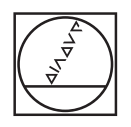

## **HEIDENHAIN**

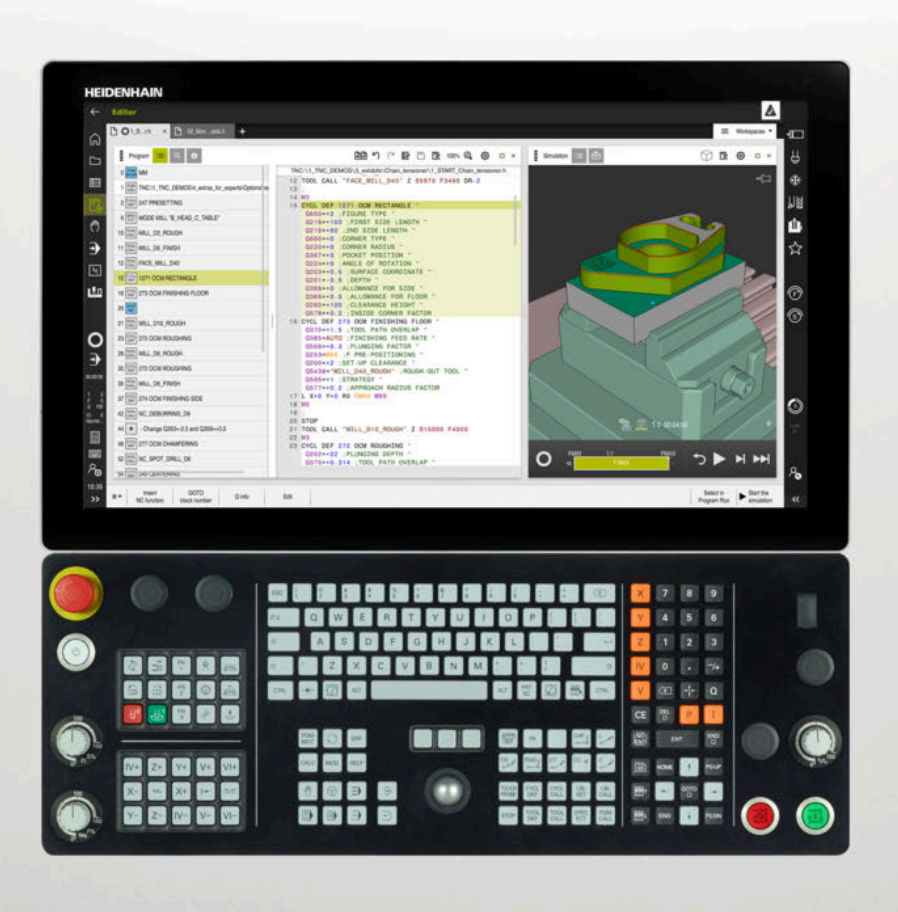

**TNC7** Käyttäjän käsikirja Kokopainos

**NC-ohjelmisto 81762x-17**

**Suomi (fi) 10/2022**

**Sisältöhakemisto**

## Sisältöhakemisto

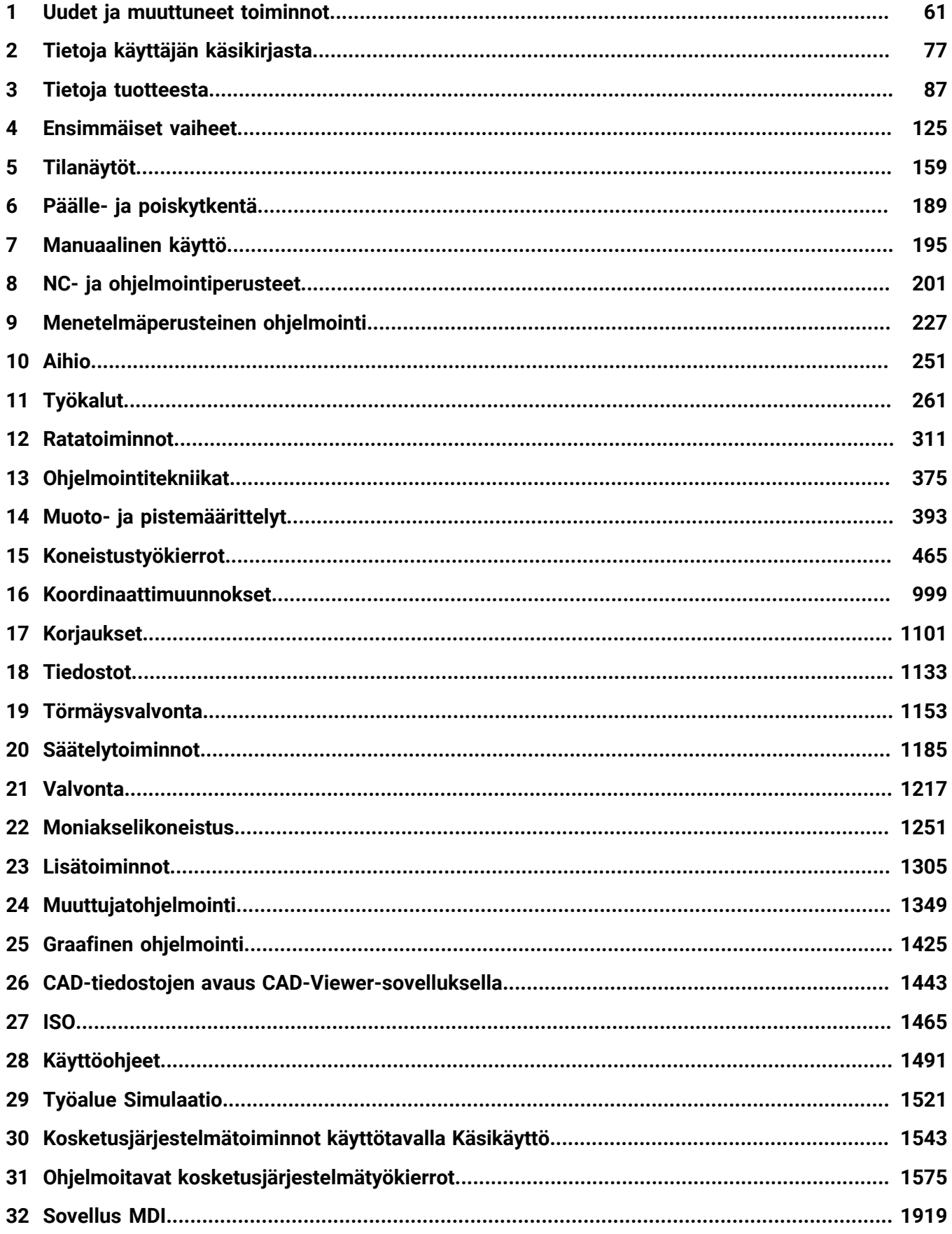

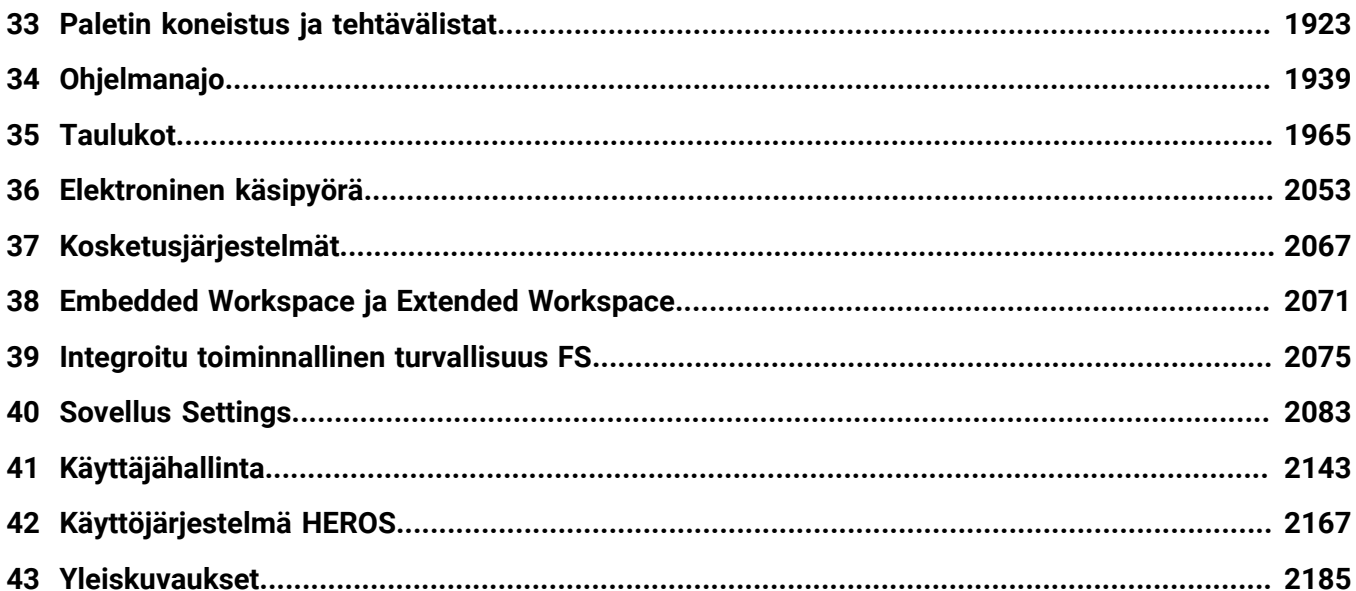

**Sisältöhakemisto**

**[Uudet ja muuttuneet toiminnot.](#page-60-0)............................................................................................. [61](#page-60-0)**

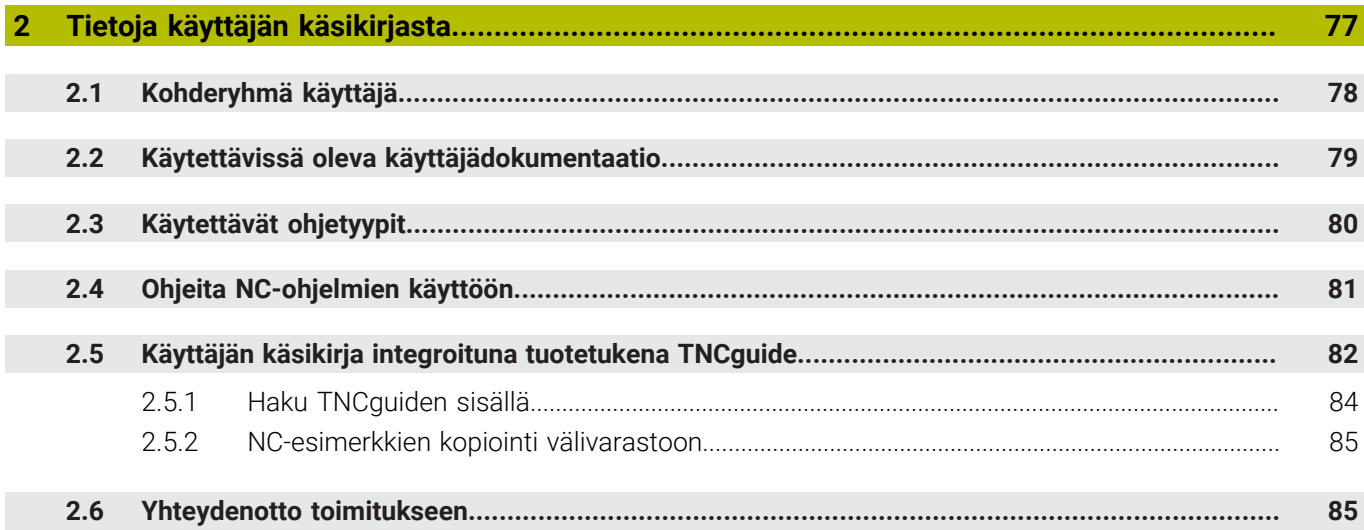

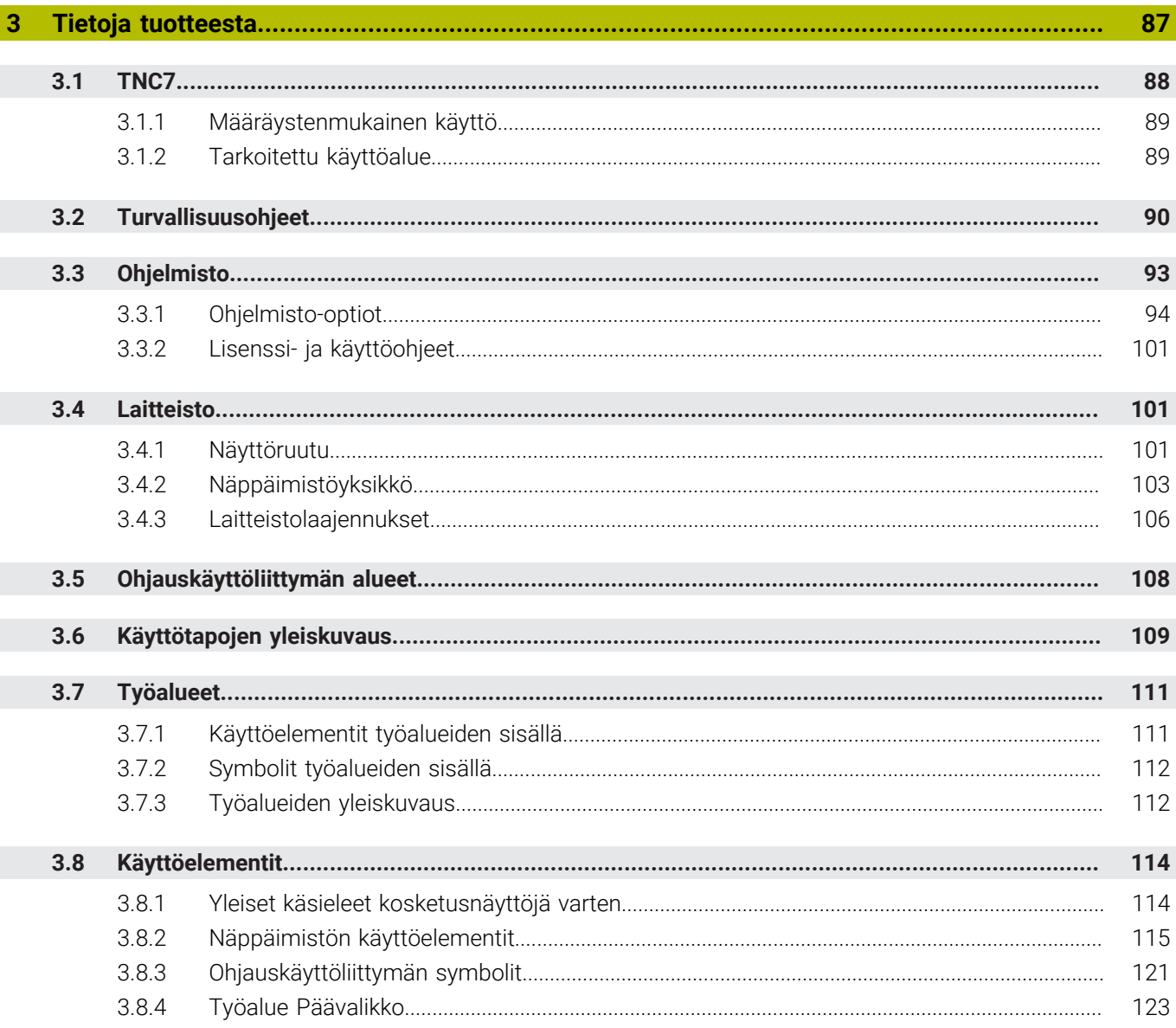

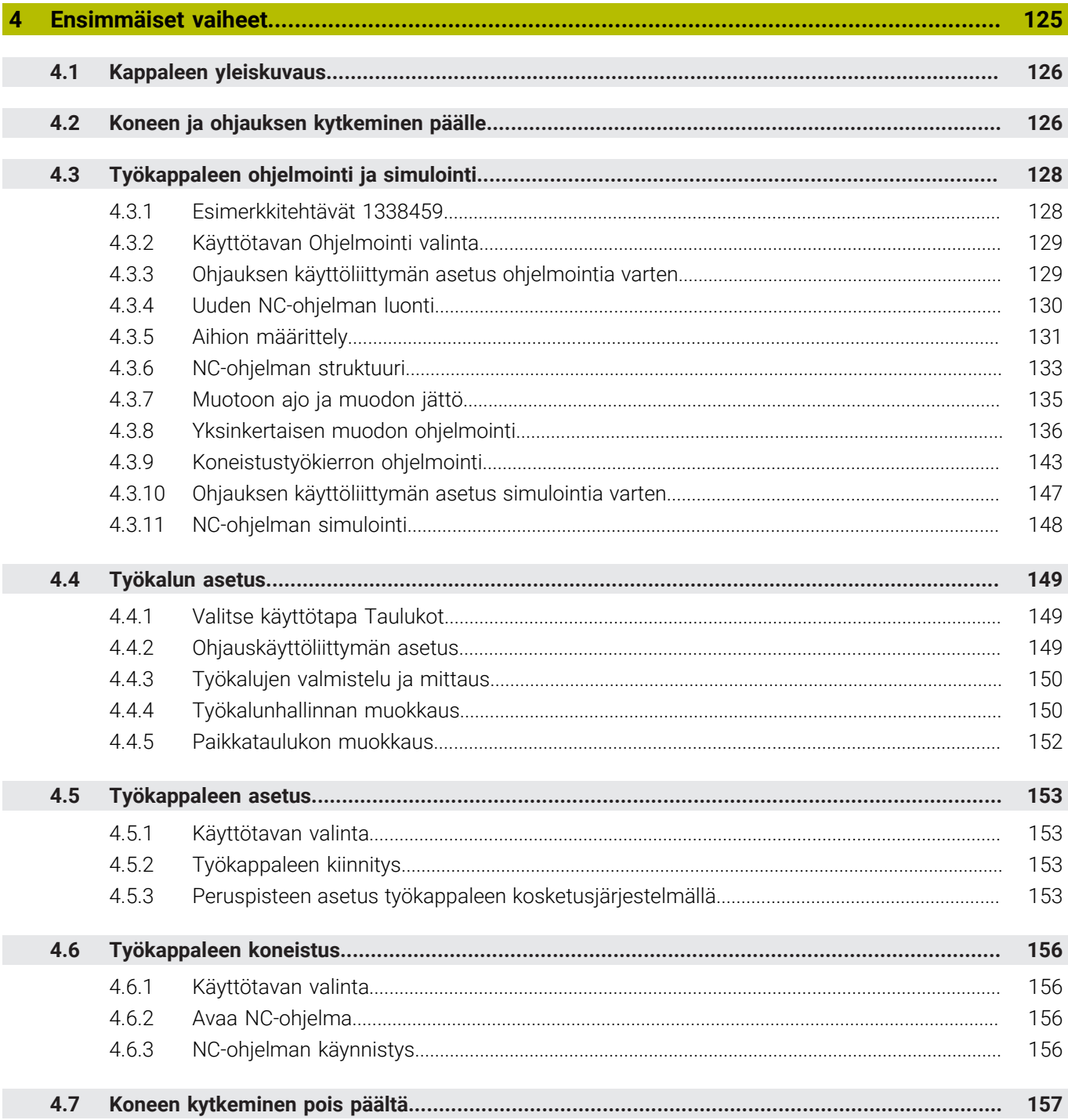

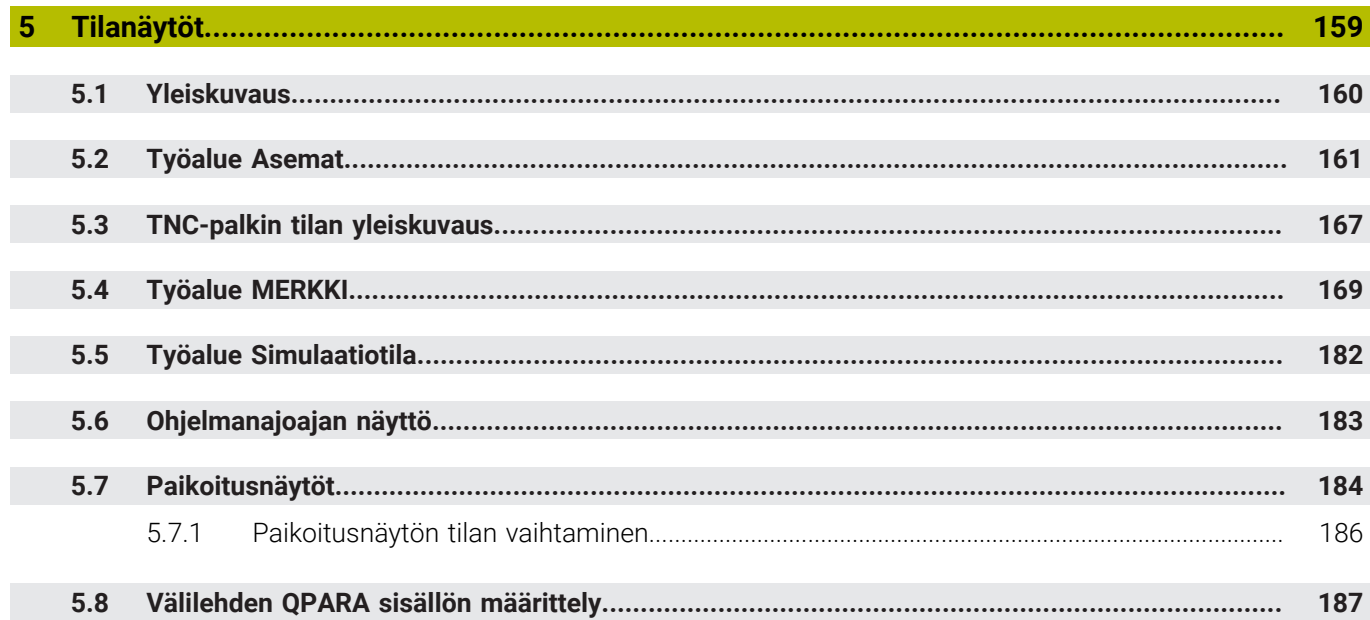

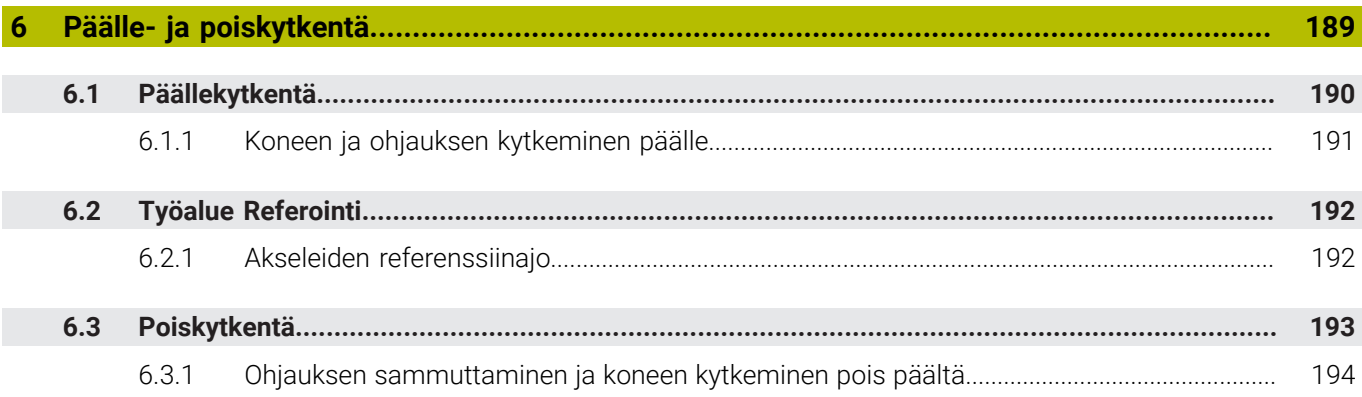

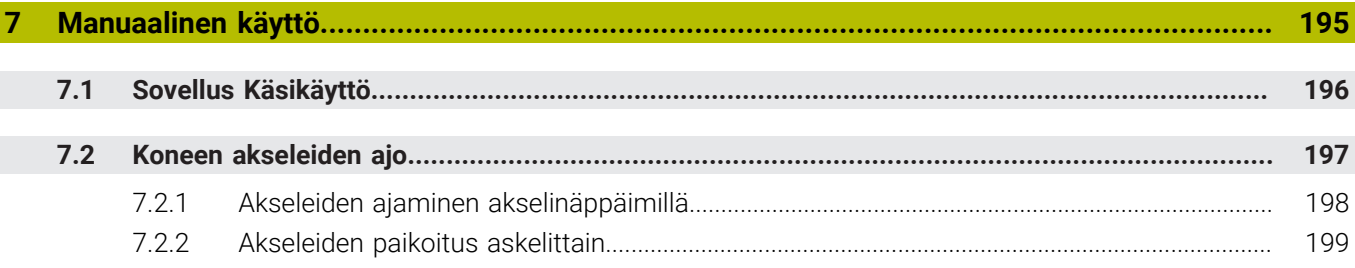

 $\overline{\phantom{a}}$ 

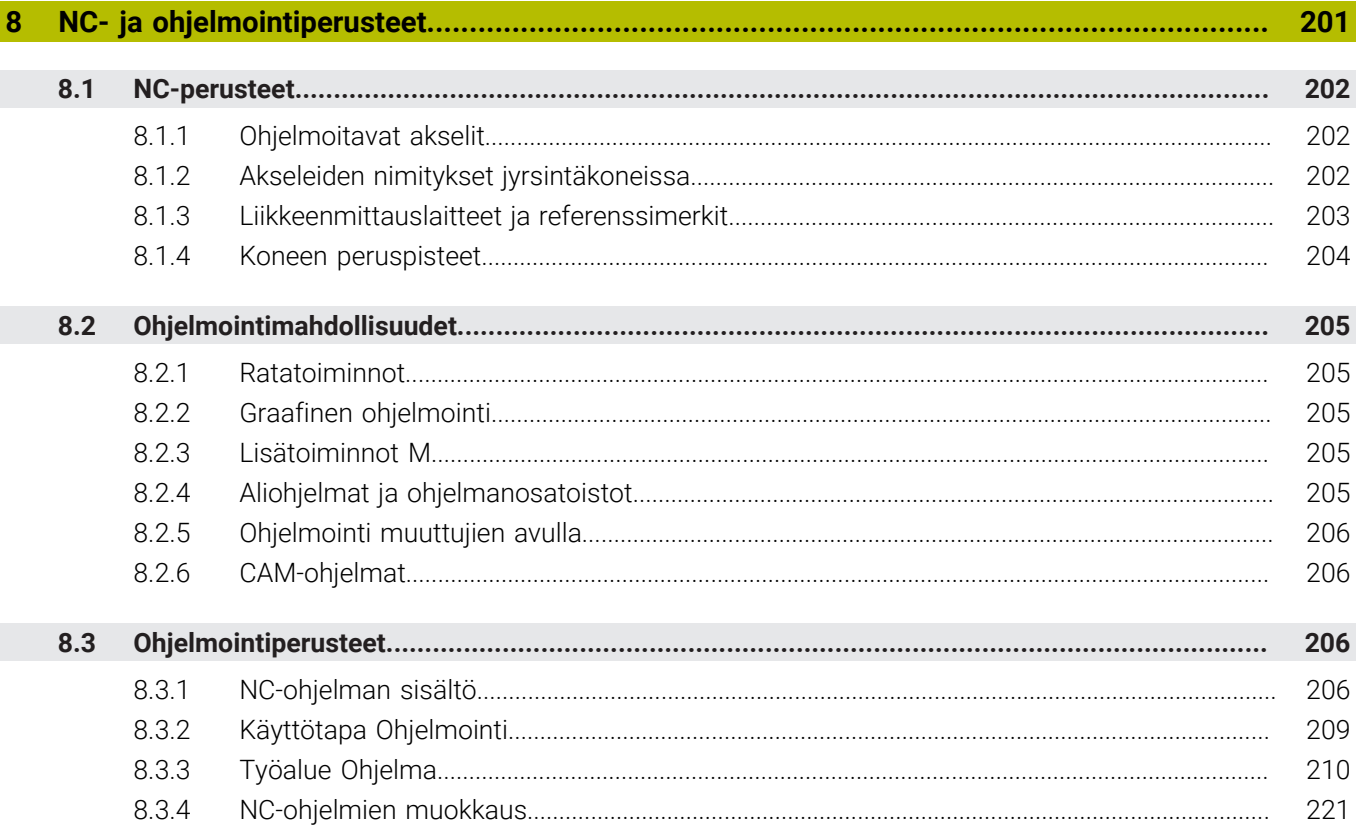

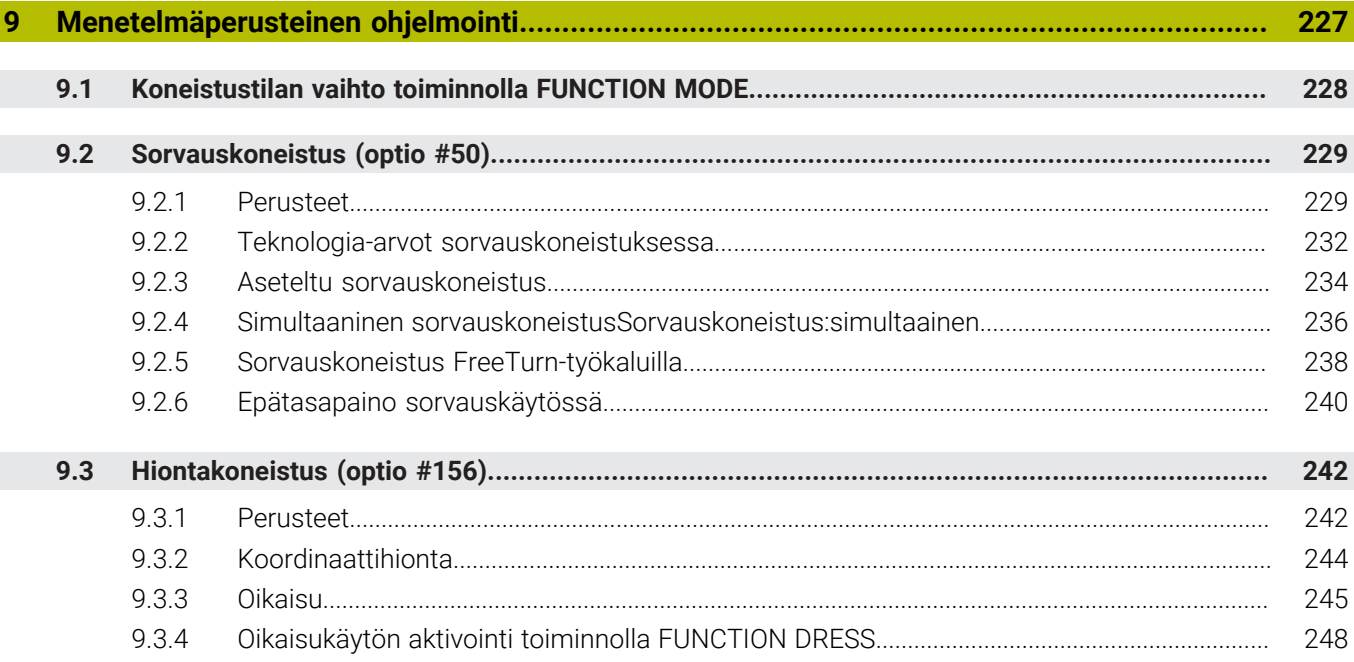

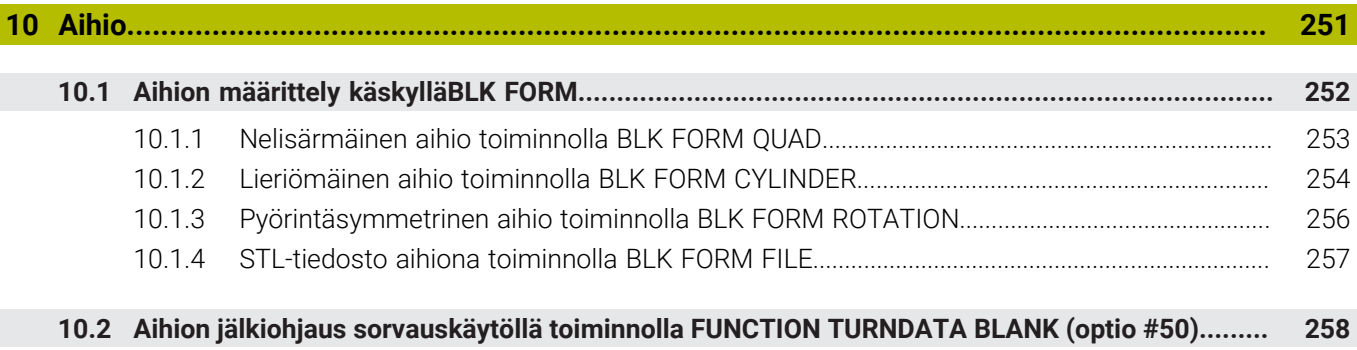

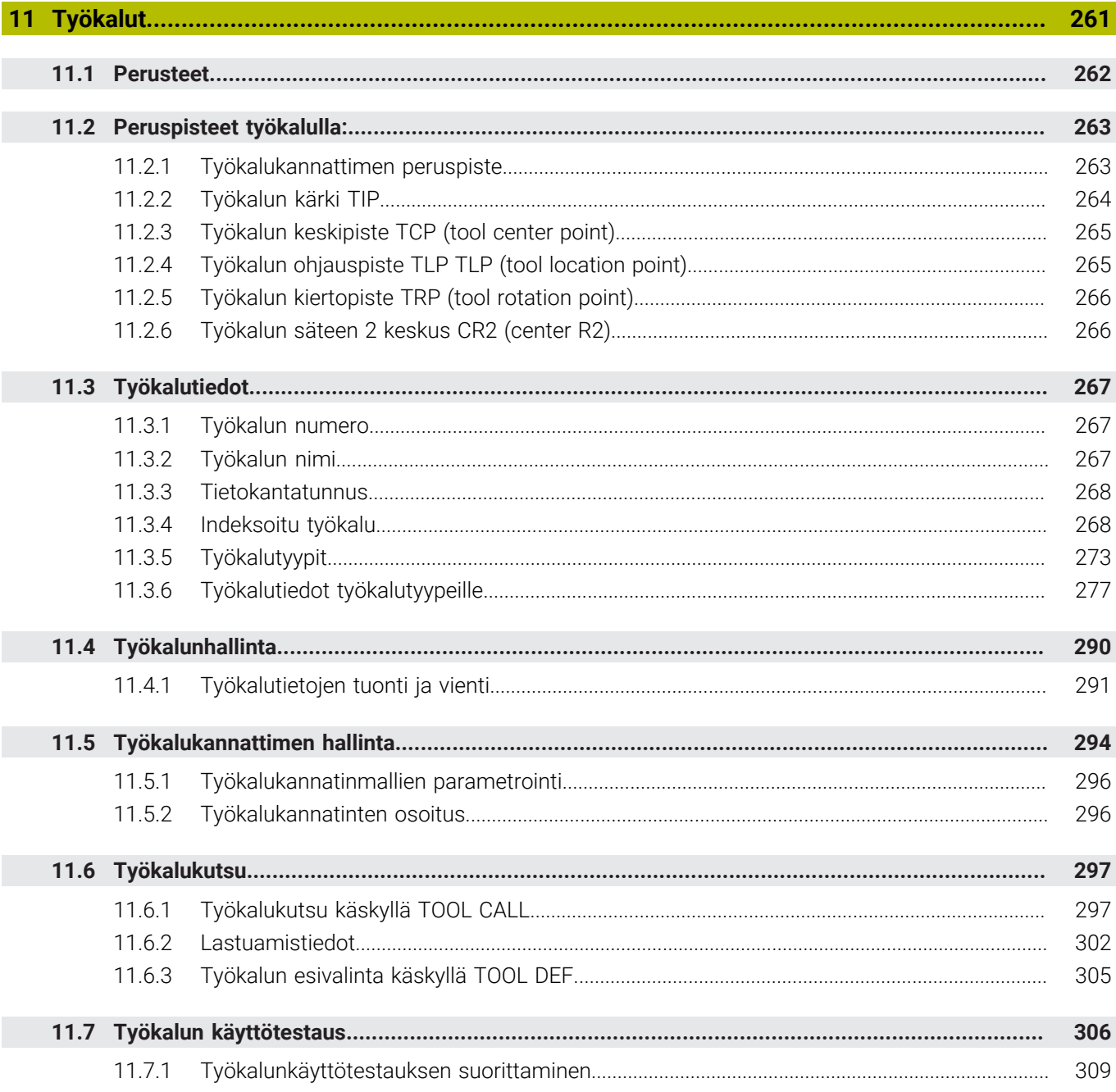

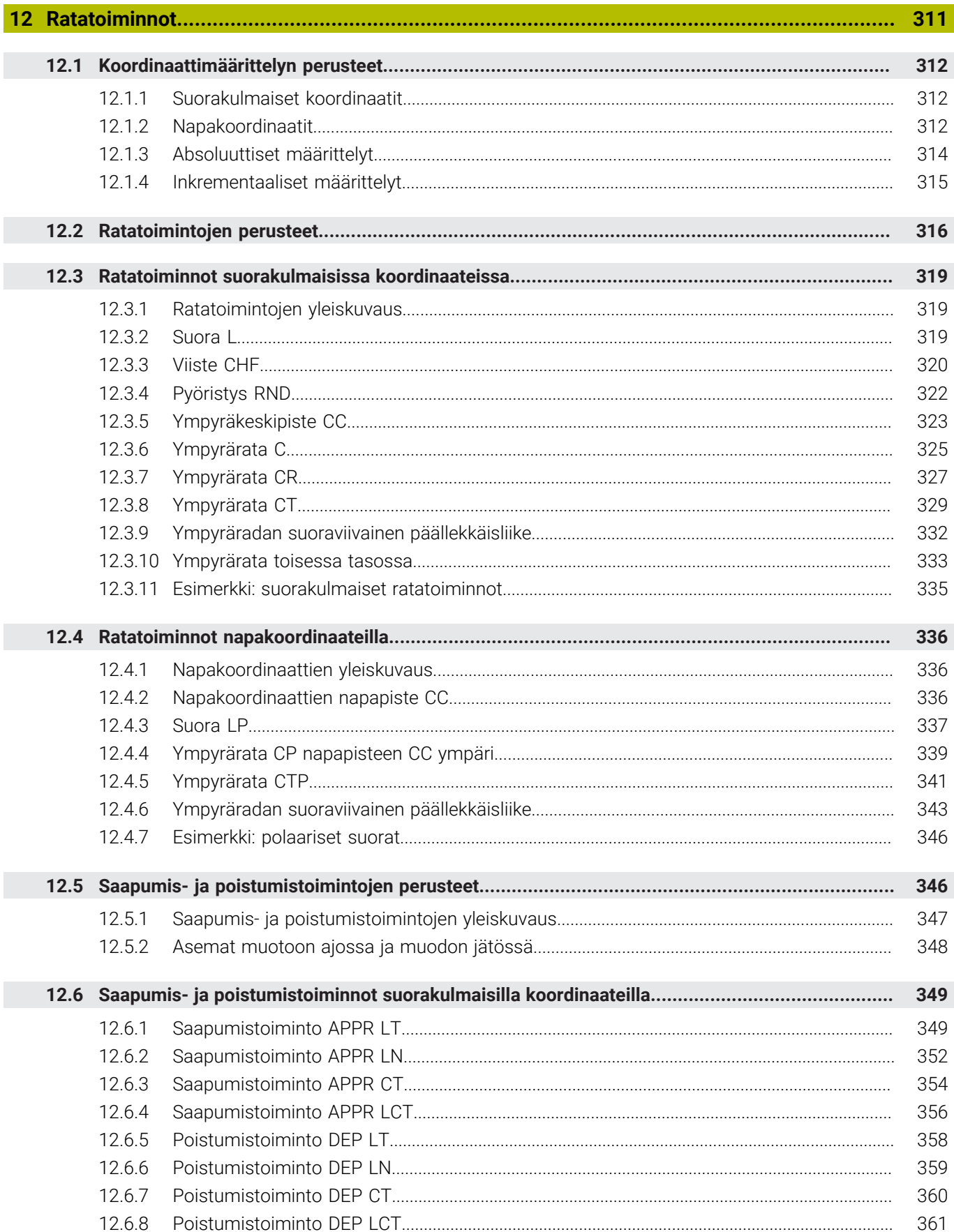

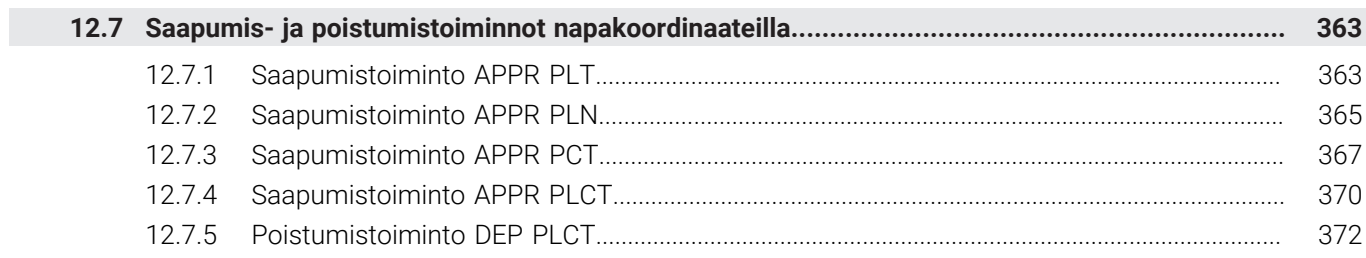

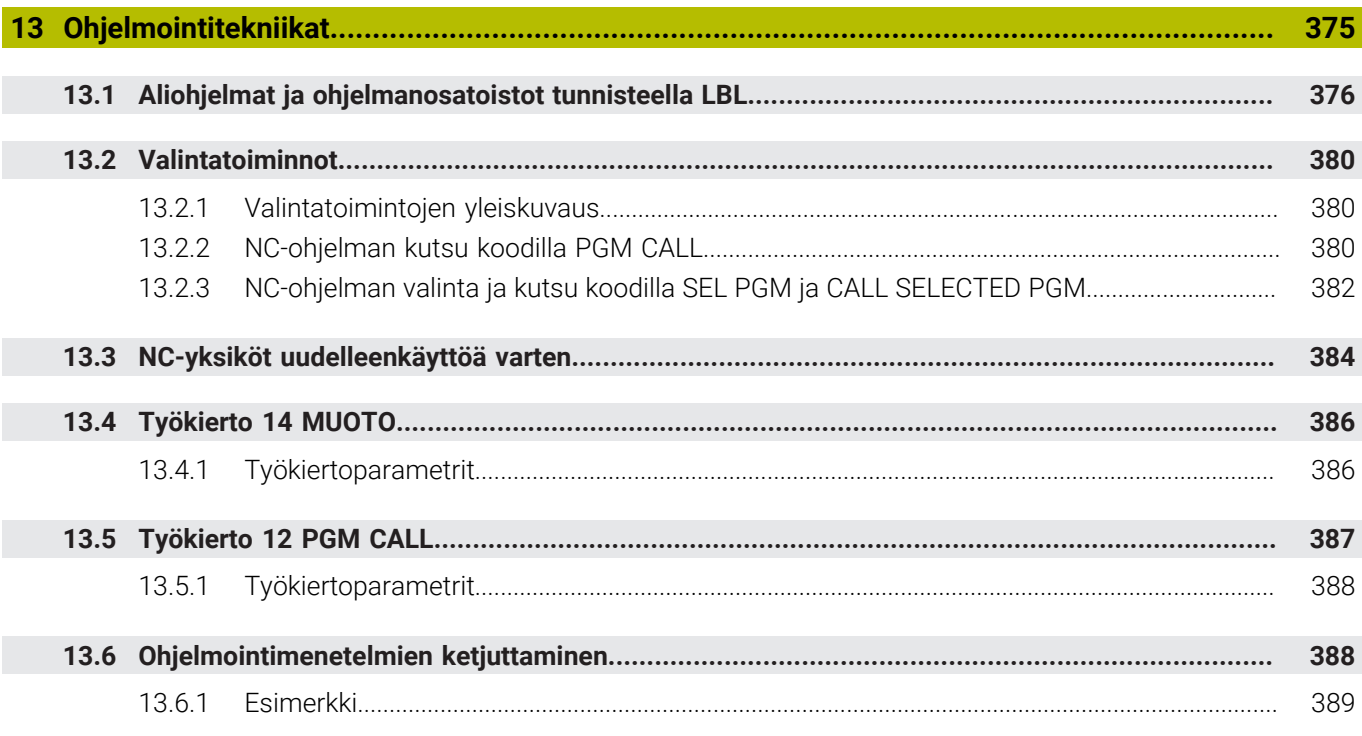

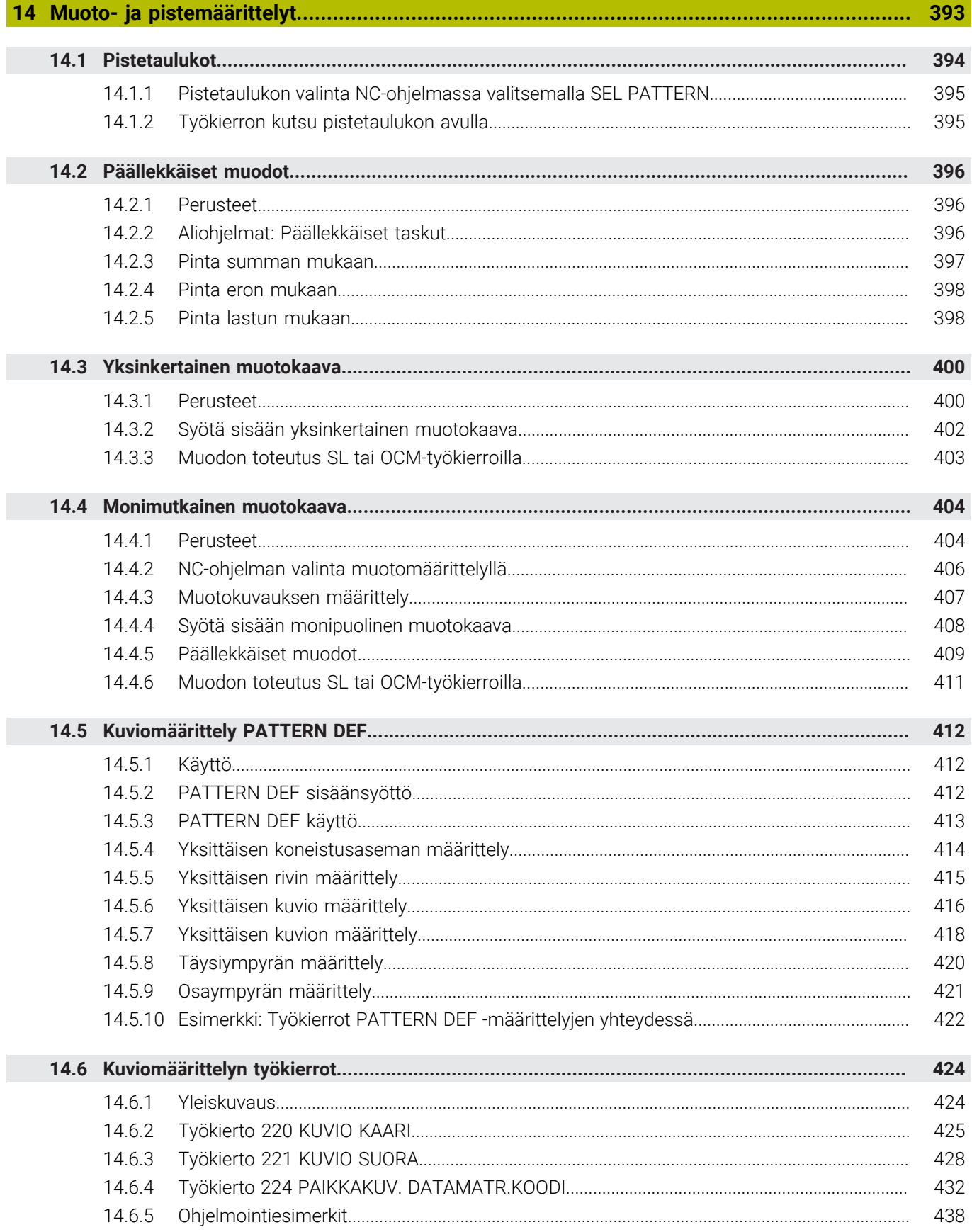

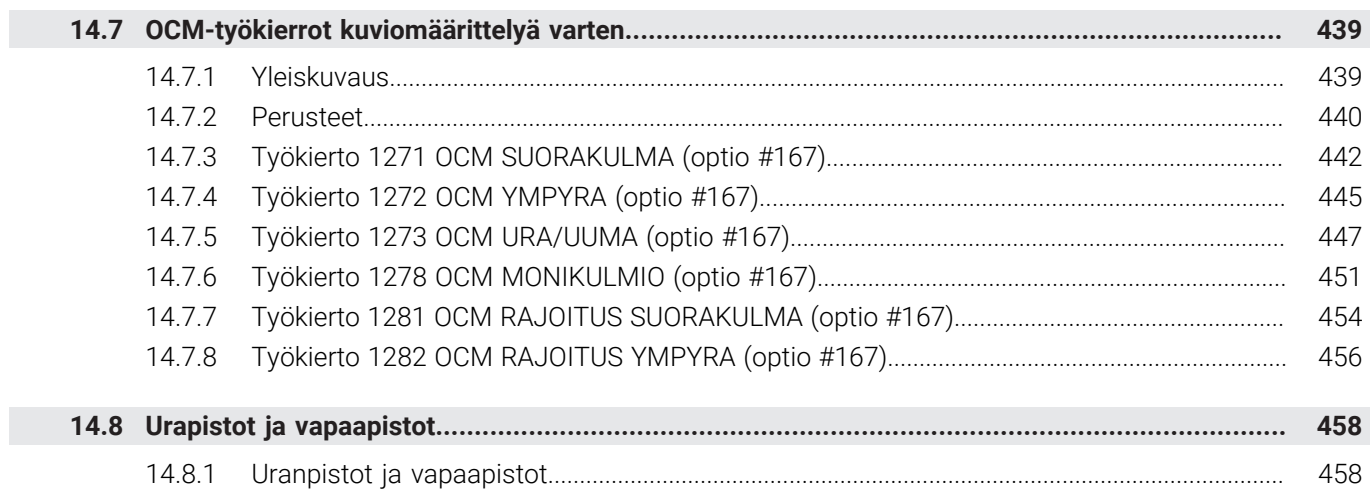

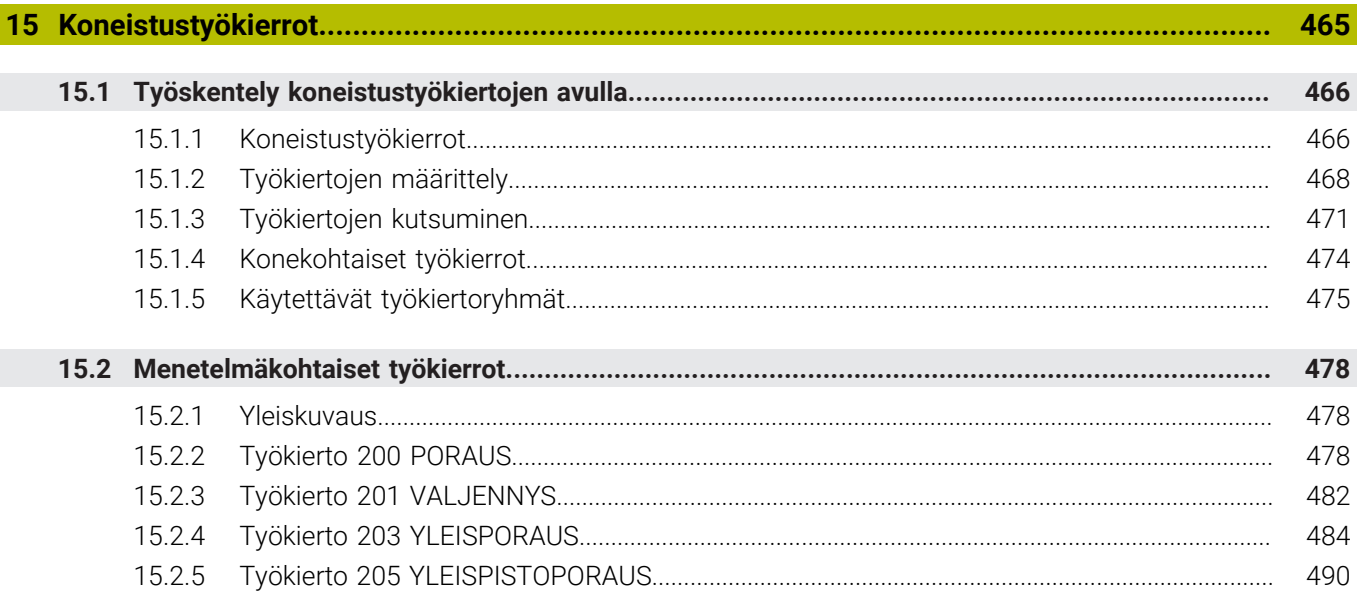

 $\overline{\phantom{a}}$ 

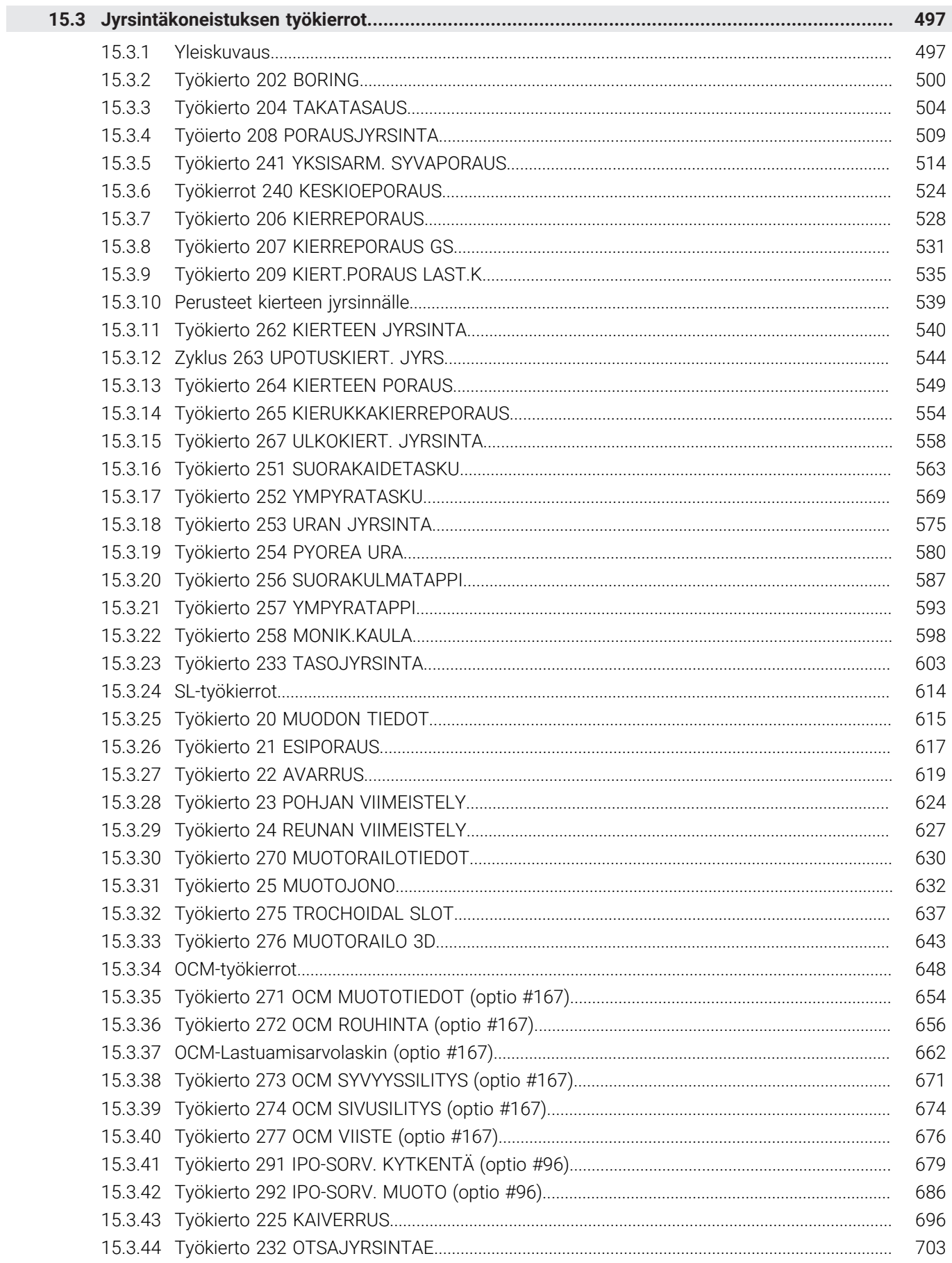

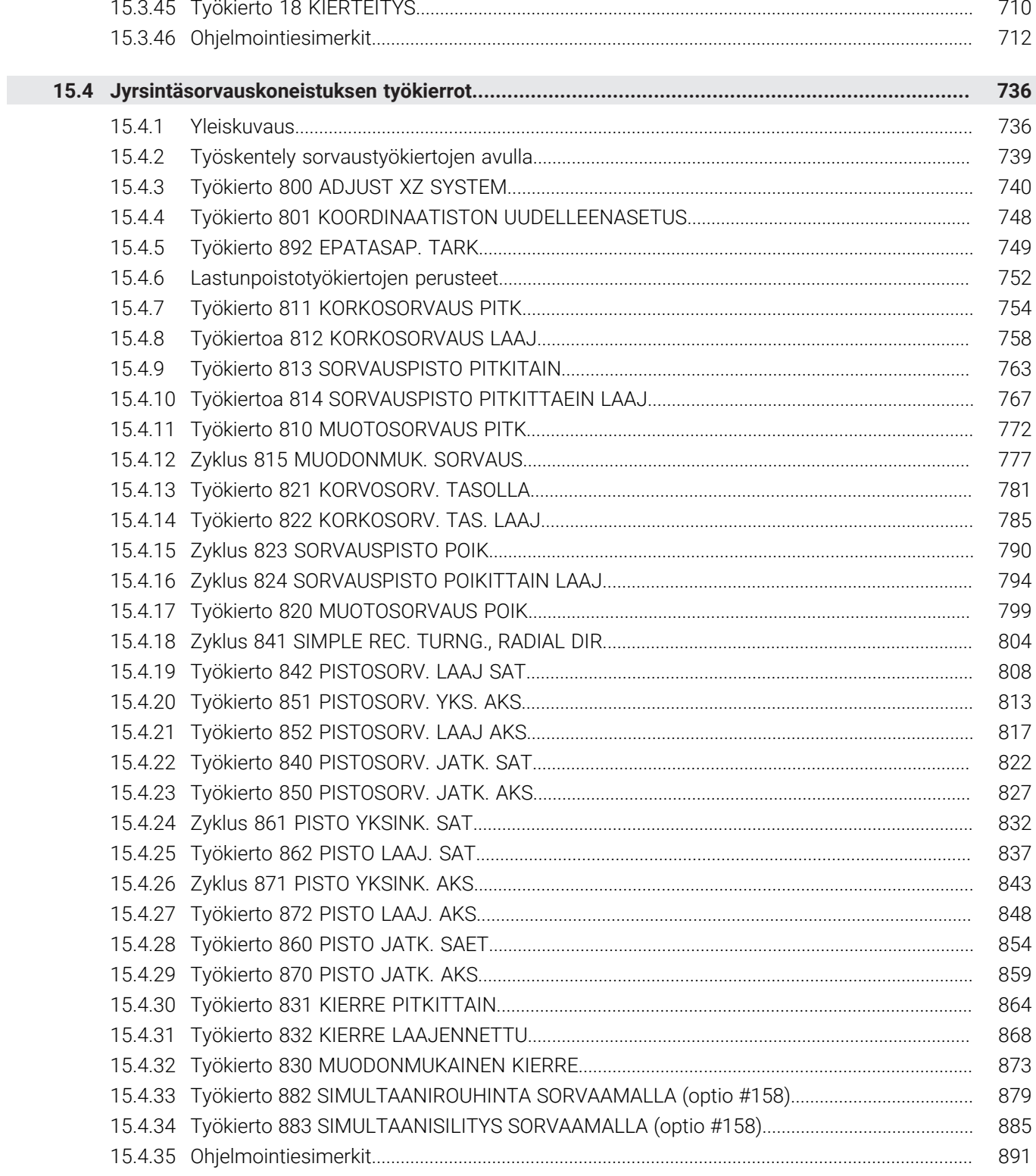

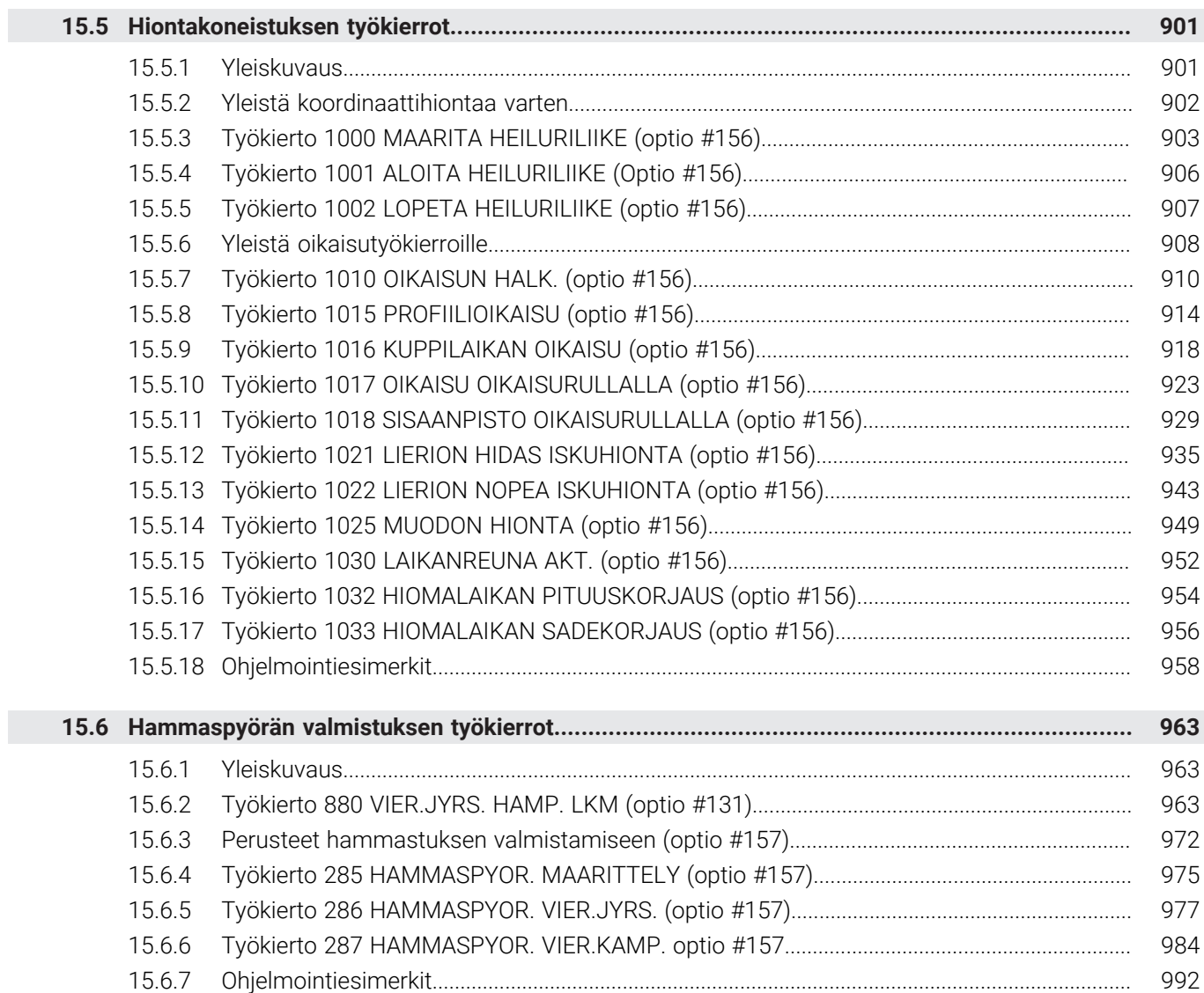

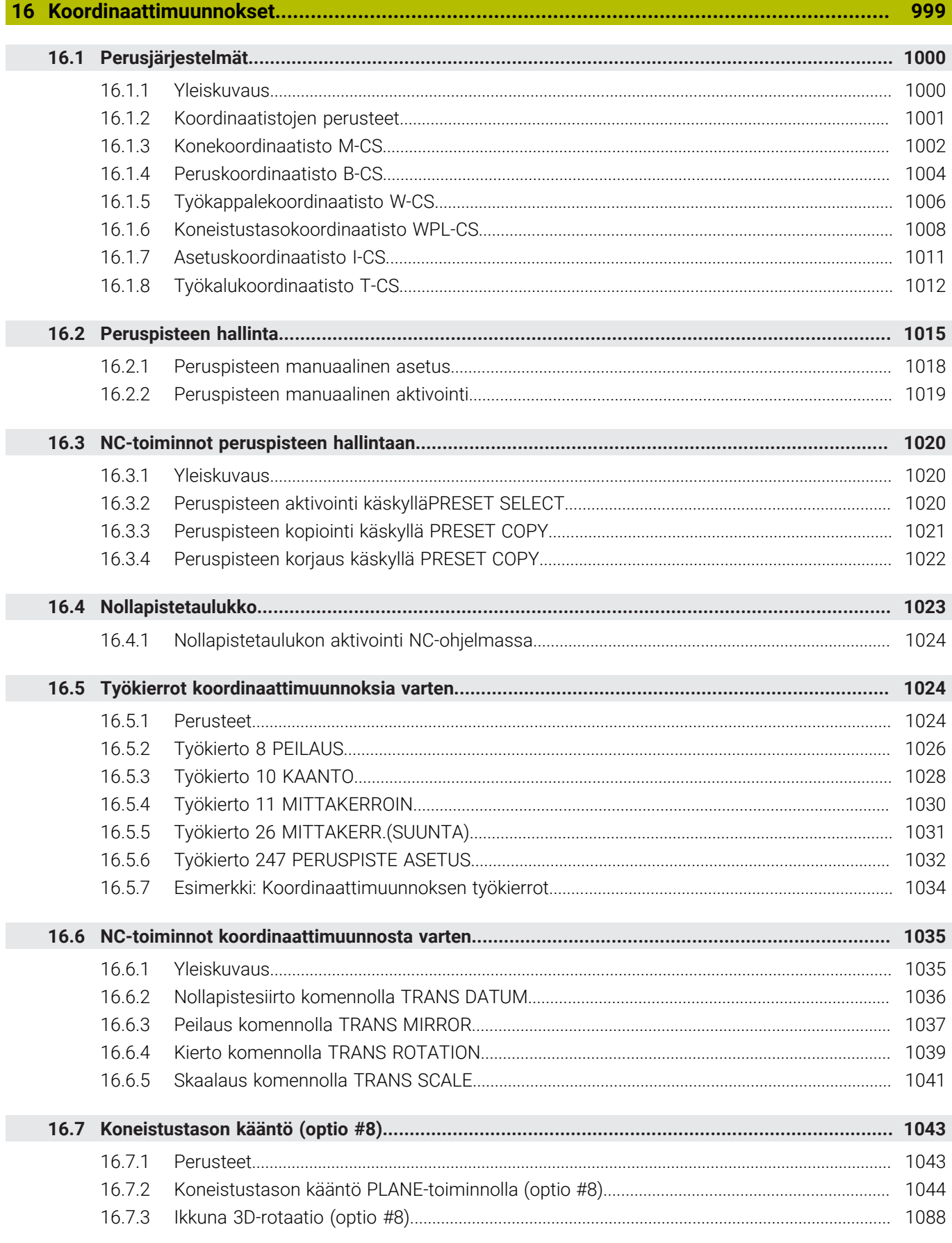

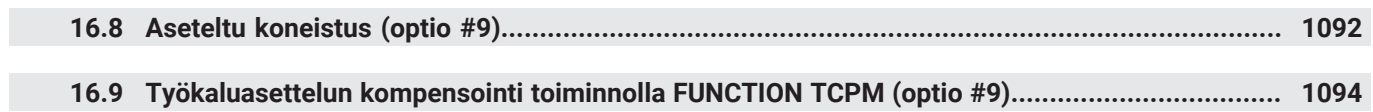

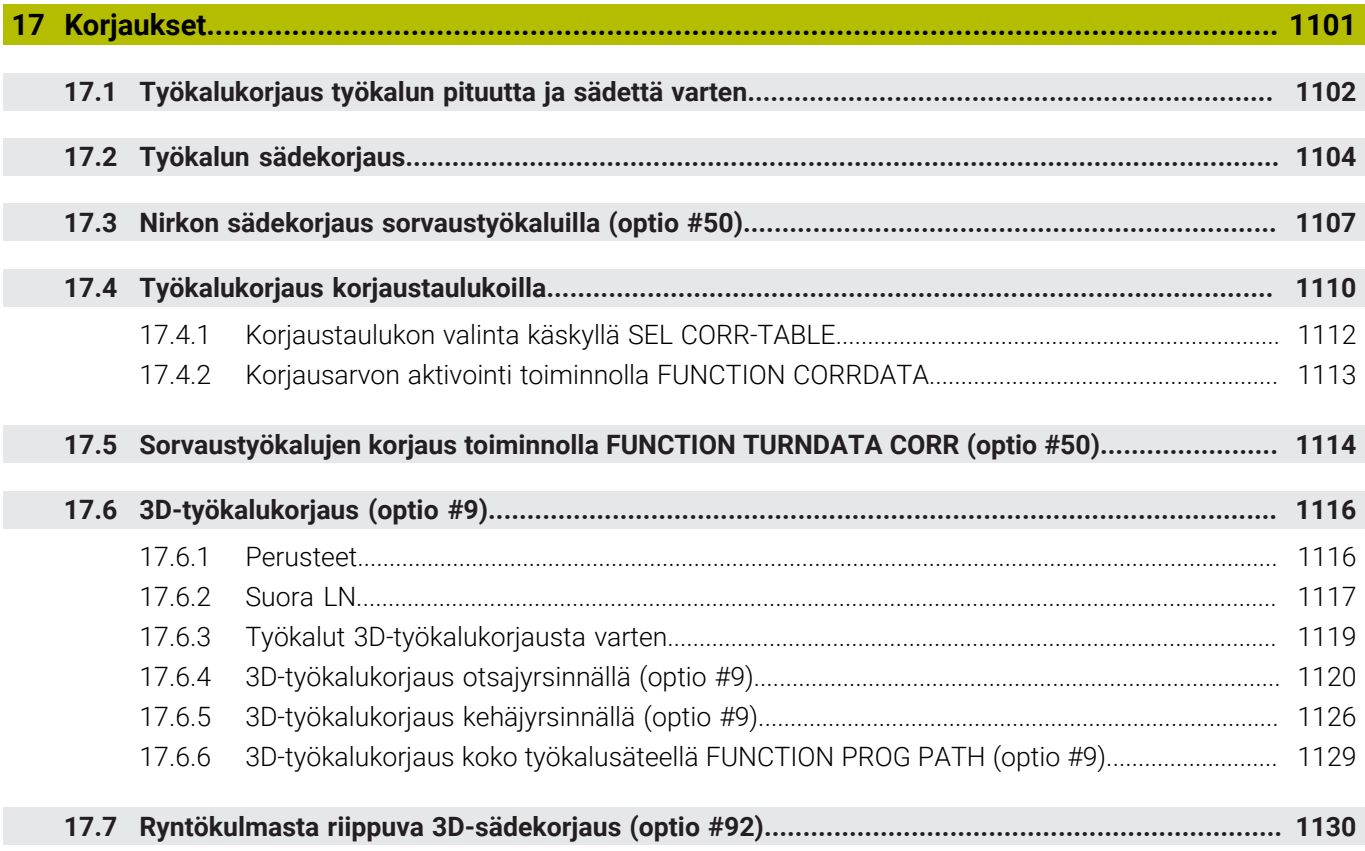

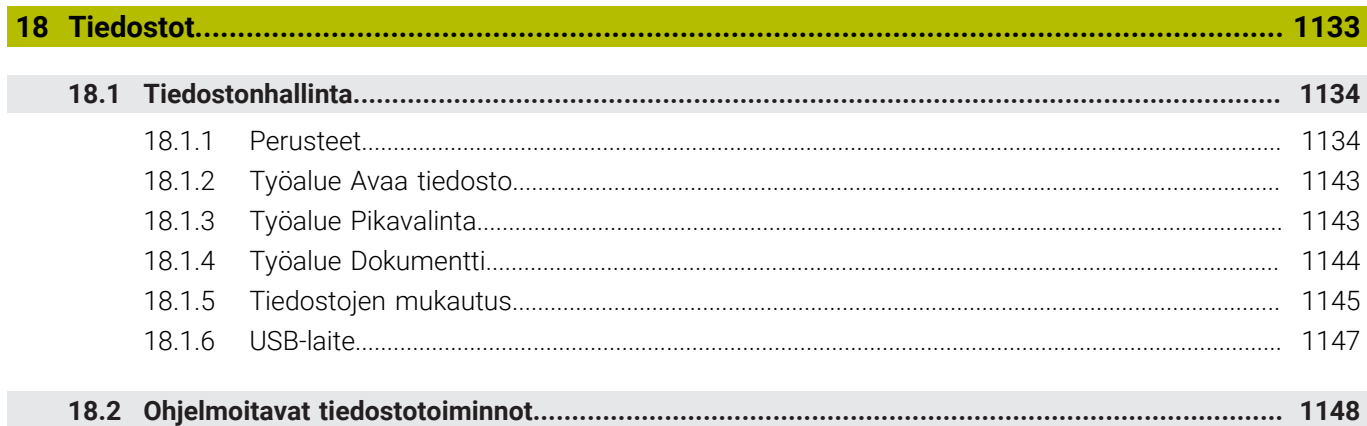

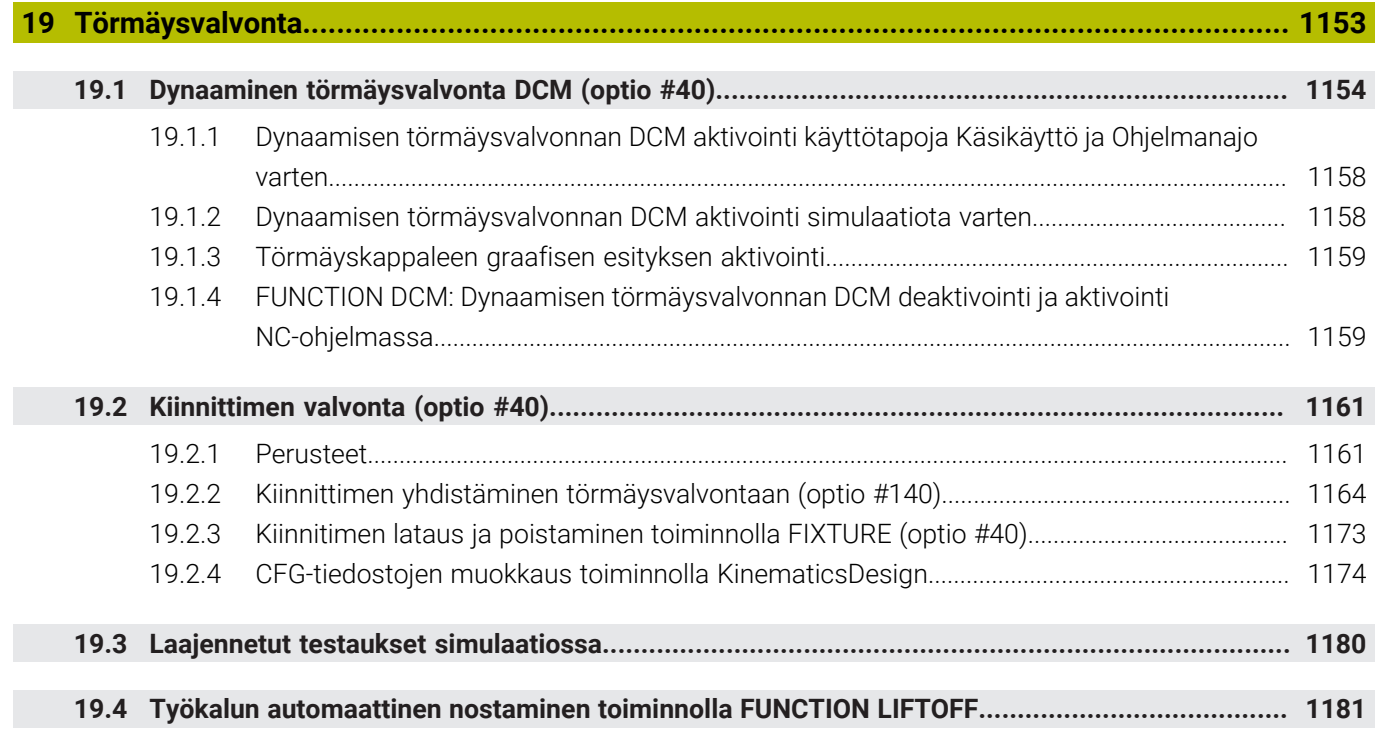

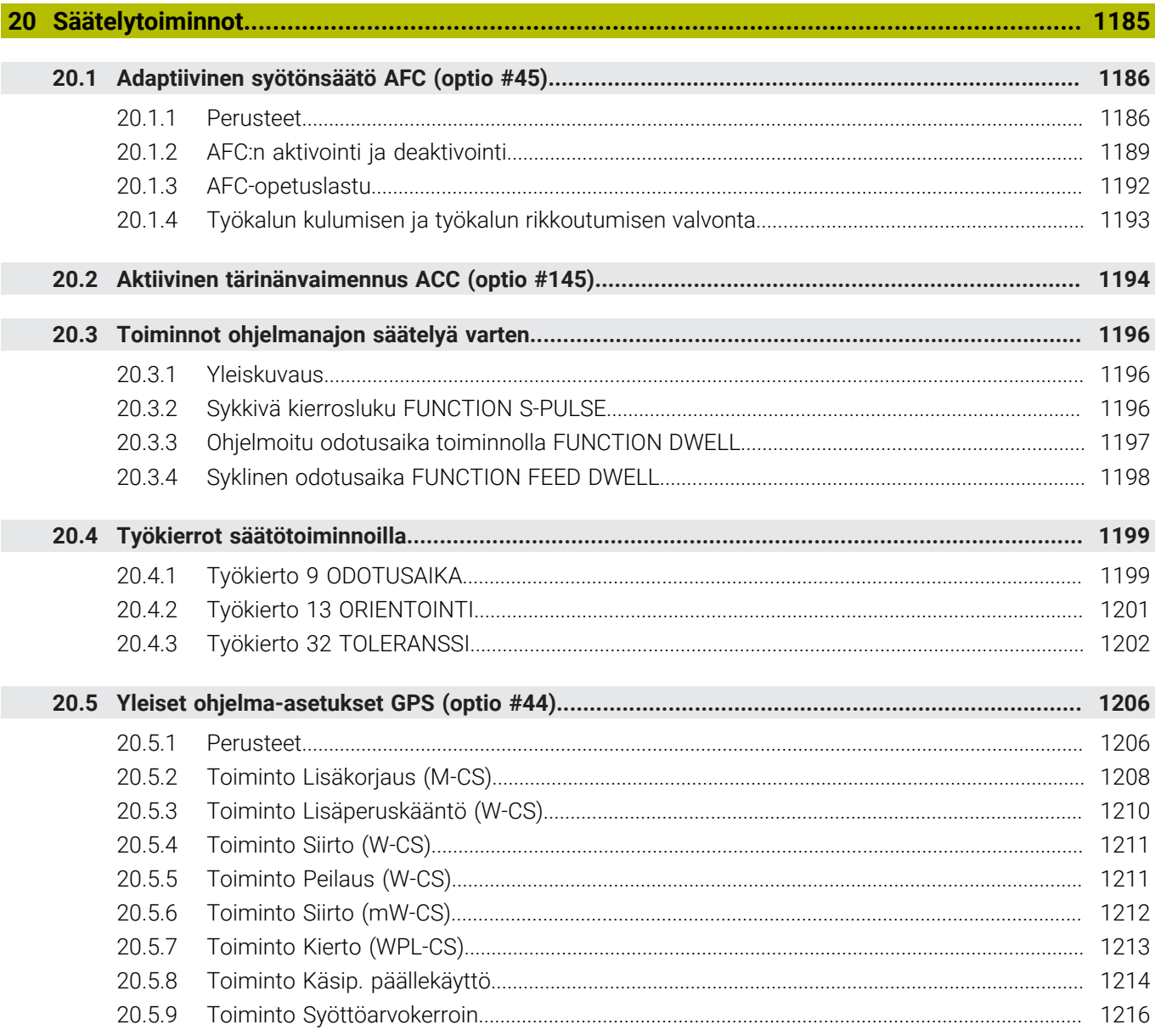

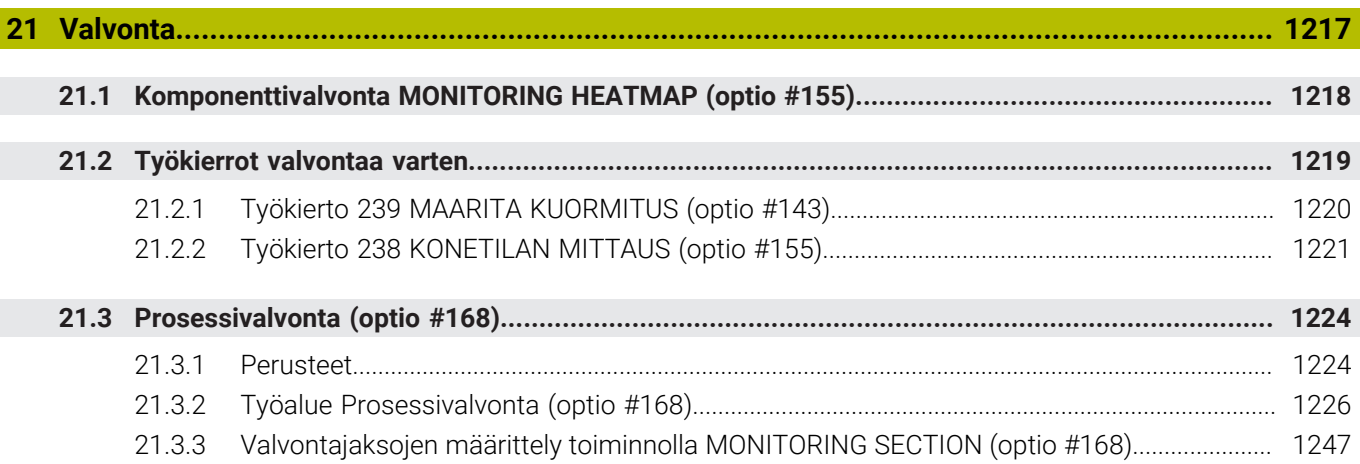

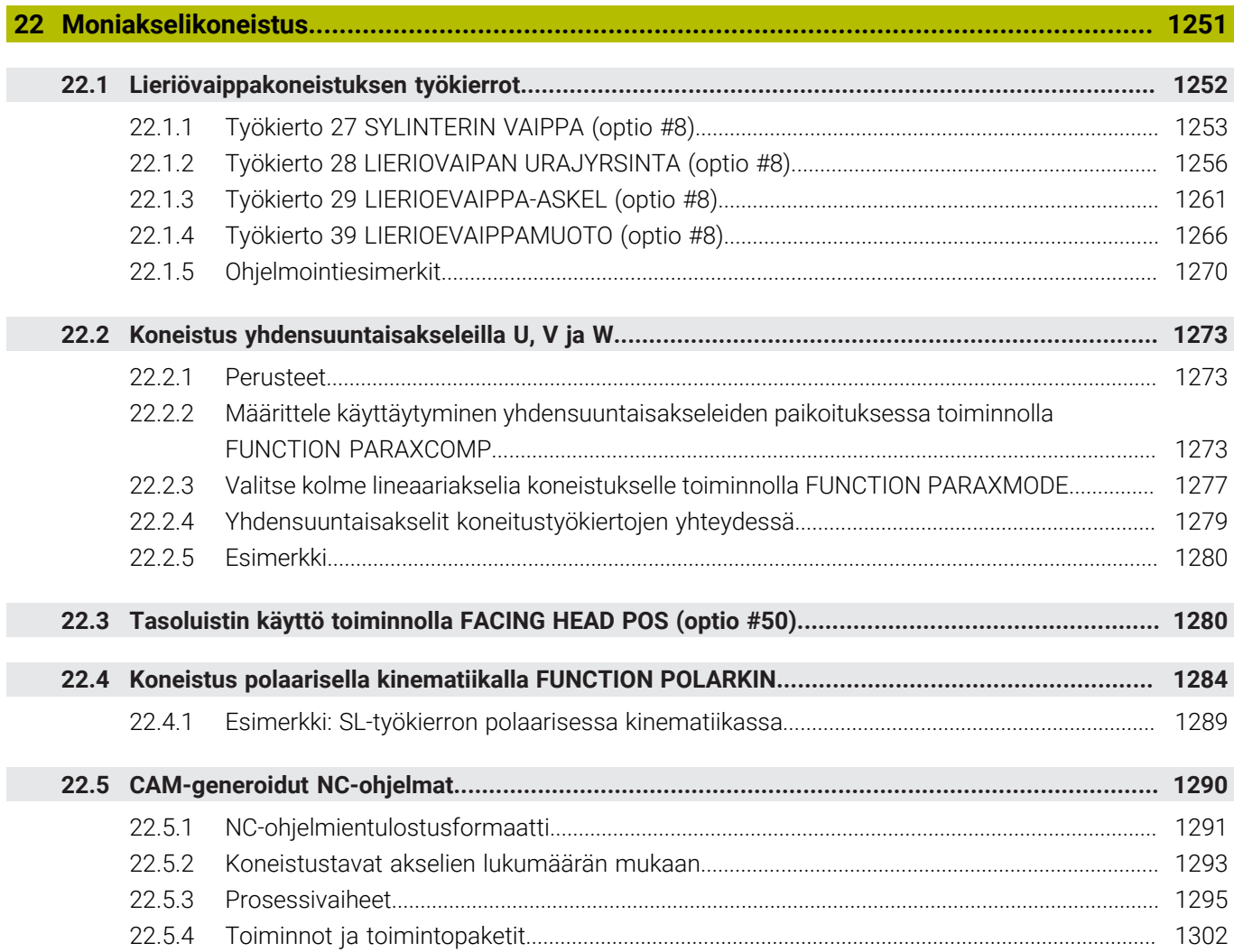

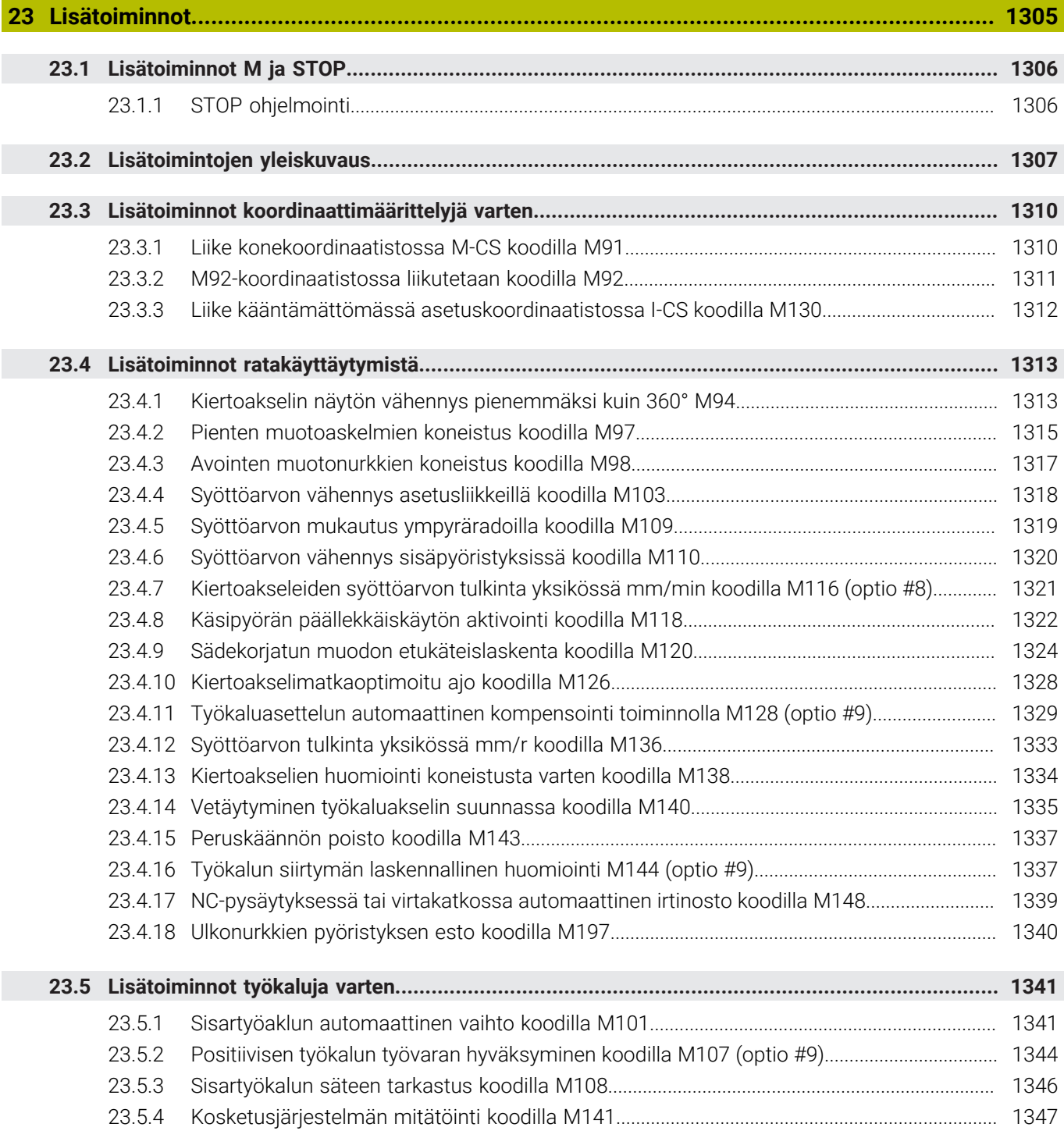

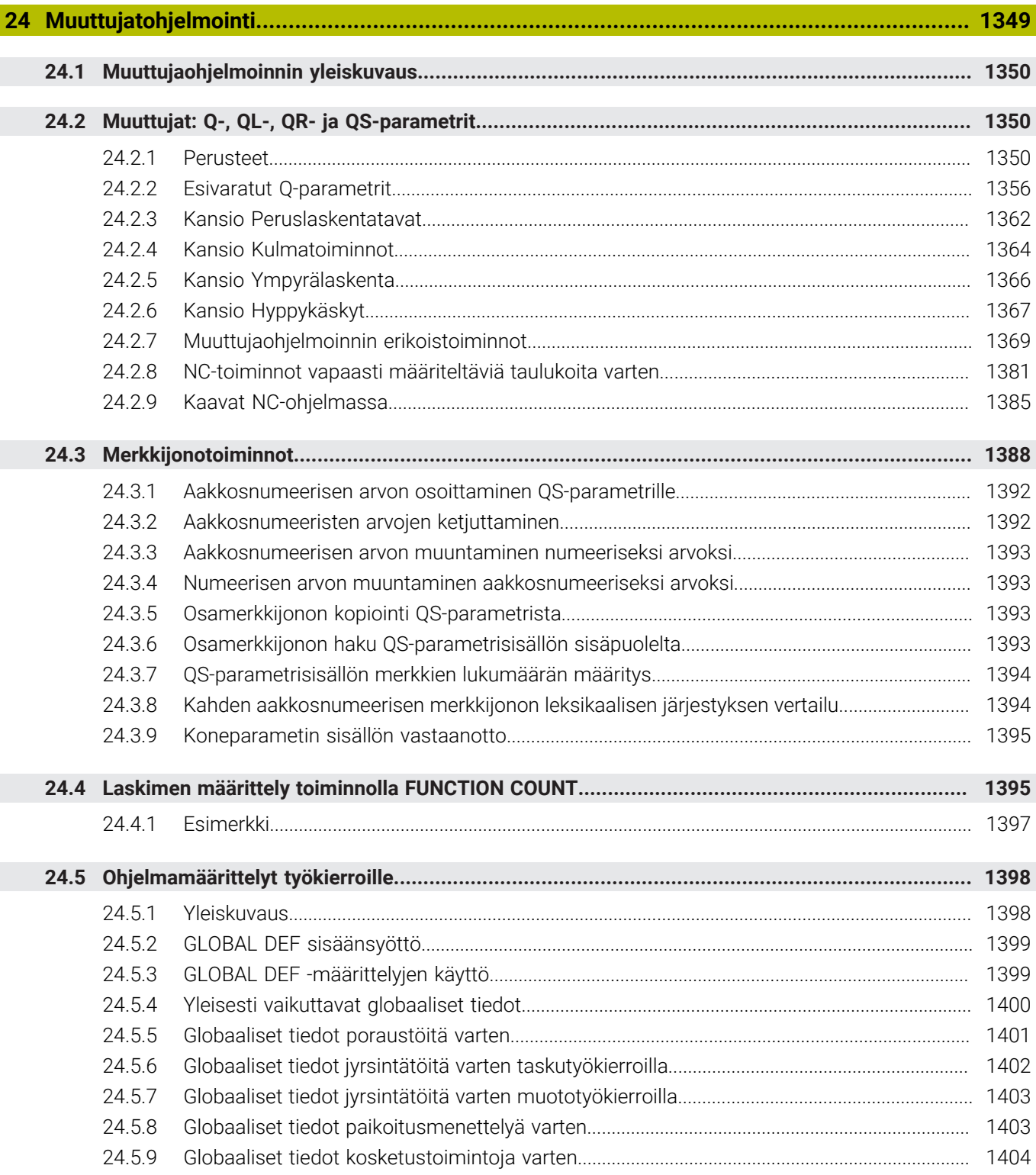

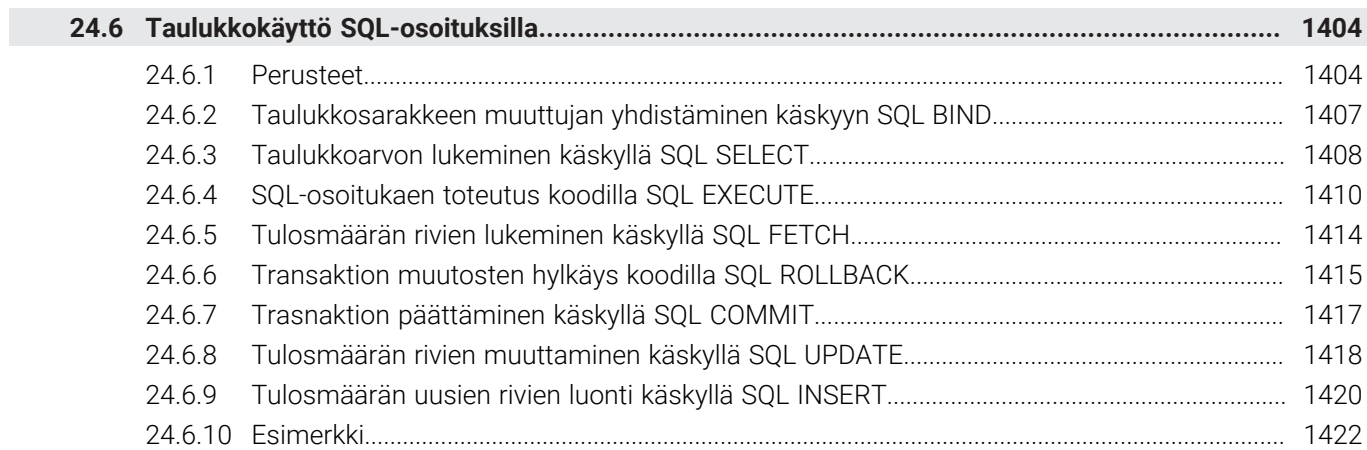
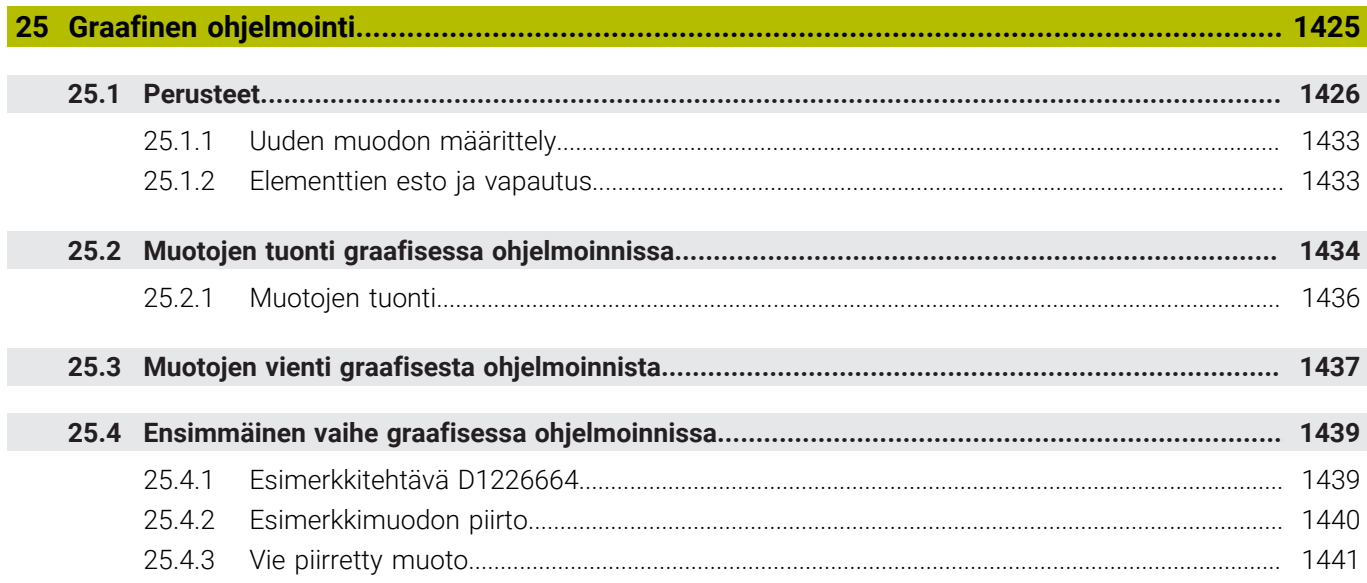

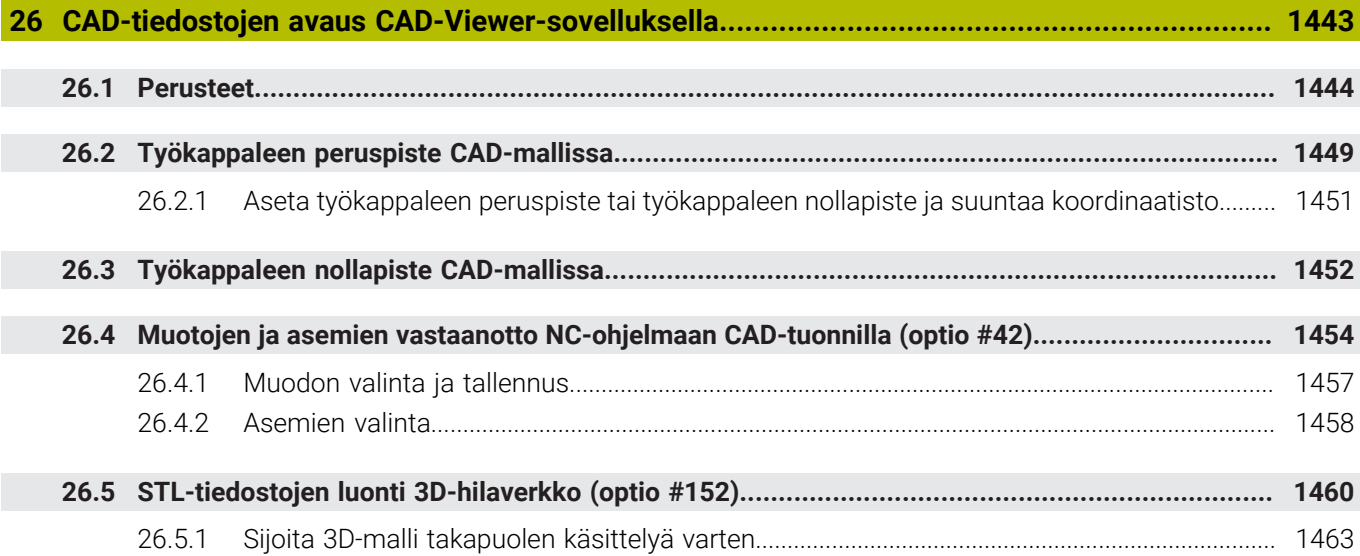

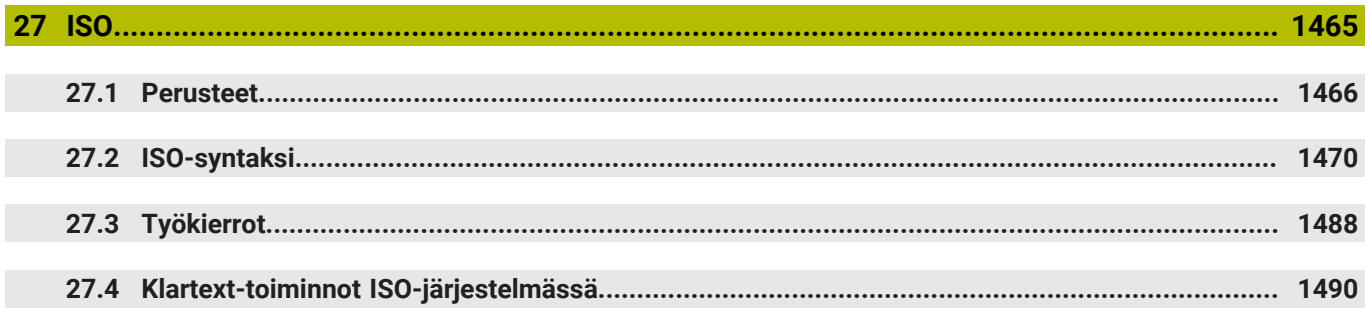

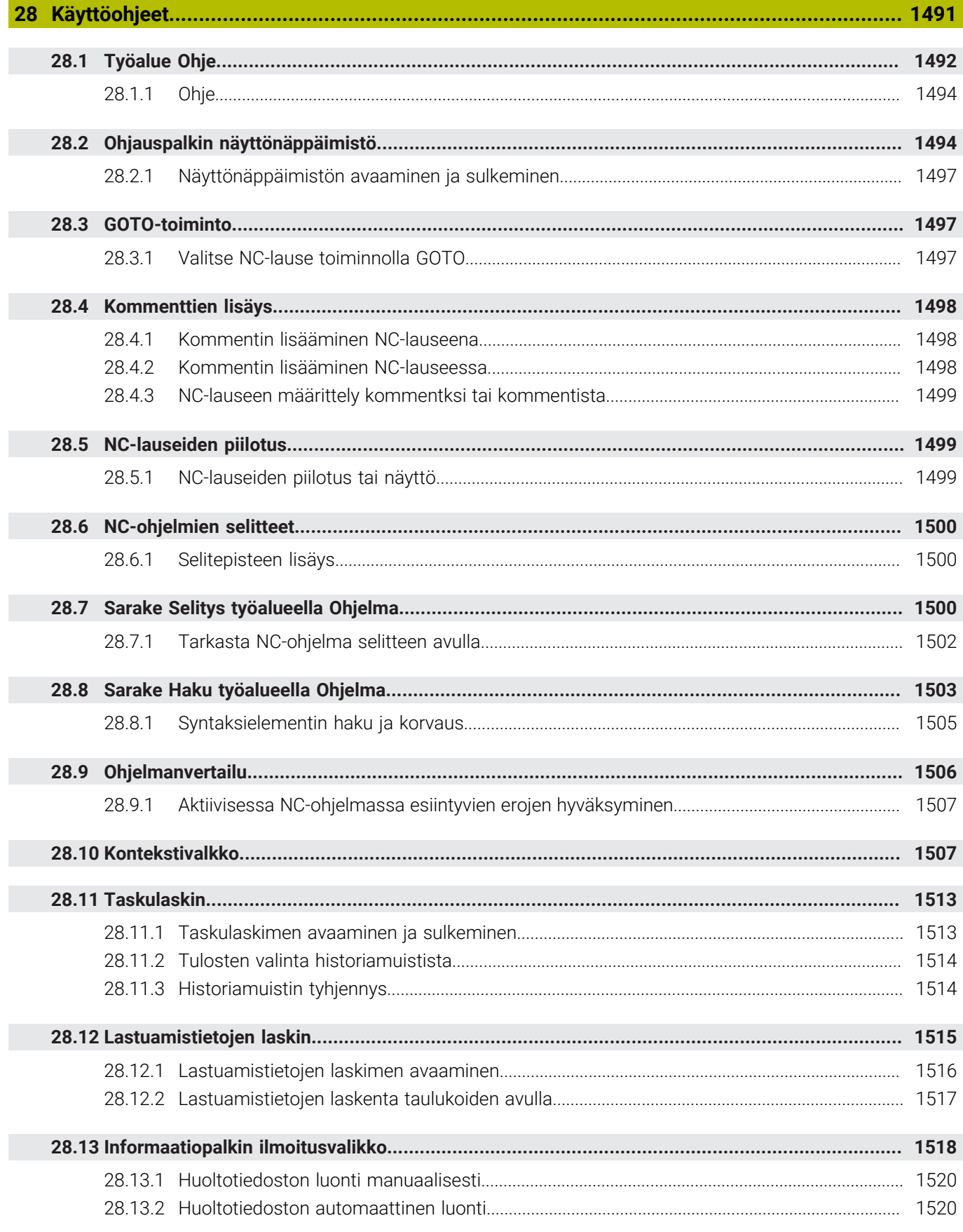

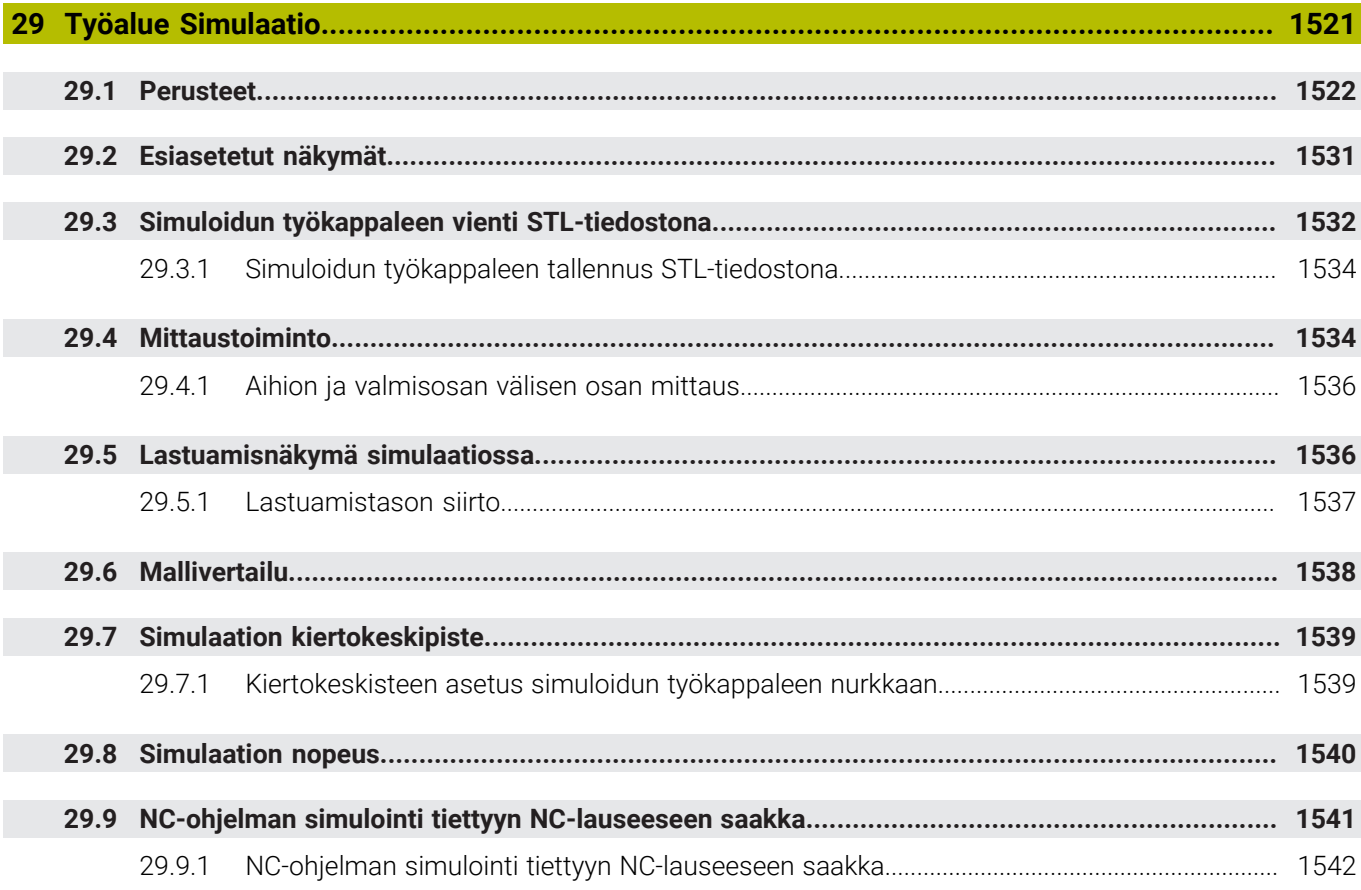

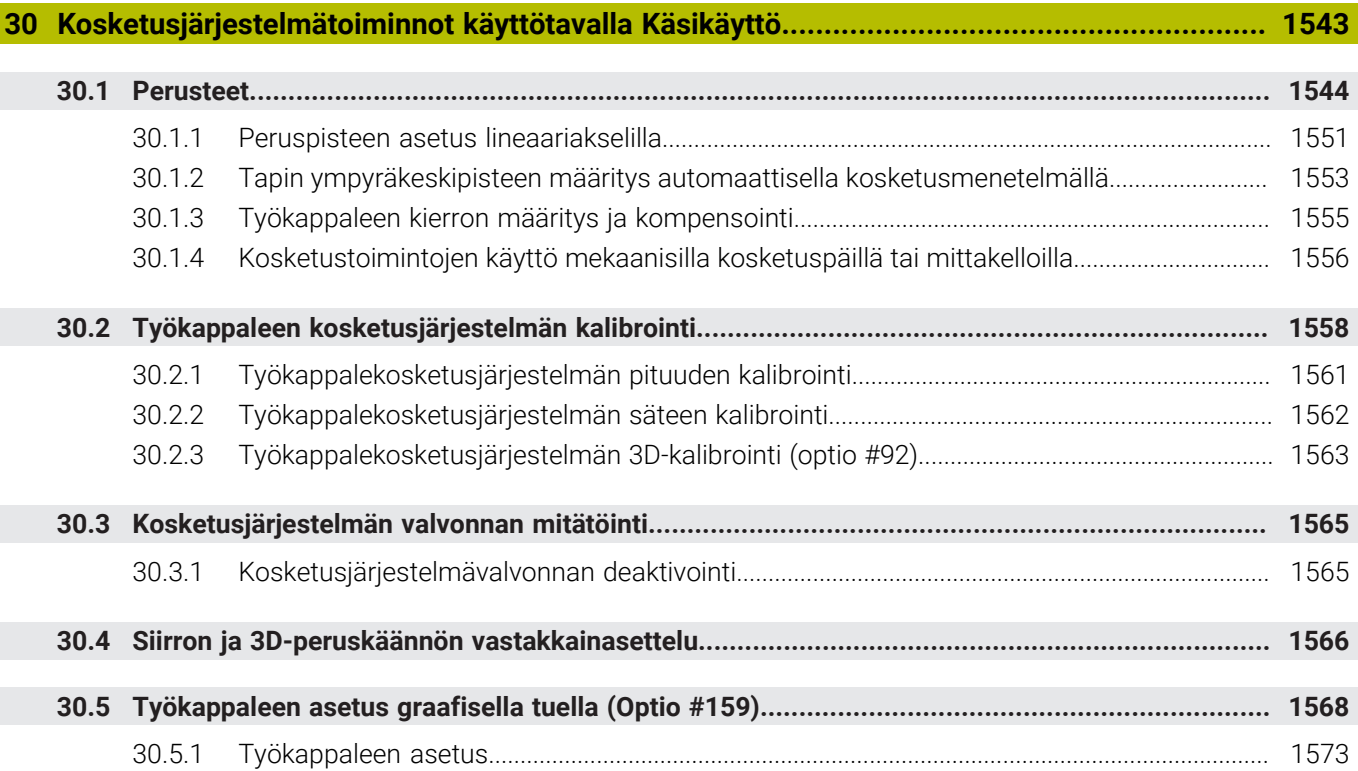

 $\overline{\phantom{a}}$ 

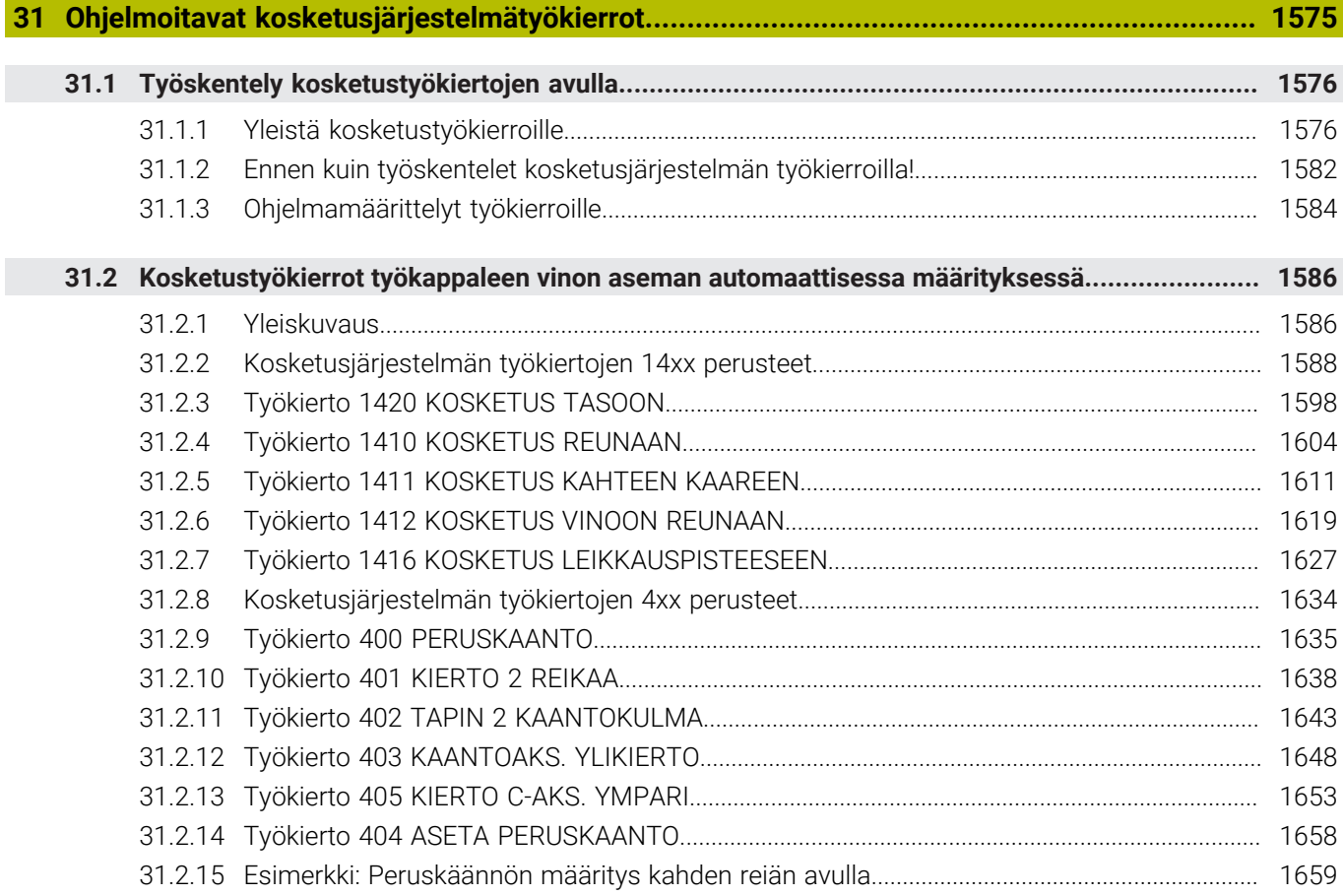

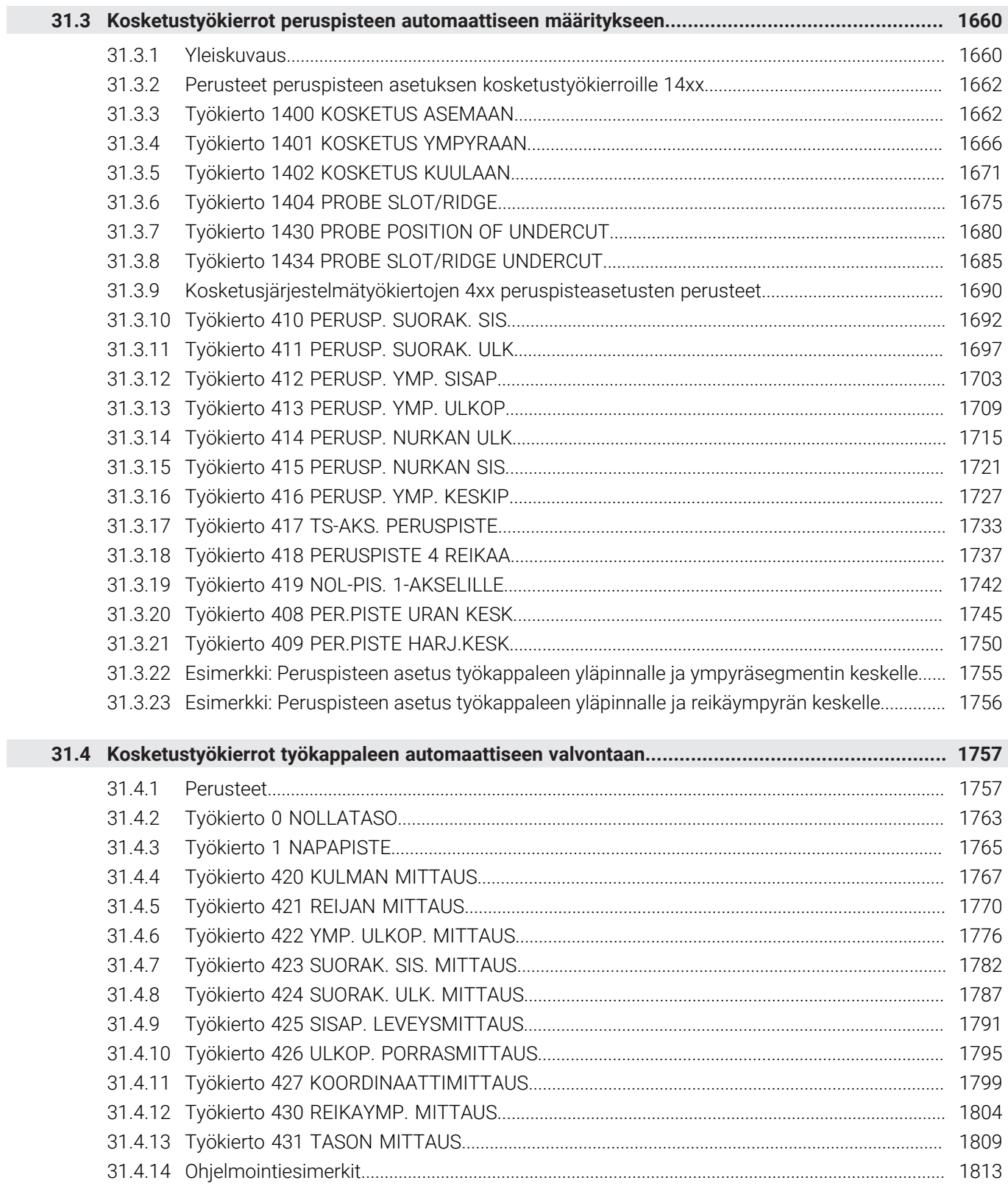

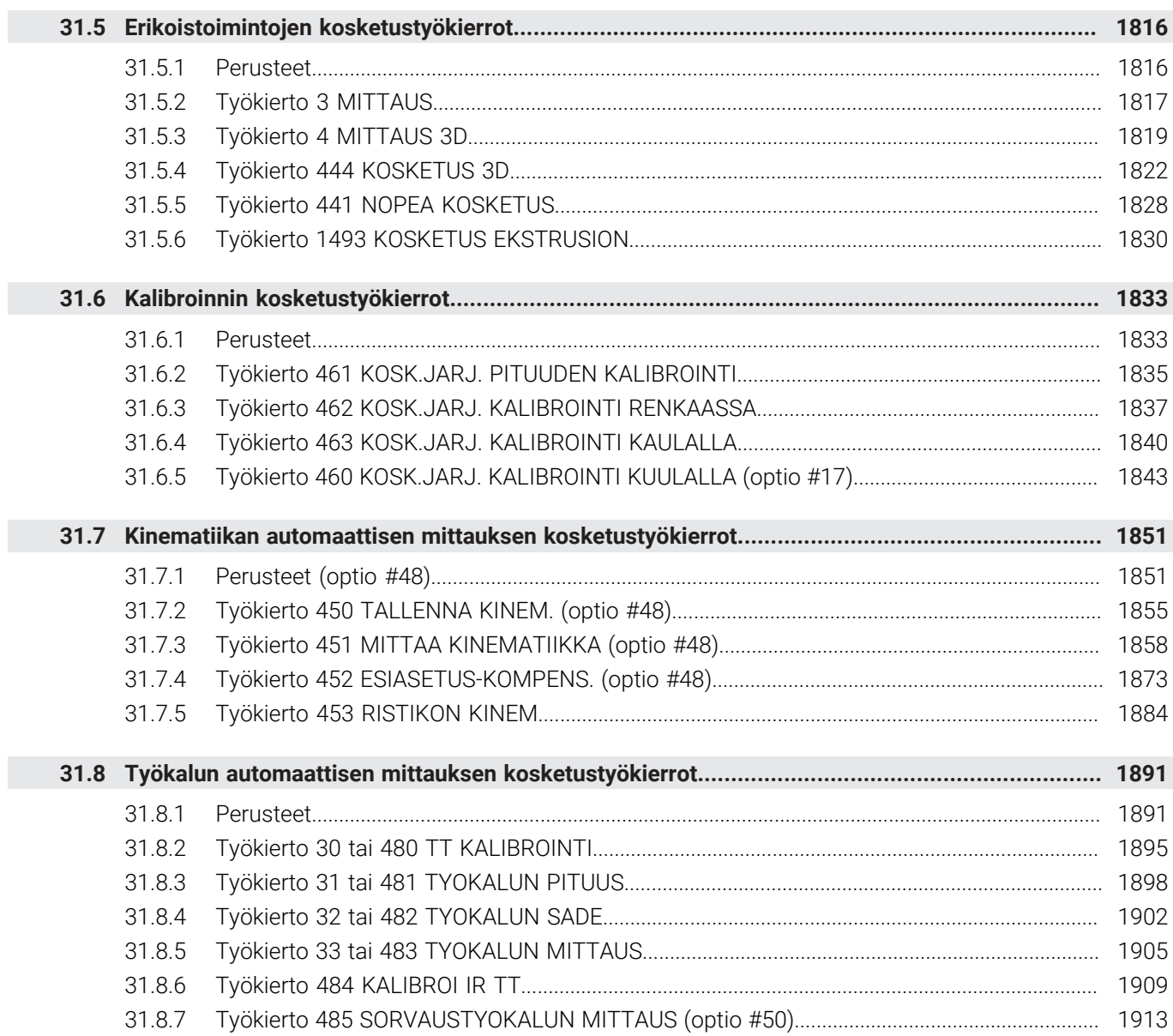

**[Sovellus MDI](#page-1918-0).......................................................................................................................... [1919](#page-1918-0)**

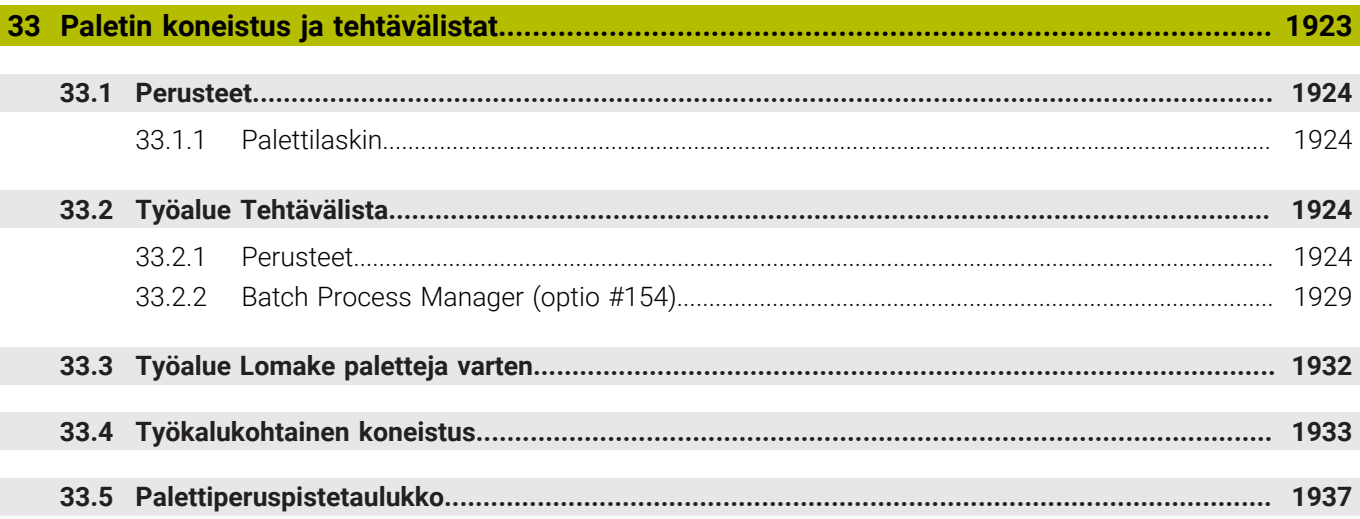

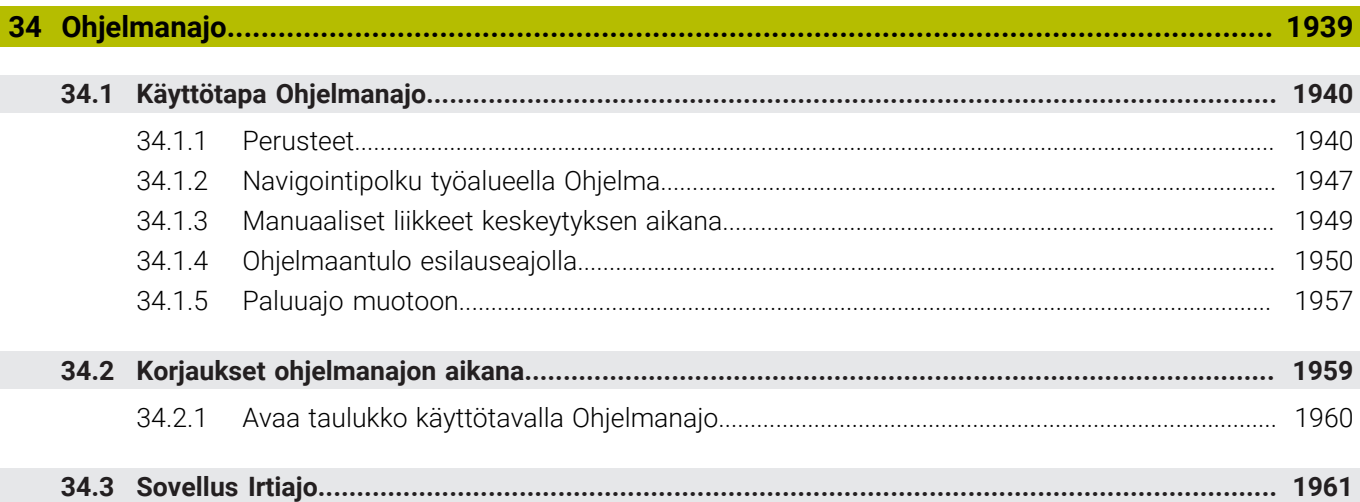

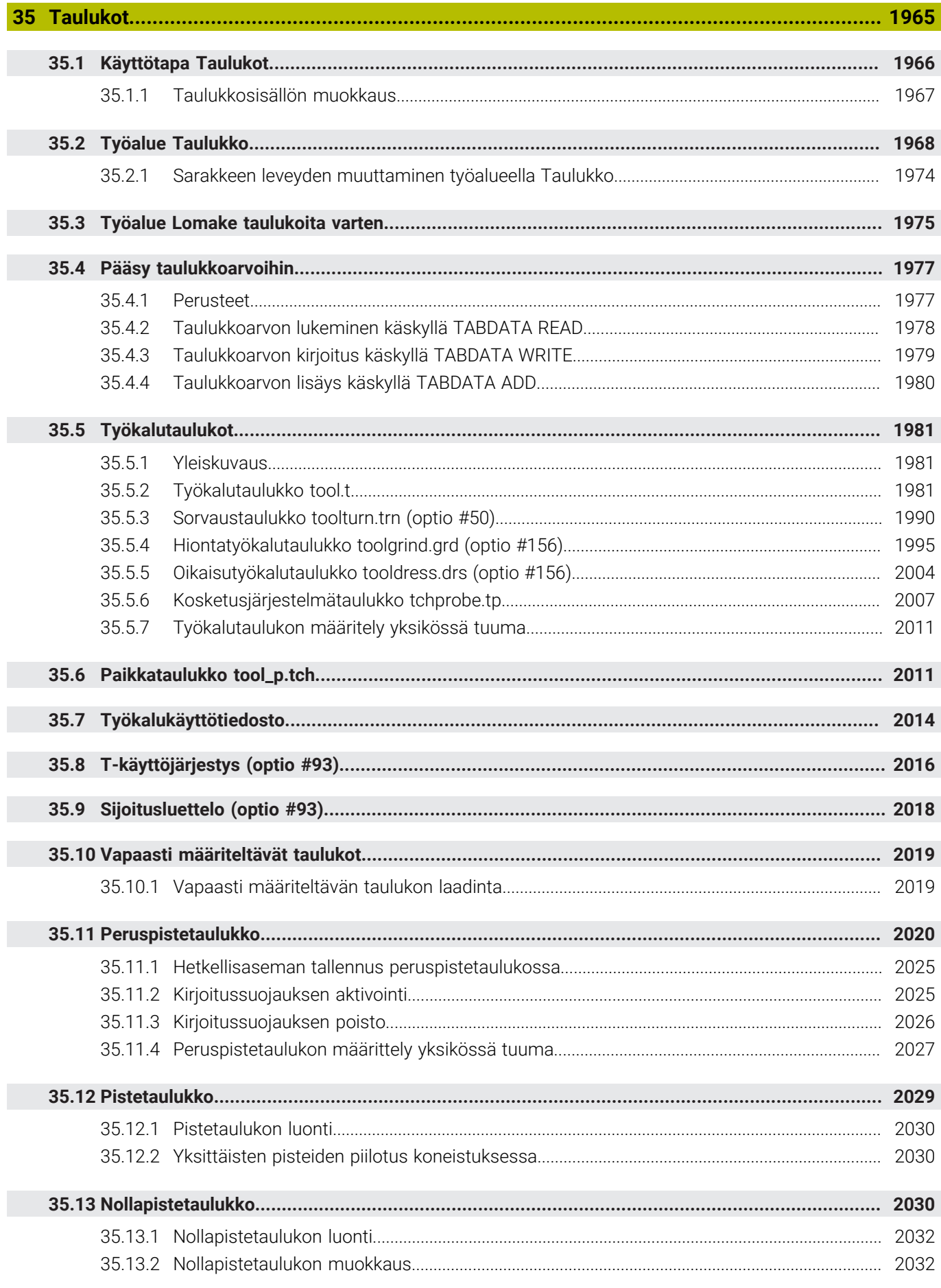

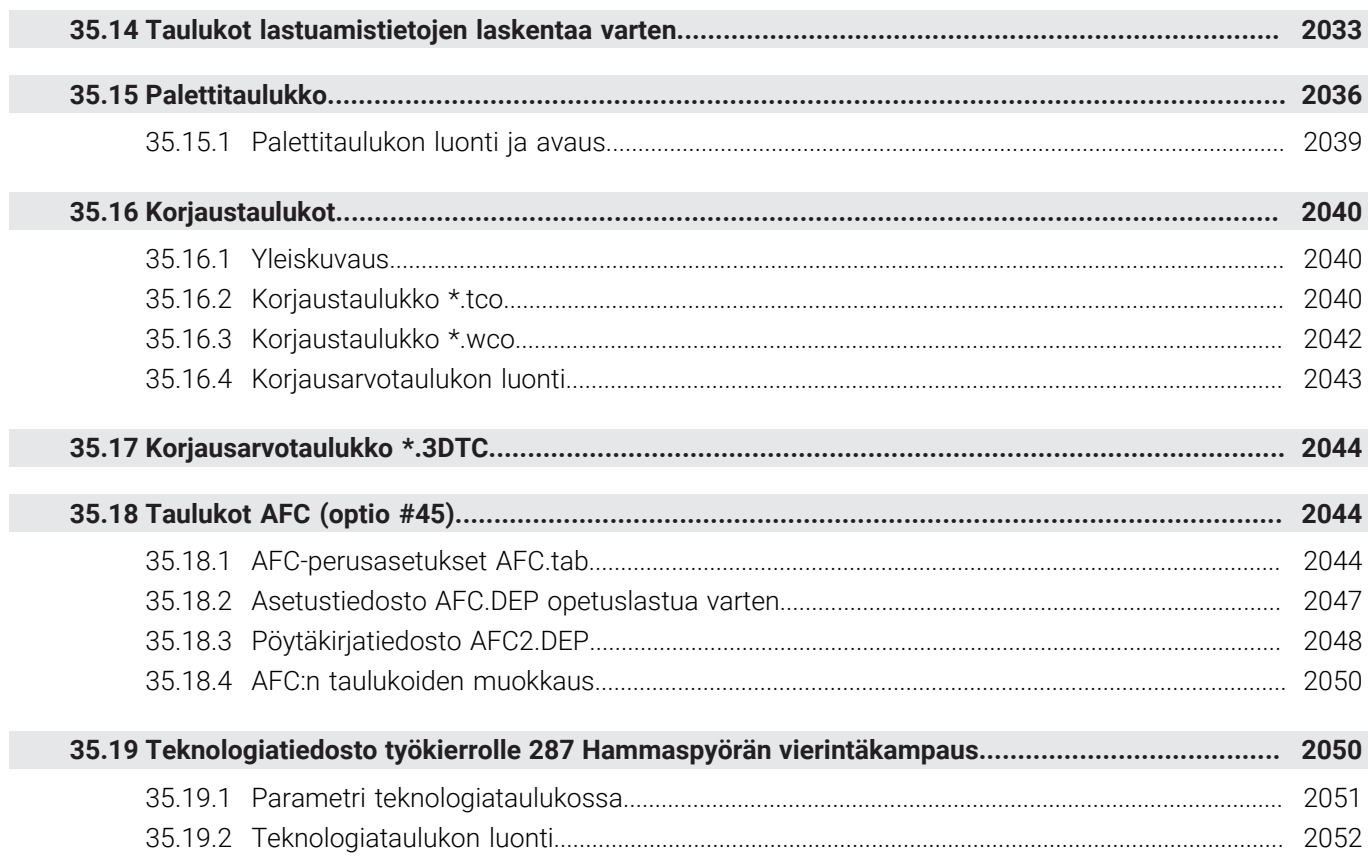

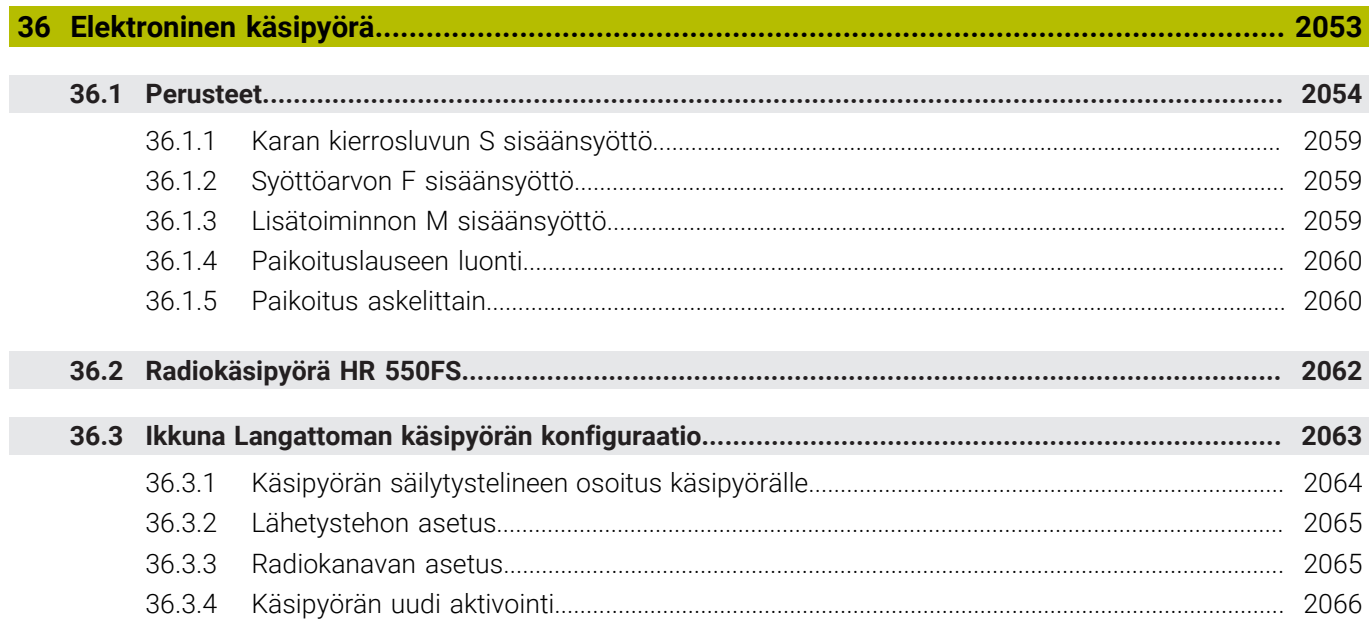

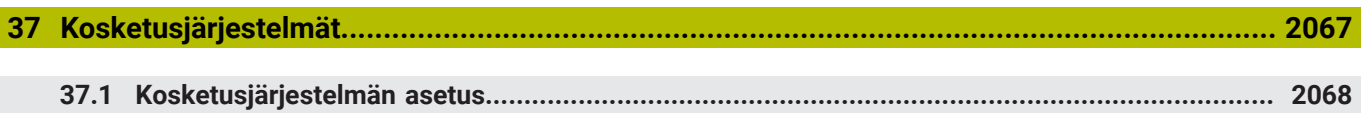

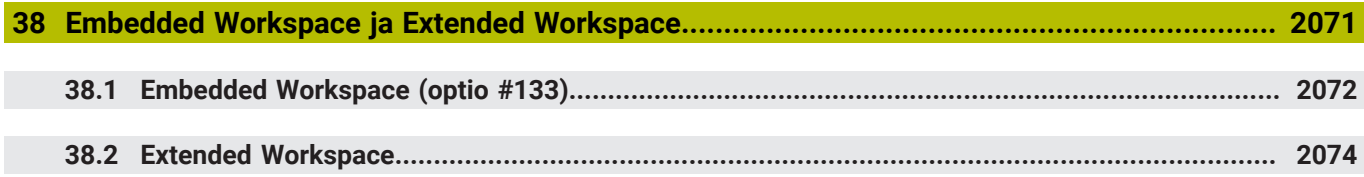

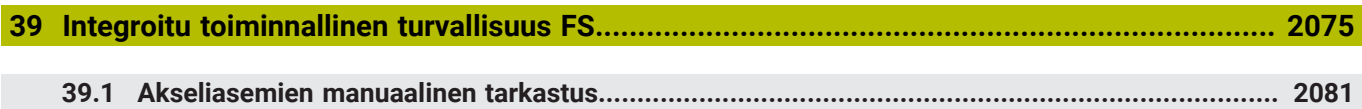

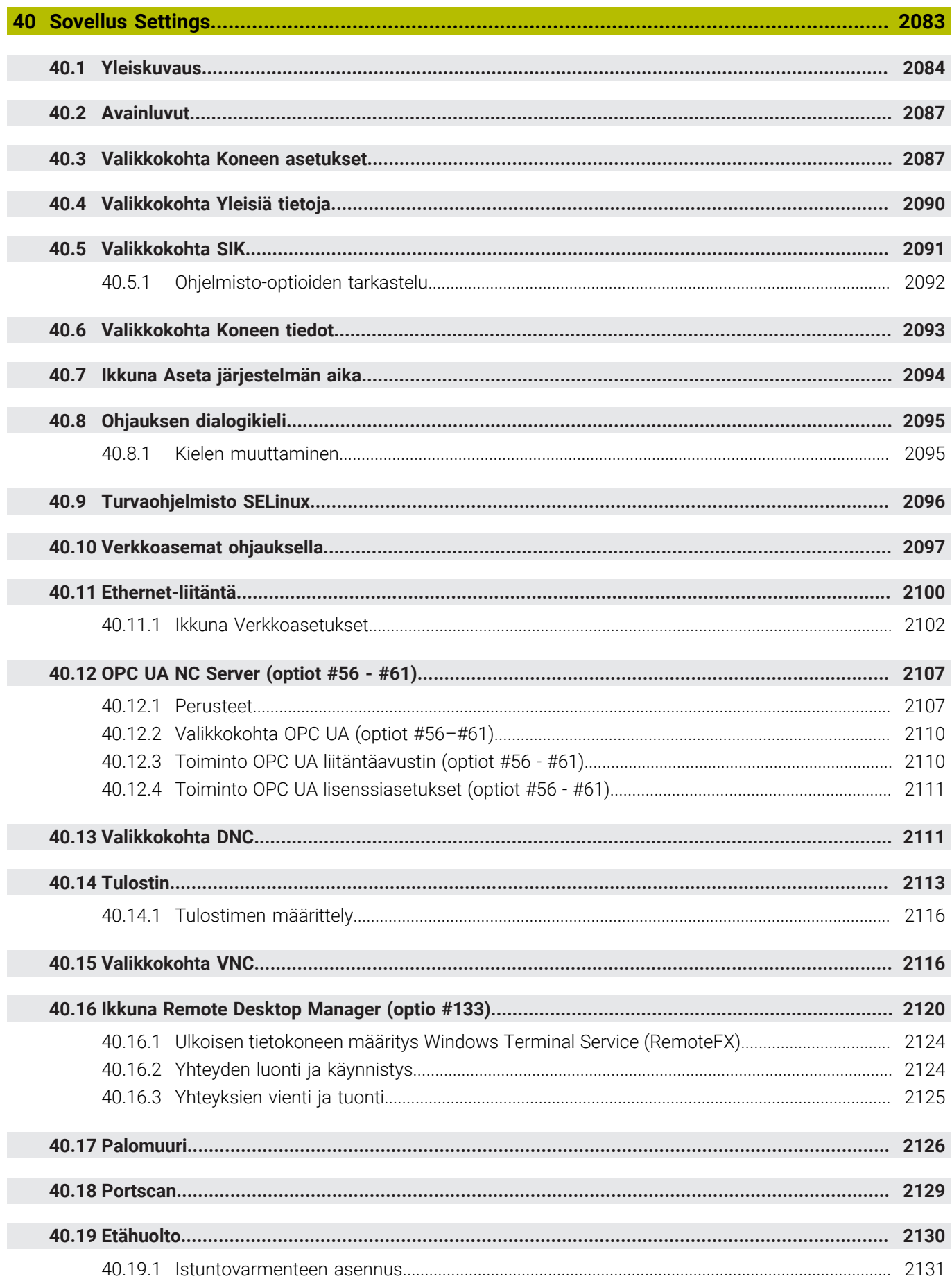

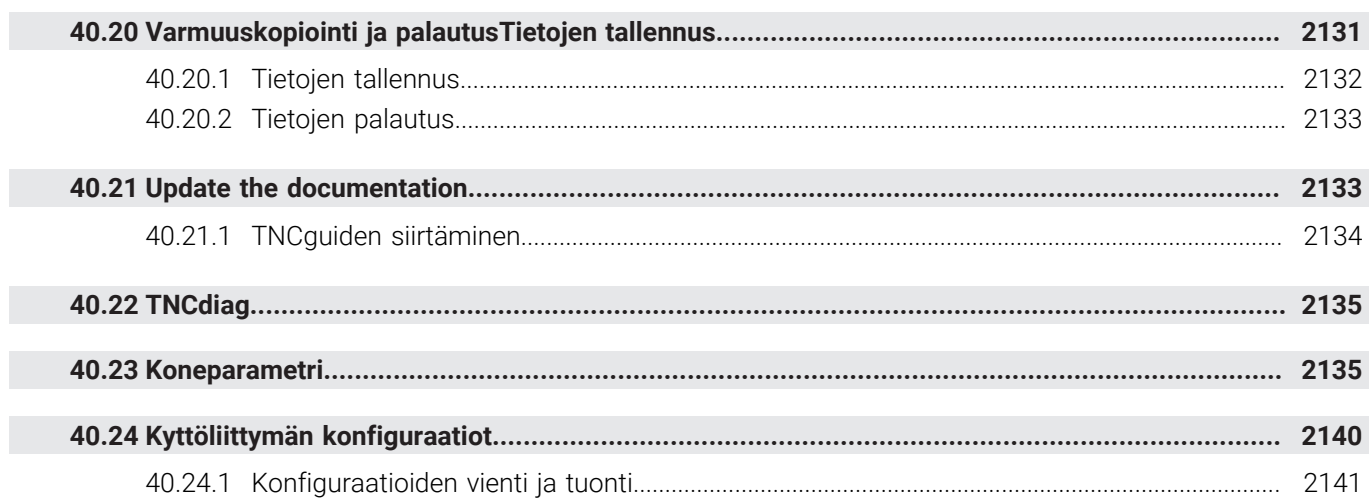

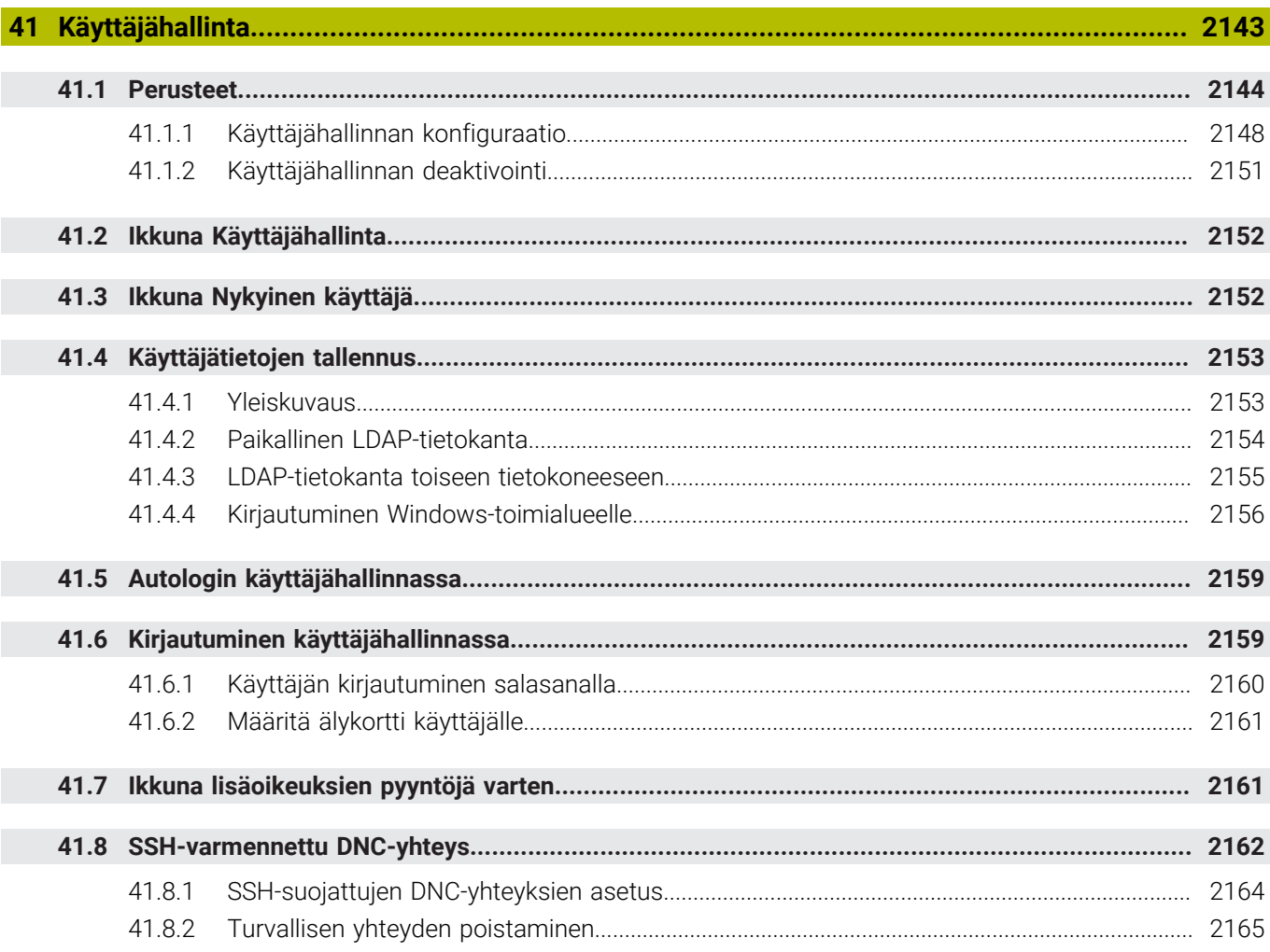

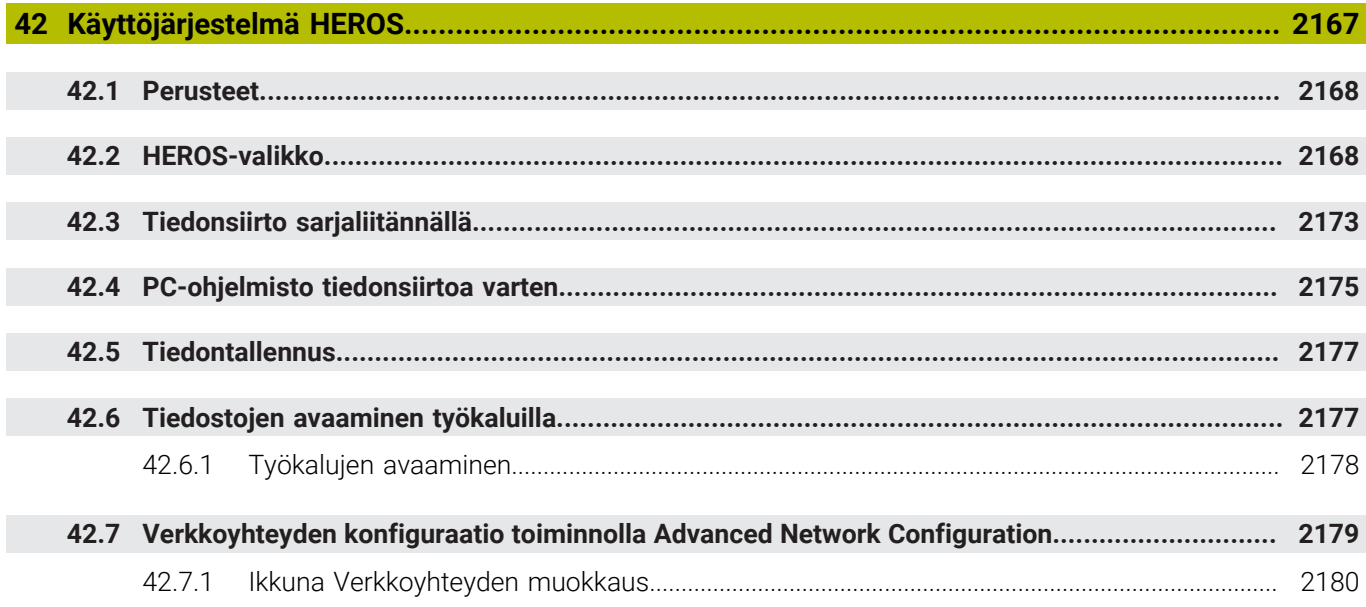

 $\overline{\phantom{a}}$ 

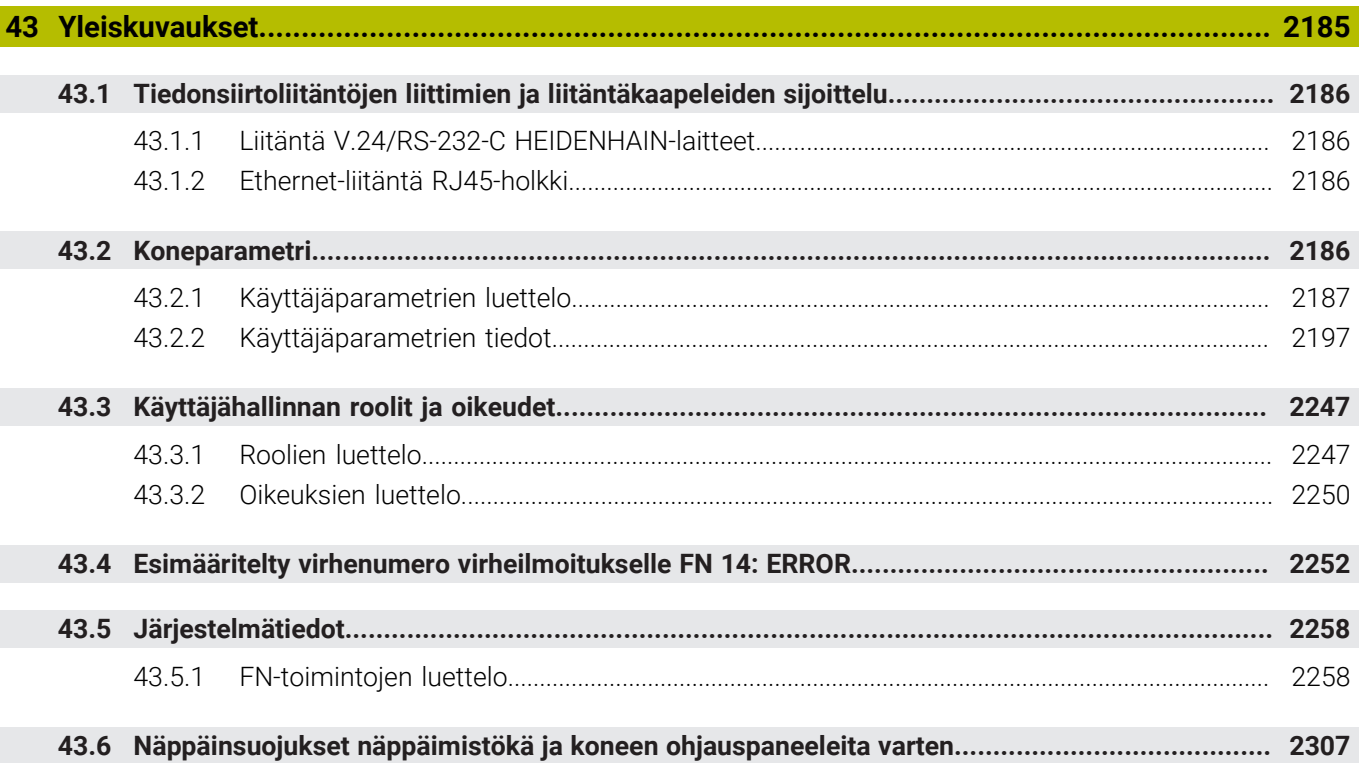

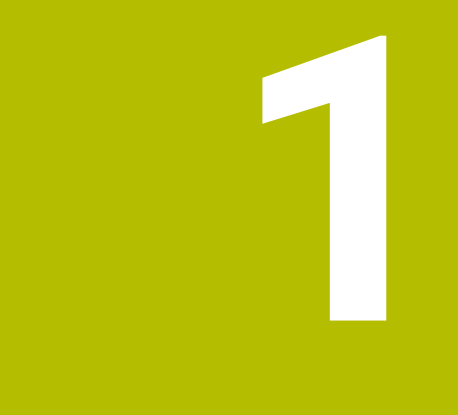

## **Uudet ja muuttuneet toiminnot**

## **Uudet toiminnot 81762x-17**

- Voit toteuttaa ja muokata ISO-ohjelmia. **Lisätietoja:** ["ISO", Sivu 1465](#page-1464-0)
- Ohjaus ei suorita tekstieditorissa automaattista täydellisyystarkastusta. Ohjaus ehdottaa syötteelle sopivia syntaksielementtejä, jotka voit vastaanottaa NC-ohjelmaan.

**Lisätietoja:** ["NC-toimintojen lisäys", Sivu 221](#page-220-0)

- Jos NC-lause sisältää syntaktivirheen, ohjaus näyttää symbolia lauseen numeron edessä. Kun valitset symbolin, ohjaus näyttää tietoja virheen kuvaukselle. **Lisätietoja:** ["NC-toimintojen muuttaminen", Sivu 223](#page-222-0)
- Alueella **Klartext** ikkunassa **Ohjelmanasetukset** valitaan, ohittaako ohjaus NC-lauseen eteen tulevat syntaksivirheet sisäänsyötön aikana. Jus kytkin alueella **Klartext** on aktiivinen, ohjaus ohittaa syntaksielementit, kommentit, työkaluindeksint tai lineaariset päällekkäisyydet.

**Lisätietoja:** ["Asetukset työalueella Ohjelma", Sivu 213](#page-212-0)

Jos ohjaus ei toteuta tai simuloi lisätoimintoa **M1** tai vinoviivalla **/** merkittyjä NC-lauseita, se näyttää lisätoiminnon tai NC-lauseet harmaina.

**Lisätietoja:** ["NC-ohjelman esitys", Sivu 212](#page-211-0)

Ympyräratojen **C**, **CR** ja **CT** sisällä voidaan syntaksielementin **LIN\_** avulla tallentaa ympyräliike lineaarisesti päällekkäin akselin kanssa. Näin voit yksinkertaisesti ohjelmoida kierukkaliikkeen.

ISO-ohjelmissa voit määrittää toimintojen **G02**, **G03** ja **G05** yhteydessä kolmannen akselitiedon.

**Lisätietoja:** ["Ympyräradan suoraviivainen päällekkäisliike", Sivu 332](#page-331-0)

Voit tallentaa jopa 200 peräkkäistä NC-lausettaNC-yksikköinä ja lisätä toiminnon **NC-toiminnon lisäys** avulla ohjelmoinnin avulla. Vastoin kuin NC-ohjelmilla, voit mukauttaa NC-yksiköitä lisäyksen jälkeen ilman varsinaisen yksikön muuttamista.

**Lisätietoja:** ["NC-yksiköt uudelleenkäyttöä varten", Sivu 384](#page-383-0)

- Toimintoja **FN 18: SYSREAD** (ISO: **D18**) on laajennettu:
	- **FN 18: SYSREAD (D18) ID610 NR49**: Akselin (**IDX**) suodatinpelkistyksen tila koodilla **M120**
	- **FN 18: SYSREAD (D18) ID780**: Todellisen hiontatyökalun tiedot
		- **NR60**: Aktiiviset korjausmenetelemät sarakkeessa **COR\_TYPE**
		- **NR61**: Oikaisutyökalun asetuskulma
	- **FN 18: SYSREAD (D18) ID950 NR48**: Arvo työkalutaulukon sarakkeessa **R\_TIP** todelliselle työkalulle
	- **FN 18: SYSREAD (D18) ID11031 NR101**: Työkierron **238 KONETILAN MITTAUS** pöytäkirjatiedoston tiedostonimi

**Lisätietoja:** ["Järjestelmätiedot", Sivu 2258](#page-2257-0)

Sarakkeessa **Visualisointivalinnat** työalueella **Simulaatio** voit tilassa **Työkappale** kytkimen **Kiinnitystilanne** avulla ottaa näytölle koneen pöydän ja tarvittaessa kiinnittimen.

**Lisätietoja:** ["Sarake Visualisointivalinnat", Sivu 1524](#page-1523-0)

Sisältövalikossa **Ohjelmointi** ja sovelluksessa **MDI** ohjaus tarjoaa toiminnon **Lisää viimeinen NC-lause**. Tällä toiminnolla voidaan lisätä viimeksi poistettu tai muokattu NC-lause kuhunkin NC-ohjelmaan.

**Lisätietoja:** ["Kontekstivalikko työalueella Ohjelma", Sivu 1511](#page-1510-0)

Voit suorittaa tiedostotoiminnot ikkunassa **Tallenna nimellä** kontekstivalikon avulla.

**Lisätietoja:** ["Kontekstivalkko", Sivu 1507](#page-1506-1)

Kun lisäät suosikin tiedostonhallinnassa tai estät tiedoston, ohjaus näyttää tiedoston tai kansion vieressä symbolia.

**Lisätietoja:** ["Perusteet", Sivu 1134](#page-1133-0)

Työalue **Dokumentti** on lisätty. Työalueella **Dokumentti** voit avata tiedostoja katseltavaksi, esim. piirustuksen.

**Lisätietoja:** ["Työalue Dokumentti", Sivu 1144](#page-1143-0)

■ Ohjelmisto-optio #159 Graafisesti tuettu asetus on lisätty.

Tämä ohjelmisto-optio mahdollistaa työkappaleen aseman ja vinon asennon määrittämisen yhdellä kosketusjärjestelmätoiminnolla. Voit työstää monimutkaisia työkappaleita esim. koskettamalla vapaamuotoisia pintoja tai takaleikkauksia, mikä ei joskus ole mahdollista muilla kosketusjärjestelmän toiminnoilla.

Ohjaus antaa sinulle lisätukea näyttämällä kiinnitystilanteen ja mahdolliset kosketuspisteet työalueella **Simulaatio** 3D-mallin avulla.

**Lisätietoja:** ["Työkappaleen asetus graafisella tuella \(Optio #159\)", Sivu 1568](#page-1567-0)

Kun toteutat NC-ohjelmaa tai palettitaulukkoa tai testaat niitä avatulla työalueella **Simulaatio**, ohjaus näyttää työalueen **Ohjelma** tiedostotietopalkissa navigointipolkua. Ohjaus näyttää kaikkien käytettävien NC-ohjelmien nimiä navigointipalkissa ja avaa kaikkien NC-ohjelmien sisältöä työalueella. Näin saat ohjelmakutsuissa helpommin yleiskuvauksen koneistuksesta ja voit ohjelmanajon keskeytyksen aikana navigoida NC-ohjelmien välillä.

**Lisätietoja:** ["Navigointipolku työalueella Ohjelma", Sivu 1947](#page-1946-0)

- Välilehti **TRANS** työalueella **MERKKI** sisältää koneistustasokoordinaatiston **WPL-CS** aktiivisen siirron. Jos siirtymä tulee korjaustaulukosta **\*.WCO**, ohjaus näyttää korjaustaulukon polun sekä aktiivisen rivin numeron ja tarvittaessa kommentin. **Lisätietoja:** ["Välilehti TRANS", Sivu 178](#page-177-0)
- Voit siirtää taulukoita TNC7:ään edeltävistä ohjauksista. Jos taulukosta puuttuu sarakkeita, ohjaus avaa ikkunan **Incomplete table layout**.

**Lisätietoja:** ["Käyttötapa Taulukot", Sivu 1966](#page-1965-0)

- Työaluetta **Lomake** on laajennettu käyttötavalla **Taulukot**:
	- Ohjaus näyttää alueella **Tool Icon** valitun työkalun symbolia. Sorvaustyökaluilla symbolit ottavat huomioon myös valitun työkalun suunnan ja osoittavat, missä asiaankuuluvat työkalutiedot vaikuttavat.
	- Otsikkopalkin ylös ja alas osoittavilla nuolinäppäimillä voit valita edeltäviä tai seuraavia taulukkorivejä.

**Lisätietoja:** ["Työalue Lomake taulukoita varten", Sivu 1975](#page-1974-0)

Voit laatia käyttäjän määrittelemiä suodattimia työkalutaulukoille ja paikkataulukoille. Sitä varten määrittelet hakuehdon sarakkeessa **Haku**, joka tallennetaan suodattimeksi.

**Lisätietoja:** ["Sarake Haku työalueella Taulukko", Sivu 1972](#page-1971-0)

- Seuraavat työkalutyypit on lisätty:
	- **Otsajyrsin** (**MILL\_FACE**)
	- **Fasenfräser** (**MILL\_CHAMFER**)

**Lisätietoja:** ["Työkalutyypit", Sivu 273](#page-272-0)

Työkalutaulukon sarakkeessa DB\_ID tietokantatunnus työkalua varten. Monen koneen työkalutietokannassa voit tunnistaa työkalut yksilöllisillä tietokantatunnuksilla, esim. verstaan sisällä. Tämä helpottaa työkalujen järjestelyä useiden koneiden välillä.

**Lisätietoja:** ["Tietokantatunnus", Sivu 268](#page-267-0)

- Työkalutaulukon sarakkeessa **R\_TIP** määritellään työkalun kärjen säde. **Lisätietoja:** ["Työkalutaulukko tool.t", Sivu 1981](#page-1980-2)
- Kosketusjärjestelmätaulukon sarakkeessa **STYLUS** määritellään kosketusvarren muoto. Valinnalla **L-TYPE** määritellään L-muotoinen kosketusvarsi.

**Lisätietoja:** ["Kosketusjärjestelmätaulukko tchprobe.tp", Sivu 2007](#page-2006-0)

- Sisartyökalun syöttöparametrissa **COR\_TYPE** (optio #156) määritellään korjausmenetelmä oikaisua varten:
	- **Hiomalaikka korjauksella, COR\_TYPE\_GRINDTOOL**

Aineenpoisto sisartyökalulla

**Oikaisutyökalu kulumalla, COR\_TYPE\_DRESSTOOL** Aineenpoisto oikaisutyökalulla

**Lisätietoja:** ["Hiontatyökalutaulukko toolgrind.grd \(optio #156\)", Sivu 1995](#page-1994-0)

Konfiguraatioiden avulla voi jokainen käyttäjä tallentaa ja aktivoida ohjauksen käyttöliittymän mukautuksia.

Voit tallentaa ohjauksen käyttöliittymän yksittäisiä mukautuksia konfiguraatioiksi ja aktivoida niitä esim. kullekin käyttäjälle. Konfiguraatio sisältää esim. suosikkeja ja työalueen järjestelyjä.

**Lisätietoja:** ["Kyttöliittymän konfiguraatiot", Sivu 2140](#page-2139-0)

**OPC UA NC Server** mahdollistaa asiakassovellusten käyttää ohjauksen työkalutietoja. Voit lukea ja kirjoittaa työkalutietoja.

**OPC UA NC Server** ei mahdollista pääsyä hionta- ja oikaisutyökalutaulukoihin (optio #156).

**Lisätietoja:** ["OPC UA NC Server \(optiot #56 - #61\)", Sivu 2107](#page-2106-0)

- Koneparametrilla **stdTNChelp** (nro 105405) määritellään, näyttääkö ohjaus ohjekuvia työalueen **Ohjelma** ponnahdusikkunassa.
- Valinnaisella koneparametrilla **CfgGlobalSettings** (nro 128700) määritellään, antaako ohjaus käyttöön yhdensuuntaisakselit toimintoa **Käsip. päällekäyttö** varten.

**Lisätietoja:** ["Toiminto Käsip. päällekäyttö", Sivu 1214](#page-1213-0)

## **Uudet työkiertotoiminnot 81762x-17**

Työkierto **1416 KOSKETUS LEIKKAUSPISTEESEEN** (ISO: **G1416**)

Tällä työkierrolla määrität toisen reunan leikkauspisteen. Työkierto vaatii yhteensä neljä kosketuspistettä, kaksi asemaa kummassakin reunassa. Voit käyttää tätä työkiertoa kolmessa objektitasossa **XY**, **XZ** ja **YZ**.

**Lisätietoja:** ["Työkierto 1416 KOSKETUS LEIKKAUSPISTEESEEN", Sivu 1627](#page-1626-0)

Työkierto **1404 PROBE SLOT/RIDGE** (ISO: **G1404**) Tällä työkierrolla määrität uran tai uuman keskikohdan ja leveyden. Ohjaus koskettaa kahta vastakkain sijaitsevaa kosketuspistettä. Voit myös määrittää uran tai uuman käännön. **Lisätietoja:** ["Työkierto 1404 PROBE SLOT/RIDGE ", Sivu 1675](#page-1674-0)

Työkierto **1430 PROBE POSITION OF UNDERCUT** (ISO: **G1430**) Tällä työkierrolla määrität yksittäisen aseman L-muotoisella kosketusvarrella. Kosketusvarren muodon ansiosta ohjaus voi koskettaa takaleikkauksia.

**Lisätietoja:** ["Työkierto 1430 PROBE POSITION OF UNDERCUT ", Sivu 1680](#page-1679-0)

Työkierto **1434 PROBE SLOT/RIDGE UNDERCUT** (ISO: **G1434**) Tällä työkierrolla määrität uran tai uuman keskikohdan ja leveyden L-muotoisella kosketusvarrella. Kosketusvarren muodon ansiosta ohjaus voi koskettaa takaleikkauksia. Ohjaus koskettaa kahta vastakkain sijaitsevaa kosketuspistettä.

**Lisätietoja:** ["Työkierto 1434 PROBE SLOT/RIDGE UNDERCUT ", Sivu 1685](#page-1684-0)

## **Muuttuneet toiminnot 81762x-17**

- Kun käyttötavalla **Ohjelmointi** tai sovelluksessa **MDI** painat näppäintä **Hetkellisaseman tallennus**, ohjaus luo suoran **L** kaikkien akseleiden hetkellisellä asemalla.
- Kun valitset työkalukutsun **TOOL CALL** yhteydessä työkalun valintaikkunan avulla, voit symbolin avulla vaihtaa käyttötapaa **Taulukot**. Ohjaus näyttää tässä tapauksessa valittua työkalua sovelluksessa **Työkalunhallinta**.

**Lisätietoja:** ["Työkalukutsu käskyllä TOOL CALL", Sivu 297](#page-296-0)

Voit päästä **TABDATA**-toiminnoilla lukemaan ja kirjoittamaan peruspistetaulukoita.

**Lisätietoja:** ["Pääsy taulukkoarvoihin ", Sivu 1977](#page-1976-0)

Jos määrittelet hiontatyökalun (optio #156) suuntauksella **9** tai **10**, ohjaus tukee kehäjyrsintää toiminnon **FUNCTION PROG PATH IS CONTOUR** (optio #9) yhteydessä.

**Lisätietoja:** ["3D-työkalukorjaus koko työkalusäteellä FUNCTION PROG PATH](#page-1128-0) [\(optio #9\)", Sivu 1129](#page-1128-0)

- Kun päätä syötearvon syötön, ohjaus poistaa ylimääräiset nollat syötteen alusta ja desimaalien lopusta. Tätä varten sisäänyöttöaluetta ei saa ylittää.
- Ohjaus ei enää tulkitse sarkainmerkkejä syntaksivirheiksi. Kommenttien ja luettelomerkkien sisällä ohjaus esittää sarkainmerkkiä välilyöntinä. Syntaksielementeistä ohjaus poistaa sarkainmerkin.
- Jos muokkaat arvoa ja painat palautusnäppäintä, ohjaus poistaa vain viimeisen merkin, ei koko syötettä.
- Voit käyttää palautusnäppäintä poistaaksesi tyhjän rivin tekstieditoritilassa.
- Ikkunaa **Lisää NC-toiminto** on laajennettu seuraavasti:
	- Alueilla **Hakutulos**, **Suosikit** ja **Viimeiset toiminnot** ohjaus näyttää NC-toimintojen polkua.
	- Jos valitset NC-toiminnon ja pyyhkäiset oikealle, ohjaus näyttää seuraavat tiedostotoiminnot:
		- Suosikkien lisääminen tai poistaminen
		- Tiedostopolun avaus

Vain kun etsit NC-toimintoa

Jos ohjelmisto-optioita ei ole vapautettu, ohjaus ei näytä käyttämätöntä sisältöä ikkunassa **NC-toiminnon lisäys** harmaana.

**Lisätietoja:** ["NC-toimintojen lisäys", Sivu 221](#page-220-0)

- Graafista ohjelmointia on laajennettu seuraavasti:
	- Kun valitset suljetun muodon pinnan, voit lisätä pyöristyssäteen tai viisteen jokaiseen muodon nurkkaan.
	- Ohjaus näyttää elementin muodostuksen alueella pyöristystä muotoelementtinä **RND** ja viistettä muotoelementtinä **CHF**.

**Lisätietoja:** ["Käyttöelementit ja käsieleet graafisessa ohjelmoinnissa", Sivu 1427](#page-1426-0)

Ohjaus näyttää näytön tulostuksessa toiminnolla **FN 16: F-PRINT** (ISO: **D16**) ponnahdusikkunaa.

**Lisätietoja:** ["Tekstin formatoitu tulostus toiminnolla FN 16: F-PRINT", Sivu 1370](#page-1369-0)

Ikkuna **Q-parametrilista** sisältää syötekentän, jonka avulla voit navigoida yksiselitteisiin muuttujan numeroihin. Kun painat näppäintä **GOTO**, ohjaus valitsee syötekentän.

**Lisätietoja:** ["Ikkuna Q-parametrilista", Sivu 1354](#page-1353-0)

- Työalueen **Ohjelma** selitystä on laajennettu seuraavasti:
	- Selitys sisältää NC-toiminnot **APPR** ja **DEP** rakenne-elementteinä.
	- Ohjaus näyttää kommentit selityksessä, jotka on lisätty rakenne-elementtien sisäpuolelle.
	- Kun merkitset rakenne-elementin sarakkeen **Selitys** sisäpuolelle, ohjaus merkitsee vastaavat NC-lauseetNC-ohjelmaan. Merkintä päätetään näppäinlyhenteellä **CTRL+Välilyönti**. Kun painat uudelleen **CTRL+Välilyönti**, ohjaus esittää merkityn valinnan uudelleen.

**Lisätietoja:** ["Sarake Selitys työalueella Ohjelma", Sivu 1500](#page-1499-2)

- Sarake **Haku** työalueella **Ohjelma** on laajennettu seuraavasti:
	- Valintaruudun **Etsi vain koko sanoja** avulla ohjaus näyttää vain täydelliset täsmäykset. Jos etsit esim. **Z+10**, ohjaus jättä huomiotta merkkijonon **Z+100**.
	- Jos valitset toiminnon **Etsi ja korvaa Jatka etsintää**, ohjaus muuttaa ensimmäisen tuloksen taustan lilan väriseksi.
	- Jos et syötä mitään arvoa toiminnolla **Korvaava teksti:**, ohjaus poistaa etsityn ja korvattavan arvon.

**Lisätietoja:** ["Sarake Haku työalueella Ohjelma", Sivu 1503](#page-1502-0)

Jos merkitset ohjelman vertailun aikana useampia NC-lauseita, voit vastaanottaa samanaikaisesti kaikki NC-lauseet.

**Lisätietoja:** ["Ohjelmanvertailu", Sivu 1506](#page-1505-0)

- Ohjaus tarjoaa lisäksi näppäinlyhenteen NC-toiminnon ja tiedostojen merkintää varten:
- Jos avaat tai tallennat tiedoston valintaikkunassa, ohjaus tarjoaa sisältövalikon. **Lisätietoja:** ["Kontekstivalkko", Sivu 1507](#page-1506-1)
- Lastuamisarvolaskinta on laajennettu seuraavasti:
	- Voit vastaanottaa työkalun nimen lastuamisarvolaskimesta.
	- Kun painat syötenäppäintä lastuamisarvolaskimessa, ohjaus valitsee seuraavan elementin.

**Lisätietoja:** ["Lastuamistietojen laskin", Sivu 1515](#page-1514-0)

- Ikkunaa **Työkappaleasema** on laajennettu työalueella **Simulaatio** seuraavasti:
	- Voit valita nykyisen työkappaleen peruspisteen peruspistetaulukosta painikkeella.
	- Ohjaus näyttää syötekentät allekkain eikä vierrekkäin.
	- **Lisätietoja:** ["Sarake Visualisointivalinnat", Sivu 1524](#page-1523-0)
- Ohjaus voi estellä valmisosan tilassa **Kone** työalueella **Simulaatio**. **Lisätietoja:** ["Sarake Työkappalevalinnat", Sivu 1526](#page-1525-0)
- Ohjaus huomioi simulaatiota varten seuraavat työkalutaulukon rivit:
	- **R\_TIP**
	- **LU**
	- **RN**
	- **Lisätietoja:** ["Työkalujen simulaatio", Sivu 1531](#page-1530-1)
- Ohjaus huomioi simulaatiossa käyttötavalla **Ohjelmointi** odotusajat. Ohjaus ei toteuta viiveitä ohjelman testauksen aikana vaan lisää viiveajat ohjelmanajoaikoihin.
- NC-toiminnot **FUNCTION FILE** ja **FN 27: TABWRITE** (ISO: **D27**) vaikuttavat työalueella **Simulaatio**.

**Lisätietoja:** ["Työalue Simulaatio", Sivu 1521](#page-1520-0)

- Tiedostonhallintaa on laajennettu seuraavasti:
	- Tiedostonhallinnan navigointipalkissa ohjaus näyttää levyaseman varatun ja kokonaismuistitilan.
	- Ohjaus näyttää esikatselualueella STEP-tiedostot.
		- **Lisätietoja:** ["Tiedostonhallinnan alueet", Sivu 1136](#page-1135-0)
	- Kun leikkaat tiedoston tai kansion tiedostonhallinnassa, ohjaus näyttää tiedoston tai kansion kuvakkeen harmaana.
		- **Lisätietoja:** ["Symbolit ja näyttöpainikkeet", Sivu 1134](#page-1133-1)
- Työaluetta **Pikavalinta** on laajennettu seuraavasti:
	- Työalueella **Pikavalinta** käyttötavalla **Taulukot** voit avata taulukoita toteutusta tai simulaatiota varten.
	- Työalueella **Pikavalinta** käyttötavalla **Ohjelmointi** voidaan laatia NC-ohjelmia mittayksiköillä mm tai tuumaa kuten myös ISO-ohjelmia.

**Lisätietoja:** ["Työalue Pikavalinta", Sivu 1143](#page-1142-0)

Kun tarkastat palettitaulukoita Batch Process Managerissa (optio #154) dynaamisen törmäysvalvonnan DCM (optio #40) avulla, ohjaus huomioi ohjelmistorajakytkimet.

**Lisätietoja:** ["Batch Process Manager \(optio #154\)", Sivu 1929](#page-1928-0)

- Kun sammutat ohjauksen ja NC-ohjelmissa ja muodoissa on tallentamattomia muutoksia, ohjaus näyttää ikkunaa **Sulje ohjelma**. Voit tallentaa tai hylätä muutokset tai keskeyttä ohjauksen sammuttamisen. **Lisätietoja:** ["Poiskytkentä", Sivu 193](#page-192-0)
- ikkunoiden kokoa voidaan muuttaa. Ohjaus rekisteröi koon sammutukseen asti. **Lisätietoja:** ["Ohjauskäyttöliittymän symbolit", Sivu 121](#page-120-0)

Käyttötavoilla **Tiedostot**, **Taulukot** ja **Ohjelmointi** voi enintään kymmenen välilehteä olla auki samaan aikaan. Jos haluat avata lisävälilehtiä, ohjaus näyttää ohjetta.

**Lisätietoja:** ["Ohjauskäyttöliittymän alueet", Sivu 108](#page-107-0)

- **CAD-Viewer**-sovellusta on laajennettu seuraavasti:
	- **CAD-Viewer** laskee aina sisäisesti yksikössä mm. Jos valitset mittayksiköksi tuumaa, **CAD-Viewer** muuntaa kaikki arvot tuumiksi.
	- Kuvakkeella **Näytä sivupalkki** voidaan luettelonäkymän ikkunaa suurentaa puoleen kuvaruudun koosta.
	- Ohjaus näyttää elementtitietojen ikkunassa aina koordinaatit **X**, **Y** ja **Z**. Kun 2Dtila on aktiivinen, ohjaus näyttää Z-koordinaatin harmaana.
	- **CAD-Viewer** tunnistaa myös ympyrät koneistusasemiksi, jotka koostuvat kahdesta puoliympyrästä.
	- Voit tallentaa työkappaleen peruspisteen ja työkappaleen nollapisteen tiedostoon tai välimuistiin myös ilman ohjelmisto-optiota #42 CAD Import.

**Lisätietoja:** ["CAD-tiedostojen avaus CAD-Viewer-sovelluksella ", Sivu 1443](#page-1442-0)

Painike **Avaus editorissa** käyttltavalla **Ohjelmanajo** avaa kulloinkin näytettävän NC-ohjelman, myös kutsutut NC-ohjelmat.

**Lisätietoja:** ["Käyttötapa Ohjelmanajo", Sivu 1940](#page-1939-0)

■ Koneparametrilla **restoreAxis** (nro 200305) koneen valmistaja määrittelee, missä akselijärjestyksessä ohjaus ajaa edelleen muotoon.

**Lisätietoja:** ["Manuaaliset liikkeet keskeytyksen aikana", Sivu 1949](#page-1948-0)

- Prosessinvalvontaa (optio #168) on laajennettu seuraavasti:
	- Työalue **Prosessivalvonta** sisältää asetustilan. Kun tila on ei-aktiivinen, ohjaus piilottaa kaikki toiminnot prosessinvalvonnan asetuksia varten. **Lisätietoja:** ["Symbolit", Sivu 1227](#page-1226-0)
	- Kun valitset valvontatehtävän asetukset, ohjaus näyttää kaksi aluetta, joissa on valvontatehtävän alkuasetukset ja nykyiset asetukset. **Lisätietoja:** ["Valvontatehtävät", Sivu 1233](#page-1232-0)
	- Ohjaus näyttää kattavuuden, eli nykyisen graafin vastaavuuden referenssikoneistuksen kuvaajaan, ympyräkaavioina.

Ohjaus näyttää ilmoitusvalikon reaktiot graafissa ja taulukossa tallenteiden kanssa.

**Lisätietoja:** ["Valvontajakson tallenteet", Sivu 1244](#page-1243-0)
- TNC-palkin tilanäyttöä on laajennettu seuraavasti:
	- Ohjaus näyttää tilan yleiskuvauksessa NC-ohjelman suoritusajan muodossa mm:ss. Kun NC-ohjelman suoritusaika 59:59 ylittyy, ohjaus näyttää suoritusaikaa muodossa hh:mm.
	- Jos työkalunkäyttötiedosto on olemassa, ohjaus laskee käyttötapaa**Ohjelmanajo** varten, kuinka kauan aktiivisen NC-ohjelman toteutus kestää. Ohjelmanajon aikana ohjaus päivittää jäljellä oleva suoritusaikaa. Ohjaus näyttää jäljellä olevaa suoritusaikaa TNC-palkin tilan näytössä.
	- Kun useampi kuin kahdeksan akselia on määritelty, ohjaus näyttää akselit tilan yleiskuvauksen paikoitusnäytössä kahdessa sarakkeessa. Kun sarakkeita on yli 16, ohjaus näyttää akselit kolmessa sarakkeessa.

**Lisätietoja:** ["TNC-palkin tilan yleiskuvaus", Sivu 167](#page-166-0)

- Ohjaus näyttää syöttöarvon rajoituksen tilanäytössä seuraavasti:
	- Kun syöttöarvon rajoitus on aktiivinen, ohjaus näyttää painiketta **FMAX** värillisenä ja osoittaa määriteltyä arvoa. Työalueilla **Asemat** ja **MERKKI** ohjaus näyttää syöttöarvon oranssina.
	- Kun syöttöarvo on rajoitettu painikkeen **FMAX** avulla, ohjaus näyttää **MAX** hakasulkujen sisällä.

**Lisätietoja:** ["Syöttöarvon rajoitus FMAX", Sivu 1944](#page-1943-0)

Kun syöttöarvo on rajoitettu painikkeen **F limited** avulla, ohjaus näyttää aktiivista turvallisuustoimintoa hakasulkujen sisällä.

**Lisätietoja:** ["Turvallisuustoiminnot", Sivu 2076](#page-2075-0)

- Ohjaus näyttää välilehdessä **Työkalu** työalueella **MERKKI** arvoja alueilta **Työkalugeometria** ja **Työkalun työvarat** neljällä pilkun jälkeisellä merkillä kolmen sijaan. **Lisätietoja:** ["Välilehti Työkalu", Sivu 180](#page-179-0)
- Kun käsipyörä on aktiivinen, ohjaus näyttää ratasyöttönopeuden näytössä ohjelmanajon aikana. Kun vain valittu akseli liikkuu, ohjaus näyttää akselisyöttöarvon.

**Lisätietoja:** ["Sähköisen käsipyörän näytön sisältö", Sivu 2056](#page-2055-0)

- Jos kohdistat pyöröpöydän manuaalisen kosketustoiminnon jälkeen, ohjaus muistaa valitun kiertoakselin paikoituksen tyypin ja syöttöarvon. **Lisätietoja:** ["Painikkeet", Sivu 1548](#page-1547-0)
- Jos korjaat peruspisteen tai nollapisteen manuaalisen kosketustoiminnon jälkeen, ohjaus näyttää symbolia hyväksytyn arvon jälkeen.

**Lisätietoja:** ["Kosketusjärjestelmätoiminnot käyttötavalla Käsikäyttö", Sivu 1543](#page-1542-0)

- Jos aktivoit ikkunassa **3D-rotaatio** (optio #8) jonkin toiminnon alueilla **Käsikäyttö** tai **OHJELMAKULKU** ohjaus näyttää alueen taustan vihreänä. **Lisätietoja:** ["Ikkuna 3D-rotaatio \(optio #8\)", Sivu 1088](#page-1087-0)
- Käyttötapaa **Taulukot** on laajennettu seuraavasti:
	- Tilat **M** ja **S** ovat taustaltaan värillisiä vain aktiivisessa sovelluksessa, muissa sovelluksissa harmaita.
	- Voit sulkea kaikki sovellukset **Työkalunhallinta** saakka.
	- Painike **Rivin merkintä** on lisätty.
	- Sovellukseen **Peruspisteet** on lisätty kytkin **Estä rivi**.

**Lisätietoja:** ["Käyttötapa Taulukot", Sivu 1966](#page-1965-0)

- Työaluetta **Taulukko** on laajennettu seuraavasti:
	- Voit muuttaa sarakkeen leveyttä symbolin avulla.
	- Työalueen **Taulukko** asetuksissa voidaan aktivoida tai deaktivoida kaikki taulukkosarakkeet ja palauttaa oletusmuoto.

**Lisätietoja:** ["Työalue Taulukko", Sivu 1968](#page-1967-0)

- Kun taulukkosarake antaa kaksi sisäänsyöttömahdollisuutta, ohjaus näyttää mahdollisuudet työalueella **Lomake** kytkimenä.
- Kosketusjärjestelmätaulukon sarakkeen **FMAX** minimisyöte on muutettu arvosta –9999 arvoon +10.

**Lisätietoja:** ["Kosketusjärjestelmätaulukko tchprobe.tp", Sivu 2007](#page-2006-0)

Voit tuoda TNC 640:n työkalutaulukot CSV-tiedostoina. **Lisätietoja:** ["Työkalutietojen tuonti", Sivu 292](#page-291-0)

- Työkalutaulukon sarakkeiden **LTOL** ja **RTOL** maksimisyötearvot on korotettu arvosta 0 ... 0,9999 mm arvoon 0,0000 ... 5,0000 mm.
- Työkalutaulukon sarakkeiden **LBREAK** ja **RBREAK** maksimisyötearvot on korotettu arvosta 0 ... 0,9999 mm arvoon 0,0000 ... 9,0000 mm.
	- **Lisätietoja:** ["Työkalutaulukko tool.t", Sivu 1981](#page-1980-0)
- Jos kaksoisnapsautat työkalua sarakkeessa **Työkalun tarkastus** työalueella **Ohjelma**, ohjaus vaihtaa käyttötapaan **Taulukot**. Ohjaus näyttää tässä tapauksessa valittua työkalua sovelluksessa **Työkalunhallinta**.
	- **Lisätietoja:** ["Sarake Työkalun tarkastus työalueella Ohjelma", Sivu 307](#page-306-0)
- Ohjaus näyttää avatussa ilmoitusvalikossa NC-ohjelman tietoja erillisellä alueella kohdan **Yks.kohd.** ulkopuolella.

**Lisätietoja:** ["Informaatiopalkin ilmoitusvalikko", Sivu 1518](#page-1517-0)

Toiminnon **Update the documentation** avulla voidaan alustaa ja päivittää esim. sisäänrakennettu tuoteohje **TNCguide**.

**Lisätietoja:** ["Update the documentation", Sivu 2133](#page-2132-0)

- Ohjaus ei enää tue lisäkäyttöasemaa ITC 750.
- Kun syötät sovelluksessa **Settings** avainluvun, ohjaus näyttää lataussymbolin. **Lisätietoja:** ["Avainluvut", Sivu 2087](#page-2086-0)
- Valikkokohtaan **DNC** sovelluksessa **Settings** on lisätty alue **Turvalliset yhteydet käyttäjälle**. Tällä toiminnolla voidaan määritellä turvallisen yhteyden asetukset SSH:n avulla.

**Lisätietoja:** ["Suojatut yhteydet käyttäjälle", Sivu 2112](#page-2111-0)

Ikkunassa **Sertifik. ja avain** voit alueella **Externally administered SSH key file** valita tiedoston julkisilla SSH-lisäavaimilla. Näin voit käyttää SSH-avainta ilman, että se siirrettäisiin ohjaukseen.

**Lisätietoja:** ["SSH-varmennettu DNC-yhteys", Sivu 2162](#page-2161-0)

- Ikkunassa **Verkkoasetukset** voit viedä ja tuoda vastaavia verkkokonfiguraatioita. **Lisätietoja:** ["Verkkoyhteyksien vienti ja tuonti", Sivu 2106](#page-2105-0)
- Koneparametrien **allowUnsecureLsv2** (nro 135401) ja **allowUnsecureRpc** (nro 135402) avulla koneen valmistaja määrittelee, estääkö ohjaus epävarmat LSV2- tai RPC-yhteydet myös ei-aktiivisella käyttäjähallinnalla. Nämä koneparametrit sisältyvät dataobjektiin **CfgDncAllowUnsecur** (135400).

Jos ohjaus tunnistaa epävarman yhteyden, se näyttää ilmoitusta.

Valinnaisella koneparametrilla **warningAtDEL** (nro 105407) määritellään, näyttääkö ohjaus NC-lauseen poistamisen yhteydessä turvakysymystä ponnahdusikkunassa.

### **Muutetut työkiertotoiminnot 81762x-17**

- Työkiertoa **19 TYOSTOTASO** (ISO: **G80**, optio #8) voidaan muokata ja käsitellä, mutta ei lisätä uuteen NC-ohjelmaan.
- Työkierto **277 OCM VIISTE** (ISO: **G277**, optio #167) työkalun kärjen aiheuttamia muotovääristymiä pohjalla. Tämä työkalun kärki muodostuu säteen **R**, työkalu kärjen säteen **R\_TIP** ja kärkikulman **T-ANGLE** mukaan.

**Lisätietoja:** ["Työkierto 277 OCM VIISTE \(optio #167\) ", Sivu 676](#page-675-0)

Työkiertoa **292 IPO-SORV. MUOTO** (ISO: **G292**, optio #96) on täydennetty parametrilla **Q592 MITOITUSTAPA**. Tässä parametrissa määritellään, ohjelmoidaanko muoto säde- vai halkaisijamitoilla.

**Lisätietoja:** ["Työkierto 292 IPO-SORV. MUOTO \(optio #96\)", Sivu 686](#page-685-0)

- Seuraavat työkierrot huomioivat lisätoiminnot **M109** ja **M110**:
	- Työkierto **22 AVARRUS** (ISO: G122)
	- Työkierto **23 POHJAN VIIMEISTELY** (ISO: G123)
	- Työkierto **24 REUNAN VIIMEISTELY** (ISO: G124)
	- Työkierto **25 MUOTOJONO** (ISO: G125)
	- Työkierto **275 TROCHOIDAL SLOT** (ISO: G275)
	- Työkierto **276 MUOTORAILO 3D** (ISO: G276)
	- Työkierto **274 OCM SIVUSILITYS** (ISO: G274, optio #167)
	- Työkierto **277 OCM VIISTE** (ISO: G277, optio #167)
	- Työkierto **1025 MUODON HIONTA** (ISO: G1025, optio #156)

**Lisätietoja:** ["SL-työkierrot", Sivu 614](#page-613-0)

**Lisätietoja:** ["OCM-työkierrot", Sivu 648](#page-647-0)

**Lisätietoja:** ["Työkierto 1025 MUODON HIONTA \(optio #156\)", Sivu 949](#page-948-0)

Työkierron **451 MITTAA KINEMATIIKKA** (ISO: **G451**, optio #48) protokolla näyttää aktiivisen ohjelmisto-option #52 yhteydessä kulma-asemavirheen vaikittavan kompensoinnin (**locErrA**/**locErrB**/**locErrC**).

**Lisätietoja:** ["Työkierto 451 MITTAA KINEMATIIKKA \(optio #48\)", Sivu 1858](#page-1857-0)

- Työkiertojen **451 MITTAA KINEMATIIKKA** (ISO: **G451**) ja **452 ESIASETUS-KOMPENS.** (ISO: **G452**, optio #48) sisältää kaavioita yksittäisten mittausasemien mitatuista ja optimoiduista virheistä. **Lisätietoja:** ["Työkierto 451 MITTAA KINEMATIIKKA \(optio #48\)", Sivu 1858](#page-1857-0) **Lisätietoja:** ["Työkierto 452 ESIASETUS-KOMPENS. \(optio #48\)", Sivu 1873](#page-1872-0)
- Työkierrossa **453 RISTIKON KINEM.** (ISO: **G453**, optio #48) voit käyttää tilaa **Q406=0** myös ilman ohjelmisto-optiota #52 KinematicsComp. **Lisätietoja:** ["Työkierto 453 RISTIKON KINEM. ", Sivu 1884](#page-1883-0)
- Työkierto **460 KOSK.JARJ. KALIBROINTI KUULALLA** (ISO: **G460**) määrittää Lmuotoisen kosketusvarren säteen, tarvittaessa pituuden karakulman. **Lisätietoja:** ["Työkierto 460 KOSK.JARJ. KALIBROINTI KUULALLA \(optio #17\)",](#page-1842-0) [Sivu 1843](#page-1842-0)
- Työkierrot 444 KOSKETUS 3D (ISO: G444) ja 14xx tukevat kosketusta Lmuotoisella kosketusvarrella.

**Lisätietoja:** ["Työskentely L-muotoisella kosketusvarrella", Sivu 1577](#page-1576-0)

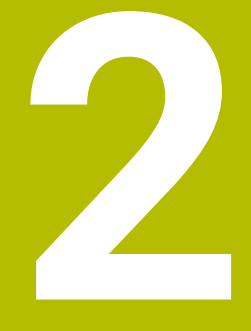

## **Tietoja käyttäjän käsikirjasta**

### **2.1 Kohderyhmä käyttäjä**

Käyttäjiksi katsotaan kaikki ohjauksen käyttäjät, jotka suorittavat vähintään yhden seuraavista päätehtävistä:

Koneen käyttö

i

- Työkalujen asetus
- Työkappaleen asetus
- Työkappaleen koneistus
- Mahdollisten virheiden poistaminen ohjelmanajon aikana
- NC-ohjelman laadinta ja testaus
	- NC-ohjelman laadinta ohjauksella tai ulkoiisesti CAM-järjestelmä avulla
	- NC-ohjelman testaus simulaatiossa
	- Mahdollisten virheiden poistaminen ohjelman testauksen aikana

Tietojen syvällisyyden vuoksi käyttöopas asettaa käyttäjälle seuraavat pätevyysvaatimukset:

- Perustekninen ymmärrys, esim. teknisten piirustusten ja avaruustilan kuvitteellin lukeminen
- Perustiedot koneistuksen alalta, esim. materiaalikohtaisten teknisten arvojen merkitys
- Turvallisuusohjeet, esim. mahdolliset vaarat ja niiden välttäminen
- Ohjeet koneeseen, esim. akselisuunnat ja koneen konfiguraatio

HEIDENHAIN tarjoaa lisäkohderyhmille erilliset tietotuotteet:

- Esitteet ja yleisesitteet mahdollisille ostajille
- Huoltokirja huoltoteknikoille
- Tekninen käsikirja konevalmistajille

Lisäksi HEIDENHAIN tarjoaa käyttäjille ja uranvaihtajille laajan valikoiman NC-ohjelmoinnin koulutuskursseja. **[HEIDENHAIN-Schulungsportal](https://www.klartext-portal.de/de_DE/schulung/)**

Kohderyhmästä johtuen tämä käyttäjän käsikirja sisältää vain tietoja ohjauksen toiminnasta ja käytöstä. Muiden kohderyhmien tietotuotteet sisältävät tietoa tuotteen myöhemmistä tuotteen elinkaaren vaiheista.

### <span id="page-78-0"></span>**2.2 Käytettävissä oleva käyttäjädokumentaatio**

#### **Käyttäjän käsikirja**

Tulostus- tai toimitustavasta riippumatta HEIDENHAIN viittaa tähän tietotuotteeseen käyttäjän käsikirjana. Tunnettuja nimityksiä, joilla on sama merkitys, ovat mm. käyttöohje, käyttöpas ja omistajan käsikirja.

Ohjauksen käyttäjän käsikirja on saatavissa seuraavina versioina:

- Painettu tuloste, joka on jaettu seuraaviin moduuleihin:
	- Käyttäjän käsikirja **Asetus ja toteutus** sisältää kaiken koneen asetukseen ja NC-ohjelmien toteutukseen sisältyvän tiedon. ID: 1358774-xx
	- Käyttäjän käsikirja **Ohjelmointi ja testaus** sisältää kaikki tiedot NC-ohjelmien laadintaa ja testausta varten. Siihen esivät sisällu kosketusjärjestelmän ja koneistustyökierrot.

ID-tunniste Klartext-ohjelmointia varten: 1358773-xx

Käyttäjän käsikirja **Koneistustyökierrot** sisältää kaikki koneistustyökiertojen toiminnot.

ID: 1358775-xx

- Käyttäjän käsikirja **Työkappaleen ja työkalun mittaustyökierrot** sisältää kaikki kosketustyökiertojen toiminnot. ID: 1358777-xx
- Painoversiosta riippuen jaettuina PDF-tiedostoina tai täydellisenä PDF-tiedostona, joka sisältää käyttäjän käsikirjan **kokonaistulosteena** kaikki moduulit ID: 1369999-xx

#### **[TNCguide](https://content.heidenhain.de/doku/tnc_guide/html/de/)**

HTML-tiedostona käytettäväksi integroituna **TNCguide**-tuoteoppaana suoraan ohjauksessa

#### **[TNCguide](https://content.heidenhain.de/doku/tnc_guide/html/de/)**

Käyttäjän käsikirja tukee sinua ohjauksen turvallisessa ja asianmukaisessa käytössä.

**Lisätietoja:** ["Määräystenmukainen käyttö", Sivu 89](#page-88-0)

#### **Lisätietomateriaalia käyttäjille**

Käyttäjänä sinulla on käytettävissäsi lisätietomateriaalia:

- **Uusien ja muutettujen ohjelmistotoimintojen yleiskuvaus** esittelee yksittäisten ohjelmistoversioiden uutuudet. **[TNCguide](https://content.heidenhain.de/doku/tnc_guide/html/de/)**
- **HEIDENHAIN-esitteet** esittelevät sinulle HEIDENHAINin tuotteita ja palveluja, esim ohjausten ohjelmisto-optioita. **[HEIDENHAIN-Prospekte](https://www.heidenhain.de/de_DE/dokumentation/prospekte/)**
- Tietokanta **NC-ratkaisut** tarjoaa ratkaisuja usein esiintyviin tehtävämäärityksiin. **[HEIDENHAIN-NC-Solutions](https://www.klartext-portal.de/de_DE/tipps/nc-solutions/)**

### **2.3 Käytettävät ohjetyypit**

#### **Varmuusohjeet**

Lue kaikki tämän asiakirjan ja koneen valmistajan dokumentaation turvallisuusohjeet!

Turvallisuusohjeet varoittavat vaaroista, jotka liittyvät ohjelmistoon ja laitteisiin, ja antavat ohjeita niiden välttämiseen. Ne on luokiteltu vaarojen vakavuuden mukaan seuraaviin ryhmiin:

### **VAARA**

**Vaara** ilmoittaa henkilöä uhkaavasta vaarasta. Jos et noudata vaaran välttämiseksi annettua ohjetta, vaara aiheuttaa **varmasti kuoleman tai vakavan loukkaantumisen**.

### **A VAROITUS**

**Varoitus** ilmoittaa henkilöä uhkaavasta vaarasta. Jos et noudata vaaran välttämiseksi annettua ohjetta, vaara aiheuttaa **oletettavasti kuoleman tai vakavan loukkaantumisen**.

### **A OLE VAROVAINEN**

**Ole varovainen** ilmoittaa henkilöä uhkaavasta vaarasta. Jos et noudata vaaran välttämiseksi annettua ohjetta, vaara aiheuttaa **oletettavasti lievän loukkaantumisen**.

### *OHJE*

**Ohje** ilmoittaa esineitä tai tietoja uhkaavista vaaroista. Jos et noudata vaaran välttämiseksi annettua ohjetta, vaara aiheuttaa **oletettavasti aineellisen vahingon**.

#### **Turvallisuusohjeiden sisäinen informaatiojärjestys**

Kaikki turvallisuusohjeet sisältävät seuraavat osaelementit:

- Huomiosana ilmoittaa vaaran vakavuuden
- Vaaran tyyppi ja lähde
- Vaaran laiminlyönnin seuraukset, esim. "Seuraavien koneistusten yhteydessä on törmäysvaara"
- Välttäminen toimenpiteet vaaran torjumiseksi

#### **Informaatio-ohje**

Noudata tässä ohjekirjassa annettuja informaatio-ohjeita ohjelmiston virheettömän ja tehokkaan toiminnan takaamiseksi.

Tässä ohjekirjassa on seuraavia informaatio-ohjeita:

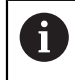

6

Informaatiosymboli tarkoittaa **vinkkiä**. Vinkki ilmoittaa tärkeää lisäävää tai täydentävää tietoja.

Tämä symboli vaatii sinua noudattamaan koneen valmistajan antamia turvallisuusohjeita. Symboli viittaa koneesta riippuviin toimintoihin. Mahdolliset käyttäjää tai konetta kohtaavat vaarat on esitetty koneen käsikirjassa.

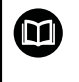

#### Kirjasymboli tarkoittaa **ristiviittausta**.

Ristiviittaus johtaa ulkoiseen dokumentaatioon, esim. koneen valmistajan tai kolmannen osapuolen dokumentaatioon.

### <span id="page-80-0"></span>**2.4 Ohjeita NC-ohjelmien käyttöön**

Käyttäjän käsikirjassa esiteltävät NC-ohjelmat ovat ratkaisuehdotuksia: Ennen NC-ohjelmien tai yksittäisten NC-lauseiden käyttämistä ne on mukautettava koneeseen.

Sovita seuraava sisältö.

- Työkalut
- Lastuamisarvot
- Syöttöarvot
- Varmuuskorkeus tai varmuusasemat
- Konekohtaiset asemat, esim. koodilla **M91**
- Ohielmakutsun polut

Yksittäiset NC-ohjelmat ovat riippuvaisia koneen kinematiikasta. Sovita tämä NC-ohjelma koneen kinematiikkaan ennen ensimmäistä testiajoa.

Testaa NC-ohjelma vielä lisäksi simulaatiolla ennen varsinaista ohjelmanajoa.

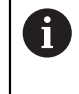

Ohjelmatestin avulla voit määrittää, voitko käyttää NC-ohjelmaa käytettävissä olevilla ohjelmistovaihtoehdoilla, aktiivisella konekinematiikalla ja nykyisellä konekonfiguraatiolla.

### **2.5 Käyttäjän käsikirja integroituna tuotetukena TNCguide**

#### **Sovellus**

Integroitu tuotetuki **TNCguide** tarjoaa yhteisympäristön kaikkiin käyttäjän käsikirjoihin.

**Lisätietoja:** ["Käytettävissä oleva käyttäjädokumentaatio", Sivu 79](#page-78-0)

Käyttäjän käsikirja tukee sinua ohjauksen turvallisessa ja asianmukaisessa käytössä.

**Lisätietoja:** ["Määräystenmukainen käyttö", Sivu 89](#page-88-0)

### **Alkuehto**

Toimitettaessa ohjaus tarjoaa integroidun tuotetuen **TNCguide** saksan- ja englanninkielisinä versioina.

Jos ohjaus ei löydä sopivaa **TNCguide**-kieliversiota valitulle dialogikielelle, se avaa **TNCguiden** englanninkielisen version.

Jos ohjaus ei löydä mitään **TNCguide**-kieliversiota, se avaa informaatiosivun ohjeiden kanssa. Määritellyn linkin ja ohjeiden avulla voit lisätä puuttuvat tiedostot ohjaukseen.

j.

Voit avata informaatiosivun manuaalisesti muokkaamalla tiedostoa **index.html** esim. kohdassa **TNC:\tncguide\en\readme**. Polku riippuu halutusta kieliversiosta, esim. **en** englannin kielelle.

Voit myös päivittää **TNCguide**-version näiden ohjeiden avulla. Päivitys voi olla tarpeen esim. ohjelmistopäivityksen jälkeen.

#### **Toiminnon kuvaus**

Integroitus **TNCguide** on valittavissa sovelluksen **Ohje** sisällä tai työalueella **Ohje**.

**Lisätietoja:** ["Ohje-sovellus", Sivu 83](#page-82-0)

**Lisätietoja:** ["Työalue Ohje", Sivu 1492](#page-1491-0)

**TNCguiden** käyttö on molemmissa tapauksissa samanlainen.

**Lisätietoja:** ["Symbolit", Sivu 83](#page-82-1)

### <span id="page-82-0"></span>**Ohje-sovellus**

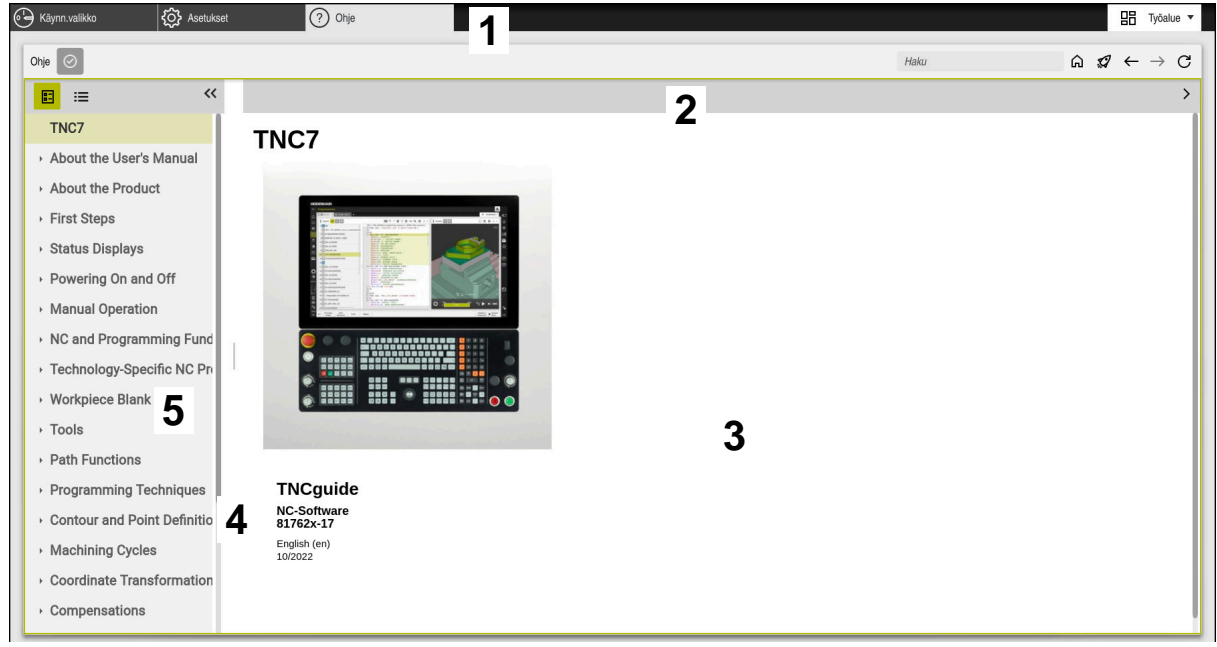

#### **Help**-sovellus ja avattu **TNCguide**

**Ohje**-sovellus sisältää seuraavat alkueet:

- 1 **Ohje**-sovelluksen otsikkosivu **Lisätietoja:** ["Help-sovelluksen symbolit", Sivu 83](#page-82-2)
- 2 Integroidun **TNCguide**-tuotetuen otsikkopalkki **Lisätietoja:** ["Symbolit integroidussa tuotetuessa TNCguide ", Sivu 84](#page-83-0)
- 3 **TNCguiden** sisältösarake
- 4 **TNCguiden** sarakkeiden välinen erotusmerkki Erotusmerkkien avulla mukautetaan sarakkeiden leveys.
- 5 **TNCguiden** navigointisarake

### <span id="page-82-1"></span>**Symbolit**

#### <span id="page-82-2"></span>**Help-sovelluksen symbolit**

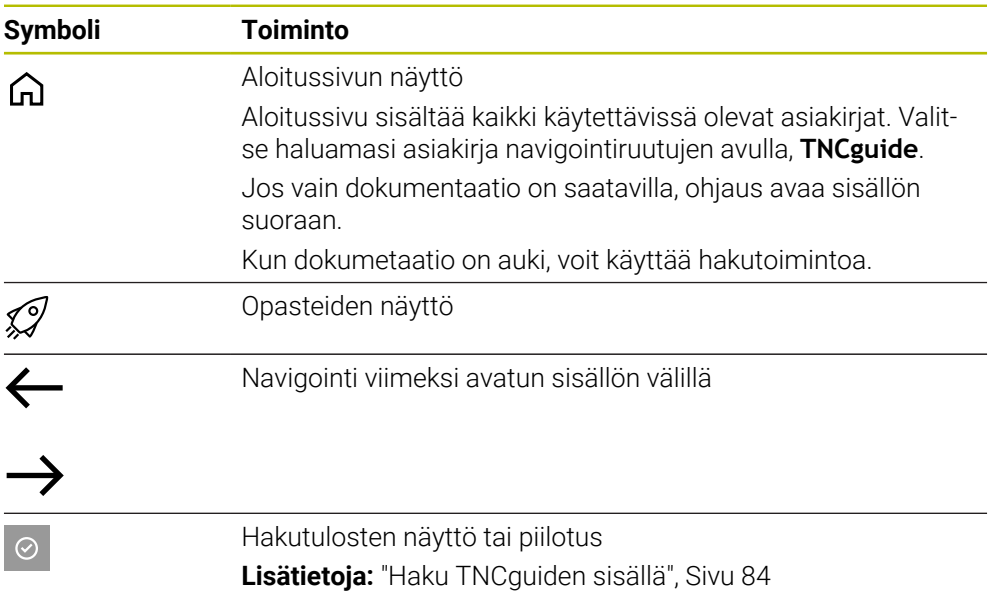

#### <span id="page-83-0"></span>**Symbolit integroidussa tuotetuessa TNCguide**

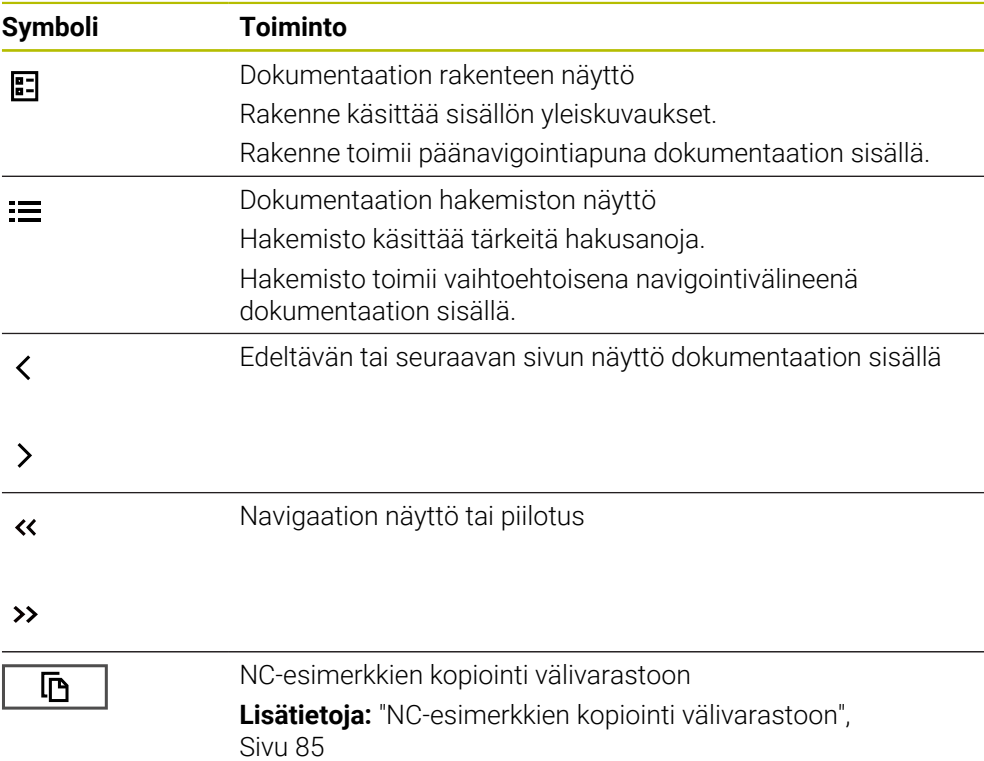

#### <span id="page-83-1"></span>**2.5.1 Haku TNCguiden sisällä**

Käytä hakutoimintoa etsiäksesi syötettyjä hakutermejä avoimesta dokumentaatiosta.

Käytät hakutoimintoa seuraavasti:

Syötä merkkijono.

Syöttökenttä sijaitsee otsikkorivillä kotiHome-kuvakkeen vasemmalla puolella, jota käytät aloitussivulle siirtymiseen. Haku alkaa automaattisesti, kun painat esim. kirjainta hakutekstin syöttämiseen. Jos haluat poistaa syötteen, käytä X-symbolia syöttökentässä.

- Ohjaus avaa hakutulossarakkeen.
- Ohjaus merkitsee hakuosumien kohdat myös avoimen sisältösivun sisällä.
- Valitse hakuosuma.
- Ohjaus avaa valitun sisällön.
- Ohjaus näyttää edelleen tuloksia viimeisessä haussa.
- Valitse tarvittaessa vaihtoehtoinen hakuosuma.
- Tarvittaessa syötä uusi merkkijono.

#### <span id="page-84-0"></span>**2.5.2 NC-esimerkkien kopiointi välivarastoon**

Kopiointitoiminnon avulla vastaanotat NC-esimerkit dokumentaatiosta NC-editoriin.

Hakutoimintoa käytetään seuraavasti:

- Navigoi haluamasi NC-esimerkkiin.
- Avaa **Ohjeita NC-ohjelmien käyttöön**.
- Lue **Ohjeita NC-ohjelmien käyttöön** ja noudata niitä. **Lisätietoja:** ["Ohjeita NC-ohjelmien käyttöön", Sivu 81](#page-80-0)
	- Kopioi NC-ohjelma välivarastoon.

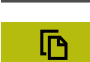

吶

- Painikkeen väri muuttuu kopiointivaiheen aikana.
- Välivarasto sisältää kopioidun NC-esimerkin koko sisällön.
- **Lisää NC-esimerkkiNC-ohjelmaan.**
- Mukauta lisätty sisältö vastaamaan **Ohjeita NC-ohjelmien käyttöön**.
- Tarkasta NC-ohjelma simulaation avulla. **Lisätietoja:** ["Työalue Simulaatio", Sivu 1521](#page-1520-0)

### <span id="page-84-1"></span>**2.6 Yhteydenotto toimitukseen**

#### **Toivotko muutoksia tai oletko havainnut vikoja?**

Pyrimme jatkuvasti parantamaan dokumentaatiotamme. Auta meitä löytämään parannuskohteet ilmoittamalla niistä sähköpostitse osoitteeseen:

**[tnc-userdoc@heidenhain.de](mailto:tnc-userdoc@heidenhain.de)**

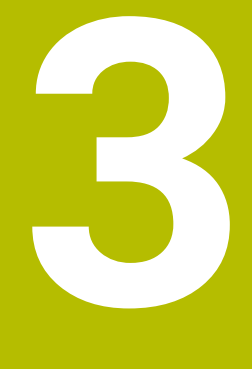

# **Tietoja tuotteesta**

### **3.1 TNC7**

Jokainen HEIDENHAIN-ohjaus tukee sinua dialogiohjatulla ohjelmoinnilla ja yksityiskohtaisella simulaatiolla. Ohjauksen TNC7 avulla voit myös ohjelmoida lomakkeiden avulla tai graafisesti ja saat nopeasti ja varmasti haluamasi tuloksen.

Ohjelmisto-optiot ja valinnaiset laitteistolaajennukset mahdollistavat joustavan lisäyksen toimintojen valikoimaan ja helppokäyttöisyyteen.

Toimintovalikoiman laajentaminen mahdollistaa esim. jyrsinnän ja porauksen lisäksi myös sorvaus- ja hiontatyöt.

**Lisätietoja:** ["Menetelmäperusteinen ohjelmointi", Sivu 227](#page-226-0)

Helppokäyttöisyys paranee mm. käyttämällä kosketusanturia, käsipyöriä tai 3Dhiirtä.

**Lisätietoja:** ["Laitteisto", Sivu 101](#page-100-0)

#### **Määritelmät**

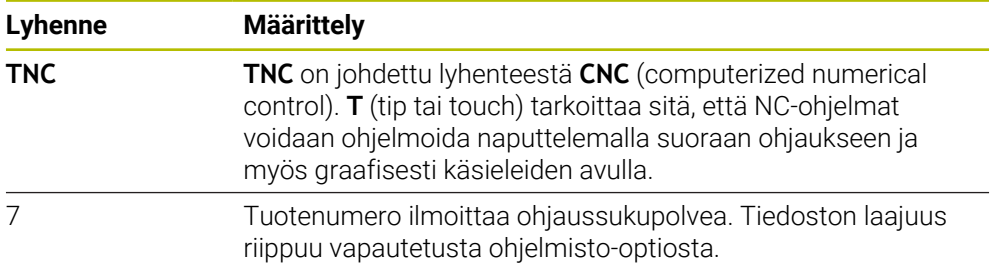

#### <span id="page-88-0"></span>**3.1.1 Määräystenmukainen käyttö**

Käyttötarkoitusta koskevat tiedot tukevat sinua käyttäjänä tuotteen, esim. työstökoneen, turvallisessa käsittelyssä.

Ohjaus on koneen osa eikä siis täydellinen kone. Tässä käyttäjän käsikirjassa esitellään ohjauksen käyttö. Ennen kuin käytät konetta ja ohjausta, käytä koneen valmistajan dokumentaatiota saadaksesi selville turvallisuuden kannalta merkitykselliset näkökohdat, tarvittavat turvalaitteet ja henkilöstön pätevyyttä koskevat vaatimukset.

> HEIDENHAIN myy ohjauksia käytettäväksi jyrsinkoneissa, sorveissa ja koneistuskeskuksissa, joissa on jopa 24 akselia. Jos käyttäjänä kohtaat poikkeavan konstellaation, ota välittömästi yhteyttä koneen omistajaan.

HEIDENHAIN tuo lisäarvoa tuotteen turvallisuuden lisäämiseen ja tuotteiden suojaamiseen, ja sen vuoksi mm. asiakkaiden palaute otetaan huomioon. Tämn vuoksi teemme mm. ohjausten toiminnallisia mukautuksia ja turvallisuusohjeita tietomateriaaleihin.

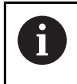

A

Osallistu aktiivisesti turvallisuuden lisäämiseen ilmoittamalla puuttuvista tai epäselvistä tiedoista.

**Lisätietoja:** ["Yhteydenotto toimitukseen", Sivu 85](#page-84-1)

#### **3.1.2 Tarkoitettu käyttöalue**

Sähkömagneettista yhteensopivuutta (EMC) koskevan standardin DIN EN 50370-1 mukaisesti ohjaus on hyväksytty käytettäväksi teollisuusympäristöissä.

#### **Määritelmät**

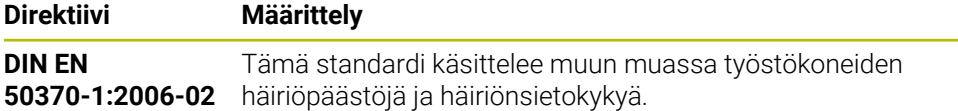

### **3.2 Turvallisuusohjeet**

Lue kaikki tämän asiakirjan ja koneen valmistajan dokumentaation turvallisuusohjeet!

Seuraavat turvallisuusohjeet koskevat yksinomaan ohjausta yksittäisenä osana, eivät mitään tiettyä kokonaistuotetta, eli työstökonetta.

Katso koneen käyttöohjekirjaa!

Ennen kuin käytät konetta ja ohjausta, käytä koneen valmistajan dokumentaatiota saadaksesi selville turvallisuuden kannalta merkitykselliset näkökohdat, tarvittavat turvalaitteet ja henkilöstön pätevyyttä koskevat vaatimukset.

Seuraava yleiskuvaus sisältää vain yleisesti sovellettavat turvallisuusohjeet. Seuraavissa luvuissa on huomioitava lisäturvaohjeet, jotka ovat osittain konfiguraatiokohtaisia.

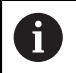

O

Parhaan mahdollisen turvallisuuden takaamiseksi kaikki turvallisuusohjeet toistetaan asianmukaisissa kohdissa eri luvuissa.

### **VAARA**

#### **Huomaa käyttäjälle aiheutuva vaara!**

Suojaamaton liitin, viallinen kaapeli ja epäasianmukainen käyttö käsittää aina sähköisen vaaratekijän. Vaara alkaa siitä kun kone kytketään päälle!

- Anna vain valtuutettujen huoltohenkilöiden tehdä laitteiden liitäntöjä tai poistaa niitä.
- Kytke kone päälle vain liitetyllä käsipyörällä tai suojatulla liitäntäholkilla.

### **VAARA**

#### **Huomaa käyttäjälle aiheutuva vaara!**

Koneen ja konekomponenttien vuoksi on aina olemassa mekaanisia vaaroja. Sähköiset, magneettiset ja sähkömagneettiset kentät ovat erityisen vaarallisia henkilöille, joilla on sydämentahdistin ja siirrännäisiä. Vaara alkaa siitä kun kone kytketään päälle!

- Katso koneen käyttöohjekirjaa ja noudata siinä annettuja ohjeita!
- Katso turvallisuusohjeet ja turvallisuussymbolit ja noudata niissä annettuja ohjeita.
- Käytä turvalaitteita

### **VAARA**

#### **Huomaa käyttäjälle aiheutuva vaara!**

Toiminto **AUTOSTART** käynnistää koneistuksen automaattisesti. Avoimet koneet ilman suojattuja työtiloja asettavat käyttäjän suureen vaaran!

Käytä toimintoa **AUTOSTART** vain suljetuissa koneissa.

### **AVAROITUS**

#### **Huomaa käyttäjälle aiheutuva vaara!**

Haittaohjelmat (virukset, Trojan-haittaohjelmat tai madot) voivat muuttaa tietueita ja ohjelmistoja. Käsitellyt tietueet ja ohjelmistot voivat johtaa koneen ennakoimattomaan käyttäytymiseen.

- Tarkasta vaihdettavat tallennusvälineet haittaohjelmien varalta ennen käyttöä.
- Käynnistä sisäinen verkkoselain vain Sandboxissa.

### *OHJE*

#### **Huomaa törmäysvaara!**

Koneen todellisten akseliasemien ja ohjauksen olettamisen arvojen (sammuttamiasen yhteydessä tallennettujen arvojen) väliset poikkeamat voivat aiheuttaa ei-toivottuja ja odottamattomia akseliliikkeitä. Muiden akselien referoinnin ja sen jälkeisten akseliliikkeiden yhteydessä on törmäysvaara!

- Tarkasta akseliasema.
- Vain jos akseliasemat eivät vastaa toisiaan, vahvista ponnahdusikkunan pyyntö painamalla **KYLLÄ**.
- Akselin vahvistuksesta riippumatta jatka toimenpiteitä varovasti.
- Jos havaitset ristiriitoja tai jotakin epäilyttävää, ota yhteys koneen valmistajaan.

### *OHJE*

#### **Varoitus, työkalun ja työkappaleen vaara!**

Virtakatkos koneistuksen aikana voi aiheuttaa koneistuksen aikana nk. kontroloimattoman pysähtymisen tai jarrutuksen. Jos työkalu oli kosketuksessa työkappaleeseen virtakatkoksen aikana, akseleita ei myöskään voi referoida ohjauksen uudelleenkäynnistyksen jälkeen. Referoimattomille akseleille ohjaus vastaanottaa viimeksi tallennetut akseliarvot, jotka voivat poiketa todellisesta asemasta. Seuraavat liikkeet eivät siten täsmää ennen virtakatkosta toteutuneisiin liikkeisiin. Jos työkalu on siirtoliikkeiden yhteydessä vielä kosketuksessa työkappaleeseen, jännitysten seurauksena voivat työkalu ja työkappale vahingoittua!

- Tarvittaessa käytä pientä syöttöarvoa.
- Referoimattomille akseleille ei ole käytössä liikealueen valvontaa.

### *OHJE*

#### **Huomaa törmäysvaara!**

Ohjaus suorittaa automaattisen törmäystarkastuksen työkalun ja työkappaleen välillä. Väärällä tai puutteellisella esipaikoituksella komponenttien välissä on akseleiden referoinnin aikana olemassa törmäysvaara!

- Huomioi näytöllä annettavat ohjeet.
- Ennen saapumista testausasemaan aja tarvittaessa turvalliseen asemaan.
- Huomioi törmäysvaara.

#### **Huomaa törmäysvaara!**

Ohjaus käyttää työkalun pituuskorjauksena työkalutaulukossa määriteltyä työkalun pituutta. Väärä työkalun pituudet vaikuttavat myös virheellisesti työkalun pituuskorjauksiin. Työkalun pituudella **0** ja kutsulla **TOOL CALL 0** ohjaus ei tee pituuskorjausta eikä törmäystarkastusta. Seuraavien työkalun paikoitusten yhteydessä on törmäysvaara!

- Määrittele työkalut aina todellisten työkalun pituuksien mukaan (ei vain erojen)
- Käytä **TOOL CALL 0** -käskyä aina vain karan tyhjentämiseen.

### *OHJE*

#### **Huomaa merkittävä aineellisen vahingon vaara!**

Peruspistetaulukon määrittelemättömät kentät vaikuttavat eri lailla kuin arvolla **0** määritellyt kentät: Arvolla **0** määritellyt kentät korvaavat aktivoitumisen yhteydessä aiemman arvon, kun taas määrittelemättömien kenttien yhteydessä aiempi arvo pysyy ennallaan.

Tarkasta ennen peruspisteen aktivointia, onko kaikkiin sarakkeisiin määritelty arvot.

### *OHJE*

#### **Huomaa törmäysvaara!**

Vanhemmissa ohjauksissa laaditut NC-ohjelmat voivat saada aikaan erilaisen siirtoliikkeen tai virheilmoituksen! Koneistuksen yhteydessä on törmäysvaara!

- Tarkasta NC-ohjelma ja ohjelmajaksot graafisen simulaation avulla.
- Testaa NC-ohjelma tai ohjelmajakso varovasti käyttötavalla **OHJELMANKULKU YKSITTÄISLAUSE**.

### *OHJE*

#### **Varoitus, tietoja voi hävitä!**

Jos liitettyä USB-laitetta ei poisteta tiedonsiirron aikana asianmukaisesti, tiedot voivat vahingoittua peruuttamattomasti ja hävitä!

- Käytä USB-liitäntää vain tiedonsiirtoon ja tallennukseen, älä ohjelmien käsittelyyn ja toteutukseen.
- Poista USB-laitteet ohjelmanäppäimen avulla tiedonsiirron jälkeen

### *OHJE*

#### **Varoitus, tietoja voi hävitä!**

Ohjaus on sammutettava hallitusti, jotta käynnissä olevat prosessit päätetään oikein ja tiedot tallennetaan. Ohjauksen sammuttaminen suoraan kääntämällä pääkytkin heti pois päältä voi jokaisessa ohjaustilassa saada aikaan tietojen häviämisen.

- Sammuta ohjaus aina hallitusti.
- Käytä pääkytkintä vasta näytöllä annetun ilmoituksen jälkeen.

### *OHJE*

#### **Huomaa törmäysvaara!**

Kun valitset ohjelmanajossa **GOTO**-toiminnon avulla NC-lauseen ja sen jälkeen toteutat NC-ohjelman, ohjaus jättää huomioimatta kaikki aiemmin ohjelmoidut NC-toiminnot, esim. muunnokset. Tämä tarkoittaa, että myöhempien syöttöliikkeiden aikana on olemassa törmäysvaara!

- Käytä **GOTO**-toimintoa vain NC-ohjelmien ohjelmmoinnin ja testauksen aikana.
- Käytä NC-ohjelmien toteutuksessa vain toimintoa **Esilauseajo**.

### <span id="page-92-0"></span>**3.3 Ohjelmisto**

Tässä käyttäjän käsikirjassa esitellään koneen asetusten sekä NC-ohjelmien testauksen ja toteutuksen toiminnot, jotka ovat käytettävissä ohjauksen täydellisisissä NC-ohjelmistoversioissa.

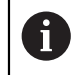

 $\mathbf i$ 

Toiminnon todellinen laajuus riippuu vapautetusta ohjelmisto-optiosta. **Lisätietoja:** ["Ohjelmisto-optiot", Sivu 94](#page-93-0)

Taulukko esittää tässä käyttäjän käsikirjassa kuvatut NC-ohjelmiston numerot.

HEIDENHAIN on yksinkertaistanut versiointimenettelyä NCohjelmistoversiosta 16 alkaen:

- Julkaisuaika määrittää versionumeron.
- Kaikilla julkaisujakson ohjaustyypeillä on sama versionumero.
- Ohjelmointiasemien versionumero vastaa NC-ohjelmiston versionumeroa.

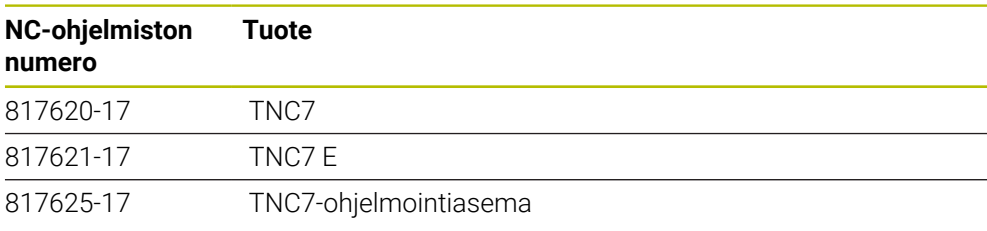

Katso koneen käyttöohjekirjaa!

Tässä käyttäjän käsikirjassa esitellään ohjauksen perustoiminnot. Koneen valmistaja voi mukauttaa, laajentaa tai rajoittaa ohjauksen toimintoja koneesssa.

Tarkista koneen käsikirjasta, onko koneen valmistaja mukauttanut ohjauksen toimintoja.

#### **Määrittely**

6

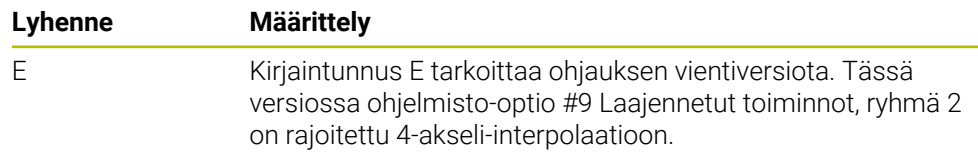

### <span id="page-93-0"></span>**3.3.1 Ohjelmisto-optiot**

A

0

Ohjelmisto-optiot määräävät ohjauksen toimintolaajuuden. Valinnaiset toiminnot ovat kone ja sovelluskohtaisia. Ohjelmisto-optiot antavat sinulle mahdollisuuden mukauttaa ohjaus yksilöllisiin tarpeisiisi.

Voit nähdät, mitkä ohjelmisto-optiot on aktivoitu laitteessasi.

**Lisätietoja:** ["Ohjelmisto-optioiden tarkastelu", Sivu 2092](#page-2091-0)

#### **Yleiskatsaus ja määritelmät**

**TNC7** sisältää erilaisia ohjelmisto-optioita, jotka koneen valmistaja voi vapauttaa erikseen käyttäjän käyttöön myös jälkikäteen. Seuraava yleiskuvaus sisältää vain ne ohjelmisto-optiot, jotka ovat tärkeitä sinulle koneen käyttäjänä.

> Käyttäjän käsikirjassa olevat optionumerot ilmoittavat, että jokin toiminto ei sisälly vakiotoimintojen laajuuteen.

> Tekninen käsikirja sisältää tietoja koneen valmistajan kannalta oleellisista lisäohjelmisto-optioista.

Huomaa, että tietyt ohjelmisto-optiot vaativat myös laitteistopäivityksiä. **Lisätietoja:** ["Laitteisto", Sivu 101](#page-100-0)

<span id="page-93-1"></span>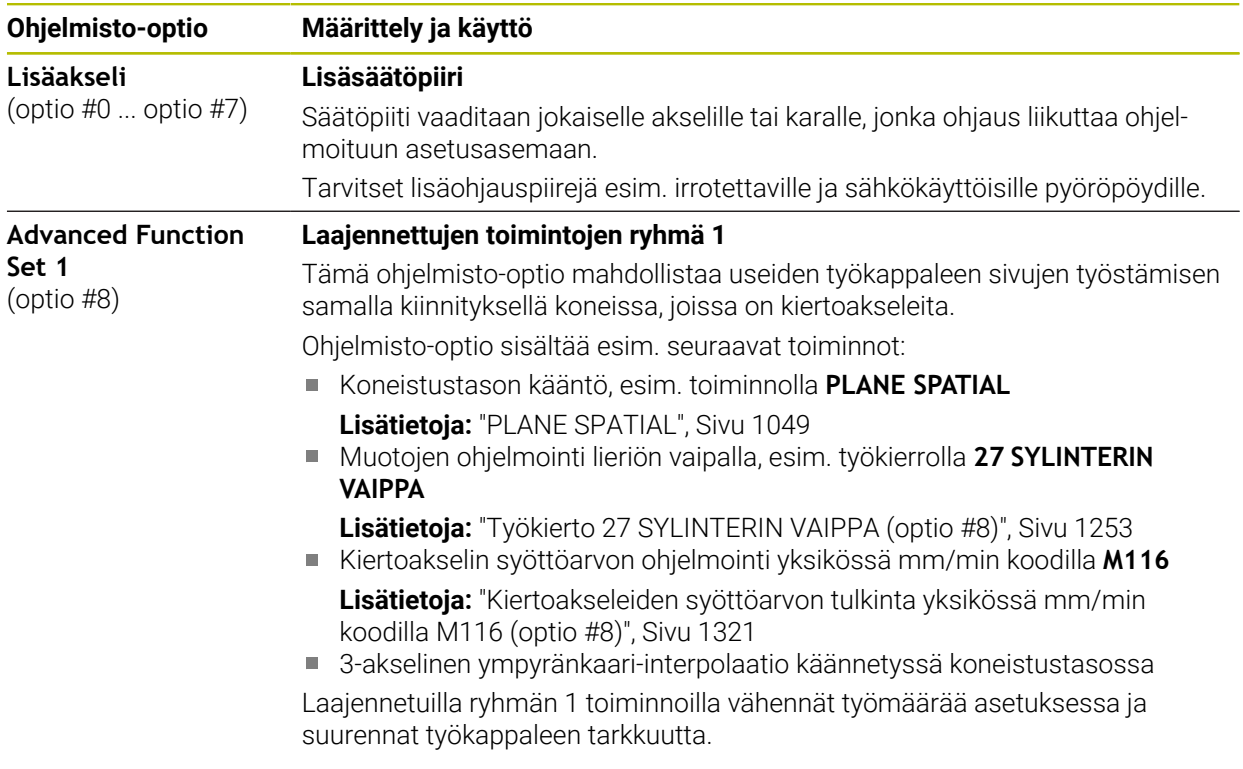

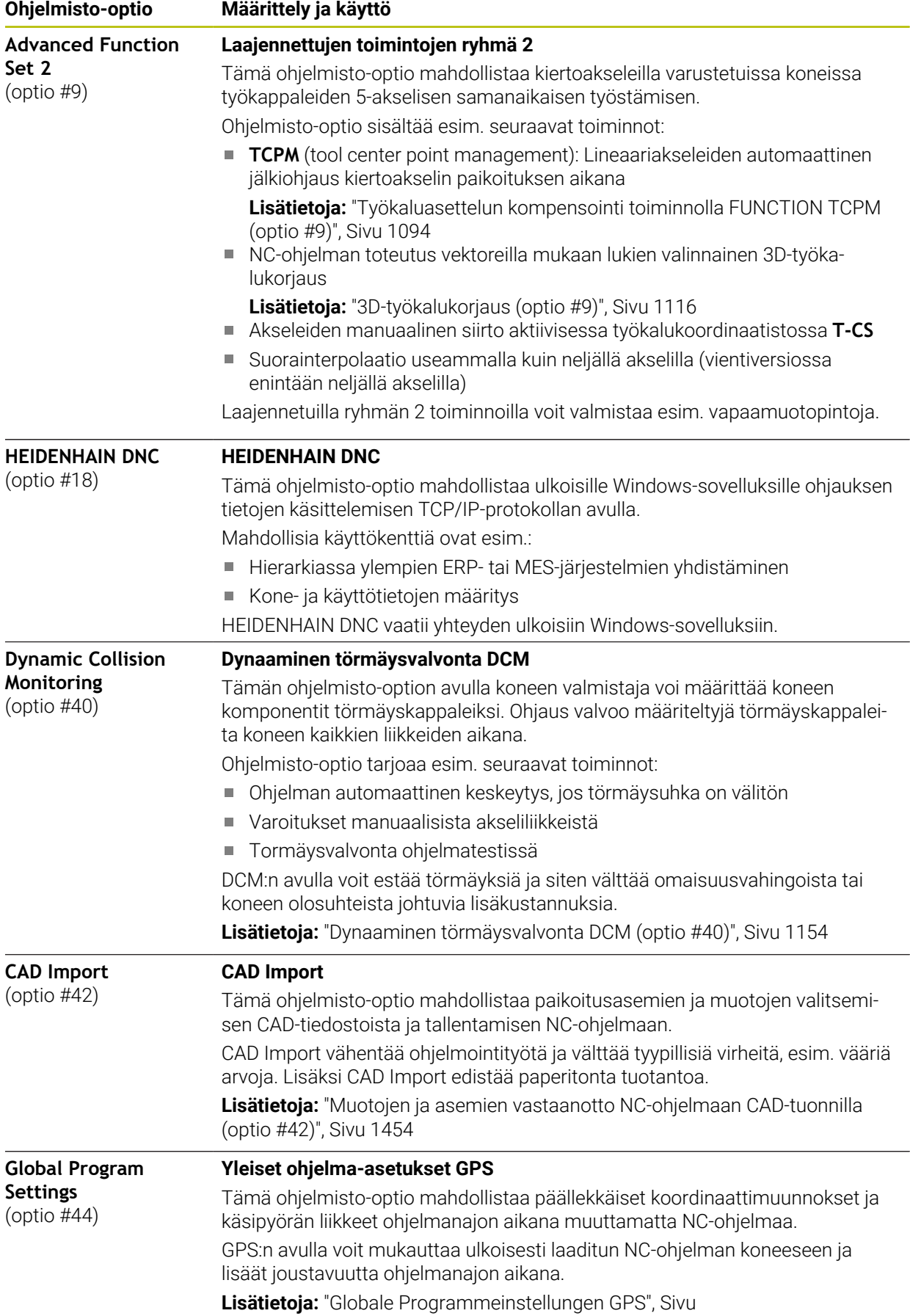

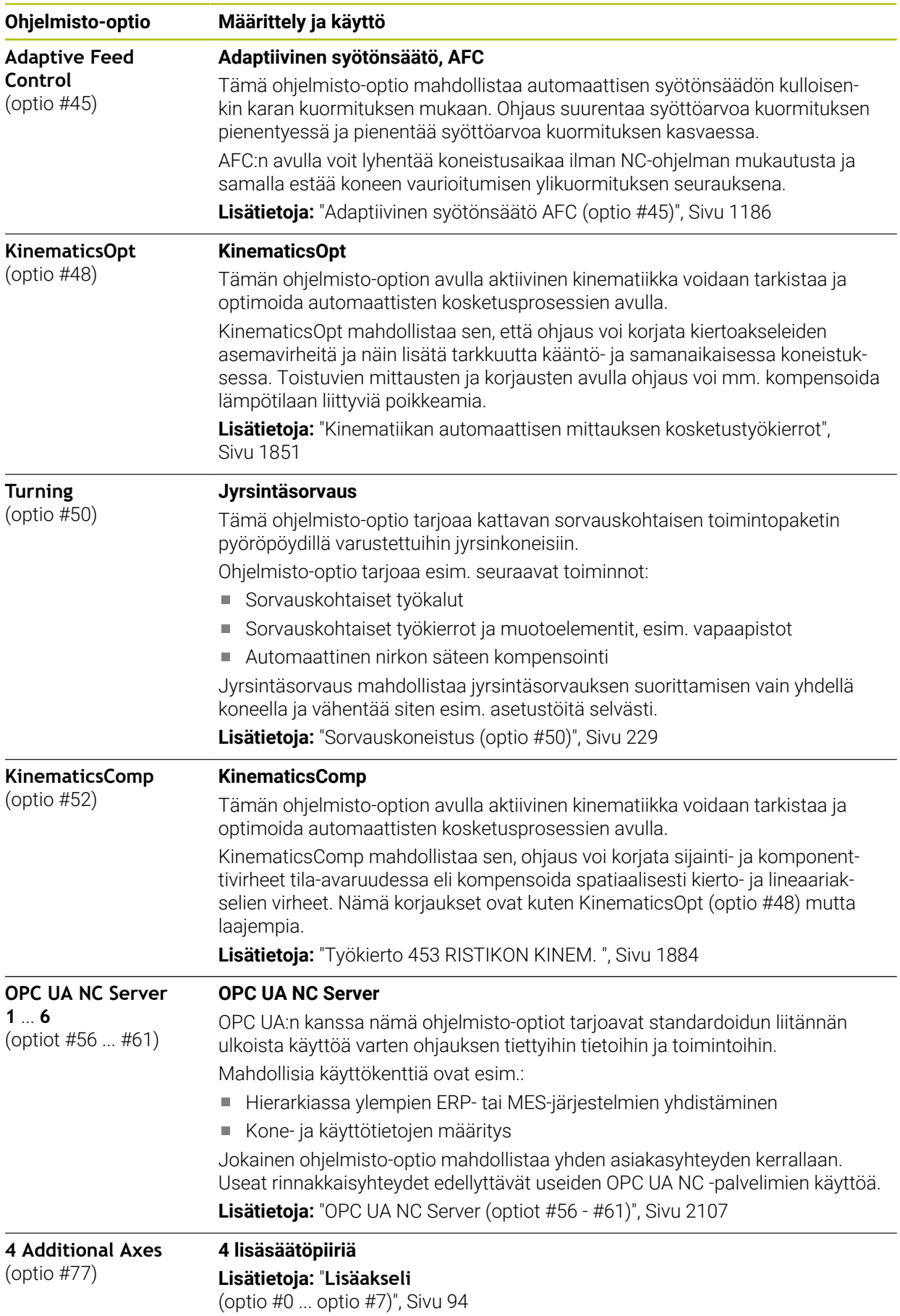

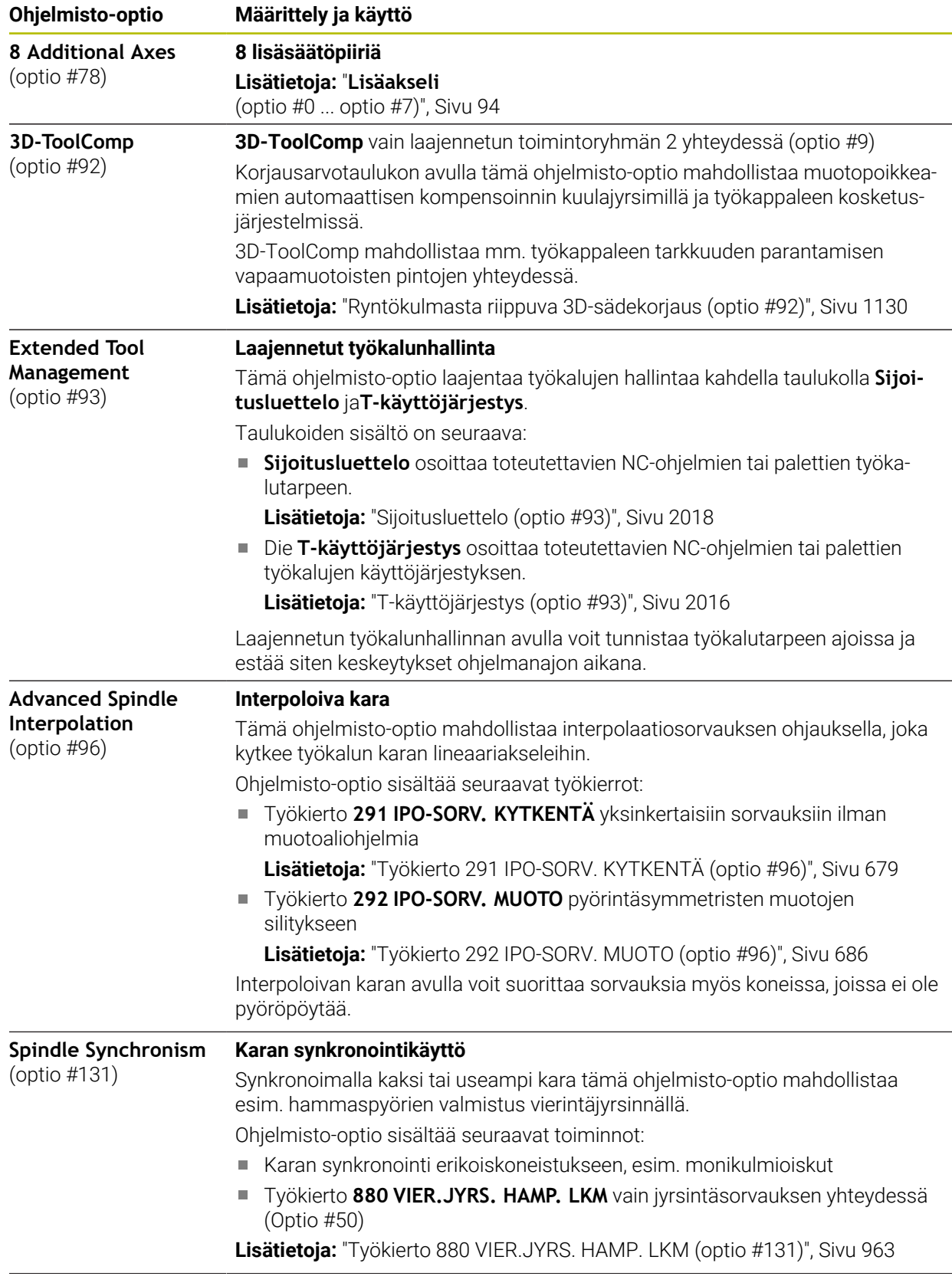

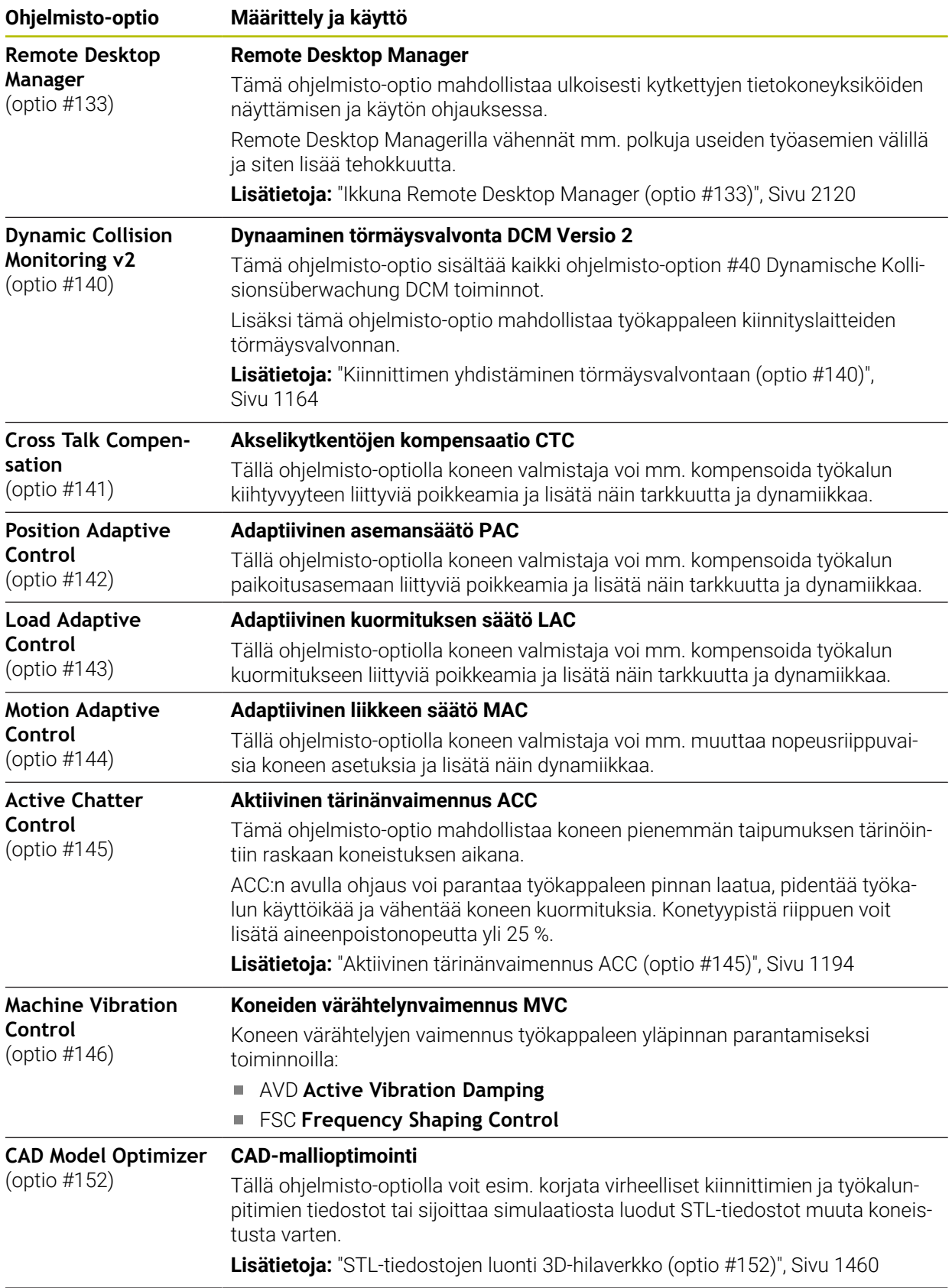

**ring**

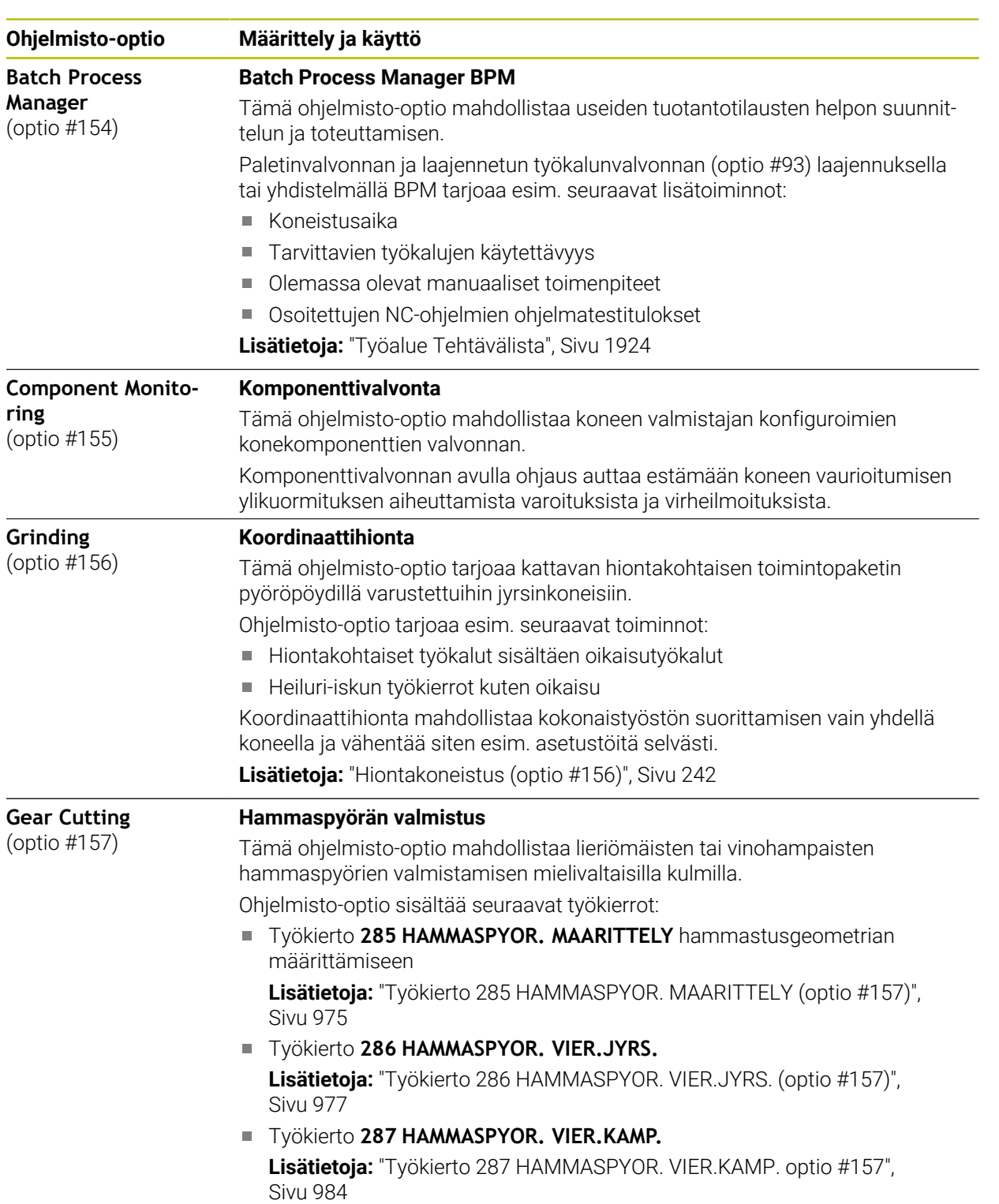

Hammaspyörävalmistus laajentaa pyöröpöydillä varustettujen jyrsinkoneiden toimintojen valikoimaa myös ilman jyrsintäsorvausta (optio #50).

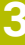

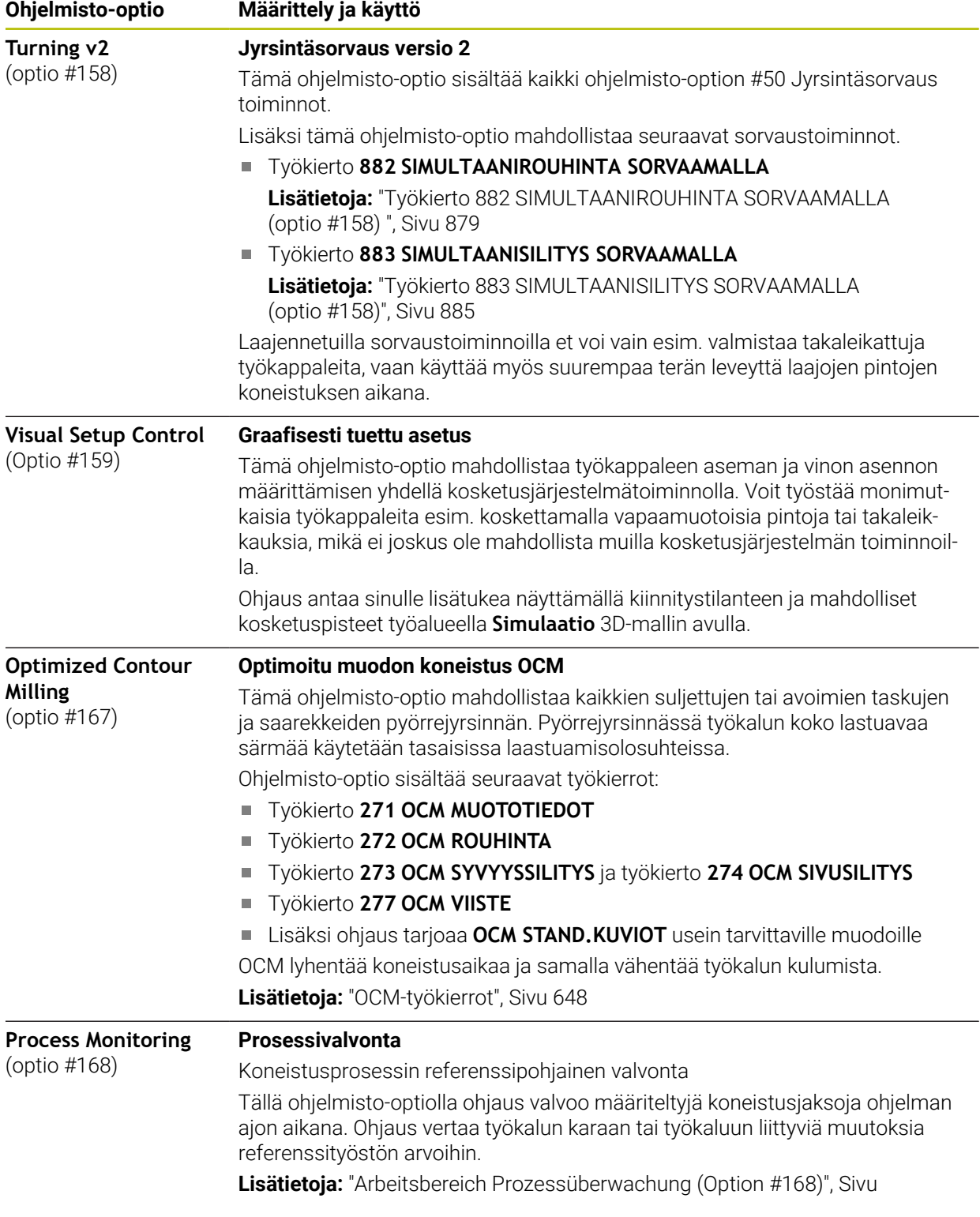

#### **3.3.2 Lisenssi- ja käyttöohjeet**

#### **Open-Source-ohjelmisto**

Ohjaus-ohjelmisto sisältää Open-Source-ohjelmiston, jonka käyttöön liittyy erityisiä käyttöehtoja. Nämä käyttöehdot ovat ensisijaisia.

Pääset katsomaan ohjauksen lisenssiehtoja seuraavasti:

- ⋒
- Valitse käyttötapa **Aloita**.
- Valitse sovellus **Settings**.
- Valitse välilehti **Käyttöjärjestelmä**.
- Kaksoisnapauta tai napsauta **Tietoja HeROSista**.

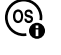

Ohjaus avaa ikkunan **HEROS Licence Viewer**.

#### **OPC UA**

Ohjausohjelmisto sisältää binäärikirjaston, ja HEIDENHAINin ja Softing Industrial Automation GmbH:n välillä sovitut käyttöehdot koskevat liseäski ja ensisijaisesti näitä.

OPC UA NC Servers (optiot #56 - #61) sekä HEIDENHAIN DNC (optio #18) vaikuttavat yhdessä ohjauksen käyttäytymiseen. Ennen kuin käytät näitä liitäntöjä tuottavasti, sinun on ensin selvitettävä järjestelmätesteillä, voidaanko ohjausta käyttää edelleen ilman toimintahäiriöitä tai suorituskyvyn heikkenemistä. Järjestelmätestien suorittaminen on näitä yhteysliitäntöjä käyttävän ohjelmiston kehittäjän vastuulla.

**Lisätietoja:** ["OPC UA NC Server \(optiot #56 - #61\)", Sivu 2107](#page-2106-0)

### <span id="page-100-0"></span>**3.4 Laitteisto**

Tässä käyttäjän käsikirjassa kuvataan koneen asetusten ja käytön toiminnot, jotka riippuvat ensisijaisesti asennetusta ohjelmistosta.

**Lisätietoja:** ["Ohjelmisto", Sivu 93](#page-92-0)

Todellinen toimintovalikoima riippuu myös laitteistolaajennuksista ja aktivoiduista ohjelmistovalinnoista.

#### **3.4.1 Näyttöruutu**

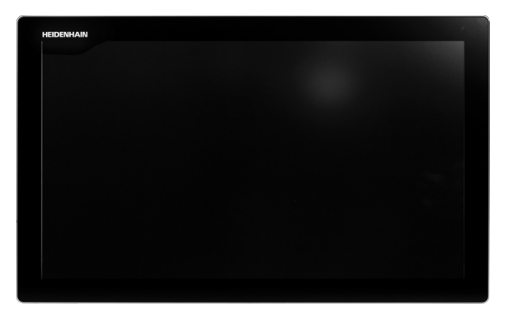

BF 360

TNC7 toimitetaan 24 tuuman näyttöruudulla. Ohjausta käytetään kosketusnäytön eleillä ja näppäimistön käyttöelementeillä. **Lisätietoja:** ["Yleiset käsieleet kosketusnäyttöjä varten", Sivu 114](#page-113-0) **Lisätietoja:** ["Näppäimistön käyttöelementit", Sivu 115](#page-114-0)

#### **Käyttö ja puhdistus**

#### **Kosketusnäyttöjen käyttö sähköstaattisella latauksella**

Kosketusnäytöt perustuvat kapasitiiviseen toimintaperiaatteeseen, mikä tekee niistä herkkiä käyttöhenkilöstön sähköstaattisille varauksille. Tämä voidaan korjata purkamalla staattinen varaus koskettamalla metallisia, maadoitettuja esineitä. ESD-asusteet tarjoavat tähän ratkaisun.

Kapasitiiviset anturit tunnistavat kosketuksen heti, kun ihmisen sormi koskettaa kosketusnäyttöä. Voit käyttää kosketusnäyttöä likaisilla käsillä, kunhan kosketusanturit havaitsevat ihovastuksen. Pienet nestemäärät eivät aiheuta ongelmia, mutta suuremmat nestemäärät voivat aiheuttaa virheellisiä syöttöjä.

 $\mathbf{f}$ 

6

Vältä likaantumista käyttämällä työkäsineitä. Erityisesti kosketusnäyttöä varten valmistettujen työkäsineiden kumimateriaalissa on metalli-ioneja, jotka välittävät ihon vastuksen näyttöön.

Säilytä kosketusnäytön toimivuus käyttämällä vain seuraavia puhdistusaineita:

- **Lasinpesuaine**
- Vaahtoavat näytön puhdistusaineet
- Mieto astianpesuaine

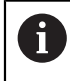

Älä levitä puhdistusainetta suoraan näytölle, vaan kostuta sopiva puhdistusliina siihen.

Sammuta ohjaus ennen näytön puhdistamista. Vaihtoehtoisesti voit käyttää kosketusnäytön puhdistustilaa.

**Lisätietoja:** ["Sovellus Settings", Sivu 2083](#page-2082-0)

 $\mathbf i$ 

Vältä kosketusnäytön vahingoittumista välttämällä seuraavia puhdistusaineita tai apuaineita:

- Syövyttävät liuottimet
- Hankaavat aineet
- Paineilma
- Höyrysuihku

#### **3.4.2 Näppäimistöyksikkö**

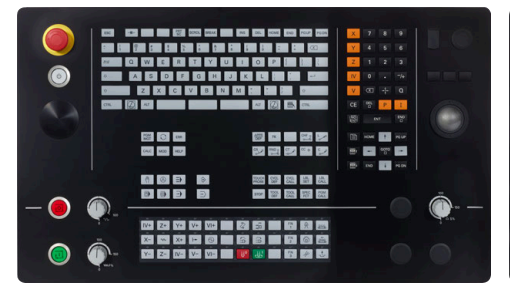

TE 360 standardilla potentiometrijärjestelyllä

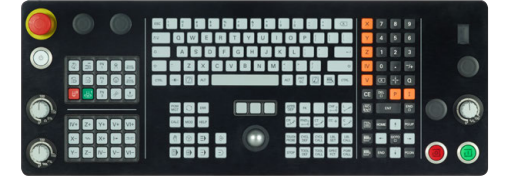

TE 361

TNC7 toimitetaan erilaisilla näppäimistöyksiköillä.

Ohjausta käytetään kosketusnäytön eleillä ja näppäimistön käyttöelementeillä.

**Lisätietoja:** ["Yleiset käsieleet kosketusnäyttöjä varten", Sivu 114](#page-113-0)

**Lisätietoja:** ["Näppäimistön käyttöelementit", Sivu 115](#page-114-0)

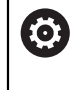

Katso koneen käyttöohjekirjaa!

Monet konevalmistajat eivät käytä HEIDENHAIN-standardikäyttöpaneelia. Ulkoiset näppäimet, kuten esim. **NC-KÄYNTIIN** tai **NC-SEIS**, esitellään koneen käsikirjassa.

jestelyllä

TE 360 vaihtoehtoisella potentiometrijär-

888<br>888

000<br>000

#### **Puhdistus**

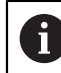

Vältä likaantumista käyttämällä työkäsineitä.

Säilytä näppäimistön toimivuus käyttämällä vain puhdistusaineita, joissa on hyväksyttyjä anionisia tai ionittomia pinta-aktiivisia aineita.

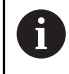

Älä levitä puhdistusainetta suoraan näppäimistölle, vaan kostuta sopiva puhdistusliina siihen.

Sammuta ohjaus ennen näppäimistön puhdistamista.

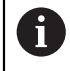

fb

Vältä näppäimistön vahingoittumista välttämällä seuraavia puhdistusaineita tai apuaineita:

- Syövyttävät liuottimet
- Hankaavat aineet
- **Paineilma**
- Höyrysuihku

Pallohiiri ei vaadi säännöllistä huoltoa. Puhdistus on tarpeen vasta, kun toiminto on menettänyt toimintansa.

Jos näppäimistökokoonpanossa on pallohiiri, puhdista se seuraavasti:

- Kytke ohjaus pois päältä.
- Käännä irrotusrengasta 100° vastapäivään.
- Irrotettava vetorengas nousee ulos näppäimistöyksiköstä käännettäessä.
- **Poista irrotusrengas.**
- ▶ Ota pallo pois.
- Puhdista hiekka, lastut ja pöly varovasti kuoren alueelta.

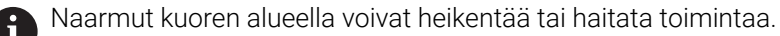

Levitä pieni määrä isopropanolialkoholia sisältävää puhdistusainetta puhtaalle, nukkaamattomalle kankaalle.

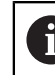

Noudata puhdistusaineen ohjeita.

Pyyhi kuoren alue varovasti kankaalla, kunnes siinä ei näy viiruja tai tahroja.

#### **Näppäinsuojusten vaihto**

Jos näppäimistön näppäinsuojuksia on vaihdettava, voit ottaa yhteyttä HEIDENHAINiin tai koneen valmistajaan.

**Lisätietoja:** ["Näppäinsuojukset näppäimistökä ja koneen ohjauspaneeleita varten",](#page-2306-0) [Sivu 2307](#page-2306-0)

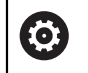

Näppäimistön on oltava täysvarusteltu, muuten suojausluokkaa IP54 ei voida taata.

Vaihda näppäinsuojukset seuraavasti:

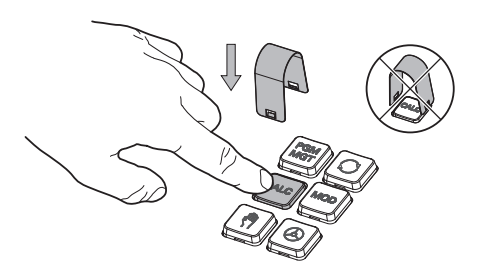

 $\blacktriangleright$ Paina irrotustyökalu ID 1325134-01 näppäinsuojuksen päälle, kunnes tarraimet lukittuvat.

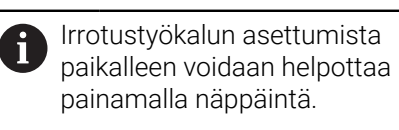

Vedä näppäinsuojus ylös.  $\mathbf{r}$ 

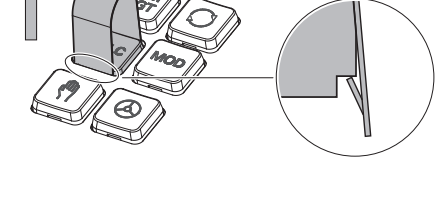

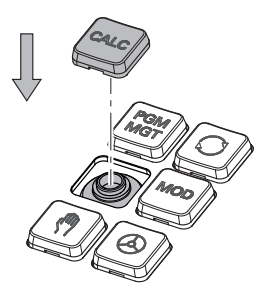

Aseta näppäinsuojus tiivisteen päälle ja paina se paikalleen.

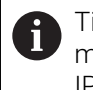

Tiiviste ei saa vaurioitua, muuten suojausluokkaa IP54 ei voida taata.

Testaa asettuminen paikalleen ja toiminta.

### **3.4.3 Laitteistolaajennukset**

 $\blacksquare$ 

Laitteistolaajennukset antavat sinulle mahdollisuuden mukauttaa työstökoneen yksilöllisiin tarpeisiisi.

**TNC7** sisältää laitteisto-laajennuksia, jotka koneen valmistaja voi vapauttaa erikseen käyttäjän käyttöön myös jälkikäteen. Seuraava yleiskuvaus sisältää vain ne laajennukset, jotka ovat tärkeitä sinulle koneen käyttäjänä.

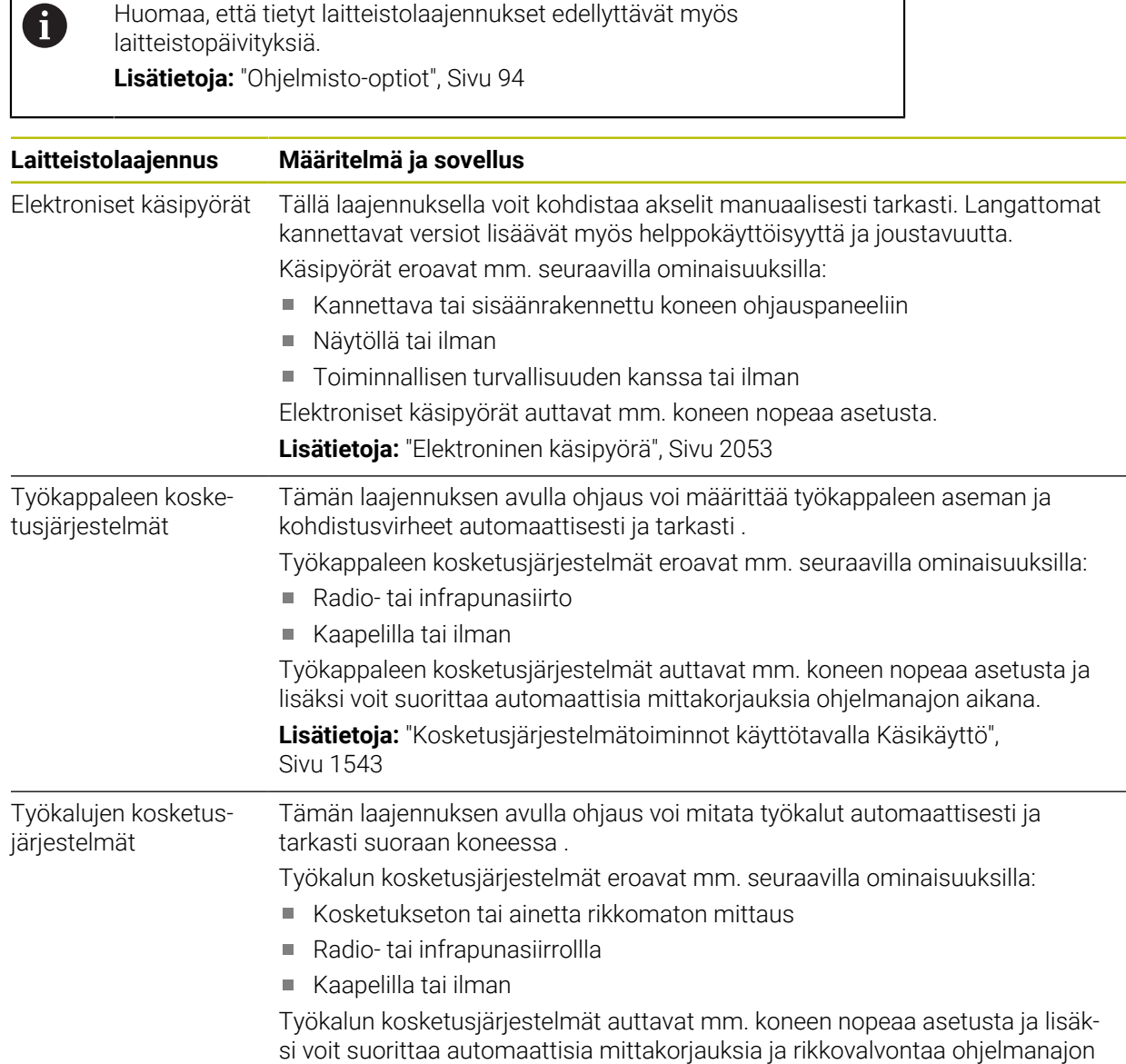

aikana. **Lisätietoja:** ["Työkalun automaattisen mittauksen kosketustyökierrot",](#page-1890-0) [Sivu 1891](#page-1890-0)

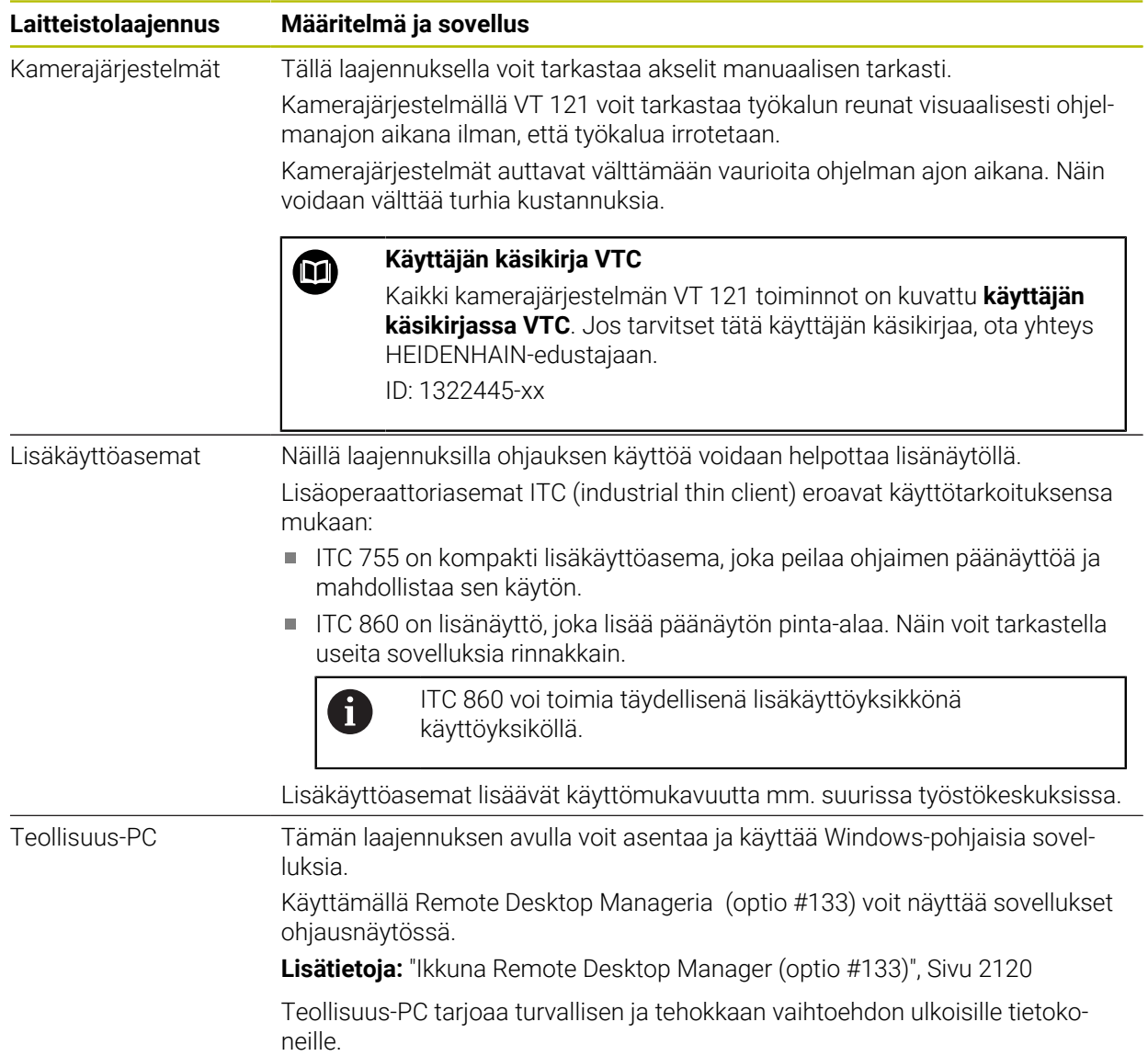

#### **2** ∆|←  $|+|$ **3**  $\Omega$ 曧 몖 Asetusasema (ASET) ▼ □ ×  $\Box$ Simulaatio **E**  $\circledcirc$  $\Box$   $\times$ Ĥ 2 | → 12: CLIMBING-PLATE | ① **4** ⊲่≍  $\blacksquare$ ⋇ 四日 6 R 51 胭  $E_3$ 5 Z 2 MILL\_D10\_ROUGH Kone: Alkuper T 四四四 **WW 100%**  $\sqrt{2}$ 100% E  $0<sub>min</sub>$ Ú. Tvökalu: Alkuper S 12000 for  $\bigcirc$  100%  $\sqrt{m}$  $M<sub>5</sub>$ **L** L N  $\overline{\mathbf{B}}$  $\boldsymbol{\hat{\mathsf{z}}}$  $0.000$  $\mathsf X$ 西 OBN  $0.000$ **1**  $\bullet$ **5**  $Z$ 500.000  $\overline{C}$ ن<br>بہا<br>00:0  $\overline{A}$  $0.000$ Í  $\mathbf C$  $0.000$  $0.000$  $m<sup>2</sup>$ 冒 E 20,000  $S<sub>1</sub>$ ලු 09:1 **6**  $\overline{M}$ s  $\ddot{r}$  $\mathbf{r}$ 3D ROT  $Q$ -info DCM Askelmitta Peruspiste  $\mathbf{u}$

### **3.5 Ohjauskäyttöliittymän alueet**

Ohjauskäyttöliittymä käyttösovelluksessa **Käsikäyttö**

Ohjauskäyttöliittymä näyttää seuraavat alueet:

- 1 TNC-palkki
	- Takaisin

Käytä tätä toimintoa navigoidaksesi taaksepäin sovellusten historiassa ohjauksen käynnistysvaiheesta lähtien.

■ Käyttötavat

**Lisätietoja:** ["Käyttötapojen yleiskuvaus", Sivu 109](#page-108-0)

**Tilayleiskuvaus** 

**Lisätietoja:** ["TNC-palkin tilan yleiskuvaus", Sivu 167](#page-166-0)

■ Taskulaskin

**Lisätietoja:** ["Taskulaskin", Sivu 1513](#page-1512-0)

Näyttönäppäimistö

**Lisätietoja:** ["Ohjauspalkin näyttönäppäimistö", Sivu 1494](#page-1493-0)

■ Asetukset

Asetuksissa voit mukauttaa ohjauksen käyttöliittymän seuraavasti:

**Vasenkätinen tila**

Ohjaus vaihtaa TNC-palkin ja koneen valmistajan palkin paikkoja.

- **Dark Mode**
- **Kirjasinkoko**  $\mathbb{R}^n$
- Päiväys ja kellonaika
- 2 Informaatiopalkki
	- Voimassa oleva käyttötapa
	- **Ilmoitusvalikko** 
		- **Lisätietoja:** ["Informaatiopalkin ilmoitusvalikko", Sivu 1518](#page-1517-0)
	- Symbolit
#### 3 Sovelluspalkki

Avatun sovelluksen välilehti

Samanaikaisesti avoimien sovellusten enimmäismäärä on rajoitettu kymmeneen välilehteen. Jos yrität avata yhdennentoista välilehden, ohjaus näyttää ohjeen.

- Työalueen valintavalikko Tällä valintavalikolla määritellään, mikä työalue on avattuna aktiivisessa sovelluksessa.
- 4 Työalue

**Lisätietoja:** ["Työalueet", Sivu 111](#page-110-0)

5 Koneen valmistajan palkki

Koneen valmistaja määrittää koneen valmistajan palkin.

- 6 Toimintopalkki
	- Valintavalikko painikkeita varten Valintavalikossa voit määrittää, mitkä painikkeet ohjaus näyttää toimintopalkissa.
	- **Painike**

Käytä painikkeita aktivoidaksesi ohjauksen yksittäisiä toimintoja.

### <span id="page-108-0"></span>**3.6 Käyttötapojen yleiskuvaus**

Ohjaus tarjoaa seuraavat käyttötavat:

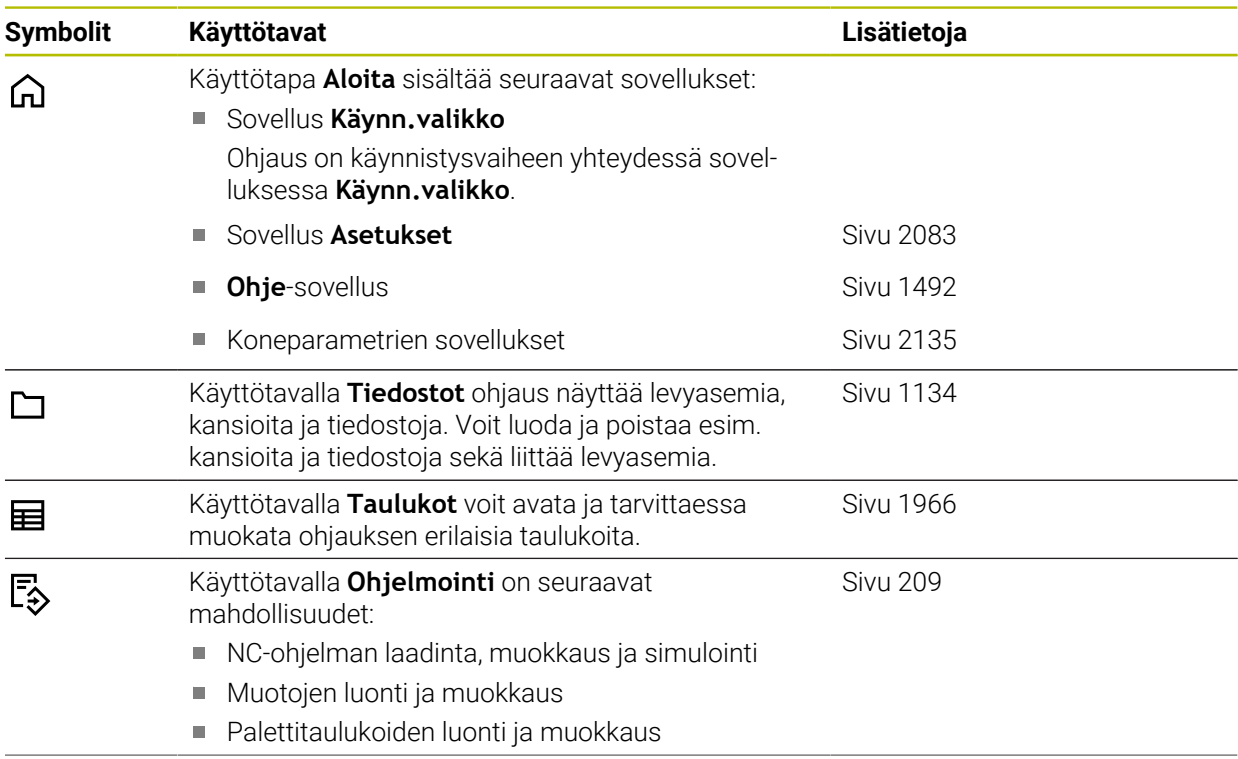

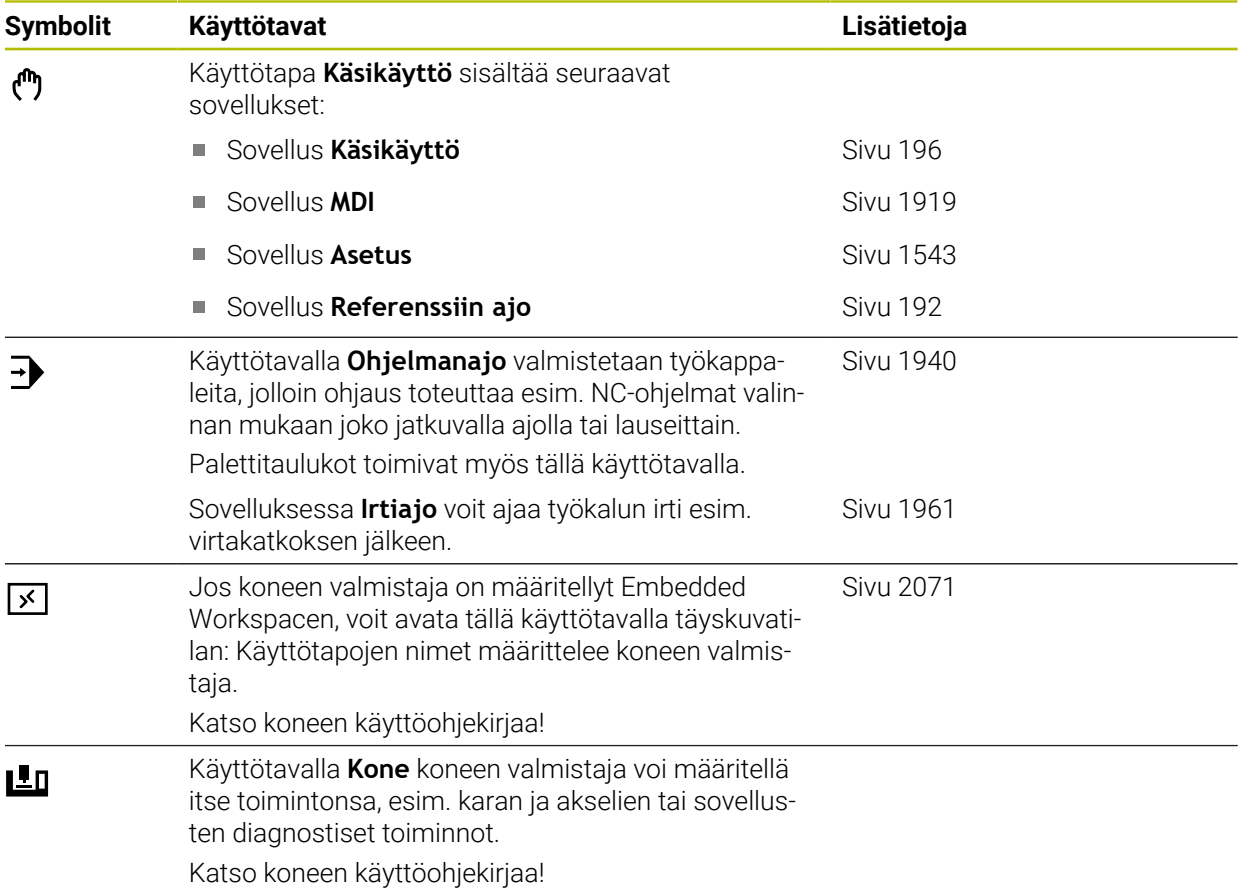

### <span id="page-110-0"></span>**3.7 Työalueet**

#### **3.7.1 Käyttöelementit työalueiden sisällä**

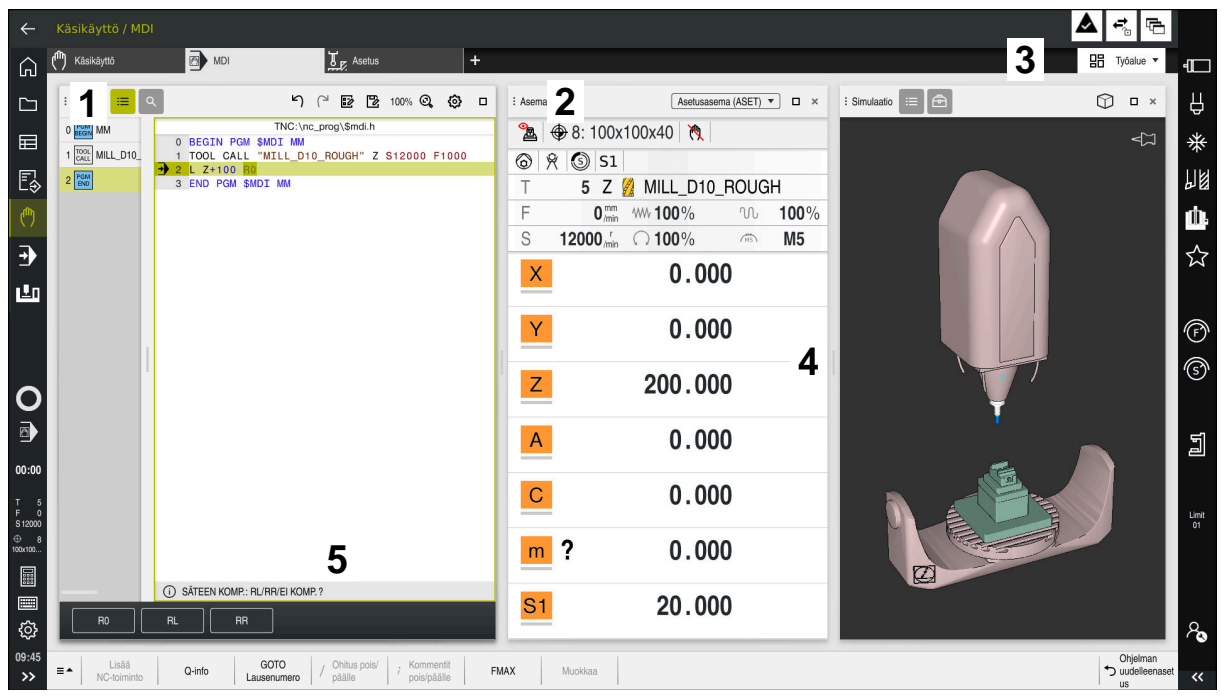

Ohjaus sovelluksessa **MDI** kolmella avatulla työalueella.

Ohjaus näyttää seuraavat käyttöelementit:

1 Tarttuja

Voit muuttaa työalueiden sijaintia otsikkopalkin tarttujalla. Voit myös järjestää kaksi työaluetta allekkain.

2 Otsikkopalkki

Otsikkopalkissa ohjaus näyttää työalueen otsikon ja työalueesta riippuen erilaisia symboleja tai asetuksia.

3 Työalueen valintavalikko

Voit avata yksittäiset työalueet sovelluspalkin työalueen valintavalikosta. Käytettävissä olevat työalueet riippuvat aktiivisesta sovelluksesta.

4 Erotin

Voit käyttää kahden työalueen erotinta muuttaaksesi työalueiden skaalausta.

5 Tehtäväpalkki

Tehtäväpalkissa ohjaus näyttää valinnat nykyiselle valintaikkunalle, esim. NC-toiminto.

### **3.7.2 Symbolit työalueiden sisällä**

Kun useampi kuin yksi työalue on avattuna, otsikkopalkissa on seuraavat symbolit:

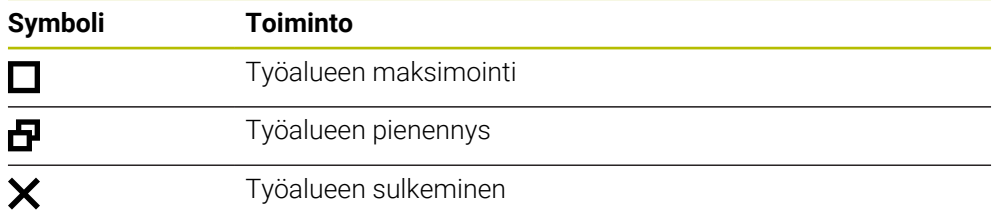

Kun maksimoit työalueen, ohjaus näyttää työalueen sovelluksen täyden koossa. Jos pienennät työaluetta uudelleen, kaikki muut työalueet palaavat aiemmille paikoilleen.

### <span id="page-111-0"></span>**3.7.3 Työalueiden yleiskuvaus**

Ohjain tarjoaa seuraavat työalueet:

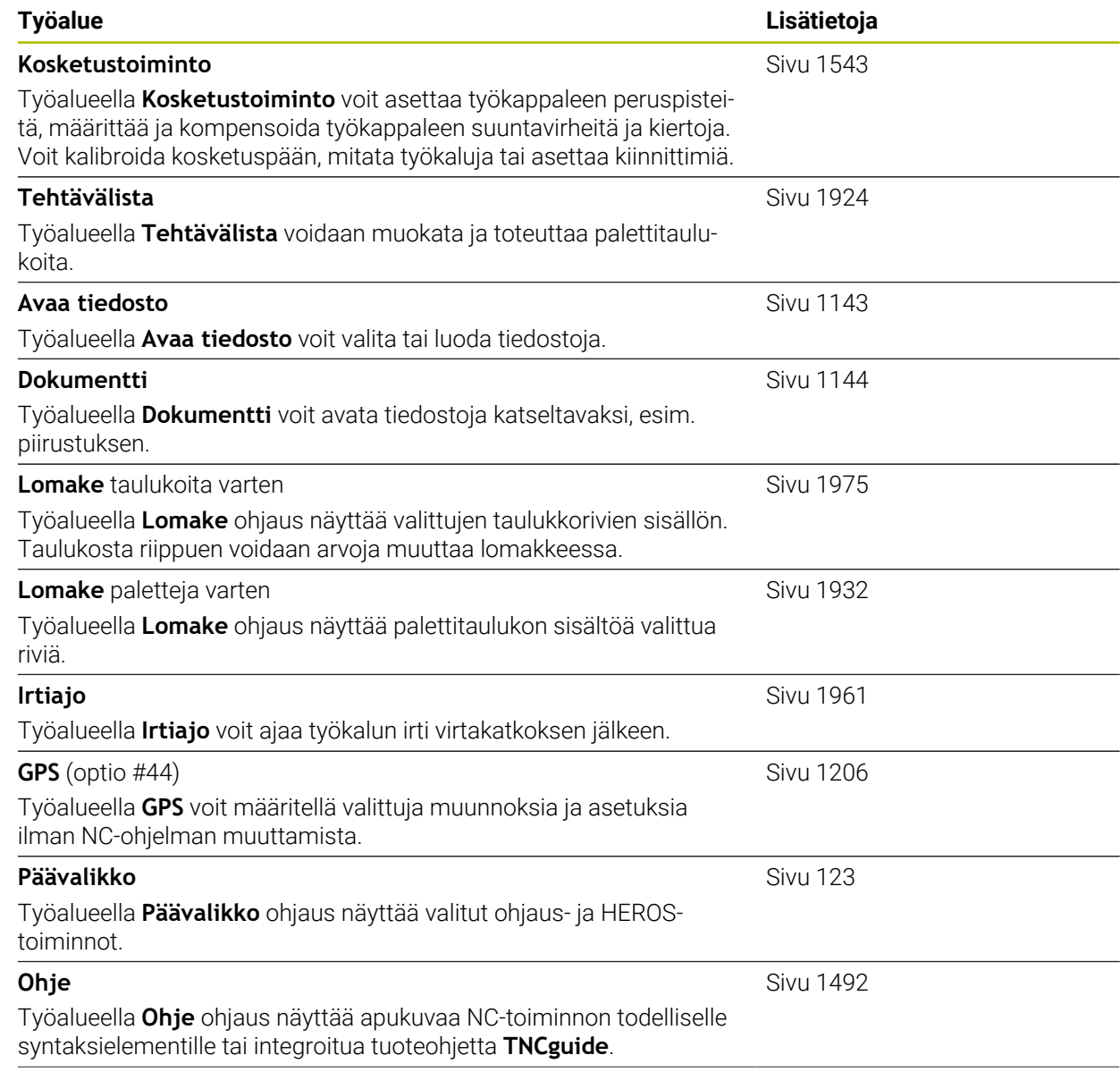

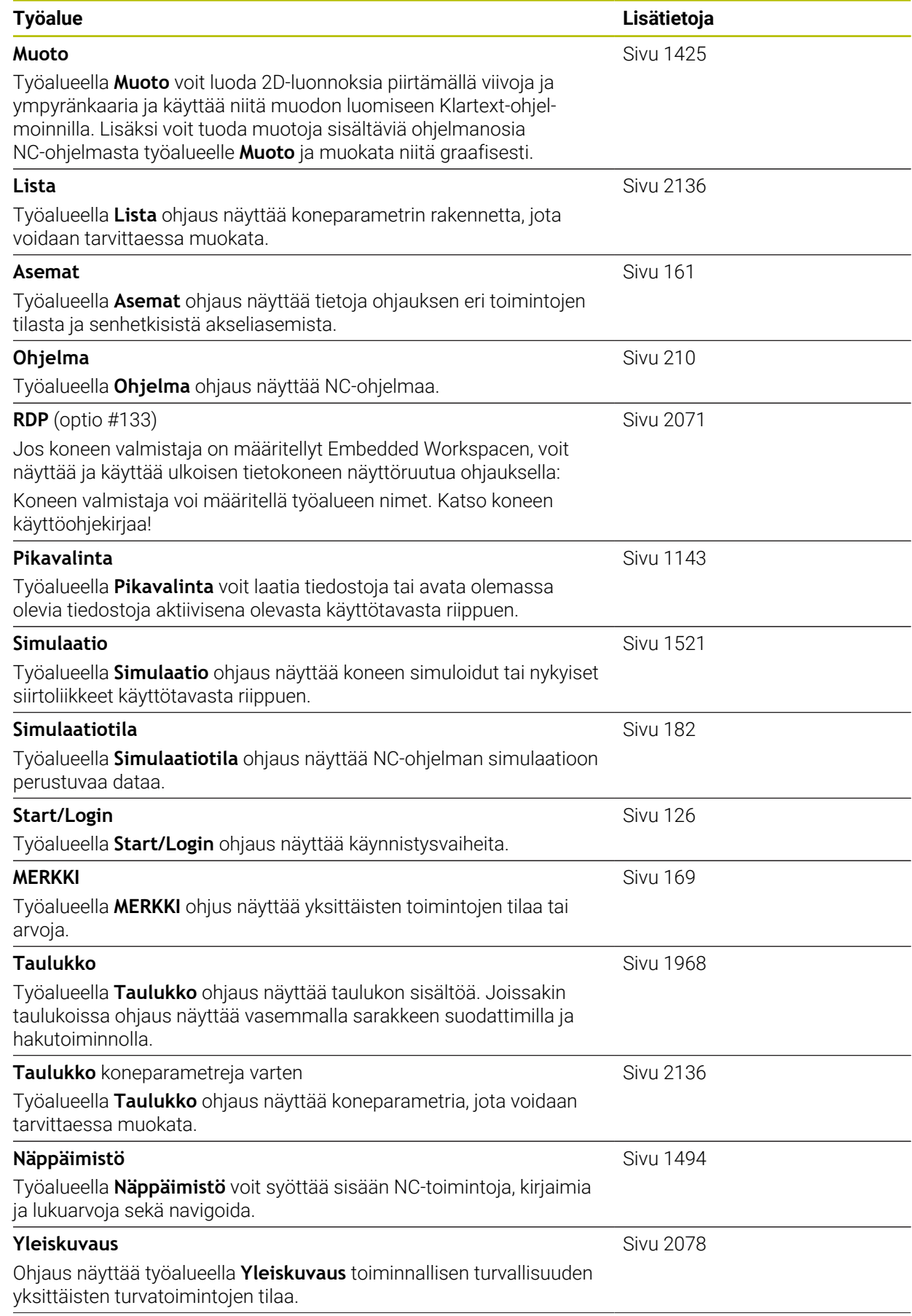

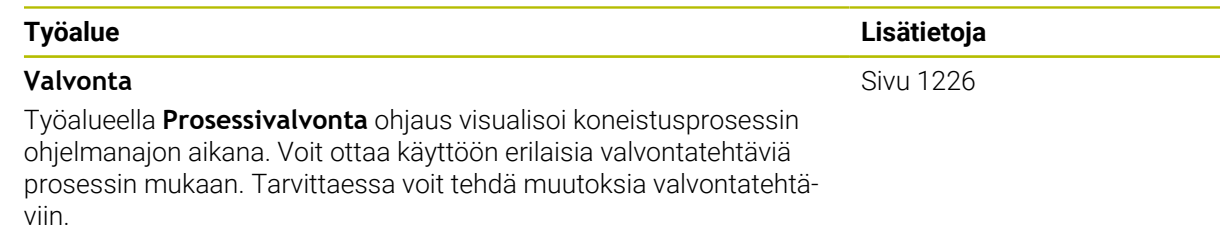

### **3.8 Käyttöelementit**

### <span id="page-113-0"></span>**3.8.1 Yleiset käsieleet kosketusnäyttöjä varten**

Ohjauksen näyttöruutu on monikosketuskelpoinen. Se tarkoittaa, että näyttöruutu tunnistaa erilaiset käsieleet myös useammilla sormilla samanaikaisesti.

Voit käyttää seuraavia käsieleitä:

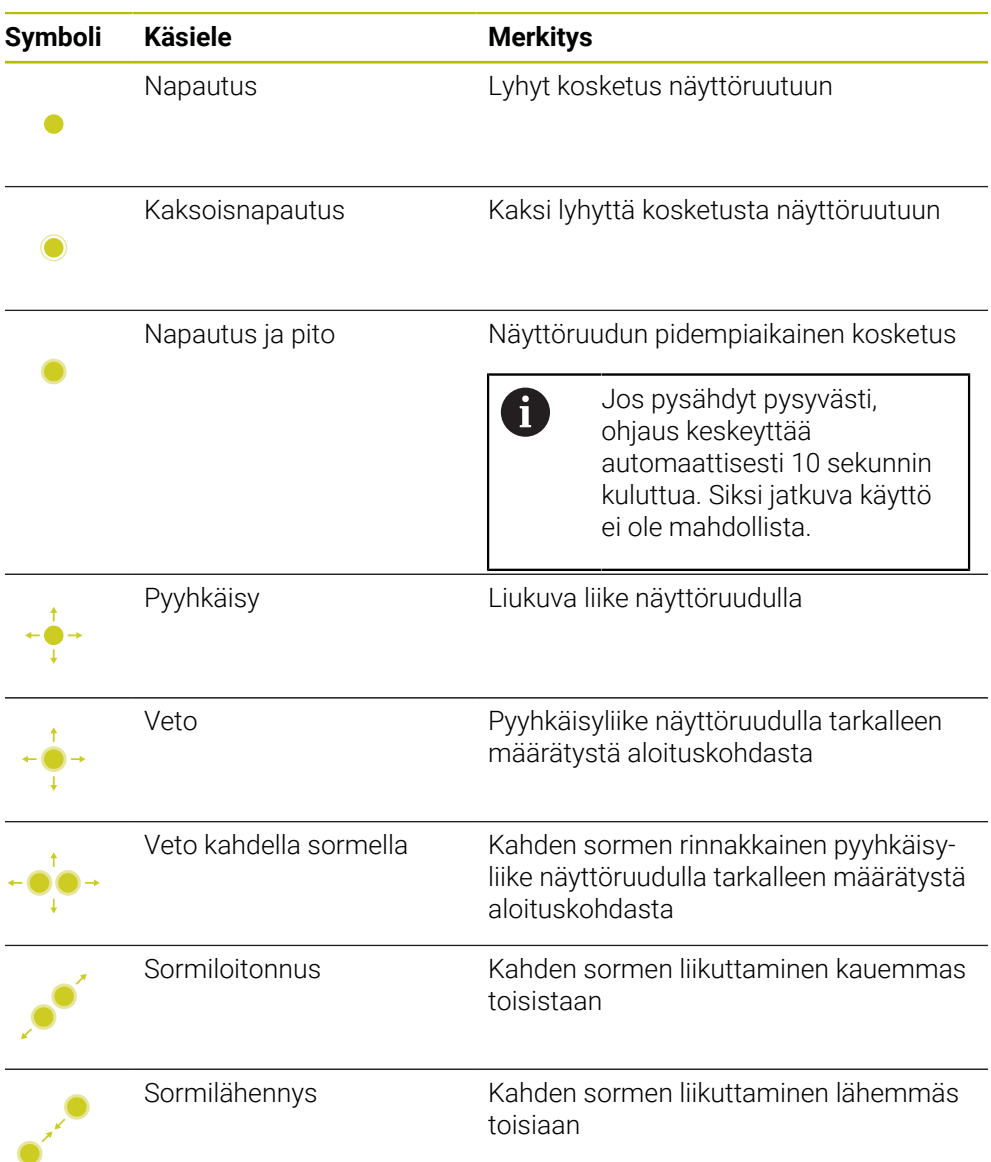

### **3.8.2 Näppäimistön käyttöelementit**

#### **Sovellus**

Ohjaustyyppiä TNC7 käytetään ensisijaisesti kosketusnäytöltä esim. käsieleiden kanssa.

**Lisätietoja:** ["Yleiset käsieleet kosketusnäyttöjä varten", Sivu 114](#page-113-0)

Lisäksi ohjauksen näppäimistö tarjoaa mm. painikkeita, jotka mahdollistavat vaihtoehtoiset käyttösarjoja.

#### **Toiminnon kuvaus**

Seuraavissa taulukoissa on lueteltu näppäimistön käyttöelementit.

#### **Aakkosnäppäimistöalue**

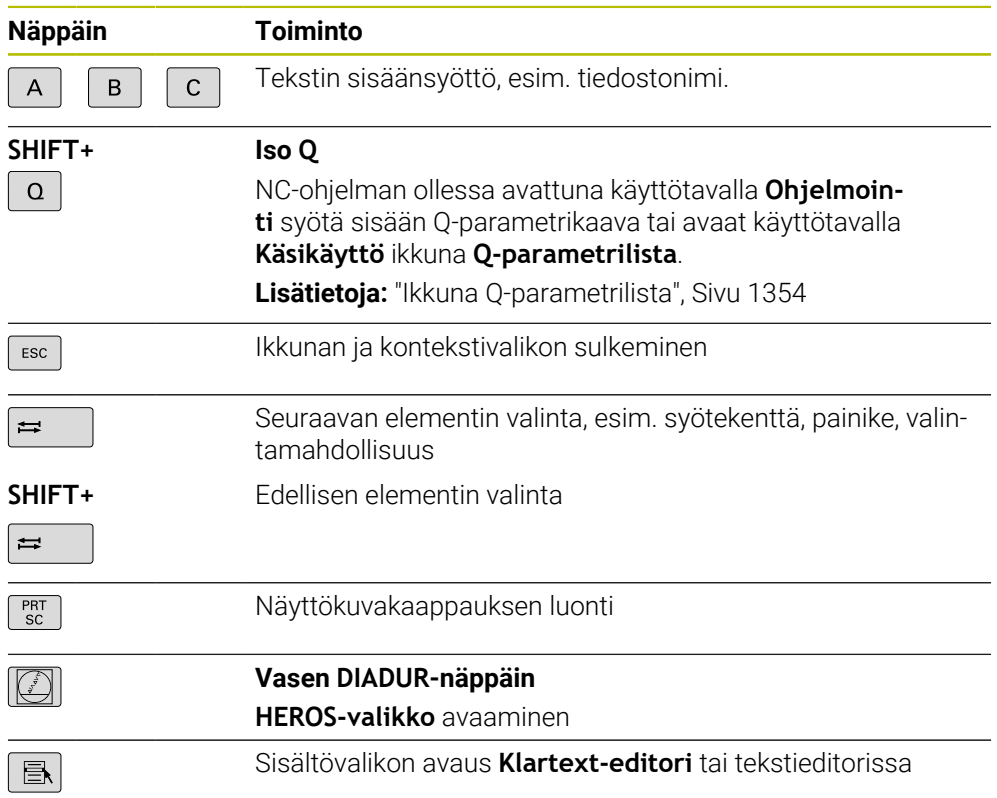

# **Käyttöohjealue**

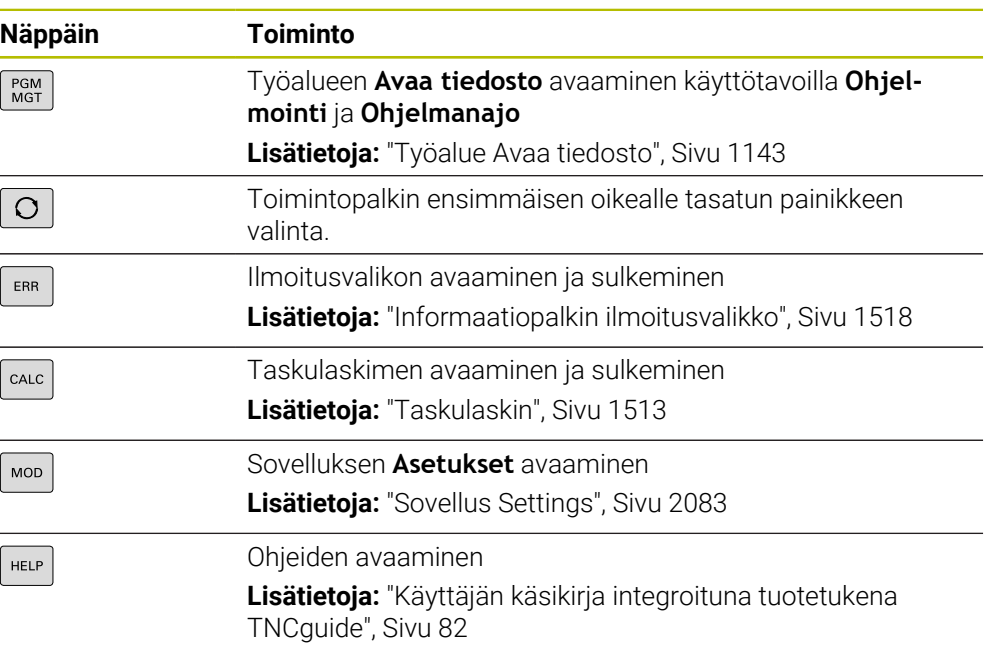

### **Käyttötapa-alue**

0

Ohjauksessa TNC7 käyttötavat on jaoteltu eri tavoin kuin ohjauksessa TNC 640. Yhteensopivuuden ja käytön helpottamiseksi näppäimistöyksikön näppäimet pysyvät samoina. Huomaa, että tietyt näppäimet eivät enää laukaise käyttötavan vaihtoa, mutta esim. aktivoivat kytkimen.

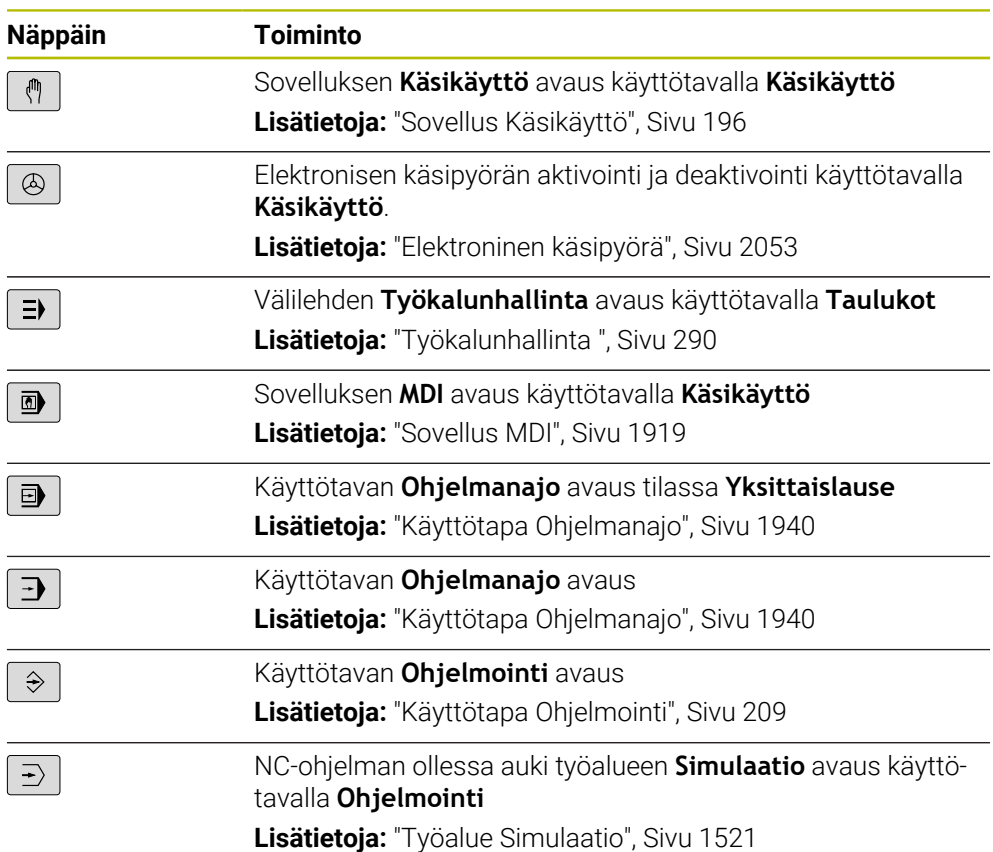

┓

### **NC-dialogialue**

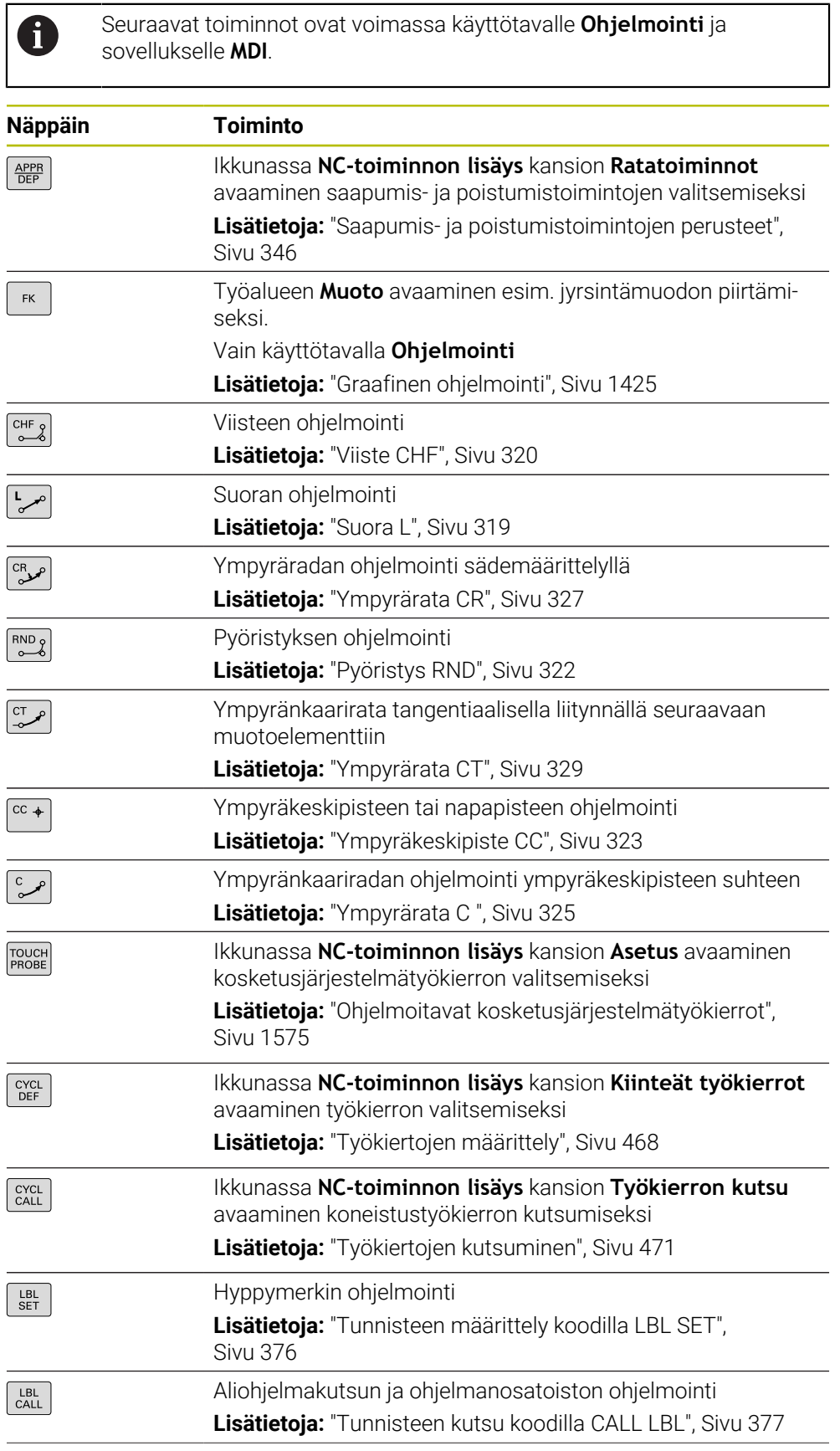

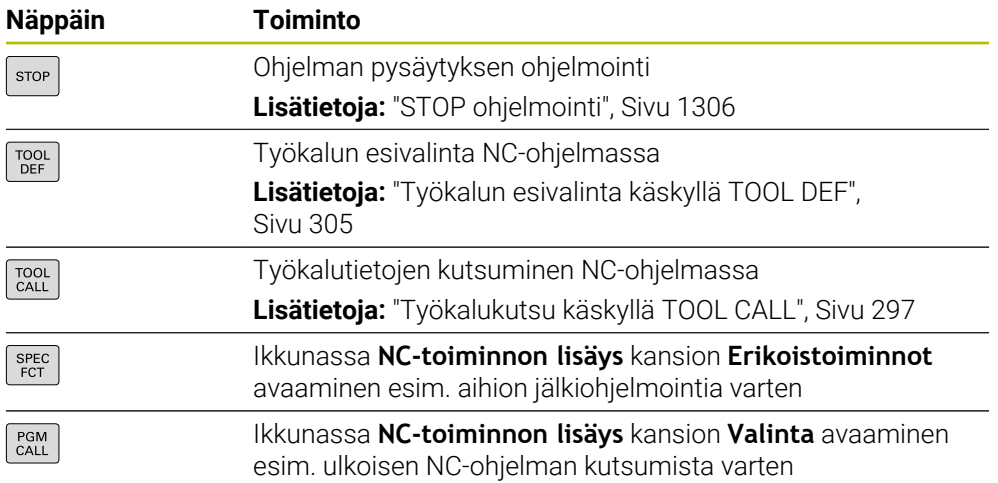

### **Akseli- ja arvosyöttöalue**

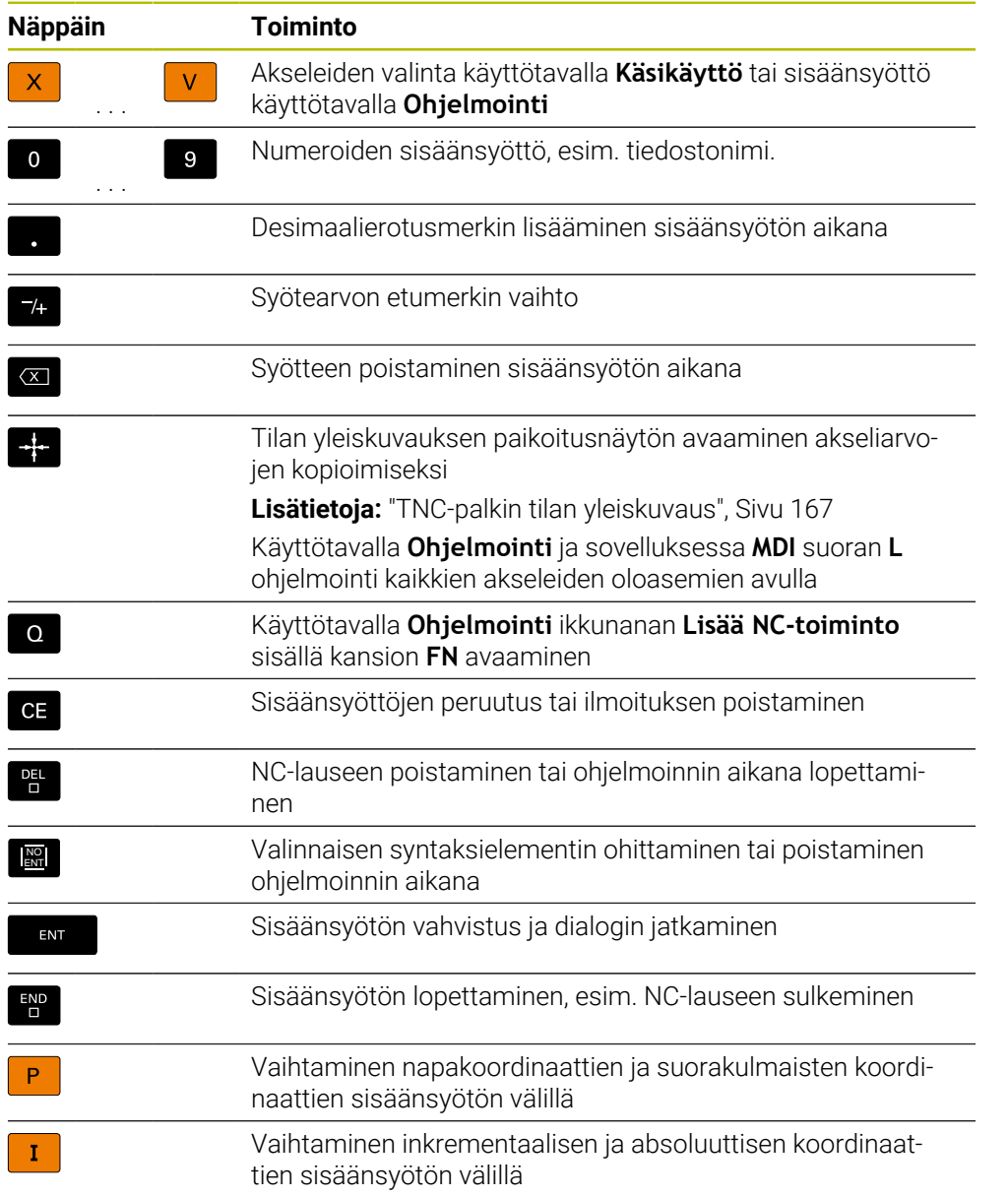

### **Navigointialue**

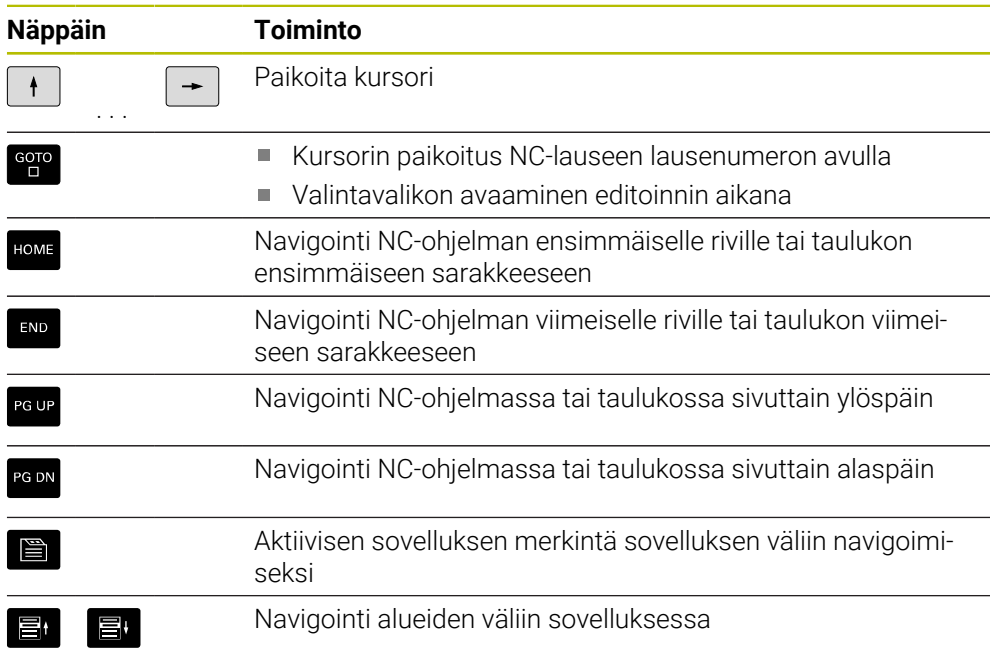

### **Potentiometri**

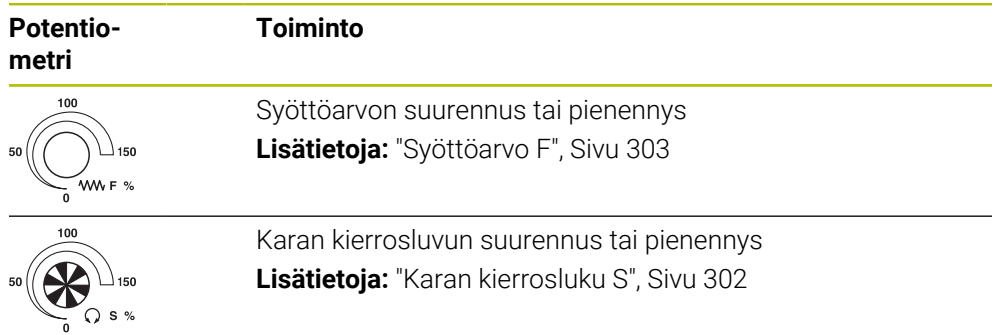

### **3.8.3 Ohjauskäyttöliittymän symbolit**

#### **Kaikkien käyttötapojen symbolien yleiskuvaus**

Tämä yleiskuvaus sisältää symboleja, jotka ovat käytettävissä kaikilla käyttötavoilla tai joita voidaan käyttää useammilla käyttötavoilla.

Yksittäisten työalueiden erityiset kuvakkeet on kuvattu niihin liittyvässä sisällössä.

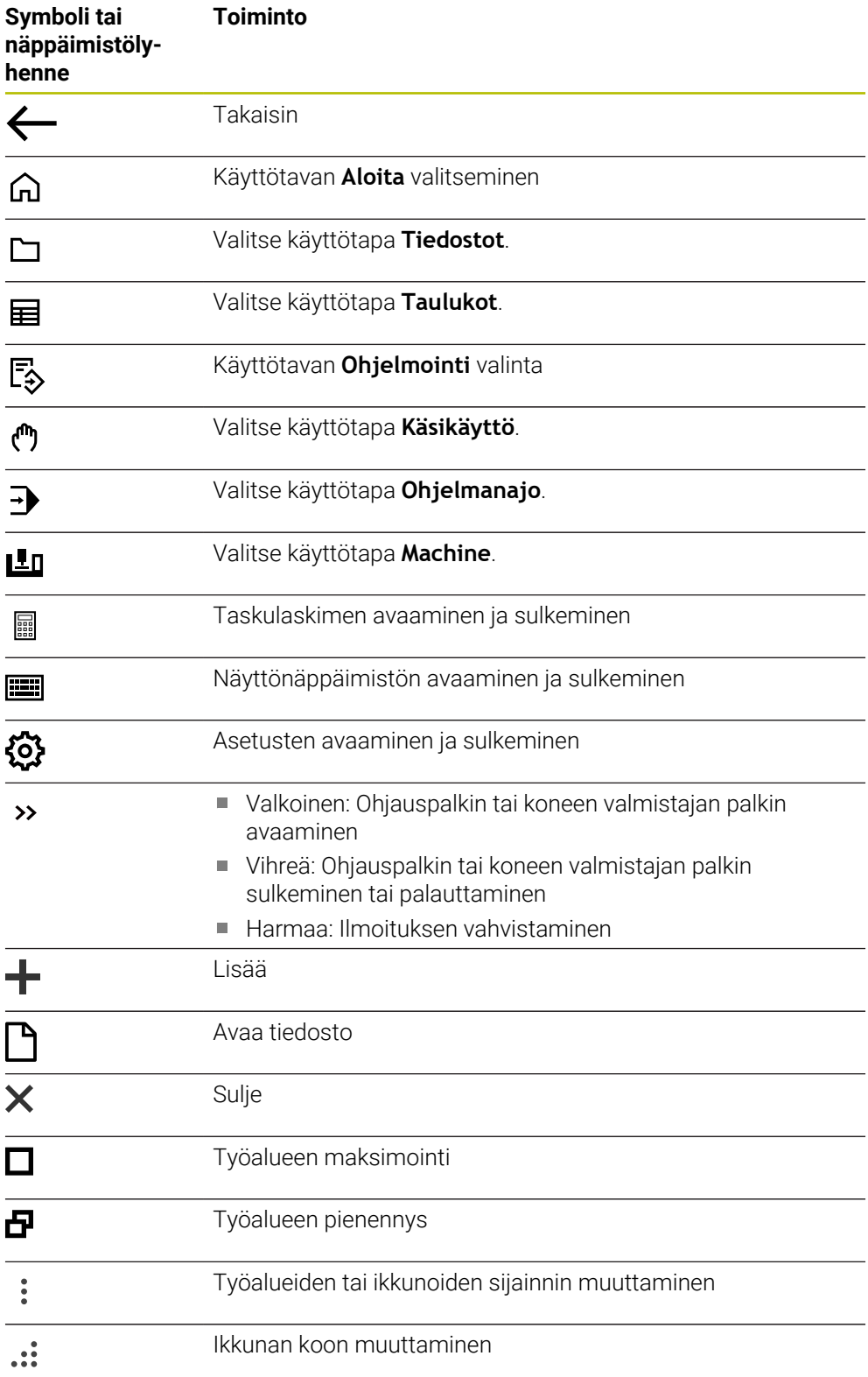

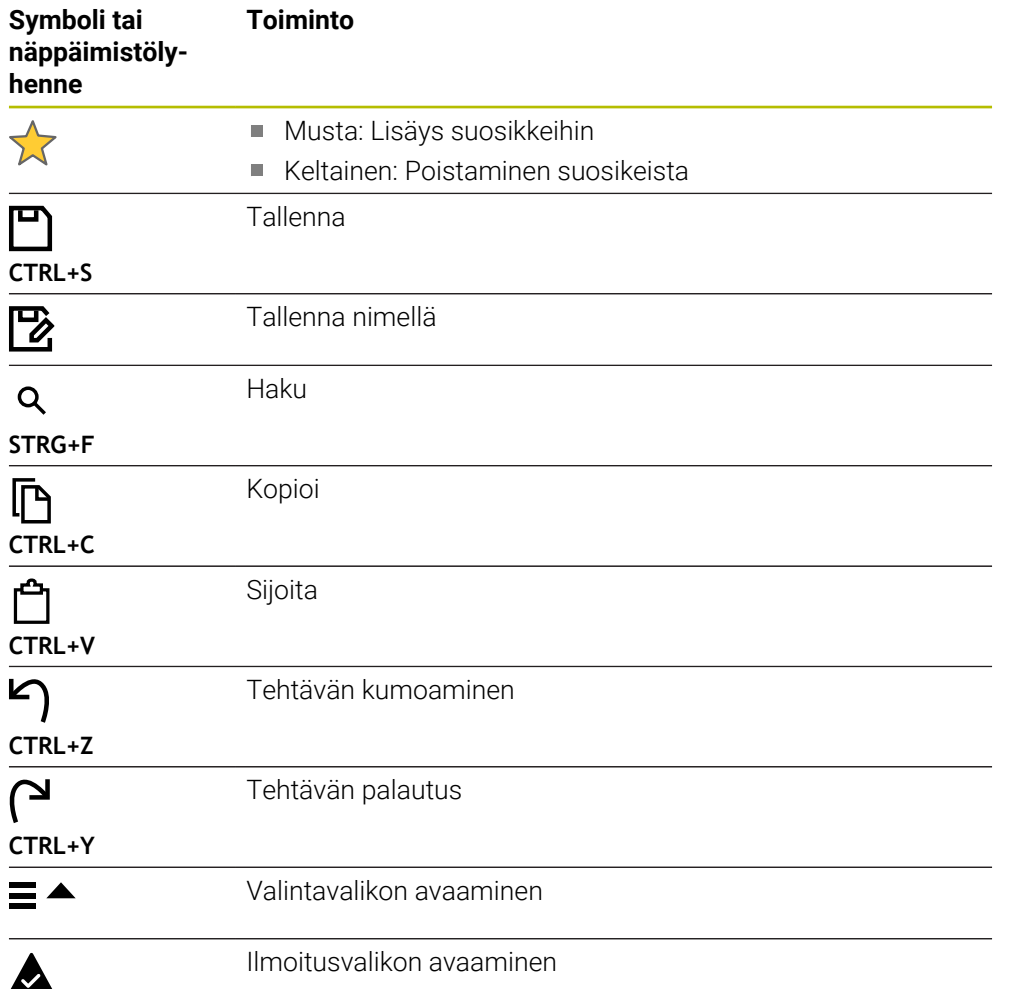

### <span id="page-122-0"></span>**3.8.4 Työalue Päävalikko**

#### **Sovellus**

Työalueella **Päävalikko** ohjaus näyttää valitut ohjaus- ja HEROS-toiminnot.

#### **Toiminnon kuvaus**

Työalueen **Päävalikko** otsikkopalkki sisältää seuraavat toiminnot:

- Valintavalikko **Aktiivinen konfiguraatio** Voit aktivoida ohjauksen käyttöliittymän konfiguraation valintavalikon avulla. **Lisätietoja:** ["Kyttöliittymän konfiguraatiot", Sivu 2140](#page-2139-0)
- Täystekstihaku Täysteksihaun avulla voit etsiä toimintoja työalueella. **Lisätietoja:** ["Suosikkien lisääminen ja poistaminen", Sivu 124](#page-123-0)

Työalue **Päävalikko** sisältää seuraavat alueet:

**Ohjaus**

Tällä alueella voidaan avata käyttötapoja tai sovelluksia. **Lisätietoja:** ["Käyttötapojen yleiskuvaus", Sivu 109](#page-108-0) **Lisätietoja:** ["Työalueiden yleiskuvaus", Sivu 112](#page-111-0)

**Työkalut**

Tällä alueella voit avata joitakin HEROS-käyttöjärjestelmän työkaluja.

**Lisätietoja:** ["Käyttöjärjestelmä HEROS", Sivu 2167](#page-2166-0)

**Ohje**

Tällä alueella voit avata koulutusvideon tai **TNCguide**.

**Suosikit**

Tältä alueelta löydät valittuja suosikkeja.

**Lisätietoja:** ["Suosikkien lisääminen ja poistaminen", Sivu 124](#page-123-0)

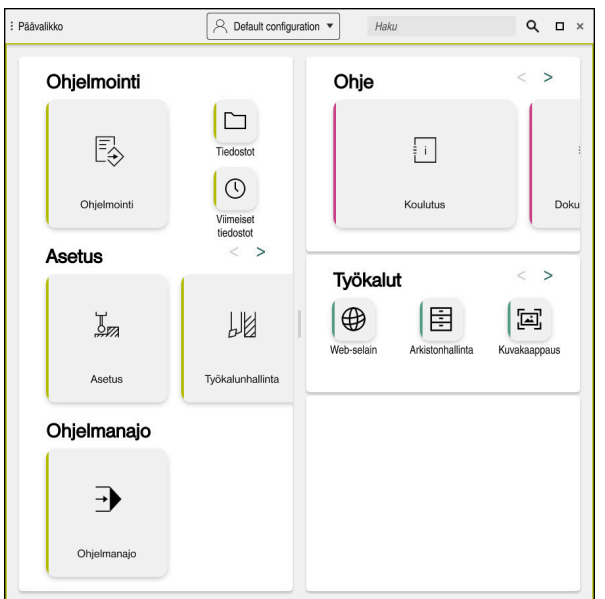

Työalue **Päävalikko**

Työalueella **Päävalikko** on käytettävissä sovellus **Käynn.valikko**.

#### **Alueen näyttö tai piilotus**

Alue näytetään työalueella **Päävalikko** seuraavasti:

- Pidä tai napsauta hiiren kakkospainikkeella haluamaasi kohtaan työalueen sisällä.
- Ohjaus näyttää jokaisella alueella plus- tai miinussymbolin.
- ▶ Valitse plussymboli.
- Ohjaus näyttää alueen.

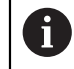

Miinussymbolilla alue piilotetaan.

#### <span id="page-123-0"></span>**Suosikkien lisääminen ja poistaminen**

#### **Suosikkien lisääminen**

Suosikit lisätään työalueella **Päävalikko** seuraavasti:

- Etsi toiminto kokotekstihaulla.
- Pidä tai napsauta hiiren kakkospainikkeella toiminnon symbolia.
- Ohjaus näyttää symbolia **Lisää suosikkeihin**.

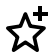

- Valitse **Lisää suosikkeihin**.
- Ohjaus lisää toiminnon alueelle **Suosikit**.

#### **Suosikkien poistaminen**

Suosikit poistetaan työalueella **Päävalikko** seuraavasti:

- Pidä tai napsauta hiiren kakkospainikkeella toiminnon symbolia.
- Ohjaus näyttää symbolia **Poista suosikeista**.

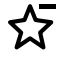

- Valitse **Poista suosikeista**.
- Ohjaus poistaa toiminnon alueelta **Suosikit**.

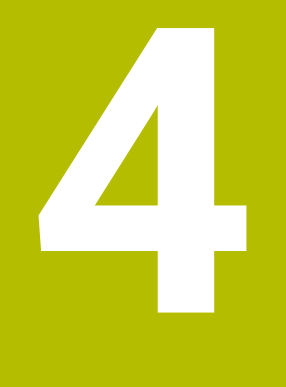

# **Ensimmäiset vaiheet**

### **4.1 Kappaleen yleiskuvaus**

Tämä kappale näyttää esimerkkityökappaleiden avulla ohjauksen käyttöä pois kytketystä koneesta valmiiseen työkappaleeseen.

Kappale käsittää seuraavat aiheet:

- $\Box$ Koneen kytkeminen päälle
- Ī. Työkappaleen ohjelmointi ja simulointi täydellinen simulaatio
- Työkalujen asetus
- Työkappaleen asetus j.
- Työkappaleen koneistus
- Koneen kytkeminen pois päältä

### <span id="page-125-0"></span>**4.2 Koneen ja ohjauksen kytkeminen päälle**

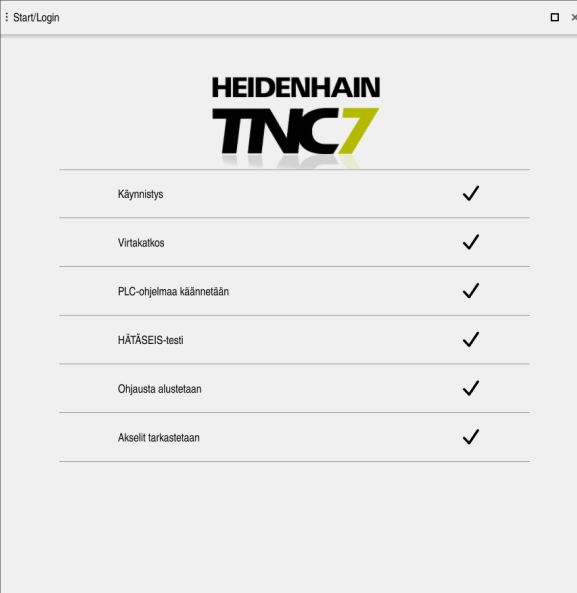

Työalue **Start/Login**

### **VAARA**

#### **Huomaa käyttäjälle aiheutuva vaara!**

Koneen ja konekomponenttien vuoksi on aina olemassa mekaanisia vaaroja. Sähköiset, magneettiset ja sähkömagneettiset kentät ovat erityisen vaarallisia henkilöille, joilla on sydämentahdistin ja siirrännäisiä. Vaara alkaa siitä kun kone kytketään päälle!

- Katso koneen käyttöohjekirjaa ja noudata siinä annettuja ohjeita!
- Katso turvallisuusohjeet ja turvallisuussymbolit ja noudata niissä annettuja ohjeita.
- Käytä turvalaitteita

0

Katso koneen käyttöohjekirjaa!

Koneen päällekytkentä ja akseleiden ajo referenssipisteisiin ovat konekohtaisia toimintoja.

Kone kytketään päälle seuraavalla tavalla:

- Kytke koneen ja ohjauksen virransyöttö päälle.
- Ohjaus on käynnistysvaiheessa ja näyttää työalueella **Start/Login**.
- Ohjaus näyttää työalueella **Start/Login** dialogia **Virtakatkos**.
	- Valitse **OK**. OK
		- Ohjaus kääntää PLC-ohjelman.

 $\mathbf{I}$ 

- Kytke ohjausjännite päälle.
- Ohjaus testaa Hätä-Seis-kytkimen toiminnan.
- Jos koneessa on absoluuttisen pituuden ja kulman mittauslaitteet, ohjaus on käyttövalmis.
- Jos koneessa on inkrementaaliset pituuden ja kulman mittauslaitteet, ohjaus avaa sovelluksen **Referenssiin ajo**. **Lisätietoja:** ["Työalue Referointi", Sivu 192](#page-191-0)

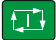

- Paina näppäintä **NC-käynnistys**.
- Ohjaus ajaa kaikkin tarvittaviin referenssipisteisiin.
- Ohjaus on nyt käyttövalmis ja asettuneena sovellukselle **Käsikäyttö**.

**Lisätietoja:** ["Sovellus Käsikäyttö", Sivu 196](#page-195-0)

#### **Yksityiskohtaiset tiedot**

- Päällekytkentä ja poiskytkentä **Lisätietoja:** ["Päälle- ja poiskytkentä", Sivu 189](#page-188-0)
- **Liikkeenmittauslaitteet Lisätietoja:** ["Liikkeenmittauslaitteet ja referenssimerkit", Sivu 203](#page-202-0)
- Akseleiden referenssiinajo **Lisätietoja:** ["Työalue Referointi", Sivu 192](#page-191-0)

### **4.3 Työkappaleen ohjelmointi ja simulointi**

### <span id="page-127-0"></span>**4.3.1 Esimerkkitehtävät 1338459**

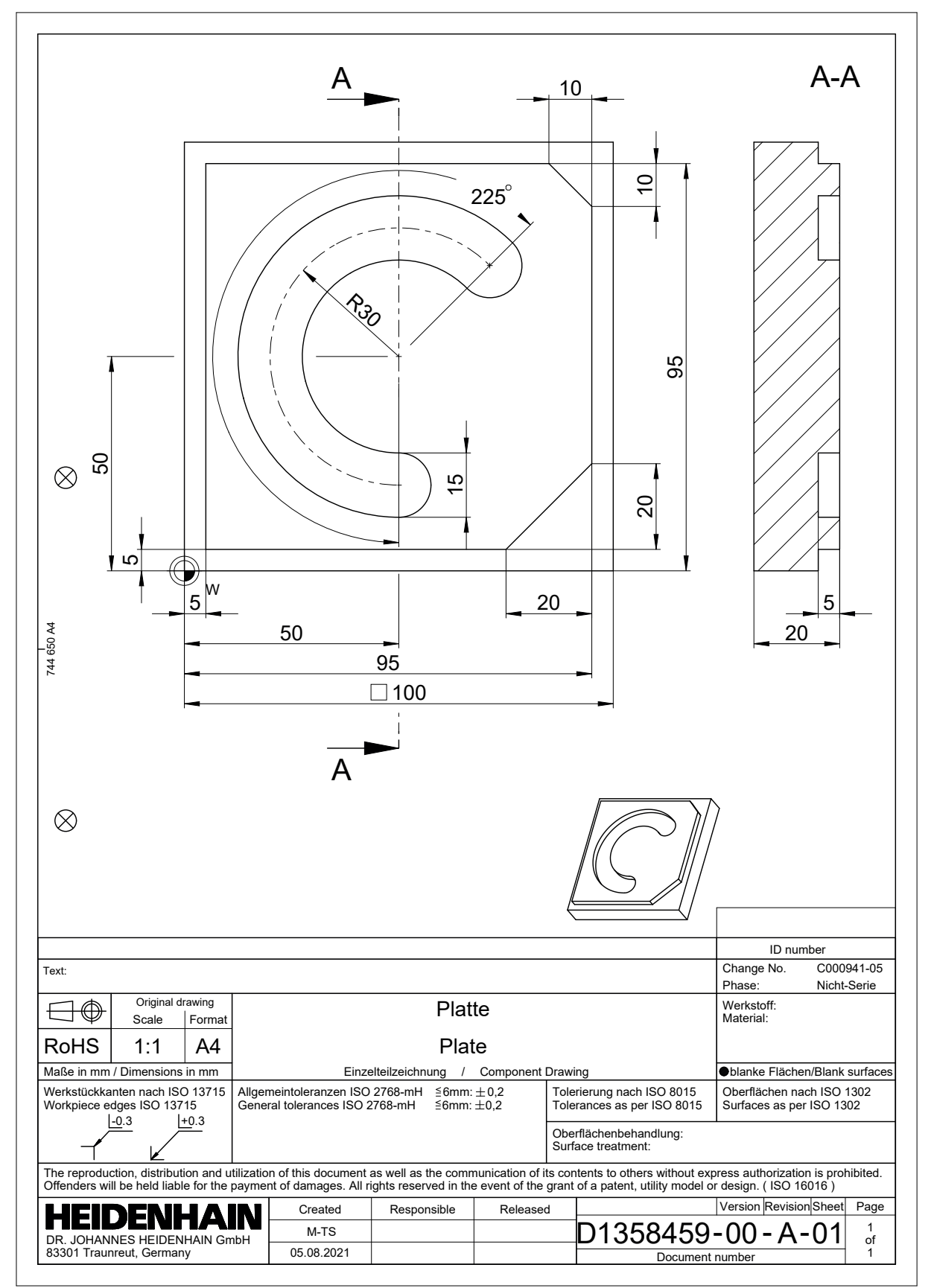

#### **4.3.2 Käyttötavan Ohjelmointi valinta**

NC-ohjelmia muokataan aina käyttötavalla **Ohjelmointi**.

#### **Alkuehto**

Käyttötavan symboli valittavissa

Jotta käyttötapa **Ohjelmointi** voidaan valita, ohjauksen tulee olla käynnistetty niin pitkälle, että käyttötavan symboli ei ole enää harmaana.

#### **Käyttötavan Ohjelmointi valinta**

Valitse käyttötapa **Ohjelmointi** seuraavasti:

- ι
- Käyttötavan **Ohjelmointi** valinta
- Ohjaus näyttää käyttötavan **Ohjelmointi** ja viimeksi avatun NC-ohielman.

#### **Yksityiskohtaiset tiedot**

Käyttötapa **Ohjelmointi**

**Lisätietoja:** ["Käyttötapa Ohjelmointi", Sivu 209](#page-208-0)

#### **4.3.3 Ohjauksen käyttöliittymän asetus ohjelmointia varten**

Käyttötavalla **Ohjelmointi** sinulla on mahdollisuus muokata NC-ohjelmaa.

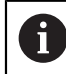

Ensimmäinen vaihe kuvaa työnkulkua tilassa **Klartext-editori** ja avatulla sarakkeella **Lomake**.

#### **Avaa sarake Lomake.**

Jotta sarake **Lomake** voidaan avata, täytyy NC-ohjelman olla avattuna.

Sarake **Lomake** avataan seuraavasti:

- 彨
- Valitse **Lomake**.
- Ohjaus avaa sarakkeen **Lomake**.

#### **Yksityiskohtaiset tiedot**

Muokkaa NC-ohjelmaa

**Lisätietoja:** ["NC-ohjelmien muokkaus", Sivu 221](#page-220-0)

Sarake **Lomake Lisätietoja:** ["Sarake Lomake työalueella Ohjelma", Sivu 220](#page-219-0)

### **4.3.4 Uuden NC-ohjelman luonti**

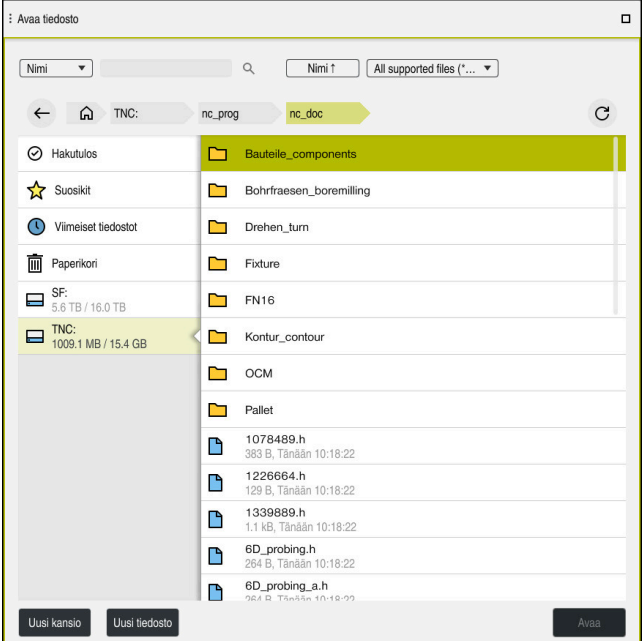

Työalue **Avaa tiedosto** käyttötavalla **Ohjelmointi**

NC-ohjelma luodaan käyttötavalla **Ohjelmointi** seuraavasti:

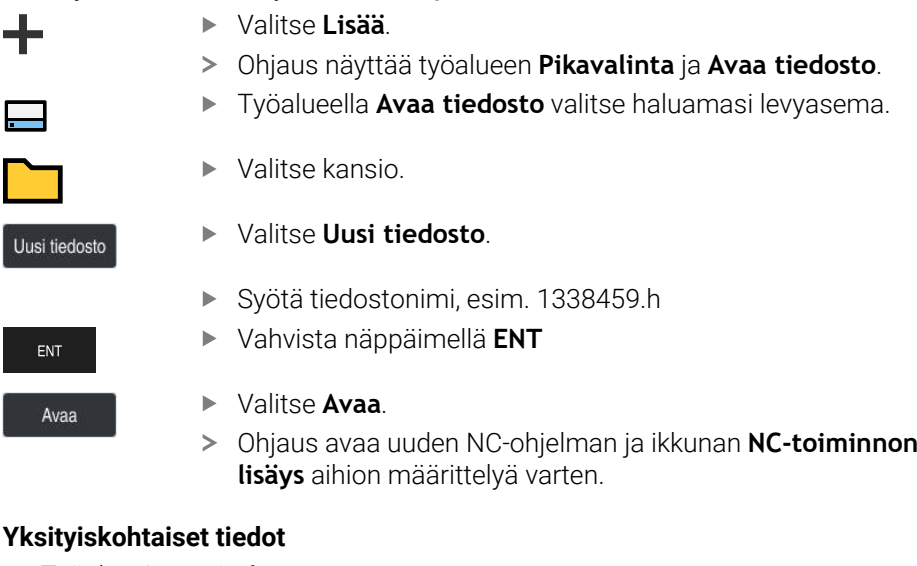

## Työalue **Avaa tiedosto**

- **Lisätietoja:** ["Työalue Avaa tiedosto", Sivu 1143](#page-1142-0)
- Käyttötapa **Ohjelmointi Lisätietoja:** ["Käyttötapa Ohjelmointi", Sivu 209](#page-208-0)

### <span id="page-130-0"></span>**4.3.5 Aihion määrittely**

Voit määritellän NC-ohjelmalle aihion, jota ohjaus käyttää simulaatiossa. Kun ohjaus luo NC-ohjelman, ohjaus avaa automaattisesti ikkunan **NC-toiminnon lisäys** aihion määrittelyä varten.

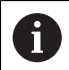

Jos olet sulkenut ikkunan valitsematta aihiota, voi aihion kuvauksen valita jälkikäteen painikkeella **NC-toiminnon lisäys**.

| Kaikki toiminnot<br>⋒  | Erikoistoiminnot Ohjelmamäärit BLK FORM |                        | Etsi NC-toiminnot |
|------------------------|-----------------------------------------|------------------------|-------------------|
| A Hakutulos            | BLK FORM                                | <b>BLK FORM QUAD</b>   | ★<br>Suosikit     |
| Suosikit               | <b>PRESET</b>                           | BLK FORM CYLINDER      |                   |
| Viimeiset toiminnot    | GLOBAL DEF                              | ß<br>BLK FORM ROTATION |                   |
| <b>HP</b> NC sequences | FIXTURE                                 | B<br>BLK FORM FILE     |                   |
| Kaikki toiminnot       | STOP                                    |                        |                   |
|                        | <b>SEL TABLE</b>                        |                        |                   |
|                        | SEL CORR-TABLE                          |                        |                   |
|                        |                                         |                        |                   |
|                        |                                         |                        |                   |

Ikkuna **NC-toiminnon lisäys** aihion määrittelyä varten

### **Nelisärmäisen aihion määrittely**

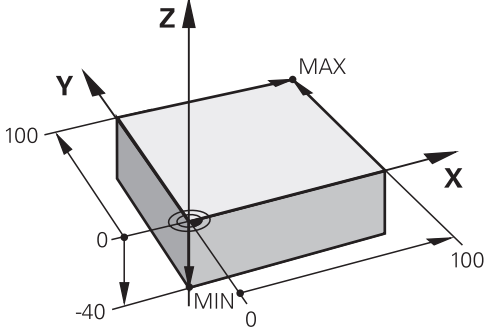

Nelisärmäinen aihio minimipisteellä ja maksimipisteellä

Voit määrittää kuutiomuodon avaruusdiagonaalin avulla määrittämällä minimipisteen ja maksimipisteen aktiivisen työkappaleen peruspisteen perusteella.

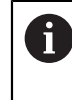

Voit vahvistaa syötteet seuraavasti:

- Näppäin **ENT**
- Nuolinäppäin oikealle
- Napsauta tai napauta seuraavaan syntaksielementtiin.

Nelisärmäinen aihio määritellään seuraavasti:

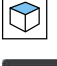

#### Valitse **BLK FORM QUAD**.

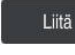

彨

- Valitse **Liitä**.
- Ohjaus lisää NC-lauseen aihion määrittelyä varten.
- Avaa sarake **Lomake**.
- Valitse työkaluakseli, esim. **Z**  $\blacktriangleright$
- Vahvista sisäänsyöttö.  $\blacktriangleright$
- Syötä pienin X-koordinaatti, esim. **0**
- Vahvista sisäänsyöttö.
- Syötä pienin Y-koordinaatti, esim. **0**
- Vahvista sisäänsyöttö.
- Syötä pienin Z-koordinaatti, esim. **-40**
- Vahvista sisäänsyöttö.
- Syötä suurin X-koordinaatti, esim. **100**
- Vahvista sisäänsyöttö.
- Syötä suurin Y-koordinaatti, esim. **100**
- Vahvista sisäänsyöttö.
- Syötä suurin Z-koordinaatti, esim. **0**
- Vahvista sisäänsyöttö.

Valitse **Vahvista**.

Vahvista

> Ohjaus lopettaa NC-lauseen.

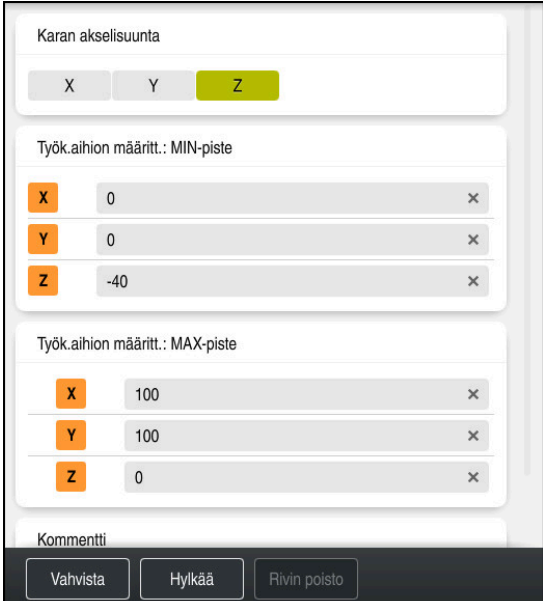

Sarake **Lomake** määritellyillä arvoilla

| 0 BEGIN PGM 1339889 MM         |  |  |  |
|--------------------------------|--|--|--|
| 1 BLK FORM 0.1 Z X+0 Y+0 Z-40  |  |  |  |
| 2 BLK FORM 0.2 X+100 Y+100 Z+0 |  |  |  |
| 3 END PGM 1339889 MM           |  |  |  |

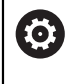

Kaikki ohjaustoiminnot ovat käytettävissä vain käytettäessä työkaluakselia **Z**, esim. kuviomääritely **PATTERN DEF**. Työkaluakseleita **X** ja **Y** voidaan käyttää rajoituksin ja kun koneen valmistaja on tehnyt valmistelut ja konfiguroinut sen.

#### **Yksityiskohtaiset tiedot**

■ Aihion lisäys

**Lisätietoja:** ["Aihion määrittely käskylläBLK FORM", Sivu 252](#page-251-0)

Koneen peruspisteet **Lisätietoja:** ["Koneen peruspisteet", Sivu 204](#page-203-0)

### **4.3.6 NC-ohjelman struktuuri**

Kun strukturoit NC-ohjelman yksilöllisesti, se tarjoaa seuraavia etuja:

- Korotettu yleiskuvaus
- Nopeampi ohjelmointi
- Virhelähteiden pienennys

#### **Muoto-ohjelman suositeltu rakenne**

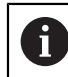

Ohjaus lisää automaattisesti NC-lauseet **BEGIN PGM** ja **END PGM**.

- 1 **BEGIN PGM** mittayksikön valinnalla
- 2 Aihion määrittely
- 3 Työkalun kutsu, työkaluakselilla ja teknologiatiedoilla
- 4 Työkalun ajo turvalliseen asemaan, karan kytkentä päälle
- 5 Esipaikoitus koneistustasossa ensimmäisen muotopisteen lähelle
- 6 Esipaikoitus työkaluakselilla, tarvittaessa jäähdytysnesteen kytkeminen päälle
- 7 Muotoon saapuminen, tarvittaessa työkalun sädekorjauksen kytkentä päälle
- 8 Muodon koneistus
- 9 Muodon jättö, jäähdytysnesteen kytkeminen pois päältä
- 10 Aja työkalu turvalliseen asemaan.
- 11 NC-ohjelman lopetus
- 12 **END PGM**

### **4.3.7 Muotoon ajo ja muodon jättö**

Kun ohjelmoit muodon, tarvitset alkupisteen ja loppupisteen muodon ulkopuolella. Seuraavat asemat ovat tarpeellisia muotoon saapumisessa ja muodosta poistumisessa:

#### **Apukuva Asema**

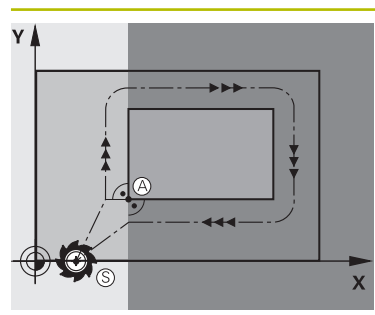

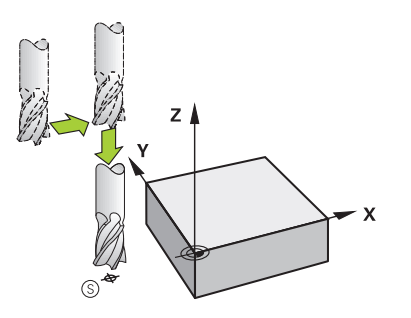

**Aloituspiste**

Aloituspisteitä varten koskevat seuraavat ehdot:

- Ei työkalun sädekoriausta
- Muotoonajo mahdollinen törmäämättä  $\overline{\phantom{a}}$
- Lähellä ensimmäistä muotopistettä
- Kuva näyttää seuraavaa:

Jos määrittelet aloituspisteen tummanharmaalle alueelle, niin muoto vahingoittuu ajettaessa ensimmäiseen muotopisteeseen.

#### **Ajo aloituspisteeseen työkaluakselilla**

Ennen ajamista ensimmäiseen muotopisteeseen on työkalu sijoitettava työsyvyydelle työkaluakselilla. Jos on olemassa törmäysvaara, aja työkaluakseli erikseen alkupisteeseen.

#### **Esnsimmäinen muotopiste**

Ohjaus siirtää työkalun aloituspisteestä ensimmäiseen muotopisteeseen.

Työkalun liike ensimmäiseen muotopisteeseen ohjelmoidaan työkalun sädekorjauksella.

#### **Loppupiste**

Loppupisteitä varten koskevat seuraavat ehdot:

- Muotoonajo mahdollinen törmäämättä
- Lähellä viimeistä muotopistettä
- $\blacksquare$ Muodon vahingoittumisen eliminointi: Loppupisteen ihanteellinen sijaintipaikka on viimeisen muotoelementin koneistuksen työkalun radan jatkeella.

Kuva näyttää seuraavaa:

Jos määrittelet loppupisteen tummanharmaalle alueelle, niin muoto vahingoittuu ajettaessa loppupisteeseen.

#### **Loppupisteestä poistuminen työkaluakselilla**

Poistuttaessa loppupisteestä ohjelmoidaan työkaluakseli erikseen.

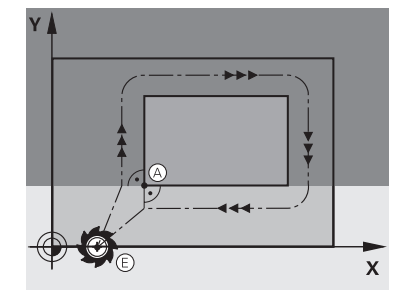

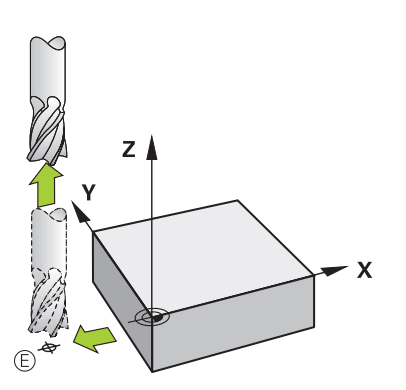

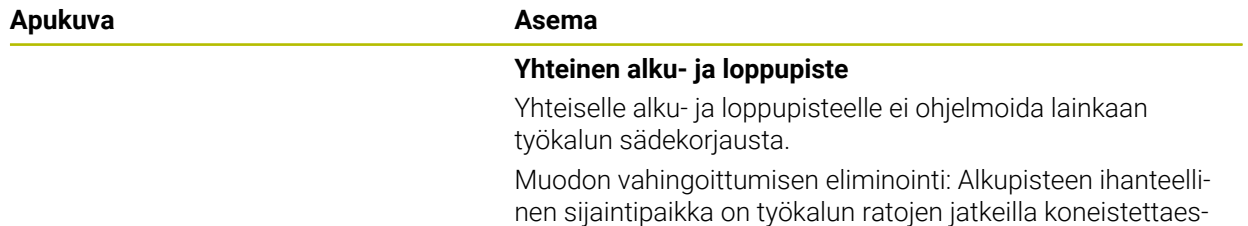

sa ensimmäinen ja viimeinen muotolementti.

#### **Yksityiskohtaiset tiedot**

Muotoon ajon ja muodon jätön toiminnot **Lisätietoja:** ["Saapumis- ja poistumistoimintojen perusteet", Sivu 346](#page-345-0)

#### **4.3.8 Yksinkertaisen muodon ohjelmointi**

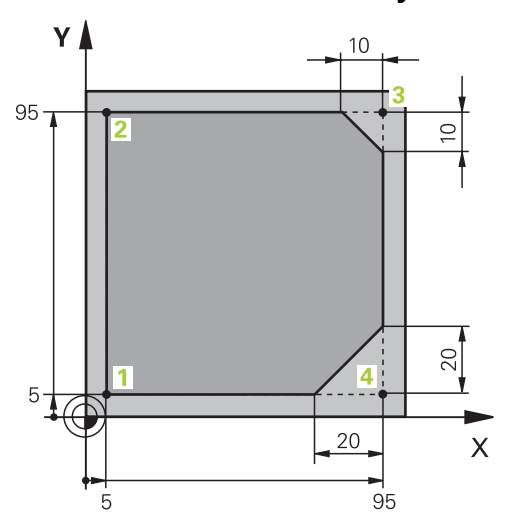

Ohjelmoitavalle työkappaleelle

Seuraavassa sisällössä näytetään, kuinka esitetty muoto jyrsitään kertaalleen 5 mm syvyyteen. Aihion määrittelyn olet luonut jo valmiiksi.

#### **Lisätietoja:** ["Aihion määrittely", Sivu 131](#page-130-0)

Sen jälkeen kun NC-ohjelma on lisätty, ohjaus näyttää selitystä todelliselle syntaksielementille dialogipalkissa: Voit syttää tiedot suoraan lomakkeeseen.

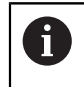

Ohjelmoi NC-ohjelma niin, kuin työkalu liikkuisi! Tässä yhteydessä sillä ei ole merkitystä, liikutetaanko koneistuspään tai pöydän akselia.

#### **Työkalun kutsuminen**

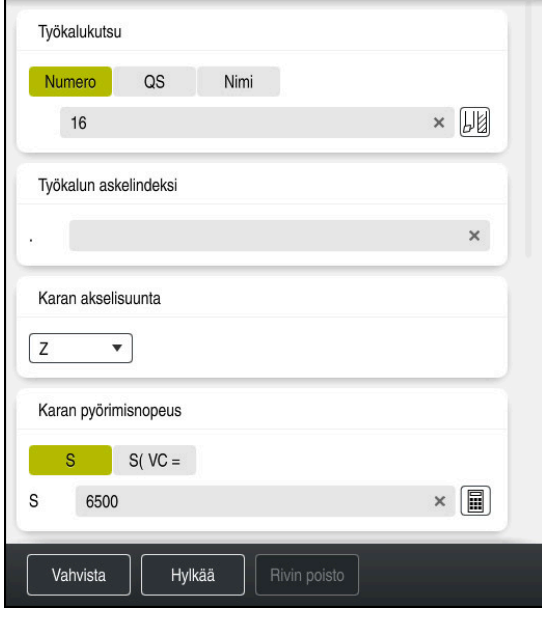

Sarake **Lomake** työkalukutsun syntaksielementeillä

Kutsu työkalu seuraavasti:

TOOL<br>CALL

- Valitse **TOOL CALL**.
- Valitse lomaakkeen **Numero**.
- Syötä sisään työkalun numero, esim. **16**
- Valitse työkaluakseli **Z**.
- Valitse kierrosluku **S**.

Valitse **Vahvista**.

Syötä sisään karan kierrosluku, esim. **6500**

Vahvista

> Ohjaus lopettaa NC-lauseen.

#### **3 TOOL CALL 12 Z S6500**

0

Kaikki ohjaustoiminnot ovat käytettävissä vain käytettäessä työkaluakselia **Z**, esim. kuviomääritely **PATTERN DEF**.

Työkaluakseleita **X** ja **Y** voidaan käyttää rajoituksin ja kun koneen valmistaja on tehnyt valmistelut ja konfiguroinut sen.

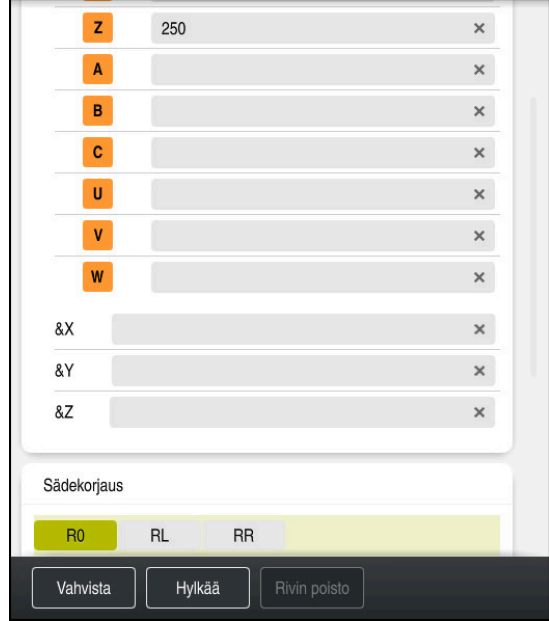

#### **Aja työkalu turvalliseen asemaan.**

Sarake **Lomake** suoran syntaksielementeillä

Paikoita työkalu seuraavasti turvalliseen asemaan:

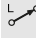

Valitse ratatoiminto **L**.

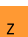

- Valitse **Z**.
- Syötä sisään arvo, esim. **250**.
- Valitse työkalun sädekorjaus **R0**.
- Ohjaus vastaanottaa koodin **R0**, ei työkalun sädekorjausta.
- Valitse syöttönopeus **FMAX**.
- Ohjaus vastaanottaa pikaliikkeen **FMAX**.
- Tarvittaessa syötä sisään lisätoiminto **M**, esim. **M3**, karan kytkentä päälle

Vahvista

- Valitse **Vahvista**.
- > Ohjaus lopettaa NC-lauseen.

#### **4 L Z+250 R0 FMAX M3**

#### **Esipaikoitus koneistustasossa**

Paikoita koneistustasossa seuraavasti:

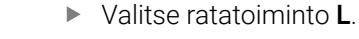

- Valitse **X**.
- 
- Syötä sisään arvo, esim. **-20**.
- Valitse **Y**.
- 
- Syötä sisään arvo, esim. **-20**.
- Valitse syöttönopeus **FMAX**.

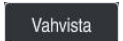

- Valitse **Vahvista**.
- > Ohjaus lopettaa NC-lauseen.

**5 L X-20 Y-20 FMAX**

#### **Esipaikoitus työkaluakselilla**

Paikoita työkaluakselilla seuraavasti:

- حريا
- Valitse ratatoiminto **L**.
- $\bar{z}$
- Valitse **Z**.
- Syötä sisään arvo, esim. **-5**.
- Valitse syöttöarvo **F**.
- Syötä sisään arvo paikoitussyöttöä varten: esim. **3000**.
- Tarvittaessa syötä sisään lisätoiminto **M**, esim. **M8**, Jäähdytysnesteen päällekytkentä

Vahvista

- Valitse **Vahvista**.
- > Ohjaus lopettaa NC-lauseen.

### **6 L Z-5 R0 F3000 M8**

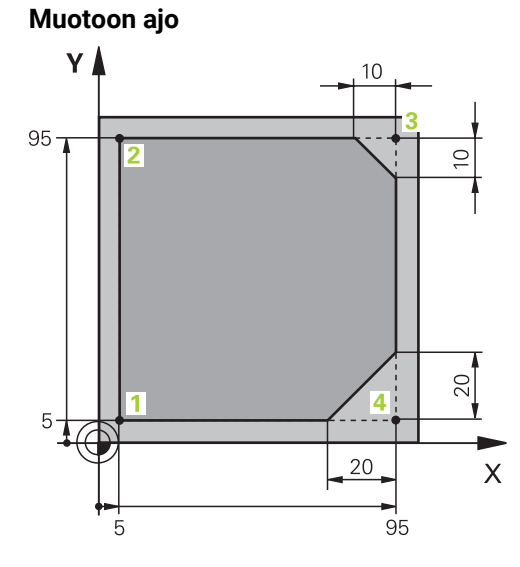

Ohjelmoitavalle työkappaleelle

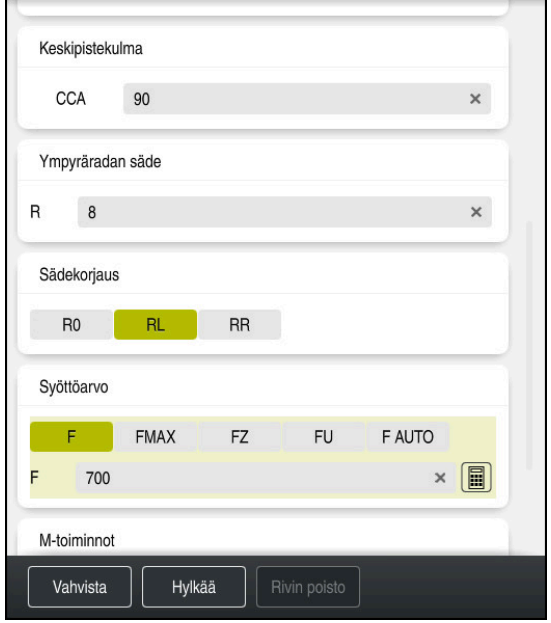

Sarake **Lomake** saapumistoiminnon syntaksielementeillä

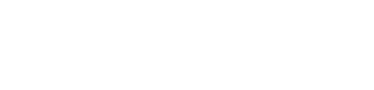

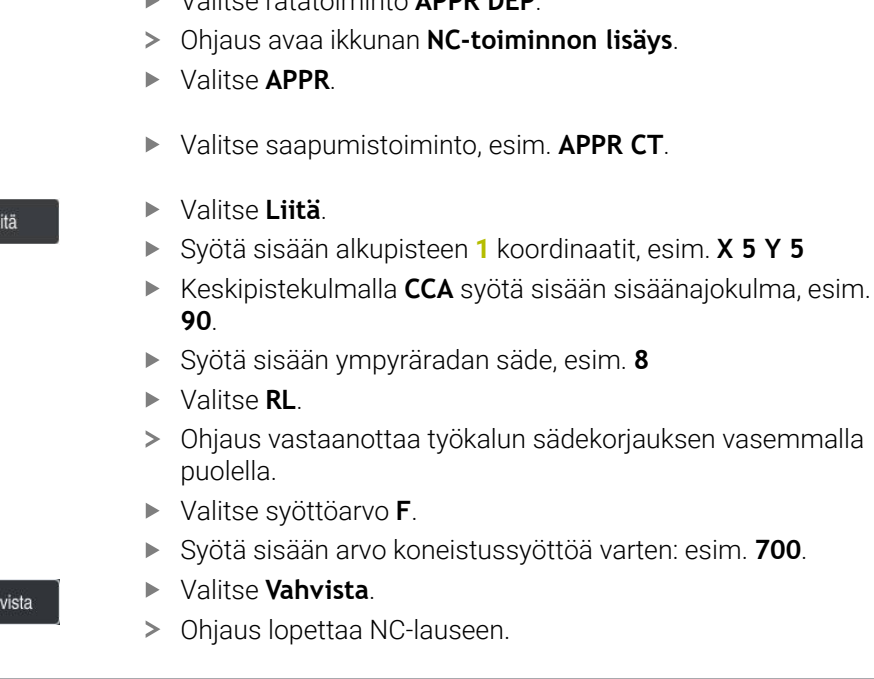

**7 APPR CT X+5 Y+5 CCA90 R+8 RL F700**

Aja muotoon seuraavasti:

 $\mathbb{S}$ 

8

 $\overline{\mathbf{r}}$ 

Vah

lisäys.

APPR<br>/DEP

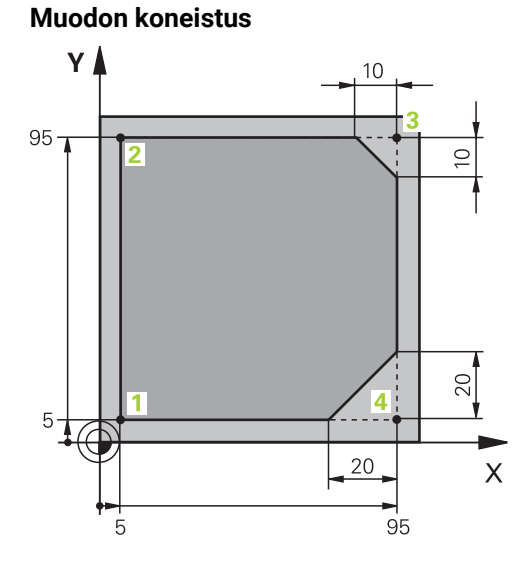

Ohjelmoitavalle työkappaleelle

Muoto koneistetaan seuraavasti:

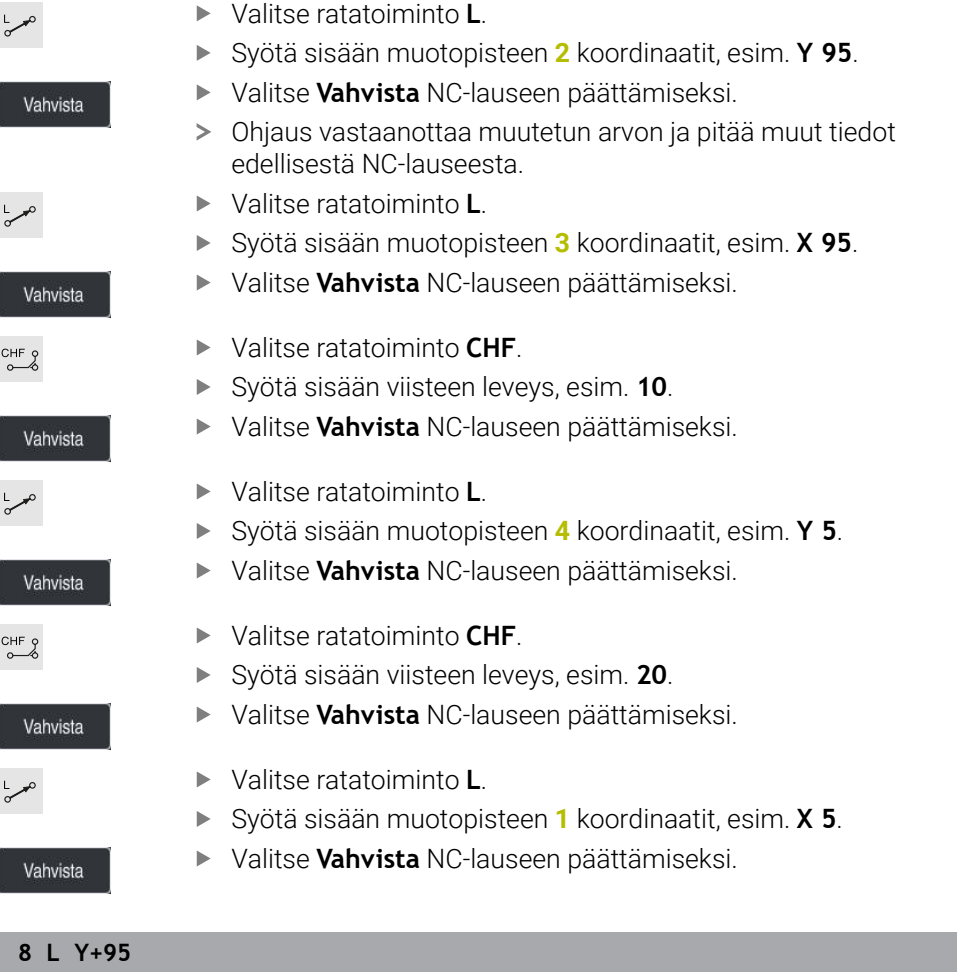

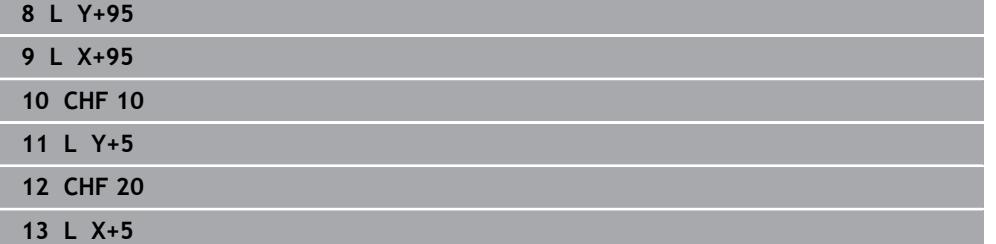

#### **Muodon jättö**

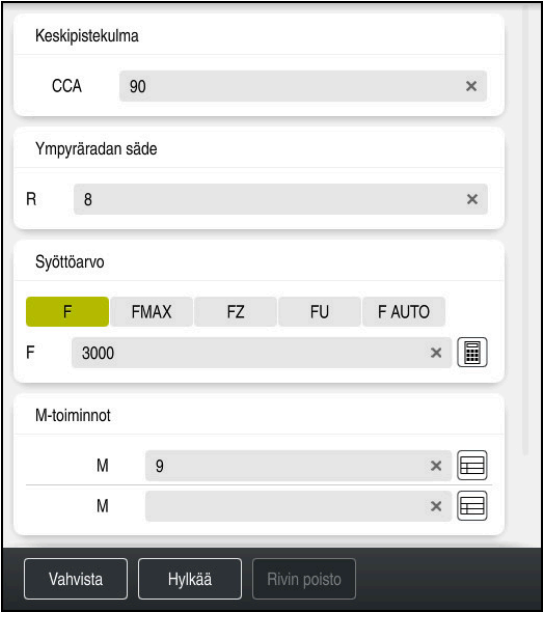

Sarake **Lomake** poistumistoiminnon syntaksielementeillä

Muodon jättö toteutetaan seuraavasti:

- Valitse ratatoiminto **APPR DEP**.
	- Ohjaus avaa ikkunan **NC-toiminnon lisäys**.
- Valitse **DEP**.

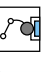

APPR<br>/DEP

M

- Valitse poistumistoiminto, esim. **DEP CT**.
- Liitä

Vahvista

- Valitse **Liitä**.
- Keskipistekulmalla **CCA** syötä sisään ulosajokulma, esim. **90**.
- Syötä sisään ulosajosäde, esim. **8**.
- Valitse syöttöarvo **F**.
- Syötä sisään paikoitussyöttöarvo, esim. **3000**.
- Tarvittaessa syötä sisään lisätoiminto, esim. **M9**, jäähdytysnesteen kytkentä pois päältä.
- Valitse **Vahvista**.
	- > Ohjaus lopettaa NC-lauseen.

**14 DEP CT CCA90 R+8 F3000 M9**

#### **Aja työkalu turvalliseen asemaan.**

Paikoita työkalu seuraavasti turvalliseen asemaan:

Valitse ratatoiminto **L**.

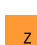

بحربا

- Valitse **Z**.
- Syötä sisään arvo, esim. **250**.
- Valitse työkalun sädekorjaus **R0**.
- Valitse syöttönopeus **FMAX**.
- Tarvittaessa syötä sisään lisätoiminto **M**.

Vahvista

- Valitse **Vahvista**.
- > Ohjaus lopettaa NC-lauseen.

#### **15 L Z+250 R0 FMAX M30**

#### **Yksityiskohtaiset tiedot**

- Työkalukutsu
	- **Lisätietoja:** ["Työkalukutsu käskyllä TOOL CALL", Sivu 297](#page-296-0)
- Suora**L**

**Lisätietoja:** ["Suora L", Sivu 319](#page-318-0)

- Akseleiden ja koneistustasojen merkintä
	- **Lisätietoja:** ["Akseleiden nimitykset jyrsintäkoneissa", Sivu 202](#page-201-0)
- Muotoon ajon ja muodon jätön toiminnot **Lisätietoja:** ["Saapumis- ja poistumistoimintojen perusteet", Sivu 346](#page-345-0)
- Viiste **CHF**

**Lisätietoja:** ["Viiste CHF", Sivu 320](#page-319-0)

**Lisätoiminnot Lisätietoja:** ["Lisätoimintojen yleiskuvaus", Sivu 1307](#page-1306-0)

#### **4.3.9 Koneistustyökierron ohjelmointi**

Seuraavassa sisällössä näytetään, kuinka esimerkkitehtävän pyöröura jyrsitään 5 mm syvyyteen. Aihion määrittely ja ulkomuoto on jo valmiiksi luotu.

**Lisätietoja:** ["Esimerkkitehtävät 1338459", Sivu 128](#page-127-0)

Kun olet lisännyt työkierron, voit määrittää siihen liittyvät arvot työkiertoparametreissa. Voit ohjelmoida työkierron suoraan sarakkeeseen **Lomake**.

#### **Kutsu työkalu**

TOOL<br>CALL

Kutsu työkalu seuraavasti:

- Valitse **TOOL CALL**.
	- Valitse lomaakkeen **Numero**.
- Syötä sisään työkalun numero, esim. **6**
- Valitse työkaluakseli **Z**.
- Valitse kierrosluku **S**.
- Syötä sisään karan kierrosluku, esim. **6500**

Vahvista

- Valitse **Vahvista**.
- > Ohjaus lopettaa NC-lauseen.

**16 TOOL CALL 6 Z S6500**

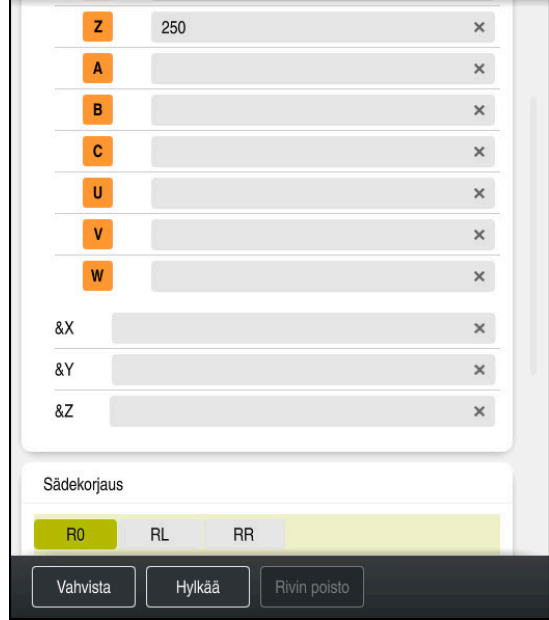

#### **Aja työkalu turvalliseen asemaan.**

Sarake **Lomake** suoran syntaksielementeillä

Paikoita työkalu seuraavasti turvalliseen asemaan:

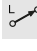

- Valitse ratatoiminto **L**.
- $\bar{z}$
- Valitse **Z**.
- Syötä sisään arvo, esim. **250**.
- Valitse työkalun sädekorjaus **R0**.
- Ohjaus vastaanottaa koodin **R0**, ei työkalun sädekorjausta.
- Valitse syöttönopeus **FMAX**.
- Ohjaus vastaanottaa pikaliikkeen **FMAX**.
- Tarvittaessa syötä sisään lisätoiminto **M**, esim. **M3**, karan kytkentä päälle

Vahvista

- Valitse **Vahvista**.
- > Ohjaus lopettaa NC-lauseen.

#### **17 L Z+250 R0 FMAX M3**

#### **Esipaikoitus koneistustasossa**

Paikoita koneistustasossa seuraavasti:

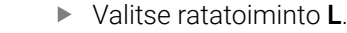

- Valitse **X**.
	- Syötä sisään arvo, esim. **+50**.

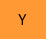

Valitse **Y**.

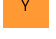

- Syötä sisään arvo, esim. **+50**.
- Valitse syöttönopeus **FMAX**.

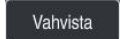

- Valitse **Vahvista**.
- > Ohjaus lopettaa NC-lauseen.

**18 L X+50 Y+50 FMAX**
### **Työkierron määrittely**

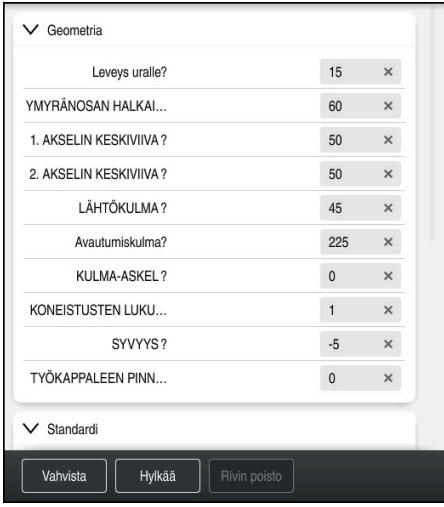

Sarake **Lomake** työkierron sisäänsyöttömahdollisuuksilla

#### Pyöreä ura määritellään seuraavasti:

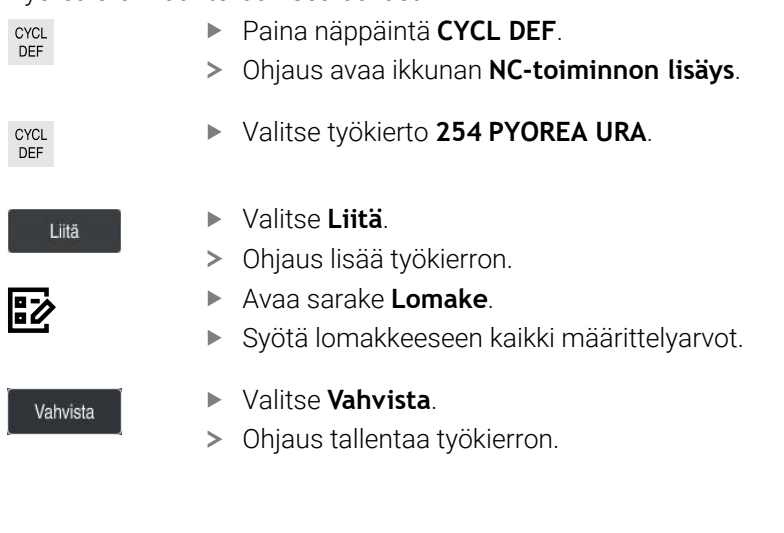

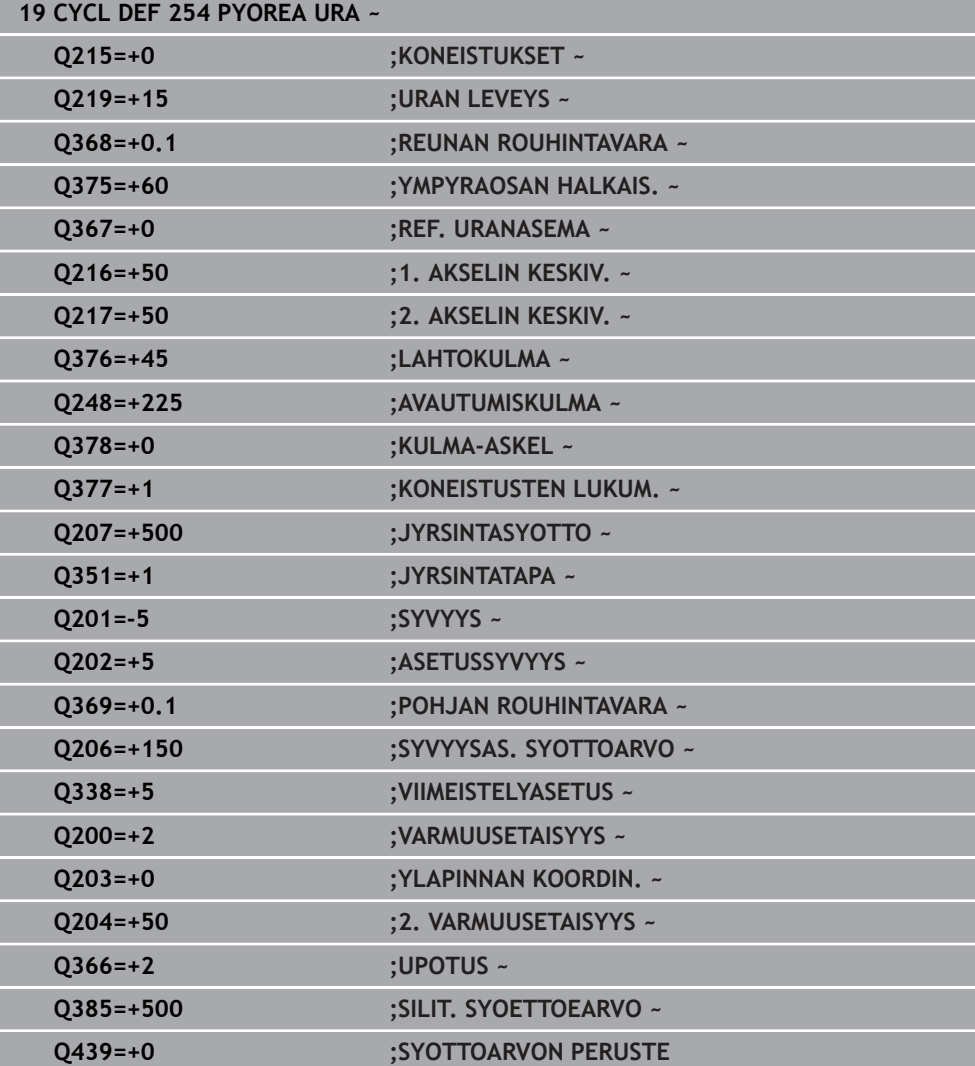

#### **Työkierron kutsu**

Työkierto kutsutaan seuraavasti:

CYCL<br>CALL Valitse **CYCL CALL**.

#### **20 CYCL CALL**

#### **Aja turvalliselle korkeudelle ja lopeta NC-ohjelma.**

Paikoita työkalu seuraavasti turvalliseen asemaan:

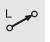

Valitse ratatoiminto **L**.

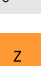

- Valitse **Z**.
- Syötä sisään arvo, esim. **250**.
- Valitse työkalun sädekorjaus **R0**.
- Valitse syöttönopeus **FMAX**.
- Syötä sisään lisätoiminto **M**, esim. **M30**, Ohjelman loppu.

Vahvista

- Valitse **Vahvista**.
- Ohjaus lopettaa NC-lauseen ja NC-ohjelman.

#### **21 L Z+250 R0 FMAX M30**

#### **Yksityiskohtaiset tiedot**

- Koneistustyökierrot
	- **Lisätietoja:** ["Koneistustyökierrot", Sivu 465](#page-464-0)
- Työkierron kutsu **Lisätietoja:** ["Työkiertojen kutsuminen", Sivu 471](#page-470-0)

### **4.3.10 Ohjauksen käyttöliittymän asetus simulointia varten**

Käyttötavalla **Ohjelmointi** voit testata NC-ohjelman myös graafisesti. Ohjaus simuloi työalueella **Ohjelma** aktiivisen NC-ohjelman. NC-ohjelman simuloimiseksi täytyy avata työalue **Simulaatio**.

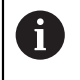

Simulointia varten voit sulkea sarakkeen **Lomake** saadaksesi suuremman näkymän NC-ohjelmaan ja työalueelle **Simulaatio**.

#### **Avaa työalue Simulaatio.**

Jotta käyttötavalla **Ohjelmointi** voidaan avata lisätyöalue, täytyy NC-ohjelman olla avattuna.

Avaa työalue **Simulaatio** seuraavasti:

- Valitse sovelluspalkissa **Työalue**.
- Valitse **Simulaatio**.
- Ohjaus näyttää lisäksi työalueen **Simulaatio**.

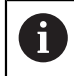

Voit avata työalueen **Simulaatio** myös käyttötapanäppäimellä **Ohjelman testaus**.

#### **Työalueen Simulaatio asetus**

Voit simuloida NC-ohjelman ilman erityisasetuksia. Jotta simulaatiota voidaan seurata, on kuitenkin suositeltavaa säätää simulaation nopeutta.

Voit mukauttaa simulaation seuraavasti:

- Valitse kerroin liukusäätimen avulla, esim. **5.0 \* T**
- Ohjaus suorittaa seuraavan simulaation 5-kertaisella ohjelmoidulla syöttönopeudella.

Jos käytät eri taulukoita ohjelman suorittamiseen ja simulointiin, esim. työkalutaulukot, voit määrittää taulukot työalueella **Simulaatio**.

#### **Yksityiskohtaiset tiedot**

Työalue **Simulaatio**

**Lisätietoja:** ["Työalue Simulaatio", Sivu 1521](#page-1520-0)

### **4.3.11 NC-ohjelman simulointi**

Työalueella **Simulaatio** testataan NC-ohjelma.

#### **Simulaation käynnistys**

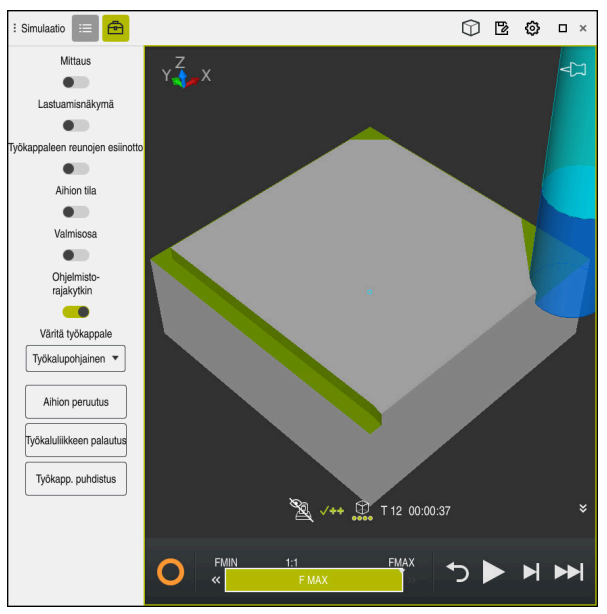

Työalue **Simulaatio** käyttötavalla **Ohjelmointi**

Simulaatio käynnistetään seuraavasti:

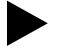

- Valitse **Start**.
	- Ohjaus kysyy tarvittaessa, haluatko todellakin tallentaa tiedoston.

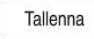

- Valitse **Tallenna**.
- Ohjaus käynnistää simulaation.
- Ohjaus näyttää simulaation tilaa kohdassa **Ohjaustoiminnassa**.

#### **Määrittely**

**Ohjaus-toiminnassa** (Steuerung in Betrieb):

Symbolilla **Ohjaus-toiminnassa** ohjaus näyttää simulaation aktiivista tilaa tehtäväpalkissa ja NC-ohjelman välilehdessä:

- Valkoinen: Ei ajotehtävää
- Vihreä: Toteutus aktiivinen, akseleita liikutetaan
- Oranssi: NC-ohjelma keskeytetty
- **Punainen: NC-ohjelma pysäytetty**

#### **Yksityiskohtaiset tiedot**

Työalue **Simulaatio**

**Lisätietoja:** ["Työalue Simulaatio", Sivu 1521](#page-1520-0)

### **4.4 Työkalun asetus**

畐

### **4.4.1 Valitse käyttötapa Taulukot.**

Työkalut asetetaan käyttötavalla **Taulukot**.

Valitse käyttötapa **Taulukot** seuraavasti:

- Valitse käyttötapa **Taulukot**.
	- Ohjaus näyttää käyttötapaa **Taulukot**.

#### **Yksityiskohtaiset tiedot**

Käyttötapa **Taulukot**

**Lisätietoja:** ["Käyttötapa Taulukot", Sivu 1966](#page-1965-0)

### **4.4.2 Ohjauskäyttöliittymän asetus**

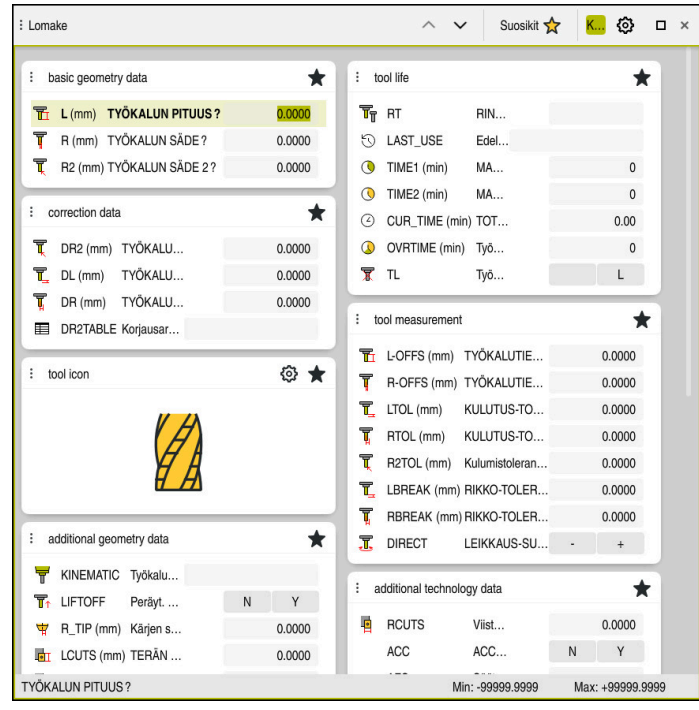

Työalue **Lomake** käyttötavalla **Taulukot**

Käyttötavalla **Taulukot** avataan ja muokataan erilaisia taulukoita joko työalueella **Taulukko** tai työalueella **Lomake**.

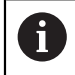

Työnkulku kuvaa ensimmäiset vaiheet avatulla työalueella **Lomake**.

Työalue **Lomake** avataan seuraavasti:

- Valitse sovelluspalkissa **Työalue**.
- Valitse **Lomake**.
- Ohjaus avaa työalueen **Lomake**.

#### **Yksityiskohtaiset tiedot**

- Työalue **Lomake**
	- **Lisätietoja:** ["Työalue Lomake taulukoita varten", Sivu 1975](#page-1974-0)
- Työalue **Taulukko**
- **Lisätietoja:** ["Työalue Taulukko", Sivu 1968](#page-1967-0)

### **4.4.3 Työkalujen valmistelu ja mittaus**

Työkalut valmistellaan seuraavasti:

- Tarvittavien työkalujen kiinnitys kuhunkin kiinnitysistukkaan
- ▶ 3.5 Työkalujen mittaus
- Mittaa työkalut, merkitse muistiin pituus ja säde tai siirrä tiedot suoraan ohjaukseen.

### **4.4.4 Työkalunhallinnan muokkaus**

| <> 100% Q<br>€<br>: Taulukko<br>≡<br>$\alpha$<br>Suodatin: all tools > all tool types > D12<br>$\Box$<br>$\times$ |                  |      |                          |                |  |  |  |  |
|----------------------------------------------------------------------------------------------------|------------------|------|--------------------------|----------------|--|--|--|--|
| Ø<br>all tools                                                                                                    | $\mathsf{T}$     |      | <b>NAME</b>              |                |  |  |  |  |
| 四<br>tools in magazines                                                                                           | $\blacktriangle$ | P    |                          | т              |  |  |  |  |
| all tool types                                                                                                    | $6\phantom{a}$   | 1.6  | <b>MILL D12 ROUGH</b>    | A              |  |  |  |  |
| milling tools                                                                                                    | 26               | 1.26 | MILL_D12_FINISH          | G)             |  |  |  |  |
| drilling tools                                                                                                    | 55               | 1.55 | FACE_MILL_D125           | $\frac{1}{2}$  |  |  |  |  |
| tapping tools<br>threadmilling tools                                                                              | 105              |      | TORUS_MILL_D12_1         | $h_{\bullet}$  |  |  |  |  |
| $\circ$<br>turning tools                                                                                          | 106              |      | TORUS_MILL_D12_15        | $b -$          |  |  |  |  |
| touchprobes                                                                                                    | 107              |      | TORUS_MILL_D12_2         | 2.             |  |  |  |  |
| dressing tools<br>grinding tools                                                                                  | 108              |      | TORUS_MILL_D12_3         | $h_{\bullet}$  |  |  |  |  |
| $\overline{\mathbb{T}}$<br>undefined tools                                                                        | 109              |      | TORUS_MILL_D12_4         | $h_{\bullet}$  |  |  |  |  |
| Kaikki                                                                                                    | 158              |      | BALL_MILL_D12            | 65             |  |  |  |  |
| 靣<br>$\overline{\mathscr{O}}$<br>D <sub>12</sub><br>画<br>0<br>MILL                                                | 173              |      | NC_DEBURRING_D12         | <b>CO</b>      |  |  |  |  |
|                                                                                                    | 188              |      | SIDE_MILLING_CUTTER_D125 | $\frac{1}{10}$ |  |  |  |  |
|                                                                                                    | 204              |      | NC_SPOT_DRILL_D12        | Ø              |  |  |  |  |
|                                                                                                    | 233              |      | DRILL_D12                | Ø              |  |  |  |  |
|                                                                                                    |                  |      |                          |                |  |  |  |  |
|                                                                                                    |                  |      |                          |                |  |  |  |  |
|                                                                                                    | TYÖKALUN NIMI?   |      | Teksileveys 32           |                |  |  |  |  |

Sovellus **Työkalunhallinta** työalueella **Taulukko**

Työkalunhallinnassa tallennetaan työkalutiedot, kuten pituus ja työkalun säde sekä muut työkalukohtaiset tiedot.

Ohjaus näyttää työkalunhallinnassa työkalutietoja kaikille työkalutyypeille. Työalueella **Lomake** ohjaus näyttää vain nykyiselle työkalutyypille tarvittavat työkalutiedot.

Työkalutiedot syötetään työkalunhallintaan seuraavasti:

- Valitse **Työkalunhallinta**.
- Ohjaus näyttää sovellusta **Työkalunhallinta**.
- Avaa työalue **Lomake**.

Muokkaa  $\bullet$ 

- Aktivoi **Muokkaa**.
- Valitse haluamasi työkalun numero, esim. **16**.
- Ohjaus näyttää lomakkeen valitun työkalun työkalutiedoissa.
- Määrittele työkalutiedot lomakkeessa, esim pituus **L** ja työkalun säde **R**

### **Yksityiskohtaiset tiedot**

- Käyttötapa **Taulukot Lisätietoja:** ["Käyttötapa Taulukot", Sivu 1966](#page-1965-0)
- Työalue **Lomake Lisätietoja:** ["Työalue Lomake taulukoita varten", Sivu 1975](#page-1974-0)
- Työkalunhallinta **Lisätietoja:** ["Työkalunhallinta ", Sivu 290](#page-289-0) **Työkalutyypit**

**Lisätietoja:** ["Työkalutyypit", Sivu 273](#page-272-0)

### **4.4.5 Paikkataulukon muokkaus**

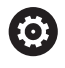

Katso koneen käyttöohjekirjaa! Pääsy paikkataulukkoon **tool\_p.tch** riippuu koneesta.

| 挂<br>$\alpha$<br>: Taulukko | Suodatin: main magazine |                          | $\leftarrow$ 100% Q $\circledS$ |                | $\Box$ | $\times$ |  |
|-----------------------------|-------------------------|--------------------------|---------------------------------|----------------|--------|----------|--|
| 88<br>all pockets           |                         | TNC:\table\tool_p.tch    |                                 |                |        |          |  |
| ₿<br>spindle                | $\mathsf{P}$            | $\sf T$                  | <b>NAME</b>                     |                | ST     | F        |  |
| >Č< main magazine           | 1.1                     | 1                        | MILL_D2_ROUGH                   |                |        |          |  |
| empty pockets<br>□          | 1.2                     | $\overline{\mathbf{c}}$  | MILL_D4_ROUGH                   |                |        |          |  |
| occupied pockets            | 1.3                     | 3                        | MILL_D6_ROUGH                   |                |        |          |  |
|                             | 1.4                     | $\overline{4}$           | MILL_D8_ROUGH                   |                |        |          |  |
|                             | 1.5                     | $\overline{5}$           | MILL_D10_ROUGH                  |                |        |          |  |
|                             | 1.6                     | 6                        | MILL_D12_ROUGH                  |                |        |          |  |
|                             | 1.7                     | $\overline{\phantom{a}}$ | MILL_D14_ROUGH                  |                |        |          |  |
|                             | 1.8                     | 8                        | MILL_D16_ROUGH                  |                |        |          |  |
|                             | 1.9                     | 9                        | MILL_D18_ROUGH                  |                |        |          |  |
|                             | 1.10                    | 10                       | MILL_D20_ROUGH                  |                |        |          |  |
|                             | 1.11                    | 11                       | MILL_D22_ROUGH                  |                |        |          |  |
|                             | 1.12                    | 12                       | MILL_D24_ROUGH                  |                |        |          |  |
|                             | 1.13                    | 13                       | MILL_D26_ROUGH                  |                |        |          |  |
|                             | 1.14                    | 14                       | MILL_D28_ROUGH                  |                |        |          |  |
|                             | 1.15                    | 15                       | MILL D30 ROUGH                  |                |        |          |  |
|                             | TYÖKALUN NIMI?          |                          |                                 | Teksileveys 32 |        |          |  |

Sovellus **Paikkataulukko** työalueella **Taulukko**

Ohjaus määrittää jokaiselle työkalutaulukon työkalulle paikan työkalumakasiinissa. Tämä määrittely, sekä yksittäisten työkalujen varastointitila, on kuvattu paikkataulukossa.

Seuraavat vaihtoehdot ovat käytettävissä paikkataulukkoon pääsyä varten:

- Koneen valmistajan toiminto
- Kolmannen osapuolen työkalujen hallintajärjestelmä
- Manuaalinen pääsy ohjaukseen

Syötät tiedot paikkataulukkoon seuraavasti:

- Valitse **Paikkataulukko**.
- Ohjaus näyttää sovellusta **Paikkataulukko**.
- Avaa työalue **Lomake**.

Muokkaa  $\bullet \bullet \bullet$ 

#### Aktivoi **Muokkaa**.

- Valitse haluamasi paikkanumero.
- Määrittele työkalun numero.
- Tarvittaessa määrittele muita työkalutietoja, esim. paikka varattu.

#### **Yksityiskohtaiset tiedot**

Paikkataulukko

**Lisätietoja:** ["Paikkataulukko tool\\_p.tch", Sivu 2011](#page-2010-0)

### **4.5 Työkappaleen asetus**

### **4.5.1 Käyttötavan valinta**

ጣ

Työkappaleet asetetaan käyttötavalla **Käsikäyttö**.

Valitse käyttötapa **Käsikäyttö** seuraavasti:

- Valitse käyttötapa **Käsikäyttö**.
	- Ohjaus näyttää käyttötapaa **Käsikäyttö**.

#### **Yksityiskohtaiset tiedot**

Käyttötapa **Käsikäyttö Lisätietoja:** ["Käyttötapojen yleiskuvaus", Sivu 109](#page-108-0)

### **4.5.2 Työkappaleen kiinnitys**

Kiinnitä työkappale kiinnittimen avulla koneen pöytään.

### **4.5.3 Peruspisteen asetus työkappaleen kosketusjärjestelmällä**

#### **Työkappalekosketusjärjestelmän vaihtaminen sisään**

Työkappalekosketusjärjestelmällä voidaan suunnata työkappale ohjauksen avulla ja asettaa työkappaleen peruspiste.

Työkappalekosketusjärjestelmä vaihdetaan seuraavasti:

Valitse **T**.

Syötä sisään työkappalekosketusjärjestelmän työkalun numero, esim. **600**.

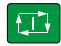

- Paina näppäintä **NC-käynnistys**.
- Ohjaus vaihtaa työkappaleen kosketusjärjestelmän:

### **Työkappaleen peruspisteen asetus**

- Työkappaleen peruspiste asetetaan kahteen nurkkaan:
- Valitse sovellus **Asetus**.
	- Valitse **Leikkauspiste (P)**.
	- Ohjaus avaa kosketustyökierron.
	- Paikoita kosketusjärjestelmä manuaalisesti ensimmäisen työkappaleen reunan ensimmäisen kosketuspisteen lähelle.
- 

 $\Box$ 

口

口

 $\Box$ 

- $\blacktriangleright$ Alueella **Valitse kosketussuunta** valitse kosketussuunta, esim. **Y+** Paina näppäintä **NC-käynnistys**. Ohjaus liikuttaa kosketusjärjestelmää kosketussuuntaan, työkappaleen reunaan saakka ja sen jälkeen takaisin aloituspisteeseen. Paikoita kosketusjärjestelmä manuaalisesti ensimmäisen työkappaleen reunan toisen kosketuspisteen lähelle. Paina näppäintä **NC-käynnistys**. Ohjaus liikuttaa kosketusjärjestelmää kosketussuuntaan, työkappaleen reunaan saakka ja sen jälkeen takaisin aloituspisteeseen. Paikoita kosketusjärjestelmä manuaalisesti toisen työkappaleen reunan ensimmäisen kosketuspisteen lähelle.
	- Alueella **Valitse kosketussuunta** valitse kosketussuunta, esim. **X+**
	- Paina näppäintä **NC-käynnistys**.
	- Ohjaus liikuttaa kosketusjärjestelmää kosketussuuntaan, työkappaleen reunaan saakka ja sen jälkeen takaisin aloituspisteeseen.
	- Paikoita kosketusjärjestelmä manuaalisesti toisen työkappaleen reunan toisen kosketuspisteen lähelle.
	- Paina näppäintä **NC-käynnistys**.
	- Ohjaus liikuttaa kosketusjärjestelmää kosketussuuntaan, työkappaleen reunaan saakka ja sen jälkeen takaisin aloituspisteeseen.
	- Ohjaus näyttää alueella **Mittaustulos** määritetyn nurkkapisteen koordinaatit.
- Aktiivisen peruspistee
- Valitse **Aktiivisen peruspisteen korjaus**.
- Ohjaus näyttää lasketut tulokset työkappaleen peruspisteenä.
- Ohjaus tunnistaa rivin peruspistesymbolilla.
- Valitse **Lopeta kosketus**.
- Ohjaus sulkee kosketustyökierron.

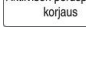

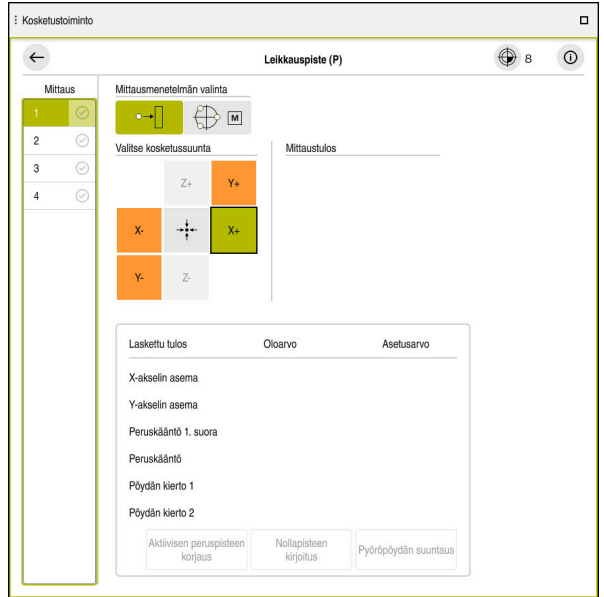

Työalue **Kosketustoiminto** avatulla manuaalisella kosketustoiminnolla

#### **Yksityiskohtaiset tiedot**

- Työalue **Kosketustoiminto Lisätietoja:** ["Kosketusjärjestelmätoiminnot käyttötavalla Käsikäyttö", Sivu 1543](#page-1542-0)
- Koneen peruspisteet **Lisätietoja:** ["Koneen peruspisteet", Sivu 204](#page-203-0)
- Työkalunvaihto sovelluksessa **Käsikäyttö Lisätietoja:** ["Sovellus Käsikäyttö", Sivu 196](#page-195-0)

### **4.6 Työkappaleen koneistus**

### **4.6.1 Käyttötavan valinta**

 $\exists$ 

Voit koneistaa työkappaleet käyttötavalla **Ohjelmanajo**.

Valitse käyttötapa **Ohjelmanajo** seuraavasti:

- Valitse käyttötapa **Ohjelmanajo**.
- Ohjaus näyttää käyttötavan **Ohjelmanajo** ja viimeksi toteutetun NC-ohjelman.

### **Yksityiskohtaiset tiedot**

Käyttötapa **Ohjelmanajo Lisätietoja:** ["Käyttötapa Ohjelmanajo", Sivu 1940](#page-1939-0)

### **4.6.2 Avaa NC-ohjelma.**

NC-ohjelma avataan seuraavasti:

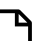

- Valitse **Avaa tiedosto**.
	- Ohjaus näyttää työaluetta **Avaa tiedosto**.

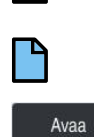

▶ NC-ohjelman valinta

Valitse **Avaa**.

Ohjaus avaa NC-ohjelman.

### **Yksityiskohtaiset tiedot**

Työalue **Avaa tiedosto**

**Lisätietoja:** ["Työalue Avaa tiedosto", Sivu 1143](#page-1142-0)

### **4.6.3 NC-ohjelman käynnistys**

NC-ohjelma käynnistetään seuraavasti:

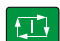

- Paina näppäintä **NC-käynnistys**.
- Ohjaus toteuttaa aktiivisen NC-ohjelman.

### **4.7 Koneen kytkeminen pois päältä**

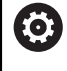

Katso koneen käyttöohjekirjaa!

Poiskytkentä on koneesta riippuva toiminto.

### *OHJE*

#### **Varoitus, tietoja voi hävitä!**

Ohjaus on sammutettava hallitusti, jotta käynnissä olevat prosessit päätetään oikein ja tiedot tallennetaan. Ohjauksen sammuttaminen suoraan kääntämällä pääkytkin heti pois päältä voi jokaisessa ohjaustilassa saada aikaan tietojen häviämisen.

- Sammuta ohjaus aina hallitusti.
- Käytä pääkytkintä vasta näytöllä annetun ilmoituksen jälkeen.

Käyttötavan **Aloita** valitseminen

Kone kytketään päälle seuraavalla tavalla:

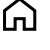

Sammuta

Sammuta

- Valitse **Sammuta**.
- Ohjaus avaa ikkunan **Sammuta**.
	- Valitse **Sammuta**.
	- Kun NC-ohjelmissa ja muodoissa on tallentamattomia muutoksia, ohjaus näyttää ikkunaa **Sulje ohjelma**.
	- Tarvittaessa valitse **Tallenna** tai **Tallenna nimellä** tallentamattomien NC-ohjelmien ja muotojen tallentamiseksi.
	- Ohjaus kytkeytyy pois päältä.
	- Kun poiskytkennät on tehty, ohjaus näyttää tekstiä **Nyt voit sammuttaa.**
	- Kytke koneen pääkytkin pois päältä.

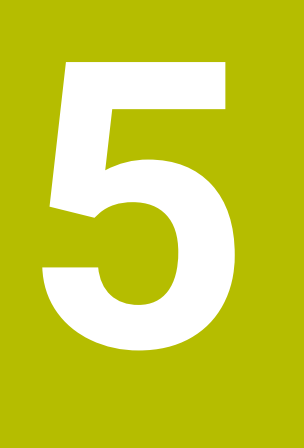

# **Tilanäytöt**

### **5.1 Yleiskuvaus**

Säädin kartoittaa tilanäytöissä yksittäisten toimintojen tilan tai arvot. Ohjaus sisältää seuraavat tilanäytöt:

- Yleinen tilanäyttö ja paikoitusaseman näyttö työalueella **Asemat Lisätietoja:** ["Työalue Asemat", Sivu 161](#page-160-0)
- Tilan yleiskuvaus TNC-palkissa **Lisätietoja:** ["TNC-palkin tilan yleiskuvaus", Sivu 167](#page-166-0)
- Lisätilanäytöt erityisalueita varten työalueella **MERKKI Lisätietoja:** ["Työalue MERKKI", Sivu 169](#page-168-0)
- Lisätilanäytöt käyttötavalla **Ohjelmointi** työalueella **Simulaatiotila** simuloidun työkappaleen koneistustilaan peruestuen

**Lisätietoja:** ["Työalue Simulaatiotila", Sivu 182](#page-181-0)

### <span id="page-160-0"></span>**5.2 Työalue Asemat**

### **Sovellus**

Yleinen tilanäyttö työalueella **Asemat** sisältää tietoja ohjauksen eri toimintojen tilasta ja senhetkisistä akseliasemista.

### **Toiminnon kuvaus**

| : Asemat                      |                     |                 |             | Asetusasema (ASET) ▼<br>$\Box$ $\times$ |  |  |
|-------------------------------|---------------------|-----------------|-------------|-----------------------------------------|--|--|
| உ<br>⊕ 12: CLIMBING-PLATE   ① |                     |                 |             |                                         |  |  |
| ◎                             | $\circ$ S1<br>Ŕ     |                 |             |                                         |  |  |
| T                             | 8 Z $\mathscr{C}$   | MILL_D16_ROUGH  |             |                                         |  |  |
| F                             | 0 <sub>mm</sub>     | <b>WW 100%</b>  | w           | 100%                                    |  |  |
| S                             | 12000 $\frac{1}{2}$ | $\bigcirc$ 100% | $\sqrt{MS}$ | M <sub>5</sub>                          |  |  |
| Х                             |                     | 12.000          |             |                                         |  |  |
| Ÿ                             |                     | $-3.000$        |             |                                         |  |  |
| $\mathsf{Z}$                  |                     | 40.000          |             |                                         |  |  |
| A                             |                     | 0.000           |             |                                         |  |  |
| ${\bf C}$                     |                     | 0.000           |             |                                         |  |  |
| m                             | ?                   | 0.000           |             |                                         |  |  |
| S <sub>1</sub>                |                     | 20.000          |             |                                         |  |  |

Työalue **Asemat** yleisellä tilanäytöllä

Voit valita työalueen **Asemat** seuraavilla käyttötavoilla:

- **Käsikäyttö**
- **Ohjelmanajo**

**Lisätietoja:** ["Käyttötapojen yleiskuvaus", Sivu 109](#page-108-0)

Työalue **Asemat** sisältää seuraavat tiedot:

- Aktiivisten ja ei-aktiivisten symbolien toiminnot , esim. dynaaminen törmäysvalvonta DCM (optio #40)
- Aktiivinen työkalu
- Teknologia-arvot
- Kara- ja syöttöarvopotentiometrin asetus
- Karan aktiiviset lisätoiminnot
- Akseliarvot ja tilat, esim. akselia ei referoitu **Lisätietoja:** ["Akseleiden testaustila", Sivu 2080](#page-2079-0)

## **Akseli- ja paikoitusnäyttö**

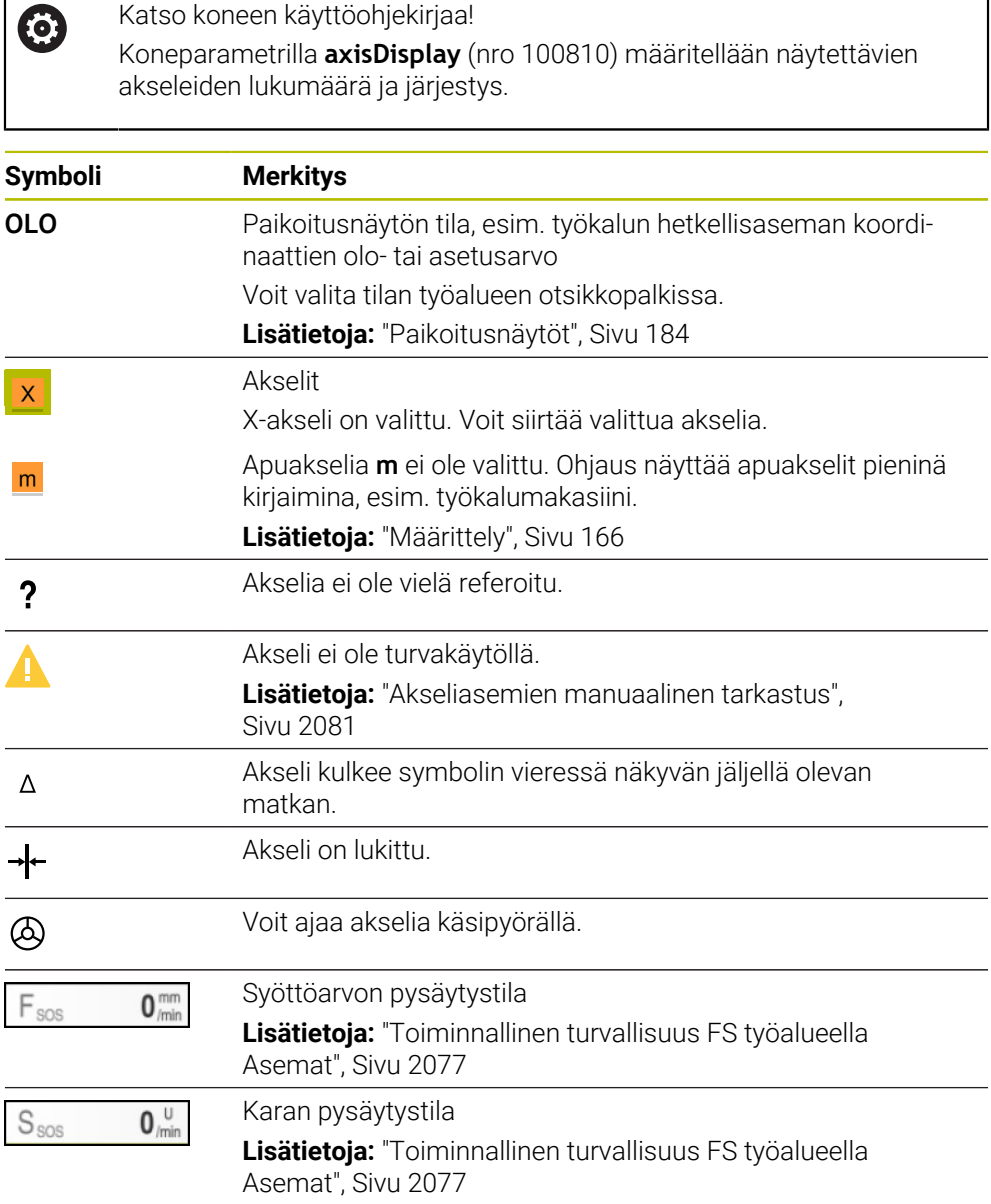

## **Peruspiste- ja teknologia-arvot**

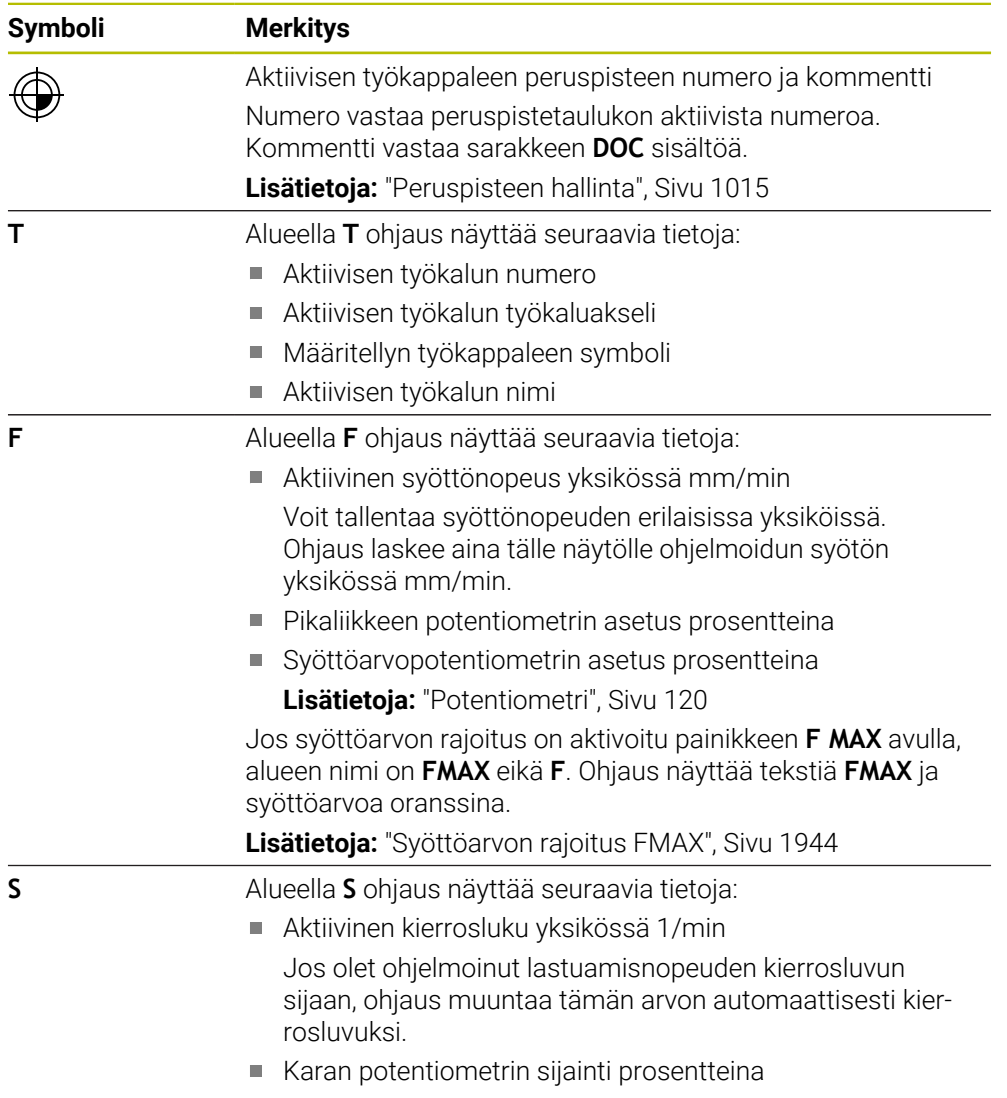

Aktiivinen lisätoiminto karalle

### **Aktiiviset toiminnot**

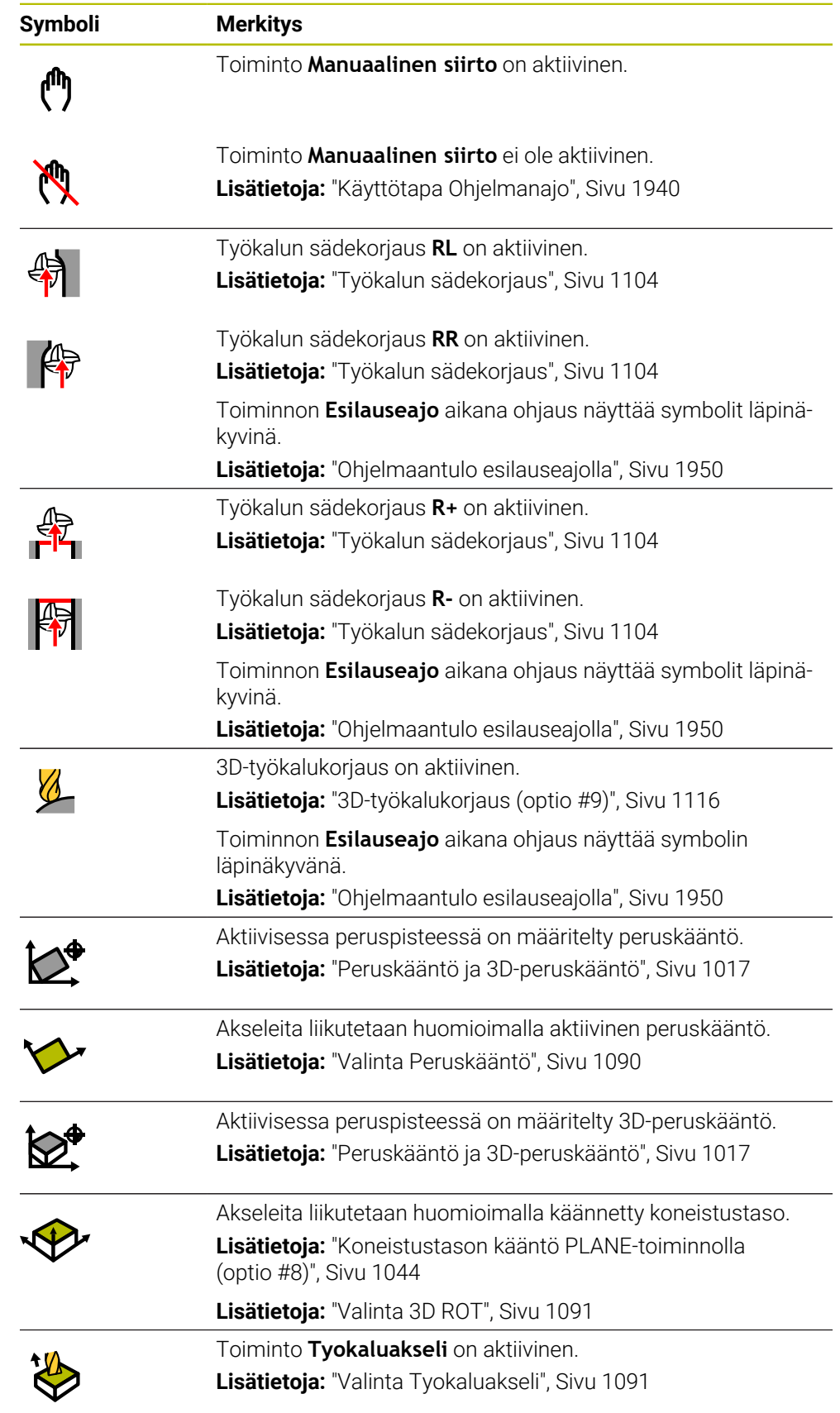

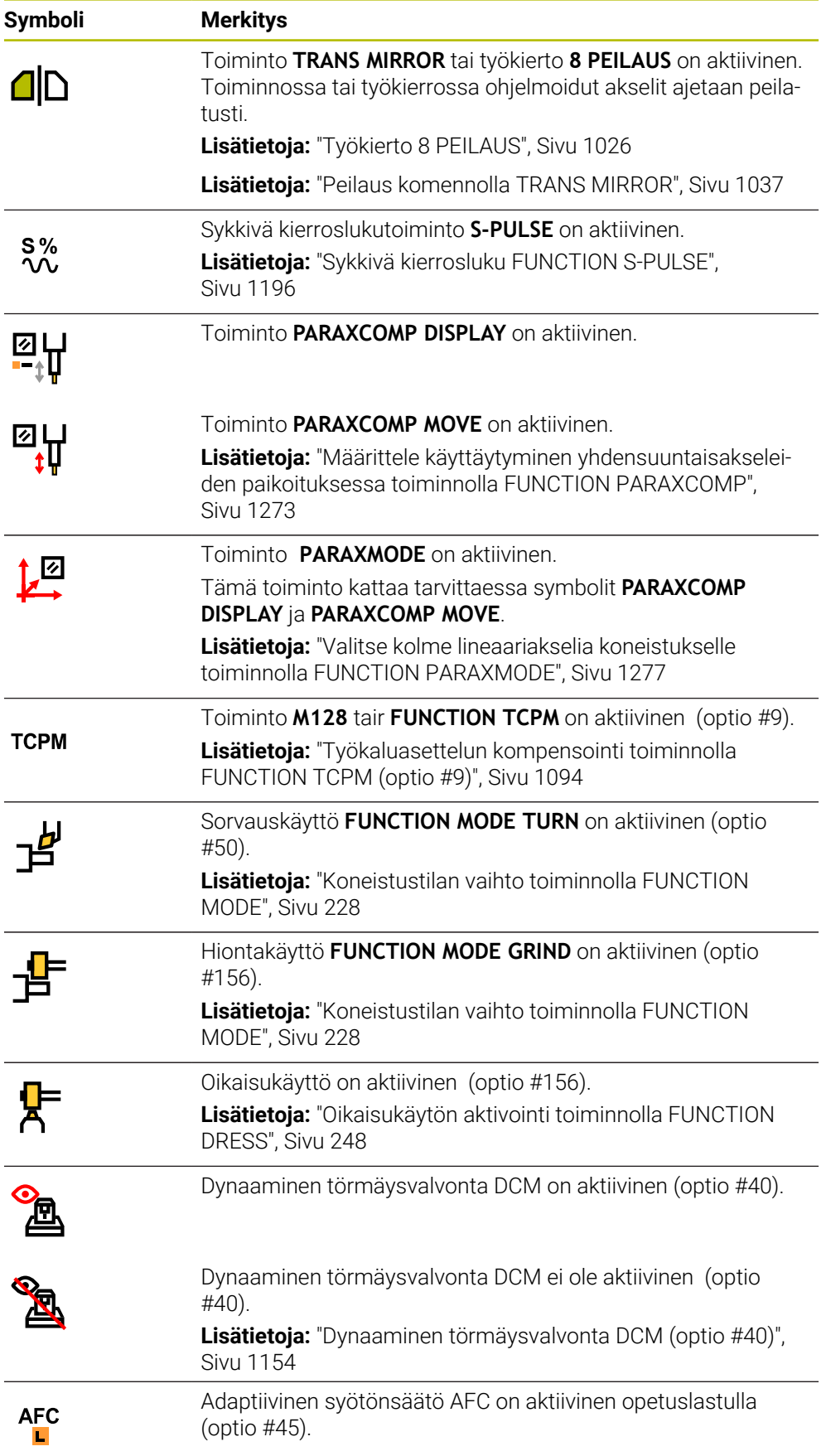

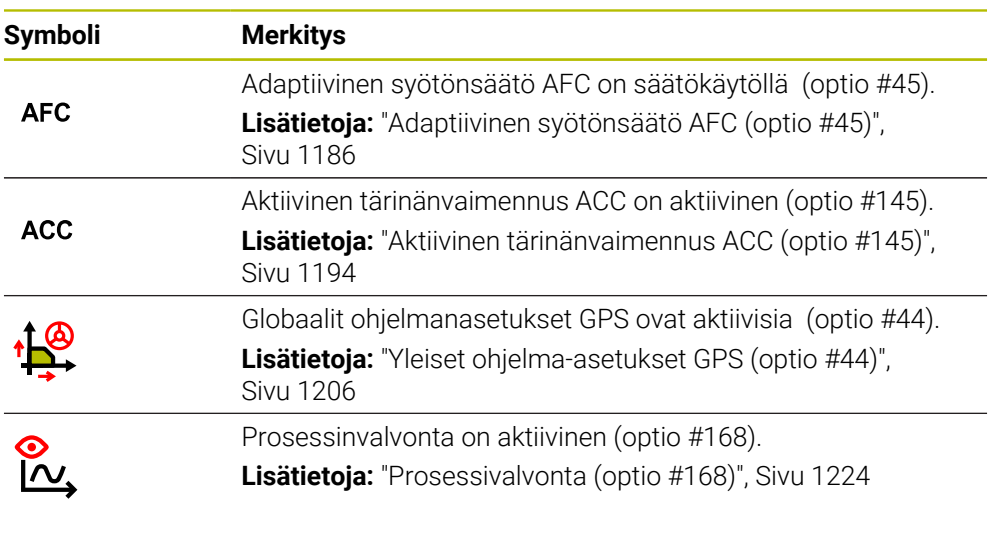

Valinnaisella koneparametrilla **iconPrioList** (nro 100813) muutetaan järjestystä, jossa symbolia näytetään. Dynaamisen törmäysvalvonnan DCM (optio #40) symboli on aina näkyvissä eikä konfiguroitavissa.

### <span id="page-165-0"></span>**Määrittely**

0

### **Apuakselit**

Apuakseleita ohjataan PLC:n kautta, eivätkä ne sisälly kinematiikkakuvaukseen. Apuakseleita käytetään esim. ulkoisen, hydrauli- tai sähkökäyttöisen moottorin avulla. Koneen valmistaja voi esim. määrittää työkalumakasiinin apuakseliksi.

### <span id="page-166-0"></span>**5.3 TNC-palkin tilan yleiskuvaus**

#### **Sovellus**

TNC-palkissa ohjaus näyttää tilan yleiskuvauksen, jossa on toteutustila, nykyiset teknologia-arvot ja akseliasemat.

### **Toiminnon kuvaus**

#### **Yleistä**

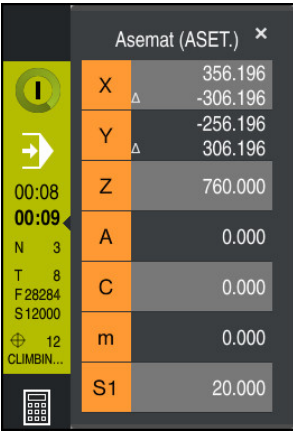

Kun toteutat NC-ohjelmaa tai yksittäisiä NC-lauseita, ohjaus näyttää TNC-palkissa seuraavia tietoja:

- **Ohjaus-toiminnassa** (Ohjaus toiminnossa): Toteutuksen nykyinen tila **Lisätietoja:** ["Määrittely", Sivu 168](#page-167-0)
- Sovelluksen symboli, jota toteutetaan
- NC-ohjelman jäljellä oleva suoritusaika
- Ohjelmanajoaika

Ohjaus näyttää NC-ohjelman suoritusaikaa muodossa mm:ss. Heti kun NC-ohjelman suoritusaika ylittää arvon 59:59, ohjaus muuttaa näyttämään suoritusaikaa muodossa hh:mm.

A

Ohjaus näyttää saman arvon ohjelmanajoajalle välilehdessä **PGM** työalueella **MERKKI**.

Työalueella **MERKKI** ohjaus näyttää ohjelman suoritusaikaa muodossa hh:mm:ss.

**Lisätietoja:** ["Ohjelmanajoajan näyttö", Sivu 183](#page-182-0)

- Aktiivinen työkalu
- Hetkellinen syöttöarvo
- Hetkellinen karan kierrosluku
- Aktiivisen työkappaleen peruspisteen numero ja kommentti

### **Paikoitusnäyttö**

Kun valitset tilan yleiskuvauksen alueen, ohjaus avaa tai sulkee paikoitusaseman näytön nykyisten akseliasemien kanssa. Ohjaus käyttää samaan paikoitusnäytön tilaa kuin työalueella **Asemat**, esim. **Hetk.asema (HETK)**.

**Lisätietoja:** ["Työalue Asemat", Sivu 161](#page-160-0)

Kun valitset akselin rivin, ohjaus tallentaa kyseisen rivin nykyisen arvon leikepöydälle.

Paikoitusnäyttö avataan näppäimellä **Hetkellisaseman tallennus**. Ohjaus kysyy, minkä arvon haluat siirtää leikepöydälle. Ohjelmoinnin aikana voit asettaa pituuden arvon suoraan ohjelmadialogiin.

### <span id="page-167-0"></span>**Määrittely**

**Ohjaus-toiminnassa** (Ohjaus toiminnossa):

Symbolilla **Ohjaus-toiminnassa** ohjaus näyttää ohjauspalkissa NC-ohjelman tai NC-lauseen totetutuksen tilaa:

- Valkoinen: Ei ajotehtävää
- Vihreä: Toteutus aktiivinen, akseleita liikutetaan
- Oranssi: NC-ohjelma keskeytetty
- **Punainen: NC-ohjelma pysäytetty**

**Lisätietoja:** ["Ohjelmanajon keskeytys, pysäytys tai lopetus", Sivu 1945](#page-1944-0)

Kun ohjauspalkki on avattuna, ohjaus näyttää lisätietoja aktiiviselle tilalle, esm. **Aktiivinen, syöttö nollaan**.

### <span id="page-168-0"></span>**5.4 Työalue MERKKI**

### **Sovellus**

Työalueella **MERKKI** ohjaus näyttää lisätilanäytön. Lisätilanäyttö näyttää yksittäisten toimintojen nykyisen tilan eri välilehdillä. Lisätilanäytön avulla voit paremmin valvoa NC-ohjelman kulkua vastaanottamalla reaaliaikaista tietoa aktiivisista toiminnoista ja pääsyoikeuksista.

### **Toiminnon kuvaus**

Voit valita työalueen **MERKKI** seuraavilla käyttötavoilla:

- **Käsikäyttö**
- **Ohjelmanajo**

**Lisätietoja:** ["Käyttötapojen yleiskuvaus", Sivu 109](#page-108-0)

#### **Välilehti Suosikit**

Voit koota välilehteen. **Suosikit** muiden välilehtien yksilöllisen tilanäytön sisältöä.

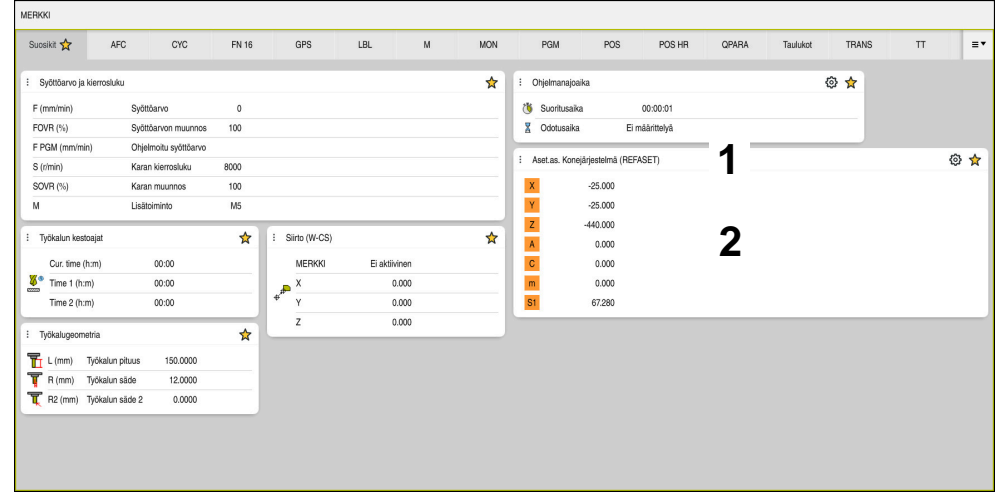

Välilehti **Suosikit**

- 1 Ryhmä
- 2 Sisältö

Jokainen tilanäytön alue sisältää symbolin **Suosikit**. Kun valitset tämän symbolin, ohjaus lisää alueen välilehteen **Suosikit**.

**Lisätietoja:** ["Ohjauskäyttöliittymän symbolit", Sivu 121](#page-120-0)

### **Välilehti AFC (optio #45)**

Välilehdessä **AFC** ohjaus näyttää tietoja adaptiiviselle syötönsäädölle AFC (optio #45).

**Lisätietoja:** ["Adaptiivinen syötönsäätö AFC \(optio #45\)", Sivu 1186](#page-1185-0)

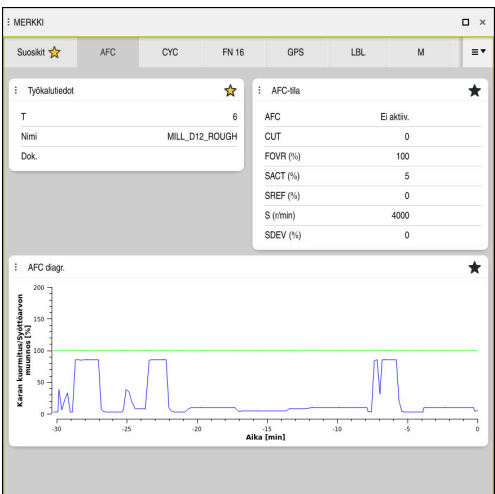

Välilehti **AFC**

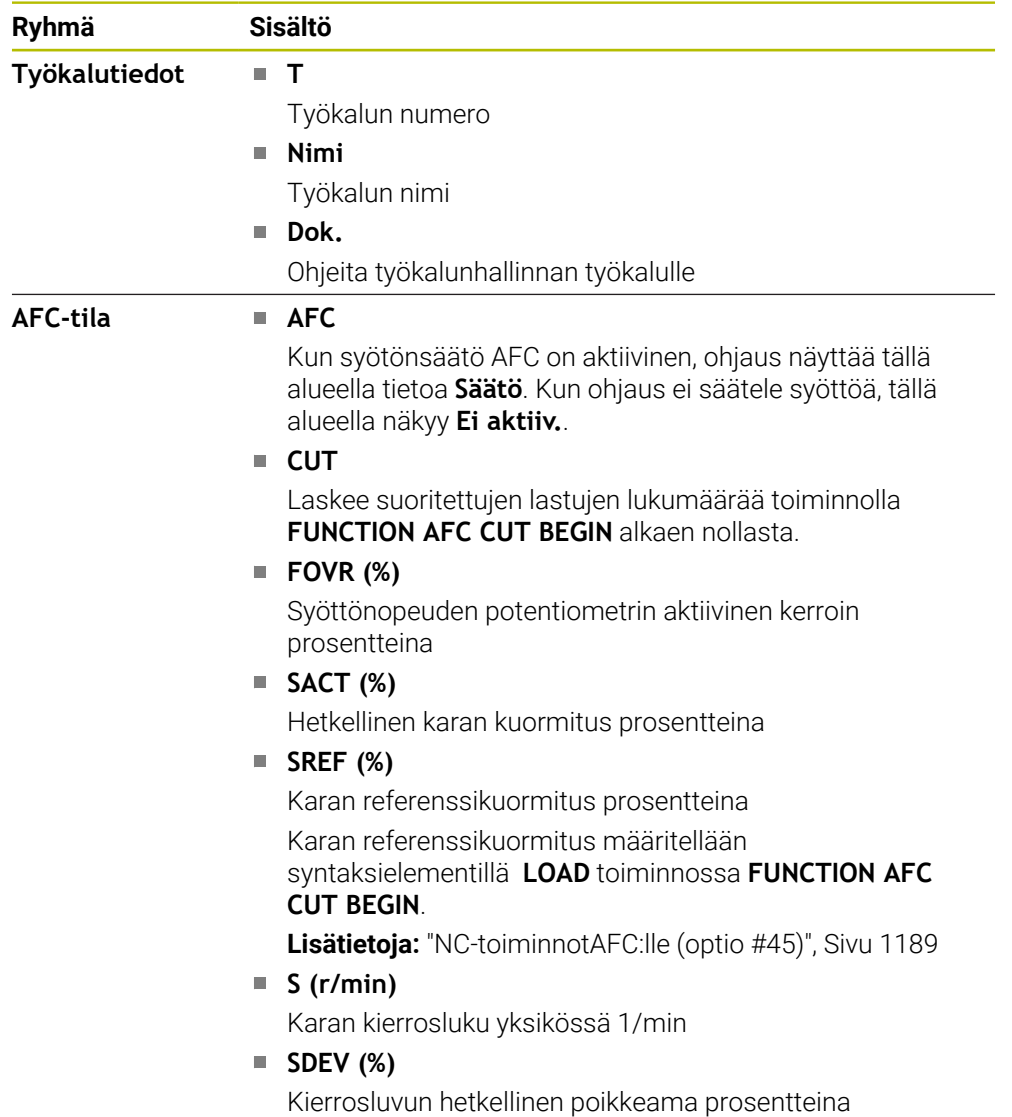

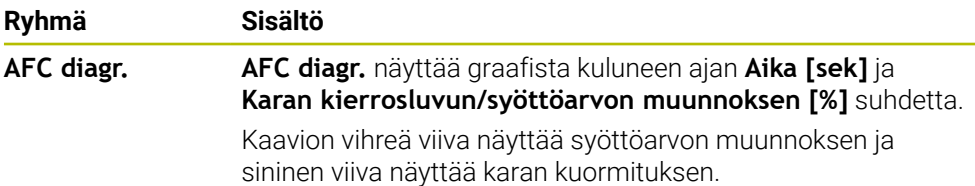

### **Välilehti CYC**

Välilehdessä **CYC** ohjaus näyttää koneistustyökiertojen tietoja.

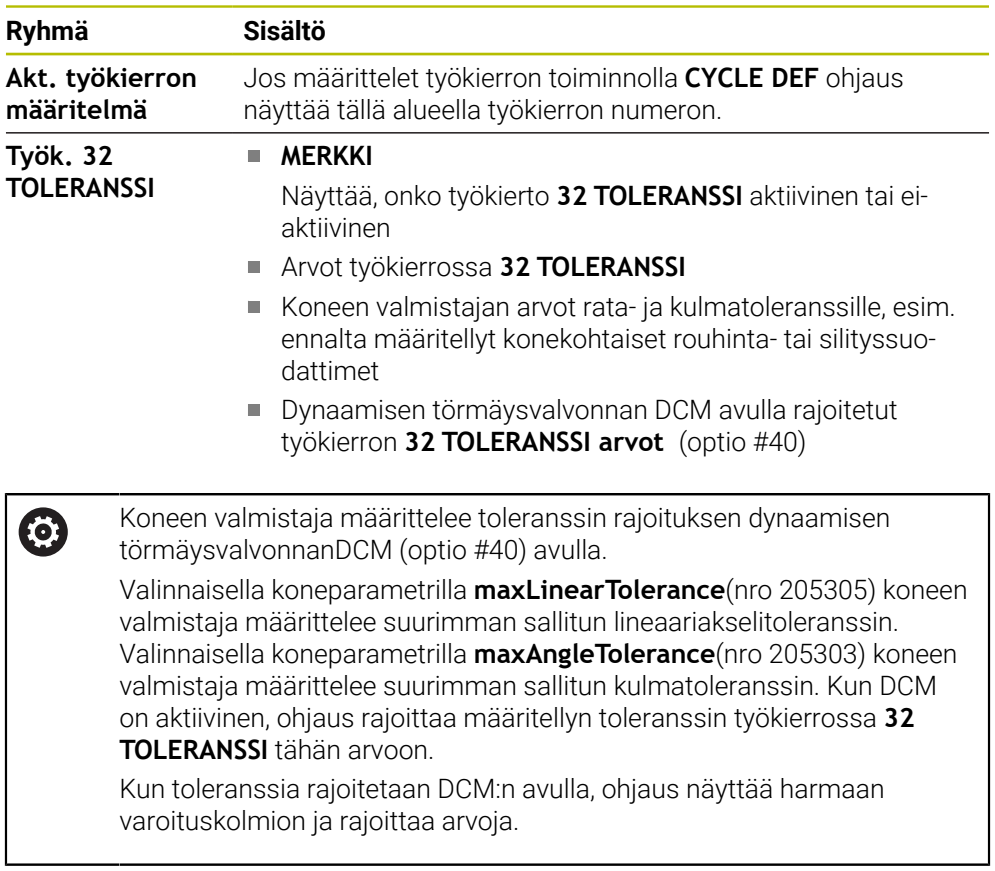

### **Välilehti FN16**

Välilehdessä **FN16** ohjaus näyttää toiminnolla **FN 16: F-PRINT** tulostetun tiedoston sisältöä.

**Lisätietoja:** ["Tekstin formatoitu tulostus toiminnolla FN 16: F-PRINT", Sivu 1370](#page-1369-0)

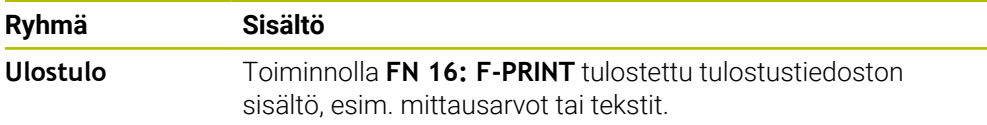

### **Välilehti GPS (optio #44)**

Välilehdessä **GPS** ohjaus näyttää tietoja yleisille ohjelmanasetuksille GPS (optio #44). **Lisätietoja:** ["Yleiset ohjelma-asetukset GPS \(optio #44\)", Sivu 1206](#page-1205-0)

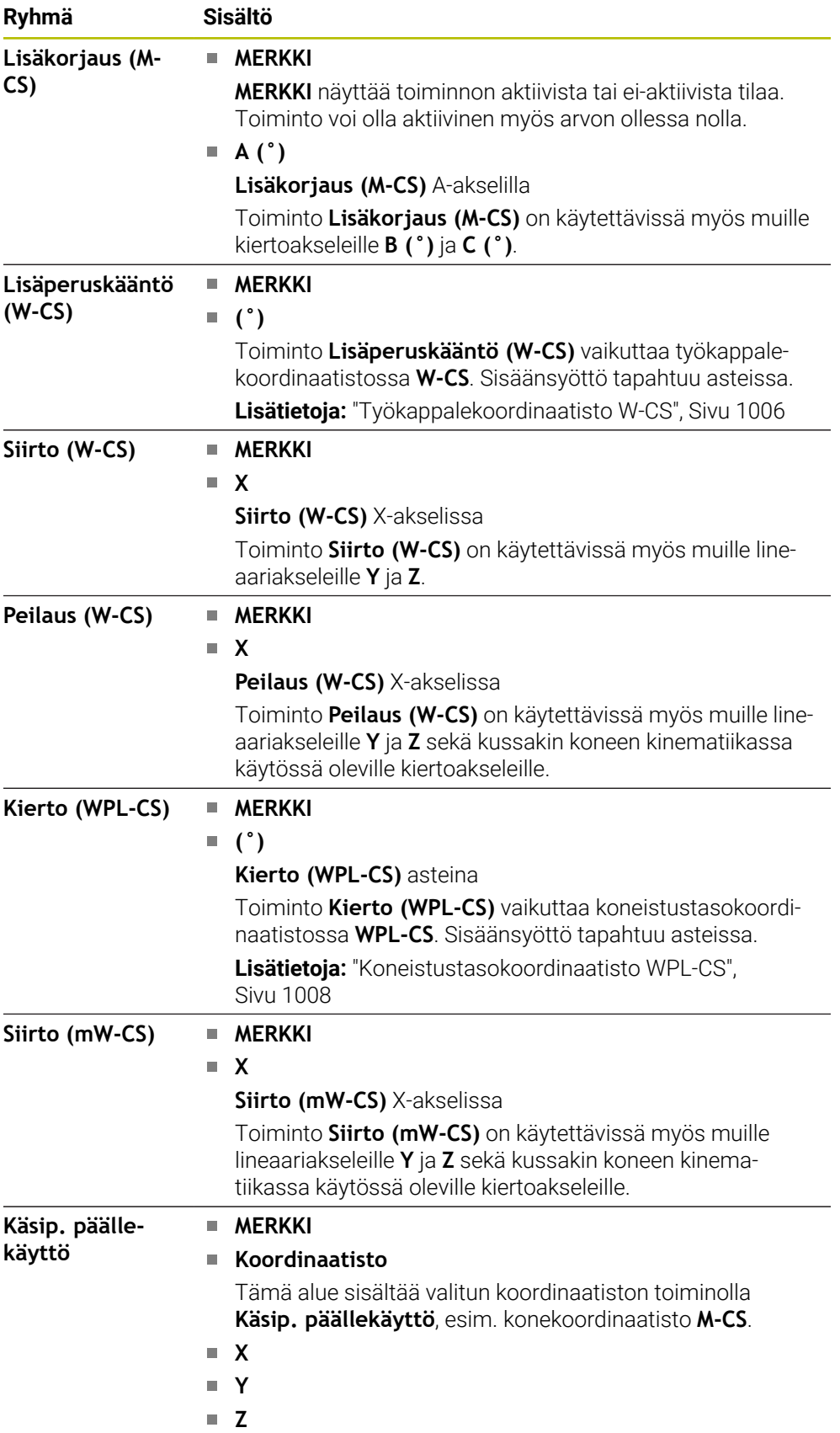

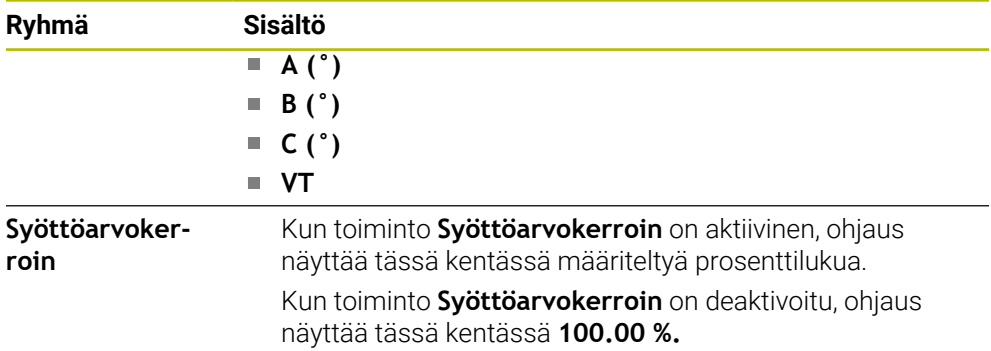

### **Välilehti LBL**

Välilehdessä **LBL** ohjaus näyttää ohjelmanaosatoistojen ja aliohjelmien tietoja. **Lisätietoja:** ["Aliohjelmat ja ohjelmanosatoistot tunnisteella LBL", Sivu 376](#page-375-0)

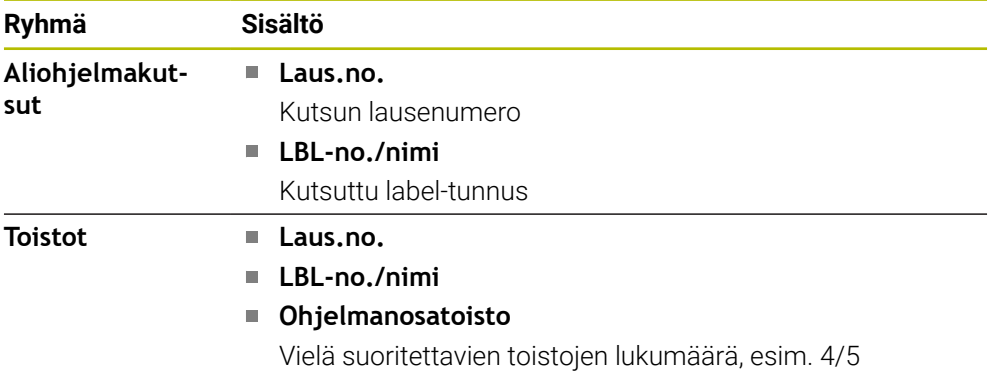

### **Välilehti M**

Välilehdessä **M** ohjaus näyttää aktiivisten lisätoimintojen tietoja. **Lisätietoja:** ["Lisätoiminnot", Sivu 1305](#page-1304-0)

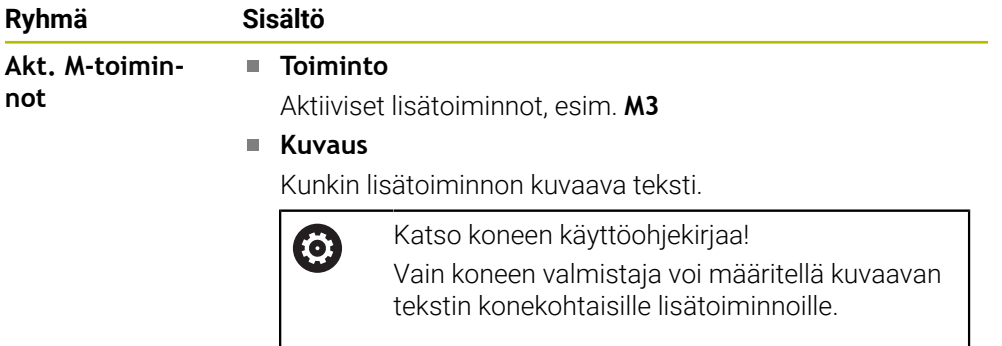

### **Välilehti MON (optio #155)**

Välilehdessä **MON** ohjaus näyttää komponenttivalvonnan (optio #155) avulla määriteltyjen konekomponenttien valvonnan tietoja.

**Lisätietoja:** ["Komponenttivalvonta MONITORING HEATMAP \(optio #155\)",](#page-1217-0) [Sivu 1218](#page-1217-0)

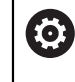

#### Katso koneen käyttöohjekirjaa!

Koneen valmistaja määrittelee valvottavat konekomponentit ja valvonnan laajuuden.

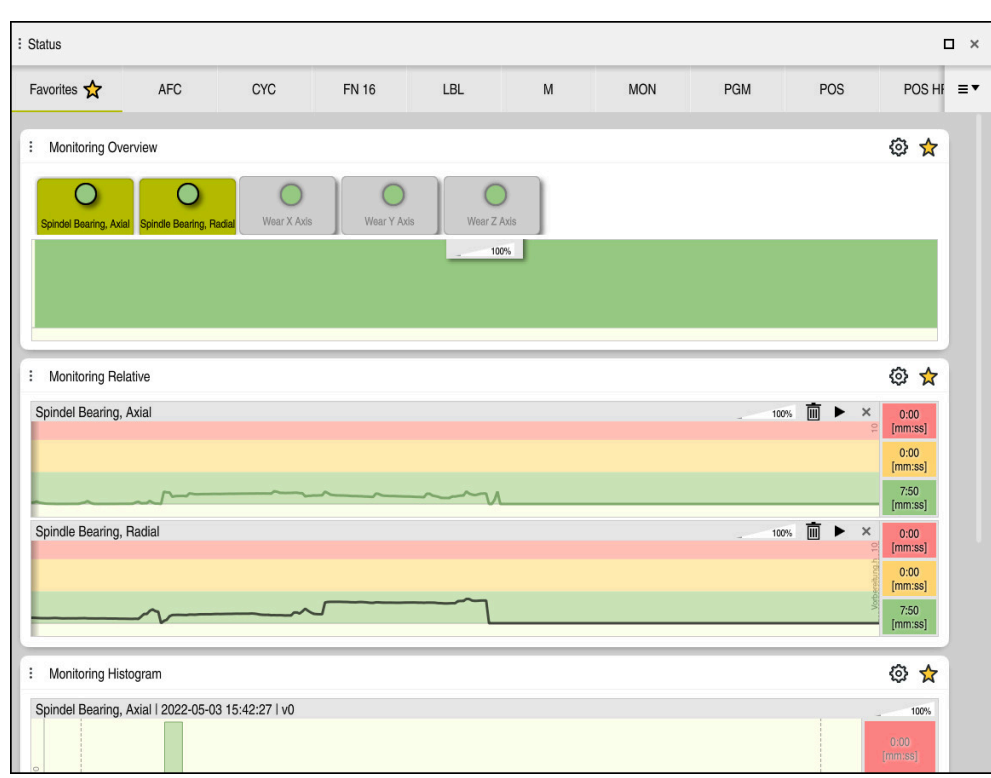

Välilehti **MON** konfiguroidulla karan kierrosluvun valvonnalla

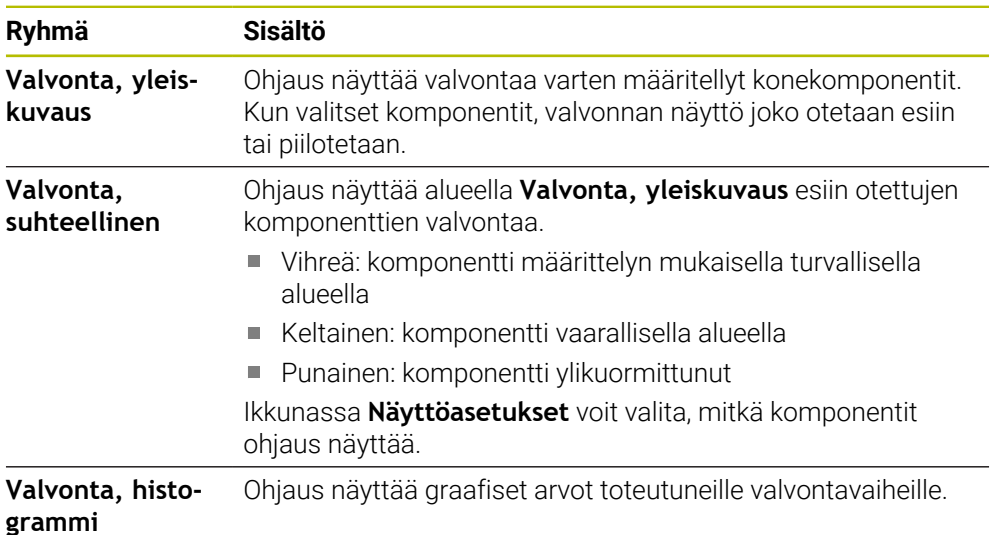

Symbolilla **Asetukset** avataan ikkuna **Näyttöasetukset**. Jokaista aluetta varten määritellään graafisen esityksen korkeus.

### **Välilehti PGM**

Välilehdessä **PGM** ohjaus näyttää ohjelmankulun tietoja.

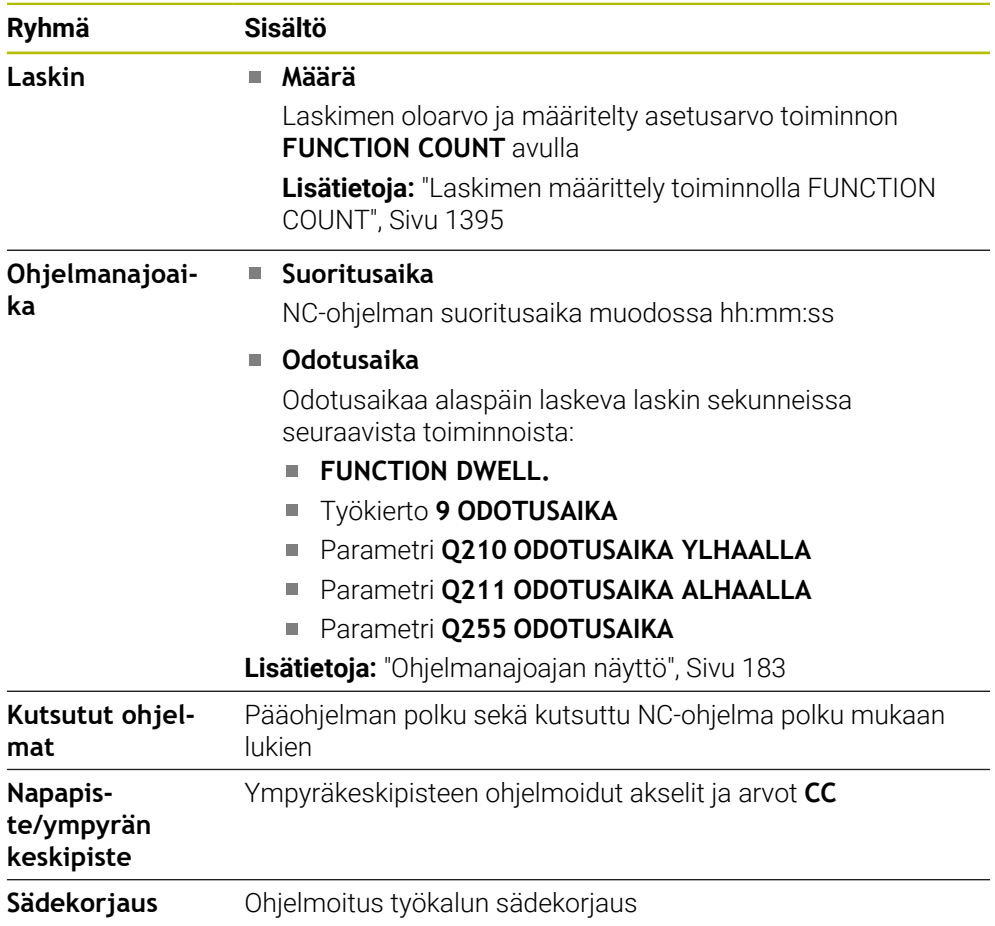

### **Välilehti POS**

Välilehdessä **POS** ohjaus näyttää asemat ja koordinaatit.

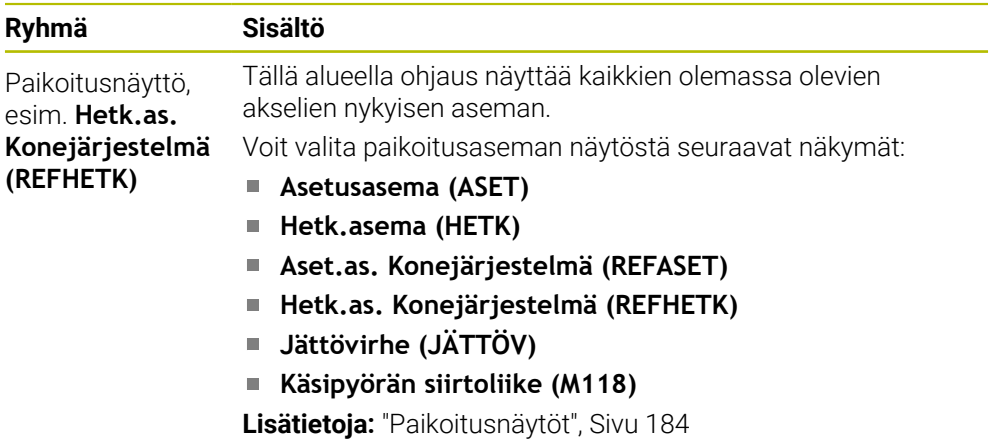

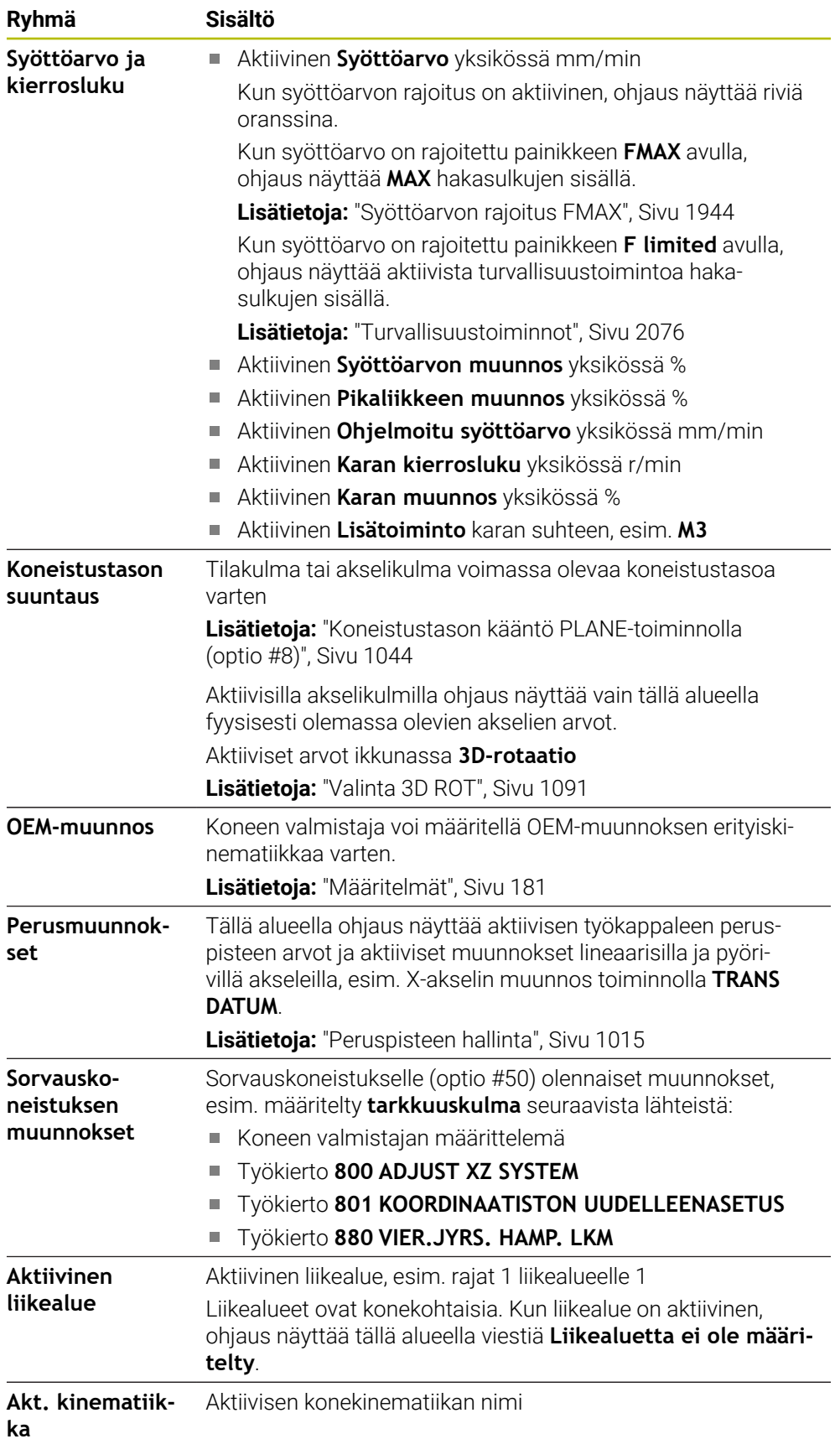

### **Välilehti POS HR**

Välilehdessä **POS HR** ohjaus näyttää käsipyörän päällekkäiskäytön tietoja.

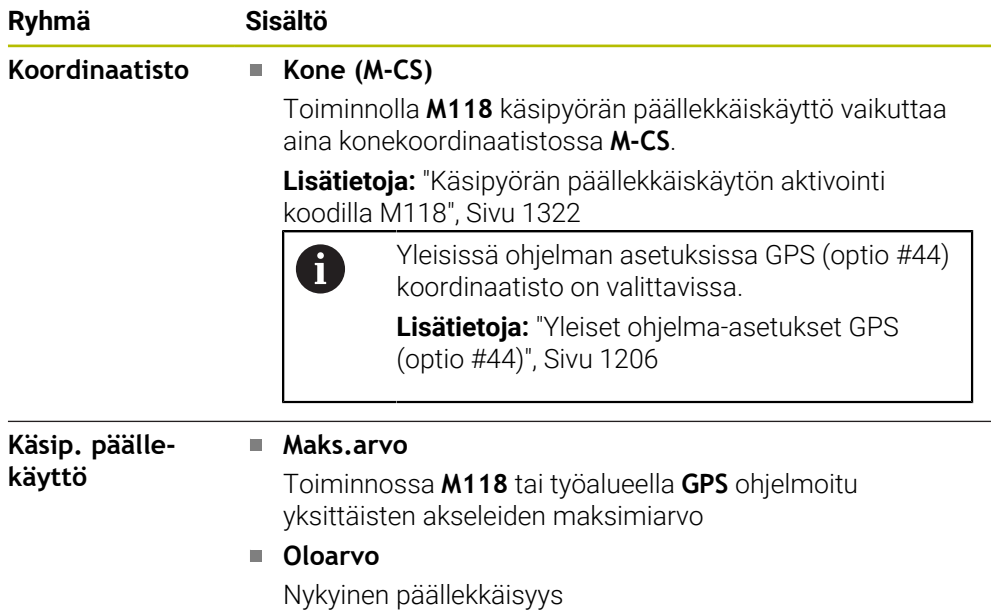

### **Välilehti QPARA**

Välilehdessä **QPARA** ohjaus näyttää määriteltyjen muuttujien tietoja.

**Lisätietoja:** ["Muuttujat: Q-, QL-, QR- ja QS-parametrit", Sivu 1350](#page-1349-0)

Ikkunan **Parametrilista** avulla voit määritellä, mitä muuttujia ohjaus näyttää alueilla. **Lisätietoja:** ["Välilehden QPARA sisällön määrittely", Sivu 187](#page-186-0)

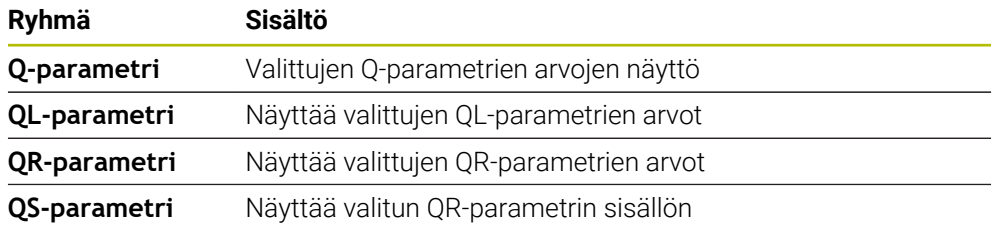

### **Välilehti Taulukot**

Välilehdessä **Taulukot** ohjaus näyttää ohjelmanajon tai simulaation aktiivisten taulukoiden tietoja.

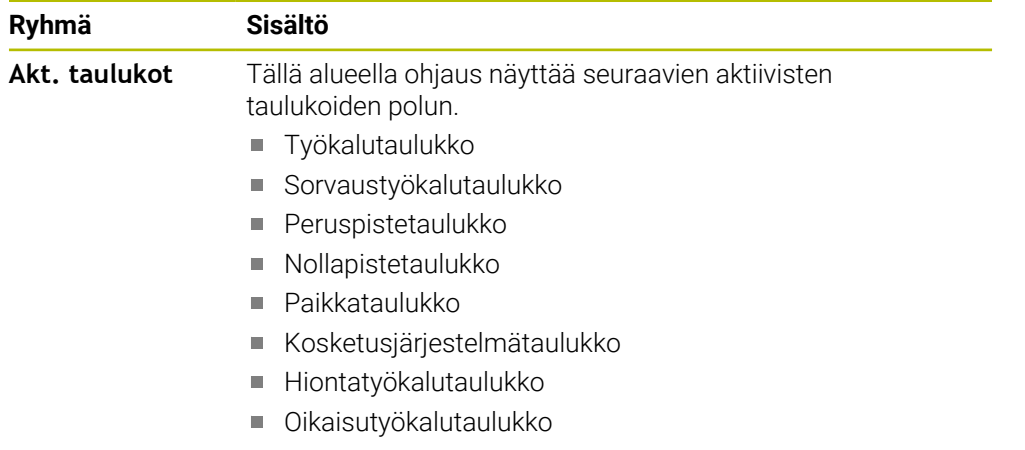

### **Välilehti TRANS**

Välilehdessä **TRANS** ohjaus näyttää NC-ohjelmassa aktiiviset muunnokset.

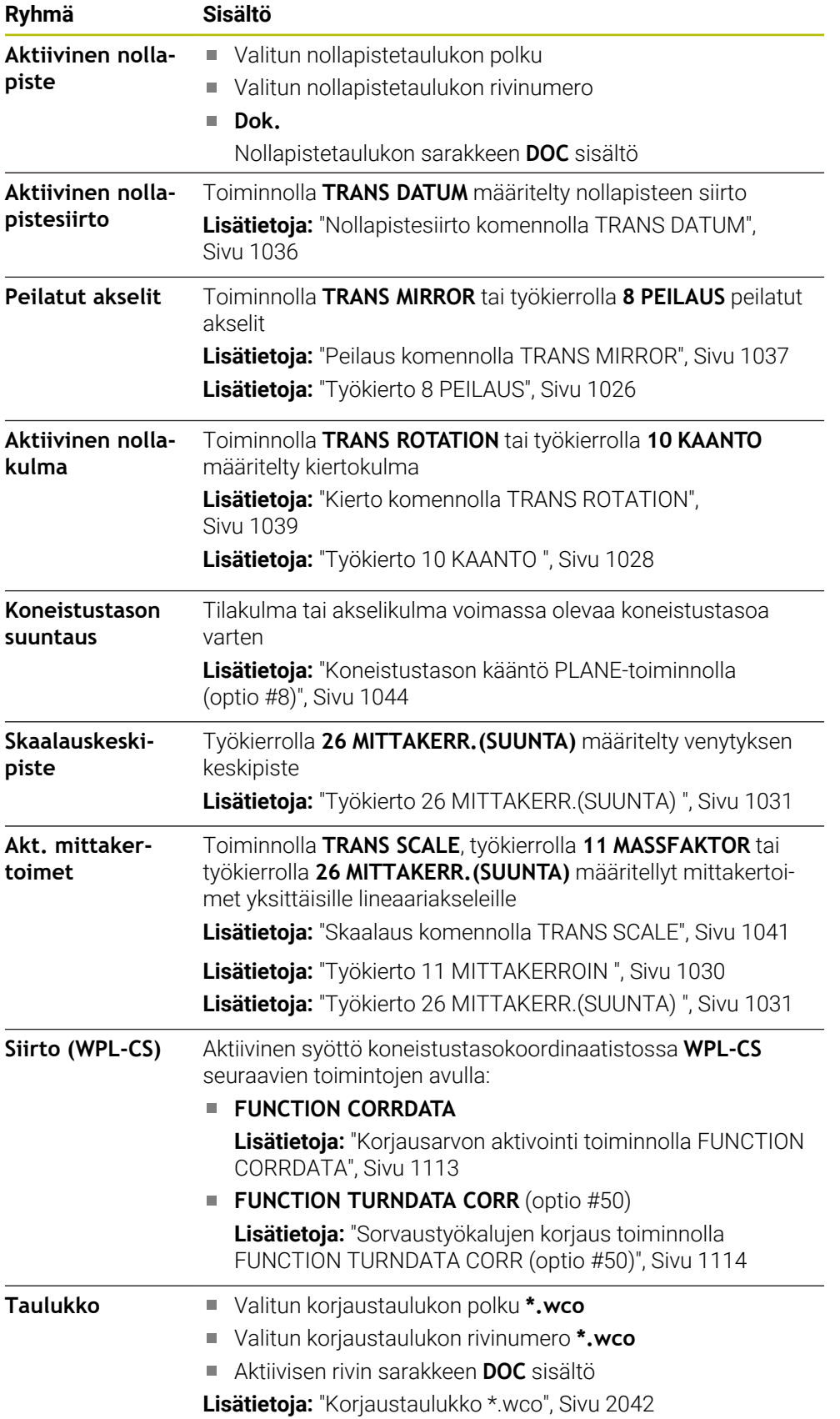

### **Välilehti TT**

Välilehdessä **TT** ohjaus näyttää työkalukosketusjärjestelmällä TT tehtyjen mittausten tietoja.

**Lisätietoja:** ["Laitteistolaajennukset", Sivu 106](#page-105-0)

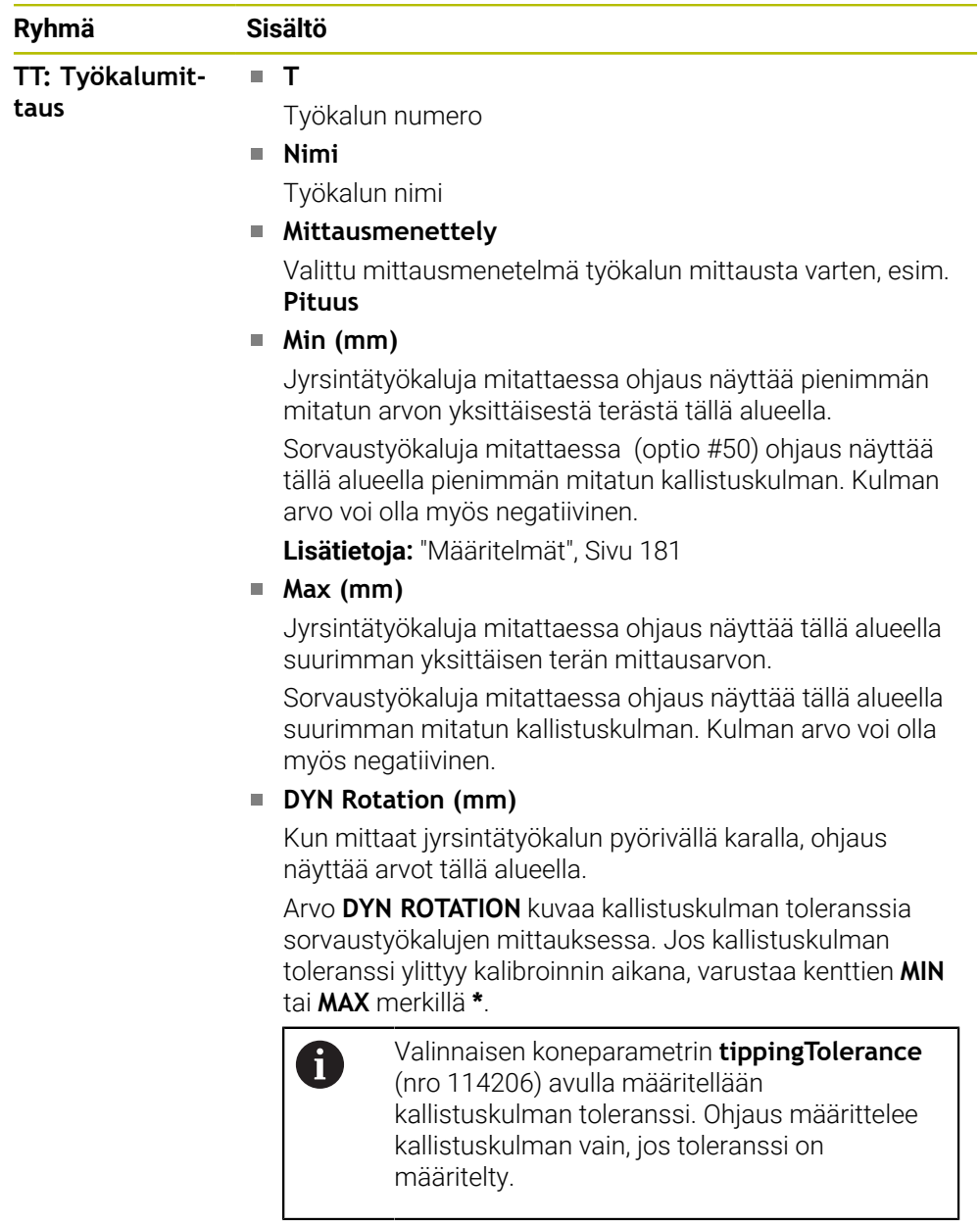

#### **TT: Yksittäiste-Numero**

**rän mittaus**

Luettelo yksittäisten terien mittauksista ja mittausarvoista

### **Välilehti Työkalu**

Välilehdessä Työkalu ohjaus näyttää aktiivisen työkalun tietoja työkalutyypin mukaan.

**Lisätietoja:** ["Työkalutyypit", Sivu 273](#page-272-0)

### **Sisältö oikaisu-, jyrsintä- ja hiontatyökaluilla (optio #156)**

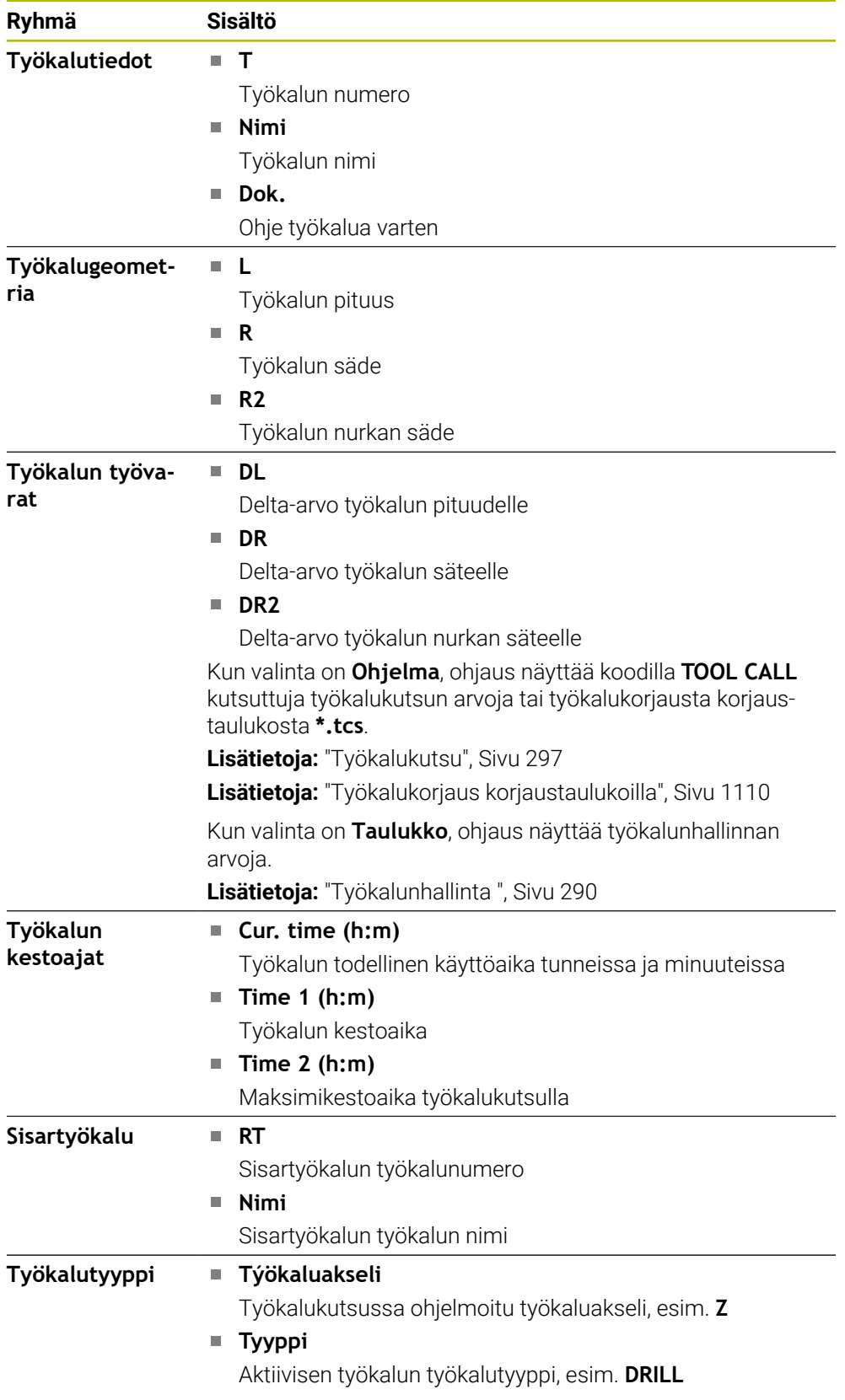
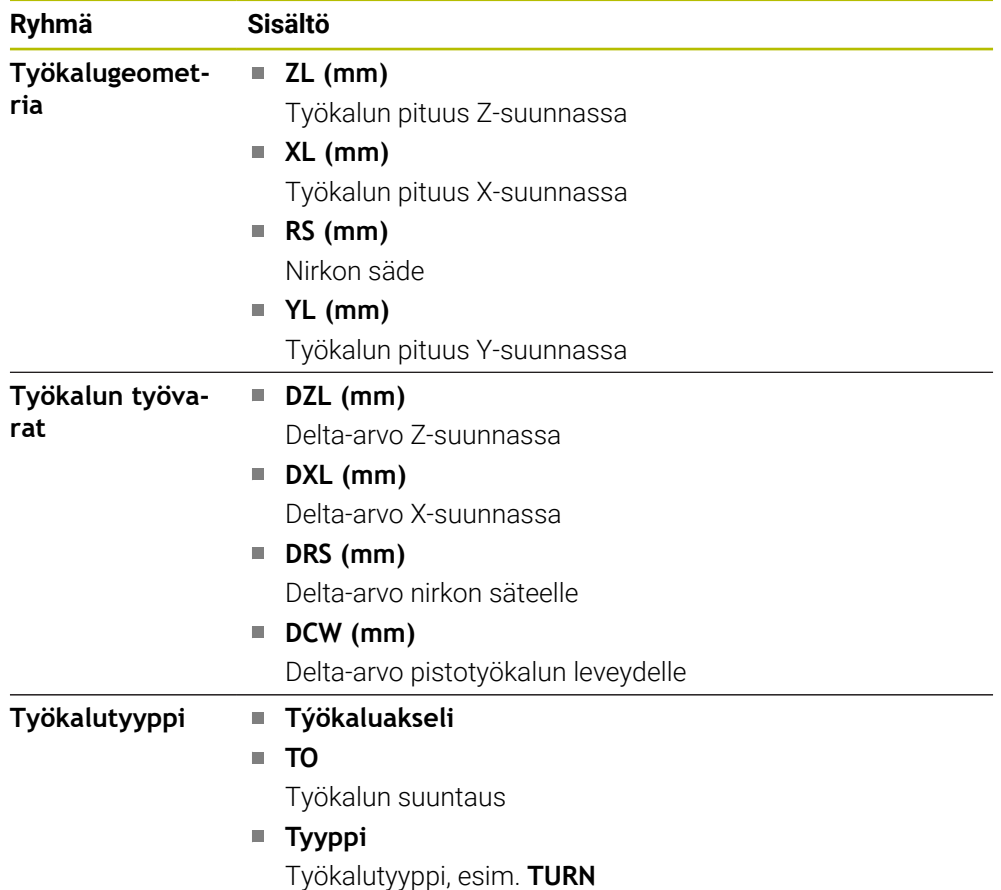

#### **Poikkeava sisältö sorvaustyökaluilla (optio #50)**

#### **Määritelmät**

#### **OEM-muunnos erityistä sorvauskinematiikkaa varten**

Koneen valmistaja voi määritellä OEM-muunnoksen erityistä sorvauskinematiikkaa varten. Koneen valmistaja tarvitsee näitä muunnoksia jyrsimille/sorveille, joiden akseiden suuntaus perusasetuksessa on erilainen kuin työkalun koordinaattijärjestelmä.

#### **Kallistuskulma**

Jos nelisärmäistä TT-työkalukosketusjärjestelmää ei voida kiinnittää tasaisesti konepöydälle, kulmapoikkeama on kompensoitava. Tämä siirtymä on kallistuskulma.

#### **Kiertokulma**

Jotta mittaus voitaisiin tehdä tarkasti TT-työkalukosketusjärjestelmän nelisärmäisellä kosketuselementillä, kierto pääakselille on kompensoitava koneen pöydällä. Tämä siirtymä on kiertokulma.

### <span id="page-181-0"></span>**5.5 Työalue Simulaatiotila**

#### **Sovellus**

Voit kutsua lisätilanäytöt käyttötavalla **Ohjelmointi** työalueella **Simulaatiotila**. Ohjaus näyttää työalueella **Simulaatiotila** tietoja perustuen NC-ohjelman simulaatioon.

#### **Toiminnon kuvaus**

Työalueella **Simulaatiotila** on käytettävissä seuraava välilehti:

**Suosikit Lisätietoja:** ["Välilehti Suosikit", Sivu 169](#page-168-0) **CYC Lisätietoja:** ["Välilehti CYC", Sivu 171](#page-170-0) **FN16 Lisätietoja:** ["Välilehti FN16", Sivu 171](#page-170-1) **LBL Lisätietoja:** ["Välilehti LBL", Sivu 173](#page-172-0) **M Lisätietoja:** ["Välilehti M", Sivu 173](#page-172-1) **PGM Lisätietoja:** ["Välilehti PGM", Sivu 175](#page-174-0) **POS Lisätietoja:** ["Välilehti POS", Sivu 175](#page-174-1) **QPARA Lisätietoja:** ["Välilehti QPARA", Sivu 177](#page-176-0) **Taulukot Lisätietoja:** ["Välilehti Taulukot", Sivu 177](#page-176-1) **TRANS Lisätietoja:** ["Välilehti TRANS", Sivu 178](#page-177-0) **TT Lisätietoja:** ["Välilehti TT", Sivu 179](#page-178-0) **Työkalu Lisätietoja:** ["Välilehti Työkalu", Sivu 180](#page-179-0)

### **5.6 Ohjelmanajoajan näyttö**

#### **Sovellus**

Ohjaus laskee liikkeiden kestoajan ja näyttää ne muodossa **Ohjelmanajoaika**. Ohjaus huomioi tällöin syöttöliikkeet ja odotusajat.

Lisäksi ohjaus laskee NC-ohjelman jäljellä olevan suoritusajan.

#### **Toiminnon kuvaus**

Ohjaus näyttää ohjelmanajoajan seuraavilla alueilla:

- Välilehti **PGM** työalueella **MERKKI**
- Ohjauspalkin tilakuvaus
- Välilehti **PGM** des työalueella **Simulaatiotila**
- Työalue **Simulaatio** käyttötavalla **Ohjelmointi**

Laskettavaan ohjelmanajoaikaan voidaan vaikuttaa symbolilla **Asetukset** alueella **Ohjelmanajoaika**.

**Lisätietoja:** ["Välilehti PGM", Sivu 175](#page-174-0)

Ohjaus avaa valintavalikon seuraavilla toiminnoilla:

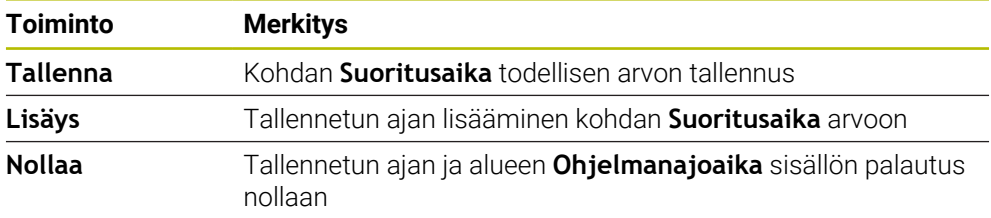

Ohjaus laskee aikaa, kun symboli **Ohjaus-toiminnassa** näkyy vihreänä. Ohjaus lisää ajan käyttötavalta **Ohjelmanajo** ja sovelluksesta **MDI**.

Seuraavilla toiminnoilla peruutetaan ohjelmanajoaika:

- Uuden NC-ohjelman valinta ohjelmanajoa varten
- Näyttöpainike **Ohjelman uudelleenasetus**
- Toiminto **Nollaa** alueella **Ohjelmanajoaika**

#### **NC-ohjelmanjäljellä oleva suoritusaika**

Jos työkalunkäyttötiedosto on olemassa, ohjaus laskee käyttötapaa**Ohjelmanajo** varten, kuinka kauan aktiivisen NC-ohjelman toteutus kestää. Ohjelmanajon aikana ohjaus päivittää jäljellä oleva suoritusaikaa.

**Lisätietoja:** ["Työkalun käyttötestaus", Sivu 306](#page-305-0)

Ohjaus näyttää jäljellä olevaa suoritusaikaa TNC-palkin tilan näytössä.

Ohjaus ei huomioi syöttöarvopotentiometrin asetusta, vaan laskee olettaen syöttöarvon muunnoksen olevan 100 %.

Seuraavilla toiminnoilla peruutetaan jäljellä oleva suoritusaika:

- Uuden NC-ohjelman valinta ohjelmanajoa varten
- Painike **Sisäinen pysäytys**
- Uuden työkalunkäyttötiedoston luonti

### **Ohjeet**

- Koneparametrilla **operatingTimeReset** (nro 200801) koneen valmistaja määrittelee, nollaako ohjaus ohjelmanajoajan ohjelmanajon alussa.
- Ohjaus ei voi simuloida konekohtaisia toimintoja, esim. työkalun vaihtoa. Siksi tämä toiminto on tarkoitettu työalueella **Simulaatio** nimenomaisesti vain valmistusajan laskentaan
- Käyttötavalla **Ohjelmanajo** ohjaus näyttää NC-ohjelman tarkan kestoajan ottamalla huomioon kaikki konekohtaiset vaiheet.

### **Määrittely**

**Ohjaus-toiminnassa** (Ohjaus toiminnossa):

Symbolilla **Ohjaus-toiminnassa** ohjaus näyttää ohjauspalkissa NC-ohjelman tai NC-lauseen totetutuksen tilaa:

- Valkoinen: Ei ajotehtävää
- Vihreä: Toteutus aktiivinen, akseleita liikutetaan
- Oranssi: NC-ohjelma keskeytetty
- Punainen: NC-ohjelma pysäytetty

**Lisätietoja:** ["Ohjelmanajon keskeytys, pysäytys tai lopetus", Sivu 1945](#page-1944-0)

Kun ohjauspalkki on avattuna, ohjaus näyttää lisätietoja aktiiviselle tilalle, esm. **Aktiivinen, syöttö nollaan**.

### **5.7 Paikoitusnäytöt**

#### **Sovellus**

Ohjaus tarjoaa paikoitusnäytöllä erilaisia tiloja, esim. erilaisten perusjärjestelmien arvot. Sovelluksesta riippuen voidaan valita käytettävissä oleva tila.

#### **Toiminnon kuvaus**

Ohjaus antaa paikoitusnäytöt seuraavilla alueilla:

- Työalue **Asemat**
- Ohjauspalkin tilakuvaus
- Välilehti **POS** työalueella **MERKKI**
- Välilehti **POS** työalueella **Simulaatiotila**

Välilehdessä **POS** työalueella **Simulaatiotila** ohjaus näyttää aina tilaa **Asetusasema (ASET)**. Työalueilla **MERKKI** ja **Asemat** voidaan valita paikoitusnäyttöjen tila.

Ohjaus tarjoaa seuraavat paikoitusnäyttöjen tilat:

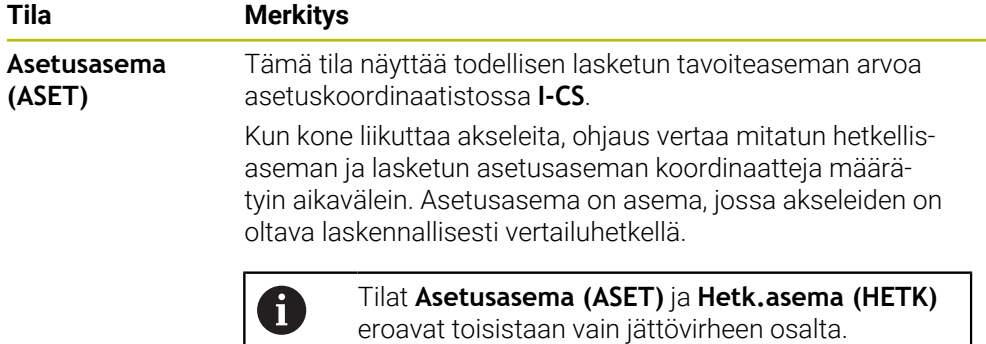

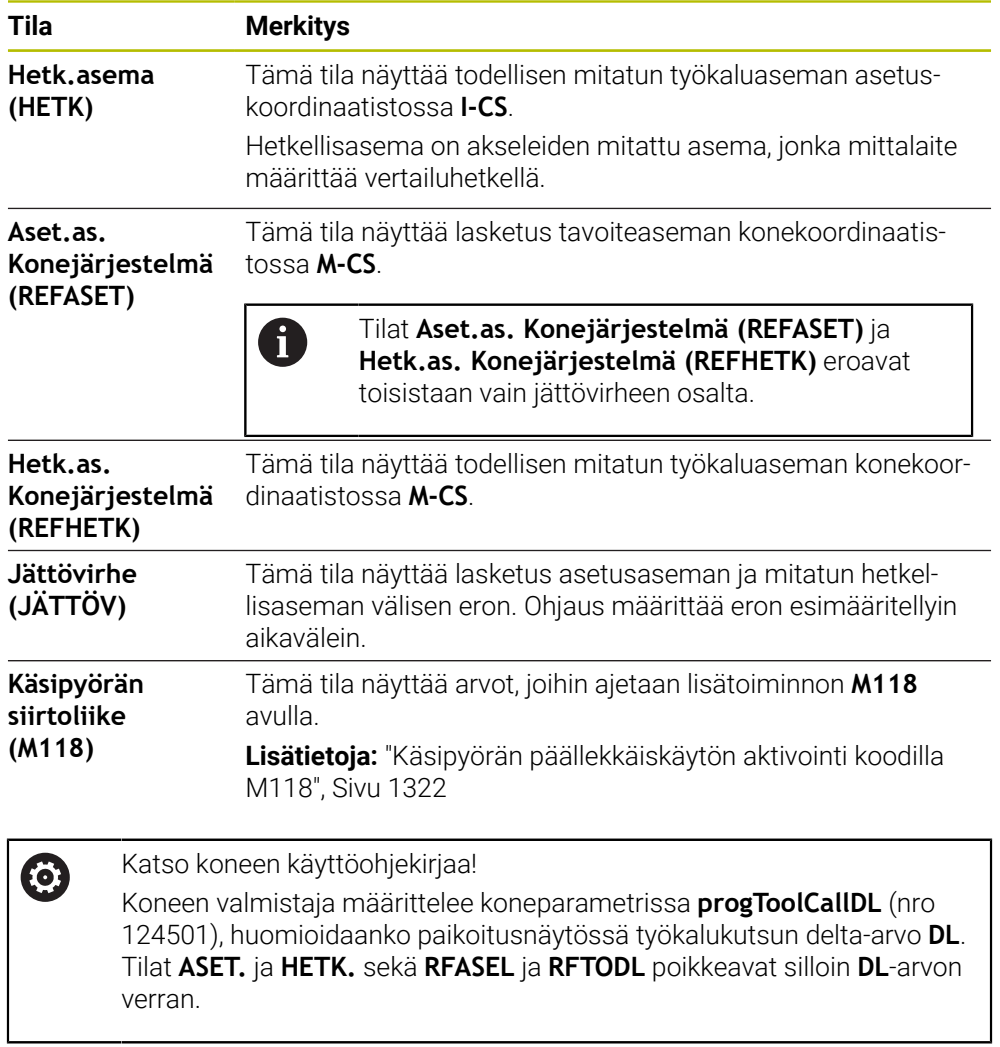

#### **5.7.1 Paikoitusnäytön tilan vaihtaminen**

Paikoitusnäytön tila vaihdetaan työalueella **MERKKI** seuraavasti:

- Valitse välilehti **POS**.
- {**c}**
- Valitse **Asetukset** paikoitusnäytön alueella.
- Valitse haluamasi paikoitusnäytön tila, esim. **Hetk.asema (HETK)**
- Ohjaus näyttää asemia valitussa tilassa.

#### **Ohjeet**

- Koneparametrilla **CfgPosDisplayPace** (nro. 101000) määritellään näyttötarkkuus pilkun jälkeisten merkkipaikkojen määrän avulla.
- Kun kone liikuttaa akseleita, ohjaus näyttää yksittäisten akseleiden jäljellä olevat loppumatkat symbolilla ja vastaavalla arvolla hetkellisaseman vieressä. **Lisätietoja:** ["Akseli- ja paikoitusnäyttö", Sivu 162](#page-161-0)

### **5.8 Välilehden QPARA sisällön määrittely**

Voit määritellä välilehdessä **QPARA** työalueilla **MERKKI** ja **Simulaatiotila**, mitä muuttujia ohjaus näyttää.

**Lisätietoja:** ["Välilehti QPARA", Sivu 177](#page-176-0)

Välilehden **QPARA** sisältö määritellään seuraavasti:

- Valitse välilehti **QPARA**.
- {ୁ}
- Valitse halutulla alueella **Asetukset** esim. QL-parametri.
- Ohjaus avaa ikkunan **Parametrilista**.
- Syötä numerot, esim. **1,3,200-208**

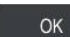

A

- Valitse **OK**.
- Ohjaus näyttää määriteltyjen muuttujien arvot.
- Yksittäiset muuttujat erotellaan toisistaan pilkulla, peräkkäin seuraavat muuttujat yhdistetään yhdysviivan avulla.
	- Välilehdessä **QPARA** ohjaus näyttää aina kahdeksan pilkun jälkeistä merkkipaikkaa. Tuloksen **Q1 = COS 89.999** ohjaus näyttää esimerkiksi muodossa 0.00001745. Ohjaus näyttää erittäin suuret tai erittäin pienen arvot eksponentiaalisella kirjoitustavalla. Tuloksen **Q1 = COS 89.999 \* 0.001** ohjaus näyttää muodossa +1.74532925e-08, jossa e-08 vastaa kerrointa 10-8.
	- Ohjaus näyttää QS-parametrien muuttuvilla teksteillä ensimmäiset 30 merkkiä. Näin ollen koko sisältö ei mahdollisesti ole näkyvissä.

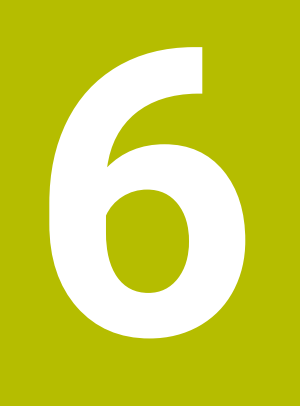

**Päälle- ja poiskytkentä**

### **6.1 Päällekytkentä**

#### **Sovellus**

Kun kone kytketään päälle pääkytkimellä, ohjausjärjestelmä käynnistyy. Seuraavat vaiheet vaihtelevat koneen mukaan, esim. absoluuttisten tai inkrementaalisten liikeantureiden vuoksi.

0

Katso koneen käyttöohjekirjaa! Koneen päällekytkentä ja akseleiden ajo referenssipisteisiin ovat konekohtaisia toimintoja.

#### **Käytetyt aiheet**

Absoluuttiset ja inkrementaaliset liikkeenmittauslaitteet **Lisätietoja:** ["Liikkeenmittauslaitteet ja referenssimerkit", Sivu 203](#page-202-0)

#### **Toiminnon kuvaus**

### **VAARA**

#### **Huomaa käyttäjälle aiheutuva vaara!**

Koneen ja konekomponenttien vuoksi on aina olemassa mekaanisia vaaroja. Sähköiset, magneettiset ja sähkömagneettiset kentät ovat erityisen vaarallisia henkilöille, joilla on sydämentahdistin ja siirrännäisiä. Vaara alkaa siitä kun kone kytketään päälle!

- Katso koneen käyttöohjekirjaa ja noudata siinä annettuja ohjeita!
- Katso turvallisuusohjeet ja turvallisuussymbolit ja noudata niissä annettuja ohjeita.
- Käytä turvalaitteita

Ohjauksen päälle kytkeyminen alkaa virransyötöllä.

Käynnistyksen jälkeen ohjaus tarkistaa koneen tilan, esim.:

- Samat asemat kuin ennen poiskytkentää
- Turvalaitteet toimivia mm. hätäpysäytys
- Toiminnallinen turvallisuus

Jos ohjaus havaitsee virheen, se antaa virheilmoituksen.

Seuraavat vaiheet poikkeavat toisistaan koneessa olevien liikkeenmittauslaitteiden vuoksi:

- Absoluuttiset liikkeenmittauslaitteet Jos koneessa on absoluuttiset liikkeenmittauslaitteet, ohjaus on päällekytkennän jälkeen sovelluksessa **Käynn.valikko**.
- Inkrementaaliset liikkeenmittauslaitteet

Jos koneessa on inkrementaaliset liikkeenmittauslaitteet, on aluksi suoritettava akseleiden ajo referenssipisteisiin sovelluksessa **Referenssiin ajo**. Kaikkien akseleiden referenssiinajon jälkeen ohjaus on sovelluksessa **Käsikäyttö**.

**Lisätietoja:** ["Työalue Referointi", Sivu 192](#page-191-0)

**Lisätietoja:** ["Sovellus Käsikäyttö", Sivu 196](#page-195-0)

#### **6.1.1 Koneen ja ohjauksen kytkeminen päälle**

Kone kytketään päälle seuraavalla tavalla:

- Kytke koneen ja ohjauksen virransyöttö päälle.
- Ohjaus on käynnistysvaiheessa ja näyttää työalueella **Start/Login**.
- Ohjaus näyttää työalueella **Start/Login** dialogia **Virtakatkos**.
	- Valitse **OK**. OK
- 
- Ohjaus kääntää PLC-ohjelman.
- Kytke ohjausjännite päälle.
- Ohjaus testaa Hätä-Seis-kytkimen toiminnan.
- Jos koneessa on absoluuttisen pituuden ja kulman mittauslaitteet, ohjaus on käyttövalmis.
- Jos koneessa on inkrementaaliset pituuden ja kulman mittauslaitteet, ohjaus avaa sovelluksen **Referenssiin ajo**. **Lisätietoja:** ["Työalue Referointi", Sivu 192](#page-191-0)

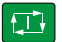

- Paina näppäintä **NC-käynnistys**.
- Ohjaus ajaa kaikkin tarvittaviin referenssipisteisiin.
- Ohjaus on nyt käyttövalmis ja asettuneena sovellukselle **Käsikäyttö**.

**Lisätietoja:** ["Sovellus Käsikäyttö", Sivu 196](#page-195-0)

#### **Ohjeet**

#### *OHJE*

#### **Huomaa törmäysvaara!**

Ohjaus yrittää koneen päällekytkennän yhteydessä perustaa uudelleen käännetyn tason poiskytkentätilaa. Tietyissä olosuhteissa tämä ei ole mahdollinen. Tämä koskee esim. sellaista tapausta, kun teet käännön akselikulmalla ja kone on konfiguroitu tilakulmalla tai kun olet muuttanut kinematiikkaa.

- Palauta kääntö mahdollisuuksien mukaan ennen poiskytkentää.
- Tarkasta kääntötila uudelleen päälle kytkemisen yhteydessä.

### *OHJE*

#### **Huomaa törmäysvaara!**

Koneen todellisten akseliasemien ja ohjauksen olettamisen arvojen (sammuttamiasen yhteydessä tallennettujen arvojen) väliset poikkeamat voivat aiheuttaa ei-toivottuja ja odottamattomia akseliliikkeitä. Muiden akselien referoinnin ja sen jälkeisten akseliliikkeiden yhteydessä on törmäysvaara!

- Tarkasta akseliasema.
- Vain jos akseliasemat eivät vastaa toisiaan, vahvista ponnahdusikkunan pyyntö painamalla **KYLLÄ**.
- Akselin vahvistuksesta riippumatta jatka toimenpiteitä varovasti.
- Jos havaitset ristiriitoja tai jotakin epäilyttävää, ota yhteys koneen valmistajaan.

### <span id="page-191-0"></span>**6.2 Työalue Referointi**

#### **Sovellus**

Kun varusteena on absoluuttiset ja inkrementaaliset liikkeenmittauslaitteet, ohjaus näyttää työalueella **Referointi**, mitkä akselit ohjauksen on referoitava.

#### **Toiminnon kuvaus**

Työalueella **Referointi** on sovellus **Referenssiin ajo** aina auki. Kun kone on päällekytkennän jälkeen ajettu referenssipisteisiin, ohjaus avaa tämän sovelluksen automaattisesti.

| : Referointi   |                                                                                   | $\Box$ |
|----------------|-----------------------------------------------------------------------------------|--------|
|                | Referointi                                                                        |        |
| - ?<br>Ζ       | Paina NC-käynnistyspainiketta kaikkien referoimattomien akseleiden referoimiseksi |        |
| W <sub>1</sub> |                                                                                   |        |
| Χ<br>?         |                                                                                   |        |
| U1             |                                                                                   |        |
| Y              |                                                                                   |        |
| V <sub>1</sub> |                                                                                   |        |
| Α              |                                                                                   |        |
| B              |                                                                                   |        |
| C              |                                                                                   |        |
| C <sub>2</sub> |                                                                                   |        |

Työalue **Referointi** referoitavilla akseleilla

Ohjaus näyttää kysymysmerkkiä niiden akaseiden takana, jotka on referoitava. Kun kaikki akselit on referoitu, ohjaus sulkee sovelluksen **Referenssiin ajo** ja vaihtaa sovellukseen **Käsikäyttö**.

#### <span id="page-191-1"></span>**6.2.1 Akseleiden referenssiinajo**

Akselit referoidaan seuraavalla tavalla määritellyssä järjestyksessä.

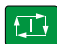

- Paina näppäintä **NC-käynnistys**.
- 

 $X+$ 

- Ohjaus ajaa referenssipisteeseen.
- Ohjaus vaihtaa sovellukseen **Käsikäyttö**.

Akselit referoidaan seuraavalla tavalla halutussa järjestyksessä.

- Jokaista akselia varten paina akselisuuntanäppäintä ja pidä alhaalla, kunnes referenssipisteen yliajo on suoritettu.
- Ohjaus vaihtaa sovellukseen **Käsikäyttö**.

#### **Ohjeet**

#### *OHJE*

#### **Huomaa törmäysvaara!**

Ohjaus suorittaa automaattisen törmäystarkastuksen työkalun ja työkappaleen välillä. Väärällä tai puutteellisella esipaikoituksella komponenttien välissä on akseleiden referoinnin aikana olemassa törmäysvaara!

- Huomioi näytöllä annettavat ohjeet.
- Ennen saapumista testausasemaan aja tarvittaessa turvalliseen asemaan.
- Huomioi törmäysvaara.
- Kun referenssipisteisiin on vielä ajettava, käyttötapaa **Ohjelmanajo** ei voi vaihtaa.
- Jos vain muokkaat ja testaat NC-ohjelmia, voit vaihtaa käyttötavalle **Ohjelmointi**. Voit ajaa referenssipisteisiin milloin tahansa myöhemminkin.

#### **Ohjeita koskien referenssipisteisiin ajoa käännetyssä koneistustasossa**

Jos toiminto **TYÖSTÖTASON KÄÄNTÖ** (optio #8) oli aktiivinen ohjauksen sammuttamisen yhteydessä, ohjaus aktivoi toiminnon automaattisesti myös uudelleenkäynnistyksen jälkeen. Liikkeet akselinäppäinten avulla tapahtuvat siten käännetyssä työstötasossa.

Ennen referenssipisteiden yliajoa täytyy toiminto **TYÖSTÖTASON KÄÄNTÖ** peruuttaa, muuten ohjaus keskeyttää toimenpiteen varoituksella. Akselit, jotka eivät ole aktiivisia nykyisessä kinematiikassa, voidaan referoida myös ilman sitä, että **TYÖSTÖTASON KÄÄNTÖ**, esim. työkalumakasiini, peruutetaan. **Lisätietoja:** ["Ikkuna 3D-rotaatio \(optio #8\)", Sivu 1088](#page-1087-0)

### **6.3 Poiskytkentä**

#### **Sovellus**

Tietojen häviämisen välttämiseksi täytyy ohajaus ajaa alas, ennenkuin kone kytketään pois päältä.

#### **Toiminnon kuvaus**

Ohjaus ajetaan alaka sovelluksessa **Käynn.valikko** Käyttötavalla **Aloita**.

Kun valitset näyttöpainikkeen **Sammuta**, ohjaus avaa ikkunan **Sammuta**. Valitse, oletko sammuttamassa vai uudelleenkäynnistämässä konetta.

Kun NC-ohjelmissa tai muodoissa on tallentamattomia muutoksia, ohjaus näyttää tallentamattomia muutoksia ikkunassa **Sulje ohjelma**. Voit tallentaa tai hylätä muutokset tai keskeyttä ohjauksen sammuttamisen.

### **6.3.1 Ohjauksen sammuttaminen ja koneen kytkeminen pois päältä**

Kone kytketään päälle seuraavalla tavalla:

⋒

Valitse **Sammuta**.

Ohjaus avaa ikkunan **Sammuta**.

Käyttötavan **Aloita** valitseminen

Sammuta

Sammuta

- Valitse **Sammuta**.
- Kun NC-ohjelmissa ja muodoissa on tallentamattomia muutoksia, ohjaus näyttää ikkunaa **Sulje ohjelma**.
- Tarvittaessa valitse **Tallenna** tai **Tallenna nimellä** tallentamattomien NC-ohjelmien ja muotojen tallentamiseksi.
- Ohjaus kytkeytyy pois päältä.
- Kun poiskytkennät on tehty, ohjaus näyttää tekstiä **Nyt voit sammuttaa.**
- Kytke koneen pääkytkin pois päältä.

### **Ohjeet**

### *OHJE*

#### **Varoitus, tietoja voi hävitä!**

Ohjaus on sammutettava hallitusti, jotta käynnissä olevat prosessit päätetään oikein ja tiedot tallennetaan. Ohjauksen sammuttaminen suoraan kääntämällä pääkytkin heti pois päältä voi jokaisessa ohjaustilassa saada aikaan tietojen häviämisen.

- Sammuta ohjaus aina hallitusti.
- Käytä pääkytkintä vasta näytöllä annetun ilmoituksen jälkeen.
- Poiskytkentä voi tapahtua eri lailla erilaisissa koneissa. Katso koneen käyttöohjekirjaa!
- Ohjauksen sovellukset voivat viivyttää sammumista esim. **Remote Desktop Managerin** yhteydessä (optio #133) **Lisätietoja:** ["Ikkuna Remote Desktop Manager \(optio #133\)", Sivu 2120](#page-2119-0)

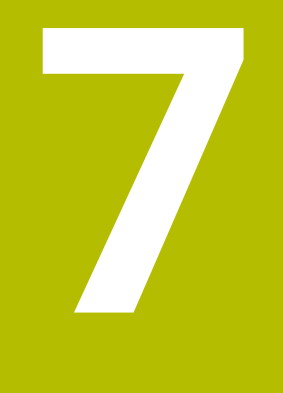

# **Manuaalinen käyttö**

### <span id="page-195-0"></span>**7.1 Sovellus Käsikäyttö**

#### **Sovellus**

Sovelluksessa **Käsikäyttö** voit liikuttaa akseita manuaalisesti ja asettaa koneen.

#### **Käytetyt aiheet**

Koneen akseleiden ajo

**Lisätietoja:** ["Koneen akseleiden ajo", Sivu 197](#page-196-0)

Koneen akseleiden paikoitus askelittain **Lisätietoja:** ["Akseleiden paikoitus askelittain", Sivu 199](#page-198-0)

#### **Toiminnon kuvaus**

Sovellus **Käsikäyttö** tarjoaa seuraavia työalueita:

- **Asemat**
- **Simulaatio**
- **MERKKI**

Sovellus **Käsikäyttö** sisältää toimintopalkissa seuraavat näyttöpainikkeet:

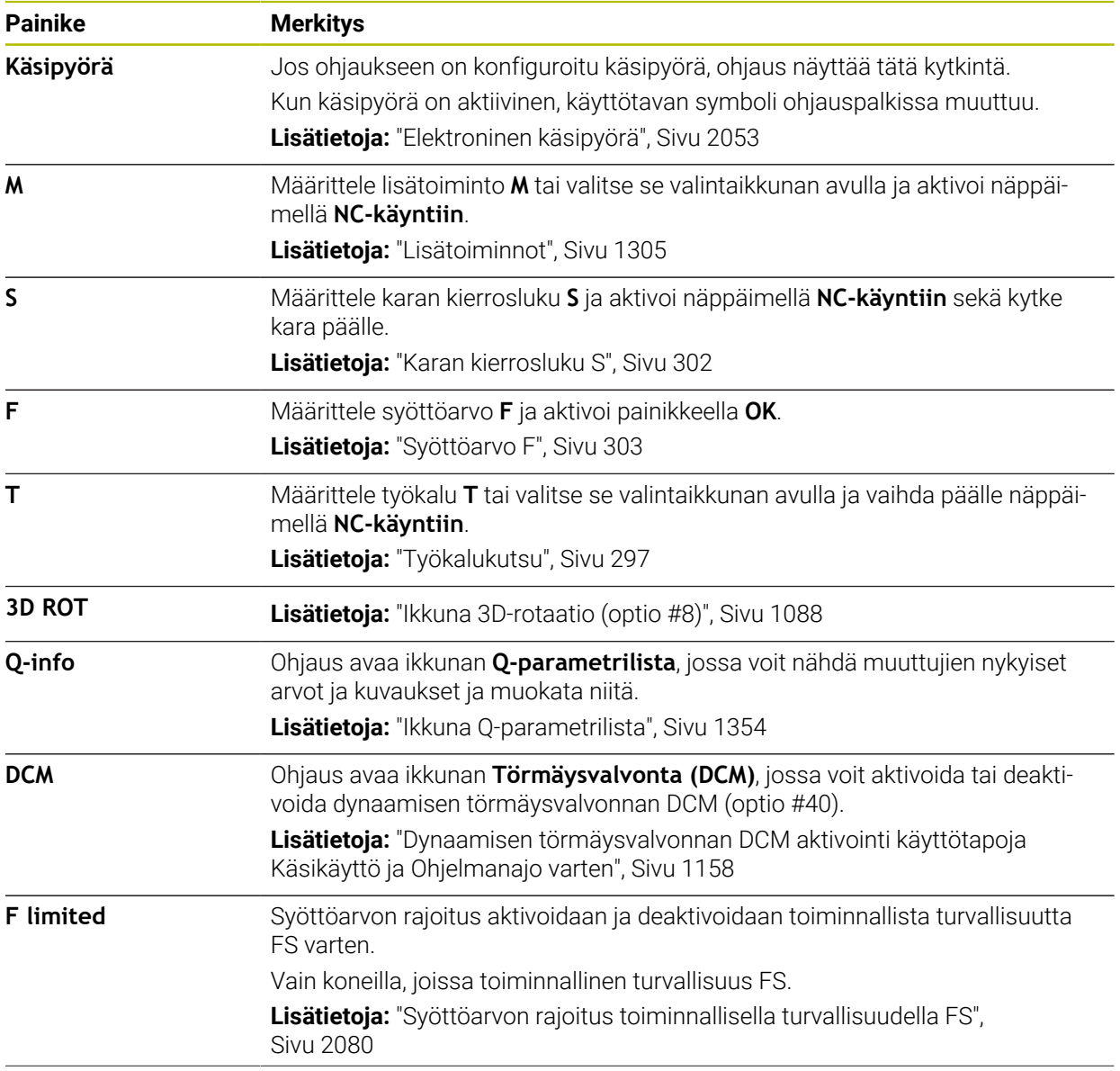

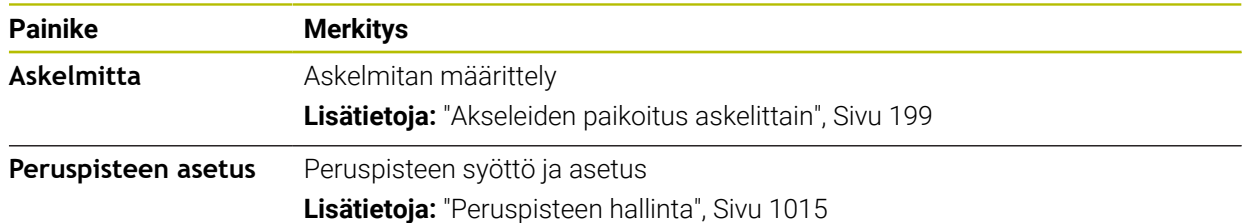

#### **Ohje**

Koneen valmistaja määrittelee, mitkä koneen lisätoiminnot ovat käytössä ohjauksessa ja mitkä ovat sallittuja käyttötavalla **Käsikäyttö**.

### <span id="page-196-0"></span>**7.2 Koneen akseleiden ajo**

#### **Sovellus**

Voit liikuttaa koneen akseleita manuaalisesti ohjauksella, esim. esipaikoitus manuaalista kosketusjärjestelmätoimintoa varten.

**Lisätietoja:** ["Kosketusjärjestelmätoiminnot käyttötavalla Käsikäyttö", Sivu 1543](#page-1542-0)

#### **Käytetyt aiheet**

- Siirtoliikkeiden ohjelmointi **Lisätietoja:** ["Ratatoiminnot", Sivu 311](#page-310-0)
- Siirtoliikkeiden toteutus sovelluksessa **MDI Lisätietoja:** ["Sovellus MDI", Sivu 1919](#page-1918-0)

### **Toiminnon kuvaus**

Ohjaus tarjoaa seuraavat mahdollisuudet akseiden ajamiseen käsikäytöllä:

- Akselisuuntanäppäimet
- Askelittainen paikoitus näyttöpainikkeella **Askelmitta**
- Siirtoliikkeet elektronisella käsipyörällä

**Lisätietoja:** ["Elektroninen käsipyörä", Sivu 2053](#page-2052-0)

Koneen akseleiden liikkeen aikana ohjaus näyttää todellista ratasyöttöä tilan näytössä.

**Lisätietoja:** ["Tilanäytöt", Sivu 159](#page-158-0)

Voit muuttaa ratasyöttöarvoa painikkeella **F** sovelluksessa **Käsikäyttö** ja syöttöarvopotentiometrilla.

Heti kun akseli liikkuu, ohjauksen siirtotehtävä on aktiivinen. Ohjaus näyttää siirtotehtävän tilaa symbolilla **Ohjaus-toiminnassa** tilan yleiskuvauksessa.

**Lisätietoja:** ["TNC-palkin tilan yleiskuvaus", Sivu 167](#page-166-0)

### **7.2.1 Akseleiden ajaminen akselinäppäimillä**

Voit ajaa akselia manuaalisesti akselinäppäimillä seuraavasti:

Valitse käyttötapa, esim. **Käsikäyttö**

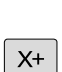

 $\mathbf{r}$ 

- Valitse sovellus, esim. **Käsikäyttö**
- Paina halutun akselin akselinäppäintä
- Ohjaus liikuttaa akselia niin kauan kun näppäintä painetaan.

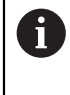

Kun pidät akselianäppäintä ja painiketta **NC-käynnistys** painettuna, ohjaus ajaa akseleita jatkuvalla syötöllä. Siirtoliike on lopetettava näppäimellä **NC-Seis**.

Voit ajaa myös useampia akseleita samanaikaisesti.

#### <span id="page-198-0"></span>**7.2.2 Akseleiden paikoitus askelittain**

Askelsyöttöpaikoituksessa ohjaus paikoittaa koneen akselin määrittelemäsi askelmitan mukaan. Asetuksen sisäänsyöttöalue on 0,001–10 mm.

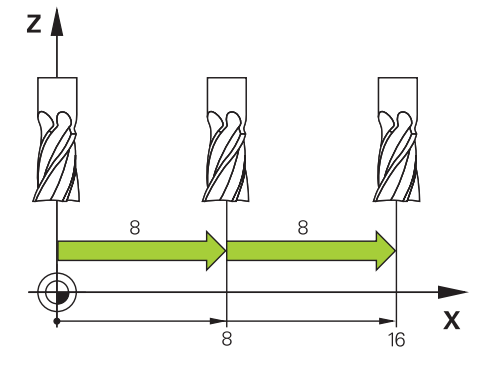

Akseli paikoitetaan askelittain seuraavasti:

 $\blacktriangleright$ 

Valitse käyttötapa **Käsikäyttö**.

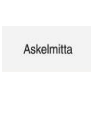

لس}

- Valitse sovellus **Käsikäyttö**. Valitse **Askelmitta**.
- Ohjaus avaa tarvittaessa työalueen **Asemat** ja ottaa esiin alueen **Askelmitta**.
- Syötä askelmitta lineaari- ja kiertoakseleita varten.
- Paina halutun akselin akselinäppäintä.
- Ohjaus paikoittaa akselin valittuun suuntaan määritellyn askelmitan verran.

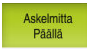

 $\mathbf{i}$ 

 $X+$ 

- Valitse **Askemitta päälle**.
- Ohjaus päättää askelittaisen paikoituksen ja sulkee alueen **Askelmitta** työalueella **Asemat**.

Voit päättää askelittaisen paikoituksen myös painikkeella **Pois** alueella **Askelmitta**.

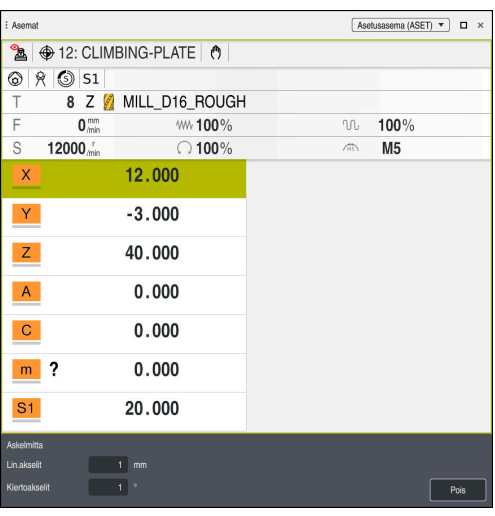

Työalue **Asemat** aktiivisella alueella **Askelmitta**

### **Ohje**

Ennen akselin liikuttamista ohjaus tarkistaa, onko määritetty kierrosluku saavutettu. Paikoituslauseissa syöttöarvolla **FMAX** ohjaus ei tarkasta kierroslukua.

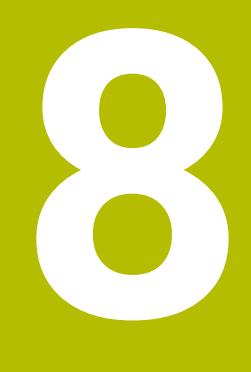

## **NC- ja ohjelmointiperusteet**

### **8.1 NC-perusteet**

0

0

#### **8.1.1 Ohjelmoitavat akselit**

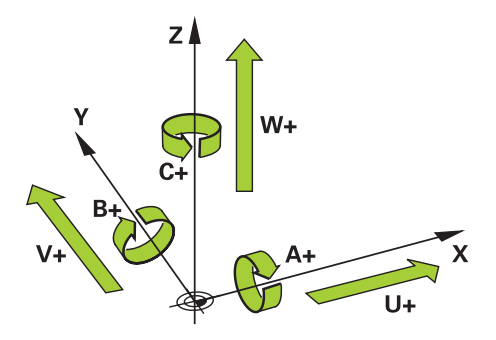

Ohjauksen ohjelmoitavat akselit vastaavat standardinDIN 66217 mukaista akselimäärittelyä.

Ohjelmoitavat akselit merkitään seuraavasti:

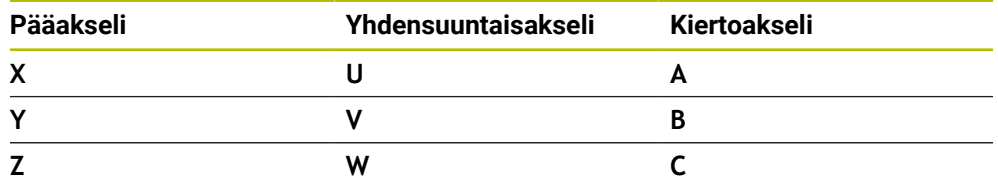

#### Katso koneen käyttöohjekirjaa!

Ohjelmoitavien akselien lukumäärä, nimitykset ja järjestely riippuu koneesta.

Koneesi valmistaja voi määritellä muita akseleita, esim. PLC-akseleita.

#### **8.1.2 Akseleiden nimitykset jyrsintäkoneissa**

Jyrsinkoneen akseleiden **X**, **Y** ja **Z**nimitykset ovat pääakseli (1. akseli) ja sivuakseli (2. akseli) ja työkaluakseli Pääakseli ja sivuakseli muodostavat koneistustason. Akseleiden välillä on seuraava yhteys:

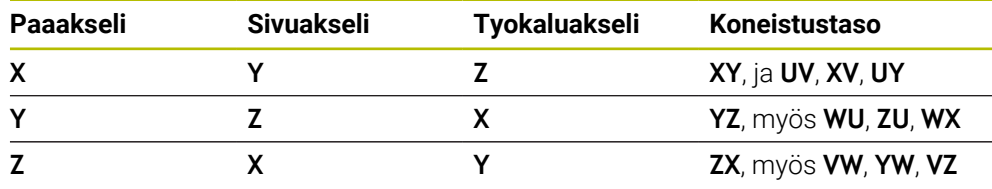

Kaikki ohjaustoiminnot ovat käytettävissä vain käytettäessä työkaluakselia **Z**, esim. kuviomääritely **PATTERN DEF**. Työkaluakseleita **X** ja **Y** voidaan käyttää rajoituksin ja kun koneen valmistaja on tehnyt valmistelut ja konfiguroinut sen.

#### <span id="page-202-0"></span>**8.1.3 Liikkeenmittauslaitteet ja referenssimerkit**

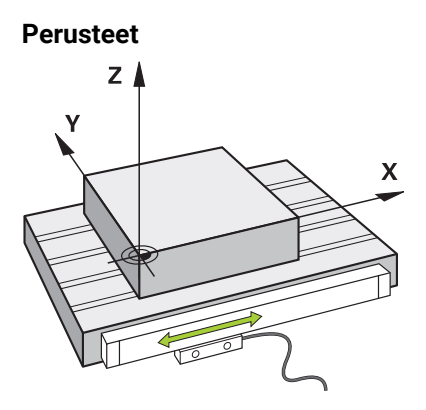

Koneen akseleiden asemat määritetään liikkeenmittausjärjestelmillä. Yleensä lineaariakselit on varustettu pituusmittausjärjestelmillä. Pyöröakselit tai kiertoakselit sisältävät kulmanmittauslaitteen.

Liikkeenmittauslaitteet tallentavat koneen pöydän tai työkalun asemat generoimalla sähköisen signaalin akselin liikkuessa. Ohjain määrittää sähköisen signaalin perusteella akselin sijainnin hetkellisessä vertailujärjestelmässä.

**Lisätietoja:** ["Perusjärjestelmät", Sivu 1000](#page-999-0)

Liikkeenmittauslaitetet voivat määrittää asemia eri tavoilla:

- $\mathbf{r}$ absoluuttinen
- inkrementaalinen

Sähkökatkon sattuessa ohjaus ei voi enää määrittää akselien asemaa. Kun virransyöttö palautuu, absoluuttiset ja inkrementaaliset liikkeenmittauslaitteet käyttäytyvät eri tavalla.

#### **Absoluuttiset liikkeenmittauslaitteet**

Absoluuttisilla liikkeenmittauslaitteilla jokainen liikkeenmittauslaitteen asema on yksiselitteisesti merkitty. Tällä tavalla ohjaus voi välittömästi määrittää akselin aseman ja koordinaattijärjestelmän välisen suhteen sähkökatkon jälkeen.

#### **Inkrementaaliset liikkeenmittauslaitteet**

Inkrementaaliset liikkeenmittauslaitteet määrittävät hetkellisaseman ja referenssimerkin välisen etäisyyden paikoitusaseman määrittämistä varten. Referenssimerkit osoittavat koneen kiinteän peruspisteen. Jotta hetkellinen asema voidaan määrittää sähkökatkon jälkeen, akseli on ajettava referenssipisteeseen. Jos liikkeenmittauslaitteissa on välimatkakoodatut referenssimerkit, akseleita on ajettava enintään 20 mm. Kulmanmittauslaitteilla tämä etäisyys on enintään 20°.

**Lisätietoja:** ["Akseleiden referenssiinajo", Sivu 192](#page-191-1)

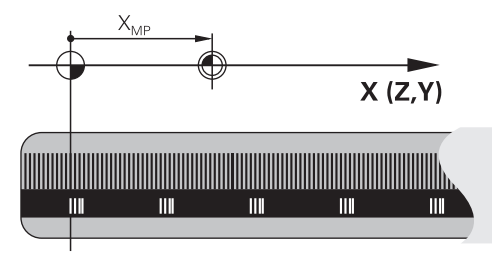

#### **8.1.4 Koneen peruspisteet**

Alla oleva taulukko sisältää yleiskatsauksen referenssipisteistä koneessa tai työkappaleessa.

#### **Käytetyt aiheet**

Peruspisteet työkalulla **Lisätietoja:** ["Peruspisteet työkalulla:", Sivu 263](#page-262-0)

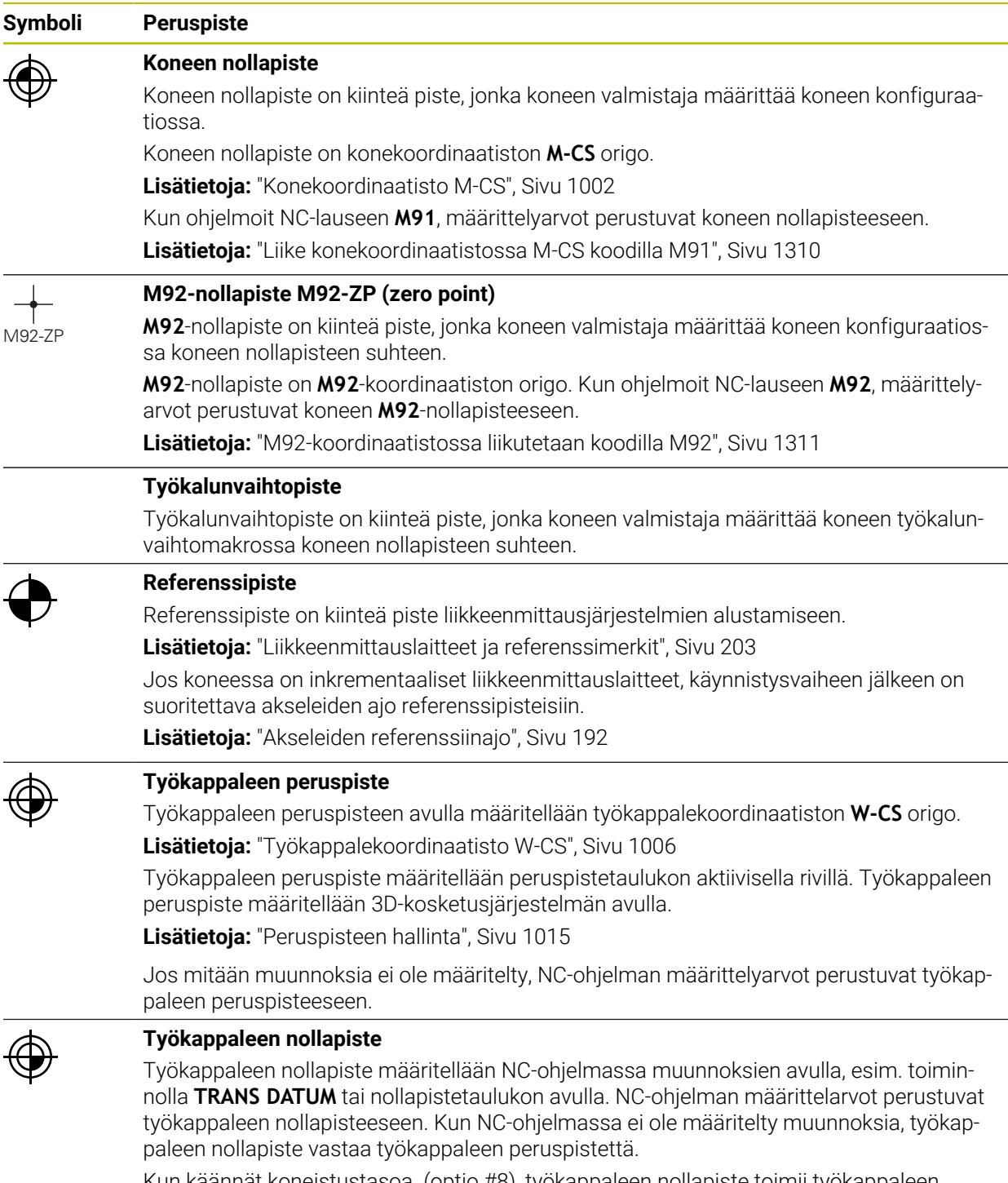

Kun käännät koneistustasoa (optio #8), työkappaleen nollapiste toimii työkappaleen kiertopisteenä.

### **8.2 Ohjelmointimahdollisuudet**

#### **8.2.1 Ratatoiminnot**

Ratatoimintojen avulla voidaan ohjelmoida muotoja.

Työkappaleen muoto koostuu useammista muotoelementeistä kuten suorista ja kaarista. Työkalun liikkeet näitä muotoja varten ohjelmoidaan ratatoiminnoilla, esim. suorilla **L**.

**Lisätietoja:** ["Ratatoimintojen perusteet", Sivu 316](#page-315-0)

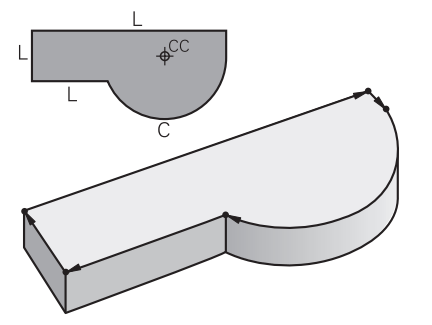

#### **8.2.2 Graafinen ohjelmointi**

Klartext-ohjelmoinnin vaihtoehtona voidaan työalueella **Muotografiikka** ohjelmoida muotoja graafisesti.

Voit luoda 2D-luonnoksia piirtämällä viivoja ja ympyräkaaria ja viedä muotona NC-ohjelmaan

Voit tuoda olemassa olevia muotoja NC-ohjelmasta työalueelle ja muokata niitä graafisesti.

**Lisätietoja:** ["Graafinen ohjelmointi", Sivu 1425](#page-1424-0)

#### **8.2.3 Lisätoiminnot M**

Lisätoimintojen avulla voit ohjata seuraavia alueita:

- Ohjelmanajo, esim. **M0** Ohjelmanajon SEIS
- Konetoiminnot, esim. **M3** Kara PÄÄLLE myötäpäivään
- Työkalun ratakäyttäytyminen, esim. **M197** Nurkan pyöristys

**Lisätietoja:** ["Lisätoiminnot", Sivu 1305](#page-1304-0)

#### **8.2.4 Aliohjelmat ja ohjelmanosatoistot**

Kertaalleen ohjelmoidut koneistusjaksot voidaan suorittaa toistuvasti aliohjelmien ja ohjelmanosatoistojen avulla.

Ohjelmanosat, jotka on määritelty Label-tunnuksella, voidaan toistaa joko suorittamalla ohjelmanosatoisto useita kertoja peräjälleen tai kutsua aliohjelmana pääohjelman määrätyssä kohdassa.

Jos jokin NC-ohjelman osa tulee suorittaa vain tiettyjen ehtojen täyttyessä, ohjelmoi tämä ohjelmajakso myös aliohjelmassa.

NC-ohjelman sisällä voidaan kutsua ja toteuttaa toinen NC-ohjelma.

**Lisätietoja:** ["Aliohjelmat ja ohjelmanosatoistot tunnisteella LBL", Sivu 376](#page-375-0)

#### **8.2.5 Ohjelmointi muuttujien avulla**

Muuttujat ovat NC-ohjelmassa lukuarvojen tai tekstien paikkamerkkeinä. Muuttujalle osoitetaan lukuarvo tai teksti muussa paikassa.

Ikkunassa **Q-parametrilista** voit nähdä yksittäisten muuttujien lukuarvot ja tekstit.

**Lisätietoja:** ["Ikkuna Q-parametrilista", Sivu 1354](#page-1353-0)

Muuttujien avulla voidaan myös ohjelmoida matemaattisia toimintoja, jotka ohjaavat ohjelmanajoa tai kuvaavat muotoa.

Muuttujaohjelmoinnin avulla voit myös mm. tallentaa ja käsitellä mittaustuloksia, jotka 3D-kosketusjärjestelmä määrittää ohjelmanajon aikana.

**Lisätietoja:** ["Muuttujat: Q-, QL-, QR- ja QS-parametrit", Sivu 1350](#page-1349-0)

### **8.2.6 CAM-ohjelmat**

Ohjauksessa voidaan myös optimoida ja käsitellä ulkoisesti luotuja NC-ohjelmia. CAD:n (**Computer-Aided Design**) avulla luot geometrisia malleja valmistettavista työkappaleista.

CAM-järjestelmässä (**Computer-Aided Manufacturing**) määritellään sitten, kuinka CAD-malli valmistetaan. Voit käyttää sisäistä simulaatiota tarkistaaksesi tuloksena olevat ohjausneutraalit työkalun liikkeet.

Tämän jälkeen käytät CAM-järjestelmässä postprosessoria luomaan ohjaus- ja konekohtaiset NC-ohjelmat. Tämä ei luo vain ohjelmoitavia ratatoimintoja, vaan myös splinejä (**SPL**) tai suoria viivoja **LN** pintanormaalivektoreilla.

**Lisätietoja:** ["Moniakselikoneistus", Sivu 1251](#page-1250-0)

### <span id="page-205-0"></span>**8.3 Ohjelmointiperusteet**

#### **8.3.1 NC-ohjelman sisältö**

#### **Sovellus**

NC-ohjelmien avulla määritellään koneen liikkeet ja käyttäytyminen. NC-ohjelmat koostuvat NC-lauseista, jotka sisältävät NC-toimintojen syntaksielementtejä. Ohjaus tukee sinua HEIDENHAIN-Klartext-ohjeilla avaamalla valintaikkunan, jossa on tietoja vaaditusta sisällöstä kullekin syntaksielementille.

#### **Käytetyt aiheet**

- Uuden NC-ohjelman luonti **Lisätietoja:** ["Uuden NC-ohjelman luonti", Sivu 130](#page-129-0)
- NC-ohielmat CAD-tiedostoien avulla
	- **Lisätietoja:** ["CAM-generoidut NC-ohjelmat", Sivu 1290](#page-1289-0)
- NC-ohjelman rakenne muodon koneistusta varten **Lisätietoja:** ["NC-ohjelman struktuuri", Sivu 133](#page-132-0)

#### **Toiminnon kuvaus**

NC-ohjelmat laaditaan käyttötavalla **Ohjelmointi** työalueella **Ohjelma**.

**Lisätietoja:** ["Työalue Ohjelma", Sivu 210](#page-209-0)

Ensimmäinen ja viimeinen NC-lauseNC-ohjelmassa sisältää seuraavia tietoja:

- Syntaksi **BEGIN PGM** tai **END PGM**
- NC-ohjelman nimi
- NC-ohjelman mittayksikkö mm tai tuuma

Ohjaus lisää NC-lauseet **BEGIN PGM** ja **END PGM** automaattisesti NC-ohjelman luonnin yhteydessä. Näitä NC-lauseita ei voi poistaa.

Koodin **BEGIN PGM** jälkeen laaditut NC-lauseet sisältävät seuraavia tietoja:

- Aihion määrittely
- Työkalukutsut
- Ajo varmuusasemaan
- Syöttöarvot ja karan kierrosluvut
- Siirtoliikkeet, työkierrot ja muut NC-toiminnot

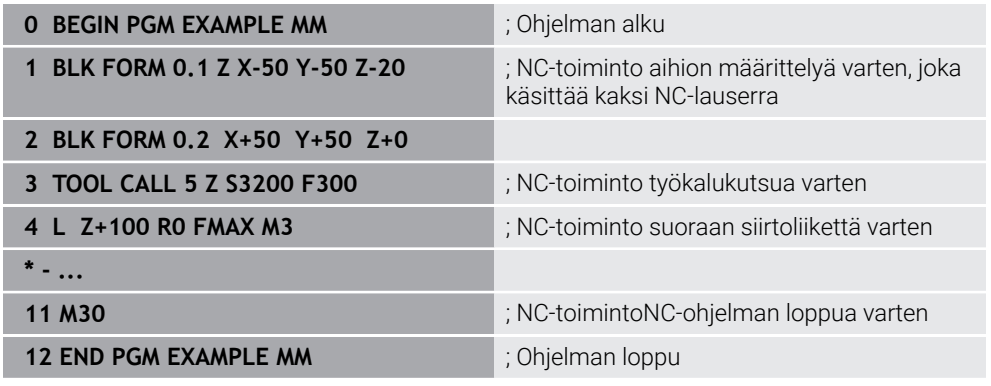

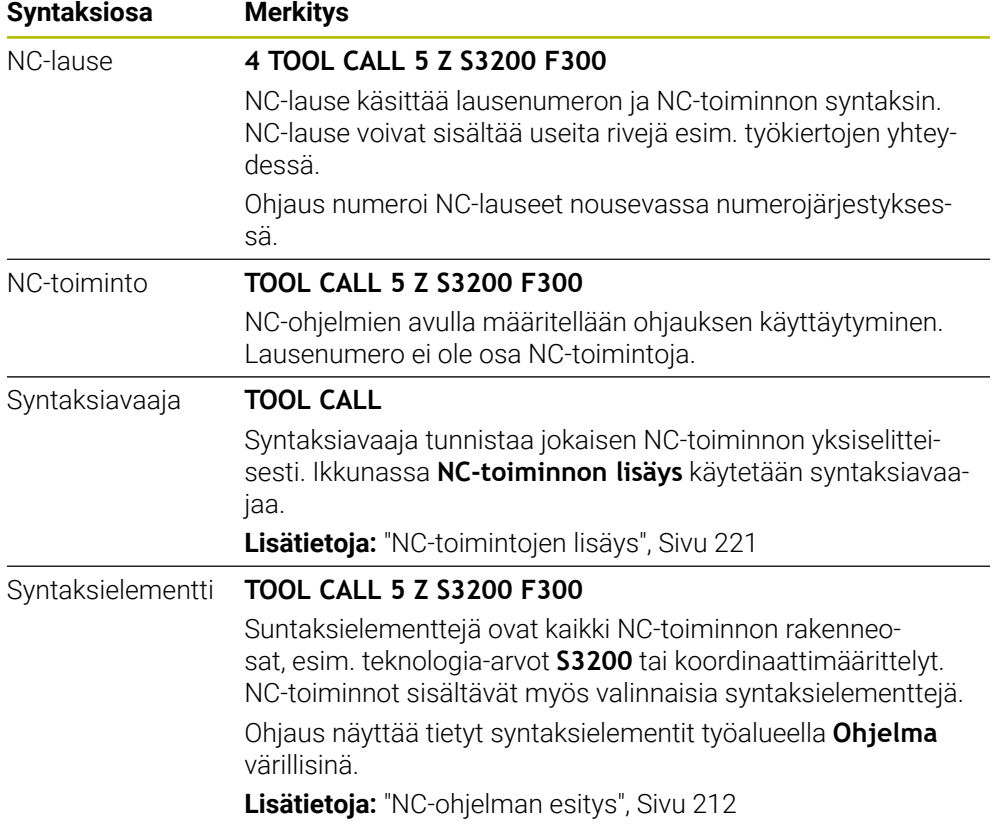

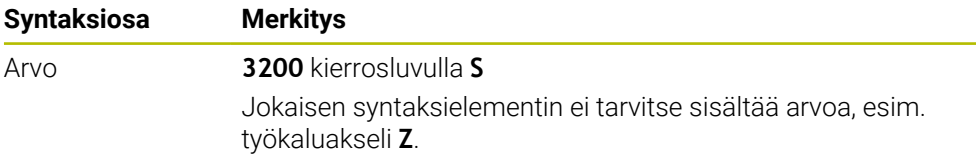

Kun luot NC-ohjelman tekstieditorissa tai ohjauksen ulkopuolella, huomaa syntaksielementtien kirjoitustavat ja järjestys.

#### **Ohjeet**

- NC-toiminnot voivat sisältää myös useita NC-lauseita, esim. **BLK FORM**.
- Lisätoiminnot **M** ja kommentit sekä syntaksielementit voivat olla NC-toimintojen sisällä myös omia NC-toimintoja.
- Ohjelmoi NC-ohjelma niin, kuin työkalu liikkuisi! Tässä yhteydessä sillä ei ole merkitystä, liikutetaanko koneistuspään tai pöydän akselia.
- Klartext-ohjelma määritellään päätteellä **\*.h**. **Lisätietoja:** ["Ohjelmointiperusteet", Sivu 206](#page-205-0)

#### **8.3.2 Käyttötapa Ohjelmointi**

#### **Sovellus**

Käyttötavalla **Ohjelmointi** on seuraavat mahdollisuudet:

- NC-ohjelman laadinta, muokkaus ja simulointi
- Muotojen luonti ja muokkaus
- Palettitaulukoiden luonti ja muokkaus

#### **Toiminnon kuvaus**

Käskyllä **Lisää** voit laatia ja avata tiedoston uudelleen. Ohjaus näyttää enintään kymmentä välilehteä.

Käyttötapa **Ohjelmointi** antaa avatulla NC-ohjelmalla seuraavat työalueet:

- **Ohje Lisätietoja:** ["Työalue Ohje", Sivu 1492](#page-1491-0)
- **Muoto Lisätietoja:** ["Graafinen ohjelmointi", Sivu 1425](#page-1424-0)
- **Ohjelma**

**Lisätietoja:** ["Työalue Ohjelma", Sivu 210](#page-209-0)

- **Simulaatio Lisätietoja:** ["Työalue Simulaatio", Sivu 1521](#page-1520-0)
- **Simulaatiotila**

**Lisätietoja:** ["Työalue Simulaatiotila", Sivu 182](#page-181-0)

**Näppäimistö Lisätietoja:** ["Ohjauspalkin näyttönäppäimistö", Sivu 1494](#page-1493-0)

Kun avaat palettitaulukon, ohjaus näyttää työaluetta **Tehtävälista** ja **Lomake** paletteja varten. Näitä työalueita ei voida muuttaa.

**Lisätietoja:** ["Työalue Tehtävälista", Sivu 1924](#page-1923-0)

**Lisätietoja:** ["Työalue Lomake paletteja varten", Sivu 1932](#page-1931-0)

Kun optio #154 on aktiivinen, hyödynnä **Batch Process Manager** koko toimintolaajuutta palettitaulukoiden käsittelyyn.

**Lisätietoja:** ["Työalue Tehtävälista", Sivu 1924](#page-1923-0)

Kun NC-ohjelma tai palettitaulukko on valittuna käyttötavalla **Ohjelmanajo**, ohjaus näyttää tilaa **M**NC-ohjelman välilehdessä. Kun työalue **Simulaatio** on avattuna tätä NC-ohjelmaa varten, ohjaus näyttää symbolia **Ohjaus-toiminnassa**NC-ohjelman välilehdessä.

#### **Symbolit ja näyttöpainikkeet**

Käyttötapa **Ohjelmointi** sisältää seuraavat symbolit ja näyttöpainikkeet:

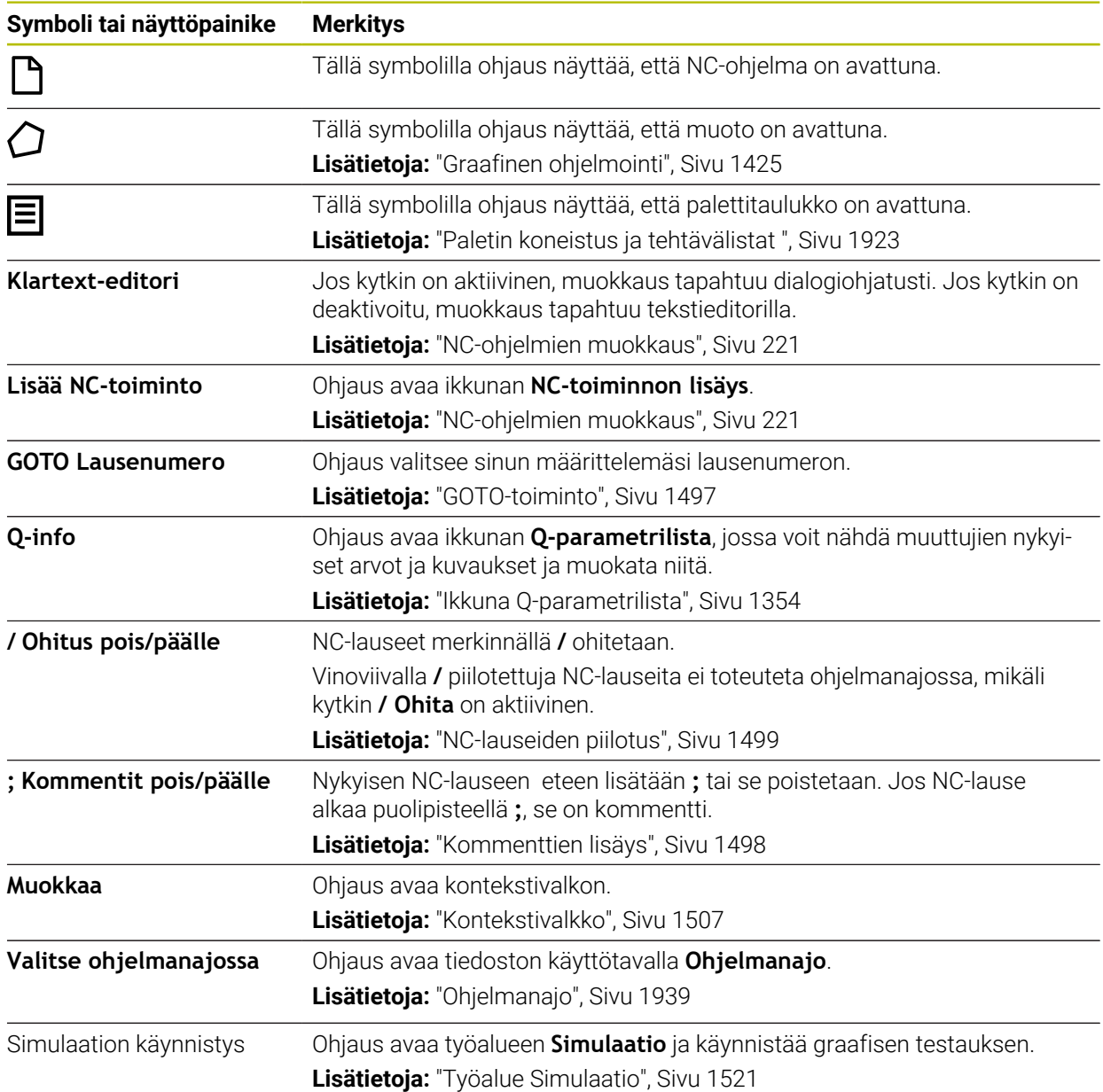

#### <span id="page-209-0"></span>**8.3.3 Työalue Ohjelma**

#### **Sovellus**

Työalueella **Ohjelma** ohjaus näyttää NC-ohjelmaa. Käyttötavalla **Ohjelmointi** ja sovelluksessa **MDI** voit muokata NC-ohjelmaa, käyttötavalla **Ohjelmanajo** et voi.

#### **Toiminnon kuvaus**

#### **Työalueen Ohjelma alueet**

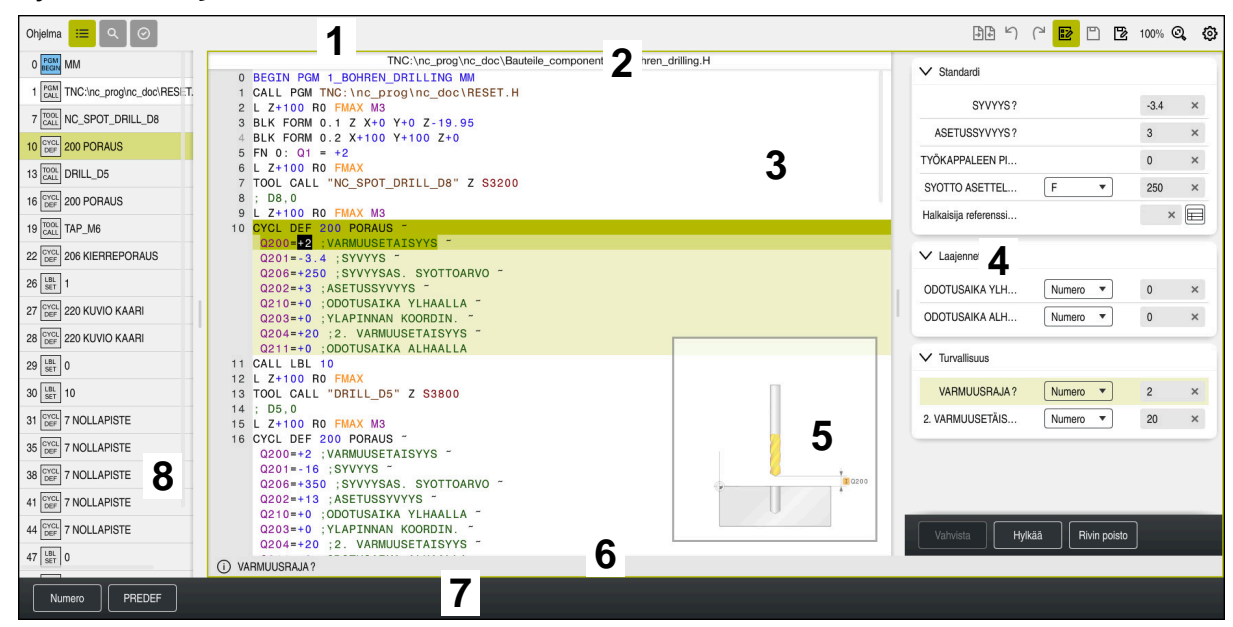

Työalue **Ohjelma** aktiivisella selitteellä, apukavalla ja lomakkeella

1 Otsikkopalkki

**Lisätietoja:** ["Otsikkopalkin symbolit", Sivu 212](#page-211-1)

2 Tiedostotietopalkki

Tässä tiedostotietopalkissa ohjaus näyttää NC-ohjelman tiedostopolkua. Käyttötavoilla **Ohjelmanajo** ja **Ohjelmointi** tiedostotietopalkki sisältää Breadcrumb-navigoinnin.

**Lisätietoja:** ["Navigointipolku työalueella Ohjelma", Sivu 1947](#page-1946-0)

- 3 NC-ohjelman sisältö **Lisätietoja:** ["NC-ohjelman esitys", Sivu 212](#page-211-0)
- 4 Sarake **Lomake Lisätietoja:** ["Sarake Lomake työalueella Ohjelma", Sivu 220](#page-219-0)
- 5 Muokatun syntaksielementin apukuva **Lisätietoja:** ["Apukuva", Sivu 213](#page-212-0)
- 6 Dialogipalkki

Dialogipalkissa ohjaus näyttää lisätietoja tai ohjeita parhaillaan muokattavalle syntaksielementille.

7 Tehtäväpalkki

Tehtäväpalkissa ohjaus näyttää lvalintamahdollisuuksia parhaillaan muokattavalle syntaksielementille.

8 Sarake **Selitys**, **Haku** tai **Työkalun tarkastus Lisätietoja:** ["Sarake Selitys työalueella Ohjelma", Sivu 1500](#page-1499-0) **Lisätietoja:** ["Sarake Haku työalueella Ohjelma", Sivu 1503](#page-1502-0) **Lisätietoja:** ["Työkalun käyttötestaus", Sivu 306](#page-305-0)

#### <span id="page-211-1"></span>**Otsikkopalkin symbolit**

Työalue **Ohjelma** sisältää seuraavat otsikkopalkinn symbolit: **Lisätietoja:** ["Ohjauskäyttöliittymän symbolit", Sivu 121](#page-120-0)

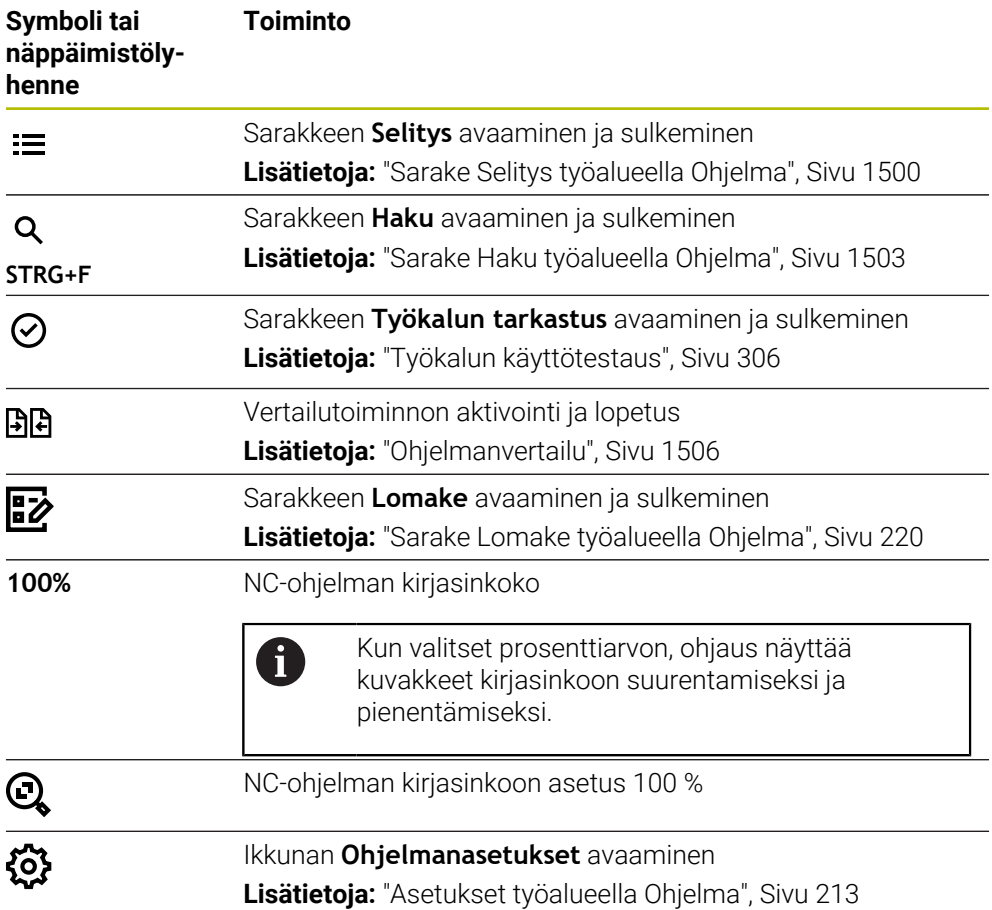

#### <span id="page-211-0"></span>**NC-ohjelman esitys**

Oletusarvoisesti ohjaus tekee syntaksin mustaksi. Ohjaus korostaa seuraavat syntaksielementit värillisinä NC-ohjelmassa:

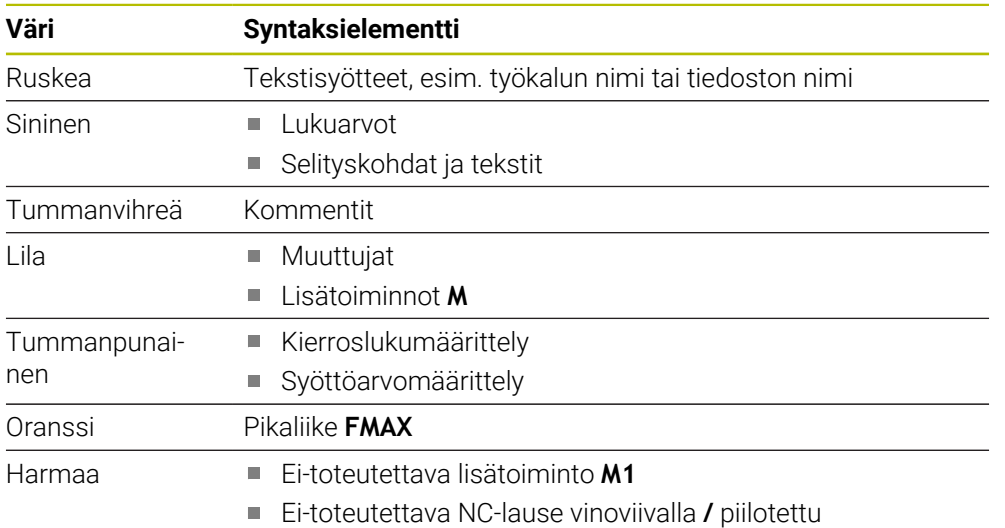

#### <span id="page-212-0"></span>**Apukuva**

Kun muokkaat NC-lausetta, ohjaus näyttää joillakin NC-toiminnoilla apukuvan nykyiselle syntaksielementille. Apukuvan koko riippuu työalueen **Ohjelma** koosta. Ohjaus näyttää ohjekuvan työalueen oikeassa reunassa, ala- tai yläreunassa. Apukuvan paikka toisella puolella kursorina.

Jos napautat tai napsautat ohjekuvaa, ohjaus näyttää ohjekuvan maksimikoossa. Kun työalue **Help** avataan, ohjaus näyttää apukuvan tällä työalueella.

**Lisätietoja:** ["Työalue Ohje", Sivu 1492](#page-1491-0)

#### <span id="page-212-1"></span>**Asetukset työalueella Ohjelma**

Ikkunassa **Ohjelmanasetukset** voit vaikuttaa näytettävään sisältöön sekä ohjelman käyttäytymiseen työalueella **Ohjelma**. Valitut asetukset vaikuttavat modaalisesti.

Käytettävissä olevat asetukset ikkunassa **Ohjelmanasetukset** riippuvat käyttötavasta tai sovelluksesta. Ikkuna **Ohjelmanasetukset** sisältää seuraavat alueet:

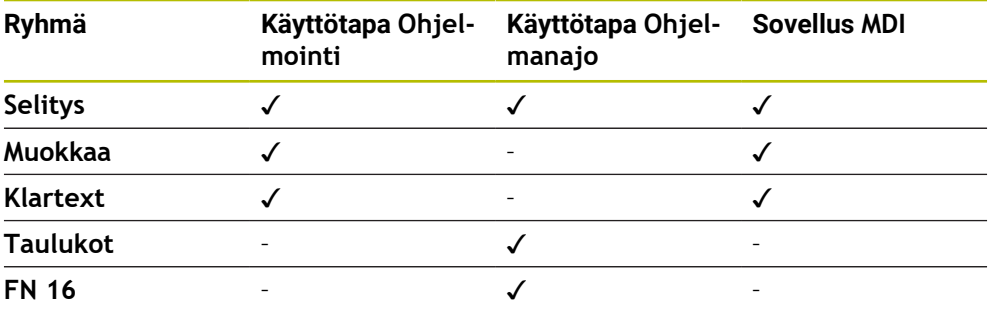

#### **Alue Selitys**

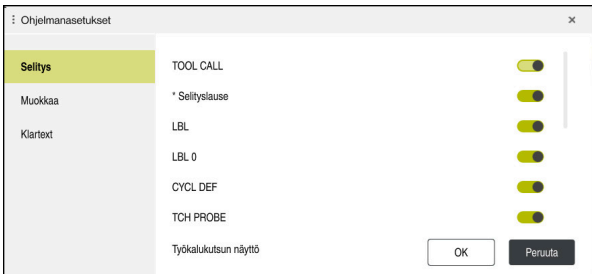

Alue **Selitys** ikkunassa **Ohjelmanasetukset**

Valitse alueella **Selitys** kytkimen avulla, mitä ohjelmaelementtejä ohjaus näyttää sarakkeessa **Selitys**.

**Lisätietoja:** ["Sarake Selitys työalueella Ohjelma", Sivu 1500](#page-1499-0)

Voit valita seuraavia rakenne-elementtejä:

- **TOOL CALL**
- **\* Selityslause**
- **LBL**
- $\blacksquare$  LBL 0
- **CYCL DEF**
- **TCH PROBE**
- **MONITORING SECTION START**
- **MONITORING SECTION STOP**
- **PGM CALL**
- **FUNCTION MODE**
- $M30 / M2$
- **M1**
- **M0 / STOP**
- **APPR / DEP**

#### **Alue Muokkaa**

Alue **Muokkaa** sisältää seuraavat asetukset:

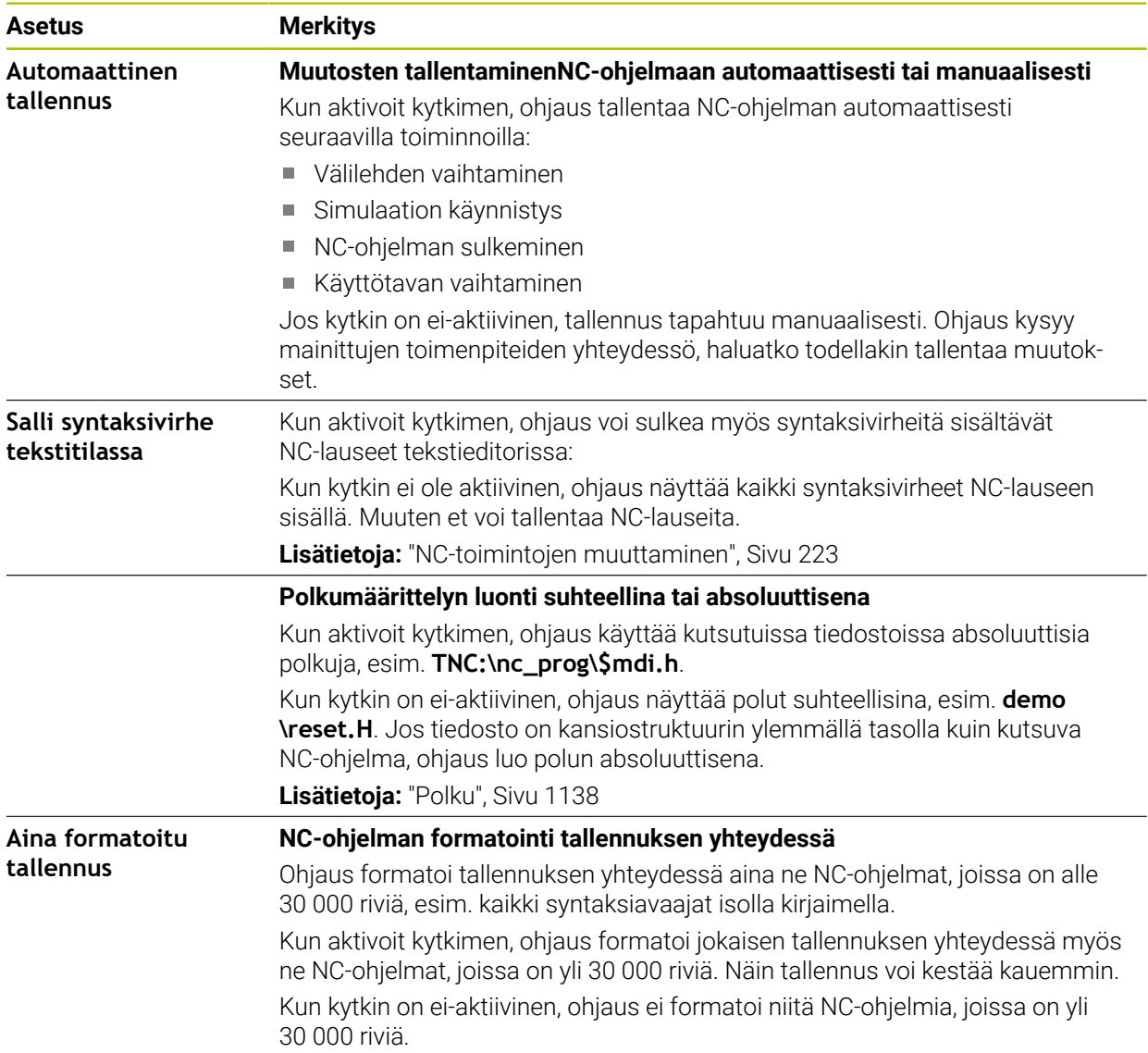

#### **Alue Klartext**

Alueella **Klartext** valitaan, ohittaako ohjaus NC-lauseen eteen tulevat syntaksivirheet sisäänsyötön aikana.

Ohjaus tarjoaa seuraavat asetuksen kytkimen muodossa:

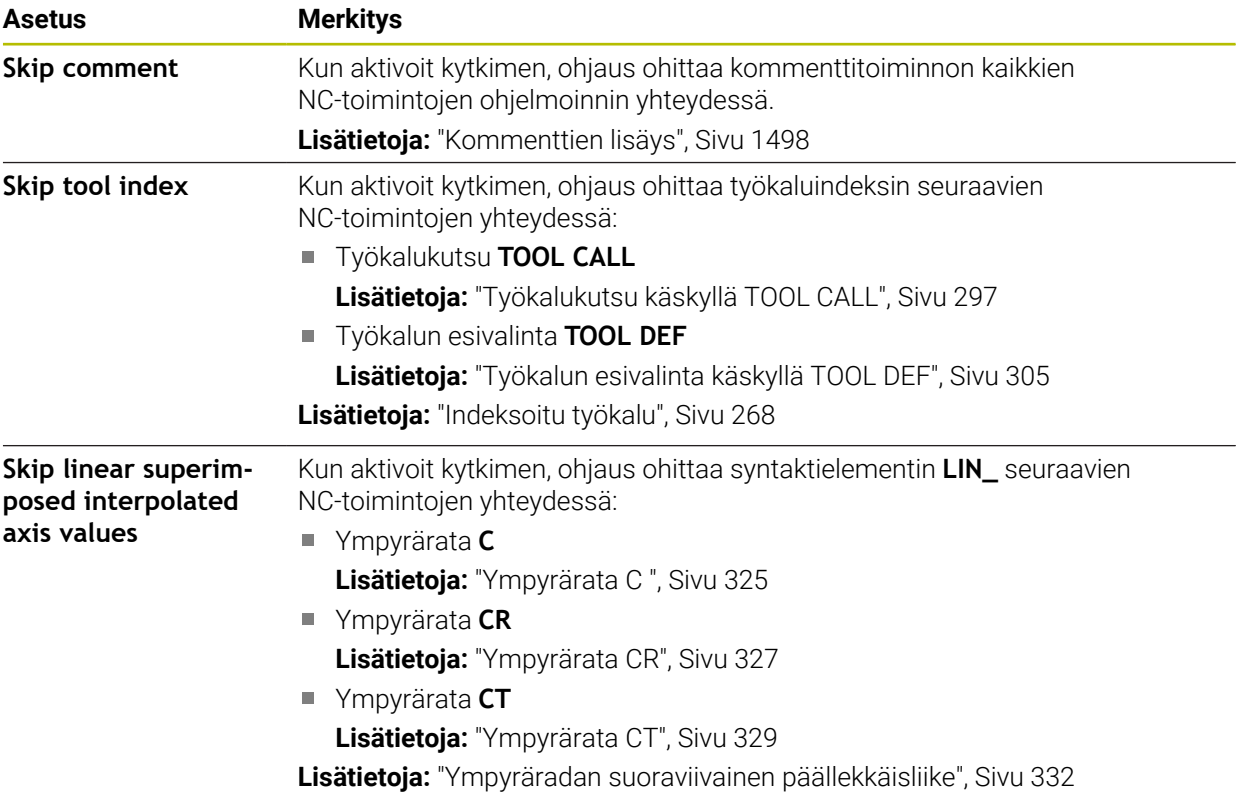

Voit ohjelmoida syntaksielementin lomakkeessa riippumatta alueen **Klartext** asetuksista.

#### **Taulukot**

Alueella **Taulukot** voit valita jokaista näytettävää sovellusaluetta varten yksiselitteisen taulukon, joka vaikuttaa ohjelmanajossa.

Voit valita seuraavat taulukot valintaikkunan avulla:

- **Nollapisteet Lisätietoja:** ["Nollapistetaulukko", Sivu 2030](#page-2029-0)
- **Työkalukorjaus Lisätietoja:** ["Korjaustaulukko \\*.tco", Sivu 2040](#page-2039-0)
- **Työkappalekorjaus Lisätietoja:** ["Korjaustaulukko \\*.wco", Sivu 2042](#page-2041-0)

#### **FN 16**

Alueella **FN 16** voit kytkimen **Näytä ponnahdusikkuna** avulla valita, näyttääkö ohjaus ikkunan toiminnon **FN 16** yhteydessä.

**Lisätietoja:** ["Tekstin formatoitu tulostus toiminnolla FN 16: F-PRINT", Sivu 1370](#page-1369-0)
# <span id="page-216-0"></span>**Työalue Ohjelma käyttö**

Työalue **Ohjelma** antaa seuraavat käyttömahdollisuudet:

- Kosketuskäyttö
- Käyttäminen näppäimillä ja näyttöpainikkeilla
- Käyttäminen hiirellä

## **Kosketuskäyttö**

Käsieleillä suoritetaan seuraavat toiminnot:

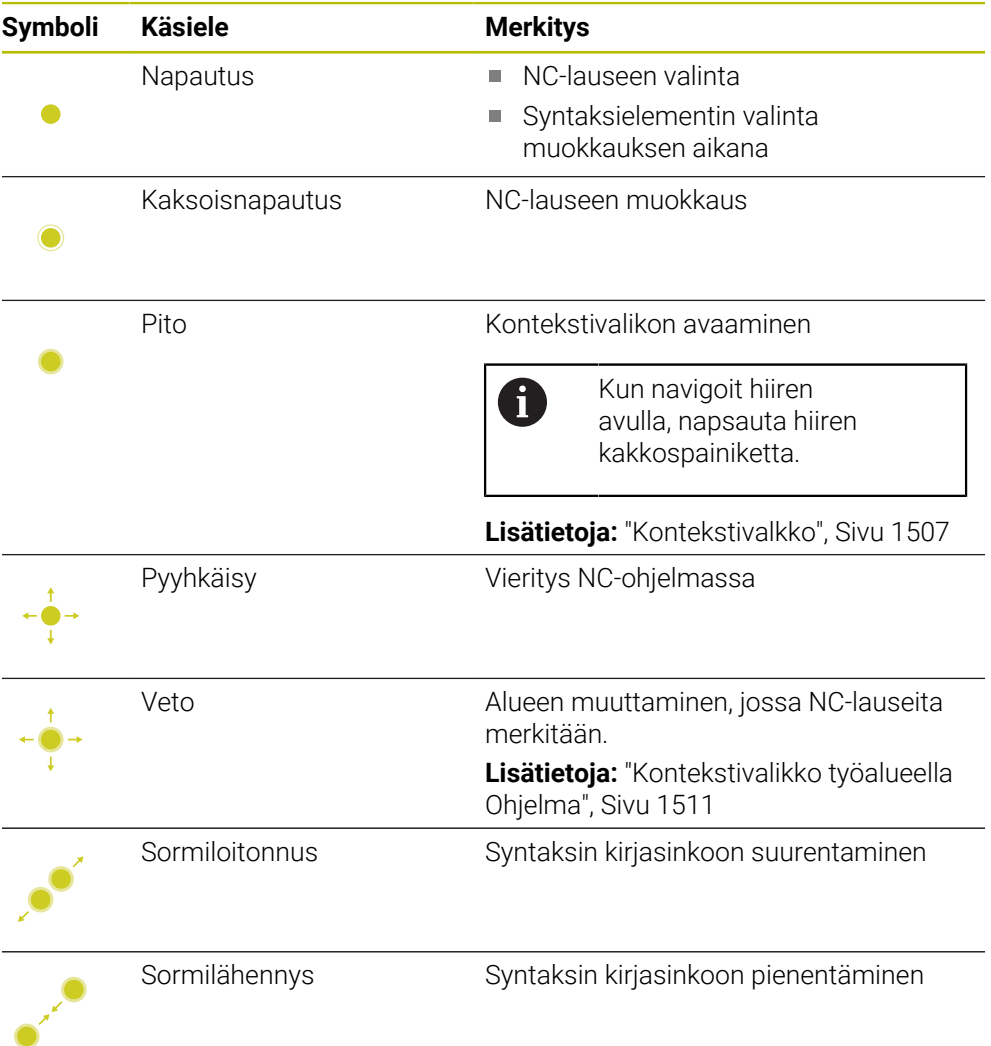

# **Näppäimet ja näyttöpainikkeet**

Näppäimillä ja näyttöpainikkeilla suoritetaan seuraavat toiminnot:

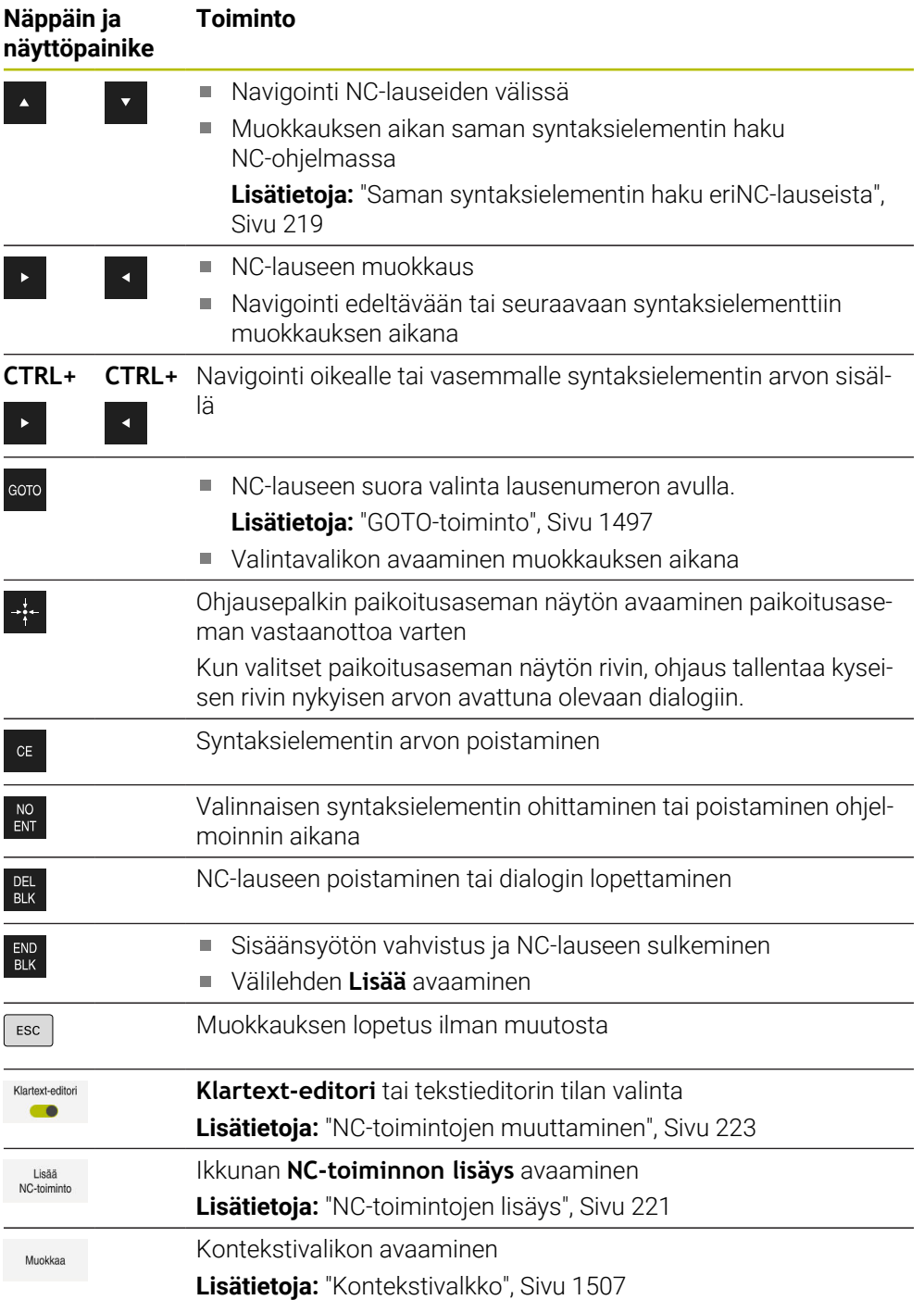

#### <span id="page-218-0"></span>**Saman syntaksielementin haku eriNC-lauseista**

Kun muokkaat NC-lausetta, voit hakea samaa syntaksielementtiä jäljellä olevasta NC-ohjelmasta.

Syntaksielementti haetaan NC-ohjelmasta seuraavasti:

- ▶ V alitse NC-lause.
- 
- Muokkaa NC-lausetta.
- Navigoi haluamasi syntaksielementin kohdalle.

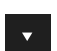

- Valitse nuoli ylös tai nuoli alas.
- Ohjaus merkitsee seuraava NC-lauseen, joka sisältää syntaksielementin. Kursori sijaitsee saman syntaksielementin kohdalla kuin edellisessä NC-lauseessa. Alaspäin osoittavalla nuolella ohjaus tekee haun taaksepäin.

## **Ohjeet**

- Jos olet tehnyt syntaksielementi haun hyvin pitkässä NC-ohjelmassa, ohjaus tuo esiin ikkunan. Voit keskeyttää haun milloin tahansa.
- Jos NC-lause sisältää syntaktivirheen, ohjaus näyttää symbolia lauseen numeron edessä. Kun valitset symbolin, ohjaus näyttää tietoja virheen kuvaukselle.
- Valinnaisella koneparametrilla **warningAtDEL** (nro 105407) määritellään, näyttääkö ohjaus NC-lauseen poistamisen yhteydessä turvakysymystä ponnahdusikkunassa.
- Koneparametrilla **stdTNChelp** (nro 105405) määritellään, näyttääkö ohjaus ohjekuvia työalueen **Ohjelma** ponnahdusikkunassa.

Kun työalue **Ohje** avataan, ohjaus näyttää aina ohjekuvan tällä työalueella koneparametrin asetuksesta riippumatta.

**Lisätietoja:** ["Työalue Ohje", Sivu 1492](#page-1491-0)

- Valinnaisella koneparametrilla **maxLineCommandSrch** (nro 105412) määritellään, kuinka monta NC-lausetta ohjaus käy läpi hakiessaan samaa syntaksielementtiä.
- Kun avaat NC-ohjelman, ohjaus tarkastaa NC-ohjelman täydellisyyden ja syntaktisen oikeellisuuden.

Valinnaisen koneparametrin **maxLineGeoSearch** (nro 105408) avulla määritellään, mihin NC-lauseeseen saakka ohjaus tarkastaa.

- Kun avaat NC-ohjelman ilman sisältöä, voit muokata NC-lauseita **BEGIN PGM** ja **END PGM** ja muuttaa NC-ohjelman mittayksikköä.
- NC-ohjelma on ilman NC-lausetta **END PGM** epätäydellinen. Jos avaat epätäydellisen NC-ohjelman käyttötavalla **Ohjelmointi**, ohjaus lisää tämän NC-lauseen automaattisesti.
- Jos toteutat NC-ohjelmaa käyttötavalla **Ohjelmanajo**, et voi muokata tätä NC-ohjelmaa käyttötavalla **Ohjelmointi**.

## **Sarake Lomake työalueella Ohjelma**

#### **Sovellus**

Sarakkeessa **Lomake** työalueella **Ohjelma** ohjaus näyttää kaikki mahdolliset syntaksielementit sillä hetkellä valittuna olevalle NC-toiminnolle. Voit muokata lomakkeen kaikki syntaksielementtejä.

#### **Käytetyt aiheet**

- Työalue **Lomake** palettitaulukoita varten **Lisätietoja:** ["Työalue Lomake paletteja varten", Sivu 1932](#page-1931-0)
- NC-toiminnon muokkaus sarakkeessa **Lomake Lisätietoja:** ["NC-toimintojen muuttaminen", Sivu 223](#page-222-0)

#### **Alkuehto**

Tila **Klartext-editori** aktiivinen

#### **Toiminnon kuvaus**

Ohjaus tarjoaa seuraavat symbolit ja näyttöpainikkeet sarakkeen **Lomake** käyttöä varten:

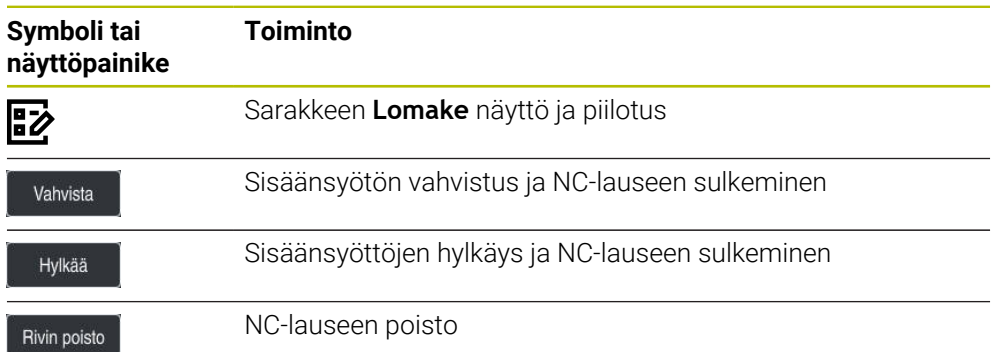

Ohjaus ryhmittää syntaksielementit sarakkeeseen niiden toimintojen mukaan, esim. koordinaatit tai turvallisuus.

Ohjaus merkitsee tarvittavat syntaksielementit punaisella kehyksellä. Vasta kun olet määritellyt kaikki vaaditut syntaksielementit, voit vahvistaa syötteet ja päättää NC-lauseen. Ohjaus esittelee hetkellisesti muokatut syntaksielementit värillisinä.

Jos syöte on virheellinen, ohjaus näyttää ohjesymbolin syntaksielementin edessä. Kun valitset ohjesymbolin, ohjaus näyttää tietoja virheelle.

#### **Ohjeet**

- Seuraavissa tapauksissa ohjaus ei näytä mitään sisältöä lomakkeessa:
	- NC-ohielma suoritetaan
	- NC-lauseet merkitään
	- NC-lause sisältää syntaksivirheen
	- NC-lause **BEGIN PGM** tai **END PGM** on valittu
- Jos yhdessä NC-lauseessa määritellään useampia lisätoimintoja, voit muuttaa lisätoimintojen järjestystä nuolien avulla lomakkeessa.
- Jos määrittelet Label-tunnuksen numeron avulla, ohjaus näyttää määrittelyalueen vieressä symbolia. Tällä symbolilla ohjaus käyttää seuraavaa vapaata lukua Label-tunnukselle.

#### **8.3.4 NC-ohjelmien muokkaus**

#### **Sovellus**

NC-ohjelmien muokkaus tarkoittaa NC-toimintojen lisäämistä sekä muokkaamista. Voit muokata myös sellaisia NC-ohjelmia, jotka on luotu CAM-järjestelmällä ja siirretty ohjaukseen.

#### **Käytetyt aiheet**

Työalueen **Ohjelma** käyttäminen **Lisätietoja:** ["Työalue Ohjelma käyttö", Sivu 217](#page-216-0)

## **Alkuehdot**

NC-ohjelmia vooidaan muokata vain käyttötavalla **Ohjelmointi** ja sovelluksessa **MDI**.

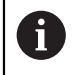

Sovelluksessa **MDI** muokataan vain NC-ohjelmaa **\$mdi.h** tai **\$mdi\_inch.h**.

#### **Toiminnon kuvaus**

#### <span id="page-220-0"></span>**NC-toimintojen lisäys**

#### **NC-toimintojen ja työkiertojen suoran lisäys näppäimillä tai näyttöpainikkeilla**

Usein tarvittavat NC-toiminnot, esim. ratatoiminnot, voidaan lisätä suoraan näppäinten avulla.

Vaihtoehtona näppäimille ohjaus tarjoaa näyttönäppäimistön sekä työalueen **Näppäimistö** tilassa NC-sisäänsyöttö.

**Lisätietoja:** ["Ohjauspalkin näyttönäppäimistö", Sivu 1494](#page-1493-0)

Usein tarvittavat NC-toiminnot lisätään seuraavasti:

- Valitse **L**. عريا
	- Ohjaus luo uuden NC-lauseen ja käynnistää dialogin.
	- Noudata dialogin keniotteita.

#### **Lisää NC-toiminto valitsemalla.**

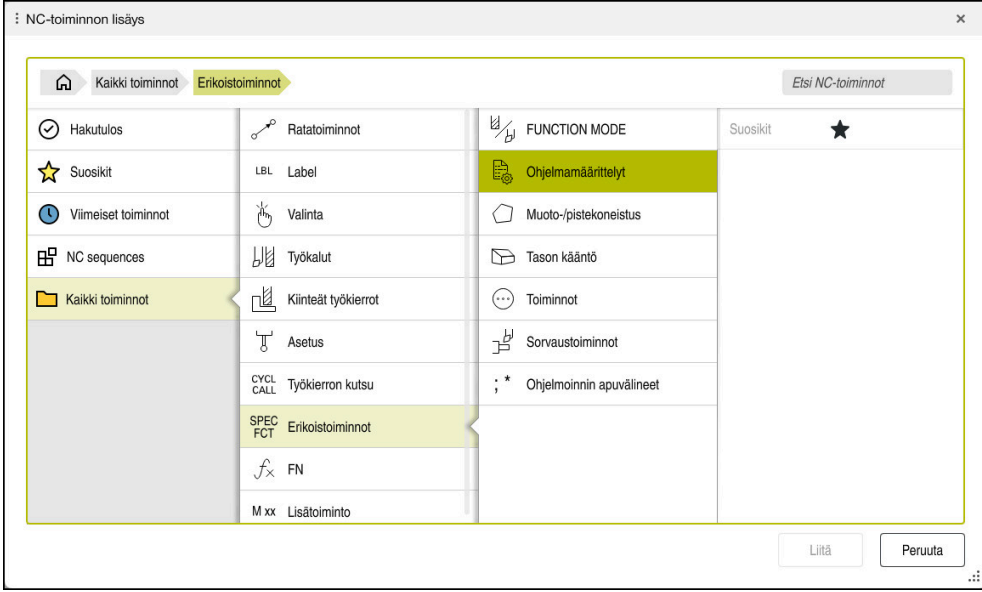

Ikkuna **Lisää NC-toiminto**

Voit valita kaikki NC-toiminnot ikkunan **Lisää NC-toiminto** avulla.

Ikkuna **Lisää NC-toiminto** tarjoaa seuraavat navigointimahdollisuudet:

- Navigoi manuaalisesti hakemistopuussa aloittamalla valinnasta **Kaikki toiminnot**.
- Rajoita valintamahdollisuuksia näppäinten tai näyttöpainikkeiden avulla, esim. näppäin **CYCL DEF** avaa työkiertoryhmät.

**Lisätietoja:** ["NC-dialogialue", Sivu 118](#page-117-0)

- Kymmenen viimeksi käytettyä NC-toimintoa kohdassa **Viimeiset toiminnot**
- Suosikeiksi merkityt NC-toiminnot kohdassa **Suosikit Lisätietoja:** ["Ohjauskäyttöliittymän symbolit", Sivu 121](#page-120-0)
- Tallennettu NC-toimintojen järjestys kohdassa **NC sequences Lisätietoja:** ["NC-yksiköt uudelleenkäyttöä varten", Sivu 384](#page-383-0)
- Syötä haettava merkkijono toiminnolla **Etsi NC-toiminnot**. Ohjaus näyttää tulokset kohdassa **Hakutulos**.

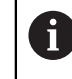

Voit aloittaa haun suoraan ikkunan **NC-toiminnon lisäys** avaamisen jälkeen syöttämällä merkin.

Alueilla **Hakutulos**, **Suosikit** ja **Viimeiset toiminnot** ohjaus näyttää NC-toimintojen polkua.

Lisää uusi NC-toiminto seuraavasti:

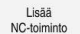

- Valitse **Lisää NC-toiminto**.
- Ohjaus avaa ikkunan **Lisää NC-toiminto**.
- Navigoi haluamaasi NC-toimintoon.
- Ohjaus merkitsee valitun NC-toiminnon.

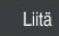

- Valitse **Liitä**. Ohjaus luo uuden NC-lauseen ja käynnistää dialogin.
- ▶ Noudata dialogin keniotteita.

#### **NC-toiminnon lisäys tekstieditoriin**

Ohjaus ei suorita tekstieditorissa automaattista täydellisyystarkastusta.

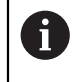

A

Kun tekstieditorin tila on aktiivinen, kytkin **Klartext-editori** on vasemmalla ja harmaa.

Lisää NC-toiminto seuraavasti:

- Paina syöttönäppäintä.
- Ohjaus lisää NC-lauseen.
- Tarvittaessa syötä sisään NC-toiminnon ensimmäinen kirjain
- Paina **CTRL+VÄLILYÖNTI**.
- Ohjaus näyttää valintavalikkoa mahdollisten syntaksinavaajien kanssa.
- Syntaksiavaajien valinta.
- Tarvittaessa syötä sisään arvo.
- Tarvittaessa paina uudelleen **CTRL+VÄLILYÖNTI**.
- Tarvittaessa valitse syntaksielementti.
	- Jos painat heti merkkijonon sisäänsyötön jälkeen painat **CTRL+VÄLILYÖNTI**, ohjaus näyttää hetkellistä valintavalikkoa nykyiselle syntaksielementille.
		- Jos lisäät heti merkkijonon sisäänsyötön jälkeen välilyönnin ja sen jälkeen painat **CTRL+VÄLILYÖNTI**, ohjaus näyttää seuraavan syntaksielementin valintavalikkoa.

#### <span id="page-222-0"></span>**NC-toimintojen muuttaminen**

#### **NC-toiminnon muuttaminen tilassa Klartext-editori**

Ohjaus avaa uudet sekä syntaktisesti virheettömät NC-ohjelmat yleensä tilassa **Klartext-editori**..

Olemassa olevaa NC-toimintoa muutetaan tilassa **Klartext-editori** seuraavasti:

- Navigoi haluamaasi NC-toimintoon.
- Navigoi haluamasi syntaksielementin kohdalle.
- Ohjaus näyttää vaihtoehtoisia syntaksielementtejä tehtäväpalkissa:
- Valitse syntaksielementti.
- Tarvittaessa määrittele arvo

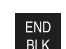

Päätä sisäänsyöttö esim. näppäimellä **END**

#### **NC-toiminnon muuttaminen sarakkeessa Lomake**

Jos tila **Klartext-editori** on aktiivinen, voit käyttää myös saraketta **Lomake**. Sarakkeessa **Lomake** näytetään valittuja ja käytettyjä syntaksielementtejä sekä kaikkia nykyiselle NC-toiminnolle mahdollisia syntaksielementtejä.

Olemassa olevaa NC-toimintoa muutetaan sarakkeessa **Lomake** seuraavasti:

Navigoi haluamaasi NC-toimintoon.

ほン

Vahvista

 $\mathbf i$ 

- Ota näytölle sarake **Lomake**.
- Valitse tarvittaessa vaihtoehtoinen syntaksielementti, esim. **LP** elementin **L** sijaan.
- Tarvittaessa syötä arvo tai muuta sitä.
- Tarvittaessa syötä valinnainen syntaksielementti tai valitse se listasta, esim. lisätoiminto **M8**
- Lopeta sisäänsyöttö esim. näyttöpainikkeella **Vahvista**

#### **NC-toiminnon muuttaminen tekstieditorin tilassa**

Ohjaus yrittää korjata syntaksivirheet automaattisesti NC-ohjelmassa. Jos automaattinen korjaus ei ole mahdollista, ohjaus vaihtaa tämän NC-lauseen muokkauksen yhteydessä teksieditorin tilaan. Ennen kuin voit vaihtaa tilaan **Klartext-editori**, täytyy kaikki virheet korjata.

- Kun tekstieditorin tila on aktiivinen, kytkin **Klartext-editori** on vasemmalla ja harmaa.
	- Kun muokkaat syntaksivirheen sisältävää NC-lausetta, voit lopettaa muokkauksen vain näppäimellä **ESC**.

Olemassa olevaa NC-toimintoa muutetaan tekstieditorin tilassa seuraavasti:

- Ohjaus alleviivaa virheellisen syntaksielementin punaisella siksak-viivalla ja näyttää NC-toiminnon edessä ohjesymbolia, esim. **FMX** symbolin **FMAX** sijaan.
- Navigoi haluamaasi NC-toimintoon.
	- **Tarvittaessa valitse ohjesymboli.**
	- Ohjaus näyttää asiaankuuluvat virheilmoitukset.
	- ▶ Päätä NC-lause.

automaattikorjaus.

Ohjaus avaa tarvittaessa ikkunan **NC-lauseen autom.korjaus** ratkaisuehdotuksella.

Vahvista ehdotus NC-ohjelmaanvalitsemalla **Kyllä** tai lopeta

Kyll

 $\mathbf i$ 

- 
- Ohjaus ei voi aina antaa ratkaisuehdotusta..
- Ē. Tekstieditorin tila tukee työalueen **Ohjelma** navigointimahdollisuuksia. Tekstieditorin tilan käyttäminen käsieleiden tai hiiren avulla on nopeampaa, koska esim. ohjesymboli voidaan valita suoraan.

- Käsittelyohjeet sisältävät korostettuja tekstikohtia, esim. **200 PORAUS**. Näiden tekstikohtien avulla voidaan ikkkunassa **NC-toiminnon lisäys** tehdä kohdennettuja hakuja.
- Kun muokkaat NC-toimintoa, navigoi vasemmalle ja oikealle osoittavien nuolien avulla yksittäisten syntaksielementtien kohdalle myös työkiertojen tapauksessa. Ylös ja alas osoittavilla nuolinäppäimillä ohjaus hakee samat syntaksielementit muualta NC-ohjelmassa.

**Lisätietoja:** ["Saman syntaksielementin haku eriNC-lauseista", Sivu 219](#page-218-0)

- Kun muokkaat NC-lausetta etkä ole vielä tallentanut sitä, vaikuttavat toiminnot **Kumoa** ja **Tee uudelleen**NC-toiminnon yksittäisten syntaksielementtien muutoksiin. **Lisätietoja:** ["Ohjauskäyttöliittymän symbolit", Sivu 121](#page-120-0)
- Näppäimellä **Hetkellisaseman tallennus** ohjaus avaa tilan yleiskuvauksen paikoitusnäytön. Voit vastaanottaa yksittäisen akselin hetkellisarvot ohjelmadialogiin.

**Lisätietoja:** ["TNC-palkin tilan yleiskuvaus", Sivu 167](#page-166-0)

- Ohjelmoi NC-ohjelma niin, kuin työkalu liikkuisi! Tässä yhteydessä sillä ei ole merkitystä, liikutetaanko koneistuspään tai pöydän akselia.
- Jos toteutat NC-ohjelmaa käyttötavalla **Ohjelmanajo**, et voi muokata tätä NC-ohjelmaa käyttötavalla **Ohjelmointi**.
- Jos valitset ikkunassa **NC-toiminnon lisäys**NC-toiminnon ja pyyhkäiset vasemmalle, ohjaus tarjoaa seuraavat tiedostotoiminnot:
	- Suosikkien lisääminen tai poistaminen
	- Navigoi NC-toimintoon.
		- Ei alueella **Kaikki toiminnot**
- Alueilla **Hakutulos**, **Suosikit** ja **Viimeiset toiminnot** ohjaus näyttää NC-toimintojen polkua.
- Jos ohjelmisto-optioita ei ole vapautettu, ohjaus ei näytä käyttämätöntä sisältöä ikkunassa **NC-toiminnon lisäys** harmaana.

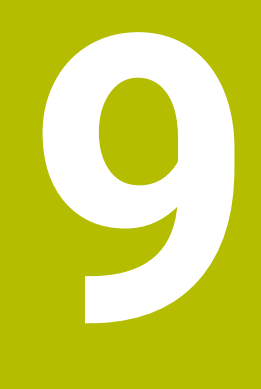

**Menetelmäperusteinen ohjelmointi**

# <span id="page-227-0"></span>**9.1 Koneistustilan vaihto toiminnolla FUNCTION MODE**

## **Sovellus**

Ohjaus tarjoaa jyrsinnälle, jyrsintäsorvaukselle ja hionnalle koneistustilan **FUNCTION MODE**. Lisäksi toiminnolla **FUNCTION MODE SET** voit aktivoida koneen valmistajan määrittelemiä asetuksia, esim. liikealueen muutoksia.

## **Käytetyt aiheet**

- Jyrsintäsorvauskoneistus (optio #50) **Lisätietoja:** ["Sorvauskoneistus \(optio #50\)", Sivu 229](#page-228-0)
- Hiontakoneistus (optio #156) **Lisätietoja:** ["Hiontakoneistus \(optio #156\)", Sivu 242](#page-241-0)
- Kinematiikan muuttaminen sovelluksessa **Settings Lisätietoja:** ["Kanavan asetukset", Sivu 2088](#page-2087-0)

# **Alkuehdot**

- Ohjaus mukautettu koneen valmistajan toimesta Koneen valmistaja määrittelee, mitkä sisäiset toiminnot ohjaus suorittaa tämän toiminnon yhteydessä. Tätä toimintoa **FUNCTION MODE SET** varten täytyy koneen valmistajan määritellä valintamahdollisuudet.
- Toiminnolle **FUNCTION MODE TURN** ohjelmisto-optio #50 Sorvausjyrsintä
- Toiminnolle **FUNCTION MODE GRIND** ohjelmisto-optio #156 koordinaattihionta

# **Toiminnon kuvaus**

Koneistustavan vaihtamisen yhteydessä ohjaus toteuttaa makron, joka ottaa käyttöön kunkin koneistustavan edellyttämät konekohtaiset asetukset. NCtoiminnossa **FUNCTION MODE TURN** ja **FUNCTION MODE MILL** määrittelet koneen kinematiikan, jonka koneen valmistaja on laatinut ja tallentanut makrossa. Jos koneen valmistaja on vapauttanut erilaisia kinematiikkoja, voit vaihtaa kinematiikkaa toiminnolla **FUNCTION MODE**.

Kun sorvaustila on aktiivinen, ohjaus näyttää symbolia työalueella **Asemat**. **Lisätietoja:** ["Työalue Asemat", Sivu 161](#page-160-0)

# **Sisäänsyöttö**

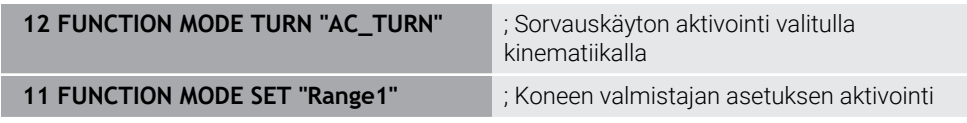

NC-toiminto sisältää seuraavat syntaksielementit:

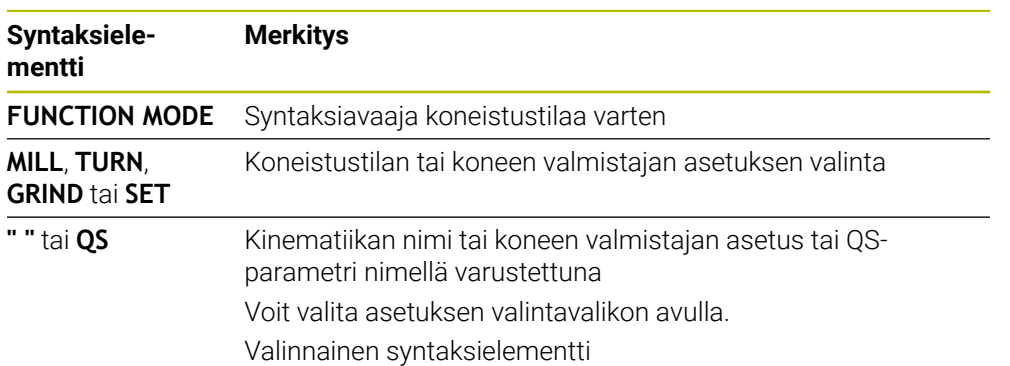

# **AVAROITUS**

#### **Varoitus, käyttäjän ja koneen vahingoittumisen vaara!**

Sorvauksessa esiintyy suuria pyörimisnopeuksia sekä esim. painavilla ja epätasapainoisilla työkappaleilla suuria fysikaalisia voimia. Jos koneistusparametri on valittu väärin, epätasapainoa ei ole otettu huomioon tai kiinnitys on tehty huonosti, koneistuksessa esiintyy kohonnut onnettomuuden riski!

- Kiinnitä työkappale karan keskelle.
- Kiinnitä työkappale lujasti.
- ▶ Ohielmoi pieniä kierroslukuja (tarpeen mukaan nosta kierroslukua).
- Rajoita kierroslukua (tarpeen mukaan nosta kierroslukua).
- **Poista epätasapaino (kalibroi).**
- Valinnaisella koneparametrilla **CfgModeSelect** (nro 132200) koneen vamistaja määrittelee asetukset toimintoa **FUNCTION MODE SET** varten. Jos koneen valmistaja ei määrittele koneparametria, **FUNCTION MODE SET** ei ole käytettävissä.
- Kun toiminto **TYÖSTÖTASON KÄÄNTÖ** tai **TCPM** on aktiivinen, koneistustilaa ei voi muuttaa.
- Sorvaustavalla peruspisteen on oltava sorvauskaran keskipisteessä.

# <span id="page-228-0"></span>**9.2 Sorvauskoneistus (optio #50)**

## **9.2.1 Perusteet**

Koneesta ja kinematiikasta riippuen voit toteuttaa sekä jyrsintäkoneistuksia että sorvauskoneistuksia. Näin työkappale voidaan työstää koneessa kokonaan ilman uudelleenkiinnityksiä, kun tarvitaan monimutkaisia jyrsintä- ja sorvauskoneistuksia.

Sorvauksessa työkalu pysyy paikallaan istukkaan kiinnitetyn työkappaleen pyöriessä.

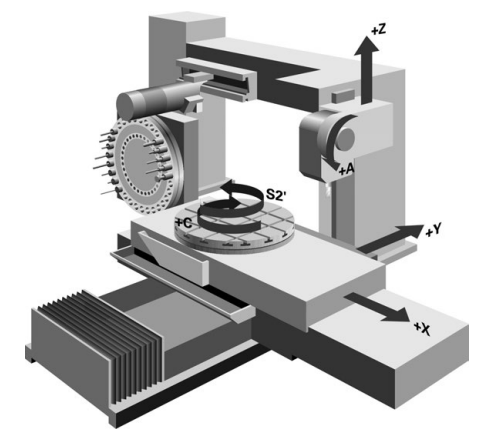

## **NC-perusteet sorvauskoneistuksessa**

Akseleiden järjestys on sorvauksessa asetettu niin, että X-koordinaatti määrittelee työkappaleen halkaisijan ja Z-koordinaatti määrittelee pituusasemat.

Ohjelmointi tapahtuu aina koneistustasossa **ZX**. Varsinaisia liikkeitä varten käytettävät koneen akselit riippuvat koneen kinematiikasta, jonka koneen valmistaja on määritellyt. Näin sorvaustoimintoja sisältävät NC-ohjelmat ovat vaihtokelpoisia ja riippumattomia koneen tyypistä.

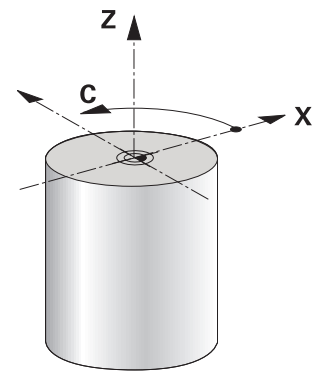

## **Työkappaleen peruspiste sorvaus koneistuksessa.**

Ohjauksessa voit vaihtaa yksinkertaisesti NC-ohjelman sisällä jyrsintäkäytön ja sorvauskäytön välillä. Sorvauskäytössä pyöröpöytä toimii sorvauskarana ja työkalua pitävä jyrsintäkara pysyy paikallaan. Näin muodostuu pyörintäsymmetrisiä muotoja. Työkalun peruspisteen on tällöin oltava sorvauskaran keskipisteessä.

**Lisätietoja:** ["Peruspisteen hallinta", Sivu 1015](#page-1014-0)

Jos käytät tasoluistia, työkappaleen peruspiste voidaan asettaa myös eri paikkaan, koska siinä tapauksessa työkalukara suorittaa sorvauskoneistuksen.

**Lisätietoja:** ["Tasoluistin käyttö toiminnolla FACING HEAD POS \(optio #50\)",](#page-1279-0) [Sivu 1280](#page-1279-0)

## **Valmistusajot**

Sorvaustoiminnot on jaettu koneistuksen suunnasta ja tehtävästä riippuen erilaisiin valmistusprosesseihin, esim.:

- **pituussorvaus**
- tasosorvaus
- **Pistosorvaus**
- Kierteen sorvaus

Ohjaus mahdollistaa erilaisia valmistusmenetelmiä vieläkin useammilla työkierroilla.

**Lisätietoja:** ["Jyrsintäsorvauskoneistuksen työkierrot", Sivu 736](#page-735-0)

Esim. takaupotuksen valmistamiseksi voit käyttää työkiertoja myös asetellulla työkalulla.

**Lisätietoja:** ["Aseteltu sorvauskoneistus", Sivu 234](#page-233-0)

#### **Työkalut sorvauskoneistusta varten**

Sorvaustyökalujen hallinnassa tarvitaan muita geometrisia kuvauksia samalla tavoin kuin jyrsintätyökaluilla ja poraustyökaluilla. Ohjain tarvitsee esim. nirkon säteen määrittelyn, jotta voidaan suorittaa terän pyöristyssäteen korjaus. Ohjaus tarjoaa tähän sorvaustyökalujen erikoista työkalunhallintaa. Työkalunhallinnassa ohjaus näyttää vain nykyiselle työkalutyypille tarvittavat työkalutiedot.

**Lisätietoja:** ["Työkalutiedot", Sivu 267](#page-266-0)

**Lisätietoja:** ["Nirkon sädekorjaus sorvaustyökaluilla \(optio #50\)", Sivu 1107](#page-1106-0) Sorvaustyökaluja voidaan korjata NC-ohjelmassa.

Ohjaus tarjoaa sitä varten seuraavat toiminnot:

■ Nirkon sädekorjaus

**Lisätietoja:** ["Nirkon sädekorjaus sorvaustyökaluilla \(optio #50\)", Sivu 1107](#page-1106-0)

■ Korjaustaulukot

**Lisätietoja:** ["Työkalukorjaus korjaustaulukoilla", Sivu 1110](#page-1109-0)

**Telminto FUNCTION TURNDATA CORR Lisätietoja:** ["Sorvaustyökalujen korjaus toiminnolla FUNCTION TURNDATA CORR](#page-1113-0) [\(optio #50\)", Sivu 1114](#page-1113-0)

# **AVAROITUS**

#### **Varoitus, käyttäjän ja koneen vahingoittumisen vaara!**

Sorvauksessa esiintyy suuria pyörimisnopeuksia sekä esim. painavilla ja epätasapainoisilla työkappaleilla suuria fysikaalisia voimia. Jos koneistusparametri on valittu väärin, epätasapainoa ei ole otettu huomioon tai kiinnitys on tehty huonosti, koneistuksessa esiintyy kohonnut onnettomuuden riski!

- Kiinnitä työkappale karan keskelle.
- Kiinnitä työkappale lujasti.
- Ohjelmoi pieniä kierroslukuja (tarpeen mukaan nosta kierroslukua).
- Rajoita kierroslukua (tarpeen mukaan nosta kierroslukua).
- **Poista epätasapaino (kalibroi).**
- Työkalukaran suuntaus (karakulma) riippuu koneistussuunnasta. Ulkopuolisessa koneistuksessa terän asema on kohdistettuna sorvauskaran keskipisteeseen. Sisäpuolisessa koneistuksessa työkalu on kohdistettuna sorvauskaran keskipisteestä poispäin.

Koneistussuunnan muutos (ulko- ja sisäpuolinen koneistus) vaatii karan pyörintäsuunnan sopeuttamisen.

**Lisätietoja:** ["Lisätoimintojen yleiskuvaus", Sivu 1307](#page-1306-0)

- Sorvauskoneistuksessa työkalun terän ja sorvauskaran keskiviivan tulee olla samalla korkeudella. Näinollen sorvauksessa täytyy työkalu esipaikoittaa karan keskiviivan Y-koordinaattiin.
- Sorvaustavalla paikoitusnäytössä näkyy X-akselin halkaisija-arvot. Ohjaus näyttää tällöin lisäksi halkaisijan symbolin.

**Lisätietoja:** ["Työalue Asemat", Sivu 161](#page-160-0)

- Sorvauskäytössä sorvauskaraa (pyöröpöytää) varten vaikuttaa karan potentiometri.
- Sorvaustavalla nollapisteen siirtoa lukuunottamatta mitkään koordinaattimuunnosten työkierrot eivät ole sallittuja.

**Lisätietoja:** ["Nollapistesiirto komennolla TRANS DATUM", Sivu 1036](#page-1035-0)

- Sorvauskäytöllä peruspistetaulukon muunnokset **SPA**, **SPB** ja **SPC** eivät ole sallittuja. Jos aktivoit jonkin mainituista muunnoksista, ohjaus näyttää NCohjelman sorvaustilassa toteutuksen aikana virheilmoituksen **Muunnos ei ole mahdollista**.
- Graafisessa simulaatiossa määritetyt koneistusajat eivät vastaa todellisia koneistusaikoja. Perusteena yhdistetyssä jyrsinnässä ja sorvauksessa ovat mm. koneistustilojen vaihdot.

**Lisätietoja:** ["Työalue Simulaatio", Sivu 1521](#page-1520-0)

## **9.2.2 Teknologia-arvot sorvauskoneistuksessa**

## **Kierrosluvun määrittely sorvauskoneistusta vartentoiminnolla FUNCTION TURNDATA SPIN**

#### **Sovellus**

Voit toteuttaa sorvauksia sekä vakiokierrosluvulla että vakiolastuamisnopeudella. Käytä kierrosluvun määrittelemiseen toimintoa **FUNCTION TURNDATA SPIN**.

### **Alkuehto**

- Kone vähintään kahdella kiertoakselilla
- Ohjelmisto-optio #50 Jursintäsorvaus

#### **Toiminnon kuvaus**

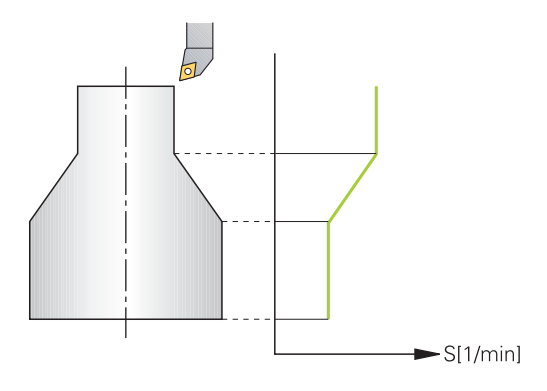

Kun työskentelet vakiolastuamisnopeudella **VCONST:ON**, ohjaus muuttaa pyörimisnopeutta sen mukaan, kuinka kaukana terä on sorvauskaran keskiviivasta. Paikoitusliikkeissä sorvauskeskiviivan suuntaan ohjaus nostaa pöydän pyörimisnopeutta ja paikoitusliikkeissä sorvauskeskiviivasta poispäin se vähentää nopeutta.

Koneistettaessa vakiokierrosluvulla **VCONST:Off** pyörimisnopeus ei ole riippuvainen työkalun asemasta.

Toiminnolla **FUNCTION TURNDATA SPIN** voit määritellä vakiokierrosluvun yhteydessä myös maksimikierrosluvun.

#### **Sisäänsyöttö**

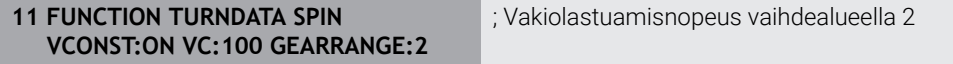

NC-toiminto sisältää seuraavat syntaksielementit:

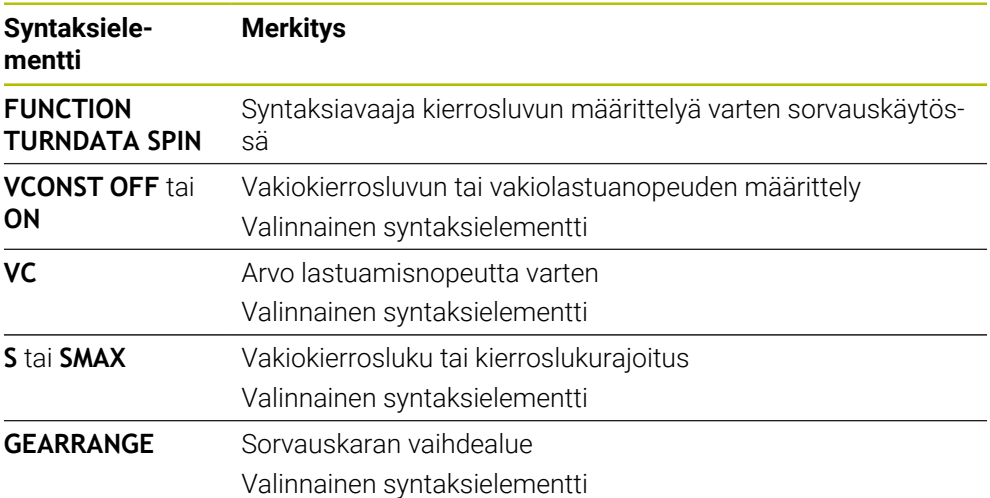

- Kun työskentelet vakiolastuamisnopeudella, valittu vaihdealue rajoittaa mahdollisia pyörintänopeuksia. Mahdolliset vaihdealueet ovat konekohtaisia.
- Kun maksimikierrosluku saavutetaan, ohjaus näyttää ohjelmanajon nykyisen tilan tilanäytössä **SMAX** osoitteen **S** sijaan.
- Ohjelmoi kierroslukurajoituksen palautusta varten **FUNCTION TURNDATA SPIN SMAX0**.
- Sorvauskäytössä sorvauskaraa (pyöröpöytää) varten vaikuttaa karan potentiometri.
- Työkierto **800** rajoittaa epäkeskisessä sorvauksessa maksimikierroslukua. Karan ohjelmoitu kierroslukurajoitus perustetaan uudelleen epäkeskisen sorvauksen jälkeen.

**Lisätietoja:** ["Työkierto 800 ADJUST XZ SYSTEM ", Sivu 740](#page-739-0)

#### **Syöttönopeus**

#### **Sovellus**

Sorvauksessa syöttöarvo määritellään usein yksikössä mm per kierros mm/r. Ohjauksessa käytetään sitä varten lisätoimintoa **M136**.

**Lisätietoja:** ["Syöttöarvon tulkinta yksikössä mm/r koodilla M136", Sivu 1333](#page-1332-0)

#### **Toiminnon kuvaus**

Sorvauksessa syöttö määritellään usein yksikössä mm per kierros. Tällöin ohjaus liikuttaa työkalua jokaisella karan kierroksella määritellyn arvon verran. Näin muodostuva ratasyöttönopeus riippuu sorvauskaran kierrosluvusta. Suurilla kierrosluvuilla ohjaus kasvattaa syöttönopeutta, pienillä kierrosluvuilla se pienentää syöttönopeutta. Kun lastuamissyvyys pysyy samana, voit työstää vakiosuuruisella lastuamisvoimalla ja saat aikaan vakiosuuruisen lastun paksuuden.

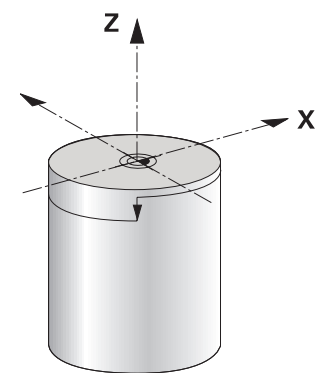

#### **Ohje**

Vakiolastuamisnopeuksia (**VCONST: ON**) ei voi ylläpitää monissa sorvauksissa, koska sitä kautta saavutetaan karan maksimikierrosluku. Koneparametrilla **facMinFeedTurnSMAX** (nro 201009) määritellään ohjauksen käyttäytyminen sen jälkeen, kun karan maksimikierrosluku on saavutettu.

## <span id="page-233-0"></span>**9.2.3 Aseteltu sorvauskoneistus**

### **Sovellus**

Joskus kääntöakselit on aseteltava tiettyyn kulmaan koneistuksen mahdollistamiseksi. Näin on tarpeen tehdä esim. silloin, kun muotoelementit on mahdollista koneistaa vain tietyssä asetteluasennossa työkalun geometriasta johtuen.

## **Alkuehto**

- Kone vähintään kahdella kiertoakselilla
- Ohjelmisto-optio #50 Jursintäsorvaus

## **Toiminnon kuvaus**

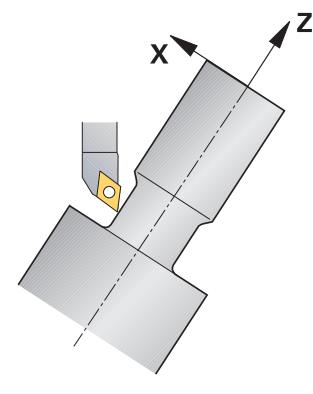

Ohjaus tarjoaa seuraavat mahdollisuudet aseteltuun koneistukseen:

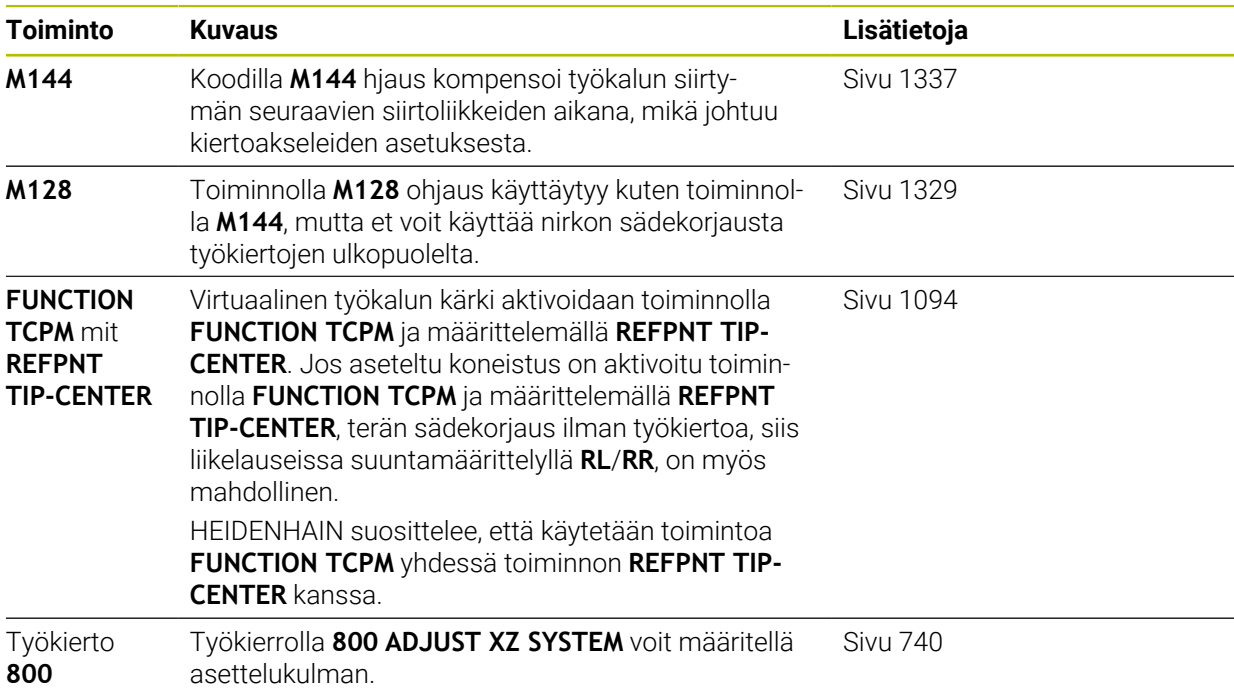

Kun suoritat sorvaustyökierrot koodilla **M144**, **FUNCTION TCPM** tai **M128**, työkalun kulma muuttuu muodon suhteen. Ohjaus huomioi nämä muutokset automaattisesti ja valvoo siten myös koneistusta asetellussa tilassa.

## **Ohjeet**

- Voit käyttää kierteitystyökiertoja asetellussa koneistuksessa vain kohtisuoralla asetuskulmalla (+90° ja -90°).
- Työkalukorjaus **FUNCTION TURNDATA CORR-TCS** vaikuttaa aina työkalun koordinaatistossa, myös asetellun koneistuksen aikana.

**Lisätietoja:** ["Sorvaustyökalujen korjaus toiminnolla FUNCTION TURNDATA CORR](#page-1113-0) [\(optio #50\)", Sivu 1114](#page-1113-0)

# <span id="page-235-0"></span>**9.2.4 Simultaaninen sorvauskoneistusSorvauskoneistus:simultaainen**

## **Sovellus**

Voit yhdistää sorvauskoneistuksen toimintoon **M128** tai **FUNCTION TCPM** ja **REFPNT TIP-CENTER**. Sen mahdollistaa muotojen valmistamisen yhdellä lastulla, jota varten sinun tulee muuttaa asetuskulmaa (simultaanikoneistus).

## **Käytetyt aiheet**

Simultaanisorvauksen työkierrot (optio #158)

**Lisätietoja:** ["Työkierto 882 SIMULTAANIROUHINTA SORVAAMALLA \(optio #158\)](#page-878-0) [", Sivu 879](#page-878-0)

- Lisätoiminto **M128** (optio #9) **Lisätietoja:** ["Työkaluasettelun automaattinen kompensointi toiminnolla M128](#page-1328-0) [\(optio #9\)", Sivu 1329](#page-1328-0)
- **FUNCTION TCPM** (optio #9) **Lisätietoja:** ["Työkaluasettelun kompensointi toiminnolla FUNCTION TCPM \(optio](#page-1093-0) [#9\)", Sivu 1094](#page-1093-0)

# **Alkuehdot**

- Kone vähintään kahdella kiertoakselilla
- Ohielmisto-optio #50 Jursintäsorvaus
- Ohjelmisto-optio #9 Laajennetut toiminnot Ryhmä 2

# **Toiminnon kuvaus**

Simultaanisorvausmuoto on sellainen muoto, jonka yhteydessä kiertoakseli voidaan ohjelmoida myös napakoordinaatiston kaarille **CP** ja lineaarilauseille **L**, eikä niiden asettelu vääristä muotoa. Törmäystä sivuteriin tai pitimiin ei estetä. Tämä mahdollistaa muotojen silittämisen yhden työkalun yhdellä liikkeellä, vaikka erilaiset muoto-osat ovatkin saavutettavissa vain erilaisilla asetuksilla.

NC-ohjelmaan kirjoitetaan, kuinka kiertoakselit täytyy asetella, jotta erilaiset muotoosat voitaisiin saavuttaa ilman törmäystä.

Terän sädetyövaran **DRS** avulla voit asettaa muotoon tasaetäisyyksisen työvaran.

Toiminnon **FUNCTION TCPM** ja asetuksen **REFPNT TIP-CENTER** avulla voit mitata sorvaustyökaluille sitä varten myös teoreettisen työkalun kärjen.

Jos haluat tehdä simultaanisorvauksen toiminnolla **M128**, pätee seuraavat alkuehdot:

- Vain NC-ohjelmille, jotka on laadittu työkalun keskipisteen radalle
- Vain lautassorvaustyökaluille asetuksella TO 9
	- **Lisätietoja:** ["Menetelmäperusteisten työkalutyyppien alaryhmät", Sivu 275](#page-274-0)
- Työkalun mitoituksen on oltava terän pyöristyssäteen keskipisteeseen

**Lisätietoja:** ["Peruspisteet työkalulla:", Sivu 263](#page-262-0)

## **Esimerkki**

NC-ohjelma simultaanisorvauksella sisältää seuraavat rakenneosat:

- **Aktivoi sorvaustapa**
- Vaihda sorvaustyökalu paikalleen
- Mukauta koordinaatisto työkierrolla **800 ADJUST XZ SYSTEM**.
- Aktivoi **FUNCTION TCPM** ja asetus **REFPNT TIP-CENTER**.
- Aktivoi nirkon sädekorjaus koodilla **RL/RR**.
- Ohjelmoi simultaanisorvausmuoto.
- Lopeta nirkon sädekorjaus valitsemalla **R0** tai poistumalla muodosta.
- **Peruuta toiminto FUNCTION TCPM.**

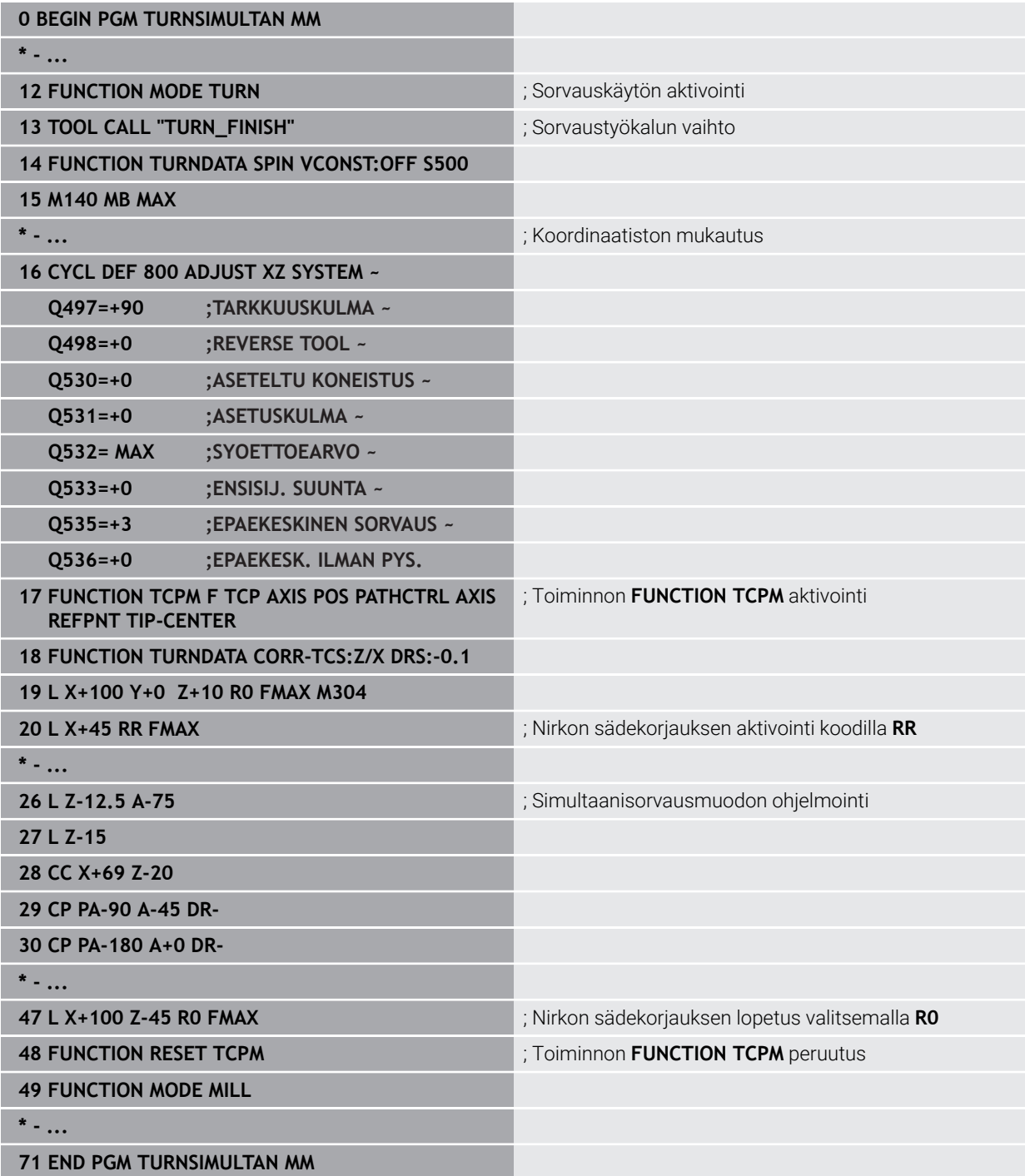

# **9.2.5 Sorvauskoneistus FreeTurn-työkaluilla**

## **Sovellus**

Ohjaus mahdollistaa FreeTurn-työkalujen määrittelyn käytettäväksi esim. säädettyihin tai samanaikaisiin sorvauskoneistuksiin.

FreeTurn-työkalut ovat työkaluja useammilla terillä. Muuttujasta riippuen yksittäinen FreeTurn-työkalu voi rouhia ja viimeistellä akselisuuntaisesti ja muodonmukaisesti. FreeTurn-työkalujen käyttö lyhentää koneistusaikaa harvempien työkalujen vaihtojen ansiosta. Tarvittava työkalun kohdistus työkappaleeseen nähden sallii vain ulkoisen koneistuksen.

#### **Käytetyt aiheet**

Aseteltu sorvauskoneistus

**Lisätietoja:** ["Aseteltu sorvauskoneistus", Sivu 234](#page-233-0)

- Samanaikaiset sorvaustyöt **Lisätietoja:** ["Simultaaninen sorvauskoneistusSorvauskoneistus:simultaainen",](#page-235-0) [Sivu 236](#page-235-0)
- FreeTurn-työkalut **Lisätietoja:** ["Työkalutiedot", Sivu 267](#page-266-0)
- Indeksoidut tvökalut **Lisätietoja:** ["Indeksoitu työkalu", Sivu 268](#page-267-0)

# **Alkuehdot**

Kone, jonka työkalukara on kohtisuorassa työkappaleen karaan nähden tai sitä  $\blacksquare$ voidaan säätää.

Koneen kinematiikasta riippuen tarvitaan kiertoakseli karojen kohdistamiseksi toisiinsa.

- Kone ohjatulla työkalukaralla Ohjaus säätää työkalun lastuavaa terää työkalukaralla.
- Ohielmisto-optio #50 Jursintäsorvaus
- **Kinematiikan kuvaus**

Koneen valmistaja luo kinematiikkakuvauksen. Kinematiikan kuvauksen avulla ohjaus voi esim. ottaa huomioon työkalun geometrian.

- Koneen valmistajan makrot simultaanista sorvauskoneistusta varten FreeTurntyökaluilla
- FreeTurn-työkalu sopivalla työkalukannattimella
- Työkalumäärittely FreeTurn-työkalu koostuu aina indeksoidun työkalun kolmesta terästä.

## **Toiminnon kuvaus**

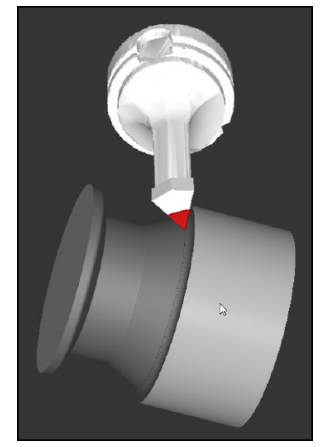

FreeTurn-työkalu simulaatiossa

FreeTurn-työkalujen käyttöä varten kutsu NC-ohjelmassa vain oikein määritellyn indeksoidun työkalun haluttu terä.

**Lisätietoja:** ["Esimerkki: Sorvaus FreeTurn-työkalulla", Sivu 898](#page-897-0)

## **FreeTurn-työkalut**

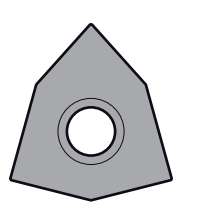

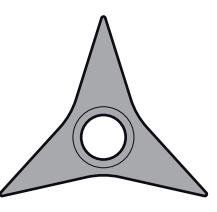

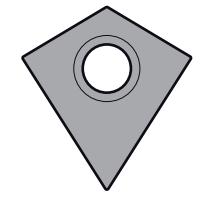

FreeTurn-teräpala rouhintaa varten

varten

FreeTurn-teräpala silitystä FreeTurn--teräpala rouhintaa ja silitystä varten

Ohjaus tukee FreeTurn-työkalujen kaikkia versioita:

- **Työkalu silitysterällä**
- Työkalu rouhintaterällä
- Työkalu silitys- ja rouhintaterällä

Työkalunhallinnan sarakkeessa **TYP** valitaan työkalutyypiksi sorvaustyökalu (**TURN**). Yksittäiset terät määritetään teknologiaperusteisiksi työkalutyypeiksi, eli rouhintatyökaluksi (**ROUGH**) tai viimeistelytyökaluksi (**FINISH**) sarakkeessa **TYPE**.

**Lisätietoja:** ["Menetelmäperusteisten työkalutyyppien alaryhmät", Sivu 275](#page-274-0)

FreeTurn-työkalu määritellään indeksoituna työkaluna kolmella terällä yhdessä toistensa suhteen siirretyn suuntauskulman **ORI** avulla. Jokainen terä osoittaa työkalusuuntausta **TO 18**.

**Lisätietoja:** ["Esimerkki FreeTurn-työkalu", Sivu 272](#page-271-0)

#### **FreeTurn-työkalukannatin**

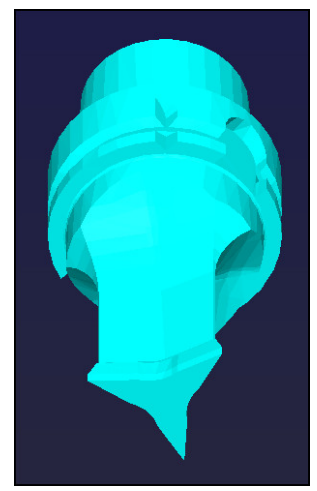

Työkalukannatinmalli FreeTurn-työkalua varten

Jokaiselle FreeTurn-työkaluversiolle määritellään sopiva työkalukannatin. HEIDENHAIN tarjoaa valmiita työkalukannatinmalleja ladattavaksi ohjelmointiasemaohjelmistoon. Malleista luodut työkalunkannattimen kinematiikat määritellään jokaiselle indeksoidulle terälle.

**Lisätietoja:** ["Työkalunpitimen mallit", Sivu 295](#page-294-0)

# **Ohjeet**

# *OHJE*

#### **Huomaa törmäysvaara!**

Sorvaustyökalun varren pituus rajoittaa koneistettavissa olevaa halkaisijaa. Toteutuksen yhteydessä on törmäysvaara!

- Tarkasta toiminnan kulku simulaation avulla.
- Tarvittava työkalun kohdistus työkappaleeseen nähden sallii vain ulkoisen koneistuksen.
- Huomaa, että FreeTurn-työkaluja voidaan yhdistää erilaisiin koneistusstrategioihin. Siksi sinun tulee ottaa huomioon erityisohjeet, esim. valittujen koneistustyökiertojen yhteydessä.

## **9.2.6 Epätasapaino sorvauskäytössä**

## **Sovellus**

Sorvauksessa työkalu pysyy paikallaan istukkaan kiinnitetyn työkappaleen pyöriessä. Työkappaleen koosta riippuen laitetaan tällöin suuria massoja pyörivään liikkeeseen. Työkappaleen pyöriessä vaikuttaa ulospäin suuntautuva keskipakoisvoima.

Ohjaus tarjoaa toimintoja, jotka havaitsevat epätasapainon ja auttavat sinua epätasapainon kompensoinnissa.

#### **Käytetyt aiheet**

Työkierto **892 EPATASAP. TARK.**

**Lisätietoja:** ["Työkierto 892 EPATASAP. TARK. ", Sivu 749](#page-748-0)

Työkierto **239 MAARITA KUORMITUS** (optio #143) **Lisätietoja:** ["Työkierto 239 MAARITA KUORMITUS \(optio #143\)", Sivu 1220](#page-1219-0)

## **Toiminnon kuvaus**

6

#### Katso koneen käyttöohjekirjaa!

Epätasapainotoiminnot eivät ole tarpeellisia kaikissa konetyypeissä ja siksi eivät myöskään saatavilla.

Seuraavaksi kuvatut epätasapainotoiminnot ovat perustoimintoja, jotka koneen valmistajan on asetettava ja sovitettava koneeseen. Siksi toimintojen vaikutus ja laajuus voi poiketa kuvauksesta. Koneen valmistaja voi myös perustaa muita epätasapainotoimintoja.

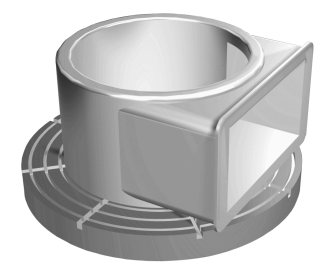

Keskipakoisvoima riippuu olennaisesti työkappaleen pyörimisnopeudesta, massasta ja epätasapainosta. Epätasapaino syntyy siitä, että pyörivän kappaleen massa on jakautunut epätasaisesti. Kun massa on pyörivässä liikkeessä, siitä ulospäin vaikuttaa keskipakoisvoima. Jos pyörivä massa ei ole jakautunut tasaisesti, keskipakoisvoimaa ei muodostu. Kompensoi tästä aiheutuvat keskipakovoimat kiinnittämällä tasapainotuspainoja.

Työkierrolla **892 EPATASAP. TARK.** määritellään suurin sallittu epätasapaino ja suurin kierrosluku. Ohjaus valvoo näitä syötteitä.

**Lisätietoja:** ["Työkierto 892 EPATASAP. TARK. ", Sivu 749](#page-748-0)

## **Epätasapainomonitori**

Epätasapainon valvontatoiminto seuraa työkappaleen epätasapainoa sorvauskäytön aikana. Jos koneen valmistajan määrittelemä epätasapainon maksimiarvo ylitetään, ohjaus antaa virheilmoituksen ja laukaisee Hätä-Seis-tilan.

Voit myös itse asettaa suurimman sallitun epätasapaino koneparametriin **limitUnbalanceUsr** (nro 120101). Jos nämä rajat ylitetään, ohjaus antaa virheilmoituksen. Ohjaus pysäyttää pöydän kierron.

Ohjaus aktivoi epätasapainon valvontatoiminnon automaattisesti, kun vaihdetaan sorvauskäytölle. Epätasapainon valvonta on voimassa niin kauan, kunnes vaihdetaan taas jyrsintäkäytölle.

**Lisätietoja:** ["Koneistustilan vaihto toiminnolla FUNCTION MODE", Sivu 228](#page-227-0)

# **AVAROITUS**

#### **Varoitus, käyttäjän ja koneen vahingoittumisen vaara!**

Sorvauksessa esiintyy suuria pyörimisnopeuksia sekä esim. painavilla ja epätasapainoisilla työkappaleilla suuria fysikaalisia voimia. Jos koneistusparametri on valittu väärin, epätasapainoa ei ole otettu huomioon tai kiinnitys on tehty huonosti, koneistuksessa esiintyy kohonnut onnettomuuden riski!

- Kiinnitä työkappale karan keskelle.
- Kiinnitä työkappale lujasti.
- Ohjelmoi pieniä kierroslukuja (tarpeen mukaan nosta kierroslukua).
- Rajoita kierroslukua (tarpeen mukaan nosta kierroslukua).
- **Poista epätasapaino (kalibroi).**
- Työkappaleen pyöriessä muodostuu keskipakoisvoimia, jotka epätasapainosta riippuen voivat aiheuttaa tärinää (resonanssivärähtelyä). Se vaikuttaa negatiivisesti koneistusprosessiin ja lyhentää työkalun kestoikää.
- Koneistuksessa tapahtuvan aineenpoiston seurauksena työkappaleen massajakauma muuttuu. Se saa aikaan epätasapainoa, jonka vuoksi epätasapainon tarkastaminen on suositeltavaa myös koneistusten välillä.
- Epätasapainon saavuttamiseksi saattaa olla osittain tarpeen, että kaksi tai useampia tasauspainoja sijoitetaan eri paikkoihin.

# <span id="page-241-0"></span>**9.3 Hiontakoneistus (optio #156)**

# **9.3.1 Perusteet**

Tietyissä jyrsinkoneen tyypeissä voidaan toteuttaa sekä jyrsintäkoneistuksia että sorvauskoneistuksia. Näin työkappale voidaan työstää kokonaan yhdessä koneessa, kun tarvitaan monimutkaisia jyrsintä- ja sorvauskoneistuksia.

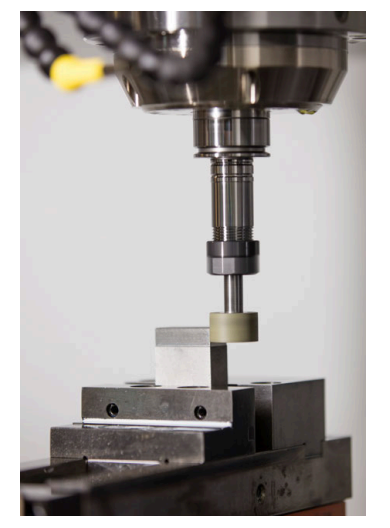

#### **Alkuehdot**

- Ohjelmisto-optio #156 Koordinaattihionta
- Hiontakoneistuksen kinematiikkakuvaus olemassa Koneen valmistaja luo kinemaattisen kuvauksen.

## **Valmistusajot**

Käsitteenä hionta pitää sisällään useita erilaisia koneistustapoja, jotka osittain poikkeavat suurestikin toisistaan, esim.:

- Koordinaattihionta
- Pyöröhionta
- Tasohionta

TNC7 mahdollistaa tällä hetkellä koordinaattihionnan.

Koordinaattihionta on 2D-muodon hiontaa. Työkaluliike tasossa tallennetaan valinnaisesti heiluriliikkeellä aktiivista työkaluakselia pitkin.

**Lisätietoja:** ["Koordinaattihionta", Sivu 244](#page-243-0)

Kun jyrsinkoneessasi hionta on vapautettu käyttöön (optio #156), niin silloin myös oikaisu on käytettävissä. Näin voit muotoilla tai teroittaa hiomalaikan koneessasi.

**Lisätietoja:** ["Oikaisu", Sivu 245](#page-244-0)

#### **Heiluriliike**

Koordinaattihionnassa voit tallentaa tasossa tapahtuvan työkalun liikkeen päälle iskuliikkeen, nk. heiluri-iskun. Päällekkäiset iskuliikkeet vaikuttavat aktiivisessa työkaluakselissa.

Sinä määrittelet iskun ylä- ja alarajat ja voit käynnistää ja pysäyttää heiluri-iskun sekä uudelleenasettaa arvot. Heiluri-isku vaikuttaa niin kauan, kunnes se taas pysäytetään. Koodilla **M2** tai **M30** heiluriliike pysähtyy automaattisesti.

Ohjaus tarjoaa työkiertoja heiluri-iskun käynnistyksen ja pysäytyksen määrittelyyn.

Kun heiluriliike on aktiivinen ohjelmanajossa, et voi vaihtaa käyttötavan **Käsikäyttö** muihin sovelluksiin.

Ohjaus esittää heiluriliikkeen työalueella **Simulaatio** käyttötavalla **Ohjelmanajo**.

#### **Työkalut hiontakoneistusta varten**

Hiontatyökalujen hallinnassa tarvitaan muita geometrisia kuvauksia samalla tavoin kuin jyrsintätyökaluilla ja poraustyökaluilla. Ohjaus tarjoaa tähän hionta- ja oikaisutyökaluille erityistä työkalutaulukkoa. Työkalunhallinnassa ohjaus näyttää vain nykyiselle työkalutyypille tarvittavat työkalutiedot.

**Lisätietoja:** ["Hiontatyökalutaulukko toolgrind.grd \(optio #156\)", Sivu 1995](#page-1994-0)

**Lisätietoja:** ["Oikaisutyökalutaulukko tooldress.drs \(optio #156\)", Sivu 2004](#page-2003-0)

Voit korjata hiontatyökalut korjaustaulukossa ohjelmankulun aikana.

**Lisätietoja:** ["Työkalukorjaus korjaustaulukoilla", Sivu 1110](#page-1109-0)

# **NC-ohjelman rakenne hiontakoneistusta varten**

NC-ohjelma hiontakoneistuksella muodostetaan seuraavasti:

- Tarvittaessa oikaise hiontatvökalu
- **Lisätietoja:** ["Yleistä oikaisutyökierroille", Sivu 908](#page-907-0)
- Heiluri-iskun määrittely **Lisätietoja:** ["Työkierto 1000 MAARITA HEILURILIIKE \(optio #156\)", Sivu 903](#page-902-0)
- Tarvittaessa käynnistä heiluri-isku erikseen. **Lisätietoja:** ["Työkierto 1001 ALOITA HEILURILIIKE \(Optio #156\)", Sivu 906](#page-905-0)
- Poistu muodosta.
- **Lopeta heiluri-isku.**

**Lisätietoja:** ["Työkierto 1002 LOPETA HEILURILIIKE \(optio #156\)", Sivu 907](#page-906-0) Käytä muotoa varten tiettyjä koneistustyökiertoja, kuten esim. hionnan, taskun, tapin tai SL-työkiertoja.

**Lisätietoja:** ["Hiontakoneistuksen työkierrot", Sivu 901](#page-900-0)

# <span id="page-243-0"></span>**9.3.2 Koordinaattihionta**

## **Sovellus**

Käytä koordinaattihiontaa jyrsinkoneessa pääasiassa esivalmiiden muotojen jälkikoneistukseen hiontatyökalun avulla. Koordinaattihionta poikkeaa vain vähän jyrsinnästä. Käytä jyrsintätyökalun sijaan hiontatyökalua, esim. hiomakynää tai hiomalaikkaa. Koordinaattihionnan avulla saa korkeamman tarkkuuden ja paremman pinnanlaadun kuin jyrsinnässä.

## **Käytetyt aiheet**

- Hiontakoneistuksen työkierrot **Lisätietoja:** ["Hiontakoneistuksen työkierrot", Sivu 901](#page-900-0)
- Hiontatyökalujen työkalutiedot **Lisätietoja:** ["Hiontatyökalutaulukko toolgrind.grd \(optio #156\)", Sivu 1995](#page-1994-0) ■ Hiontatyökalun oikaisu **Lisätietoja:** ["Oikaisu", Sivu 245](#page-244-0)

## **Alkuehdot**

- Ohjelmisto-optio #156 Koordinaattihionta
- Hiontakoneistuksen kinematiikkakuvaus olemassa Koneen valmistaja luo kinemaattisen kuvauksen.

## **Toiminnon kuvaus**

Koneistus toteutetaan jyrsintäkäytöllä **FUNCTION MODE MILL**.

Hiontatyökalujen avulla ovat käytettävissä erityiset liikekulut hiontatyökaluja varten. Tässä yhteydessä isku- tai oskillointiliike, nk. heiluri-isku, tallentuu työkaluakselilla koneistustasonliikkeen päälle.

Hionta on mahdollista myös käännetyssä koneistustasossa. Ohjaus tekee heiluriliikettä aktiivista työkaluakselia pitkin aktiivisessa koneistustasokoordinaatistossa **WPL-CS**.

- Ohjaus ei tue esilauseajoa, kun heiluri-isku on aktiivisena. **Lisätietoja:** ["Ohjelmaantulo esilauseajolla", Sivu 1950](#page-1949-0)
- Heiluriliike jatkaa ohjelmoidun **STOP-** tai M0-käskyn aikana sekä tilassa Yksit**taislause** myös NC-lauseen päättymisen jälkeen.
- Kun hiot ilman työkiertoa muodon, jossa pienin sisäsäde on pienempi kuin työkalun säde, ohjaus antaa virheilmoituksen.
- Kun työskentelet SL-työkierroilla, ohjaus työskentelee vain alueilla, jotka ovat mahdollisia sen hetkiselle työkalun säteelle. Loppumateriaali jää paikalleen.

# <span id="page-244-0"></span>**9.3.3 Oikaisu**

## **Sovellus**

Oikaisua nimitetään jälkiteroitukseksi tai oikaisutyökalun muotoilemiseksi koneessa. Oikaisussa oikaisutyökalu työstää hiomalaikkaa. Näin oikaisussa hiontatyökalu on työkappale.

#### **Käytetyt aiheet**

- Oikaisukäytön aktivointi toiminnolla **FUNCTION DRESS Lisätietoja:** ["Oikaisukäytön aktivointi toiminnolla FUNCTION DRESS", Sivu 248](#page-247-0)
- Oikaisun työkierrot
	- **Lisätietoja:** ["Yleistä oikaisutyökierroille", Sivu 908](#page-907-0)
- Oikaisutyökalujen työkalutiedot **Lisätietoja:** ["Oikaisutyökalutaulukko tooldress.drs \(optio #156\)", Sivu 2004](#page-2003-0)
- **Koordinaattihionta Lisätietoja:** ["Koordinaattihionta", Sivu 244](#page-243-0)

## **Alkuehdot**

- Ohjelmisto-optio #156 Koordinaattihionta
- Hiontakoneistuksen kinematiikkakuvaus olemassa Koneen valmistaja luo kinemaattisen kuvauksen.

# **Toiminnon kuvaus**

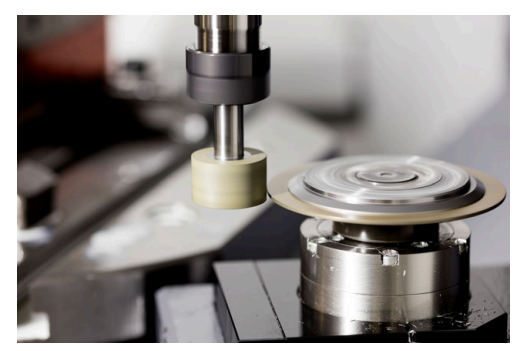

Työkappaleen nollapiste on oikaisun yhteydessä hiomalaikan reunassa. Valitse vastaava reuna työkierron **1030 LAIKANREUNA AKT.** avulla.

Akseleiden järjestys on oikaisussa asetettu niin, että X-koordinaatti määrittelee hiomalaikan säteen asemat ja Z-koordinaatti määrittelee hiontatyökaluakselin pituusasemat. Näin oikaisuohjelmat ovat riippumattomia koneen tyypistä.

Koneen valmistaja määrittelee, mitkä koneen akselit suorittavat ohjelmoituja liikkeitä.

Oikaisun yhteydessä hiomalaikasta irtoaa materiaalia ja oikaisutyökalu mahdollisesti kuluu. Materiaalin poisto ja kuluminen johtavat työkalutietojen muutoksiin, jotka on korjattava oikaisun jälkeen.

Parametri **COR\_TYPE** tarjoaa seuraavat työkalutietojen korjausvaihtoehdot työkalunhallinnassa:

## **Hiomalaikka korjauksella, COR\_TYPE\_GRINDTOOL**

Korjausmenetelmä hiontatyökalun aineenpoistolla

**Lisätietoja:** ["Aineenpoisto sisartyökalulla", Sivu 247](#page-246-0)

## **Oikaisutyökalu kulumalla, COR\_TYPE\_DRESSTOOL**

Korjausmenetelmä oikaisutyökalun aineenpoistolla

**Lisätietoja:** ["Aineenpoisto sisartyökalulla", Sivu 247](#page-246-0)

**Lisätietoja:** ["Hiontatyökalutaulukko toolgrind.grd \(optio #156\)", Sivu 1995](#page-1994-0) Hionta- tai oikaisutyökalu korjataan korjausmenetelmästä riippumatta työkierroilla **1032 HIOMALAIKAN PITUUSKORJAUS** ja **1033 HIOMALAIKAN SADEKORJAUS**. **Lisätietoja:** ["Työkierto 1032 HIOMALAIKAN PITUUSKORJAUS \(optio #156\)",](#page-953-0) [Sivu 954](#page-953-0)

**Lisätietoja:** ["Työkierto 1033 HIOMALAIKAN SADEKORJAUS \(optio #156\)", Sivu 956](#page-955-0)

## <span id="page-245-0"></span>**Yksinkertainen oikaisu makron avulla**

Koneen valmistaja voi ohjelmoida koko oikaisutoiminnon nk. makrossa.

Tässä tapauksessa koneen valmistaja määrittelee oikaisun toiminnankulun. Ohjelmointia **FUNCTION DRESS BEGIN** ei tarvita.

Näistä makroista riippuen käynnistä oikaisuliike yhdellä seuraavista työkierroista:

- Työkierto **1010 OIKAISUN HALK.**
- Työkierto **1015 PROFIILIOIKAISU**
- Työkierto **1016 KUPPILAIKAN OIKAISU**
- Koneen valmistajan työkierto

#### **Korjausmenetelmät**

#### <span id="page-246-0"></span>**Aineenpoisto sisartyökalulla**

Oikaisun yhteydessä käytetään yleensä hiomatyökalua kovempaa oikaisutyökalua. Kovuuserosta johtuen aineenpoisto oikaisun aikana tapahtuu pääasiassa hiomatyökalulla. Ohjelmoitu oikaisumäärä poistetaan hiomatyökalusta, koska oikaisutyökalu kulu merkittävästi. Tässä tapauksesssa käytetään korjausmenetelmää **Hiomalaikka korjauksella, COR\_TYPE\_GRINDTOOL** hiontatyökalun parametrissa **COR\_TYPE**.

**Lisätietoja:** ["Työkalunhallinta ", Sivu 290](#page-289-0)

**Lisätietoja:** ["Hiontatyökalutaulukko toolgrind.grd \(optio #156\)", Sivu 1995](#page-1994-0)

Tällä korjausmenetelmässä pysyvät oikaisutyökalun työkalutiedot vakiona. Ohjaus korjaa yksinomaan hiontatyökalun seuraavasti:

- Ohjelmoitu oikaisumäärä hiontatyökalun perustiedoissa, esim. **R-OVR**
- Mitattu poikkeama hiontatyökalun korjaustietojen asetus- ja olomitan välillä, esim. **R-OVR**

#### **Aineenpoisto oikaisutyökalulla**

Toisin kuin tavallisessa tapauksessa, materiaalin poisto ei tapahdu vain hiontatyökalulla tietyillä hionta- ja oikaisuyhdistelmillä. Tässä tapauksessa oikaisutyökalu kuluu huomattavasti, esim. erittäin kovien hiontatyökalujen ja pehmeämpien oikaisutyökalujen yhdistelmillä. Tämän merkittävän oikaisutyökalun kulumisen korjaamiseksi ohjaus tarjoaa korjausmenetelmän **Oikaisutyökalu kulumalla, COR\_TYPE\_DRESSTOOL** hiontatyökalun parametrissa **COR\_TYPE**.

**Lisätietoja:** ["Työkalunhallinta ", Sivu 290](#page-289-0)

**Lisätietoja:** ["Hiontatyökalutaulukko toolgrind.grd \(optio #156\)", Sivu 1995](#page-1994-0) Tässä korjausmenetelmässä pysyvät oikaisutyökalun työkalutiedot vakiona. Ohjaus korjaa sekä hiontatyökalun että oikaisutyökalun seuraavasti:

- Oikaisumäärä hiontatyökalun perustiedoissa, esim. **R-OVR**
- Mitattu kuluminen oikaisutyökalun korjaustiedoissa, esim. **DXL**

#### Kun käytät korjausmenetelmää **Oikaisutyökalu kulumalla,**

**COR\_TYPE\_DRESSTOOL**, ohjaus tallentaa oikaisun jälkeen käytetyn oikaisutyökalun työkalunumeron hiontatyökalun parameriin **T\_DRESS**. Ohjaus valvoo tulevissa oikaisuprosesseissa, käytätkö määriteltyä oikaisutyökalua. Jos käytät toista oikaisutyökalua, ohjaus lopettaa käsittelyn ja antaa virheilmoituksen.

Hiontatyökalu on mitattava uudelleen jokaisen oikaisuprosessin jälkeen, jotta ohjaus voi määrittää ja korjata kulumisen.

#### **Ohjeet**

- Koneen valmistajan on valmisteltava kone oikaisua varten. Tarvittaessa koneen valmistaja antaa käyttöön omia työkiertojaan.
- Mittaa hiomatyökalu oikaisun jälkeen, jotta säädin syöttää oikeat delta-arvot.
- Kaikkia hiontatyökaluja ei tarvitse oikaista. Huomioi työkalun valmistajan ohjeet.
- Korjausmenetelmässä **Oikaisutyökalu kulumalla, COR\_TYPE\_DRESSTOOL** ei saa käyttää mitään aseteltuja työkaluja.

# <span id="page-247-0"></span>**9.3.4 Oikaisukäytön aktivointi toiminnolla FUNCTION DRESS**

## **Sovellus**

Toiminnolla **FUNCTION DRESS** aktivoidaan oikaisukinematiikka hiontatyökalun oikaisua varten. Tässä yhteydessä hiontatyökalu liikkuu työkappaleelle ja akselit liikkuvat tarvittaessa vastakkaiseen suuntaan.

Tarvittaessa koneen valmistaja asettaa käyttöön yksinkertaisia toimintatapoja oikaisua varten.

**Lisätietoja:** ["Yksinkertainen oikaisu makron avulla", Sivu 246](#page-245-0)

#### **Käytetyt aiheet**

- Oikaisun työkierrot
- **Lisätietoja:** ["Yleistä oikaisutyökierroille", Sivu 908](#page-907-0)
- **Dikaisun perusteet Lisätietoja:** ["Oikaisu", Sivu 245](#page-244-0)

## **Alkuehdot**

- Ohjelmisto-optio #156 Koordinaattihionta
- Oikaisukoneistuksen kinematiikkakuvaus olemassa Koneen valmistaja luo kinemaattisen kuvauksen.
- Hiontatyökalu vaihdettu
- Hiontatyökalu ilman osoitettua työkalukannatinkinematiikkaa

## **Toiminnon kuvaus**

## *OHJE*

#### **Huomaa törmäysvaara!**

Aktivoitaessa **FUNCTION DRESS BEGIN** ohjaus vaihtaa koneen kinematiikkaa. Hiomalaikasta tulee työkappale. Akselit liikkuvat tarvittaessa vastakkaiseen suuntaan. Toiminnon toteuttamisen aikana on olemassa törmäysvaara!

- Oikaisukäyttö **FUNCTION DRESS** aktivoidaan vain käyttötavoilla **Ohjelmanajo** tai tilassa **Yksittaislause**.
- Paikoita hiomalaikka ennen toimintoa **FUNCTION DRESS BEGIN** oikaisutyökalun läheisyyteen.
- Työskentele toiminnon **FUNCTION DRESS BEGIN** jälkeen vain HEIDENHAINtyökierroilla tai koneen valmistajan työkierroilla.
- Tarkasta akseleiden liikesuunta NC-ohjelman keskeytyksen tai virtakatkoksen jälkeen.
- Tarvittaessa ohjelmoi kinematiikan vaihto.

## Koska ohjaus vaihtaa oikaisukinematiikkaan, oikaisuvaihe on ohjelmoitava toimintojen **FUNCTION DRESS BEGIN** ja **FUNCTION DRESS END** välillä.

Kun oikaisukäyttö on aktiivinen, ohjaus näyttää symbolia työalueella **Asemat**.

**Lisätietoja:** ["Työalue Asemat", Sivu 161](#page-160-0)

Toiminnolla **FUNCTION DRESS END** palaat takaisin normaalikäyttöön.

NC-ohjelman keskeytyksessä tai virtakatkoksessa ohjaus aktivoi automaattisesti normaalikäytön ja ennen oikaisukäyttöä aktiivisen kinematiikan.

#### **Sisäänsyöttö**

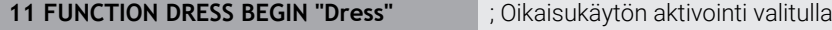

kinematiikalla **Dress**

NC-toiminto sisältää seuraavat syntaksielementit:

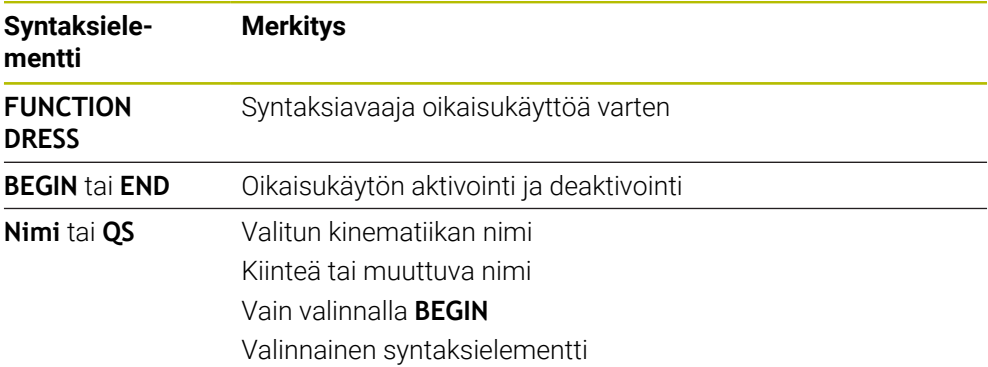

## *OHJE*

#### **Huomaa törmäysvaara!**

Oikaisutyökierrot paikoittavat oikaisutyökalun ohjelmoituun hiomalaikan reunaan. Paikoitus tapahtuu samanaikaisesti koneistustason kahdella akselilla. Ohjaus ei suorita liikkeen aikana törmäystarkastusta! Huomaa törmäysvaara!

- Paikoita hiomalaikka ennen toimintoa **FUNCTION DRESS BEGIN** oikaisutyökalun läheisyyteen.
- Varmista törmäysvapaus.
- Aja hitaasti NC-ohjelmaan.

# *OHJE*

#### **Huomaa törmäysvaara!**

Aktiivisella kinematiikalla vaikuttavat koneliikkeet tarvittaessa vastakkaiseen suuntaan. Jos ajat akseleita, on olemassa törmäysvaara!

- Tarkasta akseleiden liikesuunta NC-ohjelman keskeytyksen tai virtakatkoksen jälkeen.
- Tarvittaessa ohjelmoi kinematiikan vaihto.
- Oikaisussa oikaisutyökalun terän ja hiomalaikan keskiviivan tulee olla samalla **The State** korkeudella. Ohjelmoitujen Y-koordinaattien tulee olla 0.
- Vaihdettaessa oikaisukäyttöön hiontatyökalu pysyy karassa ja säilyttää sen hetkisen kierroslukunsa.
- Ohjaus ei tue esilauseajoa oikaisuliikkeen aikana. Kun valitset esilauseajossa ensimmäisen NC-lauseen oikaisun jälkeen, ohjaus liikkuu oikaisussa viimeksi ajettuun asemaan.

**Lisätietoja:** ["Ohjelmaantulo esilauseajolla", Sivu 1950](#page-1949-0)

- Kun koneistustason käännön toiminnot tai **TCPM** ovat aktiivisia, et voi vaihtaa oikaisukäyttöön.
- Ohjaus peruuttaa manuaaliset kääntötoiminnot (optio #8) ja toiminnon **FUNCTION TCPM** (optio #9) oikaisukäytön aktivoinnin yhteydessä.

**Lisätietoja:** ["Ikkuna 3D-rotaatio \(optio #8\)", Sivu 1088](#page-1087-0) **Lisätietoja:** ["Työkaluasettelun kompensointi toiminnolla FUNCTION TCPM \(optio](#page-1093-0) [#9\)", Sivu 1094](#page-1093-0)

Voit muuttaa oikaisukäytöllä työkappaleen nollapisteen toiminnolla **TRANS DATUM**. Muuten ei koordinaattimuunoksille sallita mitään NC-toimintoja tai työkiertoja. Ohjaus antaa antaa virheilmoituksen

**Lisätietoja:** ["Nollapistesiirto komennolla TRANS DATUM", Sivu 1036](#page-1035-0)

- Toiminto **M140** ei ole sallittu oikaisukäytöllä. Ohjaus antaa antaa virheilmoituksen
- Ohjaus ei näytä oikaisua graafisesti. Simulaation avulla määritetyt ajat eivät vastaa todellisia koneistusaikoja. Syynä tähän on mm. tarvittava kinematiikan vaihto.

**10**

**Aihio**

# **10.1 Aihion määrittely käskylläBLK FORM**

## **Sovellus**

Toiminnolla **BLK FORM** määritellään aihio NC-ohjelman simulaatiota varten.

#### **Käytetyt aiheet**

- Aihion määrittely työalueella **Simulaatio Lisätietoja:** ["Työalue Simulaatio", Sivu 1521](#page-1520-0)
- Aihion jälkiohjaus **FUNCTION TURNDATA BLANK** (optio #50)

**Lisätietoja:** ["Sorvaustyökalujen korjaus toiminnolla FUNCTION TURNDATA CORR](#page-1113-0) [\(optio #50\)", Sivu 1114](#page-1113-0)

## **Toiminnon kuvaus**

Aihio määritellään työkappaleen peruspisteen suhteen. **Lisätietoja:** ["Koneen peruspisteet", Sivu 204](#page-203-0)

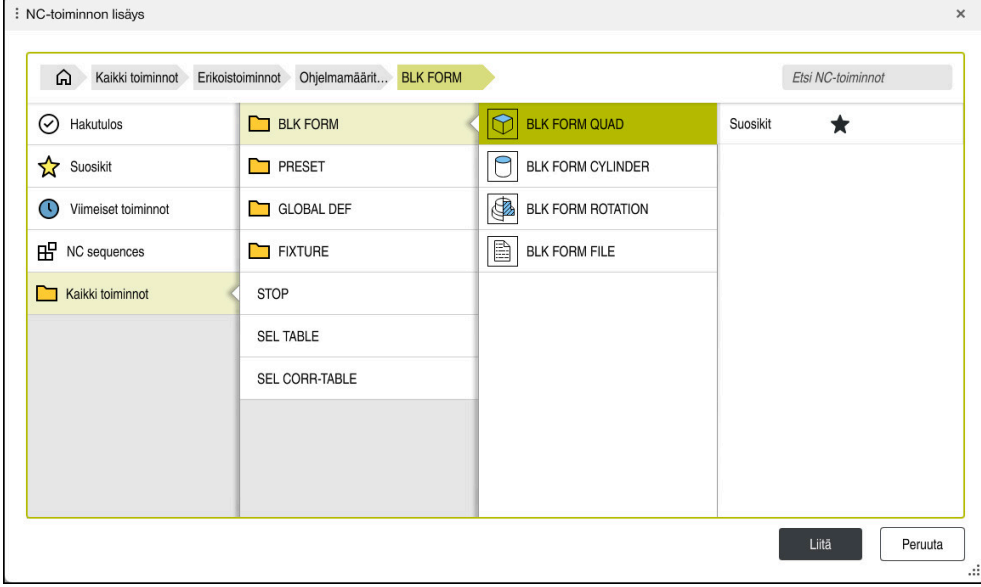

Ikkuna **NC-toiminnon lisäys** aihion määrittelyä varten

Kun ohjaus luo uuden NC-ohjelman, ohjaus avaa automaattisesti ikkunan **NCtoiminnon lisäys** aihion määrittelyä varten.

**Lisätietoja:** ["Uuden NC-ohjelman luonti", Sivu 130](#page-129-0)

Ohjain tarjoaa seuraavat aihion määrittelyt:

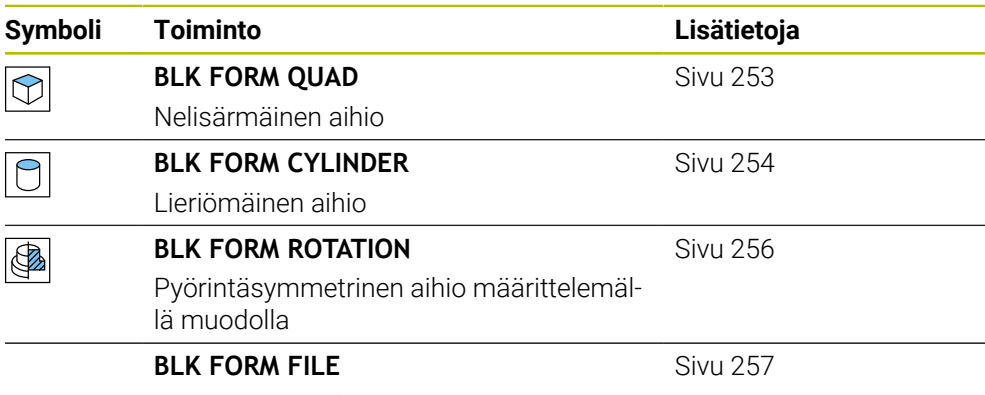

STL-Tiedosto aihiona ja valmisosana
#### **Ohjeet**

## *OHJE*

#### **Huomaa törmäysvaara!**

Ohjaus ei suorita myöskään dynaamisen törmäysvalvonnan (DCM) ollessa aktiivinen automaattista törmäysvalvontaa työkappaleella, ei myöskään työkalulla eikä muilla koneen komponenteilla. Toteutuksen yhteydessä on törmäysvaara!

- Kytkin **Laajennetut testaukset** simulaation aktivointia varten
- Tarkasta toiminnan kulku simulaation avulla.
- Testaa NC-ohjelma tai ohjelmajakso varovasti käyttötavalla **Yksittaislause**.

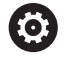

Kaikki ohjaustoiminnot ovat käytettävissä vain käytettäessä työkaluakselia **Z**, esim. kuviomääritely **PATTERN DEF**. Työkaluakseleita **X** ja **Y** voidaan käyttää rajoituksin ja kun koneen valmistaja on tehnyt valmistelut ja konfiguroinut sen.

- Sinulla on seuraavat mahdollisuudet valita tiedostoja tai aliohjelmia:
	- Syötä tiedostopolku.
	- Syötä sisään aliohjelman numero tai nimi.
	- Valitse tiedosto tai aliohjelma valintaikkunan avulla.
	- Syötä sisään aliohjelman tiedostopolku tai nimi QS-parametrissa.
	- Määrittele aliohjelman numero Q-, QL- tai QR-parametrissa.

Jos kutsuttava tiedosto on samassa hakemistossa kuin kutsuva NC-ohjelma, voit määritellä tiedostonimen myös vain sisäänsyöttämällä.

- Jotta ohjaus voisi näyttää aihion simulaatiossa, aihiolla on oltava vähimmäismitta. Vähimmäismitta on 0,1 mm tai 0,004 tuumaa kaikilla akseleilla sekä säteellä.
- Ohjaus näyttää aihion simulaatiossa vasta sen jälkeen, kun se on käsitellyt täydellisen aihion määritelmän.
- Myös silloin kun haluat NC-ohjelman laatimisen jälkeen sulkea ikkunan **NCtoiminnon lisäys** tai täydentää aihion määrittelyä, voit määritellä aihion milloin tahansa ikkunan **NC-toiminnon lisäys** avulla.
- Simulaatiossa oleva toiminto **Laajennetut testaukset** käyttää aihion määrittelyn tietoja työkappaleen valvontaan. Vaikka koneeseen kiinnitettäisiin useita työkappaleita, ohjaus pystyy valvomaan vain aktiivista aihiota! **Lisätietoja:** ["Laajennetut testaukset simulaatiossa", Sivu 1180](#page-1179-0)
- Työalueella **Simulaatio** voit viedä työkappaleen nykyisen näkymän STLtiedostona. Tämän toiminnon avulla voit luoda puuttuvia 3D-malleja, esim. puolivalmisosat, joissa on useita koneistusvaiheita.

**Lisätietoja:** ["Simuloidun työkappaleen vienti STL-tiedostona.", Sivu 1532](#page-1531-0)

## **10.1.1 Nelisärmäinen aihio toiminnolla BLK FORM QUAD**

## **Sovellus**

Toiminnolla **BLK FORM QUAD** määritellään nelisärmäinen aihio. Diagonaaliset äärietäisyydet määritellään MIN-pisteen ja MAX-pisteen avulla.

## **Toiminnon kuvaus**

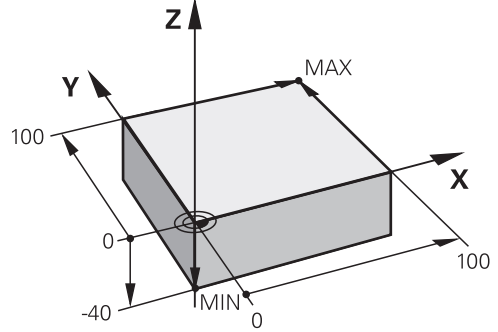

Nelisärmäinen aihio MIN-pisteellä ja MAX-pisteellä

Nelisärmäisen aihion sivut ovat yhdensuuntaisia akseleiden **X**, **Y** ja **Z** kanssa. Määrität nelisärmäinen aihio syöttämällä MIN-piste vasempaan etunurkkaan ja MAX-piste oikeaan takanurkkaan.

Pisteiden koordinaatit määritellään akseleilla **X**, **Y** ja **Z** työkappaleen peruspisteestä lähtien. Jos määrittelet MAX-pisteen Z-koordinaatin positiivisella arvolla, aihio sisältää työvaran.

#### **Lisätietoja:** ["Koneen peruspisteet", Sivu 204](#page-203-0)

Jos käytät nelisärmäisen muotoista aihiota sorvauskoneistukseen (optio #50), täytyy huomioida seuraavaa:

Y-arvot on ohjelmoitava suorakulmaisen aihion määrittelyssä myös silloin, kun sorvaus tapahtuu kaksiulotteisessa tasossa (Z- ja X-koordinaatit).

**Lisätietoja:** ["Perusteet", Sivu 229](#page-228-0)

#### **Sisäänsyöttö**

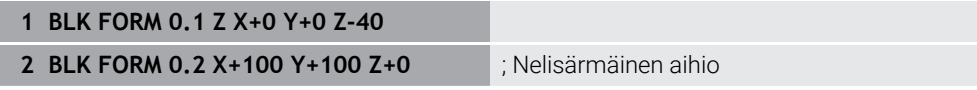

NC-toiminto sisältää seuraavat syntaksielementit:

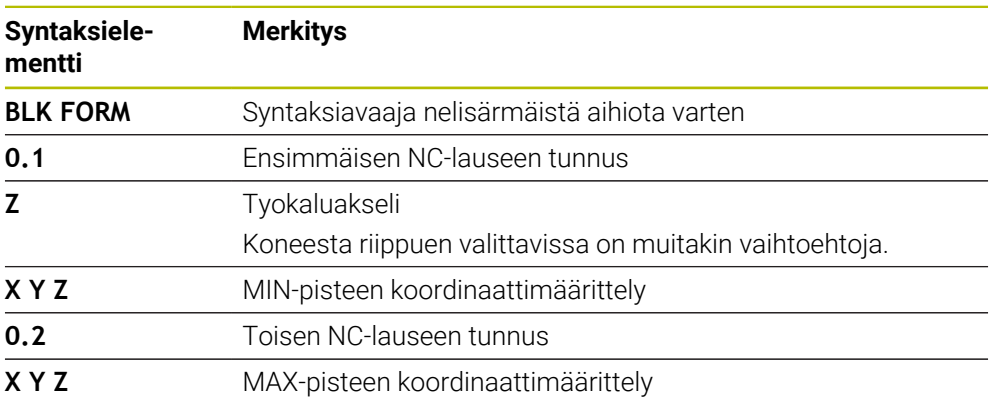

## **10.1.2 Lieriömäinen aihio toiminnolla BLK FORM CYLINDER**

## **Sovellus**

Toiminnolla **BLK FORM CYLINDER** määritellään lieriömäinen aihio. Voit määritellä lieriön umpimateriaalina tai polkuna.

## **Toiminnon kuvaus**

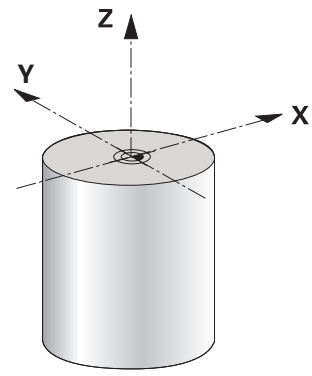

Lieriömäinen aihio

Sylinteri määritellään syöttämällä ainakin säde tai halkaisija ja korkeus. Työkappaleen peruspiste on koneistustasossa lieriön keskellä. Valinnaisesti voit määritellä työvaran ja aihion sisäsäteen tai -halkaisijan.

#### **Sisäänsyöttö**

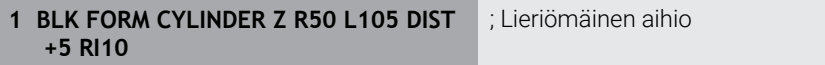

NC-toiminto sisältää seuraavat syntaksielementit:

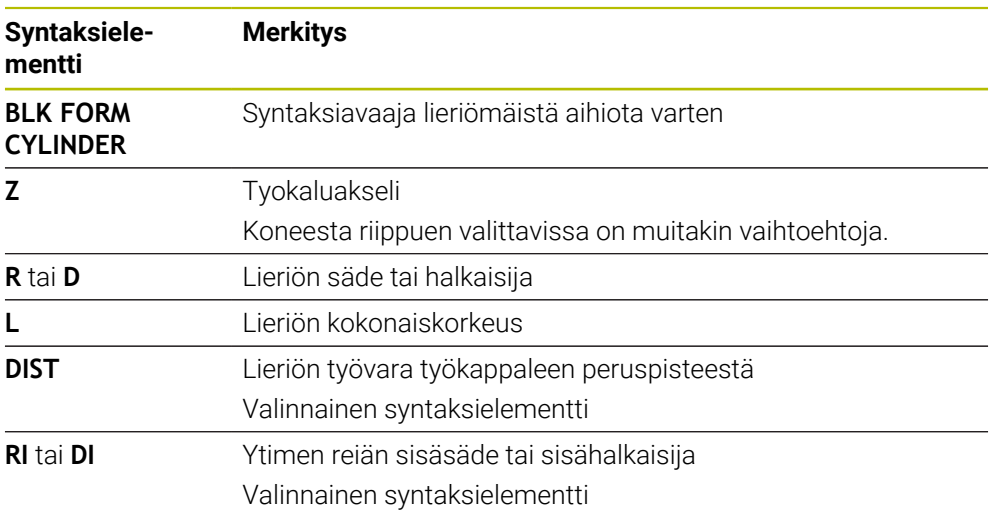

## **10.1.3 Pyörintäsymmetrinen aihio toiminnolla BLK FORM ROTATION**

#### **Sovellus**

Toiminnolla **BLK FORM ROTATION** määritellään pyörintäsymmetrinen aihio määriteltävällä muodolla. Muoto määritellään aliohjelmassa tai erillisessä NC-ohjelmassa.

#### **Toiminnon kuvaus**

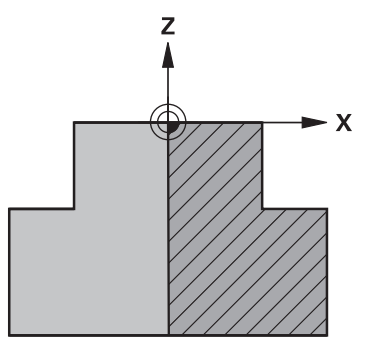

Aihion muoto työkaluakselilla **Z** ja pääakselilla **X**

Ne perustuvat aihion määritelmään muodon kuvauksessa.

Muodon kuvauksessa pyörintäakseliksi ohjelmoidaan muodon puolittaja työkaluakselin ympäri.

Muodon kuvaukselle pätevät seuraavat ehdot:

- Vain pääakselin ja työkaluakselin koordinaatit
- Aloituspiste määritelty molemmissa akseleissa
- Suljettu muoto
- Vain positiivisia arvoja pääakselilla
- Positiiviset ja negatiiviset arvot mahdollisia työkaluakselilla

Työkappaleen peruspiste on koneistustasossa lieriön keskellä. Aihion muodon koordinaatit määritellään työkappaleen peruspisteestä. Voit määritellä myös työvaran.

#### **Sisäänsyöttö**

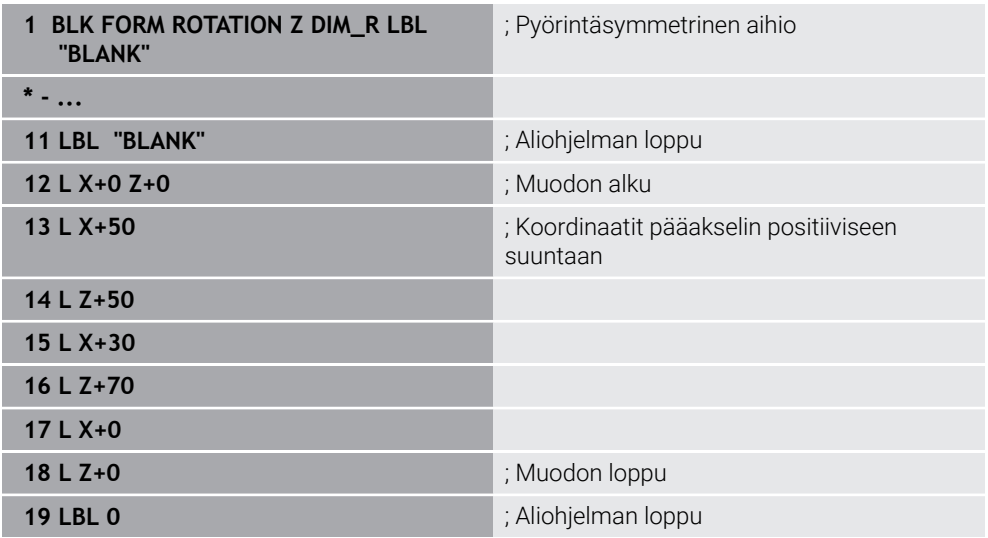

NC-toiminto sisältää seuraavat syntaksielementit:

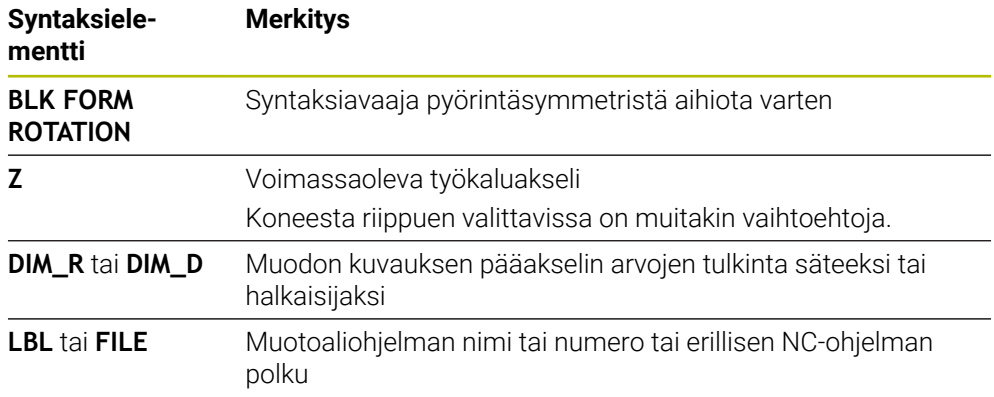

#### **Ohjeet**

- Kun ohjelmoit muodon kuvauksen inkrementaalisilla arvoilla, ohjaus tulkitsee arvot säteiksi riippumatta valinnasta **DIM\_R** tai **DIM\_D**.
- Ohjelmisto-optiolla #42 CAD Tuonti voit vastaanottaa muotoja CAD-tiedostoista ja tallentaa aliohjelmiin tai erillisiin NC-ohjelmiin.

**Lisätietoja:** ["CAD-tiedostojen avaus CAD-Viewer-sovelluksella ", Sivu 1443](#page-1442-0)

## **10.1.4 STL-tiedosto aihiona toiminnolla BLK FORM FILE**

#### **Sovellus**

Voit yhdistää 3D-malleja STL-formaattiin aihioksi ja valinnaisesti valmisosaksi. Tämä toiminto on kätevä ennen kaikkea CAM-ohjelmien yhteydessä, koska myös tarvittavat 3D-mallit ovat saatavilla NC-ohjelman lisäksi.

#### **Alkuehto**

- Maks. 20 000 kolmiota per STL-tiedosto ASCII-formaatissa
- Maks 50 000 kolmiota per STL-tiedosto binääriformaatissa

#### **Toiminnon kuvaus**

NC-ohjelman mitat määräytyvät samasta kohdasta kuin 3D-mallin mitat.

**10**

#### **Sisäänsyöttö**

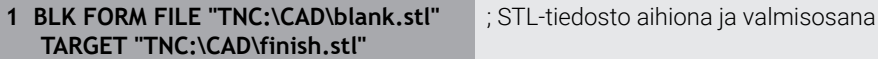

NC-toiminto sisältää seuraavat syntaksielementit:

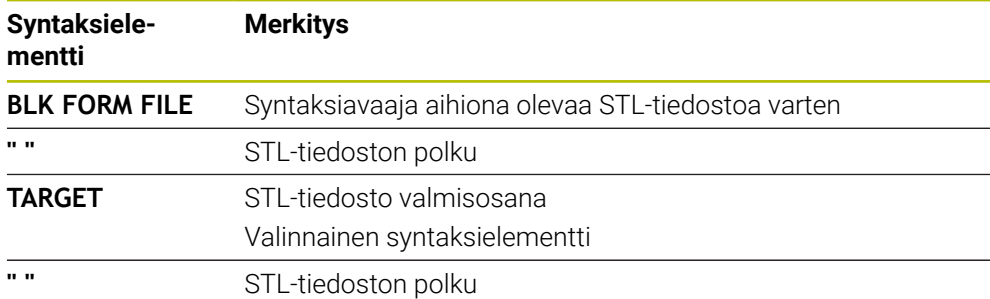

## **Ohjeet**

Työalueella **Simulaatio** voit viedä työkappaleen nykyisen näkymän STLtiedostona. Tämän toiminnon avulla voit luoda puuttuvia 3D-malleja, esim. puolivalmisosat, joissa on useita koneistusvaiheita.

**Lisätietoja:** ["Simuloidun työkappaleen vienti STL-tiedostona.", Sivu 1532](#page-1531-0)

Jos olet yhdistänyt aihion ja valmisosan, voit vertailla malleja simulaatiossa ja  $\Box$ tunnistaa helposti jäännösmateriaalin.

**Lisätietoja:** ["Mallivertailu", Sivu 1538](#page-1537-0)

Ohjain lataa STL-tiedostot binäärimuodossa nopeammin kuin STL-tiedostot ASCII-muodossa.

# **10.2 Aihion jälkiohjaus sorvauskäytöllä toiminnolla FUNCTION TURNDATA BLANK (optio #50)**

#### **Sovellus**

Aihion jälkitarkkailun avulla ohjaus tunnistaa koneistetut alueet ja mukauttaa kaikki saapumis- ja poistumisliikkeet kulloinkin olemassa oleviin koneistustilanteisiin. Niiden avulla vältetään ilmalastuamiset ja vähennetään merkittävästi koneistusaikaa.

Aihion määritellään aihion jälkiohjausta varten aliohjelmassa tai erillisessä NC-ohjelmassa.

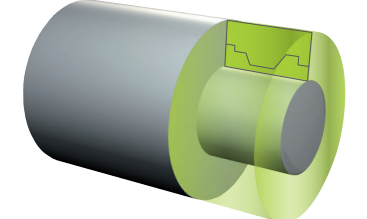

#### **Käytetyt aiheet**

- Aliohjelmat **Lisätietoja:** ["Aliohjelmat ja ohjelmanosatoistot tunnisteella LBL", Sivu 376](#page-375-0)
- **Sorvauskäyttö FUNCTION MODE TURN Lisätietoja:** ["Perusteet", Sivu 229](#page-228-0)
- Aihion määrittely simulaatiota varten toiminnolla **BLK FORM Lisätietoja:** ["Aihion määrittely käskylläBLK FORM", Sivu 252](#page-251-0)

#### **Alkuehdot**

- Ohjelmisto-optio #50 Jursintäsorvaus
- Sorvauskäyttö **FUNCTION MODE TURN** aktiivinen Aihion jälkiohjaus on mahdollista vain työkierron koneistuksella sorvauskäytössä (FUNCTION MODE TURN).
- Suljettu aihion muoto aihion jälkiohjausta varten Alkuaseman ja loppuaseman on oltava samat. Aihio vastaa pyörintäsymmetrisen kappaleen poikkileikkausta.

#### **Toiminnon kuvaus**

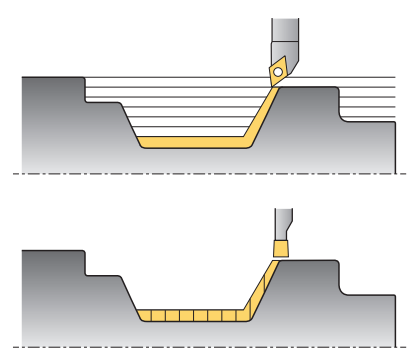

Toiminnolla **TURNDATA BLANK** kutsutaan muotokuvaus, jota ohjaus käyttää jälkiohjattuna aihiona.

Voit määritellä aihion NC-ohjelman aliohjelmassa tai erillisenä NC-ohjelmana. Aihion jälkiohjaus vaikuttaa vain rouhintatyökiertojen yhteydessä. Silitystyökierroilla ohjaus koneistaa aina koko muodon, esim. jotta muodossa ei esiintyisi siirtymää.

**Lisätietoja:** ["Jyrsintäsorvauskoneistuksen työkierrot", Sivu 736](#page-735-0)

Sinulla on seuraavat mahdollisuudet valita tiedostoja tai aliohjelmia:

- Syötä tiedostopolku.
- Syötä sisään aliohjelman numero tai nimi.
- Valitse tiedosto tai aliohjelma valintaikkunan avulla.
- Syötä sisään aliohjelman tiedostopolku tai nimi QS-parametrissa.
- Määrittele aliohjelman numero Q-, QL- tai QR-parametrissa.

Toiminnolla **FUNCTION TURNDATA BLANK OFF** deaktivoidaan aihion jälkiohjaus.

## **Sisäänsyöttö**

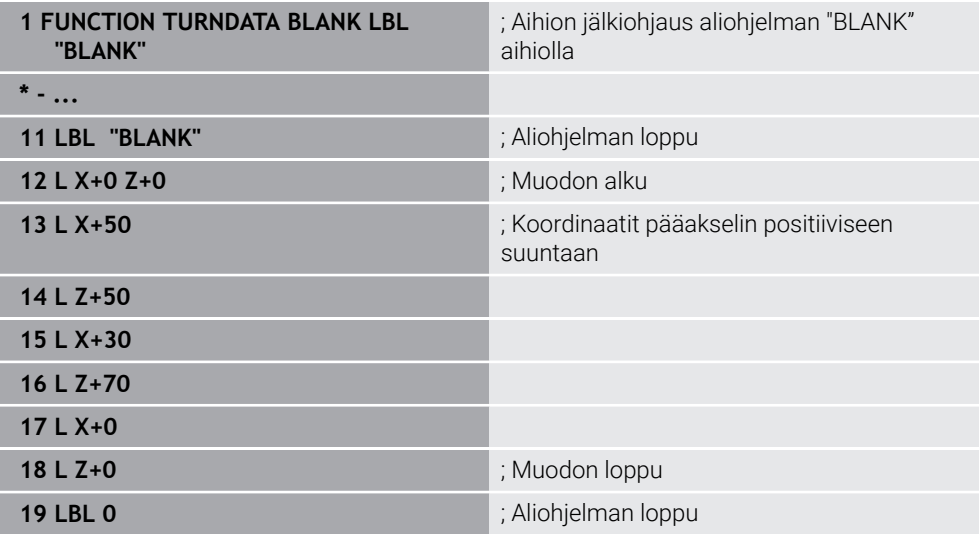

NC-toiminto sisältää seuraavat syntaksielementit:

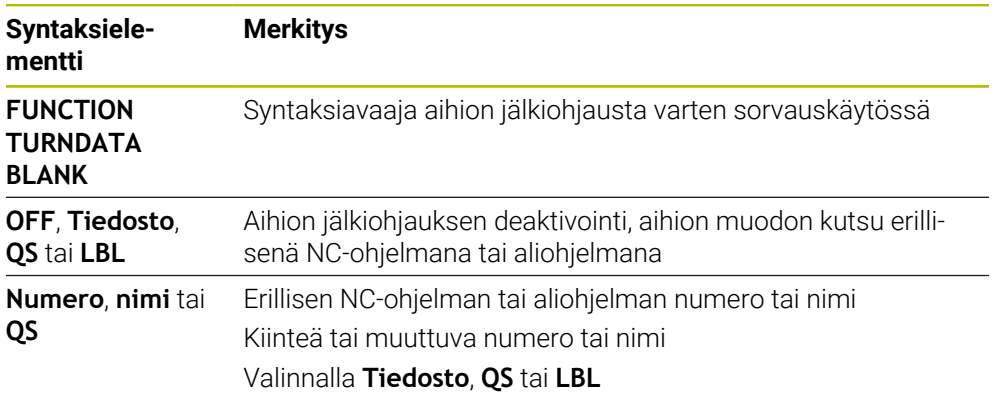

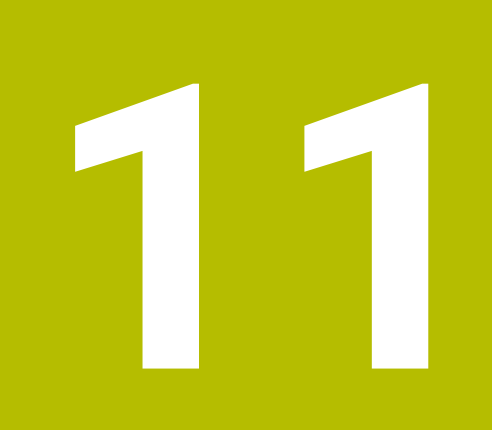

# **Työkalut**

## **11.1 Perusteet**

Ohjauksen toimintojen käyttämiseksi määrittele työkalut ohjauksessa todellisilla tiedoilla, esim. säde. Tämä helpottaa ohjelmointia ja lisää prosessin luotettavuutta.

Voit lisätä työkalun koneeseen seuraavassa järjestyksessä:

- Valmistele työkalusi ja kiinnitä työkalu sopivaan työkalun kiinnittimeen.
- Määrittääksesi työkalun mitat työkalukannattimen peruspisteestä alkaen mittaa työkalu esim. käyttämällä esiasetuslaitetta. Ohjaus tarvitsee mitat ratojen laskemiseen.

**Lisätietoja:** ["Työkalukannattimen peruspiste", Sivu 263](#page-262-0)

- Jotta voit määritellä työkalun täydellisesti, tarvitset lisää työkalutietoja. Ota tämän työkalutiedot esim. valmistajan työkaluluettelosta.
	- **Lisätietoja:** ["Työkalutiedot työkalutyypeille", Sivu 277](#page-276-0)
- Tallenna kaikki tälle työkalulle määritetyt työkalutiedot työkalunhallinnassa. **Lisätietoja:** ["Työkalunhallinta ", Sivu 290](#page-289-0)
- Määrittele tarvittaessa työkalu realistista simulointia ja törmäyssuojaa varten. **Lisätietoja:** ["Työkalukannattimen hallinta", Sivu 294](#page-293-0)
- Kun olet määritellyt työkalun kokonaan, ohjelmoi työkalukutsu NC-ohjelmassa. **Lisätietoja:** ["Työkalukutsu käskyllä TOOL CALL", Sivu 297](#page-296-0)
- Jos koneessasi on kaoottinen työkalunvaihtojärjestelmä ja kaksoistarttuja, voit lyhentää työkalun vaihtoaikaa esivalitsemalla työkalun.

**Lisätietoja:** ["Työkalun esivalinta käskyllä TOOL DEF", Sivu 305](#page-304-0)

Suorita tarvittaessa työkalun käyttötesti ennen ohjelman käynnistämistä. Näin voit tarkistaa, ovatko työkalut käytettävissä koneessa ja onko niillä riittävästi käyttöaikaa jäljellä.

**Lisätietoja:** ["Työkalun käyttötestaus", Sivu 306](#page-305-0)

Kun olet koneistanut työkappaleen ja sen jälkeen mitannut sen, korjaa työkalut tarvittaessa.

**Lisätietoja:** ["Työkalun sädekorjaus", Sivu 1104](#page-1103-0)

# <span id="page-262-1"></span>**11.2 Peruspisteet työkalulla:**

Ohjaus erottaa työkalusta seuraavat peruspisteet eri laskelmia tai sovelluksia varten.

#### **Käytetyt aiheet**

Peruspisteet koneessa ja työkalulla **Lisätietoja:** ["Koneen peruspisteet", Sivu 204](#page-203-0)

## <span id="page-262-0"></span>**11.2.1 Työkalukannattimen peruspiste**

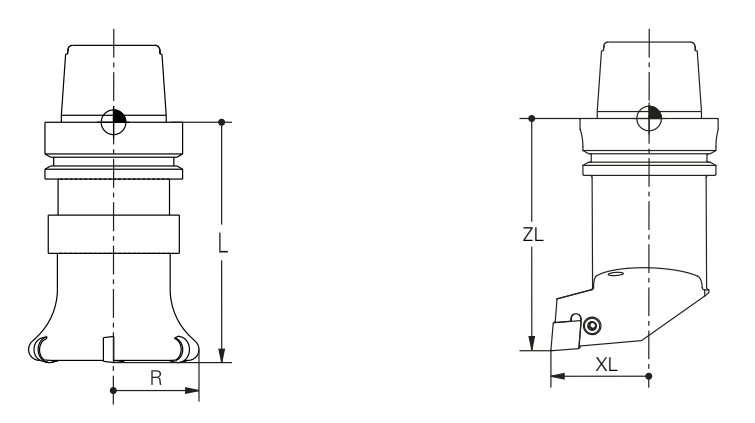

Työkalukannattimen peruspiste on koneen valmistajan määrittelemä kiinteä piste. Työkalukannattimen peruspiste on yleensä karanpäässä.

Työkalukannattimen peruspisteestä alkaen määrität työkalun mitat

työkalunhallinnassa, esim. pituus **L** ja säde **R**.

**Lisätietoja:** ["Työkalunhallinta ", Sivu 290](#page-289-0)

## **11.2.2 Työkalun kärki TIP**

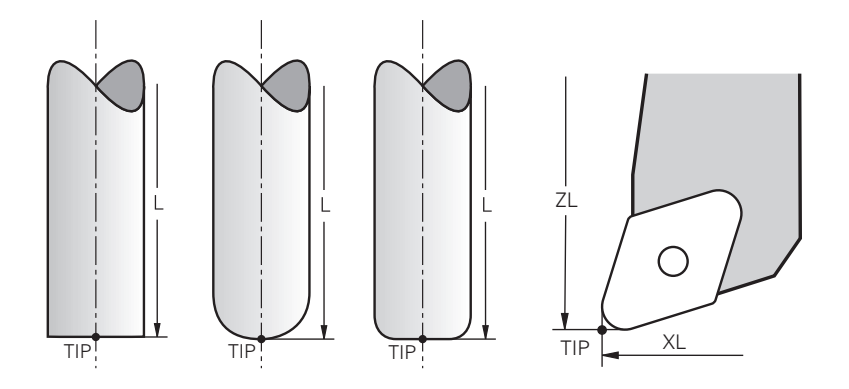

Työkalun kärki on kauimpana työkalukannattimen peruspisteestä. Työkalun kärki on työkalun koordinaattijärjestelmän **T-CS** origo.

**Lisätietoja:** ["Työkalukoordinaatisto T-CS", Sivu 1012](#page-1011-0)

Jyrsintätyökaluilla työkalun kärki on työkalun säteen **R** keskellä ja työkalun pisimmässä pisteessä työkaluakselilla.

Työkalun kärkipiste määritellään työkalunhallinnan seuraavissa sarakkeissa työkalukannattimen peruspisteen suhteen:

- **L**
- **DL**  $\blacksquare$
- **ZL** (optio #50, optio #156)
- **XL** (optio #50, optio #156)
- **YL** (optio #50, optio #156)
- **DZL** (optio #50, optio #156)
- **DXL** (optio #50, optio #156)
- **DYL** (optio #50, optio #156)
- **LO** (optio #156)
- **DLO** (optio #156)

**Lisätietoja:** ["Työkalutiedot työkalutyypeille", Sivu 277](#page-276-0)

Sorvaustyökaluilla (optio #50) ohjaus käyttää teoreettista työkalun kärkeä, siis pisimpiä mitattuja arvoja **ZL**, **XL** ja **YL**.

# **11.2.3 Työkalun keskipiste TCP (tool center point)**

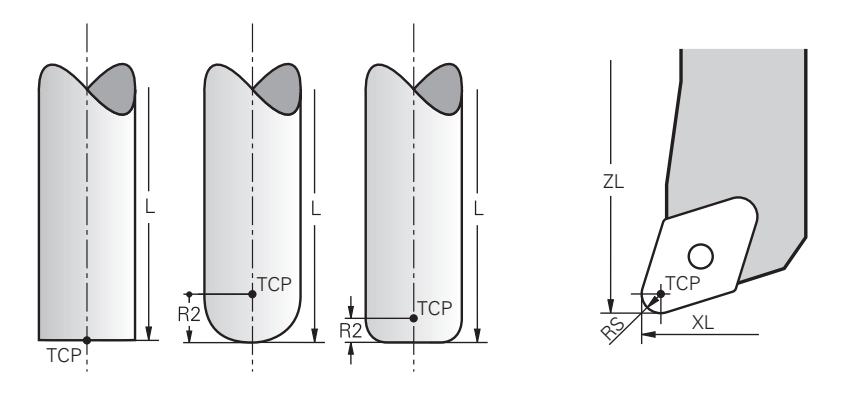

Työkalun keskipiste on työkalun säteen **R** keskipiste. Jos työkalun säde 2 **R2** on määritelty, työkalun keskipiste on siirtynyt työkalun kärjestä tällä arvolla. Sorvaustyökaluilla (optio #50) työkalun keskipiste on nirkon säteen **RS** keskellä. Työkalun keskipiste määritellään työkalunhallinnan syötteillä suhteessa työkalukannattimen peruspisteeseen.

**Lisätietoja:** ["Työkalutiedot työkalutyypeille", Sivu 277](#page-276-0)

# **11.2.4 Työkalun ohjauspiste TLP TLP (tool location point)**

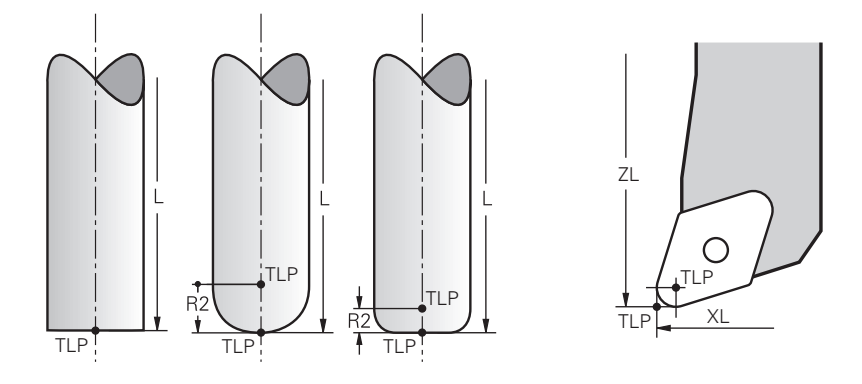

Ohjaus paikoittaa työkalun työkalun ohjauspisteeseen. Oletusarvoisesti työkalun ohjauspiste on työkalun kärjessä.

Toiminnon **FUNCTION TCPM** (optio #9) sisällä voit myös perustaa työkalun ohjauspisteen työkalun keskipisteeseen.

**Lisätietoja:** ["Työkaluasettelun kompensointi toiminnolla FUNCTION TCPM \(optio](#page-1093-0) [#9\)", Sivu 1094](#page-1093-0)

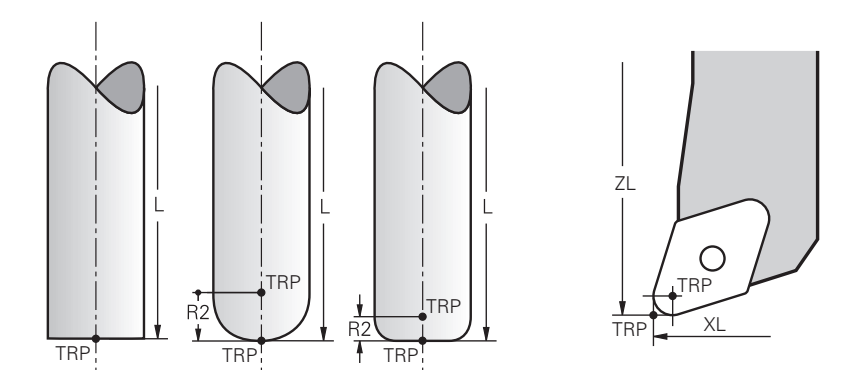

## **11.2.5 Työkalun kiertopiste TRP (tool rotation point)**

Kääntötoiminnoilla **MOVE** (option #8) ohjaus kääntää työkalun kiertopisteen ympäri. Oletusarvoisesti työkalun kiertopiste on työkalun kärjessä.

Kun valitset **PLANE**-toiminnoilla **MOVE**, syntaksielementin **DIST** avulla määrittelet työkappaleen ja työkalun suhteellisen aseman. Ohjaus siirtää työkalun kiertopistettä tämän arvon verran työkalun kärjestä. Jos et määrittele **DIST**-elementtiä, ohjaus pitää työkalun kärjen vakiona.

**Lisätietoja:** ["Kiertoakselin paikoitus", Sivu 1078](#page-1077-0)

Toiminnon **FUNCTION TCPM** (optio #9) sisällä voit myös perustaa työkalun kiertopisteen työkalun keskipisteeseen.

## **11.2.6 Työkalun säteen 2 keskus CR2 (center R2)**

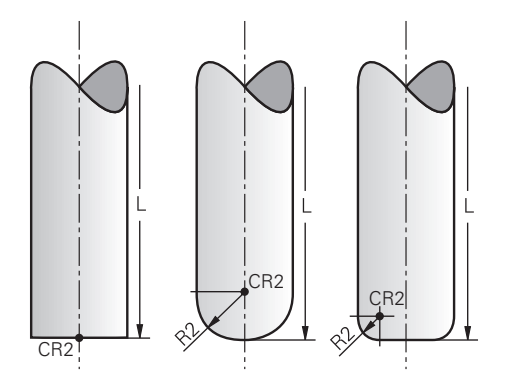

Ohjaus käyttää työkalun säteen 2 keskusta 3D-työkalukorjausten (optio #9) yhteydessä. Suorilla viivoilla **LN** pinnan normaalivektori osoittaa tähän pisteeseen ja määrittää 3D-työkalukorjauksen suunnan.

**Lisätietoja:** ["3D-työkalukorjaus \(optio #9\)", Sivu 1116](#page-1115-0)

Työkalun säteen 2 keskus on **R2**-arvon verran siirretty työkalun kärjestä ja työkalun särmästä.

# **11.3 Työkalutiedot**

## **11.3.1 Työkalun numero**

## **Sovellus**

Jokaisella työkalulla on yksilöllinen numero, joka vastaa työkaluhallinnan rivinumeroa.. Jokainen työkalun numero on yksilöllinen.

**Lisätietoja:** ["Työkalunhallinta ", Sivu 290](#page-289-0)

#### **Toiminnon kuvaus**

Työkalun numeroiksi voidaan määritellä lukuarvoja väliltä 0 ja 32767.

Työkaluksi numero 0 on asetettu nollatyökalu, jonka pituus ja säde 0. TOOL CALL 0 -toiminnolla ohjaus vaihtaa käytössä olevan työkalun pois eikä vaihda tilalle uutta työkalua.

**Lisätietoja:** ["Työkalukutsu", Sivu 297](#page-296-1)

## **11.3.2 Työkalun nimi**

#### **Sovellus**

Työkalun numeron lisäksi voit antaa työkalulle nimen. Toisin kuin työkalun numero, työkalun nimi ei ole yksilöllinen.

#### **Toiminnon kuvaus**

Työkalun nimen avulla voit helpommin löytää työkaluja työkalunhallinnan sisällä. Tätä varten voit määrittää avaintiedot, kuten halkaisijan tai koneistustavan, esim. **MILL\_D10\_ROUGH**.

Koska työkalun nimi ei ole yksilöllinen, määrittele työkalun nimi yksiselitteisesti. Työkalun nimessä voi olla enintään 32 merkkiä.

#### **Sallitut merkit**

Voit käyttää työkalun nimessä seuraavia merkkejä: A B C D E F G H I J K L M N O P Q R S T U V W X Y Z 0 1 2 3 4 5 6 7 8 9 # \$ % & , - \_ . Jos kirjoitat pieniä kirjaimia, ohjaus korvaa ne isoilla kirjaimilla tallennuksen aikana.

## **Ohje**

Määrittele työkalun nimi yksiselitteisesti!

Jos määrität saman työkalun nimen useille työkaluille, ohjaus etsii työkalua seuraavassa järjestyksessä:

- Työkalu, joka on karassa
- Työkalu, joka on makasiinissa

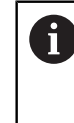

Katso koneen käyttöohjekirjaa!

Jos makasiineja on useita, koneen valmistaja voi määrittää makasiinissa olevien työkalujen hakujärjestyksen.

Työkalu, joka on määritelty työkalutaulukossa, mutta joka ei ole tällä hetkellä makasiinissa

Esimerkiksi, jos ohjaus löytää työkalumakasiinista useita työkaluja, ohjaus vaihtaa työkalun, jolla on lyhin jäljellä oleva käyttöaika.

## **11.3.3 Tietokantatunnus**

#### **Sovellus**

Monen koneen työkalutietokannassa voit tunnistaa työkalut yksilöllisillä tietokantatunnuksilla, esim. verstaan sisällä. Tämä helpottaa työkalujen järjestelyä useiden koneiden välillä.

Tietokantatunnus on kirjoitettava työkalunhallinnan sarakkeeseen **DB\_ID**.

#### **Käytetyt aiheet**

Työkalunhallinnan sarake **DB\_ID**

**Lisätietoja:** ["Työkalutaulukko tool.t", Sivu 1981](#page-1980-0)

#### **Toiminnon kuvaus**

Tietokantatunnus tallennetaan työkalunhallinnan sarakkeeseen **DB\_ID**.

Indeksoiduilla työkaluilla voit joko määrittää tietokantatunnuksen vain fyysisesti olemassa olevalle päätyökalulle tai tietueen ID-tunnukseksi kullekin indeksille. HEIDENHAIN suosittelee tietokantatunnuksen määrittämistä indeksoitujen työkalujen päätyökalulle.

**Lisätietoja:** ["Indeksoitu työkalu", Sivu 268](#page-267-0)

Tietokantatunnus voi olla enintään 40 merkkiä pitkä ja saa esiintyä yhden kerran työkalunhallinnassa.

Ohjaus ei hyväksy työkalukutsua tietokantatunnuksella.

## <span id="page-267-0"></span>**11.3.4 Indeksoitu työkalu**

#### **Sovellus**

Indeksoidun työkalun avulla voit tallentaa useita erilaisia työkalutietoja fyysisesti olemassa olevalle työkalulle. Näin voit määrittää NC-ohjelman avulla tietyn työkalussa olevan pisteen, jonka ei välttämättä tarvitse vastata työkalun maksimipituutta.

#### **Toiminnon kuvaus**

Työkaluhallinnan yhdelle taulukkoriville ei voida määritellä sellaisia työkaluja, joilla on useita pituuksia ja säteitä. Tarvitset lisää taulukkorivejä, joissa on indeksoitujen työkalujen täydelliset määritelmät. Alkaen työkalun maksimipituudesta indeksoitujen työkalujen pituudet lähestyvät työkalukannattimen peruspistettä kasvavalla indeksillä.

**Lisätietoja:** ["Työkalukannattimen peruspiste", Sivu 263](#page-262-0)

**Lisätietoja:** ["Indeksoidun työkalun luonti", Sivu 269](#page-268-0)

Esimerkkejä indeksoitujen työkalujen käytölle:

**Porraspora** 

Päätyökalun työkalutiedot sisältävät poran kärjen, joka vastaa maksimipituutta. Voit määritellä työkalun portaat indeksoiduiksi työkaluiksi. Näin vastaavat pituudet vastaavat työkalun todellisia mittoja.

■ NC-alkupora

Päätyökalulla määritellään työkalun maksimipituudeksi sen teoreettinen kärki. Näin voit tehdä esim. keskiöinnin. Indeksoidulla työkalulla määrittelet pisteen työkalun leikkuusärmää pitkin. Tämän avulla voit tehdä esim. purseenpoiston.

■ Katkaisujyrsin tai T-urajyrsin

Päätyökalulla määritellään työkalun särmän alempi piste, joka vastaa maksimipituutta. Indeksoidulla työkalulla määrittelet työkalun särmän ylemmän pisteen. Kun käytät katkaisemiseen indeksoitua työkalua, voit ohjelmoida suoraan määritellyn työkappaleen korkeuden.

#### <span id="page-268-0"></span>**Indeksoidun työkalun luonti**

Indeksoitu työkalu luodaan seuraavasti:

Valitse käyttötapa **Taulukot**. Valitse **Työkalunhallinta**. Muokkaa Aktivoi **Muokkaa**. Ohjaus vapauttaa työkalunhallinnan muokkausta varten. Valitse **Työkalun lisäys**. Ohjaus avaa ponnahdusikkunan **Työkalun lisäys**. Määritele työkalun tyyppi Määrittele päätyökalun työkalunumero, esim. **T5** Valitse **OK**. Ohjaus lisää taulukkorivin **5**. Määritä kaikki tarvittavat työkalutiedot, mukaan lukien työkalun maksimipituus. **Lisätietoja:** ["Työkalutiedot työkalutyypeille", Sivu 277](#page-276-0) Valitse **Työkalun lisäys**. Ohjaus avaa ponnahdusikkunan **Työkalun lisäys**. Määrittele työkalun tyyppi Määrittele indeksoidun työkalun työkalunumero, esim. **T5.1**  $\blacktriangleright$ Määrittele indeksoitu työkalu päätyökalun j työkalunumerolla ja indeksillä pisteen jälkeen.  $\blacktriangleright$ Valitse **OK**. OK

- Ohjaus lisää taulukkorivin **5.1**.
- Määrittele kaikki tarvittavat työkalutiedot.

**Lisätietoja:** ["Työkalutiedot työkalutyypeille", Sivu 277](#page-276-0)

Ohjaus ei hyväksy tietoja päätyökalusta!

 $\mathbf i$ 

Alkaen työkalun maksimipituudesta indeksoitujen työkalujen pituudet lähestyvät työkalukannattimen peruspistettä kasvavalla indeksillä.

**Lisätietoja:** ["Työkalukannattimen peruspiste",](#page-262-0) [Sivu 263](#page-262-0)

Työkalun lisävs

 $\bullet$ 

畐

- $OK$
- Työkalun lisäys

## **Ohjeet**

Ohjaus kuvaa automaattisesti joitakin parametreja, esim. nykyinen työkalun käyttöikä **CUR\_TIME**. Tämä parametri kuvaa kunkin taulukkorivin ohjauksen erikseen.

**Lisätietoja:** ["Työkalutaulukko tool.t", Sivu 1981](#page-1980-0)

- Sinun ei tarvitse luoda indeksejä juoksevasti. Voit esim. luoda työkalut **T5**, **T5.1** ja  $\Box$ **T5.3**.
- Voit määritellä yhdelle päätyökalulle enintään yhdeksän indeksoitua työkalua. Jos määrittelet sisartyökalun **RT**, tämä koskee vain kyseistä taulukon riviä. Jos indeksoitu työkalu on kulunut ja sen seurauksena estetty, tämä ei myöskään koske kaikkia indeksejä. Tämä mahdollistaa esim. päätyökalun käyttämisen edelleen.

**Lisätietoja:** ["Sisartyöaklun automaattinen vaihto koodilla M101", Sivu 1341](#page-1340-0)

## **Esimerkki T-urajyrsin**

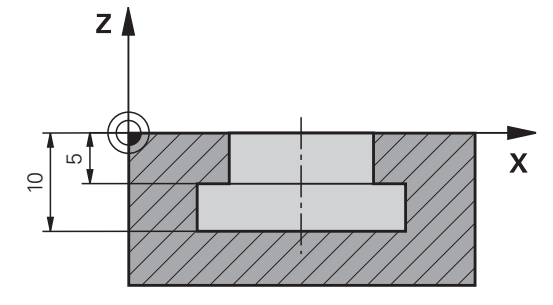

Tässä esimerkissä ohjelmoit uran, joka on mitoitettu koordinaattipinnasta ylä- ja alareunaan. Uran korkeus on suurempi kuin käytetyn työkalun leikkuusärmän pituus. Tämä tarkoittaa, että tarvitset kaksi lastunpoistokertaa.

Uran koneistamiseen tarvitaan kaksi työkalumäärittelyä:

- Päätyökalu on mitoitettu työkalun leikkuusärmän alapisteeseen eli työkalun maksimipituuteen. Voit käyttää tätä uran alareunan koneistamiseen.
- $\overline{\phantom{a}}$ Indeksoitu työkalu mitoitetaan työkalun leikkuusärmän ylempään pisteeseen. Voit käyttää tätä uran yläreunan koneistamiseen.

A

Huomioi, että määrittelet kaikki tarvittavat työkalutiedot sekä päätyökalulle että indeksoidulle työkalulle! Suorakulmaisen työkalun säde pysyy samana molemmilla taulukon riveillä.

Voit ohjelmoida uran kahdessa koneistusvaiheessa:

- Ohjelmoi 10 mm syvyys päätyökalulla.
- Ohjelmoi 5 mm syvyys indeksoidulla työkalulla.

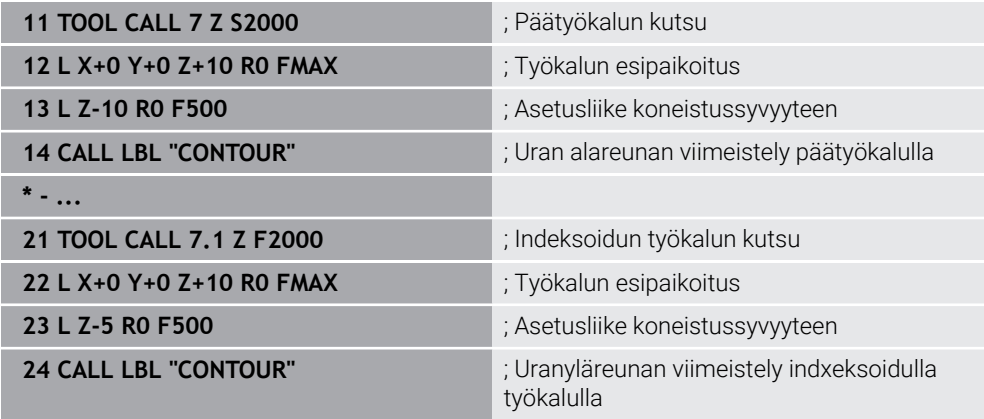

# **Esimerkki FreeTurn-työkalu**

FreeTurn-työkaluja varten tarvitset seuraavat työkalutiedot:

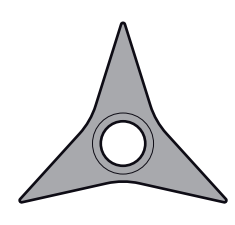

FreeTurn-työkalu kolmella hiontaterällä

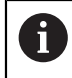

Suosituksena on, että työkalun nimi sisältää tiedot kärkikulmasta **P-ANGLE** sekä työkalun pituudesta **ZL**, esim. **FT1\_35-35-35\_100**.

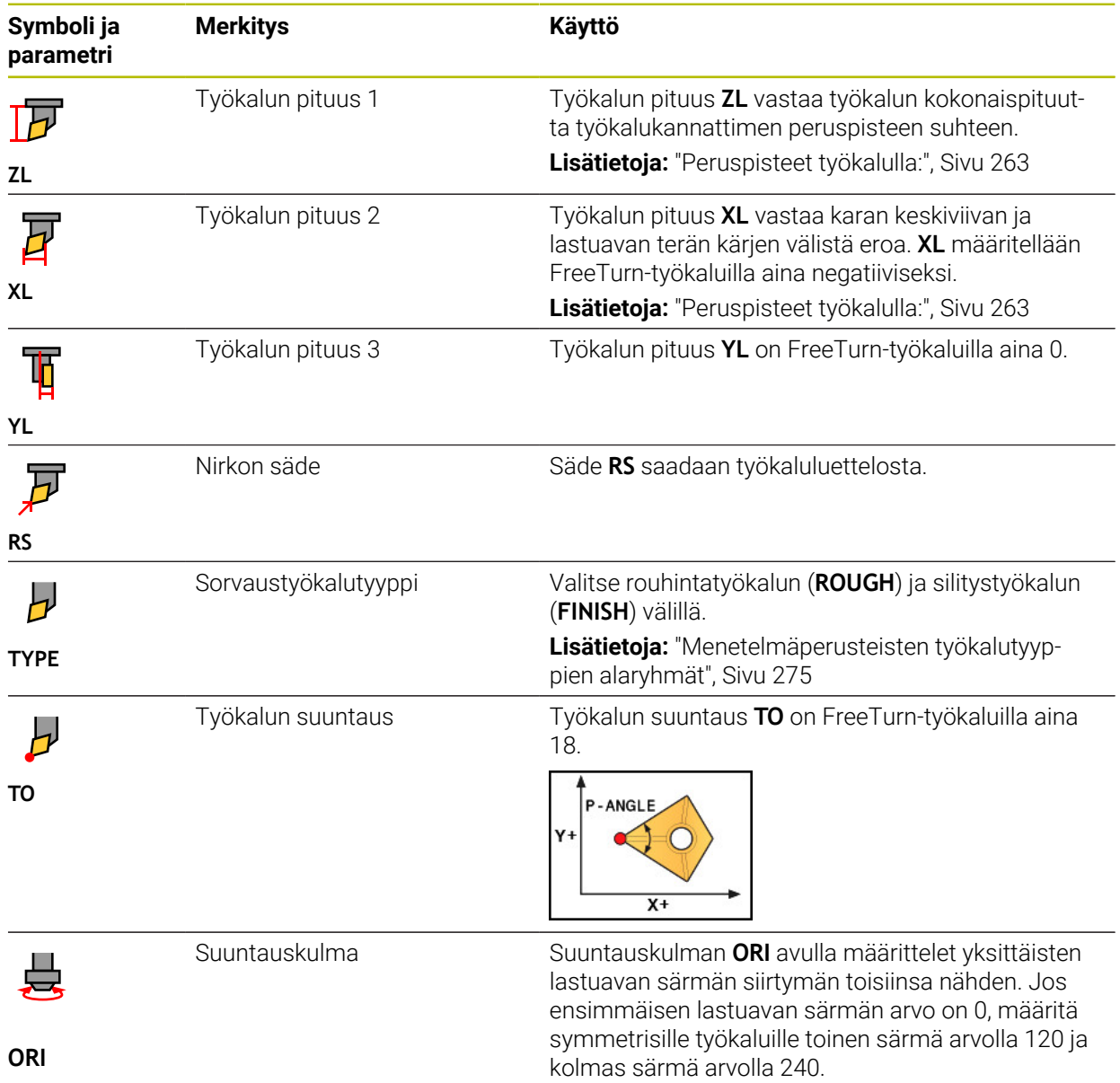

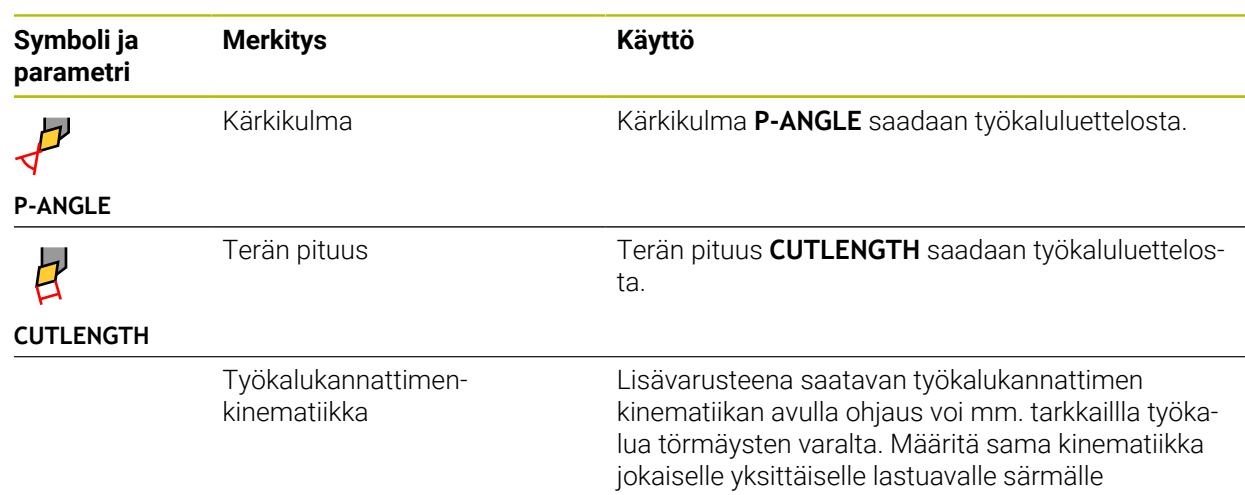

# <span id="page-272-0"></span>**11.3.5 Työkalutyypit**

## **Sovellus**

Riippuen työkalunhallinnassa valitusta työkalutyypistä, ohjaus näyttää työkalutiedot, joita voit muokata.

#### **Käytetyt aiheet**

- Työkalutietojen muokkaus työkaluhallinnassa
	- **Lisätietoja:** ["Työkalunhallinta ", Sivu 290](#page-289-0)

## **Toiminnon kuvaus**

Jokaiselle työkalutyypille on annettu lisänumero. Sarakkeessa **TYYPPI** voit valita työkaluhallinnan seuraavat työkalutyypit:

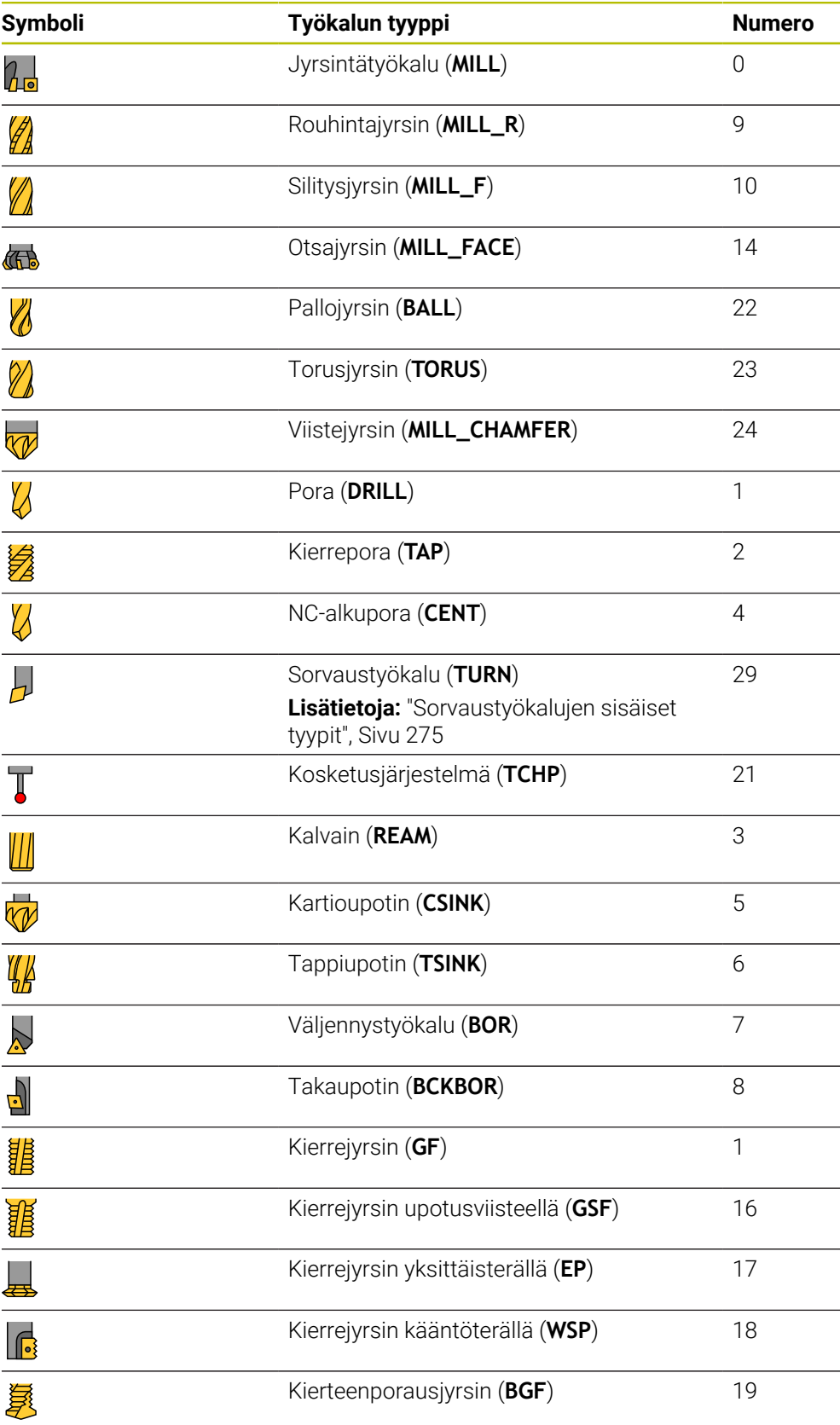

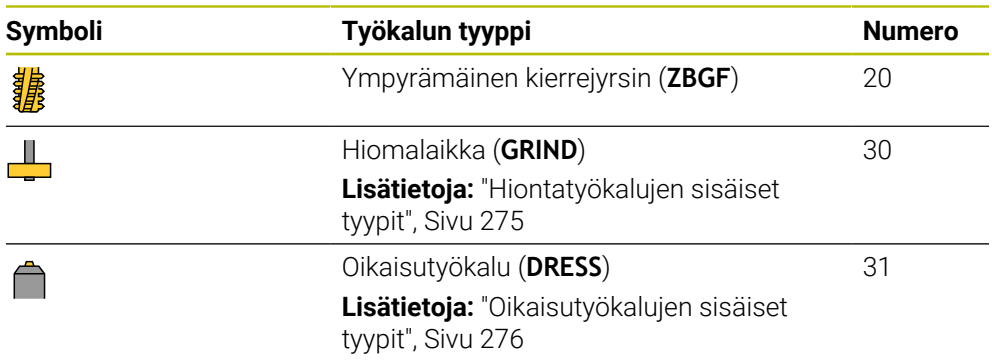

Työkalutyypin avulla voit helpommin suodattaa työkaluja työkalunhallinnan sisällä.

**Lisätietoja:** ["Työkalunhallinta ", Sivu 290](#page-289-0)

## <span id="page-274-0"></span>**Menetelmäperusteisten työkalutyyppien alaryhmät**

Työkalunhallinnan sarakkeessa **TYPE** voit määritellä valitun työkalutyypin mukaisen menetelmäperusteisen työkalutyypin. Ohjaus antaa sarakkeen **TYPE** työkalutyypeillä **TURN**, **GRIND** ja **DRESS**. Ne määrittelevät työkalutyypin näiden menetelmien sisällä.

#### <span id="page-274-1"></span>**Sorvaustyökalujen sisäiset tyypit**

Sorvaustyökalujen sisällä voit valita seuraavista tyypeistä:

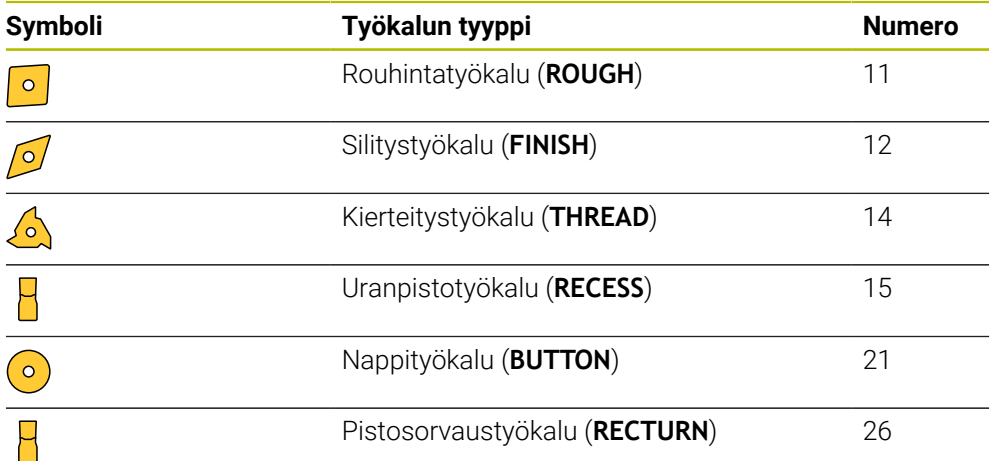

#### <span id="page-274-2"></span>**Hiontatyökalujen sisäiset tyypit**

Hiontatyökalujen sisällä voit valita seuraavista tyypeistä:

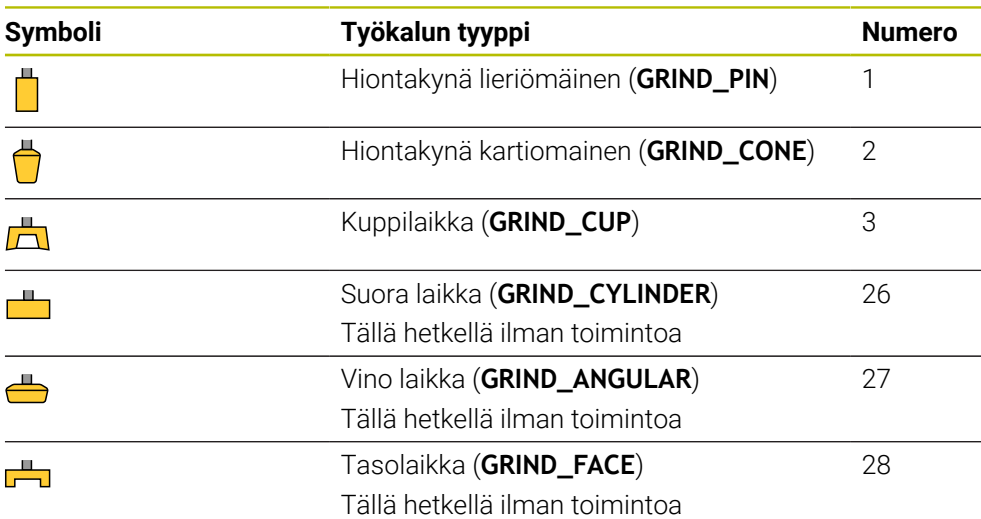

## <span id="page-275-0"></span>**Oikaisutyökalujen sisäiset tyypit**

Oikaisutyökalujen sisällä voit valita seuraavista tyypeistä:

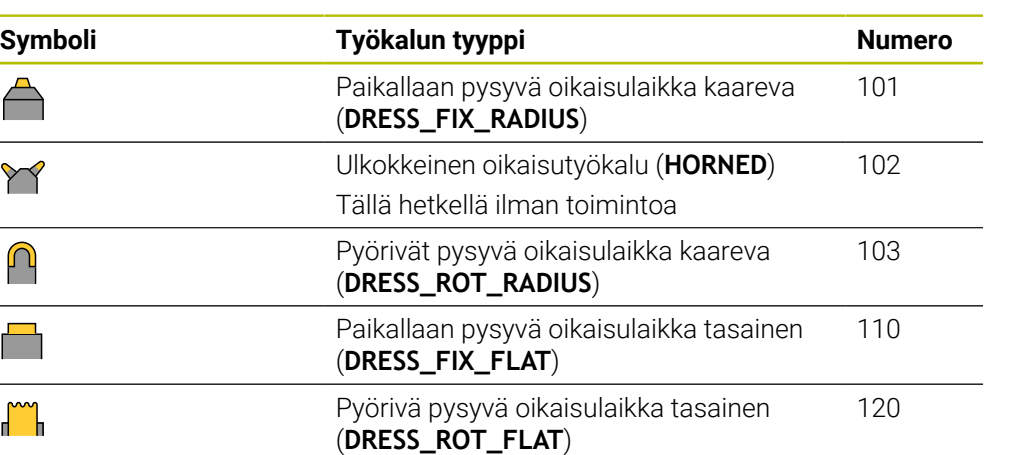

## <span id="page-276-0"></span>**11.3.6 Työkalutiedot työkalutyypeille**

#### **Sovellus**

Työkalutietojen avulla annat ohjaukselle kaikki tiedot, joita se tarvitsee tarvittavien liikkeiden laskemiseen ja tarkistamiseen.

Tarvittavat tiedot riippuvat menetelmästä ja työkalutyypistä.

#### **Käytetyt aiheet**

■ Työkalutietojen muokkaus työkaluhallinnassa

**Lisätietoja:** ["Työkalunhallinta ", Sivu 290](#page-289-0)

■ Työkalutyypit **Lisätietoja:** ["Työkalutyypit", Sivu 273](#page-272-0)

#### **Toiminnon kuvaus**

Voit määrittää osan vaadituista työkalutiedoista käyttämällä seuraavia vaihtoehtoja:

Mittaa työkalusi ulkoisesti esiasetuslaitteella tai suoraan koneessa esim. työkalun kosketusjärjestelmän avulla.

**Lisätietoja:** ["Työkalun automaattisen mittauksen kosketustyökierrot", Sivu 1891](#page-1890-0)

Löydät lisätietoa työkalusta valmistajan työkaluluettelosta, esim. materiaali tai leikkuusärmien lukumäärä.

Seuraavissa taulukoissa parametrien olennaisuus on jaettu valinnaisiin, suositeltaviin ja vaadittaviin tasoihin.

Ohjaus ottaa suositellut parametrit huomioon ainakin yhdessä seuraavista toiminnoista:

Simulaatio

**Lisätietoja:** ["Työkalujen simulaatio", Sivu 1531](#page-1530-0)

Koneistus- ja kosketusjärjestelmätyökierrot

**Lisätietoja:** ["Koneistustyökierrot", Sivu 465](#page-464-0)

- **Lisätietoja:** ["Ohjelmoitavat kosketusjärjestelmätyökierrot", Sivu 1575](#page-1574-0)
- Dynaaminen törmäysvalvonta DCM (optio #40)
	- **Lisätietoja:** ["Dynaaminen törmäysvalvonta DCM \(optio #40\)", Sivu 1154](#page-1153-0)

# **Työkalutiedot jyrsintä- ja poraustyökaluja varten**

Ohjaus antaa jyrsintä- ja sorvaustyökaluille seuraavat parametrit.

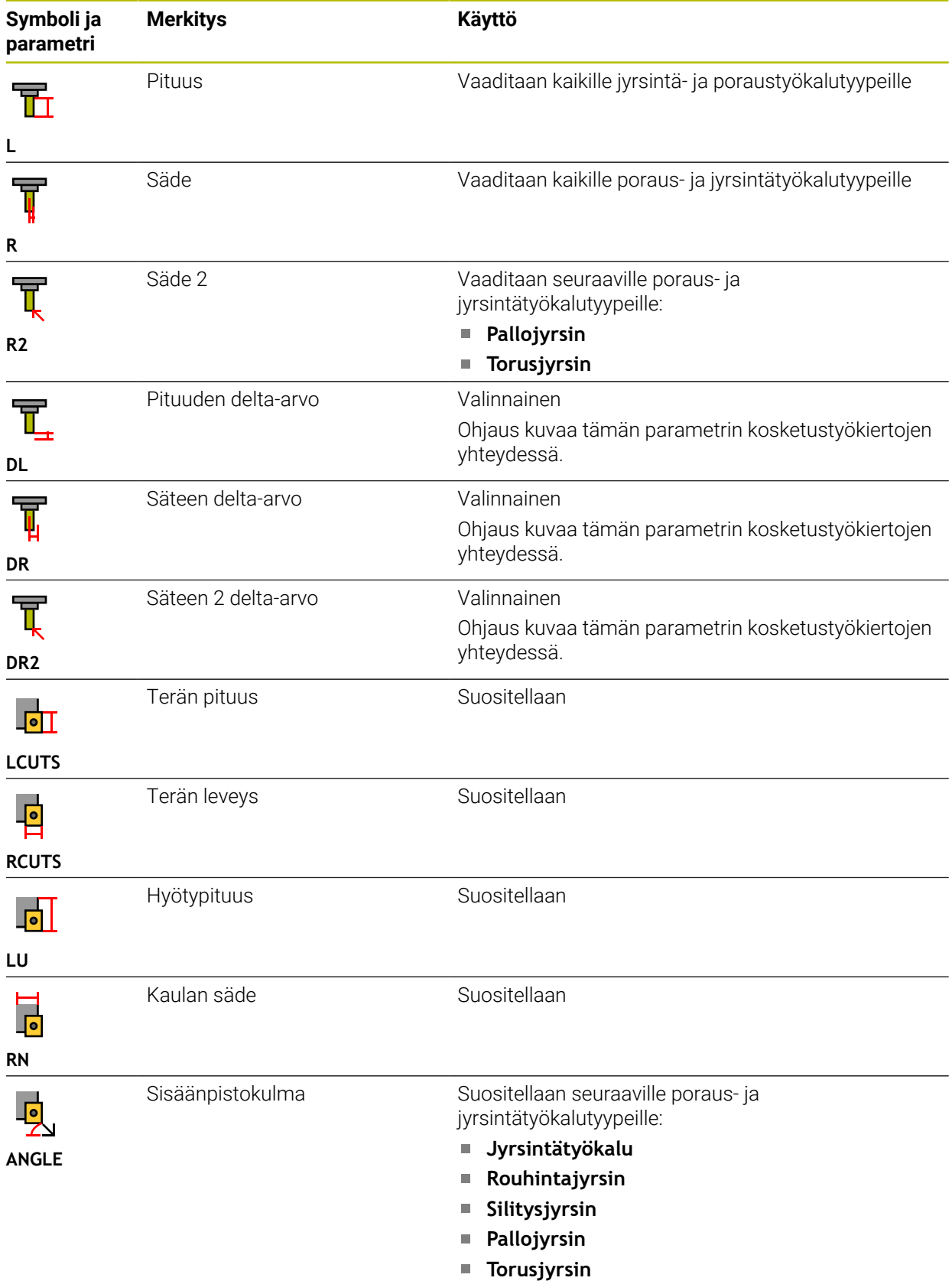

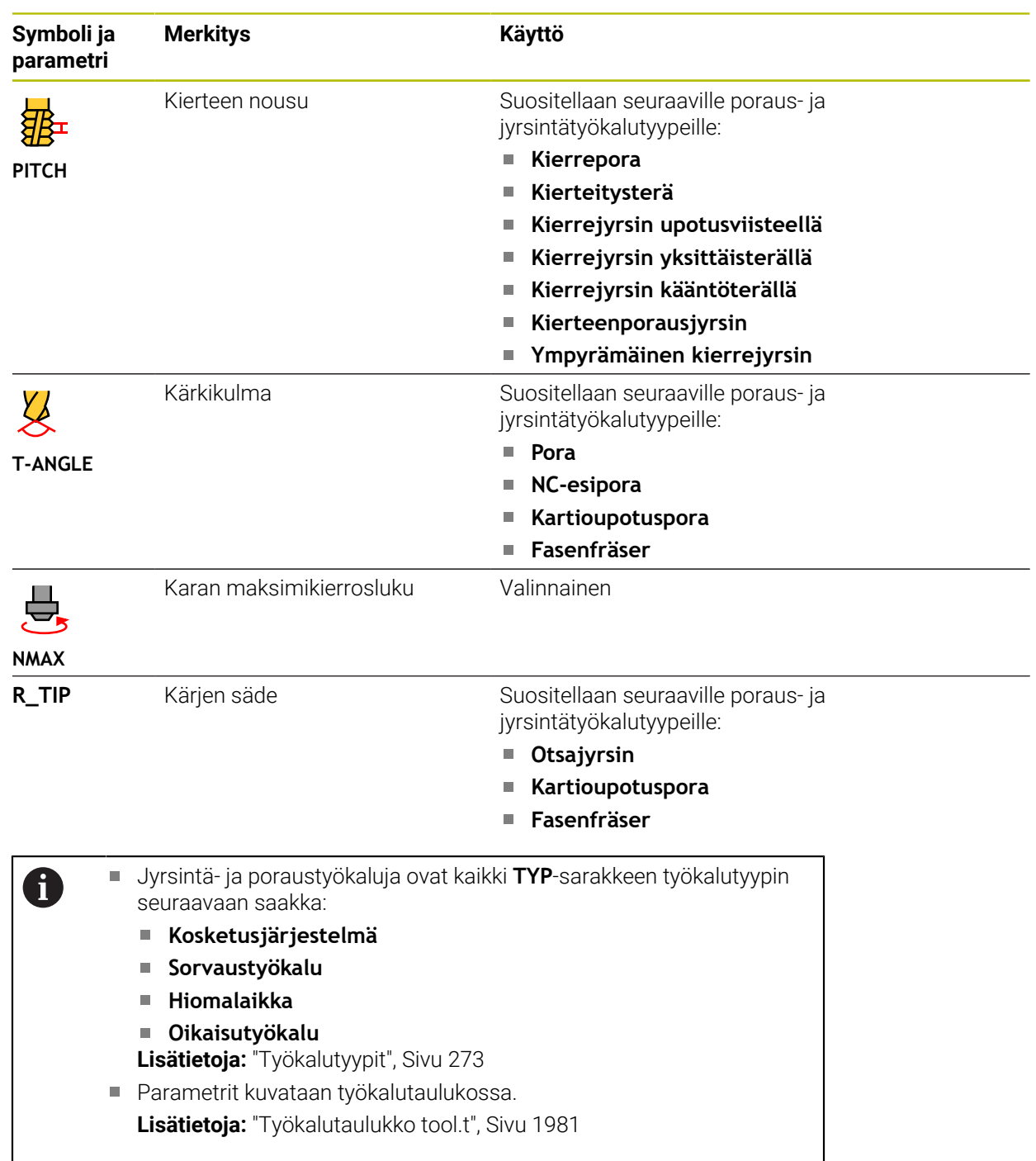

## **Työkalutiedot sorvaustyökaluille (optio #50)**

Ohjaus antaa sorvaustyökaluille seuraavat parametrit.

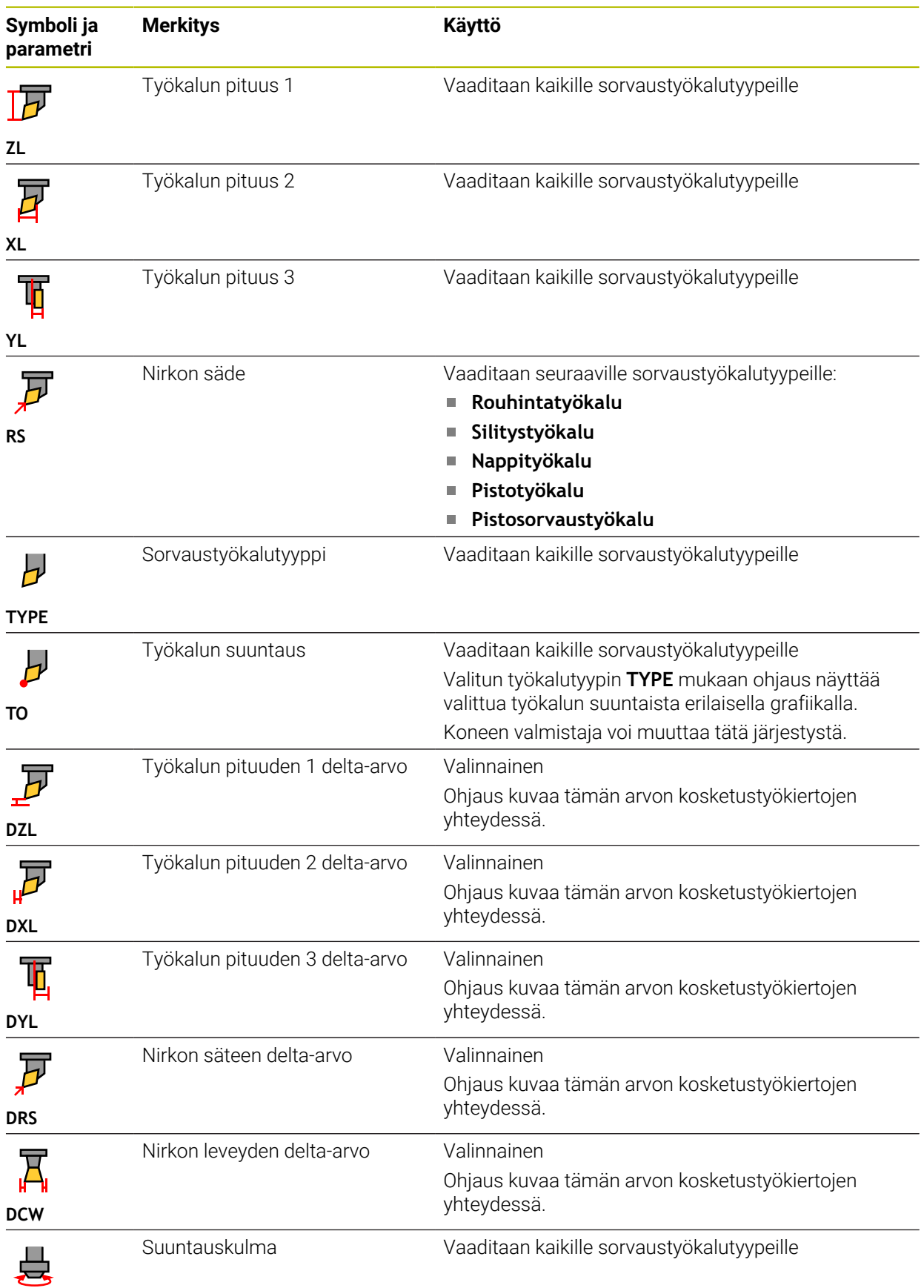

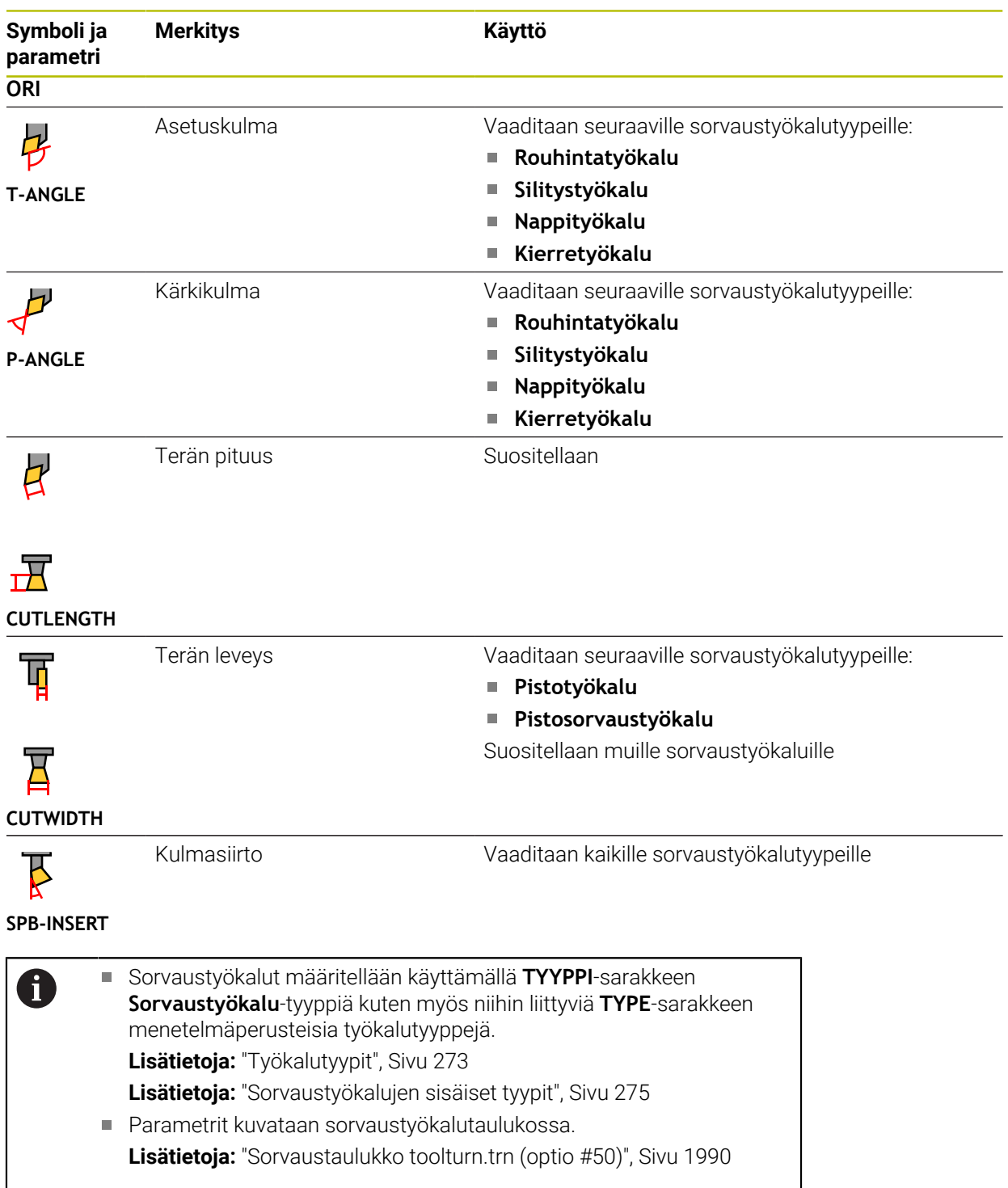

## **Työkalutiedot hiontatyökaluille (optio #156)**

## *OHJE*

#### **Huomaa törmäysvaara!**

Työkalunhallinnan lomakkeessa ohjaus näyttää vain valitun työkalutyypin olennaiset parametrit. Työkalutaulukot sisältävät lukittuja parametreja, jotka on tarkoitettu vain sisäiseen tarkasteluun. Kun näitä lisäparametreja muokataan manuaalisesti, työkalutiedot eivät enää täsmää. Seuraavissa liikkeissä on olemassa törmäysvaara!

Muokkaa työkaluja työkalunhallinnnan lomakkeessa

# *OHJE*

#### **Huomaa törmäysvaara!**

Ohjaus erottelee vapaasti muokattavat ja estetyt parametrit. Ohjaus kuvaa estetyt parametrit ja käyttää näitä parametreja sisäiseen huomiointiin. Näitä parametreja ei saa muokata. Estettyjen parametrien käsittely voi aiheuttaa sen, että työkalutiedot eivät enää täsmää. Seuraavissa liikkeissä on olemassa törmäysvaara!

- Muokkaa muokattavia parametreja vain työkalunhallinnan lomakkeessa.
- Noudata estettyjen parametrien ohjeita työkalutietojen yleiskuvaustaulukosta

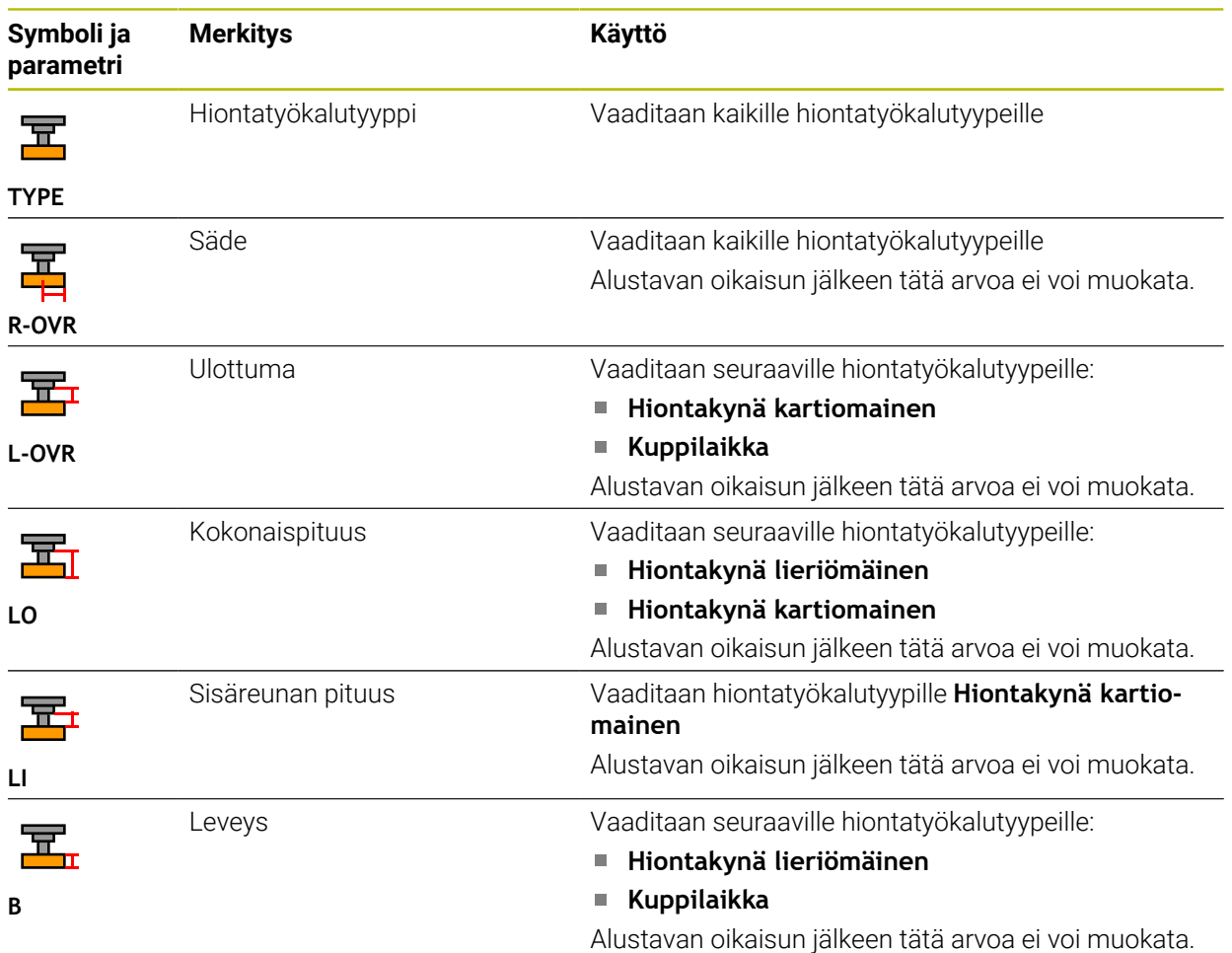

Ohjaus antaa hiontatyökaluille seuraavat parametrit.

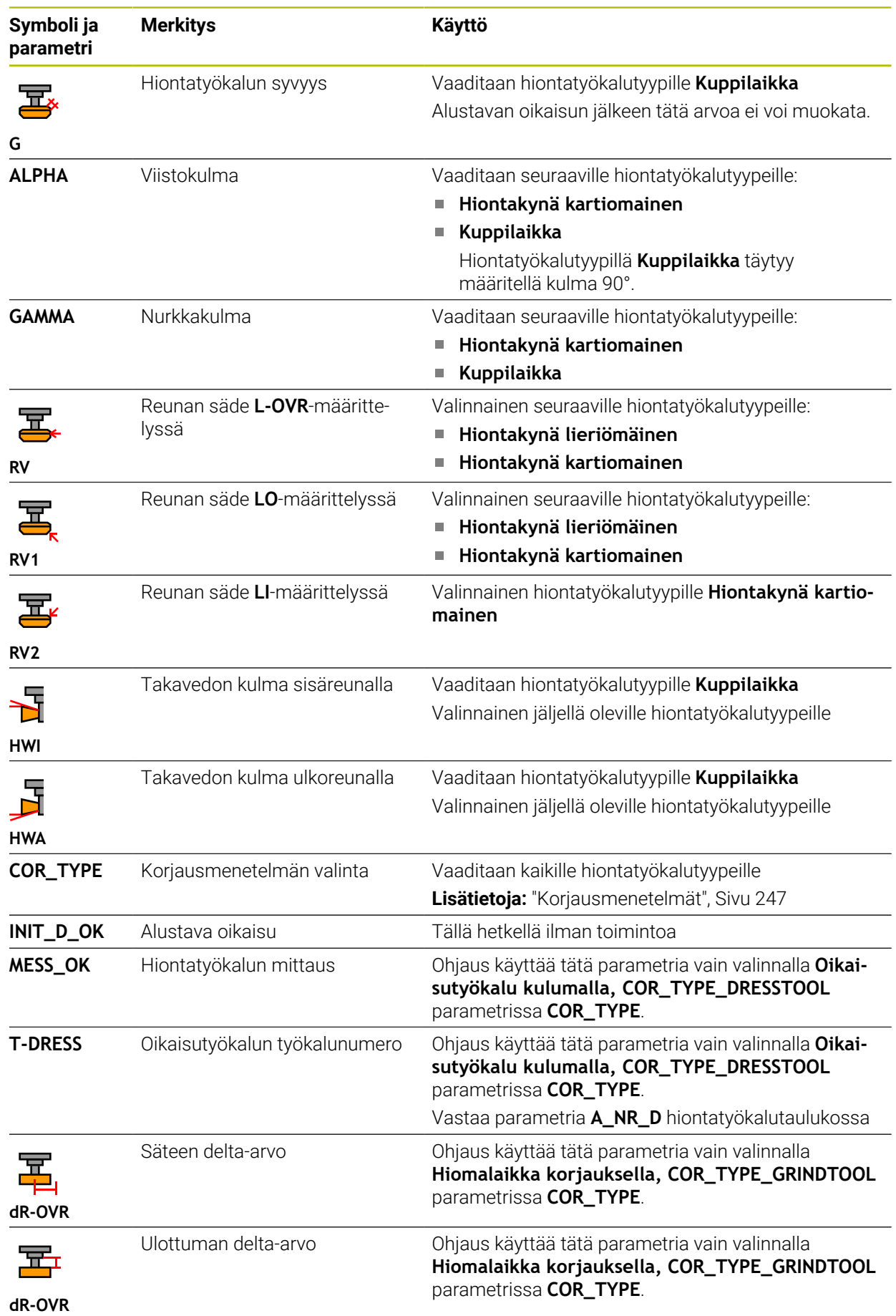

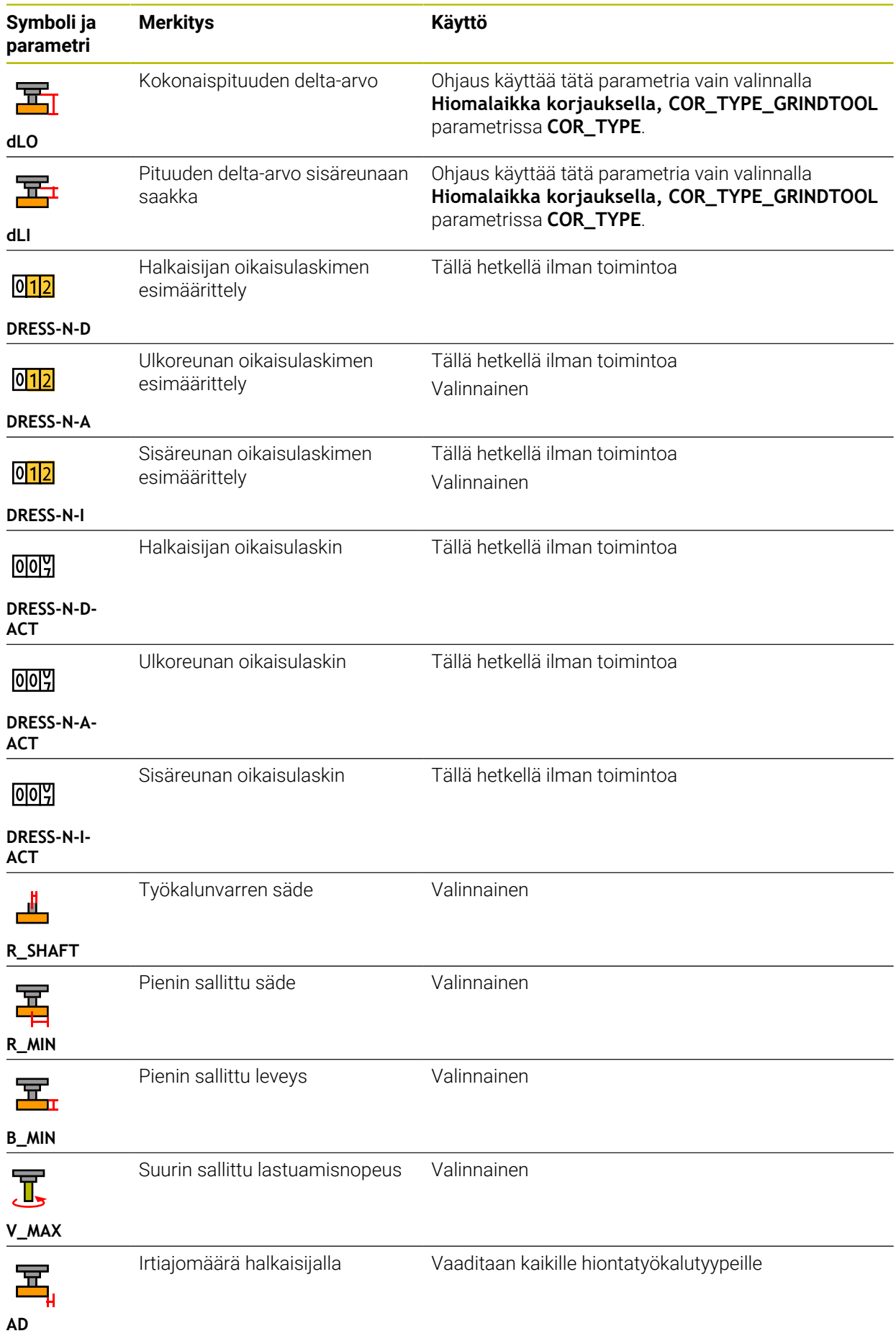

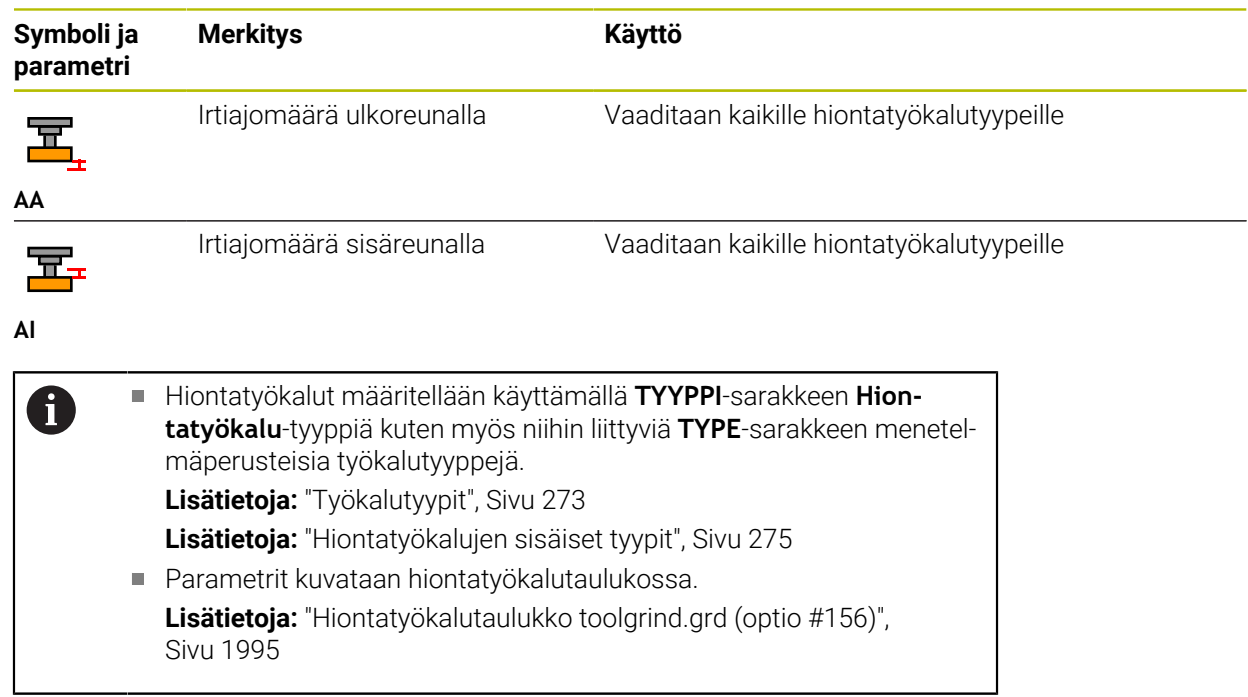

## **Työkalutiedot oikaisutyökaluille (optio #156)**

Ohjaus antaa oikaisutyökaluille seuraavat parametrit.

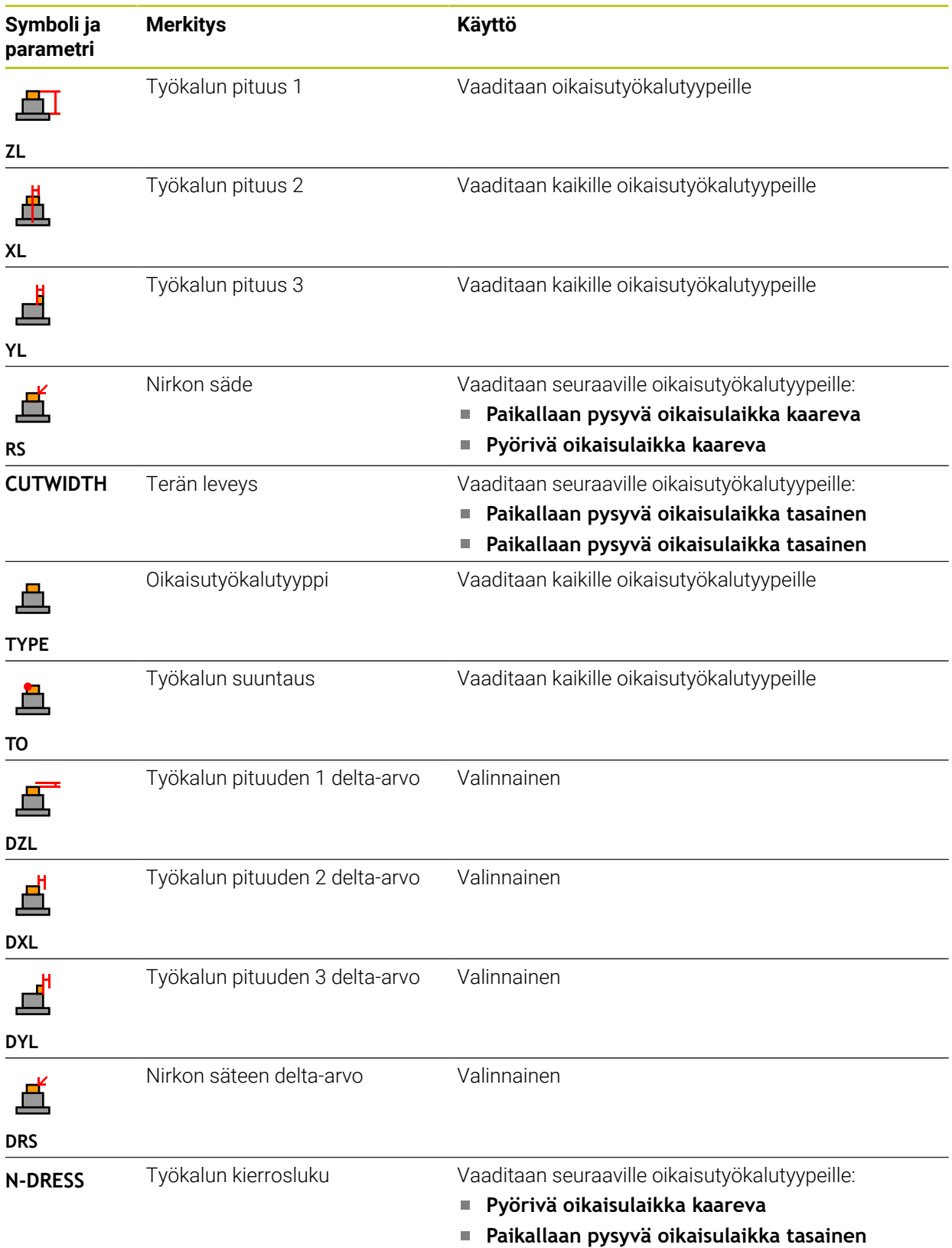

Oikaisutyökalut määritellään käyttämällä **TYYPPI**-sarakkeen **Oikai-**0  $\Box$ **sutyökalu**-tyyppiä kuten myös niihin liittyviä **TYPE**-sarakkeen menetelmäperusteisia työkalutyyppejä. **Lisätietoja:** ["Työkalutyypit", Sivu 273](#page-272-0) **Lisätietoja:** ["Oikaisutyökalujen sisäiset tyypit", Sivu 276](#page-275-0) Parametrit kuvataan oikaisutyökalutaulukossa. **Lisätietoja:** ["Oikaisutyökalutaulukko tooldress.drs \(optio #156\)",](#page-2003-0) [Sivu 2004](#page-2003-0)

#### **Työkalutiedot kosketusjärjestelmille**

# *OHJE*

#### **Huomaa törmäysvaara!**

Ohjaus ei voi suojata L-muotoisen kosketusvarren irtinostoliikettä törmäykseltä dynaamisella törmäysvalvonnalla DCM. Kosketusjärjestelmän ollessa käytössä on olemassa L-muotoisen kosketusvarren törmäysvaara!

- Aja NC-ohjelma tai ohjelmajakso varovasti sisään käyttötavalla **Ohjelmanajo Yksittaislause**.
- Huomioi törmäysvaara.

Ohjaus antaa kosketusjärjestelmille seuraavat parametrit.

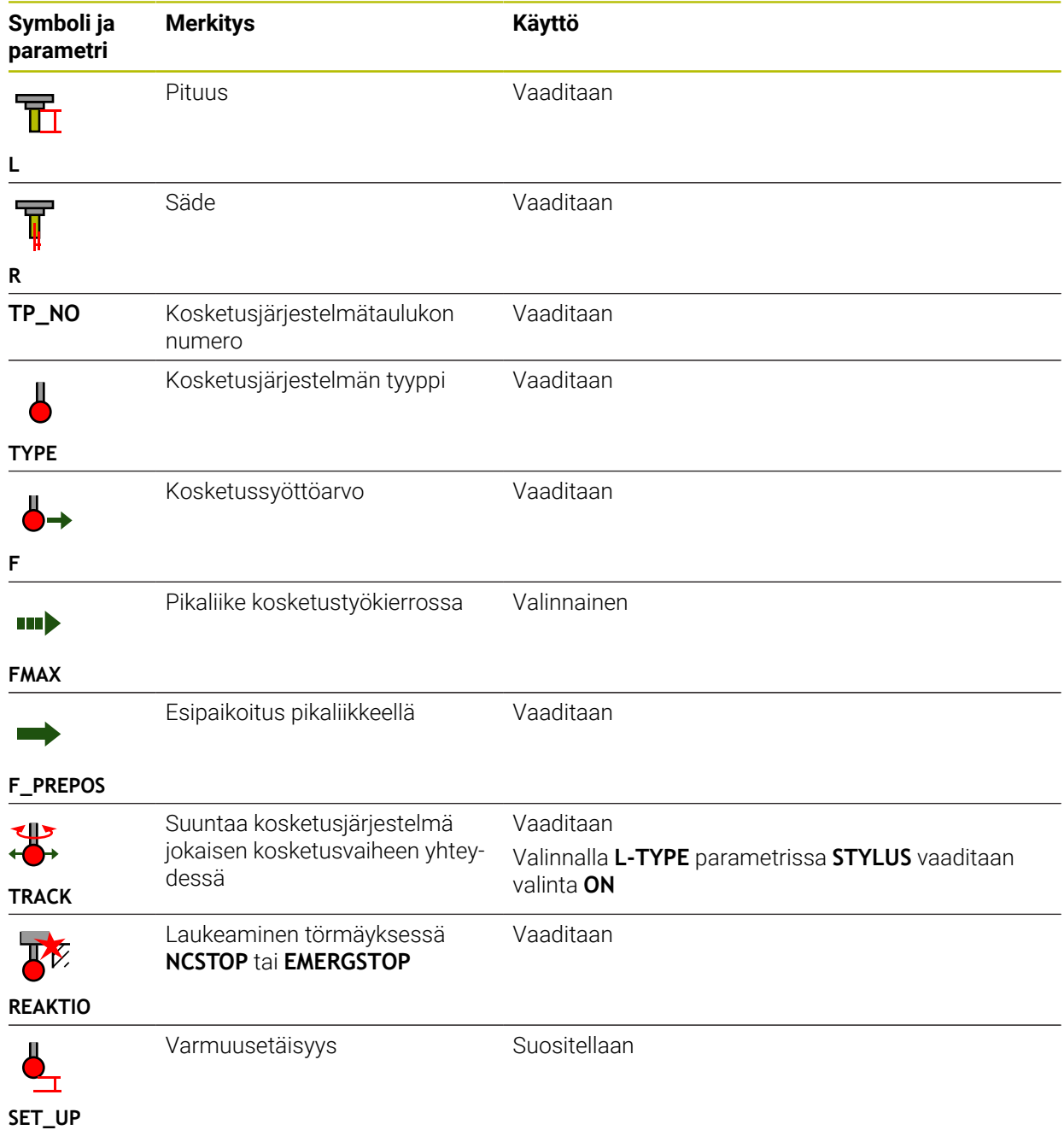
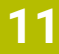

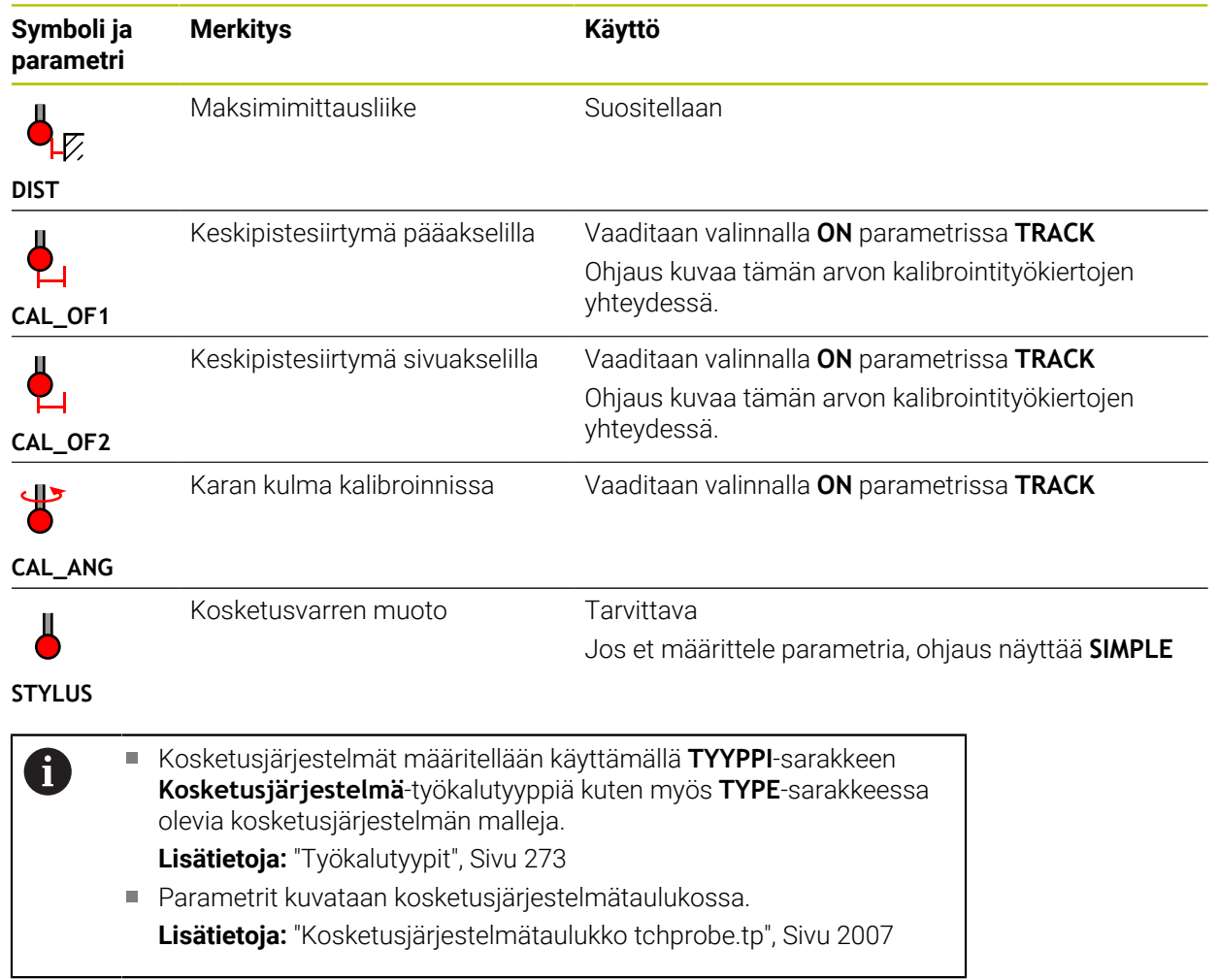

# <span id="page-289-0"></span>**11.4 Työkalunhallinta**

## **Sovellus**

Kun **Työkalunhallinta** on käytössä käyttötavalla **Taulukot** ohjaus näyttää kaikkien menetelmien työkalumäärittelyt sekä työkalumakasiinin järjestelyn.

Työkalunhallinnassa voit lisätä työkaluja, muokata työkalutietoja tai poistaa työkaluja.

#### **Käytetyt aiheet**

- Uuden työkalun luonti **Lisätietoja:** ["Työkalun asetus", Sivu 149](#page-148-0)
- Työalue Taulukko **Lisätietoja:** ["Työalue Taulukko", Sivu 1968](#page-1967-0)
- **Työalue Lomake Lisätietoja:** ["Työalue Lomake taulukoita varten", Sivu 1975](#page-1974-0)

# **Toiminnon kuvaus**

Työkalunhallinnassa voidaan määritellä enintään 32 767 työkalua, sen jälkeen työkalunhallinnan taulukkorivien maksimilukumäärä on saavutettu.

- Ohjaus näyttää työkalunhallinnassa seuraavien taulukoiden kaikki työkalutiedot:
- Työkalutaulukko **tool.t**

**Lisätietoja:** ["Työkalutaulukko tool.t", Sivu 1981](#page-1980-0)

- Sorvaustyökalutaulukko **toolturn.trn** (optio #50) **Lisätietoja:** ["Sorvaustaulukko toolturn.trn \(optio #50\)", Sivu 1990](#page-1989-0)
- Hiontatyökalutaulukko **toolgrind.grd** (optio #156)

**Lisätietoja:** ["Hiontatyökalutaulukko toolgrind.grd \(optio #156\)", Sivu 1995](#page-1994-0)

- Oikaisutyökalutaulukko **tooldress.drs** (optio #156) **Lisätietoja:** ["Oikaisutyökalutaulukko tooldress.drs \(optio #156\)", Sivu 2004](#page-2003-0)
- Kosketusjärjestelmätaulukko **tchprobe.tp**

**Lisätietoja:** ["Kosketusjärjestelmätaulukko tchprobe.tp", Sivu 2007](#page-2006-0)

Ohjaus näyttää työkalunhallinnassa myös makasiinitaulukon **tool\_p.tch** makasiinipaikat.

**Lisätietoja:** ["Paikkataulukko tool\\_p.tch", Sivu 2011](#page-2010-0)

Voit muokata työkalutietoja työalueella **Taulukko** tai työalueella **Lomake**. Työalueella **Lomake** ohjaus näyttää jokaiselle työkalutyypille sopivia työkalutietoja. **Lisätietoja:** ["Työkalutiedot", Sivu 267](#page-266-0)

# **Ohjeet**

- Kun määrittelet uuden työkalun, aluksi pituuden **L** ja säteen **R** sarakkeet ovat tyhjiä. Ohjaus ei vaihda tilalle työkalua, jonka pituus ja säde puuttuvat, vaan näyttää virheilmoituksen.
- Työkalutietoja ei voi poistaa niistä työkaluista, jotka ovat vielä tallennettuna paikkataulukossa. Tätä varten täytyy työkalut ensin poistaa makasiinista.
- Kun muokkaat työkalutietoja, huomaa, että nykyinen työkalu voidaan syöttää sisartyökaluksi toisen työkalun **RT**-sarakkeeseen!
- Kun kursori on työalueen **Taulukko** sisällä ja kytkintä **Muokkaa** ei ole aktivoitu, voit aloittaa haun näppäimistön avulla. Ohjaus avaa erillisen ikkunan, jossa on syötekenttä ja etsii automaattisesti syötetyn merkkijonon. Jos syötteen merkeillä varustettu työkalu on olemassa, ohjaus valitsee kyseisen työkalun. Jos kyseisellä merkkijonolla on useita työkaluja, voit navigoida ylös ja alas ikkunassa.

#### **11.4.1 Työkalutietojen tuonti ja vienti**

#### **Sovellus**

Voit tuoda työkalutietoja ohjauksen ja viedä sieltä pois. Tämä vältetään manuaaliset muokkaukset ja mahdolliset kirjoitusvirheet. Työkalutietojen tuonti on erityisen hyödyllistä esiasetuslaitteen yhteydessä. Voit käyttää vietyjä työkalutietoja mm. CAM-järjestelmäsi työkalutietokannassa.

#### **Toiminnon kuvaus**

Ohjaus siirtää työkalutiedot CSV-tiedoston avulla.

**Lisätietoja:** ["Tiedostotyypit", Sivu 1138](#page-1137-0)

Työkalutietojen siirtotiedosto on muotoiltu seuraavasti:

- Ensimmäinen rivi sisältää siirrettävän työkalutaulukon sarakkeiden nimet.
- Muilla riveillä on siirrettävät työkalutiedot. Tietojen järjestyksen on vastattava ensimmäisen rivin sarakkeiden nimien järjestystä. Desimaaliluvut erotetaan pisteellä.

Sarakkeiden nimet ja työkalutiedot on sijoitettu lainausmerkkeihin ja erotettu puolipisteillä.

Huomaa seuraavat asiat siirtotiedoston yhteydessä:

- Työkalun numeron on oltava mukana.
- Voit tuoda mitä tahansa työkalutietoja. Tietueen ei tarvitse sisältää kaikkia työkalutaulukon sarakkeiden nimiä tai kaikkia työkalutietoja.
- Puuttuvat työkalutiedot eivät sisälly lainausmerkeissä olevaan arvoon.
- Sarakkeiden nimien järjestys voi olla mielivaltainen. Työkalutietojen järjestyksen on kuitenkin vastattava sarakkeiden nimiä.

# **Työkalutietojen tuonti**

Työkalutiedot tuodaan seuraavasti:

Valitse käyttötapa **Taulukot**.

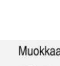

畐

Valitse **Työkalunhallinta**.

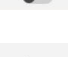

- Aktivoi **Muokkaa**.
- 

Vastaanota

- Valitse **Vastaanota**.
- Ohjaus avaa valintaikkunan.
- Valitse haluamasi CSV-tiedosto
- Valitse **Vastaanota**.
	- Ohjaus lisää työkalutiedot työkalunhallintaan.
	- Tarvittaessa ohjaus avaa ikkunan **Vahvista tuonti** esim. identtisillä työkalun numeroilla.

Ohjaus vapauttaa työkalunhallinnan muokkausta varten.

- **Toimenpiteen valinta:** 
	- **Liitteet**: Ohjaus lisää työkalutiedot taulukon loppuun uuden rivin sisään.
	- **Yleiskuvaus**: Ohjaus korvaa alkuperäiset työkalutiedot siirtotiedoston työkalutiedoilla.
	- **Peruuta**: Ohjaus keskeyttää toimenpiteen.

# *OHJE*

#### **Varoitus, tietoja voi hävitä!**

Jos kuvaat olemassa olevat työkalutiedot toiminnolla **Yleiskuvaus**, ohaus poistaa alkuperäiset työkalutiedot lopullisesti!

Käytä toimintoa vain, jos et enää tarvitse näitä työkalutietoja.

#### **Työkalutietojen tuonti**

Työkalutiedot tuodaan seuraavasti:

Valitse käyttötapa **Taulukot**.

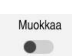

畐

Valitse **Työkalunhallinta**.

Aktivoi **Muokkaa**.

Vie

- Ohjaus vapauttaa työkalunhallinnan muokkausta varten.
- Merkitse vietävä työkalu.
- Avaa kontekstivalkko pitoeleellä tai napsauttamalla hiiren kakkospainikkeella.

**Lisätietoja:** ["Kontekstivalkko", Sivu 1507](#page-1506-0)

- Valitse **Rivin merkintä**.
- Tarvittaessa merkitse lisää työkaluja.
- Ohjaus avaa ikkunan **Tallenna nimellä**.
- Valitse polku.

Valitse **Vie**.

Ohjaus tallentaa siirtotiedoston yleensä polkuun **TNC:** ī **\table**.

- Syötä sisään tiedoston nimi.
- Tiedostotyypin valinta

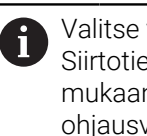

Valitse välillä **TNC7 (\*.csv)** ja **TNC 640 (\*.csv)**. Siirtotiedostot eroavat toisistaan sisäisten muotoilujen mukaan. Jos haluat käyttää tietoja edeltävillä ohjausversioilla, on valittava **TNC 640 (\*.csv)**.

Luo

- Valitse **Luo**.
- Ohjaus tallentaa tiedoston määritellyn polun mukaan.

#### **Ohjeet**

# *OHJE*

#### **Varoitus, aineelliset vahingot mahdollisia!**

Jos siirtotiedosto sisältää tuntemattomia sarakkeiden nimiä, ohjays ei hyväksy saraketietoja! Tässä tapauksessa ohjaus käsittelee tiedoston epätäydellisesti määritellyllä työkalulla.

- Tarkista, että sarakkeiden nimet on määritelty oikein.
- Tarkista työkalutiedot tuonnin jälkeen ja tarvittaessa mukauta.
- Siirtotiedosto on tallennettava polkuun **TNC:\table**.
- Siirtotiedostot eroavat toisistaan sisäisten muotoilujen mukaan:
	- **TNC7 (\*.csv)** sulkee arvot lainausmerkkeihin ja erottaa arvot puolipisteillä.
	- **TNC 640 (\*.csv)** TNC 640 (\*.csv) sulkee arvot osittain aaltosulkuihin ja erottaa arvot pilkuilla.

TNC7 voi sekä tuoda että viedä kummallakin tavalla muotoiltuja siirtotiedostoja.

# **11.5 Työkalukannattimen hallinta**

#### **Sovellus**

Työkalukannattimen hallinnan avulla voidaan luoda ja osoittaa työkalukannattimia.

Ohjaus näyttää työkalukannattimet graafisesti simulaatiossa ja ottaa työkalukannattimet huomioon laskelmissa mm. dynaamisessa törmäysvalvonnassa DCM (optio #40).

#### **Käytetyt aiheet**

- Työalue **Simulaatio Lisätietoja:** ["Työalue Simulaatio", Sivu 1521](#page-1520-0)
- Dynaaminen törmäysvalvonta DCM (optio #40) **Lisätietoja:** ["Dynaaminen törmäysvalvonta DCM \(optio #40\)", Sivu 1154](#page-1153-0)

### **Toiminnon kuvaus**

Jotta ohjaus voisi huomioida työkalunpitimen laskennallisesti tai graafisesti, seuraavat työvaiheet tulee toteuttaa:

- Työkalukannatinten tai työkalukannattimen mallikappaleiden tallennus
- Työkalukannatinten mallikappaleiden parametrointi
	- **Lisätietoja:** ["Työkalukannatinmallien parametrointi", Sivu 296](#page-295-0)
- Työkalukannatinten osoitus **Lisätietoja:** ["Työkalukannatinten osoitus", Sivu 296](#page-295-1)

Kun M3D- tai STL-tiedostoja käytetään parametroidun A työkalukannattimen sijaan, voit käyttää tiedostoja suoraan työkaluille. Tämä poistaa parametrisoinnin tarpeen. STL-formaatin mukaisen työkalukannattimen tulee täyttää seuraavat alkuehdot: ■ Maks. 20 000 kolmiota Kolmioverkko muodostaa suljetun pään. Jos STL-tiedosto ei täytä ohjauksen vaatimuksia, ohjaus antaa virheilmoituksen.

Työkalukannattimia koskevat samat vaatimukset STL- ja M3Dtiedostoilla kuin kiinnittimillä.

**Lisätietoja:** ["Kiinnitintiedostojen mahdollisuudet", Sivu 1162](#page-1161-0)

#### **Työkalunpitimen mallit**

Monet työkalunpitimet poikkeavat vain mittojen osalta ja geometrisilta muodoiltaan ne ovat identtiset. HEIDENHAIN tarjoaa valmiita työkalukannatinmalleja ladattavaksi. Työkalunpidinten mallikappaleet on määritelty geometrisesti määrättyihin mutta mitoiltaan muuttuviin 3D-malleihin.

Työkalukannattimien mallikappaleet on tallennettava hakemistopolkuun **TNC: \system\Toolkinematics** ja varustettava tiedostotunnuksella **.cft**.

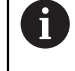

#### Voit ladata työkalukannatinmallit seuraavasta linkistä:

**<http://www.klartext-portal.com/nc-solutions/en>**

Jos tarvitset lisää työkalunpidinten mallikappaleita, ota yhteys koneen valmistajaan tai niitä myyvään muuhun yritykseen.

Työkalukannatinmallit parametrisoidaan ikkunassa **ToolHolderWizard**. Näin määrittelet työkalukannattimen mitat.

**Lisätietoja:** ["Työkalukannatinmallien parametrointi", Sivu 296](#page-295-0)

Parametroitu työkalunpidin tallennetaan tiedostotunnuksella **.cfx** hakemistopolkuun **TNC:\system\Toolkinematics**.

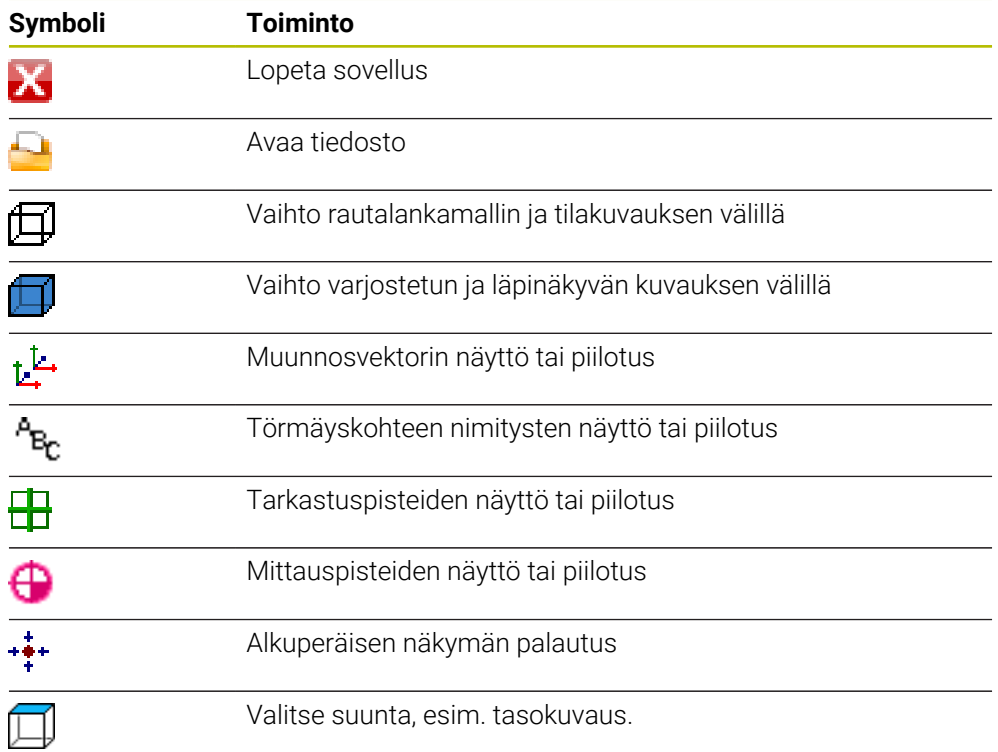

Ikkuna **ToolHolderWizard** sisältää seuraavat symbolit:

# <span id="page-295-0"></span>**11.5.1 Työkalukannatinmallien parametrointi**

Työkalukannatinmallit parametroidaan seuraavasti:

- Valitse käyttötapa **Tiedostot**.
	- Avaa kansio **TNC:\system\Toolkinematics**.
- Kaksoisnapauta tai napsauta haluamaasi työkalukannatinmallia tunnuksella **\*.cft**.
- Ohjaus avaa ikkunan **ToolHolderWizard**.
- Määrittele mitat alueella **Parametri**.
- Määrittele alueella **Tulostustiedosto** nimi tiedostotunnuksella **\*.cfx**.
- Valitse **Luo tiedosto**.
- Ohjaus näyttää viestin, että työkalukannattimen kinematiikka on luotu onnistuneesti ja tallentaa tiedoston kansioon **TNC: \system\Toolkinematics**.
- Valitse **OK**.
- Valitse **Lopeta**.

### <span id="page-295-1"></span>**11.5.2 Työkalukannatinten osoitus**

Työkalukannatin osoitetaan työkalulle seuraavasti:

Valitse **OK**.

畐

Muokkaa  $\bullet$ 

IХ

⊡

- Valitse käyttötapa **Taulukot**.
- Valitse **Työkalunhallinta**.
- Valitse haluamasi työkalu.
- Aktivoi **Muokkaa**.
	- Valitse alueella **Erikoistoiminnot** parametri **KINEMATIC**.
	- Ohjaus näyttää käytettävissä olevat työkalukannattimet ikkunassa **Työkalunpitimen kinematiikka**.
	- Valitse haluamasi työkalukannatin.

OK

Ohjaus osoittaa työkalulle työkalukannattimen.

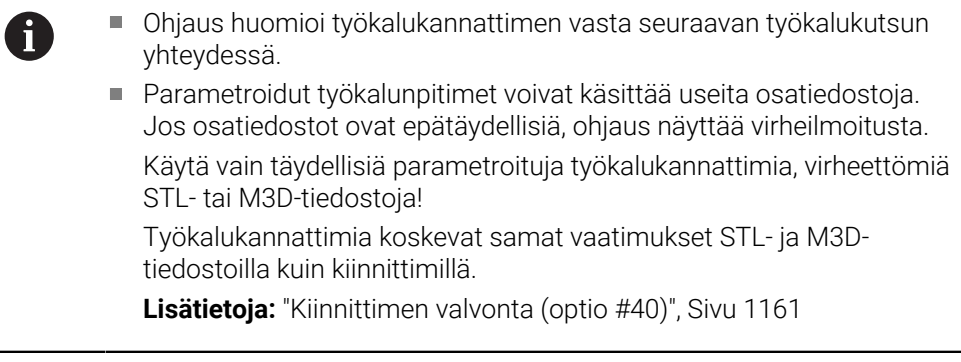

- Simulaatiossa voit tarkastaa työkalukannattimen törmäykset työkappaleen kanssa.
	- **Lisätietoja:** ["Laajennetut testaukset simulaatiossa", Sivu 1180](#page-1179-0)
- Kun 3-akselikoneessa on suorakulmaisia kulmapäitä, niiden työkalukannattimilla on akseleiden **X** ja **Y** yhteydessä omat etunsa, koska ohjaus huomioi kulmapään mitat.

HEIDENHAIN suosittelee koneistamista työkaluakselilla **Z**. Yhdessä ohjelmistooption #8 Laajennettujen toimintojen ryhmä 3 kanssa voit kääntää koneistustason vaihdettavan kulmapään kulmaan ja työskennellä näin edelleen työkaluakselilla **Z**.

Dynaamisella törmäysvalvonnalla DCM (optio #40) ohjaus valvoo työkalukannatinta. Näin voit suojata työkalukannattimia törmäyksiltä kiinnittimien ja koneen komponenttien kanssa.

**Lisätietoja:** ["Dynaaminen törmäysvalvonta DCM \(optio #40\)", Sivu 1154](#page-1153-0)

Oikaistava hiontatyökalu ei saa sisältää mitään työkalukannattimen kinematiikkaa (optio #156).

# **11.6 Työkalukutsu**

### <span id="page-296-0"></span>**11.6.1 Työkalukutsu käskyllä TOOL CALL**

#### **Sovellus**

Toiminnolla **TOOL CALL** kutsutaan työkalu ulkoisessa NC-ohjelmassa. Jos työkalumakasiinissa on työkalu, ohjaus vaihtaa työkalun karaan. Jos työkalu ei ole makasiinissa, voit vaihtaa sen manuaalisesti.

#### **Käytetyt aiheet**

- Automaattinen työkalunvaihto toiminnolla **M101 Lisätietoja:** ["Sisartyöaklun automaattinen vaihto koodilla M101", Sivu 1341](#page-1340-0)
- Työkalutaulukko **tool.t**

**Lisätietoja:** ["Työkalutaulukko tool.t", Sivu 1981](#page-1980-0)

■ Paikkataulukko **tool p.tch Lisätietoja:** ["Paikkataulukko tool\\_p.tch", Sivu 2011](#page-2010-0)

#### **Alkuehto**

i

Työkalu määritelty Työkalun kutsumiseksi työkalu on määriteltävä työkalunhallinnassa.

**Lisätietoja:** ["Työkalunhallinta ", Sivu 290](#page-289-0)

#### **Toiminnon kuvaus**

Kun työkalu kutsutaan, ohjaus lukee siihen liittyvän rivin työkalunhallinnasta. Voit nähdä työkalutiedot välilehdessä **Työkalu** työkalualueen **MERKKI** sisällä.

**Lisätietoja:** ["Välilehti Työkalu", Sivu 180](#page-179-0)

HEIDENHAIN suosittelee jokaisen työkalukutsun jälkeen karan kytkemistä päälle toiminnolla **M3** tai **M4**. Näin voit estää ohjelmanajon yhteydessä esiintyviä ongelmia, esim. keskeytyksen jälkeisen käynnistyksen yhteydessä.

**Lisätietoja:** ["Lisätoimintojen yleiskuvaus", Sivu 1307](#page-1306-0)

# **Symbolit**

NC-toiminto **TOOL CALL** tarjoaa seuraavat symbolit:

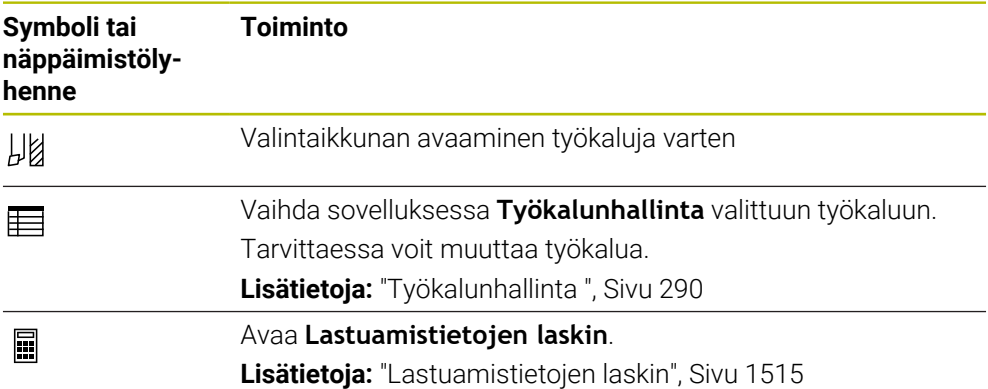

# <span id="page-298-0"></span>**Sisäänsyöttö**

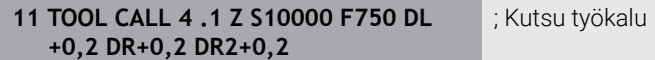

NC-toiminto sisältää seuraavat syntaksielementit:

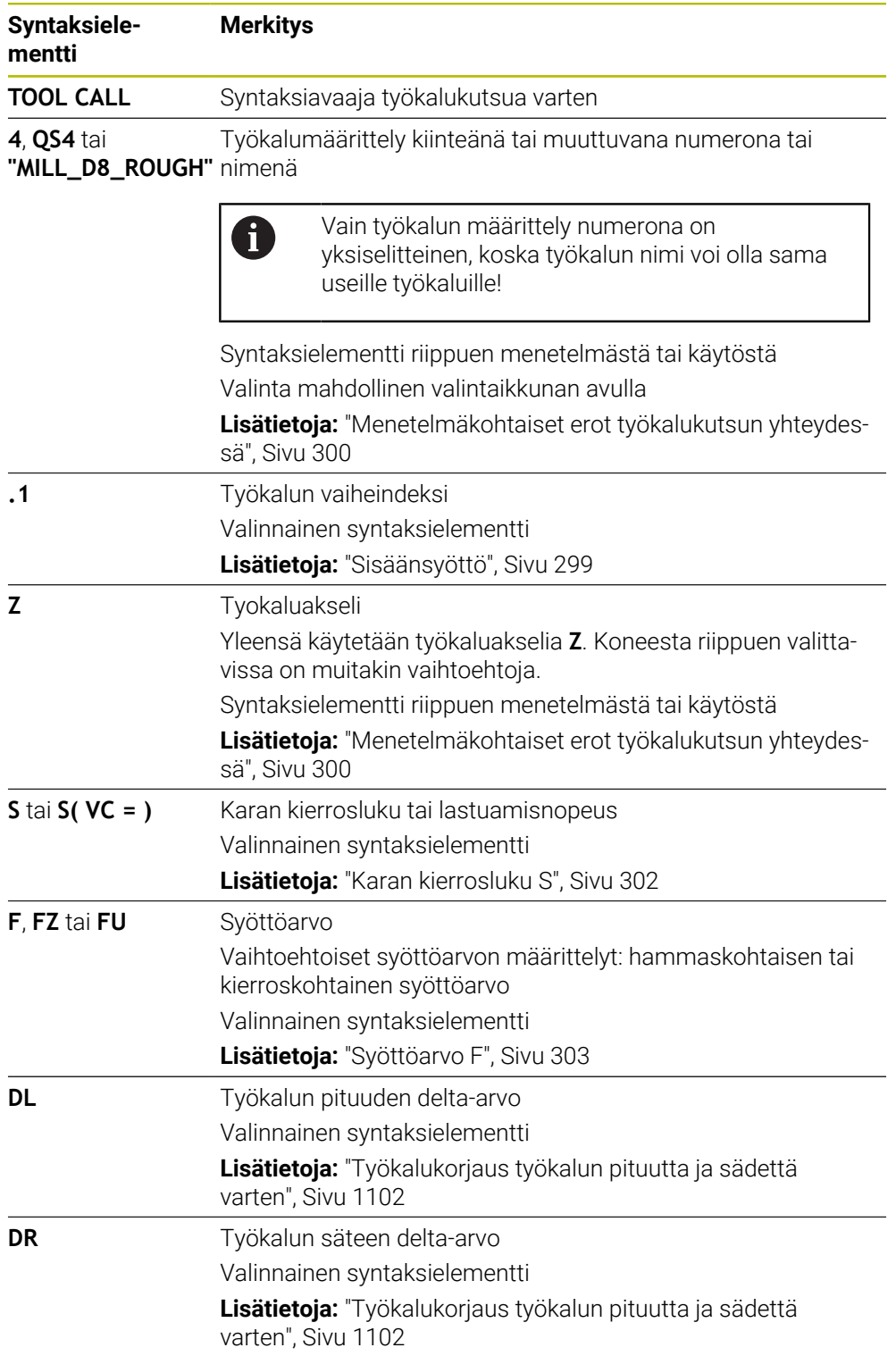

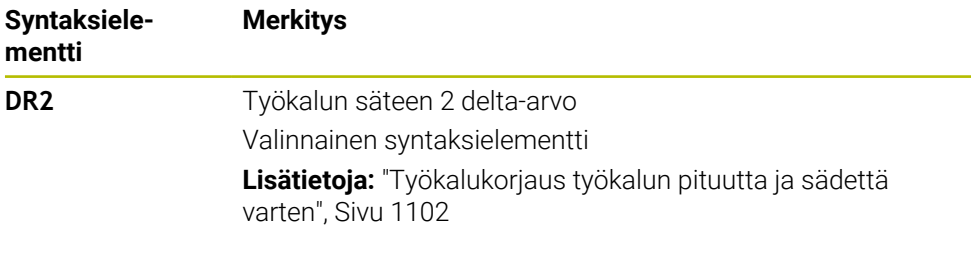

#### <span id="page-299-0"></span>**Menetelmäkohtaiset erot työkalukutsun yhteydessä**

#### **Jyrsintätyökalun työkalukutsu**

Voit määritellä seuraavat työkalutiedot jyrsintätyökalulle:

- Työkalun kiinteä tai muuttuva numero tai nimi
- Työkalun vaiheindeksi
- Tyokaluakseli
- Karan pyörimisnopeus
- Syöttöarvo
- DL
- DR
- DR<sub>2</sub>

Jyrsintätyökalua kutsuttaessa vaaditaan työkalun numero tai nimi, työkaluakseli ja karan kierrosluku.

**Lisätietoja:** ["Työkalutaulukko tool.t", Sivu 1981](#page-1980-0)

#### **Sorvaustyökalun työkalukutsu (optio #50)**

Voit määritellä seuraavat työkalutiedot sorvaustyökalulle:

- Työkalun kiinteä tai muuttuva numero tai nimi
- Työkalun vaiheindeksi
- Syöttöarvo

Sorvaustyökalua kutsuttaessa vaaditaan työkalun numero tai nimi.

**Lisätietoja:** ["Sorvaustaulukko toolturn.trn \(optio #50\)", Sivu 1990](#page-1989-0)

#### **Hiomalaikan työkalukutsu (optio #156)**

Voit määritellä seuraavat työkalutiedot hiontatyökalulle:

- Työkalun kiinteä tai muuttuva numero tai nimi
- Työkalun vaiheindeksi
- **Tyokaluakseli**
- Karan pyörimisnopeus
- Syöttöarvo

Hiontatyökalua kutsuttaessa vaaditaan työkalun numero tai nimi ja työkaluakseli.

**Lisätietoja:** ["Hiontatyökalutaulukko toolgrind.grd \(optio #156\)", Sivu 1995](#page-1994-0)

#### **Oikaisutyökalun työkalukutsu (optio #156)**

Voit määritellä seuraavat työkalutiedot oikaisutyökalulle:

- Työkalun kiinteä tai muuttuva numero tai nimi
- Työkalun vaiheindeksi
- Syöttöarvo

Oikaisutyökalua kutsuttaessa vaaditaan työkalun numero tai nimi!

**Lisätietoja:** ["Oikaisutyökalutaulukko tooldress.drs \(optio #156\)", Sivu 2004](#page-2003-0)

Voit ohjelmoida oikaisutyökalun vain oikaisukäytössä!

**Lisätietoja:** ["Oikaisukäytön aktivointi toiminnolla FUNCTION DRESS", Sivu 248](#page-247-0)

Oikaisutyökalua ei vaihdeta karaan. Sinun täytyy asentaa oikaisutyökalu manuaalisesti koneen valmistajan suunnittelemaan paikkaan. Lisäksi on työkalu määriteötävä paikkataulukossa.

**Lisätietoja:** ["Paikkataulukko tool\\_p.tch", Sivu 2011](#page-2010-0)

#### **Työkappalekosketusjärjestelmän työkalukutsu (optio #17)**

Voit määritellä seuraavat työkalutiedot työkappalekosketusjärjestelmälle:

- Työkalun kiinteä tai muuttuva numero tai nimi
- Työkalun vaiheindeksi
- Tvokaluakseli

Työkappalekosketusjärjestelmää kutsuttaessa vaaditaan työkalun numero tai nimi ja työkaluakseli!

**Lisätietoja:** ["Kosketusjärjestelmätaulukko tchprobe.tp", Sivu 2007](#page-2006-0)

#### **Työkalutietojen päivitys**

Toiminnolla **TOOL CALL** voit myös päivittää aktiivisen työkalun tiedot vaihtamatta työkalua, esim. muuttamatta lastuamistietoja tai delta-arvoja. Se, mitä työkalutietoja voit muuttaa, riippuu menetelmästä.

Seuraavissa tapauksissa ohjaus päivittää vain aktiivisen työkalun tiedot:

- Ilman työkalun numeroa tai nimeä ja ilman työkalun akselia
- Ilman työkalun numeroa tai nimeä ja samalla työkaluakselilla kuin edellisessä  $\mathbf{u}$ työkalukutsussa

A

Jos ohjelmoit työkalun numeron tai nimen tai muutetun työkaluakselin työkalukutsussa, ohjaus suorittaa työkalunvaihtomakron.

Tämä voi johtaa siihen, että ohjaus vaihtaa esim. sisartyökalun umpeutuneen käyttöiän vuoksi.

**Lisätietoja:** ["Sisartyöaklun automaattinen vaihto koodilla M101",](#page-1340-0) [Sivu 1341](#page-1340-0)

#### **Ohjeet**

6

Kaikki ohjaustoiminnot ovat käytettävissä vain käytettäessä työkaluakselia **Z**, esim. kuviomääritely **PATTERN DEF**.

Työkaluakseleita **X** ja **Y** voidaan käyttää rajoituksin ja kun koneen valmistaja on tehnyt valmistelut ja konfiguroinut sen.

■ Koneparametrilla **allowToolDefCall** (nro 118705) koneen valmistaja määrittelee, voitko määritellä toiminnoissa **TOOL CALL** ja **TOOL DEF** työkalun nimellä, numerolla tai molemmilla.

**Lisätietoja:** ["Työkalun esivalinta käskyllä TOOL DEF", Sivu 305](#page-304-0)

Koneen valmistaja määrittelee valinnaisella koneparametrilla **progToolCallDL** (nro 124501) sen, ottaako ohjaus huomioon delta-arvot työkalukutsusta työalueella **Asemat**.

**Lisätietoja:** ["Työkalukorjaus työkalun pituutta ja sädettä varten", Sivu 1102](#page-1101-0) **Lisätietoja:** ["Työalue Asemat", Sivu 161](#page-160-0)

#### **11.6.2 Lastuamistiedot**

#### **Sovellus**

Lastuamistiedot käsittävät karan kierrosluvun **S** tai vaihtoehtoisesti vakiolastuamisnopeuden **VC** ja syöttöarvon **F**.

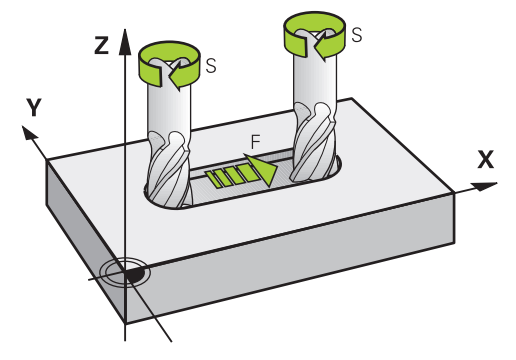

#### **Toiminnon kuvaus**

#### <span id="page-301-0"></span>**Karan kierrosluku S**

Sinulla on seuraavat mahdollisuudet karan kierrosluvun **S** määrittelemiseen:

- Työkalukutsu käskyllä **TOOL CALL**
	- **Lisätietoja:** ["Työkalukutsu käskyllä TOOL CALL", Sivu 297](#page-296-0)
- Painike **S** käyttösovelluksessa **Käsikäyttö**

**Lisätietoja:** ["Sovellus Käsikäyttö", Sivu 196](#page-195-0)

Karan kierrosluku **S** määritellään yksikössä karan kierrokset per minuutti U/min. Vaihtoehtoisesti voit määritellä työkalukutsussa vakiolastuamisnopeuden **VC** yksikössä mertiä per minuutti m/min.

**Lisätietoja:** ["Teknologia-arvot sorvauskoneistuksessa", Sivu 232](#page-231-0)

#### **Vaikutus**

Karan kierrosluku tai lastuamisnopeus pysyy voimassa, kunnes määrität uuden karan kierrosluvun tai lastuamisnopeuden **TOOL CALL** -lauseessa.

#### **Potentiometri**

Kierroslukupotentiometrillä voit muuttaa karan kierroslukua välillä 0–150 % ohjelman ajon aikana. Kierroslukupotentiometrin asetus toimii vain koneissa, joissa on portaaton karakäyttö. Karan maksimipyörintänopeus riippuu koneesta.

**Lisätietoja:** ["Potentiometri", Sivu 120](#page-119-0)

#### **Tilan näytöt**

Ohjaus näyttää hetkellisen karan kierrosluvun seuraavilla työalueilla.

- Työalue **Asemat Lisätietoja:** ["Työalue Asemat", Sivu 161](#page-160-0)
- Välilehti **POS** työalueella **MERKKI Lisätietoja:** ["Välilehti POS", Sivu 175](#page-174-0)

#### <span id="page-302-0"></span>**Syöttöarvo F**

 $\mathbf i$ 

Syöttöarvon **F** määrittelyyn on käytettävissä seuraavat mahdollisuudet:

- Työkalukutsu käskyllä **TOOL CALL Lisätietoja:** ["Työkalukutsu käskyllä TOOL CALL", Sivu 297](#page-296-0)
- **Paikoituslause:**

**Lisätietoja:** ["Ratatoiminnot", Sivu 311](#page-310-0)

- Painike **F** käyttösovelluksessa **Käsikäyttö**
	- **Lisätietoja:** ["Sovellus Käsikäyttö", Sivu 196](#page-195-0)

Lineaariakseleiden syöttöarvot määritellään millimetreinä minuutissa mm/min.

Kiertoakseleiden syöttöarvot määritellään asteina minuutissa °/min.

Voit määritellä syöttöarvon kolmella pilkun jälkeisellä desimaalilla:

Vaihtoehtoisesti voit määritellä syöttönopeuden NC-ohjelmassa tai työkalukutsussa seuraavilla yksiköillä:

Syöttöarvo per hammas **FZ** yksikössä mm/hammas

Koodilla **FZ** määritellään liike millimetreinä, jonka työkalu siirtyy yhtä hammasväliä kohti.

> Kun käytät koodia **FZ**, työkaluhallinnan sarakkeessa **CUT** on määriteltävä hampaiden lukumäärä. **Lisätietoja:** ["Työkalunhallinta ", Sivu 290](#page-289-0)

Syöttöarvo per kierros **FU** yksikössä mm/r

Koodilla **FZ** määritellään liike millimetreinä, jonka työkalu siirtyy yhtä hammasväliä kohti.

Kierroskohtaista syöttöarvoa käytetään ennen kaikkea sorvauskoneistuksessa (optio #50).

**Lisätietoja:** ["Syöttönopeus", Sivu 234](#page-233-0)

Voit kutsua **TOOL CALL** -lauseessa määritellyn syöttöarvon NC-ohjelman sisällä käyttämällä käskyä **F AUTO**.

#### **Lisätietoja:** ["F AUTO", Sivu 304](#page-303-0)

NC-ohjelmassa määritelty syöttöarvo on voimassa siihen NC-lauseeseen saakka, jossa ohjelmoit uuden syöttöarvon.

#### **F MAX**

Jos määrittelet **F MAX**, ohjaus ajaa pikaliikkeellä. **F MAX** vaikuttaa vain lausekohtaisesti. Seuraavasta NC-lauseesta lähtien vaikuttaa viimeksi määritelty syöttöarvo. Maksimisyöttöarvo riippuu koneesta ja akselista. **Lisätietoja:** ["Syöttöarvon rajoitus FMAX", Sivu 1944](#page-1943-0)

HEIDENHAIN | TNC7 | Käyttäjän käsikirjan kokopainos | 10/2022 **303**

**11**

#### <span id="page-303-0"></span>**F AUTO**

Kun ohjelmoit syöttöarvon **TOOL CALL** -lauseessa, voit käyttää tätä syöttöä **F AUTO** -käskyllä seuraavissa paikoituslauseissa.

#### **Painike F käyttösovelluksessa Käsikäyttö**

- Kun syötetään sisään F=0, silloin vaikuttaa se syöttöarvo, jonka koneen valmistaja on määritellyt minimisyöttöarvoksi.
- Jos sisäänsyötetty syöttöarvo ylittää maksimiarvon, jonka koneen valmistaja on määritellyt, silloin vaikuttaa koneen valmistajan määrittelemä arvo.

**Lisätietoja:** ["Sovellus Käsikäyttö", Sivu 196](#page-195-0)

#### **Potentiometri**

Syöttöarvopotentiometrillä voit muuttaa syöttönopeutta välillä 0–150 % ohjelmanajon aikana. Syöttöarvopotentiometrin asetus vaikuttaa vain ohjelmoituun syöttönopeuteen. Kun ohjelmoitua syöttönopeutta ei ole vielä saavutettu, syöttöarvopotentiometrilla ei ole mitään vaikutusta.

**Lisätietoja:** ["Potentiometri", Sivu 120](#page-119-0)

#### **Tilan näytöt**

Ohjaus näyttää hetkellisen syöttöarvon yksikössä mm/min seuraavilla työalueilla.

- Työalue **Asemat**
	- **Lisätietoja:** ["Työalue Asemat", Sivu 161](#page-160-0)
- Välilehti **POS** työalueella **MERKKI**

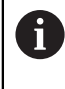

Käyttösovelluksessa **Käsikäyttö** ohjaus näytttää **POS**-välilehdessä syöttöarvon pilkun jälkeisillä desimaaleilla. Ohjaus näyttää syöttöarvon yhteensä kuuden merkkipaikan avulla.

#### **Lisätietoja:** ["Välilehti POS", Sivu 175](#page-174-0)

- Ohjaus näyttää ratasyöttöarvoa.
	- Kun **3D ROT** on aktiivinen, ratasyöttöarvoa näytetään useampien akseleiden liikkeen yhteydessä.
	- Kun **3D ROT** ei ole aktiivinen, syöttöarvon näyttö pysyy tyhjänä, jos useampi akseli liikkuu samanaikaisesti.
	- Kun käsipyörä on aktiivinen, ohjaus näyttää ratasyöttönopeuden näytössä ohjelmanajon aikana.

**Lisätietoja:** ["Ikkuna 3D-rotaatio \(optio #8\)", Sivu 1088](#page-1087-0)

#### **Ohjeet**

- Tuumaohjelmassa täytyy syöttöarvo määritellä kertoimella 1/10 tuuma/min.
- Ohjelmoi pikaliikkeet NC-toiminnolla **FMAX** eikä liian suurilla lukuarvoilla. Näin varmistat, että pikaliike vaikuttaa lausekohtaisesti ja pikaliikettä voidaan säädellä erillään koneistussyöttöarvosta.
- Ennen akselin liikuttamista ohjaus tarkistaa, onko määritetty kierrosluku saavutettu. Paikoituslauseissa syöttöarvolla **FMAX** ohjaus ei tarkasta kierroslukua.

# <span id="page-304-0"></span>**11.6.3 Työkalun esivalinta käskyllä TOOL DEF**

#### **Sovellus**

**TOOL DEF** -käskyn avulla ohjaus valmistelee työkalumakasiiniin, mikä lyhentää työkalun vaihtoaikaa.

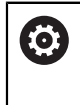

Katso koneen käyttöohjekirjaa!

Työkalujen esivalinta toiminnolla **TOOL DEF** on koneesta riippuva toiminto.

### **Toiminnon kuvaus**

Jos koneessasi on kaoottinen työkalunvaihtojärjestelmä ja kaksoistarttuja, voit käyttää työkalun esivalintaa. Tällöin ohjelmoit **TOOL CALL** -lauseessa toiminnon **TOOL DEF** ja valitset työkalun, jota käytetään seuraavaksi NC-ohjelmassa. Ohjaus valmistelee työkalun ohjelmanajon aikana.

#### **Sisäänsyöttö**

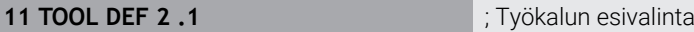

NC-toiminto sisältää seuraavat syntaksielementit:

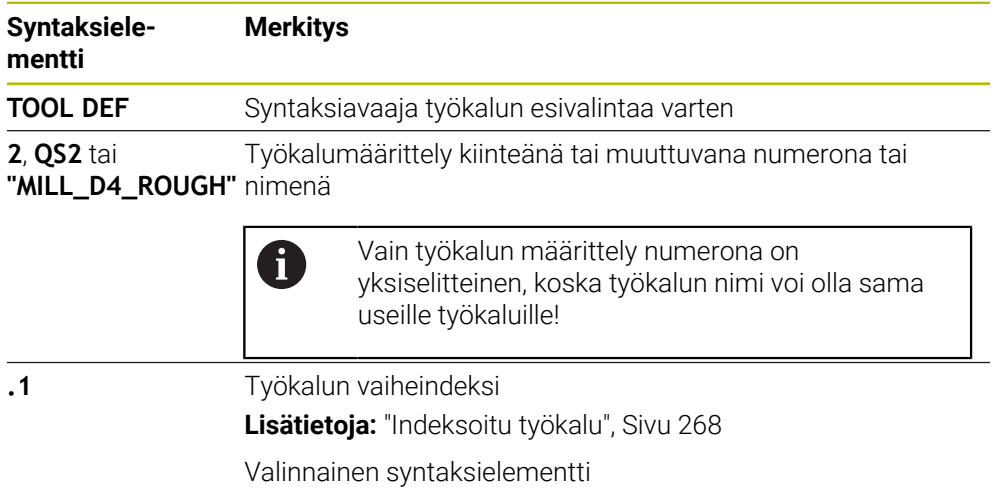

Voit käyttää tätä toimintoa kaikissa menetelmissä paitsi oikaisutyökaluilla (optio #156).

#### **Käyttöesimerkki**

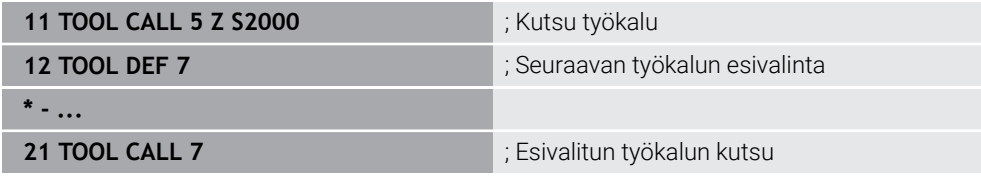

# **11.7 Työkalun käyttötestaus**

#### **Sovellus**

Työkalun käyttötestin avulla voit tarkastaa NC-ohjelmassa käytettävät työkalut ennen ohjelman käynnistämistä. Ohjaus tarkistaa, ovatko työkalut käytettävissä koneen makasiinissa ja onko niillä riittävästi käyttöaikaa jäljellä. Voit varastoida puuttuvia työkaluja koneeseen ennen ohjelman käynnistämistä tai vaihtaa työkaluja jäljellä olevan käyttöajan puutteen vuoksi. Tämä estää keskeytykset ohjelmanajon aikana.

#### **Käytetyt aiheet**

- Työkalukäyttötiedoston sisältö
	- **Lisätietoja:** ["Työkalukäyttötiedosto", Sivu 2014](#page-2013-0)
- Työkalun käyttötestaus Batch Process Managerissa (optio #154) **Lisätietoja:** ["Batch Process Manager \(optio #154\)", Sivu 1929](#page-1928-0)

### **Alkuehto**

Työkalun käyttötestauksen suorittaminen edellyttää työkalunkäyttötiedostoa: Koneparametrilla **createUsageFile** (nro 118701) koneen valmistaja määrittelee, onko **Luo työkalunkäyttötiedosto** -toiminto vapautettu käyttöön.

**Lisätietoja:** ["Työkalukäyttötiedosto", Sivu 2014](#page-2013-0)

- Asetus **Luo työkalunkäyttötiedosto** on joko **kertakäyttöinen** tai **jatkuva**. **Lisätietoja:** ["Kanavan asetukset", Sivu 2088](#page-2087-0)
- Käytä simulaatiolle samaa työkalutaulukkoa kuin ohjelmanajolle. **Lisätietoja:** ["Työalue Simulaatio", Sivu 1521](#page-1520-0)

# **Toiminnon kuvaus**

#### <span id="page-305-0"></span>**Työkalukäyttötiedoston luonti**

Työkalun käyttötestauksen suorittaminen edellyttää, että työkalunkäyttötiedosto on luotu.

Kun **Luo työkalunkäyttötiedosto** asetetaan **kertakäyttöiseksi** tai **jatkuvaksi**, ohjaus luo seuraavissa tapauksissa työkalunkäyttötiedoston:

- NC-ohjelman täydellinen simulaatio
- NC-ohjelman täydellinen toteutus
- **Luo työkalukäyttötiedosto** valitaan sarakkeessa **Työkalun tarkastus** työalueella **Ohjelma**.

Ohjaus tallentaa työkalunkäyttötiedoston tiedostotunnuksella **\*.t.dep** samaan kansioon, jossa NC-ohjelma sijaitsee.

**Lisätietoja:** ["Työkalukäyttötiedosto", Sivu 2014](#page-2013-0)

# : Ohjelma  $\odot$ Työkalun käyttö NC-ohjelma: TNC:\nc\_prog\nc\_doc\Bauteile\_components\1\_Bohren\_drilling.H T0: Lauseen numero: 0 Aika: 00:00:06 NC-ohjelma: TNC:\nc\_prog\nc\_doc\Bauteile\_components\1\_Bohren\_drilling.H T202: (NC SPOT DRILL D8) Lauseen numero: 7 Aika: 00:02:31 NC-ohjelma: TNC:\nc\_prog\nc\_doc\Bauteile\_components\1\_Bohren\_drilling.H T227: (DRILL\_D5)Lauseen numero: 13 Aika: 00:03:59 NC-ohjelma: TNC:\nc\_prog\nc\_doc\Bauteile\_components\1\_Bohren\_drilling.H T263: (TAP\_M6)Lauseen numero: 19 Aika: 00:05:43 Tvökalun tarkastus Luo työkalukäyttötiedosto Suorita työkalun tarkastus

Sarake **Työkalun tarkastus** työalueella **Ohjelma**

Ohjaus näyttää sarakkeessa **Työkalun tarkastus** työalueella **Ohjelma** seuraavaa aluetta:

**Työkalun käyttö**

**Lisätietoja:** ["Alue Työkalun käyttö", Sivu 307](#page-306-0)

**Työkalun tarkastus Lisätietoja:** ["Alue Työkalun tarkastus", Sivu 308](#page-307-0)

**Lisätietoja:** ["Työalue Ohjelma", Sivu 210](#page-209-0)

#### <span id="page-306-0"></span>**Alue Työkalun käyttö**

Alue **Työkalun käyttö** on tyhjä ennen työkalunkäyttötiedoston luontia.

**Lisätietoja:** ["Työkalukäyttötiedoston luonti", Sivu 306](#page-305-0)

**Lisätietoja:** ["Työkalukäyttötiedosto", Sivu 2014](#page-2013-0)

Ohjaus näyttää alueella **Työkalun käyttö** kaikki työkalukutsut kronologisessa järjestyksessä seuraavilla tiedoilla:

- NC-ohjelman polku, jonka mukaan työkalu kutsutaan
- Työkalun numero ja tarvittaessa työkalun nimi
- Työkalukutsun rivinumero NC-ohjelmassa
- Työkalun käyttöaika työkaluvaihtojen välillä

**Sarake Työkalun tarkastus työalueella Ohjelma**

#### <span id="page-307-0"></span>**Alue Työkalun tarkastus**

Ennen kuin suoritat työkalunkäyttötestin painikkeella **Työkalun tarkastus**, alueella **Työkalun tarkastus** ei ole mitään sisältöä.

**Lisätietoja:** ["Työkalunkäyttötestauksen suorittaminen", Sivu 309](#page-308-0) Kun suoritat työkalunkäyttötestin, ohjaus tarkastaa seuraavaa:

Työkalu on määritelty työkalunhallinnassa **Lisätietoja:** ["Työkalunhallinta ", Sivu 290](#page-289-0)

Työkalu on määritelty paikkataulukossa **Lisätietoja:** ["Paikkataulukko tool\\_p.tch", Sivu 2011](#page-2010-0)

Työkalulla on käytettävissä riittävästi käyttöaikaa Ohjaus tarkastaa, onko työkalun jäljellä oleva käyttöaika **TIME1** vähennettynä

**CUR\_TIME** riittävä koneistusta varten. Sitä varten jäljellä olevan käyttöajan on oleva suurempi kun työkalunkäyttötiedostossa oleva työkalun käyttöaika **WTIME**.

**Lisätietoja:** ["Työkalutaulukko tool.t", Sivu 1981](#page-1980-0)

**Lisätietoja:** ["Työkalukäyttötiedosto", Sivu 2014](#page-2013-0)

Ohjaus näyttää alueella **Työkalun tarkastus** seuraavia tietoja:

**OK**: Kaikki työkalut ovat paikallaan ja niillä on riittävästi jäljellä olevaa käyttöaikaa.

**Ei sopivaa työkalua**: Työkalua ei ole määritelty työkalunhallinnassa.

Tarkasta tässä tapaukasessa, onko oikea työkalu valittu työkalukutsussa! Muussa tapauksessa määrittele työkalu työkalunhallinnassa.

**Ulkoinen työkalu**: Työkalu on määritelty työkalunhallinnassa, mutta ei paikkataulukossa.

Jos koneesi on varustettu makasiinilla, varastoi puuttuva työkalu makasiiniin.

**Jäljellä oleva käyttöaika liian lyhyt**: Työkalu on estetty tai sillä ei ole riittävästi käyttöaikaa jäljellä.

Vaihda työkalu tai käytä sisartyökalua.

i.

**Lisätietoja:** ["Työkalukutsu käskyllä TOOL CALL", Sivu 297](#page-296-0)

**Lisätietoja:** ["Sisartyöaklun automaattinen vaihto koodilla M101", Sivu 1341](#page-1340-0)

Jos kaksoisnapsautat tai napsautat työkalusyötettä alueilla **Työkalun käyttö** tai **Työkalun tarkastus** ohjaus vaihtaa työkalunhallinnan valitulle työkalulle. Tarvittaessa voit toteuttaa mukautuksen.

#### <span id="page-308-0"></span>**11.7.1 Työkalunkäyttötestauksen suorittaminen**

Työkalunkäyttötestausta käytetään seuraavasti:

- Valitse käyttötapa **Aloita**.
	- Valitse sovellus **Asetukset**.
		- Valitse ryhmä **Koneen asetukset**.
- 四

⋒

{ිර}

四

- Valitse valikkokohta **Koneen asetukset**.
- Valitse alueella **Kanavan asetukset** työkalunkäyttötiedoston luonnin simulaatiota varten **Kerran**. **Lisätietoja:** ["Kanavan asetukset", Sivu 2088](#page-2087-0)
- Valitse **Vastaanota**.

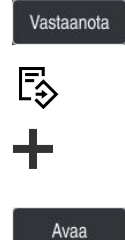

 $\oslash$ 

- Valitse käyttötapa **Ohjelmointi**.
- Valitse **Lisää**.
- Valitse haluttu NC-ohjelma.
- Valitse **Avaa**.
- Ohjaus avaa NC-ohjelman uudessa välilehdessä.
- $\blacktriangleright$ Valitse sarake **Työkalun tarkastus**.
- Ohjaus avaa sarakkeen **Työkalun tarkastus**.
- Valitse **Luo työkalukäyttötiedosto**.
- Ohjaus luo työkalunkäyttötiedoston ja näyttä käytettävät työkalut alueella **Työkalun käyttö**. **Lisätietoja:** ["Työkalukäyttötiedosto", Sivu 2014](#page-2013-0)
- Valitse **Suorita työkalun tarkastus**.
- Ohjaus suorittaa työkalunkäyttötestin.
- Alueella **Työkalun tarkastus** ohjaus näyttää, ovatko kaikki työkalut paikallaan ja onko niillä riittävästi käyttöaikaa jäljellä.

#### **Ohjeet**

- Kun valitset toiminnossa **Luo työkalunkäyttötiedosto ei koskaan**, painike **Luo työkalukäyttötiedosto** sarakkeessa **Työkalun tarkastus** näkyy harmaana. **Lisätietoja:** ["Kanavan asetukset", Sivu 2088](#page-2087-0)
- Voit valita ikkunassa **Simulaatioasetukset**, koska ohjaus luo työkalunkäyttötiedoston simulaatiota varten.

**Lisätietoja:** ["Työalue Simulaatio", Sivu 1521](#page-1520-0)

Ohjaus tallentaa työkalunkäyttötiedoston riippuvaan tiedostoon tunnuksella **\*.dep**.

**Lisätietoja:** ["Työkalukäyttötiedosto", Sivu 2014](#page-2013-0)

- Ohjaus näyttää aktiivisen NC-ohjelman ohjelmanajossa olevat työkalukutsut taulukossa **T-käyttöjärjestys** (optio #93). **Lisätietoja:** ["T-käyttöjärjestys \(optio #93\)", Sivu 2016](#page-2015-0)
- Ohjaus näyttää aktiivisen NC-ohjelman kaikkien työkalukutsujen yleiskuvauksen taulukossa **Sijoitusluettelo** (optio #93).

**Lisätietoja:** ["Sijoitusluettelo \(optio #93\)", Sivu 2018](#page-2017-0)

- Toiminnolla FN 18: SYSREAD ID975 NR1 voi pyyttää työkalunkäyttötestausta NC-ohjelmaa varten.
- Toiminnolla **FN 18: SYSREAD ID975 NR2 IDX** voi pyyttää työkalunkäyttötestausta palettitaulukkoa varten. **IDX**:n jälkeen määrittelet rivin palettitaulukolle.
- Koneen valmistaja määrittelee koneparametrilla **autoCheckPrg** (nro 129801) sen, luoko ohjaus NC-ohjelman valinnan yhteydessä automaattisesti työkalunkäyttötiedoston.
- Koneen valmistaja määrittelee koneparametrilla **autoCheckPal** (nro 129802) sen, luoko ohjaus palettitaulukon valinnan yhteydessä automaattisesti työkalunkäyttötiedoston .
- Koneparametrilla **dependentFiles** (nro 122101) koneen valmistaja määrittelee, näyttääkö ohjaus riippuvat tiedostot tunnuksella \*.dep tiedostonhallinnassa. Vaikka ohjaus ei näyttäisikään riippuvia tietoja, ohjaus luo silti työkalunkäyttötiedoston.

<span id="page-310-0"></span>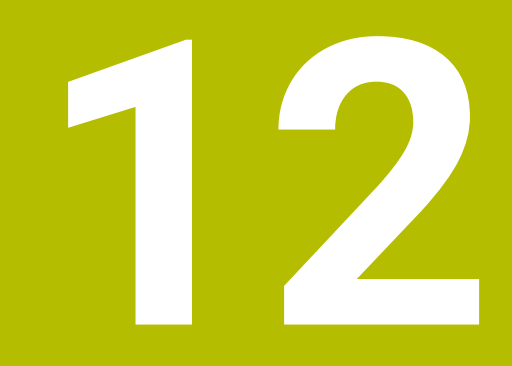

# **Ratatoiminnot**

# **12.1 Koordinaattimäärittelyn perusteet**

Työkappale ohjelmoidaan määrittelemällä rataliikkeet ja tavoitekoordinaatit. Käytä teknisen piirustuksen mitoista riippuen suorakulmaisia (karteesisia) tai napakoordinaatteja (polaarisia) absoluuttisilla tai inkrementaalisilla arvoilla.

# **12.1.1 Suorakulmaiset koordinaatit**

#### **Sovellus**

Suorakulmainen koordinaatisto koostuu kahdesta tai kolmesta akselista, jotka ovat kohtisuorassa toisiinsa nähden. Suorakulmaiset koordinaatit perustuvat koordinaatiston nollapisteeseen, joka on akselien leikkauspisteessä.

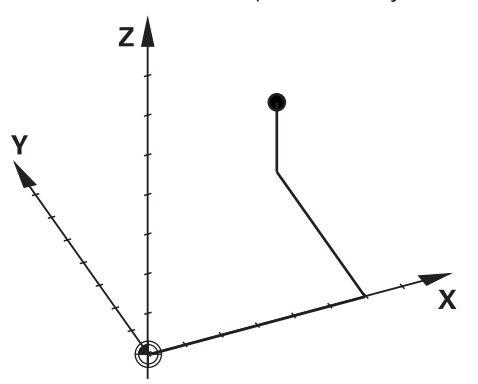

Suorakulmaisten koordinaattien avulla voit määrittää pisteen avaruudessa määrittämällä kolme akseliarvoa.

#### **Toiminnon kuvaus**

NC-ohjelmassa määritellään arvot lineaariakseleille **X**, **Y** ja **Z**, esim. suoralla **L**.

#### **11 L X+60 Y+50 Z+20 RL F200**

Ohjelmoidut koordinaatit vaikuttavat modaalisesti. Jos akselin arvo pysyy samana, sinun ei tarvitse määrittää arvoa uudelleen muissa rataliikkeissä.

# **12.1.2 Napakoordinaatit**

#### **Sovellus**

Napakoordinaatit määritellään yhdessä suorakulmaisen koordinaatiston kolmesta tasosta.

Napakoordinaatit perustuvat aiemmin määriteltyyn napaan. Tästä navasta määritellään piste, jolla on etäisyys napaan ja kulma kulmaperusakseliin nähden.

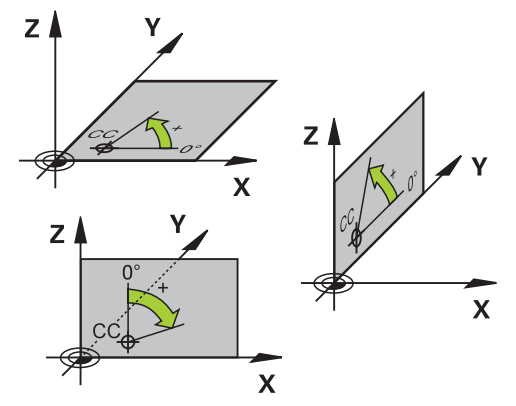

#### **Toiminnon kuvaus**

Voit käyttää napakoordinaatteja esim. seuraavissa tilanteissa:

- Pisteitä ympyräradalla
- Työkappalepiirustukset kulmatiedoilla, esim. pultinreikäympyröillä

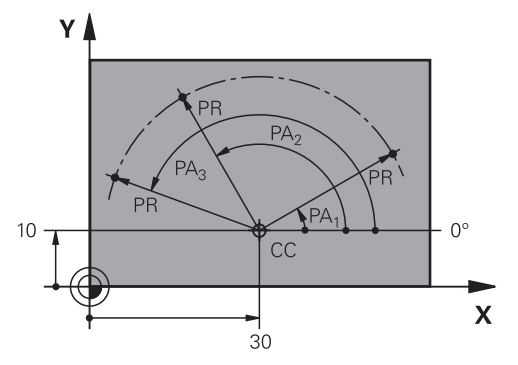

Määrittele napa **CC** kahdella akselin suorakulmaisilla koordinaateilla. Nämä akselit määräävät tason ja kulmaperusakselin.

Napa vaikuttaa modaalisesti NC-ohjelman sisällä.

Kulmaperusakseli on suhteessa tasoon seuraavasti:

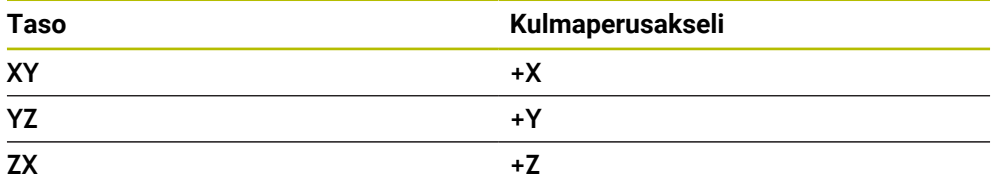

#### **11 CC X+30 Y+10**

Napakoordinaattisäde **PR** perustuu napaan. **PR** määrittele pisteen etäisyyden napapisteestä.

Napakoordinaattikulma **PA** määrittelee kulmaperusakselin ja pisteen välisen kulman.

#### **11 LP PR+30 PA+10 RR F300**

Ohjelmoidut koordinaatit vaikuttavat modaalisesti. Jos akselin arvo pysyy samana, sinun ei tarvitse määrittää arvoa uudelleen muissa rataliikkeissä.

# **12.1.3 Absoluuttiset määrittelyt**

#### **Sovellus**

Absoluuttimäärittelyt perustuvat aina alkupisteeseen. Suorakulmaisten koordinaattien tapauksessa alkupisteenä on nollapiste ja napakoordinaattien tapauksessa alkukohtana ovat napa sekä kulmaperusakseli.

### **Toiminnon kuvaus**

Absoluuttiset syötteet määrittelevät pisteen, johon ohjaus paikoittaa.

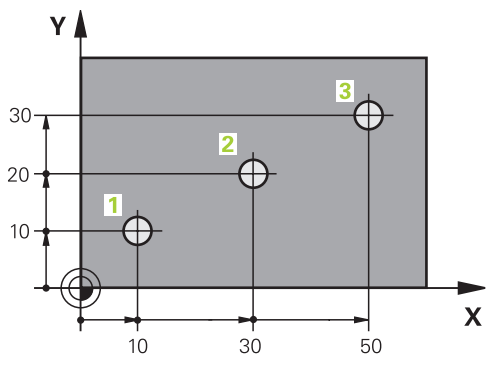

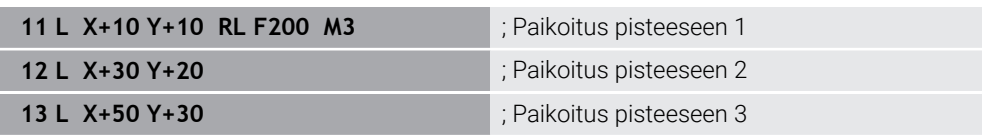

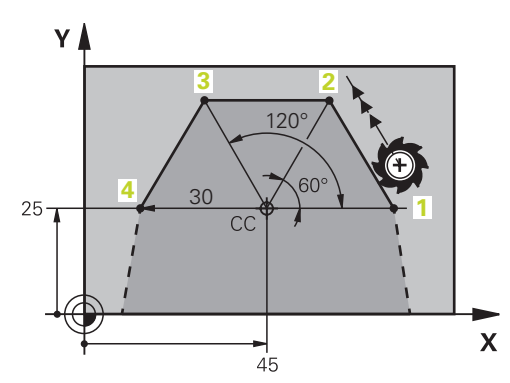

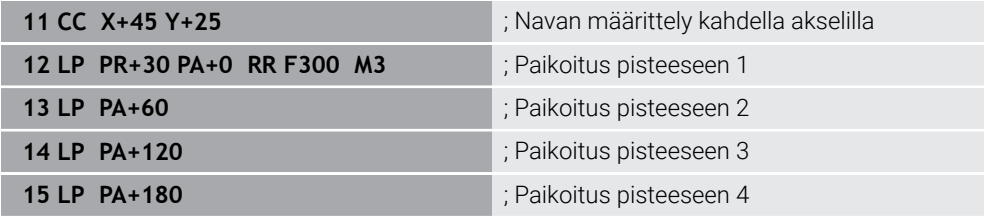

#### **12.1.4 Inkrementaaliset määrittelyt**

#### **Sovellus**

Inkrementaaliset syötteen perustuvat työkalun viimeksi ohjelmoituihin koordinaatteihin. Suorakulmaisilla koordinaateilla ne ovat akseleiden **X**, **Y** ja **Z** arvoja, napakoordinaateilla ne ovat napakoordinaattisäteen **PR** ja napakoordinaattikulman **PA** arvoja.

#### **Toiminnon kuvaus**

Inkrementaaliset syötteet määrittelevät arvon, johon ohjaus paikoittaa. Viimeksi ohjelmoidut koordinaatit toimivat siten koordinaattijärjestelmän kuvitteellisena nollapisteenä.

Inkrementaalikoordinaatit määritellään kirjaimella **I** ennen jokaista akselisyötettä.

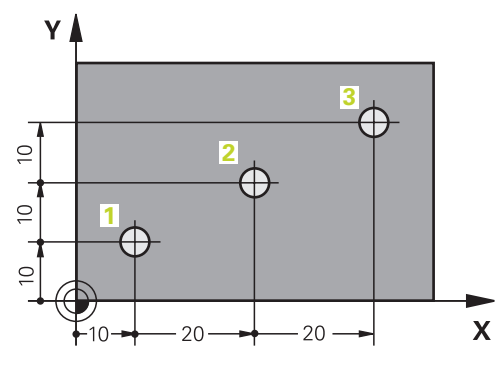

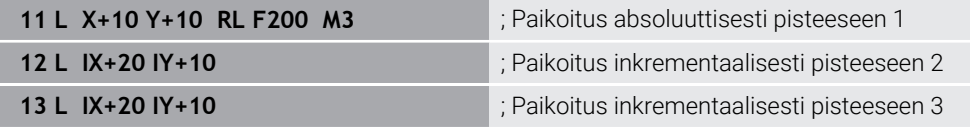

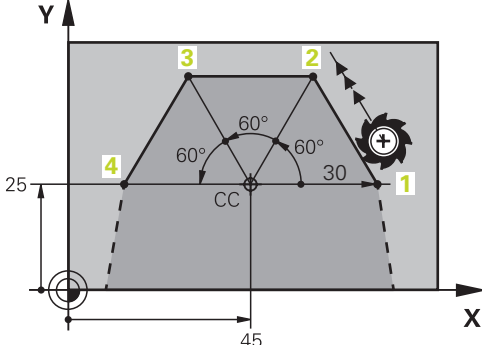

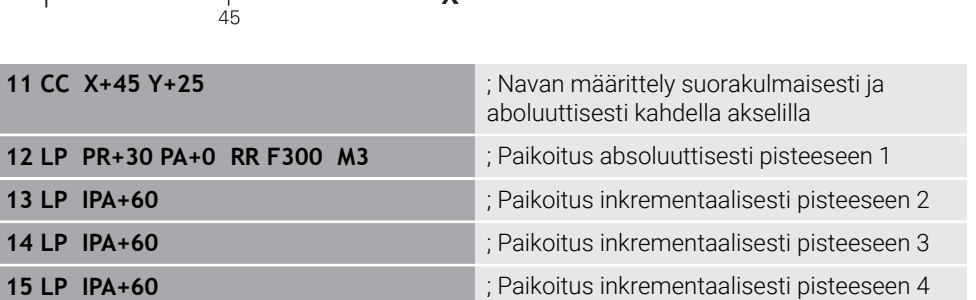

# **12.2 Ratatoimintojen perusteet**

#### **Sovellus**

Kun luot NC-ohjelman, voit ohjelmoida muodon yksittäiset elementit ratatoiminnoilla. Sitä varten määritellään muotoelementtien loppupisteet koordinaattien avulla.

Ohjaus määrittää liikeradan koordinaattien, työkalutietojen ja sädekorjauksen avulla. Ohjaus paikoittaa samanaikaisesti kaikki koneen akselit, jotka on ohjelmoitu ratatoiminnon NC-lauseessa.

#### **Toiminnon kuvaus**

#### **Ratatoiminnon lisäys**

Dialogi avataan harmailla ratatoimintonäppäimillä. Ohjaus lisää NC-lauseenNC-ohjelmaan ja pyytää sen jälkeen kaikkia tietoja.

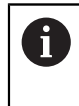

Koneen rakenteesta riippuen liike toteutetaan siirtämällä joko työkalua tai koneen pöytää. Ohjelmoinnissa ajatellaan aina niin, että vain työkalu liikkuu!

#### **Yhden akselin liike**

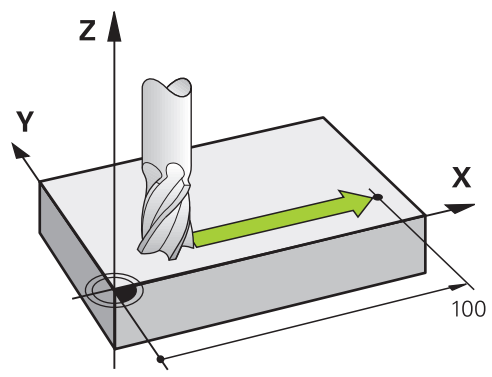

NC-lause sisältää yhden koordinaattimäärittelyn, ohjaus siirtää työkalua samanaikaisesti ohjelmoidun koneen akselin suuntaisesti.

#### **Esimerkki**

#### **L X+100**

Työkalu pysyy samoissa Y- ja Z-koordinaateissa ja liikkuu asemaan +100 **X+100**.

# **Kahden akselin liike**

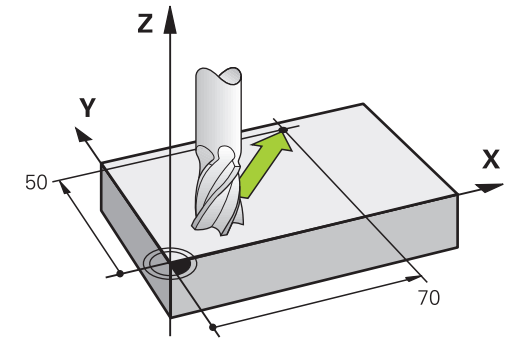

NC-lause sisältää kaksi koordinaattimäärittelyä, ohjaus siirtää työkalua ohjelmoidun koneen akselin suuntaisesti.

#### **Esimerkki**

#### **L X+70 Y+50**

Työkalu pysyy samassa Z-koordinaattiasemassa ja siirtyy XY-tasossa asemaan **X+70 Y+50**.

Pääkoneistustaso määritellään työkalukutsulla **TOOL CALL** ja työkaluakselilla.

**Lisätietoja:** ["Akseleiden nimitykset jyrsintäkoneissa", Sivu 202](#page-201-0)

#### **Useamman akselin liike**

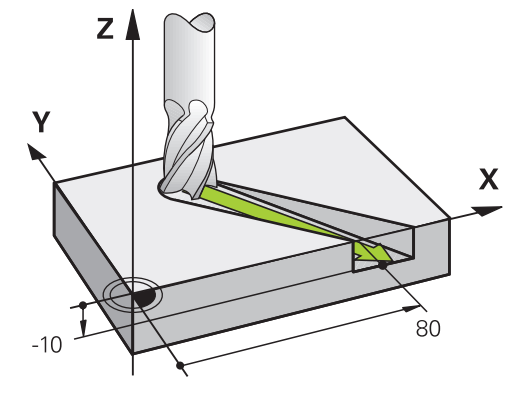

Kun NC-lause sisältää kolme koordinaattimäärittelyä, ohjaus siirtää työkalua tilaavaruudessa ohjelmoituun asemaan.

#### **Esimerkki**

#### **L X+80 Y+0 Z-10**

Suoran **L** liikkeen lauseessa voidaan koneen kinematiikasta riippuen ohjelmoida jopa kuusi akselia.

#### **Esimerkki**

**L X+80 Y+0 Z-10 A+15 B+0 C-45**

#### **Ympyrä ja ympyränkaaret**

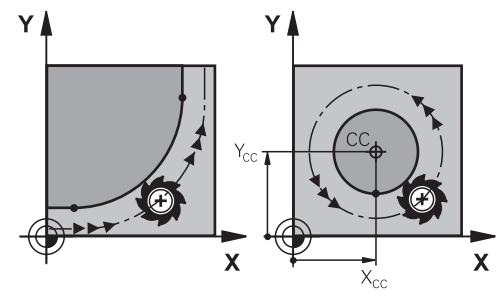

Ympyränkaarien rataliikkeissä ympyränkaari ohjelmoidaan koneistustasossa. Ohjaus siirtää samanaikaisesti kahta koneen akselia: Työkalu liikkuu tällöin työkappaleen suhteen ympyränkaaren mukaista rataa. Ympyräradoille voidaan määritellä ympyrän keskipiste **CC**.

#### **Kiertosuunta DR ympyränkaariliikkeissä**

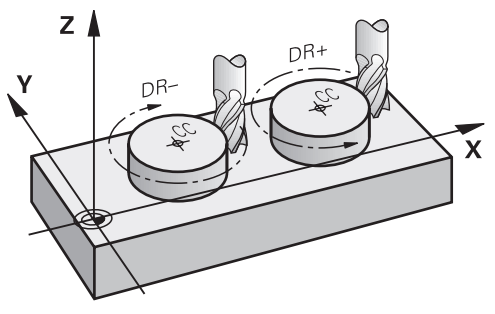

Ympyränkaarille ilman tangentiaalista liityntää toiseen muotoon määritellään kiertosuunta seuraavasti:

- Kierto myötäpäivään: **DR–**
- Kierto vastapäivään: **DR+**

#### **Työkalun sädekorjaus**

Työkalun sädekorjaus määritellään ensimmäisessä NC-lauseessa.

Työkalun sädekorjausta ei saa aktivoida ympyräradan NC-lauseessa. Aktivoi työkalun sädekorjaus aikaisemmin suoran yhteydessä:

**Lisätietoja:** ["Työkalun sädekorjaus", Sivu 1104](#page-1103-0)

#### **Esipaikoitus**

#### *OHJE*

#### **Huomaa törmäysvaara!**

Ohjaus suorittaa automaattisen törmäystarkastuksen työkalun ja työkappaleen välillä. Väärä esipaikoitus voi lisäksi aiheuttaa muotovääristymiä. Saapumisliikkeen yhteydessä on törmäysvaara!

- Ohjelmoi sopiva esipaikoitusasema.
- Tarkasta toiminta ja muoto graafisen simulaation avulla.

# **12.3 Ratatoiminnot suorakulmaisissa koordinaateissa**

# **12.3.1 Ratatoimintojen yleiskuvaus**

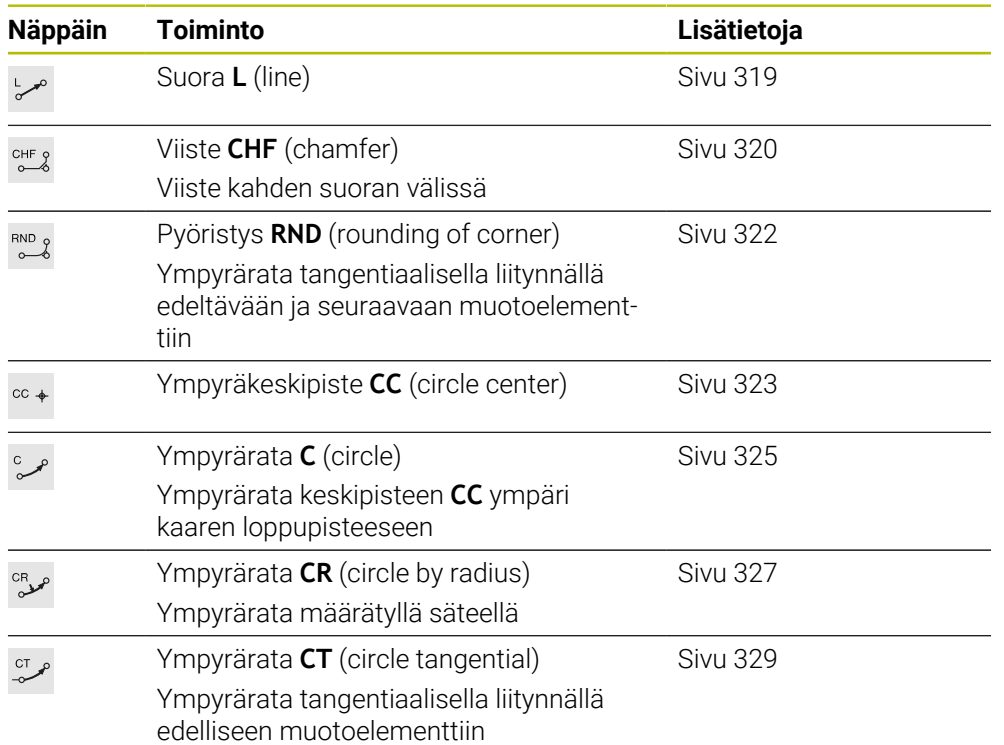

# <span id="page-318-0"></span>**12.3.2 Suora L**

#### **Sovellus**

Suoralla **L** ohjelmoidaan suora siirtoliike haluttuun suuntaan.

#### **Käytetyt aiheet**

Suoran ohjelmointi napakoordinaateilla **Lisätietoja:** ["Suora LP", Sivu 337](#page-336-0)

# **Toiminnon kuvaus**

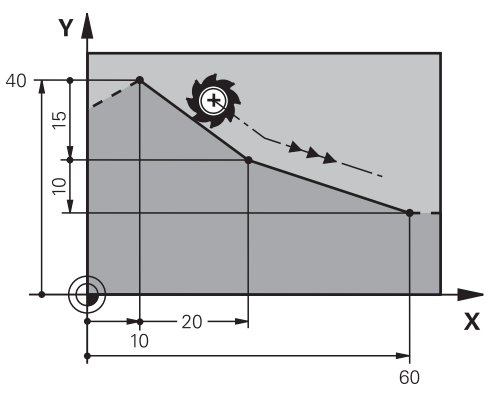

Ohjaus ajaa työkalun suoraviivaisesti hetkellisasemasta suoran loppupisteeseen. Alkupiste on edellisen NC-lauseen loppupiste.

Suoran **L** liikkeen lauseessa voidaan koneen kinematiikasta riippuen ohjelmoida jopa kuusi akselia.

#### **Sisäänsyöttö**

**11 L X+50 Y+50 R0 FMAX M3** ; Suora ilman sädekorjausta pikaliikkeessä

Navigointi tähän toimintoon tapahtuu tässä:

#### **NC-toiminnon lisäys Kaikki toiminnot Ratatoiminnot L**

NC-toiminto sisältää seuraavat syntaksielementit:

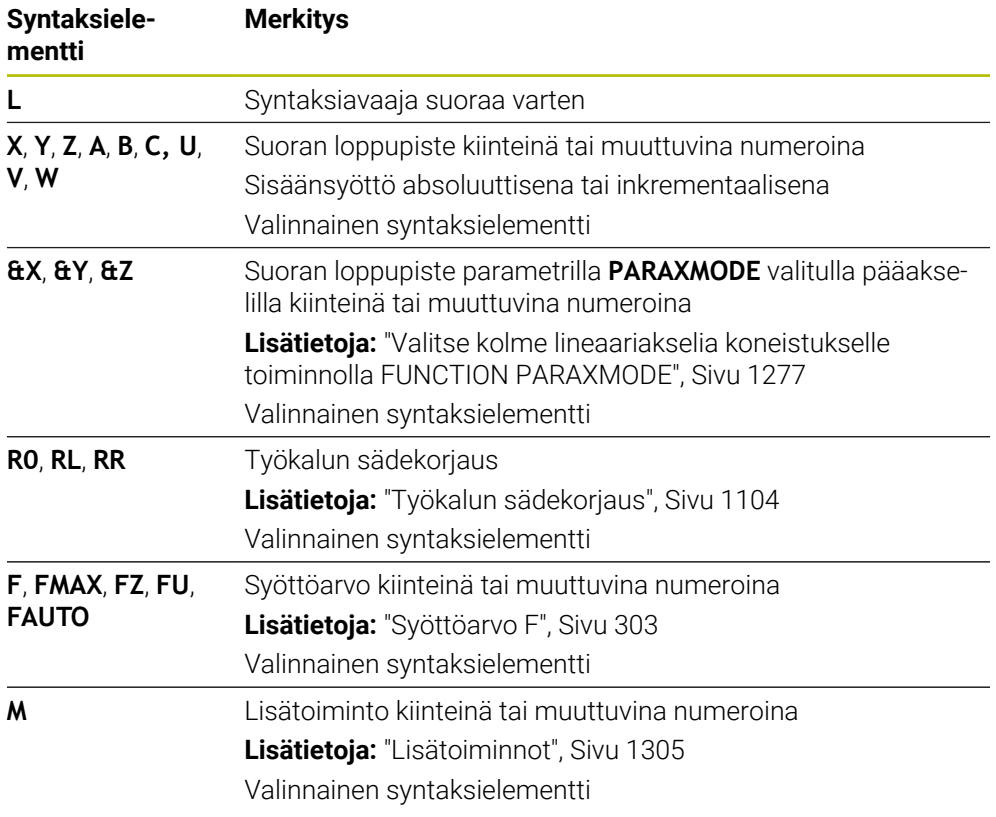

#### **Ohjeet**

**Lomake**-sarakkeessa voit vaihtaa suorakulmaisen ja napakoordinaattisyötteen syntaksin välillä.

**Lisätietoja:** ["Sarake Lomake työalueella Ohjelma", Sivu 220](#page-219-0)

Näppäimellä **Hetkellisaseman tallennus** ohjelmoidaan suora **L** kaikilla akseliarvoilla. Arvot vastaavat tilaa **Hetk.asema (HETK)** paikoitusnäytössä. **Lisätietoja:** ["Paikoitusnäytöt", Sivu 184](#page-183-0)

#### **Esimerkki**

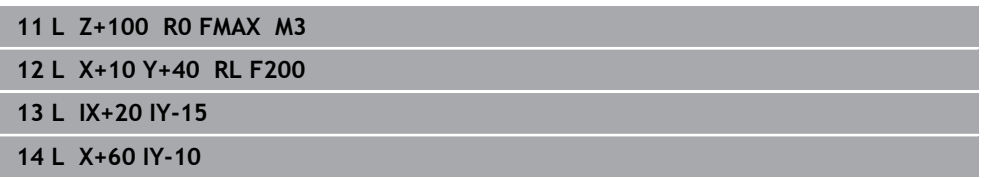

#### <span id="page-319-0"></span>**12.3.3 Viiste CHF**

#### **Sovellus**

Viistetoiminnolla **CHF** voit lisätä viisteen kahden suoran väliin. Viisteen suuruus perustuu leikkauspisteeseen, jonka ohjelmoit suorien avulla.

#### **Alkuehdot**

- Suorat koneistustasossa ennen viistettä ja sen jälkeen
- Identtiset työkalukorjaukset ennen viistettä ja sen jälkeen
- Viiste toteutuskelpoinen sen hetkisellä työkalulla

#### **Toiminnon kuvaus**

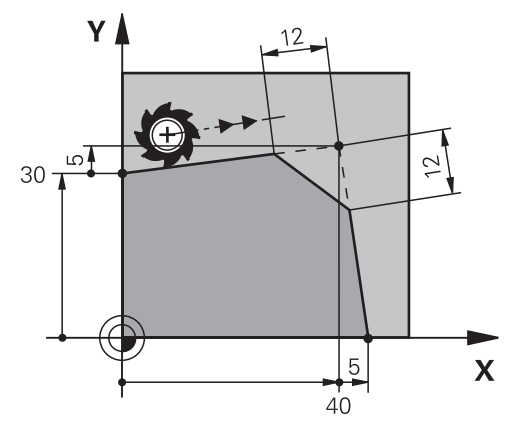

Kahden suoran leikkauspisteeseen muodostuu muotonurkkia. Näihin muotonurkkiin voidaan lisätä viiste. Nurkan kulma ei ole oleellinen, vaan määrittele pituus, jonka verran kukin suora lyhennetään. Ohjaus ei aja nurkkapisteeseen.

Jos ohjelmoit syöttöarvon **CHF**-lauseessa, tämä syöttöarvo vaikuttaa vain viisteen koneistuksessa.

#### **Sisäänsyöttö**

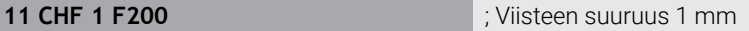

Navigointi tähän toimintoon tapahtuu tässä:

**NC-toiminnon lisäys Kaikki toiminnot Ratatoiminnot CHF** NC-toiminto sisältää seuraavat syntaksielementit:

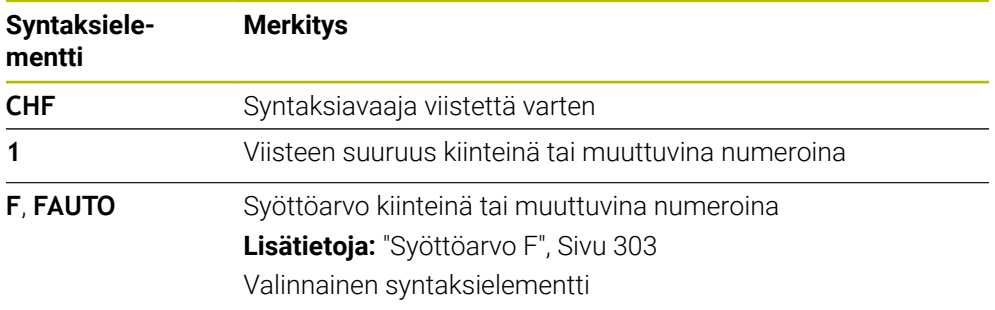

# **Esimerkki**

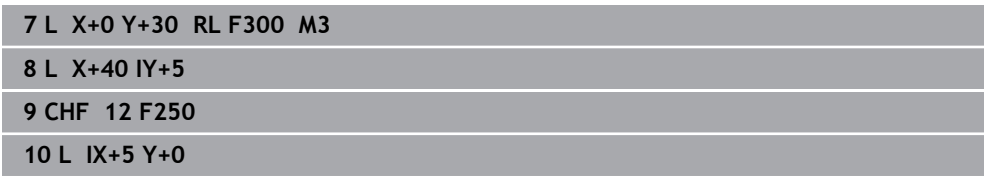

#### <span id="page-321-0"></span>**12.3.4 Pyöristys RND**

#### **Sovellus**

Pyöristystoiminnolla **RND** voit lisätä pyöristyksen kahden suoran väliin. Pyöristys perustuu leikkauspisteeseen, jonka ohjelmoit suorien avulla.

#### **Alkuehdot**

- Ratatoiminnot ennen pyöristystä ja sen jälkeen
- Identtiset työkalukorjaukset ennen pyöristystä ja sen jälkeen
- Pyöristys toteutuskelpoinen sen hetkisellä työkalulla

#### **Toiminnon kuvaus**

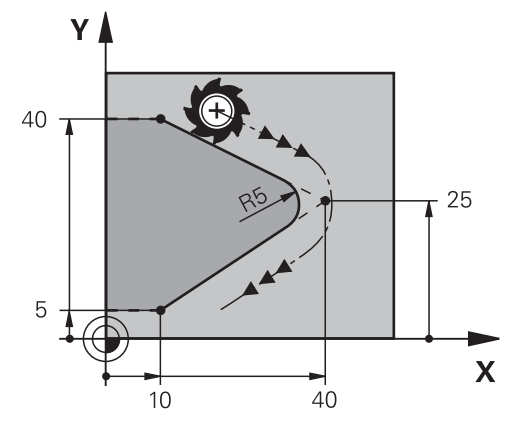

Voit ohjelmoida pyöristyksen kahden ratatoiminnon välissä. Ympyrärata liittyy tangentiaalisesti edelliseen muotoelementtiin ja seuraavaan muotoelementtiin. Ohjaus ei aja leikkauspisteeseen.

Jos ohjelmoit syöttöarvon **RND**-lauseessa, tämä syöttöarvo vaikuttaa vain pyöristyksen koneistuksessa.

#### **Sisäänsyöttö**

**11 RND R3 F200** ; Pyöristyssäteen suuruus 3 mm

Navigointi tähän toimintoon tapahtuu tässä:

#### **NC-toiminnon lisäys ▶ Kaikki toiminnot ▶ Ratatoiminnot ▶ RND**

NC-toiminto sisältää seuraavat syntaksielementit:

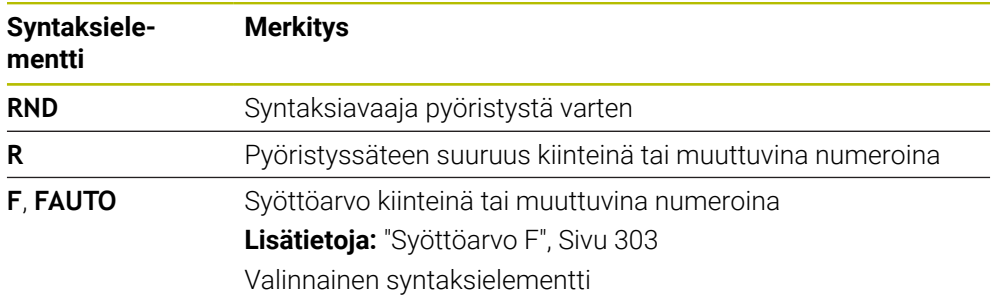

#### **Esimerkki**

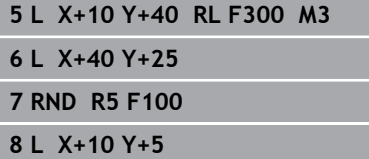

### <span id="page-322-0"></span>**12.3.5 Ympyräkeskipiste CC**

#### **Sovellus**

f

Toiminnolla Ympyrän keskipiste **CC** määritellään asema ympyrän keskipisteeksi.

#### **Käytetyt aiheet**

Napapisteen ohjelmointi perusteeksi napakoordinaattien ohjelmointia **Lisätietoja:** ["Napakoordinaattien napapiste CC", Sivu 336](#page-335-0)

#### **Toiminnon kuvaus**

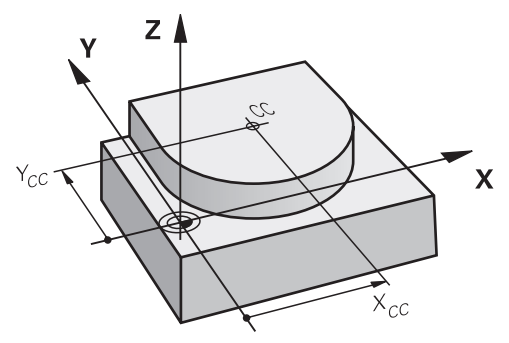

Ympyräkeskipiste määritellään enintään kahden akselin koordinaattisyötteellä. Jos et määrittele mitään koordinaatteja, ohjaus ottaa käyttöön viimeksi määritellyllä aseman. Ympyräkeskipiste on voimassa niin kauan, kunnes määrittelet uuden ympyräkeskipisteen. Ohjaus ei aja ympyräkeskipisteeseen.

Ympyräkeskipiste vaaditaan ennen ympyräradan **C** ohjelmointia.

Ohjaus käyttää toimintoa **CC** samanaikaisesti napakoordinaattien napapisteenä.

**Lisätietoja:** ["Napakoordinaattien napapiste CC", Sivu 336](#page-335-0)

### **Sisäänsyöttö**

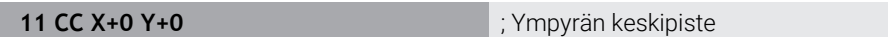

Navigointi tähän toimintoon tapahtuu tässä:

**NC-toiminnon lisäys Kaikki toiminnot Ratatoiminnot CC**

NC-toiminto sisältää seuraavat syntaksielementit:

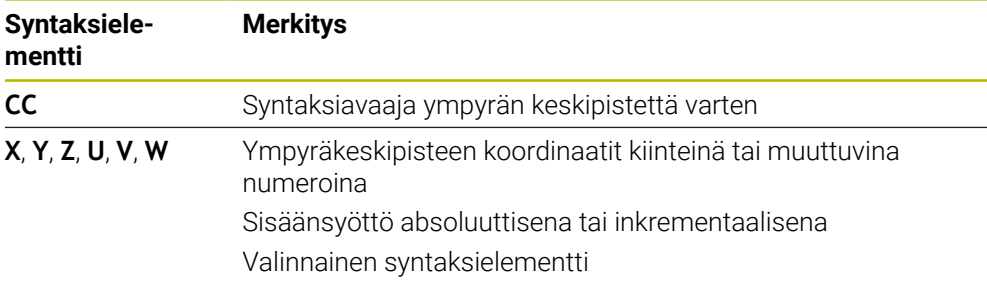

### **Esimerkki**

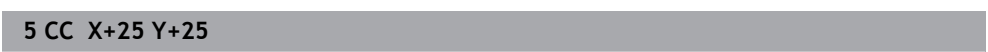

tai

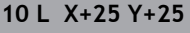

**11 CC**
## <span id="page-324-0"></span>**12.3.6 Ympyrärata C**

#### **Sovellus**

Ympyräradan toiminnolla **C** ohjelmoidaan ympyräkeskipisteen ympäri kulkeva ympyrärata.

#### **Käytetyt aiheet**

Ympyräradan ohjelmointi napakoordinaateilla **Lisätietoja:** ["Ympyrärata CP napapisteen CC ympäri", Sivu 339](#page-338-0)

#### **Alkuehto**

 $\mathbf i$ 

Ympyräkeskipiste **CC** määritelty **Lisätietoja:** ["Ympyräkeskipiste CC", Sivu 323](#page-322-0)

#### **Toiminnon kuvaus**

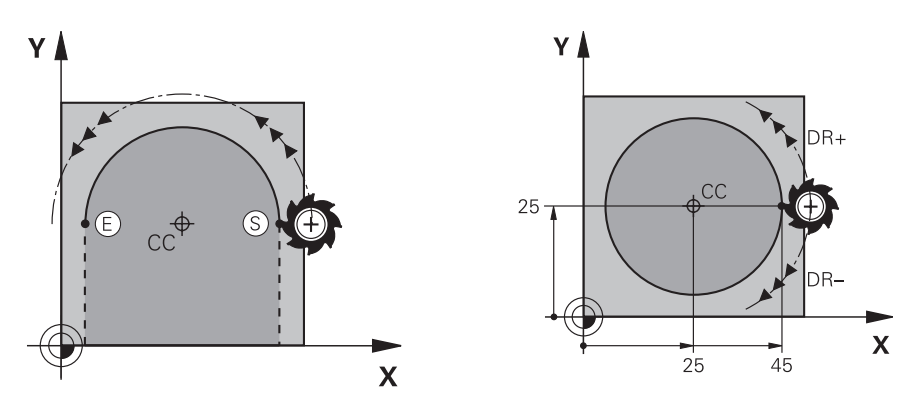

Ohjaus ajaa työkalun ympyränkaaren mukaista rataa hetkellisasemasta määriteltyyn loppupisteeseen. Alkupiste on edellisen NC-lauseen loppupiste. Voit määritellä loppupisteen enintään kahdella akselilla.

Kun ohjelmoit täysiympyrän, määrittele samat koordinaatit alku- ja loppupisteille. Näiden pisteiden tulee sijaita ympyräradalla.

> Koneparametrissa **circleDeviation** (nro 200901) voidaan määritellä ympyrän säteen sallittu poikkeama. Suurin sallittu poikkeama on 0,016 mm.

Kiertosuunnalla määritellään, liikkuuko ohjaus ympyrärataa myötä- vai vastapäivään. Kiertosuunnan määrittely:

- Myötäpäivään: Kiertosuunta **DR–** (sädekorjauksella **RL**)
- Vastapäivään: Kiertosuunta **DR+** (sädekorjauksella **RL**)

#### **11 C X+50 Y+50 LIN\_Z-3 DR- RL F250 M3**

; Ympyrärata ja päällekkäinen lineaarinen liike Z-akselilla

Navigointi tähän toimintoon tapahtuu tässä:

## **NC-toiminnon lisäys Kaikki toiminnot Ratatoiminnot C**

NC-toiminto sisältää seuraavat syntaksielementit:

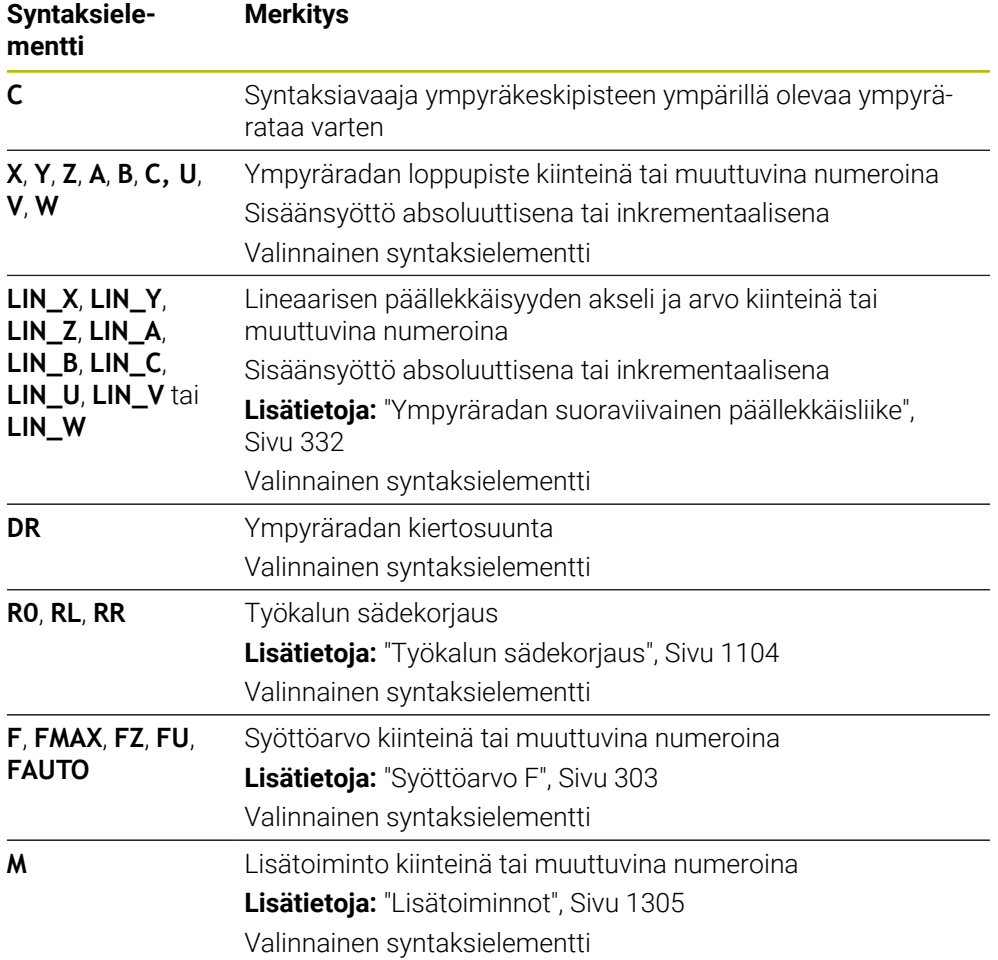

## **Ohje**

**Lomake**-sarakkeessa voit vaihtaa suorakulmaisen ja napakoordinaattisyötteen syntaksin välillä.

**Lisätietoja:** ["Sarake Lomake työalueella Ohjelma", Sivu 220](#page-219-0)

## **Esimerkki**

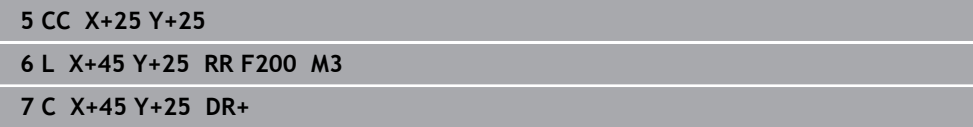

## <span id="page-326-0"></span>**12.3.7 Ympyrärata CR**

#### **Sovellus**

Ympyräradan toiminnolla **CR** ohjelmoidaan ympyrärata säteen avulla.

## **Toiminnon kuvaus**

Ohjaus ajaa työkalun ympyränkaaren mukaista rataa säteen arvolla **R** hetkellisasemasta määriteltyyn loppupisteeseen. Alkupiste on edellisen NC-lauseen loppupiste. Voit määritellä loppupisteen enintään kahdella akselilla.

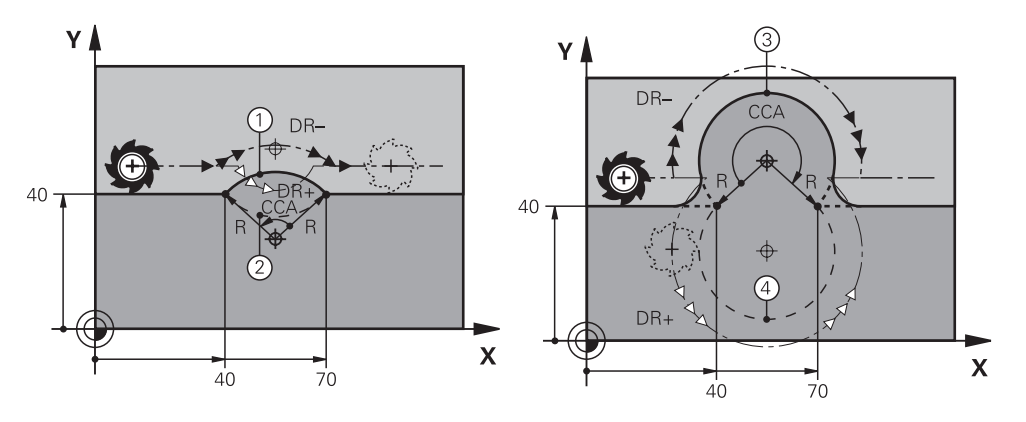

Alku- ja loppupisteet voidaan yhdistää toisiinsa neljällä eri ympyräkaarella, joilla on samansuuruinen säde. Oikea ympyrärata määritellään ympyräratasäteen **R**keskipistekulman **CCA** ja kiertokulman **DR** avulla.

Ympyräratasäteen **R** etumerkki määrää sen, valitseeko ohjaus keskipistekulman suuremmaksi tai pienemmäksi kuin 180°.

Säteellä on seuraavat vaikutukset keskipistekulmaan:

- Pienempi ympyränrata: **CCA**<180° Säteellä on positiivinen etumerkki **R**>0
- Suurempi ympyränrata: **CCA**>180° Säteellä on negatiivinen etumerkki **R**<0

Kiertosuunnalla määritellään, liikkuuko ohjaus ympyrärataa myötä- vai vastapäivään. Kiertosuunnan määrittely:

- Myötäpäivään: Kiertosuunta **DR–** (sädekorjauksella **RL**)
- Vastapäivään: Kiertosuunta **DR+** (sädekorjauksella **RL**)

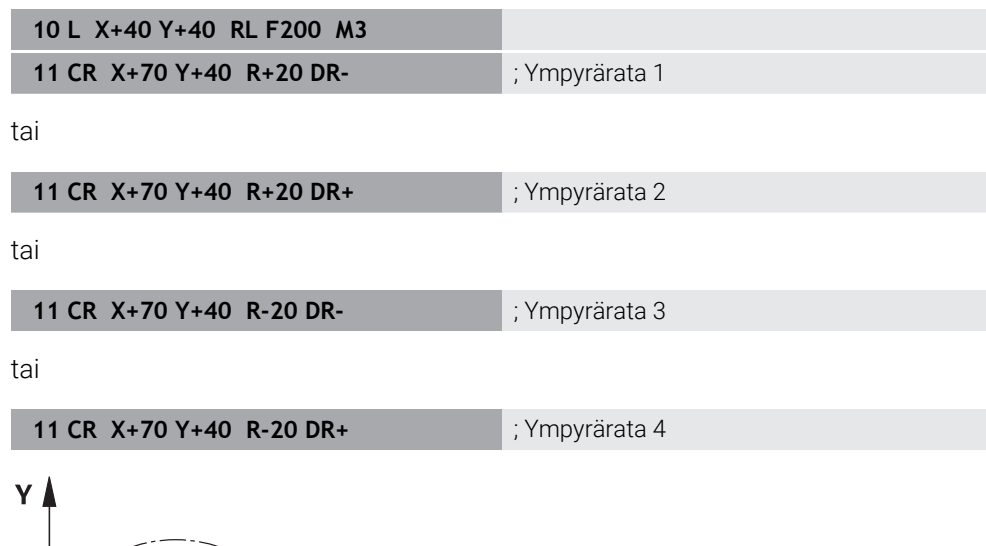

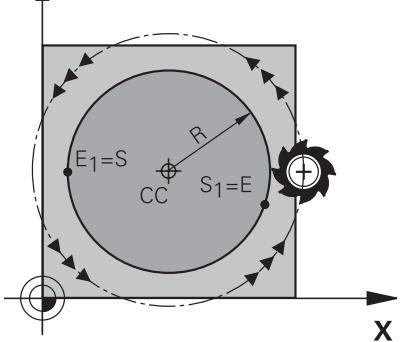

Täysiympyrälle ohjelmoidaan kaksi ympyrärataa peräjälkeen. Ensimmäisen ympyräradan loppupiste on toisen alkupiste. Toisenisen ympyräradan loppupiste on ensimmäisen alkupiste.

**11 CR X+50 Y+50 R+25 LIN\_Z-2 DR- RL F250 M3**

; Ympyrärata ja päällekkäinen lineaarinen liike Z-akselilla

Navigointi tähän toimintoon tapahtuu tässä:

## **NC-toiminnon lisäys Kaikki toiminnot Ratatoiminnot CR**

NC-toiminto sisältää seuraavat syntaksielementit:

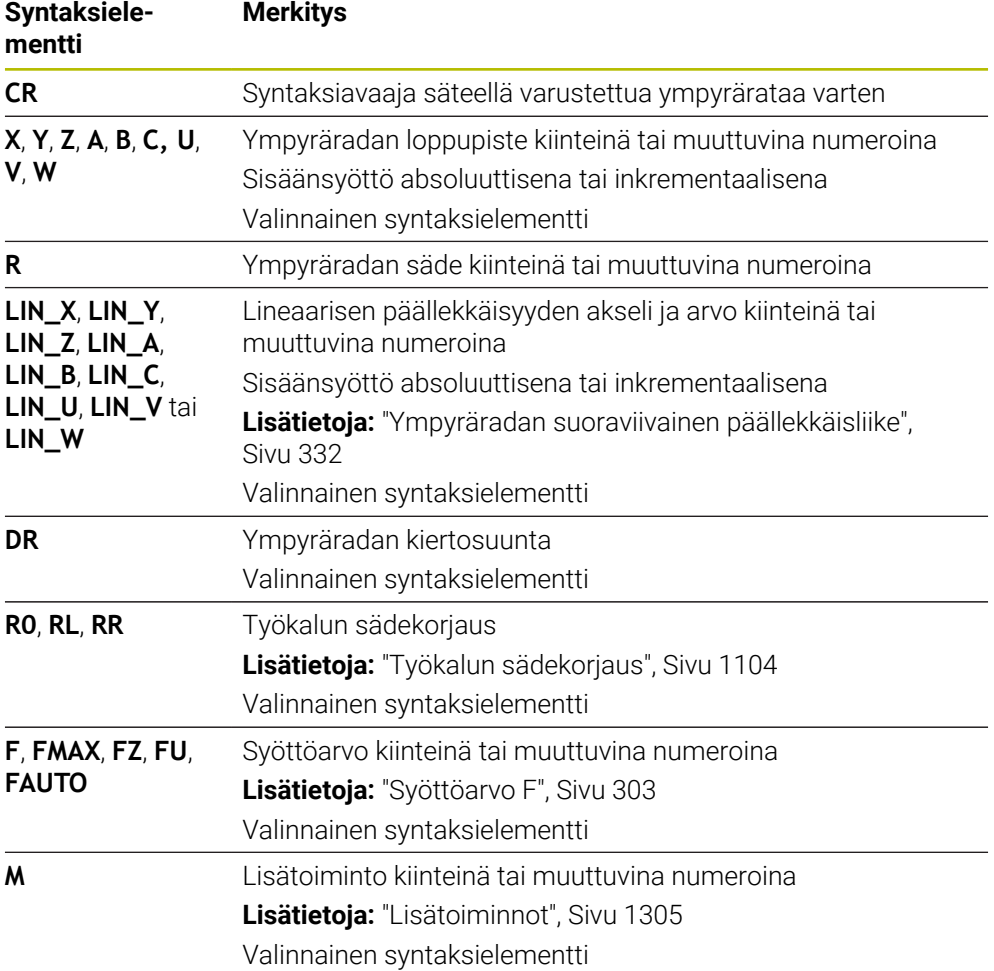

## **Ohje**

Alku- ja loppupisteen etäisyys ei saa olla suurempi ympyrän halkaisija.

## <span id="page-328-0"></span>**12.3.8 Ympyrärata CT**

## **Sovellus**

Ympyräradan toiminnolla **CR** ohjelmoidaan ympyrärata, joka liittyy tangentiaalisesti aiemmin ohjelmoituun muotoelementtiin.

#### **Käytetyt aiheet**

Tangentiaalisesti liittyvän ympyräradan ohjelmointi napakoordinaateilla  $\Box$ **Lisätietoja:** ["Ympyrärata CTP", Sivu 341](#page-340-0)

## **Alkuehto**

Edellinen muotoelementti ohjelmoitu Ympyräradan **CT** eteen tulee ohjelmoida muotoelementti, johon ympyrärata voi liittyä tangentiaalisesti. Sitä varten tarvitaan vähintään kaksi NC-lausetta.

## **Toiminnon kuvaus**

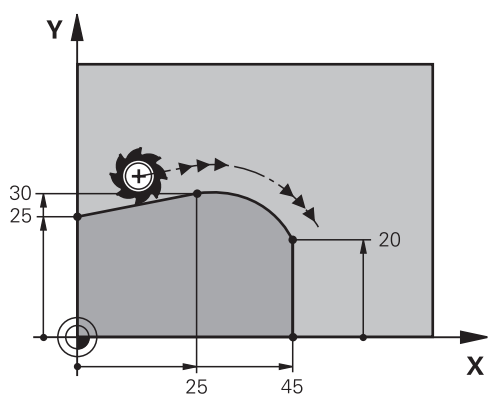

Ohjaus ajaa työkalun ympyränkaaren mukaista rataa tangentiaalisella liitynnällä hetkellisasemasta määriteltyyn loppupisteeseen. Alkupiste on edellisen NC-lauseen loppupiste. Voit määritellä loppupisteen enintään kahdella akselilla.

Jos muotoelementit liittyvät tasaisesti toisiinsa ilman taitoksia tai kulmia, liityntä on tangentiaalinen.

#### **11 CT X+50 Y+50 LIN\_Z-2 RL F250 M3** ; Ympyrärata ja päällekkäinen lineaarinen

liike Z-akselilla

Navigointi tähän toimintoon tapahtuu tässä:

## **NC-toiminnon lisäys Kaikki toiminnot Ratatoiminnot CT**

NC-toiminto sisältää seuraavat syntaksielementit:

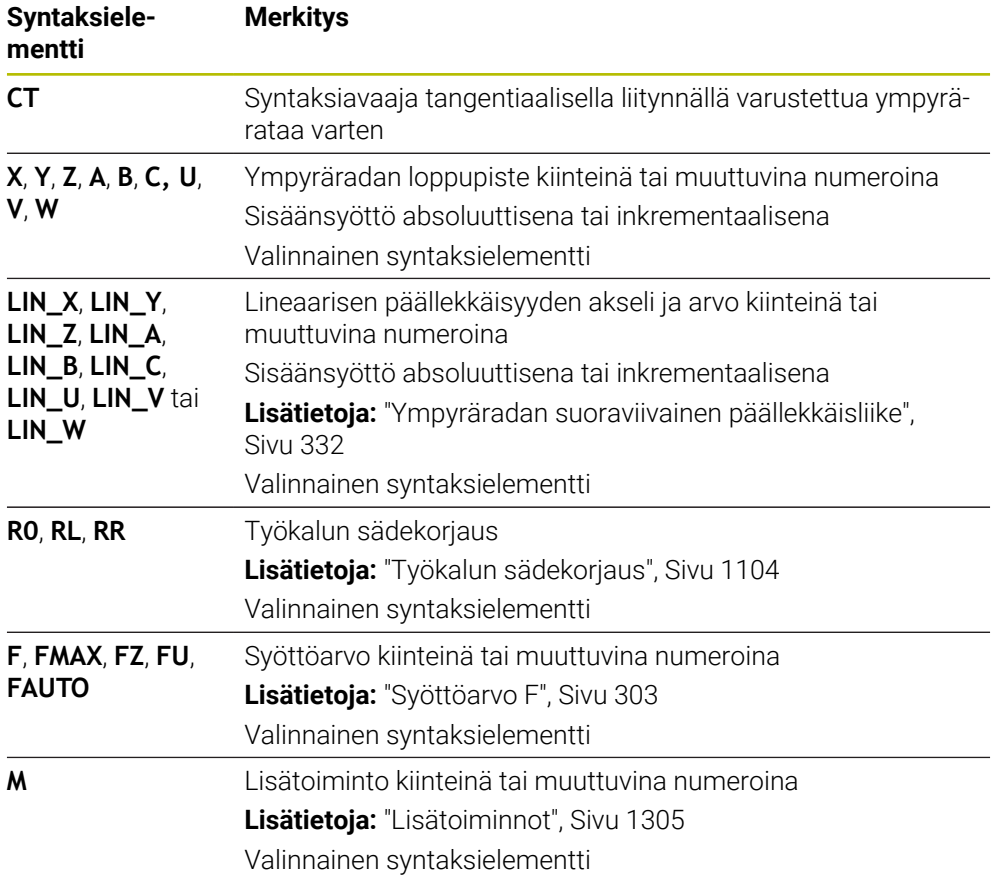

## **Ohje**

- Muotoelementin ja ympyräradan tulee sisältää koordinaatit siinä tasossa, jossa ympyrärata toteutetaan.
- **Lomake**-sarakkeessa voit vaihtaa suorakulmaisen ja napakoordinaattisyötteen syntaksin välillä.

**Lisätietoja:** ["Sarake Lomake työalueella Ohjelma", Sivu 220](#page-219-0)

## **Esimerkki**

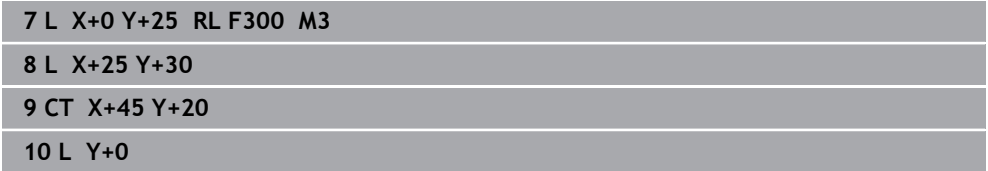

## <span id="page-331-0"></span>**12.3.9 Ympyräradan suoraviivainen päällekkäisliike**

## **Sovellus**

Voit asettaa koneistustasossa ohjelmoidun liikkeen lineaarisesti päällekkäin, jolloin syntyy tila-avaruusliike.

Jos asetat esim. ympyräradan lineeaarisesti päällekkäin, muodostuu kierukka. Kierukka on lieriömäinen spiraali, esim. kierre.

#### **Käytetyt aiheet**

Lineaarinen päällekkäisliike napakoordinaateilla ohjelmoidulle ympyräradalle **Lisätietoja:** ["Ympyräradan suoraviivainen päällekkäisliike", Sivu 343](#page-342-0)

## **Toiminnon kuvaus**

Voit valita seuraavia ympyräratoja lineaarisesti päällekkäin:

- Ympyrärata **C Lisätietoja:** ["Ympyrärata C ", Sivu 325](#page-324-0)
- Ympyrärata **CR Lisätietoja:** ["Ympyrärata CR", Sivu 327](#page-326-0)
- Ympyrärata **CT**

**Lisätietoja:** ["Ympyrärata CT", Sivu 329](#page-328-0)

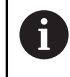

Ympyräradan **CT** tangentiaalinen liityntä vaikuttaa vain ympyrätason akseleihin, ei myöskään lineaariseen päällekkäisyyteen.

Voit asettaa päällekkäin suorakulmaisilla koordinaateilla määritellyt ympyräradat ja suoraviivaisen liikkeen ohjelmoimalla lisäksi valinnaisen syntaksielementin **LIN**. Voit määritellä pää-, kierto- tai yhdensuuntaisakselin, esim. **LIN\_Z**.

# **Ohjeet**

- Työalueen **Ohjelma** asetuksissa voit piilottaa syntaksielementin **LIN** syötteen. **Lisätietoja:** ["Asetukset työalueella Ohjelma", Sivu 213](#page-212-0)
- Vaihtoehtoisesti voit tehdä lineaaristen liikkeiden päällekkäisyyksiä myös kolmannella akselilla, jolloin muodostuu ramppi. Rampin avulla voit esim. tehdä sisäänpiston materiaaliin ei keskeltä lastuavalla työkalulla.

**Lisätietoja:** ["Suora L", Sivu 319](#page-318-0)

## <span id="page-332-0"></span>**Esimerkki**

Ohjelmanosatoiston avulla voit ohjelmoida kierukan syntaksielementin **LIN** avulla. Tämä esimerkki näyttää M8-kierteen syvyydellä 10 mm.

Kierteen nousu on 1,25 mm, mitä varten 10 mm syvyydelle tarvitaan kahdeksan kierreuraa. Lisäksi ensimmäinen kierreura ohjelmoidaan lähtöliikkeenä.

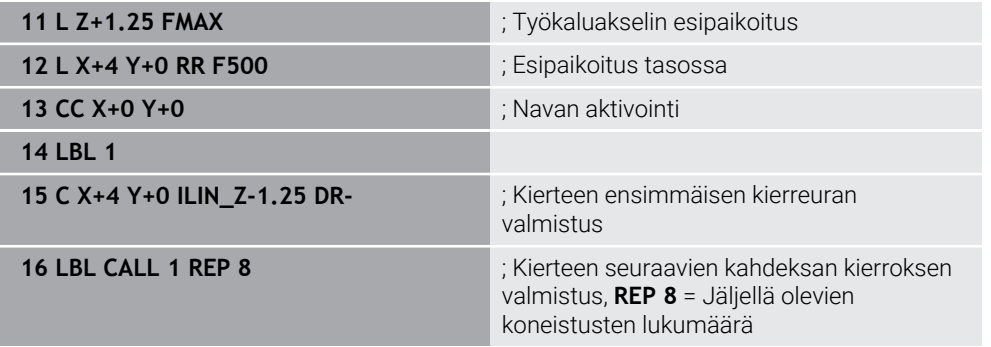

Tämä lähestymistapa käyttää kierteen nousua suoraan inkrementaalisena asetussyvyytenä kierrosta kohti.

**REP** näyttää toistojen lukumäärän, joka tarvitaan lasketun kymmenen asetuksen saavuttamiseksi.

**Lisätietoja:** ["Aliohjelmat ja ohjelmanosatoistot tunnisteella LBL", Sivu 376](#page-375-0)

## **12.3.10 Ympyrärata toisessa tasossa**

#### **Sovellus**

Voit ohjelmoida myös ympyräratoja, jotka eivät sijaitse aktiivisessa työstötasossa.

# **Toiminnon kuvaus**

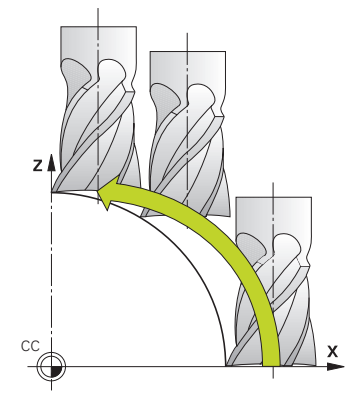

Ympyräradat ohjelmoidaan toisessa tasossa koneistustason akselilla ja työkaluakselilla.

**Lisätietoja:** ["Akseleiden nimitykset jyrsintäkoneissa", Sivu 202](#page-201-0) Voit ohjelmoida ympyräratoja toisessa tasossa seuraavilla toiminnoilla:

- **C**
- **CR**
- **CT**

A

Jos käytät toimintoa **C** ympyräradalle toisessa tasossa, on ensin määriteltävä ympyrän keskipiste **CC** koneistustason akselilla ja työkaluakselilla.

Kun ohjelmoit näitä ympyränratoja, muodostuu tilaympyröitä. Tilaympyröiden koneistuksessa ohjaus liikkuu kolmella akselilla.

# **Esimerkki**

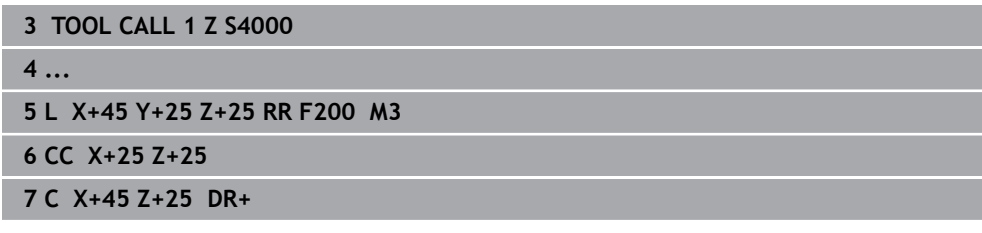

# **12.3.11 Esimerkki: suorakulmaiset ratatoiminnot**

YA

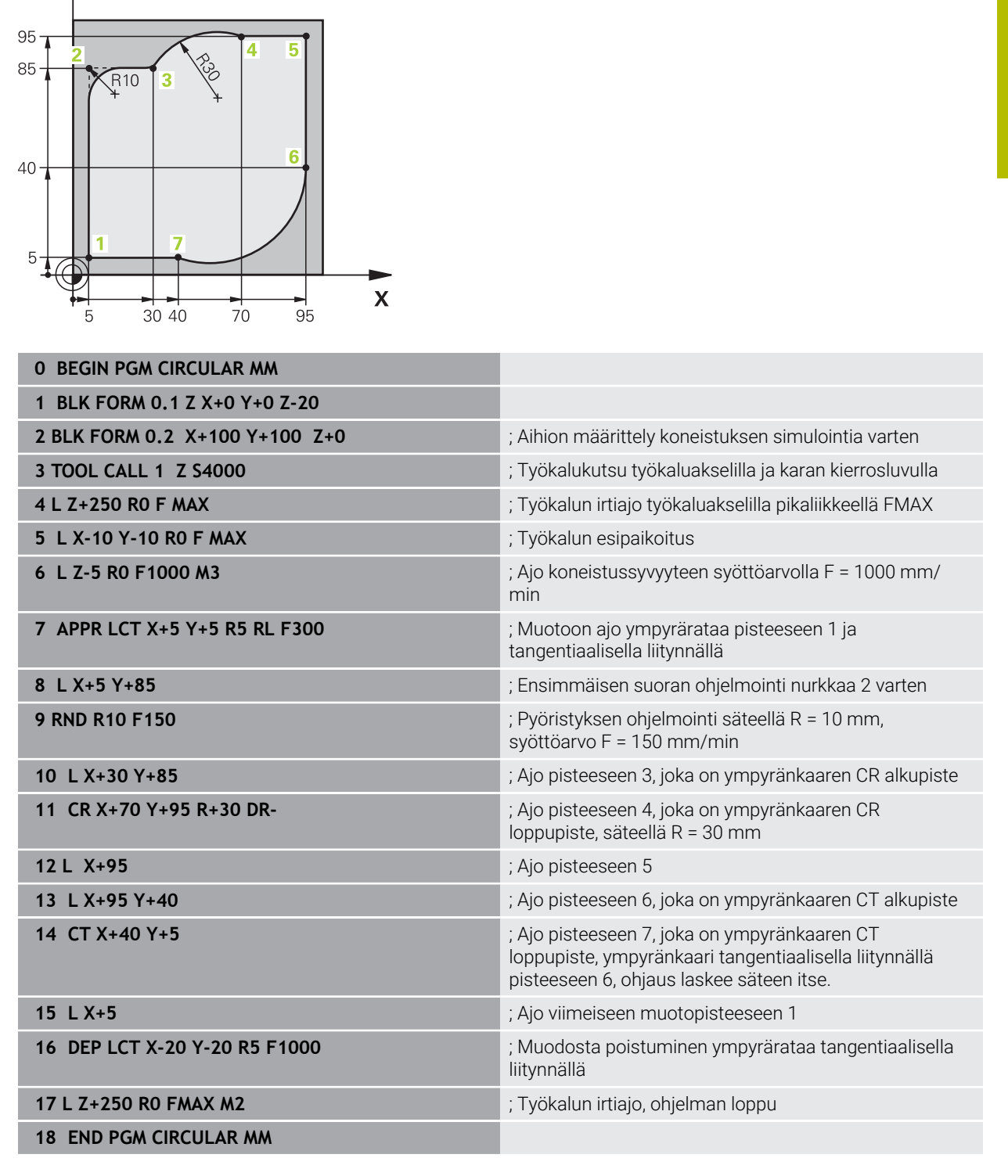

# **12.4 Ratatoiminnot napakoordinaateilla**

# **12.4.1 Napakoordinaattien yleiskuvaus**

Napakoordinaateilla voidaan ohjelmoida paikoitusasema kulman **PA** ja etäisyyden **PR** avulla määritellyn napapisteen **CC** suhteen.

#### **Ratatoimintojen yleiskuvaus napakoordinaateilla**

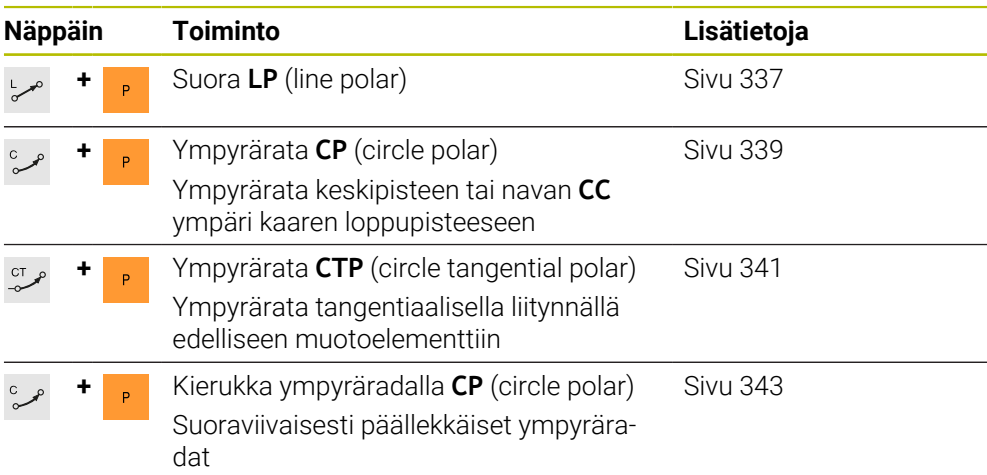

## <span id="page-335-0"></span>**12.4.2 Napakoordinaattien napapiste CC**

## **Sovellus**

Ennen kuin ohjelmoit napakoordinaateilla, sinun on määritettävä napa **CC**. Kaikki napakoordinaatit perustuvat napapisteeseen.

## **Käytetyt aiheet**

Ympyräkeskipisteen ohjelmointi ympyräradaksi **C Lisätietoja:** ["Ympyräkeskipiste CC", Sivu 323](#page-322-0)

## **Toiminnon kuvaus**

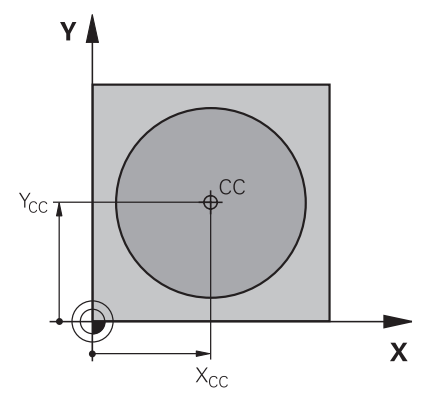

Toiminnolla **CC** määritellään asema napapisteeksi. Napa määritellään enintään kahden akselin koordinaattisyötteellä. Jos et määrittele mitään koordinaatteja, ohjaus ottaa käyttöön viimeksi määritellyllä aseman. Napa on voimassa niin kauan, kunnes määrittelet uuden napapisteen. Ohjaus ei aja tähän asemaan.

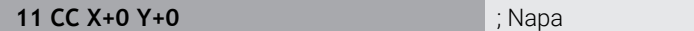

Navigointi tähän toimintoon tapahtuu tässä:

#### **NC-toiminnon lisäys Kaikki toiminnot Ratatoiminnot CC**

NC-toiminto sisältää seuraavat syntaksielementit:

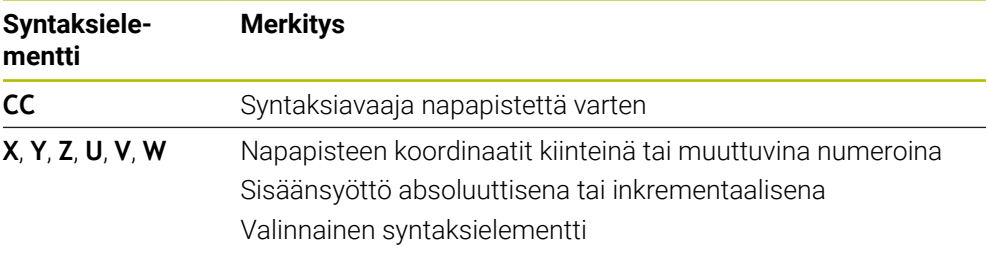

## **Esimerkki**

## **11 CC X+30 Y+10**

# <span id="page-336-0"></span>**12.4.3 Suora LP**

## **Sovellus**

Suoran toiminnolla **LP** ohjelmoidaan suora siirtoliike haluttuun suuntaan napakoordinaateilla.

#### **Käytetyt aiheet**

Suoran ohjelmointi suorakulmaisten koordinaattien avulla **Lisätietoja:** ["Suora L", Sivu 319](#page-318-0)

#### **Alkuehto**

Napa **CC**

Ennen kuin ohjelmoit napakoordinaateilla, sinun on määriteltävä napa **CC**. **Lisätietoja:** ["Napakoordinaattien napapiste CC", Sivu 336](#page-335-0)

# **Toiminnon kuvaus**

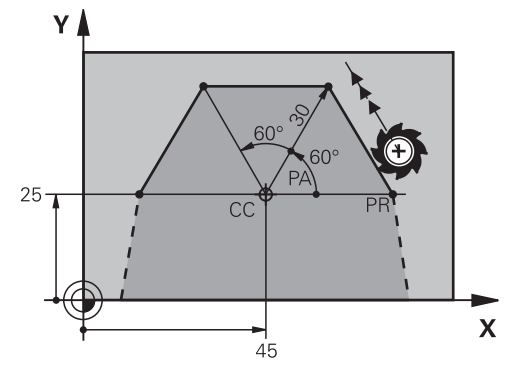

Ohjaus ajaa työkalun suoraviivaisesti hetkellisasemasta suoran loppupisteeseen. Alkupiste on edellisen NC-lauseen loppupiste.

Suora määritellään napakoordinaattisäteellä **PR** ja napakoordinaattikulmalla **PA**. Napakoordinaattisäde **PR** loppupisteen etäisyys napapisteesen.

Osoitteen **PA** etumerkki määräytyy kulmaperusakselin mukaan:

- Kulmaperusakselin kulma **PR** vastapäivään: **PA**>0
- Kulmaperusakselin kulma **PR** myötäpäivään: **PA**<0

# **Sisäänsyöttö**

**11 LP PR+50 PA+0 R0 FMAX M3** ; Suora ilman sädekorjausta pikaliikkeessä

Navigointi tähän toimintoon tapahtuu tässä:

## **NC-toiminnon lisäys Kaikki toiminnot Ratatoiminnot L**

NC-toiminto sisältää seuraavat syntaksielementit:

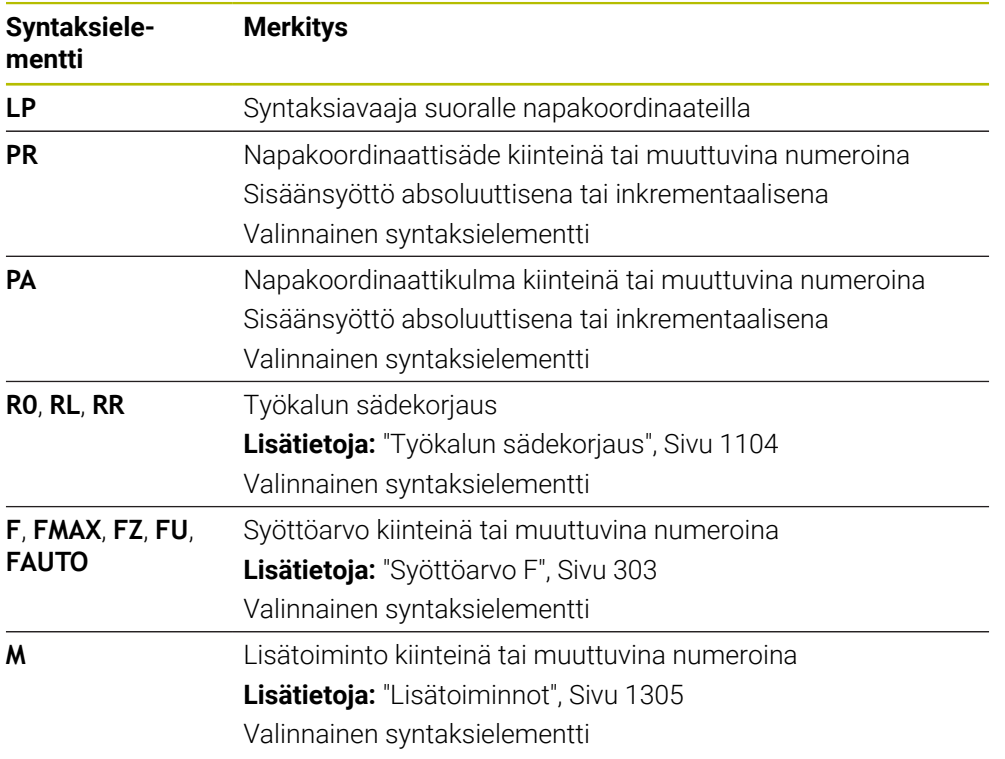

## **Ohje**

**Lomake**-sarakkeessa voit vaihtaa suorakulmaisen ja napakoordinaattisyötteen syntaksin välillä.

**Lisätietoja:** ["Sarake Lomake työalueella Ohjelma", Sivu 220](#page-219-0)

#### **Esimerkki**

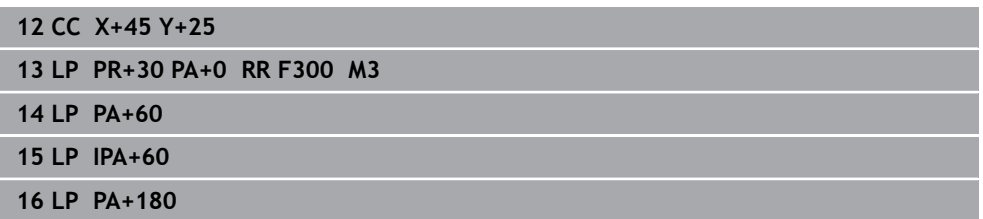

# <span id="page-338-0"></span>**12.4.4 Ympyrärata CP napapisteen CC ympäri**

#### **Sovellus**

Ympyräradan toiminnolla **CP** ohjelmoidaan määritellyn napapisteen ympäri kulkeva ympyrärata.

#### **Käytetyt aiheet**

Ympyräradan ohjelmointi suorakulmaisten koordinaattien avulla **Lisätietoja:** ["Ympyrärata C ", Sivu 325](#page-324-0)

## **Alkuehto**

Napa **CC**

Ennen kuin ohjelmoit napakoordinaateilla, sinun on määriteltävä napa **CC**. **Lisätietoja:** ["Napakoordinaattien napapiste CC", Sivu 336](#page-335-0)

## **Toiminnon kuvaus**

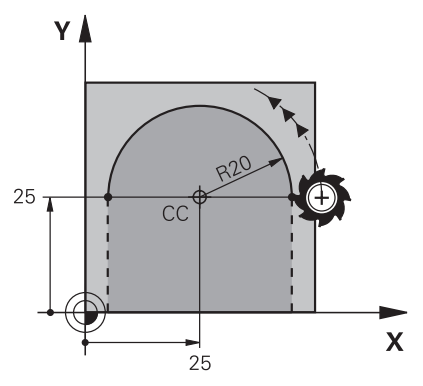

Ohjaus ajaa työkalun ympyränkaaren mukaista rataa hetkellisasemasta määriteltyyn loppupisteeseen. Alkupiste on edellisen NC-lauseen loppupiste.

Etäisyys alkupisteestä napapisteeseen on automaattinen kuten myös napakoordinaattisäde **PR** ja ympyräradan säde. Määrittele, mihin napakoordinaattikulmaan **PA** ohjaus ajaa tällä säteen arvolla.

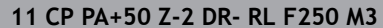

**11 CP PA+50 Z-2 DR- RL F250 M3** ; Ympyrärata

Navigointi tähän toimintoon tapahtuu tässä:

**NC-toiminnon lisäys Kaikki toiminnot Ratatoiminnot C**

NC-toiminto sisältää seuraavat syntaksielementit:

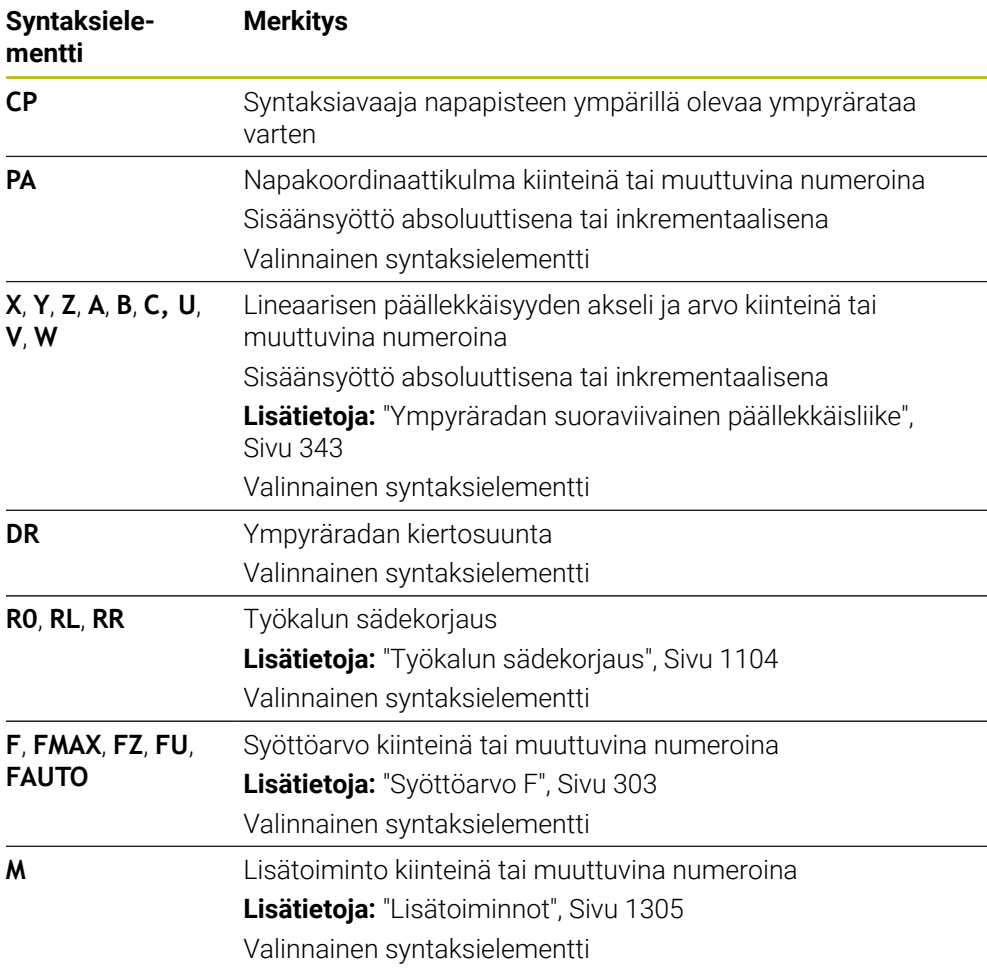

#### **Ohjeet**

- **Lomake**-sarakkeessa voit vaihtaa suorakulmaisen ja napakoordinaattisyötteen syntaksin välillä.
- Jos haluat määritellä pisteen **PA** inkrementaalizsesti, kiertosuunta täytyy määritellä samalla etumerkillä.

Huomioi tämä tuodessasi vanhempien ohjausten NC-ohjelmia ja tarvittaessa mukauta NC-ohjelmat.

# **Esimerkki**

**18 LP PR+20 PA+0 RR F250 M3 19 CC X+25 Y+25 20 CP PA+180 DR+**

## <span id="page-340-0"></span>**12.4.5 Ympyrärata CTP**

#### **Sovellus**

Toiminnolla **CTP** ohjelmoidaan napakoordinaattien avulla ympyrärata, joka liittyy tangentiaalisesti aiemmin ohjelmoituun muotoelementtiin.

#### **Käytetyt aiheet**

Tangentiaalisesti liittyvän ympyräradan ohjelmointi suorakulmaisilla koordinaateilla

**Lisätietoja:** ["Ympyrärata CT", Sivu 329](#page-328-0)

## **Alkuehdot**

Napa **CC**

Ennen kuin ohjelmoit napakoordinaateilla, sinun on määriteltävä napa **CC**.

**Lisätietoja:** ["Napakoordinaattien napapiste CC", Sivu 336](#page-335-0)

■ Edellinen muotoelementti ohjelmoitu Ympyräradan **CTP** eteen tulee ohjelmoida muotoelementti, johon ympyrärata voi

liittyä tangentiaalisesti. Sitä varten tarvitaan vähintään kaksi paikoituslausetta.

## **Toiminnon kuvaus**

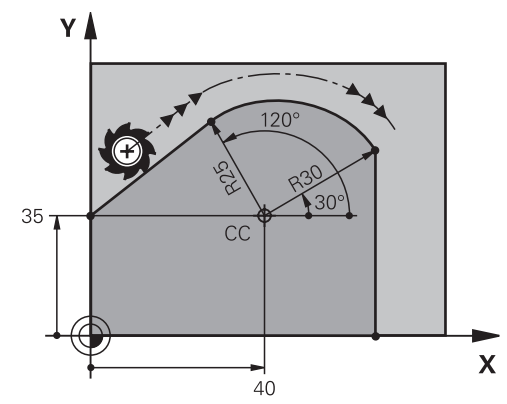

Ohjaus ajaa työkalun ympyränkaaren mukaista rataa tangentiaalisella liitynnällä hetkellisasemasta polaarisesti määriteltyyn loppupisteeseen. Alkupiste on edellisen NC-lauseen loppupiste.

Jos muotoelementit liittyvät tasaisesti toisiinsa ilman taitoksia tai kulmia, liityntä on tangentiaalinen.

#### **11 CTP PR+30 PA+50 Z-2 DR- RL F250 M3**

; Ympyrärata

Navigointi tähän toimintoon tapahtuu tässä:

## **NC-toiminnon lisäys Kaikki toiminnot Ratatoiminnot CT**

NC-toiminto sisältää seuraavat syntaksielementit:

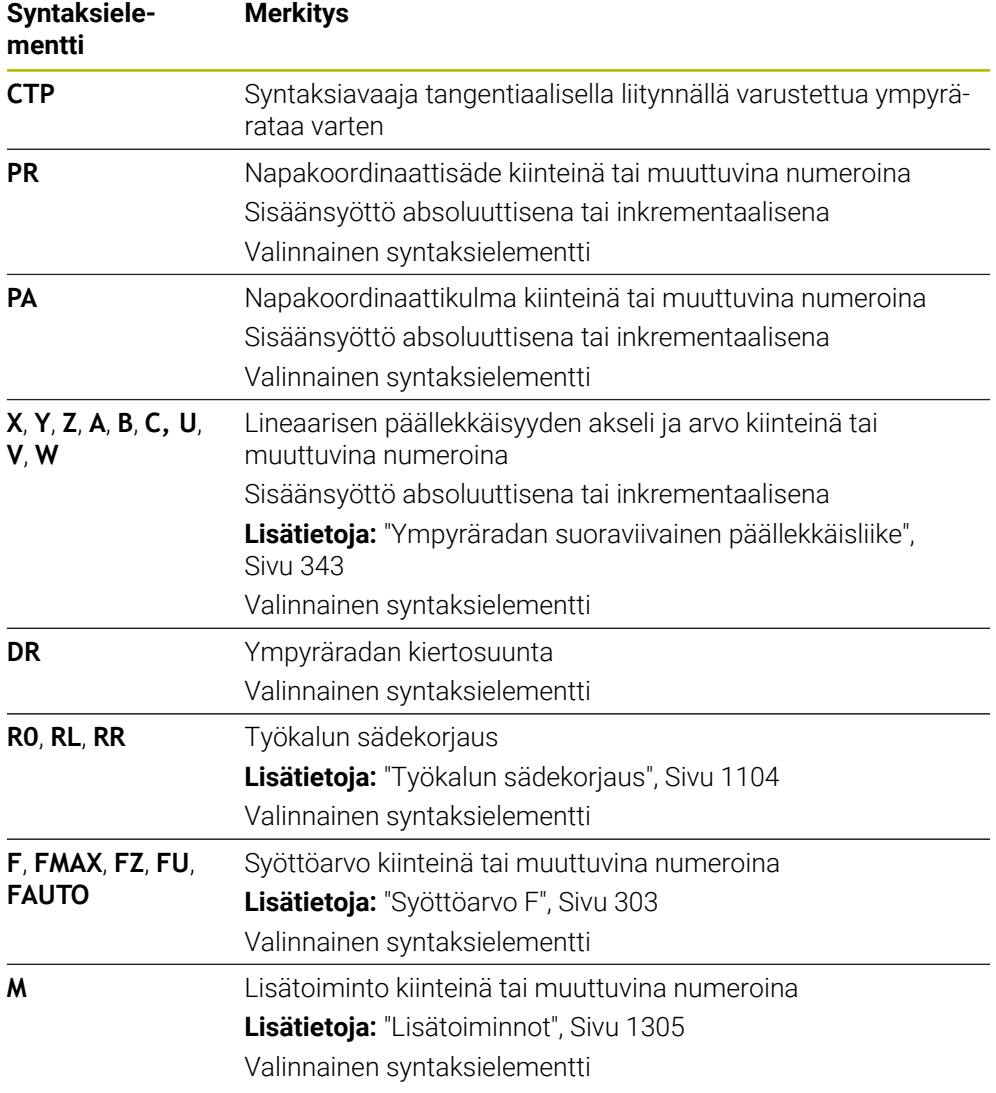

## **Ohjeet**

- Napapiste **ei ole** muotokaaren keskipiste!
- **Lomake**-sarakkeessa voit vaihtaa suorakulmaisen ja napakoordinaattisyötteen syntaksin välillä.

**Lisätietoja:** ["Sarake Lomake työalueella Ohjelma", Sivu 220](#page-219-0)

## **Esimerkki**

**12 L X+0 Y+35 RL F250 M3 13 CC X+40 Y+35 14 LP PR+25 PA+120 15 CTP PR+30 PA+30 16 L Y+0**

## <span id="page-342-0"></span>**12.4.6 Ympyräradan suoraviivainen päällekkäisliike**

#### **Sovellus**

Voit asettaa koneistustasossa ohjelmoidun liikkeen lineaarisesti päällekkäin, jolloin syntyy tila-avaruusliike.

Jos asetat esim. ympyräradan lineeaarisesti päällekkäin, muodostuu kierukka. Kierukka on lieriömäinen spiraali, esim. kierre.

#### **Käytetyt aiheet**

Ympyräradan lineaarinen päällekkäisliike, joka on ohjelmoitu suorakulmaisilla koordinaateilla

**Lisätietoja:** ["Ympyräradan suoraviivainen päällekkäisliike", Sivu 332](#page-331-0)

## **Alkuehdot**

Voit ohjelmoida kierukan rataliikkeet vain ympyräradalla **CP**. **Lisätietoja:** ["Ympyrärata CP napapisteen CC ympäri", Sivu 339](#page-338-0)

## **Toiminnon kuvaus**

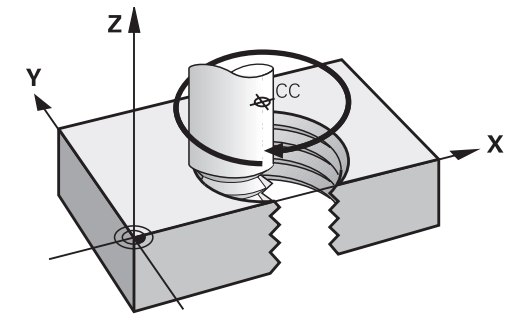

Kierukkarata sisältää päällekkäisen ympyräradan **CP** kohtisuoralla suoralla. Ympyrärata **CP** ohjelmoidaan koneistustasossa.

Kierukkaa käytetään seuraavissa tapauksissa:

- Suurihalkaisijaiset sisä- ja ulkokierteet
- **voitelu-urat**

## <span id="page-343-0"></span>**Erilaisten kierteen muotojen riippuvuudet**

Taulukko näyttää riippuvuudet työskentelysuunnan, pyörimissuunnan ja sädekompensaation välillä erilaisia kierteen muotoja varten:

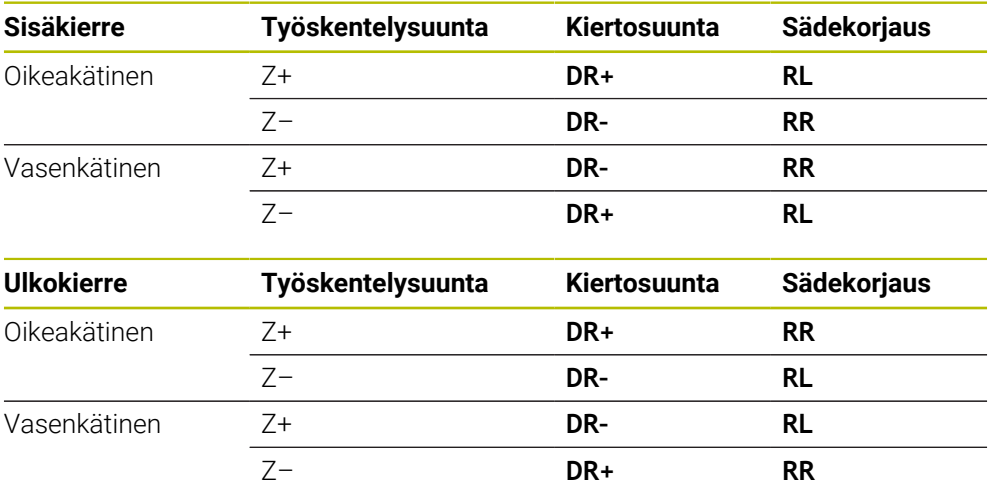

# **Kierukan ohjelmointi**

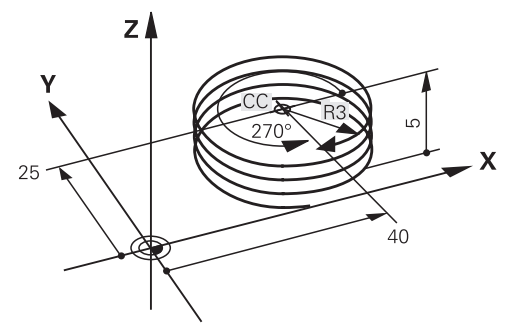

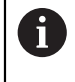

Määrittele kiertosuunta **DR** ja inkrementaalinen kokonaiskulma **IPA** samalla etumerkillä, muuten työkalu voi liikkua väärää rataa.

Kierukka ohjelmoidaan seuraavalla tavalla:

Valitse **C**.

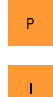

c<br>P

Valitse **P**.

- Valitse **I**.
- Määrittele inkrementaalinen kokonaiskulma **IPA**.
- Määrittele inkrementaalinen kokonaiskorkeus **IZ**.
- Valitse kiertosuunta.
- Valitse sädekorjaus.
- Tarvittaessa määrittele syöttöarvo.
- Tarvittaessa määrittele lisätoiminto.

#### **Esimerkki**

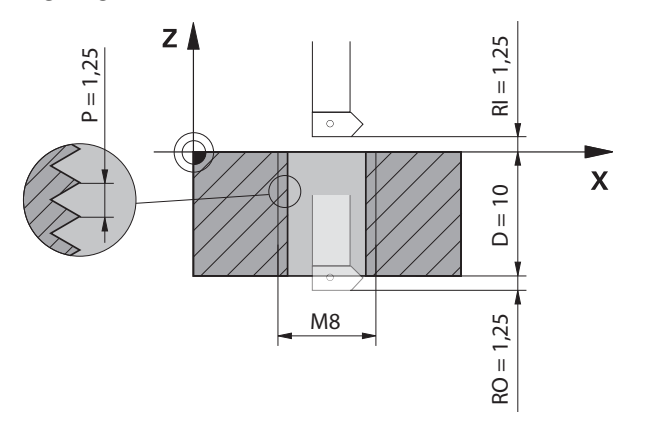

Tämä esimerkki sisältää seuraavat määrittelyt:

- Kierre **M8**
- Vasemmalta lastuava kierrejyrsin

Voit saada seuraavat tiedot piirustuksesta ja teknisistä tiedoista:

- Sisäkoneistus
- Oikeakätinen kierre
- Sädekorjaus **RR**

Johdettu tieto vaatii työskentelysuunnan Z–.

**Lisätietoja:** ["Erilaisten kierteen muotojen riippuvuudet", Sivu 344](#page-343-0)

Määritä ja laske seuraavat arvot:

- Inkrementaalinen kokonaiskoneistussyvyys
- Kierreurien lukumäärä
- $\blacksquare$  Inkrementaalinen kokonaiskulma

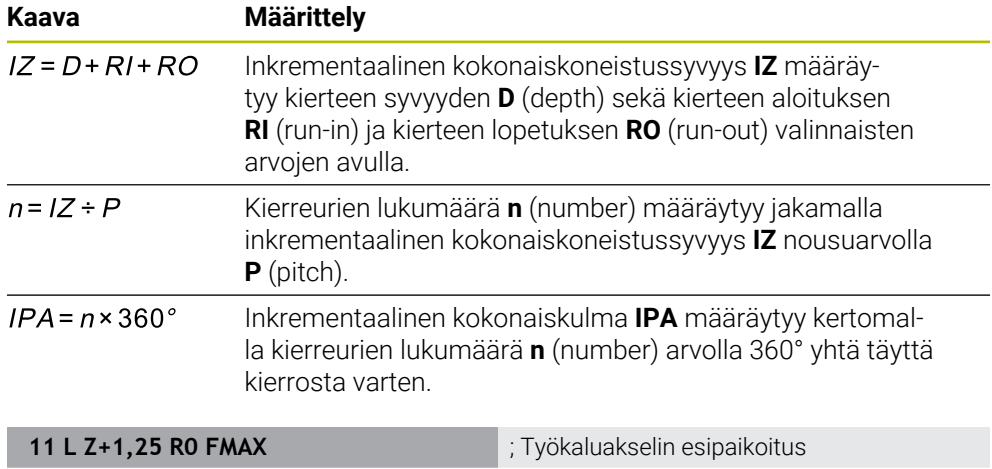

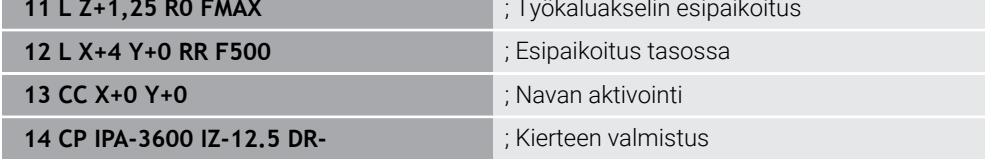

Vaihtoehtoisesti voit ohjelmoida kierteet myös ohjelmanosatoistojen avulla. **Lisätietoja:** ["Aliohjelmat ja ohjelmanosatoistot tunnisteella LBL", Sivu 376](#page-375-0) **Lisätietoja:** ["Esimerkki", Sivu 333](#page-332-0)

# **12.4.7 Esimerkki: polaariset suorat**

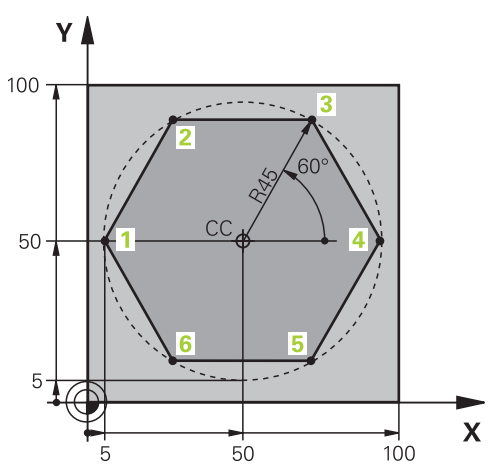

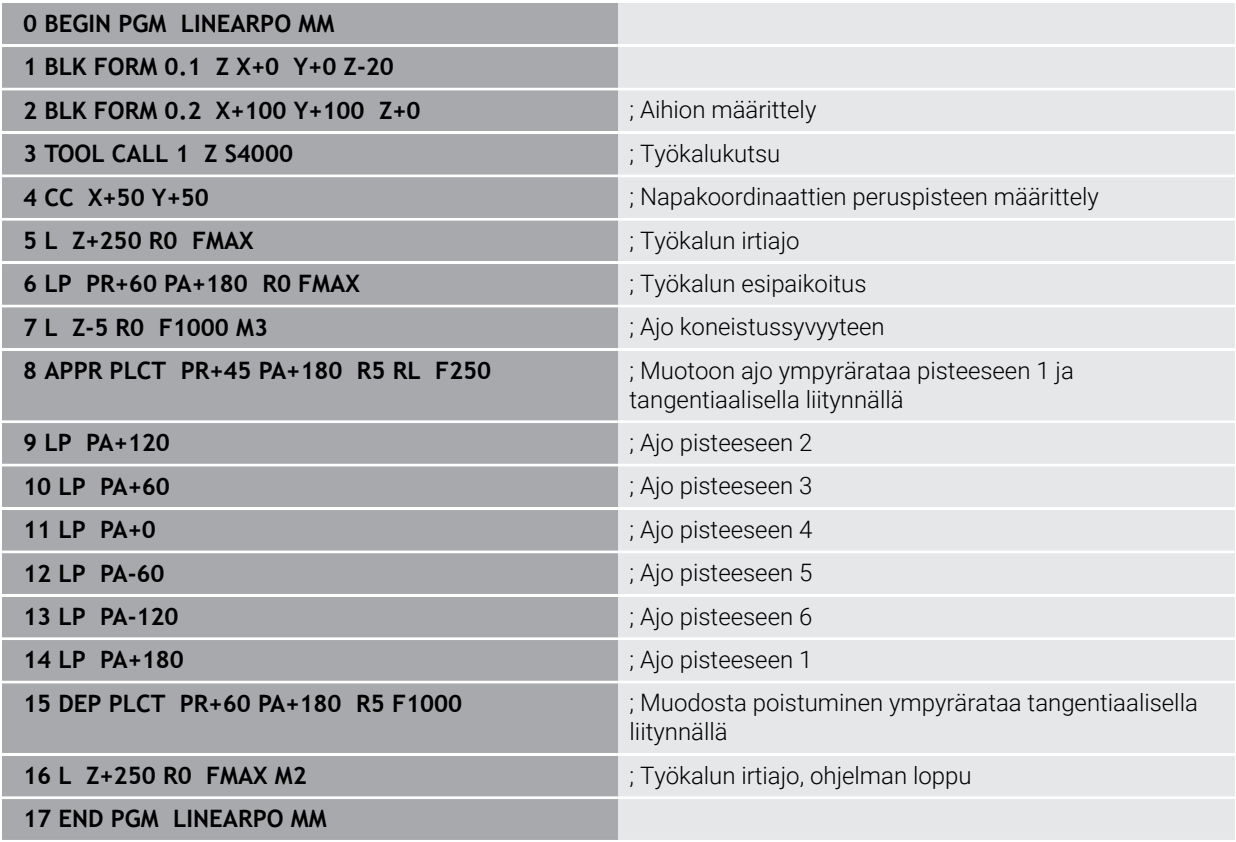

# **12.5 Saapumis- ja poistumistoimintojen perusteet**

Saapumis- ja poistumistoiminnoilla vältetään vapaalastujäljet, koska työkalu liittyy ja irtoaa muodosta pehmeästi.

Koska saapumis- ja poistumistoiminnot käsittävät useampia ratatoimintoja, saat lyhyempiä NC-ohjelmia. Määriteltyjen syntaksielementtien **APPR** ja **DEP** avulla löydät NC-ohjelmassa olevat muodot helpommin uudelleen.

## **12.5.1 Saapumis- ja poistumistoimintojen yleiskuvaus**

Kansio **APPR** ikkunassa **NC-toiminnon lisäys** sisältää seuraavat toiminnot:

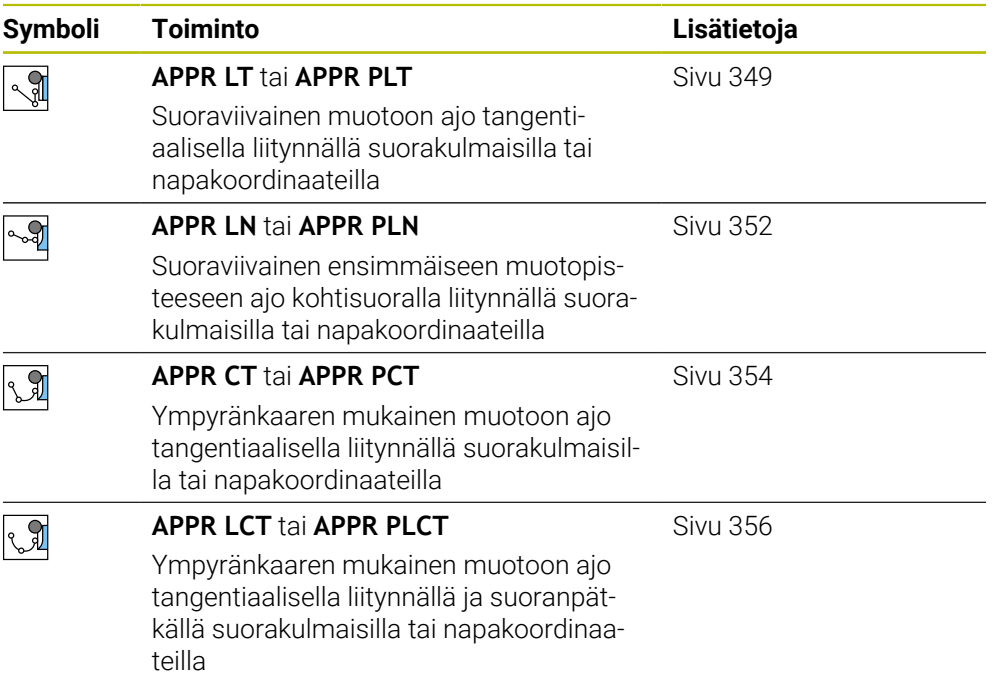

Kansio **DEP** ikkunassa **NC-toiminnon lisäys** sisältää seuraavat toiminnot:

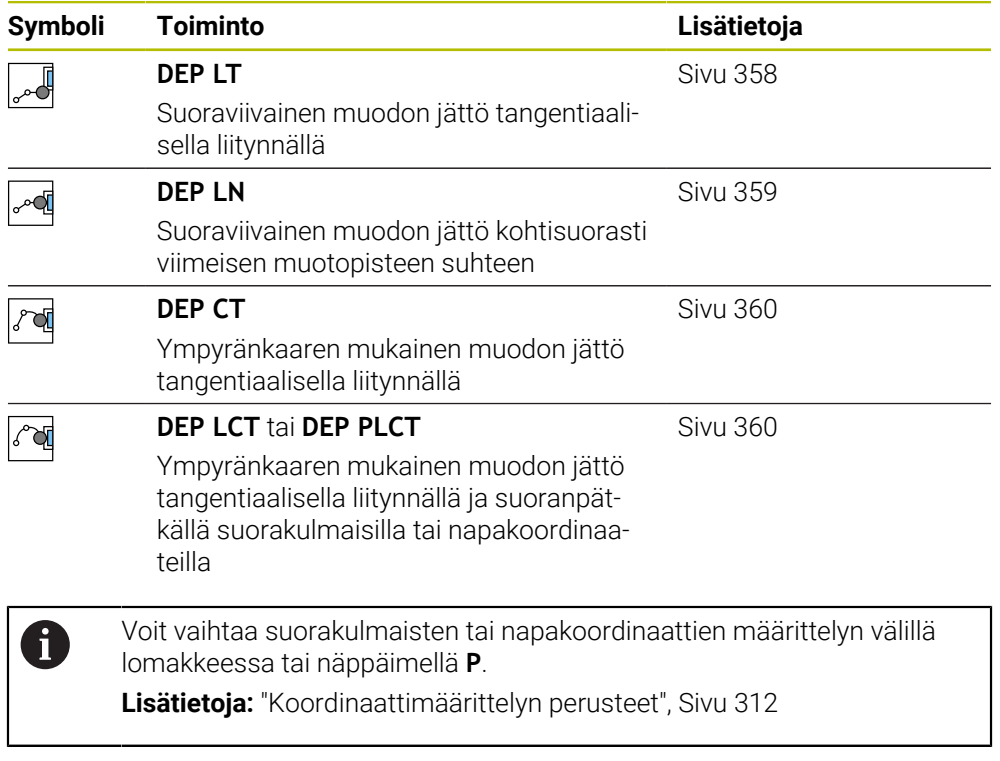

## **Kierukkamainen muotoon ajo ja muodon jättö**

Kierukkamaisessa muotoon ajossa ja muodon jätössä työkalu liikkuu kierukkamaisesti ja liittyy tällöin muotoon tangentiaalista ympyrärataa pitkin. Käytä tällöin toimintoja **APPR CT** ja **DEP CT**.

**Lisätietoja:** ["Ympyräradan suoraviivainen päällekkäisliike", Sivu 343](#page-342-0)

## **12.5.2 Asemat muotoon ajossa ja muodon jätössä**

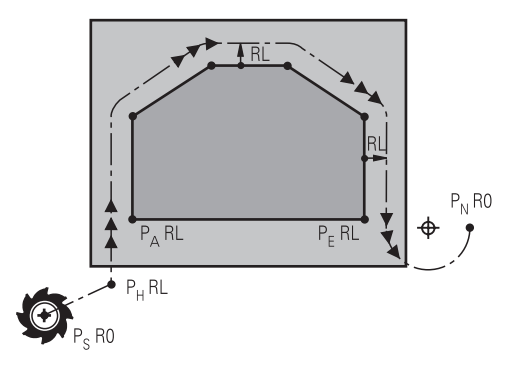

# *OHJE*

## **Huomaa törmäysvaara!**

Ohjaus ajaa hetkellisasemasta (aloituspiste  $P_S$ ) apupisteeseen  $P_H$ viimeksi ohjelmoidun syöttöarvon nopeudella. Jos olet ohjelmoinut **FMAX** saapumistoimintoa edeltävässä paikoituslauseessa, silloin ohjaus ajaa myös apupisteeseen  $P_H$  pikaliikkeellä.

Ohjelmoi ennen saapumistoimintoa toinen syöttöarvo koodilla **FMAX**.

Ohjaus käyttää seuraavia asemia muotoon ajossa ja muodon jätössä:

 $\blacksquare$  Alkupiste P<sub>S</sub>

Alkupiste P<sub>S</sub> ohjelmoidaan ennen saapumistoimintoa ilman sädekorjausta. Alkupisteen asema on muodon ulkopuolella.

 $\blacksquare$  Apupiste P<sub>H</sub>

Tietyt saapumis- ja poistumistoiminnot tarvitsevat lisäksi apupisteen P<sub>H</sub>. Ohjaus laskee apupisteen tietojen avulla automaattisesti.

Apupisteen  $P_H$  määrittämiseksi ohjaus tarvitsee sitä seuraavan ratatoiminnon. Jos mitään ratatoimintoa ei seuraa, ohjaus pysäyttää koneistuksen tai simulaation virheilmoituksella.

**Ensimmäinen muotopiste P**<sub>A</sub>

Ensimmäinen muotopiste P<sub>A</sub> ohjelmoidaan saapumistoiminnon sisällä sädekorjauksella **RR** tai **RL**.

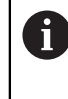

Jos ohjelmoit koodilla **R0**, ohjaus pysäyttää koneistuksen tai simulaation virheilmoituksella.

Tämä menettely poikkeaa ohjauksella iTNC 530.

Viimeinen muotopiste  $P_F$ 

Viimeinen muotopiste  $P_F$  ohjelmoidaan halutulla ratatoiminnolla.

 $\blacksquare$  Loppupiste P<sub>N</sub>

Asema  $P_N$  sijaitsee muodon ulkopuolella ja se määräytyy poistumistoiminnon tietojen mukaan. Poistumistoiminto peruuttaa automaattisesti sädekorjauksen.

# *OHJE*

#### **Huomaa törmäysvaara!**

Ohjaus suorittaa automaattisen törmäystarkastuksen työkalun ja työkappaleen välillä. Väärä esipaikoitus ja väärä apupiste P<sub>H</sub>voivat lisäksi aiheuttaa muotovääristymiä. Saapumisliikkeen yhteydessä on törmäysvaara!

- Ohjelmoi sopiva esipaikoitusasema.
- $\blacktriangleright$  Apupiste P<sub>H</sub>, tarkasta toiminta ja muoto graafisen simulaation avulla.

## **Määritelmät**

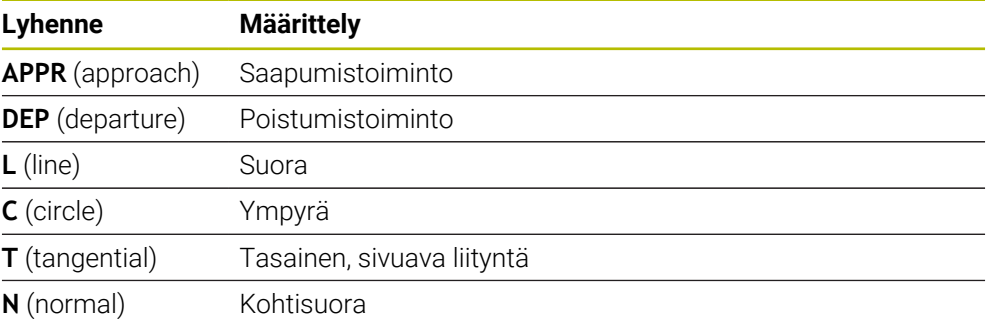

# **12.6 Saapumis- ja poistumistoiminnot suorakulmaisilla koordinaateilla**

## <span id="page-348-0"></span>**12.6.1 Saapumistoiminto APPR LT**

## **Sovellus**

NC-toiminnolla **APPR LT** ohjaus ajaa muotoon suoraa pitkin tangentiaalisesti ensimmäiseen muotoelementtiin liittyen.

Ensimmäisen muotopisteen koordinaatit ohjelmoidaan suorakulmaisilla koordinaateilla.

#### **Käytetyt aiheet**

**APPR PLT** napakoordinaateilla **Lisätietoja:** ["Saapumistoiminto APPR PLT", Sivu 363](#page-362-0)

# **Toiminnon kuvaus**

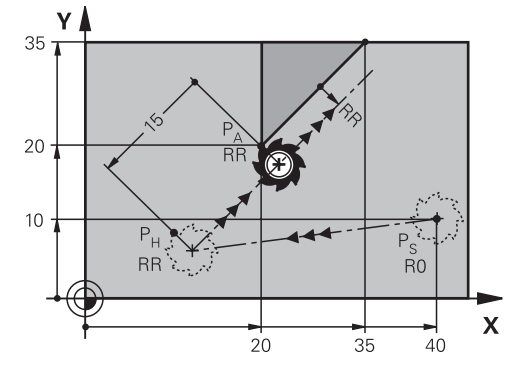

NC-toiminto sisältää seuraavat vaiheet:

- Suora alkupisteestä  $P_S$  apupisteeseen  $P_H$
- Suora apupisteestä  $P_H$  ensimmäiseen muotopisteeseen  $P_A$ .

## **Sisäänsyöttö**

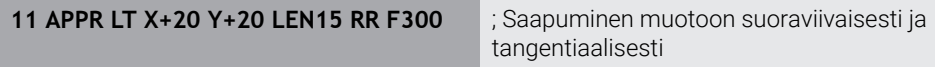

Navigointi tähän toimintoon tapahtuu tässä:

```
NC-toiminnon lisäys Kaikki toiminnot Ratatoiminnot APPR APPR LT
NC-toiminto sisältää seuraavat syntaksielementit:
```
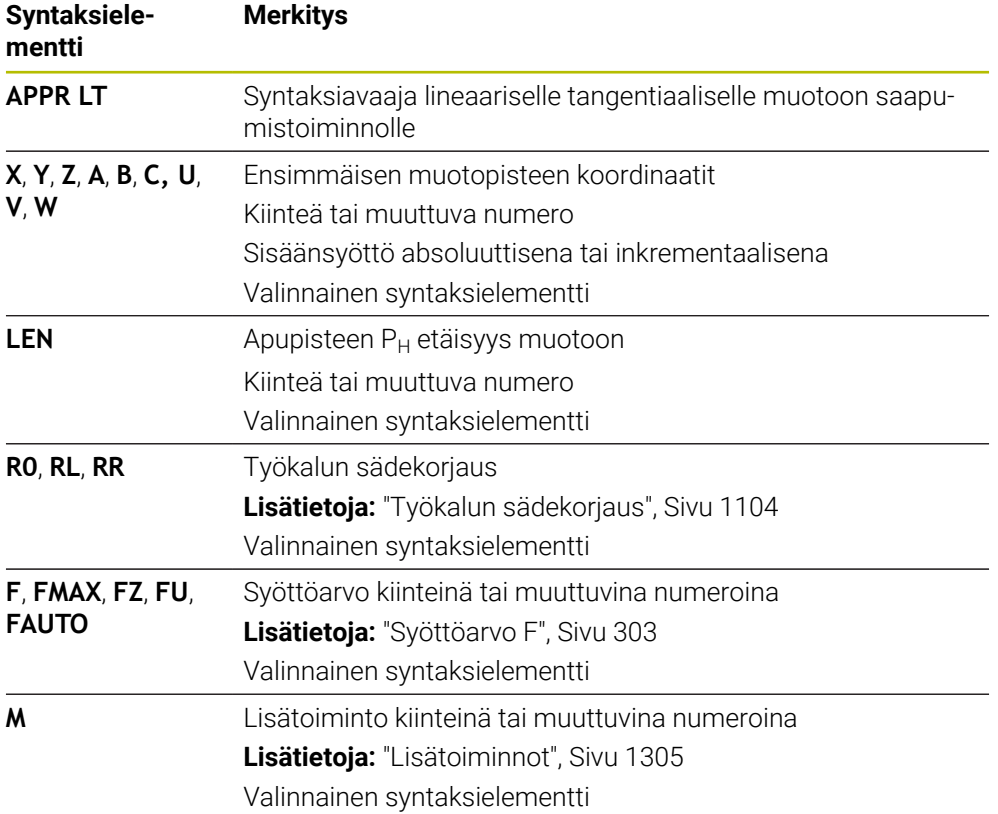

# **Ohje**

**Lomake**-sarakkeessa voit vaihtaa suorakulmaisen ja napakoordinaattisyötteen syntaksin välillä.

**Lisätietoja:** ["Sarake Lomake työalueella Ohjelma", Sivu 220](#page-219-0)

# **Esimerkki APPR LT**

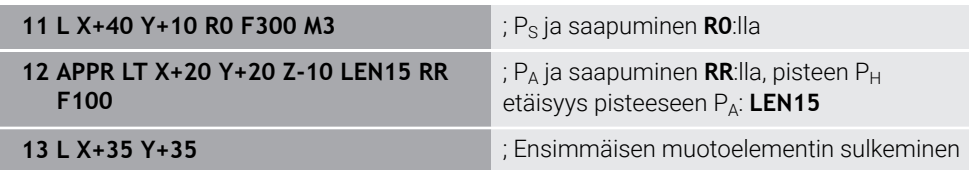

# <span id="page-351-0"></span>**12.6.2 Saapumistoiminto APPR LN**

#### **Sovellus**

NC-toiminnolla **APPR LN** ohjaus ajaa muotoon suoraa pitkin ensimmäiseen muotoelementtiin kohtisuorasti liittyen.

Ensimmäisen muotopisteen koordinaatit ohjelmoidaan suorakulmaisilla koordinaateilla.

#### **Käytetyt aiheet**

**APPR PLN** napakoordinaateilla **Lisätietoja:** ["Saapumistoiminto APPR PLN", Sivu 365](#page-364-0)

## **Toiminnon kuvaus**

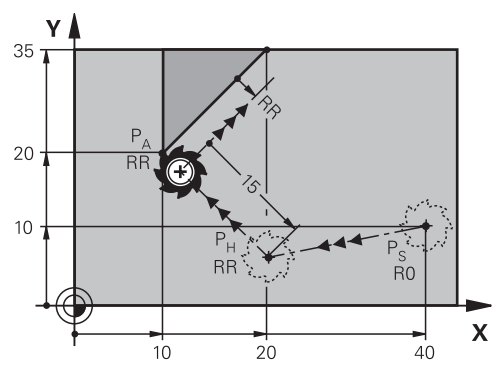

NC-toiminto sisältää seuraavat vaiheet:

- Suora alkupisteestä  $P_S$  apupisteeseen  $P_H$  $\Box$
- Suora apupisteestä  $P_H$  ensimmäiseen muotopisteeseen  $P_A$ .

**11 APPR LN X+20 Y+20 LEN+15 RR F300** ; Saapuminen muotoon suoraviivaisesti

kohtisuoraan

Navigointi tähän toimintoon tapahtuu tässä:

**NC-toiminnon lisäys Kaikki toiminnot Ratatoiminnot APPR APPR LN** NC-toiminto sisältää seuraavat syntaksielementit:

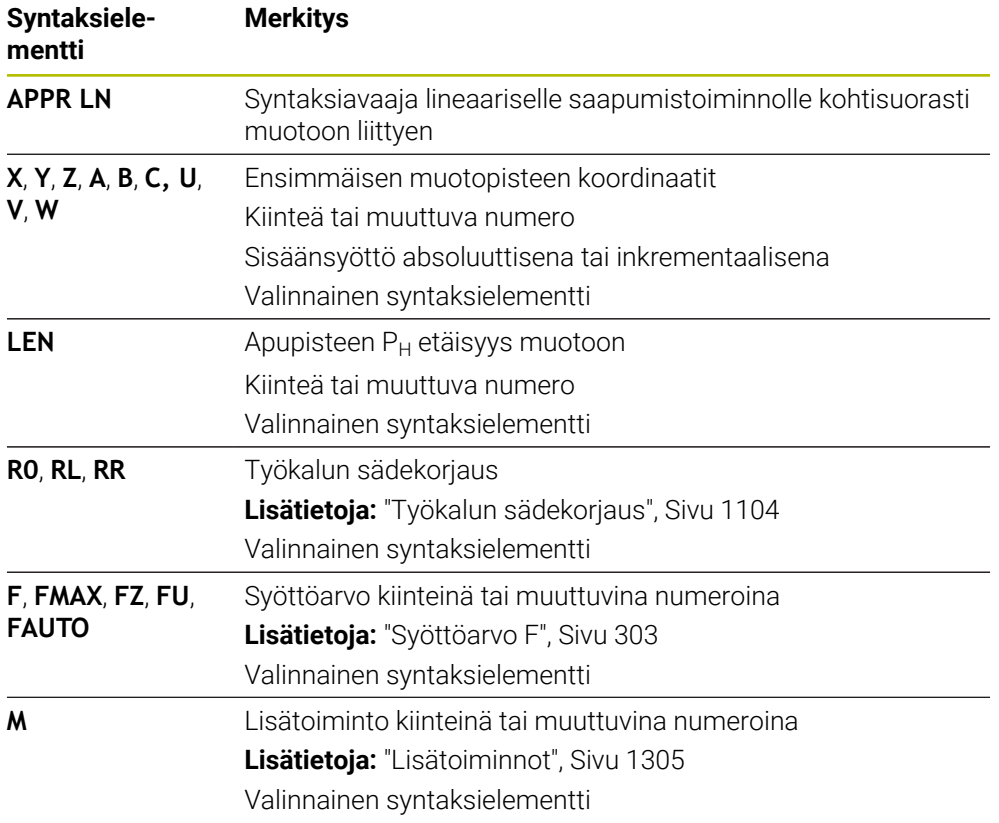

## **Ohje**

**Lomake**-sarakkeessa voit vaihtaa suorakulmaisen ja napakoordinaattisyötteen syntaksin välillä.

**Lisätietoja:** ["Sarake Lomake työalueella Ohjelma", Sivu 220](#page-219-0)

## **Esimerkki APPR LN**

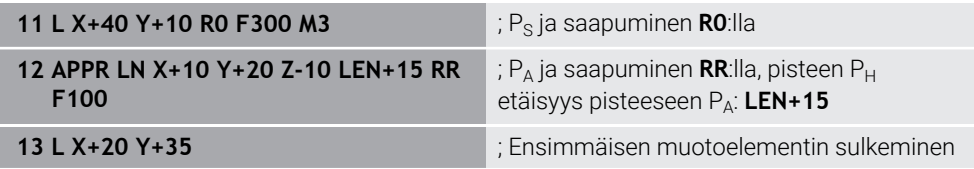

# <span id="page-353-0"></span>**12.6.3 Saapumistoiminto APPR CT**

## **Sovellus**

NC-toiminnolla **APPR CT** ohjaus ajaa muotoon ympyrämäistä rataa tangentiaalisesti ensimmäiseen muotoelementtiin liittyen.

Ensimmäisen muotopisteen koordinaatit ohjelmoidaan suorakulmaisilla koordinaateilla.

## **Käytetyt aiheet**

**APPR PCT** napakoordinaateilla **Lisätietoja:** ["Saapumistoiminto APPR PCT", Sivu 367](#page-366-0)

## **Toiminnon kuvaus**

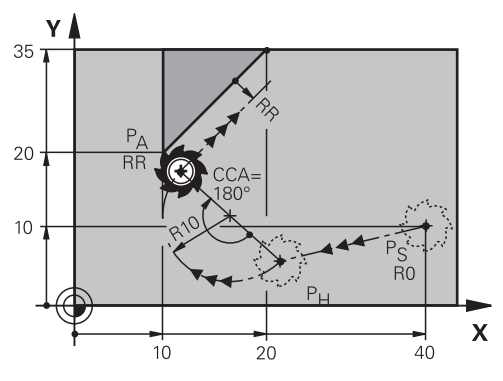

NC-toiminto sisältää seuraavat vaiheet:

- Suora alkupisteestä  $P_S$  apupisteeseen  $P_H$ Etäisyys apupisteestä  $P_H$  ensimmäiseen muotopisteeseen  $P_A$  muodostuu keskipistekulman **CCA** ja säteen **R** avulla.
- $\blacksquare$  Ympyrärata apupisteestä P<sub>H</sub> ensimmäiseen muotopisteeseen P<sub>A</sub>. Ympyrärata määritellään keskipistekulman **CCA** ja säteen **R** avulla. Ympyräradan kiertosuunta riippuu aktiivisesta sädekorjauksesta ja säteen **R** etumerkistä.

Taulukko näyttää työkalun sädekorjauksen, säteen **R** etumerkin ja kiertosuunnan välisen yhteyden:

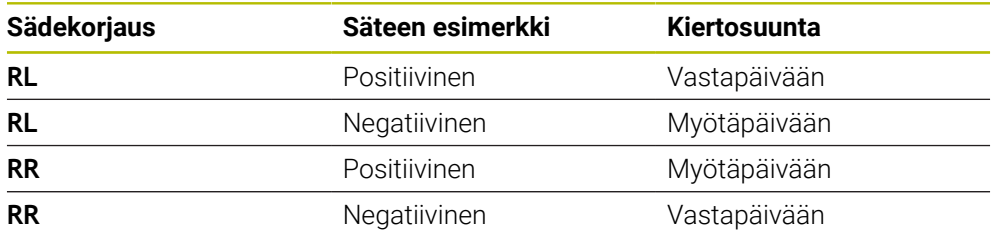

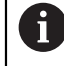

Jos säteen **R** etumerkki muuttuu, apupisteen P<sub>H</sub> sijainti muuttuu.

Keskipistekulmalle **CCA** pätee seuraavaa:

- Vain positiivinen määrittelyarvo
- Maksimimäärittelyarvo 360°

**11 APPR CT X+20 Y+20 CCA80 R+5 RR F300**

; Saapuminen muotoon ympyrämäisesti tangentiaalisesti

Navigointi tähän toimintoon tapahtuu tässä:

**NC-toiminnon lisäys Kaikki toiminnot Ratatoiminnot APPR APPR CT** NC-toiminto sisältää seuraavat syntaksielementit:

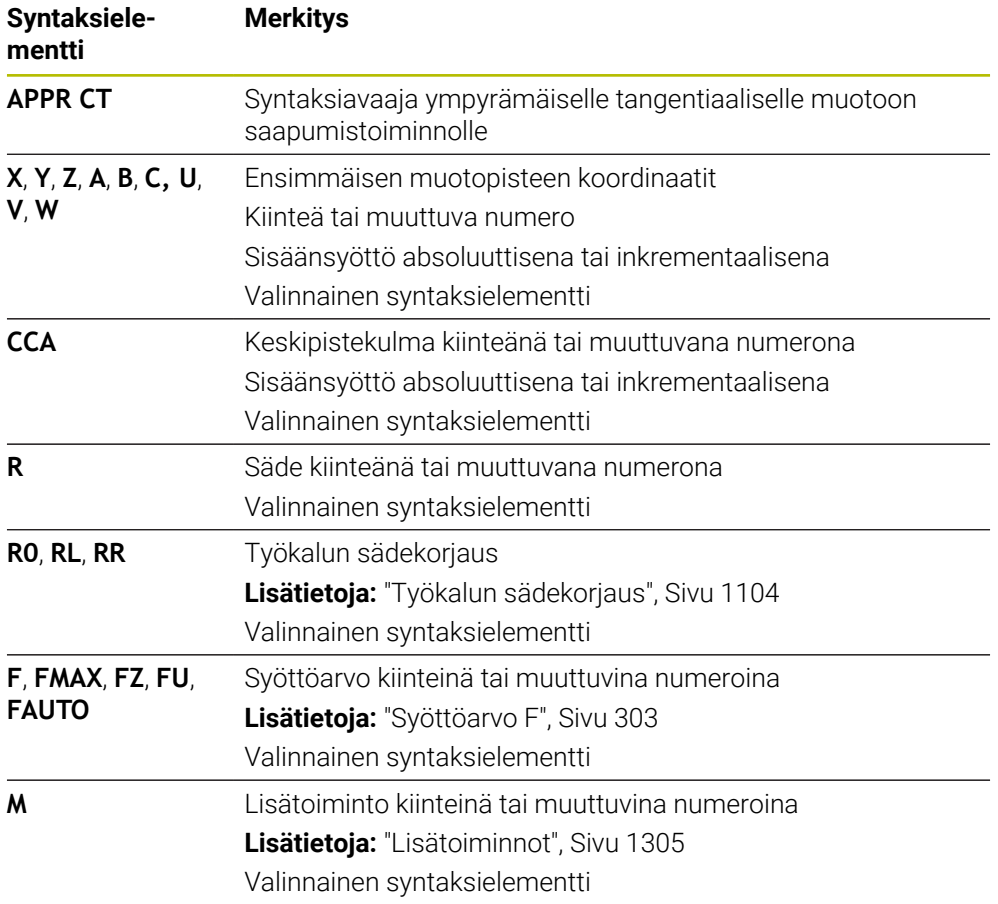

## **Ohje**

**Lomake**-sarakkeessa voit vaihtaa suorakulmaisen ja napakoordinaattisyötteen syntaksin välillä.

**Lisätietoja:** ["Sarake Lomake työalueella Ohjelma", Sivu 220](#page-219-0)

## **Esimerkki APPR CT**

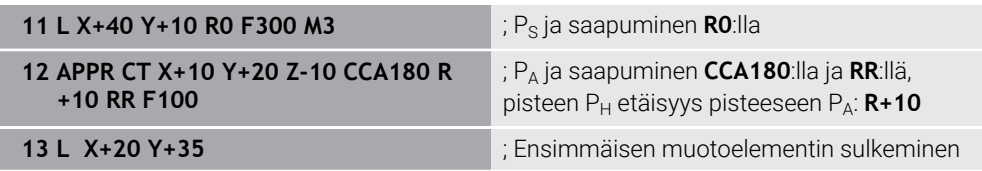

## <span id="page-355-0"></span>**12.6.4 Saapumistoiminto APPR LCT**

#### **Sovellus**

NC-toiminnolla **APPR LCT** ohjaus ajaa muotoon suoraa pitkin tangentiaalisesti ympyrärataan liittyen ensimmäiseen muotoelementtiin.

Ensimmäisen muotopisteen koordinaatit ohjelmoidaan suorakulmaisilla koordinaateilla.

#### **Käytetyt aiheet**

**APPR PLCT** napakoordinaateilla **Lisätietoja:** ["Saapumistoiminto APPR PLCT", Sivu 370](#page-369-0)

#### **Toiminnon kuvaus**

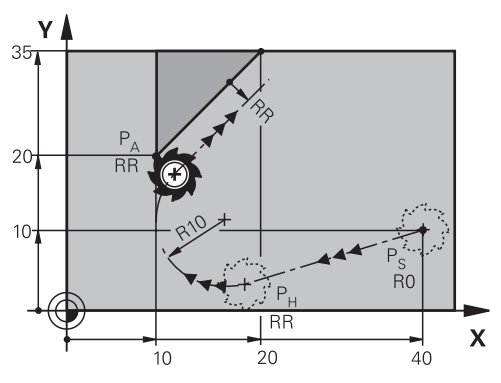

NC-toiminto sisältää seuraavat vaiheet:

Suora alkupisteestä P<sub>S</sub> apupisteeseen P<sub>H</sub>

Suora on tangentiaalinen ympyrärataan nähden.

Apupiste P<sub>H</sub> määräytyy alkupisteen P<sub>S</sub>, säteen **R** ja ensimmäisen muotopisteen PA perusteella.

 $\blacksquare$  Ympyrärata koneistustasossa apupisteestä P $H$  ensimmäiseen muotopisteeseen  $P_A$ .

Ympyrärata määräytyy yksiselitteisesti säteen **R** avulla.

Jos ohjelmoit saapumistoiminnossa Z-koordinaatin, työkalu liikkuu alkupisteestä Ps samanaikaisesti kolmella akselilla apupisteeseen PH.

**11 APPR LCT X+20 Y+20 Z-10 R5 RR F300**

; Muotoon saapuminen suoraviivaisesti ja ympyrämäisesti tangentiaalisella liitynnällä

Navigointi tähän toimintoon tapahtuu tässä:

**NC-toiminnon lisäys Kaikki toiminnot Ratatoiminnot APPR APPR LCT** NC-toiminto sisältää seuraavat syntaksielementit:

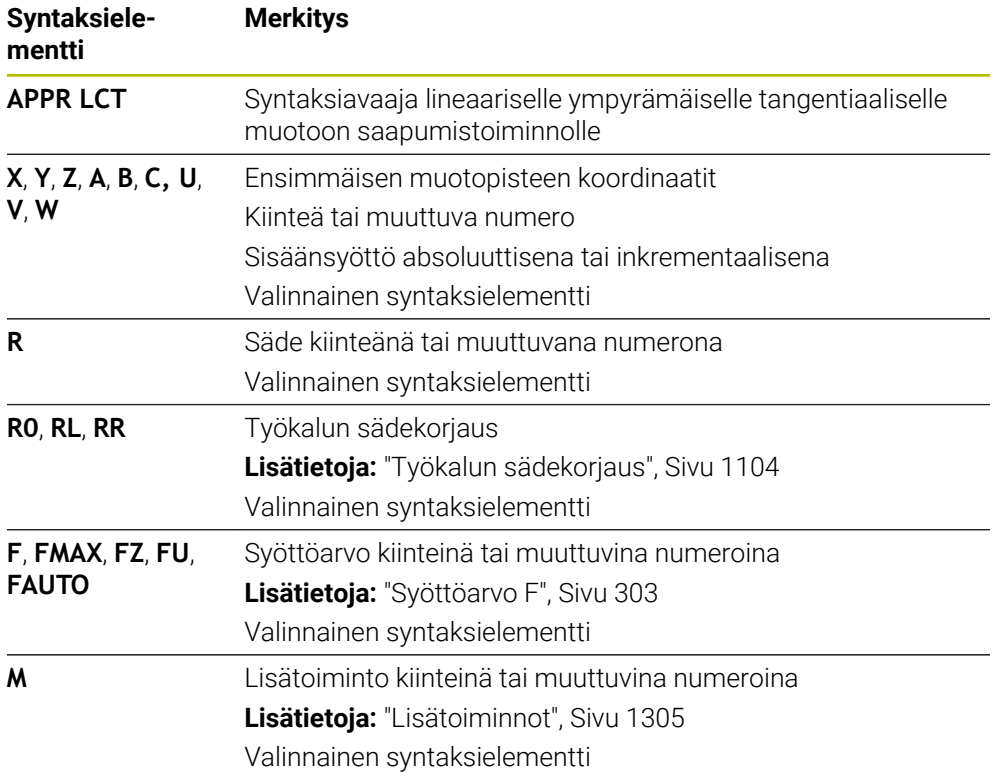

## **Ohje**

**Lomake**-sarakkeessa voit vaihtaa suorakulmaisen ja napakoordinaattisyötteen syntaksin välillä.

**Lisätietoja:** ["Sarake Lomake työalueella Ohjelma", Sivu 220](#page-219-0)

## **Esimerkki APPR LCT**

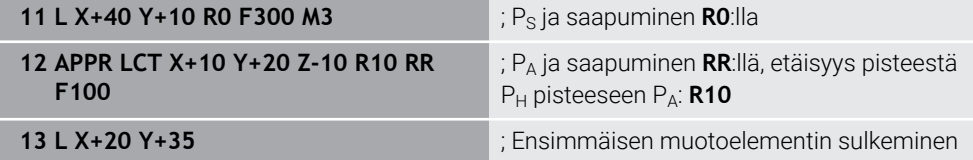

# <span id="page-357-0"></span>**12.6.5 Poistumistoiminto DEP LT**

## **Sovellus**

NC-toiminnolla **DEP LT** ohjaus poistuu muodosta suoraviivaista rataa tangentiaalisesti viimeiseen muotoelementtiin liittyen.

## **Toiminnon kuvaus**

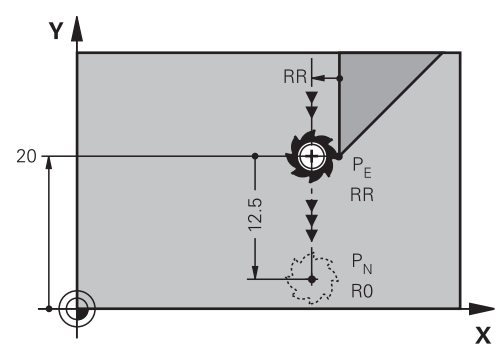

Työkalu liikkuu suoraviivaisesti viimeisestä muotopisteestä  $P_E$  loppupisteeseen  $P_N$ .

## **Sisäänsyöttö**

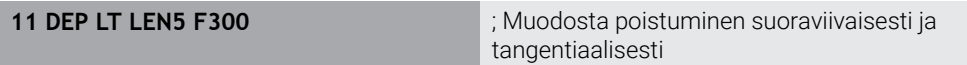

Navigointi tähän toimintoon tapahtuu tässä:

**NC-toiminnon lisäys Kaikki toiminnot Ratatoiminnot DEP DEP LT** NC-toiminto sisältää seuraavat syntaksielementit:

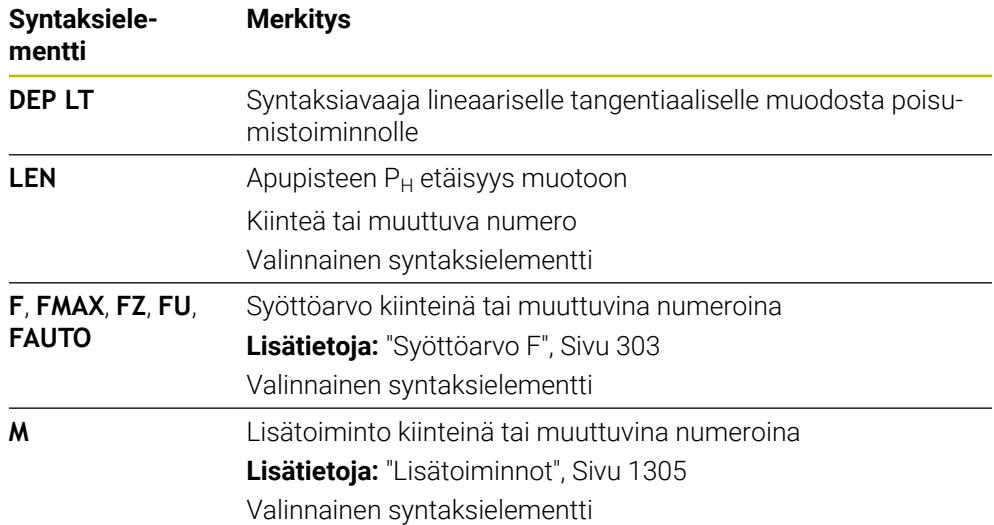

## **Esimerkki DEP LT**

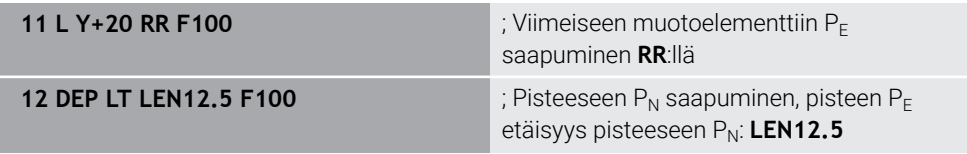

## <span id="page-358-0"></span>**12.6.6 Poistumistoiminto DEP LN**

## **Sovellus**

NC-toiminnolla **DEP LN** ohjaus poistuu muodosta suoraviivaista rataa kohtisuorasti viimeiseen muotoelementtiin liittyen.

## **Toiminnon kuvaus**

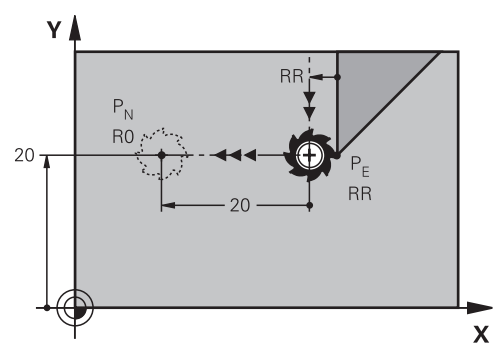

Työkalu liikkuu suoraviivaisesti viimeisestä muotopisteestä  $P_E$  loppupisteeseen  $P_N$ . Loppupiste P<sub>N</sub> on etäisyydellä LEN, sis. työkalun säde, viimeiseen muotopisteeseen  $P_F$ .

## **Sisäänsyöttö**

**11 DEP LN LEN+10 F300** ; Muodosta poistuminen suoraviivaisesti kohtisuoraan

Navigointi tähän toimintoon tapahtuu tässä:

**NC-toiminnon lisäys Kaikki toiminnot Ratatoiminnot DEP DEP LN** NC-toiminto sisältää seuraavat syntaksielementit:

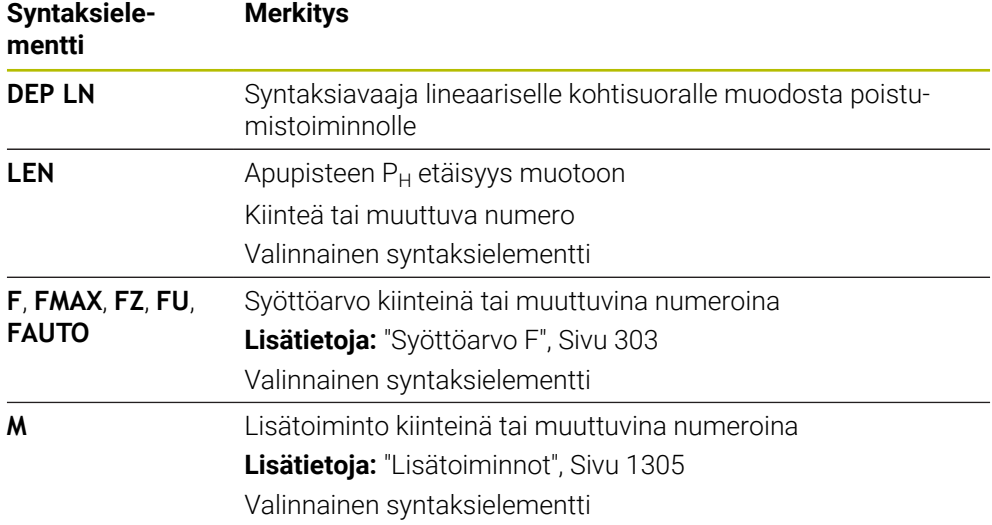

## **Esimerkki DEP LN**

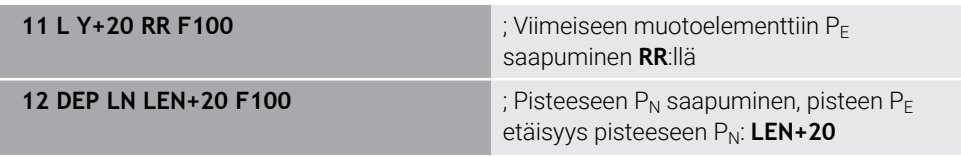

# <span id="page-359-0"></span>**12.6.7 Poistumistoiminto DEP CT**

#### **Sovellus**

NC-toiminnolla **DEP CT** ohjaus poistuu muodosta ympyrärataa tangentiaalisesti viimeiseen muotoelementtiin liittyen.

## **Toiminnon kuvaus**

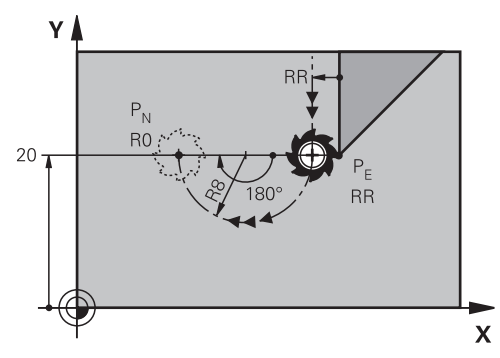

Työkalu liikkuu ympyrärataa viimeisestä muotopisteestä PE loppupisteeseen P<sub>N</sub>. Ympyrärata määritellään keskipistekulman **CCA** ja säteen **R** avulla.

Ympyräradan kiertosuunta riippuu aktiivisesta sädekorjauksesta ja säteen **R** etumerkistä.

Taulukko näyttää työkalun sädekorjauksen, säteen **R** etumerkin ja kiertosuunnan välisen yhteyden:

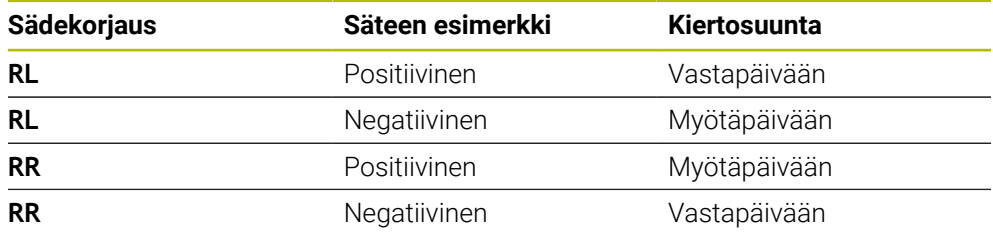

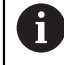

Jos säteen **R** etumerkki muuttuu, apupisteen P<sub>H</sub> sijainti muuttuu.

Keskipistekulmalle **CCA** pätee seuraavaa:

- Vain positiivinen määrittelyarvo
- Maksimimäärittelyarvo 360°
**11 DEP CT CCA30 R+8** ; Muodosta poistuminen ympyrärataa tangentiaalisesti

Navigointi tähän toimintoon tapahtuu tässä:

**NC-toiminnon lisäys Kaikki toiminnot Ratatoiminnot DEP DEP CT** NC-toiminto sisältää seuraavat syntaksielementit:

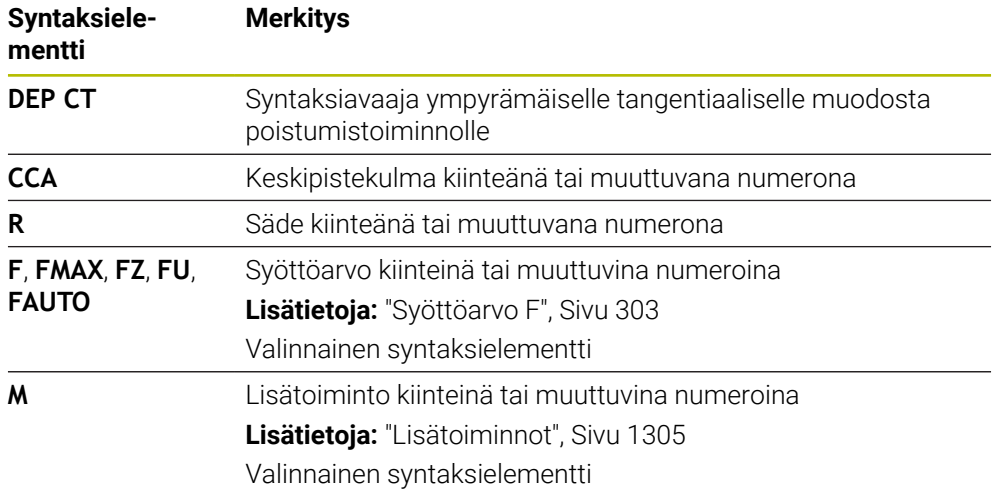

### **Esimerkki DEP CT**

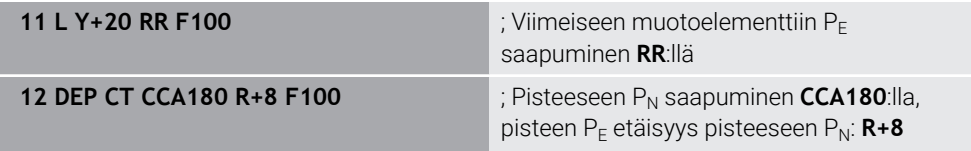

# <span id="page-360-0"></span>**12.6.8 Poistumistoiminto DEP LCT**

#### **Sovellus**

NC-toiminnolla **DEP LCT** ohjaus poistuu muodosta ympyrärataa suoraviivaisesti ja tangentiaalisesti viimeiseen muotoelementtiin liittyen.

Loppupisteeen  $P_N$  koordinaatit ohjelmoidaan suorakulmaisilla koordinaateilla.

#### **Käytetyt aiheet**

**DEP LCT** napakoordinaateilla **Lisätietoja:** ["Poistumistoiminto DEP PLCT", Sivu 372](#page-371-0)

# **Toiminnon kuvaus**

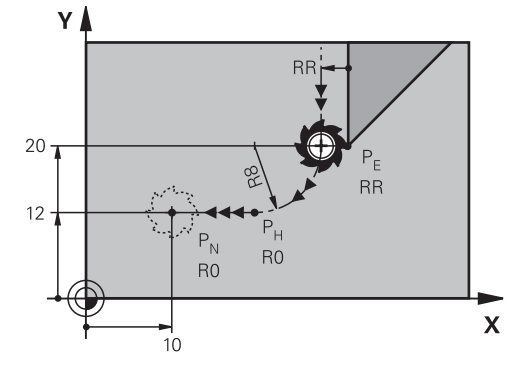

NC-toiminto sisältää seuraavat vaiheet:

- $\blacksquare$  Ympyrärata viimeisestä muotopisteestä P<sub>E</sub> apupisteeseen P<sub>H</sub>. Apupiste P<sub>H</sub> määräytyy vii eisen muotopisteen P<sub>E</sub>, säteen **R** ja loppupisteen P<sub>N</sub> perusteella.
- Suora apupisteestä  $P_H$  loppupisteeseen  $P_N$ .

Jos ohjelmoit poistumistoiminnossa Z-koordinaatin, työkalu liikkuu apupisteestä P<sub>H</sub> samanaikaisesti kolmella akselilla loppupisteeseen P<sub>N</sub>.

# **Sisäänsyöttö**

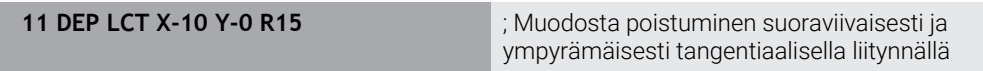

Navigointi tähän toimintoon tapahtuu tässä:

**NC-toiminnon lisäys Kaikki toiminnot Ratatoiminnot DEP DEP LCT** NC-toiminto sisältää seuraavat syntaksielementit:

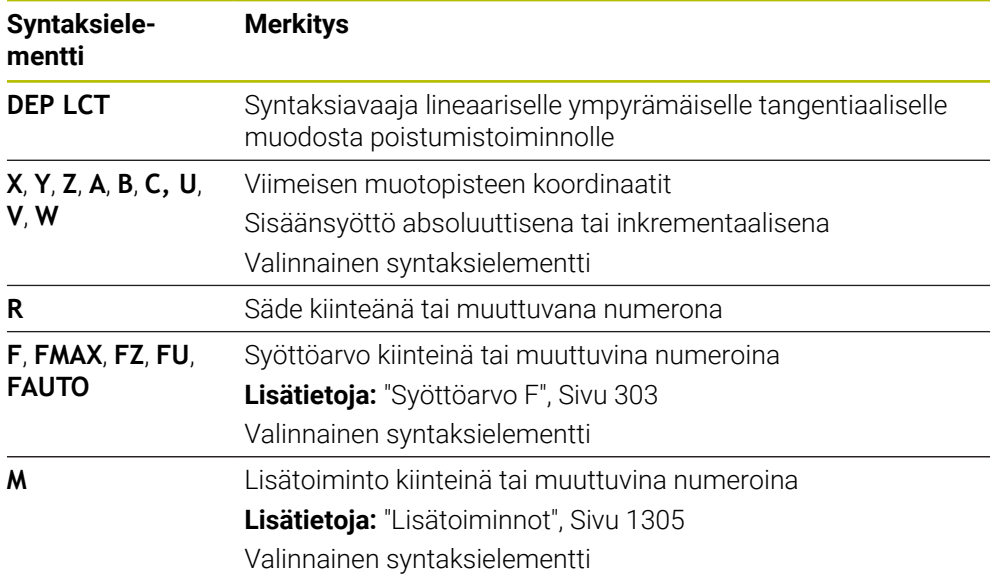

# **Ohje**

**Lomake**-sarakkeessa voit vaihtaa suorakulmaisen ja napakoordinaattisyötteen syntaksin välillä.

**Lisätietoja:** ["Sarake Lomake työalueella Ohjelma", Sivu 220](#page-219-0)

### **Esimerkki DEP LCT**

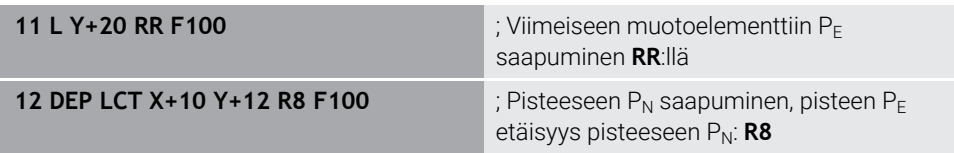

# **12.7 Saapumis- ja poistumistoiminnot napakoordinaateilla**

# **12.7.1 Saapumistoiminto APPR PLT**

#### **Sovellus**

NC-toiminnolla **APPR PLT** ohjaus ajaa muotoon suoraa pitkin tangentiaalisesti ensimmäiseen muotoelementtiin liittyen.

Ensimmäisen muotopisteen koordinaatit ohjelmoidaan napakoordinaateilla.

#### **Käytetyt aiheet**

**APPR LT** suorakulmaisilla koordinaateilla **Lisätietoja:** ["Saapumistoiminto APPR LT", Sivu 349](#page-348-0)

#### **Alkuehto**

Napa **CC**

Ennen kuin ohjelmoit napakoordinaateilla, sinun on määriteltävä napa **CC**. **Lisätietoja:** ["Napakoordinaattien napapiste CC", Sivu 336](#page-335-0)

### **Toiminnon kuvaus**

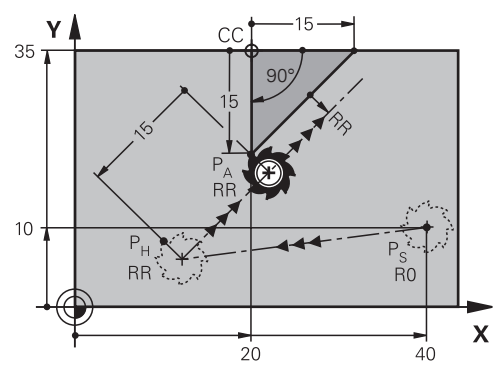

NC-toiminto sisältää seuraavat vaiheet:

- Suora alkupisteestä P<sub>S</sub> apupisteeseen P<sub>H</sub>
- Suora apupisteestä  $P_H$  ensimmäiseen muotopisteeseen  $P_A$ .

#### **11 APPR PLT PR+15 PA-90 LEN15 RR F200**

; Saapuminen muotoon suoraviivaisesti ja tangentiaalisesti

Navigointi tähän toimintoon tapahtuu tässä:

**NC-toiminnon lisäys Kaikki toiminnot Ratatoiminnot APPR APPR PLT** NC-toiminto sisältää seuraavat syntaksielementit:

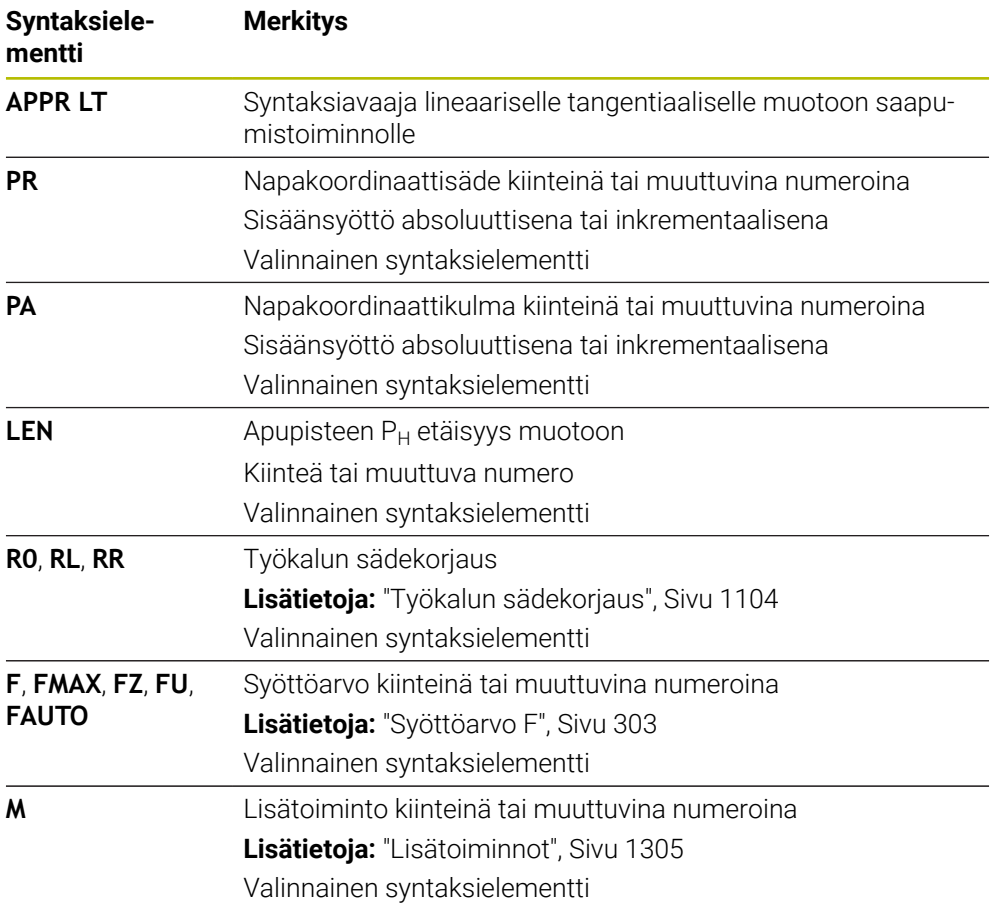

# **Ohje**

**Lomake**-sarakkeessa voit vaihtaa suorakulmaisen ja napakoordinaattisyötteen syntaksin välillä.

**Lisätietoja:** ["Sarake Lomake työalueella Ohjelma", Sivu 220](#page-219-0)

# **Esimerkki APPR LT**

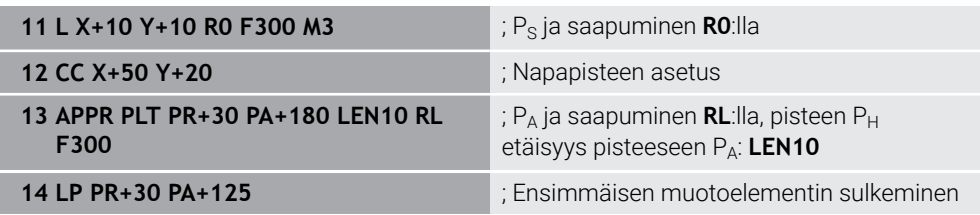

#### **12.7.2 Saapumistoiminto APPR PLN**

#### **Sovellus**

NC-toiminnolla **APPR PLN** ohjaus ajaa muotoon suoraa pitkin ensimmäiseen muotoelementtiin kohtisuorasti liittyen.

Ensimmäisen muotopisteen koordinaatit ohjelmoidaan napakoordinaateilla.

#### **Käytetyt aiheet**

**APPR LN** suorakulmaisilla koordinaateilla **Lisätietoja:** ["Saapumistoiminto APPR LN", Sivu 352](#page-351-0)

#### **Alkuehto**

Napa **CC**

Ennen kuin ohjelmoit napakoordinaateilla, sinun on määriteltävä napa **CC**. **Lisätietoja:** ["Napakoordinaattien napapiste CC", Sivu 336](#page-335-0)

#### **Toiminnon kuvaus**

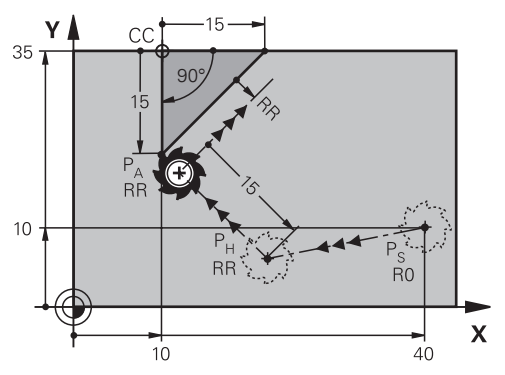

NC-toiminto sisältää seuraavat vaiheet:

- Suora alkupisteestä P<sub>S</sub> apupisteeseen P<sub>H</sub>
- Suora apupisteestä  $P_H$  ensimmäiseen muotopisteeseen  $P_A$ .

**11 APPR PLN PR+15 PA-90 LEN+15 RL F300**

; Saapuminen muotoon suoraviivaisesti kohtisuoraan

Navigointi tähän toimintoon tapahtuu tässä:

**NC-toiminnon lisäys Kaikki toiminnot Ratatoiminnot APPR APPR PLN** NC-toiminto sisältää seuraavat syntaksielementit:

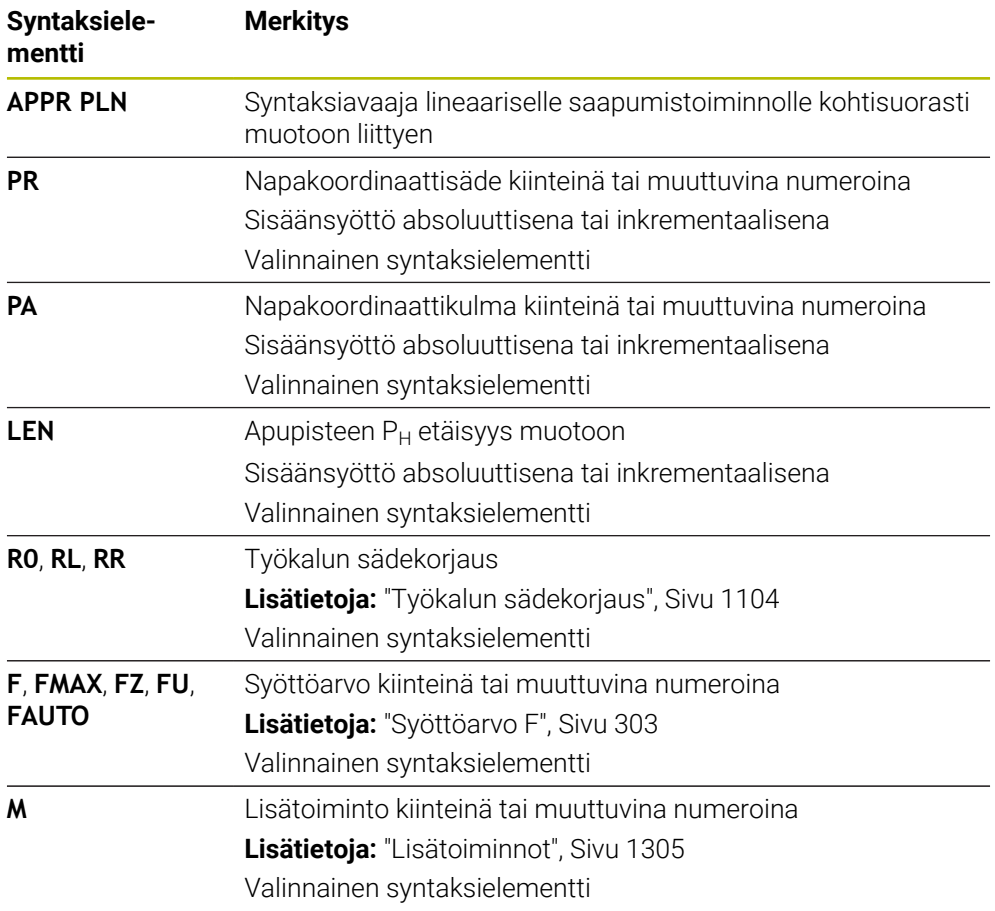

# **Ohje**

**Lomake**-sarakkeessa voit vaihtaa suorakulmaisen ja napakoordinaattisyötteen syntaksin välillä.

**Lisätietoja:** ["Sarake Lomake työalueella Ohjelma", Sivu 220](#page-219-0)

# **Esimerkki APPR PLN**

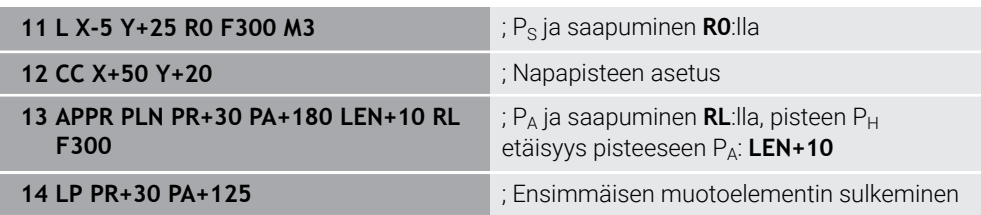

# **12.7.3 Saapumistoiminto APPR PCT**

#### **Sovellus**

NC-toiminnolla **APPR PCT** ohjaus ajaa muotoon ympyrämäistä rataa tangentiaalisesti ensimmäiseen muotoelementtiin liittyen.

Ensimmäisen muotopisteen koordinaatit ohjelmoidaan napakoordinaateilla.

#### **Käytetyt aiheet**

**APPR CT** suorakulmaisilla koordinaateilla **Lisätietoja:** ["Saapumistoiminto APPR CT", Sivu 354](#page-353-0)

#### **Alkuehto**

Napa **CC**

Ennen kuin ohjelmoit napakoordinaateilla, sinun on määriteltävä napa **CC**. **Lisätietoja:** ["Napakoordinaattien napapiste CC", Sivu 336](#page-335-0)

# **Toiminnon kuvaus**

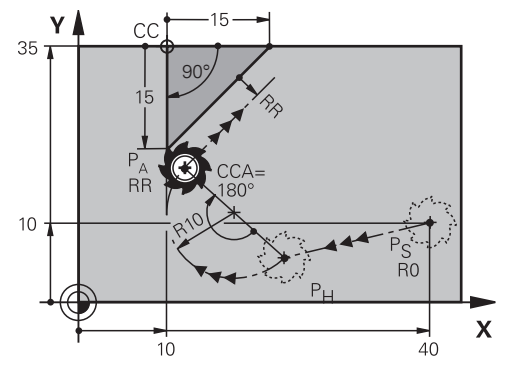

NC-toiminto sisältää seuraavat vaiheet:

- Suora alkupisteestä P<sub>S</sub> apupisteeseen P<sub>H</sub> Etäisyys apupisteestä  $P_H$  ensimmäiseen muotopisteeseen  $P_A$  muodostuu keskipistekulman **CCA** ja säteen **R** avulla.
- $\blacksquare$  Ympyrärata apupisteestä P<sub>H</sub> ensimmäiseen muotopisteeseen P<sub>A</sub>.

Ympyrärata määritellään keskipistekulman **CCA** ja säteen **R** avulla. Ympyräradan kiertosuunta riippuu aktiivisesta sädekorjauksesta ja säteen **R** etumerkistä.

Taulukko näyttää työkalun sädekorjauksen, säteen **R** etumerkin ja kiertosuunnan välisen yhteyden:

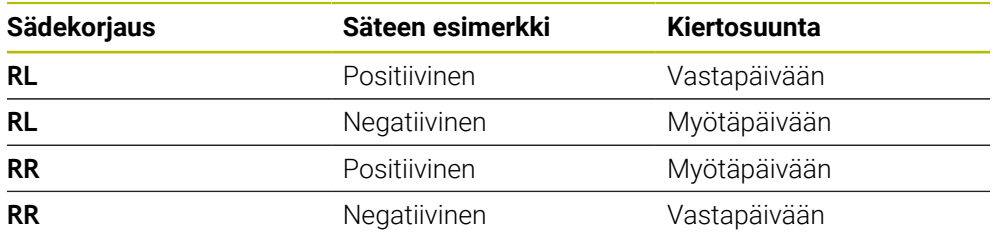

A

Jos säteen **R** etumerkki muuttuu, apupisteen P<sub>H</sub> sijainti muuttuu.

Keskipistekulmalle **CCA** pätee seuraavaa:

- Vain positiivinen määrittelyarvo
- Maksimimäärittelyarvo 360°

**11 APPR PCT PR+15 PA-90 CCA180 R +10 RL F300**

; Saapuminen muotoon ympyrämäisesti tangentiaalisesti

Navigointi tähän toimintoon tapahtuu tässä:

**NC-toiminnon lisäys Kaikki toiminnot Ratatoiminnot APPR APPR PCT** NC-toiminto sisältää seuraavat syntaksielementit:

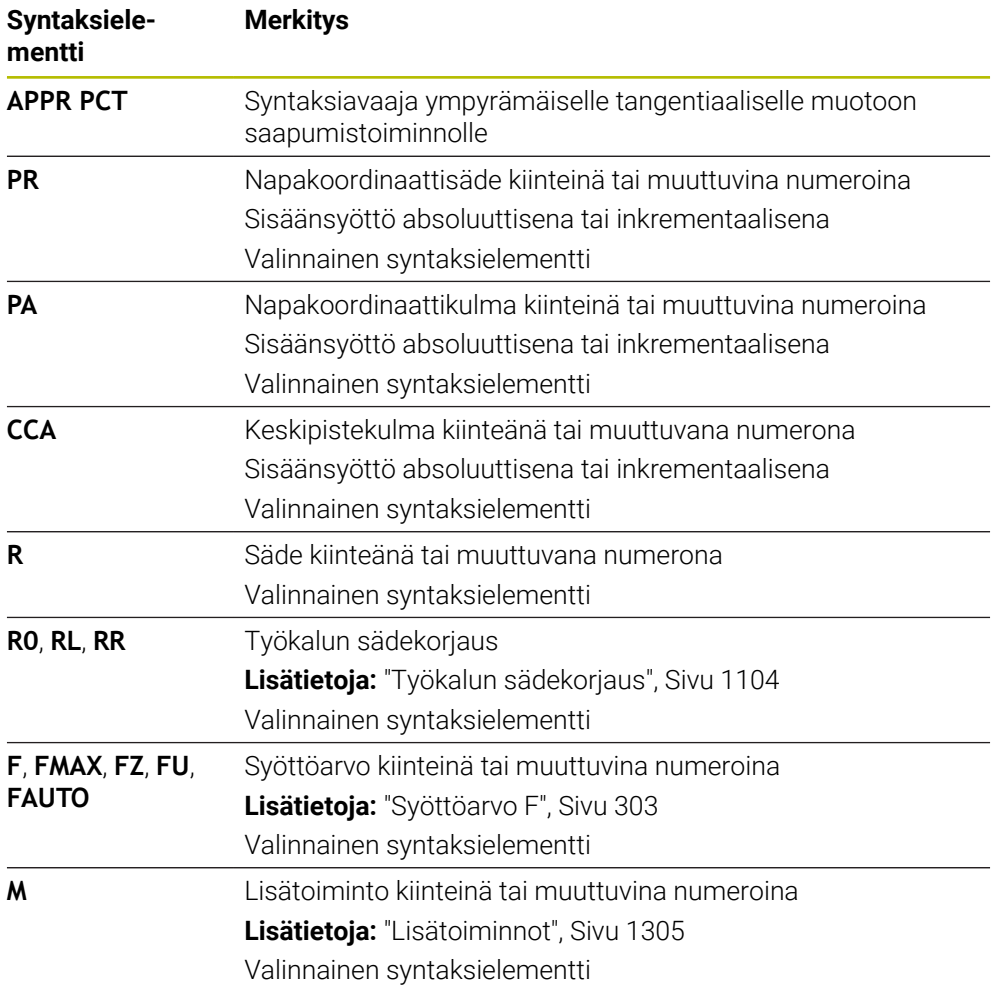

#### **Ohje**

**Lomake**-sarakkeessa voit vaihtaa suorakulmaisen ja napakoordinaattisyötteen syntaksin välillä.

**Lisätietoja:** ["Sarake Lomake työalueella Ohjelma", Sivu 220](#page-219-0)

# **Esimerkki APPR PCT**

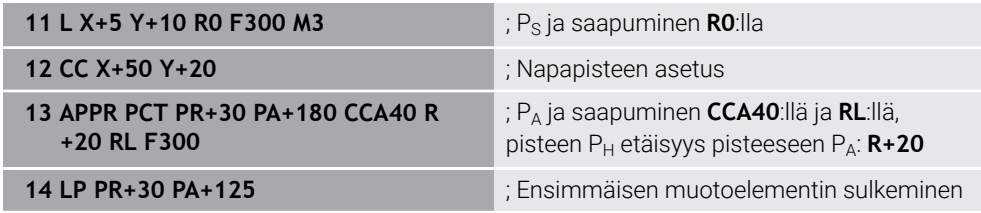

# **12.7.4 Saapumistoiminto APPR PLCT**

#### **Sovellus**

NC-toiminnolla **APPR PLCT** ohjaus ajaa muotoon suoraa pitkin tangentiaalisesti ympyrärataan liittyen ensimmäiseen muotoelementtiin.

Ensimmäisen muotopisteen koordinaatit ohjelmoidaan napakoordinaateilla.

#### **Käytetyt aiheet**

**APPR LCT** suorakulmaisilla koordinaateilla **Lisätietoja:** ["Saapumistoiminto APPR LCT", Sivu 356](#page-355-0)

#### **Alkuehto**

Napa **CC**

Ennen kuin ohjelmoit napakoordinaateilla, sinun on määriteltävä napa **CC**. **Lisätietoja:** ["Napakoordinaattien napapiste CC", Sivu 336](#page-335-0)

#### **Toiminnon kuvaus**

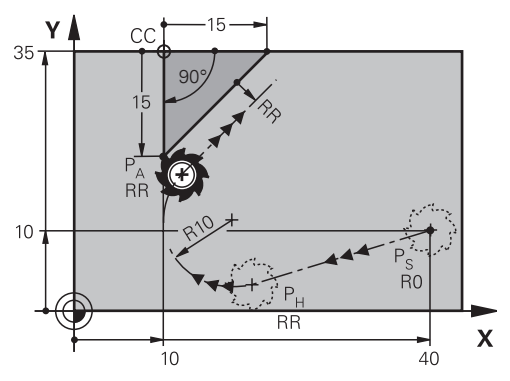

NC-toiminto sisältää seuraavat vaiheet:

Suora alkupisteestä  $P_S$  apupisteeseen  $P_H$ 

Suora on tangentiaalinen ympyrärataan nähden.

Apupiste P<sub>H</sub> määräytyy alkupisteen P<sub>S</sub>, säteen **R** ja ensimmäisen muotopisteen PA perusteella.

 $\blacksquare$  Ympyrärata koneistustasossa apupisteestä P<sub>H</sub> ensimmäiseen muotopisteeseen PA.

Ympyrärata määräytyy yksiselitteisesti säteen **R** avulla.

Jos ohjelmoit saapumistoiminnossa Z-koordinaatin, työkalu liikkuu alkupisteestä Ps samanaikaisesti kolmella akselilla apupisteeseen PH.

**11 APPR PLCT PR+15 PA-90 R10 RL F300**

; Muotoon saapuminen suoraviivaisesti ja ympyrämäisesti tangentiaalisella liitynnällä

Navigointi tähän toimintoon tapahtuu tässä:

**NC-toiminnon lisäys Kaikki toiminnot Ratatoiminnot APPR APPR PLCT** NC-toiminto sisältää seuraavat syntaksielementit:

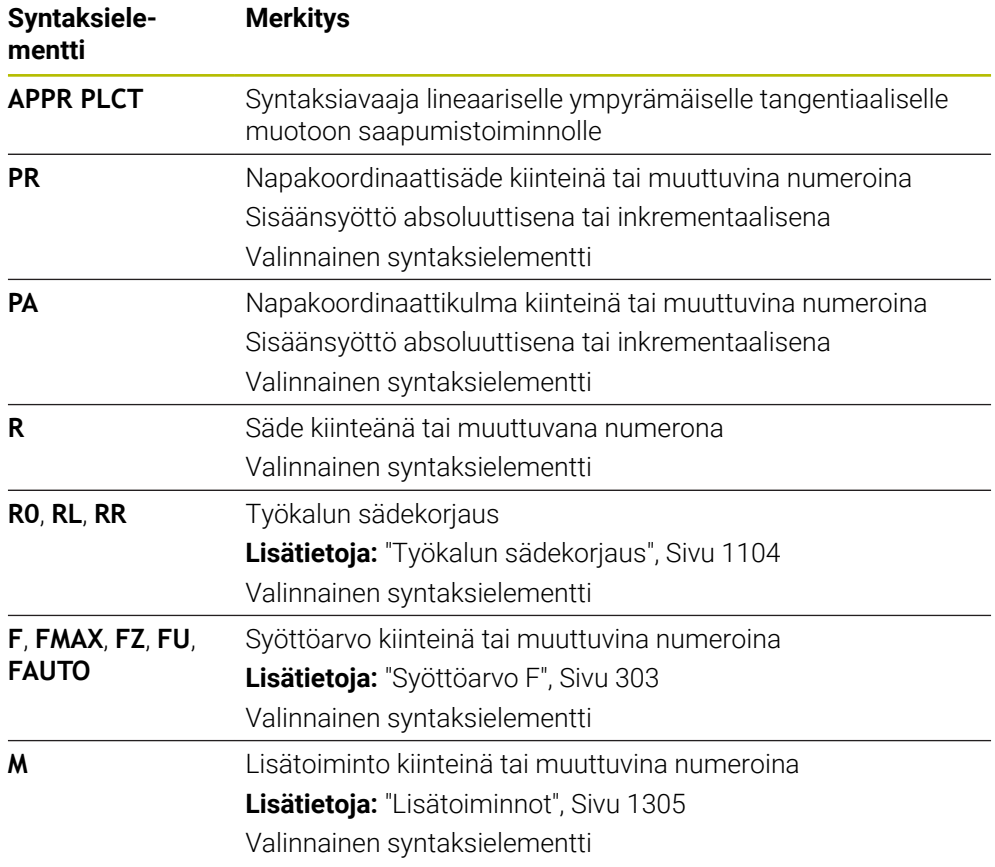

#### **Ohje**

**Lomake**-sarakkeessa voit vaihtaa suorakulmaisen ja napakoordinaattisyötteen syntaksin välillä.

**Lisätietoja:** ["Sarake Lomake työalueella Ohjelma", Sivu 220](#page-219-0)

# **Esimerkki APPR PLCT**

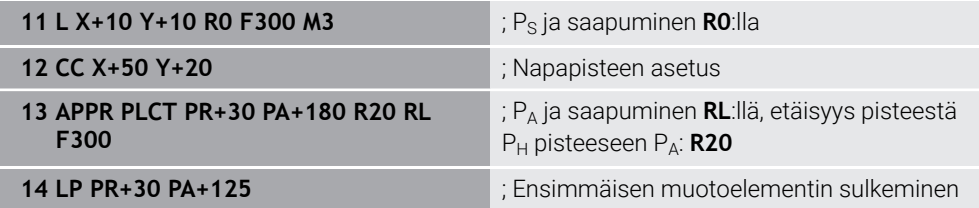

# <span id="page-371-0"></span>**12.7.5 Poistumistoiminto DEP PLCT**

#### **Sovellus**

NC-toiminnolla **DEP PLCT** ohjaus poistuu muodosta ympyrärataa suoraviivaisesti ja tangentiaalisesti viimeiseen muotoelementtiin liittyen.

Loppupisteeen  $P_N$  koordinaatit ohjelmoidaan napakoordinaateilla.

#### **Käytetyt aiheet**

**DEP LCT** suorakulmaisilla koordinaateilla **Lisätietoja:** ["Poistumistoiminto DEP LCT", Sivu 361](#page-360-0)

### **Alkuehto**

Napa **CC**

Ennen kuin ohjelmoit napakoordinaateilla, sinun on määriteltävä napa **CC**. **Lisätietoja:** ["Napakoordinaattien napapiste CC", Sivu 336](#page-335-0)

### **Toiminnon kuvaus**

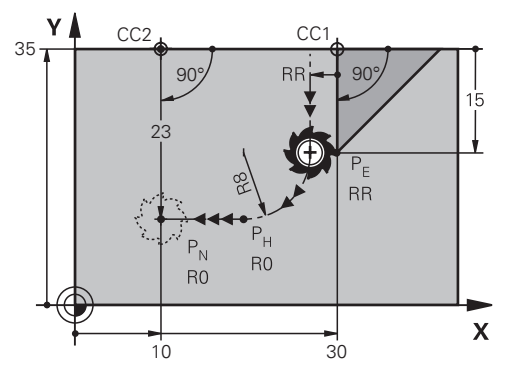

NC-toiminto sisältää seuraavat vaiheet:

- $\blacksquare$  Ympyrärata viimeisestä muotopisteestä P<sub>F</sub> apupisteeseen P<sub>H</sub>. Apupiste P<sub>H</sub> määräytyy vii eisen muotopisteen P<sub>E</sub>, säteen **R** ja loppupisteen P<sub>N</sub> perusteella.
- Suora apupisteestä  $P_H$  loppupisteeseen  $P_N$ .

Jos ohjelmoit poistumistoiminnossa Z-koordinaatin, työkalu liikkuu apupisteestä P<sub>H</sub> samanaikaisesti kolmella akselilla loppupisteeseen P<sub>N</sub>.

**11 DEP PLCT PR15 PA-90 R8** ; Muodosta poistuminen suoraviivaisesti ja ympyrämäisesti tangentiaalisella liitynnällä

Navigointi tähän toimintoon tapahtuu tässä:

**NC-toiminnon lisäys Kaikki toiminnot Ratatoiminnot DEP DEP PLCT** NC-toiminto sisältää seuraavat syntaksielementit:

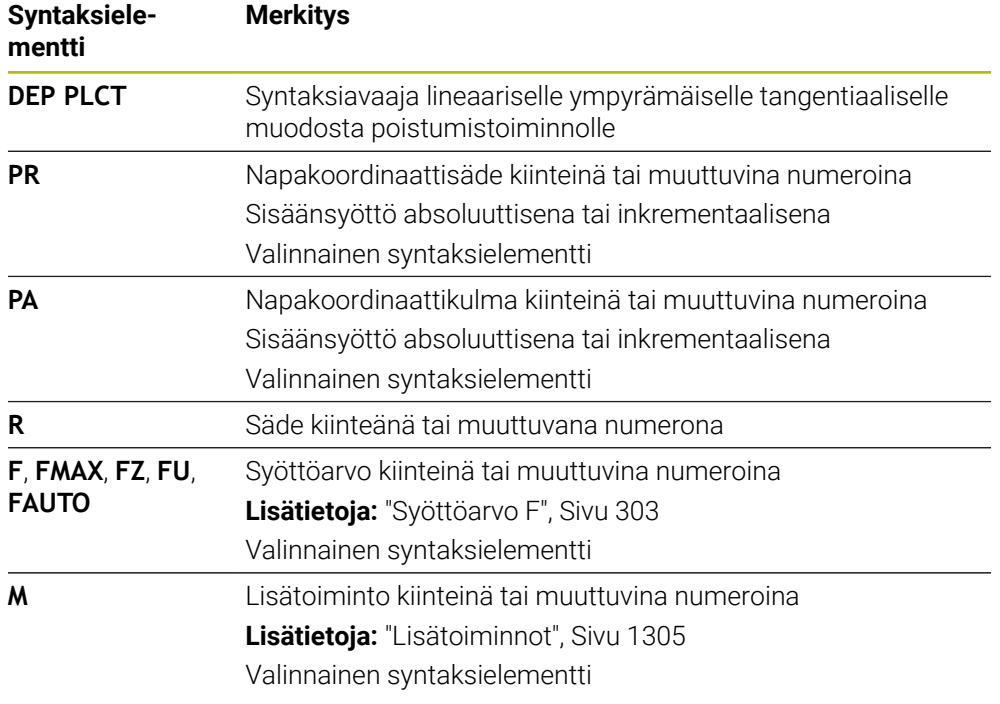

# **Ohje**

**Lomake**-sarakkeessa voit vaihtaa suorakulmaisen ja napakoordinaattisyötteen syntaksin välillä.

**Lisätietoja:** ["Sarake Lomake työalueella Ohjelma", Sivu 220](#page-219-0)

### **Esimerkki DEP PLCT**

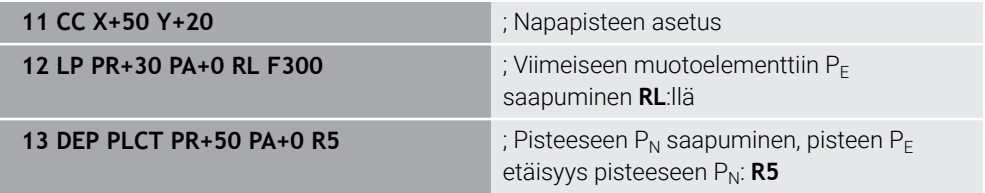

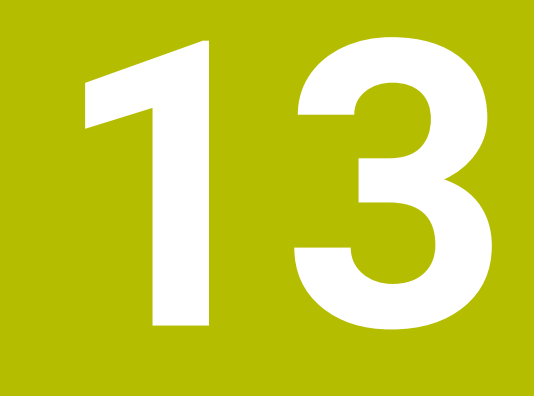

# **Ohjelmointitekniikat**

# **13.1 Aliohjelmat ja ohjelmanosatoistot tunnisteella LBL**

# **Sovellus**

Kertaalleen ohjelmoidut koneistusjaksot voidaan suorittaa toistuvasti aliohjelmien ja ohjelmanosatoistojen avulla. Aliohjelmilla lisätään muotoja tai kokonaisia koneistusvaiheita ohjelman loppuun ja niitä kutsutaan NC-ohjelmassa. Ohjelmanosatoistoilla toistat yhden tai useamman NC-lauseen NC-ohjelman aikana. Aliohjelmia ja ohjelmanajotoistoja voidaan myös yhdistellä. Aliohjelmat ja ohjelmanosatoistot ohjelmoidaan NC-toiminnolla **LBL**.

### **Käytetyt aiheet**

- NC-ohjelmien toteutus toisen NC-ohjelman sisällä **Lisätietoja:** ["NC-ohjelman kutsu koodilla PGM CALL", Sivu 380](#page-379-0)
- Ehdolliset hypyt Jos-niin-haarautumisen avulla **Lisätietoja:** ["Kansio Hyppykäskyt", Sivu 1367](#page-1366-0)

# <span id="page-375-0"></span>**Toiminnon kuvaus**

Aliohjelmien ja ohjelmanosatoistojen koneistusvaiheet määritellään tunnisteella **LBL**. Tunnisteiden yhteydessä ohjaus käyttää seuraavia näppäimiä ja symboleja:

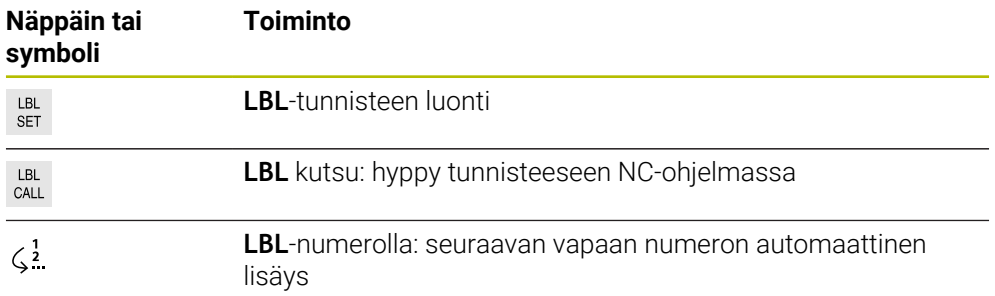

# **Tunnisteen määrittely koodilla LBL SET**

Toiminnolla **LBL SET** määritellään uusi tunniste NC-ohjelmassa.

Jokaisen tunnisteen tulee sisältää yksiselitteinen numero tai nimi NC-ohjelmassa. Jos numero tai nimi esiintyy kahteen kertaan NC-ohjelmassa, ohjaus antaa varoituksen ennen NC-lausetta.

**LBL 0** tunnistaa aliohjelman lopun. Tämä numero voi olla yksittäisenä mielivaltaisen usein NC-ohjelmassa.

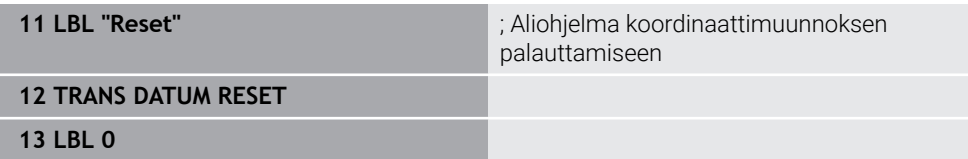

NC-toiminto sisältää seuraavat syntaksielementit:

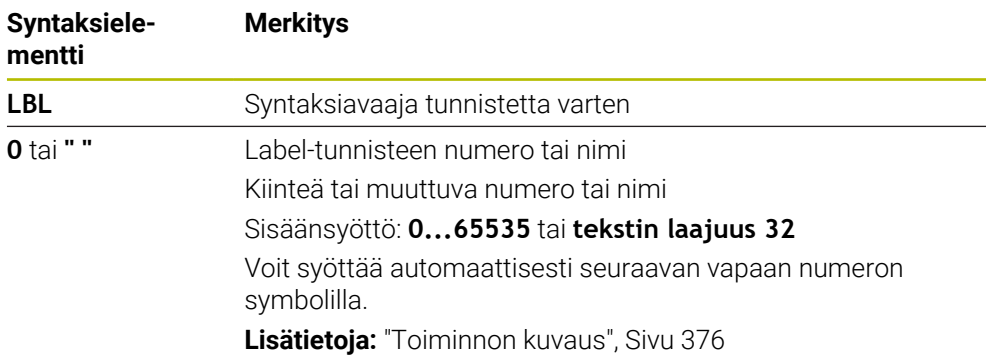

#### **Tunnisteen kutsu koodilla CALL LBL**

Toiminnolla **CALL LBL** kutsutaan Label-tunniste NC-ohjelmassa. Kun ohjaus lukee koodin **CALL LBL**, se hyppää määriteltyyn tunnisteeseen ja toteuttaa NC-ohjelman tästä NC-lauseesta eteenpäin. Kun ohjaus likee koodin **LBL 0**, se hyppää takaisin seuraavaan NC-lauseseen kutsun **CALL LBL** jälkeen. Ohjelmanosien toistoissa voidaan valinnaisesti määritellä, että ohjaus suorittaa hypyn useita kertoja.

#### **Sisäänsyöttö**

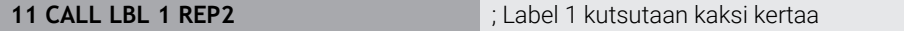

**Syntaksielementti Merkitys CALL LBL** Syntaksiavaaja tunnisteen kutsua varten **Numero**, **" "** tai **QS** Label-tunnisteen numero tai nimi Kiinteä tai muuttuva numero tai nimi Sisäänsyöttö: **1...65535** tai **tekstin laajuus 32** tai **0...1999** Voit valita tunnisteen valintavalikon avulla kaikista NC-ohjelmassa olevista tunnisteista. **REP** Toistojen lukumäärä, kunnes ohjaus toteuttaa seuraavan NC-lauseen. Valinnainen syntaksielementti

NC-toiminto sisältää seuraavat syntaksielementit:

# <span id="page-377-0"></span>**Aliohjelmat**

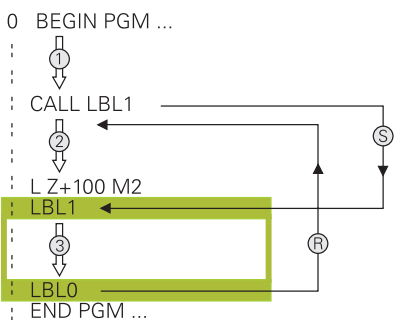

Aliohjelman avulla voit kutsua NC-ohjelman osan mielivaltaisen usein NC-ohjelman eri kohdissa, esim muodossa tai koneistusasemassa.

Aliohjelma alkaa **LBL**-tunnisteella ja päättyy koodiin **LBL 0**. Toiminnolla **CALL LBL** kutsutaan aliohjelma mielivaltaisesta NC-ohjelman kohdasta. Tässä yhteydessä et saa määritellä mitään ohjelmanosatoistoja koodilla **REP**.

Ohjaus toteuttaa NC-ohjelman seuraavasti:

- 1 Ohjaus toteuttaa NC-ohjelman toimintoon **CALL LBL** asti.
- 2 Ohjaus hyppää määritellyn aliohjelman **LBL** alkuun.
- 3 Ohjaus toteuttaa aliohjelman aliohjelman loppukoodiin **LBL 0** saakka.
- 4 Sen jälkeen ohjaus hyppää seuraavaan NC-lauseeseen koodin **CALL LBL** jälkeen ja jatkaa NC-ohjelmaa.

Seuraavat reunaehdot koskevat aliohjelmia:

- Aliohjelmassa ei voi kutsua samaa aliohjelmaa
- **CALL LBL 0** ei ole sallittu, koska kyseinen kutsu vastaa aliohjelman loppua.
- Ohjelmoi aliohjelmat koodin M2 tai M30 sisältävän NC-lauseen jälkeen. Jos aliohjelma on NC-ohjelmassa ennen koodin M2 tai M30 sisältävää NC-lausetta, niin se toteutetaan vähintään kerran ilman kutsumistakin

Ohjaus näyttää aktiivisen aliohjelman tiedot välilehdessä **LBL** työalueella **MERKKI**. **Lisätietoja:** ["Välilehti LBL", Sivu 173](#page-172-0)

# **Ohjelmanosatoistot**

<span id="page-378-0"></span>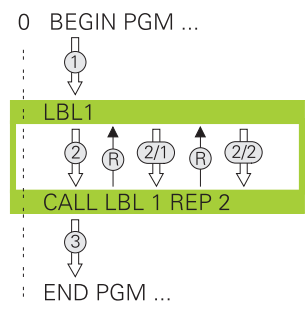

Ohjelmaosatoistolla voit toistaa NC-ohjelman osan niin usein kuin haluat, esim. muodon työstö inkrementaalisella asetussyötöllä.

Ohjelmaosatoisto alkaa tunnisteesta **LBL** ja päättyy viimeisen ohjelmoidun toistomäärän **REP** jälkeen, joka on ohjelmoitu tunnisteen kutsussa **CALL LBL**. Ohjaus toteuttaa NC-ohjelman seuraavasti:

- 1 Ohjaus toteuttaa NC-ohjelman toimintoon **CALL LBL** asti. Ohjaus käsittelee ohjelmaosan jo kerran, koska toistettava ohjelmaosa sijaitsee ennen toimintoa **CALL LBL**.
- 2 Ohjaus hyppää ohjelmaosatoiston **LBL** alkuun.
- 3 Ohjaus toistaa ohjelmaosan niin usein kuin olet ohjelmoinut kohdassa **REP**.
- 4 Sen jälkeen ohjaus jatkaa taas NC-ohjelman suorittamista.

Ohjelmaosatoistoa koskevat seuraavat reunaehdot.

- Ohjelmoi ohjelmaosatoisto ennen ohjelman loppua **M30** tai **M2**.
- Ohjelmanosatoiston yhteydessä et voi määritellä koodia **LBL 0**.
- Ohjaus suorittaa ohjelmanosan aina yhden kerran useammin kuin toistomääräksi on ohjelmoitu, koska ensimmäinen toisto alkaa ensimmäisen koneistuksen jälkeen.

Ohjaus näyttää aktiivisen ohjelman tiedot välilehdessä **LBL** työalueella **MERKKI**. **Lisätietoja:** ["Välilehti LBL", Sivu 173](#page-172-0)

# **Ohjeet**

- Ohjaus näyttää NC-toimintoa **LBL SET** yleensä selitteessä. **Lisätietoja:** ["Sarake Selitys työalueella Ohjelma", Sivu 1500](#page-1499-0)
- Ohjelmanosa voidaan toistaa enintään 65 534 kertaa peräjälkeen.
- Seuraavat merkit ovat sallittuja tunnisteen nimessä:  $\#S\%C$ ,  $\_012345678$ 9 @ a b c d e f g h i j k l m n o p q r s t u v w x y z- A B C D E F G H I J K L M N O P Q R S T U V W X Y Z
- Seuraavat merkit eivät ole sallittuja tunnisteen nimessä: < Välilyönti>!" () \* + : ; <  $=$  > ?  $[ / ]^{\wedge}$   $\{ | \}$  ~
- Vertaile aliohjelmoinnin ja ohjelmanosatoiston ohjelmointimenetelmiä nk. Josniin-haarautumisilla, ennen kuin laadit NC-ohjelman. Näin vältät mahdolliset väärinkäsitykset ja ohjelmointivirheet.

**Lisätietoja:** ["Kansio Hyppykäskyt", Sivu 1367](#page-1366-0)

# <span id="page-379-1"></span>**13.2 Valintatoiminnot**

# **13.2.1 Valintatoimintojen yleiskuvaus**

Kansio **Valinta** ikkunassa **NC-toiminnon lisäys** sisältää seuraavat toiminnot:

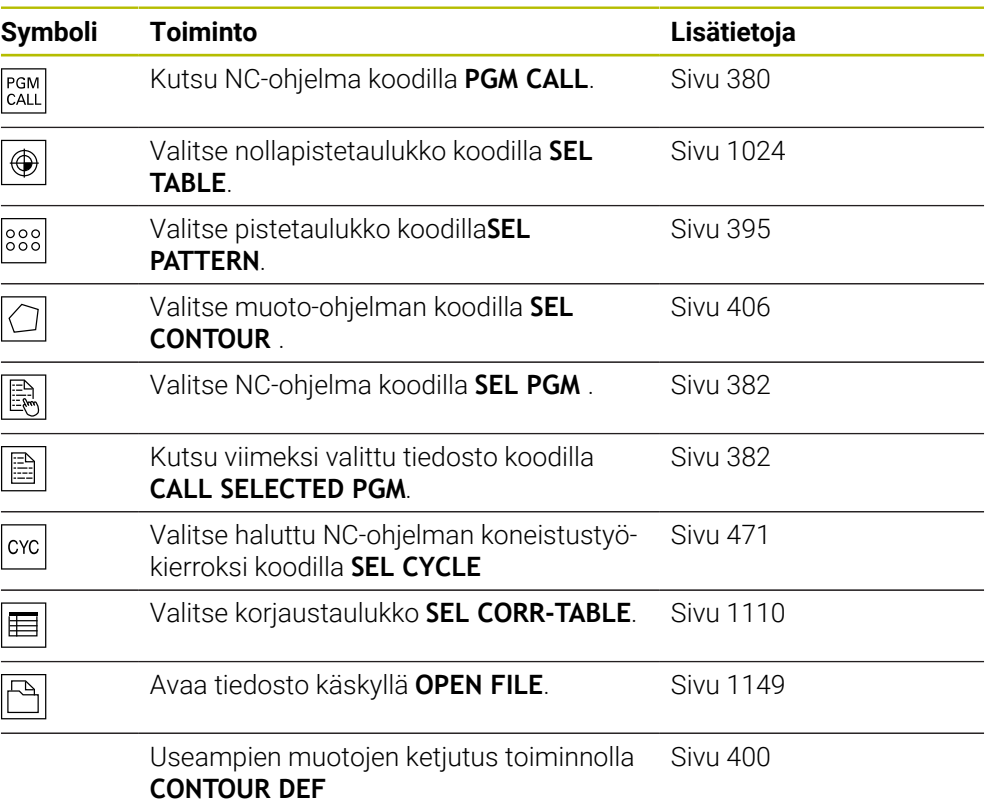

# <span id="page-379-0"></span>**13.2.2 NC-ohjelman kutsu koodilla PGM CALL**

#### **Sovellus**

Toiminnolla **PGM CALL** kutsutaan NC-ohjelma toisesta, erillisestä NC-ohjelmasta. Ohjaus toteuttaa kutsutun NC-ohjelman siitä kohdasta lähtien, jossa NC-ohjelma on kutsuttu. Näin voit koneistaa valmiiksi esim. erilaisia muunnoksia.

#### **Käytetyt aiheet**

- Ohjelmakutsu työkierrolla **12 PGM CALL Lisätietoja:** ["Työkierto 12 PGM CALL ", Sivu 387](#page-386-0)
- Ohjelmakutsu edellisen valinnan jälkeen **Lisätietoja:** ["NC-ohjelman valinta ja kutsu koodilla SEL PGM ja CALL SELECTED](#page-381-0) [PGM ", Sivu 382](#page-381-0)
- Useamman NC-ohjelman käsittely tehtavälistana **Lisätietoja:** ["Paletin koneistus ja tehtävälistat ", Sivu 1923](#page-1922-0)

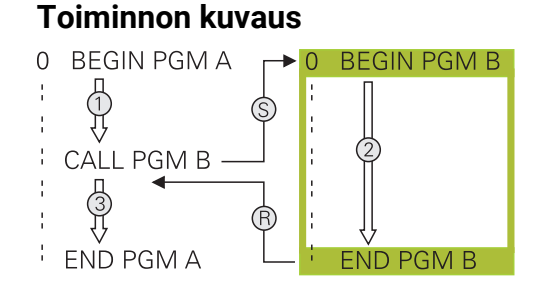

Ohjaus toteuttaa NC-ohjelman seuraavasti:

- 1 Ohjaus suorittaa kutsutun NC-ohjelman siihen asti, kunnes ) kutsut toisen NC-ohjelman koodilla **CALL PGM**.
- 2 Sen jälkeen ohjaus suorittaa kutsutun NC-ohjelman viimeiseen NC-lauseeseen saakka.
- 3 Sen jälkeen ohjaus jatkaa kutsunutta NC-ohjelmaa seuraavasta NC-lauseesta koodin **CALL PGM** jälkeen.

Seuraavat reunaehdot koskevat ohjelmakutsuja:

- Kutsuttava NC-ohjelma ei saa sisältää kutsua **CALL PGM** kutsuvaan NC-ohjelmaan. Tämän seurauksena syntyisi päättymätön silmukka.
- Kutsuttu NC-ohjelma ei saa sisältää lisätoimintoa **M30** tai **M2**. Jos olet määritellyt kutsuttavassa NC-ohjelmassa aliohjelman Label-tunnisteella, silloin voidaan käyttää koodia **M30** tai **M2** yhdessä hyppytoiminnon kanssa. Tämän seurauksena ohjaus ei toteuta esim. aliohjelmia ilman kutsua.

**Lisätietoja:** ["Ehdoton hyppy", Sivu 1368](#page-1367-0)

Jos kutsuttu NC-ohjelma sisältää lisätoimintoja, ohjaus antaa virheilmoituksen.

Kutsutun NC-ohjelman on oltava täydellinen. Jos NC-lause **END PGM** puuttuu, ohjaus antaa virheilmoituksen.

#### **Sisäänsyöttö**

**11 CALL PGM reset.h** ; NC-ohjelman kutsuminen

NC-toiminto sisältää seuraavat syntaksielementit:

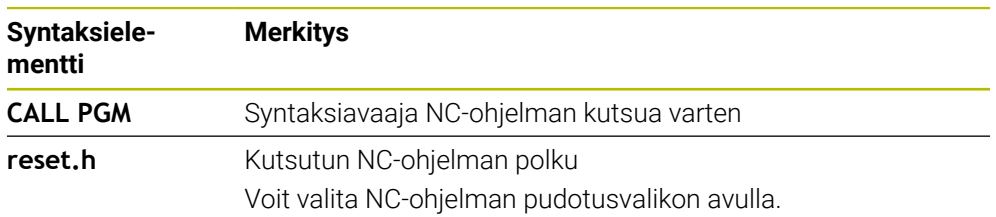

### **Ohjeet**

# *OHJE*

#### **Huomaa törmäysvaara!**

Ohjaus suorittaa automaattisen törmäystarkastuksen työkalun ja työkappaleen välillä. Jos kutsuttavassa NC-ohjelmassa olevia koordinaattimuunnoksia ei palauteta kohdennetusti, nämä muutokset vaikuttavat myös kutsuvassa NCohjelmassa. Koneistuksen yhteydessä on törmäysvaara!

- Palauta käytettävät koordinaattimuunnokset taas samassa NC-ohjelmassa.
- Tarkasta tarvittaessa graafisen simulaation avulla.
- Ohjelmakutsun polku, joka sisältää NC-ohjelman nimen, saa sisältää enintään 255 merkkiä.
- Jos kutsuttava tiedosto on samassa hakemistossa kuin kutsuva tiedosto, voi määritellä tiedostonimen myös ilman polkua. Jos valitset tiedoston pudotusvalikosta, ohjaus tekee tämän automaattisesti.
- Kun haluat ohjelmoida erilaisia ohjelmakutsuja jonoparametrien yhteydessä, käytä toimintoa **SEL PGM**.
- Kun haluat ohjelmoida erilaisia ohjelmakutsuja jonoparametrien yhteydessä, käytä toimintoa **SEL PGM**.

**Lisätietoja:** ["NC-ohjelman valinta ja kutsu koodilla SEL PGM ja CALL SELECTED](#page-381-0) [PGM ", Sivu 382](#page-381-0)

- Q-parametri vaikuttaa kutsulla **PGM CALL** periaatteessa globaalisti. Huomioi tällöin, että kutsutussa NC-ohjelmassa tehdyt Q-parametrien muutokset vaikuttavat myös kutsuvassa NC-ohjelmassa. Käytä tarvittaessa QL-parametria, joka vaikuttaa vain aktiivisessa NC-ohjelmassa.
- Q-parametri vaikuttaa ohkelmakutsulla **PGM CALL** periaatteessa globaalisti. Huomioi tällöin, että kutsutussa NC-ohjelmassa tehdyt Q-parametrien muutokset vaikuttavat myös kutsuvassa NC-ohjelmassa. Käytä tarvittaessa QL-parametria, joka vaikuttaa vain aktiivisessa NC-ohjelmassa.
- Kun ohjaus toteuttaa kutsuvaa NC-ohjelmaa. , et voi muokata myöskään mitään kutsutuista NC-ohjelmista.

# <span id="page-381-0"></span>**13.2.3 NC-ohjelman valinta ja kutsu koodilla SEL PGM ja CALL SELECTED PGM**

#### **Sovellus**

Toiminnolla **SEL PGM** valitaan toinen, erillinen NC-ohjelma, jonka kutsut toisessa paikassa aktiivisessa NC-ohjelmassa. Ohjaus toteuttaa valitun NC-ohjelman siitä kohdasta lähtien, jossa olet kutsunut sen kutsuvassa NC-ohjelmassa koodilla **CALL SELECTED PGM**.

#### **Käytetyt aiheet**

NC-ohjelman suora kutsuminen **Lisätietoja:** ["NC-ohjelman kutsu koodilla PGM CALL", Sivu 380](#page-379-0)

#### **Toiminnon kuvaus**

Ohjaus toteuttaa NC-ohjelman seuraavasti:

- 1 Ohjaus suorittaa NC-ohjelman siihen asti, kunnes kutsut toisen NC-ohjelman koodilla **CALL PGM**. Kun ohjaus lukee koodin **SEL PGM**, se merkitsee määritellyn NC-ohielman.
- 2 Kun ohjaus lukee koodin **CALL SELECTED PGM**, se kutsuu aiemmin valitun NC-ohjelman tähän kohtaan.
- 3 Sen jälkeen ohjaus suorittaa kutsutun NC-ohjelman viimeiseen NC-lauseeseen saakka.
- 4 Sen jälkeen ohjaus jatkaa kutsunutta NC-ohjelmaa seuraavasta NC-lauseesta koodin **CALL SELECTED PGM** jälkeen.

Seuraavat reunaehdot koskevat ohjelmakutsuja:

- Kutsuttava NC-ohjelma ei saa sisältää kutsua **CALL PGM** kutsuvaan NC-ohjelmaan. Tämän seurauksena syntyisi päättymätön silmukka.
- Kutsuttu NC-ohjelma ei saa sisältää lisätoimintoa **M30** tai **M2**. Jos olet määritellyt kutsuttavassa NC-ohjelmassa aliohjelman Label-tunnisteella, silloin voidaan käyttää koodia **M30** tai **M2** yhdessä hyppytoiminnon kanssa. Tämän seurauksena ohjaus ei toteuta esim. aliohjelmia ilman kutsua.

**Lisätietoja:** ["Ehdoton hyppy", Sivu 1368](#page-1367-0)

Jos kutsuttu NC-ohjelma sisältää lisätoimintoja, ohjaus antaa virheilmoituksen.

Kutsutun NC-ohjelman on oltava täydellinen. Jos NC-lause **END PGM** puuttuu, ohjaus antaa virheilmoituksen.

#### **Sisäänsyöttö**

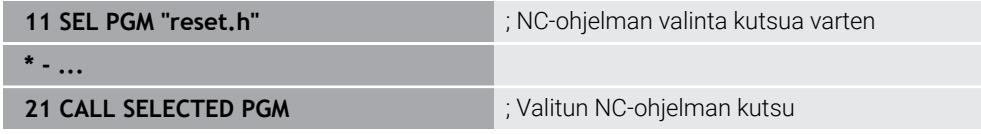

NC-toiminto **SEL PGM** sisältää seuraavat syntaksielementit:

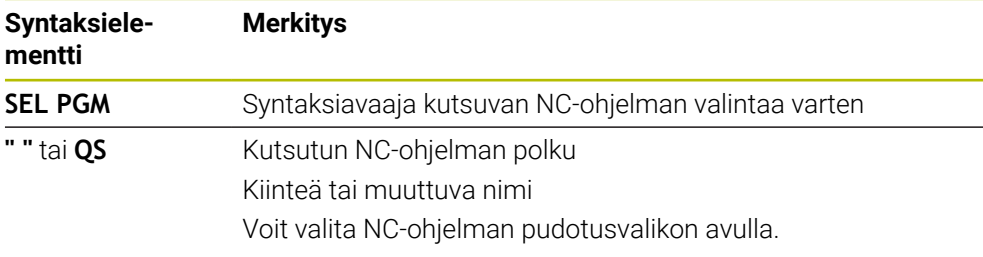

NC-toiminto **CALL SELECTED PGM** sisältää seuraavat syntaksielementit:

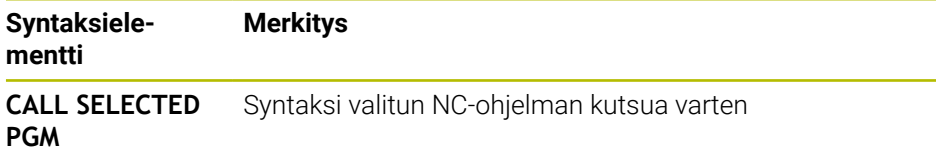

# **Ohjeet**

- $\blacksquare$ Toiminnon **SEL PGM** sisällä voit valita NC-ohjelman myös QS-parametrien kanssa, jolloin ohjelmakutsuja voidaan ohjata muuttuvasti.
- Jos koodilla **CALL SELECTED PGM** kutsuttu NC-ohjelma puuttuu, ohjaus n. keskeyttää koneistuksen tai simulaation virheilmoituksella. Ei-haluttujen katkosten välttämiseksi ohjelmankulun aikana voit toiminnolla **FN 18: SYSREAD** (**ID10 NR110** ja **NR111**) tarkastuttaa kaikki polut ohjelman aluksi.

**Lisätietoja:** ["Järjestelmätietojen luku toiminnolla FN 18: SYSREAD", Sivu 1376](#page-1375-0)

- Jos kutsuttava tiedosto on samassa hakemistossa kuin kutsuva tiedosto, voi määritellä tiedostonimen myös ilman polkua. Jos valitset tiedoston pudotusvalikosta, ohjaus tekee tämän automaattisesti.
- Q-parametri vaikuttaa ohkelmakutsulla **PGM CALL** periaatteessa globaalisti. Huomioi tällöin, että kutsutussa NC-ohjelmassa tehdyt Q-parametrien muutokset vaikuttavat myös kutsuvassa NC-ohjelmassa. Käytä tarvittaessa QL-parametria, joka vaikuttaa vain aktiivisessa NC-ohjelmassa.
- Kun ohjaus toteuttaa kutsuvaa NC-ohjelmaa. , et voi muokata myöskään mitään kutsutuista NC-ohjelmista.

# **13.3 NC-yksiköt uudelleenkäyttöä varten**

# **Sovellus**

Voit tallentaa jopa 200 peräkkäistä NC-lausettaNC-yksikköinä ja lisätä toiminnon **NC-toiminnon lisäys** avulla ohjelmoinnin avulla. Vastoin kuin NC-ohjelmilla, voit mukauttaa NC-yksiköitä lisäyksen jälkeen ilman varsinaisen yksikön muuttamista.

# **Käytetyt aiheet**

Ikkuna **NC-toiminnon lisäys**

**Lisätietoja:** ["NC-toimintojen lisäys", Sivu 221](#page-220-0)

- NC-lauseiden merkintä ja kopiointi sisältövalikolla
- **Lisätietoja:** ["Kontekstivalkko", Sivu 1507](#page-1506-0)
- NC-ohjelman suora kutsuminen **Lisätietoja:** ["NC-ohjelman kutsu koodilla PGM CALL", Sivu 380](#page-379-0)

#### **Toiminnon kuvaus**

Voit käyttää NC-yksiköt käyttötavalla **Ohjelmointi** ja sovelluksessa **MDI**. Ohjaus tallentaa NC-yksiköt täydellisinä NC-ohjelmina kansiossa **TNC:\system\PGM-Templates**. Ne voidaan laatia myös alikansiona NC-yksiköiden järjestämiseksi. Sinulla on seuraavia mahdollisuuksia NC-yksiköiden laatimiseksi:

- Tallenna merkityt NC-lauseet painikkeella **Create NC sequence**. **Lisätietoja:** ["Kontekstivalikko työalueella Ohjelma", Sivu 1511](#page-1510-0)
- Laadi uusi NC-ohjelma kansiossa TNC:\system\PGM-Templates.
- Kopioi NC-ohjelma kansioon **TNC:\system\PGM-Templates**.

Jos luot NC-yksikön painikkeella **Create NC sequence**, ohjaus avaa ikkunan **Save NC sequence**. Tässä ikkunassa määrittelet NC-yksikön nimen.

Ohjaus näyttää kaikki NC-yksiköt aakkosjärjestyksessä ikkunassa **NC-toiminnon lisäys** kohdassa **NC sequences**. Voit lisätä haluamasi NC-yksikön kursorin kohdalle ja mukauttaa NC-ohjelmassa.

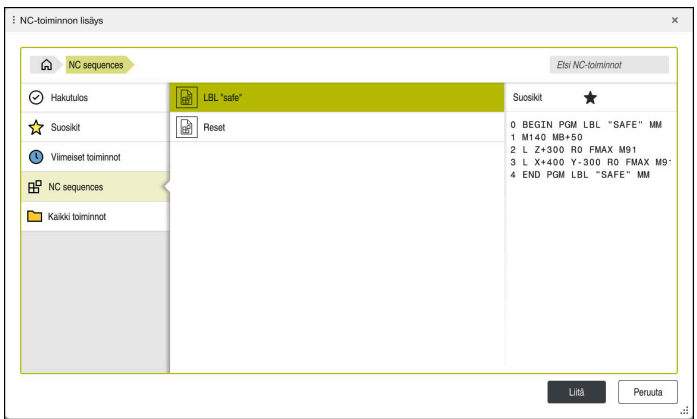

NC-yksiköt ikkunassa **NC-toiminnon lisäys**

Jos NC-yksikkö avataan omassa välilehdessä käyttötavalla **Ohjelmointi**, voit muuttaa NC-yksikön sisältöä jatkuvasti.

# **Ohjeet**

- Voit määritellä jokaista NC-yksikköä varten yksiselitteisen nimen. Jos haluat tallentaa NC-yksikön jo määritellyn nimen mukaan, ohjaus avaa ikkunan **Overwrite NC sequence**. Ohjaus kysyy, haluatko korvata olemassa olevan NC-yksikön.
- Jos valitset ikkunassa **NC-toiminnon lisäys** NC-yksikön ja pyyhkäiset vasemmalle, ohjaus tarjoaa seuraavat tiedostotoiminnot:
	- Muokkaus
	- Uusi nimi
	- **Poista**
	- Avaa polku käyttötavalla **Tiedostot**.
	- Merkitse suosikiksi
- Jos varmuuskopioit toiminnolla **NC/PLC Backup** osituksen **TNC:**, varmuuskopio sisältää myös NC-yksiköt.

**Lisätietoja:** ["Varmuuskopiointi ja palautusTietojen tallennus", Sivu 2131](#page-2130-0)

# <span id="page-385-0"></span>**13.4 Työkierto 14 MUOTO**

**ISO-ohjelmointi G37**

**Käyttö**

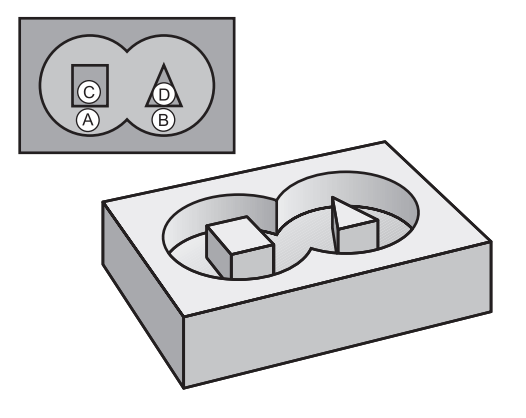

Työkierrossa **14 MUOTO** listataan kaikki aliohjelmat, jotka ladotaan päällekkäinen kokonaismuotoon.

#### **Käytetyt aiheet**

- Yksinkertainen muotokaava **Lisätietoja:** ["Yksinkertainen muotokaava", Sivu 400](#page-399-0)
- Monimutkainen muotokaava **Lisätietoja:** ["Monimutkainen muotokaava", Sivu 404](#page-403-0)
- Päällekkäiset muodot **Lisätietoja:** ["Päällekkäiset muodot", Sivu 396](#page-395-0)

#### **Ohjeet**

- $\Box$ Tämän työkierron voit suorittaa koneistustiloissa **FUNCTION MODE MILL** ja **FUNCTION MODE TURN** .
- Työkierto **14** on DEF-aktiivinen, mikä tarkoittaa, että ne tulevat voimaan NC-ohjelmassa heti määrittelystä alkaen.
- Työkierrossa **14** voidaan listata enintään 12 aliohjelmaa (osamuotoa).

# **13.4.1 Työkiertoparametrit**

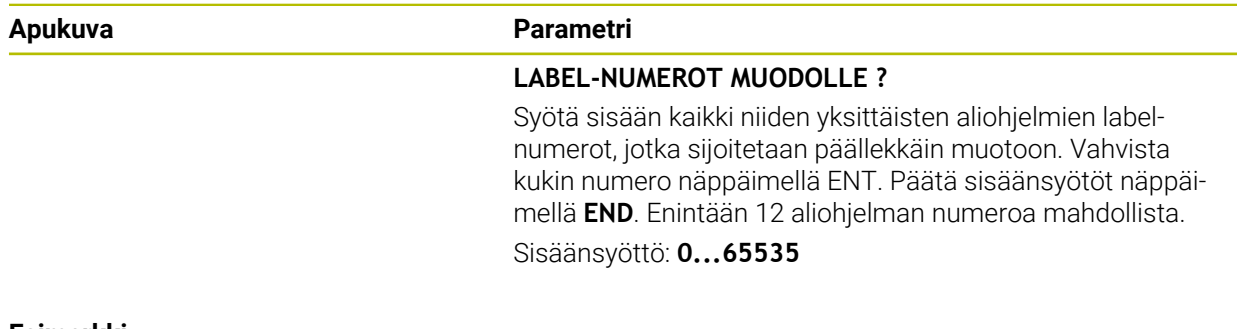

#### **Esimerkki**

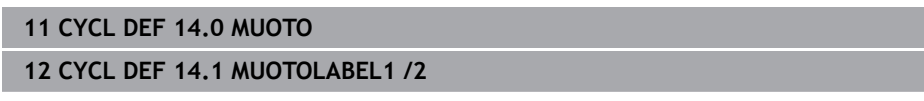

# <span id="page-386-0"></span>**13.5 Työkierto 12 PGM CALL**

**ISO-ohjelmointi G39**

**Käyttö**

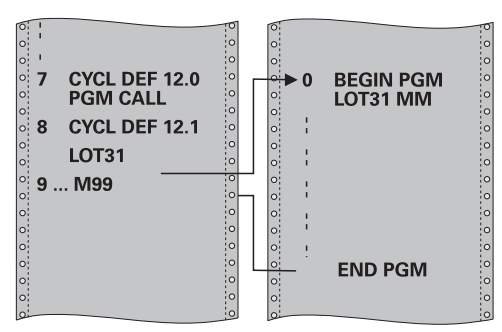

Voit samaistaa haluamiasi NC-ohjelmia, kuten esim. erikoisporauksia tai geometriamoduleja koneistustyökierroiksi. Tämä NC-ohjelma kutsutaan sen jälkeen työkiertojen tapaan.

#### **Käytetyt aiheet**

Ulkoisten NC-ohjelmien kutsu **Lisätietoja:** ["Valintatoiminnot", Sivu 380](#page-379-1)

#### **Ohjeet**

- Tämän työkierron voit suorittaa koneistustilassa **FUNCTION MODE MILL**, **FUNCTION MODE TURN** ja **FUNCTION DRESS**.
- Q-parametrit vaikuttavat työkierrolla **12** tehtävässä ohjelman kutsussa pääsääntöisesti globaalisti. Huomioi tällöin, että kutsutussa NC-ohjelmassa tehdyt Q-parametrien muutokset vaikuttavat tarvittaessa myös kutsuvassa NC-ohielmassa.

#### **Ohjelmointiohjeet**

- Kutsuttavan NC-ohjelman täytyy olla tallennettuna ohjauksen sisäiseen muistiin.
- $\mathcal{L}_{\mathcal{A}}$ Jos syötät sisään vain ohjelman nimen, täytyy työkiertona kutsuttavan NC-ohjelman olla samassa hakemistossa kuin kutsuva NC-ohjelma.
- Jos työkiertona kutsuttava NC-ohjelma ei ole samassa hakemistossa kuin kutsuva NC-ohjelma, tällöin määrittele täydellinen hakemistopolku, esim. **TNC: \KLAR35\FK1\50.H**.
- Jos haluat osoittaa työkierrolle DIN/ISO-ohjelman, tällöin syötä ohjelman nimen perään tiedostotyyppi .I.

# **13.5.1 Työkiertoparametrit**

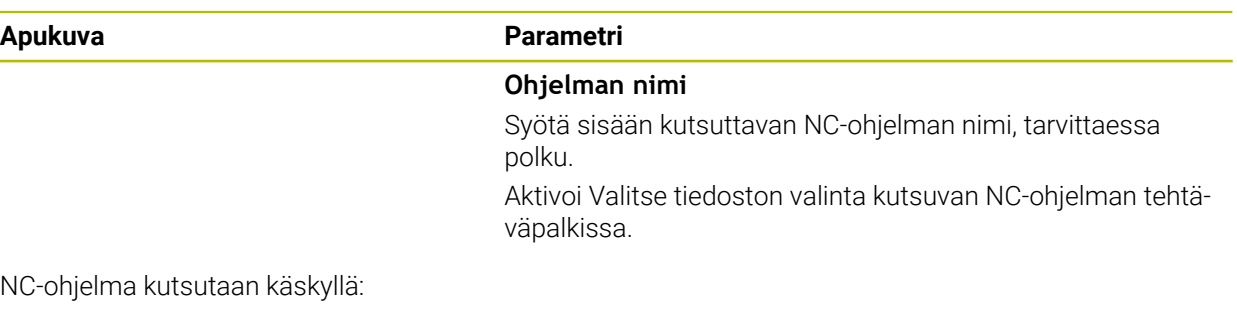

- **CYCL CALL** (erillinen NC lause) tai
- **M99** (lauseittainen) tai
- M89 (toteutetaan jokaisen paikoituslauseen jälkeen)

#### **Osoita NC-ohjelma 1\_Plate.h työkierroksi ja kutsu M99-koodilla**

**11 CYCL DEF 12.0 PGM CALL**

**12 CYCL DEF 12.1 PGM TNC:\nc\_prog\demo\OCM\1\_Plate.h**

**13 L X+20 Y+50 R0 FMAX M99**

# **13.6 Ohjelmointimenetelmien ketjuttaminen**

#### **Sovellus**

Voit myös yhdistellä ohjelmointitekniikoita, esim. kutsua toisen, erillisen NC-ohjelman tai aliohjelman ohjelmanosatoistossa

Ketjutussyvyys määrää mm. sen, kuinka usein ohjelmanosat tai aliohjelmat voivat edelleen sisältää aliohjelmia tai ohjelmanosatoistoja.

#### **Käytetyt aiheet**

- Aliohjelmat **Lisätietoja:** ["Aliohjelmat", Sivu 378](#page-377-0)
- Ohjelmanosatoistot **Lisätietoja:** ["Ohjelmanosatoistot", Sivu 379](#page-378-0)
- Erillisen NC-ohjelman kutsu **Lisätietoja:** ["Valintatoiminnot", Sivu 380](#page-379-1)

# **Toiminnon kuvaus**

NC-ohjelmille pätee seuraavat maksmiketjutustasot:

- Aliohjelmien suurin ketjutussyvyys: 19
- Ulkoisen NC-ohjelmien suurin sallittu ketjutussyvyys: 19, jossa **CYCL CALL** vaikuttaa ulkoisen ohjelmakutsun tavoin.
- Ohjelmanosatoistoja voidaan ketjuttaa niin usein kuin halutaan

### **13.6.1 Esimerkki**

#### **Aliohjelmakutsu aliohjelman sisällä**

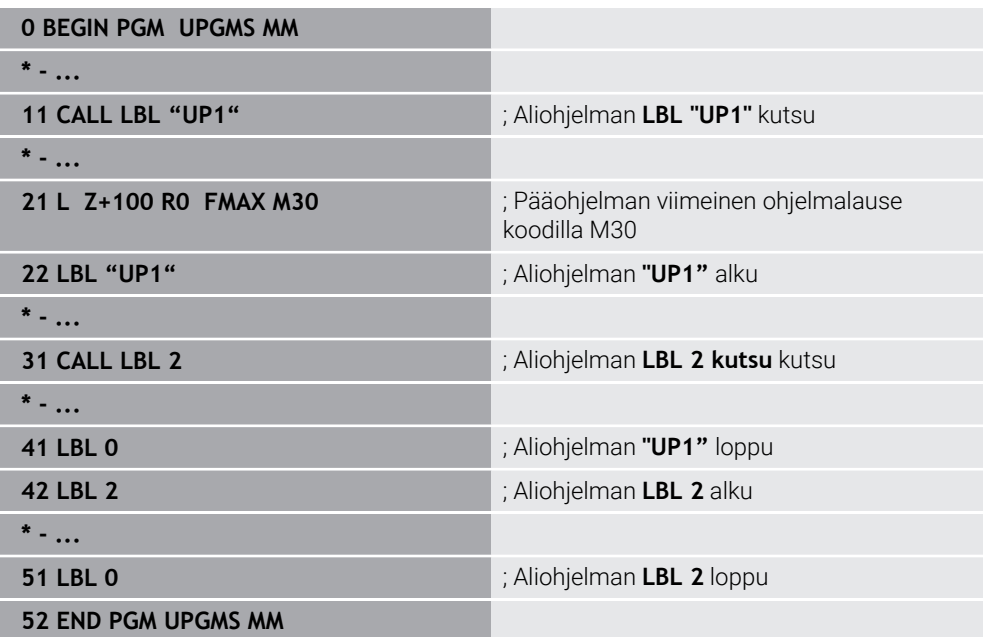

Ohjaus toteuttaa NC-ohjelman seuraavasti:

- 1 NC-ohjelma UPGMS suoritetaan NC-lauseeseen 11 saakka.
- 2 Aliohjelma UP1 kutsutaan ja suoritetaan NC-lauseeseen 31 saakka.
- 3 Aliohjelma 2 kutsutaan ja suoritetaan NC-lauseeseen 51 saakka. Aliohjelman 2 loppu ja paluu aliohjelmaan, josta se kutsuttiin.
- 4 Aliohjelma UP1 suoritetaan NC-lauseesta 32 lauseeseen 41 saakka. Aliohjelman UP1 loppu ja paluu takaisin NC-ohjelmaan UPGMS.
- 5 NC-ohjelma UPGMS suoritetaan NC-lauseesta 12 NC-lauseeseen 21. Ohjelman loppu paluulla NC-lauseeseen 1.

#### **Ohjelmanosatoisto ohjelmanosatoiston sisällä**

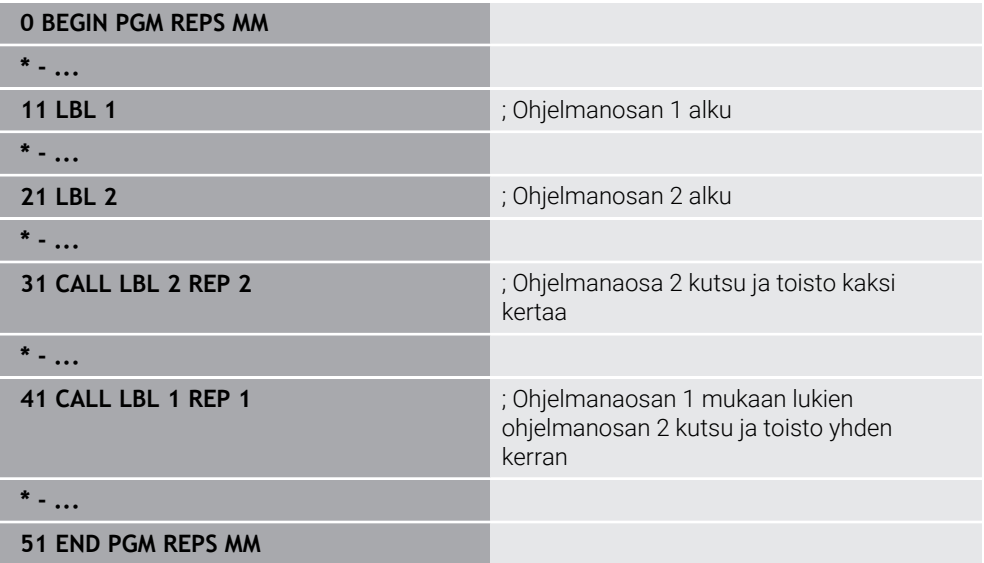

Ohjaus toteuttaa NC-ohjelman seuraavasti:

- 1 NC-ohjelma REPS suoritetaan NC-lauseeseen 31 saakka.
- 2 Ohjelmanosa NC-lauseen 31 ja NC-lauseen 21 välillä toistetaan kaksi kertaa, siis toteutetaan yhteensä kolme kertaa.
- 3 NC-ohjelma REPS suoritetaan NC-lauseesta 32 NC-lauseeseen 41.
- 4 Ohjelmanosa NC-lauseiden 41 ja 11 välillä toistetaan yhden kerran, siis toteutetaan yhteensä kaksi kertaa (sisältää ohjelmanosatoiston NC-lauseiden 21 ja 31 välillä).
- 5 NC-ohjelma REPS suoritetaan NC-lauseesta 42 NC-lauseeseen 51. Ohjelman loppu paluulla NC-lauseeseen 1.

#### **Aliohjelmakutsu ohjelmanosatoiston sisällä**

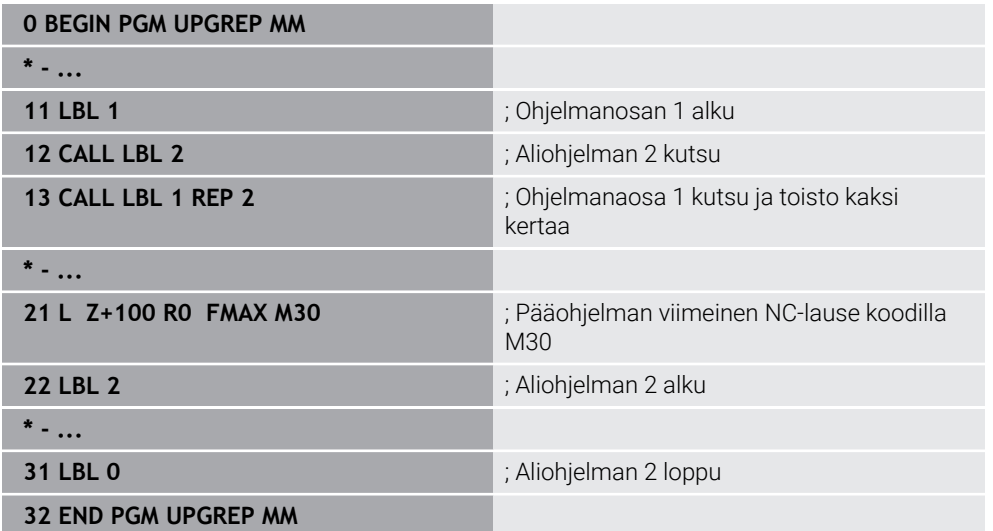

Ohjaus toteuttaa NC-ohjelman seuraavasti:

- 1 NC-ohjelma UPGREP suoritetaan NC-lauseeseen 12 saakka.
- 2 Aliohjelma 2 kutsutaan ja suoritetaan NC-lauseeseen 31 saakka.
- 3 Ohjelmanosa NC-lauseen 13 ja NC-lauseen 11 välillä (mukaan lukien aliohjelma 2) toistetaan kaksi kertaa, siis toteutetaan yhteensä kolme kertaa.
- 4 NC-ohjelma UPGREP suoritetaan NC-lauseesta 14 NC-lauseeseen 21. Ohjelman loppu paluulla NC-lauseeseen 1.

**14**

**Muoto- ja pistemäärittelyt**

# **14.1 Pistetaulukot**

# **Sovellus**

Pistetaulukon avulla voit toteuttaa yhden työkierron tai useampia peräkkäisiä työkiertoja epäsäännöllisellä pistekuviolla.

#### **Käytetyt aiheet**

Pistetaulukon sisältö, yksittäisen pisteen piilotus **Lisätietoja:** ["Pistetaulukko", Sivu 2029](#page-2028-0)

# **Toiminnon kuvaus**

# **Koordinaattimäärittelyt pistetaulukossa**

Kun käytät poraustyökiertoja, pistetaulukon koneistustasossa olevat koordinaatit vastaavat porauksen keskipistettä. Jyrsintätyökierroilla pistetaulukon koneistustasossa olevat koordinaatit vastaavat kunkin työkierron aloituspisteen koordinaatteja, esim. ympyrätaskun keskipisteen koordinaatteja. Työkaluakselin koordinaatti vastaa työkappaleen yläpinnan koordinaattia.

Määriteltyjen aloituspisteiden välisen liikkeen yhteydessä ohjaus vetää työkalun takaisin varmuuskorkeudelle. Varmuuskorkeutena käytetään joko työkaluakselin koordinaattia työkierron kutsun yhteydessä tai työkiertoparametrin **Q204 2. VARMUUSETAISYYS** arvoa sen mukaan, kumpi on suurempi.

# *OHJE*

#### **Huomaa törmäysvaara!**

Jos ohjelmoit pistetaulukoissa yksittäisillä pisteillä varmuuskorkeuden, ohjaus jättää huomiotta kaikkien pisteiden kohdalla koneistustyökierron **Q204 2. VARMUUSETAISYYS**!

Ohjelmoi **GLOBAL DEF 125 PAIKOITUS**, jotta ohjaus huomioi turvallisen korkeuden vain kunkin pisteen yhteydessä.

# **Vaikutustavat työkierroilla**

# **SL-työkierrot ja työkierto 12**

Ohjaus tulkitsee pistetaulukon pisteet lisänollapistesiirroksi.

#### **Työkierrot 200 ... 208, 262 ... 267**

Ohjaus tulkitsee koneistustason pisteet porausreiän keskipisteen koordinaateiksi. Jos haluat käyttää pistetaulukossa työkaluakselin suunnassa määriteltyä koordinaattia aloituspisteen koordinaattina, täytyy työkappaleen yläpinnan koordinaatti (**Q203**) määritellä arvoon 0.

# **Työkierrot 210 ... 215**

Ohjaus tulkitsee pisteet lisänollapistesiirroksi. Jos haluat käyttää pistetaulukossa määriteltyjä pisteitä aloituspisteen koordinaatteina, täytyy jokaisessa jyrsintätyökierrossa aloituspisteen ja työkappaleen yläpinnan koordinaatti (**Q203**) määritellä arvoon 0.

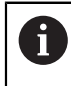

Näitä työkiertoja ei voi enää lisätä ohjaukseen, mutta niitä voidaan muokata ja käsitellä olemassa olevissa NC-ohjelmissa.

#### **Työkierrot 251 ... 254**

Ohjaus tulkitsee koneistustason pisteet työkierron aloituspisteen koordinaateiksi. Jos haluat käyttää pistetaulukossa työkaluakselin suunnassa määriteltyä koordinaattia aloituspisteen koordinaattina, täytyy työkappaleen yläpinnan koordinaatti (**Q203**) määritellä arvoon 0.

### <span id="page-394-0"></span>**14.1.1 Pistetaulukon valinta NC-ohjelmassa valitsemalla SEL PATTERN**

Valitse pistetaulukko seuraavasti:

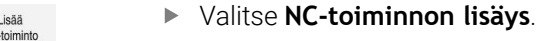

 $NC$ Ohjaus avaa ikkunan **NC-toiminnon lisäys**.

Valitse **SEL PATTERN**.

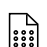

 $\frac{000}{000}$ 

#### Valitse **Tiedostonvalinta**.

- Ohjaus avaa ikkunan tiedoston valintaa varten.
- Halutun pistetaulukon valinta kansiorakenteen avulla
- Vahvista sisäänsyöttö.
- > Ohjaus lopettaa NC-lauseen.

Jos pistetaulukko ei ole tallennettuna samassa hakemistossa kuin NC-ohjelma, täytyy määrittelyn sisään täydellinen hakemistopolku. Ikkunassa **Ohjelmanasetukset** voit määritellä, luoko ohjaus absoluuttisen tai suhteellisen polun.

**Lisätietoja:** ["Asetukset työalueella Ohjelma", Sivu 213](#page-212-0)

#### **Esimerkki**

**7 SEL PATTERN "TNC:\nc\_prog\Positions.PNT**

# **14.1.2 Työkierron kutsu pistetaulukon avulla**

Kun haluat kutsua työkierron pistetaulukossa määritellyissä pisteissä, ohjelmoi työkierron kutsu komennolla **CYCL CALL PAT**.

Ohjaus käsittelee komennolla **CYCL CALL PAT** sen pistetaulukon, jonka olet viimeksi määritellyt.

Työkierto kutsutaan yhteydessä pistetaulukkoon seuraavasti:

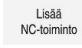

Valitse **NC-toiminnon lisäys**.

Ohjaus avaa ikkunan **NC-toiminnon lisäys.**

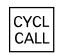

- Valitse **CYCL CALL PAT**.
- Syötä sisään syöttöarvo

Tällä syöttöarvolla ohjaus liikkuu kahden pistetaulukon kahden pisteen välillä. Jos et määrittele mitään syöttöarvoa, ohjaus tekee liikkeen viimeksi määritellyllä syöttöarvolla.

- Tarvittaessa määrittele lisätoiminnot.
- Vahvista näppäimellä **END**.

### **Ohjeet**

- Toiminnossa **GLOBAL DEF 125** voit asetuksella **Q435**=**1** pakottaa ohjauksen ajamaan kahden pisteen välisessä paikoituksessa aina työkierron 2. varmuusetäisyyteen.
- Jos haluat ajaa työkaluakselin espaikoituksen hidastetulla syöttöarvolla, ohjelmoi lisätoiminto **M103**.
- Ohjaus käsittelee toiminnolla **CYCL CALL PAT** sen pistetaulukon, jonka olet viimeksi määritellyt, myös silloin, kun olet määritellyt pistetaulukon komennolla **CALL PGM** linkitetyssä NC-ohjelmassa.

# <span id="page-395-0"></span>**14.2 Päällekkäiset muodot**

#### **14.2.1 Perusteet**

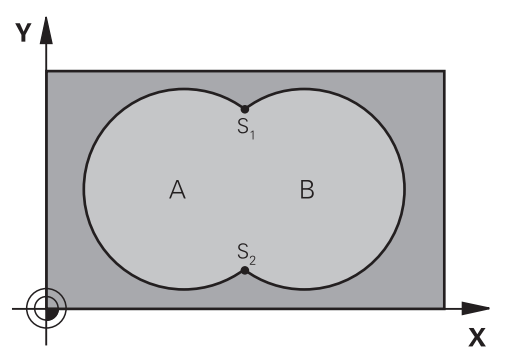

Uuteen muotoon voidaan latoa päällekkäin taskuja ja saarekkeita. Näinollen päälle asetettu tasku voi suurentaa tai saareke pienentää toisen taskun tasopintaa.

#### **Käytetyt aiheet**

Työkierto 14 **MUOTO**

**Lisätietoja:** ["Työkierto 14 MUOTO ", Sivu 386](#page-385-0)

# **14.2.2 Aliohjelmat: Päällekkäiset taskut**

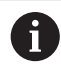

Seuraavat esimerkit ovat muotoaliohjelmia, joita kutsutaan pääohjelmassa työkierrolla **14 MUOTO**.

Taskut A ja B ovat päällekkäin.

Ohjaus laskee leikkauspisteet S1 ja S2. Niitä ei tarvitse ohjelmoida. Taskut on ohjelmoitu täysiympyröinä.

#### **Aliohjelma 1: Tasku A**

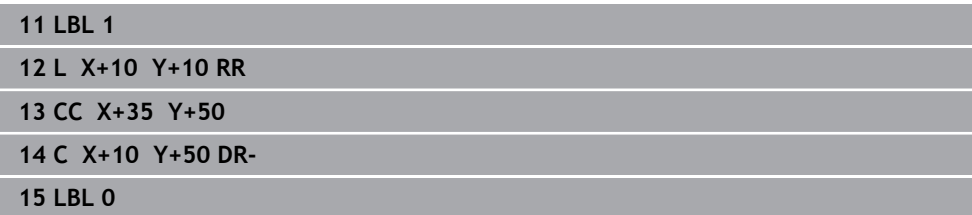
# **Aliohjelma 2: Tasku B**

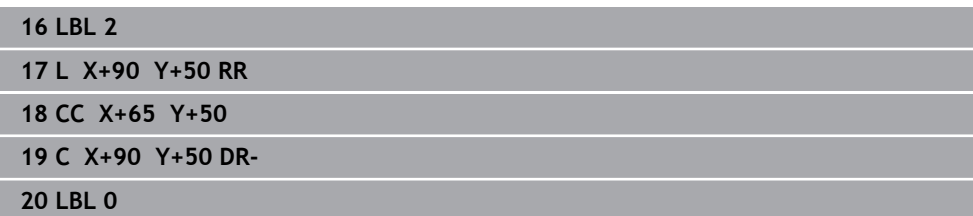

# **14.2.3 Pinta summan mukaan**

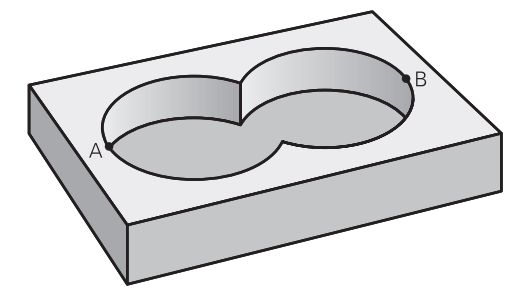

Koneistetaan molemmat osapinnat A ja B sekä yhteinen päällekkäinen pinta:

- Pintojen A ja B on oltava taskuja.
- Ensimmäisen taskun (työkierrossa **14**) täytyy alkaa toisen taskun ulkopuolelta.

# **Pinta A:**

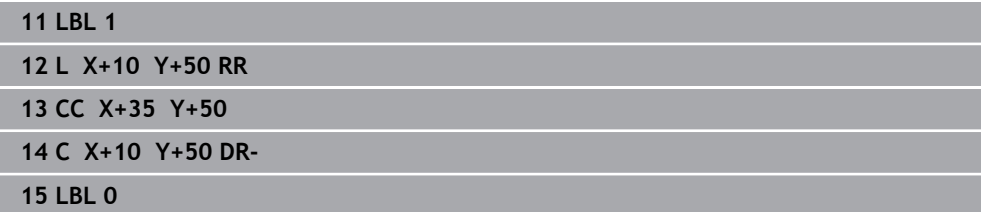

## **Pinta B:**

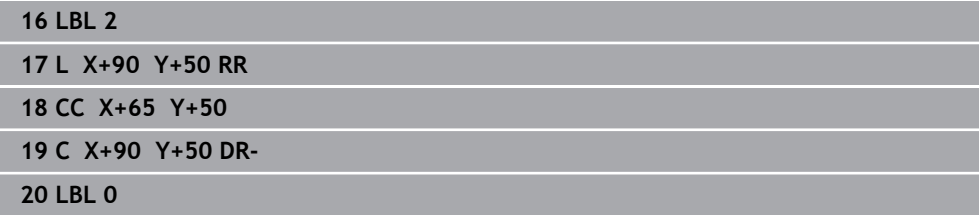

# **14.2.4 Pinta eron mukaan**

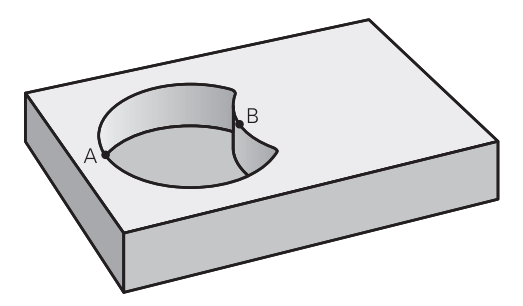

Pinta A koneistetaan ilman pinnan B:n kanssa yhteistä päällekkäistä osuutta:

- Pinnan A on oltava tasku ja pinnan B on oltava saareke.
- A:n täytyy alkaa B:n ulkopuolelta.
- B:n täytyy alkaa A sisäpuolelta.

## **Pinta A:**

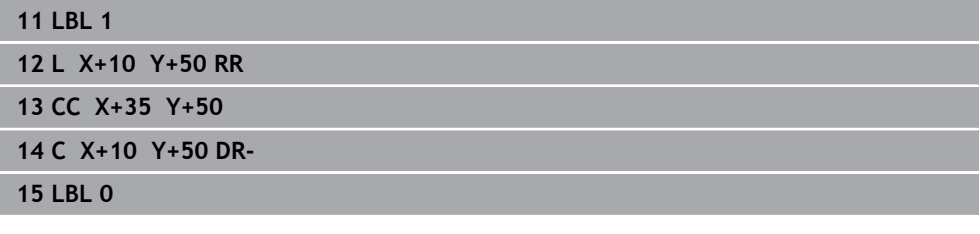

**Pinta B:**

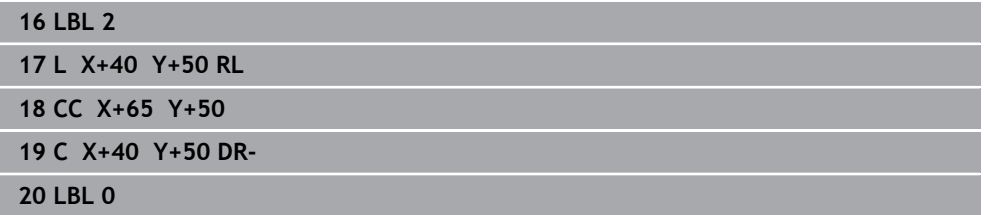

# **14.2.5 Pinta lastun mukaan**

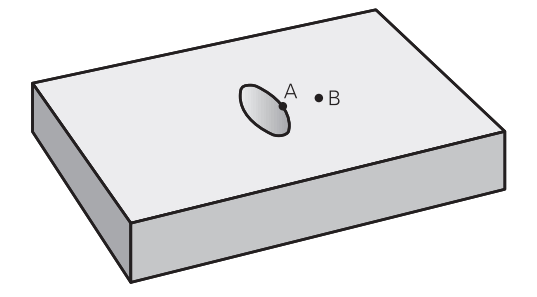

Koneistetaan A:n ja B:n yhteinen päällekkäinen pintaosuus. (Yksinkertaisesti ulkopuoliset pinnat jätetään koneistamatta.)

- Pintojen A ja B on oltava taskuja.
- A:n täytyy alkaa B:n sisäpuolelta.

# **Pinta A:**

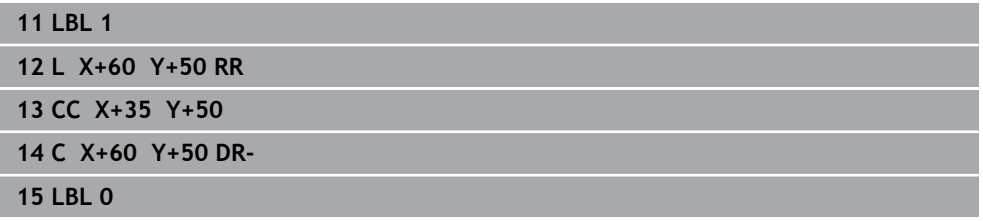

# **Pinta B:**

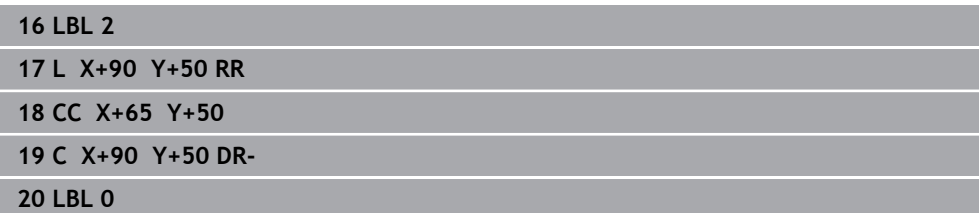

# <span id="page-399-0"></span>**14.3 Yksinkertainen muotokaava**

# **14.3.1 Perusteet**

**; Aihe: Koneistus SL-työkierroilla ja monimutkaisilla muotokaavoilla**

**0 BEGIN CONTDEF MM**

**5 CONTOUR DEF**

**6 CYCL DEF 20 MUODON TIEDOT**

**8 CYCL DEF 21 ROUHINTA**

**9 CYCL CALL**

**13 CYCL DEF 23 POHJAN VIIMEISTELY**

**14 CYCL CALL**

**16 CYCL DEF 24 REUNAN VIIMEISTELY**

**17 CYCL CALL**

**50 L Z+250 R0 FMAX M2 51 END PGM CONTDEF MM**

Yksinkertaisilla muotokaavoilla voit yhdistää monimutkaisia muotoja jopa yhdeksästä osamuodosta (taskuista tai saarekkeista). Ohjaus määrittää osamuodoista kokonaismuodon.

> SL-työkiertojen muistitila (kaikki muotokuvausohjelmat) on rajoitettu käsittämään enintään **128 muotoa**. Muotoelementtien mahdollinen lukumäärä riippuu muototavasta (sisä- tai ulkomuoto) ja osamuotojen lukumäärästä ja on suuruudeltaan enintään **16384** muotoelementtiä.

# **Tyhjäalue**

A

Valinnaisilla tyhjäalueilla **V** (**void**) voit sulkea pois koneistuksen alueita. Nämä alueet voivat mm. valuosien ääriviivoja tai edellisistä koneistusvaiheista. Voit määritellä enintään viisi tyhjäaluetta.

Jos käytät OCM-työkiertoja, ohjaus tunkeutuu tyhjäalueen sisällä kohtisuoraan.

Jos käytät SL-työkierroilla numeroita **22** ... **24**, ohjaus luo sisäänpistoaseman määrittelyistä tyhjäalueita riippumatta.

Tarkasta menettely simulaation avulla.

# **Osamuotojen ominaisuudet**

- Älä ohjelmoi sädekorjausta.
- Ohjaus jättää huomiotta syöttöarvon F ja lisätoiminnot M.
- Koordinaattimuunnokset ovat sallittuja Kun ne ohjelmoidaan osamuotojen sisällä, ne vaikuttavat myös myöhemmissä aliohjelmissa, tosin niitä ei täydy peruuttaa työkierron kutsun jälkeen.
- Aliohjelmat saavat sisältää kara-akselin koordinaatteja, tosin ne jätetään huomiotta.
- Aliohjelman ensimmäisessä koordinaattilauseessa määritellään koneistustaso.

# **Työkiertojen ominaisuudet**

- Ohjaus paikoittuu ennen jokaista työkiertoa automaattisesti varmuusetäisyydelle.
- Jokainen syvyystaso jyrsitään ilman työkalun poistoa; saarekkeet ajetaan sivuttain ympäri.
- "Sisänurkkien säde" voidaan ohjelmoida työkalu ei jää paikalleen, jyrsinterän jäljet estetään (koskee vain ulointa rataa rouhinnassa ja sivun silityksessä).
- Sivun silityksessä ohjaus ajaa muotoon ympyrärataa tangentiaalisella liitynnällä.
- Syvyyssilityksessä ohjaus ajaa työkalun niinikään ympyräkaaren mukaista rataa tangentiaalisellaliitynnällä työkappaleeseen (esim.: kara-akseli Z: ympyräkaarirata tasossa Z/X).
- Ohjaus koneistaa muodon ympäriinsä myötälastulla tai vastalastulla.

Koneistuksen mittamäärittelyt, kuten jyrsintäsyvyys, työvara ja varmuusetäisyys, määritellään työkierrossa **20 MUODON TIEDOT** tai ECM:llä työkierrossa **271 OCM MUOTOTIEDOT**.

# **14.3.2 Syötä sisään yksinkertainen muotokaava**

Tehtäväpalkissa tai lomakkeessa olevien valintavaihtoehtojen avulla voit ketjuttaa yhteen erilaisia muotoja matemaattisessa kaavassa.

Toimi sen jälkeen seuraavasti:

Lisää<br>NC-toiminto

- Valitse **NC-toiminnon lisäys**.
- Ohjaus avaa ikkunan **NC-toiminnon lisäys**.
- Valitse **CONTOUR DEF**.
- Ohjaus käynnistää muotokaavan sisäänsyötön.
- Syötä sisään ensimmäinen osamuoto **P1**.
- Valitse valintavaihto Tasku **P2** Saareke **I2**.
- Syötä sisään toinen osamuoto.
- Tarvittaessa syötä sisään toisen osamuodon syvyys.
- Jatka dialogia samaan tapaan, kunnes kaikki osamuodot on syötetty sisään.
- Tarvittaessa määrittele tyhjäalue **V**.

Tyhjäalueiden syvyys vastaa kokonaissyvyyttä, jonka määrittelet koneistustyökierrossa.

Ohjaus tarjoaa muodon sisäänsyöttöön seuraavat mahdollisuudet:

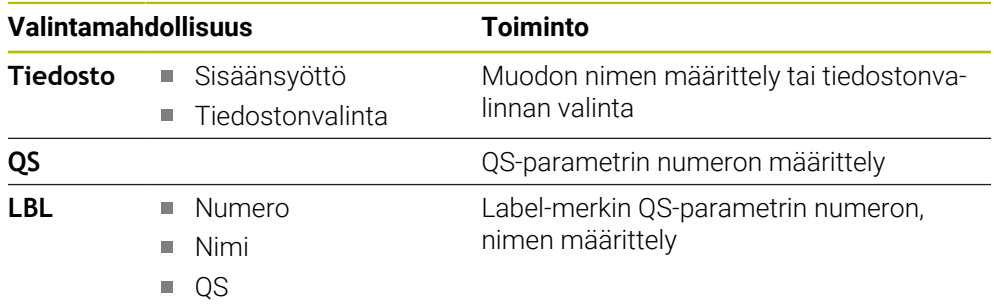

# **Esimerkki:**

A

**11 CONTOUR DEF P1 = LBL 1 I2 = LBL 2 DEPTH5 V1 = LBL 3**

Ohjelmointiohjeet:

- Osamuodon ensimmäinen syvyys on työkierron syvyys. Ohjelmoitu muoto on rajoitettu tähän syvyyteen. Muut osamuodot eivät voi olla syvempiä kuin työkierron syvyys. Aloita sen vuoksi aina pääsääntöisesti syvimmällä taskulla.
- Jos muoto on määritelty saarekkeeksi, ohjaus tulkitsee sisäänsyötetyn syvyyden saarekkeen korkeudeksi. Sisäänsyötetty etumerkitön arvo perustuu tällöin työkappaleen yläpintaan!
- Jos syvyydeksi on annettu 0, taskuissa vaikuttaa tällöin työkierrossa **20** määritelty syvyys. Saarekkeet ulottuvat tällöin työkappaleen yläpintaan saakka!
- Jos kutsuttava tiedosto on samassa hakemistossa kuin kutsuva tiedosto, voi määritellä tiedostonimen myös ilman polkua, esim.

# **14.3.3 Muodon toteutus SL tai OCM-työkierroilla**

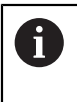

Kokonaismuodon koneistus toteutetaan SL-työkierroilla tai OCMtyökierroilla [\(katso "Yleiskuvaus", Sivu 497\)](#page-496-0).

# **14.4 Monimutkainen muotokaava**

# **14.4.1 Perusteet**

Monimutkaisilla muotokaavoilla voit yhdistää monimutkaisia muotoja osamuodoista (taskuista tai saarekkeista). Yksittäiset osamuodot (geometriatiedot) syötetään sisään erillisinä NC-ohjelmina. Näin kaikkia osamuotoja voidaan käyttää edelleen mielivaltaisella tavalla. Ohjaus laskee kokonaismuodon valituista osamuodoista, jotka liität yhteen muotokaavan avulla.

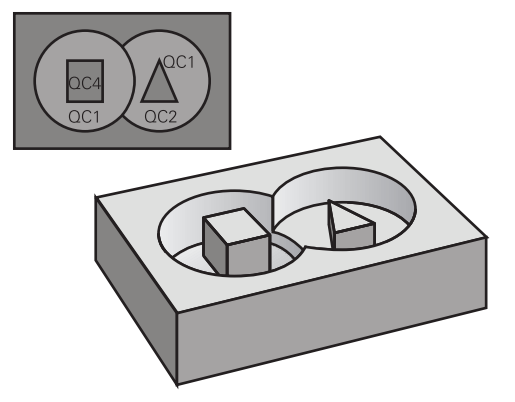

**Aihe: Koneistus SL-työkierroilla ja monimutkaisilla muotokaavoilla**

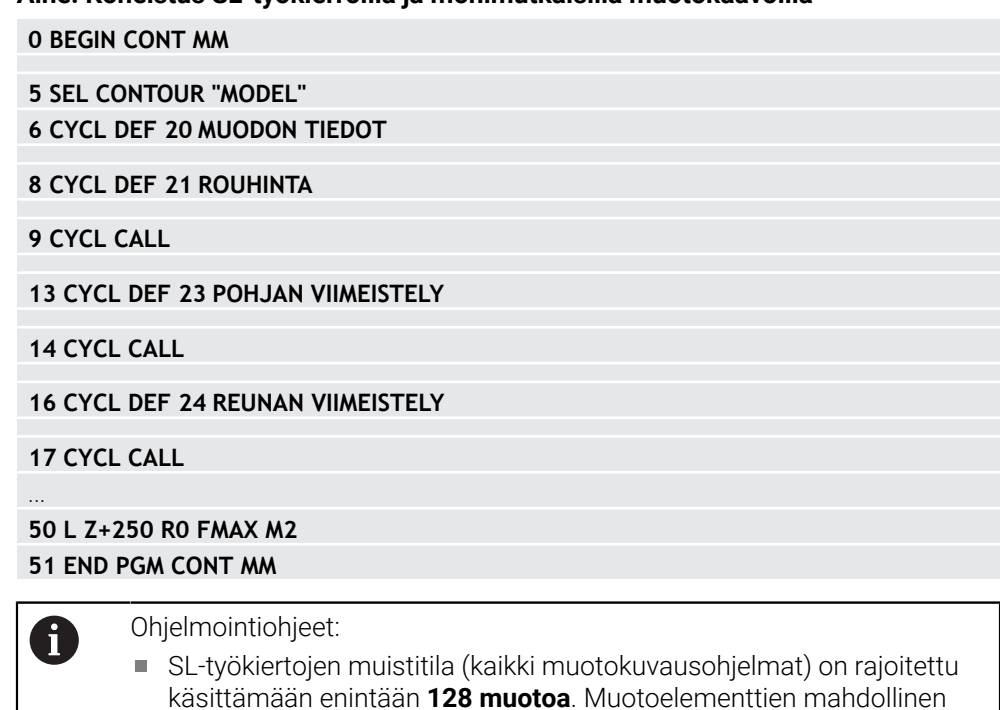

lukumäärästä ja on suuruudeltaan enintään **16384** muotoelementtiä. SL-työkierrot muotokaavoilla edellyttävät strukturoitua ohjelmarakennetta ja antavat mahdollisuuden sijoittaa usein toistuvia muotoja yksittäisiin NC-ohjelmiin. Muotokaavojen avulla yhdistetään osamuodot kokonaismuotoon ja määritellään, onko kyseessä tasku vai saareke.

lukumäärä riippuu muototavasta (sisä- tai ulkomuoto) ja osamuotojen

### **Osamuotojen ominaisuudet**

- Ohjaus tunnistaa kaikki muodot taskuiksi. Älä ohjelmoi sädekorjausta.
- Ohjaus jättää huomiotta syöttöarvon F ja lisätoiminnot M.
- Koordinaattimuunnokset ovat sallittuja Kun se ohjelmoidaan osamuotojen sisällä, se vaikuttaa myös myöhemmissä NC-ohjelmissa, tosin sitä ei täydy peruuttaa työkierron kutsun jälkeen.
- Kutsutut NC-ohjelmat saavat sisältää kara-akselin koordinaatteja, tosin ne jätetään huomiotta.
- Kutsutun NC-ohjelman ensimmäisessä koordinaattilauseessa määritellään koneistustaso.
- Tarvittaessa voit määritellä osamuodot erilaisilla syvyyksillä.

### **Työkiertojen ominaisuudet**

- Ohjaus paikoittuu ennen jokaista työkiertoa automaattisesti varmuusetäisyydelle.
- Jokainen syvyystaso jyrsitään ilman työkalun poistoa; saarekkeet ajetaan sivuttain ympäri.
- "Sisänurkkien säde" voidaan ohjelmoida työkalu ei jää paikalleen, jyrsinterän jäljet estetään (koskee vain ulointa rataa rouhinnassa ja sivun silityksessä).
- Sivun silityksessä ohjaus ajaa muotoon ympyrärataa tangentiaalisella liitynnällä.
- Syvyyssilityksessä ohjaus ajaa työkalun niinikään ympyräkaaren mukaista rataa tangentiaalisellaliitynnällä työkappaleeseen (esim.: kara-akseli Z: ympyräkaarirata tasossa Z/X)
- Ohjaus koneistaa muodon ympäriinsä myötälastulla tai vastalastulla.

Koneistuksen mittamäärittelyt, kuten jyrsintäsyvyys, työvara ja varmuusetäisyys, määritellään työkierrossa **20 MUODON TIEDOT** tai **271 OCM MUOTOTIEDOT**.

### **Aihe: Osamuodon käsittely muotokaavalla**

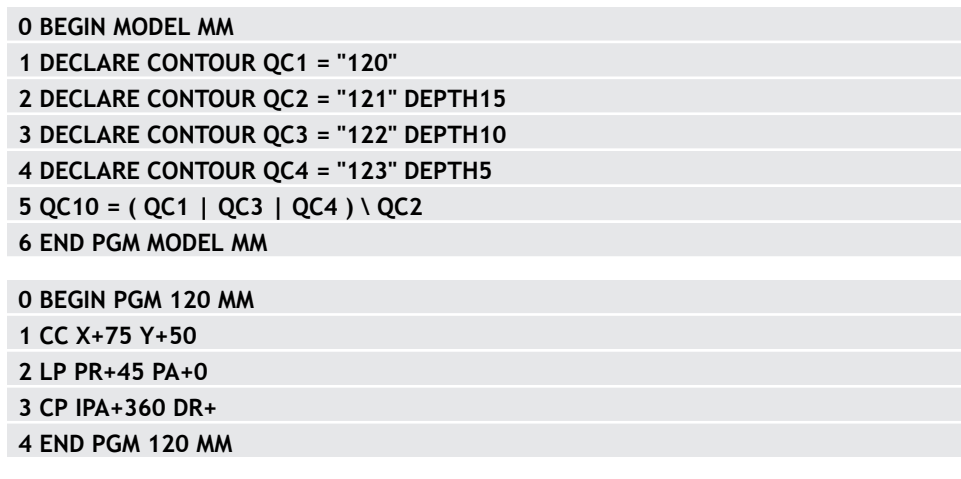

**0 BEGIN PGM 121 MM**

# **14.4.2 NC-ohjelman valinta muotomäärittelyllä**

Toiminnolla **SEL CONTOUR** valitaan NC-ohjelma ja muotomäärittelyt, joista ohjaus ottaa muotokuvaukset:

Toimi sen jälkeen seuraavasti:

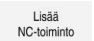

- Valitse **NC-toiminnon lisäys**.
- Ohjaus avaa ikkunan **NC-toiminnon lisäys**.

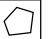

- Valitse **SEL CONTOUR**.
- Ohjaus käynnistää muotokaavan sisäänsyötön.
- Muodon määrittely

Ohjaus tarjoaa muodon sisäänsyöttöön seuraavat mahdollisuudet:

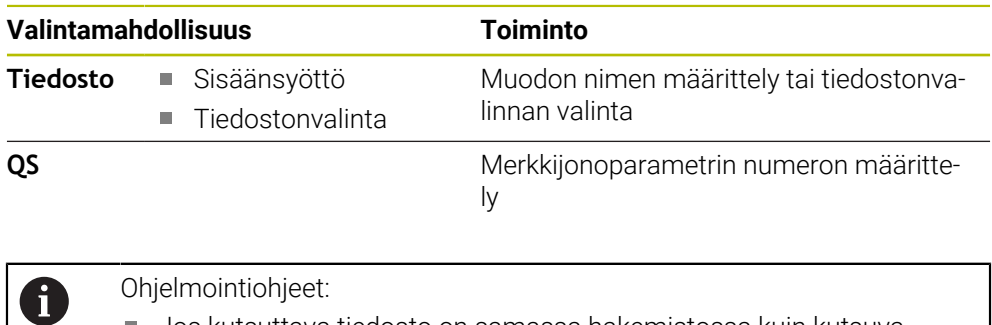

- Jos kutsuttava tiedosto on samassa hakemistossa kuin kutsuva ш tiedosto, voi määritellä tiedostonimen myös ilman polkua, esim.
- Ohjelmoi **SEL CONTOUR**-lause ennen SL-työkiertoja. Työkiertoa **14 MUOTO** ei enää tarvita käytettäessä **SEL CONTUR** -lausetta.

# **14.4.3 Muotokuvauksen määrittely**

Toiminnolla **DECLARE CONTOUR** syötetään sisään NC-ohjelman polku sille NC-ohjelmalle, josta ohjaus ottaa muotokuvaukset. Lisäksi tälle muotokuvaukselle voidaan valita syvyys erikseen.

Toimi sen jälkeen seuraavasti:

Lisää<br>NC-toiminto

### Valitse **NC-toiminnon lisäys**.

- Ohjaus avaa ikkunan **NC-toiminnon lisäys**.
- Valitse **DECLARE CONTOUR**.
- Ohjaus käynnistää muotokaavan sisäänsyötön.
- Syötä sisään muototunnuksen **QC** numero, vahvista näppäimellä ENT.
- Muotokuvauksen määrittely

Ohjaus tarjoaa muodon sisäänsyöttöön seuraavat mahdollisuudet:

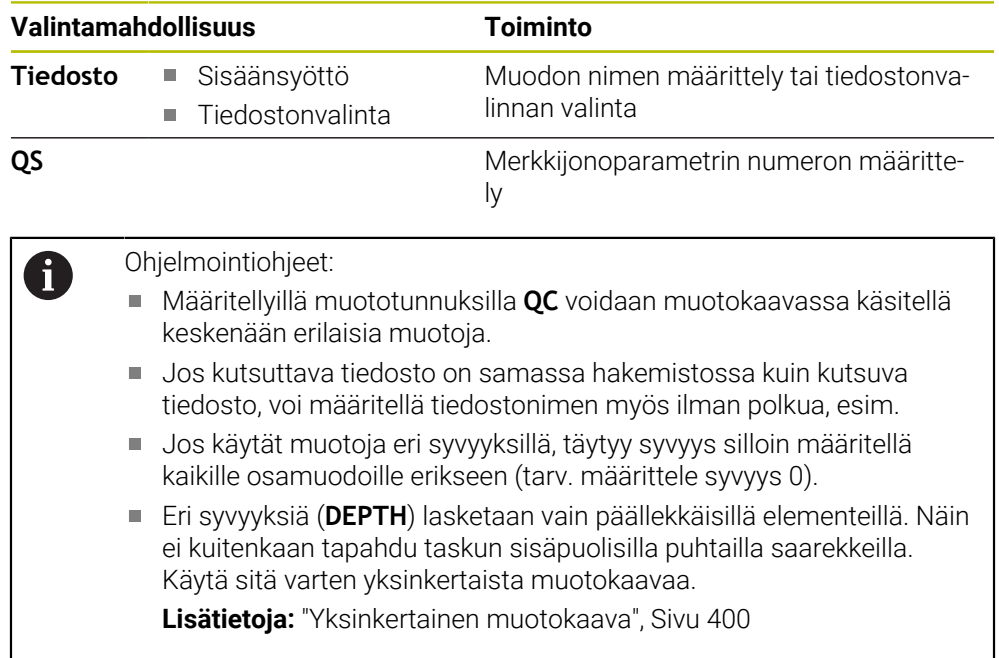

# **14.4.4 Syötä sisään monipuolinen muotokaava**

Muotokaavatoiminnon avulla voi ketjuttaa yhteen erilaisia muotoja matemaattisessa kaavassa.

Lisää<br>NC-toiminto

- Valitse **NC-toiminnon lisäys**.
- Ohjaus avaa ikkunan **NC-toiminnon lisäys**.
- Valitse **Muotokaava QC**.
- Ohjaus käynnistää muotokaavan sisäänsyötön.
- Syötä sisään muototunnuksen **QC** numero, vahvista näppäimellä ENT.
- Syötä sisään muotokaava

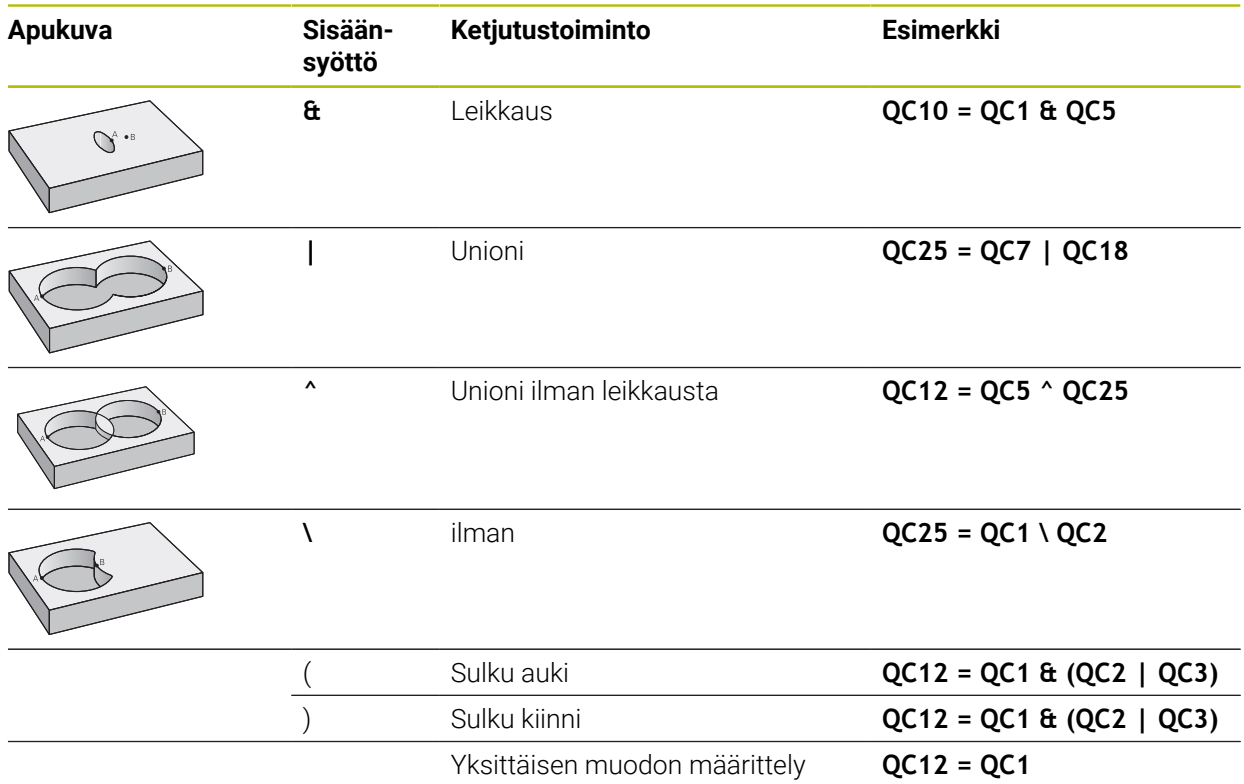

# **14.4.5 Päällekkäiset muodot**

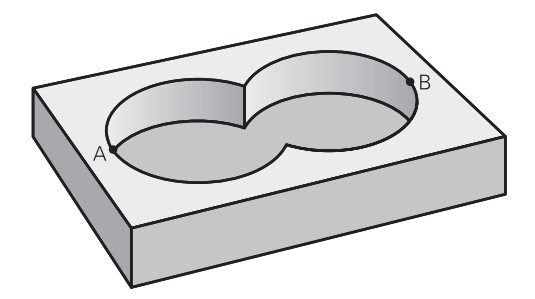

Ohjaus käsittää ohjelmoidun muodon taskuksi. Muotokaavan toiminnoilla voit muuntaa muodon saarekkeeksi.

Uuteen muotoon voidaan latoa päällekkäin taskuja ja saarekkeita. Näinollen päälle asetettu tasku voi suurentaa tai saareke pienentää toisen taskun tasopintaa.

### **Aliohjelmat: Päällekkäiset taskut**

Seuraavat esimerkit ovat muotokuvausohjelmia, jotka määritellään muotokuvausohjelmassa. Muotokuvausohjelma kutsutaan edelleen toiminnolla **SEL CONTOUR** varsinaisessa pääohjelmassa.

Taskut A ja B ovat päällekkäin.

 $\mathbf{f}$ 

Ohjaus laskee leikkauspisteet S1 ja S2, niitä ei tarvitse ohjelmoida. Taskut on ohjelmoitu täysiympyröinä.

### **Muotokuvausohjelma 1: Tasku A**

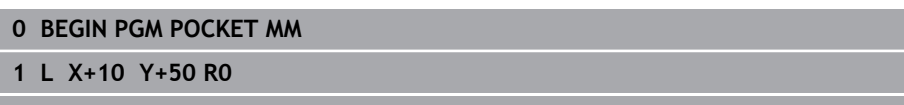

- **2 CC X+35 Y+50**
- **3 C X+10 Y+50 DR-**
- **4 END PGM POCKET MM**

### **Muotokuvausohjelma 2: Tasku B**

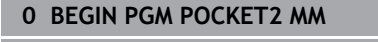

- **1 L X+90 Y+50 R0**
- **2 CC X+65 Y+50**
- **3 C X+90 Y+50 DR-**
- **4 END PGM POCKET2 MM**

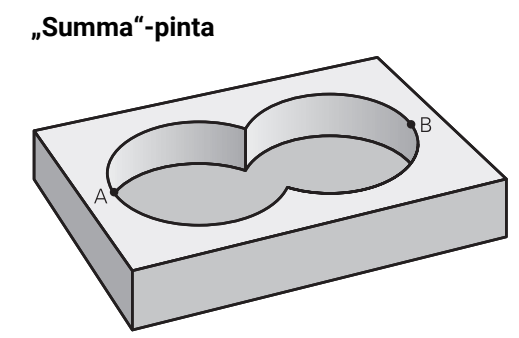

Koneistetaan molemmat osapinnat A ja B sekä yhteinen päällekkäinen pinta:

- Pintojen A ja B on oltava ohjelmoitu erillisissä NC-ohjelmissa ilman sädekorjausta
- Muotokaavassa pinnat A ja B käsitellään "unionitoiminnolla".

# **Muodonmäärittelyohjelma:**

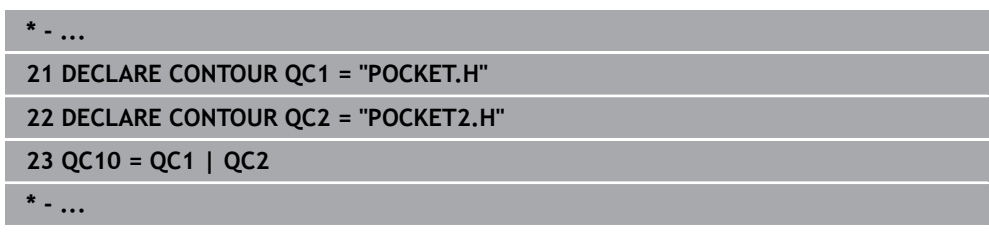

# **"Erotus"-pinta**

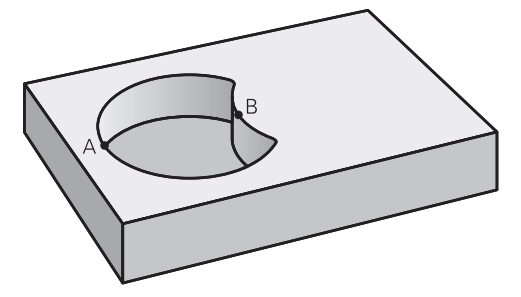

Pinta A koneistetaan ilman pinnan B:n kanssa yhteistä päällekkäistä osuutta:

- Pintojen A ja B on oltava ohjelmoitu erillisissä NC-ohjelmissa ilman sädekorjausta
- Muotokaavassa pinta B erotetaan pinnasta A toiminnolla **ilman**.

# **Muodonmäärittelyohjelma:**

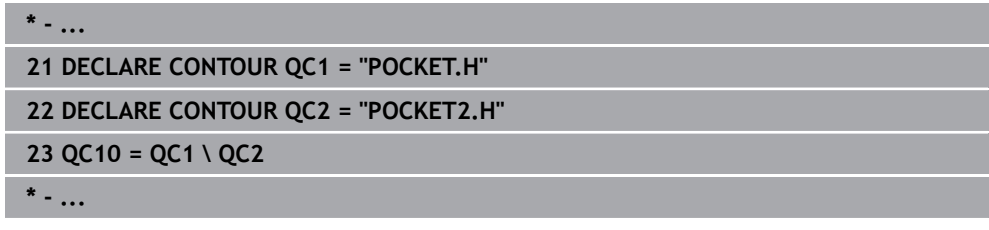

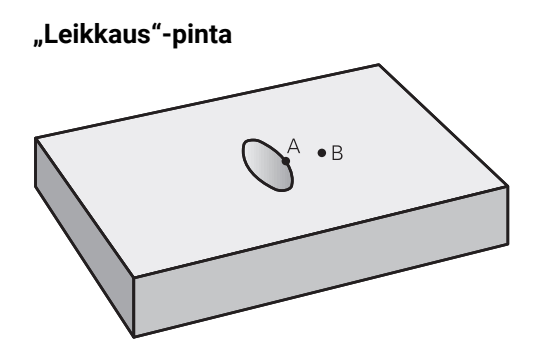

Koneistetaan A:n ja B:n yhteinen päällekkäinen pintaosuus. (Yksinkertaisesti ulkopuoliset pinnat jätetään koneistamatta.)

- Pintojen A ja B on oltava ohjelmoitu erillisissä NC-ohjelmissa ilman sädekorjausta
- Muotokaavassa pinnat A ja B käsitellään toiminnolla "leikkaus".

# **Muodonmäärittelyohjelma:**

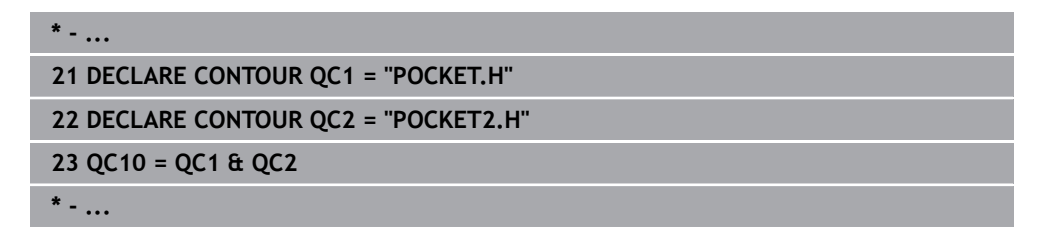

# **14.4.6 Muodon toteutus SL tai OCM-työkierroilla**

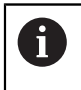

Kokonaismuodon koneistus toteutetaan SL-työkierroilla tai OCMtyökierroilla [\(katso "Yleiskuvaus", Sivu 497\)](#page-496-0).

# **14.5 Kuviomäärittely PATTERN DEF**

# **14.5.1 Käyttö**

Toiminnolla **PATTERN DEF** määrittelet yksinkertaisella avalla säännöllisen koneistuskuvion, jonka voit kutsua toiminnolla **CYCL CALL PAT**. Kuten työkierron määrittelyssä, myös kuviomäärittelyn apukuvat ovat käytettävissä, jotka selventävät kutakin sisäänsyöttöparametria.

# *OHJE*

# **Huomaa törmäysvaara!**

**PATTERN DEF** -toiminto laskee koneistuskoordinaatit **X**- ja **Y**-akseleille. Kaikilla työkaluakseleilla **Z**-akselia lukuun ottamatta on seuraavan koneistuksen aikana törmäysvaara!

Käytä **PATTERN DEF** -toiminto vain työkaluakselin **Z** kanssa.

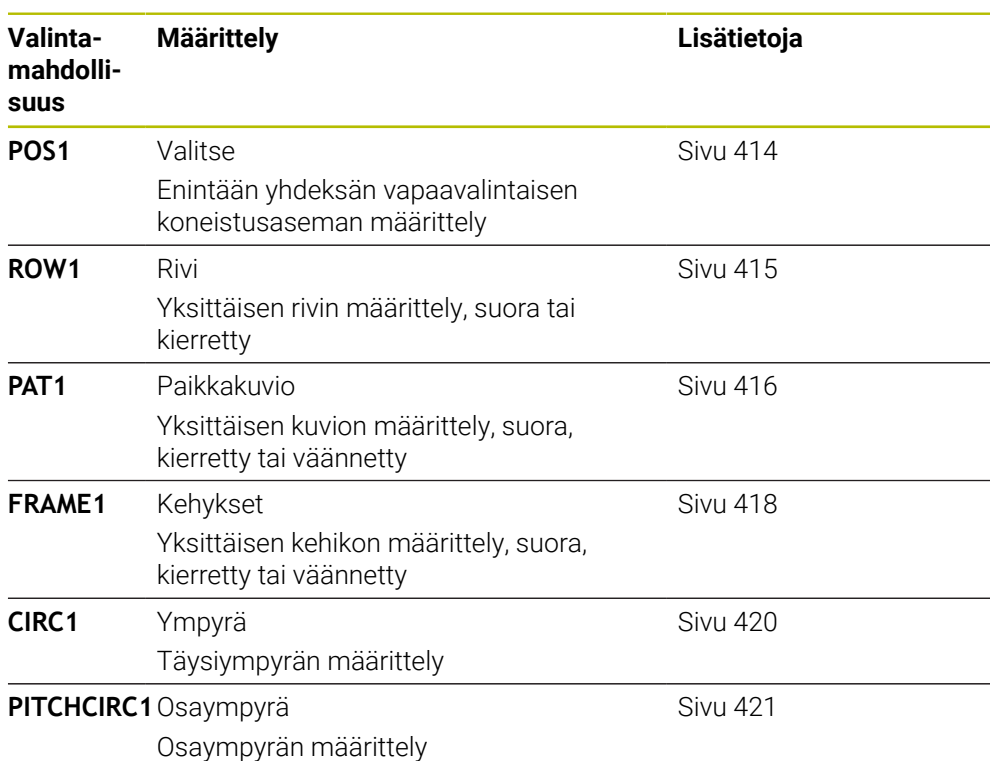

# **14.5.2 PATTERN DEF sisäänsyöttö**

Toimi sen jälkeen seuraavasti:

Lisää NC-toiminto

- Valitse **NC-toiminnon lisäys**.
- Ohjaus avaa ikkunan **NC-toiminnon lisäys**.
- Valitse **PATTERN DEF**.
- Ohjaus käynnistää sisäänsyötön **PATTERN DEF**.
- Valitse haluamasi koneistuskuvio, esim. **CIRC1** täysympyrälle.
- Syötä sisään tarvittavat määrittelyt.
- Määrittele koneistustyökierto, esim. **200 PORAUS**
- Kutsu työkierto valitsemalla **CYCL CALL PAT**.

# **14.5.3 PATTERN DEF käyttö**

Kun olet syöttänyt sisään kuviomäärittelyn, voit kutsua sen toiminnolla **CYCL CALL PAT**.

**Lisätietoja:** ["Koneistustyökierron ohjelmointi", Sivu 143](#page-142-0)

Silloin ohjaus suorittaa määrittelemiesi koneistuskuvioiden joukosta viimeksi määritellyn koneistustyökierron.

# **Aihe: Koneistus valinnalla PATTERN DEF**

### **0 BEGIN SL 2 MM**

**11 PATTERN DEF POS1 (X+25 Y+33.5 Z+0) POS2 (X+15 IY+6.5 Z+0) 12 CYCL DEF 200 PORAUS**

### **13 CYCL CALL PAT**

# **Ohjeet**

### **Ohjelmointiohje**

Voit ennen valintaa **CYCL CALL PAT** käyttää toimintoa **GLOBAL DEF 125** määrittelemällä **Q345=1**. Sen jälkeen ohjaus paikoittaa työkalun aina kahden porauksen välissä 2. varmuusetäisyyteen, joka on määritelty työkierrossa.

# **Käyttöohjeet:**

Koneistuskuvio säilyy voimassa niin kauan, kunnes määrittelet uuden tai valitset pistetaulukon **SEL PATTERN**.

**Lisätietoja:** ["Pistetaulukon valinta NC-ohjelmassa valitsemalla SEL PATTERN",](#page-394-0) [Sivu 395](#page-394-0)

- Kahden aloituspisteen välissä ohjaus vetää työkalun takaisin varmuuskorkeudelle. Varmuuskorkeutena käytetään joko työkaluakseliaseman koordinaattia työkierron kutsun yhteydessä tai työkiertoparametrin **Q204** arvoa sen mukaan, kumpi on suurempi.
- Jos koordinaatin yläpinta on toiminnossa **PATTERN DEF** suurempi kuin työkierrossa, varmuusetäisyys ja 2. varmuusetäisyys lasketaan toiminnon **PATTERN DEF** koordinaatin yläpintaan.
- Jatkuvan lauseajon avulla voit valita haluamasi pisteen, josta koneistus voidaan aloittaa tai jatkaa.

**Lisätietoja:** ["Ohjelmaantulo esilauseajolla", Sivu 1950](#page-1949-0)

# <span id="page-413-0"></span>**14.5.4 Yksittäisen koneistusaseman määrittely**

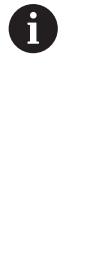

- Ohjelmointi- ja käyttöohjeet:
- Voit syöttää sisään enintään yhdeksän koneistusasemaa, vahvista kunkin sisäänsyöttö näppäimellä **ENT**.
- **POS1** on ohjelmoitava absoluuttisilla koordinaateilla. **POS2** ... **POS9** voidaan ohjelmoida absoluuttisesti tai inkrementaalisesti.
- Jos määrittelet **Työkappaleen yläpinnan Z-koord.** erisuureksi kuin 0, silloin tämä arvo vaikuttaa lisänä työkappaleen yläpintaan **Q203**, joka on määritelty koneistustyökierrossa.

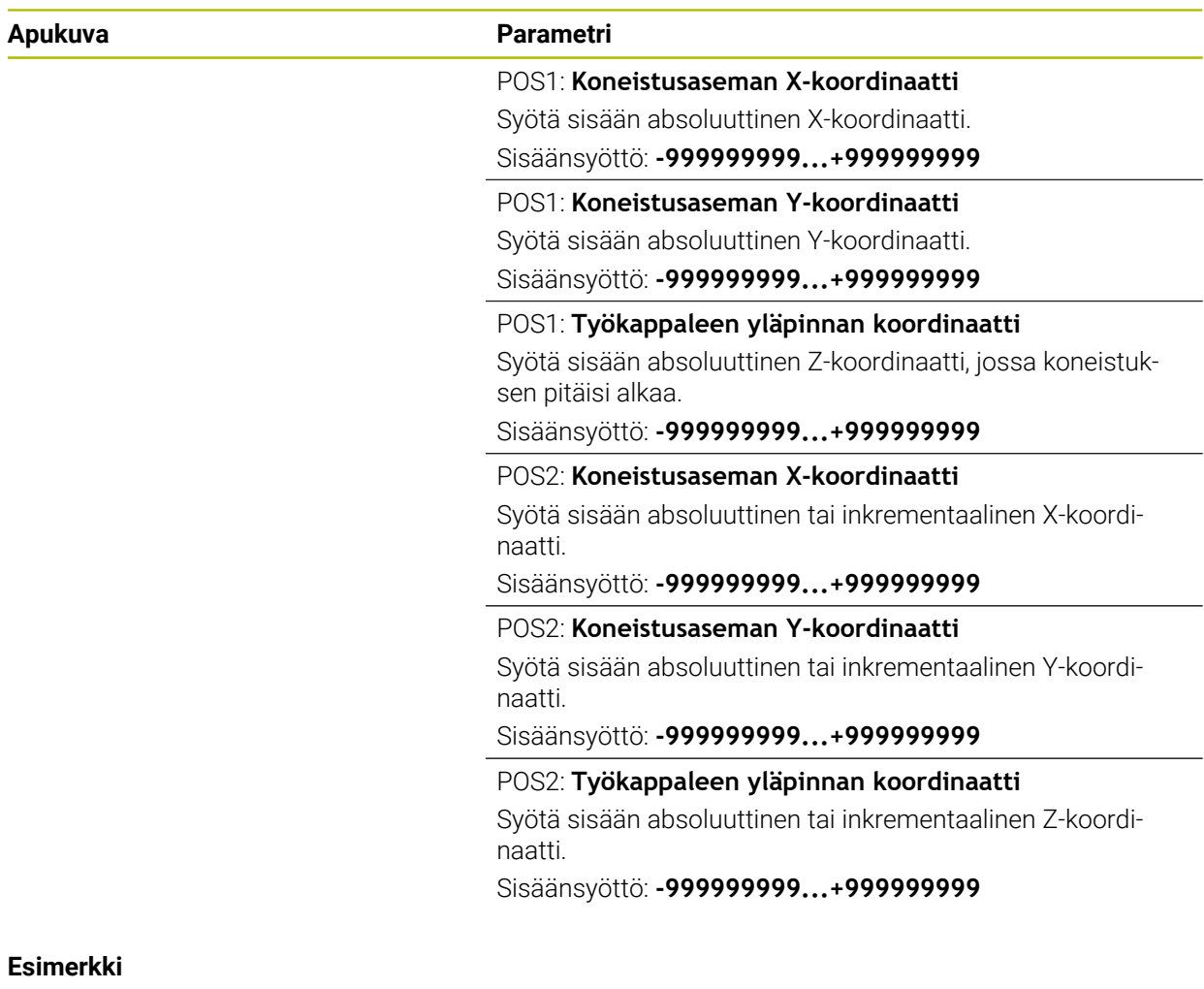

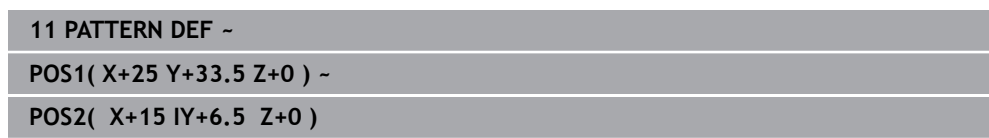

# <span id="page-414-0"></span>**14.5.5 Yksittäisen rivin määrittely**

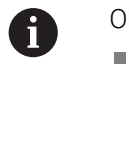

hjelmointi- ja käyttöohje

Jos määrittelet **Työkappaleen yläpinnan Z-koord.** erisuureksi kuin 0, silloin tämä arvo vaikuttaa lisänä työkappaleen yläpintaan **Q203**, joka on määritelty koneistustyökierrossa.

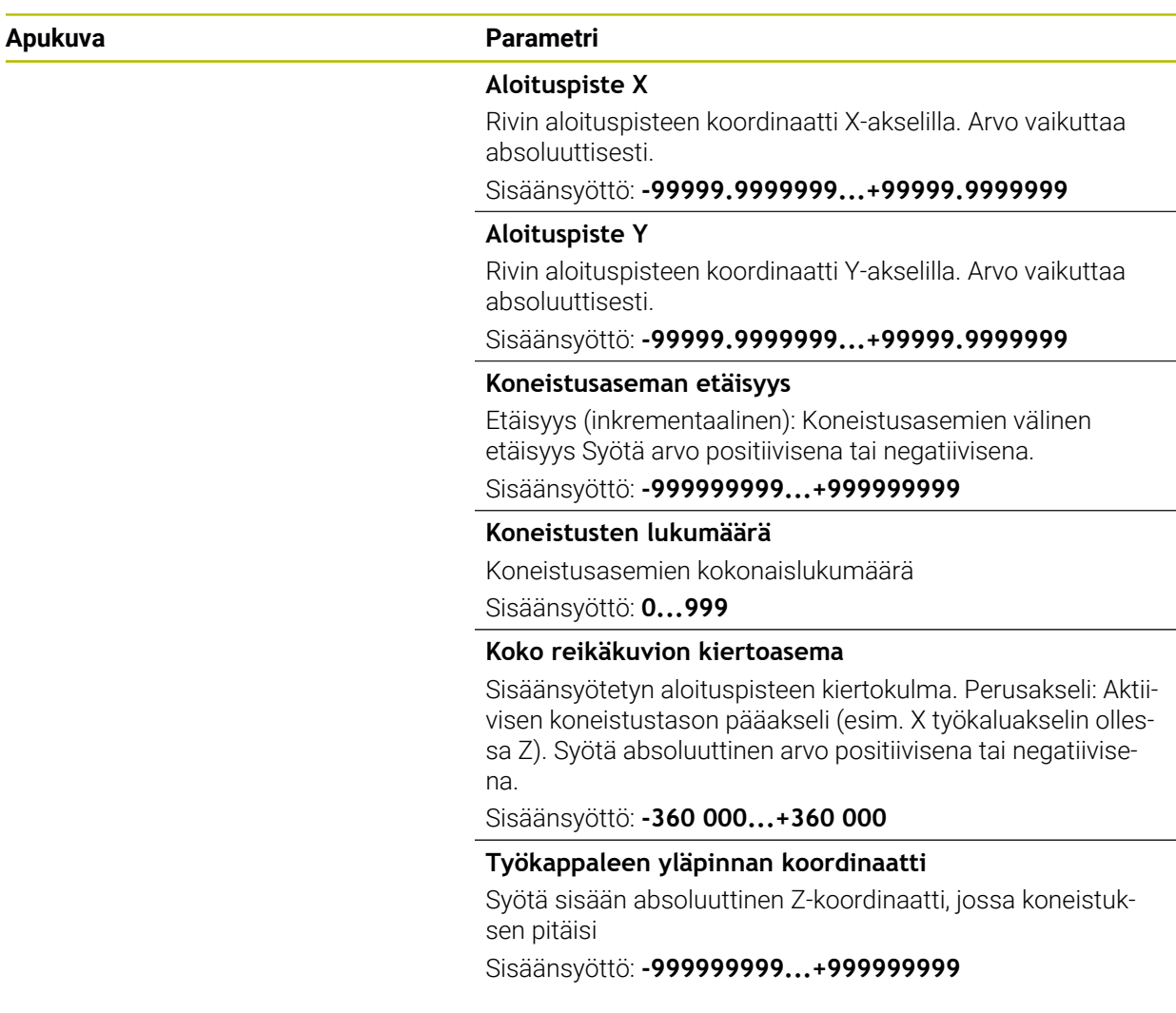

# **Esimerkki**

**11 PATTERN DEF ~**

**ROW1( X+25 Y+33.5 D+8 NUM5 ROT+0 Z+0 )**

### **Käytetyt aiheet**

Työkierto **221 KUVIO SUORA** (DIN/ISO **G221**) **Lisätietoja:** ["Työkierto 221 KUVIO SUORA ", Sivu 428](#page-427-0)

# <span id="page-415-0"></span>**14.5.6 Yksittäisen kuvio määrittely**

6

Ohjelmointi- ja käyttöohjeet:

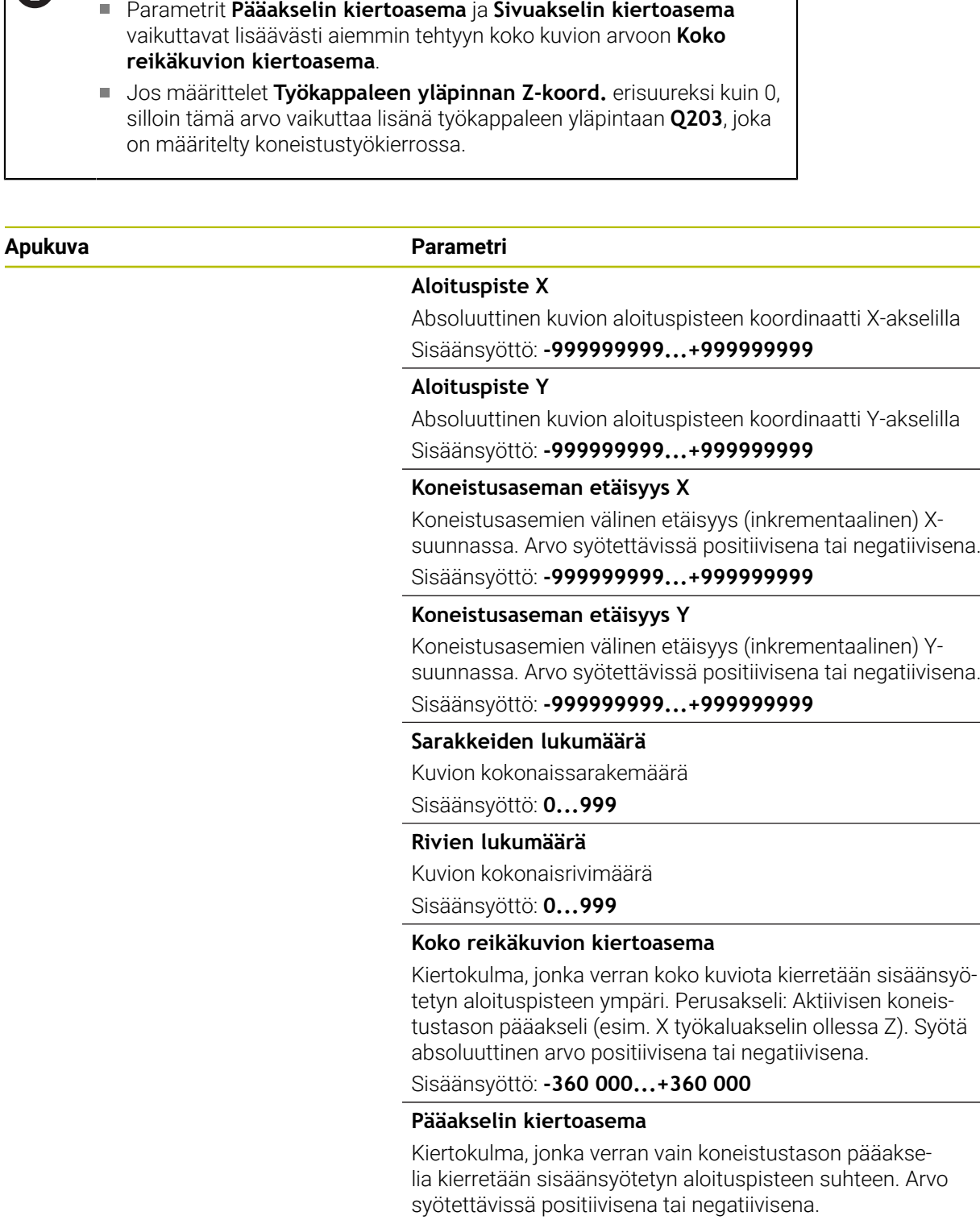

Sisäänsyöttö: **-360 000...+360 000**

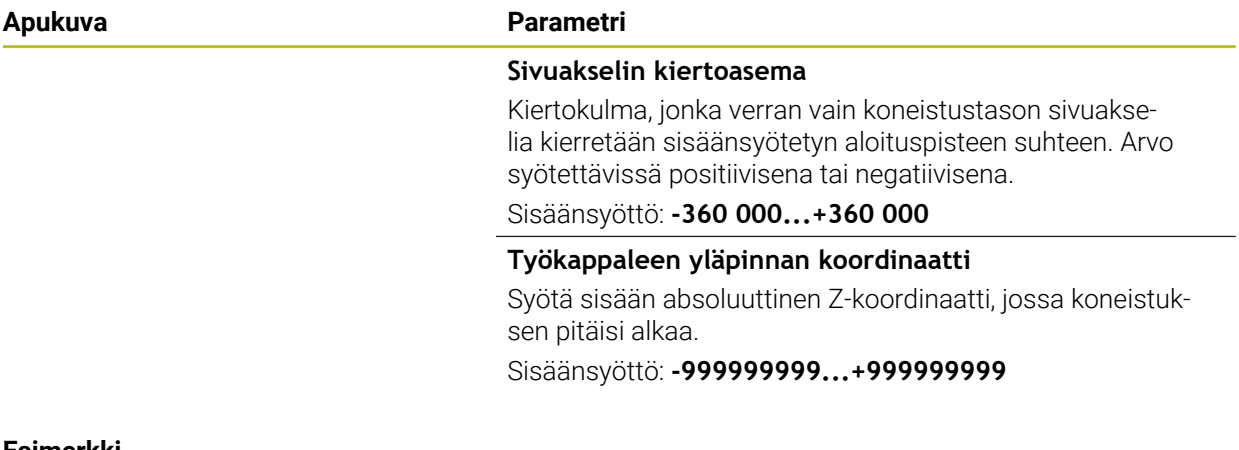

### **Esimerkki**

**11 PATTERN DEF ~**

**PAT1( X+25 Y+33.5 DX+8 DY+10 NUMX5 NUMY4 ROT+0 ROTX+0 ROTY+0 Z+0 )**

# **Käytetyt aiheet**

Työkierto **221 KUVIO SUORA** (DIN/ISO **G221**) **Lisätietoja:** ["Työkierto 221 KUVIO SUORA ", Sivu 428](#page-427-0)

# <span id="page-417-0"></span>**14.5.7 Yksittäisen kuvion määrittely**

0

Ohjelmointi- ja käyttöohjeet:

Parametrit **Pääakselin kiertoasema** ja **Sivuakselin kiertoasema**

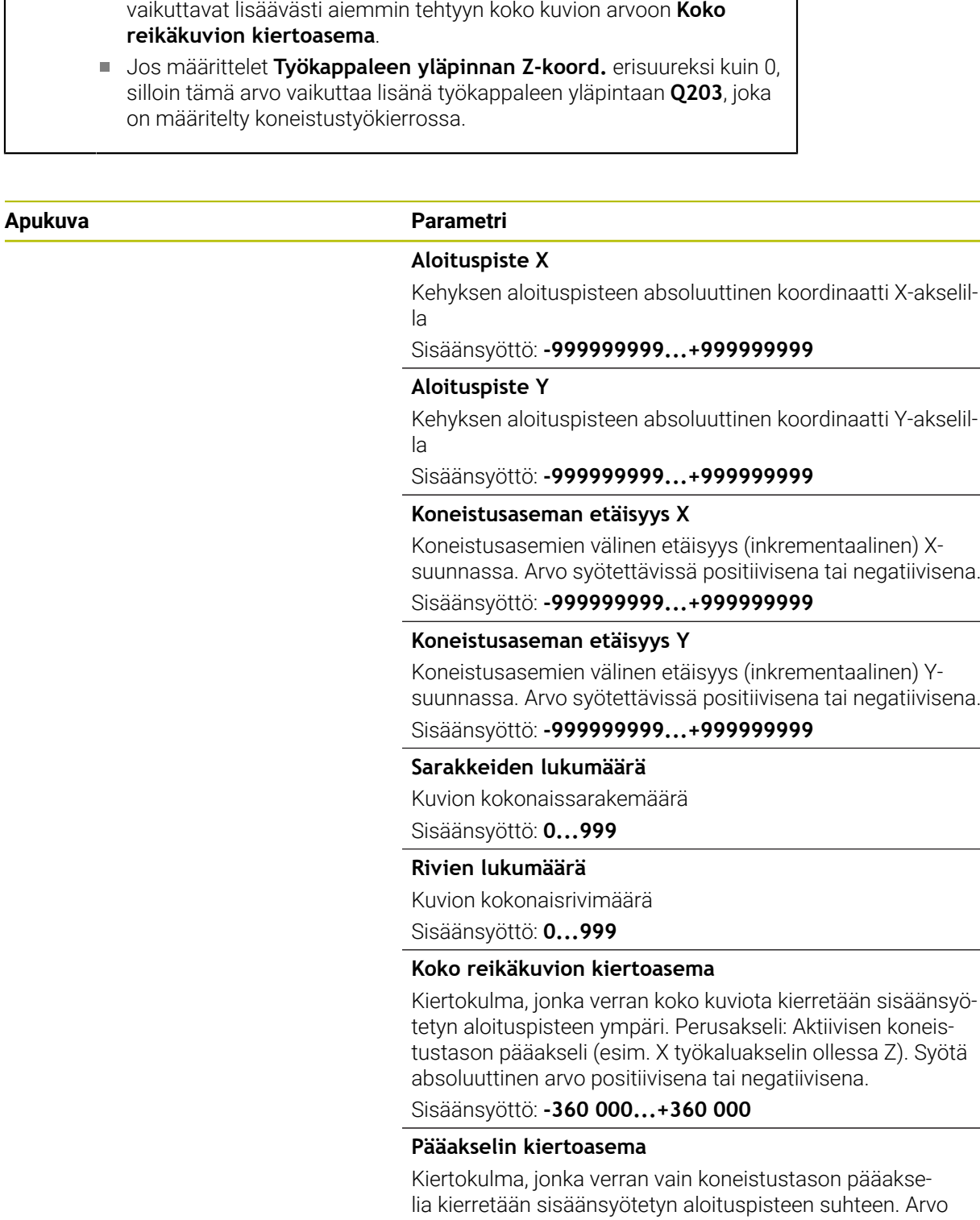

syötettävissä positiivisena tai negatiivisena.

Sisäänsyöttö: **-360 000...+360 000**

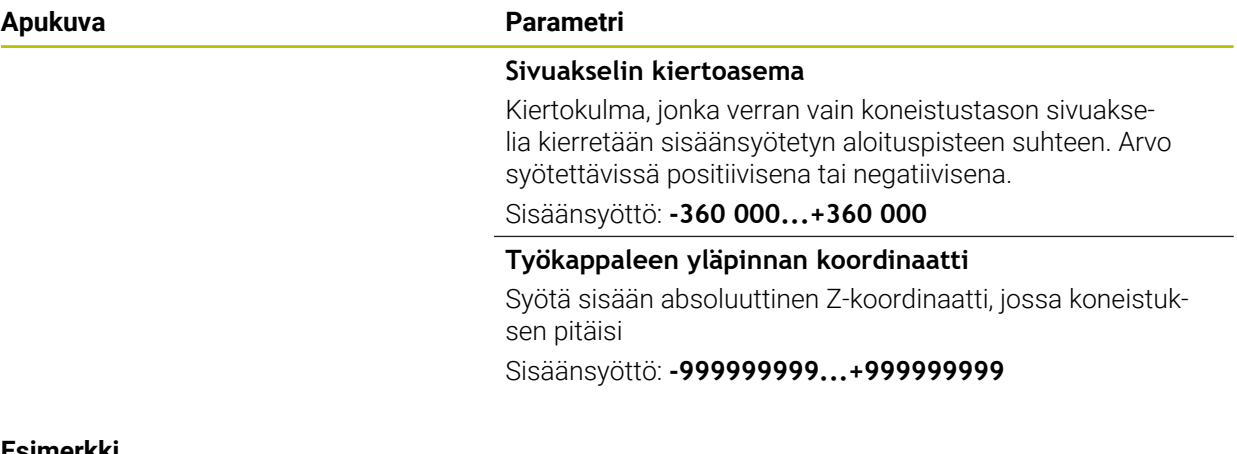

### **Esimerkki**

**11 PATTERN DEF ~**

**FRAME1( X+25 Y+33.5 DX+8 DY+10 NUMX5 NUMY4 ROT+0 ROTX+0 ROTY+0 Z+0 )**

# <span id="page-419-0"></span>**14.5.8 Täysiympyrän määrittely**

1

- Ohjelmointi- ja käyttöohjeet:
- Jos määrittelet **Työkappaleen yläpinnan Z-koord.** erisuureksi kuin 0, silloin tämä arvo vaikuttaa lisänä työkappaleen yläpintaan **Q203**, joka on määritelty koneistustyökierrossa.

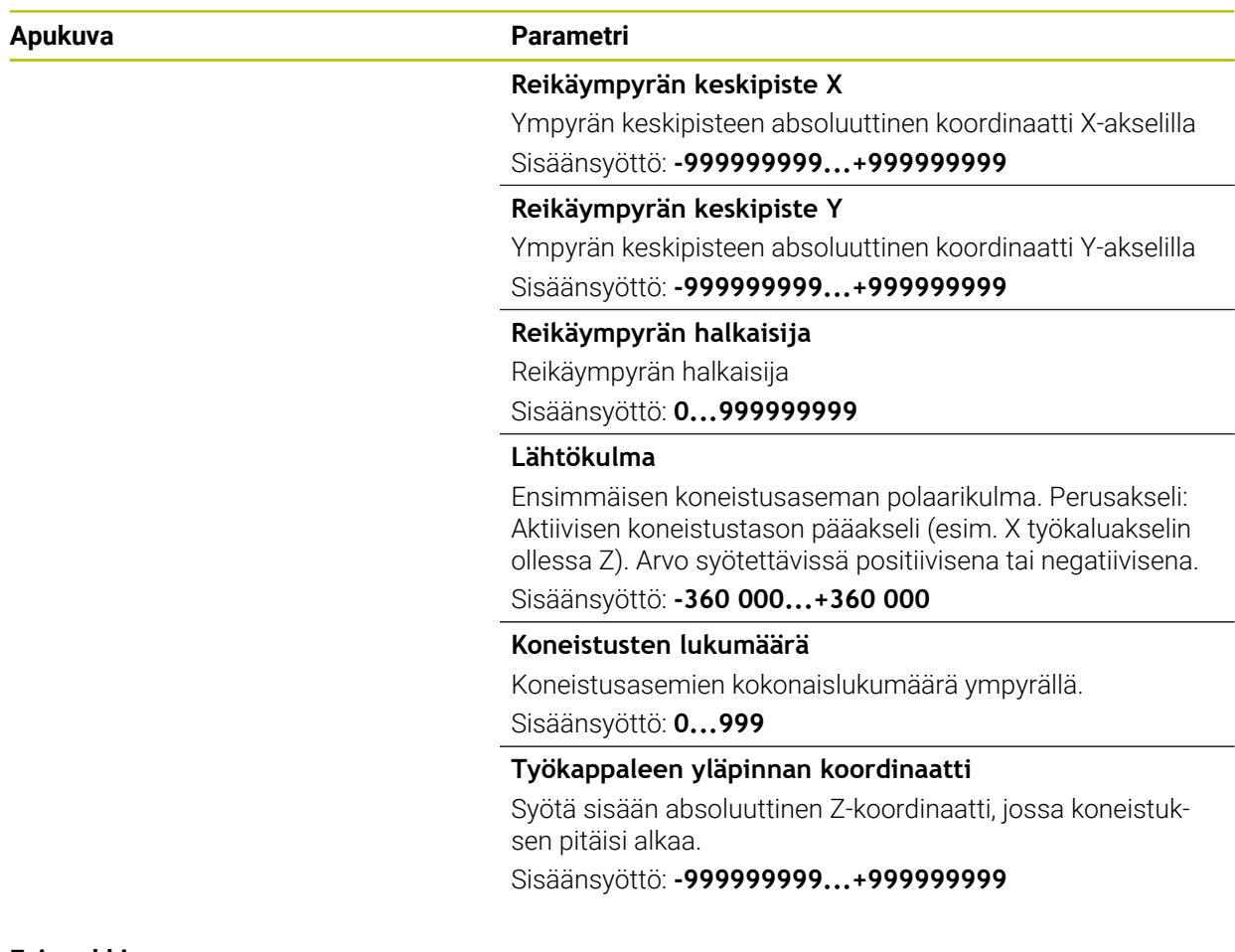

# **Esimerkki**

**11 PATTERN DEF ~**

**CIRC1( X+25 Y+33 D80 START+45 NUM8 Z+0 )**

# **Käytetyt aiheet**

Työkierto **220 KUVIO KAARI** (DIN/ISO **G220**) **Lisätietoja:** ["Työkierto 220 KUVIO KAARI ", Sivu 425](#page-424-0)

# <span id="page-420-0"></span>**14.5.9 Osaympyrän määrittely**

1

- Ohjelmointi- ja käyttöohjeet:
- Jos määrittelet **Työkappaleen yläpinnan Z-koord.** erisuureksi kuin 0, silloin tämä arvo vaikuttaa lisänä työkappaleen yläpintaan **Q203**, joka on määritelty koneistustyökierrossa.

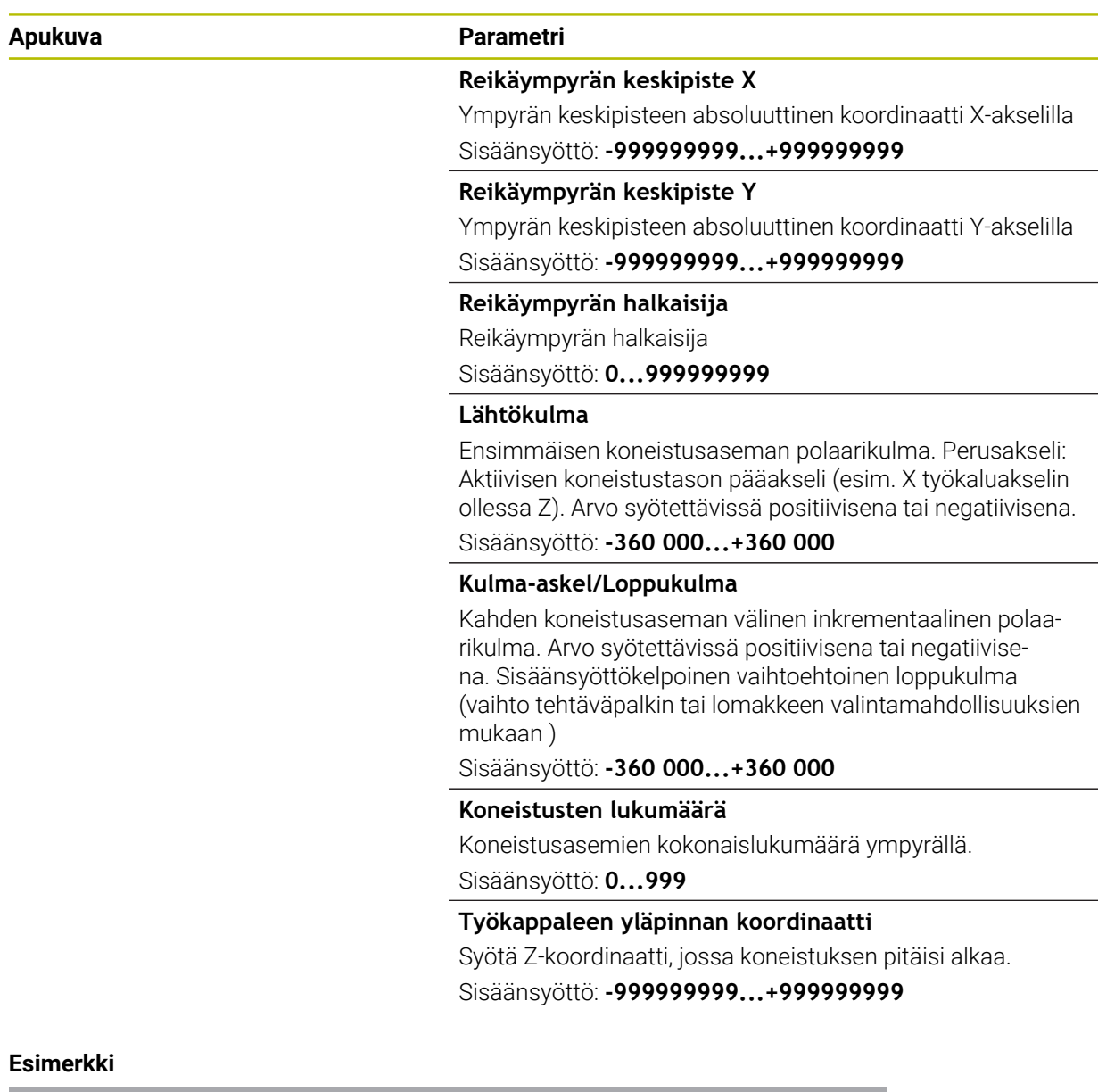

**11 PATTERN DEF ~**

**PITCHCIRC1( X+25 Y+33 D80 START+45 STEP+30 NUM8 Z+0 )**

# **Käytetyt aiheet**

Työkierto **220 KUVIO KAARI** (DIN/ISO **G220**) **Lisätietoja:** ["Työkierto 220 KUVIO KAARI ", Sivu 425](#page-424-0)

# **14.5.10 Esimerkki: Työkierrot PATTERN DEF -määrittelyjen yhteydessä**

Reiän koordinaatit on tallennettu kuviomäärittelyyn PATTERN DEF POS. Ohjaus kutsuu reiän koordinaatit käskyllä CYCL CALL PAT.

Työkalun nirkon säteet on valittu niin, että kaikki työvaiheet ovat nähtävissä testausgrafiikalla.

# **Ohjelmanajo**

- Keskiöporaus (työkalun säde 4)
- **GLOBAL DEF 125 PAIKOITUS**: Tällä toiminnolla ohjaus paikoittaa CYCL CALL PAT -käskyllä pisteiden välissä olevaan 2. varmuusetäisyyteen. Tämä toiminto pysyy voimassa M30-koodiin saakka.
- Poraus (työkalun säde 2,4)
- Kierteen poraus (työkalun säde 3)

**Lisätietoja:** ["Menetelmäkohtaiset työkierrot", Sivu 478](#page-477-0) ja ["Jyrsintäkoneistuksen](#page-496-1) [työkierrot"](#page-496-1)

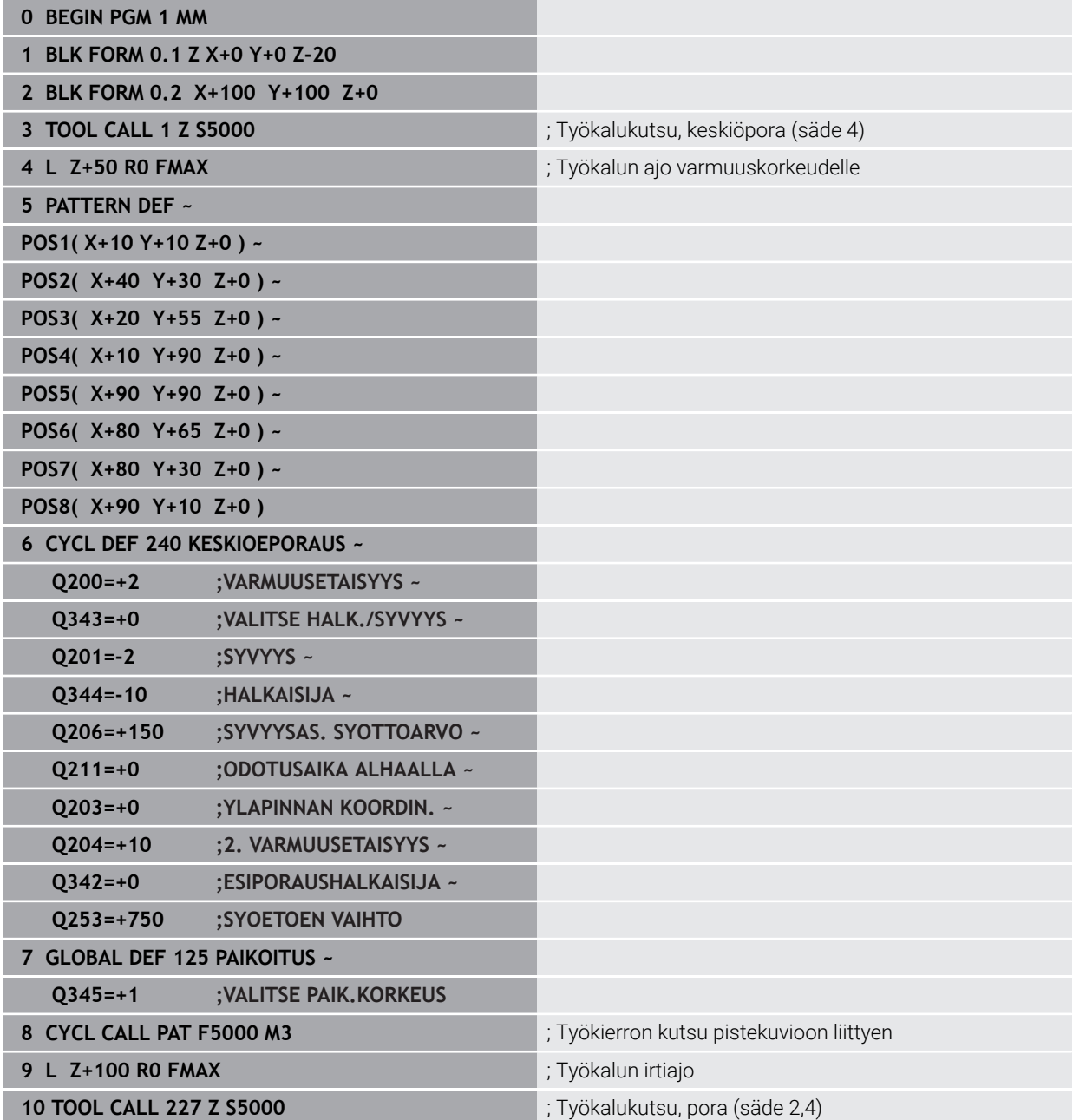

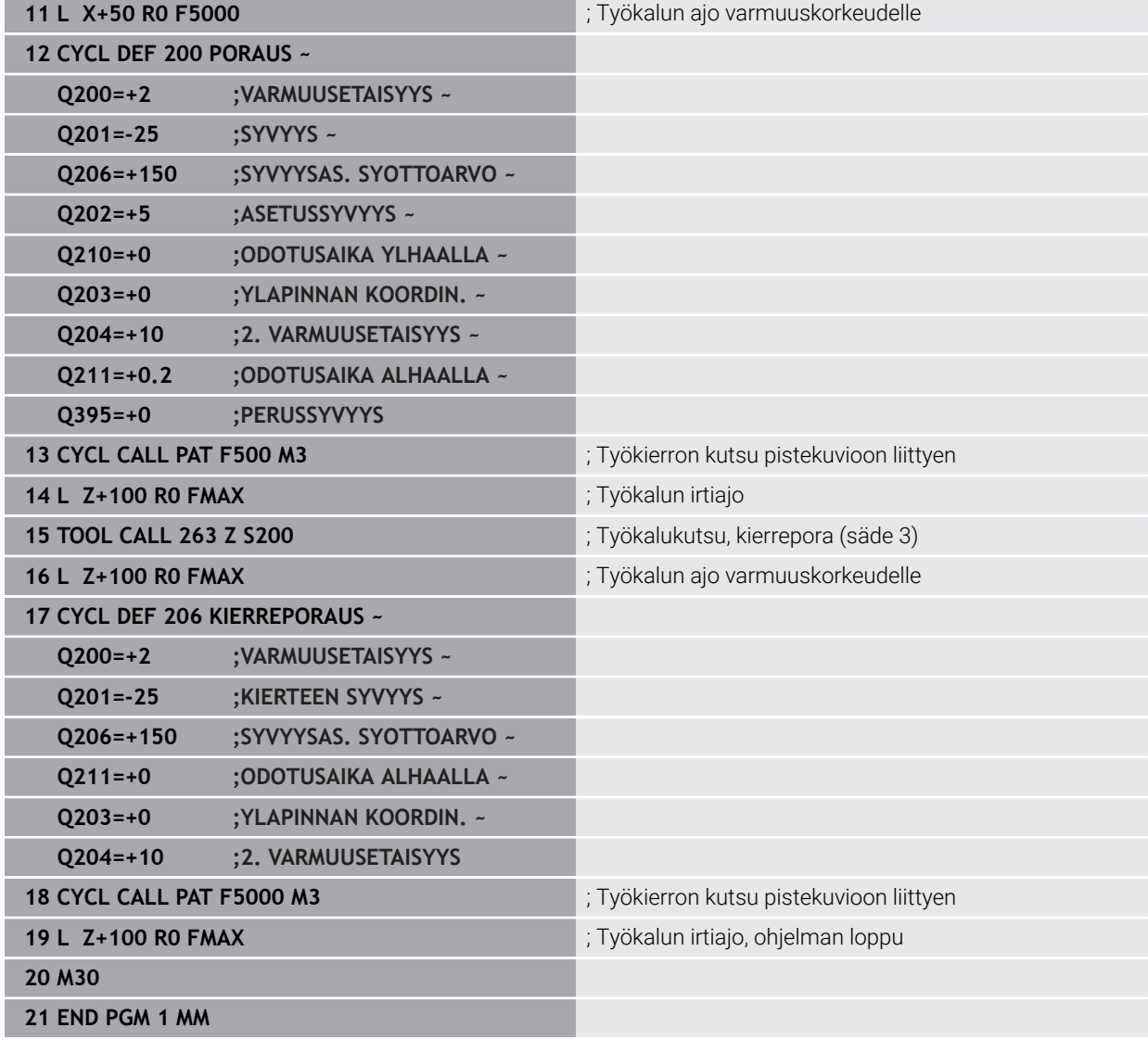

# **14.6 Kuviomäärittelyn työkierrot**

# **14.6.1 Yleiskuvaus**

Ohjaus sisältää kolme työkiertoa, joilla voi muodostaa pistekuvioita:

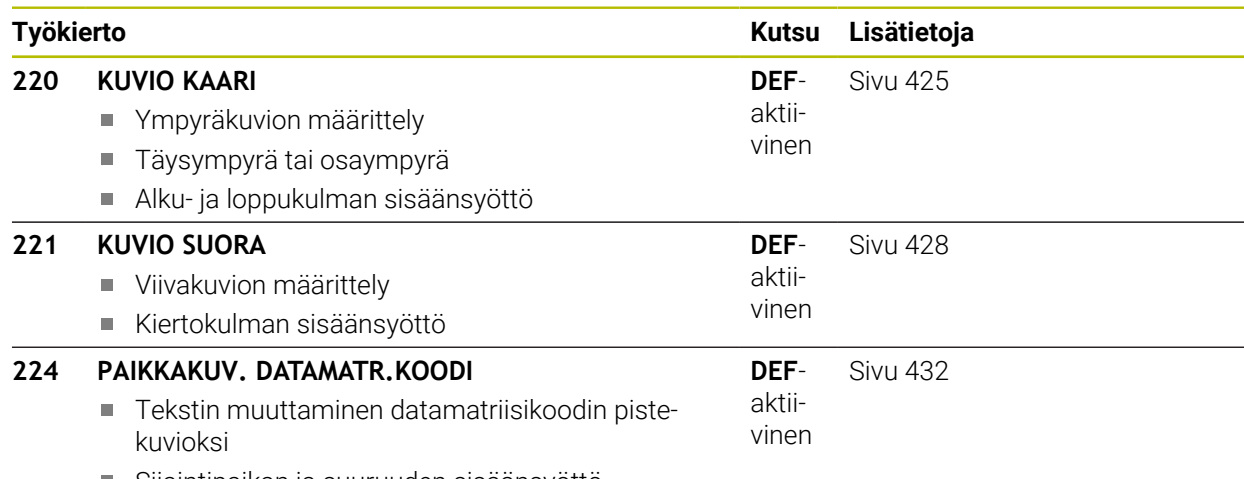

Sijaintipaikan ja suuruuden sisäänsyöttö

# <span id="page-424-0"></span>**14.6.2 Työkierto 220 KUVIO KAARI**

### **ISO-ohjelmointi G220**

# **Käyttö**

Tällä työkierrolla määritellään pistekuvio täys- tai osaympyränä. Tämä toimii aiemmin määritellylle koneistustyökierrolle.

# **Käytetyt aiheet**

- Täysiympyrän määrittely toiminnolla **PATTERN DEF Lisätietoja:** ["Täysiympyrän määrittely", Sivu 420](#page-419-0)
- Osaympyrän määrittely toiminnolla **PATTERN DEF Lisätietoja:** ["Osaympyrän määrittely", Sivu 421](#page-420-0)

### **Työkierron kulku**

1 Ohjaus paikoittaa työkalun pikaliikkeellä hetkellisasemasta ensimmäisen koneistuksen alkupisteeseen.

Järjestys:

- Ajo 2. varmuusetäisyydelle (kara-akseli)
- Ajo koneistustason aloituspisteeseen
- Ajo varmuusetäisyydelle työkappaleen yläpinnasta (kara-akseli)
- 2 Tässä asemassa ohjaus suorittaa viimeksi määritellyn koneistustyökierron.
- 3 Sen jälkeen ohjaus paikoittaa työkalun suoraviivaisella tai kaarevalla liikkeellä seuraavan koneistuksen aloituspisteeseen. Tällöin työkalu pysyy varmuusetäisyyden (tai 2. varmuusetäisyyden) verran hetkellisen asetussyvyyden yläpuolella.
- 4 Nämä työvaiheet (1 ... 3) toteutetaan, kunnes kaikki koneistukset on suoritettu

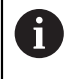

Kun suoritat tämän työkierron käyttötavalla **Ohjelmanajo/Yksittäislause** ohjaus pysähtyy pistekuvion pisteiden välissä.

# **Ohjeet**

- Tämän työkierron voit toteuttaa vain koneistustilassa **FUNCTION MODE MILL**.
- Työkierto **220** on DEF-aktiivinen. Lisäksi työkierto **220** kutsuu automaattisesti viimeksi määritellyn koneistustyökierron.

### **Ohjelmointiohjeet**

Jos yhdistät jonkin koneistustyökierroista **200** ... **209** ja **251** ... **267**työkierron **220** tai työkierron **221** kanssa, varmuusetäisyys, työkappaleen koordinaatit ja 2. varmuusetäisyys ovat voimassa työkierron **220** tai **221** määrittelyn mukaisina. Tämä pätee NC-ohjelmien sisällä niin pitkään, kunnes kyseiset parametrit korvataan uudelleen.

**Esimerkki:** Jos NC-ohjelman työkierto **200** määritellään parametrilla **Q203**=0 ja sen jälkeen ohjelmoidaan työkierto **220** parametrilla **Q203**=-5, sen jälkeisissä **CYCL CALL**- ja **M99**-kutsuissa käytetään parametriarvoa **Q203**=-5. Työkierrot **220** und **221** korvaavat **CALL**-aktiivisten koneistustyökiertojen yllä mainitut parametrit (jos molemmissa työkierroissa esiintyvät samat sisäänsyöttöparametrit).

# **Työkiertoparametrit**

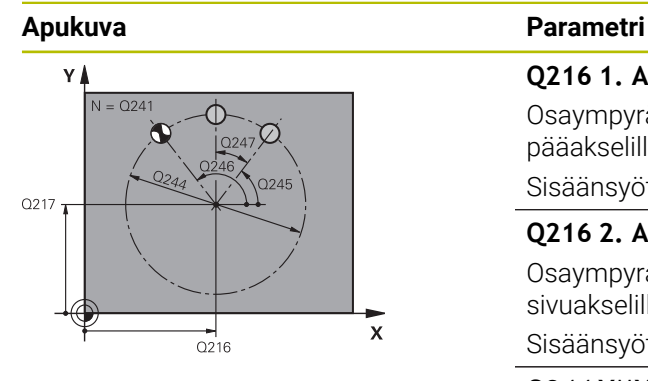

## **Q216 1. AKSELIN KESKIVIIVA ?**

Osaympyrän keskipisteen koordinaatti koneistustason pääakselilla. Arvo vaikuttaa absoluuttisesti.

Sisäänsyöttö: **-99999.9999...+99999.9999**

# **Q216 2. AKSELIN KESKIVIIVA ?**

Osaympyrän keskipisteen koordinaatti koneistustason sivuakselilla. Arvo vaikuttaa absoluuttisesti.

Sisäänsyöttö: **-99999.9999...+99999.9999**

# **Q244 YMYRÄNOSAN HALKAISIJA ?**

Osaympyrän halkaisija

Sisäänsyöttö: **0...99999.9999**

# **Q245 LÄHTÖKULMA ?**

Koneistustason pääakselin ja osaympyrän ensimmäisen koneistuksen alkupisteen välinen kulma. Arvo vaikuttaa absoluuttisesti.

Sisäänsyöttö: **-360 000...+360 000**

# **Q246 LOPETUSKULMA ?**

Koneistustason pääakselin ja osaympyrän viimeisen koneistuksen alkupisteen välinen kulma (ei koske täysiympyrää); määrittele eri loppukulma kuin alkukulma; jos loppukulma määritellään suuremmaksi kuin alkukulma, silloin koneistetaan vastapäivään, muuten myötäpäivään. Arvo vaikuttaa absoluuttisesti.

# Sisäänsyöttö: **-360 000...+360 000**

# **Q247 KULMA-ASKEL ?**

Osaympyrän kahden koneistuksen välinen kulma; jos kulmaaskel on nolla, tällöin ohjaus laskee kulma-askeleen alkukulman, loppukulman ja koneistusten lukumäärän perusteella; kun kulma-askel on annettu, tällöin ohjaus ei huomioi loppukulmaa; kulma-askeleen etumerkki määrää koneistussuunnan (– = myötäpäivään) Arvo vaikuttaa inkrementaalisesti.

Sisäänsyöttö: **-360 000...+360 000**

# **Q241 KONEISTUSTEN LUKUMÄÄRÄ ?**

Koneistusten lukumäärä osaympyrällä

Sisäänsyöttö: **1...99999**

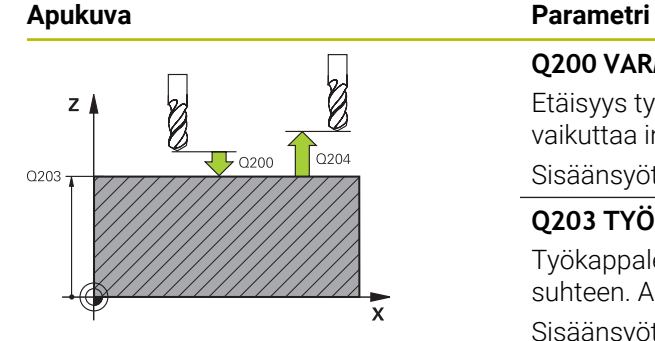

## **Q200 VARMUUSRAJA ?**

Etäisyys työkalun kärjestä työkappaleen yläpintaan. Arvo vaikuttaa inkrementaalisesti.

Sisäänsyöttö: **0...99999.9999** vaihtoehtoinen **PREDEF**

# **Q203 TYÖKAPPALEEN PINNAN KOORDINAAT.?**

Työkappaleen yläpinnan koordinaatti aktiivisen nollapisteen suhteen. Arvo vaikuttaa absoluuttisesti.

Sisäänsyöttö: **-99999.9999...+99999.9999**

# **Q204 2. VARMUUSETÄISYYS ?**

Työkaluakselin etäisyys, jossa ei voi tapahtua työkalun ja työkappaleen (kiinnittimen) keskinäistä törmäystä Arvo vaikuttaa inkrementaalisesti.

Sisäänsyöttö: **0...99999.9999** vaihtoehtoinen **PREDEF**

### **Q301 Ajo varmuuskorkeudelle (0/1)?**

Asetus, kuinka työkalu liikkuu koneistusten välillä:

**0**: Koneistusten välillä ajetaan varmuusetäisyydelle

**1**: Koneistusten välillä ajetaan 2. varmuusetäisyydelle Sisäänsyöttö: **0**, **1**

### **Q365 Liiketyyppi? Suora=0/kulma=1**

Asetus, millä ratatoiminnolla työkalun tulee liikkua koneistusten välillä:

**0**: Koneistusten välillä ajetaan suoraviivaisesti

**1**: Koneistusten välillä ajetaan ympyränkaaren mukaista rataa osaympyrän halkaisijalla

Sisäänsyöttö: **0**, **1**

## **Esimerkki**

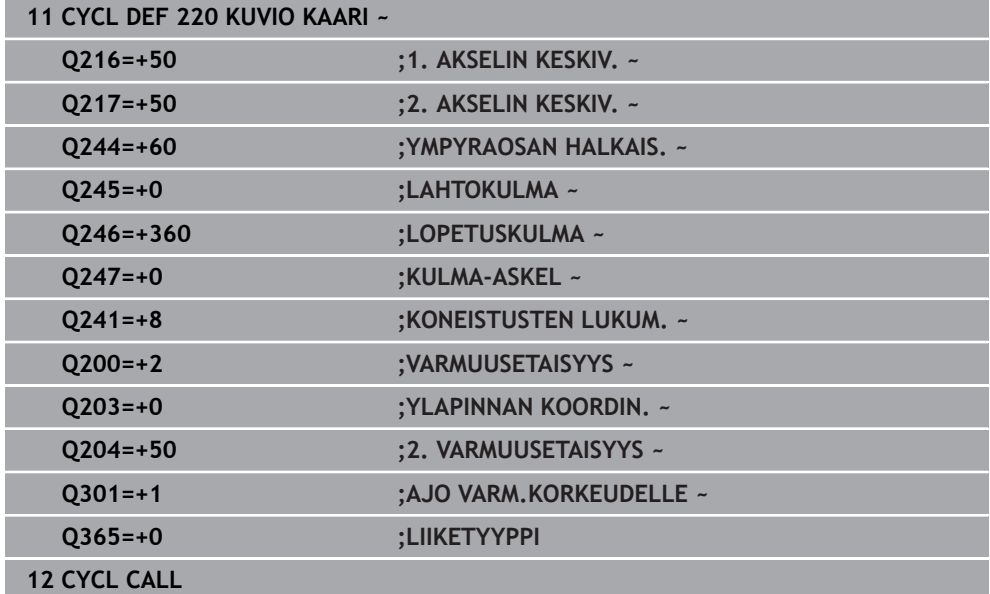

# <span id="page-427-0"></span>**14.6.3 Työkierto 221 KUVIO SUORA**

**ISO-ohjelmointi G221**

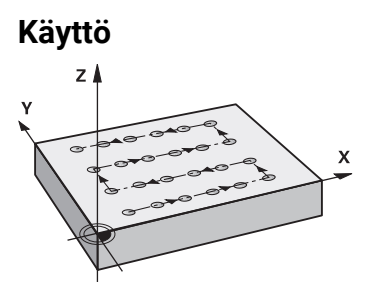

Tällä työkierrolla määritellään pistekuvio suorana viivana. Tämä toimii aiemmin määritellylle koneistustyökierrolle.

# **Käytetyt aiheet**

- Yksittäisen rivin määrittely toiminnolla **PATTERN DEF Lisätietoja:** ["Yksittäisen rivin määrittely", Sivu 415](#page-414-0)
- Yksittäisen kluvion määrittely toiminnolla **PATTERN DEF Lisätietoja:** ["Yksittäisen kuvio määrittely", Sivu 416](#page-415-0)

# **Työkierron kulku**

1 Ohjaus paikoittaa työkalun automaattisesti hetkellisasemasta ensimmäisen koneistuksen alkupisteeseen

Järjestys:

- Ajo 2. varmuusetäisyydelle (kara-akseli)
- Ajo koneistustason aloituspisteeseen
- Ajo varmuusetäisyydelle työkappaleen yläpinnasta (kara-akseli)
- 2 Tässä asemassa ohjaus suorittaa viimeksi määritellyn koneistustyökierron.
- 3 Siitä edelleen ohjaus paikoittaa työkalun pääakselin positiivisessa suunnassa seuraavan koneistuksen alkupisteeseen. Tällöin työkalu pysyy varmuusetäisyyden (tai 2. varmuusetäisyyden) verran hetkellisen asetussyvyyden yläpuolella.
- 4 Nämä työvaiheet (1...3) toteutetaan, kunnes kaikki ensimmäisen rivin koneistukset on suoritettu. Työkalu jää ensimmäisen rivin viimeiseen pisteeseen.
- 5 Sen jälkeen oaus ajaa työkalun toisen rivin viimeiseen pisteeseen ja suorittaa siinä koneistuksen.
- 6 Siitä edelleen ohjaus paikoittaa työkalun pääakselin negatiivisessa suunnassa seuraavan koneistuksen alkupisteeseen.
- 7 Tämä työvaihe (6) toteutetaan, kunnes kaikki toisen rivin koneistukset on suoritettu
- 8 Sen jälkeen ohjaus ajaa työkalun seuraavan rivin alkupisteeseen.
- 9 Kaikki rivit toteutetaan edestakaisella liikkeellä

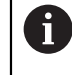

Kun suoritat tämän työkierron käyttötavalla **Ohjelmanajo/Yksittäislause** ohjaus pysähtyy pistekuvion pisteiden välissä.

# **Ohjeet**

- Tämän työkierron voit toteuttaa vain koneistustilassa **FUNCTION MODE MILL**.
- Työkierto **221** on DEF-aktiivinen. Lisäksi työkierto **221** kutsuu automaattisesti viimeksi määritellyn koneistustyökierron.

# **Ohjelmointiohjeet**

- Jos yhdistät jonkin koneistustyökierroista **200** ... **209** tai **251** ... **267** työkierron **221**kanssa, varmuusetäisyys, työkappaleen koordinaatit, 2. varmuusetäisyys ja kiertoasema ovat voimassa työkierron **221** mukaisena.
- Jos käytät työkiertoa **254** yhdessä työkierron **221** kanssa, uran asema 0 ei ole sallittu.

# **Työkiertoparametrit**

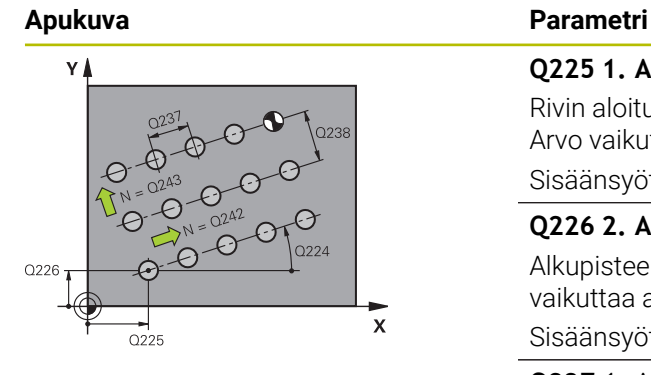

# Z.  $\Gamma_{\Gamma}$ 0200  $020'$ Q<sub>203</sub>

# **Q225 1. AKSELIN ALOITUSPISTE ?**

Rivin aloituspisteen koordinaatti koneistustason pääakselilla. Arvo vaikuttaa absoluuttisesti.

# Sisäänsyöttö: **-99999.9999...+99999.9999**

# **Q226 2. AKSELIN ALOITUSPISTE ?**

Alkupisteen koordinaatti koneistustason sivuakselilla. Arvo vaikuttaa absoluuttisesti.

### Sisäänsyöttö: **-99999.9999...+99999.9999**

# **Q237 1. AKSELIN ETÄISYYS ?**

Yksittäisten pisteiden välinen etäisyys rivillä. Arvo vaikuttaa inkrementaalisesti.

### Sisäänsyöttö: **-99999.9999...+99999.9999**

# **Q238 2. AKSELIN ETÄISYYS ?**

Yksittäisten rivien välinen etäisyys toisistaan. Arvo vaikuttaa inkrementaalisesti.

Sisäänsyöttö: **-99999.9999...+99999.9999**

# **Q242 SARKOJEN LUKUMÄÄRÄ ?**

Koneistusten lukumäärä rivillä Sisäänsyöttö: **0...99.999**

# **Q243 RIVIEN LUKUMÄÄRÄ ?**

Rivien lukumäärä

Sisäänsyöttö: **0...99.999**

# **Q224 KULMA ?**

Kulma, jonka verran koko pistekuviota kierretään. Pyörintäkeskipiste sijaitsee alkupisteessä. Arvo vaikuttaa absoluuttisesti.

Sisäänsyöttö: **-360 000...+360 000**

# **Q200 VARMUUSRAJA ?**

Etäisyys työkalun kärjestä työkappaleen yläpintaan. Arvo vaikuttaa inkrementaalisesti.

Sisäänsyöttö: **0...99999.9999** vaihtoehtoinen **PREDEF**

# **Q203 TYÖKAPPALEEN PINNAN KOORDINAAT.?**

Työkappaleen yläpinnan koordinaatti aktiivisen nollapisteen suhteen. Arvo vaikuttaa absoluuttisesti.

# Sisäänsyöttö: **-99999.9999...+99999.9999**

# **Q204 2. VARMUUSETÄISYYS ?**

Työkaluakselin etäisyys, jossa ei voi tapahtua työkalun ja työkappaleen (kiinnittimen) keskinäistä törmäystä Arvo vaikuttaa inkrementaalisesti.

Sisäänsyöttö: **0...99999.9999** vaihtoehtoinen **PREDEF**

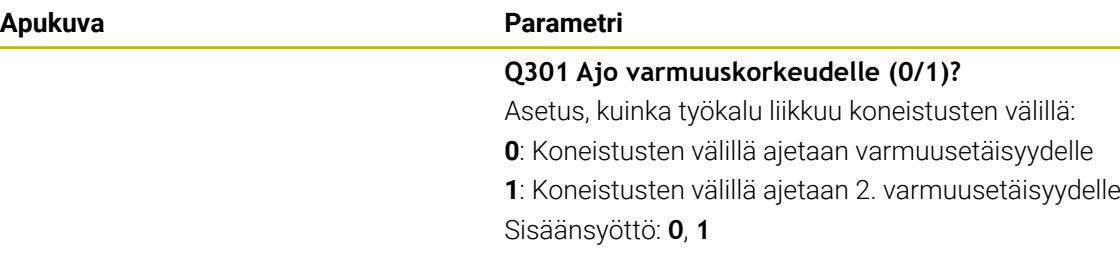

# **Esimerkki**

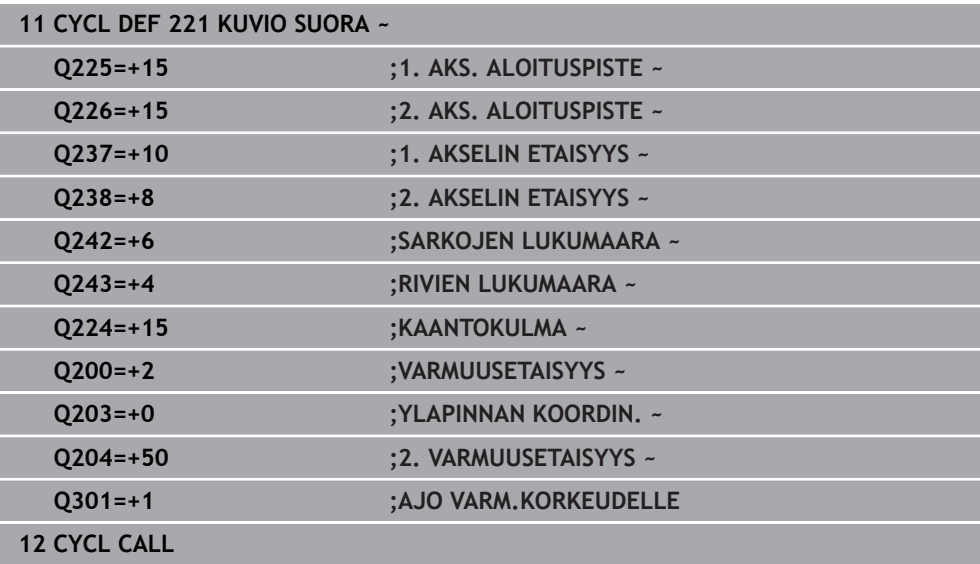

# <span id="page-431-0"></span>**14.6.4 Työkierto 224 PAIKKAKUV. DATAMATR.KOODI**

**ISO-ohjelmointi G224**

# **Käyttö**

Työkierrolla **224 PAIKKAKUV. DATAMATR.KOODI** voidaan muuntaa tekstejä nk. datamatriisikoodissa. Tämä toimii pistekuviona aiemmin määritellylle koneistustyökierrolle.

### **Työkierron kulku**

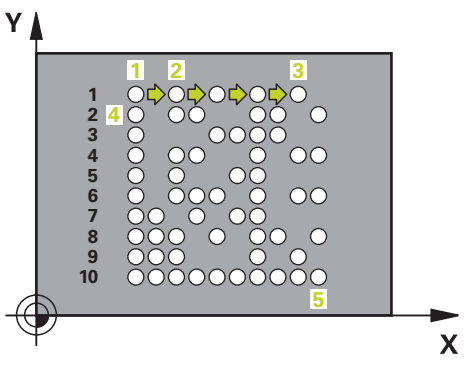

1 Ohjaus paikoittaa työkalun automaattisesti hetkellisasemasta ohjelmoituun alkupisteeseen Tämä sijaitsee aihion vasemmassa alanurkassa.

Järjestys:

- Ajo toiselle varmuusetäisyydelle (kara-akseli)
- Ajo koneistustason aloituspisteeseen
- Ajo VARMUUSETAISYYS työkappaleen yläpinnasta (kara-akseli)
- 2 Siitä edelleen ohjaus paikoittaa työkalun sivuakselin positiivisessa suunnassa ensimmäisen rivin alkupisteeseen **1**.
- 3 Tässä asemassa ohjaus suorittaa viimeksi määritellyn koneistustyökierron.
- 4 Siitä edelleen ohjaus paikoittaa työkalun pääakselin positiivisessa suunnassa seuraavan koneistuksen toiseen alkupisteeseen **2** . Tällöin työkalu pysyy 1. varmuusetäisyydellä.
- 5 Nämä työvaiheet toteutetaan, kunnes kaikki ensimmäisen rivin koneistukset on suoritettu. Työkalu jää ensimmäisen rivin viimeiseen pisteeseen **3**.
- 6 Siitä edelleen ohjaus paikoittaa työkalun pää- ja sivuakselin negatiivisessa suunnassa seuraavan rivin alkupisteeseen **4**.
- 7 Sen jälkeen suoritetaan koneistus.
- 8 Nämä vaiheet toistetaan niin monta kertaa, kunnes datamatriisikoodi on muodostettu. Koneistus päättyy oikeaan alanurkkaan **5**.
- 9 Sitten ohjaus ajaa ohjelmoituun toiseen varmuusetäisyyteen.
# **Ohjeet**

# *OHJE*

### **Huomaa törmäysvaara!**

Jos yhdistät jonkin koneistustyökierroista työkierron **224** kanssa, **Varmuusetäisyys**, työkappaleen yläpinnan koordinaatit ja 2. varmuusetäisyys ovat voimassa työkierron **224** määrittelyn mukaisina. Huomaa törmäysvaara!

- Tarkasta toiminnan kulku graafisen simulaation avulla.
- Testaa NC-ohjelma tai ohjelmajakso varovasti käyttötavalla **OHJELMAKULKU** tilassa **YKSITT.LAUSE**.
- Tämän työkierron voit toteuttaa vain koneistustilassa **FUNCTION MODE MILL**.
- Työkierto **224** on DEF-aktiivinen. Lisäksi työkierto **224** kutsuu automaattisesti viimeksi määritellyn koneistustyökierron.
- Ohjaus käyttää erikoismerkkejä **%** vain erikoistoimintoja varten. Jos sinun täytyy sijoittaa tämä merkki datamatriisikoodiin, silloin sinun täytyy määritellä tämä teksti kaksinkertaisena, esim. **%%**.

# **Työkiertoparametrit**

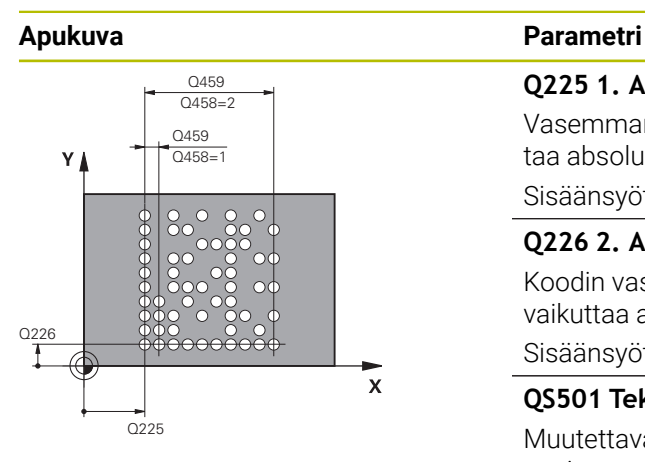

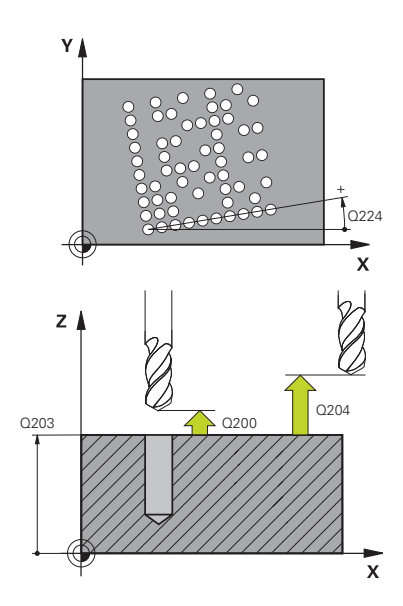

# **Q225 1. AKSELIN ALOITUSPISTE ?** Vasemman alanurkan koordinaatti pääakselilla. Arvo vaikuttaa absoluuttisesti.

#### Sisäänsyöttö: **-99999.9999...+99999.9999**

#### **Q226 2. AKSELIN ALOITUSPISTE ?**

Koodin vasemman alanurkan koordinaatti sivuakselilla. Arvo vaikuttaa absoluuttisesti.

#### Sisäänsyöttö: **-99999.9999...+99999.9999**

### **QS501 Tekstin syöttö?**

Muutettava teksti lainausmerkkien sisällä. Muuttujien osoitus mahdollinen.

**Lisätietoja:** ["Muuttujateksti, joka muunnetaan DataMat](#page-434-0)[rix-koodiksi", Sivu 435](#page-434-0)

Sisäänsyöttö: Maks. **255** merkkiä

#### **Q458 Solukoko/kuviokoko (1/2)?**

Määrittele, kuinka datamatriisikoodi kuvataan parametrissa **Q459**:

**1**: Soluetäisyys

**2**: Pistekoko

Sisäänsyöttö: **1**, **2**

#### **Q459 Paikkakuvion koko?**

Soluetäisyyden tai pistekuvion koon määrittely:

Kun **Q458=1**: Ensimmäisen ja toisen solun välinen etäisyys (alkaen solujen keskipisteestä)

Kun **Q458=2**: Ensimmäisen ja viimeisen solun välinen etäisyys (alkaen solujen keskipisteestä)

Arvo vaikuttaa inkrementaalisesti.

Sisäänsyöttö: **0...99999.9999**

# **Q224 KULMA ?**

Kulma, jonka verran koko pistekuviota kierretään. Pyörintäkeskipiste sijaitsee alkupisteessä. Arvo vaikuttaa absoluuttisesti.

Sisäänsyöttö: **-360 000...+360 000**

#### **Q200 VARMUUSRAJA ?**

Etäisyys työkalun kärjestä työkappaleen yläpintaan. Arvo vaikuttaa inkrementaalisesti.

Sisäänsyöttö: **0...99999.9999** vaihtoehtoinen **PREDEF**

# **Q203 TYÖKAPPALEEN PINNAN KOORDINAAT.?**

Työkappaleen yläpinnan koordinaatti aktiivisen nollapisteen suhteen. Arvo vaikuttaa absoluuttisesti.

Sisäänsyöttö: **-99999.9999...+99999.9999**

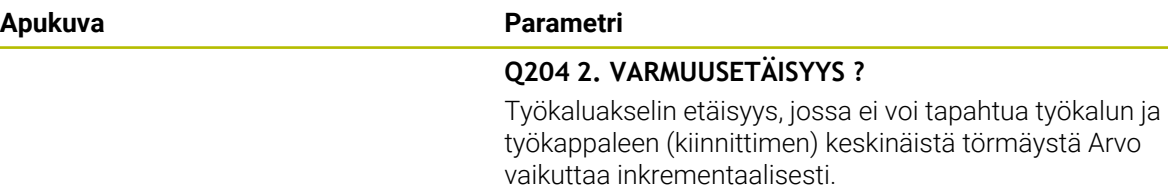

Sisäänsyöttö: **0...99999.9999** vaihtoehtoinen **PREDEF**

#### **Esimerkki**

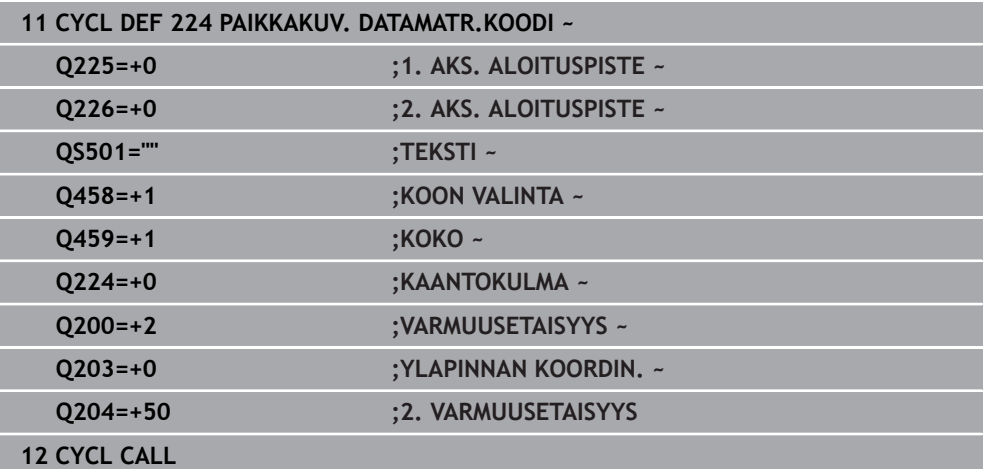

# <span id="page-434-0"></span>**Muuttujateksti, joka muunnetaan DataMatrix-koodiksi**

Kiinteiden merkkien lisäksi voit tulostaa tiettyjä muuttujia datamatriisikoodina. Muuttujien määrittely erotellaan erikoismerkin **%** avulla.

Seuraavia muuttujatekstejä voidaan käyttää työkierrossa **224 PAIKKAKUV.**

# **DATAMATR.KOODI**:

- Päiväys ja kellonaika
- NC-ohjelmien nimi ja polku
- Laskimen tila

#### **Päiväys ja kellonaika**

Hetkellinen päivämäärä, kellonaika tai kalenteriviikko voidaan muuntaa datamatriisikoodiksi. Anna sen vuoksi työkiertoparametrissa **QS501** arvo **%time<x>**. **<x>** määrittelee muodon, esim. 08 muodolle DD.MM.YYYY.

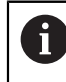

Huomaa, että päiväysmuodon 1 ... 9 määrittelyssä on annettava etunolla, esim. **%time08**.

Seuraavat mahdollisuudet ovat olemassa:

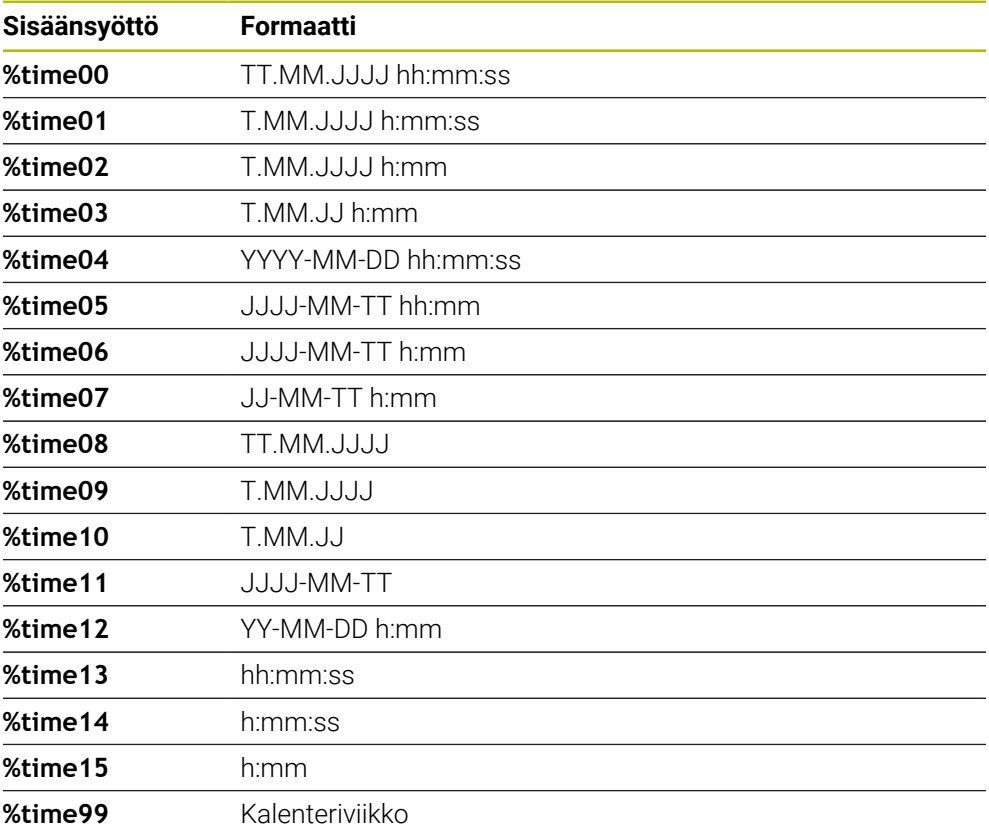

#### **NC-ohjelmien nimi ja polku**

Voit muuntaa datamatriisikoodiksi aktiivisen NC-ohjelman tai kutsutun NC-ohjelman nimen ja polun. Anna sitä varten työkiertoparametrissa **QS501** arvo **%main<x>** tai **%prog<x>**.

Seuraavat mahdollisuudet ovat olemassa:

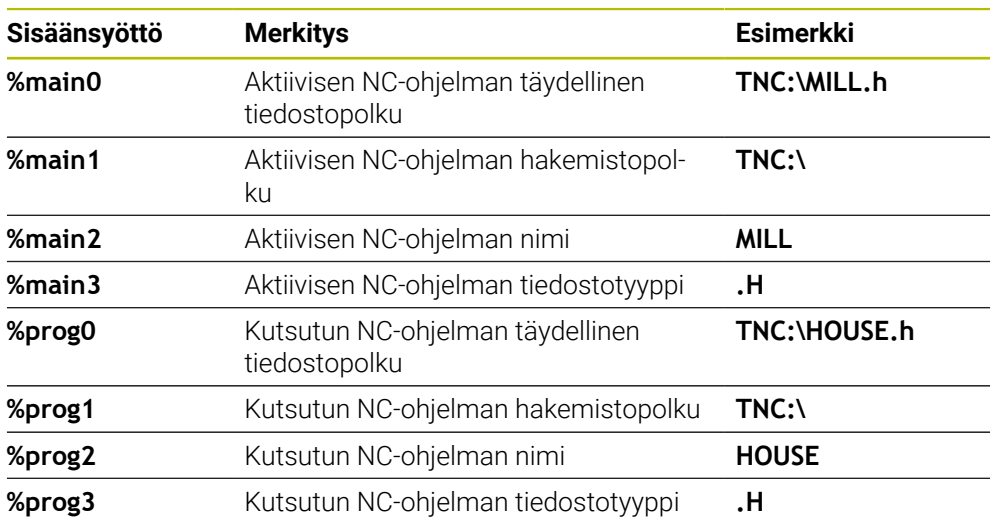

### **Laskimen tila**

Voit muuntaa datamatriisikoodiksi myös hetkellisen laskimen lukeman. Ohjaus näyttää hetkellisen laskimen lukeman käyttötavalla **Ohjelmanajo** välilehdessä **PGM** työalueella **MERKKI**.

Anna sitä varten työkiertoparametrissa **QS501** arvo **%time<x>**.

Koodin **%count** jälkeinen lukuarvo määrittelee, kuinka monta merkkipaikkaa datamatriisikoodi sisältää. Enintään yhdeksän paikkaa ovat mahdollisia.

Esimerkki:

- Ohjelmointi: **%count9**
- Nykyinen laskimen lukema: 3
- Tulos: 000000003

#### **Käyttöohjeet**

Simulaatio ohjaus simuloi vain sen laskimen lukeman, jonka olet määritellyt NCohjelmassa. Laskimen lukema työalueelta **MERKKI** käyttötavalla **Ohjelmanajo** jätetään huomiotta.

# **14.6.5 Ohjelmointiesimerkit**

# **Esimerkki: Reikäkaari**

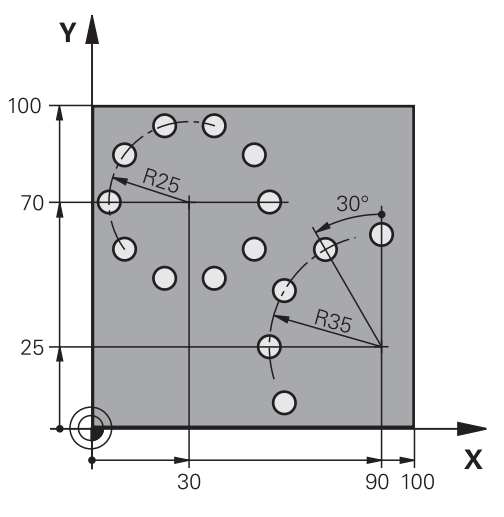

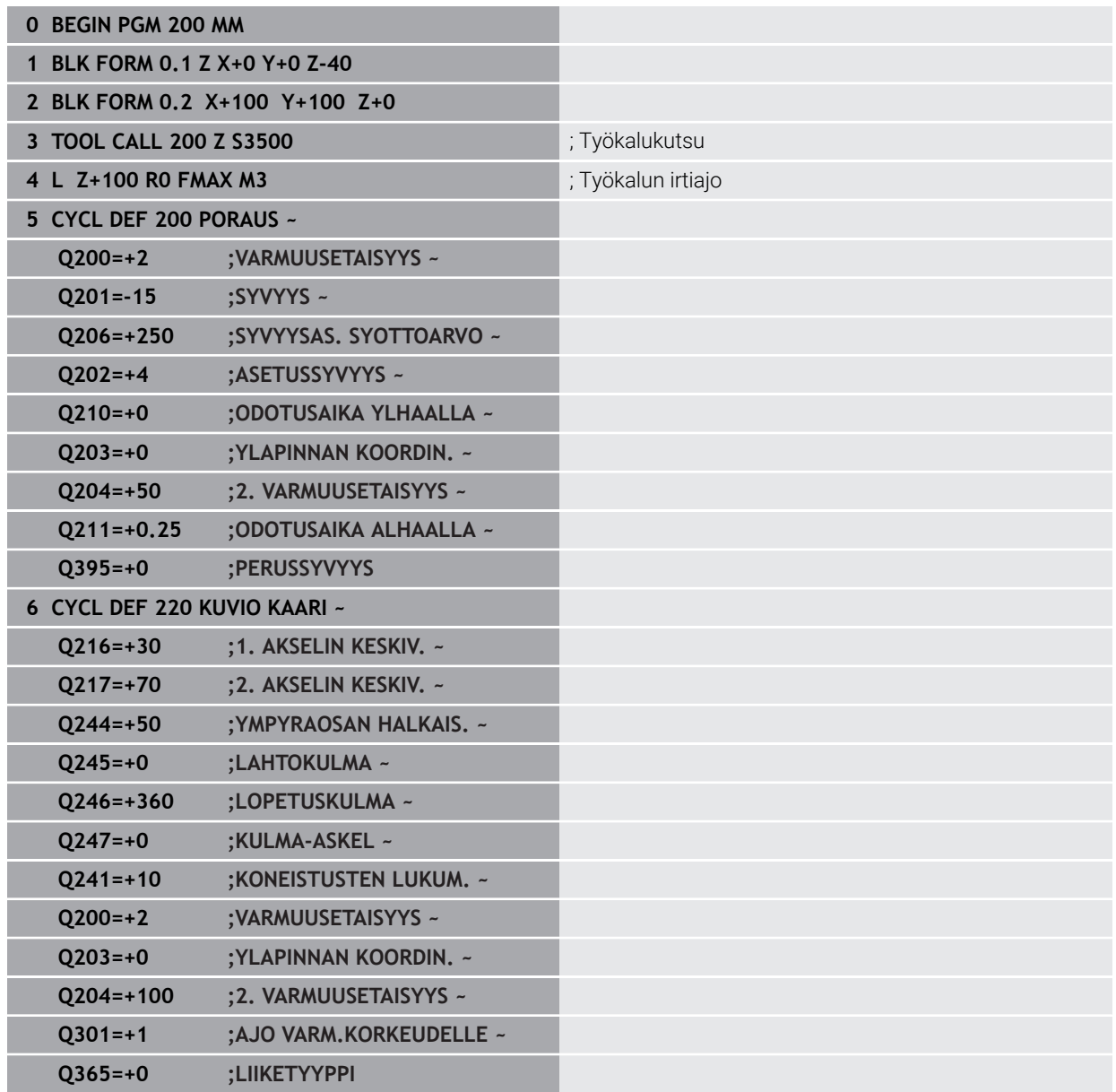

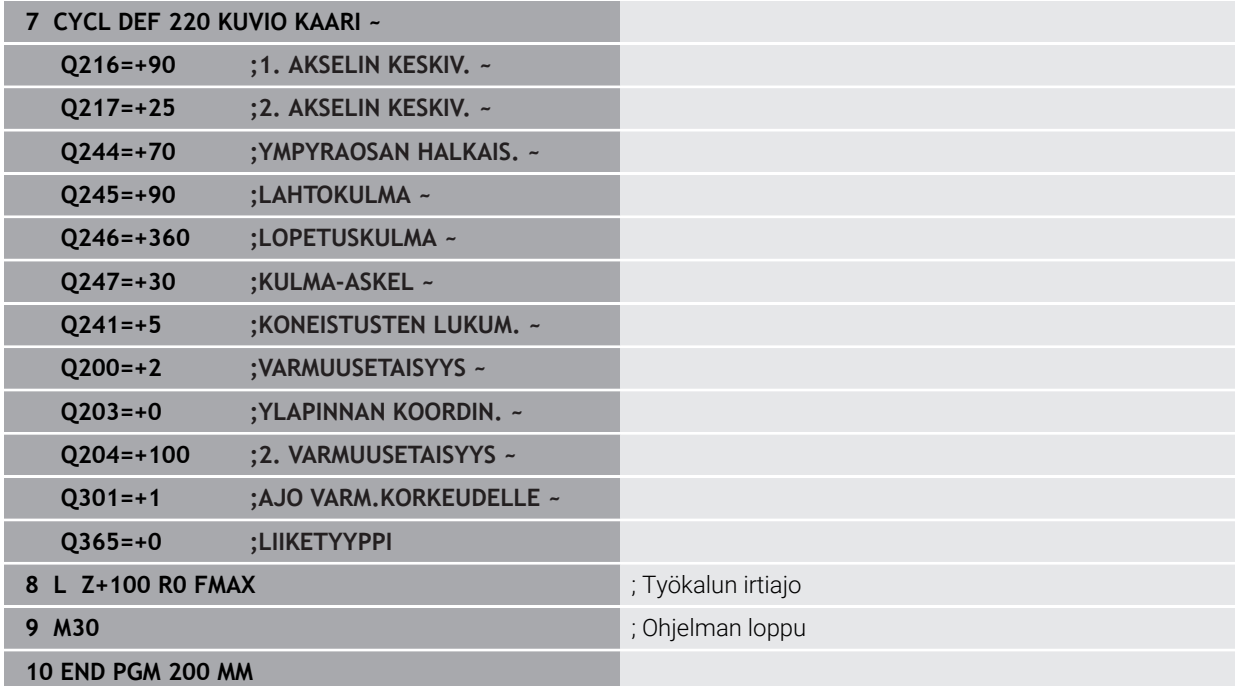

# **14.7 OCM-työkierrot kuviomäärittelyä varten**

# **14.7.1 Yleiskuvaus**

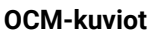

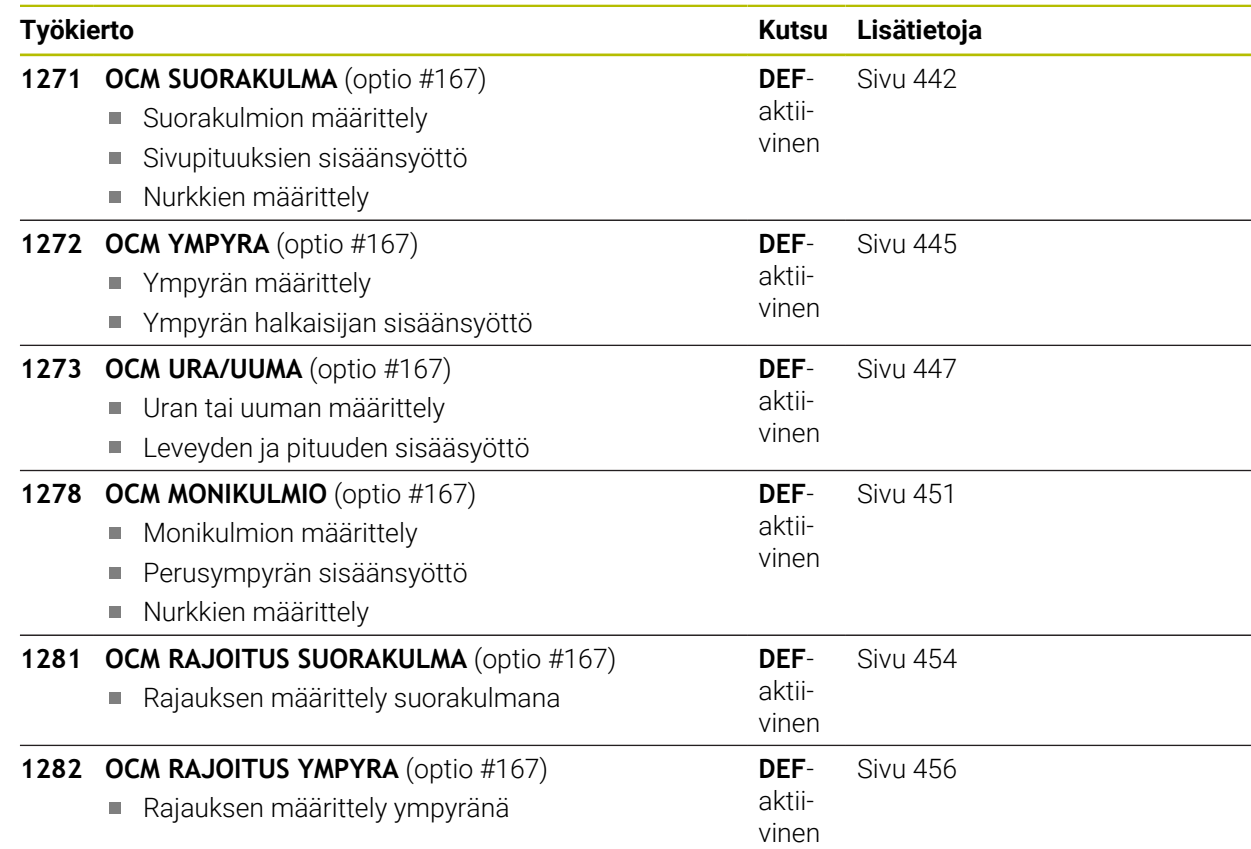

# **14.7.2 Perusteet**

Ohjaus tarjoaa työkiertoja usein käytettäville muotokuvioille. Muotokuviot voidaan ohjelmoida taskuina, saarekkeina tai rajauksina.

#### **Muotokuviotyökierrot antavat seuraavia etuja:**

- Muotokuviot sekä koneistustiedot ohjelmoidaan kätevästi ilman yksittäistä rataliikettä.
- Voit käyttää usein käytettäviä muotokuvioita uudelleen.
- Saarekkeilla tai avoimilla taskuilla ohjaus tarjoaa käyttöön lisää työkiertoja muotokuviorajausten määrittelyä varten.
- Rajauksen muotokuviotyypillä voit suorittaa muotokuvion tasojyrsinnän

Muotokuvio määrittelee OCM-muototiedot uudelleen ja poistaa aiemmin määritellyn työkierron **271 OCM MUOTOTIEDOT** tai muotokuviorajauksen.

# **Ohjaus tarjoaa käyttöön seuraavia työkiertoja muotokuviorajausten määrittelyä varten:**

- **1271 OCM SUORAKULMA**, [katso Sivu 442](#page-441-0)
- **1272 OCM YMPYRA**, [katso Sivu 445](#page-444-0)
- **1273 OCM URA/UUMA, [katso Sivu 447](#page-446-0)**
- **1278 OCM MONIKULMIO**, [katso Sivu 451](#page-450-0)

### **Ohjaus tarjoaa käyttöön seuraavia työkiertoja muotokuviorajausten määrittelyä varten:**

- **1281 OCM RAJOITUS SUORAKULMA**, [katso Sivu 454](#page-453-0)
- **1282 OCM RAJOITUS YMPYRA**, [katso Sivu 456](#page-455-0)

#### <span id="page-440-0"></span>**Toleranssi**

Ohjaus mahdollistaa toleranssien tallentamisen seuraaviin työkiertoihin ja työkiertoparametreihin:

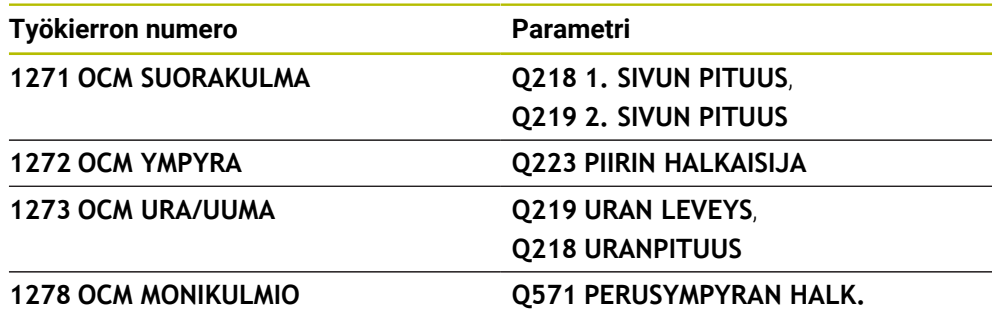

Voit määritellä seuraavat toleranssit:

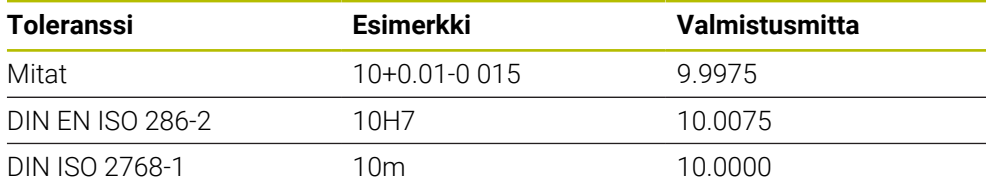

0

Huomaa suur- ja pienaakkoset toleranssien määrittelyssä.

Toimi sen jälkeen seuraavasti:

- Käynnistä työkierron määrittely
- Työkiertoparametrien määrittely
- Valitse vaihtoehto **TEKSTI** tehtäväpalkissa.
- Syötä asetusmitta ja toleranssit

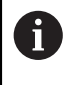

Jos ohjelmoit väärän toleranssin, ohjaus päättää toteutuksen virheilmoituksella.

# <span id="page-441-0"></span>**14.7.3 Työkierto 1271 OCM SUORAKULMA (optio #167)**

#### **ISO-ohjelmointi G1271**

# **Käyttö**

Muotokuviotyökierrolla **1271 OCM SUORAKULMA** ohjelmoidaan suorakulmio. Muotokuviot voidaan ohjelmoida taskuina, saarekkeina tai rajoituksina tasojyrsintää varten. Voit myös ohjelmoida pituustoleransseja.

Jos työskentelet työkierrolla **1271**, ohjelmoi seuraavaa:

- Työkierto **1271 OCM SUORAKULMA**
	- Jos ohjelmoit **Q650**=1 (muotokuviotyyppi = saareke), täytyy työkierron 1281 **OCM RAJOITUS SUORAKULMA** tai **1282 OCM RAJOITUS YMPYRA** avulla määritellä rajaus.
- Työkierto **272 OCM ROUHINTA**
- Tarvittaessa työkierto **273 OCM SYVYYSSILITYS**
- Tarvittaessa työkierto **274 OCM SIVUSILITYS**
- Tarvittaessa työkierto **277 OCM VIISTE**

# **Ohjeet**

- Tämän työkierron voit toteuttaa vain koneistustilassa **FUNCTION MODE MILL**.
- Työkierto **1271** on DEF-aktiivinen, ts. työkierto **1271** tulee voimaan NCohjelmassa heti määrittelystä alkaen.
- Työkierrossa **1271** määritellyt koneistustiedot ovat voimassa OCM-koneistustyökierroille **272** ... **274** ja **277**.

#### **Ohjelmointiohjeet**

- Työkierto vaatii vastaavan esikoneistuksen riippuen parametrista **Q367**.
- Jos haluat työstää muotokuvion useissa asemissa ja olet tehnyt rouhinnan aiemmin, ohjelmoi rouhintatyökalun numero tai nimi OCM-koneistustyökierrossa. Jos rouhintaa ei suoriteta, sinun on määriteltävä **Q438=0** työkiertoparametrissa ensimmäiselle rouhintatoiminnolle.

# **Työkiertoparametrit**

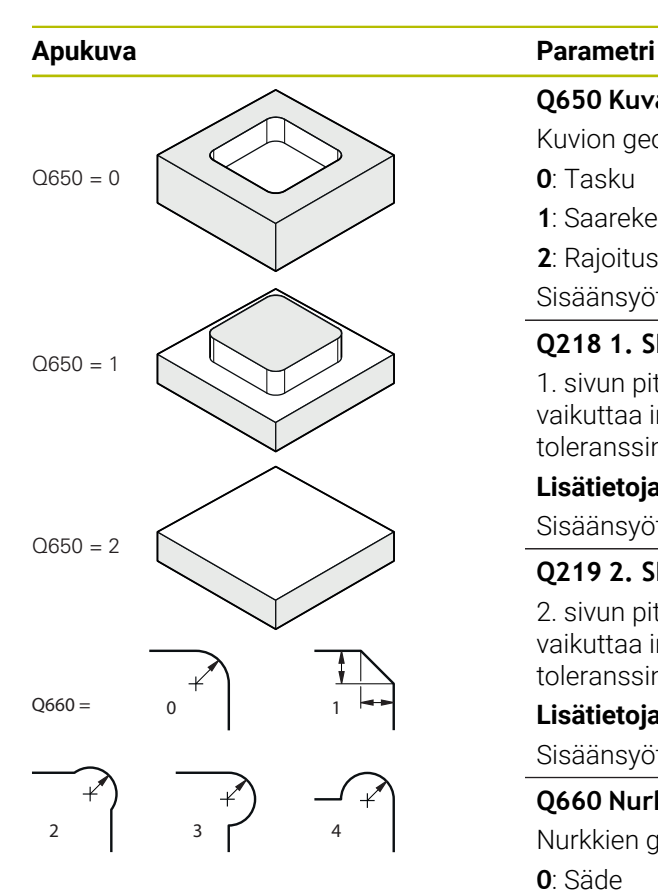

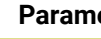

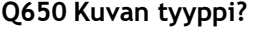

Kuvion geometria:

**0**: Tasku

**1**: Saareke **2**: Rajoitus tasojyrsinnälle

Sisäänsyöttö: **0**, **1**, **2**

# **Q218 1. SIVUN PITUUS ?**

1. sivun pituus muotokuviossa, pääakselin suuntainen. Arvo vaikuttaa inkrementaalisesti. Tarvittaessa voit määritellä toleranssin.

**Lisätietoja:** ["Toleranssi", Sivu 441](#page-440-0)

Sisäänsyöttö: **0...99999.9999**

# **Q219 2. SIVUN PITUUS ?**

2. sivun pituus muotokuviossa, sivuakselin suuntainen. Arvo vaikuttaa inkrementaalisesti. Tarvittaessa voit määritellä toleranssin.

**Lisätietoja:** ["Toleranssi", Sivu 441](#page-440-0)

Sisäänsyöttö: **0...99999.9999**

# **Q660 Nurkkien tyyppi**

Nurkkien geometria:

- **0**: Säde
- **1**: Viiste
- **2**: Nurkan vapaajyrsintä pää- ja sivuakselin suuntaan
- **3**: Nurkan vapaajyrsintä pääakselin suuntaan
- **4**: Nurkan vapaajyrsintä sivuakselin suuntaan

# Sisäänsyöttö: **0**, **1**, **2**, **3**, **4**

**Q220 NURKAN SÄDE ?**

Muotokuvion nurkan pyöristyssäde tai viiste

Sisäänsyöttö: **0...99999.9999**

# **Q367 Taskun asema (0/1/2/3/4)?**

Kuvion sijainti työkierron kutsumishetkellä vaikuttavan työkalun aseman suhteen:

- **0**: Työkaluasema = Kuvion keskipiste
- **1**: Työkaluasema = Vasen alanurkka
- **2**: Työkaluasema = Oikea alanurkka
- **3**: Työkaluasema = Oikea ylänurkka
- **4**: Työkaluasema = Vasen ylänurkka
- Sisäänsyöttö: **0**, **1**, **2**, **3**, **4**

# **Q224 KULMA ?**

Kulma, jonka verran muotokuviota kierretään. Pyörintäkeskipiste sijaitsee muotokuvion keskipisteessä. Arvo vaikuttaa absoluuttisesti.

Sisäänsyöttö: **-360 000...+360 000**

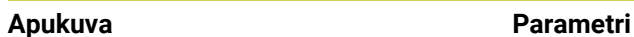

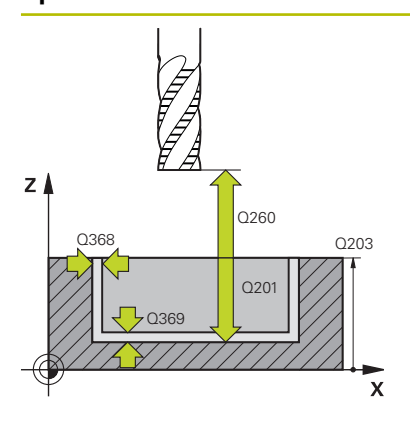

#### **Q203 TYÖKAPPALEEN PINNAN KOORDINAAT.?**

Työkappaleen yläpinnan koordinaatti aktiivisen nollapisteen suhteen. Arvo vaikuttaa absoluuttisesti.

#### Sisäänsyöttö: **-99999.9999...+99999.9999**

#### **Q201 SYVYYS ?**

Etäisyys työkalun yläpinnasta muodon pohjaan. Arvo vaikuttaa inkrementaalisesti.

Sisäänsyöttö: **–99999.9999...+0**

#### **Q368 REUNAN VIIMEISTELYVARA ?**

Silitystyövara koneistustasossa Arvo vaikuttaa inkrementaalisesti.

Sisäänsyöttö: **0...99999.9999**

#### **Q369 POHJAN VIIMEISTELYVARA ?**

Syvyyden silitystyövara. Arvo vaikuttaa inkrementaalisesti. Sisäänsyöttö: **0...99999.9999**

#### **Q260 VARMUUSKORKEUS ?**

Työkaluakselin koordinaatti, jossa ei voi tapahtua törmäystä työkappaleeseen (välipaikoitusta ja työkierron lopussa tapahtuvaa vetäytymistä varten). Arvo vaikuttaa absoluuttisesti.

Sisäänsyöttö: **-99999.9999...+99999.9999** vaihtoehtoinen **PREDEF**

#### **Q578 Sädekerroin sisänurkissa?**

Muotoon syntyvät sisäpyöristyssäteet muodostuvat työkalun säteestä ja siihen lisätystä työkalun säteen ja parametrin **Q578** tulosta.

Sisäänsyöttö: **0.05...0.99**

#### **Esimerkki**

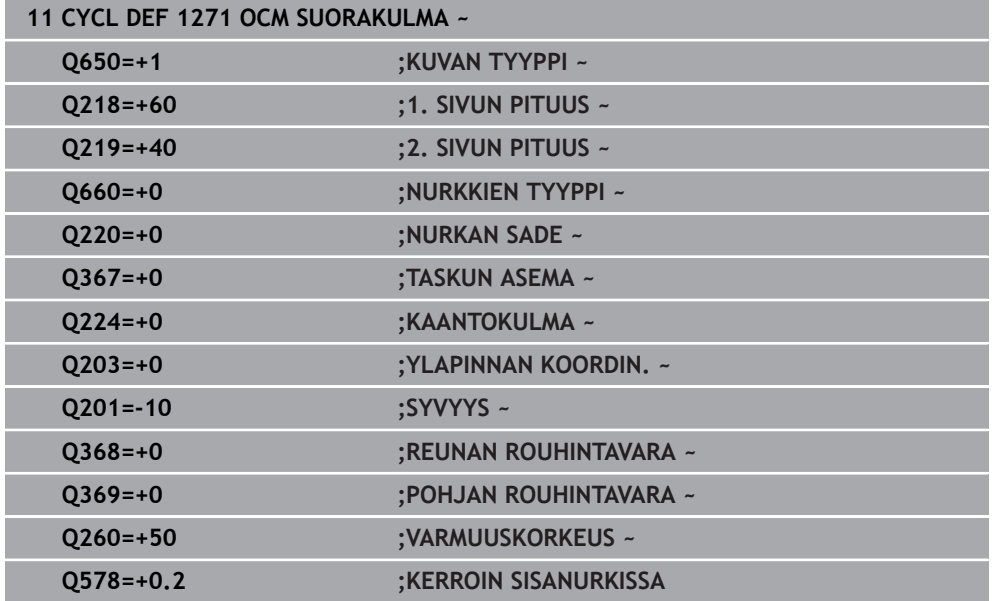

# <span id="page-444-0"></span>**14.7.4 Työkierto 1272 OCM YMPYRA (optio #167)**

#### **ISO-ohjelmointi G1272**

# **Käyttö**

Muotokuviotyökierrolla **1272 OCM YMPYRA** ohjelmoidaan ympyrä. Muotokuviot voidaan ohjelmoida taskuina, saarekkeina tai rajoituksina tasojyrsintää varten. Voit myös ohjelmoida halkaisijatoleransseja.

Jos työskentelet työkierrolla **1272**, ohjelmoi seuraavaa:

- Työkierto **1272 OCM YMPYRA**
	- Jos ohjelmoit **Q650**=1 (muotokuviotyyppi = saareke), täytyy työkierron **1281 OCM RAJOITUS SUORAKULMA** tai **1282 OCM RAJOITUS YMPYRA** avulla määritellä rajaus.
- Työkierto **272 OCM ROUHINTA**
- Tarvittaessa työkierto **273 OCM SYVYYSSILITYS**
- Tarvittaessa työkierto **274 OCM SIVUSILITYS**
- Tarvittaessa työkierto **277 OCM VIISTE**

# **Ohjeet**

- Tämän työkierron voit toteuttaa vain koneistustilassa **FUNCTION MODE MILL**.
- Työkierto **1272** on DEF-aktiivinen, ts. työkierto **1272** tulee voimaan NCohjelmassa heti määrittelystä alkaen.
- Työkierrossa **1272** määritellyt koneistustiedot ovat voimassa OCM-koneistustyökierroille **272** ... **274** ja **277**.

#### **Ohjelmointiohjeet**

- Työkierto vaatii vastaavan esikoneistuksen riippuen parametrista **Q367**.
- Jos haluat työstää muotokuvion useissa asemissa ja olet tehnyt rouhinnan aiemmin, ohjelmoi rouhintatyökalun numero tai nimi OCM-koneistustyökierrossa. Jos rouhintaa ei suoriteta, sinun on määriteltävä **Q438=0** työkiertoparametrissa ensimmäiselle rouhintatoiminnolle.

# **Työkiertoparametrit**

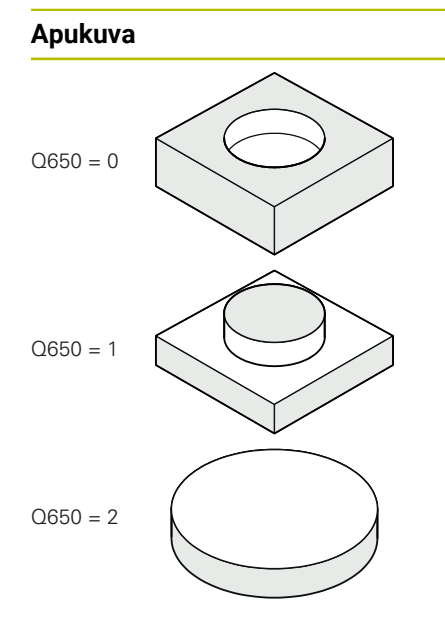

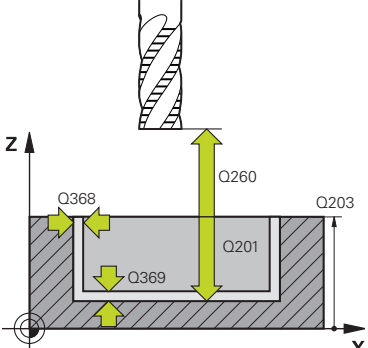

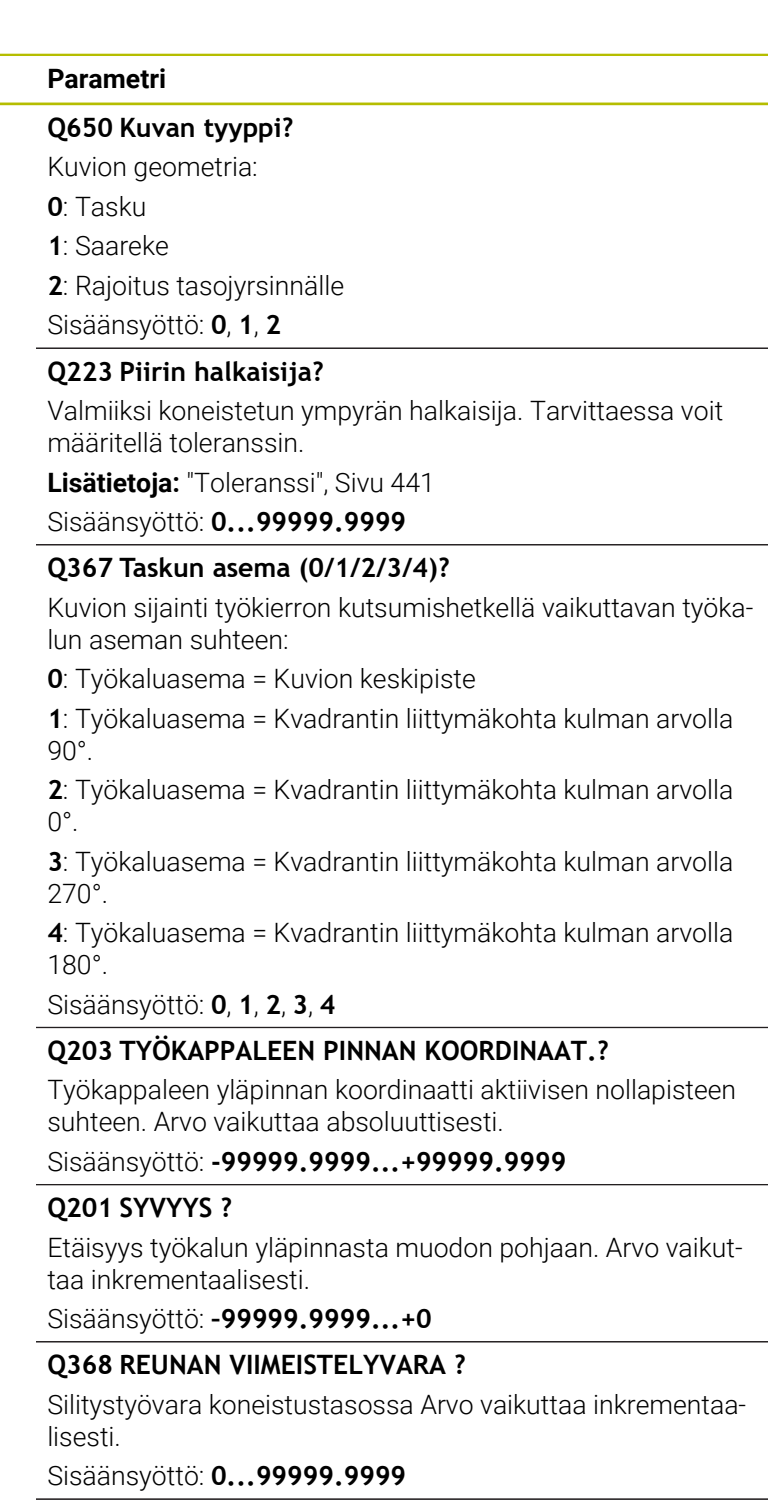

# **Q369 POHJAN VIIMEISTELYVARA ?**

Syvyyden silitystyövara. Arvo vaikuttaa inkrementaalisesti. Sisäänsyöttö: **0...99999.9999**

# **Q260 VARMUUSKORKEUS ?**

Työkaluakselin koordinaatti, jossa ei voi tapahtua törmäystä työkappaleeseen (välipaikoitusta ja työkierron lopussa tapahtuvaa vetäytymistä varten). Arvo vaikuttaa absoluuttisesti.

Sisäänsyöttö: **-99999.9999...+99999.9999** vaihtoehtoinen **PREDEF**

#### **Apukuva Parametri**

**Q578 Sädekerroin sisänurkissa?**

Ympyrätaskun minimisäde saadaan laskemalla yhteen työkalun säde ja työkalun säteen ja parametrin **Q578** tulo. Sisäänsyöttö: **0.05...0.99**

#### **Esimerkki**

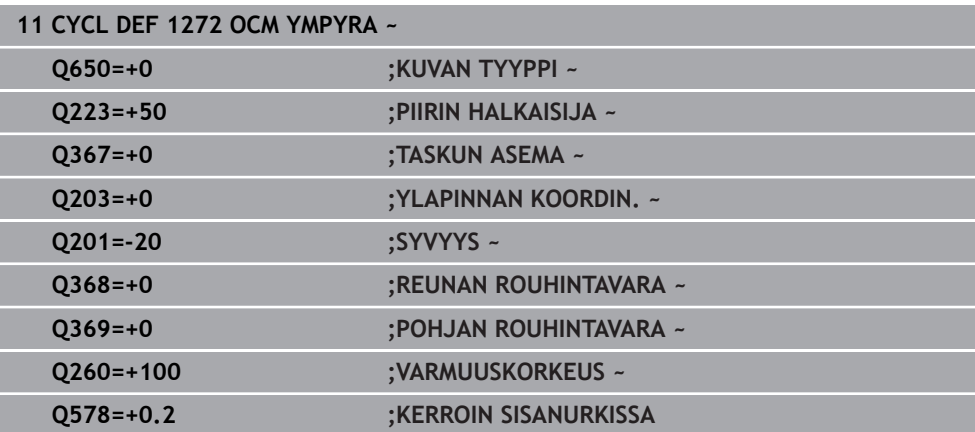

# <span id="page-446-0"></span>**14.7.5 Työkierto 1273 OCM URA/UUMA (optio #167)**

# **ISO-ohjelmointi**

**G1273**

# **Käyttö**

Muotokuviotyökierrolla **1273 OCM URA/UUMA** ohjelmoidaan ura tai uuma. Myös tasojyrsinnän rajoitus on mahdollinen. Voit myös ohjelmoida leveys- ja pituustoleransseja.

Jos työskentelet työkierrolla **1273**, ohjelmoi seuraavaa:

- Työkierto **1273 OCM URA/UUMA**
	- Jos ohjelmoit **Q650**=1 (muotokuviotyyppi = saareke), täytyy työkierron 1281 **OCM RAJOITUS SUORAKULMA** tai **1282 OCM RAJOITUS YMPYRA** avulla määritellä rajaus.
- Työkierto **272 OCM ROUHINTA**
- Tarvittaessa työkierto **273 OCM SYVYYSSILITYS**
- Tarvittaessa työkierto **274 OCM SIVUSILITYS**
- Tarvittaessa työkierto **277 OCM VIISTE**

# **Ohjeet**

- Tämän työkierron voit toteuttaa vain koneistustilassa **FUNCTION MODE MILL**.
- Työkierto **1273** on DEF-aktiivinen, ts. työkierto **1273** tulee voimaan NCohjelmassa heti määrittelystä alkaen.
- Työkierrossa **1273** määritellyt koneistustiedot ovat voimassa OCM-koneistustyökierroille **272** ... **274** ja **277**.

# **Ohjelmointiohjeet**

- Työkierto vaatii vastaavan esikoneistuksen riippuen parametrista **Q367**.
- Jos haluat työstää muotokuvion useissa asemissa ja olet tehnyt rouhinnan aiemmin, ohjelmoi rouhintatyökalun numero tai nimi OCM-koneistustyökierrossa. Jos rouhintaa ei suoriteta, sinun on määriteltävä **Q438=0** työkiertoparametrissa ensimmäiselle rouhintatoiminnolle.

# **Työkiertoparametrit**

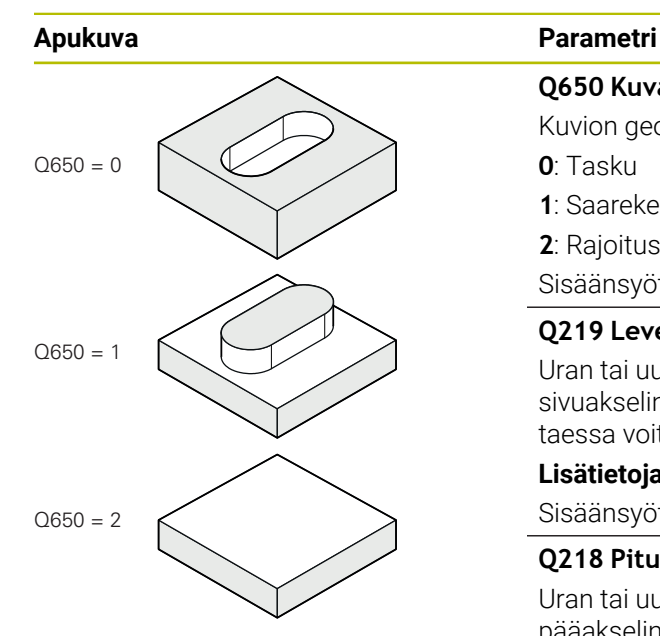

**Q650 Kuvan tyyppi?** Kuvion geometria:

**0**: Tasku

**1**: Saareke

**2**: Rajoitus tasojyrsinnälle

Sisäänsyöttö: **0**, **1**, **2**

# **Q219 Leveys uralle?**

Uran tai uuman leveys, samansuuntainen koneistustason sivuakselin kanssa. Arvo vaikuttaa inkrementaalisesti. Tarvittaessa voit määritellä toleranssin.

**Lisätietoja:** ["Toleranssi", Sivu 441](#page-440-0)

Sisäänsyöttö: **0...99999.9999**

# **Q218 Pituus uralle?**

Uran tai uuman pituus, samansuuntainen koneistustason pääakselin kanssa. Arvo vaikuttaa inkrementaalisesti. Tarvittaessa voit määritellä toleranssin.

**Lisätietoja:** ["Toleranssi", Sivu 441](#page-440-0)

Sisäänsyöttö: **0...99999.9999**

# **Q367 Sijainti uralle (0/1/2/3/4)?**

Kuvion sijainti työkierron kutsumishetkellä vaikuttavan työkalun aseman suhteen:

- **0**: Työkaluasema = Kuvion keskipiste
- **1**: Työkaluasema = Kuvion vasen pääty
- **2**: Työkaluasema = Vasemman kuviokaaren keskipiste
- **3**: Työkaluasema = Oikean kuviokaaren keskipiste
- **4**: Työkaluasema = Kuvion oikea pääty

Sisäänsyöttö: **0**, **1**, **2**, **3**, **4**

# **Q224 KULMA ?**

Kulma, jonka verran muotokuviota kierretään. Pyörintäkeskipiste sijaitsee muotokuvion keskipisteessä. Arvo vaikuttaa absoluuttisesti.

Sisäänsyöttö: **-360 000...+360 000**

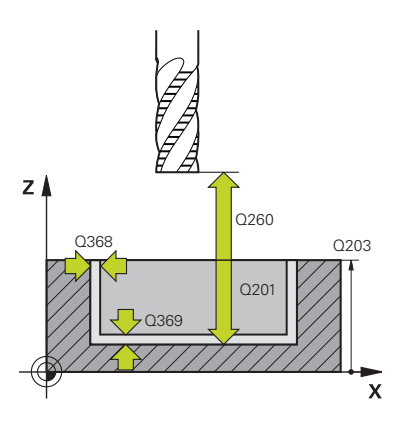

#### **Apukuva Parametri**

#### **Q203 TYÖKAPPALEEN PINNAN KOORDINAAT.?**

Työkappaleen yläpinnan koordinaatti aktiivisen nollapisteen suhteen. Arvo vaikuttaa absoluuttisesti.

#### Sisäänsyöttö: **-99999.9999...+99999.9999**

#### **Q201 SYVYYS ?**

Etäisyys työkalun yläpinnasta muodon pohjaan. Arvo vaikuttaa inkrementaalisesti.

Sisäänsyöttö: **–99999.9999...+0**

#### **Q368 REUNAN VIIMEISTELYVARA ?**

Silitystyövara koneistustasossa Arvo vaikuttaa inkrementaalisesti.

Sisäänsyöttö: **0...99999.9999**

#### **Q369 POHJAN VIIMEISTELYVARA ?**

Syvyyden silitystyövara. Arvo vaikuttaa inkrementaalisesti. Sisäänsyöttö: **0...99999.9999**

#### **Q260 VARMUUSKORKEUS ?**

Työkaluakselin koordinaatti, jossa ei voi tapahtua törmäystä työkappaleeseen (välipaikoitusta ja työkierron lopussa tapahtuvaa vetäytymistä varten). Arvo vaikuttaa absoluuttisesti.

Sisäänsyöttö: **-99999.9999...+99999.9999** vaihtoehtoinen **PREDEF**

#### **Q578 Sädekerroin sisänurkissa?**

Uran minimisäde (uran leveys) saadaan laskemalla yhteen työkalun säde ja työkalun säteen ja parametrin **Q578** tulo. Sisäänsyöttö: **0.05...0.99**

#### **Esimerkki**

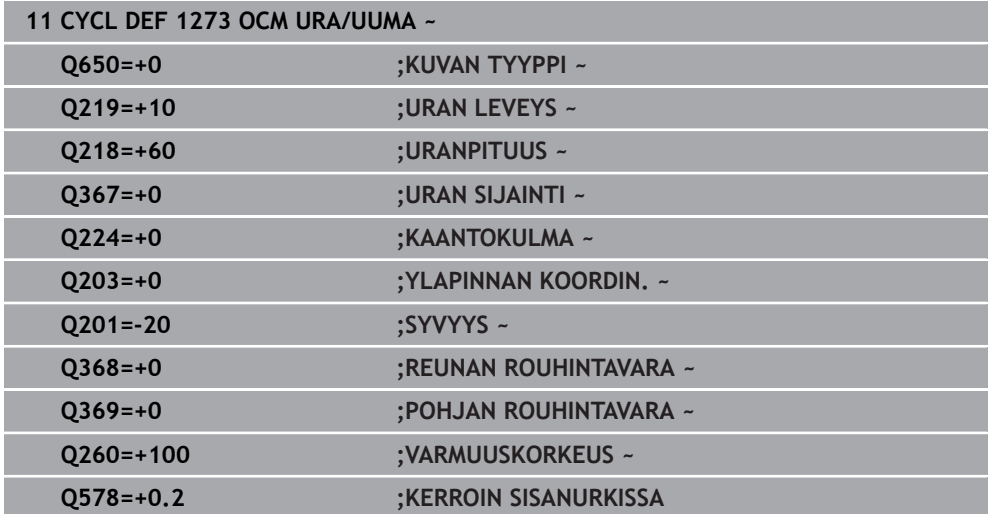

#### <span id="page-450-0"></span>**ISO-ohjelmointi G1278**

# **Käyttö**

Muotokuviotyökierrolla **1278 OCM MONIKULMIO** ohjelmoidaan monikulmio. Muotokuviot voidaan ohjelmoida taskuina, saarekkeina tai rajoituksina tasojyrsintää varten. Voit myös ohjelmoida perushalkaisijatoleranssin.

Jos työskentelet työkierrolla **1278**, ohjelmoi seuraavaa:

- Työkierto **1278 OCM MONIKULMIO**
	- Jos ohjelmoit **Q650**=1 (muotokuviotyyppi = saareke), täytyy työkierron **1281 OCM RAJOITUS SUORAKULMA** tai **1282 OCM RAJOITUS YMPYRA** avulla määritellä rajaus.
- Työkierto **272 OCM ROUHINTA**
- Tarvittaessa työkierto **273 OCM SYVYYSSILITYS**
- Tarvittaessa työkierto **274 OCM SIVUSILITYS**
- Tarvittaessa työkierto **277 OCM VIISTE**

# **Ohjeet**

- Tämän työkierron voit toteuttaa vain koneistustilassa **FUNCTION MODE MILL**.
- Työkierto **1278** on DEF-aktiivinen, ts. työkierto **1278** tulee voimaan NCohjelmassa heti määrittelystä alkaen.
- Työkierrossa **1278** määritellyt koneistustiedot ovat voimassa OCM-koneistustyökierroille **272** ... **274** ja **277**.

#### **Ohjelmointiohjeet**

- Työkierto vaatii vastaavan esikoneistuksen riippuen parametrista **Q367**.
- Jos haluat työstää muotokuvion useissa asemissa ja olet tehnyt rouhinnan aiemmin, ohjelmoi rouhintatyökalun numero tai nimi OCM-koneistustyökierrossa. Jos rouhintaa ei suoriteta, sinun on määriteltävä **Q438=0** työkiertoparametrissa ensimmäiselle rouhintatoiminnolle.

# **Työkiertoparametrit**

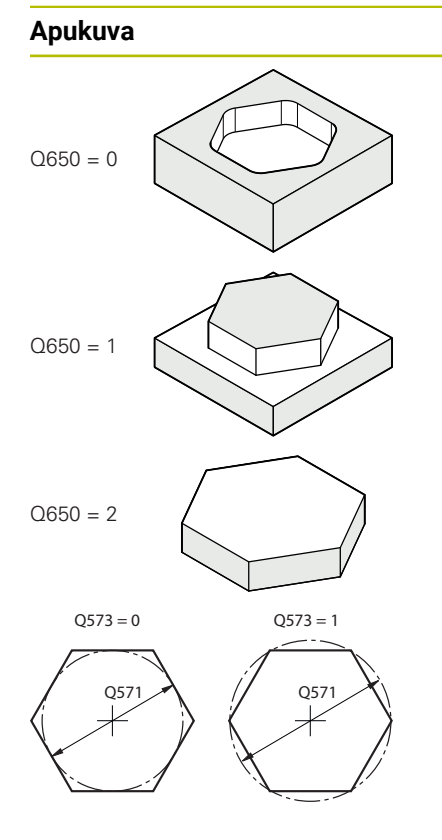

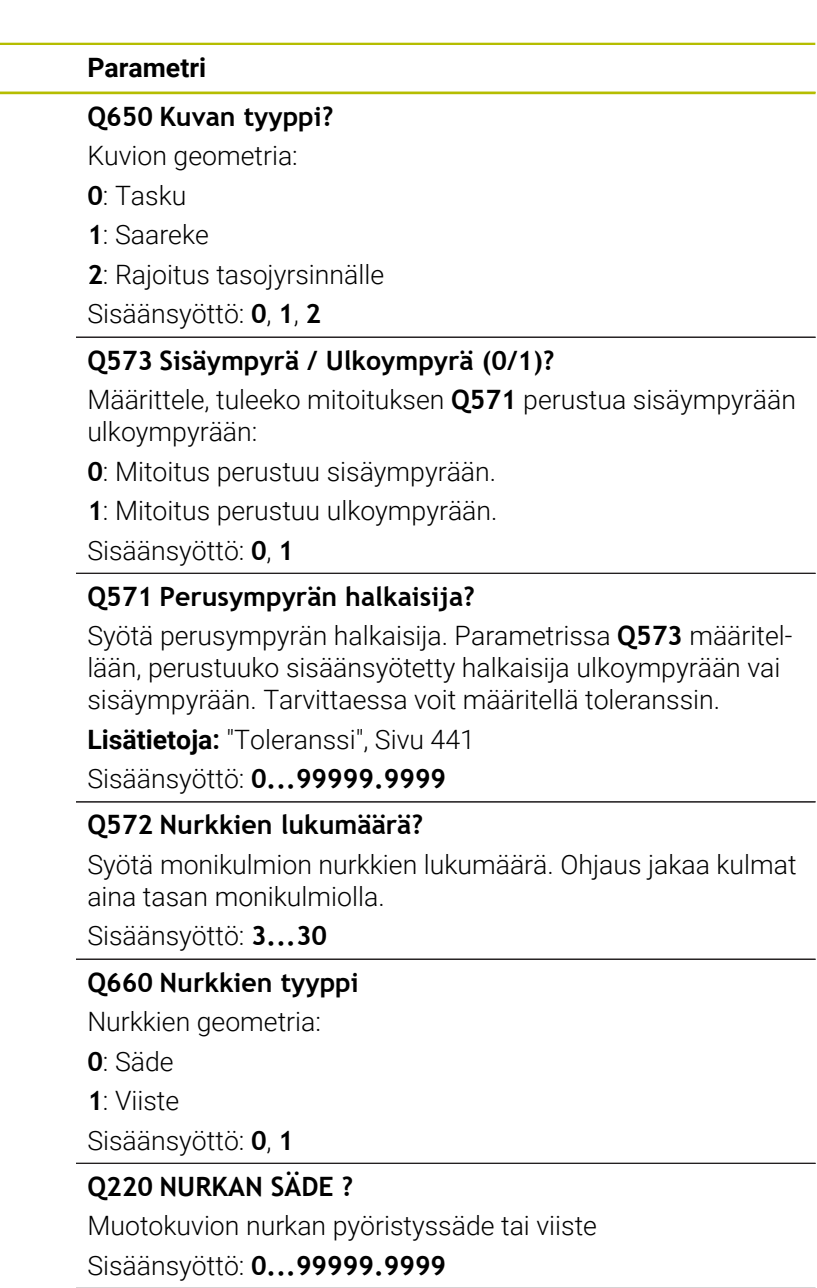

**Q224 KULMA ?**

Kulma, jonka verran muotokuviota kierretään. Pyörintäkeskipiste sijaitsee muotokuvion keskipisteessä. Arvo vaikuttaa absoluuttisesti.

Sisäänsyöttö: **-360 000...+360 000**

# $Z$ O<sub>260</sub> Q203 Q368  $Q20$ Q369 Y

#### **Apukuva Parametri**

#### **Q203 TYÖKAPPALEEN PINNAN KOORDINAAT.?**

Työkappaleen yläpinnan koordinaatti aktiivisen nollapisteen suhteen. Arvo vaikuttaa absoluuttisesti.

#### Sisäänsyöttö: **-99999.9999...+99999.9999**

#### **Q201 SYVYYS ?**

Etäisyys työkalun yläpinnasta muodon pohjaan. Arvo vaikuttaa inkrementaalisesti.

Sisäänsyöttö: **–99999.9999...+0**

#### **Q368 REUNAN VIIMEISTELYVARA ?**

Silitystyövara koneistustasossa Arvo vaikuttaa inkrementaalisesti.

Sisäänsyöttö: **0...99999.9999**

#### **Q369 POHJAN VIIMEISTELYVARA ?**

Syvyyden silitystyövara. Arvo vaikuttaa inkrementaalisesti. Sisäänsyöttö: **0...99999.9999**

#### **Q260 VARMUUSKORKEUS ?**

Työkaluakselin koordinaatti, jossa ei voi tapahtua törmäystä työkappaleeseen (välipaikoitusta ja työkierron lopussa tapahtuvaa vetäytymistä varten). Arvo vaikuttaa absoluuttisesti.

Sisäänsyöttö: **-99999.9999...+99999.9999** vaihtoehtoinen **PREDEF**

#### **Q578 Sädekerroin sisänurkissa?**

Muotoon syntyvät sisäpyöristyssäteet muodostuvat työkalun säteestä ja siihen lisätystä työkalun säteen ja parametrin **Q578** tulosta.

Sisäänsyöttö: **0.05...0.99**

#### **Esimerkki**

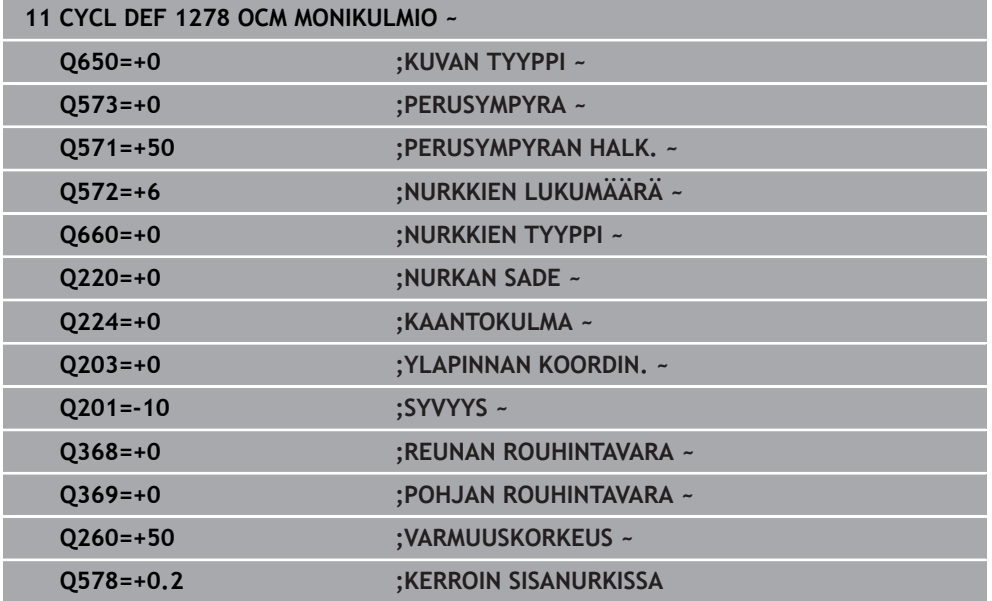

# <span id="page-453-0"></span>**14.7.7 Työkierto 1281 OCM RAJOITUS SUORAKULMA (optio #167)**

#### **ISO-ohjelmointi G1281**

# **Käyttö**

Työkierrolla **1281 OCM RAJOITUS SUORAKULMA** voidaan ohjelmoida suorakulmion muotoinen rajauskehys. Tällä työkierrolla määritellään ulkoinen rajaus saarekkeille tai rajaus avoimille taskuille, jotka aiemmin ohjelmoitiin OCM-standardimuotoina. Työkierto vaikuttaa, jos ohjelmoit OCM-standardimuotokuviotyökierron **Q650 KUVAN TYYPPI** arvoon 0 (tasku) tai 1 (saareke).

# **Ohjeet**

- Tämän työkierron voit toteuttaa vain koneistustilassa **FUNCTION MODE MILL**.
- Työkierto **1281** on DEF-aktiivinen, ts. työkierto **1281** tulee voimaan NCohjelmassa heti määrittelystä alkaen.
- Työkierrossa **1281** määritellyt koneistustiedot ovat voimassa työkierroille **1271** ... **1273** ja **1278**.

# **Työkiertoparametrit**

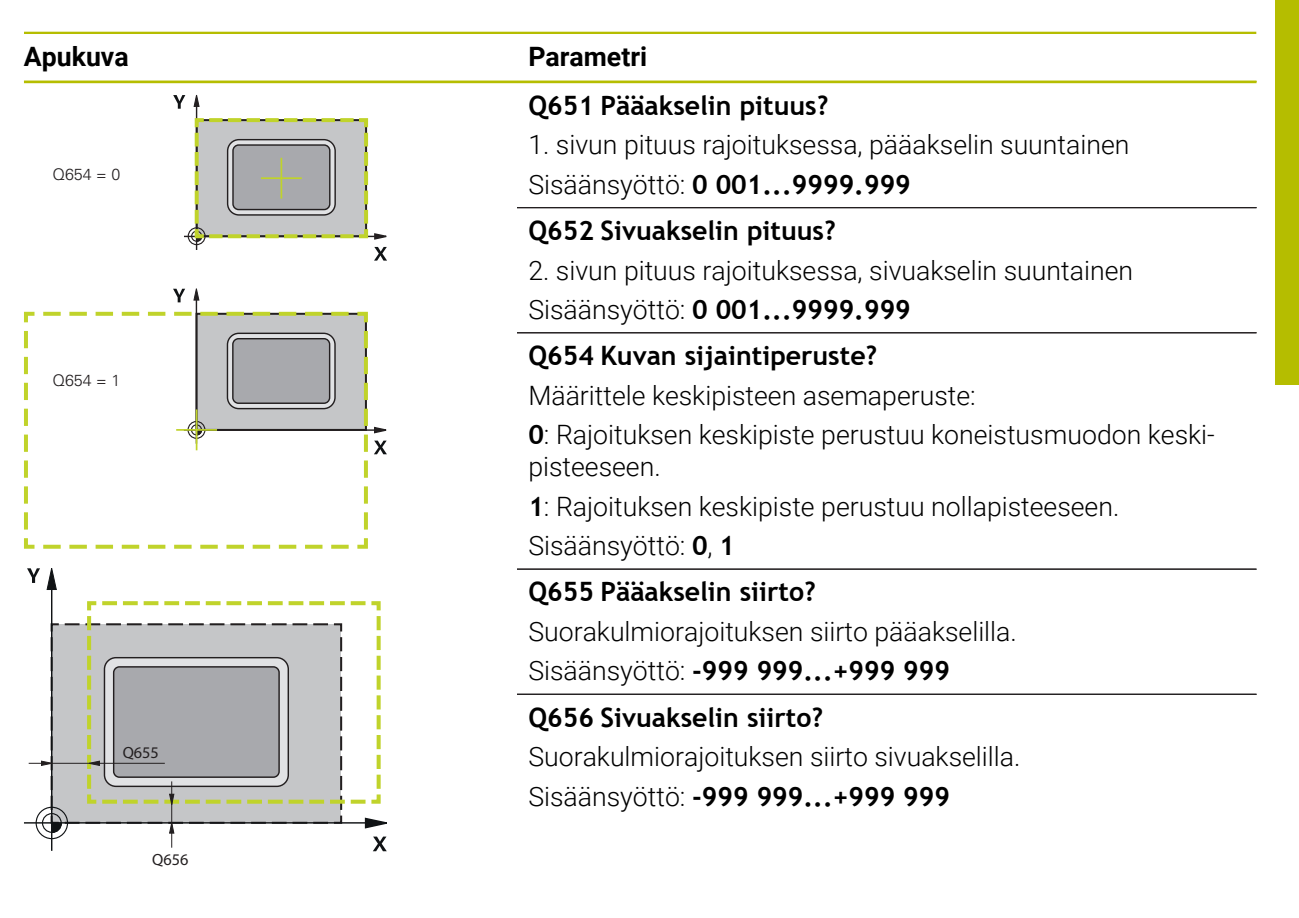

### **Esimerkki**

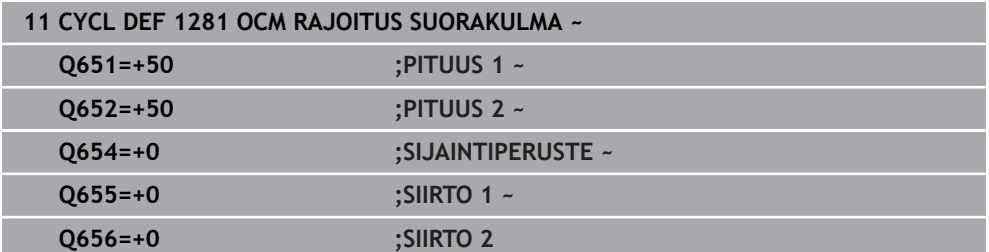

# <span id="page-455-0"></span>**14.7.8 Työkierto 1282 OCM RAJOITUS YMPYRA (optio #167)**

#### **ISO-ohjelmointi G1282**

# **Käyttö**

Työkierrolla **1282 OCM RAJOITUS YMPYRA** voidaan ohjelma ympyrän muotoinen rajauskehys. Tällä työkierrolla määritellään ulkoinen rajoitus saarekkeille tai rajoitus avoimille taskuille, jotka aiemmin ohjelmoitiin OCM-standardimuotoina.

Työkierto vaikuttaa, jos ohjelmoit OCM-standardimuotokuviotyökierron **Q650 KUVAN TYYPPI** arvoon **0** (tasku) tai **1** (saareke).

# **Ohjeet**

- Tämän työkierron voit toteuttaa vain koneistustilassa **FUNCTION MODE MILL**.
- Työkierto **1282** on DEF-aktiivinen, ts. työkierto **1282** tulee voimaan NCohjelmassa heti määrittelystä alkaen.
- Työkierrossa **1282** määritellyt koneistustiedot ovat voimassa työkierroille **1271** ... **1273** ja **1278**.

# **Työkiertoparametrit**

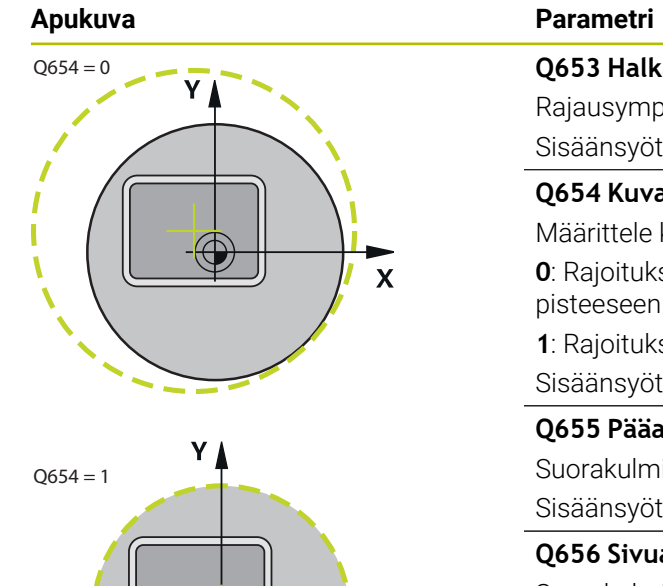

 $\mathbf{\overline{x}}$ 

 $\mathbf{\overline{X}}$ 

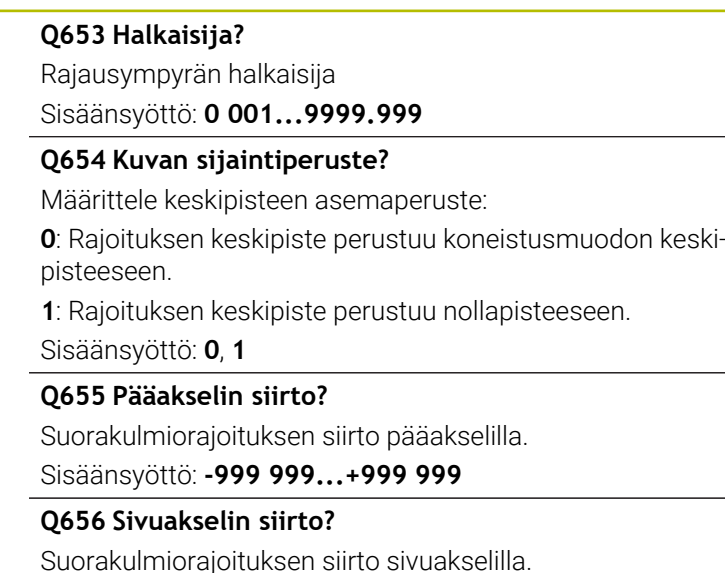

Sisäänsyöttö: **-999 999...+999 999**

# **Esimerkki**

Q656

 $O655$ 

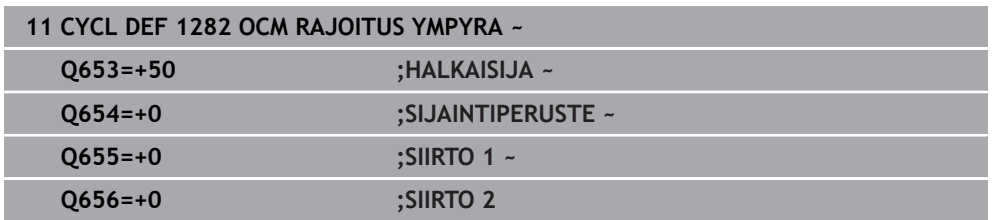

# **14.8 Urapistot ja vapaapistot**

# **14.8.1 Uranpistot ja vapaapistot**

 $\mathbf i$ 

Jotkut työkierrot koneistavat muotoja, jotka on määritelty aliohjelmassa. Sorvausmuotojen kuvaamista varten on käytettävissä lisää erikoismuotoelementtejä. Näin voit ohjelmoida vapaapistoja ja uranpistoja kokonaisina muotoelementteinä yhdessä yksittäisessä NC-lauseessa.

> Uranpistot ja vapaapistot perustuvat aina aiemmin määriteltyyn lineaariseen muotoelementtiin.

Saat käyttää sisäänpisto- ja vapaapistoelementtejä GRV ja UDC vain muotoaliohjelmassa, joka kutsutaan sorvaustyökierrolla.

Vapaapiston ja uranpiston määrittelemiseen on käytettävissä erilaisia sisäänsyöttömahdollisuuksia. Monet näistä sisäänsyöttötavoista ovat ehdottomia (pakollinen sisäänsyöttö), toiset voidaan sen sijaan jättää pois (valinnainen sisäänsyöttö). Pakolliset sisäänsyötöt on merkitty sellaisiksi apukuvissa. Joidenkin elementtien kohdalla voit valita erilaisten määrittelymahdollisuuksien välillä. Tällöin ohjaus antaa käyttöön tehtäväpalkin vastaavilla valintamahdollisuuksilla.

Ohjaus tarjoaa kansiossa **Uranpisto/vapaapisto**, joka on ikkunassa **Lisää NCtoiminto**, erilaisia mahdollisuuksia uranpistojen ja vapaapistojen ohjelmointiin.

#### **Uranpiston ohjelmointi**

Uranpistot ovat pyöreissä kappaleissa olevia syvennyksiä, joihin yleensä sijoitetaan lukitusrenkaita tai tiivisteitä tai jotka toimivat voitelu-urina. Voit ohjelmoida uranpistoja sorvauskappaleen kehälle tai otsapintaan. Tällöin ovat käytettävissä kaksi erillistä muotoelementtiä:

- **GRV RADIAL**: Uranpisto sorvauskappaleen kehällä
- **GRV AXIAL:** Uranpisto sorvauskappaleen otsapinnalla

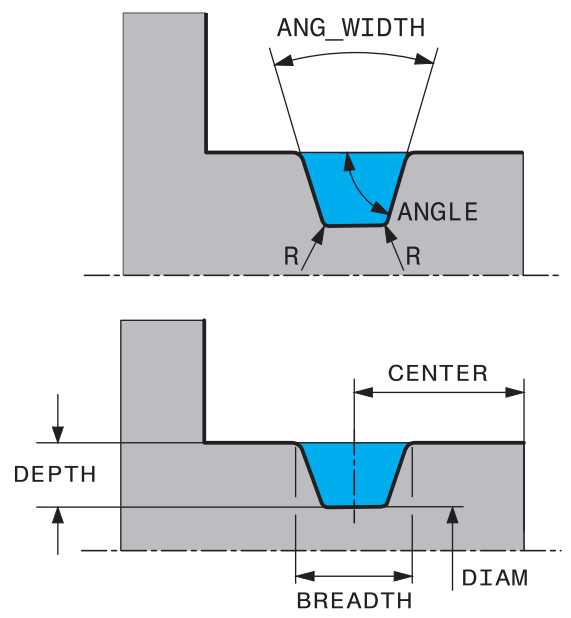

#### **Uranpiston GRV sisäänsyöttöelementit**

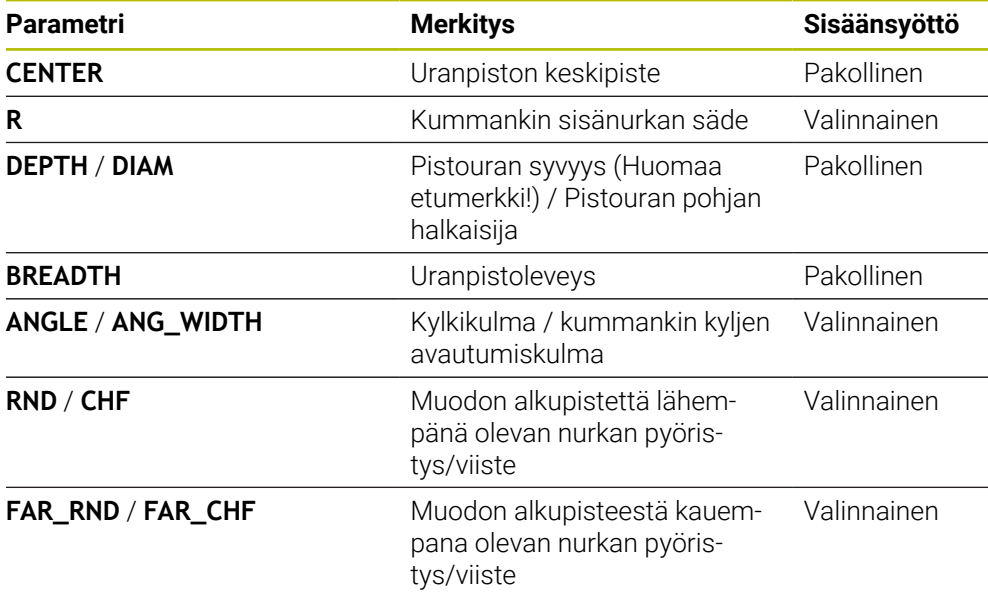

Uranpistosyvyyden etumerkki määrää uranpiston koneistussuunnan A (sisä-/ulkopuolinen koneistus). Uranpistosyvyyden etumerkki ulkopuolista koneistusta varten: Kun muotoelementti kulkee Z-koordinaatin negatiiviseen suuntaan, käytä negatiivista etumerkkiä. Kun muotoelementti kulkee Z-koordinaatin positiiviseen suuntaan, käytä positiivista etumerkkiä. Uranpistosyvyyden etumerkki sisäpuolista koneistusta varten:

- Kun muotoelementti kulkee Z-koordinaatin negatiiviseen suuntaan, käytä posiiivista etumerkkiä.
- Kun muotoelementti kulkee Z-koordinaatin positiiviseen suuntaan, käytä negatiivista etumerkkiä.

# **Esimerkki: Säteittäinen uranpisto, syvyys=5, leveys=10, asema= Z-15**

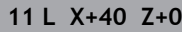

**12 L Z-30**

#### **13 GRV RADIAL CENTER-15 DEPTH-5 BREADTH10 CHF1 FAR\_CHF1**

**14 L X+60**

#### **Vapaapiston ohjelmointi**

Vapaapistoja tarvitaan useimmmiten vastakappaleiden liittämiseksi mahdollistamiseksi. Tällöin vapaapistourat auttavat vähentämään hankausta nurkkakohdissa. Yleensä kierteiden ja kiilaurien yhteydessä käytetään vapaapistomuotoja. Erilaisten kiilaurien määrittelemiseen on käytettävissä erilaisia muotoelementtejä:

- **UDC TYPE\_E**: Vapaapisto jatkokäsiteltävää lieriöpintaa varten standardin DIN 509 mukaan
- **UDC TYPE\_F**: Vapaapisto jatkokäsiteltävää taso- ja lieriöpintaa varten standardin DIN 509 mukaan
- **UDC TYPE\_H**: Vapaapisto voimakkaasti pyöristettyä liityntää varten standardin DIN 509 mukaan
- **UDC TYPE\_K**: Vapaapisto tasopinnassa ja lieriöpinnassa
- **UDC TYPE\_K**: Vapaapisto lieriöpinnassa
- **UDC THREAD**: Kierteen vapaapisto standardin DIN 76 mukaan

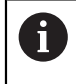

Ohjaus tulkitsee vapaapistot aina pituussuuntaisisiksi muotoelementeiksi. Poikittaiset vapaapistot eivät ole mahdollisia.

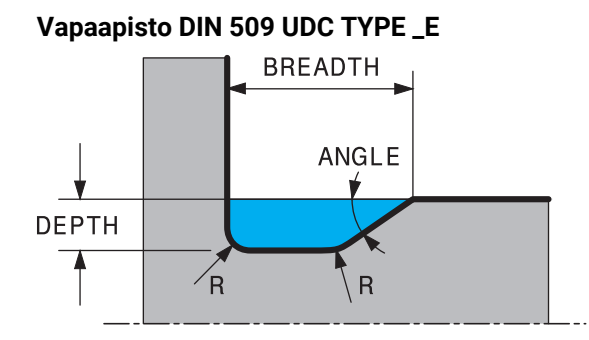

#### **Sisäänsyöttöelementit vapaapistossa DIN 509 UDC TYPE\_E**

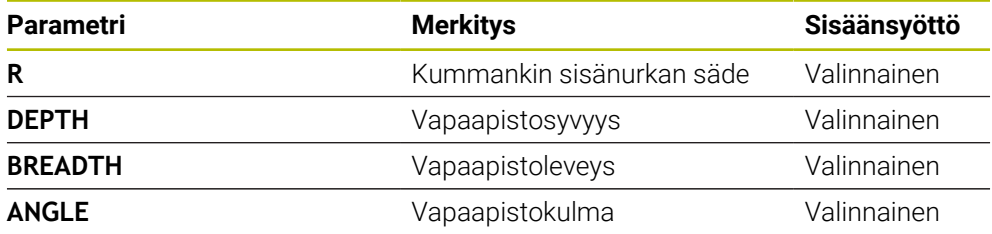

#### **Esimerkki: Vapaapisto, syvyys = 2, leveys = 15**

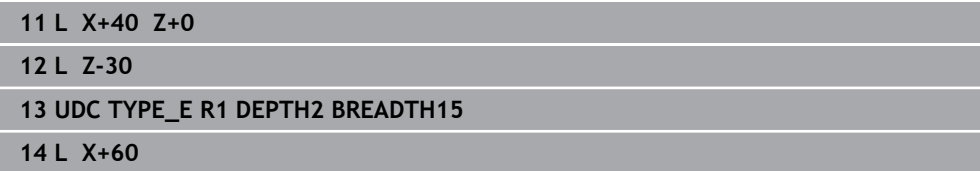

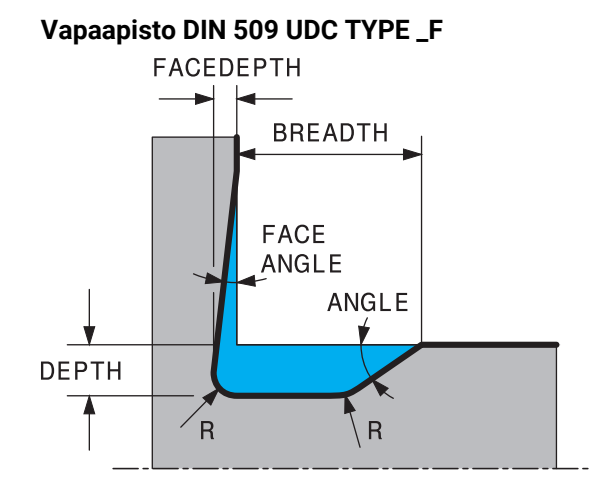

#### **Sisäänsyöttöelementit vapaapistossa DIN 509 UDC TYPE\_F**

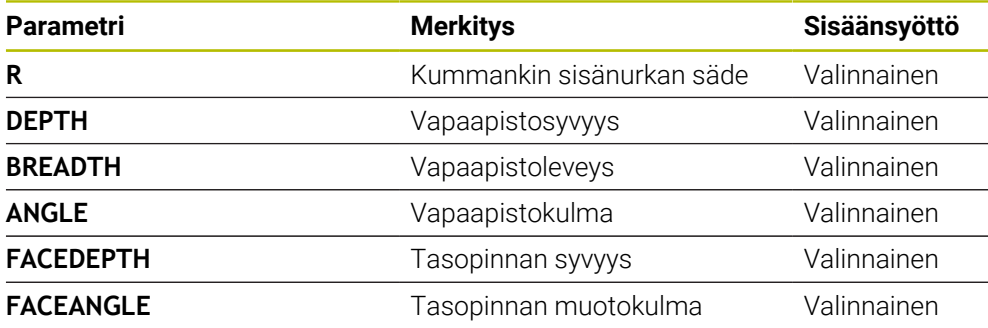

#### **Esimerkki: Vapaapiston kuvio F, syvyys = 2, leveys = 15, tasopinnan syvyys = 1**

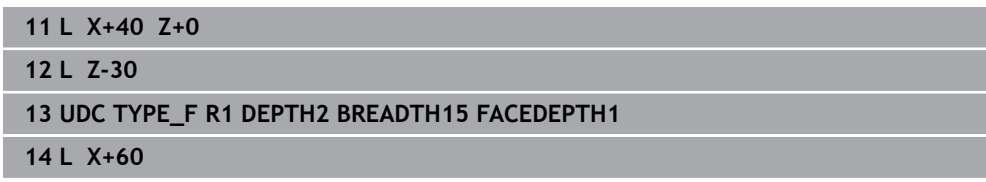

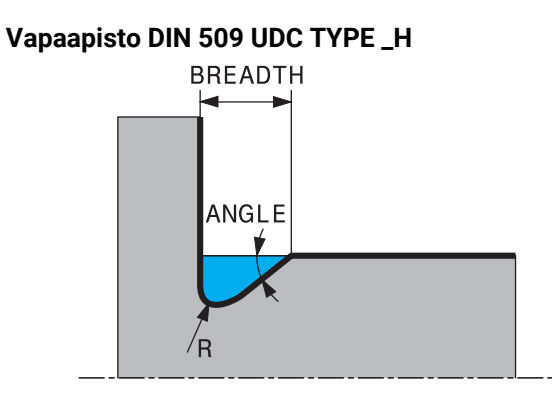

# **Sisäänsyöttöelementit vapaapistossa DIN 509 UDC TYPE\_H**

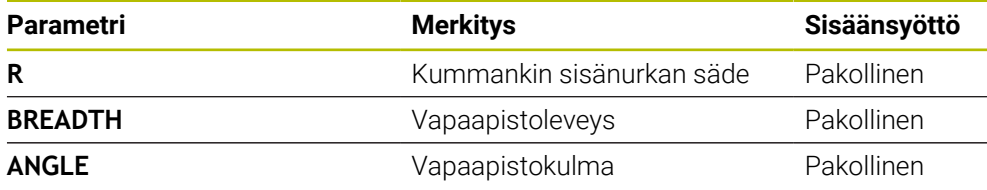

# **Esimerkki: Vapaapiston kuvio H, syvyys = 2, leveys = 15, kulma = 10°**

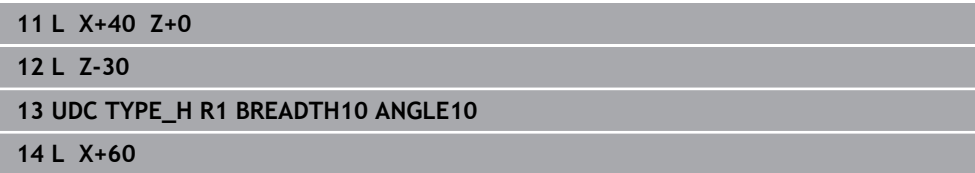

# **Vapaapisto UDC TYPE\_K**

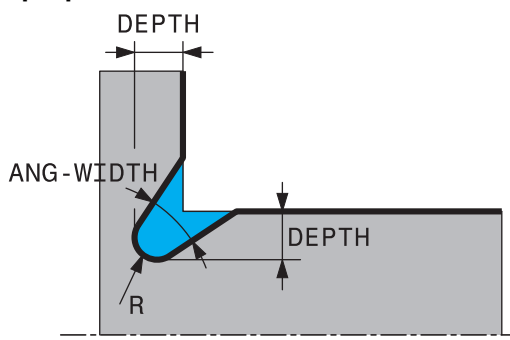

# **Syöttöparametri vapaapisto UDC TYPE\_K**

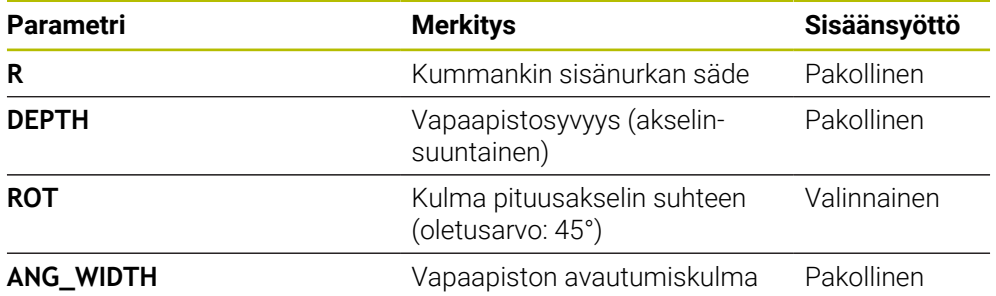

# **Esimerkki: Vapaapiston kuvio K, syvyys = 2, leveys = 15, Avautumiskulma = 30°**

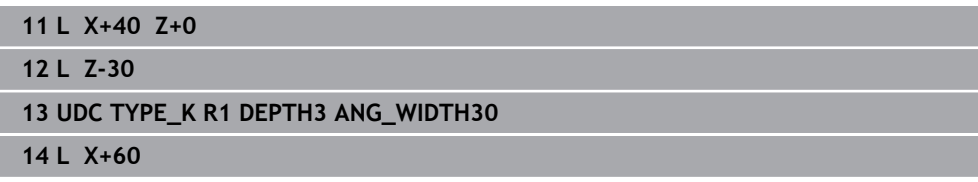

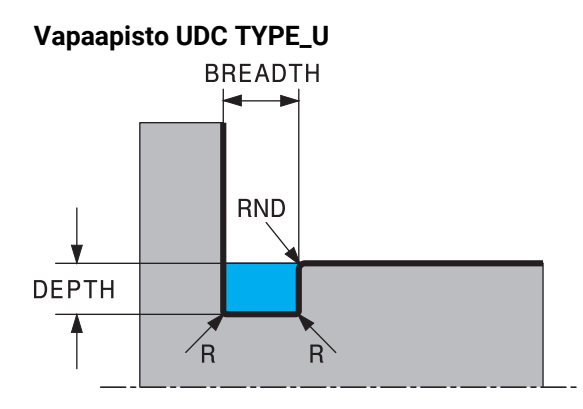

# **Vapaapisto UDC TYPE\_U**

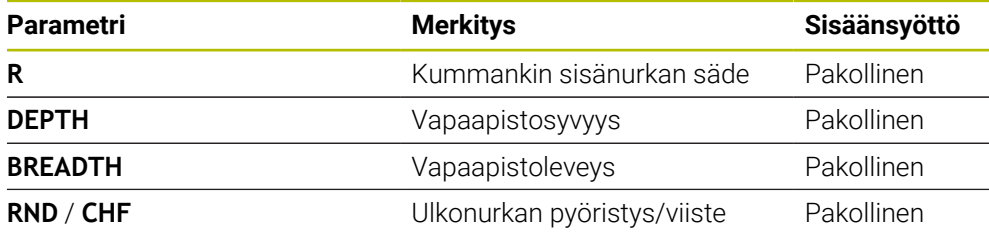

### **Esimerkki: Vapaapisto kuvio U, syvyys = 3, leveys = 8**

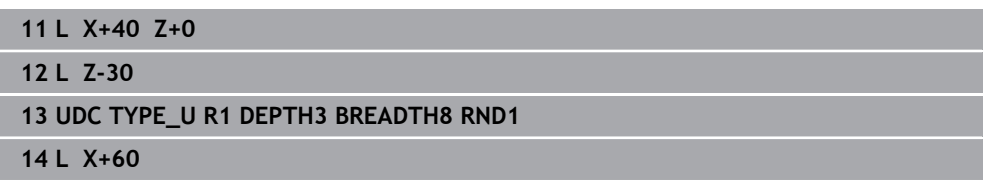

# **Vapaapisto UDC THREAD**

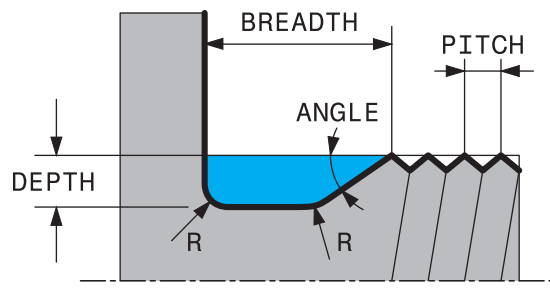

# **Sisäänsyöttöelementit vapaapistossa DIN 76 UDC THREAD**

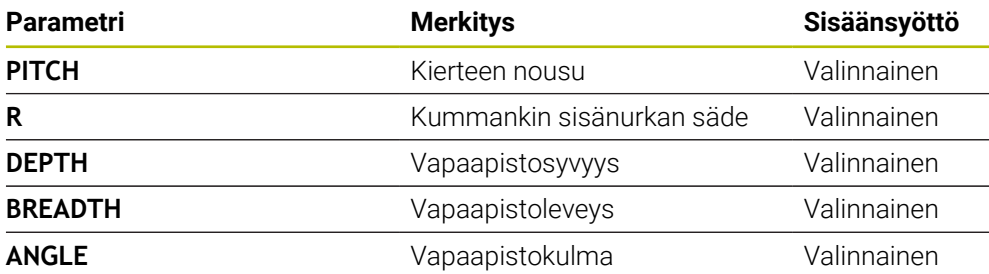

# **Esimerkki: Kierteen vapaapisto standardin DIN 76 mukaan, kierteen nousu = 2**

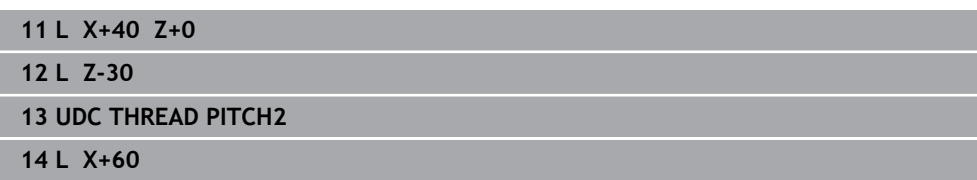

**15**

# **Koneistustyökierrot**

# **15.1 Työskentely koneistustyökiertojen avulla**

# **15.1.1 Koneistustyökierrot**

Kaikki ohjaustoiminnot ovat käytettävissä vain käytettäessä työkaluakselia **Z**, esim. kuviomääritely **PATTERN DEF**. Työkaluakseleita **X** ja **Y** voidaan käyttää rajoituksin ja kun koneen valmistaja on tehnyt valmistelut ja konfiguroinut sen.

#### **Yleistä**

6

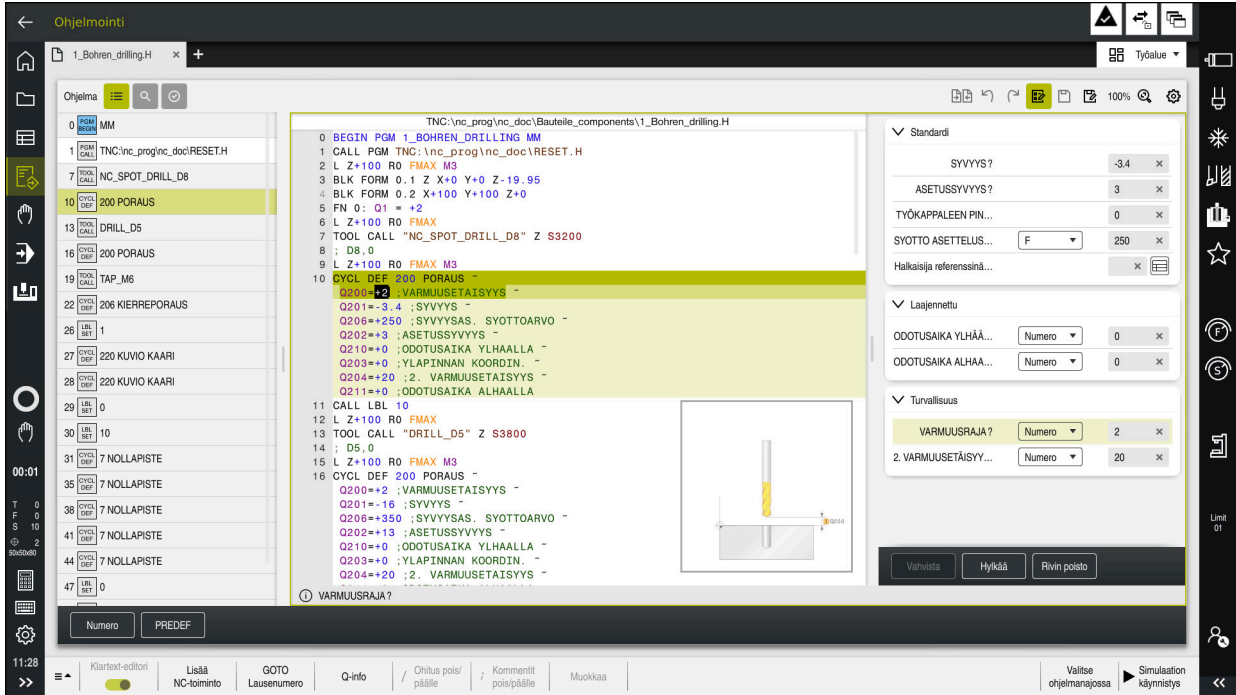

Työkierrot tallennetaan aliohjelmiksi ohjaukseen. Työkiertojen avulla voit suorittaa erilaisia työstötoimenpiteitä. Tämä tekee ohjelmien luomisesta paljon helpompaa. Työkierrot ovat hyödyllisiä myös usein toistuvissa koneistuksissa, joissa on useita koneistusvaiheita. Useimmat työkierrot käyttävät Q-parametria siirtoparametrina. Ohjain tarjoaa sinulle työkiertoja seuraavilla tekniikoilla:

- **Porauskoneistukset**
- Kierteen koneistukset
- Jyrsintäkoneistukset, esim. taskut, tapit tai myös muodot
- Koordinaattimuunnoksen työkierrot
- Erikoistyökierrot
- $\mathbf{u}$ Sorvauskoneistukset
- Hiontakoeistukset

# *OHJE*

#### **Huomaa törmäysvaara!**

Työkierrot suorittavat erittäin laajoja koneistuksia. Törmäysvaara!

Ennen kuin toteutat simulaation, suorita .

# *OHJE*

#### **Varoitus törmäysvaarasta**

Voit ohjelmoida muuttujia sisäänsyöttöarvoiksi HEIDENHAIN-työkierroissa. Jos et käytä työkierrossa suositeltua sisäänsyöttöarvoa muuttujien yhteydessä, tämä voi johtaa törmäykseen.

- Käytä vain HEIDENHAINin suosittelemia sisäänsyöttöalueita.
- **Huomioi HEIDENHAINin dokumentaatio.**
- Tarkasta toiminnan kulku simulaation avulla.

#### **Vainnaiset parametrit**

HEIDENHAIN kehittää jatkuvasti monipuolisia työkiertopaketteja, minkä vuoksi jokaisen uuden ohjelmiston yhteydessä työkierroille tuodaan myös uusia Qparametreja. Nämä uudet Q-parametrit ovat valinnaisia parametreja, jotka eivät kaikilta osin ole käytössä vanhemmissa ohjelmistoversioissa. Työkierrossa nämä parametrit ovat aina työkiertomäärittelyn lopussa. Tässä ohjelmistossa kyseeseen tulevat valinnaiset Q-parametrit ovat kohdassa Yleiskuvaus ["Uudet toiminnot](#page-61-0) [81762x-17"](#page-61-0). Voit itse päättää, haluatko määritellä valinnaiset Q-parametrit tai poistaa ne **NO ENT** -näppäimellä. Voit vastaanottaa myös asetetut standardiarvot. Jos olet poistanut epähuomiossa valinnaisia Q-parametreja tai jos haluat laajentaa olemassa olevien NC-ohjelmien työkiertoja, voit lisätä valinnaisia Q-parametreja myös jälkikäteen. Seuraavaksi esitellään toimenpiteet.

Toimi sen jälkeen seuraavasti:

- Työkierron määrittelyn kutsu
- Paina oikealle osoittavaa nuolinäppäintä, kunnes uudet Q-parametrit näytetään.
- Vastaanota syötetty standardiarvo tai
	-
- ▶ Syötä arvo.
- Jos haluat vastaanottaa uudet Q-parametrit, poistu valikolta painamalla uudelleen oikealle osoittavaa nuolinäppäintä tai paina **END**-näppäintä.
- Jos et halua vastaanottaa uusia Q-parametreja, paina **NO ENT**-näppäintä.

#### **Yhteensopivuus**

Vanhemmilla HEIDENHAIN-ohjauksilla (versiosta TNC 150 B lähtien) laaditut NC-ohjelmat ovat suurelta osin toteutuskelpoisia TNC7-ohjauksen uusissa ohjelmistoversioissa. Myös silloin, kun uusia valinnaisia parametreja on vastaanotettu olemassa oleviin työkiertoihin, voit yleensä toteuttaa niiden NC-ohjelmia tavanomaiseen tapaan. Tämä saadaan aikaan tallennettujen oletusarvojen avulla. Toisaalta, jos haluat ajaa vanhemmassa ohjauksessa NC-ohjelman, joka on ohjelmoitu uudessa ohjelmistoversiossa, voit poistaa kyseiset valinnaiset Q-parametrit työkiertomäärittelystä **NO ENT** -näppäimellä. Näin saat muodostettua vastaavan alaspäin yhteensopivan NC-ohjelman. Jos NC-lauseet sisältävät kelvottomia elementtejä, ohjaus merkitsee ne tiedoston avaamisen yhteydessä ERROR-lauseiksi.

# **15.1.2 Työkiertojen määrittely**

Työkierron määrittelyyn on käytettävissä useampia mahdollisuuksia. **NC-toiminnon lisäyksen kautta:**

- Lisää<br>NC-toiminto
- Valitse **NC-toiminnon lisäys**.
- Ohjaus avaa ikkunan **NC-toiminnon lisäys**.
- Valitse haluamasi työkierto.
- Ohjaus avaa dialogin ja pyytää kaikkia sisäänsyöttöarvoja.

#### **Lisää näppäimellä CYCL DEF :**

- CYCL<br>DEF
- Paina näppäintä **CYCL DEF**.
- Ohjaus avaa ikkunan **NC-toiminnon lisäys**.
- Valitse haluamasi työkierto.
- Ohjaus avaa dialogin ja pyytää kaikkia sisäänsyöttöarvoja.

#### **Navigointi työkierrossa**

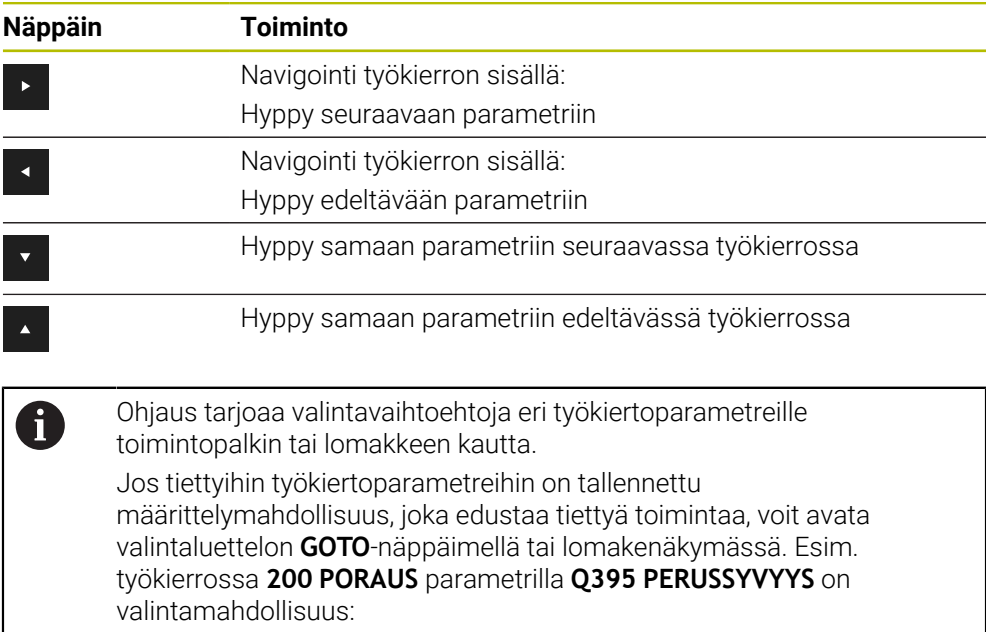

- 0 | Työkalun kärki
- 1 | Terän kärki
#### **Työkierron määrittelyn lomake**

Ohjaus antaa käyttöön **LOMAKE** erilaisia toimintoja ja työkiertoja varten. Tämä **LOMAKE** tarjoaa mahdollisuuden syöttää erilaisia syntaksielementtejä tai työkiertoparametreja lomakkeiden perusteella.

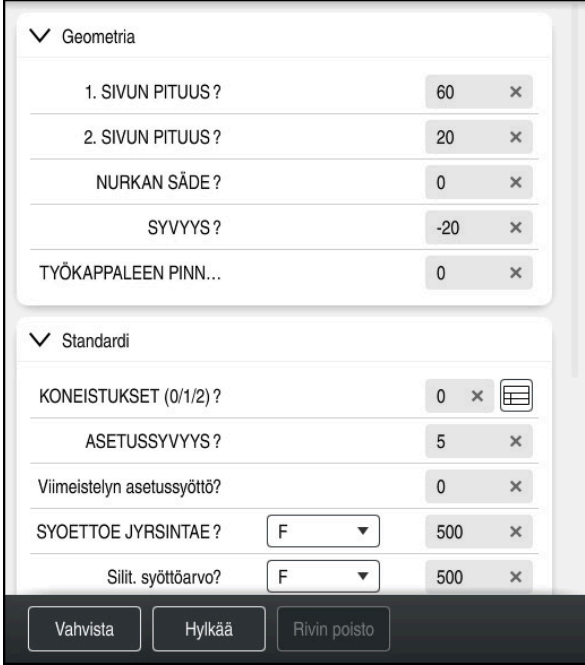

Ohjaus ryhmittää työkiertoparametrit **LOMAKE** niiden toimintojen mukaan, esim. geometria, standardi, laajennettu, turvallisuus. Ohjaus tarjoaa valintavaihtoehtoja erilaisilla työkiertoparametreilla esim. kytkimen kautta. Ohjaus esittelee hetkellisesti muokatut työkiertoparametrit värillisinä.

Kun olet määritellyt kaikki vaaditut työkiertoparametrit, voit vahvistaa syötteet ja suorittaa työkierron loppuun.

Lomakkeen avaus:

- Käyttötavan **Ohjelmointi** avaus
- Työalueen **Ohjelma** avaaminen

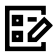

 $\mathbf i$ 

Valitaan **LOMAKE** otsikkopalkin kautta

Jos syöte on virheellinen, ohjaus näyttää ohjesymbolin syntaksielementin edessä. Kun valitset ohjesymbolin, ohjaus näyttää tietoja virheelle. apukuvat

#### **Apukuvat**

Kun muokkaat työkiertoa, ohjaus näyttää apukuvan nykyisille Q-parametreille. Apukuvan koko riippuu työalueen **Ohjelma** koosta.

Ohjaus näyttää ohjekuvan työalueen oikeassa reunassa, ala- tai yläreunassa. Apukuvan paikka toisella puolella kursorina.

Jos napautat tai napsautat ohjekuvaa, ohjaus näyttää ohjekuvan maksimikoossa.

Kun työalue **Help** on aktiivinen, ohjaus näyttää siinä apukuvan työalueen **Ohjelma** sijaan.

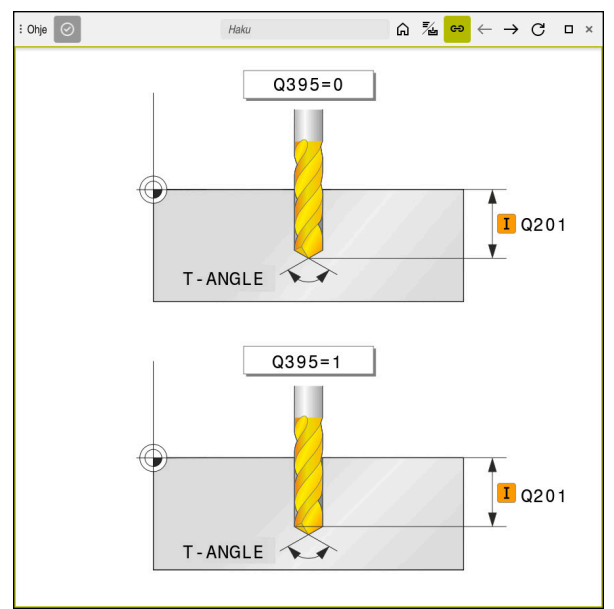

Työalue **Help** työkiertoparametrin apukuvana.

### <span id="page-470-2"></span>**15.1.3 Työkiertojen kutsuminen**

Materiaalia poistavia työkiertoja ei pidä vain määritellä NC-ohjelmassa, vaan ne pitää myös kutsua. Kutsu koskee aina NC-ohjelmassa viimeksi määriteltyä koneistustyökiertoa.

#### **Alkuehdot**

 $\mathbf i$ 

Ennen työkierron kutsua ohjelmoi aina:

- **BLK FORM** graafista esitystä varten (tarpeellinen vain simulaatiota varten)
- Työkalukutsu
- Karan pyörintäsuunta (Lisätoiminto **M3**/**M4**)
- Työkierron määrittely (**CYCL DEF**)

Huomioi myös muut alkuehdot, jotka esitellään kunkin työkierron  $\mathbb{R}$ kuvauksen ja yleiskuvaustaulukon yhteydessä.

Työkierron kutsumiseen on käytettävissä seuraavat mahdollisuudet.

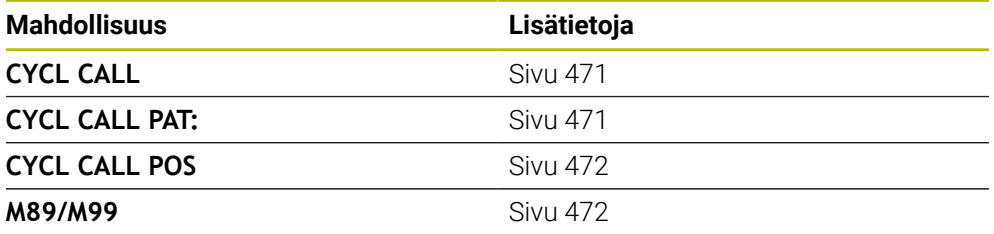

#### <span id="page-470-0"></span>**Työkierron kutsu käskyllä CYCL CALL**

Toiminto **CYCL CALL** kutsuu viimeksi määritellyn koneistustyökierron yhden kerran. Työkierron aloituspisteenä on viimeksi ennen **CYCL CALL**-lausetta ohjelmoitu asema.

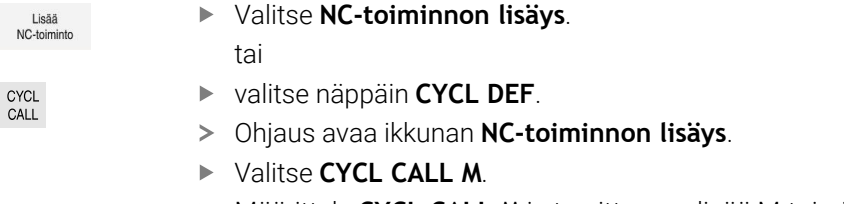

Määrittele **CYCL CALL M** ja tarvittaessa lisää M-toiminto.

#### <span id="page-470-1"></span>**Työkierron kutsu käskyllä CYCL CALL PAT**

Toiminto **CYCL CALL PAT** kutsuu viimeksi määritellyn koneistustyökierron kaikissa asemissa, jotka olet määritellyt kuviomäärittelyssä **PATTERN DEF** tai pistetaulukossa.

**Lisätietoja:** ["Kuviomäärittely PATTERN DEF", Sivu 412](#page-411-0)

**Lisätietoja:** ["Pistetaulukot", Sivu 394](#page-393-0)

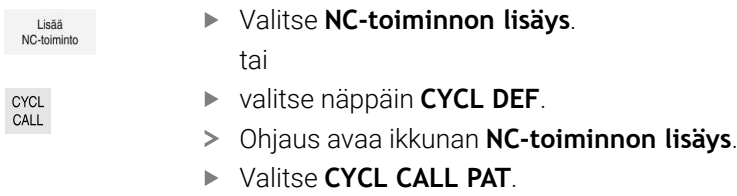

Määrittele **CYCL CALL PAT** ja tarvittaessa lisää M-toiminto.

## <span id="page-471-0"></span>**Työkierron kutsu käskyllä CYCL CALL POS**

Toiminto **CYCL CALL POS** kutsuu viimeksi määritellyn koneistustyökierron yhden kerran. Työkierron aloituspisteenä on asema, jossa **CYCL CALL POS** -lause on määritelty.

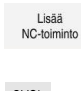

- Valitse **NC-toiminnon lisäys**.
- 
- tai
- CYCL<br>CALL
- valitse näppäin **CYCL DEF**.
- Ohjaus avaa ikkunan **NC-toiminnon lisäys**.
- Valitse **CYCL CALL POS**.
- Määrittele **CYCL CALL POS** ja tarvittaessa lisää M-toiminto.

Ohjaus ajaa **CYCL CALL POS**-lauseessa määriteltyyn asemaan paikoituslogiikalla:

- Jos hetkellinen työkaluasema työkaluakselilla on työkappaleen yläreuna (**Q203**) yläpuolella, tällöin Ohjaus paikoittuu ohjelmoituun asemaan ensin koneistustasossa ja sitten työkaluakselilla.
- Jos hetkellinen työkaluasema työkaluakselilla on työkappaleen yläreunan (**Q203**) alapuolella puolella, tällöin ohjaus paikoittuu ensin työkaluakselilla varmuuskorkeudelle ja sen jälkeen ohjelmoituun asemaan koneistustasossa

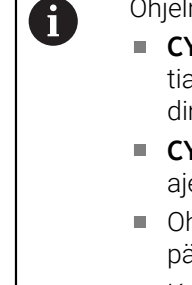

- Ohjelmointi- ja käyttöohjeet
- **CYCL CALL POS**-lauseessa on aina ohjelmoitava kolme koordinaattiakselia. Voit muuttaa helposti aloitusasemaa työkaluakselin koordinaatin kautta. Se vaikuttaa kuten ylimääräinen nollapistesiirto.
- **CYCL CALL POS**-lauseessa määritelty syöttöarvo pätee vain ajettaessa tässä NC-lauseessa ohjelmoituun aloitusasemaan.
- Ohjaus ajaa **CYCL CALL POS** -lauseessa määriteltyyn asemaan pääsääntöisesti ilman sädekorjausta (R0).
- Kun kutsut koodilla **CYCL CALL POS** -työkierron, jossa on määritelty aloitusasema (esim. työkierto **212**), tällöin työkierrossa määritelty asema vaikuttaa ylimääräisen siirron tavoin **CYCL CALL POS** lauseessa määriteltyyn asemaan. Siksi työkierrossa asetettavaksi aloitusasemaksi olisi aina hyvä määritellä 0.

### <span id="page-471-1"></span>**Työkierron kutsu koodilla M99/M89**

Lauseittain vaikuttava toiminto **M99** kutsuu viimeksi määritellyn koneistustyökierron. **M99** voidaan ohjelmoida paikoituslauseen lopussa, ja tällöin ohjaus ajaa tähän asemaan ja kutsuu sen jälkeen viimeksi määritellyn koneistustyökierron.

Jos ohjauksen tulee toteuttaa työkierto automaattisesti jokaisen paikoituslauseen jälkeen, ohjelmoi ensimmäinen työkierron kutsu lisätoiminnolla **M89**.

Toiminnon **M89** vaikutuksen peruuttamiseksi toimi seuraavalla tavalla:

- **M99**-koodin ohjelmointi paikoituslauseessa
- Ohjaus ei aja viimeiseen aloituspisteeseen. tai
- Määrittele koneistustyökierto **CYCL DEF**.

#### **NC-ohjelman määrittely ja kutsu työkiertoina**

Toiminnolla **SEL CYCLE** voidaan haluttu NC-ohjelma määritellä koneistustyökiertona.

NC-ohjelman määrittely työkiertona:

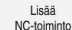

- Valitse **NC-toiminnon lisäys**.
- Ohjaus avaa ikkunan **NC-toiminnon lisäys**.
- Valitse **SEL CYCLE**.
- Tiedostonimen, merkkijonoparametrin tai tiedoston valinta

NC-ohjelman kutsu työkiertona:

CYCL<br>CALL

A

- valitse näppäin **CYCL DEF**.
- Ohjaus avaa ikkunan **NC-toiminnon lisäys**. tai
- ohjelmoi **M99**.

Jos kutsuttava tiedosto on samassa hakemistossa kuin kutsuva tiedosto, voi määritellä tiedostonimen myös ilman polkua, esim.

- **CYCL CALL PAT** ja **CYCL CALL POS** käyttävät paikoituslogiikkaa ennen kuin työkierto tulee toteutukseen. Paikoituslogiikan suhteen **SEL CYCLE** ja työkierto **12 PGM CALL** ovat samanlaisia: pistekuvion yhteydessä tapahtuu saapumisen varmuuskorkeuden laskenta:
	- maksimimäärä kuvion alkukohdan Z-asemasta ja
	- kaikkiin pistekuvion Z-asemiin.
- **CYCL CALL POS** -käskyllä ei tapahdu työkaluakselin suuntaista esipaikoitusta. Esipaikoitus kutsutun tiedoston sisällä täytyy silloin itse ohjelmoida.

## **15.1.4 Konekohtaiset työkierrot**

0

Huomaa, että nämä toimintokuvaukset ovat koneen käyttöohjekirjassa.

Useita koneita varten on käytettävissä erilaisia työkiertoja. Koneen valmistaja on lisännyt näitä työkiertoja ohjaukseen HEIDENHAIN-työkiertojen lisäksi. Tätä varten on käytettävissä erillinen työkiertonumeroalue:

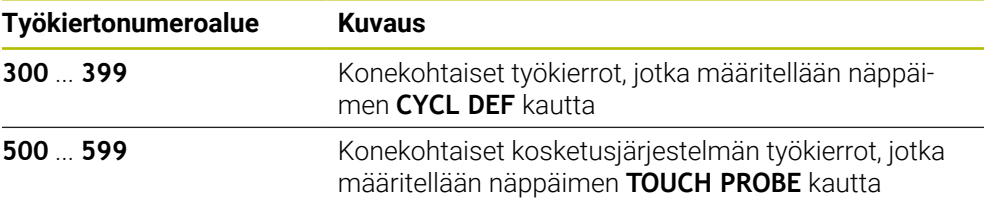

# *OHJE* **Huomaa törmäysvaara!** HEIDENHAIN-työkierrot, koneen valmistajan työkierrot ja kolmannen osapuolen toiminnot käyttävät muuttujia. Lisäksi voit ohjelmoida NC-ohjelmien sisällä muuttujia. Jos poikkeat suositelluista muuttuja-alueista, seurauksena voi olla päällekkäisyyttä ja siten ei-toivottua toimintaa. Koneistuksen yhteydessä on törmäysvaara! Käytä vain HEIDENHAINin suosittelemia muuttuja-alueita. Älä käytä ennalta määritettyjä muuttujia

- Noudata HEIDENHAINin, koneen valmistajan ja kolmannen osapuolen toimintoihin dokumentaatioita.
- Tarkasta toiminnan kulku simulaation avulla.

**Lisätietoja:** ["Työkiertojen kutsuminen", Sivu 471](#page-470-2) **Lisätietoja:** ["Muuttujat: Q-, QL-, QR- ja QS-parametrit", Sivu 1350](#page-1349-0)

# **15.1.5 Käytettävät työkiertoryhmät**

## **Koneistustyökierrot**

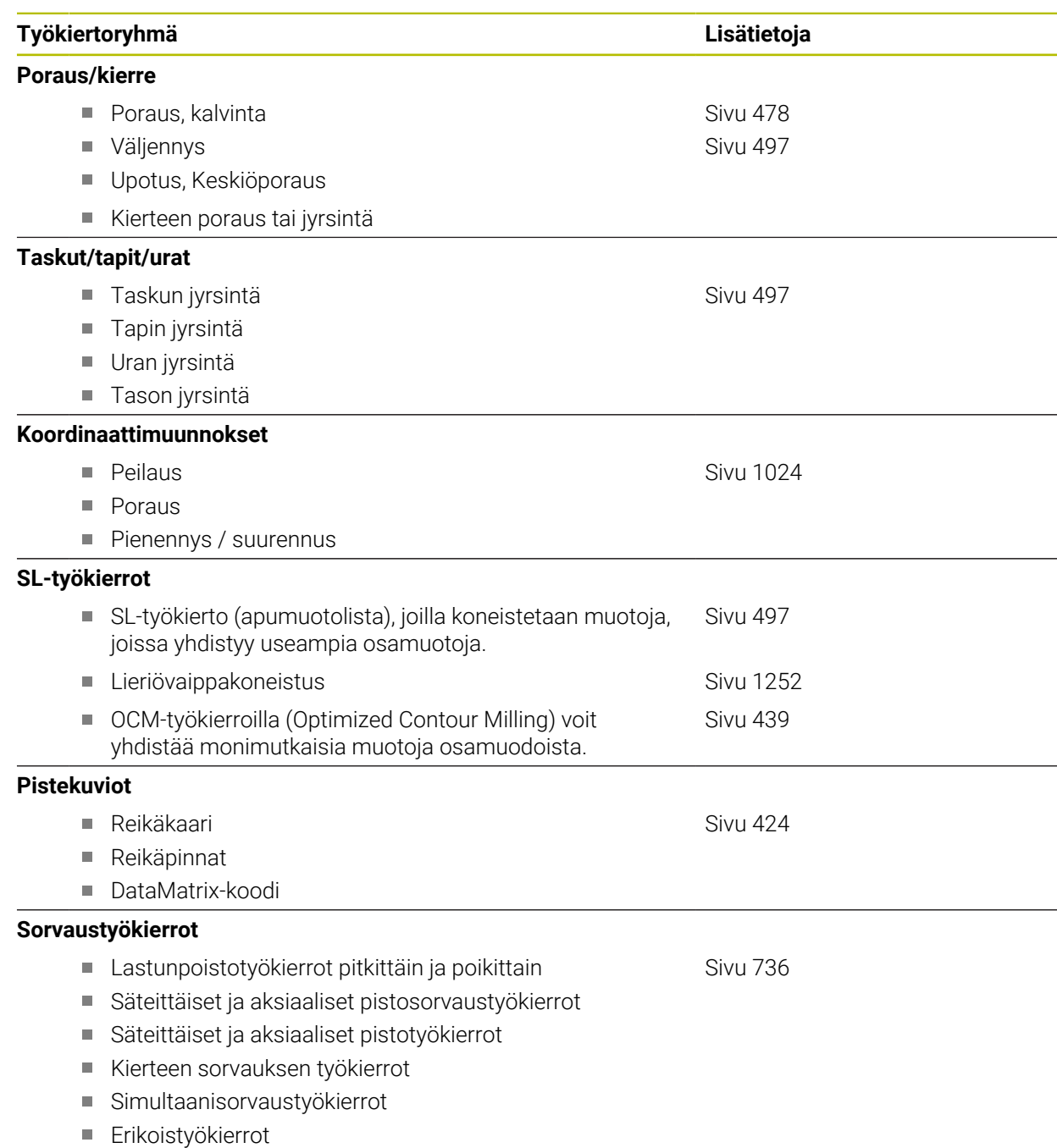

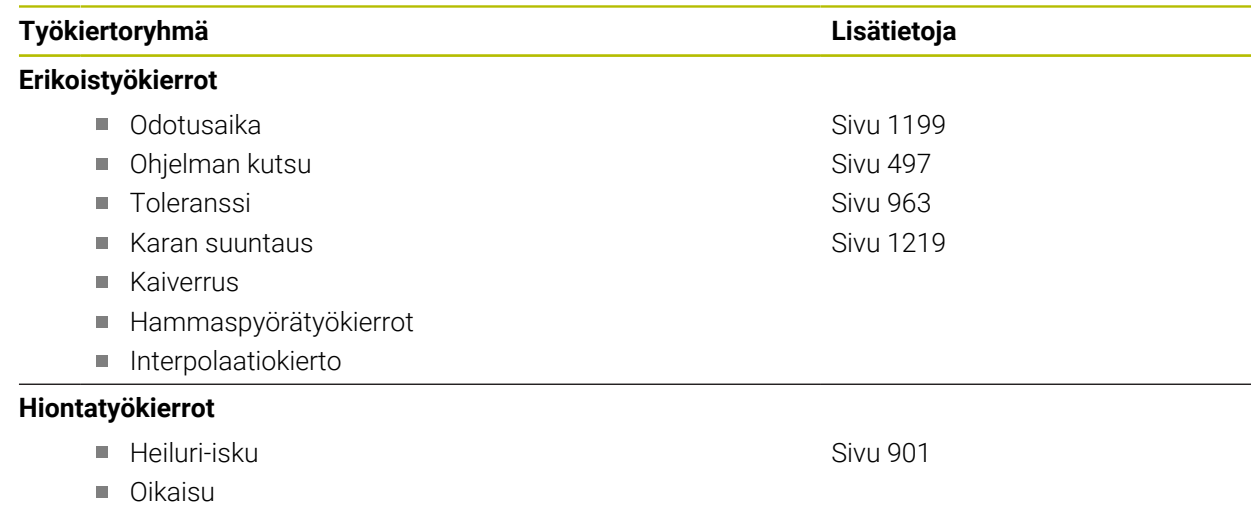

Korjaustyökierrot

#### **Mittaustyökierrot**

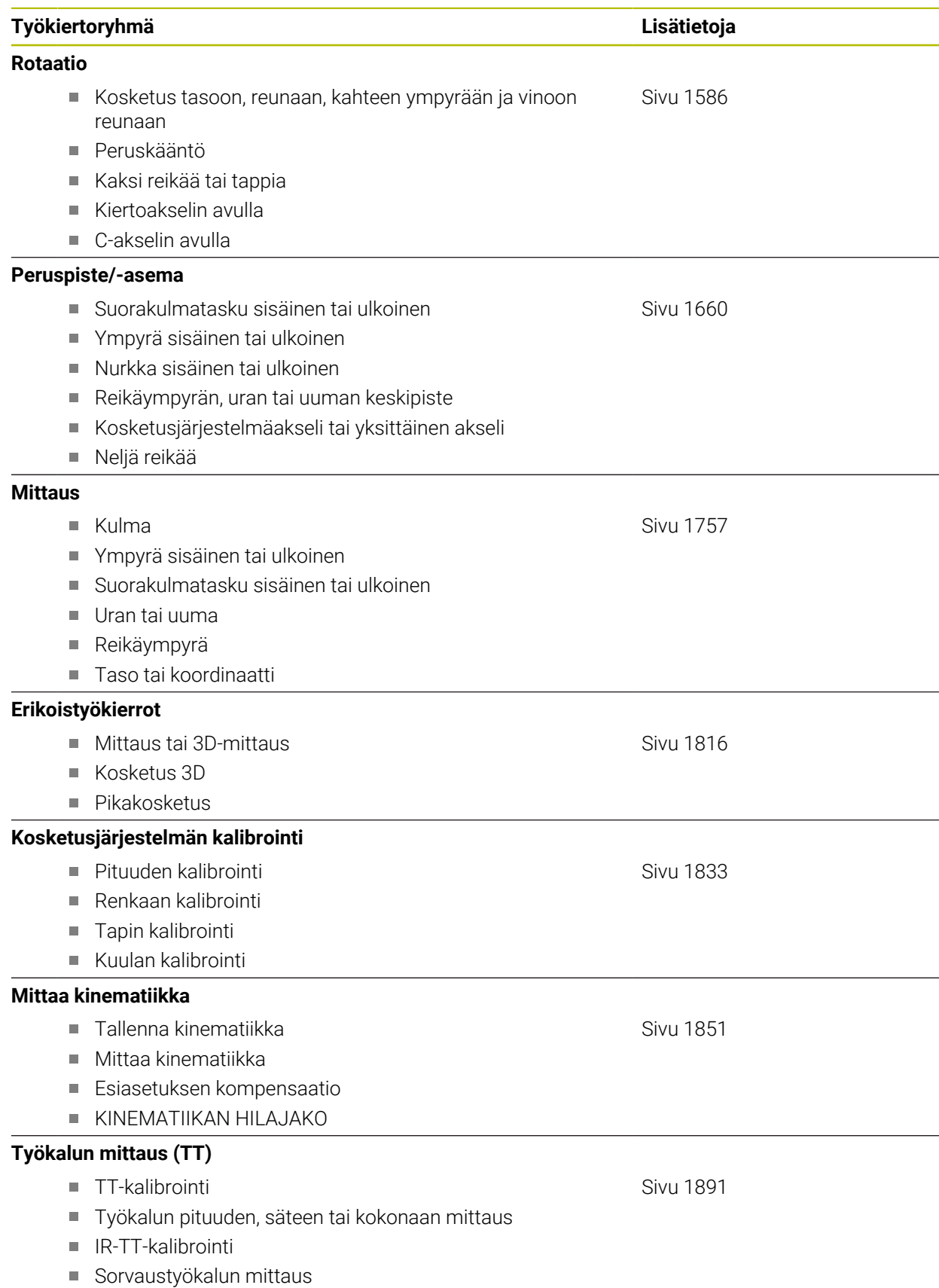

# <span id="page-477-0"></span>**15.2 Menetelmäkohtaiset työkierrot**

## **15.2.1 Yleiskuvaus**

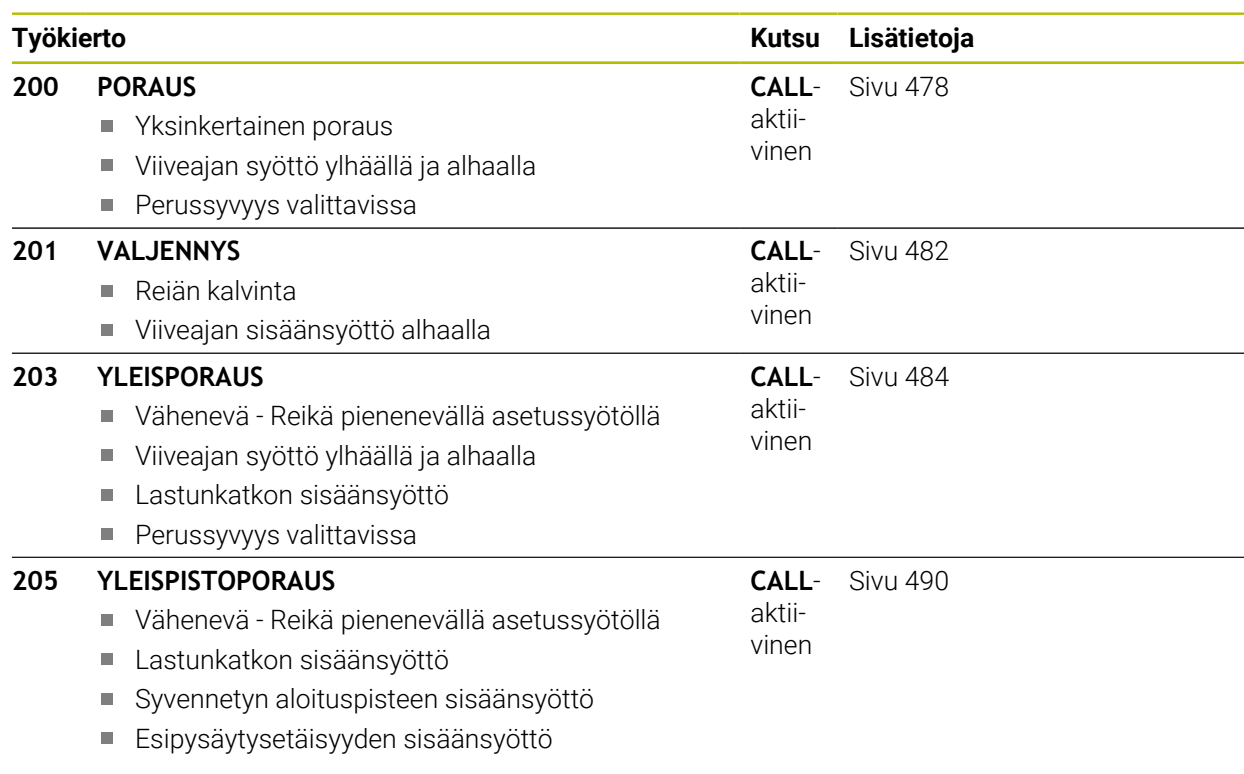

## <span id="page-477-1"></span>**15.2.2 Työkierto 200 PORAUS**

### **ISO-ohjelmointi**

**G200**

## **Käyttö**

Tällä työkierrolla voidaan valmistaa yksinkertaisia reikiä. Tässä työkierrossa voit valita syvyysperusteen.

### **Työkierron kulku**

- 1 Ohjaus paikoittaa työkalun karan akselin suunnassa pikaliikkeellä **FMAX** varmuusetäisyyteen työkappaleen yläpinnan yläpuolelle.
- 2 Työkalu poraa ohjelmoidulla syöttöarvolla **F** ensimmäiseen asetusyvyyteen.
- 3 Ohjaus vetää työkalun pikaliikkeellä **FMAX** takaisin varmuusetäisyydelle, odottaa siinä - jos määritelty - ja jatkaa sen jälkeen taas pikaliikkeellä **FMAX** varmuusetäisyydelle ensimmäisestä asetussyvyydestä.
- 4 Sen jälkeen työkalu poraa määritellyllä syöttöarvolla F uuden asetussyvyyden verran.
- 5 Ohjaus toistaa tätä kiertokulkua (2 ... 4), kunnes määritelty poraussyvyys saavutetaan (viiveaika **Q211** vaikuttaa jokaisella asetuksella).
- 6 Sen jälkeen työkalu vetäytyy reiän pohjasta nopeudella **FMAX** takaisin varmuusetäisyyteen tai 2. varmuusetäisyyteen. 2. varmuusetäisyys **Q204** vaikuttaa vain, jos se ohjelmoidaan suuremmaksi kuin varmuusetäisyys **Q200**

## **Ohjeet**

## *OHJE*

#### **Huomaa törmäysvaara!**

Jos työkierron yhteydessä annat positiivisen syvyyden, ohjaus kääntää esipaikoituksen laskennan toisin päin. Työkalu ajaa työkaluakselin suuntaisella pikaliikkeellä varmuusetäisyydelle työkappaleen pinnan **alapuolelle**! Huomaa törmäysvaara!

- Negatiivisen syvyyden sisäänsyöttö
- Koneparametrilla **displayDepthErr** (nro 201003) asetetaan, tuleeko ohjauksen antaa virheilmoitus positiivisen syvyysarvon sisäänsyötöllä (on) vai ei (off)
- Tämän työkierron voit suorittaa koneistustiloissa **FUNCTION MODE MILL** ja **FUNCTION MODE TURN** .
- Tämä työkierto valvoo työkalun määriteltyä hyötypituutta **LU**. Jos **LU**-arvo se on pienempi kuin **SYVYYS Q201**, ohjaus antaa virheilmoituksen.

#### **Ohjelmointiohjeet**

- Ohjelmoi paikoituslause koneistustason alkupisteeseen (reiän keskelle) sädekorjauksella **R0**.
- Työskentelysuunta määrää työkierron syvyysparametrin etumerkin. Jos ohjelmoit syvyydeksi 0, ohjaus ei toteuta työkiertoa.
- Tämä työkierto valvoo työkalun määriteltyä hyötypituutta **LU**. Jos **LU**-arvo se on pienempi kuin **SYVYYS Q201**, ohjaus antaa virheilmoituksen.

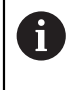

Jos haluat työskennellä ilman lastun katkaisua, määrittele parametrissa **Q202** suurempi arvo kuin syvyys **Q201** plus kärkikulmasta laskettu syvyys. Tällöin voit syöttää sisään myös merkittävästi suuremman arvon.

# **Työkiertoparametrit**

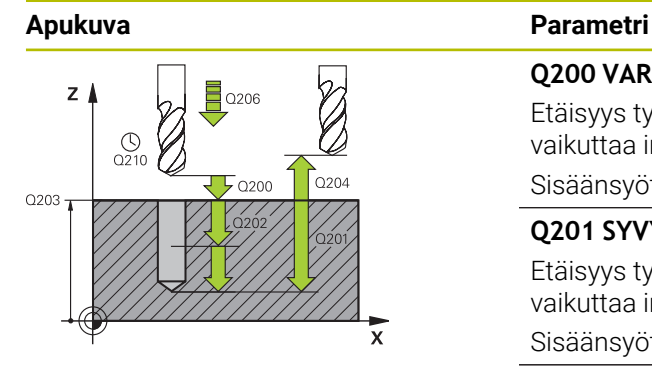

#### **Q200 VARMUUSRAJA ?**

Etäisyys työkalun kärjestä työkappaleen yläpintaan. Arvo vaikuttaa inkrementaalisesti.

Sisäänsyöttö: **0...99999.9999** vaihtoehtoinen **PREDEF**

#### **Q201 SYVYYS ?**

Etäisyys työkappaleen yläpinnasta reiän pohjaan. Arvo vaikuttaa inkrementaalisesti.

#### Sisäänsyöttö: **-99999.9999...+99999.9999**

### **Q206 SYOTTO ASETTELUSYVYYDELLE ?**

Työkalun liikenopeus porauksessa yksikössä mm/min Sisäänsyöttö: **0...99999.999** vaihtoehtoinen **FAUTO**, **FU**

### **Q202 ASETUSSYVYYS ?**

Mitta, jonka mukaan työkalu kulloinkin asetetaan. Arvo vaikuttaa inkrementaalisesti.

Syvyyden ei tarvitse olla asetussyvyyden monikerta. Työskentelyvaiheessa ohjaus ajaa tähän syvyyteen, jos:

- asetussyvyys ja syvyys ovat samoja
- asetussyvyys on suurempi

Sisäänsyöttö: **0...99999.9999**

### **Q210 ODOTUSAIKA YLHÄÄLLÄ ?**

Aika sekunneissa, jonka verran työkalu viipyy varmuusetäisyydellä sen jälkeen, kun ohjaus on vetänyt sen pois reiästä lastunpoistoa varten.

Sisäänsyöttö: **0...3600.0000** vaihtoehtoinen **PREDEF**

#### **Q203 TYÖKAPPALEEN PINNAN KOORDINAAT.?**

Työkappaleen yläpinnan koordinaatti aktiivisen peruspisteen suhteen. Arvo vaikuttaa absoluuttisesti.

Sisäänsyöttö: **-99999.9999...+99999.9999**

#### **Q204 2. VARMUUSETÄISYYS ?**

Työkaluakselin etäisyys, jossa ei voi tapahtua työkalun ja työkappaleen (kiinnittimen) keskinäistä törmäystä Arvo vaikuttaa inkrementaalisesti.

Sisäänsyöttö: **0...99999.9999** vaihtoehtoinen **PREDEF**

#### **Q211 ODOTUSAIKA ALHAALLA ?**

Aika sekunneissa, jonka verran työkalu viipyy reiän pohjalla. Sisäänsyöttö: **0...3600.0000** vaihtoehtoinen **PREDEF**

÷,

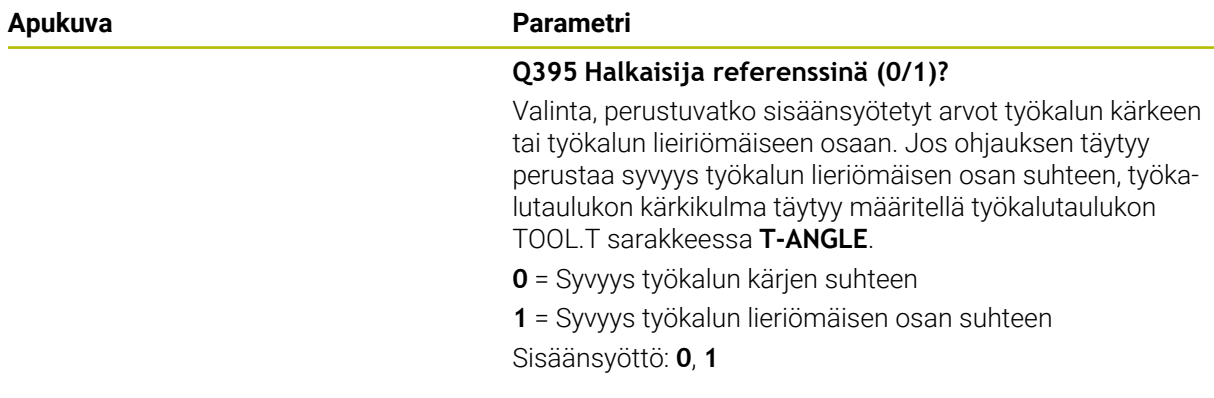

#### **Esimerkki**

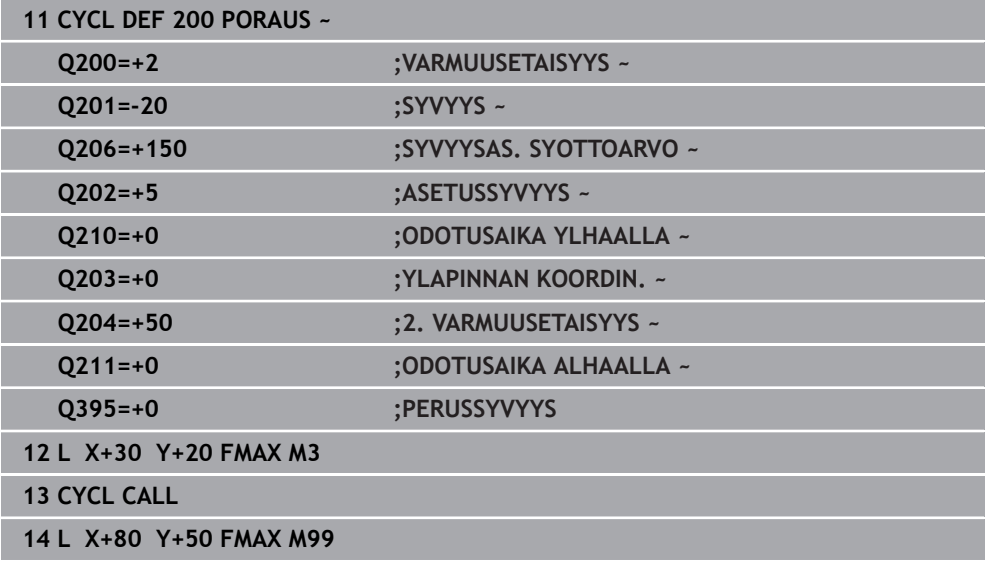

## <span id="page-481-0"></span>**15.2.3 Työkierto 201 VALJENNYS**

**ISO-ohjelmointi G201**

## **Käyttö**

Tällä työkierrolla voidaan valmistaa yksinkertaisesti sovitteita. Voit määritellä työkierrolla vaihtoehtoisesti viiveajan alhaalla.

#### **Työkierron kulku**

- 1 Ohjaus paikoittaa työkalun karan akselin suunnassa pikaliikkeellä **FMAX** sisäänsyötettyyn varmuusetäisyyteen työkappaleen yläpinnan yläpuolelle.
- 2 Työkalu kalvii määritellyllä syöttöarvolla **F** ohjelmoituun syvyyteen.
- 3 Työkalu odottaa reiän pohjalla, mikäli määritelty
- 4 Sen jälkeen työkalu vetäytyy syöttönopeudella **F** takaisin varmuusetäisyyteen tai 2. varmuusetäisyyteen. 2. varmuusetäisyys **Q204** vaikuttaa vain, jos se ohjelmoidaan suuremmaksi kuin varmuusetäisyys **Q200**

## **Ohjeet**

## *OHJE*

#### **Huomaa törmäysvaara!**

Jos työkierron yhteydessä annat positiivisen syvyyden, ohjaus kääntää esipaikoituksen laskennan toisin päin. Työkalu ajaa työkaluakselin suuntaisella pikaliikkeellä varmuusetäisyydelle työkappaleen pinnan **alapuolelle**! Huomaa törmäysvaara!

- Negatiivisen syvyyden sisäänsyöttö
- Koneparametrilla **displayDepthErr** (nro 201003) asetetaan, tuleeko ohjauksen antaa virheilmoitus positiivisen syvyysarvon sisäänsyötöllä (on) vai ei (off)
- Tämän työkierron voit suorittaa koneistustiloissa **FUNCTION MODE MILL** ja **FUNCTION MODE TURN** .
- Tämä työkierto valvoo työkalun määriteltyä hyötypituutta **LU**. Jos **LU**-arvo se on pienempi kuin **SYVYYS Q201**, ohjaus antaa virheilmoituksen.

#### **Ohjelmointiohjeet**

- Ohjelmoi paikoituslause koneistustason alkupisteeseen (reiän keskelle) sädekorjauksella **R0**.
- Työskentelysuunta määrää työkierron syvyysparametrin etumerkin. Jos ohjelmoit syvyydeksi 0, ohjaus ei toteuta työkiertoa.

## **Työkiertoparametrit**

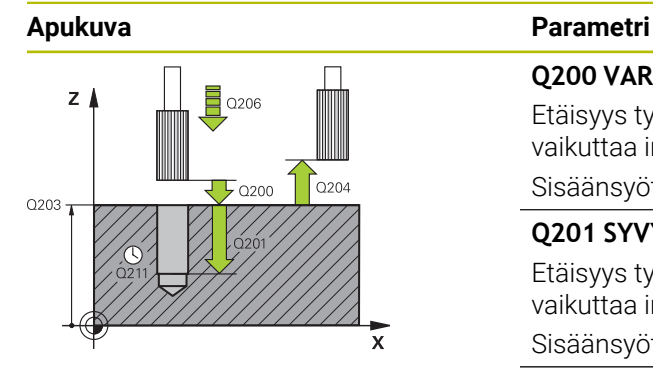

#### **Q200 VARMUUSRAJA ?**

Etäisyys työkalun kärjestä työkappaleen yläpintaan. Arvo vaikuttaa inkrementaalisesti.

#### Sisäänsyöttö: **0...99999.9999** vaihtoehtoinen **PREDEF**

#### **Q201 SYVYYS ?**

Etäisyys työkappaleen yläpinnasta reiän pohjaan. Arvo vaikuttaa inkrementaalisesti.

#### Sisäänsyöttö: **-99999.9999...+99999.9999**

#### **Q206 SYOTTO ASETTELUSYVYYDELLE ?**

Työkalun liikenopeus kalvinnassa yksikössä mm/min Sisäänsyöttö: **0...99999.999** vaihtoehtoinen **FAUTO**, **FU**

#### **Q211 ODOTUSAIKA ALHAALLA ?**

Aika sekunneissa, jonka verran työkalu viipyy reiän pohjalla. Sisäänsyöttö: **0...3600.0000** vaihtoehtoinen **PREDEF**

#### **Q208 VETÄYTYMISLIIKKEEN NOPEUS ?**

Työkalun liikenopeus ulosajossa reiästä yksikössä mm/min. Jos määrittelet **Q208** = 0, tällöin pätee kalvinnan syöttöarvo. Sisäänsyöttö: **0...99999.9999** vaihtoehtoinen **FMAX**, **FAUTO**, **PREDEF**

#### **Q203 TYÖKAPPALEEN PINNAN KOORDINAAT.?**

Työkappaleen yläpinnan koordinaatti aktiivisen peruspisteen suhteen. Arvo vaikuttaa absoluuttisesti.

#### Sisäänsyöttö: **-99999.9999...+99999.9999**

#### **Q204 2. VARMUUSETÄISYYS ?**

Työkaluakselin etäisyys, jossa ei voi tapahtua työkalun ja työkappaleen (kiinnittimen) keskinäistä törmäystä Arvo vaikuttaa inkrementaalisesti.

Sisäänsyöttö: **0...99999.9999** vaihtoehtoinen **PREDEF**

#### **Esimerkki**

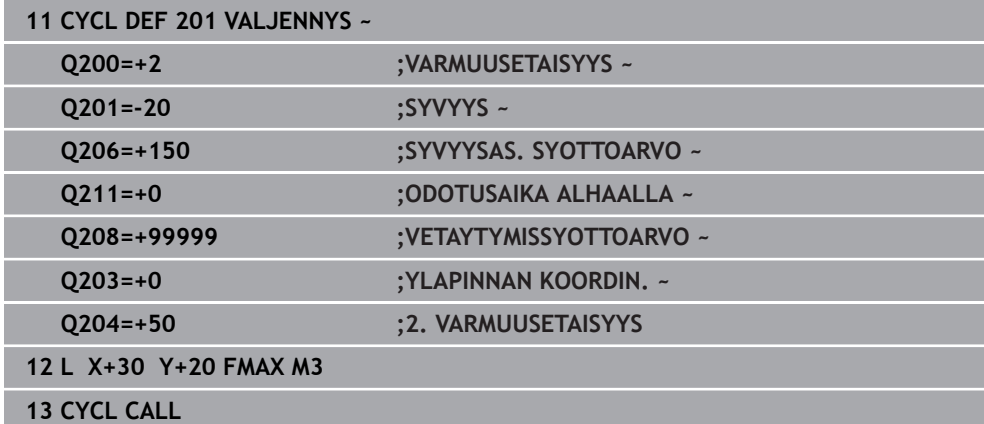

## <span id="page-483-0"></span>**15.2.4 Työkierto 203 YLEISPORAUS**

**ISO-ohjelmointi G203**

## **Käyttö**

Tällä työkierrolla voidaan valmistaa reikiä pienenevällä asetussyötöllä. Voit määritellä työkierrolla vaihtoehtoisesti viiveajan alhaalla. Työkierto voidaan suorittaa joko lastunkatkolla tai ilman lastunkatkoa:

#### **Työkierron kulku**

#### **Käyttäytyminen ilman lastunkatkoa, ilman vähennysmäärää:**

- 1 Ohjaus paikoittaa työkalun karan akselin suunnassa pikaliikkeellä **FMAX** sisäänsyötettyyn **VARMUUSETAISYYS Q200** työkappaleen yläpinnan yläpuolelle.
- 2 Työkalu poraa **SYVYYSAS. SYOTTOARVO Q206** ensimmäiseen **ASETUSSYVYYS Q202**.
- 3 Sen jälkeen ohjaus vetää työkalun ulos reiästä **VARMUUSETAISYYS Q200**.
- 4 Nyt ohjaus upottaa työkalun uudelleen pikaliikkeellä reikään ja poraa sen jälkeen uuden asetusliikkeen **ASETUSSYVYYS Q202** syöttönopeudella **SYVYYSAS. SYOTTOARVO Q206.**
- 5 Työskentelyssä ilman lastunkatkoa ohjaus vetää työkalun jokaisen asetusliikkeen jälkeen **VETAYTYMISSYOTTOARVOQ208** reiästä ulos **VARMUUSETAISYYS Q200** ja odottaa siellä tarvittaessa, kunnes **ODOTUSAIKA YLHAALLA Q210** on kulunut.
- 6 Tämä työvaihe toistetaan, kunnes määritelty **SYVYYS Q201** on saavutettu
- 7 Kun **SYVYYS Q201** aavutetaan, ohjaus vetää työkalun syöttöarvolla **FMAX** reiästä ulos **VARMUUSETAISYYS Q200** tai **2. VARMUUSETAISYYS**. **2. VARMUUSETAISYYS Q204** vaikuttaa vain, jos se ohjelmoidaan suuremmaksi kuin **VARMUUSETAISYYS Q200**.

#### **Käyttäytyminen lastunkatkolla, ilman vähennysmäärää:**

- 1 Ohjaus paikoittaa työkalun karan akselin suunnassa pikaliikkeellä **FMAX** sisäänsyötettyyn **VARMUUSETAISYYS Q200** työkappaleen yläpinnan yläpuolelle.
- 2 Työkalu poraa **SYVYYSAS. SYOTTOARVO Q206** ensimmäiseen **ASETUSSYVYYS Q202**.
- 3 Sen jälkeen ohjaus vetää työkalun takaisin lastunkatkon vetäytymismäärän **ETAIS. LAST. KATK. Q256**.
- 4 Nyt tapahtuu uusi asetusliike arvolla **ASETUSSYVYYS Q202** ja nopeudella **SYVYYSAS. SYOTTOARVO Q206.**
- 5 Ohjaus tekee asetusliikkeen niin monta kertaa uudelleen, kunnes saavutetaan **LASTUNKATK. LUKUM. Q213** tai poraus haluttuun **SYVYYS Q201** on toteutunut. Kun määritelty lastunkatkojen lukumäärä on tehty, mutta reiän **SYVYYS Q201** ei ole vielä saavutettu, ohjaus ajaa työkalun **VETAYTYMISSYOTTOARVO Q208** ulos reiästä **VARMUUSETAISYYS Q200**.
- 6 Jos määritelty, ohjaus odottaa ajan **ODOTUSAIKA YLHAALLA Q210**.
- 7 Sen jälkeen ohjaus tunkeutuu pikaliikkeellä reikään, kunnes työkalu on **ETAIS. LAST. KATK. Q256** verran edellisen asetussyvyyden yläpuolella.
- 8 Tämä työvaihe 2...7 toistetaan, kunnes määritelty **SYVYYS Q201** on saavutettu.
- 9 Kun **SYVYYS Q201** aavutetaan, ohjaus vetää työkalun syöttöarvolla **FMAX** reiästä ulos **VARMUUSETAISYYS Q200** tai **2. VARMUUSETAISYYS**. **2. VARMUUSETAISYYS Q204** vaikuttaa vain, jos se ohjelmoidaan suuremmaksi kuin **VARMUUSETAISYYS Q200**.

#### **Käyttäytyminen lastunkatkolla, vähennysmäärällä.**

- 1 Ohjaus paikoittaa työkalun karan akselin suunnassa pikaliikkeellä **FMAX** sisäänsyötettyyn **VARMUUSETAISYYS Q200** työkappaleen yläpinnan yläpuolelle.
- 2 Työkalu poraa **SYVYYSAS. SYOTTOARVO Q206** ensimmäiseen **ASETUSSYVYYS Q202**.
- 3 Sen jälkeen ohjaus vetää työkalun takaisin lastunkatkon vetäytymismäärän **ETAIS. LAST. KATK. Q256**.
- 4 Nyt tapahtuu uusi asetusliike, joka pituus on **ASETUSSYVYYS Q202** miinus **VAHENNYSMAARA Q212** ja nopeus on **SYVYYSAS. SYOTTOARVO Q206**. Jatkuvasti pienenevä ero arvojen **ASETUSSYVYYS Q202** minus **VAHEN-NYSMAARA Q212** välillä ei saa koskaan olla pienempi kuin **MIN. ASETUSSYVYYS Q205** (Esimerkki: **Q202**=5, **Q212**=1, **Q213**=4, **Q205**= 3: Ensimmäinen asetussyvyys on 5 mm, toinen asetussyvyys on 5 - 1 = 4 mm, kolmas asetussyvyys on 4 - 1 = 3 mm, neljäs asetussyvyys on 3 mm).
- 5 Ohjaus tekee asetusliikkeen niin monta kertaa uudelleen, kunnes saavutetaan **LASTUNKATK. LUKUM. Q213** tai poraus haluttuun **SYVYYS Q201** on toteutunut. Kun määritelty lastunkatkojen lukumäärä on tehty, mutta reiän **SYVYYS Q201** ei ole vielä saavutettu, ohjaus ajaa työkalun **VETAYTYMISSYOTTOARVO Q208** ulos reiästä **VARMUUSETAISYYS Q200**.
- 6 Jos määritelty, ohjaus odottaa nyt ajan **ODOTUSAIKA YLHAALLA Q210**.
- 7 Sen jälkeen ohjaus tunkeutuu pikaliikkeellä reikään, kunnes työkalu on **ETAIS. LAST. KATK. Q256** verran edellisen asetussyvyyden yläpuolella.
- 8 Tämä työvaihe 2...7 toistetaan, kunnes määritelty **SYVYYS Q201** on saavutettu.
- 9 Jos määritelty, ohjaus odottaa nyt ajan **ODOTUSAIKA ALHAALLA Q211**.
- 10 Kun **SYVYYS Q201** aavutetaan, ohjaus vetää työkalun syöttöarvolla **FMAX** reiästä ulos **VARMUUSETAISYYS Q200** tai **2. VARMUUSETAISYYS**. **2. VARMUUSETAISYYS Q204** vaikuttaa vain, jos se ohjelmoidaan suuremmaksi kuin **VARMUUSETAISYYS Q200**.

## **Ohjeet**

## *OHJE*

#### **Huomaa törmäysvaara!**

Jos työkierron yhteydessä annat positiivisen syvyyden, ohjaus kääntää esipaikoituksen laskennan toisin päin. Työkalu ajaa työkaluakselin suuntaisella pikaliikkeellä varmuusetäisyydelle työkappaleen pinnan **alapuolelle**! Huomaa törmäysvaara!

- Negatiivisen syvyyden sisäänsyöttö
- Koneparametrilla **displayDepthErr** (nro 201003) asetetaan, tuleeko ohjauksen antaa virheilmoitus positiivisen syvyysarvon sisäänsyötöllä (on) vai ei (off)
- Tämän työkierron voit suorittaa koneistustiloissa **FUNCTION MODE MILL** ja **FUNCTION MODE TURN** .
- Tämä työkierto valvoo työkalun määriteltyä hyötypituutta **LU**. Jos **LU**-arvo se on pienempi kuin **SYVYYS Q201**, ohjaus antaa virheilmoituksen.

#### **Ohjelmointiohjeet**

- Ohjelmoi paikoituslause koneistustason alkupisteeseen (reiän keskelle) sädekorjauksella **R0**.
- Työskentelysuunta määrää työkierron syvyysparametrin etumerkin. Jos ohjelmoit syvyydeksi 0, ohjaus ei toteuta työkiertoa.

## **Työkiertoparametrit**

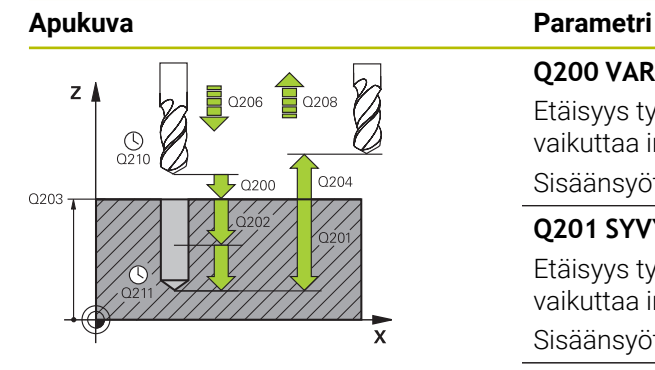

#### **Q200 VARMUUSRAJA ?**

Etäisyys työkalun kärjestä työkappaleen yläpintaan. Arvo vaikuttaa inkrementaalisesti.

#### Sisäänsyöttö: **0...99999.9999** vaihtoehtoinen **PREDEF**

#### **Q201 SYVYYS ?**

Etäisyys työkappaleen yläpinnasta reiän pohjaan. Arvo vaikuttaa inkrementaalisesti.

#### Sisäänsyöttö: **-99999.9999...+99999.9999**

#### **Q206 SYOTTO ASETTELUSYVYYDELLE ?**

Työkalun liikenopeus porauksessa yksikössä mm/min Sisäänsyöttö: **0...99999.999** vaihtoehtoinen **FAUTO**, **FU**

#### **Q202 ASETUSSYVYYS ?**

Mitta, jonka mukaan työkalu kulloinkin asetetaan. Arvo vaikuttaa inkrementaalisesti.

Syvyyden ei tarvitse olla asetussyvyyden monikerta. Työskentelyvaiheessa ohjaus ajaa tähän syvyyteen, jos:

- asetussyvyys ja syvyys ovat samoja
- asetussyvyys on suurempi

Sisäänsyöttö: **0...99999.9999**

#### **Q210 ODOTUSAIKA YLHÄÄLLÄ ?**

Aika sekunneissa, jonka verran työkalu viipyy varmuusetäisyydellä sen jälkeen, kun ohjaus on vetänyt sen pois reiästä lastunpoistoa varten.

Sisäänsyöttö: **0...3600.0000** vaihtoehtoinen **PREDEF**

#### **Q203 TYÖKAPPALEEN PINNAN KOORDINAAT.?**

Työkappaleen yläpinnan koordinaatti aktiivisen nollapisteen suhteen. Arvo vaikuttaa absoluuttisesti.

Sisäänsyöttö: **-99999.9999...+99999.9999**

### **Q204 2. VARMUUSETÄISYYS ?**

Työkaluakselin etäisyys, jossa ei voi tapahtua työkalun ja työkappaleen (kiinnittimen) keskinäistä törmäystä Arvo vaikuttaa inkrementaalisesti.

#### Sisäänsyöttö: **0...99999.9999** vaihtoehtoinen **PREDEF**

#### **Q212 VÄHENNYSMÄÄRÄ ?**

Arvo, jonka verran ohjaus pienentää parametria **Q202 ASETUSSYVYYS** jokaisen asetuksen jälkeen. Arvo vaikuttaa inkrementaalisesti.

Sisäänsyöttö: **0...99999.9999**

### **Q213 LASTUNKATK. LKM ENNEN VETÄYT. ?**

Lastunkatkojen lukumäärä, ennenkuin ohjaus vetää työkalun pois reiästä lastujen poistoa varten. Lastun katkaisemiseksi ohjaus vetää työkalua kulloinkin lastunkatkon vetäytymismäärän **Q256** taaksepäin.

Sisäänsyöttö: **0...99.999**

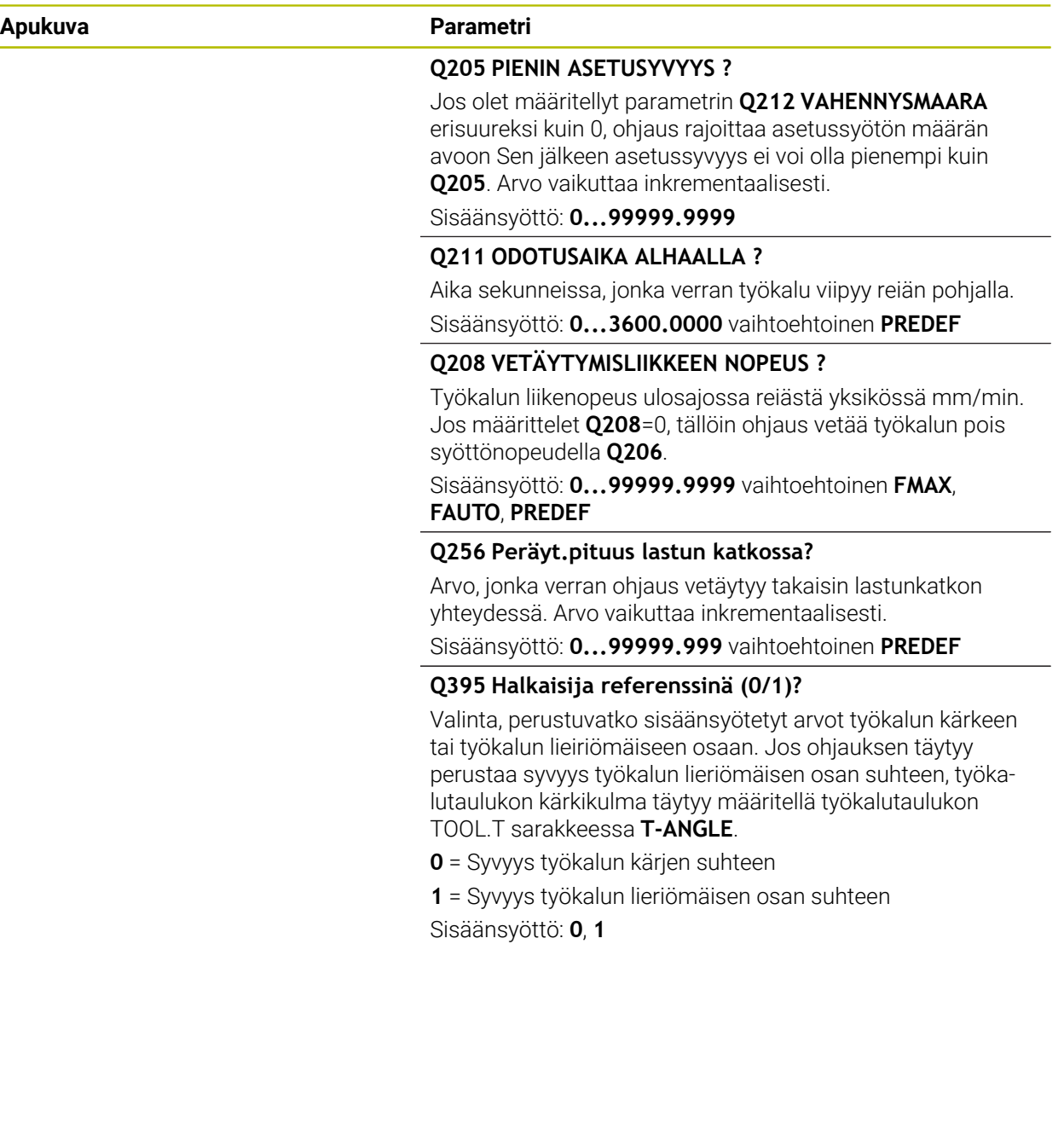

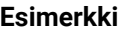

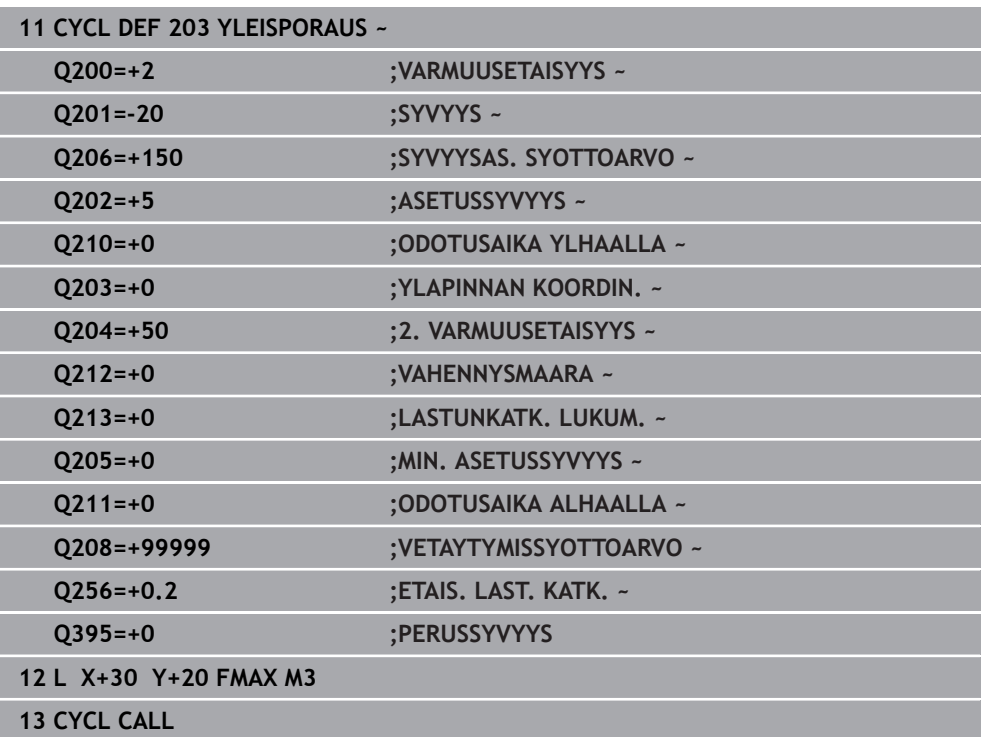

## <span id="page-489-0"></span>**15.2.5 Työkierto 205 YLEISPISTOPORAUS**

#### **ISO-ohjelmointi G205**

## **Käyttö**

Tällä työkierrolla voidaan valmistaa reikiä pienenevällä asetussyötöllä. Työkierto voidaan suorittaa joko lastunkatkolla tai ilman lastunkatkoa. Kun asetussyvyys saavutetaan, suoritetaan lastunpoisto. Jos esiporaus on jo tehty valmiiksi, voit syöttää syvennetyn aloituspisteen. Vaihtoehtoisesti voit määritellä työkiertoa varten viiveajan reiän pohjassa. Tämä viiveaika toteutuu vapaalastuamisena reiän pohjassa.

**Lisätietoja:** ["Lastunpoisto ja lastunkatko", Sivu 495](#page-494-0)

#### **Työkierron kulku**

- 1 Ohjaus paikoittaa työkalun työkaluakselin suunnassa syöttöarvolla **FMAX** määritellyn **VARMUUSETAISYYS Q200** verran **YLAPINNAN KOORDIN. Q203** yläpuolelle.
- 2 Jos ohjelmoit parametrille **Q379** syvennetyn aloituspisteen, ohjaus ajaa määritellyn paikoitussyöttöarvon nopeudella **Q253 SYOETOEN VAIHTO** varmuusetäisyyteen syvennetyn aloituspisteen yläpuolelle.
- 3 Työkalu poraa syöttöarvolla **Q206 SYVYYSAS. SYOTTOARVO**, kunnes asetussyvyys saavutetaan
- 4 Mikäli lastun katkaisu on määritelty, ohjaus vetää työkalua takaisinpäin määritellyn vetäytymisarvon **Q256** verran.
- 5 Asetussyvyyden saavuttamisen yhteydessä ohjaus liikuttaa työkalun työkaluakselin suuntaisesti vetäytymissyöttöarvolla **Q253** varmuusetäisyyteen. Varmuusetäisyys on parametrin **YLAPINNAN KOORDIN. Q203** yläpuolella.
- 6 Sen jälkeen työkalu ajaa syöttönopeudella **Q373 LÄHTÖSYÖTTÖ LASTUNP** määriteltyyn esipysäytysetäisyyteen viimeksi saavutetun asetussyvyyden yläpuolelle.
- 7 Työkalu poraa syöttönopeudella **Q206**, kunnes seuraava asetussyvyys saavutetaan. Jos on määritelty vähennysmäärä Q212, asetussyvyys pienenee jokaisella asetuksella vähennysmäärän verran.
- 8 Ohjaus toistaa tätä kiertokulkua (2 ... 7), kunnes määritelty poraussyvyys saavutetaan.
- 9 Jos olet määritellyt viiveajan, työkalu odottaa viiveajan reiän pohjassa vapaalastuamisen vuoksi. Sen jälkeen ohjaus vetää työkalun vetäytymissyöttöarvolla varmuusetäisyyteen tai 2. varmuusetäisyyteen. 2. varmuusetäisyys **Q204** vaikuttaa vain, jos se ohjelmoidaan suuremmaksi kuin varmuusetäisyys **Q200.**

Lastunpoiston jälkeen seuraavan lastunkatkaisukohdan syvyys perustuu viimeiseen asetussyvyyteen.

**Esimerkki:**

 $\mathbf{f}$ 

- **Q202 ASETUSSYVYYS** = 10 mm
- **Q257 SYVYYS LAST.KATKOON** = 4 mm

Ohjaus tekee lastunkatkon syvyydellä 4 mm ja 8 mm. Syvyydellä 10 mm suoritetaan lastunpoisto. Ohjaus tekee seuraavan lastunkatkon syvyydellä 14 mm ja 18 mm jne.

## **Ohjeet**

## *OHJE*

#### **Huomaa törmäysvaara!**

Jos työkierron yhteydessä annat positiivisen syvyyden, ohjaus kääntää esipaikoituksen laskennan toisin päin. Työkalu ajaa työkaluakselin suuntaisella pikaliikkeellä varmuusetäisyydelle työkappaleen pinnan **alapuolelle**! Huomaa törmäysvaara!

- Negatiivisen syvyyden sisäänsyöttö
- Koneparametrilla **displayDepthErr** (nro 201003) asetetaan, tuleeko ohjauksen antaa virheilmoitus positiivisen syvyysarvon sisäänsyötöllä (on) vai ei (off)
- Tämän työkierron voit suorittaa koneistustiloissa **FUNCTION MODE MILL** ja **FUNCTION MODE TURN** .
- Tämä työkierto valvoo työkalun määriteltyä hyötypituutta **LU**. Jos **LU**-arvo se on pienempi kuin **SYVYYS Q201**, ohjaus antaa virheilmoituksen.

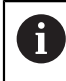

Tätä työkiertoa ei ole tarkoitettu ylipitkille porille. Käytä ylipitkille porille työkiertoa **241 YKSISARM. SYVAPORAUS**.

#### **Ohjelmointiohjeet**

- Ohjelmoi paikoituslause koneistustason alkupisteeseen (reiän keskelle) sädekorjauksella **R0**.
- Työskentelysuunta määrää työkierron syvyysparametrin etumerkin. Jos ohjelmoit syvyydeksi 0, ohjaus ei toteuta työkiertoa.
- Jos määrittelet arvoksi **Q258** erisuuri kuin **Q259**, niin ohjaus muuttaa ensimmäisen ja viimeisen asetuksen välistä esipysäytysetäisyyttä saman verran.
- Kun määrittelet syvennetyn aloituspisteen parametrilla **Q379**, tällöin ohjaus muuttaa vain asetusliikkeen aloituspistettä. Ohjaus ei muuta vetäytymisliikettä, joka siis perustuu työkappaleen yläpinnan koordinaatteihin.
- Jos **Q257 SYVYYS LAST.KATKOON** on suurempi kuin **Q202 ASETUSSYVYYS**, lastunkatkoa ei suoriteta.

# **Työkiertoparametrit**

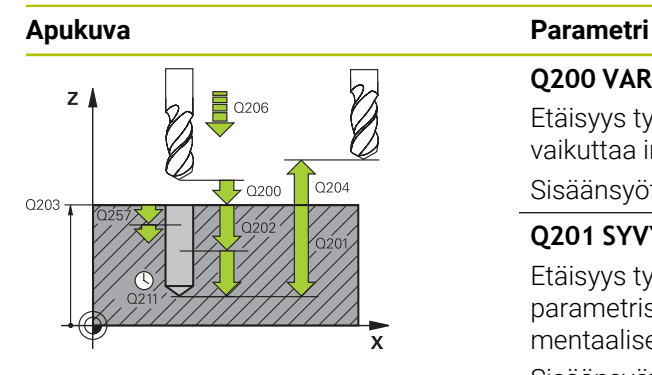

#### **Q200 VARMUUSRAJA ?**

Etäisyys työkalun kärjestä työkappaleen yläpintaan. Arvo vaikuttaa inkrementaalisesti.

Sisäänsyöttö: **0...99999.9999** vaihtoehtoinen **PREDEF**

#### **Q201 SYVYYS ?**

Etäisyys työkappaleen yläpinnasta reiän pohjaan (riippuen parametrista **Q395 PERUSSYVYYS**). Arvo vaikuttaa inkrementaalisesti.

Sisäänsyöttö: **-99999.9999...+99999.9999**

#### **Q206 SYOTTO ASETTELUSYVYYDELLE ?**

Työkalun liikenopeus porauksessa yksikössä mm/min Sisäänsyöttö: **0...99999.999** vaihtoehtoinen **FAUTO**, **FU**

#### **Q202 ASETUSSYVYYS ?**

Mitta, jonka mukaan työkalu kulloinkin asetetaan. Arvo vaikuttaa inkrementaalisesti.

Syvyyden ei tarvitse olla asetussyvyyden monikerta. Työskentelyvaiheessa ohjaus ajaa tähän syvyyteen, jos:

- asetussyvyys ja syvyys ovat samoja
- asetussyvyys on suurempi

Sisäänsyöttö: **0...99999.9999**

#### **Q203 TYÖKAPPALEEN PINNAN KOORDINAAT.?**

Työkappaleen yläpinnan koordinaatti aktiivisen nollapisteen suhteen. Arvo vaikuttaa absoluuttisesti.

#### Sisäänsyöttö: **-99999.9999...+99999.9999**

#### **Q204 2. VARMUUSETÄISYYS ?**

Työkaluakselin etäisyys, jossa ei voi tapahtua työkalun ja työkappaleen (kiinnittimen) keskinäistä törmäystä Arvo vaikuttaa inkrementaalisesti.

Sisäänsyöttö: **0...99999.9999** vaihtoehtoinen **PREDEF**

#### **Q212 VÄHENNYSMÄÄRÄ ?**

Arvo, jonka verran ohjaus pienentää asetussyvyyttä **Q202**. Arvo vaikuttaa inkrementaalisesti.

Sisäänsyöttö: **0...99999.9999**

### **Q205 PIENIN ASETUSYVYYS ?**

Jos olet määritellyt parametrin **Q212 VAHENNYSMAARA** erisuureksi kuin 0, ohjaus rajoittaa asetussyötön määrän avoon Sen jälkeen asetussyvyys ei voi olla pienempi kuin **Q205**. Arvo vaikuttaa inkrementaalisesti.

Sisäänsyöttö: **0...99999.9999**

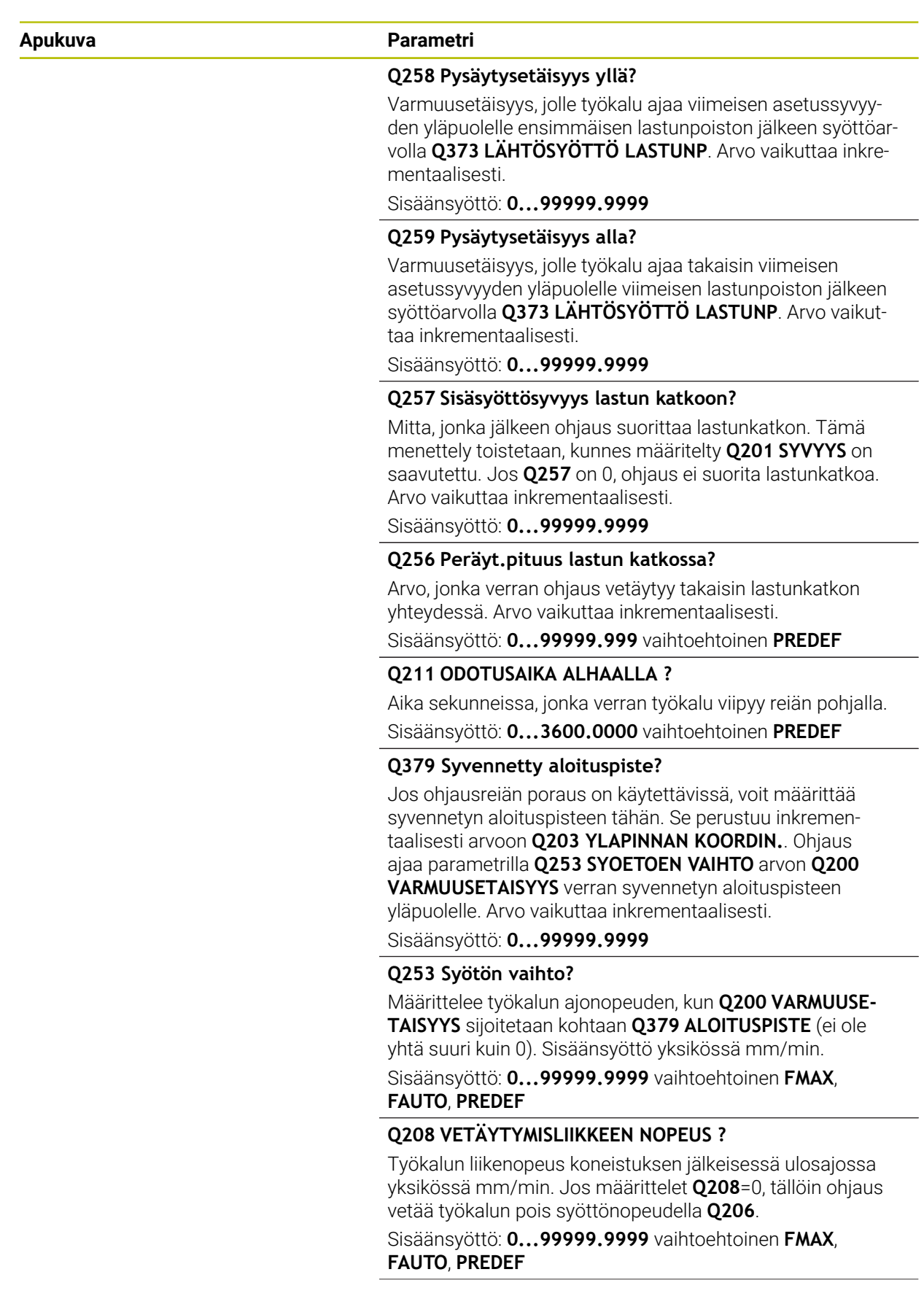

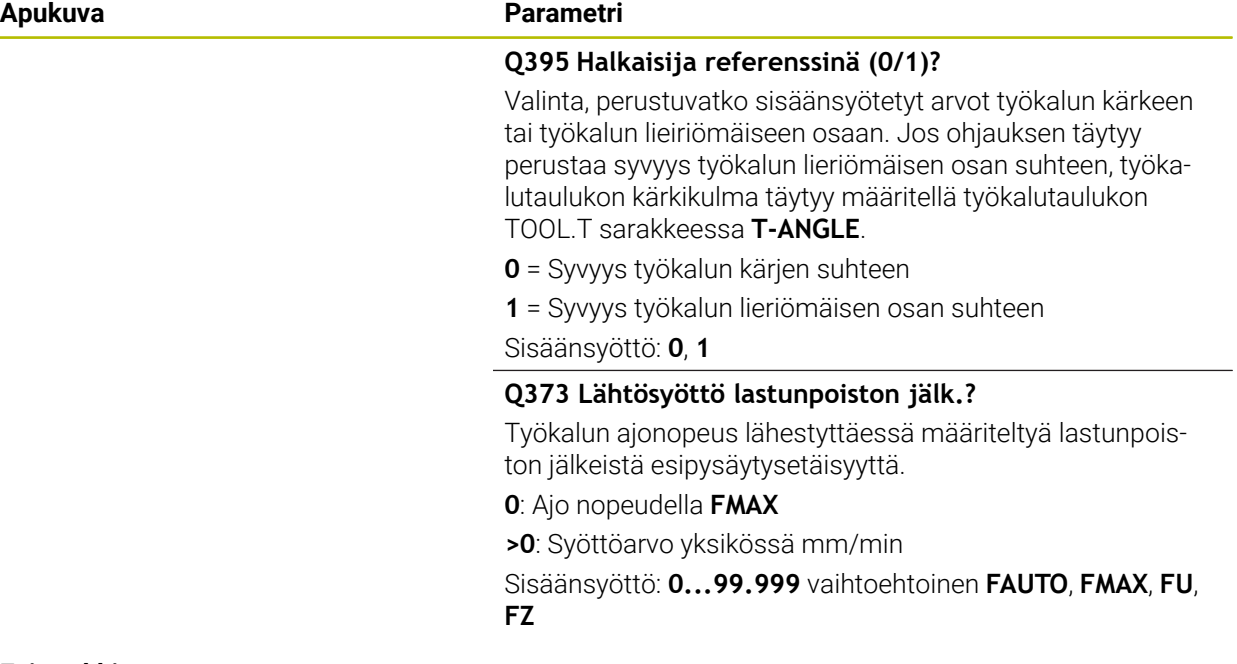

#### **Esimerkki**

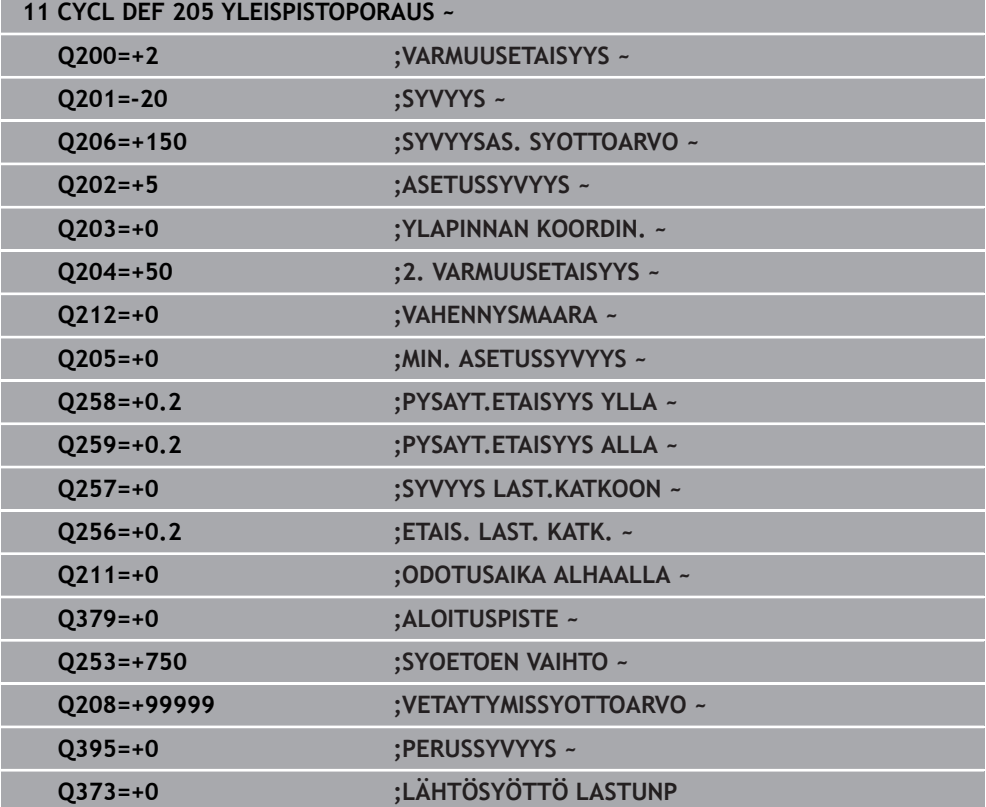

## <span id="page-494-0"></span>**Lastunpoisto ja lastunkatko**

#### **Lastunpoisto**

Lastunpoisto riippuu työkiertoparametrista **Q202 ASETUSSYVYYS**.

Ohjaus suorittaa lastunpoiston saavuttaessaan työkiertoparametrissa **Q202** määritellyn arvon. Se tarkoittaa, että ohjaus ajaa työkalun aina vetäytymiskorkeuteen riippumatta syvennetystä aloituspisteestä **Q379**. Se saadaan parametreista **Q200 VARMUUSETAISYYS** + **Q203 YLAPINNAN KOORDIN.**

#### **Esimerkki:**

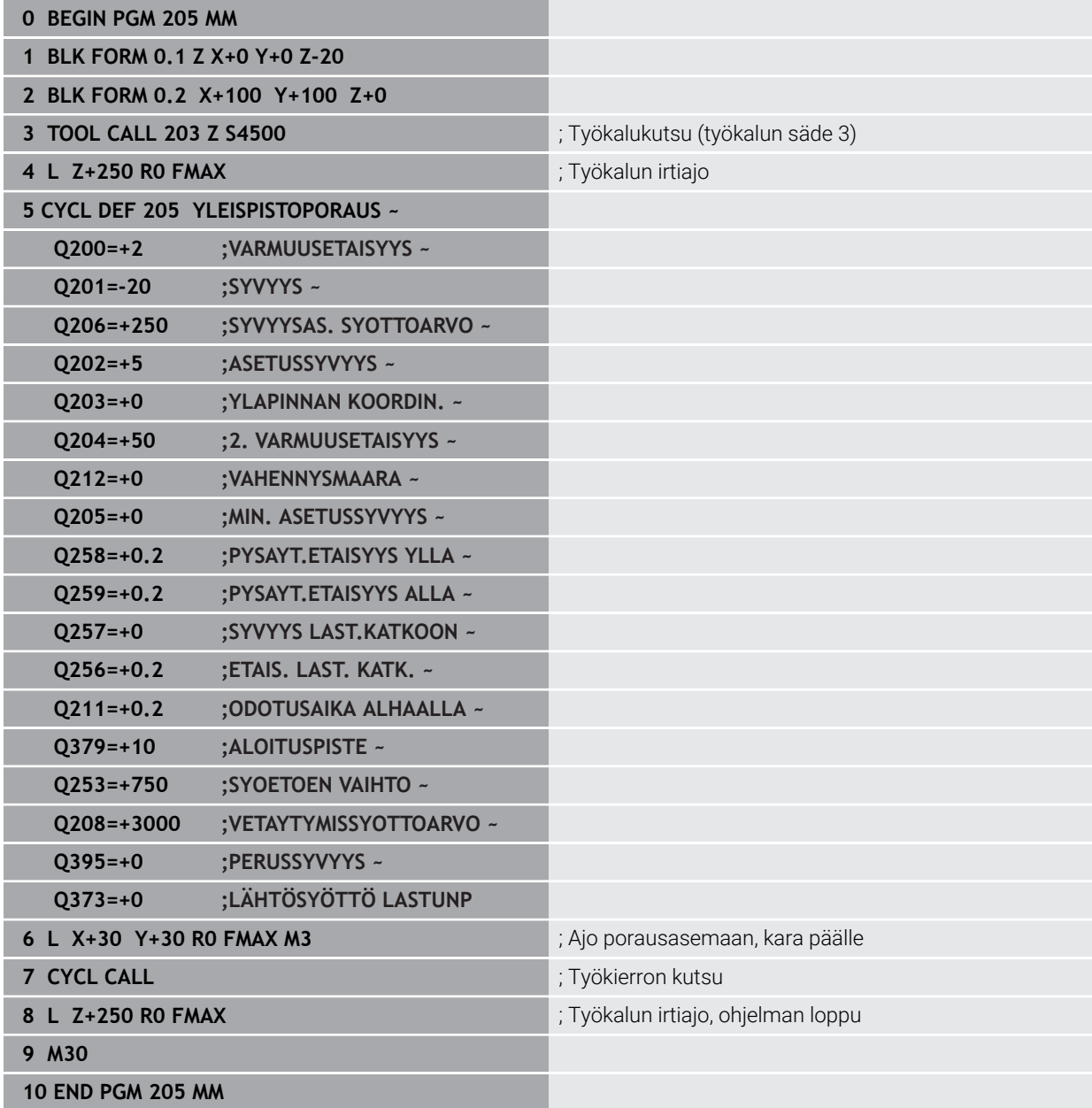

#### **Lastunkatko**

Lastunkatko riippuu työkiertoparametrista **Q257 SYVYYS LAST.KATKOON**.

Ohjaus suorittaa lastunkatkon saavuttaessaan työkiertoparametrissa **Q257** määritellyn arvon. Se tarkoittaa, että ohjaus vetää työkalua takaisin lastunkatkon vetäytymismäärän **Q256 ETAIS. LAST. KATK.**. Kun **ASETUSSYVYYS** saavutetaan, suoritetaan lastunpoisto. Tämä kokonainen työvaihe toistetaan, kunnes määritelty **Q201 SYVYYS** on saavutettu.

#### **Esimerkki:**

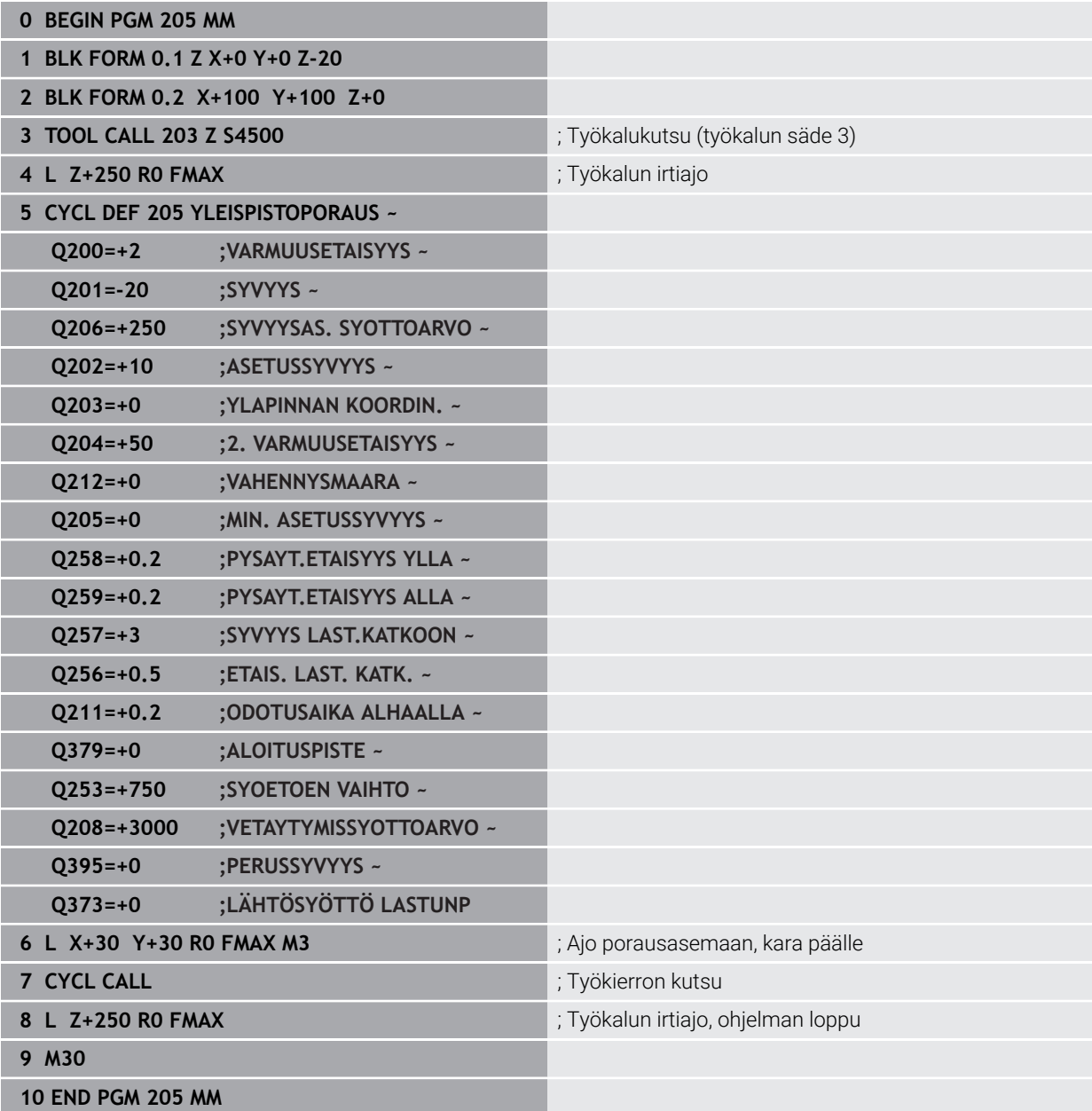

# <span id="page-496-0"></span>**15.3 Jyrsintäkoneistuksen työkierrot**

# **15.3.1 Yleiskuvaus**

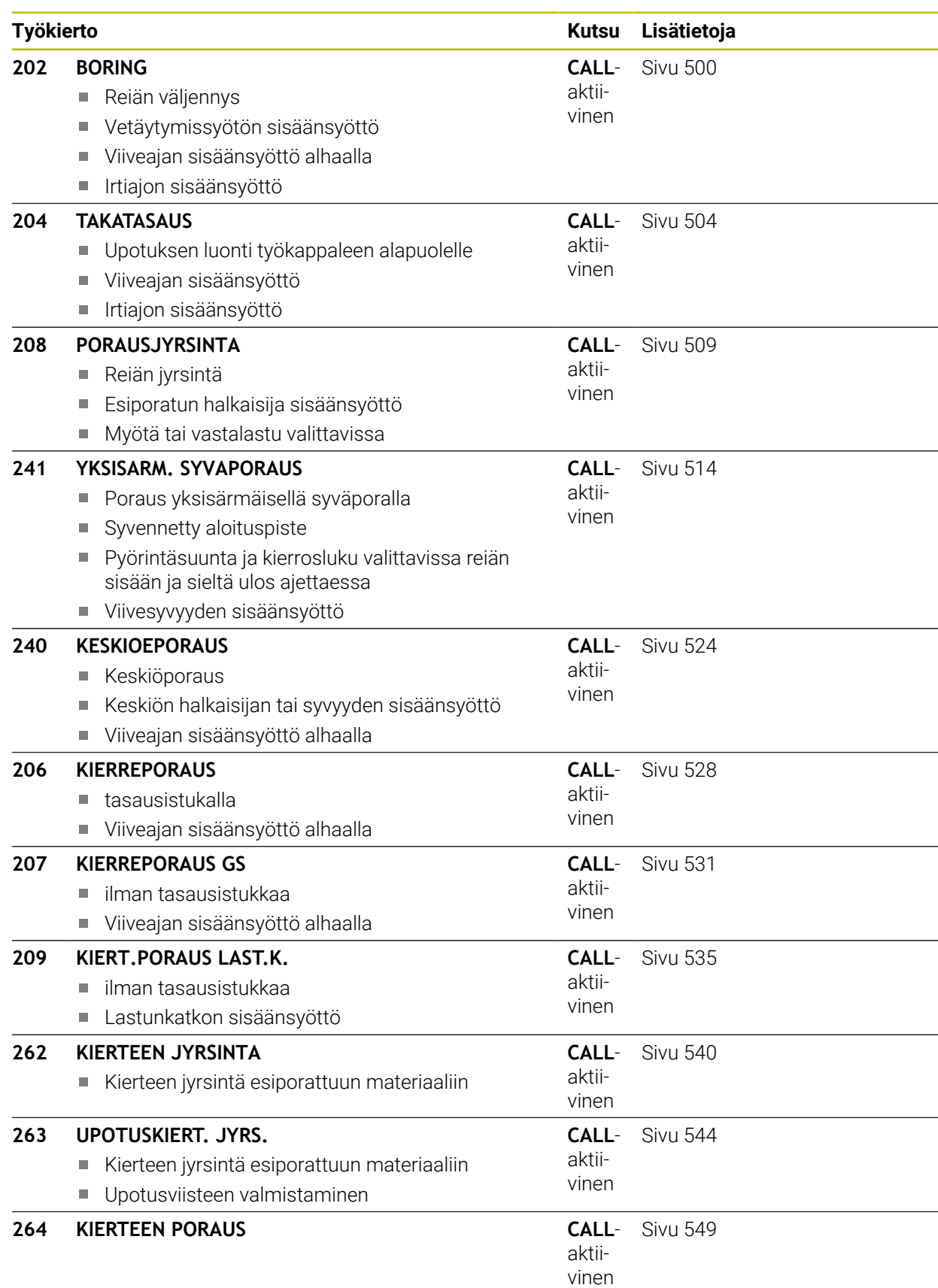

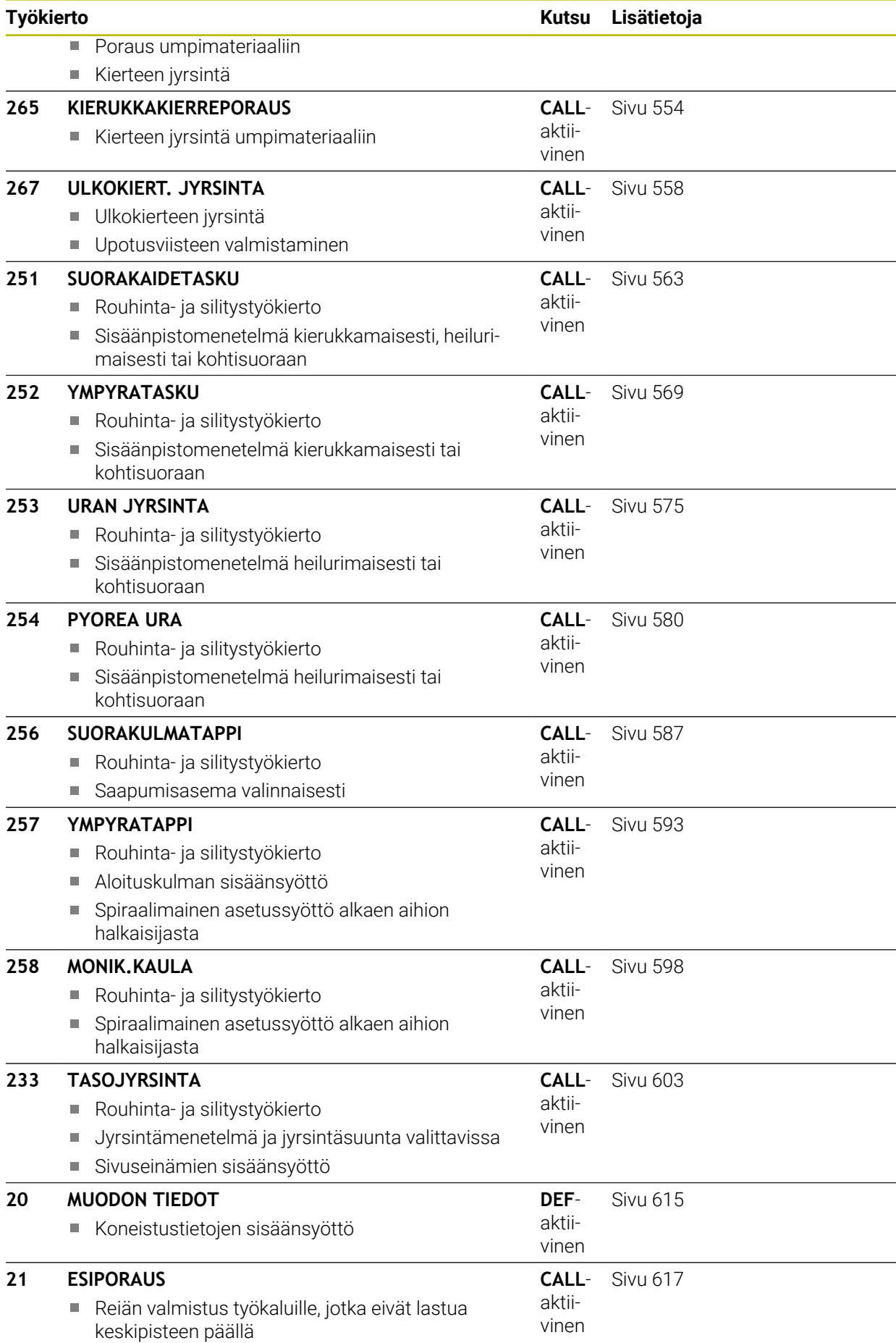

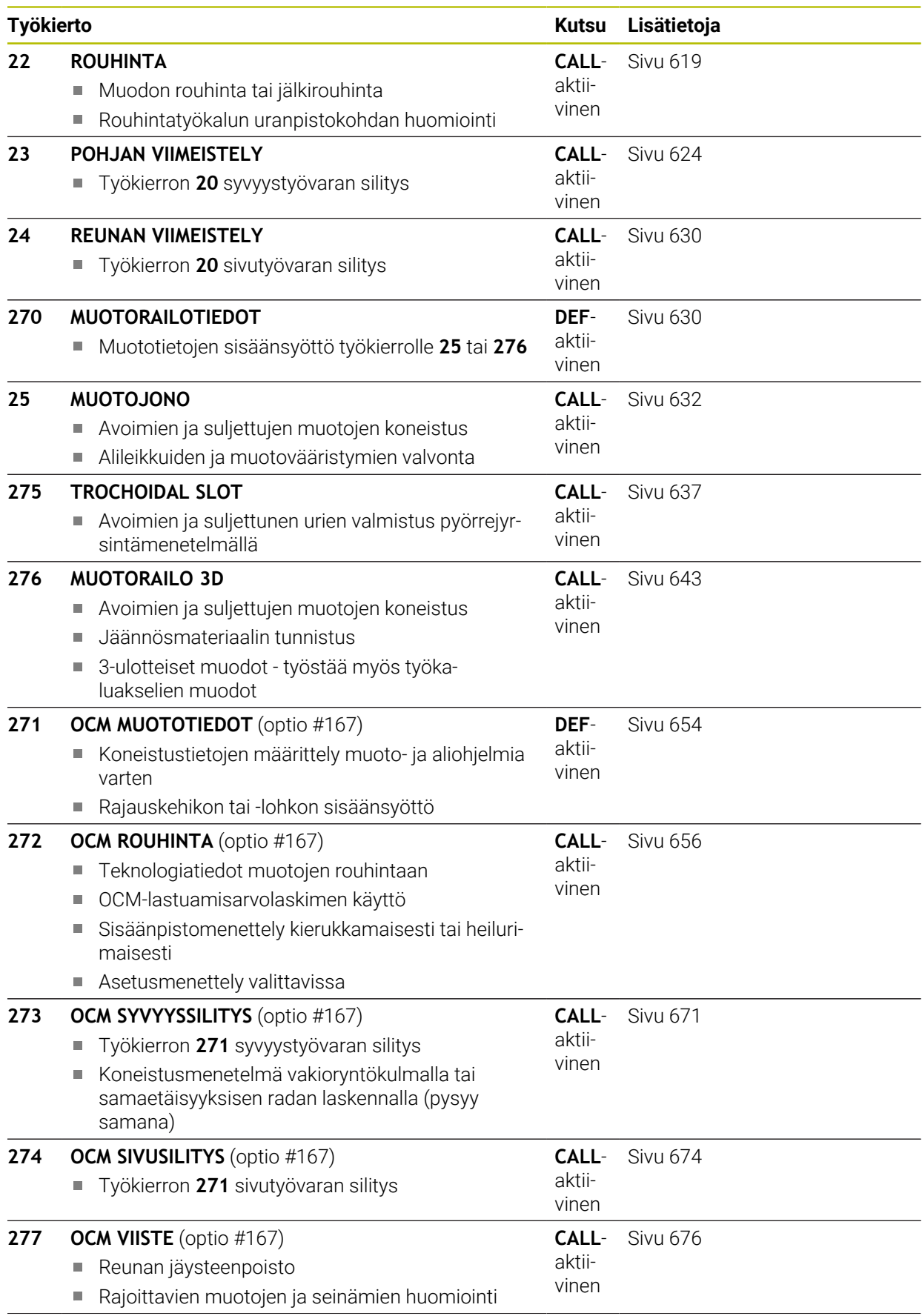

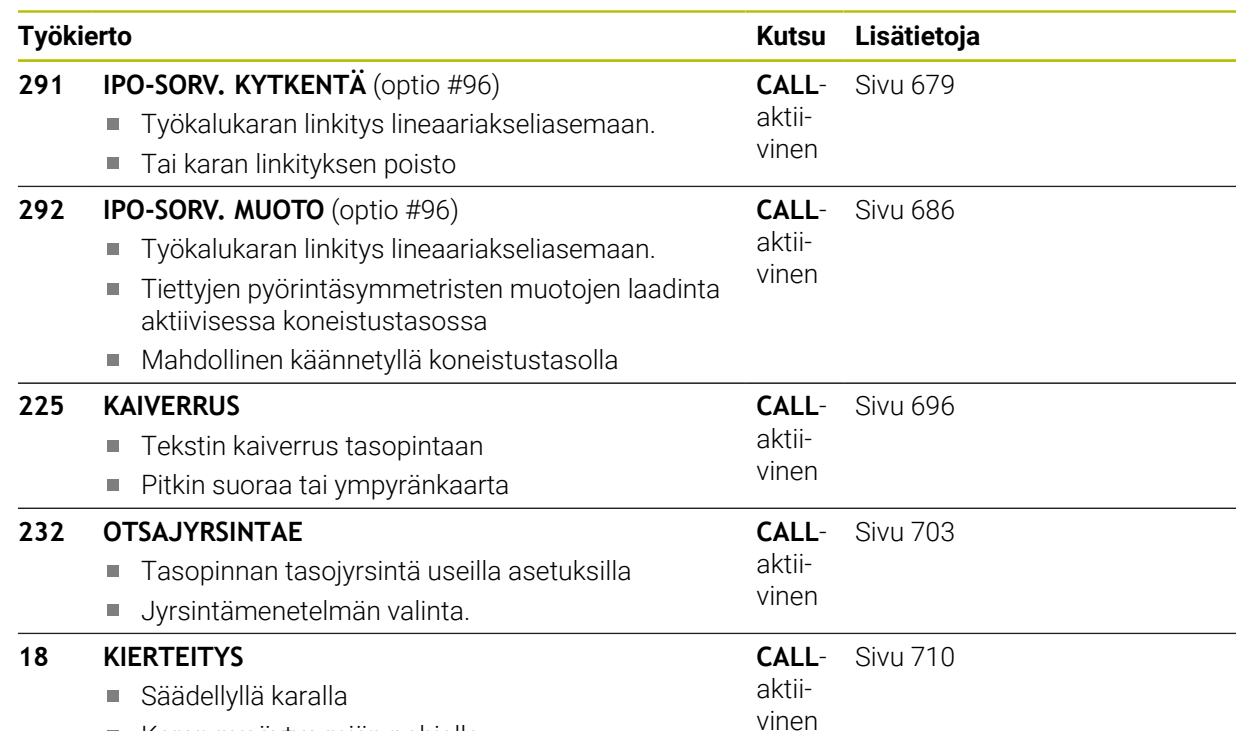

Karan pysäytys reiän pohjalla

## <span id="page-499-0"></span>**15.3.2 Työkierto 202 BORING**

**ISO-ohjelmointi G202**

## **Käyttö**

0

Katso koneen käyttöohjekirjaa! Kone ja ohjaus on valmisteltava koneen valmistajan toimesta. Työkierto on käytettävissä vain koneissa, joissa on säädettävä kara.

Tällä työkierrolla voidaan väljentää reikiä. Voit määritellä työkierrolla vaihtoehtoisesti viiveajan alhaalla.

#### **Työkierron kulku**

- 1 Ohjaus paikoittaa työkalun karan akselin suunnassa pikaliikkeellä **FMAX** varmuusetäisyyteen **Q200** tason **Q203 YLAPINNAN KOORDIN.** yläpuolelle.
- 2 Työkalu poraa poraussyöttöarvolla poraussyvyyteen saakka **Q201**
- 3 Työkalu odottaa reiän pohjalla mikäli määritelty karan pyöriessä vapaalastulla
- 4 Sen jälkeen ohjaus toteuttaa karan suuntauksen parametrissa **Q336** määriteltyyn asemaan.
- 5 Jos **Q214 IRTAUTUMISSUUNTA** on valittu, ohjaus vapauttaa terän määritellyssä suunnassa liikemäärällä **VARM.ETAIS. SIVUSSA Q357**.
- 6 Sen jälkeen ohjaus liikuttaa työkalun vetäytymissyöttöarvolla **Q208** varmuusetäisyyteen **Q200**
- 7 Ohjaus paikoittaa työkalun uudelleen reiän keskelle.
- 8 Ohjaus palauttaa uudelleen voimaan työkierron alkua vastaavan karan tilan.
- 9 Tarvittaessa ohjaus ajaa pikaliikkeellä **FMAX** takaisin 2. varmuusetäisyyteen. 2. varmuusetäisyys **Q204** vaikuttaa vain, jos se ohjelmoidaan suuremmaksi kuin varmuusetäisyys **Q200.** Jos **Q214**=0, tapahtuu vetäytyminen reiän reunassa.

### **Ohjeet**

## *OHJE*

#### **Huomaa törmäysvaara!**

Jos työkierron yhteydessä annat positiivisen syvyyden, ohjaus kääntää esipaikoituksen laskennan toisin päin. Työkalu ajaa työkaluakselin suuntaisella pikaliikkeellä varmuusetäisyydelle työkappaleen pinnan **alapuolelle**! Huomaa törmäysvaara!

- Negatiivisen syvyyden sisäänsyöttö
- Koneparametrilla **displayDepthErr** (nro 201003) asetetaan, tuleeko ohjauksen antaa virheilmoitus positiivisen syvyysarvon sisäänsyötöllä (on) vai ei (off)

## *OHJE*

#### **Huomaa törmäysvaara!**

Jos irtiajosuunta valitaan väärin, on olemassa törmäysvaara. Mahdollista peilausta koneistustasossa ei huomioida irtiajosuunnassa. Vastaavasti aktiivisia muunnoksia ei huomioida irtiajon yhteydessä.

- Tarkista, missä työkalun kärki sijaitsee, kun ohjelmoit karan suuntauksen kulmaan, joka on määritelty parametrissa **Q336** (esim. sovelluksessa **MDI** käyttötavalla **Käsikäyttö**). Sitä varten eivät minkäänlaiset muunnokset ole aktiivisia.
- Valitse kulma niin, että työkalun kärki on yhdensuuntainen irtiajosuunnan kanssa.
- Valitse irtiajosuunta **Q214** niin, että työkalu irtautuu reiän reunasta.

# *OHJE*

## **Huomaa törmäysvaara!**

Jos olet aktivoinut **M136**-koodin, työkalu ei aja koneistuksen jälkeen ohjelmoituun varmuusetäisyyteen. Karan pyörintä pysähtyy reiän pohjassa ja samalla pysähtyy myös syöttöliike. On olemassa törmäysvaara, koska mitään vetäytymisliikettä ei tapahdu.

Deaktivoi **M136** ennen työkiertoa **M137**-koodilla.

- Tämän työkierron voit toteuttaa vain koneistustilassa **FUNCTION MODE MILL**.
- Koneistuksen jälkeen ohjaus paikoittaa työkalun uudelleen koneistustason aloi- $\blacksquare$ tuspisteeseen. Näin voit sen jälkeen tehdä uudet paikoitukset inkrementaalisina.
- Jos ennen työkierron kutsua toiminto M7 tai M8 on ollut aktiivisena, ohjaus perustaa tämän tilan uudelleen työkierron lopussa.
- $\overline{\phantom{a}}$ Tämä työkierto valvoo työkalun määriteltyä hyötypituutta **LU**. Jos **LU**-arvo se on pienempi kuin **SYVYYS Q201**, ohjaus antaa virheilmoituksen.
- Jos **Q214 IRTAUTUMISSUUNTA** on erisuuri kuin 0, vaikuttaa **Q357 VARM.ETAIS.**  $\mathbb{R}^n$ **SIVUSSA**.

## **Ohjelmointiohjeet**

- Ohjelmoi paikoituslause koneistustason alkupisteeseen (reiän keskelle) sädekorjauksella **R0**.
- $\overline{\phantom{a}}$ Työskentelysuunta määrää työkierron syvyysparametrin etumerkin. Jos ohjelmoit syvyydeksi 0, ohjaus ei toteuta työkiertoa.

## **Työkiertoparametrit**

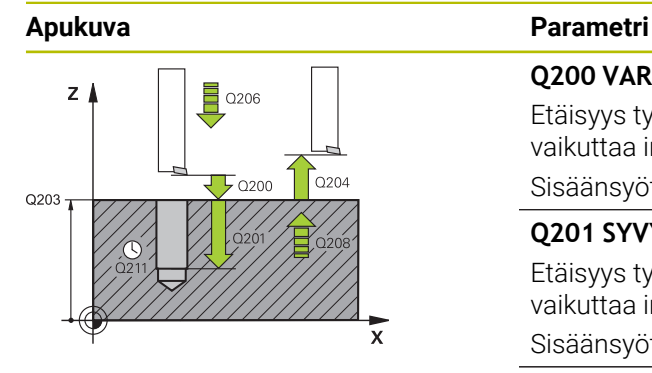

#### **Q200 VARMUUSRAJA ?**

Etäisyys työkalun kärjestä työkappaleen yläpintaan. Arvo vaikuttaa inkrementaalisesti.

#### Sisäänsyöttö: **0...99999.9999** vaihtoehtoinen **PREDEF**

#### **Q201 SYVYYS ?**

Etäisyys työkappaleen yläpinnasta reiän pohjaan. Arvo vaikuttaa inkrementaalisesti.

#### Sisäänsyöttö: **-99999.9999...+99999.9999**

#### **Q206 SYOTTO ASETTELUSYVYYDELLE ?**

Työkalun liikenopeus väljennyksessä yksikössä mm/min Sisäänsyöttö: **0...99999.999** vaihtoehtoinen **FAUTO**, **FU**

#### **Q211 ODOTUSAIKA ALHAALLA ?**

Aika sekunneissa, jonka verran työkalu viipyy reiän pohjalla. Sisäänsyöttö: **0...3600.0000** vaihtoehtoinen **PREDEF**

#### **Q208 VETÄYTYMISLIIKKEEN NOPEUS ?**

Työkalun liikenopeus ulosajossa reiästä yksikössä mm/ min. Jos määrittelet **Q208**=0, tällöin pätee syvyysasetuksen syöttöarvo.

Sisäänsyöttö: **0...99999.9999** vaihtoehtoinen **FMAX**, **FAUTO**, **PREDEF**

#### **Q203 TYÖKAPPALEEN PINNAN KOORDINAAT.?**

Työkappaleen yläpinnan koordinaatti aktiivisen nollapisteen suhteen. Arvo vaikuttaa absoluuttisesti.

#### Sisäänsyöttö: **-99999.9999...+99999.9999**

#### **Q204 2. VARMUUSETÄISYYS ?**

Työkaluakselin etäisyys, jossa ei voi tapahtua työkalun ja työkappaleen (kiinnittimen) keskinäistä törmäystä Arvo vaikuttaa inkrementaalisesti.

Sisäänsyöttö: **0...99999.9999** vaihtoehtoinen **PREDEF**

#### **Q214 IRTAUTUMISSUUNTA (0/1/2/3/4) ?**

Aseta suunta, jossa ohjaus ajaa työkalun irti reiän pohjalla (karan suuntauksen jälkeen)

- **0:** Ei työkalun irtiajoa
- **1**: Työkalun irtiajo pääakselin miinus-suunnassa
- **2**: Työkalun irtiajo sivuakselin miinus-suunnassa
- **3**: Työkalun irtiajo pääakselin plus-suunnassa
- **4**: Työkalun irtiajo sivuakselin plus-suunnassa

Sisäänsyöttö: **0**, **1**, **2**, **3**, **4**

#### **Q336 Kulma karan suuntaukselle?**

Kulma, johon ohjaus paikoittaa työkalun ennen irtiajoa. Arvo vaikuttaa absoluuttisesti.

Sisäänsyöttö: **0...360**

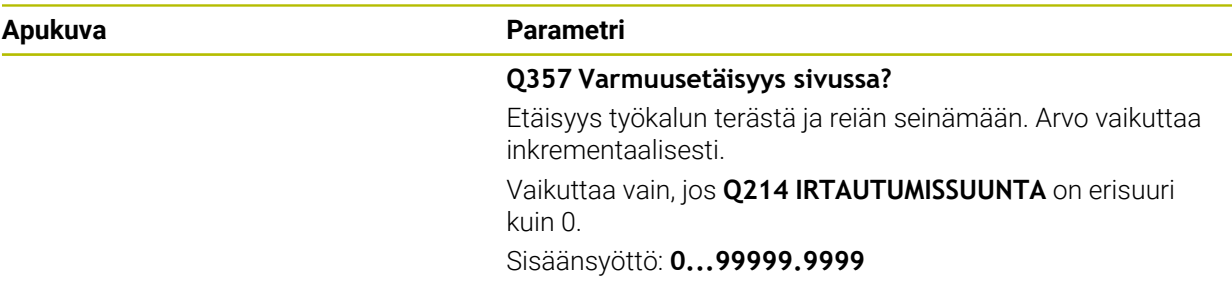

#### **Esimerkki**

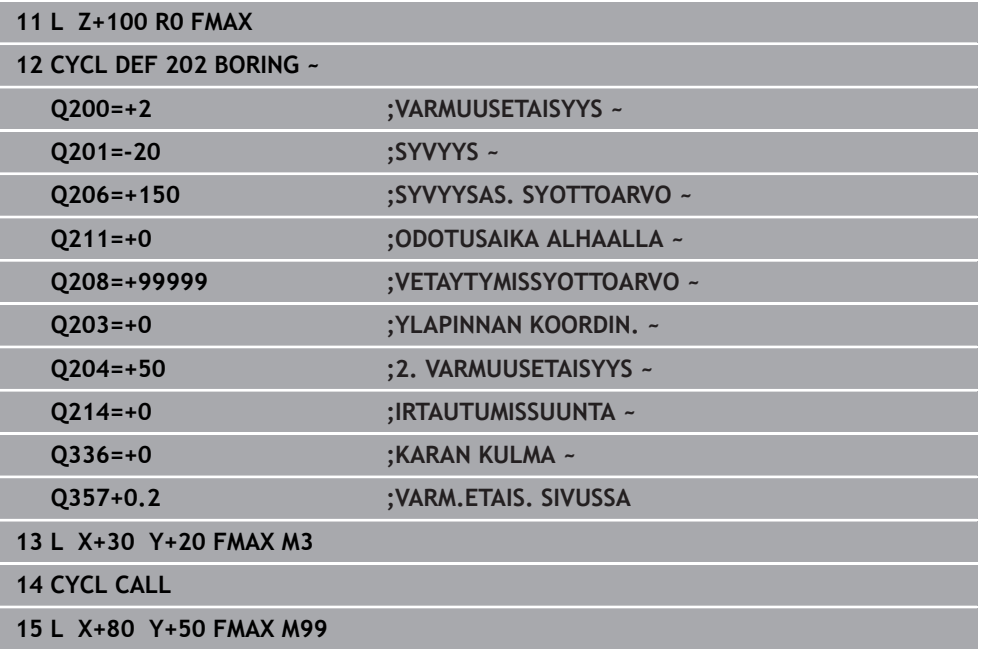

# <span id="page-503-0"></span>**15.3.3 Työkierto 204 TAKATASAUS**

**ISO-ohjelmointi G204**
# **Käyttö**

6

Katso koneen käyttöohjekirjaa!

Kone ja ohjaus on valmisteltava koneen valmistajan toimesta. Työkierto on käytettävissä vain koneissa, joissa on säädettävä kara.

 $\mathbf{f}$ 

Työkierto suoritetaan niin sanotulla takapuolisella poratangolla.

Tällä työkierrolla asetetaan sekunneissa aika, jonka verran viivytään työkappaleen alapuolella.

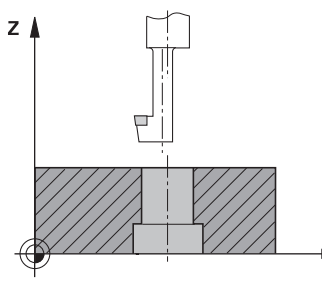

#### **Työkierron kulku**

- 1 Ohjaus paikoittaa työkalun karan akselin suunnassa pikaliikkeellä **FMAX** varmuusetäisyyteen työkappaleen yläpinnan yläpuolelle.
- 2 Siinä ohjaus suorittaa karan suuntauksen asemaan 0° ja siirtää työkalua epäkeskitysmitan verran.
- 3 Sen jälkeen työkalu esipaikoitetaan syöttöarvolla esiporattuun reikään, kunnes terä on varmuusetäisyyden verran työkappaleen alareunan alapuolella.
- 4 Sen jälkeen ohjaus paikoittaa työkalun uudelleen reiän keskelle. Ohjaus kytkee karan ja jäähdytyksen päälle ja ajaa sen jälkeen upotussyöttönopeudella määriteltyyn upotussyvyyteen.
- 5 Mikäli määritelty, työkalu odottaa hetken upotusreiän pohjassa. Työkalu jatkaa sitten ulos reiästä, suorittaa karan suuntauksen ja siirtyy uudelleen epäkeskitysmitan verran.
- 6 Sen jälkeen työkalu vetäytyy nopeudella **FMAX** varmuusetäisyyteen.
- 7 Ohjaus paikoittaa työkalun uudelleen reiän keskelle.
- 8 Ohjaus palauttaa uudelleen voimaan työkierron alkua vastaavan karan tilan.
- 9 Tarvittaessa ohjaus ajaa 2. varmuusetäisyyteen. 2. varmuusetäisyys **Q204** vaikuttaa vain, jos se ohjelmoidaan suuremmaksi kuin varmuusetäisyys **Q200**

# **Ohjeet**

# *OHJE*

#### **Huomaa törmäysvaara!**

Jos irtiajosuunta valitaan väärin, on olemassa törmäysvaara. Mahdollista peilausta koneistustasossa ei huomioida irtiajosuunnassa. Vastaavasti aktiivisia muunnoksia ei huomioida irtiajon yhteydessä.

- Tarkista, missä työkalun kärki sijaitsee, kun ohjelmoit karan suuntauksen kulmaan, joka on määritelty parametrissa **Q336** (esim. sovelluksessa **MDI** käyttötavalla **Käsikäyttö**). Sitä varten eivät minkäänlaiset muunnokset ole aktiivisia.
- Valitse kulma niin, että työkalun kärki on yhdensuuntainen irtiajosuunnan kanssa.
- Valitse irtiajosuunta **Q214** niin, että työkalu irtautuu reiän reunasta.
- Tämän työkierron voit toteuttaa vain koneistustilassa **FUNCTION MODE MILL**.
- Koneistuksen jälkeen ohjaus paikoittaa työkalun uudelleen koneistustason aloituspisteeseen. Näin voit sen jälkeen tehdä uudet paikoitukset inkrementaalisina.
- Upotuksen alkupisteen laskennassa ohjaus huomioi poratangon terän pituuden ja materiaalin paksuuden.
- Jos ennen työkierron kutsua toiminto M7 tai M8 on ollut aktiivisena, ohjaus perustaa tämän tilan uudelleen työkierron lopussa.
- Tämä työkierto valvoo työkalun määriteltyä hyötypituutta **LU**. Jos se on pienempi kuin **UPOTUKSEN SYVYYS Q249**, ohjaus antaa virheilmoituksen.

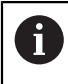

Määrittele työkalun pituus niin, että mitta määräytyy poratangon alareunan, ei terän mukaan.

#### **Ohjelmointiohjeet**

- Ohjelmoi paikoituslause koneistustason alkupisteeseen (reiän keskelle) sädekorjauksella **R0**.
- Upotusliikkeen työskentelysuunta määrää työkierron syvyysparametrin etumerkin. Huomautus: Positiivinen etumerkki tarkoittaa upotusliikettä karan akselin positiiviseen suuntaan.

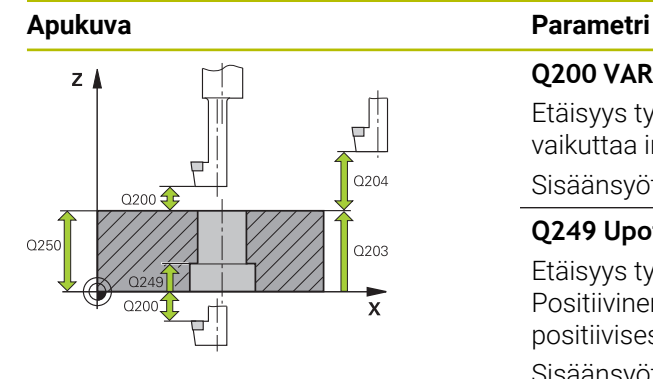

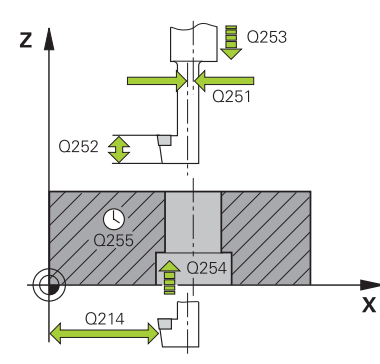

#### **Q200 VARMUUSRAJA ?**

Etäisyys työkalun kärjestä työkappaleen yläpintaan. Arvo vaikuttaa inkrementaalisesti.

#### Sisäänsyöttö: **0...99999.9999** vaihtoehtoinen **PREDEF**

#### **Q249 Upotuksen syvyys?**

Etäisyys työkappaleen alareunasta upotuksen pohjaan Positiivinen etumerkki tarkoittaa upotusta karan akselin positiivisessa suunnassa. Arvo vaikuttaa inkrementaalisesti.

# Sisäänsyöttö: **-99999.9999...+99999.9999**

**Q250 Mateiaalin paksuus?**

Työkappaleen korkeus Syötä sisään inkrementaalinen arvo. Sisäänsyöttö: **0.0001...99999.9999**

#### **Q251 Keskiömitta?**

Poratangon epäkeskitysmitta. Ota arvo työkalukortista. Arvo vaikuttaa inkrementaalisesti.

Sisäänsyöttö: **0.0001...99999.9999**

#### **Q252 Leikkauskorkeus?**

Poratangon alareunan ja pääterän välinen etäisyys. Ota arvo työkalukortista. Arvo vaikuttaa inkrementaalisesti.

#### **Q253 Syötön vaihto?**

Työkalun liikenopeus tunkeutumisliikkeessä työkappaleeseen tai ulosvetoliikkeessä työkappaleesta yksikössä mm/ min

Sisäänsyöttö: **0...99999.9999** vaihtoehtoinen **FMAX**, **FAUTO**, **PREDEF**

#### **Q254 Syötön alennus?**

Työkalun liikenopeus upotuksessa yksikössä mm/min Sisäänsyöttö: **0...99999.999** vaihtoehtoinen **FAUTO**, **FU**

# **Q255 ASETUSAIKA SEKUNNEISSA ?**

Odotusaika sekunneissa upotuksen pohjalla

Sisäänsyöttö: **0...99.999**

#### **Q203 TYÖKAPPALEEN PINNAN KOORDINAAT.?**

Työkappaleen yläpinnan koordinaatti aktiivisen nollapisteen suhteen. Arvo vaikuttaa absoluuttisesti.

#### Sisäänsyöttö: **-99999.9999...+99999.9999**

#### **Q204 2. VARMUUSETÄISYYS ?**

Työkaluakselin etäisyys, jossa ei voi tapahtua työkalun ja työkappaleen (kiinnittimen) keskinäistä törmäystä Arvo vaikuttaa inkrementaalisesti.

Sisäänsyöttö: **0...99999.9999** vaihtoehtoinen **PREDEF**

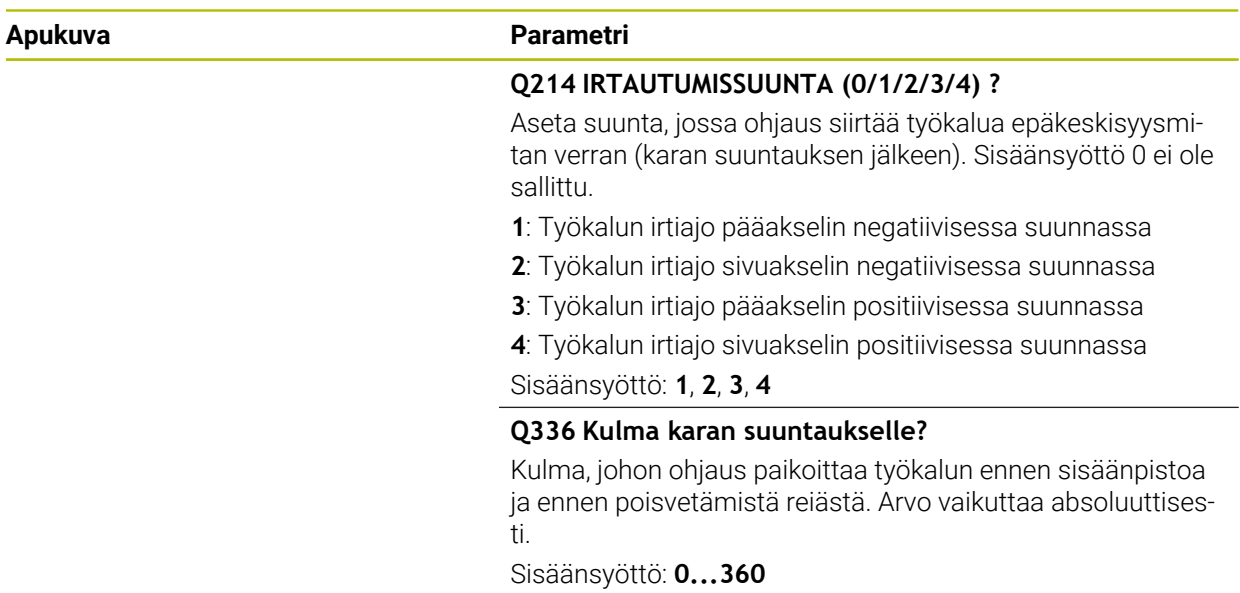

#### **Esimerkki**

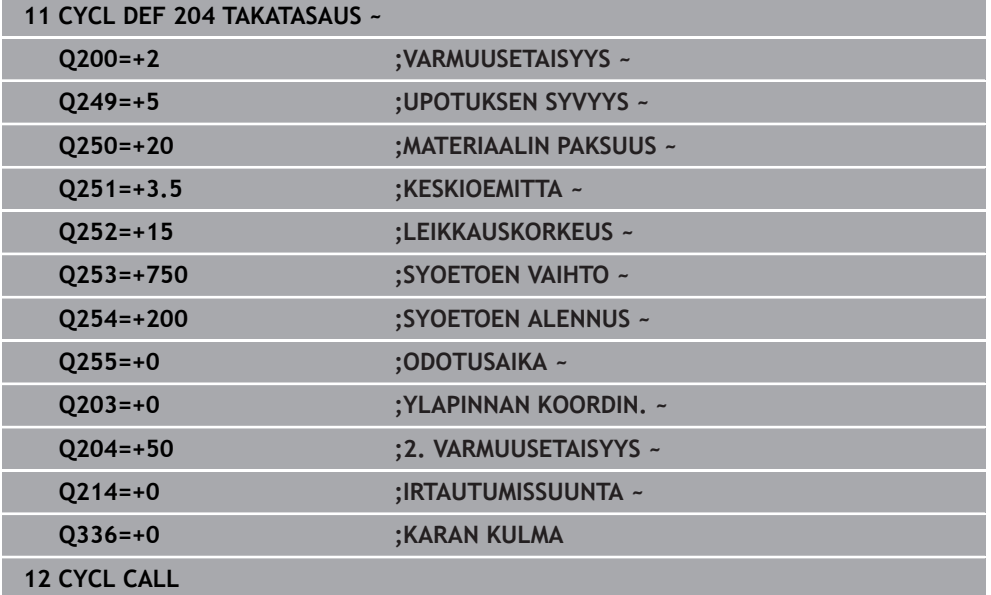

# **15.3.4 Työierto 208 PORAUSJYRSINTA**

#### **ISO-ohjelmointi G208**

### **Käyttö**

Tällä työkierrolla voidaan jyrsiä reikiä. Voit määritellä työkierrolle vaihtoehtoisen esiporatun halkaisijan. Lisäksi halkaisijan asetusarvolle voidaan ohjelmoida toleranssit.

#### **Työkierron kulku**

- 1 Ohjaus paikoittaa työkalun karan akselin suunnassa pikaliikkeellä **FMAX** sisäänsyötettyyn varmuusetäisyyteen **Q200** työkappaleen yläpinnan yläpuolelle.
- 2 Ohjaus ajaa ensimmäisen kierukkaradan ottamalla huomioon ratalimityksen **Q370** puoliympyrän mukaan. Puoliympyrä alkaa reiän keskipisteestä.
- 3 Työkalu jyrsii ohjelmoidulla syöttöarvolla **F** ruuvikierteen mukaista rataa määriteltyyn poraussyvyyteen saakka.
- 4 Kun poraussyvyys on saavutettu, ohjaus ajaa vielä kerran täyden ympyrän poistaakseen tunkeutumisliikkeessä mahdollisesti lastuamatta jääneen materiaalin reiän pohjasta.
- 5 Sen jälkeen ohjaus paikoittaa työkalun uudelleen reiän keskelle ja varmuusetäisyyteen **Q200**.
- 6 Tämä vaihe toistetaan niin monta kertaa, kunnes asetushalkaisija saavutetaan (ohjaus laskee sivuttaisasetuksen).
- 7 Sen jälkeen työkalu vetäytyy nopeudella **FMAX** takaisin 2. varmuusetäisyyteen **Q204**. 2. varmuusetäisyys **Q204** vaikuttaa vain, jos se ohjelmoidaan suuremmaksi kuin varmuusetäisyys **Q200**.

 $\mathbf i$ 

Jos ohjelmoit ratalimityksen arvolla **Q370=0**, ohjaus käyttää suurinta mahdollista ratalimitystä ensimmäiselle kierukkaradalle. Tällä tavalla ohjaus yrittää estää työkalua juuttumasta kiinni. Kaikki muut radat jaetaan tasamääräisesti.

# <span id="page-509-0"></span>**Toleranssi**

0

Ohjaus mahdollistaa toleranssien määrittelyn parametriarvoa **Q335 NIMELLISHALKAISIJA** varten.

Voit määritellä seuraavat toleranssit:

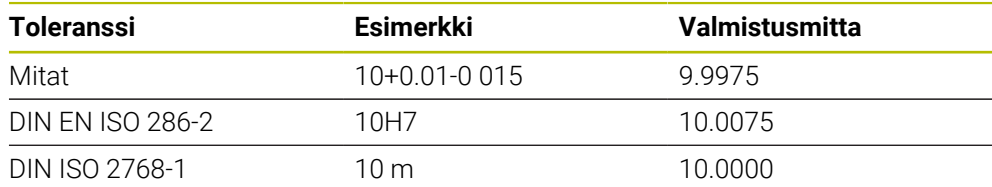

Toimi sen jälkeen seuraavasti:

- Käynnistä työkierron määrittely
- Työkiertoparametrien määrittely
- Valitse vaihtoehto **TEKSTI** tehtäväpalkissa.
- Syötä asetusmitta ja toleranssit
	- Koneistus tehdään toleranssien keskellä.
	- Jos ohjelmoit väärän toleranssin, ohjaus päättää toteutuksen virheilmoituksella.
	- Huomaa suur- ja pienaakkoset toleranssien määrittelyssä.

### **Ohjeet**

# *OHJE*

#### **Huomaa törmäysvaara!**

Jos työkierron yhteydessä annat positiivisen syvyyden, ohjaus kääntää esipaikoituksen laskennan toisin päin. Työkalu ajaa työkaluakselin suuntaisella pikaliikkeellä varmuusetäisyydelle työkappaleen pinnan **alapuolelle**! Huomaa törmäysvaara!

- Negatiivisen syvyyden sisäänsyöttö
- Koneparametrilla **displayDepthErr** (nro 201003) asetetaan, tuleeko ohjauksen antaa virheilmoitus positiivisen syvyysarvon sisäänsyötöllä (on) vai ei (off)

# *OHJE*

#### **Huomautus, työkalun ja työkappaleen vaara**

Kun valitset suuren asetusliikkeen, on olemassa työkalurikon ja työkappaleen vahingoittumisen vaara!

- Määrittele työkalutaulukon **TOOL.T** sarakkeessa **ANGLE** työkalun suurin mahdollinen tunkeutumiskulma ja nurkan säde **DR2**.
- Ohjaus laskee automaattisesti suurimman sallitun asetusmäärän ja tarvittaessa korjaa sisäänsyöttöarvoa sen mukaan.
- Tämän työkierron voit toteuttaa vain koneistustilassa **FUNCTION MODE MILL**.
- $\blacksquare$ Jos reiän halkaisijaksi on määritelty sama poraushalkaisija, ohjaus poraa ilman kierukkainterpolaatiota suoraan määriteltyyn syvyyteen.
- Voimassa oleva peilaus **ei** vaikuta työkierrossa määriteltyyn jyrsintätapaan.
- Asetussyötön ja ratalimityskertoimen laskennassa huomioidaan myös nykyisen  $\mathbf{r}$ työkalun nurkan säde **DR2**.
- Tämä työkierto valvoo työkalun määriteltyä hyötypituutta **LU**. Jos **LU**-arvo se on pienempi kuin **SYVYYS Q201**, ohjaus antaa virheilmoituksen.
- **RCUTS**-arvon avulla työkalu valvoo muita kuin keskeltä lastuavia työkaluja ja estää mm. työkalun asettumisen päälle otsapinnallaan. Ohjaus keskeyttää tarvittaessa koneistamisen virheilmoituksen avulla.

#### **Ohjelmointiohjeet**

- Ohjelmoi paikoituslause koneistustason alkupisteeseen (reiän keskelle) sädekorjauksella **R0**.
- Työskentelysuunta määrää työkierron syvyysparametrin etumerkin. Jos ohjelmoit syvyydeksi 0, ohjaus ei toteuta työkiertoa.

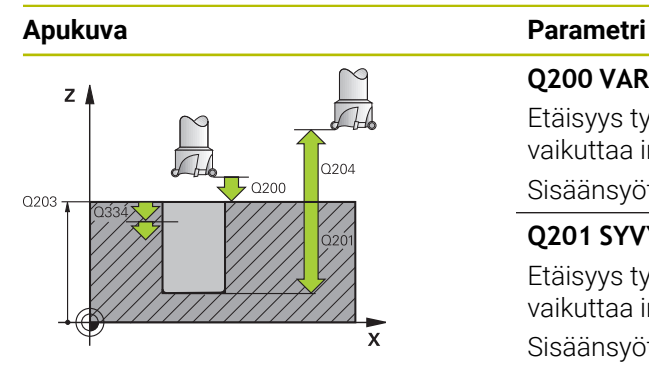

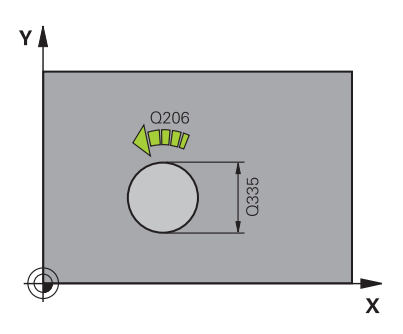

#### **Q200 VARMUUSRAJA ?**

Etäisyys työkalun alareunasta työkappaleen yläpintaan. Arvo vaikuttaa inkrementaalisesti.

#### Sisäänsyöttö: **0...99999.9999** vaihtoehtoinen **PREDEF**

#### **Q201 SYVYYS ?**

Etäisyys työkappaleen yläpinnasta reiän pohjaan. Arvo vaikuttaa inkrementaalisesti.

#### Sisäänsyöttö: **-99999.9999...+99999.9999**

#### **Q206 SYOTTO ASETTELUSYVYYDELLE ?**

Työkalun liikenopeus ruuviviivan porauksessa yksikössä mm/min

Sisäänsyöttö: **0...99999.999** vaihtoehtoinen **FAUTO**, **FU**, **FZ**

#### **Q334 Syöttö/kierros ruuvikierteellä?**

Mitta, jonka mukaan työkalu kulloinkin asetetaan ruuviviivan suuntaisesti (=360°). Arvo vaikuttaa inkrementaalisesti.

Sisäänsyöttö: **0...99999.9999**

#### **Q203 TYÖKAPPALEEN PINNAN KOORDINAAT.?**

Työkappaleen yläpinnan koordinaatti aktiivisen nollapisteen suhteen. Arvo vaikuttaa absoluuttisesti.

#### Sisäänsyöttö: **-99999.9999...+99999.9999**

#### **Q204 2. VARMUUSETÄISYYS ?**

Työkaluakselin etäisyys, jossa ei voi tapahtua työkalun ja työkappaleen (kiinnittimen) keskinäistä törmäystä Arvo vaikuttaa inkrementaalisesti.

#### Sisäänsyöttö: **0...99999.9999** vaihtoehtoinen **PREDEF**

#### **Q335 Nimellishalkaisija?**

Poraushalkaisija Jos asetushalkaisijaksi on määritelty sama kuin työkalun halkaisija, ohjaus poraa ilman kierukkainterpolaatiota suoraan määriteltyyn syvyyteen. Arvo vaikuttaa absoluuttisesti. Tarvittaessa voit määritellä toleranssin.

**Lisätietoja:** ["Toleranssi", Sivu 510](#page-509-0) Sisäänsyöttö: **0...99999.9999**

#### **Q342 Esiporaushalkaisija?**

Syötä sisään esiporatun halkaisijan mitta. Arvo vaikuttaa absoluuttisesti.

Sisäänsyöttö: **0...99999.9999**

L.

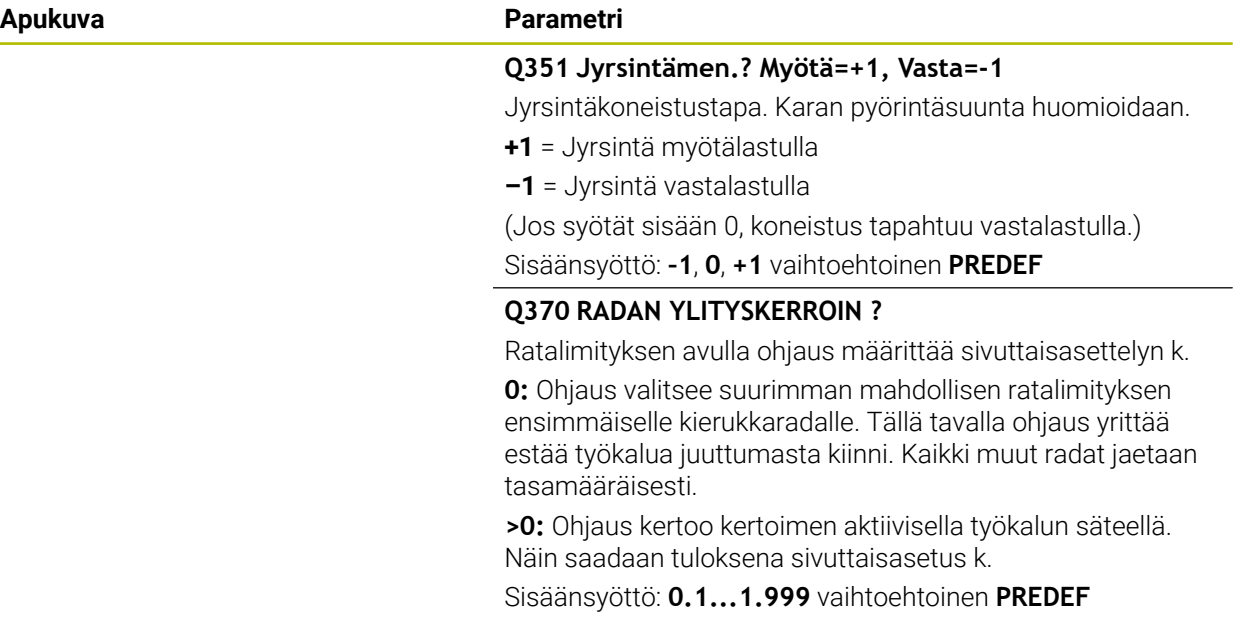

#### **Esimerkki**

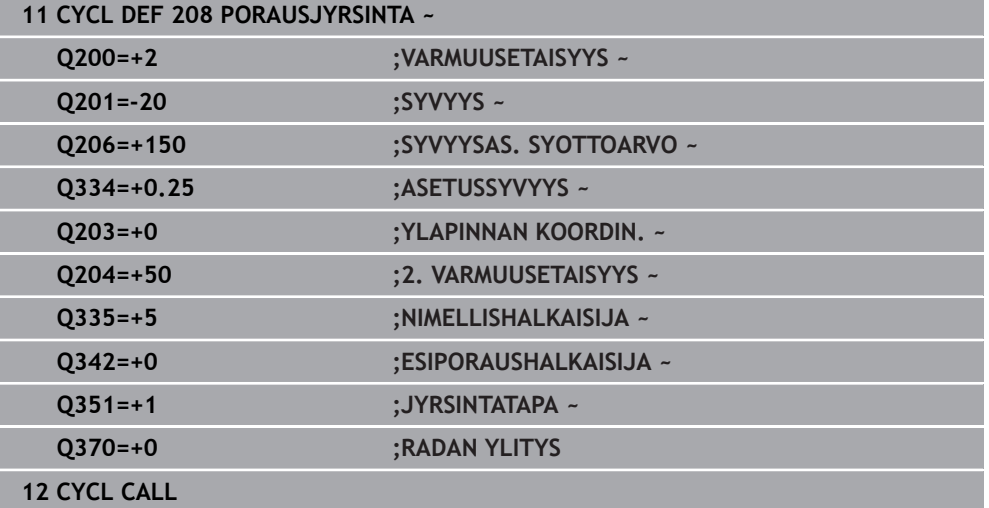

# **15.3.5 Työkierto 241 YKSISARM. SYVAPORAUS**

#### **ISO-ohjelmointi G241**

### **Käyttö**

Työkierrossa **241 YKSISARM. SYVAPORAUS** voit valmistaa reikiä yksisärmäisellä syväporalla. Syvennetyn aloituspisteen sisäänsyöttö on mahdollista. Ohjaus toteuttaa ajon poraussyvyydelle koodilla **M3**. Voit muuttaa pyörintäsuuntaa ja kierroslukua reiän sisään ja sieltä ulos ajettaessa.

#### **Työkierron kulku**

- 1 Ohjaus paikoittaa työkalun karan akselin suunnassa pikaliikkeellä **FMAX** määritellyn **VARMUUSETAISYYS Q200** verran **YLAPINNAN KOORDIN. Q203** yläpuolelle.
- 2 Paikoitusmenettely määrää sen, kytkeekö ohjaus karan kierrosluvun päälle **VARMUUSETAISYYS Q200** tai tietyn arvon verran koordinaatin yläpinnan yläpuolella

**Lisätietoja:** ["Paikoituskäyttäytyminen työskentelyssä Q379-koodilla", Sivu 520](#page-519-0)

- 3 Ohjaus suorittaa yksittäisliikkeen määrittelyn **Q426 KARAN PYOR.SUUNTA** mukaan karan pyöriessä myötäpäivään, vastapäivään tai pysyessä paikallaan.
- 4 Työkalu poraa koodilla **M3** ja syöttöarvolla **Q206 SYVYYSAS. SYOTTOARVO** poraussyvyyteen **Q201** tai viivesyvyyteen **Q435** tai asetussyvyyteen**Q202** saakka:
	- Kun on määritelty **Q435 VIIVESYVYYS**, ohjaus vähentää syöttöarvoa viivesyvyyden saavuttamisen jälkeen määrällä **Q401 SYOTTOARVOKERROIN** ja odottaa ajan **Q211 ODOTUSAIKA ALHAALLA**
	- Jos on määritelty pienempi asetusarvo, ohjaus poraa syöttösyvyyteen. Asetussyvyys pienenee jokaisella asetuksella määrän **Q212 VAHEN-NYSMAARA**
- 5 Työkalu odottaa reiän pohjalla mikäli määritelty vapaalastuamista.
- 6 Sen jälkeen kun ohjaus on saavuttanut poraussyvyyden, jäähdytysneste kytkeytyy päälle automaattisesti. Jos kierrosluku on muuttunut arvoon, joka on määritelty parametrilla **Q427 SIS./ULOSAJON NOPEUS**, pyörintäsuunta muuttuu koodista **Q426**.
- 7 Ohjaus paikoittaa työkalun parametrilla **Q208 VETAYTYMISSYOTTOARVO** vetäytymisasemaan.

**Lisätietoja:** ["Paikoituskäyttäytyminen työskentelyssä Q379-koodilla", Sivu 520](#page-519-0)

8 Jos 2. varmuusetäisyys on syötetty sisään, ohjaus ajaa työkalun pikaliikkeellä **FMAX** siihen.

# *OHJE*

#### **Huomaa törmäysvaara!**

Jos työkierron yhteydessä annat positiivisen syvyyden, ohjaus kääntää esipaikoituksen laskennan toisin päin. Työkalu ajaa työkaluakselin suuntaisella pikaliikkeellä varmuusetäisyydelle työkappaleen pinnan **alapuolelle**! Huomaa törmäysvaara!

- Negatiivisen syvyyden sisäänsyöttö
- Koneparametrilla **displayDepthErr** (nro 201003) asetetaan, tuleeko ohjauksen antaa virheilmoitus positiivisen syvyysarvon sisäänsyötöllä (on) vai ei (off)
- Tämän työkierron voit toteuttaa vain koneistustilassa **FUNCTION MODE MILL**.
- Tämä työkierto valvoo työkalun määriteltyä hyötypituutta **LU**. Jos **LU**-arvo se on pienempi kuin **SYVYYS Q201**, ohjaus antaa virheilmoituksen.

#### **Ohjelmointiohjeet**

- Ohjelmoi paikoituslause koneistustason alkupisteeseen (reiän keskelle) sädekor- $\overline{\phantom{a}}$ jauksella **R0**.
- Työskentelysuunta määrää työkierron syvyysparametrin etumerkin. Jos ohjelmoit syvyydeksi 0, ohjaus ei toteuta työkiertoa.

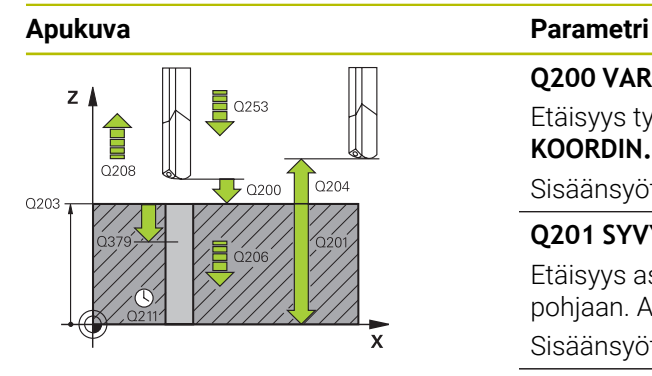

#### **Q200 VARMUUSRAJA ?**

Etäisyys työkalun kärjestä asemaan **Q203 YLAPINNAN KOORDIN.**. Arvo vaikuttaa inkrementaalisesti.

Sisäänsyöttö: **0...99999.9999** vaihtoehtoinen **PREDEF**

#### **Q201 SYVYYS ?**

Etäisyys asemasta **Q203 YLAPINNAN KOORDIN.** reiän pohjaan. Arvo vaikuttaa inkrementaalisesti.

Sisäänsyöttö: **-99999.9999...+99999.9999**

#### **Q206 SYOTTO ASETTELUSYVYYDELLE ?**

Työkalun liikenopeus porauksessa yksikössä mm/min Sisäänsyöttö: **0...99999.999** vaihtoehtoinen **FAUTO**, **FU**

#### **Q211 ODOTUSAIKA ALHAALLA ?**

Aika sekunneissa, jonka verran työkalu viipyy reiän pohjalla. Sisäänsyöttö: **0...3600.0000** vaihtoehtoinen **PREDEF**

#### **Q203 TYÖKAPPALEEN PINNAN KOORDINAAT.?**

Työkappaleen yläpinnan koordinaatti aktiivisen peruspisteen suhteen. Arvo vaikuttaa absoluuttisesti.

Sisäänsyöttö: **-99999.9999...+99999.9999**

#### **Q204 2. VARMUUSETÄISYYS ?**

Työkaluakselin etäisyys, jossa ei voi tapahtua työkalun ja työkappaleen (kiinnittimen) keskinäistä törmäystä Arvo vaikuttaa inkrementaalisesti.

Sisäänsyöttö: **0...99999.9999** vaihtoehtoinen **PREDEF**

#### **Q379 Syvennetty aloituspiste?**

Jos ohjausreiän poraus on käytettävissä, voit määrittää syvennetyn aloituspisteen tähän. Se perustuu inkrementaalisesti arvoon **Q203 YLAPINNAN KOORDIN.**. Ohjaus ajaa parametrilla **Q253 SYOETOEN VAIHTO** arvon **Q200 VARMUUSETAISYYS** verran syvennetyn aloituspisteen yläpuolelle. Arvo vaikuttaa inkrementaalisesti.

Sisäänsyöttö: **0...99999.9999**

#### **Q253 Syötön vaihto?**

Tämä määrittelee työkalun liikenopeuden saavuttaessa uudelleen asemaan **Q201 SYVYYS** sen jälkeen, kun ensin on tapahtunut paikoitus asemaan **Q256 ETAIS. LAST. KATK.**. Lisäksi tämä syöttöarvo on voimassa, jos työkalu paikoitetaan asemaan **Q379 ALOITUSPISTE** (erisuuri kuin 0). Sisäänsyöttö yksikössä mm/min.

Sisäänsyöttö: **0...99999.9999** vaihtoehtoinen **FMAX**, **FAUTO**, **PREDEF**

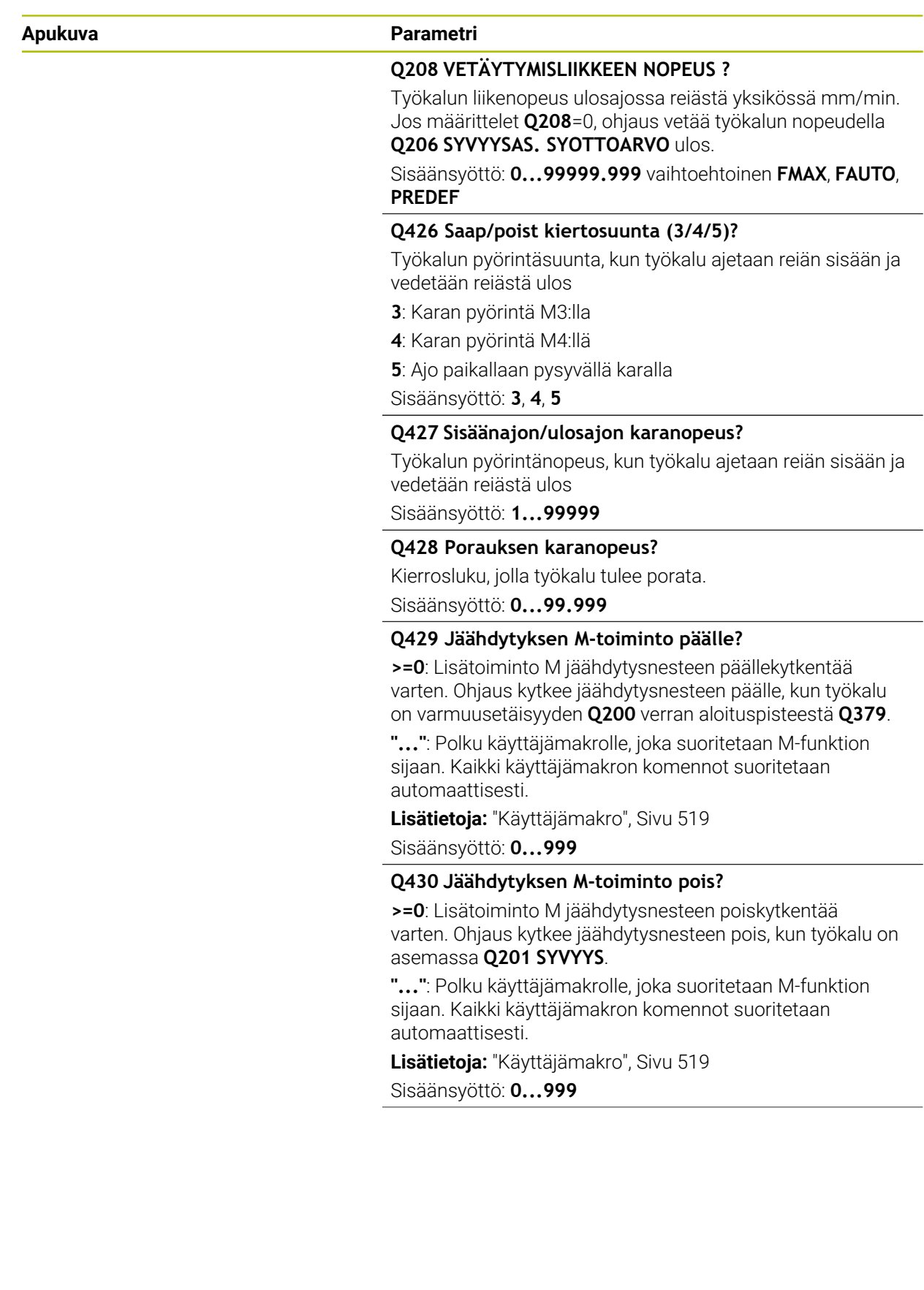

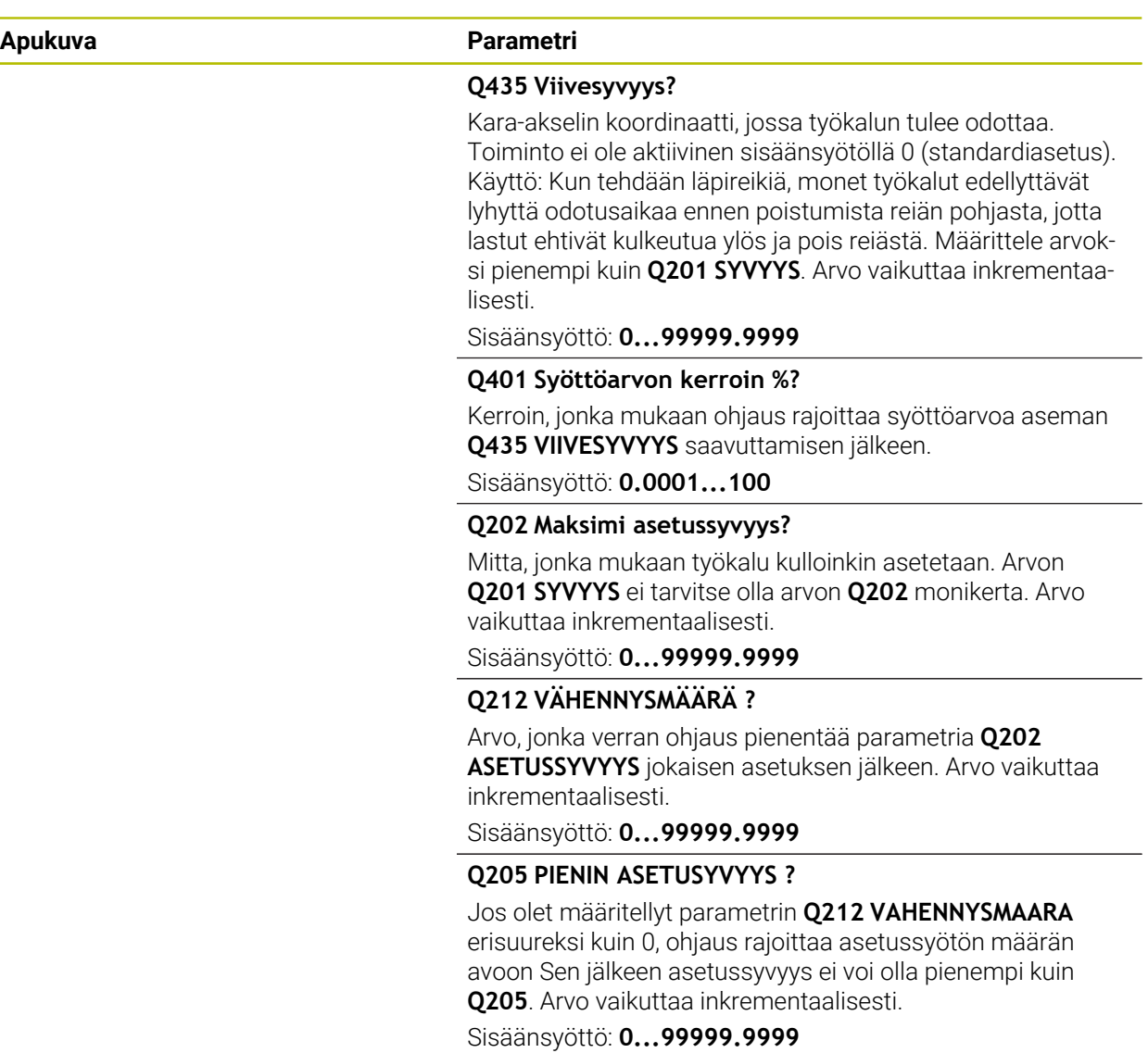

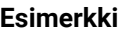

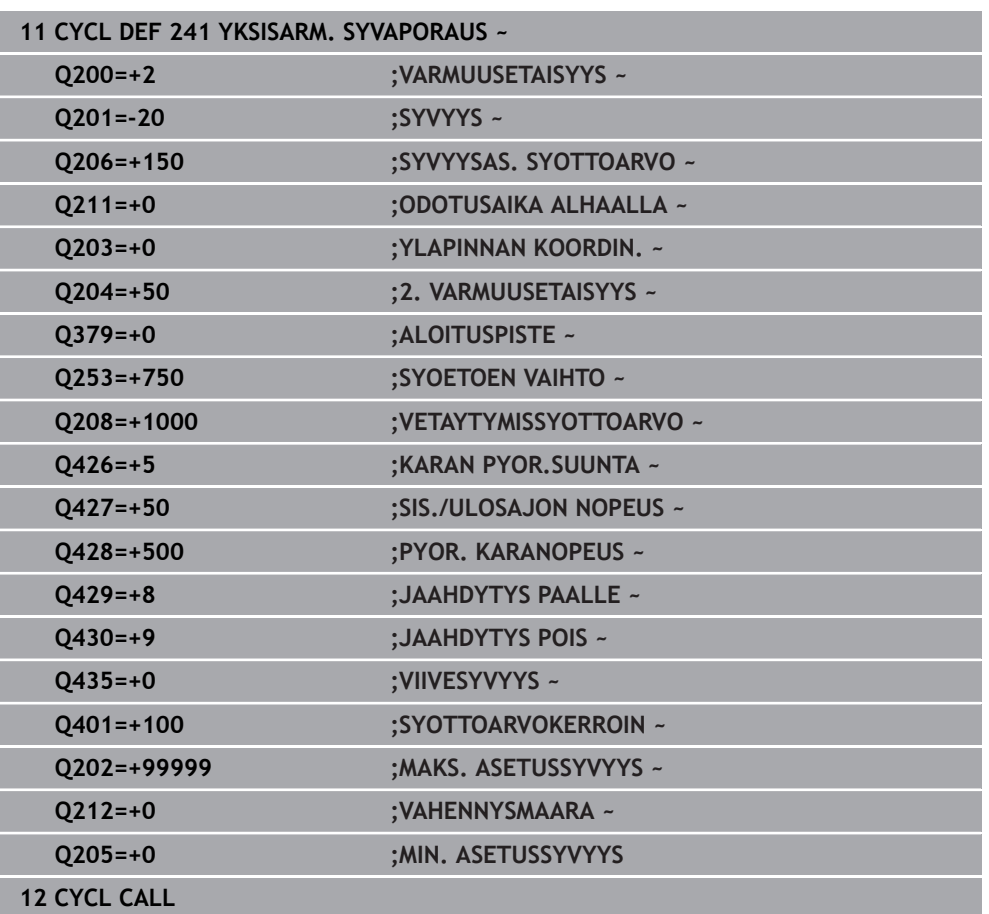

# <span id="page-518-0"></span>**Käyttäjämakro**

Käyttäjämakro on toinen NC-ohjelma.

Käyttäjämakro sisältää useiden komentojen sarjan. Makron avulla voit määrittää useita NC-toimintoja, joita ohjaus suorittaa. Käyttäjänä laadit makroja NC-ohjelmana. Makrojen toiminnallisuus vastaa kutsuttujen NC-ohjelmien toimintaa, esim. toiminnolla **PGM CALL**. Makro määritellään NC-ohjelmaksi, jonka tiedostotyyppi on \*.h tai \*.i.

- HEIDENHAIN suosittelee QL-parametrien käyttöä makrossa. QL-parametrit ovat voimassa vain paikallisesti NC-ohjelmassa. Jos käytät makrossa muun tyyppisiä muuttujia, muutokset voivat vaikuttaa myös kutsuvaan NC-ohjelmaan. Jos haluat tehdä nimenomaisia muutoksia kutsuvaan NC-ohjelmaan, käytä Q- tai QSparametreja numeroilla 1200 - 1399.
- Voit lukea työkiertoparametrien arvot makrosta. **Lisätietoja:** ["Muuttujat: Q-, QL-, QR- ja QS-parametrit", Sivu 1350](#page-1349-0)

#### **Esimerkki jäähdytysnesteen käyttäjämakrosta**

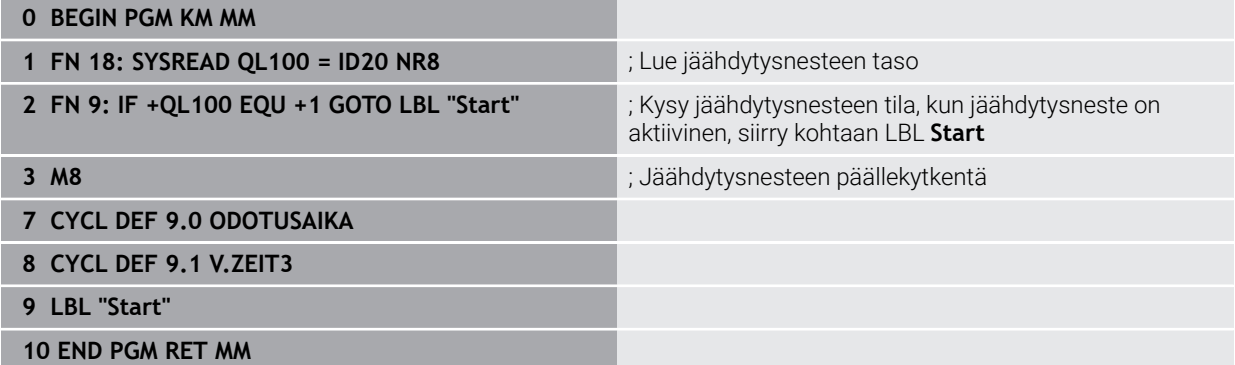

# <span id="page-519-0"></span>**Paikoituskäyttäytyminen työskentelyssä Q379-koodilla**

Erityisesti työskentelyssä erittäin pitkillä porilla, kuten esim. yksisärmäisillä syväporilla tai ylipitkillä kierukkaporilla, on huomioitava joitakin asioita. Erittäin tärkeää on määritellä oikein se asema, jossa kara kytkeytyy päälle. Ylipitkillä porilla voi seurauksena olla työkalun rikkoutuminen, jos työkalun ohjaus puuttuu.

Siksi suosittelemme työskentelyä parametrilla **ALOITUSPISTE Q379**. Tämän parametrin avulla voit vaikuttaa asemaan, jossa ohjaus kytkee karan päälle.

#### **Porauksen alku**

Parametri **ALOITUSPISTE Q379** huomioi tällöin arvot **YLAPINNAN KOORDIN. Q203** ja **VARMUUSETAISYYS Q200**. Seuraavassa esimerkissä esitellään, missä yhteydessä parametrit esiintyvät ja kuinka aloitusasema määräytyy:

#### **ALOITUSPISTE Q379=0**

TNC kytkee karan päälle **VARMUUSETAISYYS Q200** verran **YLAPINNAN KOORDIN. Q203** yläpuolella.

#### **ALOITUSPISTE Q379>0**

Porauksen aloituskohta on tietyn arvon verran syvennetyn aloituspisteen **Q379** yläpuolella. Tämä arvo lasketaan seuraavasti: 0,2 x **Q379**. Jos tämän laskennan tulokseksi saadaan suurempi arvo kuin **Q200**, arvoksi tulee aina **Q200**. Esimerkki:

- **YLAPINNAN KOORDIN. Q203** =0
- **VARMUUSETAISYYS Q200** =2

#### **ALOITUSPISTE Q379** =2

Porauksen aloituskohta määräytyy seuraavasti: 0,2 x **Q379**=0,2\*2=0,4; porauksen aloituspiste on 0,4 mm tai tuumaa syvennetyn aloituspisteen yläpuolella. Jos myös syvennetyn aloituspisteen arvo on -2, ohjaus aloittaa porausvaiheen arvolla -1,6 mm.

Seuraavassa taulukossa on erilaisia esimerkkejä siitä, kuinka porauksen aloituspiste lasketaan:

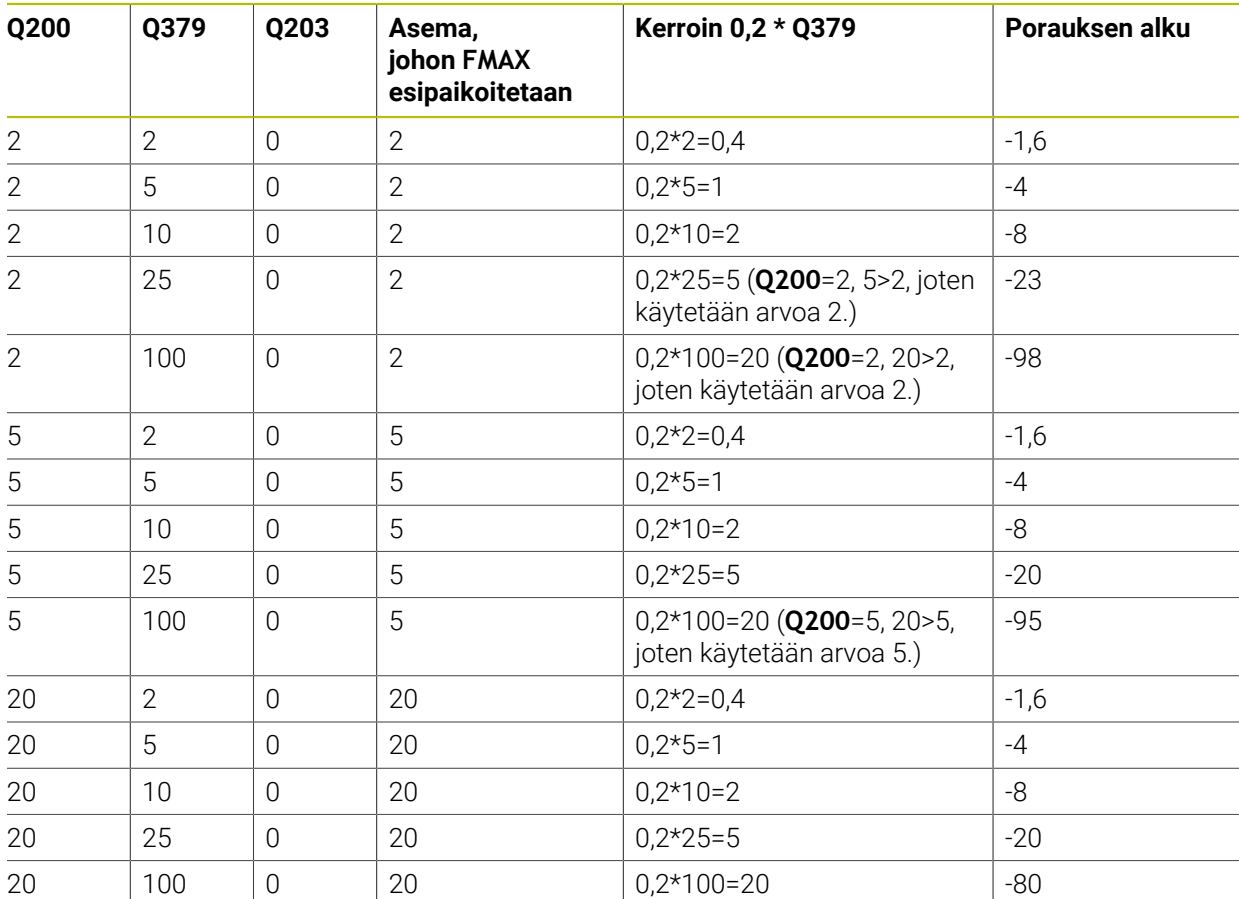

# **Porauksen aloitus syvennetyllä aloituspisteellä**

#### **Lastunpoisto**

Ylipitkillä työkaluilla työskentelyssä tärkeää on myös se piste, jossa ohjaus tekee lastunpoiston. Lastunpoiston vetäytymisasema ei saa olla porauksen alkukohdassa. Lastunpoistoaseman määrittelyn avulla voidaan varmistaa, että pora pysyy ohjaimessa.

#### **ALOITUSPISTE Q379=0**

Lastunpoisto tapahtuu **VARMUUSETAISYYS Q200** verran **YLAPINNAN KOORDIN. Q203** yläpuolella.

### **ALOITUSPISTE Q379>0**

Lastunpoistokohta on tietyn arvon verran syvennetyn aloituspisteen **Q379** yläpuolella. Tämä arvo lasketaan seuraavasti: **0,8 x Q379**. Jos tämän laskennan tulokseksi saadaan suurempi arvo kuin **Q200**, arvoksi tulee aina **Q200**. Esimerkki:

- **YLAPINNAN KOORDIN. Q203** =0
- **VARMUUSETAISYYSQ200** =2
- **ALOITUSPISTE 0379 =2**

Lastunpoistokohta määräytyy seuraavasti: 0,8 x **Q379**=0,8\*2=1,6; lastunpoistoasema on 1,6 mm tai tuumaa syvennetyn aloituspisteen yläpuolella. Jos myös syvennetyn aloituspisteen arvo on -2, Ohjaus aloittaa lastunpoiston asemassa -0,4.

Seuraavassa taulukossa on erilaisia esimerkkejä siitä, kuinka lastunpoiston asema (vetäytymisasema) lasketaan:

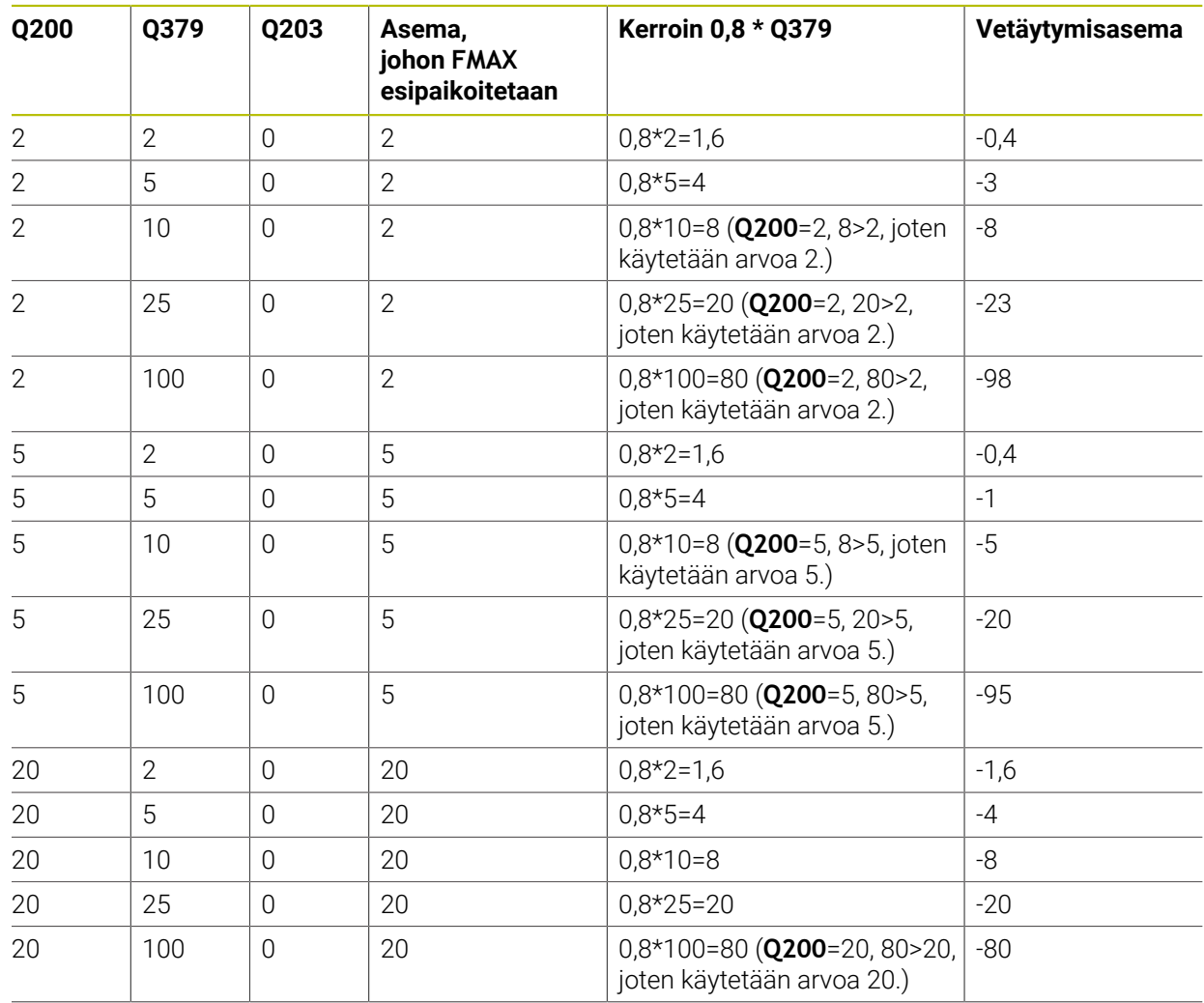

# **Lastunpoiston asema (vetäytymisasema) syvennetyllä aloituspisteellä**

# **15.3.6 Työkierrot 240 KESKIOEPORAUS**

#### **ISO-ohjelmointi G240**

### **Käyttö**

Työkierrolla **240 KESKIOEPORAUS** voit tehdä keskiöporauksia reikiä varten. Sinulla on mahdollisuus määritellä keskiöreiän halkaisija tai keskiön pituus. Valinnaisesti voit määritellä viiveajan alapuolella. Tämä viiveaika toteutuu vapaalastuamisena reiän pohjassa. Jos esiporaus on jo tehty valmiiksi, voit syöttää syvennetyn aloituspisteen.

#### **Työkierron kulku**

- 1 Ohjaus paikoittaa työkalun pikaliikkeellä **FMAX** hetkellisasemasta koneistustason alkupisteeseen
- 2 Ohjaus paikoittaa työkalun pikaliikkeellä **FMAX** työkaluakselilla varmuusetäisyyteen **Q200** työkappaleen yläpinnan yläpuolelle **Q203**.
- 3 Jos **Q342 ESIPORAUSHALKAISIJA** määritellään erisuureksi kuin 0, ohjaus laskee tästä arvosta ja työkalun kärkikulmasta **T-ANGLE** syvennetyn aloituspisteen. Ohjaus paikoittaa työkalun nopeuella **SYOETOEN VAIHTO Q253** syvennettyyn aloituspisteeseen.
- 4 Työkalu keskiöporaa ohjelmoidulla syöttöarvolla syvyysasetuksen **Q206** määriteltyyn keskityshalkaisijan mittaan tai määriteltyyn keskityssyvyyteen.
- 5 Jos viiveaika **Q211** on määritelty, työkalu odottaa hetken keskiöreiän pohjassa.
- 6 Sen jälkeen työkalu vetäytyy nopeudella **FMAX** varmuusetäisyyteen tai 2. varmuusetäisyyteen. 2. varmuusetäisyys **Q204** vaikuttaa vain, jos se ohjelmoidaan suuremmaksi kuin varmuusetäisyys **Q200.**

# **Ohjeet**

# *OHJE*

#### **Huomaa törmäysvaara!**

Jos työkierron yhteydessä annat positiivisen syvyyden, ohjaus kääntää esipaikoituksen laskennan toisin päin. Työkalu ajaa työkaluakselin suuntaisella pikaliikkeellä varmuusetäisyydelle työkappaleen pinnan **alapuolelle**! Huomaa törmäysvaara!

- Negatiivisen syvyyden sisäänsyöttö
- Koneparametrilla **displayDepthErr** (nro 201003) asetetaan, tuleeko ohjauksen antaa virheilmoitus positiivisen syvyysarvon sisäänsyötöllä (on) vai ei (off)
- Tämän työkierron voit toteuttaa vain koneistustilassa **FUNCTION MODE MILL**.
- Tämä työkierto valvoo työkalun määriteltyä hyötypituutta **LU**. Jos se on pienempi kuin koneistussyvyys, ohjaus antaa virheilmoituksen.

#### **Ohjelmointiohjeet**

- Ohjelmoi paikoituslause koneistustason alkupisteeseen (reiän keskelle) sädekor- $\overline{\phantom{a}}$ jauksella **R0**.
- Työkiertoparametrin **Q344** (halkaisija, tai **Q201** syvyys) etumerkki määrää työskenetelysuunnan. Jos ohjelmoit halkaisijaksi tai syvyydeksi 0, ohjaus ei toteuta työkiertoa.

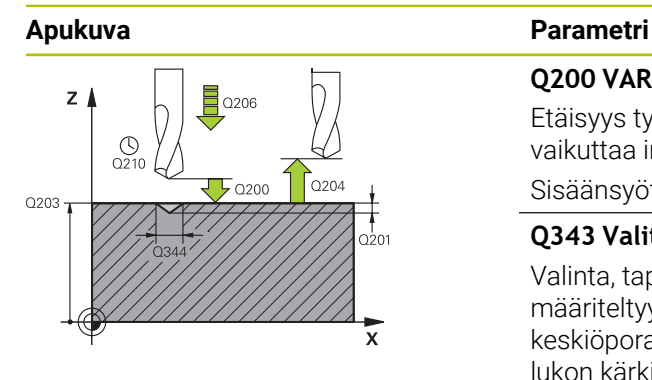

#### **Q200 VARMUUSRAJA ?**

Etäisyys työkalun kärjestä työkappaleen yläpintaan. Arvo vaikuttaa inkrementaalisesti.

#### Sisäänsyöttö: **0...99999.9999** vaihtoehtoinen **PREDEF**

#### **Q343 Valitse halkaisija/syvyys (1/0)**

Valinta, tapahtuuko keskiöporaus määriteltyyn syvyyteen vai määriteltyyn halkaisijan mittaan. Jos ohjauksen täytyy tehdä keskiöporaus määriteltyyn halkaisijan mittaan, työkalutaulukon kärkikulma täytyy määritellä työkalutaulukon TOOL.T sarakkeessa **T-ANGLE**.

**0**: Keskiöinti sisäänsyötettyyn syvyyteen

**1**: Keskiöinti sisäänsyötettyyn halkaisijaan

Sisäänsyöttö: **0**, **1**

#### **Q201 SYVYYS ?**

Etäisyys työkappaleen yläpinnasta keskiöreiän pohjaan (keskityskartion kärkeen) Vaikuttaa vain, jos on määritelty **Q343**=0. Arvo vaikuttaa inkrementaalisesti.

Sisäänsyöttö: **-99999.9999...+99999.9999**

#### **Q344 Upotushalkaisija**

Keskiöporaushalkaisija. Vaikuttaa vain, jos on määritelty **Q343**=1.

Sisäänsyöttö: **-99999.9999...+99999.9999**

#### **Q206 SYOTTO ASETTELUSYVYYDELLE ?**

Työkalun liikenopeus keskiöporauksessa yksikössä mm/min Sisäänsyöttö: **0...99999.999** vaihtoehtoinen **FAUTO**, **FU**

#### **Q211 ODOTUSAIKA ALHAALLA ?**

Aika sekunneissa, jonka verran työkalu viipyy reiän pohjalla. Sisäänsyöttö: **0...3600.0000** vaihtoehtoinen **PREDEF**

#### **Q203 TYÖKAPPALEEN PINNAN KOORDINAAT.?**

Työkappaleen yläpinnan koordinaatti aktiivisen nollapisteen suhteen. Arvo vaikuttaa absoluuttisesti.

#### Sisäänsyöttö: **-99999.9999...+99999.9999**

#### **Q204 2. VARMUUSETÄISYYS ?**

Työkaluakselin etäisyys, jossa ei voi tapahtua työkalun ja työkappaleen (kiinnittimen) keskinäistä törmäystä Arvo vaikuttaa inkrementaalisesti.

Sisäänsyöttö: **0...99999.9999** vaihtoehtoinen **PREDEF**

#### **Q342 Esiporaushalkaisija?**

**0**: Ei reikää olemassa

**>0**: Esiporatun reiän halkaisija

Sisäänsyöttö: **0...99999.9999**

 $\overline{\phantom{a}}$ 

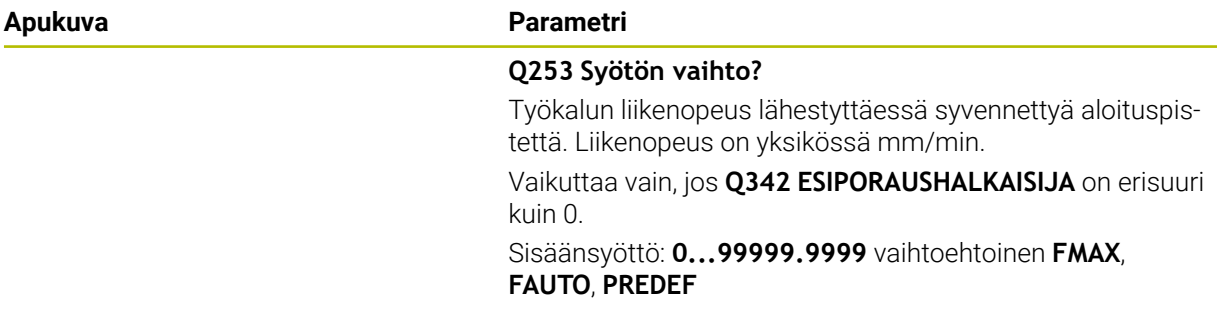

#### **Esimerkki**

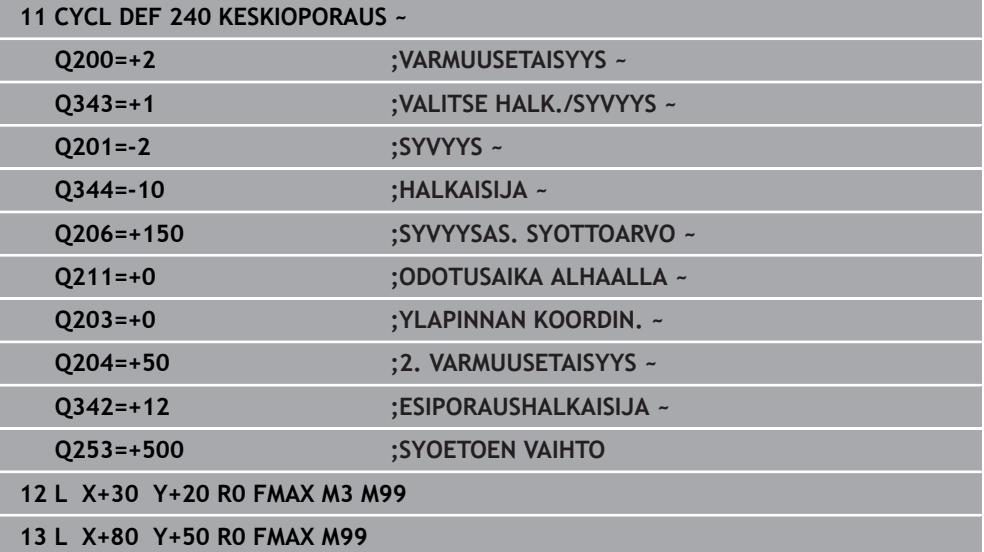

# **15.3.7 Työkierto 206 KIERREPORAUS**

#### **ISO-ohjelmointi G206**

# **Käyttö**

Ohjaus lastuaa kierteen joko yhdellä tai useammalla työliikkeellä pituustasausistukan avulla.

#### **Työkierron kulku**

- 1 Ohjaus paikoittaa työkalun karan akselin suunnassa pikaliikkeellä **FMAX** sisäänsyötettyyn varmuusetäisyyteen työkappaleen yläpinnan yläpuolelle.
- 2 Työkalu ajaa yhdellä liikkeellä poraussyvyyteen
- 3 Sen jälkeen karan pyörintäsuunta vaihtuu ja odotusajan jälkeen työkalu vedetään takaisin varmuusetäisyydelle Jos 2. varmuusetäisyys on syötetty sisään, ohjaus ajaa työkalun pikaliikkeellä **FMAX** siihen.
- 4 Varmuusetäisyydellä karan pyörintäsuunta vaihdetaan uudelleen

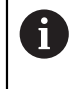

Työkalun on oltava kiinnitetty pituustasausistukassa. Pituustasausistukka kompensoi syöttöarvon ja kierrosluvun toleranssit koneistuksen aikana.

# **Ohjeet**

*OHJE*

#### **Huomaa törmäysvaara!**

Jos työkierron yhteydessä annat positiivisen syvyyden, ohjaus kääntää esipaikoituksen laskennan toisin päin. Työkalu ajaa työkaluakselin suuntaisella pikaliikkeellä varmuusetäisyydelle työkappaleen pinnan **alapuolelle**! Huomaa törmäysvaara!

- Negatiivisen syvyyden sisäänsyöttö
- Koneparametrilla **displayDepthErr** (nro 201003) asetetaan, tuleeko ohjauksen antaa virheilmoitus positiivisen syvyysarvon sisäänsyötöllä (on) vai ei (off)
- Tämän työkierron voit toteuttaa vain koneistustilassa **FUNCTION MODE MILL**.
- Käynnistä kara oikeakätisille kierteille koodilla M3 ja vasekätisille kierteille koodilla **M4**.
- Työkierrossa **206** ohjaus laskee kierteen nousun ohjelmoidun kierrosluvun ja työkierrossa määrittellyn syöttöarvon perusteella.
- Tämä työkierto valvoo työkalun määriteltyä hyötypituutta **LU**. Jos se on pienempi kuin **KIERTEEN SYVYYS Q201**, ohjaus antaa virheilmoituksen.

#### **Ohjelmointiohjeet**

- Ohjelmoi paikoituslause koneistustason alkupisteeseen (reiän keskelle) sädekorjauksella **R0**.
- Työskentelysuunta määrää työkierron syvyysparametrin etumerkin. Jos ohjelmoit syvyydeksi 0, ohjaus ei toteuta työkiertoa.

#### **Ohje koneparametreihin liittyen**

- Koneparametrilla **CfgThreadSpindle** (nro 113600) määritellään seuraavaa:
	- **sourceOverride** (nro 113603): **Syöttöpotentiometri** (**oletusarvo**) (kierrosluvunmuunnos ei ole voimassa), ohjaus mukauttaa sen jälkeen kierrosluvun vastaavasti) **Karapotentiometri** (syöttönopeuden muunnos ei ole voimassa)
	- **thrdWaitingTime** (nro 113601): Tämä aika odotetaan kierteen pohjassa karan pysähtymisen jälkeen.
	- **thrdPreSwitch** (nro 113602): Kara pysähtyy täksi ajaksi ennen kierteen pohjan saavuttamista.

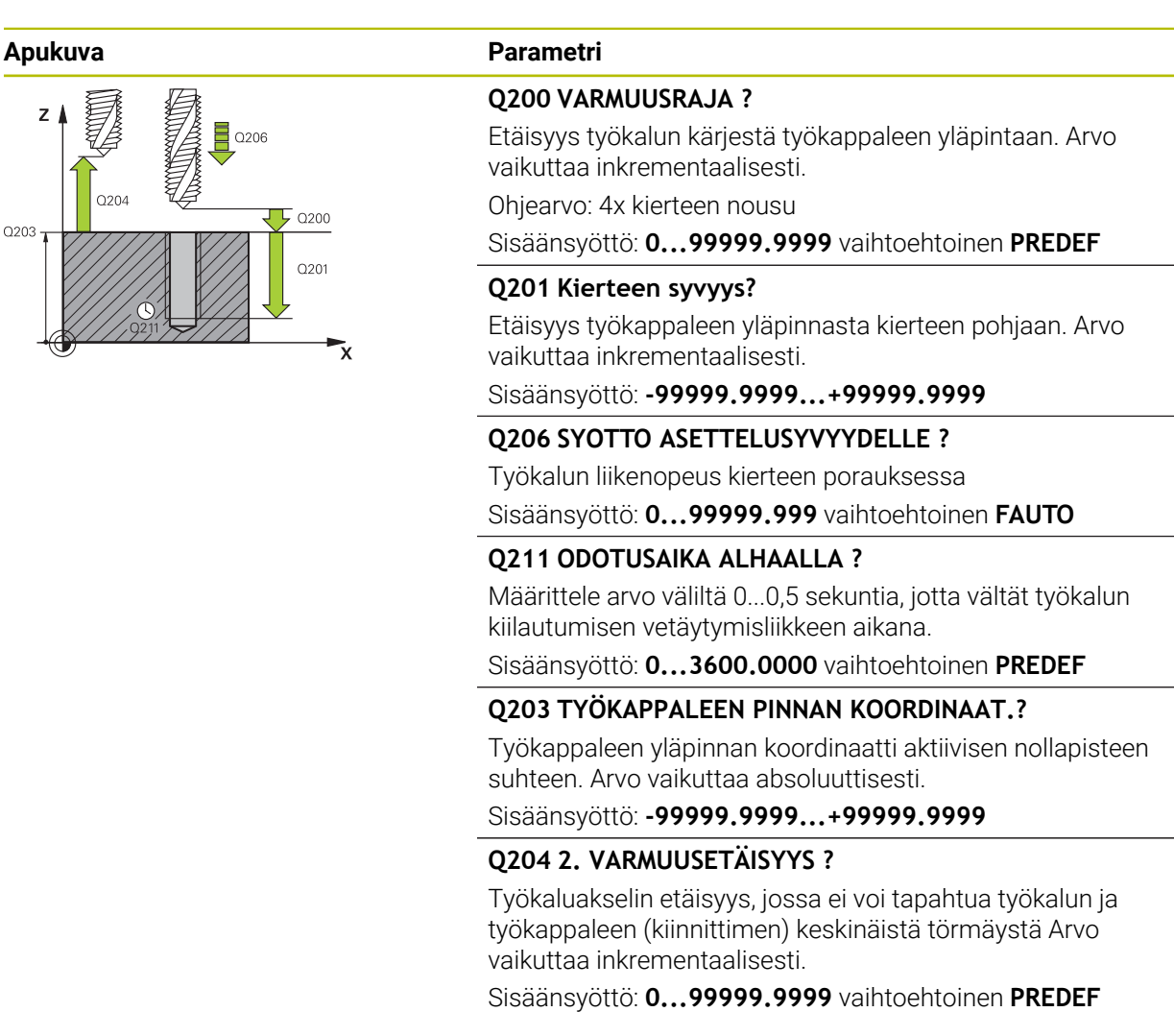

#### **Esimerkki**

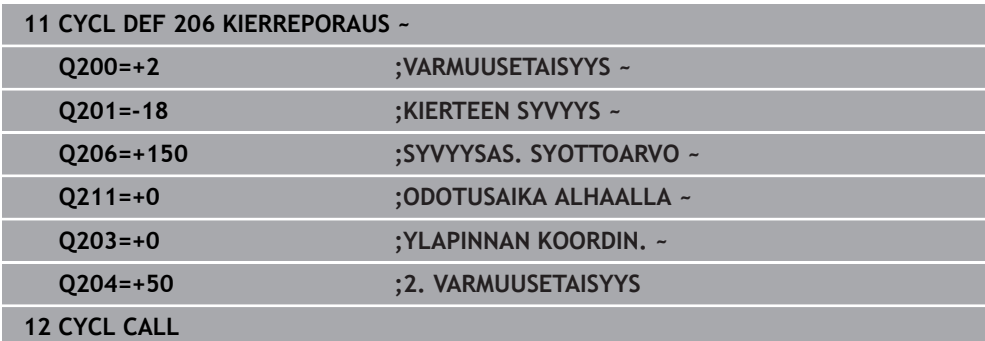

#### **Syöttöarvon laskenta: F = S x p**

- **F:** Syöttöarvo (mm/min)
- **S:** Karan kierrosluku (r/min)
- **p:** Kierteen nousu (mm)

### **Työkalun irtiajo ohjelman keskeytyessä**

#### **Irtiajo jatkuvan ohjelmanajon ja yksittäislauseajon käyttötavalla**

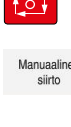

 $\Box$ 

Ohjelman keskeyttämiseksi paina **NC-seis**.

- Asemaan
- Valitse **KÄSIKÄYTTÖ**.
- Aja työkalu irti aktiivisen työkaluakselin suunnassa.
- Ohjelman jatkamiseksi valitse **PALAUTA ASEMA**.
- Se avaa ikkunan. Tässä ohjaus näyttää akselijärjestyksen sekä tavoiteaseman, nykyisen sijainnin ja jäljellä olevan matkan.
- Valitse näppäin **NC start**.
	- > Ohiaus ajaa työkalun työkalun syvyyteen, johon se pysähtyy.
	- Ohjelman jatkamiseksi valitse uudelleen **NC start**.

# *OHJE*

#### **Huomaa törmäysvaara!**

Jos liikutat työkalua irtiajon yhteydessä esim. positiiviseen suuntaan negatiivisen suunnan sijaan, on olemassa törmäysvaara.

- Voit liikuttaa työkalua irtiajon yhteydessä työkaluakselin positiiviseen ja negatiiviseen suuntaan.
- Selvitä ennen irtiajoa, mihin suuntaan liikutat työkalun pois reiästä.

# **15.3.8 Työkierto 207 KIERREPORAUS GS**

# **ISO-ohjelmointi**

**G207**

# **Käyttö**

6

Katso koneen käyttöohjekirjaa!

Kone ja ohjaus on valmisteltava koneen valmistajan toimesta. Työkierto on käytettävissä vain koneissa, joissa on säädettävä kara.

Ohjaus lastuaa kierteen joko yhdellä tai useammalla työliikkeellä ilman pituustasausistukkaa.

#### **Työkierron kulku**

 $\mathbf i$ 

- 1 Ohjaus paikoittaa työkalun karan akselin suunnassa pikaliikkeellä **FMAX** sisäänsyötettyyn varmuusetäisyyteen työkappaleen yläpinnan yläpuolelle.
- 2 Työkalu ajaa yhdellä liikkeellä poraussyvyyteen
- 3 Sen jälkeen karan pyörintäsuunta vaihtuu ja odotusajan jälkeen työkalu liikkuu takaisin varmuusetäisyydelle Jos 2. varmuusetäisyys on syötetty sisään, ohjaus ajaa työkalun pikaliikkeellä **FMAX** siihen.
- 4 Varmuusetäisyydellä ohjaus pysäyttää karan pyörinnän

Kierteen porauksessa kara ja työkaluakseli synkronoidaan aina keskenään. Synkronointi voi tapahtua pyörivällä mutta myös paikallaan pysyvällä karalla.

# **Ohjeet**

# *OHJE*

#### **Huomaa törmäysvaara!**

Jos työkierron yhteydessä annat positiivisen syvyyden, ohjaus kääntää esipaikoituksen laskennan toisin päin. Työkalu ajaa työkaluakselin suuntaisella pikaliikkeellä varmuusetäisyydelle työkappaleen pinnan **alapuolelle**! Huomaa törmäysvaara!

- Negatiivisen syvyyden sisäänsyöttö
- Koneparametrilla **displayDepthErr** (nro 201003) asetetaan, tuleeko ohjauksen antaa virheilmoitus positiivisen syvyysarvon sisäänsyötöllä (on) vai ei (off)
- Tämän työkierron voit toteuttaa vain koneistustilassa **FUNCTION MODE MILL**.
- Jos ohjelmoit ennen tätä työkiertoa koodin **M3** (tai M4), kara pyörii työkierron päättymisen jälkeen (**TOOL-CALL**-lauseessa ohjelmoidulla pyörimisnopeudella).
- $\mathbf{m}$ Jos et ohjelmoi ennen tätä työkiertoa koodia **M3** (tai **M4**), kara pysyy työkierron päättymisen jälkeen paikallaan. Silloin kara täytyy kytkeä uudelleen päälle ennen seuraavaa koneistusta koodilla **M3** (tai **M4**)
- Kun syötät työkalutaulukon sarakkeeseen **Pitch** kierreporan kierteen nousun, ohjaus vertaa työkalutaulukkoon syötettyä kierteen nousua työkierrossa määriteltyyn kierteen nousun arvoon. Ohjaus antaa myös virheilmoituksen, jos arvot eivät täsmää.
- Tämä työkierto valvoo työkalun määriteltyä hyötypituutta **LU**. Jos se on pienempi  $\blacksquare$ kuin **KIERTEEN SYVYYS Q201**, ohjaus antaa virheilmoituksen.

Jos et muuta dynamiikkaparametria (esim. varmuusetäisyys, karan kierrosluku,...), kierre voidaan porata jälkikäteen syvemmälle. Varmuusetäisyys **Q200** pitää valita kaikissa tapauksissa niin suureksi, että työkaluakseli on poistunut tässä liikkeessä kiihdytysliikkeen matkalta.

#### **Ohjelmointiohjeet**

 $\mathbf{i}$ 

- Ohjelmoi paikoituslause koneistustason alkupisteeseen (reiän keskelle) sädekorjauksella **R0**.
- Työskentelysuunta määrää työkierron syvyysparametrin etumerkin. Jos ohjelmoit syvyydeksi 0, ohjaus ei toteuta työkiertoa.

#### **Ohje koneparametreihin liittyen**

- Koneparametrilla **CfgThreadSpindle** (nro 113600) määritellään seuraavaa:
	- **sourceOverride** (nro 113603): Karapotentiometri (syöttönopeuden muunnos ei ole voimassa) ja FeedPotentiometer (kierrosluvun muunnos ei ole aktiivinen), (ohjaus mukauttaa sen jälkeen kierrosluvun vastaavasti).
	- **thrdWaitingTime** (nro 113601): Tämä aika odotetaan kierteen pohjassa karan pysähtymisen jälkeen.
	- **thrdPreSwitch** (nro 113602): Kara pysähtyy täksi ajaksi ennen kierteen pohjan saavuttamista.
	- **limitSpindleSpeed** (nro 113604): Karan kierrosluvun rajoitus työkierrolla **True**: Pienillä kierteen syvyyksillä karan kierroslukua rajoitetaan niin, että kara pyörii noin 1/3 ajan vakiopyörimisnopeudella. **False**: Ei rajoitusta

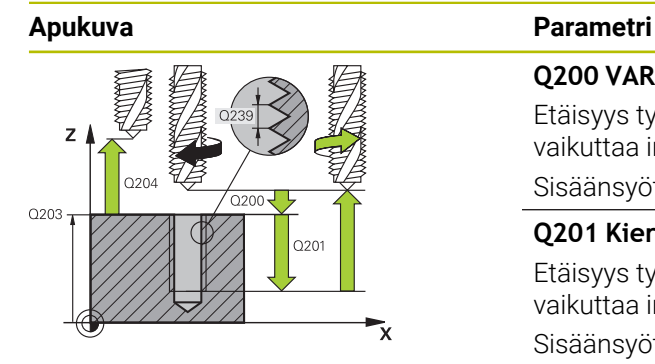

#### **Q200 VARMUUSRAJA ?**

Etäisyys työkalun kärjestä työkappaleen yläpintaan. Arvo vaikuttaa inkrementaalisesti.

Sisäänsyöttö: **0...99999.9999** vaihtoehtoinen **PREDEF**

#### **Q201 Kierteen syvyys?**

Etäisyys työkappaleen yläpinnasta kierteen pohjaan. Arvo vaikuttaa inkrementaalisesti.

#### Sisäänsyöttö: **-99999.9999...+99999.9999**

#### **Q239 KIERTEEN NOUSU ?**

Kierteen nousu. Etumerkki määrää oikeakätisen ja vasenkätisen kierteen:

- **+** = Oikeakätinen kierre
- **–** = Vasenkätinen kierre

Sisäänsyöttö: **-99.9999...+99.9999**

#### **Q203 TYÖKAPPALEEN PINNAN KOORDINAAT.?**

Työkappaleen yläpinnan koordinaatti aktiivisen nollapisteen suhteen. Arvo vaikuttaa absoluuttisesti.

Sisäänsyöttö: **-99999.9999...+99999.9999**

#### **Q204 2. VARMUUSETÄISYYS ?**

Työkaluakselin etäisyys, jossa ei voi tapahtua työkalun ja työkappaleen (kiinnittimen) keskinäistä törmäystä Arvo vaikuttaa inkrementaalisesti.

Sisäänsyöttö: **0...99999.9999** vaihtoehtoinen **PREDEF**

#### **Esimerkki**

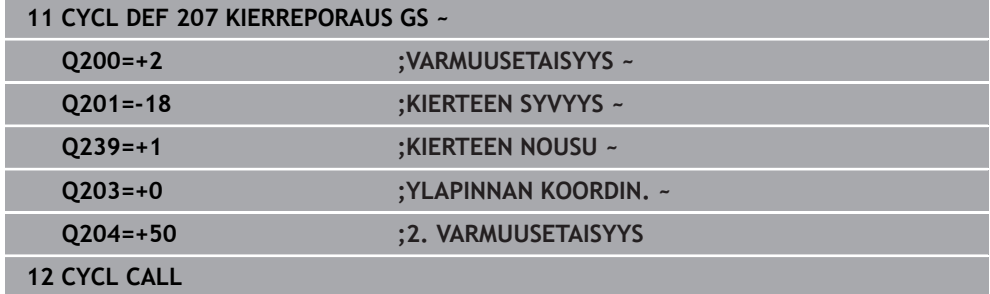

# **Työkalun irtiajo ohjelman keskeytyessä**

#### **Irtiajo jatkuvan ohjelmanajon ja yksittäislauseajon käyttötavalla**

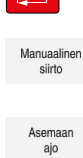

 $\sqrt{2}$ 

- Ohjelman keskeyttämiseksi paina **NC-seis**.
- Valitse **KÄSIKÄYTTÖ**.
- Aja työkalu irti aktiivisen työkaluakselin suunnassa.

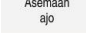

 $|\vec{U}|$ 

- Ohjelman jatkamiseksi valitse **PALAUTA ASEMA**.
- Se avaa ikkunan. Tässä ohjaus näyttää akselijärjestyksen sekä tavoiteaseman, nykyisen sijainnin ja jäljellä olevan matkan.
- Valitse näppäin **NC start**.
- Ohjaus ajaa työkalun työkalun syvyyteen, johon se pysähtyy.
- Ohjelman jatkamiseksi valitse uudelleen **NC start**.

# *OHJE*

#### **Huomaa törmäysvaara!**

Jos liikutat työkalua irtiajon yhteydessä esim. positiiviseen suuntaan negatiivisen suunnan sijaan, on olemassa törmäysvaara.

- Voit liikuttaa työkalua irtiajon yhteydessä työkaluakselin positiiviseen ja negatiiviseen suuntaan.
- Selvitä ennen irtiajoa, mihin suuntaan liikutat työkalun pois reiästä.

# **15.3.9 Työkierto 209 KIERT.PORAUS LAST.K.**

**ISO-ohjelmointi G209**

#### **Käyttö**

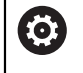

Katso koneen käyttöohjekirjaa!

Kone ja ohjaus on valmisteltava koneen valmistajan toimesta. Työkierto on käytettävissä vain koneissa, joissa on säädettävä kara.

Ohjaus lastuaa kierteen useilla asetuksilla sisäänsyötettyyn syvyyteen. Parametrin avulla voit määritellä, vedetäänkö työkalu lastunkatkolla kokonaan ulos reijästä vai ei.

#### **Työkierron kulku**

- 1 Ohjaus paikoittaa työkalun karan akselin suunnassa pikaliikkeellä **FMAX** varmuusetäisyydelle työkappaleen pinnasta ja suorittaa siinä karan suuntauksen.
- 2 TNC ajaa työkalun määriteltyyn asetussyvyyteen, vaihtaa karan pyörintäsuuntaa ja vetää työkalun – määrittelyn mukaisesti – tietyn määrän takaisinpäin tai lastujen poistamiseksi kokonaan reiästä ulos. Jos olet määritellyt kierrosluvun suurennuskertoimen, ohjaus ajaa vastaavalla suuremmalla pyörintänopeudella ulos reiästä
- 3 Sen jälkeen karan pyörintäsuunta vaihtuu taas ja ajetaan seuraavaan asetussyvyyteen
- 4 Ohjaus toistaa tätä kiertokulkua (2 ... 3), kunnes määritelty kierteen syvyys saavutetaan.
- 5 Sen jälkeen työkalu vedetään takaisin varmuusetäisyydelle Jos 2. varmuusetäisyys on syötetty sisään, ohjaus ajaa työkalun pikaliikkeellä **FMAX** siihen.
- 6 Varmuusetäisyydellä ohjaus pysäyttää karan pyörinnän

Kierteen porauksessa kara ja työkaluakseli synkronoidaan aina keskenään. Synkronointi voi tapahtua paikallaan pysyvällä karalla.

# **Ohjeet**

i

# *OHJE*

#### **Huomaa törmäysvaara!**

Jos työkierron yhteydessä annat positiivisen syvyyden, ohjaus kääntää esipaikoituksen laskennan toisin päin. Työkalu ajaa työkaluakselin suuntaisella pikaliikkeellä varmuusetäisyydelle työkappaleen pinnan **alapuolelle**! Huomaa törmäysvaara!

- Negatiivisen syvyyden sisäänsyöttö
- ► Koneparametrilla **displayDepthErr** (nro 201003) asetetaan, tuleeko ohjauksen antaa virheilmoitus positiivisen syvyysarvon sisäänsyötöllä (on) vai ei (off)
- Tämän työkierron voit toteuttaa vain koneistustilassa **FUNCTION MODE MILL**.
- Jos ohjelmoit ennen tätä työkiertoa koodin **M3** (tai **M4**), kara pyörii työkierron päättymisen jälkeen (**TOOL-CALL**-lauseessa ohjelmoidulla pyörimisnopeudella).
- Jos et ohjelmoi ennen tätä työkiertoa koodia M3 (tai M4), kara pysyy työkierron päättymisen jälkeen paikallaan. Silloin kara täytyy kytkeä uudelleen päälle ennen seuraavaa koneistusta koodilla **M3** (tai **M4**)
- Kun syötät työkalutaulukon sarakkeeseen **Pitch** kierreporan kierteen nousun, ohjaus vertaa työkalutaulukkoon syötettyä kierteen nousua työkierrossa määriteltyyn kierteen nousun arvoon. Ohjaus antaa myös virheilmoituksen, jos arvot eivät täsmää.
- Tämä työkierto valvoo työkalun määriteltyä hyötypituutta **LU**. Jos se on pienempi kuin **KIERTEEN SYVYYS Q201**, ohjaus antaa virheilmoituksen.

Jos et muuta dynamiikkaparametria (esim. varmuusetäisyys, karan kierrosluku,...), kierre voidaan porata jälkikäteen syvemmälle. Varmuusetäisyys **Q200** pitää valita kaikissa tapauksissa niin suureksi, että työkaluakseli on poistunut tässä liikkeessä kiihdytysliikkeen matkalta.

#### **Ohjelmointiohjeet**

A

- Ohjelmoi paikoituslause koneistustason alkupisteeseen (reiän keskelle) sädekorjauksella **R0**.
- Syvyysparametrin etumerkki määrää työskentelysuunnan.
- Jos olet määritellyt kierroslukukertoimen työkiertoparametrilla **Q403** nopeaa vetäytymistä varten, ohjaus rajoittaa kierroslukua aktiivisen vaihdealueen maksimikierroslukuun saakka.

#### **Ohje koneparametreihin liittyen**

- Koneparametrilla **CfgThreadSpindle** (nro 113600) määritellään seuraavaa:
	- **sourceOverride** (nro 113603): **Syöttöpotentiometri** (**oletusarvo**) (kierrosluvunmuunnos ei ole voimassa), ohjaus mukauttaa sen jälkeen kierrosluvun vastaavasti) **Karapotentiometri** (syöttönopeuden muunnos ei ole voimassa)
	- **thrdWaitingTime** (nro 113601): Tämä aika odotetaan kierteen pohjassa karan pysähtymisen jälkeen.
	- **thrdPreSwitch** (nro 113602): Kara pysähtyy täksi ajaksi ennen kierteen pohjan saavuttamista.

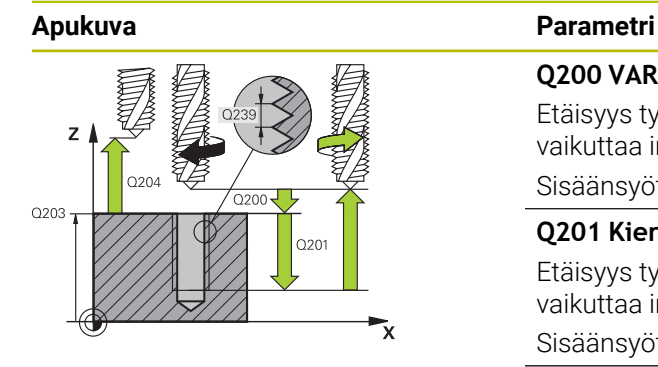

#### **Q200 VARMUUSRAJA ?**

Etäisyys työkalun kärjestä työkappaleen yläpintaan. Arvo vaikuttaa inkrementaalisesti.

Sisäänsyöttö: **0...99999.9999** vaihtoehtoinen **PREDEF**

#### **Q201 Kierteen syvyys?**

Etäisyys työkappaleen yläpinnasta kierteen pohjaan. Arvo vaikuttaa inkrementaalisesti.

#### Sisäänsyöttö: **-99999.9999...+99999.9999**

#### **Q239 KIERTEEN NOUSU ?**

Kierteen nousu. Etumerkki määrää oikeakätisen ja vasenkätisen kierteen:

- **+** = Oikeakätinen kierre
- **–** = Vasenkätinen kierre

Sisäänsyöttö: **-99.9999...+99.9999**

#### **Q203 TYÖKAPPALEEN PINNAN KOORDINAAT.?**

Työkappaleen yläpinnan koordinaatti aktiivisen nollapisteen suhteen. Arvo vaikuttaa absoluuttisesti.

Sisäänsyöttö: **-99999.9999...+99999.9999**

#### **Q204 2. VARMUUSETÄISYYS ?**

Työkaluakselin etäisyys, jossa ei voi tapahtua työkalun ja työkappaleen (kiinnittimen) keskinäistä törmäystä Arvo vaikuttaa inkrementaalisesti.

Sisäänsyöttö: **0...99999.9999** vaihtoehtoinen **PREDEF**

#### **Q257 Sisäsyöttösyvyys lastun katkoon?**

Mitta, jonka jälkeen ohjaus suorittaa lastunkatkon. Tämä menettely toistetaan, kunnes määritelty **Q201 SYVYYS** on saavutettu. Jos **Q257** on 0, ohjaus ei suorita lastunkatkoa. Arvo vaikuttaa inkrementaalisesti.

Sisäänsyöttö: **0...99999.9999**

#### **Q256 Peräyt.pituus lastun katkossa?**

Ohjaus kertoo nousun **Q239** sisäänsyötetyllä arvolla ja ajaa työkalua lastunkatkossa lasketun arvon verran takaisinpäin. Jos määrittelet **Q256** = 0, tällöin ohjaus vetää lastujen poistamiseksi työkalun kokonaan ulos reiästä (varmuusetäisyydelle).

Sisäänsyöttö: **0...99999.9999**

#### **Q336 Kulma karan suuntaukselle?**

Kulma, johon ohjaus paikoittaa työkalun ennen kierteen lastuamisliikettä. Näin kierre voidaan tarvittaessa jälkilastuta. Arvo vaikuttaa absoluuttisesti.

Sisäänsyöttö: **0...360**

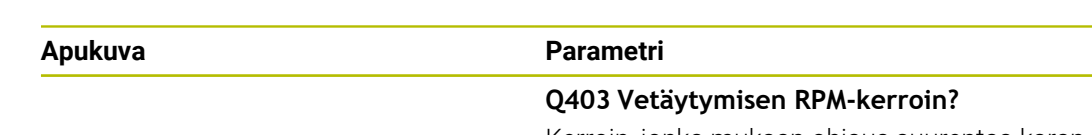

Kerroin, jonka mukaan ohjaus suurentaa karan pyörintänopeutta – ja sitä kautta myös vetäytymissyöttöarvoa – kun työkalu vedetään ulos reiästä.. Korotus aktiivisen vaihdealueen maksimikierroslukuun saakka

Sisäänsyöttö: **0.0001...10**

#### **Esimerkki**

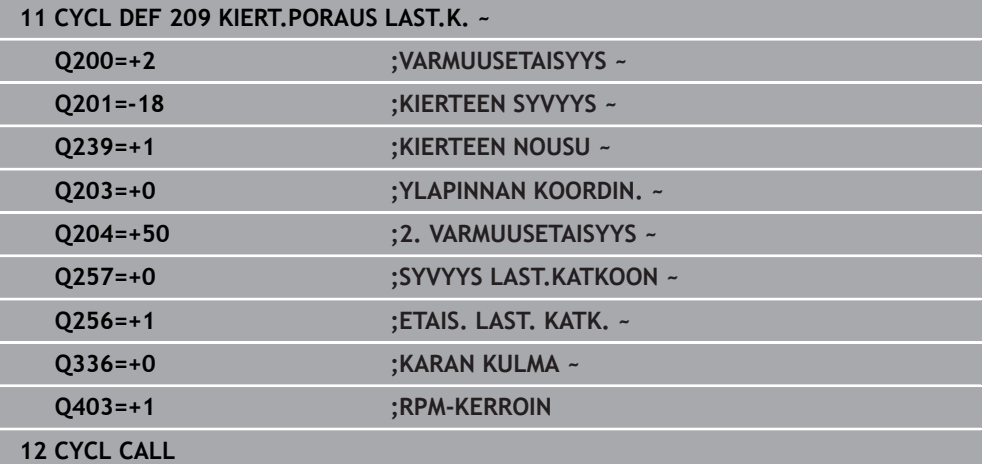

# **Työkalun irtiajo ohjelman keskeytyessä**

#### **Irtiajo jatkuvan ohjelmanajon ja yksittäislauseajon käyttötavalla**

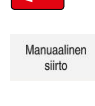

 $\sqrt{2}$ 

Ohjelman keskeyttämiseksi paina **NC-seis**.

#### Valitse **KÄSIKÄYTTÖ**.

Aja työkalu irti aktiivisen työkaluakselin suunnassa.

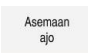

- Ohjelman jatkamiseksi valitse **PALAUTA ASEMA**.
- Se avaa ikkunan. Tässä ohjaus näyttää akselijärjestyksen sekä tavoiteaseman, nykyisen sijainnin ja jäljellä olevan matkan.

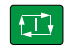

- Valitse näppäin **NC start**. Ohjaus ajaa työkalun työkalun syvyyteen, johon se pysähtyy.
- Ohjelman jatkamiseksi valitse uudelleen **NC start**.

# *OHJE*

#### **Huomaa törmäysvaara!**

Jos liikutat työkalua irtiajon yhteydessä esim. positiiviseen suuntaan negatiivisen suunnan sijaan, on olemassa törmäysvaara.

- Voit liikuttaa työkalua irtiajon yhteydessä työkaluakselin positiiviseen ja negatiiviseen suuntaan.
- Selvitä ennen irtiajoa, mihin suuntaan liikutat työkalun pois reiästä.

# **15.3.10 Perusteet kierteen jyrsinnälle**

#### **Alkuehdot**

- Koneessa on karan sisäinen jäähdytys (jäähdytysvoitelu vähintään 30 bar, paineilma vähintään 6 bar).
- Koska kierteen jyrsinnässä on yleensä rajoituksia kierteen profiilin suhteen, tarvitaan työkalukohtaisia korjauksia, jotka voit katsoa työkaluluettelosta tai joista kysyä tietoja työkaluvalmistajalta (korjaus tehdään käskyllä **TOOL CALL** Deltasäteellä **DR**).
- Kun käytetään vasemmalta lastuavaa työkalua (**M4**), jyrsintätapa käsitetään vastakkaiseksi parametrissa **Q351**.
- Työskentelysuunta määräytyy seuraavien parametrien perusteella: kierteen nousun **Q239** etumerkki (+ = oikeäkätinen kierre /– = vasenkätinen kierre) ja jyrsintämenetelmän **Q351** etumerkki (+1 = myötälastu /–1 = vastalastu

Katso seuraavasta taulukosta määrittelyparametrien väliset suhteet myötäpäivään pyörivillä työkaluilla.

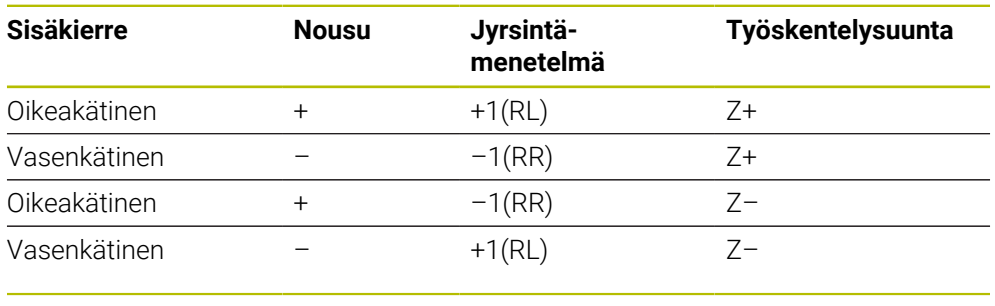

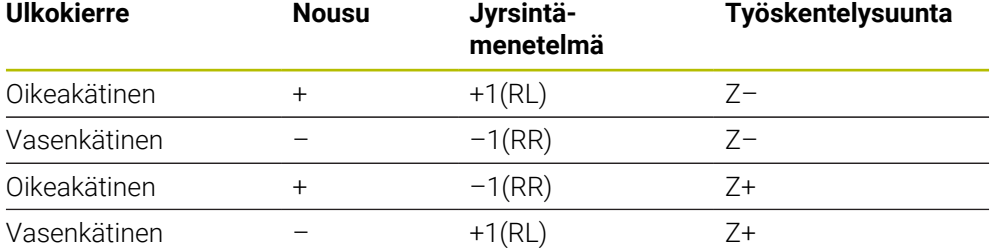

# *OHJE*

#### **Huomaa törmäysvaara!**

Jos ohjelmoitu syvyysasetukset eri etumerkeillä, voi syntyä törmäyksiä.

- Ohjelmoi syvyydet aina samalla etumerkillä. Esimerkki: Jos ohjelmoit parametrin **Q356** UPOTUSSYVYYS negatiivisella etumerkillä, ohjelmoi sitten myös parametri **Q201** KIERTEEN SYVYYS negatiivisella etumerkillä.
- $\blacktriangleright$ Jos haluat toistaa esim. työkierron vain upotusvaiheella, se voidaan tehdä myös kun KIERTEEN SYVYYS on 0. Tällöin työskentelysuunta määräytyy UPOTUSSYVYYS mukaan.

# *OHJE*

#### **Huomaa törmäysvaara!**

Jos työkalurikon yhteydessä liikutat työkalua vain työkaluakselin suuntaisesti ulos reiästä, voi tapahtua törmäys!

- Ohjelmanajon pysäytys työkalurikon yhteydessä
- Vaihda käyttötavalle **Käsikäyttö** Vaihda **MDI**
- Liikuta työkalu lineaarisella liikkeellä reiän keskipisteen suuntaan.
- Aja työkalu irti työkaluakselin suuntaan.

Ohjelmointi- ja käyttöohjeet:

- Kierteen suunta muuttuu, jos toteutat kierteen jyrsinnän työkierron yhdessä työkierron **8 PEILAUS** kanssa vain yhdellä akselilla.
- Kierteen jyrsinnässä ohjaus perustaa ohjelmoidun syöttöarvon lastuavan terän liikkeeseen. Koska ohjaus kuitenkin näyttää syöttöarvon työkalun keskipisteen radan suhteen, näinollen näytettävä arvo ei ole sama kuin ohjelmoitu arvo.

# **15.3.11 Työkierto 262 KIERTEEN JYRSINTA**

### **ISO-ohjelmointi**

**G262**

 $\mathbf{i}$ 

# **Käyttö**

Ŧ

Tällä työkierrolla voidaan jyrsiä kierteitä esiporattuun materiaaliin.

#### **Työkierron kulku**

- 1 Ohjaus paikoittaa työkalun karan akselin suunnassa pikaliikkeellä **FMAX** sisäänsyötettyyn varmuusetäisyyteen työkappaleen yläpinnan yläpuolelle.
- 2 Työkalu ajetaan ohjelmoidulla syöttöarvolla aloitustasolle, joka määräytyy kierteen nousun ja jyrsintämenetelmän etumerkin sekä kierrelastujen lukumäärän mukaan
- 3 Sen jälkeen työkalu ajetaan tangentiaalisesti kierukkaliikkeellä kierteen halkaisijaan. Tässä yhteydessä ennen kierukkaliikettä suoritetaan vielä tasausliike, jotta kierteen rata saataisiin alkamaan ohjelmoidulta aloitustasolta
- 4 Jatkoasetusparametrista riippuen työkalu jyrsii kierteen useilla lastuilla tai yhdellä jatkuvalla ruuvikierreliikkeellä
- 5 Sen jälkeen työkalu erkautuu tangentiaalisesti muodosta ja palaa takaisin alkupisteeseen koneistustasossa
- 6 Työkierron lopussa ohjaus ajaa työkalun pikaliikkeellä varmuusetäisyyteen tai mikäli määritelty – 2. varmuusetäisyyteen.

Saapumisliike kierteen halkaisijaan tapahtuu puolikaaressa keskeltä ulospäin. Jos työkalun halkaisija on 46 kertaa kierteen nousun verran pienempi kuin kierteen halkaisija, toteutetaan sivusuuntainen esipaikoitus.
# *OHJE*

### **Huomaa törmäysvaara!**

Jos työkierron yhteydessä annat positiivisen syvyyden, ohjaus kääntää esipaikoituksen laskennan toisin päin. Työkalu ajaa työkaluakselin suuntaisella pikaliikkeellä varmuusetäisyydelle työkappaleen pinnan **alapuolelle**! Huomaa törmäysvaara!

- Negatiivisen syvyyden sisäänsyöttö
- Koneparametrilla **displayDepthErr** (nro 201003) asetetaan, tuleeko ohjauksen antaa virheilmoitus positiivisen syvyysarvon sisäänsyötöllä (on) vai ei (off)

# *OHJE*

### **Huomaa törmäysvaara!**

Kierteen jyrsinnän työkierto suorittaa työkaluakselin suuntaisen tasausliikkeen ennen saapumisliikettä. Tasausliikkeen suuruus on enintään puolet kierteen noususta. Se voi aiheuttaa törmäyksen.

- Huomioi riittävä tila reiässä.
- Tämän työkierron voit toteuttaa vain koneistustilassa **FUNCTION MODE MILL**.
- Kun muutat kierteen syvyyttä, ohjaus muuttaa automaattisesti kierukkaliikkeen aloituspistettä.

# **Ohjelmointiohjeet**

- Ohjelmoi paikoituslause koneistustason alkupisteeseen (reiän keskelle) sädekor- $\blacksquare$ jauksella **R0**.
- Työskentelysuunta määrää työkierron syvyysparametrin etumerkin. Jos ohjelmoit syvyydeksi 0, ohjaus ei toteuta työkiertoa.
- Jos ohjelmoit kierteen syvyydeksi = 0, ohjaus ei toteuta työkiertoa.

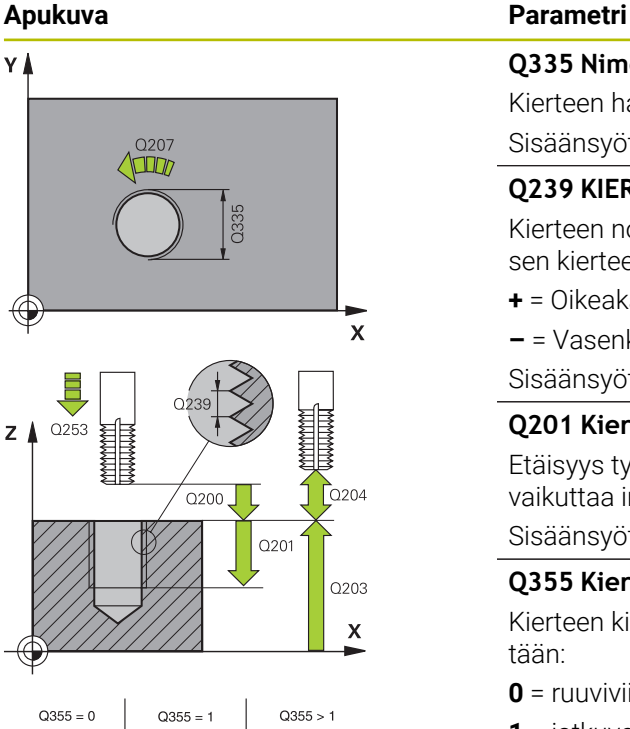

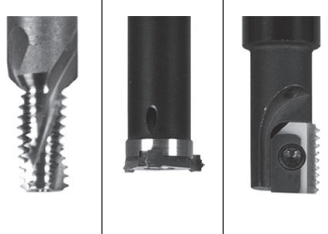

# **Q335 Nimellishalkaisija?**

Kierteen halkaisija

Sisäänsyöttö: **0...99999.9999**

# **Q239 KIERTEEN NOUSU ?**

Kierteen nousu. Etumerkki määrää oikeakätisen ja vasenkätisen kierteen:

**+** = Oikeakätinen kierre

**–** = Vasenkätinen kierre

Sisäänsyöttö: **-99.9999...+99.9999**

# **Q201 Kierteen syvyys?**

Etäisyys työkappaleen yläpinnasta kierteen pohjaan. Arvo vaikuttaa inkrementaalisesti.

# Sisäänsyöttö: **-99999.9999...+99999.9999**

# **Q355 Kierteiden lukumäärä per askel?**

Kierteen kierrosten lukumäärä, jonka verran työkalua siirretään:

- **0** = ruuviviiva kierteen syvyydelle
- **1** = jatkuva ruuviviiva koko kierteen matkalla

**>1** = useita kierukkaratoja lastuun ajolla ja irtiajolla, joiden välillä ohjaus siirtää työkalu määrällä Q355 kertaa nousu. Sisäänsyöttö: **0...99.999**

# **Q253 Syötön vaihto?**

Työkalun liikenopeus tunkeutumisliikkeessä työkappaleeseen tai ulosvetoliikkeessä työkappaleesta yksikössä mm/ min

Sisäänsyöttö: **0...99999.9999** vaihtoehtoinen **FMAX**, **FAUTO**, **PREDEF**

# **Q351 Jyrsintämen.? Myötä=+1, Vasta=-1**

Jyrsintäkoneistustapa. Karan pyörintäsuunta huomioidaan.

- **+1** = Jyrsintä myötälastulla
- **–1** = Jyrsintä vastalastulla

(Jos syötät sisään 0, koneistus tapahtuu vastalastulla.)

Sisäänsyöttö: **–1**, **0**, **+1** vaihtoehtoinen **PREDEF**

# **Q200 VARMUUSRAJA ?**

Etäisyys työkalun kärjestä työkappaleen yläpintaan. Arvo vaikuttaa inkrementaalisesti.

Sisäänsyöttö: **0...99999.9999** vaihtoehtoinen **PREDEF**

# **Q203 TYÖKAPPALEEN PINNAN KOORDINAAT.?**

Työkappaleen yläpinnan koordinaatti aktiivisen nollapisteen suhteen. Arvo vaikuttaa absoluuttisesti.

Sisäänsyöttö: **-99999.9999...+99999.9999**

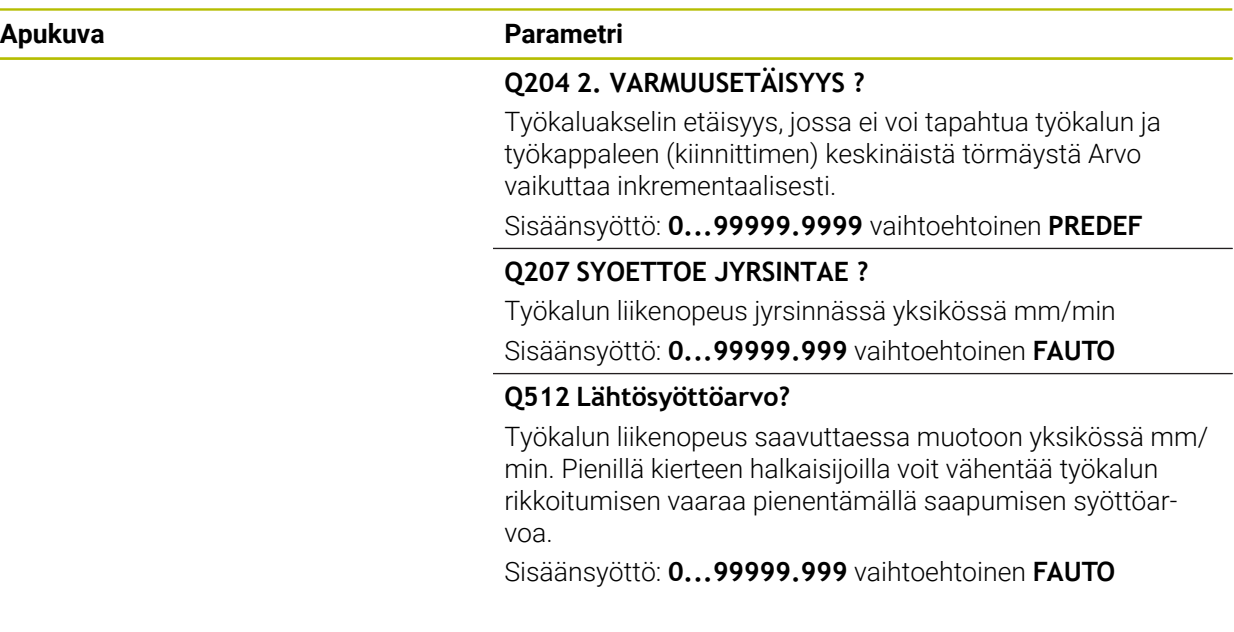

### **Esimerkki**

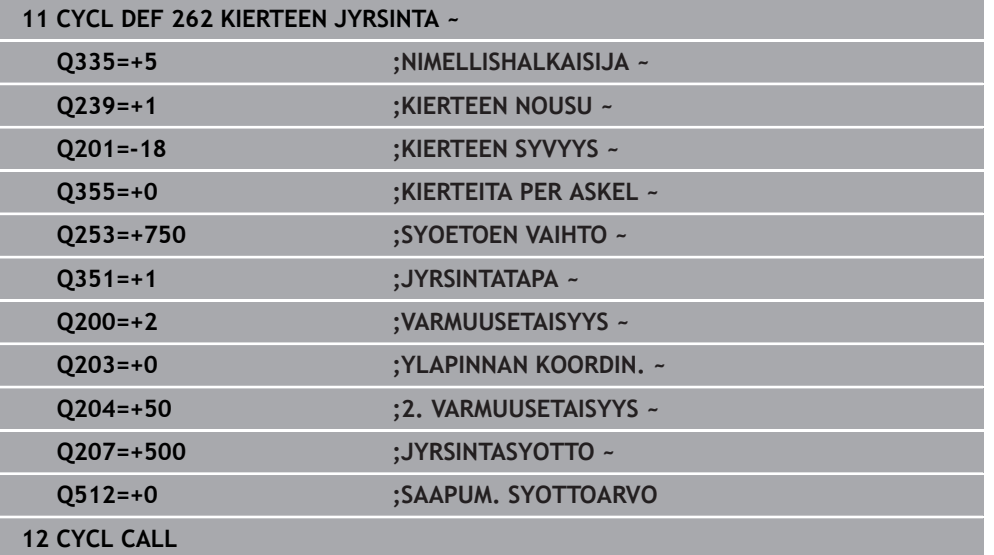

# **15.3.12 Zyklus 263 UPOTUSKIERT. JYRS.**

# **ISO-ohjelmointi**

**G263**

# **Käyttö**

Tällä työkierrolla voidaan jyrsiä kierteitä esiporattuun materiaaliin. Lisäksi voidaan valmistaa upotusviiste.

# **Työkierron kulku**

1 Ohjaus paikoittaa työkalun karan akselin suunnassa pikaliikkeellä **FMAX** sisäänsyötettyyn varmuusetäisyyteen työkappaleen yläpinnan yläpuolelle.

# **Upotus**

- 2 Työkalu ajaa esipaikoituksen syöttöarvolla upotussyvyyteen miinus varmuusetäisyys ja sen jälkeen upotussyöttöarvolla upotussyvyyteen
- 3 Jos sivusuuntainen varmuusetäisyys on syötetty sisään, ohjaus paikoittaa työkalun niinikään esipaikoituksen syöttöarvolla upotussyvyyteen.
- 4 Sen jälkeen ohjaus ajaa työkalun sijaintipaikasta riippuen joko reiän keskikohdasta tai sivusuuntaisella esipaikoituksella keernan halkaisijan tasalle ja suorittaa ympyräliikkeen.

# **Sivuttaisupotus**

- 5 Työkalu ajaa esipaikoituksen syöttöarvolla sivuttaiseen upotussyvyyteen
- 6 Ohjaus paikoittaa työkalun ilman korjausta keskeltä puoliympyrää pitkin sivuttaissiirrolla ja suorittaa ympyräliikkeen upotussyöttöarvolla.
- 7 Sen jälkeen ohjaus ajaa työkalun uudelleen puoliympyräliikkeellä reiän keskelle.

# **Kierteen jyrsintä**

- 8 Ohjaus ajaa työkalun ohjelmoidulla esipaikoituksen syöttöarvolla kierteen aloitustasolle, joka määräytyy kierteen nousun etumerkin ja jyrsintämenetelmän perusteella.
- 9 Sen jälkeen työkalu ajetaan tangentiaalisesti kierukkaliikkeellä kierteen halkaisijaan ja suoritetaan kierteen jyrsintä 360 asteen ruuvikierreliikkeellä.
- 10 Sen jälkeen työkalu erkautuu tangentiaalisesti muodosta ja palaa takaisin alkupisteeseen koneistustasossa
- 11 Työkierron lopussa ohjaus ajaa työkalun pikaliikkeellä varmuusetäisyyteen tai mikäli määritelty – 2. varmuusetäisyyteen.

# *OHJE*

# **Huomaa törmäysvaara!**

Jos työkierron yhteydessä annat positiivisen syvyyden, ohjaus kääntää esipaikoituksen laskennan toisin päin. Työkalu ajaa työkaluakselin suuntaisella pikaliikkeellä varmuusetäisyydelle työkappaleen pinnan **alapuolelle**! Huomaa törmäysvaara!

- Negatiivisen syvyyden sisäänsyöttö
- Koneparametrilla **displayDepthErr** (nro 201003) asetetaan, tuleeko ohjauksen antaa virheilmoitus positiivisen syvyysarvon sisäänsyötöllä (on) vai ei (off)
- Tämän työkierron voit toteuttaa vain koneistustilassa **FUNCTION MODE MILL**.
- Työkiertoparametrien kierteen syvyys, upotussyvyys tai sivun suuntainen syvyys etumerkki määrä työskentelysuunnan. Työskentelysuunta määräytyy seuraavassa järjestyksessä:
	- 1 Kierteen syvyys
	- 2 Upotussyvyys
	- 3 Sivuttaisupotussyvyys

# **Ohjelmointiohjeet**

- Ohjelmoi paikoituslause koneistustason alkupisteeseen (reiän keskelle) sädekorjauksella **R0**.
- Jos asetat syvyysparametriksi 0, ohjaus ei suorita työvaihetta.
- Jos haluat tehdä otsapinnan upotuksen, määrittele tällöin upotussyvyydeksi 0. п

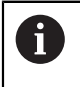

Kierteen syvyyden tulee olla pienempi kuin upotussyvyys vähintään määrän, joka on yksi kolmasosa kierteen noususta.

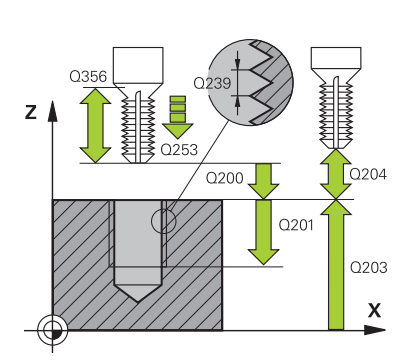

# **Apukuva Parametri**

### **Q335 Nimellishalkaisija?**

Kierteen halkaisija

Sisäänsyöttö: **0...99999.9999**

### **Q239 KIERTEEN NOUSU ?**

Kierteen nousu. Etumerkki määrää oikeakätisen ja vasenkätisen kierteen:

**+** = Oikeakätinen kierre

**–** = Vasenkätinen kierre

Sisäänsyöttö: **-99.9999...+99.9999**

# **Q201 Kierteen syvyys?**

Etäisyys työkappaleen yläpinnasta kierteen pohjaan. Arvo vaikuttaa inkrementaalisesti.

# Sisäänsyöttö: **-99999.9999...+99999.9999**

# **Q356 Upotussyvyys?**

Etäisyys työkalun kärjestä työkappaleen yläpintaan. Arvo vaikuttaa inkrementaalisesti.

### Sisäänsyöttö: **-99999.9999...+99999.9999**

## **Q253 Syötön vaihto?**

Työkalun liikenopeus tunkeutumisliikkeessä työkappaleeseen tai ulosvetoliikkeessä työkappaleesta yksikössä mm/ min

#### Sisäänsyöttö: **0...99999.9999** vaihtoehtoinen **FMAX**, **FAUTO**, **PREDEF**

# **Q351 Jyrsintämen.? Myötä=+1, Vasta=-1**

Jyrsintäkoneistustapa. Karan pyörintäsuunta huomioidaan.

- **+1** = Jyrsintä myötälastulla
- **–1** = Jyrsintä vastalastulla
- (Jos syötät sisään 0, koneistus tapahtuu vastalastulla.)
- Sisäänsyöttö: **–1**, **0**, **+1** vaihtoehtoinen **PREDEF**

# **Q200 VARMUUSRAJA ?**

Etäisyys työkalun kärjestä työkappaleen yläpintaan. Arvo vaikuttaa inkrementaalisesti.

Sisäänsyöttö: **0...99999.9999** vaihtoehtoinen **PREDEF**

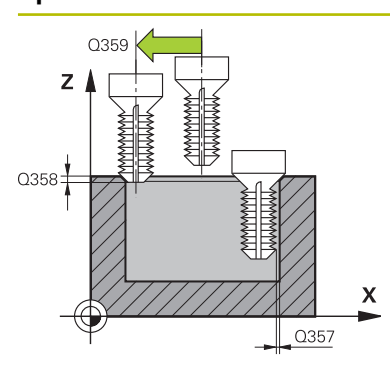

### **Apukuva Parametri**

#### **Q357 Varmuusetäisyys sivussa?**

Etäisyys työkalun terästä ja reiän seinämään. Arvo vaikuttaa inkrementaalisesti.

#### Sisäänsyöttö: **0...99999.9999**

# **Q358 Upotusetäisyys otsapinnassa?**

Etäisyys työkappaleen yläpinnasta työkalun kärkeen otsapinnan upotuksessa. Arvo vaikuttaa inkrementaalisesti.

# Sisäänsyöttö: **-99999.9999...+99999.9999**

### **Q359 Upotuksen siirto otsapinnassa?**

Etäisyys, jonka verran ohjaus siirtää työkalun keskipistettä keskipisteestä. Arvo vaikuttaa inkrementaalisesti.

Sisäänsyöttö: **0...99999.9999**

# **Q203 TYÖKAPPALEEN PINNAN KOORDINAAT.?**

Työkappaleen yläpinnan koordinaatti aktiivisen nollapisteen suhteen. Arvo vaikuttaa absoluuttisesti.

### Sisäänsyöttö: **-99999.9999...+99999.9999**

# **Q204 2. VARMUUSETÄISYYS ?**

Työkaluakselin etäisyys, jossa ei voi tapahtua työkalun ja työkappaleen (kiinnittimen) keskinäistä törmäystä Arvo vaikuttaa inkrementaalisesti.

Sisäänsyöttö: **0...99999.9999** vaihtoehtoinen **PREDEF**

# **Q254 Syötön alennus?**

Työkalun liikenopeus upotuksessa yksikössä mm/min Sisäänsyöttö: **0...99999.999** vaihtoehtoinen **FAUTO**, **FU**

#### **Q207 SYOETTOE JYRSINTAE ?**

Työkalun liikenopeus jyrsinnässä yksikössä mm/min Sisäänsyöttö: **0...99999.999** vaihtoehtoinen **FAUTO**

# **Q512 Lähtösyöttöarvo?**

Työkalun liikenopeus saavuttaessa muotoon yksikössä mm/ min. Pienillä kierteen halkaisijoilla voit vähentää työkalun rikkoitumisen vaaraa pienentämällä saapumisen syöttöarvoa.

Sisäänsyöttö: **0...99999.999** vaihtoehtoinen **FAUTO**

# **Esimerkki**

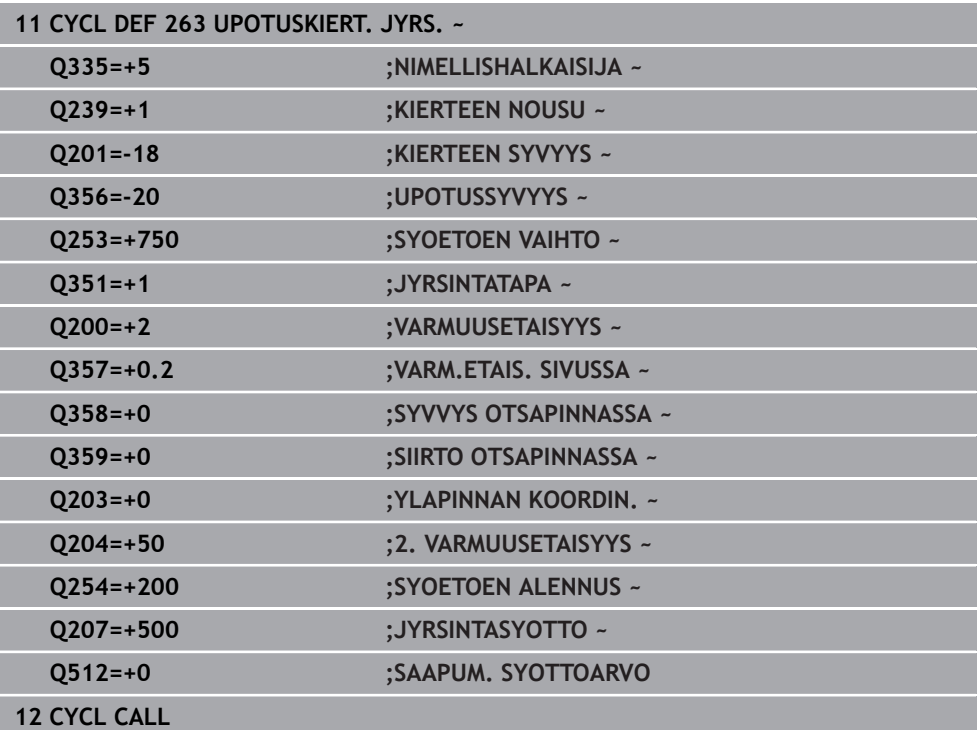

# **15.3.13 Työkierto 264 KIERTEEN PORAUS**

### **ISO-ohjelmointi G264**

# **Käyttö**

Tällä työkierrolla voidaan porata reikä, tehdä upotus ja sen jälkeen jyrsiä kierre umpimateriaaliin.

# **Työkierron kulku**

1 Ohjaus paikoittaa työkalun karan akselin suunnassa pikaliikkeellä **FMAX** sisäänsyötettyyn varmuusetäisyyteen työkappaleen yläpinnan yläpuolelle.

# **Poraus**

- 2 Työkalu poraa ohjelmoidulla syvyysasetuksen syöttöarvolla ensimmäiseen asetusyvyyteen.
- 3 Mikäli lastun katkaisu on määritelty, ohjaus vetää työkalua takaisinpäin sisäänsyötetyn vetäytymisarvon verran. Jos työskentelet ilman lastun katkaisua, silloin ohjaus vetää työkalun ensin pikaliikkeellä takaisin varmuusetäisyydelle ja sitten taas syöttöarvolla **FMAX** määriteltyyn esipysäytysetäisyyteen ensimmäisestä asetussyvyydestä.
- 4 Sen jälkeen työkalu poraa syöttöarvolla uuden asetussyvyyden verran.
- 5 Ohjaus toistaa tätä kiertokulkua (2 ... 4), kunnes määritelty poraussyvyys saavutetaan.

# **Sivuttaisupotus**

- 6 Työkalu ajaa esipaikoituksen syöttöarvolla sivuttaiseen upotussyvyyteen
- 7 Ohjaus paikoittaa työkalun ilman korjausta keskeltä puoliympyrää pitkin sivuttaissiirrolla ja suorittaa ympyräliikkeen upotussyöttöarvolla.
- 8 Sen jälkeen ohjaus ajaa työkalun uudelleen puoliympyräliikkeellä reiän keskelle.

# **Kierteen jyrsintä**

- 9 Ohjaus ajaa työkalun ohjelmoidulla esipaikoituksen syöttöarvolla kierteen aloitustasolle, joka määräytyy kierteen nousun etumerkin ja jyrsintämenetelmän perusteella.
- 10 Sen jälkeen työkalu ajetaan tangentiaalisesti kierukkaliikkeellä kierteen halkaisijaan ja suoritetaan kierteen jyrsintä 360 asteen ruuvikierreliikkeellä.
- 11 Sen jälkeen työkalu erkautuu tangentiaalisesti muodosta ja palaa takaisin alkupisteeseen koneistustasossa
- 12 Työkierron lopussa ohjaus ajaa työkalun pikaliikkeellä varmuusetäisyyteen tai mikäli määritelty – 2. varmuusetäisyyteen.

# *OHJE*

# **Huomaa törmäysvaara!**

Jos työkierron yhteydessä annat positiivisen syvyyden, ohjaus kääntää esipaikoituksen laskennan toisin päin. Työkalu ajaa työkaluakselin suuntaisella pikaliikkeellä varmuusetäisyydelle työkappaleen pinnan **alapuolelle**! Huomaa törmäysvaara!

- Negatiivisen syvyyden sisäänsyöttö
- Koneparametrilla **displayDepthErr** (nro 201003) asetetaan, tuleeko ohjauksen antaa virheilmoitus positiivisen syvyysarvon sisäänsyötöllä (on) vai ei (off)
- Tämän työkierron voit toteuttaa vain koneistustilassa **FUNCTION MODE MILL**.
- Työkiertoparametrien kierteen syvyys, upotussyvyys tai sivun suuntainen syvyys etumerkki määrä työskentelysuunnan. Työskentelysuunta määräytyy seuraavassa järjestyksessä:
	- 1 Kierteen syvyys
	- 2 Upotussyvyys
	- 3 Sivuttaisupotussyvyys

# **Ohjelmointiohjeet**

- Ohjelmoi paikoituslause koneistustason alkupisteeseen (reiän keskelle) sädekorjauksella **R0**.
- Jos asetat syvyysparametriksi 0, ohjaus ei suorita työvaihetta.

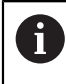

Kierteen syvyyden tulee olla pienempi kuin poraussyvyys vähintään määrän, joka on yksi kolmasosa kierteen noususta.

# **Apukuva Parametri**

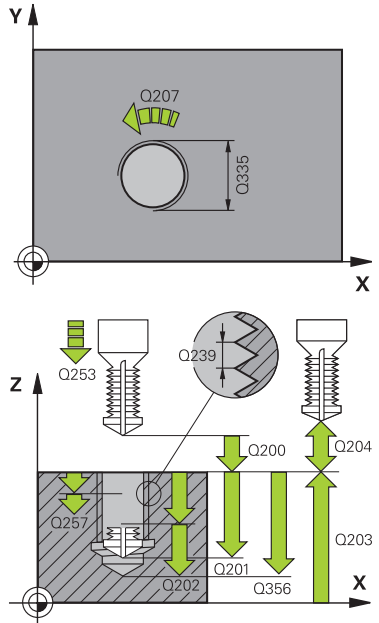

# **Q335 Nimellishalkaisija?**

Kierteen halkaisija

Sisäänsyöttö: **0...99999.9999**

# **Q239 KIERTEEN NOUSU ?**

Kierteen nousu. Etumerkki määrää oikeakätisen ja vasenkätisen kierteen:

**+** = Oikeakätinen kierre

**–** = Vasenkätinen kierre

Sisäänsyöttö: **-99.9999...+99.9999**

# **Q201 Kierteen syvyys?**

Etäisyys työkappaleen yläpinnasta kierteen pohjaan. Arvo vaikuttaa inkrementaalisesti.

# Sisäänsyöttö: **-99999.9999...+99999.9999**

# **Q356 REIÄN KOKONAISSYVYYS ?**

Etäisyys työkalun kärjestä reiän pohjaan. Arvo vaikuttaa inkrementaalisesti.

### Sisäänsyöttö: **-99999.9999...+99999.9999**

# **Q253 Syötön vaihto?**

Työkalun liikenopeus tunkeutumisliikkeessä työkappaleeseen tai ulosvetoliikkeessä työkappaleesta yksikössä mm/ min

### Sisäänsyöttö: **0...99999.9999** vaihtoehtoinen **FMAX**, **FAUTO**, **PREDEF**

# **Q351 Jyrsintämen.? Myötä=+1, Vasta=-1**

Jyrsintäkoneistustapa. Karan pyörintäsuunta huomioidaan.

- **+1** = Jyrsintä myötälastulla
- **–1** = Jyrsintä vastalastulla

(Jos syötät sisään 0, koneistus tapahtuu vastalastulla.)

Sisäänsyöttö: **–1**, **0**, **+1** vaihtoehtoinen **PREDEF**

# **Q202 Maksimi asetussyvyys?**

Mitta, jonka mukaan työkalu kulloinkin asetetaan. Arvon **Q201 SYVYYS** ei tarvitse olla arvon **Q202** monikerta. Arvo vaikuttaa inkrementaalisesti.

Syvyyden ei tarvitse olla asetussyvyyden monikerta. Työskentelyvaiheessa ohjaus ajaa tähän syvyyteen, jos:

- asetussyvyys ja syvyys ovat samoja
- asetussyvyys on suurempi
- Sisäänsyöttö: **0...99999.9999**

# **Q258 Pysäytysetäisyys yllä?**

Varmuusetäisyys, jolle työkalu ajaa viimeisen asetussyvyyden yläpuolelle ensimmäisen lastunpoiston jälkeen syöttöarvolla **Q373 LÄHTÖSYÖTTÖ LASTUNP**. Arvo vaikuttaa inkrementaalisesti.

Sisäänsyöttö: **0...99999.9999**

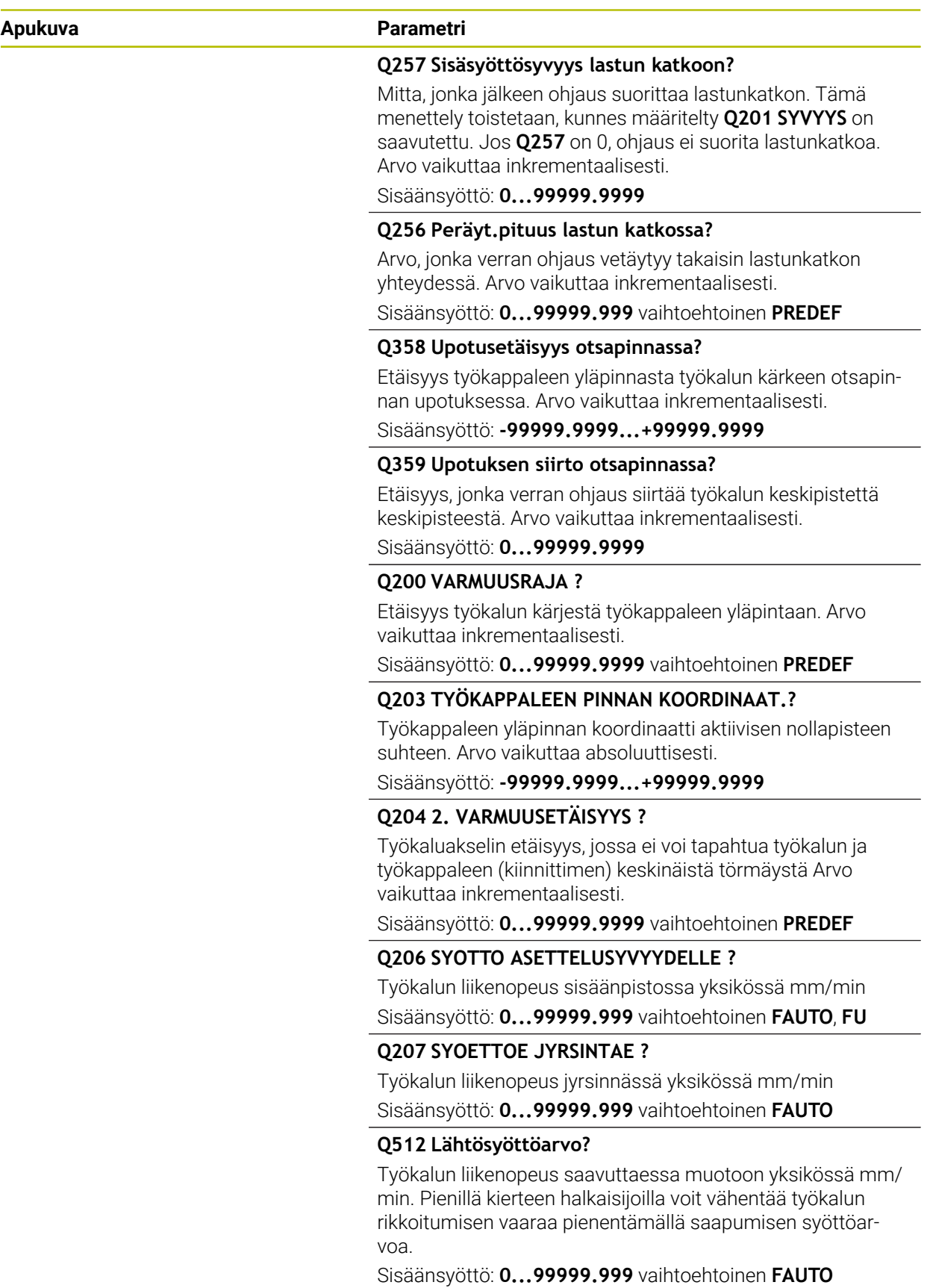

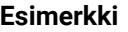

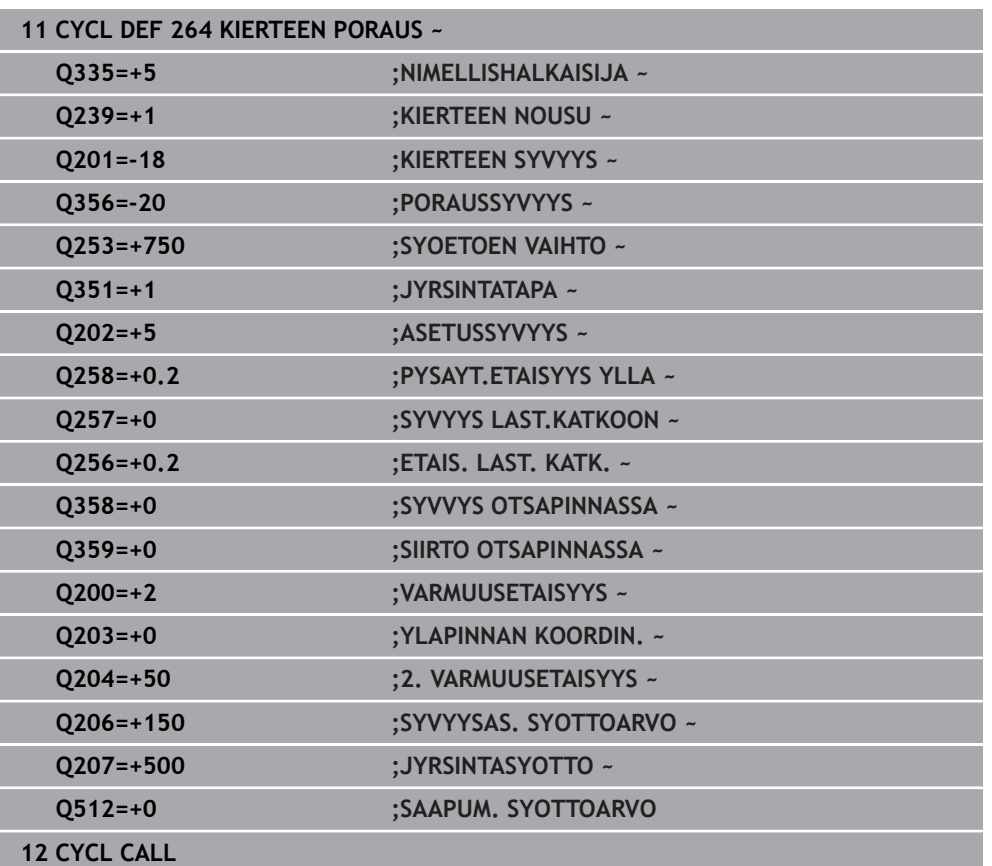

# **15.3.14 Työkierto 265 KIERUKKAKIERREPORAUS**

### **ISO-ohjelmointi G265**

# **Käyttö**

Tällä työkierrolla voidaan jyrsiä kierre umpimateriaaliin. Lisäksi sinulla on mahdollisuus valita, tehdäänkö upotus ennen kierteen lastuamista vai sen jälkeen.

# **Työkierron kulku**

1 Ohjaus paikoittaa työkalun karan akselin suunnassa pikaliikkeellä **FMAX** sisäänsyötettyyn varmuusetäisyyteen työkappaleen yläpinnan yläpuolelle.

# **Sivuttaisupotus**

- 2 Upotuksessa ennen kierteen koneistamista TNC ajaa työkalun upotuksen syöttöarvolla upotussyvyyteen otsapinnan suunnassa Upotusliikkeessä kierteen koneistuksen jälkeen ohjaus ajaa työkalun upotussyvyyteen esipaikoituksen syöttöarvolla.
- 3 Ohjaus paikoittaa työkalun ilman korjausta keskeltä puoliympyrää pitkin sivuttaissiirrolla ja suorittaa ympyräliikkeen upotussyöttöarvolla.
- 4 Sen jälkeen ohjaus ajaa työkalun uudelleen puoliympyräliikkeellä reiän keskelle.

# **Kierteen jyrsintä**

- 5 Ohjaus ajaa työkalun ohjelmoidulla esipaikoituksen syöttöarvolla kierteen aloitustasolle.
- 6 Sen jälkeen työkalu ajetaan tangentiaalisesti kierukkaliikkeellä kierteen halkaisijaan.
- 7 Ohjaus ajaa työkalun jatkuvaa ruuvikierreviivaa pitkin alas, kunnes kierteen syvyys saavutetaan.
- 8 Sen jälkeen työkalu erkautuu tangentiaalisesti muodosta ja palaa takaisin alkupisteeseen koneistustasossa
- 9 Työkierron lopussa ohjaus ajaa työkalun pikaliikkeellä varmuusetäisyyteen tai mikäli määritelty – 2. varmuusetäisyyteen.

# *OHJE*

# **Huomaa törmäysvaara!**

Jos työkierron yhteydessä annat positiivisen syvyyden, ohjaus kääntää esipaikoituksen laskennan toisin päin. Työkalu ajaa työkaluakselin suuntaisella pikaliikkeellä varmuusetäisyydelle työkappaleen pinnan **alapuolelle**! Huomaa törmäysvaara!

- Negatiivisen syvyyden sisäänsyöttö
- Koneparametrilla **displayDepthErr** (nro 201003) asetetaan, tuleeko ohjauksen antaa virheilmoitus positiivisen syvyysarvon sisäänsyötöllä (on) vai ei (off)
- Tämän työkierron voit toteuttaa vain koneistustilassa **FUNCTION MODE MILL**.
- Kun muutat kierteen syvyyttä, ohjaus muuttaa automaattisesti kierukkaliikkeen aloituspistettä.
- Jyrsintätapa (vasta- tai myötälastu) määräytyy kierteen (vasen- tai oikeakätinen) ja työkalun pyörintäsuunnan mukaan, koska vain työkappaleen yläpinnan työskentelysuunta kappaleeseen on mahdollinen.
- Kierteen syvyyden tai sivusuuntaisen syvyyden etumerkki määrää työskentelysuunnan. Työskentelysuunta määräytyy seuraavassa järjestyksessä:
	- 1 Kierteen syvyys
	- 2 Sivuttaisupotussyvyys

# **Ohjelmointiohjeet**

- Ohjelmoi paikoituslause koneistustason alkupisteeseen (reiän keskelle) sädekorjauksella **R0**.
- Jos asetat syvyysparametriksi 0, ohjaus ei suorita työvaihetta.

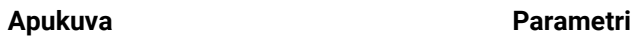

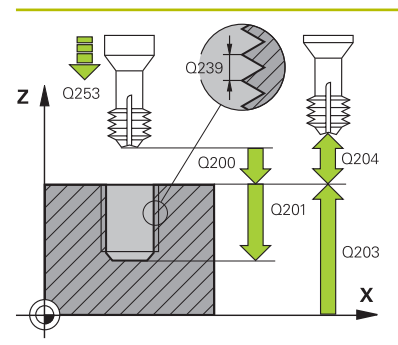

# Z Q359 Q358  $\boldsymbol{\mathsf{x}}$

# **Q335 Nimellishalkaisija?**

Kierteen halkaisija

Sisäänsyöttö: **0...99999.9999**

# **Q239 KIERTEEN NOUSU ?**

Kierteen nousu. Etumerkki määrää oikeakätisen ja vasenkätisen kierteen:

- **+** = Oikeakätinen kierre
- **–** = Vasenkätinen kierre

Sisäänsyöttö: **-99.9999...+99.9999**

# **Q201 Kierteen syvyys?**

Etäisyys työkappaleen yläpinnasta kierteen pohjaan. Arvo vaikuttaa inkrementaalisesti.

# Sisäänsyöttö: **-99999.9999...+99999.9999**

# **Q253 Syötön vaihto?**

Työkalun liikenopeus tunkeutumisliikkeessä työkappaleeseen tai ulosvetoliikkeessä työkappaleesta yksikössä mm/ min

Sisäänsyöttö: **0...99999.9999** vaihtoehtoinen **FMAX**, **FAUTO**, **PREDEF**

# **Q358 Upotusetäisyys otsapinnassa?**

Etäisyys työkappaleen yläpinnasta työkalun kärkeen otsapinnan upotuksessa. Arvo vaikuttaa inkrementaalisesti.

Sisäänsyöttö: **-99999.9999...+99999.9999**

# **Q359 Upotuksen siirto otsapinnassa?**

Etäisyys, jonka verran ohjaus siirtää työkalun keskipistettä keskipisteestä. Arvo vaikuttaa inkrementaalisesti.

# Sisäänsyöttö: **0...99999.9999**

# **Q360 Upotusliike (ennen/jälkeen:0/1)?**

Viisteen toteutus

**0** = ennen kierteen koneistusta

**1** = kierteen koneistuksen jälkeen

Sisäänsyöttö: **0**, **1**

# **Q200 VARMUUSRAJA ?**

Etäisyys työkalun kärjestä työkappaleen yläpintaan. Arvo vaikuttaa inkrementaalisesti.

Sisäänsyöttö: **0...99999.9999** vaihtoehtoinen **PREDEF**

# **Q203 TYÖKAPPALEEN PINNAN KOORDINAAT.?**

Työkappaleen yläpinnan koordinaatti aktiivisen nollapisteen suhteen. Arvo vaikuttaa absoluuttisesti.

Sisäänsyöttö: **-99999.9999...+99999.9999**

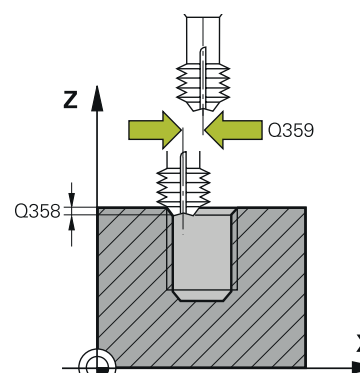

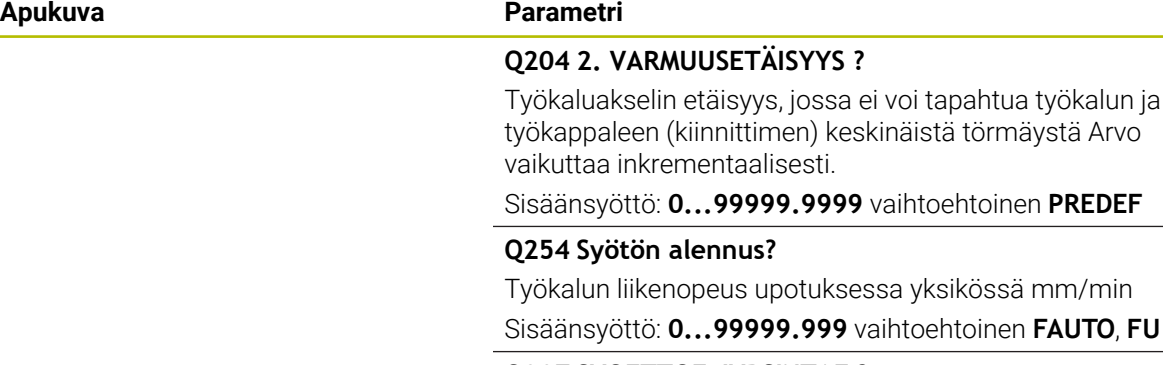

# **Q207 SYOETTOE JYRSINTAE ?**

Työkalun liikenopeus jyrsinnässä yksikössä mm/min Sisäänsyöttö: **0...99999.999** vaihtoehtoinen **FAUTO**

# **Esimerkki**

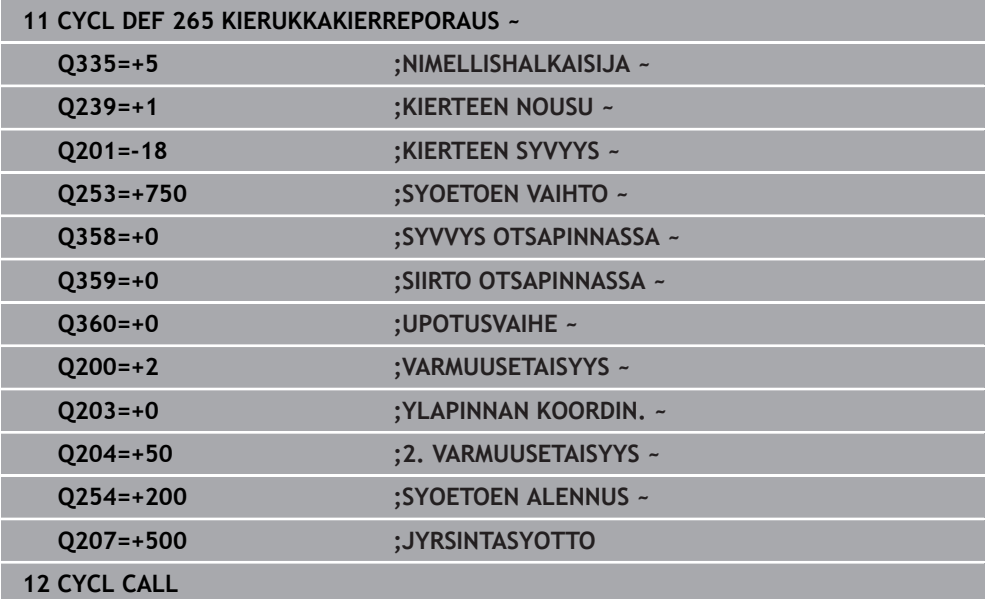

# **15.3.15 Työkierto 267 ULKOKIERT. JYRSINTA**

**ISO-ohjelmointi G267**

# **Käyttö**

Tällä työkierrolla voidaan jyrsiä ulkokierteitä. Lisäksi voidaan valmistaa upotusviiste.

# **Työkierron kulku**

1 Ohjaus paikoittaa työkalun karan akselin suunnassa pikaliikkeellä **FMAX** sisäänsyötettyyn varmuusetäisyyteen työkappaleen yläpinnan yläpuolelle.

# **Sivuttaisupotus**

- 2 Ohjaus saapuu aloituspisteeseen otsapinnan upotusta varten lähtien tapin keskikohdasta koneistustason pääakselilla. Aloituspisteen sijainti määräytyy kierteen säteen, työkappaleen säteen ja nousun perusteella
- 3 Työkalu ajaa esipaikoituksen syöttöarvolla sivuttaiseen upotussyvyyteen
- 4 Ohjaus paikoittaa työkalun ilman korjausta keskeltä puoliympyrää pitkin sivuttaissiirrolla ja suorittaa ympyräliikkeen upotussyöttöarvolla.
- 5 Sen jälkeen ohjaus ajaa työkalun uudelleen puoliympyräliikkeellä aloituspisteeseen.

# **Kierteen jyrsintä**

- 6 Ohjaus paikoittaa työkalun aloituspisteeseen, ellei aiemmin ole tehty upotusta otsapinnan suuntaisesti. Kierteen jyrsinnän aloituspiste = Otsapinnan suuntaisen upotuksen aloituspiste
- 7 Työkalu ajetaan ohjelmoidulla syöttöarvolla aloitustasolle, joka määräytyy kierteen nousun ja jyrsintämenetelmän etumerkin sekä kierrelastujen lukumäärän mukaan
- 8 Sen jälkeen työkalu ajetaan tangentiaalisesti kierukkaliikkeellä kierteen halkaisijaan.
- 9 Jatkoasetusparametrista riippuen työkalu jyrsii kierteen useilla lastuilla tai yhdellä jatkuvalla ruuvikierreliikkeellä
- 10 Sen jälkeen työkalu erkautuu tangentiaalisesti muodosta ja palaa takaisin alkupisteeseen koneistustasossa
- 11 Työkierron lopussa ohjaus ajaa työkalun pikaliikkeellä varmuusetäisyyteen tai mikäli määritelty – 2. varmuusetäisyyteen.

# *OHJE*

# **Huomaa törmäysvaara!**

Jos työkierron yhteydessä annat positiivisen syvyyden, ohjaus kääntää esipaikoituksen laskennan toisin päin. Työkalu ajaa työkaluakselin suuntaisella pikaliikkeellä varmuusetäisyydelle työkappaleen pinnan **alapuolelle**! Huomaa törmäysvaara!

- Negatiivisen syvyyden sisäänsyöttö
- Koneparametrilla **displayDepthErr** (nro 201003) asetetaan, tuleeko ohjauksen antaa virheilmoitus positiivisen syvyysarvon sisäänsyötöllä (on) vai ei (off)
- Tämän työkierron voit toteuttaa vain koneistustilassa **FUNCTION MODE MILL**.
- Tarvittava siirtymä otsapinnan upotusta varten on määritettävä etukäteen. Sinun täytyy syöttää sisään etäisyys kaulan keskeltä työkalun keskipisteeseen (korjaamaton arvo).
- Kierteen syvyyden tai sivusuuntaisen syvyyden etumerkki määrää työskentelysuunnan. Työskentelysuunta määräytyy seuraavassa järjestyksessä:
	- 1 Kierteen syvyys
	- 2 Sivuttaisupotussyvyys

# **Ohjelmointiohjeet**

- $\blacksquare$ Ohjelmoi paikoituslause koneistustason alkupisteeseen (tapin keskelle) sädekorjauksella **R0**.
- Jos asetat syvyysparametriksi 0, ohjaus ei suorita työvaihetta.

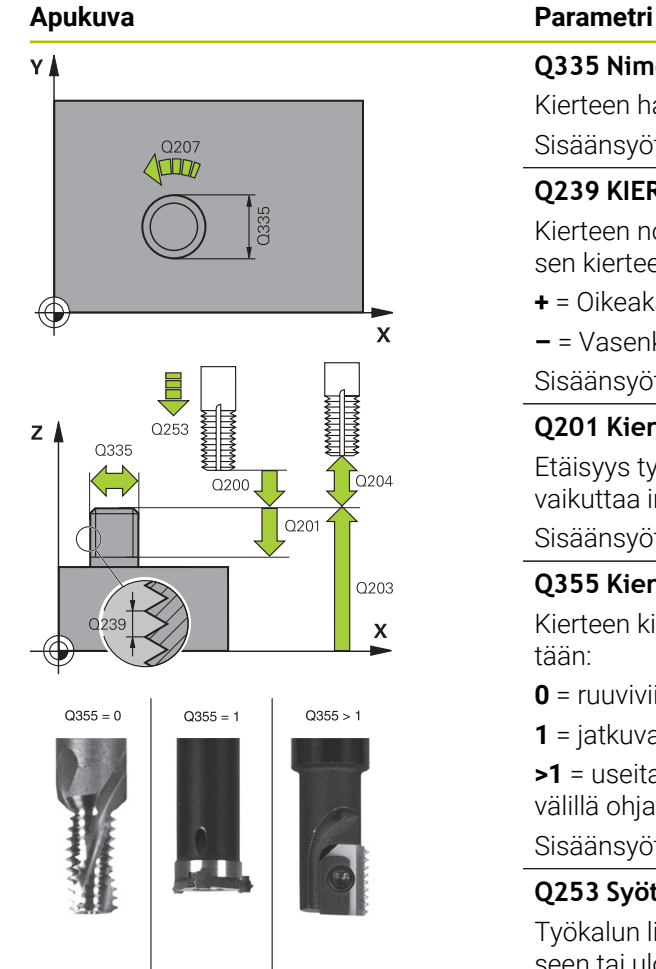

# **Q335 Nimellishalkaisija?**

Kierteen halkaisija

Sisäänsyöttö: **0...99999.9999**

# **Q239 KIERTEEN NOUSU ?**

Kierteen nousu. Etumerkki määrää oikeakätisen ja vasenkätisen kierteen:

- **+** = Oikeakätinen kierre
- **–** = Vasenkätinen kierre

Sisäänsyöttö: **-99.9999...+99.9999**

# **Q201 Kierteen syvyys?**

Etäisyys työkappaleen yläpinnasta kierteen pohjaan. Arvo vaikuttaa inkrementaalisesti.

# Sisäänsyöttö: **-99999.9999...+99999.9999**

# **Q355 Kierteiden lukumäärä per askel?**

Kierteen kierrosten lukumäärä, jonka verran työkalua siirretään:

- **0** = ruuviviiva kierteen syvyydelle
- **1** = jatkuva ruuviviiva koko kierteen matkalla

**>1** = useita kierukkaratoja lastuun ajolla ja irtiajolla, joiden välillä ohjaus siirtää työkalu määrällä Q355 kertaa nousu. Sisäänsyöttö: **0...99.999**

# **Q253 Syötön vaihto?**

Työkalun liikenopeus tunkeutumisliikkeessä työkappaleeseen tai ulosvetoliikkeessä työkappaleesta yksikössä mm/ min

Sisäänsyöttö: **0...99999.9999** vaihtoehtoinen **FMAX**, **FAUTO**, **PREDEF**

# **Q351 Jyrsintämen.? Myötä=+1, Vasta=-1**

Jyrsintäkoneistustapa. Karan pyörintäsuunta huomioidaan.

- **+1** = Jyrsintä myötälastulla
- **–1** = Jyrsintä vastalastulla
- (Jos syötät sisään 0, koneistus tapahtuu vastalastulla.)
- Sisäänsyöttö: **–1**, **0**, **+1** vaihtoehtoinen **PREDEF**

# **Q200 VARMUUSRAJA ?**

Etäisyys työkalun kärjestä työkappaleen yläpintaan. Arvo vaikuttaa inkrementaalisesti.

Sisäänsyöttö: **0...99999.9999** vaihtoehtoinen **PREDEF**

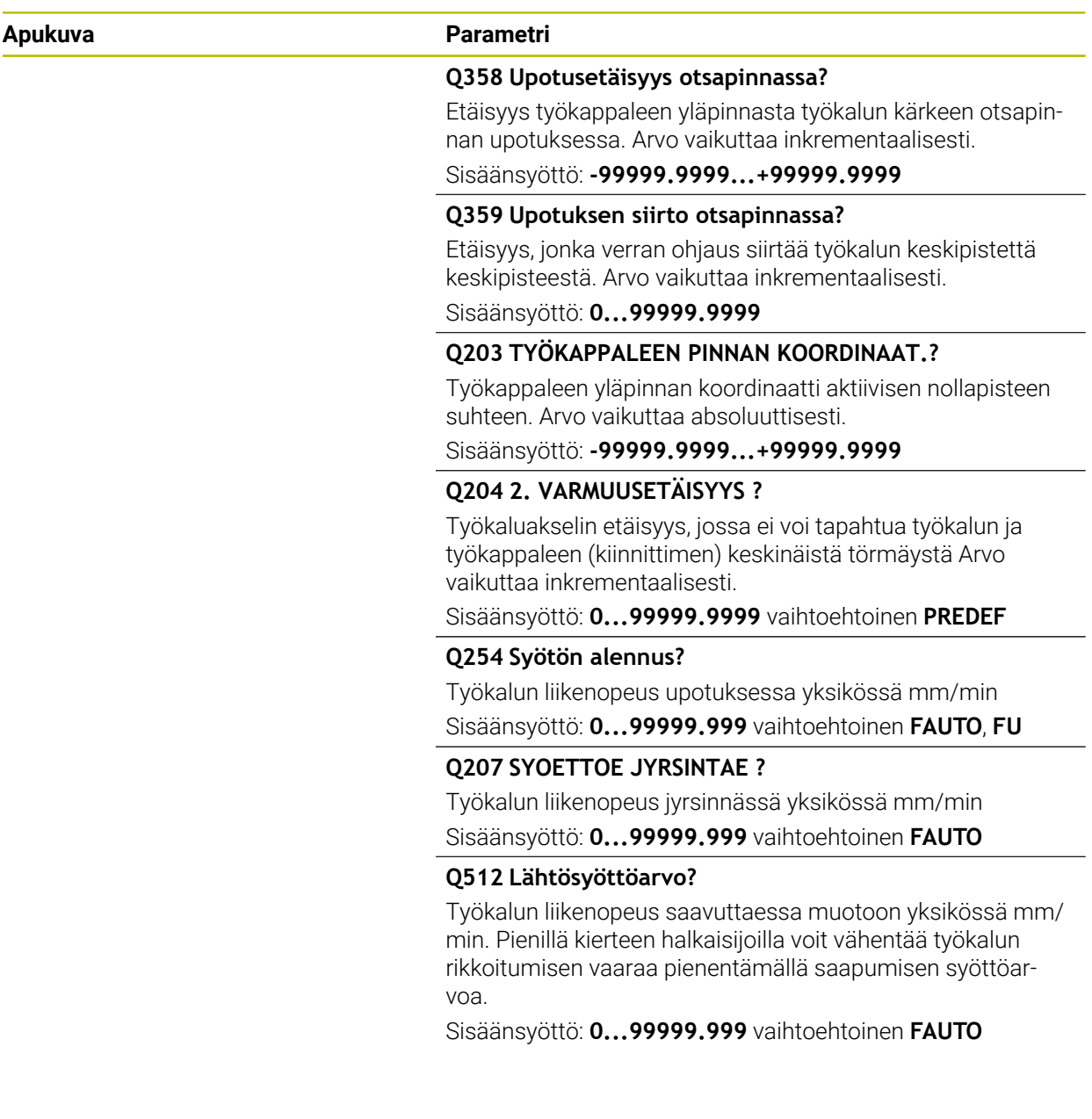

# **Esimerkki**

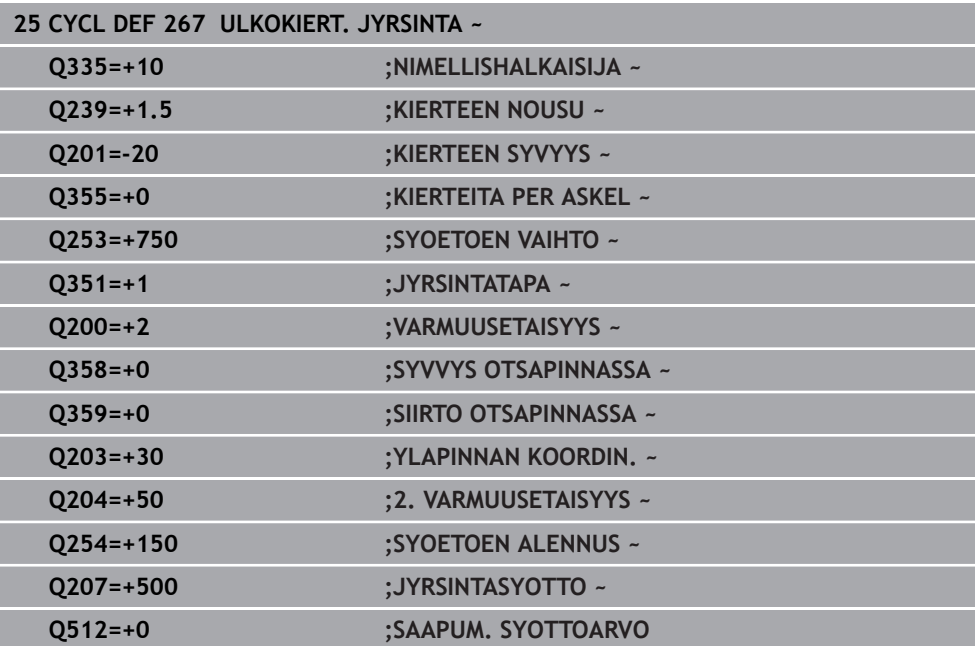

# **15.3.16 Työkierto 251 SUORAKAIDETASKU**

#### **ISO-ohjelmointi G251**

# **Käyttö**

Suorakulmataskun työkierrolla **251** voidaan koneistaa kokonaan suorakulmainen tasku. Työkiertoparametrista riippuen ovat käytettävissä seuraavat koneistusvaihtoehdot:

- Täydennyskoneistus: rouhinta, syvyyssilitys, sivusilitys
- Vain rouhinta
- Vain syvyyssilitys ja sivuttaissilitys
- **Vain syvyyssilitys**
- **Vain sivusilitys**

### **Työkierron kulku**

### **Rouhinta**

- 1 Työkalu tunkeutuu taskun keskellä työkappaleen sisään ja ajaa ensimmäiseen asetussyvyyteen. Tunkeutumismenettely määritellään parametrilla **Q366**.
- 2 Ohjaus rouhii taskun sisältä ulospäin huomioimalla limittäisen radan ylityksen (**Q370**) ja silitystyövaran (**Q368** ja **Q369**).
- 3 Rouhintaliikkeen lopussa ohjaus poistuu taskun seinästä tangentiaalisesti, ajaa varmuusetäisyydellä hetkellisen asetussyvyyden yli. Siitä ajetaan pikaliikkeellä takaisin taskun keskelle.
- 4 Tämä työvaihe toistetaan, kunnes määritelty taskun syvyys on saavutettu

#### **Silitys**

- 5 Mikäli silitysvarat on määritelty, ohjaus tekee sisäänpiston ja ajaa muotoon. Saapumisliike tapahtuu tässä yhteydessä säteen mukaista kaarta ja mahdollistaa näin pehmeän muotoon ajon. Ohjaus silittää ensin taskun seinät, ja jos määritelty, tekee sen useammilla asetuksilla.
- 6 Sen jälkeen ohjaus silittää taskun pohjan sisältä ulospäin. Tällöin taskun pohjaan ajetaan tangentiaalisesti.

# **Ohjeet**

# *OHJE*

#### **Huomaa törmäysvaara!**

Jos työkierron yhteydessä annat positiivisen syvyyden, ohjaus kääntää esipaikoituksen laskennan toisin päin. Työkalu ajaa työkaluakselin suuntaisella pikaliikkeellä varmuusetäisyydelle työkappaleen pinnan **alapuolelle**! Huomaa törmäysvaara!

- Negatiivisen syvyyden sisäänsyöttö
- Koneparametrilla **displayDepthErr** (nro 201003) asetetaan, tuleeko ohjauksen antaa virheilmoitus positiivisen syvyysarvon sisäänsyötöllä (on) vai ei (off)

# *OHJE*

# **Huomaa törmäysvaara!**

Kun työkierto kutsutaan koneistuslaajuudella 2 (vain silitys), silloin tapahtuu esipaikoitus työkalun pikaliikkeellä ensimmäiseen asetussyvyyteen + varmuusetäisyyteen. Pikaliikepaikoituksen aikana on olemassa törmäysvaara.

- Suorita etukäteen rouhintakoneistus.
- Varmista, että ohjaus paikoittaa työkalun pikaliikkeellä ilman törmäystä työkappaleeseen.
- Tämän työkierron voit toteuttaa vain koneistustilassa **FUNCTION MODE MILL**.
- TNC paikoittaa työkalun automaattisesti työkaluakselilla. **Q204 2.**  $\mathbf{r}$ **VARMUUSETAISYYS** on syytä huomioida.
- Ohjaus vähentää asetussyvyyden työkalutaulukossa määriteltyyn terän pituuteen **LCUTS**, mikäli terän pituus on lyhyempi kuin työkierrossa määritelty asetussyvyys **Q202**.
- Työkierron lopussa ohjaus paikoittaa työkalun varmuusetäisyyteen tai jos määritelty, niin 2. varmuusetäisyyteen
- Tämä työkierto valvoo työkalun määriteltyä hyötypituutta **LU**. Jos **LU**-arvo se on pienempi kuin **SYVYYS Q201**, ohjaus antaa virheilmoituksen.
- Työkalu **251** huomioi terän leveyden **RCUTS** työkalutaulukosta. **Lisätietoja:** ["Sisäänpistomenetelmä Q366 arvolla RCUTS", Sivu 569](#page-568-0)

# **Ohjelmointiohjeet**

- Jos työkalutaulukko ei ole aktiivinen, on tunkeutuminen materiaalin sisään tehtävä aina kohtisuoraan (**Q366**=0), koska et voi määritellä tunkeutumiskulmaa.
- Esipaikoita työkalu koneistustasossa aloitusasemaan sädekorjauksella **R0**. Huomioi parametri **Q367** (sijainti).
- Työskentelysuunta määrää työkierron syvyysparametrin etumerkin. Jos ohjelmoit syvyydeksi 0, ohjaus ei toteuta työkiertoa.
- Määrittele varmuusetäisyys niin, että työkalu ei tartu kiinni lastuihin liikkeen aikana.
- Huomaa, jos **Q224** Kiertoasema on erisuuri kuin 0, määrittele aihion mitat riittävän suureksi.

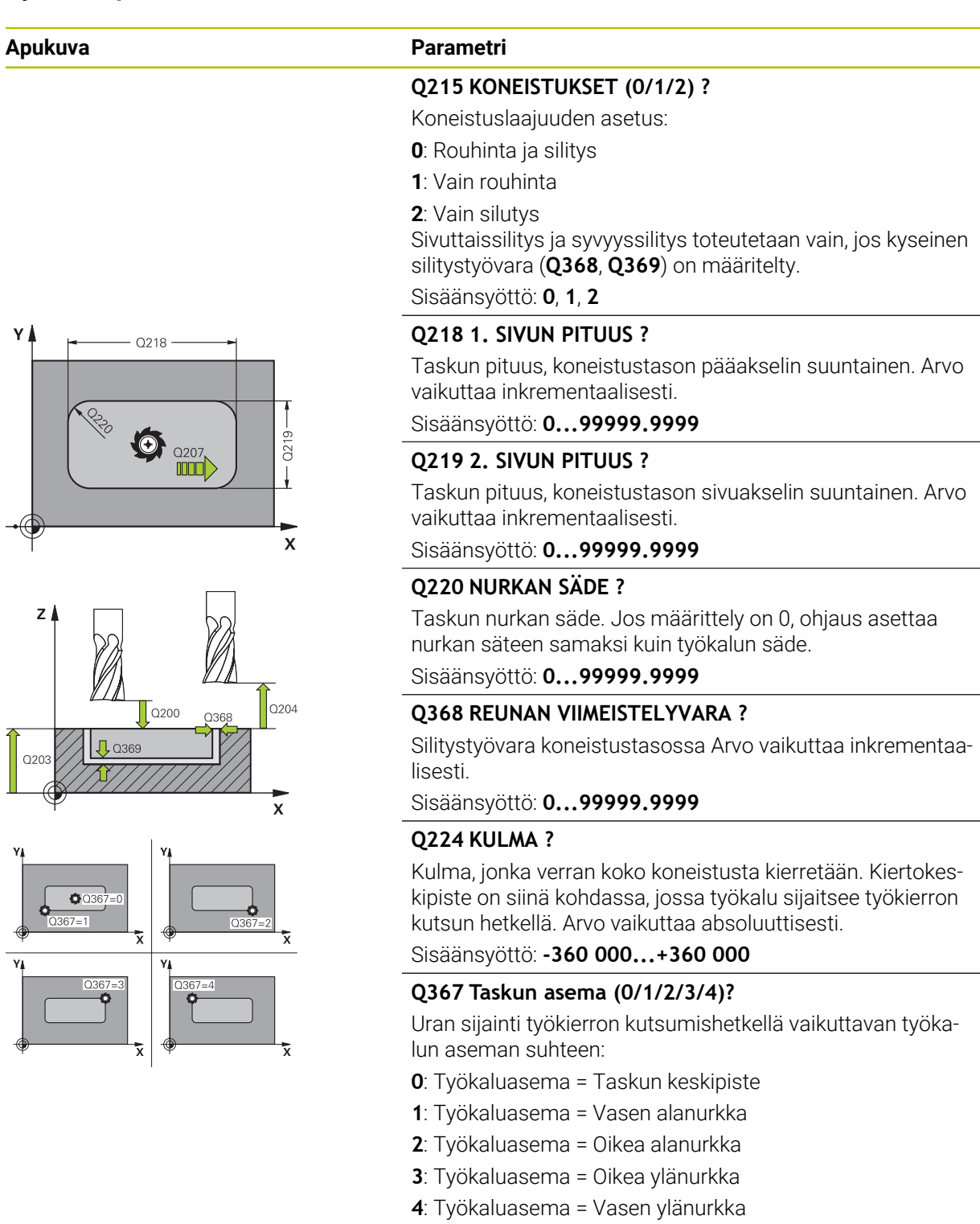

Sisäänsyöttö: **0**, **1**, **2**, **3**, **4**

# **Q207 SYOETTOE JYRSINTAE ?**

Työkalun liikenopeus jyrsinnässä yksikössä mm/min

Sisäänsyöttö: **0...99999.999** vaihtoehtoinen **FAUTO**, **FU**, **FZ**

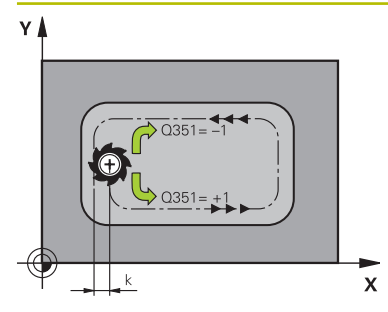

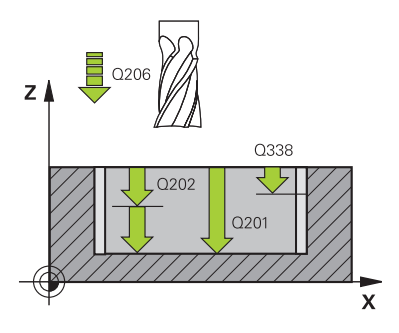

# **Apukuva Parametri**

# **Q351 Jyrsintämen.? Myötä=+1, Vasta=-1**

Jyrsintäkoneistustapa. Karan pyörintäsuunta huomioidaan:

- **+1** = Jyrsintä myötälastulla
- **–1** = Jyrsintä vastalastulla

**PREDEF**: Ohjaus käyttää arvoa **GLOBAL DEF**-lauseesta. (Jos syötät sisään 0, koneistus tapahtuu vastalastulla.) Sisäänsyöttö: **–1**, **0**, **+1** vaihtoehtoinen **PREDEF**

# **Q201 SYVYYS ?**

Etäisyys työkappaleen yläpinnasta taskun pohjaan. Arvo vaikuttaa inkrementaalisesti.

# Sisäänsyöttö: **-99999.9999...+99999.9999**

# **Q202 ASETUSSYVYYS ?**

Mitta, jonka mukaan työkalu kulloinkin asetetaan. Määrittele suurempi arvo kuin 0. Arvo vaikuttaa inkrementaalisesti.

Sisäänsyöttö: **0...99999.9999**

# **Q369 POHJAN VIIMEISTELYVARA ?**

Syvyyden silitystyövara. Arvo vaikuttaa inkrementaalisesti. Sisäänsyöttö: **0...99999.9999**

# **Q206 SYOTTO ASETTELUSYVYYDELLE ?**

Työkalun liikenopeus ajettaessa syvyysasetukseen yksikössä mm/min

Sisäänsyöttö: **0...99999.999** vaihtoehtoinen **FAUTO**, **FU**, **FZ**

# **Q338 Viimeistelyn asetussyöttö?**

Mitta, jonka mukaan työkalu asetetaan karan akselilla silityksessä.

**Q338**=0: Silitys yhdellä asetuksella

Arvo vaikuttaa inkrementaalisesti.

Sisäänsyöttö: **0...99999.9999**

# **Q200 VARMUUSRAJA ?**

Etäisyys työkalun kärjestä työkappaleen yläpintaan. Arvo vaikuttaa inkrementaalisesti.

Sisäänsyöttö: **0...99999.9999** vaihtoehtoinen **PREDEF**

# **Q203 TYÖKAPPALEEN PINNAN KOORDINAAT.?**

Työkappaleen yläpinnan koordinaatti aktiivisen nollapisteen suhteen. Arvo vaikuttaa absoluuttisesti.

# Sisäänsyöttö: **-99999.9999...+99999.9999**

# **Q204 2. VARMUUSETÄISYYS ?**

Karan akselin koordinaatti, jossa ei voi tapahtua työkalun ja työkappaleen (kiinnittimen) keskinäistä törmäystä. Arvo vaikuttaa inkrementaalisesti.

Sisäänsyöttö: **0...99999.9999** vaihtoehtoinen **PREDEF**

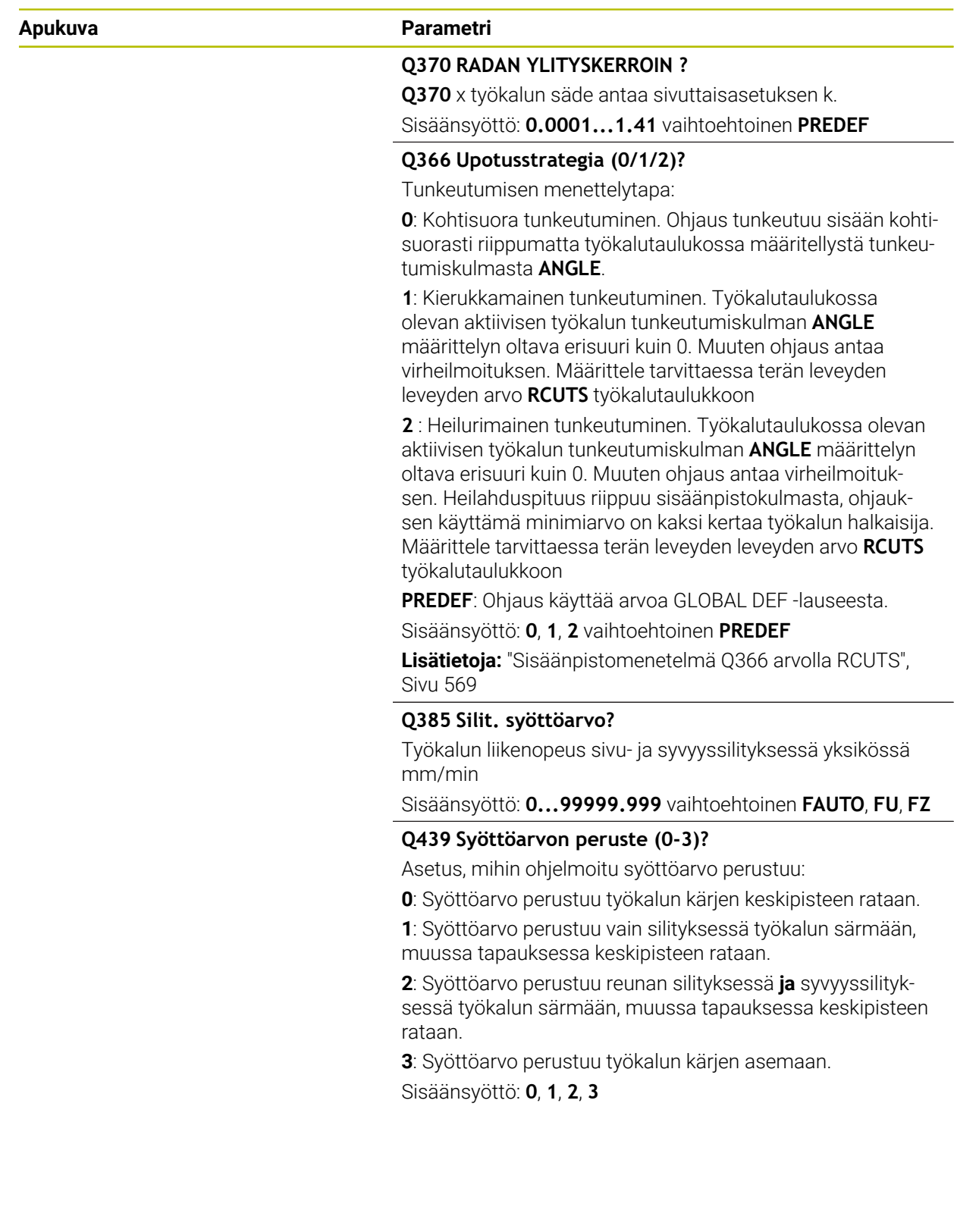

# **Esimerkki**

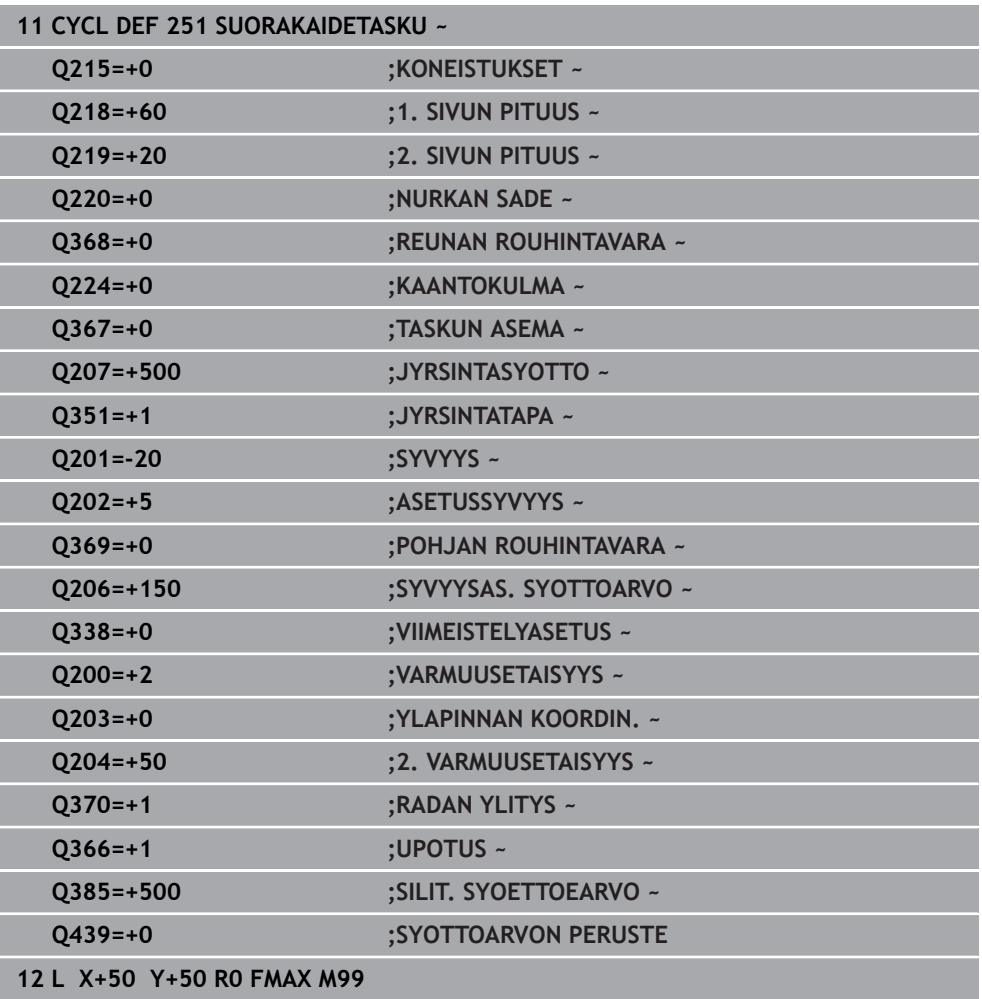

# <span id="page-568-0"></span>**Sisäänpistomenetelmä Q366 arvolla RCUTS**

# **Kierukkamainen sisäänpisto Q366 = 1**

 $RCUTS > 0$ 

- Ohjaus laskee terän leveyden **RCUTS** kierukkaradan laskennassa. Mitä suurempi **RCUTS** on, sitä pienempi on kierukkarata.
- Kaava kierukkasäteen laskennassa:

# Helixradius =  $R_{corr}$  – RCUTS

Rcorr: Työkalun säde **R** + Työkalun säteen työvara **DR**

Jos kierukkarata ei ole mahdollinen käytettävissä olevan tilan vuoksi, ohjaus antaa virheilmoituksen.

**RCUTS** = 0 määrittelemätön

Kierukkaradan valvontaa tai muutosta ei esiinny.

# **Heilurimainen sisäänpisto Q366 = 2**

### **RCUTS** > 0

- Ohjaus ajaa koko heiluriliikkeen.
- Jos heiluriliike ei ole mahdollinen käytettävissä olevan tilan vuoksi, ohjaus antaa virheilmoituksen.

**RCUTS** = 0 määrittelemätön

Ohjaus ajaa puolet heiluriliikkeestä.

# **15.3.17 Työkierto 252 YMPYRATASKU**

# **ISO-ohjelmointi**

**G252**

# **Käyttö**

Työkierrolla **252** voidaan koneistaa ympyrätasku. Työkiertoparametrista riippuen ovat käytettävissä seuraavat koneistusvaihtoehdot:

- Täydennyskoneistus: rouhinta, syvyyssilitys, sivusilitys
- Vain rouhinta
- Vain syvyyssilitys ja sivuttaissilitys
- Vain syvyyssilitys
- **Vain sivusilitys**

# **Työkierron kulku**

# **Rouhinta**

- 1 Ohjaus liikuttaa työkalua karan akselin suunnassa pikaliikkeellä varmuusetäisyyteen **Q200** työkappaleesta.
- 2 Työkalu tunkeutuu taskun keskelle asetussyötön syvyysarvon verran. Tunkeutumismenettely määritellään parametrilla **Q366**.
- 3 Ohjaus rouhii taskun sisältä ulospäin huomioimalla limittäisen radan ylityksen (**Q370**) ja silitystyövaran (**Q368** ja **Q369**).
- 4 Rouhintaliikkeen lopussa ohjaus siirtää työkalun tangentiaalisesti irti taskun seinästä koneistustasossa varmuusetäisyyden **Q200** verran, nostaa työkalua pikaliikkeellä varmuusetäisyyden **Q200** verran ja ajaa siitä pikaliikkeellä takaisin taskun keskelle.
- 5 Vaiheet 2...4 toistetaan, kunnes ohjelmoitu taskun syvyys on saavutettu. Tällöin huomioidaan silityksen työvara **Q369**.
- 6 Jos vain rouhinta on ohjelmoitu (**Q215**=1), TNC siirtää työkalun tangentiaalisesti irti taskun seinästä varmuusetäisyyden **Q200** verran, nostaa työkalun pikaliikkeellä 2. varmuusetäisyyteen **Q204** ja ajaa siitä pikaliikkeellä takaisin taskun keskelle.

# **Silitys**

- 1 Mikäli silitysvarat on määritelty, ohjaus silittää ensin taskun seinät, ja jos määritelty useammilla asetuksilla.
- 2 Ohjaus asettaa työkalun työkaluakselilla asemaan, joka on silitystyövaran **Q368** ja varmuusetäisyyden **Q200** verran irti taskun seinämästä.
- 3 Ohjaus rouhii taskun sisältä ulos halkaisijaan **Q223** saakka.
- 4 Sen jälkeen ohjaus asettaa työkalun työkaluakselilla asemaan, joka on silitystyövaran **Q368** ja varmuusetäisyyden **Q200** verran irti taskun seinämästä ja toistaa silitysvaiheen uudella syvyydellä.
- 5 Ohjaus toistaa tämän toimenpiteen niin usein, kunnes ohjelmoitu halkaisija saavutetaan.
- 6 Kun halkaisija **Q223** on toteutunut, ohjaus siirtää työkalua takaisin tangentiaalisesti koneistustasossa silitystyövaran **Q368** plus varmuusetäisyyden **Q200** verran, ajaa pikaliikkeellä työkaluakselin suunnassa varmuusetäisyyteen **Q200** ja sen jälkeen taskun keskelle.
- 7 Sen jälkeen ohjaus siirtää työkalun työkaluakselin suunnassa syvyyteen **Q201** ja silittää taskun pohjan sisältä ulospäin. Tällöin taskun pohjaan ajetaan tangentiaalisesti.
- 8 Ohjaus toistaa tätä työnkulkua, kunnes syvyys **Q201** plus **Q369** on saavutettu.
- 9 Lopuksi työkalu siirtyy tangentiaalisesti irti taskun seinästä varmuusetäisyyden **Q200** verran, nousee pikaliikkeellä työkaluakselin suuntaisesti toiseen varmuusetäisyyteen **Q200** ja ajaa pikaliikkeellä takaisin taskun keskelle.

# *OHJE*

### **Huomaa törmäysvaara!**

Jos työkierron yhteydessä annat positiivisen syvyyden, ohjaus kääntää esipaikoituksen laskennan toisin päin. Työkalu ajaa työkaluakselin suuntaisella pikaliikkeellä varmuusetäisyydelle työkappaleen pinnan **alapuolelle**! Huomaa törmäysvaara!

- Negatiivisen syvyyden sisäänsyöttö
- Koneparametrilla **displayDepthErr** (nro 201003) asetetaan, tuleeko ohjauksen antaa virheilmoitus positiivisen syvyysarvon sisäänsyötöllä (on) vai ei (off)

# *OHJE*

### **Huomaa törmäysvaara!**

Kun työkierto kutsutaan koneistuslaajuudella 2 (vain silitys), silloin tapahtuu esipaikoitus työkalun pikaliikkeellä ensimmäiseen asetussyvyyteen + varmuusetäisyyteen. Pikaliikepaikoituksen aikana on olemassa törmäysvaara.

- Suorita etukäteen rouhintakoneistus.
- Varmista, että ohjaus paikoittaa työkalun pikaliikkeellä ilman törmäystä työkappaleeseen.
- Tämän työkierron voit toteuttaa vain koneistustilassa **FUNCTION MODE MILL**.
- TNC paikoittaa työkalun automaattisesti työkaluakselilla. **Q204 2. VARMUUSETAISYYS** on syytä huomioida.
- Ohjaus vähentää asetussyvyyden työkalutaulukossa määriteltyyn terän pituuteen **LCUTS**, mikäli terän pituus on lyhyempi kuin työkierrossa määritelty asetussyvyys **Q202**.
- Tämä työkierto valvoo työkalun määriteltyä hyötypituutta **LU**. Jos **LU**-arvo se on pienempi kuin **SYVYYS Q201**, ohjaus antaa virheilmoituksen.
- Työkalu **252** huomioi terän leveyden **RCUTS** työkalutaulukosta. **Lisätietoja:** ["Sisäänpistomenetelmä Q366 arvolla RCUTS", Sivu 575](#page-574-0)

# **Ohjelmointiohjeet**

- Jos työkalutaulukko ei ole aktiivinen, on tunkeutuminen materiaalin sisään tehtävä aina kohtisuoraan (**Q366**=0), koska et voi määritellä tunkeutumiskulmaa.
- Esipaikoita työkalu koneistustasossa aloitusasemaan (ympyrän keskelle) sädekorjauksella **R0**.
- Työskentelysuunta määrää työkierron syvyysparametrin etumerkin. Jos ohjelmoit syvyydeksi 0, ohjaus ei toteuta työkiertoa.
- Määrittele varmuusetäisyys niin, että työkalu ei tartu kiinni lastuihin liikkeen aikana.

#### **Ohje koneparametreihin liittyen**

Jos sisäisesti laskettu kierteen halkaisija on pienempi kuin kaksi kertaa työkalun halkaisija, kun sisäänpisto tehdään kierukkaliikkeellä, ohjaus antaa virheilmoituksen. Jos käytät keskeltä lastuavaa työkalua, tämä valvonta koneparametrilla **suppressPlungeErr** (nro 201006) voi kytkeytyä pois päältä.

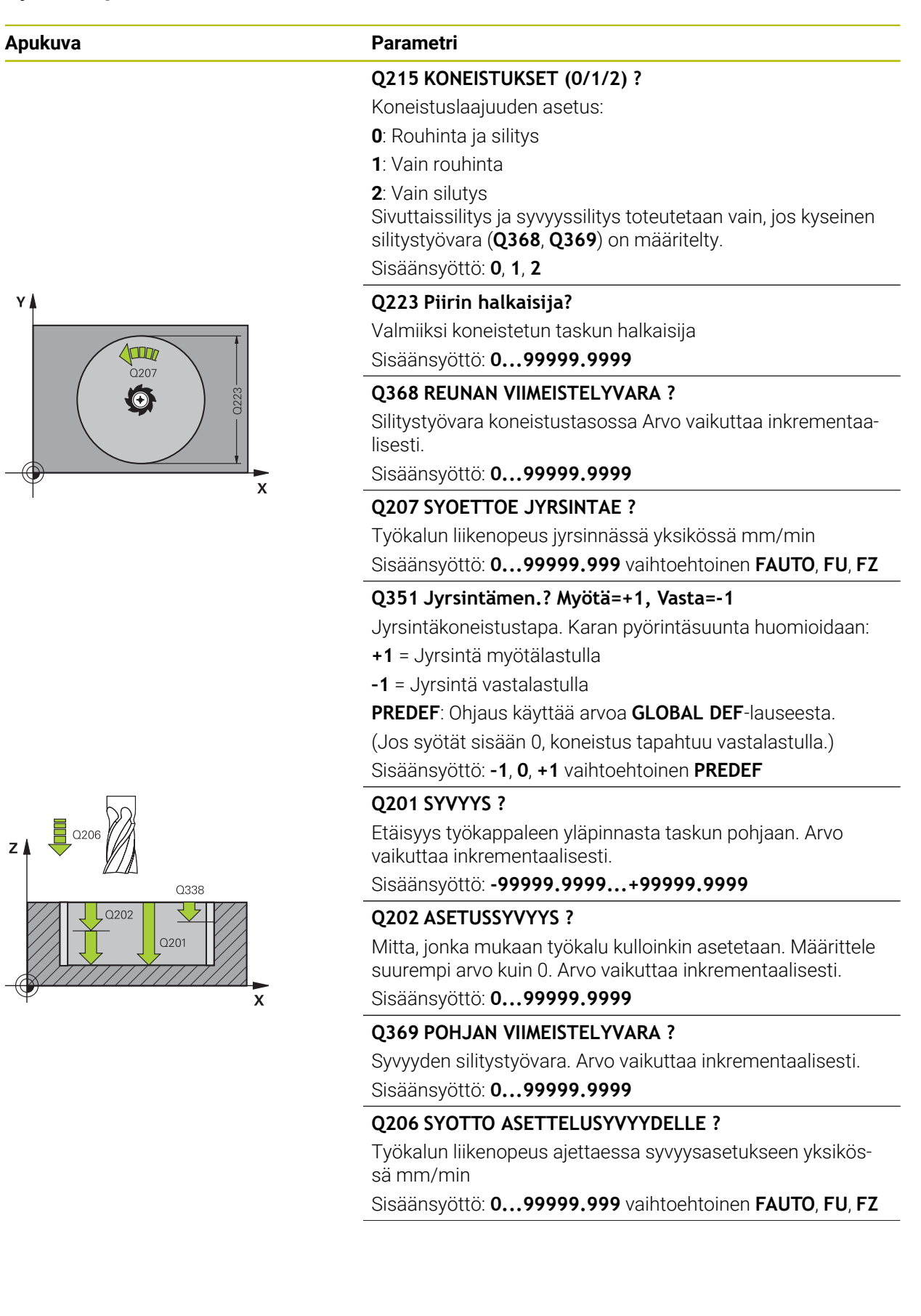

# **Apukuva Parametri**

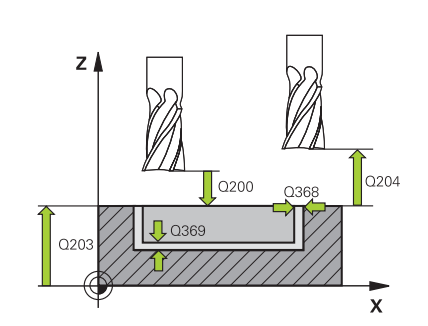

### **Q338 Viimeistelyn asetussyöttö?**

Mitta, jonka mukaan työkalu asetetaan karan akselilla silityksessä.

**Q338**=0: Silitys yhdellä asetuksella

Arvo vaikuttaa inkrementaalisesti.

Sisäänsyöttö: **0...99999.9999**

# **Q200 VARMUUSRAJA ?**

Etäisyys työkalun kärjestä työkappaleen yläpintaan. Arvo vaikuttaa inkrementaalisesti.

Sisäänsyöttö: **0...99999.9999** vaihtoehtoinen **PREDEF**

#### **Q203 TYÖKAPPALEEN PINNAN KOORDINAAT.?**

Työkappaleen yläpinnan koordinaatti aktiivisen nollapisteen suhteen. Arvo vaikuttaa absoluuttisesti.

#### Sisäänsyöttö: **-99999.9999...+99999.9999**

### **Q204 2. VARMUUSETÄISYYS ?**

Karan akselin koordinaatti, jossa ei voi tapahtua työkalun ja työkappaleen (kiinnittimen) keskinäistä törmäystä. Arvo vaikuttaa inkrementaalisesti.

Sisäänsyöttö: **0...99999.9999** vaihtoehtoinen **PREDEF**

#### **Q370 RADAN YLITYSKERROIN ?**

**Q370** x työkalun säde määrää sivuttaisasetuksen k. Päällekkäisasettelu katsotaan maksimaaliseksi päällekkäisasetteluksi. Jäännösmateriaalin nurkkiin jäämisen välttämiseksi voi tapahtua päällekkäisasettelun pienenemistä.

Sisäänsyöttö: **0.1...1.999** vaihtoehtoinen **PREDEF**

#### **Q366 Upotusstrategia (0/1)?**

Tunkeutumisen menettelytapa:

**0**: Kohtisuora tunkeutuminen. Työkalutaulukossa olevan aktiivisen työkalun tunkeutumiskulman **ANGLE** määrittelyn oltava 0 tai 90. Muuten ohjaus antaa virheilmoituksen.

**1**: Kierukkamainen tunkeutuminen. Työkalutaulukossa olevan aktiivisen työkalun tunkeutumiskulman **ANGLE** määrittelyn oltava erisuuri kuin 0. Muuten ohjaus antaa virheilmoituksen. Määrittele tarvittaessa terän leveyden leveyden arvo **RCUTS** työkalutaulukkoon

Sisäänsyöttö: **0**, **1** vaihtoehtoinen **PREDEF**

**Lisätietoja:** ["Sisäänpistomenetelmä Q366 arvolla RCUTS",](#page-574-0) [Sivu 575](#page-574-0)

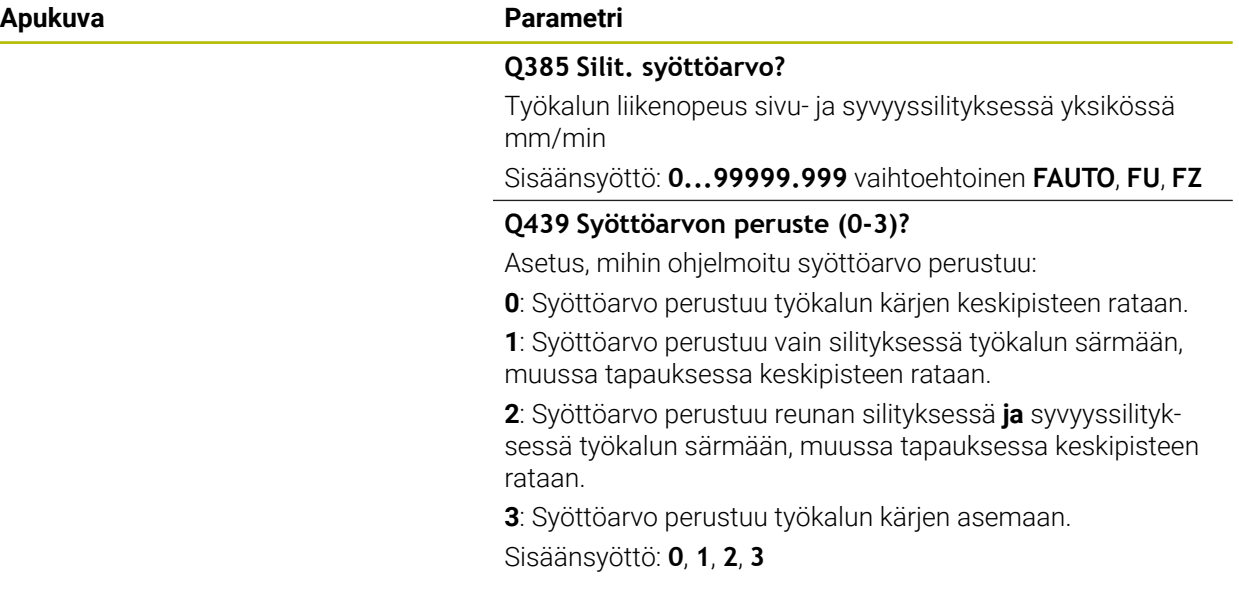

# **Esimerkki**

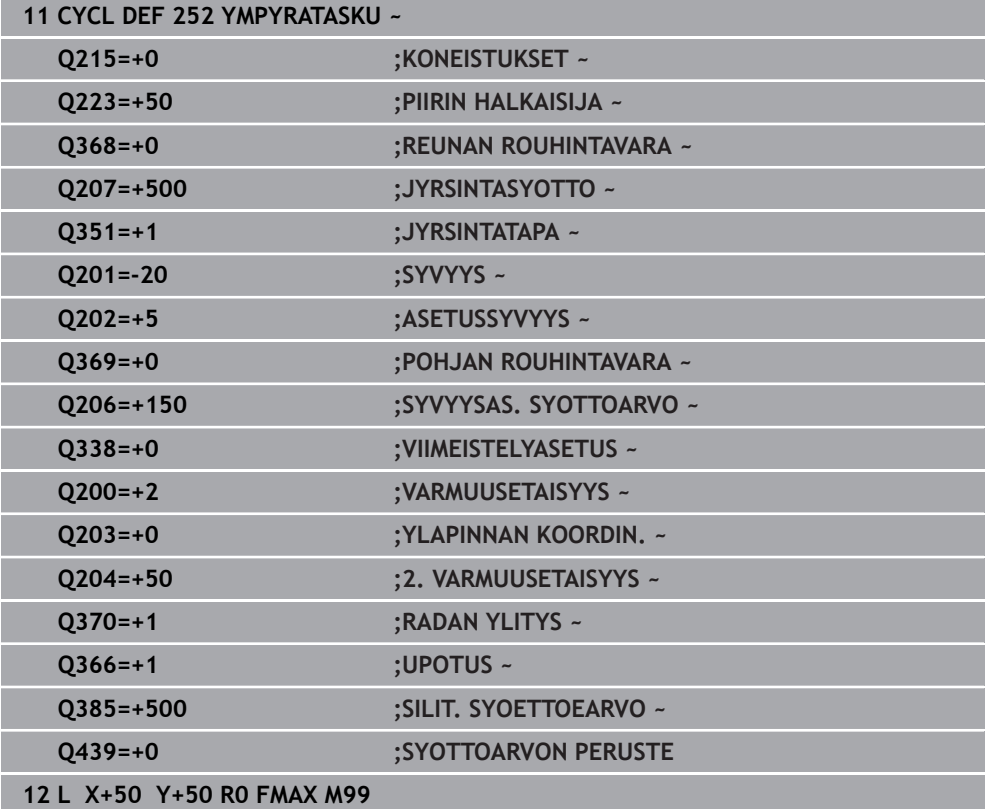

# <span id="page-574-0"></span>**Sisäänpistomenetelmä Q366 arvolla RCUTS**

## **Menettely koodilla RCUTS**

Kierukkamainen sisäänpisto **Q366=1**:

**RCUTS** > 0

- Ohjaus laskee terän leveyden **RCUTS** kierukkaradan laskennassa. Mitä suurempi **RCUTS** on, sitä pienempi on kierukkarata.
- Kaava kierukkasäteen laskennassa:

Helixradius =  $R_{corr}$  – RCUTS

Rcorr: Työkalun säde **R** + Työkalun säteen työvara **DR**

Jos kierukkarata ei ole mahdollinen käytettävissä olevan tilan vuoksi, ohjaus antaa virheilmoituksen.

**RCUTS** = 0 määrittelemätön

- **suppressPlungeErr**=**on** (nro 201006) Jos kierukkarata ei ole mahdollinen käytettävissä olevan tilan vuoksi, ohjaus pienentää kierukkarataa.
- **suppressPlungeErr**=**off** (nro 201006)

Jos kierukkasäde ei ole mahdollinen käytettävissä olevan tilan vuoksi, ohjaus antaa virheilmoituksen.

# **15.3.18 Työkierto 253 URAN JYRSINTA**

**ISO-ohjelmointi**

**G253**

# **Käyttö**

Työkierrolla **253** voidaan koneistaa ura kokonaisuudessaan. Työkiertoparametrista riippuen ovat käytettävissä seuraavat koneistusvaihtoehdot:

- Täydennyskoneistus: rouhinta, syvyyssilitys, sivusilitys
- Vain rouhinta
- Vain syvyyssilitys ja sivuttaissilitys
- **Vain syvyyssilitys**
- **Vain sivusilitys**

# **Työkierron kulku**

# **Rouhinta**

- 1 Työkalu tunkeutuu uran vasemmanpuoleisesen päätykaaren keskipisteestä lähtien työkalutaulukossa määritellyn sisäänpistokulman mukaisella heiluriliikeellä ensimmäiseen asetussyvyyteen. Tunkeutumismenettely määritellään parametrilla **Q366**.
- 2 Ohjaus rouhii uran sisältä ulospäin ja huomioi silitystyövaran (**Q368** ja **Q369**).
- 3 Ohjaus vetää työkalua takaisin varmuusetäisyyden **Q200** verran. Jos uran leveys vastaa jyrsimen halkasijaa, ohjaus paikoittaa työkalun jokaisen asetusliikkeen jälkeen urasta ulos.
- 4 Tämä työvaihe toistetaan, kunnes määritelty uran syvyys on saavutettu.

#### **Silitys**

- 5 Jos esikoneistuksessa on jätetty silitystyövara, ohjaus silittää uran seinät ja jos määritelty, niin useammilla asetuksilla. Tällöin vasemmanpuoleisen päätykaaren seinään ajetaan tangentiaalisesti.
- 6 Sen jälkeen ohjaus silittää uran pohjan sisältä ulospäin.

# *OHJE*

# **Huomaa törmäysvaara!**

Jos määrittelet uran sijainniksi muuta kuin 0, ohjaus paikoittaa työkalun yksinomaan työkaluakselilla toiseen varmuusetäisyyteen. Työkierron loppuaseman ei tarvitse olla työkierron alkuasemassa! Huomaa törmäysvaara!

- Älä ohjelmoi työkierron jälkeen **lainkaan** ketjumittoja (inkrementaalimittoja).
- Ohjelmoi työkierron jälkeen absoluuttinen asema kaikilla pääakseleilla.

# *OHJE*

# **Huomaa törmäysvaara!**

Jos työkierron yhteydessä annat positiivisen syvyyden, ohjaus kääntää esipaikoituksen laskennan toisin päin. Työkalu ajaa työkaluakselin suuntaisella pikaliikkeellä varmuusetäisyydelle työkappaleen pinnan **alapuolelle**! Huomaa törmäysvaara!

- Negatiivisen syvyyden sisäänsyöttö
- ► Koneparametrilla **displayDepthErr** (nro 201003) asetetaan, tuleeko ohjauksen antaa virheilmoitus positiivisen syvyysarvon sisäänsyötöllä (on) vai ei (off)
- Tämän työkierron voit toteuttaa vain koneistustilassa **FUNCTION MODE MILL**.
- TNC paikoittaa työkalun automaattisesti työkaluakselilla. **Q204 2. VARMUUSETAISYYS** on syytä huomioida.
- Ohjaus vähentää asetussyvyyden työkalutaulukossa määriteltyyn terän pituuteen **LCUTS**, mikäli terän pituus on lyhyempi kuin työkierrossa määritelty asetussyvyys **Q202**.
- Jos uran leveys on suurempi kuin kaksi kertaan työkalun halkaisija, ohjaus rouhii uran sisältä ulospäin tehtävillä. Voit siis jyrsiä mielivaltaisia uria myös pienillä työkaluilla.
- Tämä työkierto valvoo työkalun määriteltyä hyötypituutta **LU**. Jos **LU**-arvo se on pienempi kuin **SYVYYS Q201**, ohjaus antaa virheilmoituksen.
- **RCUTS**-arvon avulla työkalu valvoo muita kuin keskeltä lastuavia työkaluja ja estää mm. työkalun asettumisen päälle otsapinnallaan. Ohjaus keskeyttää tarvittaessa koneistamisen virheilmoituksen avulla.

# **Ohjelmointiohjeet**

- Jos työkalutaulukko ei ole aktiivinen, on tunkeutuminen materiaalin sisään tehtävä aina kohtisuoraan (**Q366**=0), koska et voi määritellä tunkeutumiskulmaa.
- Esipaikoita työkalu koneistustasossa aloitusasemaan sädekorjauksella **R0**. Huomioi parametri **Q367** (sijainti).
- Työskentelysuunta määrää työkierron syvyysparametrin etumerkin. Jos ohjelmoit syvyydeksi 0, ohjaus ei toteuta työkiertoa.
- Määrittele varmuusetäisyys niin, että työkalu ei tartu kiinni lastuihin liikkeen aikana.
### **Työkiertoparametrit**

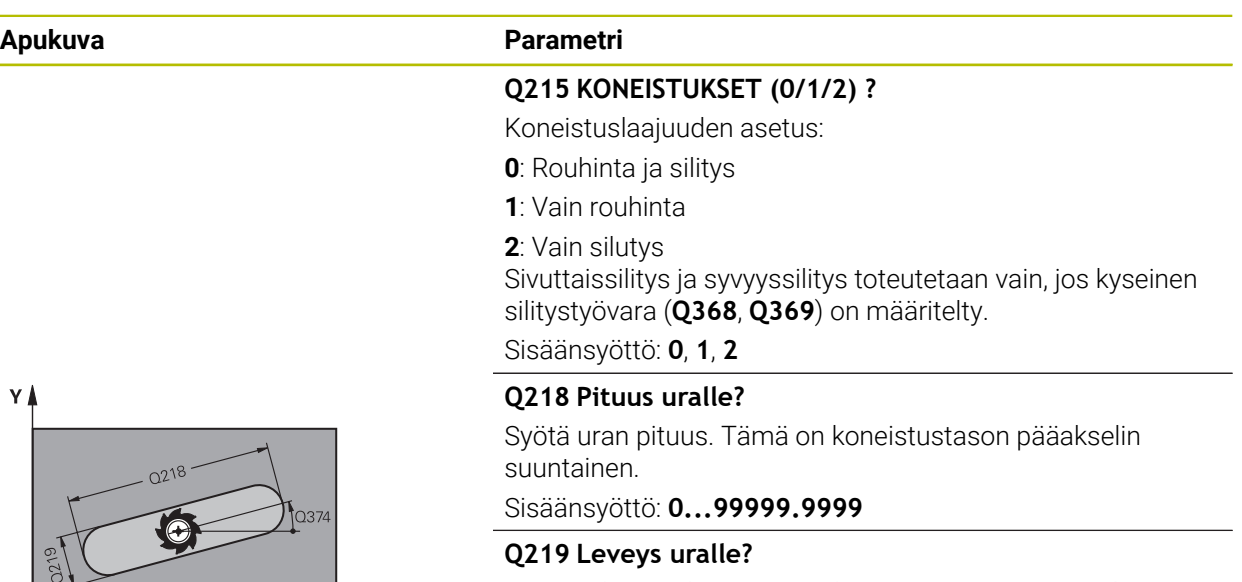

Määrittele uran leveys, sen oltava samansuuntainen koneistustason sivuakselin kanssa. Jos uran leveydeksi syötetään sama arvo kuin työkalun halkaisija, ohjaus jyrsii pitkän reiän.

Maksimaalinen uran leveys rouhinnassa: kaksi kertaa työkalun halkaisija

Sisäänsyöttö: **0...99999.9999**

### **Q368 REUNAN VIIMEISTELYVARA ?**

Silitystyövara koneistustasossa Arvo vaikuttaa inkrementaalisesti.

Sisäänsyöttö: **0...99999.9999**

#### **Q374 KULMA ?**

Kulma, jonka verran koko uraa kierretään. Kiertokeskipiste on siinä kohdassa, jossa työkalu sijaitsee työkierron kutsun hetkellä. Arvo vaikuttaa absoluuttisesti.

Sisäänsyöttö: **-360 000...+360 000**

### **Q367 Sijainti uralle (0/1/2/3/4)?**

Kuvion sijainti työkierron kutsumishetkellä vaikuttavan työkalun aseman suhteen:

- **0**: Työkaluasema = Kuvion keskipiste
- **1**: Työkaluasema = Kuvion vasen pääty
- **2**: Työkaluasema = Vasemman kuviokaaren keskipiste
- **3**: Työkaluasema = Oikean kuviokaaren keskipiste
- **4**: Työkaluasema = Kuvion oikea pääty

Sisäänsyöttö: **0**, **1**, **2**, **3**, **4**

## **Q207 SYOETTOE JYRSINTAE ?**

Työkalun liikenopeus jyrsinnässä yksikössä mm/min Sisäänsyöttö: **0...99999.999** vaihtoehtoinen **FAUTO**, **FU**, **FZ**

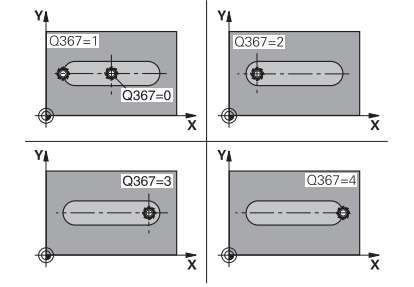

x

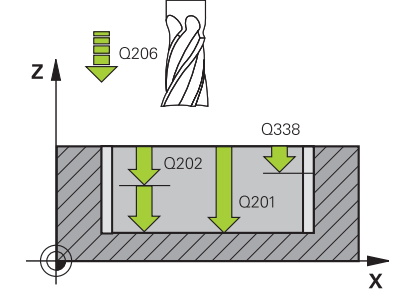

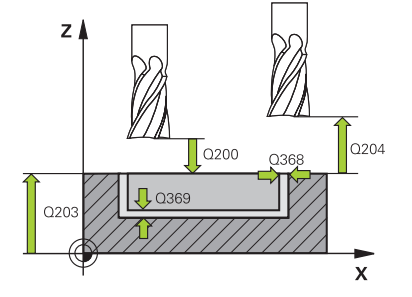

#### **Apukuva Parametri**

#### **Q351 Jyrsintämen.? Myötä=+1, Vasta=-1**

Jyrsintäkoneistustapa. Karan pyörintäsuunta huomioidaan:

- **+1** = Jyrsintä myötälastulla
- **–1** = Jyrsintä vastalastulla

**PREDEF**: Ohjaus käyttää arvoa **GLOBAL DEF**-lauseesta.

(Jos syötät sisään 0, koneistus tapahtuu vastalastulla.)

Sisäänsyöttö: **–1**, **0**, **+1** vaihtoehtoinen **PREDEF**

### **Q201 SYVYYS ?**

Etäisyys työkappaleen yläpinnasta uran pohjaan. Arvo vaikuttaa inkrementaalisesti.

Sisäänsyöttö: **-99999.9999...+99999.9999**

#### **Q202 ASETUSSYVYYS ?**

Mitta, jonka mukaan työkalu kulloinkin asetetaan. Määrittele suurempi arvo kuin 0. Arvo vaikuttaa inkrementaalisesti.

#### Sisäänsyöttö: **0...99999.9999**

#### **Q369 POHJAN VIIMEISTELYVARA ?**

Syvyyden silitystyövara. Arvo vaikuttaa inkrementaalisesti.

Sisäänsyöttö: **0...99999.9999**

### **Q206 SYOTTO ASETTELUSYVYYDELLE ?**

Työkalun liikenopeus ajettaessa syvyysasetukseen yksikössä mm/min

Sisäänsyöttö: **0...99999.999** vaihtoehtoinen **FAUTO**, **FU**, **FZ**

#### **Q338 Viimeistelyn asetussyöttö?**

Mitta, jonka mukaan työkalu asetetaan karan akselilla silityksessä.

**Q338**=0: Silitys yhdellä asetuksella

Arvo vaikuttaa inkrementaalisesti.

Sisäänsyöttö: **0...99999.9999**

### **Q200 VARMUUSRAJA ?**

Etäisyys työkalun kärjestä työkappaleen yläpintaan. Arvo vaikuttaa inkrementaalisesti.

Sisäänsyöttö: **0...99999.9999** vaihtoehtoinen **PREDEF**

#### **Q203 TYÖKAPPALEEN PINNAN KOORDINAAT.?**

Työkappaleen yläpinnan koordinaatti aktiivisen nollapisteen suhteen. Arvo vaikuttaa absoluuttisesti.

#### Sisäänsyöttö: **-99999.9999...+99999.9999**

#### **Q204 2. VARMUUSETÄISYYS ?**

Karan akselin koordinaatti, jossa ei voi tapahtua työkalun ja työkappaleen (kiinnittimen) keskinäistä törmäystä. Arvo vaikuttaa inkrementaalisesti.

Sisäänsyöttö: **0...99999.9999** vaihtoehtoinen **PREDEF**

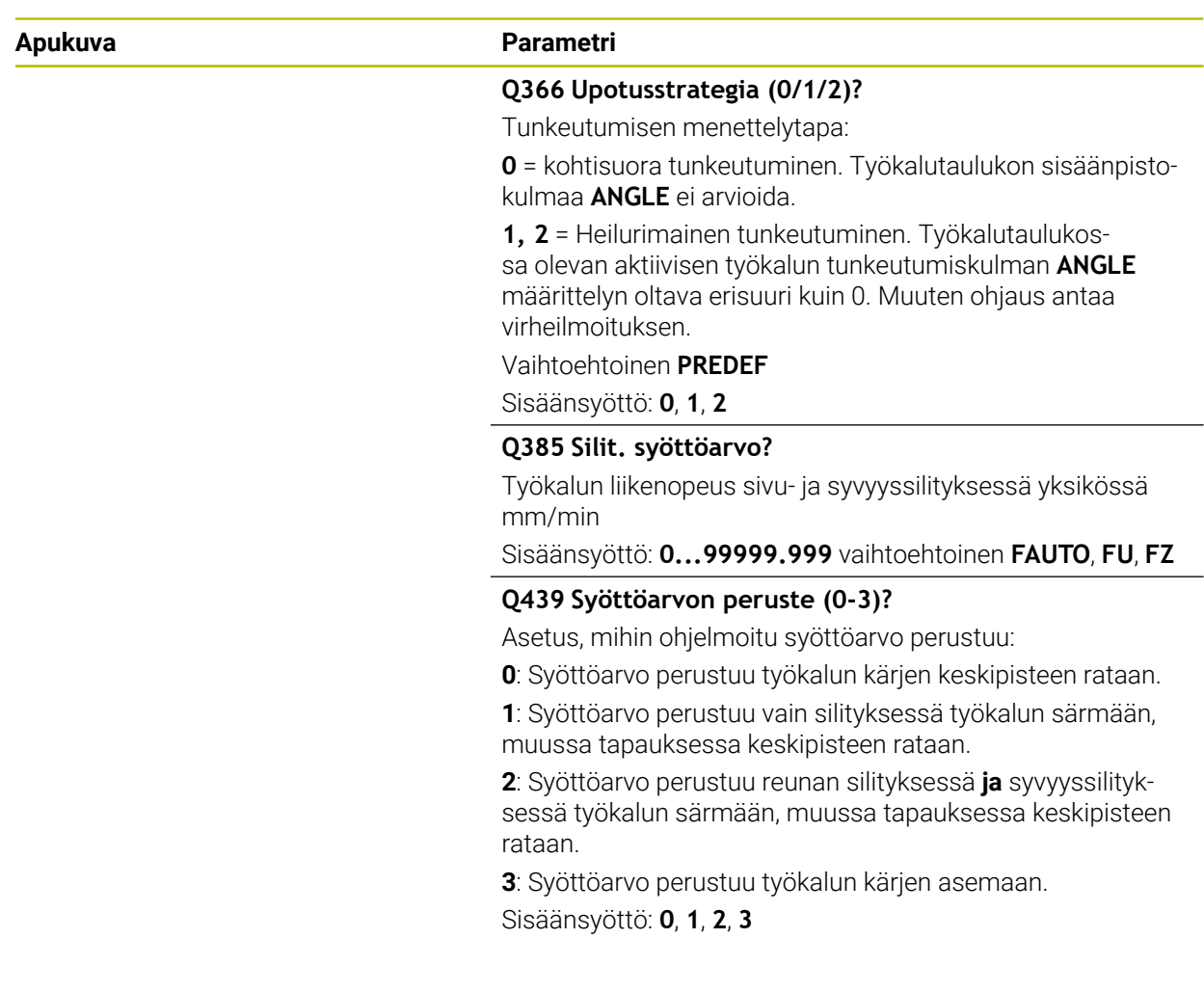

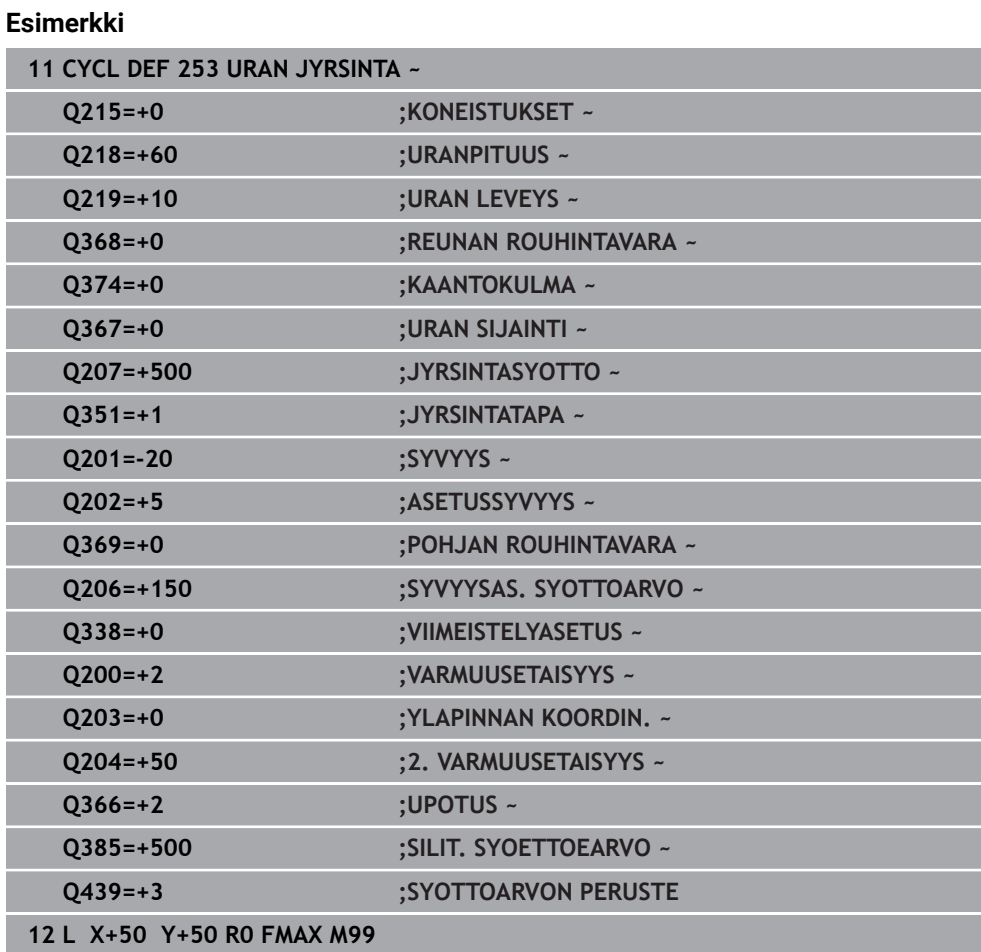

## **15.3.19 Työkierto 254 PYOREA URA**

**ISO-ohjelmointi G254**

## **Käyttö**

Työkierrolla **254** voidaan koneistaa kokonaan pyöröura. Työkiertoparametrista riippuen ovat käytettävissä seuraavat koneistusvaihtoehdot:

- Täydennyskoneistus: rouhinta, syvyyssilitys, sivusilitys
- Vain rouhinta
- Vain syvyyssilitys ja sivuttaissilitys
- **Vain syvyyssilitys**
- **Vain sivusilitys**

## **Työkierron kulku**

#### **Rouhinta**

- 1 Työkalu tunkeutuu uran keskelle työkalutaulukossa määritellyn tunkeutumiskulman mukaisella heiluriliikkeellä ensimmäiseen asetussyvyyteen. Tunkeutumismenettely määritellään parametrilla **Q366**.
- 2 Ohjaus rouhii uran sisältä ulospäin ja huomioi silitystyövaran (**Q368** ja **Q369**).
- 3 Ohjaus vetää työkalua takaisin varmuusetäisyyden **Q200** verran. Jos uran leveys vastaa jyrsimen halkasijaa, ohjaus paikoittaa työkalun jokaisen asetusliikkeen jälkeen urasta ulos.
- 4 Tämä työvaihe toistetaan, kunnes määritelty uran syvyys on saavutettu.

#### **Silitys**

- 5 Mikäli silitysvarat on määritelty, ohjaus silittää ensin uran seinät, ja jos määritelty useammilla asetuksilla. Tällöin uran seinään ajetaan tangentiaalisesti.
- 6 Sen jälkeen ohjaus silittää uran pohjan sisältä ulospäin.

## **Ohjeet**

## *OHJE*

#### **Huomaa törmäysvaara!**

Jos määrittelet uran sijainniksi muuta kuin 0, ohjaus paikoittaa työkalun yksinomaan työkaluakselilla toiseen varmuusetäisyyteen. Työkierron loppuaseman ei tarvitse olla työkierron alkuasemassa! Huomaa törmäysvaara!

- Älä ohjelmoi työkierron jälkeen **lainkaan** ketjumittoja (inkrementaalimittoja).
- Ohjelmoi työkierron jälkeen absoluuttinen asema kaikilla pääakseleilla.

# OH.JE

#### **Huomaa törmäysvaara!**

Jos työkierron yhteydessä annat positiivisen syvyyden, ohjaus kääntää esipaikoituksen laskennan toisin päin. Työkalu ajaa työkaluakselin suuntaisella pikaliikkeellä varmuusetäisyydelle työkappaleen pinnan **alapuolelle**! Huomaa törmäysvaara!

- Negatiivisen syvyyden sisäänsyöttö
- ► Koneparametrilla **displayDepthErr** (nro 201003) asetetaan, tuleeko ohjauksen antaa virheilmoitus positiivisen syvyysarvon sisäänsyötöllä (on) vai ei (off)

# *OHJE*

#### **Huomaa törmäysvaara!**

Kun työkierto kutsutaan koneistuslaajuudella 2 (vain silitys), silloin tapahtuu esipaikoitus työkalun pikaliikkeellä ensimmäiseen asetussyvyyteen + varmuusetäisyyteen. Pikaliikepaikoituksen aikana on olemassa törmäysvaara.

- Suorita etukäteen rouhintakoneistus.
- Varmista, että ohjaus paikoittaa työkalun pikaliikkeellä ilman törmäystä työkappaleeseen.
- Tämän työkierron voit toteuttaa vain koneistustilassa **FUNCTION MODE MILL**.
- TNC paikoittaa työkalun automaattisesti työkaluakselilla. **Q204 2. VARMUUSETAISYYS** on syytä huomioida.
- Ohjaus vähentää asetussyvyyden työkalutaulukossa määriteltyyn terän pituuteen **LCUTS**, mikäli terän pituus on lyhyempi kuin työkierrossa määritelty asetussyvyys **Q202**.
- Jos uran leveys on suurempi kuin kaksi kertaan työkalun halkaisija, ohjaus rouhii uran sisältä ulospäin tehtävillä. Voit siis jyrsiä mielivaltaisia uria myös pienillä työkaluilla.
- Tämä työkierto valvoo työkalun määriteltyä hyötypituutta **LU**. Jos **LU**-arvo se on pienempi kuin **SYVYYS Q201**, ohjaus antaa virheilmoituksen.
- **RCUTS**-arvon avulla työkalu valvoo muita kuin keskeltä lastuavia työkaluja ja estää mm. työkalun asettumisen päälle otsapinnallaan. Ohjaus keskeyttää tarvittaessa koneistamisen virheilmoituksen avulla.

#### **Ohjelmointiohjeet**

- Jos työkalutaulukko ei ole aktiivinen, on tunkeutuminen materiaalin sisään tehtävä aina kohtisuoraan (**Q366**=0), koska et voi määritellä tunkeutumiskulmaa.
- Esipaikoita työkalu koneistustasossa aloitusasemaan sädekorjauksella **R0**. Huomioi parametri **Q367** (sijainti).
- Työskentelysuunta määrää työkierron syvyysparametrin etumerkin. Jos ohjelmoit syvyydeksi 0, ohjaus ei toteuta työkiertoa.
- Määrittele varmuusetäisyys niin, että työkalu ei tartu kiinni lastuihin liikkeen aikana.
- Jos käytät työkiertoa **254** yhdessä työkierron **221** kanssa, uran asema 0 ei ole sallittu.

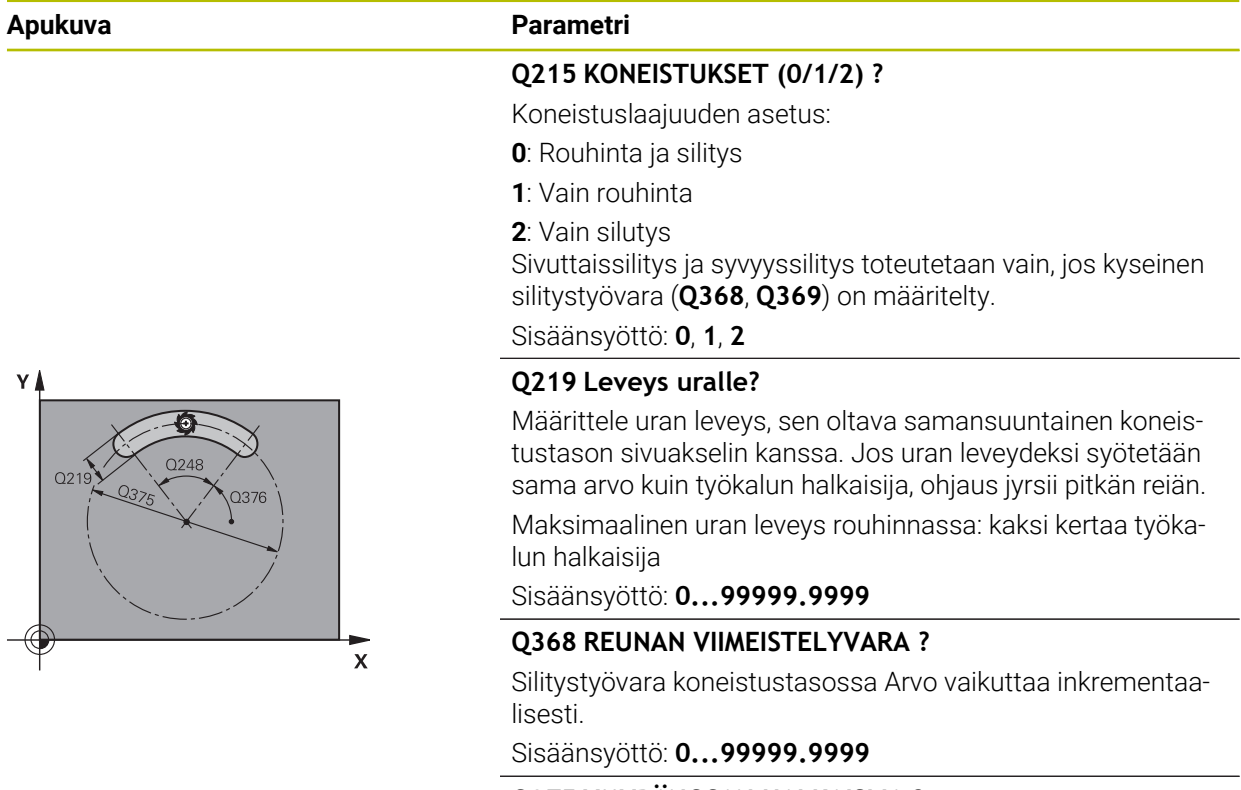

## **Työkiertoparametrit**

#### **Q375 YMYRÄNOSAN HALKAISIJA ?**

Syötä osaympyrän halkaisija. Sisäänsyöttö: **0...99999.9999**

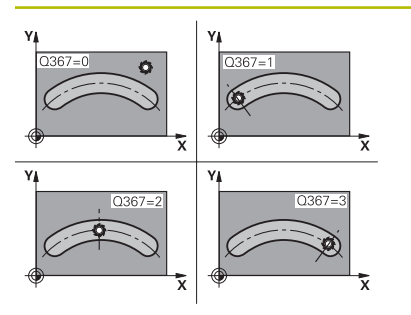

#### **Apukuva Parametri**

#### **Q367 Ref. uranasemalle (0/1/2/3)?**

Uran sijainti työkierron kutsumishetkellä vaikuttavan työkalun aseman suhteen:

**0**: Työkalun asemaa ei huomioida. Uran sijainti määräytyy sisäänsyötetyn osaympyrän keskipisteen ja aloituskulman mukaan

**1**: Työkaluasema = Vasemman urakaaren keskipiste. Aloituskulma **Q376** perustuu tähän asemaan. Sisäänsyötettyä osaympyrän keskipistettä ei huomioida

**2**: Työkaluasema = Keskiakselin keskipiste. Aloituskulma **Q376** perustuu tähän asemaan. Sisäänsyötettyä osaympyrän keskipistettä ei huomioida

**3**: Työkaluasema = Oikean urakaaren keskipiste. Aloituskulma **Q376** perustuu tähän asemaan. Sisäänsyötettyä osaympyrän keskipistettä ei huomioida

Sisäänsyöttö: **0**, **1**, **2**, **3**

#### **Q216 1. AKSELIN KESKIVIIVA ?**

Osaympyrän keskipiste koneistustason pääakselilla. **Vaikuttaa vain, jos Q367 = 0**. Arvo vaikuttaa absoluuttisesti. Sisäänsyöttö: **-99999.9999...+99999.9999**

#### **Q216 2. AKSELIN KESKIVIIVA ?**

Osaympyrän keskipiste koneistustason sivuakselilla. **Vaikuttaa vain, jos Q367 = 0**. Arvo vaikuttaa absoluuttisesti.

Sisäänsyöttö: **-99999.9999...+99999.9999**

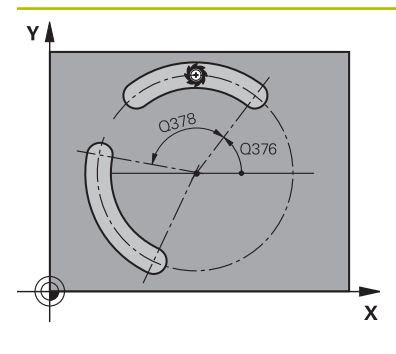

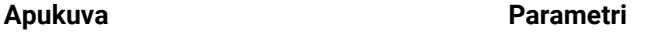

#### **Q376 LÄHTÖKULMA ?**

Syötä sisään aloituspisteen polaarikulma. Arvo vaikuttaa absoluuttisesti.

Sisäänsyöttö: **-360 000...+360 000**

#### **Q248 Avautumiskulma?**

Syötä sisään uran avautumiskulma. Arvo vaikuttaa inkrementaalisesti.

Sisäänsyöttö: **0...360**

#### **Q378 KULMA-ASKEL ?**

Kulma, jonka verran koko uraa kierretään. Kiertokeskipiste sijaitsee osaympyrän keskipisteessä. Arvo vaikuttaa inkrementaalisesti.

Sisäänsyöttö: **-360 000...+360 000**

#### **Q377 KONEISTUSTEN LUKUMÄÄRÄ ?**

Koneistusten lukumäärä osaympyrällä

Sisäänsyöttö: **1...99999**

#### **Q207 SYOETTOE JYRSINTAE ?**

Työkalun liikenopeus jyrsinnässä yksikössä mm/min Sisäänsyöttö: **0...99999.999** vaihtoehtoinen **FAUTO**, **FU**, **FZ**

### **Q351 Jyrsintämen.? Myötä=+1, Vasta=-1**

Jyrsintäkoneistustapa. Karan pyörintäsuunta huomioidaan:

- **+1** = Jyrsintä myötälastulla
- **–1** = Jyrsintä vastalastulla

**PREDEF**: Ohjaus käyttää arvoa **GLOBAL DEF**-lauseesta.

(Jos syötät sisään 0, koneistus tapahtuu vastalastulla.)

Sisäänsyöttö: **–1**, **0**, **+1** vaihtoehtoinen **PREDEF**

### **Q201 SYVYYS ?**

Etäisyys työkappaleen yläpinnasta uran pohjaan. Arvo vaikuttaa inkrementaalisesti.

Sisäänsyöttö: **-99999.9999...+99999.9999**

#### **Q202 ASETUSSYVYYS ?**

Mitta, jonka mukaan työkalu kulloinkin asetetaan. Määrittele suurempi arvo kuin 0. Arvo vaikuttaa inkrementaalisesti.

Sisäänsyöttö: **0...99999.9999**

#### **Q369 POHJAN VIIMEISTELYVARA ?**

Syvyyden silitystyövara. Arvo vaikuttaa inkrementaalisesti. Sisäänsyöttö: **0...99999.9999**

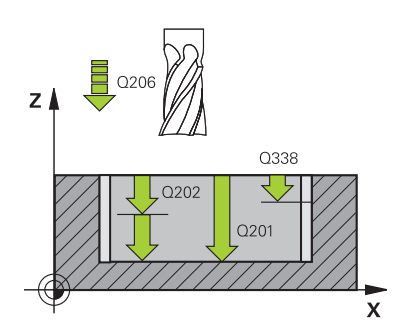

## **Apukuva Parametri**

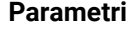

#### **Q206 SYOTTO ASETTELUSYVYYDELLE ?**

Työkalun liikenopeus ajettaessa syvyysasetukseen yksikössä mm/min

Sisäänsyöttö: **0...99999.999** vaihtoehtoinen **FAUTO**, **FU**, **FZ**

#### **Q338 Viimeistelyn asetussyöttö?**

Mitta, jonka mukaan työkalu asetetaan karan akselilla silityksessä.

**Q338**=0: Silitys yhdellä asetuksella

Arvo vaikuttaa inkrementaalisesti.

Sisäänsyöttö: **0...99999.9999**

#### **Q200 VARMUUSRAJA ?**

Etäisyys työkalun kärjestä työkappaleen yläpintaan. Arvo vaikuttaa inkrementaalisesti.

Sisäänsyöttö: **0...99999.9999** vaihtoehtoinen **PREDEF**

#### **Q203 TYÖKAPPALEEN PINNAN KOORDINAAT.?**

Työkappaleen yläpinnan koordinaatti aktiivisen nollapisteen suhteen. Arvo vaikuttaa absoluuttisesti.

#### Sisäänsyöttö: **-99999.9999...+99999.9999**

#### **Q204 2. VARMUUSETÄISYYS ?**

Työkaluakselin etäisyys, jossa ei voi tapahtua työkalun ja työkappaleen (kiinnittimen) keskinäistä törmäystä Arvo vaikuttaa inkrementaalisesti.

Sisäänsyöttö: **0...99999.9999** vaihtoehtoinen **PREDEF**

#### **Q366 Upotusstrategia (0/1/2)?**

Sisäänpiston menettelytapa:

**0**: Kohtisuora tunkeutuminen. Työkalutaulukon sisäänpistokulmaa **ANGLE** ei arvioida.

**1, 2** : Heilurimainen sisäänpisto. Työkalutaulukossa olevan aktiivisen työkalun sisäänpistokulman **ANGLE** määrittelyn oltava erisuuri kuin 0. Muuten ohjaus antaa virheilmoituksen.

**PREDEF**: Ohjaus käyttää arvoa GLOBAL DEF -lauseesta.

Sisäänsyöttö: **0**, **1**, **2**

#### **Q385 Silit. syöttöarvo?**

Työkalun liikenopeus sivu- ja syvyyssilityksessä yksikössä mm/min

Sisäänsyöttö: **0...99999.999** vaihtoehtoinen **FAUTO**, **FU**, **FZ**

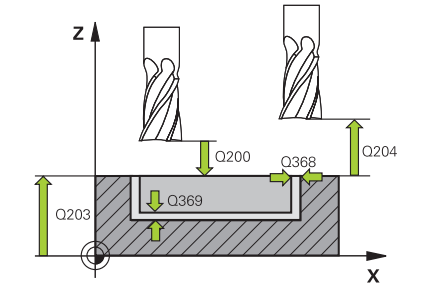

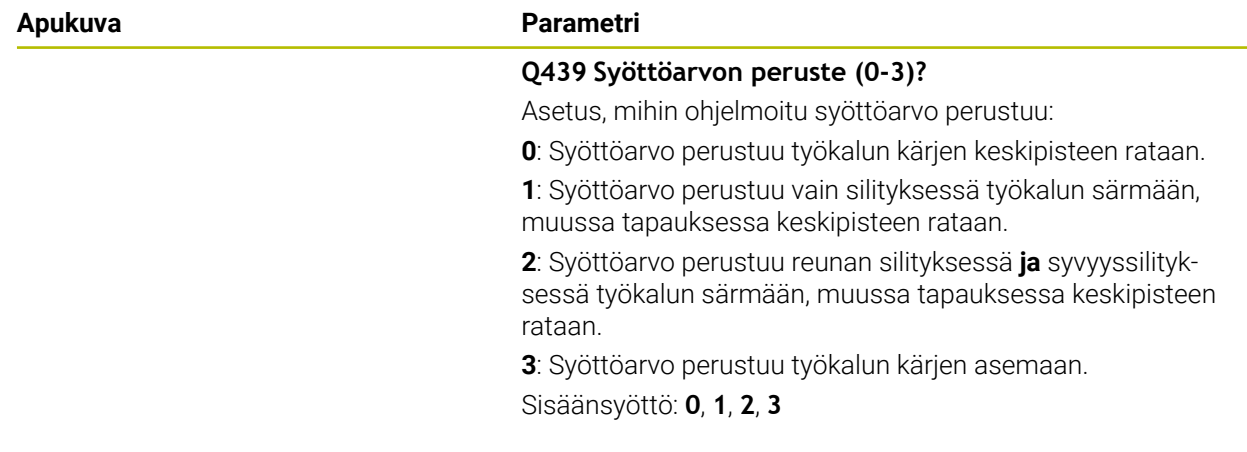

## **Esimerkki**

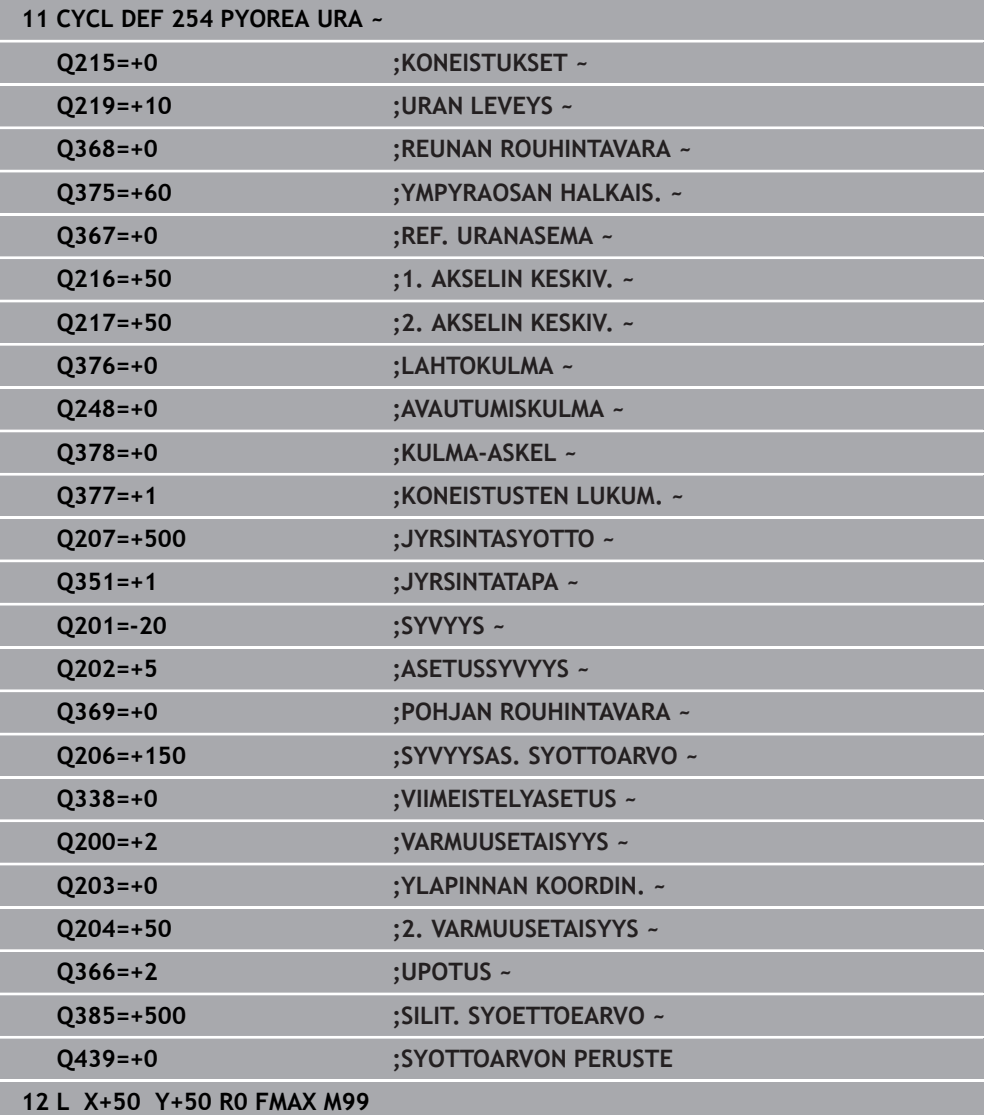

## **15.3.20 Työkierto 256 SUORAKULMATAPPI**

**ISO-ohjelmointi G256**

### **Käyttö**

Suorakulmatapin työkierrolla **256** voidaan koneistaa kokonaan suorakulmainen tappi. Jos aihion mitta on suurempi kuin suurin sallittu sivuttaisasettelu, silloin ohjaus suorittaa useampia sivuttaisasetteluja valmismittaan saakka.

#### **Työkierron kulku**

- 1 Työkalu liikkuu työkierron lähtöasemasta (tapin keskipiste) taskun koneistuksen aloitusasemaan. Aloitusasema määritellään parametrilla **Q437**. Standardiasetus (**Q437=0**) on 2 mm oikealle tapin aihion vieressä.
- 2 Mikäli työkalu on 2. varmuusetäisyydellä, ohjaus ajaa työkalun pikaliikkeellä **FMAX** varmuusetäisyyteen ja siitä edelleen syvyysasetuksen syöttöarvolla ensimmäiseen asetussyvyyteen.
- 3 Sen jälkeen työkalu ajaa ja tangentiaalisesti tapin muotoon ja jyrsii sen yhdellä
- 4 Jos valmismittaa ei saavuteta yhdellä kierroksella, ohjaus tekee sivuttaisasettelun sen hetkisellä asetussyvyydellä ja jyrsii sen jälkeen yhden kierroksen ympäri. Tällöin ohjaus huomioi aihion mitan, valmismitan ja sallitun sivuttaisasettelun. Tämä työvaihe toistetaan, kunnes määritelty valmismitta on saavutettu.. Kun sitä vastoin et ole valinnut aloituspistettä sivuttain vaan sijoittanut sen nurkkaan (**Q437** erisuuri 0), ohjaus jyrsii spiraalin muotoisesti aloituspisteestä sisäänpäin valmismitan saavuttamiseen
- 5 Jos syvyyssuunnassa tarvitaan lisäasetuksia, työkalu erkautuu tangentiaalisesti muodosta ja palaa takaisin kaulan koneistuksen alkupisteeseen.
- 6 Sen jälkeen ohjaus ajaa työkalun seuraavaan asetussyvyyteen ja koneistaa tapin tällä syvyydellä.
- 7 Tämä työvaihe toistetaan, kunnes määritelty kaulan syvyys on saavutettu.
- 8 Työkierron lopussa ohjaus paikoittaa työkalun vain työkaluakselin suuntaisesti työkierrossa määriteltyyn varmuuskorkeuteen. Loppuasema ei siis ole sama kuin alkuasema.

## **Ohjeet**

## *OHJE*

#### **Huomaa törmäysvaara!**

Jos työkierron yhteydessä annat positiivisen syvyyden, ohjaus kääntää esipaikoituksen laskennan toisin päin. Työkalu ajaa työkaluakselin suuntaisella pikaliikkeellä varmuusetäisyydelle työkappaleen pinnan **alapuolelle**! Huomaa törmäysvaara!

- Negatiivisen syvyyden sisäänsyöttö
- Koneparametrilla **displayDepthErr** (nro 201003) asetetaan, tuleeko ohjauksen antaa virheilmoitus positiivisen syvyysarvon sisäänsyötöllä (on) vai ei (off)

# *OHJE*

#### **Huomaa törmäysvaara!**

Jos saapumisliikkeelle ei ole riittävästi tilaa tapin vieressä, on olemassa törmäysvaara.

- Saapumisasemasta **Q439** riippuen ohjaus tarvitsee tilaa saapumisliikettä varten.
- Järjestä tapin viereen riittävästi tilaa saapumisliikettä varten.
- Vähintään työkalun halkaisija + 2 mm
- Työkierron lopussa ohjaus paikoittaa työkalun varmuusetäisyyteen tai jos määritelty, niin 2. varmuusetäisyyteen. Työkalun loppuasema työkierron jälkeen ei ole sama kuin aloitusasema
- Tämän työkierron voit toteuttaa vain koneistustilassa **FUNCTION MODE MILL**.
- TNC paikoittaa työkalun automaattisesti työkaluakselilla. **Q204 2. VARMUUSETAISYYS** on syytä huomioida.
- Ohjaus vähentää asetussyvyyden työkalutaulukossa määriteltyyn terän pituuteen **LCUTS**, mikäli terän pituus on lyhyempi kuin työkierrossa määritelty asetussyvyys **Q202**.
- Tämä työkierto valvoo työkalun määriteltyä hyötypituutta **LU**. Jos **LU**-arvo se on pienempi kuin **SYVYYS Q201**, ohjaus antaa virheilmoituksen.

### **Ohjelmointiohjeet**

- Esipaikoita työkalu koneistustasossa aloitusasemaan sädekorjauksella **R0**. Huomioi parametri **Q367** (sijainti).
- Työskentelysuunta määrää työkierron syvyysparametrin etumerkin. Jos ohjelmoit syvyydeksi 0, ohjaus ei toteuta työkiertoa.

## **Työkiertoparametrit**

#### **Apukuva Parametri**

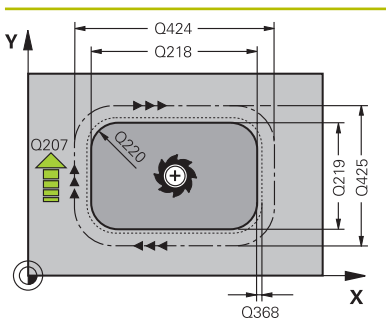

#### **Q218 1. SIVUN PITUUS ?**

Tapin pituus, samansuuntainen koneistustason pääakselin kanssa

Sisäänsyöttö: **0...99999.9999**

#### **Q424 Aihiomitta sivunpituus 1?**

Tapin aihon pituus, kohtisuorassa koneistustason pääakseliin nähden. Määrittele **Aihiomitta sivun pituus 1** suuremmaksi kuin **1. sivun pituus**. Ohjaus toteuttaa useampia sivuttaisasetuksia, jos aihiomitan 1 ja valmismitan 1 välinen ero on suurempi kuin sallittu sivuttaisasetus (työkalun säde kertaa limittäinen radan ylitys **Q370**). Ohjaus laskee aina vakiosivuttaisasetuksen.

#### Sisäänsyöttö: **0...99999.9999**

#### **Q219 2. SIVUN PITUUS ?**

Tapin pituus, samansuuntainen koneistustason sivuakselin kanssa. Määrittele **Aihiomitta sivun pituus 2** suuremmaksi kuin **2. sivun pituus**. Ohjaus toteuttaa useampia sivuttaisasetuksia, jos aihiomitan 2 ja valmismitan 2 välinen ero on suurempi kuin sallittu sivuttaisasetus (työkalun säde kertaa limittäinen radan ylitys **Q370**). Ohjaus laskee aina vakiosivuttaisasetuksen.

Sisäänsyöttö: **0...99999.9999**

#### **Q425 Aihiomitta sivunpituus 2?**

Tappiaihion pituus, kohtisuorassa koneistustason sivuakseliin nähden

#### Sisäänsyöttö: **0...99999.9999**

#### **Q220 Säde / viiste (+/-)?**

Syötä arvo muotoelementin sädettä tai viistettä varten. Positiivisen arvon sisäänsyötöllä ohjaus muodostaa pyöristyksen jokaiseen nurkkaan. Syöttämäsi arvo vastaa tällöin aina sädettä. Jos syötät negatiivisen arvon, kaikki muotonurkat varustetaan viisteellä, jossa sisäänsyötetty arvo vastaa viisteen pituuden arvoa.

#### Sisäänsyöttö: **-99999.9999...+99999.9999**

#### **Q368 REUNAN VIIMEISTELYVARA ?**

Silitysmitta koneistustasossa, jonka ohjaus jättää jäljelle koneistuksessa. Arvo vaikuttaa inkrementaalisesti.

#### Sisäänsyöttö: **-99999.9999...+99999.9999**

#### **Q224 KULMA ?**

Kulma, jonka verran koko koneistusta kierretään. Kiertokeskipiste on siinä kohdassa, jossa työkalu sijaitsee työkierron kutsun hetkellä. Arvo vaikuttaa absoluuttisesti.

Sisäänsyöttö: **-360 000...+360 000**

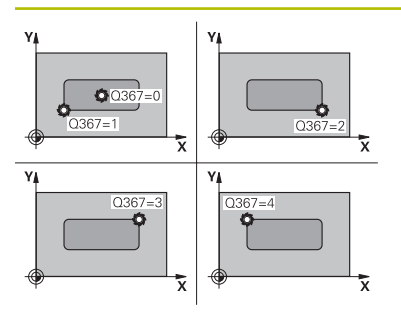

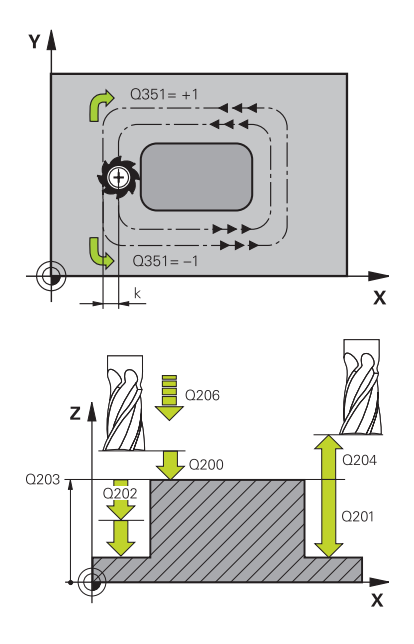

#### **Apukuva Parametri**

#### **Q367 Tapin sijainti (0/1/2/3/4)?**

Tapin asema työkierron kutsumishetkellä vaikuttavan työkalun aseman suhteen:

- **0**: Työkaluasema = Tapin keskipiste
- **1**: Työkaluasema = Vasen alanurkka
- **2**: Työkaluasema = Oikea alanurkka
- **3**: Työkaluasema = Oikea ylänurkka
- **4**: Työkaluasema = Vasen ylänurkka

Sisäänsyöttö: **0**, **1**, **2**, **3**, **4**

### **Q207 SYOETTOE JYRSINTAE ?**

Työkalun liikenopeus jyrsinnässä yksikössä mm/min

Sisäänsyöttö: **0...99999.999** vaihtoehtoinen **FAUTO**, **FU**, **FZ**

### **Q351 Jyrsintämen.? Myötä=+1, Vasta=-1**

Jyrsintäkoneistustapa. Karan pyörintäsuunta huomioidaan:

- **+1** = Jyrsintä myötälastulla
- **–1** = Jyrsintä vastalastulla

**PREDEF**: Ohjaus käyttää arvoa **GLOBAL DEF**-lauseesta.

(Jos syötät sisään 0, koneistus tapahtuu vastalastulla.)

Sisäänsyöttö: **–1**, **0**, **+1** vaihtoehtoinen **PREDEF**

### **Q201 SYVYYS ?**

Etäisyys työkappaleen yläpinnasta tapin pohjaan. Arvo vaikuttaa inkrementaalisesti.

Sisäänsyöttö: **-99999.9999...+99999.9999**

#### **Q202 ASETUSSYVYYS ?**

Mitta, jonka mukaan työkalu kulloinkin asetetaan. Määrittele suurempi arvo kuin 0. Arvo vaikuttaa inkrementaalisesti.

Sisäänsyöttö: **0...99999.9999**

### **Q206 SYOTTO ASETTELUSYVYYDELLE ?**

Työkalun liikenopeus ajettaessa syvyysasetukseen yksikössä mm/min

Sisäänsyöttö: **0...99999.999** vaihtoehtoinen **FAUTO**, **FMAX**, **FU**, **FZ**

#### **Q200 VARMUUSRAJA ?**

Etäisyys työkalun kärjestä työkappaleen yläpintaan. Arvo vaikuttaa inkrementaalisesti.

Sisäänsyöttö: **0...99999.9999** vaihtoehtoinen **PREDEF**

### **Q203 TYÖKAPPALEEN PINNAN KOORDINAAT.?**

Työkappaleen yläpinnan koordinaatti aktiivisen nollapisteen suhteen. Arvo vaikuttaa absoluuttisesti.

Sisäänsyöttö: **-99999.9999...+99999.9999**

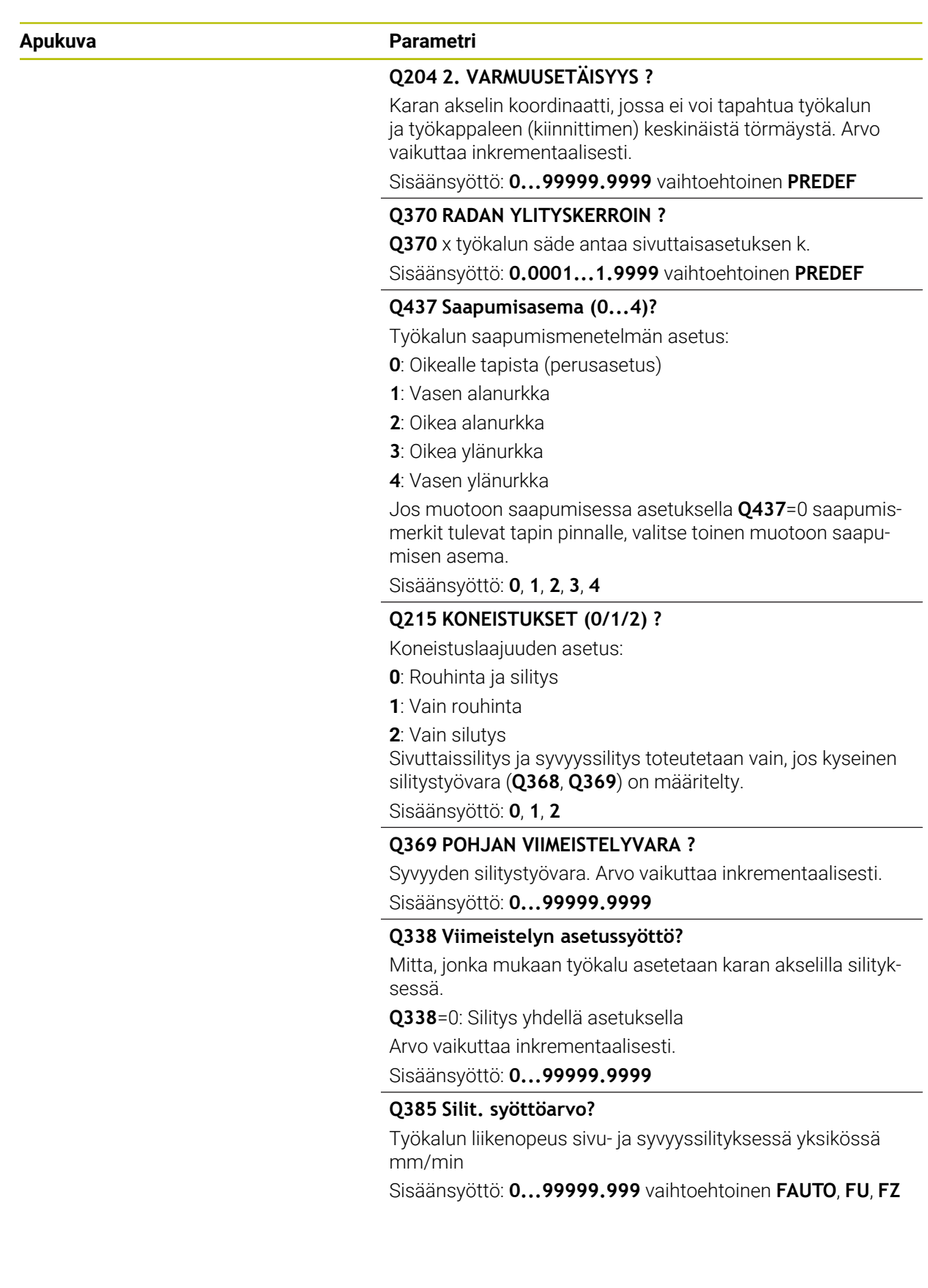

## **Esimerkki**

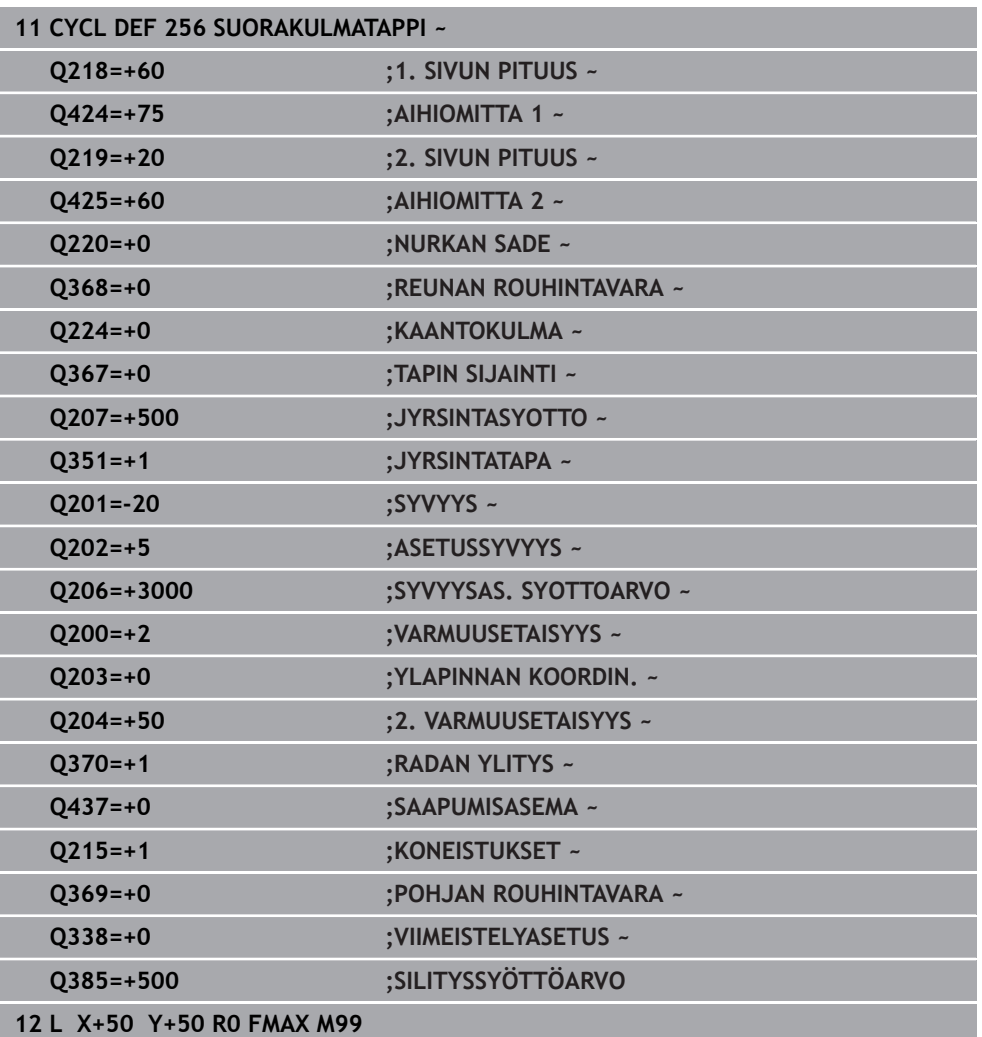

## **15.3.21 Työkierto 257 YMPYRATAPPI**

**ISO-ohjelmointi G257**

### **Käyttö**

Työkierrolla **257** voidaan koneistaa kokonaan ympyrätappi. Ohjaus muodostaa ympyrätapin spiraalin muotoisella asetusliikkeellä aloittaen aihion halkaisijan kohdalta.

### **Työkierron kulku**

- 1 Sen jälkeen ohjaus nostaa työkalua, jos työkalu on 2. varmuusetäisyyden alapuolella ja vetää työkalun takaisin 2. varmuusetäisyyteen.
- 2 Työkalu liikkuu kaulan keskipisteestä kaulan koneistuksen aloitusasemaan. Alkupiste määritellään polaarikulmalla kaulan keskipisteen suhteen parametrilla **Q376**.
- 3 Ohjaus ajaa työkalun pikaliikkeellä **FMAX** varmuusetäisyyteen **Q200** ja siitä edelleen syvyysasetuksen syöttöarvolla ensimmäiseen asetussyvyyteen.
- 4 Sen jälkeen ohjaus muodostaa ympyrätapin spiraalin muotoisella asetusliikkeellä ottaen huomioon limittäisen radan ylityksen.
- 5 Ohjaus ajaa työkalun pois muodosta tangentiaalista rataa 2 mm verran.
- 6 Jos tarvitaan useampia syvyysasetuksia, uusi syvyysasetus tapahtuu seuraavasta pisteestä poistumisliikkeen yhteydessä.
- 7 Tämä työvaihe toistetaan, kunnes määritelty kaulan syvyys on saavutettu.
- 8 Työkierron lopussa TNC paikoittaa työkalun tangentiaalisen poistumisliikkeen jälkeen – työkaluakselin suuntaisesti työkierrossa määriteltyyn 2. varmuusetäisyyteen. Loppuasema ei ole sama kuin alkuasema.

## **Ohjeet**

## *OHJE*

#### **Huomaa törmäysvaara!**

Jos työkierron yhteydessä annat positiivisen syvyyden, ohjaus kääntää esipaikoituksen laskennan toisin päin. Työkalu ajaa työkaluakselin suuntaisella pikaliikkeellä varmuusetäisyydelle työkappaleen pinnan **alapuolelle**! Huomaa törmäysvaara!

- Negatiivisen syvyyden sisäänsyöttö
- Koneparametrilla **displayDepthErr** (nro 201003) asetetaan, tuleeko ohjauksen antaa virheilmoitus positiivisen syvyysarvon sisäänsyötöllä (on) vai ei (off)

# *OHJE*

#### **Huomaa törmäysvaara!**

Jos saapumisliikkeelle ei ole riittävästi tilaa tapin vieressä, on olemassa törmäysvaara.

- Tarkasta toiminnan kulku graafisen simulaation avulla.
- Tämän työkierron voit toteuttaa vain koneistustilassa **FUNCTION MODE MILL**.
- TNC paikoittaa työkalun automaattisesti työkaluakselilla. **Q204 2. VARMUUSETAISYYS** on syytä huomioida.
- Ohjaus vähentää asetussyvyyden työkalutaulukossa määriteltyyn terän pituuteen **LCUTS**, mikäli terän pituus on lyhyempi kuin työkierrossa määritelty asetussyvyys **Q202**.
- Tämä työkierto valvoo työkalun määriteltyä hyötypituutta **LU**. Jos **LU**-arvo se on pienempi kuin **SYVYYS Q201**, ohjaus antaa virheilmoituksen.

### **Ohjelmointiohjeet**

- Esipaikoita työkalu koneistustasossa aloitusasemaan (kaulan keskipiste) sädekorjauksella **R0**.
- Työskentelysuunta määrää työkierron syvyysparametrin etumerkin. Jos ohjelmoit syvyydeksi 0, ohjaus ei toteuta työkiertoa.

## **Työkiertoparametrit**

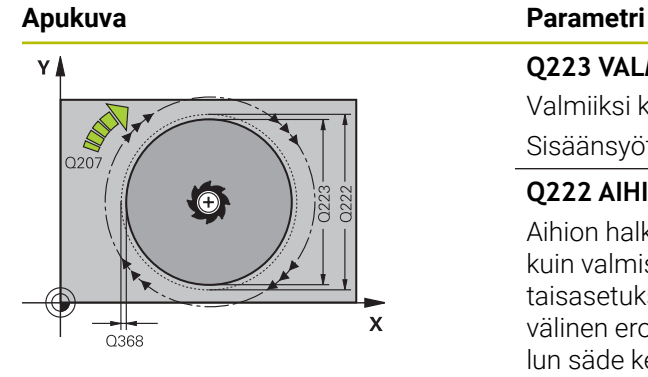

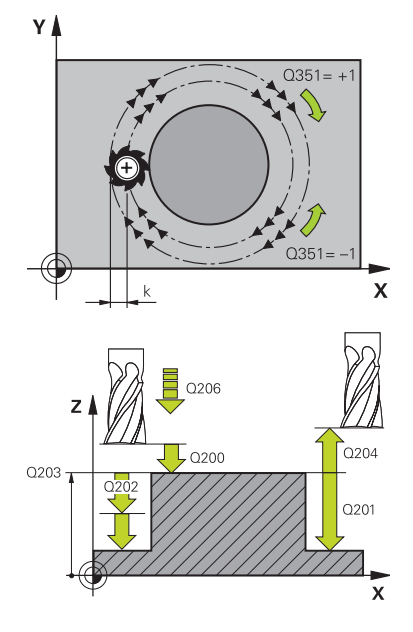

#### **Q223 VALMISOSAN LÄPIMITTA ?**

Valmiiksi koneistetun tapin halkaisija

Sisäänsyöttö: **0...99999.9999**

### **Q222 AIHION LÄPIMITTA ?**

Aihion halkaisija Syötä aihion halkaisijaksi suurempi arvo kuin valmismittahalkaisija. Ohjaus toteuttaa useampia sivuttaisasetuksia, jos aihion halkaisijan ja valmismittahalkaisijan välinen ero on suurempi kuin sallittu sivuttaisasetus (työkalun säde kertaa limittäinen radan ylitys **Q370**). Ohjaus laskee aina vakiosivuttaisasetuksen.

Sisäänsyöttö: **0...99999.9999**

#### **Q368 REUNAN VIIMEISTELYVARA ?**

Silitystyövara koneistustasossa Arvo vaikuttaa inkrementaalisesti.

#### Sisäänsyöttö: **-99999.9999...+99999.9999**

#### **Q207 SYOETTOE JYRSINTAE ?**

Työkalun liikenopeus jyrsinnässä yksikössä mm/min Sisäänsyöttö: **0...99999.999** vaihtoehtoinen **FAUTO**, **FU**, **FZ**

### **Q351 Jyrsintämen.? Myötä=+1, Vasta=-1**

Jyrsintäkoneistustapa. Karan pyörintäsuunta huomioidaan:

- **+1** = Jyrsintä myötälastulla
- **–1** = Jyrsintä vastalastulla

#### **PREDEF**: Ohjaus käyttää arvoa **GLOBAL DEF**-lauseesta.

(Jos syötät sisään 0, koneistus tapahtuu vastalastulla.) Sisäänsyöttö: **–1**, **0**, **+1** vaihtoehtoinen **PREDEF**

### **Q201 SYVYYS ?**

Etäisyys työkappaleen yläpinnasta tapin pohjaan. Arvo vaikuttaa inkrementaalisesti.

Sisäänsyöttö: **-99999.9999...+99999.9999**

#### **Q202 ASETUSSYVYYS ?**

Mitta, jonka mukaan työkalu kulloinkin asetetaan. Määrittele suurempi arvo kuin 0. Arvo vaikuttaa inkrementaalisesti.

Sisäänsyöttö: **0...99999.9999**

#### **Q206 SYOTTO ASETTELUSYVYYDELLE ?**

Työkalun liikenopeus ajettaessa syvyysasetukseen yksikössä mm/min

Sisäänsyöttö: **0...99999.999** vaihtoehtoinen **FAUTO**, **FMAX**, **FU**, **FZ**

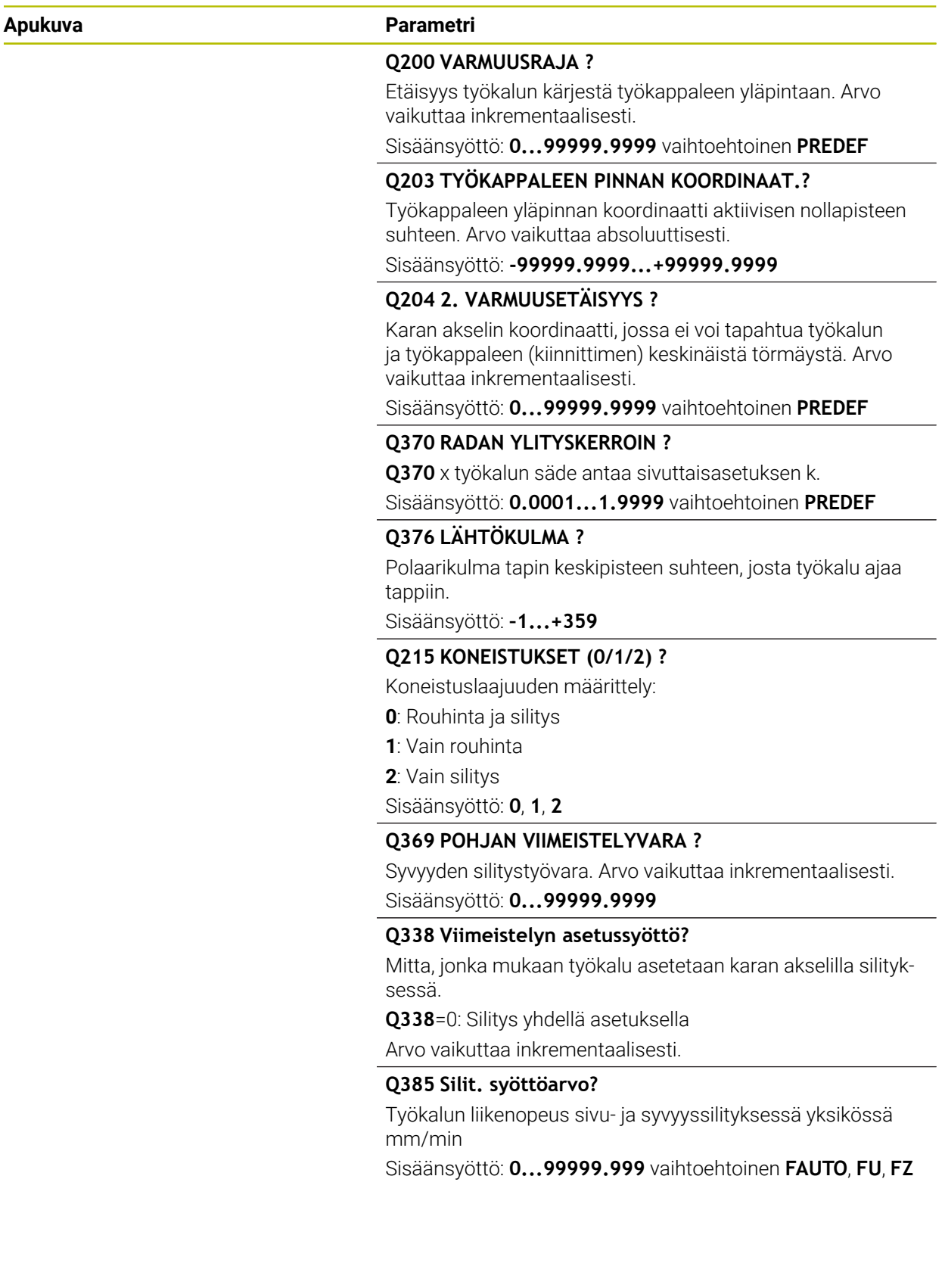

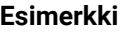

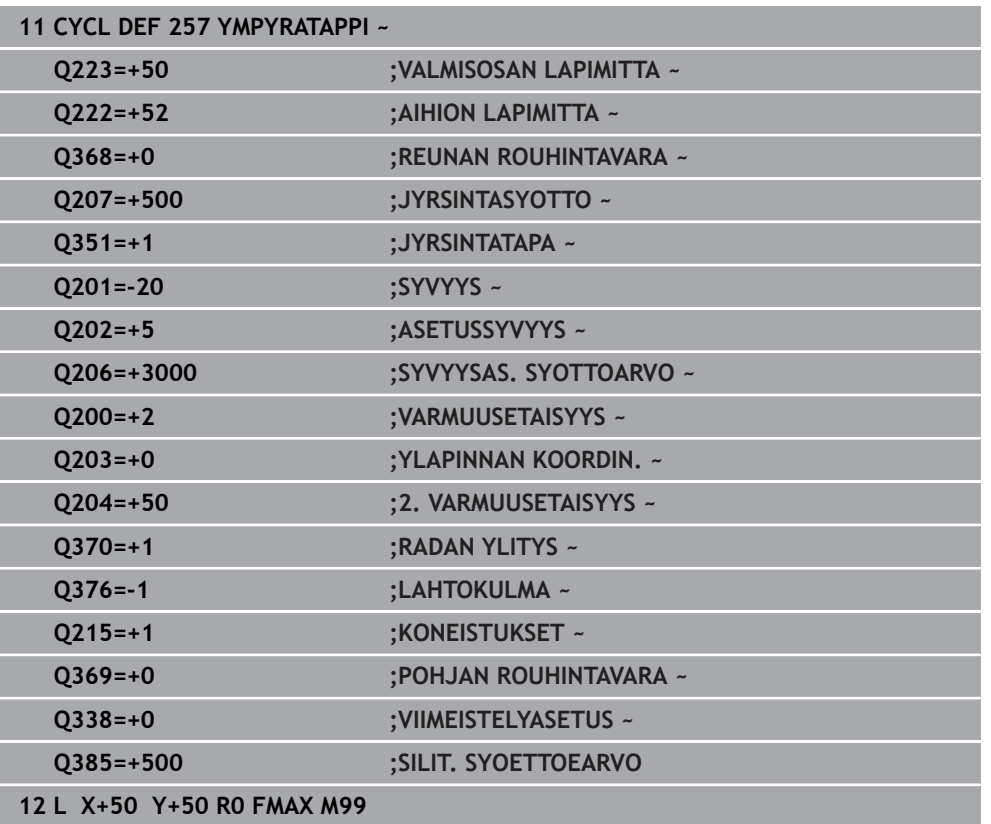

## **15.3.22 Työkierto 258 MONIK.KAULA**

**ISO-ohjelmointi G258**

## **Käyttö**

Työkierrolla **258** voit perustaa säännöllisen monikulmion ulkopuolisen koneistuksen avulla. Jyrsintävaihe tapahtuu spiraalin muotoista rataa alkaen aihion halkaisijan kohdalta.

### **Työkierron kulku**

- 1 Jos työkalu on koneistuksen alussa 2. varmuusetäisyyden alapuolella, ohjaus vetää työkalun takaisin 2. varmuusetäisyyteen.
- 2 Tapin keskeltä ohjaus liikuttaa työkalun takaisin tapin koneistuksen aloituspisteeseen. Aloitusasema riippuu ennen kaikkea aihion halkaisijasta ja tapin kiertoasemasta. Kiertoasema määritellään parametrilla **Q224**.
- 3 Työkalu liikkuu pikaliikkeellä **FMAX** varmuusetäisyyteen **Q200** ja siitä edelleen syvyysasetuksen syöttöarvolla ensimmäiseen asetussyvyyteen.
- 4 Sen jälkeen ohjaus muodostaa monikulmatapin spiraalin muotoisella asetusliikkeellä ottaen huomioon limittäisen radan ylityksen.
- 5 Ohjaus liikuttaa työkalun tangentiaalista rataa ulkoa sisäänpäin.
- 6 Työkalu tekee karan akselin suuntaisen pikaliikkeen 2. varmuusetäisyyteen.
- 7 Jos tarvitaan useampia, ohjaus paikoittaa työkalun uudelleen tapin koneistuksen aloituspisteeseen ja asettaa työkalun tähän syvyyteen.
- 8 Tämä työvaihe toistetaan, kunnes määritelty kaulan syvyys on saavutettu.
- 9 Työkierron lopussa tapahtuu tangentiaalinen poistumisliike. Sen jälkeen ohjaus liikuttaa työkalun työkaluakselin suuntaisesti 2. varmuusetäisyyteen.

## **Ohjeet**

## *OHJE*

#### **Huomaa törmäysvaara!**

Jos työkierron yhteydessä annat positiivisen syvyyden, ohjaus kääntää esipaikoituksen laskennan toisin päin. Työkalu ajaa työkaluakselin suuntaisella pikaliikkeellä varmuusetäisyydelle työkappaleen pinnan **alapuolelle**! Huomaa törmäysvaara!

- Negatiivisen syvyyden sisäänsyöttö
- Koneparametrilla **displayDepthErr** (nro 201003) asetetaan, tuleeko ohjauksen antaa virheilmoitus positiivisen syvyysarvon sisäänsyötöllä (on) vai ei (off)

# OH.JE

#### **Huomaa törmäysvaara!**

Tässä työkierrossa ohjaus suorittaa automaattisesti saapumisliikkeen. Jos et järjestä riittävästi tilaa tapin viereen, on olemassa törmäysvaara.

- Määrittele koodilla **Q224**, minkä kulman alla monikulmatapin ensimmäinen kulma tulee valmistaa. Sisäänsyöttöalue: -360° ... +360°.
- Kiertoasemasta **Q224** riippuen tapin vieressä on oltava käytettävissä tilaa seuraavasti: vähintään työkalun halkaisija +2 mm.

# *OHJE*

#### **Huomaa törmäysvaara!**

Työkierron lopussa ohjaus paikoittaa työkalun varmuusetäisyyteen tai jos määritelty, niin 2. varmuusetäisyyteen. Työkalun loppuaseman työkierron jälkeen ei tarvitse olla sama kuin aloitusasema. Huomaa törmäysvaara!

- Tarkasta koneen liikkeet.
- Tarkasta työkalun loppuasema käyttötavan **Ohjelmointi** työalueella **Simulaatio** työkierron jälkeen.
- Ohjelmoi työkierron jälkeen absoluuttiset koordinaatit (ei inkrementaalisia).
- Tämän työkierron voit toteuttaa vain koneistustilassa **FUNCTION MODE MILL**.
- TNC paikoittaa työkalun automaattisesti työkaluakselilla. **Q204 2. VARMUUSETAISYYS** on syytä huomioida.
- Ohjaus vähentää asetussyvyyden työkalutaulukossa määriteltyyn terän pituuteen **LCUTS**, mikäli terän pituus on lyhyempi kuin työkierrossa määritelty asetussyvyys **Q202**.
- Tämä työkierto valvoo työkalun määriteltyä hyötypituutta **LU**. Jos **LU**-arvo se on pienempi kuin **SYVYYS Q201**, ohjaus antaa virheilmoituksen.

#### **Ohjelmointiohjeet**

- Ennen työkierron käynnistystä on työkalu esipaikoitettava varmuusetäisyydelle karan akselin suunnassa. Vie sen vuoksi työkalu sädekorjauksella **R0** tapin keskelle.
- Työskentelysuunta määrää työkierron syvyysparametrin etumerkin. Jos ohjelmoit syvyydeksi 0, ohjaus ei toteuta työkiertoa.

# **Työkiertoparametrit**

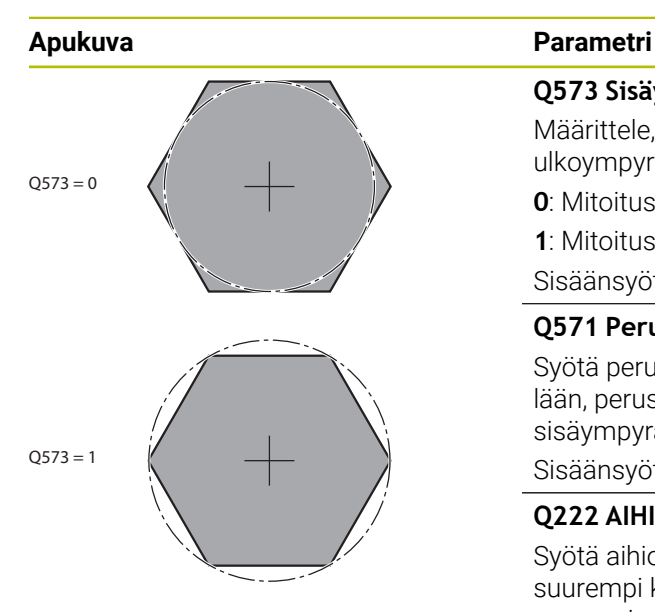

#### **Q573 Sisäympyrä / Ulkoympyrä (0/1)?**

Määrittele, tuleeko mitoituksen **Q571** perustua sisäympyrään ulkoympyrään:

**0**: Mitoitus perustuu sisäympyrään.

**1**: Mitoitus perustuu ulkoympyrään.

Sisäänsyöttö: **0**, **1**

#### **Q571 Perusympyrän halkaisija?**

Syötä perusympyrän halkaisija. Parametrissa **Q573** määritellään, perustuuko sisäänsyötetty halkaisija ulkoympyrään vai sisäympyrään. Tarvittaessa voit määritellä toleranssin.

Sisäänsyöttö: **0...99999.9999**

#### **Q222 AIHION LÄPIMITTA ?**

Syötä aihion halkaisija. Varmuusetäisyyden on oltava suurempi kuin perusympyrän halkaisija. Ohjaus toteuttaa useampia sivuttaisasetuksia, jos aihion halkaisijan ja perusympyrän halkaisijan välinen ero on suurempi kuin sallittu sivuttaisasetus (työkalun säde kertaa limittäinen radan ylitys **Q370**). Ohjaus laskee aina vakiosivuttaisasetuksen.

Sisäänsyöttö: **0...99999.9999**

#### **Q572 Nurkkien lukumäärä?**

Syötä monikulmatapin nurkkien lukumäärä. Ohjaus jakaa kulmat aina tasavälein tapille.

Sisäänsyöttö: **3...30**

### **Q224 KULMA ?**

Määrittele, minkä kulman alla monikulmatapin ensimmäinen kulma tulee valmistaa.

#### Sisäänsyöttö: **-360 000...+360 000**

#### **Q220 Säde / viiste (+/-)?**

Syötä arvo muotoelementin sädettä tai viistettä varten. Positiivisen arvon sisäänsyötöllä ohjaus muodostaa pyöristyksen jokaiseen nurkkaan. Syöttämäsi arvo vastaa tällöin aina sädettä. Jos syötät negatiivisen arvon, kaikki muotonurkat varustetaan viisteellä, jossa sisäänsyötetty arvo vastaa viisteen pituuden arvoa.

#### Sisäänsyöttö: **-99999.9999...+99999.9999**

#### **Q368 REUNAN VIIMEISTELYVARA ?**

Silitystyövara koneistustasossa Jos määrittelet negatiivisen arvon, ohjaus paikoittaa työkalun rouhinnan jälkeen taas halkaisijaan aihion halkaisijan ulkopuolelle. Arvo vaikuttaa inkrementaalisesti.

#### Sisäänsyöttö: **-99999.9999...+99999.9999**

### **Q207 SYOETTOE JYRSINTAE ?**

Työkalun liikenopeus jyrsinnässä yksikössä mm/min

Sisäänsyöttö: **0...99999.999** vaihtoehtoinen **FAUTO**, **FU**, **FZ**

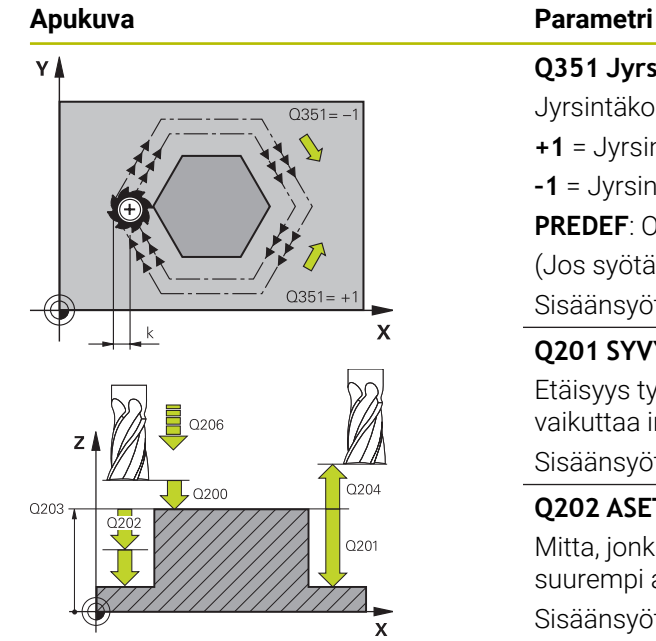

#### **Q351 Jyrsintämen.? Myötä=+1, Vasta=-1**

Jyrsintäkoneistustapa. Karan pyörintäsuunta huomioidaan:

- **+1** = Jyrsintä myötälastulla
- **–1** = Jyrsintä vastalastulla

**PREDEF**: Ohjaus käyttää arvoa **GLOBAL DEF**-lauseesta.

(Jos syötät sisään 0, koneistus tapahtuu vastalastulla.)

Sisäänsyöttö: **–1**, **0**, **+1** vaihtoehtoinen **PREDEF**

### **Q201 SYVYYS ?**

Etäisyys työkappaleen yläpinnasta tapin pohjaan. Arvo vaikuttaa inkrementaalisesti.

Sisäänsyöttö: **-99999.9999...+99999.9999**

#### **Q202 ASETUSSYVYYS ?**

Mitta, jonka mukaan työkalu kulloinkin asetetaan. Määrittele suurempi arvo kuin 0. Arvo vaikuttaa inkrementaalisesti.

#### Sisäänsyöttö: **0...99999.9999**

#### **Q206 SYOTTO ASETTELUSYVYYDELLE ?**

Työkalun liikenopeus ajettaessa syvyysasetukseen yksikössä mm/min

Sisäänsyöttö: **0...99999.999** vaihtoehtoinen **FAUTO**, **FMAX**, **FU**, **FZ**

#### **Q200 VARMUUSRAJA ?**

Etäisyys työkalun kärjestä työkappaleen yläpintaan. Arvo vaikuttaa inkrementaalisesti.

Sisäänsyöttö: **0...99999.9999** vaihtoehtoinen **PREDEF**

#### **Q203 TYÖKAPPALEEN PINNAN KOORDINAAT.?**

Työkappaleen yläpinnan koordinaatti aktiivisen nollapisteen suhteen. Arvo vaikuttaa absoluuttisesti.

Sisäänsyöttö: **-99999.9999...+99999.9999**

#### **Q204 2. VARMUUSETÄISYYS ?**

Karan akselin koordinaatti, jossa ei voi tapahtua työkalun ja työkappaleen (kiinnittimen) keskinäistä törmäystä. Arvo vaikuttaa inkrementaalisesti.

Sisäänsyöttö: **0...99999.9999** vaihtoehtoinen **PREDEF**

#### **Q370 RADAN YLITYSKERROIN ?**

**Q370** x työkalun säde antaa sivuttaisasetuksen k. Sisäänsyöttö: **0.0001...1.9999** vaihtoehtoinen **PREDEF**

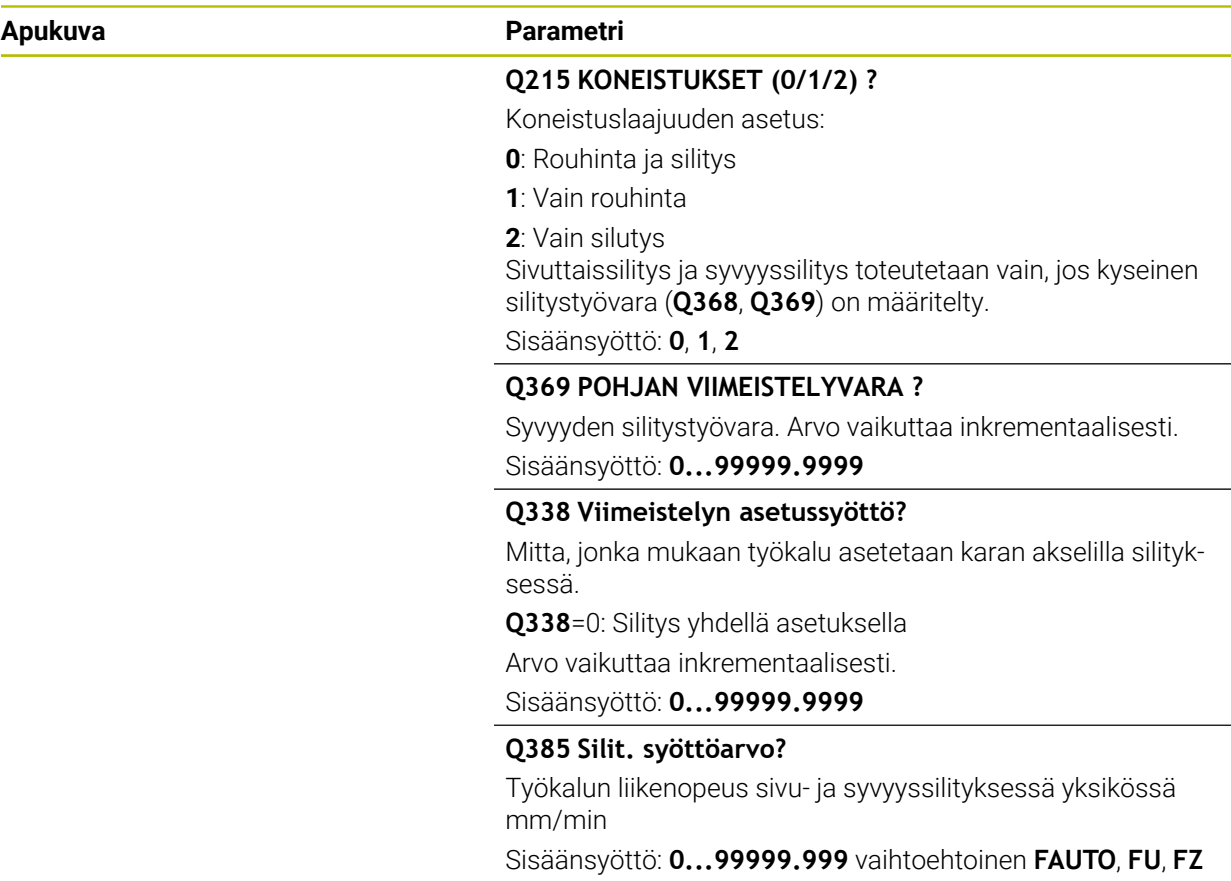

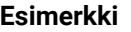

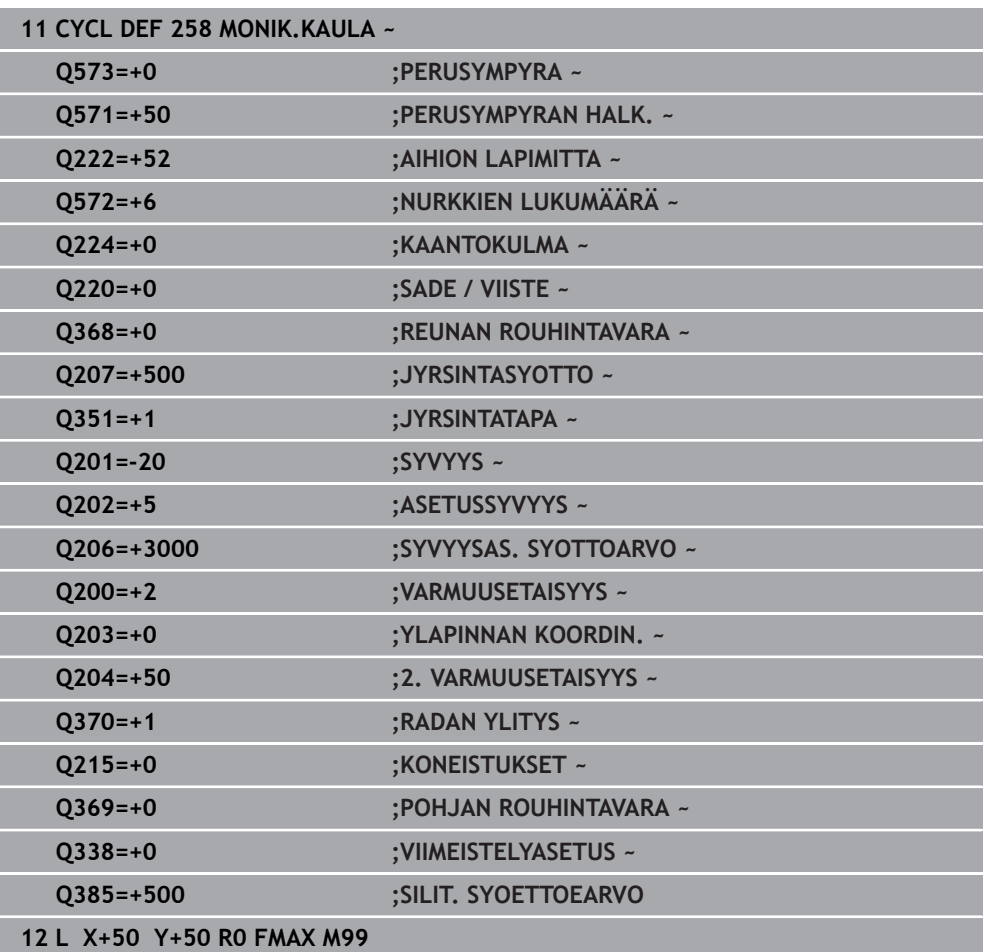

## **15.3.23 Työkierto 233 TASOJYRSINTA**

**ISO-ohjelmointi**

**G233**

## **Käyttö**

Työkierrolla **233** voidaan suorittaa tasaisen pinnan tasojyrsintä useilla asetusliikkeillä ja huomioimalla silitystyövara. Lisäksi voit osoittaa työkierrossa myös sivuseiniä, jotka huomioidaan tasopinnan koneistuksen yhteydessä. Työkierrossa on käytettävissä erilaisia koneistusmenetelmiä:

- **Menetelmä Q389=0**: Railomainen koneistus, sivusuuntainen asetusliike koneistettavan pinnan ulkopuolella
- **Menetelmä Q389=1**: Railomainen koneistus, sivusuuntainen asetusliike koneistettavan pinnan reunalla
- **Menetelmä Q389=2**: Koneistus rivittäin ja yliajolla, sivusuuntainen asetusliike pikaliikkeellä tapahtuneen vetäytymisen jälkeen
- **Menetelmä Q389=3**: Koneistus rivittäin ilman yliajoa, sivusuuntainen asetusliike pikaliikkeellä tapahtuneen vetäytymisen jälkeen
- **Menetelmä Q389=4**: Spiraalimainen koneistus ulkoa sisäänpäin

### **Käytetyt aiheet**

Työkierto **232 TASOJYRSINTA Lisätietoja:** ["Työkierto 232 OTSAJYRSINTAE ", Sivu 703](#page-702-0)

## **Menetelmä Q389=0 ja Q389 =1**

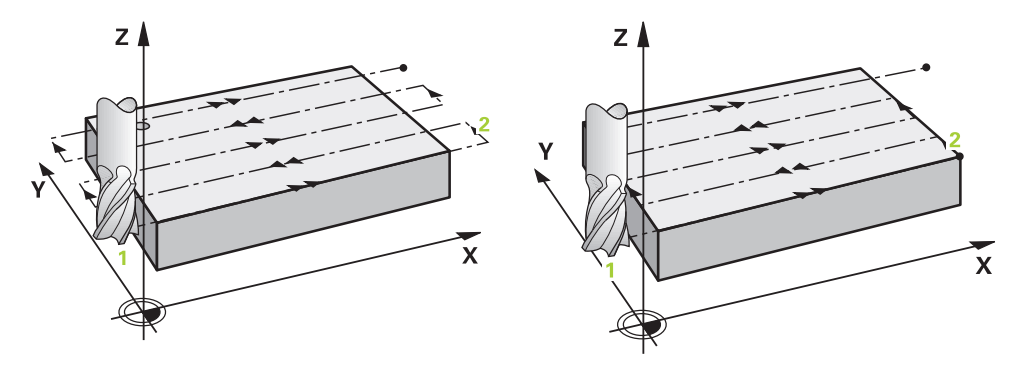

Menetelmät **Q389**=0 ja **Q389**=1 eroavat toisistaan yliajon osalta tasojyrsinnässä. Kun **Q389**=0, loppupiste sijaitsee tasopinnan ulkopuolella. Kun **Q389**=1, se sijaitsee tason reunalla. Ohjaus laskee loppupisteen **2** sivun pituuden ja sivuttaisen varmuusetäisyyden perusteella. Menetelmässä **Q389**=0 ohjaus liikuttaa työkalua lisäksi työkalun säteen verran tasopinnan yläpuolella.

#### **Työkierron kulku**

- 1 Ohjaus paikoittaa työkalun pikaliikkeellä **FMAX** hetkellisasemasta koneistustasossa alkupisteeseen **1**: koneistustason aloituspiste on siirretty työkalun säteen ja sivuttaisen varmuusetäisyyden verran työkappaleen viereen.
- 2 Ohjaus paikoittaa työkalun karan akselin suuntaisella pikaliikkeellä **FMAX** varmuusetäisyyteen.
- 3 Sen jälkeen työkalu liikkuu jyrsinnän syöttöarvolla **Q207** karan akselin suunnassa ohjauksen laskemaan asetussyvyyteen.
- 4 Ohjaus jatkaa työkalun ajoa ohjelmoidulla jyrsintäsyöttöarvolla loppupisteeseen **2**.
- 5 Sen jälkeen ohjaus ajaa työkalun esipaikoituksen syöttönopeudella poikittain seuraavan rivin alkupisteeseen. Ohjaus laskee siirtymän ohjelmoidun leveyden, työkalun säteen, maksimiratalimityskertoimen ja sivuttaisen varmuusetäisyyden perusteella.
- 6 Sen jälkeen ohjaus ajaa työkalun jyrsintäsyöttöarvolla takaisin vastakkaiseen suuntaan.
- 7 Tämä liikesarja toistetaan niin usein, kunnes määritelty pinta on kokonaan koneistettu.
- 8 Siitä ohjaus paikoittaa työkalun pikaliikkeellä **FMAX** takaisin aloituspisteeseen **1**.
- 9 Jos tarvitaan useampia asetusliikkeitä, ohjaus ajaa työkalun karan akselin suuntaisesti paikoitussyöttöarvolla seuraavaan asetussyvyyteen.
- 10 Tämä liikesarja toistetaan, kunnes kaikki asetukset on suoritettu. Viimeisessä asetuksessa jyrsitään sisäänsyötetty silitystyövara silityssyöttöarvolla.
- 11 Lopussa ohjaus ajaa työkalun pikaliikkeellä **FMAX** takaisin **2. varmuusetäisyydelle.**

**Menetelmä Q389=2 ja Q389 =3**

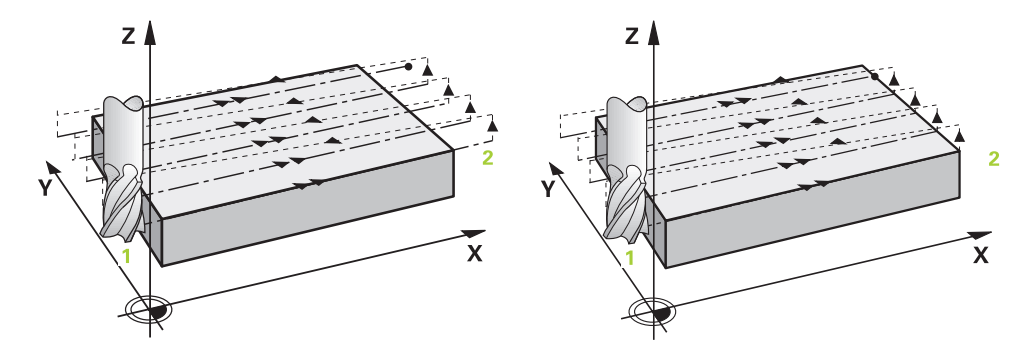

Menetelmät **Q389**=2 ja **Q389**=3 eroavat toisistaan yliajon osalta tasojyrsinnässä. Kun **Q389**=2, loppupiste sijaitsee tasopinnan ulkopuolella. Kun **Q389**=3, se sijaitsee tason reunalla. Ohjaus laskee loppupisteen **2** sivun pituuden ja sivuttaisen varmuusetäisyyden perusteella. Menetelmässä **Q389**=2 ohjaus liikuttaa työkalua lisäksi työkalun säteen verran tasopinnan yläpuolella.

#### **Työkierron kulku**

- 1 Ohjaus paikoittaa työkalun pikaliikkeellä **FMAX** hetkellisasemasta koneistustasossa alkupisteeseen **1**: koneistustason aloituspiste on siirretty työkalun säteen ja sivuttaisen varmuusetäisyyden verran työkappaleen viereen.
- 2 Ohjaus paikoittaa työkalun karan akselin suuntaisella pikaliikkeellä **FMAX** varmuusetäisyyteen.
- 3 Sen jälkeen työkalu liikkuu jyrsinnän syöttöarvolla **Q207** karan akselin suunnassa ohjauksen laskemaan asetussyvyyteen.
- 4 Siitä työkalu jatkaa ohjelmoidulla jyrsintäsyöttöarvolla **Q207** loppupisteeseen **2**.
- 5 Ohjaus ajaa työkalun työkaluakselin suunnassa varmuusetäisyyden verran hetkellisen asetussyvyyden yläpuolelle ja ajaa siitä pikaliikkeen nopeudella **FMAX** suoraan takaisin seuraavan rivin aloituspisteeseen. Ohjaus laskee siirtymän ohjelmoidun leveyden, työkalun säteen, maksimiratalimityskertoimen **Q370** perusteella ja sivuttaisen varmuusetäisyyden **Q357** perusteella.
- 6 Sen jälkeen työkalu siirretään uudelleen hetkelliseen asetussyvyyteen ja siitä edelleen loppupisteen **2** suuntaan.
- 7 Tämä liikesarja toistetaan niin usein, kunnes määritelty pinta on kokonaan koneistettu. Viimeisen radan lopussa ohjaus paikoittaa työkalun pikaliikkeellä **FMAX** takaisin aloituspisteeseen **1**.
- 8 Jos tarvitaan useampia asetusliikkeitä, ohjaus ajaa työkalun karan akselin suuntaisesti paikoitussyöttöarvolla seuraavaan asetussyvyyteen.
- 9 Tämä liikesarja toistetaan, kunnes kaikki asetukset on suoritettu. Viimeisessä asetuksessa jyrsitään sisäänsyötetty silitystyövara silityssyöttöarvolla.
- 10 Lopussa ohjaus ajaa työkalun pikaliikkeellä **FMAX** takaisin **2. varmuusetäisyydelle.**

#### **Menetelmät Q389=2 ja Q389=3 - sivuttaisella rajauksella**

Jos ohjelmoit sivuttaisen rajoituksen, ohjaus päättää toteutuksen virheilmoituksella. Tässä tapauksessa määritellään vain työkierron kulku:

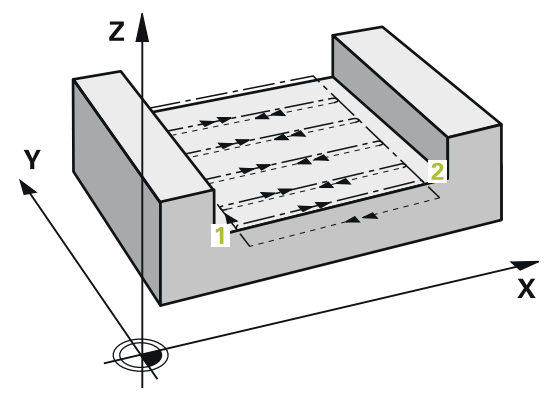

- 1 Ohjaus paikoittaa työkalun syöttöarvolla **FMAX** koneistustason saapumisasemaan. Tämä asema on työkalun säteen ja sivuttaisen varmuusetäisyyden **Q357** verran siirrettynä työkappaleen viereen.
- 2 Työkalu liikkuu pikaliikkeellä **FMAX** työkaluakselin suunnassa varmuusetäisyyteen **Q200** ja sen jälkeen syöttöarvolla **Q207 JYRSINTASYOTTO** ensimmäiseen asetussyvyyteen **Q202**.
- 3 Ohjaus ajaa työkalun ympyräkaaren muotoista rataa aloituspisteeseen **1**.
- 4 Työkalu ajaa ohjelmoidulla syöttöarvolla **Q207** loppupisteeseen **2** ja poistuu muodosta ympyränkaaren muotoista rataa.
- 5 Sen jälkeen ohjaus paikoittaa työkalun syöttöarvolla **Q253 SYOETOEN VAIHTO** saapumisasemaan seuraavaa rataa varten.
- 6 Vaiheet 3...5 toistetaan, kunnes koko tasku on jyrsitty.
- 7 Jos ohjelmoidaan useampia asetussyvyyksiä, ohjaus ajaa työkalun viimeisen radan lopussa varmuusetäisyydelle **Q200** ja paikoittaa koneistustasossa seuraavaan saapumisasemaan.
- 8 Viimeisessä asetusliikkeessä ohjaus jyrsii työvaran **Q369 POHJAN ROUHINTAVARA** parametrin **Q385 SILIT. SYOETTOEARVO** mukaisella nopeudella.
- 9 Lopussa ohjaus paikoittuu ensin 2. varmuusetäisyyteen **Q204** ja sen jälkeen viimeksi ennen työkiertoa ohjelmoituun asemaan.

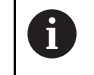

Ratojen saapumis- ja poistumisliikkeissä ympyräradat riippuvat parametrista **Q220 NURKAN SADE**.

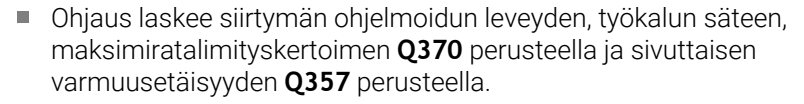

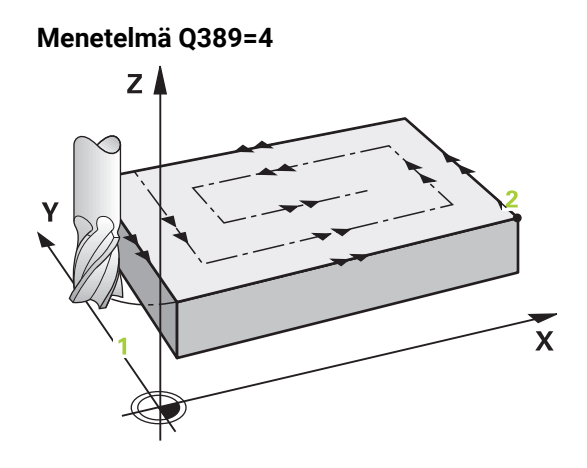

## **Työkierron kulku**

- 1 Ohjaus paikoittaa työkalun pikaliikkeellä **FMAX** hetkellisasemasta koneistustasossa alkupisteeseen **1**: koneistustason aloituspiste on siirretty työkalun säteen ja sivuttaisen varmuusetäisyyden verran työkappaleen viereen.
- 2 Ohjaus paikoittaa työkalun karan akselin suuntaisella pikaliikkeellä **FMAX** varmuusetäisyyteen.
- 3 Sen jälkeen työkalu liikkuu jyrsinnän syöttöarvolla **Q207** karan akselin suunnassa ohjauksen laskemaan asetussyvyyteen.
- 4 Siitä työkalu jatkaa ohjelmoidulla **Jyrsintäsyöttöarvo** ja tangentiaalisen saapumisliikkeen mukaisesti jyrsintäradan aloituspisteeseen.
- 5 Ohjaus koneistaa tasopinnan jyrsintäsyöttöarvolla ulkoa sisäänpäin käyttämällä aina vain lyhyempää jyrsintärataa. Sivuttaisen vakioasetusliikkeen avulla työkalu on koko ajan jatkuvassa kosketuksessa.
- 6 Tämä liikesarja toistetaan niin usein, kunnes määritelty pinta on kokonaan koneistettu. Viimeisen radan lopussa ohjaus paikoittaa työkalun pikaliikkeellä **FMAX** takaisin aloituspisteeseen **1**.
- 7 Jos tarvitaan useampia asetusliikkeitä, ohjaus ajaa työkalun karan akselin suuntaisesti paikoitussyöttöarvolla seuraavaan asetussyvyyteen.
- 8 Tämä liikesarja toistetaan, kunnes kaikki asetukset on suoritettu. Viimeisessä asetuksessa jyrsitään sisäänsyötetty silitystyövara silityssyöttöarvolla.
- 9 Lopussa ohjaus ajaa työkalun pikaliikkeellä **FMAX** takaisin **2. varmuusetäisyydelle.**

## **Rajoitus**

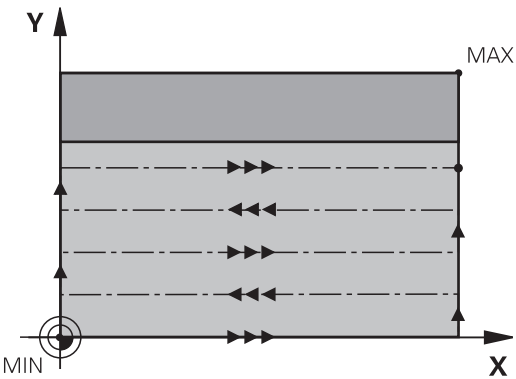

Voit rajoittaa tasonpinnan koneistusta käyttämällä rajauksia, esim. ottamalla koneistuksessa huomioon sivuseinät tai korot. Rajauksen avulla määritelty sivuseinä koneistetaan siihen mittaan saakka, joka määräytyy aloituspisteestä tai muodostuu tasonpinnan sivun pituuden perusteella. Rouhinnassa ohjaus huomioi sivuttaisen työvaran – silityksessä työvara palvelee työkalun esipaikoitusta varten.

## **Ohjeet**

## *OHJE*

### **Huomaa törmäysvaara!**

Jos työkierron yhteydessä annat positiivisen syvyyden, ohjaus kääntää esipaikoituksen laskennan toisin päin. Työkalu ajaa työkaluakselin suuntaisella pikaliikkeellä varmuusetäisyydelle työkappaleen pinnan **alapuolelle**! Huomaa törmäysvaara!

- Negatiivisen syvyyden sisäänsyöttö
- ► Koneparametrilla **displayDepthErr** (nro 201003) asetetaan, tuleeko ohjauksen antaa virheilmoitus positiivisen syvyysarvon sisäänsyötöllä (on) vai ei (off)
- Tämän työkierron voit toteuttaa vain koneistustilassa **FUNCTION MODE MILL**.
- TNC paikoittaa työkalun automaattisesti työkaluakselilla. **Q204 2. VARMUUSETAISYYS** on syytä huomioida.
- Ohjaus vähentää asetussyvyyden työkalutaulukossa määriteltyyn terän pituuteen **LCUTS**, mikäli terän pituus on lyhyempi kuin työkierrossa määritelty asetussyvyys **Q202**.
- Työkierto **233** valvoo työkalutaulukon työkalun tai terän pituuden syötettä **LCUTS**. Jos työkalun tai terän pituus ei riitä silityskoneistuksessa, ohjaus ei jaa koneistuksia useampiin koneistusaskeliin.
- Tämä työkierto valvoo työkalun määriteltyä hyötypituutta **LU**. Jos se on pienempi kuin koneistussyvyys, ohjaus antaa virheilmoituksen.

### **Ohjelmointiohjeet**

- Esipaikoita työkalu koneistustasossa aloitusasemaan sädekorjauksella R0. Huomioi koneistussuunta.
- Jos **Q227 3. AKS. ALOITUSPISTE** ja **Q386 3. AKS. LOPPUPISTE** on määritelty samaan arvoon, ohjaus ei suorita työkiertoa (syvyys = 0 ohjelmoitu).
- Jos määrittelet**Q370 RADAN YLITYS** >1, ensimmäisestä koneistusradasta lähtien m. huomioidaan ohjelmoitu ratalimitys.
- Jos on ohjelmoitu rajoitus (**Q347**, **Q348** tai **Q349**) koneistussuunnassa **Q350**, työkierto pidentää muotoa asetussuuntaan nurkan säteen **Q220** verran. Määritelty pinta työstetään kokonaan.

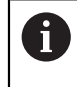

Määrittele **Q204 2. VARMUUSETAISYYS** niin, ettei törmäystä työkappaleeseen tai kiinnittimeen pääse tapahtumaan.

# **Työkiertoparametrit**

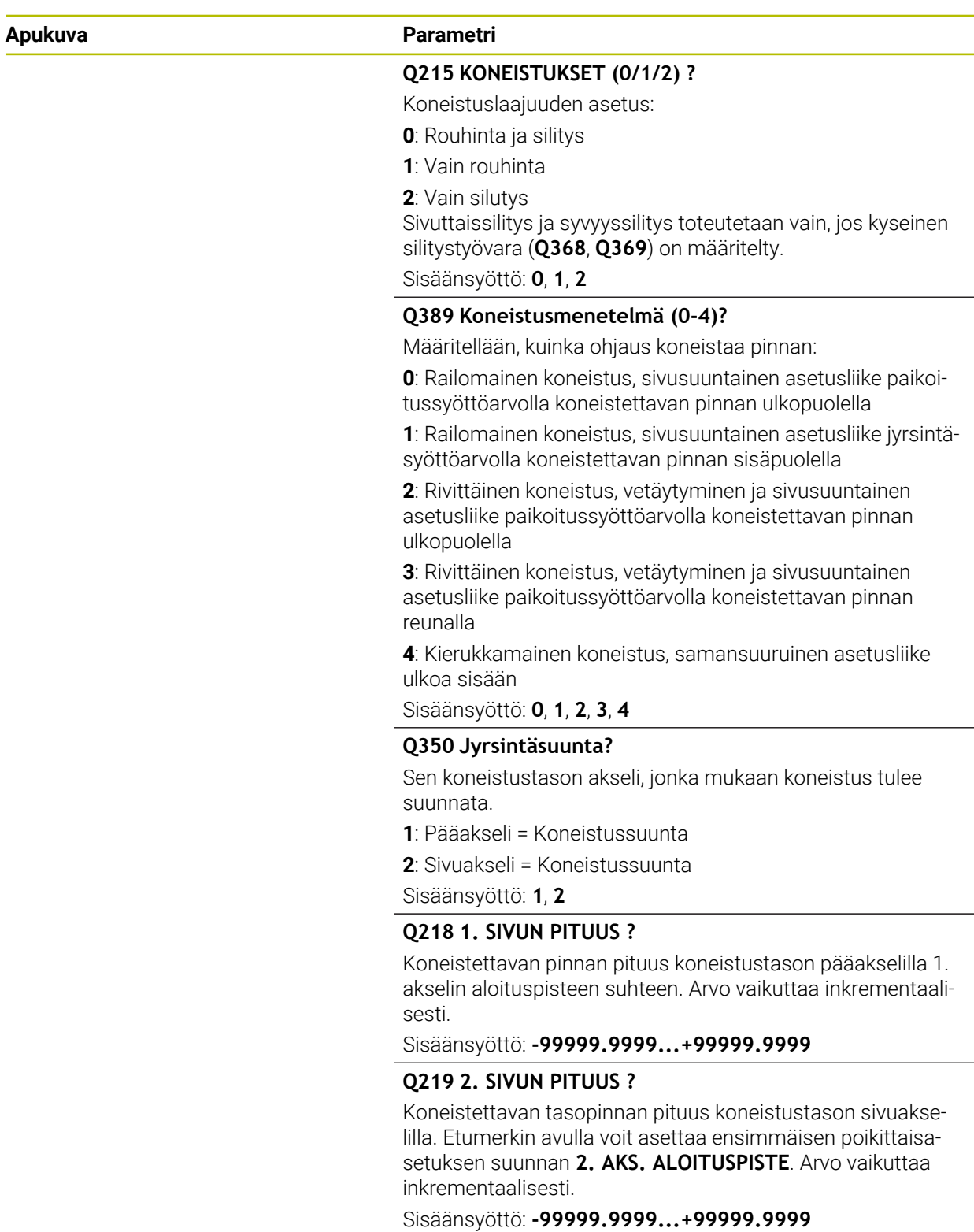

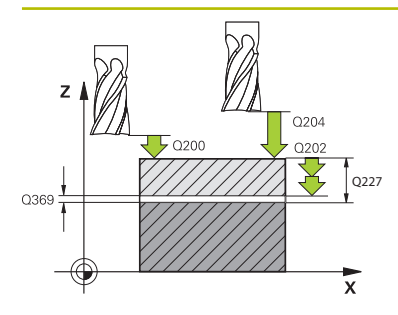

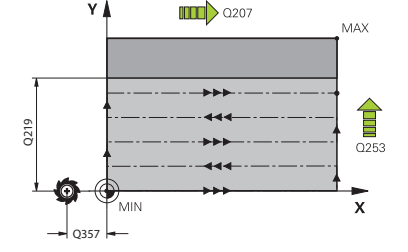

#### **Apukuva Parametri**

#### **Q227 3. AKSELIN ALOITUSPISTE ?**

Työkappleen yläpinnan koordinaatti, joka lasketaan asetusliikkeiden perusteella. Arvo vaikuttaa absoluuttisesti.

#### Sisäänsyöttö: **-99999.9999...+99999.9999**

#### **Q386 3:nnen akselin loppupiste?**

Karan akselin koordinaatti, jossa pinta tasojyrsitään.. Arvo vaikuttaa absoluuttisesti.

#### Sisäänsyöttö: **-99999.9999...+99999.9999**

#### **Q369 POHJAN VIIMEISTELYVARA ?**

Arvo, jonka mukaan viimeinen asetusliike tehdään. Arvo vaikuttaa inkrementaalisesti.

#### Sisäänsyöttö: **0...99999.9999**

#### **Q202 Maksimi asetussyvyys?**

Mitta, jonka mukaan työkalu kulloinkin asetetaan. Määrittele suurempi inkrementaalinen arvo kuin 0.

#### Sisäänsyöttö: **0...99999.9999**

#### **Q370 RADAN YLITYSKERROIN ?**

Maksimaalinen sivuttaisasetus k. Ohjaus laskee todellisen sivuttaisasetuksen 2. sivun pituuden (**Q219**) ja työkalun säteen perusteella niin, että jokainen sivuttaisasetus koneistetaan yhtä suurena.

Sisäänsyöttö: **0.0001...1.9999**

#### **Q207 SYOETTOE JYRSINTAE ?**

Työkalun liikenopeus jyrsinnässä yksikössä mm/min

# Sisäänsyöttö: **0...99999.999** vaihtoehtoinen **FAUTO**, **FU**, **FZ**

#### **Q385 Silit. syöttöarvo?**

Työkalun liikenopeus viimeisen asetuksen jyrsinnässä yksikössä mm/min

Sisäänsyöttö: **0...99999.999** vaihtoehtoinen **FAUTO**, **FU**, **FZ**

#### **Q253 Syötön vaihto?**

Työkalun liikenopeus ajettaessa aloitusasemaan ja kullekin seuraavalle riville yksikössä mm/min; jos ajat materiaaliin poikittain (**Q389**=1), ohjaus tekee poikittaisasetusliikkeen jyrsintäsyöttöarvolla **Q207**.

#### Sisäänsyöttö: **0...99999.9999** vaihtoehtoinen **FMAX**, **FAUTO**, **PREDEF**

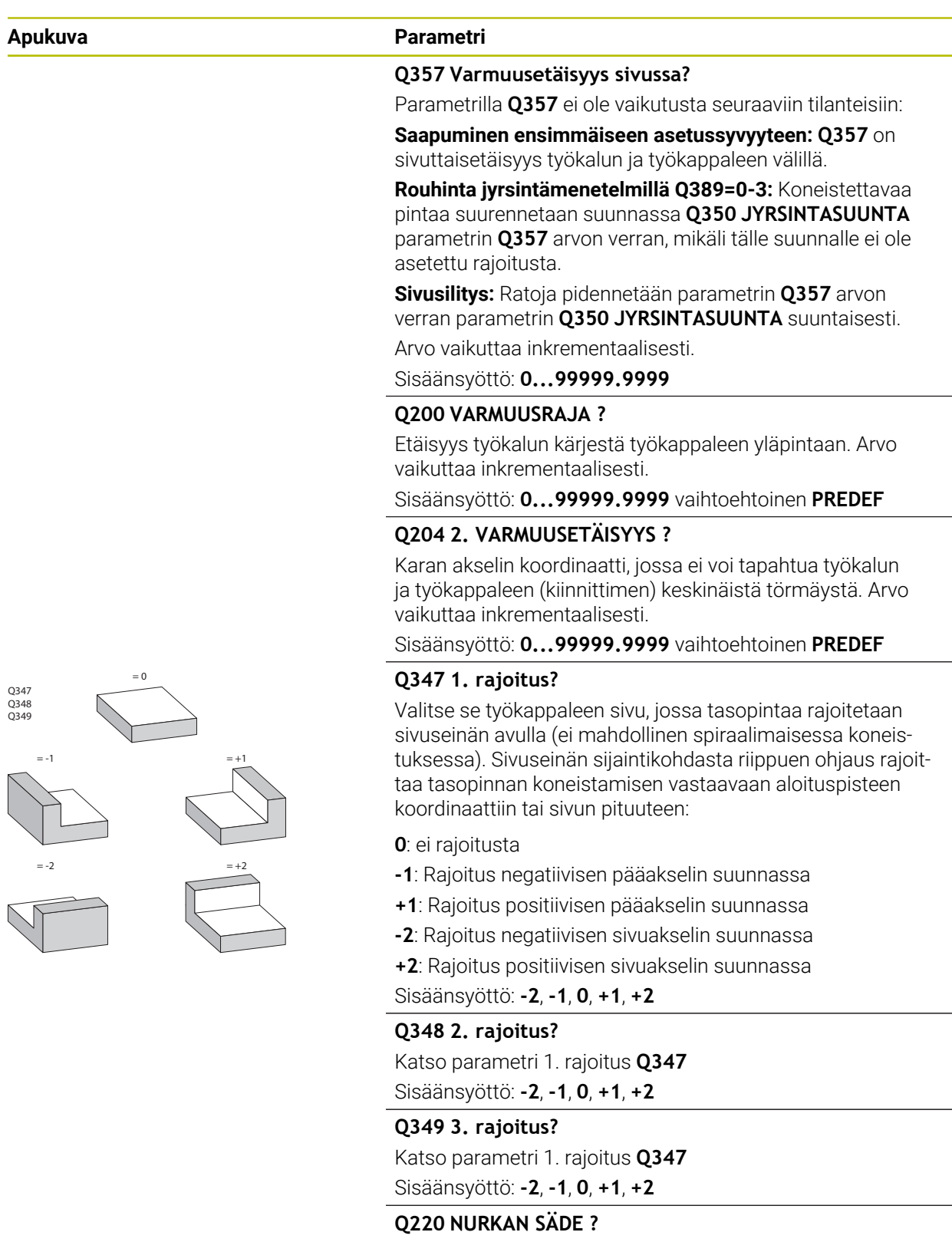

Nurkan säde rajoituksissa (**Q347** - **Q349**)

Sisäänsyöttö: **0...99999.9999**

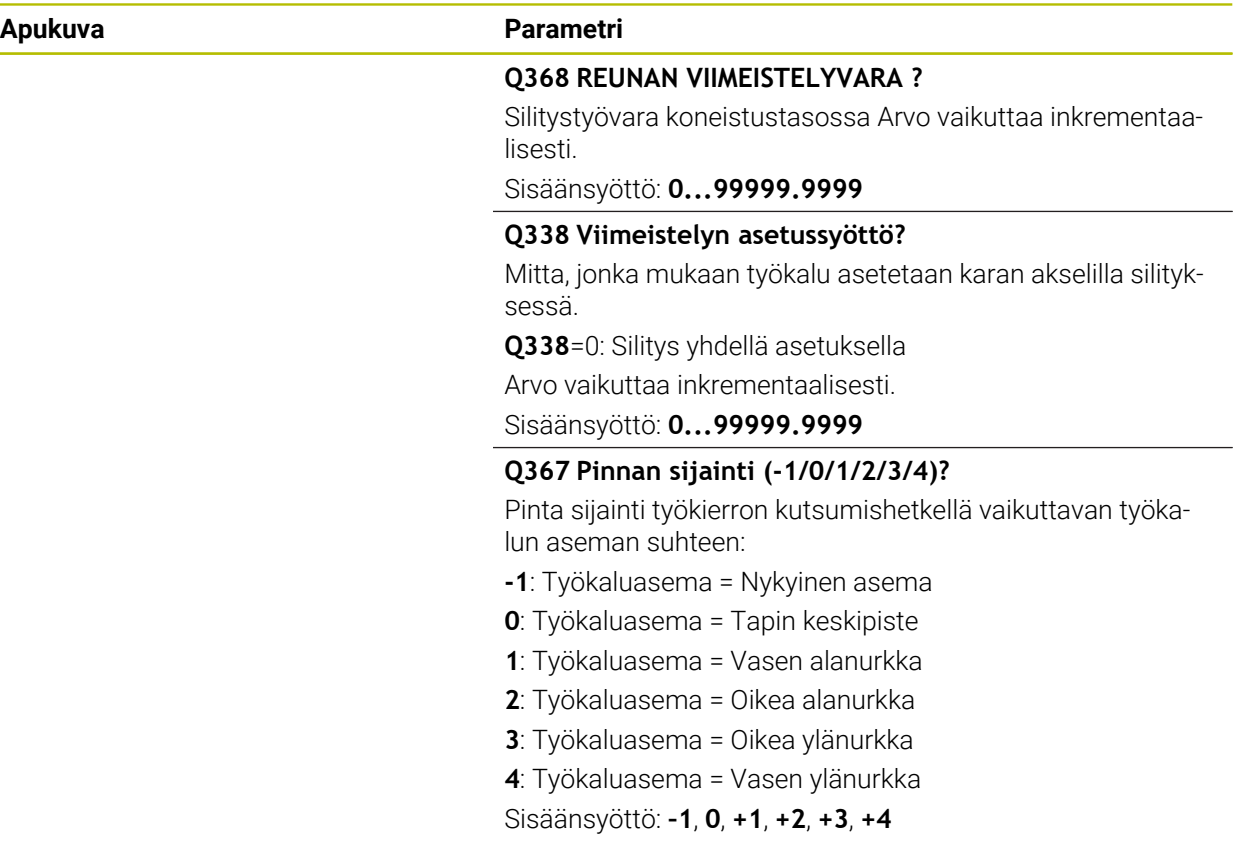
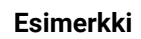

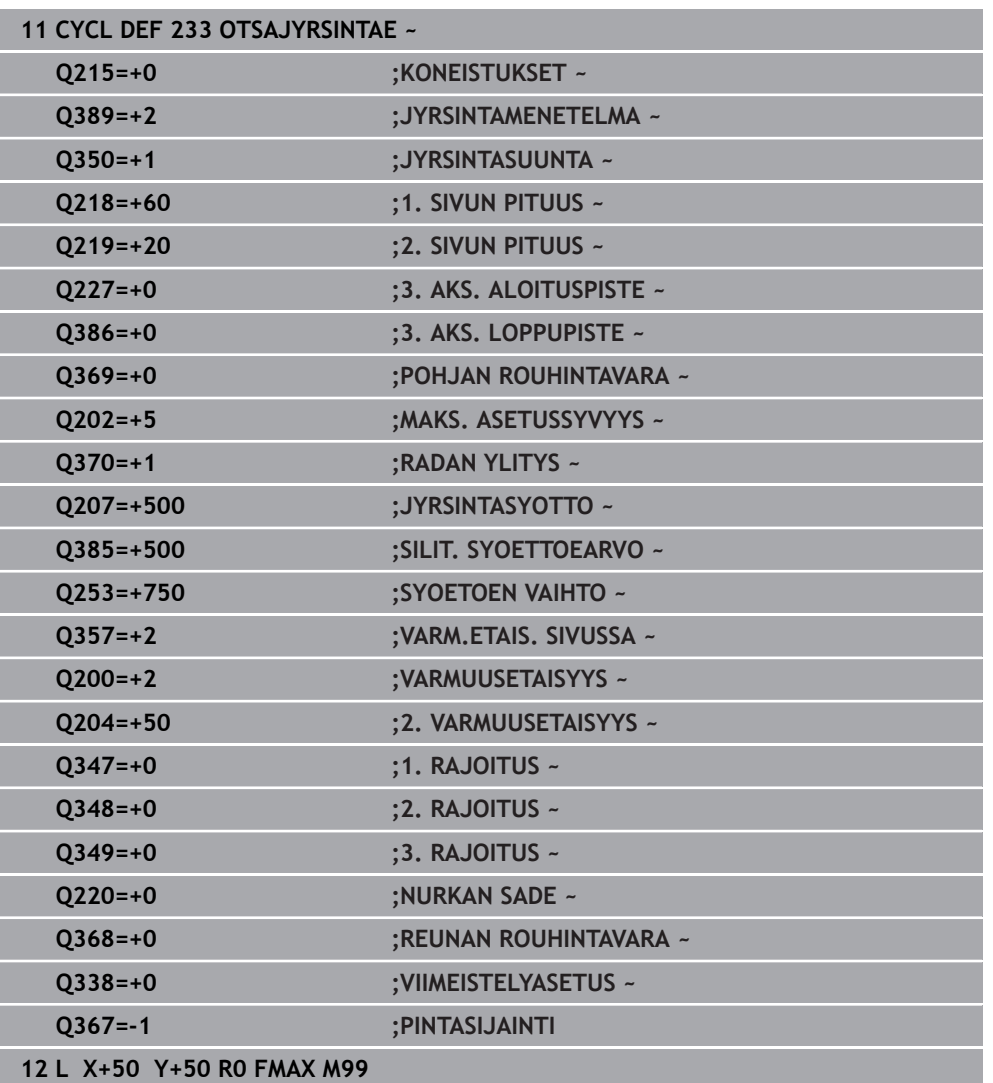

# **15.3.24 SL-työkierrot**

# **Yleistä**

 $\mathbf i$ 

SL-työkierroilla voit koneistaa monimutkaisia muotoja, jotka voivat sisältää enintään 12 osamuotoa (taskuja tai saarekkeita). Yksittäiset osamuodot syötetään sisään aliohjelmina. Ohjaus laskee kokonaismuodon osamuotojen listan (aliohjelmanumerot) perusteella, joka määritellään työkierrossa **14 MUOTO**.

#### Ohjelmointi- ja käyttöohjeet:

- SL-työkierron muistitila on rajoitettu. Voit ohjelmoida yhdessä SLtyökierrossa enintään 16384 muotoelementtiä.
- SL-työkierrot suorittavat sisäisesti laajoja ja monimutkaisia laskutoimituksia ja niiden tuloksena saatuja koneistuksia. Turvallisuussyistä kannattaa ohjelma testata aina ennen koneistusta suorittamalla simulaatio avulla! Näin voit helposti päätellä, tuleeko ohjauksen määrittämä koneistus toteutumaan oikein.
- Kun käytät paikallisia Q-parametreja **QL** muotoaliohjelmassa, sinun tulee myös osoittaa tai laskea ne muotoaliohjelman sisällä.

#### **Aliohjelmien ominaisuudet**

- Suljetut muodot ilman muotoon ajoa ja muodon jättöä
- Koordinaattimuunnokset ovat sallittuja Kun ne ohjelmoidaan osamuotojen sisällä, ne vaikuttavat myös myöhemmissä aliohjelmissa, tosin niitä ei täydy peruuttaa työkierron kutsun jälkeen.
- Ohjaus päättelee taskun siitä, että työkalu kulkee muodon sisällä, esim. kuvaus myötäpäivään sädekorjauksella RR.
- Ohjaus päättelee saarekkeen siitä, että työkalu kulkee muodon ulkopuolella, esim. kuvaus myötäpäivään sädekorjauksella RL.
- Aliohjelmat eivät saa sisältää koordinaatteja kara-akselilla
- Ohjelmoi aliohjelman ensimmäisessä NC-lauseessa aina molemmat akselit.
- Kun käytät Q-parametreja, toteuta laskutoimitukset ja osoitukset vain asianomaisten muotoaliohjelmien sisällä.
- Ilman koneistustyökiertoja, syöttöarvoja ja M-toimintoja

### **Työkiertojen ominaisuudet**

- Ohjaus paikoittaa ennen jokaista työkiertoa automaattisesti varmuusetäisyyteen – paikoita työkalu ennen työkierron kutsumista turvalliseen asemaan.
- Jokainen syvyystaso jyrsitään ilman työkalun poistoa, saarekkeet ajetaan sivuttain ympäri.
- "Sisänurkkien säde" voidaan ohjelmoida työkalu ei jää paikalleen, jyrsinterän jäljet estetään (koskee vain ulointa rataa rouhinnassa ja sivun silityksessä).
- Sivun silityksessä ohjaus ajaa muotoon ympyrärataa tangentiaalisella liitynnällä.
- Syvyyssilityksessä ohjaus ajaa työkalun niinikään ympyräkaaren mukaista rataa tangentiaalisellaliitynnällä työkappaleeseen (esim.: kara-akseli Z: ympyräkaarirata tasossa Z/X)
- Ohjaus koneistaa muodon ympäriinsä myötälastulla tai vastalastulla.

Koneistuksen mittamäärittelyt, kuten jyrsintäsyvyys, työvara ja varmuusetäisyys, määritellään työkierrossa **20 MUODON TIEDOT**.

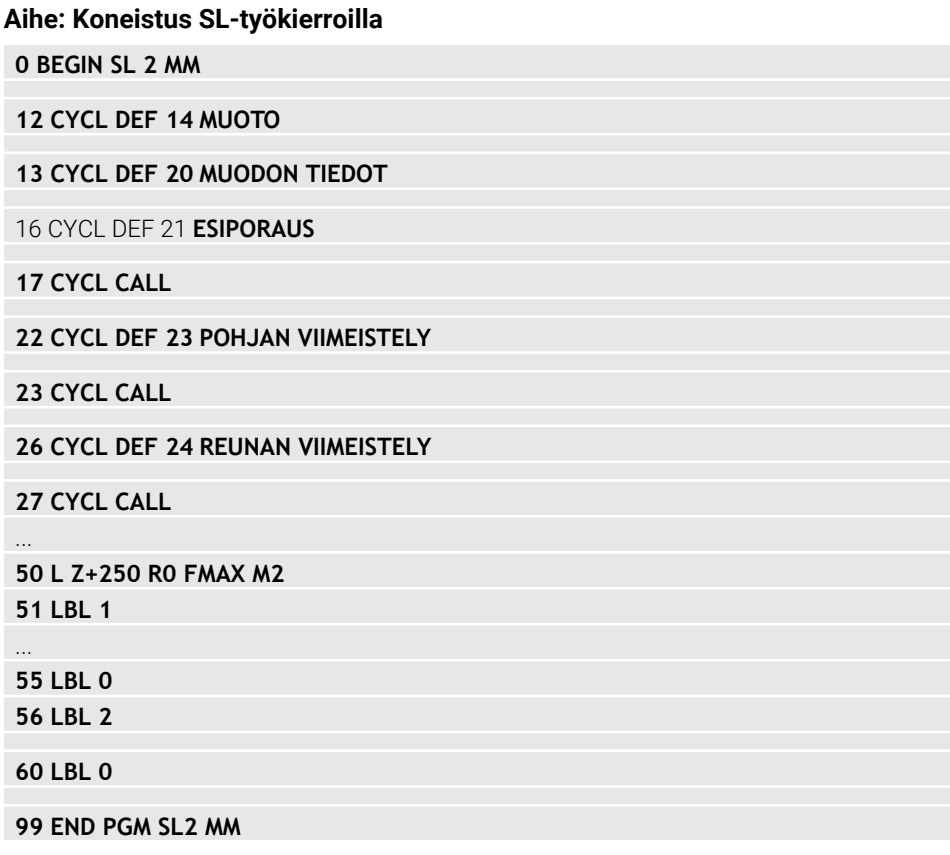

# **15.3.25 Työkierto 20 MUODON TIEDOT**

#### **ISO-ohjelmointi G120**

# **Käyttö**

Työkierrossa **20** määritellään koneistustiedot osamuotoja sisältäville aliohjelmille.

### **Käytetyt aiheet**

Työkierto **271 OCM MUOTOTIEDOT** (Optio #167) **Lisätietoja:** ["Työkierto 271 OCM MUOTOTIEDOT \(optio #167\) ", Sivu 654](#page-653-0)

### **Ohjeet**

- Tämän työkierron voit toteuttaa vain koneistustilassa **FUNCTION MODE MILL**.
- Työkierto **20** on DEF-aktiivinen, mikä tarkoittaa, että työkierto **20** tulee voimaan NC-ohjelmassa heti määrittelystä alkaen.
- Työkierrossa **20** määritellyt koneistustiedot ovat voimassa työkierroille **21** ... **24**.
- Jos käytät SL-työkiertoja **Q**-parametriohjelmissa, tällöin parametreja **Q1** ... **Q20** ei saa käyttää ohjelmaparametreina.
- Työskentelysuunta määrää työkierron syvyysparametrin etumerkin. Jos ohjelmoit syvyydeksi = 0, ohjaus suorittaa kyseisen työkierron syvyydellä 0.

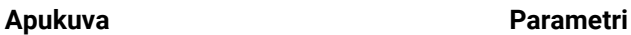

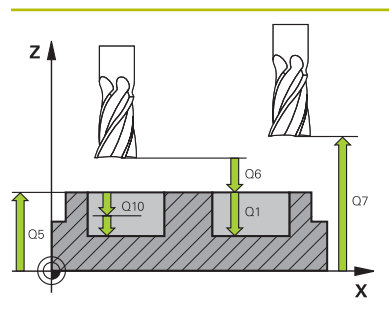

#### **Q1 JYRSINTASYVYYS ?**

Etäisyys työkappaleen yläpinnasta taskun pohjaan. Arvo vaikuttaa inkrementaalisesti.

#### Sisäänsyöttö: **-99999.9999...+99999.9999**

#### **Q2 RADAN YLITYSKERROIN ?**

**Q2** x Työkalun säde antaa sivuttaisasetuksen k.

Sisäänsyöttö: **0.0001...1.9999**

#### **Q3 REUNAN VIIMEISTELYVARA ?**

Silitysvara koneistustasossa Arvo vaikuttaa inkrementaalisesti.

#### Sisäänsyöttö: **-99999.9999...+99999.9999**

#### **Q4 POHJAN VIIMEISTELYVARA ?**

Syvyyden silitystyövara. Arvo vaikuttaa inkrementaalisesti. Sisäänsyöttö: **-99999.9999...+99999.9999**

### **Q5 TYÖKAPPALEEN PINNAN KOORDINAAT.?**

Työkappaleen yläpinnan absoluuttiset koordinaatit Sisäänsyöttö: **-99999.9999...+99999.9999**

#### **Q6 VARMUUSRAJA ?**

Etäisyys työkalun otsapinnasta työkappaleen yläpintaan. Arvo vaikuttaa inkrementaalisesti.

#### Sisäänsyöttö: **-99999.9999...+99999.9999**

#### **Q7 VARMUUSKORKEUS ?**

Korkeus, jossa ei voi tapahtua törmäystä työkappaleeseen (välipaikoitusta ja työkierron lopussa tapahtuvaa vetäytymistä varten). Arvo vaikuttaa absoluuttisesti.

#### Sisäänsyöttö: **-99999.9999...+99999.9999**

#### **Q8 SISA-PYORISTYSSADE ?**:

Pyöristyssäde "sisänurkissa"; sisäänsyöttöarvo perustuu työkalun keskipisteen rataan ja sitä käytetään kahden muotoelementin välisten pehmeämpien liikkeiden aikaansaamiseen.

# **Q8 ei ole säde, jonka Ohjaus lisää erillisenä muotoelementtinä kahden ohjelmoidun elementin väliin!**

Sisäänsyöttö: **0...99999.9999**

### **Q9 PYORIMISSUUNTA ? MYOTAP. = -1**

Taskun koneistuksen kulkusuunta

- **Q9** = -1 vastalastu taskuille ja saarekkeille
- **Q9** = +1 vastalastu taskuille ja saarekkeille

Sisäänsyöttö: **–1**, **0**, **+1**

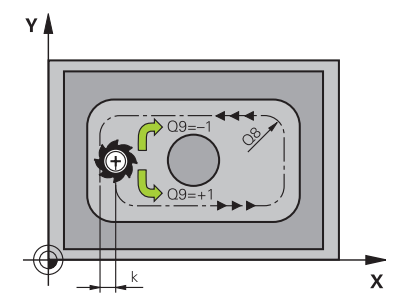

### **Esimerkki**

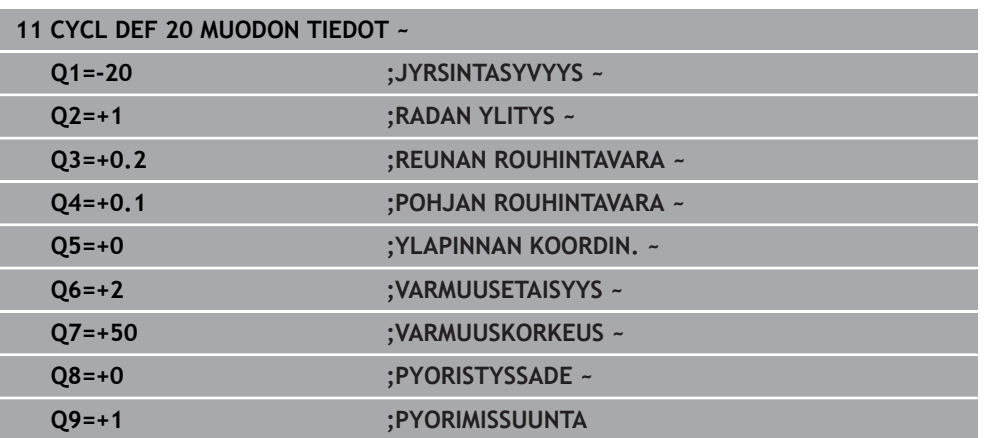

# **15.3.26 Työkierto 21 ESIPORAUS**

#### **ISO-ohjelmointi G121**

# **Käyttö**

Käytä työkiertoa **21 ESIPORAUS**, kun sen jälkeen käytät muodon rouhintaan sellaista työkalua, jossa ei ole keskipisteen päältä lastuavaa otsahammasta (DIN 844). Tämä työkierto valmistaa reiän, joka myöhemmin rouhitaan esimerkiksi työkierrolla **22**. Työkierto **21** huomioi sisäänpistokohdalle sivu- ja syvyyssilitysvarat sekä rouhintatyökalun säteen. Sisäänpistokohdat ovat samalla rouhinnan aloituspisteitä.

Ennen työkierron **21** kutsua on ohjelmoitava kaksi muuta työkiertoa:

- Työkierto **14 MUOTO** tai **SEL CONTOUR** tarvitaan työkierrossa **21 ESIPORAUS** porausaseman tasossa määrittämiseen.
- Työkierto **20 MUODON TIEDOT** tarvitaan työkierrossa **21 ESIPORAUS** esimerkiksi poraussyvyyden ja varmuusetäisyyden määrittämiseen.

### **Työkierron kulku**

- 1 Ohjaus paikoittaa työkalun ensin tasossa (asema määräytyy muodon, joka on aiemmin määritelty työkierrolla **14** tai **SEL CONTOUR**, ja rouhintatyökalua koskevien tietojen mukaan).
- 2 Sen jälkeen TNC paikoittaa työkalun pikaliikkeellä **FMAX** varmuusetäisyyteen. (Varmuusetäisyys määritellään työkierrossa **20 MUODON TIEDOT**)
- 3 Työkalu poraa määritellyllä syöttöarvolla **F** hetkellisasemasta ensimmäiseen asetussyvyyteen.
- 4 Sen jälkeen ohjaus vetää työkalun pikaliikkeellä **FMAX** takaisin ja uudelleen ensimmäiseen asetussyvyyteen hidastaen ennakkoetäisyydellä t.
- 5 Ohjaus määrittää ennakkoetäisyyden itsenäisesti:
	- Poraussyvyydet alle 30 mm:  $t = 0.6$  mm
	- Poraussyvyydet yli 30 mm:  $t =$  Bohrtiefe/50
	- maksimi ennakkoetäisyys: 7 mm
- 6 Sen jälkeen työkalu poraa määritellyllä syöttöarvolla **F** uuden asetussyvyyden verran.
- 7 Ohjaus toistaa tätä kiertokulkua (1 ... 4), kunnes määritelty poraussyvyys saavutetaan. Tällöin huomioidaan syvyyssuuntainen silityksen työvara.
- 8 Lopuksi TNC ajaa työkaluakselin suuntaisesti takaisin varmuuskorkeuteen tai viimeksi ennen työkiertoa ohjelmoituun asemaan. Tämä käyttäytyminen riippuu koneparametrista **posAfterContPocket** (nro 201007).

- Tämän työkierron voit toteuttaa vain koneistustilassa **FUNCTION MODE MILL**.
- Ohjaus ei huomioi **TOOL CALL** -lauseessa ohjelmoitua Delta-arvoa **DR** sisäänpistokohdan laskennassa.
- Kapeissa aukoissa ohjaus ei voi esiporata työkalulla, joka on suurempi rouhintatyökalu.
- Kun **Q13**=0, käytetään karassa olevan työkalun tietoja.

#### **Ohje koneparametreihin liittyen**

■ Koneparametrilla **posAfterContPocket** (nro 201007) määritellään, kuinka koneistus tapahtuu: Jos olet ohjelmoinut **ToolAxClearanceHeight**, älä paikoita työkalua työkierron päättymisen jälkeen inkrementaalisesti vaan absoluuttiasemaan.

# **Työkiertoparametrit**

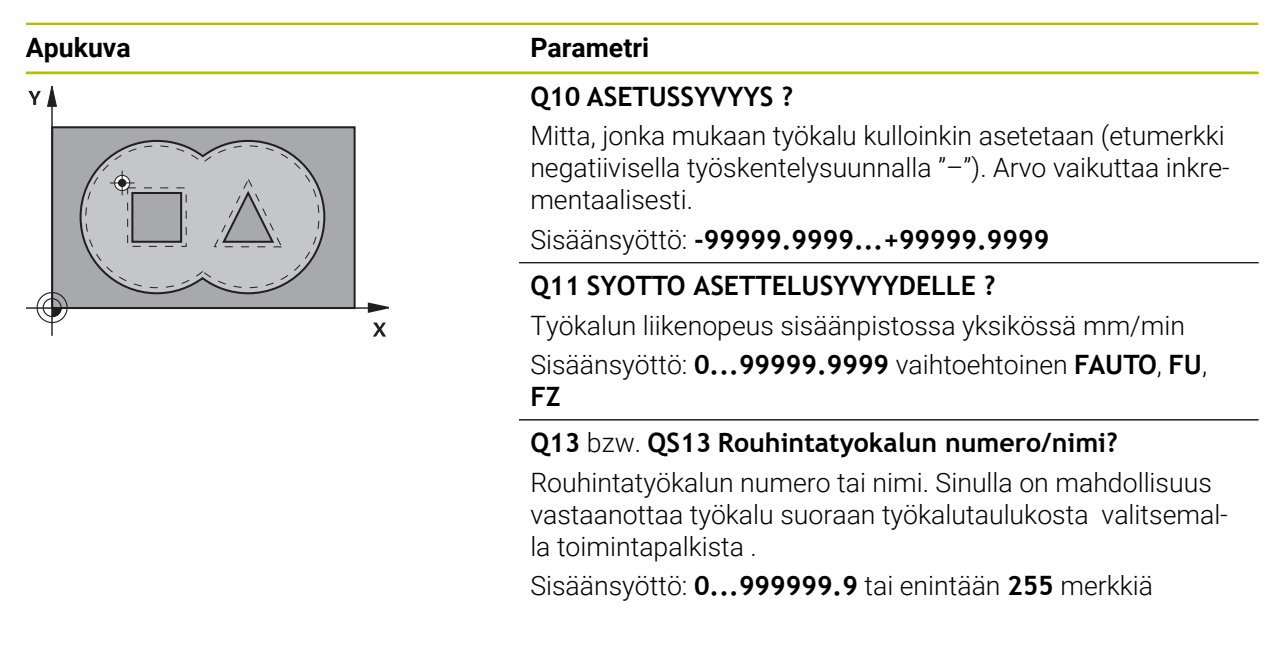

#### **Esimerkki**

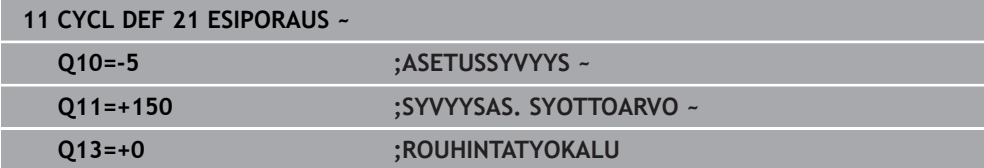

## **15.3.27 Työkierto 22 AVARRUS**

**ISO-ohjelmointi G122**

**Käyttö**

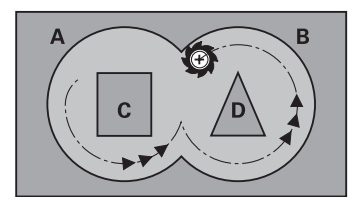

Työkierrolla **22 ROUHINTA** asetetaan teknologiatiedot rouhintaa varten. Ennen työkierron **22** kutsua on ohjelmoitava muita työkiertoja:

- Työkierto **14 MUOTO** tai **SEL CONTOUR**
- Työkierto **20 MUODON TIEDOT**
- tarv. työkierto **21 ESIPORAUS**

#### **Käytetyt aiheet**

Työkierto **272 OCM ROUHINTA** (Optio #167) **Lisätietoja:** ["Työkierto 272 OCM ROUHINTA \(optio #167\) ", Sivu 656](#page-655-0)

#### **Työkierron kulku**

- 1 Ohjaus paikoittaa työkalun sisäänpistokohtaan; samalla huomioidaan sivusilitysvara.
- 2 Ensimmäisellä asetussyvyydellä työkalu jyrsii jyrsintäsyöttöarvolla **Q12** muodon sisältä ulospäin
- 3 Tällöin saarekemuodot (tässä: C/D) jätetään jyrsimättä lähentymällä taskun muotoa (tässä: A/B)
- 4 Seuraavassa vaiheessa ohjaus ajaa työkalun seuraavalle asetussyvyydelle ja toistaa rouhintaliikkeen, kunnes ohjelmoitu syvyys saavutetaan.
- 5 Lopuksi TNC ajaa työkaluakselin suuntaisesti takaisin varmuuskorkeuteen tai viimeksi ennen työkiertoa ohjelmoituun asemaan. Tämä käyttäytyminen riippuu koneparametrista **posAfterContPocket** (nro 201007).

# *OHJE*

#### **Huomaa törmäysvaara!**

Jos olet määritellyt parametrin **posAfterContPocket** (nro 201007) kohdassa **ToolAxClearanceHeight**, ohjaus paikoittaa työkalun työkierron lopussa vain työkaluakselin suuntaiseen varmuuskorkeuteen. Ohjaus ei paikoita työkalua koneistustasossa. Huomaa törmäysvaara!

- Paikoita työkalu työkierron lopussa koneistustason kaikilla koordinaateilla, esim. **L X+80 Y+0 R0 FMAX**
- Ohjelmoi työkierron lopussa absoluuttiasema, ei inkrementaalista siirtoliikettä.
- Tämän työkierron voit toteuttaa vain koneistustilassa **FUNCTION MODE MILL**.
- Jälkirouhinnan jälkeen ohjaus huomio määritellyn esirouhintatyökalun kulumisarvon **DR**.
- $\overline{\phantom{a}}$ Jos koneistuksen aikana **M110** on aktiivinen, sisäpuolisesti korjatuilla ympyränkaarilla syöttöarvoa pienennetään sen mukaisesti.
- Tämä työkierto valvoo työkalun määriteltyä hyötypituutta **LU**. Jos **LU**-arvo se on pienempi kuin **SYVYYS Q1**, ohjaus antaa virheilmoituksen.
- Tämä työkierto huomioi lisätoiminnot **M109** ja **M110**. Sisä- ja ulkopuolisissa koneistuksissa ohjaus pitää sisä- ja ulkopuolisen pyöristyskaariliikkeen syöttöarvon vakiona työkalun lastuavan terän suhteen.

**Lisätietoja:** ["Syöttöarvon mukautus ympyräradoilla koodilla M109", Sivu 1319](#page-1318-0)

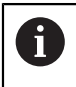

Käytä tarvittaessa keskeltä lastuavaa otsajyrsintä (DIN 844) tai muuten tee esiporaus työkierrolla **21**.

### **Ohjelmointiohjeet**

- Kun taskun muodoissa on teräväkulmaisia sisänurkkia ja limityskerroin on suurempi kuin 1, voi rouhinnassa syntyä jäännösmateriaalia. Erityisesti on syytä tarkastaa testausgrafiikan sisin rata ja tarvittaessa muutettava limityskerrointa. Näin saadaan aikaan erilainen lastunjako, joka useimmiten johtaa toivottuun lopputulokseen.
- Työkierron **22** tunkeutumismenettely määritellään parametrin **Q19** avulla ja työkalutaulukossa sarakkeiden **ANGLE** ja **LCUTS** avulla:
	- Jos määrittelet **Q19**=0, tällöin ohjaus tunkeutuu kohtisuoraan silloinkin, kun aktiiviselle työkalulle on määritelty tunkeutumiskulma (**ANGLE**)
	- Jos määrittelet **ANGLE**=90°, ohjaus tunkeutuu kohtisuoraan. Tunkeutumisliikeen syöttönopeutena käytetään heilurisyöttöarvoa **Q19**.
	- Jos työkierrossa 22 on määritelty heilurisyöttöarvo **Q19** ja työkalutaulukossa kulmaksi **ANGLE** on syötetty arvo väliltä 0,1 …. 89,999, tällöin ohjaus tunkeutuu materiaaliin määritellyssä kulmassa **ANGLE** kierukkamaista rataa.
	- Jos työkierrossa 22 on määritelty heilurisyöttöarvo eikä työkalutaulukossa ole määritelty kulmaa **ANGLE**, ohjaus antaa virheilmoituksen.
	- Jos geometriset ominaisuudet (ura) eivät mahdollista kierukkamaista tunkeutumisrataa, ohjaus yrittää tunkeutua materiaaliin heilurimaisella liikkeellä. (Heiluriliikkeen pituus määräytyy asetusten **LCUTS** JA **ANGLE**mukaan (heiluripituus = **LCUTS** / tan **ANGLE**))

#### **Ohje koneparametreihin liittyen**

- Koneparametrilla **posAfterContPocket** (nro 201007) määritellään, kuinka muototaskun koneistus tapahtuu:
	- **PosBeforeMachining**: takaisin aloitusasemaan
	- **ToolAxClearanceHeight**: työkaluakselin paikoitus varmuuskorkeudelle.

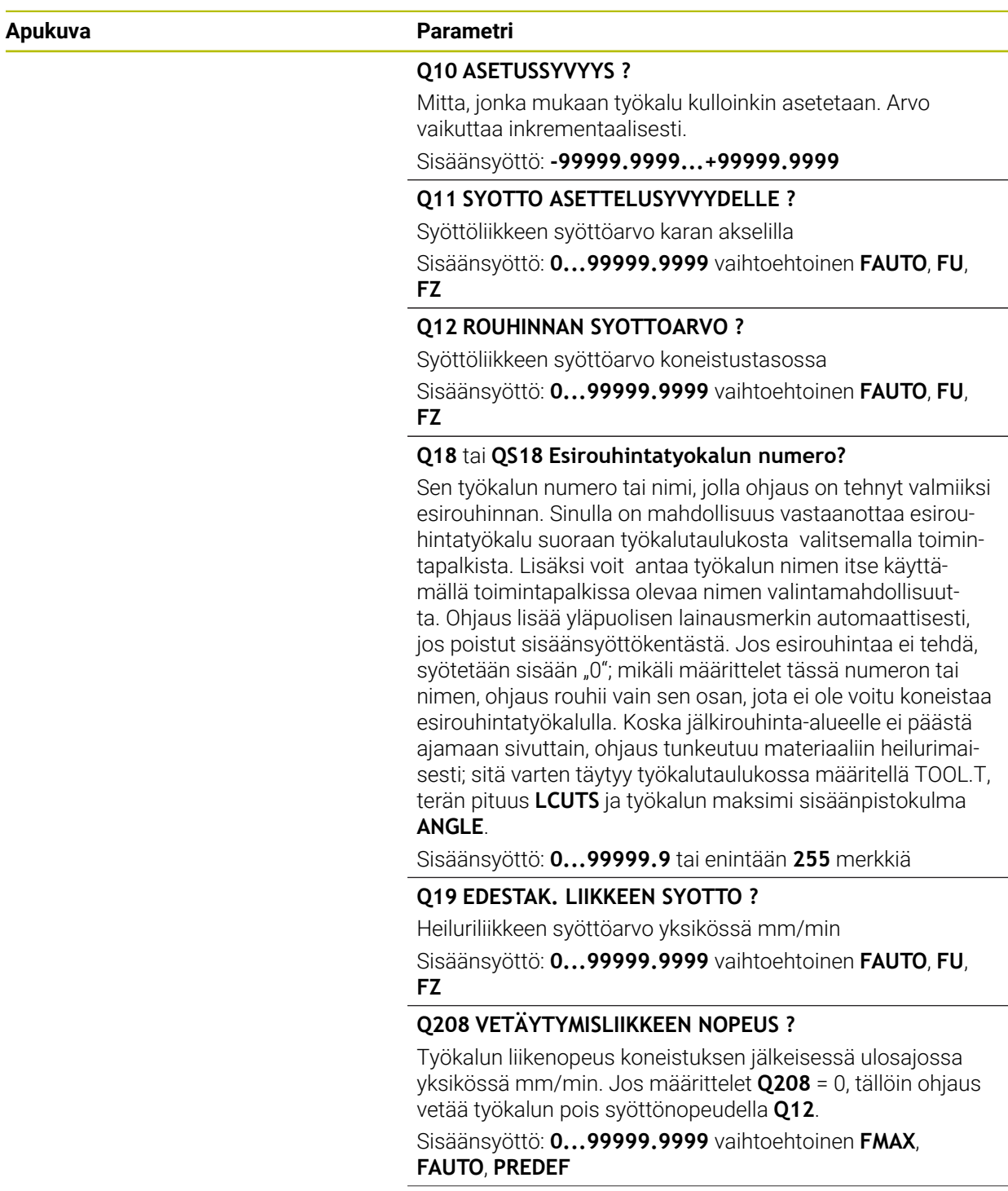

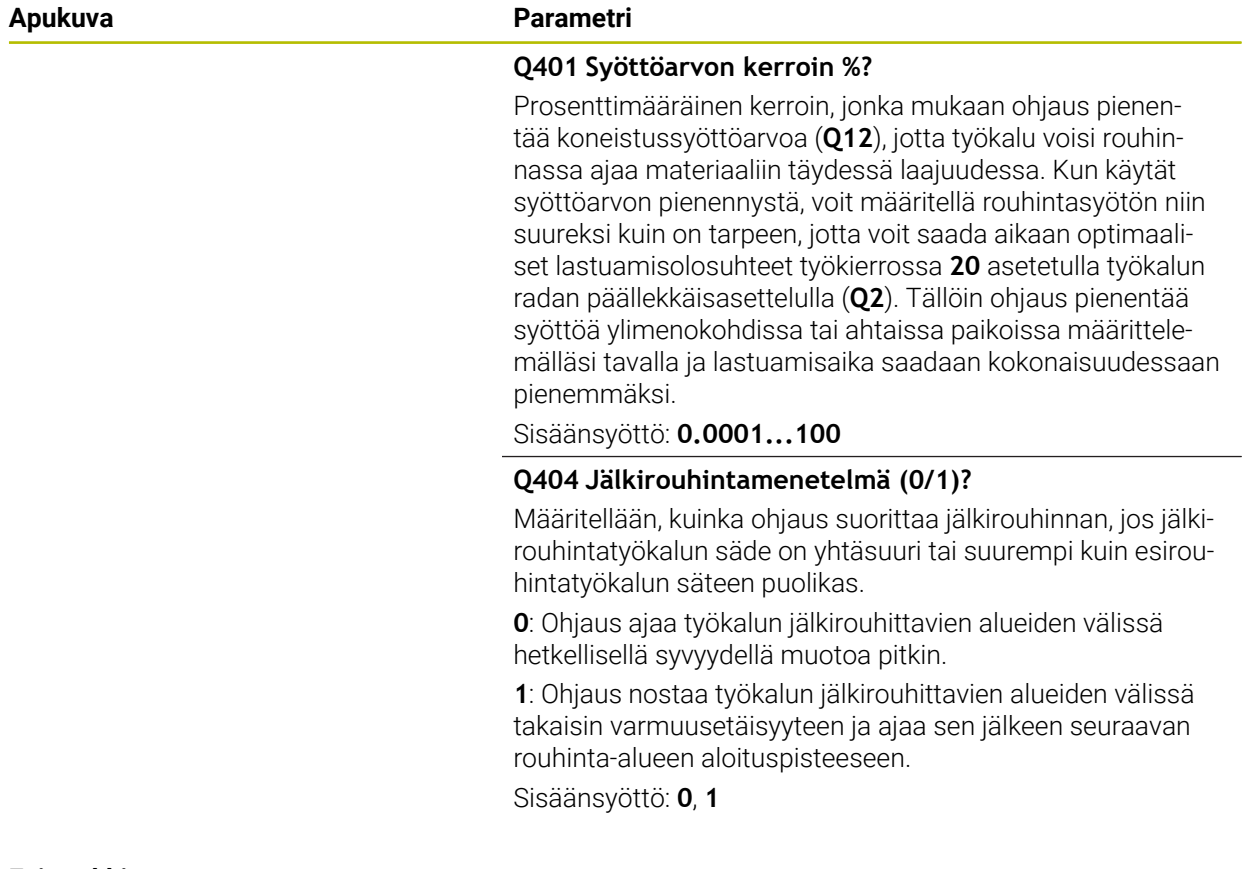

## **Esimerkki**

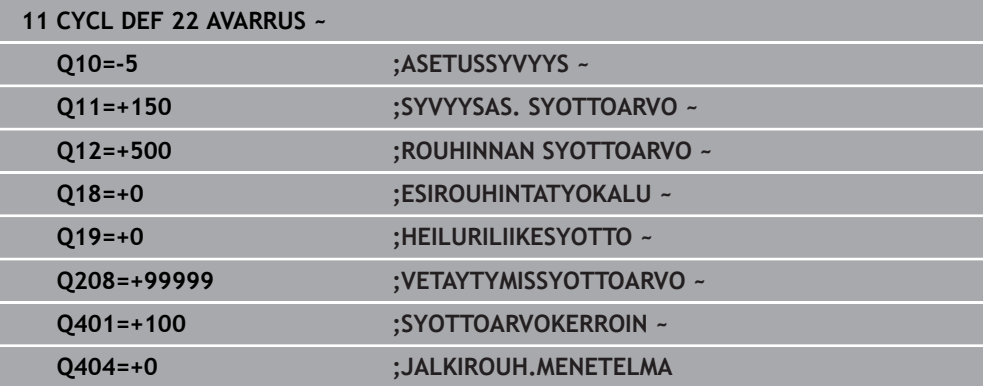

# **15.3.28 Työkierto 23 POHJAN VIIMEISTELY**

#### **ISO-ohjelmointi G123**

# **Käyttö**

Työkierrolla **23 POHJAN VIIMEISTELY** silitetään työkierrossa **20** ohjelmoitu syvyyden työvara. Ohjaus ajaa työkalun pehmeästi (pystytasoinen tangentiaalinen liityntä) koneistettavaan pintaan, mikäli sitä varten on olemassa riittävästi tilaa. Ahtaissa tiloissa ohjaus ajaa työkalun kohtisuorasti koneistussyvyyteen. Sen jälkeen jyrsitään rouhinnassa jäljelle jäänyt silitystyövara.

Ennen työkierron **23** kutsua on ohjelmoitava muita työkiertoja:

- Työkierto **14 MUOTO** tai **SEL CONTOUR**
- Työkierto **20 MUODON TIEDOT**
- tarv. työkierto **21 ESIPORAUS**
- tarv. työkierto **22 ROUHINTA**

#### **Käytetyt aiheet**

Työkierto **273 OCM SYVYYSSILITYS** (Optio #167) **Lisätietoja:** ["Työkierto 273 OCM SYVYYSSILITYS \(optio #167\)", Sivu 671](#page-670-0)

### **Työkierron kulku**

- 1 Ohjaus paikoittaa työkalun varmuuskorkeudelle pikaliikkeellä FMAX.
- 2 Sen jälkeen seuraa työkaluakselin liike syöttöarvolla **Q11**.
- 3 Ohjaus ajaa työkalun pehmeästi (pystytasoinen tangentiaalinen liityntä) koneistettavaan pintaan, mikäli sitä varten on olemassa riittävästi tilaa. Ahtaissa tiloissa ohjaus ajaa työkalun kohtisuorasti koneistussyvyyteen.
- 4 Rouhinnassa jyrsitään jäljelle jäänyt silitystyövara.
- 5 Lopuksi TNC ajaa työkaluakselin suuntaisesti takaisin varmuuskorkeuteen tai viimeksi ennen työkiertoa ohjelmoituun asemaan. Tämä käyttäytyminen riippuu koneparametrista **posAfterContPocket** (nro 201007).

# *OHJE*

#### **Huomaa törmäysvaara!**

Jos olet määritellyt parametrin **posAfterContPocket** (nro 201007) kohdassa **ToolAxClearanceHeight**, ohjaus paikoittaa työkalun työkierron lopussa vain työkaluakselin suuntaiseen varmuuskorkeuteen. Ohjaus ei paikoita työkalua koneistustasossa. Huomaa törmäysvaara!

- Paikoita työkalu työkierron lopussa koneistustason kaikilla koordinaateilla, esim. **L X+80 Y+0 R0 FMAX**
- Ohjelmoi työkierron lopussa absoluuttiasema, ei inkrementaalista siirtoliikettä.
- Tämän työkierron voit toteuttaa vain koneistustilassa **FUNCTION MODE MILL**.
- Ohjaus määrittää silityksen alkupisteen itsenäisesti. Alkupiste riippuu siitä, mihin kohtaan taskussa se sopii.
- Saapumissäde paikoittumisessa loppusyvyyteen on määritelty sisäisesti ja riippumaton työkalun sisäänpistokulmasta.
- Jos koneistuksen aikana **M110** on aktiivinen, sisäpuolisesti korjatuilla ympyränkaarilla syöttöarvoa pienennetään sen mukaisesti.
- Tämä työkierto valvoo työkalun määriteltyä hyötypituutta **LU**. Jos **LU**-arvo se on pienempi kuin **SYVYYS Q15**, ohjaus antaa virheilmoituksen.
- Tämä työkierto huomioi lisätoiminnot **M109** ja **M110**. Sisä- ja ulkopuolisissa koneistuksissa ohjaus pitää sisä- ja ulkopuolisen pyöristyskaariliikkeen syöttöarvon vakiona työkalun lastuavan terän suhteen.

**Lisätietoja:** ["Syöttöarvon mukautus ympyräradoilla koodilla M109", Sivu 1319](#page-1318-0)

#### **Ohje koneparametreihin liittyen**

- Koneparametrilla **posAfterContPocket** (nro 201007) määritellään, kuinka muototaskun koneistus tapahtuu:
	- **PosBeforeMachining**: takaisin aloitusasemaan
	- **ToolAxClearanceHeight**: työkaluakselin paikoitus varmuuskorkeudelle.

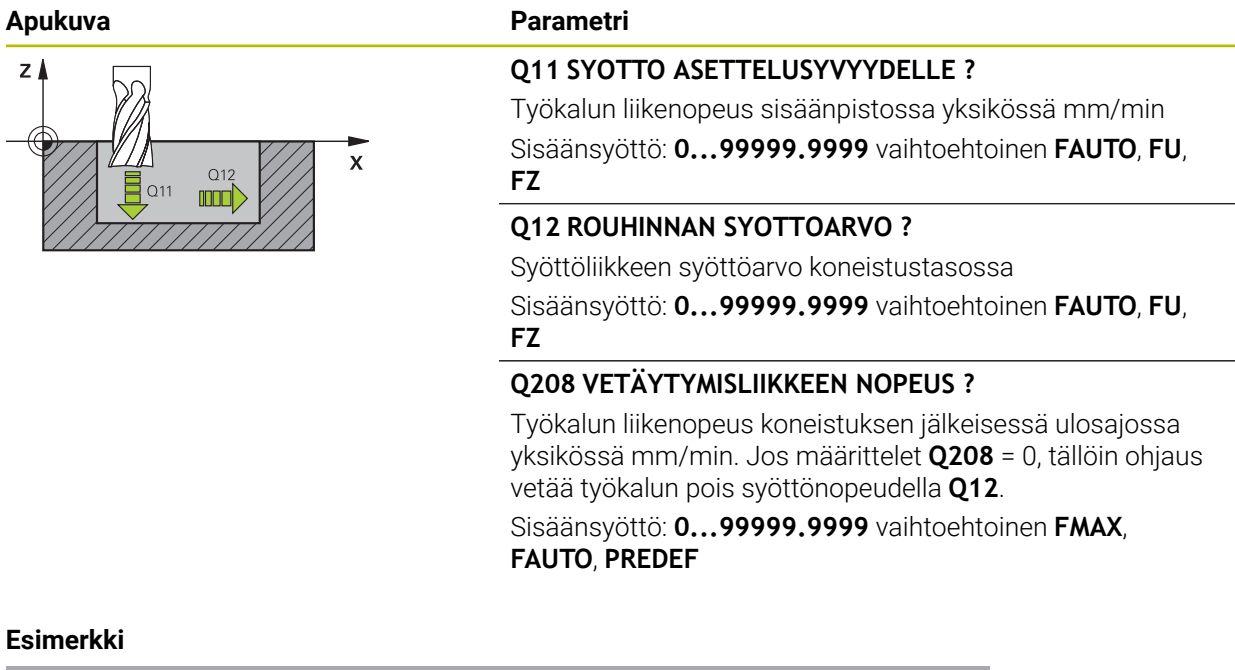

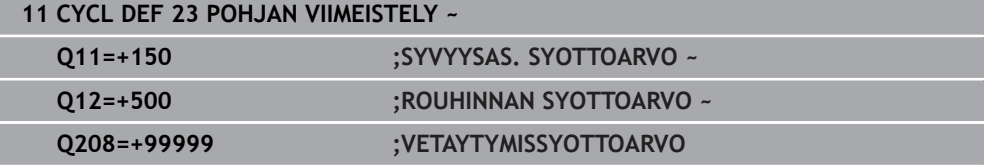

# **15.3.29 Työkierto 24 REUNAN VIIMEISTELY**

#### **ISO-ohjelmointi G124**

## **Käyttö**

Työkierrolla **24 REUNAN VIIMEISTELY** silitetään työkierrossa **20** ohjelmoitu sivusilitysvara. Tämän työkierron voit suorittaa myötälastulla tai vastalastulla. Ennen työkierron **24** kutsua on ohjelmoitava muita työkiertoja:

- Työkierto **14 MUOTO** tai **SEL CONTOUR**
- Työkierto **20 MUODON TIEDOT**
- tarv. työkierto **21 ESIPORAUS**
- tarv. työkierto **22 AVARRUS**

#### **Käytetyt aiheet**

Työkierto **274 OCM SIVUSILITYS** (Optio #167) **Lisätietoja:** ["Työkierto 274 OCM SIVUSILITYS \(optio #167\)", Sivu 674](#page-673-0)

#### **Työkierron kulku**

f

- 1 Ohjaus paikoittaa työkalun osan päälle aloitusaseman lähtöpisteeseen. Tämä tason asema määräytyy tangentiaalisen ympyräradan mukaan, jota pitkin ohjaus ajaa sen jälkeen työkalun muotoon.
- 2 Sen jälkeen ohjaus ajaa työkalun syvyysasetuksen syöttöarvolla ensimmäiseen asetussyvyyteen.
- 3 Ohjaus ajaa pehmeästi muotoon ja koneistaa, kunnes koko muoto on silitetty. Tällöin jokainen osamuoto silitetään erikseen.
- 4 Ohjaus ajaa tangentiaalisen kierukkakaaren mukaisesta rataa silitysmuotoon sekä siitä pois. Kierukkaradan aloituskorkeus on 1/25 varmuusetäisyydestä **Q6** kuitenkin enintään jäljellä oleva viimeinen asetussyvyys loppusyvyyden yläpuolella.
- 5 Lopuksi TNC ajaa työkaluakselin suuntaisesti takaisin varmuuskorkeuteen tai viimeksi ennen työkiertoa ohjelmoituun asemaan. Tämä käyttäytyminen riippuu koneparametrista **posAfterContPocket** (nro 201007).

Ohjaus laskee aloituspisteen myös huomioimalla toteutusjärjestyksen. Jos valitset silitystyökierron **GOTO**-näppäimellä ja käynnistät sitten NC-ohjelman, aloituspiste voikin olla eri kohdassa, kuin jos NC-ohjelma toteutettaisiin määritellyssä järjestyksessä.

# *OHJE*

#### **Huomaa törmäysvaara!**

Jos olet määritellyt parametrin **posAfterContPocket** (nro 201007) kohdassa **ToolAxClearanceHeight**, ohjaus paikoittaa työkalun työkierron lopussa vain työkaluakselin suuntaiseen varmuuskorkeuteen. Ohjaus ei paikoita työkalua koneistustasossa. Huomaa törmäysvaara!

- Paikoita työkalu työkierron lopussa koneistustason kaikilla koordinaateilla, esim. **L X+80 Y+0 R0 FMAX**
- Ohjelmoi työkierron lopussa absoluuttiasema, ei inkrementaalista siirtoliikettä.
- Tämän työkierron voit toteuttaa vain koneistustilassa **FUNCTION MODE MILL**.
- Jos työkierros **20** ei ole määritelty työvaraa, TNC antaa virheilmoituksen "Työkalun säde liian suuri".
- Kun toteutat työkierton **24** ilman aikaisemmin työkierrolla **22** toteutettua rouhintaa, rouhintatyökalun säteen arvo on "0".
- Ohjaus määrittää silityksen alkupisteen itsenäisesti. Alkupiste riippuu paikkasuhteesta taskussa ja työkierrossa **20** ohjemoidusta työvarasta.
- Jos koneistuksen aikana **M110** on aktiivinen, sisäpuolisesti korjatuilla ympyränkaarilla syöttöarvoa pienennetään sen mukaisesti.
- Tämä työkierto valvoo työkalun määriteltyä hyötypituutta **LU**. Jos **LU**-arvo se on pienempi kuin **SYVYYS Q15**, ohjaus antaa virheilmoituksen.
- Voit suorittaa työkierron hiomatyökalulla.
- Tämä työkierto huomioi lisätoiminnot **M109** ja **M110**. Sisä- ja ulkopuolisissa koneistuksissa ohjaus pitää sisä- ja ulkopuolisen pyöristyskaariliikkeen syöttöarvon vakiona työkalun lastuavan terän suhteen.

**Lisätietoja:** ["Syöttöarvon mukautus ympyräradoilla koodilla M109", Sivu 1319](#page-1318-0)

### **Ohjelmointiohjeet**

- Sivusilitysvaran (**Q14**) ja silitystyökalun säteen summan tulee olla pienempi kuin sivusilitysvaran (**Q3**, työkierto **20**) ja rouhintatyökalun säteen summa.
- Sivuttainen työvara **Q14** säilyy silityksen jälkeen, sen tulee kuitenkin olla pienempi kuin työvara työkierrossa **20**.
- Työkiertoa **24** voidaan käyttää myös muodon jyrsintään. Tällöin sinun täytyy:
	- määritellä jyrsittävä muoto yksittäisenä saarekkeena (ilman taskun rajoitusta)
	- Syötä työkierron **20** silitystyövaraksi (**Q3**) suurempi arvo kuin silitystyövaran **Q14** ja käytettävän työkalun säteen summa.

### **Ohje koneparametreihin liittyen**

- Koneparametrilla **posAfterContPocket** (nro 201007) määritellään, kuinka muototaskun koneistus tapahtuu:
	- **PosBeforeMachining**: takaisin aloitusasemaan.
	- **ToolAxClearanceHeight**: työkaluakselin paikoitus varmuuskorkeudelle.

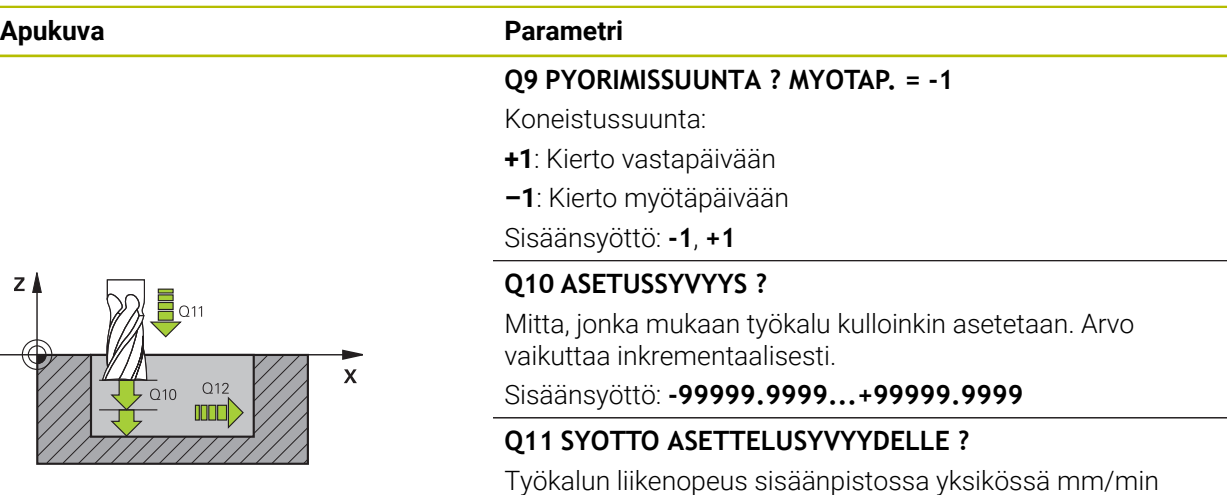

**FZ**

# **Q12 ROUHINNAN SYOTTOARVO ?**

Syöttöliikkeen syöttöarvo koneistustasossa

Sisäänsyöttö: **0...99999.9999** vaihtoehtoinen **FAUTO**, **FU**, **FZ**

Sisäänsyöttö: **0...99999.9999** vaihtoehtoinen **FAUTO**, **FU**,

#### **Q14 REUNAN VIIMEISTELYVARA ?**

Sivutyövara **Q14** säilyy edelleen silityksen jälkeen. Työvaran tulee kuitenkin olla pienempi kuin työvara työkierrossa **20**. Arvo vaikuttaa inkrementaalisesti.

#### Sisäänsyöttö: **-99999.9999...+99999.9999**

#### **Q438** tai **QS438 Rouhintatyökalun numero/nimi?**

Sen työkalun numero tai nimi, jolla ohjaus on rouhinut muototaskun. Sinulla on mahdollisuus vastaanottaa esirouhintatyökalu suoraan työkalutaulukosta valitsemalla toimintapalkista . Lisäksi voit antaa työkalun nimen itse käyttämällä toimintapalkissa olevaa nimen valintamahdollisuutta. Kun poistut sisäänsyöttökentästä, ohjaus lisää yläpuoliset lainausmerkit automaattisesti.

**Q438=-1:** Viimeksi käytetty työkalu otetaan rouhintatyökaluksi (standardimenettely)

**Q438=0:** Jos ei määritelty, syötä sisään työkalun numero säteellä 0. Se on yleensä työkalu, jonka numero on 0. Sisäänsyöttö: **–1...+32767.9** tai **255** merkkiä

## **Esimerkki**

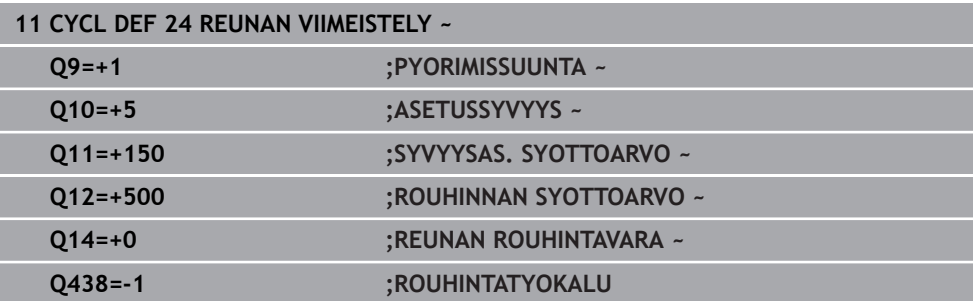

# **15.3.30 Työkierto 270 MUOTORAILOTIEDOT**

# **ISO-ohjelmointi**

**G270**

# **Käyttö**

Tällä työkierrolla voidaan asettaa erilaisia ominaisuuksia työkierrolle **25 MUOTOJONO**.

#### **Ohjeet**

- Tämän työkierron voit toteuttaa vain koneistustilassa **FUNCTION MODE MILL**.
- Työkierto **270** on DEF-aktiivinen, mikä tarkoittaa, että työkierto **270** tulee voimaan NC-ohjelmassa heti määrittelystä alkaen.
- Kun käytät työkiertoa **270** muotoaliohjelmassa, älä määrittele sädekorjausta.
- Määrittele työkierto **270** ennen työkiertoa **25**.

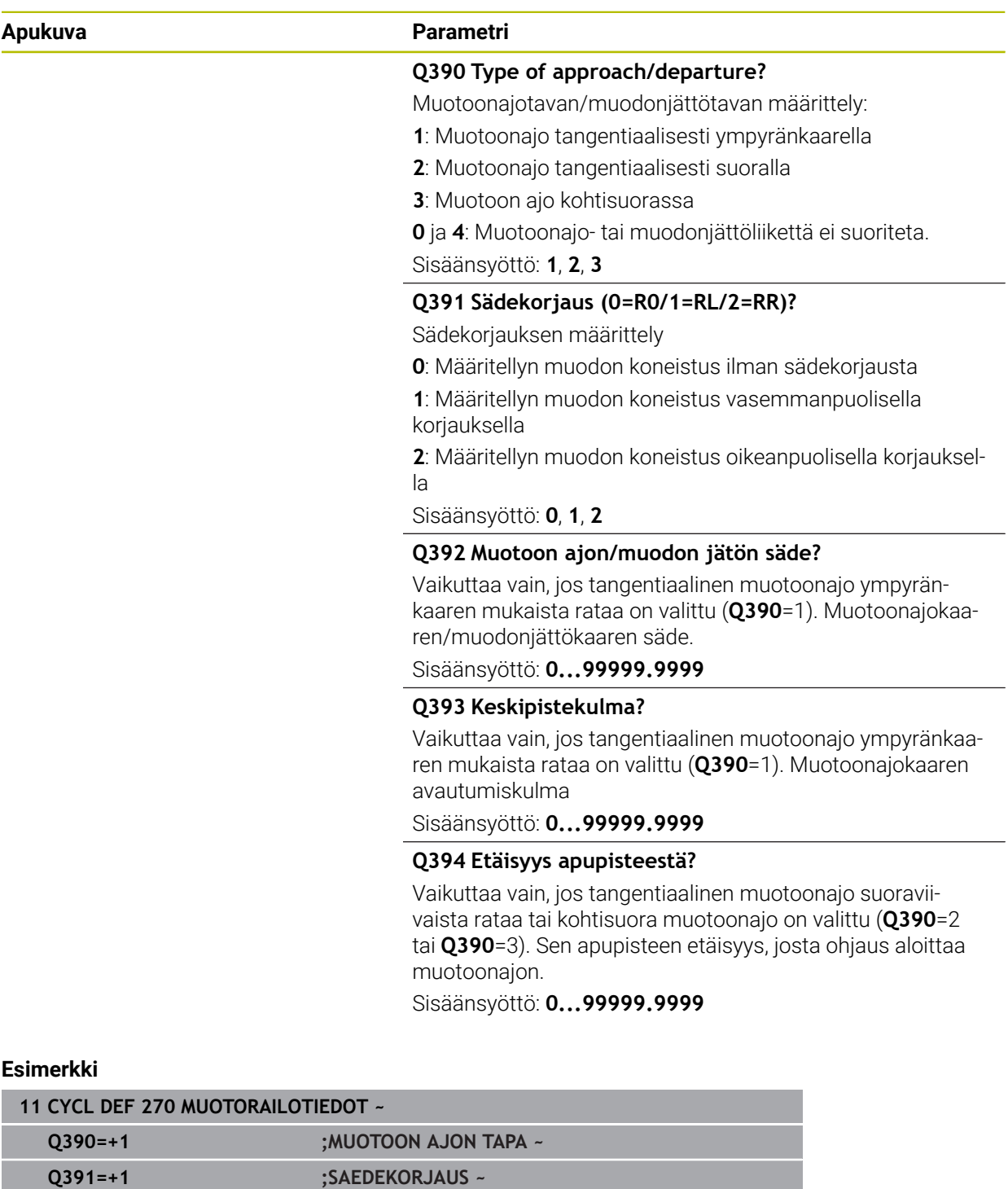

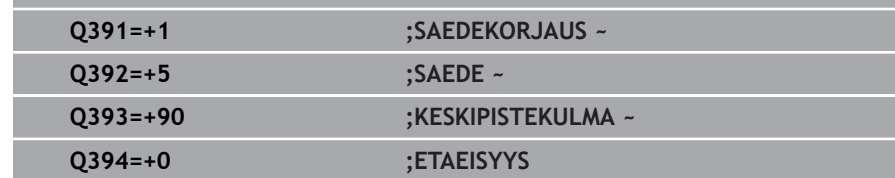

# **15.3.31 Työkierto 25 MUOTOJONO**

**ISO-ohjelmointi G125**

**Käyttö**

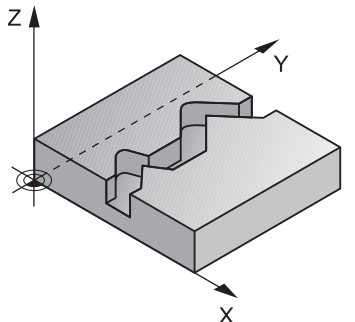

Tällä työkierrolla voit koneistaa "avoimia" muotoja yhdessä työkierron **14 MUOTO** ja suljetun muodon kanssa:

Työkierto **25 MUOTOJONO** antaa merkittäviä etuja verrattuna muodon koneistukseen paikoituslauseiden avulla:

- Ohjaus valvoo koneistuksen takaleikkauksia ja muotovääristymiä (Tarkasta muoto testausgrafiikalla).
- Jos työkalun säde on liian suuri, tällöin muoto täytyy mahdollisesti jälkikoneistaa sisänurkissa.
- Koneistus voidaan suorittaa läpikotaisin myötä- tai vastalastulla. Jyrsintätapa säilytetään jopa silloin, kun muoto peilataan.
- Useammilla asetuksilla ohjaus voi ajaa työkalua edestakaisin: tällöin koneistusaika lyhenee.
- Voit määritellä työvaroja suorittaaksesi rouhinnan tai silityksen useammissa työvaiheissa

# *OHJE*

#### **Huomaa törmäysvaara!**

Jos olet määritellyt parametrin **posAfterContPocket** (nro 201007) kohdassa **ToolAxClearanceHeight**, ohjaus paikoittaa työkalun työkierron lopussa vain työkaluakselin suuntaiseen varmuuskorkeuteen. Ohjaus ei paikoita työkalua koneistustasossa. Huomaa törmäysvaara!

- Paikoita työkalu työkierron lopussa koneistustason kaikilla koordinaateilla, esim. **L X+80 Y+0 R0 FMAX**
- Ohjelmoi työkierron lopussa absoluuttiasema, ei inkrementaalista siirtoliikettä.
- Tämän työkierron voit toteuttaa vain koneistustilassa **FUNCTION MODE MILL**.
- Ohjaus huomioi vain ensimmäisen Label-tunnuksen työkierrosta **14 MUOTO**.
- SL-työkierron muistitila on rajoitettu. Voit ohjelmoida yhdessä SL-työkierrossa enintään 16384 muotoelementtiä.
- Jos koneistuksen aikana **M110** on aktiivinen, sisäpuolisesti korjatuilla ympyränkaarilla syöttöarvoa pienennetään sen mukaisesti.
- Voit suorittaa työkierron hiomatyökalulla.
- Tämä työkierto huomioi lisätoiminnot **M109** ja **M110**. Sisä- ja ulkopuolisissa koneistuksissa ohjaus pitää sisä- ja ulkopuolisen pyöristyskaariliikkeen syöttöarvon vakiona työkalun lastuavan terän suhteen.

**Lisätietoja:** ["Syöttöarvon mukautus ympyräradoilla koodilla M109", Sivu 1319](#page-1318-0)

#### **Ohjelmointiohjeet**

- Työkiertoa **20 MUODON TIEDOT** ei sitä vastoin tarvita.
- Työskentelysuunta määrää työkierron syvyysparametrin etumerkin. Jos ohjelmoit syvyydeksi 0, ohjaus ei toteuta työkiertoa.
- Kun käytät paikallisia Q-parametreja **QL** muotoaliohjelmassa, sinun tulee myös osoittaa tai laskea ne muotoaliohjelman sisällä.

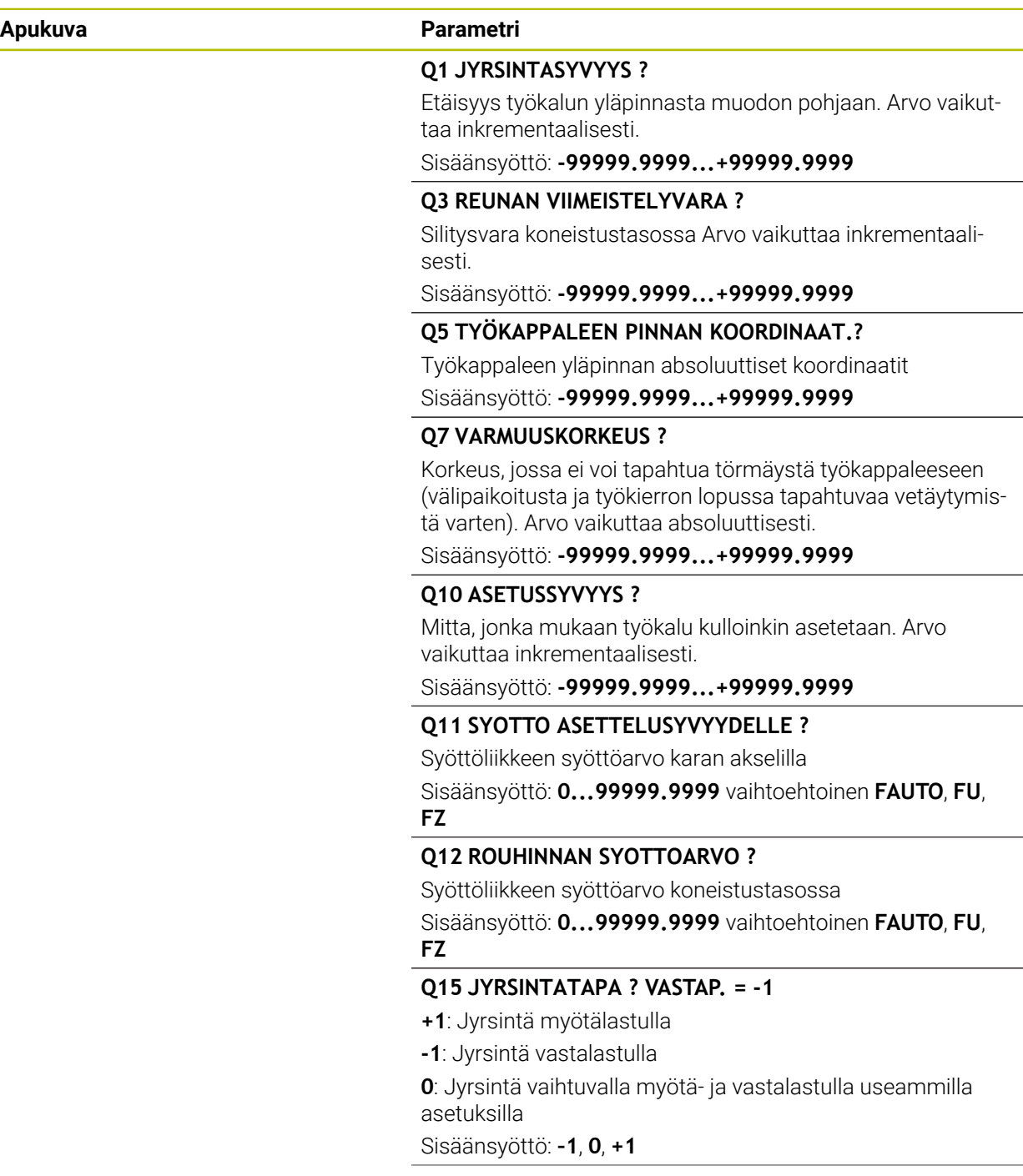

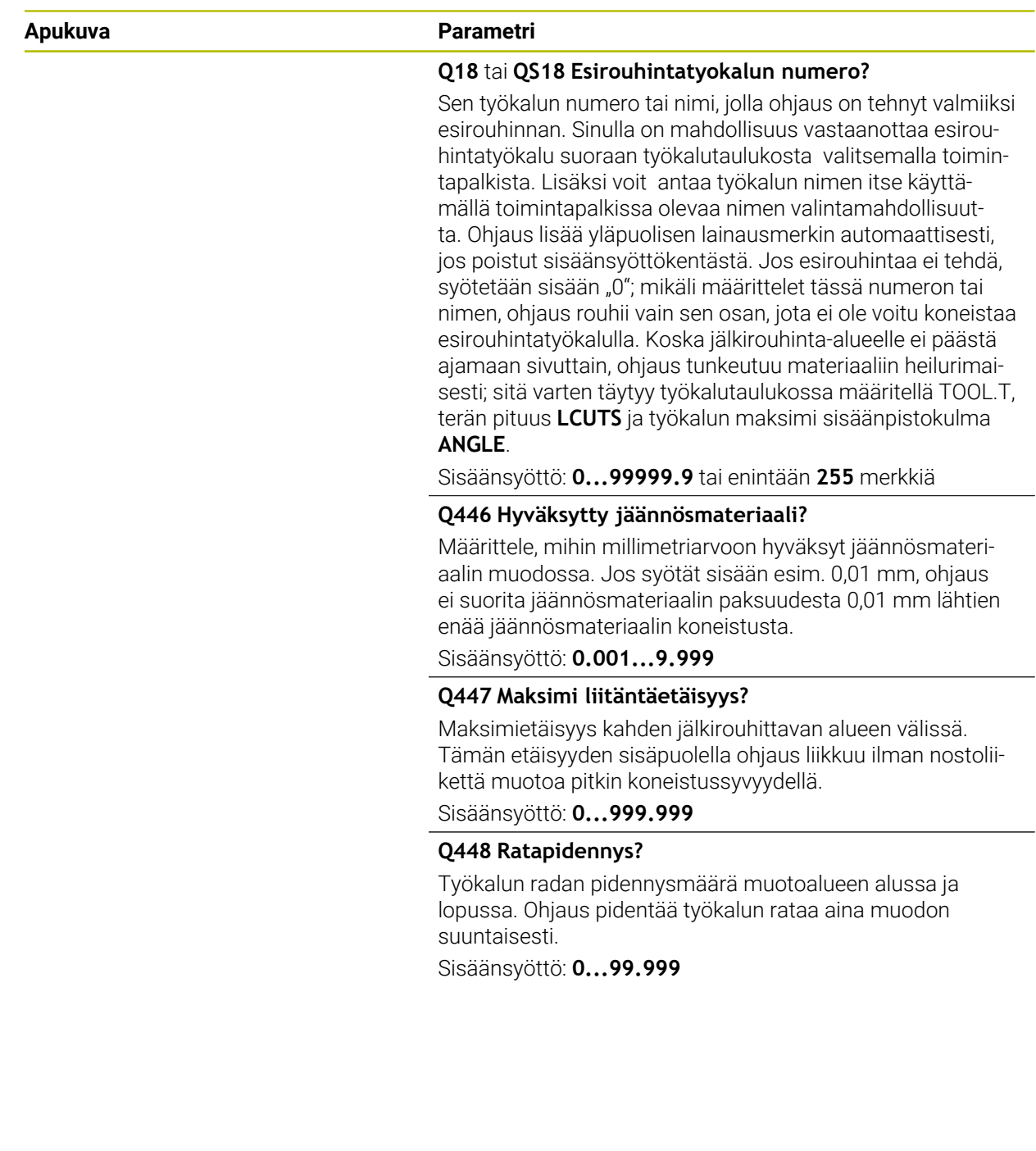

# **Esimerkki**

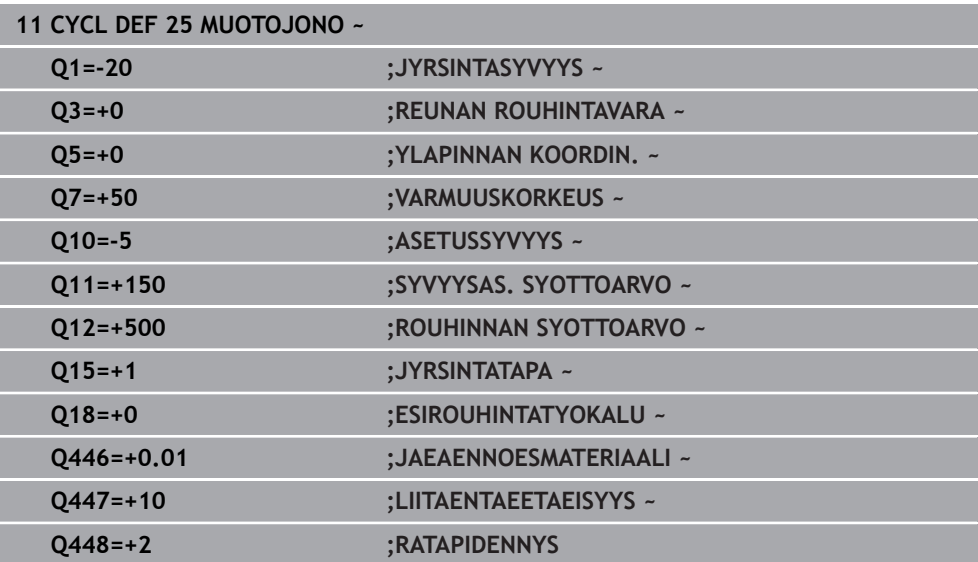

# **15.3.32 Työkierto 275 TROCHOIDAL SLOT**

#### **ISO-ohjelmointi G275**

# **Käyttö**

Tällä työkierrolla voit koneistaa - yhdessä työkierron **14 MUOTO** kanssa - avoimia ja suljettuja uria ja muotouria täydellisellä pyörrejyrsintämenetelmällä.

Pyörrejyrsinnässä voit ajaa työkalua suurella lastuamissyvyydellä ja lastuamisnopeudella, koska tasalaatuiset lastuamisolosuhteet eivät aiheuta työkaluun kulutusta lisääviä kuormituspiikkejä. Teräpaloja käyttämällä voit hyödyntää koko terän pituuden, mikä parantaa hammaskohtaisesti saavutettavaa lastuamisen tehokkuutta. Pyörrejyrsintä ei myöskään rasita niin paljon koneen mekaniikkaa. Kun yhdistät tämän jyrsintämenetelmän integroituun adaptiiviseen syötönsäätöön **AFC** (optio #45), saat aikaan merkittävää ajansäästöä.

**Lisätietoja:** ["Adaptiivinen syötönsäätö AFC \(optio #45\)", Sivu 1186](#page-1185-0)

Työkiertoparametrin valinnasta riippuen ovat käytettävissä seuraavat koneistusvaihtoehdot:

- Täydennyskoneistus: rouhinta, sivusilitys
- Vain rouhinta
- **Vain sivusilitys**

#### **Aihe: Koneistus SL-työkierroilla**

**0 BEGIN CYC275 MM**

**12 CYCL DEF 14 MUOTO**

**13 CYCL DEF 275 TROCHOIDAL SLOT**

**14 CYCL CALL M3**

...

**50 L Z+250 R0 FMAX M2 51 LBL 10**

**55 LBL 0**

...

...

**99 END PGM CYC275 MM**

# **Työkierron kulku**

#### **Rouhinta suljetulla uralla**

Suljetun uran muotokuvauksen on aina alettava suoran lauseella (**L**-lause).

- 1 Työkalu ajaa paikoituslogiikalla muotokuvauksen aloituspisteeseen ja tunkeutuu työkalutaulukossa määritellyn tunkeutumiskulman mukaisella heiluriliikeellä ensimmäiseen asetussyvyyteen. Tunkeutumismenettely määritellään parametrilla **Q366**.
- 2 Ohjaus rouhii uran kaaren muotoisilla liikkeillä muodon loppupisteeseen saakka. Kaaren muotoisen liikkeen aikana ohjaus siirtää työkalua koneistussuunnassa määrittelemäsi asetusmäärän mukaan (**Q436**). Kaarevan muotoisen liikkeen myötä- tai vastalastu määritellään parametrilla **Q351**.
- 3 Muodon loppupisteessä ohjaus ajaa työkalun varmuuskorkeuteen ja paikoittaa takaisin muotokuvauksen alkupisteeseen.
- 4 Tämä työvaihe toistetaan, kunnes määritelty uran syvyys on saavutettu

#### **Silitys suljetulla uralla**

5 Mikäli silitystyövarat on määritelty, ohjaus silittää uran seinät, ja jos määritelty, niin useammilla asetuksilla. Tällöin ohjaus saapuu uran seinään tangentiaalisella liikkeellä alkaen määritellystä aloituspisteestä. Tällöin ohjaus huomioi myötä-/ vastalastun.

#### **Rouhinta avoimella uralla**

Avoimen uran muotokuvauksen on aina alettava lähestymislauseella (**APPR**).

- 1 Työkalu ajaa paikoituslogiikalla koneistuksen aloituspisteeseen, joka määräytyy **APPR**-lauseessa määritellyn parametrin mukaan, ja paikoittaa siitä kohtisuoralla liikkeellä ensimmäiseen asetussyvyyteen
- 2 Ohjaus rouhii uran kaaren muotoisilla liikkeillä muodon loppupisteeseen saakka. Kaaren muotoisen liikkeen aikana ohjaus siirtää työkalua koneistussuunnassa määrittelemäsi asetusmäärän mukaan (**Q436**). Kaarevan muotoisen liikkeen myötä- tai vastalastu määritellään parametrilla **Q351**.
- 3 Muodon loppupisteessä ohjaus ajaa työkalun varmuuskorkeuteen ja paikoittaa takaisin muotokuvauksen alkupisteeseen.
- 4 Tämä työvaihe toistetaan, kunnes määritelty uran syvyys on saavutettu.

#### **Silitys avoimella uralla**

5 Mikäli silitystyövarat on määritelty, ohjaus silittää uran seinät, ja jos määritelty, niin useammilla asetuksilla. Näin ohjaus ajaa uran seinää pitkin lähtien **APPR**lauseessa määritellystä aloituspisteestä. Tällöin ohjaus huomioi myötä- tai vastalastun.

# *OHJE*

#### **Huomaa törmäysvaara!**

Jos olet määritellyt parametrin **posAfterContPocket** (nro 201007) kohdassa **ToolAxClearanceHeight**, ohjaus paikoittaa työkalun työkierron lopussa vain työkaluakselin suuntaiseen varmuuskorkeuteen. Ohjaus ei paikoita työkalua koneistustasossa. Huomaa törmäysvaara!

- Paikoita työkalu työkierron lopussa koneistustason kaikilla koordinaateilla, esim. **L X+80 Y+0 R0 FMAX**
- Ohjelmoi työkierron lopussa absoluuttiasema, ei inkrementaalista siirtoliikettä.
- Tämän työkierron voit toteuttaa vain koneistustilassa **FUNCTION MODE MILL**.
- SL-työkierron muistitila on rajoitettu. Voit ohjelmoida yhdessä SL-työkierrossa enintään 16384 muotoelementtiä.
- Ohjaus ei tarvitse työkiertoa **20 MUODON TIEDOT** työkierron **275** yhteydessä.
- Tämä työkierto huomioi lisätoiminnot **M109** ja **M110**. Sisä- ja ulkopuolisissa koneistuksissa ohjaus pitää sisä- ja ulkopuolisen pyöristyskaariliikkeen syöttöarvon vakiona työkalun lastuavan terän suhteen.

**Lisätietoja:** ["Syöttöarvon mukautus ympyräradoilla koodilla M109", Sivu 1319](#page-1318-0)

#### **Ohjelmointiohjeet**

- Työskentelysuunta määrää työkierron syvyysparametrin etumerkin. Jos ohjelmoit syvyydeksi 0, ohjaus ei toteuta työkiertoa.
- Käyttäessäsi työkiertoa **275 TROCHOIDAL SLOT** saat määritellä työkierrossa **14 MUOTO** vain yhden muotoaliohjelman.
- Muotoaliohjelmassa määrittelet uran keskiviivan yhdessä kaikkien käytössä olevien ratatoimintojen kanssa.
- Alkupiste ei saa olla suljetulla uralla muodon nurkassa.

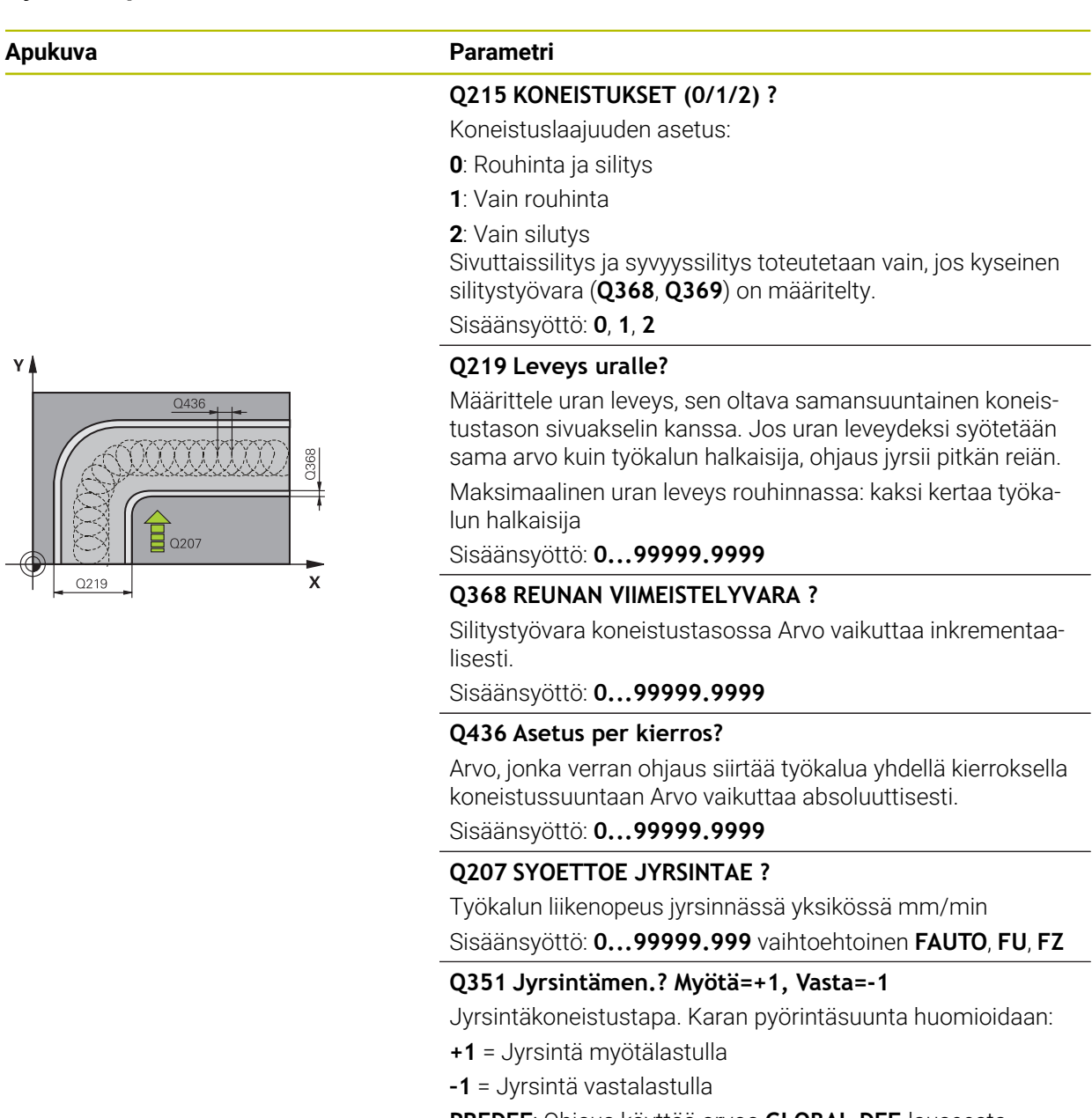

**PREDEF**: Ohjaus käyttää arvoa **GLOBAL DEF**-lauseesta.

(Jos syötät sisään 0, koneistus tapahtuu vastalastulla.)

Sisäänsyöttö: **–1**, **0**, **+1** vaihtoehtoinen **PREDEF**

#### **Apukuva Parametri**

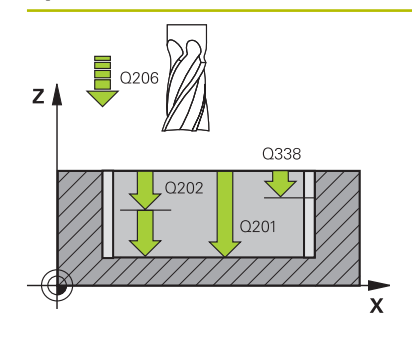

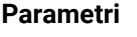

#### **Q201 SYVYYS ?**

Etäisyys työkappaleen yläpinnasta uran pohjaan. Arvo vaikuttaa inkrementaalisesti.

#### Sisäänsyöttö: **-99999.9999...+99999.9999**

#### **Q202 ASETUSSYVYYS ?**

Mitta, jonka mukaan työkalu kulloinkin asetetaan. Määrittele suurempi arvo kuin 0. Arvo vaikuttaa inkrementaalisesti.

# Sisäänsyöttö: **0...99999.9999**

#### **Q206 SYOTTO ASETTELUSYVYYDELLE ?**

Työkalun liikenopeus ajettaessa syvyysasetukseen yksikössä mm/min

Sisäänsyöttö: **0...99999.999** vaihtoehtoinen **FAUTO**, **FU**, **FZ**

#### **Q338 Viimeistelyn asetussyöttö?**

Mitta, jonka mukaan työkalu asetetaan karan akselilla silityksessä.

**Q338**=0: Silitys yhdellä asetuksella

Arvo vaikuttaa inkrementaalisesti.

Sisäänsyöttö: **0...99999.9999**

#### **Q385 Silit. syöttöarvo?**

Työkalun liikenopeus sivu- ja syvyyssilityksessä yksikössä mm/min

Sisäänsyöttö: **0...99999.999** vaihtoehtoinen **FAUTO**, **FU**, **FZ**

#### **Q200 VARMUUSRAJA ?**

Etäisyys työkalun kärjestä työkappaleen yläpintaan. Arvo vaikuttaa inkrementaalisesti.

Sisäänsyöttö: **0...99999.9999** vaihtoehtoinen **PREDEF**

### **Q203 TYÖKAPPALEEN PINNAN KOORDINAAT.?**

Työkappaleen yläpinnan koordinaatti aktiivisen nollapisteen suhteen. Arvo vaikuttaa absoluuttisesti.

#### Sisäänsyöttö: **-99999.9999...+99999.9999**

#### **Q204 2. VARMUUSETÄISYYS ?**

Työkaluakselin etäisyys, jossa ei voi tapahtua työkalun ja työkappaleen (kiinnittimen) keskinäistä törmäystä Arvo vaikuttaa inkrementaalisesti.

#### Sisäänsyöttö: **0...99999.9999** vaihtoehtoinen **PREDEF**

#### **Q366 Upotusstrategia (0/1/2)?**

Tunkeutumisen menettelytapa:

**0** = kohtisuora tunkeutuminen. Ohjaus tunkeutuu sisään kohtisuorasti riippumatta työkalutaulukossa määritellystä tunkeutumiskulmasta ANGLE.

**1** = ei toimintoa

**2** = heilurimainen sisäänpisto. Työkalutaulukossa olevan aktiivisen työkalun tunkeutumiskulman ANGLE määrittelyn oltava erisuuri kuin 0. Muuten ohjaus antaa virheilmoituksen. Sisäänsyöttö: **0**, **1**, **2** vaihtoehtoinen **PREDEF**

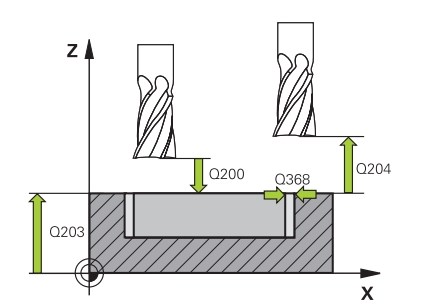

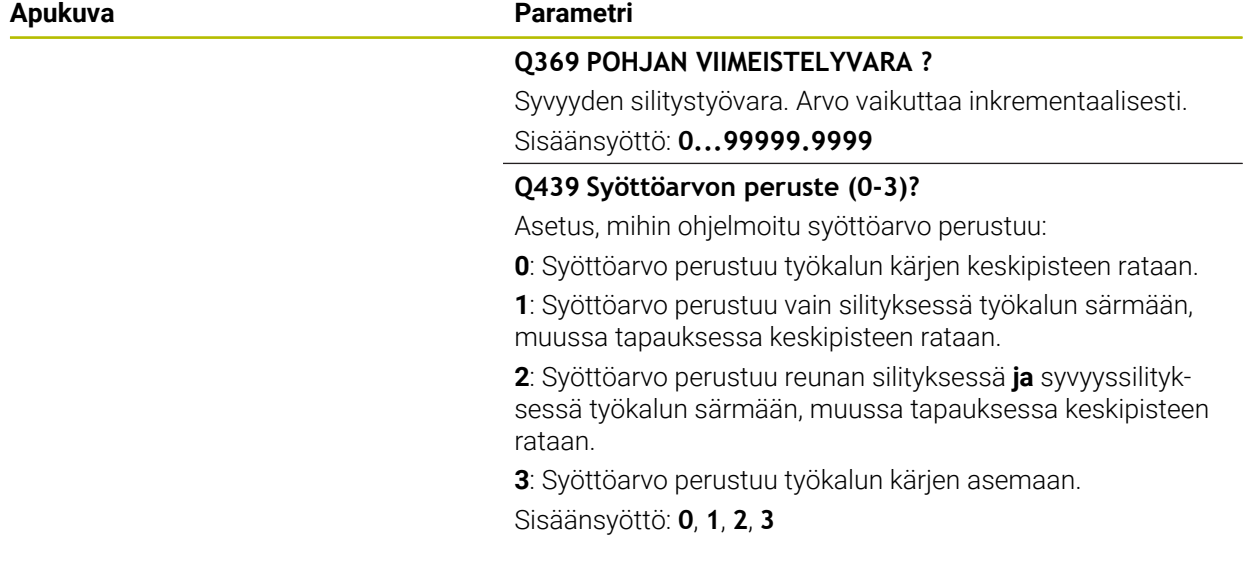

### **Esimerkki**

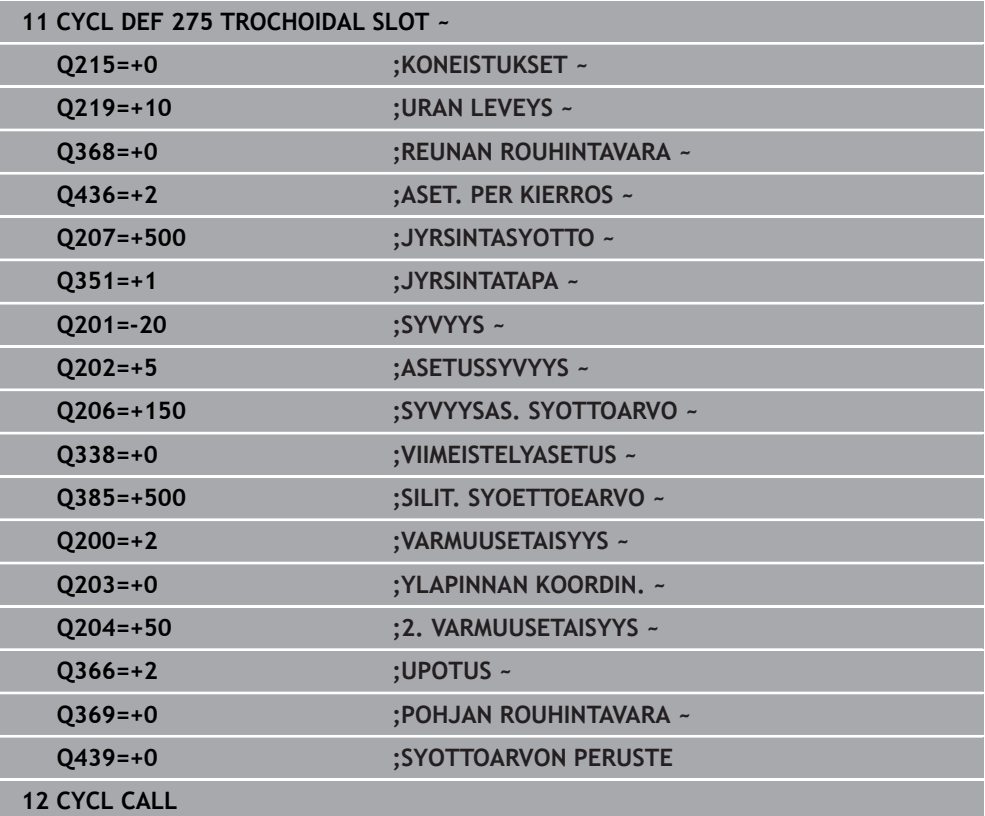

### **15.3.33 Työkierto 276 MUOTORAILO 3D**

**ISO-ohjelmointi G276**

**Käyttö**  $Z$   $\triangle$  $\overline{\mathsf{x}}$ 

Tällä työkierrolla voit koneistaa muotoja yhdessä työkierron **14 MUOTO** ja työkierron **270 MUOTORAILOTIEDOT** avoimien ja suljettujen muotojen kanssa. Voit toteuttaa myös automaattisia jäännösmateriaalin tunnistuksia. Näin voit koneistaa valmiiksi esim. sisänurkkia jälkikäteen pienemmällä työkalulla.

Työkierto **276 MUOTORAILO 3D** toimii työkiertoon **25 MUOTOJONO** verrattuna myös työkaluakselin koordinaateilla, jotka on määritelty muotoaliohjelmassa. Näin tämä työkierto voi koneistaa kolmiulotteisia muotoja.

Suosittelemme työkierron **270 MUOTORAILOTIEDOT** ohjelmointia ennen työkiertoa **276 MUOTORAILO 3D**.

#### **Työkierron kulku**

#### **Muodon koneistus ilman asetusliikettä: jyrsintäsyvyys Q1=0**

- 1 Työkalu ajaa takaisin koneistuksen alkupisteeseen. Tämä aloituspiste määräytyy ensimmäisen muotopisteen, valitun jyrsintätavan ja aiemmin määritellyn työkierron **270 MUOTORAILOTIEDOT** kuten esim. Muotoonajotapa (saapumistapa) mukaan ). Tässä ohjaus liikuttaa työkalun ensimmäiseen asetussyvyyteen.
- 2 Ohjaus saapuu muotoon aiemmin määritellyn työkierron **270 MUOTORAI-LOTIEDOT** mukaisesti ja suorittaa sen jälkeen koneistuksen muodon loppuun saakka.
- 3 Muodon lopussa tapahtuu poistumisliike työkierron **270 MUOTORAILOTIEDOT** määrittelyn mukaisesti.
- 4 Sen jälkeen ohjaus paikoittaa työkalun takaisin varmuuskorkeudelle.

#### **Muodon koneistus asetusliikkeellä: jyrsintäsyvyys Q1 erisuuri kuin 0 ja asetussyvyys Q10 määritelty.**

- 1 Työkalu ajaa takaisin koneistuksen alkupisteeseen. Tämä aloituspiste määräytyy ensimmäisen muotopisteen, valitun jyrsintätavan ja aiemmin määritellyn työkierron **270 MUOTORAILOTIEDOT** kuten esim. Muotoonajotapa (saapumistapa) mukaan ). Tässä ohjaus liikuttaa työkalun ensimmäiseen asetussyvyyteen.
- 2 Ohjaus saapuu muotoon aiemmin määritellyn työkierron **270 MUOTORAI-LOTIEDOT** mukaisesti ja suorittaa sen jälkeen koneistuksen muodon loppuun saakka.
- 3 Jos koneistus on valittu myötä- ja vastalastulla (**Q15**=0), ohjaus suorittaa heilurimaisen liikkeen. Asetusliike suoritetaan muodon loppupisteessä ja muodon aloituspisteessä. Jos **Q15** on erisuuri kuin 0, ohjaus ajaa työkalun varmuuskorkeudella takaisin koneistuksen aloituspisteeseen ja siitä seuraavaan asetussyvyyteen.
- 4 Poistumisliike tapahtuu työkierron **270 MUOTORAILOTIEDOT** määrittelyn mukaisesti.
- 5 Tämä työvaihe toistetaan, kunnes määritelty syvyys on saavutettu.
- 6 Sen jälkeen ohjaus paikoittaa työkalun takaisin varmuuskorkeudelle.

# *OHJE*

#### **Huomaa törmäysvaara!**

Jos olet määritellyt parametrin **posAfterContPocket** (nro 201007) kohdassa **ToolAxClearanceHeight**, ohjaus paikoittaa työkalun työkierron lopussa vain työkaluakselin suuntaiseen varmuuskorkeuteen. Ohjaus ei paikoita työkalua koneistustasossa. Huomaa törmäysvaara!

- Paikoita työkalu työkierron lopussa koneistustason kaikilla koordinaateilla, esim. **L X+80 Y+0 R0 FMAX**
- Ohjelmoi työkierron lopussa absoluuttiasema, ei inkrementaalista siirtoliikettä.

# *OHJE*

#### **Huomaa törmäysvaara!**

Jos paikoitat työkalun ennen työkierron kutsua esteen taakse, se voi aiheuttaa törmäyksen.

- Paikoita työkalu ennen työkierron kutsua niin, että ohjaus voi ajaa muodon aloituspisteeseen ilman törmäystä.
- Jos työkalun asema on työkierron kutsun yhteydessä varmuuskorkeuden alapuolella, ohjaus antaa virheilmoituksen.
- Tämän työkierron voit toteuttaa vain koneistustilassa **FUNCTION MODE MILL**.
- Kun käytät muotoon saapumisen ja poistumisen **APPR** ja **DEP**-lauseita, ohjaus tarkastaa, etteivät nämä saapumisen ja poistumisen lauseet vahingoita muotoa..
- Jos käytät työkiertoa **25 MUOTOJONO**, saat määritellä työkierrossa **14 MUOTO** vain yhden aliohjelman.
- Työkierron **276** yhteydessä suositellaan käytettävän työkiertoa **270 MUOTORAI-LOTIEDOT**. Työkiertoa **20 MUODON TIEDOT** ei sitä vastoin tarvita.
- SL-työkierron muistitila on rajoitettu. Voit ohjelmoida yhdessä SL-työkierrossa enintään 16384 muotoelementtiä.
- Jos koneistuksen aikana **M110** on aktiivinen, sisäpuolisesti korjatuilla ympyränkaarilla syöttöarvoa pienennetään sen mukaisesti.
- Tämä työkierto huomioi lisätoiminnot **M109** ja **M110**. Sisä- ja ulkopuolisissa koneistuksissa ohjaus pitää sisä- ja ulkopuolisen pyöristyskaariliikkeen syöttöarvon vakiona työkalun lastuavan terän suhteen.

**Lisätietoja:** ["Syöttöarvon mukautus ympyräradoilla koodilla M109", Sivu 1319](#page-1318-0)

#### **Ohjelmointiohjeet**

- Muotoaliohjelman ensimmäisessä NC-lauseessa on oltava kaikkien kolmen akselin X, Y ja Z arvot.
- Työskentelysuunta määrää työkierron syvyysparametrin etumerkin. Jos ohjelmoit syvyydeksi = 0, silloin ohjaus käyttää muotoaliohjelmassa määriteltyjä työkaluakselin koordinaatteja.
- Kun käytät paikallisia Q-parametreja **QL** muotoaliohjelmassa, sinun tulee myös osoittaa tai laskea ne muotoaliohjelman sisällä.

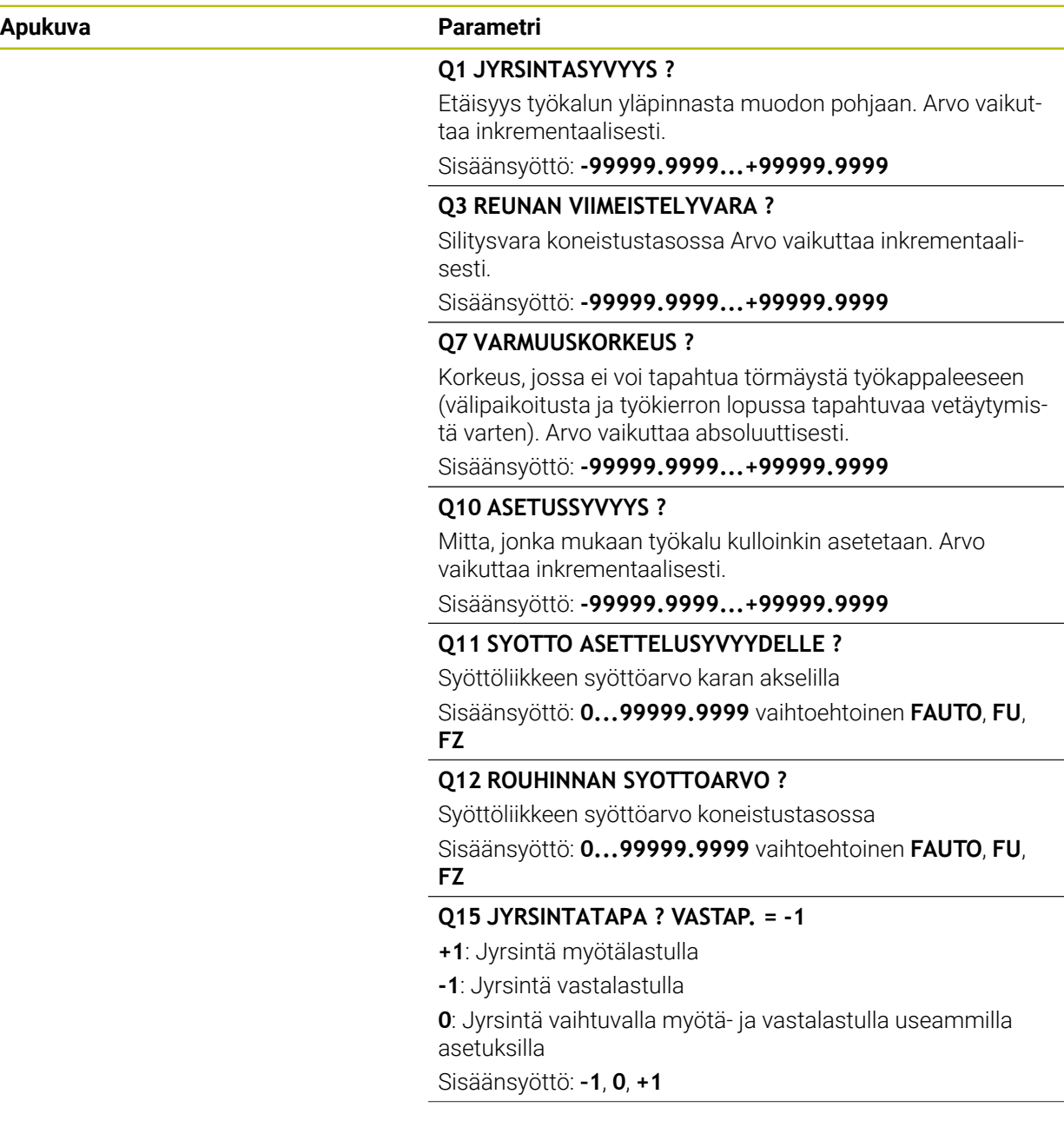

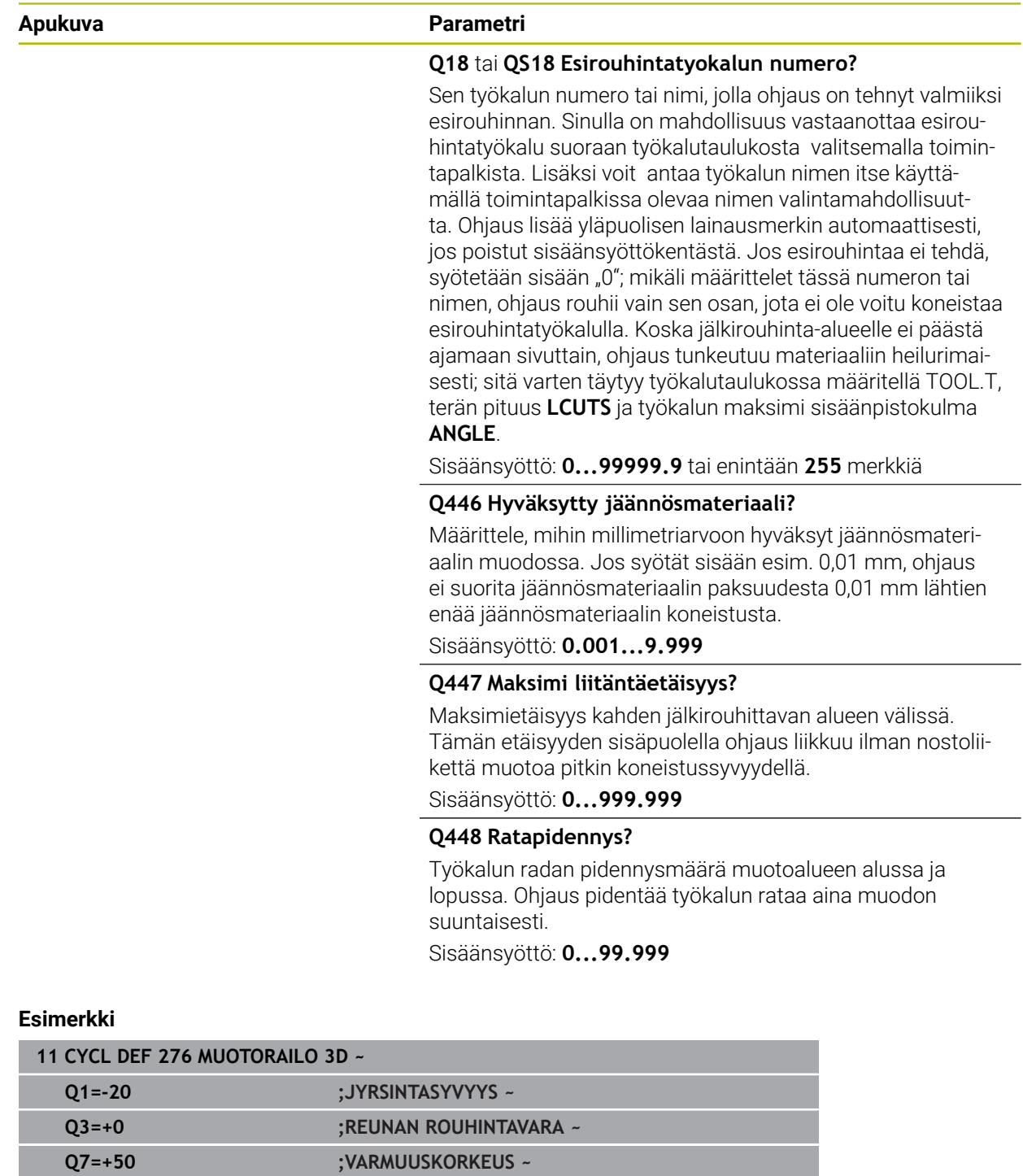

**Q10=-5 ;ASETUSSYVYYS ~**

**Q15=+1 ;JYRSINTATAPA ~**

**Q448=+2 ;RATAPIDENNYS**

**Q11=+150 ;SYVYYSAS. SYOTTOARVO ~ Q12=+500 ;ROUHINNAN SYOTTOARVO ~**

**Q18=+0 ;ESIROUHINTATYOKALU ~ Q446=+0.01 ;JAEAENNOESMATERIAALI ~ Q447=+10 ;LIITAENTAEETAEISYYS ~**

# **15.3.34 OCM-työkierrot**

# **OCM-työkierrot**

### **Yleistä**

6

Katso koneen käyttöohjekirjaa!

Tämän toiminnon vapauttaa käyttöön koneen valmistaja.

SL-työkierroilla **Optimized Contour Milling** voit yhdistää monimutkaisia muotoja osamuodoista. Ne ovat suorituskykyisempiä kuin työkierrot **22** ... **24**. OCM-työkierrot tarjoavat seuraavia lisätoimintoja:

- Rouhinnassa ohjaus noudattaa tarkalleen määriteltyä ryntökulmaa.
- Taskujen lisäksi voit koneistaa myös saarekkeita ja avoimia taskuja.

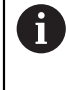

Ohjelmointi- ja käyttöohjeet:

- Voit ohjelmoida yhdessä OCM-työkierrossa enintään 16 384 muotoelementtiä.
- OCM-työkierrot suorittavat sisäisesti laajoja ja monimutkaisia laskutoimituksia ja niiden tuloksena saatuja koneistuksia. Turvallisuussyistä kannattaa ohjelma testata graafisesti! Näin voit helposti päätellä, tuleeko ohjauksen määrittämä koneistus toteutumaan oikein.

# **Ryntökulma**

Rouhinnassa ohjaus noudattaa tarkalleen määriteltyä ryntökulmaa. Ryntökulma määritellään epäsuoraan ratalimityksen avulla. Ratalimityksen maksimiarvo voi olla 1,99, mikä vastaa kulmaa lähes 180°.
#### **Muoto**

 $\mathbf i$ 

Muoto määritellään toiminnolla **CONTOUR DEF / SEL CONTOUR** tai OCMmuotokuviotyökierroilla **127x**.

Suljettuja taskuja voidaan määritellä myös työkierron **14** avulla.

Koneistuksen mittamäärittelyt, kuten jyrsintäsyvyys, työvara ja varmuuskorkeus määritellään työkierrossa **271 OCM MUOTOTIEDOT** tai muotokuviotyökierrossa **127x**.

## **CONTOUR DEF / SEL CONTOUR:**

Toiminnon **CONTOUR DEF / SEL CONTOUR** ensimmäinen muoto voi olla tasku tai rajaus. Sen jälkeen seuraavat muodot ohjelmoidaan saarekkeina tai taskuina. Avoimet taskut täytyy ohjelmoida rajauksena ja saarekkeena.

Toimi sen jälkeen seuraavasti:

- Toiminnon **CONTOUR DEF** ohjelmointi
- Määrittele ensimmäinen muoto taskuna ja toinen saarekkeena.
- Työkierron **271 OCM MUOTOTIEDOT** määrittely
- Työkiertoparametrin **Q569=1** ohjelmointi
- Ohjaus ei tulkitse ensimmäistä muotoa taskuksi, vaan avoimeksi rajaksi. Näin avoimesta rajauksesta ja sen jälkeen ohjelmoidusta saarekkeesta syntyy avoin tasku.
- Työkierron **272 OCM ROUHINTA** määrittely

Ohjelmointiohjeet:

- Sarjamuotoja, jotka ovat ensimmäisen muodon ulkopuolella, ei huomioida.
- Osamuodon ensimmäinen syvyys on työkierron syvyys. Ohjelmoitu muoto on rajoitettu tähän syvyyteen. Muut osamuodot eivät voi olla syvempiä kuin työkierron syvyys. Aloita sen vuoksi pääsääntöisesti syvimmällä taskulla.

#### **OCM-muotokuviotyökierrot:**

OCM-muotokuviotyökierroissa muotokuvio voi olla tasku, saareke tai rajaus. Jos haluat ohjelmpoida saarakkeen tai avoimen taskun, käytä työkiertoja **128x**.

Toimi sen jälkeen seuraavasti:

- Ohjelmoi ,muotokuvio työkierrolla **127x**.
- Jos ensimmäinen muotokuvio on saareke tai avoin tasku, ohjelmoi rajaustyökierto **128x**.
- Työkierron **272 OCM ROUHINTA** määrittely

**Lisätietoja:** ["OCM-työkierrot kuviomäärittelyä varten", Sivu 439](#page-438-0)

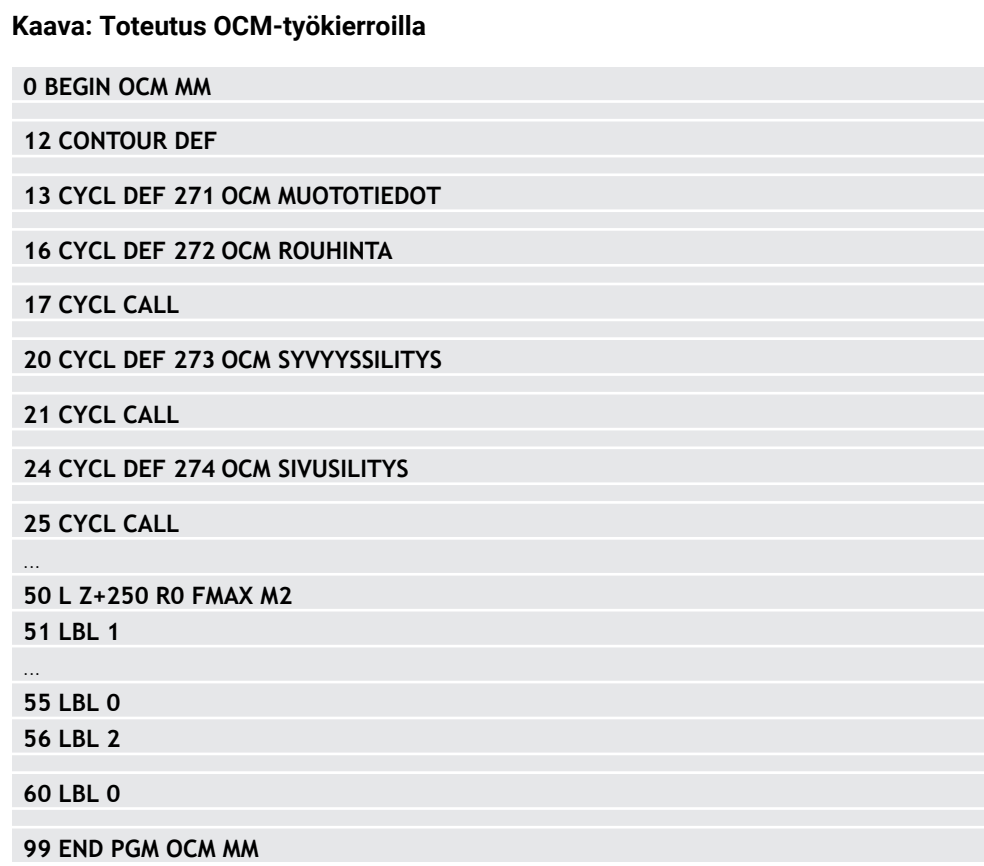

#### **Jäännösmateriaalin koneistus**

A

Rouhinnassa nämä työkierrot antavat mahdollisuuden koneistaa ensin suuremmilla työkaluilla ja poistaa loppumateriaali sen jälkeen pienemmillä työkaluilla. Myös silityksessä ohjaus ottaa huomioon aiemmin poistetun materiaalin eikä silitystyökalua ylikuormiteta.

**Lisätietoja:** ["Esimerkki: Avoin tasku ja jälkirouhinta OCM-työkiertojen yhteydessä",](#page-720-0) [Sivu 721](#page-720-0)

- $\Box$  . Jos sisänurkissa rouhinnan jälkeen jää materiaalia, käytä pienempää aineenpoiston työkalua tai määritä lisärouhinta pienemmällä työkalulla.
	- Jos et pysty poistamaan ainetta kokonaan sisänurkista, ohjaus saattaa vahingoittaa muotoa viisteityksessä. Estä muodon vahingoittuminen noudattamalla seuraavia toimenpiteitä.

#### <span id="page-651-0"></span>**Toimenpiteet sisänurkkiin jääneen materiaalin poistamiseksi**

Esimerkki näyttää muodon sisäpuolisen koneistuksen useilla työkaluilla, joiden säteet ovat suuremmat kuin ohjelmoidulla muodolla. Työkalun säteen pienenemisestä huolimatta muodon sisänurkkiin jää aineenpoiston jälkeen jäännösmateriaalia, jonka ohjaus ottaa huomioon myöhemmissä silityksissä ja viisteityksissä.

Käytä esimerkiksi seuraavia työkaluja:

- **MILL\_D20\_ROUGH**, Ø 20 mm
- **MILL\_D10\_ROUGH**, Ø 10 mm
- **MILL\_D6\_FINISH**, Ø 6 mm
- **NC\_DEBURRING\_D6**, Ø 6 mm

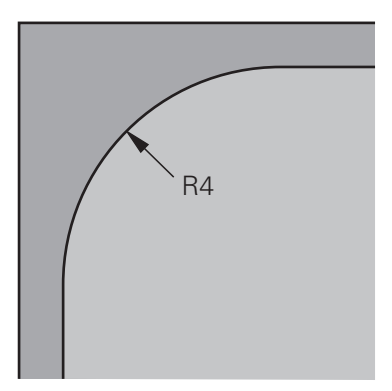

Esimerkin sisänurkat säteellä 4 mm

- Muodon esirouhinta työkalulla **MILL\_D20\_ROUGH**
- Ohjaus huomioi Q-parametrin **Q578 KERROIN SISANURKISSA**, minkä tuloksena esirouhinnan sisäpyöristyssäteeksi tulee 12 mm.

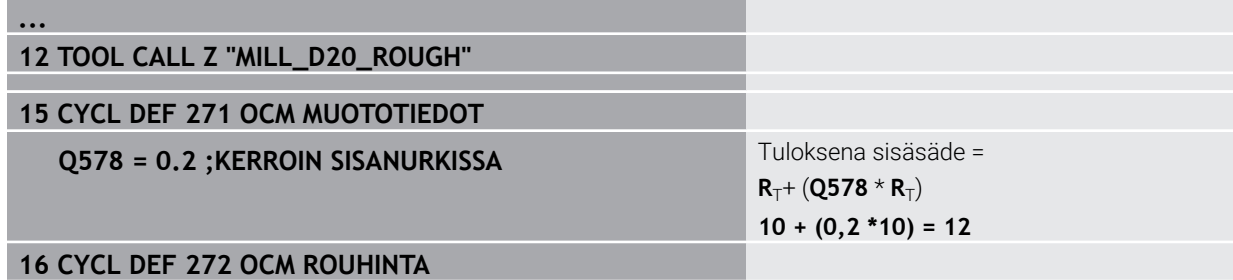

- Muodon jälkirouhinta pienemmällä työkalulla **MILL\_D10\_ROUGH**
- Ohjaus huomioi Q-parametrin **Q578 KERROIN SISANURKISSA**, minkä tuloksena sisänurkkien esirouhinnan säteeksi tulee 6 mm.

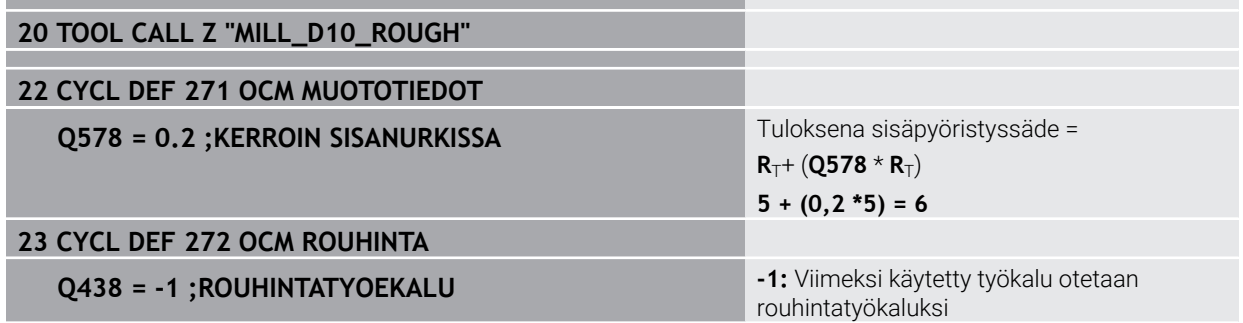

## **Silitys**

- Muodon silitys työkalulla **MILL\_D6\_FINISH**
- 3,6 mm sisäpyöristyssäteet olisivat mahdollisia silitystyökalulla. Se tarkoittaa, että silitystyökalu voi tuottaa määritellyt 4 mm sisäpyöristyssäteet. Ohjaus ottaa kuitenkin huomioon rouhintatyökalun **MILL\_D10\_ROUGH** jäännösmateriaalin. Ohjaus valmistaa muodon edellisen rouhintatyökalun sisäpyöristyssäteillä 6 mm. Näin silitysjyrsimeen ei kohdistu ylikuormitusta.

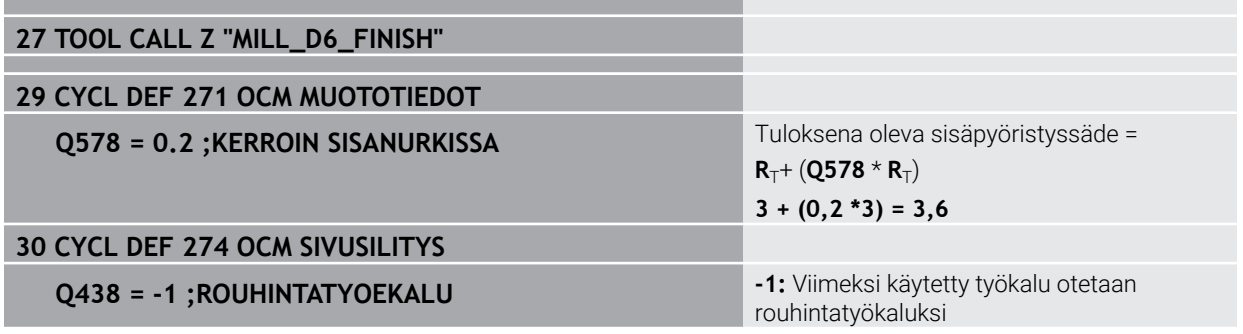

## **Viisteitys**

Muodon viisteitys: Työkiertoa määriteltäessä on määritettävä rouhintavaiheen viimeinen aineenpoistotyökalu.

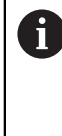

Jos hyväksyt silitystyökalun aineenpoistotyökaluksi, ohjaus rikkoo muodon. Tässä tapauksessa ohjaus olettaa, että silitysjyrsin on valmistellut muodon, jonka sisäpyöristyssäde on 3,6 mm. Silitysjyrsin on kuitenkin rajoittanut sisäpyöristyssäteen 6 millimetriin aiemman rouhintakoneistuksen vuoksi.

## **33 TOOL CALL Z "NC\_DEBURRING\_D6"**

## **35 CYCL DEF 277 OCM VIISTE**

 **QS438 = "MILL\_D10\_ROUGH" ;ROUHINTATYOEKALU** Edellisen rouhintavaiheen

aineenpoistotyökalu

## <span id="page-653-0"></span>**OCM-työkiertojen paikoituslogiikka**

Työkalu on tällä hetkellä varmuuskorkeuden yläpuolella:

- 1 Ohjaus siirtää työkalun koneistustasossa pikaliikkeellä aloituspisteeseen.
- 2 Työkalu ajaa syöttöarvolla **FMAXQ260 VARMUUSKORKEUS** ja sen jälkeen **Q200 VARMUUSETAISYYS**
- 3 Sen jälkeen ohjaus siirtää työkalua työkaluakselin suuntaisesti syöttöarvolla **Q253 SYOETOEN VAIHTO** aloituspisteeseen.

Työkalu on tällä hetkellä varmuuskorkeuden alapuolella:

- 1 Ohjaus ajaa työkalun pikaliikkeellä **Q260 VARMUUSKORKEUS**.
- 2 Työkalu ajaa syöttöarvolla **FMAX** aloituspisteeseen koneistustasossa ja se jälkeen **Q200 VARMUUSETAISYYS**.
- 3 Sen jälkeen ohjaus siirtää työkalua työkaluakselin suuntaisesti syöttöarvolla **Q253 SYOETOEN VAIHTO**

Ohjelmointi- ja käyttöohjeet: j.

- **Q260 VARMUUSKORKEUS** otetaan työkierrosta **271 OCM MUOTOTIEDOT** tai muotokuviotyökierroista.
- **Q260 VARMUUSKORKEUS** vaikuttaa vain, jos turvallinen korkeusasema on varmuusetäisyyden yläpuolella.

## **15.3.35 Työkierto 271 OCM MUOTOTIEDOT (optio #167)**

## **ISO-ohjelmointi**

**G271**

## **Käyttö**

Työkierrossa **271 OCM MUOTOTIEDOT** määritellään koneistustiedot osamuotoja sisältäville muoto- tai aliohjelmille. Sen lisäksi työkierrossa **271** on mahdollista määritellä avoin rajaus taskua varten.

## **Ohjeet**

- Tämän työkierron voit toteuttaa vain koneistustilassa **FUNCTION MODE MILL**.
- Työkierto **271** on DEF-aktiivinen, ts. työkierto **271** tulee voimaan NC-ohjelmassa heti määrittelystä alkaen.
- Työkierrossa **271** määritellyt koneistustiedot ovat voimassa työkierroille **272** ... **274**.

## **Työkiertoparametrit**

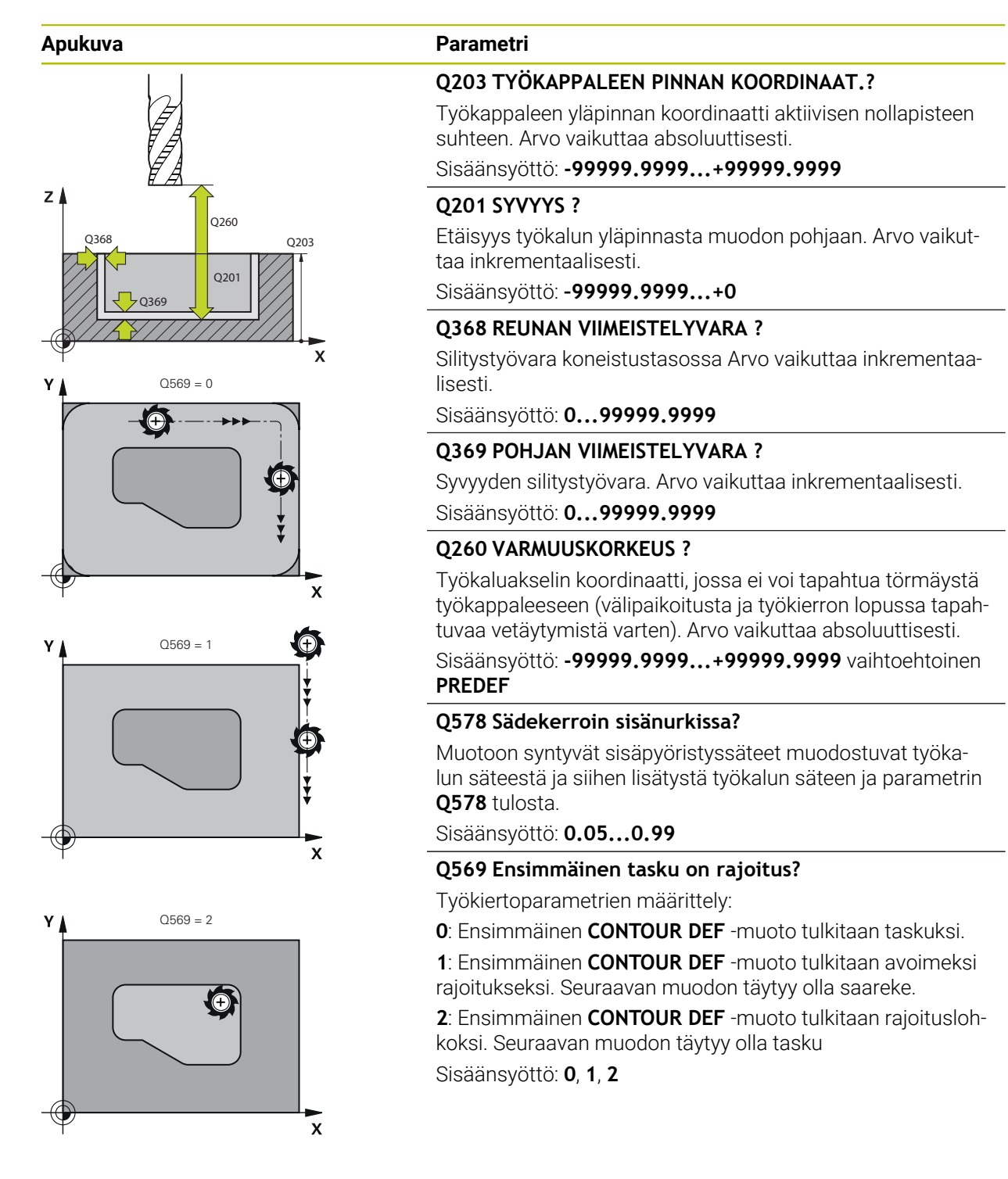

## **Esimerkki**

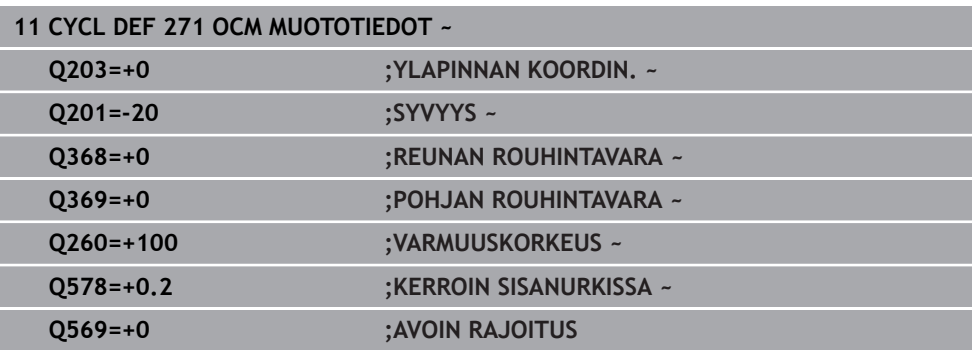

## **15.3.36 Työkierto 272 OCM ROUHINTA (optio #167)**

## **ISO-ohjelmointi G272**

## **Käyttö**

Työkierrolla 272 **272 OCM ROUHINTA** asetetaan teknologiatiedot rouhintaa varten.

Sinulla on myös mahdollisuus työskennellä **OCM**-lastuamisarvolaskimen kanssa. Laskettujen lastuamisarvojen avulla voidaan saavuttaa suuret aineenpoistomäärät aikayksikössä ja siten korkea tuottavuus.

**Lisätietoja:** ["OCM-Lastuamisarvolaskin \(optio #167\)", Sivu 662](#page-661-0)

## **Alkuehdot**

Ennen työkierron **272** kutsua on ohjelmoitava muita työkiertoja:

- **CONTOUR DEF / SEL CONTOUR**, vaihtoehtoinen työkierto **14 MUOTO**
- Työkierto **271 OCM MUOTOTIEDOT**

#### **Työkierron kulku**

- 1 Työkalu ajaa takaisin alkupisteeseen paikoituslogiikalla.
- 2 Ohjaus määrittelee alkupisteen esipaikoituksen perusteella ja ohjelmoidun muodon automaattisesti.

**Lisätietoja:** ["OCM-työkiertojen paikoituslogiikka", Sivu 654](#page-653-0)

3 Ohjaus tekee asetusliikkeen ensimmäiseen asetussyvyyteen. Asetussyvyys ja muodon koneistusjärjestys riippuu asetusmenetelmästä **Q575**.

Työkierron **271 OCM MUOTOTIEDOT** parametrin **Q569 AVOIN RAJOITUS** määrittelystä riippuen ohjaus tunkeutuu materiaaliin seuraavasti:

**Q569=0** tai **2**: Ty;kalu tunkeutuu kierukkamaista tai heilahtavaa rataa materiaaliin. Sivusilitystyövara huomioidaan.

**Lisätietoja:** ["Sisäänpistomenettely koodilla Q569=0 tai 2", Sivu 657](#page-656-0)

- **Q569=1**: Työkalu ajaa kohtisuoraan avoimen rajoituksen ulkopuolella ensimmäiseen asetussyvyyteen.
- 4 Ensimmäisellä asetussyvyydellä työkalu jyrsii jyrsintäsyöttöarvolla **Q207** muodon ulkoa sisäänpäin tai päinvastoin (parametrista **Q569** riippuen).
- 5 Seuraavassa vaiheessa ohjaus ajaa työkalun seuraavalle asetussyvyydelle ja toistaa rouhintaliikkeen, kunnes ohjelmoitu syvyys saavutetaan.
- 6 Sen jälkeen TNC ajaa työkaluakselin suuntaisesti takaisin varmuuskorkeuteen.
- 7 Jos muita muotoja on olemassa, ohjaus toistaa koneistuksen. Ohjaus ajaa sitten muotoon, jonka aloituspiste on lähinnä työkalun nykyistä asemaa (riippuen asetusmenettelystä **Q575**)
- 8 Sen jälkeen työkalu ajaa parametrilla **Q253 SYOETOEN VAIHTOQ200 VARMUUSETAISYYS** ja sen jälkeen syöttöarvolla **FMAXQ260 VARMUUSKORKEUS**.

#### <span id="page-656-0"></span>**Sisäänpistomenettely koodilla Q569=0 tai 2**

Ohjaus yrittää sisäänpistoa pääsääntöisesti kierukkaradalla. Jos se ei ole mahdollista, ohjaus tekee heilurimaisen sisäänpiston.

Sisäänpistomenettely riippuu seuraavista määrittelyistä:

- **Q207 JYRSINTASYOTTO**
- **Q568 SISAANPISTON KERROIN**
- **Q575 ASETUSMENETELMA**
- **ANGLE**
- **RCUTS**
- **Rcorr** (Työkalun säde **R** + Työkalun säteen työvara **DR**)

## **Heilurimainen:**

Tällöin heilurirata määräytyy seuraavasti:

#### Helixradius =  $R_{corr}$  – RCUTS

Sisäänpiston lopussa suoritetaan puolikaariliike, jolla saadaan riittävästi tilaa muodostuvia lastuja varten.

#### **Heiluriliikkeellä**

Tällöin heiluriliike määräytyy seuraavasti:

## L=2\*( $R_{corr}$  – RCUTS)

Sisäänpiston lopussa ohjaus suorittaa suoraviivaisen liikkeen, jolla saadaan riittävästi tilaa muodostuvia lastuja varten.

## **Ohjeet**

## *OHJE*

## **Varoitus, työkalun ja työkappaleen vaara!**

Työkierto ei huomioi jyrsintäratojen laskennassa nurkan sädettä **R2**. Vähäisestä ratojen päällekkäisyydestä huolimatta jäännösmateriaalia voi jäädä muodon pohjalle. Jäännösmateriaali voi johtaa työkappaleen ja työkalun vahingoittumiseen myöhemmän koneistuksen aikana!

- Tarkasta toiminta ja muoto simulaation avulla.
- Käytä mahdollisuuksien mukaan työkaluja ilman nurkan sädettä **R2**.
- Tämän työkierron voit toteuttaa vain koneistustilassa **FUNCTION MODE MILL**.
- Ī. Jos asetussyvyys on suurempi kuin **LCUTS**, sitä rajoitetaan ja ohjaus antaa varoituksen.
- Tämä työkierto valvoo työkalun määriteltyä hyötypituutta **LU**. Jos **LU**-arvo se on  $\blacksquare$ pienempi kuin **SYVYYS Q201**, ohjaus antaa virheilmoituksen.

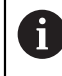

Käytä tarvittaessa keskeltä lastuavaa otsajyrsintä (DIN 844).

## **Ohjelmointiohjeet**

- **CONTOUR DEF** / **SEL CONTOUR** palauttaa viimeksi käytetyn työkalun säteen. Kun **CONTOUR DEF** / **SEL CONTOUR** -määrittelyn jälkeen haluat suorittaa koneistustyökierron parametrimäärittelylllä **Q438**=-1, ohjaus lähtee siitä, että mitään esikoneistusta ei ole vielä tapahtunut.
- m. Jos ratalimityskerroin on **Q370<1**, suositellaan myös kertoimen **Q579** ohjelmointia pienemmäksi kuin 1.

## **Työkiertoparametrit**

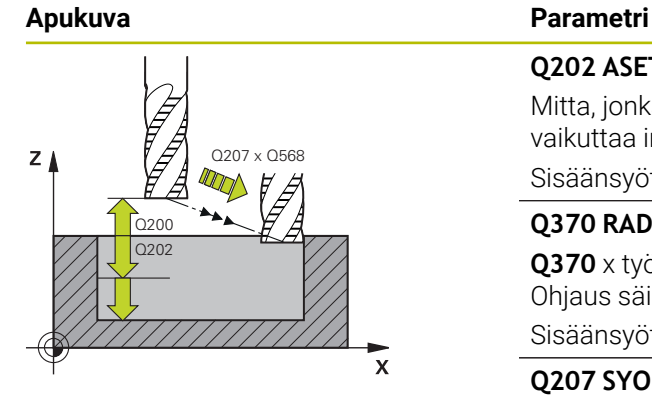

## **Q202 ASETUSSYVYYS ?**

Mitta, jonka mukaan työkalu kulloinkin asetetaan. Arvo vaikuttaa inkrementaalisesti.

Sisäänsyöttö: **0...99999.9999**

## **Q370 RADAN YLITYSKERROIN ?**

**Q370** x työkalun säde antaa sivuttaisasetuksen k suorilla. Ohjaus säilyttää tämän arvon mahdollisimman tarkasti.

Sisäänsyöttö: **0.04...1.99** vaihtoehtoinen **PREDEF**

## **Q207 SYOETTOE JYRSINTAE ?**

Työkalun liikenopeus jyrsinnässä yksikössä mm/min Sisäänsyöttö: **0...99999.999** vaihtoehtoinen **FAUTO**, **FU**, **FZ**

## **Q568 Sisäänpistosyötön kerroin?**

Kerroin, jonka verran ohjaus vähentää syöttöarvoa **Q207** syvyysasetusliikkeessä materiaaliin.

Sisäänsyöttö: **0.1...1**

## **Q253 Syötön vaihto?**

Työkalun liikenopeus saavuttaessa alkuasemaan yksikössä mm/min. Tätä syöttöarvoa käytetään työkappaleen yläpinnan koordinaattien alapuolella kuitenkin määritellyn materiaalin ulkopuolella.

Sisäänsyöttö: **0...99999.9999** vaihtoehtoinen **FMAX**, **FAUTO**, **PREDEF**

## **Q200 VARMUUSRAJA ?**

Etäisyys työkalun alareunasta työkappaleen yläpintaan. Arvo vaikuttaa inkrementaalisesti.

Sisäänsyöttö: **0...99999.9999** vaihtoehtoinen **PREDEF**

## **Q438** tai **QS438 Rouhintatyökalun numero/nimi?**

Sen työkalun numero tai nimi, jolla ohjaus on rouhinut muototaskun. Sinulla on mahdollisuus vastaanottaa esirouhintatyökalu suoraan työkalutaulukosta valitsemalla toimintapalkista . Lisäksi voit antaa työkalun nimen itse käyttämällä toimintapalkissa olevaa nimen valintamahdollisuutta. Kun poistut sisäänsyöttökentästä, ohjaus lisää yläpuoliset lainausmerkit automaattisesti.

**-1**: Viimeksi työkierrossa **272** käytetty työkalu otetaan rouhintatyökaluksi (standardimenettely).

**0:** Jos ei määritelty, syötä sisään työkalun numero säteellä 0. Se on yleensä työkalu, jonka numero on 0.

Sisäänsyöttö: **–1...+32767.9** tai enintään **255** merkkiä

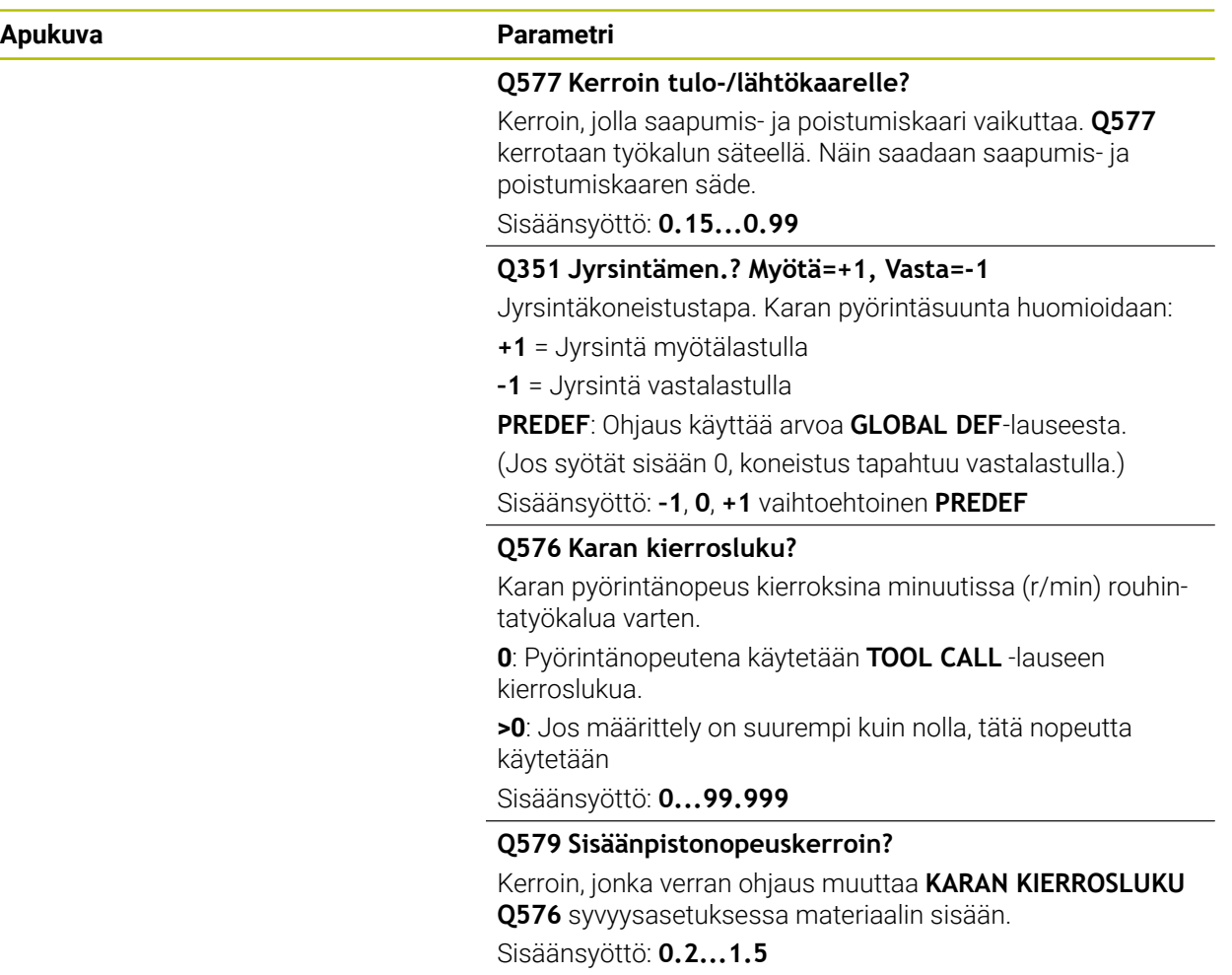

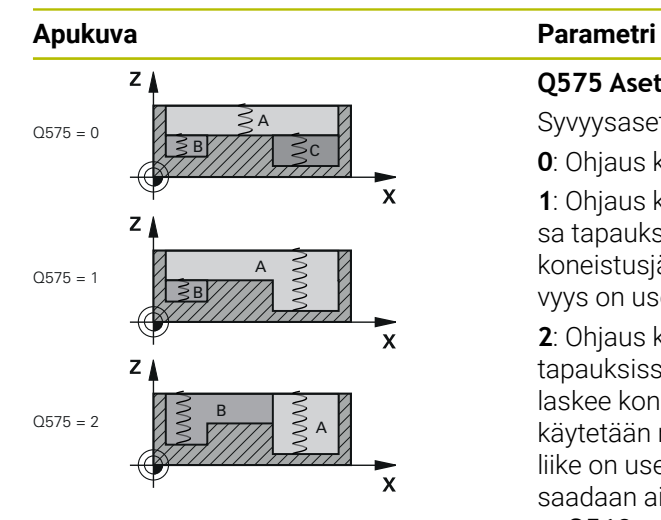

## **Q575 Asetusmenetelmä (0/1)?**

Syvyysasetuksen tyyppi:

**0**: Ohjaus koneistaa muodon ylhäältä alas

**1**: Ohjaus koneistaa muodon alhaalta ylös. Ohjaus ei kaikissa tapauksissa aloita syvimmästä taskusta. Ohjaus laskee koneistusjärjestyksen automaattisesti. Koko sisäänpistosyvyys on usein pienempi kuin menetelmässä **2**.

**2**: Ohjaus koneistaa muodon alhaalta ylös. Ohjaus ei kaikissa tapauksissa aloita syvimmästä taskusta. Tämä menetelmä laskee koneistusjärjestyksen siten, että työkalun terän pituus käytetään maksimaalisesti. Tästä syystä koko sisäänpistoliike on usein suurempi kuin menetelmässä **1**. Tällä tavoin saadaan aikaan pienempi koneistusaika riippuen parametrista **Q568**.

Sisäänsyöttö: **0**, **1**, **2**

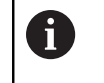

Koko sisäänpistoliike vastaa kaikkia sisäänpistoliikkeitä.

#### **Esimerkki**

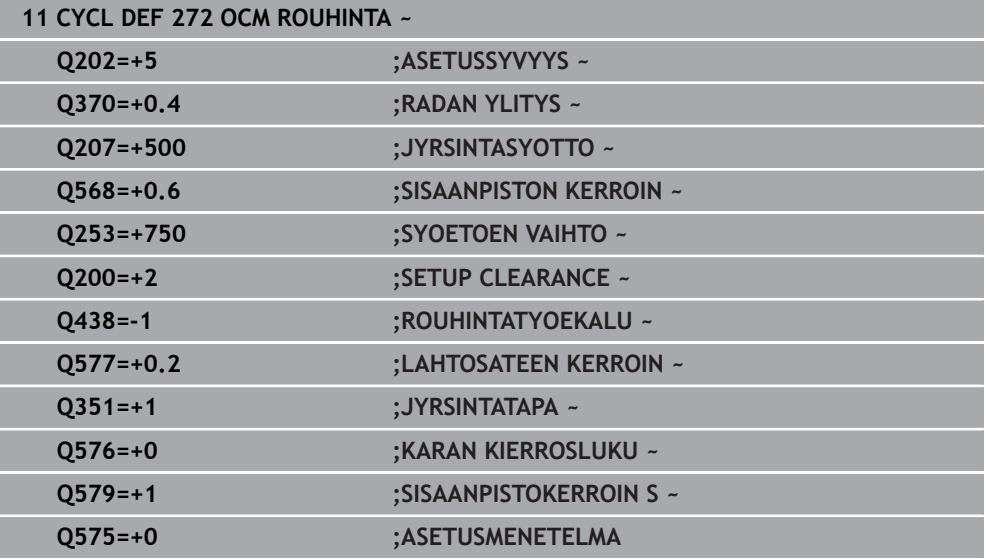

## <span id="page-661-0"></span>**15.3.37 OCM-Lastuamisarvolaskin (optio #167)**

## **OCM-lastuamisarvolaskimen perusteet**

## **Johdanto**

OCM-lastuamistietolaskin toimii määrittämällä Lastuamistiedot työkierrolle **272 OCM ROUHINTA**. Nämä tiedot määräytyvät työkappaleen materiaalin ja työkalun ominaisuuksien mukaan. Laskettujen lastuamisarvojen avulla voidaan saavuttaa suuret aineenpoistomäärät aikayksikössä ja siten korkea tuottavuus.

Lisäksi voit OCM-lastuamistietolaskin avulla vaikuttaa kohdennetusti työkalun kuormitukseen mekaanisen ja termisen kuorman liukusäätimen kautta. Näin voidaan optimoida prosessiturvallisuus, kuluminen ja tuottavuus.

**Alkuehdot**

O.

A

Katso koneen käyttöohjekirjaa!

Jotta lasketut Lastuamistiedot voitaisiin hyödyntää, tarvitaan sitä varten riittävän tehokas kara ja stabiili kone.

- Määrittelyarvot edellyttävät työkappaleen lujaa kiinnitystä.
- Määrittelyarvot edellyttävät työkalua, joka on lujasti kiinni pitimessään.
- Käytettävän työkalun täytyy sopia muokattavaan materiaaliin.

Suurilla lastuamissyvyyksillä ja suurella kierrekulmalla muodostuu suuri vetovoima työkaluakselin suunnassa. Varmista, että sinulla on riittävä työvara syvyyssuunnassa.

## **Lastuamisolosuhteiden noudattaminen**

Käytä lastuamisarvoja vain työkierrolle **272 OCM ROUHINTA**.

Vain tämä työkierto varmistaa, että haluttujen muotojen suurinta sallittua ryntökulmaa ei ylitetä.

## **Lastujen poisvienti**

## OH.JE

## **Varoitus, työkalun ja työkappaleen vaara!**

Jos lastuja ei kuljeteta pois optimaalisesti, ne voivat juuttua kiinni suurilla lastumistehoilla ahtaisiin taskuihin. On olemassa työkalurikon vaara!

Varmista optimaalinen lastujen poisto OCM-lastuamisarvolaskimen suositusten mukaisesti.

## **Prosessijäähdytys**

OCM-lastuamistietolaskin suosittelee useimmilla materiaaleilla kuivatyöstöä paineilmajäähdytyksellä. Paineilma on suunnattava suoraan lastuamiskohtaan, mieluiten työkalunpitimen läpi. Jos se ei ole mahdollista, voit jyrsiä myös sisäisellä jäähdytysnesteen syötöllä.

Käytettäessä sisäisellä jäähdytysnesteen syötöllä varustettuja työkaluja lastujen poisvienti on mahdollisesti huonompi. Se voi aiheuttaa työkalun kestoajan lyhenemisen.

## **Käyttö**

圖

#### **Lastuamistietojen laskimen avaus**

- Valitse työkierto **272 OCM ROUHINTA**.
- Valitse **OCM-lastuamistietolaskin** tehtäväpalkissa.

## **Lastuamisarvolaskimen sulkeminen**

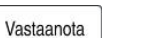

- Valitse **PÄTEÄ**.
- 

A

- 
- Ohjaus vastaanottaa määritetyt Lastuamistiedot etukäteen varattuihin työkiertoparametreihin.
- Tiedot otetaan muistiin ja tallenetaan lastuamisarvolaskimen uuden avaamisen yhteydessä.

Peruuta

- Valitse **Peruuta**.
- Nykyisiä sisäänsyöttöjä ei tallenneta.
- Ohjaus ei vastaanota mitään arvoja työkiertoon.

OCM-lastuamistietolaskin laskee asiaankuuluvat arvot näille työkiertoparametreille:

Asetussyvyys (Q202)

tai

- Ratalimitys (Q370)
- Karanopeus (Q576)
- Jyrsintätapa (Q351)

Kun työskentelet OCM-lastuamistietolaskin, näitä parametreja ei saa muokata jälkikäteen työkierrossa.

## **Lomake**

A

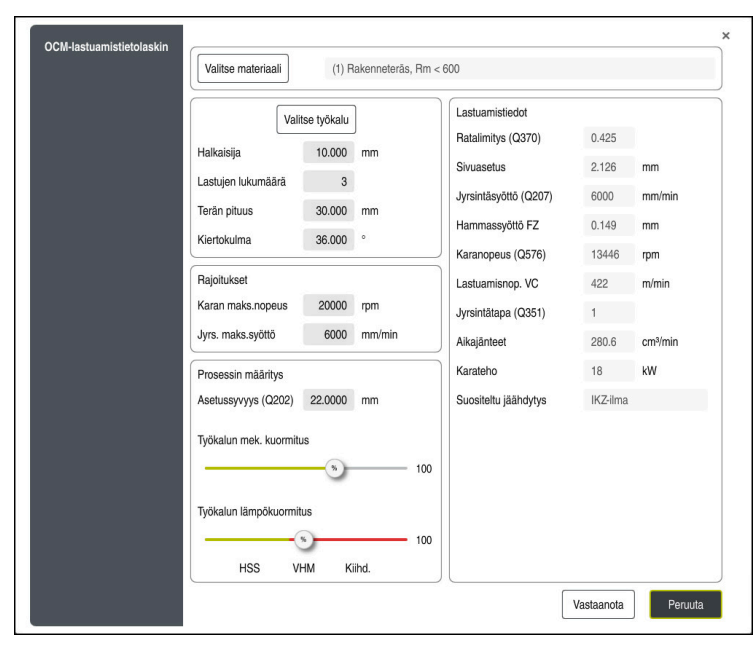

Ohjaus käyttää lomakkeessa eri värejä ja symboleja:

- $\Box$ Tummanharmaa tausta: Sisäänsyöttö tarvitaan
- Punaiset syöttöruutujen reunat ja ohjesymbolit: Puuttuvat tai väärät sisäänsyötöt  $\overline{\phantom{a}}$
- Harmaa tausta: Sisäänsyöttö ei ole mahdollinen Ì.

Työkappaleen materiaalin syöttökentät ovat harmaataustaisia. Nämä voidaan valita vain valintaluettelon kautta. Myös työkalu voidaan valita vain työkalutaulukon kautta.

#### **Työkappalemateriaali**

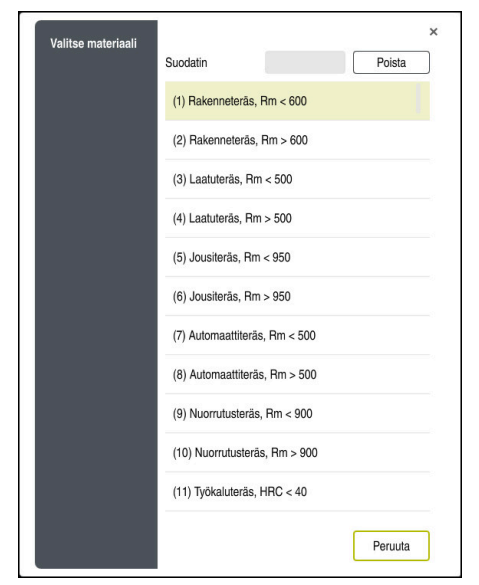

Valitse työkappaleen materiaali seuraavalla tavalla:

- Valitse näyttöpainike **Valitse materiaali**.
- Ohjaus avaa valintaluettelon, jossa esitetään erilaisia terästyyppejä, alumiini ja titaani.
- Työkappaleen materiaalin valinta
	- tai
- Syötä hakuteksti suodatinmaskiin.
- Ohjaus näyttää haetut materiaalit tai -ryhmät. Näyttöpainikkeella **Poista** palautetaan alkuperäinen valintalista.

 $\mathbf i$ 

Ohjelmointi- ja käyttöohjeet:

- Jos sinun materiaaliasi ei ole luetteloitu taulukossa, valitse sopiva materiaaliryhmä tai materiaali vastaavilla aineenpoiston ominaisuuksilla.
- Työkappalemateriaalitaulukko **ocm.xml** on hakemistossa **TNC:\system\\_calcprocess**

## **Tyokalu**

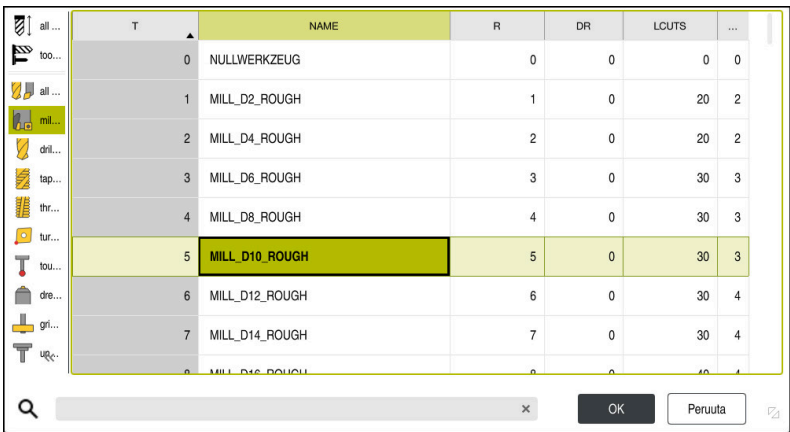

Sinulla on mahdollisuus valita työkalu työkalutaulukon **tool.t** kautta tai syöttää tiedot manuaalisesti.

Valitse työkalu seuraavalla tavalla:

- Valitse näyttöpainike **Valitse työkalu**.
- Ohjaus avaa aktiivisen työkalutaulukon **tool.t**.
- **Työkalun valinta**

tai

- Syötä työkalun nimi tai numero hakukenttään
- Vastaanota painamalla **OK**.
- Ohjaus vastaanottaa **Halkaisija**, **Lastujen lukumäärä** ja **Terän pituus** taulukosta **tool.t**.
- Määrittele **Kiertokulma**.

Valitse työkalu seuraavalla tavalla:

- Syötä **Halkaisija**.
- Määrittele **Lastujen lukumäärä**.
- Syötä **Terän pituus**.
- Määrittele **Kiertokulma**.

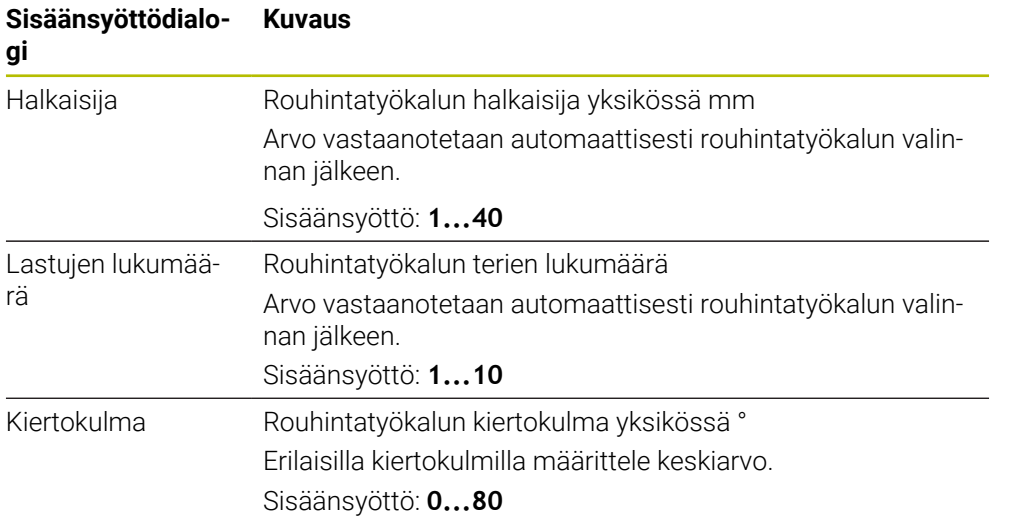

Ohjelmointi- ja käyttöohjeet:

- Voit milloin tahansa muuttaa **HalkaisijaLastujen lukumäärä** ja **Terän pituus**. Muutettuja arvoja **ei** kirjoiteta uudelleen työkalutaulukkoon **tool.t**!
- Kiertokulma on työkalun kuvauksessa, esim. työkalunvalmistajan työkaluluettelossa.

## **Rajoitus**

A

Rajoitukset varten täytyy määritellä karan maksimikierrosluku ja jyrsinnän maksimisyöttöarvo. Lasketut Lastuamistiedot rajataan tähän arvoon.

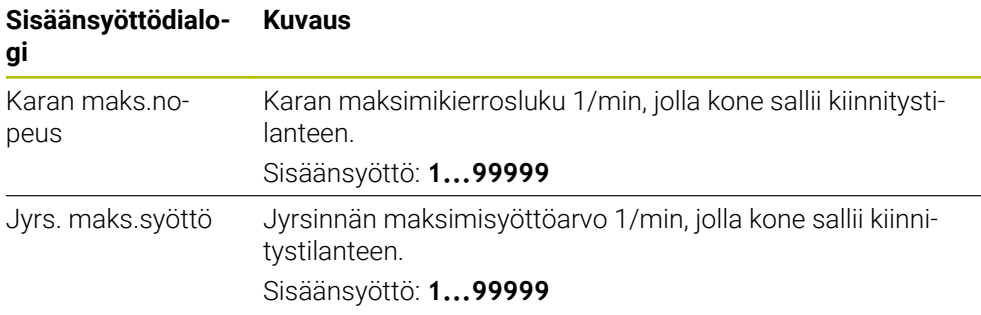

## **Prosessin määritys**

Prosessin määritys varten täytyy määritellä Asetussyvyys (Q202) sekä mekaaninen ja terminen kuormitus:

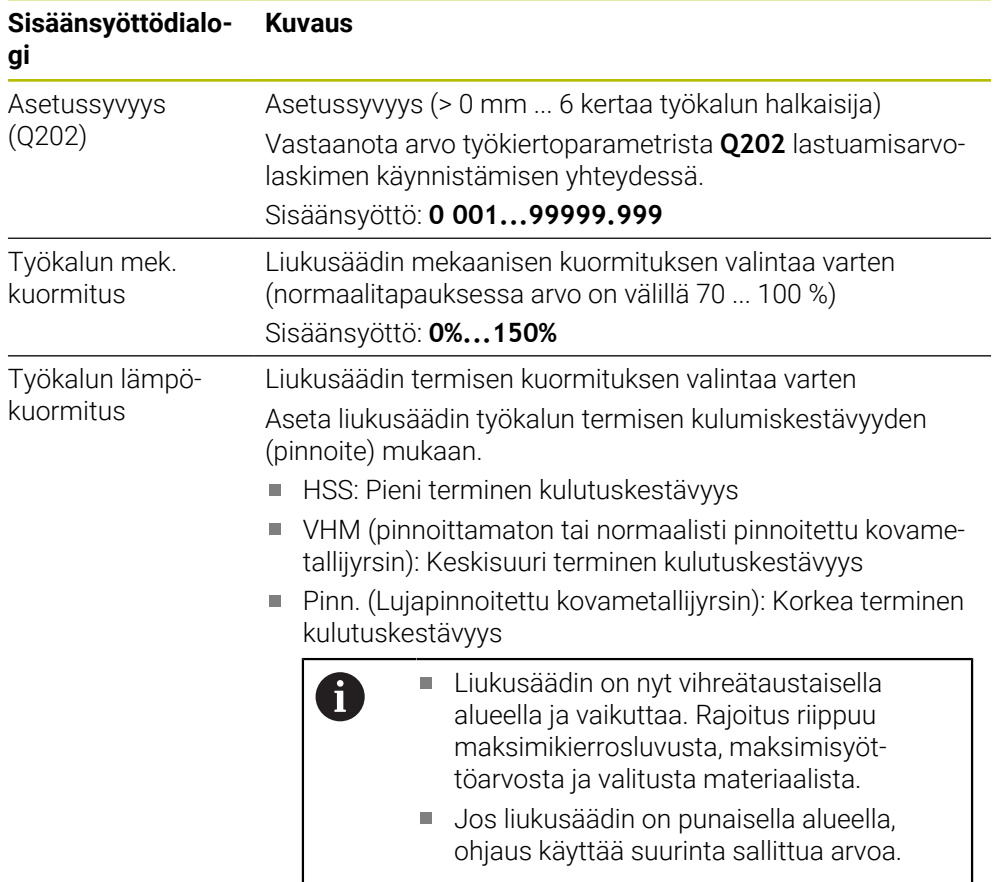

#### Sisäänsyöttö: **0%...200%**

**Lisätietoja:** ["Prosessin määritys ", Sivu 669](#page-668-0)

## **Lastuamistiedot**

Ohjaus näyttää luvussa Lastuamistiedot laskettuja arvoja. Seuraavat Lastuamistiedot vastaanotetaan lisäksi asetussyvyyteen **Q202** vastaavassa työkiertoparametrissa:

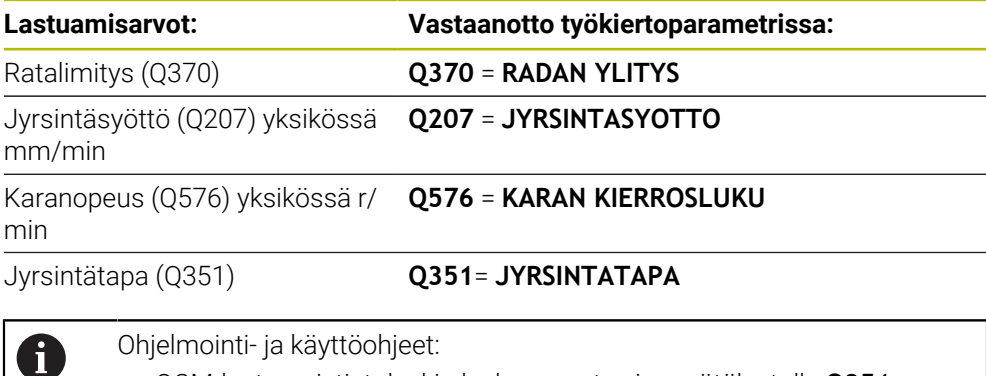

- OCM-lastuamistietolaskin laskee arvot vain myötälastulle **Q351**= +1. Tästä syystä se vastaanottaa aina arvon **Q351**= +1 työkiertoparametriin.
- OCM-lastuamistietolaskin tasaa lastuamistiedot työkierron sisäänsyöttöalueella. Jos arvot alittavat tai ylittävät sisäänsyöttöalueet, parametri on korostettu punaisella OCM-lastuamistietolaskin. Lastuamisarvoja ei voida siirtää työkiertoon.

Seuraavat lastuamisarvot ovat tiedoksi ja suositeltuja:

- Sivuasetus yksikössä mm
- Hammassyöttö FZ yksikössä mm
- Lastuamisnop. VC yksikössä m/min
- Aikajänteet yksikössä cm<sup>3</sup>/min
- Karateho yksikössä kW
- Suositeltu jäähdytys

Näiden arvojen avulla voit arvioida, voiko koneesi mukautua näihin lastuamisolosuhteisiin.

## <span id="page-668-0"></span>**Prosessin määritys**

 $\mathbf{H}$ 

Molemmat mekaanisen ja termisen kuormituksen liukusäätimet ovat sidonnaisia teriin vaikuttavien prosessivoimien ja lämpötilojen kanssa. Suuremmat arvot lisäävät aineenpoistomäärää aikayksikössä mutta aiheuttavat suuremman kuormituksen. Säätimen siirtäminen mahdollistaa erilaisia prosessimäärityksiä.

#### **Maksimaalinen aineenpoistomäärä aikayksikössä**

Suurimman aineenpoistomäärän saavuttamiseksi aikayksikössä aseta mekaanisen kuormituksen liukusäädin arvoo 100 % ja termisen kuormituksen liukusäädin työkalun pinnoitteen mukaan.

Jos määritellyt rajaukset sallivat, työkalun lastuamisarvot ylittyvät mekaanisella ja termisellä kuormitettavuusrajallaan. Suurilla työkalun halkaisijoilla (D>=16 mm) voi vaatimuksena olla erittäin korkeita karan tehoja.

Teoreettisesti odotettu karan teho voidaan ottaa lastuamisarvojen tulosteesta.

Jos sallittu karan teho ylitetään, voit pienentää mekaanisen kuormituksen ja tarvittaessa asetussyvyyden (a<sub>p</sub>) liukusäätimen asetuksia.

Huomaa, että kara ei saavuta nimellistehoa nimellisen kierrosluvun alapuolella ja erittäin suurilla kierrosluvuilla.

Jos haluat saavuttaa korkean aineenpoistomäärän aikayksikössä, on myös huomioitava optimaalinen lastujen poistuminen.

#### **Pienetynyt kuormitus ja vähäinen kuluminen**

Mekaanisen kuormituksen ja termisen kulumisen vähentämiseksi pienennä mekaaninen kuormitus arvoon 70 %. Pienennä terminen kuormitus arvoon, joka vastaa 70 % työkalun pinnoitteesta.

Nämä asetukset asettavat työkalulle tasapainoisen mekaanisen ja termisen kuormituksen. Työkalun kestoaika ei saavuta yleistä maksimiaikaa. Pienempi mekaaninen kuormitus mahdollistaa rauhallisemman ja tärinättömämmän prosessin.

## **Optimaalisen tuloksen tavoittelu**

Jos määritetyt Lastuamistiedot eivät saa aikaan tyydyttävää lastuamisprosessi, siihen voi olla useita syitä.

## **Liian korkea mekaaninen kuormitus**

Mekaanisella ylikuormituksella on ensin vähennettävä prosessivoimaa.

Seuraavat havainnot viittaavat mekaaniseen ylikuormitukseen:

- Terän särmän murtumat työkalussa
- Työkalun varren katkeaminen
- Liian suuri karan vääntömomentti tai liian suuri karateho
- Liian suuret aksiaali- ja säteisvoimat karan laakerilla
- Ei-toivotut värähtelyt tai tärinät
- Värähtelyjä kevyellä kiinnityksellä
- Värähtelyjä pitkävartisella työkalulla

#### **Liian korkea terminen kuormitus**

Mekaanisella ylikuormituksella on ensin alennettava prosessilämpötilaa.

Seuraavat havainnot viittaavat työkalun termiseen ylikuormitukseen:

- Liian suuri kuoppakuluminen rintapinnassa
- Työkalu hehkuu
- Sulaneet terän särmät (erittäin vaikeasti lastuttavilla materiaaleilla, esim. titaanilla)

#### **Liian pieni aineenpoistomäärä aikayksikössä**

Jos koneistusaika on liian pitkä ja sitä on vähennettävä, aineenpoistomäärä aikayksikössä voidaan lisätä suurentamalla kummankin liukusäätimen asetusta.

Jos sekä koneessa että työkalussa on vielä potentiaalia, suosittelemme suurentamaan ensin prosessilämpötilan liukusäätimen asetusta. Sen jälkeen voit vielä tarvittaessa korottaa myös prosessivoimien liukusäätimen asetusta.

#### **Korjaavia toimenpiteitä ongelmatilanteisiin**

Seuraavissa taulukoissa esitetään mahdolliset vikatapahtumat ja niiden korjaustoimenpiteet.

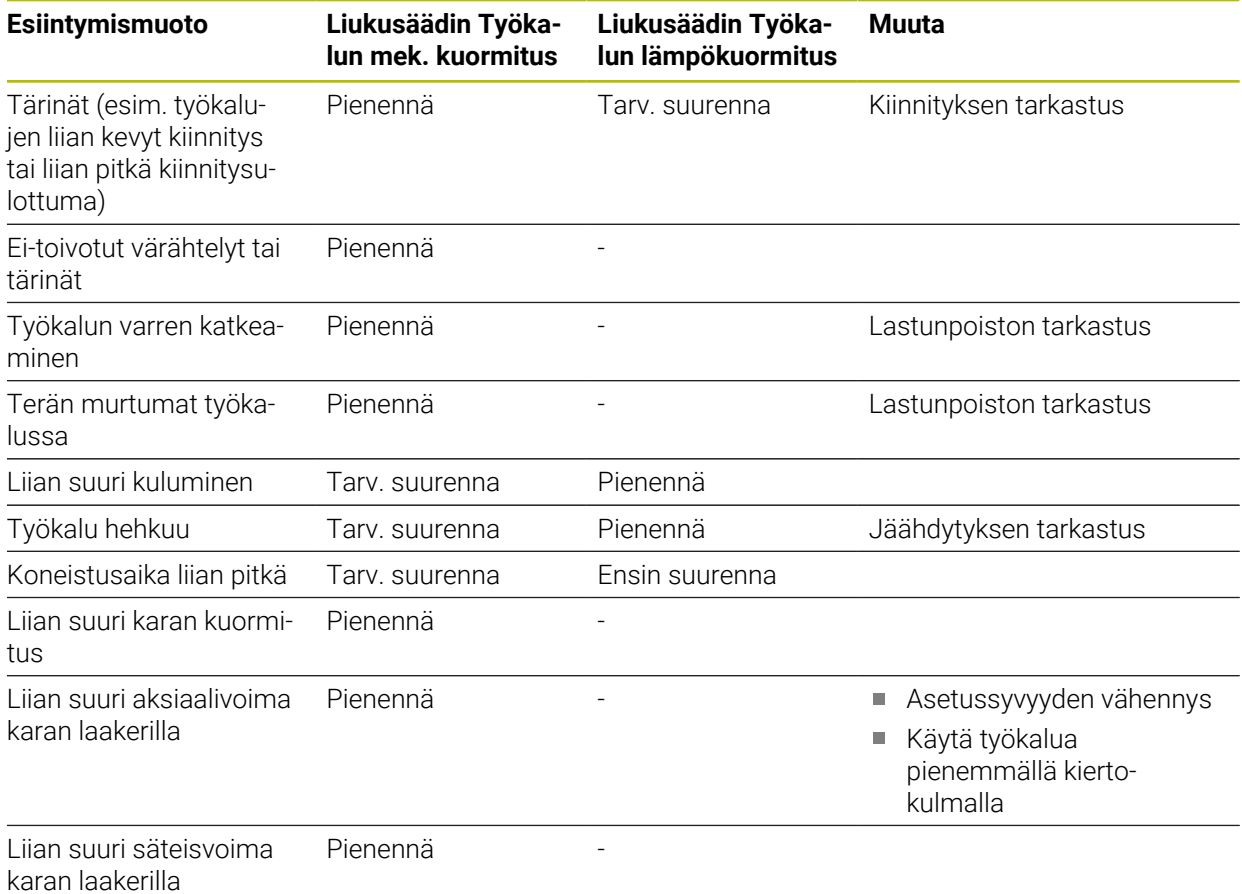

## **15.3.38 Työkierto 273 OCM SYVYYSSILITYS (optio #167)**

## **ISO-ohjelmointi G273**

## **Käyttö**

Työkierrolla **273 OCM SYVYYSSILITYS** silitetään työkierrossa **271** ohjelmoitu syvyyden työvara.

## **Alkuehdot**

Ennen työkierron **273** kutsua on ohjelmoitava muita työkiertoja:

- **CONTOUR DEF / SEL CONTOUR**, vaihtoehtoinen työkierto **14 MUOTO**
- Työkierto **271 OCM MUOTOTIEDOT**
- tarv. työkierto **272 OCM ROUHINTA**

## **Työkierron kulku**

- 1 Työkalu ajaa takaisin alkupisteeseen paikoituslogiikalla. **Lisätietoja:** ["OCM-työkiertojen paikoituslogiikka", Sivu 654](#page-653-0)
- 2 Sen jälkeen seuraa työkaluakselin liike syöttöarvolla **Q385**.
- 3 Ohjaus ajaa työkalun pehmeästi (pystytasoinen tangentiaalinen liityntä) koneistettavaan pintaan, mikäli sitä varten on olemassa riittävästi tilaa. Ahtaissa tiloissa ohjaus ajaa työkalun kohtisuorasti koneistussyvyyteen.
- 4 Rouhinnassa jyrsitään jäljelle jäänyt silitystyövara.
- 5 Sen jälkeen työkalu ajaa parametrilla **Q253 SYOETOEN VAIHTOQ200 VARMUUSETAISYYS** ja sen jälkeen syöttöarvolla **FMAXQ260 VARMUUSKORKEUS**

## **Ohjeet**

## *OHJE*

## **Varoitus, työkalun ja työkappaleen vaara!**

Työkierto ei huomioi jyrsintäratojen laskennassa nurkan sädettä **R2**. Vähäisestä ratojen päällekkäisyydestä huolimatta jäännösmateriaalia voi jäädä muodon pohjalle. Jäännösmateriaali voi johtaa työkappaleen ja työkalun vahingoittumiseen myöhemmän koneistuksen aikana!

- Tarkasta toiminta ja muoto simulaation avulla.
- Käytä mahdollisuuksien mukaan työkaluja ilman nurkan sädettä **R2**.
- Tämän työkierron voit toteuttaa vain koneistustilassa **FUNCTION MODE MILL**.
- Ohjaus määrittää silityksen alkupisteen itsenäisesti. Alkupiste riippuu siitä, mihin kohtaan muotoa se sopii.
- Ohjaus toteuttaa silityksen työkierrolla **273** aina myötälastuna.
- Tämä työkierto valvoo työkalun määriteltyä hyötypituutta **LU**. Jos **LU**-arvo se on pienempi kuin **SYVYYS Q201**, ohjaus antaa virheilmoituksen.

## **Ohjelmointiohjeet**

Jos ratalimityskerroin määritellään suuremmaksi kuin 1, työkappaleeseen voi jäädä materiaalia. Muoto syytä tarkastaa testausgrafiikalla ja tarvittaessa muutettava limityskerrointa. Näin saadaan aikaan erilainen lastunjako, joka useimmiten johtaa toivottuun lopputulokseen.

## **Työkiertoparametrit**

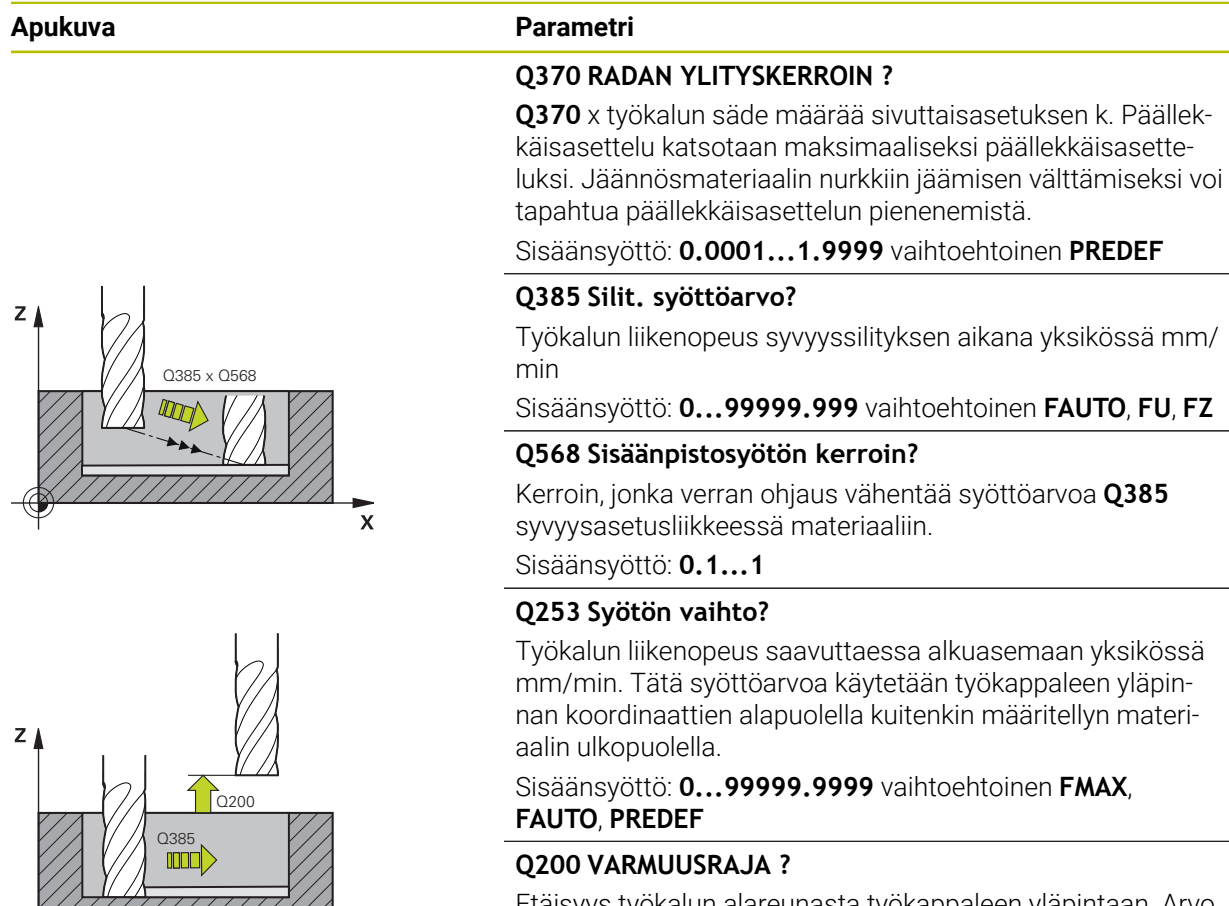

 $\mathbf{x}$ 

Etäisyys työkalun alareunasta työkappaleen yläpintaan. Arvo vaikuttaa inkrementaalisesti.

Sisäänsyöttö: **0...99999.9999** vaihtoehtoinen **PREDEF**

## **Q438** tai **QS438 Rouhintatyökalun numero/nimi?**

Sen työkalun numero tai nimi, jolla ohjaus on rouhinut muototaskun. Sinulla on mahdollisuus vastaanottaa esirouhintatyökalu suoraan työkalutaulukosta valitsemalla toimintapalkista . Lisäksi voit antaa työkalun nimen itse käyttämällä toimintapalkissa olevaa nimen valintamahdollisuutta. Kun poistut sisäänsyöttökentästä, ohjaus lisää yläpuoliset lainausmerkit automaattisesti.

**-1:** Viimeksi käytetty työkalu otetaan rouhintatyökaluksi (standardimenettely).

Sisäänsyöttö: **–1...+32767.9** tai enintään **255** merkkiä

## **Apukuva Parametri**  $Q595 = 0$ **Q595 Menetelmä (0/1)?** Ÿ Koneistusmenetelmä silityksessä **0**: Tasaetäisyysmenetelmä = Vakiona pysyvät rataetäisyydet **1**: Menetelmä, jossa ryntökulma on vakio Sisäänsyöttö: **0**, **1 Q577 Kerroin tulo-/lähtökaarelle?** Kerroin, jolla saapumis- ja poistumiskaari vaikuttaa. **Q577**  $\overline{\mathsf{x}}$ kerrotaan työkalun säteellä. Näin saadaan saapumis- ja poistumiskaaren säde.  $Q595 = 1$ Y Sisäänsyöttö: **0.15...0.99**  $\mathbf{\overline{x}}$

## **Esimerkki**

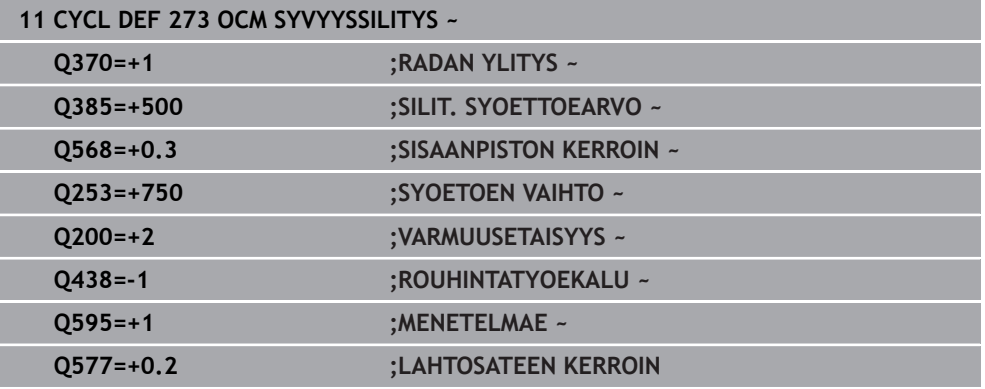

## HEIDENHAIN | TNC7 | Käyttäjän käsikirjan kokopainos | 10/2022 **673**

## **15.3.39 Työkierto 274 OCM SIVUSILITYS (optio #167)**

**ISO-ohjelmointi G274**

## **Käyttö**

Työkierrolla **274 OCM SIVUSILITYS** silitetään työkierrossa **271** ohjelmoitu sivusilitysvara. Tämän työkierron voit suorittaa myötälastulla tai vastalastulla. Työkiertoa **274** voidaan käyttää myös muodon jyrsintään.

Toimi sen jälkeen seuraavasti:

- Määrittele jyrsittävä muoto yksittäisenä saarekkeena (ilman taskun rajoitusta)
- Syötä työkierron **271** silitystyövaraksi (**Q368**) suurempi arvo kuin silitystyövaran **Q14** ja käytettävän työkalun säteen summa.

## **Alkuehdot**

Ennen työkierron **274** kutsua on ohjelmoitava muita työkiertoja:

- **CONTOUR DEF / SEL CONTOUR**, vaihtoehtoinen työkierto **14 MUOTO**
- Työkierto **271 OCM MUOTOTIEDOT**
- tarv. työkierto **272 OCM ROUHINTA**
- tarv. työkierto **273 OCM SYVYYSSILITYS**

## **Työkierron kulku**

- 1 Työkalu ajaa takaisin alkupisteeseen paikoituslogiikalla.
- 2 Ohjaus paikoittaa työkalun osan päälle aloitusaseman lähtöpisteeseen. Tämä tason asema määräytyy tangentiaalisen ympyräradan mukaan, jota pitkin ohjaus ajaa työkalun muotoon.

**Lisätietoja:** ["OCM-työkiertojen paikoituslogiikka", Sivu 654](#page-653-0)

- 3 Sen jälkeen ohjaus ajaa työkalun syvyysasetuksen syöttöarvolla ensimmäiseen asetussyvyyteen.
- 4 Ohjaus ajaa tangentiaalisen kierukkakaaren mukaisesta rataa muotoon ja muodosta pois, kun koko muoto on silitetty. Tällöin jokainen osamuoto silitetään erikseen.
- 5 Sen jälkeen työkalu ajaa syöttöarvolla **Q253 SYOETOEN VAIHTOQ200 VARMUUSETAISYYS** ja sen jälkeen syöttöarvolla **FMAXQ260 VARMUUSKORKEUS**

## **Ohjeet**

- Tämän työkierron voit toteuttaa vain koneistustilassa **FUNCTION MODE MILL**.
- Ohjaus määrittää silityksen alkupisteen itsenäisesti. Alkupiste riippuu muodon paikkaolosuhteista ja työkierrossa **271** ohjemoidusta työvarasta.
- Tämä työkierto valvoo työkalun määriteltyä hyötypituutta **LU**. Jos **LU**-arvo se on pienempi kuin **SYVYYS Q201**, ohjaus antaa virheilmoituksen.
- Voit suorittaa työkierron hiomatyökalulla.
- Tämä työkierto huomioi lisätoiminnot **M109** ja M110. Sisä- ja ulkopuolisissa koneistuksissa ohjaus pitää sisä- ja ulkopuolisen pyöristyskaariliikkeen syöttöarvon vakiona työkalun lastuavan terän suhteen.

**Lisätietoja:** ["Syöttöarvon mukautus ympyräradoilla koodilla M109", Sivu 1319](#page-1318-0)

## **Ohjelmointiohjeet**

Sivutyövara **Q14** säilyy edelleen silityksen jälkeen. Tämän työvaran tulee kuitenkin olla pienempi kuin työvara työkierrossa **271**.

## **Työkiertoparametrit**

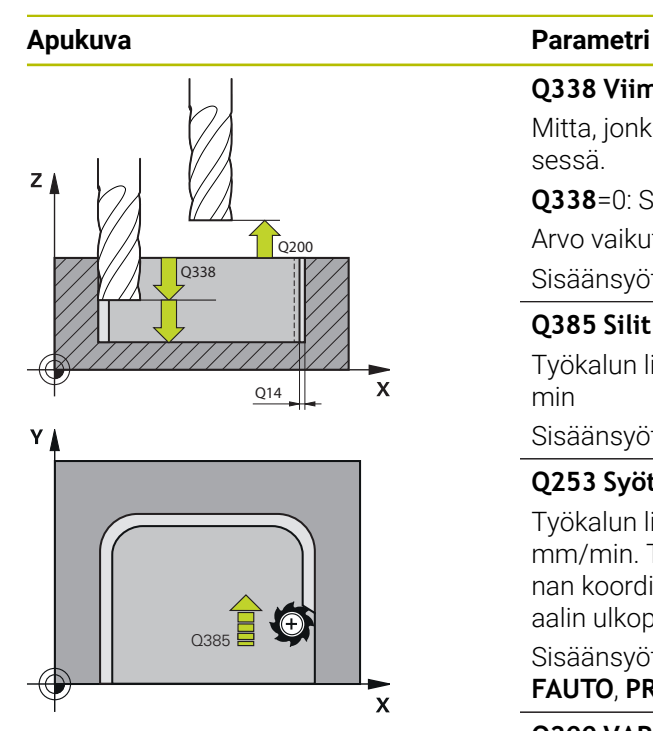

#### **Q338 Viimeistelyn asetussyöttö?**

Mitta, jonka mukaan työkalu asetetaan karan akselilla silityksessä.

**Q338**=0: Silitys yhdellä asetuksella

Arvo vaikuttaa inkrementaalisesti.

Sisäänsyöttö: **0...99999.9999**

#### **Q385 Silit. syöttöarvo?**

Työkalun liikenopeus sivusilityksen aikana yksikössä mm/ min

Sisäänsyöttö: **0...99999.999** vaihtoehtoinen **FAUTO**, **FU**, **FZ**

#### **Q253 Syötön vaihto?**

Työkalun liikenopeus saavuttaessa alkuasemaan yksikössä mm/min. Tätä syöttöarvoa käytetään työkappaleen yläpinnan koordinaattien alapuolella kuitenkin määritellyn materiaalin ulkopuolella.

Sisäänsyöttö: **0...99999.9999** vaihtoehtoinen **FMAX**, **FAUTO**, **PREDEF**

#### **Q200 VARMUUSRAJA ?**

Etäisyys työkalun alareunasta työkappaleen yläpintaan. Arvo vaikuttaa inkrementaalisesti.

Sisäänsyöttö: **0...99999.9999** vaihtoehtoinen **PREDEF**

#### **Q14 REUNAN VIIMEISTELYVARA ?**

Sivutyövara **Q14** säilyy edelleen silityksen jälkeen. Työvaran tulee kuitenkin olla pienempi kuin työvara työkierrossa **271**. Arvo vaikuttaa inkrementaalisesti.

Sisäänsyöttö: **-99999.9999...+99999.9999**

#### **Q438** tai **QS438 Rouhintatyökalun numero/nimi?**

Sen työkalun numero tai nimi, jolla ohjaus on rouhinut muototaskun. Sinulla on mahdollisuus vastaanottaa esirouhintatyökalu suoraan työkalutaulukosta valitsemalla toimintapalkista . Lisäksi voit antaa työkalun nimen itse käyttämällä toimintapalkissa olevaa nimen valintamahdollisuutta. Kun poistut sisäänsyöttökentästä, ohjaus lisää yläpuoliset lainausmerkit automaattisesti.

**-1:** Viimeksi käytetty työkalu otetaan rouhintatyökaluksi (standardimenettely).

Sisäänsyöttö: **–1...+32767.9** tai enintään **255** merkkiä

## **Q351 Jyrsintämen.? Myötä=+1, Vasta=-1**

Jyrsintäkoneistustapa. Karan pyörintäsuunta huomioidaan:

- **+1** = Jyrsintä myötälastulla
- **–1** = Jyrsintä vastalastulla

**PREDEF**: Ohjaus käyttää arvoa **GLOBAL DEF**-lauseesta.

(Jos syötät sisään 0, koneistus tapahtuu vastalastulla.) Sisäänsyöttö: **–1**, **0**, **+1** vaihtoehtoinen **PREDEF**

## **Esimerkki**

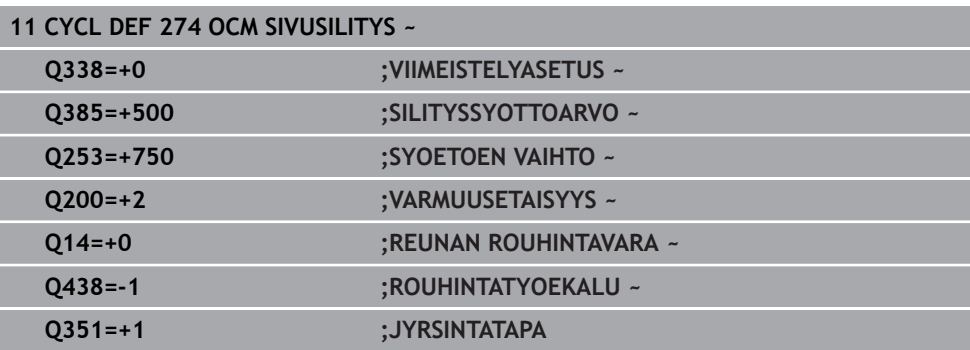

## **15.3.40 Työkierto 277 OCM VIISTE (optio #167)**

## **ISO-ohjelmointi G277**

## **Käyttö**

Työkierrolla **277 OCM VIISTE** voit suorittaa jäysteenpoiston monimutkaisilla muodoilla, joiden aineenpoisto on aiemmin tehty OCM-työkierroilla.

Työkierto huomioi rajaavat muodot ja rajaukset, jotka olet aiemmin kutsunut työkierrolla **271 OCM MUOTOTIEDOT** tai vakiogenemetrioilla 12xx.

## **Alkuehdot**

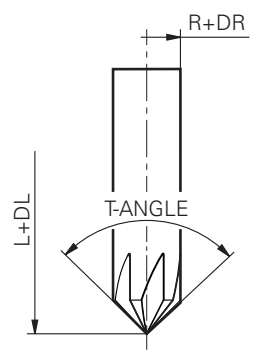

Jotta ohjaus voi suorittaa työkierron **277**, työkalun on oltava oikein määritelty työkalutaulukossa:

- **L** + **DL**: Kokonaispituus teoreettiseen kärkeen saakka
- **R** + **DR**: Työkalun kokonaissäteen määrittely
- **T-ANGLE** : Työkalun kärkikulma

Lisäksi ennen työkierron **277** kutsua on ohjelmoitava muita työkiertoja:

- **CONTOUR DEF / SEL CONTOUR**, vaihtoehtoinen työkierto **14 MUOTO**
- Työkierto **271 OCM MUOTOTIEDOT** tai vakiogeometria 12xx
- tarv. työkierto **272 OCM ROUHINTA**
- tarv. työkierto **273 OCM SYVYYSSILITYS**
- tarv. työkierto **274 OCM SIVUSILITYS**

## **Työkierron kulku**

1 Työkalu ajaa takaisin alkupisteeseen paikoituslogiikalla. Tämä määritetään automaattisesti ohjelmoidun muoton perusteella

**Lisätietoja:** ["OCM-työkiertojen paikoituslogiikka", Sivu 654](#page-653-0)

- 2 Seuraaavassa vaiheessa työkalu ajaa nopeudella **FMAX** varmuusetäisyyteen **Q200**
- 3 Sen jälkeen työkalu tekee kohtisuoran asetusliikkeen arvoon **Q353 TYOKA-LUKARJEN SYVYYS**.
- 4 Ohjaus ajaa tangentiaalisesti tai kohtisuoraan (paikkaolosuhteiden mukaan) muotoon. Viiste valmistetaan jyrsintäsyöttöarvolla **Q207**.
- 5 Sen jälkeen ohjaus ajaa tangentiaalisesti tai kohtisuoraan (paikkaolosuhteiden mukaan) irti muodosta.
- 6 Jos useampia muotoja on olemassa, ohjaus paikoittaa työkalun jokaisen muodon jälkeen varmuusetäisyyteen ja ajaa seuraavaan aloituspisteeseen. Vaihe 3 ... 6 toistetaan, kunnes ohjelmoitu muoto on kokonaan viistetty.
- 7 Sen jälkeen työkalu ajaa syöttöarvolla **Q253 SYOETOEN VAIHTOQ200 VARMUUSETAISYYS** ja sen jälkeen syöttöarvolla **FMAXQ260 VARMUUSKORKEUS**.

## **Ohjeet**

- Tämän työkierron voit toteuttaa vain koneistustilassa **FUNCTION MODE MILL**.
- Ohjaus määrittää viisteityksen alkupisteen itsenäisesti. Alkupiste riippuu paikkaolosuhteista.
- Ohjaus valvoo työkalun sädettä. Rajaavat seinämät työkierrosta **271 OCM MUOTOTIEDOT** tai muototyökierrot **12xx** eivät vääristy.
- Työkierto tarkkailee muotovääristymiä pohjalla työkalun kärjen mukaan. Tämä työkalun kärki muodostuu säteen **R**, työkalu kärjen säteen **R\_TIP** ja kärkikulman **T-ANGLE** mukaan.
- Huomaa, että työkalun vikuttavan säteen on oltava pienempi tai yhtä suuri kuin aineenpoistotyökalun säde. Muuten ohjaus ei välttämättä viisteytä kaikkia reunoja kokonaan. Tehokas työkalun säde on työkalun lastuamiskorkeuden säde. Tämä työkalun säde muodostuu kulman **T-ANGLE** ja **R\_TIP** mukaan työkalutaulukosta.
- Tämä työkierto huomioi lisätoiminnot **M109** ja **M110**. Sisä- ja ulkopuolisissa koneistuksissa ohjaus pitää sisä- ja ulkopuolisen pyöristyskaariliikkeen syöttöarvon vakiona työkalun lastuavan terän suhteen.

**Lisätietoja:** ["Syöttöarvon mukautus ympyräradoilla koodilla M109", Sivu 1319](#page-1318-0)

Jos viisteessä jää jäljelle materiaalia rouhinnan jälkeen, viimeinen rouhintatyökalu on määritettävä parametrissa **QS438 ROUHINTATYOEKALU**. Muuten voi esiintyä muotovääristymiä.

["Toimenpiteet sisänurkkiin jääneen materiaalin poistamiseksi"](#page-651-0)

#### **Ohjelmointiohjeet**

Jos parametrin **Q353 TYOKALUKARJEN SYVYYS** arvo on pienempi kuin parametrin **Q359 VIISTEEN LEVEYS** arvo, ohjaus antaa virheilmoituksen.

## **Työkiertoparametrit**

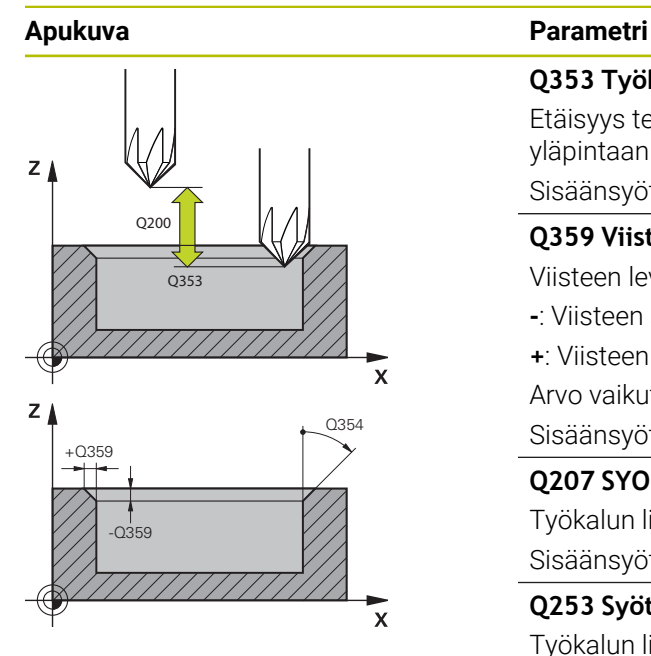

## **Q353 Työkalukärjen syvyys?**

Etäisyys teoreettisesta työkalun kärjestä työkappaleen yläpintaan Arvo vaikuttaa inkrementaalisesti.

## Sisäänsyöttö: **–999.9999...–0.0001**

## **Q359 Viisteen leveys (-/+)?**

Viisteen leveys tai syvyys:

- **-**: Viisteen syvyys
- **+**: Viisteen leveys

Arvo vaikuttaa inkrementaalisesti.

Sisäänsyöttö: **–999.9999...+999.9999**

## **Q207 SYOETTOE JYRSINTAE ?**

Työkalun liikenopeus jyrsinnässä yksikössä mm/min Sisäänsyöttö: **0...99999.999** vaihtoehtoinen **FAUTO**, **FU**, **FZ**

## **Q253 Syötön vaihto?**

Työkalun liikenopeus paikoituksen aikana yksikössä mm/ min

Sisäänsyöttö: **0...99999.9999** vaihtoehtoinen **FMAX**, **FAUTO**, **PREDEF**

## **Q200 VARMUUSRAJA ?**

Etäisyys työkalun kärjestä työkappaleen yläpintaan. Arvo vaikuttaa inkrementaalisesti.

Sisäänsyöttö: **0...99999.9999** vaihtoehtoinen **PREDEF**

## **Q438** tai **QS438 Rouhintatyökalun numero/nimi?**

Sen työkalun numero tai nimi, jolla ohjaus on rouhinut muototaskun. Sinulla on mahdollisuus vastaanottaa esirouhintatyökalu suoraan työkalutaulukosta valitsemalla toimintapalkista . Lisäksi voit antaa työkalun nimen itse käyttämällä toimintapalkissa olevaa nimen valintamahdollisuutta. Kun poistut sisäänsyöttökentästä, ohjaus lisää yläpuoliset lainausmerkit automaattisesti.

**-1:** Viimeksi käytetty työkalu otetaan rouhintatyökaluksi (standardimenettely).

Sisäänsyöttö: **–1...+32767.9** tai enintään **255** merkkiä

## **Q351 Jyrsintämen.? Myötä=+1, Vasta=-1**

Jyrsintäkoneistustapa. Karan pyörintäsuunta huomioidaan:

- **+1** = Jyrsintä myötälastulla
- **–1** = Jyrsintä vastalastulla

**PREDEF**: Ohjaus käyttää arvoa **GLOBAL DEF**-lauseesta.

(Jos syötät sisään 0, koneistus tapahtuu vastalastulla.)

Sisäänsyöttö: **–1**, **0**, **+1** vaihtoehtoinen **PREDEF**

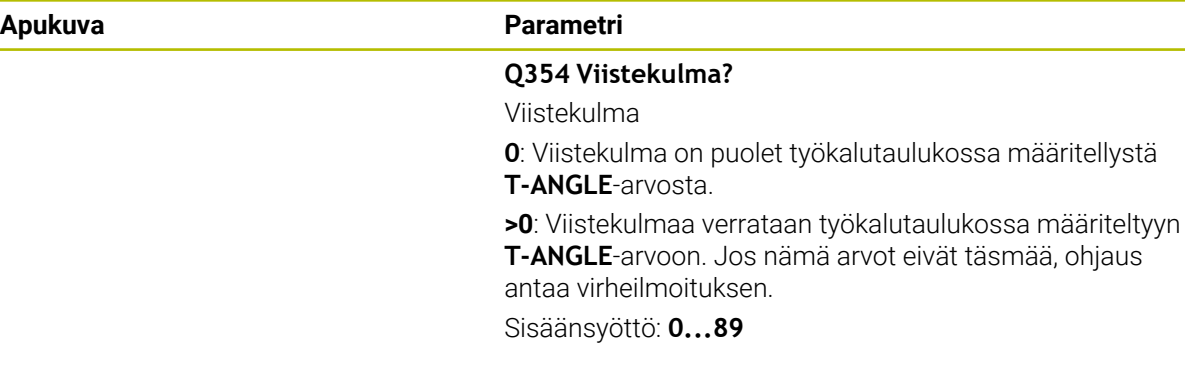

#### **Esimerkki**

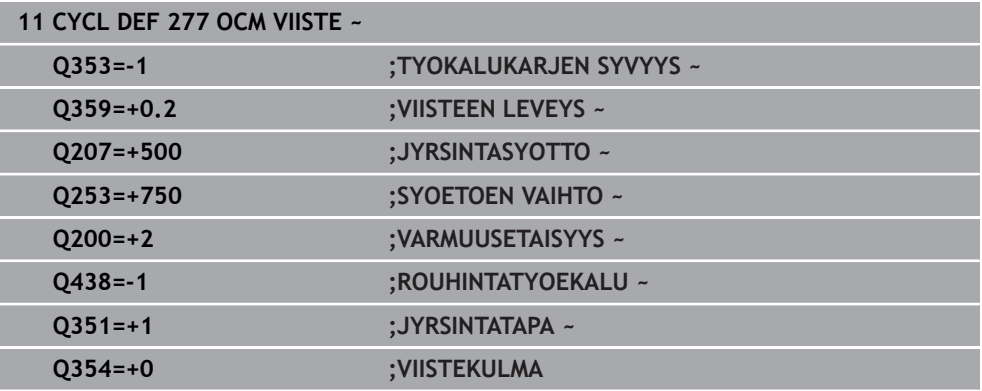

# **15.3.41 Työkierto 291 IPO-SORV. KYTKENTÄ (optio #96)**

**ISO-ohjelmointi G291**

## **Käyttö**

0

Katso koneen käyttöohjekirjaa! Tämä toiminto on vapautettava ja mukautettava koneen valmistajan toimesta.

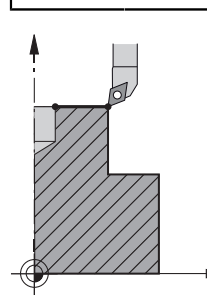

Työkierto **291 IPO-SORV. KYTKENTÄ** linkittää työkalukaran lineaariakseleiden asemaan - tai peruuttaa taas karan linkityksen. Interpolaatiosorvauksessa terän suuntaus kohdistetaan ympyrän keskipisteeseen. Pyörintäkeskipiste määritellään työkierrossa koordinaateilla **Q216** ja **Q217**.

## **Työkierron kulku**

## **Q560=1:**

- 1 Ohjaus suorittaa ensin karan pysäytyksen (**M5**).
- 2 Ohjaus kohdistaa työkalukaran määriteltyyn pyörintäkeskipisteeseen. Tällöin huomioidaan määritelty karan suuntauskulma **Q336**. Jos määritelty, huomioidaan lisäksi arvo "ORI", joka on mahdollisesti syötetty työkalutaulukkoon.
- 3 Työkalukara on nyt kytketty lineaariakseliasemaan. Kara noudattelee pääakselin asetusasemaa.
- 4 Käyttäjä on lopetettava linkitys ennen sen peruuttamista. (Työkierron **291** tai ohjelman lopetuksen/sisäisen pysäytyksen kautta)

## **Q560=0:**

- 1 Ohjaus peruuttaa karan linkityksen.
- 2 Työkalukaraa ei ole enää linkitetty lineaariakseliasemaan.
- 3 Koneistus työkierrolla **291** Interpolaatiosorvaus on päättynyt.
- 4 Jos **Q560**=0, parametrit **Q336**, **Q216**, **Q217** eivät ole olennaisia.

## **Ohjeet**

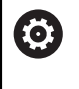

Työkierto on käytettävissä vain koneissa, joissa on säädettävä kara. Tarvittaessa ohjaus valvoo, että karan ollessa paikallaan paikoitusta ei saa suorittaa syöttöarvolla. Ota sitä varten yhteys koneen valmistajaan.

- Tämän työkierron voit toteuttaa vain koneistustilassa **FUNCTION MODE MILL**.
- Työkierto 291 on CALL-aktiivinen
- Tämän työkierron voit toteuttaa myös käännetyssä koneistustasossa.
- Huomaa, että ennen työkierron kutsua on akselikulman oltava sama kuin kääntökulma! Vain sillä tavoin voi akseleiden kytkentä tapahtua oikein.
- Jos työkierto **8 PEILAUS** on aktiivinen, ohjaus **ei** toteuta interpolaatiosorvauksen työkiertoa.
- Jos työkierto **26 MITTAKERR.(SUUNTA)** on aktiivinen ja mittakerroin yhdellä akselilla on erisuuri kuin 1, ohjaus **ei** toteuta interpolaatiosorvauksen työkiertoa.

## **Ohjelmointiohjeet**

- Ohjelmointi M3/M4 puuttuu. Lineaariakselin ympyrän muotoisen liikkeen kuvaamiseksi käytä esimerkiksi **CC**- ja **C**-lauseita.
- Huomioi ohjelmoinnin yhteydessä, ettei karan keskipiste eikä teräpala saa liikkua sorvausmuodon keskipisteeseen.
- Ohjelmoi ulkomuodot säteellä, joka on suurempi kuin 0.
- Ohjelmoi sisämuodot säteellä, joka on suurempi kuin työkalun säde.
- Jotta koneesi voisi saavuttaa suuren ratanopeuden, määrittele ennen työkierron kutsua suuri toleranssi työkierrolla **32**. Ohjelmoi työkierto **32** HDCsuodattimella=1.
- Ohjelmoi haluamasi koneistus työkierron **291** ja **CYCL CALL** -määrittelyn jälkeen. Lineaariakselin ympyrän muotoisen liikkeen kuvaamiseksi käytä esimerkiksi lineaari- tai polaarilauseita.

**Lisätietoja:** ["Esimerkkki interpolaatioporauksesta, työkierto 291", Sivu 731](#page-730-0)

#### **Ohje koneparametreihin liittyen**

- Koneparametrilla **mStrobeOrient** (nro 201005) koneen valmistaja määrittelee Mtoiminnon karan suuntausta varten.
	- Kun >0 syötetään, tulostetaan tämä M-numero (koneen valmistajan PLCtoiminto), joka suoritettu karan suuntauksen. Ohjaus odottaa niin kauan, kunnes karan suuntaus on päättynyt.
	- Kun arvoksi on ohjelmoitu -1, ohjaus suorittaa karan suuntauksen.
	- Kun arvoksi on ohjelmoitu 0, ei tapahdu mitään.

Missään tapauksessa ei aikaisemmin tulostea **M5**-koodia.

## **Työkiertoparametrit**

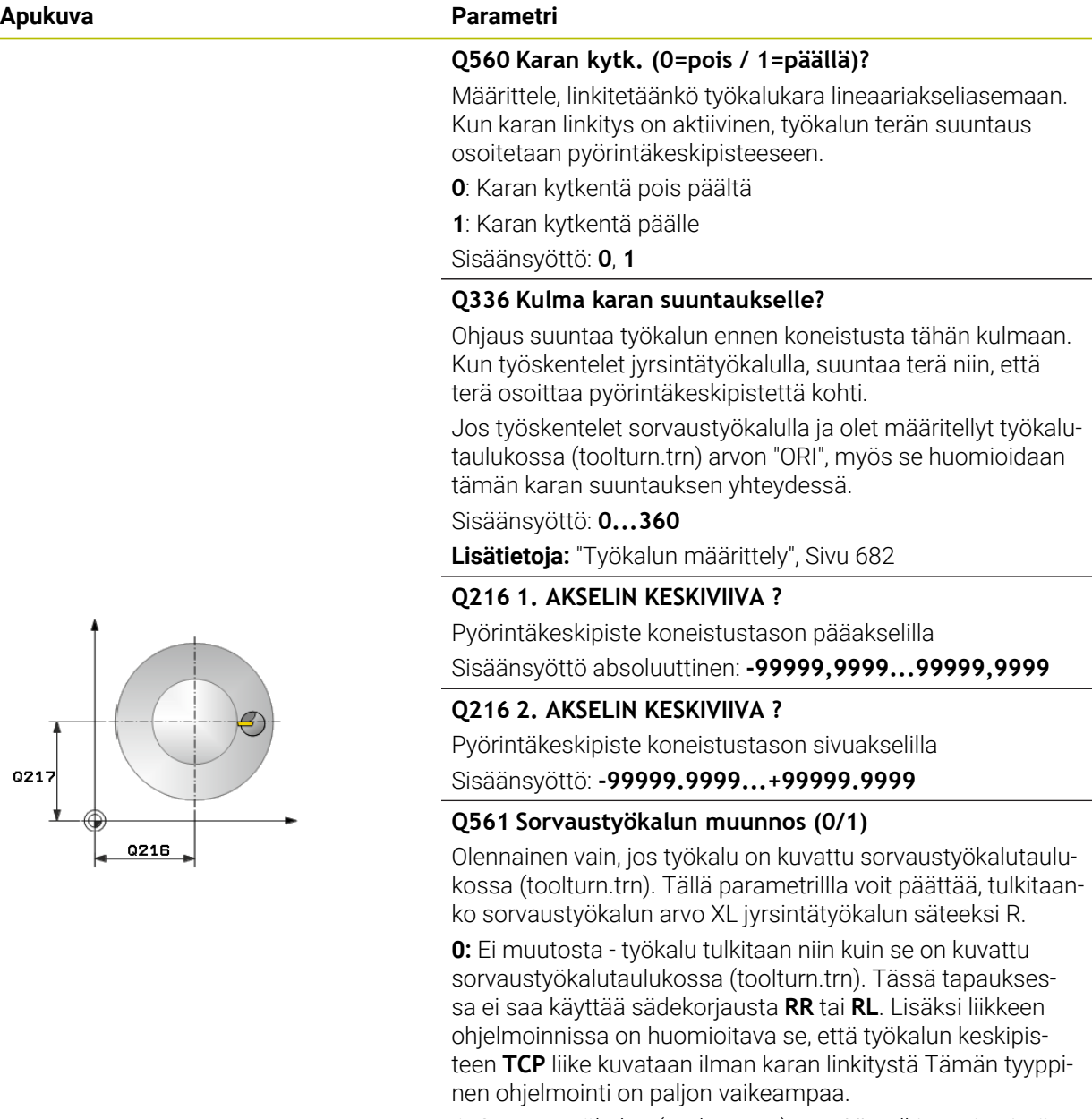

**1:** Sorvaustyökalun (toolturn.trn) arvo XL tulkitaan jyrsintätyökalutaulukon säteeksi R. Näin voi muodon ohjelmoinnin yhteydessä käyttää sädekorjausta **RR** tai **RL**. Tämän tyyppinen ohjelmointi on suositeltavaa.

Sisäänsyöttö: **0**, **1**

## **Esimerkki**

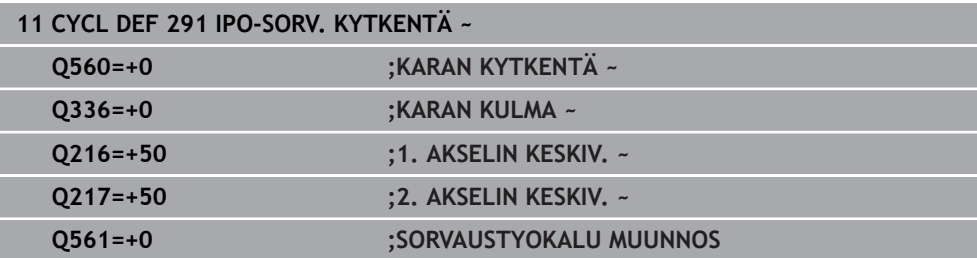

## <span id="page-681-0"></span>**Työkalun määrittely**

## **Yleiskuvaus**

Parametrin **Q560** asetuksesta riippuen voit joko aktivoida interpolaatiosorvauksen linkityksen (**Q560**=1) tai peruuttaa sen (**Q560**=0).

## **Karan linkitys pois, Q560=0**

Työkalukaraa ei linkitetä lineaariakseliasemaan.

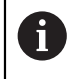

**Q560**=0: Työkierron **Interpolaatiosorvaus, linkitys** aktivoinnin peruutus!

## **Karan linkitys päälle, Q560=1**

Toteuta sorvauskoneistus, jonka yhteydessä työkalukara linkitetään lineaariakseliasemaan. Kun määrittelet parametrin **Q560**=1, sinulla on useampia mahdollisuuksia määritellä työkalu työkalutaulukossa. Seuraavaksi esitellään nämä mahdollisuudet:

- Sorvaustyökalun määrittely työkalutaulukossa (tool.t) jyrsintätyökaluna
- Jyrsintätyökalun määrittely työkalutaulukossa (tool.t) jyrsintätyökaluna (ja käyttö sen jälkeen sorvaustyökaluna)
- Sorvaustyökalun määrittely sorvastyökalutaulukossa (toolturn.trn)

Seuraavassa on ohjeet näille kolmelle työkalumäärittelyn mahdollisuudelle:

#### **Sorvaustyökalun määrittely työkalutaulukossa (tool.t) jyrsintätyökaluna**

Jos työskentelet ilman optiota 50, määrittele sorvaustyökalu työkalutaulukossa (tool.t) jyrsintätyökaluna. Tässä tapauksessa seuraavat tiedot huomioidaan työkalutaulukosta (sis. Delta-arvot): Pituus (L), säde (R) ja nurkan säde (R2). Sorvaustyökalun geometriset tiedot siirretään jyrsintätyökalun tietoihin. Kohdista sorvaustyökalu karan keskipisteeseen. Määrittele tämä karan suuntauskulma työkierrossa parametrin **Q336** avulla. Ulkopuolisessa koneistuksessa karan suuntauskulma on **Q336**, sisäpuolisessa koneistuksessa karan suuntauskulma on **Q336**+180.

## *OHJE*

## **Huomaa törmäysvaara!**

Sisäpuolisessa koneistuksessa voi seurauksena olla työkalunpitimen ja työkappaleen välinen törmäys. Työkalunpidintä ei valvota. Jos työkalunpitimen perusteella pyörintähalkaisija muodostuu suuremmaksi kuin terän mukaan määräytyen, on olemassa törmäysvaara.

Valitse työkalunpidin niin, että pyörintähalkaisija muodostuu suuremmaksi kuin terän mukaan määräytyen.

## **Jyrsintätyökalun määrittely työkalutaulukossa (tool.t) jyrsintätyökaluna (ja käyttö sen jälkeen sorvaustyökaluna)**

Voit suorittaa interpolaatiosorvauksen jyrsintätyökalulla. Tässä tapauksessa seuraavat tiedot huomioidaan työkalutaulukosta (sis. Delta-arvot): Pituus (L), säde (R) ja nurkan säde (R2). Kohdista jyrsintätyökalu karan keskipisteeseen. Määrittele tämä kulma parametrissa **Q336**. Ulkopuolisessa koneistuksessa karan suuntauskulma on **Q336**, sisäpuolisessa koneistuksessa karan suuntauskulma on **Q336**+180.

## **Sorvaustyökalun määrittely sorvastyökalutaulukossa (toolturn.trn)**

Jos työskentelet optiolla 50, määrittele sorvaustyökalu sorvaustyökalutaulukossa (toolturn.trn). Tässä tapauksessa karan suuntaus pyörintäkeskipisteeseen tapahtuu huomioimalla työkalukohtaiset tiedot, kuten koneistustapa (TO sorvaustyökalutaulukossa), suuntauskulma (ORI sorvaustyökalutaulukossa) ja parametri **Q336** ja parametri **Q561**.

# A

Ohjelmointi- ja käyttöohjeet:

Jos määrittelet sorvaustyökalun sorvaustyökalutaulukossa (toolturn.trn), suosittelemme parametrin **Q561**=1 käyttöä. Tällä tavoin sorvaustyökalun tiedot muutetaan jyrsintätyökalun tiedoiksi ja voit huomattavasti yksinkertaistaa ohjelmointia. Määrittelyllä **Q561** voi voit ohjelmoinnissa käyttää sädekorjausta **RR** tai **RL**. (Sitä vastoin määrittelyllä **Q561**=0 täytyy muodon kuvauksessa sädekorjaus **RR** tai **RL** jättää pois. Lisäksi ohjelmoinnissa on huomioitava se, että työkalun keskipisteen **TCP** liike ohjelmoidaan ilman karan linkitystä Tämän tyyppinen ohjelmointi on saattaa kestää verrattomasti kauemman aikaa!)

Kun määrittelet parametrin **Q561**=1, interpolaatiosorvauksen päättämiseksi on ohjelmoitava seuraavaa:

- R0 peruuttaa taas sädekorjauksen.
- Työkierto **291** parametrilla **Q560**=0 ja **Q561**=0 peruuttaa taas karan linkityksen.
- **CYCL CALL** kutsuu työkierron 291.
- **TOOL CALL** peruuttaa taas parametrin **Q561** muunnoksen.

Kun määrittelet parametrin **Q561**=1, saat käyttää vain seuraavia työkalutyyppejä:

- **TYPE**: **ROUGH**, **FINISH**, **BUTTON** koneistussuunnalla **TO**: 1 tai 8, **XL**>=0
- **TYPE**: **ROUGH**, **FINISH**, **BUTTON** koneistussuunnalla **TO**: 7: **XL**<=0

Seuraavassa esitetään, kuinka karan suuntaus määräytyy:

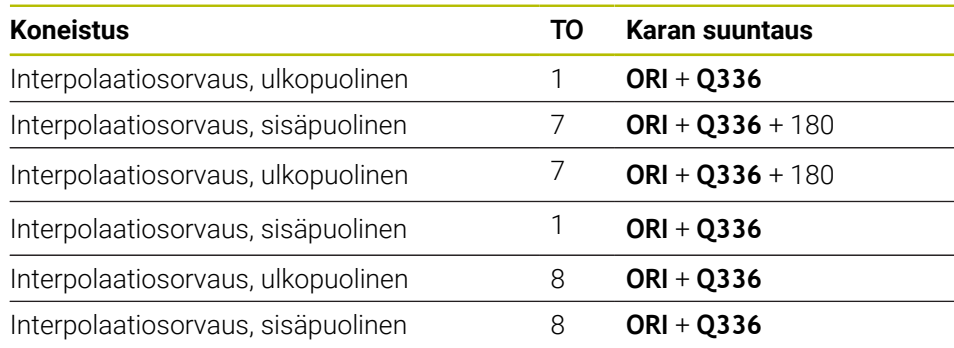
#### **Seuraavia työkalutyyppejä voidaan käyttää interpolaatiosorvaukseen.**

- TYPE: ROUGH koneistussuunnilla TO: 1, 7, 8
- TYPE: FINISH koneistussuunnilla TO: 1, 7, 8
- TYPE: BUTTON koneistussuunnilla TO: 1, 7, 8

**Seuraavia työkalutyyppejä ei voi käyttää interpolaatiosorvaukseen.**

- TYPE: ROUGH, koneistussuunnilla TO: 2 ... 6
- TYPE: FINISH, koneistussuunnilla TO: 2 ... 6
- TYPE: BUTTON, koneistussuunnilla TO: 2 ... 6
- **TYPE: RECESS**
- **TYPE: RECTURN**
- **TYPE: THREAD**

## **15.3.42 Työkierto 292 IPO-SORV. MUOTO (optio #96)**

**ISO-ohjelmointi G292**

**Käyttö**

 $\bullet$ 

Katso koneen käyttöohjekirjaa! Tämä toiminto on vapautettava ja mukautettava koneen valmistajan toimesta.

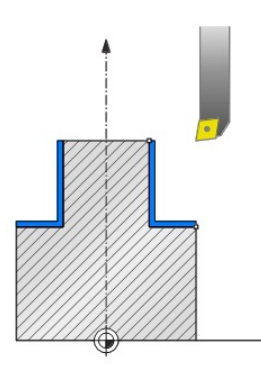

Työkierto **292 INTERPOLAATIOSORVAUKSEN MUOTOSILITYS** kytkee työkalukaran lineaariakseleiden asemaan. Tällä työkierrolla voit laatia tiettyjä pyörintäsymmetrisiä muotoja aktiivisessa koneistustasossa. Tämän työkierron voit suorittaa myös käännetyssä koneistustasossa. Pyörintäkeskipisteenä on aloituspiste koneistustasossa työkierron kutsun yhteydessä. Sen jälkeen kun ohjaus on toteuttanut tämän työkierron, myös karan linkityksen aktivointi peruutetaan.

Kun työskentelet työkierron **292** kanssa, määrittelet ensin haluamasi muodon aliohjelmassa ja teet sen jälkeen osoituksen tähän muotoon työkierrolla **14** tai **SEL CONTOUR**. Ohjelmoi muoto monotonisesti laskevilla tai monotonisesti nousevilla koordinaattiarvoilla. Upotuslastujen valmistus ei ole mahdollinen tällä työkierrolla. Sisäänsyötöllä **Q560**=1 voit sorvata muodon, jossa terä suuntaus tehdään ympyrän keskipisteeseen. Määrittele **Q560**=0, niin voit jyrsiä muodon ilman karan suuntausta.

## **Työkierron kulku**

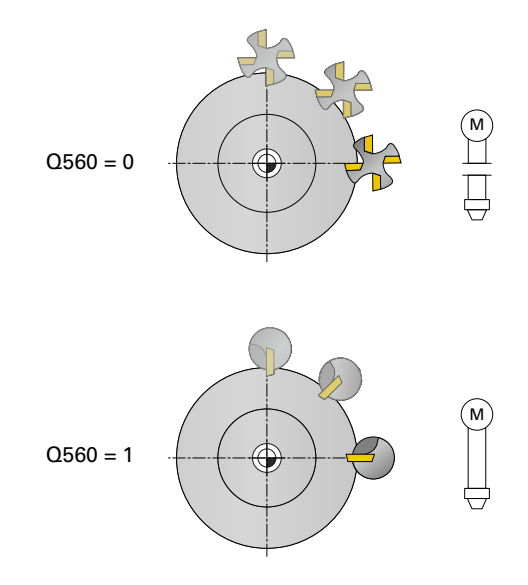

## **Q560=0: Muodon jyrsintä**

- 1 Ennen työkierron kutsua ohjelmoimasi M3-/M4-toiminto pysyy aktiivisena.
- 2 Karan pysäytystä ja karan suuntausta **ei** tapahdu. **Q336** ei huomioi työkalun asemaa.
- 3 Ohjaus paikoittaa työkalun muodon aloitussäteeseen **Q491** huomioimalla ulko-/sisäpuolisen koneistuksen Q529 ja sivuttaisen varmuusetäisyyden **Q357**. Kuvattua muotoa pidennetään automaattisesti varmuusetäisyyden verran, se on ohjelmoitava aliohjelmassa.
- 4 Ohjaus laatii määritellyn muodon pyörivän karan (M3/M4) avulla. Tällöin koneistustason pääakselit muodostavat ympyrän muotoisen liikkeen, karan akselia ei ohjata.
- 5 Muodon loppupisteessä ohjaus nostaa työkalun kohtisuorasti varmuusetäisyyden verran.
- 6 Sen jälkeen ohjaus paikoittaa työkalun takaisin varmuuskorkeudelle.

## **Q560=1: muodon sorvaus**

- 1 Ohjaus kohdistaa työkalukaran määriteltyyn pyörintäkeskipisteeseen. Tällöin huomioidaan määritelty kulma **Q336**. Jos määritelty, arvo "ORI" otetaan myös huomioon sorvaustyökalutaulukosta (toolturn.trn).
- 2 Työkalukara on nyt kytketty lineaariakseliasemaan. Kara noudattelee pääakselin asetusasemaa.
- 3 Ohjaus paikoittaa työkalun muodon aloitussäteeseen **Q491** huomioimalla ulko-/sisäpuolisen koneistuksen **Q529** ja sivuttaisen varmuusetäisyyden **Q357**. Kuvattua muotoa pidennetään automaattisesti varmuusetäisyyden verran, se on ohjelmoitava aliohjelmassa.
- 4 Ohjaus toteuttaa määritellyn muodon interpolaatiosorvauksen avulla. Tällöin koneistustason lineaariakselit muodostavat ympyrän muotoisen liikkeen, samalla kun karan akseli ohjataan kohtisuoraan tasopintaan.
- 5 Muodon loppupisteessä ohjaus nostaa työkalun kohtisuorasti varmuusetäisyyden verran.
- 6 Sen jälkeen ohjaus paikoittaa työkalun takaisin varmuuskorkeudelle.
- 7 Ohjaus peruuttaa nyt automaattisesti työkaluakselin linkityksen lineaariakseleille.

## <span id="page-687-0"></span>**Ohjeet**

6

Työkierto on käytettävissä vain koneissa, joissa on säädettävä kara. Tarvittaessa ohjaus valvoo, että karan ollessa paikallaan paikoitusta ei saa suorittaa syöttöarvolla. Ota sitä varten yhteys koneen valmistajaan.

# *OHJE*

### **Huomaa törmäysvaara!**

Se voi aiheuttaa työkalun ja työkappaleen törmäyksen. Ohjaus pidentää kuvattua muotoa automaattisesti varmuusetäisyyden verran! Ohjaus paikoittaa koneistuksen alussa pikaliikkeellä FMAX muodon aloituspisteeseen!

- Ohjelmoi aliohjelmassa muodon pidennys.
- Muodon aloituspisteessä ei saa olla materiaalia.
- Sorvausmuodon keskipisteenä on aloituspiste koneistustasossa työkierron kutsun yhteydessä.
- Tämän työkierron voit toteuttaa vain koneistustilassa **FUNCTION MODE MILL**.
- Työkierto on CALL-aktiivinen.  $\blacksquare$
- Työkierto ei mahdollista rouhintakoneistuksia useammilla lastuilla.
- Sisäkoneistuksessa ohjaus tarkastaa, onko aktiivinen työkalun säde pienempi kuin puolet muodon aloitushalkaisijasta **Q491** plus sivuttainen varmuusetäisyys **Q357**. Jos tässä tarkastuksessa todetaan, että työkalu on liian suuri, NC-ohjelma keskeytetään.
- Huomaa, että ennen työkierron kutsua on akselikulman oltava sama kuin kääntökulma! Vain sillä tavoin voi akseleiden kytkentä tapahtua oikein.
- Jos työkierto **8 PEILAUS** on aktiivinen, ohjaus **ei** toteuta interpolaatiosorvauksen työkiertoa.
- Jos työkierto **26 MITTAKERR.(SUUNTA)** on aktiivinen ja mittakerroin yhdellä akselilla on erisuuri kuin 1, ohjaus **ei** toteuta interpolaatiosorvauksen työkiertoa.
- Parametrissa **Q449 SYOTTOARVO** ohjelmoidaa syöttöarvo aloitussäteelle. Huomaa, että tilanäytössä syöttöarvo perustuu **TCP**:hen ja voi poikeata **Q449** koodista. Ohjaus laskee syöttöarvon tilanäytössä.

Ulkopuolinen koneistus **Q529=1** Sisäpuolinen koneistus **Q529=0**

 $F_{TCP} = Q449 \times \frac{(Q491+R)}{Q491}$   $F_{TCP} = Q449 \times \frac{(Q491-R)}{Q491}$ 

- Ohjelmoi sorvausmuoto ilman työkalun sädekorjausta (RR/RL) ja ilman APPR- tai m. DEP-liikkeitä.
- Huomaa, että ohjelmoidut työvarat eivät ole mahdollisia toiminnolla **FUNCTION TURNDATA CORR-TCS(WPL)**. Ohjelmoi muodon työvara suoraan työkierron avulla tai työkalutaulukon työkalukorjauksella (DXL, DZL, DRS).
- Huomioi ohjelmoinnissa, että vain positiivisia säteen arvoja voidaan käyttää.
- Huomioi ohjelmoinnin yhteydessä, ettei karan keskipiste eikä teräpala saa liikkua sorvausmuodon keskipisteeseen.
- Ohjelmoi ulkomuodot säteellä, joka on suurempi kuin 0.
- Ohjelmoi sisämuodot säteellä, joka on suurempi kuin työkalun säde.
- Jotta koneesi voisi saavuttaa suuren ratanopeuden, määrittele ennen työkierron kutsua suuri toleranssi työkierrolla **32**. Ohjelmoi työkierto **32** HDCsuodattimella=1.
- Kun aktivoit karan kytkennän (**Q560=0**), tämä työkierto voidaan toteuttaa polaarisen kinematiikan avulla. Sen vuoksi sinun on kiinnitettävä työkappale pöydän keskipisteeseen.

**Lisätietoja:** ["Koneistus polaarisella kinematiikalla FUNCTION POLARKIN",](#page-1283-0) [Sivu 1284](#page-1283-0)

#### **Ohje koneparametreihin liittyen**

- Jos **Q560**=1, ohjaus ei tarkasta, suoritetaanko työkierto pyörivällä tai paikallaan pysyvällä karalla. (Riippumatta parametrista **CfgGeoCycle** - **displaySpindleError** (nro 201002))
- Koneparametrilla **mStrobeOrient** (nro 201005) koneen valmistaja määrittelee Mtoiminnon karan suuntausta varten.
	- Kun >0 syötetään, tulostetaan tämä M-numero (koneen valmistajan PLCtoiminto), joka suoritettu karan suuntauksen. Ohjaus odottaa niin kauan, kunnes karan suuntaus on päättynyt.
	- Kun arvoksi on ohjelmoitu -1, ohjaus suorittaa karan suuntauksen.
	- Kun arvoksi on ohjelmoitu 0, ei tapahdu mitään.

Missään tapauksessa ei aikaisemmin tulostea **M5**-koodia.

# **Työkiertoparametrit**

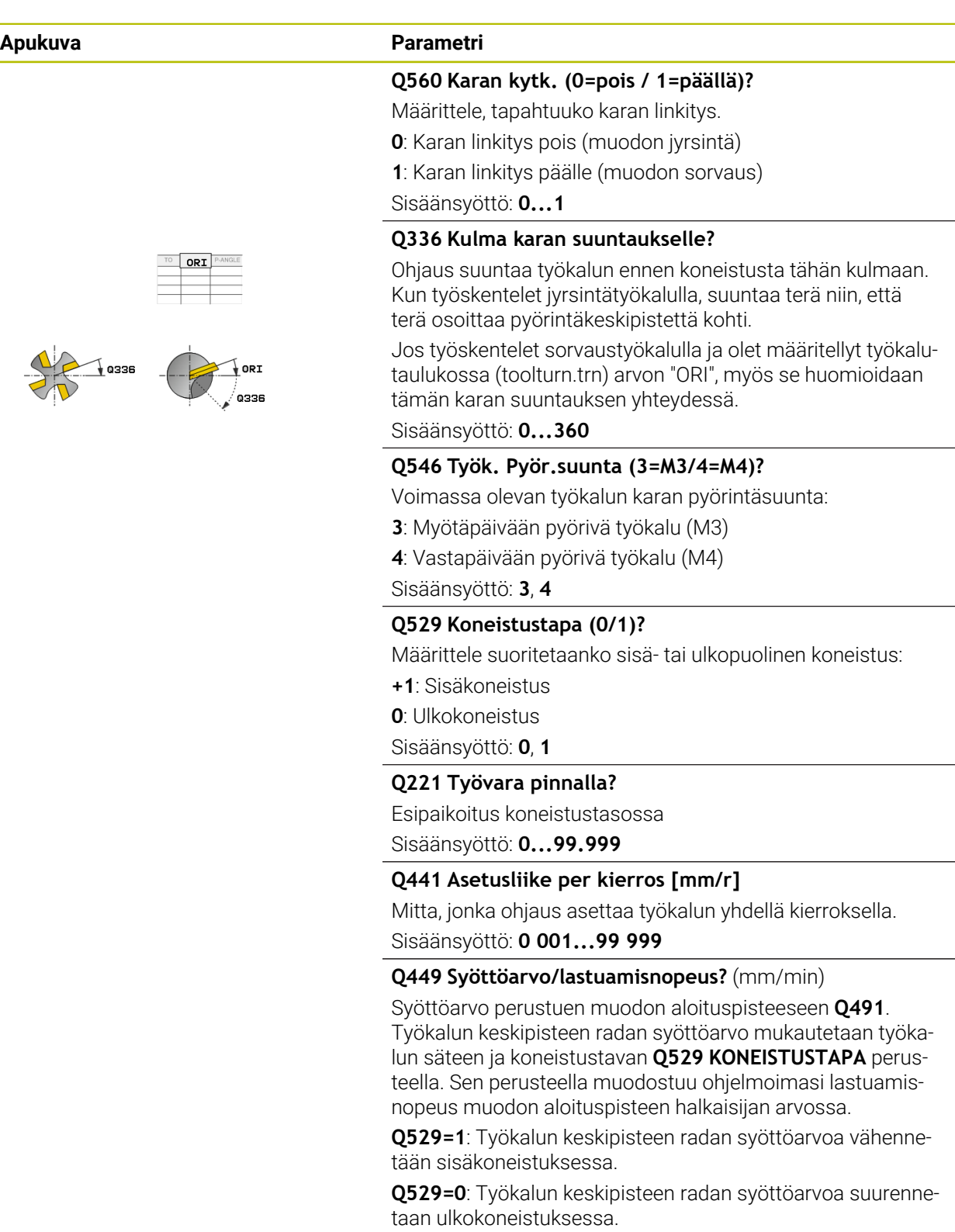

Sisäänsyöttö: **1...99999** vaihtoehtoinen **FAUTO**

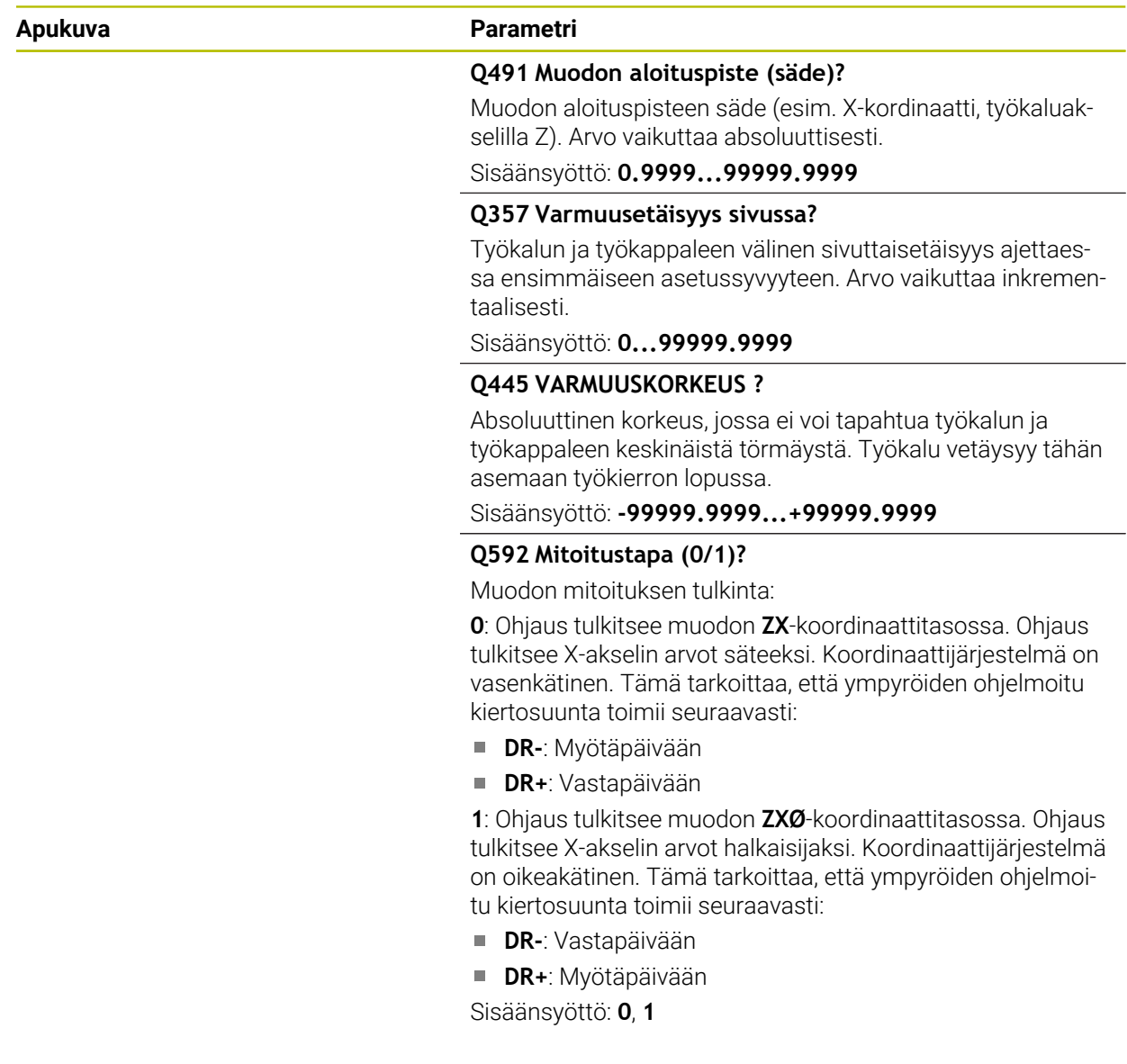

## **Esimerkki**

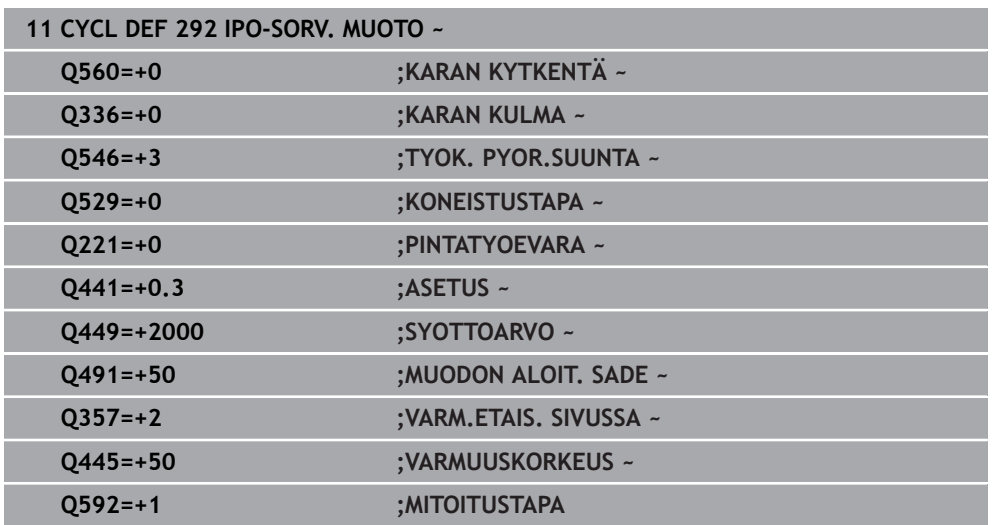

## **Koneistusvariantit**

Kun työskentelet työkierron **292** kanssa, sinun tulee ensin määritellä haluamasi muoto aliohjelmassa ja sen jälkeen osoitus tähän muotoon työkierrolla **14** tai **SEL CONTOUR**. Kuvaa sorvausmuoto pyörintäsymmetrisen kappaleen poikkileikkaukseen. Tällöin sorvausmuoto kuvataan työkaluakselista riippuen seuraavilla koordinaateilla:

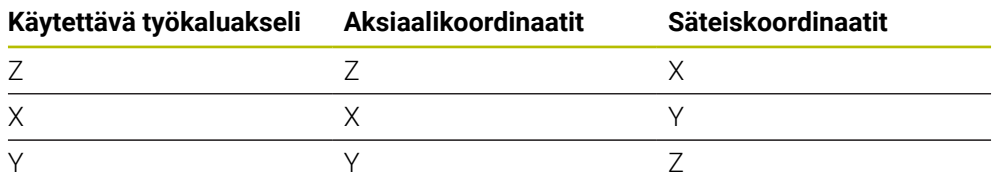

**Esimerkki:** Kun käyttämäsi työkaluakseli on Z, ohjelmoit sorvausmuodon aksiaalisessa suunnassa Z-arvolla ja muodon säteen tai halkaisijan X-arvolla.

Tässä työkierrossa voit suorittaa ulkokoneistuksen ja sisäkoneistuksen. Seuraavassa esitellään joitakin ohjeita kappaleen ["Ohjeet", Sivu 688](#page-687-0) yhteydessä. Lisäksi esitellään ohjelmointiesimerkki kohdassa ["Esimerkkki](#page-733-0) [interpolaatioporauksesta, työkierto 292", Sivu 734](#page-733-0)

### **Sisäkoneistus**

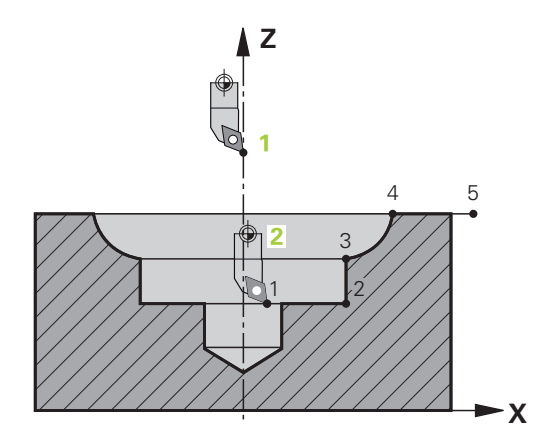

- Pyörintäkeskipiste on työkaluasema työkierron kutsun yhteydessä koneistustasossa **1**
- **Työkierron alusta lähtien ei teräpala eikä karan keskipiste saa liikkua pyörintäkeskipisteeseen** (Huomioi se muodon kuvauksessa) **2**
- Kuvattua muotoa pidennetään automaattisesti varmuusetäisyyden verran, se on ohjelmoitava aliohjelmassa.
- Lisäksi ohjaus paikoittaa koneistuksen alussa työkaluakselin pikaliikkeella muodon aloituspisteeseen **(muodon aloituspisteessä ei saa olla materiaalia)**. Huomioi muut pisteet sisämuodon ohjelmoinnissa:
	- Ohjelmoi joko monotonisesti nousevat säteis- ja aksiaalikoordinaatit esim. 1....5.
	- Tai ohjelmoi monotonisesti laskevat säteis- ja aksiaalikoordinaatit esim. 5....1.
	- Ohjelmoi sisämuodot säteellä, joka on suurempi kuin työkalun säde.

**Ulkokoneistus**

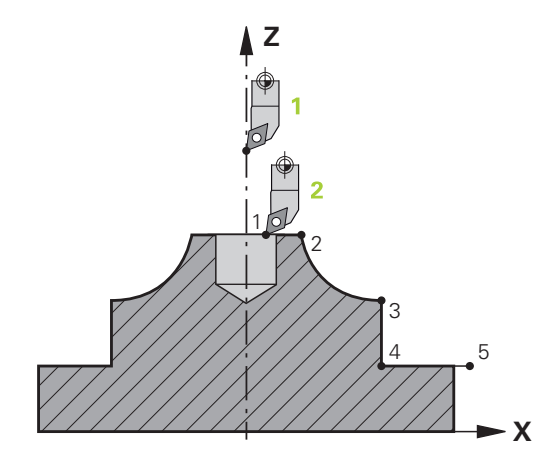

- Pyörintäkeskipiste on työkaluasema työkierron kutsun yhteydessä koneis-Ì. tustasossa **1**
- **Työkierron alusta lähtien ei teräpala eikä karan keskipiste saa liikkua pyörintäkeskipisteeseen.**Huomioi se muodon kuvauksessa! **2**
- Kuvattua muotoa pidennetään automaattisesti varmuusetäisyyden verran, se on ohjelmoitava aliohjelmassa.
- Lisäksi ohjaus paikoittaa koneistuksen alussa työkaluakselin pikaliikkeella muodon aloituspisteeseen **(muodon aloituspisteessä ei saa olla materiaalia)**.

Huomioi muut pisteet ulkomuodon ohjelmoinnissa:

- Ohjelmoi monotonisesti nousevat säteiskoordinaatit ja monotonisesti laskevat aksiaalikoordinaatit esim. 1....5
- Tai ohjelmoi monotonisesti laskevat säteiskoordinaatit ja monotonisesti nousevat aksiaalikoordinaatit esim. 5....1.
- Ohjelmoi ulkomuodot säteellä, joka on suurempi kuin 0.

## **Työkalun määrittely**

#### **Yleiskuvaus**

Parametrin **Q560** sisäänsyötöstä riippuen voidaan muoto jyrsiä (**Q560**=0) tai sorvata (**Q560**=1). Kutakin koneistusta varten on useampia mahdollisuuksia määritellä työkalu työkalutaulukossa. Seuraavaksi esitellään nämä mahdollisuudet:

#### **Karan linkitys pois, Q560=0**

Jyrsintä: Määrittele jyrsintätyökalu tavalliseen tapaan työkalutaulukossa pituuden, säteen, nurkan säteen jne. avulla.

#### **Karan linkitys päälle, Q560=1**

Sorvaus: Sorvaustyökalun geometriset tiedot siirretään jyrsintätyökalun tietoihin. Sen perusteella on käytettävissä kolme seuraavaa mahdollista:

- Sorvaustyökalun määrittely työkalutaulukossa (tool.t) jyrsintätyökaluna
- $\blacksquare$ Jyrsintätyökalun määrittely työkalutaulukossa (tool.t) jyrsintätyökaluna (ja käyttö sen jälkeen sorvaustyökaluna)
- Sorvaustyökalun määrittely sorvastyökalutaulukossa (toolturn.trn)

Seuraavassa on ohjeet näille kolmelle työkalumäärittelyn mahdollisuudelle:

#### **Sorvaustyökalun määrittely työkalutaulukossa (tool.t) jyrsintätyökaluna**

Jos työskentelet ilman optiota 50, määrittele sorvaustyökalu työkalutaulukossa (tool.t) jyrsintätyökaluna. Tässä tapauksessa seuraavat tiedot huomioidaan työkalutaulukosta (sis. Delta-arvot): Pituus (L), säde (R) ja nurkan säde (R2). Kohdista sorvaustyökalu karan keskipisteeseen. Määrittele tämä karan suuntauskulma työkierrossa parametrin **Q336** avulla. Ulkopuolisessa koneistuksessa karan suuntauskulma on **Q336**, sisäpuolisessa koneistuksessa karan suuntauskulma on **Q336**+180.

## *OHJE*

#### **Huomaa törmäysvaara!**

Sisäpuolisessa koneistuksessa voi seurauksena olla työkalunpitimen ja työkappaleen välinen törmäys. Työkalunpidintä ei valvota. Jos työkalunpitimen perusteella pyörintähalkaisija muodostuu suuremmaksi kuin terän mukaan määräytyen, on olemassa törmäysvaara.

Valitse työkalunpidin niin, että pyörintähalkaisija muodostuu suuremmaksi kuin terän mukaan määräytyen.

#### **Jyrsintätyökalun määrittely työkalutaulukossa (tool.t) jyrsintätyökaluna (ja käyttö sen jälkeen sorvaustyökaluna)**

Voit suorittaa interpolaatiosorvauksen jyrsintätyökalulla. Tässä tapauksessa seuraavat tiedot huomioidaan työkalutaulukosta (sis. Delta-arvot): Pituus (L), säde (R) ja nurkan säde (R2). Kohdista jyrsintätyökalu karan keskipisteeseen. Määrittele tämä kulma parametrissa **Q336**. Ulkopuolisessa koneistuksessa karan suuntauskulma on **Q336**, sisäpuolisessa koneistuksessa karan suuntauskulma on **Q336**+180.

#### **Sorvaustyökalun määrittely sorvastyökalutaulukossa (toolturn.trn)**

Jos työskentelet optiolla 50, määrittele sorvaustyökalu sorvaustyökalutaulukossa (toolturn.trn). Tässä tapauksessa karan suuntaus pyörintäkeskipisteeseen tapahtuu huomioimalla työkalukohtaiset tiedot, kuten koneistustapa (TO sorvaustyökalutaulukossa), suuntauskulma (ORI sorvaustyökalutaulukossa) ja parametri **Q336**.

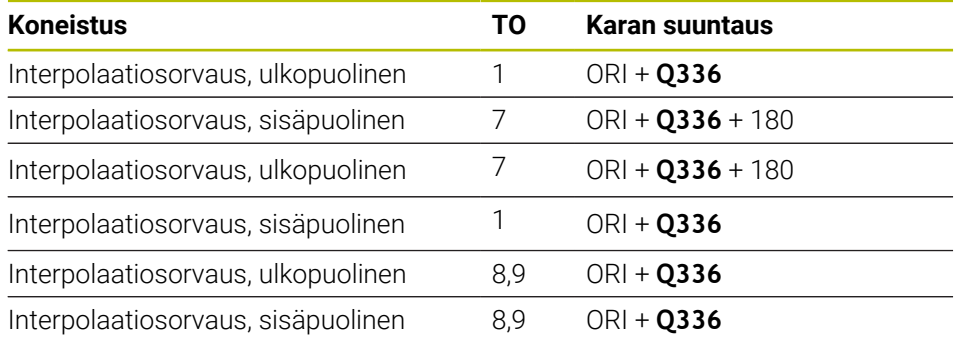

Seuraavassa esitetään, kuinka karan suuntaus määräytyy:

## **Seuraavia työkalutyyppejä voidaan käyttää interpolaatiosorvaukseen.**

- **TYPE**: **ROUGH**, koneistussuunnilla **TO**: 1 tai 7
- **TYPE**: **FINISH**, koneistussuunnilla **TO**: 1 tai 7
- **TYPE**: **BUTTON**, koneistussuunnilla **TO**: 1 tai 7

### **Seuraavia työkalutyyppejä ei voi käyttää interpolaatiosorvaukseen.**

- **TYPE**: **ROUGH**, koneistussuunnilla **TO**: 2 ... 6
- **TYPE**: **FINISH**, koneistussuunnilla **TO**: 2 ... 6
- **TYPE**: **BUTTON**, koneistussuunnilla **TO**: 2 ... 6
- **TYPE**: **RECESS**
- **TYPE**: **RECTURN**
- **TYPE**: **THREAD**

## **15.3.43 Työkierto 225 KAIVERRUS**

**ISO-ohjelmointi G225**

**Käyttö**

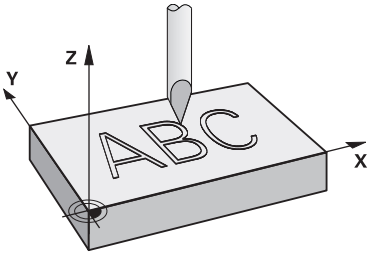

Tämän työkierron avulla voidaan kaivertaa tekstejä työkappaleen tasaiselle pinnalle. Teksti voidaan muotoilla kulkemaan suoraviivaisesti tai ympyränkaaren mukaisesti.

#### **Työkierron kulku**

- 1 Jos työkalu on alempana kuin **Q204 2. VARMUUSETAISYYS**, ohjaus paikoittuu ensin parametrin **Q204** arvoon.
- 2 Ohjaus paikoittaa työkalun koneistustasossa ensimmäisen merkin aloituspisteeseen.
- 3 Ohjaus kaivertaa tekstin.
	- Jos **Q202 MAKS. ASETUSSYVYYS** on suurempi kuin **Q201 SYVYYS**, ohjaus kaivertaa jokaisen merkin yhdellä asetusliikkeellä.
	- Jos **Q202 MAKS. ASETUSSYVYYS** on pienempi kuin **Q201 SYVYYS**, ohjaus kaivertaa jokaisen merkin useammilla asetusliikkeillä. Ohjaus koneistaa seuraavan merkin vasta, kun edellinen merkki on jyrsitty valmiiksi.
- 4 Kun merkki on kaiverrettu, ohjaus vetää työkalun on varmuusetäisyydelle **Q200** työkappaleen pinnasta.
- 5 Tämä menettely 2 ja 3 toistetaan, kunnes kaikki merkit on kaiverrettu.
- 6 Sen jälkeen ohjaus paikoittaa työkalun 2. varmuusetäisyydelle **Q204**.

### **Ohjeet**

Tämän työkierron voit toteuttaa vain koneistustilassa **FUNCTION MODE MILL**.

### **Ohjelmointiohjeet**

- Työskentelysuunta määrää työkierron syvyysparametrin etumerkin. Jos ohjelmoit syvyydeksi 0, ohjaus ei toteuta työkiertoa.
- Kaiverrusteksti voidaan määritellä myös jonomuuttujan (**QS**) avulla.
- Parametrilla **Q374** voidaan vaikuttaa kirjainten kääntöasemaan. Kun **Q374**=0° ... 180°: Kiertosuunta on vasemmalta oikealle. Kun **Q374** on suurempi kuin 180°: Kiertosuunta on päinvastainen.

# **Työkiertoparametrit**

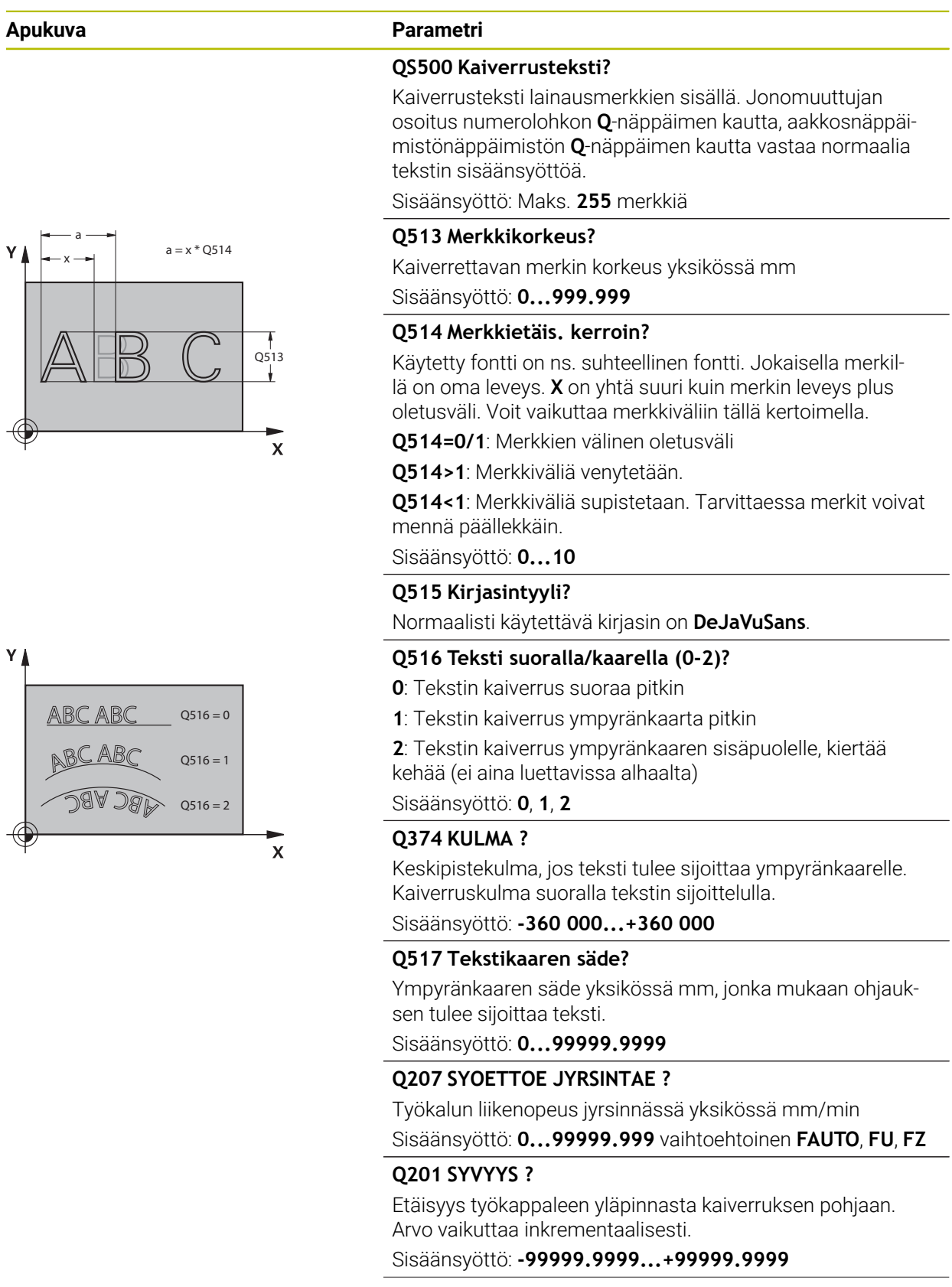

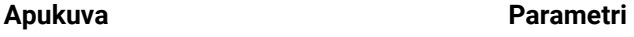

#### **Q206 SYOTTO ASETTELUSYVYYDELLE ?**

Työkalun liikenopeus sisäänpistossa yksikössä mm/min Sisäänsyöttö: **0...99999.999** vaihtoehtoinen **FAUTO**, **FU**

#### **Q200 VARMUUSRAJA ?**

Etäisyys työkalun kärjestä työkappaleen yläpintaan. Arvo vaikuttaa inkrementaalisesti.

Sisäänsyöttö: **0...99999.9999** vaihtoehtoinen **PREDEF**

#### **Q203 TYÖKAPPALEEN PINNAN KOORDINAAT.?**

Työkappaleen yläpinnan koordinaatti aktiivisen nollapisteen suhteen. Arvo vaikuttaa absoluuttisesti.

#### Sisäänsyöttö: **-99999.9999...+99999.9999**

#### **Q204 2. VARMUUSETÄISYYS ?**

Karan akselin koordinaatti, jossa ei voi tapahtua työkalun ja työkappaleen (kiinnittimen) keskinäistä törmäystä. Arvo vaikuttaa inkrementaalisesti.

#### Sisäänsyöttö: **0...99999.9999** vaihtoehtoinen **PREDEF**

## Q516 = 2 **Q367 Tekstin sijaintiperuste (0-6)?**

Määrittele tässä tekstin sijaintiperuste. Seuraavia määrittelyjä tulee näytölle sen mukaan, kaiverretaanko teksti ympyränkaarelle tai suoralle (parametri **Q516**):

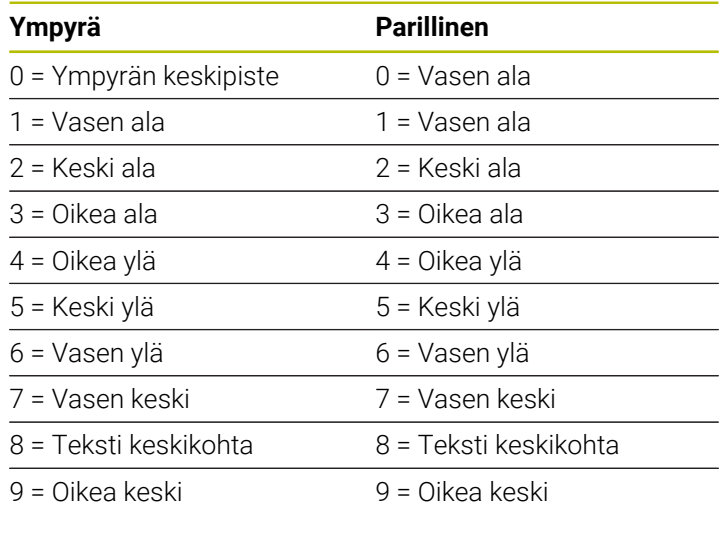

Sisäänsyöttö: **0...9**

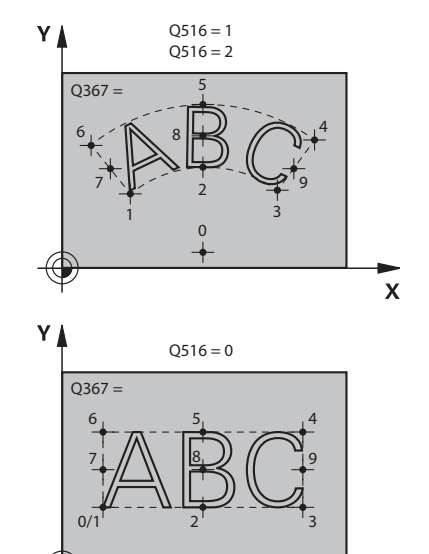

 $\bar{\mathbf{x}}$ 

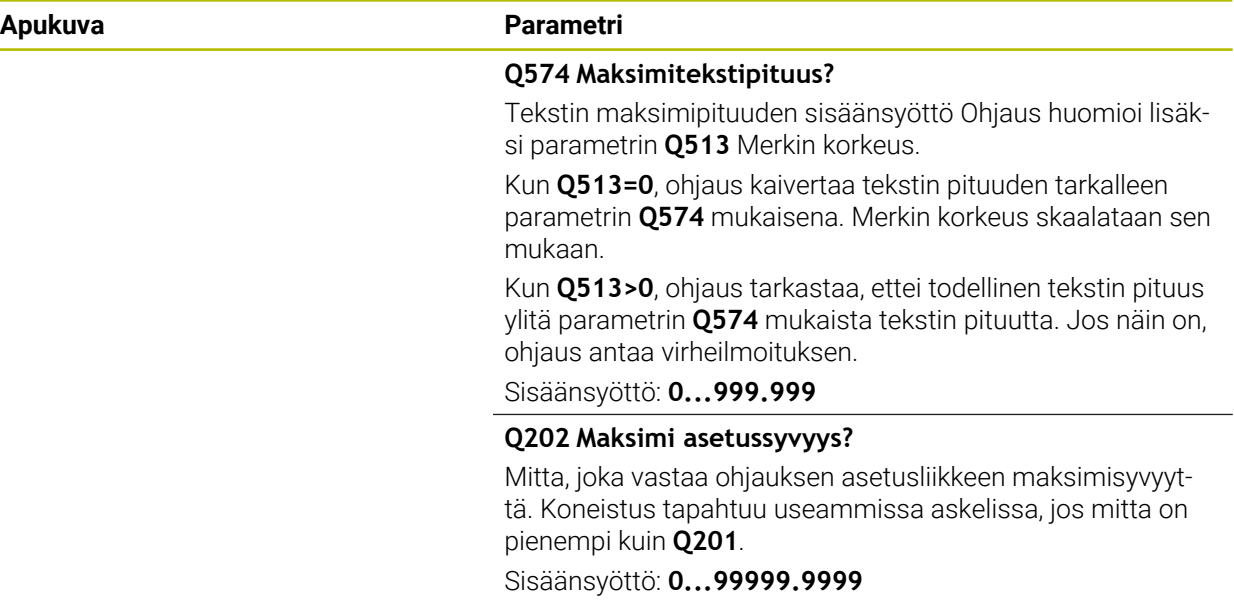

### **Esimerkki**

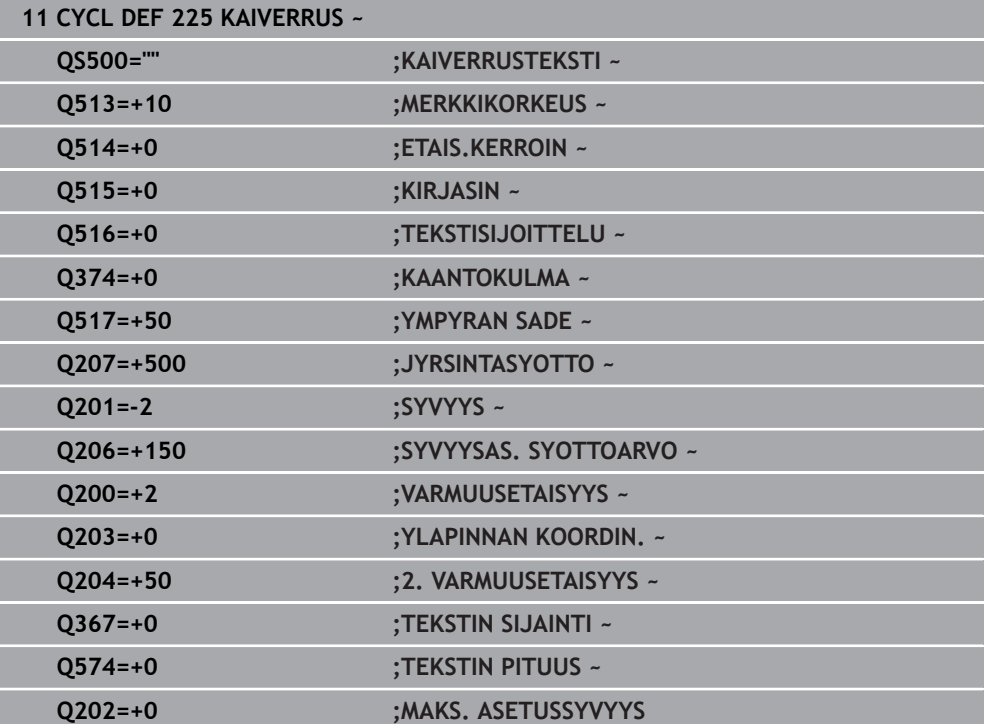

## **Sallitut kaiverrusmerkit**

Pienaakkosten, suuraakkosten ja lukuarvojen lisäksi seuraavat erikoismerkit ovat mahdollisia: **! # \$ % & ' ( ) \* + , - . / : ; < = > ? @ [ \ ] \_ ß CE**

A

Ohjaus käyttää erikoismerkkejä **%** ja **\** vain erikoistoimintoja varten. Jos sinun täytyy kaivertaa näitä merkkejä, ne on määriteltävä kaksinkertaisena kaiverrustekstissä, esim. **%%**.

Kaivertaaksesi merkkejä, kuten umlaut, ß, ø, @ tai CE, aloita sisäänsyöttö %-merkillä:

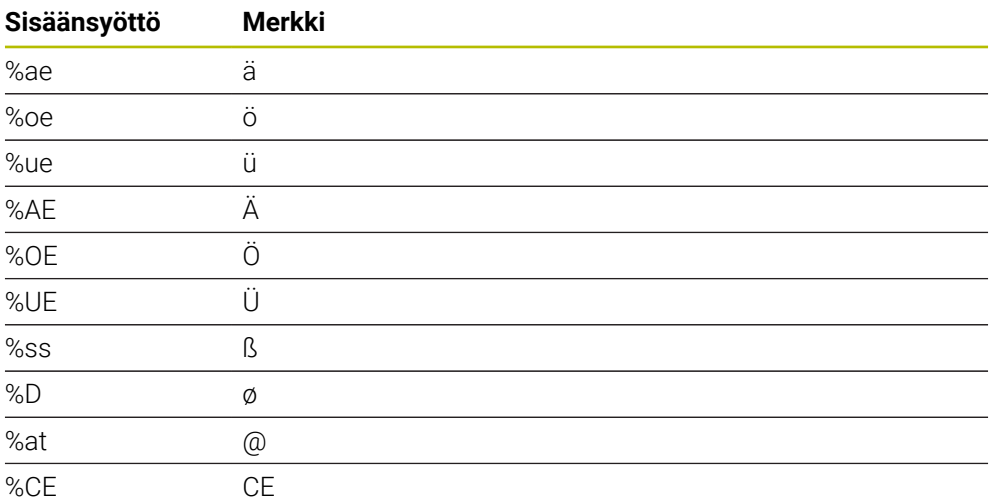

## **Painamatta jätettävät merkit**

Tekstin lisäksi voit määritellä muutamia painamatta jätettäviä merkkejä muotoilutarkoituksia varten. Painamatta jätettävät merkit erotetaan erikoismerkillä **\**. Seuraavat mahdollisuudet ovat olemassa:

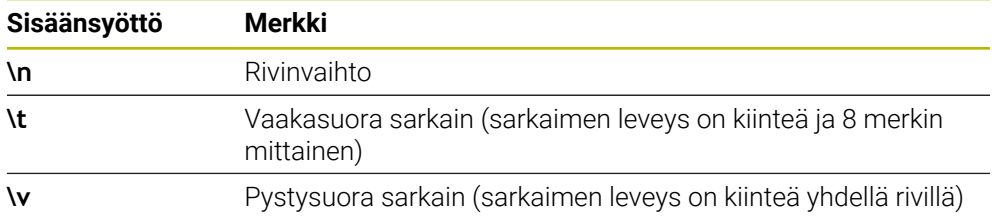

### **Järjestelmämuuttujien kaiverrus**

1

Kiinteiden merkkien lisäksi on mahdollista kaivertaa tietyn järjestelmämuuttujan sisältö (sen hetkinen arvo). Järjestelmämuuttujien määrittely erotellaan erikoismerkin **%** avulla.

Hetkellinen päivämäärä, kellonaika tai kalenteriviikko voidaan kaivertaa. Syötä sitä varten **%time<x>**. **<x>** määrittelee muodon, esim. 08 muodolle DD.MM.YYYY. (Sama kuin toiminto **SYSSTR ID10321**)

Huomaa, että päiväysmuodon 1 ... 9 määrittelyssä on annettava etunolla, esim. **%time08**.

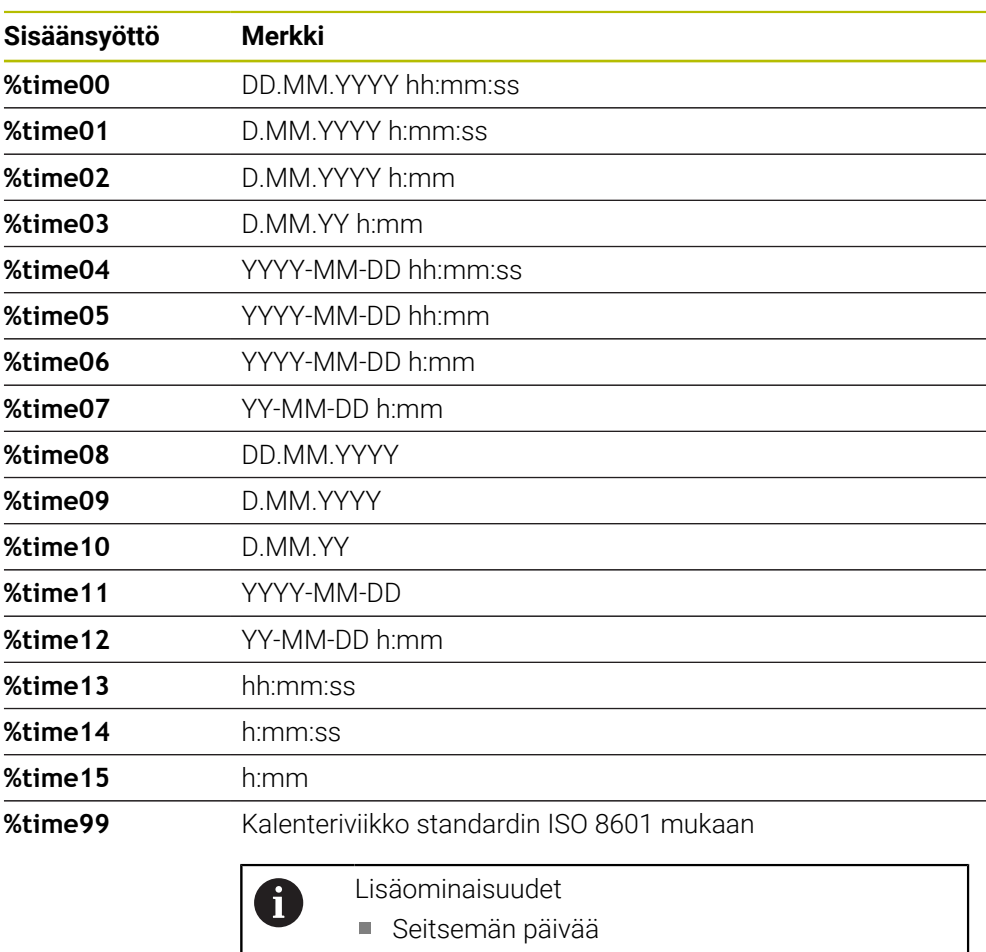

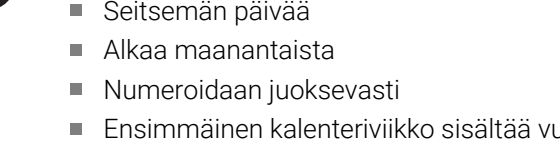

Joden ensimmäisen torstain

## **NC-ohjelman nimen ja polun kaiverrus**

Voit kaivertaa NC-ohjelman nimen ja polun työkierrolla **225** Määrittele työkierto **225** tavalliseen tapaan. Kaiverrusteksti aloitetaan merkillä **%**. Voit kaivertaa aktiivisen NC-ohjelman tai kutsutun NC-ohjelman nimen ja polun. Määrittele sisä varten **%main<x>** tai **%prog<x>**. (Identtinen toiminnolle **SYSSTR ID10010 NR1/2**)

Seuraavat mahdollisuudet ovat olemassa:

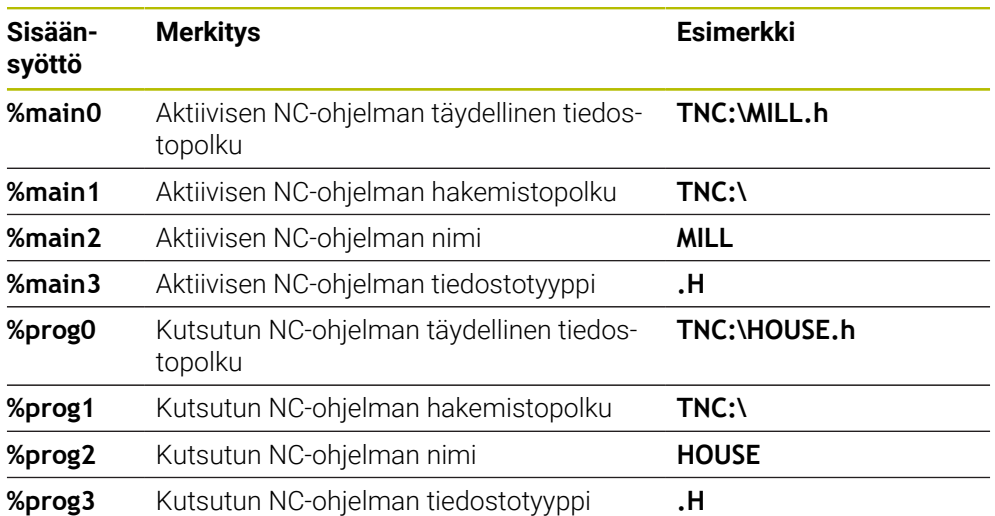

## **Kaiverruksen laskimen lukema**

Voit kaivertaa välilehdessä PGM olevan todellisen laskimen lukeman työtilassa **Tila** käyttämällä työkiertoa **225**.

Sitä varten ohjelmoidaan työkierto **225** tavanomaiseen tapaan ja syötetään kaiverrustekstiksi esim. seuraavaa: **%count2**

Koodin **%count** jälkeinen lukuarvo kertoo, kuinka monta merkkipaikkaa ohjaus kaivertaa. Enintään yhdeksän paikkaa ovat mahdollisia.

Esimerkki: Jos ohjelmoit työkierrossa **lukumäärän %count9**, laskimen hetkellisen lukeman ollessa 3 ohjaus kaivertaa seuraavaa: 000000003

**Lisätietoja:** ["Laskimen määrittely toiminnolla FUNCTION COUNT", Sivu 1395](#page-1394-0)

#### **Käyttöohjeet**

Simulaatiossa vaikuttaa vain se laskimen lukema, jonka olet määritellyt NCohjelmassa. Laskimen lukema Ohjelmanajo pysyy muuttumattomana.

## **15.3.44 Työkierto 232 OTSAJYRSINTAE**

**ISO-ohjelmointi G232**

### **Käyttö**

Työkierrolla **232** voidaan suorittaa tasaisen pinnan tasojyrsintä useilla asetusliikkeillä ja huomioimalla silitystyövara. Tällöin on käytettävissä kolme koneistusmenetelmää:

- **Menetelmä Q389=0**: Railomainen koneistus, sivusuuntainen asetusliike koneistettavan pinnan ulkopuolella
- **Menetelmä Q389=1**: Railomainen koneistus, sivusuuntainen asetusliike koneistettavan pinnan reunalla
- **Menetelmä Q389=2**: Koneistus riveittäin, vetäytymisliike takaisin ja sivusuuntainen asetus paikoitussyöttöarvolla

#### **Käytetyt aiheet**

Työkierto **233 TASOJYRSINTA**

**Lisätietoja:** ["Työkierto 233 TASOJYRSINTA ", Sivu 603](#page-602-0)

#### **Työkierron kulku**

- 1 Ohjaus paikoittaa työkalun pikaliikkeellä **FMAX** hetkellisasemasta paikoituslogiikalla alkupisteeseen **1**: Jos kara-akselin hetkellisasema on suurempi kuin 2. varmuusetäisyys, ohjaus ajaa ensin koneistustasossa ja sitten kara-akselilla, muussa tapauksessa ensin 2. varmuusetäisyyteen ja sitten koneistustasossa. Koneistustason aloituspiste on siirretty työkalun säteen ja sivuttaisen varmuusetäisyyden verran työkappaleen viereen.
- 2 Sen jälkeen työkalu liikkuu paikoitusyöttöarvolla karan akselin suunnassa ohjauksen laskemaan asetussyvyyteen.

## **Menetelmä Q389=0**

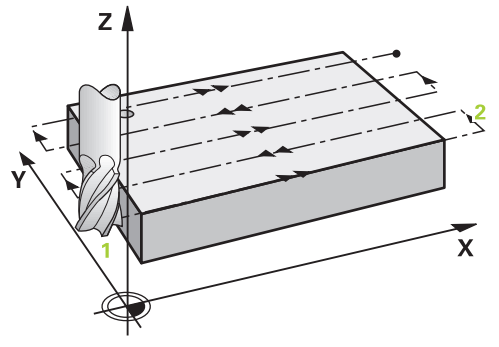

- 3 Siitä työkalu jatkaa ohjelmoidulla jyrsintäsyöttöarvolla loppupisteeseen **2**. Loppupiste sijaitsee pinnan **ulkopuolella**, ja ohjaus laskee sen ohjelmoidun aloituspisteen, ohjelmoidun pituuden, ohjelmoidun sivusuuntaisen varmuusetäisyyden ja työkalun säteen perusteella.
- 4 Ohjaus siirtää työkalun esipaikoituksen syöttöarvolla poikittain seuraavan rivin alkupisteeseen; ohjaus laskee siirtymän ohjelmoidun leveyden, työkalun säteen ja maksimiratalimityskertoimen perusteella.
- 5 Siitä työkalu ajetaan taas takaisin aloituspisteen suuntaan **1**.
- 6 Tämä liikesarja toistetaan niin usein, kunnes määritelty pinta on kokonaan koneistettu. Viimeisen radan lopussa tapahtuu asetusliike seuraavaan koneistussyvyyteen.
- 7 Hukkaliikkeiden välttämiseksi tämä pinta koneistetaan sen jälkeen päinvastaisessa järjestyksessä.
- 8 Tämä liikesarja toistetaan, kunnes kaikki asetukset on suoritettu. Viimeisessä asetuksessa jyrsitään vain sisäänsyötetty silitystyövara silityssyöttöarvolla.
- 9 Lopussa ohjaus ajaa työkalun pikaliikkeellä **FMAX** takaisin 2. varmuusetäisyydelle.

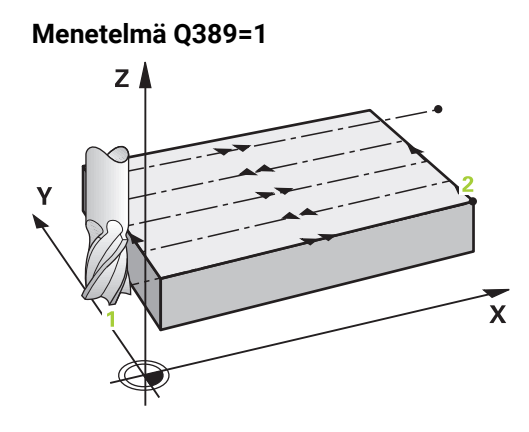

- 3 Siitä työkalu jatkaa ohjelmoidulla jyrsintäsyöttöarvolla loppupisteeseen **2**. Loppupiste sijaitsee pinnan **reunalla**, ja ohjaus laskee sen ohjelmoidun aloituspisteen, ohjelmoidun pituuden ja työkalun säteen perusteella.
- 4 Ohjaus siirtää työkalun esipaikoituksen syöttöarvolla poikittain seuraavan rivin alkupisteeseen; ohjaus laskee siirtymän ohjelmoidun leveyden, työkalun säteen ja maksimiratalimityskertoimen perusteella.
- 5 Siitä työkalu ajetaan taas takaisin aloituspisteen suuntaan **1**. Siirtoliike seuraavalle riville tapahtuu edelleen työkappaleen reunaan.
- 6 Tämä liikesarja toistetaan niin usein, kunnes määritelty pinta on kokonaan koneistettu. Viimeisen radan lopussa tapahtuu asetusliike seuraavaan koneistussyvyyteen.
- 7 Hukkaliikkeiden välttämiseksi tämä pinta koneistetaan sen jälkeen päinvastaisessa järjestyksessä.
- 8 Tämä liikesarja toistetaan, kunnes kaikki asetukset on suoritettu. Viimeisessä asetuksessa jyrsitään sisäänsyötetty silitystyövara silityssyöttöarvolla.
- 9 Lopussa ohjaus ajaa työkalun pikaliikkeellä **FMAX** takaisin 2. varmuusetäisyydelle.

## **Menetelmä Q389=2**

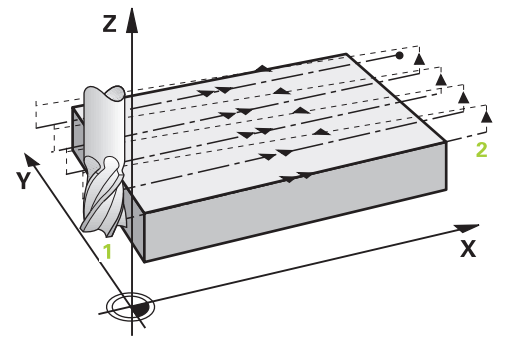

- 3 Siitä työkalu jatkaa ohjelmoidulla jyrsintäsyöttöarvolla loppupisteeseen **2**. Loppupiste sijaitsee pinnan ulkopuolella, ja ohjaus laskee sen ohjelmoidun aloituspisteen, ohjelmoidun pituuden, ohjelmoidun sivusuuntaisen varmuusetäisyyden ja työkalun säteen perusteella.
- 4 Ohjaus ajaa työkalun karan askelin suunnassa varmuusetäisyyden verran hetkellisen asetussyvyyden yläpuolelle ja ajaa sen jälkeen esipaikoituksen syöttöarvolla suoraan takaisin seuraavan rivin aloituspisteeseen. Ohjaus laskee siirtymän ohjelmoidun leveyden, työkalun säteen maksimiratalimityskertoimen perusteella.
- 5 Sen jälkeen työkalu siirretään uudelleen hetkelliseen asetussyvyyteen ja siitä edelleen loppupisteen **2** suuntaan.
- 6 Tämä liikesarja toistetaan niin usein, kunnes määritelty pinta on kokonaan koneistettu. Viimeisen radan lopussa tapahtuu asetusliike seuraavaan koneistussyvyyteen.
- 7 Hukkaliikkeiden välttämiseksi tämä pinta koneistetaan sen jälkeen päinvastaisessa järjestyksessä.
- 8 Tämä liikesarja toistetaan, kunnes kaikki asetukset on suoritettu. Viimeisessä asetuksessa jyrsitään vain sisäänsyötetty silitystyövara silityssyöttöarvolla.
- 9 Lopussa ohjaus ajaa työkalun pikaliikkeellä **FMAX** takaisin 2. varmuusetäisyydelle.

## **Ohjeet**

Tämän työkierron voit toteuttaa vain koneistustilassa **FUNCTION MODE MILL**.

## **Ohjelmointiohjeet**

- Jos **Q227 3. AKS. ALOITUSPISTE** ja **Q386 3. AKS. LOPPUPISTE** on määritelty samaan arvoon, ohjaus ei suorita työkiertoa (syvyys = 0 ohjelmoitu).
- Ohjelmoi **Q227** suuremmaksi kuin **Q386**. Muussa tapauksessa ohjaus antaa virheilmoituksen.

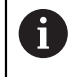

Määrittele **Q204 2. VARMUUSETAISYYS** niin, ettei törmäystä työkappaleeseen tai kiinnittimeen pääse tapahtumaan.

### **Työkiertoparametrit**

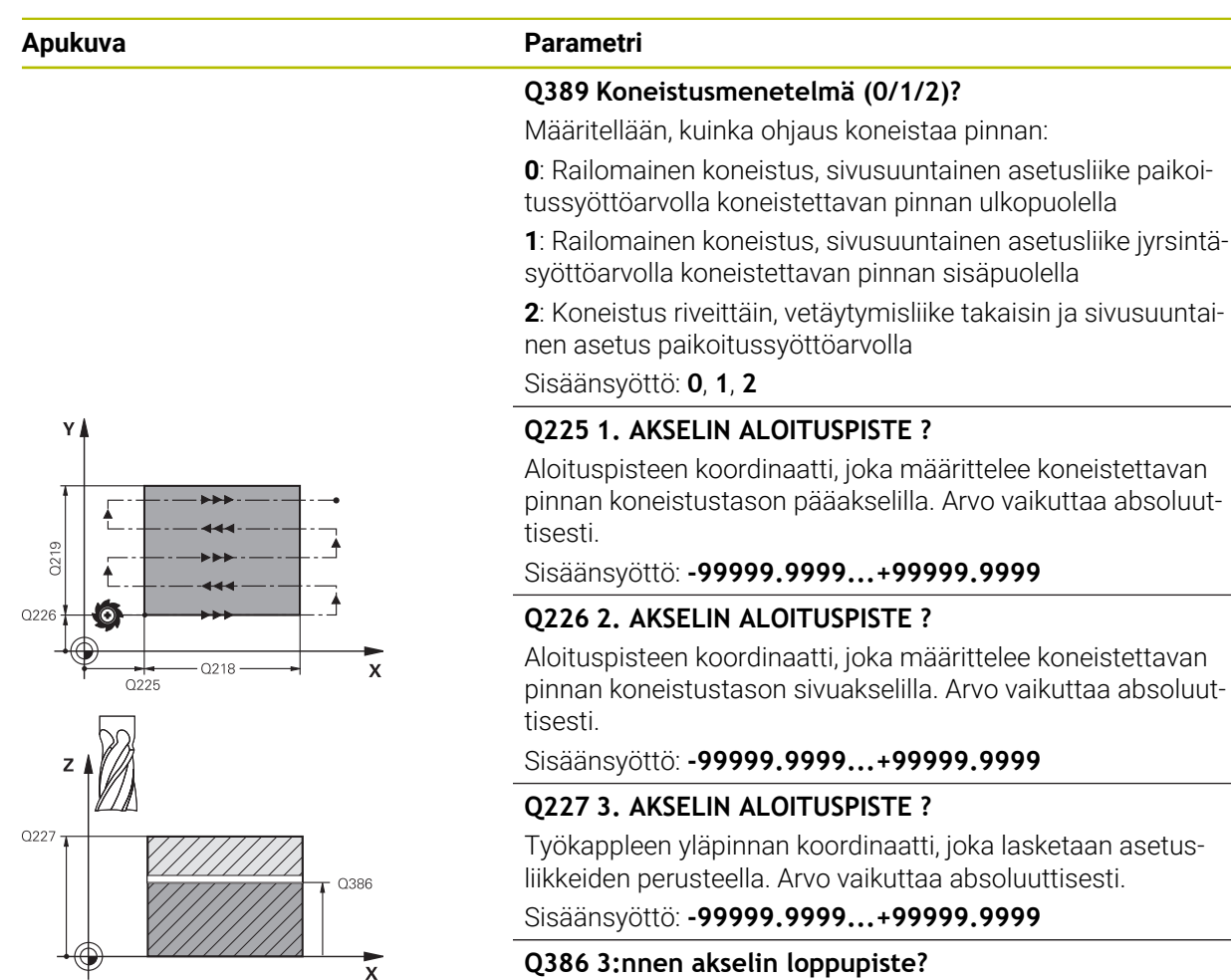

**Q386 3:nnen akselin loppupiste?**

Karan akselin koordinaatti, jossa pinta tasojyrsitään.. Arvo vaikuttaa absoluuttisesti.

Sisäänsyöttö: **-99999.9999...+99999.9999**

#### **Q218 1. SIVUN PITUUS ?**

Koneistettavan tasopinnan pituus koneistustason pääakselilla Etumerkin avulla voit asettaa ensimmäisen jyrsintäradan suunnan **1. akselin alkupisteen** suhteen. Arvo vaikuttaa inkrementaalisesti.

### Sisäänsyöttö: **-99999.9999...+99999.9999**

#### **Q219 2. SIVUN PITUUS ?**

Koneistettavan tasopinnan pituus koneistustason sivuakselilla. Etumerkin avulla voit asettaa ensimmäisen poikittaisasetuksen suunnan **2. AKS. ALOITUSPISTE**. Arvo vaikuttaa inkrementaalisesti.

Sisäänsyöttö: **-99999.9999...+99999.9999**

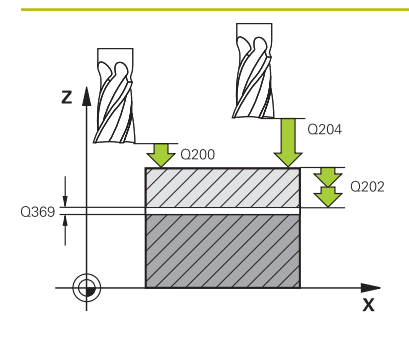

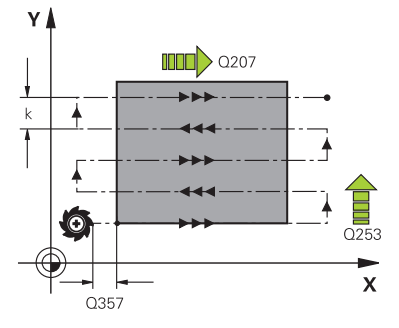

#### **Apukuva Parametri**

#### **Q202 Maksimi asetussyvyys?**

Mitta, jonka mukaan työkalu kulloinkin **maksimissaan** asetetaan. Ohjaus laskee todellisen asetussyvyyden loppupisteen ja alkupisteen työkaluakselin suuntaisen eron perusteella – silitystyövara huomioiden – niin, että kaikki asetusliikkeet ovat yhtä suuria. Arvo vaikuttaa inkrementaalisesti.

#### Sisäänsyöttö: **0...99999.9999**

#### **Q369 POHJAN VIIMEISTELYVARA ?**

Arvo, jonka mukaan viimeinen asetusliike tehdään. Arvo vaikuttaa inkrementaalisesti.

Sisäänsyöttö: **0...99999.9999**

#### **Q370 Maks. ratalimityskerroin?**

Maksimaalinen sivuttaisasetus k. Ohjaus laskee todellisen sivuttaisasetuksen 2. sivun pituuden (**Q219**) ja työkalun säteen perusteella niin, että jokainen sivuttaisasetus koneistetaan yhtä suurena. Jos olet syöttänyt työkalutaulukkoon säteen R2 (esim. teräpalan säde käytettäessä mittauspäätä), ohjaus pienentää sivuttaisasetusta sen mukaisesti.

Sisäänsyöttö: **0 001...1 999**

#### **Q207 SYOETTOE JYRSINTAE ?**

Työkalun liikenopeus jyrsinnässä yksikössä mm/min Sisäänsyöttö: **0...99999.999** vaihtoehtoinen **FAUTO**, **FU**, **FZ**

#### **Q385 Silit. syöttöarvo?**

Työkalun liikenopeus viimeisen asetuksen jyrsinnässä yksikössä mm/min

Sisäänsyöttö: **0...99999.999** vaihtoehtoinen **FAUTO**, **FU**, **FZ**

#### **Q253 Syötön vaihto?**

Työkalun liikenopeus ajettaessa aloitusasemaan ja kullekin seuraavalle riville yksikössä mm/min; jos ajat materiaaliin poikittain (**Q389**=1), ohjaus tekee poikittaisasetusliikkeen jyrsintäsyöttöarvolla **Q207**.

Sisäänsyöttö: **0...99999.9999** vaihtoehtoinen **FMAX**, **FAUTO**, **PREDEF**

#### **Q200 VARMUUSRAJA ?**

Työkappaleen kärjen ja aloitusaseman välinen etäisyys työkaluakselilla. Jos jyrsit koneistetusmenetelmällä **Q389**=2, ohjaus ajaa varmuusetäisyyden verran hetkellisen asetussyvyyden yläpuolella seuraavalle riville. Arvo vaikuttaa inkrementaalisesti.

Sisäänsyöttö: **0...99999.9999** vaihtoehtoinen **PREDEF**

 $\overline{a}$ 

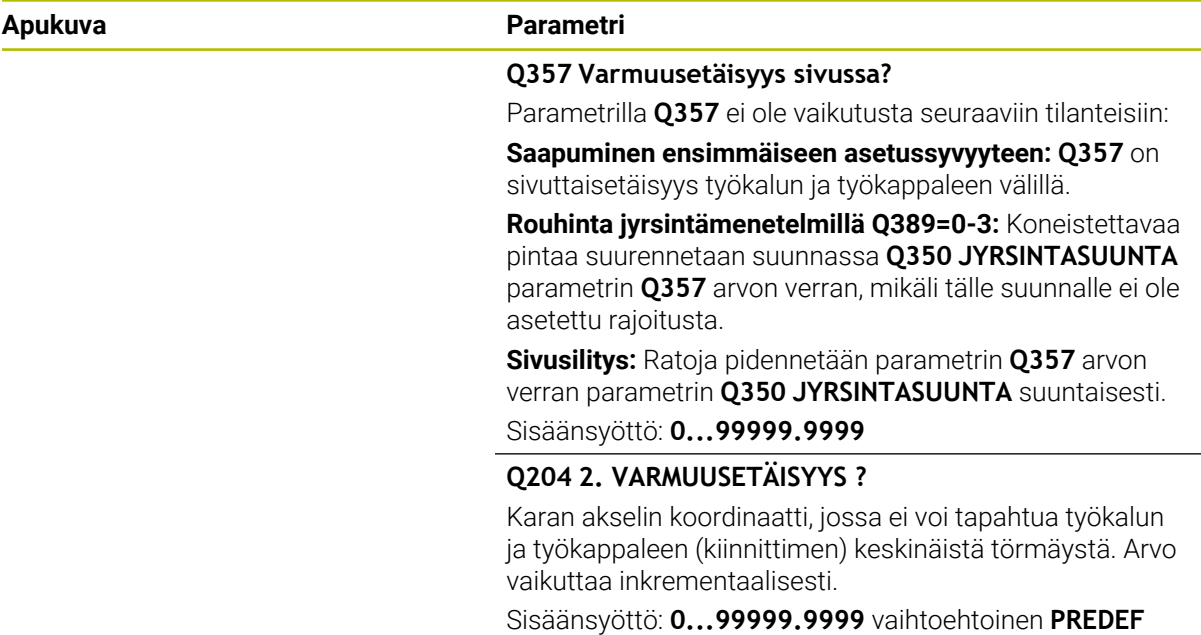

### **Esimerkki**

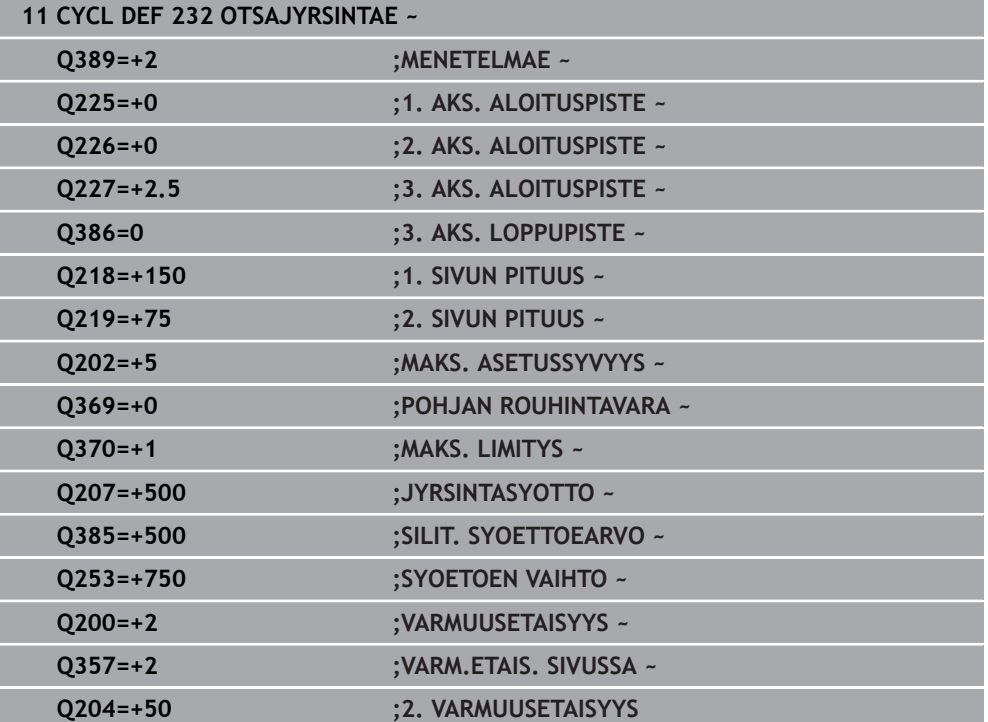

## **15.3.45 Työkierto 18 KIERTEITYS**

**ISO-ohjelmointi G86**

## **Käyttö**

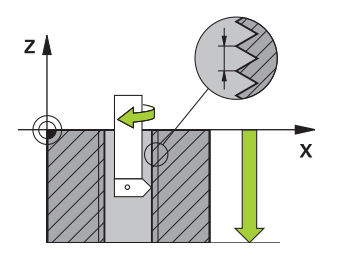

Työkierto **18 KIERTEITYS** ajaa työkalun karaa säätäen hetkellisasemasta voimassa olevalla karan pyörintänopeudella määriteltyyn poraussyvyyteen. Reiän pohjalla kara pysähtyy. Ohjelmoi erilliset saapumis- ja poistumisliikkeet.

#### **Käytetyt aiheet**

Kierteen koneistuksen työkierrot **Lisätietoja:** ["Työkierto 206 KIERREPORAUS ", Sivu 528](#page-527-0) **Lisätietoja:** ["Työkierto 207 KIERREPORAUS GS ", Sivu 531](#page-530-0) **Lisätietoja:** ["Työkierto 209 KIERT.PORAUS LAST.K. ", Sivu 535](#page-534-0)

## **Ohjeet**

## *OHJE*

#### **Huomaa törmäysvaara!**

Jos et ohjelmoi esipaikoitusta ennen työkierron **18** kutsua, se voi aiheuttaa törmäyksen. Työkierto **18** ei suorita saapumis- ja poistumisliikettä.

- Paikoita työkalu ennen työkierron käynnistystä.
- Työkalu ajaa työkierron kutsun jälkeen hetkellisasemasta sisäänsyötettyyn syvyyteen.

# *OHJE*

#### **Huomaa törmäysvaara!**

Jos kara oli päällä ennen työkierron aloitusta, työkierto **18** kytkee karan pois päältä ja työskentely tehdään paikallaan pysyvällä karalla! Lopussa työkierto **18** kytkee karan takaisin päälle, jos se oli päällä ennen työkierron aloitusta.

- Ohjelmoi karan pysäytys ennen työkierron aloitusta! (esim. **M5**)
- Sen jälkeen kuin työkierto **18** on lopussa, karan tila perustetaan uudelleen ennen työkierron aloitusta. Jos kara oli päällä ennen työkierron aloitusta, ohjaus kytkee karan taas pois päältä työkierron **18** päättymisen jälkeen!
- Tämän työkierron voit toteuttaa vain koneistustilassa **FUNCTION MODE MILL**.

### **Ohjelmointiohjeet**

- Ohjelmoi karan pysäytys ennen työkierron aloitusta (esim. M5-koodilla). Ohjaus kytkee karan työkierron aloituksen yhteydessä automaattisesti päälle ja lopussa taas pois.
- Syvyysparametrin etumerkki määrää työskentelysuunnan.

#### **Ohje koneparametreihin liittyen**

- Koneparametrilla **CfgThreadSpindle** (nro 113600) määritellään seuraavaa:
	- **sourceOverride** (nro 113603): Karapotentiometri (syöttönopeuden muunnos ei ole voimassa) ja FeedPotentiometer (kierrosluvun muunnos ei ole aktiivinen), (ohjaus mukauttaa sen jälkeen kierrosluvun vastaavasti).
	- **thrdWaitingTime** (nro 113601): Tämä aika odotetaan kierteen pohjassa karan pysähtymisen jälkeen.
	- **thrdPreSwitch** (nro 113602): Kara pysähtyy täksi ajaksi ennen kierteen pohjan saavuttamista.
	- **limitSpindleSpeed** (nro 113604): Karan kierrosluvun rajoitus työkierrolla **True**: Pienillä kierteen syvyyksillä karan kierroslukua rajoitetaan niin, että kara pyörii noin 1/3 ajan vakiopyörimisnopeudella. **False**: Ei rajoitusta

#### **Työkiertoparametrit**

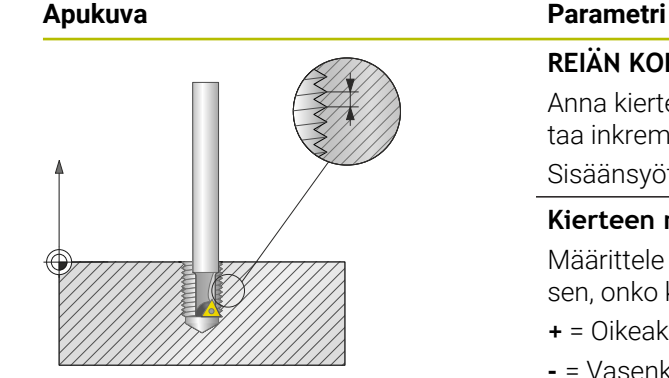

#### **REIÄN KOKONAISSYVYYS ?**

Anna kierteityssyvyys hetkellisasemasta lähtien. Arvo vaikuttaa inkrementaalisesti.

Sisäänsyöttö: **-999999999...+999999999**

#### **Kierteen nousu?**

Määrittele kierteen nousu. Tässä syötetty etumerkki määrää sen, onko kyseessä oikea- tai vasenkätinen kierre:

- **+** = Oikeakätinen kierre (M3 negatiivisella poraussyvyydellä)
- = Vasenkätinen kierre (M4 negatiivisella poraussyvyydellä)

Sisäänsyöttö: **-99.9999...+99.9999**

#### **Esimerkki**

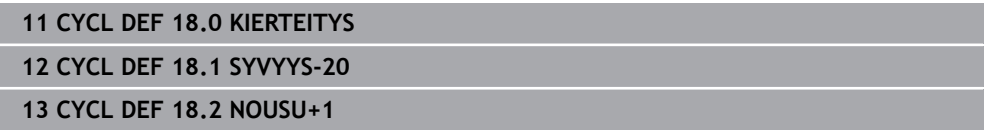

# **15.3.46 Ohjelmointiesimerkit**

# **Esimerkki: Taskun, kaulan ja uran jyrsintä**

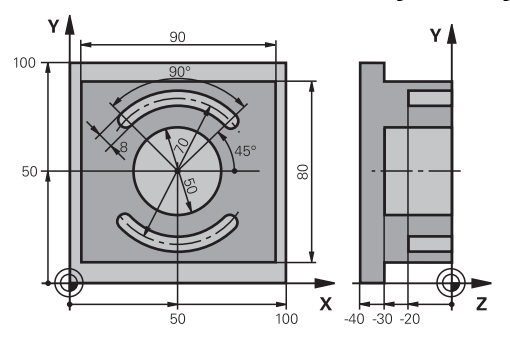

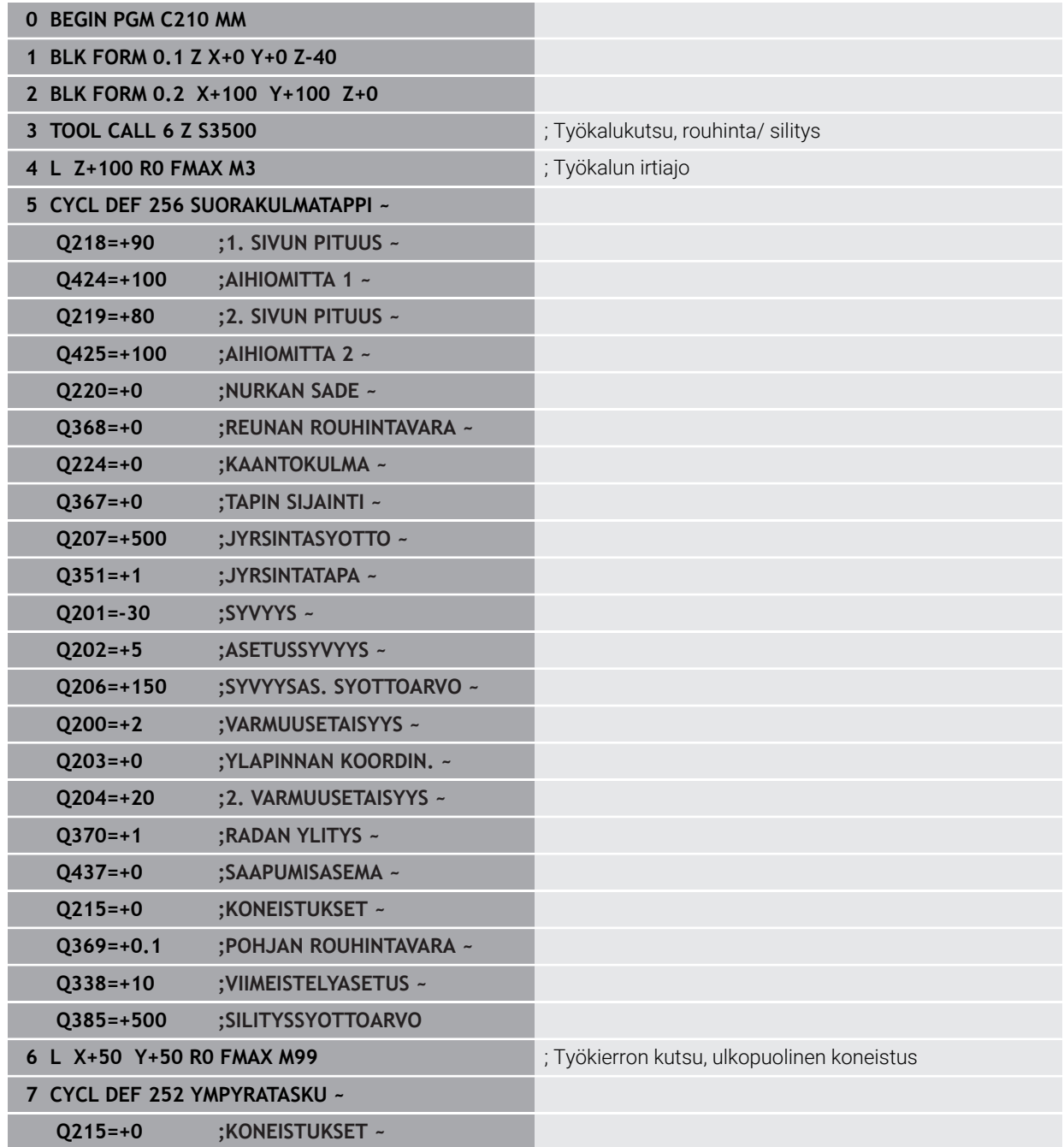

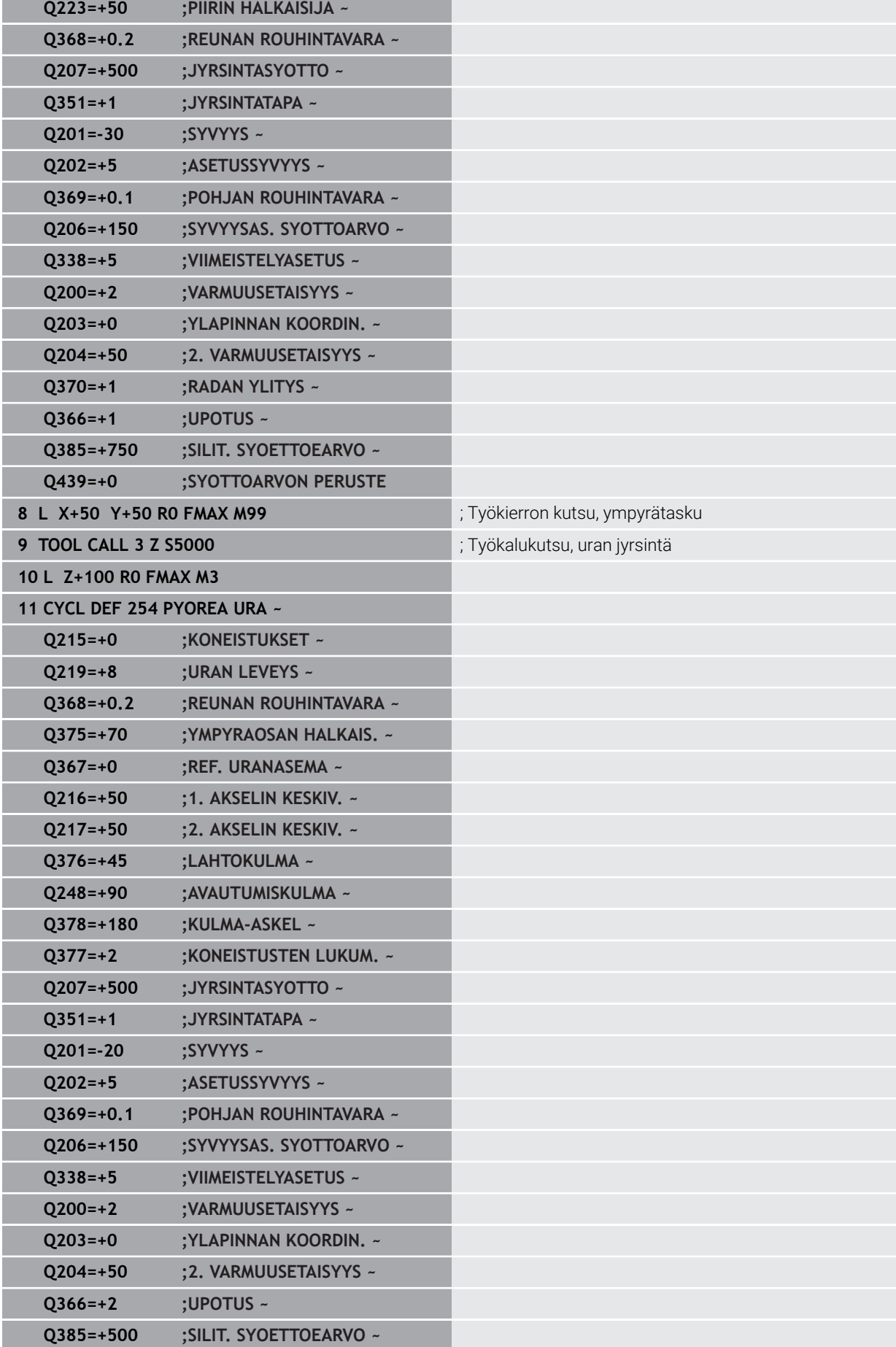

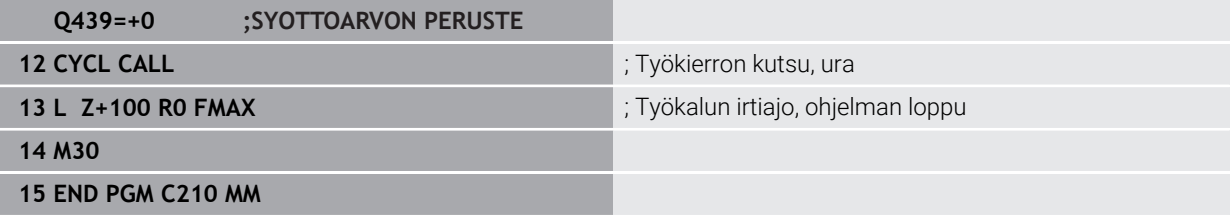

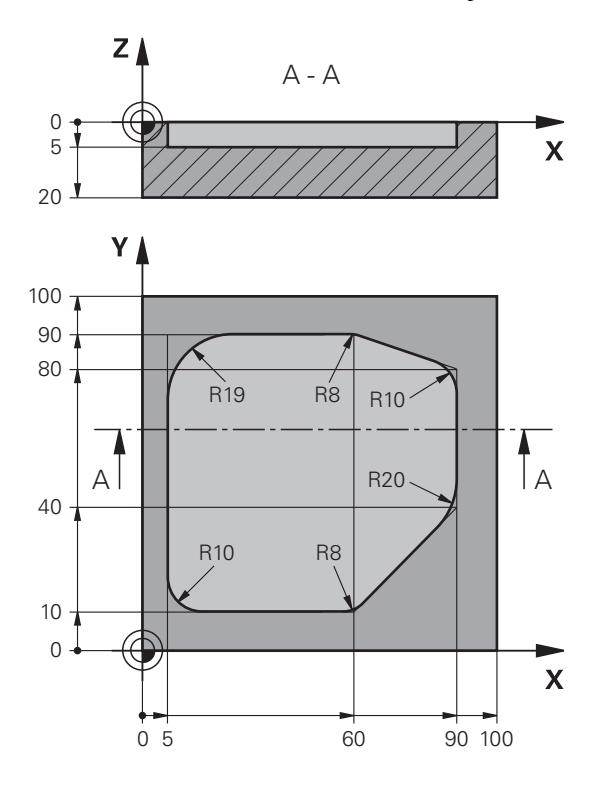

**Esimerkki: Taskun rouhinta SL-työkierrolla ja jälkirouhinta**

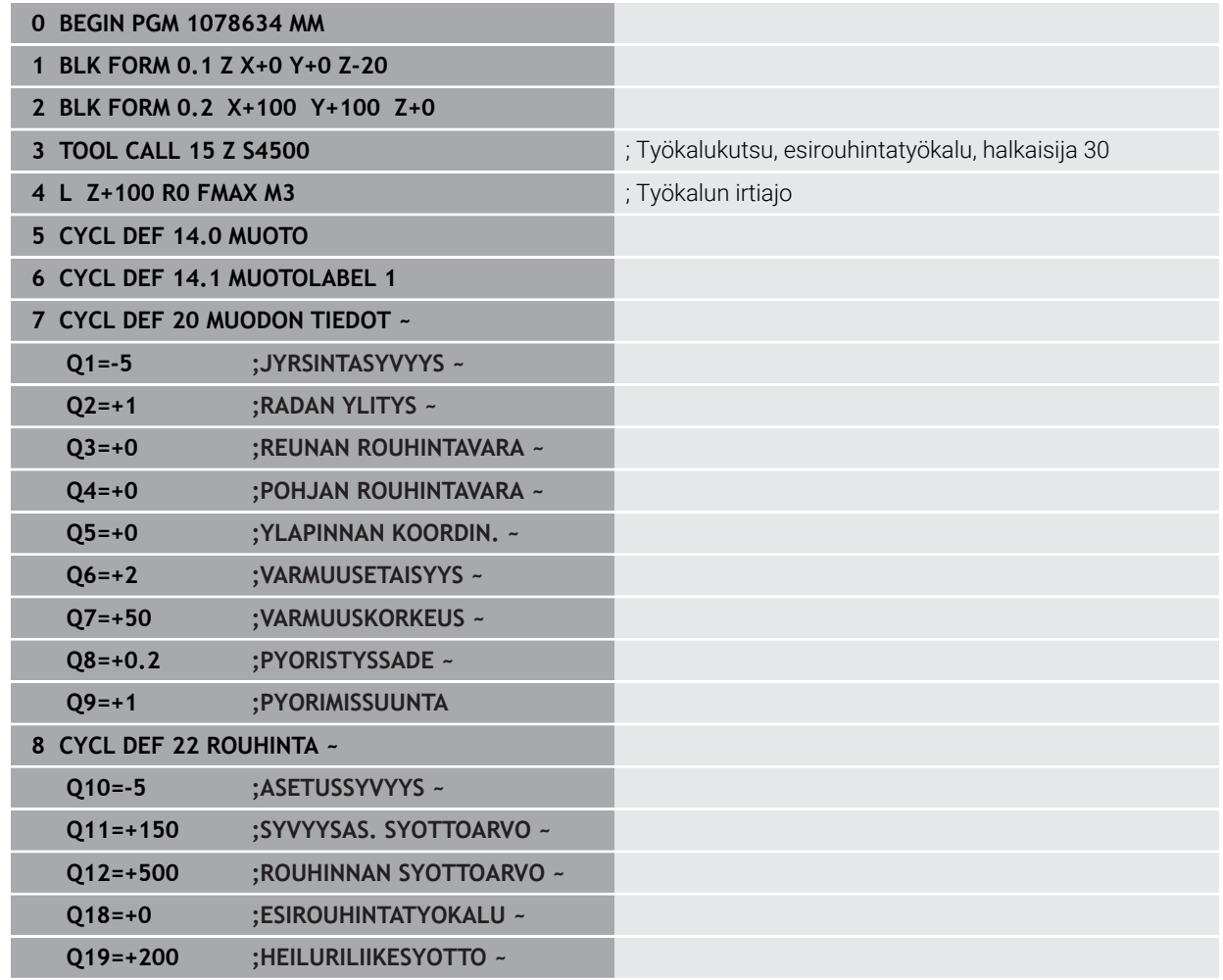

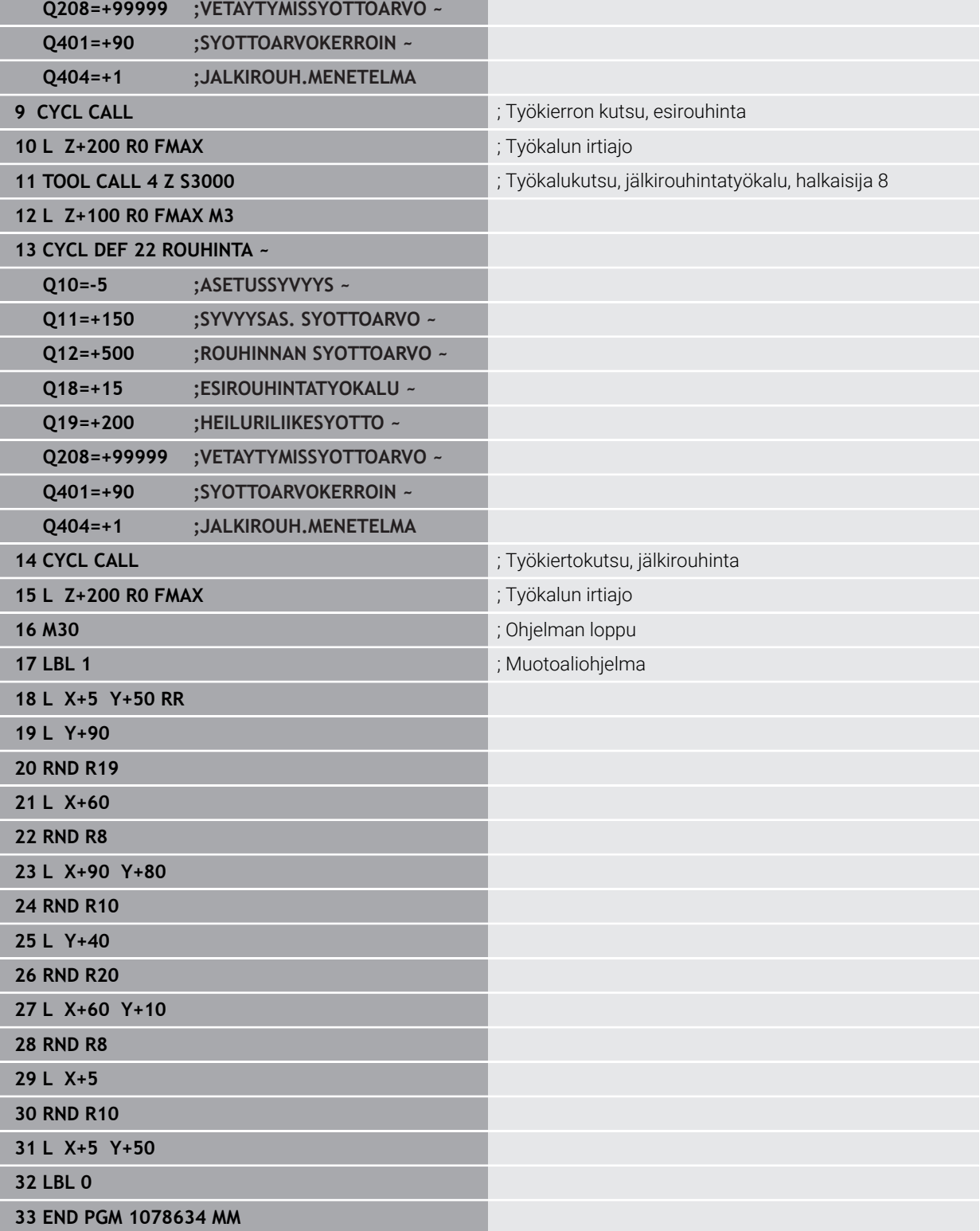

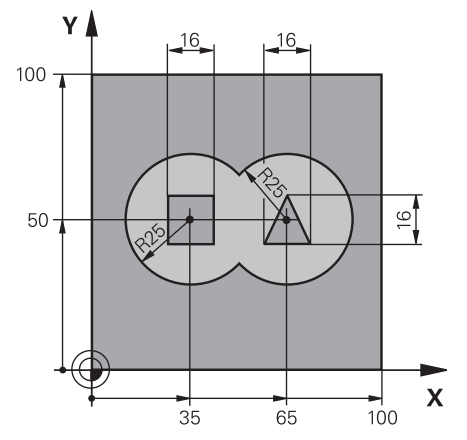

# **Esimerkki: Päällekkäisten muotojen esiporaus, rouhinta ja silitys SLtyökierroilla**

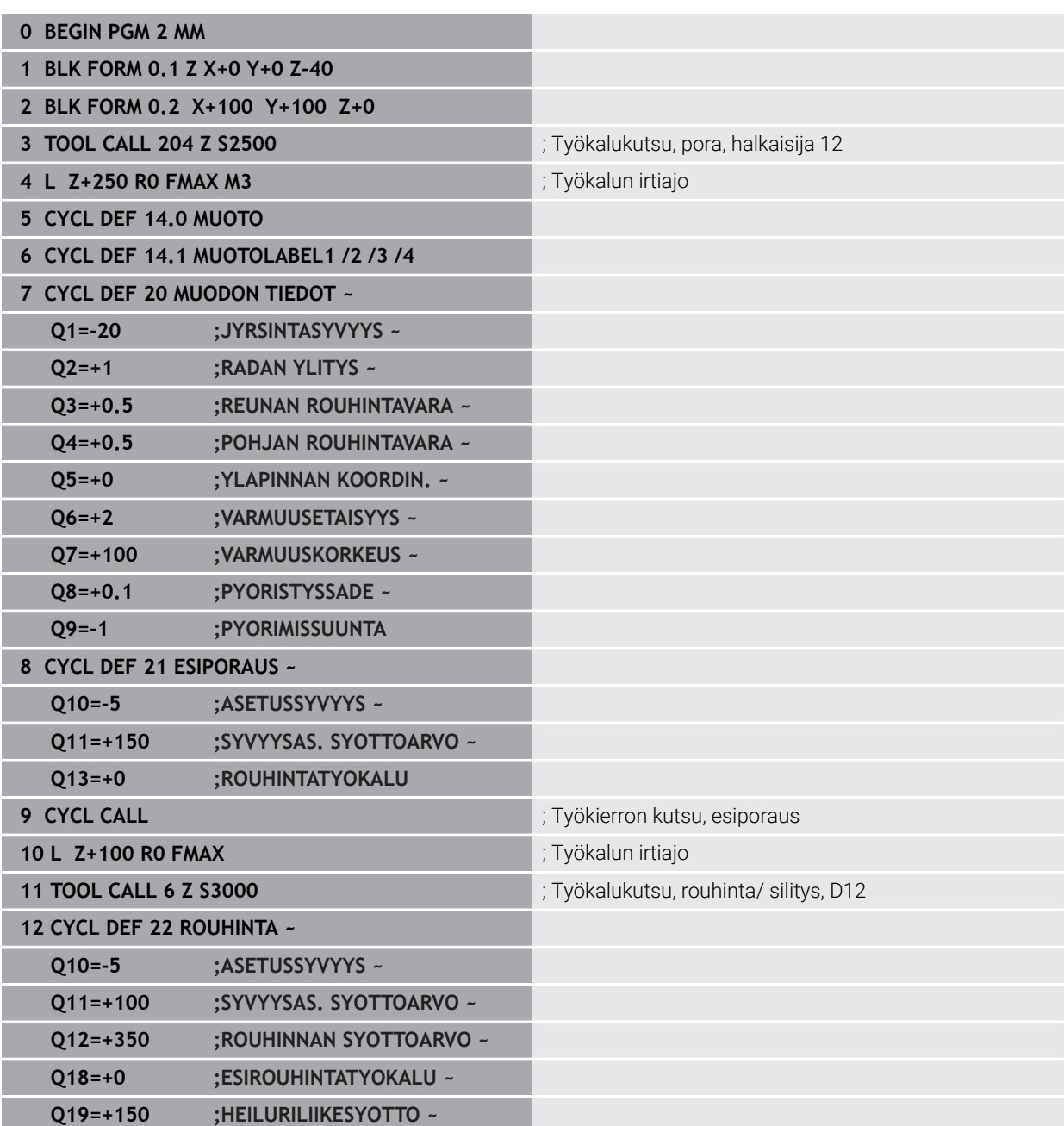

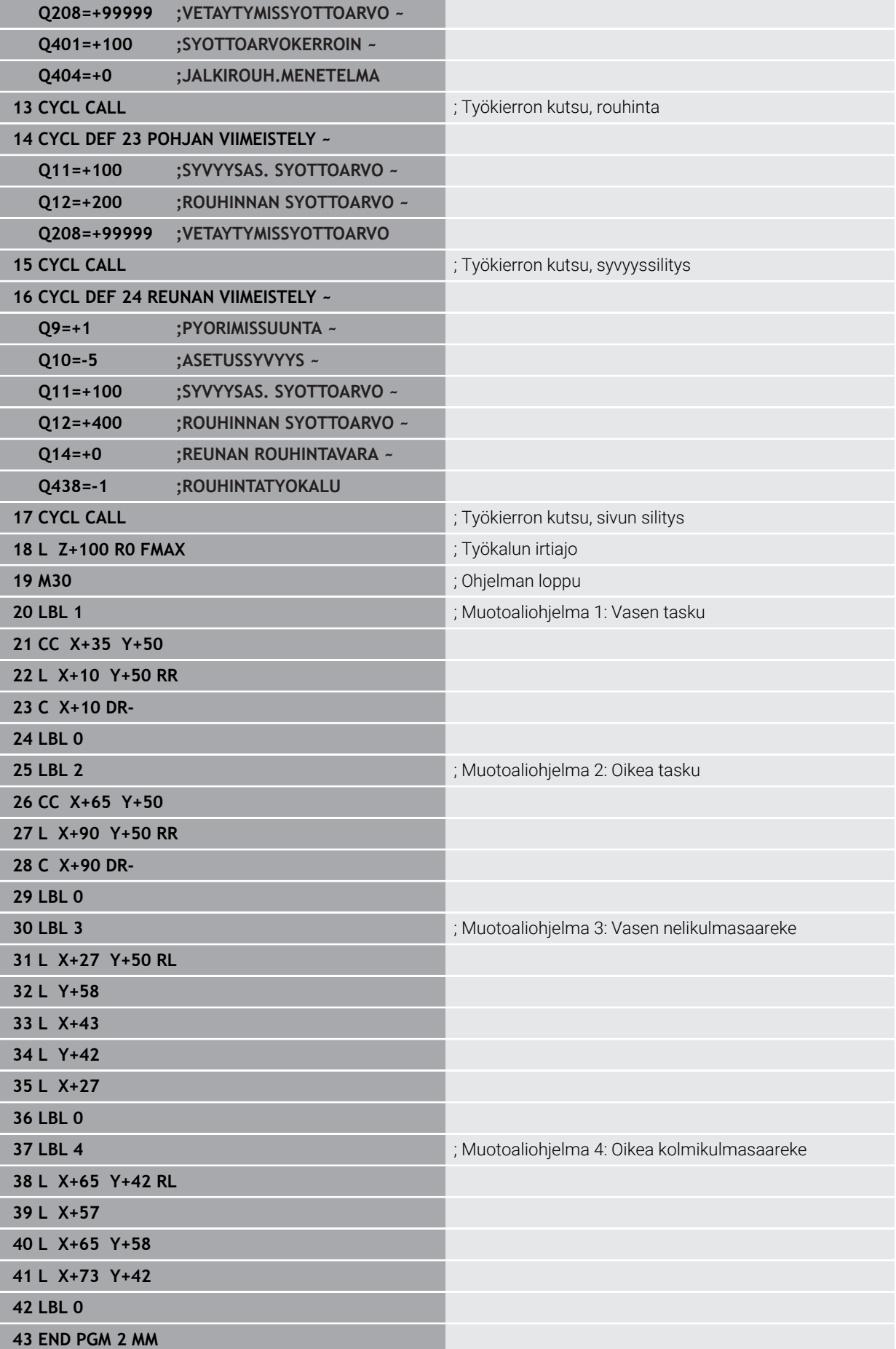

**Esimerkki: Muotorailo**

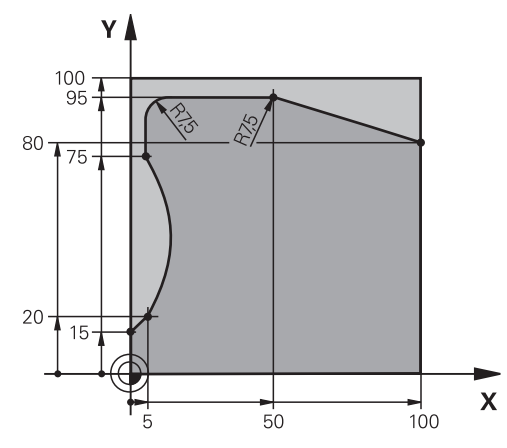

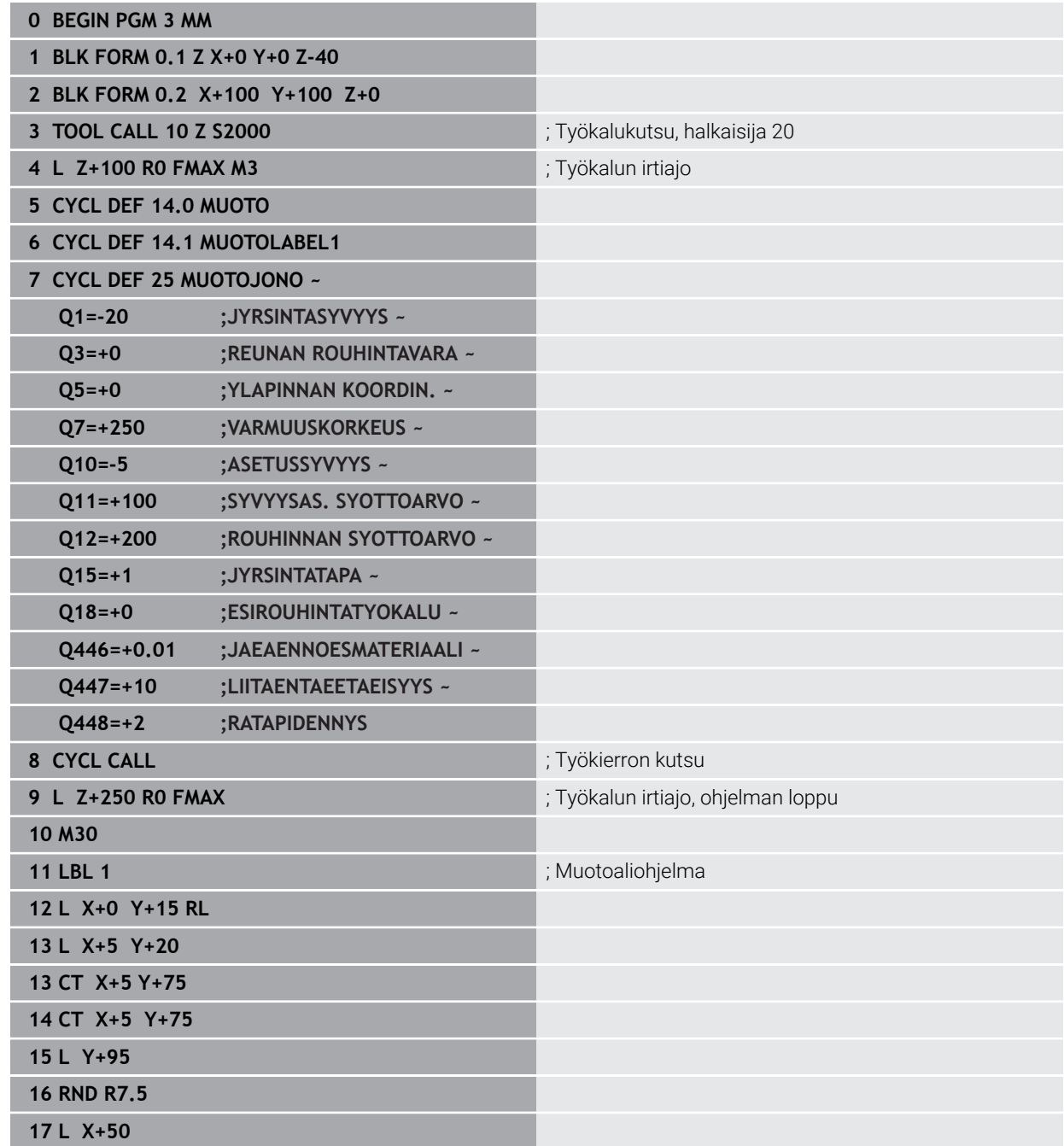

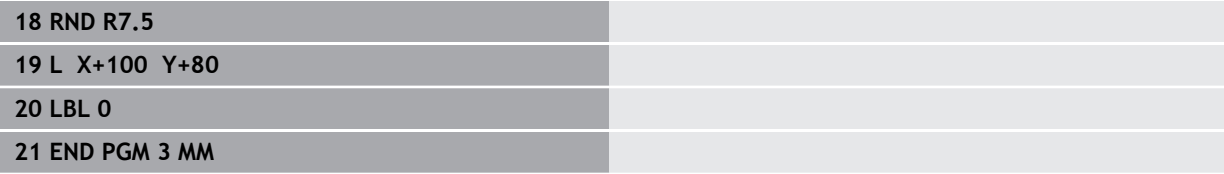
### **Esimerkki: Avoin tasku ja jälkirouhinta OCM-työkiertojen yhteydessä**

Seuraavassa NC-ohjelmassa käytetään OCM-työkiertoja. Ohjelmoidaan avoin tasku, joka määritellään saarekkeen ja rajauksen avulla. Koneistus käsittää avoimen taskun rouhinnan ja silityksen.

### **Ohjelmanajo**

- Työkalukutsu: Rouhintajyrsin Ø 20 mm  $\mathbf{r}$
- **Toiminnon CONTOUR DEF** määrittely
- Työkierron **271** määrittely
- Työkierron **272** määrittely ja kutsu
- **Työkalukutsu: Rouhintajyrsin Ø 8 mm**
- Työkierron **272** määrittely ja kutsu
- $\mathbf{r}$ Työkalukutsu: Silitysjyrsin Ø 6 mm
- Työkierron **273** määrittely ja kutsu j.
- Työkierron **274** määrittely ja kutsu

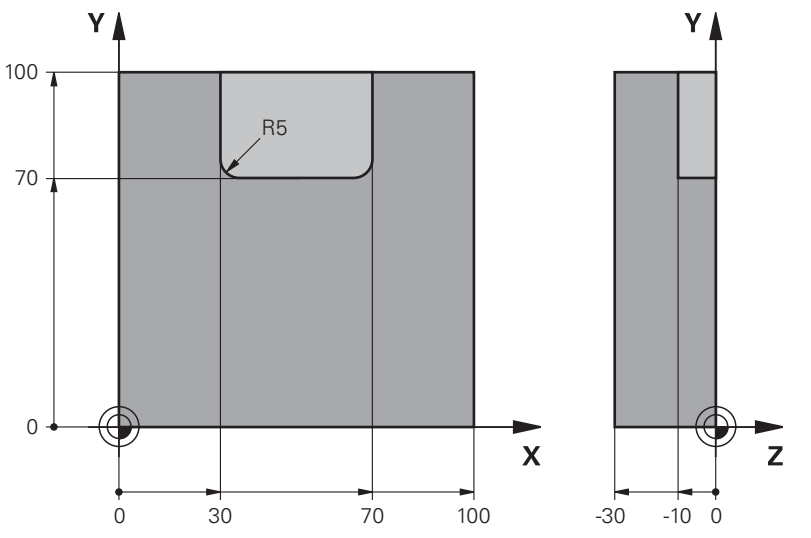

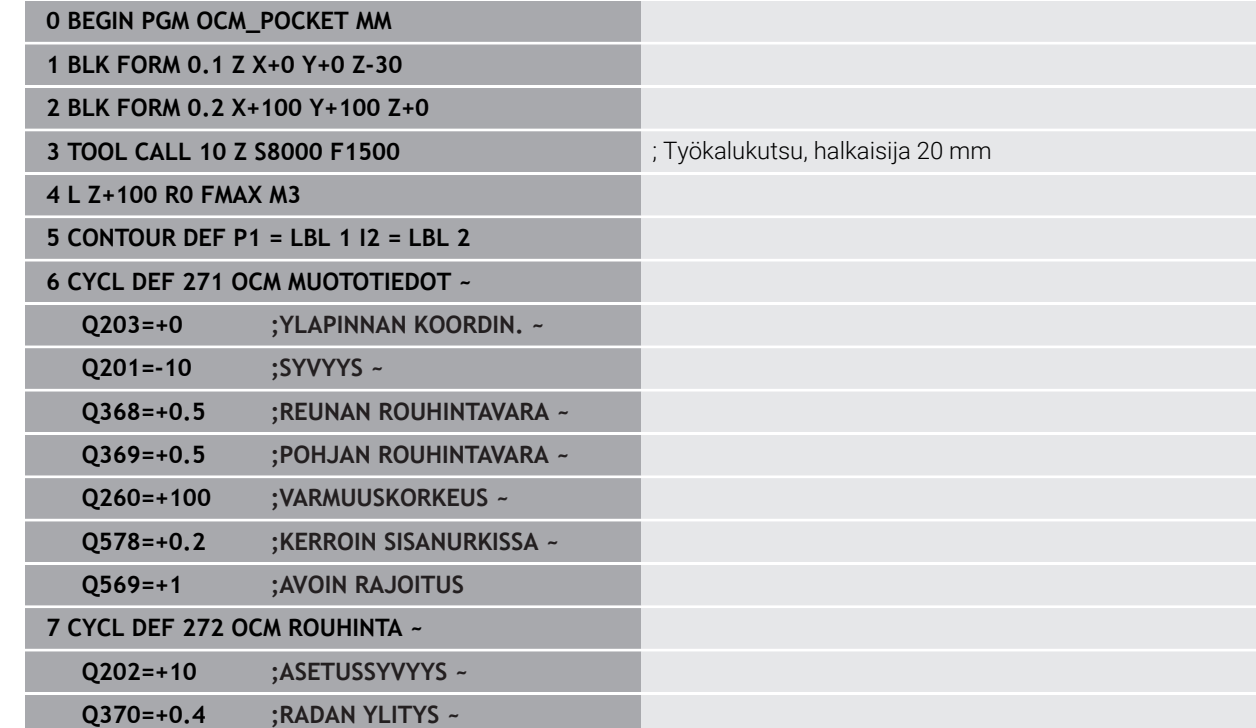

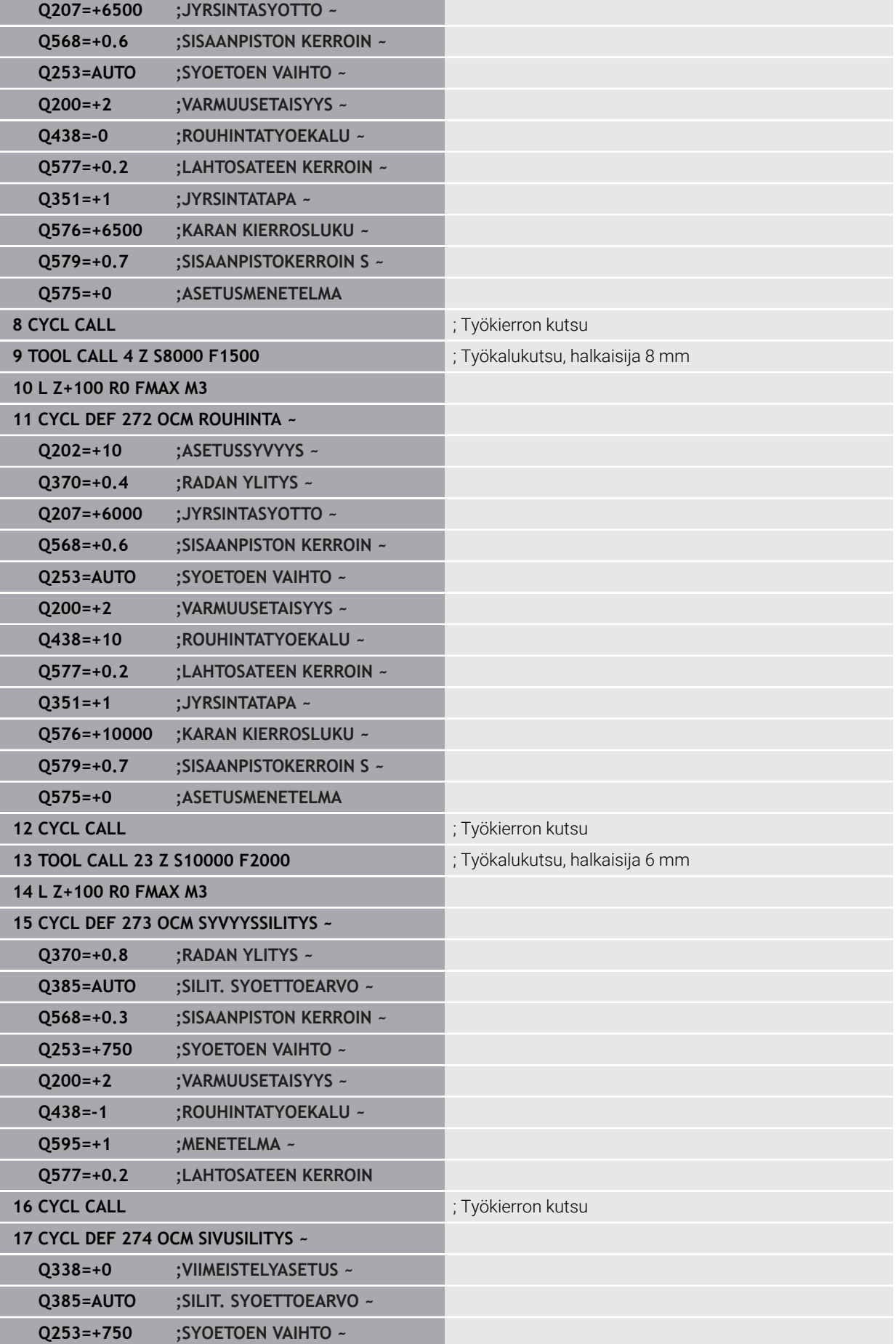

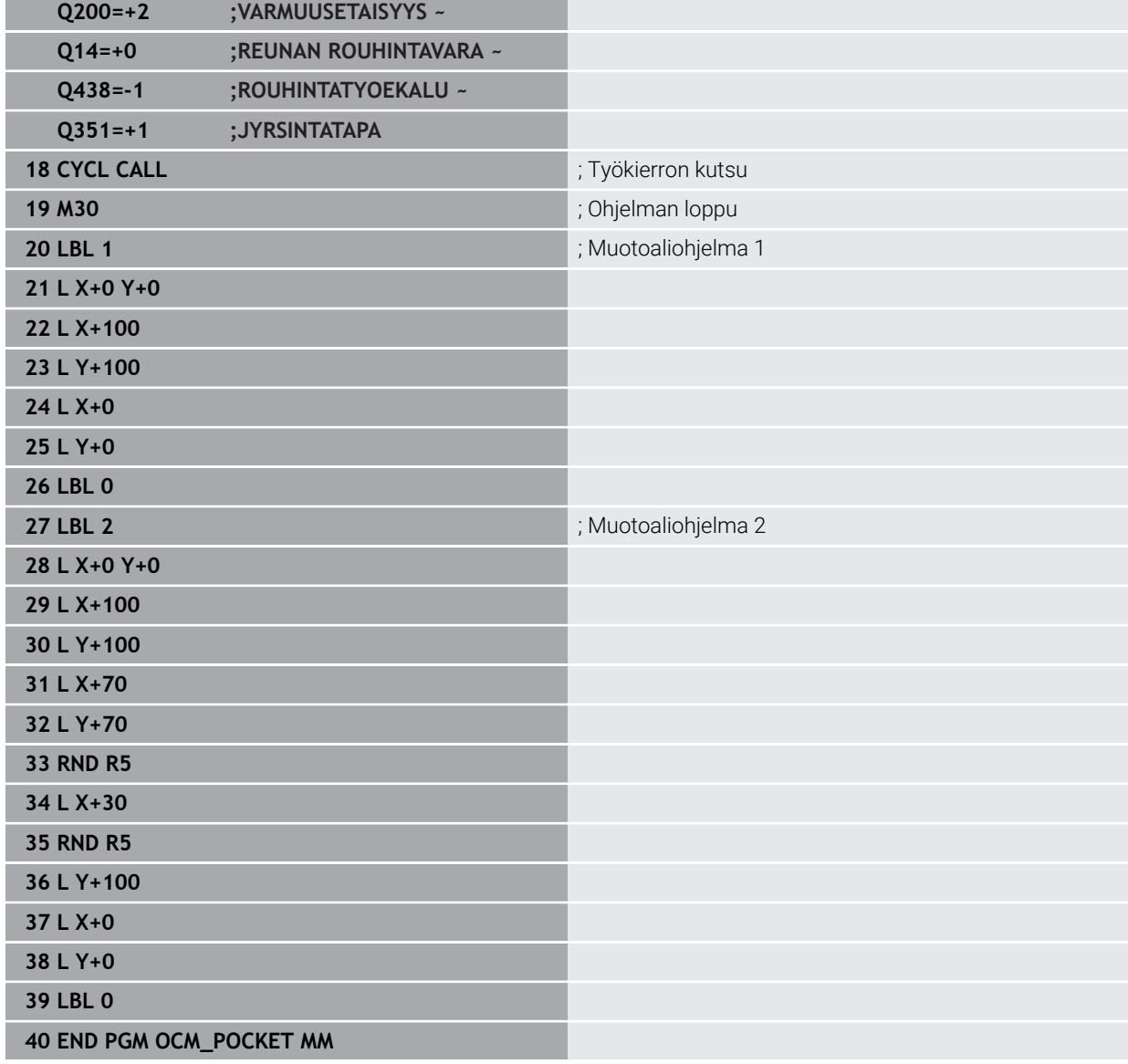

### **Esimerkki: Eri syvyydet OCM-työkiertojen yhteydessä**

Seuraavassa NC-ohjelmassa käytetään OCM-työkiertoja. Määritellään tasku ja kaksi saareketta erilaisilla korkeuksilla. Koneistus käsittää muodon rouhinnan ja silityksen.

### **Ohjelmanajo**

- $\mathbf{r}$ Työkalukutsu: Rouhintajyrsin Ø 10 mm
- Toiminnon **CONTOUR DEF** määrittely  $\overline{\phantom{a}}$
- Työkierron **271** määrittely
- Työkierron **272** määrittely ja kutsu Ī.
- Työkalukutsu: Silitysjyrsin Ø 6 mm  $\mathbf{r}$
- Työkierron **273** määrittely ja kutsu
- Työkierron **274** määrittely ja kutsu

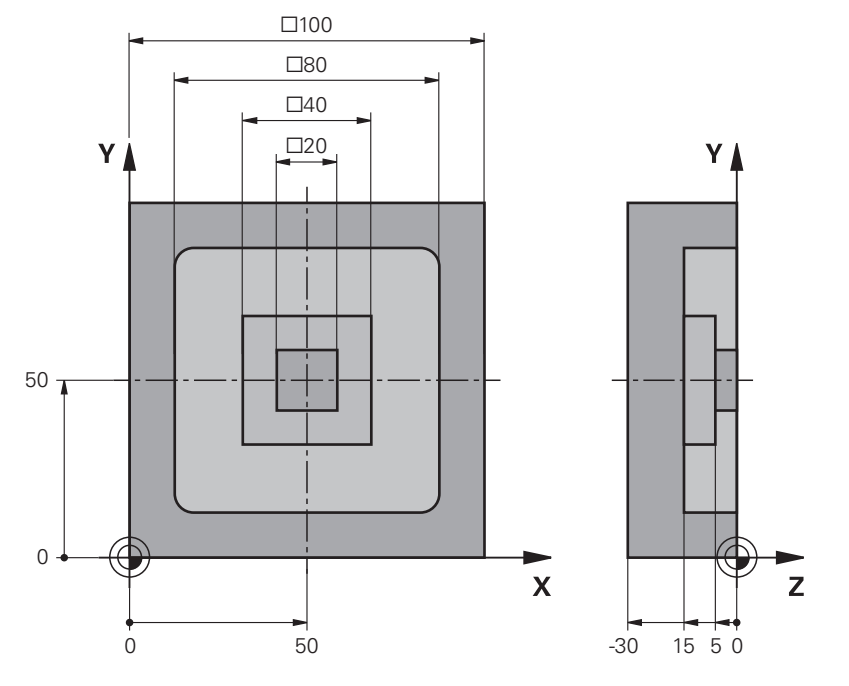

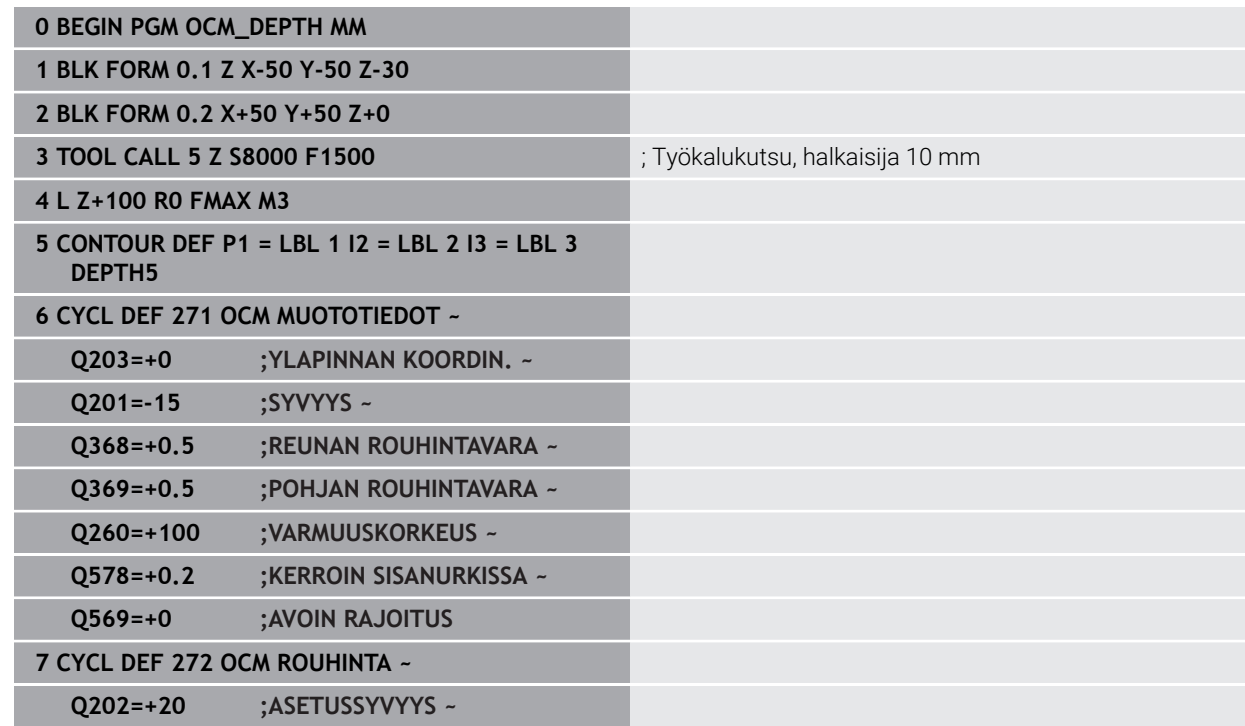

**Q370=+0.4 ;RADAN YLITYS ~**

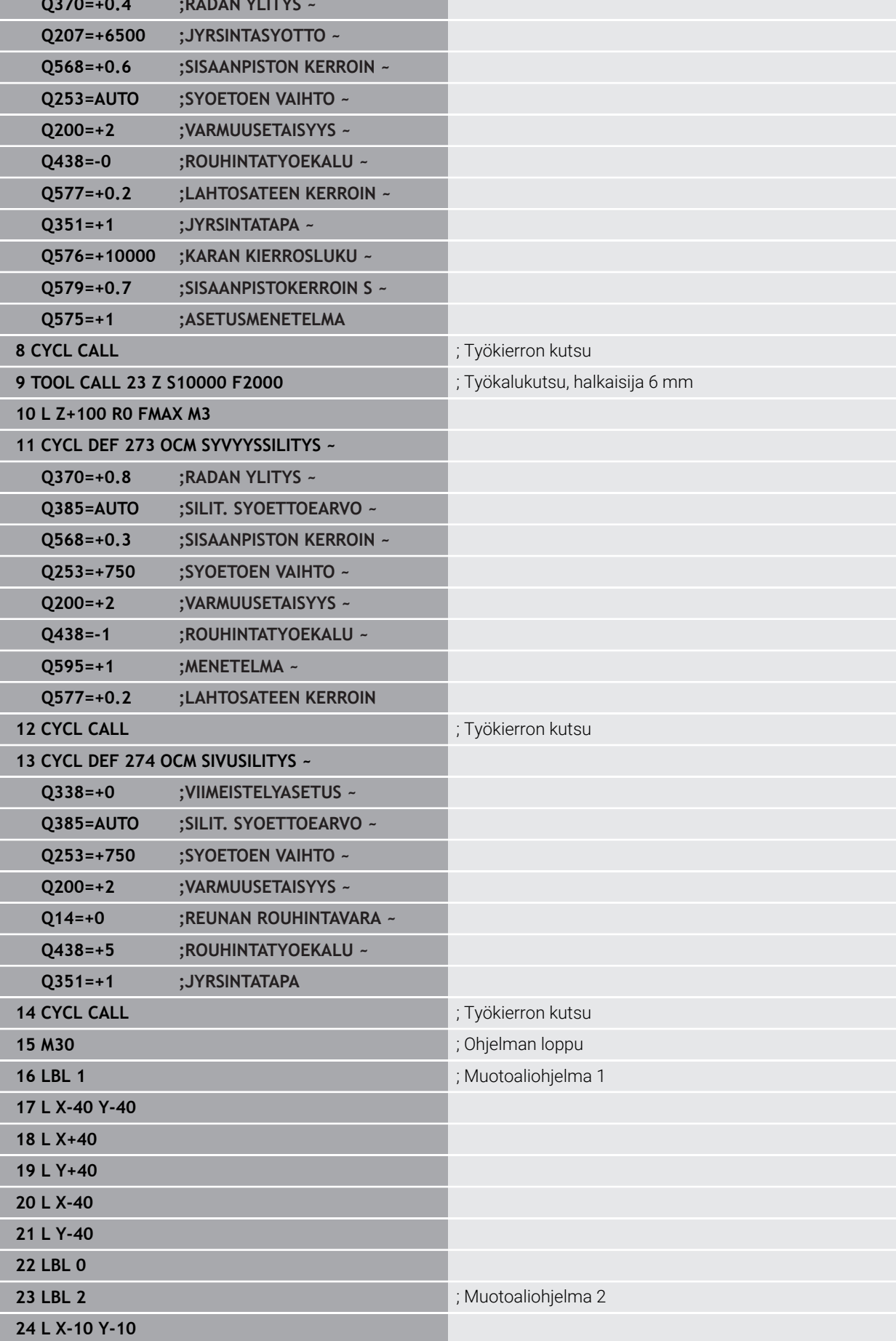

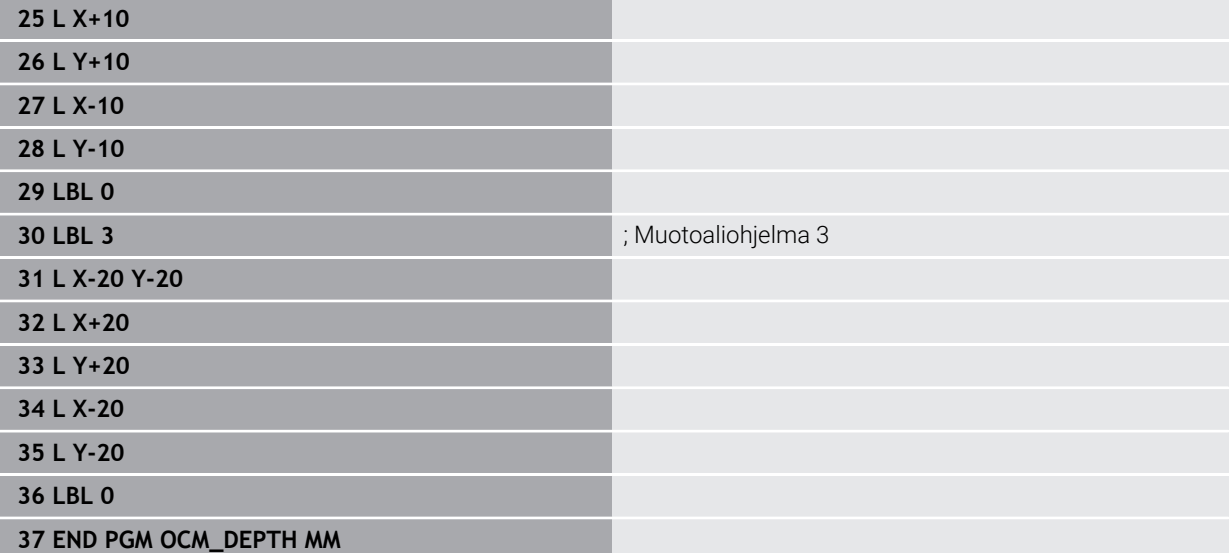

## **Esimerkki: Tasojyrsintä ja jälkirouhinta OCM-työkiertojen yhteydessä**

Seuraavassa NC-ohjelmassa käytetään OCM-työkiertoja. Tasojyrsitään pinta, joka määritellään rajauksen ja saarekkeen avulla. Lisäksi jyrsitään tasku, joka sisältää pienemmän työvaran rouhintatyökiertoa varten.

### **Ohjelmanajo**

- Työkalukutsu: Rouhintajyrsin Ø 12 mm
- **Toiminnon CONTOUR DEF** määrittely
- Työkierron **271** määrittely
- Työkierron **272** määrittely ja kutsu
- Työkalukutsu: Rouhintajyrsin Ø 8 mm
- Työkierron **272** määrittely ja kutsu uudelleen

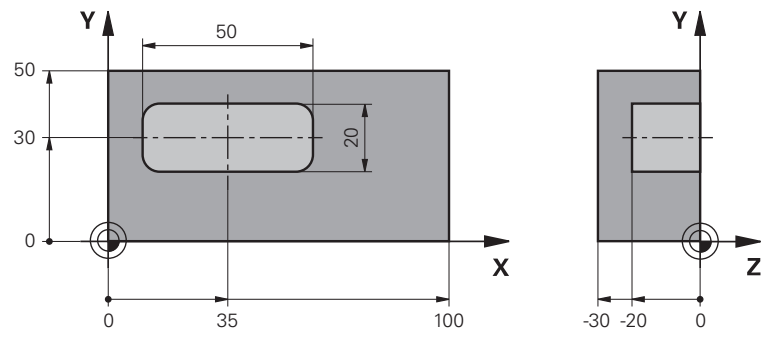

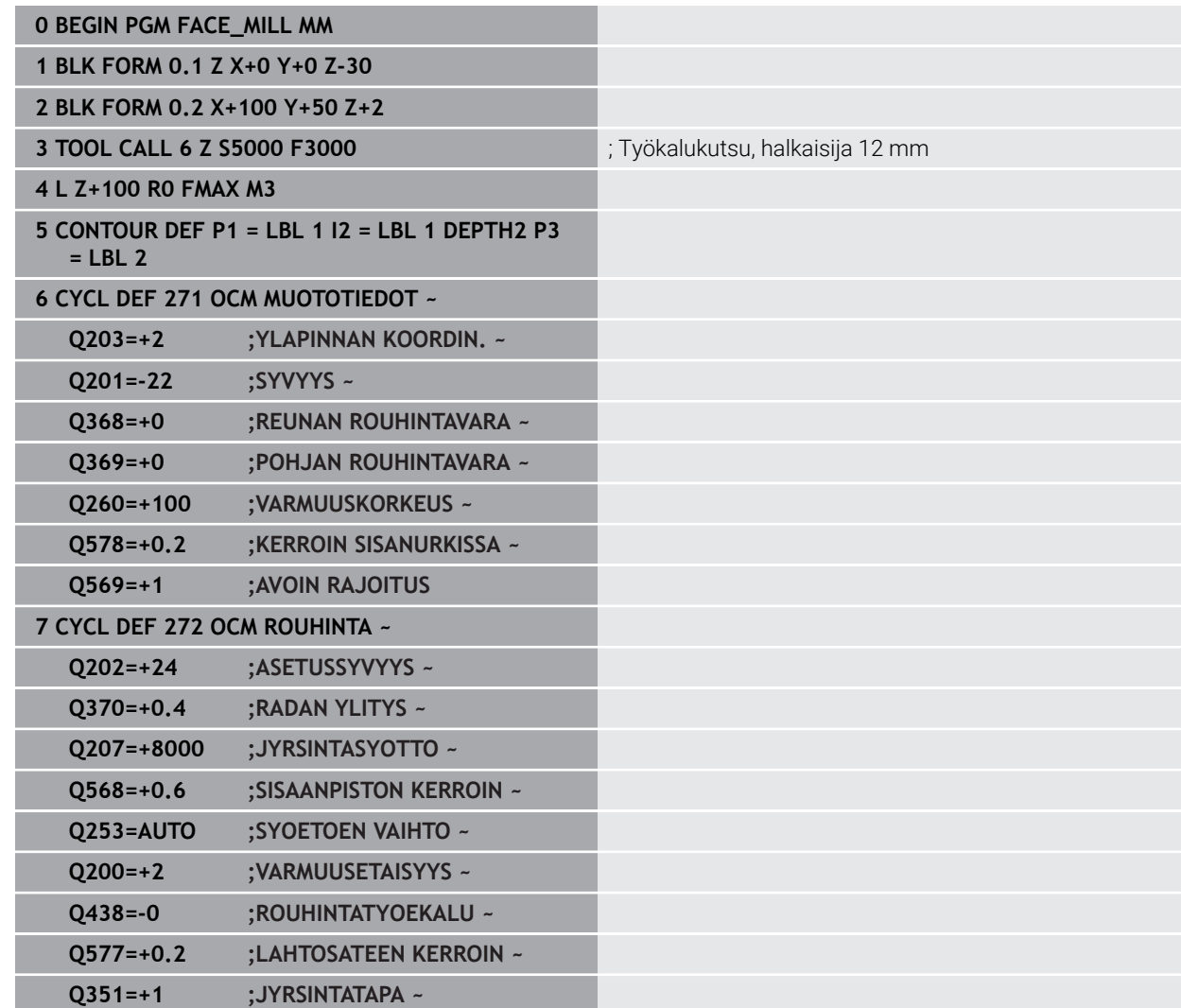

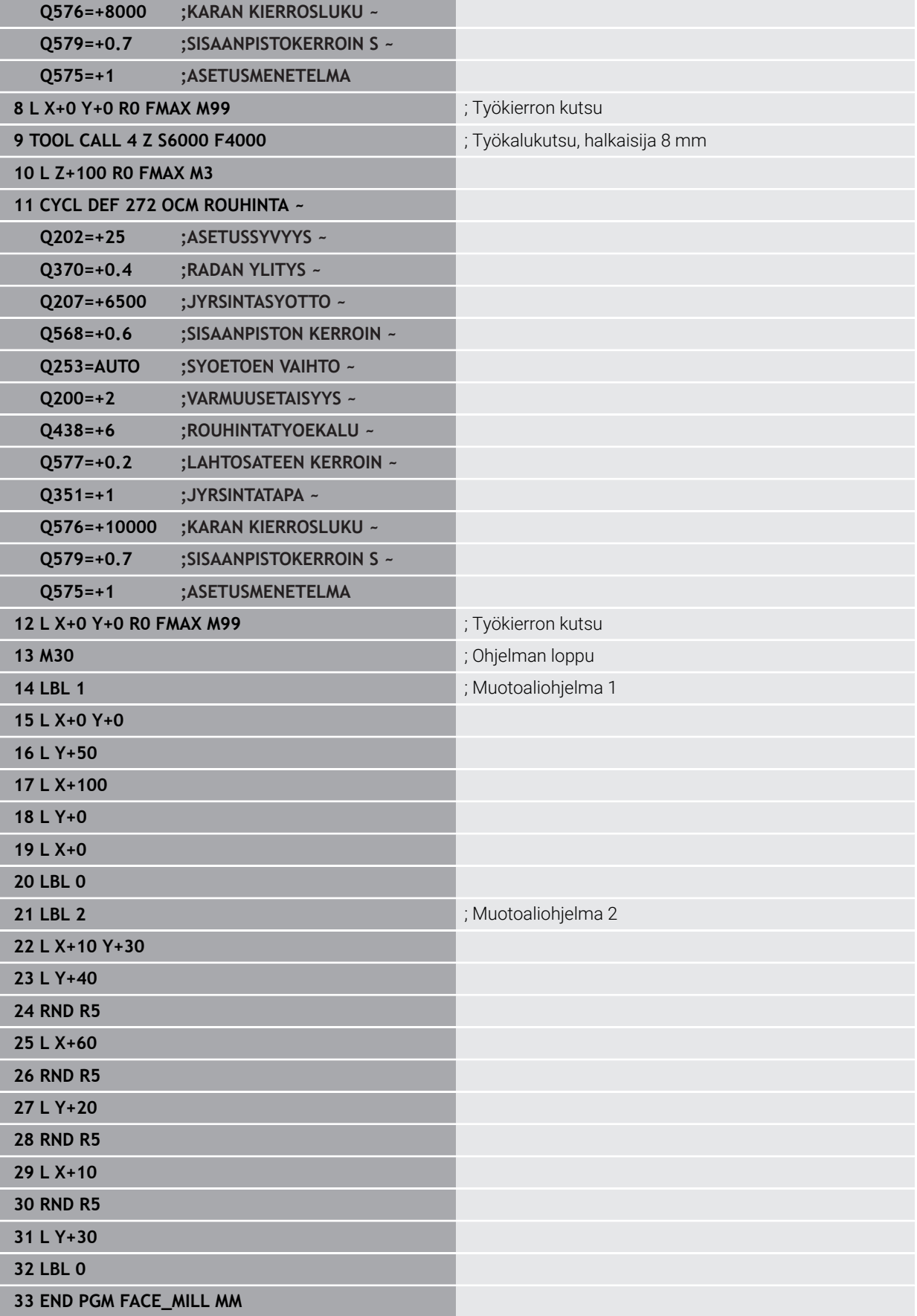

# **Esimerkki: Muoto OCM-muototyökiertojen yhteydessä**

Seuraavassa NC-ohjelmassa käytetään OCM-työkiertoja. Koneistus käsittää saarekkeen rouhinnan ja silityksen.

### **Ohjelmanajo**

- Työkalukutsu: Rouhintajyrsin Ø 8 mm
- Työkierron **1271** määrittely
- Työkierron **1281** määrittely
- Työkierron **272** määrittely ja kutsu
- Työkalukutsu: Silitysjyrsin Ø 8 mm
- Työkierron **273** määrittely ja kutsu
- Työkierron **274** määrittely ja kutsu

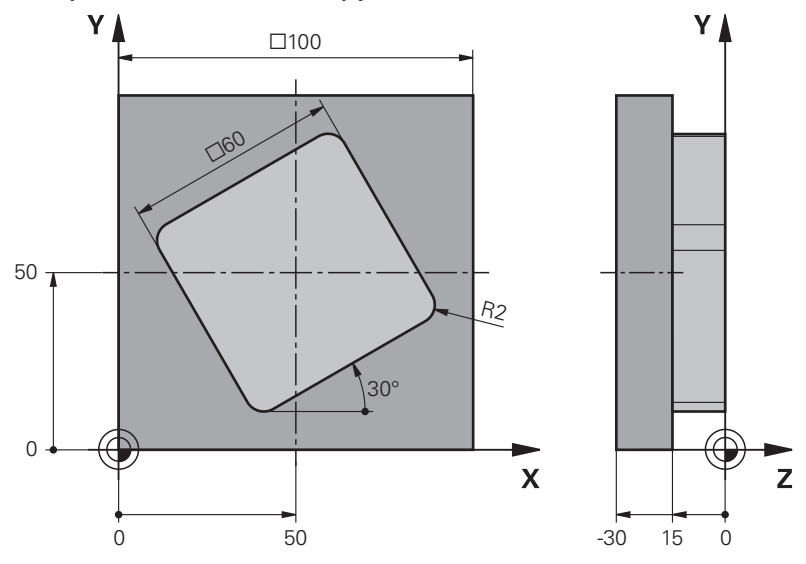

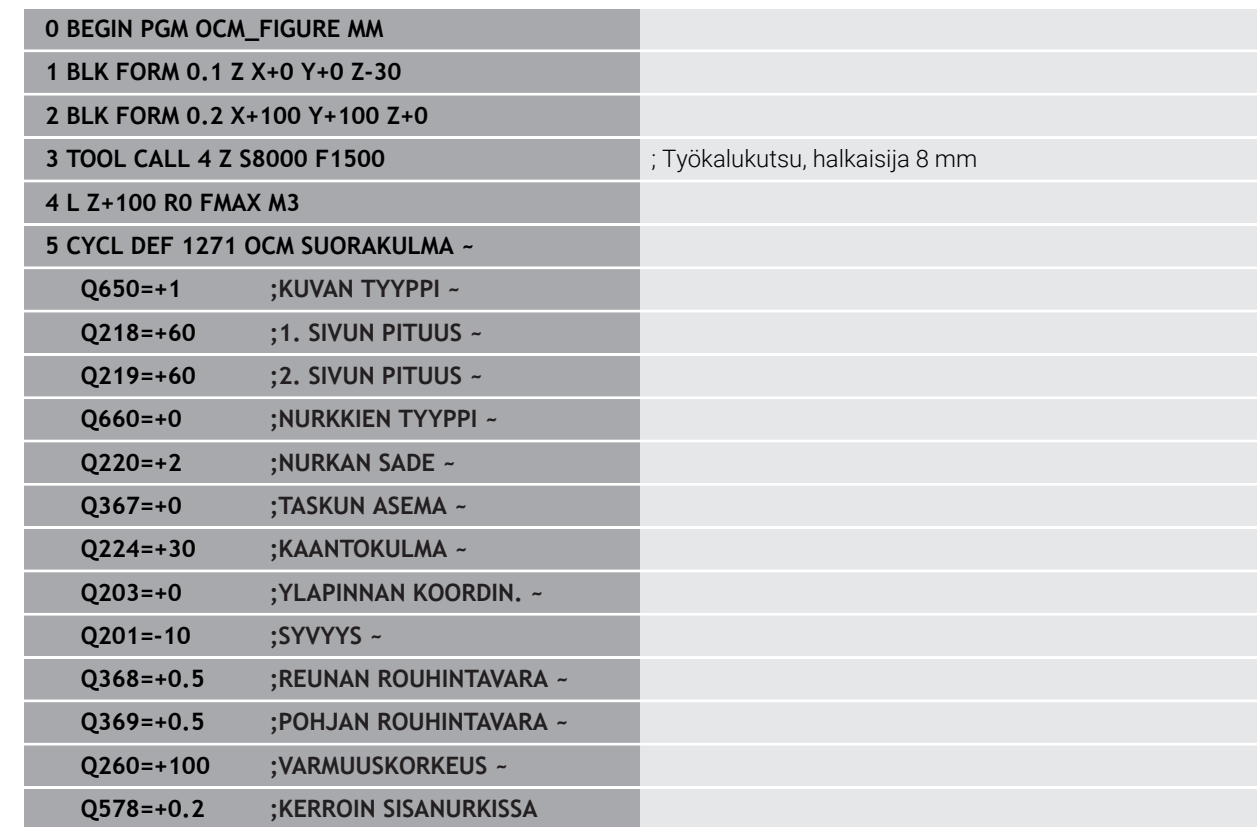

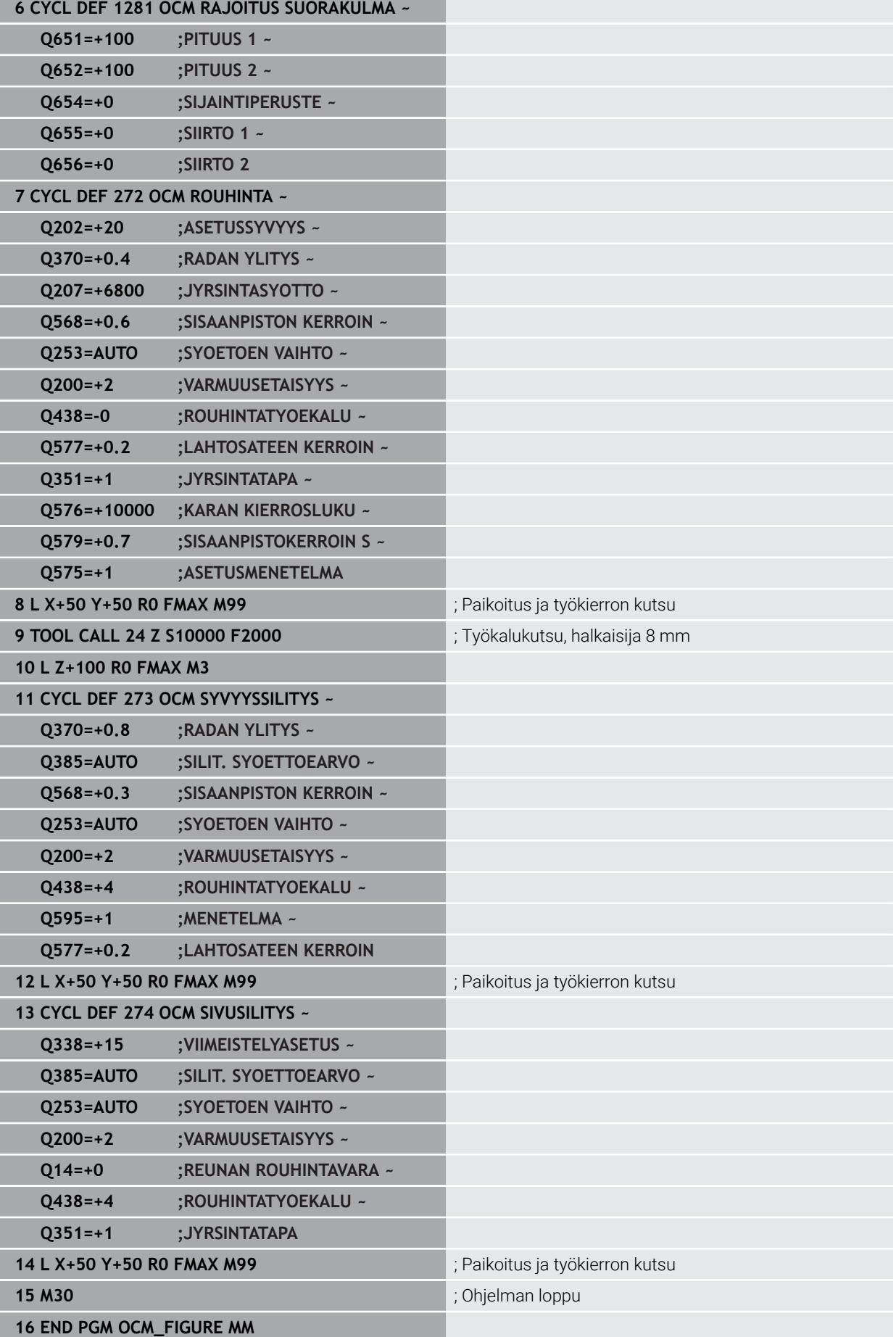

### **Esimerkkki interpolaatioporauksesta, työkierto 291**

Seuraavassa NC-ohjelmassa käytetään työkiertoa **291 IPO-SORV. KYTKENTÄ**. Tämä esimerkki näyttää aksiaalisen ja säteittäisen sisäänpiston toteutuksen.

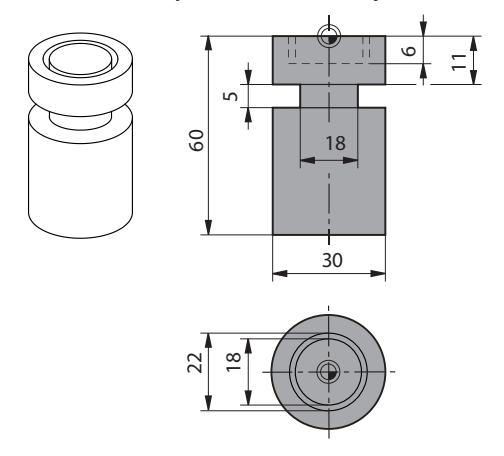

#### **Työkalut**

- Sorvaustyökalu, määritelty taulukossa toolturn.trn: Työkalun nro 10: TO:1, ORI:0, TYPE:ROUGH, työkalu aksiaalipistoa varten
- Sorvaustyökalu, määritelty taulukossa toolturn.trn: Työkalun nro 11: TO:8, ORI:0, TYPE:ROUGH, työkalu säteittäispistoa varten

#### **Ohjelmanajo**

- Työkalukutsu: Työkalu aksiaalipistoa varten
- Interpolaatiosorvauksen aloitus: Työkierron 291 kuvaus ja kutsu; Q560=1
- Interpolaatiosorvauksen lopetus: Työkierron 291 kuvaus ja kutsu; Q560=0
- Työkalukutsu: Pistotyökalu säteispistoa varten
- Interpolaatiosorvauksen aloitus: Työkierron **291** kuvaus ja kutsu; **Q560**=1  $\overline{\phantom{a}}$
- Interpolaatiosorvauksen lopetus: Työkierron **291** kuvaus ja kutsu; **Q560**=0  $\blacksquare$

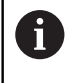

Parametrin **Q561** muuntamisen avulla esitetään sorvaustyökalu simulaatiografiikassa sorvaustyökaluna.

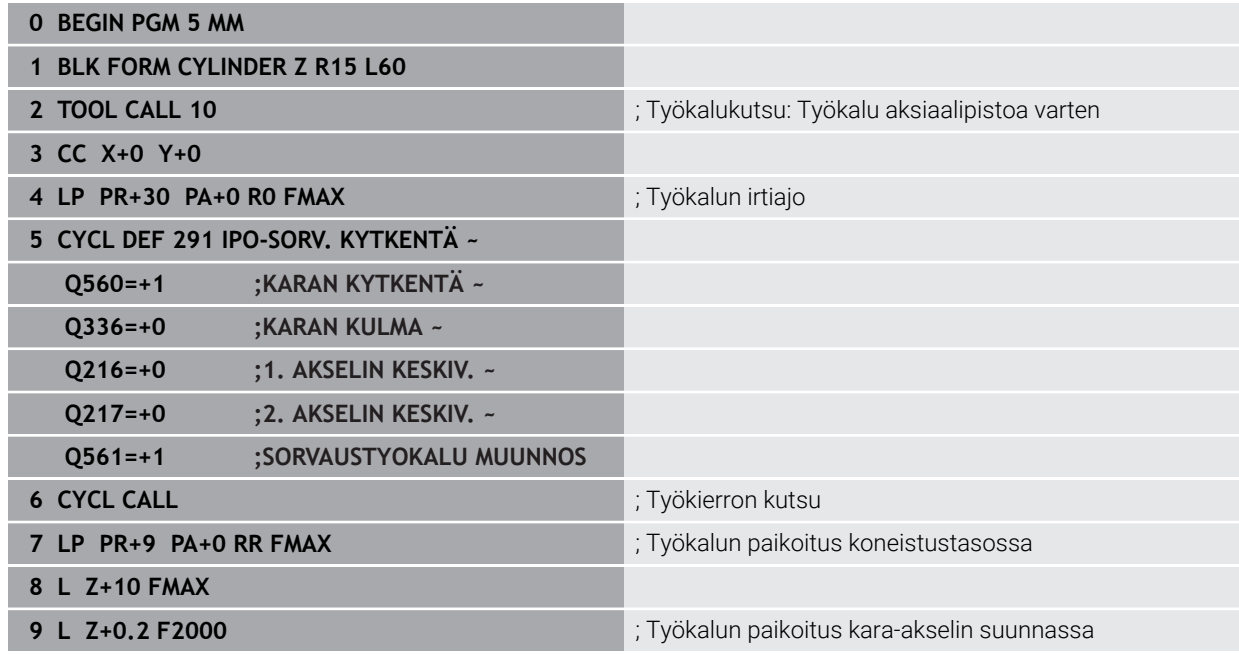

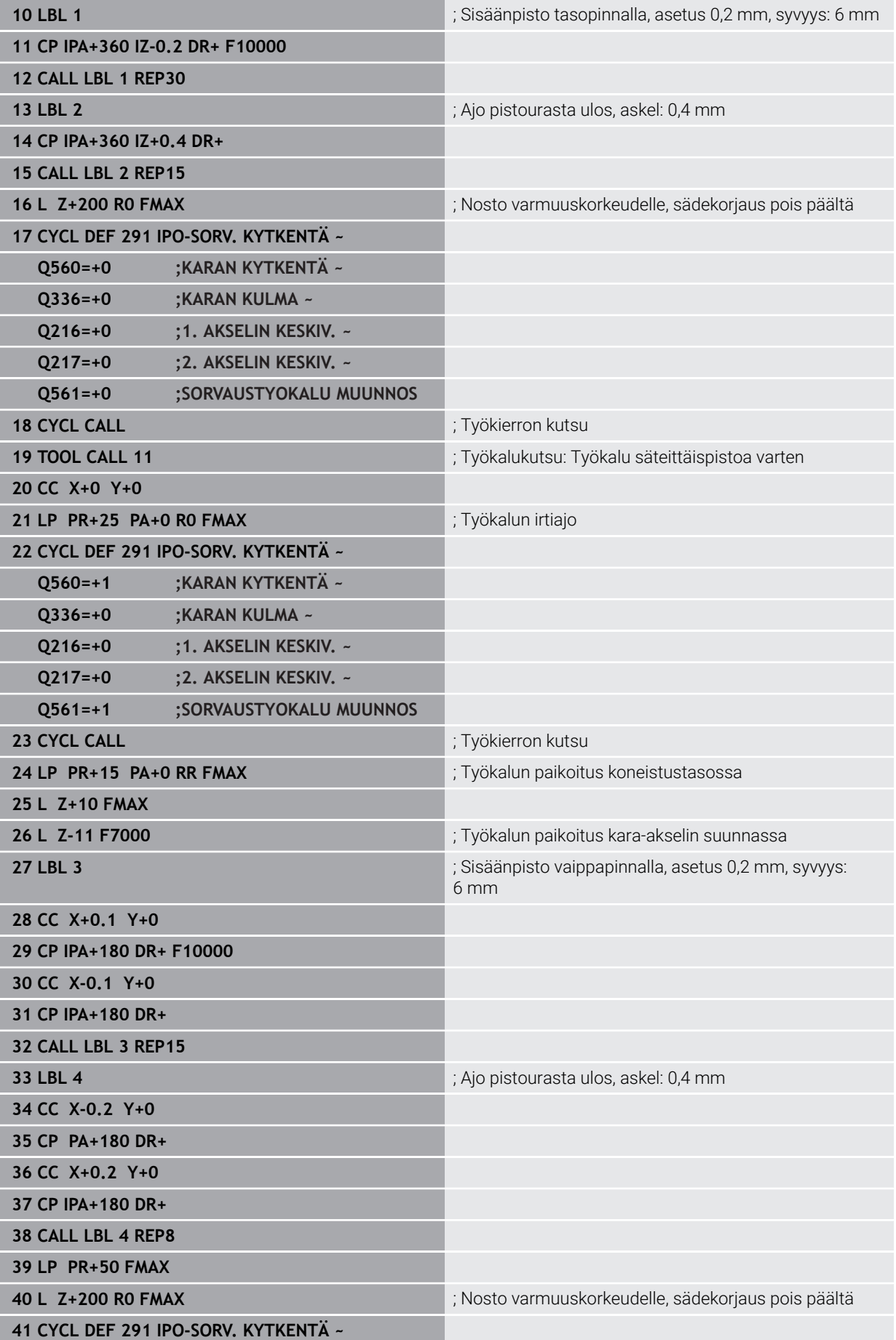

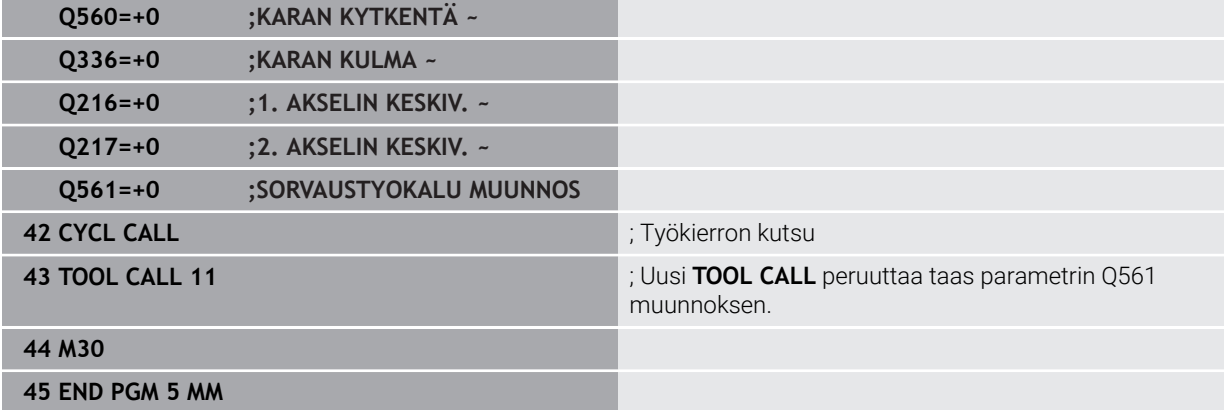

### **Esimerkkki interpolaatioporauksesta, työkierto 292**

Seuraavassa NC-ohjelmassa käytetään työkiertoa **292 IPO-SORV. MUOTO**. Tämä esimerkki näyttää ulkomuodon valmistuksen pyörivällä jyrsinkaralla.

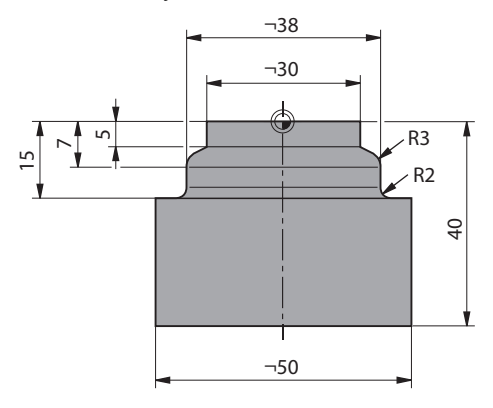

### **Ohjelmanajo**

- Työkalukutsu: Jyrsin D20
- Työkierto **32 TOLERANSSI**
- Viittaus muotoon työkierron **14** kanssa
- Työkierto **292 IPO-SORV. MUOTO**

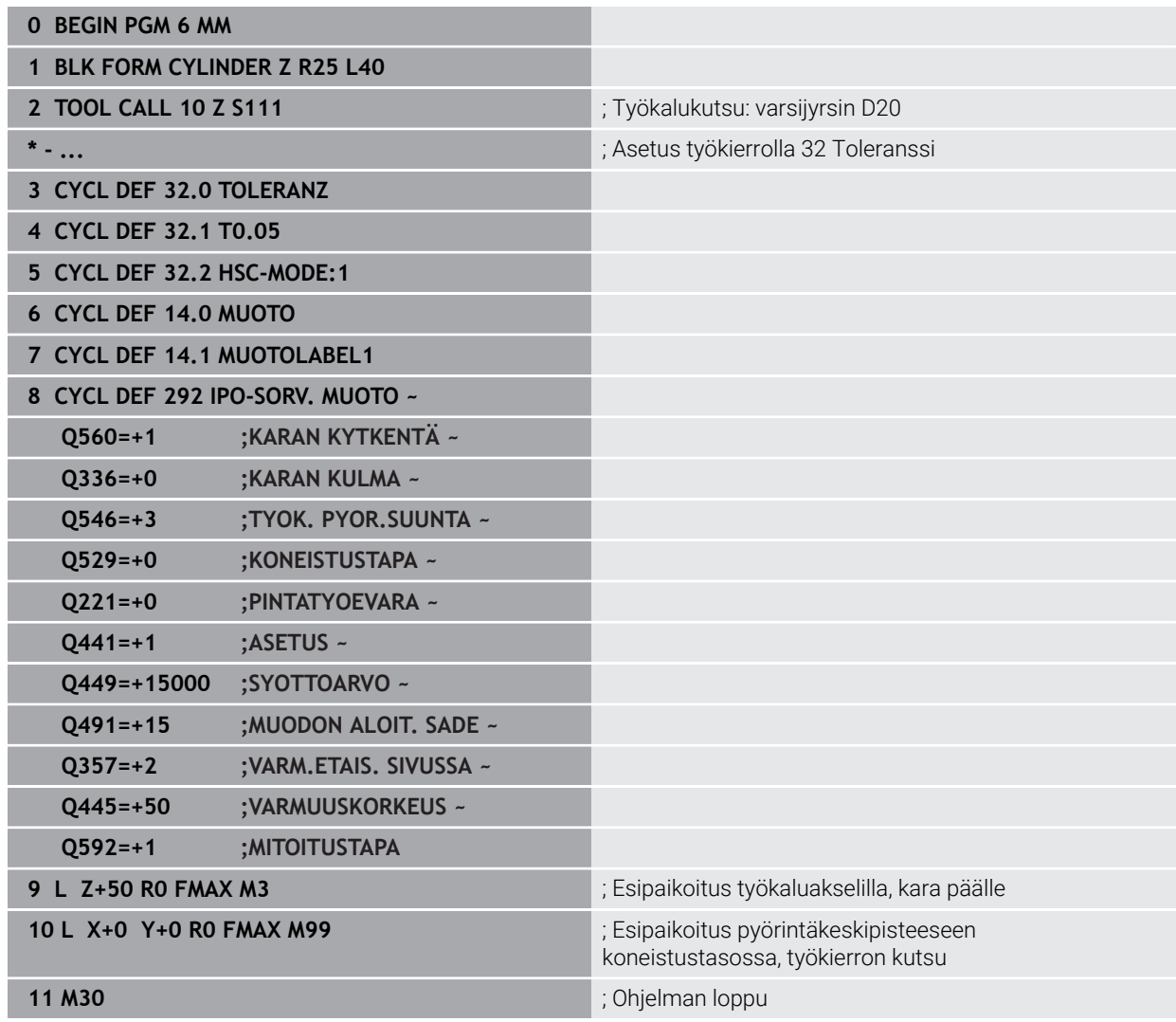

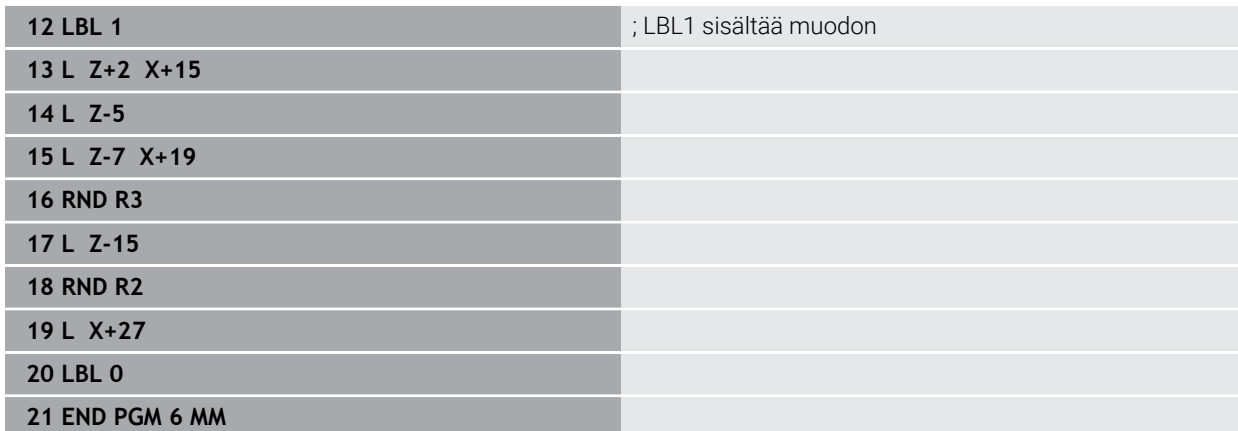

# **15.4 Jyrsintäsorvauskoneistuksen työkierrot**

### **15.4.1 Yleiskuvaus**

Ohjaus sisältää seuraavia työkiertoja sorvaustarkoituksia varten:

### **Erikoistyökierrot**

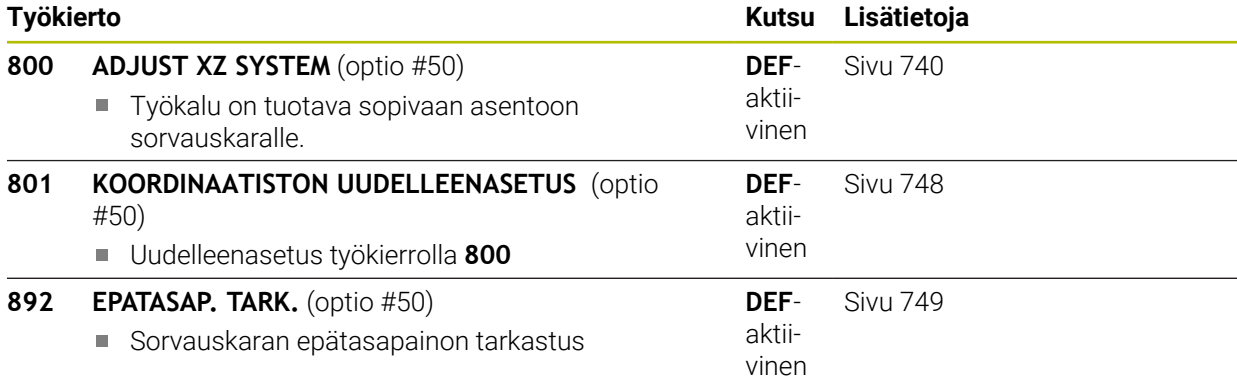

### **Pituussorvaustyökierrot**

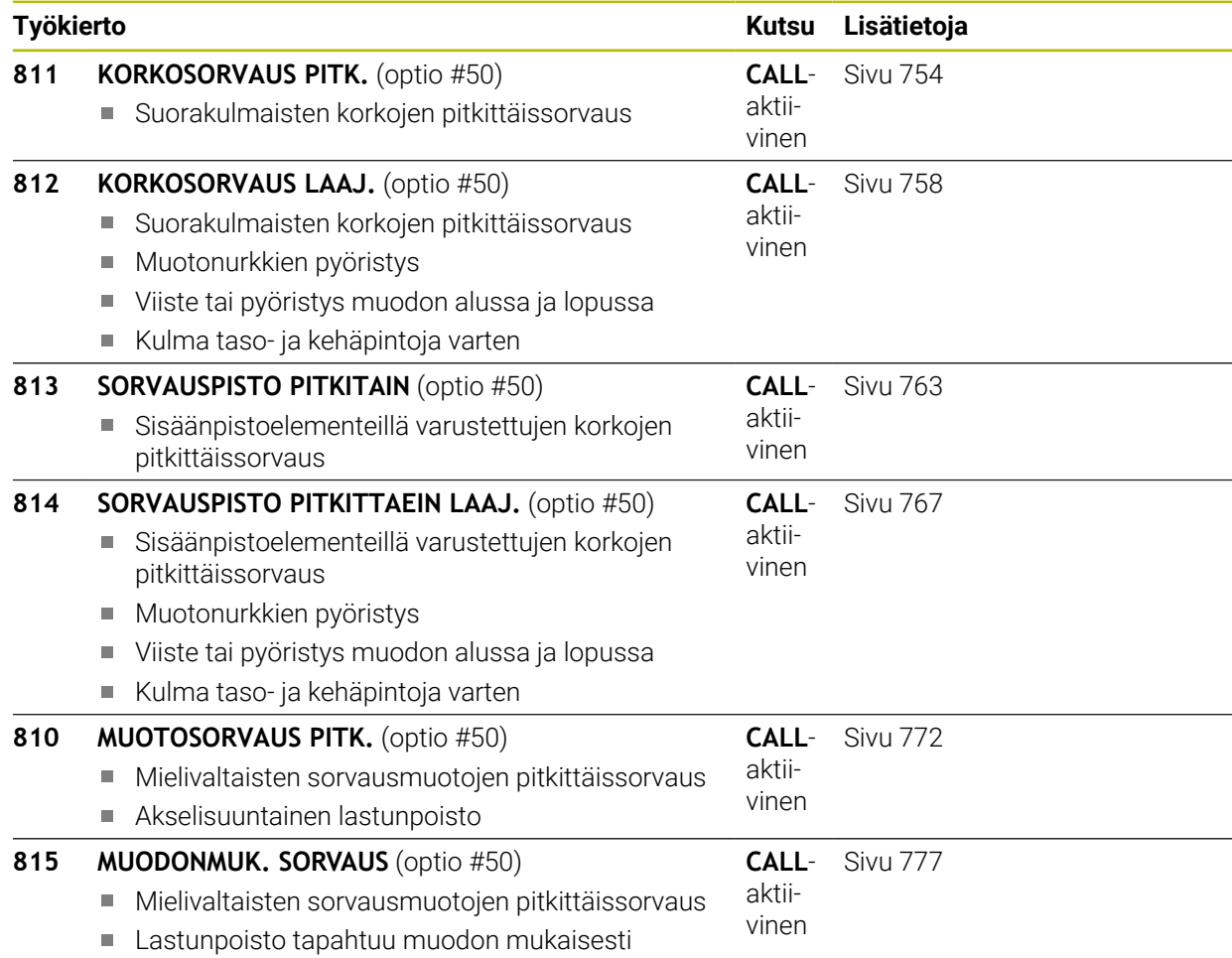

### **Tasosorvaustyökierrot**

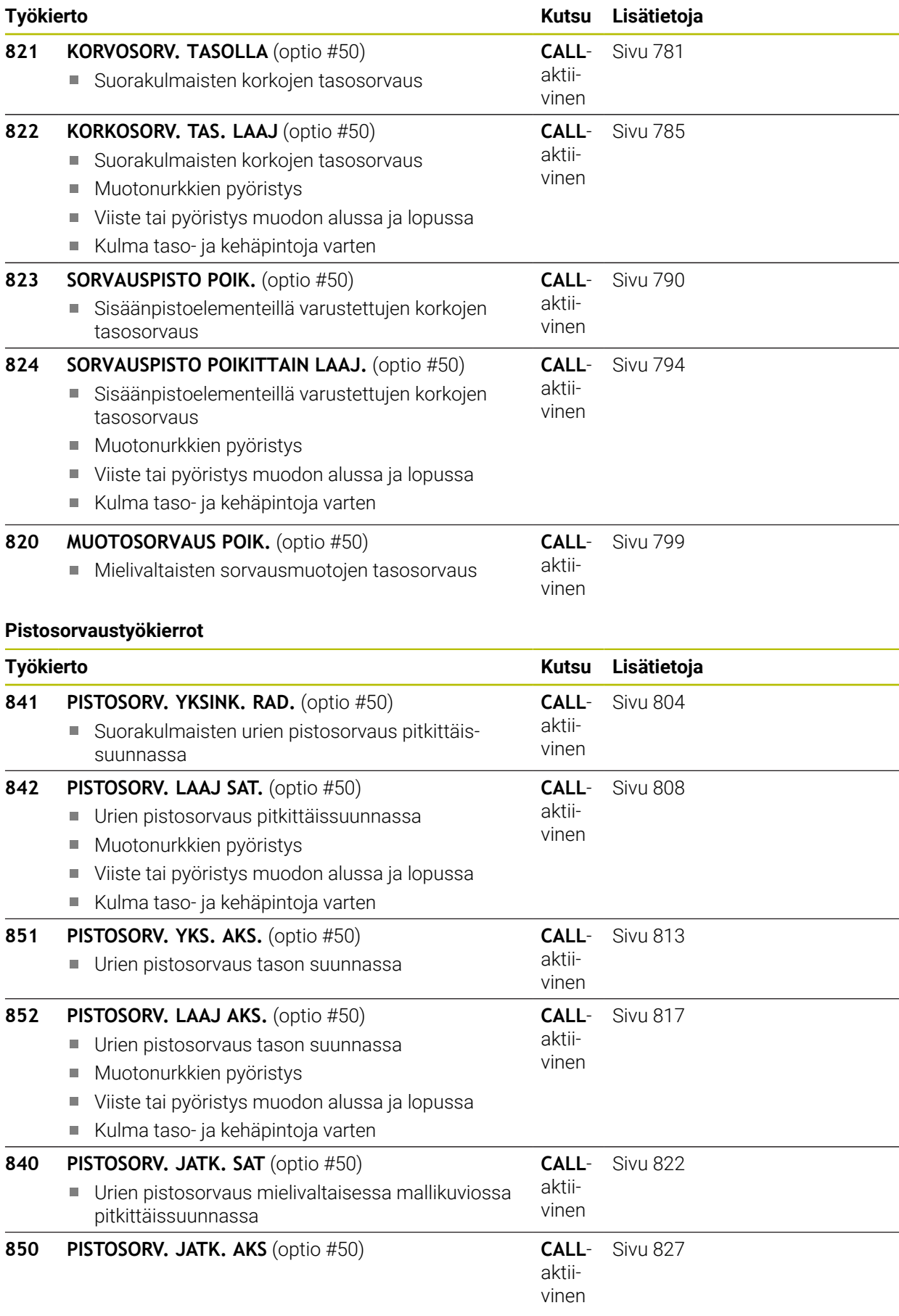

#### tason suunnassa Muotonurkkien pyöristys Viiste tai pyöristys muodon alussa ja lopussa Kulma taso- ja kehäpintoja varten **Pistotyökierrot Työkierto Kutsu Lisätietoja 861 PISTO YKSINK. SAT.** (optio #50) **CALL**-[Sivu 832](#page-831-0) aktii-Suorakulmaisten urien säteittäinen uranpisto vinen **862 PISTO LAAJ. SAT.** (optio #50) **CALL**-[Sivu 837](#page-836-0) aktii-Suorakulmaisten urien säteittäinen uranpisto vinen **Muotonurkkien pyöristys** Viiste tai pyöristys muodon alussa ja lopussa Kulma taso- ja kehäpintoja varten **871 PISTO YKSINK. AKS.** (optio #50) **CALL**-[Sivu 843](#page-842-0) aktii-Suorakulmaisten urien aksiaalinen uranpisto vinen **872 PISTO LAAJ. AKS.** (optio #50) **CALL**-[Sivu 848](#page-847-0) aktii-Suorakulmaisten urien aksiaalinen uranpisto vinen Muotonurkkien pyöristys Viiste tai pyöristys muodon alussa ja lopussa ■ Kulma taso- ja kehäpintoja varten **860 PISTO JATK. SAET.** (optio #50) **CALL**-[Sivu 854](#page-853-0) aktii-Urien säteittäin uranpisto mielivaltaisella mallivinen kuviolla **CALL**-**870 PISTO JATK. AKS.** (optio #50) [Sivu 859](#page-858-0) aktii-Urien aksiaalinen uranpisto mielivaltaisella mallivinen kuviolla **Kierteen sorvauksen työkierrot Työkierto Kutsu Lisätietoja CALL**-[Sivu 864](#page-863-0) **831 KIERRE PITKITTAIN** (optio #50) aktii-Kierteen pitkittäissorvaus vinen **832 KIERRE LAAJENNETTU** (optio #50) **CALL**-[Sivu 868](#page-867-0) aktii-Kierteen ja kartiokierteen pitkittäis- ja tasosorvaus m.

**Työkierto Kutsu Lisätietoja**

■ Urien pistosorvaus mielivaltaisessa mallikuviossa

- Aloitusliikkeen ja ylitysliikkeen määritelmä vinen **830 MUODONMUKAINEN KIERRE** (optio #50) Kierteen pitkittäis- ja tasosorvaus mielivaltaisella mallikuviolla **CALL**aktiivinen [Sivu 873](#page-872-0)
	- Aloitusliikkeen ja ylitysliikkeen määritelmä

#### **Laajennetut sorvaustyökierrot**

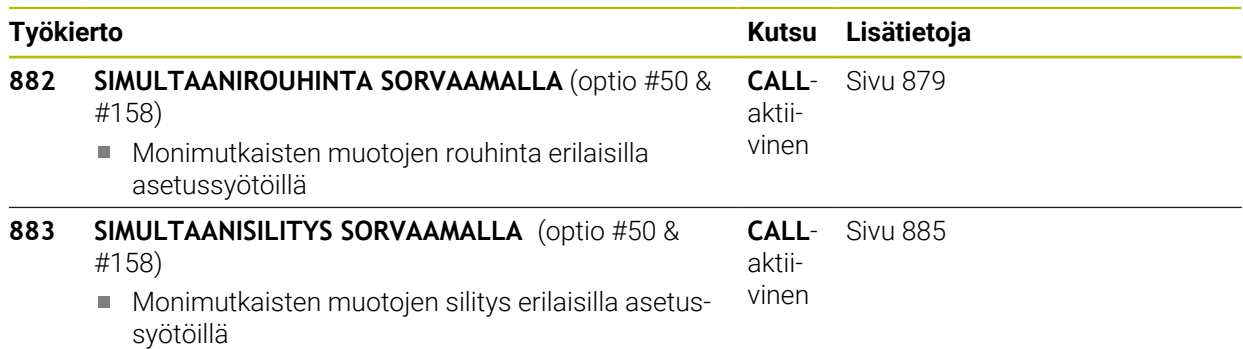

### <span id="page-738-0"></span>**15.4.2 Työskentely sorvaustyökiertojen avulla**

### **Työskentely sorvaustyökiertojen avulla**

Sorvaustyökierroissa ohjaus huomioi työkalun terän geometrian (**TO, RS, P-ANGLE, T-ANGLE**) niin, että se ei vaikuta haitallisesti määriteltyyn muotoelementtiin. Ohjaus antaa varoituksen, jos muodon täysimääräinen koneistaminen ei ole mahdollista aktiivisella työkalulla.

Sorvaustyökiertoja käytetään sekä ulko- että sisäpuoliseen koneistamiseen. Työkierrosta riippuen ohjaus tunnistaa koneistusasennon (ulko- tai sisäpuolinen koneistus) aloitusaseman tai työkalun aseman mukaan työkierron kutsun yhteydessä. Monissa työkierroissa koneistusasento voidaan määritellä suoraan työkierrossa. Tarkasta koneistusasennon vaihtamisen jälkeen työkalun aseman ja pyörintäsuunta.

Jos ohjelmoit ennen työkiertoa koodin **M136**, ohjaus tulkitsee työkierron syöttöarvot yksikössä mm/r ilman koodia **M136** yksikössä mm/min.

Kun suoritat työkierrot asetellussa koneistuksessa ( **M144**), työkalun kulma muuttuu muodon suhteen. Ohjaus huomioi nämä muutokset automaattisesti ja voi näin valvoa muodon poikkeamia asetellun koneistuksen tilassa.

Jotkut työkierrot koneistavat muotoja, jotka on määritelty aliohjelmassa. Nämä muodot ohjelmoidaan Klartext-ratatoiminnoilla. Ennen työkierron kutsua on määriteltävä työkierto **14 KONTUR**, jotta aliohjelman numero voidaan määritellä.

Sorvaustyökierrot 81x - 87x sekä 880, 882 ja 880 on kutsuttava käskyllä **CYCL CALL** tai koodilla **M99**. Ohjelmoi aina ennen työkierron kutsua:

- **Sorvauskäyttö FUNCTION MODE TURN**
- Työkalukutsu **TOOL CALL**
- Sorvauskaran pyörintäsuunta, esim. **M303**
- Kierroslukuvalinta/lastuamisnopeus **FUNCTION TURNDATA SPIN**
- Mikäli käytät kierrossyöttöä mm/r, **M136**
- Työkalun paikoitus sopivaan aloituspisteeseen, esim. **L X+130 Y+0 R0 FMAX**
- Koordinaatiston sovitus ja työkalun suuntaus **CYCL DEF 800 ADJUST XZ SYSTEM**.

### <span id="page-739-0"></span>**15.4.3 Työkierto 800 ADJUST XZ SYSTEM**

**ISO-ohjelmointi G800**

**Käyttö**

 $\bullet$ 

Katso koneen käyttöohjekirjaa!

Tämä toiminto on vapautettava ja mukautettava koneen valmistajan toimesta.

Työkierto on koneesta riippuva.

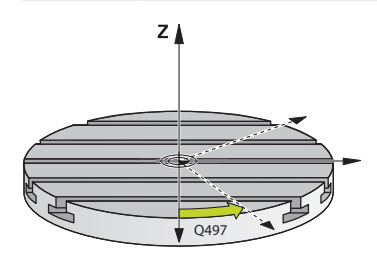

Jotta voisit suorittaa sorvauskoneistuksen, työkalu on tuotava sopivaan asentoon sorvauskaraa varten. Sitä varten voit käyttää työkiertoa **800 ADJUST XZ SYSTEM**. Sorvauskoneistuksessa työkalun ja sorvauskaran välinen asetuskulma on tärkeä, jotta voidaan koneistaa esimerkiksi muotojen takaleikkauksia. Työkierrossa **800** on erilaisia asetusmahdollisuuksia, joilla koordinaatisto voidaan suunnata oikein aseteltua koneistusta varten:

- Jos olet paikoittanut kääntöakselin aseteltua koneistusta varten, työkierron **800** avulla voit suunnata koordinaatiston kääntöakseleiden asetukseen (**Q530=0**). Tässä tapauksessa on kuitenkin oikeaa laskentaa varten ohjelmoitava **M144** tai **M128**/**TCPM**.
- Työkierto **800** laskee tarvittavan kääntöakselin kulman asetuskulman **Q531** mukaan − parametrissa **ASETELTU KONEISTUS Q530** valitusta menetelmästä riippuen ohjaus paikoittaa kääntöakselin koodilla (**Q530=1**) tai ilman tasausliikettä (**Q530=2**)
- Työkierto **800** laskee tarvittavan kääntöakselin kulman asetuskulman **Q531**, mutta ei toteuta kääntöakselin paikoitusta (**Q530=3**), vaan sinun täytyy paikoittaa kääntöakseli työkierron jälkeen laskettuun arvoon **Q120** (A-akseli), **Q121** (Bakseli) ja **Q122** (C-akseli).

Jos jyrsintäkaran akseli ja sorvauskaran akseli on suunnattu keskenään samansuuntaisiksi, **tarkkuuskulman Q497** avulla voit määritellä haluamasi koordinaatiston kierron karan akselin (Z-akseli) määrittelyä varten. Tämä voi olla tarpeen silloin, jos työkalu on tilan puutteen vuoksi aseteltava tiettyyn asentoon tai jos koneistusta halutaan tarkkailla paremmin. Jos sorvauskaran ja jyrsintäkaran akselit eivät ole keskenään samansuuntaisia, silloin vain kaksi tarkkuuskulmaa ovat järkeviä koneistamista varten. Ohjaus valitsee sisäänsyöttöarvoa **Q497** lähimpänä olevan kulman.

Työkierto **800** paikoittaa jyrsintäkaran niin, että työkalun terä suuntautuu sorvausmuodon mukaan. Tässä yhteydessä työkalua voidaan käyttää myös peilatusti (**REVERSE TOOL Q498**), jolloin jyrsintäkara paikoittuu 180° asteen siirrolla. Näin työkaluja voidaan käyttää sekä sisä- että ulkopuoliseen koneistukseen. Paikoita työkalun terä sorvauskaran keskelle liikelauseella, esim. **L Y+0 R0 FMAX**.

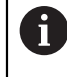

Kun muutat kääntöakselin asentoa, työkierto **800** on toteutettava uudelleen koordinaatiston suuntaamiseksi.

■ Tarkasta työkalun suuntaus ennen koneistamista.

#### **Epäkeskinen sorvaus**

Joskus työkappaletta ei voi kiinnittää niin, että pyörintäakseli asettuu kohdakkain sorvauskaran akselin kanssa. Näin on tilanne esim. suurilla tai rotaatioepäsymmetrisillä työkappaleilla. Työkierron **Q535** sisältämällä epäkeskisen sorvauksen toiminnolla **800** voidaan sorvaus kuitenkin suorittaa.

Epäkeskisessä sorvauksessa sorvauskaraan kytketään useampia lineaariakseleita. Ohjaus kompensoi epäkeskisyyden ympyrämäisellä tasausliikkeellä kytkettyjen lineaariakseleiden avulla.

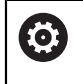

Tämä toiminto on vapautettava ja mukautettava koneen valmistajan toimesta.

Suurilla kierrosluvuilla ja suurella epäkeskisyydellä lineaariakseleiden syöttöarvojen on oltava suuret, jotta liikkeet saadaan synkronoitua keskenään. Jos näitä syöttöarvoja ei pystytä ylläpitämään, muodon työstölaatu heikkenee. Ohjaus antaa siksi varoituksen, jos 80 % akselin maksiminopeudesta tai -kiihdytyksestä ylittyy. Pienennä silloin kierrosluvun arvoa.

#### **Käyttöohjeet**

### *OHJE*

#### **Huomaa törmäysvaara!**

Kytkennän ja irtikytkennän yhteydessä ohjaus suorittaa tasausliikkeet. Huomaa törmäysvaara!

Suorita kytkentä tai irtikytkentä vain paikallaan olevalla sorvauskaralla.

## *OHJE*

#### **Huomaa törmäysvaara!**

Törmäysvalvonta DCM ei ole aktiivinen epäkeskisen sorvauksen aikana. Ohjaus näyttää epäkeskisen sorvauksen aikana vastaavaa virheilmoitusta. On olemassa törmäysvaara.

Tarkasta toiminnan kulku simulaation avulla.

# *OHJE*

### **Varoitus, työkalun ja työkappaleen vaara!**

Työkappaleen pyöriessä muodostuu keskipakoisvoimia, jotka epätasapainosta riippuen voivat aiheuttaa tärinää (resonanssivärähtelyä). Se vaikuttaa negatiivisesti koneistusprosessiin ja lyhentää työkalun kestoikää.

- Valitse teknologiset tiedot niin, että tärinää ei pääse esiintymään (resonanssivärähtely).
- Suorita koelastu ennen varsinaista koneistusta varmistaaksesi, että tarvittavat nopeudet voidaan saavuttaa.
- $\blacksquare$ Ohjaus näyttää tasauksen tuloksena saavutettavat lineaariakseleiden asemat vain paikoitusnäytön oloarvon näytössä.

## **Vaikutus**

Ohjaus kohdistaa työkappaleen koordinaatiston työkierrolla **800 ADJUST XZ SYSTEM** ja suuntaa työkalun sen mukaisesti. Työkierto **800** vaikuttaa, kunnes se uudelleenasetetaan työkierron **801** avulla tai kunnes työkierto **800** määritellään uudelleen. Muutamat työkierron **800** työkiertotoiminnot uudelleenasetetaan lisäkertoimien lisäksi:

- Työkalutietojen peilaus (**Q498 REVERSE TOOL**) uudelleenasetetaan työkalukutsun **TOOL CALL** avulla.
- Toiminto **EPAEKESKINEN SORVAUS Q535** uudelleenasetetaan ohjelman lopussa tai ohjelman keskeytyksen avulla (sisäinen seis).

### **Ohjeet**

6

Koneen valmistaja määrittelee konfiguraation. Kun tässä konfiguraatiossa työkalukara on määritelty kinematiikan akseliksi, syöttöpotentiometri vaikuttaa liikkeissä työkierron **800** kanssa.

Koneen valmistaja voi konfiguroida ruudukon työkalukaran paikoitusta varten.

## *OHJE*

#### **Huomaa törmäysvaara!**

Kun jyrsinkara on määritelty sorvauskäytössä NC-akseliksi, ohjaus voi johtaa suunnanvaihdon akseliasetuksesta. Jos jyrsinkara kuitenkin määritellään karana, on olemassa vaara, että syökalun suunnanvaihto menetetään. Huomaa törmäysvaara!

Aktivoi työkalun suunnanvaihto uudelleen **TOOL CALL**-lauseen jälkeen.

# OH.JE

#### **Huomaa törmäysvaara!**

Jos **Q498**=1 ja ohjelmoit sitä varten toiminnon **FUNCTION LIFTOFF ANGLE TCS**, kyseeseen tulee konfigraatiosta riippuen kaksi eri tulosta. Jos työkalukara on määritelty akseliksi, **LIFTOFF** pyörii mukana työkalun suunnanvaihdon yhteydessä. Jos työkalukara on määritelty kinemaattiseksi muunnokseksi, **LIFTOFF ei** pyöri mukana työkalun suunnanvaihdon yhteydessä! Huomaa törmäysvaara!

- Testaa NC-ohjelma tai ohjelmajakso varovasti käyttötavalla **Ohjelmanajo** tilassa **Yksittaislause**.
- Tarvittaessa muuta määriteltyä kulmaa SPB.
- Tämän työkierron voit toteuttaa vain koneistustilassa **FUNCTION MODE TURN**.
- Työkalu on kiinnitettävä oikeaan asetteluasentoon ja mitattava.
- Työkierto **800** paikoittaa vain ensimmäisen kiertoakselin työkalun mukaan. Jos **M138** on aktivoitu, valinta rajoittu määriteltyyn kiertoakseliin. Jos haluat ajaa muita kiertoakseleita tiettyyn asemaan, nämä akselit on paikoitettava vastaavasti ennen työkierron **800** toteutusta.

**Lisätietoja:** ["Kiertoakselien huomiointi koneistusta varten koodilla M138",](#page-1333-0) [Sivu 1334](#page-1333-0)

### **Ohjelmointiohjeet**

- Voit peilata työkalutiedot (**Q498 REVERSE TOOL**) vain, jos sorvaustyökalu on valittuna.
- Ohjelmoi työkierron **800** palauttamiseksi koordinaatiston palautuksen työkierto **801 KOORDINAATISTON UUDELLEENASETUS**.
- Työkierto **800** rajoittaa epäkeskisessä sorvauksessa maksimikierroslukua. Nämä määräytyvät koneesta riippuvan konfiguraation (koneen valmistaja määrittelee) ja epäkeskisyyden suuruuden mukaan. On mahdollista, että ennen työkierron **800** ohjelmointia on ohjelmoitu kierroslukurajoitus toiminnolla **FUNCTION TURNDATA SMAX**. Jos tämän kierroslukurajoituksen arvo on pienempi kuin työkierron **800** laskema kierroslukurajoitus, vaikuttaa pienempi arvo. Ohjelmoi työkierto **801** työkierron **800** peruuttamiseksi. Peruuta sen vuoksi myös työkierrossa asetettu kierroslukurajoitus. Sen jälkeen vaikuttaa taas kierroslukurajoitus, jonka olet ohjelmoinut ennen työkierron **FUNCTION TURNDATA SMAX** kutsua.
- Jos työkappaletta on tarkoitus pyörittää työkappalekaran ympäri, käytä työkappalekaran siirtymää pruspistetaulukossa. Peruskäännöt eivät ole mahdollisia, ohjaus palauttaa virheilmoituksen.
- Jos käytät asetusta 0 (kääntöakselit on sijoitettava etukäteen) parametrissa **Q530**, sinun on ensin ohjelmoitava ensin **M144** tai **TCPM/M128**.
- Jos käytät parametrissa **Q530** aseteltuja koneistusasetuksia 1: MOVE, 2: TURN ja 3: STAY, ohjaus aktivoi (koneen konfiguraatiosta riippuen) toiminnon **M144** tai **TCPM**

**Lisätietoja:** ["Sorvauskoneistus \(optio #50\)", Sivu 229](#page-228-0)

# **Työkiertoparametrit**

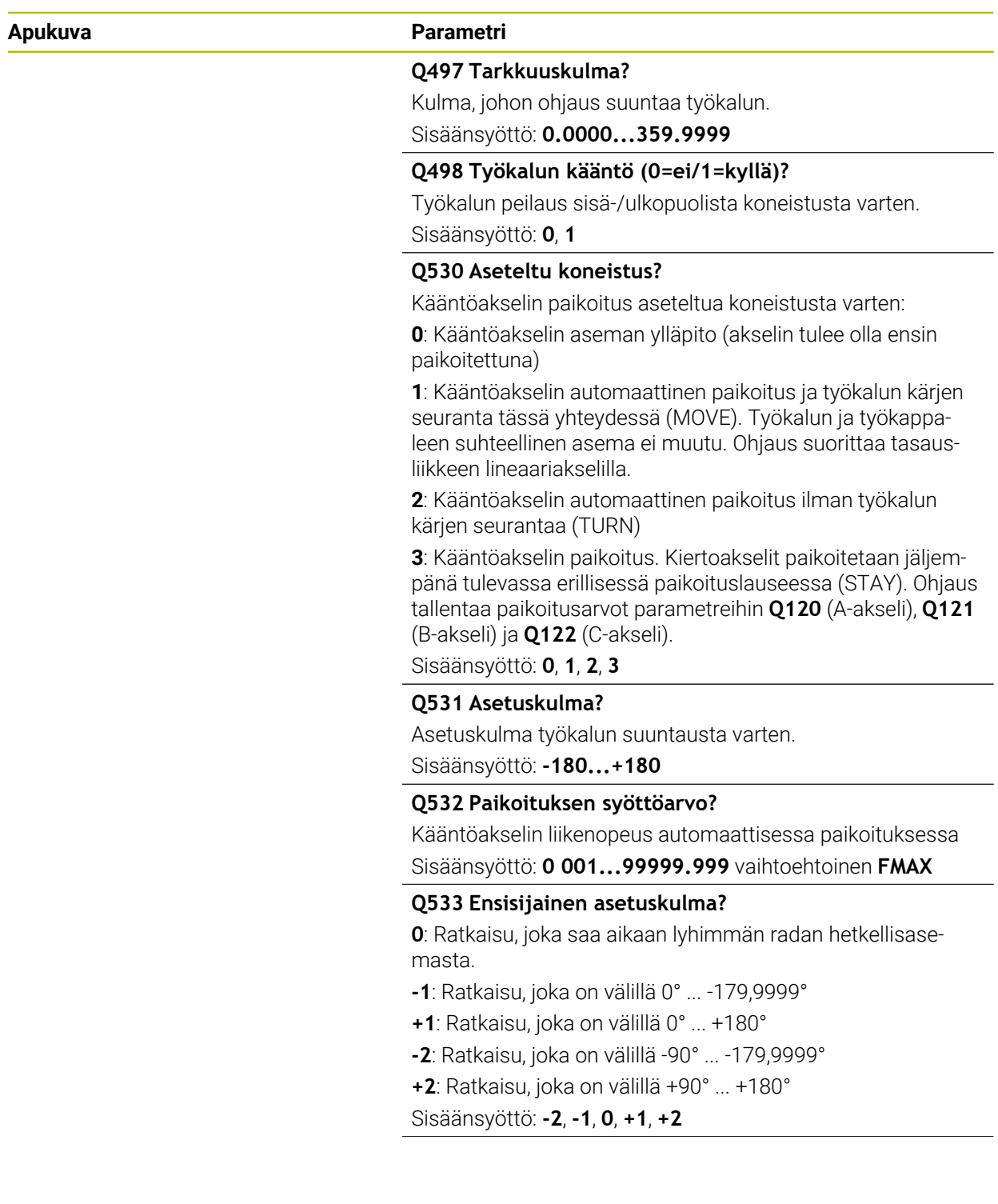

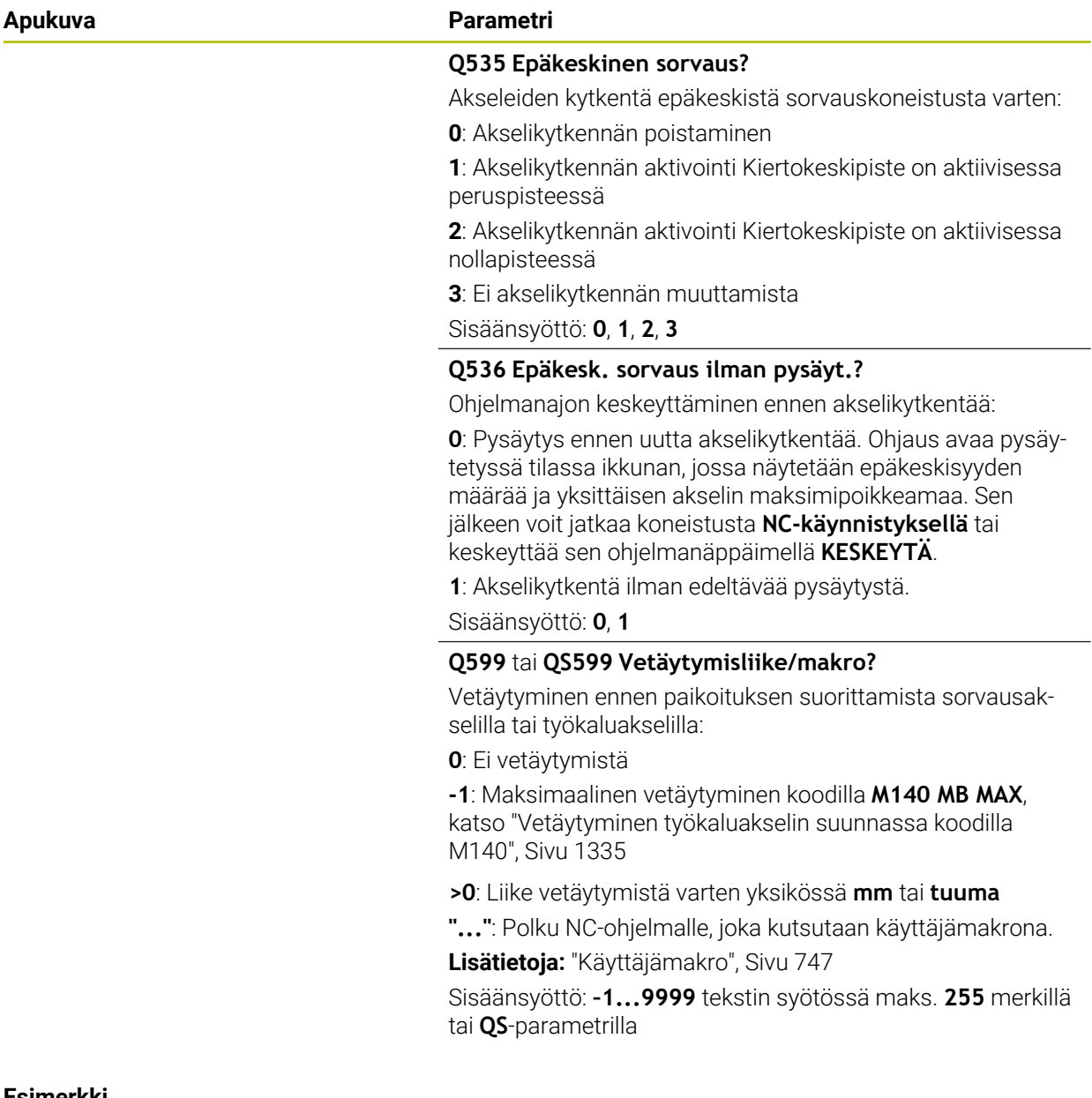

#### **Esimerkki**

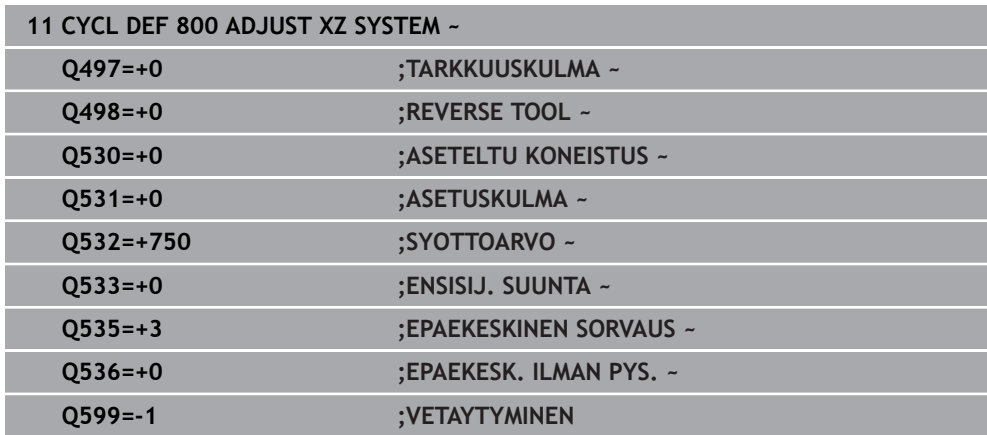

### <span id="page-746-0"></span>**Käyttäjämakro**

Käyttäjämakro on toinen NC-ohjelma.

Käyttäjämakro sisältää useiden komentojen sarjan. Makron avulla voit määrittää useita NC-toimintoja, joita ohjaus suorittaa. Käyttäjänä laadit makroja NC-ohjelmana.

Makrojen toiminnallisuus vastaa kutsuttujen NC-ohjelmien toimintaa, esim. toiminnolla **PGM CALL**. Makro määritellään NC-ohjelmaksi, jonka tiedostotyyppi on \*.h tai \*.i.

- HEIDENHAIN suosittelee QL-parametrien käyttöä makrossa. QL-parametrit ovat voimassa vain paikallisesti NC-ohjelmassa. Jos käytät makrossa muun tyyppisiä muuttujia, muutokset voivat vaikuttaa myös kutsuvaan NC-ohjelmaan. Jos haluat tehdä nimenomaisia muutoksia kutsuvaan NC-ohjelmaan, käytä Q- tai QSparametreja numeroilla 1200 - 1399.
- Voit lukea työkiertoparametrien arvot makrosta. **Lisätietoja:** ["Muuttujat: Q-, QL-, QR- ja QS-parametrit", Sivu 1350](#page-1349-0)

### **Esimerkki vetäytymisliikkeen käyttäjämakrosta**

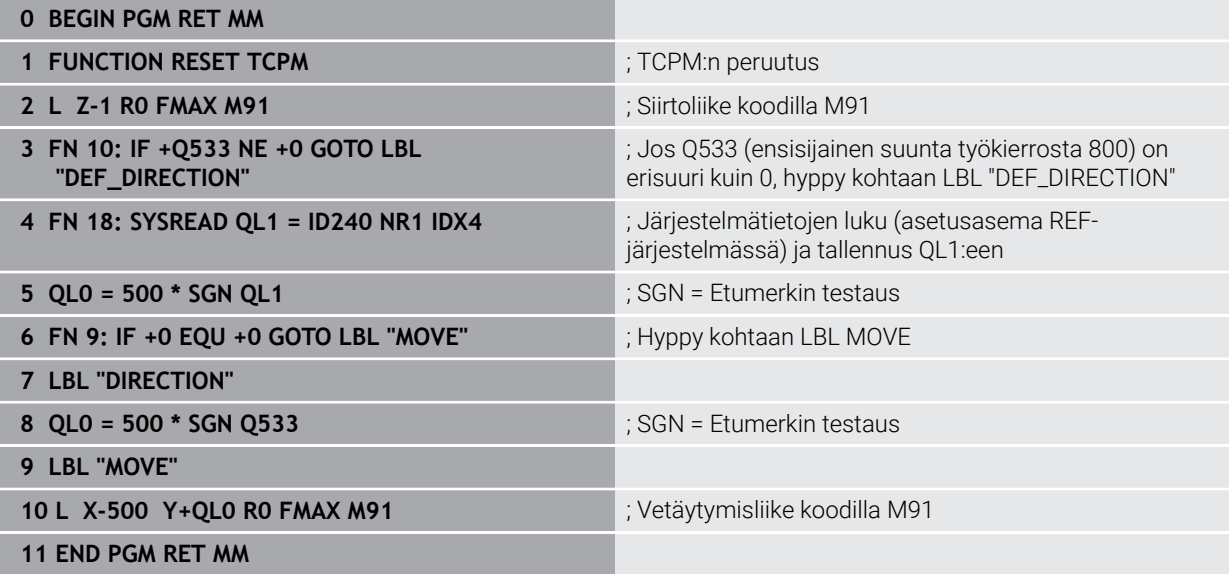

# <span id="page-747-0"></span>**15.4.4 Työkierto 801 KOORDINAATISTON UUDELLEENASETUS**

**ISO-ohjelmointi G801**

### **Käyttö**

 $\bullet$ 

Katso koneen käyttöohjekirjaa!

Tämä toiminto on vapautettava ja mukautettava koneen valmistajan toimesta.

Työkierto on koneesta riippuva.

Työkierto **801** palauttaa seuraavat asetukset, jotka on ohjelmoitu työkierrolla **800**:

- Tarkkuuskulma **Q497**
- Työkalun suunnanmuutos **Q498**

Jos olet suorittanut työkierrolla **800** epäkeskisen sorvauksen toiminnon, huomioi seuraavaa: Työkierto **800** rajoittaa epäkeskisessä sorvauksessa maksimikierroslukua. Nämä määräytyvät koneesta riippuvan konfiguraation (koneen valmistaja määrittelee) ja epäkeskisyyden suuruuden mukaan. On mahdollista, että ennen työkierron **800** ohjelmointia on ohjelmoitu kierroslukurajoitus toiminnolla **FUNCTION TURNDATA SMAX**. Jos tämän kierroslukurajoituksen arvo on pienempi kuin työkierron **800** laskema kierroslukurajoitus, vaikuttaa pienempi arvo. Ohjelmoi työkierto **801** työkierron **800** peruuttamiseksi. Peruuta sen vuoksi myös työkierrossa asetettu kierroslukurajoitus. Sen jälkeen vaikuttaa taas kierroslukurajoitus, jonka olet ohjelmoinut ennen työkierron **FUNCTION TURNDATA SMAX** kutsua.

> Työkierron **801** avulla työkalua ei suunnata lähtöasemaan. Jos työkalu on suunnattu työkierrossa **800**, työkalu pysyy myös palautuksen jälkeen tässä asennossa.

# **Ohjeet**

j.

- Tämän työkierron voit toteuttaa vain koneistustilassa **FUNCTION MODE TURN**.
- Työkierrolla **801 KOORDINAATISTON UUDELLEENASETUS** voidaan uudelleenasettaa asetukset, jotka tehty työkierrolla **800 ADJUST XZ SYSTEM**.

### **Ohjelmointiohjeet**

- Ohjelmoi työkierron **800** palauttamiseksi koordinaatiston palautuksen työkierto **801 KOORDINAATISTON UUDELLEENASETUS**.
- Työkierto **800** rajoittaa epäkeskisessä sorvauksessa maksimikierroslukua. Nämä määräytyvät koneesta riippuvan konfiguraation (koneen valmistaja määrittelee) ja epäkeskisyyden suuruuden mukaan. On mahdollista, että ennen työkierron **800** ohjelmointia on ohjelmoitu kierroslukurajoitus toiminnolla **FUNCTION TURNDATA SMAX**. Jos tämän kierroslukurajoituksen arvo on pienempi kuin työkierron **800** laskema kierroslukurajoitus, vaikuttaa pienempi arvo. Ohjelmoi työkierto **801** työkierron **800** peruuttamiseksi. Peruuta sen vuoksi myös työkierrossa asetettu kierroslukurajoitus. Sen jälkeen vaikuttaa taas kierroslukurajoitus, jonka olet ohjelmoinut ennen työkierron **FUNCTION TURNDATA SMAX** kutsua.

## **Työkiertoparametrit**

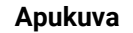

#### **Parametri**

Työkierto **801** ei käsitä työkiertoparametreja. Sulje työkierron sisäänsyöttö **END**-näppäimellä.

### <span id="page-748-0"></span>**15.4.5 Työkierto 892 EPATASAP. TARK.**

**ISO-ohjelmointi G892**

**Käyttö**

Ø

Katso koneen käyttöohjekirjaa! Tämä toiminto on vapautettava ja mukautettava koneen valmistajan toimesta.

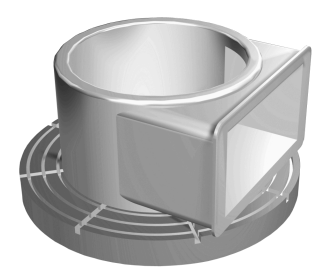

Epäsymmetrisen työkappaleen, kuten esim. pumpun kotelon, sorvauksessa voi esiintyä epätasapainoisuutta. Työkappaleen kierrosluvusta, massasta ja muodosta riippuen koneeseen kohdistuu tälläin suuria kuormituksia. Työkierrolla **892 EPATASAP. TARK.** ohjaus tarkastaa sorvauskaran epätasapainon. Tämä työkierto käyttää kahta parametria. **Q450** ilmoittaa maksimiepätasapainoa ja **Q451** maksimikierroslukua. **Kun maksimiepätasapaino ylitetään, annetaan virheilmoitus NC-ohjelma keskeytyy.** Jos maksimiepätasapainoa ei ylitetä, ohjaus toteuttaa NC-ohjelman ilman keskeytystä. Tämä toiminto suojaa koneen mekaniikkaa. Voit reagoida siihen, jos suuri epätasapaino todetaan.

### **Ohjeet**

6

Koneen valmistaja suorittaa työkierron **892** konfiguroinnin. Koneen valmistaja asettaa työkierron **892** toiminnan.

Sorvauskara pyörii epätasapainon määrityksen aikana.

Tämä toiminto voidaan suorittaa myös koneilla, joissa on useampia kuin yksi sorvauskara. Ota sitä varten yhteys koneen valmistajaan.

Sinun tulee tarkistaa omaa konetyyppiäsi koskevan ohjauksen sisäisen epätasapainon toiminnallinen käytettävyys. Jos sorvauskaran epätasapainoisuuden vaikutus viereisiin akseleihin on vain hyvin vähäinen, sen perusteella ei voida laskea epätasapainolle järkeviä arvoja. Tällaisessa tapauksessa epätasapainon valvontaan on käytettävä järjestelmää ulkoisilla antureilla.

# *OHJE*

#### **Huomaa törmäysvaara!**

Tarkasta uuden työkappaleen epätasapaino kiinnittämisen jälkeen. Mikäli tarpeen, kompensoi epätasapaino tasauspainojen avulla. Jos suurta epätasapainoa ei tasapainoteta, se voi saada aikaan koneen vikoja.

- Suorita uuden koneistuksen aluksi työkierto **892**.
- Kompensoi tarvittaessa epätasapaino tasapainon avulla.

# *OHJE*

#### **Huomaa törmäysvaara!**

Koneistuksessa tapahtuvan aineenpoiston seurauksena työkappaleen massajakauma muuttuu. Se saa aikaan epätasapainoa, jonka vuoksi epätasapainon tarkastaminen on suositeltavaa myös koneistusten välillä. Jos suurta epätasapainoa ei tasapainoteta, se voi saada aikaan koneen vikoja.

- Suorita koneistusvaiheiden välillä työkierto **892**.
- Kompensoi tarvittaessa epätasapaino tasapainon avulla.

# *OHJE*

#### **Huomaa törmäysvaara!**

Suuret epätasapainot voivat vahingoittaa konetta suuressa määrin. Huomioi kierrosluvun valinnassa työkappaleen massa ja epätasapaino.

Älä ohjelmoi suuria kierroslukuja painavilla tai epätasapainoisilla työkappaleilla.

- Tämän työkierron voit toteuttaa vain koneistustilassa **FUNCTION MODE TURN**.
- Sen jälkeen kun työkierto **892 EPATASAP. TARK.** on keskeyttänyt NC-ohjelman, suosittelemme manuaalisen työkierron EPÄTASAPAINON MITTAUS käyttämistä. Tämän työkierron avulla ohjaus määrittää esiintyvän epätasapainon ja laskee tasauspainon vaadittavan massan ja sijoituskohdan.

**Lisätietoja:** ["Epätasapaino sorvauskäytössä", Sivu 240](#page-239-0)

### **Työkiertoparametrit**

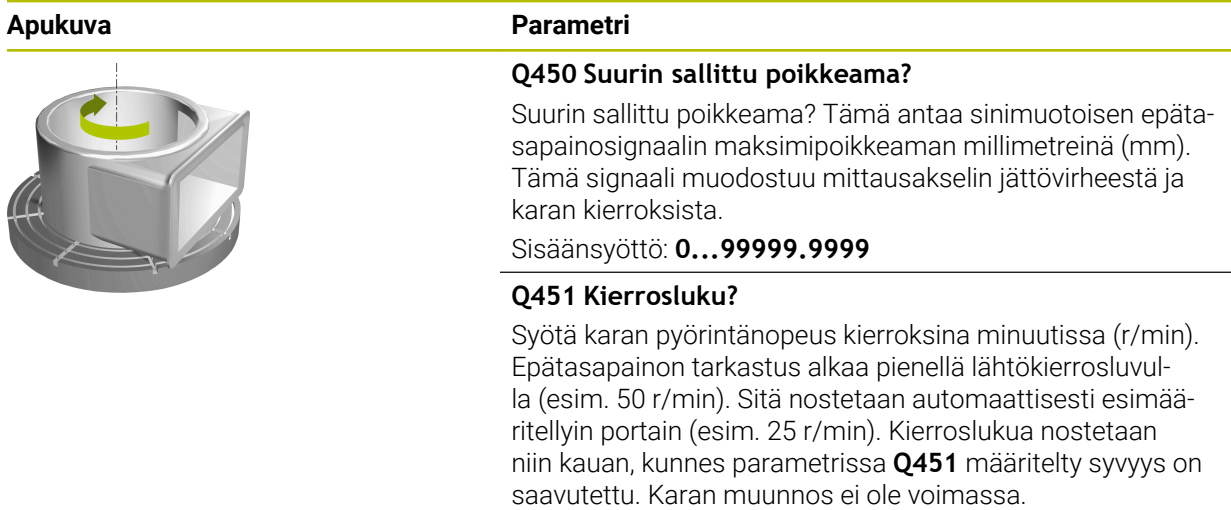

Sisäänsyöttö: **0...99.999**

### **Esimerkki**

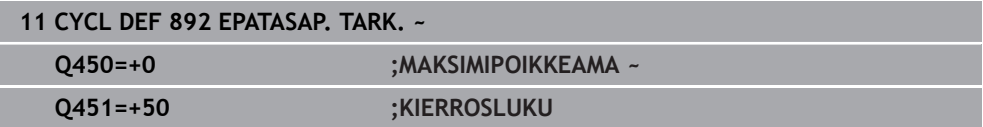

### <span id="page-751-0"></span>**15.4.6 Lastunpoistotyökiertojen perusteet**

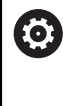

Katso koneen käyttöohjekirjaa! Kone ja ohjaus on valmisteltava koneen valmistajan toimesta. Optio #50 on vapautettava.

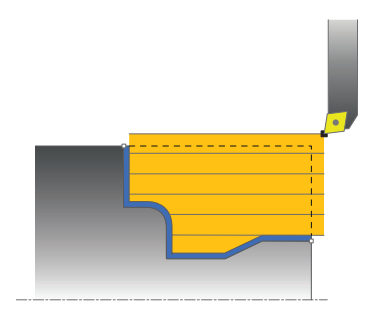

Työkalun esipaikoitus vaikuttaa merkittävästi työkierron työalueeseen ja sitä kautta myös koneistusaikaan. Työkiertojen aloituspiste vastaa rouhinnassa työkaluasemaa työkierron kutsulla: Ohjaus huomioi lastuttavan alueen laskennassa aloituspisteen ja työkierrossa määritellyn loppupisteen tai työkierrossa määritellyn muodon. Jos aloituspiste on lastuttavan alueen sisällä, ohjaus paikoittaa työkalun muutamissa työkierroissa varmuusetäisyydelle.

Lastunpoistosuunta on työkierroilla **81x** pyörintäakselin pituussuuntaan ja työkierroilla **82x** pyörintäakselin poikittaissuuntaan. Työkierrossa **815** liikkeet tapahtuvat muodon suuntaisesti.

Voit käyttää näitä työkiertoja sisä- ja ulkopuoliseen koneistukseen. Ohjaus ottaa tähän tarvittavat tiedot työkaluasemasta tai työkierron määrittelystä.

**Lisätietoja:** ["Työskentely sorvaustyökiertojen avulla", Sivu 739](#page-738-0)

Työkierroissa, joissa työstetään määritelty muoto (työkierto **810**, **820** ja **815**), muodon ohjelmointisuunta määräytyy koneistussuunnan avulla.

Lastunpoistotyökierroissa voit valita koneistusmenetelmäksi joko rouhinnan, silityksen tai kokonaiskoneistuksen.

# OH.JE

#### **Huomaa törmäysvaara!**

Lastunpoistotyökierrot paikoittavat työkalun silityksen yhteydessä automaattisesti aloituspisteeseen. Muotoonajon menettely riippuu työkalun asemasta työkierron kutsumisen hetkellä. Tällöin on ratkaisevaa, onko työkalu työkierron kutsumisen hetkellä ympärysmuodon sisä- tai ulkopuolella. Ympärysmuoto on varmuusetäisyyden verran suurempi alue kuin ohjelmoitu muoto. Jos työkalu on ympärysmuodon sisäpuolella, työkierto paikoittaa työkalun määritellyn syöttöarvon mukaan suoraa tietä aloitusasemaan. Tällöin muotoon tulla poikkeamia.

- Paikoita työkalu niin, että aloituspisteeseen voidaan ajaa muotoa vahingoittamatta.
- Jos työkalu on ympärysmuodon ulkopuolella, paikoitus tehdään ensin pikaliikkeellä ympärysmuotoon ja sen sisällä eteenpäin ohjelmoidun syöttöarvon mukaan.

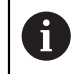

Ohjaus valvoo lastuamispituutta**CUTLENGTH** lastunpoistotyökierroissa. Jos sorvaustyökierrossa ohjelmoitu lastuamissyvyys on suurempi kuin työkalutaulukossa määritelty terän pituus, ohjaus antaa varoituksen. Koneistustyökierron lastuamissyvyyttä pienennetään tässä tapauksessa automaattisesti.

### **Toteutus FreeTurn-työkalulla**

Ohjaus tukee muotojen toteutusta FreeTurn-työkaluilla työkierroilla **81x** ja **82x**. Menetelmän avulla voit suorittaa yleisimmät sorvaukset yhdellä työkalulla. Joustava työkalu tarkoittaa, että koneistusaikoja voidaan lyhentää, koska ohjauksen on vaihdettava vähemmän työkaluja.

#### **Alkuehdot**

A

- Työkalu on määriteltävä oikein.
	- **Lisätietoja:** ["Sorvauskoneistus FreeTurn-työkaluilla", Sivu 238](#page-237-0)

## *OHJE*

#### **Huomaa törmäysvaara!**

Sorvaustyökalun varren pituus rajoittaa koneistettavissa olevaa halkaisijaa. Toteutuksen yhteydessä on törmäysvaara!

Tarkasta toiminnan kulku simulaation avulla.

NC-ohjelma pysyy muuttumattomana FreeTurn-työkaluterien kutsumiseen saakka.

**Lisätietoja:** ["Esimerkki: Sorvaus FreeTurn-työkalulla", Sivu 898](#page-897-0)

Koneistuksessa FreeTurn-työkalulla ohjaus on vaihtanut sisäisesti kinematiikkaan. Tämä voi johtaa liikkeisiin, jotka muuttavat työkalun terän asemaa. Jos näin on, ohjaus näyttää varoituksen.

Jos ohjaus näyttää varoituksen simulaation aikana, HEIDENHAIN suosittelee ohjelman suorittamista kerran ilman työkappaletta. Voi olla, että ohjaus ei näytä varoitusta ohjelmanajon aikana, koska simulaatio ei näytä kaikkia liikkeitä, esim. PLC-paikoitusta. Tämän seurauksena simulaatio voi poiketa koneistuksesta.

### <span id="page-753-0"></span>**15.4.7 Työkierto 811 KORKOSORVAUS PITK.**

**ISO-ohjelmointi G811**

**Käyttö**

Ö

Katso koneen käyttöohjekirjaa! Tämä toiminto on vapautettava ja mukautettava koneen valmistajan toimesta.

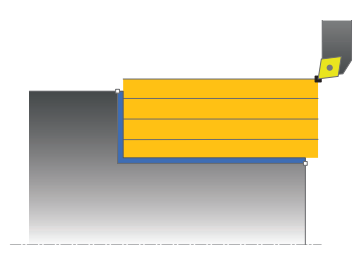

Tällä työkierrolla voit sorvata suorakulmaisia korkoja pituussuunnassa. Voit käyttää työkiertoa valintasi mukaan joko rouhintaan, silitykseen tai kokonaiskoneistukseen. Sorvauksessa lastunpoisto tapahtuu akselin suuntaisesti.

Voit käyttää tätä työkiertoa sisä- ja ulkopuoliseen koneistukseen. Jos työkalu on työkierron kutsumisen yhteydessä koneistettavan muodon ulkopuolella, työkierto suorittaa ulkopuolisen koneistuksen. Jos työkalu on koneistettavan muodon sisäpuolella, työkierto suorittaa sisäpuolisen koneistuksen.

### **Työkierron kulku rouhinnassa**

Työkierto koneistaa alueen työkaluasemasta työkierrossa määriteltyyn loppupisteeseen.

- 1 Ohjaus suorittaa akselin suuntaisen asetusliikkeen pikasyöttönopeudella. Ohjaus laskee asetusarvon huomioimalla määrittelyarvon **Q463 MAKS. LASTUAMISSYVYYS**.
- 2 Ohjaus lastuaa aloituspisteen ja loppupisteen välisen alueen pituussuunnassa määritellyn syöttöarvon **Q478** mukaan.
- 3 Ohjaus vetää työkalua takaisin asetusarvon verran määritellyn syöttöarvon nopeudella.
- 4 Ohjaus paikoittaa työkalun pikaliikkeellä takaisin lastun aloituskohtaan.
- 5 Ohjaus toistaa tätä työnkulkua (1 ... 4), kunnes valmis muoto on saavutettu.
- 6 Ohjaus paikoittaa työkalun pikaliikkeellä takaisin työkierron aloituskohtaan.

### **Työkierron kulku silityksessä**

- 1 Ohjaus siirtää työkalun Z-koordinaatin suunnassa varmuusetäisyydelle **Q460**. Liike toteutuu pikasyötön nopeudella.
- 2 Ohjaus suorittaa akselin suuntaisen asetusliikkeen pikasyöttönopeudella.
- 3 TNC silittää valmisosan muodon määritellyllä syöttöarvolla **Q505**.
- 4 Ohjaus vetää työkalua takaisin varmuusetäisyyden verran määritellyn syöttöarvon nopeudella.
- 5 Ohjaus paikoittaa työkalun pikaliikkeellä takaisin työkierron aloituskohtaan.

## **Ohjeet**

- Tämän työkierron voit toteuttaa vain koneistustilassa **FUNCTION MODE TURN**.
- Työkalun asema työkierron kutsumisen yhteydessä määrää lastuttavan alueen koon (työkierron aloituspiste).
- Jos kohtaan **CUTLENGTH** on annettu arvo, se huomioidaan rouhinnan yhteydessä tässä työkierrossa. Sen jälkeen annetaan huomautus ja automaattinen asetussyvyyden vähennys.
- Huomioi lastunpoistotyökiertoja koskevat perusteet. **Lisätietoja:** ["Lastunpoistotyökiertojen perusteet", Sivu 752](#page-751-0)

### **Ohjelmointiohjeet**

Ohjelmoi paikoituslause ennen työkierron kutsua aloitusasemaan sädekorjauksella **R0**.

### **Työkiertoparametrit**

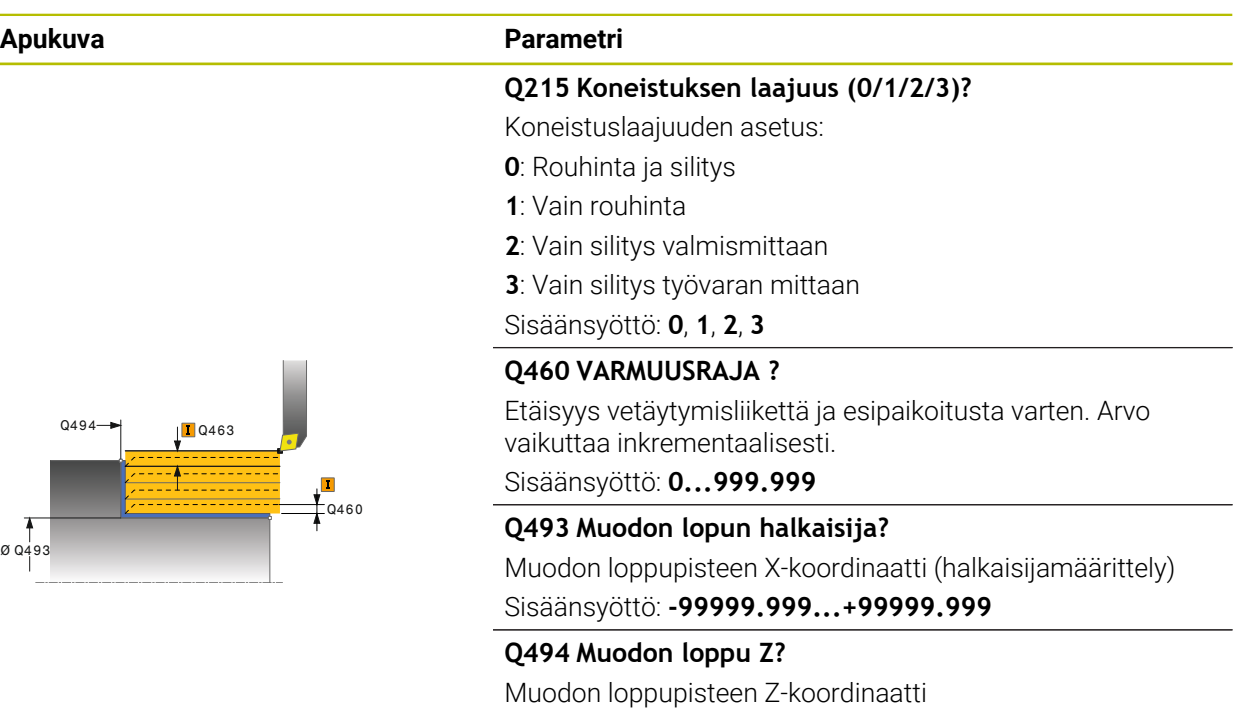

Sisäänsyöttö: **-99999.999...+99999.999**

#### **Q463 Maksimilastuamissyvyys?**

Maksimiasetusliike (sädemitta) säteittäisessä suunnassa. Asetusliike jaotellaan tasamääräisesti hiontalastujen välttämiseksi.

Sisäänsyöttö: **0...99.999**

#### **Q478 Rouhinnan syöttöarvo?**

Syöttönopeus rouhinnassa Kun olet ohjelmoinut M136 koodin, ohjaus tulkitsee syöttöarvon yksikössä millimetriä per kierros, ilman M136-koodia se tulkitaan yksikössä millimetriä per minuutti.

Sisäänsyöttö: **0...99999.999** vaihtoehtoinen **FAUTO**

#### **Q483 Halkaisijan työvara?**

Määritellyn muodon halkaisijamitan työvara. Arvo vaikuttaa inkrementaalisesti.

Sisäänsyöttö: **0...99.999**

#### **Q484 Työvara Z?**

Määritellyn muodon työvara aksiaalisessa suunnassa. Arvo vaikuttaa inkrementaalisesti.

Sisäänsyöttö: **0...99.999**

#### **Q505 Silit. syöttöarvo?**

Syöttönopeus silityksessä. Kun olet ohjelmoinut M136 koodin, ohjaus tulkitsee syöttöarvon yksikössä millimetriä per kierros, ilman M136-koodia se tulkitaan yksikössä millimetriä per minuutti.

Sisäänsyöttö: **0...99999.999** vaihtoehtoinen **FAUTO**

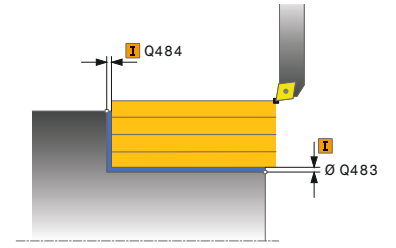
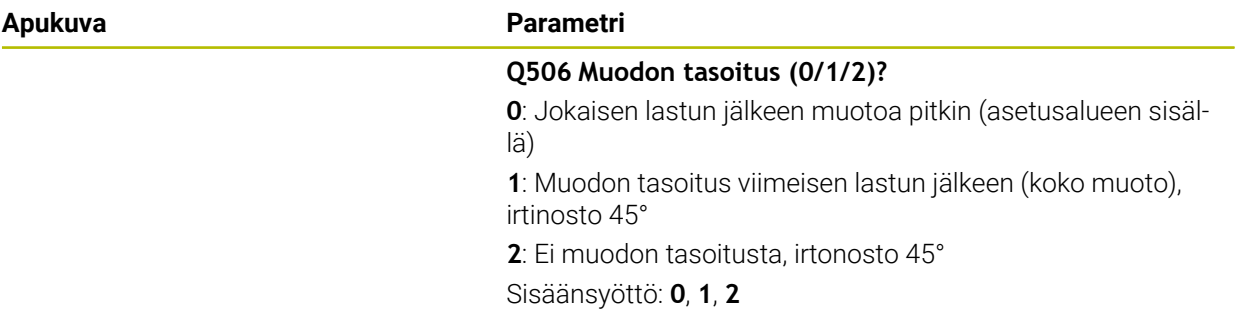

#### **Esimerkki**

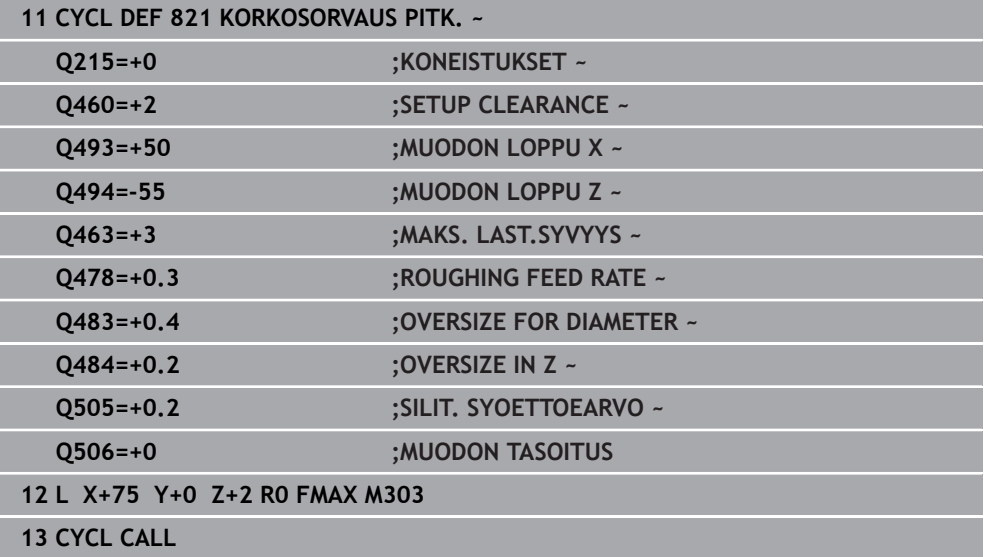

# **15.4.8 Työkiertoa 812 KORKOSORVAUS LAAJ.**

**ISO-ohjelmointi G812**

**Käyttö**

 $\bullet$ 

Katso koneen käyttöohjekirjaa!

Tämä toiminto on vapautettava ja mukautettava koneen valmistajan toimesta.

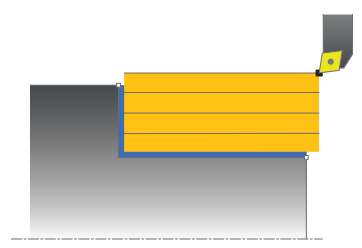

Tällä työkierrolla voit sorvata korkoja pituussuunnassa. Laajennetun toiminnon laajuus:

- Voit lisätä viisteen tai pyöristyksen muodon alkuun ja loppuun.
- Työkierrossa voit määritellä kulman taso- ja kehäpintoja varten.
- Voit lisätä pyöristyskaaren muotonurkkaan

Voit käyttää työkiertoa valintasi mukaan joko rouhintaan, silitykseen tai kokonaiskoneistukseen. Sorvauksessa lastunpoisto tapahtuu akselin suuntaisesti.

Voit käyttää tätä työkiertoa sisä- ja ulkopuoliseen koneistukseen. Jos aloitushalkaisija **Q491** on suurempi kuin lopetushalkaisija **Q493**, työkierto suorittaa ulkopuolisen koneistuksen. Jos aloitushalkaisija **Q491** on pienempi kuin lopetushalkaisija **Q493**, työkierto suorittaa sisäpuolisen koneistuksen.

# **Työkierron kulku rouhinnassa**

Ohjaus käyttää työkierron aloituspisteenä työkierron kutsumisen yhteydessä vaikuttavaa työkaluasemaa. Jos aloituspiste on lastuttavan alueen sisäpuolella, ohjaus paikoittaa työkalun X-koordinaatin suunnassa ja sen jälkeen Z-koordinaatin suunnassa varmuusetäisyydelle ja aloittaa työkierron siitä kohdasta.

- 1 Ohjaus suorittaa akselin suuntaisen asetusliikkeen pikasyöttönopeudella. Ohjaus laskee asetusarvon huomioimalla määrittelyarvon **Q463 MAKS. LASTUAMISSYVYYS**.
- 2 Ohjaus lastuaa aloituspisteen ja loppupisteen välisen alueen pituussuunnassa määritellyn syöttöarvon **Q478** mukaan.
- 3 Ohjaus vetää työkalua takaisin asetusarvon verran määritellyn syöttöarvon nopeudella.
- 4 Ohjaus paikoittaa työkalun pikaliikkeellä takaisin lastun aloituskohtaan.
- 5 Ohjaus toistaa tätä työnkulkua (1 ... 4), kunnes valmis muoto on saavutettu.
- 6 Ohjaus paikoittaa työkalun pikaliikkeellä takaisin työkierron aloituskohtaan.

# **Työkierron kulku silityksessä**

Jos alkupiste on lastuttavan alueen sisällä, ohjaus paikoittaa työkalun ensin Zkoordinaatin suunnassa varmuusetäisyydelle.

- 1 Ohjaus suorittaa akselin suuntaisen asetusliikkeen pikasyöttönopeudella.
- 2 Ohjaus silittää valmisosan muodon (muodon aloituspisteestä muodon loppupisteeseen) määritellyllä syöttöarvolla **Q505**.
- 3 Ohjaus vetää työkalua takaisin varmuusetäisyyden verran määritellyn syöttöarvon nopeudella.
- 4 Ohjaus paikoittaa työkalun pikaliikkeellä takaisin työkierron aloituskohtaan.

# **Ohjeet**

- Tämän työkierron voit toteuttaa vain koneistustilassa **FUNCTION MODE TURN**.
- Työkaluasema työkierron kutsun yhteydessä vaikuttaa lastuttavaan alueeseen (työkierron aloituspiste).
- Jos kohtaan **CUTLENGTH** on annettu arvo, se huomioidaan rouhinnan yhteydessä tässä työkierrossa. Sen jälkeen annetaan huomautus ja automaattinen asetussyvyyden vähennys.
- Huomioi lastunpoistotyökiertoja koskevat perusteet. **Lisätietoja:** ["Lastunpoistotyökiertojen perusteet", Sivu 752](#page-751-0)

#### **Ohjelmointiohjeet**

Ì. Ohjelmoi paikoituslause ennen työkierron kutsua aloitusasemaan sädekorjauksella **R0**.

# **Työkiertoparametrit**

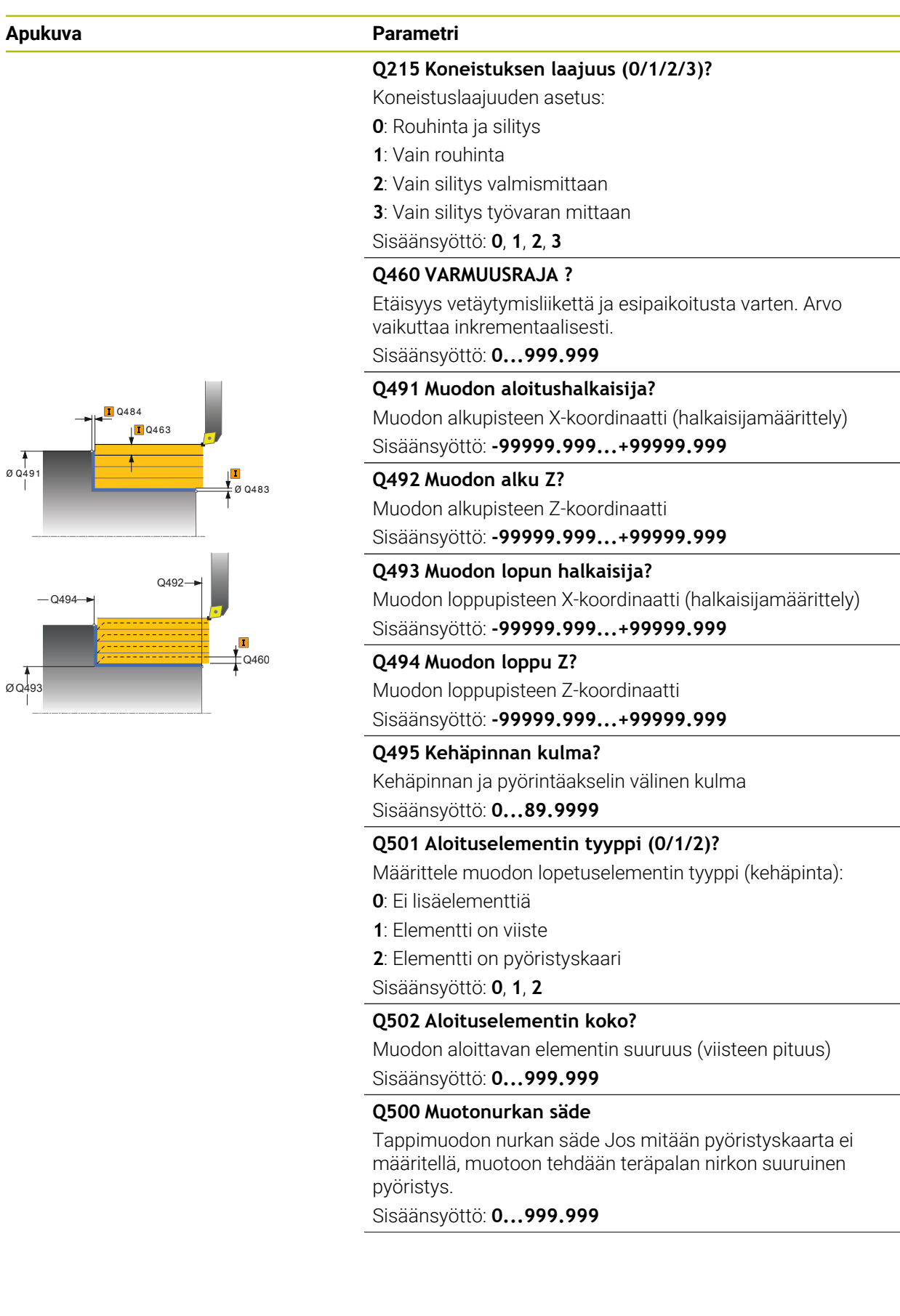

# **Apukuva Parametri**

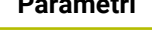

### **Q496 Tasopinnan kulma?**

Tasopinnan ja pyörintäakselin välinen kulma Sisäänsyöttö: **0...89.9999**

#### **Q503 Lopetuselementin tyyppi (0/1/2)?**

Määrittele muodon loppuelementin (tasopinnan) tyyppi:

- **0**: Ei lisäelementtiä
- **1**: Elementti on viiste
- **2**: Elementti on pyöristyskaari

Sisäänsyöttö: **0**, **1**, **2**

#### **Q504 Lopetuselementin koko?**

Muodon lopettavan elementin suuruus (viisteen pituus) Sisäänsyöttö: **0...999.999**

#### **Q463 Maksimilastuamissyvyys?**

Maksimiasetusliike (sädemitta) säteittäisessä suunnassa. Asetusliike jaotellaan tasamääräisesti hiontalastujen välttämiseksi.

Sisäänsyöttö: **0...99.999**

#### **Q478 Rouhinnan syöttöarvo?**

Syöttönopeus rouhinnassa Kun olet ohjelmoinut M136 koodin, ohjaus tulkitsee syöttöarvon yksikössä millimetriä per kierros, ilman M136-koodia se tulkitaan yksikössä millimetriä per minuutti.

Sisäänsyöttö: **0...99999.999** vaihtoehtoinen **FAUTO**

#### **Q483 Halkaisijan työvara?**

Määritellyn muodon halkaisijamitan työvara. Arvo vaikuttaa inkrementaalisesti.

Sisäänsyöttö: **0...99.999**

#### **Q484 Työvara Z?**

Määritellyn muodon työvara aksiaalisessa suunnassa. Arvo vaikuttaa inkrementaalisesti.

Sisäänsyöttö: **0...99.999**

#### **Q505 Silit. syöttöarvo?**

Syöttönopeus silityksessä. Kun olet ohjelmoinut M136 koodin, ohjaus tulkitsee syöttöarvon yksikössä millimetriä per kierros, ilman M136-koodia se tulkitaan yksikössä millimetriä per minuutti.

#### Sisäänsyöttö: **0...99999.999** vaihtoehtoinen **FAUTO**

#### **Q506 Muodon tasoitus (0/1/2)?**

**0**: Jokaisen lastun jälkeen muotoa pitkin (asetusalueen sisällä)

**1**: Muodon tasoitus viimeisen lastun jälkeen (koko muoto), irtinosto 45°

**2**: Ei muodon tasoitusta, irtonosto 45°

Sisäänsyöttö: **0**, **1**, **2**

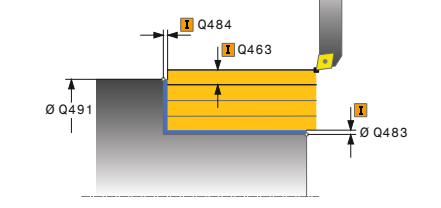

# **Esimerkki**

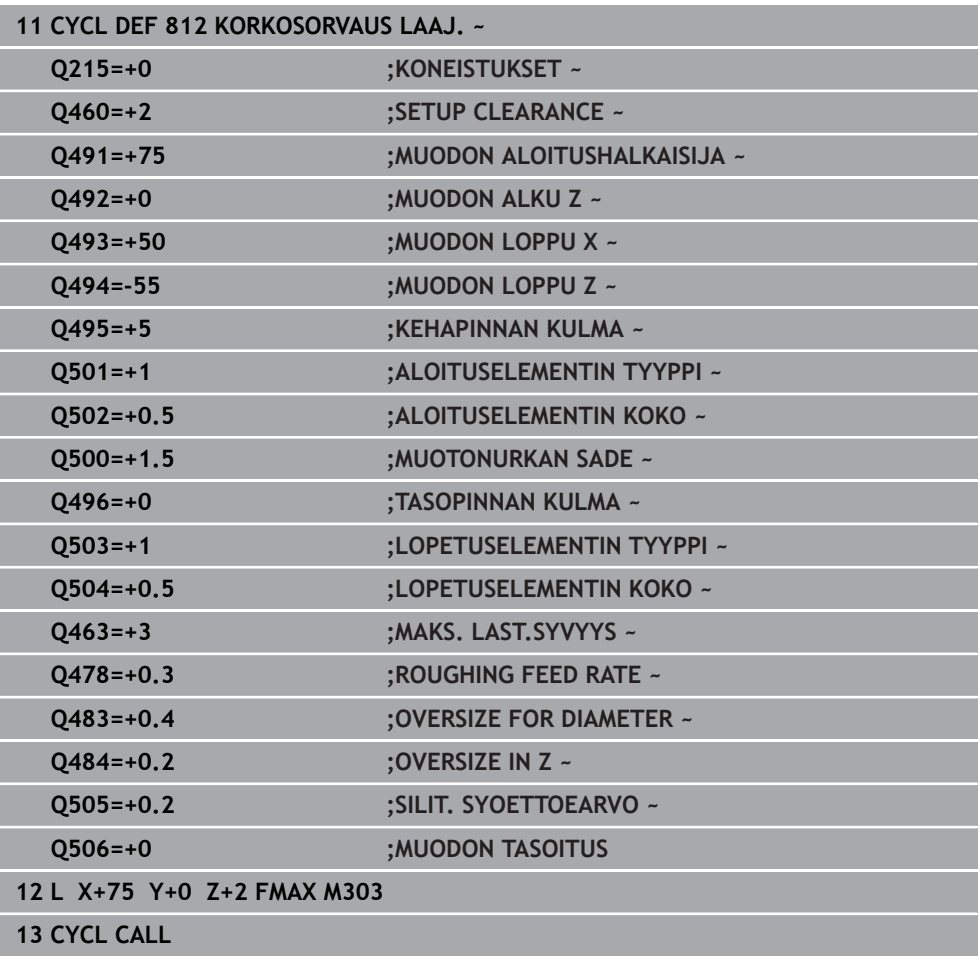

# **15.4.9 Työkierto 813 SORVAUSPISTO PITKITAIN**

**ISO-ohjelmointi G813**

**Käyttö**

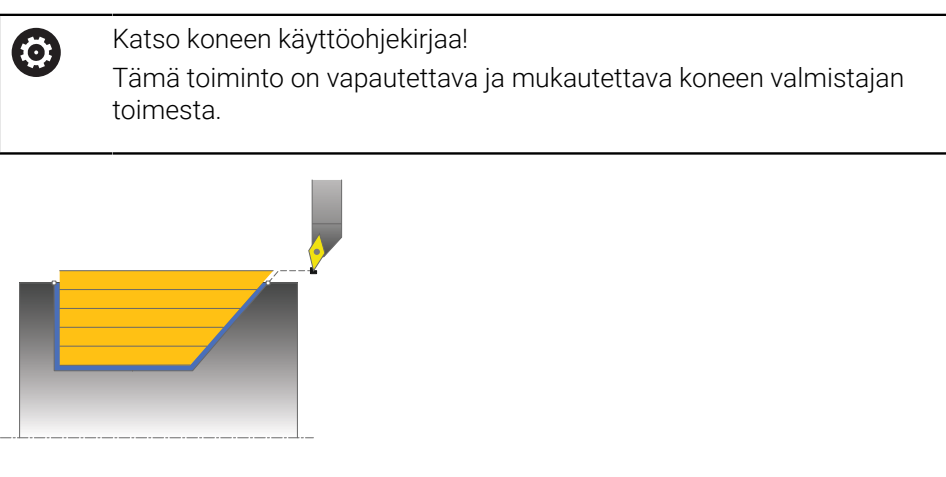

Tällä työkierrolla voit sorvata korkoja pituussuuntaisesti sisäänpistoelementtien avulla (upotuslastut).

Voit käyttää työkiertoa valintasi mukaan joko rouhintaan, silitykseen tai kokonaiskoneistukseen. Sorvauksessa lastunpoisto tapahtuu akselin suuntaisesti. Voit käyttää tätä työkiertoa sisä- ja ulkopuoliseen koneistukseen. Jos aloitushalkaisija **Q491** on suurempi kuin lopetushalkaisija **Q493**, työkierto suorittaa ulkopuolisen koneistuksen. Jos aloitushalkaisija **Q491** on pienempi kuin lopetushalkaisija **Q493**, työkierto suorittaa sisäpuolisen koneistuksen.

# **Työkierron kulku rouhinnassa**

Ohjaus käyttää työkierron aloituspisteenä työkierron kutsumisen yhteydessä vaikuttavaa työkaluasemaa. Jos aloituspisteen Z-koordinaatti on pienempi kuin **Q492 Muodon alku Z**, ohjaus paikoittaa työkalun Z-koordinaatin suunnassa varmuusetäisyydelle ja aloittaa työkierron siitä kohdasta.

Upotuslastun sisäpuolella ohjaus tekee asetusliikkeen syöttöarvolla **Q478**. Vetäytymisliikkeet tehdään kulloinkin varmuusetäisyydelle.

- 1 Ohjaus suorittaa akselin suuntaisen asetusliikkeen pikasyöttönopeudella. Ohjaus laskee asetusarvon huomioimalla määrittelyarvon **Q463 MAKS. LASTUAMISSYVYYS**.
- 2 Ohjaus lastuaa aloituspisteen ja loppupisteen välisen alueen pituussuunnassa määritellyn syöttöarvon **Q478** mukaan.
- 3 Ohjaus vetää työkalua takaisin asetusarvon verran määritellyn syöttöarvon nopeudella.
- 4 Ohjaus paikoittaa työkalun pikaliikkeellä takaisin lastun aloituskohtaan.
- 5 Ohjaus toistaa tätä työnkulkua (1 ... 4), kunnes valmis muoto on saavutettu.
- 6 Ohjaus paikoittaa työkalun pikaliikkeellä takaisin työkierron aloituskohtaan.

# **Työkierron kulku silityksessä**

- 1 Ohjaus suorittaa asetusliikkeen pikasyöttönopeudella.
- 2 Ohjaus silittää valmisosan muodon (muodon aloituspisteestä muodon loppupisteeseen) määritellyllä syöttöarvolla **Q505**.
- 3 Ohjaus vetää työkalua takaisin varmuusetäisyyden verran määritellyn syöttöarvon nopeudella.
- 4 Ohjaus paikoittaa työkalun pikaliikkeellä takaisin työkierron aloituskohtaan.

# **Ohjeet**

- Tämän työkierron voit toteuttaa vain koneistustilassa **FUNCTION MODE TURN**.
- Työkaluasema työkierron kutsun yhteydessä vaikuttaa lastuttavaan alueeseen (työkierron aloituspiste).
- Ohjaus huomioi työkalun terägeometrian niin, ettei se vaikuta haitallisesti muotoelementtiin. Jos kokonaiskoneistus ei ole mahdollista aktiivisella työkalulla, ohjaus antaa varoituksen.
- Jos kohtaan **CUTLENGTH** on annettu arvo, se huomioidaan rouhinnan yhteydessä tässä työkierrossa. Sen jälkeen annetaan huomautus ja automaattinen asetussyvyyden vähennys.
- Huomioi lastunpoistotyökiertoja koskevat perusteet. **Lisätietoja:** ["Lastunpoistotyökiertojen perusteet", Sivu 752](#page-751-0)

# **Ohjelmointiohjeet**

Ohjelmoi paikoituslause ennen työkierron kutsua turvalliseen asemaan sädekorjauksella **R0**.

# **Työkiertoparametrit**

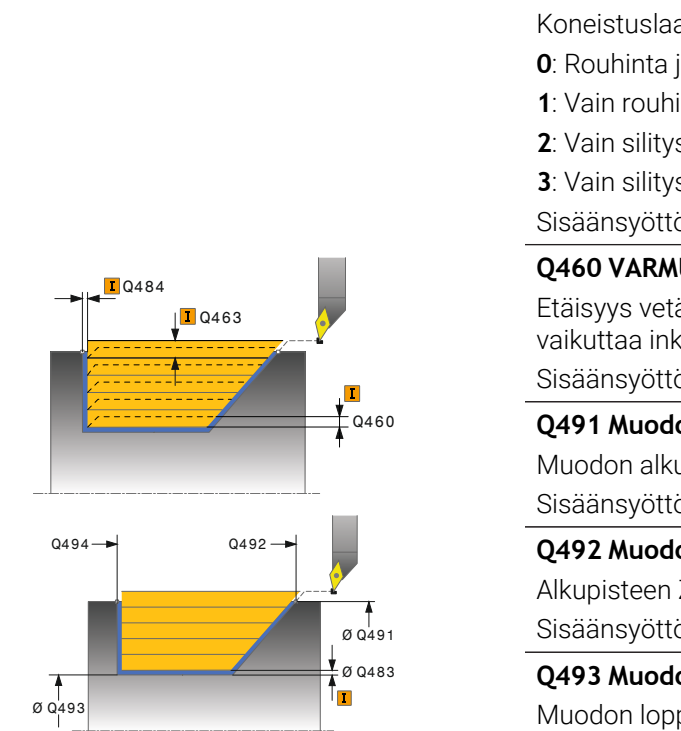

**Apukuva Parametri**

# **Q215 Koneistuksen laajuus (0/1/2/3)?** ajuuden asetus: **0**: Rouhinta ja silitys **i**nta **2**: Vain silitys valmismittaan **3**: Vain silitys työvaran mittaan Sisäänsyöttö: **0**, **1**, **2**, **3 Q460 VARMUUSRAJA ?** äytymisliikettä ja esipaikoitusta varten. Arvo krementaalisesti. Sisäänsyöttö: **0...999.999 Q491 Muodon aloitushalkaisija?** upisteen X-koordinaatti (halkaisijamäärittely) Sisäänsyöttö: **-99999.999...+99999.999**

#### **Q492 Muodon alku Z?**

Z-koordinaatti sisäänpistoliikettä varten Sisäänsyöttö: **-99999.999...+99999.999**

#### **Q493 Muodon lopun halkaisija?**

Muodon loppupisteen X-koordinaatti (halkaisijamäärittely) Sisäänsyöttö: **-99999.999...+99999.999**

#### **Q494 Muodon loppu Z?**

Muodon loppupisteen Z-koordinaatti Sisäänsyöttö: **-99999.999...+99999.999**

### **Q495 Kylkikulma?**

Sisäänpistokyljen kulma. Kulma perustuu pyörintäakselin suhteen kohtisuoraan tasoon. Sisäänsyöttö: **0...89.9999**

#### **Q463 Maksimilastuamissyvyys?**

Maksimiasetusliike (sädemitta) säteittäisessä suunnassa. Asetusliike jaotellaan tasamääräisesti hiontalastujen välttämiseksi.

Sisäänsyöttö: **0...99.999**

#### **Q478 Rouhinnan syöttöarvo?**

Syöttönopeus rouhinnassa Kun olet ohjelmoinut M136 koodin, ohjaus tulkitsee syöttöarvon yksikössä millimetriä per kierros, ilman M136-koodia se tulkitaan yksikössä millimetriä per minuutti.

Sisäänsyöttö: **0...99999.999** vaihtoehtoinen **FAUTO**

#### **Q483 Halkaisijan työvara?**

Määritellyn muodon halkaisijamitan työvara. Arvo vaikuttaa inkrementaalisesti.

Sisäänsyöttö: **0...99.999**

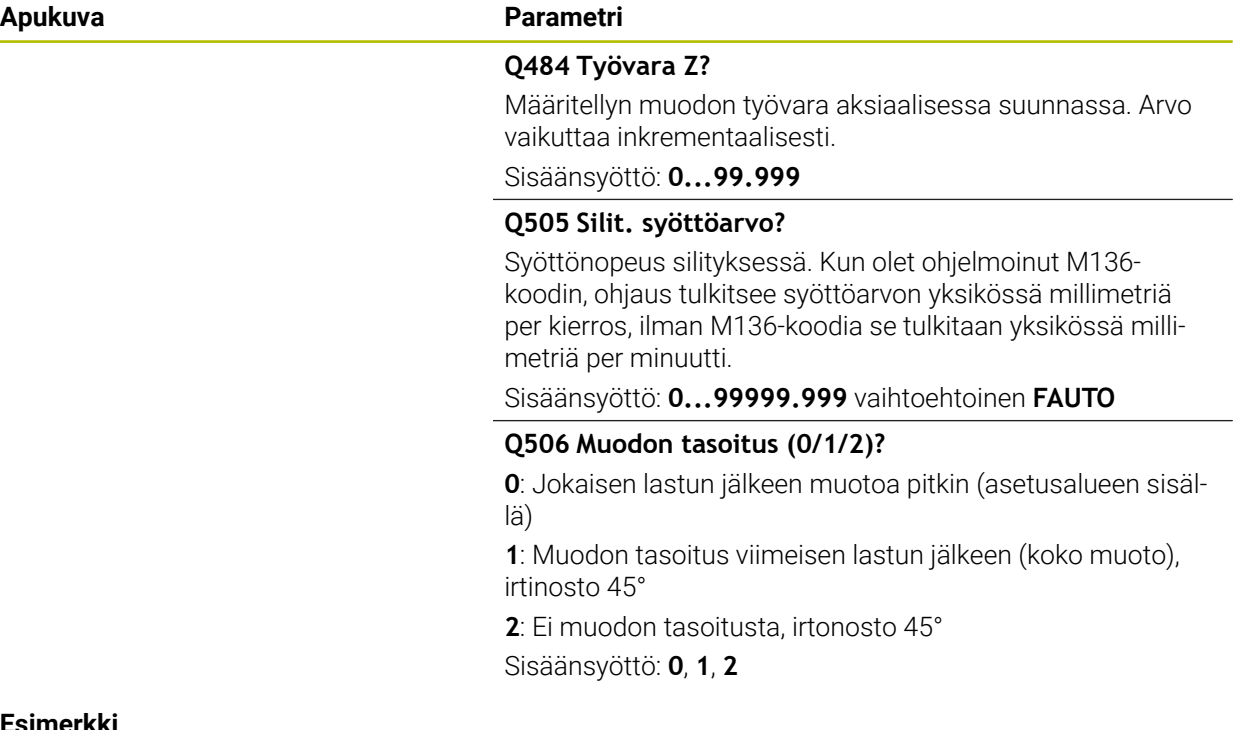

#### **Esimerkki**

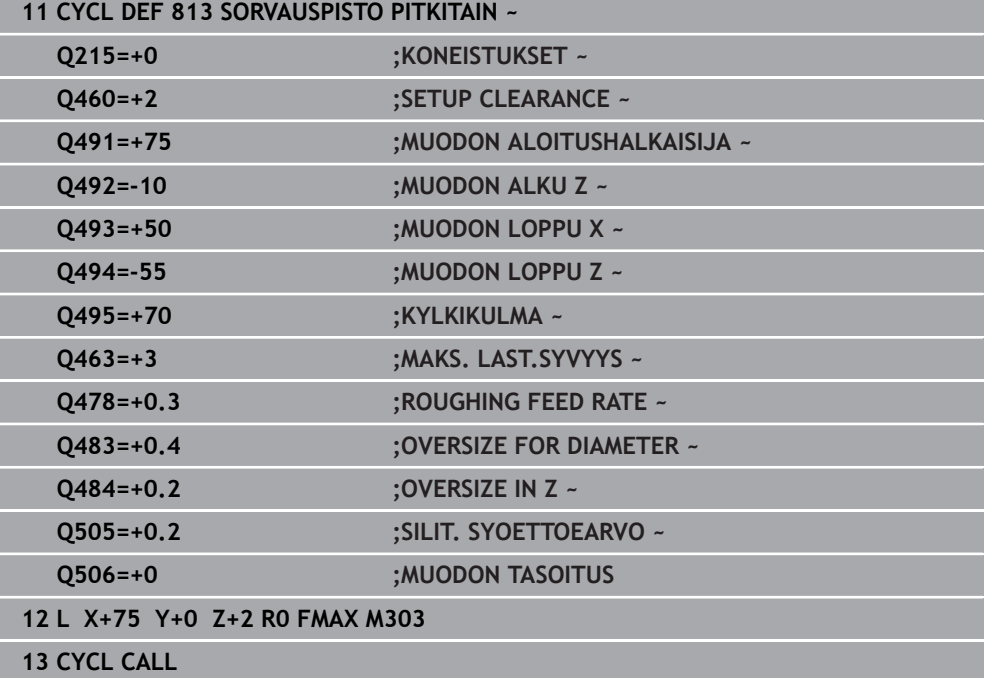

# **15.4.10 Työkiertoa 814 SORVAUSPISTO PITKITTAEIN LAAJ.**

**ISO-ohjelmointi G814**

**Käyttö**

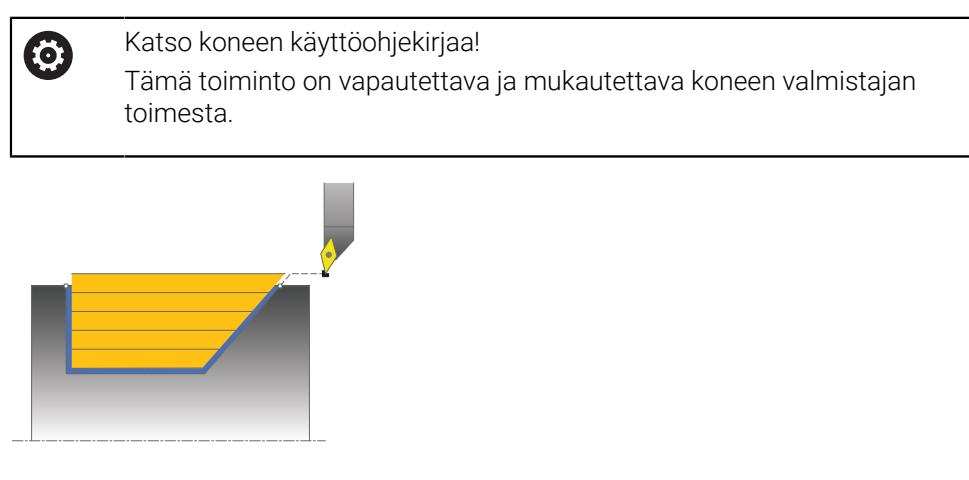

Tällä työkierrolla voit sorvata korkoja pituussuuntaisesti sisäänpistoelementtien avulla (upotuslastut). Laajennetun toiminnon laajuus:

- Voit lisätä viisteen tai pyöristyksen muodon alkuun ja loppuun.
- Työkierrossa voit määritellä kulman tasopintaa varten ja pyöristyksen muotonurkkaa varten.

Voit käyttää työkiertoa valintasi mukaan joko rouhintaan, silitykseen tai kokonaiskoneistukseen. Sorvauksessa lastunpoisto tapahtuu akselin suuntaisesti.

Voit käyttää tätä työkiertoa sisä- ja ulkopuoliseen koneistukseen. Jos aloitushalkaisija **Q491** on suurempi kuin lopetushalkaisija **Q493**, työkierto suorittaa ulkopuolisen koneistuksen. Jos aloitushalkaisija **Q491** on pienempi kuin lopetushalkaisija **Q493**, työkierto suorittaa sisäpuolisen koneistuksen.

# **Työkierron kulku rouhinnassa**

Ohjaus käyttää työkierron aloituspisteenä työkierron kutsumisen yhteydessä vaikuttavaa työkaluasemaa. Jos aloituspisteen Z-koordinaatti on pienempi kuin **Q492 Muodon alku Z**, ohjaus paikoittaa työkalun Z-koordinaatin suunnassa varmuusetäisyydelle ja aloittaa työkierron siitä kohdasta.

Upotuslastun sisäpuolella ohjaus tekee asetusliikkeen syöttöarvolla **Q478**. Vetäytymisliikkeet tehdään kulloinkin varmuusetäisyydelle.

- 1 Ohjaus suorittaa akselin suuntaisen asetusliikkeen pikasyöttönopeudella. Ohjaus laskee asetusarvon huomioimalla määrittelyarvon **Q463 MAKS. LASTUAMISSYVYYS**.
- 2 Ohjaus lastuaa aloituspisteen ja loppupisteen välisen alueen pituussuunnassa määritellyn syöttöarvon **Q478** mukaan.
- 3 Ohjaus vetää työkalua takaisin asetusarvon verran määritellyn syöttöarvon nopeudella.
- 4 Ohjaus paikoittaa työkalun pikaliikkeellä takaisin lastun aloituskohtaan.
- 5 Ohjaus toistaa tätä työnkulkua (1 ... 4), kunnes valmis muoto on saavutettu.
- 6 Ohjaus paikoittaa työkalun pikaliikkeellä takaisin työkierron aloituskohtaan.

# **Työkierron kulku silityksessä**

- 1 Ohjaus suorittaa asetusliikkeen pikasyöttönopeudella.
- 2 Ohjaus silittää valmisosan muodon (muodon aloituspisteestä muodon loppupisteeseen) määritellyllä syöttöarvolla **Q505**.
- 3 Ohjaus vetää työkalua takaisin varmuusetäisyyden verran määritellyn syöttöarvon nopeudella.
- 4 Ohjaus paikoittaa työkalun pikaliikkeellä takaisin työkierron aloituskohtaan.

# **Ohjeet**

- Tämän työkierron voit toteuttaa vain koneistustilassa **FUNCTION MODE TURN**.
- Työkaluasema työkierron kutsun yhteydessä vaikuttaa lastuttavaan alueeseen (työkierron aloituspiste).
- Ohjaus huomioi työkalun terägeometrian niin, ettei se vaikuta haitallisesti muotoelementtiin. Jos kokonaiskoneistus ei ole mahdollista aktiivisella työkalulla, ohjaus antaa varoituksen.
- Jos kohtaan **CUTLENGTH** on annettu arvo, se huomioidaan rouhinnan yhteydessä tässä työkierrossa. Sen jälkeen annetaan huomautus ja automaattinen asetussyvyyden vähennys.
- Huomioi lastunpoistotyökiertoja koskevat perusteet. **Lisätietoja:** ["Lastunpoistotyökiertojen perusteet", Sivu 752](#page-751-0)

### **Ohjelmointiohjeet**

Ohjelmoi paikoituslause ennen työkierron kutsua turvalliseen asemaan sädekorjauksella **R0**.

**Apukuva Parametri**

# **Työkiertoparametrit**

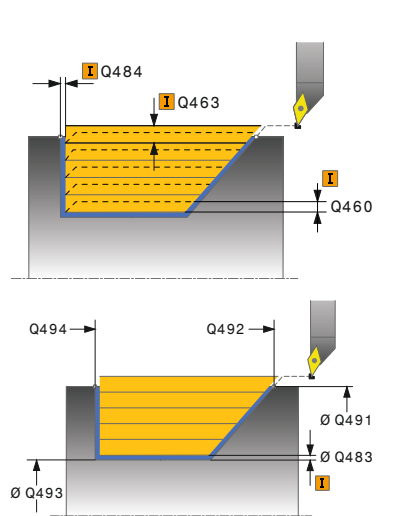

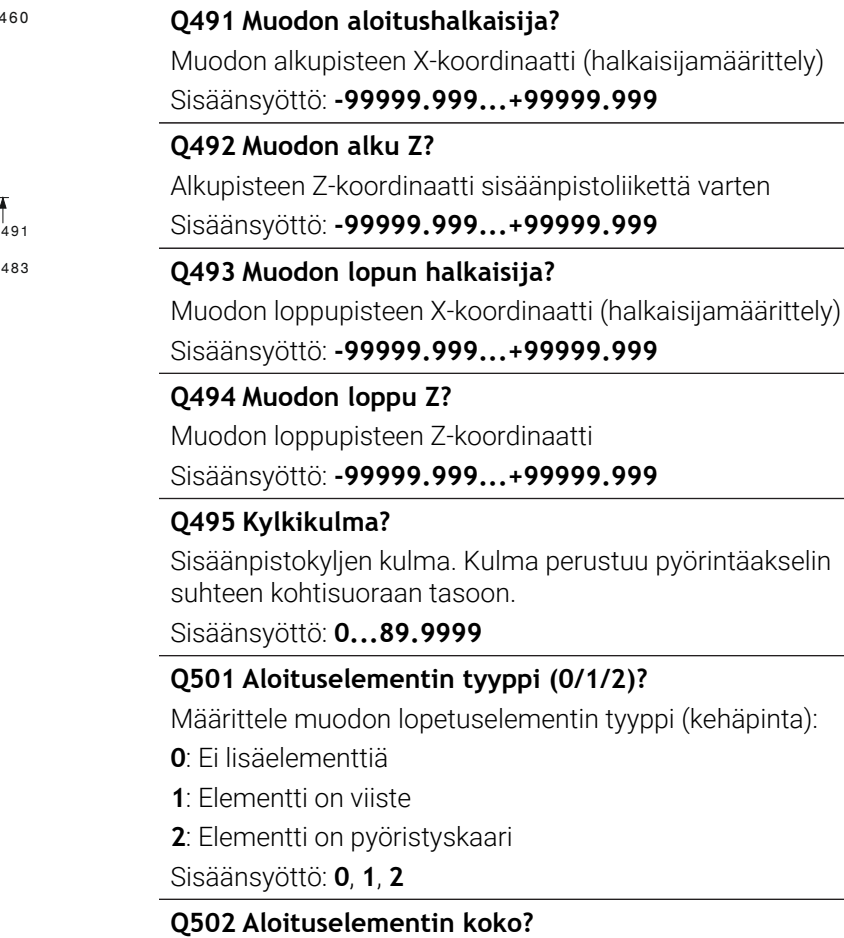

**Q215 Koneistuksen laajuus (0/1/2/3)?**

Etäisyys vetäytymisliikettä ja esipaikoitusta varten. Arvo

Koneistuslaajuuden asetus:

**2**: Vain silitys valmismittaan **3**: Vain silitys työvaran mittaan

vaikuttaa inkrementaalisesti. Sisäänsyöttö: **0...999.999**

**0**: Rouhinta ja silitys **1**: Vain rouhinta

Sisäänsyöttö: **0**, **1**, **2**, **3 Q460 VARMUUSRAJA ?**

Muodon aloittavan elementin suuruus (viisteen pituus) Sisäänsyöttö: **0...999.999**

#### **Q500 Muotonurkan säde**

Tappimuodon nurkan säde Jos mitään pyöristyskaarta ei määritellä, muotoon tehdään teräpalan nirkon suuruinen pyöristys.

Sisäänsyöttö: **0...999.999**

#### **Apukuva Parametri**

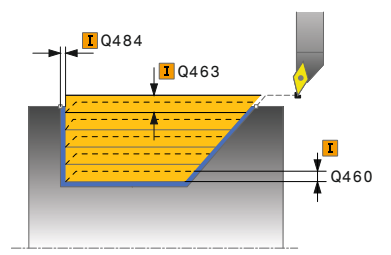

# **Q496 Tasopinnan kulma?**

Tasopinnan ja pyörintäakselin välinen kulma Sisäänsyöttö: **0...89.9999**

#### **Q503 Lopetuselementin tyyppi (0/1/2)?**

Määrittele muodon loppuelementin (tasopinnan) tyyppi:

- **0**: Ei lisäelementtiä
- **1**: Elementti on viiste

**2**: Elementti on pyöristyskaari

Sisäänsyöttö: **0**, **1**, **2**

#### **Q504 Lopetuselementin koko?**

Muodon lopettavan elementin suuruus (viisteen pituus) Sisäänsyöttö: **0...999.999**

#### **Q463 Maksimilastuamissyvyys?**

Maksimiasetusliike (sädemitta) säteittäisessä suunnassa. Asetusliike jaotellaan tasamääräisesti hiontalastujen välttämiseksi.

Sisäänsyöttö: **0...99.999**

#### **Q478 Rouhinnan syöttöarvo?**

Syöttönopeus rouhinnassa Kun olet ohjelmoinut M136 koodin, ohjaus tulkitsee syöttöarvon yksikössä millimetriä per kierros, ilman M136-koodia se tulkitaan yksikössä millimetriä per minuutti.

Sisäänsyöttö: **0...99999.999** vaihtoehtoinen **FAUTO**

#### **Q483 Halkaisijan työvara?**

Määritellyn muodon halkaisijamitan työvara. Arvo vaikuttaa inkrementaalisesti.

Sisäänsyöttö: **0...99.999**

#### **Q484 Työvara Z?**

Määritellyn muodon työvara aksiaalisessa suunnassa. Arvo vaikuttaa inkrementaalisesti.

Sisäänsyöttö: **0...99.999**

#### **Q505 Silit. syöttöarvo?**

Syöttönopeus silityksessä. Kun olet ohjelmoinut M136 koodin, ohjaus tulkitsee syöttöarvon yksikössä millimetriä per kierros, ilman M136-koodia se tulkitaan yksikössä millimetriä per minuutti.

#### Sisäänsyöttö: **0...99999.999** vaihtoehtoinen **FAUTO**

#### **Q506 Muodon tasoitus (0/1/2)?**

**0**: Jokaisen lastun jälkeen muotoa pitkin (asetusalueen sisällä)

**1**: Muodon tasoitus viimeisen lastun jälkeen (koko muoto), irtinosto 45°

**2**: Ei muodon tasoitusta, irtonosto 45°

Sisäänsyöttö: **0**, **1**, **2**

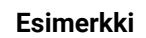

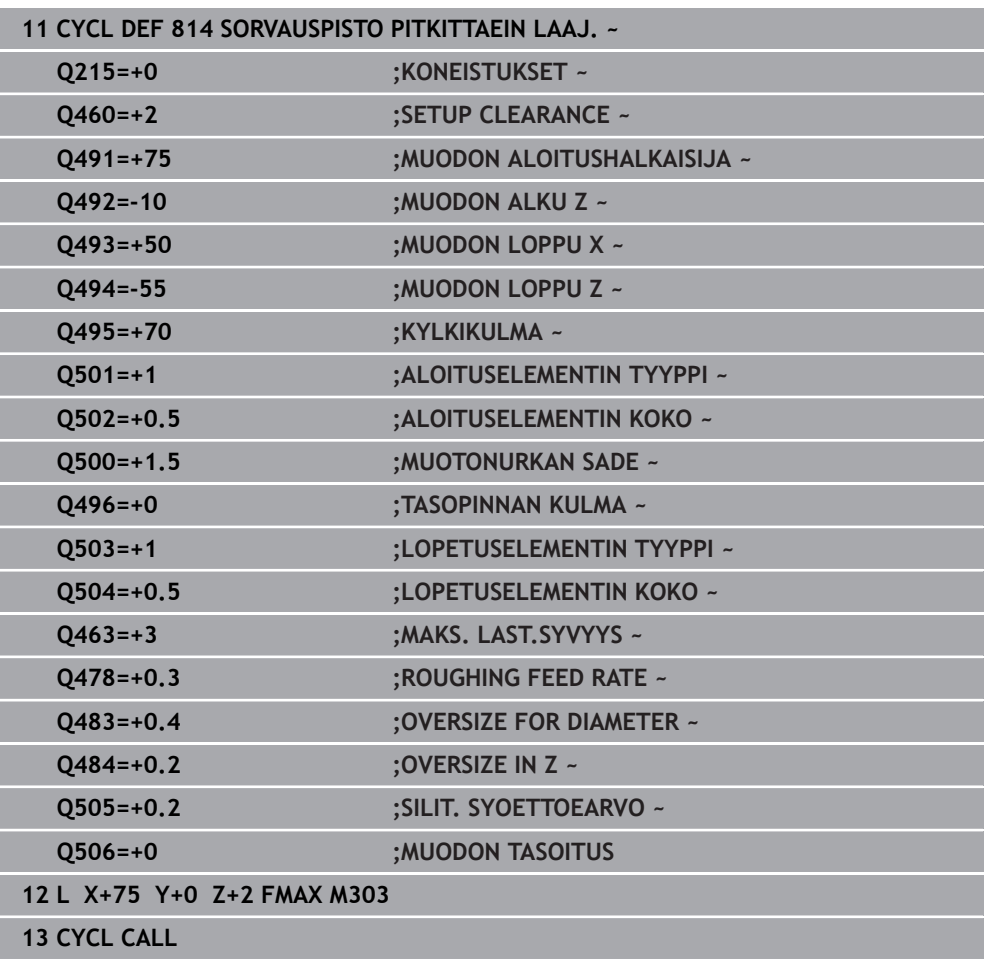

# **15.4.11 Työkierto 810 MUOTOSORVAUS PITK.**

**ISO-ohjelmointi G810**

**Käyttö**

 $\bullet$ 

Katso koneen käyttöohjekirjaa! Tämä toiminto on vapautettava ja mukautettava koneen valmistajan toimesta.

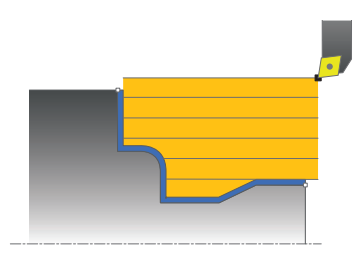

Tällä työkierrolla voit sorvata työkappaleita pituussuuntaisesti mielivaltaisilla sorvausmuodoilla. Muodon kuvaus tehdään aliohjelmassa.

Voit käyttää työkiertoa valintasi mukaan joko rouhintaan, silitykseen tai kokonaiskoneistukseen. Sorvauksessa lastunpoisto tapahtuu akselin suuntaisesti.

Voit käyttää tätä työkiertoa sisä- ja ulkopuoliseen koneistukseen. Jos muodon alkupiste on suurempi kuin loppupiste, työkierto suorittaa ulkopuolisen koneistuksen. Jos muodon alkupiste on pienempi kuin loppupiste, työkierto suorittaa sisäpuolisen koneistuksen.

# **Työkierron kulku rouhinnassa**

Ohjaus käyttää työkierron aloituspisteenä työkierron kutsumisen yhteydessä vaikuttavaa työkaluasemaa. Jos aloituspisteen Z-koordinaatti on pienempi kuin muodon alkupiste, ohjaus paikoittaa työkalun Z-koordinaatin suunnassa varmuusetäisyydelle ja aloittaa työkierron siitä kohdasta.

- 1 Ohjaus suorittaa akselin suuntaisen asetusliikkeen pikasyöttönopeudella. Ohjaus laskee asetusarvon huomioimalla määrittelyarvon **Q463 MAKS. LASTUAMISSYVYYS**.
- 2 Ohjaus lastuaa alkupisteen ja loppupisteen välisen alueen pituussuunnassa. Pituuslastu suoritetaan akselin suuntaisesti ja toteutetaan määritellyllä syöttöarvolla **Q478**.
- 3 Ohjaus vetää työkalua takaisin asetusarvon verran määritellyn syöttöarvon nopeudella.
- 4 Ohjaus paikoittaa työkalun pikaliikkeellä takaisin lastun aloituskohtaan.
- 5 Ohjaus toistaa tätä työnkulkua (1 ... 4), kunnes valmis muoto on saavutettu.
- 6 Ohjaus paikoittaa työkalun pikaliikkeellä takaisin työkierron aloituskohtaan.

# **Työkierron kulku silityksessä**

Jos aloituspisteen Z-koordinaatti on pienempi kuin muodon alkupiste, ohjaus paikoittaa työkalun Z-koordinaatin suunnassa varmuusetäisyydelle ja aloittaa työkierron siitä kohdasta.

- 1 Ohjaus suorittaa asetusliikkeen pikasyöttönopeudella.
- 2 Ohjaus silittää valmisosan muodon (muodon aloituspisteestä muodon loppupisteeseen) määritellyllä syöttöarvolla **Q505**.
- 3 Ohjaus vetää työkalua takaisin varmuusetäisyyden verran määritellyn syöttöarvon nopeudella.
- 4 Ohjaus paikoittaa työkalun pikaliikkeellä takaisin työkierron aloituskohtaan.

# **Ohjeet**

# OH.IF

#### **Varoitus, työkalun ja työkappaleen vaara!**

Lastunrajoitus rajoittaa koneistettavaa muotoaluetta. Saapumis- ja poistumisreitit voivat kulkea lastunrajoituksen yli. Työkaluasema ennen työkierron kutsua vaikuttaa lastunrajoituksen toteuttamiseen. TNC7 lastuaa materiaalin lastunrajoituksen sillä puolella, jossa työkalu on ennen työkierron kutsumista.

- Paikoita työkalu ennen työkierron kutsua niin, että se on valmiiksi lastuamisrajan sillä sivulla, josta materiaali tulee lastuta.
- Tämän työkierron voit toteuttaa vain koneistustilassa **FUNCTION MODE TURN**.
- Työkaluasema työkierron kutsun yhteydessä vaikuttaa lastuttavaan alueeseen (työkierron aloituspiste).
- Ohjaus huomioi työkalun terägeometrian niin, ettei se vaikuta haitallisesti muotoelementtiin. Jos kokonaiskoneistus ei ole mahdollista aktiivisella työkalulla, ohjaus antaa varoituksen.
- Jos kohtaan **CUTLENGTH** on annettu arvo, se huomioidaan rouhinnan yhteydessä tässä työkierrossa. Sen jälkeen annetaan huomautus ja automaattinen asetussyvyyden vähennys.
- Huomioi lastunpoistotyökiertoja koskevat perusteet. **Lisätietoja:** ["Lastunpoistotyökiertojen perusteet", Sivu 752](#page-751-0)

#### **Ohjelmointiohjeet**

- Ohjelmoi paikoituslause ennen työkierron kutsua turvalliseen asemaan sädekorjauksella **R0**.
- Ennen työkierron kutsua on ohjelmoitava työkierto **14 MUOTO** tai **SEL CONTOUR** aliohjelman määrittelyä varten.
- Kun käytät paikallisia Q-parametreja **QL** muotoaliohjelmassa, sinun tulee myös osoittaa tai laskea ne muotoaliohjelman sisällä.

# **Työkiertoparametrit**

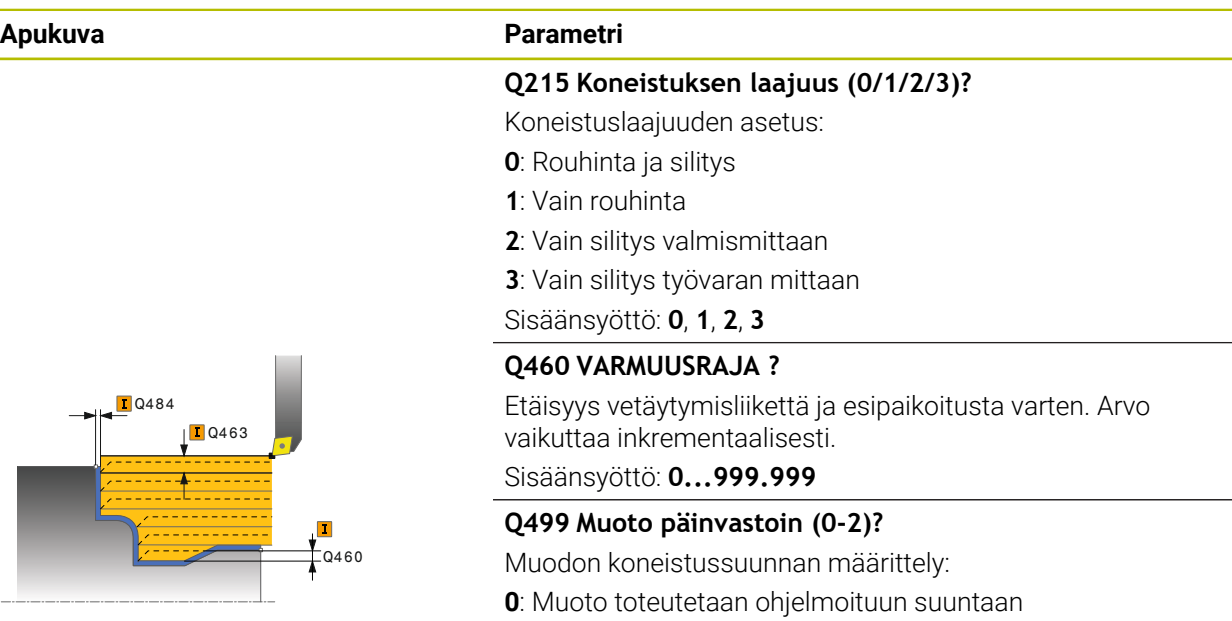

**1**: Muoto toteutetaan ohjelmoidun suunnan suhteen vastakkaiseen suuntaan

**2**: Muoto toteutetaan ohjelmoidun suunnan suhteen vastakkaiseen suuntaan, lisäksi työkalun paikoitusasema mukautetaan

Sisäänsyöttö: **0**, **1**, **2**

#### **Q463 Maksimilastuamissyvyys?**

Maksimiasetusliike (sädemitta) säteittäisessä suunnassa. Asetusliike jaotellaan tasamääräisesti hiontalastujen välttämiseksi.

Sisäänsyöttö: **0...99.999**

#### **Q478 Rouhinnan syöttöarvo?**

Syöttönopeus rouhinnassa Kun olet ohjelmoinut M136 koodin, ohjaus tulkitsee syöttöarvon yksikössä millimetriä per kierros, ilman M136-koodia se tulkitaan yksikössä millimetriä per minuutti.

Sisäänsyöttö: **0...99999.999** vaihtoehtoinen **FAUTO**

#### **Q483 Halkaisijan työvara?**

Määritellyn muodon halkaisijamitan työvara. Arvo vaikuttaa inkrementaalisesti.

Sisäänsyöttö: **0...99.999**

### **Q484 Työvara Z?**

Määritellyn muodon työvara aksiaalisessa suunnassa. Arvo vaikuttaa inkrementaalisesti.

Sisäänsyöttö: **0...99.999**

#### **Q505 Silit. syöttöarvo?**

Syöttönopeus silityksessä. Kun olet ohjelmoinut M136 koodin, ohjaus tulkitsee syöttöarvon yksikössä millimetriä per kierros, ilman M136-koodia se tulkitaan yksikössä millimetriä per minuutti.

Sisäänsyöttö: **0...99999.999** vaihtoehtoinen **FAUTO**

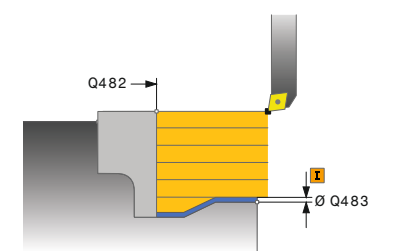

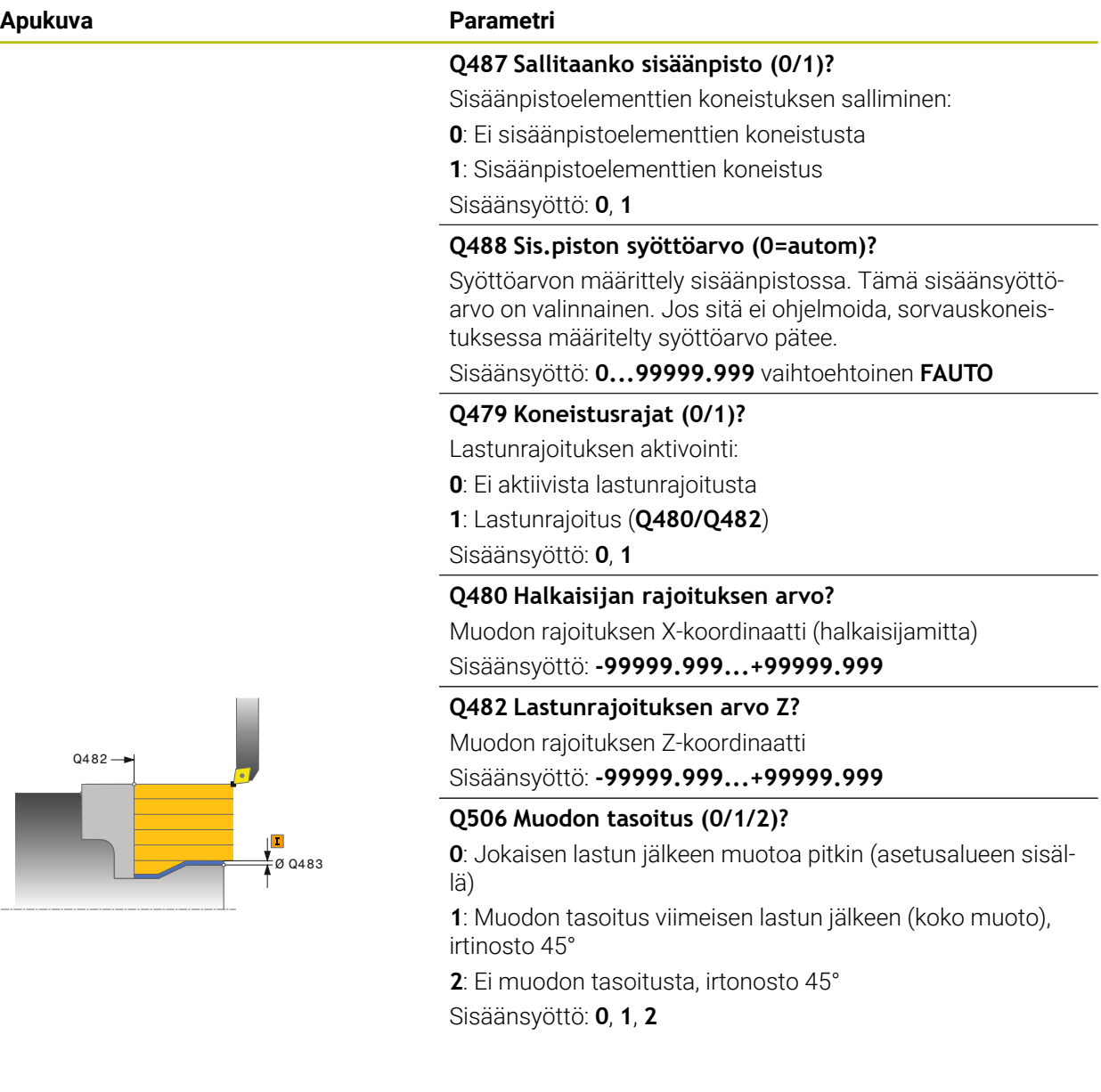

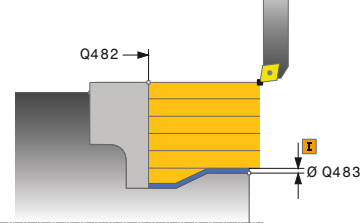

# **Esimerkki**

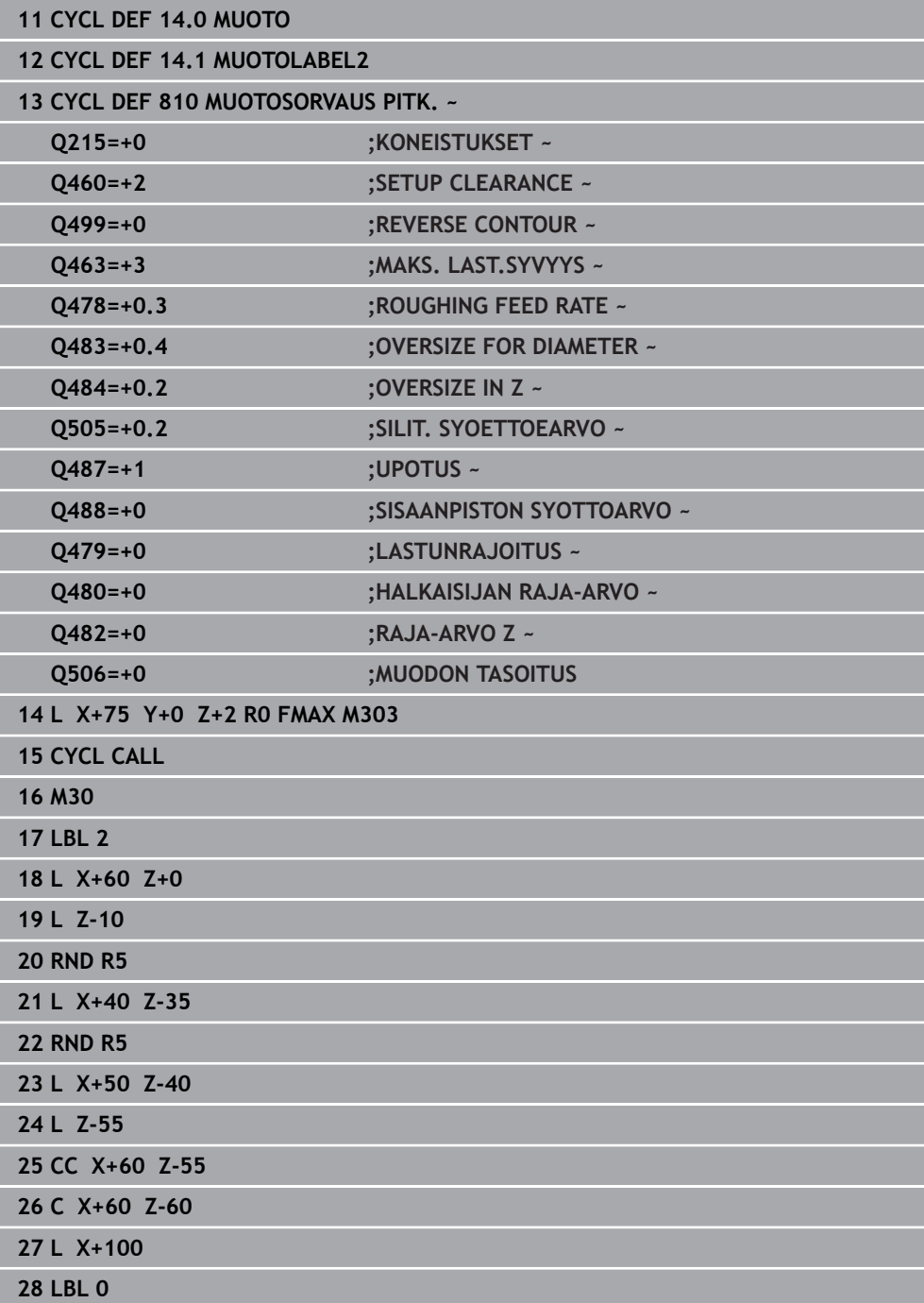

# **15.4.12 Zyklus 815 MUODONMUK. SORVAUS**

**ISO-ohjelmointi G815**

**Käyttö**

 $\bullet$ 

Katso koneen käyttöohjekirjaa! Tämä toiminto on vapautettava ja mukautettava koneen valmistajan toimesta.

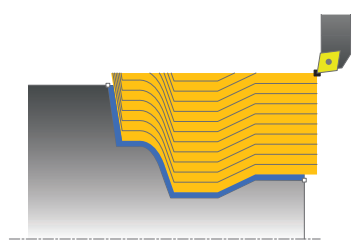

Tällä työkierrolla voit koneistaa työkappaleita mielivaltaisilla sorvausmuodoilla. Muodon kuvaus tehdään aliohjelmassa.

Voit käyttää työkiertoa valintasi mukaan joko rouhintaan, silitykseen tai kokonaiskoneistukseen. Sorvauksessa lastunpoisto tapahtuu muodon suuntaisesti. Voit käyttää tätä työkiertoa sisä- ja ulkopuoliseen koneistukseen. Jos muodon alkupiste on suurempi kuin loppupiste, työkierto suorittaa ulkopuolisen koneistuksen. Jos muodon alkupiste on pienempi kuin loppupiste, työkierto suorittaa sisäpuolisen koneistuksen.

# **Työkierron kulku rouhinnassa**

Ohjaus käyttää työkierron aloituspisteenä työkierron kutsumisen yhteydessä vaikuttavaa työkaluasemaa. Jos aloituspisteen Z-koordinaatti on pienempi kuin muodon alkupiste, ohjaus paikoittaa työkalun Z-koordinaatin suunnassa varmuusetäisyydelle ja aloittaa työkierron siitä kohdasta.

- 1 Ohjaus suorittaa akselin suuntaisen asetusliikkeen pikasyöttönopeudella. Ohjaus laskee asetusarvon huomioimalla määrittelyarvon **Q463 MAKS. LASTUAMISSYVYYS**.
- 2 Ohjaus lastuaa alkupisteen ja loppupisteen välisen alueen. Lastu suoritetaan muodon suuntaisesti ja toteutetaan määritellyllä syöttöarvolla **Q478**.
- 3 Ohjaus vetää työkalun takaisin alkupisteen X-koordinaattiin määritellyn syöttöarvon nopeudella.
- 4 Ohjaus paikoittaa työkalun pikaliikkeellä takaisin lastun aloituskohtaan.
- 5 Ohjaus toistaa tätä työnkulkua (1 ... 4), kunnes valmis muoto on saavutettu.
- 6 Ohjaus paikoittaa työkalun pikaliikkeellä takaisin työkierron aloituskohtaan.

# **Työkierron kulku silityksessä**

Jos aloituspisteen Z-koordinaatti on pienempi kuin muodon alkupiste, ohjaus paikoittaa työkalun Z-koordinaatin suunnassa varmuusetäisyydelle ja aloittaa työkierron siitä kohdasta.

- 1 Ohjaus suorittaa asetusliikkeen pikasyöttönopeudella.
- 2 Ohjaus silittää valmisosan muodon (muodon aloituspisteestä muodon loppupisteeseen) määritellyllä syöttöarvolla **Q505**.
- 3 Ohjaus vetää työkalua takaisin varmuusetäisyyden verran määritellyn syöttöarvon nopeudella.
- 4 Ohjaus paikoittaa työkalun pikaliikkeellä takaisin työkierron aloituskohtaan.

# **Ohjeet**

- Tämän työkierron voit toteuttaa vain koneistustilassa **FUNCTION MODE TURN**.
- Työkaluasema työkierron kutsun yhteydessä vaikuttaa lastuttavaan alueeseen (työkierron aloituspiste).
- Ohjaus huomioi työkalun terägeometrian niin, ettei se vaikuta haitallisesti muotoelementtiin. Jos kokonaiskoneistus ei ole mahdollista aktiivisella työkalulla, ohjaus antaa varoituksen.
- Huomioi lastunpoistotyökiertoja koskevat perusteet. **Lisätietoja:** ["Lastunpoistotyökiertojen perusteet", Sivu 752](#page-751-0)

# **Ohjelmointiohjeet**

- Ohjelmoi paikoituslause ennen työkierron kutsua turvalliseen asemaan sädekorjauksella **R0**.
- Ennen työkierron kutsua on ohjelmoitava työkierto **14 MUOTO** tai **SEL CONTOUR** aliohjelman määrittelyä varten.
- Kun käytät paikallisia O-parametreja **OL** muotoaliohielmassa, sinun tulee myös osoittaa tai laskea ne muotoaliohjelman sisällä.

**Apukuva Parametri**

# **Työkiertoparametrit**

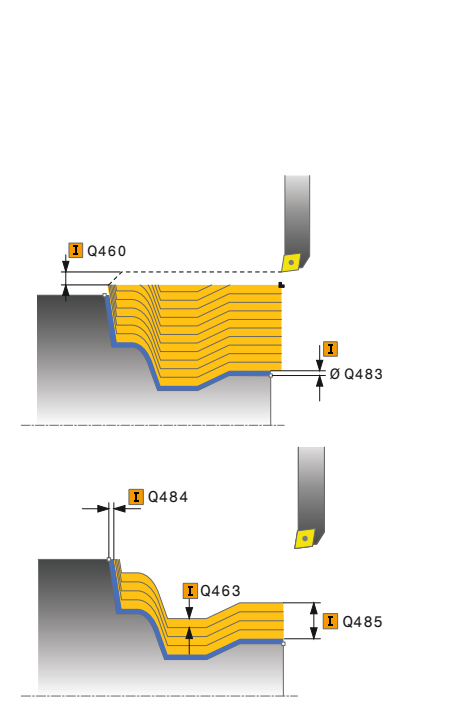

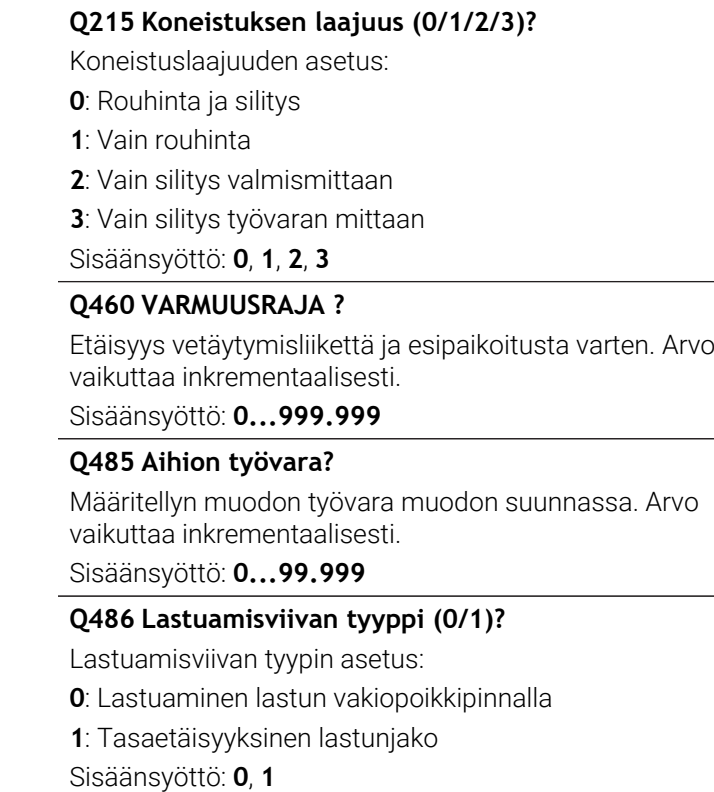

#### **Q499 Muoto päinvastoin (0-2)?**

Muodon koneistussuunnan määrittely:

**0**: Muoto toteutetaan ohjelmoituun suuntaan

**1**: Muoto toteutetaan ohjelmoidun suunnan suhteen vastakkaiseen suuntaan

**2**: Muoto toteutetaan ohjelmoidun suunnan suhteen vastakkaiseen suuntaan, lisäksi työkalun paikoitusasema mukautetaan

Sisäänsyöttö: **0**, **1**, **2**

#### **Q463 Maksimilastuamissyvyys?**

Maksimiasetusliike (sädemitta) säteittäisessä suunnassa. Asetusliike jaotellaan tasamääräisesti hiontalastujen välttämiseksi.

Sisäänsyöttö: **0...99.999**

#### **Q478 Rouhinnan syöttöarvo?**

Syöttönopeus rouhinnassa Kun olet ohjelmoinut M136 koodin, ohjaus tulkitsee syöttöarvon yksikössä millimetriä per kierros, ilman M136-koodia se tulkitaan yksikössä millimetriä per minuutti.

Sisäänsyöttö: **0...99999.999** vaihtoehtoinen **FAUTO**

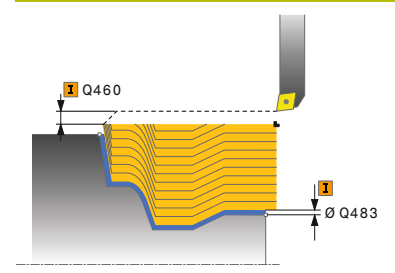

#### **Apukuva Parametri**

#### **Q483 Halkaisijan työvara?**

Määritellyn muodon halkaisijamitan työvara. Arvo vaikuttaa inkrementaalisesti.

Sisäänsyöttö: **0...99.999**

#### **Q484 Työvara Z?**

Määritellyn muodon työvara aksiaalisessa suunnassa. Arvo vaikuttaa inkrementaalisesti.

Sisäänsyöttö: **0...99.999**

#### **Q505 Silit. syöttöarvo?**

Syöttönopeus silityksessä. Kun olet ohjelmoinut M136 koodin, ohjaus tulkitsee syöttöarvon yksikössä millimetriä per kierros, ilman M136-koodia se tulkitaan yksikössä millimetriä per minuutti.

Sisäänsyöttö: **0...99999.999** vaihtoehtoinen **FAUTO**

#### **Esimerkki**

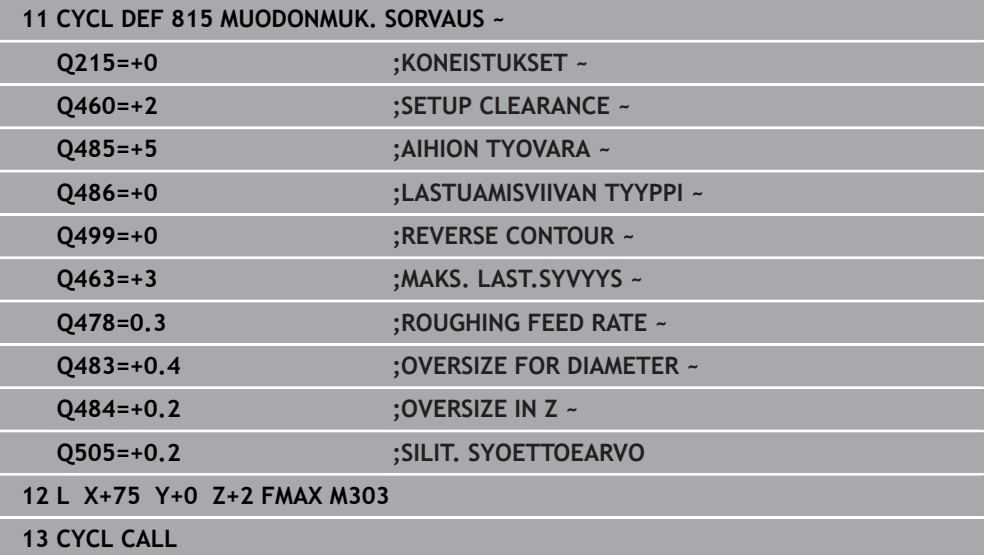

# **15.4.13 Työkierto 821 KORVOSORV. TASOLLA**

**ISO-ohjelmointi G821**

**Käyttö**

Ö

Katso koneen käyttöohjekirjaa! Tämä toiminto on vapautettava ja mukautettava koneen valmistajan toimesta.

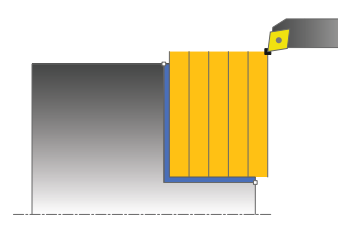

Tällä työkierrolla voit sorvata suorakulmaisia korkoja poikkisuunnassa. Voit käyttää työkiertoa valintasi mukaan joko rouhintaan, silitykseen tai kokonaiskoneistukseen. Sorvauksessa lastunpoisto tapahtuu akselin suuntaisesti.

Voit käyttää tätä työkiertoa sisä- ja ulkopuoliseen koneistukseen. Jos työkalu on työkierron kutsumisen yhteydessä koneistettavan muodon ulkopuolella, työkierto suorittaa ulkopuolisen koneistuksen. Jos työkalu on koneistettavan muodon sisäpuolella, työkierto suorittaa sisäpuolisen koneistuksen.

# **Työkierron kulku rouhinnassa**

Työkierto koneistaa alueen työkierron aloituspisteestä työkierrossa määriteltyyn loppupisteeseen.

- 1 Ohjaus suorittaa akselin suuntaisen asetusliikkeen pikasyöttönopeudella. Ohjaus laskee asetusarvon huomioimalla määrittelyarvon **Q463 MAKS. LASTUAMISSYVYYS**.
- 2 Ohjaus lastuaa aloituspisteen ja loppupisteen välisen alueen tason suunnassa määritellyn syöttöarvon **Q478** mukaan.
- 3 Ohjaus vetää työkalua takaisin asetusarvon verran määritellyn syöttöarvon nopeudella.
- 4 Ohjaus paikoittaa työkalun pikaliikkeellä takaisin lastun aloituskohtaan.
- 5 Ohjaus toistaa tätä työnkulkua (1 ... 4), kunnes valmis muoto on saavutettu.
- 6 Ohjaus paikoittaa työkalun pikaliikkeellä takaisin työkierron aloituskohtaan.

# **Työkierron kulku silityksessä**

- 1 Ohjaus siirtää työkalun Z-koordinaatin suunnassa varmuusetäisyydelle **Q460**. Liike toteutuu pikasyötön nopeudella.
- 2 Ohjaus suorittaa akselin suuntaisen asetusliikkeen pikasyöttönopeudella.
- 3 TNC silittää valmisosan muodon määritellyllä syöttöarvolla **Q505**.
- 4 Ohjaus vetää työkalua takaisin varmuusetäisyyden verran määritellyn syöttöarvon nopeudella.
- 5 Ohjaus paikoittaa työkalun pikaliikkeellä takaisin työkierron aloituskohtaan.

# **Ohjeet**

- Tämän työkierron voit toteuttaa vain koneistustilassa **FUNCTION MODE TURN**.
- Työkaluasema työkierron kutsun yhteydessä vaikuttaa lastuttavaan alueeseen (työkierron aloituspiste).
- Jos kohtaan **CUTLENGTH** on annettu arvo, se huomioidaan rouhinnan yhteydessä tässä työkierrossa. Sen jälkeen annetaan huomautus ja automaattinen asetussyvyyden vähennys.
- Huomioi lastunpoistotyökiertoja koskevat perusteet. **Lisätietoja:** ["Lastunpoistotyökiertojen perusteet", Sivu 752](#page-751-0)

# **Ohjelmointiohjeet**

 $\overline{\phantom{a}}$ Ohjelmoi paikoituslause ennen työkierron kutsua aloitusasemaan sädekorjauksella **R0**.

# **Työkiertoparametrit**

 $\overline{a}$ 

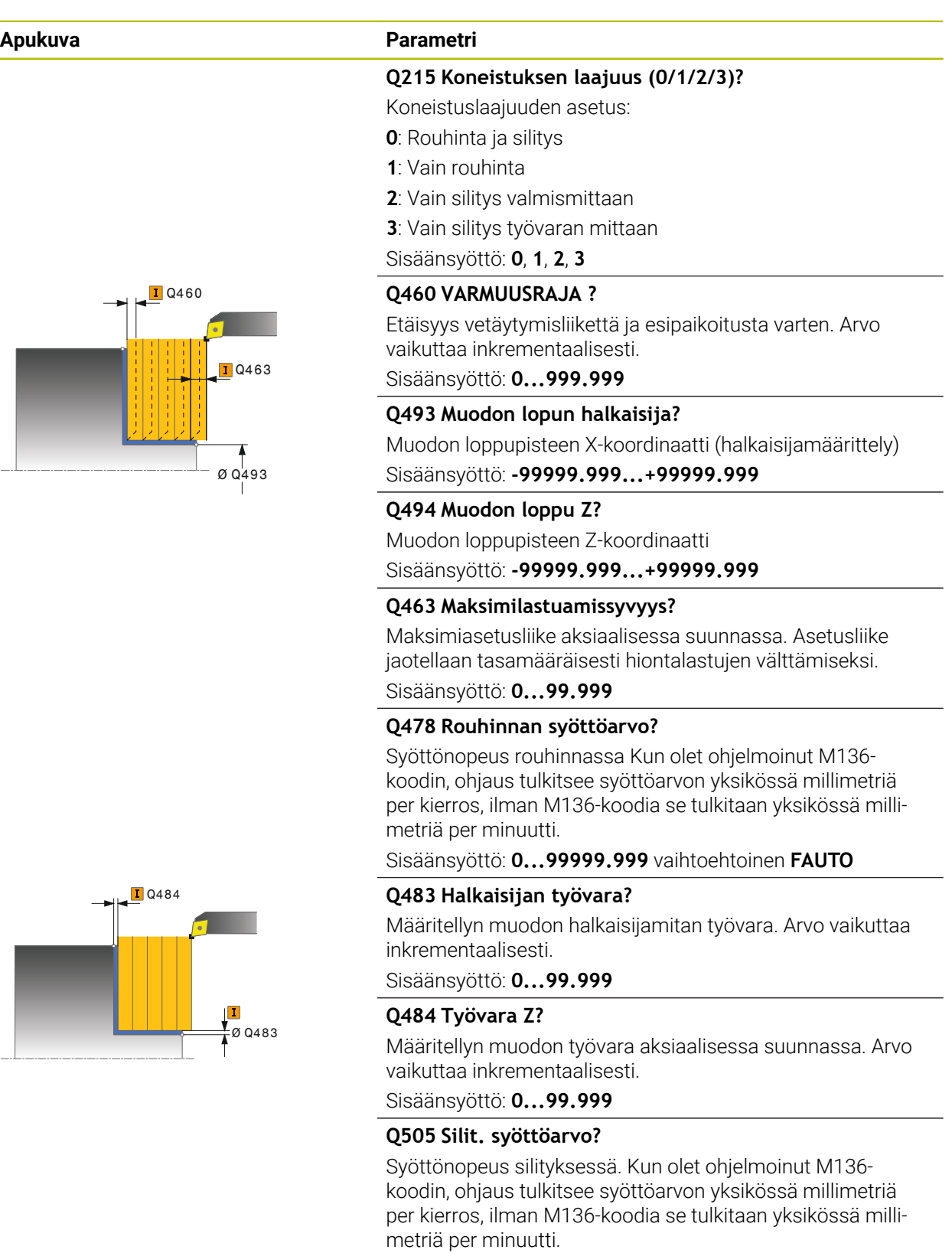

Sisäänsyöttö: **0...99999.999** vaihtoehtoinen **FAUTO**

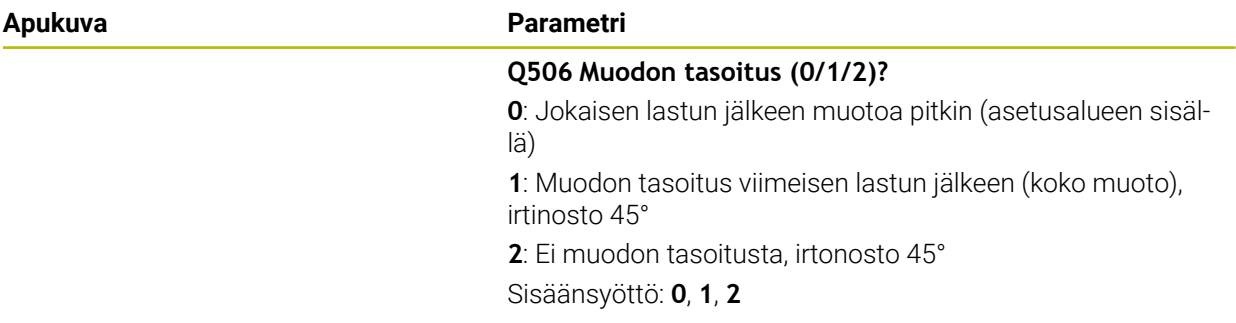

#### **Esimerkki**

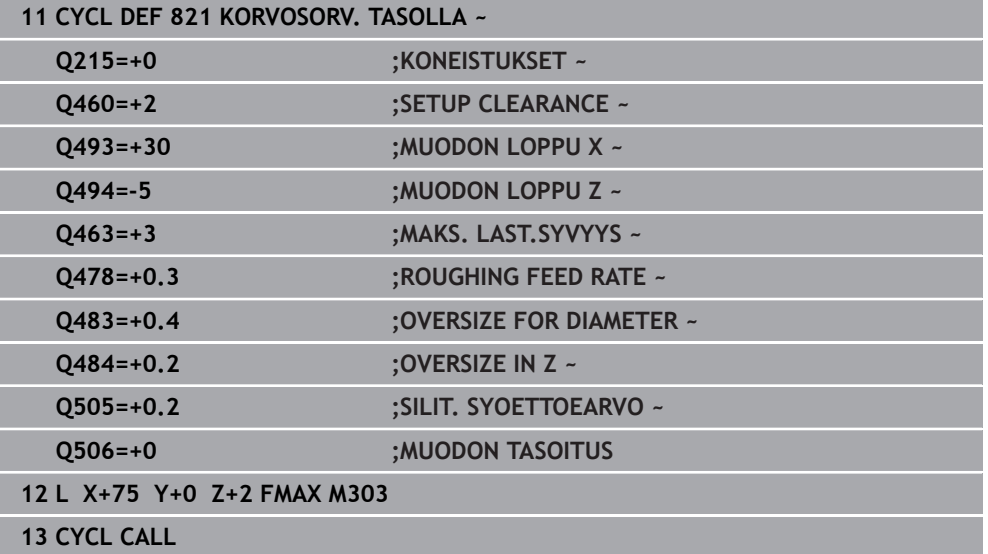

# **15.4.14 Työkierto 822 KORKOSORV. TAS. LAAJ**

**ISO-ohjelmointi G822**

**Käyttö**

Ö

Katso koneen käyttöohjekirjaa!

Tämä toiminto on vapautettava ja mukautettava koneen valmistajan toimesta.

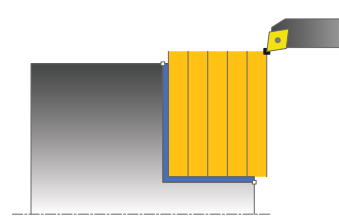

Tällä työkierrolla voit sorvata korkoja poikkisuunnassa. Laajennetun toiminnon laajuus:

- Voit lisätä viisteen tai pyöristyksen muodon alkuun ja loppuun.
- Työkierrossa voit määritellä kulman taso- ja kehäpintoja varten.
- Voit lisätä pyöristyskaaren muotonurkkaan

Voit käyttää työkiertoa valintasi mukaan joko rouhintaan, silitykseen tai kokonaiskoneistukseen. Sorvauksessa lastunpoisto tapahtuu akselin suuntaisesti.

Voit käyttää tätä työkiertoa sisä- ja ulkopuoliseen koneistukseen. Jos aloitushalkaisija **Q491** on suurempi kuin lopetushalkaisija **Q493**, työkierto suorittaa ulkopuolisen koneistuksen. Jos aloitushalkaisija **Q491** on pienempi kuin lopetushalkaisija **Q493**, työkierto suorittaa sisäpuolisen koneistuksen.

# **Työkierron kulku rouhinnassa**

Ohjaus käyttää työkierron aloituspisteenä työkierron kutsumisen yhteydessä vaikuttavaa työkaluasemaa. Jos aloituspiste on lastuttavan alueen sisäpuolella, ohjaus paikoittaa työkalun Z-koordinaatin suunnassa ja sen jälkeen X-koordinaatin suunnassa varmuusetäisyydelle ja aloittaa työkierron siitä kohdasta.

- 1 Ohjaus suorittaa akselin suuntaisen asetusliikkeen pikasyöttönopeudella. Ohjaus laskee asetusarvon huomioimalla määrittelyarvon **Q463 MAKS. LASTUAMISSYVYYS**.
- 2 Ohjaus lastuaa aloituspisteen ja loppupisteen välisen alueen tason suunnassa määritellyn syöttöarvon **Q478** mukaan.
- 3 Ohjaus vetää työkalua takaisin asetusarvon verran määritellyn syöttöarvon nopeudella.
- 4 Ohjaus paikoittaa työkalun pikaliikkeellä takaisin lastun aloituskohtaan.
- 5 Ohjaus toistaa tätä työnkulkua (1 ... 4), kunnes valmis muoto on saavutettu.
- 6 Ohjaus paikoittaa työkalun pikaliikkeellä takaisin työkierron aloituskohtaan.

# **Työkierron kulku silityksessä**

- 1 Ohjaus suorittaa akselin suuntaisen asetusliikkeen pikasyöttönopeudella.
- 2 Ohjaus silittää valmisosan muodon (muodon aloituspisteestä muodon loppupisteeseen) määritellyllä syöttöarvolla **Q505**.
- 3 Ohjaus vetää työkalua takaisin varmuusetäisyyden verran määritellyn syöttöarvon nopeudella.
- 4 Ohjaus paikoittaa työkalun pikaliikkeellä takaisin työkierron aloituskohtaan.

# **Ohjeet**

- Tämän työkierron voit toteuttaa vain koneistustilassa **FUNCTION MODE TURN**.
- Työkaluasema työkierron kutsun yhteydessä vaikuttaa lastuttavaan alueeseen (työkierron aloituspiste).
- Jos kohtaan **CUTLENGTH** on annettu arvo, se huomioidaan rouhinnan yhteydessä tässä työkierrossa. Sen jälkeen annetaan huomautus ja automaattinen asetussyvyyden vähennys.
- Huomioi lastunpoistotyökiertoja koskevat perusteet. **Lisätietoja:** ["Lastunpoistotyökiertojen perusteet", Sivu 752](#page-751-0)

### **Ohjelmointiohjeet**

Ohjelmoi paikoituslause ennen työkierron kutsua aloitusasemaan sädekorjauksella **R0**.

# **Työkiertoparametrit**

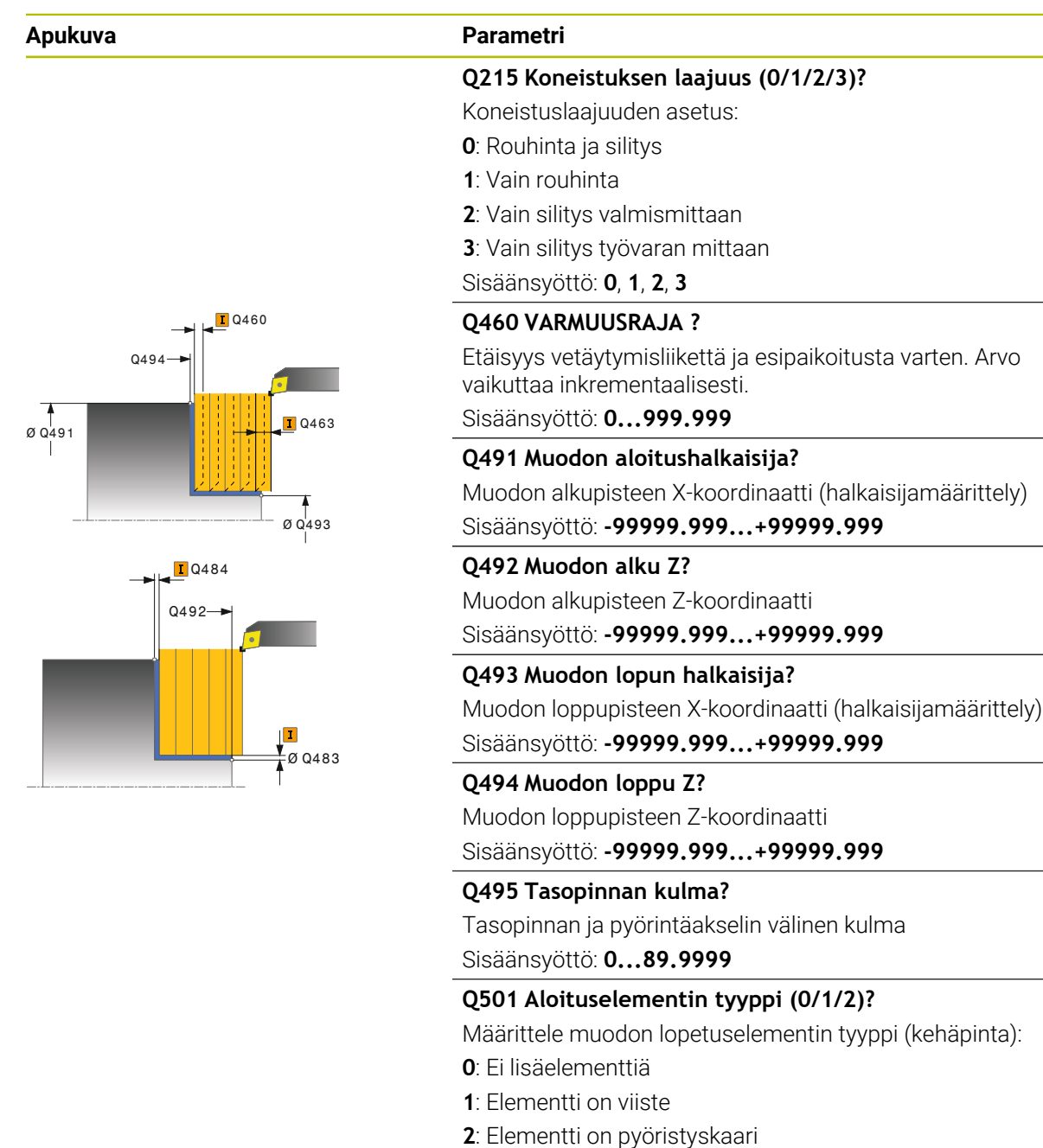

Sisäänsyöttö: **0**, **1**, **2**

#### **Q502 Aloituselementin koko?**

Muodon aloittavan elementin suuruus (viisteen pituus) Sisäänsyöttö: **0...999.999**

#### **Q500 Muotonurkan säde**

Tappimuodon nurkan säde Jos mitään pyöristyskaarta ei määritellä, muotoon tehdään teräpalan nirkon suuruinen pyöristys.

Sisäänsyöttö: **0...999.999**

#### **Apukuva Parametri**

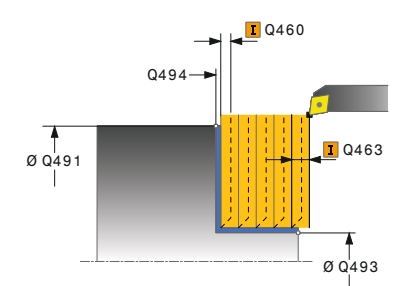

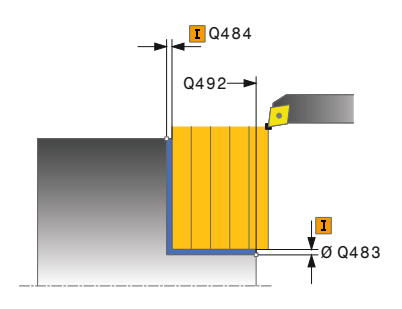

# **Q496 Kehäpinnan kulma?**

Kehäpinnan ja pyörintäakselin välinen kulma Sisäänsyöttö: **0...89.9999**

#### **Q503 Lopetuselementin tyyppi (0/1/2)?**

Määrittele muodon loppuelementin (tasopinnan) tyyppi:

- **0**: Ei lisäelementtiä
- **1**: Elementti on viiste
- **2**: Elementti on pyöristyskaari

Sisäänsyöttö: **0**, **1**, **2**

### **Q504 Lopetuselementin koko?**

Muodon lopettavan elementin suuruus (viisteen pituus) Sisäänsyöttö: **0...999.999**

#### **Q463 Maksimilastuamissyvyys?**

Maksimiasetusliike aksiaalisessa suunnassa. Asetusliike jaotellaan tasamääräisesti hiontalastujen välttämiseksi.

Sisäänsyöttö: **0...99.999**

### **Q478 Rouhinnan syöttöarvo?**

Syöttönopeus rouhinnassa Kun olet ohjelmoinut M136 koodin, ohjaus tulkitsee syöttöarvon yksikössä millimetriä per kierros, ilman M136-koodia se tulkitaan yksikössä millimetriä per minuutti.

Sisäänsyöttö: **0...99999.999** vaihtoehtoinen **FAUTO**

### **Q483 Halkaisijan työvara?**

Määritellyn muodon halkaisijamitan työvara. Arvo vaikuttaa inkrementaalisesti.

Sisäänsyöttö: **0...99.999**

### **Q484 Työvara Z?**

Määritellyn muodon työvara aksiaalisessa suunnassa. Arvo vaikuttaa inkrementaalisesti.

Sisäänsyöttö: **0...99.999**

#### **Q505 Silit. syöttöarvo?**

Syöttönopeus silityksessä. Kun olet ohjelmoinut M136 koodin, ohjaus tulkitsee syöttöarvon yksikössä millimetriä per kierros, ilman M136-koodia se tulkitaan yksikössä millimetriä per minuutti.

### Sisäänsyöttö: **0...99999.999** vaihtoehtoinen **FAUTO**

### **Q506 Muodon tasoitus (0/1/2)?**

**0**: Jokaisen lastun jälkeen muotoa pitkin (asetusalueen sisällä)

**1**: Muodon tasoitus viimeisen lastun jälkeen (koko muoto), irtinosto 45°

**2**: Ei muodon tasoitusta, irtonosto 45° Sisäänsyöttö: **0**, **1**, **2**

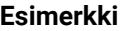

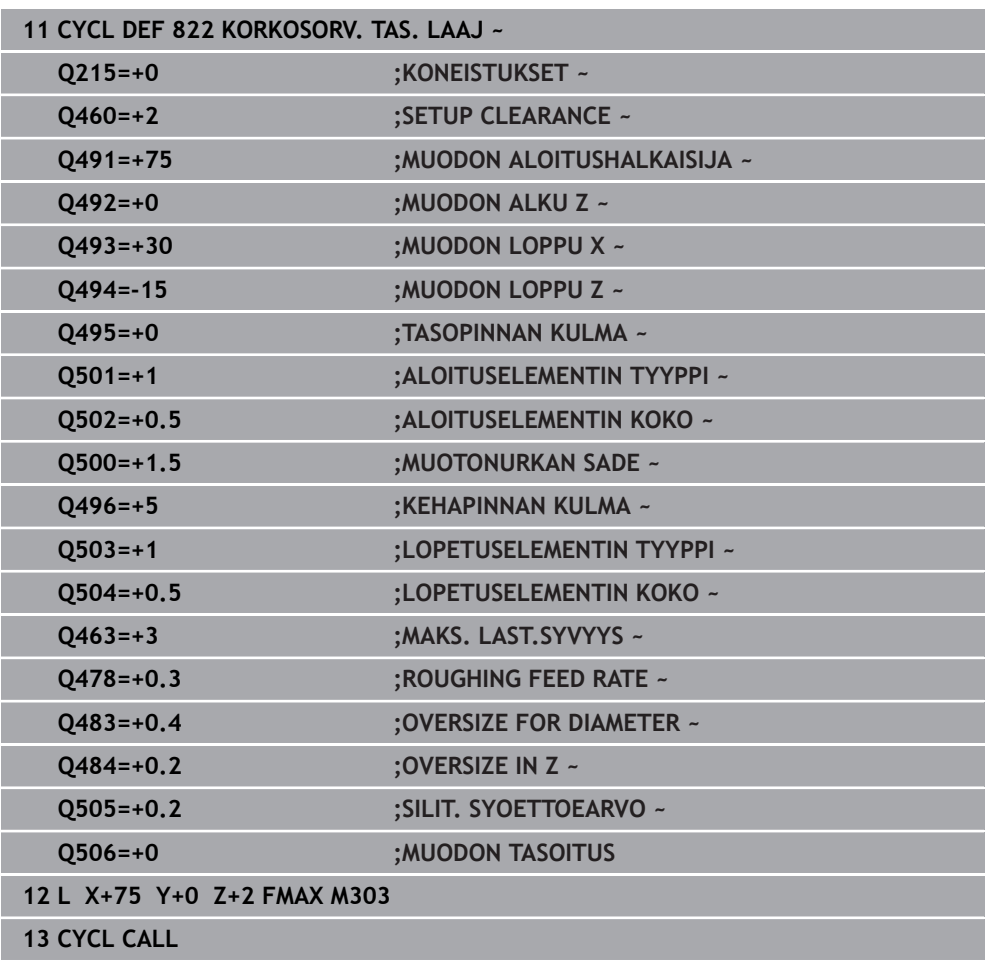

# **15.4.15 Zyklus 823 SORVAUSPISTO POIK.**

**ISO-ohjelmointi G823**

**Käyttö**

Ö

Katso koneen käyttöohjekirjaa!

Tämä toiminto on vapautettava ja mukautettava koneen valmistajan toimesta.

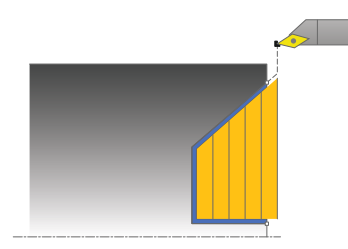

Tällä työkierrolla voit tasosorvata sisäänpistoelementtejä (upotuslastut).

Voit käyttää työkiertoa valintasi mukaan joko rouhintaan, silitykseen tai kokonaiskoneistukseen. Sorvauksessa lastunpoisto tapahtuu akselin suuntaisesti.

Voit käyttää tätä työkiertoa sisä- ja ulkopuoliseen koneistukseen. Jos aloitushalkaisija **Q491** on suurempi kuin lopetushalkaisija **Q493**, työkierto suorittaa ulkopuolisen koneistuksen. Jos aloitushalkaisija **Q491** on pienempi kuin lopetushalkaisija **Q493**, työkierto suorittaa sisäpuolisen koneistuksen.

# **Työkierron kulku rouhinnassa**

Upotuslastun sisäpuolella ohjaus tekee asetusliikkeen syöttöarvolla **Q478**. Vetäytymisliikkeet tehdään kulloinkin varmuusetäisyydelle.

- 1 Ohjaus suorittaa akselin suuntaisen asetusliikkeen pikasyöttönopeudella. Ohjaus laskee asetusarvon huomioimalla määrittelyarvon **Q463 MAKS. LASTUAMISSYVYYS**.
- 2 Ohjaus lastuaa aloituspisteen ja loppupisteen välisen alueen poikkisuunnassa määritellyn syöttöarvon Q478 mukaan.
- 3 Ohjaus vetää työkalua takaisin asetusarvon verran määritellyn syöttöarvon **Q478** nopeudella.
- 4 Ohjaus paikoittaa työkalun pikaliikkeellä takaisin lastun aloituskohtaan.
- 5 Ohjaus toistaa tätä työnkulkua (1 ... 4), kunnes valmis muoto on saavutettu.
- 6 Ohjaus paikoittaa työkalun pikaliikkeellä takaisin työkierron aloituskohtaan.

# **Työkierron kulku silityksessä**

Ohjaus käyttää työkierron aloituspisteenä työkierron kutsumisen yhteydessä vaikuttavaa työkaluasemaa. Jos aloituspisteen Z-koordinaatti on pienempi kuin muodon alkupiste, ohjaus paikoittaa työkalun Z-koordinaatin suunnassa varmuusetäisyydelle ja aloittaa työkierron siitä kohdasta.

- 1 Ohjaus suorittaa asetusliikkeen pikasyöttönopeudella.
- 2 Ohjaus silittää valmisosan muodon (muodon aloituspisteestä muodon loppupisteeseen) määritellyllä syöttöarvolla **Q505**.
- 3 Ohjaus vetää työkalua takaisin varmuusetäisyyden verran määritellyn syöttöarvon nopeudella.
- 4 Ohjaus paikoittaa työkalun pikaliikkeellä takaisin työkierron aloituskohtaan.

# **Ohjeet**

- Tämän työkierron voit toteuttaa vain koneistustilassa **FUNCTION MODE TURN**.
- Työkaluasema työkierron kutsun yhteydessä vaikuttaa lastuttavaan alueeseen (työkierron aloituspiste).
- Ohjaus huomioi työkalun terägeometrian niin, ettei se vaikuta haitallisesti muotoelementtiin. Jos kokonaiskoneistus ei ole mahdollista aktiivisella työkalulla, ohjaus antaa varoituksen.
- Jos kohtaan **CUTLENGTH** on annettu arvo, se huomioidaan rouhinnan yhteydessä tässä työkierrossa. Sen jälkeen annetaan huomautus ja automaattinen asetussyvyyden vähennys.
- Huomioi lastunpoistotyökiertoja koskevat perusteet. **Lisätietoja:** ["Lastunpoistotyökiertojen perusteet", Sivu 752](#page-751-0)

# **Ohjelmointiohjeet**

Ohjelmoi paikoituslause ennen työkierron kutsua turvalliseen asemaan sädekorjauksella **R0**.

# **Työkiertoparametrit**

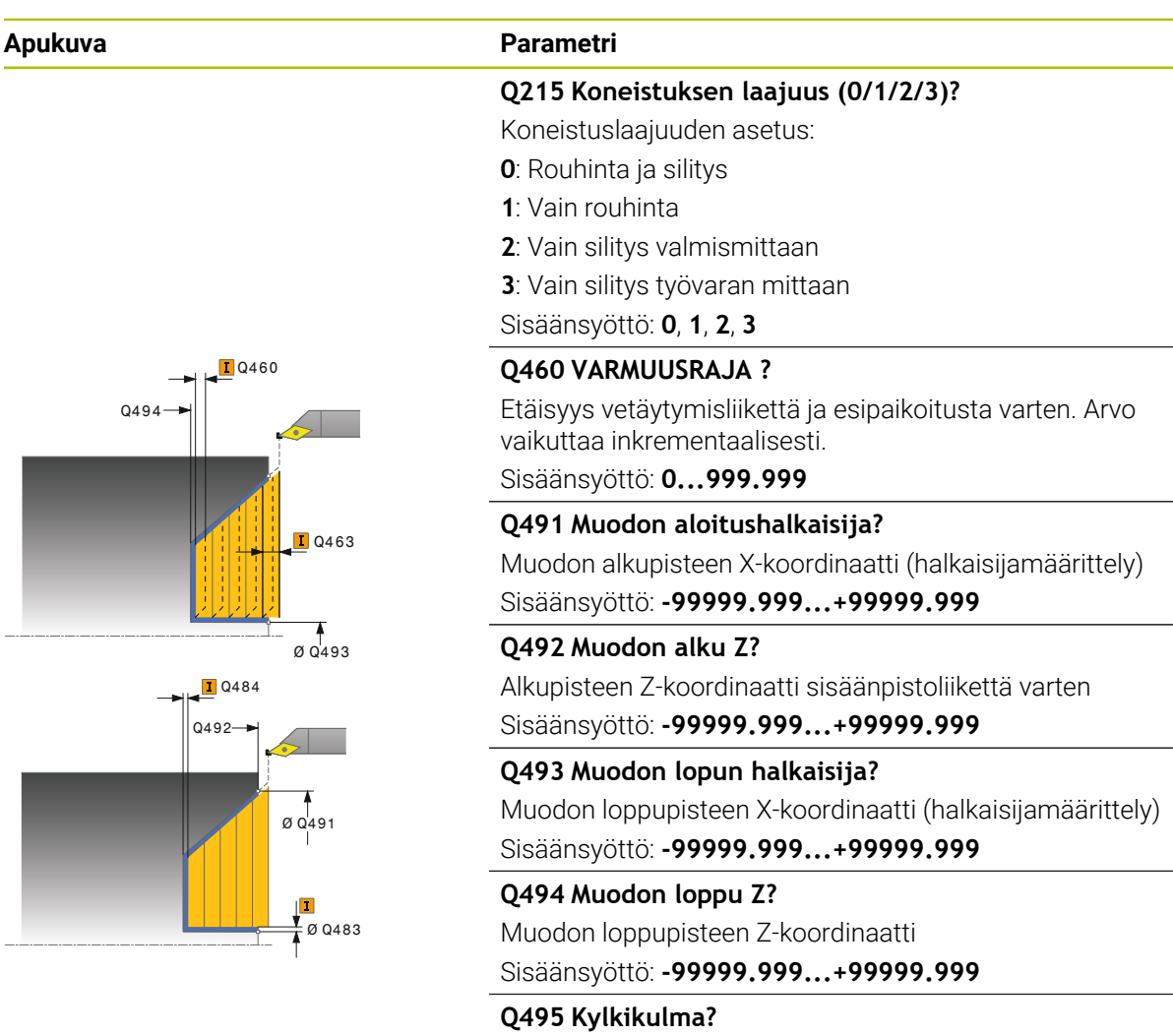

Sisäänpistokyljen kulma. Kulma perustuu pyörintäakseliin suuntaiseen perusakseliin. Sisäänsyöttö: **0...89.9999**

# **Q463 Maksimilastuamissyvyys?**

Maksimiasetusliike aksiaalisessa suunnassa. Asetusliike jaotellaan tasamääräisesti hiontalastujen välttämiseksi.

Sisäänsyöttö: **0...99.999**

#### **Q478 Rouhinnan syöttöarvo?**

Syöttönopeus rouhinnassa Kun olet ohjelmoinut M136 koodin, ohjaus tulkitsee syöttöarvon yksikössä millimetriä per kierros, ilman M136-koodia se tulkitaan yksikössä millimetriä per minuutti.

Sisäänsyöttö: **0...99999.999** vaihtoehtoinen **FAUTO**

#### **Q483 Halkaisijan työvara?**

Määritellyn muodon halkaisijamitan työvara. Arvo vaikuttaa inkrementaalisesti.

Sisäänsyöttö: **0...99.999**
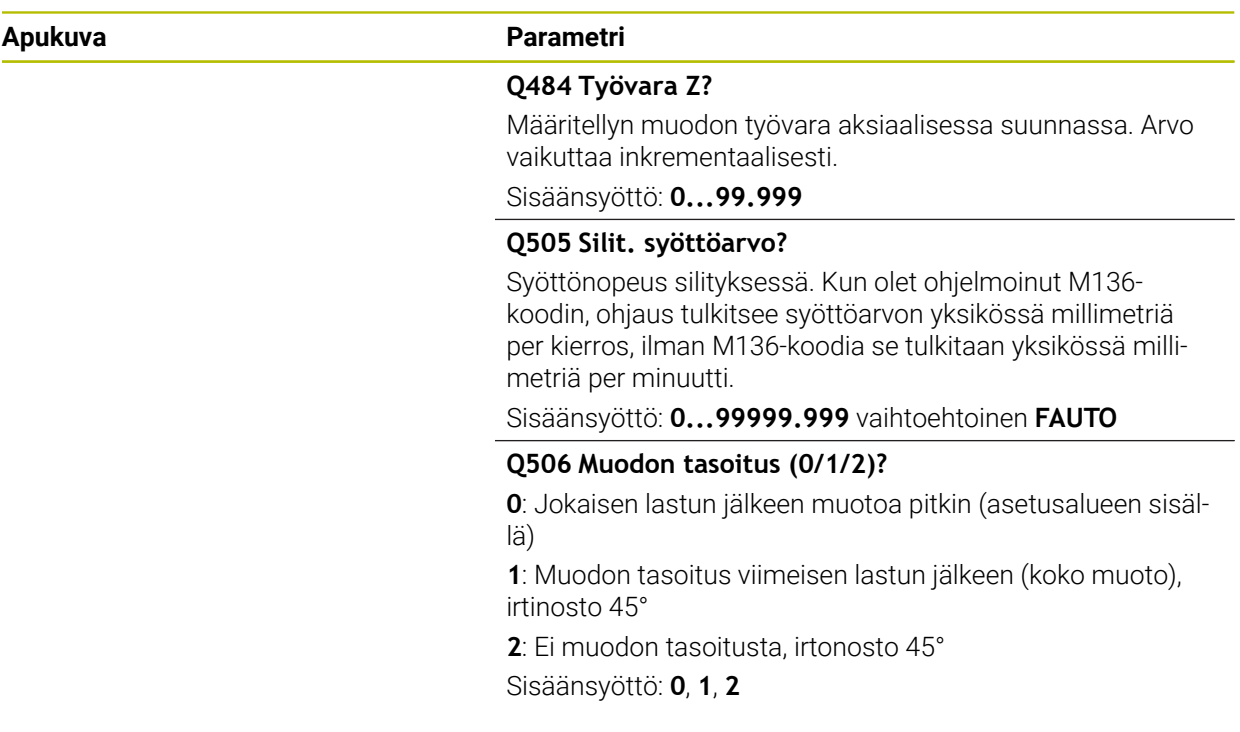

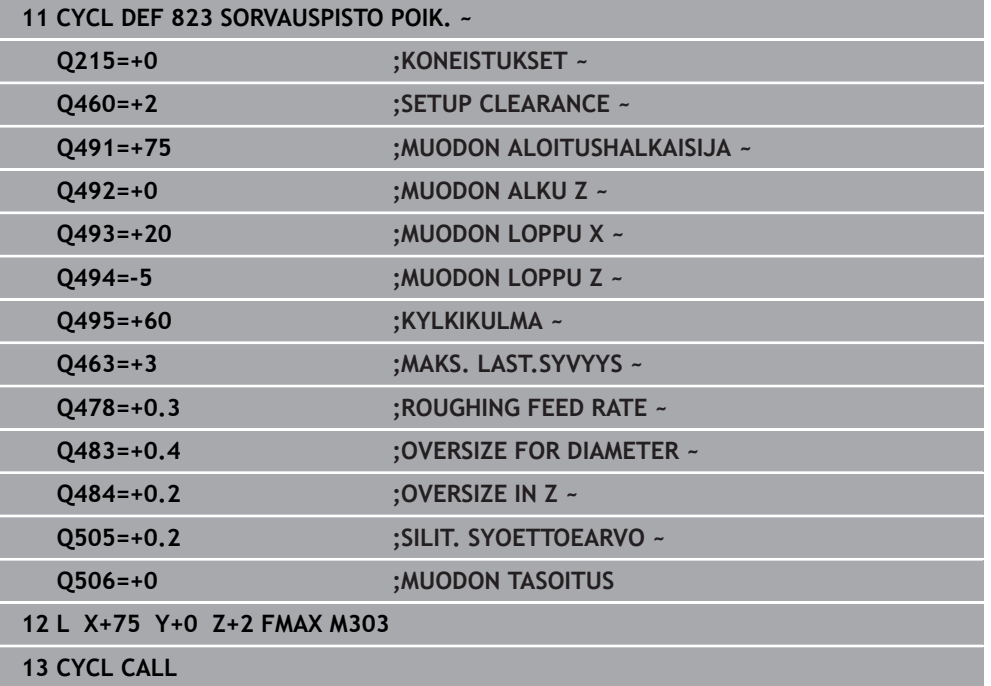

# **15.4.16 Zyklus 824 SORVAUSPISTO POIKITTAIN LAAJ.**

**ISO-ohjelmointi G824**

#### **Käyttö**

 $\bullet$ 

Katso koneen käyttöohjekirjaa!

Tämä toiminto on vapautettava ja mukautettava koneen valmistajan toimesta.

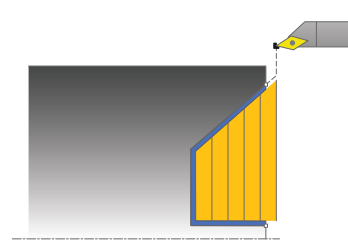

Tällä työkierrolla voit tasosorvata sisäänpistoelementtejä (upotuslastut). Laajennetun toiminnon laajuus:

- Voit lisätä viisteen tai pyöristyksen muodon alkuun ja loppuun.
- Työkierrossa voit määritellä kulman tasopintaa varten ja pyöristyksen muotonurkkaa varten.

Voit käyttää työkiertoa valintasi mukaan joko rouhintaan, silitykseen tai kokonaiskoneistukseen. Sorvauksessa lastunpoisto tapahtuu akselin suuntaisesti.

Voit käyttää tätä työkiertoa sisä- ja ulkopuoliseen koneistukseen. Jos aloitushalkaisija **Q491** on suurempi kuin lopetushalkaisija **Q493**, työkierto suorittaa ulkopuolisen koneistuksen. Jos aloitushalkaisija **Q491** on pienempi kuin lopetushalkaisija **Q493**, työkierto suorittaa sisäpuolisen koneistuksen.

# **Työkierron kulku rouhinnassa**

Upotuslastun sisäpuolella ohjaus tekee asetusliikkeen syöttöarvolla **Q478**. Vetäytymisliikkeet tehdään kulloinkin varmuusetäisyydelle.

- 1 Ohjaus suorittaa akselin suuntaisen asetusliikkeen pikasyöttönopeudella. Ohjaus laskee asetusarvon huomioimalla määrittelyarvon **Q463 MAKS. LASTUAMISSYVYYS**.
- 2 Ohjaus lastuaa aloituspisteen ja loppupisteen välisen alueen poikkisuunnassa määritellyn syöttöarvon Q478 mukaan.
- 3 Ohjaus vetää työkalua takaisin asetusarvon verran määritellyn syöttöarvon **Q478** nopeudella.
- 4 Ohjaus paikoittaa työkalun pikaliikkeellä takaisin lastun aloituskohtaan.
- 5 Ohjaus toistaa tätä työnkulkua (1 ... 4), kunnes valmis muoto on saavutettu.
- 6 Ohjaus paikoittaa työkalun pikaliikkeellä takaisin työkierron aloituskohtaan.

### **Työkierron kulku silityksessä**

Ohjaus käyttää työkierron aloituspisteenä työkierron kutsumisen yhteydessä vaikuttavaa työkaluasemaa. Jos aloituspisteen Z-koordinaatti on pienempi kuin muodon alkupiste, ohjaus paikoittaa työkalun Z-koordinaatin suunnassa varmuusetäisyydelle ja aloittaa työkierron siitä kohdasta.

- 1 Ohjaus suorittaa asetusliikkeen pikasyöttönopeudella.
- 2 Ohjaus silittää valmisosan muodon (muodon aloituspisteestä muodon loppupisteeseen) määritellyllä syöttöarvolla **Q505**.
- 3 Ohjaus vetää työkalua takaisin varmuusetäisyyden verran määritellyn syöttöarvon nopeudella.
- 4 Ohjaus paikoittaa työkalun pikaliikkeellä takaisin työkierron aloituskohtaan.

#### **Ohjeet**

- Tämän työkierron voit toteuttaa vain koneistustilassa **FUNCTION MODE TURN**.
- Työkaluasema työkierron kutsun yhteydessä vaikuttaa lastuttavaan alueeseen (työkierron aloituspiste).
- Ohjaus huomioi työkalun terägeometrian niin, ettei se vaikuta haitallisesti muotoelementtiin. Jos kokonaiskoneistus ei ole mahdollista aktiivisella työkalulla, ohjaus antaa varoituksen.
- Jos kohtaan **CUTLENGTH** on annettu arvo, se huomioidaan rouhinnan yhteydessä tässä työkierrossa. Sen jälkeen annetaan huomautus ja automaattinen asetussyvyyden vähennys.
- Huomioi lastunpoistotyökiertoja koskevat perusteet. **Lisätietoja:** ["Lastunpoistotyökiertojen perusteet", Sivu 752](#page-751-0)

#### **Ohjelmointiohjeet**

Ohjelmoi paikoituslause ennen työkierron kutsua turvalliseen asemaan sädekorjauksella **R0**.

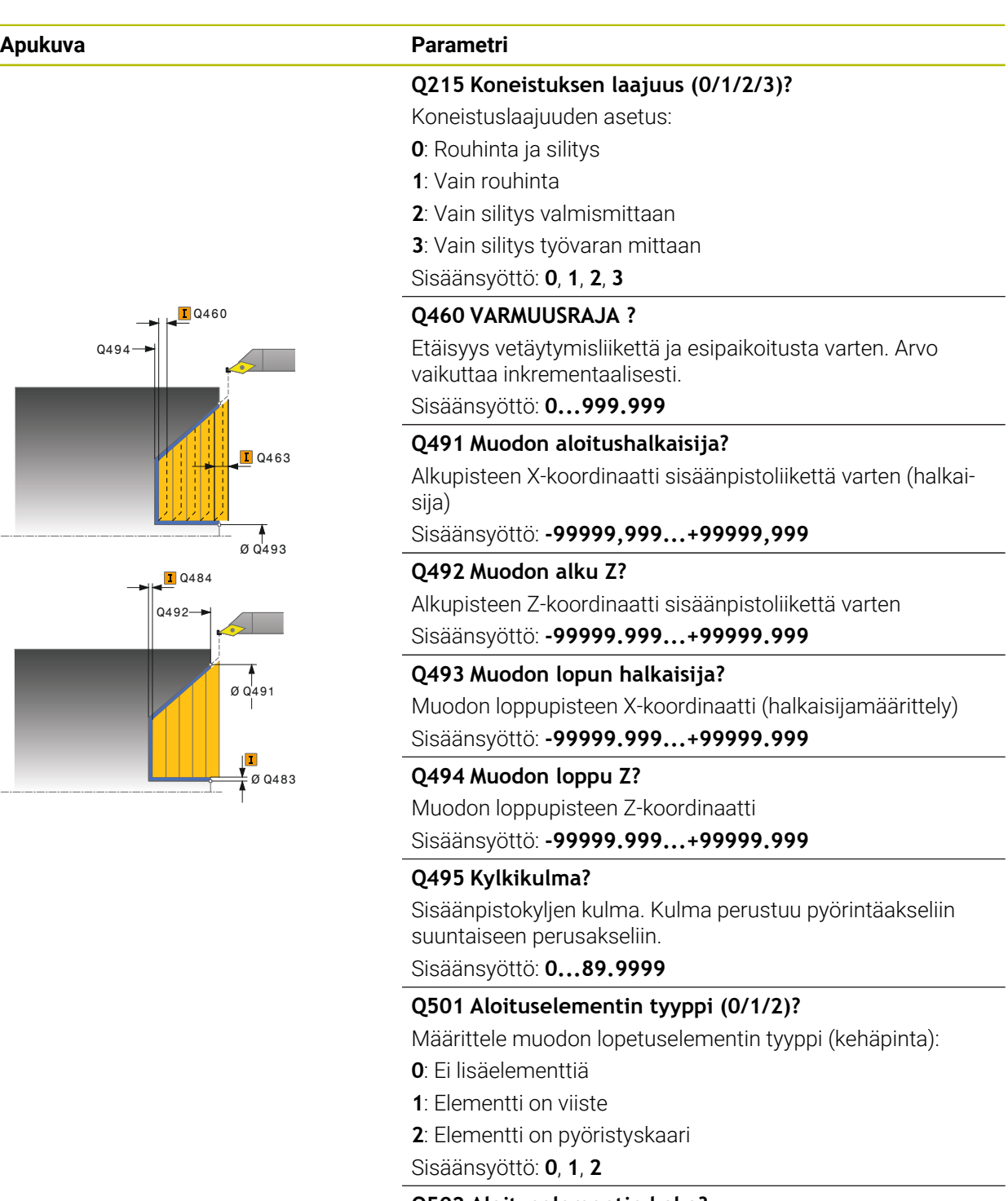

**Q502 Aloituselementin koko?** Muodon aloittavan elementin suuruus (viisteen pituus)

Sisäänsyöttö: **0...999.999**

#### **Q500 Muotonurkan säde**

Tappimuodon nurkan säde Jos mitään pyöristyskaarta ei määritellä, muotoon tehdään teräpalan nirkon suuruinen pyöristys.

Sisäänsyöttö: **0...999.999**

# **Apukuva Parametri**

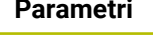

### **Q496 Kehäpinnan kulma?**

Kehäpinnan ja pyörintäakselin välinen kulma Sisäänsyöttö: **0...89.9999**

#### **Q503 Lopetuselementin tyyppi (0/1/2)?**

Määrittele muodon loppuelementin (tasopinnan) tyyppi:

- **0**: Ei lisäelementtiä
- **1**: Elementti on viiste
- **2**: Elementti on pyöristyskaari

Sisäänsyöttö: **0**, **1**, **2**

# **Q504 Lopetuselementin koko?**

Muodon lopettavan elementin suuruus (viisteen pituus) Sisäänsyöttö: **0...999.999**

#### **Q463 Maksimilastuamissyvyys?**

Maksimiasetusliike aksiaalisessa suunnassa. Asetusliike jaotellaan tasamääräisesti hiontalastujen välttämiseksi.

Sisäänsyöttö: **0...99.999**

### **Q478 Rouhinnan syöttöarvo?**

Syöttönopeus rouhinnassa Kun olet ohjelmoinut M136 koodin, ohjaus tulkitsee syöttöarvon yksikössä millimetriä per kierros, ilman M136-koodia se tulkitaan yksikössä millimetriä per minuutti.

Sisäänsyöttö: **0...99999.999** vaihtoehtoinen **FAUTO**

#### **Q483 Halkaisijan työvara?**

Määritellyn muodon halkaisijamitan työvara. Arvo vaikuttaa inkrementaalisesti.

Sisäänsyöttö: **0...99.999**

# **Q484 Työvara Z?**

Määritellyn muodon työvara aksiaalisessa suunnassa. Arvo vaikuttaa inkrementaalisesti.

Sisäänsyöttö: **0...99.999**

#### **Q505 Silit. syöttöarvo?**

Syöttönopeus silityksessä. Kun olet ohjelmoinut M136 koodin, ohjaus tulkitsee syöttöarvon yksikössä millimetriä per kierros, ilman M136-koodia se tulkitaan yksikössä millimetriä per minuutti.

#### Sisäänsyöttö: **0...99999.999** vaihtoehtoinen **FAUTO**

### **Q506 Muodon tasoitus (0/1/2)?**

**0**: Jokaisen lastun jälkeen muotoa pitkin (asetusalueen sisällä)

**1**: Muodon tasoitus viimeisen lastun jälkeen (koko muoto), irtinosto 45°

**2**: Ei muodon tasoitusta, irtonosto 45° Sisäänsyöttö: **0**, **1**, **2**

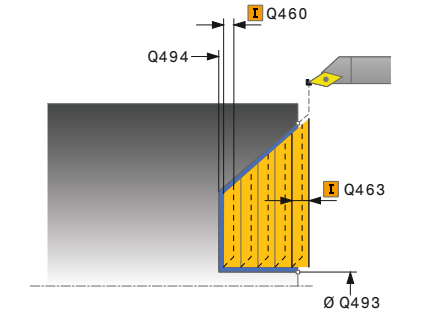

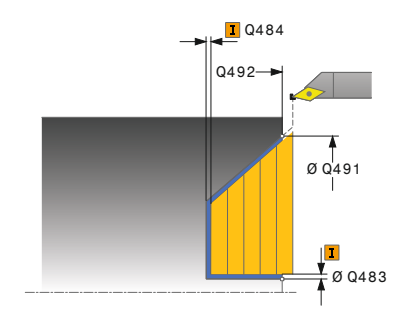

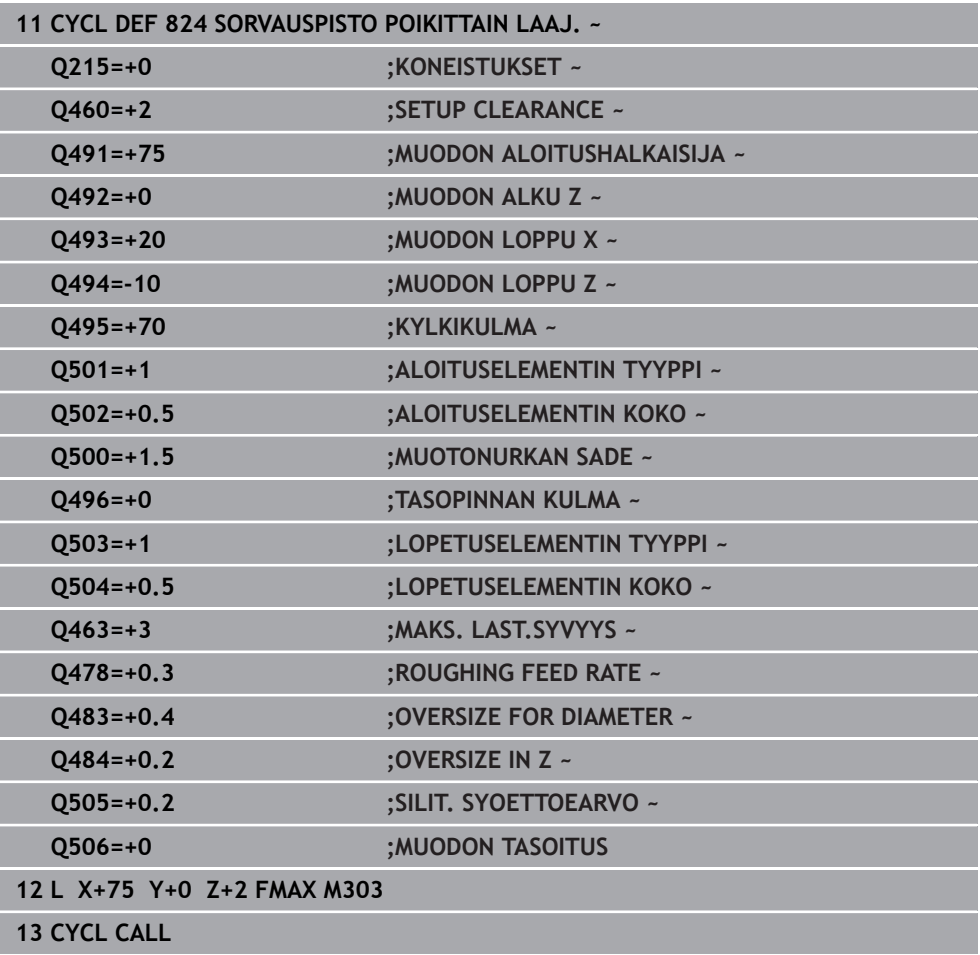

# **15.4.17 Työkierto 820 MUOTOSORVAUS POIK.**

**ISO-ohjelmointi G820**

**Käyttö**

Katso koneen käyttöohjekirjaa!  $\bullet$ Tämä toiminto on vapautettava ja mukautettava koneen valmistajan toimesta.

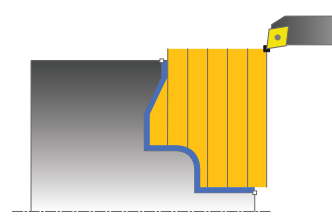

Tällä työkierrolla voit tasosorvata työkappaleita mielivaltaisilla sorvausmuodoilla. Muodon kuvaus tehdään aliohjelmassa.

Voit käyttää työkiertoa valintasi mukaan joko rouhintaan, silitykseen tai kokonaiskoneistukseen. Sorvauksessa lastunpoisto tapahtuu akselin suuntaisesti.

Voit käyttää tätä työkiertoa sisä- ja ulkopuoliseen koneistukseen. Jos muodon alkupiste on suurempi kuin loppupiste, työkierto suorittaa ulkopuolisen koneistuksen. Jos muodon alkupiste on pienempi kuin loppupiste, työkierto suorittaa sisäpuolisen koneistuksen.

# **Työkierron kulku rouhinnassa**

Ohjaus käyttää työkierron aloituspisteenä työkierron kutsumisen yhteydessä vaikuttavaa työkaluasemaa. Jos aloituspisteen Z-koordinaatti on pienempi kuin muodon alkupiste, ohjaus paikoittaa työkalun Z-koordinaatin suunnassa muodon aloituspisteeseen ja aloittaa työkierron siitä kohdasta.

- 1 Ohjaus suorittaa akselin suuntaisen asetusliikkeen pikasyöttönopeudella. Ohjaus laskee asetusarvon huomioimalla määrittelyarvon **Q463 MAKS. LASTUAMISSYVYYS**.
- 2 Ohjaus lastuaa alkupisteen ja loppupisteen välisen alueen tason suunnassa. Poikkilastu suoritetaan akselin suhteen kohtisuorasti ja toteutetaan määritellyllä syöttöarvolla **Q478**.
- 3 Ohjaus vetää työkalua takaisin asetusarvon verran määritellyn syöttöarvon nopeudella.
- 4 Ohjaus paikoittaa työkalun pikaliikkeellä takaisin lastun aloituskohtaan.
- 5 Ohjaus toistaa tätä työnkulkua (1 ... 4), kunnes valmis muoto on saavutettu.
- 6 Ohjaus paikoittaa työkalun pikaliikkeellä takaisin työkierron aloituskohtaan.

# **Työkierron kulku silityksessä**

Jos aloituspisteen Z-koordinaatti on pienempi kuin muodon alkupiste, ohjaus paikoittaa työkalun Z-koordinaatin suunnassa varmuusetäisyydelle ja aloittaa työkierron siitä kohdasta.

- 1 Ohjaus suorittaa asetusliikkeen pikasyöttönopeudella.
- 2 Ohjaus silittää valmisosan muodon (muodon aloituspisteestä muodon loppupisteeseen) määritellyllä syöttöarvolla **Q505**.
- 3 Ohjaus vetää työkalua takaisin varmuusetäisyyden verran määritellyn syöttöarvon nopeudella.
- 4 Ohjaus paikoittaa työkalun pikaliikkeellä takaisin työkierron aloituskohtaan.

# **Ohjeet**

# *OHJE*

#### **Varoitus, työkalun ja työkappaleen vaara!**

Lastunrajoitus rajoittaa koneistettavaa muotoaluetta. Saapumis- ja poistumisreitit voivat kulkea lastunrajoituksen yli. Työkaluasema ennen työkierron kutsua vaikuttaa lastunrajoituksen toteuttamiseen. TNC7 lastuaa materiaalin lastunrajoituksen sillä puolella, jossa työkalu on ennen työkierron kutsumista.

- Paikoita työkalu ennen työkierron kutsua niin, että se on valmiiksi lastuamisrajan sillä sivulla, josta materiaali tulee lastuta.
- Tämän työkierron voit toteuttaa vain koneistustilassa **FUNCTION MODE TURN**.
- Työkaluasema työkierron kutsun yhteydessä vaikuttaa lastuttavaan alueeseen (työkierron aloituspiste).
- Ohjaus huomioi työkalun terägeometrian niin, ettei se vaikuta haitallisesti muotoelementtiin. Jos kokonaiskoneistus ei ole mahdollista aktiivisella työkalulla, ohjaus antaa varoituksen.
- Jos kohtaan **CUTLENGTH** on annettu arvo, se huomioidaan rouhinnan yhteydessä tässä työkierrossa. Sen jälkeen annetaan huomautus ja automaattinen asetussyvyyden vähennys.
- Huomioi lastunpoistotyökiertoja koskevat perusteet. **Lisätietoja:** ["Lastunpoistotyökiertojen perusteet", Sivu 752](#page-751-0)

#### **Ohjelmointiohjeet**

- Ohjelmoi paikoituslause ennen työkierron kutsua turvalliseen asemaan sädekorjauksella **R0**.
- Ennen työkierron kutsua on ohjelmoitava työkierto **14 MUOTO** tai **SEL CONTOUR** aliohjelman määrittelyä varten.
- Kun käytät paikallisia Q-parametreja **QL** muotoaliohjelmassa, sinun tulee myös osoittaa tai laskea ne muotoaliohjelman sisällä.

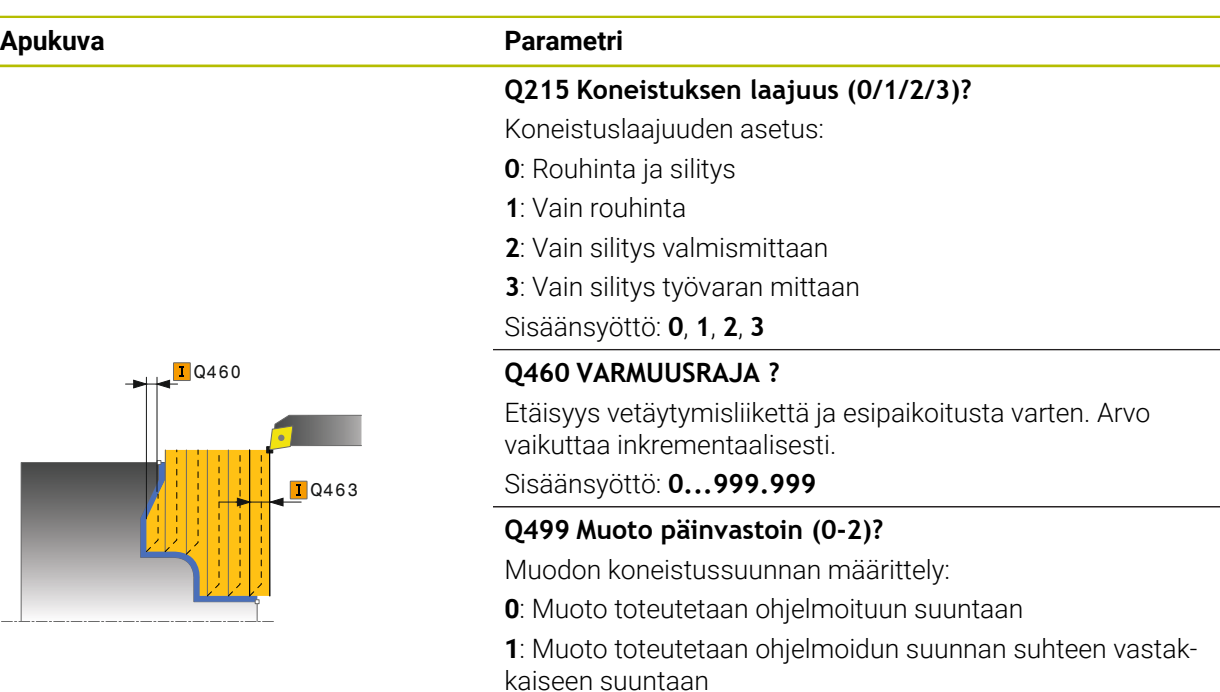

**2**: Muoto toteutetaan ohjelmoidun suunnan suhteen vastakkaiseen suuntaan, lisäksi työkalun paikoitusasema mukautetaan

Sisäänsyöttö: **0**, **1**, **2**

#### **Q463 Maksimilastuamissyvyys?**

Maksimiasetusliike aksiaalisessa suunnassa. Asetusliike jaotellaan tasamääräisesti hiontalastujen välttämiseksi.

Sisäänsyöttö: **0...99.999**

#### **Q478 Rouhinnan syöttöarvo?**

Syöttönopeus rouhinnassa Kun olet ohjelmoinut M136 koodin, ohjaus tulkitsee syöttöarvon yksikössä millimetriä per kierros, ilman M136-koodia se tulkitaan yksikössä millimetriä per minuutti.

Sisäänsyöttö: **0...99999.999** vaihtoehtoinen **FAUTO**

#### **Q483 Halkaisijan työvara?**

Määritellyn muodon halkaisijamitan työvara. Arvo vaikuttaa inkrementaalisesti.

Sisäänsyöttö: **0...99.999**

#### **Q484 Työvara Z?**

Määritellyn muodon työvara aksiaalisessa suunnassa. Arvo vaikuttaa inkrementaalisesti.

Sisäänsyöttö: **0...99.999**

# **Q505 Silit. syöttöarvo?**

Syöttönopeus silityksessä. Kun olet ohjelmoinut M136 koodin, ohjaus tulkitsee syöttöarvon yksikössä millimetriä per kierros, ilman M136-koodia se tulkitaan yksikössä millimetriä per minuutti.

Sisäänsyöttö: **0...99999.999** vaihtoehtoinen **FAUTO**

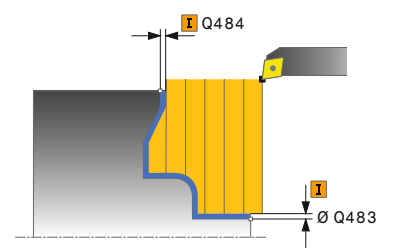

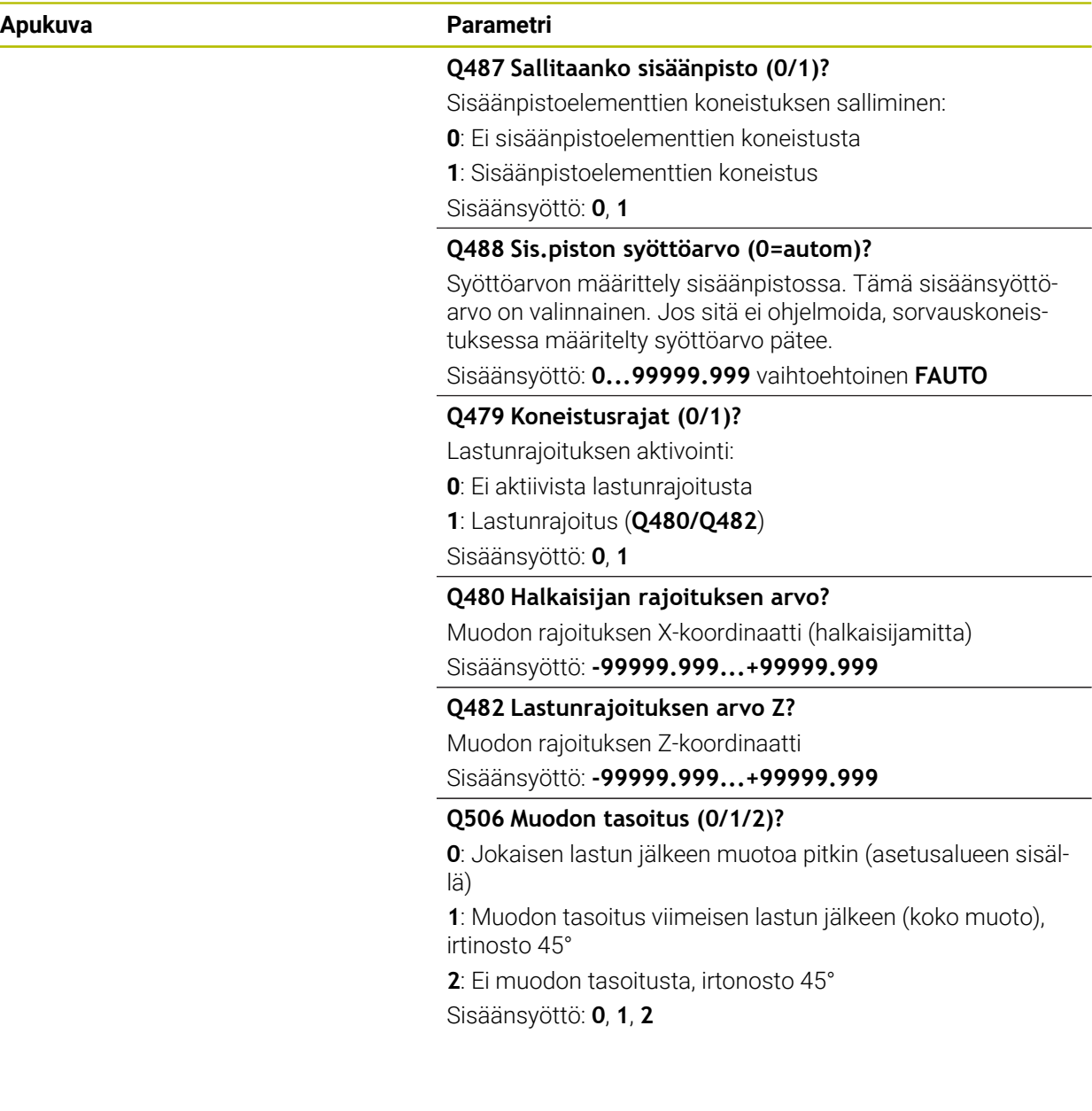

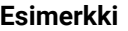

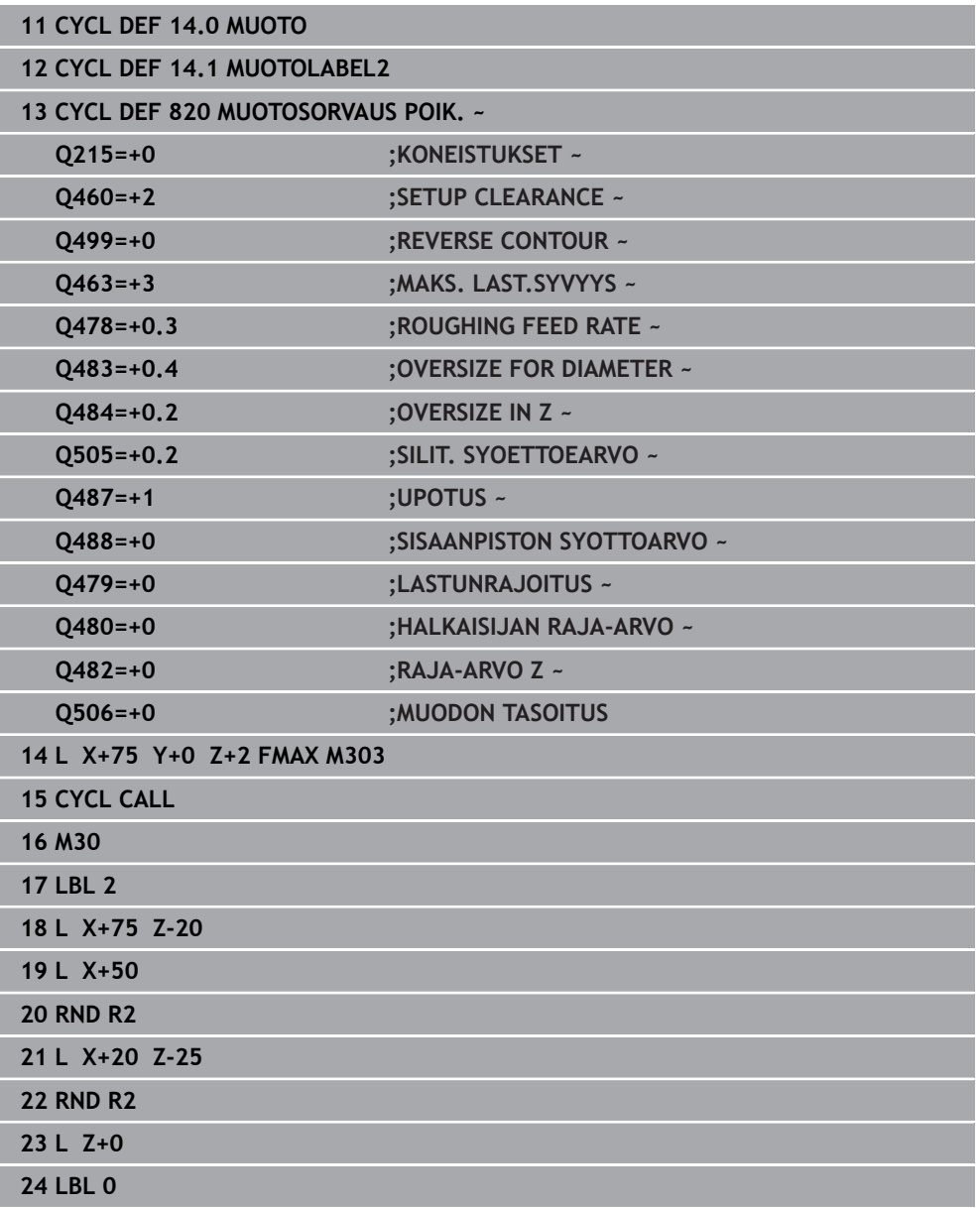

### **15.4.18 Zyklus 841 SIMPLE REC. TURNG., RADIAL DIR.**

**ISO-ohjelmointi G841**

**Käyttö**

Ö

Katso koneen käyttöohjekirjaa!

Tämä toiminto on vapautettava ja mukautettava koneen valmistajan toimesta.

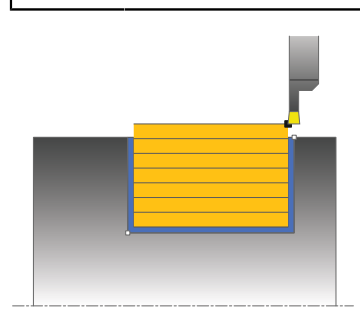

Tällä työkierrolla voit sorvata suorakulmaisia pistouria pituussuunnassa. Pistosorvauksessa suoritetaan vuorotellen pistoliike asetussyvyyteen ja sen jälkeen rouhintalastuaminen. Näin tuloksena on koneistus mahdollisimman vähillä työkalun nosto- ja asetusliikkeillä.

Voit käyttää työkiertoa valintasi mukaan joko rouhintaan, silitykseen tai kokonaiskoneistukseen. Sorvauksessa lastunpoisto tapahtuu akselin suuntaisesti. Voit käyttää tätä työkiertoa sisä- ja ulkopuoliseen koneistukseen. Jos työkalu on työkierron kutsumisen yhteydessä koneistettavan muodon ulkopuolella, työkierto suorittaa ulkopuolisen koneistuksen. Jos työkalu on koneistettavan muodon sisäpuolella, työkierto suorittaa sisäpuolisen koneistuksen.

# **Työkierron kulku rouhinnassa**

Ohjaus käyttää työkierron aloituspisteenä työkierron kutsumisen yhteydessä vaikuttavaa työkaluasemaa. Työkierto koneistaa vain alueen työkierron aloituspisteestä työkierrossa määriteltyyn loppupisteeseen.

- 1 Ohjaus toteuttaa pistoliikkeen ensimmäiseen asetussyvyyteen työkierron aloituspisteestä alkaen.
- 2 Ohjaus lastuaa aloituspisteen ja loppupisteen välisen alueen pituussuunnassa määritellyn syöttöarvon **Q478** mukaan.
- 3 Jos työkierrossa on määritelty sisäänsyöttöparametri **Q488**, sisäänpistoelementit koneistetaan tällä sisäänpiston syöttöarvolla.
- 4 Jos työkierrossa on valittu vain yksi koneistussuunta **Q507=1**, ohjaus nostaa työkalun irti, ajaa takaisin pikaliikkeellä ja saapuu muotoon määritellyn syöttöarvon nopeudella. Koneistussuunnalla **Q507=0** asetus tehdään kummallakin sivulla.
- 5 Työkalu tekee piston seuraavaan asetussyvyyteen.
- 6 Ohjaus toistaa tätä kiertokulkua (2 ... 4), kunnes määritelty uran syvyys saavutetaan.
- 7 Ohjaus paikoittaa työkalun takaisin varmuusetäisyyteen ja toteuttaa pistoliikkeen molemmilla sivuseinillä.
- 8 Ohjaus ajaa työkalun pikaliikkeellä takaisin työkierron aloituskohtaan.

### **Työkierron kulku silityksessä**

- 1 Ohjaus paikoittaa työkalun pikaliikkeellä uran ensimmäiseen sivupintaan.
- 2 Ohjaus silittää uran sivupinnan muodon määritellyllä syöttöarvolla **Q505**.
- 3 Ohjaus silittää uran pohjan määritellyllä syöttöarvolla.
- 4 Ohjaus vetää työkalun takaisin pikaliikkeellä.
- 5 Ohjaus paikoittaa työkalun pikaliikkeellä uran toiseen sivupintaan.
- 6 Ohjaus silittää uran sivupinnan muodon määritellyllä syöttöarvolla **Q505**.
- 7 Ohjaus paikoittaa työkalun pikaliikkeellä takaisin työkierron aloituskohtaan.

#### **Ohjeet**

- Tämän työkierron voit toteuttaa vain koneistustilassa **FUNCTION MODE TURN**.
- Työkaluasema työkierron kutsun yhteydessä vaikuttaa lastuttavaan alueeseen (työkierron aloituspiste).
- Toisesta asetussyötöstä lähtien ohjaus vähentää kutakin lastuamisliikettä 0,1 mm verran.. Näin vähennetään työkaluun kohdistuvaa sivuttaispainetta. Jos työkierrossa on määritelty siirtoleveys **Q508**, ohjaus pienentää lastuamisliikettä tämän arvon verran. Loppumateriaali lastutaan esipiston lopussa pistoliikkeen avulla. Ohjaus antaa virheilmoituksen, jos sivuttaissiirto ylittää 80 % todellisesta terän leveydestä (todellinen terän leveys = terän leveys – 2\*terän säde).
- Jos kohtaan **CUTLENGTH** on annettu arvo, se huomioidaan rouhinnan yhteydessä tässä työkierrossa. Sen jälkeen annetaan huomautus ja automaattinen asetussyvyyden vähennys.

#### **Ohjelmointiohjeet**

Ohjelmoi paikoituslause ennen työkierron kutsua aloitusasemaan sädekorjauksella **R0**.

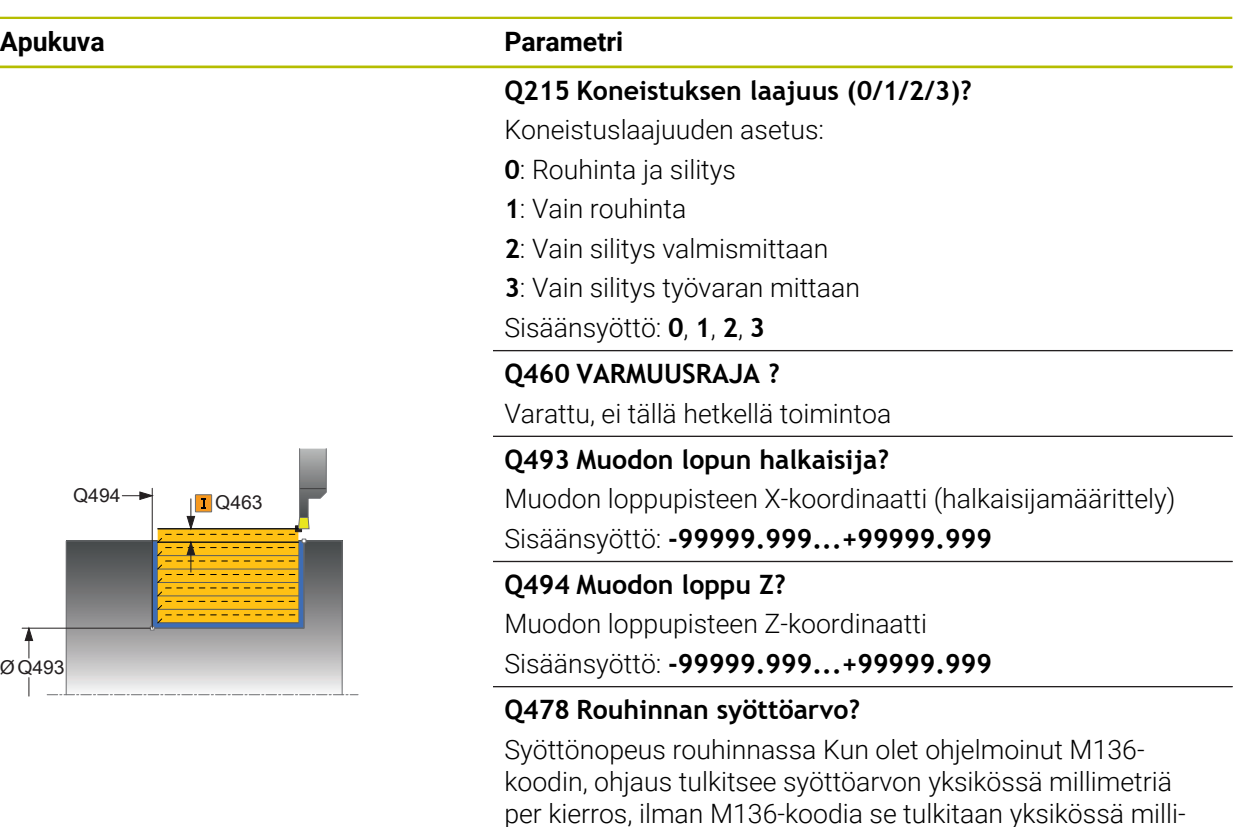

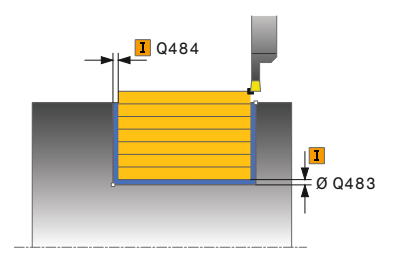

### Sisäänsyöttö: **0...99999.999** vaihtoehtoinen **FAUTO**

#### **Q483 Halkaisijan työvara?**

metriä per minuutti.

Määritellyn muodon halkaisijamitan työvara. Arvo vaikuttaa inkrementaalisesti.

Sisäänsyöttö: **0...99.999**

#### **Q484 Työvara Z?**

Määritellyn muodon työvara aksiaalisessa suunnassa. Arvo vaikuttaa inkrementaalisesti.

Sisäänsyöttö: **0...99.999**

#### **Q505 Silit. syöttöarvo?**

Syöttönopeus silityksessä. Kun olet ohjelmoinut M136 koodin, ohjaus tulkitsee syöttöarvon yksikössä millimetriä per kierros, ilman M136-koodia se tulkitaan yksikössä millimetriä per minuutti.

Sisäänsyöttö: **0...99999.999** vaihtoehtoinen **FAUTO**

#### **Q463 Maksimilastuamissyvyys?**

Maksimiasetusliike (sädemitta) säteittäisessä suunnassa. Asetusliike jaotellaan tasamääräisesti hiontalastujen välttämiseksi.

Sisäänsyöttö: **0...99.999**

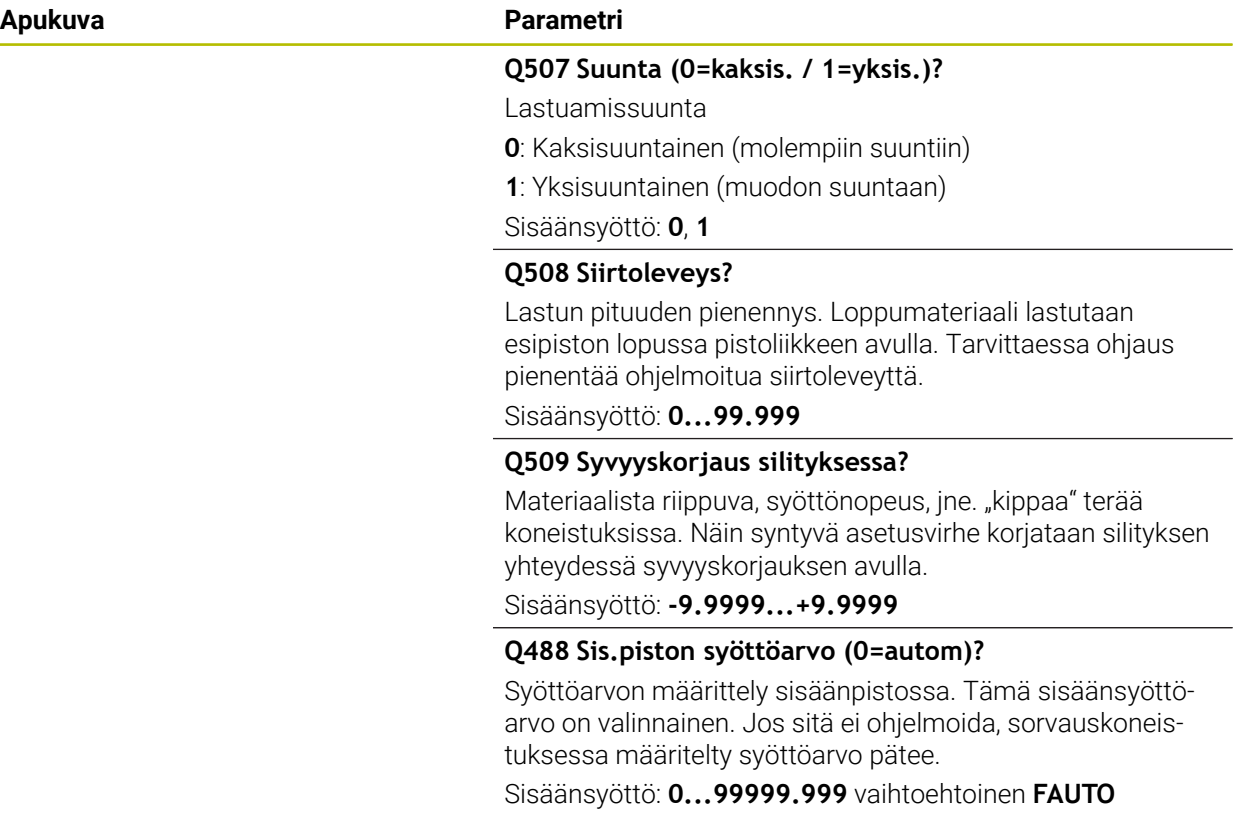

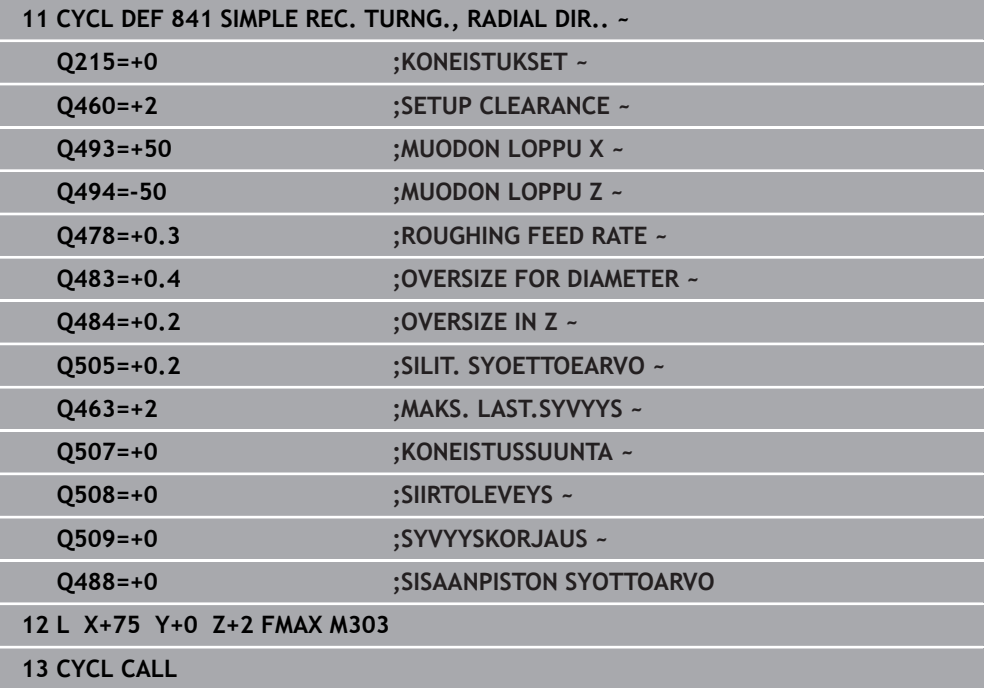

# **15.4.19 Työkierto 842 PISTOSORV. LAAJ SAT.**

**ISO-ohjelmointi G842**

**Käyttö**

6

Katso koneen käyttöohjekirjaa!

Tämä toiminto on vapautettava ja mukautettava koneen valmistajan toimesta.

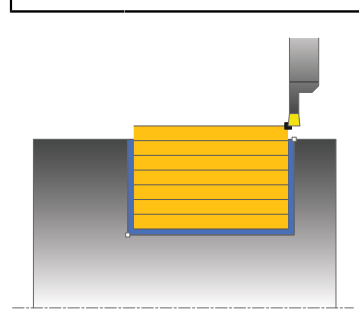

Tällä työkierrolla voit sorvata suorakulmaisia pistouria pituussuunnassa. Pistosorvauksessa suoritetaan vuorotellen pistoliike asetussyvyyteen ja sen jälkeen rouhintalastuaminen. Näin tuloksena on koneistus mahdollisimman vähillä työkalun nosto- ja asetusliikkeillä. Laajennetun toiminnon laajuus:

- Voit lisätä viisteen tai pyöristyksen muodon alkuun ja loppuun.
- Työkierrossa voit määritellä kulman uran sivuseinämiä varten.
- Voit lisätä pyöristyskaaret muotonurkkiin

Voit käyttää työkiertoa valintasi mukaan joko rouhintaan, silitykseen tai kokonaiskoneistukseen. Sorvauksessa lastunpoisto tapahtuu akselin suuntaisesti.

Voit käyttää tätä työkiertoa sisä- ja ulkopuoliseen koneistukseen. Jos aloitushalkaisija **Q491** on suurempi kuin lopetushalkaisija **Q493**, työkierto suorittaa ulkopuolisen koneistuksen. Jos aloitushalkaisija **Q491** on pienempi kuin lopetushalkaisija **Q493**, työkierto suorittaa sisäpuolisen koneistuksen.

### **Työkierron kulku rouhinnassa**

Ohjaus käyttää työkierron aloituspisteenä työkierron kutsumisen yhteydessä vaikuttavaa työkaluasemaa. Jos X-koordinaatti on pienempi kuin **Q491 Muodon alooituksen HALKAISIJA**, ohjaus paikoittaa työkalun X-koordinaatin suunnassa etäisyydelle **Q491** ja aloittaa työkierron siitä kohdasta.

- 1 Ohjaus toteuttaa pistoliikkeen ensimmäiseen asetussyvyyteen työkierron aloituspisteestä alkaen.
- 2 Ohjaus lastuaa aloituspisteen ja loppupisteen välisen alueen pituussuunnassa määritellyn syöttöarvon **Q478** mukaan.
- 3 Jos työkierrossa on määritelty sisäänsyöttöparametri **Q488**, sisäänpistoelementit koneistetaan tällä sisäänpiston syöttöarvolla.
- 4 Jos työkierrossa on valittu vain yksi koneistussuunta **Q507=1**, ohjaus nostaa työkalun irti, ajaa takaisin pikaliikkeellä ja saapuu muotoon määritellyn syöttöarvon nopeudella. Koneistussuunnalla **Q507=0** asetus tehdään kummallakin sivulla.
- 5 Työkalu tekee piston seuraavaan asetussyvyyteen.
- 6 Ohjaus toistaa tätä kiertokulkua (2 ... 4), kunnes määritelty uran syvyys saavutetaan.
- 7 Ohjaus paikoittaa työkalun takaisin varmuusetäisyyteen ja toteuttaa pistoliikkeen molemmilla sivuseinillä.
- 8 Ohjaus ajaa työkalun pikaliikkeellä takaisin työkierron aloituskohtaan.

# **Työkierron kulku silityksessä**

Ohjaus käyttää työkierron aloituspisteenä työkierron kutsumisen yhteydessä vaikuttavaa työkaluasemaa. Jos X-koordinaatti on pienempi kuin **Q491 MUODON ALOITUSHALKAISIJA**, ohjaus paikoittaa työkalun X-koordinaatin suunnassa etäisyydelle **Q491** ja aloittaa työkierron siitä kohdasta.

- 1 Ohjaus paikoittaa työkalun pikaliikkeellä uran ensimmäiseen sivupintaan.
- 2 Ohjaus silittää uran sivupinnan muodon määritellyllä syöttöarvolla **Q505**.
- 3 Ohjaus silittää uran pohjan määritellyllä syöttöarvolla. Jos muotonurkalle **Q500** on määritelty säde, ohjaus silittää koko uran yhdellä läpiliikkeellä valmiiksi.
- 4 Ohjaus vetää työkalun takaisin pikaliikkeellä.
- 5 Ohjaus paikoittaa työkalun pikaliikkeellä uran toiseen sivupintaan.
- 6 Ohjaus silittää uran sivupinnan muodon määritellyllä syöttöarvolla **Q505**.
- 7 Ohjaus paikoittaa työkalun pikaliikkeellä takaisin työkierron aloituskohtaan.

#### **Ohjeet**

- Tämän työkierron voit toteuttaa vain koneistustilassa **FUNCTION MODE TURN**.
- Työkaluasema työkierron kutsun yhteydessä vaikuttaa lastuttavaan alueeseen (työkierron aloituspiste).
- Toisesta asetussyötöstä lähtien ohjaus vähentää kutakin lastuamisliikettä 0,1 mm verran.. Näin vähennetään työkaluun kohdistuvaa sivuttaispainetta. Jos työkierrossa on määritelty siirtoleveys **Q508**, ohjaus pienentää lastuamisliikettä tämän arvon verran. Loppumateriaali lastutaan esipiston lopussa pistoliikkeen avulla. Ohjaus antaa virheilmoituksen, jos sivuttaissiirto ylittää 80 % todellisesta terän leveydestä (todellinen terän leveys = terän leveys – 2\*terän säde).
- Jos kohtaan **CUTLENGTH** on annettu arvo, se huomioidaan rouhinnan yhteydessä tässä työkierrossa. Sen jälkeen annetaan huomautus ja automaattinen asetussyvyyden vähennys.

#### **Ohjelmointiohjeet**

Ohjelmoi paikoituslause ennen työkierron kutsua aloitusasemaan sädekorjauksella **R0**.

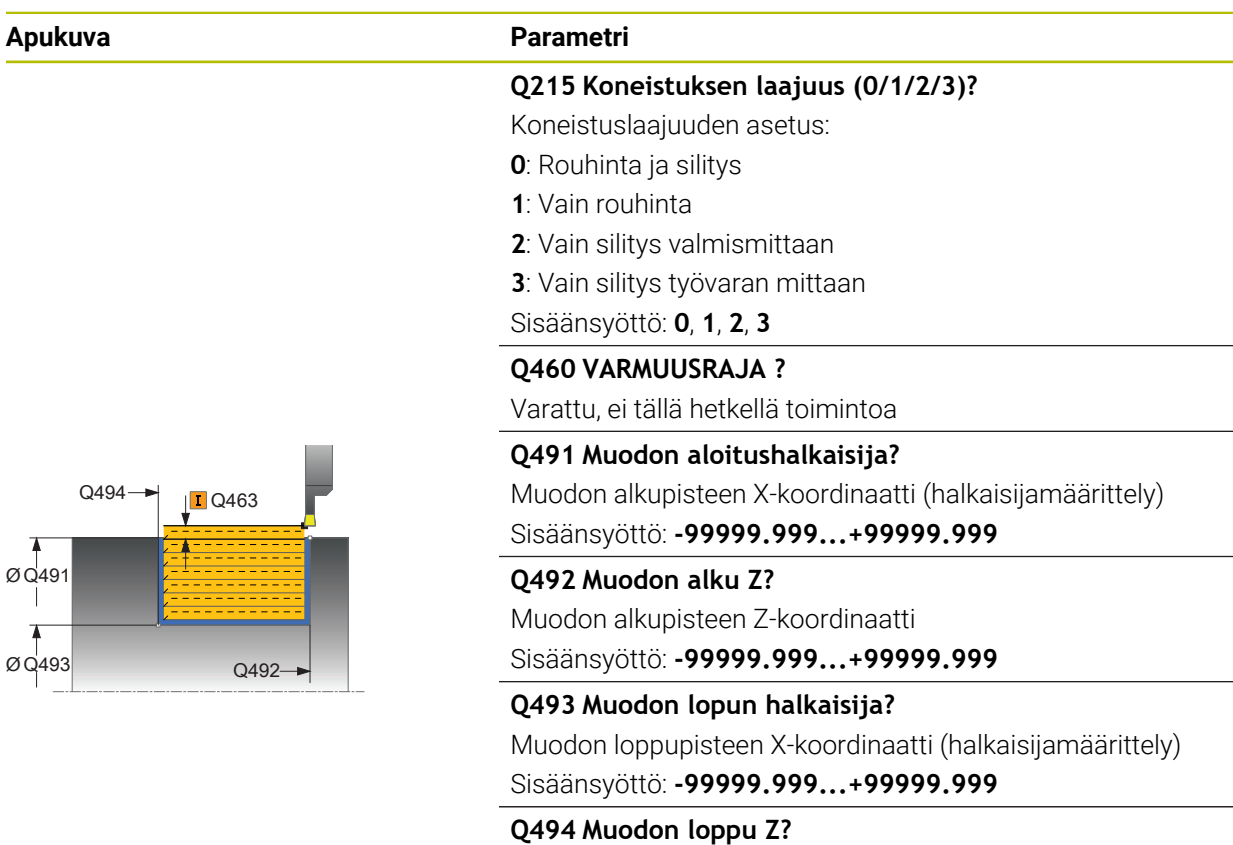

Muodon loppupisteen Z-koordinaatti Sisäänsyöttö: **-99999.999...+99999.999**

#### **Q495 Kylkikulma?**

Muodon alkupisteen kyljen ja pyörintäakselin suhteen kohtisuoran tason välinen kulma Sisäänsyöttö: **0...89.9999**

# **Q501 Aloituselementin tyyppi (0/1/2)?**

Määrittele muodon lopetuselementin tyyppi (kehäpinta):

- **0**: Ei lisäelementtiä
- **1**: Elementti on viiste
- **2**: Elementti on pyöristyskaari

Sisäänsyöttö: **0**, **1**, **2**

#### **Q502 Aloituselementin koko?**

Muodon aloittavan elementin suuruus (viisteen pituus) Sisäänsyöttö: **0...999.999**

#### **Q500 Muotonurkan säde**

Tappimuodon nurkan säde Jos mitään pyöristyskaarta ei määritellä, muotoon tehdään teräpalan nirkon suuruinen pyöristys.

Sisäänsyöttö: **0...999.999**

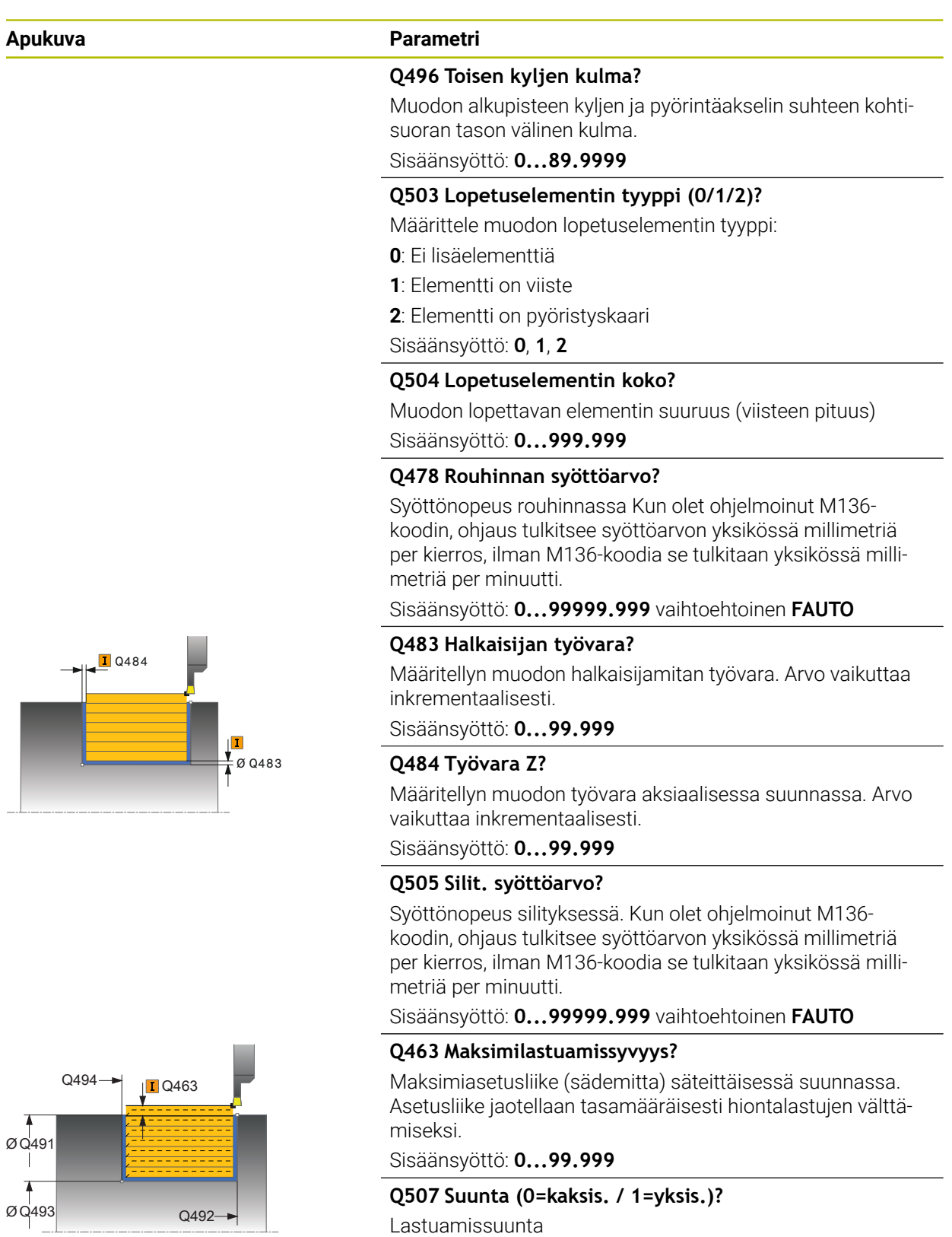

- **0**: Kaksisuuntainen (molempiin suuntiin)
- **1**: Yksisuuntainen (muodon suuntaan)
- Sisäänsyöttö: **0**, **1**

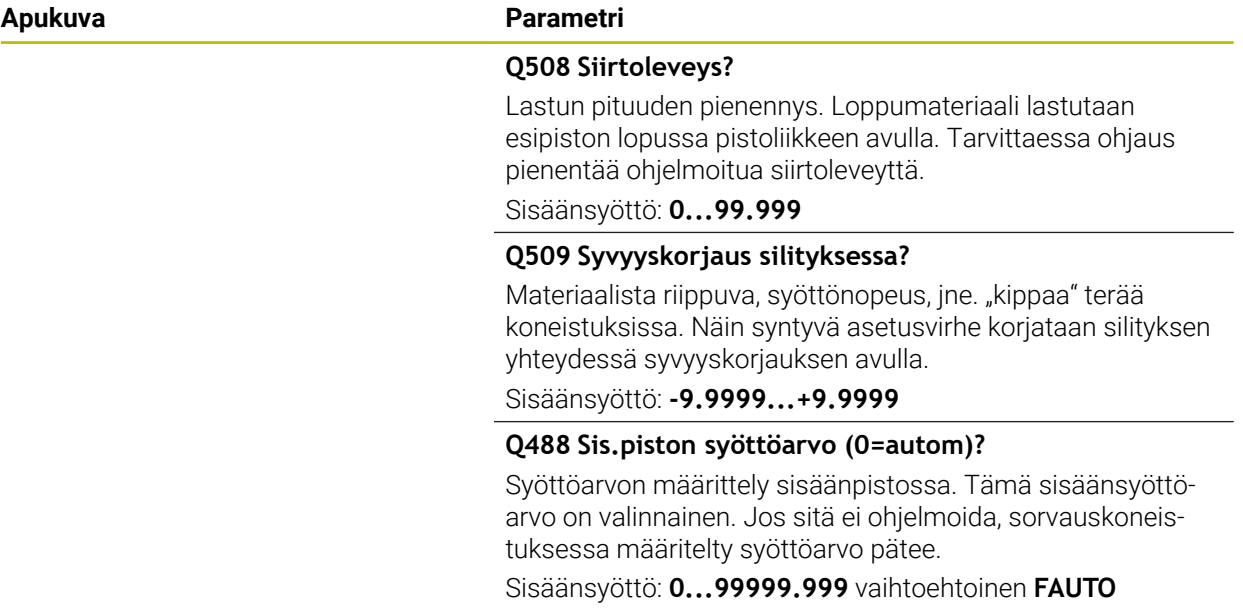

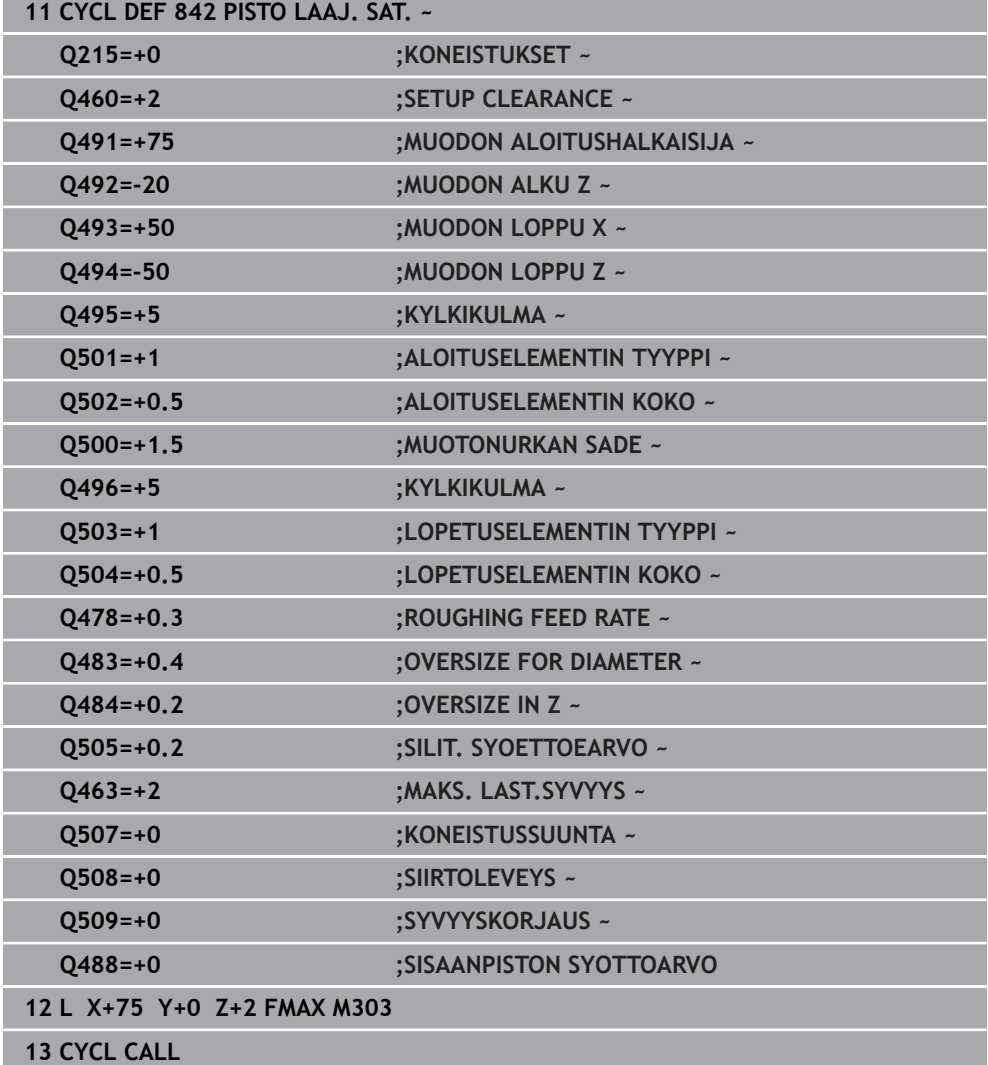

# **15.4.20 Työkierto 851 PISTOSORV. YKS. AKS.**

**ISO-ohjelmointi G851**

**Käyttö**

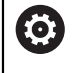

Katso koneen käyttöohjekirjaa!

Tämä toiminto on vapautettava ja mukautettava koneen valmistajan toimesta.

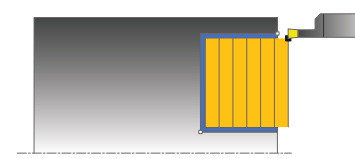

Tällä työkierrolla voit sorvata suorakulmaisia pistouria poikkisuunnassa. Pistosorvauksessa suoritetaan vuorotellen pistoliike asetussyvyyteen ja sen jälkeen rouhintalastuaminen. Näin tuloksena on koneistus mahdollisimman vähillä työkalun nosto- ja asetusliikkeillä.

Voit käyttää työkiertoa valintasi mukaan joko rouhintaan, silitykseen tai kokonaiskoneistukseen. Sorvauksessa lastunpoisto tapahtuu akselin suuntaisesti.

Voit käyttää tätä työkiertoa sisä- ja ulkopuoliseen koneistukseen. Jos työkalu on työkierron kutsumisen yhteydessä koneistettavan muodon ulkopuolella, työkierto suorittaa ulkopuolisen koneistuksen. Jos työkalu on koneistettavan muodon sisäpuolella, työkierto suorittaa sisäpuolisen koneistuksen.

# **Työkierron kulku rouhinnassa**

Ohjaus käyttää työkierron aloituspisteenä työkierron kutsumisen yhteydessä vaikuttavaa työkaluasemaa. Työkierto koneistaa alueen työkierron aloituspisteestä työkierrossa määriteltyyn loppupisteeseen.

- 1 Ohjaus toteuttaa pistoliikkeen ensimmäiseen asetussyvyyteen työkierron aloituspisteestä alkaen.
- 2 Ohjaus lastuaa aloituspisteen ja loppupisteen välisen alueen tason suunnassa määritellyn syöttöarvon **Q478** mukaan.
- 3 Jos työkierrossa on määritelty sisäänsyöttöparametri **Q488**, sisäänpistoelementit koneistetaan tällä sisäänpiston syöttöarvolla.
- 4 Jos työkierrossa on valittu vain yksi koneistussuunta **Q507=1**, ohjaus nostaa työkalun irti, ajaa takaisin pikaliikkeellä ja saapuu muotoon määritellyn syöttöarvon nopeudella. Koneistussuunnalla **Q507=0** asetus tehdään kummallakin sivulla.
- 5 Työkalu tekee piston seuraavaan asetussyvyyteen.
- 6 Ohjaus toistaa tätä kiertokulkua (2 ... 4), kunnes määritelty uran syvyys saavutetaan.
- 7 Ohjaus paikoittaa työkalun takaisin varmuusetäisyyteen ja toteuttaa pistoliikkeen molemmilla sivuseinillä.
- 8 Ohjaus ajaa työkalun pikaliikkeellä takaisin työkierron aloituskohtaan.

# **Työkierron kulku silityksessä**

- 1 Ohjaus paikoittaa työkalun pikaliikkeellä uran ensimmäiseen sivupintaan.
- 2 Ohjaus silittää uran sivupinnan muodon määritellyllä syöttöarvolla **Q505**.
- 3 Ohjaus silittää uran pohjan määritellyllä syöttöarvolla.
- 4 Ohjaus vetää työkalun takaisin pikaliikkeellä.
- 5 Ohjaus paikoittaa työkalun pikaliikkeellä uran toiseen sivupintaan.
- 6 Ohjaus silittää uran sivupinnan muodon määritellyllä syöttöarvolla **Q505**.
- 7 Ohjaus paikoittaa työkalun pikaliikkeellä takaisin työkierron aloituskohtaan.

# **Ohjeet**

- Tämän työkierron voit toteuttaa vain koneistustilassa **FUNCTION MODE TURN**.
- Työkalun asema työkierron kutsumisen yhteydessä määrää lastuttavan alueen koon (työkierron aloituspiste).
- Toisesta asetussyötöstä lähtien ohjaus vähentää kutakin lastuamisliikettä 0,1 mm verran.. Näin vähennetään työkaluun kohdistuvaa sivuttaispainetta. Jos työkierrossa on määritelty siirtoleveys **Q508**, ohjaus pienentää lastuamisliikettä tämän arvon verran. Loppumateriaali lastutaan esipiston lopussa pistoliikkeen avulla. Ohjaus antaa virheilmoituksen, jos sivuttaissiirto ylittää 80 % todellisesta terän leveydestä (todellinen terän leveys = terän leveys – 2\*terän säde).
- Jos kohtaan **CUTLENGTH** on annettu arvo, se huomioidaan rouhinnan yhteydessä tässä työkierrossa. Sen jälkeen annetaan huomautus ja automaattinen asetussyvyyden vähennys.

### **Ohjelmointiohjeet**

Ohjelmoi paikoituslause ennen työkierron kutsua aloitusasemaan sädekorjauksella **R0**.

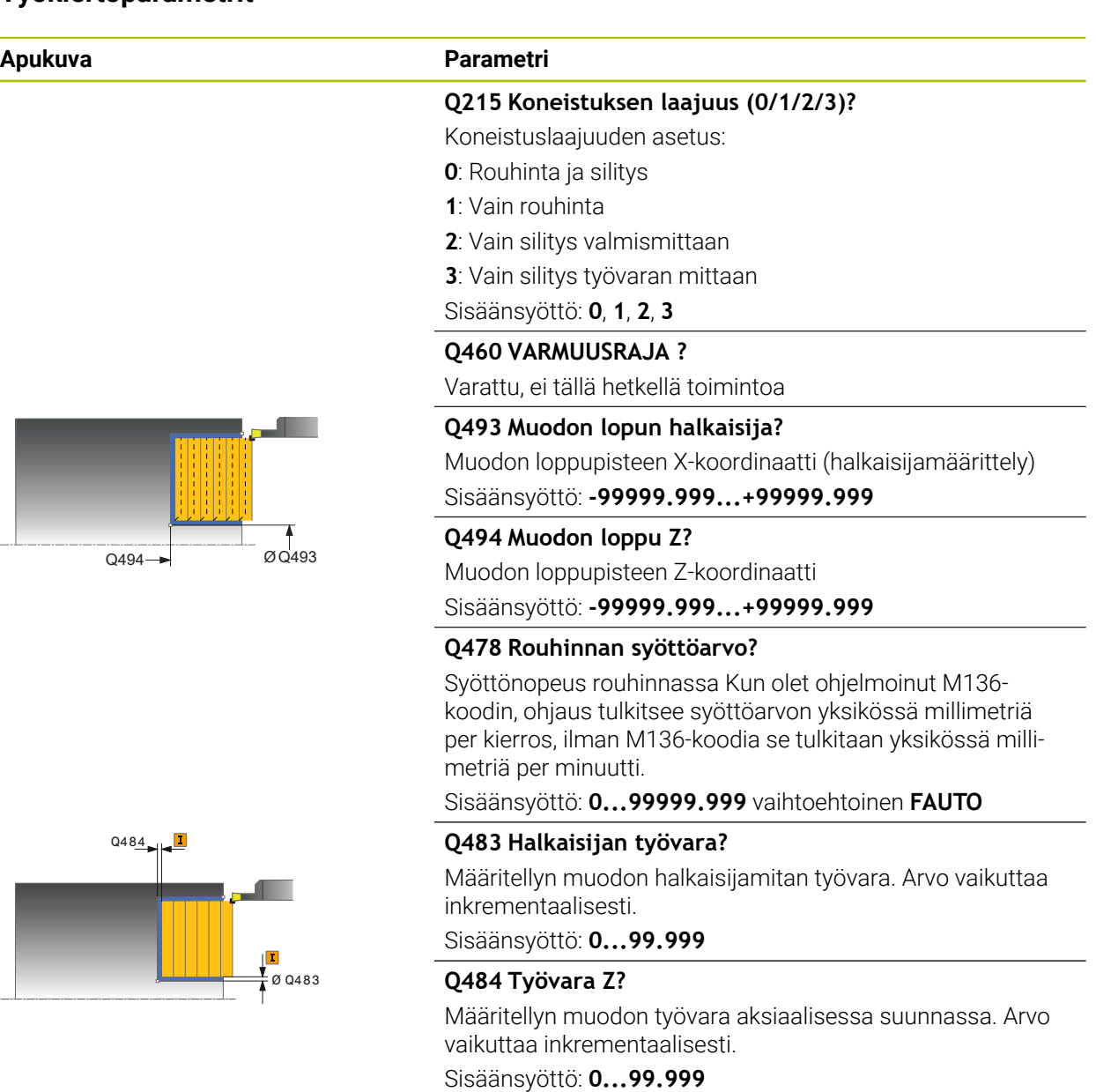

#### **Q505 Silit. syöttöarvo?**

Syöttönopeus silityksessä. Kun olet ohjelmoinut M136 koodin, ohjaus tulkitsee syöttöarvon yksikössä millimetriä per kierros, ilman M136-koodia se tulkitaan yksikössä millimetriä per minuutti.

Sisäänsyöttö: **0...99999.999** vaihtoehtoinen **FAUTO**

#### **Q463 Maksimilastuamissyvyys?**

Maksimiasetusliike (sädemitta) säteittäisessä suunnassa. Asetusliike jaotellaan tasamääräisesti hiontalastujen välttämiseksi.

Sisäänsyöttö: **0...99.999**

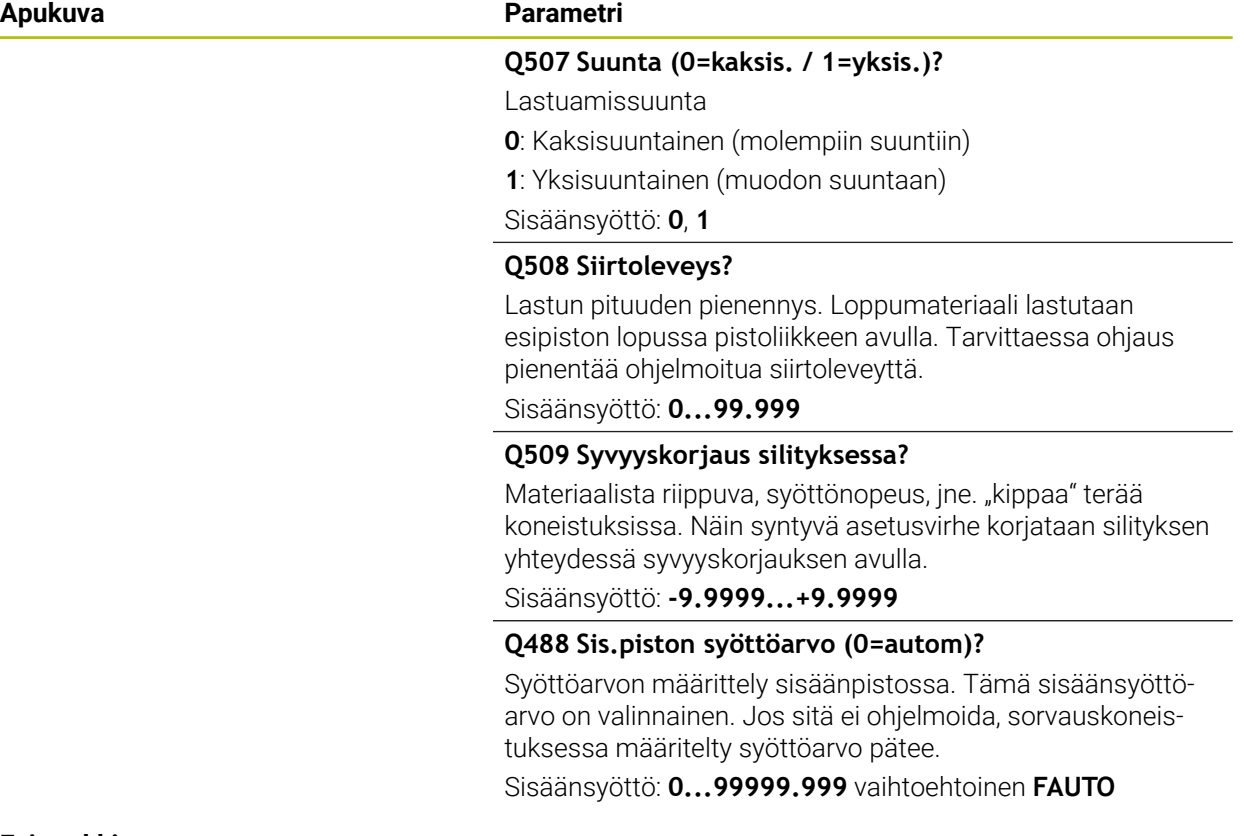

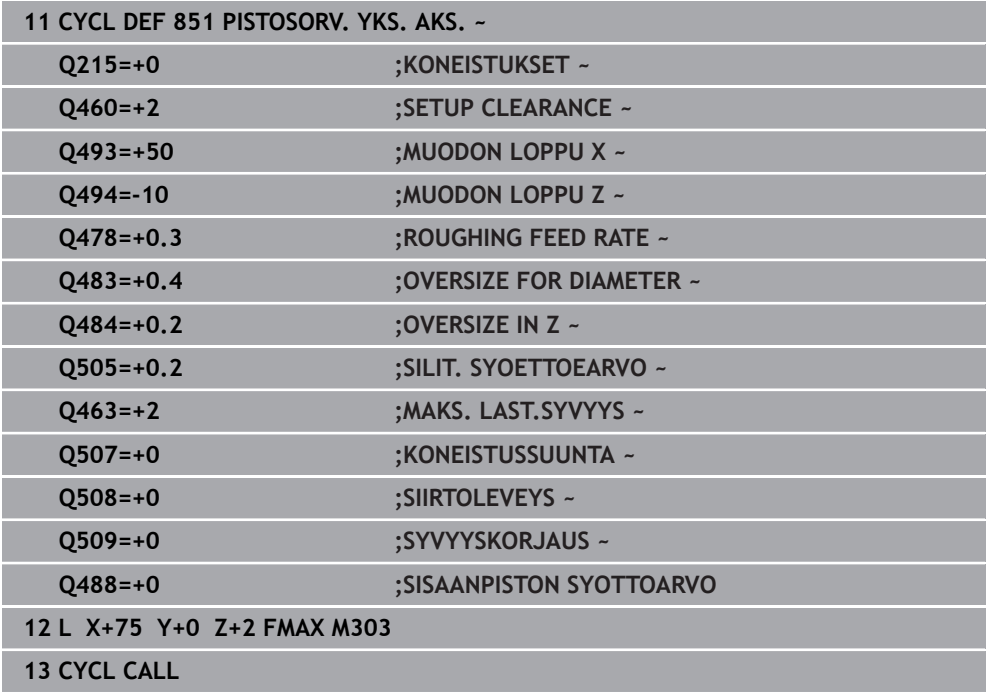

# **15.4.21 Työkierto 852 PISTOSORV. LAAJ AKS.**

**ISO-ohjelmointi G852**

**Käyttö**

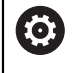

Katso koneen käyttöohjekirjaa!

Tämä toiminto on vapautettava ja mukautettava koneen valmistajan toimesta.

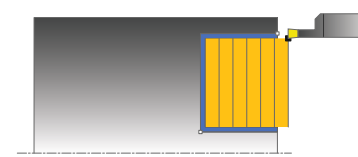

Tällä työkierrolla voit sorvata suorakulmaisia pistouria poikkisuunnassa. Pistosorvauksessa suoritetaan vuorotellen pistoliike asetussyvyyteen ja sen jälkeen rouhintalastuaminen. Näin tuloksena on koneistus mahdollisimman vähillä työkalun nosto- ja asetusliikkeillä. Laajennetun toiminnon laajuus:

- Voit lisätä viisteen tai pyöristyksen muodon alkuun ja loppuun.
- Työkierrossa voit määritellä kulman uran sivuseinämiä varten.
- Voit lisätä pyöristyskaaret muotonurkkiin

Voit käyttää työkiertoa valintasi mukaan joko rouhintaan, silitykseen tai kokonaiskoneistukseen. Sorvauksessa lastunpoisto tapahtuu akselin suuntaisesti.

Voit käyttää tätä työkiertoa sisä- ja ulkopuoliseen koneistukseen. Jos aloitushalkaisija **Q491** on suurempi kuin lopetushalkaisija **Q493**, työkierto suorittaa ulkopuolisen koneistuksen. Jos aloitushalkaisija **Q491** on pienempi kuin lopetushalkaisija **Q493**, työkierto suorittaa sisäpuolisen koneistuksen.

# **Työkierron kulku rouhinnassa**

Ohjaus käyttää työkierron aloituspisteenä työkierron kutsumisen yhteydessä vaikuttavaa työkaluasemaa. Jos aloituspisteen Z-koordinaatti on pienempi kuin **Q492 Muodon alku Z**, ohjaus paikoittaa työkalun Z-koordinaatin suunnassa asemaan **Q492** ja aloittaa työkierron siitä kohdasta.

- 1 Ohjaus toteuttaa pistoliikkeen ensimmäiseen asetussyvyyteen työkierron aloituspisteestä alkaen.
- 2 Ohjaus lastuaa aloituspisteen ja loppupisteen välisen alueen tason suunnassa määritellyn syöttöarvon **Q478** mukaan.
- 3 Jos työkierrossa on määritelty sisäänsyöttöparametri **Q488** , sisäänpistoelementit koneistetaan tällä sisäänpiston syöttöarvolla.
- 4 Jos työkierrossa on valittu vain yksi koneistussuunta **Q507=1**, ohjaus nostaa työkalun irti, ajaa takaisin pikaliikkeellä ja saapuu muotoon määritellyn syöttöarvon nopeudella. Koneistussuunnalla **Q507=0** asetus tehdään kummallakin sivulla.
- 5 Työkalu tekee piston seuraavaan asetussyvyyteen.
- 6 Ohjaus toistaa tätä kiertokulkua (2 ... 4), kunnes määritelty uran syvyys saavutetaan.
- 7 Ohjaus paikoittaa työkalun takaisin varmuusetäisyyteen ja toteuttaa pistoliikkeen molemmilla sivuseinillä.
- 8 Ohjaus ajaa työkalun pikaliikkeellä takaisin työkierron aloituskohtaan.

# **Työkierron kulku silityksessä**

Ohjaus käyttää työkierron aloituspisteenä työkierron kutsumisen yhteydessä vaikuttavaa työkaluasemaa. Jos aloituspisteen Z-koordinaatti on pienempi kuin **Q492 Muodon alku Z**, ohjaus paikoittaa työkalun Z-koordinaatin suunnassa asemaan **Q492** ja aloittaa työkierron siitä kohdasta.

- 1 Ohjaus paikoittaa työkalun pikaliikkeellä uran ensimmäiseen sivupintaan.
- 2 Ohjaus silittää uran sivupinnan muodon määritellyllä syöttöarvolla **Q505**.
- 3 Ohjaus silittää uran pohjan määritellyllä syöttöarvolla. Jos muotonurkalle **Q500** on määritelty säde, ohjaus silittää koko uran yhdellä läpiliikkeellä valmiiksi.
- 4 Ohjaus vetää työkalun takaisin pikaliikkeellä.
- 5 Ohjaus paikoittaa työkalun pikaliikkeellä uran toiseen sivupintaan.
- 6 Ohjaus silittää uran sivupinnan muodon määritellyllä syöttöarvolla **Q505**.
- 7 Ohjaus paikoittaa työkalun pikaliikkeellä takaisin työkierron aloituskohtaan.

# **Ohjeet**

- Tämän työkierron voit toteuttaa vain koneistustilassa **FUNCTION MODE TURN**.
- Työkalun asema työkierron kutsumisen yhteydessä määrää lastuttavan alueen koon (työkierron aloituspiste).
- Toisesta asetussyötöstä lähtien ohjaus vähentää kutakin lastuamisliikettä 0,1 mm verran.. Näin vähennetään työkaluun kohdistuvaa sivuttaispainetta. Jos työkierrossa on määritelty siirtoleveys **Q508**, ohjaus pienentää lastuamisliikettä tämän arvon verran. Loppumateriaali lastutaan esipiston lopussa pistoliikkeen avulla. Ohjaus antaa virheilmoituksen, jos sivuttaissiirto ylittää 80 % todellisesta terän leveydestä (todellinen terän leveys = terän leveys – 2\*terän säde).
- Jos kohtaan **CUTLENGTH** on annettu arvo, se huomioidaan rouhinnan yhteydessä tässä työkierrossa. Sen jälkeen annetaan huomautus ja automaattinen asetussyvyyden vähennys.

#### **Ohjelmointiohjeet**

Ohjelmoi paikoituslause ennen työkierron kutsua aloitusasemaan sädekorjauksella **R0**.

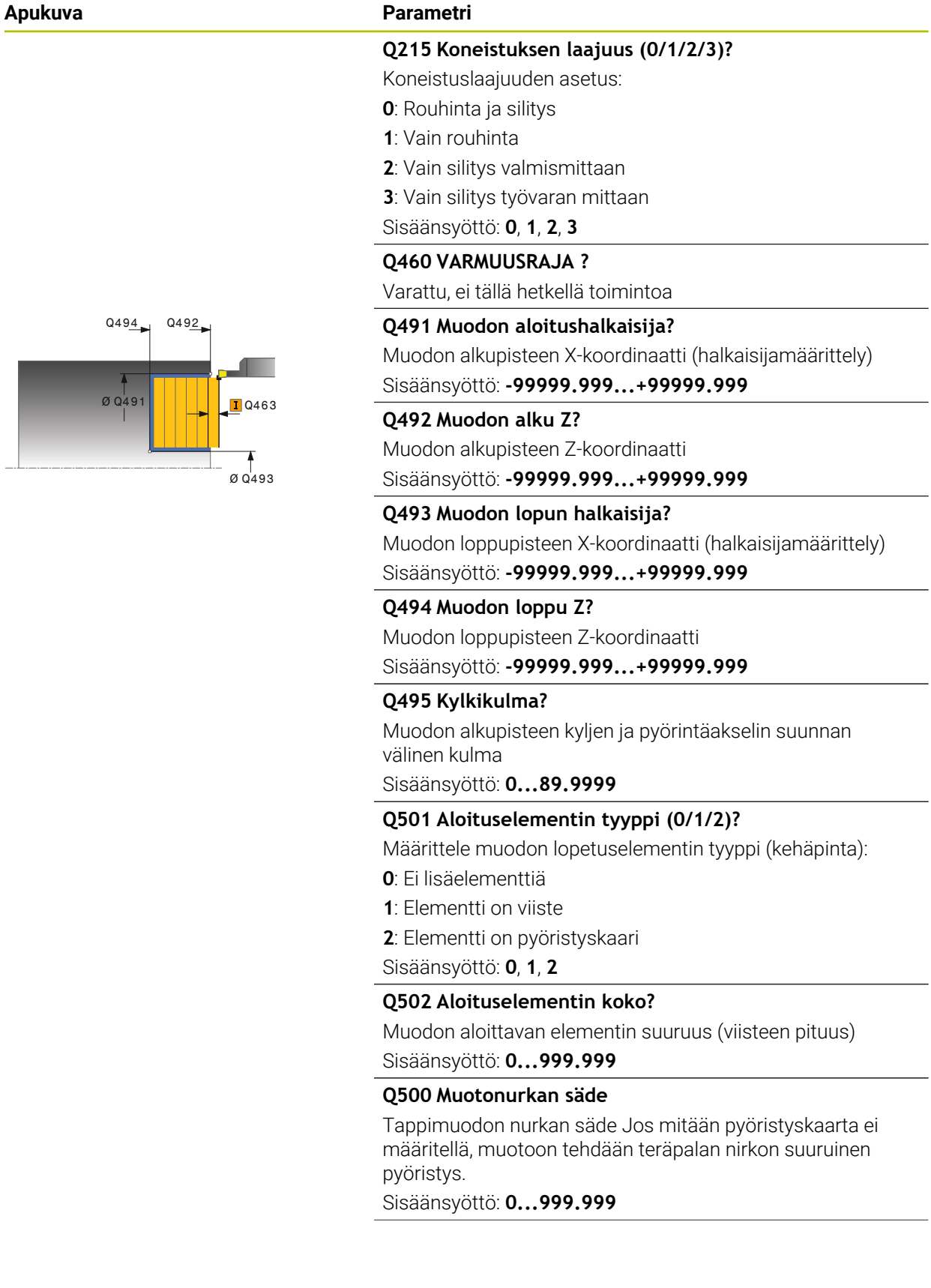

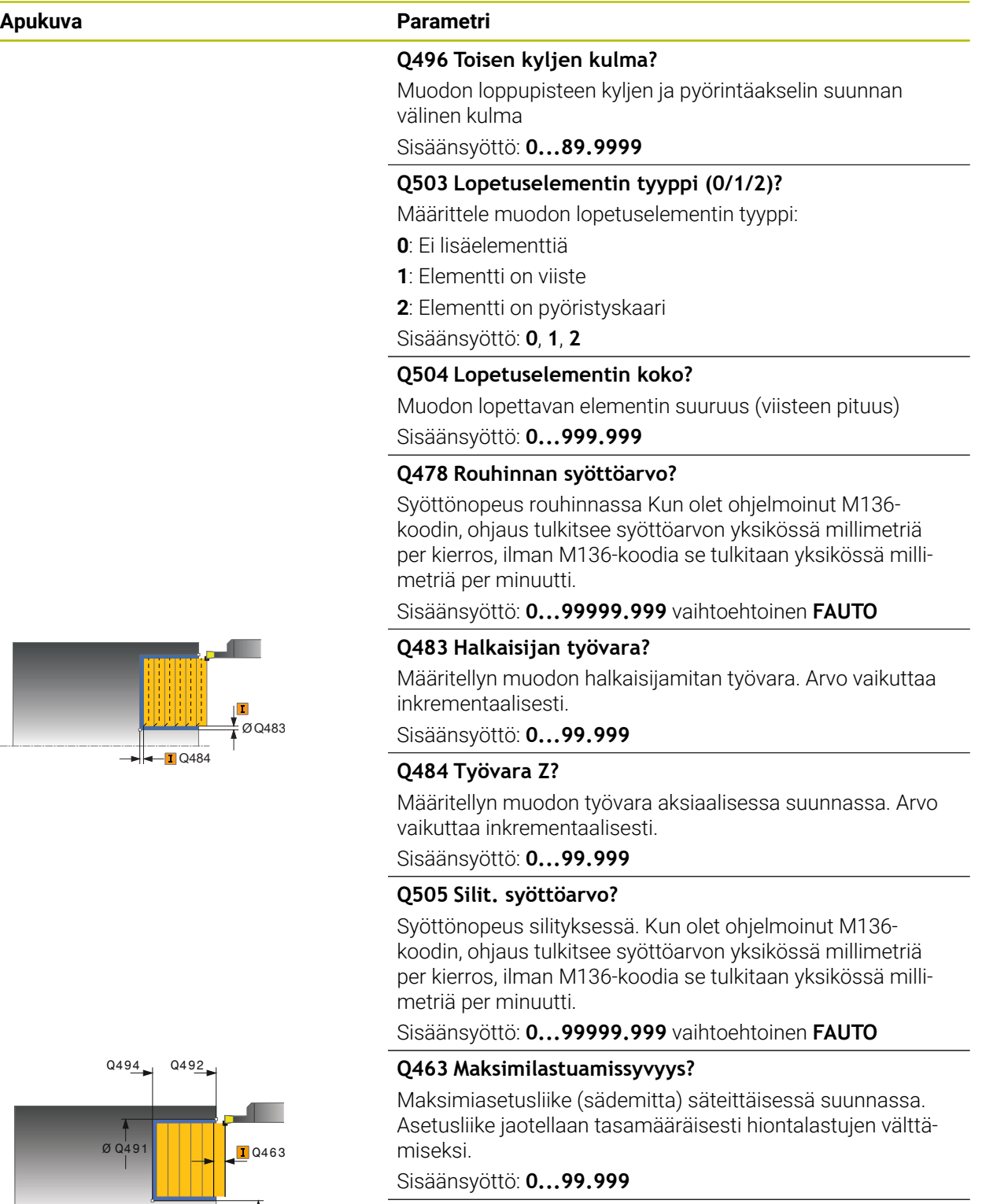

### **Q507 Suunta (0=kaksis. / 1=yksis.)?**

Lastuamissuunta

- **0**: Kaksisuuntainen (molempiin suuntiin)
- **1**: Yksisuuntainen (muodon suuntaan)
- Sisäänsyöttö: **0**, **1**

 $\overline{\bigcirc}$  0 Q493

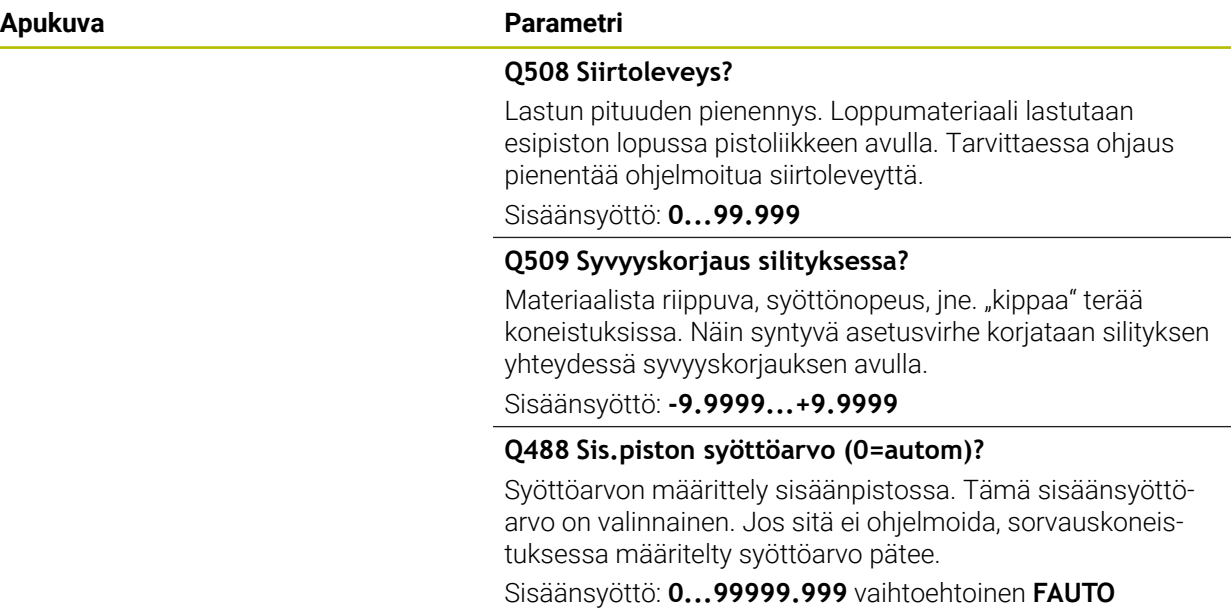

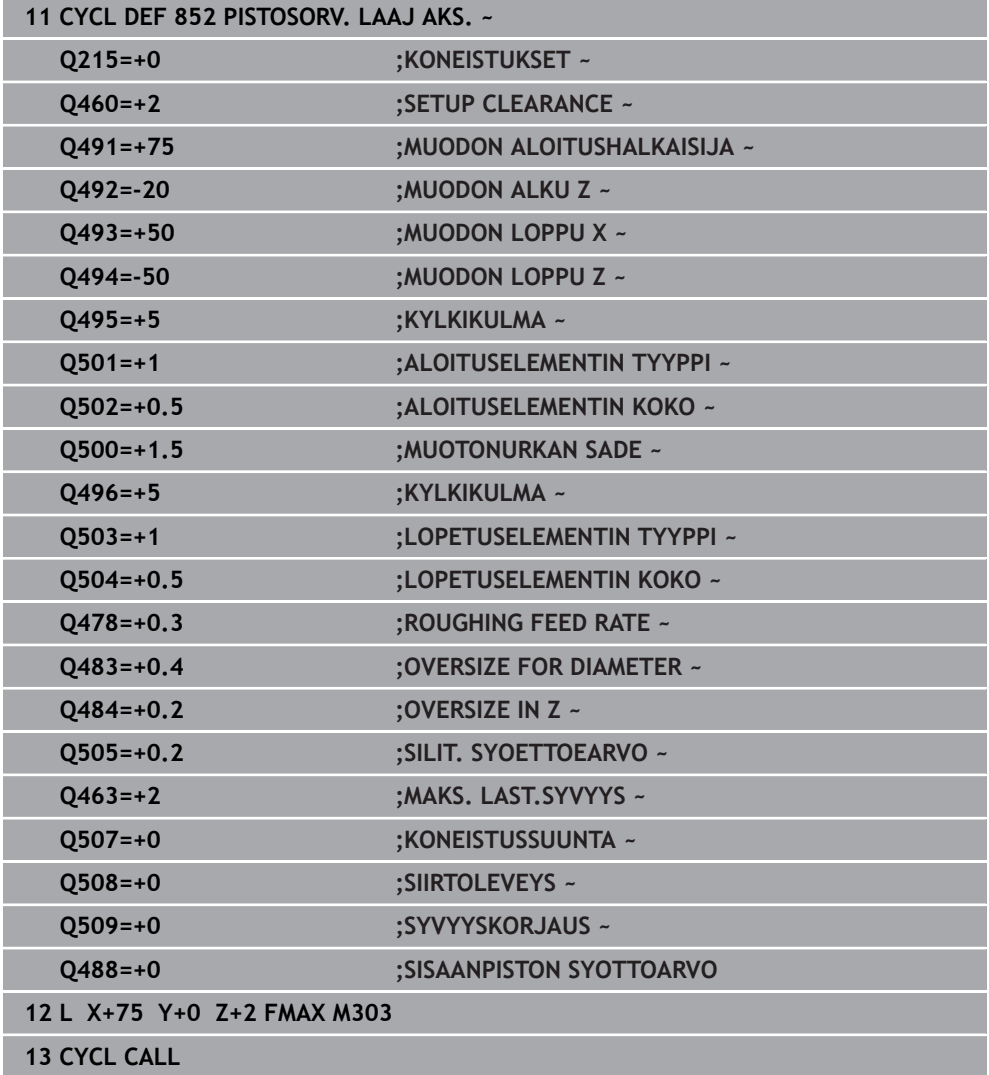

# **15.4.22 Työkierto 840 PISTOSORV. JATK. SAT**

**ISO-ohjelmointi G840**

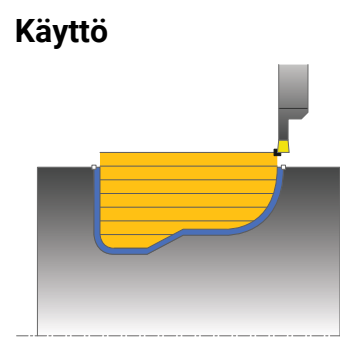

Tällä työkierrolla voit sorvata suorakulmaisia mielivaltaisen muotoisia pistouria pituussuunnassa. Pistosorvauksessa suoritetaan vuorotellen pistoliike asetussyvyyteen ja sen jälkeen rouhintalastuaminen.

Voit käyttää työkiertoa valintasi mukaan joko rouhintaan, silitykseen tai kokonaiskoneistukseen. Sorvauksessa lastunpoisto tapahtuu akselin suuntaisesti. Voit käyttää tätä työkiertoa sisä- ja ulkopuoliseen koneistukseen. Jos muodon alkupiste on suurempi kuin loppupiste, työkierto suorittaa ulkopuolisen koneistuksen. Jos muodon alkupiste on pienempi kuin loppupiste, työkierto suorittaa sisäpuolisen koneistuksen.

# **Työkierron kulku rouhinnassa**

Ohjaus käyttää työkierron aloituspisteenä työkierron kutsumisen yhteydessä vaikuttavaa työkaluasemaa. Jos aloituspisteen X-koordinaatti on pienempi kuin muodon alkupiste, ohjaus paikoittaa työkalun X-koordinaatin suunnassa muodon muodon alkupisteeseen ja aloittaa työkierron siitä kohdasta.

- 1 Ohjaus paikoittaa työkalun pikaliikkeellä Z-koordinaattiin (ensimmäinen sisäänpistoasema).
- 2 Ohjaus toteuttaa pistoliikkeen ensimmäiseen asetussyvyyteen.
- 3 Ohjaus lastuaa aloituspisteen ja loppupisteen välisen alueen pituussuunnassa määritellyn syöttöarvon **Q478** mukaan.
- 4 Jos työkierrossa on määritelty sisäänsyöttöparametri **Q488**, sisäänpistoelementit koneistetaan tällä sisäänpiston syöttöarvolla.
- 5 Jos työkierrossa on valittu vain yksi koneistussuunta **Q507=1**, ohjaus nostaa työkalun irti, ajaa takaisin pikaliikkeellä ja saapuu muotoon määritellyn syöttöarvon nopeudella. Koneistussuunnalla **Q507=0** asetus tehdään kummallakin sivulla.
- 6 Työkalu tekee piston seuraavaan asetussyvyyteen.
- 7 Ohjaus toistaa tätä kiertokulkua (2 ... 4), kunnes määritelty uran syvyys saavutetaan.
- 8 Ohjaus paikoittaa työkalun takaisin varmuusetäisyyteen ja toteuttaa pistoliikkeen molemmilla sivuseinillä.
- 9 Ohjaus ajaa työkalun pikaliikkeellä takaisin työkierron aloituskohtaan.

# **Työkierron kulku silityksessä**

- 1 Ohjaus paikoittaa työkalun pikaliikkeellä uran ensimmäiseen sivupintaan.
- 2 Ohjaus silittää uran sivupinnan muodon määritellyllä syöttöarvolla **Q505**.
- 3 Ohjaus silittää uran pohjan määritellyllä syöttöarvolla.
- 4 Ohjaus paikoittaa työkalun pikaliikkeellä takaisin työkierron aloituskohtaan.

# **Ohjeet**

# *OHJE*

#### **Varoitus, työkalun ja työkappaleen vaara!**

Lastunrajoitus rajoittaa koneistettavaa muotoaluetta. Saapumis- ja poistumisreitit voivat kulkea lastunrajoituksen yli. Työkaluasema ennen työkierron kutsua vaikuttaa lastunrajoituksen toteuttamiseen. TNC7 lastuaa materiaalin lastunrajoituksen sillä puolella, jossa työkalu on ennen työkierron kutsumista.

- Paikoita työkalu ennen työkierron kutsua niin, että se on valmiiksi lastuamisrajan sillä sivulla, josta materiaali tulee lastuta.
- Tämän työkierron voit toteuttaa vain koneistustilassa **FUNCTION MODE TURN**.
- Työkalun asema työkierron kutsumisen yhteydessä määrää lastuttavan alueen  $\blacksquare$ koon (työkierron aloituspiste).
- Toisesta asetussyötöstä lähtien ohjaus vähentää kutakin lastuamisliikettä 0,1 mm verran.. Näin vähennetään työkaluun kohdistuvaa sivuttaispainetta. Jos työkierrossa on määritelty siirtoleveys **Q508**, ohjaus pienentää lastuamisliikettä tämän arvon verran. Loppumateriaali lastutaan esipiston lopussa pistoliikkeen avulla. Ohjaus antaa virheilmoituksen, jos sivuttaissiirto ylittää 80 % todellisesta terän leveydestä (todellinen terän leveys = terän leveys – 2\*terän säde).
- Jos kohtaan **CUTLENGTH** on annettu arvo, se huomioidaan rouhinnan yhteydessä tässä työkierrossa. Sen jälkeen annetaan huomautus ja automaattinen asetussyvyyden vähennys.

#### **Ohjelmointiohjeet**

- Ohjelmoi paikoituslause ennen työkierron kutsua aloitusasemaan sädekorjauksella **R0**.
- Ennen työkierron kutsua on ohjelmoitava työkierto **14 MUOTO** tai **SEL CONTOUR** ш aliohjelman määrittelyä varten.
- Kun käytät paikallisia Q-parametreja QL muotoaliohjelmassa, sinun tulee myös osoittaa tai laskea ne muotoaliohjelman sisällä.

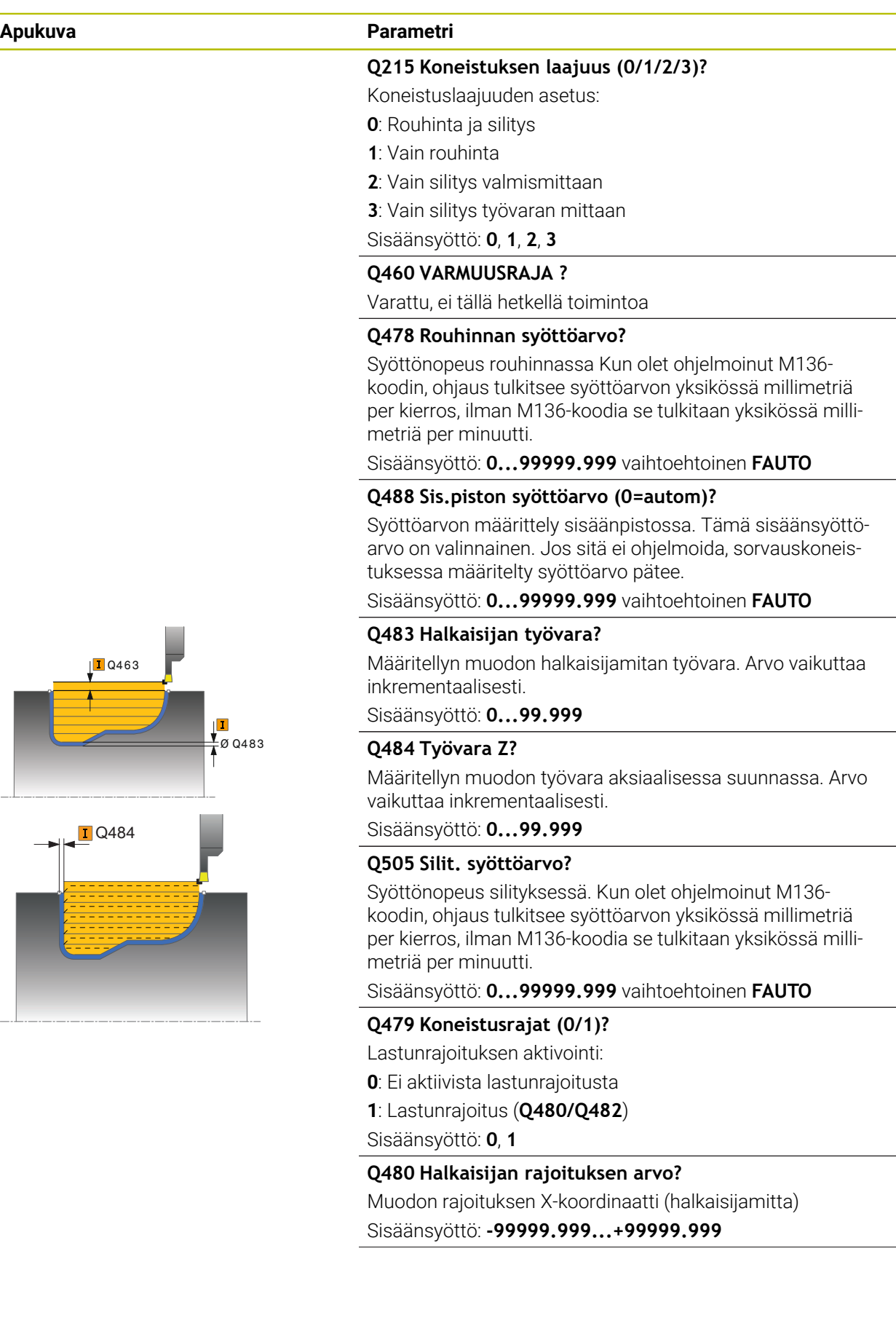

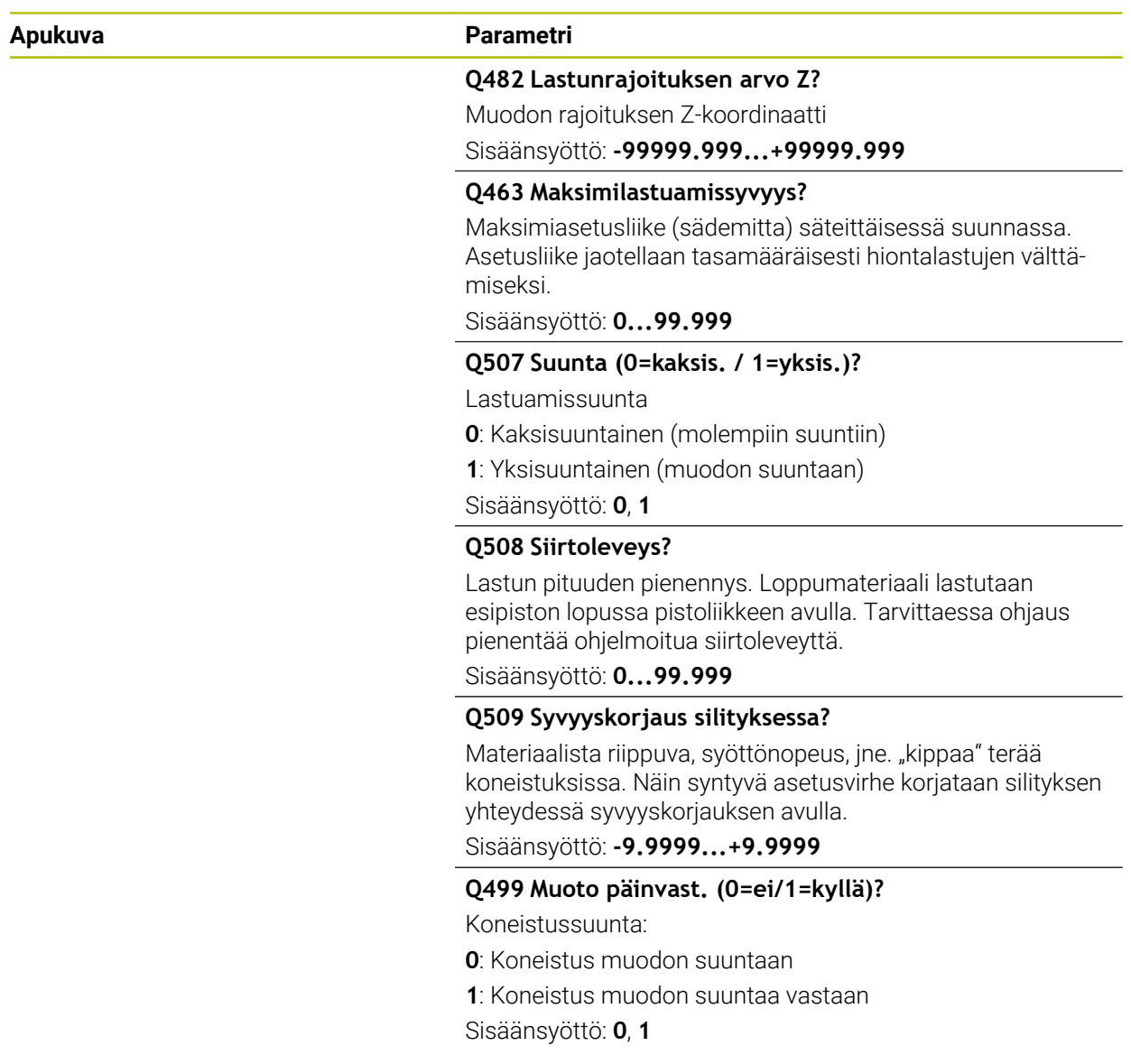

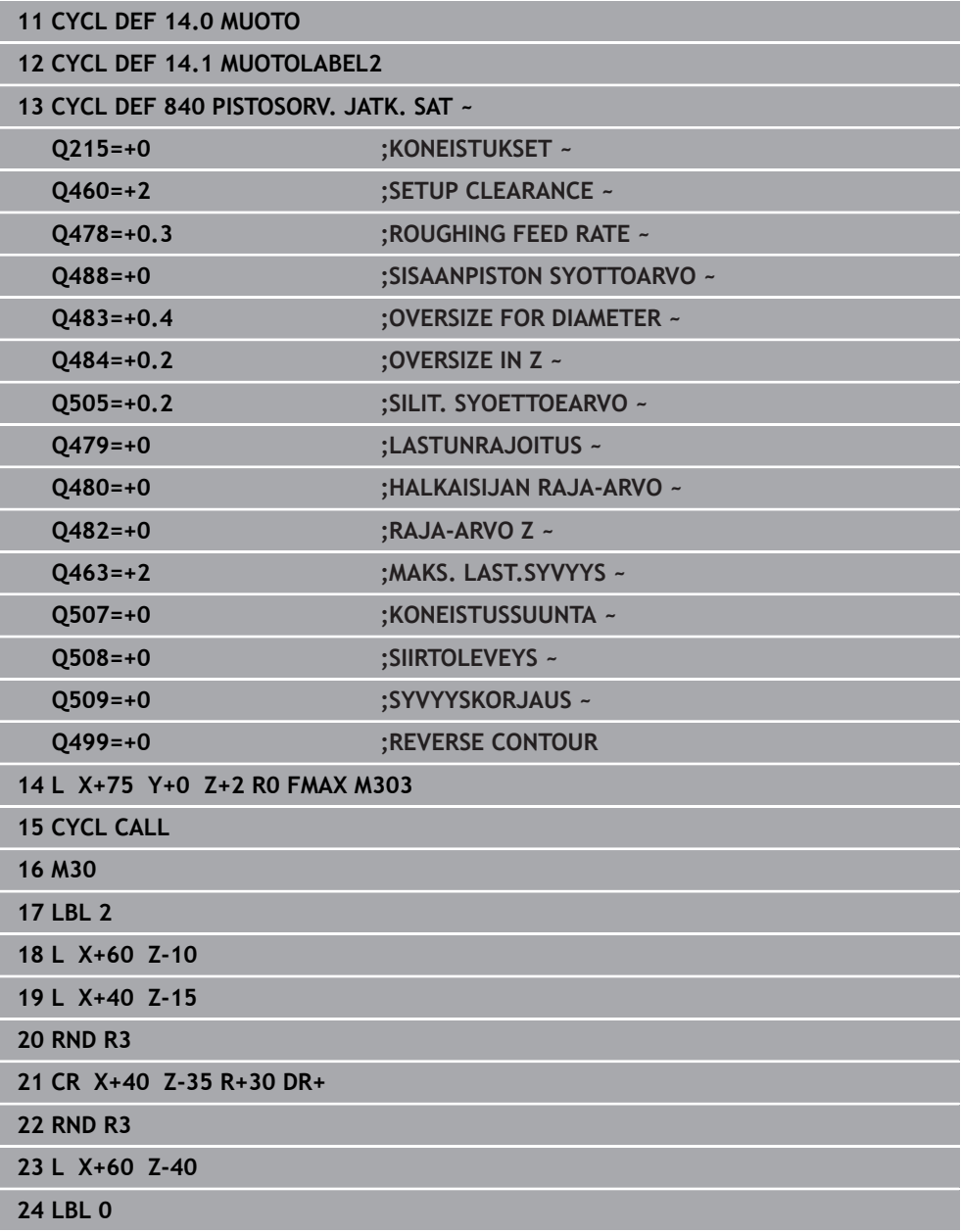

# **15.4.23 Työkierto 850 PISTOSORV. JATK. AKS**

**ISO-ohjelmointi G850**

**Käyttö**

 $\bullet$ 

Katso koneen käyttöohjekirjaa!

Tämä toiminto on vapautettava ja mukautettava koneen valmistajan toimesta.

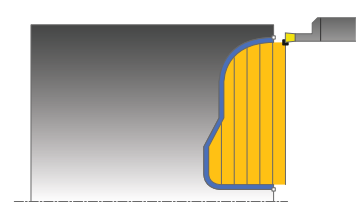

Tällä työkierrolla voit sorvata suorakulmaisia mielivaltaisen muotoisia pistouria poikittaissuunnassa. Pistosorvauksessa suoritetaan vuorotellen pistoliike asetussyvyyteen ja sen jälkeen rouhintalastuaminen.

Voit käyttää työkiertoa valintasi mukaan joko rouhintaan, silitykseen tai kokonaiskoneistukseen. Sorvauksessa lastunpoisto tapahtuu akselin suuntaisesti.

Voit käyttää tätä työkiertoa sisä- ja ulkopuoliseen koneistukseen. Jos muodon alkupiste on suurempi kuin loppupiste, työkierto suorittaa ulkopuolisen koneistuksen. Jos muodon alkupiste on pienempi kuin loppupiste, työkierto suorittaa sisäpuolisen koneistuksen.

# **Työkierron kulku rouhinnassa**

Ohjaus käyttää työkierron aloituspisteenä työkierron kutsumisen yhteydessä vaikuttavaa työkaluasemaa. Jos Z-koordinaatti on pienempi kuin muodon alkupiste, ohjaus paikoittaa työkalun Z-koordinaatin suunnassa muodon muodon alkupisteeseen ja aloittaa työkierron siitä kohdasta.

- 1 Ohjaus paikoittaa työkalun X-koordinaattiin (ensimmäinen sisäänpistoasema).
- 2 Ohjaus toteuttaa pistoliikkeen ensimmäiseen asetussyvyyteen.
- 3 Ohjaus lastuaa aloituspisteen ja loppupisteen välisen alueen poikittaissuunnassa määritellyn syöttöarvon **Q478** mukaan.
- 4 Jos työkierrossa on määritelty sisäänsyöttöparametri **Q488**, sisäänpistoelementit koneistetaan tällä sisäänpiston syöttöarvolla.
- 5 Jos työkierrossa on valittu vain yksi koneistussuunta **Q507=1**, ohjaus nostaa työkalun irti, ajaa takaisin pikaliikkeellä ja saapuu muotoon määritellyn syöttöarvon nopeudella. Koneistussuunnalla **Q507=0** asetus tehdään kummallakin sivulla.
- 6 Työkalu tekee piston seuraavaan asetussyvyyteen.
- 7 Ohjaus toistaa tätä kiertokulkua (2 ... 4), kunnes määritelty uran syvyys saavutetaan.
- 8 Ohjaus paikoittaa työkalun takaisin varmuusetäisyyteen ja toteuttaa pistoliikkeen molemmilla sivuseinillä.
- 9 Ohjaus ajaa työkalun pikaliikkeellä takaisin työkierron aloituskohtaan.

# **Työkierron kulku silityksessä**

Ohjaus käyttää työkierron aloituspisteenä työkierron kutsumisen yhteydessä vaikuttavaa työkaluasemaa.

- 1 Ohjaus paikoittaa työkalun pikaliikkeellä uran ensimmäiseen sivupintaan.
- 2 Ohjaus silittää uran sivupinnan muodon määritellyllä syöttöarvolla **Q505**.
- 3 Ohjaus silittää uran pohjan määritellyllä syöttöarvolla.
- 4 Ohjaus paikoittaa työkalun pikaliikkeellä takaisin työkierron aloituskohtaan.

# **Ohjeet**

- Tämän työkierron voit toteuttaa vain koneistustilassa **FUNCTION MODE TURN**.
- Työkalun asema työkierron kutsumisen yhteydessä määrää lastuttavan alueen koon (työkierron aloituspiste).
- Toisesta asetussyötöstä lähtien ohjaus vähentää kutakin lastuamisliikettä 0,1 mm verran.. Näin vähennetään työkaluun kohdistuvaa sivuttaispainetta. Jos työkierrossa on määritelty siirtoleveys **Q508**, ohjaus pienentää lastuamisliikettä tämän arvon verran. Loppumateriaali lastutaan esipiston lopussa pistoliikkeen avulla. Ohjaus antaa virheilmoituksen, jos sivuttaissiirto ylittää 80 % todellisesta terän leveydestä (todellinen terän leveys = terän leveys – 2\*terän säde).
- Jos kohtaan **CUTLENGTH** on annettu arvo, se huomioidaan rouhinnan yhteydessä tässä työkierrossa. Sen jälkeen annetaan huomautus ja automaattinen asetussyvyyden vähennys.

# **Ohjelmointiohjeet**

- Ohjelmoi paikoituslause ennen työkierron kutsua aloitusasemaan sädekorjauksella **R0**.
- Ennen työkierron kutsua on ohjelmoitava työkierto **14 MUOTO** tai **SEL CONTOUR** aliohielman määrittelvä varten.
- Kun käytät paikallisia Q-parametreja **QL** muotoaliohjelmassa, sinun tulee myös osoittaa tai laskea ne muotoaliohjelman sisällä.
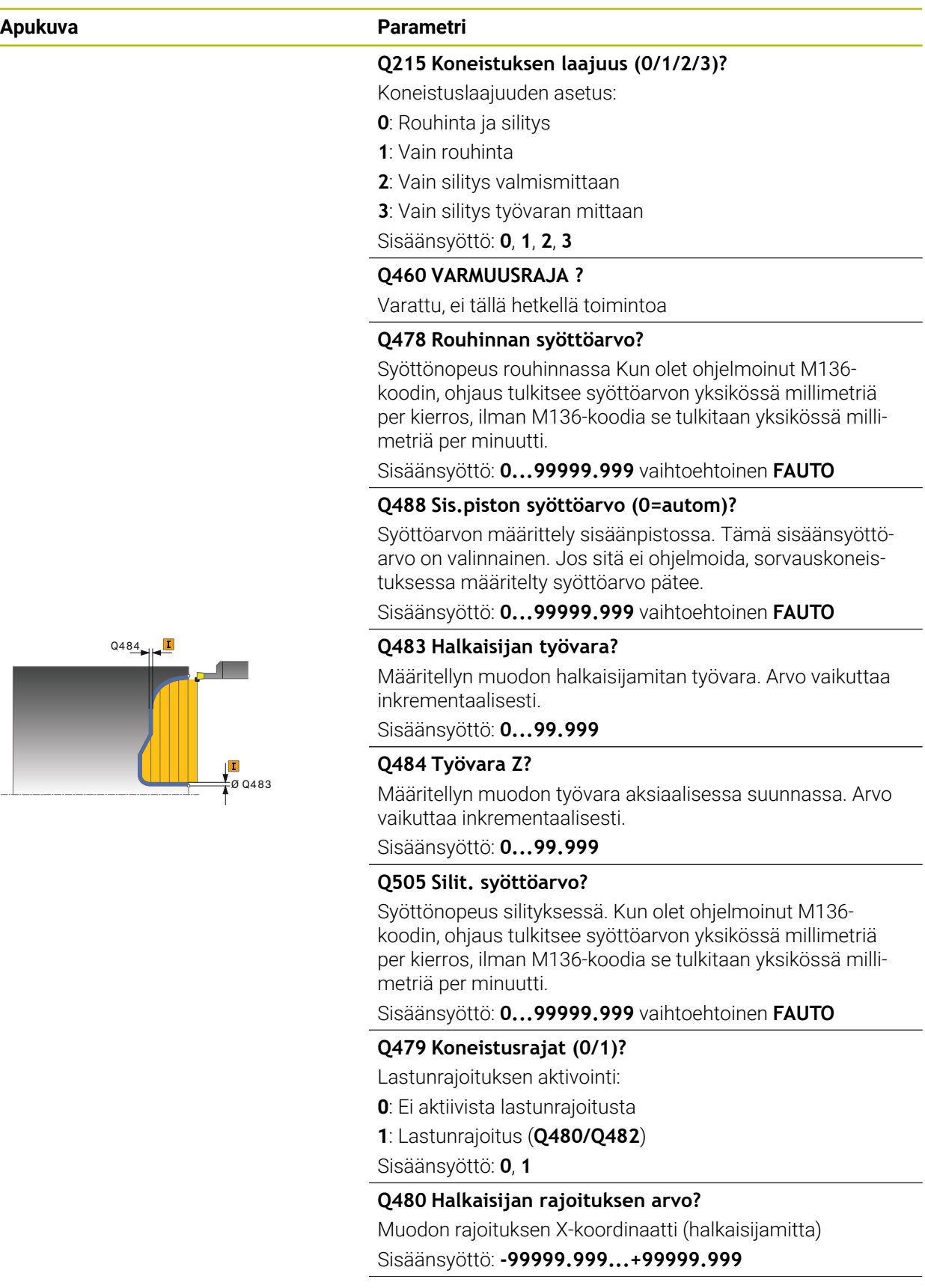

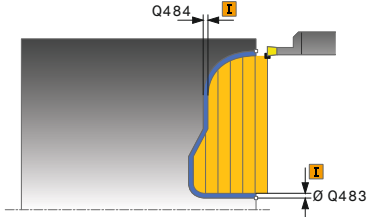

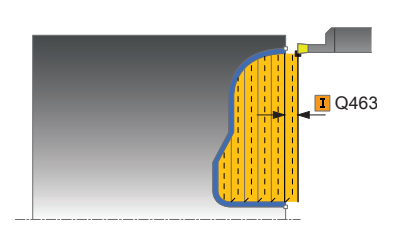

#### **Apukuva Parametri**

**Q482 Lastunrajoituksen arvo Z?**

Muodon rajoituksen Z-koordinaatti

Sisäänsyöttö: **-99999.999...+99999.999**

#### **Q463 Maksimilastuamissyvyys?**

Maksimiasetusliike (sädemitta) säteittäisessä suunnassa. Asetusliike jaotellaan tasamääräisesti hiontalastujen välttämiseksi.

Sisäänsyöttö: **0...99.999**

#### **Q507 Suunta (0=kaksis. / 1=yksis.)?**

Lastuamissuunta

**0**: Kaksisuuntainen (molempiin suuntiin)

**1**: Yksisuuntainen (muodon suuntaan)

Sisäänsyöttö: **0**, **1**

#### **Q508 Siirtoleveys?**

Lastun pituuden pienennys. Loppumateriaali lastutaan esipiston lopussa pistoliikkeen avulla. Tarvittaessa ohjaus pienentää ohjelmoitua siirtoleveyttä.

Sisäänsyöttö: **0...99.999**

#### **Q509 Syvyyskorjaus silityksessa?**

Materiaalista riippuva, syöttönopeus, jne. "kippaa" terää koneistuksissa. Näin syntyvä asetusvirhe korjataan silityksen yhteydessä syvyyskorjauksen avulla.

Sisäänsyöttö: **-9.9999...+9.9999**

#### **Q499 Muoto päinvast. (0=ei/1=kyllä)?**

Koneistussuunta:

- **0**: Koneistus muodon suuntaan
- **1**: Koneistus muodon suuntaa vastaan

Sisäänsyöttö: **0**, **1**

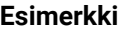

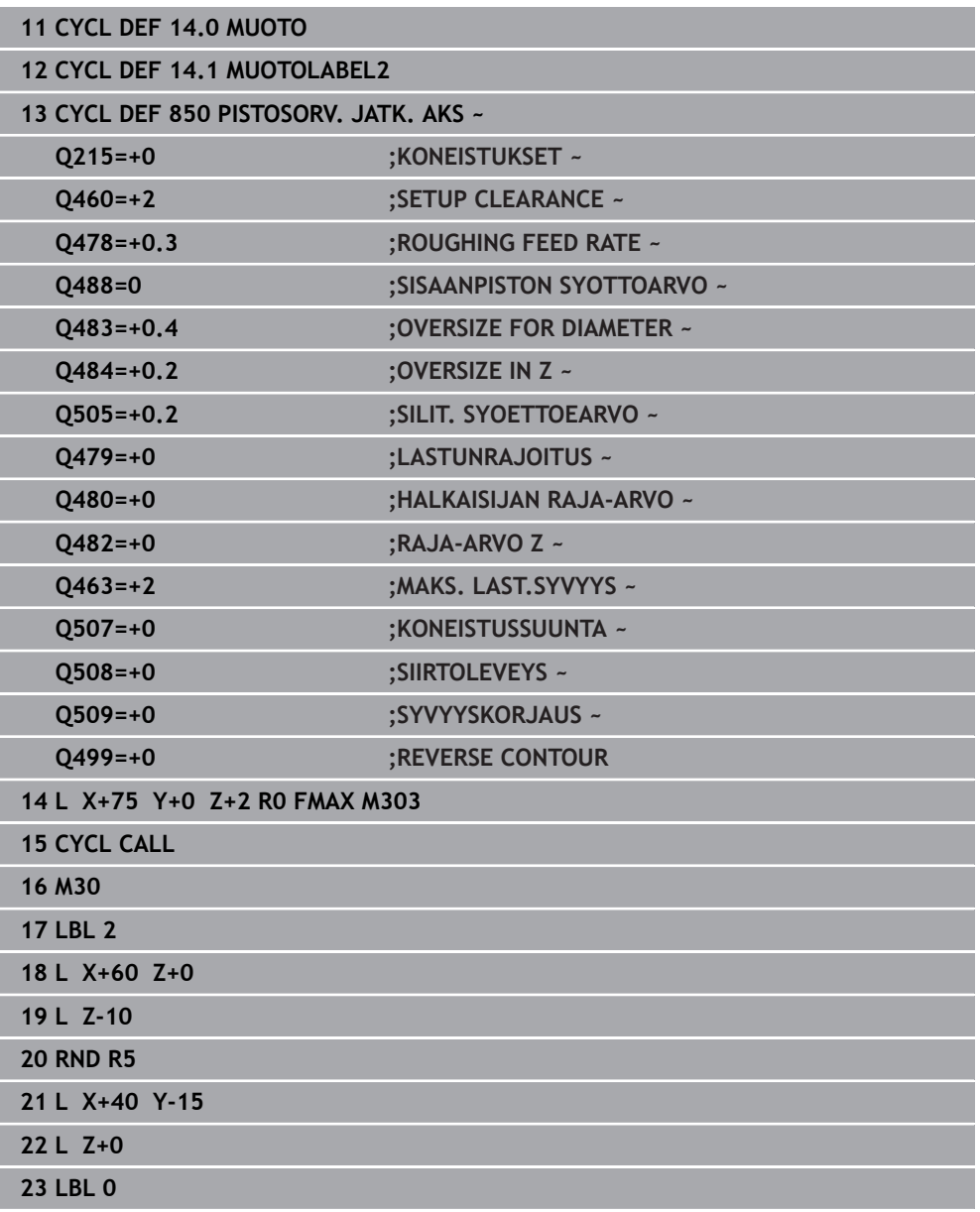

# **15.4.24 Zyklus 861 PISTO YKSINK. SAT.**

**ISO-ohjelmointi G861**

**Käyttö**

 $\bullet$ 

Katso koneen käyttöohjekirjaa! Tämä toiminto on vapautettava ja mukautettava koneen valmistajan toimesta.

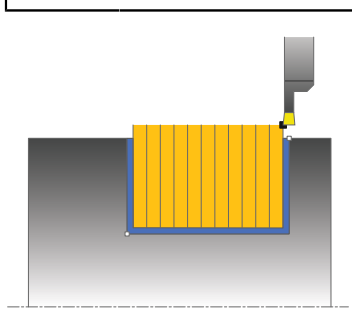

Tällä työkierrolla voit sorvata suorakulmaisia pistouria säteen suunnassa. Voit käyttää työkiertoa valintasi mukaan joko rouhintaan, silitykseen tai kokonaiskoneistukseen. Sorvauksessa lastunpoisto tapahtuu akselin suuntaisesti. Voit käyttää tätä työkiertoa sisä- ja ulkopuoliseen koneistukseen. Jos työkalu on työkierron kutsumisen yhteydessä koneistettavan muodon ulkopuolella, työkierto suorittaa ulkopuolisen koneistuksen. Jos työkalu on koneistettavan muodon sisäpuolella, työkierto suorittaa sisäpuolisen koneistuksen.

# **Työkierron kulku rouhinnassa**

Työkierto koneistaa vain alueen työkierron aloituspisteestä työkierrossa määriteltyyn loppupisteeseen.

- 1 Ohjaus ajaa työkalun ensimmäisessä umpimateriaaliin tapahtuvassa sisäänpistossa vähennetyllä syöttöarvolla **Q511** sisäänpiston ja työvaran syvyyteen.
- 2 Ohjaus vetää työkalun takaisin pikaliikkeellä.
- 3 Ohjaus asettaa työkalun sivuttain arvoon **Q510** x Työkalun leveys (**Cutwidth**)
- 4 Syöttöliikkeellä **Q478** ohjaus tekee uuden sisäänpiston.
- 5 Parametrista **Q462** riippuen ohjaus vetää työkalun takaisin.
- 6 Ohjaus lastuaa aloituspisteen ja loppupisteen välisen alueen toistamalla vaiheet  $2...4.$
- 7 Kun uran leveys on saavutettu, ohjaus paikoittaa työkalun pikaliikkeellä takaisin työkierron aloituspisteeseen.

#### **Kampapisto**

- 1 Ohjaus ajaa työkalun ensimmäisessä umpimateriaaliin tapahtuvassa sisäänpistossa vähennetyllä syöttöarvolla **Q511** sisäänpiston ja työvaran syvyyteen.
- 2 Jokaisella lastulla ohjaus vetää työkalun takaisin pikaliikkeellä
- 3 Täyslastun sijainti ja lukumäärä riippuu parametrista **Q510** ja terän leveydestä (**CUTWIDTH**). Vaiheet 1 ja 2 toistetaan, kunnes täyslastu saavutettu.
- 4 Ohjaus lastuaa jäljellä olevan materiaalin syöttöarvolla **Q478**.
- 5 Jokaisella lastulla ohjaus vetää työkalun takaisin pikaliikkeellä
- 6 Ohjaus toistaa vaiheet 4 ... 5, kunnes kaikki kampauumat on rouhittu.
- 7 Sen jälkeen ohjaus paikoittaa työkalun pikaliikkeellä takaisin työkierron aloituspisteeseen.

### **Työkierron kulku silityksessä**

- 1 Ohjaus paikoittaa työkalun pikaliikkeellä uran ensimmäiseen sivupintaan.
- 2 Ohjaus silittää uran sivupinnan muodon määritellyllä syöttöarvolla **Q505**.
- 3 Ohjaus silittää puolikkaan uran leveyden määritellyllä syöttöarvolla.
- 4 Ohjaus vetää työkalun takaisin pikaliikkeellä.
- 5 Ohjaus paikoittaa työkalun pikaliikkeellä uran toiseen sivupintaan.
- 6 Ohjaus silittää uran sivupinnan muodon määritellyllä syöttöarvolla **Q505**.
- 7 Ohjaus silittää puolikkaan uran leveyden määritellyllä syöttöarvolla.
- 8 Ohjaus paikoittaa työkalun pikaliikkeellä takaisin työkierron aloituskohtaan.

### **Ohjeet**

- Tämän työkierron voit toteuttaa vain koneistustilassa **FUNCTION MODE TURN**.
- Työkalun asema työkierron kutsumisen yhteydessä määrää lastuttavan alueen koon (työkierron aloituspiste).

- Ohjelmoi paikoituslause ennen työkierron kutsua aloitusasemaan sädekorjauksella **R0**.
- Toiminnolla **FUNCTION TURNDATA CORR TCS: Z/X DCW** ja/tai sorvaustyökalutaulukon DCW-sarakkeen sisäänsyötöllä voidaan aktivoida pistoleveyden työvara. DCW voi olla positiivinen tai negatiivinen arvo ja se lisätään pistoleveyteen: CUTWIDTH + DCWTab + FUNCTION TURNDATA CORR TCS: Z/X DCW. Silloin kun taulukkoon syötetty DCW on aktivoitu grafiikassa, toiminnolla **FUNCTION TURNDATA CORR TCS** ohjelmoitu DCW-arvo ei ole näkyvissä.
- Kun kampapisto on aktiivinen (**Q562** = 1) ja arvo **Q462 VETAYTYMISTILA** on erisuuri kuin 0, ohjaus antaa virheilmoituksen.

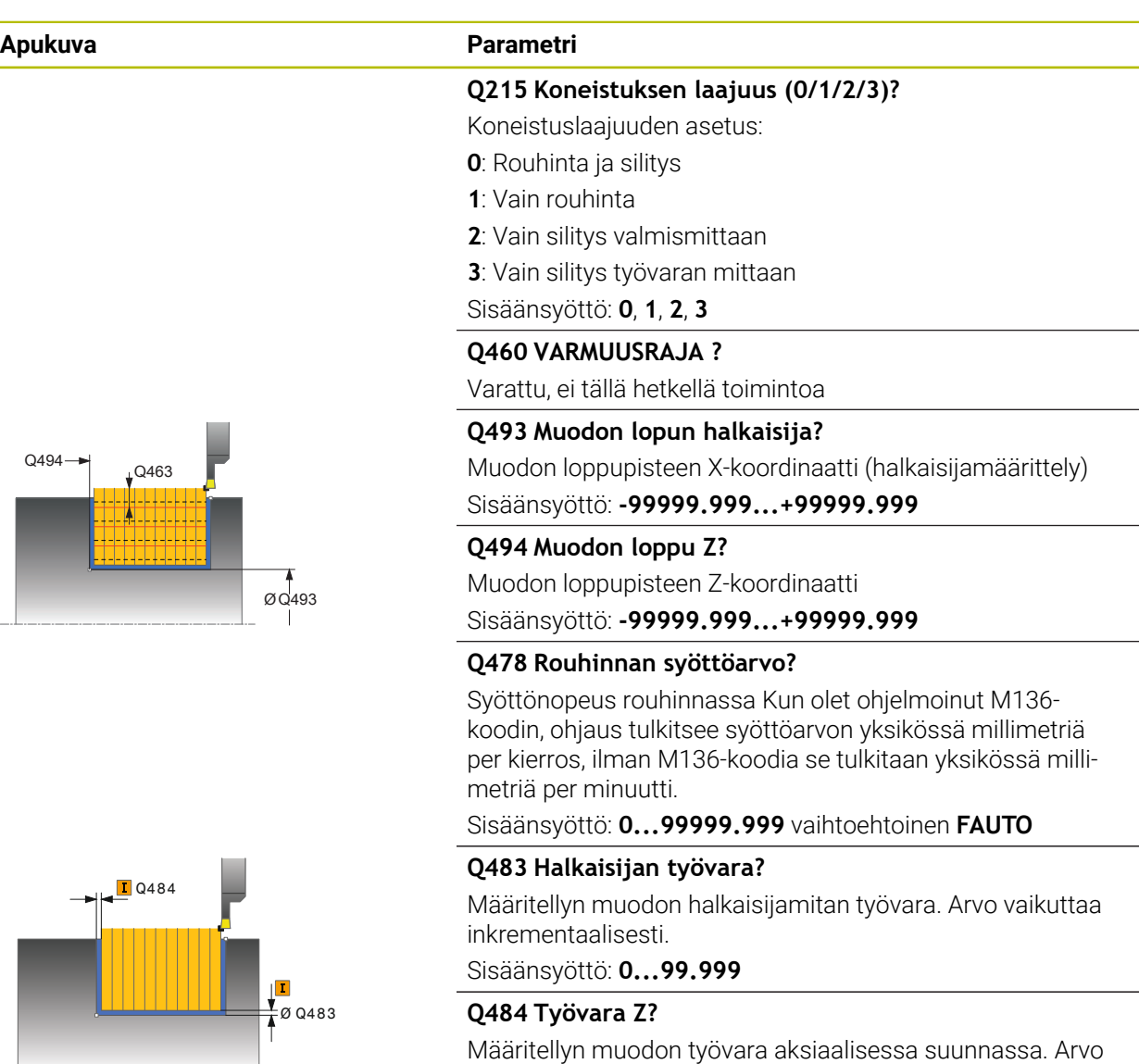

Sisäänsyöttö: **0...99.999 Q505 Silit. syöttöarvo?**

vaikuttaa inkrementaalisesti.

Syöttönopeus silityksessä. Kun olet ohjelmoinut M136 koodin, ohjaus tulkitsee syöttöarvon yksikössä millimetriä per kierros, ilman M136-koodia se tulkitaan yksikössä millimetriä per minuutti.

Sisäänsyöttö: **0...99999.999** vaihtoehtoinen **FAUTO**

# **Q463 Asetussyvyyden rajoitus?** Maks. pistosyvyys per lastu

Sisäänsyöttö: **0...99.999**

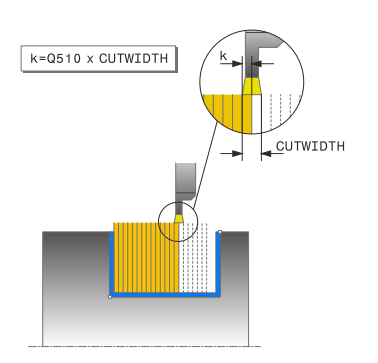

#### **Apukuva Parametri**

#### **Q510 Limitys pistoleveyttä varten?**

Kertoimella **Q510** vaikutetaan työkalun sivuttaisasetuksen rouhinnassa. **Q510** kerrotaan työkalun leveydellä **CUTWIDTH**. Näin saadaan sivuttaisasetus "k".

Sisäänsyöttö: **0.001...1**

#### **Q511 Syöttökerroin %?**

Kertoimella **Q511** vaikutetaan umpimateriaalin tapahtuvan sisäänpiston syöttöarvoon, siis sisäänpistossa koko työkalun leveydellä **CUTWIDTH**.

Kun käytät syöttöarvokerrointa, voit muodostaa optimaaliset lastuamisolosuhteet jäljellä olevassa rouhintaprosessissa. Sen avulla voit määritellä rouhinnan syöttöarvon **Q478** niin suureksi, että jokaisella pistoleveyden limittäisasettelulla (**Q510**) voidaan sallia optimaaliset lastuamisolosuhteet. Ohjaus pienentää silloin vain umpimateriaalin tapahtuvassa sisäänpistossa syöttöarvoa kertoimen **Q511** verran. Tällä tavoin saadaan aikaan pienempi koneistusaika.

Sisäänsyöttö: **0.001...150**

#### **Q462 Vetäytymismenettely (0/1)?**

Koodilla **Q462** määritellään vetäytymismenettely sisäänpiston jälkeen.

**0**: Ohjaus vetää työkalun takaisin muotoa pitkin.

**1**: Ohjaus siirtää työkalun ensin vinosti irti muodosta ja vetää sen jälkeen takaisin.

Sisäänsyöttö: **0**, **1**

#### **Q211 Viiveaika / 1/min?**

Määrittele työkappalekaran kierrosten mukaan määräytyvä odotusaika, jonka verran vetäytymistä viivytetään sisäänpiston jälkeen. Sisäänpisto määräytyy vasta sen jälkeen, kun työkalu on odottanut **Q211** kierrosta.

Sisäänsyöttö: **0...999.99**

#### **Q562 Kampapisto (0/1)?**

**0**: Ei kampapistoa - Ensimmäinen pisto tapahtuu umpimateriaaliin ja seuraavat toteutetaan sivusiirrolla ja limittäin **Q510** \* Terän leveys (**CUTWIDTH**)

**1**: Kampapisto - Esipisto tapahtuu täyslastuilla. Sen jälkeen tapahtuu jäljellä olevien uumien koneistus. Nämä pistot suoritetaan peräjälkeen. Tämä saa aikaan keskitetyt lastujen poistamisen, mikä pienentää merkittävästi lastujen kiinni juuttumisen riskiä.

Sisäänsyöttö: **0**, **1**

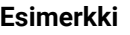

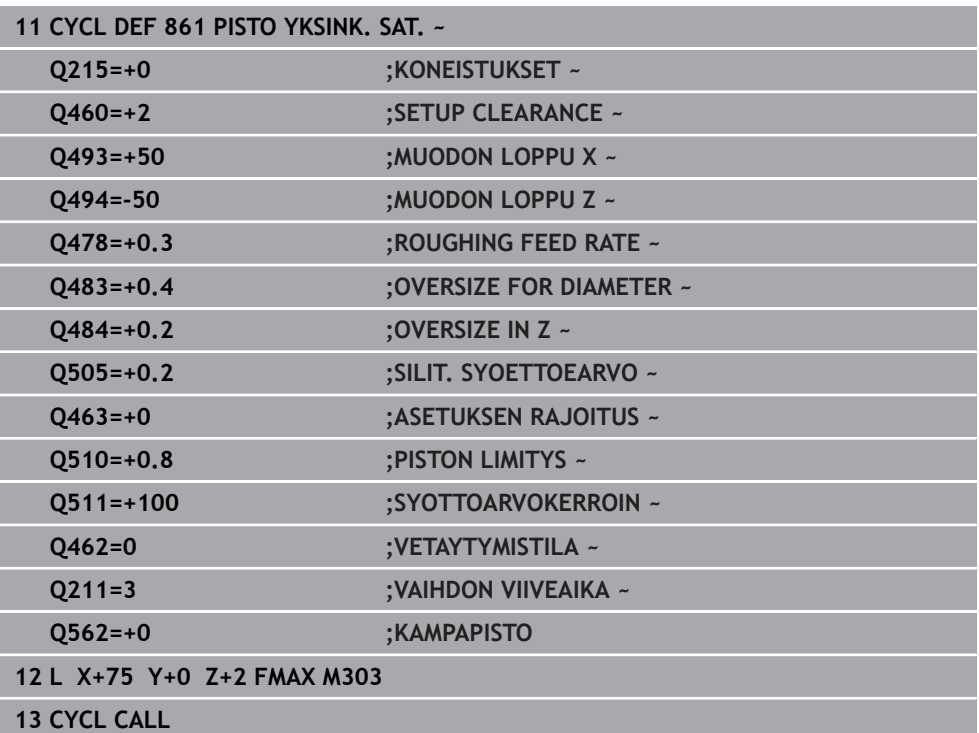

# **15.4.25 Työkierto 862 PISTO LAAJ. SAT.**

**ISO-ohjelmointi G862**

**Käyttö**

 $\bullet$ 

Katso koneen käyttöohjekirjaa! Tämä toiminto on vapautettava ja mukautettava koneen valmistajan toimesta.

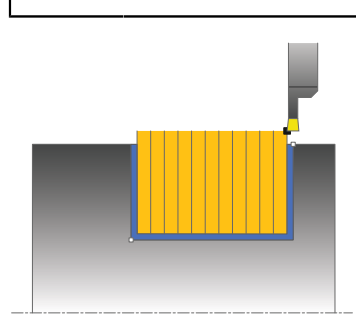

Tällä työkierrolla voit tehdä säteittäisiä pistouria. Laajennetun toiminnon laajuus:

- Voit lisätä viisteen tai pyöristyksen muodon alkuun ja loppuun.
- Työkierrossa voit määritellä kulman uran sivuseinämiä varten.
- Voit lisätä pyöristyskaaret muotonurkkiin

Voit käyttää työkiertoa valintasi mukaan joko rouhintaan, silitykseen tai kokonaiskoneistukseen. Sorvauksessa lastunpoisto tapahtuu akselin suuntaisesti.

Voit käyttää tätä työkiertoa sisä- ja ulkopuoliseen koneistukseen. Jos aloitushalkaisija **Q491** on suurempi kuin lopetushalkaisija **Q493**, työkierto suorittaa ulkopuolisen koneistuksen. Jos aloitushalkaisija **Q491** on pienempi kuin lopetushalkaisija **Q493**, työkierto suorittaa sisäpuolisen koneistuksen.

# **Työkierron kulku rouhinnassa**

- 1 Ohjaus ajaa työkalun ensimmäisessä umpimateriaaliin tapahtuvassa sisäänpistossa vähennetyllä syöttöarvolla **Q511** sisäänpiston ja työvaran syvyyteen.
- 2 Ohjaus vetää työkalun takaisin pikaliikkeellä.
- 3 Ohjaus asettaa työkalun sivuttain arvoon **Q510** x Työkalun leveys (**Cutwidth**)
- 4 Syöttöliikkeellä **Q478** ohjaus tekee uuden sisäänpiston.
- 5 Parametrista **Q462** riippuen ohjaus vetää työkalun takaisin.
- 6 Ohjaus lastuaa aloituspisteen ja loppupisteen välisen alueen toistamalla vaiheet 2 ... 4.
- 7 Kun uran leveys on saavutettu, ohjaus paikoittaa työkalun pikaliikkeellä takaisin työkierron aloituspisteeseen.

# **Kampapisto**

- 1 Ohjaus ajaa työkalun ensimmäisessä umpimateriaaliin tapahtuvassa sisäänpistossa vähennetyllä syöttöarvolla **Q511** sisäänpiston ja työvaran syvyyteen.
- 2 Jokaisella lastulla ohjaus vetää työkalun takaisin pikaliikkeellä
- 3 Täyslastun sijainti ja lukumäärä riippuu parametrista **Q510** ja terän leveydestä (**CUTWIDTH**). Vaiheet 1 ja 2 toistetaan, kunnes täyslastu saavutettu.
- 4 Ohjaus lastuaa jäljellä olevan materiaalin syöttöarvolla **Q478**.
- 5 Jokaisella lastulla ohjaus vetää työkalun takaisin pikaliikkeellä
- 6 Ohjaus toistaa vaiheet 4 ... 5, kunnes kaikki kampauumat on rouhittu.
- 7 Sen jälkeen ohjaus paikoittaa työkalun pikaliikkeellä takaisin työkierron aloituspisteeseen.

# **Työkierron kulku silityksessä**

- 1 Ohjaus paikoittaa työkalun pikaliikkeellä uran ensimmäiseen sivupintaan.
- 2 Ohjaus silittää uran sivupinnan muodon määritellyllä syöttöarvolla **Q505**.
- 3 Ohjaus silittää puolikkaan uran leveyden määritellyllä syöttöarvolla.
- 4 Ohjaus vetää työkalun takaisin pikaliikkeellä.
- 5 Ohjaus paikoittaa työkalun pikaliikkeellä uran toiseen sivupintaan.
- 6 Ohjaus silittää uran sivupinnan muodon määritellyllä syöttöarvolla **Q505**.
- 7 Ohjaus silittää puolikkaan uran leveyden määritellyllä syöttöarvolla.
- 8 Ohjaus paikoittaa työkalun pikaliikkeellä takaisin työkierron aloituskohtaan.

# **Ohjeet**

- Tämän työkierron voit toteuttaa vain koneistustilassa **FUNCTION MODE TURN**.
- Työkalun asema työkierron kutsumisen yhteydessä määrää lastuttavan alueen koon (työkierron aloituspiste).

- Ohjelmoi paikoituslause ennen työkierron kutsua aloitusasemaan sädekorjauksella **R0**.
- Toiminnolla **FUNCTION TURNDATA CORR TCS: Z/X DCW** ja/tai sorvaustyökalutaulukon DCW-sarakkeen sisäänsyötöllä voidaan aktivoida pistoleveyden työvara. DCW voi olla positiivinen tai negatiivinen arvo ja se lisätään pistoleveyteen: CUTWIDTH + DCWTab + FUNCTION TURNDATA CORR TCS: Z/X DCW. Silloin kun taulukkoon syötetty DCW on aktivoitu grafiikassa, toiminnolla **FUNCTION TURNDATA CORR TCS** ohjelmoitu DCW-arvo ei ole näkyvissä.
- Kun kampapisto on aktiivinen (**Q562** = 1) ja arvo **Q462 VETAYTYMISTILA** on erisuuri kuin 0, ohjaus antaa virheilmoituksen.

**Apukuva Parametri**

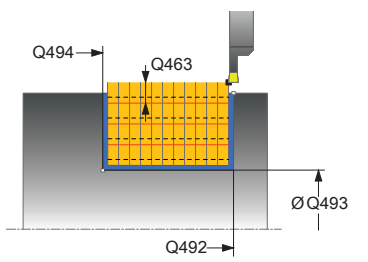

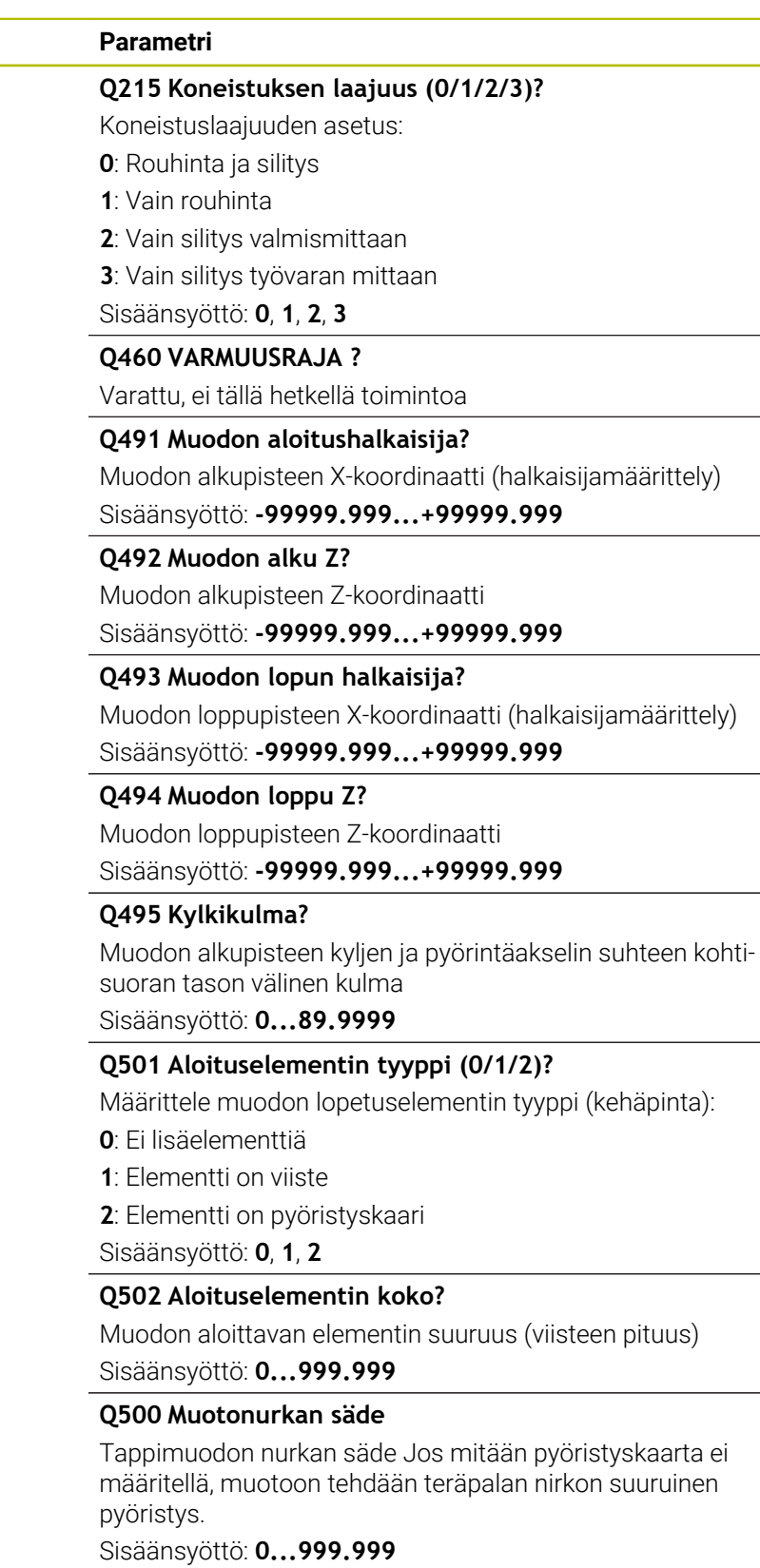

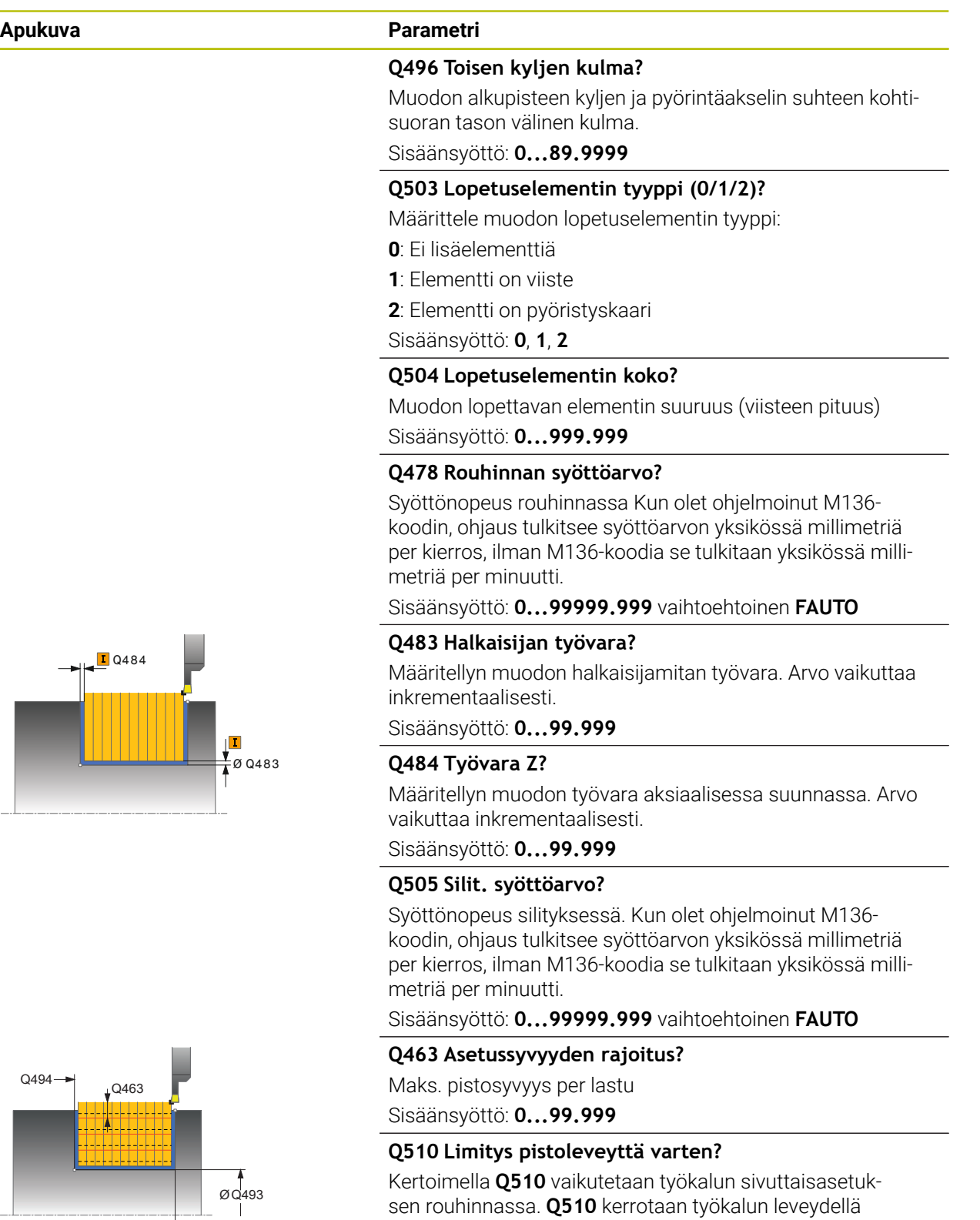

**CUTWIDTH**. Näin saadaan sivuttaisasetus "k".

Sisäänsyöttö: **0.001...1**

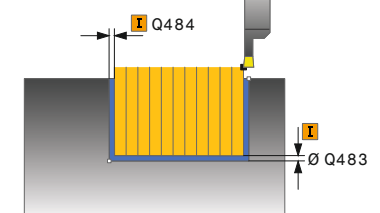

 $\equiv$ 

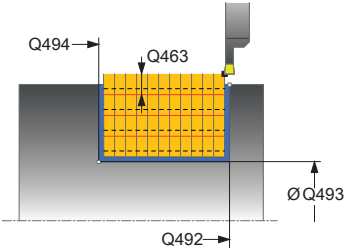

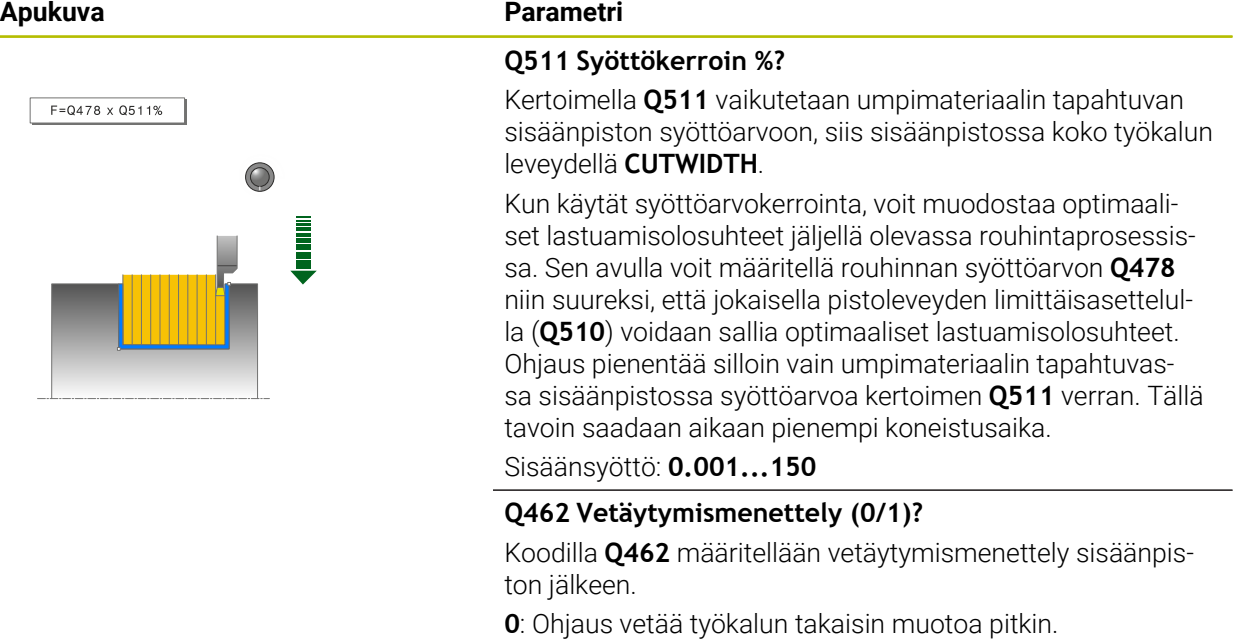

**1**: Ohjaus siirtää työkalun ensin vinosti irti muodosta ja vetää sen jälkeen takaisin.

Sisäänsyöttö: **0**, **1**

#### **Q211 Viiveaika / 1/min?**

Määrittele työkappalekaran kierrosten mukaan määräytyvä odotusaika, jonka verran vetäytymistä viivytetään sisäänpiston jälkeen. Sisäänpisto määräytyy vasta sen jälkeen, kun työkalu on odottanut **Q211** kierrosta.

Sisäänsyöttö: **0...999.99**

#### **Q562 Kampapisto (0/1)?**

**0**: Ei kampapistoa - Ensimmäinen pisto tapahtuu umpimateriaaliin ja seuraavat toteutetaan sivusiirrolla ja limittäin **Q510** \* Terän leveys (**CUTWIDTH**)

**1**: Kampapisto - Esipisto tapahtuu täyslastuilla. Sen jälkeen tapahtuu jäljellä olevien uumien koneistus. Nämä pistot suoritetaan peräjälkeen. Tämä saa aikaan keskitetyt lastujen poistamisen, mikä pienentää merkittävästi lastujen kiinni juuttumisen riskiä.

Sisäänsyöttö: **0**, **1**

# **Esimerkki**

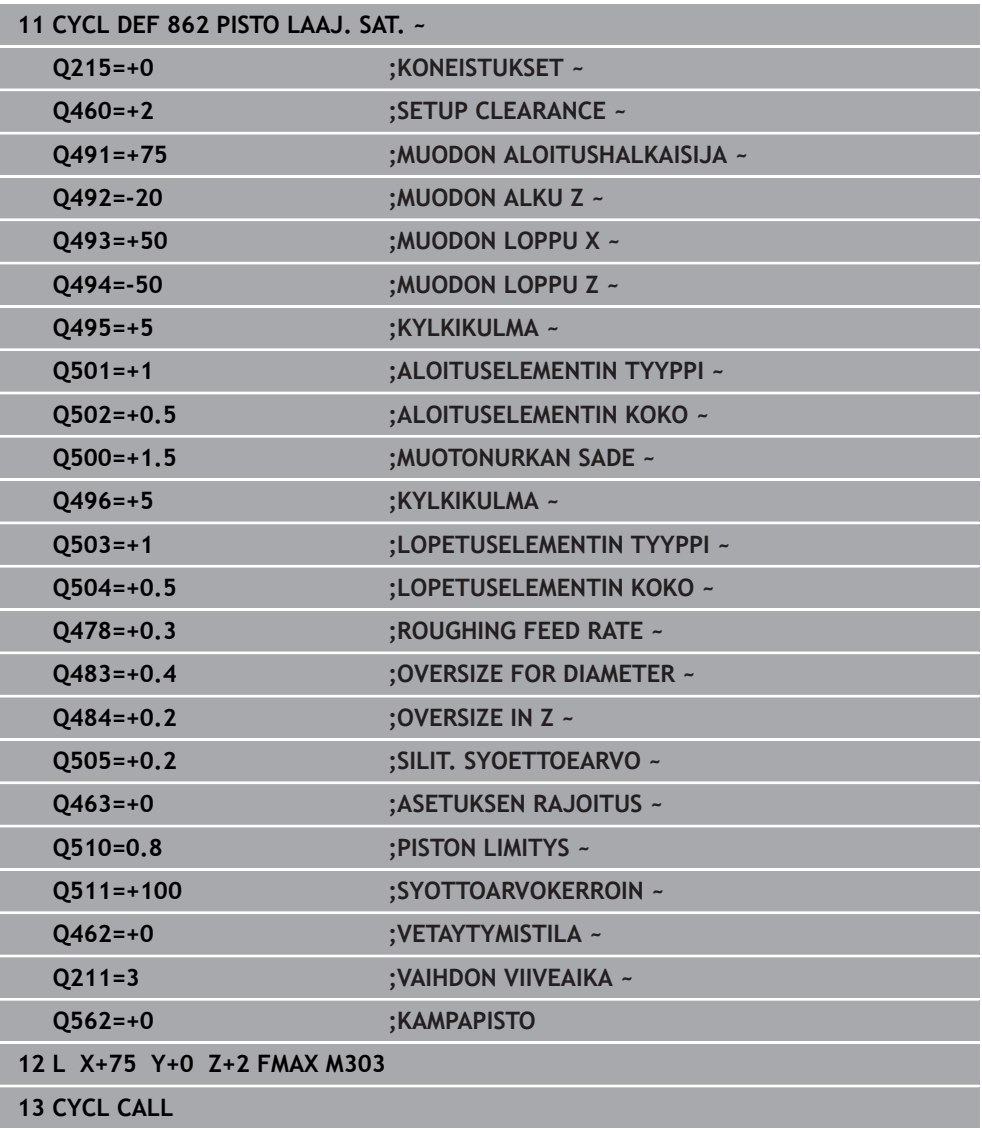

# **15.4.26 Zyklus 871 PISTO YKSINK. AKS.**

**ISO-ohjelmointi G871**

**Käyttö**

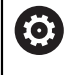

Katso koneen käyttöohjekirjaa!

Tämä toiminto on vapautettava ja mukautettava koneen valmistajan toimesta.

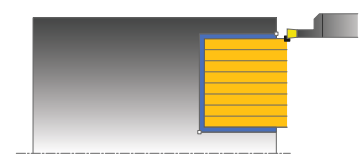

Tällä työkierrolla voit sorvata suorakulmaisia pistouria aksiaalisessa suunnassa (tasopisto).

Voit käyttää työkiertoa valintasi mukaan joko rouhintaan, silitykseen tai kokonaiskoneistukseen. Sorvauksessa lastunpoisto tapahtuu akselin suuntaisesti.

## **Työkierron kulku rouhinnassa**

Ohjaus käyttää työkierron aloituspisteenä työkierron kutsumisen yhteydessä vaikuttavaa työkaluasemaa. Työkierto koneistaa vain alueen työkierron aloituspisteestä työkierrossa määriteltyyn loppupisteeseen.

- 1 Ohjaus ajaa työkalun ensimmäisessä umpimateriaaliin tapahtuvassa sisäänpistossa vähennetyllä syöttöarvolla **Q511** sisäänpiston ja työvaran syvyyteen.
- 2 Ohjaus vetää työkalun takaisin pikaliikkeellä.
- 3 Ohjaus asettaa työkalun sivuttain arvoon **Q510** x Työkalun leveys (**Cutwidth**)
- 4 Syöttöliikkeellä **Q478** ohjaus tekee uuden sisäänpiston.
- 5 Parametrista **Q462** riippuen ohjaus vetää työkalun takaisin.
- 6 Ohjaus lastuaa aloituspisteen ja loppupisteen välisen alueen toistamalla vaiheet  $2...4$ .
- 7 Kun uran leveys on saavutettu, ohjaus paikoittaa työkalun pikaliikkeellä takaisin työkierron aloituspisteeseen.

#### **Kampapisto**

- 1 Ohjaus ajaa työkalun ensimmäisessä umpimateriaaliin tapahtuvassa sisäänpistossa vähennetyllä syöttöarvolla **Q511** sisäänpiston ja työvaran syvyyteen.
- 2 Jokaisella lastulla ohjaus vetää työkalun takaisin pikaliikkeellä
- 3 Täyslastun sijainti ja lukumäärä riippuu parametrista **Q510** ja terän leveydestä (**CUTWIDTH**). Vaiheet 1 ja 2 toistetaan, kunnes täyslastu saavutettu.
- 4 Ohjaus lastuaa jäljellä olevan materiaalin syöttöarvolla **Q478**.
- 5 Jokaisella lastulla ohjaus vetää työkalun takaisin pikaliikkeellä
- 6 Ohjaus toistaa vaiheet 4 ... 5, kunnes kaikki kampauumat on rouhittu.
- 7 Sen jälkeen ohjaus paikoittaa työkalun pikaliikkeellä takaisin työkierron aloituspisteeseen.

# **Työkierron kulku silityksessä**

- 1 Ohjaus paikoittaa työkalun pikaliikkeellä uran ensimmäiseen sivupintaan.
- 2 Ohjaus silittää uran sivupinnan muodon määritellyllä syöttöarvolla **Q505**.
- 3 Ohjaus silittää puolikkaan uran leveyden määritellyllä syöttöarvolla.
- 4 Ohjaus vetää työkalun takaisin pikaliikkeellä.
- 5 Ohjaus paikoittaa työkalun pikaliikkeellä uran toiseen sivupintaan.
- 6 Ohjaus silittää uran sivupinnan muodon määritellyllä syöttöarvolla **Q505**.
- 7 Ohjaus silittää puolikkaan uran leveyden määritellyllä syöttöarvolla.
- 8 Ohjaus paikoittaa työkalun pikaliikkeellä takaisin työkierron aloituskohtaan.

# **Ohjeet**

- Tämän työkierron voit toteuttaa vain koneistustilassa **FUNCTION MODE TURN**.
- Työkalun asema työkierron kutsumisen yhteydessä määrää lastuttavan alueen koon (työkierron aloituspiste).

- Ohjelmoi paikoituslause ennen työkierron kutsua aloitusasemaan sädekorjauksella **R0**.
- **T** Toiminnolla **FUNCTION TURNDATA CORR TCS: Z/X DCW** ja/tai sorvaustyökalutaulukon DCW-sarakkeen sisäänsyötöllä voidaan aktivoida pistoleveyden työvara. DCW voi olla positiivinen tai negatiivinen arvo ja se lisätään pistoleveyteen: CUTWIDTH + DCWTab + FUNCTION TURNDATA CORR TCS: Z/X DCW. Silloin kun taulukkoon syötetty DCW on aktivoitu grafiikassa, toiminnolla **FUNCTION TURNDATA CORR TCS** ohjelmoitu DCW-arvo ei ole näkyvissä.
- Kun kampapisto on aktiivinen (Q562 = 1) ja arvo Q462 VETAYTYMISTILA on erisuuri kuin 0, ohjaus antaa virheilmoituksen.

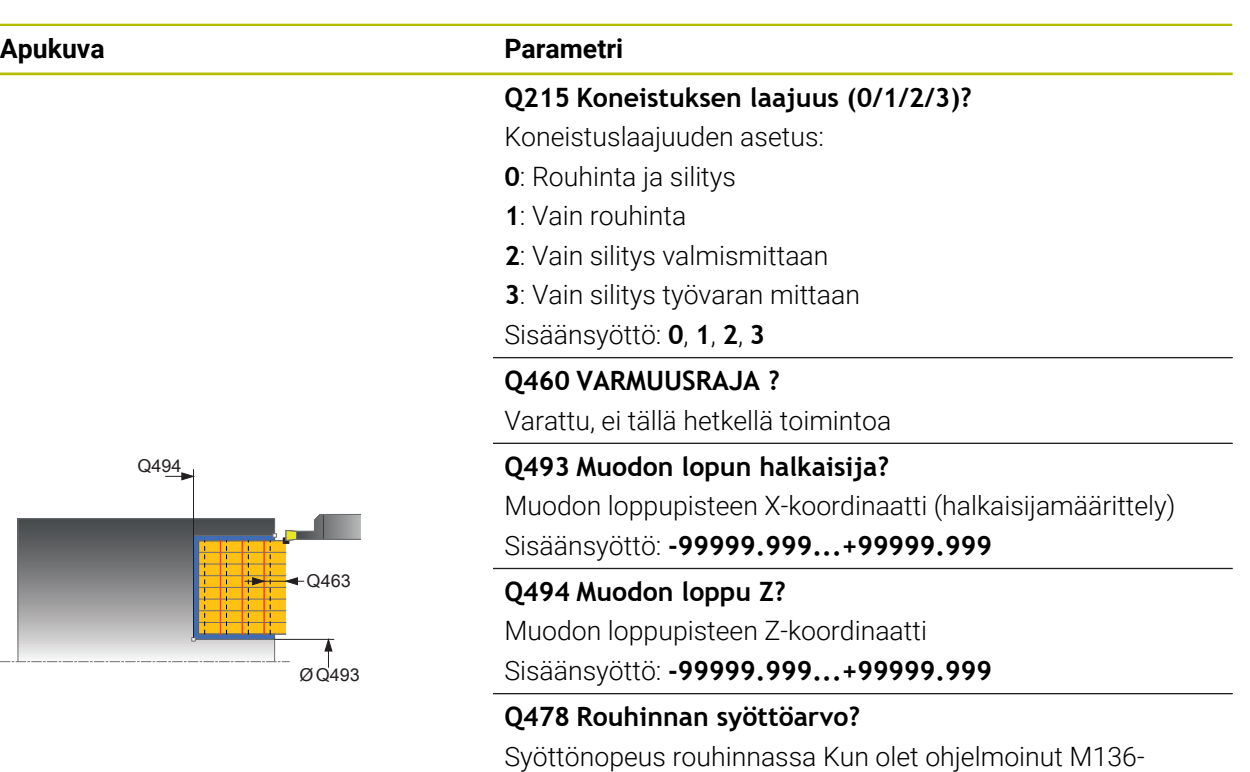

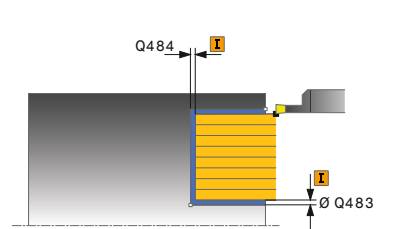

#### Sisäänsyöttö: **0...99999.999** vaihtoehtoinen **FAUTO**

#### **Q483 Halkaisijan työvara?**

metriä per minuutti.

Määritellyn muodon halkaisijamitan työvara. Arvo vaikuttaa inkrementaalisesti.

koodin, ohjaus tulkitsee syöttöarvon yksikössä millimetriä per kierros, ilman M136-koodia se tulkitaan yksikössä milli-

Sisäänsyöttö: **0...99.999**

#### **Q484 Työvara Z?**

Määritellyn muodon työvara aksiaalisessa suunnassa. Arvo vaikuttaa inkrementaalisesti.

Sisäänsyöttö: **0...99.999**

#### **Q505 Silit. syöttöarvo?**

Syöttönopeus silityksessä. Kun olet ohjelmoinut M136 koodin, ohjaus tulkitsee syöttöarvon yksikössä millimetriä per kierros, ilman M136-koodia se tulkitaan yksikössä millimetriä per minuutti.

Sisäänsyöttö: **0...99999.999** vaihtoehtoinen **FAUTO**

### **Q463 Asetussyvyyden rajoitus?**

Maks. pistosyvyys per lastu Sisäänsyöttö: **0...99.999**

#### **Q510 Limitys pistoleveyttä varten?**

Kertoimella **Q510** vaikutetaan työkalun sivuttaisasetuksen rouhinnassa. **Q510** kerrotaan työkalun leveydellä **CUTWIDTH**. Näin saadaan sivuttaisasetus "k". Sisäänsyöttö: **0.001...1**

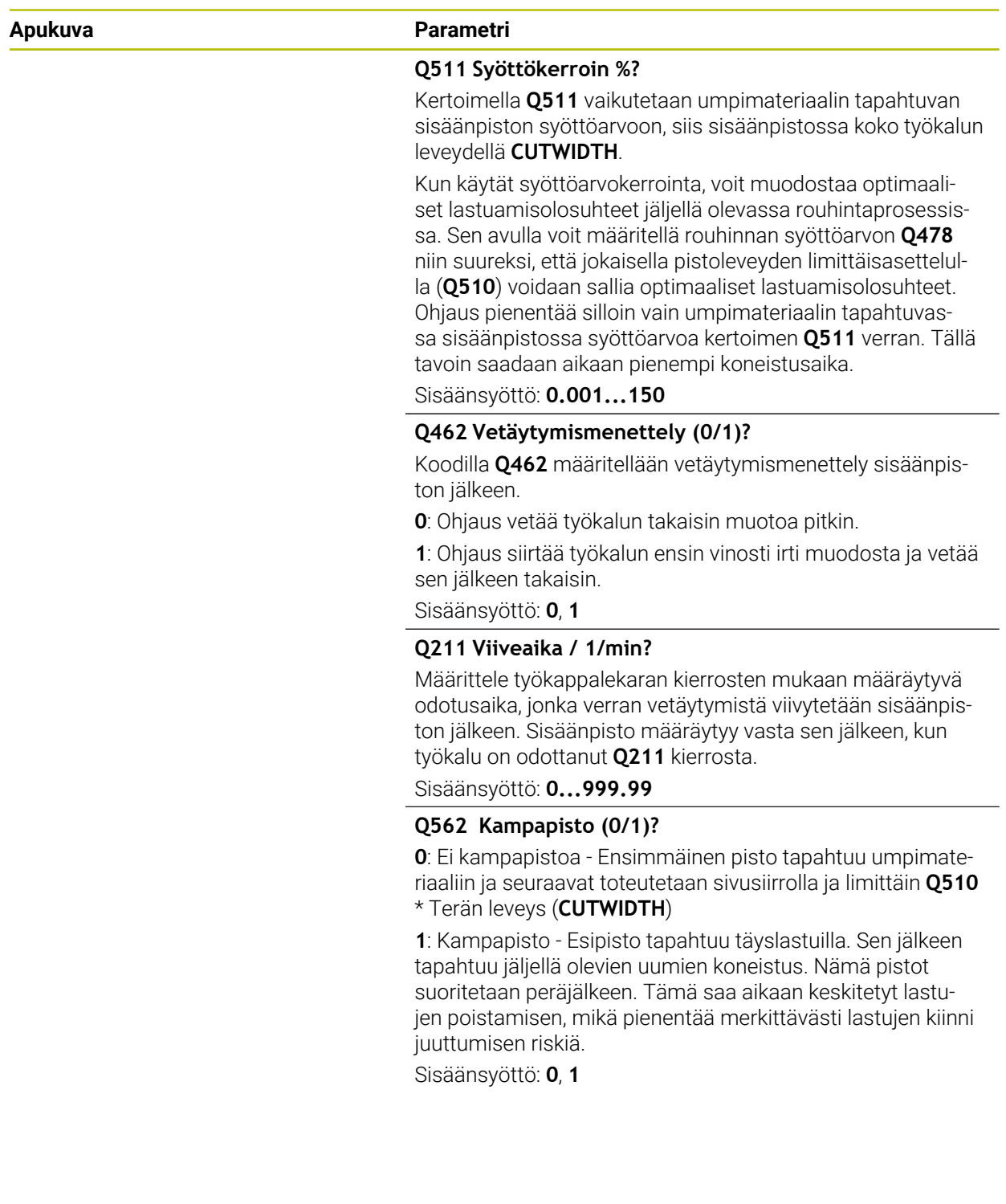

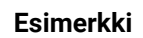

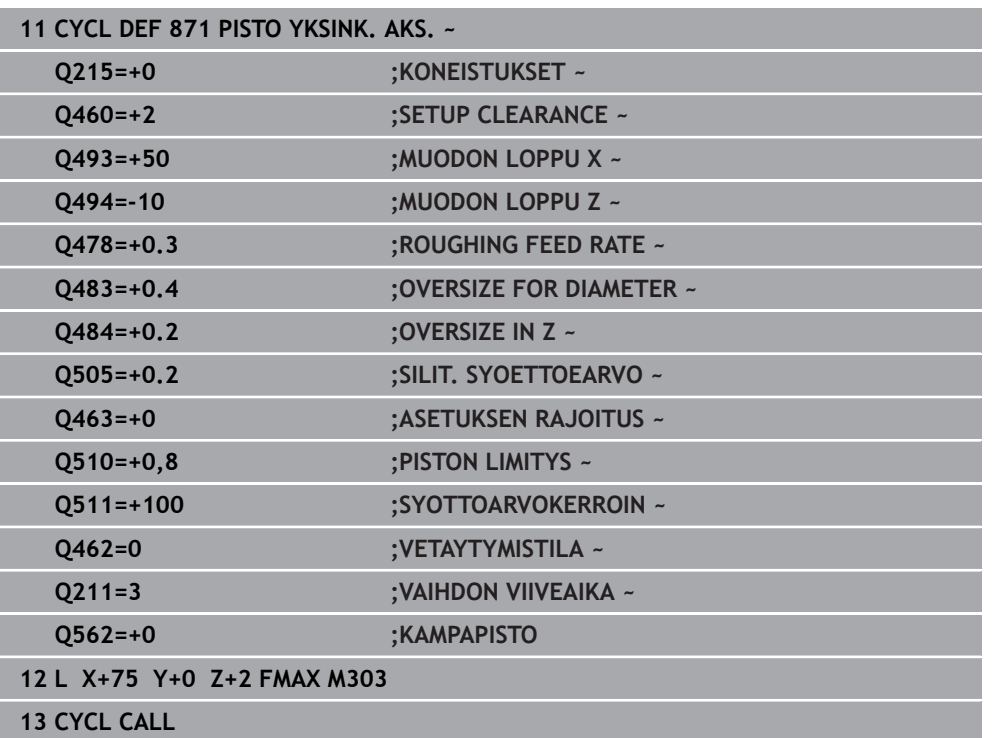

# **15.4.27 Työkierto 872 PISTO LAAJ. AKS.**

**ISO-ohjelmointi G872**

**Käyttö**

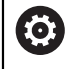

Katso koneen käyttöohjekirjaa!

Tämä toiminto on vapautettava ja mukautettava koneen valmistajan toimesta.

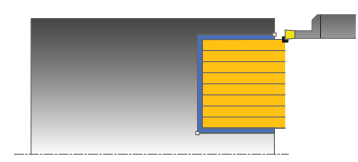

Tällä työkierrolla voit sorvata pistouria aksiaalisessa suunnassa (tasopisto). Laajennetun toiminnon laajuus:

- Voit lisätä viisteen tai pyöristyksen muodon alkuun ja loppuun.
- Työkierrossa voit määritellä kulman uran sivuseinämiä varten.
- Voit lisätä pyöristyskaaret muotonurkkiin

Voit käyttää työkiertoa valintasi mukaan joko rouhintaan, silitykseen tai kokonaiskoneistukseen. Sorvauksessa lastunpoisto tapahtuu akselin suuntaisesti.

# **Työkierron kulku rouhinnassa**

Ohjaus käyttää työkierron aloituspisteenä työkierron kutsumisen yhteydessä vaikuttavaa työkaluasemaa. Jos aloituspisteen Z-koordinaatti on pienempi kuin **Q492 Muodon alku Z**, ohjaus paikoittaa työkalun Z-koordinaatin suunnassa asemaan **Q492** ja aloittaa työkierron siitä kohdasta.

- 1 Ohjaus ajaa työkalun ensimmäisessä umpimateriaaliin tapahtuvassa sisäänpistossa vähennetyllä syöttöarvolla **Q511** sisäänpiston ja työvaran syvyyteen.
- 2 Ohjaus vetää työkalun takaisin pikaliikkeellä.
- 3 Ohjaus asettaa työkalun sivuttain arvoon **Q510** x Työkalun leveys (**Cutwidth**)
- 4 Syöttöliikkeellä **Q478** ohjaus tekee uuden sisäänpiston.
- 5 Parametrista **Q462** riippuen ohjaus vetää työkalun takaisin.
- 6 Ohjaus lastuaa aloituspisteen ja loppupisteen välisen alueen toistamalla vaiheet  $2...4$ .
- 7 Kun uran leveys on saavutettu, ohjaus paikoittaa työkalun pikaliikkeellä takaisin työkierron aloituspisteeseen.

### **Kampapisto**

- 1 Ohjaus ajaa työkalun ensimmäisessä umpimateriaaliin tapahtuvassa sisäänpistossa vähennetyllä syöttöarvolla **Q511** sisäänpiston ja työvaran syvyyteen.
- 2 Jokaisella lastulla ohjaus vetää työkalun takaisin pikaliikkeellä
- 3 Täyslastun sijainti ja lukumäärä riippuu parametrista **Q510** ja terän leveydestä (**CUTWIDTH**). Vaiheet 1 ja 2 toistetaan, kunnes täyslastu saavutettu.
- 4 Ohjaus lastuaa jäljellä olevan materiaalin syöttöarvolla **Q478**.
- 5 Jokaisella lastulla ohjaus vetää työkalun takaisin pikaliikkeellä
- 6 Ohjaus toistaa vaiheet 4 ... 5, kunnes kaikki kampauumat on rouhittu.
- 7 Sen jälkeen ohjaus paikoittaa työkalun pikaliikkeellä takaisin työkierron aloituspisteeseen.

# **Työkierron kulku silityksessä**

Ohjaus käyttää työkierron aloituspisteenä työkierron kutsumisen yhteydessä vaikuttavaa työkaluasemaa. Jos aloituspisteen Z-koordinaatti on pienempi kuin **Q492 Muodon alku Z**, ohjaus paikoittaa työkalun Z-koordinaatin suunnassa asemaan **Q492** ja aloittaa työkierron siitä kohdasta.

- 1 Ohjaus paikoittaa työkalun pikaliikkeellä uran ensimmäiseen sivupintaan.
- 2 Ohjaus silittää uran sivupinnan muodon määritellyllä syöttöarvolla **Q505**.
- 3 Ohjaus vetää työkalun takaisin pikaliikkeellä.
- 4 Ohjaus paikoittaa työkalun pikaliikkeellä uran toiseen sivupintaan.
- 5 Ohjaus silittää uran sivupinnan muodon määritellyllä syöttöarvolla **Q505**.
- 6 Ohjaus silittää puolikkaan uran leveyden määritellyllä syöttöarvolla.
- 7 Ohjaus paikoittaa työkalun pikaliikkeellä ensimmäiseen sivupintaan.
- 8 Ohjaus silittää uran toisen puolikkaan leveyden määritellyllä syöttöarvolla.
- 9 Ohjaus paikoittaa työkalun pikaliikkeellä takaisin työkierron aloituskohtaan.

# **Ohjeet**

- Tämän työkierron voit toteuttaa vain koneistustilassa **FUNCTION MODE TURN**.
- Työkalun asema työkierron kutsumisen yhteydessä määrää lastuttavan alueen koon (työkierron aloituspiste).

- Ohjelmoi paikoituslause ennen työkierron kutsua aloitusasemaan sädekorjauksella **R0**.
- **Toiminnolla FUNCTION TURNDATA CORR TCS: Z/X DCW** ja/tai sorvaustyökalutaulukon DCW-sarakkeen sisäänsyötöllä voidaan aktivoida pistoleveyden työvara. DCW voi olla positiivinen tai negatiivinen arvo ja se lisätään pistoleveyteen: CUTWIDTH + DCWTab + FUNCTION TURNDATA CORR TCS: Z/X DCW. Silloin kun taulukkoon syötetty DCW on aktivoitu grafiikassa, toiminnolla **FUNCTION TURNDATA CORR TCS** ohjelmoitu DCW-arvo ei ole näkyvissä.
- Kun kampapisto on aktiivinen (Q562 = 1) ja arvo Q462 VETAYTYMISTILA on erisuuri kuin 0, ohjaus antaa virheilmoituksen.

l

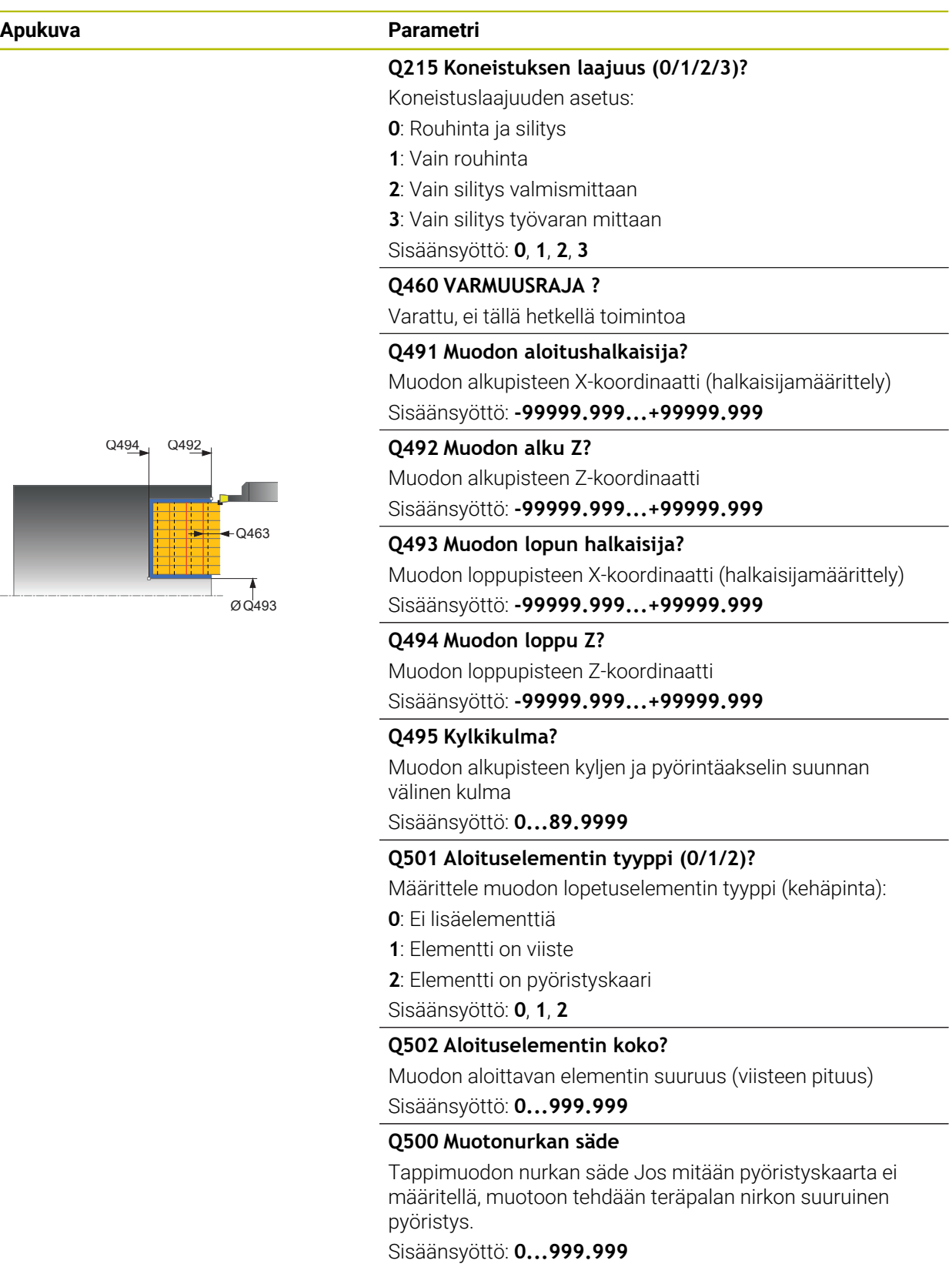

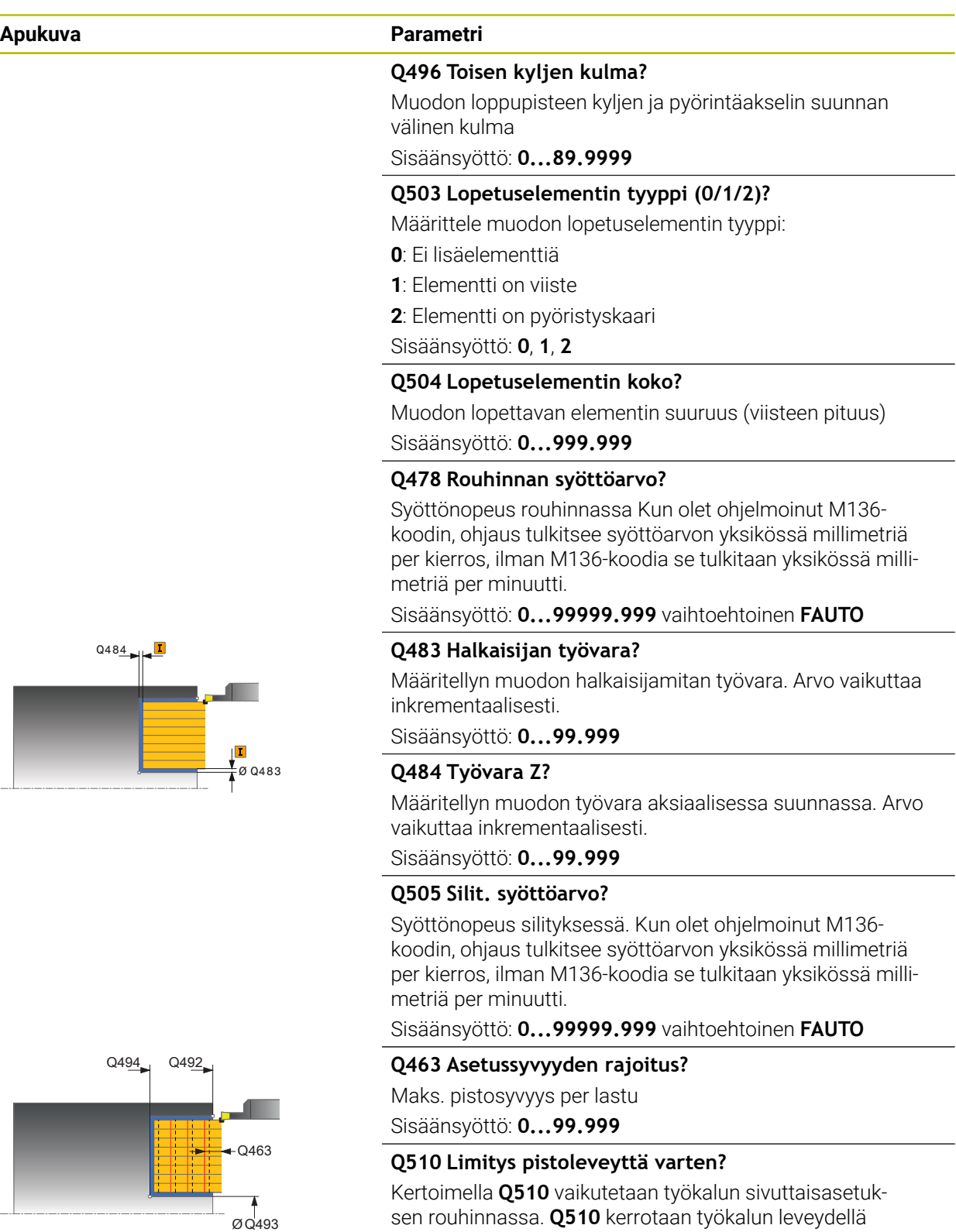

sen rouhinnassa. **Q510** kerrotaan työkalun leveydellä **CUTWIDTH**. Näin saadaan sivuttaisasetus "k".

Sisäänsyöttö: **0.001...1**

 $\overline{a}$ 

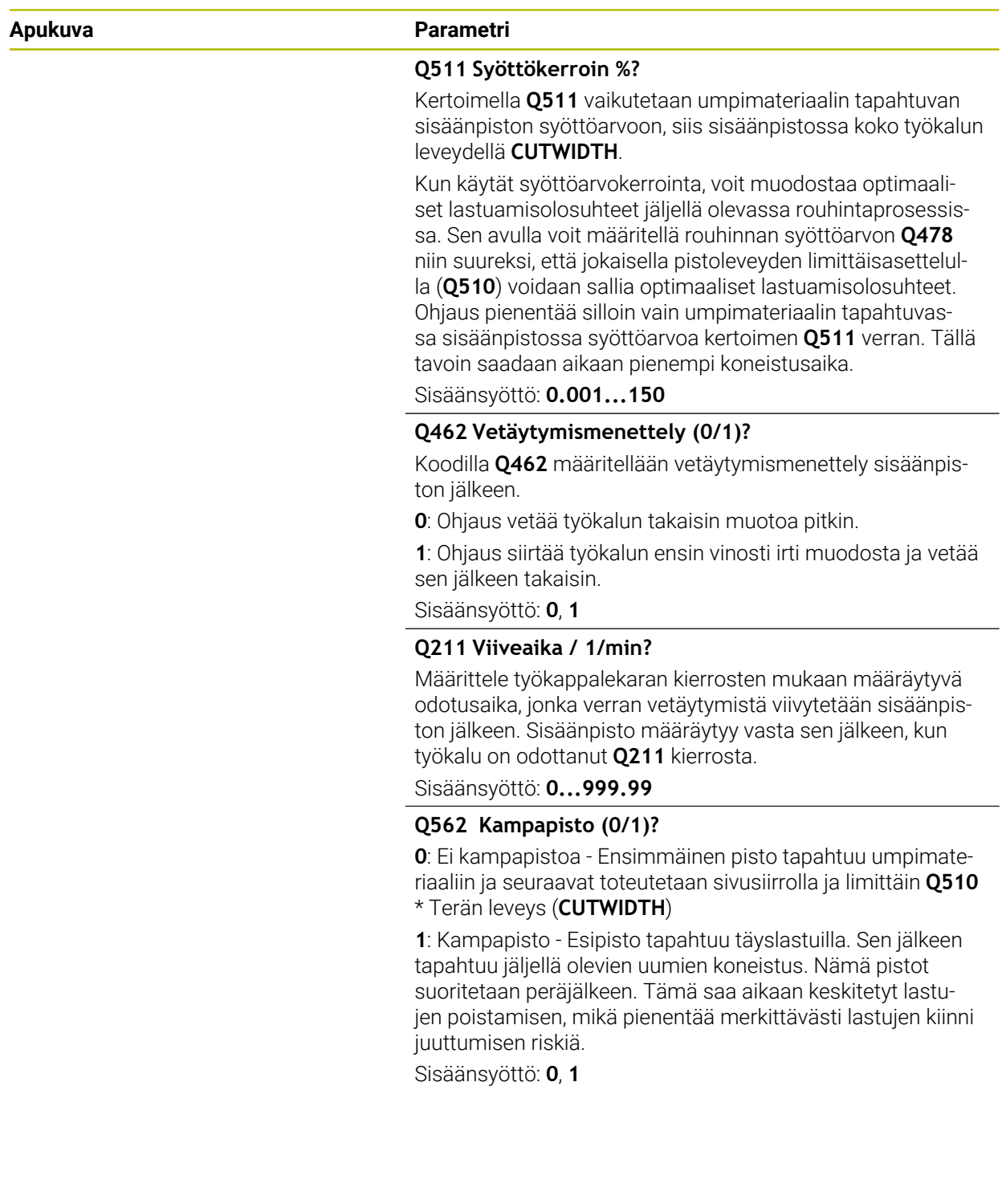

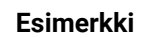

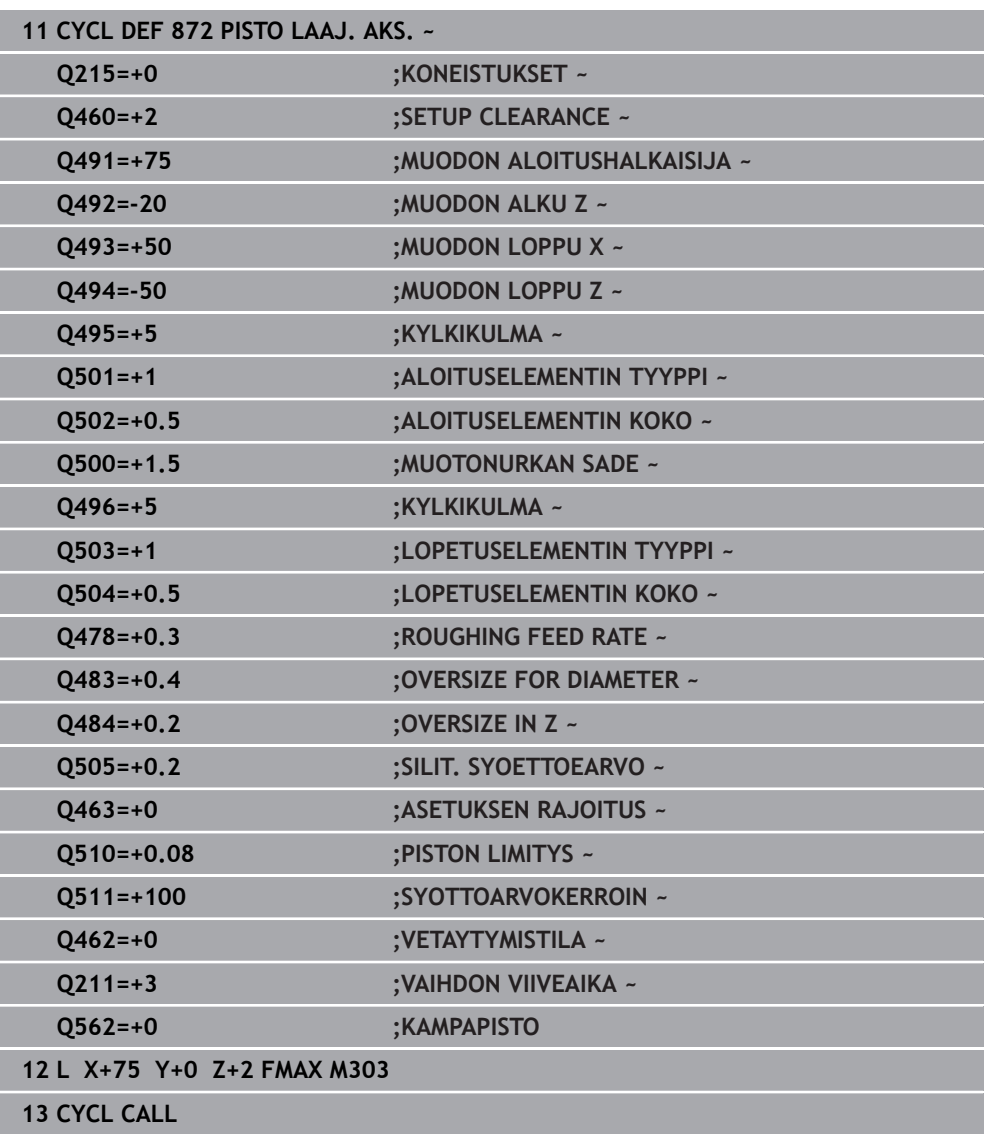

# **15.4.28 Työkierto 860 PISTO JATK. SAET.**

**ISO-ohjelmointi G860**

**Käyttö**

Ö

Katso koneen käyttöohjekirjaa! Tämä toiminto on vapautettava ja mukautettava koneen valmistajan toimesta.

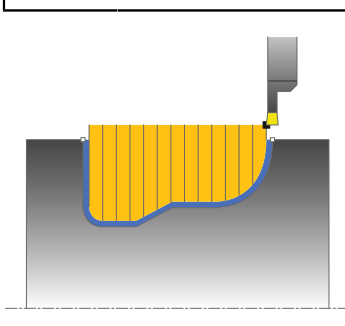

Tällä työkierrolla voit tehdä mielivaltaisen muotoisia säteittäisiä pistouria. Voit käyttää työkiertoa valintasi mukaan joko rouhintaan, silitykseen tai kokonaiskoneistukseen. Sorvauksessa lastunpoisto tapahtuu akselin suuntaisesti.

Voit käyttää tätä työkiertoa sisä- ja ulkopuoliseen koneistukseen. Jos muodon alkupiste on suurempi kuin loppupiste, työkierto suorittaa ulkopuolisen koneistuksen. Jos muodon alkupiste on pienempi kuin loppupiste, työkierto suorittaa sisäpuolisen koneistuksen.

# **Työkierron kulku rouhinnassa**

- 1 Ohjaus ajaa työkalun ensimmäisessä umpimateriaaliin tapahtuvassa sisäänpistossa vähennetyllä syöttöarvolla **Q511** sisäänpiston ja työvaran syvyyteen.
- 2 Ohjaus vetää työkalun takaisin pikaliikkeellä.
- 3 Ohjaus asettaa työkalun sivuttain arvoon **Q510** x Työkalun leveys (**Cutwidth**)
- 4 Syöttöliikkeellä **Q478** ohjaus tekee uuden sisäänpiston.
- 5 Parametrista **Q462** riippuen ohjaus vetää työkalun takaisin.
- 6 Ohjaus lastuaa aloituspisteen ja loppupisteen välisen alueen toistamalla vaiheet 2 ... 4.
- 7 Kun uran leveys on saavutettu, ohjaus paikoittaa työkalun pikaliikkeellä takaisin työkierron aloituspisteeseen.

#### **Kampapisto**

- 1 Ohjaus ajaa työkalun ensimmäisessä umpimateriaaliin tapahtuvassa sisäänpistossa vähennetyllä syöttöarvolla **Q511** sisäänpiston ja työvaran syvyyteen.
- 2 Jokaisella lastulla ohjaus vetää työkalun takaisin pikaliikkeellä
- 3 Täyslastun sijainti ja lukumäärä riippuu parametrista **Q510** ja terän leveydestä (**CUTWIDTH**). Vaiheet 1 ja 2 toistetaan, kunnes täyslastu saavutettu.
- 4 Ohjaus lastuaa jäljellä olevan materiaalin syöttöarvolla **Q478**.
- 5 Jokaisella lastulla ohjaus vetää työkalun takaisin pikaliikkeellä
- 6 Ohjaus toistaa vaiheet 4 ... 5, kunnes kaikki kampauumat on rouhittu.
- 7 Sen jälkeen ohjaus paikoittaa työkalun pikaliikkeellä takaisin työkierron aloituspisteeseen.

## **Työkierron kulku silityksessä**

- 1 Ohjaus paikoittaa työkalun pikaliikkeellä uran ensimmäiseen sivupintaan.
- 2 Ohjaus silittää uran sivupinnan muodon määritellyllä syöttöarvolla **Q505**.
- 3 Ohjaus silittää puolikkaan uran leveyden määritellyllä syöttöarvolla.
- 4 Ohjaus vetää työkalun takaisin pikaliikkeellä.
- 5 Ohjaus paikoittaa työkalun pikaliikkeellä uran toiseen sivupintaan.
- 6 Ohjaus silittää uran sivupinnan muodon määritellyllä syöttöarvolla **Q505**.
- 7 Ohjaus silittää uran toisen puolikkaan leveyden määritellyllä syöttöarvolla.
- 8 Ohjaus paikoittaa työkalun pikaliikkeellä takaisin työkierron aloituskohtaan.

# **Ohjeet**

#### OH.JE

### **Varoitus, työkalun ja työkappaleen vaara!**

Lastunrajoitus rajoittaa koneistettavaa muotoaluetta. Saapumis- ja poistumisreitit voivat kulkea lastunrajoituksen yli. Työkaluasema ennen työkierron kutsua vaikuttaa lastunrajoituksen toteuttamiseen. TNC7 lastuaa materiaalin lastunrajoituksen sillä puolella, jossa työkalu on ennen työkierron kutsumista.

- Paikoita työkalu ennen työkierron kutsua niin, että se on valmiiksi lastuamisrajan sillä sivulla, josta materiaali tulee lastuta.
- Tämän työkierron voit toteuttaa vain koneistustilassa **FUNCTION MODE TURN**.
- Työkalun asema työkierron kutsumisen yhteydessä määrää lastuttavan alueen koon (työkierron aloituspiste).

- Ohjelmoi paikoituslause ennen työkierron kutsua aloitusasemaan sädekorjauksella **R0**.
- Ennen työkierron kutsua on ohjelmoitava työkierto **14 MUOTO** tai **SEL CONTOUR** aliohjelman määrittelyä varten.
- Kun käytät paikallisia Q-parametreja **QL** muotoaliohjelmassa, sinun tulee myös osoittaa tai laskea ne muotoaliohjelman sisällä.
- **T** Toiminnolla **FUNCTION TURNDATA CORR TCS: Z/X DCW** ja/tai sorvaustyökalutaulukon DCW-sarakkeen sisäänsyötöllä voidaan aktivoida pistoleveyden työvara. DCW voi olla positiivinen tai negatiivinen arvo ja se lisätään pistoleveyteen: CUTWIDTH + DCWTab + FUNCTION TURNDATA CORR TCS: Z/X DCW. Silloin kun taulukkoon syötetty DCW on aktivoitu grafiikassa, toiminnolla **FUNCTION TURNDATA CORR TCS** ohjelmoitu DCW-arvo ei ole näkyvissä.
- Kun kampapisto on aktiivinen (0562 = 1) ja arvo 0462 VETAYTYMISTILA on erisuuri kuin 0, ohjaus antaa virheilmoituksen.

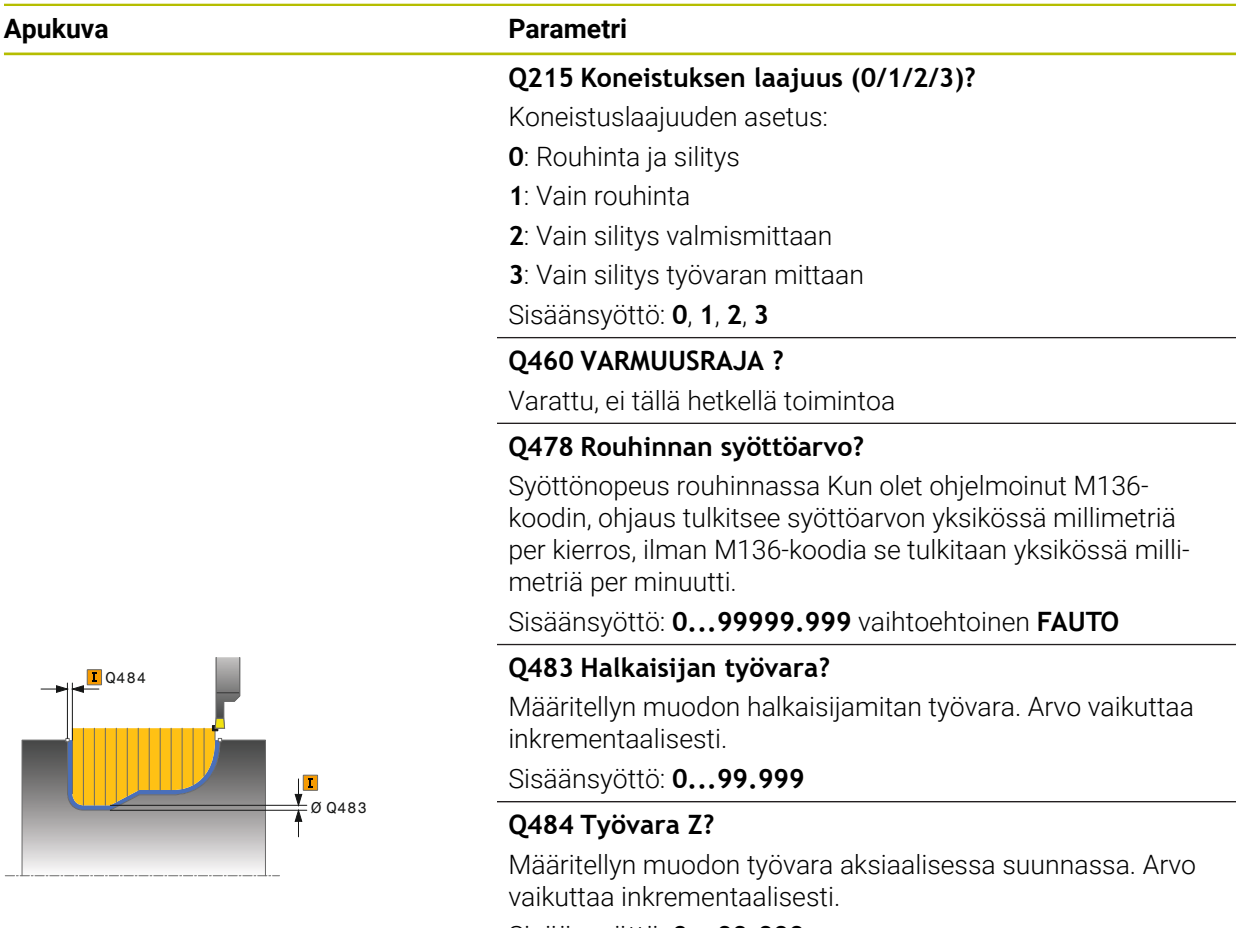

### Sisäänsyöttö: **0...99.999**

### **Q505 Silit. syöttöarvo?**

Syöttönopeus silityksessä. Kun olet ohjelmoinut M136 koodin, ohjaus tulkitsee syöttöarvon yksikössä millimetriä per kierros, ilman M136-koodia se tulkitaan yksikössä millimetriä per minuutti.

#### Sisäänsyöttö: **0...99999.999** vaihtoehtoinen **FAUTO**

#### **Q479 Koneistusrajat (0/1)?**

Lastunrajoituksen aktivointi:

**0**: Ei aktiivista lastunrajoitusta

#### **1**: Lastunrajoitus (**Q480/Q482**)

Sisäänsyöttö: **0**, **1**

#### **Q480 Halkaisijan rajoituksen arvo?**

Muodon rajoituksen X-koordinaatti (halkaisijamitta)

Sisäänsyöttö: **-99999.999...+99999.999**

#### **Q482 Lastunrajoituksen arvo Z?**

Muodon rajoituksen Z-koordinaatti

Sisäänsyöttö: **-99999.999...+99999.999**

# **Apukuva Parametri**

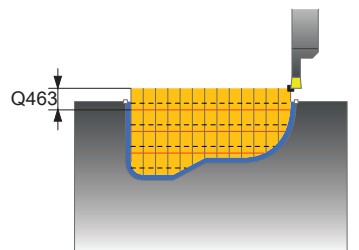

#### **Q463 Asetussyvyyden rajoitus?**

Maks. pistosyvyys per lastu Sisäänsyöttö: **0...99.999**

### **Q510 Limitys pistoleveyttä varten?**

Kertoimella **Q510** vaikutetaan työkalun sivuttaisasetuksen rouhinnassa. **Q510** kerrotaan työkalun leveydellä **CUTWIDTH**. Näin saadaan sivuttaisasetus "k".

Sisäänsyöttö: **0.001...1**

### **Q511 Syöttökerroin %?**

Kertoimella **Q511** vaikutetaan umpimateriaalin tapahtuvan sisäänpiston syöttöarvoon, siis sisäänpistossa koko työkalun leveydellä **CUTWIDTH**.

Kun käytät syöttöarvokerrointa, voit muodostaa optimaaliset lastuamisolosuhteet jäljellä olevassa rouhintaprosessissa. Sen avulla voit määritellä rouhinnan syöttöarvon **Q478** niin suureksi, että jokaisella pistoleveyden limittäisasettelulla (**Q510**) voidaan sallia optimaaliset lastuamisolosuhteet. Ohjaus pienentää silloin vain umpimateriaalin tapahtuvassa sisäänpistossa syöttöarvoa kertoimen **Q511** verran. Tällä tavoin saadaan aikaan pienempi koneistusaika.

Sisäänsyöttö: **0.001...150**

### **Q462 Vetäytymismenettely (0/1)?**

Koodilla **Q462** määritellään vetäytymismenettely sisäänpiston jälkeen.

**0**: Ohjaus vetää työkalun takaisin muotoa pitkin.

**1**: Ohjaus siirtää työkalun ensin vinosti irti muodosta ja vetää sen jälkeen takaisin.

Sisäänsyöttö: **0**, **1**

### **Q211 Viiveaika / 1/min?**

Määrittele työkappalekaran kierrosten mukaan määräytyvä odotusaika, jonka verran vetäytymistä viivytetään sisäänpiston jälkeen. Sisäänpisto määräytyy vasta sen jälkeen, kun työkalu on odottanut **Q211** kierrosta.

Sisäänsyöttö: **0...999.99**

#### **Q562 Kampapisto (0/1)?**

**0**: Ei kampapistoa - Ensimmäinen pisto tapahtuu umpimateriaaliin ja seuraavat toteutetaan sivusiirrolla ja limittäin **Q510** \* Terän leveys (**CUTWIDTH**)

**1**: Kampapisto - Esipisto tapahtuu täyslastuilla. Sen jälkeen tapahtuu jäljellä olevien uumien koneistus. Nämä pistot suoritetaan peräjälkeen. Tämä saa aikaan keskitetyt lastujen poistamisen, mikä pienentää merkittävästi lastujen kiinni juuttumisen riskiä.

Sisäänsyöttö: **0**, **1**

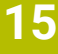

# **Esimerkki**

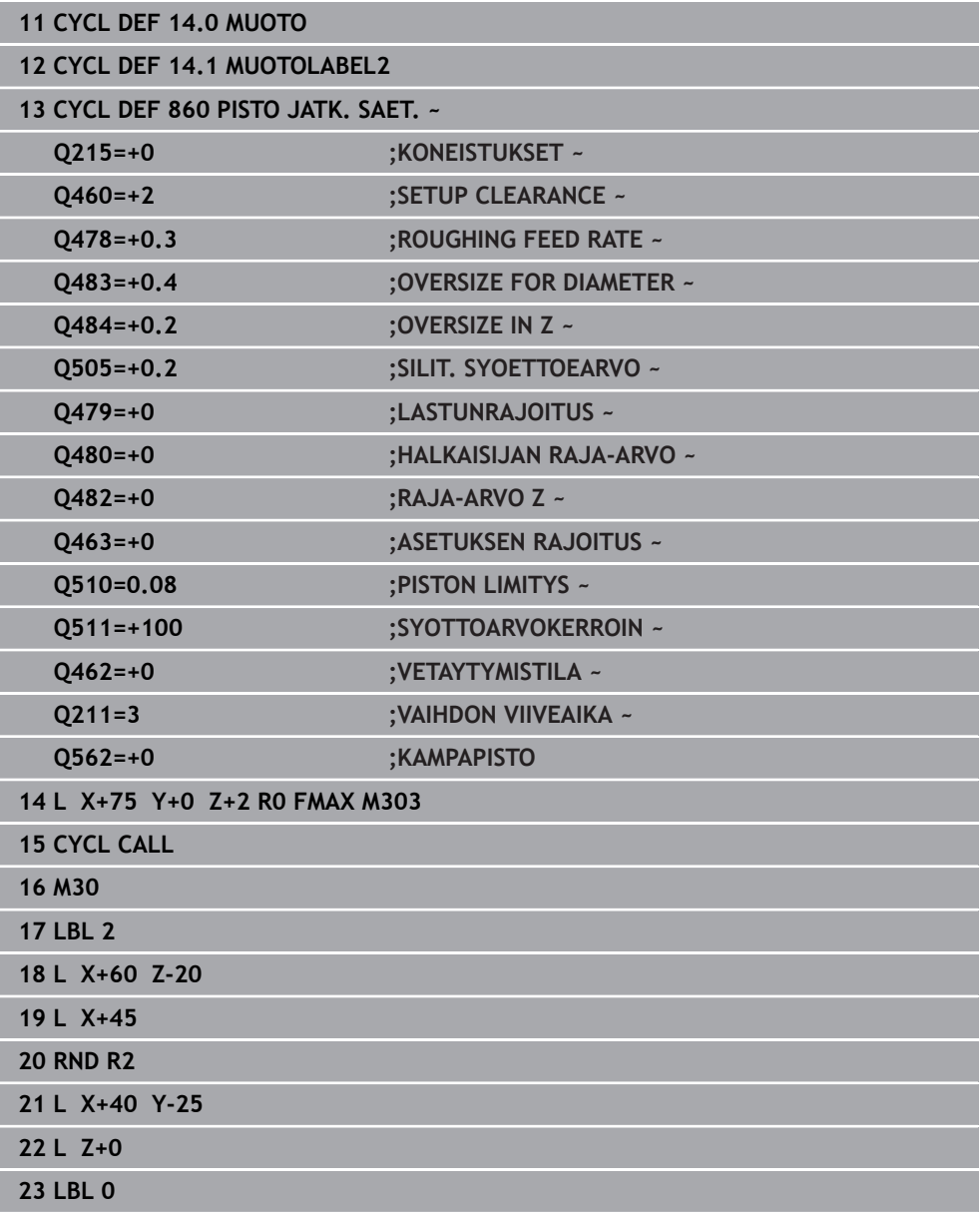

# **15.4.29 Työkierto 870 PISTO JATK. AKS.**

**ISO-ohjelmointi G870**

**Käyttö**

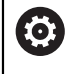

Katso koneen käyttöohjekirjaa! Tämä toiminto on vapautettava ja mukautettava koneen valmistajan toimesta.

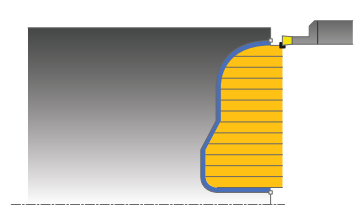

Tällä työkierrolla voit tehdä mielivaltaisen muotoisia aksiaalisia pistouria (tasopisto). Voit käyttää työkiertoa valintasi mukaan joko rouhintaan, silitykseen tai kokonaiskoneistukseen. Sorvauksessa lastunpoisto tapahtuu akselin suuntaisesti.

# **Työkierron kulku rouhinnassa**

Ohjaus käyttää työkierron aloituspisteenä työkierron kutsumisen yhteydessä vaikuttavaa työkaluasemaa. Jos Z-koordinaatti on pienempi kuin muodon alkupiste, ohjaus paikoittaa työkalun Z-koordinaatin suunnassa muodon muodon alkupisteeseen ja aloittaa työkierron siitä kohdasta.

- 1 Ohjaus ajaa työkalun ensimmäisessä umpimateriaaliin tapahtuvassa sisäänpistossa vähennetyllä syöttöarvolla **Q511** sisäänpiston ja työvaran syvyyteen.
- 2 Ohjaus vetää työkalun takaisin pikaliikkeellä.
- 3 Ohjaus asettaa työkalun sivuttain arvoon **Q510** x Työkalun leveys (**Cutwidth**)
- 4 Syöttöliikkeellä **Q478** ohjaus tekee uuden sisäänpiston.
- 5 Parametrista **Q462** riippuen ohjaus vetää työkalun takaisin.
- 6 Ohjaus lastuaa aloituspisteen ja loppupisteen välisen alueen toistamalla vaiheet 2 ... 4.
- 7 Kun uran leveys on saavutettu, ohjaus paikoittaa työkalun pikaliikkeellä takaisin työkierron aloituspisteeseen.

#### **Kampapisto**

- 1 Ohjaus ajaa työkalun ensimmäisessä umpimateriaaliin tapahtuvassa sisäänpistossa vähennetyllä syöttöarvolla **Q511** sisäänpiston ja työvaran syvyyteen.
- 2 Jokaisella lastulla ohjaus vetää työkalun takaisin pikaliikkeellä
- 3 Täyslastun sijainti ja lukumäärä riippuu parametrista **Q510** ja terän leveydestä (**CUTWIDTH**). Vaiheet 1 ja 2 toistetaan, kunnes täyslastu saavutettu.
- 4 Ohjaus lastuaa jäljellä olevan materiaalin syöttöarvolla **Q478**.
- 5 Jokaisella lastulla ohjaus vetää työkalun takaisin pikaliikkeellä
- 6 Ohjaus toistaa vaiheet 4 ... 5, kunnes kaikki kampauumat on rouhittu.
- 7 Sen jälkeen ohjaus paikoittaa työkalun pikaliikkeellä takaisin työkierron aloituspisteeseen.

# **Työkierron kulku silityksessä**

Ohjaus käyttää työkierron aloituspisteenä työkierron kutsumisen yhteydessä vaikuttavaa työkaluasemaa.

- 1 Ohjaus paikoittaa työkalun pikaliikkeellä uran ensimmäiseen sivupintaan.
- 2 Ohjaus silittää uran sivupinnan muodon määritellyllä syöttöarvolla **Q505**.
- 3 Ohjaus silittää puolikkaan uran leveyden määritellyllä syöttöarvolla.
- 4 Ohjaus vetää työkalun takaisin pikaliikkeellä.
- 5 Ohjaus paikoittaa työkalun pikaliikkeellä uran toiseen sivupintaan.
- 6 Ohjaus silittää uran sivupinnan muodon määritellyllä syöttöarvolla **Q505**.
- 7 Ohjaus silittää uran toisen puolikkaan leveyden määritellyllä syöttöarvolla.
- 8 Ohjaus paikoittaa työkalun pikaliikkeellä takaisin työkierron aloituskohtaan.

# **Ohjeet**

# *OHJE*

#### **Varoitus, työkalun ja työkappaleen vaara!**

Lastunrajoitus rajoittaa koneistettavaa muotoaluetta. Saapumis- ja poistumisreitit voivat kulkea lastunrajoituksen yli. Työkaluasema ennen työkierron kutsua vaikuttaa lastunrajoituksen toteuttamiseen. TNC7 lastuaa materiaalin lastunrajoituksen sillä puolella, jossa työkalu on ennen työkierron kutsumista.

- Paikoita työkalu ennen työkierron kutsua niin, että se on valmiiksi lastuamisrajan sillä sivulla, josta materiaali tulee lastuta.
- Tämän työkierron voit toteuttaa vain koneistustilassa **FUNCTION MODE TURN**.
- Työkalun asema työkierron kutsumisen yhteydessä määrää lastuttavan alueen koon (työkierron aloituspiste).

- Ohjelmoi paikoituslause ennen työkierron kutsua aloitusasemaan sädekorjauksella **R0**.
- Ennen työkierron kutsua on ohjelmoitava työkierto **14 MUOTO** tai **SEL CONTOUR** aliohjelman määrittelyä varten.
- Kun käytät paikallisia Q-parametreja QL muotoaliohjelmassa, sinun tulee myös osoittaa tai laskea ne muotoaliohjelman sisällä.
- Toiminnolla **FUNCTION TURNDATA CORR TCS: Z/X DCW** ja/tai sorvaustyökalutaulukon DCW-sarakkeen sisäänsyötöllä voidaan aktivoida pistoleveyden työvara. DCW voi olla positiivinen tai negatiivinen arvo ja se lisätään pistoleveyteen: CUTWIDTH + DCWTab + FUNCTION TURNDATA CORR TCS: Z/X DCW. Silloin kun taulukkoon syötetty DCW on aktivoitu grafiikassa, toiminnolla **FUNCTION TURNDATA CORR TCS** ohjelmoitu DCW-arvo ei ole näkyvissä.
- Kun kampapisto on aktiivinen (**Q562** = 1) ja arvo **Q462 VETAYTYMISTILA** on erisuuri kuin 0, ohjaus antaa virheilmoituksen.

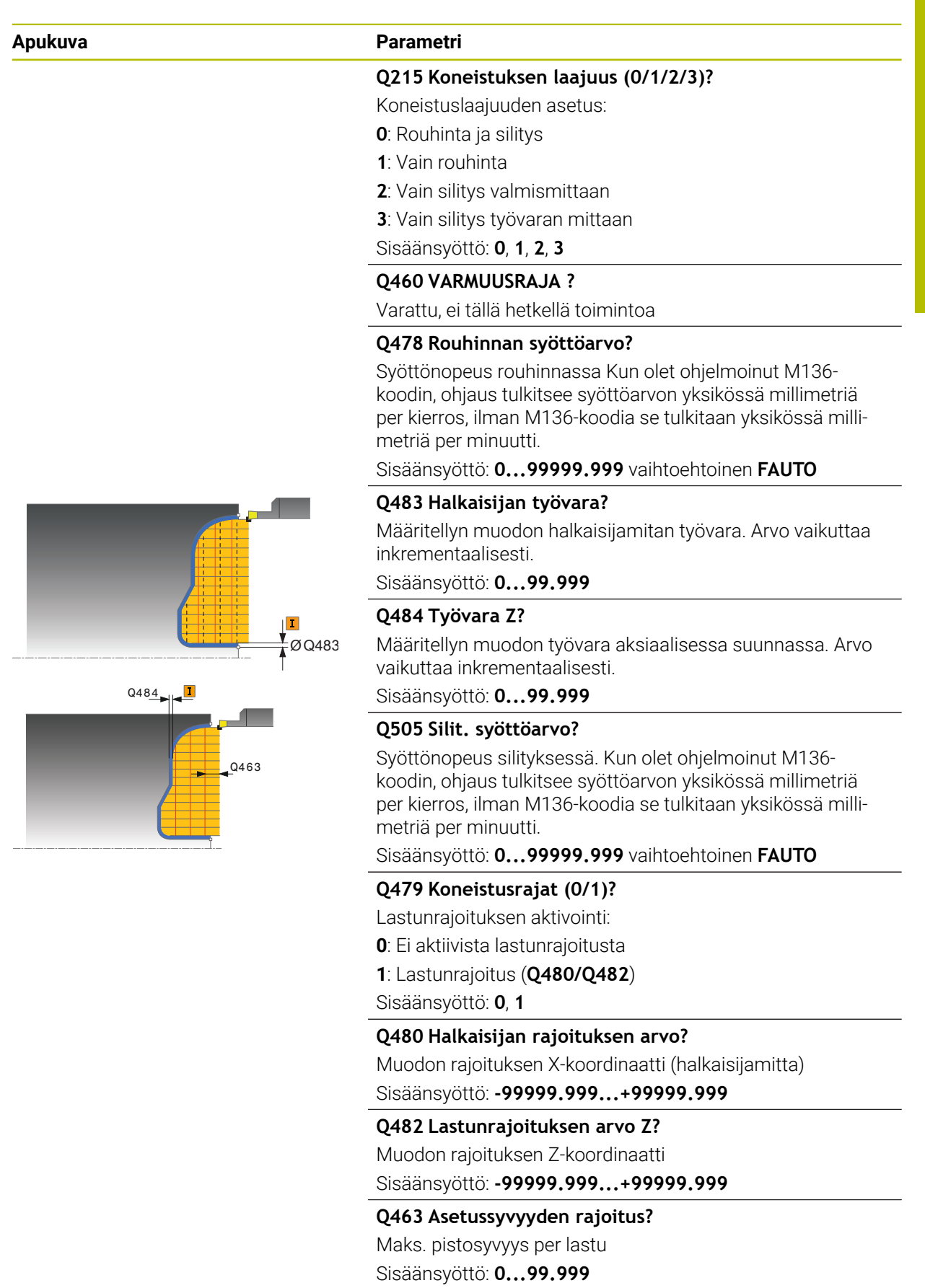

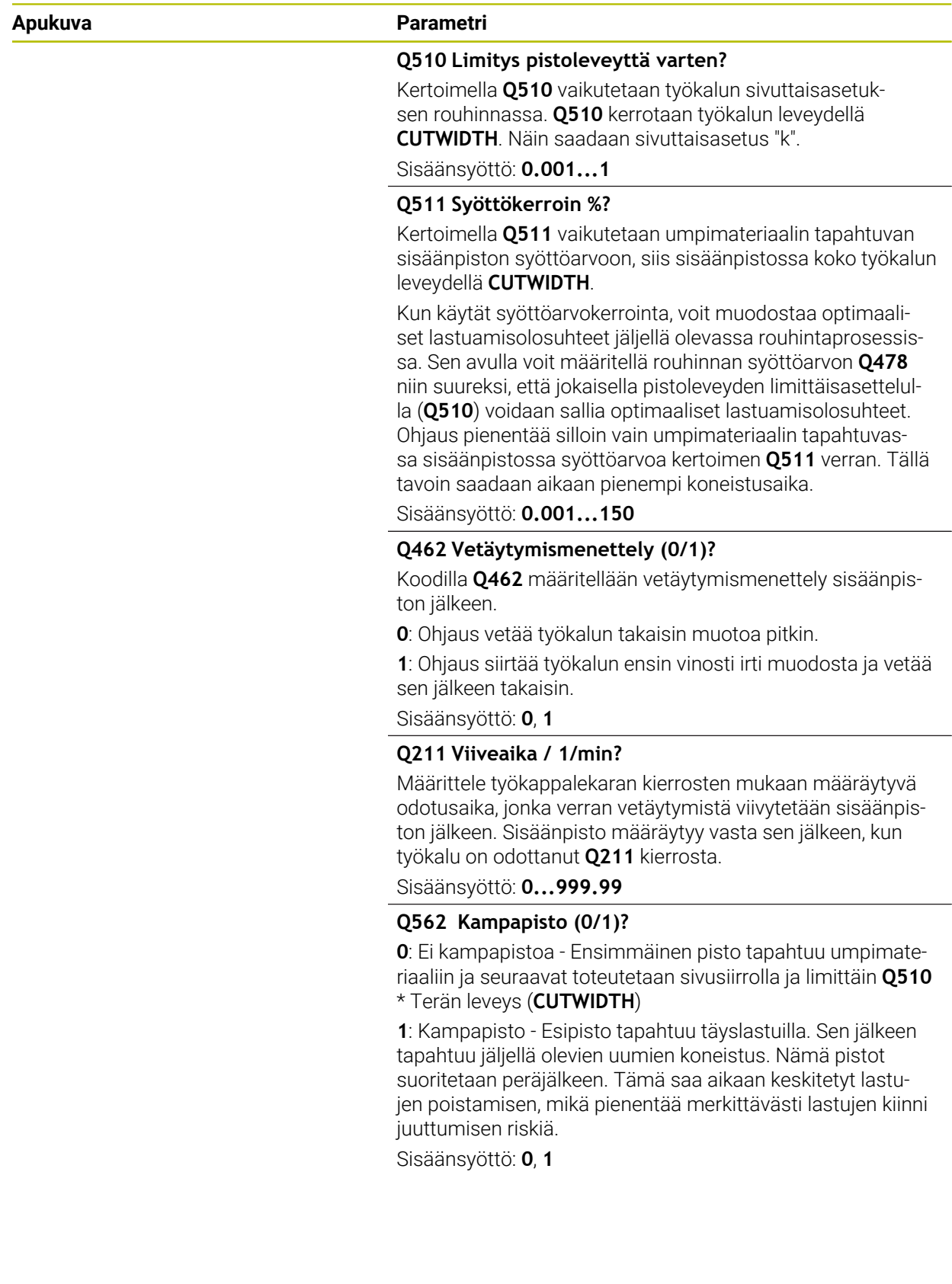

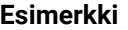

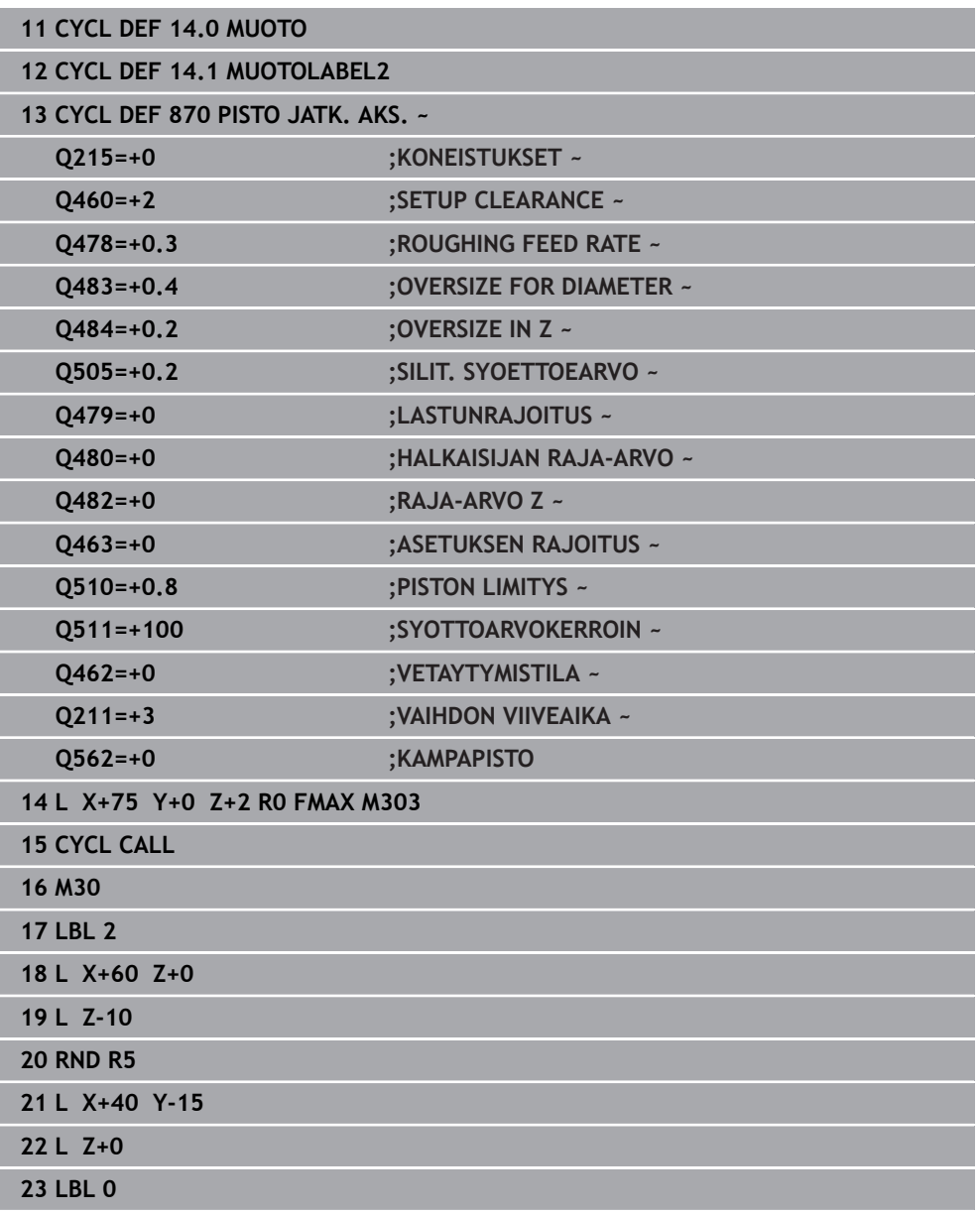

# **15.4.30 Työkierto 831 KIERRE PITKITTAIN**

**ISO-ohjelmointi G831**

**Käyttö**

 $\bullet$ 

Katso koneen käyttöohjekirjaa! Tämä toiminto on vapautettava ja mukautettava koneen valmistajan toimesta.

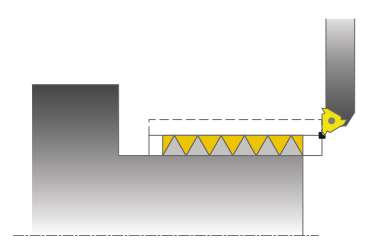

Tällä työkierrolla voit sorvata kierteitä pituussuunnassa.

Voit tehdä tällä työkierrolla yksi- tai monikierreuraisia kierteitä.

Jos et määrittele työkierrossa kierteen syvyyttä, käytetään standardin ISO1502 mukaista kierteen syvyyttä.

Voit käyttää tätä työkiertoa sisä- ja ulkopuoliseen koneistukseen.

# **Työkierron kulku**

A

Ohjaus käyttää työkierron aloituspisteenä työkierron kutsumisen yhteydessä vaikuttavaa työkaluasemaa.

- 1 Ohjaus paikoittaa työkalun pikaliikkeellä varmuusetäisyydelle kierteen eteen ja suorittaa asetusliikkeen.
- 2 Ohjaus toteuttaa akselin suuntaisen pituuslastun. Tällöin ohjaus synkronoi syöttöarvon ja pyörintänopeuden niin, että määritelty nousu toteutuu.
- 3 Ohjaus nostaa työkalun pikaliikkeellä varmuusetäisyydelle.
- 4 Ohjaus paikoittaa työkalun pikaliikkeellä takaisin lastun aloituskohtaan.
- 5 Ohjaus toteuttaa asetusliikkeen. Asetukset suoritetaan asetuskulman **Q467** mukaan.
- 6 Ohjaus toistaa tätä työnkulkua (2 ... 5), kunnes kierteen syvyys on saavutettu.
- 7 Ohjaus suorittaa koodissa **Q476** määritellyn lukumäärän vapaalastuja.
- 8 Ohjaus toistaa tätä työnkulkua (2 ... 7) kierreurien lukumäärän **Q475** mukaan.
- 9 Ohjaus paikoittaa työkalun pikaliikkeellä takaisin työkierron aloituskohtaan.

Ohjauksen suorittaman kierteityslastun toteutuksen aikana syöttöarvon muunnoskytkin ei ole voimassa. Kierrosluvun muunnoskytkin on vielä rajoitetusti aktiivinen.
# **Ohjeet**

# *OHJE*

#### **Huomaa törmäysvaara!**

Esipaikoituksessa negatiiviselle halkaisijan alueelle parametrin **Q471** Kierteen sijainti vaikutustapa on päinvastainen. Tällöin on ulkokierre 1 ja sisäkierre 0. Se voi aiheuttaa työkalun ja työkappaleen törmäyksen.

Monissa konetyyppeissä sorvaustyökalua ei kiinnitetä jyrsinkaraan vaan erilliseen karan vieressä olevaa pitimeen. Tässä sorvaustyökalua ei voi kääntää 180° esimerkiksi ulko- ja sisäkierteen sorvaamiseksi vain yhdellä työkalulla. Jos haluat tällaisessa koneessa käyttää ulkosorvaustyökalua sisäpuoliseen koneistukseen, voit suorittaa koneistuksen negatiivisella halkaisijan alueelle ja vaihtaa työkappaleen pyörintäsuuntaa.

# *OHJE*

#### **Huomaa törmäysvaara!**

Irtiajoliike tapahtuu suoraviivaisesti aloitusasemaan. Huomaa törmäysvaara!

Paikoita työkalu aina niin, että ohjaus voi saapua työkierron lopussa aloituspisteeseen törmäysvapaasti

# *OHJE*

### **Varoitus, työkalun ja työkappaleen vaara!**

Jos asetuskulmaksi **Q467** ohjelmoidaan suurempi kuin kierteen kylkikulma, kierteen kylki voi vahingoittua. Kun asetuskulma muuttuu, kierteen sijainti siirtyy aksiaalisessa suunnassa. Työkalu ei osu enää kierteeseen asetuskulman muuttumisen jälkeen.

- Älä ohjelmoi asetuskulmaa **Q467** suuremmaksi kuin kierteen kylkikulma.
- Tämän työkierron voit toteuttaa vain koneistustilassa **FUNCTION MODE TURN**.
- Kierteen lastuamisen kierteiden lukumäärä on rajoitettu arvoon 500.
- Työkierrossa **832 KIERRE LAAJENNETTU** on käytettävissä parametrit aloituspituudelle ja yliajopituudelle.

### **Ohjelmointiohjeet**

- Ohjelmoi paikoituslause ennen työkierron kutsua aloitusasemaan sädekorjauksella **R0**.
- Ohjaus käyttää varmuusetäisyyttä **Q460** aloituspituutena. Aloituspituuden on oltava riittävän pitkä, jotta syöttöakselit voidaan kiihdyttää tarvittavaan nopeuteen.
- Ohjaus käyttää kierteen nousua yliajopituutena.. Yliajopituuden on oltava riittävän pitkä, jotta syöttöakseleiden nopeutta voidaan hidastaa halutulla tavalla.
- Jos **ASETUSTAPA Q468** on 0 (lastun vakio poikkipinta-ala), **ASETUSKULMA** parametrissa **Q467** on määriteltävä suuremmaksi kuin 0.

## **Työkiertoparametrit**

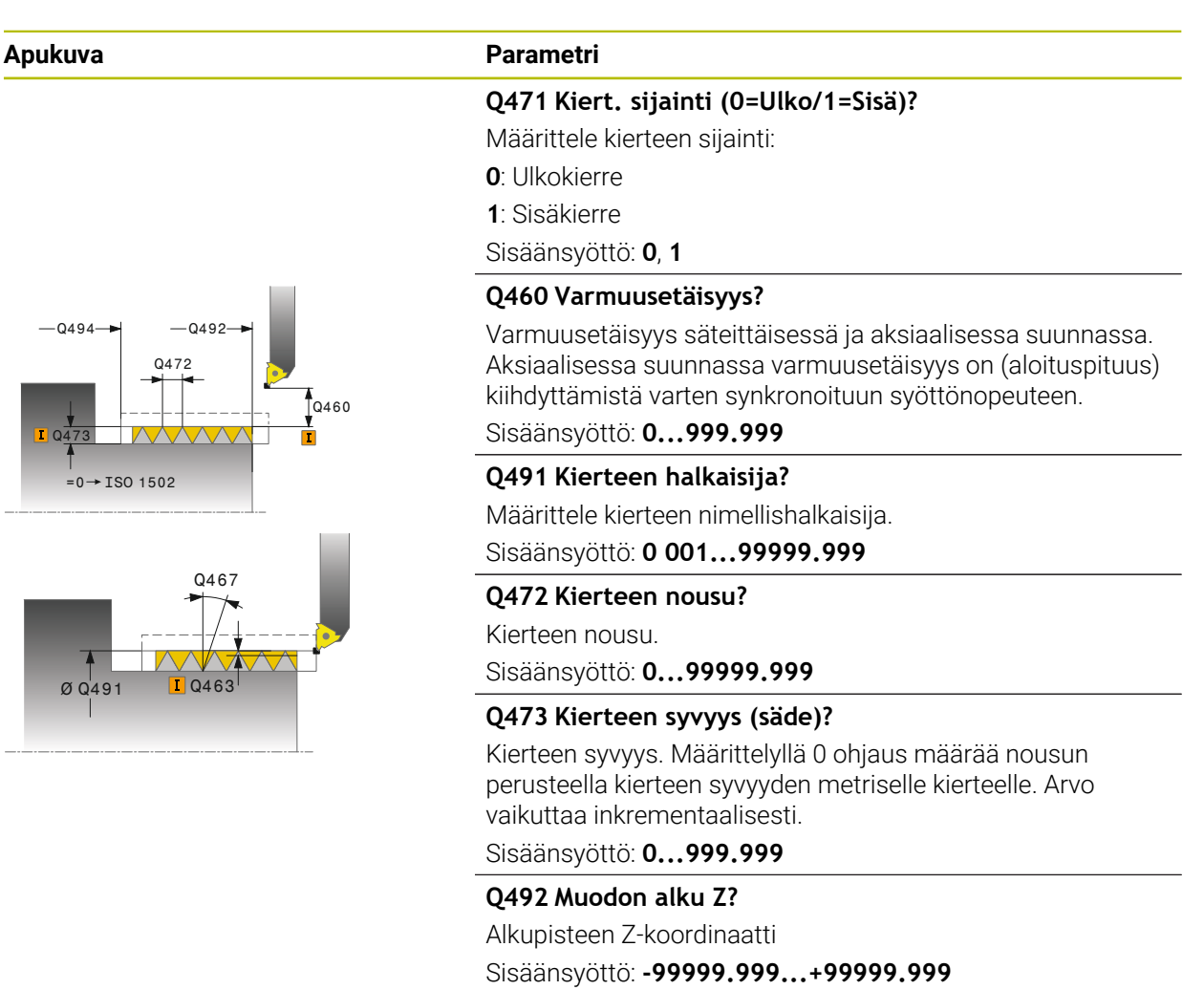

### **Q494 Muodon loppu Z?**

Loppupisteen Z-koordinaatti sisältäen kierteen lopetuksen **Q474**.

Sisäänsyöttö: **-99999.999...+99999.999**

#### **Q474 Kierteen lopetuspituus?**

Liikkeen pituus, jonka mukaan työkalua nostetaan kierteen lopussa todellisesta asetussyvyydestä kierteen halkaisijan mittaan **Q460**. Arvo vaikuttaa inkrementaalisesti.

Sisäänsyöttö: **0...999.999**

#### **Q463 Maksimilastuamissyvyys?**

Maksimiasetussyvyys säteittäisessä suunnassa säteen mitan suhteen.

Sisäänsyöttö: **0 001...999 999**

#### **Q467 Asetuskulma?**

Kulma, jonka mukaan asetusliike **Q463** tapahtuu. Kulma perustuu pyörintäakselin suhteen kohtisuoraan tasoon. Sisäänsyöttö: **0...60**

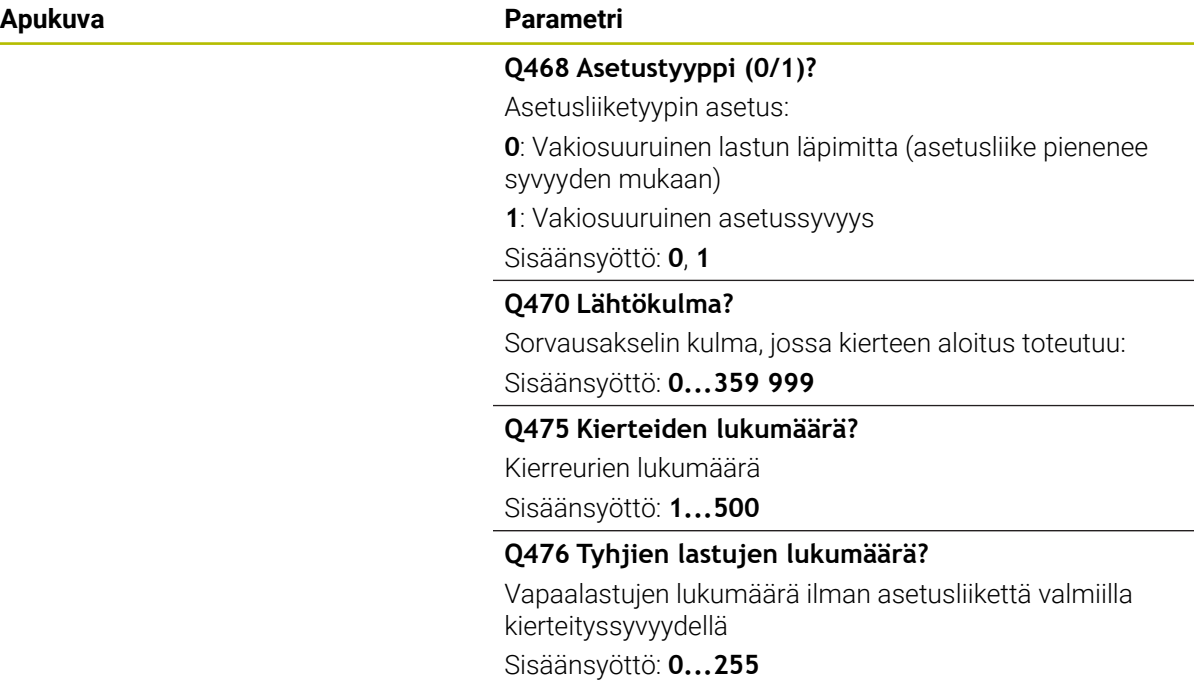

#### **Esimerkki**

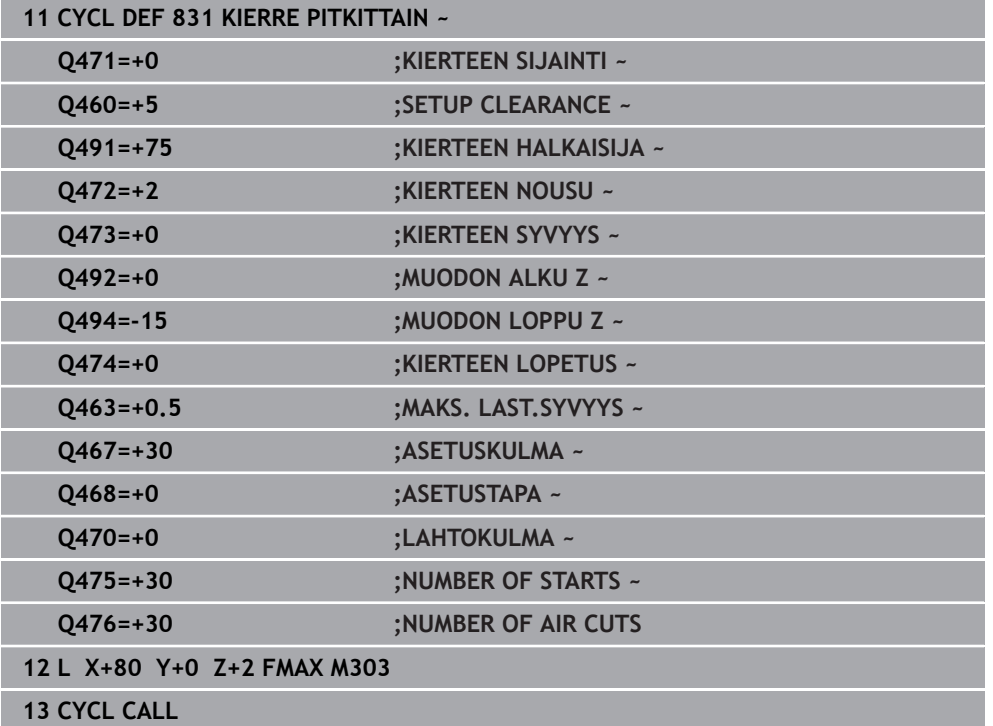

# **15.4.31 Työkierto 832 KIERRE LAAJENNETTU**

**ISO-ohjelmointi G832**

**Käyttö**

 $\bullet$ 

Katso koneen käyttöohjekirjaa! Tämä toiminto on vapautettava ja mukautettava koneen valmistajan toimesta.

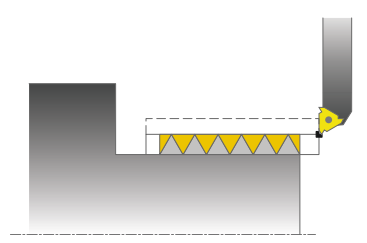

Tällä työkierrolla voit sorvata pitkittäin ja poikittain kierteitä sekä myös kartiokierteitä. Laajennetun toiminnon laajuus:

- Pitkittäis- tai poikittaiskierteen valinta
- Erilaisia kartiokierteitä voidaan määritellä mitoitustavan parametreilla kartio, kartiokulma ja muodon alkupiste.
- Aloituspituuden ja yliajopituuden parametrit määrittelevät liikepituuden, jossa syöttöakseleita kiihdytetään ja hidastetaan.

Voit tehdä tällä työkierrolla yksi- tai monikierreuraisia kierteitä.

Jos et määrittele työkierrossa kierteen syvyyttä, työkierrossa käytetään standardin mukaista kierteen syvyyttä.

Voit käyttää tätä työkiertoa sisä- ja ulkopuoliseen koneistukseen.

# **Työkierron kulku**

Ohjaus käyttää työkierron aloituspisteenä työkierron kutsumisen yhteydessä vaikuttavaa työkaluasemaa.

- 1 Ohjaus paikoittaa työkalun pikaliikkeellä varmuusetäisyydelle kierteen eteen ja suorittaa asetusliikkeen.
- 2 Ohjaus toteuttaa pituuslastun. Tällöin ohjaus synkronoi syöttöarvon ja pyörintänopeuden niin, että määritelty nousu toteutuu.
- 3 Ohjaus nostaa työkalun pikaliikkeellä varmuusetäisyydelle.
- 4 Ohjaus paikoittaa työkalun pikaliikkeellä takaisin lastun aloituskohtaan.
- 5 Ohjaus toteuttaa asetusliikkeen. Asetukset suoritetaan asetuskulman **Q467** mukaan.
- 6 Ohjaus toistaa tätä työnkulkua (2 ... 5), kunnes kierteen syvyys on saavutettu.
- 7 Ohjaus suorittaa koodissa **Q476** määritellyn lukumäärän vapaalastuja.
- 8 Ohjaus toistaa tätä työnkulkua (2 ... 7) kierreurien lukumäärän **Q475** mukaan.
- 9 Ohjaus paikoittaa työkalun pikaliikkeellä takaisin työkierron aloituskohtaan.

Ohjauksen suorittaman kierteityslastun toteutuksen aikana syöttöarvon muunnoskytkin ei ole voimassa. Kierrosluvun muunnoskytkin on vielä rajoitetusti aktiivinen.

i

# **Ohjeet**

# *OHJE*

### **Huomaa törmäysvaara!**

Esipaikoituksessa negatiiviselle halkaisijan alueelle parametrin **Q471** Kierteen sijainti vaikutustapa on päinvastainen. Tällöin on ulkokierre 1 ja sisäkierre 0. Se voi aiheuttaa työkalun ja työkappaleen törmäyksen.

Monissa konetyyppeissä sorvaustyökalua ei kiinnitetä jyrsinkaraan vaan erilliseen karan vieressä olevaa pitimeen. Tässä sorvaustyökalua ei voi kääntää 180° esimerkiksi ulko- ja sisäkierteen sorvaamiseksi vain yhdellä työkalulla. Jos haluat tällaisessa koneessa käyttää ulkosorvaustyökalua sisäpuoliseen koneistukseen, voit suorittaa koneistuksen negatiivisella halkaisijan alueelle ja vaihtaa työkappaleen pyörintäsuuntaa.

# *OHJE*

#### **Huomaa törmäysvaara!**

Irtiajoliike tapahtuu suoraviivaisesti aloitusasemaan. Huomaa törmäysvaara!

Paikoita työkalu aina niin, että ohjaus voi saapua työkierron lopussa aloituspisteeseen törmäysvapaasti

# *OHJE*

### **Varoitus, työkalun ja työkappaleen vaara!**

Jos asetuskulmaksi **Q467** ohjelmoidaan suurempi kuin kierteen kylkikulma, kierteen kylki voi vahingoittua. Kun asetuskulma muuttuu, kierteen sijainti siirtyy aksiaalisessa suunnassa. Työkalu ei osu enää kierteeseen asetuskulman muuttumisen jälkeen.

#### **Ohjelmointiohjeet**

- Ohjelmoi paikoituslause ennen työkierron kutsua aloitusasemaan sädekorjauksella **R0**.
- Aloituspituuden (**Q465**) on oltava riittävän pitkä, jotta syöttöakselit voidaan kiihdyttää tarvittavaan nopeuteen.
- Yliajopituuden (**Q466**) on oltava riittävän pitkä, jotta syöttöakseleiden nopeutta voidaan hidastaa halutulla tavalla.
- Jos **ASETUSTAPA Q468** on 0 (lastun vakio poikkipinta-ala), **ASETUSKULMA** parametrissa **Q467** on määriteltävä suuremmaksi kuin 0.

Älä ohjelmoi asetuskulmaa **Q467** suuremmaksi kuin kierteen kylkikulma.

Tämän työkierron voit toteuttaa vain koneistustilassa **FUNCTION MODE TURN**.

### **Työkiertoparametrit**

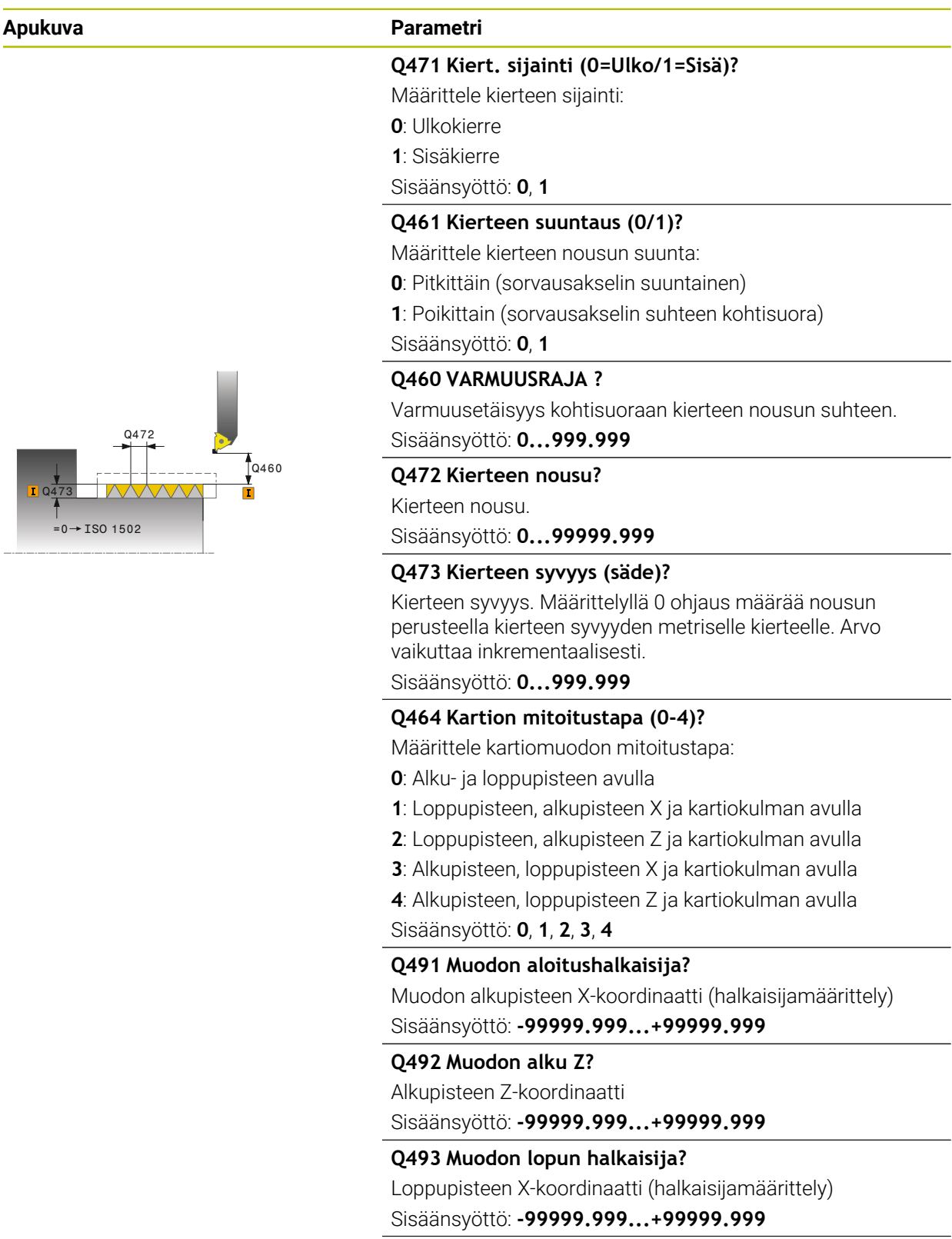

**Q494 Muodon loppu Z?** Loppupisteen Z-koordinaatti Sisäänsyöttö: **-99999.999...+99999.999**

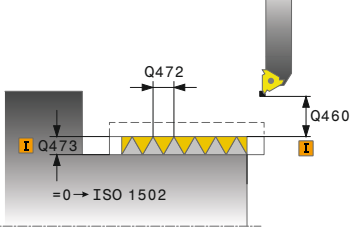

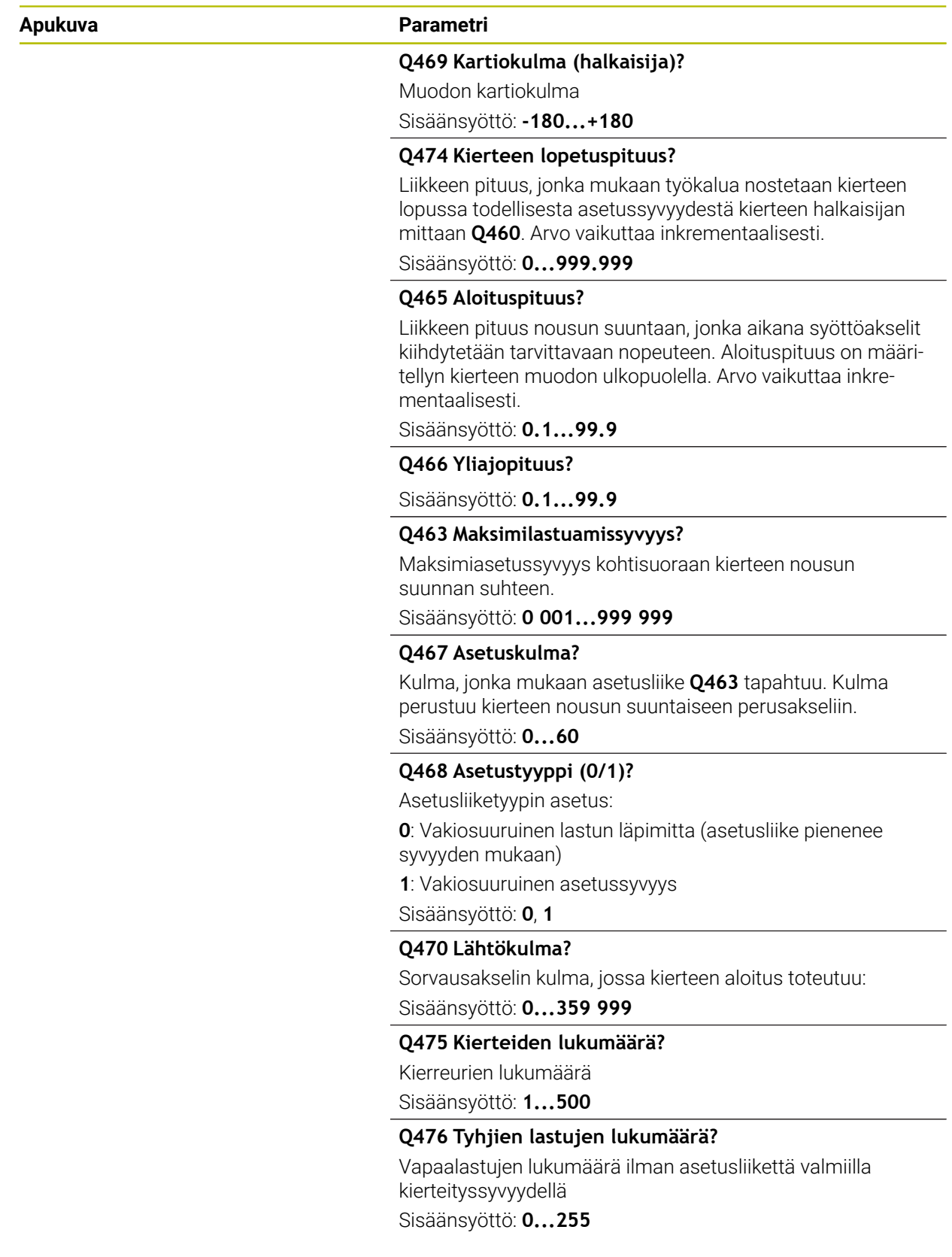

# **Esimerkki**

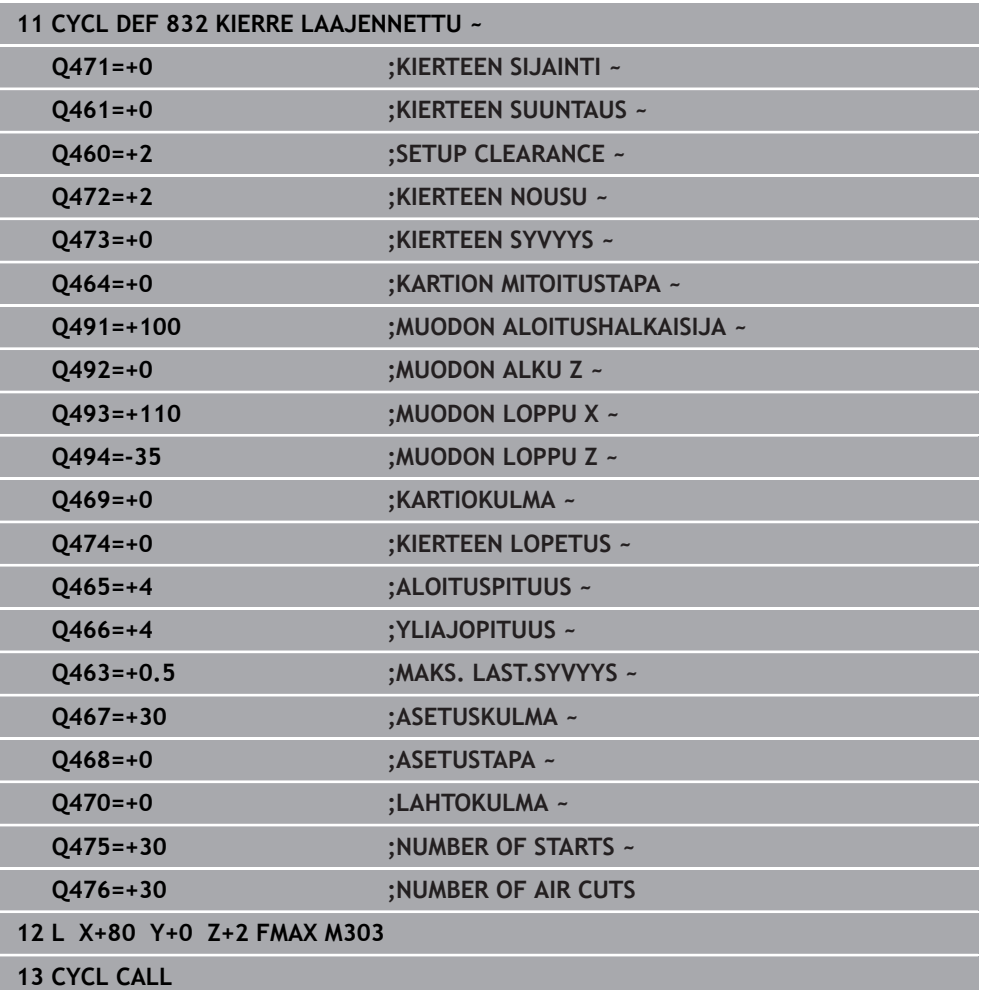

### **15.4.32 Työkierto 830 MUODONMUKAINEN KIERRE**

**ISO-ohjelmointi G830**

**Käyttö**

 $\bullet$ 

Katso koneen käyttöohjekirjaa! Tämä toiminto on vapautettava ja mukautettava koneen valmistajan toimesta.

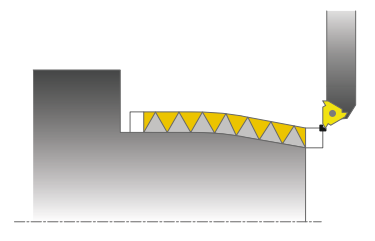

Tällä työkierrolla voit sorvata pitkittäin ja poikittain mielivaltaisen muotoisia kierteitä.

Voit tehdä tällä työkierrolla yksi- tai monikierreuraisia kierteitä.

Jos et määrittele työkierrossa kierteen syvyyttä, työkierrossa käytetään standardin mukaista kierteen syvyyttä.

Voit käyttää tätä työkiertoa sisä- ja ulkopuoliseen koneistukseen.

# **Työkierron kulku**

 $\mathbf{i}$ 

Ohjaus käyttää työkierron aloituspisteenä työkierron kutsumisen yhteydessä vaikuttavaa työkaluasemaa.

- 1 Ohjaus paikoittaa työkalun pikaliikkeellä varmuusetäisyydelle kierteen eteen ja suorittaa asetusliikkeen.
- 2 Ohjaus toteuttaa määritellyn kierteen muodon mukaisen kierteityslastun. Tällöin ohjaus synkronoi syöttöarvon ja pyörintänopeuden niin, että määritelty nousu toteutuu.
- 3 Ohjaus nostaa työkalun pikaliikkeellä varmuusetäisyydelle.
- 4 Ohjaus paikoittaa työkalun pikaliikkeellä takaisin lastun aloituskohtaan.
- 5 Ohjaus toteuttaa asetusliikkeen. Asetukset suoritetaan asetuskulman **Q467** mukaan.
- 6 Ohjaus toistaa tätä työnkulkua (2 ... 5), kunnes kierteen syvyys on saavutettu.
- 7 Ohjaus suorittaa koodissa **Q476** määritellyn lukumäärän vapaalastuja.
- 8 Ohjaus toistaa tätä työnkulkua (2 ... 7) kierreurien lukumäärän **Q475** mukaan.
- 9 Ohjaus paikoittaa työkalun pikaliikkeellä takaisin työkierron aloituskohtaan.

Ohjauksen suorittaman kierteityslastun toteutuksen aikana syöttöarvon muunnoskytkin ei ole voimassa. Kierrosluvun muunnoskytkin on vielä rajoitetusti aktiivinen.

### **Ohjeet**

# *OHJE*

#### **Huomaa törmäysvaara!**

Työkierto **830** toteuttaa yliajon **Q466** ohjelmoidun muodon jälkeen. Huomaa törmäysvaara!

Kiinnitä työkappaleesi niin, että törmäystä ei voi tapahtua, kun ohjaus pidentää muotoa työkierron **Q466**, **Q467** mukaan.

# *OHJE*

#### **Huomaa törmäysvaara!**

Esipaikoituksessa negatiiviselle halkaisijan alueelle parametrin **Q471** Kierteen sijainti vaikutustapa on päinvastainen. Tällöin on ulkokierre 1 ja sisäkierre 0. Se voi aiheuttaa työkalun ja työkappaleen törmäyksen.

Monissa konetyyppeissä sorvaustyökalua ei kiinnitetä jyrsinkaraan vaan erilliseen karan vieressä olevaa pitimeen. Tässä sorvaustyökalua ei voi kääntää 180° esimerkiksi ulko- ja sisäkierteen sorvaamiseksi vain yhdellä työkalulla. Jos haluat tällaisessa koneessa käyttää ulkosorvaustyökalua sisäpuoliseen koneistukseen, voit suorittaa koneistuksen negatiivisella halkaisijan alueelle ja vaihtaa työkappaleen pyörintäsuuntaa.

# *OHJE*

#### **Huomaa törmäysvaara!**

Irtiajoliike tapahtuu suoraviivaisesti aloitusasemaan. Huomaa törmäysvaara!

Paikoita työkalu aina niin, että ohjaus voi saapua työkierron lopussa aloituspisteeseen törmäysvapaasti

# *OHJE*

### **Varoitus, työkalun ja työkappaleen vaara!**

Jos asetuskulmaksi **Q467** ohjelmoidaan suurempi kuin kierteen kylkikulma, kierteen kylki voi vahingoittua. Kun asetuskulma muuttuu, kierteen sijainti siirtyy aksiaalisessa suunnassa. Työkalu ei osu enää kierteeseen asetuskulman muuttumisen jälkeen.

- Älä ohjelmoi asetuskulmaa **Q467** suuremmaksi kuin kierteen kylkikulma.
- Tämän työkierron voit toteuttaa vain koneistustilassa **FUNCTION MODE TURN**.
- Sekä aloitusliike että yliajoliike tapahtuvat määritellyn muodon ulkopuolella.

### **Ohjelmointiohjeet**

- $\mathbb{R}^n$ Ohjelmoi paikoituslause ennen työkierron kutsua aloitusasemaan sädekorjauksella **R0**.
- Aloituspituuden (**Q465**) on oltava riittävän pitkä, jotta syöttöakselit voidaan kiihdyttää tarvittavaan nopeuteen.
- Yliajopituuden (**Q466**) on oltava riittävän pitkä, jotta syöttöakseleiden nopeutta voidaan hidastaa halutulla tavalla.
- Ennen työkierron kutsua on ohjelmoitava työkierto **14 MUOTO** tai **SEL CONTOUR** aliohjelman määrittelyä varten.
- Jos **ASETUSTAPA Q468** on 0 (lastun vakio poikkipinta-ala), **ASETUSKULMA** parametrissa **Q467** on määriteltävä suuremmaksi kuin 0.
- Kun käytät paikallisia Q-parametreja **QL** muotoaliohjelmassa, sinun tulee myös osoittaa tai laskea ne muotoaliohjelman sisällä.

# **Työkiertoparametrit**

**Apukuva Parametri**

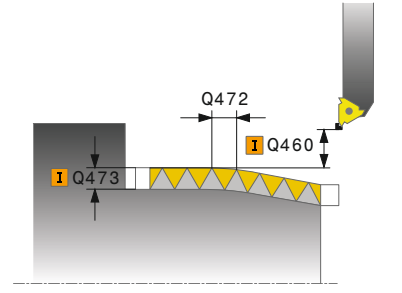

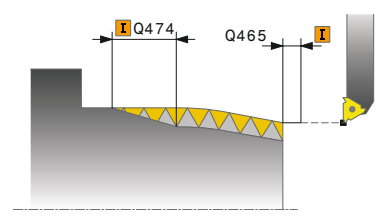

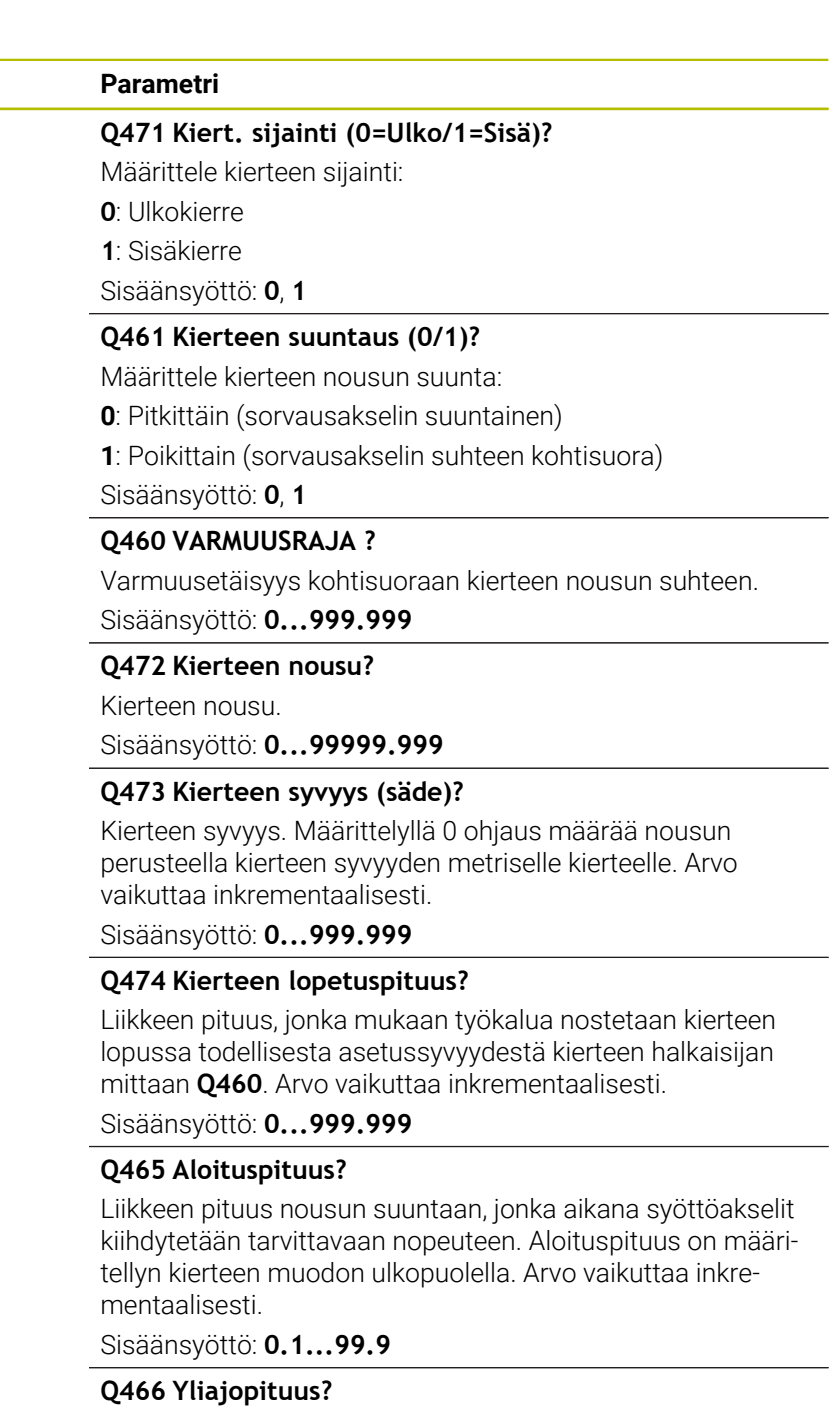

Sisäänsyöttö: **0.1...99.9**

### **Q463 Maksimilastuamissyvyys?**

Maksimiasetussyvyys kohtisuoraan kierteen nousun suunnan suhteen.

Sisäänsyöttö: **0 001...999 999**

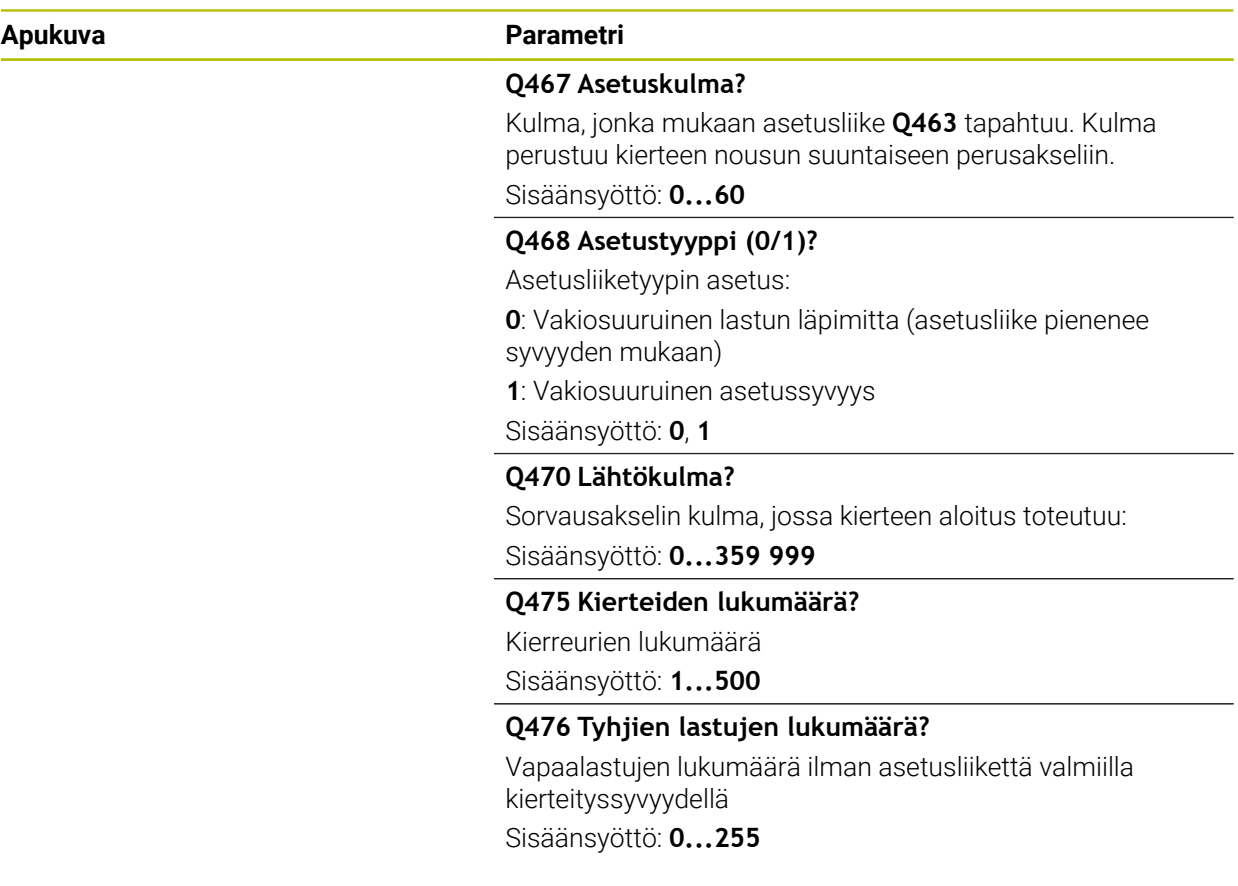

### **Esimerkki**

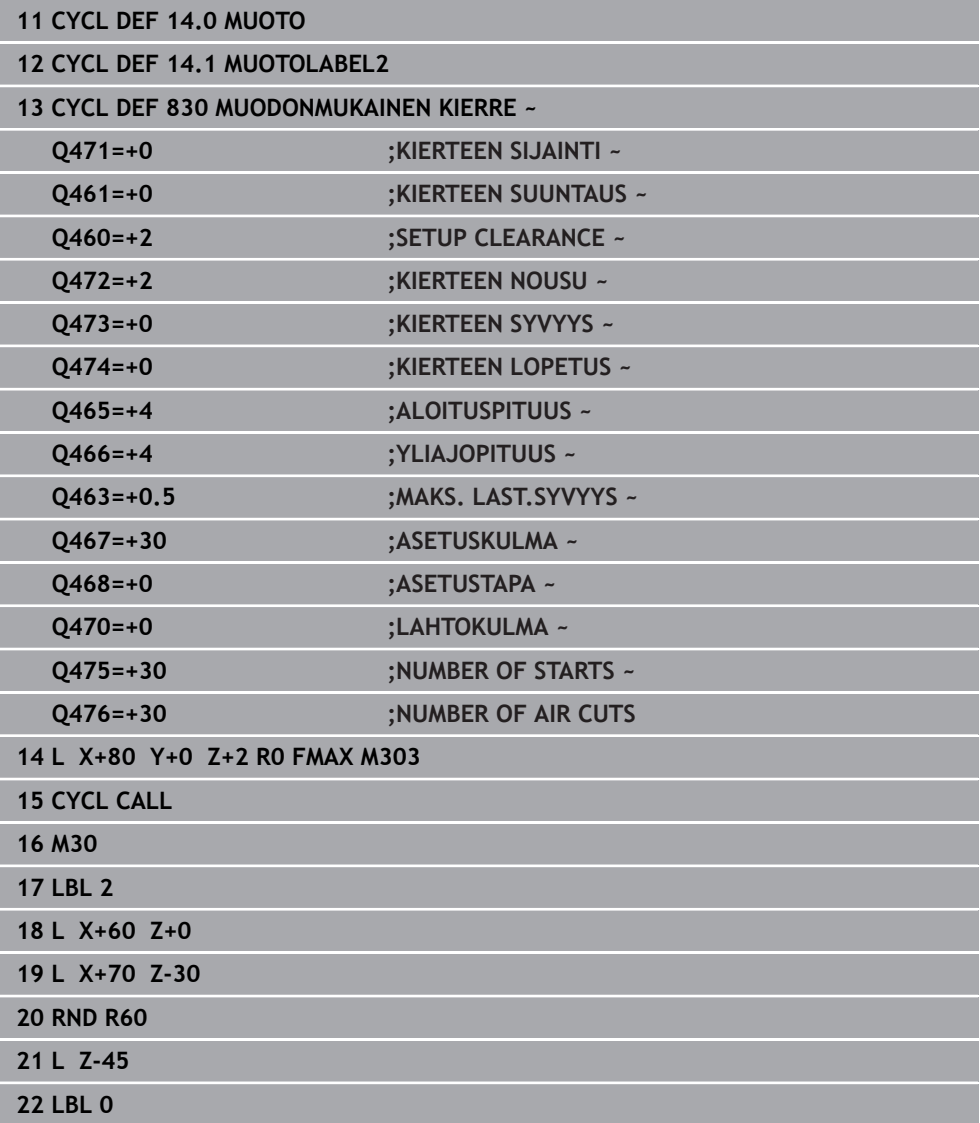

# **15.4.33 Työkierto 882 SIMULTAANIROUHINTA SORVAAMALLA (optio #158)**

**ISO-ohjelmointi G882**

**Käyttö**

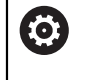

Katso koneen käyttöohjekirjaa!

Tämä toiminto on vapautettava ja mukautettava koneen valmistajan toimesta.

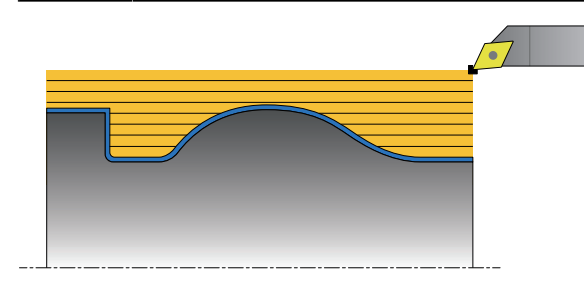

Der Zyklus **882 SIMULTAANIROUHINTA SORVAAMALLA** rouhii määritellyn muotoalueen vähintään kolmen akselin (kaksi lineaariakselia ja yksi pyörintäakseli) samanaikaisella liikkeellä useammissa vaiheissa. Tämä mahdollistaa monimutkaisten muotojen koneistuksen vain yhdellä työkalulla. Työkierto säätää työkalun asetusta jatkuvasti koneistuksen aikana seuraavien kriteerien mukaan:

- Törmäyksen välttäminen osan, työkalun ja työkalukannattimen välillä
- Terää ei kuluteta vain pistemäisesti
- **Upotuslastut ovat mahdollisia**

#### **Toteutus FreeTurn-työkalulla**

Voit toteuttaa tämän työkierron FreeTurn-työkaluilla. Menetelmän avulla voit suorittaa yleisimmät sorvaukset yhdellä työkalulla. Joustava työkalu tarkoittaa, että koneistusaikoja voidaan lyhentää, koska tapahtuu vähemmän työkalunvaihtoja.

#### **Alkuehdot:**

- Tämä toiminto on mukautettava käyttöön koneen valmistajan toimesta.
- Työkalun on oltava määritelty oikein.

**Lisätietoja:** ["Sorvauskoneistus FreeTurn-työkaluilla", Sivu 238](#page-237-0)

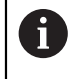

NC-ohjelma pysyy muuttumattomana FreeTurn-työkaluterien kutsumiseen saakka, [katso "Esimerkki: Sorvaus FreeTurn-työkalulla",](#page-897-0) [Sivu 898](#page-897-0)

### **Työkierron kulku rouhinnassa**

- 1 Tämä työkierto paikoittaa työkalun työkierron aloitusasemassa (työkalun asema kutsussa) ensimmäiseen työkaluasetukseen. Sen jälkeen työkalu ajetaan varmuusetäisyydelle. Jos työkalun asetussyöttö ei ole mahdollista työkierron aloitusasemassa, ohjaus siirtyy ensin turvaetäisyydelle ja suorittaa sitten ensimmäisen työkalun asetussyötön.
- 2 Työkalu ajaa asetussyvyyteen **Q519**. Profiilin asetussyvyys voidaan ylittää lyhytaikaisesti arvolla parametrista **Q463 MAKS. LAST.SYVYYS**, esim. nurkissa.
- 3 Työkierto rouhii muodon rouhintasyötöllä **Q478** samanaikaisesti. Jos määrittelet työkierron sisäänpistosyötön **Q488**, se vaikuttaa sisäänpistoelementtiin. Koneistus riippuu seuraavista syöttöparametreista:
	- **Q590**: **KONEISTUSTAPA**
	- **Q591**: **KONEISTUSSARJA**
	- **Q389**: **YKS.- KAKSISUUNT.**
- 4 Jokaisen asetussyötön jälkeen ohjaus nostaa työkalun pikaliikkeellä varmuusetäisyyden verran.
- 5 Ohjaus toistaa vaiheet 2 ... 4, kunnes muoto on kokonaan koneistettu.
- 6 Ohjaus vetää työkalun koneistussyöttöarvolla varmuusetäisyyden verran taaksepäin ja ajaa sen jälkeen pikaliikkeellä aloitusasemaan, ensin X-akselilla ja sitten Z-akselilla.

### **Ohjeet**

### *OHJE*

#### **Huomaa törmäysvaara!**

Ohjaus ei toteuta törmäysvalvontaa (DCM). Koneistuksen yhteydessä on törmäysvaara!

- Tarkasta toiminta ja muoto simulaation avulla.
- Aja hitaasti NC-ohjelmaan.

# *OHJE*

#### **Huomaa törmäysvaara!**

Työkierto käyttää työkalun aloituspisteenä työkierron kutsumisen yhteydessä vaikuttavaa työkaluasemaa. Väärä esipaikoitus voi lisäksi aiheuttaa muotovääristymiä. Huomaa törmäysvaara!

▶ Aja työkalu X- ja Z-akselilla turvalliseen asemaan.

# *OHJE*

#### **Huomaa törmäysvaara!**

Jos muoto päättyy liian lähelle kiinnitintä, suorituksen yhteydessä voi tapahtua työkalun ja kiinnittimen keskinäinen törmäys.

Huomioi kiinnityksen yhteydessä sekä työkalun asetusliike että poistumisliike.

# *OHJE*

#### **Huomaa törmäysvaara!**

Törmäysvalvonta on olemassa vain 2-dimensionaalisessa XZ-koneistustasossa. Työkierto ei tarkista, aiheuttaako Y-koordinaatin alue työkalun terän, työkalunpitimen tai kääntökappaleen välisen törmäyksen.

- Aja NC-ohjelma sisään käyttötavalla **Ohjelmanajo** tilassa **Yksittaislause** .
- Koneistusalueen rajoittaminen

# *OHJE*

### **Huomaa törmäysvaara!**

Terän geometriasta riippuen voi työkappaleeseen jäädä jäännösmateriaalia. Seuraavien koneistusten yhteydessä on törmäysvaara.

- Tarkasta toiminta ja muoto simulaation avulla.
- Tämän työkierron voit toteuttaa vain koneistustilassa **FUNCTION MODE TURN**.
- Kun olet ohjelmoinut **M136**-koodin ennen työkierron kutsua, ohjaus tulkitsee syöttöarvon yksikössä millimetriä per kierros.
- Ohjelmarajakytkin rajoittaa mahdollisia asetuskulmia **Q556** ja **Q557**. Jos ohjelmarajakytkin on deaktivoitu käyttötavalla **Ohjelmointi** ityöalueella **Simulaatio**, myöhempien koneistusten simulaatiossa voi olla poikkeamia.
- Jos työkierto ei pysty koneistamaan muotoaluetta, työkierto yrittää jakaa muotoalueen esteettömiin osa-alueisiin niiden koneistamiseksi erikseen.

### **Ohjelmointiohjeet**

- Ennen työkierron kutsua on ohjelmoitava työkierto **14 MUOTO** tai **SEL CONTOUR** aliohjelman määrittelyä varten.
- Ennen työkierron kutsua täytyy ohjelmoida **FUNCTION TCPM**. HEIDENHAIN suosittelee, että toiminnossa **FUNCTION TCMP** ohjelmoidaan työkalun peruspisteessä **REFPNT TIP-CENTER**.
- Työkierto tarvitsee muotokuvauksessa sädekorjauksen (**RL**/**RR**).
- Kun käytät paikallisia O-parametreja **OL** muotoaliohielmassa, sinun tulee myös osoittaa tai laskea ne muotoaliohjelman sisällä.
- Työkierto tarvitsee asetuskulman määrittämiseen työkalunpidintä. Tätä varten työkalutaulukon sarakkeessa **KINEMATIC** osoitetaan työkalulle pidin.

**Lisätietoja:** ["Työkalunhallinta ", Sivu 290](#page-289-0)

Määrittele arvo parametrissa **Q463 MAKS. LAST.SYVYYS** terän mukaan, koska työkaluasetuksesta riippuen parametrin **Q519** asetusarvo voi tilapäisesti ylittyä. Tällä periaatteella rajoitetaan ylitystä:

## **Työkiertoparametrit**

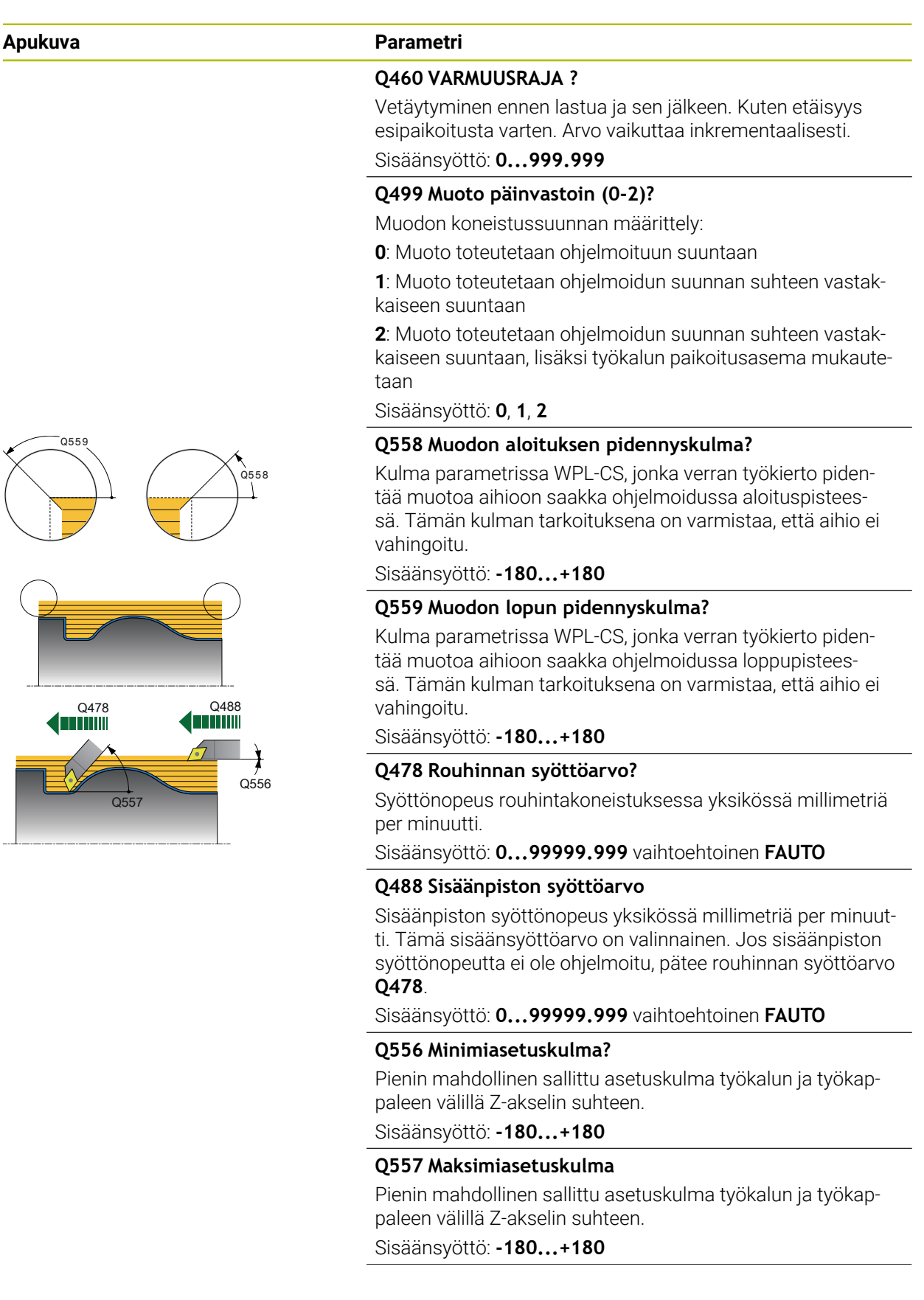

# **Apukuva Parametri**

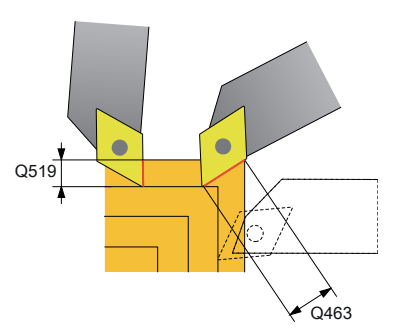

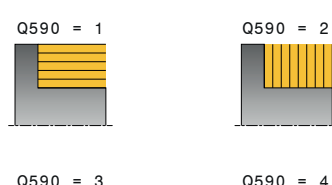

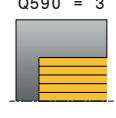

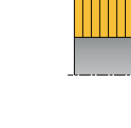

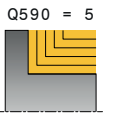

#### **Q567 Muodon silitystyövara?**

Muodon suuntainen työvara, joka jätetään muotoon rouhinnan jälkeen. Arvo vaikuttaa inkrementaalisesti.

Sisäänsyöttö: **-9...+99 999**

#### **Q519 Asetus profiiliin?**

Aksiaalinen, säteittäinen ja muodonmukainen asetussyöttö (per lastu). Määrittele suurempi arvo kuin 0. Arvo vaikuttaa inkrementaalisesti.

Sisäänsyöttö: **0 001...99 999**

### **Q463 Maksimilastuamissyvyys?**

Maksimiasetuksen rajoitus työkalun terän suhteen. Työkalun asetussyötöstä riippuen ohjaus voi tilapäisesti ylittää parametriarvon **Q519 ASETUS** esim. nurkan työstössä. Tällä valinnaisella parametrilla voidaan rajoittaa ylityksen määrää. Jos arvo 0 on määritelty, maksimiasetus on kaksi kolmaosaa terän pituudesta.

Sisäänsyöttö: **0...99.999**

### **Q590 Konneistustapa (0/1/2/3/4/5)?**

Koneistussuunnan asettaminen:

**0:** Automaattinen - Ohjaus yhdistelee automaattisesti tasoja pituussorvauksen

- **1**: Pituussorvaus (ulko)
- **2**: Tasosorvaus (otsa)
- **3**: Pituussorvaus (sisä)
- **4**: Tasosorvaus (kiinnitin)
- **5**: Muodon suuntainen

Sisäänsyöttö: **0**, **1**, **2**, **3**, **4**, **5**

### **Q591 Koneistussarja (01)?**

Määrittele, minkä koneistusjärjestyksen mukaan ohjaus toteuttaa muodon.

**0**: Koneistus tapahtuu osa-alueittain. Koneistusjärjestys valitaan niin, että työkappaleen painopiste on aina mahdollisimman lähellä istukkaa.

**1**: Koneistus tapahtuu akselin suunnassa. Koneistusjärjestys valitaan niin, että työkappaleen hitausmomentti pienenee mahdollisimman nopeasti.

#### Sisäänsyöttö: **0**, **1**

#### **Q389 Koneistusmenetelmä (01)?**

Lastuamissuunnan asetus:

**0**: Yksisuuntainen; Jokainen lastu toteutetaan muodon suuntaisesti. Muodon suunta riippuu parametrista **Q499**

**1**: Kaksisuuntainen; Lastut toteutuvat muodon suuntaan ja sitä vastaan. Työkierto määrää jokaista lastua varten parhaan suunnan.

Sisäänsyöttö: **0**, **1**

### **Esimerkki**

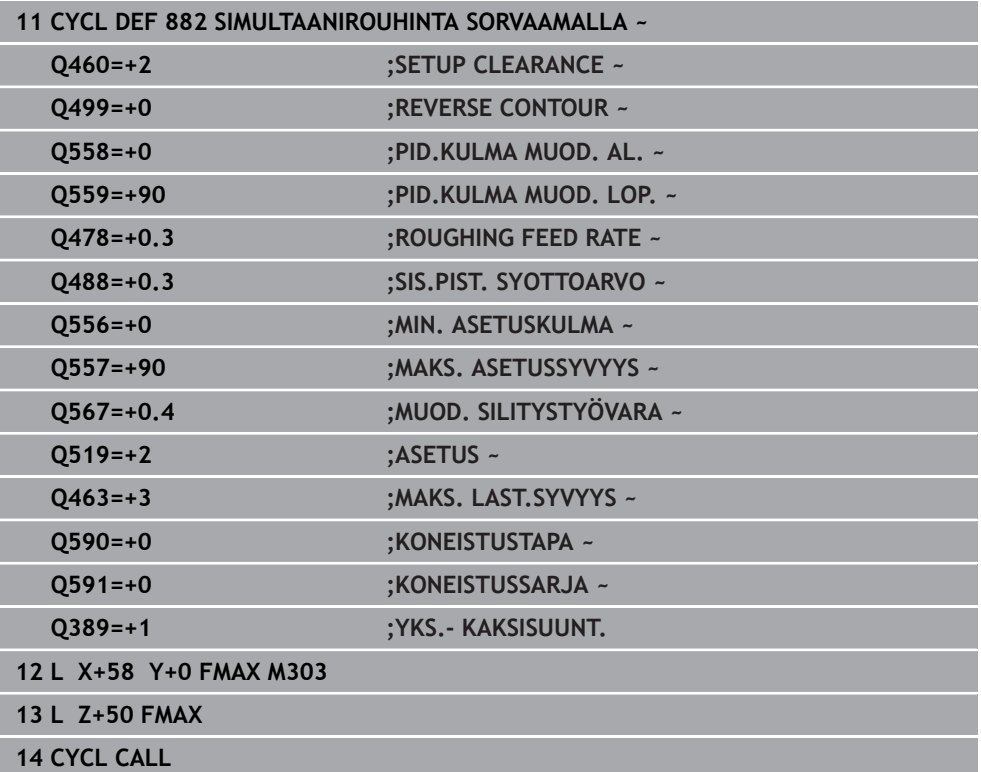

# **15.4.34 Työkierto 883 SIMULTAANISILITYS SORVAAMALLA (optio #158)**

**ISO-ohjelmointi G883**

**Käyttö**

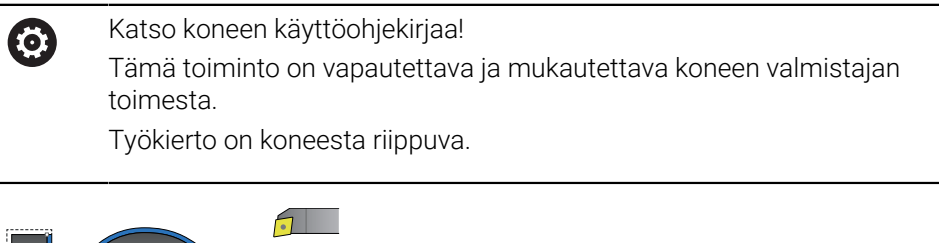

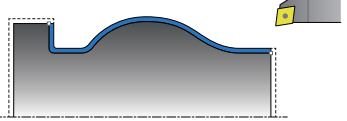

Tällä työkierrolla voit työstää monimutkaisia muotoa, jotka ovat mahdollisia myös erilaisilla asetuksilla. Tässä koneistuksessa työkalun ja työkappaleen välinen asetussyöttö muuttuu. Näin on mahdollista toteuttaa vähintään 3-akselisia liikkeitä (kaksi lineaariakselia ja yksi kiertoakseli).

Työkierto valvoo työkappaleen muotoa työkalun ja työkalunpitimen sijainnin huomioiden. Parhaan mahdollisen pinnanlaadun saavuttamseksi työkierto välttää tarpeettomia kääntöliikkeitä.

Kääntöliikkeet voidaan toteuttaa muodon alussa ja muodon lopussa määriteltävillä asetuskulmilla. Tässä yhteydessä voidaan myös yksinkertaisilla muodoilla käyttää hyväksi suurempi teräpalan alue ja näin pidentää työkalun kestoikää.

### **Toteutus FreeTurn-työkalulla**

Voit toteuttaa tämän työkierron FreeTurn-työkaluilla. Menetelmän avulla voit suorittaa yleisimmät sorvaukset yhdellä työkalulla. Joustava työkalu tarkoittaa, että koneistusaikoja voidaan lyhentää, koska tapahtuu vähemmän työkalunvaihtoja.

### **Alkuehdot:**

- Tämä toiminto on mukautettava käyttöön koneen valmistajan toimesta.
- **Työkalun on oltava määritelty oikein.**

**Lisätietoja:** ["Sorvauskoneistus FreeTurn-työkaluilla", Sivu 238](#page-237-0)

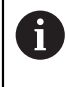

NC-ohjelma pysyy muuttumattomana FreeTurn-työkaluterien kutsumiseen saakka, [katso "Esimerkki: Sorvaus FreeTurn-työkalulla",](#page-897-0) [Sivu 898](#page-897-0)

# **Työkierron kulku silityksessä**

Ohjaus käyttää työkierron aloituspisteenä työkierron kutsumisen yhteydessä vaikuttavaa työkaluasemaa. Jos aloituspisteen Z-koordinaatti on pienempi kuin muodon alkupiste, ohjaus paikoittaa työkalun Z-koordinaatin suunnassa varmuusetäisyydelle ja aloittaa työkierron siitä kohdasta.

- 1 Ohjaus ajaa varmuusetäisyydelle **Q460**. Liike toteutuu pikasyötön nopeudella.
- 2 Jos on ohjelmoitu, ohjaus ajaa asetuskulmalla, jonka se laskee määrittelemäsi minimi- ja maksimiasetuskulman perusteella.
- 3 Ohjaus silittää valmisosan muodon (muodon aloituspisteestä muodon loppupisteeseen) simultaanisesti määritellyllä syöttöarvolla **Q505**.
- 4 Ohjaus vetää työkalua takaisin varmuusetäisyyden verran määritellyn syöttöarvon nopeudella.
- 5 Ohjaus paikoittaa työkalun pikaliikkeellä takaisin työkierron aloituskohtaan.

# **Ohjeet**

# *OHJE*

#### **Huomaa törmäysvaara!**

Ohjaus ei toteuta törmäysvalvontaa (DCM). Koneistuksen yhteydessä on törmäysvaara!

- Tarkasta toiminta ja muoto simulaation avulla.
- Aja hitaasti NC-ohjelmaan.

# *OHJE*

#### **Huomaa törmäysvaara!**

Työkierto käyttää työkalun aloituspisteenä työkierron kutsumisen yhteydessä vaikuttavaa työkaluasemaa. Väärä esipaikoitus voi lisäksi aiheuttaa muotovääristymiä. Huomaa törmäysvaara!

▶ Aja työkalu X- ja Z-akselilla turvalliseen asemaan.

# *OHJE*

### **Huomaa törmäysvaara!**

Jos muoto päättyy liian lähelle kiinnitintä, suorituksen yhteydessä voi tapahtua työkalun ja kiinnittimen keskinäinen törmäys.

- Huomioi kiinnityksen yhteydessä sekä työkalun asetusliike että poistumisliike.
- Tämän työkierron voit toteuttaa vain koneistustilassa **FUNCTION MODE TURN**.
- Työkierto laskee annettujen tietojen perusteella vain **yhden** törmäysvapaan radan.
- Ohjelmarajakytkin rajoittaa mahdollisia asetuskulmia **Q556** ja **Q557**. Jos ohjelmarajakytkin on deaktivoitu käyttötavalla **Ohjelmointi** ityöalueella **Simulaatio**, myöhempien koneistusten simulaatiossa voi olla poikkeamia.
- Työkierto laskee törmäysvapaan radan. Tätä varten se käyttää vain työkalunpitimen 2D-muotoa ilman Y-akselin suuntaista syvyyttä.

### **Ohjelmointiohjeet**

- Ennen työkierron kutsua on ohjelmoitava työkierto **14 MUOTO** tai **SEL CONTOUR** aliohjelman määrittelyä varten.
- Paikoita työkalu ennen työkierron kutsua turvalliseen asemaan.
- Työkierto tarvitsee muotokuvauksessa sädekorjauksen (**RL**/**RR**).
- Ennen työkierron kutsua täytyy ohjelmoida **FUNCTION TCPM**. HEIDENHAIN suosittelee, että toiminnossa **FUNCTION TCMP** ohjelmoidaan työkalun peruspisteessä **REFPNT TIP-CENTER**.
- Kun käytät paikallisia Q-parametreja **QL** muotoaliohjelmassa, sinun tulee myös osoittaa tai laskea ne muotoaliohjelman sisällä.
- Huomaa, että mitä pienempi on työkiertoparametrin **Q555** resoluutio, sitä pikemmin voidaan myös löytää ratkaisu monimutkaisissa tilanteissa. Laskentaan kuluva aika on kuitenkin silloin pidempi.
- Työkierto tarvitsee asetuskulman määrittämiseen työkalunpidintä. Tätä varten työkalutaulukon sarakkeessa **KINEMATIC** osoitetaan työkalulle pidin.
- Huomaa, että työkiertoparametri **Q565** (silitystyövara D.) ja **Q566** (silitystyövara Z) eivät ole yhdisteltävissä parametrin **Q567** (muodon silitystyövara) kanssa!

# **Työkiertoparametrit**

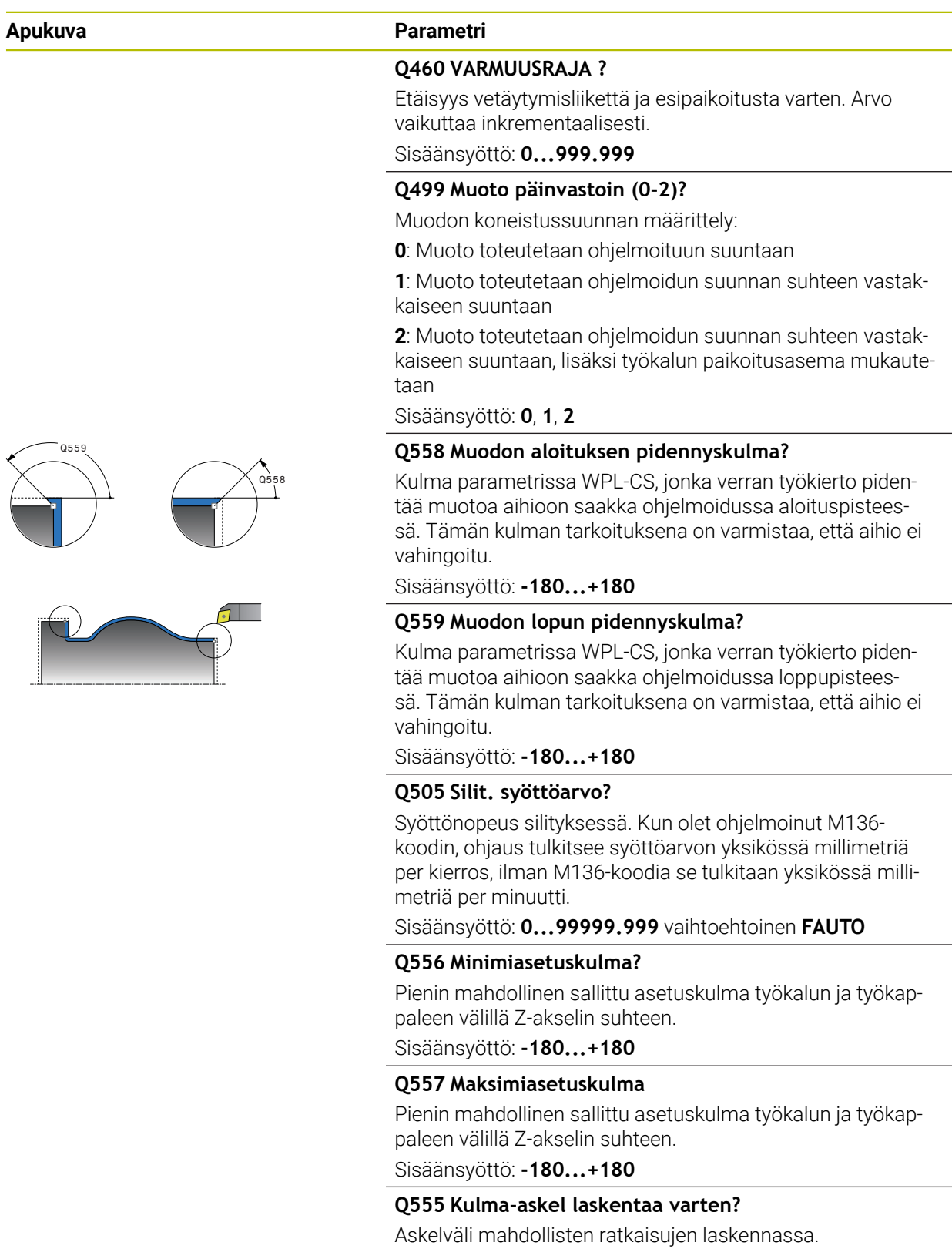

Sisäänsyöttö: **0.5...9.99**

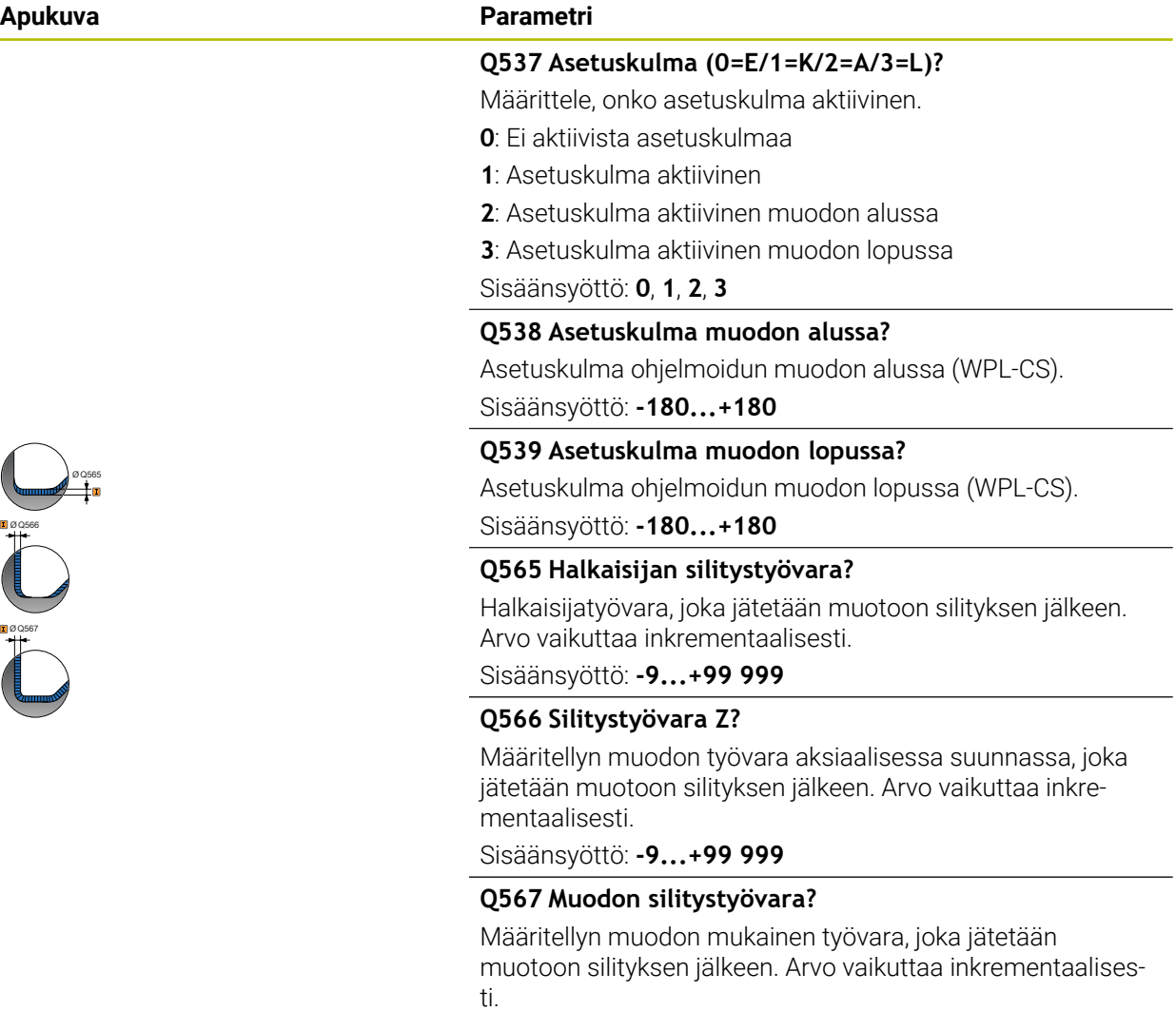

Sisäänsyöttö: **-9...+99 999**

### **Esimerkki**

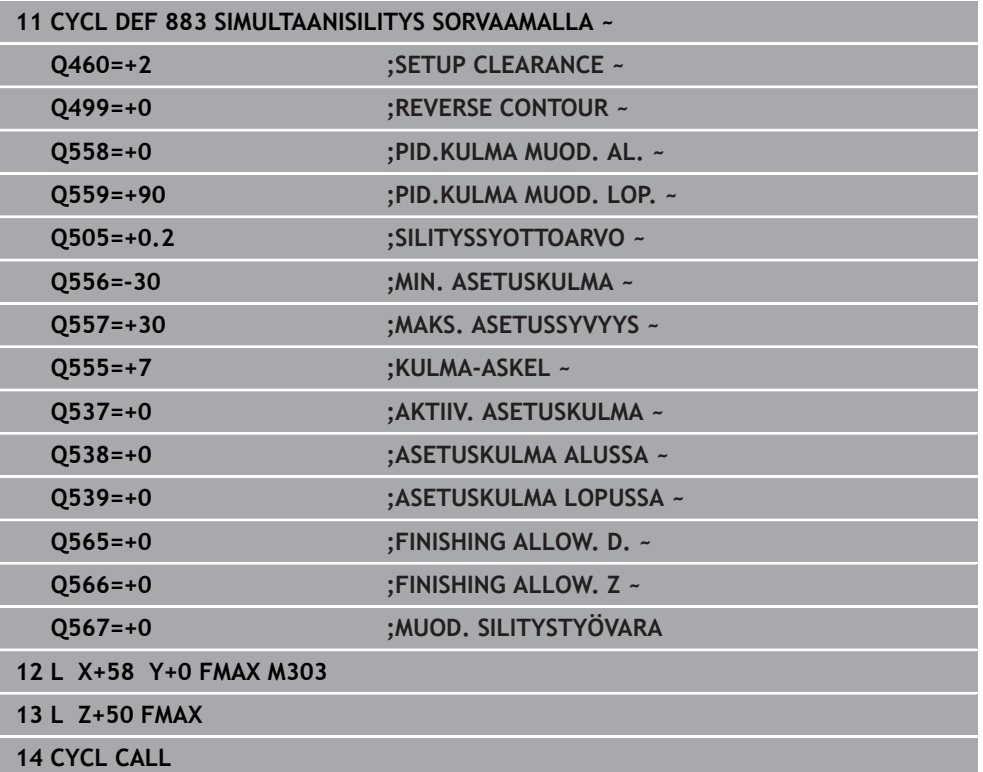

# **15.4.35 Ohjelmointiesimerkit**

# **Esimerkki: Korko sisäänpistolla**

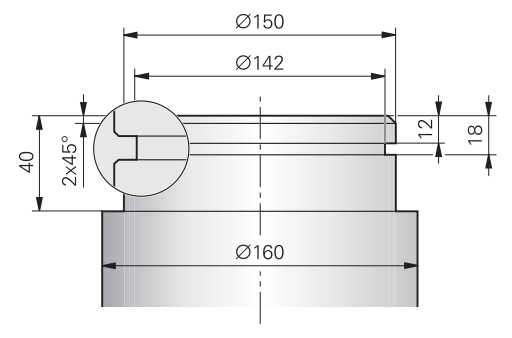

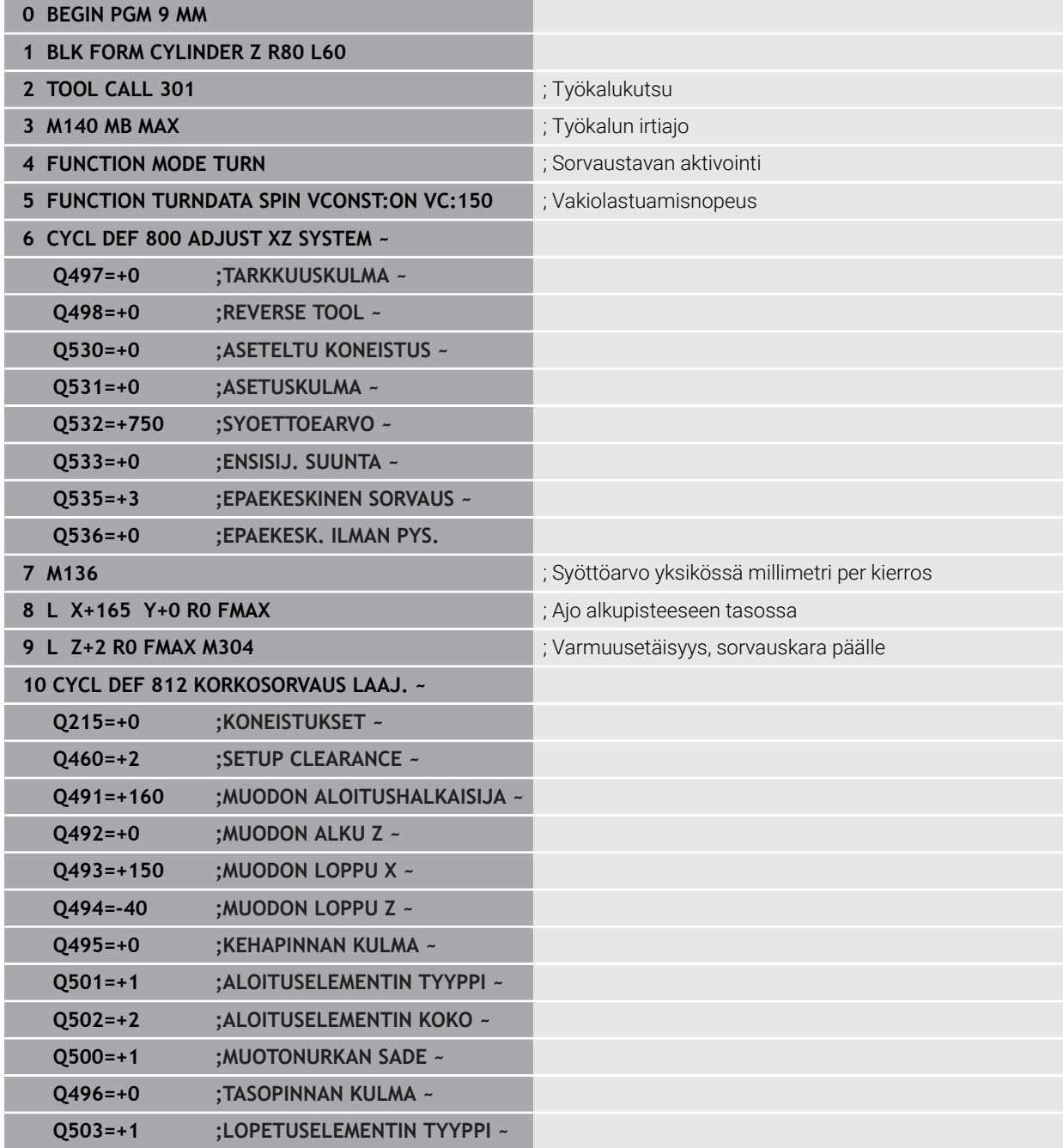

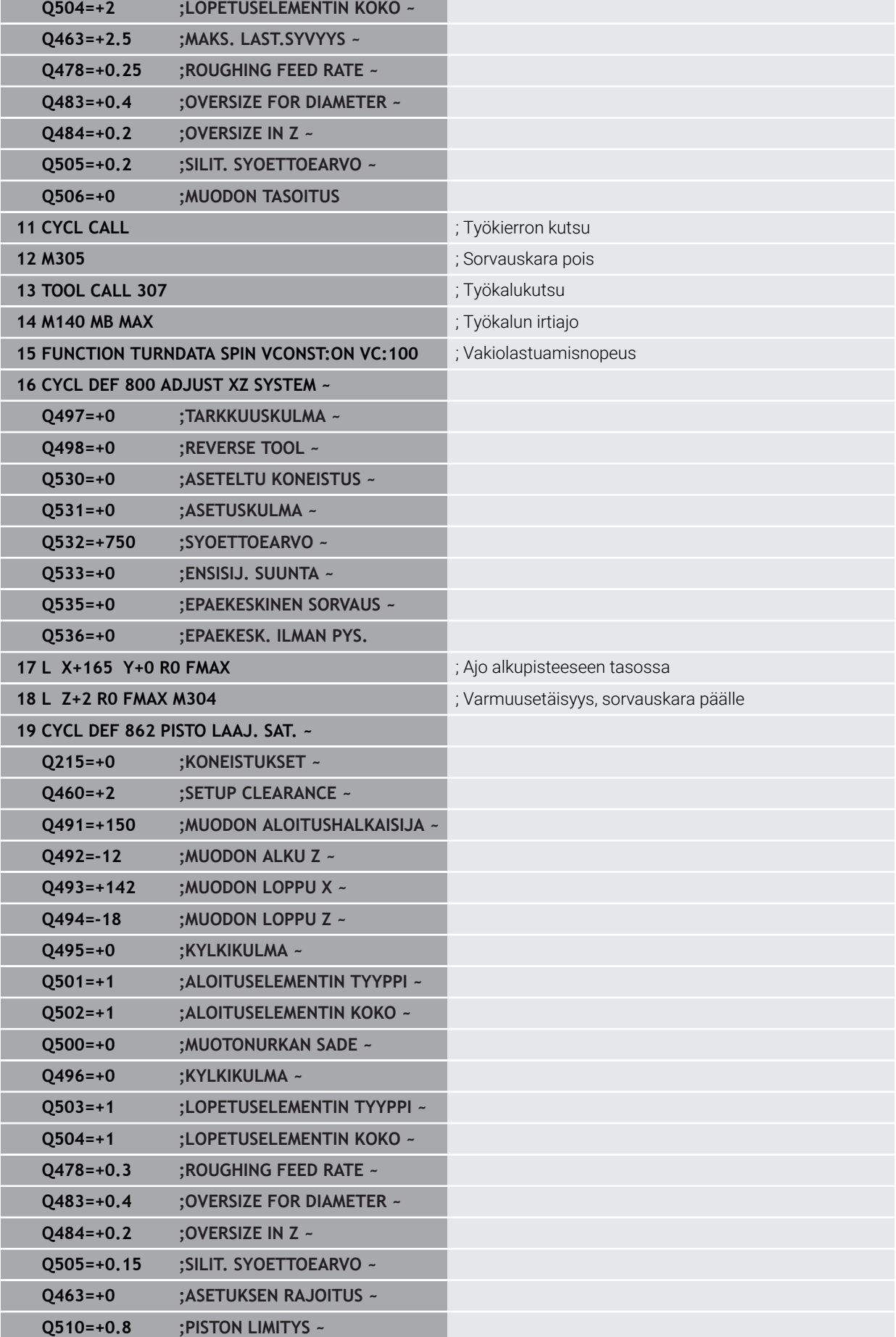

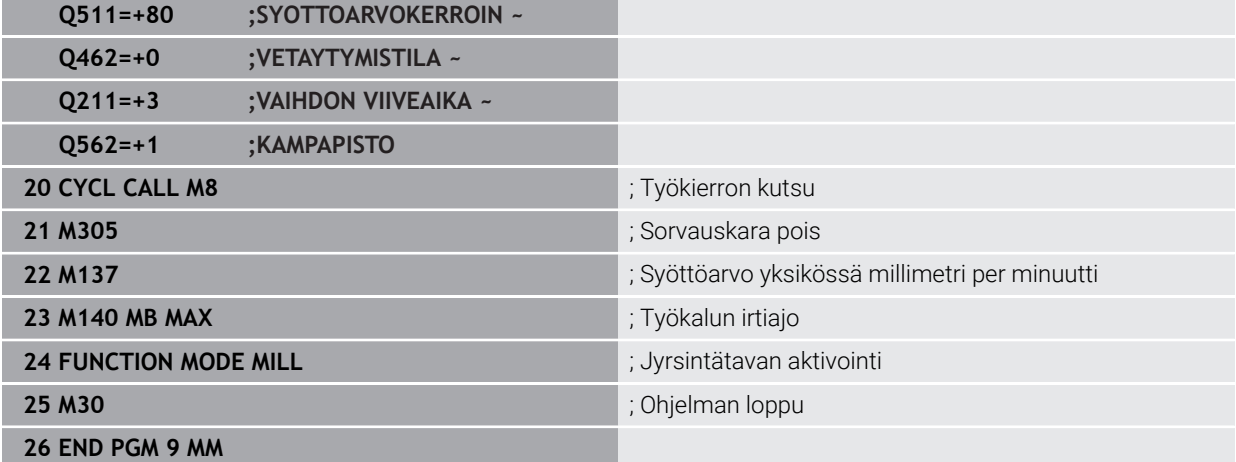

### **Esimerkki: Simultaanisorvaus**

Seuraavassa NC-ohjelmassa käytetään työkiertoja **882 SIMULTAANIROUHINTA SORVAAMALLA** ja **883 SIMULTAANISILITYS SORVAAMALLA**.

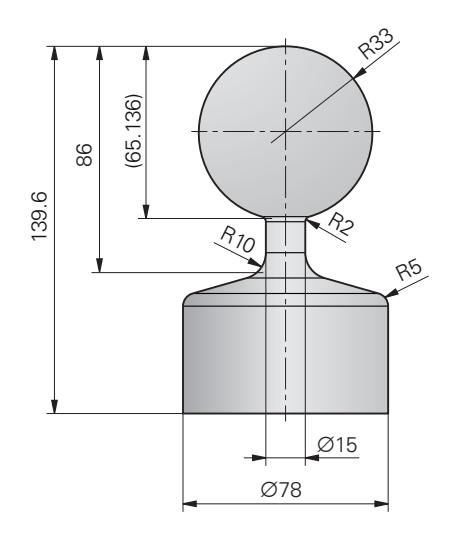

#### **Ohjelmanajo**

- Kutsu työkalu, esim. TURN\_ROUGH.
- Aktivoi sorvaustapa
- Esipaikoitus
- Valitse muoto koodilla **SEL CONTOUR** .
- Työkierto **882 SIMULTAANIROUHINTA SORVAAMALLA**
- Työkierron kutsu
- Työkalukutsu: esim. TURN\_FINISH
- Aktivoi sorvaustapa
- Työkierto **883 SIMULTAANISILITYS SORVAAMALLA**
- Työkierron kutsu
- Ohjelman loppu

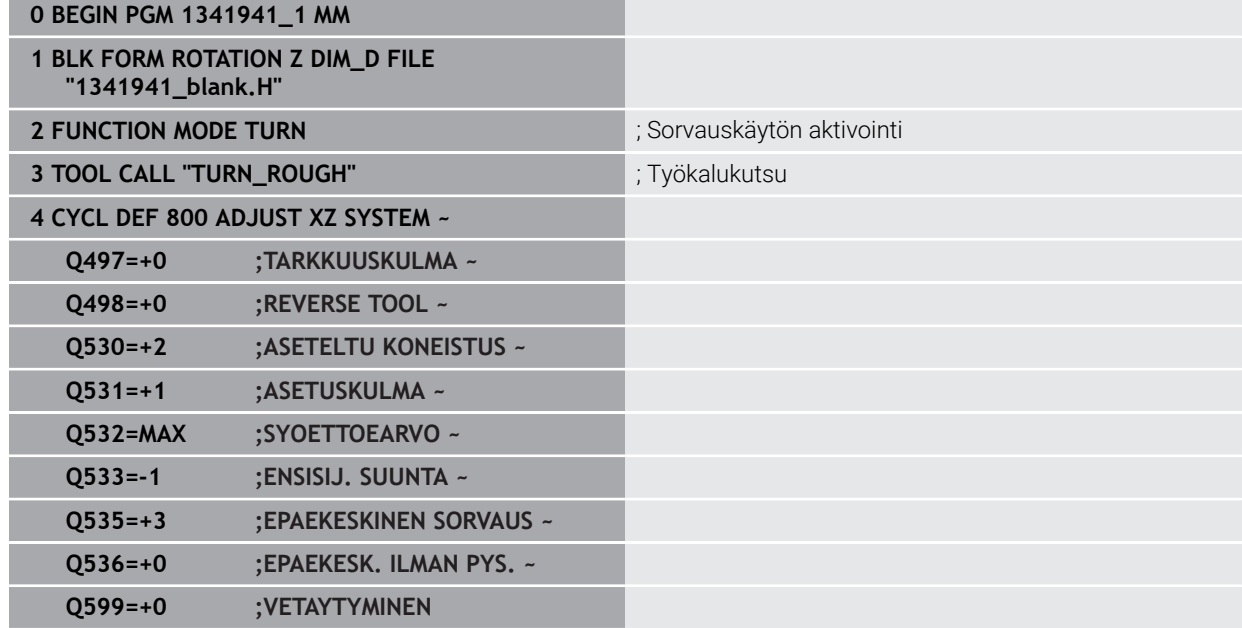

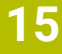

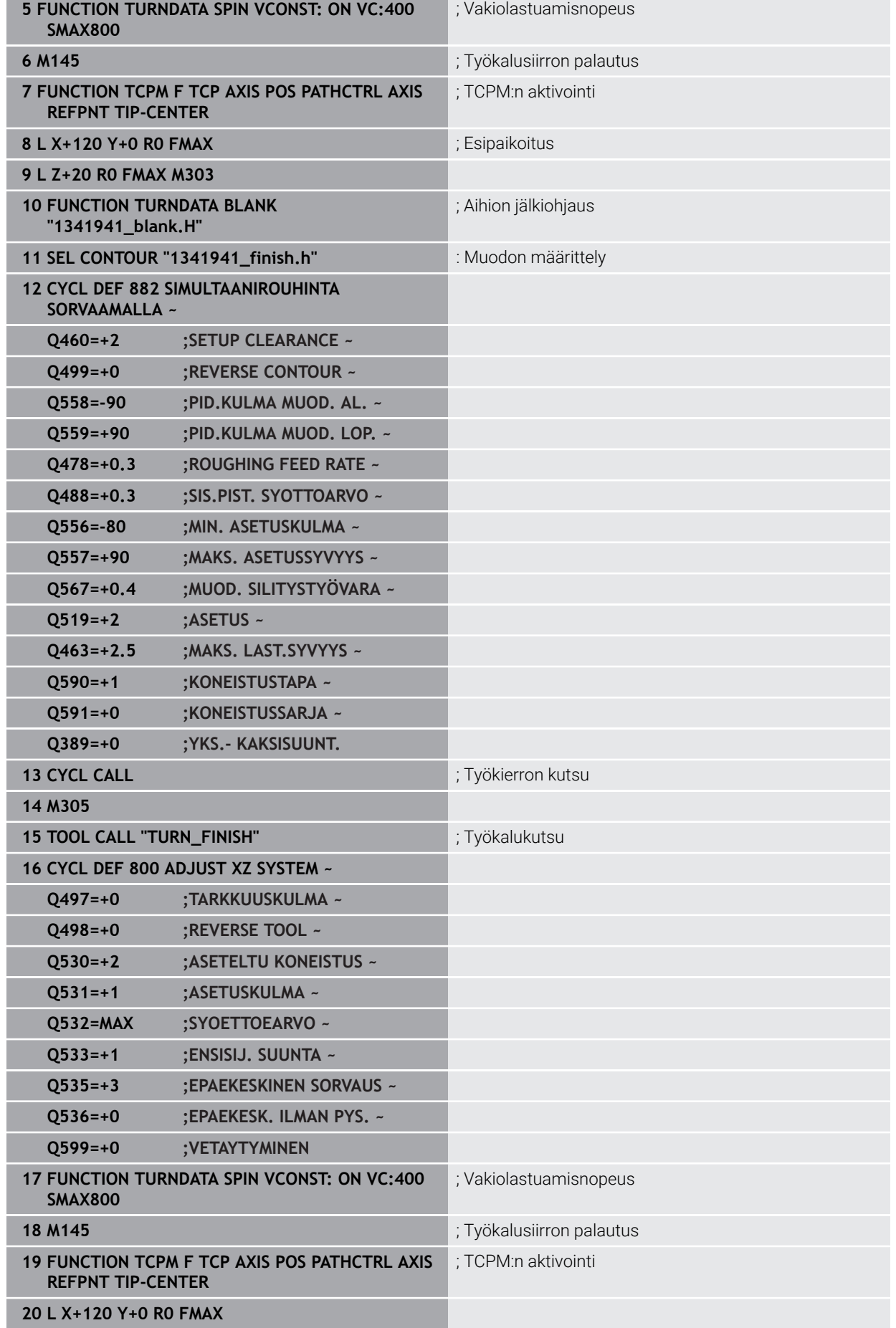

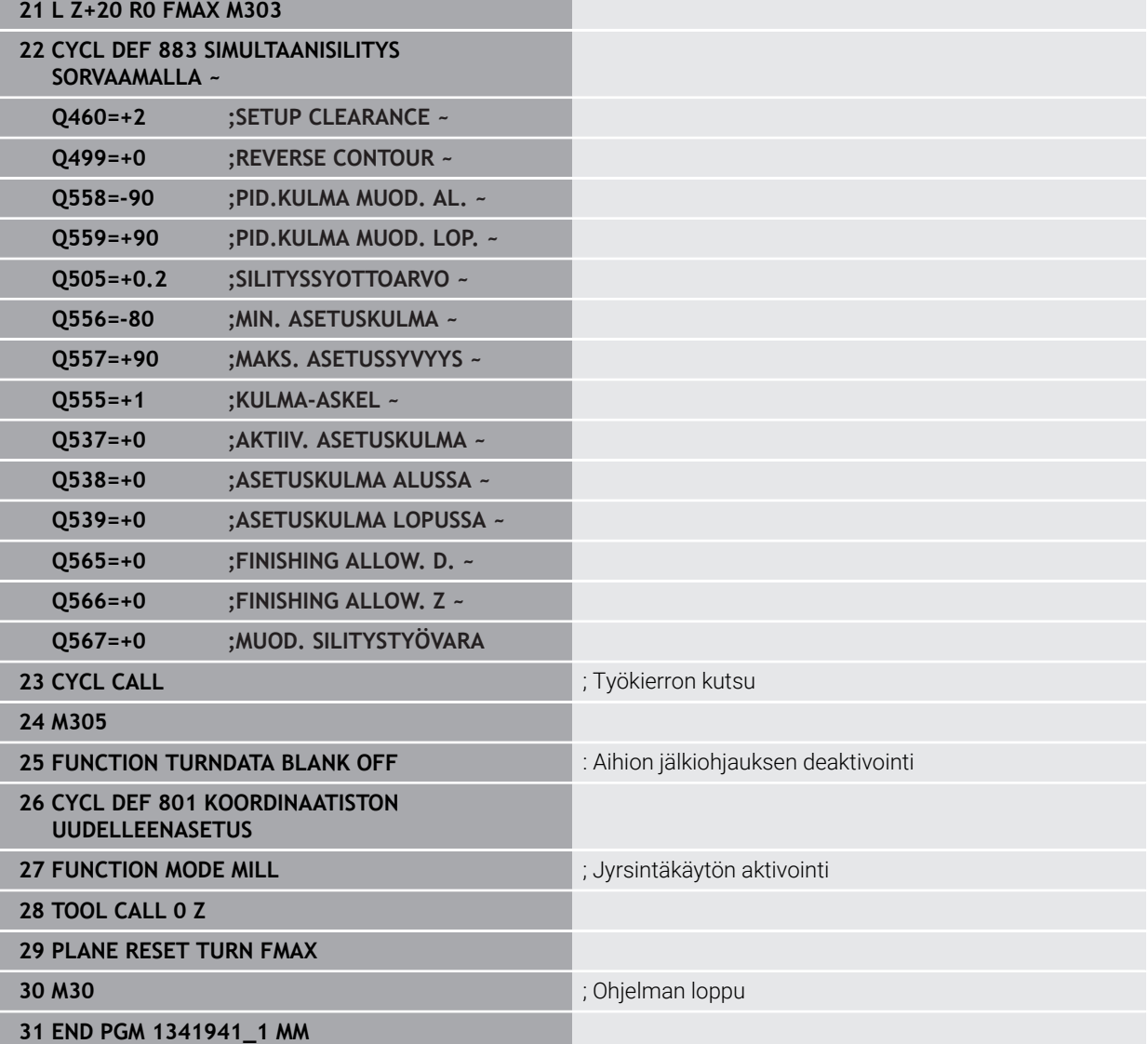

# **NC-ohjelma 1341941\_blank.h**

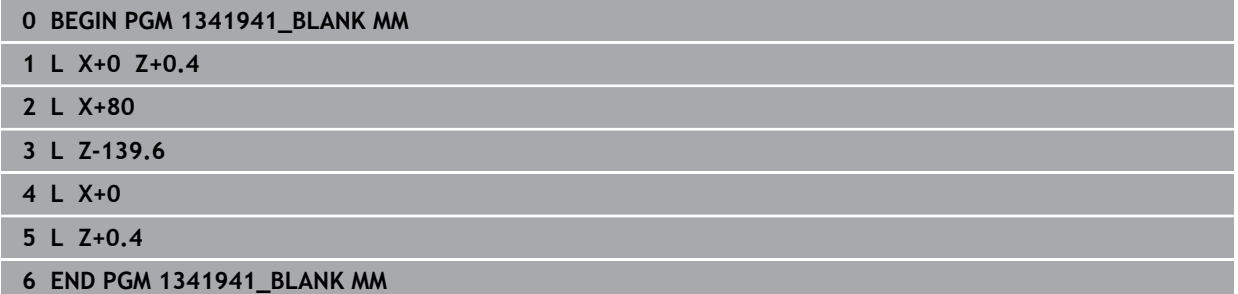

#### **NC-ohjelma 1341941\_finish.h**

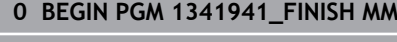

**1 L X+0 Z+0 RR**

**2 CR Z-65.136 X+15 R+33 DR+**

**3 RND R2**

**4 L Z-86 5 RND R10**

**6 L X+78 Z-95**

**7 RND R5**

**8 L Z-100**

**9 END PGM 1341941\_FINISH MM**

### <span id="page-897-0"></span>**Esimerkki: Sorvaus FreeTurn-työkalulla**

Seuraavassa NC-ohjelmassa käytetään työkiertoja **882 SIMULTAANIROUHINTA SORVAAMALLA** ja **883 SIMULTAANISILITYS SORVAAMALLA**.

# **Ohjelmankulku:**

- Aktivoi sorvaustapa
- FreeTurn-työkalun kutsu ensimmäisellä terällä
- Mukauta koordinaatisto työkierrolla **800 ADJUST XZ SYSTEM**.
- Ajo turvalliseen asemaan
- Työkierron **882 SIMULTAANIROUHINTA SORVAAMALLA** kutsu
- FreeTurn-työkalun kutsu toisella terällä
- Ajo turvalliseen asemaan
- Työkierron **882 SIMULTAANIROUHINTA SORVAAMALLA** kutsu
- Ajo turvalliseen asemaan
- Työkierron **883 SIMULTAANISILITYS SORVAAMALLA** kutsu
- Aktiivisten muunnosten uudelleenasetus NC-ohjelmalla **RESET.h**

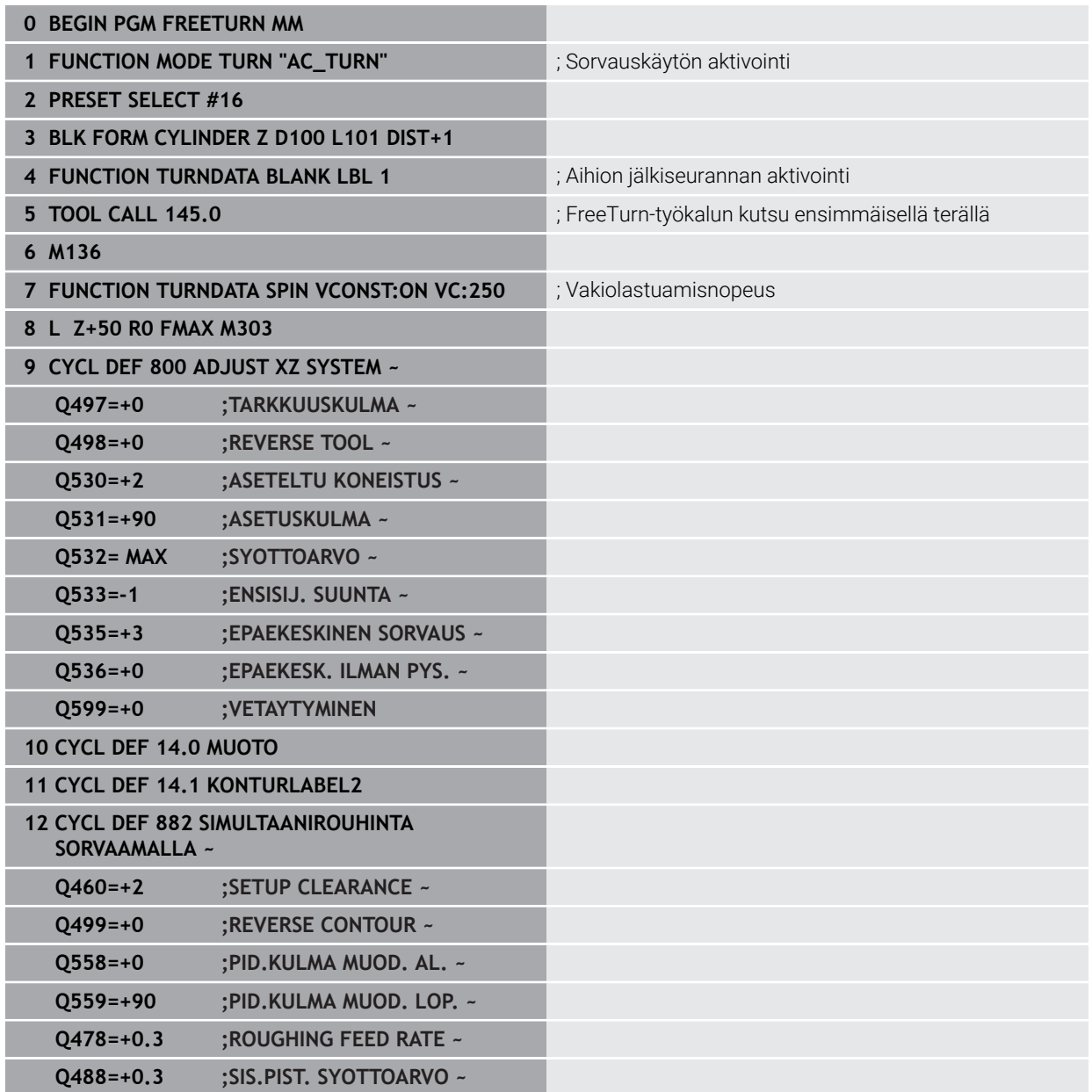

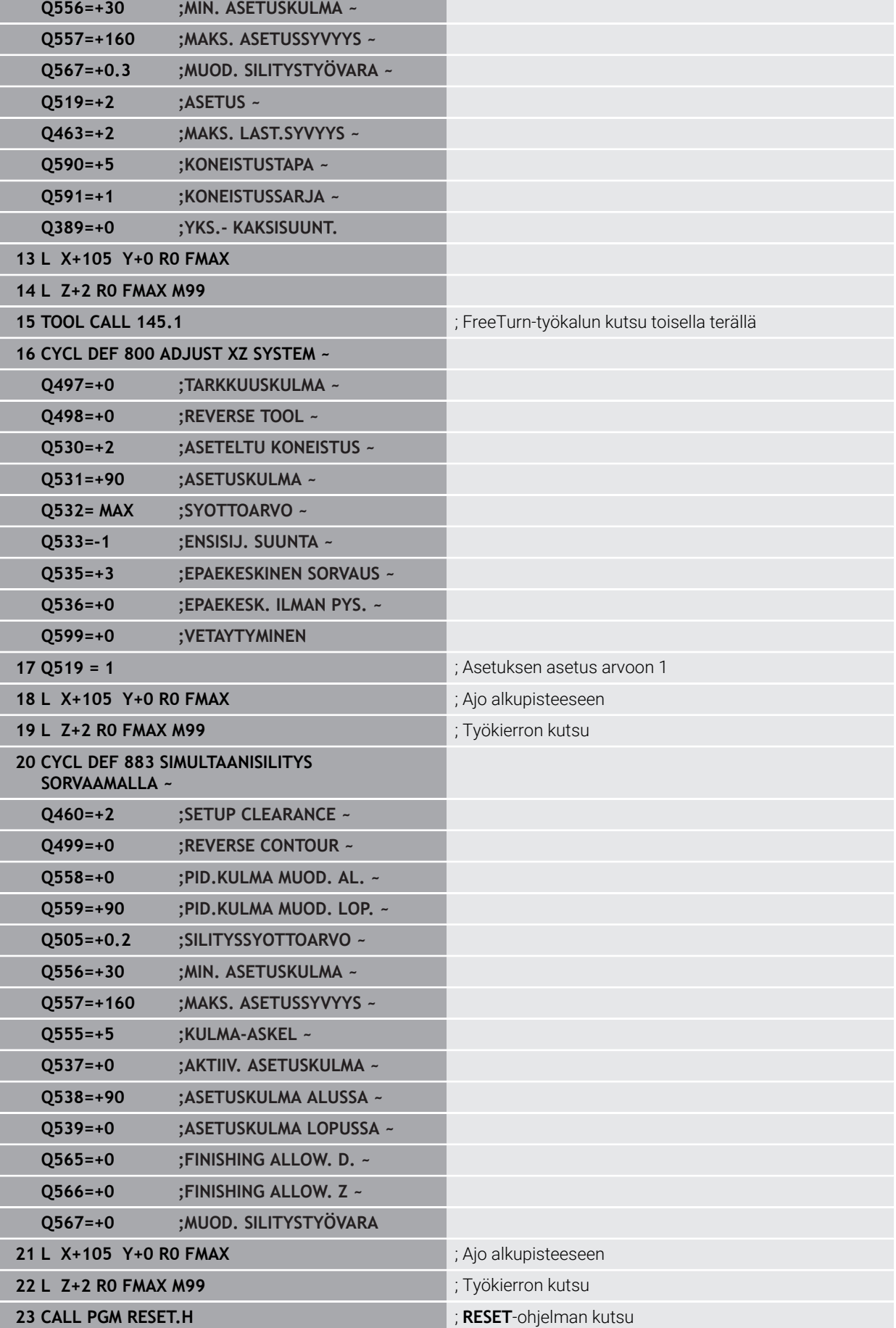

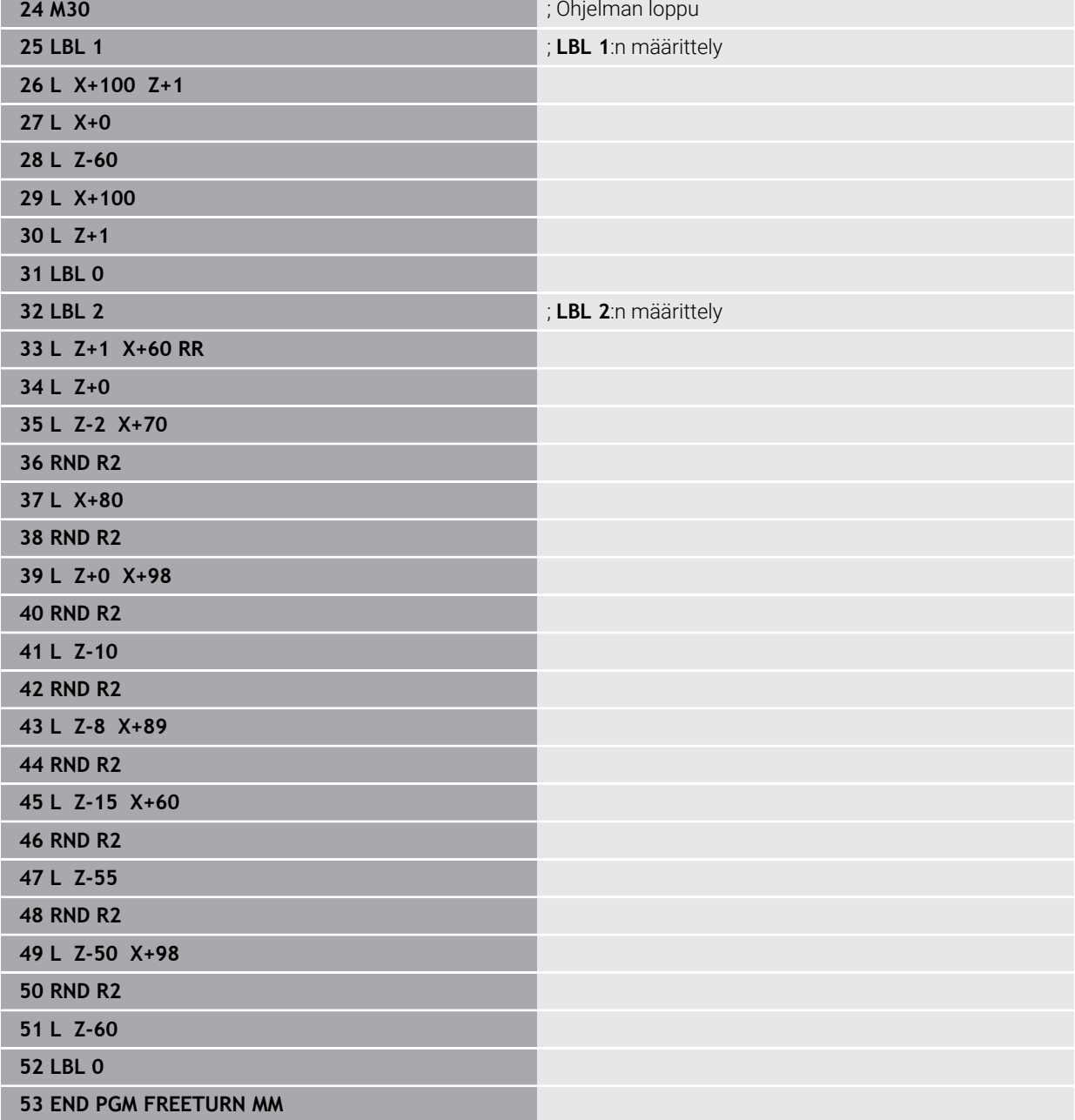
# **15.5 Hiontakoneistuksen työkierrot**

# **15.5.1 Yleiskuvaus**

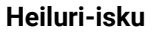

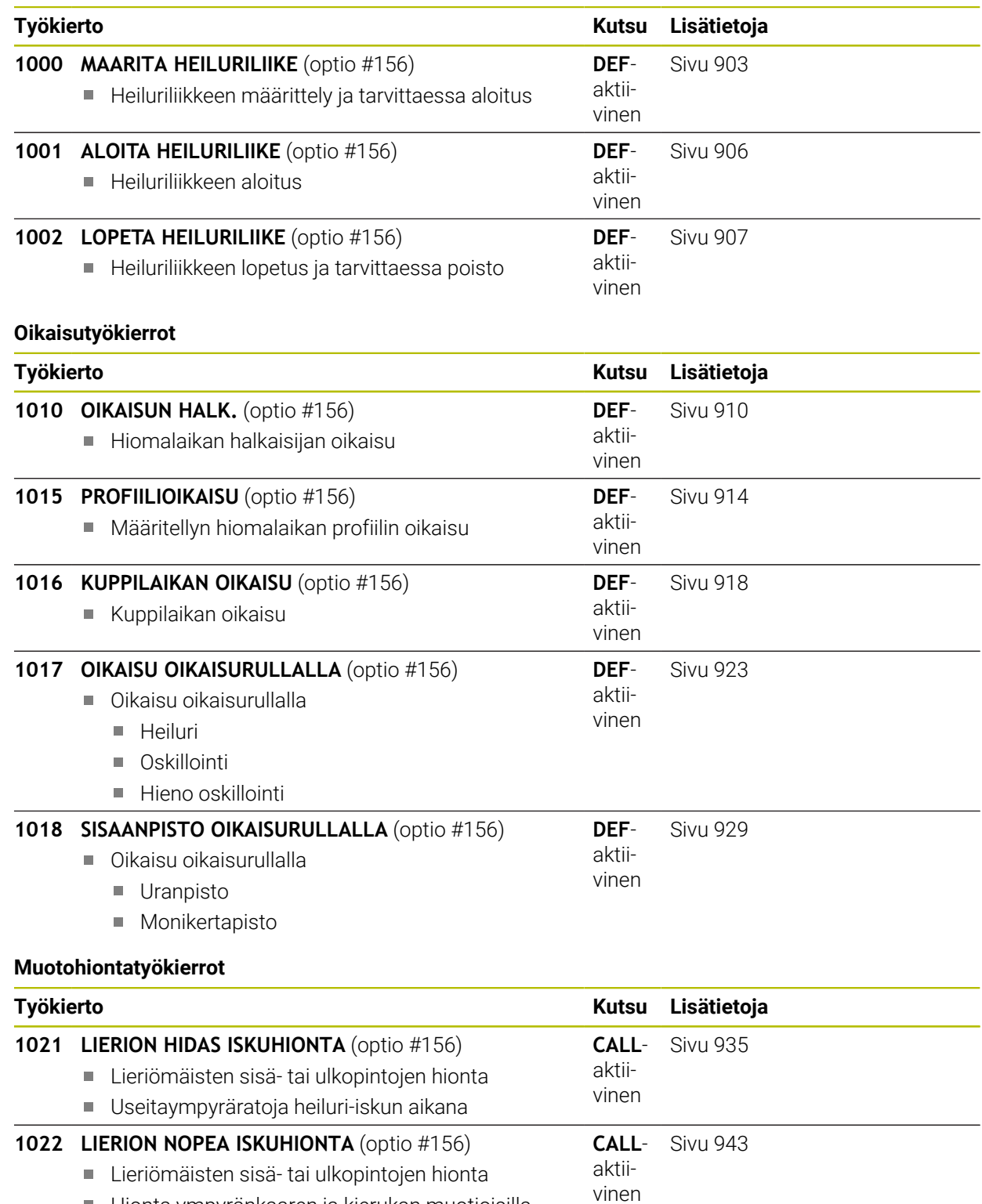

Hionta ympyränkaaren ja kierukan muotioisilla radoilla, liikkee mahdollisesti päällekkäin heiluriiskulla

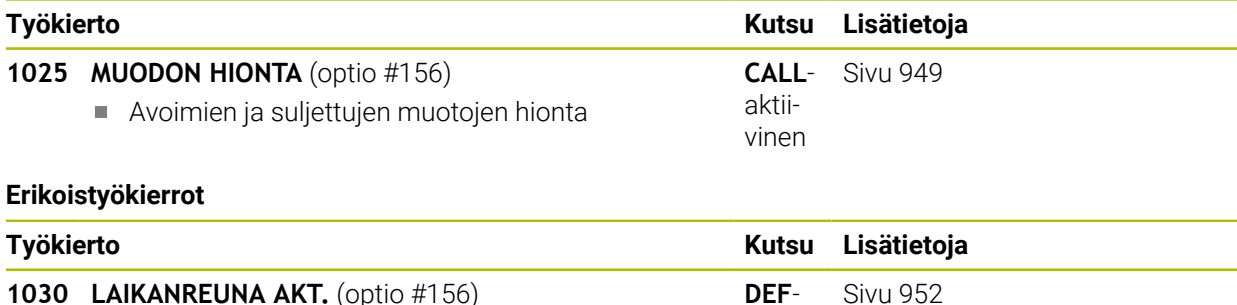

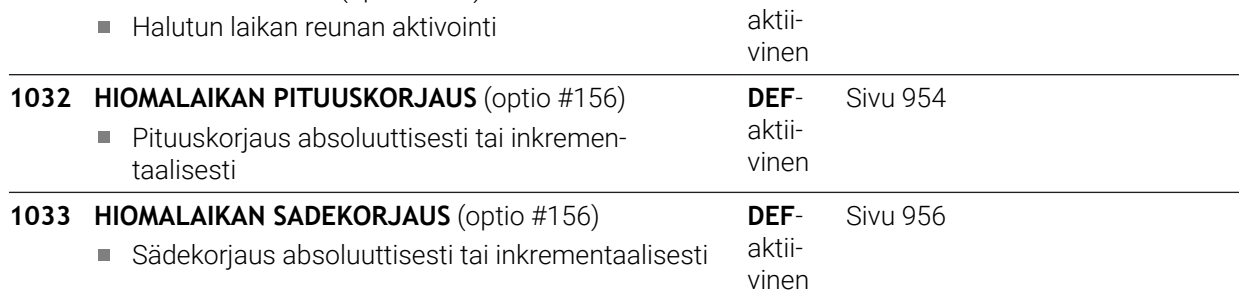

# **15.5.2 Yleistä koordinaattihiontaa varten**

### **Yleistä koordinaattihiontaa varten**

Koordinaattihionta on 2D-muodon hiontaa. Se poikkeaa vain vähän jyrsinnästä. Käytä jyrsintätyökalun sijaan hiontatyökalua, esim. hiomakynää. Koneistus toteutetaan jyrsintäkäytöllä **FUNCTION MODE MILL**.

Hiontatyökalujen avulla ovat käytettävissä erityiset liikekulut hiontatyökaluja varten. Tässä yhteydessä isku- tai oskillointiliike, nk. heiluri-isku, tallentuu työkaluakselilla koneistustasonliikkeen päälle.

#### **Kaava: Hionta heiluri-iskulla**

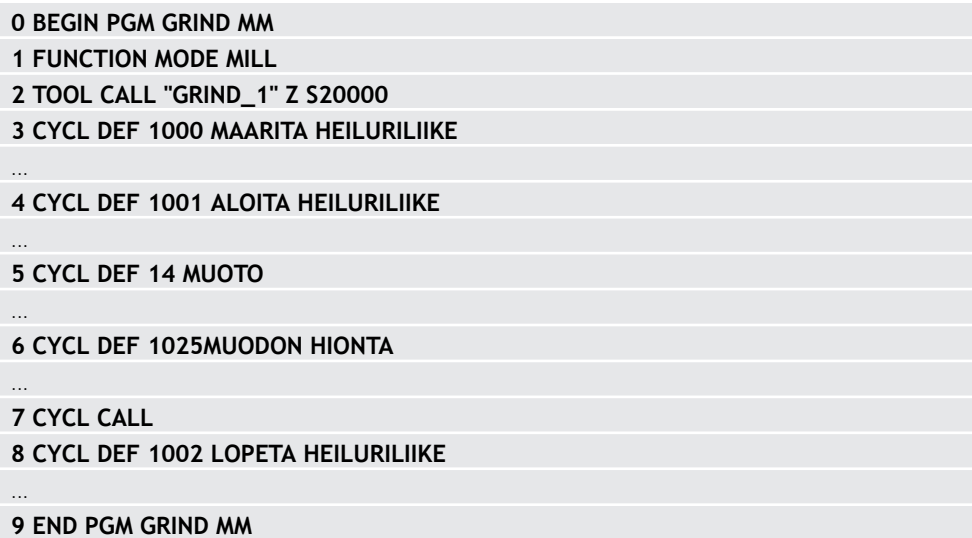

<span id="page-902-0"></span>**ISO-ohjelmointi G1000**

# **Käyttö**

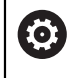

 $\mathbf i$ 

Katso koneen käyttöohjekirjaa!

Tämä toiminto on vapautettava ja mukautettava koneen valmistajan toimesta.

Työkierrolla 1000 **1000 MAARITA HEILURILIIKE** voidaan määritellä ja käynnistää heiluriliike työkaluakselilla. Tämä liike suoritetaan päällekkäisliikkeenä. Näin on mahdollista suorittaa heiluriliikkeen kanssa samaan aikaan useita paikoituslauseita, myös sillä akselilla, jossa heiluriliike tapahtuu. Sen jälkeen kun heiluriliike on käynnistetty, voit kutsua ja hioa muodon.

- Kun määrittelet koodin **Q1004** arvolla **0**, mitään heiluriliikettä ei tapahdu. Tässä tapauksessa määritellään vain työkierto. Tarvittaessa kutsu myöhempänä ajankohtana työkierto 1001 **1001 ALOITA HEILURILIIKE** ja käynnistä heiluriliike.
- Kun määrittelet koodin **Q1004** arvolla **1**, heiluriliike alkaa sen hetkisestä paikoitusasemasta. Koodista **Q1002** riippuen ohjaus toteuttaa ensimmäisen liikkeen positiiviseen suuntaan tai negatiiviseen suuntaan. Nämä heiluriliikkeet tallennetaan ohjelmoitujen liikkeiden (X, Y, Z) päälle.

Seuraavia työkiertoja voidaan kutsua yhdessä heiluriliikkeen kanssa:

- Työkierto **24 REUNAN VIIMEISTELY**
- Työkierto **25 MUOTOJONO**
- Työkierto **25x TASKU/TAPPI/URA**
- Työkierto **276 MUOTORAILO 3D**
- Työkierto **274 OCM SIVUSILITYS**
- Työkierto **1025 MUODON HIONTA**
	- Ohjaus ei tue esilauseajoa heiluriliikkeen aikana.
		- Kun heiluri-isku tulee aktiiviseksi käynnistetyssä NC-ohjelmassa, et voi enää vaihtaa sovellukseebn **MDI** käyttötavalla **Käsikäyttö**.

# **Ohjeet**

6

Katso koneen käyttöohjekirjaa!

Koneen valmistajalla on mahdollisuus muuttaa heiluriliikkeiden muunnoksia.

# *OHJE*

#### **Huomaa törmäysvaara!**

Törmäysvalvonta DCM ei ole aktiivinen heiluriliikkeen aikana! Näin ohjaus ei estä törmäysvalvonnan ollessa pois päältä mitään törmäyksen aiheuttavia liikkeitä. Huomaa törmäysvaara!

- Aja varovasti NC-ohjelmaan.
- Tämän työkierron voit toteuttaa vain koneistustilassa **FUNCTION MODE MILL**.
- Työkierto **1000** on DEF-aktiivinen.
- Päällekkäisten liikkeiden simulaatiota voidaan katsella käyttötavoilla **Ohjelmanajo** ja tilassa **Yksittaislause**.
- Heiluriliike saa olla aktiivinen vain sen aikaa kun sitä tarvitaan. Voit lopettaa liikkeet koodilla **M30** tai työkierrolla **1002 LOPETA HEILURILIIKE**. **STOP** tai **M0** ei lopeta heiluriliikettä.
- Voit käynnistää heiluriliikkeen käännetyssä koneistustasossa. Tasoa ei kuitenkaan voida muuttaa niin kauan, kun heiluriliike on aktiivinen.
- Voit myös käyttää päällekkäistä heiluriliikettä jyrsintätyökalulla.

# **Työkiertoparametrit**

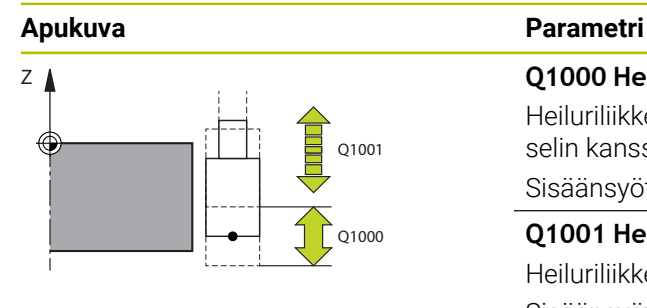

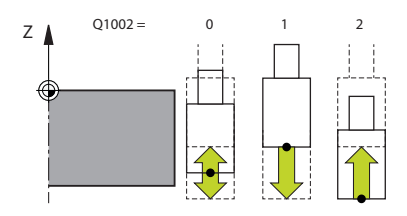

#### **Q1000 Heiluriliikkeen pituus?**

Heiluriliikkeen pituus, samansuuntainen aktiivisen työkaluakselin kanssa.

#### Sisäänsyöttö: **0...9999.9999**

#### **Q1001 Heiluriliikkeen syöttöarvo?**

Heiluriliikkeen nopeus yksikössä mm/min

Sisäänsyöttö: **0...999.999**

#### **Q1002 Heilurin tyyppi?**

Aloitusaseman määrittely Näin saadaan ensimmäisen heiluriliikkeen suunta:

**0**: Liikkeen keskikohdan hetkellinen asema. Ohjaus siirtää hiontatyökalua ensin puolikkaan heiluriliikkeen verran negatiiviseen suuntaan ja jatkaa sen jälkeen heiluriliikkeen verran positiiviseen suuntaan.

**-1**: Hetkellinen asema on heiluriliikkeen yläraja. Ohjaus siirtää hiontatyökalua ensimmäisessä heiluriliikkeessä negatiiviseen suuntaan.

**+1**: Hetkellinen asema on heiluriliikkeen alaraja. Ohjaus siirtää hiontatyökalua ensimmäisessä heiluriliikkeessä positiiviseen suuntaan.

Sisäänsyöttö: **–1**, **0**, **+1**

#### **Q1004 Aloitetaanko heiluriliike?**

Tämän työkierron vaikutuksen määrittely:

**0**: Heiluri-isku on vain määritelty ja tarvittaessa se voidaan aloittaa myöhemmin.

**+1**: Heiluri-isku on määritelty ja se aloitetaan hetkellisasemasta.

Sisäänsyöttö: **0**, **1**

#### **Esimerkki**

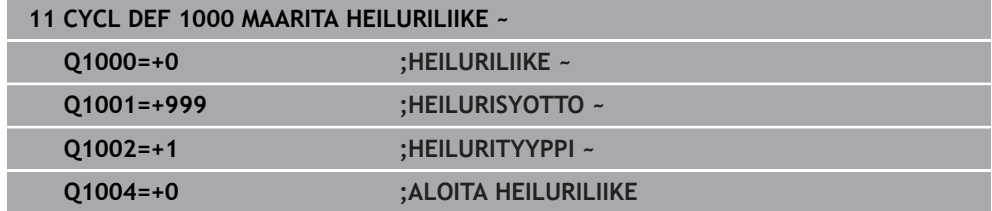

# <span id="page-905-0"></span>**15.5.4 Työkierto 1001 ALOITA HEILURILIIKE (Optio #156)**

**ISO-ohjelmointi G1001**

# **Käyttö**

6

Katso koneen käyttöohjekirjaa!

Tämä toiminto on vapautettava ja mukautettava koneen valmistajan toimesta.

Työkierto **1001 ALOITA HEILURILIIKE** aloittaa aiemmin määritellyn tai pysäytetyn heiluriliikkeen. Jos liike on jo valmiiksi käynnissä, tällä työkierrolla ei ole vaikutusta.

# **Ohjeet**

0

Katso koneen käyttöohjekirjaa! Koneen valmistajalla on mahdollisuus muuttaa heiluriliikkeiden muunnoksia.

- Tämän työkierron voit toteuttaa vain koneistustilassa **FUNCTION MODE MILL**.
- Työkierto **1001** on DEF-aktiivinen.
- Jos työkierron **1000 MAARITA HEILURILIIKE** avulla ei määritellä mitään heiluri- $\overline{\phantom{a}}$ liikettä, ohjaus antaa virheilmoituksen.

# **Työkiertoparametrit**

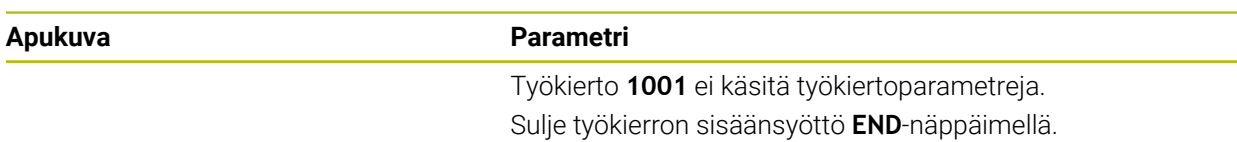

#### **Esimerkki**

**11 CYCL DEF 1001 ALOITA HEILURILIIKE**

<span id="page-906-0"></span>**ISO-ohjelmointi G1002**

# **Käyttö**

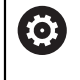

Katso koneen käyttöohjekirjaa!

Tämä toiminto on vapautettava ja mukautettava koneen valmistajan toimesta.

Työkierto **1002 LOPETA HEILURILIIKE** pysäyttää heiluriliikkeen. Koodista **Q1010** riippuen ohjaus jää heti paikalleen tai ajaa aloitusasemaan.

# **Ohjeet**

- Tämän työkierron voit toteuttaa vain koneistustilassa **FUNCTION MODE MILL**.
- Työkierto **1002** on DEF-aktiivinen.

#### **Ohjelmointiohjeet**

Pysäytys nykyiseen asemaan (**Q1010**=1) on sallittu vain, jos heiluriasema on samanaikaisesti poistettu (**Q1005**=1).

# **Työkiertoparametrit**

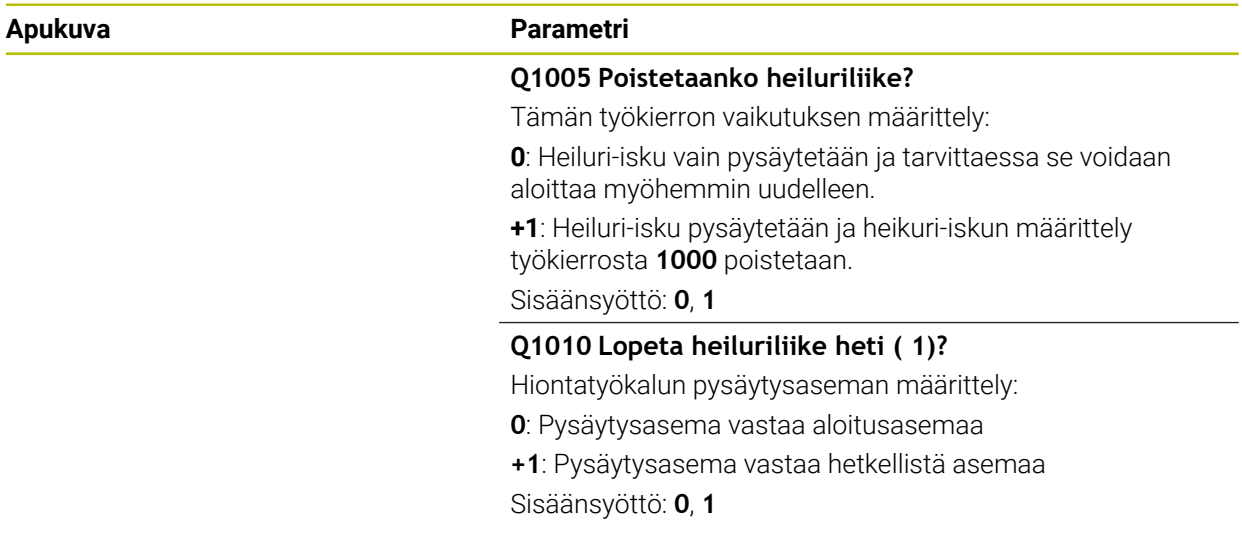

#### **Esimerkki**

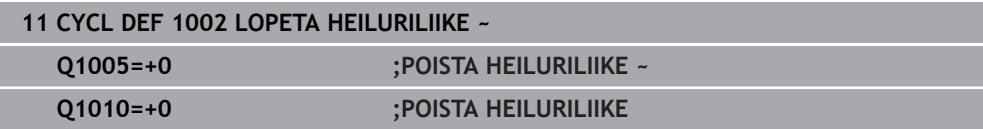

# **15.5.6 Yleistä oikaisutyökierroille**

# **Perusteet**

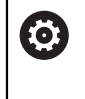

Katso koneen käyttöohjekirjaa!

Koneen valmistajan on valmisteltava kone oikaisua varten. Tarvittaessa koneen valmistaja antaa käyttöön omia työkiertojaan.

Oikaisua nimitetään jälkiteroitukseksi tai oikaisutyökalun muotoilemiseksi koneessa. Oikaisussa oikaisutyökalu työstää hiomalaikkaa. Näin oikaisussa hiontatyökalu on työkappale.

Oikaisun yhteydessä hiomalaikasta irtoaa materiaalia ja oikaisutyökalu mahdollisesti kuluu. Materiaalin poisto ja kuluminen johtavat työkalutietojen muutoksiin, jotka on korjattava oikaisun jälkeen.

Oikaisuun ovat käytettävissä seuraavat työkierrot:

- **1010 OIKAISUN HALK.**, [Sivu 910](#page-909-0)
- **1015 PROFIILIOIKAISU**, [Sivu 914](#page-913-0)
- **1016 KUPPILAIKAN OIKAISU**, [Sivu 918](#page-917-0)
- **1017 OIKAISU OIKAISURULLALLA**, [Sivu 923](#page-922-0)
- **1018 SISAANPISTO OIKAISURULLALLA**, [Sivu 929](#page-928-0)

Työkappaleen nollapiste on oikaisun yhteydessä hiomalaikan reunassa. Valitse vastaava reuna työkierron **1030 LAIKANREUNA AKT.** avulla.

Oikaisu merkitään NC-ohjelmassa toiminnolla **FUNCTION DRESS BEGIN/END**. Aktivoitaessa **FUNCTION DRESS BEGIN** hiomalaikasta tulee työkappale ja oikaisutyökalusta tulee työkalu. Se saa aikaan, että akselit liikkuvat tarvittaessa vastakkaiseen suuntaan kursoria. Kun lopetat oikaisuvaiheen toiminnolla **FUNCTION DRESS END**, hiomalaikasta tulee taas työkalu.

**Lisätietoja:** ["Oikaisu", Sivu 245](#page-244-0)

NC-ohjelman laadinta oikaisua varten:

- Aktivoi jyrsintätapa
- Hiomalaikan kutsuminen kutsuminen
- Paikoita oikaisutyökalun läheisyyteen.
- Aktivoi oikaisun käyttötapa, tarvittaessa valitse kinematiikka.
- Laikanreunan aktivointi
- Oikaisutyökalun kutsu ei mekaanista työkalunvaihtoa
- Työkierron kutsuminen halkaisijan oikaisua varten
- Oikaisukäyttötavan deaktivointi

**0 BEGIN PGM GRIND MM**

- **1 FUNCTION MODE MILL**
- **2 TOOL CALL "GRIND\_1" Z S20000**
- **3 L X... Y... Z...**
- **4 FUNCTION DRESS BEGIN 5 CYCL DEF 1030 LAIKANREUNA AKT.**
- **6 TOOL CALL "DRESS\_1" 7 CYCL DEF 1010 OIKAISUN HALK.**

**8 FUNCTION DRESS END 9 END PGM GRIND MM**

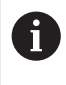

Ohjaus ei tue esilauseajoa oikaisukäytön aikana. Kun siirryt esilauseajossa ensimmäiseen NC-lauseeseen oikaisun jälkeen, ohjaus liikkuu oikaisussa viimeksi ajettuun asemaan.

### **Ohjeet**

- Jos keskeytät oikaisun asetussyötön, viimeistä asetusliikettä ei lasketa. Tarvittaessa oikaisutyökalu ajaa uuden oikeisutyökierron kutsun yhteydessä ensimmäisen asetusliikkeen tai osan siitä ilman aineenpostoa.
- Kaikkia hiontatyökaluja ei tarvitse oikaista. Huomioi työkalun valmistajan ohjeet.
- Huomaa, että koneen valmistaja on mahdollisesti ohjelmoinut oikaisukäytön vaihdon jo valmiiksi työkierron kulkuun.

**Lisätietoja:** ["Oikaisu", Sivu 245](#page-244-0)

# <span id="page-909-0"></span>**15.5.7 Työkierto 1010 OIKAISUN HALK. (optio #156)**

**ISO-ohjelmointi G1010**

**Käyttö**

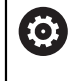

Katso koneen käyttöohjekirjaa!

Tämä toiminto on vapautettava ja mukautettava koneen valmistajan toimesta.

Työkierrolla **1010 OIKAISUN HALK.** voidaan oikaista hiomalaikan halkaisija. Menetelmästä riippuen ohjaus suorittaa vastaavat liikkeet hiontageometrian mukaan. Kun oikaisumenetelmässä **Q1016** on määritelty 1 tai 2, paluuliike tai siirtoliike aloitusasemaan ei tapahdu hiomalaikalla, vaan irtiajoliikkeen avulla. Ohjaus toteuttaa oikaisutyökierron ilman työkalun sädekorjausta.

Työkierto tukee seuraavia hiomalaikan reunoja:

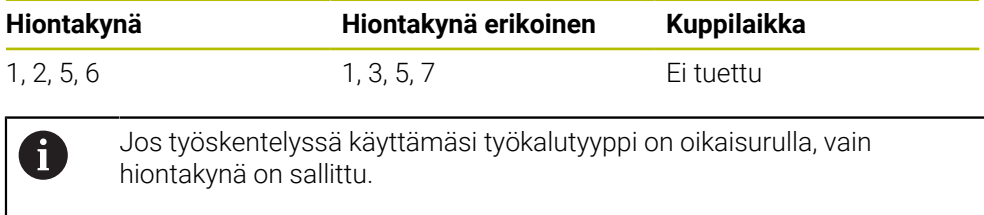

**Lisätietoja:** ["Työkierto 1030 LAIKANREUNA AKT. \(optio #156\)", Sivu 952](#page-951-0)

# **Ohjeet**

# *OHJE*

#### **Huomaa törmäysvaara!**

Aktivoitaessa **FUNCTION DRESS BEGIN** ohjaus vaihtaa koneen kinematiikkaa. Hiomalaikasta tulee työkappale. Akselit liikkuvat tarvittaessa vastakkaiseen suuntaan. Toiminnon toteuttamisen aikana on olemassa törmäysvaara!

- Oikaisukäyttö **FUNCTION DRESS** aktivoidaan vain käyttötavoilla **Ohjelmanajo** tai tilassa **Yksittaislause**.
- Paikoita hiomalaikka ennen toimintoa **FUNCTION DRESS BEGIN** oikaisutyökalun läheisyyteen.
- Työskentele toiminnon **FUNCTION DRESS BEGIN** jälkeen vain HEIDENHAINtyökierroilla tai koneen valmistajan työkierroilla.
- Tarkasta akseleiden liikesuunta NC-ohjelman keskeytyksen tai virtakatkoksen jälkeen.
- Tarvittaessa ohjelmoi kinematiikan vaihto.

# *OHJE*

#### **Huomaa törmäysvaara!**

Oikaisutyökierrot paikoittavat oikaisutyökalun ohjelmoituun hiomalaikan reunaan. Paikoitus tapahtuu samanaikaisesti koneistustason kahdella akselilla. Ohjaus ei suorita liikkeen aikana törmäystarkastusta! Huomaa törmäysvaara!

- Paikoita hiomalaikka ennen toimintoa **FUNCTION DRESS BEGIN** oikaisutyökalun läheisyyteen.
- Varmista törmäysvapaus.
- Aja hitaasti NC-ohjelmaan.
- Työkierto **1010** on DEF-aktiivinen.
- Oikaisukäytössä mitkään koordinaattimuunnokset eivät ole sallittuja.
- Ohjaus ei näytä oikaisua graafisesti.
- Kun ohjelmoidaan **OIKAISULASKIN Q1022**, ohjaus suorittaa oikaisuprosessin vasta, kun työkalutaulukossa määritetty laskurin lukema on saavutettu. Ohjaus tallentaa laskimen **DRESS-N-D** ja **DRESS-N-D-ACT** lukeman jokaiselle hiomalaikalle.
- Työkierto tukee vain oikaisurullalla oikaisua.
- Tämä työkierto täytyy toteuttaa oikaisukäytöllä. Tarvittaessa koneen valmistaja ohjelmoi vaihdon valmiiksi työkierron kulkuun.
	- **Lisätietoja:** ["Oikaisu", Sivu 245](#page-244-0)

#### **Ohjeet vain oikaisurullalla oikaisuun**

- Oikaisutyökaluksi täytyy määritellä oikaisurullan **TYPE**.
- Oikaisurullalle on määriteltävä leveys **CUTWIDTH**. Ohjaus huomioi leveyden oikaisuvaiheen aikana.
- Oikaisurullalla oikaisussa sallitaan vain oikaisumenetelmä **Q1016=0**.

# **Työkiertoparametrit**

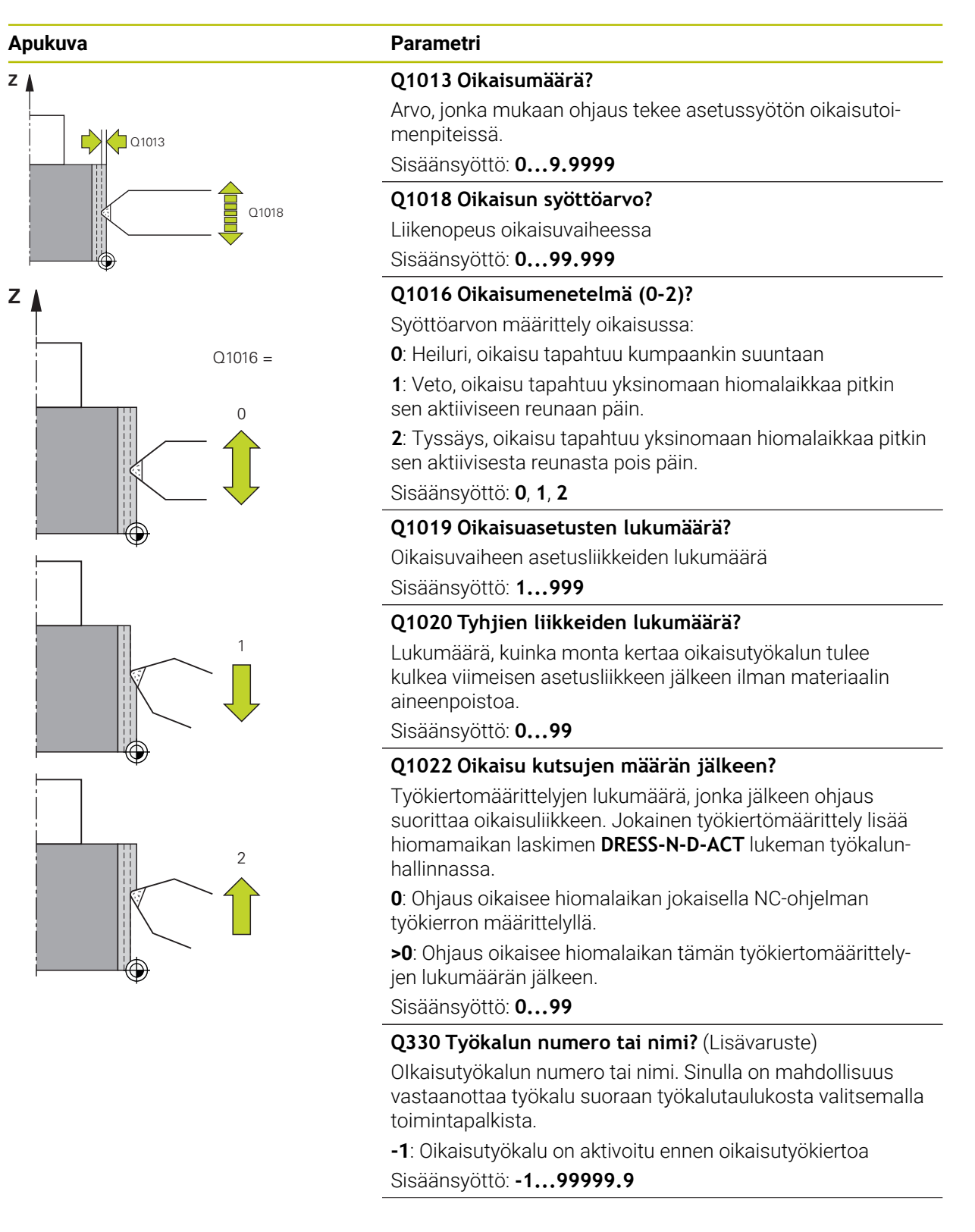

L.

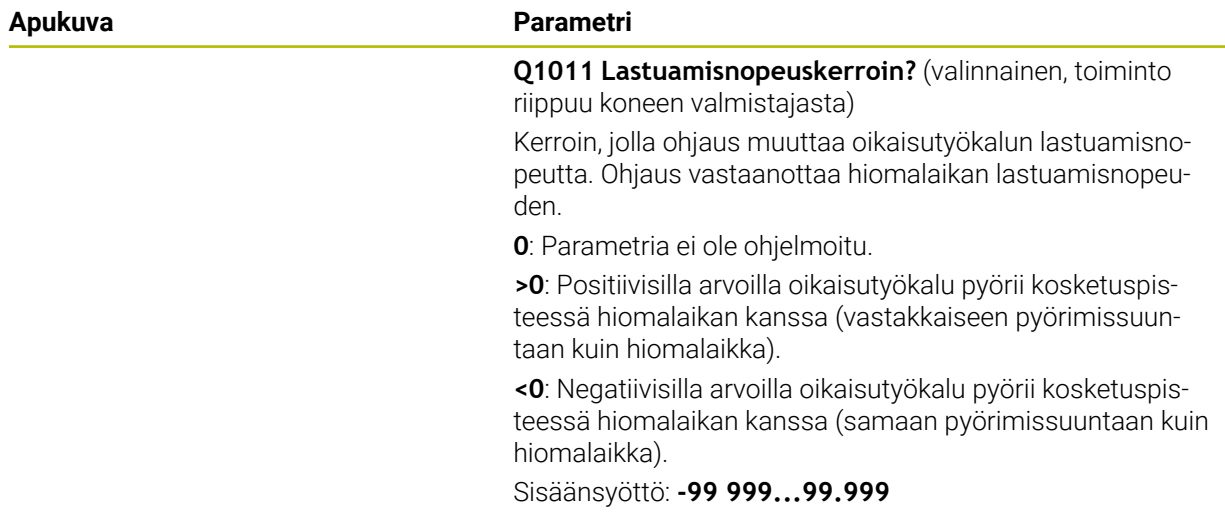

#### **Esimerkki**

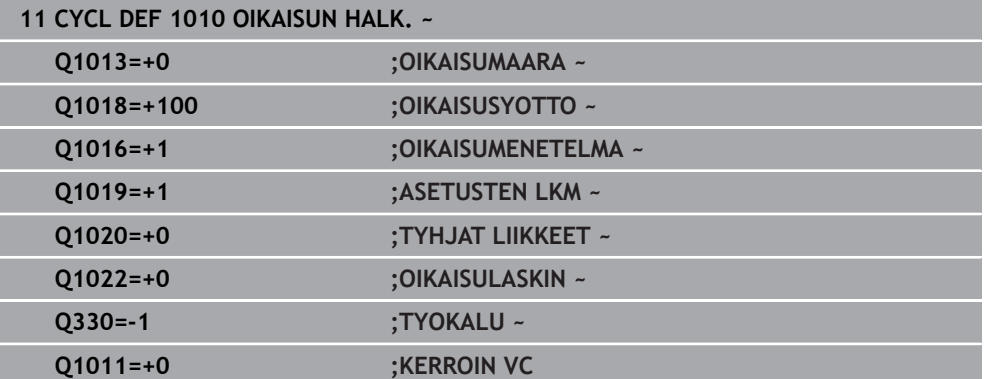

# <span id="page-913-0"></span>**15.5.8 Työkierto 1015 PROFIILIOIKAISU (optio #156)**

**ISO-ohjelmointi G1015**

# **Käyttö**

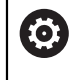

Katso koneen käyttöohjekirjaa!

Tämä toiminto on vapautettava ja mukautettava koneen valmistajan toimesta.

Työkierrolla 1015 **1015 PROFIILIOIKAISU** voit oikaista hiomalaikkasi määritellyn profiilin. Määrittele profiili erillisessä NC-lauseessa. Perustana oleva työkalutyyppi on hiomakynä. Profiilin alku- ja loppupisteen on oltava sama (suljettu rata) ja sen tulee olla valitun laikanreunan vastaavassa asemassa. Paluuliike alkupisteeseen määritellään profiiliohjelmassa. NC-ohjelma on ohjelmoitava ZX-tasossa. Profiiliohjelman jälkeen ohjaus toimii työkalun sädekorjauksella tai ilman. Peruspiste on aktivoitu laikanreuna.

Työkierto tukee seuraavia hiomalaikan reunoja:

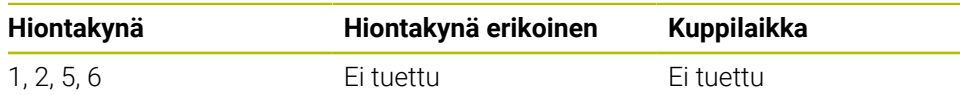

**Lisätietoja:** ["Työkierto 1030 LAIKANREUNA AKT. \(optio #156\)", Sivu 952](#page-951-0)

### **Työkierron kulku**

- 1 Ohjaus paikoittaa oikaisutyökalun nopeudella **FMAX** aloitusasemaan. Aloitusasema on hiomalaikan irtiajomatkan etäisyydellä nollapisteestä. Irtiajoliikkeet perustuvat aktiiviseen laikan reunaan.
- 2 Ohjaus siirtää työkalun oikaisumäärän ja suorittaa profiiliohjelman. Tämä toiminnankulku toistuu niin monta kertaa on kuin on määritelty kohdassa **ASETUSTEN LKM Q1019**.
- 3 Ohjaus suorittaa profiiliohjelman oikaisuliikkeen määrällä. Jos **ASETUSTEN LKM Q1019** on määritelty, asetusliikkeet toistuvat. Jokaisessa asetussyötössä oikaisutyökalu ajaa oikaisumäärän **Q1013**.
- 4 Profiiliohjelma toistetaan määrittelyn **TYHJAT LIIKKEET Q1020** mukaan ilman asetusliikettä.
- 5 Liike päättyy aloitusasemassa.

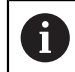

Työkappalejärjestelmän nollapiste on aktiivisessa laikan reunassa.

# **Ohjeet**

# *OHJE*

#### **Huomaa törmäysvaara!**

Aktivoitaessa **FUNCTION DRESS BEGIN** ohjaus vaihtaa koneen kinematiikkaa. Hiomalaikasta tulee työkappale. Akselit liikkuvat tarvittaessa vastakkaiseen suuntaan. Toiminnon toteuttamisen aikana on olemassa törmäysvaara!

- Oikaisukäyttö **FUNCTION DRESS** aktivoidaan vain käyttötavoilla **Ohjelmanajo** tai tilassa **Yksittaislause**.
- Paikoita hiomalaikka ennen toimintoa **FUNCTION DRESS BEGIN** oikaisutyökalun läheisyyteen.
- Työskentele toiminnon **FUNCTION DRESS BEGIN** jälkeen vain HEIDENHAINtyökierroilla tai koneen valmistajan työkierroilla.
- Tarkasta akseleiden liikesuunta NC-ohjelman keskeytyksen tai virtakatkoksen jälkeen.
- Tarvittaessa ohjelmoi kinematiikan vaihto.

# *OHJE*

#### **Huomaa törmäysvaara!**

Oikaisutyökierrot paikoittavat oikaisutyökalun ohjelmoituun hiomalaikan reunaan. Paikoitus tapahtuu samanaikaisesti koneistustason kahdella akselilla. Ohjaus ei suorita liikkeen aikana törmäystarkastusta! Huomaa törmäysvaara!

- Paikoita hiomalaikka ennen toimintoa **FUNCTION DRESS BEGIN** oikaisutyökalun läheisyyteen.
- Varmista törmäysvapaus.
- Aja hitaasti NC-ohjelmaan.
- Työkierto **1015** on DEF-aktiivinen.
- Oikaisukäytössä mitkään koordinaattimuunnokset eivät ole sallittuja.
- Ohjaus ei näytä oikaisua graafisesti.
- Kun ohjelmoidaan **OIKAISULASKIN Q1022**, ohjaus suorittaa oikaisuprosessin vasta, kun työkalutaulukossa määritetty laskurin lukema on saavutettu. Ohjaus tallentaa laskimen **DRESS-N-D** ja **DRESS-N-D-ACT** lukeman jokaiselle hiomalaikalle.
- Tämä työkierto täytyy toteuttaa oikaisukäytöllä. Tarvittaessa koneen valmistaja ohjelmoi vaihdon valmiiksi työkierron kulkuun.

**Lisätietoja:** ["Oikaisu", Sivu 245](#page-244-0)

#### **Ohjelmointiohjeet**

Asetuskulma on valittava niin, että laikanreuna on aina hiomalaikan sisäpuolella. Jos sitä ei noudateta, laikanreuna menettää mittapysyvyytensä.

# **Työkiertoparametrit**

# **Apukuva Parametri**  $Q1023 = 0$ Q1013  $Q1023 = 90$  |  $Q1023 = xx$ Q1013 Q1013

#### **Q1013 Oikaisumäärä?**

Arvo, jonka mukaan ohjaus tekee asetussyötön oikaisutoimenpiteissä.

Sisäänsyöttö: **0...9.9999**

#### **Q1023 Profiiliohjelman asetuskulma?**

Kulma, jonka mukaan ohjelman profiilia siirretään hiomalaikkaan.

**0**: Asetusliike vain oikaisukinematiikan X-akselin halkaisijalla **+90**: Asetusliike vain oikaisukinematiikan Z-akselilla Sisäänsyöttö: **0...90**

#### **Q1018 Oikaisun syöttöarvo?**

Liikenopeus oikaisuvaiheessa

Sisäänsyöttö: **0...99.999**

#### **Q1000 Profiiliohjelman nimi?**

Syötä sen NC-ohjelman polku ja nimi, jota käytetään hiomalaikan profiiliin oikaisuprosessin aikana.

Vaihtoehtoisesti voit määritellä profiiliohjelman tehtäväpalkin nimivalinnalla.

Sisäänsyöttö: Maks. **255** merkkiä

#### **Q1019 Oikaisuasetusten lukumäärä?**

Oikaisuvaiheen asetusliikkeiden lukumäärä

Sisäänsyöttö: **1...999**

#### **Q1020 Tyhjien liikkeiden lukumäärä?**

Lukumäärä, kuinka monta kertaa oikaisutyökalun tulee kulkea viimeisen asetusliikkeen jälkeen ilman materiaalin aineenpoistoa.

Sisäänsyöttö: **0...99**

#### **Q1022 Oikaisu kutsujen määrän jälkeen?**

Työkiertomäärittelyjen lukumäärä, jonka jälkeen ohjaus suorittaa oikaisuliikkeen. Jokainen työkiertömäärittely lisää hiomamaikan laskimen **DRESS-N-D-ACT** lukeman työkalunhallinnassa.

**0**: Ohjaus oikaisee hiomalaikan jokaisella NC-ohjelman työkierron määrittelyllä.

**>0**: Ohjaus oikaisee hiomalaikan tämän työkiertomäärittelyjen lukumäärän jälkeen.

Sisäänsyöttö: **0...99**

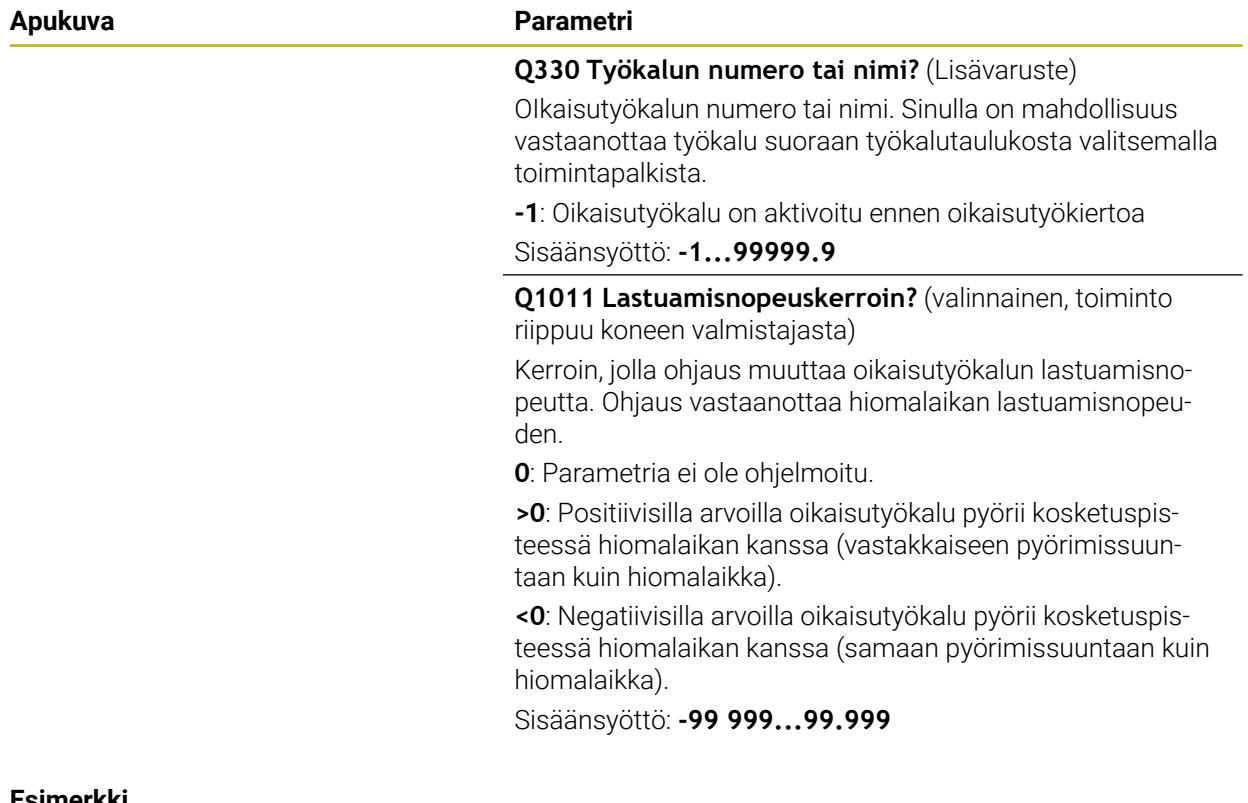

#### **Esimerkki**

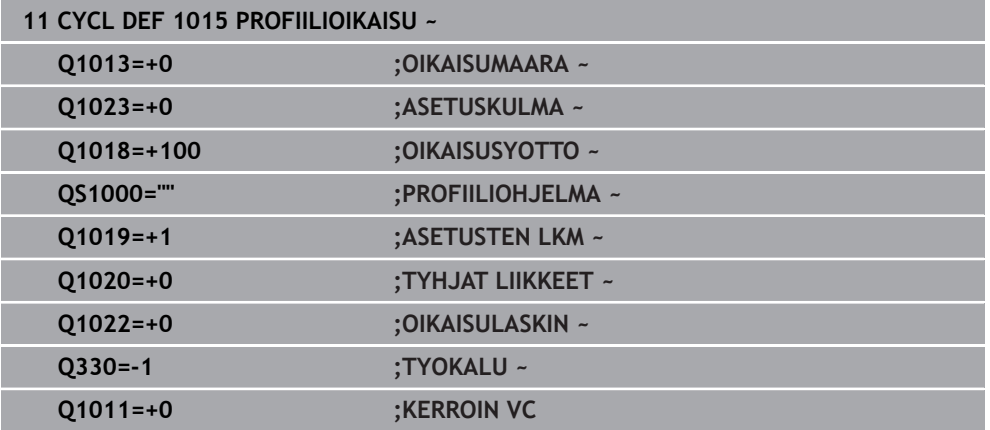

# <span id="page-917-0"></span>**15.5.9 Työkierto 1016 KUPPILAIKAN OIKAISU (optio #156)**

**ISO-ohjelmointi G1016**

# **Käyttö**

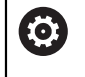

Katso koneen käyttöohjekirjaa!

Tämä toiminto on vapautettava ja mukautettava koneen valmistajan toimesta.

Työkierrolla **1016 KUPPILAIKAN OIKAISU** voidaan oikaista kuppilaikan otsapinta. Peruspiste on aktivoitu laikanreuna.

Menetelmästä riippuen ohjaus suorittaa vastaavat liikkeet hiontageometrian mukaan. Kun määrittelet arvon **1** tai **2** oikaisumenetelmässä **Q1016**, paluuliike tai siirtoliike aloitusasemaan ei tapahdu hiomalaikalla, vaan irtiajoliikkeen avulla.

Oikaisukäytössä ohjaus toteuttaa veto- ja tyssäysliikkeen työkalun sädekorjauksella. Heilurimenetelmässä ei käytetä työkalun sädekorjausta.

Työkierto tukee seuraavia hiomalaikan reunoja:

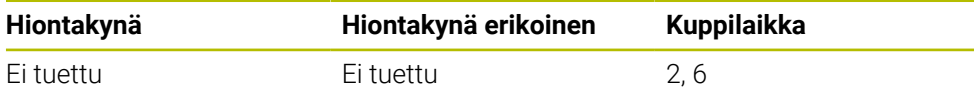

**Lisätietoja:** ["Työkierto 1030 LAIKANREUNA AKT. \(optio #156\)", Sivu 952](#page-951-0)

# **Ohjeet**

# *OHJE*

#### **Huomaa törmäysvaara!**

Aktivoitaessa **FUNCTION DRESS BEGIN** ohjaus vaihtaa koneen kinematiikkaa. Hiomalaikasta tulee työkappale. Akselit liikkuvat tarvittaessa vastakkaiseen suuntaan. Toiminnon toteuttamisen aikana on olemassa törmäysvaara!

- Oikaisukäyttö **FUNCTION DRESS** aktivoidaan vain käyttötavoilla **Ohjelmanajo** tai tilassa **Yksittaislause**.
- Paikoita hiomalaikka ennen toimintoa **FUNCTION DRESS BEGIN** oikaisutyökalun läheisyyteen.
- Työskentele toiminnon **FUNCTION DRESS BEGIN** jälkeen vain HEIDENHAINtyökierroilla tai koneen valmistajan työkierroilla.
- Tarkasta akseleiden liikesuunta NC-ohjelman keskeytyksen tai virtakatkoksen jälkeen.
- Tarvittaessa ohjelmoi kinematiikan vaihto.

# *OHJE*

#### **Huomaa törmäysvaara!**

Oikaisutyökierrot paikoittavat oikaisutyökalun ohjelmoituun hiomalaikan reunaan. Paikoitus tapahtuu samanaikaisesti koneistustason kahdella akselilla. Ohjaus ei suorita liikkeen aikana törmäystarkastusta! Huomaa törmäysvaara!

- Paikoita hiomalaikka ennen toimintoa **FUNCTION DRESS BEGIN** oikaisutyökalun läheisyyteen.
- Varmista törmäysvapaus.
- Aja hitaasti NC-ohjelmaan.

# *OHJE*

#### **Huomaa törmäysvaara!**

Asetusliikettä oikaisutyökalun ja kuppilaikan välillä ei valvota! Huomaa törmäysvaara!

- Huomaa, että oikaisutyökalu sisältää kuppilaikan otsapintaan nähden vapaakulman, joka on suurempi tai yhtäsuuri kuin 0°.
- Aja varovasti NC-ohjelmaan.
- Työkierto **1016** on DEF-aktiivinen.
- Oikaisukäytössä mitkään koordinaattimuunnokset eivät ole sallittuja.
- Ohjaus ei näytä oikaisua graafisesti.
- Kun ohjelmoidaan **OIKAISULASKIN Q1022**, ohjaus suorittaa oikaisuprosessin vasta, kun työkalutaulukossa määritetty laskurin lukema on saavutettu. Ohjaus tallentaa laskimen **DRESS-N-D** ja **DRESS-N-D-ACT** lukeman jokaiselle hiomalaikalle.
- Ohjaus tallentaa laskimen työkalutaulukkoon. Tämä vaikuttaa globaalisti. **Lisätietoja:** ["Työkalutiedot työkalutyypeille", Sivu 277](#page-276-0)
- Jotta ohjaus voi oikaista koko terän, tätä pidennetään oikaisutyökalun kaksinkertaisen terän pyöristyssäteen (2 x **RS**) verran. Hiomalaikan pienintä sallittua pyöristyssädettä (**R\_MIN**) ei saa ylittää, muuten ohjaus keskeyttää virheilmoituksella.
- Tällä työkierrolla ei valvota hiomalaikan työkalunvarren sädettä.
- Tämä työkierto täytyy toteuttaa oikaisukäytöllä. Tarvittaessa koneen valmistaja ohjelmoi vaihdon valmiiksi työkierron kulkuun.

**Lisätietoja:** ["Yksinkertainen oikaisu makron avulla", Sivu 246](#page-245-0)

#### **Ohjelmointiohjeet**

- Tämä työkierto on sallittu vain kuppilaikan työkalutyypillä. Jos näin ei ole, ohjaus antaa virheilmoituksen.
- Tämä menetelmä **Q1016** = 0 (heiluri) on mahdollinen suoralla otsapinnalla (kulma **HWA** = 0).

# **Työkiertoparametrit**

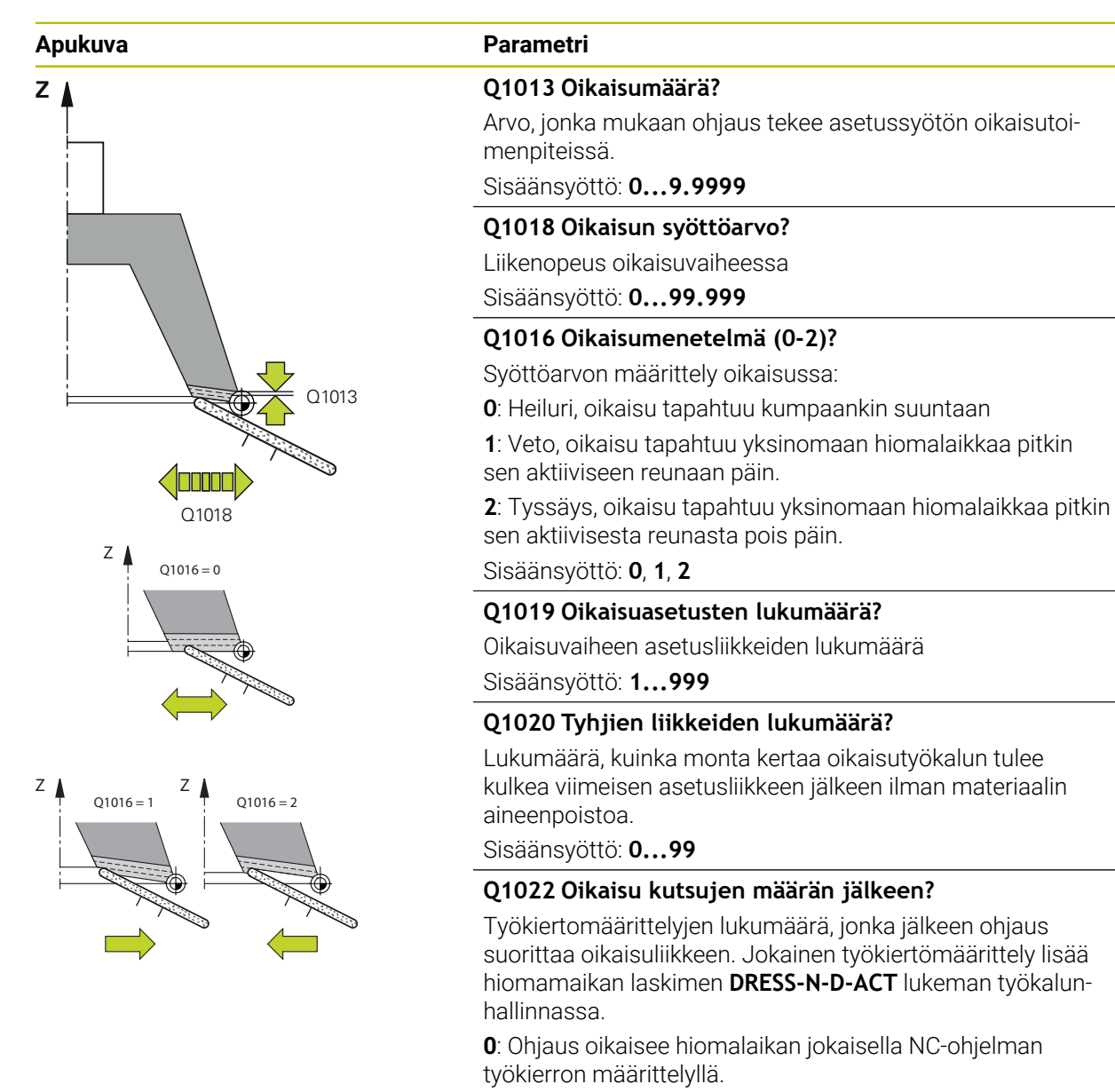

**>0**: Ohjaus oikaisee hiomalaikan tämän työkiertomäärittelyjen lukumäärän jälkeen.

Sisäänsyöttö: **0...99**

#### **Q330 Työkalun numero tai nimi?** (Lisävaruste)

OIkaisutyökalun numero tai nimi. Sinulla on mahdollisuus vastaanottaa työkalu suoraan työkalutaulukosta valitsemalla toimintapalkista.

**-1**: Oikaisutyökalu on aktivoitu ennen oikaisutyökiertoa

Sisäänsyöttö: **-1...99999.9**

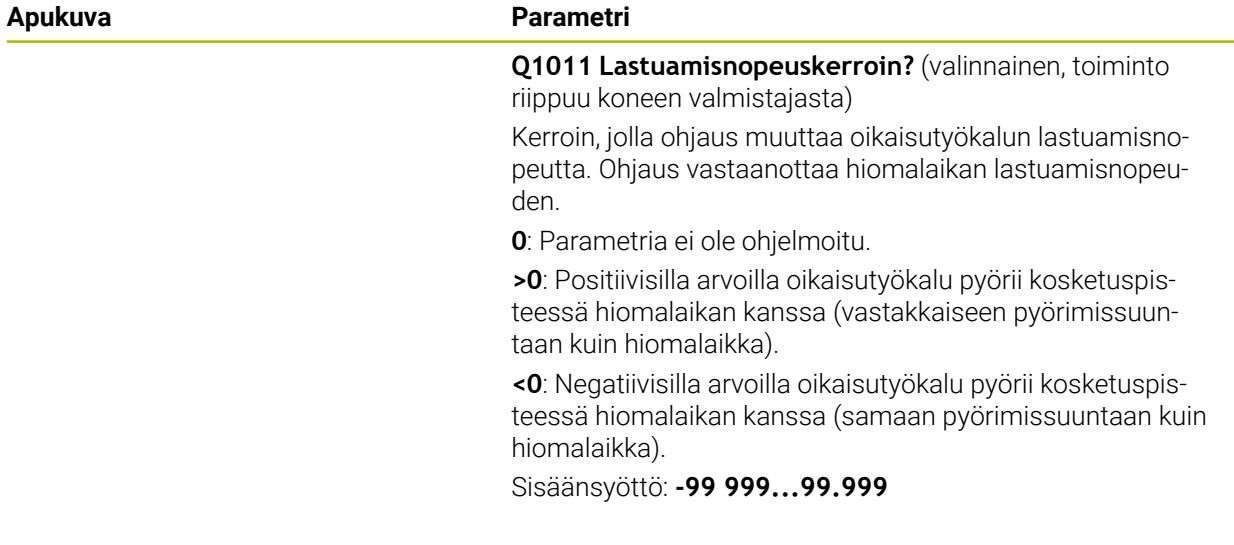

#### **Esimerkki**

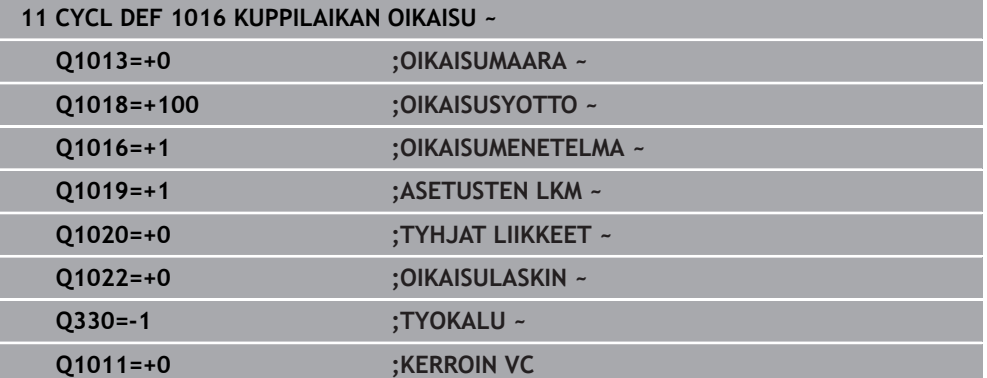

# <span id="page-922-0"></span>**15.5.10 Työkierto 1017 OIKAISU OIKAISURULLALLA (optio #156)**

**ISO-ohjelmointi G1017**

### **Sovellus**

6

Katso koneen käyttöohjekirjaa!

Tämä toiminto on vapautettava ja mukautettava koneen valmistajan toimesta.

Työkierrolla **1017 OIKAISU OIKAISURULLALLA** voit oikaista hiomalaikan halkaisijan yhdellä oikaisurullalle. Oikaisumenetelmästä riippuen ohjaus suorittaa vastaavat liikkeet hiomalaikan geometrian mukaan.

Työkierto tarjoaa seuraavia oikaisumenetelmiä:

- Heiluri: Sivuttainen asetussyöttö heiluriliikkeen kääntöpisteissä
- Oskilloiva: Interpoloiva asetussyöttö heiluriliikkeen aikana
- Hieno-oskillointi: Interpoloiva asetussyöttö heiluriliikkeen aikana. Jokaisen interpoloivan asetussyötön jälkeen suoritetaan Z-liike oikaisukinematiikassa ilman asetusliikettä.

Työkierto tukee seuraavia hiomalaikan reunoja:

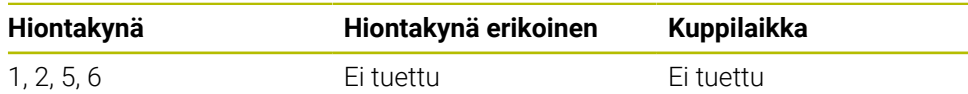

**Lisätietoja:** ["Työkierto 1030 LAIKANREUNA AKT. \(optio #156\)", Sivu 952](#page-951-0)

#### **Työkierron kulku**

- 1 Ohjaus paikoittaa oikaisutyökalun nopeudella **FMAX** aloitusasemaan.
- 2 Kun olet määritellyn esiaseman parametrissa **Q1025 ESIASEMA**, ohjaus ajaa asemaan parametrilla **Q253 SYOETOEN VAIHTO**.
- 3 Ohjaus tekee asetusliikkeen oikaisuaseman mukaisesti. **Lisätietoja:** ["Oikaisumenetelmät", Sivu 924](#page-923-0)
- 4 Kun olet tehnyt määrittelyn parametrissa **Q1020 TYHJAT LIIKKEET**, ohjaus ajaa tämän liikkeen viimeisen asetussyötön jälkeen.
- 5 Ohjaus ajaa nopeudella **FMAX** aloitusasemaan.

#### <span id="page-923-0"></span>**Oikaisumenetelmät**

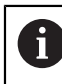

Riippuen määrittelystä **Q1026 KULUMISKERROIN** ohjaus jakaa oikaisuliikkeen hiomalaikan ja oikaisurullan välillä.

# **Heiluri** (**Q1024=0**)

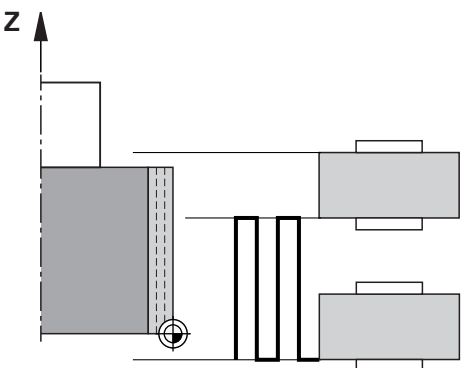

- 1 Oikaisurulla ajaa määrittelyn **OIKAISUSYOTTO Q1018** mukaan hiomalaikalle.
- 2 **OIKAISUMAARA Q1013** asetellaan syöttönopeudella **OIKAISUSYOTTO Q1018**.
- 3 Ohjaus siirtää oikaisutyökalun hiomalaikkaa pitkin heilurinliikkeen seuraavaan kääntöpisteeseen.
- 4 Jos lisää oikaisuasetuksia tarvitaan, ohjaus toistaa vaiheet 1–2, kunnes oikaisuprosessi on valmis.

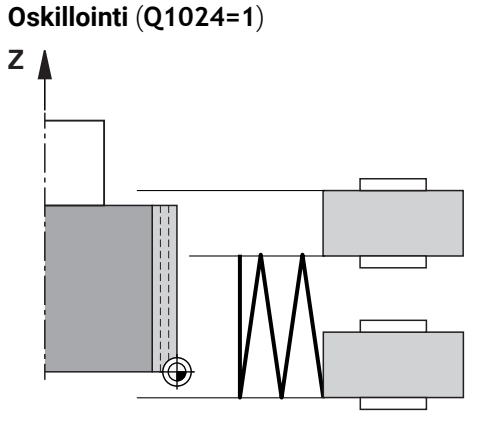

- 1 Oikaisurulla ajaa määrittelyn **OIKAISUSYOTTO Q1018** mukaan hiomalaikalle.
- 2 Ohjaus tekee asetusliikkeen **OIKAISUMAARA Q1013** halkaisijaan. Asetusliike tapahtuu interpoloivassa oikaisusyötössä **Q1018** heiluriliikkeellä seuraavaan kääntöpisteeseen.
- 3 Jos lisää oikaisuasetuksia tarvitaan, ohjaus toistaa vaiheet 1–2, kunnes oikaisuprosessi on valmis.
- 4 Lopuksi ohjaus ajaa työkalun ilman oikaisukinematiikan Z-akselin asetusliikettä takaisin heiluriliikkeen toiseen kääntöpisteeseen.

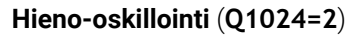

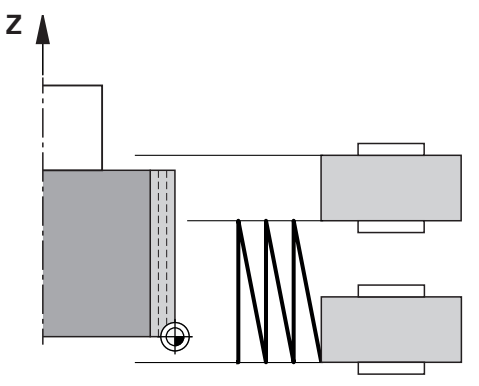

- 1 Oikaisurulla ajaa määrittelyn **OIKAISUSYOTTO Q1018** mukaan hiomalaikalle.
- 2 Ohjaus tekee asetusliikkeen **OIKAISUMAARA Q1013** halkaisijaan. Asetusliike tapahtuu interpoloivassa oikaisusyötössä **Q1018** heiluriliikkeellä seuraavaan kääntöpisteeseen.
- 3 Sen jälkeen ohjaus ajaa työkalun ilman asetusliikettä takaisin heiluriliikkeen toiseen kääntöpisteeseen.
- 4 Jos lisää oikaisuasetuksia tarvitaan, ohjaus toistaa vaiheet 1–3, kunnes oikaisuprosessi on valmis.

# **Ohjeet**

# *OHJE*

#### **Huomaa törmäysvaara!**

Aktivoitaessa **FUNCTION DRESS BEGIN** ohjaus vaihtaa koneen kinematiikkaa. Hiomalaikasta tulee työkappale. Akselit liikkuvat tarvittaessa vastakkaiseen suuntaan. Toiminnon toteuttamisen aikana on olemassa törmäysvaara!

- Oikaisukäyttö **FUNCTION DRESS** aktivoidaan vain käyttötavoilla **Ohjelmanajo** tai tilassa **Yksittaislause**.
- Paikoita hiomalaikka ennen toimintoa **FUNCTION DRESS BEGIN** oikaisutyökalun läheisyyteen.
- Työskentele toiminnon **FUNCTION DRESS BEGIN** jälkeen vain HEIDENHAINtyökierroilla tai koneen valmistajan työkierroilla.
- ► Tarkasta akseleiden liikesuunta NC-ohjelman keskeytyksen tai virtakatkoksen jälkeen.
- Tarvittaessa ohjelmoi kinematiikan vaihto.

# *OHJE*

#### **Huomaa törmäysvaara!**

Oikaisutyökierrot paikoittavat oikaisutyökalun ohjelmoituun hiomalaikan reunaan. Paikoitus tapahtuu samanaikaisesti koneistustason kahdella akselilla. Ohjaus ei suorita liikkeen aikana törmäystarkastusta! Huomaa törmäysvaara!

- Paikoita hiomalaikka ennen toimintoa **FUNCTION DRESS BEGIN** oikaisutyökalun läheisyyteen.
- Varmista törmäysvapaus.
- Aja hitaasti NC-ohjelmaan.
- Työkierto **1017** on DEF-aktiivinen.
- Oikaisukäytöllä mitkään koordinaattimuunnoksen työkierrot eivät ole sallittuja. Ohjaus antaa antaa virheilmoituksen
- Ohjaus ei näytä oikaisua graafisesti.
- Kun ohjelmoidaan **OIKAISULASKIN O1022**, ohjaus suorittaa oikaisuprosessin vasta, kun työkalunhallinnassa määritetty laskurin lukema on saavutettu. Ohjaus tallentaa laskimen **DRESS-N-D** ja **DRESS-N-D-ACT** lukeman jokaiselle hiomalaikalle.

**Lisätietoja:** ["Oikaisutyökalutaulukko tooldress.drs \(optio #156\)", Sivu 2004](#page-2003-0)

- Jokaisen asetussyötön lopussa ohjaus korjaa hioma- ja oikaisutyökalun työkalutiedot.
- Heiluriliikkeen kääntöpisteitä varten ohjaus huomioi irtiajomäärät **AA** ja **AI** työkalunhallinnasta. Oikasiurullan leveyden tulee olla pienempi kuin hiomalaikan leveys, mukaan lukien irtiajomäärät.
- Ohjaus toteuttaa oikaisutyökierron ilman työkalun sädekorjausta.
- Tämä työkierto täytyy toteuttaa oikaisukäytöllä. Tarvittaessa koneen valmistaja ohjelmoi vaihdon valmiiksi työkierron kulkuun.

**Lisätietoja:** ["Yksinkertainen oikaisu makron avulla", Sivu 246](#page-245-0)

# **Työkiertoparametrit**

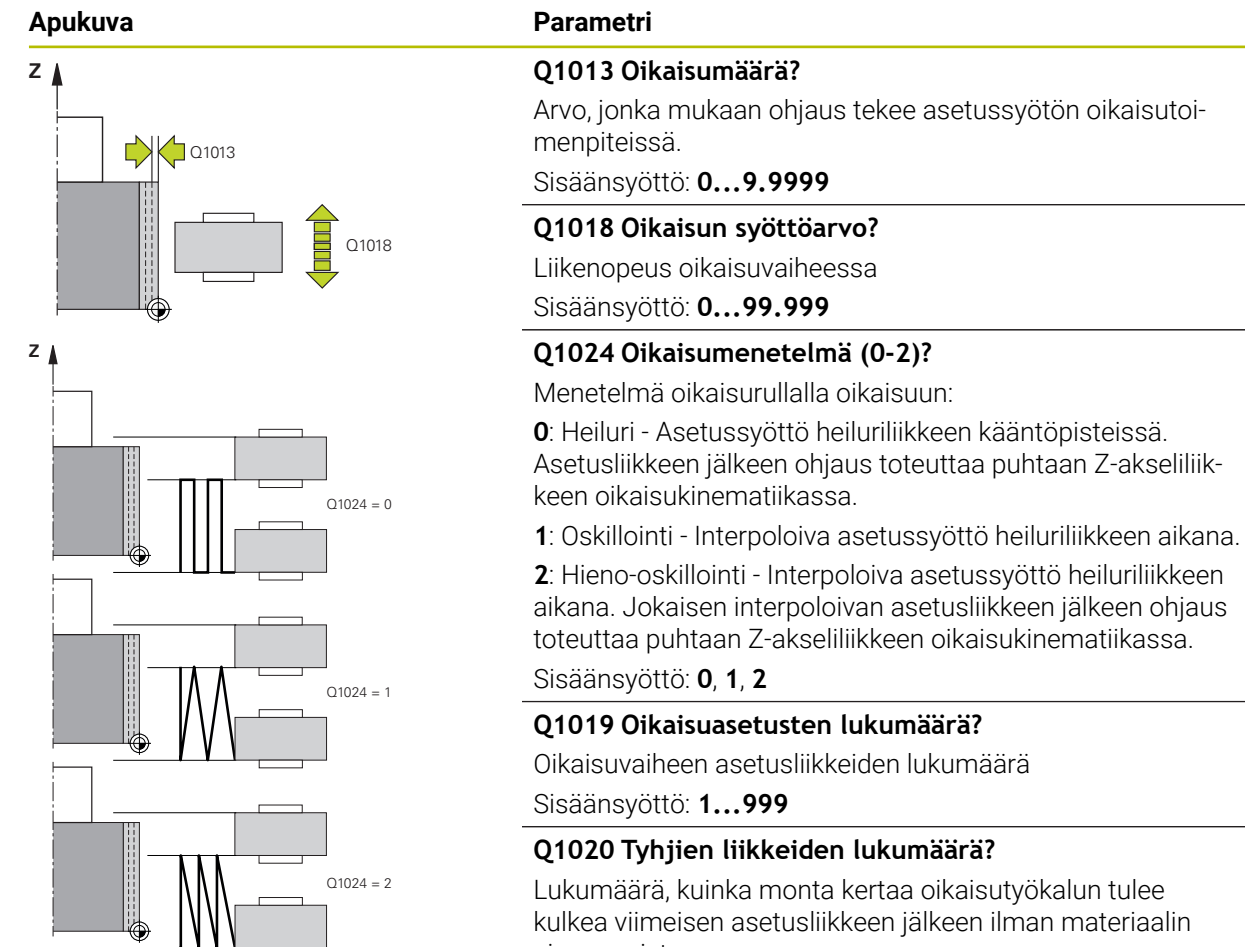

aineenpoistoa. Sisäänsyöttö: **0...99**

#### **Q1025 Esiasema?**

Hiomalaikan ja oikaisurulla välinen etäisyys esipaikoituksessa

Sisäänsyöttö: **0...9.9999**

#### **Q253 Syötön vaihto?**

Työkalun liikenopeus saavuttaessa esiasemaan yksikössä mm/min.

Sisäänsyöttö: **0...99999.9999** vaihtoehtoinen **FMAX**, **FAUTO**, **PREDEF**

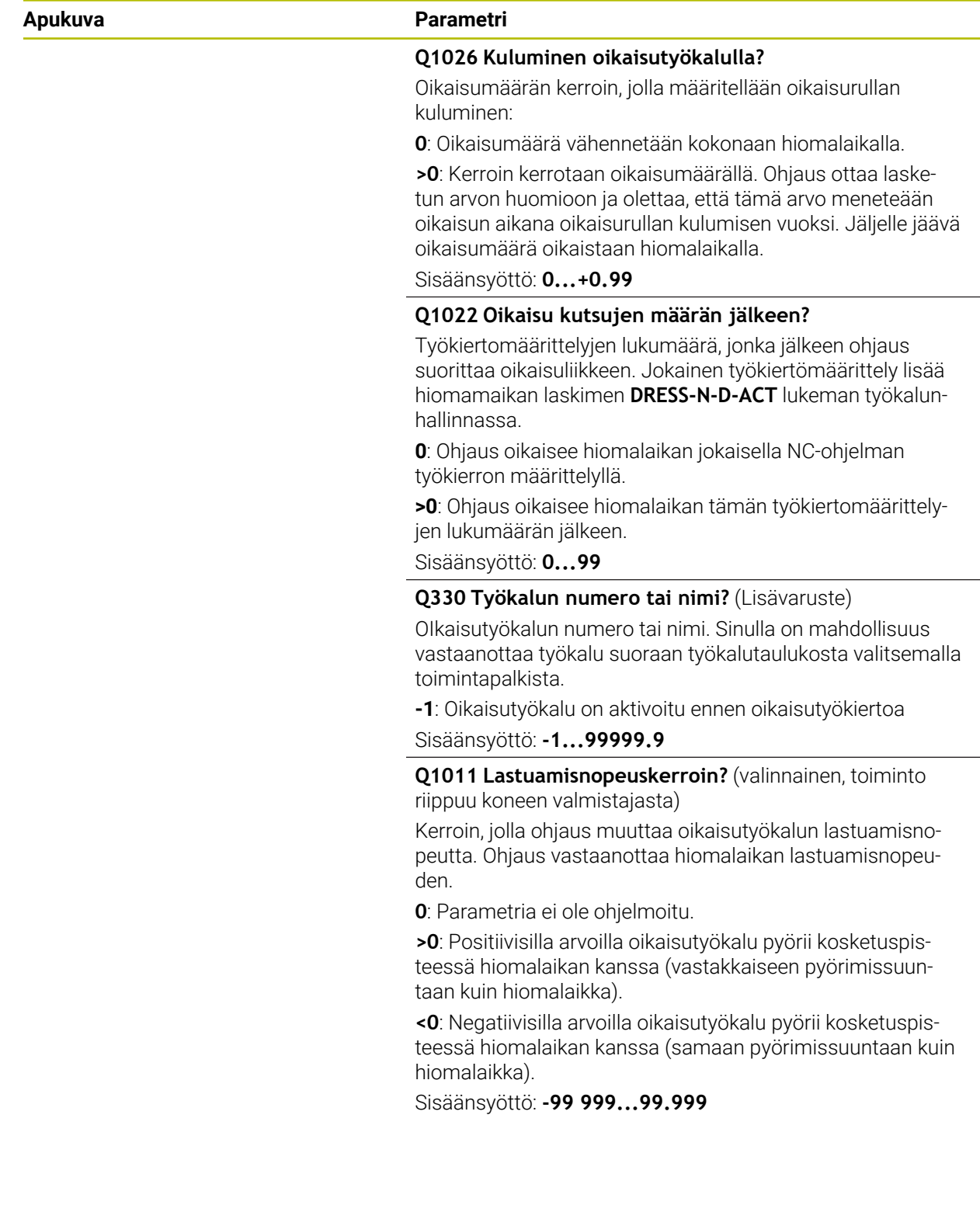

#### **Esimerkki**

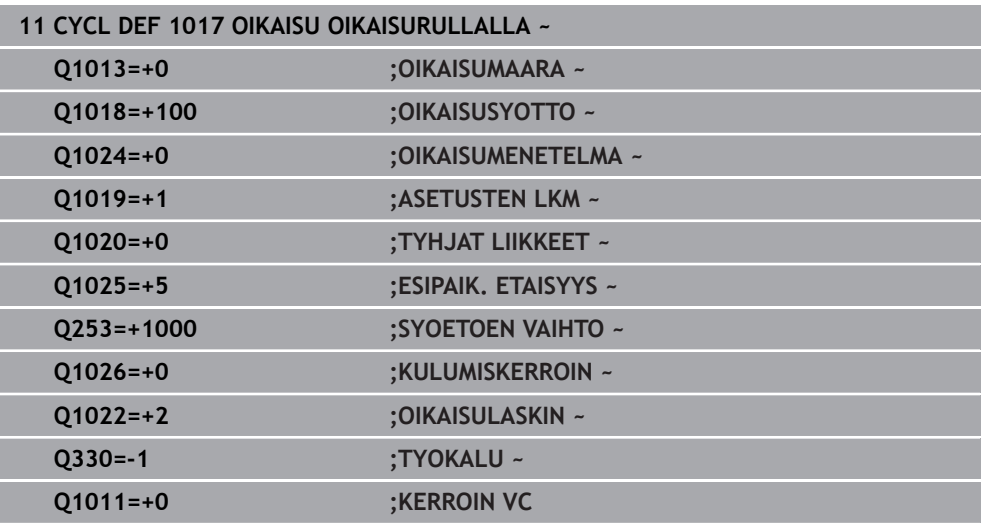

# <span id="page-928-0"></span>**15.5.11 Työkierto 1018 SISAANPISTO OIKAISURULLALLA (optio #156)**

### **ISO-ohjelmointi G1018**

### **Käyttö**

6

Katso koneen käyttöohjekirjaa!

Tämä toiminto on vapautettava ja mukautettava koneen valmistajan toimesta.

Työkierrolla **1018 SISAANPISTO OIKAISURULLALLA** voit oikaista hiomalaikan halkaisijan oikaisurullan sisäänpistolla. Oikaisumenetelmästä riippuen ohjaus suorittaa yhden tai useamman sisäänpistoliikkeen.

Työkierto tarjoaa seuraavia oikaisumenetelmiä:

- **Sisäänpisto:** Tämä menetelmä toteuttaa vain lineaarisen sisäänpistoliikkeen. Oikaisurullan leveys suurempi kuin hiomalaikan leveys.
- **Monisisäänpisto:** Tämä menetelmä toteuttaa lineaarisen sisäänpistoliikkeen. Asetusliikkeen lopussa ohjaus siirtää oikaisutyökalua oikaisukinematiikan Zakselilla ja tekee uuden asetussyötön.

Työkierto tukee seuraavia hiomalaikan reunoja:

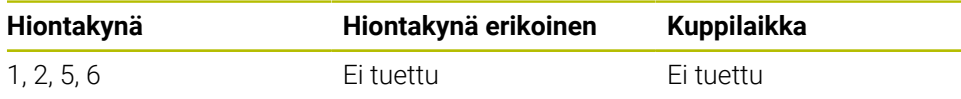

**Lisätietoja:** ["Työkierto 1030 LAIKANREUNA AKT. \(optio #156\)", Sivu 952](#page-951-0)

# **Työkierron kulku**

### **Uranpisto**

- 1 Ohjaus paikoittaa oikaisutyökalun aloitusasemaan pikaliikkeellä **FMAX**. Aloitusasemassa oikaisurullan keskikohta täsmää hiomalaikan reunan keskelle. Kun **KESKIKOHDAN SIIRTO Q1028** on ohjelmoitu, ohjaus huomioi sen ajettaessa aloitusasemaan.
- 2 Oikaisurulla ajaa **ESIPAIK. ETAISYYS Q1025** syöttöarvolla **Q253 SYOETOEN VAIHTO**.
- 3 Oikaisurulla ajaa nopeudella **OIKAISUSYOTTO Q1018** määrän **OIKAISUMAARA Q1013** hiomalaikkaan.
- 4 Jos **VAIHDON VIIVEAIKA Q211** on määritelty, ohjaus odottaa määritellyn ajan.
- 5 Ohjaus vetää oikaisurullan nopeudella **SYOETOEN VAIHTO Q253** asemaan **ESIPAIK. ETAISYYS Q1025**.
- 6 Ohjaus ajaa nopeudella **FMAX** aloitusasemaan.

### **Monikertapisto**

A

- 1 Ohjaus paikoittaa oikaisutyökalun aloitusasemaan pikaliikkeellä **FMAX**.
- 2 Oikaisurulla ajaa asemaan **ESIPAIK. ETAISYYSESIASEMA Q1025** nopeudella **Q253SYOETOEN VAIHTO**.
- 3 Oikaisurulla ajaa nopeudella **OIKAISUSYOTTO Q1018** määrän **OIKAISUMAARA Q1013** hiomalaikkaan.
- 4 Jos **VAIHDON VIIVEAIKA Q211** on määrtelty, ohjaus toteuttaa sen.
- 5 Ohjaus vetää oikaisurullan nopeudella **SYOETOEN VAIHTO Q253** asemaan **ESIPAIK. ETAISYYS Q1025**.
- 6 Ohjaus siirtää määrittelyn **PISTON LIMITYS Q510** mukaan oikaisurullan seuraavaan sisäänpistoasemaan oikaisukinematiikan Z-akselilla.
- 7 Ohjaus toistaa vaiheet 3...6, kunnes koko hiomalaikka on oikaistu.
- 8 Ohjaus vetää oikaisurullan nopeudella **SYOETOEN VAIHTO Q253** takaisin asemaan **ESIPAIK. ETAISYYS Q1025**.
- 9 Ohjaus ajaa pikaliikkeellä aloitusasemaan.

Ohjaus laskee tarvittavien sisäänpistojen lukumäärän hiomalaikan leveyden, oikaisurullan leveyden ja parametriarvon **PISTON LIMITYS Q510** mukaan.

# **Ohjeet**

# *OHJE*

#### **Huomaa törmäysvaara!**

Aktivoitaessa **FUNCTION DRESS BEGIN** ohjaus vaihtaa koneen kinematiikkaa. Hiomalaikasta tulee työkappale. Akselit liikkuvat tarvittaessa vastakkaiseen suuntaan. Toiminnon toteuttamisen aikana on olemassa törmäysvaara!

- Oikaisukäyttö **FUNCTION DRESS** aktivoidaan vain käyttötavoilla **Ohjelmanajo** tai tilassa **Yksittaislause**.
- Paikoita hiomalaikka ennen toimintoa **FUNCTION DRESS BEGIN** oikaisutyökalun läheisyyteen.
- Työskentele toiminnon **FUNCTION DRESS BEGIN** jälkeen vain HEIDENHAINtyökierroilla tai koneen valmistajan työkierroilla.
- Tarkasta akseleiden liikesuunta NC-ohjelman keskeytyksen tai virtakatkoksen jälkeen.
- Tarvittaessa ohjelmoi kinematiikan vaihto.
- Työkierto **1018** on DEF-aktiivinen.
- Oikaisukäytössä mitkään koordinaattimuunnokset eivät ole sallittuja. Ohjaus antaa antaa virheilmoituksen
- Ohjaus ei näytä oikaisua graafisesti.
- Jos oikaisurullan leveys on pienempi kuin hiomalaikan leveys, käytä moninkertaisen piston oikaisumenetelmää **Q1027=1**.
- Kun ohjelmoidaan **OIKAISULASKIN Q1022**, ohjaus suorittaa oikaisuprosessin vasta, kun työkalunhallinnassa määritetty laskurin lukema on saavutettu. Ohjaus tallentaa laskimen **DRESS-N-D** ja **DRESS-N-D-ACT** lukeman jokaiselle hiomalaikalle.

**Lisätietoja:** ["Oikaisutyökalutaulukko tooldress.drs \(optio #156\)", Sivu 2004](#page-2003-0)

- Jokaisen asetussyötön lopussa ohjaus korjaa hioma- ja oikaisutyökalun työkalutiedot.
- Ohjaus toteuttaa oikaisutyökierron ilman työkalun sädekorjausta.
- Tämä työkierto täytyy toteuttaa oikaisukäytöllä. Tarvittaessa koneen valmistaja ohjelmoi vaihdon valmiiksi työkierron kulkuun.

**Lisätietoja:** ["Yksinkertainen oikaisu makron avulla", Sivu 246](#page-245-0)

# **Työkiertoparametrit**

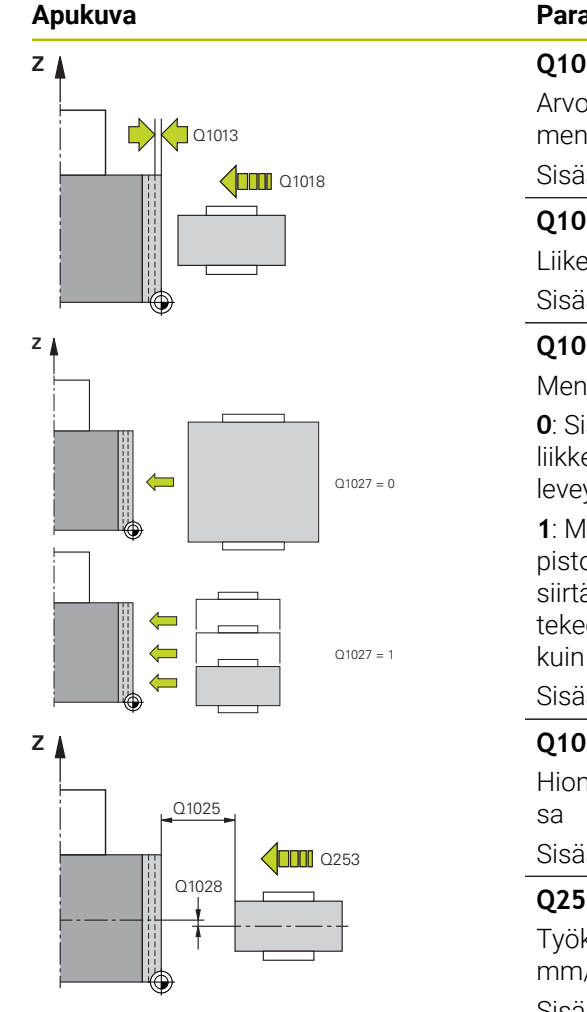

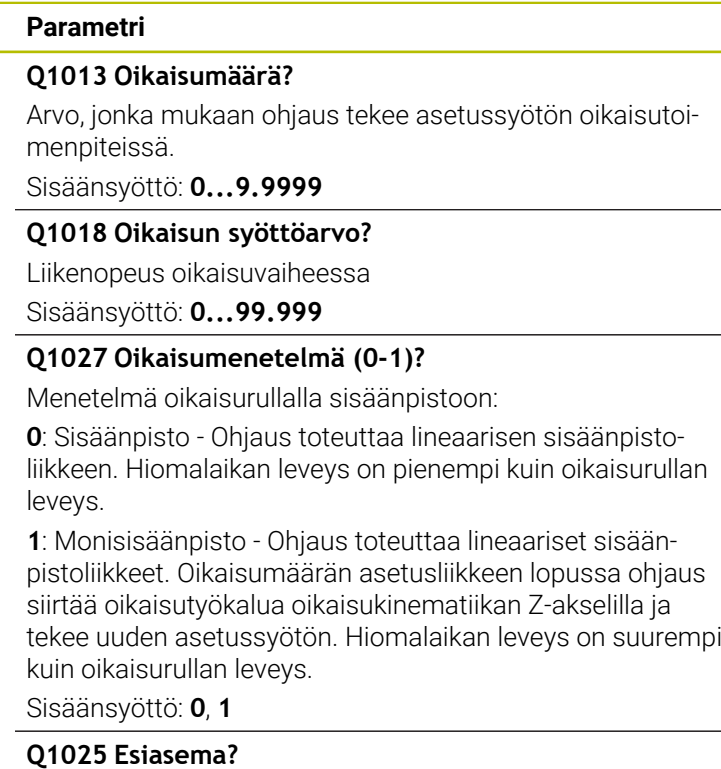

Hiomalaikan ja oikaisurulla välinen etäisyys esipaikoitukses-

Sisäänsyöttö: **0...9.9999**

### **Q253 Syötön vaihto?**

Työkalun liikenopeus saavuttaessa esiasemaan yksikössä mm/min.

Sisäänsyöttö: **0...99999.9999** vaihtoehtoinen **FMAX**, **FAUTO**, **PREDEF**

#### **Q211 Viiveaika / 1/min?**

Hiomalaikan kierroksen sisäänpiston lopussa. Sisäänsyöttö: **0...999.99**

### **Q1028 Keskikohdan siirto?**

Oikaisurullan keskikohdan siirtymä hiomalaikan keskikohdassa. Tämä vaikuttaa vain oikaisukinematiikan Z-akselilla. Arvo vaikuttaa inkrementaalisesti.

Jos **Q1027 = 1:**, ohjaus ei käytä mitään keskipistesiirtymää.

Sisäänsyöttö: **-999 999...+999 999**

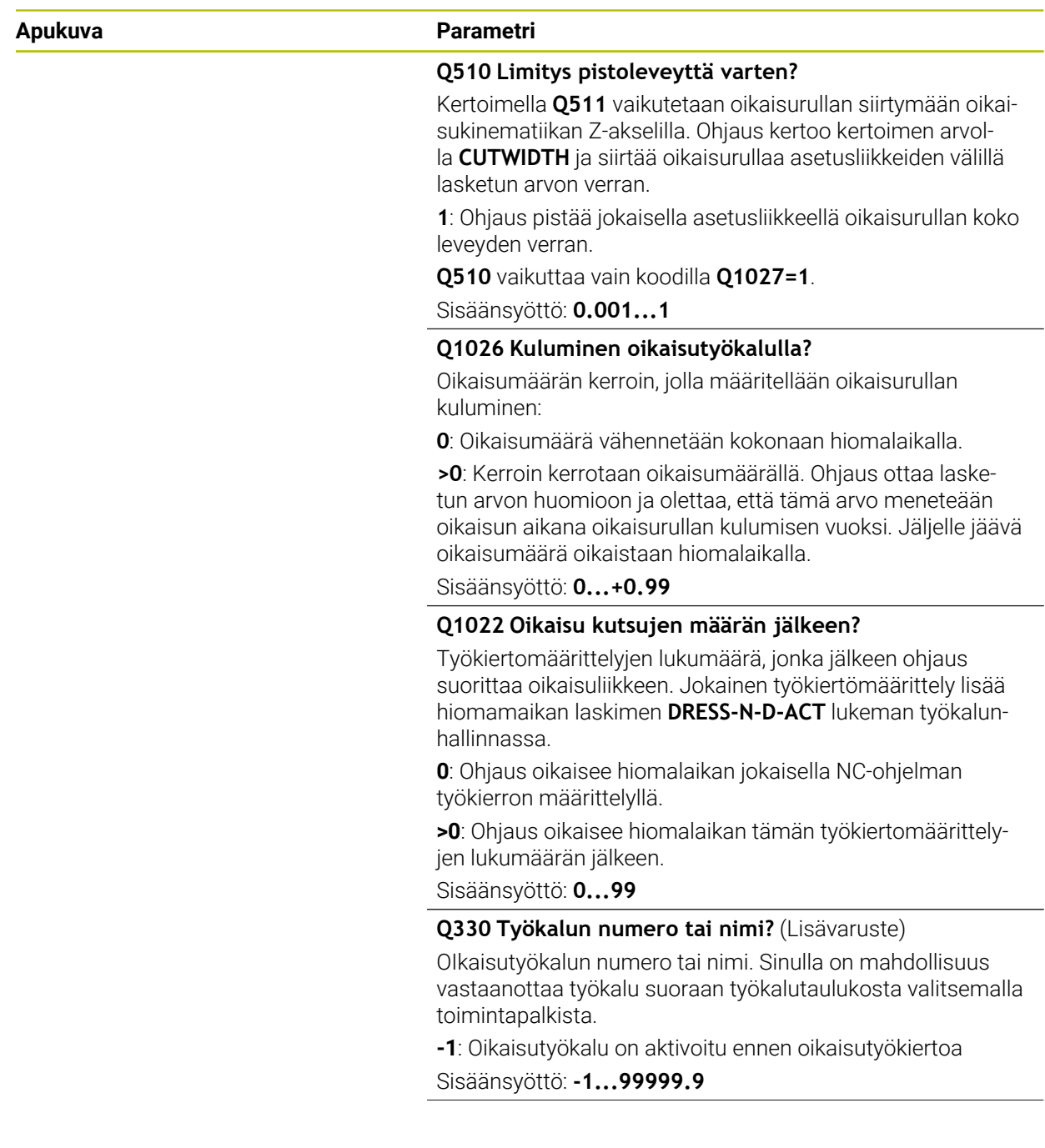

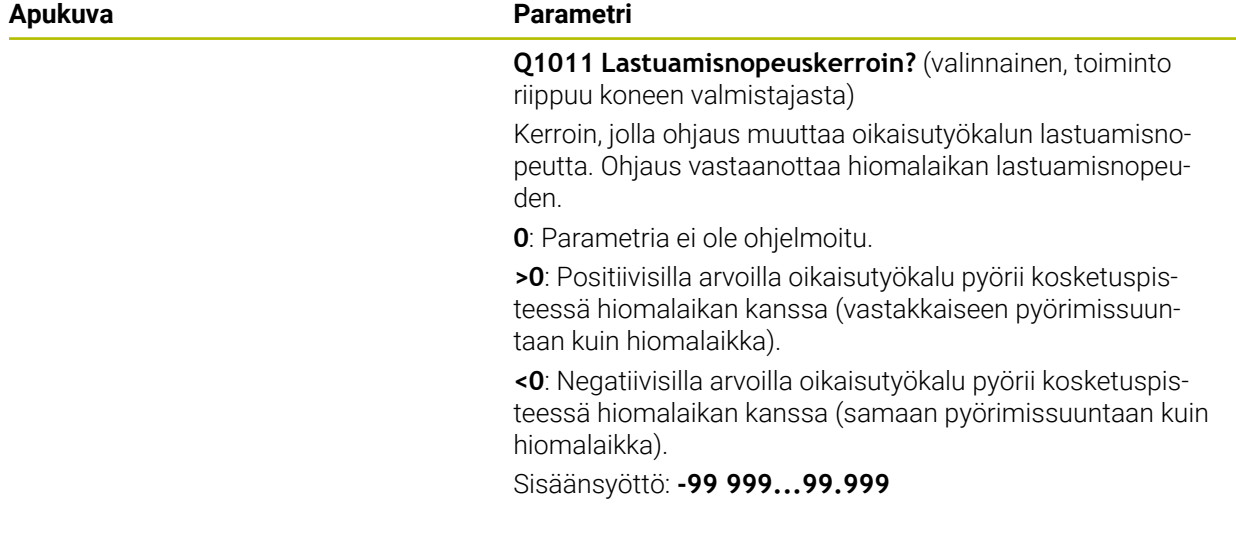

### **Esimerkki**

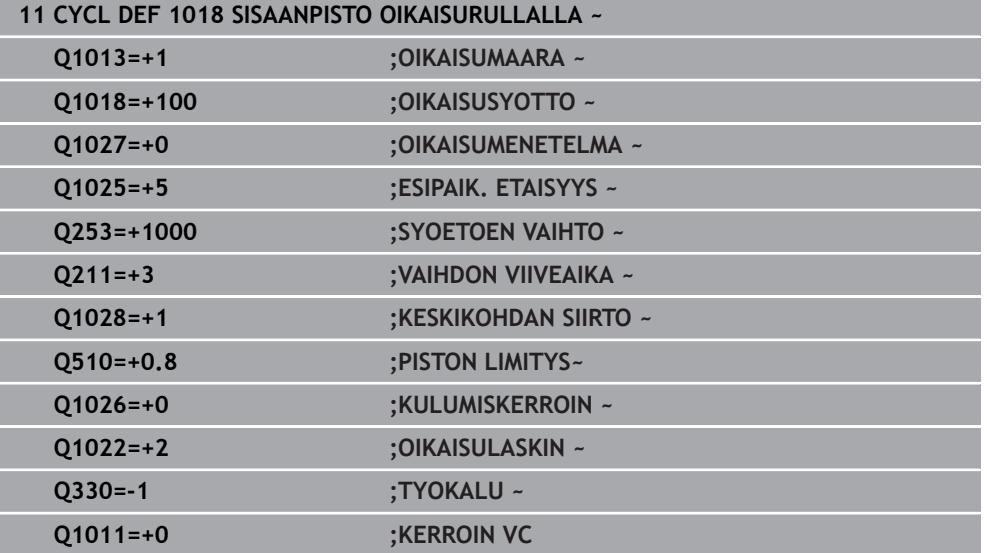

# <span id="page-934-0"></span>**15.5.12 Työkierto 1021 LIERION HIDAS ISKUHIONTA (optio #156)**

**ISO-ohjelmointi G1021**

### **Sovellus**

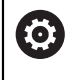

Katso koneen käyttöohjekirjaa!

Tämä toiminto on vapautettava ja mukautettava koneen valmistajan toimesta.

Työkierrolla **1021 LIERION HIDAS ISKUHIONTA** voit hioa ympyrätaskuja tai ympyrätappeja. Lieriön korkeus voi olla merkittävästi suurempi kuin hiomalaikan leveys. Heiluri-iskulla ohjaus pystyy työstämään lieriön koko korkeuden. Ohjaus suorittaa useita ympyräratoja yhden heiluri-iskun aikana. Tällöin heiluriliike ja ympyrärata menevät päällekkäin muodostaen kierukkaliikkeen. Tämä prosessi vastaa hiomista hitaalla iskulla.

Sivuttaiset asetusliikkeet tapahtuvat kääntöpisteissä puolikaaren mukaan. Ohjelmoi heiluri-iskun syöttöliike kierukkaradan nousuksi suhteessa hiomalaikan leveyteen.

Voit myös muokata lieriöitä kokonaan ilman yliajoa, esim. sokkoreiät. Tätä varten tyhjäkierrot suoritetaan heiluri-iskun kääntöpisteissä.

#### **Työkierron kulku**

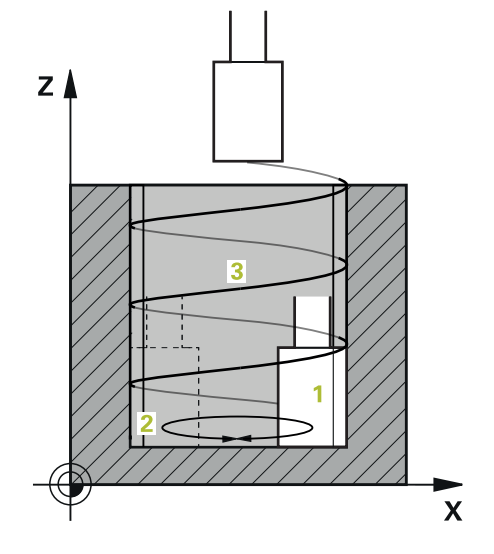

- 1 Ohjaus paikoittaa hiontatyökalun määrittelystä **TASKUN ASEMA Q367** riippuen lieriön päälle. Sen jälkeen ohjaus ajaa työkalun pikaliikkeellä asemaan **VARMUUSKORKEUS Q260**.
- 2 Hiontatyökalu ajaa nopeudella **SYOETOEN VAIHTO .Q253** asemaan **VARMUUSETAISYYS .Q200**
- 3 Hiontatyökalu ajaa työkaluakselin alkupisteeseen. Aloituspiste riippuu parametrista **KONEISTUSSUUNTA Q1031** heiluriliikkeen ylemmässä tai alemmassa kääntöpisteessä.
- 4 Työkierto aloittaa heiluriliikkeen. Ohjaus ajaa hiontatyökalun muotoon nopeudella **HIONTASYOTTO Q207**.

**Lisätietoja:** ["Heiluri-iskun syöttöarvo", Sivu 937](#page-936-0)

- 5 Ohjaus viivyttää hiontatyökalua aloitusasemassa.
- 6 Ohjaus suorittaa hiontatyökalun asetuksen määrittelyn **Q1021 YKSIPUOLINEN ASETUS** mukaan puolikaarta pitkin sivuttaisasetuksen **Q534 1** verran.
- 7 Ohjaus suorittaa tarvittaessa määritellyt tyhjäkierrot **2 Q211** tai **Q210**.

**Lisätietoja:** ["Yliajot ja tyhjäkierrot heiluri-iskun kääntöpisteissä", Sivu 937](#page-936-1)

- 8 Työkierto jatkaa heiluriliikettä. Hiontatyökalu ajaa useampia ympyräratoja. Ympyräradat menevät päällekkäin heiluriliikkeen kanssa työkaluakselin suunnassa muodostaen kierukan. Kierukkaradan nousu määritellään kertoimella **Q1032**.
- 9 Kierukkaradat **3** toistetaan, kunnes heiluriliikkeen toinen kääntöpiste on saavutettu.
- 10 Ohjaus toistaa vaiheet 4...7, kunnes saavutetaan valmisosan halkaisija **Q223** tai työvara **Q14**.
- 11 Viimeisen sivuttaisen asetusliikkeen jälkeen ohjaus ajaa hiomalaikan tarvittaessa ohjelmoitujen tyhjäliikkeiden **Q1020** lukumäärän verran.
- 12 Ohjaus pysäyttää heiluriliikkeen. Hiontatyökalu poistuu lieriöstä puolikaaren muotoista rataa varmuusetäisyyteen **Q200**.
- 13 Hiontatyökalu ajaa nopeudella **SYOETOEN VAIHTO Q253** asemaan **VARMUUSETAISYYS .Q200** ja sen jälkeen pikaliikkeellä asemaan **VARMUUSKORKEUS Q260**.
#### Jotta hiontatyökalu voisi työstää lieriön kokonaan heiluri-iskun kääntöpisteissä, sinun on määritettävä riittävä yliajomäärä tai tyhjäkierto.

- Heiluri-iskun pituus määräytyy parametreilla **SYVYYS Q201**, **PINNAN SIIRTYMA Q1030** sekä laikan leveys **B**.
- Koneistustason alkupiste on työkalun säteen ja parametrin **VARMUUSETAISYYS .Q200** yhteenlasketun määrän etäisyydellä asemasta **VALMISOSAN LAPIMITTA .Q223** sis. **TYOVARA ALUSSA Q368**.

#### <span id="page-936-0"></span>**Yliajot ja tyhjäkierrot heiluri-iskun kääntöpisteissä**

#### **Yliajon liikepituus**

A

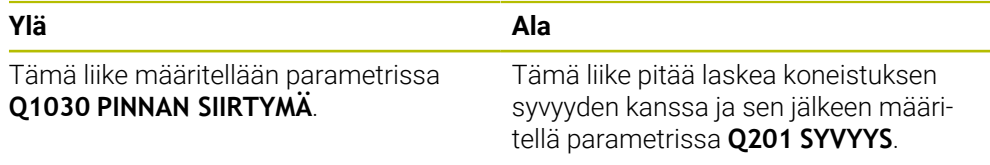

Jos yliajo ei ole mahdollista esim. taskun yhteydessä, ohjelmoi heiluriliikkeen kääntöpisteisiin useampia tyhjäkiertoja (**Q210**, **Q211**). Valitse lukumärä siten, että asetusliikkeen jälkeen (puoliympyrärata) ajetaan ainakin yksi ympyrärata asetushalkaisijalla. Tyhjäkierto määrä perustuu aina syöttönopeuden muunnoksen asetukseen 100 %.

- HEIDENHAIN suosittelee syöttönopeuden muunnosta 100 % tai suurempi. Jos syöttönopeuden muunnos on alle 100 %, ei voida enää taata, että lieriö tulee täysin koneistettua kääntöpisteissä.
- Tyhjäkiertoja määriteltäessä HEIDENHAIN suosittelee vähintään arvoa 1,5.

#### <span id="page-936-1"></span>**Heiluri-iskun syöttöarvo**

Kertoimella **Q1032** määritellään nousu per kierukkarata (= 360°). Heiluri-iskun syöttönopeus millimetreinä tai tuumana kierrukkarataa kohti (= 360°) johdetaan tästä määritelmästä.

Parametrin **HIONTASYOTTO Q207** suhde heiluri-iskun syöttönopeuteen on merkittävässä roolissa. Kun syöttönopeuden muunnos on eri kuin 100 %, varmista, että heiluri-iskun pituus ympyräradan aikana on pienempi kuin hiomalaikan leveys.

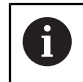

 $\mathbf{i}$ 

HEIDENHAIN suosittelee, että kerroin on enintään 0,5.

## **Ohjeet**

6

Koneen valmistajalla on mahdollisuus muuttaa heiluriliikkeiden muunnoksia.

- Tämän työkierron voit toteuttaa vain koneistustilassa **FUNCTION MODE MILL**.
- Viimeinen sivuttainen asetusliike voi olla sisäänsyötön mukaan pienempi.
- Simulaatiossa ohjaus ei näytä heiluriliikettä. Simulaatiografiikka esittää heiluriliikkeen käyttötavoilla **OHJELMANKULKU YKSITTÄISLAUSE** ja **AUTOMAATTINEN OHJELMANKULKU**.
- Tämän työkierron voit toteuttaa myös jyrsintätyökalulla. Jyrsintätyökalulla terän pituus **LCUTS** vastaa hiomalaikan leveyttä.
- Varmista, että työkierto **M109** huomioidaan. Näin ohjelmanajon aikaisessa tilanäytössä taskun **HIONTASYOTTO Q207** on pienempi kuin tappikoneistuksen yhteydessä. Ohjaus näyttää hiontatyökalun keskipisteradan syöttöarvon mukaan lukien heiluriliikkeen syöttöarvon.

**Lisätietoja:** ["Syöttöarvon mukautus ympyräradoilla koodilla M109", Sivu 1319](#page-1318-0)

#### **Ohjelmointiohjeet**

Ohjaus lähtee siitä, että lieriön alapuolella on pohja. Tästä syystä voi määritellä yliajon parametrissa **Q1030** vain yläpintaa varten. Jos koneistat esim. läpireiän, täytyy alapuolen yliajo huomioida parametrissa **SYVYYS Q201**.

**Lisätietoja:** ["Yliajot ja tyhjäkierrot heiluri-iskun kääntöpisteissä", Sivu 937](#page-936-0)

Jos hiomalaikka on leveämpi kuin **SYVYYS Q201** ja **PINNAN SIIRTYMÄ Q1030**, ohjaus antaa virheilmoituksen **Ei heiluri-iskua**. Tuloksena oleva heiluriliike on tässä tapauksessa 0.

ววรคล

Q201

 $Z$   $\triangle$ 

 $Q1030$   $Q203$ 

Q14

 $\overline{\mathbf{x}}$ 

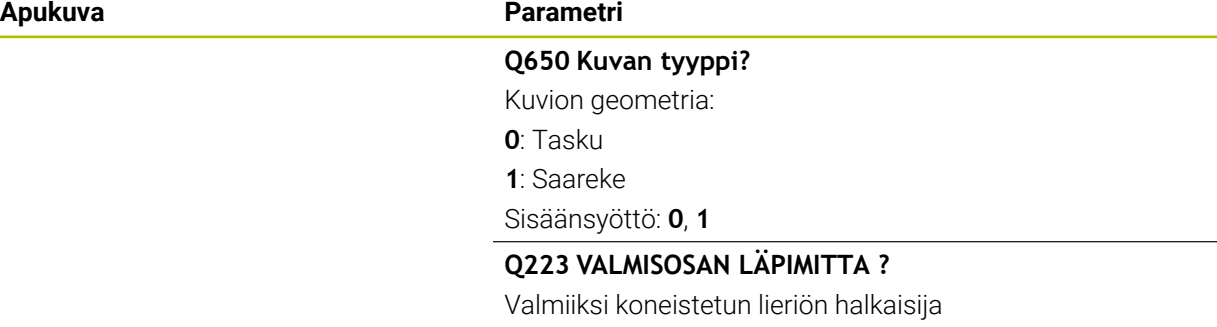

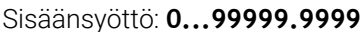

#### **Q368 Sivusilitys ennen työvaraa?**

Sivuttainen työvara, joka on muodossa ennen silityskoneistusta. Tämän arvon täytyy olla suurempi kuin **Q14**. Arvo vaikuttaa inkrementaalisesti.

Sisäänsyöttö: **-0.9999...+99.9999**

#### **Q14 REUNAN VIIMEISTELYVARA ?**

Sivuttainen työvara, joka jätetään muotoon koneistuksen jälkeen. DTämän työvaran tulee kuitenkin olla pienempi kuin **Q368**. Arvo vaikuttaa inkrementaalisesti.

#### Sisäänsyöttö: **-99999.9999...+99999.9999**

#### **Q367 Taskun asema (0/1/2/3/4)?**

Kuvion sijainti työkierron kutsumishetkellä vaikuttavan työkalun aseman suhteen:

**0**: Työkaluasema = Kuvion keskipiste

**1**: Työkaluasema = Kvadrantin liittymäkohta kulman arvolla  $90^\circ$ .

**2**: Työkaluasema = Kvadrantin liittymäkohta kulman arvolla  $0^{\circ}$ .

**3**: Työkaluasema = Kvadrantin liittymäkohta kulman arvolla 270°.

**4**: Työkaluasema = Kvadrantin liittymäkohta kulman arvolla 180°.

Sisäänsyöttö: **0**, **1**, **2**, **3**, **4**

#### **Q203 TYÖKAPPALEEN PINNAN KOORDINAAT.?**

Työkappaleen yläpinnan koordinaatti aktiivisen nollapisteen suhteen. Arvo vaikuttaa absoluuttisesti.

#### Sisäänsyöttö: **-99999.9999...+99999.9999**

#### **Q1030 Pinnan siirtymä?**

Työkalun yläreunan asema yläpinnalla. Siirtymä toimii yliajoliikkeenä yläpinnalla heiluri-iskua varten. Arvo vaikuttaa absoluuttisesti.

Sisäänsyöttö: **0...999.999**

#### **Q201 SYVYYS ?**

Etäisyys työkalun yläpinnasta muodon pohjaan. Arvo vaikuttaa inkrementaalisesti.

Sisäänsyöttö: **–99999.9999...+0**

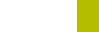

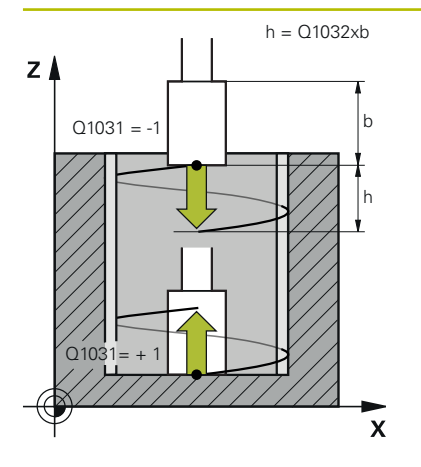

#### **Apukuva Parametri**

#### **Q1031 Koneistussuunta?**

Aloitusaseman määrittely Näin saadaan ensimmäisen heiluriliikkeen suunta:

**-1** tai **0**: Aloitusasema yläpinnalla. Heiluri-isku alkaa negatiiviseen suuntaan.

**+1**: Aloitusasema on lieriön pohjassa. Heiluriliike alkaa positiiviseen suuntaan.

Sisäänsyöttö: **–1**, **0**, **+1**

#### **Q1021 Yksipuolinen asetus (0/1)?**

Asema, jossa sivuttaisasetus esiintyy:

**0**: Sivuttaisasetusliike alhaalla ja ylhäällä

**1**: Yksipuolinen asetusliike riippuen parametrista **Q1031**

- Jos **Q1031 = -1**, sivuttaisasetus esiintyy ylhäällä.  $\blacksquare$
- Jos **Q1031 = +1**, sivuttaisasetus esiintyy alhaalla.

Sisäänsyöttö: **0**, **1**

#### **Q534 Sivuasetus?**

Mitta, jonka mukaan hiontatyökalu kulloinkin asetetaan. Sisäänsyöttö: **0.0001...99.9999**

#### **Q1020 Tyhjien liikkeiden lukumäärä?**

Tyhjäliikkeiden lukumäärä, joka suoritetaan viimeisen sivuttaisasetusliikkeen jälkeen:

Sisäänsyöttö: **0...99**

#### **Q1032 Kierukan nousukerroin?**

Kertoimella **Q1032** saadaan nousu per kierukkarata (= 360°). **Q1032** kerrotaan hiontatyökalun leveydellä **B**. Kierukkaradan nousu vaikuttaa heiluriliikkeen syöttönopeuteen.

**Lisätietoja:** ["Heiluri-iskun syöttöarvo", Sivu 937](#page-936-1)

Sisäänsyöttö: **0.000...1.000**

#### **Q207 Hiontasyöttö?**

Työkalun liikenopeus muodon hionnassa yksikössä mm/ min.

Sisäänsyöttö: **0...99999.999** vaihtoehtoinen **FAUTO**, **FU**

#### **Q253 Syötön vaihto?**

Työkalun liikenopeus lähestyttäessä syvennettyä aloituspistettä **SYVYYS Q201**. Syöttöarvo vaikutta parametrin **YLAPIN-NAN KOORDIN. Q203** alapuolella. Sisäänsyöttö yksikössä mm/min.

Sisäänsyöttö: **0...99999.9999** vaihtoehtoinen **FMAX**, **FAUTO**, **PREDEF**

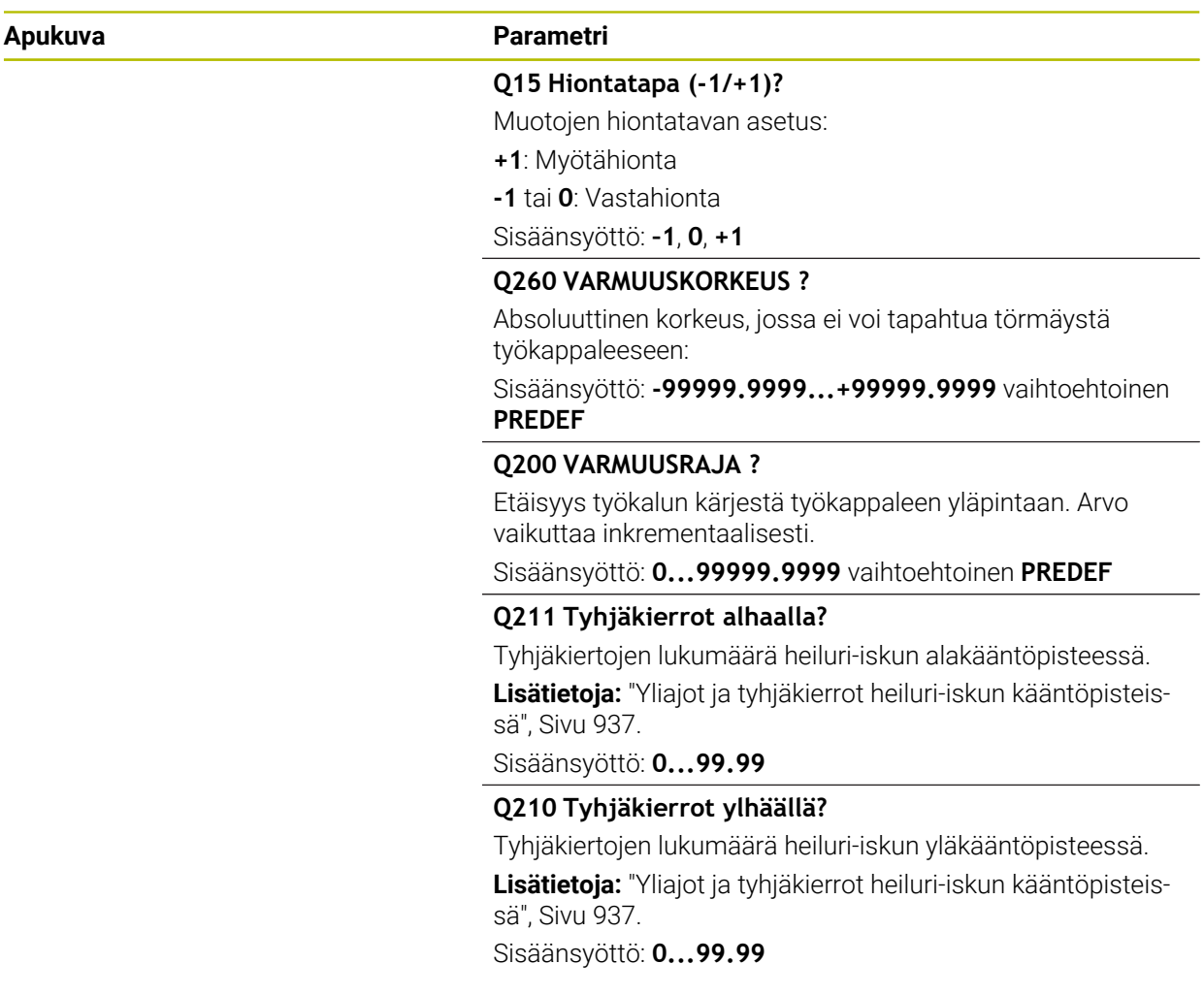

# **Esimerkki**

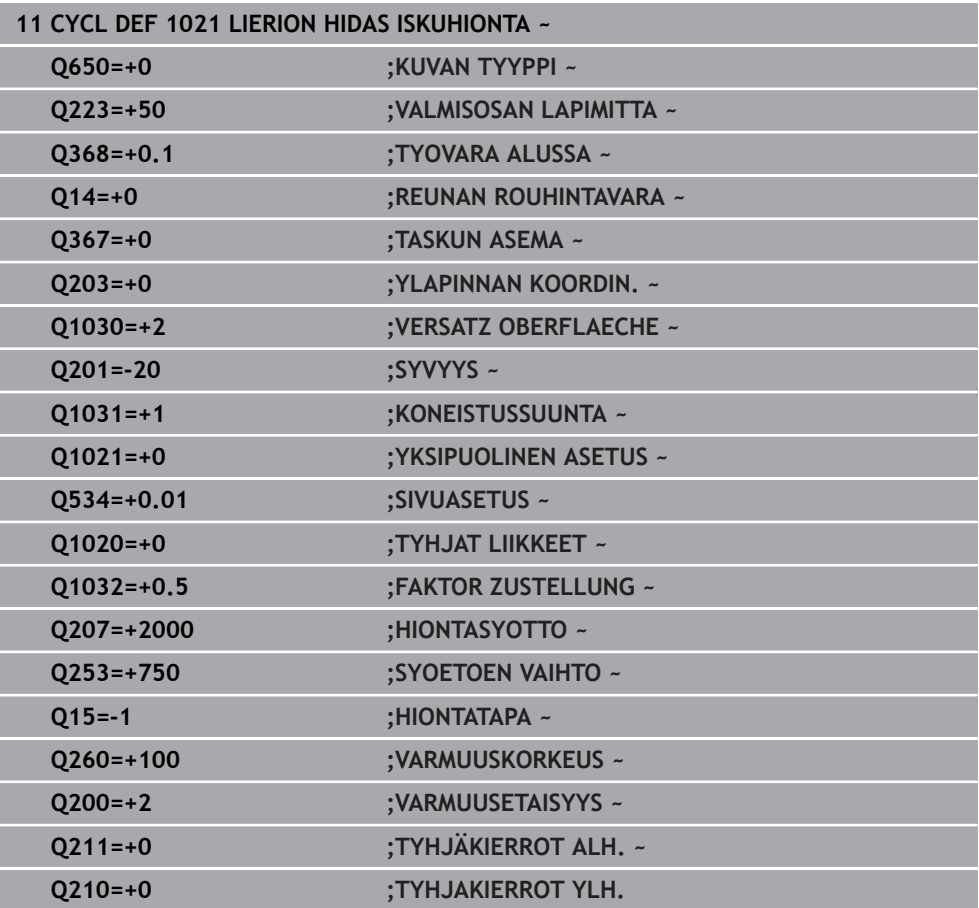

# **15.5.13 Työkierto 1022 LIERION NOPEA ISKUHIONTA (optio #156)**

**ISO-ohjelmointi G1022**

## **Käyttö**

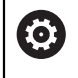

Katso koneen käyttöohjekirjaa!

Tämä toiminto on vapautettava ja mukautettava koneen valmistajan toimesta.

Työkierrolla **1022 LIERION NOPEA ISKUHIONTA** voit hioa ympyrätaskuja ja ympyrätappeja. Ohjaus suorittaa ympyrämäiset ja kierukkamaiset radat koko lieriön vaipan koneistamiseen. Vaaditun tarkkuuden ja pinnanlaadun saavuttamiseksi voit kohdistaa liikkeet päällekkäin heiluri-iskulla. Yleensä heiluriliikkeen syöttönopeus on niin suuri, että yhtä ympyrärataa varten suoritetaan monta heuluri-iskua. Tämä vastaa hiontaa nopealla iskuliikkeellä. Sivuasetusliikkeet tapahtuvat määrittelyn mukaan, ylhäällä tai alhaalla. Heiluriliikkeen syöttöarvo ohjelmoidaan työkierrolla.

#### **Työkierron kulku**

- 1 Ohjaus paikoittaa työkalun määrittelystä **TASKUN ASEMA Q367** riippuen lieriön päälle. Sen jälkeen ohjaus ajaa työkalun pikaliikkeellä **FMAX** asemaan **VARMUUSKORKEUS Q260**.
- 2 Työkalu ajaa pikaliikkeellä **FMAX** koneistustason aloituspisteeseen ja sen jälkeen arvolla **SYOETOEN VAIHTO Q253** asemaan den **VARMUUSETAISYYS Q200**.
- 3 Hiontatyökalu ajaa työkaluakselin alkupisteeseen. Aloituspiste riippuu parametrista **KONEISTUSSUUNTA Q1031**. Jos olet määritellyt heiluriliikkeen parametrissa **Q1000**, ohjaus aloittaa heiluriliikkeen.
- 4 Parametrista **Q1021** ohjaus asettelee hiontatyökalun sivusuunnassa. Sen jälleen ohjaus tekee asetusliikkeen työkaluakselin suunnassa.

**Lisätietoja:** ["Asetus", Sivu 944](#page-943-0)

- 5 Kun loppusyvyys on saavutettu, hiontatyökalu ajaa täyden ympyränkaaren mukaan ilman työkaluakselin asetusliikettä.
- 6 Ohjaus toistaa vaiheet 4 ja 5, kunnes saavutetaan valmisosan halkaisija **Q223** tai työvara **Q14**.
- 7 Viimeisen asetusliikkeen jälkeen hiontatyökalu ajaa liikkeen **TYHJAK. LOPPUM. Q457**.
- 8 Hiontatyökalu poistuu lieriöstä puolikaaren muotoista rataa varmuusetäisyyteen **Q200** ja pysäyttää heiluriliikkeen.
- 9 Ohjaus avaa työkalun nopeudella **SYOETOEN VAIHTO Q253** asemaan **SETUP CLEARANCE Q200** ja sen jälkeen pikaliikeellä asemaan **VARMUUSKORKEUS Q260**.

# <span id="page-943-0"></span>**Asetus**

- 1 Ohjaus suorittaa hiontatyökalun asetuksen puolikaarta pitkin määrittelyn **SIVUASETUS Q534** mukaan.
- 2 Hiontatyökalu ajaa täysympyrän ja suorittaa tarvittaessa ohjelmoidut **MUODON TYHJAKIERROT Q456**.
- 3 Jos työkaluakselin liikealue on suurempi kuin hiomalaikan leveys **B**, työkierto ajaa kierukkarataa.

# **Kierukkarata**

Kierukkarataan voidaan vaikuttaa nousun avulla parametrissa **Q1032**. Nousu per kierukkarata (= 360°) pysyy suhteessa hiomalaikan leveyteen.

Kierukkaratojen (= 360°) lukumäärä riippuu noususta ja syvyysparametrista **SYVYYS Q201**. Mitä pienempi nousu on, sitä useampia kierukkaratoja (= 360°) esiintyy.

# **Esimerkki:**

- **Hiomalaikan leveys**  $\mathbf{B} = 20$  **mm**
- **Q201 SYVYYS** = 50 mm
- **Q1032 ASETUSKERROIN** (Nousu) = 0.5

Ohjaus laskee nousun suhteessa hiomalaikan leveyteen.

Nousu per kierukkarata = 20mm \* 0.5 = 10mm

Ohjaus palauttaa työkaluakselin liikkeen 10 mm takaisin kierukan sisään. **SYVYYS Q201** ja nousu per kierukkarata antavat tulokseksi viisi kierukkarataa.

Kierukkaratojen lukumäärä =  $\frac{50mm}{10mm}$  = 5

# **Ohjeet**

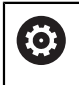

Koneen valmistajalla on mahdollisuus muuttaa heiluriliikkeiden muunnoksia.

- Tämän työkierron voit toteuttaa vain koneistustilassa **FUNCTION MODE MILL**.
- Ohjaus aloittaa heiluri-iskun aina positiiviseen suuntaan.
- Viimeinen sivuttainen asetusliike voi olla sisäänsyötön mukaan pienempi.
- Simulaatiossa ohjaus ei näytä heiluriliikettä. Simulaatiografiikka esittää heiluriliikkeen käyttötavoilla **OHJELMANKULKU YKSITTÄISLAUSE** ja **AUTOMAATTINEN OHJELMANKULKU**.
- Tämän työkierron voit toteuttaa myös jyrsintätyökalulla. Jyrsintätyökalulla terän pituus **LCUTS** vastaa hiomalaikan leveyttä.

# **Ohjelmointiohjeet**

- Ohjaus lähtee siitä, että lieriön alapuolella on pohja. Tästä syystä voi määritellä yliajon parametrissa **Q1030** vain yläpintaa varten. Jos koneistat esim. läpireiän, täytyy alapuolen yliajo huomioida parametrissa **SYVYYS Q201**.
- Kun ohjelmoit **Q1000=0**, ohjaus ei tee päällekkäistä heiluriliikettä.

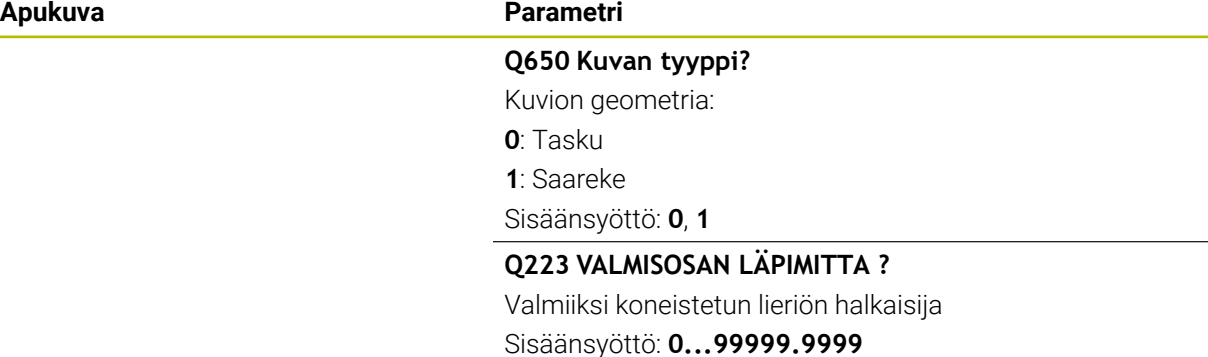

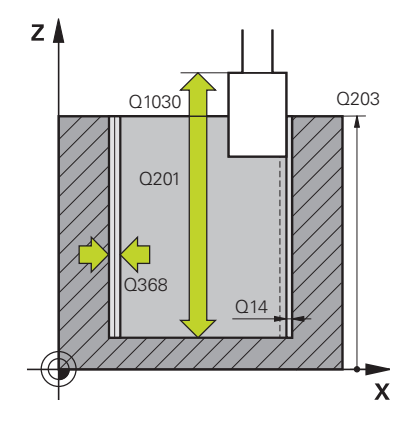

# **Q368 Sivusilitys ennen työvaraa?**

Sivuttainen työvara, joka on muodossa ennen silityskoneistusta. Tämän arvon täytyy olla suurempi kuin **Q14**. Arvo vaikuttaa inkrementaalisesti.

Sisäänsyöttö: **-0.9999...+99.9999**

#### **Q14 REUNAN VIIMEISTELYVARA ?**

Sivuttainen työvara, joka jätetään muotoon koneistuksen jälkeen. DTämän työvaran tulee kuitenkin olla pienempi kuin **Q368**. Arvo vaikuttaa inkrementaalisesti.

#### Sisäänsyöttö: **-99999.9999...+99999.9999**

#### **Q367 Taskun asema (0/1/2/3/4)?**

Kuvion sijainti työkierron kutsumishetkellä vaikuttavan työkalun aseman suhteen:

**0**: Työkaluasema = Kuvion keskipiste

**1**: Työkaluasema = Kvadrantin liittymäkohta kulman arvolla  $90^\circ$ .

**2**: Työkaluasema = Kvadrantin liittymäkohta kulman arvolla  $0^{\circ}$ .

**3**: Työkaluasema = Kvadrantin liittymäkohta kulman arvolla 270°.

**4**: Työkaluasema = Kvadrantin liittymäkohta kulman arvolla 180°.

Sisäänsyöttö: **0**, **1**, **2**, **3**, **4**

#### **Q203 TYÖKAPPALEEN PINNAN KOORDINAAT.?**

Työkappaleen yläpinnan koordinaatti aktiivisen nollapisteen suhteen. Arvo vaikuttaa absoluuttisesti.

#### Sisäänsyöttö: **-99999.9999...+99999.9999**

#### **Q1030 Pinnan siirtymä?**

Työkalun yläreunan asema yläpinnalla. Siirtymä toimii yliajoliikkeenä yläpinnalla heiluri-iskua varten. Arvo vaikuttaa absoluuttisesti.

Sisäänsyöttö: **0...999.999**

#### **Q201 SYVYYS ?**

Etäisyys työkalun yläpinnasta muodon pohjaan. Arvo vaikuttaa inkrementaalisesti.

Sisäänsyöttö: **–99999.9999...+0**

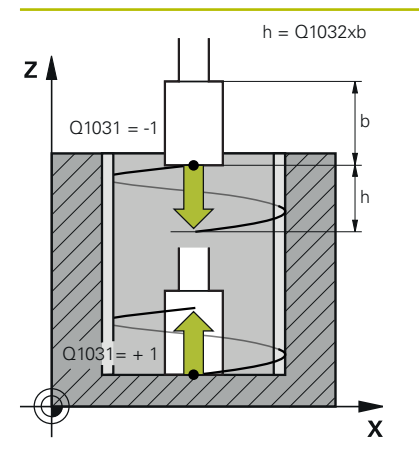

#### **Apukuva Parametri**

#### **Q1031 Koneistussuunta?**

Koneistussuunnan määrittely. Näin saadaan aloitusasema.

**-1** tai **0**: Ohjaus koneistaa muodon ensimmäisen asetusliikkeen aikana ylhäältä alaspäin.

**+1**: Die Ohjaus koneistaa muodon ensimmäisen asetusliikkeen aikana alhaalta ylöspäin.

Sisäänsyöttö: **–1**, **0**, **+1**

#### **Q534 Sivuasetus?**

Mitta, jonka mukaan hiontatyökalu kulloinkin asetetaan.

Sisäänsyöttö: **0.0001...99.9999**

#### **Q1032 Kierukan nousukerroin?**

Kertoimella **Q1032** määritellään nousu per kierukkarata (= 360°). Näin saadaan asetussyvyys per kierukkarata (= 360°). **Q1032** kerrotaan hiontatyökalun leveydellä **B**.

Sisäänsyöttö: **0.000...1.000**

#### **Q456 Tyhjäkierrot muodolla?**

Lukumäärä, kuinka usein hiontatyökalu poistuu muodosta kunkin asetusliikkeen jälkeen ilman materiaalin aineenpoistoa.

Sisäänsyöttö: **0...99**

#### **Q456 Tyhjäkierrot loppumuodolla?**

Lukumäärä, kuinka usein hiontatyökalu poistuu muodosta viimeisen asetusliikkeen jälkeen ilman materiaalin aineenpoistoa.

Sisäänsyöttö: **0...99**

#### **Q1000 Heiluriliikkeen pituus?**

Heiluriliikkeen pituus, samansuuntainen aktiivisen työkaluakselin kanssa.

**0**: Ohjaus ei suorita heiluriliikettä.

Sisäänsyöttö: **0...9999.9999**

#### **Q1001 Heiluriliikkeen syöttöarvo?**

Heiluriliikkeen nopeus yksikössä mm/min

Sisäänsyöttö: **0...999.999**

#### **Q1021 Yksipuolinen asetus (0/1)?**

Asema, jossa sivuttaisasetus esiintyy:

**0**: Sivuttaisasetusliike alhaalla ja ylhäällä

**1**: Yksipuolinen asetusliike riippuen parametrista **Q1031**

- Jos **Q1031 = -1**, sivuttaisasetus esiintyy ylhäällä.
- Jos **Q1031 = +1**, sivuttaisasetus esiintyy alhaalla.

Sisäänsyöttö: **0**, **1**

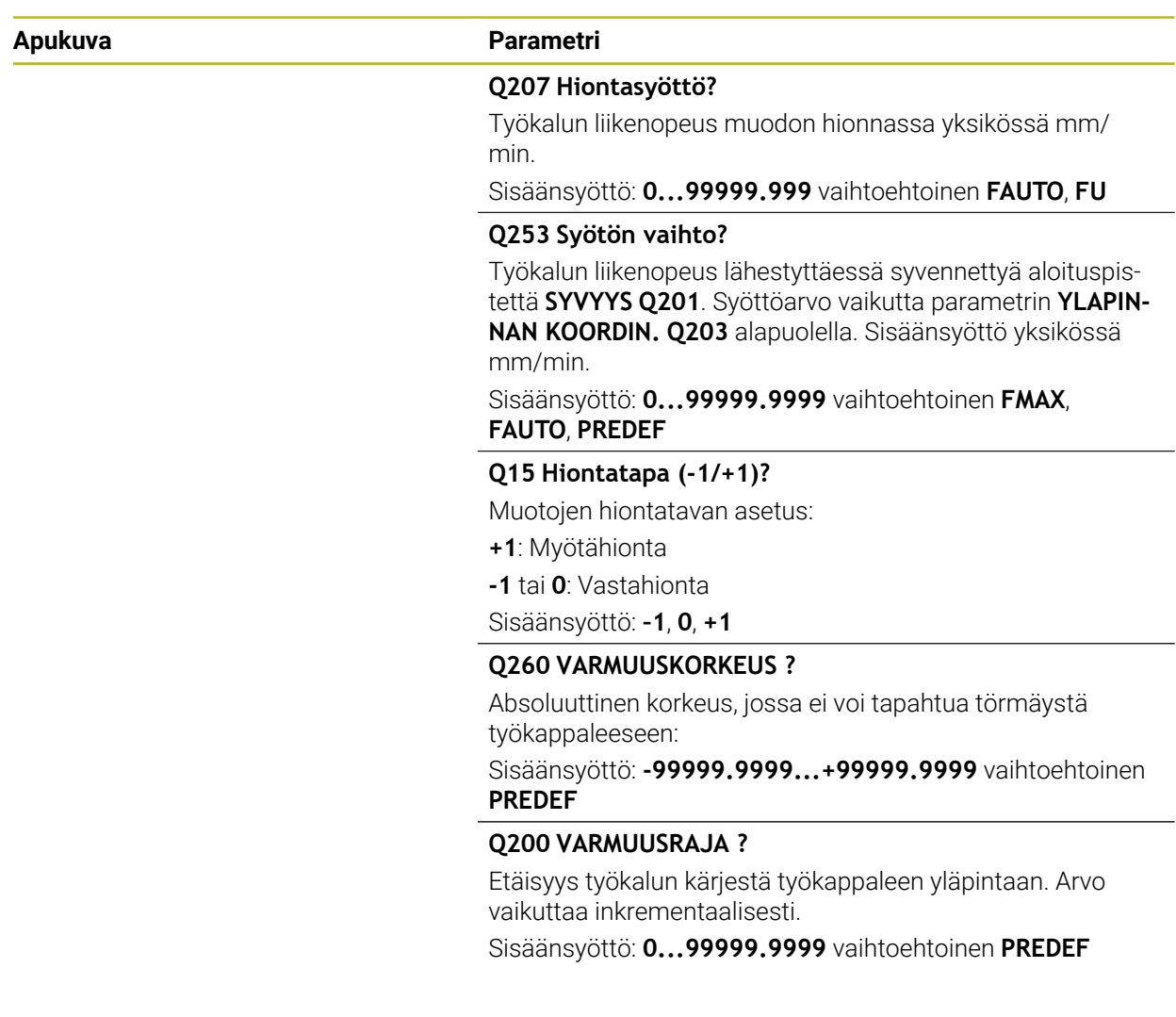

## **Esimerkki**

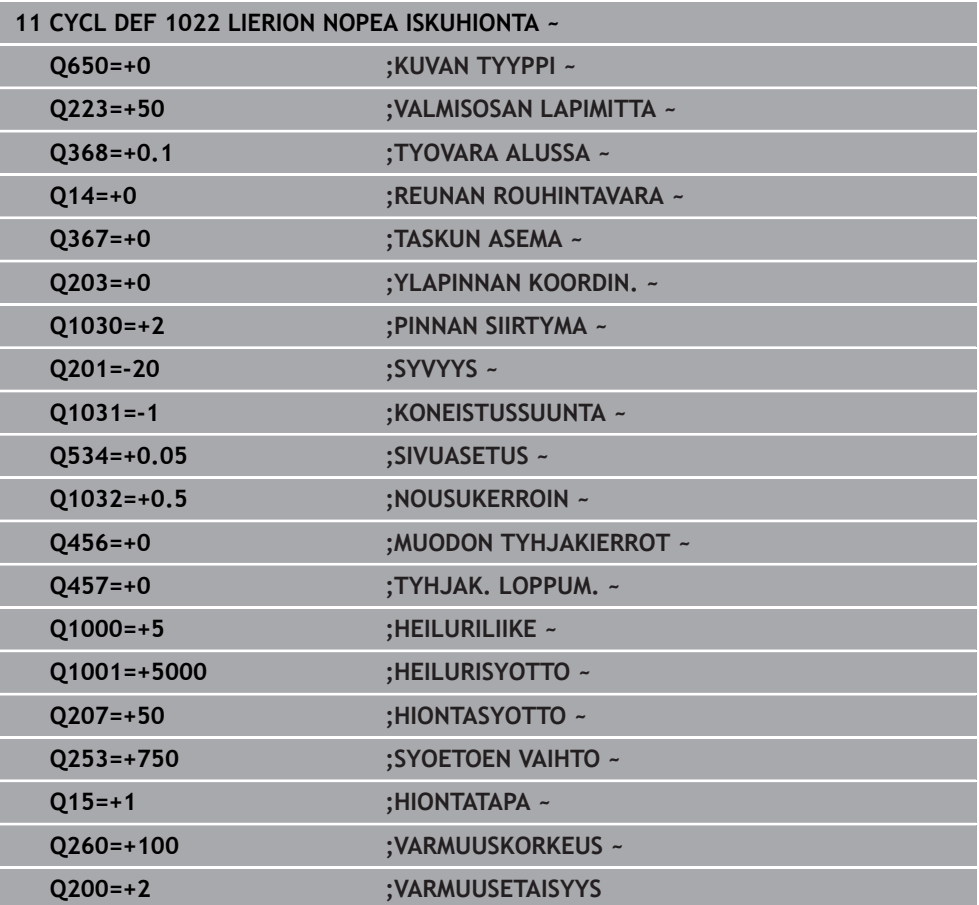

# **15.5.14 Työkierto 1025 MUODON HIONTA (optio #156)**

## **ISO-ohjelmointi G1025**

# **Käyttö**

Työkierrolla **1025 MUODON HIONTA** voit koneistaa avoimia ja suljettuja muotoja yhdessä työkierron **14 MUOTO** kanssa.

# **Työkierron kulku**

- 1 Ohjaus siirtää työkalun ensin X- ja Y-suuntaisella pikaliikkeellä aloitusasemaan ja sen jälkeen varmuuskorkeuteen **Q260**.
- 2 Työkalu ajaa pikaliikkeellä varmuusetäisyyden **Q200** verran yläpinnan koordinaatin yläpuolelle.
- 3 Siitä edelleen työkalu ajetaan esipaikoituksen syöttöarvolla **Q253** syvyyteen **Q201**.
- 4 Kun ohjelmoitu, ohjaus suorittaa saapumisliikkeen.
- 5 Ohjaus alkaa ensimmäisellä sivusuuntaisella asetussyötöllä **Q534**.
- 6 Jos ohjelmoitu, ohjaus ajaa jokaisen asetusliikkeen jälkeen tyhjiä liikkeitä parametrissa **Q456** asetetun lukumäärän.
- 7 Tämä työvaihe (5 ... 6) toistetaan, kunnes muoto tai työvara **Q14** on saavutettu.
- 8 Viimeisen asetusliikkeen jälkeen ohjaus ajaa tyhjiä liikkeitä loppumuodon parametrissa **Q457** asetetun lukumäärän.
- 9 Ohjaus ei toteuta valinnaista poistumisliikettä.
- 10 Sen jälkeen ohjaus ajaa pikaliikkeellä varmuuskorkeuteeen.

# **Ohjeet**

- Tämän työkierron voit toteuttaa vain koneistustilassa **FUNCTION MODE MILL**.
- Viimeinen sivuttainen asetusliike voi olla sisäänsyötön mukaan pienempi.
- Varmista, että työkierto huomioi koodin **M109** tai **M110**. Tässä tapauksessa ohjaus näyttää jyrsintätyökalun keskipisteen radam syöttöarvoa. Tämän seurauksena tilanäytössä näkyvä syöttöarvo voi olla pienempi sisäpuolisilla pyöristyssäteillä tai suurempi ulkopuolisilla pyöristyssäteillä.

**Lisätietoja:** ["Syöttöarvon mukautus ympyräradoilla koodilla M109", Sivu 1319](#page-1318-0)

# **Ohjelmointiohjeet**

Jos haluat työskennellä heiluriliikkeellä, tämä on määriteltävä ja aloitettava ennen tämän työkierron aloitusta.

# **Avoin muoto**

Voit ohjelmoida muodon saapumis- ja poistumisliikkeen osoitteilla **APPR** ja **DEP** tai työkierrolla **270**.

# **Suljettu muoto**

- Suljetussa muodossa saapumis- ja poistumisliike voidaan ohjelmoida vain työkierrolla **270**.
- Suljetulla muodolla voit hioa vuorotellen myötä- ja vastalastulla (**Q15 = 0**). Ohjaus antaa antaa virheilmoituksen
- Jos olet ohjelmoinut saapumis- ja poistumisliikkeen, aloitusasema siirtyy jokaisen asetusliikkeen yhteydessä. Jos et ole ohjelmoinut saapumis- ja poistumisliikettä, kohtisuora liike luodaan automaattisesti eikä aloitusasema siirry muodolla.

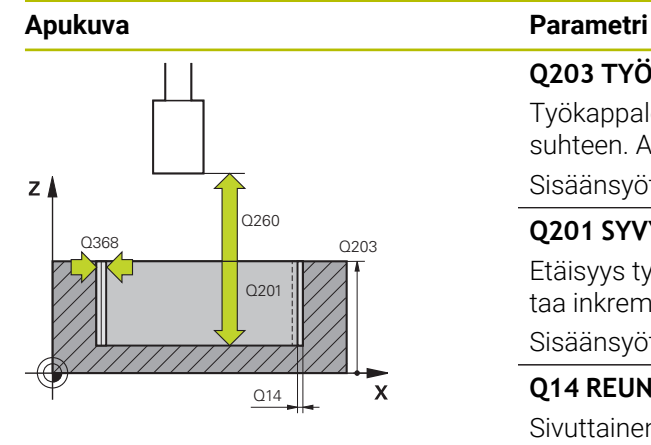

#### **Q203 TYÖKAPPALEEN PINNAN KOORDINAAT.?**

Työkappaleen yläpinnan koordinaatti aktiivisen nollapisteen suhteen. Arvo vaikuttaa absoluuttisesti.

Sisäänsyöttö: **-99999.9999...+99999.9999**

#### **Q201 SYVYYS ?**

Etäisyys työkalun yläpinnasta muodon pohjaan. Arvo vaikuttaa inkrementaalisesti.

Sisäänsyöttö: **–99999.9999...+0**

#### **Q14 REUNAN VIIMEISTELYVARA ?**

Sivuttainen työvara, joka jätetään muotoon koneistuksen jälkeen. DTämän työvaran tulee kuitenkin olla pienempi kuin **Q368**. Arvo vaikuttaa inkrementaalisesti.

#### Sisäänsyöttö: **-99999.9999...+99999.9999**

#### **Q368 Sivusilitys ennen työvaraa?**

Sivuttainen työvara, joka on muodossa ennen silityskoneistusta. Tämän arvon täytyy olla suurempi kuin **Q14**. Arvo vaikuttaa inkrementaalisesti.

Sisäänsyöttö: **-0.9999...+99.9999**

#### **Q534 Sivuasetus?**

Mitta, jonka mukaan hiontatyökalu kulloinkin asetetaan. Sisäänsyöttö: **0.0001...99.9999**

### **Q456 Tyhjäkierrot muodolla?**

Lukumäärä, kuinka usein hiontatyökalu poistuu muodosta kunkin asetusliikkeen jälkeen ilman materiaalin aineenpoistoa.

Sisäänsyöttö: **0...99**

### **Q456 Tyhjäkierrot loppumuodolla?**

Lukumäärä, kuinka usein hiontatyökalu poistuu muodosta viimeisen asetusliikkeen jälkeen ilman materiaalin aineenpoistoa.

Sisäänsyöttö: **0...99**

### **Q207 Hiontasyöttö?**

Työkalun liikenopeus muodon hionnassa yksikössä mm/ min.

#### Sisäänsyöttö: **0...99999.999** vaihtoehtoinen **FAUTO**, **FU**

#### **Q253 Syötön vaihto?**

Työkalun liikenopeus lähestyttäessä syvennettyä aloituspistettä **SYVYYS Q201**. Syöttöarvo vaikutta parametrin **YLAPIN-NAN KOORDIN. Q203** alapuolella. Sisäänsyöttö yksikössä mm/min.

Sisäänsyöttö: **0...99999.9999** vaihtoehtoinen **FMAX**, **FAUTO**, **PREDEF**

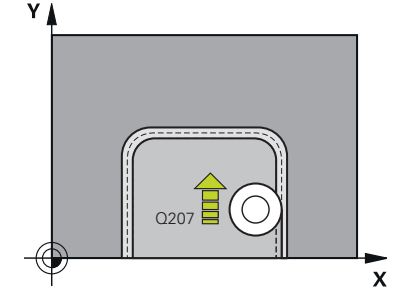

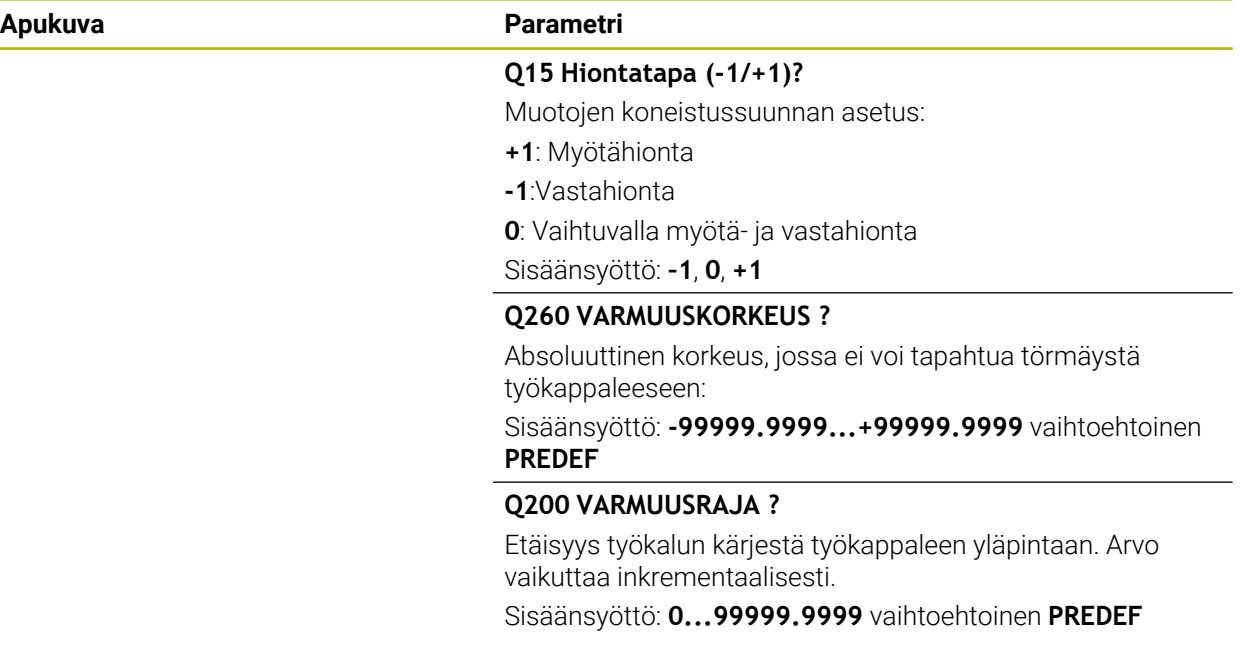

## **Esimerkki**

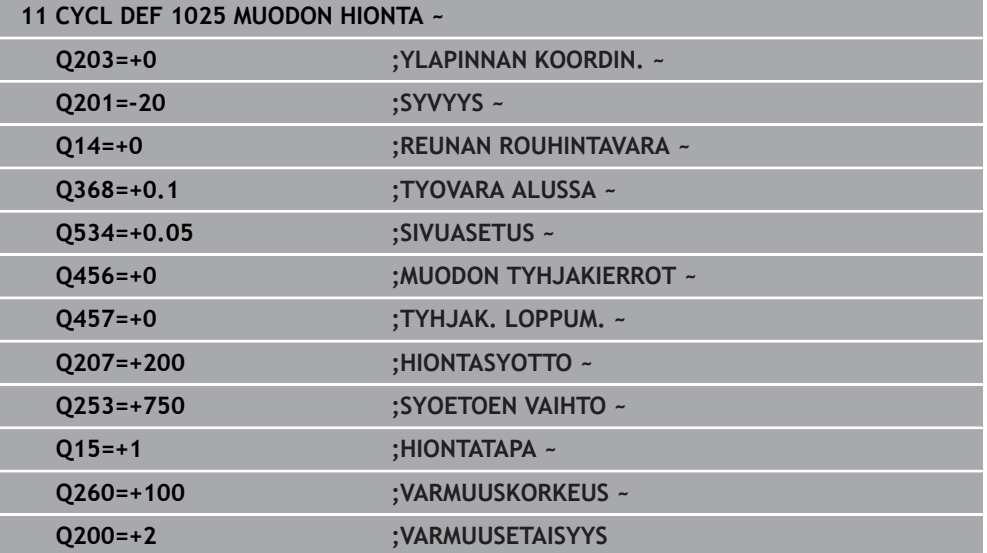

# **15.5.15 Työkierto 1030 LAIKANREUNA AKT. (optio #156)**

**ISO-ohjelmointi G1030**

# **Käyttö**

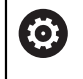

Katso koneen käyttöohjekirjaa!

Tämä toiminto on vapautettava ja mukautettava koneen valmistajan toimesta.

Työkierrolla **1030 LAIKANREUNA AKT.** voidaan aktivoida haluttu laikanreuna. Se tarkoittaa, että voit vaihtaa tai päivittää peruspisteen tai perusreunan. Oikaisun yhteydessä aseta tällä työkierrolla työkappaleen nollapiste vastaavaan laikanreunaan.

Tässä yhteydessä erotetaan toisistaan hiontatoiminto **(FUNCTION MODE MILL / TURN)** ja oikaisutoiminto **(FUNCTION DRESS BEGIN / END)**.

# **Ohjeet**

- Tämä työkierto on sallittu vain koneistustavoilla **FUNCTION MODE MILL**, **FUNCTION MODE TURN** ja **FUNCTION DRESS**.
- Työkierto **1030** on DEF-aktiivinen.

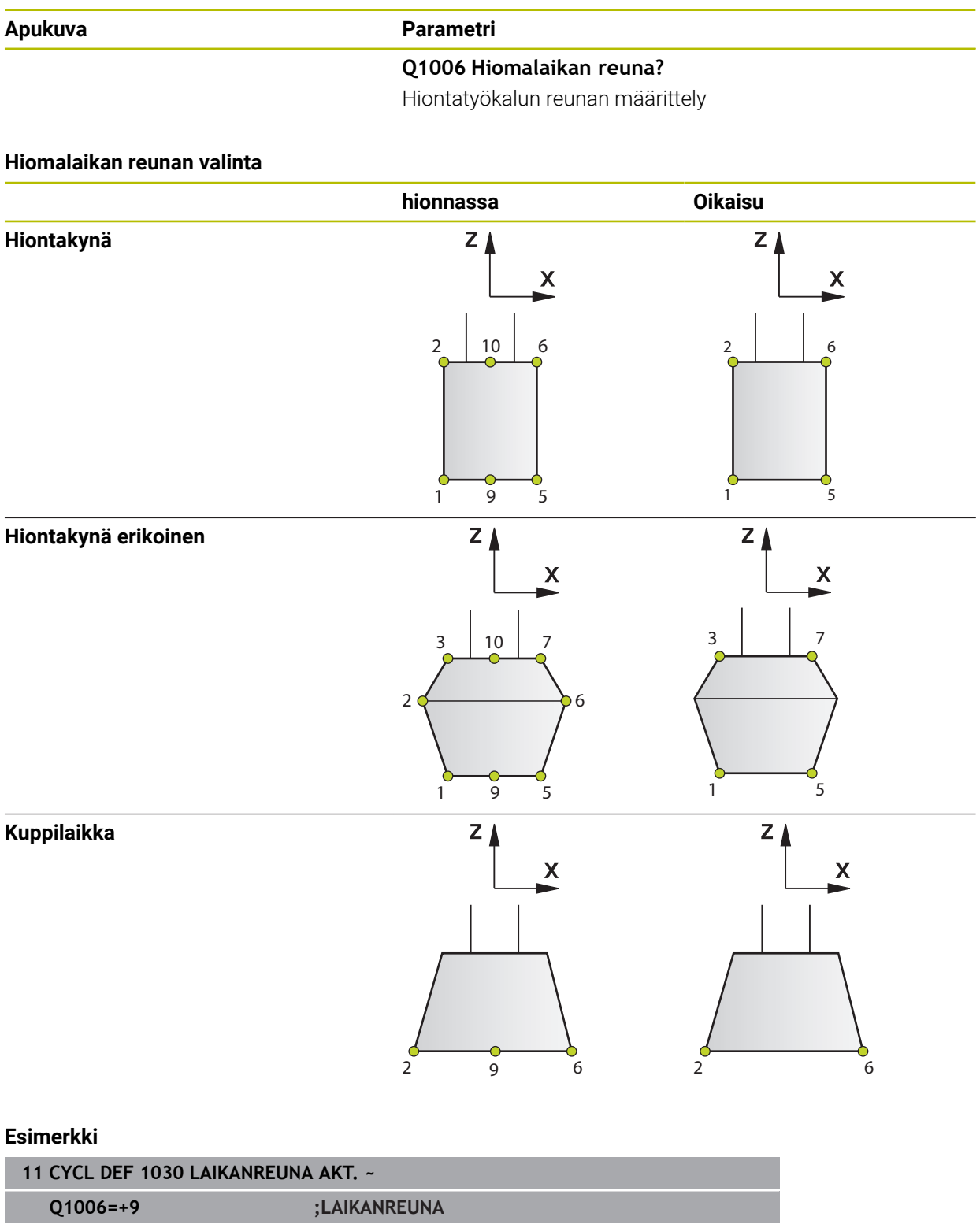

# **15.5.16 Työkierto 1032 HIOMALAIKAN PITUUSKORJAUS (optio #156)**

**ISO-ohjelmointi G1032**

# **Käyttö**

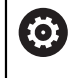

Katso koneen käyttöohjekirjaa!

Tämä toiminto on vapautettava ja mukautettava koneen valmistajan toimesta.

Työkierrolla **1032 HIOMALAIKAN PITUUSKORJAUS** määritellään hiontatyökalun kokonaispituus. Riippuen siitä, onko alustava oikaisu (**INIT\_D**) suoritettu tai ei, muutetaan korjaus- ja perustietoja. Työkierto syöttää arvot automaattisesti oikeaan paikkaan työkalutaulukossa.

Jos alustavaa oikaisua ei ole vielä suoritettu (INIT\_D\_OK = 0), perustietoja voidaan vielä muuttaa. Perustiedot vaikuttavat sekä hionnan yhteydessä että myös oikaisun yhteydessä.

Jos olet suorittanut alustavan oikaisun (hakamerkki **INIT\_D** asetettu), korjaustietoja voidaan vielä muuttaa. Korjaustiedot vaikuttavat vain hionnan yhteydessä.

**Lisätietoja:** ["Oikaisu", Sivu 245](#page-244-0)

# **Ohjeet**

- Tämän työkierron voit suorittaa koneistustiloissa **FUNCTION MODE MILL** ja **FUNCTION MODE TURN** .
- Työkierto **1032** on DEF-aktiivinen.

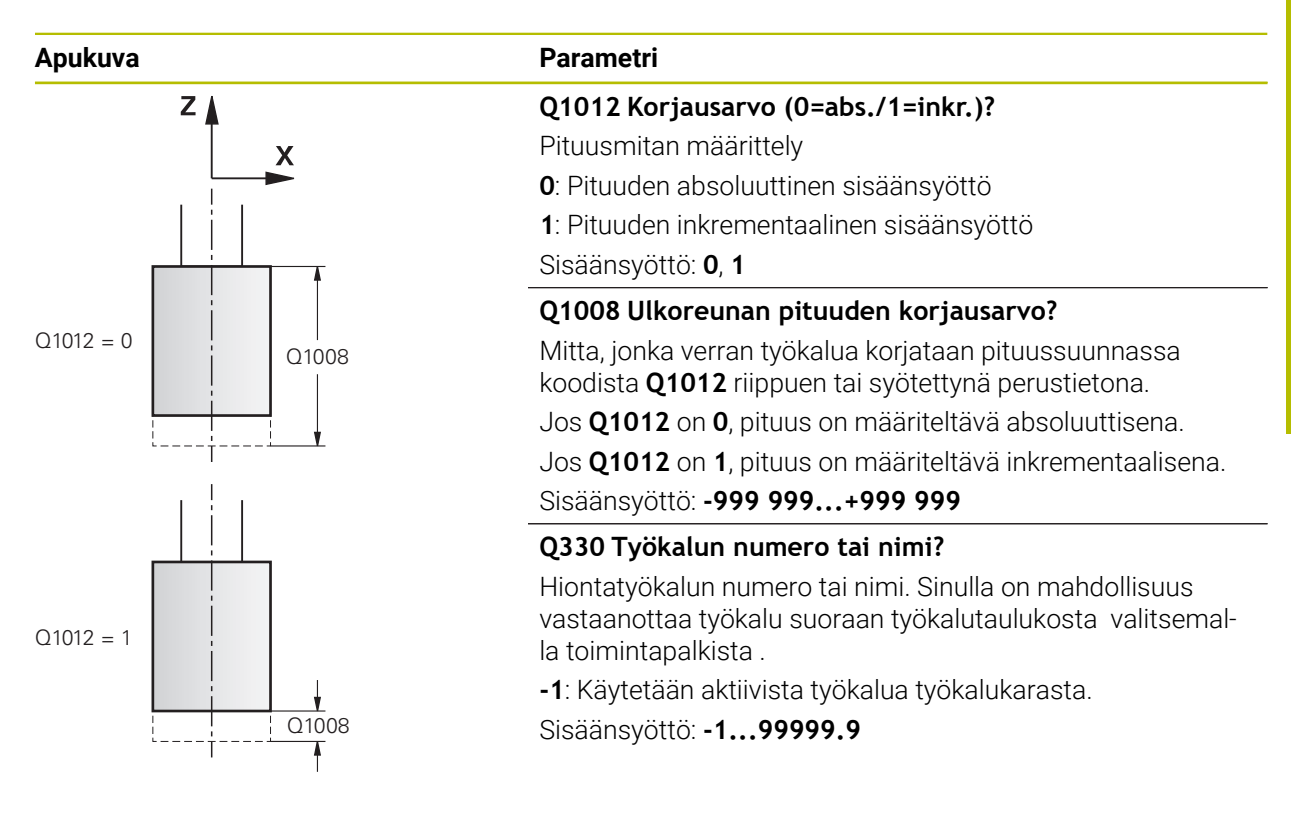

**Esimerkki**

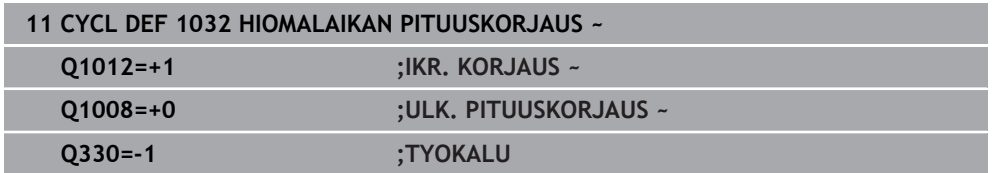

# **15.5.17 Työkierto 1033 HIOMALAIKAN SADEKORJAUS (optio #156)**

**ISO-ohjelmointi G1033**

# **Käyttö**

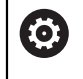

Katso koneen käyttöohjekirjaa!

Tämä toiminto on vapautettava ja mukautettava koneen valmistajan toimesta.

Työkierrolla 1033 **1033 HIOMALAIKAN SADEKORJAUS** määritellään hiontatyökalun säde. Riippuen siitä, onko alustava oikaisu (**INIT\_D**) suoritettu tai ei, muutetaan korjaus- ja perustietoja. Työkierto syöttää arvot automaattisesti oikeaan paikkaan työkalutaulukossa.

Jos alustavaa oikaisua ei ole vielä suoritettu (INIT\_D\_OK = 0), perustietoja voidaan vielä muuttaa. Perustiedot vaikuttavat sekä hionnan yhteydessä että myös oikaisun yhteydessä.

Jos olet suorittanut alustavan oikaisun (hakamerkki **INIT\_D** asetettu), korjaustietoja voidaan vielä muuttaa. Korjaustiedot vaikuttavat vain hionnan yhteydessä.

**Lisätietoja:** ["Oikaisu", Sivu 245](#page-244-0)

# **Ohjeet**

- Tämän työkierron voit suorittaa koneistustiloissa **FUNCTION MODE MILL** ja **FUNCTION MODE TURN** .
- Työkierto **1033** on DEF-aktiivinen.

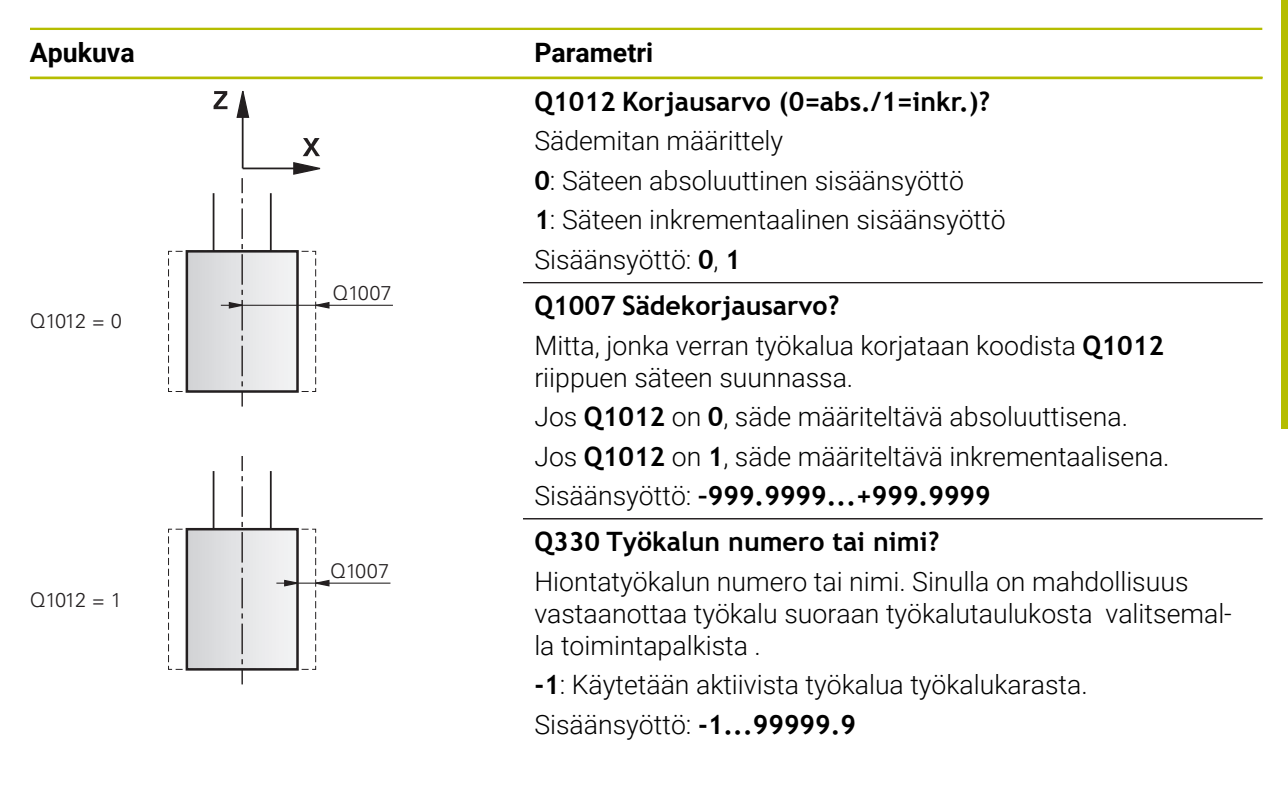

#### **Esimerkki**

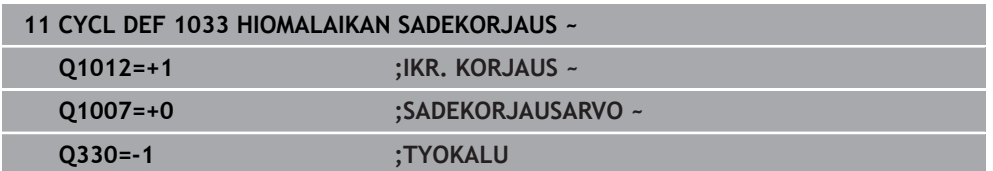

# **15.5.18 Ohjelmointiesimerkit**

# **Hiontatyökiertojen esimerkki**

Tämä esimerkki näyttää ulkomuodon valmistuksen hiontatyökalulla.

NC-ohjelmassa käytetään seuraavia hiontatyökiertoja.

- Työkierto **1000 MAARITA HEILURILIIKE**
- Työkierto **1002 LOPETA HEILURILIIKE**
- Työkierto **1025 MUODON HIONTA**

# **Ohjelmanajo**

- **Jyrsintätilan käynnistys**
- Työkalukutsu: Hiontakynä
- Työkierron **1000 MAARITA HEILURILIIKE** määrittely
- Työkierron **14 MUOTO** määrittely
- Työkierron **1025 MUODON HIONTA** määrittely
- Työkierron **1002 LOPETA HEILURILIIKE** määrittely

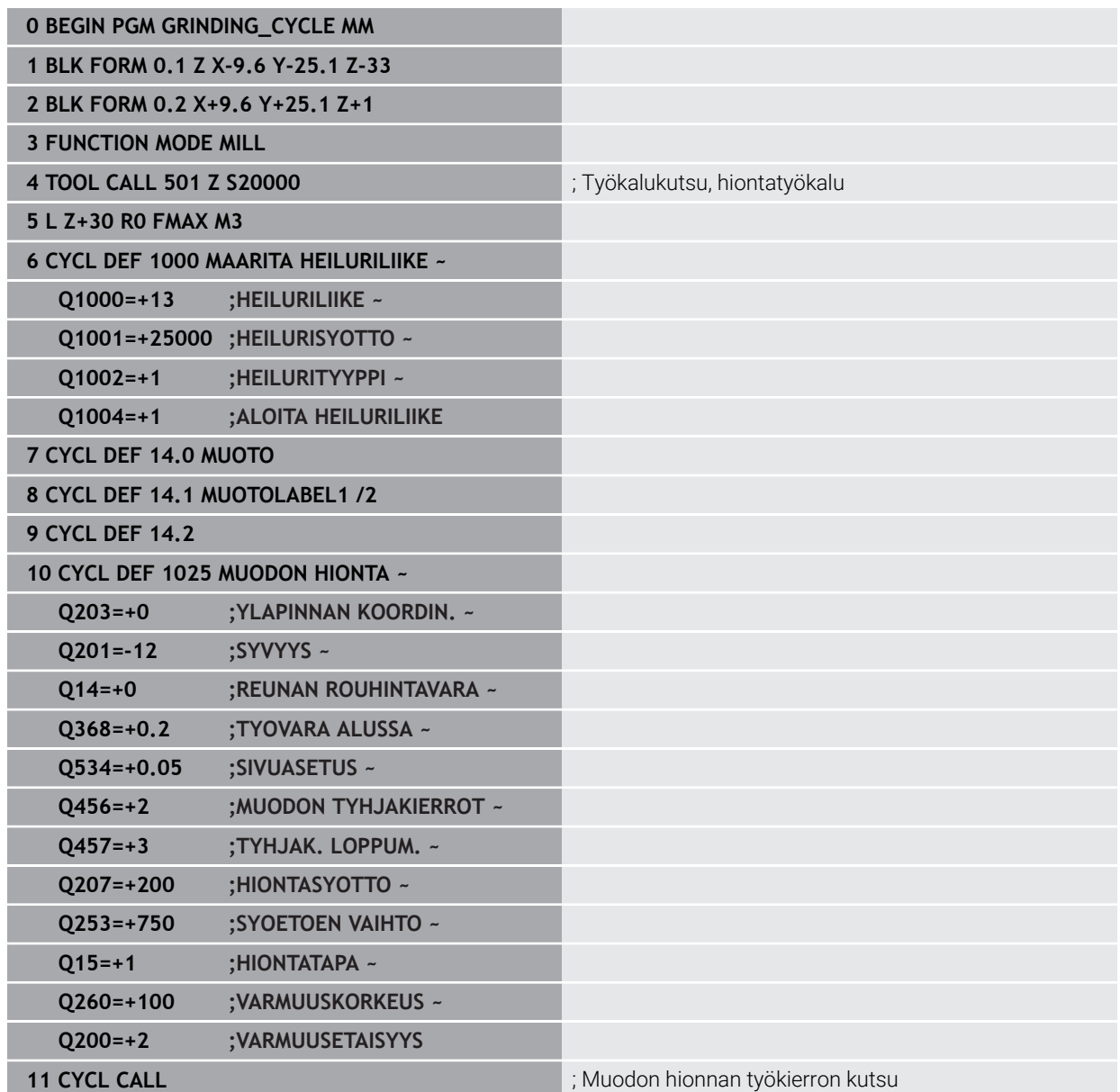

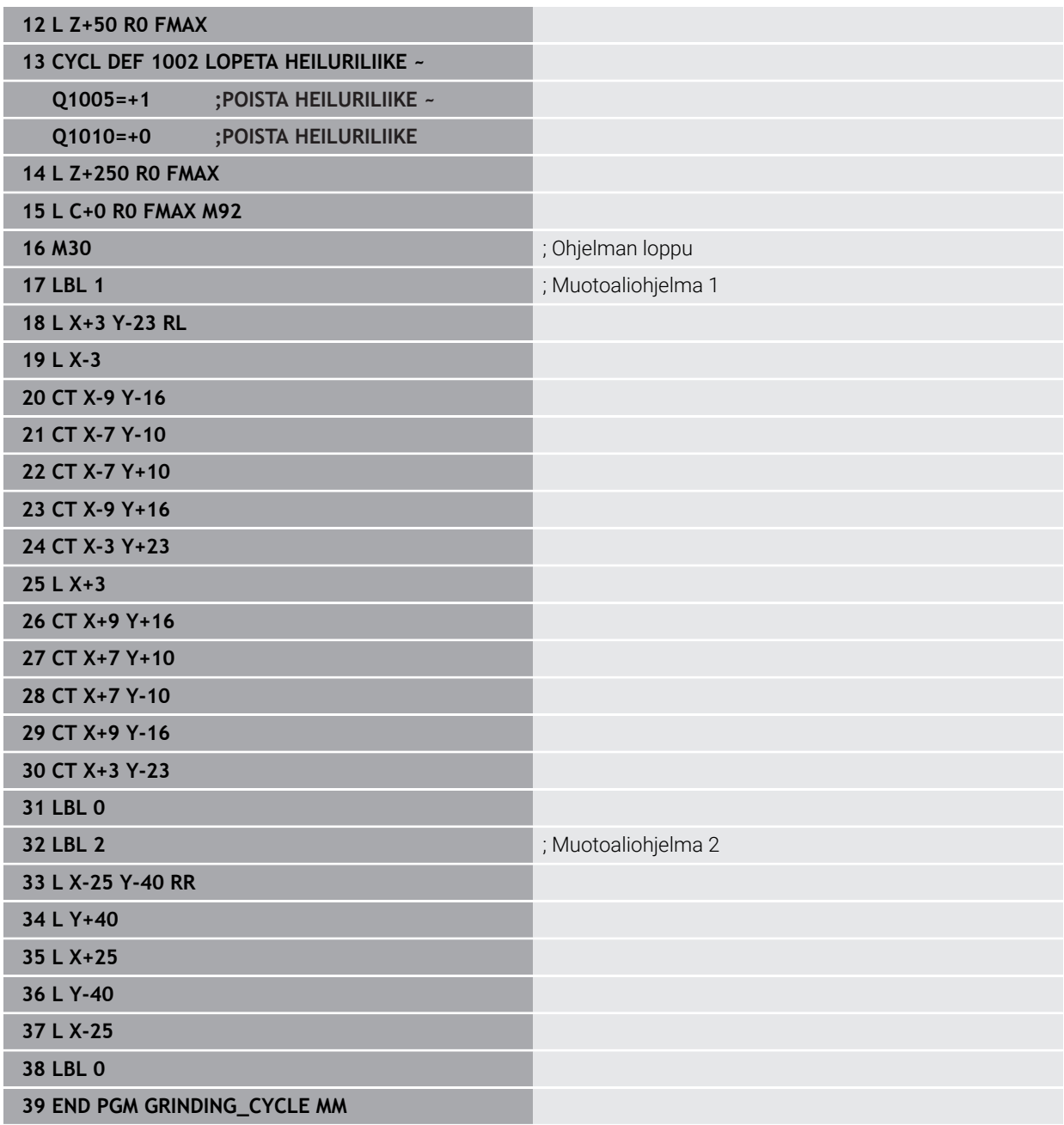

# **Oikaisutyökiertojen esimerkki**

Tämä esimerkkiohjelma näyttää oikaisukäyttöä. NC-ohjelmassa käytetään seuraavia hiontatyökiertoja.

- Työkierto **1030 LAIKANREUNA AKT.**
- Työkierto **1010 OIKAISUN HALK.**

# **Ohjelmanajo**

- Jyrsintätilan käynnistys
- Työkalukutsu: Hiontakynä
- Työkierron **1030 LAIKANREUNA AKT.** määrittely
- Työkalukutsu: Oikaisutyökierto (ei mekaanista työkalunvaihtoa, vain laskennallinen vaihto)
- Työkierto **1010 OIKAISUN HALK.**
- **T** Toiminnon **FUNCTION DRESS END** aktivointi

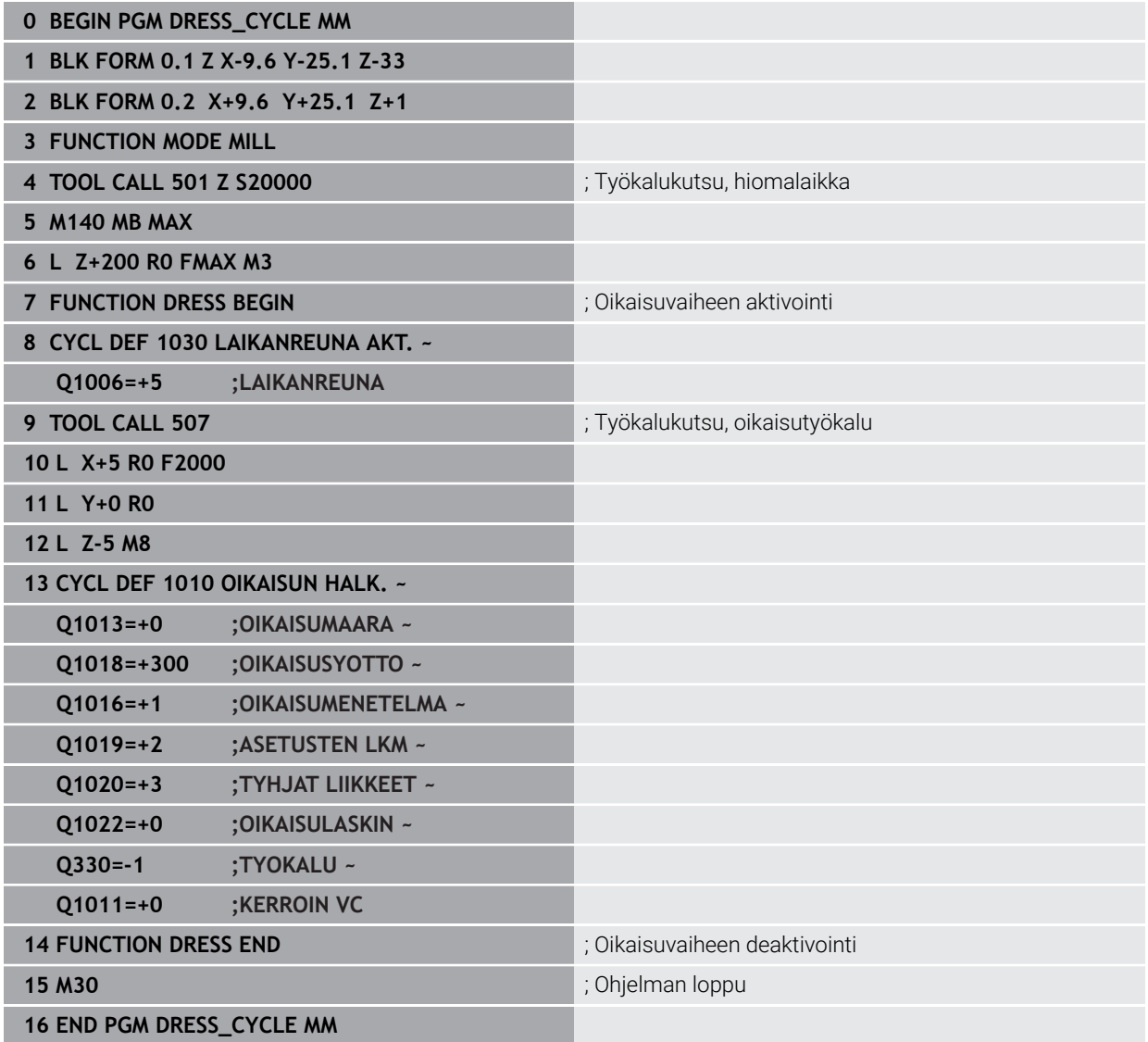

# **Profiiliohjelman esimerkki**

#### **Hiomalaikan reunan numero 1**

Tämä esimerkkiohjelma on hiontatyökalun profiilille oikaisua varten. Hiomalaikan ulkoreunalla on pyöristyssäde

Se voi olla ulkoinen muoto. Profiilin nollapiste on aktiivinen reuna: Ohjelmoi liike, joka ajetaan. (Vihreä alue kuvassas)

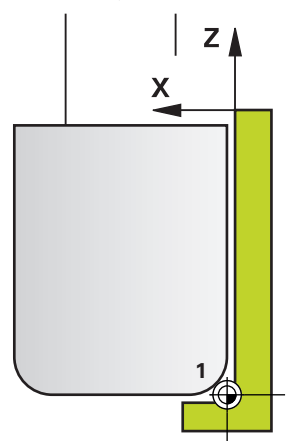

#### **Käytettävät tiedot:**

- Hiomalaikan reuna: 1
- Irtoajomäärä: 5 mm
- Hiontakynän leveys: 40 mm
- Nirkon säde: 2 mm
- Syvyys: 6 mm

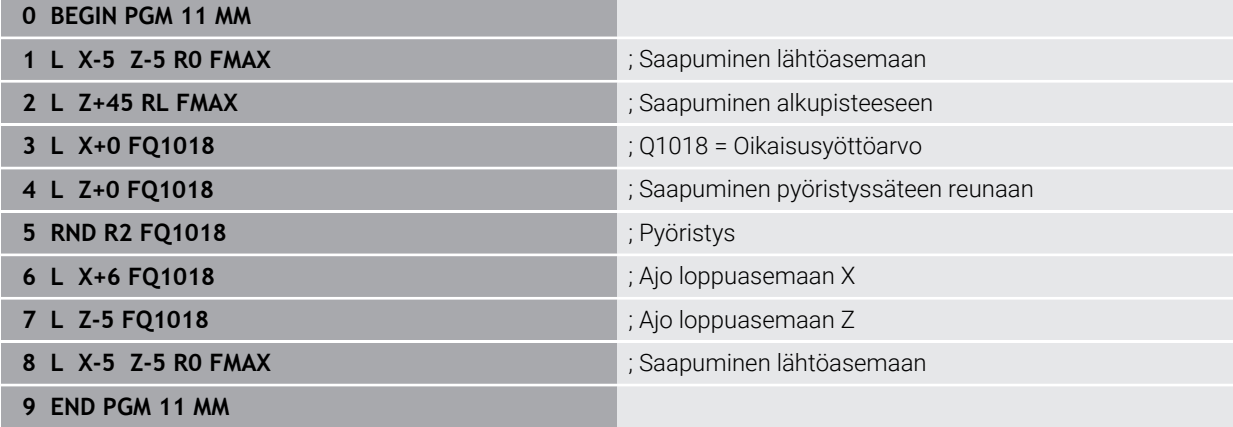

#### **Hiomalaikan reunan numero 5**

Tämä esimerkkiohjelma on hiontatyökalun profiilille oikaisua varten. Hiomalaikan ulkoreunalla on pyöristyssäde

Se voi olla ulkoinen muoto. Profiilin nollapiste on aktiivinen reuna: Ohjelmoi liike, joka ajetaan. (Vihreä alue kuvassas)

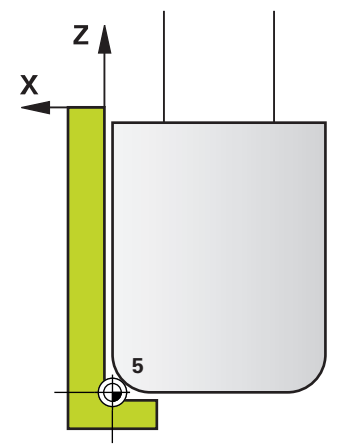

#### **Käytettävät tiedot:**

- $\blacksquare$  Hiomalaikan reuna: 5
- Irtoajomäärä: 5 mm
- Hiontakynän leveys: 40 mm
- Nirkon säde: 2 mm
- Syvyys: 6 mm

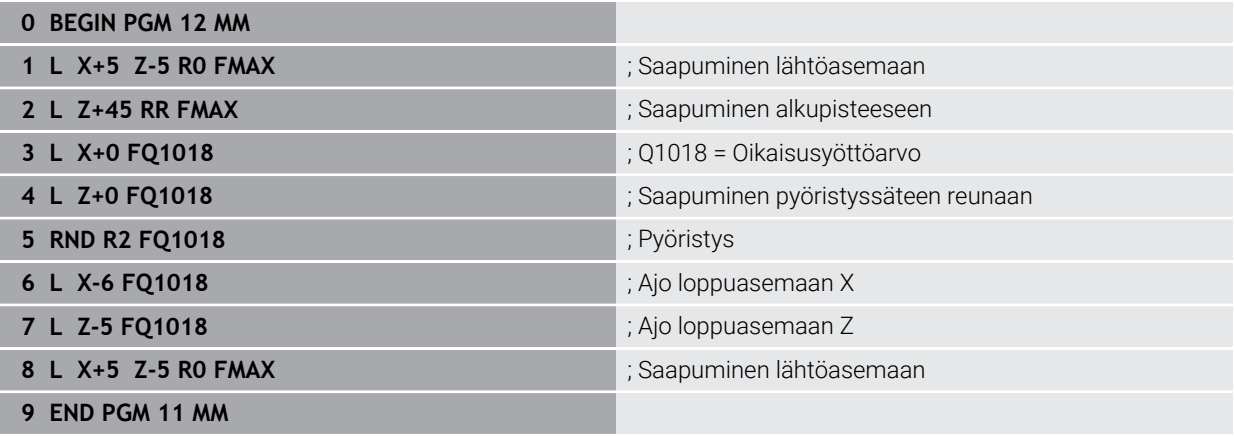

# **15.6 Hammaspyörän valmistuksen työkierrot**

# **15.6.1 Yleiskuvaus**

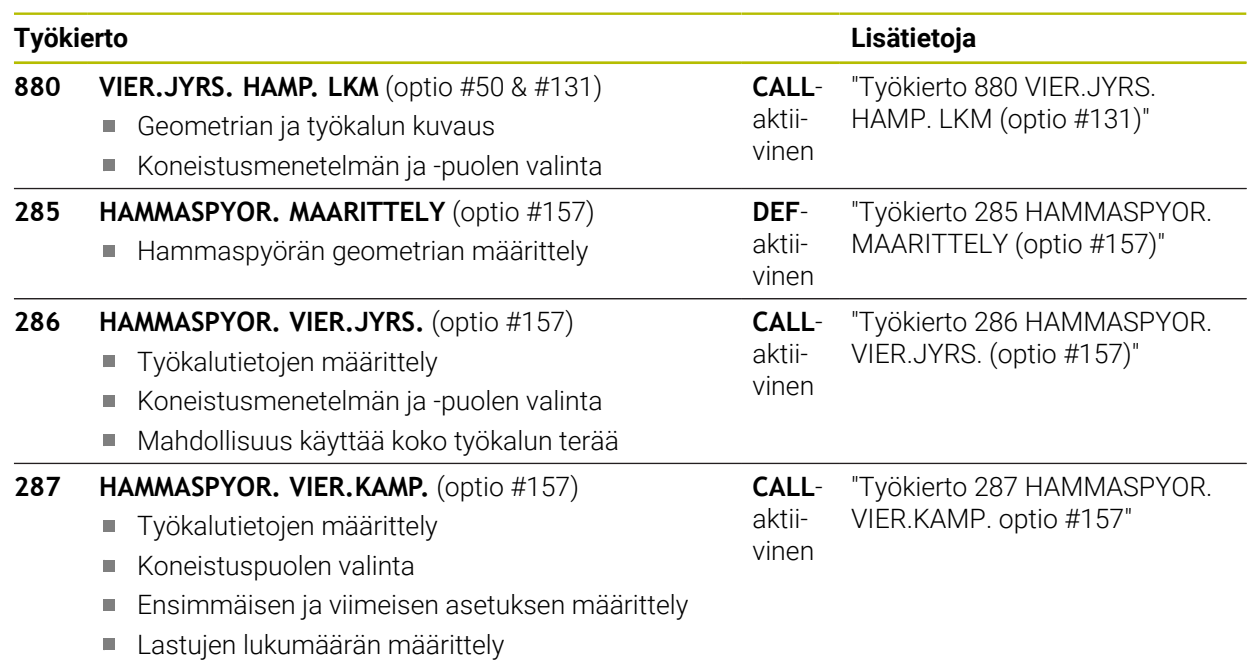

# <span id="page-962-0"></span>**15.6.2 Työkierto 880 VIER.JYRS. HAMP. LKM (optio #131)**

**ISO-ohjelmointi G880**

## **Käyttö**

0

Katso koneen käyttöohjekirjaa! Tämä toiminto on vapautettava ja mukautettava koneen valmistajan toimesta.

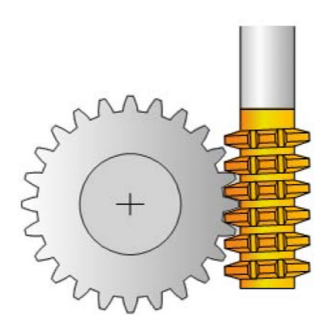

Työkierrolla **880 VIER.JYRS. HAMP. LKM** voidaan valmistaa lieriöhammaspyöriä tai vinohammastuksia mielivaltaisilla kulmilla. Työkierrossa määritellään ensin **hammaspyörä** ja sen jälkeen **työkalu**, jolla koneistus suoritetaan. Tässä työkierrossa voit itse valita koneistusmenetelmän sekä koneistuspuolen. Vierintäjyrsimen valmistus tapahtuu työkalukaran ja sorvauspöydän synkronoidulla pyörintäliikkeellä liikkeellä. Lisäksi jyrsin liikkuu aksiaalisessa suunnassa työkappaleella.

Sillä aikaa kun työkierto **880 VIER.JYRS. HAMP. LKM** on aktiivinen, toteutetaan tarvittaessa koordinaatiston kierto. Siksi työkierron päättymisen jälkeen on ehdottomasti ohjelmoitava työkierto **801 KOORDINAATISTON UUDELLEENASETUS** ja **M145** .

#### **Työkierron kulku**

- 1 Ohjaus paikoittaa työkalun työkaluakselin suuntaisesti varmuuskorkeudelle **Q260** pikaliikkeellä FMAX. Jos työkalu on jo valmiiksi työkaluakselin paikoitusarvossa, joka on suurempi kuin **Q260**, mitään liikettä ei
- 2 Ennen koneistustason kääntöä ohjaus paikoittaa työkalun X-akselin suunnassa syöttöarvolla FMAX turvalliseen koordinaattiin. Jos työkalu on jo valmiiksi koneistustason koordinaattiarvossa, joka on suurempi kuin laskettu koordinaatti, mitään liikettä ei tapahdu.
- 3 Nyt ohjaus kääntää koneistustasoa syöttöarvolla **Q253**; **M144** on työkierrossa sisäisesti aktiivinen.
- 4 Ohjaus paikoittaa työkalun syöttöarvolla FMAX koneistustason aloituspisteeseen.
- 5 Sen jälkeen ohjaus liikuttaa työkalun työkaluakselin suuntaisesti syöttöarvolla **Q253** varmuusetäisyyteen **Q460**.
- 6 Ohjaus vierintäjyrsii työkalua työkappaleella pituussuuntaan määritellyn syöttöarvon **Q478** (rouhinnassa) tai **Q505** (silityksessä) nopeudella. Koneistusaluetta rajoitetaan tällöin Z-akselin suunnassa aloituspisteen **Q551**+**Q460** ja lopetuspisteen Z **Q552**+**Q460** avulla.
- 7 Kun ohjaus on loppupisteessä, se vetää työkalun syöttöarvolla **Q253** takaisin ja paikoittaa takaisin aloituspisteeseen.
- 8 Ohjaus toistaa tätä kiertokulkua 5 ... 7, kunnes määritelty hammaspyörä on valmistettu.
- 9 Sen jälkeen ohjaus paikoittaa työkalun takaisin varmuuskorkeudelle **Q260** syöttöarvon FMAX nopeudella.
- 10 Koneistus päättyy käännetyssä järjestelmässä.
- 11 Liikuta työkalua nyt itsenäisesti varmuuskorkeudella ja käännä koneistustaso takaisin.
- 12 Ohjelmoi nyt ehdottomasti työkierto **801 KOORDINAATISTON UUDEL-LEENASETUS** ja **M145**

# **Ohjeet**

### *OHJE*

#### **Huomaa törmäysvaara!**

Jos et esipaikoita työkalua turvalliseen asemaan, käännön yhteydessä voi tapahtua työkalun ja työkappaleen (kiinnittimen) keskinäinen törmäys.

- Esipaikoita työkalu niin, että se on jo valmiiksi halutulla koneistuspuolella **Q550**.
- Aja tällä koneistuspuolella turvalliseen asemaan.

# *OHJE*

#### **Huomaa törmäysvaara!**

Jos kiinnität työkalun liian niukasti kiinnittimeen, suorituksen yhteydessä voi tapahtua työkalun ja kiinnittimen keskinäinen törmäys. Aloituspisteen Z-asemaa ja lopetuspisteen Z-asemaa pidennetään varmuusetäisyyden **Q460** verran!

- Kiinnitä työkappale niin, että työkalun ja kiinnittimen keskinäistä törmäystä ei voi tapahtua.
- Kiinnitä osa niin kauas kiinnittimestä, että työkierron automaattinen saapuminen turvaetäisyyden **Q460** verran jatkettuun alku- ja loppupisteeseen ei aiheuta törmäystä.

# *OHJE*

### **Huomaa törmäysvaara!**

Kun työskentelet koodilla **M136** tai ilman sitä, ohjaus tulkitsee syöttöarvot erilailla. Jos tätä kautta ohjelmoit liian suuret syöttöarvot, osa voi vahingoittua.

- Ohjelmoi ennen työkiertoa tietoisesti koodi **M136**: Sen jälkeen ohjaus tulkitsee työkierron syöttöarvot yksikössä mm/r.
- Älä ohjelmoi koodia **M136** ennen työkiertoa: Sen jälkeen ohjaus tulkitsee työkierron syöttöarvot yksikössä mm/min.

# *OHJE*

#### **Huomaa törmäysvaara!**

Jos et peruuta koordinaatistoa työkierron **880** jälkeen, työkierrossa asetettu tarkkuuskulma on vielä aktiivinen! Huomaa törmäysvaara!

- Ohjelmoi työkierron **880** jälkeen ehdottomasti työkierto **801** koordinaatiston peruuttamista varten.
- Ohjelmoi ohjelman keskeyttämisen jälkeen ehdottomasti työkierto **801** koordinaatiston peruuttamista varten.
- Tämän työkierron voit suorittaa koneistustiloissa **FUNCTION MODE MILL** ja **FUNCTION MODE TURN** .
- Työkierto on CALL-aktiivinen.
- Määrittele työkalusi työkalutaulukossa jyrsintätyökaluna.
- Aseta peruspiste ennen työkierron kutsua pyörintäkeskipisteeseen.

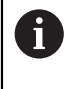

Jotta työkalun suurinta sallittua kierrosukua ei ylitetä, voit työskennellä seuraavalla rajauksella. (Työkalun määrittely työkalutaulukon "tool.t" sarakkeessa **Nmax**).

### **Ohjelmointiohjeet**

- Moduulin, hammasluvun ja ulkohalkaisijan arvoja valvotaan. Jos ne eivät täsmää, annetaan virheilmoitus. Sinulla on näiden parametrien yhteydessä mahdollisuus määritellä kaksi kolmesta parametriarvosta. Anna siinä tapauksessa moduulin tai hammasluvun tai ulkohalkaisijan arvoksi 0. Silloin ohjaus laskee puuttuvan arvon.
- $\blacksquare$  Ohielmoi FUNCTION TURNDATA SPIN VCONST:OFF.
- Jos ohjelmoit FUNCTION TURNDATA SPIN VCONST:OFF S15, työkalun kierroluku tulee määritellyksi seuraavalla tavalla: **Q541** x S. Kun **Q541**=238 ja S=15, työkalun kierrosluvuksi tulee 3570 r/min.
- Ohjelmoi ennen työkierron aloitusta työkappaleen pyörintäsuunta (**M303**/**M304**).

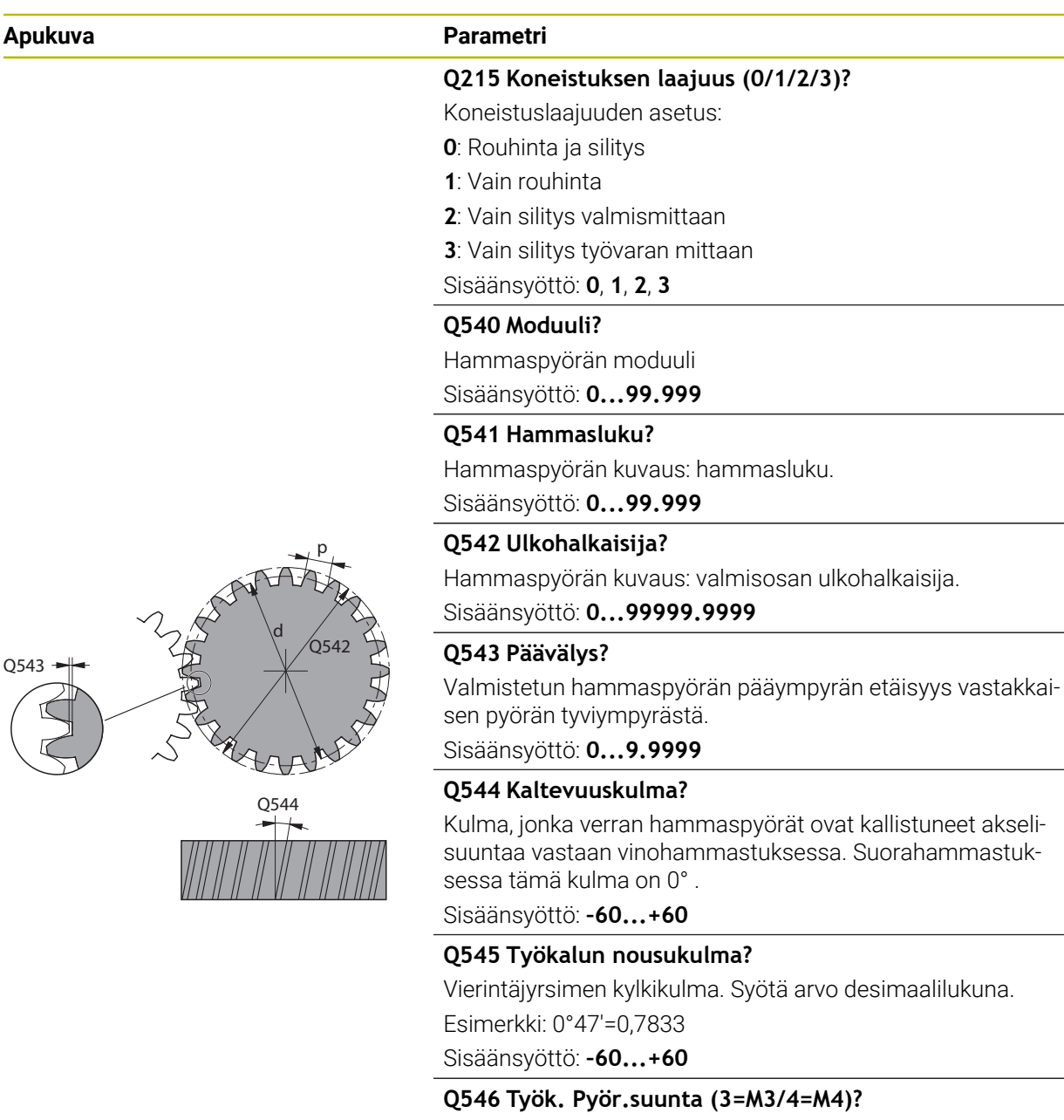

Työkalun kuvaus: Vierintäjyrsimen karan pyörintäsuunta

**3**: Myötäpäivään pyörivä työkalu (**M3**)

**4**: Vastapäivään pyörivä työkalu (**M4**)

Sisäänsyöttö: **3**, **4**

#### **Q547 Kulmakorjaus hammaspyörällä?**

Kulma, jonka verran ohjaus kiertää työkappaletta työkierron alussa.

Sisäänsyöttö: **-180...+180**

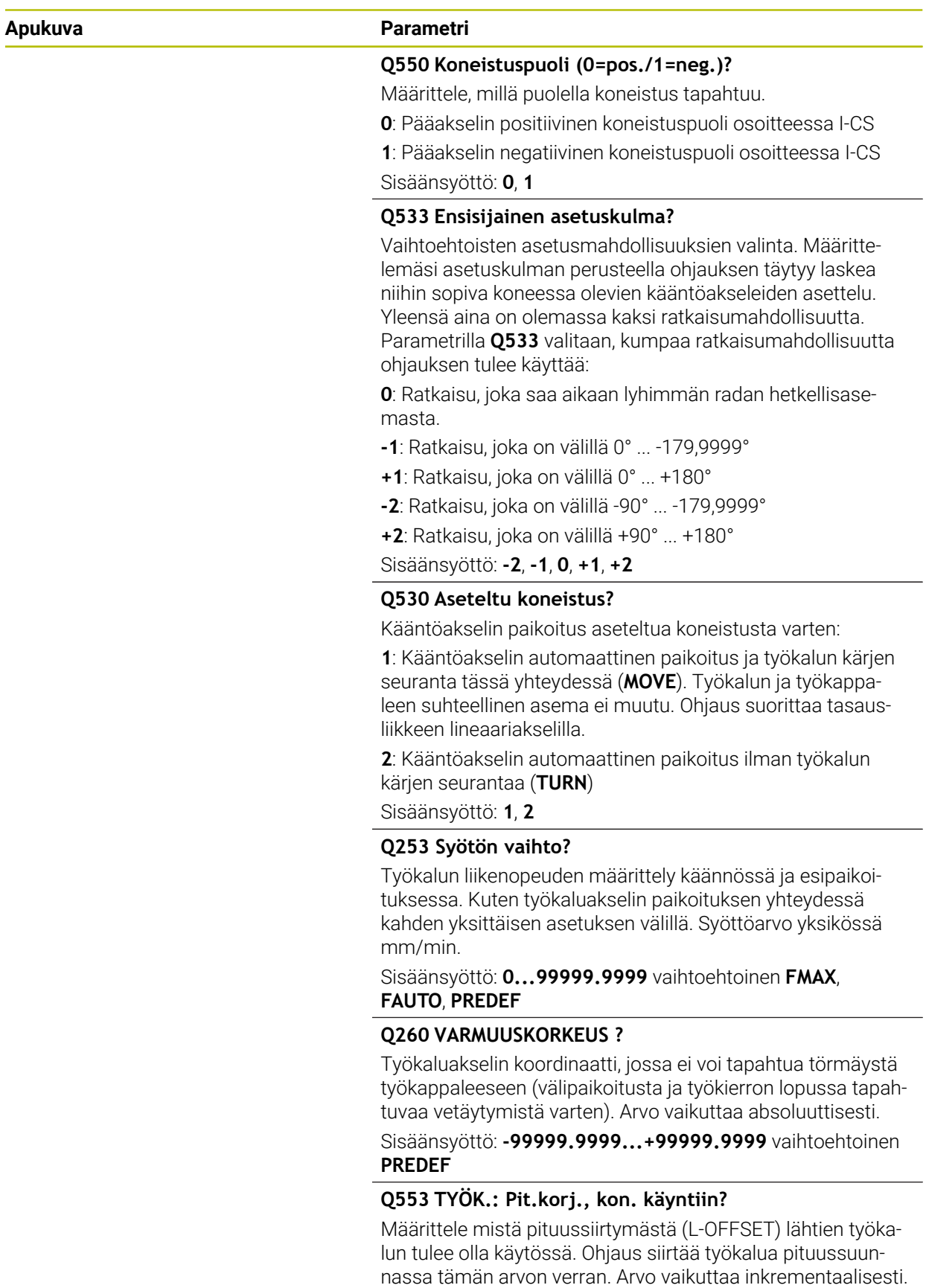

Sisäänsyöttö: **0...999.999**

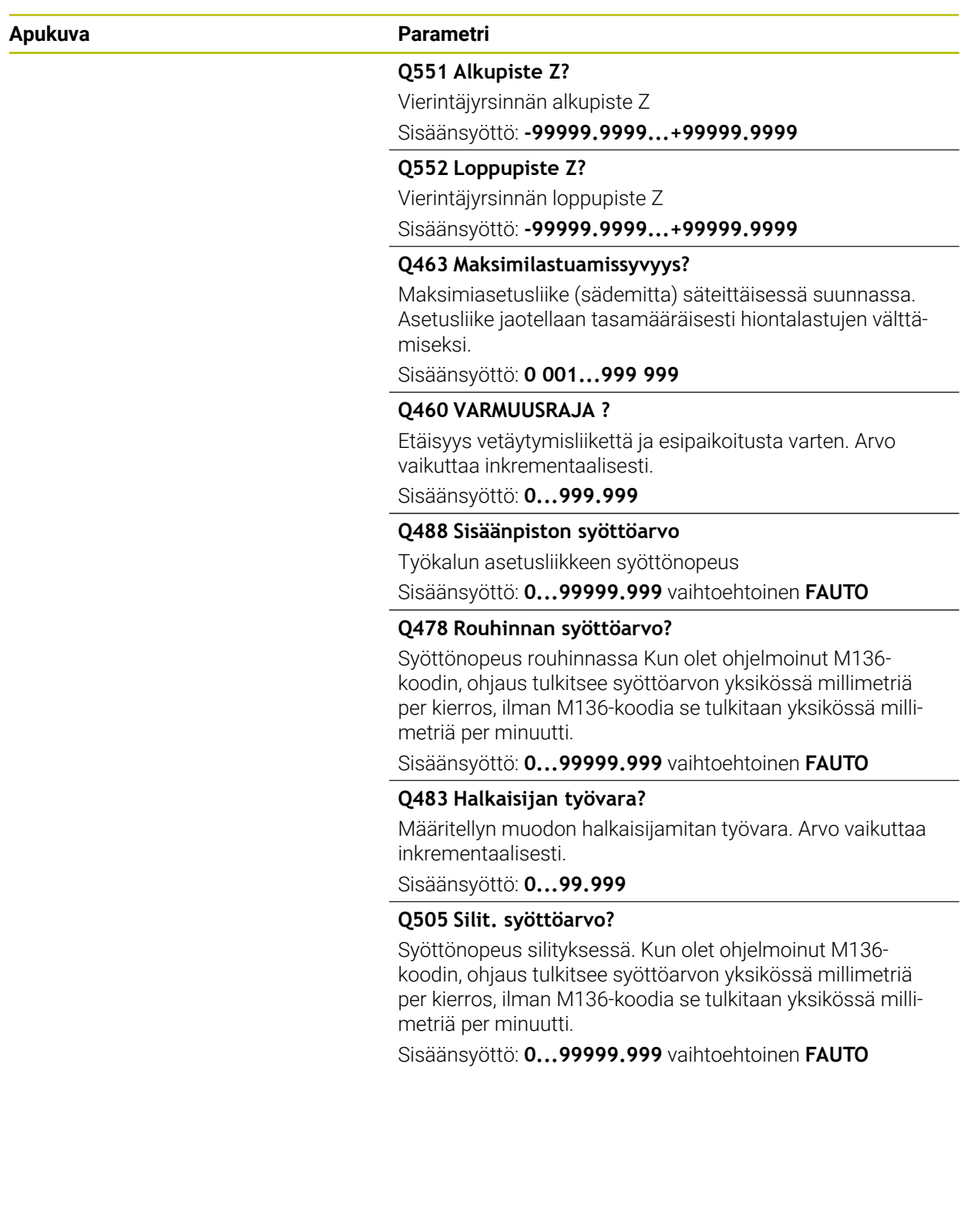

# **Esimerkki**

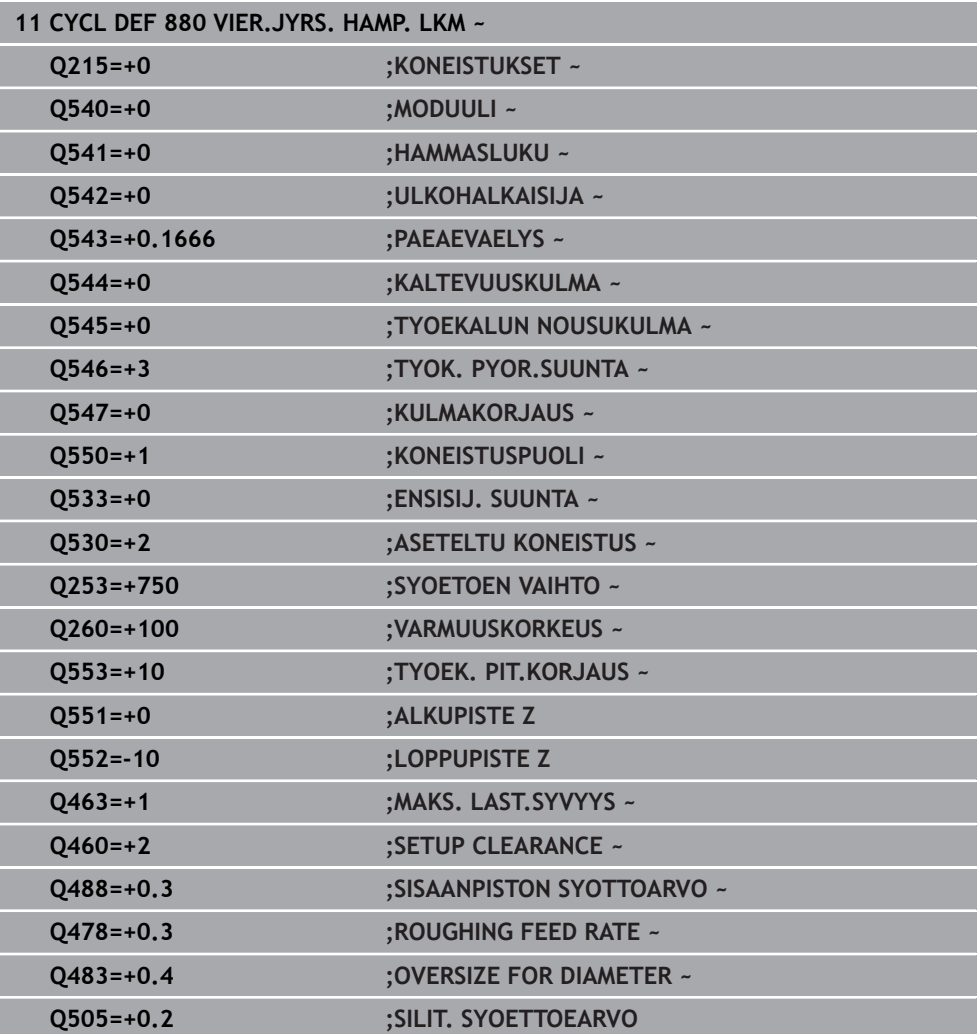

## **Pyörintäsuunta koneistuspuolesta riippuen (Q550)**

Pöydän pyörintäsuunnan määritys:

- 1 **Mikä työkalu? (Oikealta lastuava/vasemmalta lastuava)?**
- 2 **Mikä koneistuspuoli? X+ (Q550=0) / X- (Q550=1)**
- 3 **Katso pöydän pyörintäsuunta kahdesta taulukosta!** Valitse sitä varten työkalun pyörintäsuuntaan sopiva taulukko (**oikealta lastuava/vasemmalta lastuava**). Lue tästä taulukosta pöydän pyörintäsuunta käyttämääsi koneistuspuolta varten **X+ (Q550=0) / X- (Q550=1)**.

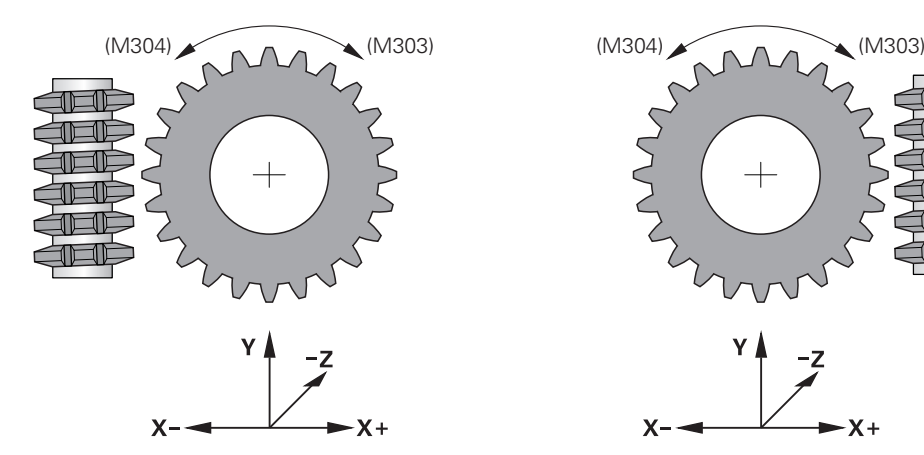

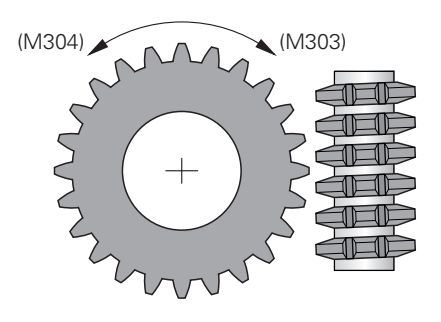

$$
\begin{array}{c}\n \begin{array}{c}\n \times \\
\hline\n \end{array} \\
\begin{array}{c}\n \times \\
\hline\n \end{array}\n \end{array}
$$

## **Työkalu: oikealta lastuava M3**

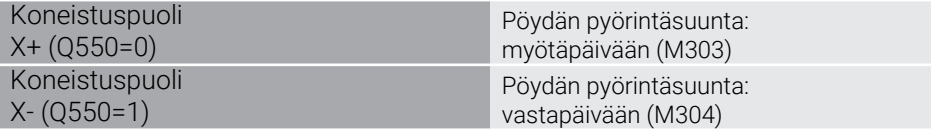

#### **Työkalu: vasemmalta lastuava M4**

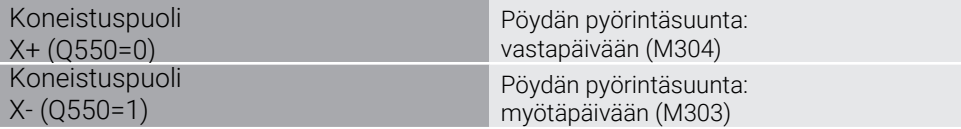

# **15.6.3 Perusteet hammastuksen valmistamiseen (optio #157)**

#### **Perusteet**

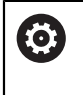

Katso koneen käyttöohjekirjaa! Tämä toiminto on vapautettava ja mukautettava koneen valmistajan toimesta.

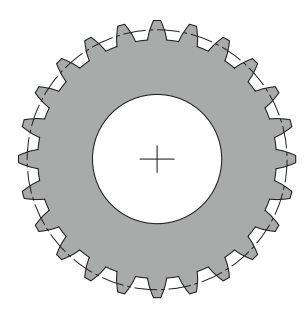

Nämä työkierrot edellyttävät optiota #157 Gear Cutting. Kun käytät näitä työkiertoja sorvauskäytöllä, tarvitset lisäksi option #50. Jyrsintäkäytöllä työkalukara on pääkara ja sorvauskäytöllä työkappalekara on pääkara. Muita karoja kutsutaan apukaroiksi. Käyttötavan mukaan kierrosluku tai lastuamisnopeus ohjelmoidaan koodeilla **TOOL**

#### **CALL S** tai **FUNCTION TURNDATA SPIN**.

Työkiertoja **286** ja **287** käytetään koordinaatiston I-CS suuntaamiseksi presessiokulman mukaan, joka sorvauskäytössä vaikuttaa myös työkiertojen **800** ja **801** kautta. Työkierron lopussa perustetaan uudelleen presessiokulma, joka oli aktiivinen työkierron alussa. Tämä presessiokulma perustetaan uudelleen myös työkierron keskeytyksen yhteydessä.

Akseliristikulmaksi merkitään työkappaleen ja työkalun välinen kulma. Tämä johtuu työkalun vinouskulmasta ja hammaspyörän vinouskulmasta. Työkierrot **286** ja **287** laskevat tarvittavan akseliristikulman perusteella koneessa tarvittavan kiertoakselin asetuksen. Tällöin työkierrot paikoittavat aina ensimmäisen kiertoakselin työkalun mukaan.

Jos työkalu voidaan vetää virhetilanteessa (karan pysäytys tai virtakatkos) turvallisesti pois hammastuksesta, ohjaus suorittaa automaattisesti työkierron **LiftOff**. Työkierrot määrittelevät suunnan ja liikkeen irtinostolle **LiftOff**.

Hammaspyörä määritellään ensin työkierrossa **285 HAMMASPYOR. MAARITTELY**. Ohjelmoi sen jälkeen työkierto **286 HAMMASPYOR. VIER.JYRS.** tai **287 HAMMASPYOR. VIER.KAMP.**.

#### **Ohjelmoi**:

- Työkalukutsu **TOOL CALL**
- Vaihto sorvauskäytön tai jyrsintäkäytön kesken kinematiikkavalinnalla **FUNCTION MODE TURN** tai **FUNCTION MODE MILL** "**KINEMATIC\_GEAR**"
- Karan pyörintäsuunta esim. **M3** tai **M303**
- Paikoita työkierto valinnan **MILL** tai **TURN** mukaan
- Työkierron määrittely **CYCL DEF 285 HAMMASPYOR. MAARITTELY**.
- Työkierron määrittely **CYCL DEF 286 HAMMASPYOR. VIER.JYRS.** tai **CYCL DEF 287 HAMMASPYOR. VIER.KAMP.**.
# *OHJE*

## **Huomaa törmäysvaara!**

Jos et esipaikoita työkalua turvalliseen asemaan, käännön yhteydessä voi tapahtua työkalun ja työkappaleen (kiinnittimen) keskinäinen törmäys.

Työkalun esipaikoitus turvalliseen asemaan

# *OHJE*

## **Huomaa törmäysvaara!**

Jos kiinnität työkalun liian niukasti kiinnittimeen, suorituksen yhteydessä voi tapahtua työkalun ja kiinnittimen keskinäinen törmäys. Aloituspisteen Z-asemaa ja lopetuspisteen Z-asemaa pidennetään varmuusetäisyyden **Q200** verran!

- Kiinnitä työkappale niin, että työkalun ja kiinnittimen keskinäistä törmäystä ei voi tapahtua.
- Aseta peruspiste ennen työkierron kutsua työkappaleen karan pyörintäkeskipisteeseen.
- Huomaa, että apukara pyörii edelleen työkierron päättymisen jälkeen. Jos kara halutaan pysäyttää ennen ohjelman loppua, on ohjelmoitava vastaava Mtoiminto.
- **LiftOff** on aktivoitava työkalutaulukossa. Lisäksi tämä on konfiguroitava koneen valmistajan toimesta.
- Huomaa, että ennen työkierron kutsua on ohjelmoitava pääkaran kierrosluku. Pääkara on jyrsintäkäytöllä työkalukara ja sorvauskäytöllä työkappalekara.

# **Hammaspyörän kaavat**

## **Kierroslukulaskenta**

- $n_T$ : Työkalukaran kierrosluku
- $n_W$ : Työkappalekaran kierrosluku
- zT: Työkaluhampaiden lukumäärä
- zw: Työkappalehampaiden lukumäärä

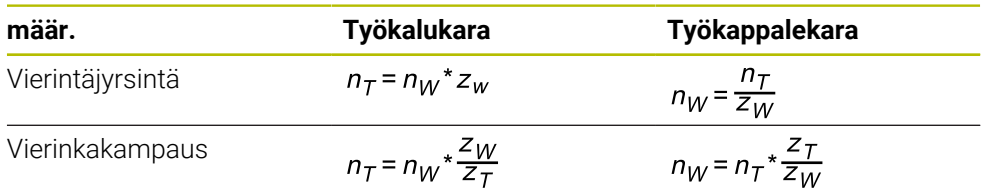

## **Suorahampainen sylinterimäinen hammaspyörä**

- m: Moduuli (**Q540**)
- p: Hammasjako
- h: Hampaan korkeus (**Q563**)
- d: Jakoympyrän halkaisija
- z: Hammasluku (**Q541**)
- c: Päävälys (**Q543**)
- d<sub>a</sub>: Pääympyrän halkaisija (**Q542**)
- d<sub>f</sub>: Tyviympyrän halkaisija

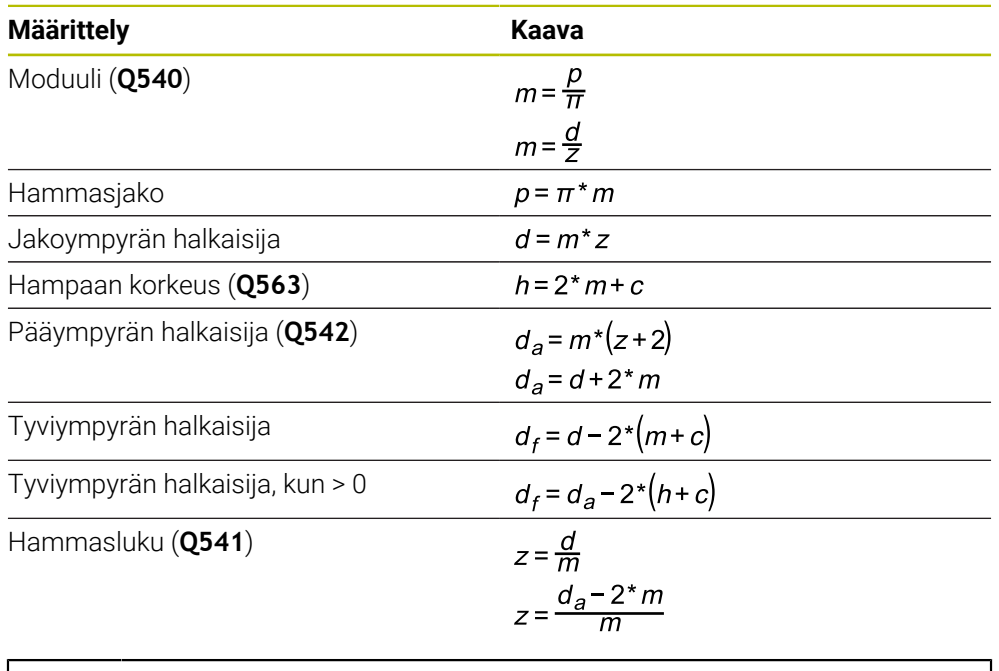

Huomaa, että sisähammastuksen laskennassa huomioidaan etumerkki. **Esimerkki:** Pääympyrän halkaisijan laskenta Ulkohalkaisija: **Q540** \* (**Q541** + 2) = 1 \* (+46 + 2) Sisähammastus: **Q540** \* (**Q541** + 2) = 1 \* (-46 + 2)

fi

## <span id="page-974-0"></span>**15.6.4 Työkierto 285 HAMMASPYOR. MAARITTELY (optio #157)**

**ISO-ohjelmointi G285**

**Käyttö**

 $\bullet$ 

Katso koneen käyttöohjekirjaa! Tämä toiminto on vapautettava ja mukautettava koneen valmistajan

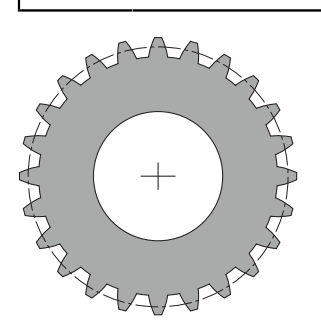

toimesta.

Työkierrolla **285 HAMMASPYOR. MAARITTELY** kuvataan hammastuksen geometria. Työkalu kuvataan työkierrossa **286 HAMMASPYOR. VIER.JYRS.** tai työkierrossa **287** parametrille **HAMMASPYOR. VIER.KAMP.** sekä työkalutaulukossa (TOOL.T).

## **Ohjeet**

- Tämän työkierron voit suorittaa koneistustiloissa **FUNCTION MODE MILL** ja **FUNCTION MODE TURN** .
- Työkierto on DEF-aktiivinen. Nämä Q-parametrien arvot luetaan vasta CALLaktiivisen koneistustyökierron toteutuksen jälkeen. Tämän sisäänsyöttöparametrin vaihtaminen työkierron määrittelyn jälkeen ja ennen koneistustyökierron kutsumista muuttaa hammastuksen geometriaa.
- Määrittele työkalusi työkalutaulukossa jyrsintätyökaluna.

#### **Ohjelmointiohjeet**

- Moduulin ja hammasluvun arvot tarvitaan. Jos hammaspyörän ulkoympyrän halkaisijan ja hampaan korkeuden arvoksi määritellään 0, valmistetaan normaali hammastus (DIN 3960). Jos halutaan tehdä tästä hammastuksesta poikkeavia hammastuksia, silloin hammaspyörän ulkoympyrän halkaisijan **Q542** ja hampaan korkeuden **Q563** avulla määritellään vastaava geometria.
- Jos näiden sisäänsyöttöparametrien **Q541** ja **Q542** etumerkit ovat ristiriitaisia, toiminta keskeytetään virheilmoituksella.
- Huomaa, että pääympyrän halkaisija on aina suurempi kuin tyviympyrän halkaisija, myös sisähammastuksella.

**Esimerkki sisähammastuksesta:** Pääympyrän halkaisija on -40 mm, tyviympyrän halkaisija on -45 mm, pääympyrän halkaisija on myös tässä tapauksessa suurempi kuin tyviympyrän halkaisija.

# **Työkiertoparametrit**

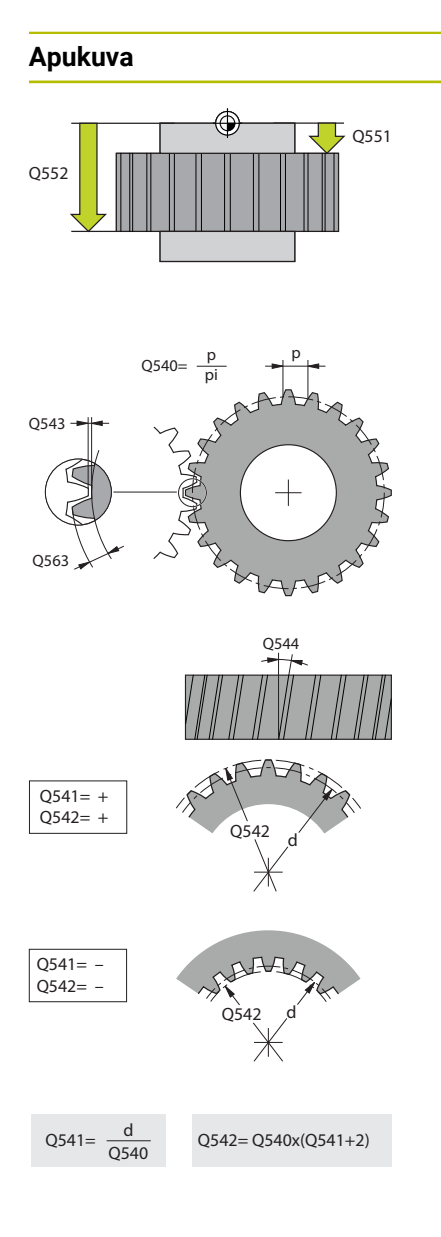

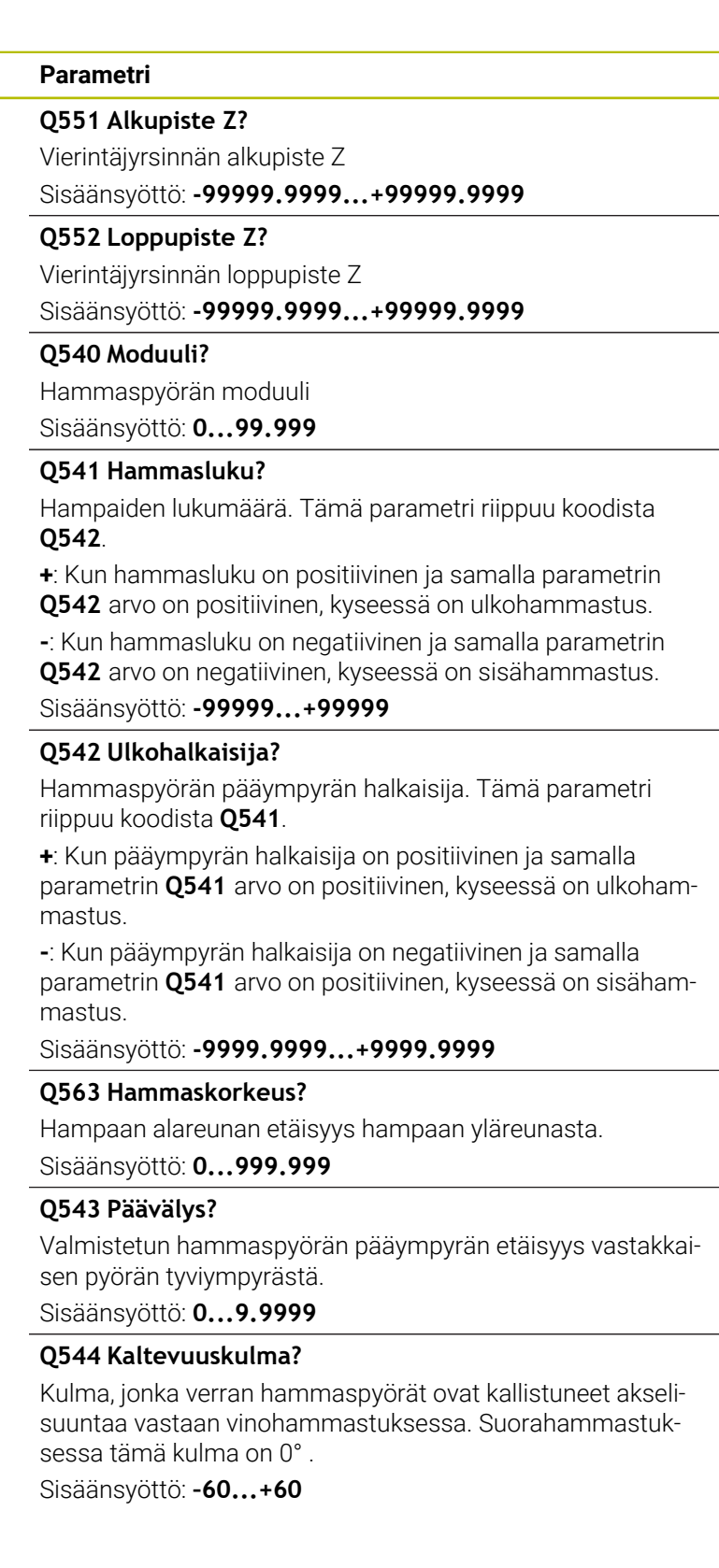

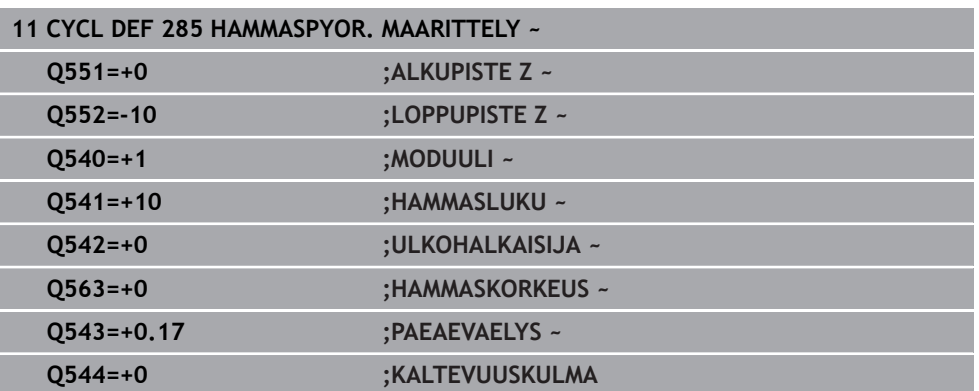

## **15.6.5 Työkierto 286 HAMMASPYOR. VIER.JYRS. (optio #157)**

## **ISO-ohjelmointi G286**

## **Käyttö**

0

Katso koneen käyttöohjekirjaa! Tämä toiminto on vapautettava ja mukautettava koneen valmistajan toimesta.

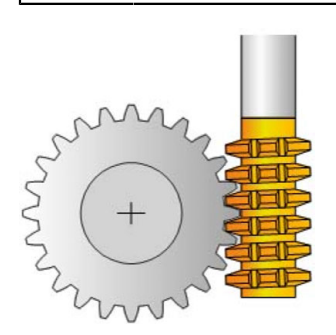

Työkierrolla **286 HAMMASPYOR. VIER.JYRS.** voidaan valmistaa lieriöhammaspyöriä tai vinohammastuksia mielivaltaisilla kulmilla. Tässä työkierrossa voit itse valita koneistusmenetelmän sekä koneistuspuolen. Vierintäjyrsintä tapahtuu työkalukaran ja työkappalekaran synkronoidulla pyörintäliikkeellä. Lisäksi jyrsin liikkuu aksiaalisessa suunnassa työkappaleella. Niin rouhinnassa kuten myös silityksessä voidaan toteuttaa x-terää työkalun määriteltyä korkeutta vastaan. Näin voidaan käyttää kaikkia teriä työkalun kokonaiskestoajan pidentämiseksi.

# **Työkierron kulku**

- 1 Ohjaus paikoittaa työkalun työkaluakselin suuntaisesti varmuuskorkeudelle **Q260** pikaliikkeellä **FMAX**. Jos työkalu on jo valmiiksi työkaluakselin paikoitusarvossa, joka on suurempi kuin **Q260**, mitään liikettä ei tapahdu
- 2 Ennen koneistustason kääntöä ohjaus paikoittaa työkalun X-akselin suunnassa syöttöarvolla **FMAX** turvalliseen koordinaattiin. Jos työkalu on jo valmiiksi koneistustason koordinaattiarvossa, joka on suurempi kuin laskettu koordinaatti, mitään liikettä ei tapahdu.
- 3 Nyt ohjaus kääntää koneistustasoa syöttöarvolla syöttöarvolla **Q253**.
- 4 Ohjaus paikoittaa työkalun syöttöarvolla **FMAX** koneistustason aloituspisteeseen.
- 5 Sen jälkeen ohjaus liikuttaa työkalua työkaluakselin suuntaisesti syöttöarvolla **Q253** varmuusetäisyyteen **Q200**.
- 6 Ohjaus vierintäjyrsii työkalua työkappaleella pituussuuntaan määritellyn syöttöarvon **Q478** (rouhinnassa) tai **Q505** (silityksessä) nopeudella. Koneistusaluetta rajoitetaan tällöin Z-akselin suunnassa aloituspisteen Z **Q551**+**Q200** ja lopetuspisteen Z **Q552**+**Q200** avulla (**Q551** ja **Q552** määritellään työkierrossa **285**)

**Lisätietoja:** ["Työkierto 285 HAMMASPYOR. MAARITTELY \(optio #157\)", Sivu 975](#page-974-0)

- 7 Kun ohjaus on loppupisteessä, se vetää työkalun syöttöarvolla **Q253** takaisin ja paikoittaa takaisin aloituspisteeseen.
- 8 Ohjaus toistaa tätä kiertokulkua 5 ... 7, kunnes määritelty hammaspyörä on valmistettu.
- 9 Sen jälkeen ohjaus paikoittaa työkalun takaisin varmuuskorkeudelle **Q260** syöttöarvon **FMAX** nopeudella.

# **Ohjeet**

# *OHJE*

## **Huomaa törmäysvaara!**

Kun valmistat vinohammastuksia, kiertoakselin käännöt jäävät ennalleen työkierron päättymisen jälkeen.. Huomaa törmäysvaara!

- Aja työkalu irti, ennen kuin kääntöakselin asentoa muutetaan.
- Tämän työkierron voit suorittaa koneistustiloissa **FUNCTION MODE MILL** ja **FUNCTION MODE TURN** .
- Työkierto on CALL-aktiivinen.
- Kääntöpöydän maksimikierroslukua ei voi ylittää. Jos työkalutaulukon kohtaan **NMAX** on määritelty arvo, ohjaus pienentää kierrosluvun tähän arvoon.

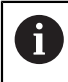

Vältä pääkaran pienempiä kierroslukuja kuin 6 r/min, jotta voi voit käyttää luotettavasti syöttöarvoa yksikössä mm/r.

## **Ohjelmointiohjeet**

- Jotta työkalun terä voitaisiin pitää jatkuvasti kosketuksessa vinohammastuksella, määrittele työkiertoparametrissa **Q554 SYNKRONISYOTTO** pieni liikematka.
- Ohjelmoi ennen työkierron aloitusta pääkaran pyörintäsuunta (kanavakara).
- **Jos ohjelmoit <b>FUNCTION TURNDATA SPIN VCONST:OFF S15**, työkalun kierroluku tulee määritellyksi kaavalla **Q541** x S. Kun **Q541**=238 ja S=15, työkalun kierrosluvuksi tulee 3570 r/min.

## **Työkiertoparametrit**

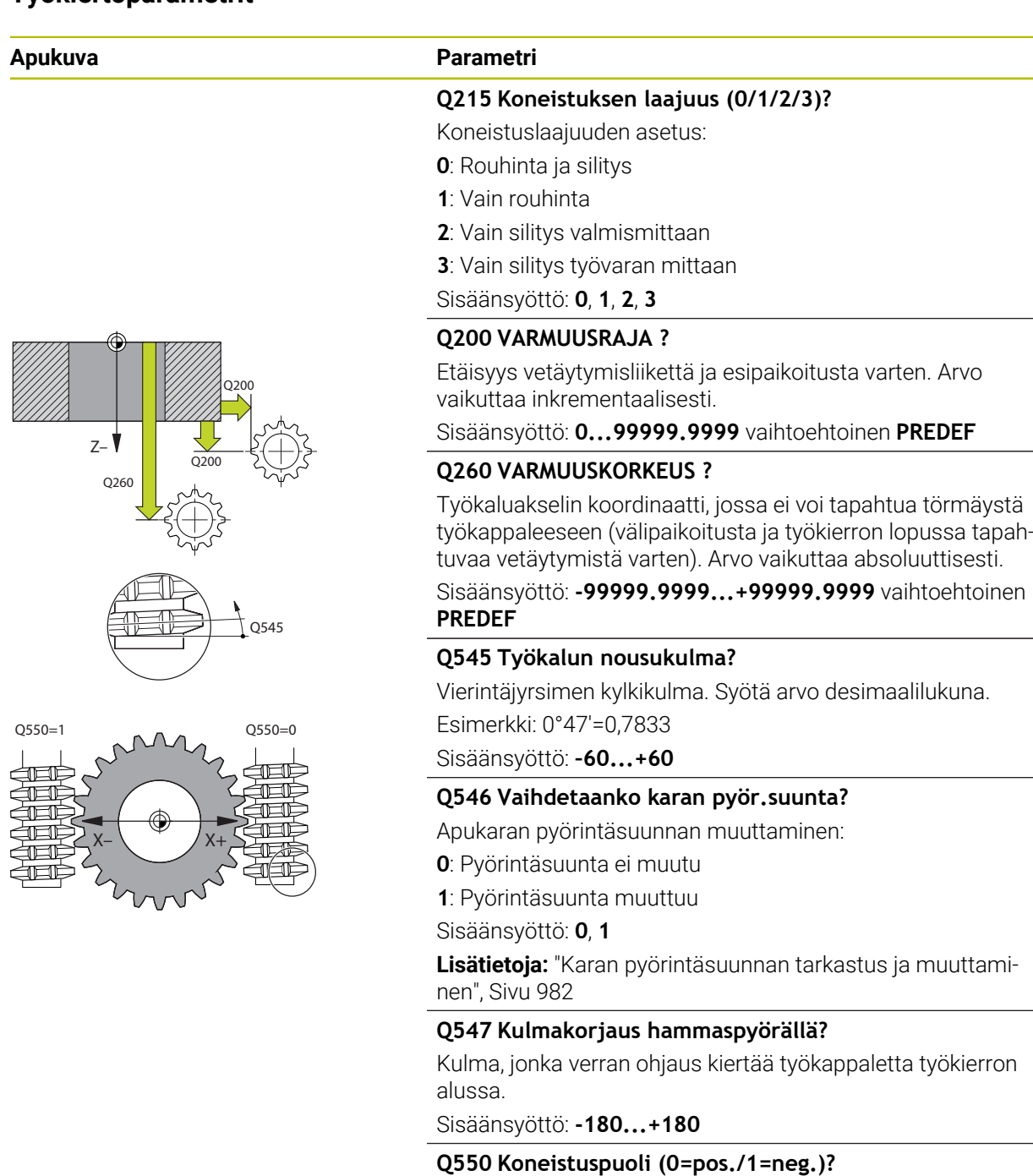

Sisäänsyöttö: **0**, **1**

Määrittele, millä puolella koneistus tapahtuu.

**0**: Pääakselin positiivinen koneistuspuoli osoitteessa I-CS **1**: Pääakselin negatiivinen koneistuspuoli osoitteessa I-CS

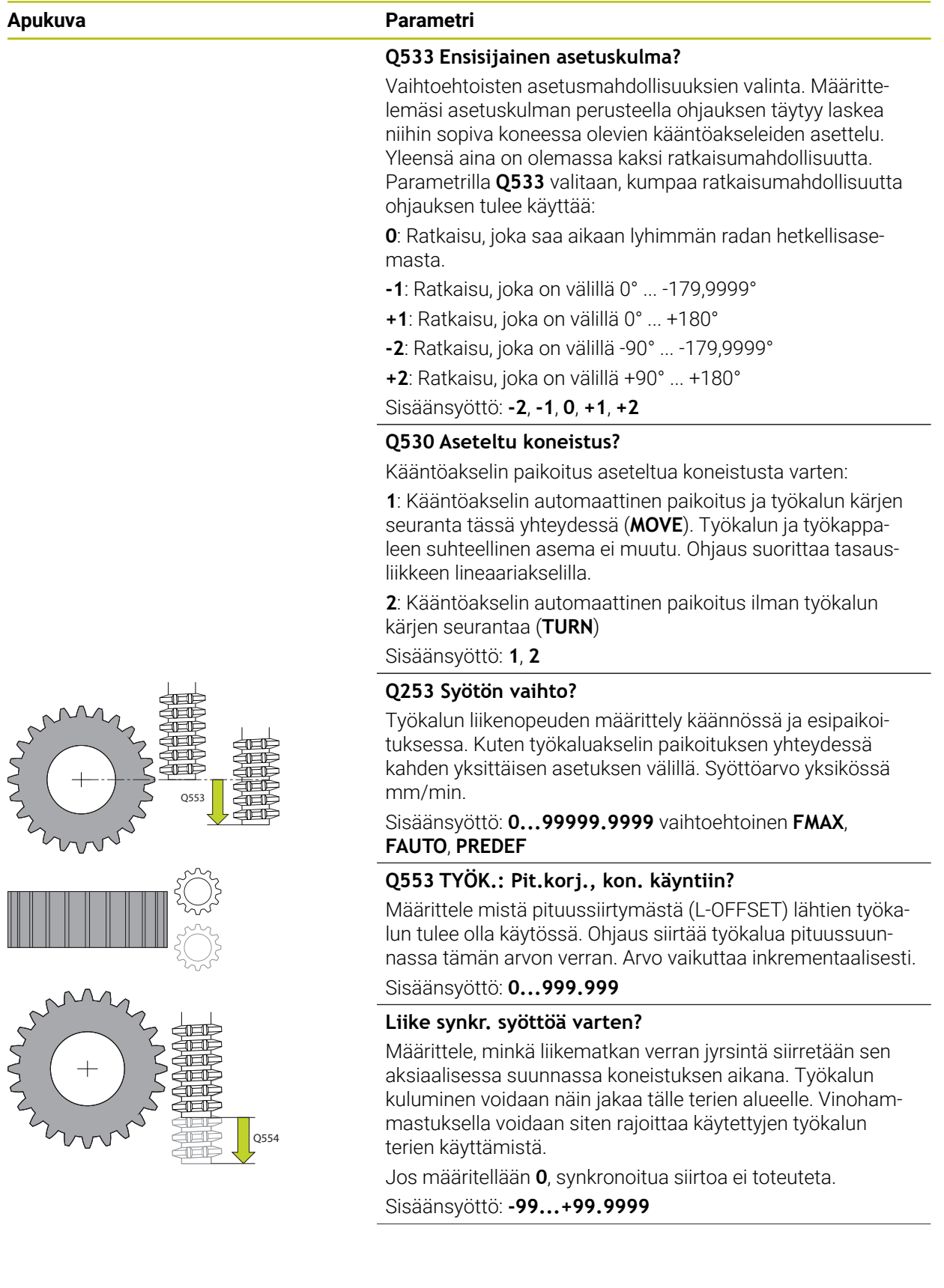

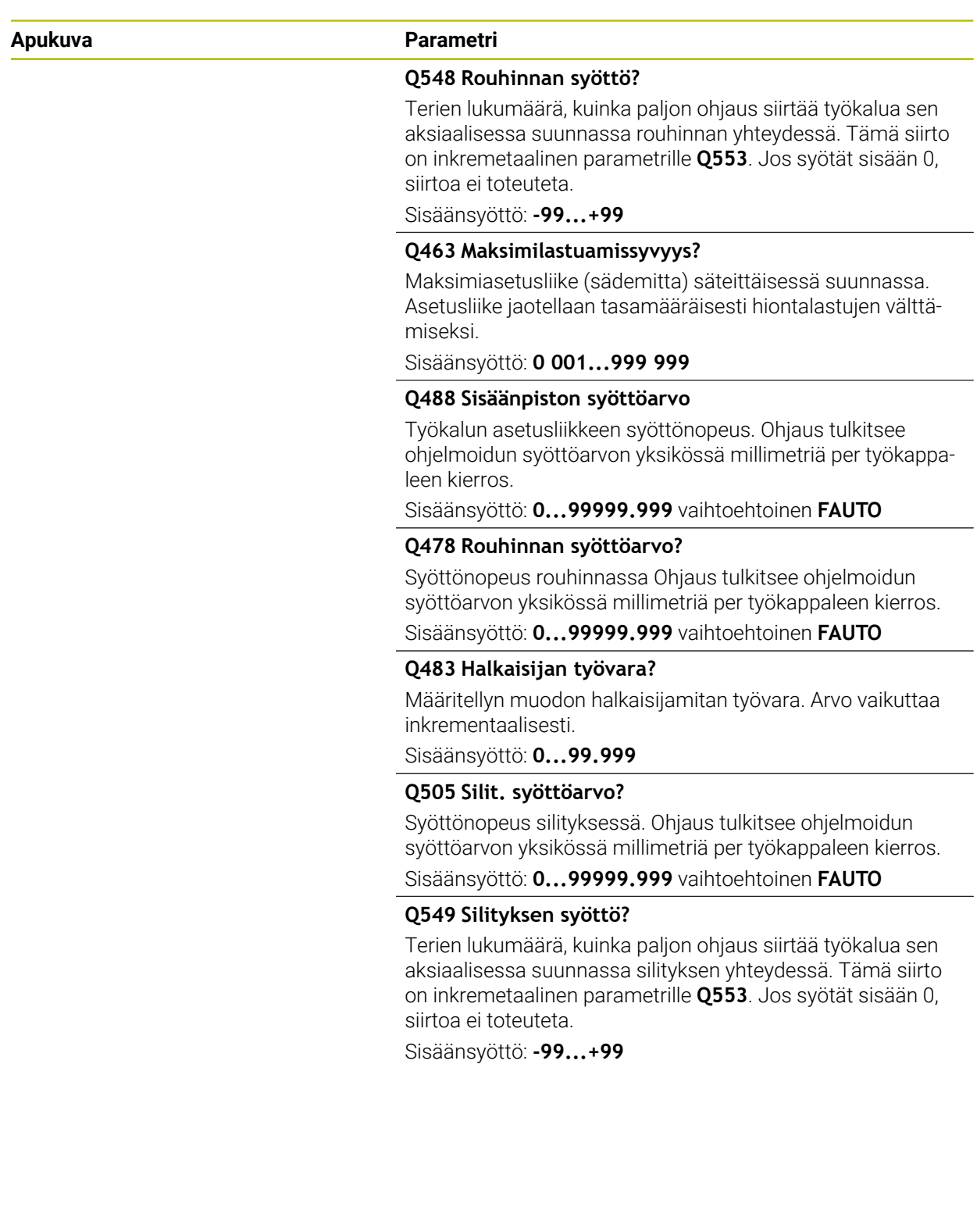

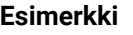

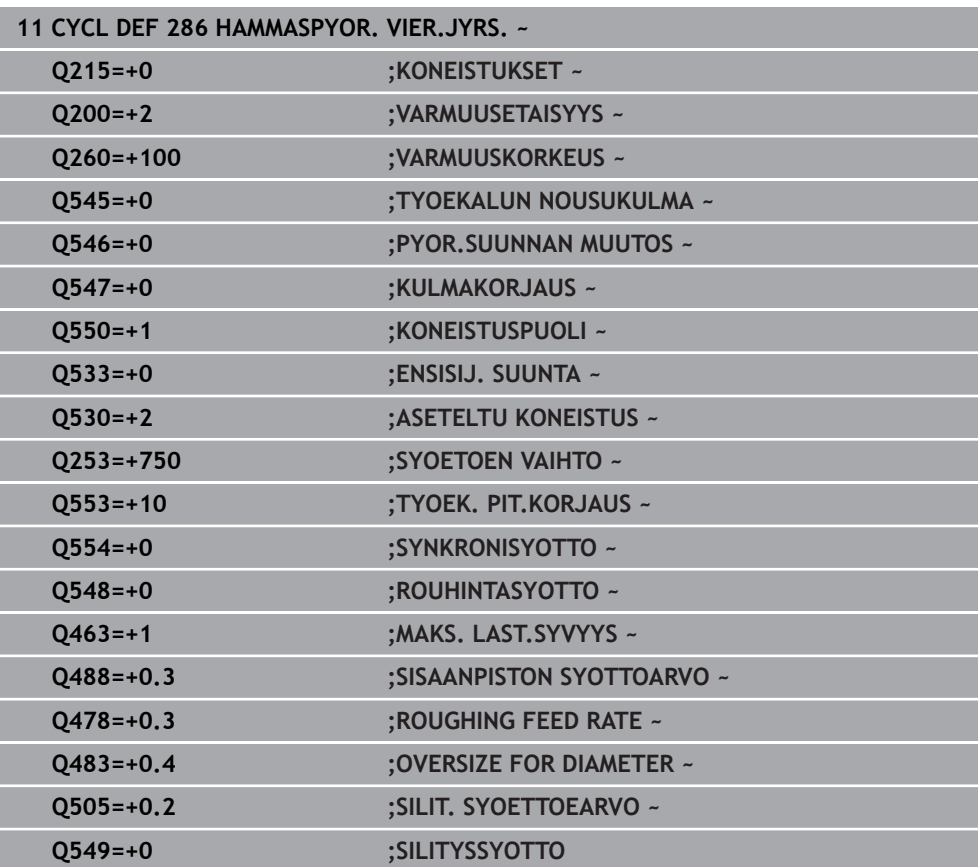

## <span id="page-981-0"></span>**Karan pyörintäsuunnan tarkastus ja muuttaminen**

Tarkasta ennen koneistuksen suorittamista, onko kummankin karan pyörintäsuunta sama.

Pöydän pyörintäsuunnan määritys:

- 1 Mikä työkalu? (Oikealta lastuava/vasemmalta lastuava)?
- 2 Mikä koneistuspuoli? **X+ (Q550=0) / X- (Q550=1)**
- 3 Katso pöydän pyörintäsuunta kahdesta taulukosta! Valitse sitä varten työkalun pyörintäsuuntaan sopiva taulukko (oikealta lastuava/vasemmalta lastuava). Lue tästä taulukosta pöydän pyörintäsuunta käyttämääsi koneistuspuolta varten **X+ (Q550=0) / X- (Q550=1)**:

## **Työkalu: oikealta lastuava M3**

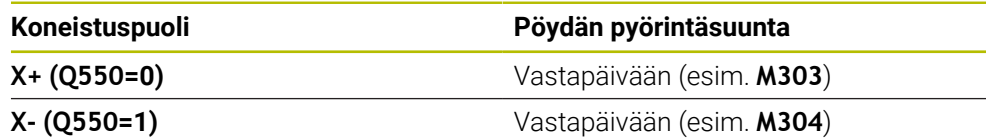

#### **Työkalu: vasemmalta lastuava M4**

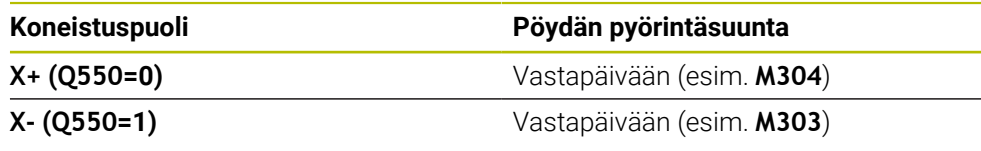

Huomaa, että erikoistapauksissa pyörintäsuunnat poikkeavat näistä taulukoista.

8

**Pyörintäsuunnan muutos**

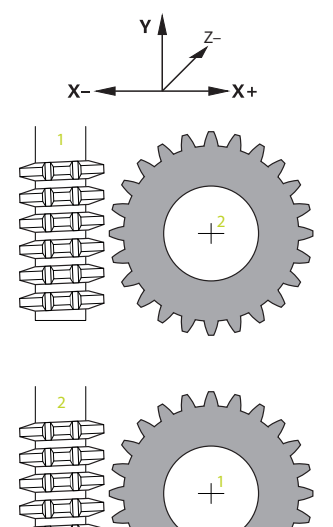

#### **Jyrsintäkäyttö:**

- Pääkara **1**: Työkalukara vaihdetaan pääkaraksi koodilla M3 tai M4. Näin määritetään pyörintäsuunta (pääkaran muutoksella ei ole vaikutusta apukaran pyörintäsuuntaan).
- Apukara **2**: Mukauta sisäänsyöttöparametrin **Q546** arvo apukaran suunnan muuttamista varten.

#### **Sorvauskäyttö:**

- Pääkara **1**: Työkappalekara vaihdetaan pääkaraksi M-toiminnolla. Tämä M-toiminto on koneen valmistajan määriteltävissä (M303, M304,...). Näin määritetään pyörintäsuunta (pääkaran muutoksella ei ole vaikutusta apukaran pyörintäsuuntaan).
- Apukara 2: Mukauta sisäänsyöttöparametrin **Q546** arvo apukaran suunnan muuttamista varten.

A

Tarkasta ennen koneistuksen suorittamista, onko kummankin karan pyörintäsuunta sama.

Määrittele mahdollisuuksien mukaan pieni kierrosluku, jotta voit turvallisesti omin silmin huomata suunnan.

## **15.6.6 Työkierto 287 HAMMASPYOR. VIER.KAMP. optio #157**

**ISO-ohjelmointi G287**

**Käyttö**

Ø

Katso koneen käyttöohjekirjaa!

Tämä toiminto on vapautettava ja mukautettava koneen valmistajan toimesta.

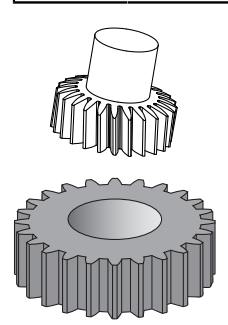

Työkierrolla **287 HAMMASPYOR. VIER.KAMP.** voidaan valmistaa lieriöhammaspyöriä tai vinohammastuksia mielivaltaisilla kulmilla. Lastuaminen tapahtuu yhtäällä työkalun aksiaaliliikkeen kautta ja toisaalla vierintäliikkeen kautta.

Tässä työkierrossa voit itse valita koneistuspuolen. Vierintäkampauksen koneistaminen tapahtuu työkalukaran ja työkappalekaran synkronoidulla pyörintäliikkeellä. Lisksi jyrsin liikkuu aksiaalisessa suunnassa työkappaleella.

Työkierrossa voidaan kutsua teknologiatietojen taulukko. Tässä taulukossa voidaan määritellä kullekin yksittäiselle lastulle syöttöarvo, sivuttaisasetus ja sivuttaissiirto.

**Lisätietoja:** ["Teknologiatiedosto työkierrolle 287 Hammaspyörän vierintäkampaus",](#page-2049-0) [Sivu 2050](#page-2049-0)

## **Työkierron kulku**

- 1 Ohjaus paikoittaa työkalun työkaluakselin suuntaisesti varmuuskorkeudelle **Q260** pikaliikkeellä **FMAX**. Jos työkalu on jo valmiiksi työkaluakselin paikoitusarvossa, joka on suurempi kuin **Q260**, mitään liikettä ei tapahdu
- 2 Ennen koneistustason kääntöä ohjaus paikoittaa työkalun X-akselin suunnassa syöttöarvolla **FMAX** turvalliseen koordinaattiin. Jos työkalu on jo valmiiksi koneistustason koordinaattiarvossa, joka on suurempi kuin laskettu koordinaatti, mitään liikettä ei tapahdu.
- 3 Ohjaus kääntää koneistustasoa syöttöarvolla **Q253**.
- 4 Ohjaus paikoittaa työkalun syöttöarvolla **FMAX** koneistustason aloituspisteeseen.
- 5 Sen jälkeen ohjaus liikuttaa työkalua työkaluakselin suuntaisesti syöttöarvolla **Q253** varmuusetäisyyteen **Q200**.
- 6 Ohjaus toteuttaa sisäänajoliikkeen. Tämän liikepituuden ohjaus laskee automaattisesti. Sisäänajoliike on matka ensimmäisestä kosketuksesta täyteen upotussyvyyteen.
- 7 Ohjaus vierittää työkalua hammastettavalla työkappaleella pituussuuntaan määritellyn syöttöarvon nopeudella. Ensimmäisen lastun asetussyötössä **Q586** ohjaus ajaa ensimmäisen syöttöarvon **Q588** mukaan. Seuraavia lastuja varten ohjaus tekee sekä asetuksen että syöttöliikkeen väliarvolla. Tämän väliarvon ohjaus laskee itse. Syöttöliikkeen väliarvot riippuvat kuitenkin syötönmukautuksen kertoimesta **Q580**. Kun ohjaus on edennyt viimeiseen asetusliikkeeseen **Q587**, se toteutetaan viimeisen lastun syöttöarvolla **Q589**.
- 8 Koneistusaluetta rajoitetaan tällöin Z-akselin suunnassa aloituspisteen Z **Q551**+**Q200** ja lopetuspisteen Z **Q552** avulla (**Q551** ja **Q552** määritellään työkierrossa **285**). Aloituspisteeseen lisätään sisäänajoliike. Sen tarkoituksena on varmistaa, ettei työkappaleeseen tunkeuduta koneistushalkaisijaan saakka. Tämän arvon ohjaus laskee itse.
- 9 Koneistuksen lopussa ajetaan työkalu uliajoliikkeen **Q580** verran määritellyn loppupisteen yläpuolelle. Yliajoliikkeen tarkoituksena on varmistaa, että hammastus tehdään varmasti kokonaan.
- 10 Kun ohjaus on loppupisteessä, se vetää työkalun syöttöarvolla **Q253** takaisin ja paikoittaa takaisin aloituspisteeseen.
- 11 Sen jälkeen ohjaus paikoittaa työkalun takaisin varmuuskorkeudelle **Q260** syöttöarvon FMAX nopeudella.

## **Ohjeet**

## *OHJE*

#### **Huomaa törmäysvaara!**

Kun valmistat vinohammastuksia, kiertoakselin käännöt jäävät ennalleen työkierron päättymisen jälkeen.. Huomaa törmäysvaara!

- Aja työkalu irti, ennen kuin kääntöakselin asentoa muutetaan.
- Tämän työkierron voit suorittaa koneistustiloissa **FUNCTION MODE MILL** ja **FUNCTION MODE TURN** .
- Työkierto on CALL-aktiivinen.
- Hammaspyörän hampaiden lukumäärä ja työkalun terien lukumäärä määräävät työkalun ja työkappaleen kierroslukusuhteen.

## **Ohjelmointiohjeet**

- Ohjelmoi ennen työkierron aloitusta pääkaran pyörintäsuunta (kanavakara).
- Mitä suurempi kerroin on työkierrossa **Q580 SYOTONMUKAUTUS**, sitä aikaisemmin tapahtuu mukautus viimeisen lastun syöttöarvoon. Suositeltava arvo on 0,2.
- Anna työkalulle terien lukumäärä työkalutaulukossa.
- Jos parametrissa **Q240** on ohjelmoitu vain kaksi lastua, viimeinen asetussyöttö koodista **Q587** ja viimeinen syöttöarvo koodista **Q589** jätetään huomiotta. Jos vain yksi lastu on ohjelmoitu, myös ensimmäinen asetussyöttö koodista **Q586** jätetään huomiotta.

## **Työkiertoparametrit**

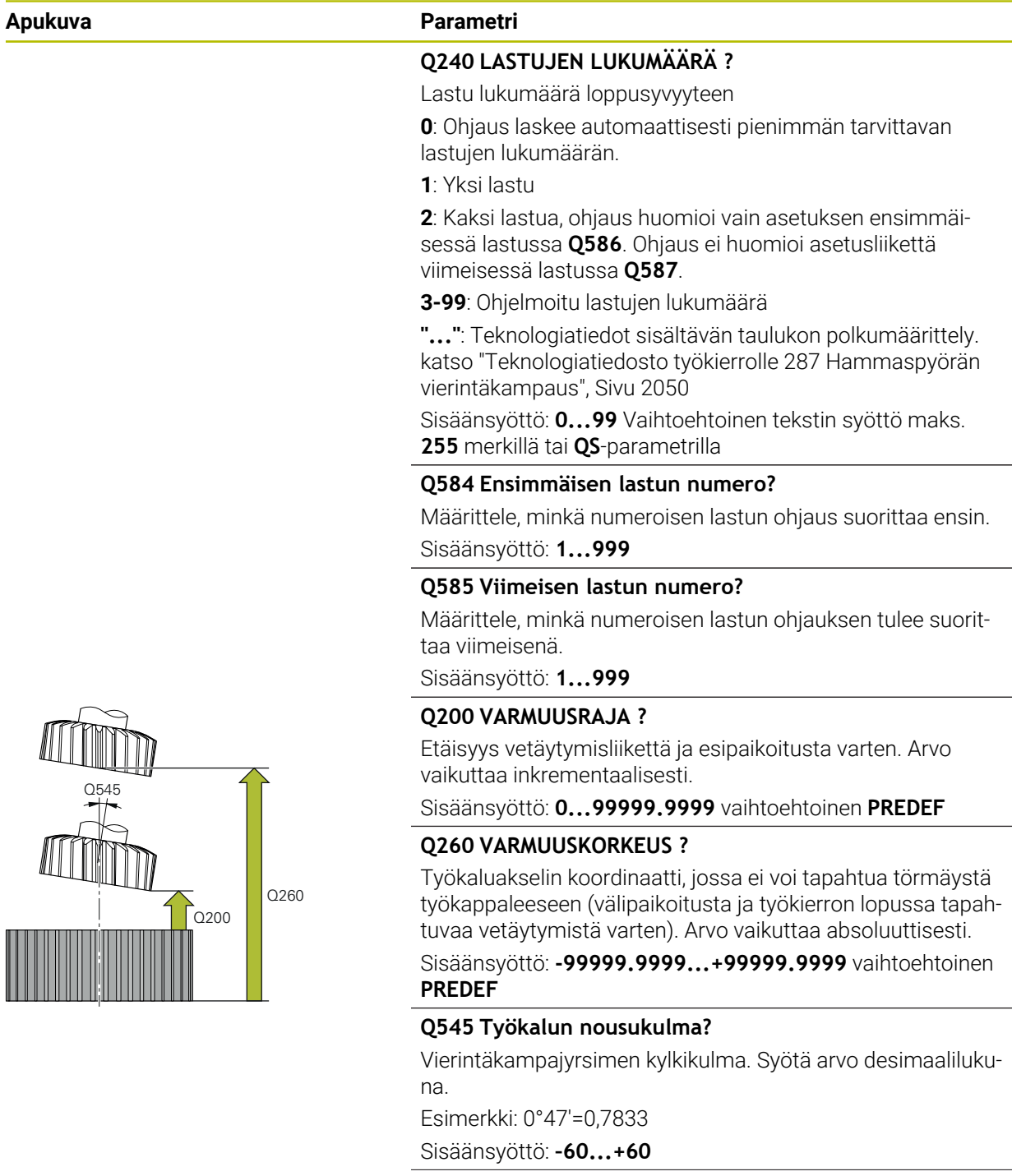

#### **Apukuva Parametri**

**X–**

 $\overline{O550=1}$   $\overline{O550=0}$ 

**Z**

**X+**

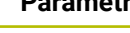

## **Q546 Vaihdetaanko karan pyör.suunta?**

Apukaran pyörintäsuunnan muuttaminen:

**0**: Pyörintäsuunta ei muutu **1**: Pyörintäsuunta muuttuu

Sisäänsyöttö: **0**, **1**

**Lisätietoja:** ["Karan pyörintäsuunnan tarkastus ja muuttami](#page-989-0)[nen", Sivu 990](#page-989-0)

## **Q547 Kulmakorjaus hammaspyörällä?**

Kulma, jonka verran ohjaus kiertää työkappaletta työkierron alussa.

Sisäänsyöttö: **-180...+180**

## **Q550 Koneistuspuoli (0=pos./1=neg.)?**

Määrittele, millä puolella koneistus tapahtuu.

**0**: Pääakselin positiivinen koneistuspuoli osoitteessa I-CS

**1**: Pääakselin negatiivinen koneistuspuoli osoitteessa I-CS Sisäänsyöttö: **0**, **1**

## **Q533 Ensisijainen asetuskulma?**

Vaihtoehtoisten asetusmahdollisuuksien valinta. Määrittelemäsi asetuskulman perusteella ohjauksen täytyy laskea niihin sopiva koneessa olevien kääntöakseleiden asettelu. Yleensä aina on olemassa kaksi ratkaisumahdollisuutta. Parametrilla **Q533** valitaan, kumpaa ratkaisumahdollisuutta ohjauksen tulee käyttää:

**0**: Ratkaisu, joka saa aikaan lyhimmän radan hetkellisasemasta.

- **-1**: Ratkaisu, joka on välillä 0° ... -179,9999°
- **+1**: Ratkaisu, joka on välillä 0° ... +180°
- **-2**: Ratkaisu, joka on välillä -90° ... -179,9999°
- **+2**: Ratkaisu, joka on välillä +90° ... +180°

Sisäänsyöttö: **-2**, **-1**, **0**, **+1**, **+2**

#### **Q530 Aseteltu koneistus?**

Kääntöakselin paikoitus aseteltua koneistusta varten:

**1**: Kääntöakselin automaattinen paikoitus ja työkalun kärjen seuranta tässä yhteydessä (**MOVE**). Työkalun ja työkappaleen suhteellinen asema ei muutu. Ohjaus suorittaa tasausliikkeen lineaariakselilla.

**2**: Kääntöakselin automaattinen paikoitus ilman työkalun kärjen seurantaa (**TURN**)

Sisäänsyöttö: **1**, **2**

#### **Q253 Syötön vaihto?**

Työkalun liikenopeuden määrittely käännössä ja esipaikoituksessa. Kuten työkaluakselin paikoituksen yhteydessä kahden yksittäisen asetuksen välillä. Syöttöarvo yksikössä mm/min.

Sisäänsyöttö: **0...99999.9999** vaihtoehtoinen **FMAX**, **FAUTO**, **PREDEF**

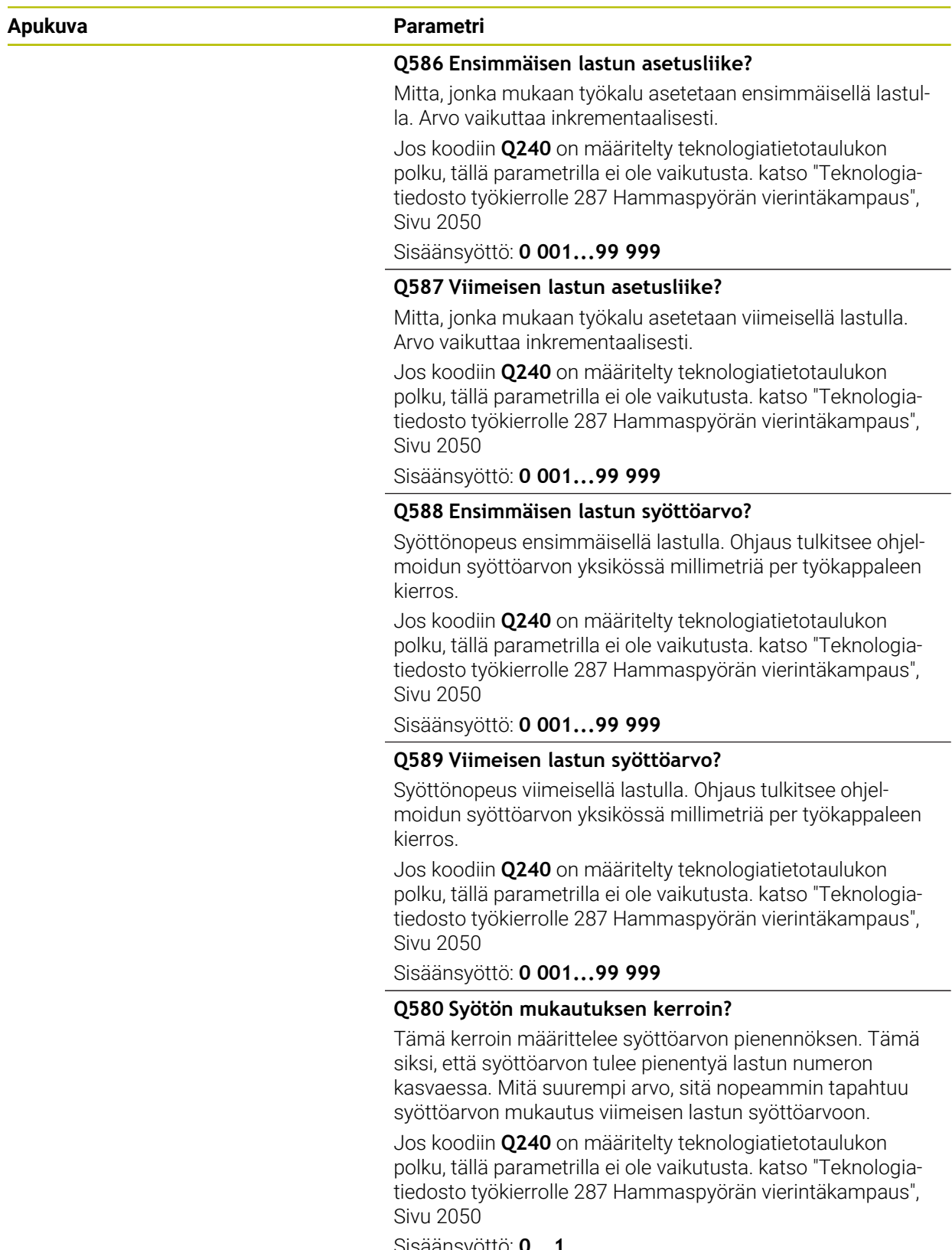

Sisäänsyöttö: **0...1**

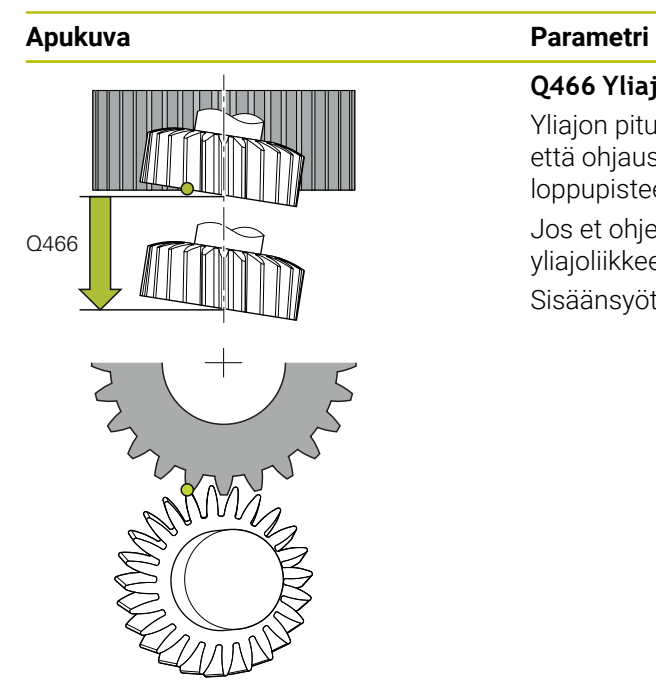

## **Q466 Yliajopituus?**

Yliajon pituus hammastuksen lopussa. Yliajoliike varmistaa, että ohjaus koneistaa hammastuksen valmiiksi haluttuun loppupisteeseen saakka.

Jos et ohjelmoi tätä valinnaista parametria, ohjaus käyttää yliajoliikkeenä varmuusetäisyyttä **Q200**.

Sisäänsyöttö: **0.1...99.9**

#### **Esimerkki**

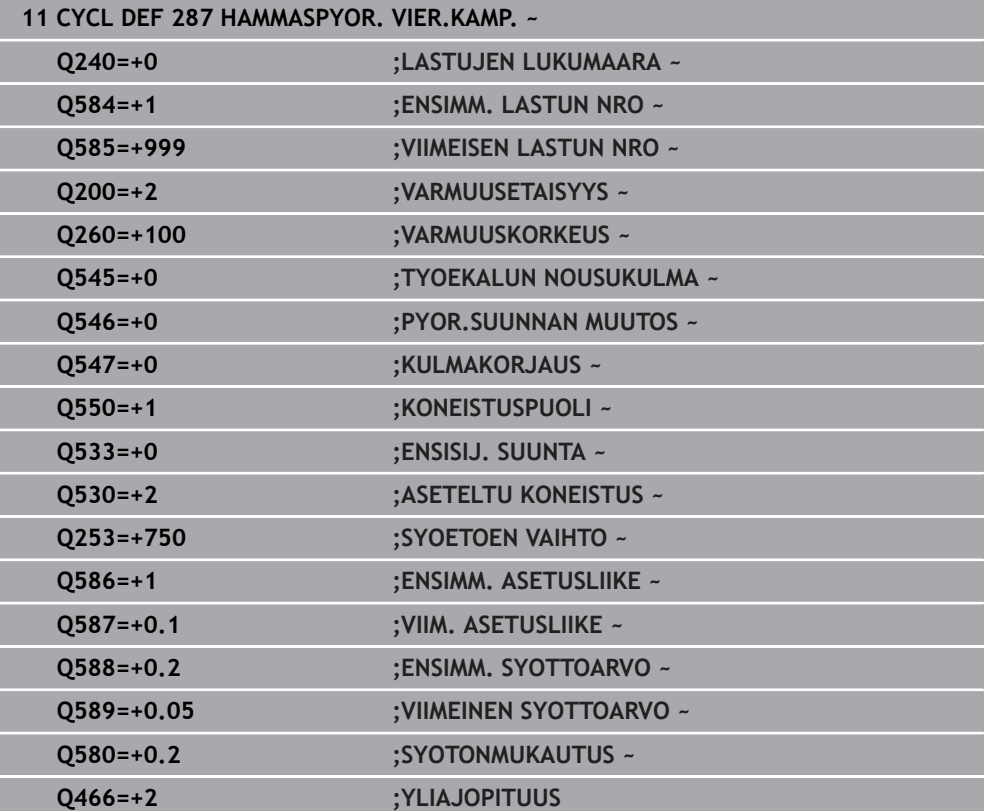

## <span id="page-989-0"></span>**Karan pyörintäsuunnan tarkastus ja muuttaminen**

Tarkasta ennen koneistuksen suorittamista, onko kummankin karan pyörintäsuunta sama.

Pöydän pyörintäsuunnan määritys:

- 1 Mikä työkalu? (Oikealta lastuava/vasemmalta lastuava)?
- 2 Mikä koneistuspuoli? **X+ (Q550=0) / X- (Q550=1)**
- 3 Katso pöydän pyörintäsuunta kahdesta taulukosta! Valitse sitä varten työkalun pyörintäsuuntaan sopiva taulukko (oikealta lastuava/vasemmalta lastuava). Lue tästä taulukosta pöydän pyörintäsuunta käyttämääsi koneistuspuolta varten **X+ (Q550=0) / X- (Q550=1)**:

#### **Työkalu: oikealta lastuava M3**

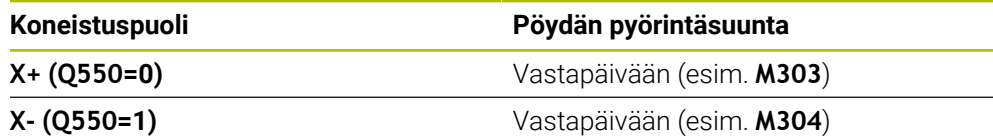

#### **Työkalu: vasemmalta lastuava M4**

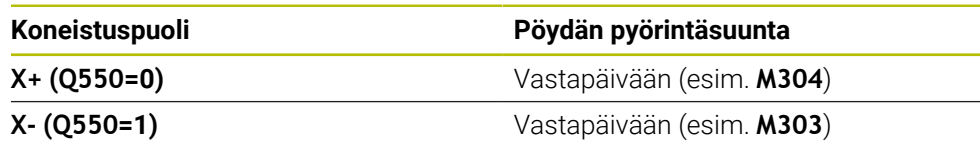

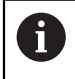

Huomaa, että erikoistapauksissa pyörintäsuunnat poikkeavat näistä taulukoista.

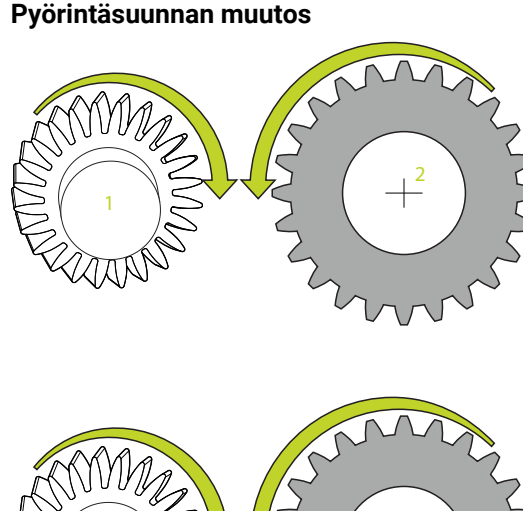

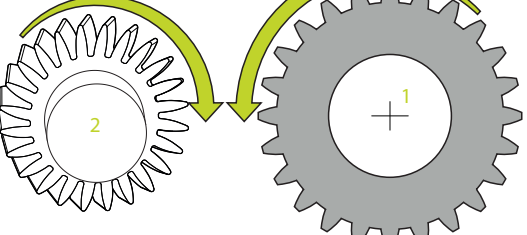

## **Jyrsintäkäyttö:**

- Pääkara **1**: Työkalukara vaihdetaan pääkaraksi koodilla M3 tai M4. Näin määritetään pyörintäsuunta (pääkaran muutoksella ei ole vaikutusta apukaran pyörintäsuuntaan).
- Apukara **2**: Mukauta sisäänsyöttöparametrin **Q546** arvo apukaran suunnan muuttamista varten.

#### **Sorvauskäyttö:**

- Pääkara **1**: Työkappalekara vaihdetaan pääkaraksi M-toiminnolla. Tämä M-toiminto on koneen valmistajan määriteltävissä (M303, M304,...). Näin määritetään pyörintäsuunta (pääkaran muutoksella ei ole vaikutusta apukaran pyörintäsuuntaan).
- Apukara **2**: Mukauta sisäänsyöttöparametrin **Q546** arvo apukaran suunnan muuttamista varten.

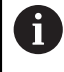

Tarkasta ennen koneistuksen suorittamista, onko kummankin karan pyörintäsuunta sama.

Määrittele mahdollisuuksien mukaan pieni kierrosluku, jotta voit turvallisesti omin silmin huomata suunnan.

# **15.6.7 Ohjelmointiesimerkit**

## **Vierintäjyrsinnän esimerkki**

Seuraavassa NC-ohjelmassa käytetään työkiertoa **880 VIER.JYRS. HAMP. LKM**. Tämä ohjelmaesimerkki näyttää vinohampaisen hammaspyörän valmistuksen, moduuli =  $2,1$ .

## **Ohjelmanajo**

- Työkalukutsu: vierintäjyrsin
- Sorvauskäytön käynnistys
- Ajo turvalliseen asemaan
- $\overline{\phantom{a}}$ Työkierron kutsu
- Koordinaattijärjestelmän uudelleenasetus työkierrolla 801 ja koodilla M145

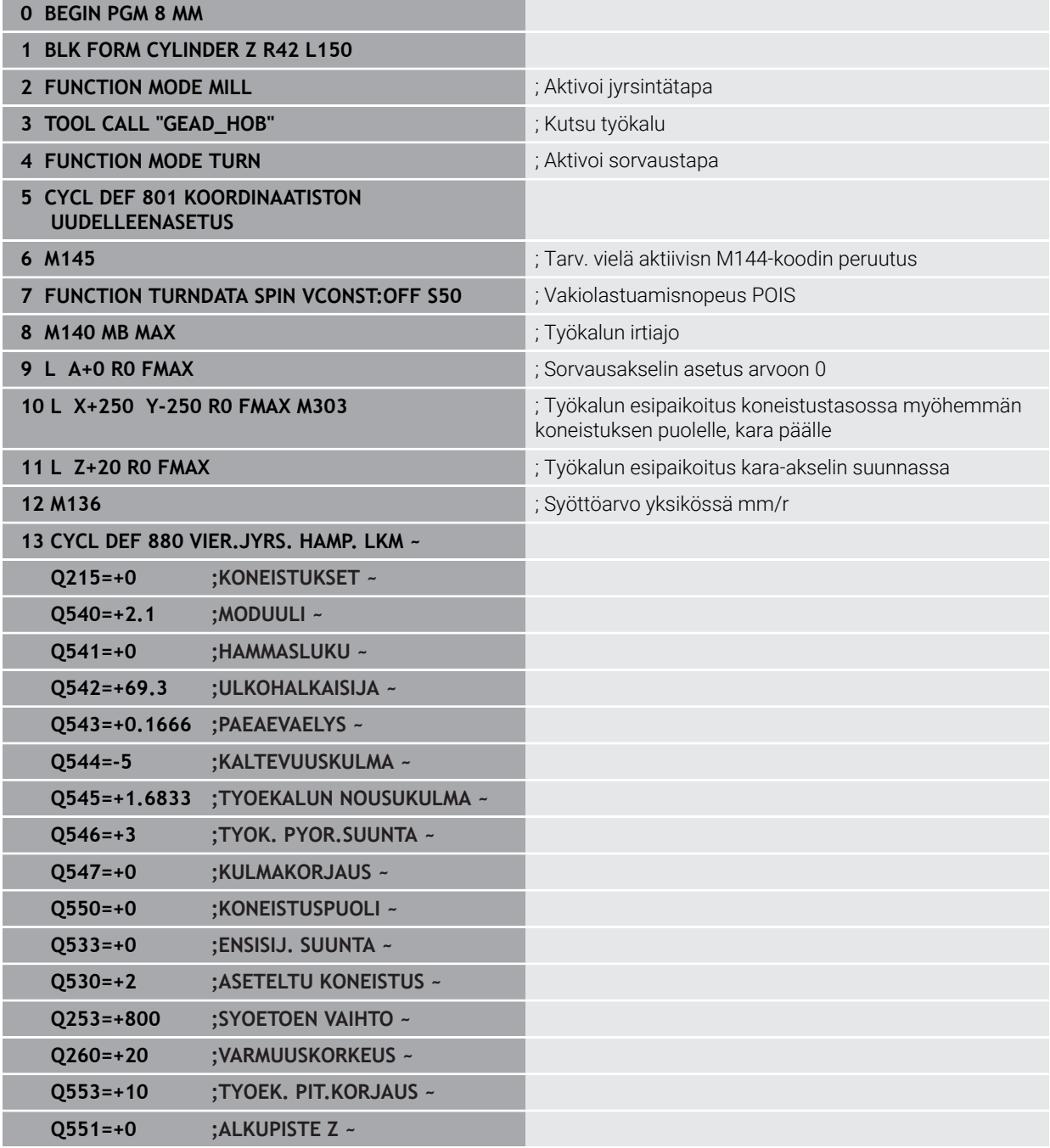

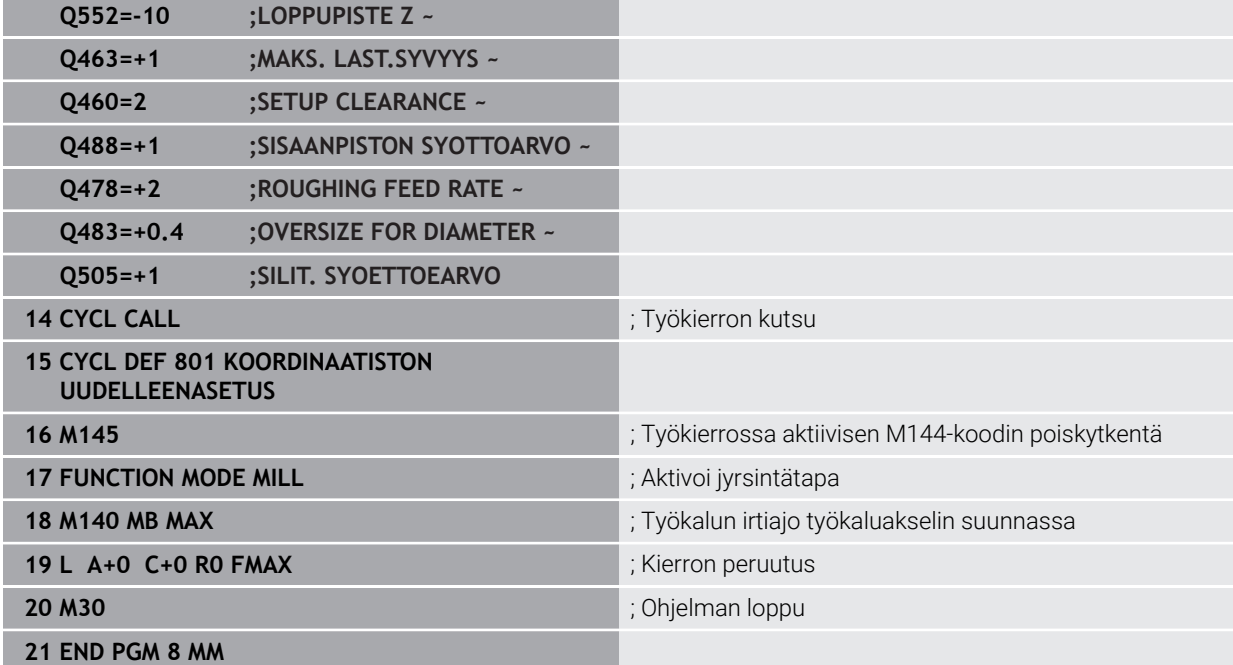

## **Vierintäjyrsinnän esimerkki**

Seuraavassa NC-ohjelmassa käytetään työkiertoa **286 HAMMASPYOR. VIER.JYRS.**. Tämä esimerkki näyttää pistohammastuksen valmistuksen, moduuli = 1 (poikkeava kuin DIN 3960).

## **Ohjelmanajo**

- Työkalukutsu: vierintäjyrsin
- Sorvauskäytön käynnistys
- Koordinaatiston uudelleenasetus työkierrolla **801**
- Ajo turvalliseen asemaan
- Työkierron **285** määrittely
- Työkierron **286** kutsu
- Koordinaatiston uudelleenasetus työkierrolla **801**

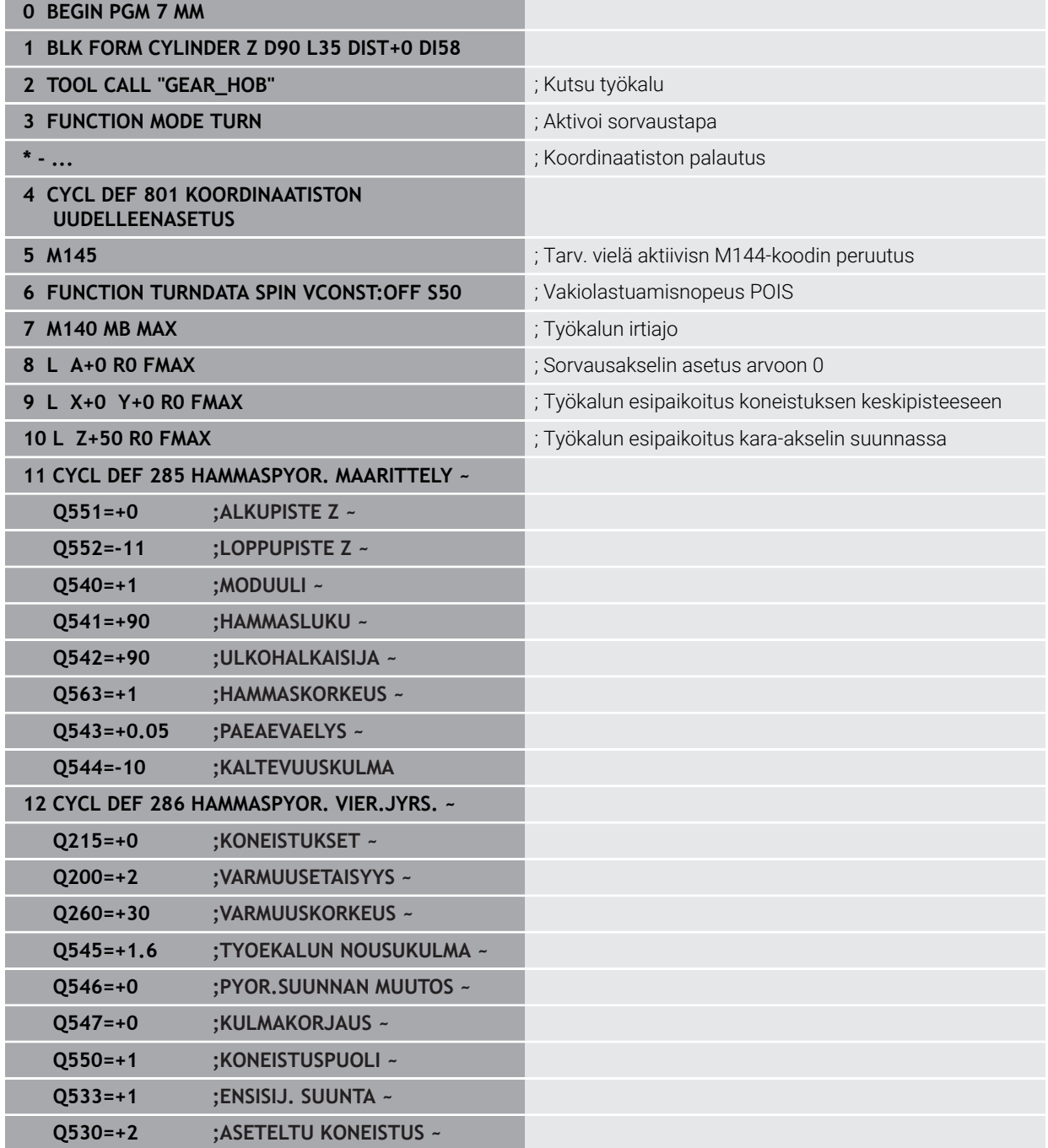

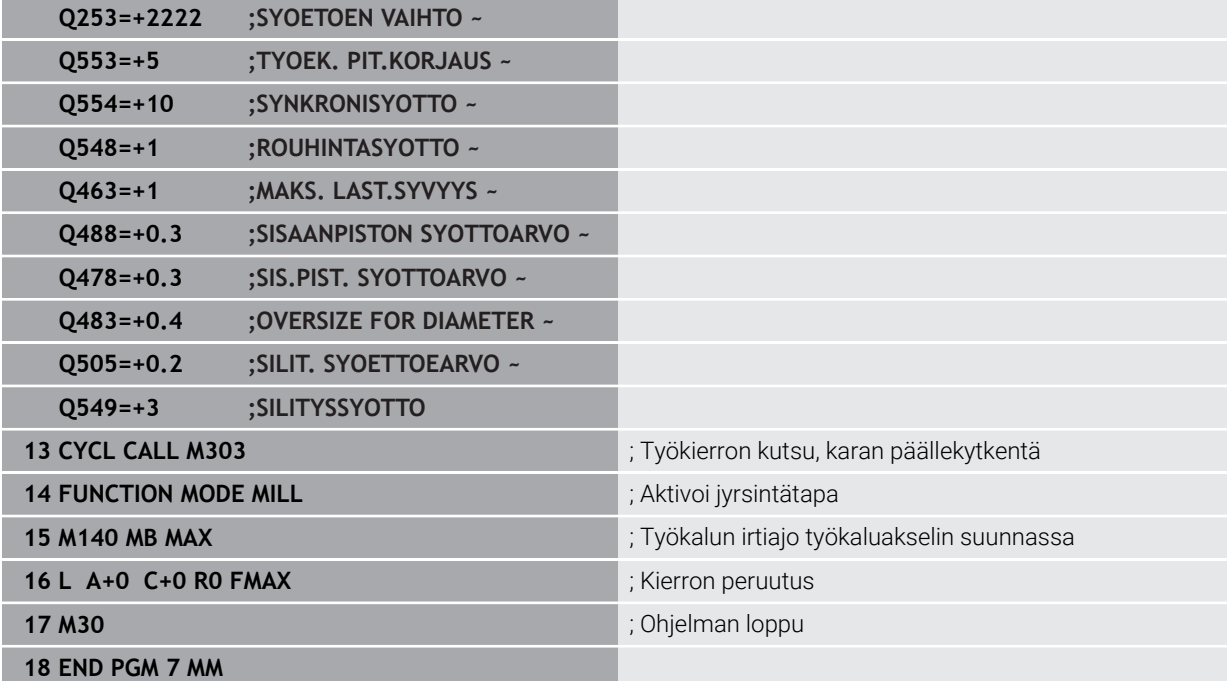

## **Vierintäjyrsinnän esimerkki**

Seuraavassa NC-ohjelmassa käytetään työkiertoa **287 HAMMASPYOR. VIER.KAMP.**. Tämä esimerkki näyttää pistohammastuksen valmistuksen, moduuli = 1 (poikkeava kuin DIN 3960).

## **Ohjelmanajo**

- Työkalukutsu: sisähammasjyrsin
- Sorvauskäytön käynnistys
- Koordinaatiston uudelleenasetus työkierrolla **801**
- Ajo turvalliseen asemaan
- Työkierron **285** määrittely
- Työkierron **287** kutsu
- Koordinaatiston uudelleenasetus työkierrolla **801**

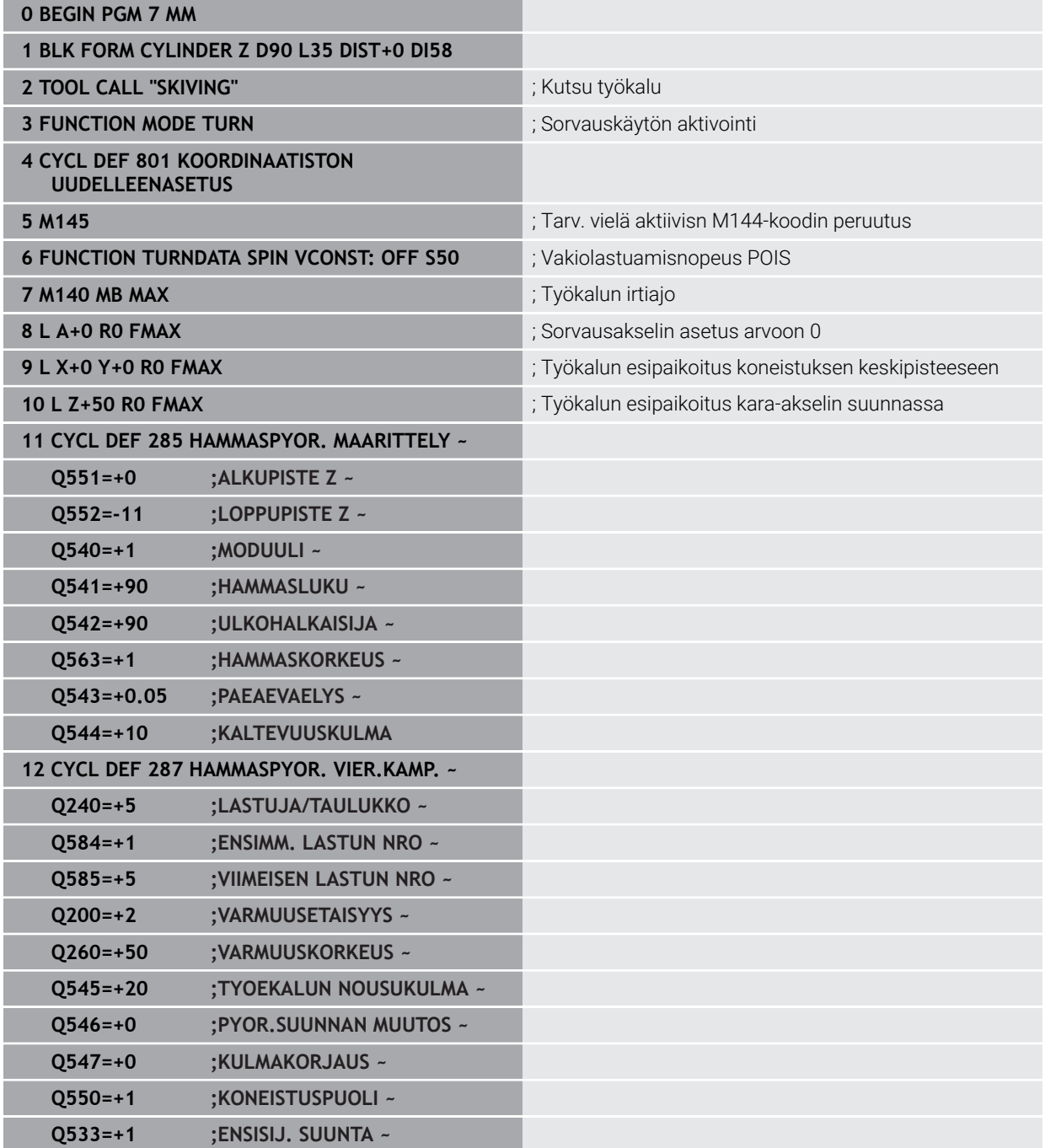

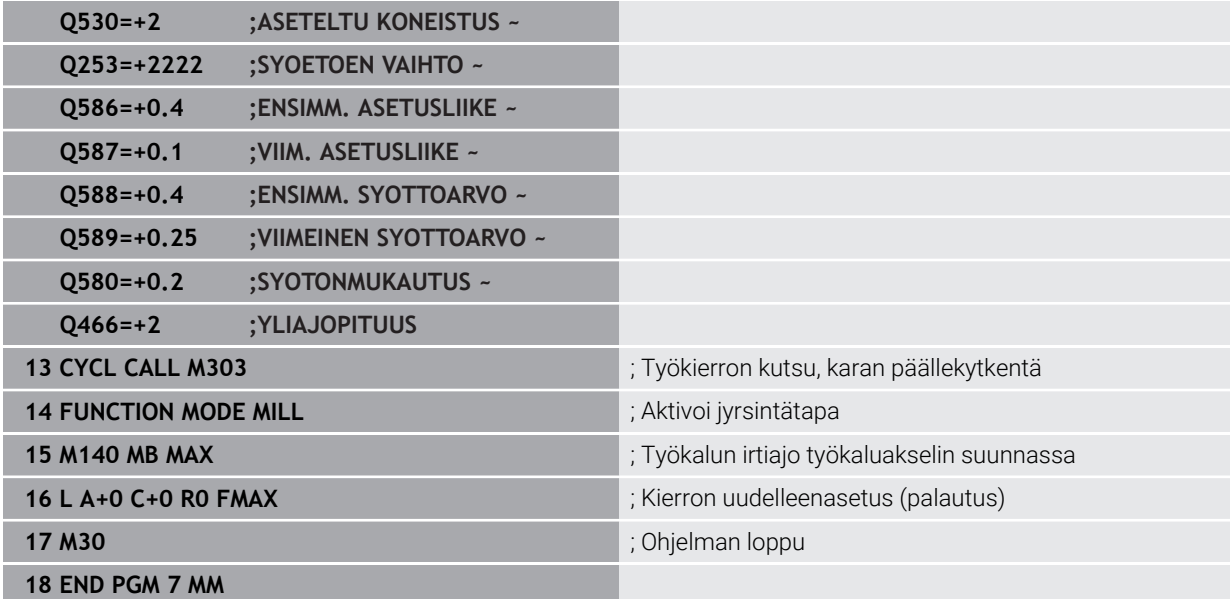

**16**

**Koordinaattimuunnokset**

# **16.1 Perusjärjestelmät**

## **16.1.1 Yleiskuvaus**

Jotta ohjain voisi paikoittaa akselin oikein, se tarvitsee yksilölliset koordinaatit. Yksilölliset koordinaatit vaativat määrittelyarvojen lisäksi myös referenssijärjestelmän, jossa arvot pätevät.

Ohjaus erottaa seuraavat perusjärjestelmät:

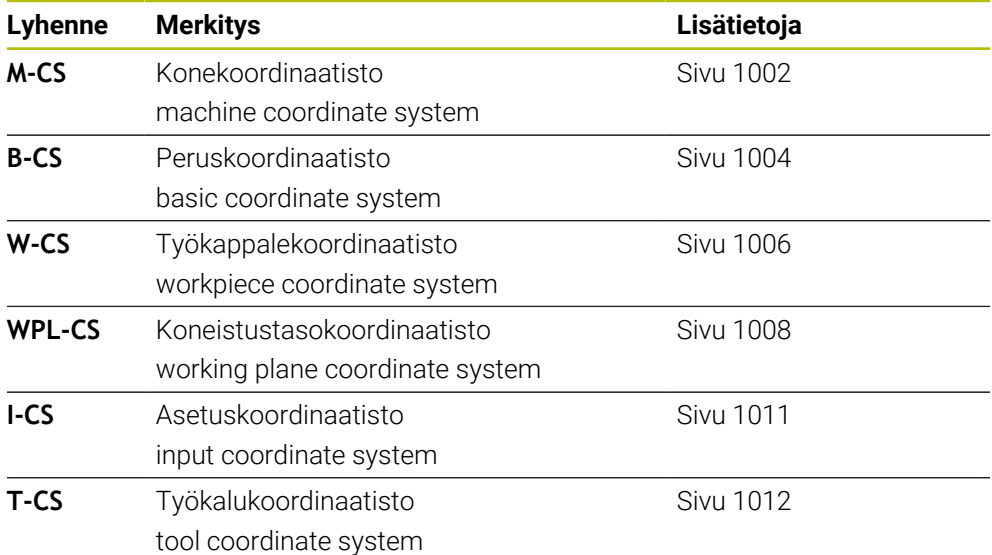

Ohjaus käyttää erilaisia perusjärjestelmiä erilaisille käyttösovelluksille. Tämä mahdollistaa esimerkiksi työkalun vaihtamisen aina samassa asemassa, mutta NC-ohjelman koneistamisen työkappaleen asemassa.

Perusjärjestelmät perustuvat toisiinsa. Konekoordinaatisto **M-CS** on tällöin referenssiperusjärjestelmä. Sen mukaan muunnoksilla määrätään seuraavien perusjärjestelmien sijainti ja suunta.

#### **Määrittely**

#### **Muunnokset**

Käännösmuunnokset mahdollistavat siirron numeroasteikkoa pitkin. Rotaatiomuunnokset mahdollistavat kierron pisteen ympäri.

## **16.1.2 Koordinaatistojen perusteet**

## **Koordinaatistojen tyypit**

Yksiselitteisten koordinaattien saamiseksi sinun on määritettävä piste koordinaattijärjestelmän kaikilla akseleilla:

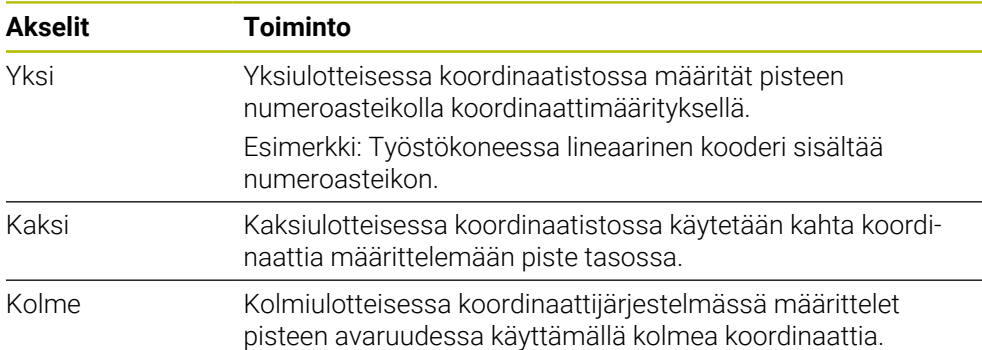

Kun akselit ovat kohtisuorassa toisiinsa nähden, ne muodostavat karteesisen koordinaatiston.

Voit käyttää oikean käden sääntöä kolmiulotteisen suorakulmaisen koordinaatiston mallintamiseksi. Sormenpäät osoittavat akselien positiiviset suunnat.

#### **Koordinaatiston nollakohta**

Yksilölliset koordinaatit vaativat määritellyn vertailupisteen, johon arvot viittaavat alkaen arvosta 0. Tämä piste on koordinaatiston origo, joka on akselien leikkauspisteessä kaikissa ohjauksen kolmiulotteisissa suorakulmaisissa koordinaattijärjestelmissä. Koordinaattien nollakohdat **X+0**, **Y+0** ja **Z+0**.

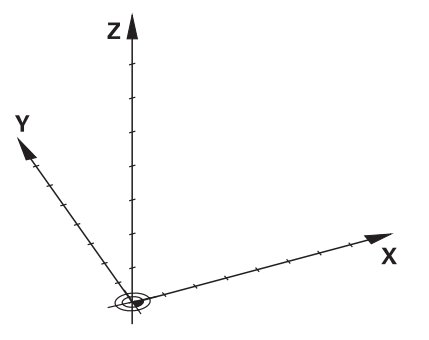

# <span id="page-1001-0"></span>**16.1.3 Konekoordinaatisto M-CS**

## **Sovellus**

Konekoordinaatistossa **M-CS** ohjelmoidaan vakioasemia, esim. turvallinen asema irtiajoa varten. Myös koneen valmistaja määrittelee vakioasemia **M-CS**:ssä, esim. työkalunvaihtopisteen.

## **Toiminnon kuvaus**

## **Konekoordinaatiston M-CS ominaisuudet**

Konekoordinaatisto **M-CS** vastaa kinemaattista kuvausta ja näin ollen työstökoneen todellista mekaniikkaa. Koneen fyysisten akseleiden ei tarvitse olla täsmälleen suorassa kulmassa toisiinsa nähden, eivätkä ne siksi vastaa suorakulmaista koordinaatistoa. **M-CS** koostuu siis useista yksiulotteisista koordinaatistoista, jotka vastaavat koneen akseleita.

Koneen valmistaja määrittelee yksiulotteisten koordinaattijärjestelmien sijainnin ja suunnan kinematiikkakuvauksessa.

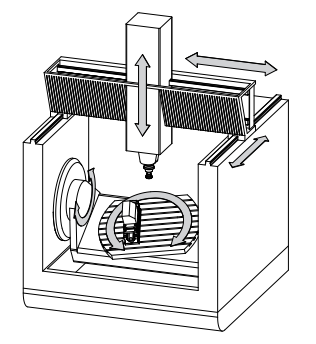

**M-CS**:n koordinaattien origo on koneen nollapiste. Koneen valmistaja määrittelee koneen nollapisteen sijainnin konekonfiguraatiossa.

Koneen konfiguraation arvot määrittelevät mittamaitteiden ja vastaavien koneen akseleiden nollakohdat. Koneen nollapiste ei välttämättä sijaitse fyysisten akseleiden teoreettisessa nollapisteessä. Se voi olla myös liikealueen ulkopuolella.

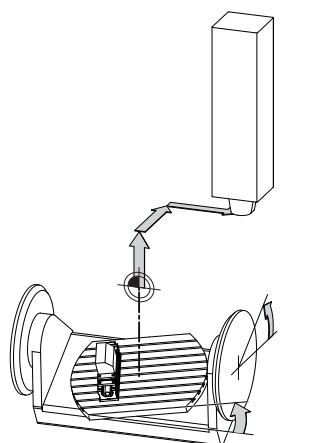

Koneen nollapisteen asema koneessa

#### **Muunnokset konekoordinaatistossa M-CS**

Voit määritellä seuraavia muunnoksia konekoordinaatistossa **M-CS**:

Akselikohtaiset siirrot peruspistetaulukon **OFFS**-sarakkeissa **Lisätietoja:** ["Peruspistetaulukko", Sivu 2020](#page-2019-0)

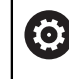

Koneen valmistaja konfiguroi peruspistetaulukon **OFFS**-sarakkeet koneen mukaan.

Toiminto **Lisäkorjaus (M-CS)** kiertoakseleita varten työalueella **GPS** (optio #44) **Lisätietoja:** ["Yleiset ohjelma-asetukset GPS \(optio #44\)", Sivu 1206](#page-1205-0)

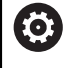

Koneen valmistaja voi vielä määritellä lisää muunnoksia. **Lisätietoja:** ["Ohje", Sivu 1003](#page-1002-0)

#### **Paikoitusnäytöt**

Seuraavat paikoitusnäytön tilat perustuvat konekoordinaatistoon **M-CS**:

- **Aset.as. Konejärjestelmä (REFASET)**
- **Hetk.as. Konejärjestelmä (REFHETK)**

Ero akselitilojen **RFTODL**- ja **HETK.** arvojen välillä johtuu kaikista mainituista siirroista ja kaikista aktiivisista muunnoksista muissa perusjärjestelmissä.

#### **Koordinaattimäärittelyn ohjelmointi konekoordinaatistossa M-CS**

Lisätoiminnolla **M91** ohjelmoidaan koordinaatit koneen nollapisteen suhteen. **Lisätietoja:** ["Liike konekoordinaatistossa M-CS koodilla M91", Sivu 1310](#page-1309-0)

#### <span id="page-1002-0"></span>**Ohje**

Koneen valmistaja voi ohjelmoida seuraavia lisämuunnoksia konekoordinaatistossa **M-CS**:

- Lisäakselisiirrot yhdensuuntaisakseleiden yhteydessä **OEM-siirrolla**
- Akselikohtaiset siirrot palettiperuspistetaulukon **OFFS**-sarakkeissa

**Lisätietoja:** ["Palettiperuspistetaulukko", Sivu 1937](#page-1936-0)

#### *OHJE*

#### **Huomaa törmäysvaara!**

Koneesta riippuen ohjauksessa voi olla käytössä ylimääräinen palettiperuspistetaulukko. Koneen valmistajan määrittelemät palettiperuspistetaulukon arvot vaikuttavat vielä ennen sinun määrittelemiäsi peruspistetaulukon arvoja. Koska palettiperuspistetaulukoiden arvot eivät ole näkyvissä tai muokattavissa, kaikkien liikkeiden aikana on olemassa törmäysvaara!

- Huomioi koneen valmistajan toimittama dokumentaatio.
- Käytä palettiperuspisteitä vain palettien yhteydessä.

#### **Esimerkki**

Tämä esimerkki näyttää eron siirtoliikkeiden välillä koodin **M91** kanssa ja ilman. Esimerkki osoittaan käyttäytymistä, kun Y-akseli on kiila-akseli, mutta se ei kohtisuorassa ZX-tason kanssa.

#### **Siirtoliike ilman koodia M91**

#### **11 L IY+10**

Ohjelmointi tehdään suorakulmaisessa asetuskoordinaatistossa **I-CS**. Paikoitutsnäyttötilat **HETK.** ja **ASET.** esittävät vain Y-akselin liikettä asetuskoordinaatistossa **I-CS**.

Ohjaus laskee määrittelyarvojen perusteella tarvittavat koneen akseleiden liikepituudet. Koska koneen akseleita ei ole järjestetty kohtisuoraan toisiaan vastaan, ohjaus siirtää **Y-** ja **Z**-akseleita.

Koska koordinaatisto **M-CS** käsittää koneakselit, paikoitusnäytön **RFTODL** ja **RFASEL**tilat näyttävät Y-akselin ja Z-akselin liikkeet koordinaatistossa **M-CS**.

#### **Siirtoliike koodilla M91**

#### **11 L IY+10 M91**

Ohjaus liikuttaa koneen **Y**-akselia 10 mm. Paikoitutsnäyttötilat **RFTODL** ja **RFASEL** esittävät vain Y-akselin liikettä konekoordinaatistossa **M-CS**.

Asetuskoordinaatisto **I-CS** on vastoin kuin konekoordinaatisto **M-CS** suorakulmainen koordinaatisto, joten näiden perusjärjestelmien akselit eivät täsmää keskenään. Paikoitusnäyttötilat **HETK.** ja **ASET.** esittävät Y-akselin ja Z-akselin liikkeitä asetuskoordinaatistossa **I-CS**.

## <span id="page-1003-0"></span>**16.1.4 Peruskoordinaatisto B-CS**

#### **Sovellus**

Peruskoordinaatiston **B-CS** avulla määritellään työkappaleen sijainti ja suuntaus. Valitse arvot esim. 3D-kosketusjärjestelmän avulla. Ohjaus tallentaa arvot peruspistetaulukkoon.

## **Toiminnon kuvaus**

#### **Peruskoordinaatiston B-CS ominaisuudet**

Peruskoordinaatisto **B-CS** on kolmiulotteinen suorakulmainen koordinaatisto, jonka nollapisteenä on koneen kinemaattisen kuvauksen päätepiste.

Koneen valmistaja määrittelee **B-CS**:n koordinaattien nollapisteet ja suuntauksen.

## **Peruskoordinaatiston B-CS muunnokset**

Seuraavat peruspistetaulukon sarakkeet vaikuttavat peruskoordinaatistossa **B-CS**:

- **X**
- **Y**
- **Z**
- **SPA**
- **SPB**
- **SPC**

Käyttäjä määrittelee työkappalekoordinaatiston **W-CS** sijainnin ja suuntauksen esim. 3D-kosketusjärjestelmän avulla. Ohjaus tallentaa määritetyt arvot peruspistetaulukon peruskoordinaatiston **B-CS** perusmuunnoksina.

**Lisätietoja:** ["Peruspisteen hallinta", Sivu 1015](#page-1014-0)

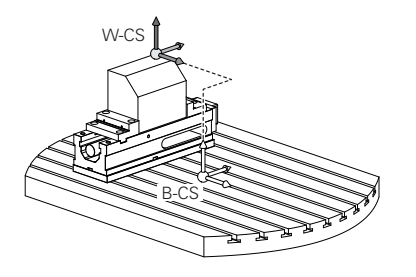

Koneen valmistaja konfiguroi peruspistetaulukon **PERUSMUUNTO**sarakkeet koneen mukaan.

**Lisätietoja:** ["Ohje", Sivu 1005](#page-1004-0)

## <span id="page-1004-0"></span>**Ohje**

0

Koneen valmistaja voi määritellä lisäperusmuunnoksia palettiperuspistetaulukossa.

## *OHJE*

#### **Huomaa törmäysvaara!**

Koneesta riippuen ohjauksessa voi olla käytössä ylimääräinen palettiperuspistetaulukko. Koneen valmistajan määrittelemät palettiperuspistetaulukon arvot vaikuttavat vielä ennen sinun määrittelemiäsi peruspistetaulukon arvoja. Koska palettiperuspistetaulukoiden arvot eivät ole näkyvissä tai muokattavissa, kaikkien liikkeiden aikana on olemassa törmäysvaara!

- Huomioi koneen valmistajan toimittama dokumentaatio.
- Käytä palettiperuspisteitä vain palettien yhteydessä.

# <span id="page-1005-0"></span>**16.1.5 Työkappalekoordinaatisto W-CS**

## **Sovellus**

Työkappalekoordinaatiston **W-CS** avulla määritellään koneistustason sijainti ja suuntaus. Sitä varten ohjelmoidaan muunnoksia ja käännetään koneistustasoja.

## **Toiminnon kuvaus**

## **Työkappalekoordinaatiston W-CS ominaisuudet**

Työkappalekoordinaatisto **W-CS** on kolmiulotteinen suorakulmainen koordinaatisto, jonka nollapisteenä on kulloinkin voimassa oleva työkappaleen peruspiste peruspistetaulukosta.

Työkappalekoordinaatiston **W-CS** sijainti ja suunta määritellään peruspistetaulukon perusmuunnosten avulla.

**Lisätietoja:** ["Peruspisteen hallinta", Sivu 1015](#page-1014-0)

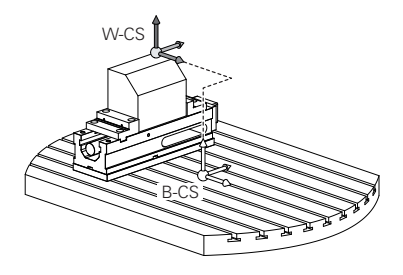

## **Muunnokset työkappalekoordinaatistossa W-CS**

HEIDENHAIN suosittelee seuraavien muunnosten käyttöä työkappalekoordinaatistossa **W-CS:**

- Toiminto **TRANS DATUM** ennen koneistustason kääntöä **Lisätietoja:** ["Nollapistesiirto komennolla TRANS DATUM", Sivu 1036](#page-1035-0)
- Toiminto **TRANS MIRROR** tai työkierto **8 PEILAUS** ennen koneistustason kääntöä tilakulmilla

**Lisätietoja:** ["Peilaus komennolla TRANS MIRROR", Sivu 1037](#page-1036-0)

**Lisätietoja:** ["Työkierto 8 PEILAUS", Sivu 1026](#page-1025-0)

**PLANE**-toiminnot koneistustason kääntöä varten koneistustasossa (optio #8)

**Lisätietoja:** ["Koneistustason kääntö PLANE-toiminnolla \(optio #8\)", Sivu 1044](#page-1043-0)

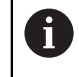

Edeltävien ohjausten NC-ohjelmia, jotka sisältävät työkierron **19 TYOSTOTASO**, voidaan jatkaa.

Näillä muunnoksilla koneistustasokoordinaatiston **WPL-CS** sijainti ja suuntaus muuttuvat.

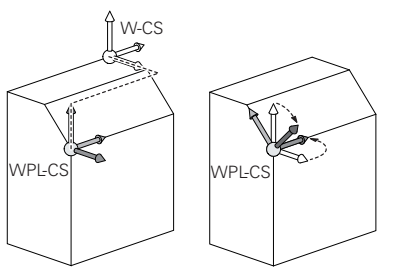

# *OHJE*

#### **Huomaa törmäysvaara!**

6

Ohjain reagoi eri tavalla ohjelmoitujen muunnosten tyyppiin ja järjestykseen. Sopimattomat toiminnot voivat aiheuttaa odottamattomia liikkeitä tai törmäyksiä.

- Ohjelmoi vain suositellut muunnokset vastaavassa perusjärjestelmässä.
- Käytä kääntötoimintoja avaruuskulmilla akselikulmien sijaan.
- NC-ohjelman testaus simulaatiossa

Koneen valmistaja määrittelee koneparametrissa **planeOrientation** (nro 201202), tulkitseeko ohjaus työkierron **19 TYOSTOTASO** määrittelyarvot tilakulmaksi tai akselikulmaksi.

Kääntötoiminnon tavalla on seuraavat vaikutukset tulokseen.

- Kun teet käännön tilakulmilla (**PLANE**-toiminnot paitsi **PLANE AXIAL**, työkierto **19**), aiemmin ohjelmoidut työkappaleen nollapisteen sijainnin ja kiertoakseleiden suuntauksen muunnokset muuttuvat:
	- Toiminnon **TRANS DATUM** siirto muuttaa työkappaleen nollapisteen sijaintia.
	- Peilikuvaus muuttaa kiertoakseleiden suuntausta. Koko NC-ohjelma mukaan lukien tilakulma peilataan.
- Kun teet käännön akselikulmilla (**PLANE AXIAL**, työkierto **19**), aiemmin ohjelmoitu peilaus ei vaikuta kiertoakseleiden suuntaukseen: Tällä toiminnolla paikoitetaan suoraan koneakselit.

#### **Lisämuunnokset globaaleilla ohjelmanasetuksilla GPS (optio #44)**

Työalueella **GPS** (optio #44) voit ohjelmoida seuraavia lisämuunnoksia työkappalekoordinatistossa **W-CS**:

#### **Lisäperuskääntö (W-CS)**

Tämä toiminto vaikuttaa peruspistetaulukon tai palettiperuspistetaulukon peruskääntöön tai 3D-peruskääntöön lisäävästi. Tämä toiminto on ensimmäinen mahdollinen muunnos työkappalekoordinaatistossa **W-CS**.

**Siirto (W-CS)**

Toiminto vaikuttaa lisäävästi NC-ohjelmassa määriteltyyn nollapistesiirtoon (toiminto **TRANS DATUM**) ja ennen koneistustason kääntöä.

**Peilaus (W-CS)**

Toiminto vaikuttaa lisäävästi NC-ohjelmassa määriteltyyn peilaukseen (toiminto **TRANS MIRROR** tai työkierto **8 PEILAUS**) ja ennen koneistustason kääntöä.

■ Siirto (mW-CS)

Toiminto vaikuttaa nk. muokatussa työkappalekoordinaatistossa. Toiminto vaikuttaa toimintojen **Siirto (W-CS)** ja **Peilaus (W-CS)** jälkeen ja ennen koneistustason kääntöä.

**Lisätietoja:** "Globale Programmeinstellungen GPS", Sivu

# **Ohjeet**

NC-ohjelman arvot perustuvat asetuskoordinaatistoon **I-CS**. Jos et määrittele NC-ohjelmassa mitään muunnosta, työkappalekoordinaatiston **W-CS**, koneistustasokoordinaatiston **WPL-CS** ja asetuskoordinaatiston **I-CS** nollapisteet ja sijainti ovat identtisiä.

**Lisätietoja:** ["Asetuskoordinaatisto I-CS", Sivu 1011](#page-1010-0)

Puhtaassa 3-akselikoneistuksessa työkappalekoordinaatisto **W-CS** ja koneistustasokoordinaatisto **WPL-CS** ovat identtisiä. Kaikki muunnokset vaikuttavat tässä tapauksessa asetuskoordinaatistoon **I-CS**.

**Lisätietoja:** ["Koneistustasokoordinaatisto WPL-CS", Sivu 1008](#page-1007-0)

Keskenään muodostuvien muunnosten tulos riippuu ohjelmointijärjestyksestä.

# <span id="page-1007-0"></span>**16.1.6 Koneistustasokoordinaatisto WPL-CS**

## **Sovellus**

Koneistustasokoordinaatistossa **WPL-CS** määritellään asetuskoordinaatiston **I-CS** sijainti ja suuntaus ja sen myötä koordinaattiarvojen perusteet NC-ohjelmassa. Sitä varten koneistustason käännön jälkeen ohjelmoidaan muunnoksia.

**Lisätietoja:** ["Asetuskoordinaatisto I-CS", Sivu 1011](#page-1010-0)

## **Toiminnon kuvaus**

## **Koneistustasokoordinaatiston WPL-CS ominaisuudet**

Koneistustasokoordinaatisto **WPL-CS** on kolmiulotteinen suorakulmainen koordinaatisto. Koneistustasokoordinaatiston **WPL-CS** koordinaattien nollapisteet määritellään muunnosten avulla työkappalekoordinaatistossa **W-CS**.

**Lisätietoja:** ["Työkappalekoordinaatisto W-CS", Sivu 1006](#page-1005-0)

Jos työkappalekoordinaatistossa **W-CS** ei ole määritelty muunnoksia, työkappalekoordinaatiston **W-CS** ja koneistustasokoordinaatiston **WPL-CS** sijainti ja suuntaus ovat identtisiä.

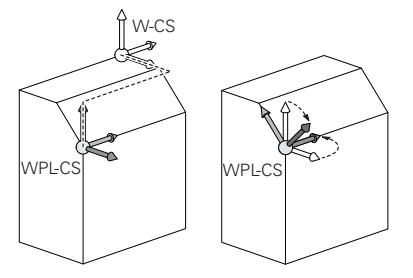
## **Muunnokset koneistustasokoordinaatistossa WPL-CS**

HEIDENHAIN suosittelee seuraavien muunnosten käyttöä koneistustasokoordinaatistossa **WPL-CS**

- Toiminto **TRANS DATUM Lisätietoja:** ["Nollapistesiirto komennolla TRANS DATUM", Sivu 1036](#page-1035-0)
- Toiminto **TRANS DATUM** korvaa työkierron **8 PEILAUS Lisätietoja:** ["Peilaus komennolla TRANS MIRROR", Sivu 1037](#page-1036-0) **Lisätietoja:** ["Työkierto 8 PEILAUS", Sivu 1026](#page-1025-0)
- Toiminto **TRANS ROTATION** korvaa työkierron **10 KAANTO Lisätietoja:** ["Kierto komennolla TRANS ROTATION", Sivu 1039](#page-1038-0) **Lisätietoja:** ["Työkierto 10 KAANTO ", Sivu 1028](#page-1027-0)
- Toiminto **TRANS SCALE** korvaa työkierron **11 MITTAKERROIN Lisätietoja:** ["Skaalaus komennolla TRANS SCALE", Sivu 1041](#page-1040-0) **Lisätietoja:** ["Työkierto 11 MITTAKERROIN ", Sivu 1030](#page-1029-0)
- Työkierto **26 MITTAKERR.(SUUNTA) Lisätietoja:** ["Työkierto 26 MITTAKERR.\(SUUNTA\) ", Sivu 1031](#page-1030-0)
- **Toiminto PLANE RELATIV** (optio #8) **Lisätietoja:** ["PLANE RELATIV", Sivu 1070](#page-1069-0)

Näillä muunnoksilla asetuskoordinaatiston **I-CS** sijainti ja suuntaus muuttuvat.

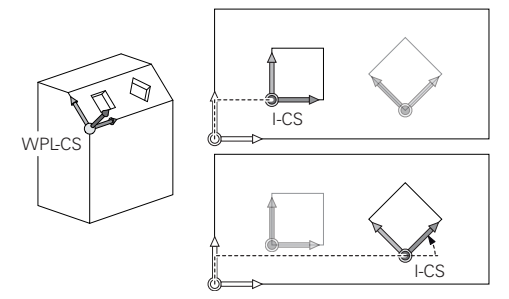

# OH.JE

### **Huomaa törmäysvaara!**

Ohjain reagoi eri tavalla ohjelmoitujen muunnosten tyyppiin ja järjestykseen. Sopimattomat toiminnot voivat aiheuttaa odottamattomia liikkeitä tai törmäyksiä.

- Ohjelmoi vain suositellut muunnokset vastaavassa perusjärjestelmässä.
- Käytä kääntötoimintoja avaruuskulmilla akselikulmien sijaan.
- NC-ohjelman testaus simulaatiossa

# **Lisämuunnokset globaaleilla ohjelmanasetuksilla GPS (optio #44)**

Muunnos **Kierto (WPL-CS)** työalueella **GPS** vaikuttaa lisäävästi kiertoon NC-ohjelmassa.

**Lisätietoja:** ["Yleiset ohjelma-asetukset GPS \(optio #44\)", Sivu 1206](#page-1205-0)

## **Lisämuunnokset jyrsintäsorvauksella (optio #50)**

Ohjelmisto-optiolla Jyrsintäsorvaus on käytettävissä seuraavat lisämuunnokset:

- Tarkkuuskulma seuraavien työkiertojen avulla:
	- Työkierto **800 ADJUST XZ SYSTEM**
	- Työkierto **801 KOORDINAATISTON UUDELLEENASETUS**
	- Työkierto **880 VIER.JYRS. HAMP. LKM**
- Koneen valmistajan määrittelemä OEM-muunnos erikoista sorvauskinematiikkaa varten

Koneen valmistaja voi määritellä OEM-muunnoksen ja tarkkuuskulman myös ilman ohjelmisto-optiota #50 Jyrsintäsorvaus.

OEM-muunnos vaikuttaa ennen tarkkuuskulmaa.

Kun OEM-muunnos tai tarkkuuskulma on määritelty, ohjaus näyttää arvot välilehdessä **POS** työalueella **MERKKI**. Nämä muunnokset vaikuttavat myös jyrsintäkäytöllä!

**Lisätietoja:** ["Välilehti POS", Sivu 175](#page-174-0)

### **Lisämuunnokset hammaspyörän valmistuksella (optio #157)**

Seuraavien työkiertojen avulla voit määritellä tarkkuuskulman:

- Työkierto **286 HAMMASPYOR. VIER.JYRS.**
- Työkierto **287 HAMMASPYOR. VIER.KAMP.**

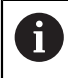

 $\mathbf{H}$ 

Koneen valmistaja voi määritellä tarkkuuskulman myös ilman ohjelmistooptiota #157 Hammaspyörän valmistus.

### **Ohjeet**

NC-ohjelman arvot perustuvat asetuskoordinaatistoon **I-CS**. Jos et määrittele NC-ohjelmassa mitään muunnosta, työkappalekoordinaatiston **W-CS**, koneistustasokoordinaatiston **WPL-CS** ja asetuskoordinaatiston **I-CS** nollapisteet ja sijainti ovat identtisiä.

**Lisätietoja:** ["Asetuskoordinaatisto I-CS", Sivu 1011](#page-1010-0)

- Puhtaassa 3-akselikoneistuksessa työkappalekoordinaatisto **W-CS** ja koneistustasokoordinaatisto **WPL-CS** ovat identtisiä. Kaikki muunnokset vaikuttavat tässä tapauksessa asetuskoordinaatistoon **I-CS**.
- Keskenään muodostuvien muunnosten tulos riippuu ohjelmointijärjestyksestä.
- **PLANE**-toimintona (optio #8) oleva **PLANE RELATIV** vaikuttaa työkappalekoordinaatistossa **W-CS** ja suuntaa koneistustasokoordinaatiston **WPL-CS**. Lisäkäännön arvot perustuvat tällöin kuitenkin aina kullakin hetkellä voimassa olevaan koneistustasokoordinaatistoon **WPL-CS**.

## <span id="page-1010-0"></span>**16.1.7 Asetuskoordinaatisto I-CS**

## **Sovellus**

NC-ohjelman arvot perustuvat asetuskoordinaatistoon **I-CS**. Paikoituslauseiden avulla ohjelmoidaan työkalun asema.

## **Toiminnon kuvaus**

## **Asetuskoordinaatiston I-CS ominaisuudet**

Asetuskoordinaatisto **I-CS** on kolmiulotteinen suorakulmainen koordinaatisto. Asetuskoordinaatiston **I-CS** koordinaattien nollapisteet määritellään muunnosten avulla koneistustasokoordinaatistossa **WPL-CS**.

**Lisätietoja:** ["Koneistustasokoordinaatisto WPL-CS", Sivu 1008](#page-1007-0)

Jos koneistustasokoordinaatistossa **W-CS** ei ole määritelty muunnoksia, koneistustasokoordinaatiston **WPL-CS** ja asetuskoordinaatiston **I-CS** sijainti ja suuntaus ovat identtisiä.

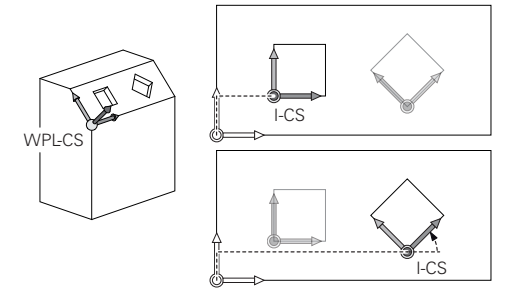

## **Asetuskoordinaatiston I-CS paikoituslauseet**

Asetuskoordinaatistossa **I-CS** määritellään paikoituslauseiden avulla työkalun sijainti ja asema. Työkalun asema määrittelee työkalukoordinaatiston **T-CS** sijainnin.

**Lisätietoja:** ["Työkalukoordinaatisto T-CS", Sivu 1012](#page-1011-0)

Voit määritellä seuraavat paikoituslauseet:

- Akselinsuuntaiset paikoituslauseet
- Ratatoiminnot suorakulmaisten tai napakoordinaattien avulla
- Suorat LN suorakulmaisten koordinaattien ja pintanormaalivektorin (optio #9) avulla
- **Työkierrot**

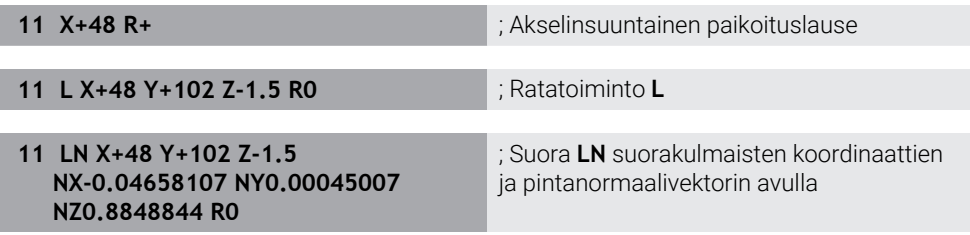

#### **Paikoitusnäyttö**

Seuraavat paikoitusnäytön tilat perustuvat asetuskoordinaatistoon **I-CS**:

- **Asetusasema (ASET)**
- **Hetk.asema (HETK)**

# **Ohjeet**

- NC-ohjelman arvot perustuvat asetuskoordinaatistoon **I-CS**. Jos et määrittele NC-ohjelmassa mitään muunnosta, työkappalekoordinaatiston **W-CS**, koneistustasokoordinaatiston **WPL-CS** ja asetuskoordinaatiston **I-CS** nollapisteet ja sijainti ovat identtisiä.
- Puhtaassa 3-akselikoneistuksessa työkappalekoordinaatisto **W-CS** ja koneistustasokoordinaatisto **WPL-CS** ovat identtisiä. Kaikki muunnokset vaikuttavat tässä tapauksessa asetuskoordinaatistoon **I-CS**.

**Lisätietoja:** ["Koneistustasokoordinaatisto WPL-CS", Sivu 1008](#page-1007-0)

# <span id="page-1011-0"></span>**16.1.8 Työkalukoordinaatisto T-CS**

# **Sovellus**

Työkalukoordinaatistossa **T-CS** ohjaus asettaa työkalukorjaukset ja työkalun asetussyötön.

# **Toiminnon kuvaus**

## **Työkalukoordinaatiston T-CS ominaisuudet**

Työkalukoordinaatisto **T-CS** on kolmiulotteinen suorakulmainen koordinaatisto, jonka nollapisteenä on työkalun kärkipiste TIP.

Työkalun kärkipiste määritellään työkalunhallinnan syötteillä suhteessa työkalukannattimen peruspisteeseen. Koneen valmistaja määrittelee työkalukannattimen peruspisteen on yleensä karanpäähän.

**Lisätietoja:** ["Koneen peruspisteet", Sivu 204](#page-203-0)

Työkalun kärkipiste määritellään työkalunhallinnan seuraavissa sarakkeissa työkalukannattimen peruspisteen suhteen:

- **L**
- **DL**
- **ZL** (optio #50, optio #156)
- **XL** (optio #50, optio #156)
- **YL** (optio #50, optio #156)
- **DZL** (optio #50, optio #156)
- **DXL** (optio #50, optio #156)
- **DYL** (optio #50, optio #156)
- **LO** (optio #156)
- **DLO** (optio #156)

**Lisätietoja:** ["Työkalukannattimen peruspiste", Sivu 263](#page-262-0)

Työkalun asema ja siten työkalukoordinaatiston **T-CS** sijainti määritellään asetuskoordinaatiston **I-CS** paikoituslauseiden avulla.

**Lisätietoja:** ["Asetuskoordinaatisto I-CS", Sivu 1011](#page-1010-0)

Lisätoimintojen avulla voit määritellä myös muita perusjärjestelmiä, esim. koodilla **M91** konekoordinaatistossa **M-CS**.

**Lisätietoja:** ["Liike konekoordinaatistossa M-CS koodilla M91", Sivu 1310](#page-1309-0)

Työkappalekoordinaatiston **T-CS** suuntaus on useimmissa tapauksissa sama kuin asetuskoordinaatiston **I-CS** suuntaus.

Kun seuraavat toiminnot ovat aktiivisia, työkappalekoordinaatiston **T-CS** suuntaus työkaluasettelusta:

■ Lisätoiminto **M128** (optio #9)

**Lisätietoja:** ["Työkaluasettelun automaattinen kompensointi toiminnolla M128](#page-1328-0) [\(optio #9\)", Sivu 1329](#page-1328-0)

**T** Toiminto **FUNCTION TCPM** (optio #9)

**Lisätietoja:** ["Työkaluasettelun kompensointi toiminnolla FUNCTION TCPM \(optio](#page-1093-0) [#9\)", Sivu 1094](#page-1093-0)

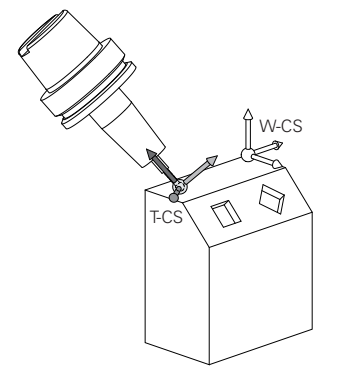

Lisätoiminnolla **M128** määritellään työkaluasettelu konekoordinaatistossa **M-CS** akselikulmien avulla. Työkaluasettelun vaikutus riippuu koneen kinematiikasta. **Lisätietoja:** ["Ohjeet", Sivu 1331](#page-1330-0)

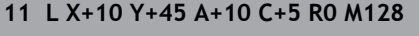

**11 L X+10 Y+45 A+10 C+5 R0 M128** ; Suora lisätoiminnolla **M128** ja akselikulmilla

Voit määritellä työkaluasettelun myös koneistustasokoordinaatistossa **WPL-CS**, esim. toiminnolla **FUNCTION TCPM** tai suoralla **LN**.

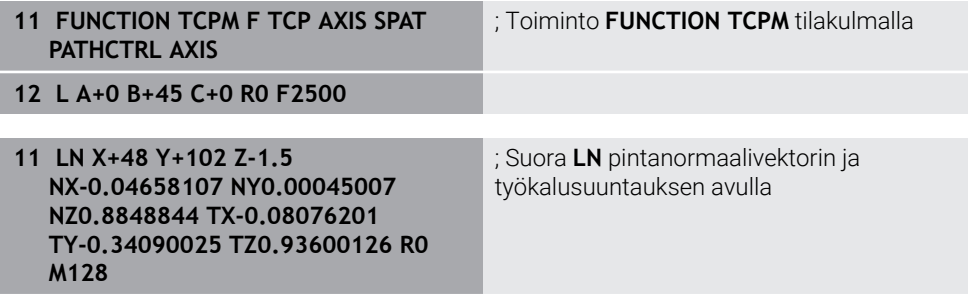

## **Muunnokset työkalukoordinaatistossa T-CS**

Seuraavat työkalukorjaukset vaikuttavat työkalukoordinaatistossa **T-CS**:

- Korjausarvot työkalunhallinnasta
- **Lisätietoja:** ["Työkalukorjaus työkalun pituutta ja sädettä varten", Sivu 1102](#page-1101-0) Korjausarvot työkalukutsusta
- **Lisätietoja:** ["Työkalukorjaus työkalun pituutta ja sädettä varten", Sivu 1102](#page-1101-0)
- Arvot korjaustaulukoista **\*.tco Lisätietoja:** ["Työkalukorjaus korjaustaulukoilla", Sivu 1110](#page-1109-0)
- **Tell Toiminnon <b>FUNCTION TURNDATA CORR T-CS** (optio #50) arvot **Lisätietoja:** ["Sorvaustyökalujen korjaus toiminnolla FUNCTION TURNDATA CORR](#page-1113-0) [\(optio #50\)", Sivu 1114](#page-1113-0)
- 3D-työkalukorjaus pintanormaalivektoreilla (optio #9) **Lisätietoja:** ["3D-työkalukorjaus \(optio #9\)", Sivu 1116](#page-1115-0)
- Ryntökulmasta riippuva 3D-työkalukorjaus korjausarvotaulukoilla (optio #92) **Lisätietoja:** ["Ryntökulmasta riippuva 3D-sädekorjaus \(optio #92\)", Sivu 1130](#page-1129-0)

# **Paikoitusnäyttö**

Virtuaalisen työkaluakselin **VT** näyttö perustuu työkalukoordinatistoon **T-CS**.

Ohjaus näyttää virtuaalisen työkaluakselin **VT** arvot työalueella **GPS** (optio #44) ja välilehdessä **GPS** työalueella **MERKKI**.

**Lisätietoja:** ["Yleiset ohjelma-asetukset GPS \(optio #44\)", Sivu 1206](#page-1205-0)

Käsipyörät HR 520 ja HR 550 FS näyttävät virtuaalisen työkaluakselin **VT** arvoja näytössä.

**Lisätietoja:** ["Sähköisen käsipyörän näytön sisältö", Sivu 2056](#page-2055-0)

# <span id="page-1014-0"></span>**16.2 Peruspisteen hallinta**

## **Sovellus**

Peruspisteen hallinnan avulla voidaan asettaa ja aktivoida yksittäisiä peruspisteitä. Peruspisteiksi tallennetaan esim. työkappaleen asema ja vinoasento peruspistetaulukossa. Peruspistetaulukon aktiivinen rivi toimii työkappaleen peruspisteenä NC-ohjelmassa työkappalekoordinaatiston **W-CS** nollapisteenä.

**Lisätietoja:** ["Koneen peruspisteet", Sivu 204](#page-203-0)

Käytä peruspisteen hallintaa seuraavissa tapauksissa:

- Koneistustasoa käännetään koneella pöytä- tai kääntöpääakseleilla (optio #8)
- Koneella työskennellään kääntöpään vaihtojärjestelmän kanssa
- Halutaan koneistaa useita samanlaisia työkappaleita, jotka kiinnitetään eri suuruisiin vinoasentokulmiin
- Edeltävissä ohjauksissa on käytetty REF-perusteisia nollapistetaulukoita

### **Käytetyt aiheet**

Peruspistetaulukon, kirjoitussuojauksen sisältö **Lisätietoja:** ["Peruspistetaulukko", Sivu 2020](#page-2019-0)

## **Toiminnon kuvaus**

## **Peruspisteen asetus**

Peruspisteiden asetukseen on käytettävissä seuraavat mahdollisuudet:

- Akseliasemien manuaalinen asetus **Lisätietoja:** ["Peruspisteen manuaalinen asetus", Sivu 1018](#page-1017-0)
- Kosketustyökierrot sovelluksessa **Asetus**

**Lisätietoja:** ["Kosketusjärjestelmätoiminnot käyttötavalla Käsikäyttö", Sivu 1543](#page-1542-0)

Kosketustyökierrot NC-ohjelmassa

**Lisätietoja:** ["Ohjelmoitavat kosketusjärjestelmätyökierrot", Sivu 1575](#page-1574-0)

**Lisätietoja:** ["Työkierto 247 PERUSPISTE ASETUS ", Sivu 1032](#page-1031-0)

Jos haluat kirjoittaa arvon perusepistetaulukon kirjoitussuojatulle riville, ohjaus keskeyttää virheilmoituksella. Sinun on ensin poistettava tämän rivin kirioitussuojaus.

**Lisätietoja:** ["Kirjoitussuojauksen poisto", Sivu 2026](#page-2025-0)

## **Peruspisteen asetus jyrsintätyökaluilla**

Jos työkappalekosketusjärjestelmää ei ole käytettävissä, voit asettaa peruspisteen myös jyrsintätyökalulla. Tällöin arvoja ei määritetä kosketuksella vaan hipaisukosketuksella.

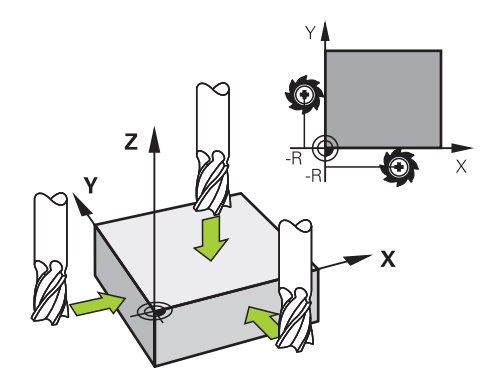

Jos teet hipaisukosketuksen jyrsintätyökalulla, aja sovelluksella **Käsikäyttö** karan pyöriessa hitaasti työkappaleen reunaan.

Heti kun työkalu saa aikaan lastuja työkappaleesta, aseta peruspiste manuaalisesti halutulle akselille.

**Lisätietoja:** ["Peruspisteen manuaalinen asetus", Sivu 1018](#page-1017-0)

## **Peruspisteiden aktivointi**

# *OHJE*

## **Huomaa merkittävä aineellisen vahingon vaara!**

Peruspistetaulukon määrittelemättömät kentät vaikuttavat eri lailla kuin arvolla **0** määritellyt kentät: Arvolla **0** määritellyt kentät korvaavat aktivoitumisen yhteydessä aiemman arvon, kun taas määrittelemättömien kenttien yhteydessä aiempi arvo pysyy ennallaan.

Tarkasta ennen peruspisteen aktivointia, onko kaikkiin sarakkeisiin määritelty arvot

Peruspisteiden aktivointiin on käytettävissä seuraavat mahdollisuudet:

- Manuaalinen aktivointi käyttötavalla **Taulukot Lisätietoja:** ["Peruspisteen manuaalinen aktivointi", Sivu 1019](#page-1018-0)
- Työkierto **247 PERUSPISTE ASETUS**
- **Lisätietoja:** ["Työkierto 247 PERUSPISTE ASETUS ", Sivu 1032](#page-1031-0)
- **Toiminto PRESET SELECT**

**Lisätietoja:** ["Peruspisteen aktivointi käskylläPRESET SELECT", Sivu 1020](#page-1019-0) Kun aktivoit peruspisteen, ohjaus uudelleenasettaa seuraavat muunnokset:

- Nollapisteen siirto toiminnolla **TRANS DATUM**
- Peilaus toiminnolla **TRANS MIRROR** työkierrolla **8 PEILAUS**
- Kierto toiminnolla **TRANS ROTATION** tai työkierrolla **10 KAANTO**
- Mittakerroin toiminnolla **TRANS SCALE** tai työkierrolla **11 MITTAKERROIN**
- Akselikohtainen mittakerroin työkierrolla **26 MITTAKERR.(SUUNTA)**

Koneistustason kääntö **PLANE**-toimintojen avulla tai työkierrolla **19 TYOSTOTASO** ei uudelleenaseta ohjausta.

## **Peruskääntö ja 3D-peruskääntö**

Sarakkeet **SPA**, **SPB** ja **SPC** määrittelevät tilakulman työkappalekoordinaatiston **W-CS** suuntausta varten. Tämä tilakulma määrittelee peruspisteen peruskäännön tai 3Dperuskäännön.

**Lisätietoja:** ["Työkappalekoordinaatisto W-CS", Sivu 1006](#page-1005-0)

Jos kierto työkaluakselin ympäri on määritelty, peruspiste sisältää peruskäännön, esim. **SPC** työkaluakselilla **Z**. Jos jokin jäljellä olevista sarakkeista on määritelty, peruspiste sisältää 3D-peruskäännön. Jos työkappaleen peruspiste sisältää peruskäännön tai 3D-peruskäännön, ohjaus huomioi nämä arvot NC-ohjelman toteutuksessa.

Painikkeella **3D ROT** (optio #8) voit määritellä, että ohjaus huomioi peruskäännön tai 3D-peruskäännön myös sovelluksessa **Käsikäyttö**.

**Lisätietoja:** ["Ikkuna 3D-rotaatio \(optio #8\)", Sivu 1088](#page-1087-0)

Ohjaus näyttää aktiivisella peruskäännöllä tai 3D-peruskäännöllä symbolia työalueella **Asemat**.

**Lisätietoja:** ["Aktiiviset toiminnot", Sivu 164](#page-163-0)

# <span id="page-1017-0"></span>**16.2.1 Peruspisteen manuaalinen asetus**

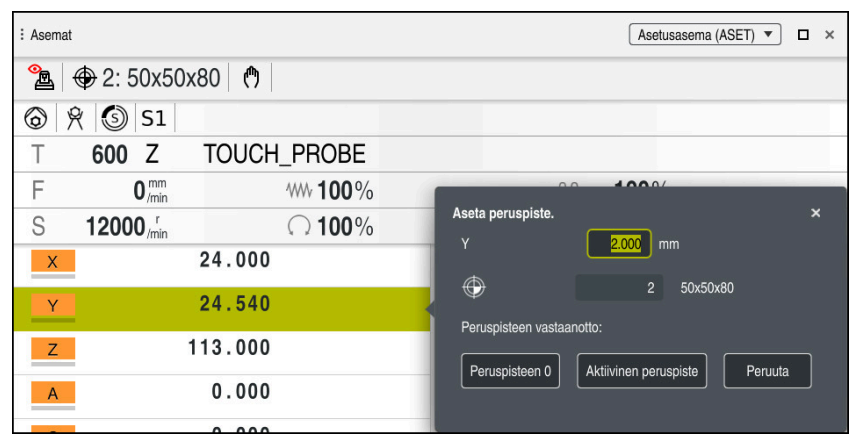

Ikkuna **Aseta peruspiste.** työalueella **Asemat**

Jos asetat peruspisteen manuaalisesti, voit kirjoittaa arvot joko nollapistetaulukon riville 0 tai aktiiviselle riville.

Asetat peruspisteen akselille manuaalisesti seuraavasti:

لرسه

Aktiivinen peruspiste

A

- Valitse sovellus **Käsikäyttö** käyttötavalla **Käsikäyttö**.
- Avaa työalue **Asemat**.
- Siirrä työkalu haluttuun asemaan, esim. tekemällä hipaisukosketus.
- ▶ Valitse halutun akselin rivit.
- Ohjaus avaa ikkunan **Aseta peruspiste.**.
- Syötä nykyiset akseliasemat uuden peruspisteen suhteen, esim. **0**
- Ohjaus aktivoi painikkkeet **Peruspisteen 0** ja **Aktiivinen peruspiste** valintamahdollisuuksiksi.
- Valitse mahdollinen vaihtoehto, esim. **Aktiivinen peruspiste**.  $\blacktriangleright$
- Ohjaus tallentaa arvon peruspistetaulukon valitulle riville ja sulkee ikkunan **Aseta peruspiste.**.
- $\, >$ Ohjaus päivittää arvot työalueelle **Asemat**.
- Toimintoluettelon painikkeella **Peruspisteen asetus** avataan ikkuna **Aseta peruspiste.** vihreäksi merkitylle riville.
- Kun valitset **Peruspisteen 0**, ohjaus aktivoi automaattisesti peruspistetaulukon rivin 0 työkappaleen peruspisteeksi.

# <span id="page-1018-0"></span>**16.2.2 Peruspisteen manuaalinen aktivointi**

# OH.JE

### **Huomaa merkittävä aineellisen vahingon vaara!**

Peruspistetaulukon määrittelemättömät kentät vaikuttavat eri lailla kuin arvolla **0** määritellyt kentät: Arvolla **0** määritellyt kentät korvaavat aktivoitumisen yhteydessä aiemman arvon, kun taas määrittelemättömien kenttien yhteydessä aiempi arvo pysyy ennallaan.

Tarkasta ennen peruspisteen aktivointia, onko kaikkiin sarakkeisiin määritelty arvot.

Peruspiste aktivodaan manuaalisesti seuraavasti:

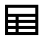

- Valitse käyttötapa **Taulukot**.
- Valitse sovellus **Peruspisteet**.

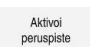

Valitse **Aktivoi peruspiste**.

Valitse haluamasi rivi.

- Ohjaus aktivoi peruspisteen.
- Ohjaus näyttää aktiivisen peruspisteen numeron ja kommentit työalueella **Asemat** ja tilakuvauksessa.

**Lisätietoja:** ["Toiminnon kuvaus", Sivu 161](#page-160-0)

**Lisätietoja:** ["TNC-palkin tilan yleiskuvaus", Sivu 167](#page-166-0)

# **Ohjeet**

- Valinnaisella koneparametrilla **initial** (nro 105603) koneen valmistaja määrittelee uuden rivin jokaiseen sarakkeeseen oletusarvon.
- Valinnaisella koneparametrilla **CfgPresetSettings** (nro 204600) koneen valmistaja voi asettaa peruspisteen yksittäisille akseleille.
- Kun asetat peruspisteen, kiertoakselien asemien tulee vastata kääntötilannetta ikkunassa **3D-rotaatio** (optio #8). Jos haluat paikoittaa kiertoakselit eri asemaan kuin ikkunassa **3D-rotaatio** on määritelty, ohjaus keskeyttää yleensä virheilmoituksella.

**Lisätietoja:** ["Ikkuna 3D-rotaatio \(optio #8\)", Sivu 1088](#page-1087-0) Valinnaisella koneparametrilla **chkTiltingAxes** (nro 204601) koneen valmistaja määrittelee ohjauksen reaktion.

- Kun tee hipaisukosketuksen työkappaleseen jyrsintätyökalun säteellä, sinun on sisällytettävä säteen arvo peruspisteeseen.
- Myös silloin kun nykyinen peruspiste sisältää perukäännön tai 3D-peruskäännön, ohjaus paikoittaa toiminnolla **PLANE RESET** sovelluksessa **MDI** kiertoakselin arvoon 0°.

**Lisätietoja:** ["Sovellus MDI", Sivu 1919](#page-1918-0)

Koneesta riippuen ohjauksella voi olla käytössä palettiperuspistetaulukko. Jos palettiperuspiste on aktiivinen, nollapistetaulukon peruspisteet perustuvat siihen palettiperuspisteeseen .

**Lisätietoja:** ["Palettiperuspistetaulukko", Sivu 1937](#page-1936-0)

# **16.3 NC-toiminnot peruspisteen hallintaan**

## **16.3.1 Yleiskuvaus**

Valmiiksi asetetun peruspisteen muokkaamiseksi suoraan NC-ohjelman peruspistetaulukossa ohjaus antaa käyttöön seuraavat toiminnot:

- **Peruspisteen aktivointi**
- **Peruspisteen kopiointi**
- **Peruspisteen korjaus**

# <span id="page-1019-0"></span>**16.3.2 Peruspisteen aktivointi käskylläPRESET SELECT**

## **Sovellus**

Toiminnolla **PRESET SELECT** voit aktivoida peruspistetaulukossa määritellyn peruspisteen uudeksi peruspisteeksi.

## **Alkuehto**

- Peruspistetaulukko sisältää arvot **Lisätietoja:** ["Peruspisteen hallinta", Sivu 1015](#page-1014-0)
- Työkappaleen peruspiste asetettu **Lisätietoja:** ["Peruspisteen manuaalinen asetus", Sivu 1018](#page-1017-0)

# **Toiminnon kuvaus**

Voit aktivoida peruspisteen joko peruspisteen numeron avulla tai syöttämällä sen sarakkeeseen **Doc**. Jos sarakkeen **Doc** syötettä ei ole määritelty yksiselitteisesti, ohjaus aktivoi peruspisteen pienimmällä peruspisteen numerolla´.

Syntaksielementillä **KEEP TRANS** voit määritellä, että ohjaus sisältää seuraavat muunnokset:

- **T** Toiminto **TRANS DATUM**
- Työkierto **8 PEILAUS** ja toiminto **TRANS DATUM**
- Työkierto **10 KAANTO** ja toiminto **TRANS ROTATION**
- Työkierto **11 MITTAKERROIN** ja toiminto **TRANS SCALE**
- Työkierto **26 MITTAKERR.(SUUNTA)**

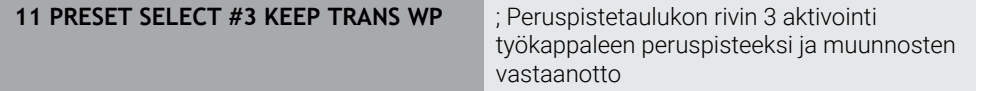

NC-toiminto sisältää seuraavat syntaksielementit:

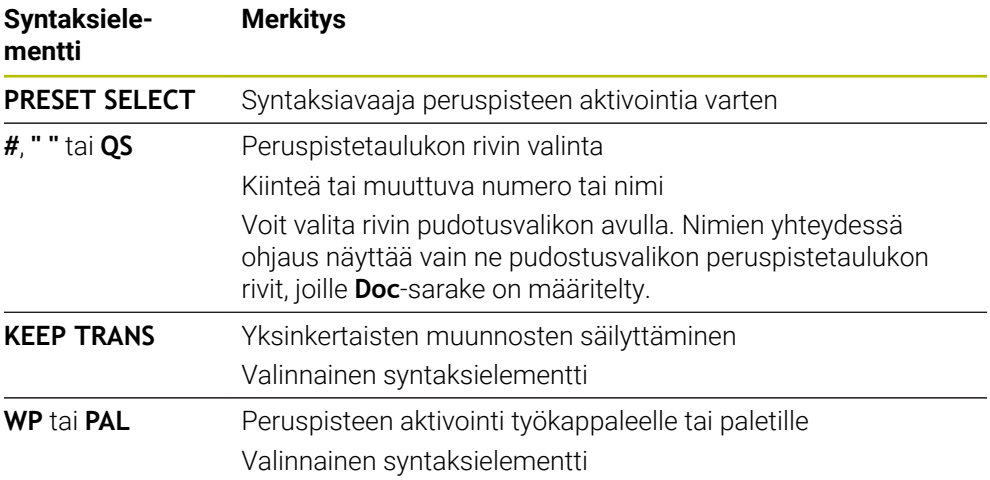

## **Ohje**

Jos **PRESET SELECT** ohjelmoidaan ilman valinnaista parametria, käyttäytyminen on sama kuin työkierrolla **247 PERUSPISTE ASETUS**. **Lisätietoja:** ["Työkierto 247 PERUSPISTE ASETUS ", Sivu 1032](#page-1031-0)

# <span id="page-1020-0"></span>**16.3.3 Peruspisteen kopiointi käskyllä PRESET COPY**

## **Sovellus**

Toiminnolla **PRESET COPY** voit kopioida peruspistetaulukossa määritellyn peruspisteen ja aktivoida kopioidun peruspisteen.

# **Alkuehto**

- Peruspistetaulukko sisältää arvot
	- **Lisätietoja:** ["Peruspisteen hallinta", Sivu 1015](#page-1014-0)
- Työkappaleen peruspiste asetettu

**Lisätietoja:** ["Peruspisteen manuaalinen asetus", Sivu 1018](#page-1017-0)

# **Toiminnon kuvaus**

Voit valita peruspisteen joko peruspisteen numeron avulla tai syöttämällä sen sarakkeeseen **Doc**. Jos sarakkeen **Doc** syötettä ei ole määritelty yksiselitteisesti, ohjaus valitsee peruspisteen pienimmällä peruspisteen numerolla´.

**16**

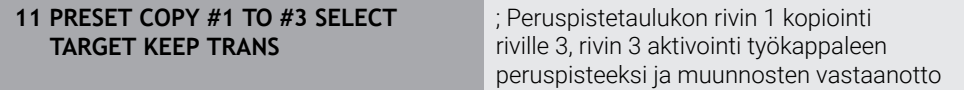

NC-toiminto sisältää seuraavat syntaksielementit:

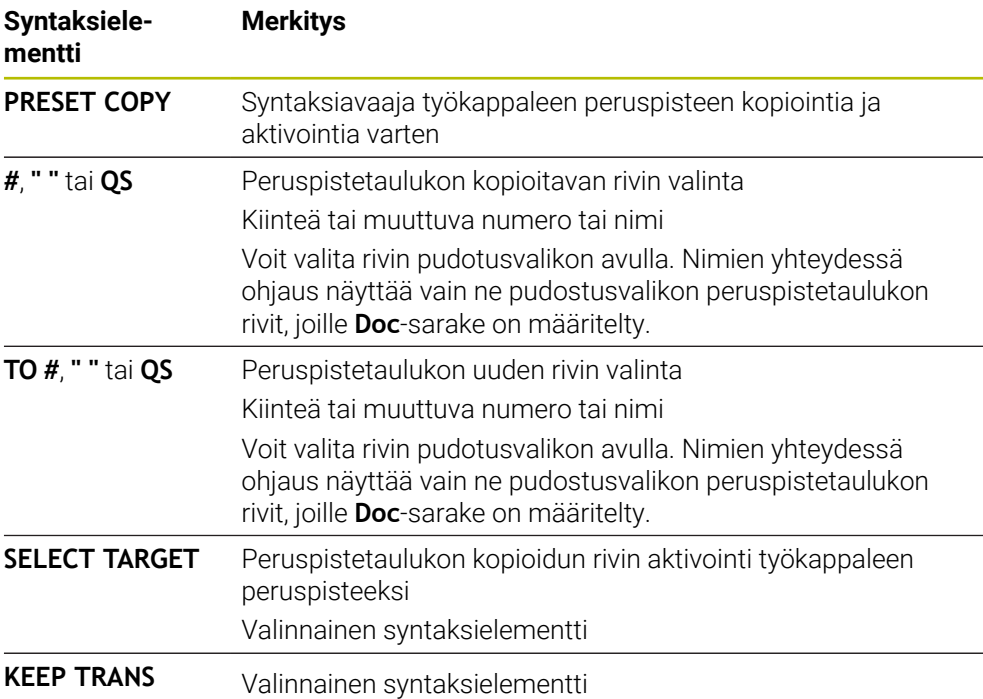

## <span id="page-1021-0"></span>**16.3.4 Peruspisteen korjaus käskyllä PRESET COPY**

## **Sovellus**

Toiminnolla **PRESET CORR** voit korjata aktiivisen peruspisteen.

## **Alkuehto**

- Peruspistetaulukko sisältää arvot
	- **Lisätietoja:** ["Peruspisteen hallinta", Sivu 1015](#page-1014-0)
- Työkappaleen peruspiste asetettu **Lisätietoja:** ["Peruspisteen manuaalinen asetus", Sivu 1018](#page-1017-0)

## **Toiminnon kuvaus**

Jos NC-lauseessa korjataan sekä peruskääntö että myös käännös, ohjaus korjaa ensin käännöksen ja sen jälkeen peruskäännön.

Korjausarvot perustuvat aktiiviseen perusjärjestelmään. Kun korjaat OFFS-arvoja, arvot perustuvat konekoordinaatistoon **M-CS**.

**Lisätietoja:** ["Perusjärjestelmät", Sivu 1000](#page-999-0)

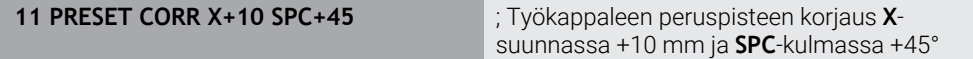

NC-toiminto sisältää seuraavat syntaksielementit:

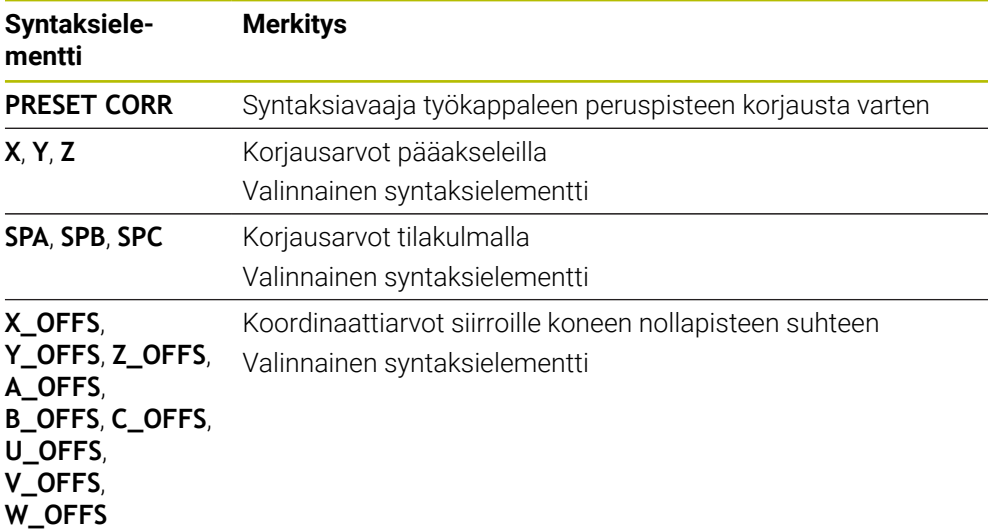

# **16.4 Nollapistetaulukko**

## **Sovellus**

Nollapistetaulukkoon tallennetaan työkappaleen asemat. Ne on aktivoitava nollapistetaulukon käyttämiseksi. NC-ohjelmien sisällä nollapisteet voidaan kutsua esim. useammilla työkappaleilla koneistuksen suorittamiseksi samassa asemassa. Nollapistetaulukon aktiiviset rivit toimivat NC-ohjelmassa työkappaleen nollapisteenä.

#### **Käytetyt aiheet**

- Nollapistetaulukon sisältö ja laadinta
	- **Lisätietoja:** ["Nollapistetaulukko", Sivu 2030](#page-2029-0)
- Nollapistetaulukon muokkaus ohjelmanajon aikana **Lisätietoja:** ["Korjaukset ohjelmanajon aikana", Sivu 1959](#page-1958-0)
- Peruspistetaulukko **Lisätietoja:** ["Peruspistetaulukko", Sivu 2020](#page-2019-0)

## **Toiminnon kuvaus**

Nollapistetaulukosta otetut nollapisteet perustuvat hetkelliseen työkappaleen peruspisteeseen. Nollapistetaulukon koordinaattiarvot ovat ehdottomasti voimassa vain absoluuttisina.

Voit käyttää nollapistetaulukoita seuraavissa tilanteissa:

- saman nollapistesiirrron usein toistuva käyttö
- toistuvat koneistukset erilaisilla työkappaleilla
- toistuvat koneistukset erilaisilla työkappaleen asemilla

# **Nollapistetaulukon manuaalinen aktivointi**

Voit aktivoida nollapistetaulukon manuaalisesti käyttötapaa **Ohjelmanajo** varten. Käyttötapa **Ohjelmanajo** sisältää ikkunan **Ohjelmanasetukset** alueella **Taulukot**. Tältä alueelta voit valita nollapistetaulukon ja molemmat korjaustaulukot, joissa on valintaikkuna ohjelmanajoa varten.

Kun aktivoit taulukon, ohjaus merkitsee tämän taulukon tilaksi **M**.

# <span id="page-1023-1"></span>**16.4.1 Nollapistetaulukon aktivointi NC-ohjelmassa**

Nollapistetaulukko aktivoidaan NC-ohjelmassa seuraavalla tavalla:

Lisää<br>NC-toiminto

- Valitse **Lisää NC-toiminto**.
- Ohjaus avaa ikkunan **NC-toiminnon lisäys**.
- Valitse **SEL TABLE**.
- Ohjaus avaa tehtäväpalkin.

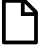

- Valitse **Valitse**.
- Ohjaus avaa ikkunan tiedoston valintaa varten.
- $\triangleright$  Nollapistetaulukon valinta

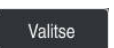

 $\mathbf i$ 

Valitse **Valitse**.

Jos nollapistetaulukko ei ole tallennettuna samassa hakemistossa kuin NC-ohjelma, täytyy määrittelyyn sisällyttää täydellinen hakemistopolku. Ikkunassa **Ohjelmanasetukset** voit määritellä, luoko ohjaus absoluuttisen tai suhteellisen polun.

**Lisätietoja:** ["Asetukset työalueella Ohjelma", Sivu 213](#page-212-0)

- Kun syötät nollapistetaulukon nimen manuaalisesti, huomioi seuraavaa: ■ Jos nollapistetaulukko on tallennettuna samassa hakemistossa kuin
	- NC-ohjelma, täytyy syöttää sisään vain tiedostonimet.
	- Jos nollapistetaulukko ei ole tallennettuna samassa hakemistossa kuin NC-ohjelma, täytyy syöttää sisään koko tiedostopolku.

# **Määrittely**

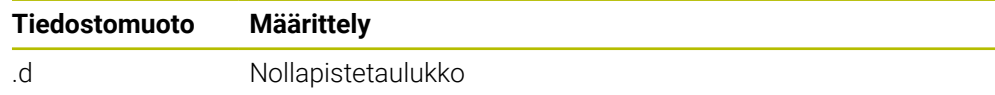

# <span id="page-1023-0"></span>**16.5 Työkierrot koordinaattimuunnoksia varten**

# **16.5.1 Perusteet**

Koordinaattimuunnosten työkierroilla ohjaus voi suorittaa kertaalleen ohjelmoituja muotoja työkappaleen erilaisilla sijoituksilla ja vaihtelevilla asennon ja koon muutoksilla.

## **Koordinaattimuunnosten vaikutus**

Vaikutus alkaa: Koordinaattimuunnos on voimassa heti määrittelyn jälkeen – sitä ei siis kutsuta. Se on voimassa niin pitkään, kunnes se peruutetaan tai määritellään uudelleen.

#### **Koordinaattimuunnoksen uudelleenasetus\_**

- Määrittele työkierto perusolosuhteiden arvoilla, esim. mittakerroin 1.0
- Toteuta M2, M30 tai NC-lause END PGM (nämä M-toiminnot riippuvat koneparametrista 7300
- Uuden NC-ohjelman valinta

# <span id="page-1025-0"></span>**16.5.2 Työkierto 8 PEILAUS**

**ISO-ohjelmointi G28**

**Käyttö**

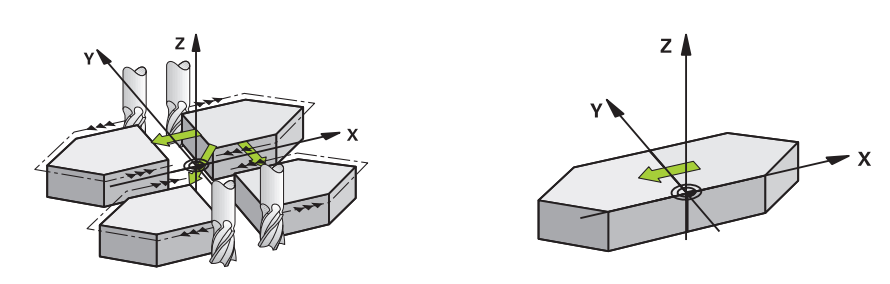

Ohjaus voi toteuttaa koneistuksen peilikuvana koneistustasossa.

Peilaus tulee voimaan NC-ohjelmassa heti määrittelystään lähtien. Se vaikuttaa myös käyttötavalla **Käsikäyttö** sovelluksen **MDI** alla. Ohjaus näyttää aktiivisia peilausakseleita lisätilanäytössä.

- Jos peilaat vain yhden akselin, työkalun kulkusuunta muodolla vaihtuu, tämä ei kuitenkaan päde SL-työkierroilla.
- Jos peilaat kaksi akselia, työkalun kulkusuunta säilyy ennallaan.

Peilikuvauksen tulos riippuu nollapisteen sijainnista:

- Nollapiste sijaitsee peilattavalla muodolla: Elementti peilataan suoraan nollapisteessä;
- Nollapiste sijaitsee peilattavan muodon ulkopuolella: Elementti siirtyy sen lisäksi

## **Resetointi**

Ohjelmoi työkierto **8 PEILAUS** uudella sisäänsyötöllä **NO ENT**.

## **Käytetyt aiheet**

Peilaus toiminnolla **TRANS DATUM**

**Lisätietoja:** ["Peilaus komennolla TRANS MIRROR", Sivu 1037](#page-1036-0)

# **Ohjeet**

A

Tämän työkierron voit toteuttaa vain koneistustilassa **FUNCTION MODE MILL**.

Jos työskentelet käänntyssä järjestelmässä työkierrolla **8**, on huomioitava seuraavaa:

Ohjelmoi **ensin** kääntöliike ja kutsu **sen jälkeen** työkierto **8 PEILAUS**!

# **Työkiertoparametrit**

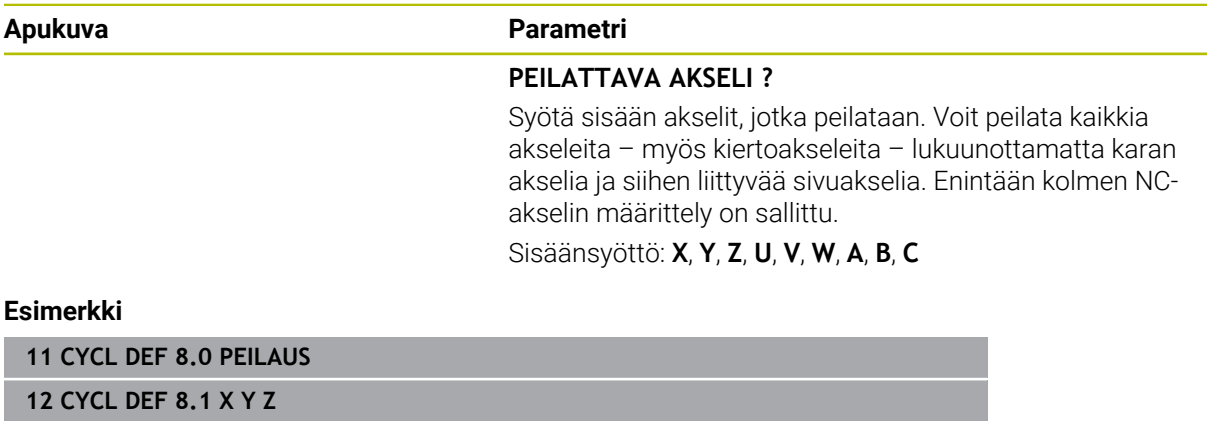

 $\overline{\phantom{0}}$ 

# <span id="page-1027-0"></span>**16.5.3 Työkierto 10 KAANTO**

**ISO-ohjelmointi G73**

**Käyttö**

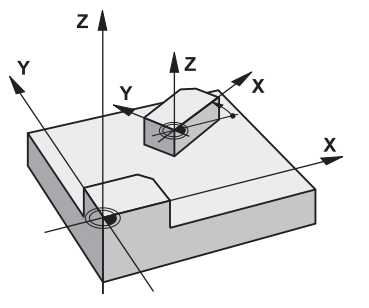

NC-ohjelman sisällä voi kiertää koordinaatistoa koneistustasossa voimassa olevan nollapisteen suhteen.

KIERTO tulee voimaan NC-ohjelmassa heti määrittelystään lähtien. Se vaikuttaa myös käyttötavalla **Käsikäyttö** sovelluksen **MDI** alla. Ohjaus näyttää aktiivista kiertokulmaa lisätilanäytössä.

## **Kiertokulman perusakseli:**

- X/Y-taso X-akseli
- Y/Z-taso Y-akseli
- Z/X-taso Z-akseli

## **Resetointi**

Ohjelmoi työkierto **10 KAANTO** uudelleen kiertokulmalla 0°.

## **Käytetyt aiheet**

**Kierto toiminnolla TRANS ROTATION Lisätietoja:** ["Kierto komennolla TRANS ROTATION", Sivu 1039](#page-1038-0)

# **Ohjeet**

- Tämän työkierron voit toteuttaa vain koneistustilassa **FUNCTION MODE MILL**.
- Ohjaus peruuttaa voimassa olevan sädekorjauksen työkierron **10** määrittelyn kautta. Tarvittaessa ohjelmoi sädekorjaus uudelleen.
- Sen jälkeen kun olet ohjelmoinut työkierron **10**, siirrä molempia akseleita koneistustasossa aktivoidaksesi kierron.

# **Työkiertoparametrit**

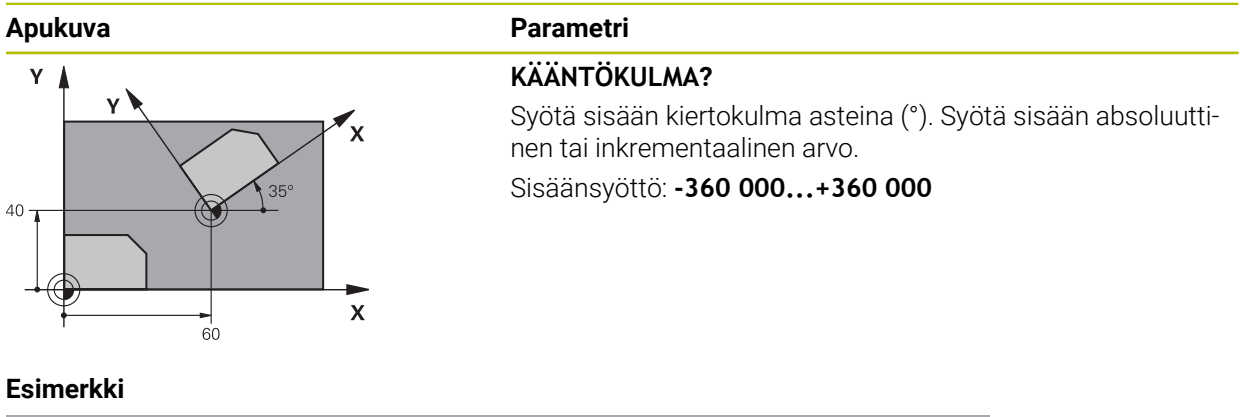

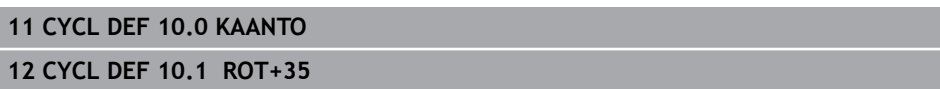

# <span id="page-1029-0"></span>**16.5.4 Työkierto 11 MITTAKERROIN**

**ISO-ohjelmointi G72**

**Käyttö**

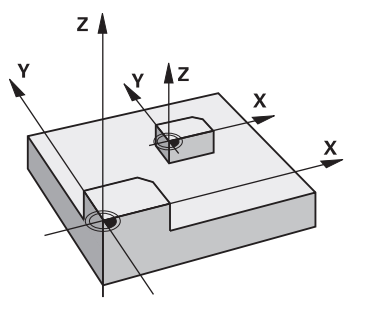

NC-ohjelman sisällä ohjaus voi suurentaa tai pienentää muotoa. Voit näin huomioida esim. kutistumat ja työvara.

Mittakerroin vaikuttaa NC-ohjelmassa heti määrittelystään lähtien. Se vaikuttaa myös käyttötavalla **Käsikäyttö** sovelluksen **MDI** alla. Ohjaus näyttää aktiivista mittakerrointa lisätilanäytössä.

Mittakerroin vaikuttaa:

- kaikilla kolmella koordinaattiakselilla samanaikaisesti
- työkiertojen mittamäärittelyissä

## **Alkuehto**

Ennen suurennusta tai pienennystä on nollapiste sijoitettava muodon reunaan tai nurkkaan.

Suurennus: SCL välillä 1 ... 99,999 999

Pienennys: SCL välillä 1 ... 0,000 001

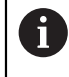

Tämän työkierron voit toteuttaa vain koneistustilassa **FUNCTION MODE MILL**.

## **Resetointi**

Ohjelmoi työkierto **11 MITTAKERROIN** uudelleen mittakertoimella 1.

## **Käytetyt aiheet**

Skaalaus toiminnolla **TRANS SCALE**

**Lisätietoja:** ["Skaalaus komennolla TRANS SCALE", Sivu 1041](#page-1040-0)

## **Työkiertoparametrit**

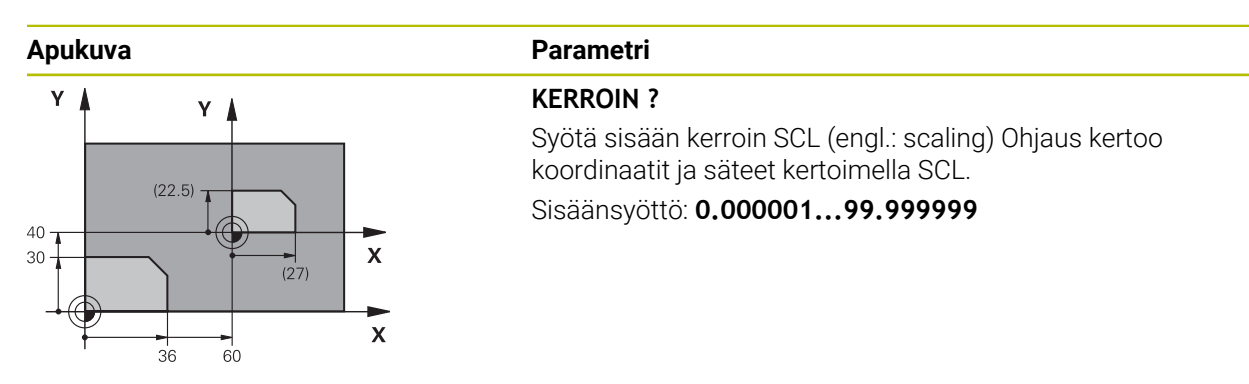

#### **Esimerkki**

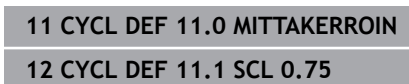

# <span id="page-1030-0"></span>**16.5.5 Työkierto 26 MITTAKERR.(SUUNTA)**

## **ISO-ohjelmointi**

NC-syntaksi käytettävissä vain Klartext-tavalla!

## **Käyttö**

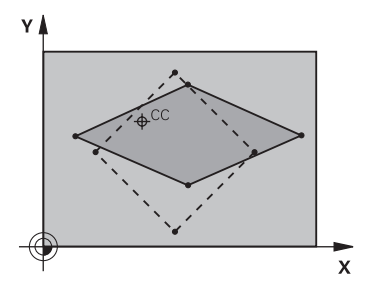

Työkierrolla **26** voit huomioida kutistus- ja työvarakertoimet akselikohtaisesti. Mittakerroin vaikuttaa NC-ohjelmassa heti määrittelystään lähtien. Se vaikuttaa myös käyttötavalla **Käsikäyttö** sovelluksen **MDI** alla. Ohjaus näyttää aktiivista mittakerrointa lisätilanäytössä.

#### **Resetointi**

Ohjelmoi työkierto **11 MITTAKERROIN** uudelleen kutakin akselia varten kertoimella 1.

## **Ohjeet**

- Tämän työkierron voit toteuttaa vain koneistustilassa **FUNCTION MODE MILL**.
- Muotoa venytetään keskipisteestä tai kutistetaan siihen päin, siis ei voimassa olevasta nollapisteestä eikä siihen päin – kuten työkierrossa **11 MITTAKERROIN**.

#### **Ohjelmointiohjeet**

- Ympyräratojen paikoitusaseman koordinaatteja ei saa venyttää tai kutistaa erilaisilla kertoimilla.
- Voit määritellä jokaiselle koordeinaattiakselille oman akselikohtaisen mittakertoimen.
- Lisäksi voit ohjelmoida kaikille mittakertoimille keskipisteen koordinaatit.

# **Työkiertoparametrit**

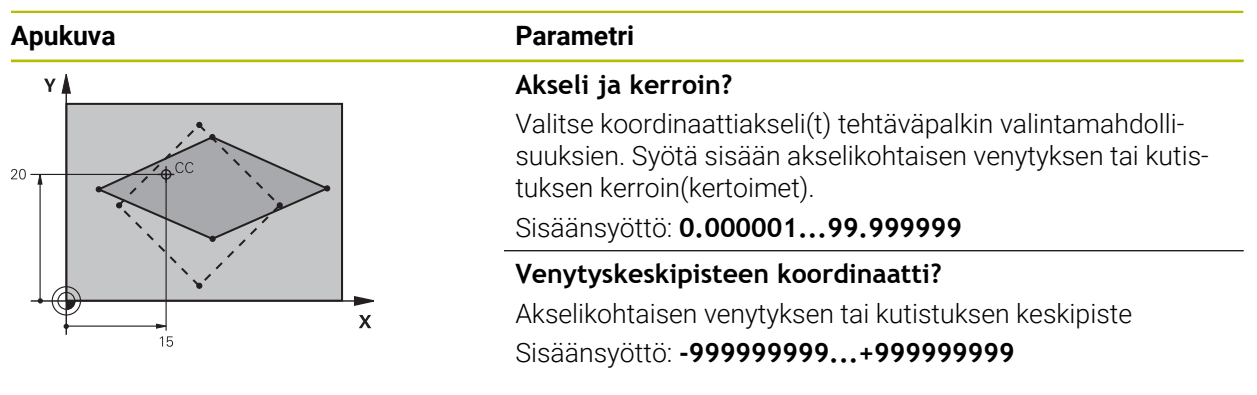

## **Esimerkki**

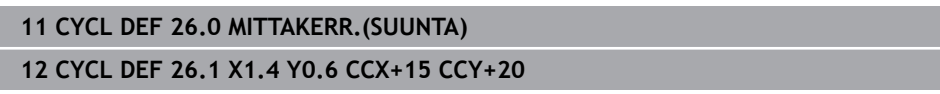

# <span id="page-1031-0"></span>**16.5.6 Työkierto 247 PERUSPISTE ASETUS**

**ISO-ohjelmointi G247**

## **Käyttö**

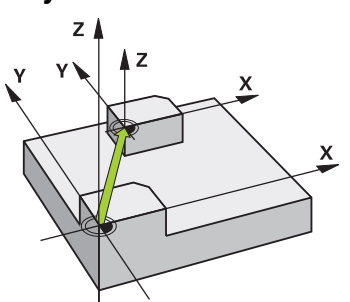

Työkierrolla **247 PERUSPISTE ASETUS** voit aktivoida peruspistetaulukossa määritellyn peruspisteen uudeksi peruspisteeksi.

Työkiertomäärittelyn jälkeen kaikki koordinaattien sisäänsyötöt ja nollapistesiirrot (absoluuttiset ja inkrementaaliset) perustuvat uuteen peruspisteeseen.

## **Tilan näyttö**

**Ohjelmanajo** ohjaus näyttää työalueella **Asemat** aktiivisen peruspisteen numeron peruspistesymbolin takana.

### **Käytetyt aiheet**

- **Peruspisteen aktivointi Lisätietoja:** ["Peruspisteen aktivointi käskylläPRESET SELECT", Sivu 1020](#page-1019-0)
- **Peruspisteen kopiointi**

**Lisätietoja:** ["Peruspisteen kopiointi käskyllä PRESET COPY", Sivu 1021](#page-1020-0)

- **Peruspisteen korjaus Lisätietoja:** ["Peruspisteen korjaus käskyllä PRESET COPY", Sivu 1022](#page-1021-0)
- Askelmitan määrittely ja aktivointi **Lisätietoja:** ["Peruspisteen hallinta", Sivu 1015](#page-1014-0)

## **Ohjeet**

- Tämän työkierron voit suorittaa koneistustilassa **FUNCTION MODE MILL**, **FUNCTION MODE TURN** ja **FUNCTION DRESS**.
- Kun peruspiste aktivoidaan peruspistetaulukosta, ohjaus uudelleenasettaa voimassaolevan nollapisteen siirron, peilauksen, kierron, mittakertoimen ja akselikohtaisen mittakertoimen.
- Kun aktivoit peruspisteen numeron 0 (rivi 0), tällöin aktivoituu se peruspiste, joka on viimeksi asetettu manuaalisesti käyttötavalla **Käsikäyttö**.
- Työkierto **247** vaikuttaa myös Simulaatio.

## **Työkiertoparametrit**

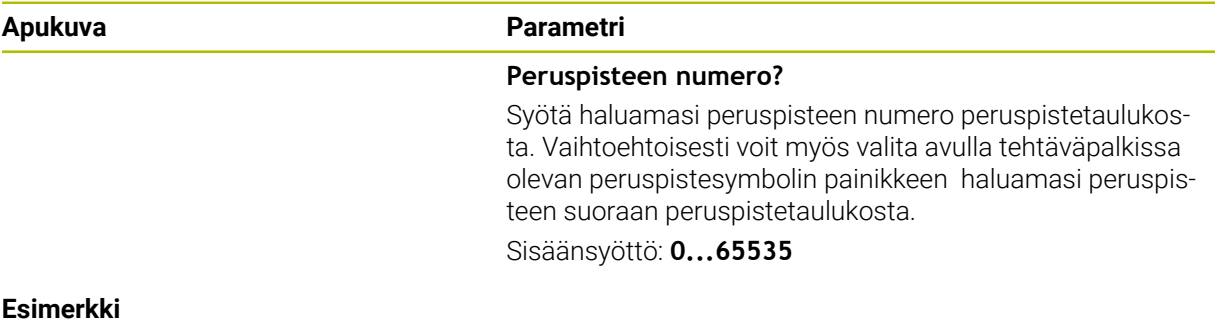

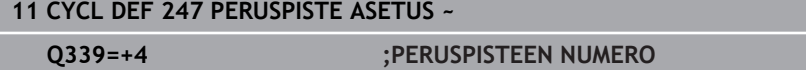

# **16.5.7 Esimerkki: Koordinaattimuunnoksen työkierrot**

## **Ohjelmanajo**

- Koordinaattimuunnokset pääohjelmassa
- Koneistus aliohjelmassa

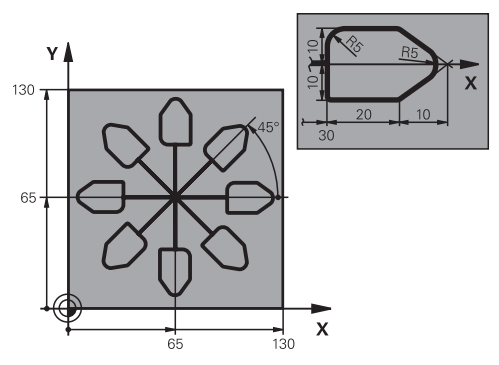

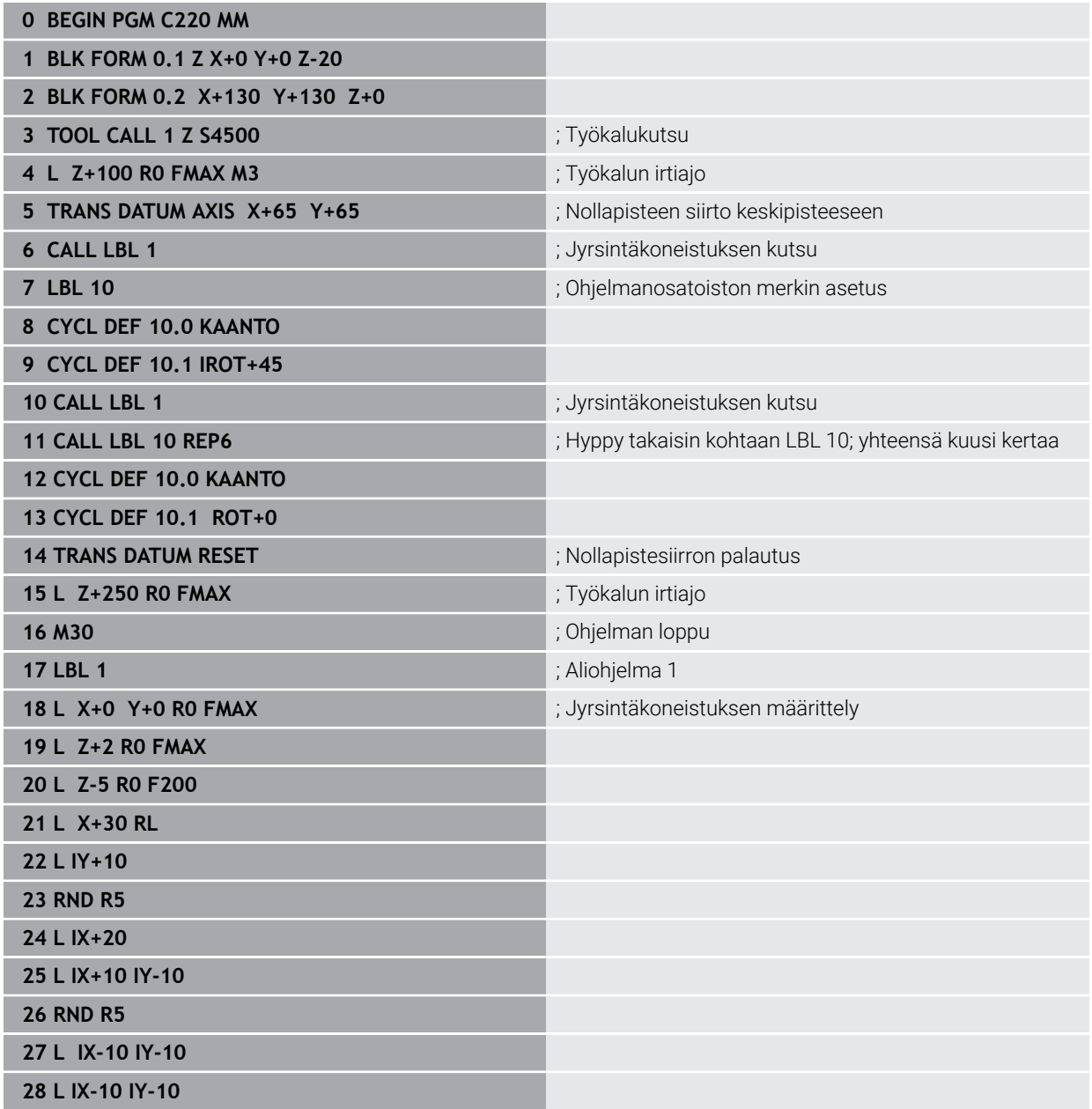

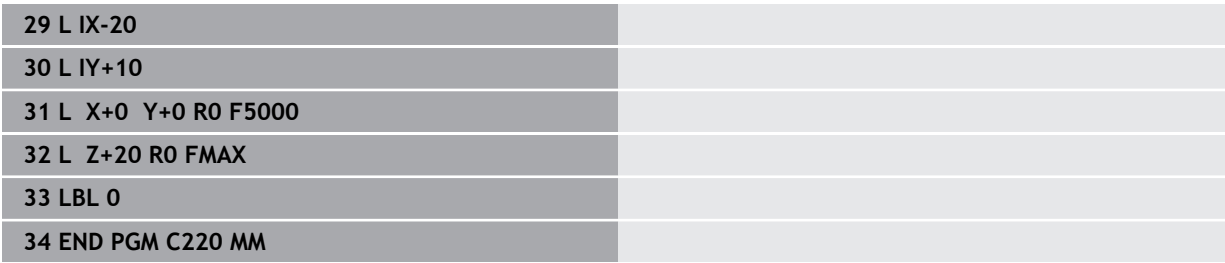

# **16.6 NC-toiminnot koordinaattimuunnosta varten**

# **16.6.1 Yleiskuvaus**

Ohjaus tarjoaa seuraavat **TRANS**-toiminnot:

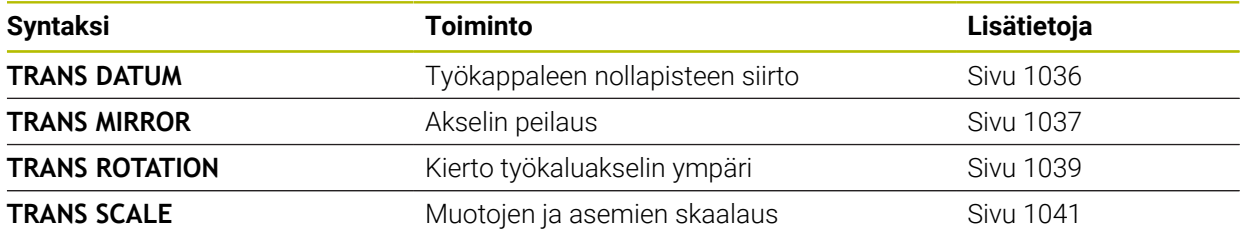

Määrittele toiminnot taulukon mukaisessa järjestyksessä ja peruuta toiminnot päinvastaisessa järjestyksessä. Ohjelmointijärjestys vaikuttaa tulokseen.

Siirrä esim. ensin työkappaleen nollapiste ja sitten vasta peilaa muoto. Jos käännät järjestyksen toisinpäin, muoto peilataan alkuperäisessä työkappaleen nollapisteesssä.

Kaikki **TRANS**-toiminnot perustuvat työkappaleen nollapisteeseen. Työkappaleen nollapiste sisäänsyöttökoordinaatiston **I-CS** origo.

**Lisätietoja:** ["Asetuskoordinaatisto I-CS", Sivu 1011](#page-1010-0)

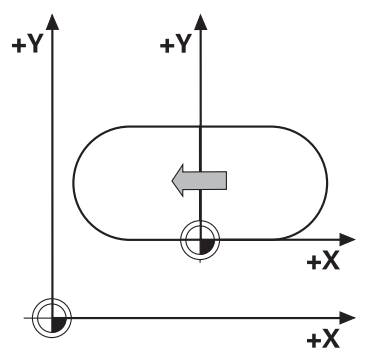

#### **Käytetyt aiheet**

- Työkierrot koordonaattimuunnoksia varten
- **Lisätietoja:** ["Työkierrot koordinaattimuunnoksia varten", Sivu 1024](#page-1023-0)
- **PLANE**-toiminnot (optio #8) **Lisätietoja:** ["Koneistustason kääntö PLANE-toiminnolla \(optio #8\)", Sivu 1044](#page-1043-0)
- Perusjärjestelmät **Lisätietoja:** ["Perusjärjestelmät", Sivu 1000](#page-999-0)

# <span id="page-1035-0"></span>**16.6.2 Nollapistesiirto komennolla TRANS DATUM**

## **Sovellus**

Toiminnolla **TRANS DATUM** siirrät työkappaleen nollapistettä joko kiinteiden tai muuttuvien koordinaattien avulla tai määrittämällä nollapistetaulukon taulukkorivin. Toiminnolla **TRANS DATUM RESET** peruutat nollapistesiirron.

## **Käytetyt aiheet**

- Nollapistetaulukon sisältö **Lisätietoja:** ["Nollapistetaulukko", Sivu 2030](#page-2029-0)
- Nollapistetaulukon aktivointi **Lisätietoja:** ["Nollapistetaulukon aktivointi NC-ohjelmassa", Sivu 1024](#page-1023-1)
- Koneen peruspisteet **Lisätietoja:** ["Koneen peruspisteet", Sivu 204](#page-203-0)

## **Toiminnon kuvaus**

## **TRANS DATUM AXIS**

Toiminnolla **TRANS DATUM AXIS** määrittelet nollapistesiirron syöttämällä sisään arvot kullekin akselille. Voit määritellä yhdessä NC-lauseessa enintään 9 koordinaattia, ja se on mahdollista inkrementaalisesti.

Ohjaus näyttää nollapistesiirron tuloksen työalueella **Asemat**.

**Lisätietoja:** ["Työalue Asemat", Sivu 161](#page-160-1)

## **TRANS DATUM TABLE**

Toiminnolla **TRANS DATUM TABLE** määrittelet nollapistesiirron valitsemalla rivin nollapistetaulukosta.

Voit määrittää nollapistetaulukon valinnnaisen polun. Jos et määrittele polkua, ohjaus käyttää komennolla **SEL TABLE** aktivoitus nollapistetaulukkoa.

**Lisätietoja:** ["Nollapistetaulukon aktivointi NC-ohjelmassa", Sivu 1024](#page-1023-1)

Ohjaus näyttää nollapistesiirtoa ja nollapistetaulukon polkua välilehdessä **TRANS** työalueella **MERKKI**.

**Lisätietoja:** ["Välilehti TRANS", Sivu 178](#page-177-0)

## **TRANS DATUM RESET**

Toiminnolla **TRANS DATUM RESET** peruutat nollapistesiirron. Sillä ei ole merkitystä, kuinka nollapiste on sitä ennen määritelty.

**11 TRANS DATUM AXIS X+10 Y+25 Z+42** ; Työkappalenollapisteen siirto akseililla **X**, **Y**

ja **Z**

NC-toiminto sisältää seuraavat syntaksielementit:

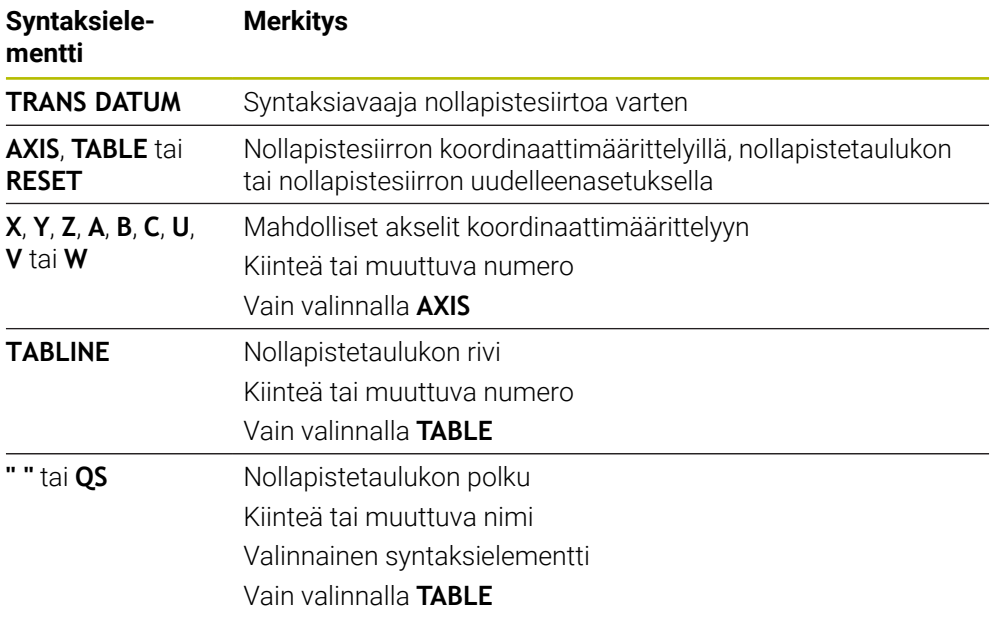

## **Ohjeet**

- Toiminto **TRANS DATUM** korvaa työkierron **7 NOLLAPISTE**. Kun tuot edellisen ohjausversion NC-ohjelman, ohjaus muuttaa työkierron **7** muokkauksen yhteydessä NC-toiminnoksi **TRANS DATUM**.
- Jos toteutat absoluuttisen nollapistesiirron toiminnolla **TRANS DATUM** tai työkierrolla **7 NOLLAPISTE**, ohjaus korvaa nykyisen nollapistesiirron arvot. Ohjaus laskee inkrementaaliset arvot nykyisillä nollapistesiirron arvoilla.
- Absoluuttiarvot perustuvat työkappaleen peruspisteeseen. Inkrementaaliarvot perustuvat työkappaleen peruspisteeseen. **Lisätietoja:** ["Koneen peruspisteet", Sivu 204](#page-203-0)
- Koneparametrilla **transDatumCoordSys** (nro 127501) koneen valmistaja määrittelee, mihin perusjärjestelmään paikoitusnäytön arvot perustuvat. **Lisätietoja:** ["Perusjärjestelmät", Sivu 1000](#page-999-0)

# <span id="page-1036-0"></span>**16.6.3 Peilaus komennolla TRANS MIRROR**

# **Sovellus**

Toiminnolla **TRANS MIRROR** peilataan muotoja tai asemia yhden tai useamman akselin ympäri.

Toiminnolla **TRANS MIRROR RESET** peruutetaan peilaus.

# **Käytetyt aiheet**

- Työkierto **8 PEILAUS**
	- **Lisätietoja:** ["Työkierto 8 PEILAUS", Sivu 1026](#page-1025-0)
- Lisäpeilaus yleisissä ohjelmanasetuksissa GPS (optio #44) **Lisätietoja:** ["Toiminto Peilaus \(W-CS\)", Sivu 1211](#page-1210-0)

## **Toiminnon kuvaus**

Peilaus vaikuttaa NC-ohjelmassa modaalisesti heti määrittelystään lähtien. Ohjaus peilaa muodot tai asemat aktiivisen työkappaleen nollapisteen ympäri. Jos nollapiste on muodon ulkopuolella, ohjaus peilaa myös etäisyyden nollapisteeseen. **Lisätietoja:** ["Koneen peruspisteet", Sivu 204](#page-203-0)

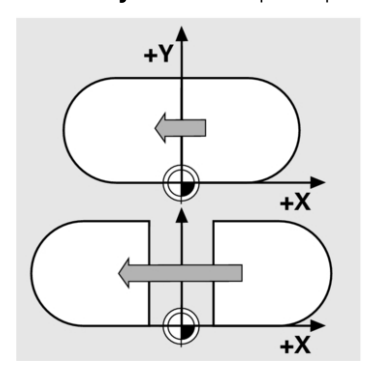

Jos peilaat vain yhden akselin, työkalun kulkusuunta muodolla vaihtuu. Työkierrossa määritelty kiertosuunta pysyy samana esim. OCM-työkiertojen (optio #167) sisällä.

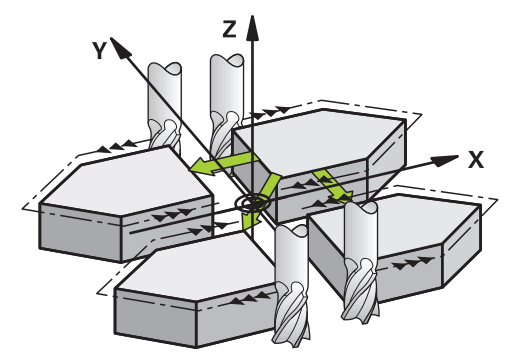

Valittujen akseliarvojen **AXIS** mukaan ohjaus peilaa seuraavat koneistustasot:

- **X**: Ohjaus peilaa koneistustason **YZ**
- **Y**: Ohjaus peilaa koneistustason **ZX**
- **Z**: Ohjaus peilaa koneistustason **XY**

**Lisätietoja:** ["Akseleiden nimitykset jyrsintäkoneissa", Sivu 202](#page-201-0)

Voit määritellä enintään kolme akseliarvoa.

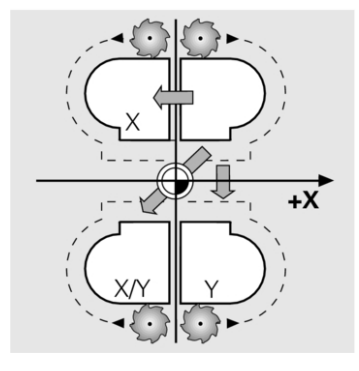

Ohjaus näyttää aktiivista peilausta välilehdessä **TRANS** työalueella **MERKKI**. **Lisätietoja:** ["Välilehti TRANS", Sivu 178](#page-177-0)

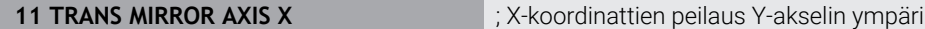

NC-toiminto sisältää seuraavat syntaksielementit:

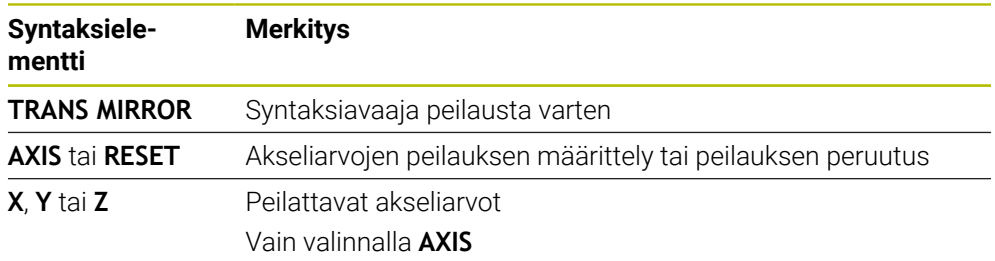

## **Ohjeet**

- Tätä toimintoa voit käyttää vain koneistustilassa **FUNCTION MODE MILL**. **Lisätietoja:** ["Koneistustilan vaihto toiminnolla FUNCTION MODE", Sivu 228](#page-227-0)
- Kun toteutat peilauksen **TRANS MIRROR** tai työkierron **8 PEILAUS**, ohjaus korvaa nykyisen peilauksen.

**Lisätietoja:** ["Työkierto 8 PEILAUS", Sivu 1026](#page-1025-0)

#### **Ohjeet kääntötoimintoihin liittyen**

*OHJE*

#### **Huomaa törmäysvaara!**

Ohjain reagoi eri tavalla ohjelmoitujen muunnosten tyyppiin ja järjestykseen. Sopimattomat toiminnot voivat aiheuttaa odottamattomia liikkeitä tai törmäyksiä.

- Ohjelmoi vain suositellut muunnokset vastaavassa perusjärjestelmässä.
- Käytä kääntötoimintoja avaruuskulmilla akselikulmien sijaan.
- NC-ohjelman testaus simulaatiossa

Kääntötoiminnon tavalla on seuraavat vaikutukset tulokseen.

- Kun teet käännön tilakulmilla (**PLANE**-toiminnot paitsi **PLANE AXIAL**, työkierto **19**), aiemmin ohjelmoidut työkappaleen nollapisteen sijainnin ja kiertoakseleiden suuntauksen muunnokset muuttuvat:
	- Toiminnon **TRANS DATUM** siirto muuttaa työkappaleen nollapisteen sijaintia.
	- Peilikuvaus muuttaa kiertoakseleiden suuntausta. Koko NC-ohjelma mukaan lukien tilakulma peilataan.
- Kun teet käännön akselikulmilla (**PLANE AXIAL**, työkierto **19**), aiemmin ohjelmoitu peilaus ei vaikuta kiertoakseleiden suuntaukseen: Tällä toiminnolla paikoitetaan suoraan koneakselit.

**Lisätietoja:** ["Työkappalekoordinaatisto W-CS", Sivu 1006](#page-1005-0)

# <span id="page-1038-0"></span>**16.6.4 Kierto komennolla TRANS ROTATION**

## **Sovellus**

Toiminnolla **TRANS ROTATION** kierretään muotoja tai asemia kiertokulman verran. Toiminnolla **TRANS ROTATION RESET** peruutetaan kierto.

## **Käytetyt aiheet**

- Työkierto **10 KAANTO Lisätietoja:** ["Työkierto 10 KAANTO ", Sivu 1028](#page-1027-0)
- Lisäkierto yleisissä ohjelmanasetuksissa GPS (optio #44)

## **Toiminnon kuvaus**

Kierto vaikuttaa NC-ohjelmassa modaalisesti heti määrittelystään lähtien. Ohjaus kiertää koneistuksen koneistustasossa tai aktiivisen työkappaleen nollapisteen ympäri.

**Lisätietoja:** ["Koneen peruspisteet", Sivu 204](#page-203-0)

Ohjaus kiertää määrittelykoordinaatistoa **I-CS** seuraavasti:

- Lähtien kulmaperusakselista, vastaa pääakselia
- Työkaluakselin ympäri

**Lisätietoja:** ["Akseleiden nimitykset jyrsintäkoneissa", Sivu 202](#page-201-0)

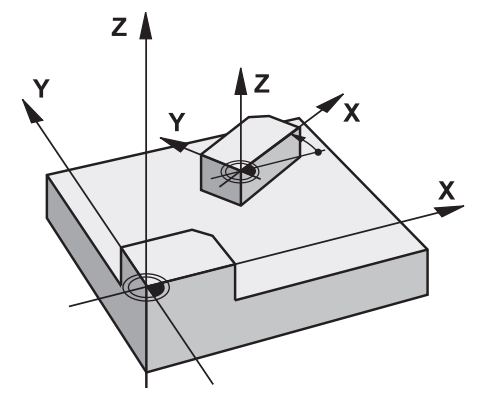

Voit toteuttaa kierron seuraavasti:

- Absoluuttinen, perustuen positiiviseen pääakseliin
- Inkrementaalinen, perustuen viimeksi aktiivisena olleeseen kiertoon
- Ohjaus näyttää aktiivista kiertoa välilehdessä **TRANS** työalueella **MERKKI**.

**Lisätietoja:** ["Välilehti TRANS", Sivu 178](#page-177-0)

### **Sisäänsyöttö**

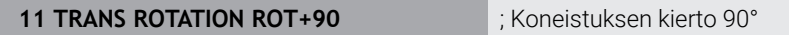

NC-toiminto sisältää seuraavat syntaksielementit:

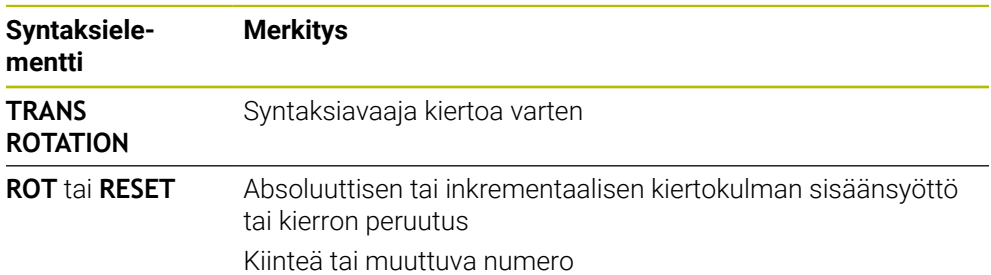

# **Ohjeet**

- Tätä toimintoa voit käyttää vain koneistustilassa **FUNCTION MODE MILL**. **Lisätietoja:** ["Koneistustilan vaihto toiminnolla FUNCTION MODE", Sivu 228](#page-227-0)
- Jos toteutat absoluuttisen kierron toiminnolla **TRANS ROTATION** tai työkierrolla **10 KAANTO**, ohjaus korvaa nykyisen kierron arvot. Ohjaus laskee inkrementaaliset arvot nykyisillä kierron arvoilla.

**Lisätietoja:** ["Työkierto 10 KAANTO ", Sivu 1028](#page-1027-0)

# <span id="page-1040-0"></span>**16.6.5 Skaalaus komennolla TRANS SCALE**

## **Sovellus**

Toiminnolla **TRANS SCALE** skaalataan muotoja tai nollapisteen etäisyyksiä ja siten suurennetaan tai pienennetään tasamääräisesti. Voit näin huomioida esim. kutistuma- ja työvarakertoimet.

Toiminnolla **TRANS SCALE RESET** peruutetaan skaalaus.

## **Käytetyt aiheet**

Työkierto **11 MITTAKERROIN Lisätietoja:** ["Työkierto 11 MITTAKERROIN ", Sivu 1030](#page-1029-0)

# **Toiminnon kuvaus**

Skaalaus vaikuttaa NC-ohjelmassa modaalisesti heti määrittelystään lähtien. Työkappaleen nollapisteen sijainnista riippuen ohjaus skaalaa seuraavasti:

- Työkappaleen nollapiste muodon keskellä: Ohjaus skaalaa muodon kaikkiin suuntiin tasamääräisesti.
- Työkappaleen nollapiste muodon alla: Ohjaus skaalaa muodon kaikkiin X- ja Y-akseleiden positiivisiin suuntiin.
- Työkappaleen nollapiste oikealla muodon päällä:

Ohjaus skaalaa muodon kaikkiin X- ja Y-akseleiden negatiivisiin suuntiin.

**Lisätietoja:** ["Koneen peruspisteet", Sivu 204](#page-203-0)

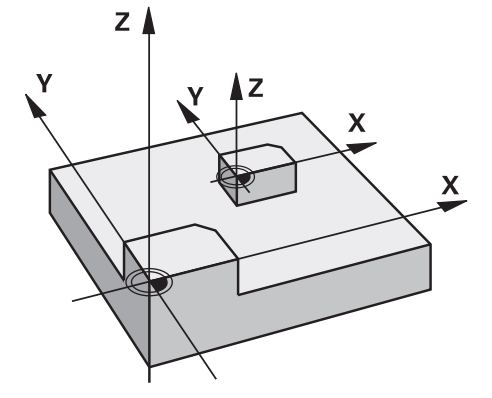

Mittakertoimella **SCL** pienempi kuin 1 ohjaus pienentää muotoa. Mittakertoimella **SCL** suurempi kuin 1 ohjaus suurentaa muotoa.

Ohjaus huomioi skaalauksen yhteydessä kaikki koordinaattimäärittelyt ja työkiertojen mittatiedot.

Ohjaus näyttää aktiivista skaalausta välilehdessä **TRANS** työalueella **MERKKI**. **Lisätietoja:** ["Välilehti TRANS", Sivu 178](#page-177-0)

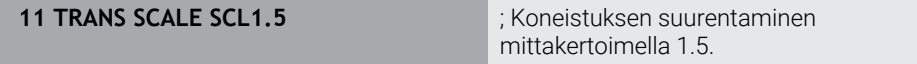

NC-toiminto sisältää seuraavat syntaksielementit:

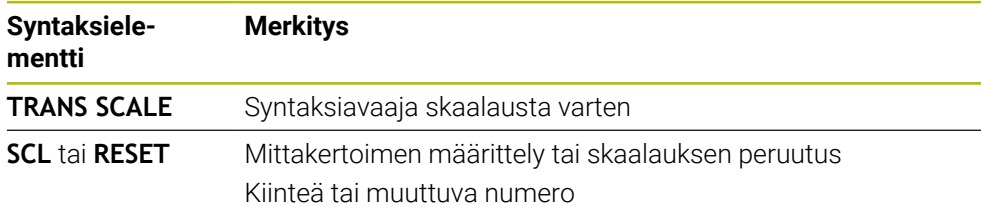

# **Ohjeet**

- Tätä toimintoa voit käyttää vain koneistustilassa **FUNCTION MODE MILL**. **Lisätietoja:** ["Koneistustilan vaihto toiminnolla FUNCTION MODE", Sivu 228](#page-227-0)
- Kun toteutat skaalauksen toiminnolla **TRANS SCALE** tai työkierrolla **11 MITTAKERROIN** ohjaus korvaa nykyisen mittakertoimen.

**Lisätietoja:** ["Työkierto 11 MITTAKERROIN ", Sivu 1030](#page-1029-0)

Kun pienennät muotoa sisäpuolisissa pyöristyksissä, huomioi oikea työkaluvalinta. Työkalu jää muuten mahdollisesti kiinni jäännösmateriaaliin.

# **16.7 Koneistustason kääntö (optio #8)**

# **16.7.1 Perusteet**

Koneistustason kääntö mahdollistaa esim. useiden työkappaleen sivujen työstämisen samalla kiinnityksellä koneissa, joissa on kiertoakselit. Kääntötoimintojen avulla voit suunnata myös vinoon kiinnitetyn työkappaleen,

Voit kääntää koneistustasoa vain aktiivisella työkaluakselilla **Z**.

Ohjaustoiminnot työstötason kääntöä varten ovat koordinaattimuunnoksia. Tällöin työstötaso on aina kohtisuorassa työkaluakseliin nähden.

**Lisätietoja:** ["Koneistustasokoordinaatisto WPL-CS", Sivu 1008](#page-1007-0)

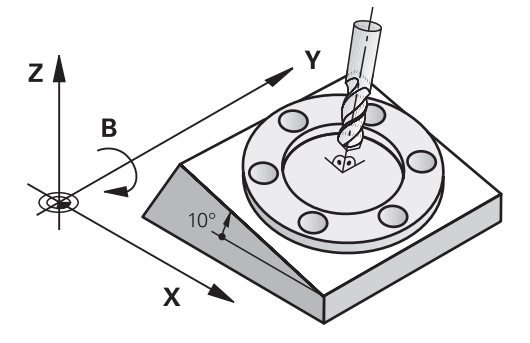

Koneistustason kääntöä varten on käytettävissä kaksi toimintoa:

- Manuaalinen kääntö ikkunassa **3D-rotaatio** sovelluksessa **Käsikäyttö Lisätietoja:** ["Ikkuna 3D-rotaatio \(optio #8\)", Sivu 1088](#page-1087-0)
- Ohjattu kääntö **PLANE**-toiminnoilla NC-ohjelmassa

**Lisätietoja:** ["Koneistustason kääntö PLANE-toiminnolla \(optio #8\)", Sivu 1044](#page-1043-0)

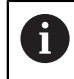

Edeltävien ohjausten NC-ohjelmia, jotka sisältävät työkierron **19 TYOSTOTASO**, voidaan jatkaa.

## **Ohjeet erilaisia koneen kinematiikkoja varten**

Jos muunnoksia ei ole aktiivisena eikä koneistustasoa käännetä, koneen lineaariakselit liikkuvat samansuuntaisesti peruskoordinaatiston **B-CS** akseleiden kanssa. Koneet käyttäytyvät lähes identtisesti kinematiikasta riippumatta.

**Lisätietoja:** ["Peruskoordinaatisto B-CS", Sivu 1004](#page-1003-0)

Jos koneistustasoa käännetään, ohjaus siirtää koneen akseleita kinematiikasta riippuen.

Huomioi seuraavat koneen kinematiikkaan liittyvät näkökohdat:

Kone pöydänkiertoakseleilla

Tällä kinematiikalla pöydänkiertoakselit suorittavat kääntöliikkeen ja työkappaleen asema konetilassa muuttuu. Lineaariset koneen akselit liikkuvat käännetyssä koneistustasokoordinaatistossa**WPL-CS** täsmälleen samalla tavalla kuin kääntämättömässä peruskoordinaatistossa **B-CS**.

**Lisätietoja:** ["Koneistustasokoordinaatisto WPL-CS", Sivu 1008](#page-1007-0)

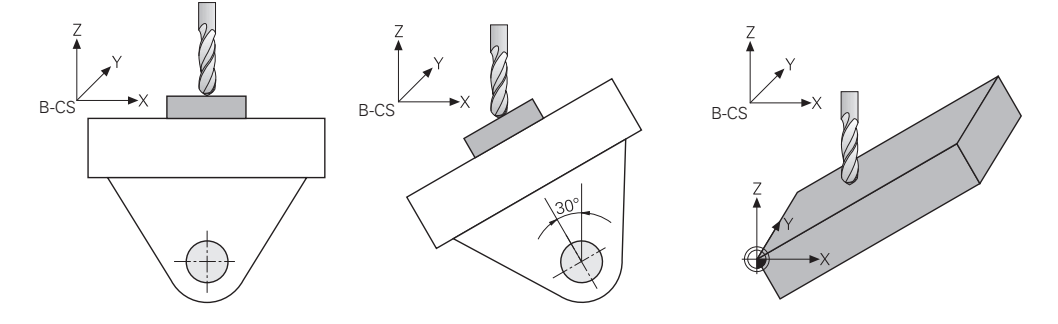

Kone kääntöpään kiertoakseleilla

Tällä kinematiikalla kääntöpään kiertoakselit suorittavat kääntöliikkeen ja työkappaleen asema konetilassa pysyy samana. Käännetyssä koneistustasokoordinaatistossa **WPL-CS** kiertokulmasta riippuen vähintään kaksi lineaarista koneen akselia ei enää liiku kääntämättömässä peruskoordinaatistossa **B-CS**.

**Lisätietoja:** ["Koneistustasokoordinaatisto WPL-CS", Sivu 1008](#page-1007-0)

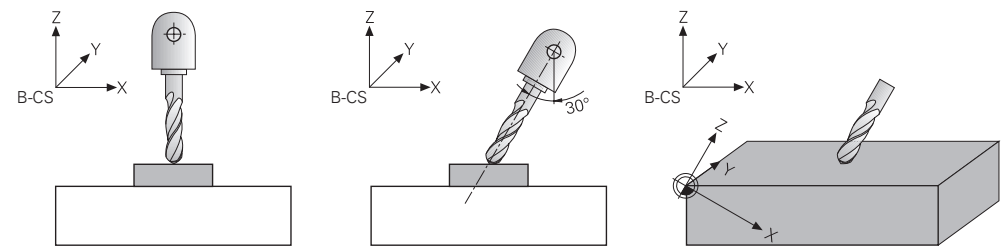

### <span id="page-1043-0"></span>**16.7.2 Koneistustason kääntö PLANE-toiminnolla (optio #8)**

## **Perusteet**

#### **Sovellus**

Koneistustason kääntö mahdollistaa esim. useiden työkappaleen sivujen työstämisen samalla kiinnityksellä koneissa, joissa on kiertoakselit. Kääntötoimintojen avulla voit suunnata myös vinoon kiinnitetyn työkappaleen,
#### **Käytetyt aiheet**

- Koneistustavat akselien lukumäärän mukaan **Lisätietoja:** ["Koneistustavat akselien lukumäärän mukaan", Sivu 1293](#page-1292-0)
- Käännetyt koneistustasot käyttötavalla **Käsikäyttö** määritellään ikkunassa **3Drotaatio**

**Lisätietoja:** ["Ikkuna 3D-rotaatio \(optio #8\)", Sivu 1088](#page-1087-0)

# **Alkuehdot**

 $\blacksquare$  Kone kiertoakseleilla

3+2-akseliseen koneistukseen tarvitaan vähintään kaksi kiertoakselia. Myös irrotettavat akselit lisäpöytänä ovat mahdollisia.

- Kinemaattinen kuvaus Kääntökulman laskemiseksi ohjaus vaatii koneen valmistajan laatiman kinemaattisen kuvauksen.
- Ohjelmisto-optio #8 Laajennetut toiminnot Ryhmä 1
- Työkalu työkaluakselilla **Z**

## **Toiminnon kuvaus**

Koneistustasoa kääntämällä määritellään koneistustasokoordinaatiston **WPL-CS** suuntaus.

**Lisätietoja:** ["Perusjärjestelmät", Sivu 1000](#page-999-0)

Työkappaleen nollapiste ja sen myötä koneistustasokoordinaatiston  $\mathbf{I}$ **WPL-CS** sijainti määritellään toiminnolla **TRANS DATUM** ennen koneistustason kääntöä työkappalekoordinaatistossa **W-CS**. Nollapistesiirto vaikuttaa aina aktiivisessa koneistustasokoordinaatistossa **WPL-CS**, siis mahdollisesti kääntötoiminnon jälkeen. Jos haluat siirtää työkappaleen nollapistettä kääntöä varten, täytyy aktiivinen kääntötoiminto mahdollisesti palauttaa. **Lisätietoja:** ["Nollapistesiirto komennolla TRANS DATUM", Sivu 1036](#page-1035-0)

Käytännössä työkappaleen piirustuksissa on erilaisia kulmamäärityksiä, minkä vuoksi ohjaus tarjoaa erilaisia **PLANE**-toimintoja eri vaihtoehdoilla kulman määrittelyä varten.

**Lisätietoja:** ["PLANE-toimintojen yleiskuvaus", Sivu 1046](#page-1045-0)

Koneistustason geometrisen määritelmän lisäksi voit määrittää jokaiselle **PLANE**toiminnolle, kuinka ohjaus paikoittaa kiertoakselit.

**Lisätietoja:** ["Kiertoakselin paikoitus", Sivu 1078](#page-1077-0)

Jos koneistustason geometrinen määritelmä ei anna selkeää kääntöasentoa, voit valita haluamasi kääntöratkaisun.

**Lisätietoja:** ["Kääntöratkaisut", Sivu 1081](#page-1080-0)

Määritetyistä kulmista ja koneen kinematiikasta riippuen voit valita, paikoittaako ohjaus kiertoakselit vai tehdäänkö ainoastaan koneistustasokoordinaatiston **WPL-CS** suuntaus.

**Lisätietoja:** ["Muunnostavat", Sivu 1085](#page-1084-0)

## <span id="page-1045-1"></span>**Tilan näyttö**

#### **Työalue Asemat**

Kun koneistustaso on käännetty, yleinen tilan näyttö työalueella **Asemat** sisältää symbolin.

**Lisätietoja:** ["Työalue Asemat", Sivu 161](#page-160-0)

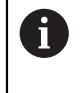

Jos deaktivoit koneistustason oikein tai palautat sen, symbolia ei pitäisi enää näyttää käännetylle koneistustasolle. **Lisätietoja:** ["PLANE RESET", Sivu 1074](#page-1073-0)

#### **Työalue MERKKI**

Kun koneistustaso on käännetty, välilehdet **POS** ja **TRANS** työalueella **MERKKI** sisältävät tietoja koneistustason aktiivista suuntausta varten.

Jos määrität koneistustason akselikulmien avulla, ohjaus näyttää määritellyt akseliarvot. Näet kaikkien vaihtoehtoisten geometristen määrittelyvaihtoehtojen tuloksena saadut tilakulmat.

**Lisätietoja:** ["Välilehti POS", Sivu 175](#page-174-0)

**Lisätietoja:** ["Välilehti TRANS", Sivu 178](#page-177-0)

#### <span id="page-1045-0"></span>**PLANE-toimintojen yleiskuvaus**

Ohjaus tarjoaa seuraavat **PLANE**-toiminnot:

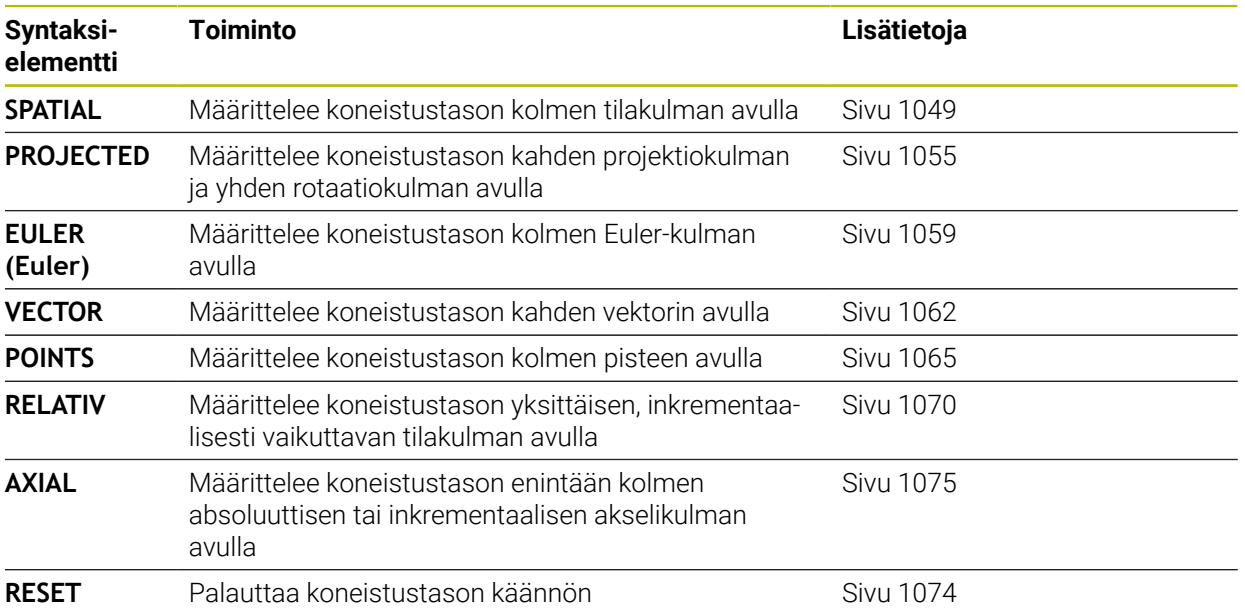

#### **Ohjeet**

# *OHJE*

#### **Huomaa törmäysvaara!**

Ohjaus yrittää koneen päällekytkennän yhteydessä perustaa uudelleen käännetyn tason poiskytkentätilaa. Tietyissä olosuhteissa tämä ei ole mahdollinen. Tämä koskee esim. sellaista tapausta, kun teet käännön akselikulmalla ja kone on konfiguroitu tilakulmalla tai kun olet muuttanut kinematiikkaa.

- Palauta kääntö mahdollisuuksien mukaan ennen poiskytkentää.
- Tarkasta kääntötila uudelleen päälle kytkemisen yhteydessä.

# *OHJE*

#### **Huomaa törmäysvaara!**

Työkierto **8 PEILAUS** voi vaikuttaa eri tavoin toiminnon **TYÖSTÖTASON KÄÄNTÖ** yhteydessä. Tähän vaikuttavia tekijöitä ovat ohjelmointijärjestys, peilatut akselit ja käytettävä kääntötoiminto. Kääntötoiminnon ja sitä seuraavan koneistuksen aikana on olemassa törmäysvaara!

- Tarkasta toiminta ja asemat graafisen simulaation avulla.
- Testaa NC-ohjelma tai ohjelmajakso varovasti käyttötavalla **OHJELMANKULKU YKSITTÄISLAUSE**.

Esimerkit

- 1 Työkierto **8 PEILAUS** ohjelmoitu ennen kääntötoimintoa ilman kiertoakseleita:
	- Käytettävän **PLANE**-toiminnon (paitsi **PLANE AXIAL**) kääntö peilataan.
	- Peilaus vaikuttaa käännön jälkeen toiminnolla **PLANE AXIAL** tai työkierrolla **19**
- 2 Työkierto **8 PEILAUS** ohjelmoitu ennen kääntötoimintoa kiertoakselilla:
	- Peilatulla kiertoakselilla ei ole vaikutusta käytettävän **PLANE**-toiminnon kääntöön, vain kiertoakselin liike peilataan.

# OH.JE

#### **Huomaa törmäysvaara!**

Hirth-hammastuksella määritellyt kiertoakselit on ajettava irti hammastuksesta kääntöä varten. Irtiajon ja kääntötoiminnon aikana on olemassa törmäysvaara!

- Aja työkalu irti, ennen kuin kiertoakselin asetusta muutetaan.
- Kun **PLANE**-toimintoa käytetään toiminnon **M120** ollessa aktiivinen, ohjaus peruuttaa automaattisesti sädekorjauksen ja sen myötä myös toiminnon **M120**.
- Peruuta **PLANE**-toiminnot aina **PLANE RESET** -toiminnon avulla. Arvon 0 sisäänsyöttö kaikissa **PLANE**-parametreissa (esim. kaikissa kolmessa tilakulmassa) uudelleenasetta vain kulmat, ei toimintoa kokonaan.
- Jos rajoitat kääntöakseleiden lukumäärää toiminnolla **M138**, koneen kääntömahdollisuudet voivat rajoittua. Koneen valmistaja määrittelee, huomioiko ohjaus peruutettujen akseleiden akselinkulman vai asettaako se ne arvoon 0.
- Ohjaus tukee työstötason kääntöä vain karan akselilla Z.

Edeltävien ohjausten NC-ohjelmia, jotka sisältävät työkierron **19 TYOSTOTASO**, voidaan jatkaa.

Tarvittaessa voit myös muokata työkiertoa **19 TYOSTOTASO**. Työkiertoa ei voi kuitenkaan lisätä uutena, koska ohjaus ei anna työkiertoa enää ohjelmointiin.

# **Koneistustason kääntö ilman kiertoakseleita**

Katso koneen käyttöohjekirjaa!

Tämä toiminto on vapautettava ja mukautettava koneen valmistajan toimesta.

Koneen valmistajan täytyy huomioida tarkka kulma, esim. asennettu kulmapää, kinematiikan kuvauksessa.

Sinun tulee suunnata myös ilman kiertoakseleita ohjelmoitu työstötaso kohtisuoraan työkalun suhteen, esim. työstötason sovittamiseksi asennettuun kulmapäähän.

Toiminnolla **PLANE SPATIAL** ja paikoitusmenettelyllä **STAY** koneistustaso käännetään koneen valmistajan määrittelemään kulmaan.

Esimerkki kiinteällä työkalusuunnalla **Y** asennetusta kulmapäästä:

#### **Esimerkki**

0

**11 TOOL CALL 5 Z S4500**

#### **12 PLANE SPATIAL SPA+0 SPB-90 SPC+0 STAY**

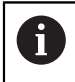

Kääntökulman on sovittava tarkalleen työkalukulmaan, muuten ohjaus antaa virheilmoituksen.

# <span id="page-1048-0"></span>**PLANE SPATIAL**

## **Sovellus**

Toiminnolla **PLANE SPATIAL** määritellään koneistustaso kolmella tilakulmalla.

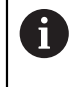

Tilakulmat ovat yleisimmin käytetty tapa määritellä koneistustaso. Määrittely ei ole konekohtainen, se on siis riippumaton olemassa olevista kiertoakseleista.

#### **Käytetyt aiheet**

- Yksittäisen, inkrementaalisesti vaikuttavan tilakulman määrittely **Lisätietoja:** ["PLANE RELATIV", Sivu 1070](#page-1069-0)
- Akselikulman sisäänsyöttö **Lisätietoja:** ["PLANE AXIAL", Sivu 1075](#page-1074-0)

#### **Toiminnon kuvaus**

Tilakulmat määrittelevät koneistustason kolmella toisistaan riippumattomalla kierrolla työkappalekoordinaatiston **W-CS** ympäri, siis kääntämättömässä koneistustasossa.

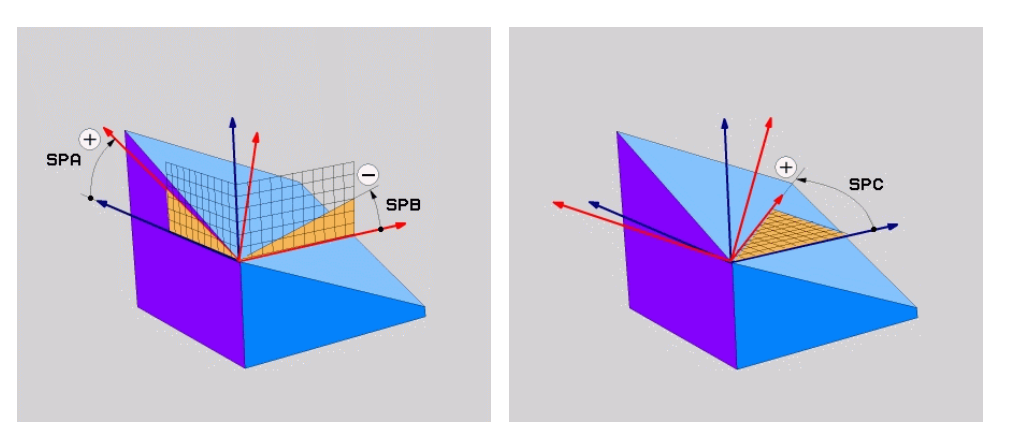

Tilakulmat **SPA** ja **SPB** Tilakulma **SPC**

Vaikka yksi tai useampi kulma sisältäisi arvon 0, sinun on määritettävä kaikki kolme kulmaa.

Koska tilakulmat ohjelmoidaan fyysisesti läsnä olevista kiertoakseleista riippumatta, sinun ei tarvitse tehdä eroa pää- ja pöytäakseleiden välillä etumerkin suhteen. Ne käyttävät aina laajennettua oikean käden sääntöä.

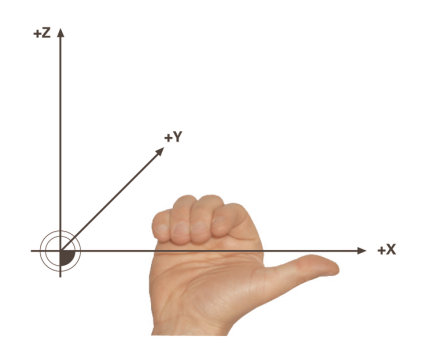

Oikean käden peukalo osoittaa sen akselin positiiviseen suuntaan, jonka ympäri pyöriminen tapahtuu. Kun käpristät sormia, käpristyneet sormet osoittavat positiiviseen pyörimissuuntaan.

Tilakulman syöttäminen kolmella työkappalekoordinaatiston **W-CS** toisistaan riippumattomalla kierrolla järjestyksessä **A-B-C** on haasteellista monille käyttäjille. Vaikeutena on kahden koordinaatiston, muuttumattoman työkappalekoordinaatiston **W-CS** ja modifioidun koneistustasokoordinaatiston **WPL-CS** samanaikainen huomiointi.

Sen vuoksi voit vaihtoehtoisesti määritellä tilakulmat kuvittelemalla kolme peräkkäistä kiertoa kääntöjärjestyksessä **C-B-A**. Tämä vaihtoehto mahdollistaa vain yhden koordinaatiston, muunnetun koneistustasokoordinaatiston **WPL-CS** tarkastelun.

**Lisätietoja:** ["Ohjeet", Sivu 1053](#page-1052-0)

A

Tämä näkökulma vastaa kolmea peräkkäin ohjelmoitua **PLANE RELATIV**-toimintoa, ensin **SPC**, sitten **SPB** ja lopuksi **SPA**. Inkrementaalisesti vaikuttavat tilakulmat **SPB** ja **SPA** perustuvat koneistustasokoordinaatistoon **WPL-CS**, eli siis käännettyyn koneistustasoon.

**Lisätietoja:** ["PLANE RELATIV", Sivu 1070](#page-1069-0)

# **Käyttöesimerkki**

## **Esimerkki**

#### **11 PLANE SPATIAL SPA+45 SPB+0 SPC+0 TURN MB MAX FMAX SYM- TABLE ROT**

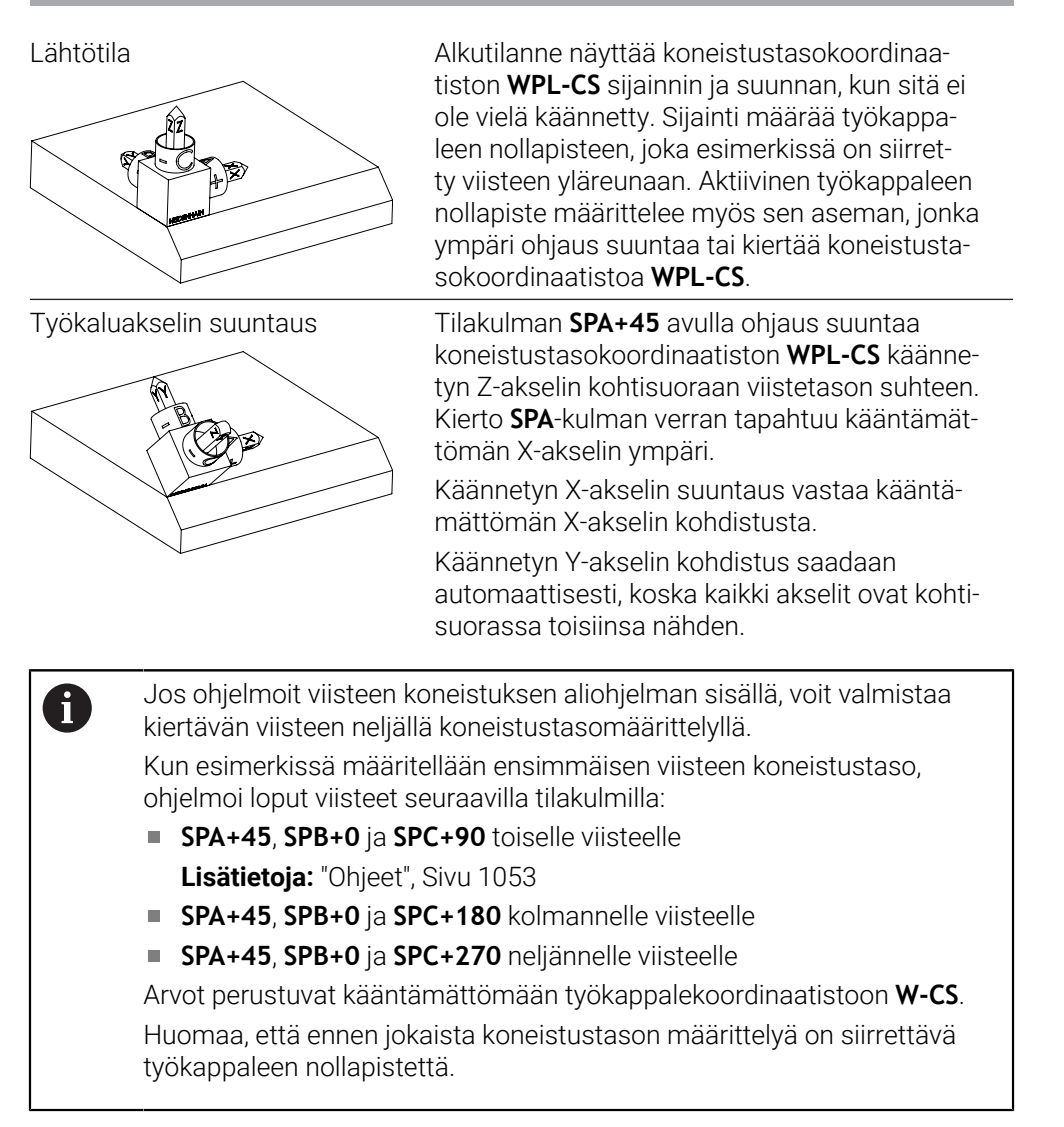

# **Sisäänsyöttö**

## **11 PLANE SPATIAL SPA+45 SPB+0 SPC+0 TURN MB MAX FMAX SYM- TABLE ROT**

NC-toiminto sisältää seuraavat syntaksielementit:

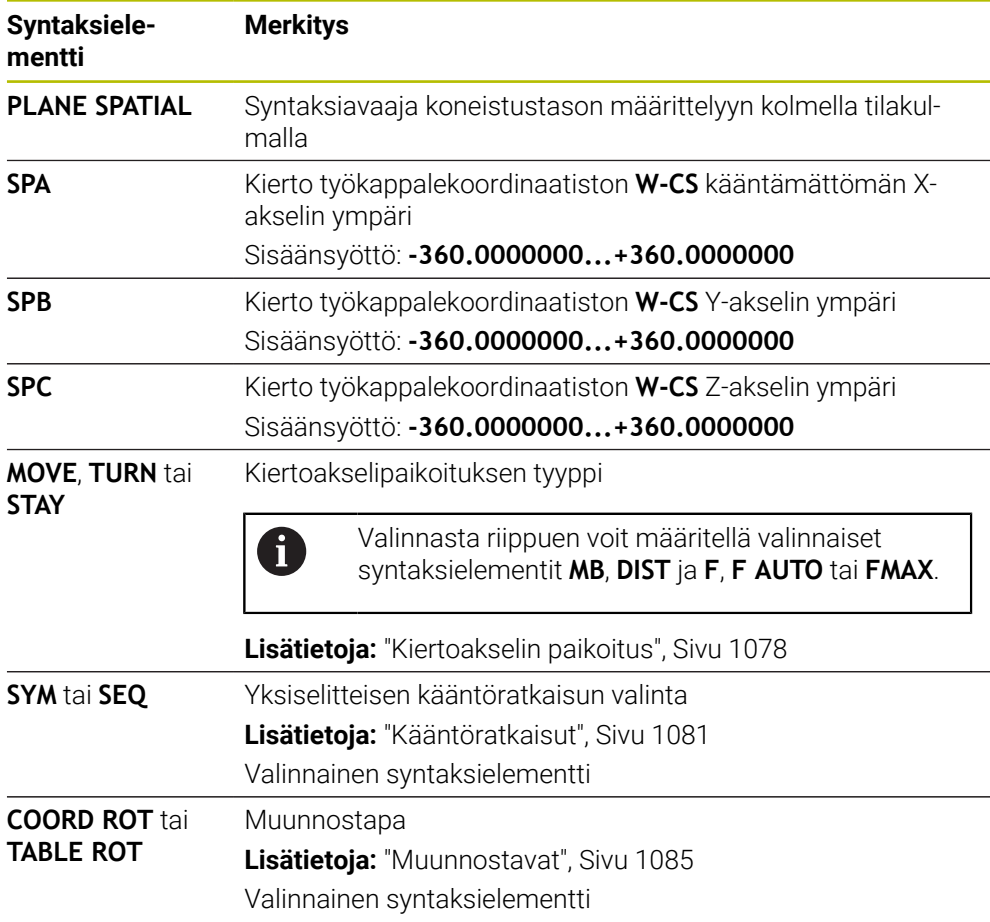

# <span id="page-1052-0"></span>**Ohjeet**

#### **Näkökulmien vertailu viisteen esimerkin avulla**

#### **Esimerkki**

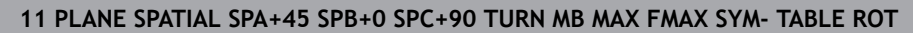

#### **Näkökulma A-B-C**

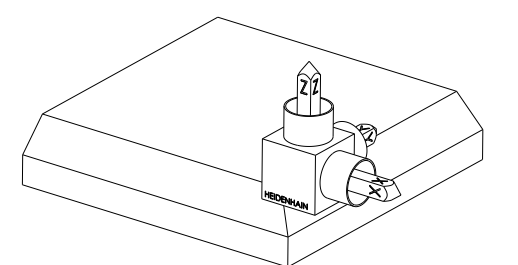

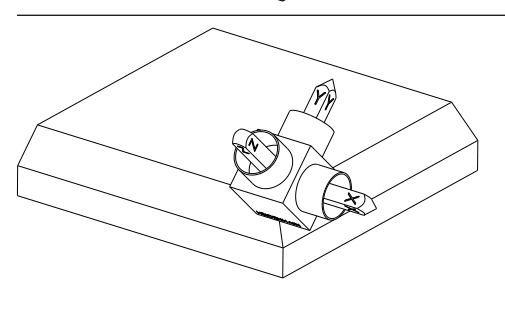

#### **SPA+45**

Lähtötila

Työkaluakselin **Z** kohdistus Kierto kääntämättömän työkappalekoordinaatiston **W-CS** X-akselin ympäri

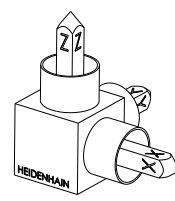

# **SPB+0**

Kierto kääntämättömän työkappalekoordinaatiston **W-CS** Y-akselin ympäri

Ei kiertoa arvolla 0

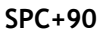

Pääakselin **X** kohdistus Kierto kääntämättömän työkappalekoordinaatiston **W-CS** Z-akselin ympäri

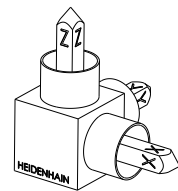

# **Näkökulma C-B-A**

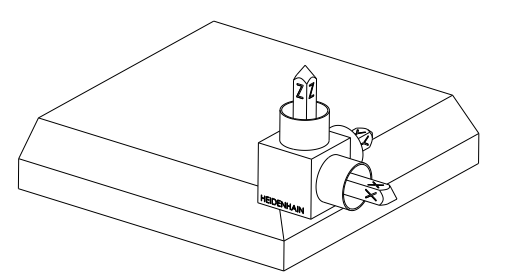

Lähtötila

# ⋐

# **SPC+90**

Pääakselin **X** kohdistus

Kierto työkappalekoordinaatiston **W-CS** Z-akselin ympäri, siis kääntämättömässä koneistustasossa

# **SPB+0**

Kierto koneistustasokoordinaatiston **WPL-CS** Y-akselin ympäri, siis käännetyssä koneistustasossa Ei kiertoa arvolla 0

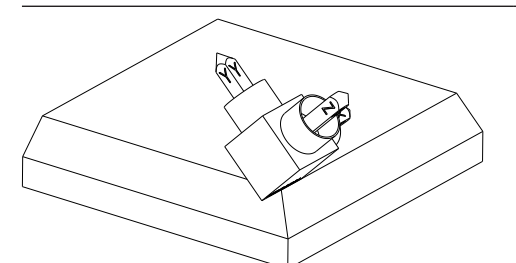

# **SPA+45**

Työkaluakselin **Z** kohdistus Kierto koneistustasokoordinaatiston **WPL-CS** Xakselin ympäri, siis käännetyssä koneistustasossa

Molemmat näkökulmat johtavat samaan tulokseen.

# **Määrittely**

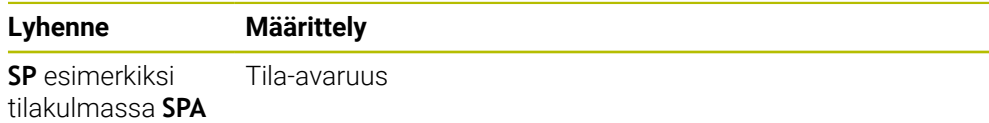

# <span id="page-1054-0"></span>**PLANE SPATIAL**

#### **Sovellus**

Toiminnolla **PLANE PROJECTED** määritellään koneistustaso kahdella projektiokulmalla. Lisärotaatiokulman avulla voit valinnaisesti määrittää X-akselin käännetyssä koneistustasossa.

#### **Toiminnon kuvaus**

Projektiokulma määrittelee koneistustason kahdella toisistaan riippumattomalla kulmalla kääntämättömän työkappalekoordinaatiston **W-CS** koneistustasossa **ZX** ja **YZ**.

**Lisätietoja:** ["Akseleiden nimitykset jyrsintäkoneissa", Sivu 202](#page-201-0)

Lisärotaatiokulman avulla voit valinnaisesti määrittää X-akselin käännetyssä koneistustasossa.

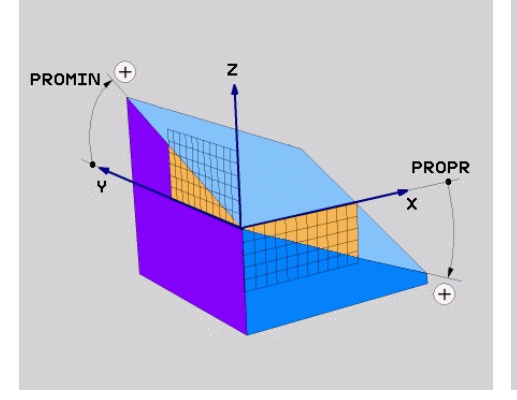

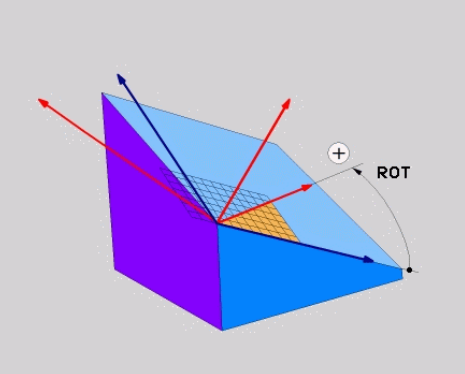

Projektiokulma **PROMIN** ja **PROPR** Rotaatiokulma **ROT**

 $\mathbf i$ 

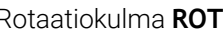

Vaikka yksi tai useampi kulma sisältäisi arvon 0, sinun on määritettävä kaikki kolme kulmaa.

Projektiokulman syöttäminen on helppoa suorakulmaisilla työkappaleilla, koska työkappaleen reunat vastaavat projektiokulmia.

Ei-suorakulmaisilla työkappaleilla määritä projektiokulmat kuvittelemalla koneistustasot **ZX** ja **YZ** läpinäkyviksi levyiksi, joissa on kulma-asteikot. Jos katsot työkappaletta edestä **ZX**-tason kautta, ero X-akselin ja työkappaleen reunan välillä on projektiokulma **PROPR**. Samalla menettelyllä voit määrittää myös projektiokulman **PROMIN** katsomalla työkappaletta vasemmalta.

> Jos käytät tasoa **PLANE PROJECTED** monisivuiseen tai sisäpuoliseen työstöön, sinun on käytettävä tai projisoitava työkappaleen piiloreunoja. Kuvittele tällaisissa tapauksissa työkappale läpinäkyväksi. **Lisätietoja:** ["Ohjeet", Sivu 1058](#page-1057-0)

## **Käyttöesimerkki**

#### **Esimerkki**

#### **11 PLANE PROJECTED PROPR+0 PROMIN+45 ROT+0 TURN MB MAX FMAX SYM- TABLE ROT**

6

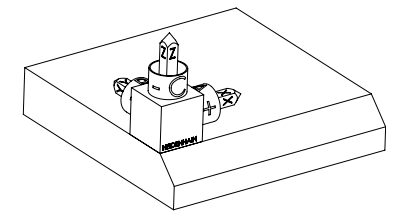

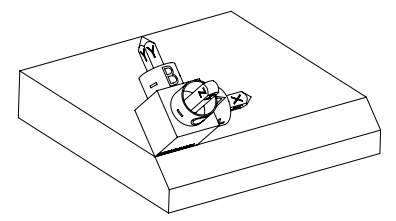

Lähtötila **Alkutilanne näyttää koneistustasokoordinaa**tiston **WPL-CS** sijainnin ja suunnan, kun sitä ei ole vielä käännetty. Sijainti määrää työkappaleen nollapisteen, joka esimerkissä on siirretty viisteen yläreunaan. Aktiivinen työkappaleen nollapiste määrittelee myös sen aseman, jonka ympäri ohjaus suuntaa tai kiertää koneistustasokoordinaatistoa **WPL-CS**.

Työkaluakselin suuntaus Projektiokulman **PROMIN+45** avulla ohjaus suuntaa koneistustasokoordinaatiston **WPL-CS** Z-akselin kohtisuoraan viistetason suuntaan. Käskyn **PROMIN** kulma vaikuttaa koneistustasossa **YZ**.

> Käännetyn X-akselin suuntaus vastaa kääntämättömän X-akselin kohdistusta.

Käännetyn Y-akselin kohdistus saadaan automaattisesti, koska kaikki akselit ovat kohtisuorassa toisiinsa nähden.

Jos ohjelmoit viisteen koneistuksen aliohjelman sisällä, voit valmistaa kiertävän viisteen neljällä koneistustasomäärittelyllä.

Kun esimerkissä määritellään ensimmäisen viisteen koneistustaso, ohjelmoi loput viisteet seuraavilla projektio- ja rotaatiokulmilla:

- **PROPR+45**, **PROMIN+0** ja **ROT+90** toiselle viisteelle
- **PROPR+0**, **PROMIN-45** ja **ROT+180** kolmannelle viisteelle
- **PROPR-45**, **PROMIN+0** ja **ROT+270** neljännelle viisteelle

Arvot perustuvat kääntämättömään työkappalekoordinaatistoon **W-CS**. Huomaa, että ennen jokaista koneistustason määrittelyä on siirrettävä työkappaleen nollapistettä.

# **Sisäänsyöttö**

#### **11 PLANE PROJECTED PROPR+0 PROMIN+45 ROT+0 TURN MB MAX FMAX SYM- TABLE ROT**

NC-toiminto sisältää seuraavat syntaksielementit:

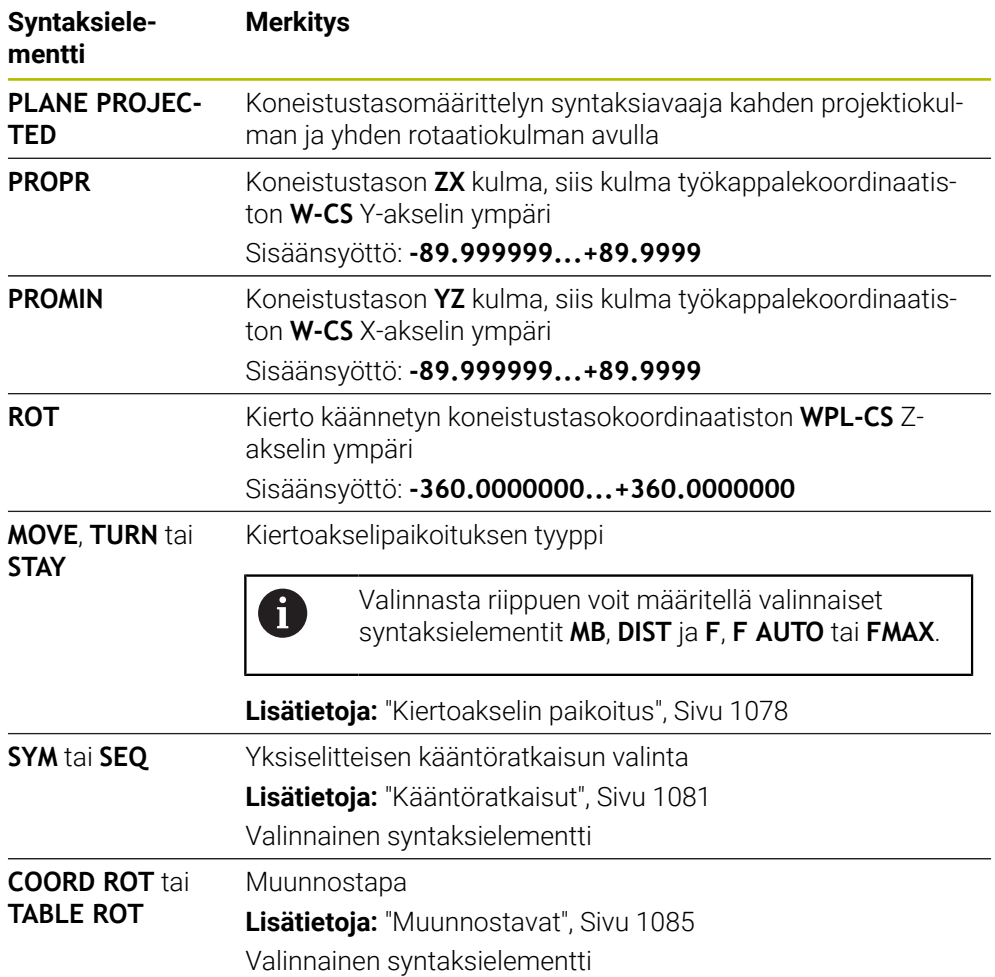

## <span id="page-1057-0"></span>**Ohjeet**

**Toimenpiteet työkappaleen piiloreunojen kanssa käyttämällä esimerkkiä diagonaalisesta reiästä**

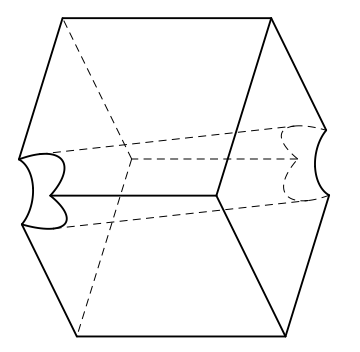

Kuutio, jossa on diagonaalinen reikä Etunäkymä, eli projektio **ZX**-koneistustasolla

#### **Esimerkki**

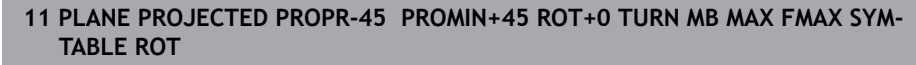

#### **Projektio- ja tilakulman vertailu**

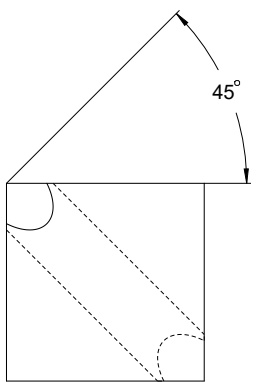

Kun kuvittelet työkappaleen läpinäkyväksi, voit helposti löytää projektiokulmat. Molemmat projektiokulmat ovat 45°.

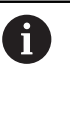

Etumerkkiä määritettäessä on varmistettava, että koneistustaso on kohtisuorassa reiän keskiakseliin nähden.

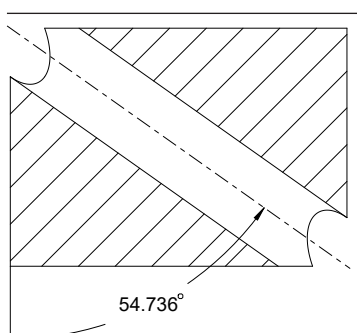

Kun määrität koneistustasoa tilakulmilla, sinun on otettava huomioon avaruusdiagonaali.

Leikkauskuva porauksen akselia pitkin osoittaa, että akseli ei muodosta tasakylkistä kolmiota työkappaleen alapuolisen ja vasemman reunan kanssa. Siksi esimerkiksi tilakulma **SPA +45**antaa väärän tuloksen.

# **Määrittely**

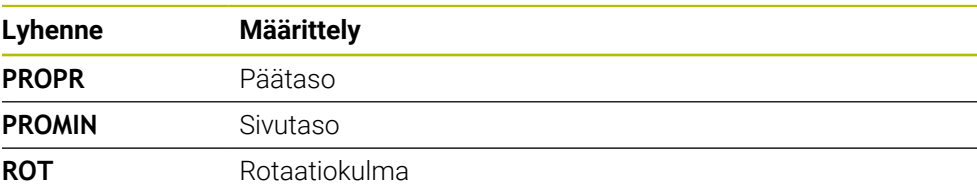

# <span id="page-1058-0"></span>**PLANE EULER**

## **Sovellus**

Toiminnolla **PLANE EULER** määritellään koneistustaso kolmella eulerkulmalla.

#### **Toiminnon kuvaus**

Eulerkulma määrittelee koneistustason kolmella toisistaan riippumattomalla kierrolla, jotka toteutetaan kääntämättömässä työkappalekoordinaatistossa **W-CS**. Kolmanne Eulerkulman avulla voit valinnaisesti määrittää käänetyn X-akselin.

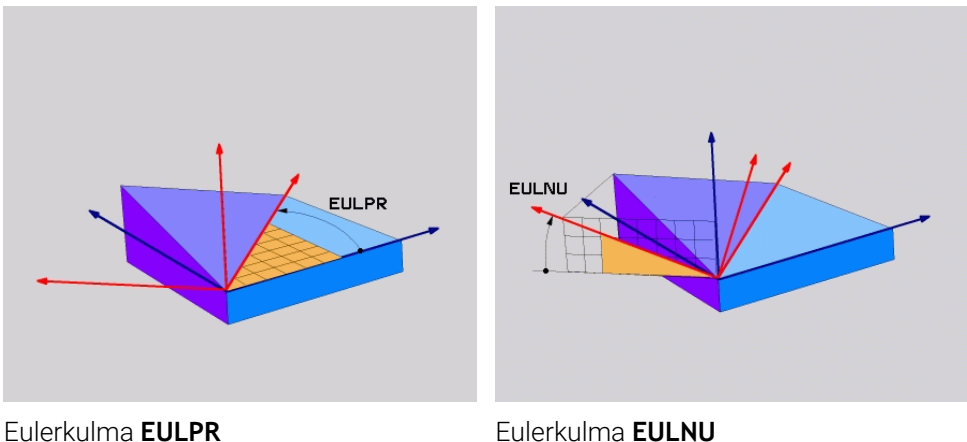

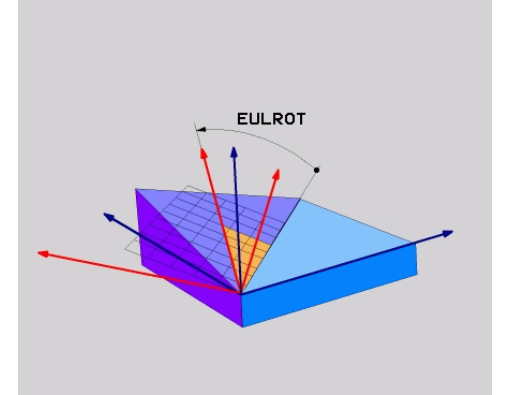

#### Eulerkulma **EULROT**

Vaikka yksi tai useampi kulma sisältäisi arvon 0, sinun on määritettävä kaikki kolme kulmaa.

Peräkkäiset kierrot tapahtuvat ensin ei-käännetyn Z-akselin ympäri, sitten käännetyn X-akselin ympäri ja lopuksi käännetyn Z-akselin ympäri.

Tämä näkökulma vastaa kolmea peräkkäin ohjelmoitua **PLANE RELATIV**- $\mathbf{f}$ toimintoa, ensin **SPC**, sitten **SPA** ja lopuksi **SPC**. **Lisätietoja:** ["PLANE RELATIV", Sivu 1070](#page-1069-0) Samaan tulokseen päästään myös **PLANE SPATIAL**-toiminnolla tilakulmilla **SPC** ja **SPA** sekä sen jälkeisellä rotaatiolla, esim. toiminnolla **TRANS ROTATION**. **Lisätietoja:** ["PLANE SPATIAL", Sivu 1049](#page-1048-0) **Lisätietoja:** ["Kierto komennolla TRANS ROTATION", Sivu 1039](#page-1038-0)

#### **Käyttöesimerkki**

#### **Esimerkki**

#### **11 PLANE EULER EULPR+0 EULNU45 EULROT0 TURN MB MAX FMAX SYM- TABLE ROT**

A

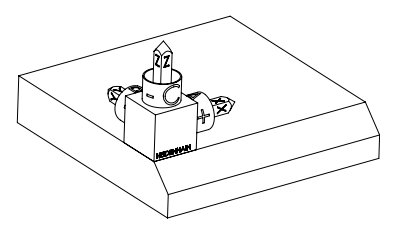

Lähtötila **Alkutilanne näyttää koneistustasokoordinaa**tiston **WPL-CS** sijainnin ja suunnan, kun sitä ei ole vielä käännetty. Sijainti määrää työkappaleen nollapisteen, joka esimerkissä on siirretty viisteen yläreunaan. Aktiivinen työkappaleen nollapiste määrittelee myös sen aseman, jonka ympäri ohjaus suuntaa tai kiertää koneistustasokoordinaatistoa **WPL-CS**.

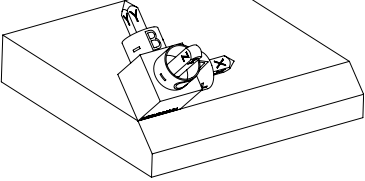

Työkaluakselin suuntaus Eulerkulman **EULNU** avulla ohjaus suuntaa koneistustasokoordinaatiston **WPL-CS** Zakselin kohtisuoraan viistetason suhteen. Kierto **EULNU**-kulman ympäri tapahtuu kääntämättömän X-akselin ympäri.

> Käännetyn X-akselin suuntaus vastaa kääntämättömän X-akselin kohdistusta.

Käännetyn Y-akselin kohdistus saadaan automaattisesti, koska kaikki akselit ovat kohtisuorassa toisiinsa nähden.

Jos ohjelmoit viisteen koneistuksen aliohjelman sisällä, voit valmistaa kiertävän viisteen neljällä koneistustasomäärittelyllä.

Kun esimerkissä määritellään ensimmäisen viisteen koneistustaso, ohjelmoi loput viisteet seuraavilla Eulerkulmilla:

- **EULPR+90**, **EULNU45** ja **EULROT0** toiselle viisteelle
- **EULPR+180**, **EULNU45** ja **EULROT0** kolmannelle viisteelle
- **EULPR+270**, **EULNU45** ja **EULROT0** neljännelle viisteelle

Arvot perustuvat kääntämättömään työkappalekoordinaatistoon **W-CS**. Huomaa, että ennen jokaista koneistustason määrittelyä on siirrettävä työkappaleen nollapistettä.

# **Sisäänsyöttö**

#### **Esimerkki**

## **11 PLANE EULER EULPR+0 EULNU45 EULROT0 TURN MB MAX FMAX SYM- TABLE ROT**

NC-toiminto sisältää seuraavat syntaksielementit:

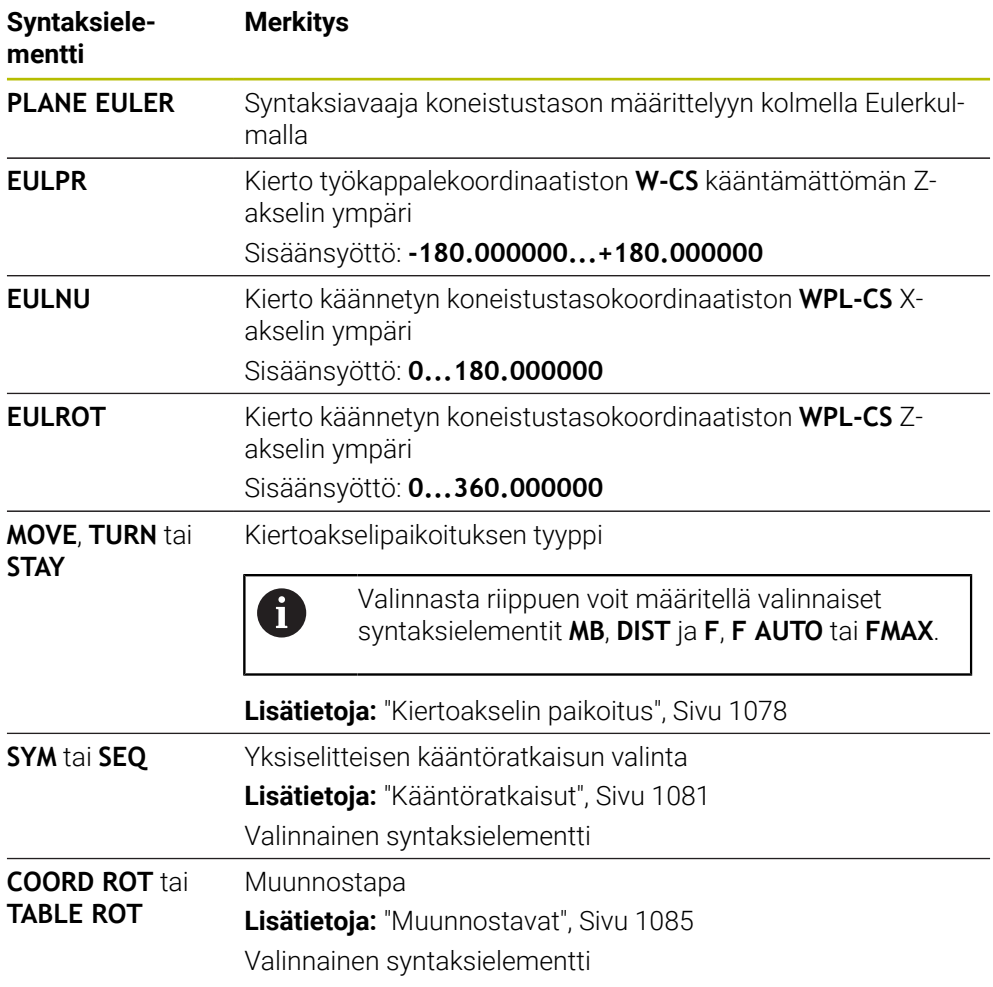

# **Määrittely**

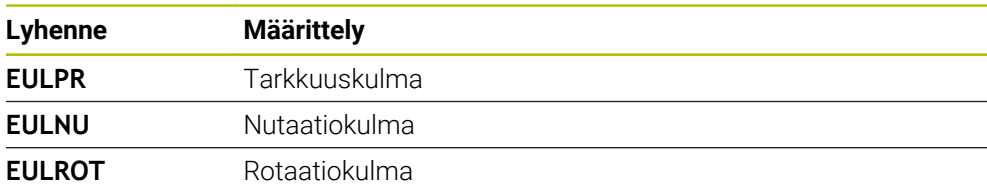

# <span id="page-1061-0"></span>**PLANE VECTOR**

#### **Sovellus**

 $\mathbf i$ 

Toiminnolla **PLANE VECTOR** määritellään koneistustaso kahdella vektorilla.

#### **Käytetyt aiheet**

NC-ohjelmien tulostusformaatti **Lisätietoja:** ["NC-ohjelmientulostusformaatti", Sivu 1291](#page-1290-0)

#### **Toiminnon kuvaus**

Vektorit määrittelevät koneistustason kahdella toisistaan riippumattomalla suuntaustehtävällä, jotka toteutetaan kääntämättömässä työkappalekoordinaatistossa **W-CS**.

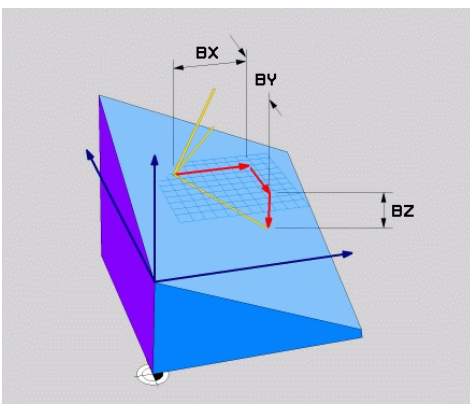

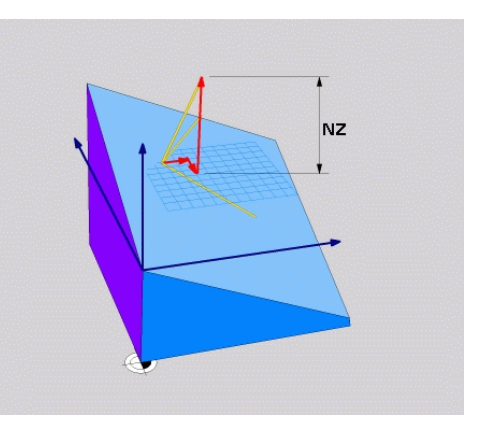

Perusvektori komponenteilla **BX**, **BY** ja **BZ**

Normaalivektorin **NZ**-komponentti

Vaikka yksi tai useampi komponentti sisältäisi arvon 0, sinun on määritettävä kaikki kuusi komponenttia.

> Sinun ei tarvitse syöttää normitettua vektoria. Voit käyttää piirustuksen mittoja tai mitä tahansa arvoja, jotka eivät muuta komponenttien suhdetta toisiinsa.

**Lisätietoja:** ["Käyttöesimerkki", Sivu 1063](#page-1062-0)

Perusvektori komponenteilla **BX**, **BY** ja **BZ** määrittelee käännetyn X-akselin suunnan. Normaalivektori komponenteilla **NX**, **NY** ja **NZ** määrittelee käännetyn Zakselin suunnan ja sen myötä epäsuoraan koneistustason. Normaalivektori on kohtisuorassa käännetyn koneistustason suhteen.

#### <span id="page-1062-0"></span>**Käyttöesimerkki**

#### **Esimerkki**

#### **11 PLANE VECTOR BX+1 BY+0 BZ+0 NX+0 NY-1 NZ+1 TURN MB MAX FMAX SYM-TABLE ROT**

6

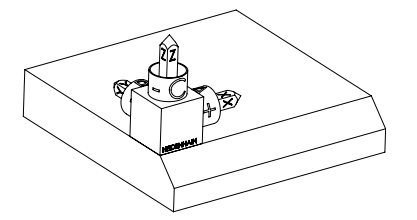

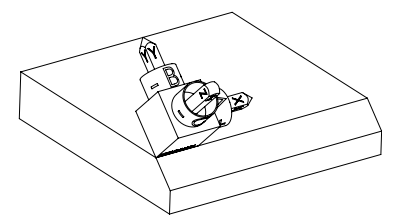

Lähtötila **Alkutilanne näyttää koneistustasokoordinaa**tiston **WPL-CS** sijainnin ja suunnan, kun sitä ei ole vielä käännetty. Sijainti määrää työkappaleen nollapisteen, joka esimerkissä on siirretty viisteen yläreunaan. Aktiivinen työkappaleen nollapiste määrittelee myös sen aseman, jonka ympäri ohjaus suuntaa tai kiertää koneistustasokoordinaatistoa **WPL-CS**.

Työkaluakselin suuntaus Normaalivektorin kompoponenttien **NX+0**, **NY-1** ja **NZ+1** avulla ohjaus määrittelee koneistustasokoordinaatiston **WPL-CS** Z-akselin kohtisuoraan viisteen pinnan suhteen.

> Käännetyn X-akselin suuntaus vastaa komponentin **BX+1** kautta kääntämättömän X-akselin suuntausta.

> Käännetyn Y-akselin kohdistus saadaan automaattisesti, koska kaikki akselit ovat kohtisuorassa toisiinsa nähden.

Jos ohjelmoit viisteen koneistuksen aliohjelman sisällä, voit valmistaa kiertävän viisteen neljällä koneistustasomäärittelyllä.

Kun esimerkissä määritellään ensimmäisen viisteen koneistustaso, ohjelmoi loput viisteet seuraavilla vektorikomponenteilla:

- **BX+0**, **BY+1** ja **BZ+0** sekä **NX+1**, **NY+0** ja **NZ+1** toiselle viisteelle
- **BX-1**, **BY+0** ja **BZ+0** sekä **NX+0**, **NY+1** ja **NZ+1** kolmannelle viisteelle
- **BX+0**, **BY-1** ja **BZ+0** sekä **NX-1**, **NY+0** ja **NZ+1** neljännelle viisteelle

Arvot perustuvat kääntämättömään työkappalekoordinaatistoon **W-CS**. Huomaa, että ennen jokaista koneistustason määrittelyä on siirrettävä työkappaleen nollapistettä.

## **Sisäänsyöttö**

#### **11 PLANE VECTOR BX+1 BY+0 BZ+0 NX+0 NY-1 NZ+1 TURN MB MAX FMAX SYM-TABLE ROT**

NC-toiminto sisältää seuraavat syntaksielementit:

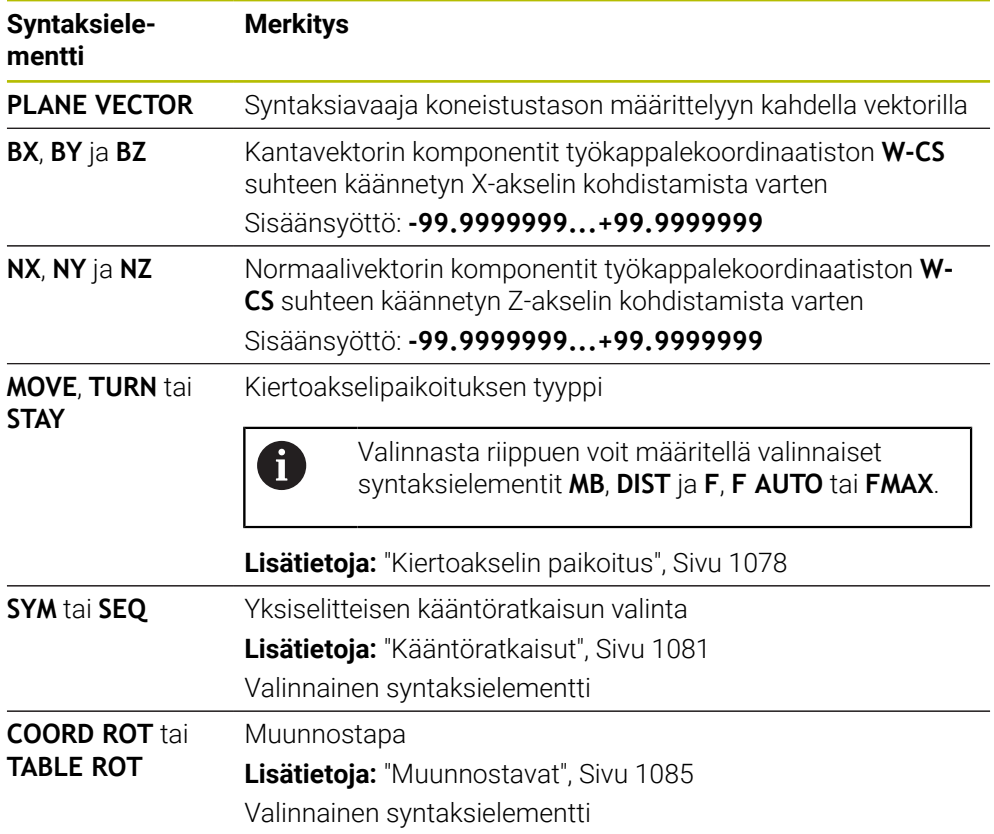

# **Ohjeet**

- Jos normaalivektorin komponenteilla on hyvin pieniä arvoja, esim. 0 tai 0,0000001, ohjaus ei voi määrittää koneistustason kaltevuutta. Ohjaus keskeyttää näissä tapauksissa koneistamisen virheilmoituksen avulla. Tätä käyttäytymistä ei voi muuttaa.
- Ohjaus laskee kulloinkin vaikuttavan normivektorin sisäisesti sisäänsyöttämiesi arvojen perusteella.

#### **Ohjeet liittyen ei-kohtisuoriin vektoreihin**

Jotta koneistustason määrittely olisi yksiselitteinen, täytyy vektorit ohjelmoida keskenään kohtisuoraan.

Valinnaisella koneparametrilla **autoCorrectVector** (nro 201207) koneen valmistaja määrittelee ohjauksen käyttäytymisen ei-kohtisuorilla akseleilla.

Vaihtoehtona virheilmoitukselle ohjaus voi korjata tai vaihtaa ei-kohtisuoran kantavektorin. Ohjaus ei tässä yhteydessä muuta normaalivektoria.

Ohjauksen tavanomainen korjausmenettely, kun kantavektori ei ole kohtisuorassa:

Ohjaus projisoi kantavektori normaalivektorin suuntaisesti koneistustasoon, joka on määritelty normaalivektorin avulla.

Ohjauksen korjausmenettely, kun kantavektori ei ole kohtisuorassa ja se on lisäksi liian lyhyt, normaalivektorin suuntainen tai erisuuntainen:

- Jos normaalivektorin NX-komponentti sisältää arvon 0, kantavektori vastaa alkuperäistä X-akselia.
- Jos normaalivektorin **NY**-komponentti sisältää arvon 0, kantavektori vastaa alkuperäistä Yakselia.

#### **Määrittely**

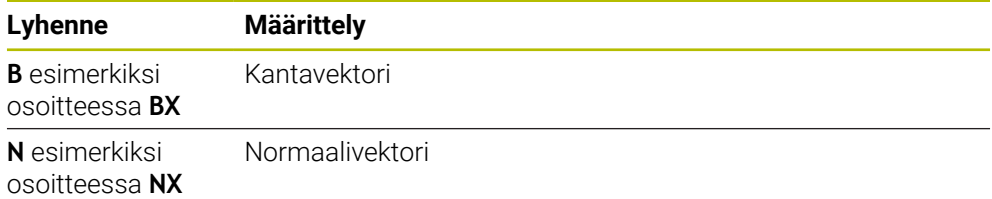

# <span id="page-1064-0"></span>**PLANE POINTS**

# **Sovellus**

Toiminnolla **PLANE POINTS** määritellään koneistustaso kolmella pisteellä.

#### **Käytetyt aiheet**

Tason suuntaus kosketustyökierrolla **431 TASON MITTAUS Lisätietoja:** ["Työkierto 431 TASON MITTAUS ", Sivu 1809](#page-1808-0)

#### **Toiminnon kuvaus**

Pisteet määrittelevät koneistustason koordinaattiensa avulla kääntämättömässä työkappalekoordinaatistossa **W-CS**.

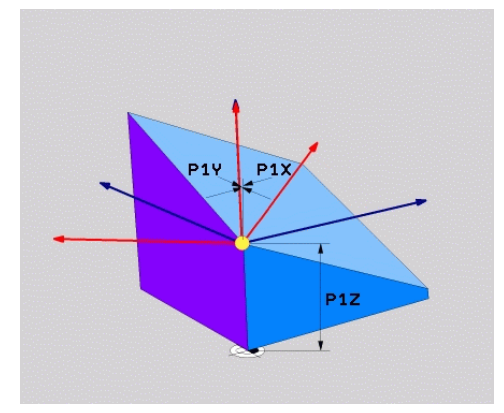

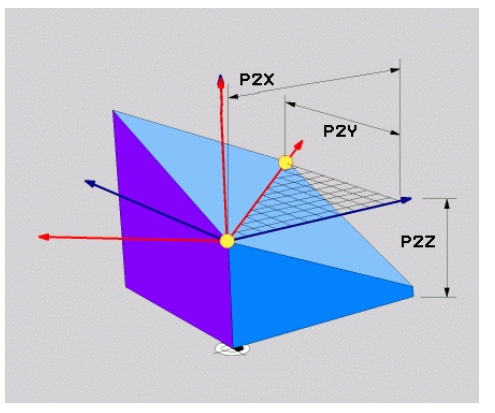

Toinen piste koordinaateilla **P2X**, **P2Y** ja

Ensimmäinen piste koordinaateilla **P1X**, **P1Y** ja **P1Z**

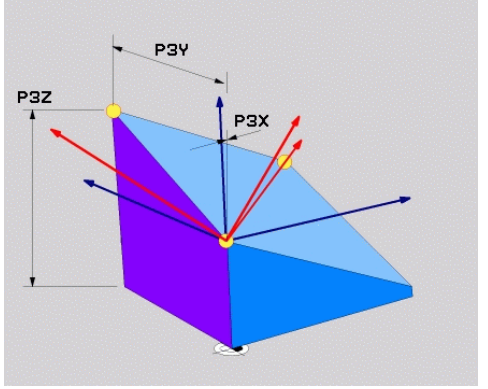

Kolmas piste koordinaateilla **P3X**, **P3Y** ja **P3Z**

Vaikka yksi tai useampi komponentti sisältäisi arvon 0, sinun on määritettävä kaikki koordinaatit.

**P2Z**

Ensimmäinen piste koordinaateilla **P1X**, **P1Y** ja **P1Z** määrittelee käännetyn X-akselin ensimmäisen pisteen.

> Voit kuvitella, että käytät ensimmäistä pistettä käännetyn X-akselin nollakohdan määrittelemiseen ja siten koneistustasokoordinaatiston **WPL-CS** suuntaamiseen.

Huomaa, että ensimmäisen pisteen määrittely ei siirrä työkappaleen nollapistettä. Jos haluat ohjelmoida ensimmäisen pisteen koordinaatit arvolla 0, sinun on ehkä siirrettävä työkappaleen nollapiste etukäteen tähän asemaan.

Toinen piste koordinaateilla **P2X**, **P2Y** ja **P2Z** määrittelee käännetyn X-akselin toisen pisteen ja sen myötä myös sen suuntauksen.

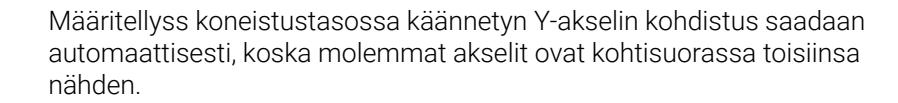

Kolmas piste koordinaateilla **P3X**, **P3Y** ja **P3Z** määrittelee käännetyn koneistustason.

i

i

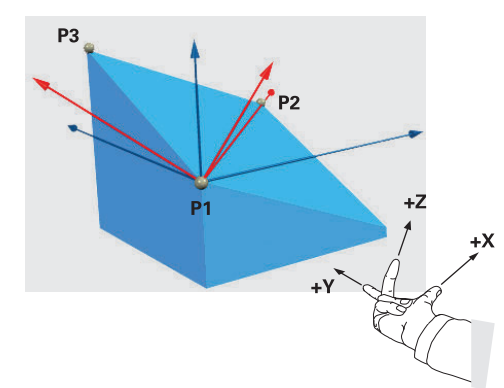

Jotta varmistetaan, että työkaluakselin positiivinen suunta on poispäin työkappaleesta, seuraavat ehdot koskevat kolmen pisteen sijaintia:

- Piste 2 on pisteen 1 oikealla puolella
- Piste 3 on pisteiden 1 ja 2 yhdistävän viivan yläpuolella

#### **Käyttöesimerkki**

#### **Esimerkki**

#### **11 PLANE POINTS P1X+0 P1Y+0 P1Z+0 P2X+1 P2Y+0 P2Z+0 P3X+0 P3Y+1 P3Z+1 TURN MB MAX FMAX SYM- TABLE ROT**

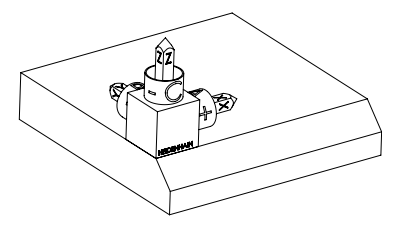

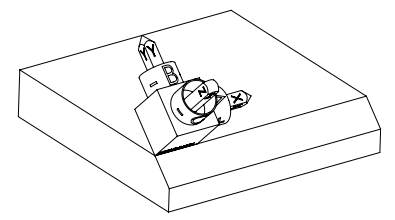

Lähtötila Alkutilanne näyttää koneistustasokoordinaatiston **WPL-CS** sijainnin ja suunnan, kun sitä ei ole vielä käännetty. Sijainti määrää työkappaleen nollapisteen, joka esimerkissä on siirretty viisteen yläreunaan. Aktiivinen työkappaleen nollapiste määrittelee myös sen aseman, jonka ympäri ohjaus suuntaa tai kiertää koneistustasokoordinaatistoa **WPL-CS**.

Työkaluakselin suuntaus Kahden ensimmäisen pisteen **P1** ja **P2** avulla ohjaus suuntaa koneistustasokoordinaatiston **WPL-CS** X-akselin.

> Käännetyn X-akselin suuntaus vastaa kääntämättömän X-akselin kohdistusta.

**P3** määrittelee käännetyn koneistustason kallistuksen.

Käännetyn Y- ja Z-akselin kohdistus saadaan automaattisesti, koska kaikki akselit ovat kohtisuorassa toisiinsa nähden.

> Voit määritellä piirustuksen mittoja tai mitä tahansa arvoja, jotka eivät muuta syötteiden suhdetta toisiinsa. Esimerkissä voit määritellä pisteen **P2X** myös työkalun leveydellä **+100**. Voit myös ohjelmoida pisteet **P3Y** ja **P3Z** viisteen leveydellä **+10**.

Ħ

Jos ohjelmoit viisteen koneistuksen aliohjelman sisällä, voit valmistaa kiertävän viisteen neljällä koneistustasomäärittelyllä.

 $\mathbf{i}$ 

Kun esimerkissä määritellään ensimmäisen viisteen koneistustaso, ohjelmoi loput viisteet seuraavilla pisteillä:

- **P1X+0**, **P1Y+0** , **P1Z+0** sekä **P2X+0**, **P2Y+1**, **P2Z+0** ja **P3X-1**, **P3Y+0**, **P3Z+1** toiselle viisteelle
- **P1X+0**, **P1Y+0** , **P1Z+0** sekä **P2X-1**, **P2Y+0**, **P2Z+0** ja **P3X+0**, **P3Y-1**, **P3Z+1** kolmannelle viisteelle
- **P1X+0**, **P1Y+0** , **P1Z+0** sekä **P2X+0**, **P2Y-1**, **P2Z+0** ja **P3X+1**, **P3Y+0**, **P3Z+1** neljännelle viisteelle

Arvot perustuvat kääntämättömään työkappalekoordinaatistoon **W-CS**. Huomaa, että ennen jokaista koneistustason määrittelyä on siirrettävä työkappaleen nollapistettä.

## **Sisäänsyöttö**

#### **11 PLANE POINTS P1X+0 P1Y+0 P1Z+0 P2X+1 P2Y+0 P2Z+0 P3X+0 P3Y+1 P3Z+1 TURN MB MAX FMAX SYM- TABLE ROT**

NC-toiminto sisältää seuraavat syntaksielementit:

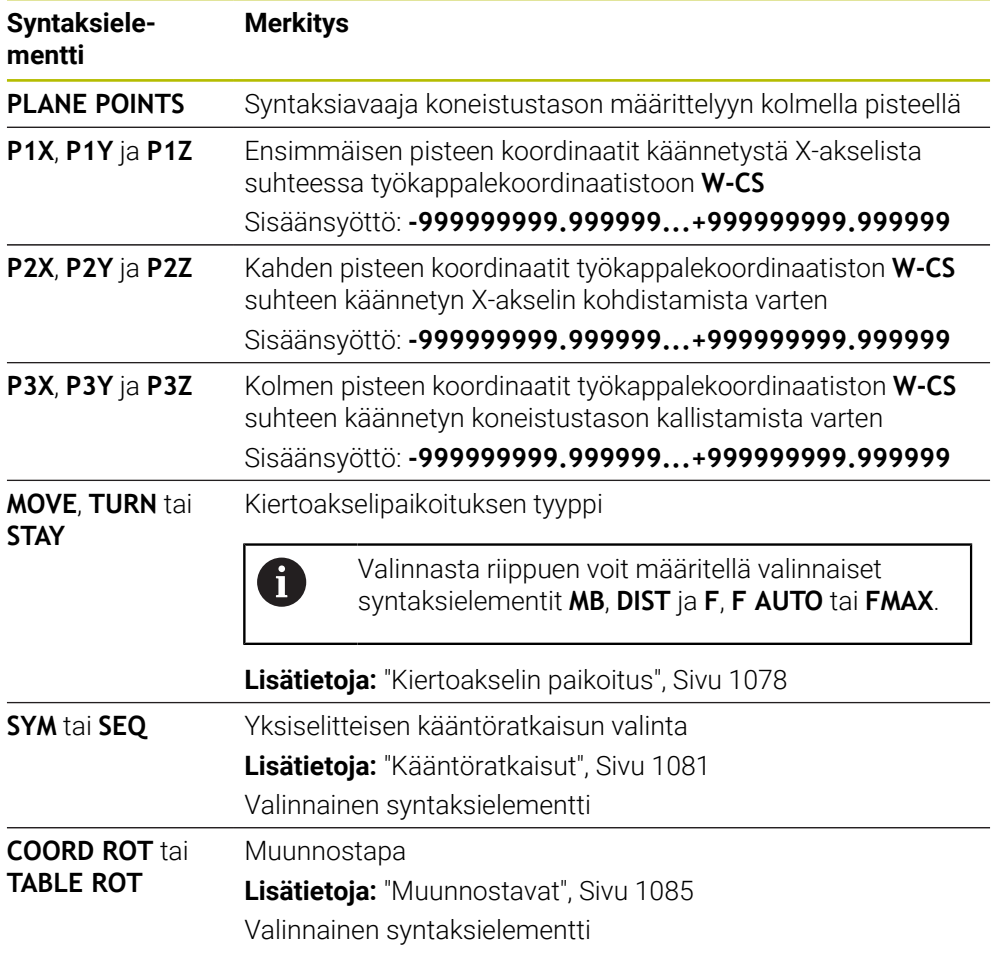

# **Määrittely**

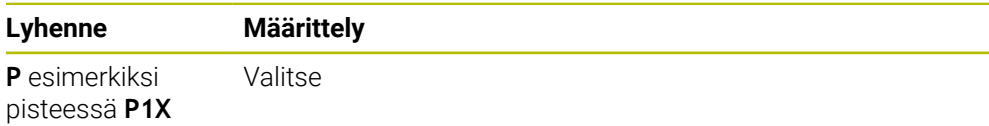

# <span id="page-1069-0"></span>**PLANE RELATIV**

## **Sovellus**

f

Toiminnolla **PLANE RELATIV** määritellään koneistustaso yksittäisen tilakulman avulla.

Määritelty kulma vaikuttaa aina asetuskoordinaatiston **I-CS** suhteen.

**Lisätietoja:** ["Perusjärjestelmät", Sivu 1000](#page-999-0)

# **Toiminnon kuvaus**

Suhteellinen tilakulma määrittelee koneistustason kiertona aktiivisessa perusjärjestelmässä.

Jos koneistustasoa ei ole käännetty, määritelty tilakulma perustuu kääntämättömään työkappalekoordinaatistoon **W-CS**.

Jos koneistustasoa on käännetty, suhteellinen tilakulma perustuu käännettyyn koneistustasokoordinaatistoon **WPL-CS**.

Toiminnolla **PLANE RELATIV** voidaan ohjelmoida esim. viiste käännetyssä työkappaletasossa kääntämällä edelleen koneistustasoa viistekulman verran.

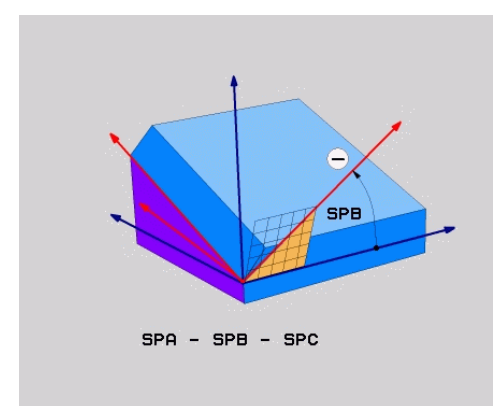

Lisätilakulma **SPC**

Määrittele jokaisessa **PLANE RELATIVE** -toiminnossa vain yksi tilakulma. Voit tosin ohjelmoida mielivaltaisen määrään **PLANE RELATIV** -toimintoja peräjälkeen.

Kun haluat palauttaa takaisin käännetyn koneistustason, joka oli voimassa ennen **PLANE RELATIV** -toimintoa, määrittele uudelleen **PLANE RELATIV** -toiminto samalla kulmalla, mutta vastakkaisella etumerkillä.

#### **Käyttöesimerkki**

#### **Esimerkki**

#### **11 PLANE RELATIV SPA+45 TURN MB MAX FMAX SYM- TABLE ROT**

A

A

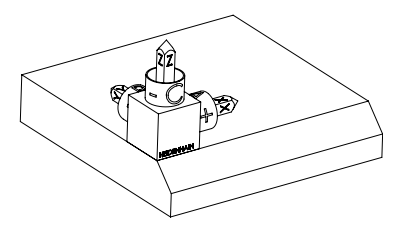

Lähtötila **Alkutilanne näyttää koneistustasokoordinaa**tiston **WPL-CS** sijainnin ja suunnan, kun sitä ei ole vielä käännetty. Sijainti määrää työkappaleen nollapisteen, joka esimerkissä on siirretty viisteen yläreunaan. Aktiivinen työkappaleen nollapiste määrittelee myös sen aseman, jonka ympäri ohjaus suuntaa tai kiertää koneistustasokoordinaatistoa **WPL-CS**.

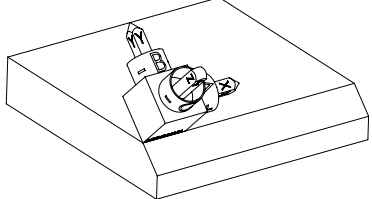

Työkaluakselin suuntaus Määritellyn tilakulman **SPA+45** avulla ohjaus suuntaa koneistustasokoordinaatiston **WPL-CS** Z-akselin kohtisuoraan viistetason suhteen. Kierto **SPA**-kulman ympäri tapahtuu kääntämät-

Käännetyn X-akselin suuntaus vastaa kääntä-

Käännetyn Y-akselin kohdistus saadaan automaattisesti, koska kaikki akselit ovat kohtisuorassa toisiinsa nähden.

Jos ohjelmoit viisteen koneistuksen aliohjelman sisällä, voit valmistaa kiertävän viisteen neljällä koneistustasomäärittelyllä.

Kun esimerkissä määritellään ensimmäisen viisteen koneistustaso, ohjelmoi loput viisteet seuraavilla tilakulmilla:

- Ensimmäinen PLANE RELATIVE -toiminto kulmalla **SPC+90** ja täydentävällä suhteellisella käännöllä **SPA+45** toiselle viisteelle
- Ensimmäinen PLANE RELATIVE -toiminto kulmalla **SPC+180** ja täydentävällä suhteellisella käännöllä **SPA+45** kolmannelle viisteelle

Ensimmäinen PLANE RELATIVE -toiminto kulmalla **SPC+270** ja täydentävällä suhteellisella käännöllä **SPA+45** neljännelle viisteelle Arvot perustuvat kääntämättömään työkappalekoordinaatistoon **W-CS**. Huomaa, että ennen jokaista koneistustason määrittelyä on siirrettävä työkappaleen nollapistettä.

Jos haluat siirtää vielä lisää työkappaleen nollapistettä käännetyssä koneistustasossa, sitä varten on määriteltävä inkrementaaliset arvot. **Lisätietoja:** ["Ohje", Sivu 1073](#page-1072-0)

tömän X-akselin ympäri. mättömän X-akselin kohdistusta.

# **Sisäänsyöttö**

## **11 PLANE RELATIV SPA+45 TURN MB MAX FMAX SYM- TABLE ROT**

NC-toiminto sisältää seuraavat syntaksielementit:

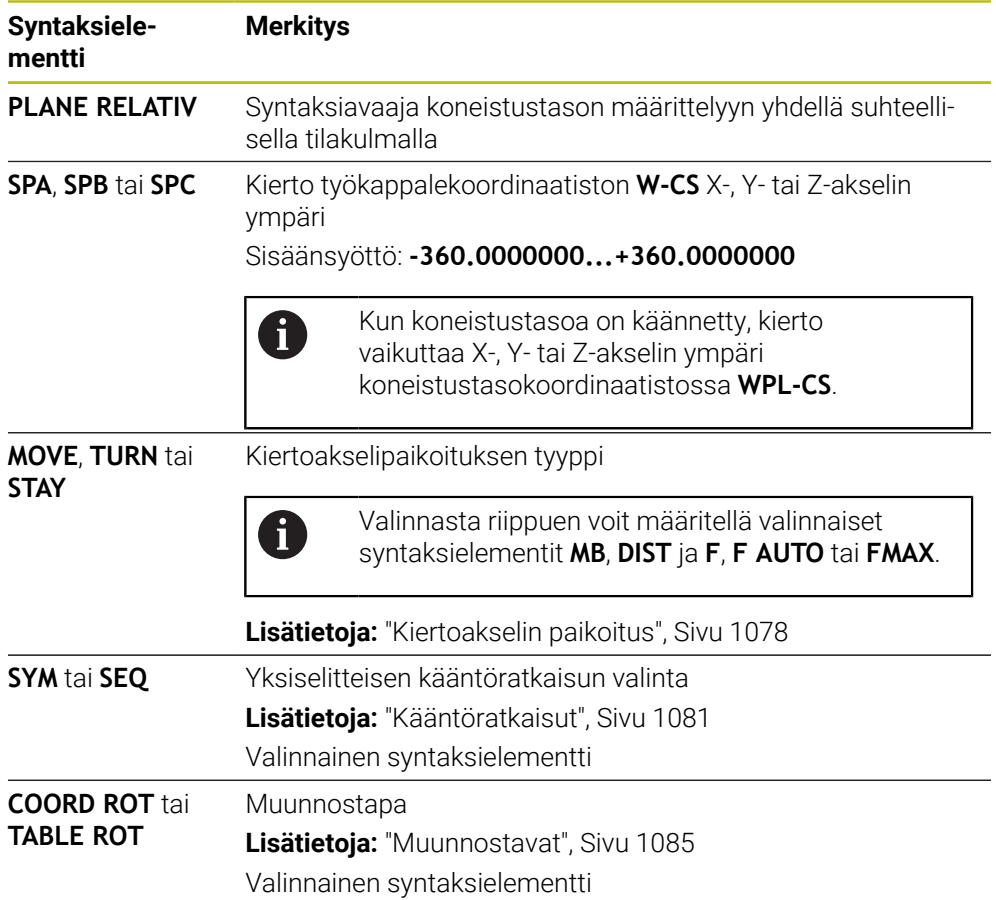

# <span id="page-1072-0"></span>**Ohje**

## **Inkrementaalinen nollapistesiirto viisteen esimerkin avulla**

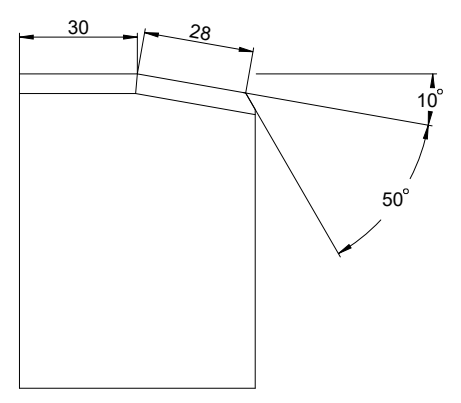

50°:een viiste käännetyllä työkappaleen pinnalla

## **Esimerkki**

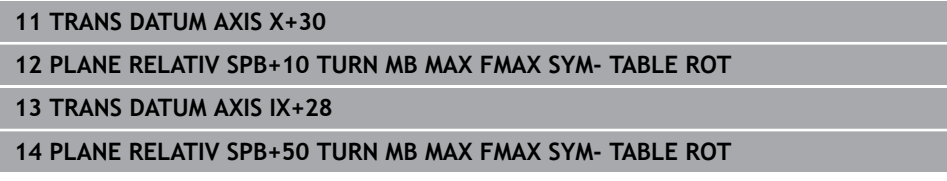

Tämän toimenpiteen etuna on, että voit ohjelmoida suoraan piirustuksen mitoilla.

# **Määrittely**

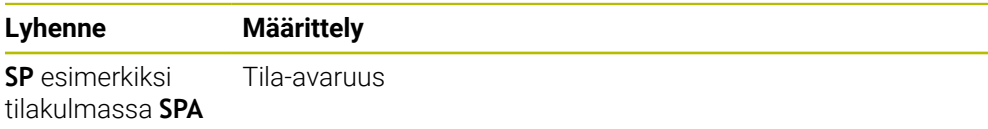

e<br>1

# <span id="page-1073-0"></span>**PLANE RESET**

# **Sovellus**

Toiminnolla **PLANE RESET** uudelleenasetetaan kaikki kallistuskulmat ja deaktivoidaan koneistustason kääntö.

# **Toiminnon kuvaus**

Toiminto **PLANE RESET** suorittaa aina kaksi osatehtävää:

- Kaikkien kääntökulmien palautus valitusta kääntötoiminnosta tai kulmien tyypistä riippumatta
- Koneistustason käännön peruutus  $\blacksquare$

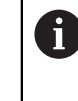

Tämä osatehtävää ei suorita mitään muuta kääntötoimintoa! Vaikka ohjelmoisit kaikki kulmamäärittelyt arvolla 0 missä tahansa kääntötoiminnossa, koneistustason kääntö pysyy aktiivisena.

Valinnaisen kiertoakselin paikoituksen avulla voit kääntää kiertoakselit takaisin perusasetukseen kolmantena osatehtävänä.

**Lisätietoja:** ["Kiertoakselin paikoitus", Sivu 1078](#page-1077-0)

# **Sisäänsyöttö**

#### **11 PLANE RESET TURN MB MAX FMAX**

NC-toiminto sisältää seuraavat syntaksielementit:

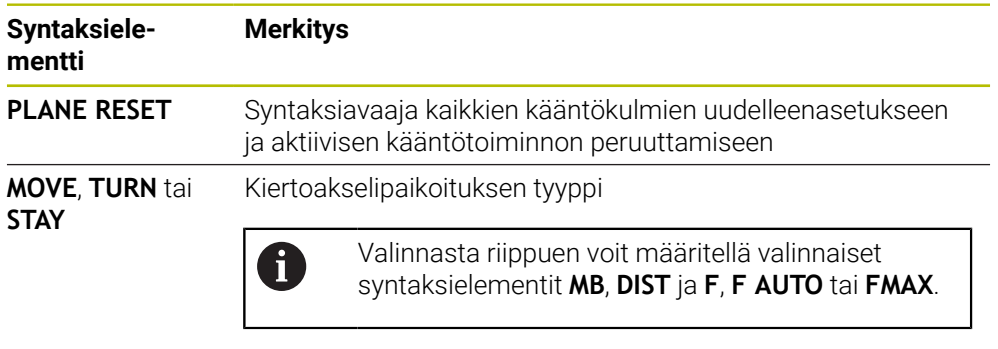

**Lisätietoja:** ["Kiertoakselin paikoitus", Sivu 1078](#page-1077-0)

# **Ohje**

Varmista ennen jokaista ohjelmanajoa, että ei-toivottuja koordinaattimuunnoksia ei vaikuta. Tarvittaessa voit myös manuaalisesti poistaa koneistustason käännön käytöstä ikkunassa **3D-rotaatio**.

**Lisätietoja:** ["Ikkuna 3D-rotaatio \(optio #8\)", Sivu 1088](#page-1087-0)

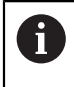

Tilanäytöstä voit tarkistaa halutun kääntötilanteen tilan. **Lisätietoja:** ["Tilan näyttö", Sivu 1046](#page-1045-1)

# <span id="page-1074-0"></span>**PLANE AXIAL**

#### **Sovellus**

Toiminnolla **PLANE AXIAL** määritellään koneistustaso enintään kolmen absoluuttisen tai inkrementaalisen akselikulman avulla.

Voit ohjelmoida akselikulman koneen jokaiselle kiertoakselille.

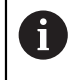

Vain yhden akselikulman määrittelymahdollisuuden ansiosta voit käyttää toimintoa **PLANE AXIAL** myös koneissa, joissa on vain yksi kiertoakseli.

Huomaa, että NC-ohjelmat akselikulmilla ovat aina kinematiikkariiippuvaisia ja sen vuoksi eivät koneen suhteen neutraaleja!

# **Käytetyt aiheet**

Kinematiikasta riippumaton ohjelmointi tilakulmilla **Lisätietoja:** ["PLANE SPATIAL", Sivu 1049](#page-1048-0)

#### **Toiminnon kuvaus**

Akselikulmat määrittelevät sekä koneistustason suunnan että kiertoakselien nimelliskoordinaatit.

Akselikulmien täytyy vastata koneessa olevia akseleita. Jos ohjelmoit akselikulman olemassa olemattomalle kiertoakselille, ohjaus antaa virheilmoituksen.

Koska akselikulmat riippuvat kinematiikasta, sinun on erotettava pää- ja pöytäakselit etumerkin suhteen.

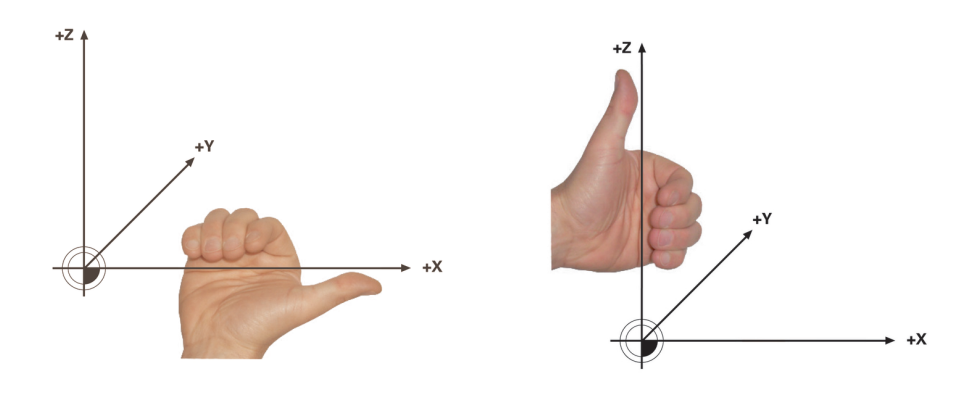

Laajennettu oikean käden sääntö kääntöpääkiertoakseleille

Laajennettu vasemman käden sääntö pöytäkiertoakseleille

Vastaavan käden peukalo osoittaa sen akselin positiiviseen suuntaan, jonka ympäri pyöriminen tapahtuu. Kun käpristät sormia, käpristyneet sormet osoittavat positiiviseen pyörimissuuntaan.

Huomaa, että päällekäin kootuilla kiertoakselilla ensimmäisen kiertoakselin sijoitus muuttaa myös toisen kiertoakselin asemaa.

# **Käyttöesimerkki**

Seuraava esimerkki koskee konetta, jossa on AC-pöytäkinematiikka, jonka molemmat kiertoakselit on asennettu suorakulmaisesti päällekkäin.

#### **Esimerkki**

#### **11 PLANE AXIAL A+45 TURN MB MAX FMAX**

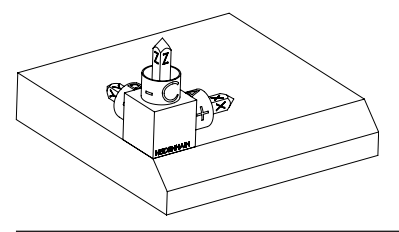

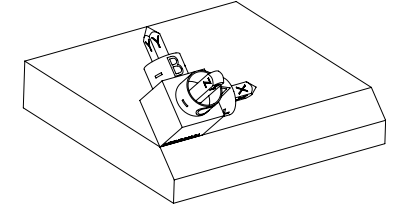

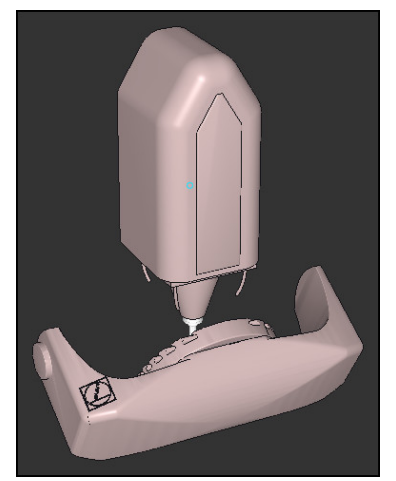

 $\mathbf{f}$ 

Lähtötila **Alkutilanne näyttää koneistustasokoordinaa**tiston **WPL-CS** sijainnin ja suunnan, kun sitä ei ole vielä käännetty. Sijainti määrää työkappaleen nollapisteen, joka esimerkissä on siirretty viisteen yläreunaan. Aktiivinen työkappaleen nollapiste määrittelee myös sen aseman, jonka ympäri ohjaus suuntaa tai kiertää koneistustasokoordinaatistoa **WPL-CS**.

Työkaluakselin suuntaus Määritellyn akselikulman **A** avulla ohjaus suuntaa koneistustasokoordinaatiston **WPL-CS** Z-akselin kohtisuoraan viistetason suhteen. Kierto **A**-kulman verran tapahtuu kääntämättömän X-akselin ympäri.

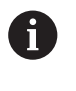

Jotta työkalu olisi kohtisuorassa viisteen pintaan nähden, Apöytäkiertoakselin on käännyttävä taaksepäin.

Pöytäakseleiden laajennetun vasemman käden säännön mukaan A-akselin arvon etumerkin tulee olla positiivinen.

Käännetyn X-akselin suuntaus vastaa kääntämättömän X-akselin kohdistusta. Käännetyn Y-akselin kohdistus saadaan automaattisesti, koska kaikki akselit ovat kohtisuorassa toisiinsa nähden.

Jos ohjelmoit viisteen koneistuksen aliohjelman sisällä, voit valmistaa kiertävän viisteen neljällä koneistustasomäärittelyllä.

Kun esimerkissä määritellään ensimmäisen viisteen koneistustaso, ohjelmoi loput viisteet seuraavilla akselikulmilla:

- **A+45** ja **C+90** toiselle viisteelle
- **A+45** ja **C+180** kolmannelle viisteelle
- **A+45** ja **C+270** neljännelle viisteelle

Arvot perustuvat kääntämättömään työkappalekoordinaatistoon **W-CS**. Huomaa, että ennen jokaista koneistustason määrittelyä on siirrettävä työkappaleen nollapistettä.

#### **Sisäänsyöttö**

#### **11 PLANE AXIAL A+45 TURN MB MAX FMAX**

NC-toiminto sisältää seuraavat syntaksielementit:

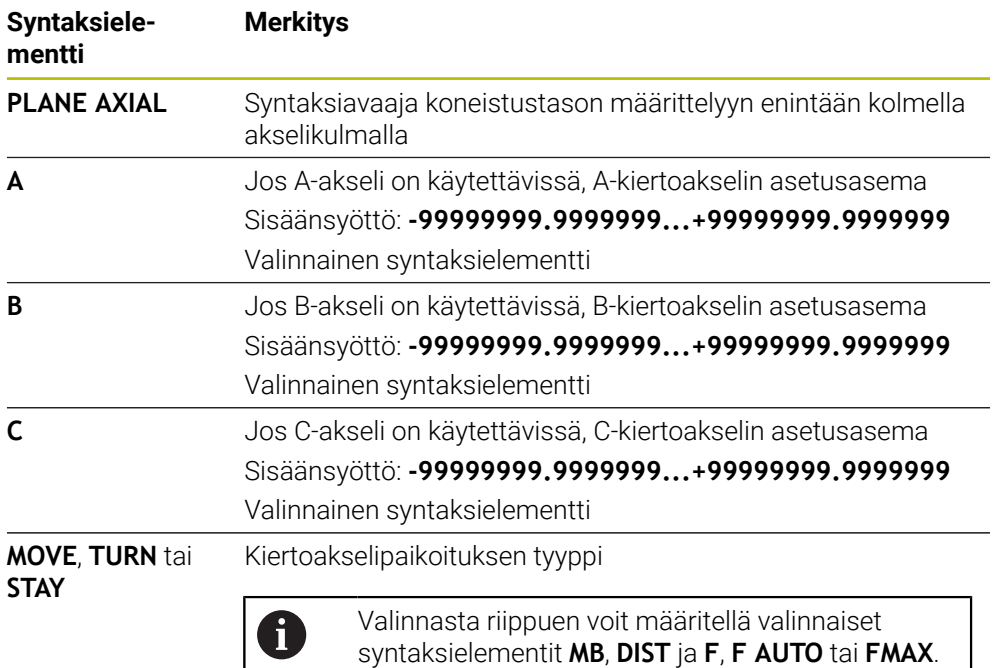

**Lisätietoja:** ["Kiertoakselin paikoitus", Sivu 1078](#page-1077-0)

Määrittelyt **SYM** tai **SEQ** sekä **COORD ROT** tai **TABLE ROT** ovat mahdollisia, mutta toiminnon **PLANE AXIAL** yhteydessä niillä ei ole mitään vaikutusta.

#### **Ohjeet**

A

Ö

Katso koneen käyttöohjekirjaa!

Jos koneesi sallii tilakulmamäärittelyt, voit **PLANE AXIAL** -toiminnon jälkeen ohjelmoida edelleen myös **PLANE RELATIV** -toiminnon avulla.

- **PLANE AXIAL** -toiminnon akselikulmat ovat voimassa modaalisina. Kun ohjelmoit inkrementaalisen akselikulman, ohjaus lisää tämän arvon sillä hetkellä vaikuttavaan akselikulmaan. Jos ohjelmoit kahdessa peräkkäisessä **PLANE AXIAL** -toiminnossa kaksi erilaista kiertoakselia, uusi työstötaso määräytyy kummankin määritellyn akselikulman perusteella.
- **PLANE AXIAL** -toiminto ei laske peruskääntöä.
- Toiminnon **PLANE AXIAL** yhteydessä ohjelmoiduilla muunnoksilla peilikuvaus, kierto ja skaalaus ei ole vaikutusta kiertopisteen sijaintiin tai kiertoakseleiden suuntaukseen.

**Lisätietoja:** ["Muunnokset työkappalekoordinaatistossa W-CS", Sivu 1006](#page-1005-0)

Ilman CAM-järjestelmän käyttöä **PLANE AXIAL** on käytännöllinen vain suorakulmaisesti järjesteltyjen kiertoakseleiden kanssa.

**16**

# <span id="page-1077-0"></span>**Kiertoakselin paikoitus**

## **Sovellus**

Kiertoakselin asemoinnin tyypillä määrittelet, kuinka ohjaus kääntää kiertoakselit laskettuihin akseliarvoihin.

Valinta riippuu mm. seuraavista näkökohdista:

- Onko työkalu lähellä työkappaletta sisään käännettäessä?
- Onko työkalu turvallisessa kääntöasennossa sisään käännettäessä?
- Saadaanko ja voidaanko kiertoakselit paikoittaa automaattisesti?  $\Box$

# **Toiminnon kuvaus**

Ohjauksessa on kolme erilaista kiertoakselin paikoitustapaa, joista sinun on valittava yksi.

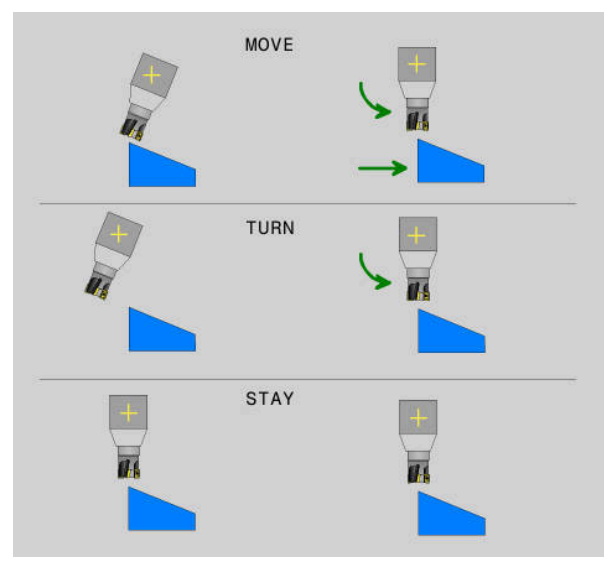

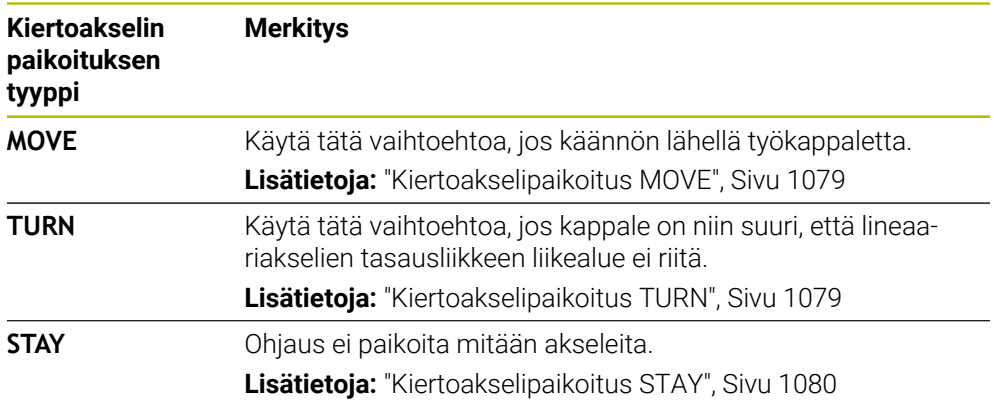

#### <span id="page-1078-0"></span>**Kiertoakselipaikoitus MOVE**

Ohjaus paikoittaa kiertoakselit ja suorittaa tasausliikkeet lineaarisilla pääakseleilla. Tasoitusliikkeet tarkoittavat, että työkalun ja työkappaleen välinen suhteellinen asema ei muutu paikoituksen aikana.

# *OHJE*

#### **Huomaa törmäysvaara!**

 $\mathbf i$ 

Kiertopiste on työkaluakselilla. Suurella halkaisijalla työkalu voi tunkeutua materiaaliin kääntyessään. Kääntöliikkeen aikana on olemassa törmäysvaara!

Huomioi riittävän suuri etäisyys työkalun ja työkappaleen välillä.

Jos määrittelet **DIST** ilman arvoa tai arvolla 0, kiertopiste ja sen myötä tasausakselin keskusta ovat työkalun kärjessä.

Jos määrittelet **DIST** arvolla suurempi kuin 0, työkaluakselin kiertokeskipiste sijoittuu tämän arvon verran pois työkalun kärjestä.

> Jos haluat kääntyä työkappaleen tietyn pisteen ympäri, varmista seuraavat asiat:

- Ennen sisäänkääntämistä työkalu asetetaan suoraan halutun pisteen päälle työkappaleella.
- Määritelty **DIST**-arvo vastaa tarkasti työkalun kärjen ja halutun kiertopisteen välistä etäisyyttä.

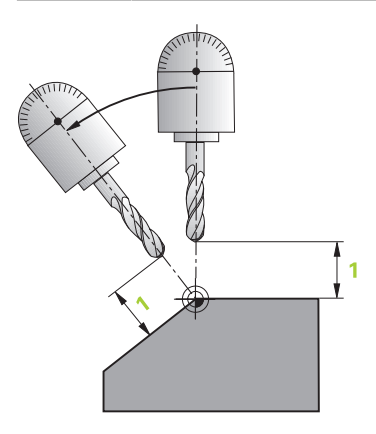

# <span id="page-1078-1"></span>**Kiertoakselipaikoitus TURN**

Ohjaus paikoittaa yksinomaan kiertoakselit: Työkalu on paikoitettava sisäänkäännön jälkeen.

# <span id="page-1079-0"></span>**Kiertoakselipaikoitus STAY**

Sekä kiertoakselit että työkalu on paikoitettava sisäänkäännön jälkeen.

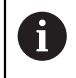

Ohjaus suuntaa myös **STAY**-toiminnolla koneistustasokoordinaatiston **WPL-CS** automaattisesti.

Kun valitset **STAY**-toiminnon, kiertoakselit pitää kääntää sisään erillisessa paikoituslauseessa **PLANE**-toiminnon jälkeen.

Käytä paikoituslauseessa vain ohjauksen laskemaa akselikulmaa:

- **D120** A-akselin akselikulmaa varten
- **Q121** B-akselin akselikulmaa varten
- **Q121** C-akselin akselikulmaa varten

Voit käyttää muuttujia välttääksesi määrittely- ja laskentavirheet. Sinun ei myöskään tarvitse tehdä muutoksia sen jälkeen, kun olet muuttanut arvoja **PLANE**-toiminnon sisällä.

#### **Esimerkki**

**11 L A+Q120 C+Q122 FMAX**

#### **Sisäänsyöttö**

#### **MOVE**

#### **11 PLANE SPATIAL SPA+45 SPB+0 SPC+0 MOVE DIST0 FMAX**

Valinta **MOVE** mahdollistaa seuraavien syntaksielementtien määrittelyn:

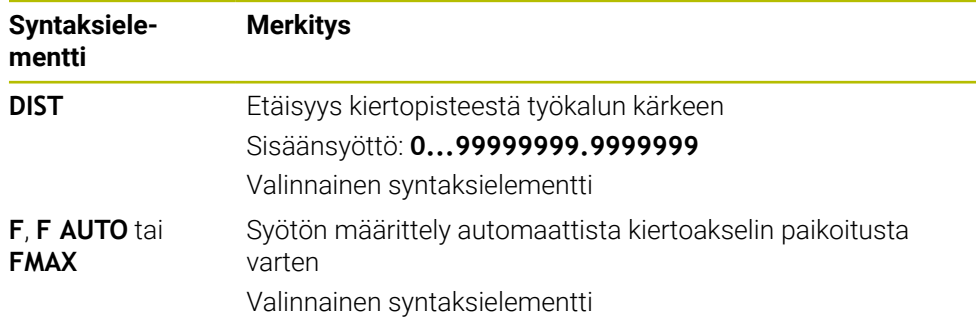

# **TURN**

#### **11 PLANE SPATIAL SPA+45 SPB+0 SPC+0 TURN MB MAX FMAX**

Valinta **TURN** mahdollistaa seuraavien syntaksielementtien määrittelyn:

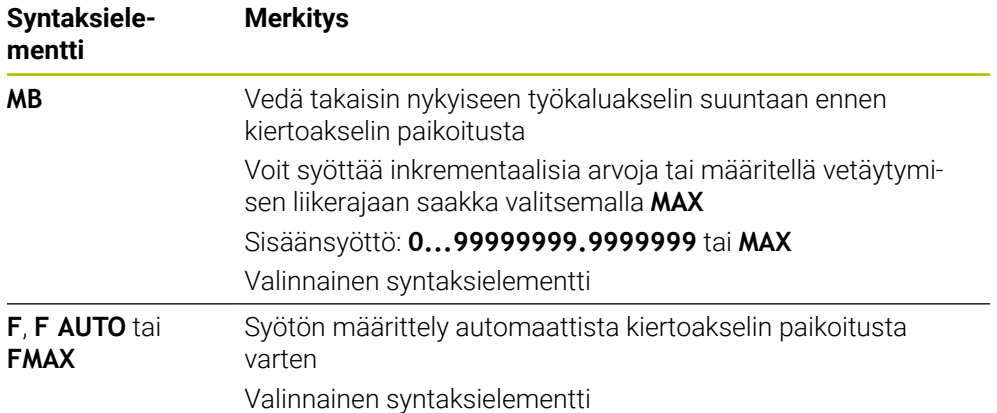
#### **STAY**

#### **11 PLANE SPATIAL SPA+45 SPB+0 SPC+0 TURN MB MAX FMAX**

Valinta **STAY** ei mahdollista seuraavaa syntaksielementtien määrittelyä.

#### **Ohje**

## *OHJE*

#### **Huomaa törmäysvaara!**

Ohjaus suorittaa automaattisen törmäystarkastuksen työkalun ja työkappaleen välillä. Väärällä tai puuttuvalla esipaikoituksella ennen sisäänkääntöä on kääntöliikkeen aikana olemassa törmäysvaara!

- Ohjelmoi turvallinen asema ennen sisäänkääntöä.
- Testaa NC-ohjelma tai ohjelmajakso varovasti käyttötavalla **OHJELMANKULKU YKSITTÄISLAUSE**.

#### **Kääntöratkaisut**

#### **Sovellus**

Toiminnolla **SYM (SEQ)** voit valita haluamasi vaihtoehdon useiden kääntöratkaisujen joukosta.

 $\mathbf{i}$ 

Yksiselitteiset kääntöratkaisut määritellään yksinomaan akselikulmien avulla.

Kaikki muut määrittelyvaihtoehdot voivat johtaa useisiin kääntöratkaisuihin koneesta riippuen.

## **Toiminnon kuvaus**

Ohjauksessa on kaksi valintamahdollisuutta, joista voit valita yhden.

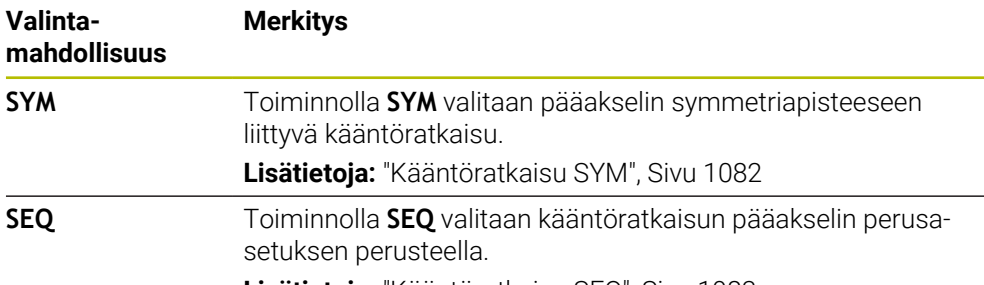

**Lisätietoja:** ["Kääntöratkaisu SEQ", Sivu 1083](#page-1082-0)

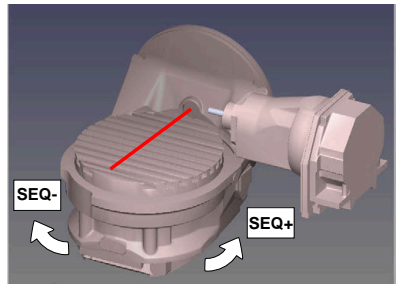

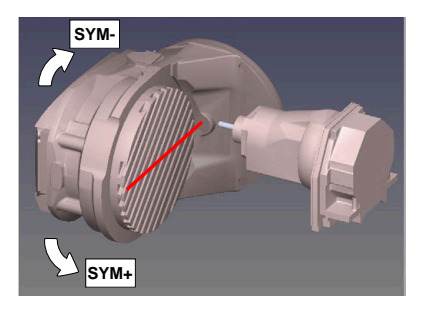

**SYM**-toiminnon peruste

Jos valitsimella **SYM** (**SEQ**) valittu ratkaisu ei sijaitse koneen liikealueella, ohjaus antaa virheilmoituksen **Kulma ei sallittu**.

#### Sisäänsyöttö **SYM** tai **SEQ** on valinnainen.

Jos et määrittele **SYM**-toimintoa (**SEQ**), ohjaus määrittää ratkaisun seuraavasti:

- 1 Määritä, ovatko molemmat ratkaisuvaihtoehdot kiertoakseleiden liikealueella.
- 2 Kaksi ratkaisumahdollisuutta: Valitse kiertoakselin sen hetkisestä asemasta lähtien se ratkaisuvaihtoehto, jonka liikematka on lyhin.
- 3 Yksi ratkaisumahdollisuus: Valitse yksittäinen ratkaisu.
- 4 Ei yhtään ratkaisumahdollisuutta: Virheilmoituksen **Kulma ei sallittu** tulostus.

## <span id="page-1081-0"></span>**Kääntöratkaisu SYM**

**SEQ**-toiminnon peruste

Valitse toiminnolla **SYM** ratkaisumahdollisuus pääakselin symmetriapisteen suhteen:

- **SYM+** paikoittaa pääakselin positiivisessa puolitilassa symmetriapisteestä  $\overline{\phantom{a}}$ lähtien.
- **SYM-** paikoittaa pääakselin negatiivisessa puolitilassa symmetriapisteestä  $\mathbb{R}^n$ lähtien.

**SYM** käyttää vastoin kuin **SEQ** perusteenaan pääakselin symmetriapistettä. Jokainen pääakseli käsittää kaksi symmetria-asetusta, jotka ovat 180° etäisyydellä toisistaan (osittain vain yksi symmetria-asetus liikealueella).

f

Määritä symmetriapiste seuraavasti:

- Suorita **PLANE SPATIAL** halutulla tilakulmalla ja käskyllä **SYM+**.
- Tallenna pääakselin akselikulma Q-parametriin, esim. -80.
- Toista **PLANE SPATIAL**-toiminto **SYM-**käskyllä.
- Tallenna pääakselin akselikulma Q-parametriin, esim. -100.
- Muodosta keskiarvo, esim. -90.

Keskiarvo vastaa symmetriapistettä.

## <span id="page-1082-0"></span>**Kääntöratkaisu SEQ**

Valitse toiminnolla **SEQ** ratkaisumahdollisuus pääakselin perusasetuksen suhteen:

- **SEQ+** paikoittaa pääakselin positiivisella kääntöalueella perusasetuksesta lähtien.
- **SEQ-** paikoittaa pääakselin negatiivisella kääntöalueella perusasetuksesta lähtien.

**SEQ** lähtee liikkeelle pääakselin perusasetuksesta (0°). Pääakseli on ensimmäinnen kiertoakseli työkalusta alkaen tai viimeinen kiertoakseli pöydästä alkaen (riippuu koneen konfiguraatiosta). Jos molemmat ratkaisuvaihtoehdot ovat positiivisella tai negatiivisella alueella, ohjaus käyttää automaattisesti lähempää ratkaisua (lyhin tie). Jos tarvitset toisen ratkaisumahdollisuuden, sinun tulee joko esipaikoittaa pääakseli ennen työstötason kääntöä (toisen ratkaisumahdollisuuden alueella) tai työskennellä **SYM**-käskyn avulla.

## **Esimerkit**

#### **Kone varustettuna C-pyöröpöydällä ja A-kääntöpöydällä Ohjelmoitu toiminto: PLANE SPATIAL SPA+0 SPB+45 SPC+0**

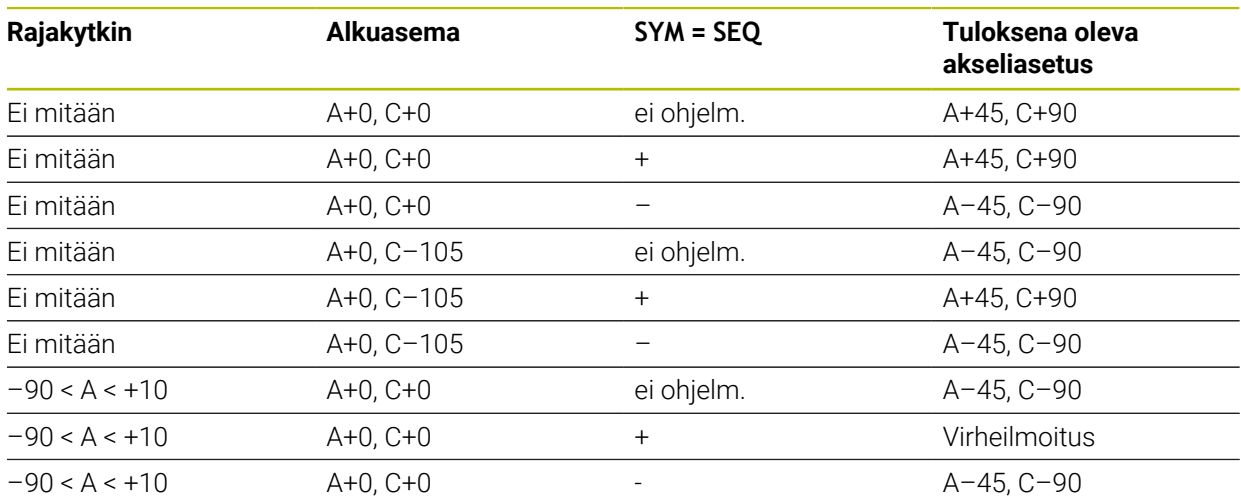

#### **Kone B-pyöröpöydällä ja A-kääntöpöydällä (rajakytkin A +180 ja -100). Ohjelmoitu toiminto: PLANE SPATIAL SPA-45 SPB+0 SPC+0**

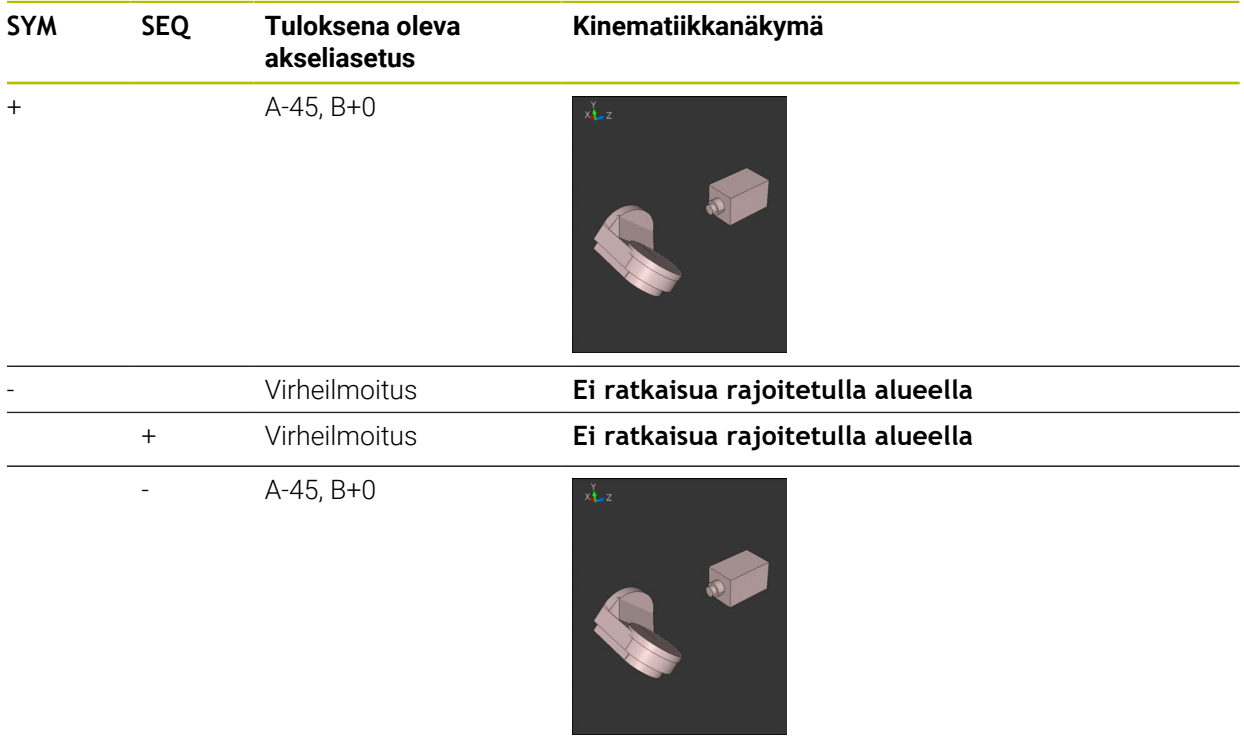

Symmetriapisteen sijainti on kinematiikasta riippuva. Kun muutat kinematiikkaa (esim. pään vaihto), muuttuu symmetriapisteen sijainti. Riippuvuus kinematiikasta vastaa **SYM**-toiminnon positiivista kiertosuuntaan, ei **SEQ**-toiminnon positiivista kiertosuuntaan. Määritä sen vuoksi jokaisella koneella symmetriapisteen sijainti ja **SYM**-toiminnon kiertosuunta ennen ohjelmointia.

0

## **Muunnostavat**

#### **Sovellus**

0

Toiminnoilla **COORD ROT** ja **TABLE ROT** vaikutetaan koneistustasokoordinaatiston **WPL-CS** suuntaukseen ns. vapaan kiertoakselin aseman kautta.

> Haluttu kiertoakseli muuttuu vapaaksi kiertoakseliksi seuraavassa järjestelyssä:

- Kertoakselilla ei ole vaikutusta työkaluasetteluun, koska kiertoakseli ja työkaluakseli ovat kääntötilanteessa samansuuntaisia.
- Kiertoakseli on kinemaattisessa ketjussa työkappaleesta lähtien ensimmäinen kiertoakseli

Muunnostapojen **COORD ROT** ja **TABLE ROT** vaikutus riippuu siten ohjelmoidusta tilakulmasta ja koneen kinematiikasta.

## **Toiminnon kuvaus**

Ohjaus tarjoaa seuraavat valintamahdollisuudet:

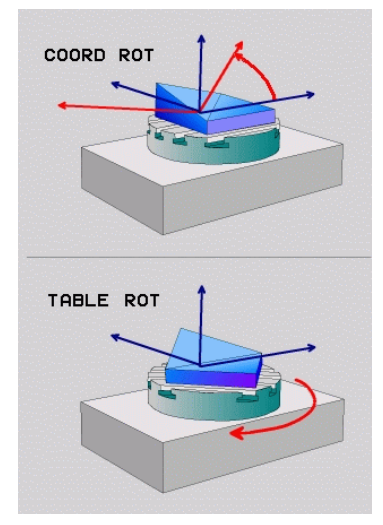

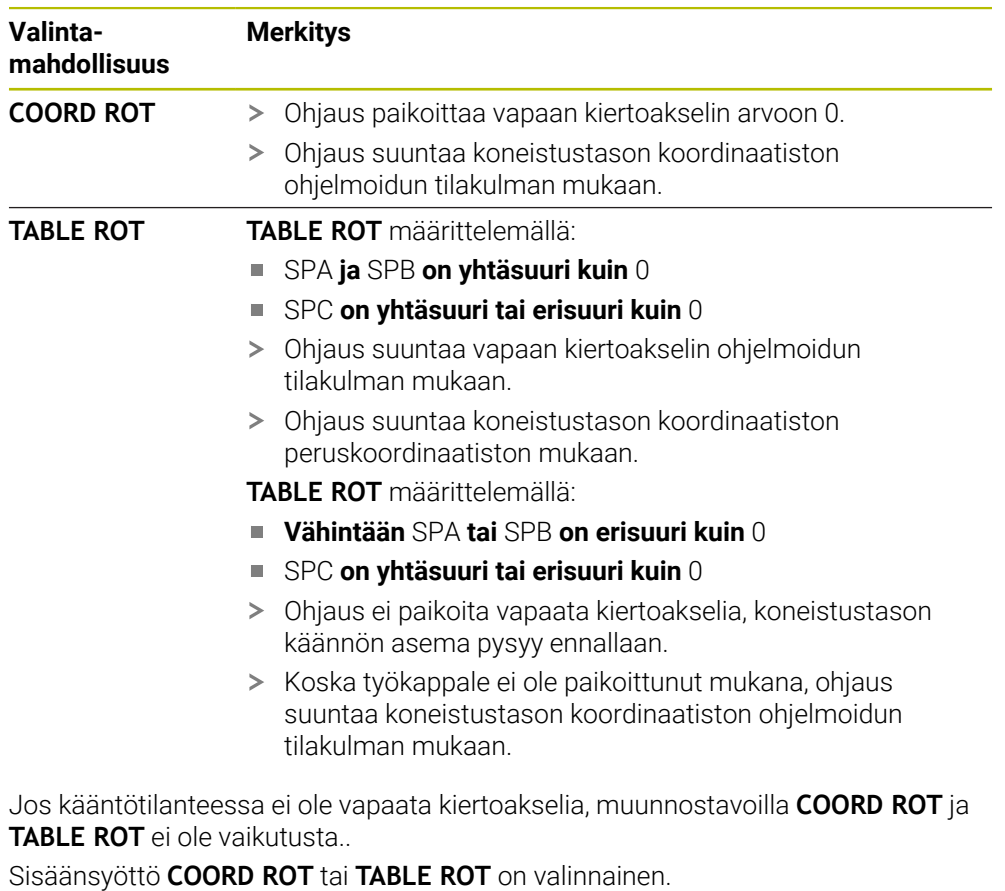

Jos mitään muunnostapaa ei ole valittu, ohjaus käyttää **PLANE**-toiminnoille muunnostapaa **COORD ROT**.

#### **Esimerkki**

Seuraava esimerkki esittää muunnostavan **TABLE ROT** vaikutusta vapaan kiertoakselin yhteydessä.

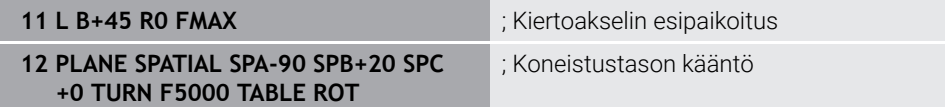

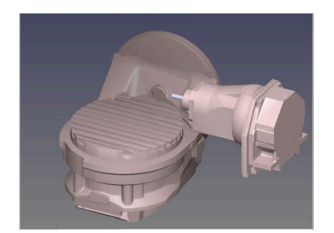

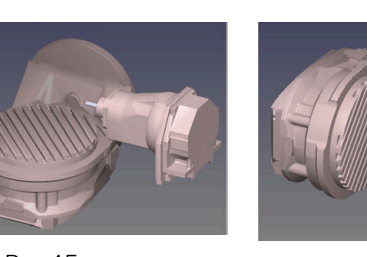

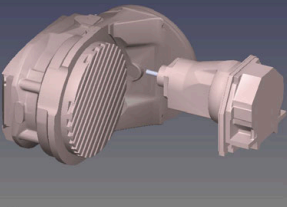

Nollakohta  $A = 0, B = 45$   $A = -90, B = 45$ 

- Ohjaus paikoittaa vapaan B-akselin akselikulmaan B+45.
- Ohjelmoidussa kääntötilanteessa SPA-90:llä tulee B-akselista vapaa kiertoakseli.
- Ohjaus ei paikoita vapaata kiertoakselia, B-akselin asema ennen koneistustason kääntöä pysyy ennallaan.
- $>$  Koska työkappale ei ole paikoittunut mukana, ohjaus suuntaa koneistustason koordinaatiston ohjelmoidun tilakulman SPB+20 mukaan.

#### **Ohjeet**

- Muunnostapojen **COORD ROT** ja **TABLE ROT** paikoituskäyttäytymisessä ei ole olennaista se, onko vapaa kiertoakseli pöydän tai pään akseli.
- Vapaan kiertoakselin tuloksena oleva akseliasema ei riipu mm. aktiivisena olevasta peruskäännöstä.
- Työstötason koordinaatiston suuntaus riippuu lisäksi ohjelmoidusta kierrosta, esim. työkierron **10 KAANTO** avulla.

## **16.7.3 Ikkuna 3D-rotaatio (optio #8)**

#### **Sovellus**

Ikkunassa **3D-rotaatio** aktivoida ja peruuttaa koneistustason käännön käyttötavoilla **Käsikäyttö** ja **Ohjelmanajo**. Näin voi esim. ohjelman keskeytyksen jälkeen sovelluksessa **Käsikäyttö** perustaa uudelleen käännetyn koneistustason ja ajaa työkalun irti työkappaleesta.

#### **Käytetyt aiheet**

- Koneistustason kääntö NC-ohjelmassa
- **Lisätietoja:** ["Koneistustason kääntö PLANE-toiminnolla \(optio #8\)", Sivu 1044](#page-1043-0) Ohjauksen perusjärjestelmät
	- **Lisätietoja:** ["Perusjärjestelmät", Sivu 1000](#page-999-0)

## **Alkuehdot**

- Kone kiertoakseleilla
- Kinematiikan kuvaus

Kääntökulman laskemiseksi ohjaus vaatii koneen valmistajan laatiman kinemaattisen kuvauksen.

- Ohjelmisto-optio #8 Laajennetut toiminnot Ryhmä 1
- Koneen valmistajan toiminnot vapautus

Koneparametrilla **rotateWorkPlane** (nro 201201) koneen valmistaja määrittelee, onko koneistustason kääntö sallittu koneessa.

Työkalu työkaluakselilla **Z**

## **Toiminnon kuvaus**

Ikkuna **3D-rotaatio** avataan painikkeella **3D ROT** sovelluksessa **Käsikäyttö**. **Lisätietoja:** ["Sovellus Käsikäyttö", Sivu 196](#page-195-0)

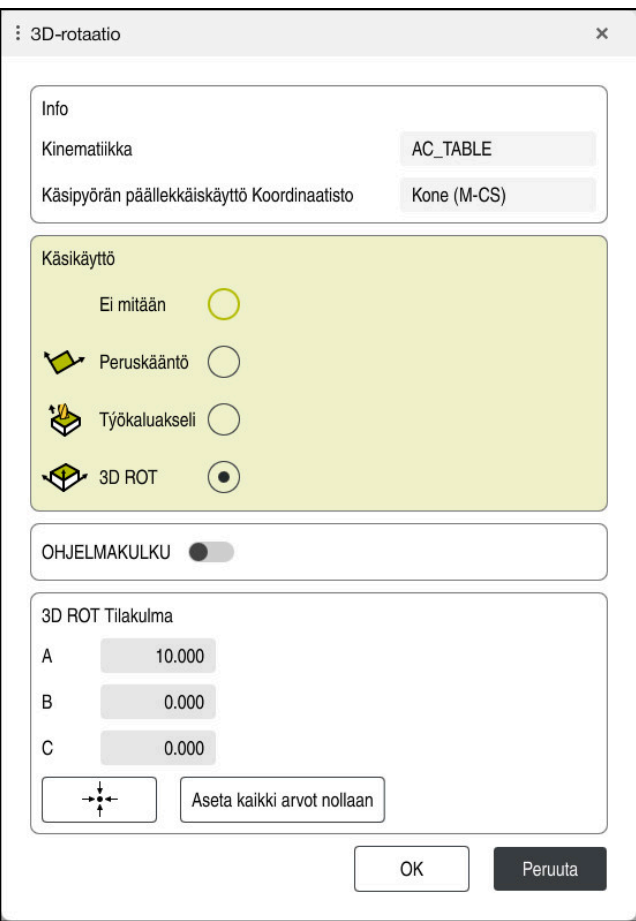

Ikkuna **3D-rotaatio**

Ikkuna **3D-rotaatio** sisältää seuraavat tiedot:

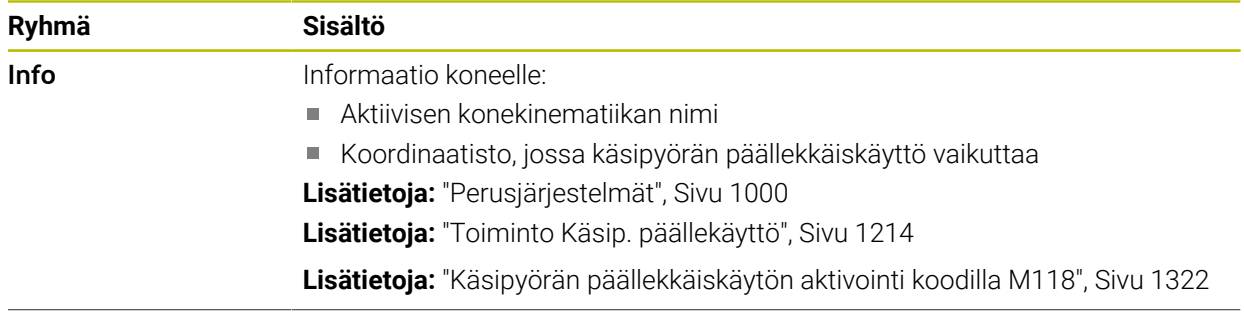

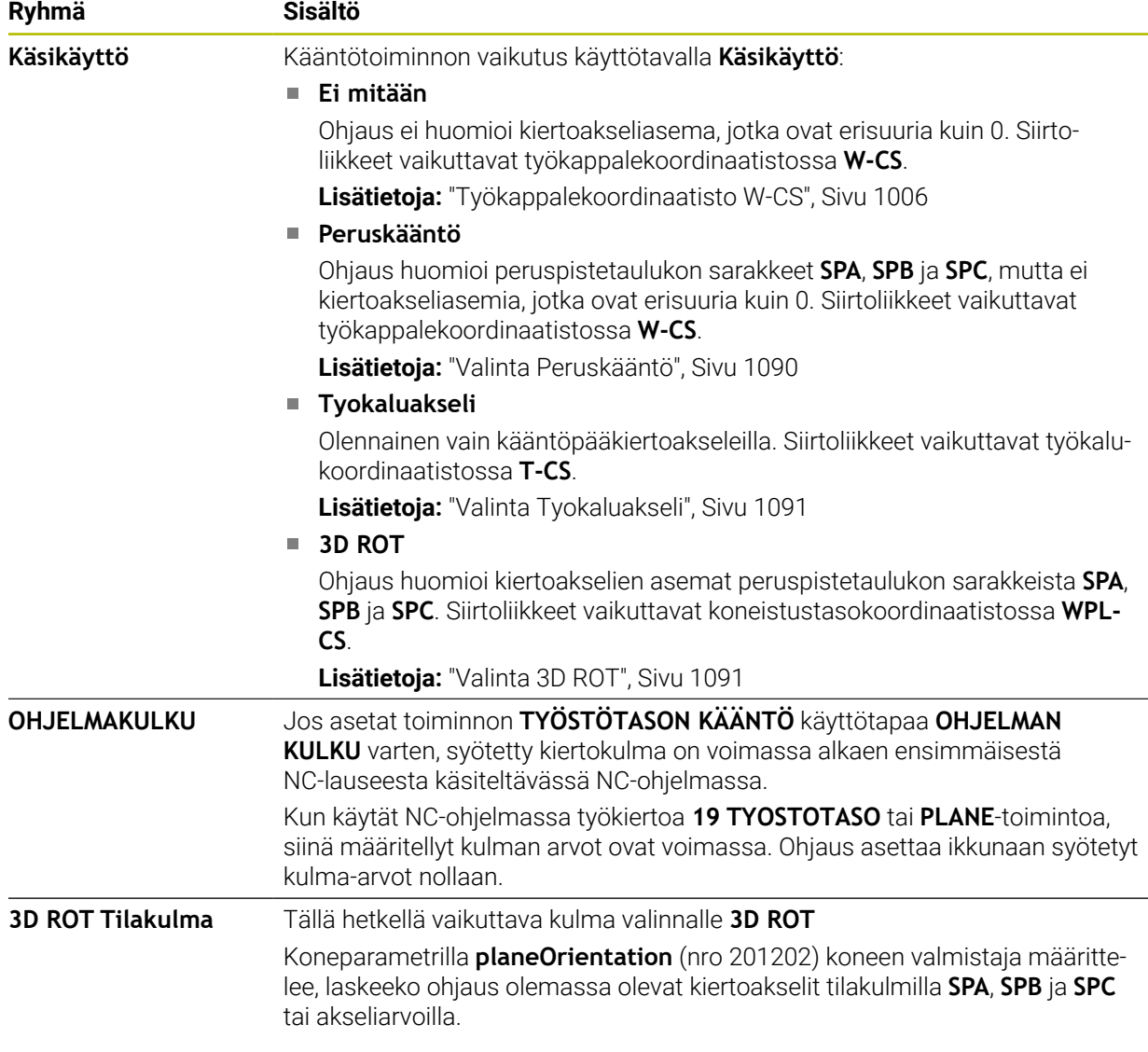

Valinta vahvistetaan painamalla **OK**. Jos valinta on aktiivinen alueella **Käsikäyttö** tai **OHJELMAKULKU**, ohjaus näyttää alueen vihreällä taustalla.

Kun valinta ikkunassa **3D-rotaatio** on aktiivinen, ohjaus näyttää sopivat symbolit työalueella **Asemat**.

**Lisätietoja:** ["Työalue Asemat", Sivu 161](#page-160-0)

#### <span id="page-1089-0"></span>**Valinta Peruskääntö**

Jos valinta **Peruskääntö**, akselit liikkuvat ottamalla huomioon peruskäännön tai 3Dperuskäännön.

**Lisätietoja:** ["Peruskääntö ja 3D-peruskääntö", Sivu 1017](#page-1016-0)

Siirtoliikkeet vaikuttavat työkappalekoordinaatistossa **W-CS**.

**Lisätietoja:** ["Työkappalekoordinaatisto W-CS", Sivu 1006](#page-1005-0)

Jos aktiivinen työkappaleen peruspiste sisältää peruskäännön tai 3D-peruskäännön,

ohjaus näyttää sopivaa symbolia myös työalueella **Asemat**.

**Lisätietoja:** ["Työalue Asemat", Sivu 161](#page-160-0)

Alueella **3D ROT Tilakulma** ei ole tällä valinnalla mitään toimintoa.

#### <span id="page-1090-0"></span>**Valinta Tyokaluakseli**

Jos valinta **Tyokaluakseli** valitaan, voit liikuttaa työkalua työkaluakselin positiiviseen tai negatiiviseen suuntaan. Ohjaus lukitsee kaikki muut akselit. Tämä valinta on tarkoituksenmukainen vain kääntöpääkiertoakseleilla.

Työkalun siirto vaikuttaa työkalun koordinaatistossa **T-CS**.

**Lisätietoja:** ["Työkalukoordinaatisto T-CS", Sivu 1012](#page-1011-0)

Käytä tätä valintaa esim. seuraavissa tapauksissa:

Aja työkalua ohjelman keskeytyksen aikana viiden akselin ohjelmassa työkaluakselin suuntaisesti.

Aja akselinäppäimillä tai käsipyörällä työkalua, jolle on tehty asetussyöttö.

Alueella **3D ROT Tilakulma** ei ole tällä valinnalla mitään toimintoa.

## <span id="page-1090-1"></span>**Valinta 3D ROT**

Kun valinta **3D ROT** valitaan, siirrä kaikkia akseleita käännetyssä koneistustasossa. Siirtoliikkeet vaikuttavat työstötasokoordinaatistossa **WPL-CS**.

**Lisätietoja:** ["Koneistustasokoordinaatisto WPL-CS", Sivu 1008](#page-1007-0)

Kun peruspistetaulukossa on tallennettu vielä yksi peruskääntö tai 3D-peruskääntö, se huomioidaan automaattisesti.

Ohjaus näyttää alueella **3D ROT Tilakulma** sillä hetkellä vaikuttavan tilakulman. Voit myös muokatatilakulmaa.

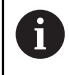

Jos muokkaat arvoja alueella **3D ROT Tilakulma**, kiertoakselit on sen jälkeen paikoitettava esim. sovelluksessa **MDI**.

#### **Ohjeet**

- Ohjaus käyttää muunnostyyppiä **COORD ROT** seuraavissa tilanteissa:
	- kun olet aiemmin toteuttanut **PLANE**-toiminnon valitsemalla **COORD ROT**
	- määrittelyn **PLANE RESET** jälkeen
	- koneen valmistajan toteuttaman vastaavan koneparametrin **CfgRotWorkPlane** (nro 201200) konfiguraatiolla
- Ohjaus käyttää muunnostyyppiä **TABLE ROT** seuraavissa tilanteissa:
	- kun olet aiemmin toteuttanut **PLANE**-toiminnon valitsemalla **TABLE ROT**
	- koneen valmistajan toteuttaman vastaavan koneparametrin **CfgRotWorkPlane** (nro 201200) konfiguraatiolla
- Kun asetat peruspisteen, kiertoakselien asemien tulee vastata kääntötilannetta ikkunassa **3D-rotaatio** (optio #8). Jos haluat paikoittaa kiertoakselit eri asemaan kuin ikkunassa **3D-rotaatio** on määritelty, ohjaus keskeyttää yleensä virheilmoituksella.

Valinnaisella koneparametrilla **chkTiltingAxes** (nro 204601) koneen valmistaja määrittelee ohjauksen reaktion.

Käännetty koneistustaso pysyy aktiivisena myös ohjauksen uudelleenkäynnistyksen jälkeen.

**Lisätietoja:** ["Työalue Referointi", Sivu 192](#page-191-0)

Koneen valmistajan määrittelemät PLC-paikoitukset eivät ole sallittuja käännetyssä koneistustasossa.

# **16.8 Aseteltu koneistus (optio #9)**

## **Sovellus**

Jos kallistat työkalua koneistuksen aikana, voit työstää työkappaleen vaikeasti saavutettavia kohtia ilman törmäystä.

#### **Käytetyt aiheet**

- Työkaluasettelun kompensointi toiminnolla #9) **FUNCTION TCPM** (optio #9) **Lisätietoja:** ["Työkaluasettelun kompensointi toiminnolla FUNCTION TCPM \(optio](#page-1093-0) [#9\)", Sivu 1094](#page-1093-0)
- Työkaluasettelun kompensointi toiminnolla **M128** (optio #9) **Lisätietoja:** ["Työkaluasettelun automaattinen kompensointi toiminnolla M128](#page-1328-0) [\(optio #9\)", Sivu 1329](#page-1328-0)
- Koneistustason kääntö (optio #8) **Lisätietoja:** ["Koneistustason kääntö \(optio #8\)", Sivu 1043](#page-1042-0)
- **Peruspisteet työkalulla Lisätietoja:** ["Peruspisteet työkalulla:", Sivu 263](#page-262-0)
- **Perusjärjestelmät Lisätietoja:** ["Perusjärjestelmät", Sivu 1000](#page-999-0)

## **Alkuehdot**

- Kone kiertoakseleilla
- Kinemaattinen kuvaus Kääntökulman laskemiseksi ohjaus vaatii koneen valmistajan laatiman kinemaattisen kuvauksen.
- Ohjelmisto-optio #9 Laajennetut toiminnot Ryhmä 2

## **Toiminnon kuvaus**

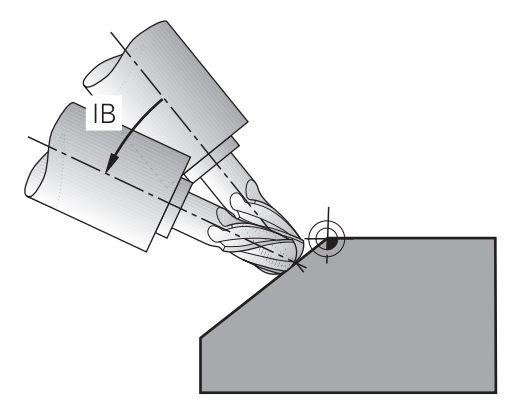

Voit suorittaa asetellun koneistuksen toiminnolla **FUNCTION TCPM**. Tässä yhteydessä koneistustaso voi olla myös käännetty.

**Lisätietoja:** ["Koneistustason kääntö \(optio #8\)", Sivu 1043](#page-1042-0)

Voit muuntaa asetellun koneistuksen seuraavilla toiminnoilla:

Kiertoakselin inkrementaalinen liike

**Lisätietoja:** ["Aseteltu koneistus inkrementaalisella liikkeellä", Sivu 1093](#page-1092-0)

**Normaalivektorit Lisätietoja:** ["Aseteltu koneistus pintanormaalivektoreilla", Sivu 1093](#page-1092-1)

#### <span id="page-1092-0"></span>**Aseteltu koneistus inkrementaalisella liikkeellä**

Voit toteuttaa asetellun koneistuksen, kun toiminnon **FUNCTION TCPM** tai **M128** ollessa aktiivinen normaalin lineaariliikkeen lisäksi muutat asetuskulma, esim. **L X100 Y100 IB-17 F1000 G01 G91 X100 Y100 IB-17 F1000**. Tällöin työkaluasettelun aika työkalun kiertopisteen suhteellinen asema pysyy muuttumattomana.

#### **Esimerkki**

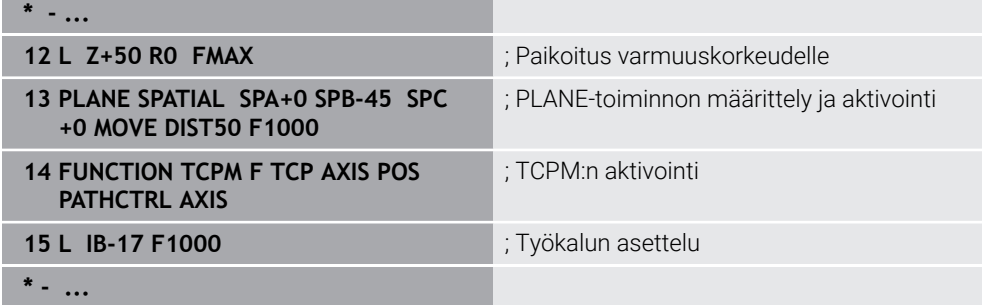

#### <span id="page-1092-1"></span>**Aseteltu koneistus pintanormaalivektoreilla**

Asetellussa koneistuksessa normaalivektoreilla toteuteta työkalun asettelun suoran **LN** avulla.

Asetellun koneistuksen suorittamiseksi normaalivektoreilla täytyy lisäksi aktivoida toiminto **FUNCTION TCPM** tai lisätoiminto **M128**.

#### **Esimerkki**

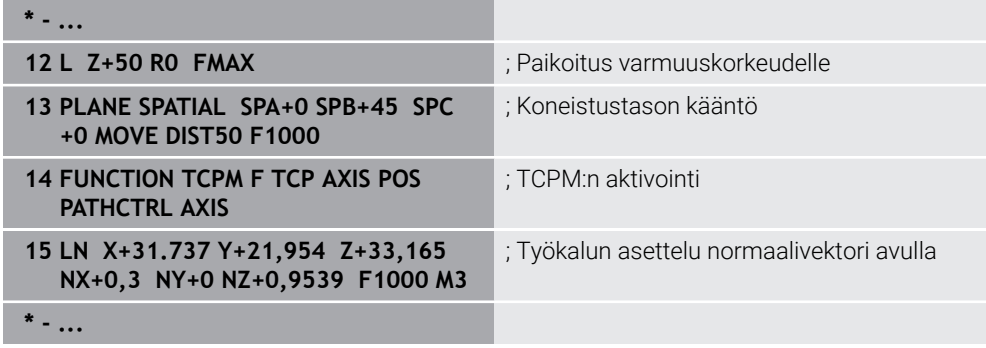

# <span id="page-1093-0"></span>**16.9 Työkaluasettelun kompensointi toiminnolla FUNCTION TCPM (optio #9)**

## **Sovellus**

Toiminnolla **FUNCTION TCPM** vaikutat ohjauksen paikoitusmenettelyyn. Kun aktivoit toiminnon **FUNCTION TCPM**, ohjaus kompensoi muuttuneen työkaluasettelun lineaariakseleiden tasaustoiminnolla.

Voit käyttää toimintoa **FUNCTION TCPM** esim. muuttamalla työkalun asettelua asetellussa koneistuksessa, kun samalla työkalun ohjauspisteen asema muotoon pysyy samana.

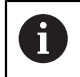

Toiminnon **M128** sijaan HEIDENHAIN suosittelee käytettävän merkittävästi tehokkaampaa toimintoa **FUNCTION TCPM**.

#### **Käytetyt aiheet**

- Työkaluasettelun kompensointi toiminnolla **M128 Lisätietoja:** ["Työkaluasettelun automaattinen kompensointi toiminnolla M128](#page-1328-0) [\(optio #9\)", Sivu 1329](#page-1328-0)
- Koneistustason kääntö
	- **Lisätietoja:** ["Koneistustason kääntö \(optio #8\)", Sivu 1043](#page-1042-0)
- **Peruspisteet työkalulla Lisätietoja:** ["Peruspisteet työkalulla:", Sivu 263](#page-262-0)
- Perusjärjestelmät **Lisätietoja:** ["Perusjärjestelmät", Sivu 1000](#page-999-0)

## **Alkuehdot**

- Kone kiertoakseleilla
- Kinemaattinen kuvaus Kääntökulman laskemiseksi ohjaus vaatii koneen valmistajan laatiman kinemaattisen kuvauksen.
- Ohjelmisto-optio #9 Laajennetut toiminnot Ryhmä 2

**16**

## **Toiminnon kuvaus**

Toiminto **FUNCTION TCPM** on kehitelty jatkotoiminto toiminnolle **M128**, jonka avulla voit määritellä ohjauksen menettelytapoja kiertoakseleiden paikoituksissa.

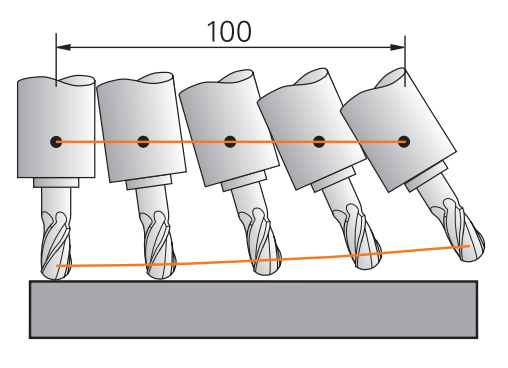

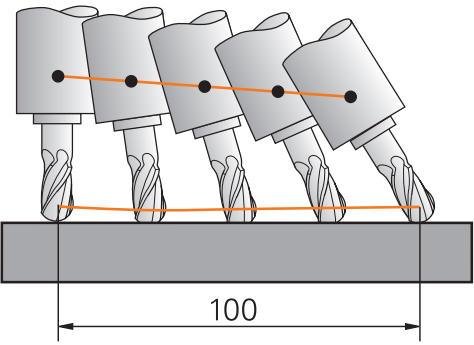

Menettely ilman toimintoa **TCPM** Menettely koodilla **TCPM**

Kun **FUNCTION TCPM** on voimassa, ohjaus näyttää aseman näytössä symbolia **TCPM**.

**Lisätietoja:** ["Työalue Asemat", Sivu 161](#page-160-0)

Toiminnolla **FUNCTION RESET TCPM** uudelleenasetat toiminnon **FUNCTION TCPM**.

#### **Sisäänsyöttö**

#### **FUNCTION TCPM**

#### **10 FUNCTION TCPM F TCP AXIS POS PATHCTRL AXIS REFPNT CENTER-CENTER F1000**

NC-toiminto sisältää seuraavat syntaksielementit:

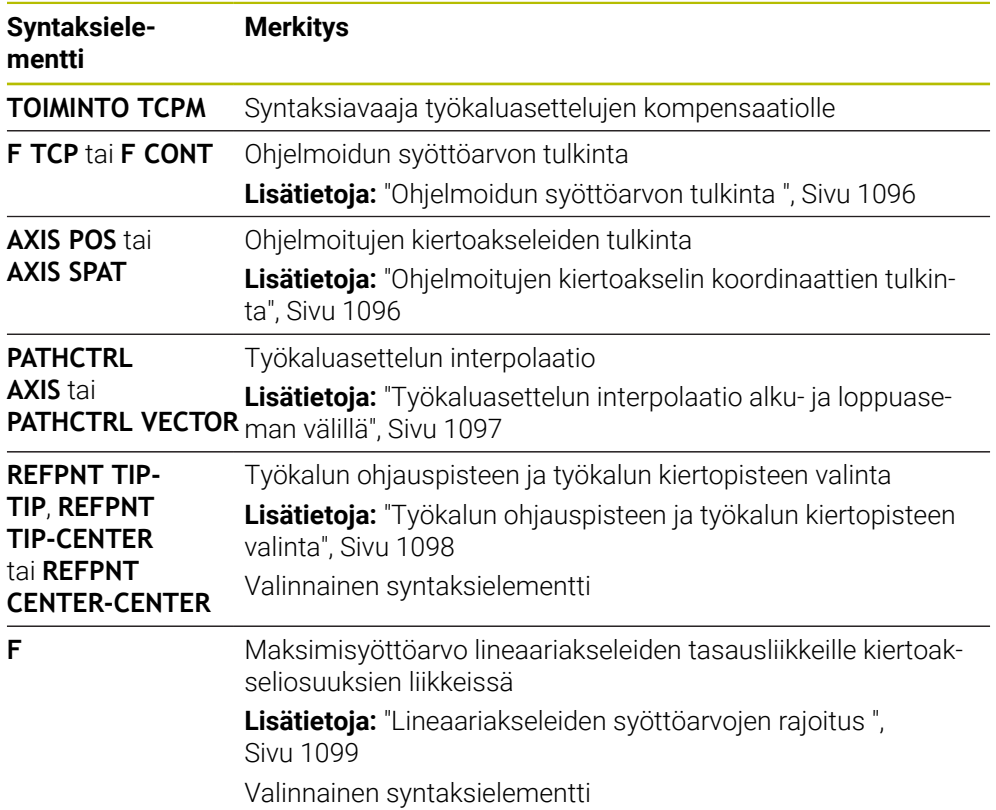

#### **FUNCTION RESET TCPM**

#### **10 FUNCTION RESET TCPM**

NC-toiminto sisältää seuraavat syntaksielementit:

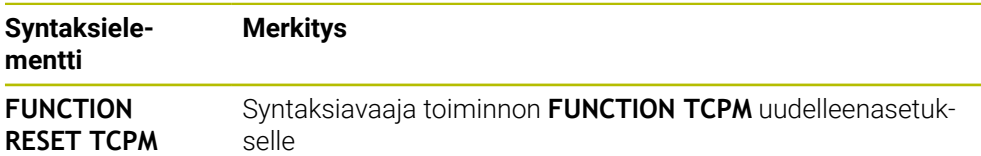

## <span id="page-1095-0"></span>**Ohjelmoidun syöttöarvon tulkinta**

Ohjaus tarjoaa seuraavat mahdollisuudet syöttöarvon tulkintaan:

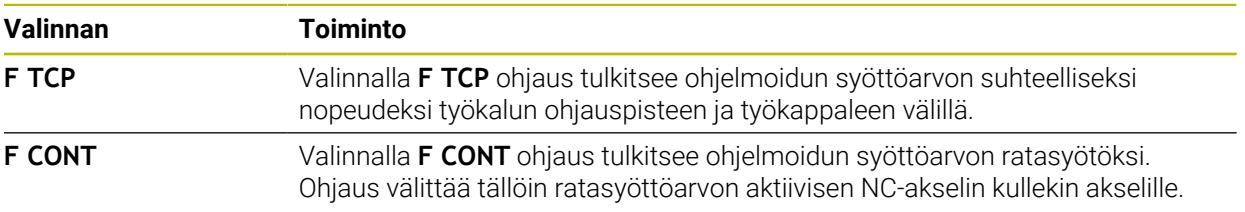

## <span id="page-1095-1"></span>**Ohjelmoitujen kiertoakselin koordinaattien tulkinta**

Ohjaus tarjoaa seuraavat mahdollisuudet, alku- ja loppuasemien välisen työkaluasettelun tulkintaan:

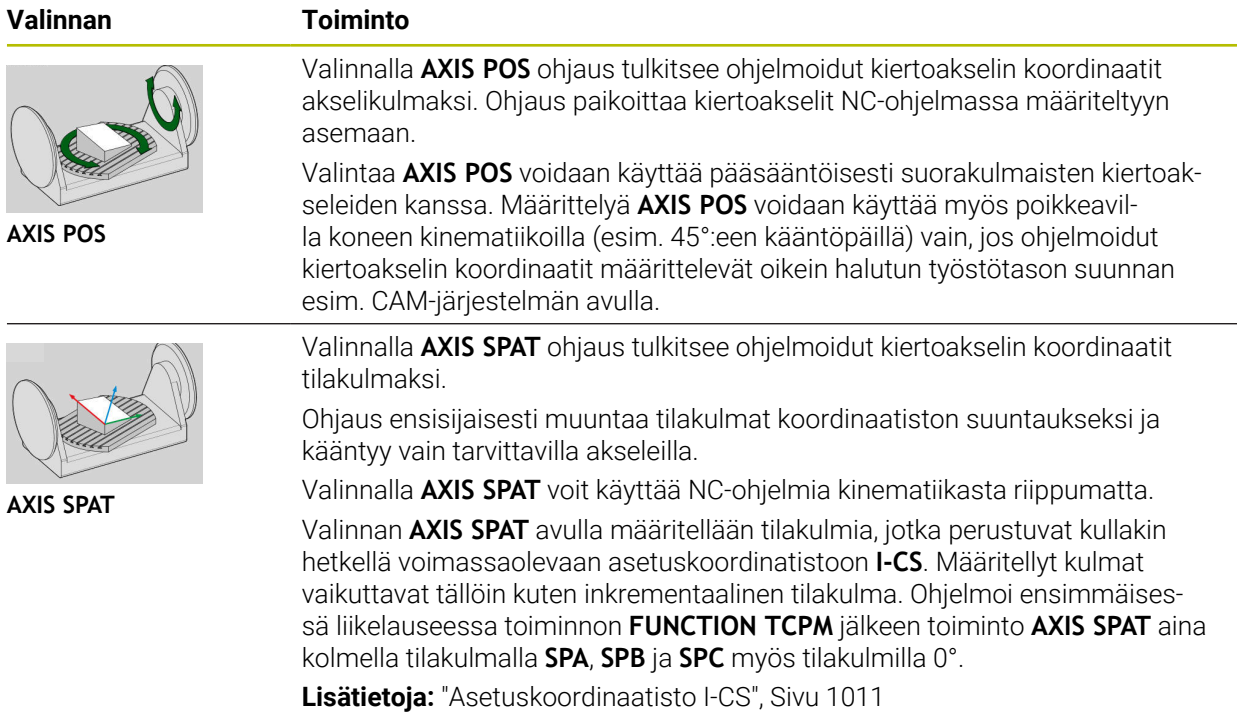

## <span id="page-1096-0"></span>**Työkaluasettelun interpolaatio alku- ja loppuaseman välillä**

Ohjaus tarjoaa seuraavat mahdollisuudet ohjelmoitujen alku- ja loppuasemien välisen työkaluasettelun interpolointiin:

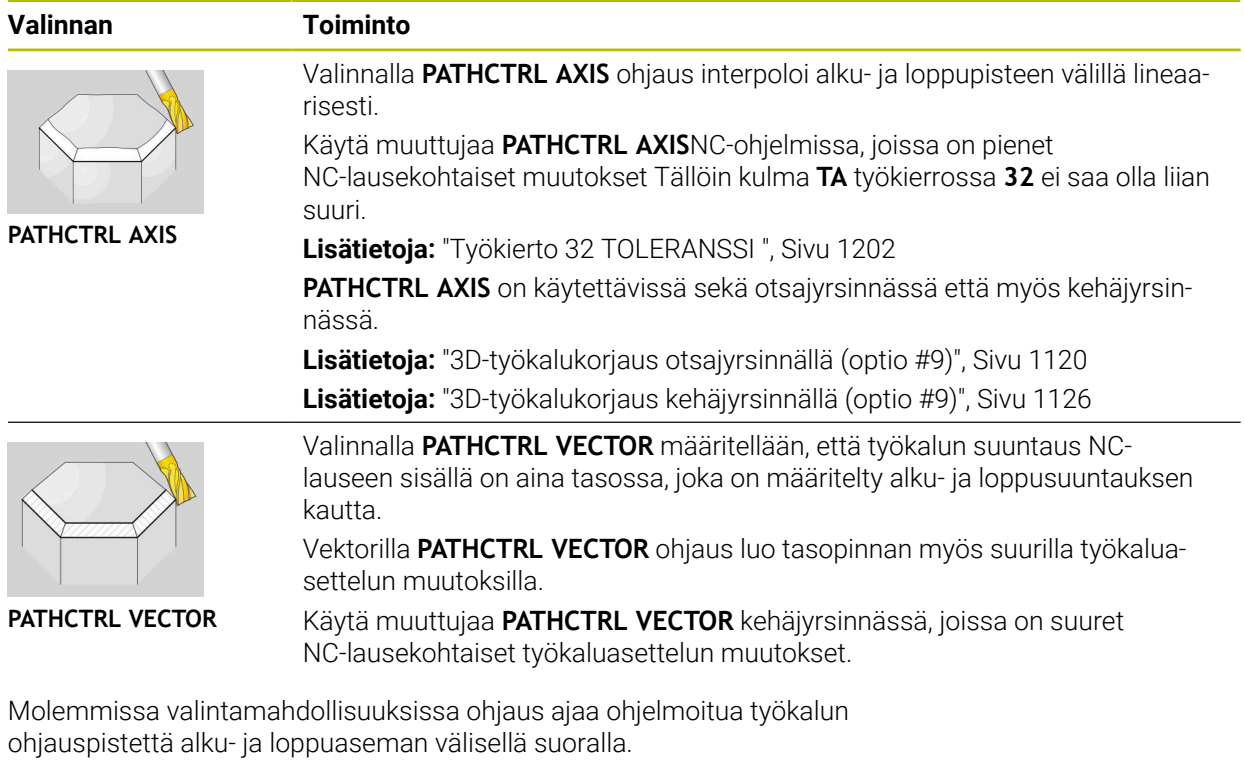

Saadaksesi aikaan mahdollisimman tasaisesti jatkuvan liikkeen tulee työkierto **32** määritellä **kiertoakseleiden toleranssin** avulla. **Lisätietoja:** ["Työkierto 32 TOLERANSSI ", Sivu 1202](#page-1201-0)

0

# <span id="page-1097-0"></span>**Työkalun ohjauspisteen ja työkalun kiertopisteen valinta**

Ohjaus tarjoaa seuraavat mahdollisuudet työkalun ohjauspisteen ja työkalun kiertopisteen määrittelyyn:

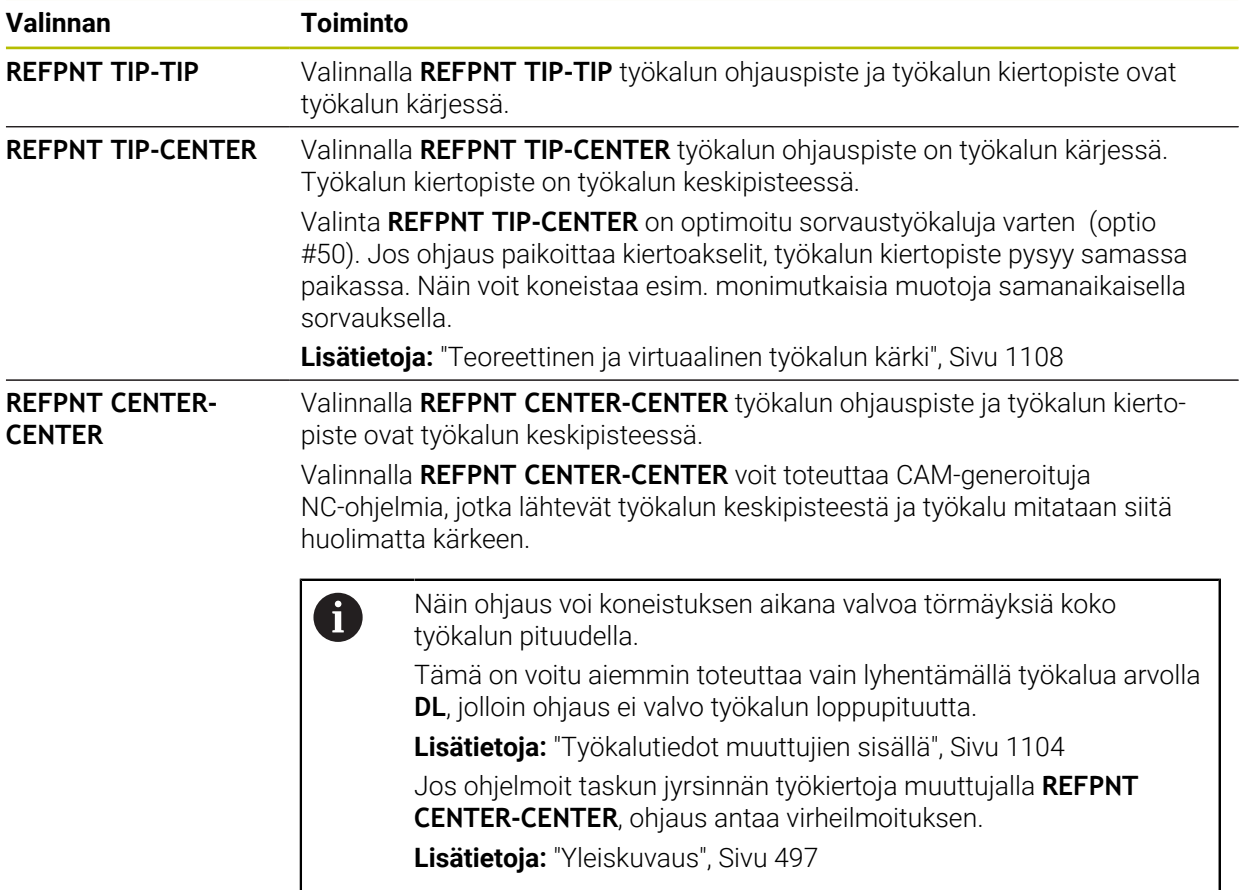

**Lisätietoja:** ["Peruspisteet työkalulla:", Sivu 263](#page-262-0)

Peruspisteen sisäänsyöttö on valinnainen. Jos et syötä sisään mitään määrittely, ohjaus TNC käyttää asetusta **REFPNT TIP-TIP**.

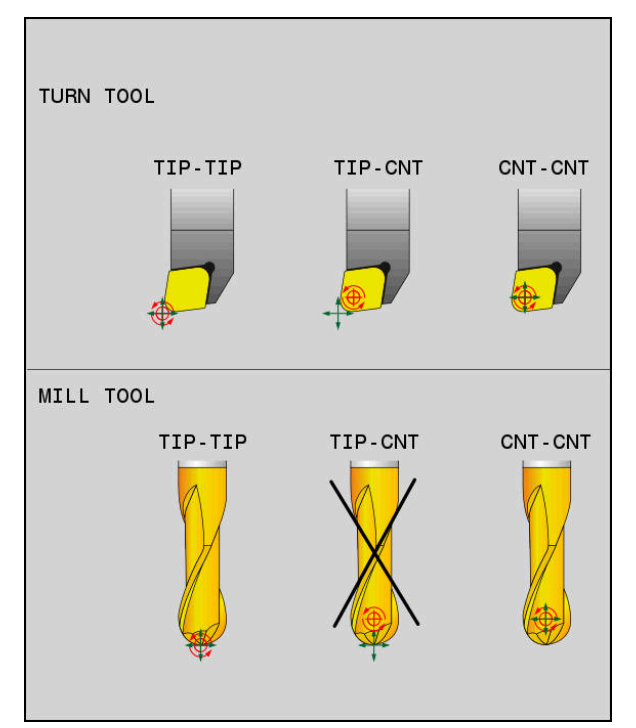

Valintamahdollisuudet työkalun peruspistettä ja työkalun kiertopistettä varten

## <span id="page-1098-0"></span>**Lineaariakseleiden syöttöarvojen rajoitus**

Valinnaisella sisäänsyötöllä **F** rajoitat lineaariakseleiden syöttöarvoa pyörintäakseliosuuksien liikkeissä.

Näin voit estää äkilliset tasausliikkeet, esim. kun on kyse pikaliikkeen vetäytymisliikkeistä.

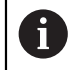

Älä valitse lineaariakselin syöttöarvon rajoituksen arvoa liian pieneksi, koska tämä voi johtaa voimakkaisiin syöttöarvon vaihteluihin työkalun ohjauspisteessä. Syöttöarvon vaihtelut heikentävät pinnan laatua.

Vaikka **FUNCTION TCPM** on aktiivinen, syöttönopeuden rajoitus on tehokas vain pyörintäakseliosuuksille, ei puhtaille lineaariakseliliikkeille.

Lineaariakselin syöttönopeuden rajoitus pysyy voimassa, kunnes ohjelmoit uuden tai uudellenasetat toiminnon **FUNCTION TCPM**.

## **Ohjeet**

## *OHJE*

## **Huomaa törmäysvaara!**

Hirth-hammastuksella määritellyt kiertoakselit on ajettava irti hammastuksesta kääntöä varten. Irtiajon ja kääntötoiminnon aikana on olemassa törmäysvaara!

Aja työkalu irti, ennen kuin kiertoakselin asetusta muutetaan.

- Ennen paikoitusta koodilla **M91** tai **M92** ja ennen **TOOL CALL** -lausetta peruuta **FUNCTION TCPM**.
- Voit käyttää seuraavia työkiertoja, kun **FUNCTION TCPM** on aktiivinen:
	- Työkierto **32 TOLERANSSI**
	- Työkierto **800 ADJUST XZ SYSTEM** (optio #50)
	- Työkierto **882 SIMULTAANIROUHINTA SORVAAMALLA** (optio #158)
	- Työkierto **883 SIMULTAANISILITYS SORVAAMALLA** (optio #158)
	- Työkierto **444 KOSKETUS 3D**
- Käytä otsajyrsinnässä vain pallojyrsintä muotovääristymien välttämiseksi. Muiden työkalumuotojen yhdistelmällä tulee NC-ohjelma tarkastaa mahdollisten muotovääristyminen osalta työalueella **Simulaatio**.

**Lisätietoja:** ["Ohjeet", Sivu 1331](#page-1330-0)

#### **Ohjeet koneparametreihin liittyen**

Valinnaisella koneparametrilla **presetToAlignAxis** (nro 300203) koneen valmistaja määrittelee akselikohtaisesti, kuinka ohjaus tulkitsee korjaukset: Toiminnolla **FUNCTION TCPM** ja **M128** koneparametri on olennainen koneparametrille vain, jos työkaluakseli pyörii (**C\_OFFS**).

**Lisätietoja:** ["Perusmuunnos ja korjaus", Sivu 2023](#page-2022-0)

Jos koneparametria ei ole määritelty tai se on määritelty arvolla **TRUE**, voit siirron avulla tasata työkappaleen vinon asennon tasossa. Siirto vaikuttaa työkappalekoordinaatiston **W-CS** suuntaukseen.

**Lisätietoja:** ["Työkappalekoordinaatisto W-CS", Sivu 1006](#page-1005-0)

■ Jos koneparametri on määritelty arvolla **FALSE**, et voi siirron avulla tasata työkappaleen vinoa asentoa tasossa. Ohjaus ei ota huomioon siirtoa toteutuksen aikana.

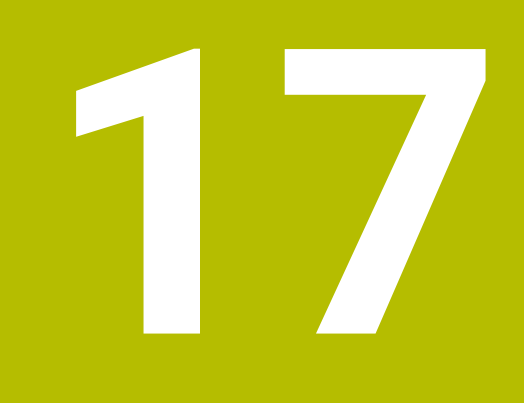

# **Korjaukset**

# <span id="page-1101-0"></span>**17.1 Työkalukorjaus työkalun pituutta ja sädettä varten**

## **Sovellus**

Voit käyttää delta-arvoja työkalun pituuden ja säteen korjauksiin. Delta-arvot vaikuttavat määritettyihin ja siten aktiivisiin työkalun mittoihin.

Työkalun pituuden delta-arvo **DL** vaikuttaa työkaluakseliin. Työkalun säteen deltaarvo **DR** koskee vain sädekorjattuja liikkeitä ratatoimintojen ja työkiertojen kanssa. **Lisätietoja:** ["Ratatoiminnot", Sivu 311](#page-310-0)

#### **Käytetyt aiheet**

- **Työkalun sädekorjaus Lisätietoja:** ["Työkalun sädekorjaus", Sivu 1104](#page-1103-1)
- Työkalukorjaus ja korjaustaulukot **Lisätietoja:** ["Työkalukorjaus korjaustaulukoilla", Sivu 1110](#page-1109-0)

## **Toiminnon kuvaus**

Ohjaus erottaa kahden tyyppisiä delta-arvoja:

Työkalutaulukon delta-arvoja käytetään pysyviin työkalukorjauksiin, esim. kulumisen vuoksi.

Nämä delta-arvot määrität esim. käyttämällä työkalun kosketuspäätä. Ohjaus syöttää delta-arvot automaattisesti työkalunhallinnassa.

**Lisätietoja:** ["Työkalunhallinta ", Sivu 290](#page-289-0)

Työkalukutsun sisällä olevia delta-arvoja käytetään työkalukorjaukselle, joka on voimassa vain nykyisessä NC-ohjelmassa esim. työkappaleen työvara.

**Lisätietoja:** ["Työkalukutsu käskyllä TOOL CALL", Sivu 297](#page-296-0)

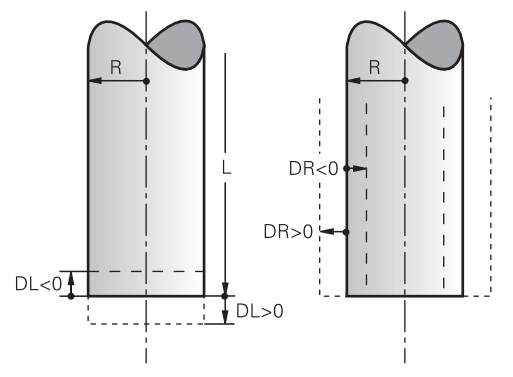

Delta-arvot vastaavat työkalun pituuden ja säteen poikkeamia.

Positiivinen delta-arvo lisää nykyistä työkalun pituutta tai työkalun sädettä. Tämän seurauksena työkalu poistaa vähemmän materiaalia koneistuksen aikana, esim. työvaran jättämiseksi työkappaleeseen.

Negatiivinen delta-arvo pienentää nykyistä työkalun pituutta tai työkalun sädettä. Tämän seurauksena työkalu poistaa enemmän materiaalia koneistuksen aikana.

Jos haluat ohjelmoida delta-arvoja NC-ohjelmassa, määritä arvo työkalukutsussa tai korjaustaulukon avulla.

**Lisätietoja:** ["Työkalukutsu käskyllä TOOL CALL", Sivu 297](#page-296-0)

**Lisätietoja:** ["Työkalukorjaus korjaustaulukoilla", Sivu 1110](#page-1109-0)

Voit myös määrittää delta-arvoja työkalukutsun sisällä muuttujien avulla.

**Lisätietoja:** ["Työkalutiedot muuttujien sisällä", Sivu 1104](#page-1103-0)

## **Työkalun pituuden korjaus**

Ohjaus ottaa työkalun pituuskorjauksen huomioon heti, kun kutsut työkalun. Ohjaus korjaa työkalun pituuden vain työkaluille, joiden pituus on L>0.

Korjatessaan työkalun pituutta ohjaus ottaa huomioon delta-arvot työkalutaulukosta ja NC-ohjelmasta.

Aktiivinen työkalun pituus = L + DL<sub>TAB</sub> + DL<sub>Prog</sub>

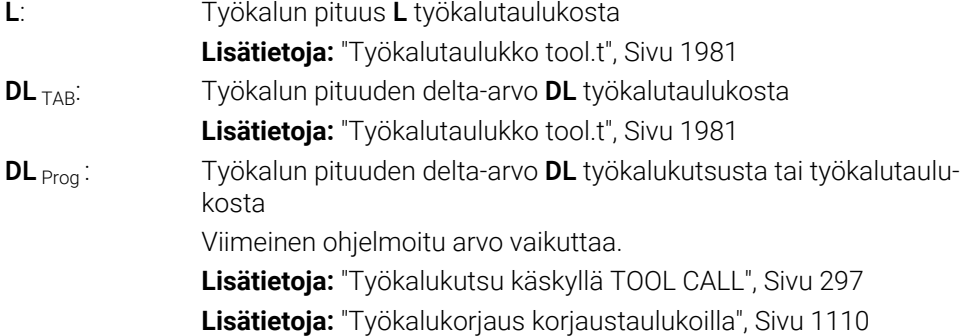

## *OHJE*

#### **Huomaa törmäysvaara!**

Ohjaus käyttää työkalun pituuskorjauksena työkalutaulukossa määriteltyä työkalun pituutta. Väärä työkalun pituudet vaikuttavat myös virheellisesti työkalun pituuskorjauksiin. Työkalun pituudella **0** ja kutsulla **TOOL CALL 0** ohjaus ei tee pituuskorjausta eikä törmäystarkastusta. Seuraavien työkalun paikoitusten yhteydessä on törmäysvaara!

- Määrittele työkalut aina todellisten työkalun pituuksien mukaan (ei vain erojen)
- Käytä **TOOL CALL 0** -käskyä aina vain karan tyhjentämiseen.

#### **Työkalun sädekorjaus**

Ohjaus huomioi työkalun pituuskorjauksen seuraavissa tapauksissa:

Aktiivisella työkalukorjauksella **RR** tai **RL**

**Lisätietoja:** ["Työkalun sädekorjaus", Sivu 1104](#page-1103-1)

- Koneistustyökiertojen sisällä
- **Lisätietoja:** ["Koneistustyökierrot", Sivu 465](#page-464-0)
- Suorilla **LN** pintanormaalivektoreilla

**Lisätietoja:** ["Suora LN", Sivu 1117](#page-1116-0)

Korjatessaan työkalun sädettä ohjaus ottaa huomioon delta-arvot työkalutaulukosta ja NC-ohjelmasta.

Aktiivinen työkalusäde =  $\mathbf{R}$  +  $\mathbf{DR}_{\text{TAR}}$  +  $\mathbf{DR}_{\text{Proc}}$ 

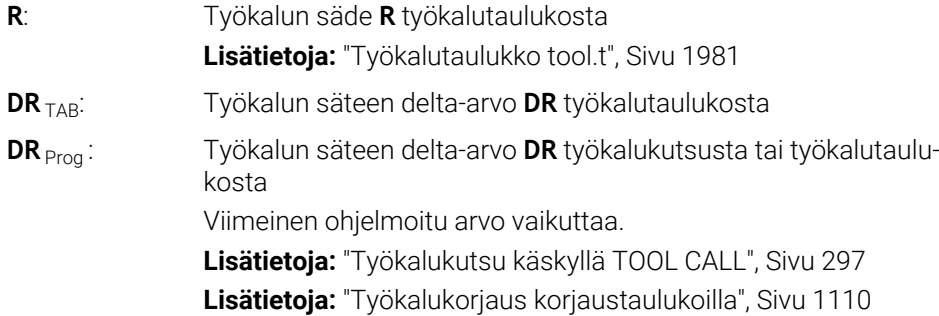

## <span id="page-1103-0"></span>**Työkalutiedot muuttujien sisällä**

Työkalukutsua käsiteltäessä ohjaus laskee kaikki työkalukohtaiset arvot ja tallentaa ne muuttujiin.

**Lisätietoja:** ["Esivaratut Q-parametrit", Sivu 1356](#page-1355-0)

Aktiivisen työkalun pituus ja työkalun säde:

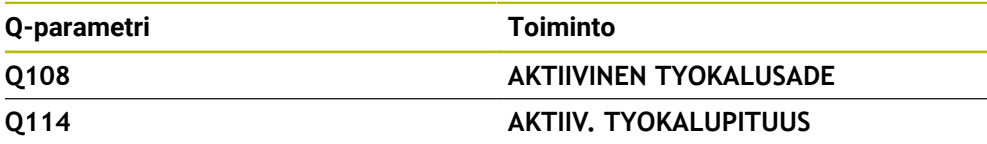

Kun ohjaus on tallentanut nykyiset arvot muuttujien sisällä, voit käyttää muuttujia NC-ohjelmassa.

#### **Käyttöesimerkki**

Voit käyttää Q-parametria **Q108 AKTIIVINEN TYOKALUSADE** pallojyrsimen työkalun ohjauspisteen pituuden siirtämiseksi sen keskipisteeseen työkalun pituuden deltaarvoilla.

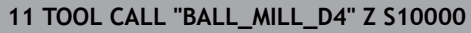

#### **12 TOOL CALL DL-Q108**

Näin ohjaus voi valvoa koko työkalua törmäysten varalta ja NC-ohjelman mitat voidaan silti ohjelmoida pallon keskipisteeseen.

## **Ohjeet**

Simulaatiossa ohjaus näyttää delta-arvot graafisesti työkaluhallinnasta. Kun delta-arvoja käsitellään NC-ohjelmasta tai korjaustaulukoista, ohjaus muuttaa vain työkalun asemaa simulaatiossa.

**Lisätietoja:** ["Työkalujen simulaatio", Sivu 1531](#page-1530-0)

Koneen valmistaja määrittelee valinnaisella koneparametrilla **progToolCallDL** (nro 124501) sen, ottaako ohjaus huomioon delta-arvot työkalukutsusta työalueella **Asemat**.

**Lisätietoja:** ["Työkalukutsu", Sivu 297](#page-296-1)

**Lisätietoja:** ["Työalue Asemat", Sivu 161](#page-160-0)

Ohjaus huomioi työkalukorjauksella enintään kuusi akselia mukaan lukien kiertoakselin.

# <span id="page-1103-1"></span>**17.2 Työkalun sädekorjaus**

### **Sovellus**

Kun työkalun sädekorjaus on aktiivinen, ohjaus ei enää perusta NC-ohjelman asemia työkalun keskipisteeseen, vaan työkalun latuavaan särmään.

Työkalun sädekorjauksella voit ohjelmoida piirustusmitat ilman, että työkalun sädettä tarvitsee ottaa huomioon. Tämä mahdollistaa mm. sen, että työkalun rikkoutumisen jälkeen voit käyttää erimittaista työkalua ohjelmaa muuttamatta.

#### **Käytetyt aiheet**

Peruspisteet työkalulla

**Lisätietoja:** ["Peruspisteet työkalulla:", Sivu 263](#page-262-0)

#### **Alkuehdot**

Määritellyt työkalutiedot työkaluhallinnassa **Lisätietoja:** ["Työkalunhallinta ", Sivu 290](#page-289-0)

#### **Toiminnon kuvaus**

Työkalun sädekorjauksessa ohjaus ottaa huomioon aktiivisen työkalun säteen. Aktiivinen työkalun säde muodostuu työkalun säteen **R** ja delta-arvon **DR** perusteella työkalunhallinnasta ja NC-ohjelmasta.

Aktiivinen työkalusäde =  $\mathbf{R} + \mathbf{DR}_{\text{TAB}} + \mathbf{DR}_{\text{Prod}}$ 

**Lisätietoja:** ["Työkalukorjaus työkalun pituutta ja sädettä varten", Sivu 1102](#page-1101-0)

Voit korjata akselin suuntaisia liikeliikkeitä seuraavasti:

- **R+** pidentää akselinsuuntaista liikettä työkalun säteen verran.
- **R-** lyhentää akselinsuuntaista liikettä työkalun säteen verran.

NC-lause ratatoiminnoilla voi sisältää seuraavat työkalun sädekorjaukset:

- **RL**: Työkalun sädekorjaus, vasemmalle muodosta
- **RR**: Työkalun sädekorjaus, oikealle muodosta
- **R0**: Aktiivisen työkalun sädekorjauksen palautus, paikoitus työkalun keskipisteen avulla

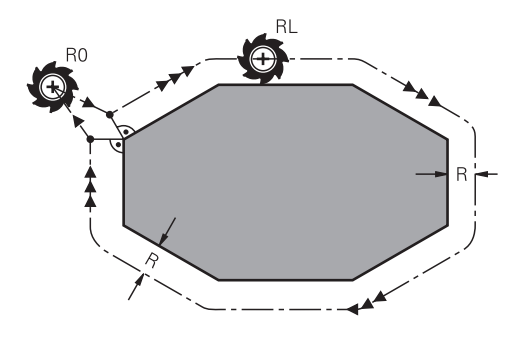

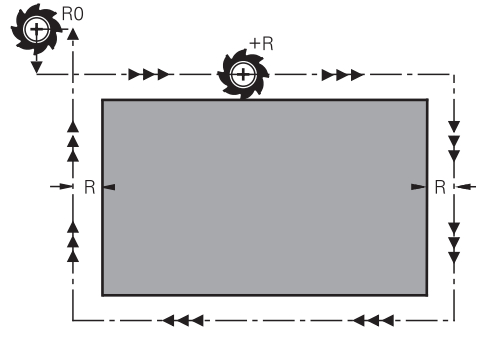

Sädekorjattu liike ratatoiminnoilla Sädekorjattu liike akselinsuuntaisilla liikkeillä

Työkalun keskipiste on näin työkalun säteen mukaisella etäisyydellä ohjelmoidusta muodosta. **Oikealla** ja **vasemmalla** tarkoittaa työkalun sijaintia liikesuuntaan nähden pitkin työkappaleen muotoa.

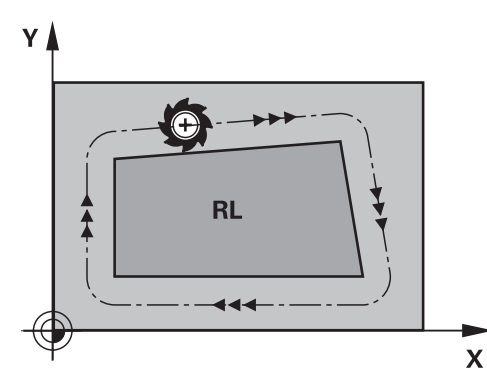

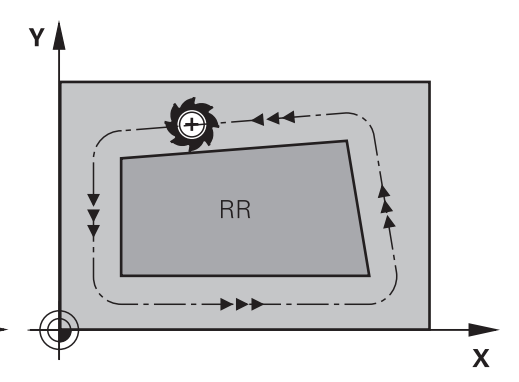

**RL**: Työkalu liikkuu muodosta vasemmalla

**RR**: Työkalu liikkuu muodosta oikealla

## **Vaikutus**

Työkalun sädekorjaus vaikuttaa siitä NC-lauseesta, jossa työkalun sädekorjaus ohjelmoidaan. Työkalun sädekorjaus vaikuttaa modaalisesti ja lauseen lopussa.

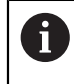

Ohjelmoi työkalun sädekorjaus vain kerran, joten esim. muutokset tapahtuvat nopeammin.

Ohjaus peruuttaa työkalun sädekorjauksen seuraavissa tapauksissa:

- Paikoituslause **R0**
- Toiminto **DEP** muodon jättöä varten
- Uuden NC-ohjelman valinta

## **Ohjeet**

## *OHJE*

#### **Huomaa törmäysvaara!**

Jotta ohjaus voi ajaa muotoon tai jättää muodon, se tarvitsee turvalliset saapumis- ja poistumisasemat. Näiden asemien tulee mahdollistaa tasausliikkeet sädekorjauksen aktivoinnissa ja deaktivoinnissa. Väärät asemat voivat aiheuttaa muotovääristymiä. Koneistuksen yhteydessä on törmäysvaara!

- Ohjelmoi turvalliset saapumis- ja poistumisaseman muodon suhteen.
- Huomioi työkalun säde
- Huomioi saapumismenetelmä
- Ohjaus näyttää aktiivisella työkalukorjauksella peruskäännöllä symbolia työalueella **Asemat**.

**Lisätietoja:** ["Työalue Asemat", Sivu 161](#page-160-0)

- Kahden eri työkalun sädekorjauksilla **RR** ja **RL** varustetun NC-lauseen välissä on oltava vähintään yksi liikelause koneistustasossa ilman työkalun sädekorjausta **R0**.
- Ohjaus huomioi työkalukorjauksella enintään kuusi akselia mukaan lukien kiertoakselin.

#### **Ohjeita liittyen nurkkien koneistukseen**

**Ulkonurkat:** 

Jos olet ohjelmoinut sädekorjauksen, ohjaus ohjaa työkalun ulkonurkkiin liityntäkaarta pitkin. Tarvittaessa ohjaus pienentää ulkonurkissa syöttöarvoa, esim. suurissa suunnanvaihtoliikkeissä.

Sisänurkat:

Sisänurkissa ohjaus laskee leikkauspisteen työkalun radoille, joilla työkalun keskipistettä sädekorjattuna ajetaan. Tästä pisteestä työkalu jatkaa seuraavaa muotoelementtiä pitkin. Näin työkappale ei vahingoitu sisänurkissa. Siitä seuraa, että työkalun sädettä ei saa tietyillä muodoilla valita kuinka suureksi hyvänsä.

## **Sovellus**

Sorvaustyökalujen terän kärjessä on pyöristyssäde (**RS**). Näin ollen kartioiden, viisteiden ja pyöristysten koneistuksessa muoto vääristyy, koska ohjelmoitu liikerata perustuu teoreettiseen terän (nirkon) kärkipisteeseen S. SRK eli nirkon sädekorjaus estää tällaisten poikkeamien syntymisen.

#### **Käytetyt aiheet**

- Sorvaustyökalujen työkalutiedot **Lisätietoja:** ["Työkalutiedot", Sivu 267](#page-266-0)
- Sädekorjaus **RR** ja **RL** jyrsintäkäytöllä **Lisätietoja:** ["Työkalun sädekorjaus", Sivu 1104](#page-1103-1)

## **Alkuehto**

- Ohjelmisto-optio #50 Jursintäsorvaus
- Tarvittavat työkalutiedot työkalutyypille määritelty **Lisätietoja:** ["Työkalutiedot työkalutyypeille", Sivu 277](#page-276-0)

## **Toiminnon kuvaus**

Ohjaus tarkastaa terän geometrian kärkikulman **P-ANGLE** ja asetuskulman **T-ANGLE** avulla. Työkierrossa ohjaus koneistaa muotoelementit vain siinä laajuudessa kuin se on mahdollista kullakin työkalulla.

Sorvaustyökierroilla ohjaus suorittaa automaattisesti terän pyöristyskaaren sädekorjauksen. Yksittäisissä liikelauseissa ja ohjelmoitujen työkalun muotojen sisäpuolella SRK (terän pyöristyskaaren sädekorjaus) aktivoidaan ohjelmoimalla **RL** tai **RR**.

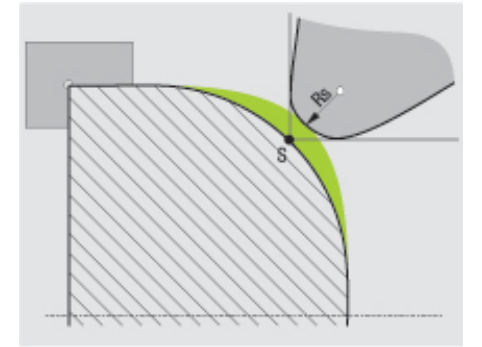

Siirtymä nirkon säteen **RS** ja teoreettisen työkalun kärjen S välillä.

# <span id="page-1107-0"></span>**Teoreettinen ja virtuaalinen työkalun kärki**

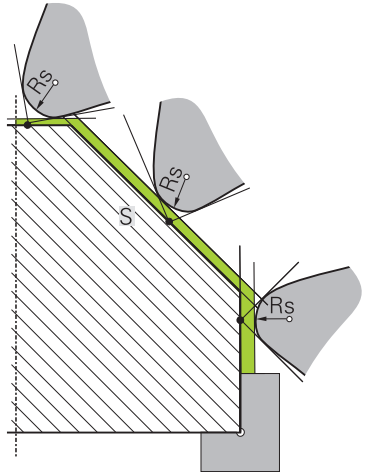

Vino teorettisella työkalun kärjellä

Teoreettinen työkalun kärki vaikuttaa työkalun koordinaatistossa. Kun asettelet työkalun, työkalun kärjen asema kiertyy työkalun mukana.

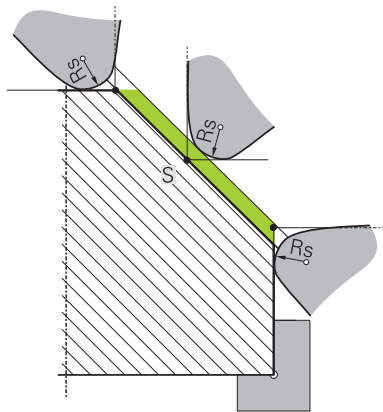

Vino virtuaalisella työkalun kärjellä

Virtuaalinen työkalun kärki aktivoidaan toiminnolla **FUNCTION TCPM** ja määrittelemällä **REFPNT TIP-CENTER**. Virtuaalisen työkalun kärjen laskennan edellytyksenä on oikeat työkalutiedot.

**Lisätietoja:** ["Työkaluasettelun kompensointi toiminnolla FUNCTION TCPM \(optio](#page-1093-0) [#9\)", Sivu 1094](#page-1093-0)

Virtuaalinen työkalun kärki vaikuttaa työkalun koordinaatistossa. Kun asettelet työkalun, virtuaalisen työkalun kärjen asema pysyy samana niin kauan, kun työkalulla on vielä sama suuntaus **TO**. Ohjaus vaihtaa tilanäytön **TO** ja sen myötä myös virtuaalisen työkalun kärjen automaattisesti, kun työkalu esim. poistuu **TO 1**:n voimassa olevalta kulma-alueelta.

Virtuaalinen työkalun kärki mahdollistaa sen, että asetellut askelinsuuntaiset pituus- ja tasokoneistukset voidaan toteuttaa myös ilman sädekorjausta muodon mukaisesti.

**Lisätietoja:** ["Simultaaninen sorvauskoneistusSorvauskoneistus:simultaainen",](#page-235-0) [Sivu 236](#page-235-0)

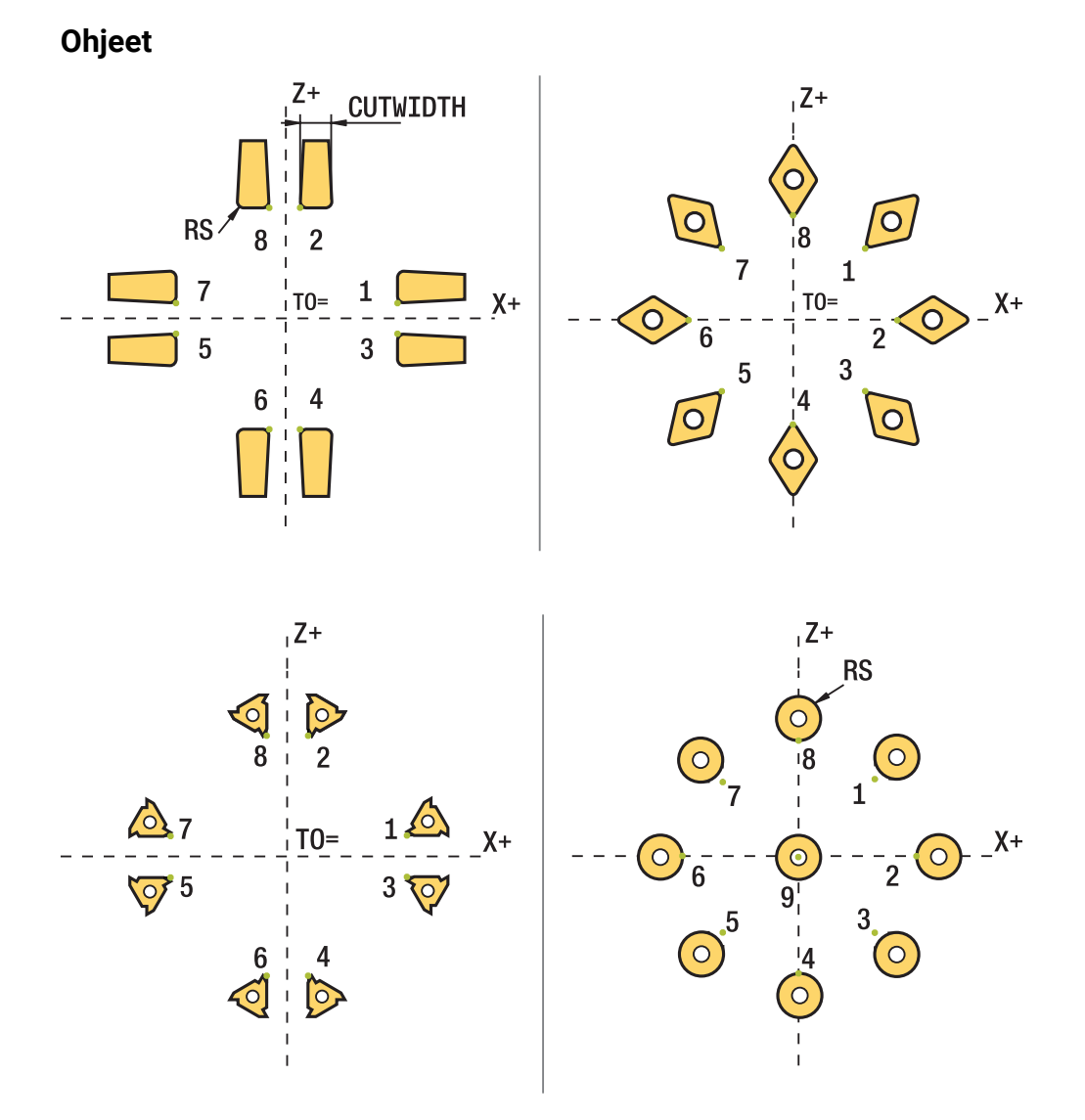

- Neutraalilla terän asennolla (TO=2, 4, 6, 8) sädekorjauksen suunta ei ole yksiselitteinen. Näissä tapauksissa SRK on mahdollinen vain koneistustyökiertojen sisällä.
- Terän sädekorjauksen voi suorittaa myös asetellun koneistuksen aikana. Aktiiviset lisätoiminnot rajoittavat tällöin mahdollisuuksia:
	- Terän sädekorjaus on mahdollinen toiminnolla **M128** vain koneistustyökiertojen yhteydessä.
	- Toiminnolla **M144** tai **FUNCTION TCPM** ja määrittelemällä **REFPNT TIP-CENTER** voidaan terän sädekorjaus toteuttaa lisäksi kaikissa liikelauseissa, esim. koodeilla **RL**/**RR**
- Jos sivuterän kulman vuoksi on jäänyt jäännösmateriaalia, ohjaus antaa  $\overline{\Box}$ varoituksen. Koneparametrilla **suppressResMatlWar** (nro 201010) voidaan kumota varoitus:

# <span id="page-1109-0"></span>**17.4 Työkalukorjaus korjaustaulukoilla**

## **Sovellus**

Korjaustaulukoiden avulla voit toteuttaa korjaukset työkalukoordinaatistossa (T-CS) tai työstötasokoordinaatistossa (WPL-CS). Voit hakea tallennetut korjaukset NC-ohjelman aikana työkalun korjaamiseksi.

Korjaustaulukot tarjoavat seuraavia etuja:

- Arvojen muutos ilman mukautusta NC-ohjelmassa mahdollinen
- Arvojen muutos NC-ohjelmankulun aikana mahdollinen

Taulukon tunnuksella määritetään, missä koordinaattijärjestelmässä ohjaus suorittaa korjauksen.

Ohjaus tarjoaa seuraavat korjaustaulukot:

- tco (tool correction): Korjaus työkalukoordinaatistossa **T-CS**
- wco (workpiece correction): Korjaus koneistustasokoordinaatistossa WPL-CS

**Lisätietoja:** ["Perusjärjestelmät", Sivu 1000](#page-999-0)

#### **Käytetyt aiheet**

- Korjaustaulukon sisältö **Lisätietoja:** ["Korjaustaulukko \\*.tco", Sivu 2040](#page-2039-0) **Lisätietoja:** ["Korjaustaulukko \\*.wco", Sivu 2042](#page-2041-0)
- Korjaustaulukoiden muokkaus ohjelmanajon aikana
- **Lisätietoja:** ["Korjaukset ohjelmanajon aikana", Sivu 1959](#page-1958-0)

## **Toiminnon kuvaus**

Korjataksesi työkaluja korjaustaulukoiden avulla, sinun on suoritettava seuraavat vaiheet:

- **Luo korjaustaulukko. Lisätietoja:** ["Korjausarvotaulukon luonti", Sivu 2043](#page-2042-0)
- Aktivoi korjaustaulukko NC-ohjelmassa. **Lisätietoja:** ["Korjaustaulukon valinta käskyllä SEL CORR-TABLE", Sivu 1112](#page-1111-0)
- Vaihtoehtoisesti voit aktivoida korjaustaulukon manuaalisesti ohjelmanajoa varten.

**Lisätietoja:** ["Korjaustaulukoiden manuaalinen aktivointi", Sivu 1112](#page-1111-1)

Aktivoi korjausarvo. **Lisätietoja:** ["Korjausarvon aktivointi toiminnolla FUNCTION CORRDATA",](#page-1112-0) [Sivu 1113](#page-1112-0)

Voit muokata korjaustaulukoiden arvoja NC-ohjelmassa.

**Lisätietoja:** ["Pääsy taulukkoarvoihin ", Sivu 1977](#page-1976-0)

Voit muokata arvoja aktiivisessa korjaustaulukossa ohjelmankulun aikana.

**Lisätietoja:** ["Korjaukset ohjelmanajon aikana", Sivu 1959](#page-1958-0)

## **Työkalukorjaus työkalukoordinaatostossa T-CS**

Korjaustaulukolla **\*.tco** määritellään korjausarvot työkalua varten työkalukoordinaatistossa **T-CS**.

**Lisätietoja:** ["Työkalukoordinaatisto T-CS", Sivu 1012](#page-1011-0)

Korjaukset vaikuttavat seuraavasti:

- Jyrsintätyökaluilla vaihtoehtona työkalukutsun **TOOL CALL** Delta-arvoille **Lisätietoja:** ["Työkalukutsu käskyllä TOOL CALL", Sivu 297](#page-296-0)
- **Sorvaustyökaluilla vaihtoehtona toiminnolle FUNCTION TURNDATA CORR-TCS** (Optio #50)

**Lisätietoja:** ["Sorvaustyökalujen korjaus toiminnolla FUNCTION TURNDATA CORR](#page-1113-0) [\(optio #50\)", Sivu 1114](#page-1113-0)

■ Hiontatyökaluilla korjausarvoina LO ja R-OVR (optio #156) **Lisätietoja:** ["Hiontatyökalutaulukko toolgrind.grd \(optio #156\)", Sivu 1995](#page-1994-0)

Ohjaus näyttää aktiivista siirtoa korjaustaulukon **\*.tco** avulla, joka on välilehdessä **Työkalu** työalueella **MERKKI**.

**Lisätietoja:** ["Välilehti Työkalu", Sivu 180](#page-179-0)

## **Työkalukorjaus koneistustasokoordinaatostossa WPL-CS**

Tunnuksella **\*.wco** varustettujen taulukoiden korjaukset vaikuttavat siirtona koneistustasokoordinaatistossa **WPL-CS**.

**Lisätietoja:** ["Koneistustasokoordinaatisto WPL-CS", Sivu 1008](#page-1007-0)

Korjaustaulukoita **\*.wco** käytetään pääsääntöisesti sorvauskoneistusta varten (optio #50).

Korjaukset vaikuttavat seuraavasti:

- **Sorvauskoneistuksessa vaihtoehtona toiminnolle FUNCTION TURNDATA CORR-WPL** (optio #50)
- X-siirto vaikuttaa säteessä

Kun haluat suorittaa siirron toiminnolla WPL-CS, sinulla on seuraavia mahdollisuuksia:

- **FUNCTION TURNDATA CORR-WPL**
- **FUNCTION CORRDATA WPL**

 $\mathbf{f}$ 

- Siirto sorvaustyökalutaulukon avulla
	- Valinnainen sarake **WPL-DX-DIAM**
	- Valinnainen sarake **WPL-DZ**

Siirrot **FUNCTION TURNDATA CORR-WPL** ja **FUNCTION CORRDATA WPL** ovat varsinaisen siirron vaihtoehtoisia ohjelmointimahdollisuuksia.

Koneistustasokoordinaatiston **WPL-CS** siirto sorvaustyökalutaulukon avulla vaikuttaa lisäävästi toimintoihin **FUNCTION TURNDATA CORR-WPL** ja **FUNCTION CORRDATA WPL**.

Ohjaus näyttää aktiivista siirtoa korjaustaulukon **\*.wco** avulla sisältäen taulukon polun lisätilanäytön välilehdessä **TRANS** työalueella **MERKKI**. **Lisätietoja:** ["Välilehti TRANS", Sivu 178](#page-177-0)

## <span id="page-1111-1"></span>**Korjaustaulukoiden manuaalinen aktivointi**

Voit aktivoida korjaustaulukot manuaalisesti käyttötapaa **Ohjelmanajo** varten. Käyttötapa **Ohjelmanajo** sisältää ikkunan **Ohjelmanasetukset** alueella **Taulukot**. Tältä alueelta voit valita nollapistetaulukon ja molemmat korjaustaulukot, joissa on valintaikkuna ohjelmanajoa varten.

Kun aktivoit taulukon, ohjaus merkitsee tämän taulukon tilaksi **M**.

## <span id="page-1111-0"></span>**17.4.1 Korjaustaulukon valinta käskyllä SEL CORR-TABLE**

## **Sovellus**

Kun käytät korjaustaulukoita, käytä tällöin toimintoa **SEL CORR-TABLE** aktivoidaksesi haluamasi nollapistetaulukon NC-ohjelmasta.

#### **Käytetyt aiheet**

- Taulukon korjausarvojen aktivointi **Lisätietoja:** ["Korjausarvon aktivointi toiminnolla FUNCTION CORRDATA",](#page-1112-0) [Sivu 1113](#page-1112-0)
- Korjaustaulukon sisältö **Lisätietoja:** ["Korjaustaulukko \\*.tco", Sivu 2040](#page-2039-0) **Lisätietoja:** ["Korjaustaulukko \\*.wco", Sivu 2042](#page-2041-0)

## **Toiminnon kuvaus**

Voit valita NC-ohjelmalle sekä taulukon **\*.tco** että myös taulukon **\*.wco**.

#### **Sisäänsyöttö**

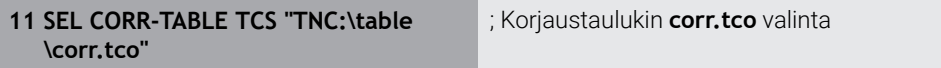

NC-toiminto sisältää seuraavat syntaksielementit:

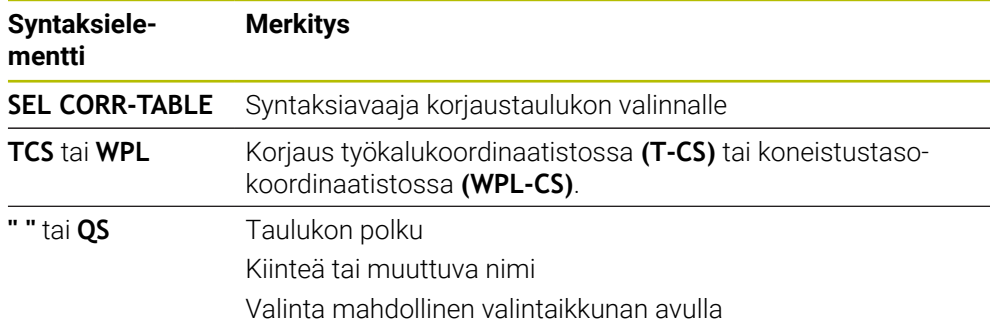

## <span id="page-1112-0"></span>**17.4.2 Korjausarvon aktivointi toiminnolla FUNCTION CORRDATA**

#### **Sovellus**

Toiminnolla **FUNCTION CORRDATA** aktivoidaan korjaustaulukon rivi aktiivista työkalua varten.

#### **Käytetyt aiheet**

**Korjaustaulukon valinta Lisätietoja:** ["Korjaustaulukon valinta käskyllä SEL CORR-TABLE", Sivu 1112](#page-1111-0)

Korjaustaulukon sisältö **Lisätietoja:** ["Korjaustaulukko \\*.tco", Sivu 2040](#page-2039-0) **Lisätietoja:** ["Korjaustaulukko \\*.wco", Sivu 2042](#page-2041-0)

## **Toiminnon kuvaus**

Aktivoidut korjausarvot ovat voimassa seuraavaan työkalun vaihtoon tai NC-ohjelman loppuun asti.

Kun muutat arvoa, tämä muutos tulee aktiiviseksi vasta korjauksen uudella kutsulla.

#### **Sisäänsyöttö**

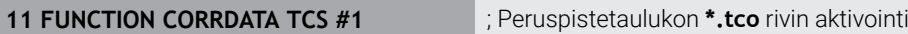

NC-toiminto sisältää seuraavat syntaksielementit:

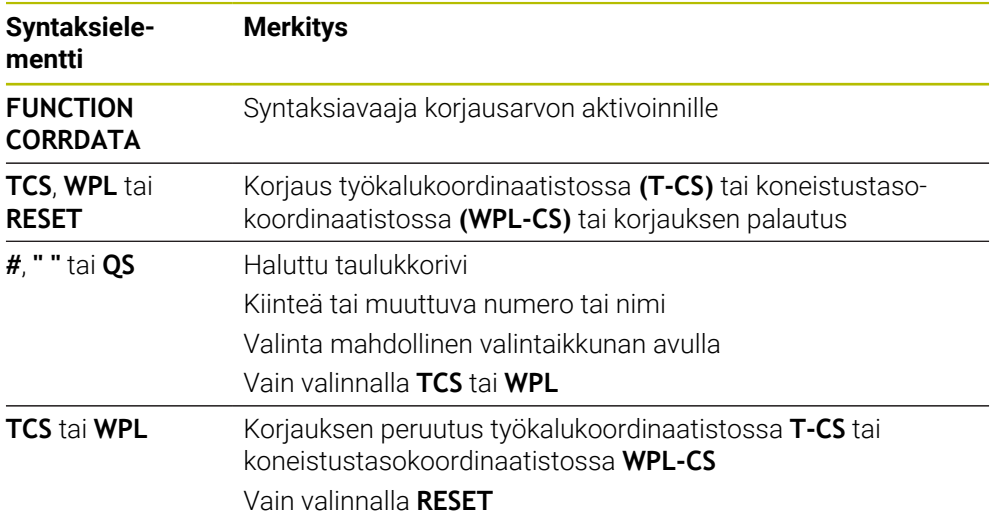

# <span id="page-1113-0"></span>**17.5 Sorvaustyökalujen korjaus toiminnolla FUNCTION TURNDATA CORR (optio #50)**

## **Sovellus**

Toiminnolla **FUNCTION TURNDATA CORR** määrittelet lisäkorjausarvoja aktiiviselle työkalulle. Toiminnolla **FUNCTION TURNDATA CORR** voit määritellä Delta-arvot työkalun pituudelle X-suunnassa **DXL** ja Z-suunnassa **DZL**. Korjausarvot vaikuttavat lisäävästi sorvaustyökalujen taulukon korjausarvoihin.

Voit määritellä korjaukset työkalukoordinaatistossa **T-CS** tai koneistustasokoordinaatisossa **WPL-CS**.

**Lisätietoja:** ["Perusjärjestelmät", Sivu 1000](#page-999-0)

#### **Käytetyt aiheet**

- Delta-arvot sorvaustyökalutaulukossa **Lisätietoja:** ["Sorvaustaulukko toolturn.trn \(optio #50\)", Sivu 1990](#page-1989-0)
- Työkalukorjaus ja korjaustaulukot **Lisätietoja:** ["Työkalukorjaus korjaustaulukoilla", Sivu 1110](#page-1109-0)

## **Alkuehto**

- Ohjelmisto-optio #50 Jursintäsorvaus
- Tarvittavat työkalutiedot työkalutyypille määritelty **Lisätietoja:** ["Työkalutiedot työkalutyypeille", Sivu 277](#page-276-0)

## **Toiminnon kuvaus**

Määrittele, missä koordinaatistossa korjaus vaikuttaa:

- **FUNCTION TURNDATA CORR-TCS**: Työkalukorjaus vaikuttaa työkalun koordinaatistossa.
- **FUNCTION TURNDATA CORR-WPL**: Työkalukorjaus vaikuttaa työkalun koordinaatistossa.

Toiminnolla **FUNCTION TURNDATA CORR-TCS** voit määritellä **DRS**-arvon avulla terän pyöristyskaaren sädetyövaran. Näin voit ohjelmoida tasaetäisyyksisen muototyövaran. Pistotyökalun yhteydessä voit korjata pistoleveyden **DCW**-arvolla.

Työkalukorjaus **FUNCTION TURNDATA CORR-TCS** vaikuttaa aina työkalun koordinaatistossa, myös asetellun koneistuksen aikana.

**FUNCTION TURNDATA CORR** vaikuttaa aina aktiiviselle työkalulle. Korjaus aktivoidaan edelleen uuden työkalukutsun **TOOL CALL** avulla. Kun poistut NC-ohjelmasta (esim. PGM MGT), ohjaus uudelleenasettaa korjausarvot automaattisesti.

#### **Sisäänsyöttö**

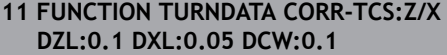

; Työkalukorjaus Z-suunnassa, X-suunnassa ja pistotyökalun leveyttä varten

NC-toiminto sisältää seuraavat syntaksielementit:

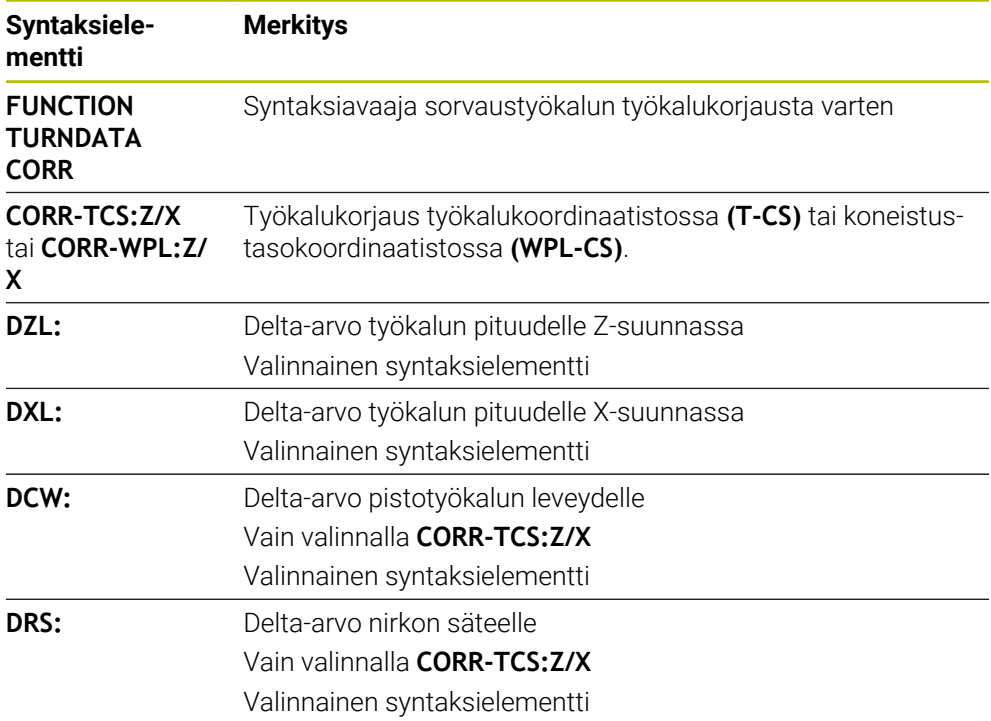

## **Ohje**

Interpolaatiosorvauksessa toiminnoilla **FUNCTION TURNDATA CORR** ja **FUNCTION TURNDATA CORR-TCS** ei ole mitään vaikutusta.

Kun haluat korjata sorvaustyökalua työkierrossa **292 IPO-SORV. MUOTO**, sinun on suoritettava se työkierrossa tai työkalutaulukossa.

**Lisätietoja:** ["Työkierto 292 IPO-SORV. MUOTO \(optio #96\)", Sivu 686](#page-685-0)

# **17.6 3D-työkalukorjaus (optio #9)**

## **17.6.1 Perusteet**

Ohjaus mahdollistaa 3D-työkalukorjauksen CAM-generoiduissa NC-ohjelmissa pintanormaalivektoreilla.

**Lisätietoja:** ["Suora LN", Sivu 1117](#page-1116-0)

Ohjaus siirtää työkalua pintanormaalin suunnassa työkalunhallinnan, työkalukutsun ja korjautaulukon Delta-arvojen summan määrällä.

**Lisätietoja:** ["Työkalut 3D-työkalukorjausta varten", Sivu 1119](#page-1118-0)

3D-työkalukorjausta käytetään seuraavissa tapauksissa:

- Uudelleenhiottujen työkalujen korjaus kompensoi pieniä eroja ohjelmoidun ja todellisen työkalun mittojen välillä.
- Korjaus vaihtotyökaluille, joilla on eri halkaisija, kompensoi suurempia eroja  $\mathbf{r}$ ohjelmoidun ja todellisen työkalun mittojen välillä.

Muodosta jatkuva työkappalevara, joka voi toimia esim. viimeistelyn työvarana. 3D-työkalukorjaus auttaa säästämään aikaa, koska uusi laskenta ja tulostus CAMjärjestelmästä jää pois.

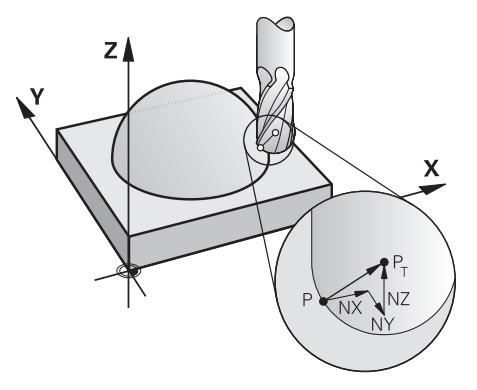

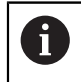

0

Valinnaista työkaluasettelua varten täytyy NC-lauseissa olla lisäksi yksi työkaluvektori komponenteilla TX, TY ja TZ.

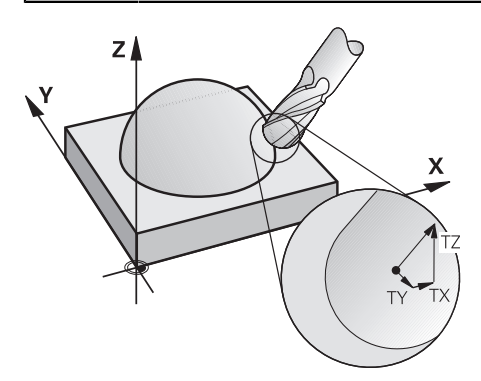

Huomioi erot otsa- ja kehäjyrsinnän välillä. **Lisätietoja:** ["3D-työkalukorjaus otsajyrsinnällä \(optio #9\)", Sivu 1120](#page-1119-0) **Lisätietoja:** ["3D-työkalukorjaus kehäjyrsinnällä \(optio #9\)", Sivu 1126](#page-1125-0)
## <span id="page-1116-0"></span>**17.6.2 Suora LN**

### **Sovellus**

Suorat **LN** ovat edellytyksenä 3D-korjaukselle. Suorilla viivoilla **LN** pinnan normaalivektori määrittää 3D-työkalukorjauksen suunnan. Valinnainen työkaluvektori määrittelee työkaluasettelun.

#### **Käytetyt aiheet**

■ 3D-korjauksen perusteet **Lisätietoja:** ["Perusteet", Sivu 1116](#page-1115-0)

### **Alkuehdot**

- Ohjelmisto-optio #9 Laajennetut toiminnot Ryhmä 2
- NC-ohjelman laadittu CAM-järjestelmässä.

Suoria **LN** ei voi ohjelmoida suoraan ohjauksessa, vaan ne pitää luoda CAMjärjestelmän avulla.

**Lisätietoja:** ["CAM-generoidut NC-ohjelmat", Sivu 1290](#page-1289-0)

### **Toiminnon kuvaus**

Kuten suoran **L** tapauksessa, määrittele suoralle **LN** tavoitepisteen koordinaatit.

**Lisätietoja:** ["Suora L", Sivu 319](#page-318-0)

Lisäksi suorat **LN** sisältävät pintanormaalivektorin kuten myös valinnaisen työkaluvektorin.

#### **Sisäänsyöttö**

#### **LN X+31,737 Y+21,954 Z+33,165 NX+0,2637581 NY+0,0078922 NZ–0,8764339 TX +0,0078922 TY–0,8764339 TZ+0,2590319 F1000 M128**

NC-toiminto sisältää seuraavat syntaksielementit:

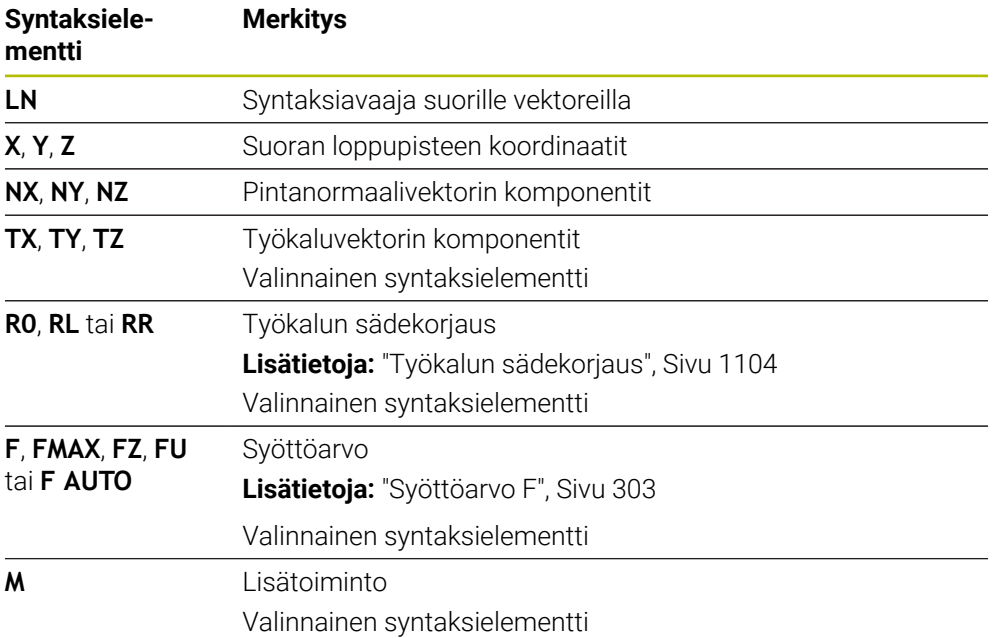

## **Ohjeet**

- NC-syntaksin tulee sisältää koordinaattijärjestys X,Y, Z asemaa varten ja järjestys NX, NY, NZ kuten myös TX TY, TZ vektoreita varten.
- LN-lauseiden NC-syntaksin tulee sisältää aina kaikkien pintanormaalien kaikki koordinaatit, vaikka arvot eivät olisikaan muuttuneet edellisestä NC-lauseesta.
- Koneistuksen aikaisten syötönkatkosten välttämiseksi laske ja anna vektorit tarkasti käyttämällä vähintään 7 pilkun jälkeistä merkkiä.
- CAM-generoidun NC-ohjelman tulee sisältää normitetut vektorit.
- 3D-työkalukorjaus pintanormaalivektorien avulla vaikuttaa koordinaattimäärittelyille pääakseleilla X, Y, Z.

## **Määrittely**

### **Normivektori**

Normivektori on matemaattinen suure, jonka suuruus on 1 ja suunta mielivaltainen. Normivektori määritellään komponenteilla X, Y ja Z.

## <span id="page-1118-0"></span>**17.6.3 Työkalut 3D-työkalukorjausta varten**

### **Sovellus**

Voit käyttää 3D-työkalun korjausta varsijyrsintä-, torusjyrsintä- ja pallojyrsintätyökalujen muotojen kanssa.

### **Käytetyt aiheet**

- Korjaus työkalunhallinnassa **Lisätietoja:** ["Työkalukorjaus työkalun pituutta ja sädettä varten", Sivu 1102](#page-1101-0)
- **Korjaus työkalukutsussa Lisätietoja:** ["Työkalukutsu käskyllä TOOL CALL", Sivu 297](#page-296-0)
- Korjaus korjaustaulukoilla **Lisätietoja:** ["Työkalukorjaus korjaustaulukoilla", Sivu 1110](#page-1109-0)

### **Toiminnon kuvaus**

Ohjaus tunnistaa erilaiset työkalumuodot työkalunhallinnan sarakkeiden **R** ja **R2** avulla:

- Varsijyrsin: **R2** = 0
- **Torusjyrsin: R2** > 0
- Pallojyrsin: **R2** = **R**

**Lisätietoja:** ["Työkalutaulukko tool.t", Sivu 1981](#page-1980-0)

Delta-arvoilla **DL**, **DR** ja **DR2** sovitetaan työkalunhallinnan arvot todelliseen työkaluun.

Tällöin ohjaus korjaa työkalun asemaa määrällä, joka on työkalutaulukon Delta-arvon ja ohjelmoidun työkalukorjauksen summa (työkalukutsu tai korjaustaulukko). Pintanormaalivektori suorilla **LN** määrittää suunnan, johon ohjaus korjaa työkalua. Pintanormaalivektori osoittaa aina työkalun säteen 2 keskustaan CR2.

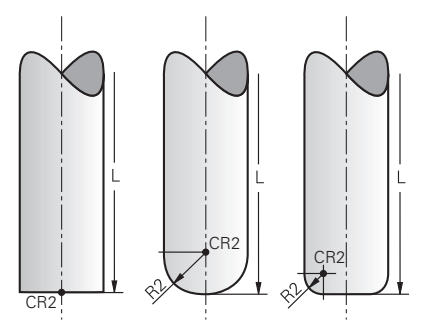

Keskustan CR2 sijainti yksittäisillä työkalun muodoilla

**Lisätietoja:** ["Peruspisteet työkalulla:", Sivu 263](#page-262-0)

### **Ohjeet**

Työkalut määritetään työkaluhallinnassa. Työkalun kokonaispituus vastaa työkalunkannattimen peruspisteen ja työkalun kärjen välistä etäisyyttä. Ohjaus valvoo työkalua törmäysten varalta vain kokonaispituuden perusteella.

Jos määrität pallojyrsimen kokonaispituudella ja tulostat NC-ohjelman pallon keskelle, ohjauksen on otettava ero huomioon. NC-ohjelman työkalukutsussa määritellään pallonjyrsimen säde negatiisena Delta-arvona **DL** ja siittetään näin työkalun ohjauspiste työkalun keskipisteeseen.

Jos vaihdat karaan ylimittaisen työkalun (positiivinen Delta-arvo), ohjaus antaa virheilmoituksen. Virheilmoitus voidaan poistaa toiminnolla **M107**.

**Lisätietoja:** ["Positiivisen työkalun työvaran hyväksyminen koodilla M107 \(optio](#page-1343-0) [#9\)", Sivu 1344](#page-1343-0)

Käytä simulaatiota varmistaaksesi, että työkalun ylimitta ei vahingoita muotoja.

## **17.6.4 3D-työkalukorjaus otsajyrsinnällä (optio #9)**

## **Sovellus**

Otsajyrsintä on koneistamista työkalun otsapinnan avulla.

Ohjaus siirtää työkalua pintanormaalin suunnassa työkalunhallinnan, työkalukutsun ja korjautaulukon Delta-arvojen summan määrällä.

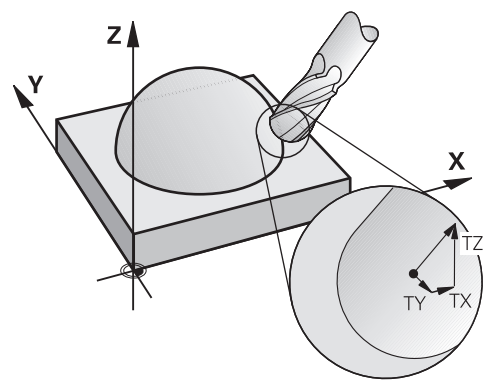

## **Alkuehdot**

- Ohjelmisto-optio #9 Laajennetut toiminnot Ryhmä 2
- Kone paikoitettavissa automaattisesti vähintään kahdella kiertoakselilla
- Pintanormaalivektorin tulostus CAM-järjestelmästä

**Lisätietoja:** ["Suora LN", Sivu 1117](#page-1116-0)

NC-ohjelma toiminnolla **M128** tai **FUNCTION TCPM**

**Lisätietoja:** ["Työkaluasettelun automaattinen kompensointi toiminnolla M128](#page-1328-0) [\(optio #9\)", Sivu 1329](#page-1328-0)

**Lisätietoja:** ["Työkaluasettelun kompensointi toiminnolla FUNCTION TCPM \(optio](#page-1093-0) [#9\)", Sivu 1094](#page-1093-0)

## **Toiminnon kuvaus**

Otsajyrsinnässä ovat seuraavat muunnokset mahdollisia:

- **LN**-lause ilman työkalusuuntausta, **M128** tai **FUNCTION TCPM** aktiivien: työkalu kohtisuorassa työkappaleen muodon suhteen
- **LN**-lause työkalusuuntauksella **T**, **M128** tai **FUNCTION TCPM** aktiivinen: Työkalu säilyttää määritetyn työkalun suunnan
- **LN**-lause ilman toimintoa **M128** tai **FUNCTION TCPM**: ohjaus jättää huomiotta suuntavektorin **T**, myös kun se on määritelty.

### **Esimerkki**

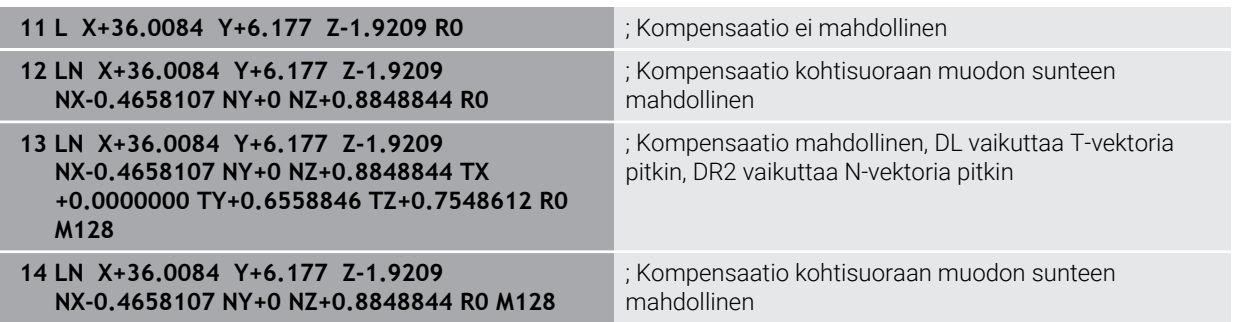

## **Ohjeet**

## *OHJE*

#### **Huomaa törmäysvaara!**

Koneen kiertoakseleilla voi olla rajoitettuja liikealueita, esim. B-pääakseli -90° ... +10°. Kääntökulman muutos kulma-asemaan yli +10° voi siten saada aikaan pöydän akselin kierron jopa 180°. Kääntöliikkeen aikana on olemassa törmäysvaara!

- Ennen sisäänkääntöä ohjelmoi tarvittaessa turvallinen asema.
- Testaa NC-ohjelma tai ohjelmajakso varovasti käyttötavalla **Yksittaislause**.
- Jos **LN**-lauseessa ei ole asetettu työkalun suuntausta, toiminnon **TCPM** ollessa aktiivinen, ohjaus pitää työkalun kohtisuorassa työkappaleen muotoon nähden.

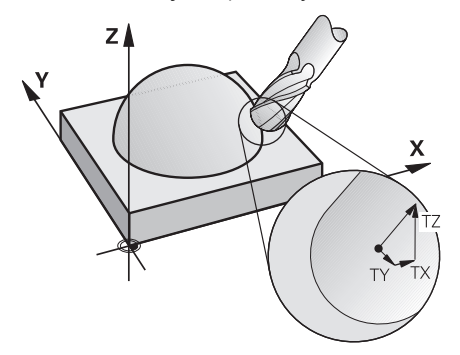

- Jos **LN**-lauseessa on määritelty työkalun suuntaus **T** ja samanaikaisesti **M128** (tai **FUNCTION TCPM**), tällöin ohjaus paikoittaa koneen kiertoakselit automaattisesti niin, että työkalu saavuttaa etukäteen määritellyn työkalun suuntauksen. Jos et ole aktivoinut koodia **M128** (tai **FUNCTION TCPM**), tällöin ohjaus jättää suuntavektorin **T** huomioimatta myös silloin, jos se on määritelty **LN**-lauseessa.
- Ohjaus ei voi paikoittaa kiertoakseleita automaattisesti kaikissa koneissa.
- Ohjaus käyttää 3D-työkalukorjaukseen pääsääntöisesti määriteltyjä **Delta-arvoja**. Ohjaus laskee koko työkalun säteen (**R** + **DR**) vain, jos olet kytkenyt toiminnon **FUNCTION PROG PATH IS CONTOUR** päälle.

**Lisätietoja:** ["3D-työkalukorjaus koko työkalusäteellä FUNCTION PROG PATH](#page-1128-0) [\(optio #9\)", Sivu 1129](#page-1128-0)

## **Esimerkit**

#### **Jälkihiotun pallojyrsimen korjaus Työkalun kärjen CAM-tulostus**

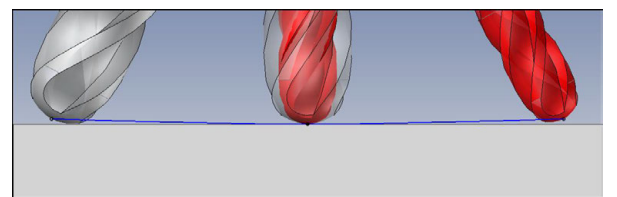

Käytä jälkihiottua pallojyrsintä arvolla Ø 5,8 mm arvon Ø 6 mm sijaan.

NC-ohjelma muodostetaan seuraavasti:

- CAM-tuloste pallojyrsimelle  $\emptyset$  6 mm
- NC-pisteen tulostus työkalun kärkeen
- Vektoriohjelma pintanormaalivektoreilla

### **Ratkaisuehdotus:**

- Työkalun mitta työkalun kärkeen
- Työkalukorjauksen määrittely työkalutaulukkoon:
	- **R** ja **R2** teoreettiset työkalutiedot kuten CAM-järjestelmästä
	- **DR** ja **DR2** ero asetus- ja oloarvon välillä

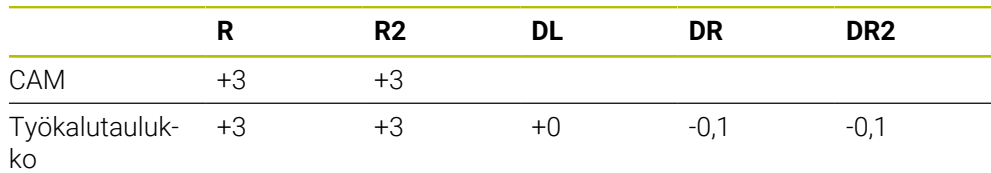

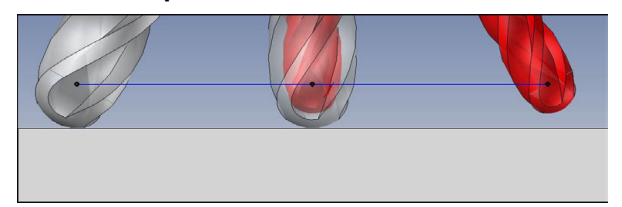

Käytä jälkihiottua pallojyrsintä arvolla Ø 5,8 mm arvon Ø 6 mm sijaan.

NC-ohjelma muodostetaan seuraavasti:

- CAM-tuloste pallojyrsimelle  $\emptyset$  6 mm
- NC-pisteen tulostus pallon keskipisteeseen
- Vektoriohjelma pintanormaalivektoreilla

### **Ratkaisuehdotus:**:

- Työkalun mitta työkalun kärkeen
- **TCPM-toiminto REFPNT CNT-CNT**
- Työkalukorjauksen määrittely työkalutaulukkoon:
	- **R** ja **R2** teoreettiset työkalutiedot kuten CAM-järjestelmästä
		- **DR** ja **DR2** ero asetus- ja oloarvon välillä

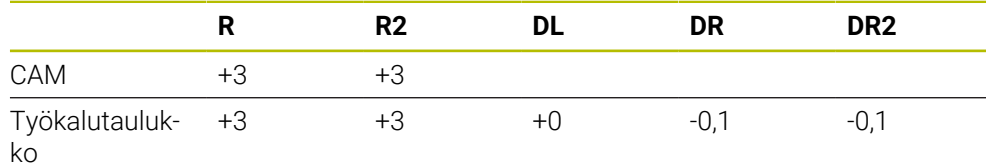

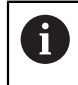

Koodilla TCPM **REFPNT CNT-CNT** työkalukorjaukset työkalun kärjen tai pallon keskipisteen tulostukselle ovat identtiset.

#### **Työkappalen työvaran luonti Työkalun kärjen CAM-tulostus**

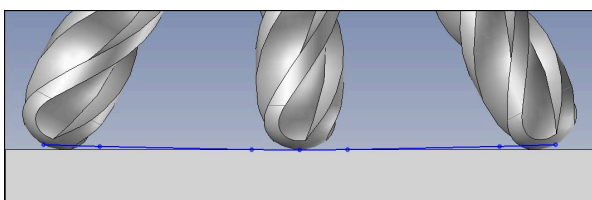

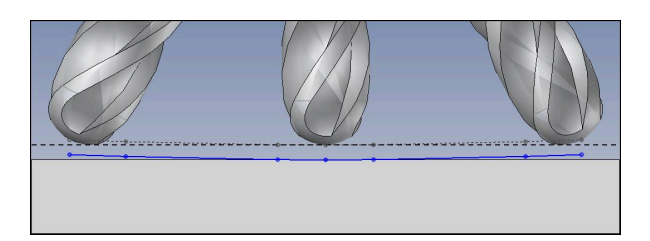

Käytä pallojyrsintä arvolla Ø 6 mm ja jätä samalla 0,2 mm työvara muotoon. NC-ohjelma muodostetaan seuraavasti:

- CAM-tuloste pallojyrsimelle  $\emptyset$  6 mm
- NC-pisteen tulostus työkalun kärkeen
- Vektoriohjelma pintanormaalivektoreilla ja työkaluvektoreilla

### **Ratkaisuehdotus:**

- Työkalun mitta työkalun kärkeen
- Työkalukorjauksen määrittely TOOL-CALL-lauseessa: **DL**, **DR** ja **DR2** haluttu työvara
- Mitätöi virheilmoitus toiminnolla **M107**.

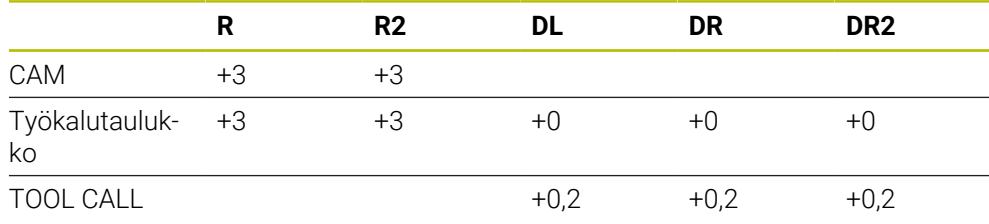

#### **Työkappalen työvaran luonti Pallon keskipisteen CAM-tulostus**

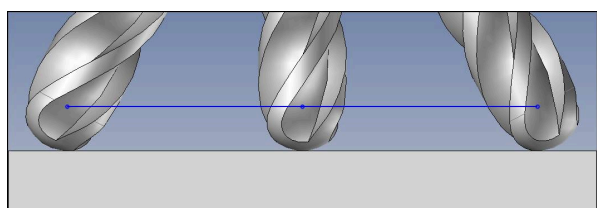

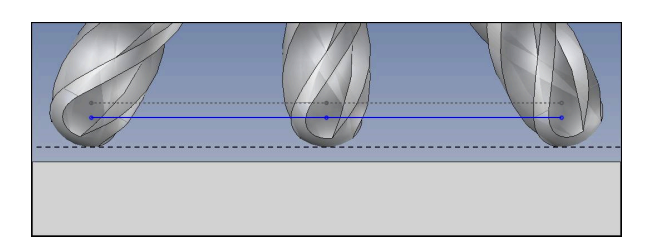

Käytä pallojyrsintä arvolla Ø 6 mm ja jätä samalla 0,2 mm työvara muotoon.

- NC-ohjelma muodostetaan seuraavasti:
- CAM-tuloste pallojyrsimelle  $\emptyset$  6 mm
- NC-pisteen tulostus pallon keskipisteeseen
- **TCPM-toiminto REFPNT CNT-CNT**
- Vektoriohjelma pintanormaalivektoreilla ja työkaluvektoreilla

### **Ratkaisuehdotus:**

- Työkalun mitta työkalun kärkeen
- Työkalukorjauksen määrittely TOOL-CALL-lauseessa:
	- **DL**, **DR** ja **DR2** haluttu työvara
- Mitätöi virheilmoitus toiminnolla **M107**.

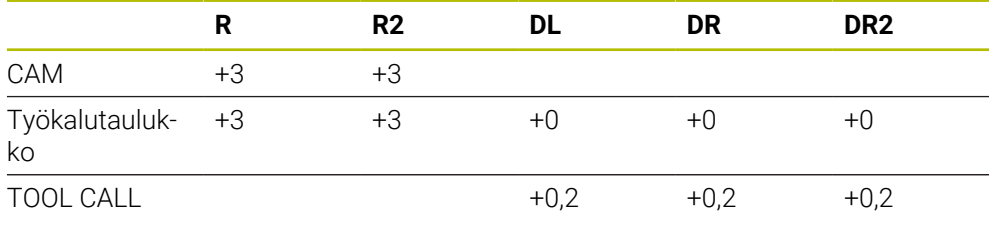

## **17.6.5 3D-työkalukorjaus kehäjyrsinnällä (optio #9)**

## **Sovellus**

Kehäjyrsinnässä koneistus tapahtuu työkalun vaippapinnalla.

Ohjaus siirtää työkalua kohtisuorassa liikesuunnan suhteen ja kohtisuorassa työkalusuunnan suhteen työkalunhallinnan, työkalukutsun ja korjautaulukon deltaarvojen summan määrällä.

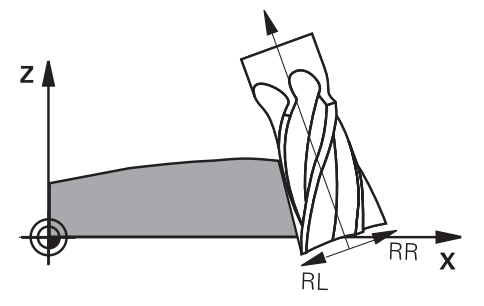

## **Alkuehdot**

- Ohjelmisto-optio #9 Laajennetut toiminnot Ryhmä 2
- Kone paikoitettavissa automaattisesti vähintään kahdella kiertoakselilla
- Pintanormaalivektorin tulostus CAM-järjestelmästä
- **Lisätietoja:** ["Suora LN", Sivu 1117](#page-1116-0)
- NC-ohjelma tilakulmilla
- NC-ohjelma toiminnolla **M128** tai **FUNCTION TCPM**

**Lisätietoja:** ["Työkaluasettelun automaattinen kompensointi toiminnolla M128](#page-1328-0) [\(optio #9\)", Sivu 1329](#page-1328-0)

**Lisätietoja:** ["Työkaluasettelun kompensointi toiminnolla FUNCTION TCPM \(optio](#page-1093-0) [#9\)", Sivu 1094](#page-1093-0)

NC-ohjelma työkalukorjauksella**RL** tai **RR Lisätietoja:** ["Työkalun sädekorjaus", Sivu 1104](#page-1103-0)

## **Toiminnon kuvaus**

Kehäjyrsinnässä ovat seuraavat muunnokset mahdollisia:

- **L**-lause ohjelmoiduilla kiertoakseleilla, **M128** tai **FUNCTION TCPM** aktiivinen, korjaussuunnan asetus sädekorjauksella **RL** tai **RR**
- **LN**-lause työkalusuuntauksella **T** kohtisuora N-vektorin suhteen, **M128** tai **FUNCTION TCPM** aktiivinen
- **LN**-lause työkalusuuntauksella **T** ilman N-vektoria, **M128** tai **FUNCTION TCPM** aktiivinen

#### **Esimerkki**

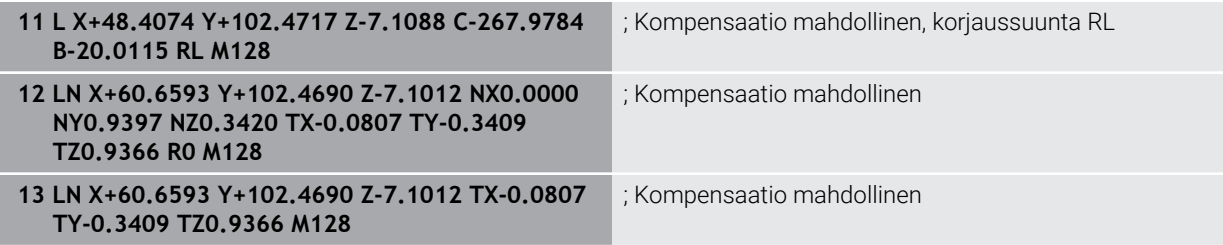

## **Ohjeet**

## *OHJE*

#### **Huomaa törmäysvaara!**

Koneen kiertoakseleilla voi olla rajoitettuja liikealueita, esim. B-pääakseli -90° ... +10°. Kääntökulman muutos kulma-asemaan yli +10° voi siten saada aikaan pöydän akselin kierron jopa 180°. Kääntöliikkeen aikana on olemassa törmäysvaara!

- Ennen sisäänkääntöä ohjelmoi tarvittaessa turvallinen asema.
- Testaa NC-ohjelma tai ohjelmajakso varovasti käyttötavalla **Yksittaislause**.
- Ohjaus ei voi paikoittaa kiertoakseleita automaattisesti kaikissa koneissa.
- Ohjaus käyttää 3D-työkalukorjaukseen pääsääntöisesti määriteltyjä **Delta-arvoja**. Ohjaus laskee koko työkalun säteen (**R** + **DR**) vain, jos olet kytkenyt toiminnon **FUNCTION PROG PATH IS CONTOUR** päälle.

**Lisätietoja:** ["3D-työkalukorjaus koko työkalusäteellä FUNCTION PROG PATH](#page-1128-0) [\(optio #9\)", Sivu 1129](#page-1128-0)

## **Esimerkki**

**Jälkihiotun varsijyrsimen korjaus Työkalun keskipisteen CAM-tulostus**

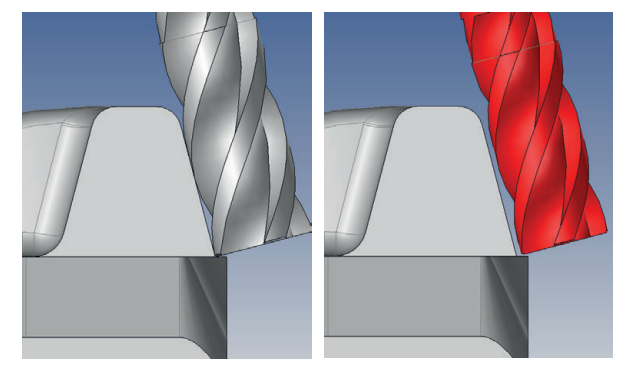

Käytä jälkihiottua varsijyrsintä arvolla Ø 11,8 mm arvon Ø 12 mm sijaan. NC-ohjelma muodostetaan seuraavasti:

- CAM-tuloste varsijyrsimelle Ø 12 mm
- NC-pisteen tulostus työkalun keskipisteeseen
- Vektoriohjelma pintanormaalivektoreilla ja työkaluvektoreilla Vaihtoehto:
- tai Klartext-ohjelma aktiivisella sädekorjauksella **RL**/**RR**

### **Ratkaisuehdotus:**

- Työkalun mitta työkalun kärkeen
- Mitätöi virheilmoitus toiminnolla **M107**.
- Työkalukorjauksen määrittely työkalutaulukkoon:
	- **R** ja **R2** teoreettiset työkalutiedot kuten CAM-järjestelmästä
	- **DR** ja **DL** ero asetus- ja oloarvon välillä

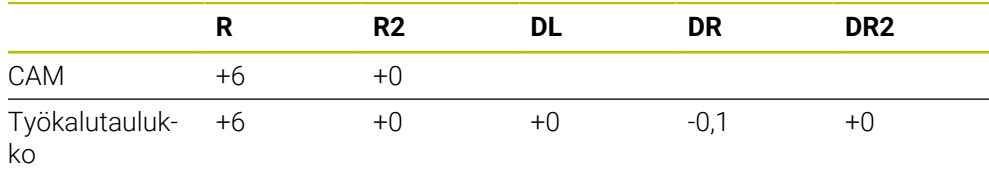

## <span id="page-1128-0"></span>**17.6.6 3D-työkalukorjaus koko työkalusäteellä FUNCTION PROG PATH (optio #9)**

### **Sovellus**

Toiminnolla **FUNCTION PROG PATH** määrittelet, perustaako ohjaus 3Dsädekorjauksen entiseen tapaan vain delta-arvoihin tai koko työkalun säteeseen.

### **Käytetyt aiheet**

- 3D-korjauksen perusteet **Lisätietoja:** ["Perusteet", Sivu 1116](#page-1115-0)
- Työkalut 3D-korjaukselle **Lisätietoja:** ["Työkalut 3D-työkalukorjausta varten", Sivu 1119](#page-1118-0)

## **Alkuehdot**

- Ohjelmisto-optio #9 Laajennetut toiminnot Ryhmä 2
- NC-ohjelman laadittu CAM-järjestelmässä.

Suoria **LN** ei voi ohjelmoida suoraan ohjauksessa, vaan ne pitää luoda CAMjärjestelmän avulla.

**Lisätietoja:** ["CAM-generoidut NC-ohjelmat", Sivu 1290](#page-1289-0)

## **Toiminnon kuvaus**

Kun kytket toiminnon **FUNCTION PROG PATH** päälle, ohjelmoidut koordinaatit vastavat tarkalleen muodon koordinaatteja.

Ohjaus laskee 3D-sädekorjauksella koko työkalun säteen **R + DR** ja koko nurkan pyöristyssäteen **R2 + DR2**.

Toiminnolla **FUNCTION PROG PATH OFF** kytketään erikoistulkinta pois päältä.

Ohjaus laskee 3D-sädekorjauksella vain Delta-arvot **DR** ja **DR2**.

Jos kytket toiminnon **FUNCTION PROG PATH** päälle, ohjelmoidun radan tulkinta muodoksi vaikuttaa kaikille 3D-korjauksille niin kauan, kunnes se kytketään taas pois päältä.

### **Sisäänsyöttö**

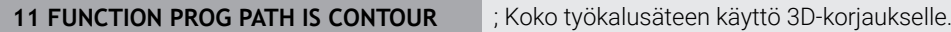

NC-toiminto sisältää seuraavat syntaksielementit:

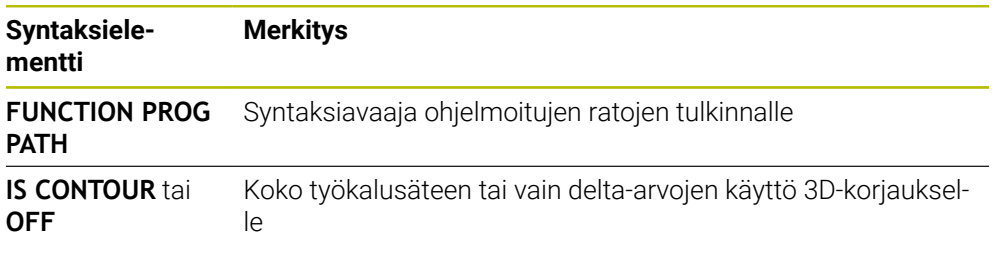

# <span id="page-1129-0"></span>**17.7 Ryntökulmasta riippuva 3D-sädekorjaus (optio #92)**

## **Sovellus**

Pallojyrsimen efektiivinen kuulan säde poikkeaa valmistuksellisesti ideaalimuodosta. Työkalun valmistaja määrittelee maksimaalisen muotoepätarkkuuden. Kierrepoikkeamat ovat välillä 0,005 ... 0,01 mm.

Muotoepätakkuus voidaan tallentaa korjausarvotaulukon muodossa. Taulukko sisältää kulman arvoja ja kullekin kulman arvolle mitatun poikkeaman ohjeellisesta säteen arvosta **R2**.

Ohjelmisto-optiolla **3D-ToolComp** (optio #92) ohjaus kompensoi korjausarvotaulukossa määriteltyä paikoitusaseman korjausarvoa työkalun ryntökohdan mukaan.

Lisäksi ohjelmisto-optiolla **3D-ToolComp** toteutetaan kosketusjärjestelmän 3D-kalibrointi. Tässä yhteydessä tallennetaan korjausarvotaulukkoon kosketusjärjestelmän kalibroinnin yhteydessä määritellyt poikkeamat.

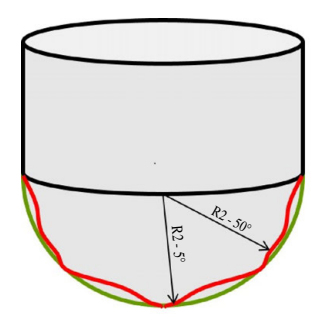

### **Käytetyt aiheet**

- Korjausarvotaulukko \*.3DTC **Lisätietoja:** ["Korjausarvotaulukko \\*.3DTC", Sivu 2044](#page-2043-0)
- Kosketusjärjestelmän 3D-kalibrointi
	- **Lisätietoja:** ["Työkappaleen kosketusjärjestelmän kalibrointi", Sivu 1558](#page-1557-0)
- 3D-kosketus kosketusjärjestelmällä **Lisätietoja:** ["Työkierto 444 KOSKETUS 3D ", Sivu 1822](#page-1821-0)
- 3D-korjaus CAM-generoiduissa NC-ohjelmissa pintanormaaleilla **Lisätietoja:** ["3D-työkalukorjaus \(optio #9\)", Sivu 1116](#page-1115-1)

## **Alkuehdot**

- Ohjelmisto-optio #9 Laajennetut toiminnot Ryhmä 2
- Ohjelmisto-optio #92 3D-ToolComp
- Pintanormaalivektorin tulostus CAM-järjestelmästä
- Työkalun yhteensopiva määrittely työkalunhallinnassa:
	- Arvo 0 sarakkeessa **DR2**
	- Asianomaisen työkalutaulukon nimi sarakkeessa **DR2TABLE**

**Lisätietoja:** ["Työkalutaulukko tool.t", Sivu 1981](#page-1980-0)

## **Toiminnon kuvaus**

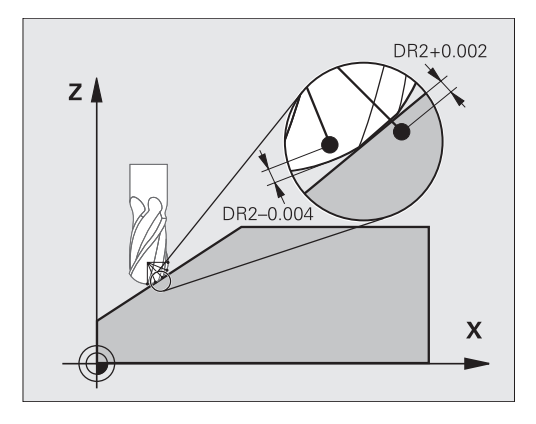

Jos käsittelet NC-ohjelmaa pintanormaalivektorin avulla ja työkalutaulukon TOOL.T aktiiviselle työkalulle on osoitettu korjausarvotaulukko (sarake DR2TABLE), ohjaus huomioi laskennassa korjausarvotaulukon arvot taulukon TOOL.T korjausarvon DR2 sijaan.

Tällöin ohjaus huomioi korjausarvon korjausarvotaulukosta, joka on määritelty työkalun työkappaleeseen koskettamisen kosketuspistettä varten. Jos kosketuspiste on kahden korjauspisteen välissä, ohjaus interpoloi korjausarvon lineaarisesti kahden vierekkäisen kulman välillä.

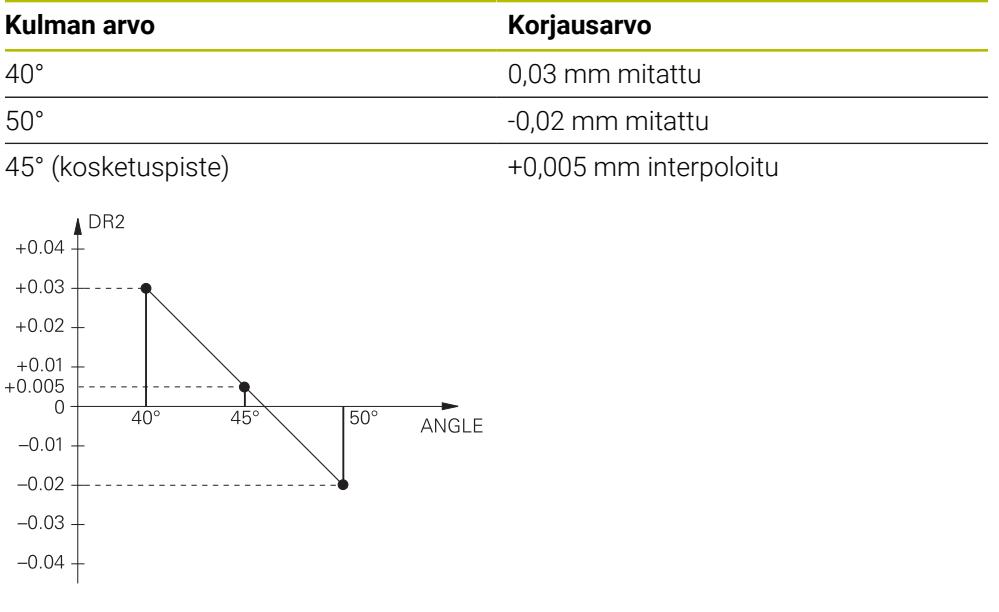

## **Ohjeet**

- Jos ohjaus ei pysty määrittämään korjausarvoa interpolaation kautta, annetaan  $\blacksquare$ virheilmoitus.
- Määritellystä positiivisesta korjausarvosta huolimatta **M107**-koodia (virheilmoituksen kumoaminen positiivisilla korjausarvoilla) ei tarvita.
- Ohjaus laskee joko arvon DR2 työkalutaulukosta TOOL.T tai korjausarvon korjausarvotaulukosta. Lisäkorjauksia, kuten pinnan työvara, voidaan määritellä NC-ohjelman arvolla DR2 (korjaustaulukko **.tco** tai **TOOL CALL**-lause).

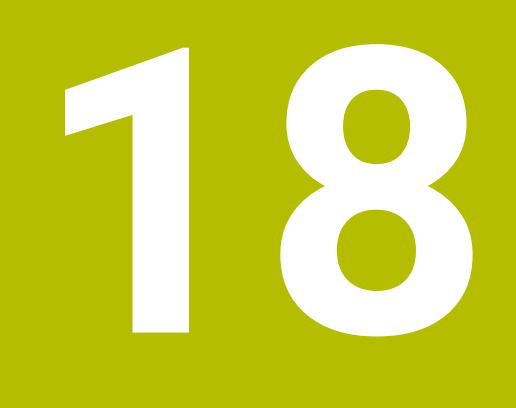

**Tiedostot**

# <span id="page-1133-0"></span>**18.1 Tiedostonhallinta**

## **18.1.1 Perusteet**

## **Sovellus**

Tiedostonhallinnassa ohjaus näyttää levyasemat, kansiot ja tiedostot. Voit luoda ja poistaa esim. kansioita ja tiedostoja sekä liittää levyasemia.

Tiedostonhallinta sisältää käyttötavan **Tiedostot** ja työalueen sekä ikkunan **Avaa tiedosto**.

## **Käytetyt aiheet**

- Tietojen varmuustallennus
	- **Lisätietoja:** ["Varmuuskopiointi ja palautusTietojen tallennus", Sivu 2131](#page-2130-0)
- Yhdistä verkkoasema **Lisätietoja:** ["Verkkoasemat ohjauksella", Sivu 2097](#page-2096-0)

## **Toiminnon kuvaus**

## **Symbolit ja näyttöpainikkeet**

Tiedostonhallinta sisältää seuraavat symbolit ja näyttöpainikkeet:

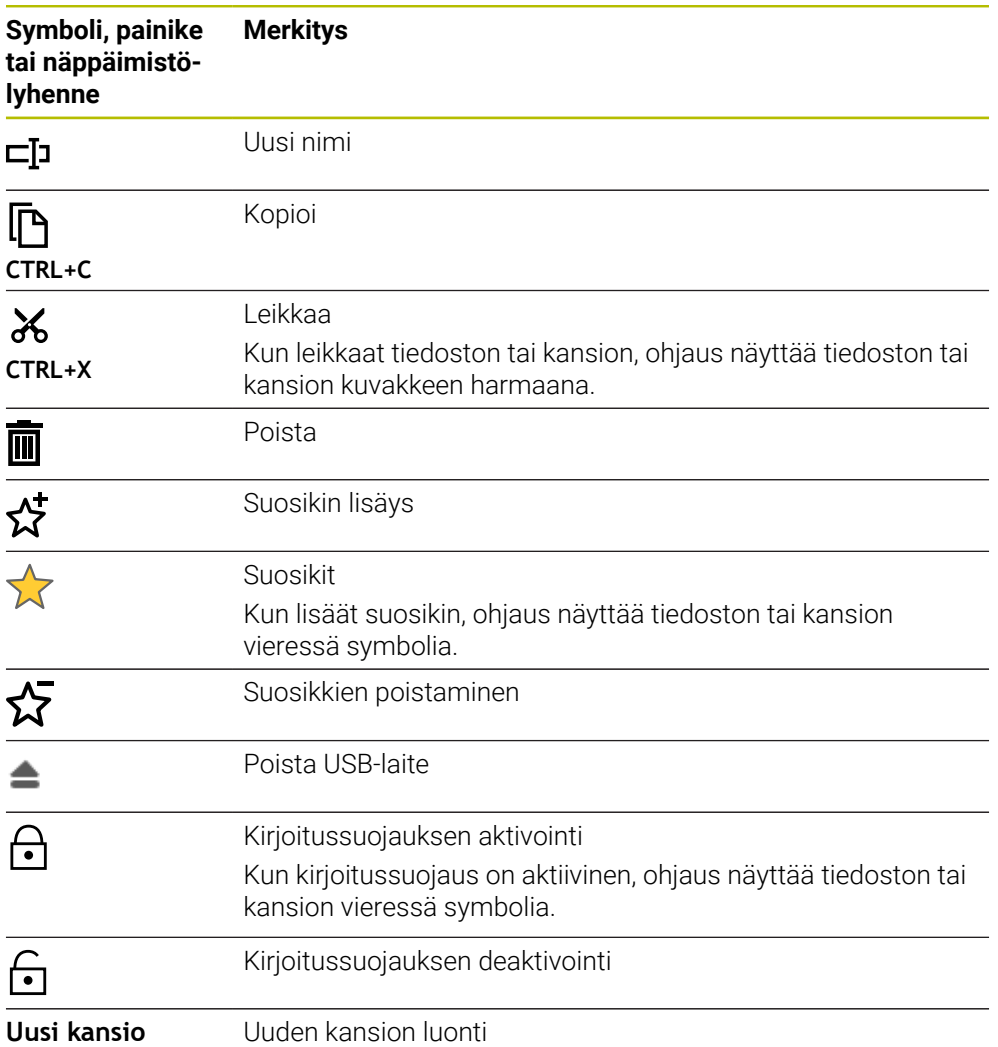

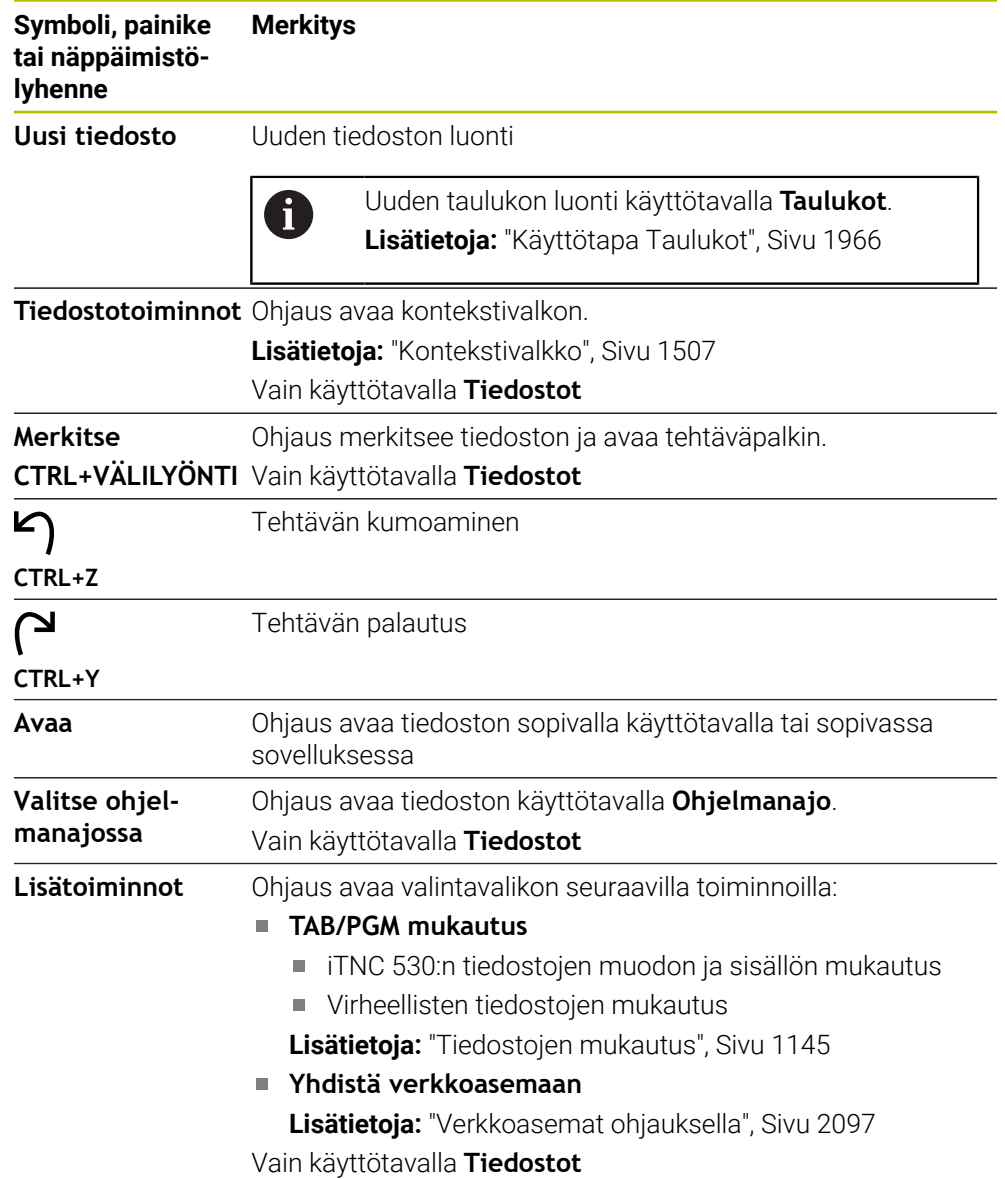

### **Tiedostonhallinnan alueet**

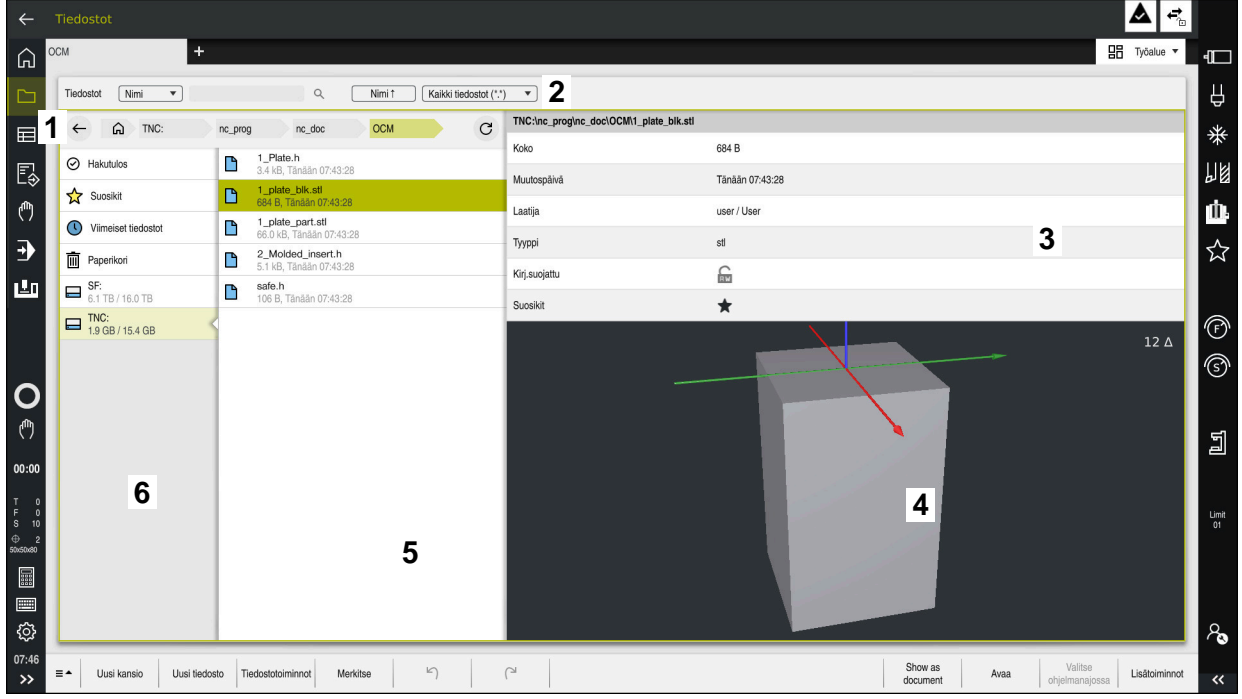

Käyttötapa **Tiedostot**

1 Navigointipolku

Navigointipolussa ohjaus näyttää nykyisen kansion sijainnin kansiorakenteessa. Voit käyttää navigointipolun yksittäisiä elementtejä päästäksesi ylemmille kansiotasoille.

- 2 Otsikkopalkki
	- Täystekstihaku

**Lisätietoja:** ["Kokotekstihaku otsikkopalkissa", Sivu 1137](#page-1136-0)

**Järjestely** 

**Lisätietoja:** ["Tehtäväpalkin järjestely", Sivu 1137](#page-1136-1)

■ Suodatus

**Lisätietoja:** ["Otsikkopalkin suodatus", Sivu 1137](#page-1136-2)

3 Informaatioalue

**Lisätietoja:** ["Informaatioalue", Sivu 1137](#page-1136-3)

4 Esikatselualue

Esikatselualueella ohjaus näyttää esikatselun valitusta tiedostosta, esim. NC-ohjelmajakso.

5 Sisältösarake

Sisältösarakkeessa ohjaus näyttää kaikki kansiot ja tiedostot, jotka valitset navigointisarakkeella.

Ohjaus voi näyttää seuraavan tiedoston tilan:

- **M**: Tiedosto on aktiivinen käyttötavalla **Ohjelmanajo**
- **S**: Tiedosto on aktiivinen työalueella **Simulaatio**.
- **E**: Tiedosto on aktiivinen työalueella **Ohjelmointi**.
- 6 Navigointisarake

**Lisätietoja:** ["Navigointisarake", Sivu 1137](#page-1136-4)

#### <span id="page-1136-0"></span>**Kokotekstihaku otsikkopalkissa**

Kokotekstihaulla voit etsiä mitä tahansa merkkijonoa tiedostojen nimestä tai sisällöstä. Ohjaus etsii vain valitun levyaseman tai kansion alirakenteesta.

Valintavalikolla valitaan, etsiikö ohjaus tiedostojen nimiä vai sisältöjä.

Voit käyttää tähteä **\*** paikkamerkkinä. Tällä paikkamerkillä voidaan korvata yksittäisiä merkkejä tai kokonainen sana. Voit käyttää paikkamerkkiä myös tiettyjen tiedostotyyppien etsimiseen, esim. **\*.pdf**.

#### <span id="page-1136-1"></span>**Tehtäväpalkin järjestely**

Voit järjestellä kansiot ja tiedostot nousevaan tai laskevaan järjestykseen seuraavien ehtojen mukaan:

- **Nimi**
- **Tyyppi**
- **Koko**
- **Muutospäivä**

Kun järjestelet nimen tai tyypin, ohjaus järjestelee tiedostot aakkosjärjestyksessä.

#### <span id="page-1136-2"></span>**Otsikkopalkin suodatus**

Ohjaus tarjoaa standardisuodatinta tiedostotyypeille. Jos haluat suodattaa toisen tiedostotyypin, voit tehdä etsinnän käyttämällä paikkamerkkiä kokotekstihaussa.

**Lisätietoja:** ["Kokotekstihaku otsikkopalkissa", Sivu 1137](#page-1136-0)

#### <span id="page-1136-3"></span>**Informaatioalue**

Informaatioalueella ohjaus näyttää tiedoston tai kansion polun.

**Lisätietoja:** ["Polku", Sivu 1138](#page-1137-0)

Valitusta elementistä riippuen ohjaus näyttää myös seuraavat tiedot:

- **Koko**
- **Muutospäivä**
- **Laatija**
- **Tyyppi**

Voit valita informaatioalueelta seuraavat toiminnot:

- Kirjoitussuojauksen aktivointi ja deaktivointi
- Suosikkien lisääminen tai poistaminen

#### <span id="page-1136-4"></span>**Navigointisarake**

Navigointisarake tarjoaa seuraavat navigointimahdollisuudet:

**Hakutulos**

Ohjaus näyttää kokotekstihaun tulokset. Ilman aiempaa hakua tai ilman tuloksia alue on tyhjä.

**Suosikit**

Ohjaus näyttää kaikki kansiot ja tiedostot, jotka valitset suosikeiksi.

**Viimeiset tiedostot**

Ohjaus näyttää 15 viimeksi avattua tiedostoa.

**Paperikori**

Ohjaus siirtää poistetut kansiot ja tiedostot roskakoriin. Voit palauttaa nämä tiedostot tai tyhjentää roskakorin kontekstivalkon kautta.

**Lisätietoja:** ["Kontekstivalkko", Sivu 1507](#page-1506-0)

Levyasema, esim. **TNC:**

Ohjaus näyttää sisäiset ja ulkoiset asemat, esim. USB-laitteen. Ohjaus näyttää jokaisen levyaseman alla varatun ja kokonaismuistitilan.

## **Sallitut merkit**

Voit käyttää seuraavia merkkejä levyaseman, kansion ja tiedostojen nimissä: A B C D E F G H I J K L M N O P Q R S T U V W X Y Z a b c d e f g h i j k l m n o p q r s t

u v w x y z 0 1 2 3 4 5 6 7 8 9 \_ -

Käytä vain lueteltuja merkkejä, muuten tulee ongelmia, esim. tiedonsiirrossa. Seuraavilla merkeillä on funktio, joten niitä ei saa käyttää nimessä:

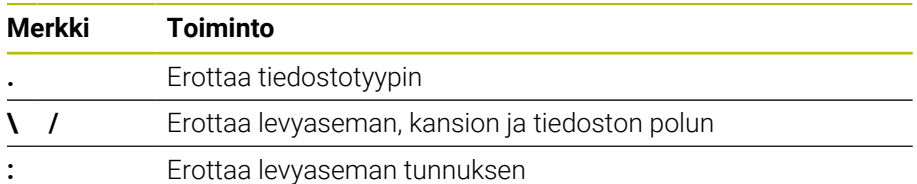

## **Nimi**

Kun luot tiedoston, määrittele ensin nimi. Tätä seuraa tiedostotunnus, joka koostuu pisteestä ja tiedostotyypistä.

### <span id="page-1137-0"></span>**Polku**

Suurin sallittu hakemistopolun pituus on 255 merkkiä. Polun pituuteen lasketaan mukaan levyaseman, kansion tiedoston nimet ja lopussa oleva tiedostotunnus.

### **Absoluuttinen polku**

Absoluuttinen polku tarkoittaa tiedoston yksiselitteistä sijaintia. Polkumääritys alkaa levyasemasta ja sisältää polun kansiorakenteen läpi tiedoston tallennuspaikkaan, esim. **TNC:\nc\_prog\\$mdi.h**. Jos kutsuttu tiedosto siirretään, absoluuttinen polku on luotava uudelleen.

#### **Suhteellinen polku**

Suhteellinen polku osoittaa tiedoston sijainnin kutsuvalle tiedostolle. Polkumäärittely sisältää polun kansiorakenteen tiedoston tallennuspaikkaan alkaen kutsuvasta tiedostosta, esim. **demo\reset.H**. Kun tiedosto siirretään, suhteellinen polku on luotava uudelleen.

## <span id="page-1137-1"></span>**Tiedostotyypit**

Voit määritellä tiedostotyypin isoilla ja pienillä kirjaimilla.

### **HEIDENHAIN-kohtaiset tiedostotyypit**

Ohjaus voi avata seuraavia HEIDENHAIN-kohtaisia tiedostotyyppejä:

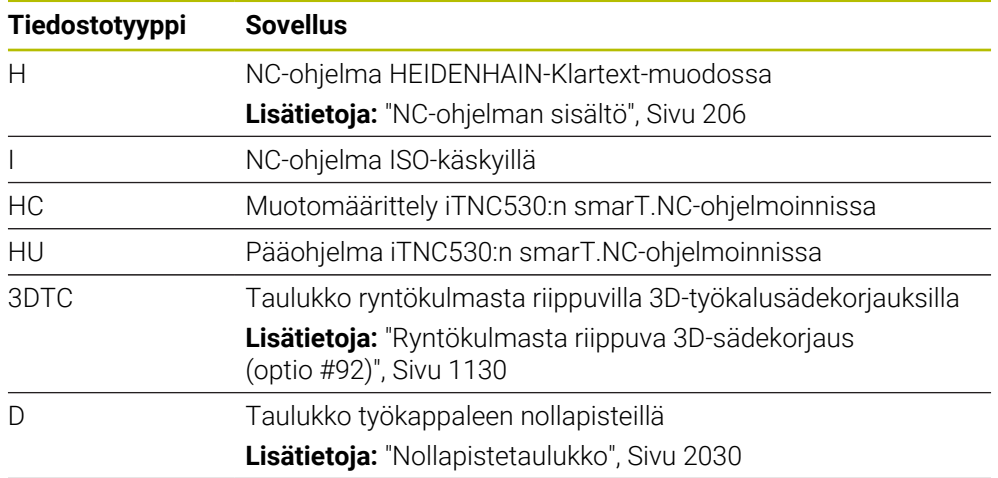

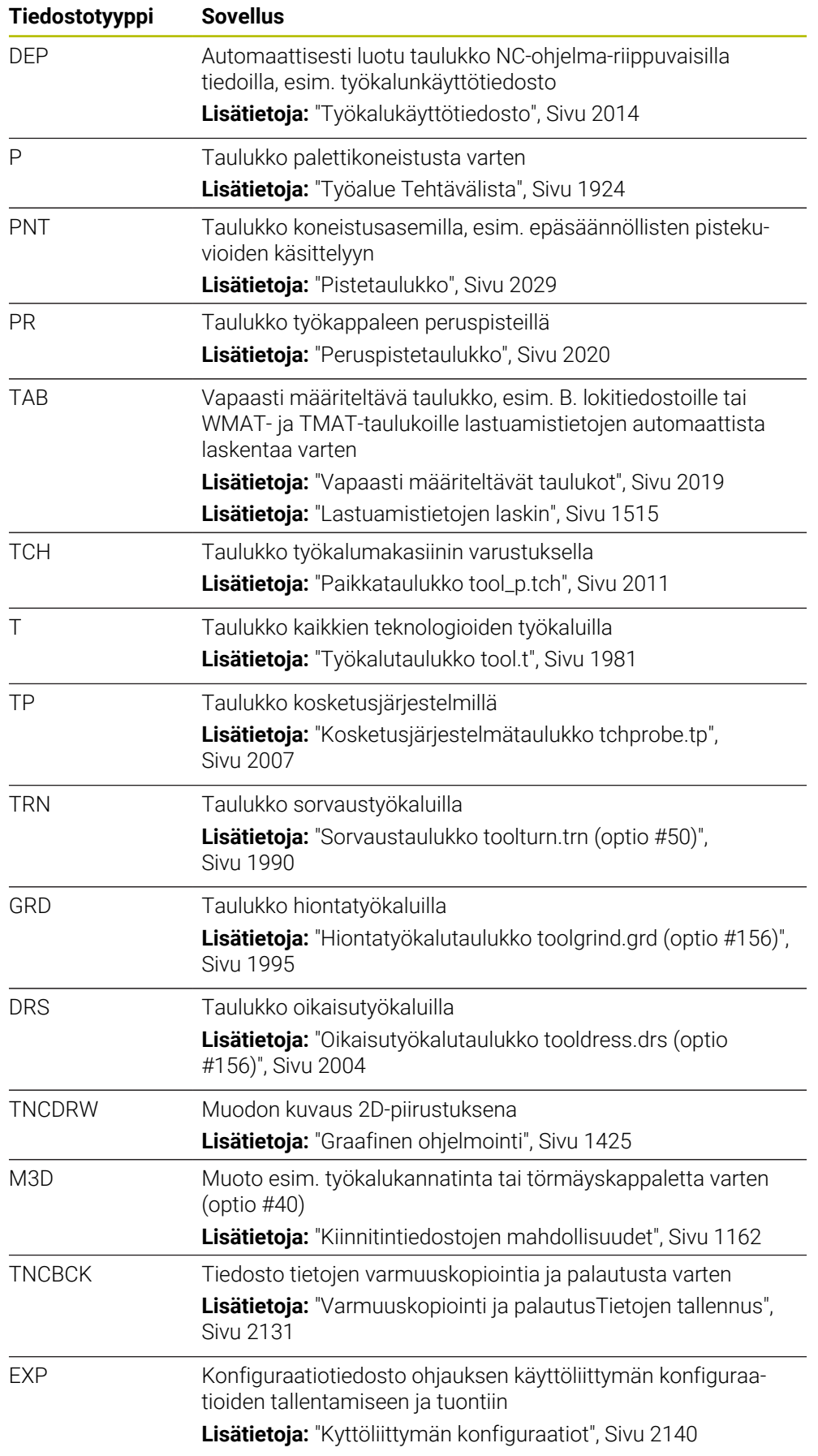

Ohjaus avaa määritetyt tiedostotyypit ohjauksen sisäisellä sovelluksella tai HEROStyökalulla.

**Lisätietoja:** ["Tiedostojen avaaminen työkaluilla", Sivu 2177](#page-2176-0)

## **Standardoidut tiedostotyypit**

Ohjaus voi avata seuraavia standardoituja tiedostotyyppejä:

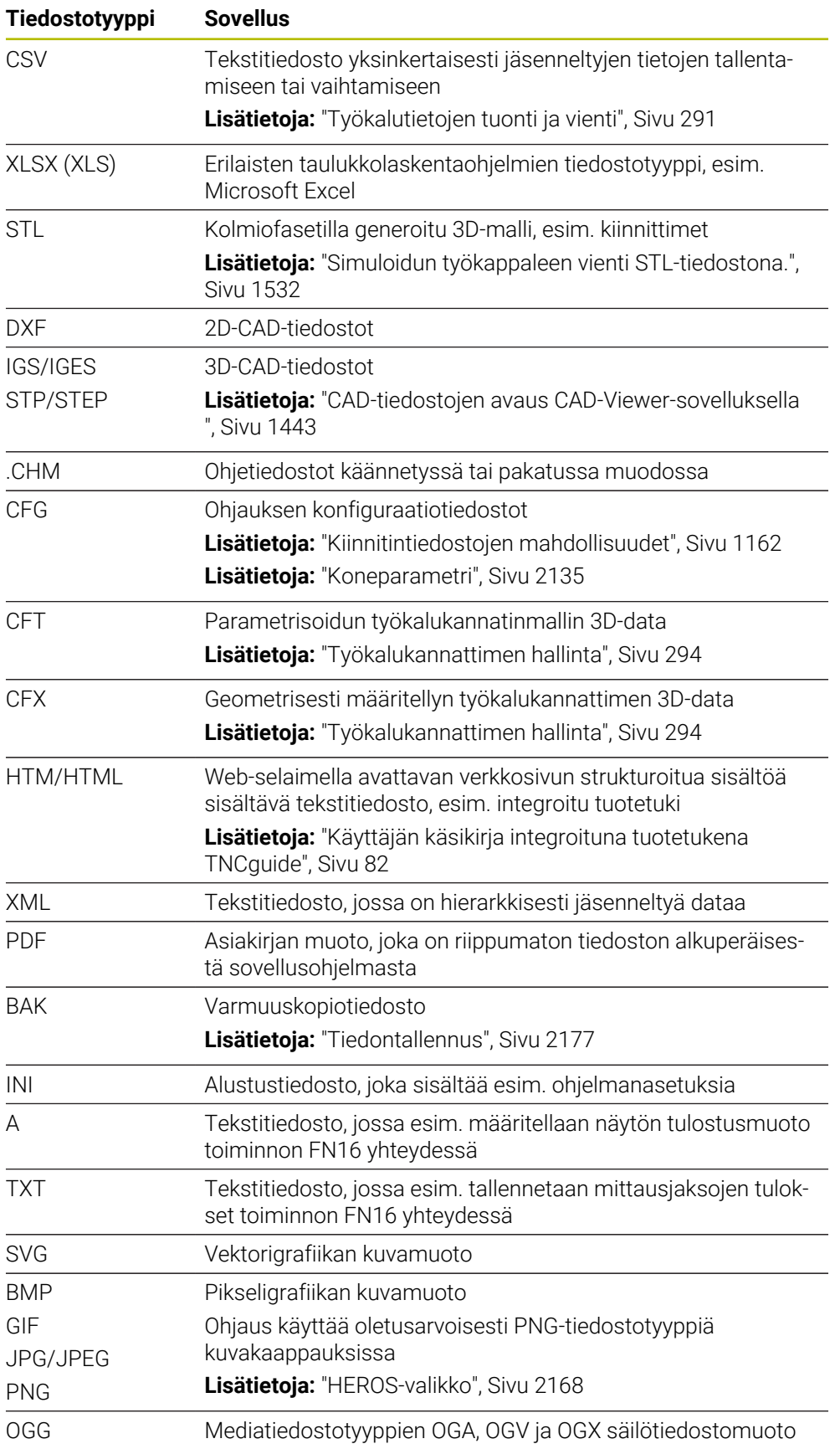

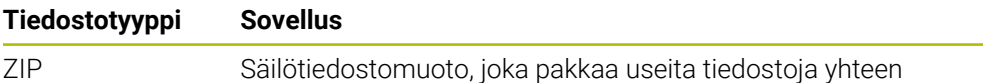

Ohjaus avaa joitakin mainituista tiedostotyypeistä HEROS-työkaluilla.

**Lisätietoja:** ["Tiedostojen avaaminen työkaluilla", Sivu 2177](#page-2176-0)

## **Ohjeet**

- Ohjauksessa on 189 Gt tallennustilaa. Yksi tiedosto voi olla enintään 2 Gt.
- Taulukoiden ja taulukkosarakkeiden nimien tulee alkaa kirjaimella eivätkä ne saa sisältää laskumerkkejä, esim. **+**. SQL-käskyjen vuoksi nämä merkit voivat aiheuttaa ongelmia tietojen lukemisen tai tulostamisen yhteydessä.

**Lisätietoja:** ["Taulukkokäyttö SQL-osoituksilla", Sivu 1404](#page-1403-0)

- Kun kursori on sisältösarakkeen sisällä, voit aloittaa määrittelyn näppäimistön avulla. Ohjaus avaa erillisen syötekentän ja etsii automaattisesti syötetyn merkkijonon. Jos syötetyillä merkeillä varustettu tiedosto tai kansio on olemassa, ohjaus asettaa kursorin sen päälle.
- Jos poistut NC-ohjelmasta näppäimellä **END BLK**, ohjaus avaa välilehden **Lisää**. Kursori on juuri suljetun NC-ohjelman kohdalla.

Jos painat uudelleen näppäintä **ENDEND**, ohjaus avaa alkuperäisen NC-ohjelman ja kursori asettuu viimeksi valittuna olleella riville. Tämä menettely voi aiheuttaa viiveitä suurilla tiedostoilla.

Jos painat näppäintä **ENT**, ohjaus avaa NC-ohjelman ja kursori sijaitsee aina rivillä 0.

Ohjaus luo esim. työkalun käyttötestiä varten työkalun käyttötiedoston riippuvaksi tiedostoksi, jonka pääte on **\*.dep**.

**Lisätietoja:** ["Työkalun käyttötestaus", Sivu 306](#page-305-0)

Koneparametrilla **dependentFiles** (nro 122101) koneen valmistaja määrittelee, näyttääkö ohjaus riippuvat tiedostot.

Koneen valmistaja määrittelee koneparametrilla **createBackup** (nro 105401) sen, luoko ohjaus NC-ohjelmien tallennuksen yhteydessä varmuuskopiotiedoston. Huomaa, että varmuuskopiotiedostojen hallinta vaatii enemmän muistitilaan.

#### **Ohje liittyen tiedostotoimintoihin**

Jos valitset tiedoston tai kansion ja pyyhkäiset oikealle, ohjaus näyttää seuraavat tiedostotoiminnot:

- Uusi nimi
- **Kopioi**
- **Leikkaus**
- **Poista**
- Kirjoitussuojauksen aktivointi ja deaktivointi
- Suosikin lisääminen tai poistaminen

Nämä tiedostotoiminnot voidaan valita vain kontekstivalkon kautta.

**Lisätietoja:** ["Kontekstivalkko", Sivu 1507](#page-1506-0)

#### **Ohje liittyen kopioitaviin tiedostoihin**

- Jos kopioit tiedoston ja lisäät sen takaisin samaan kansioon, ohjaus lisää tiedoston nimeen **\_Copy**.
- Jos liität tiedoston toiseen kansioon ja kohdekansiossa on jo samanniminen tiedosto, ohjaus näyttää ikkunan **Lisää tiedosto**. Ohjain näyttää kummankin tiedoston polun ja tarjoaa seuraavat vaihtoehdot:
	- Korvaa olemassa oleva tiedosto
	- Ohita kopioitu tiedosto
	- **Lisää tiedoston nimeen lisäosa**

Voit myös määritellän valitun ratkaisun kaikkiin samanlaisiin tapauksiin.

### **18.1.2 Työalue Avaa tiedosto**

#### **Sovellus**

Työalueella **Avaa tiedosto** voit valita tai luoda tiedostoja.

#### **Toiminnon kuvaus**

Työalue **Avaa tiedosto** avataan aktiivisesta käyttötavasta riippuen seuraavilla symboleilla:

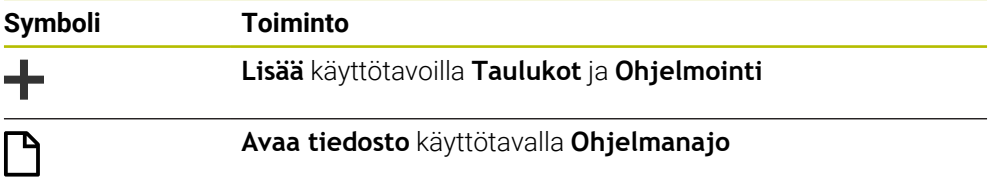

Voit suorittaa seuraavat toiminnot työalueella **Avaa tiedosto** kullakin käyttötavalla:

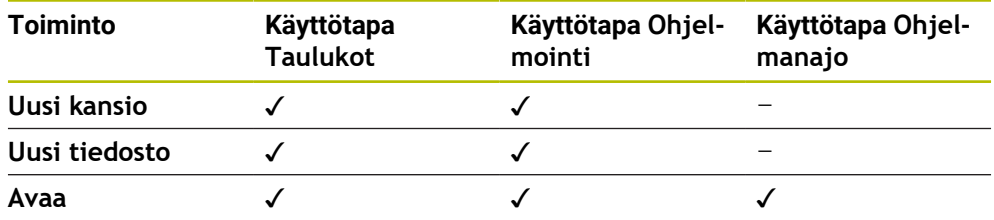

## **18.1.3 Työalue Pikavalinta**

#### **Sovellus**

Työalueella **Pikavalinta** voit laatia tiedostoja tai avata olemassa olevia tiedostoja aktiivisena olevasta käyttötavasta riippuen.

#### **Toiminnon kuvaus**

Voit valita työalueen **Pikavalinta** toiminnolla **Lisää** seuraavilla käyttötavoilla:

- **Taulukot**
	- **Lisätietoja:** ["Työalue Pikavalinta käyttötavalla Taulukot", Sivu 1144](#page-1143-0)
- **Ohjelmointi**
- **Lisätietoja:** ["Työalue Pikavalinta käyttötavalla Ohjelmointi", Sivu 1144](#page-1143-1)
- **Lisätietoja:** ["Ohjauskäyttöliittymän symbolit", Sivu 121](#page-120-0)

## <span id="page-1143-0"></span>**Työalue Pikavalinta käyttötavalla Taulukot**

Työalue **Pikavalinta** antaa käyttötavalla **Taulukot** seuraavat painikkeet:

- **Uuden taulukon luonti**.
- **Työkalunhallinta**
- **Paikkataulukko**
- **Peruspisteet**
- **Kosk.järjest.**
- **Nollapisteet**
- **T-käyttöjärjestys**
- **Sijoitusluettelo**

Työalue **Pikavalinta** sisältää seuraavat alueet:

- **Aktiiviset taulukot käsittelylle**
- **Aktiiviset taulukot simulaatiolle**

Ohjaus näyttää painikkeet **Peruspisteet** ja **Nollapisteet** molemmilla alueilla.

Painikkeilla **Peruspisteet** ja **Nollapisteet** avataan kulloinkin taulukko, joka on aktiivinen ohjelmanajossa tai simulaatiossa. Jos sama taulukko on aktiivinen ohjelmanajossa tai simulaatiossa, ohjaus avaa tämän taulukon vain kerran.

### <span id="page-1143-1"></span>**Työalue Pikavalinta käyttötavalla Ohjelmointi**

Työalue **Pikavalinta** antaa käyttötavalla **Ohjelmointi** seuraavat painikkeet:

- **New program mm**
- **New program inch**
- **Uusi DIN/ISO-ohjelma mm**
- **Uusi DIN/ISO-ohjelma tuuma**
- **Uusi muoto**
- **Uusi tehtävälista**

## **18.1.4 Työalue Dokumentti**

## **Sovellus**

Työalueella **Dokumentti** voit avata tiedostoja katseltavaksi, esim. piirustuksen.

#### **Käytetyt aiheet**

**Tuetut tiedostotyypit Lisätietoja:** ["Tiedostotyypit", Sivu 1138](#page-1137-1)

## **Toiminnon kuvaus**

Työalue **Dokumentti** on käytettävissä jokaisella käyttötavalla ja jokaisessa sovelluksessa. Jos avaat tiedoston, ohjaus näyttää kaikilla käyttötavoilla samaa tiedostoa.

**Lisätietoja:** ["Käyttötapojen yleiskuvaus", Sivu 109](#page-108-0)

Voit valita työalueella **Dokumentti** seuraavat tiedostotyypit:

- **PDF-tiedostot**
- HTML-tiedostot
- Tekstitiedostot, esim. \*.a
- Kuvatiedostot, esim. \*.png
- Videotiedostot, esim. \*.png

**Lisätietoja:** ["Tiedostotyypit", Sivu 1138](#page-1137-1)

Voit vastaanottaa esim. teknisen piirustuksen mittoja välimuistista NC-ohjkelmaan.

## **Avaa tiedosto**

Työalue **Dokumentti** avataan seuraavasti:

Tarvittaessa avaa työalue **Dokumentti**.

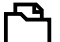

- Valitse **Avaa tiedosto**. Ohjaus avaa valintaikkunan tiedostonhallinnalla.
- Valitse haluamasi tiedosto

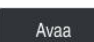

- Valitse **Avaa**.
- Ohjaus näyttää tiedoston työalueella **Dokumentti**.

## <span id="page-1144-0"></span>**18.1.5 Tiedostojen mukautus**

### **Sovellus**

Jotta iTNC 530:ssä luotua tiedostoa voitaisiin käyttää **TNC7:ssa**, ohjauksen täytyy mukautta tiedoston muoto ja sisältö. Sitä varten käytetään toimintoa **TAB/PGM mukautus**.

## **Toiminnon kuvaus**

### **NC-ohjelman tuonti**

Toiminnolla **TAB/PGM mukautus** ohjaus poistaa umlautit ja tarkastaa, onko NC-lause **END PGM** olemassa. Ilman tätä NC-lausettaNC-ohjelma on epätäydellinen.

### **Taulukon tuonti**

\_

Työkalutaulukon sarakkeessa **NIMI** sallitaan seuraavat merkit: # \$ % & , - . 0 1 2 3 4 5 6 7 8 9 @ A B C D E F G H I J K L M N O P Q R S T U V W X Y Z

Kun mukautat vanhemman ohjauksen taulukoita toiminnolla **TAB/PGM mukautus**, ohjaus muuttaa tarvittaessa seuraavia tietoja:

- Ohjaus muuttaa pilkun pisteeksi.
- Ohjaus vastaanottaa kaikki tuetut työkalutyypit ja määrittelee kaikki tuntemattomat työkalutyypit tyypiksi **Määrittelemätön**.

Toiminnolla **TAB/PGM mukautus** voit tarvittaessa mukauttaa myös TNC7:n taulukoita.

**Lisätietoja:** ["Työkalutaulukko tool.t", Sivu 1981](#page-1980-0)

## **Tiedoston mukautus**

Tallenna alkuperäinen tiedoston ennen mukautusta.

iTNC 530-tiedoston muoto ja sisältö mukautetaan seuraavasti:

Valitse käyttötapa **Tiedostot**.

M

- Valitse haluamasi tiedosto.
- Lisätoiminnot
- Valitse **Lisätoiminnot**.
- Ohjaus avaa valintaikkunan.
- Valitse **TAB/PGM mukautus**.
- Ohjaus mukauttaa tiedoston muodon ja sisällön.

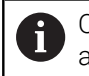

Ohjaus tallentaa muutokset ja korvaa alkuperäistiedoston.

Tarkasta sisältö mukauttamisen jälkeen.

## **Ohjeet**

## *OHJE*

### **Varoitus, tietoja voi hävitä!**

Kun käytät toimintoa **TAB/PGM mukautus**, tiedot voivat hävitä tai muuttua peruuttamattomasti:

Laadi varmuuskopio ennen tiedoston mukauttamista

- Koneen valmistaja määrittelee tuonti- ja päivityssäännöillä mitkä säädöt ohjaus tekee, esim. poistaa umlautit.
- Valinnaisella koneparametrilla **importFromExternal** (nro 102909) koneen valmistaja määrittelee kullekin tiedostotyypille, tapahtuuko automaattinen mukauttaminen ohjaukseen kopioinnin yhteydessä.

## **18.1.6 USB-laite**

## **Sovellus**

Voit siirtää tietoja tai varmuuskopioida ne ulkoisesti USB-laitteen avulla.

## **Alkuehto**

- USB 2.0 tai 3.0
- USB-laite, jossa on tuettu tiedostojärjestelmä

Ohjaus tukee USB-laitteita, joissa on seuraavat tiedostojärjestelmät:

- **FAT**
- **N** VFAT
- $exFAT$
- **ISO9660**

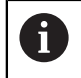

USB-laitteet, joissa on eri tiedostojärjestelmä, esim. NTFS, eivät ole tuettuja ohjauksessa.

Asetettu tietoliitäntä

**Lisätietoja:** ["Tiedonsiirto sarjaliitännällä", Sivu 2173](#page-2172-0)

## **Toiminnon kuvaus**

Käyttötavan **Tiedostot** tai työalueen **Avaa tiedosto** navigointisarakkeessa ohjaus näyttää USB-laitetta levyasemana.

Ohjaus tunntistaa USB-laitteet automaattisesti. Jos liität USB-laitteen, jonka tiedostojärjestelmää ei tueta, ohjaus antaa virheilmoituksen.

Jos haluat suorittaa USB-laitteeseen tallennetun NC-ohjelman, siirrä tiedosto ensin ohjauksen kiintolevylle.

Jos siirrät suuria tiedostoja, ohjaus näyttää tiedonsiirron edistymistä navigointi- ja sisältösarakkeiden alapuolisella alueella.

## **USB-laitteen poisto**

Voit poistaa USB-laitteen seuraavasti:

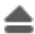

Valitse **Poista**.

- Ohjaus avaa ponnahdusikkunan, jossa se kysyy haluatko hylätä USB-laitteen.
- Valitse **OK**.
	- Ohjaus antaa näytölle ilmoituksen **USB-laite voidaan nyt poistaa**.

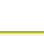

OK

## **Ohjeet**

## *OHJE*

### **Huomaa käsiteltävien tietojen aiheuttama vaara!**

Kun suoritat NC-ohjelmia suoraan verkkoasemasta tai USB-laitteesta, et voi valvoa sitä, onko NC-ohjelmaa muutettu tai käsitelty. Lisäksi verkon nopeus voi hidastaa NC-ohjelman käsittelyä. Silloin voi esiintyä ei-toivottuja koneen liikkeitä tai törmäyksiä.

▶ Kopioi NC-ohjelma ja kaikki kutsutut tiedostot levyasemaan **TNC:**.

# *OHJE*

### **Varoitus, tietoja voi hävitä!**

Jos liitettyä USB-ulkoista ei poisteta asianmukaisesti, tiedot voivat vahingoittua peruuttamattomasti ja hävitä!

- Käytä USB-liitäntää vain tiedonsiirtoon ja tallennukseen, älä NC-ohjelmien muokkaukseen ja toteutukseen.
- Poista USB-laitteet symbolin avulla tiedonsiirron jälkeen.
- Jos ohjaus näyttää virheilmoituksen USB-laitetta liitettäessä, tarkista asetukset tietoturvaohjelmistosta **SELinux**.

**Lisätietoja:** ["Turvaohjelmisto SELinux", Sivu 2096](#page-2095-0)

- Jos ohjaus antaa USB-keskittimen käytön yhteydessä virheilmoituksen , jätä huomiotta ja kuittaa ilmoitus näppäimellä **CE**.
- Varmuuskopioi säännöllisesti ohjauksessa olevat tiedostot. **Lisätietoja:** ["Tiedontallennus", Sivu 2177](#page-2176-1)

# **18.2 Ohjelmoitavat tiedostotoiminnot**

## **Sovellus**

Ohjelmoitavien tiedostotoimintojen avulla voit hallita tiedostoja NC-ohjelmasta. Voit avata, kopioida, siirtää tai poistaa tiedostoja. Näin voit esim. avata osan piirustuksen mittausprosessin aikana kosketusjärjestelmätyökierrolla.

### **Toiminnon kuvaus**

## **Tiedoston avaaminen komennolla OPEN FILE**

Komennolla **OPEN FILE** voit avata tiedoston NC-ohjelmasta.

Kun määrittelet komennon **OPEN FILE**, ohjaus jatkaa dialogia ja voit ohjelmoida komennon **STOP** programmieren.

Ohjaus voi käyttää toimintoa avaamaan kaikki tiedostotyypit, jotka voit avata myös manuaalisesti.

#### **Lisätietoja:** ["Tiedostotyypit", Sivu 1138](#page-1137-1)

Ohjaus avaa tiedoston viimeksi tälle työkalutyypille käytetyllä HEROS-työkalulla. Jos et ole vielä aikaisemmin avannut mitään tiedostotyyppiä ja tälle tiedostotyypille on käytettävissä useampia HEROS-työkaluja, ohjaus keskeyttää ohjelmanajon ja avaa ikkunan **Sovellus?**. Ikkunassa **Sovellus?** voit valita HEROS-työkalun, jolla ohjaus avaa tiedoston. Ohjaus tallentaa tämän valinnan.

Seuraaville tiedostotyypeille on saatavilla useita HEROS-työkaluja tiedostojen avaamiseen:

- **CFG**
- SVG
- **BMP**
- GIF
- JPG/JPEG
- **PNG**

T

Ohjelman keskeytyksen välttämiseksi tai vaihtoehtoisen HEROS-työkalun valitsemiseksi avaa kyseinen tiedostotyyppi kerran tiedostonhallinnassa. Jos yhdelle tiedostotyypille on useampia mahdollisia HEROS-työkaluja, voit tiedostonhallinnassa valita aina sen HEROS-työkalun, jossa ohjaus avaa tiedoston.

**Lisätietoja:** ["Tiedostonhallinta", Sivu 1134](#page-1133-0)

#### **Sisäänsyöttö**

#### **11 OPEN FILE "FILE1.PDF" STOP**

NC-toiminto sisältää seuraavat syntaksielementit:

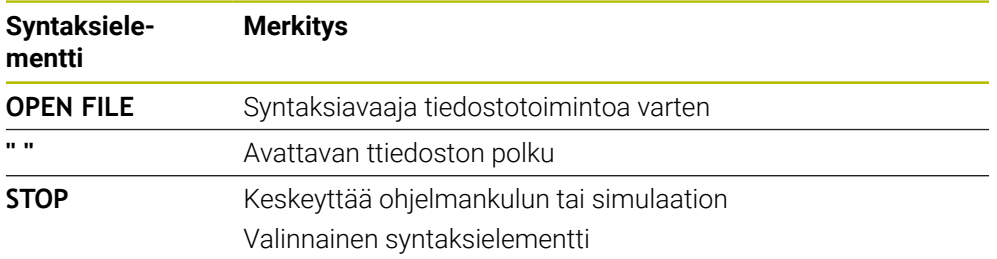

## **Tiedostojen kopiointi, siirto tai poisto toiminnolla FUNCTION FILE**

Ohjaus tarjoaa seuraavat toiminnot tiedostojen kopiointiin, siirtoon tai poistoon NC-ohjelmasta käsin:

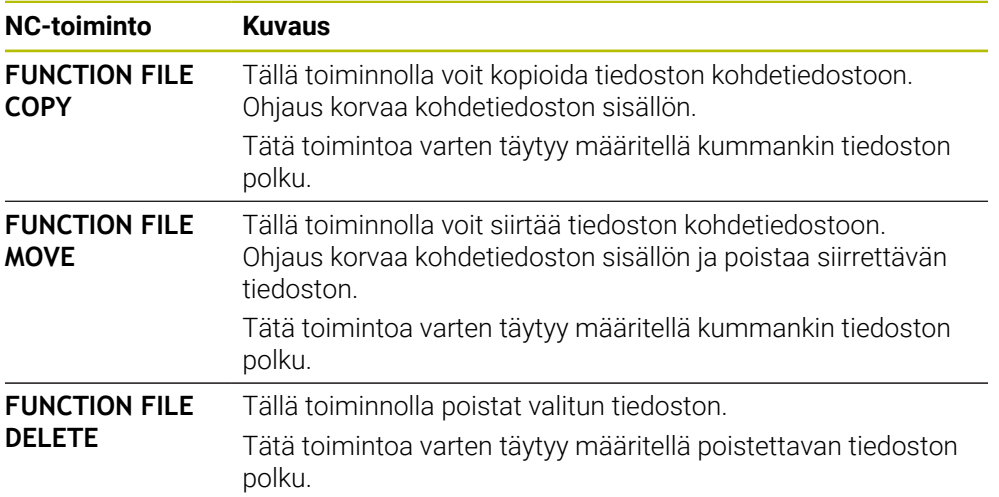

### **Sisäänsyöttö**

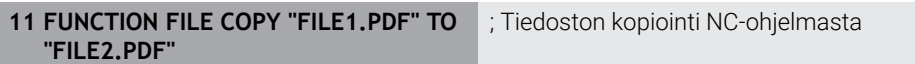

NC-toiminto sisältää seuraavat syntaksielementit:

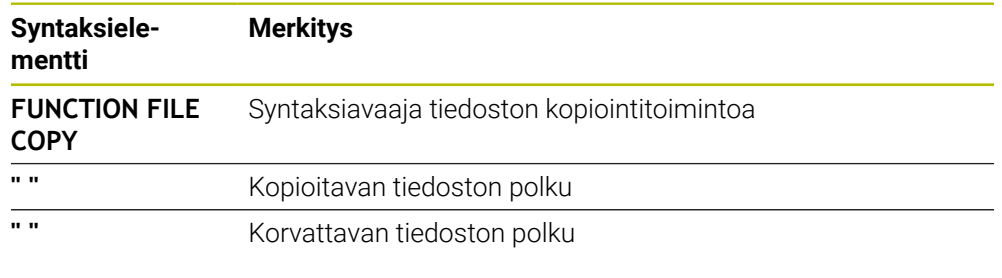

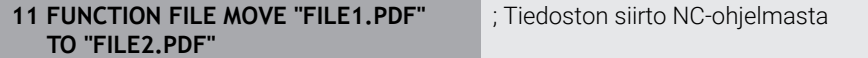

NC-toiminto sisältää seuraavat syntaksielementit:

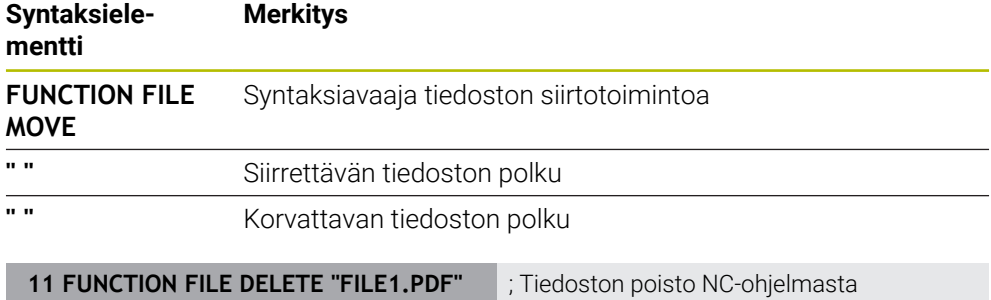

NC-toiminto sisältää seuraavat syntaksielementit:

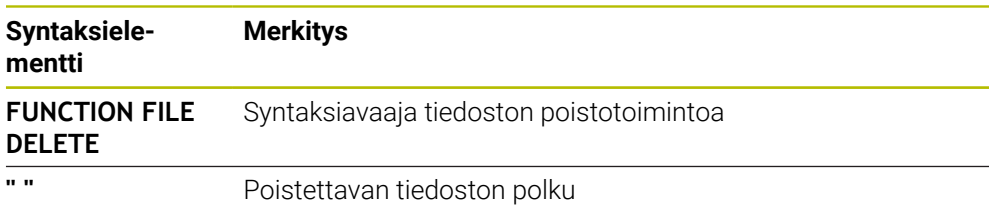

## **Ohjeet**

## *OHJE*

### **Varoitus, tietoja voi hävitä!**

Jos käytät toimintoa **FUNCTION FILE DELETE** tiedoston poistamiseen, ohjaus ei siirrä tiedostoa roskakoriin. Ohjaus poistaa tiedoston pysyvästi!

Käytä toimintoa vain tiedostoille, joita ei enää tarvita.

- Sinulla on seuraavat vaihtoehdot tiedostojen valitsemiseen:
	- Syötä tiedostopolku.
	- Valitse tiedosto valintaikkunan avulla
	- Syötä sisään aliohjelman tiedostopolku tai nimi QS-parametrissa. Jos kutsuttava tiedosto on samassa hakemistossa kuin kutsuva tiedostonimen, voit määritellä tiedostonimen myös vain sisäänsyöttämällä.
- Jos käytät kutsutussa NC-ohjelmassa tiedostotoimintoja kutsuvaan NC-ohjelmaan, ohjaus näyttää virheilmoitusta.
- Jos yrität kopioida tai siirtää tiedoston, jota ei ole olemassa, ohjaus näyttää  $\mathbf{u}$ virheilmoituksen.
- Jos poistettavaa tiedostoa ei ole olemassa, ohjaus ei näytä virheilmoitusta.
**19**

# **Törmäysvalvonta**

### <span id="page-1153-0"></span>**19.1 Dynaaminen törmäysvalvonta DCM (optio #40)**

### **Sovellus**

Dynaamisen törmäysvalvonnan DCM (dynamic collision monitoring) voit valvoa koneen valmistajan määrittelemien konekomponenttien törmäyksiä. Jos törmäyskohteet putoavat alle määritellyn vähimmäisetäisyyden päähän toisistaan, ohjaus pysähtyy antaen virheilmoituksen. Tämä vähentää törmäysvaaraa.

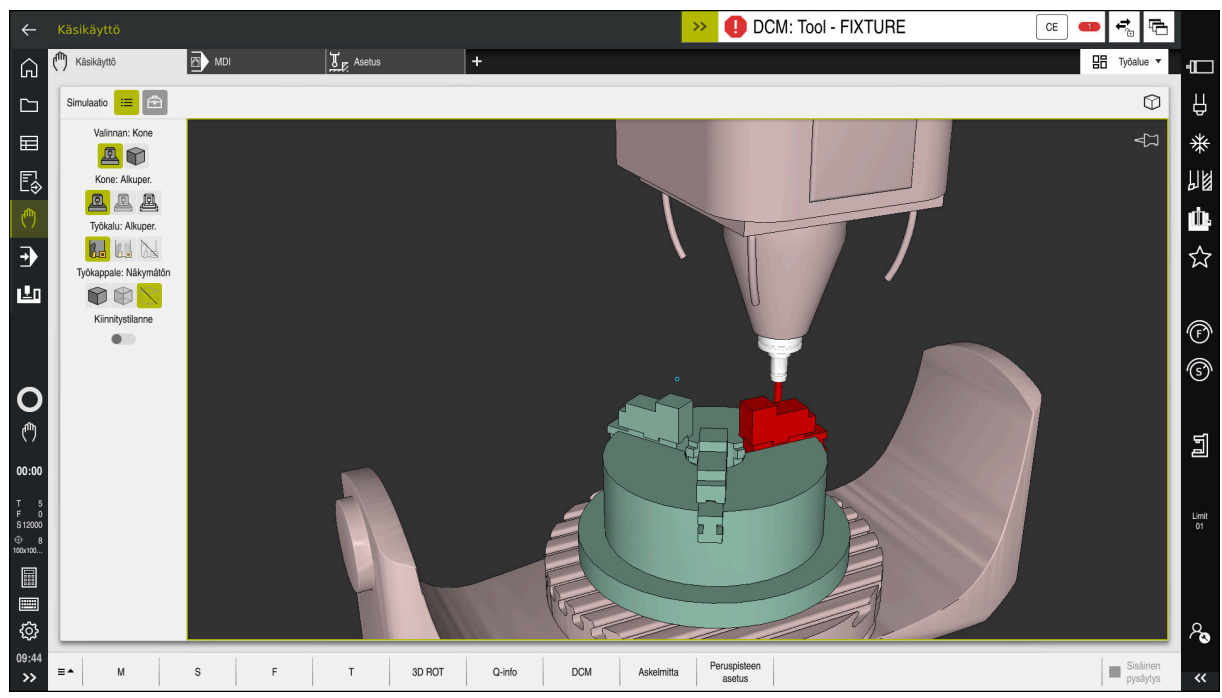

Dynaaminen törmäysvalvonta DCM ja varoitus törmäyksestä

### **Alkuehdot**

- Ohjelmisto-optio #40 Dynaaminen törmäysvalvonta DCM
- Ohjaus valmisteltu koneen valmistajan toimesta Koneen valmistajan on määriteltävä koneen kinemaattinen malli, kiinnittimien kiinnityskohdat ja turvaetäisyys törmäyskohteiden välillä.
	- **Lisätietoja:** ["Kiinnittimen valvonta \(optio #40\)", Sivu 1161](#page-1160-0)
- Työkalut positiivisella säteellä **R** ja pituudella **L**. **Lisätietoja:** ["Työkalutaulukko tool.t", Sivu 1981](#page-1980-0)
- Työkalunhallinnan arvot vastaavat työkalun todellisia mittoja **Lisätietoja:** ["Työkalunhallinta ", Sivu 290](#page-289-0)

### **Toiminnon kuvaus**

Ø

Katso koneen käyttöohjekirjaa! Koneen valmistaja mukauttaa dynaamisen törmäysvalvonnan DCM ohjaukseen.

Koneen valmistaja voi kuvata koneen komponentit ja minimietäisyydet, joita ohjaus valvoo koneen kaikissa liikkeissä. Jos kaksi törmäyskohdetta putoaa määriteltyä vähimmäisetäisyyttä lähemmäs, ohjaus antaa virheilmoituksen ja pysäyttää liikkeen.

**DCM: Tool - FIXTURE** 

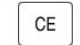

Virheilmoitus dynaamiselle törmäysvalvonnalle DCM

### *OHJE*

#### **Huomaa törmäysvaara!**

Kun dynaaminen törmäysvalvonta DCM ei ole aktiivinen, ohjaus ei voi suorittaa minkäänlaista automaattista törmäystarkastusta. Näin ohjaus ei estä törmäysvalvonnan ollessa pois päältä mitään törmäyksen aiheuttavia liikkeitä. Kaikkien liikkeiden yhteydessä on törmäysvaara!

- Mahdollisuuksien mukaan aktivoi aina DCM.
- Aktivoi DCM heti väliaikaisen keskeytyksen jälkeen.
- Testaa NC-ohjelma tai ohjelmajakso varovasti ei-aktiiviella DCM tilassa **Yksittaislause**.

Ohjaus voi näyttää törmäyskohteet graafisesti seuraavilla käyttötavoilla:

- Käyttötapa **Ohjelmointi**
- Käyttötapa **Käsikäyttö**
- Käyttötapa **Ohjelmanajo**

Ohjaus myös valvoo työkalujenhallinnassa määriteltyjä työkaluja törmäysten varalta.

### *OHJE*

#### **Huomaa törmäysvaara!**

Ohjaus ei suorita myöskään dynaamisen törmäysvalvonnan (DCM) ollessa aktiivinen automaattista törmäysvalvontaa työkappaleella, ei myöskään työkalulla eikä muilla koneen komponenteilla. Toteutuksen yhteydessä on törmäysvaara!

- Kytkin **Laajennetut testaukset** simulaation aktivointia varten
- Tarkasta toiminnan kulku simulaation avulla.
- Testaa NC-ohjelma tai ohjelmajakso varovasti käyttötavalla **Yksittaislause**.

**Lisätietoja:** ["Laajennetut testaukset simulaatiossa", Sivu 1180](#page-1179-0)

### **Dynaaminen törmäysvalvonta DCM käyttötavoilla Käsikäyttö ja Ohjelmanajo**

Dynaaminen törmäysvalvonta DCM aktivoidaan käyttötapoja **Käsikäyttö** ja **Ohjelmanajo** varten erikseen näyttöpainikkeella **DCM**.

**Lisätietoja:** ["Dynaamisen törmäysvalvonnan DCM aktivointi käyttötapoja Käsikäyttö](#page-1157-0) [ja Ohjelmanajo varten", Sivu 1158](#page-1157-0)

Käyttötavoilla **Käsikäyttö** ja **Ohjelmanajo** ohjaus pysäyttää liikkeen, kun kaksi törmäysvalvonnan kohdetta ovat minimietäisyyttä lähempänä toisiaan. Tässä tapauksessa ohjaus näyttää virheilmoitusta, jossa mainitaan molemmat törmäyksen aiheuttavat objektit.

Katso koneen käyttöohjekirjaa!

Koneen valmistaja määrittelee törmäysvalvottavien objektien minmietäisyyden.

Ennen törmäysvaroitusta ohjaus pienentää dynaamisesti liikkeiden syöttönopeutta. Tämä varmistaa, että akselit pysähtyvät hyvissä ajoin ennen törmäystä. Kun törmäysvaroitus laukeaa, ohjain näyttää törmäävät kohteet punaisina

#### työalueelle **Simulaatio**.

0

 $\mathbf{i}$ 

Kun törmäysvaroitusta näytetään, vain sellainen koneen liike on mahdollinen suuntanäppäimellä tai käsipyörällä, joka suurentaa etäisyyttä törmäyskohteeseen.

Törmäysvalvonnan ollessa päällä ja samaan aikaan voimassa olevalla törmäysvaroituksella ei sallita mitään sellaisia liikkeitä, jotka pienentävät etäisyyttä tai pitävät sen ennallaan.

### **Dynaaminen törmäysvalvonta DCM käyttötavalla Ohjelmointi**

Dynaaminen törmäysvalvonta DCM aktivoidaan simulaatiota varten työalueelle **Simulaatio**.

**Lisätietoja:** ["Dynaamisen törmäysvalvonnan DCM aktivointi simulaatiota varten",](#page-1157-1) [Sivu 1158](#page-1157-1)

Käyttötavalla **Ohjelmointi** voit tarkastaa NC-ohjelmanjo ennen törmäysten käsittelyä. Törmäystapauksessa ohjaus pysäyttää simulaation virheilmoitukseen, jossa mainitaan molemmat törmäyksen aiheuttavat kohteet.

HEIDENHAIN suosittelee dynaamisen törmäysvalvonnan DCM käyttämistä käyttötavalla **Ohjelmointi** vain sen lisäksi, ettäDCM on aktivoitu käyttötavoilla **Käsikäyttö** ja **Ohjelmanajo**.

A

Laajennettu törmäystarkistus näyttää törmäykset työkappaleen ja työkalujen tai työkalunpitimien välillä.

**Lisätietoja:** ["Laajennetut testaukset simulaatiossa", Sivu 1180](#page-1179-0)

Jotta simulaatiossa saataisiin aikaan ohjelmanajolle vertailukelpoinen tulos, täytyy seuraavien kohtien täsmätä:

- Työkappaleen peruspiste
- Peruskääntö
- Korjaus yksittäisille akseleille
- Kääntötila
- Aktiivinen kinematiikkamalli

Simulaatiolle on valittava aktiivinen työkappaleen peruspiste. Aktiivinen työkappaleen peruspiste voidaan vastaanottaa työkalutaulukosta simulaatiossa.

**Lisätietoja:** ["Sarake Visualisointivalinnat", Sivu 1524](#page-1523-0)

Seuraavat kohdat poikkeavat simulaatiossa mahdollisesti koneesta tai eivät ole käytettävissä:

- Simuloitu työkalunvaihtoasema voi poiketa koneen työkalunvaihtoasemasta.
- Kinematiikan muutokset voivat mahdollisesti vaikuttaa simulaatiossa suurentavasti.
- PLC-paikoituksia ei esitetä simulaatiossa.
- Globaalit ohjelmanasetukset GPS (optio #44) eivät ole käytettävissä.
- Käsipyörän päällekkäiskäyttö ei ole käytettävissä.
- Tehtävälistojen koneistus ei ole käytettävissä.
- Liikealueen rajoitukset sovelluksesta **Settings** eivät ole käytettävissä.

### <span id="page-1157-0"></span>**19.1.1 Dynaamisen törmäysvalvonnan DCM aktivointi käyttötapoja Käsikäyttö ja Ohjelmanajo varten**

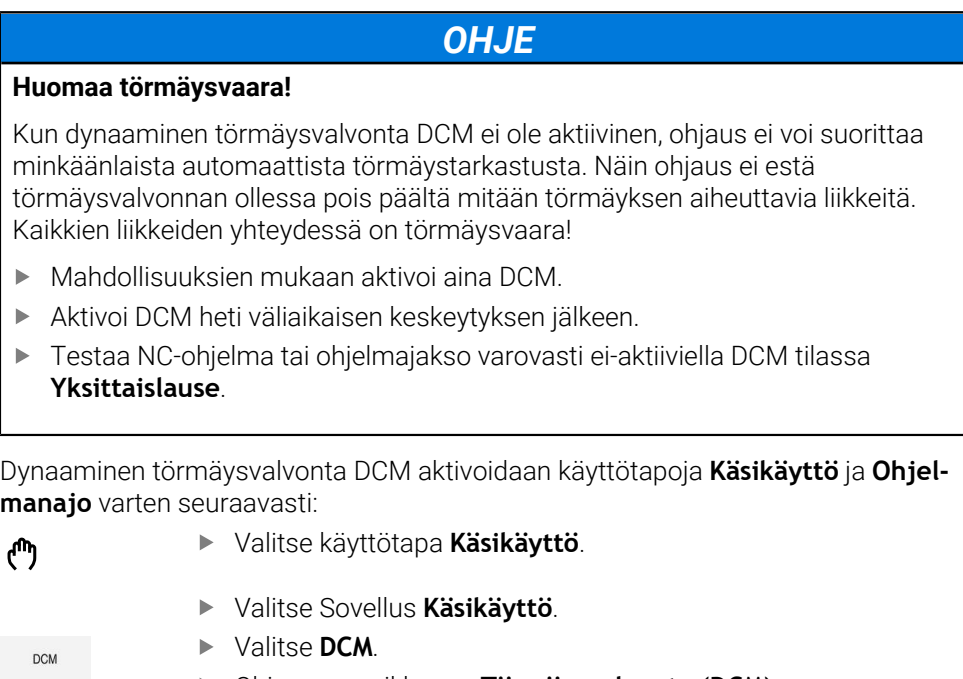

- Ohjaus avaa ikkunan **Törmäysvalvonta (DCM)**.
- Aktivoi DCM halutuilla käyttötavoilla kytkimen avulla.
- OK
- Ohjaus aktivoi DCM:n valituilla käyttötavoilla.

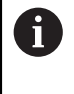

Ohjaus näyttää dynaamisen törmäysvalvonnan DCM tilaa työalueella **Asemat**. Kun deaktivoit DCM:n, ohjaus näyttää symbolia informaatiopalkissa.

### <span id="page-1157-1"></span>**19.1.2 Dynaamisen törmäysvalvonnan DCM aktivointi simulaatiota varten**

Voit aktivoida dynaamisen törmäysvalvonnan DCM vain käyttötavalla **Ohjelmointi** simulaatiota varten.

Aktivoi DCM simulaatiota varten seuraavasti:

Valitse **OK**.

- Valitse käyttötapa **Ohjelmointi**.
	- Valitse **Työalue**.
	- Valitse **Simulaatio**.
	- Ohjaus avaa työalueen **Simulaatio**.
	- Valitse sarake **Visualisointivalinnat**.
- $:=$

A

恳

- Aktivoi kytkin **DCM**.
- Ohjaus aktivoi DCM:n käyttötavalla **Ohjelmointi**.

Ohjaus näyttää dynaamisen törmäysvalvonnan DCM tilaa työalueella **Simulaatio**

**Lisätietoja:** ["Symbolit työalueella Simulaatio", Sivu 1523](#page-1522-0)

### **19.1.3 Törmäyskappaleen graafisen esityksen aktivointi**

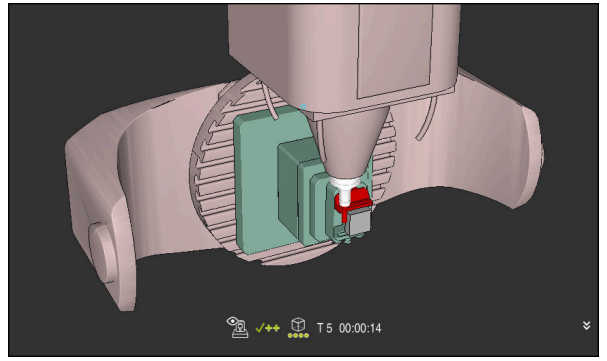

Simulaatio tilassa **Kone**

Aktivoi törmäyskappaleen graafinen esitys seuraavalla tavalla:

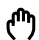

 $\equiv$ 

- Valitse käyttötapa, esim. **Käsikäyttö**
- Valitse **Työalue**.
- Valitse työalue **Simulaatio**.
- Ohjaus avaa työalueen **Simulaatio**.
- Valitse sarake **Visualisointivalinnat**.
- Valitse Tila **Kone**.
- Ohjaus näyttää koneen ja työkappalen graafista esitystä.

#### **Esityksen muuttaminen**

Muuta törmäyskappaleen graafinen esitys seuraavalla tavalla:

- Törmäyskappaleen graafisen esityksen aktivointi
	- Valitse sarake **Visualisointivalinnat**.

 $7\frac{1}{2}$ 

 $\equiv$ 

Muuta törmäyskappaleen graafinen esitys, esim. **Alkuper.**

### **19.1.4 FUNCTION DCM: Dynaamisen törmäysvalvonnan DCM deaktivointi ja aktivointi NC-ohjelmassa**

#### **Sovellus**

Valmistusprosessista johtuen jotkut käsittelyvaiheet tapahtuvat lähellä törmäyskohdetta. Jos haluat poimia yksittäisiä koneistusvaiheita dynaamisesta törmäysvalvonnasta DCM, voit deaktivoida DCM:n NC-ohjelmassa. Näin voit valvoa myös NC-ohjelman osien törmäyksiä.

#### **Alkuehto**

Tämän toiminnon käyttämiseksi täytyy dynaamisen törmäysvalvonnan DCM olla aktiivinen käyttötavalla **Ohjelmanajo**. Muussa tapauksessa toiminnolla ei ole vaikutusta, joten et voi aktivoida DCM:n tätä kautta.

#### **Toiminnon kuvaus**

### *OHJE*

#### **Huomaa törmäysvaara!**

Kun dynaaminen törmäysvalvonta DCM ei ole aktiivinen, ohjaus ei voi suorittaa minkäänlaista automaattista törmäystarkastusta. Näin ohjaus ei estä törmäysvalvonnan ollessa pois päältä mitään törmäyksen aiheuttavia liikkeitä. Kaikkien liikkeiden yhteydessä on törmäysvaara!

- Mahdollisuuksien mukaan aktivoi aina DCM.
- Aktivoi DCM heti väliaikaisen keskeytyksen jälkeen.
- Testaa NC-ohjelma tai ohjelmajakso varovasti ei-aktiiviella DCM tilassa **Yksittaislause**.

**FUNCTION DCM** vaikuttaa yksinomaan NC-ohjelman sisällä.

Voit deaktivoida dynaamisen törmäysvalvonnan DCM esim. seuraavissa tilanteissa NC-ohjelmassa:

- Kahden valvottavan objektin välisen etäisyyden pienentämiseksi
- Pysäytysten välttämiseksi ohjelmanajon aikana

Voit valita seuraavien NC-toimintojen välillä:

- **FUNCTION DCM OFF** deaktivoi törmäysvalvonnan NC-ohjelman tai toiminnon **FUNCTION DCM ON** loppuun saakka.
- **FUNCTION DCM ON** peruuttaa toiminnon **FUNCTION DCM OFF** ja aktivoi taas törmäysvalvonnan.

#### **Toiminnon FUNCTION DCM ohjelmmointi**

Toiminto **FUNCTION DCM** ohjelmoidaan seuraavalla tavalla:

Lisää<br>NC-toiminto

- Valitse **NC-toiminnon lisäys**.
- Ohjaus avaa ikkunan **NC-toiminnon lisäys**.
- **EXAMPLE FUNCTION DCM.**
- Valitse syntaksielementti **OFF** tai **ON**.

#### **Ohjeet**

- Dynaaaminen törmäysvalvonta DCM auttaa pienentämään törmäyksen riskiä. Ohjaus ei kuitenkaan huomioi kaikkia käyttötapausten sovelluksia.
- Ohjaus voi suojata törmäyksiltä vain sellaisia koneen osia, jotka koneen valmistaja on määritellyt oikein mittojen ja suuntauksen osalta sekä sijaintinsa puolesta.
- Ohjaus huomioi työkalun delta-arvot **DL** ja **DR** työkalunhallinnasta. Delta-arvoja **TOOL CALL**-lauseesta tai korjaustaulukosta ei huomioida.
- Tietyillä työkaluilla, esim. mittauspääjyrsimillä, törmäyksen aiheuttava halkaisija voi olla suurempi kuin työkalunhallinnassa määritelty arvo.
- Kosketustyökierron käynnistyksen jälkeen ohjaus ei enää valvo kosketusvarren pituutta ja kosketuskuulan halkaisijaa, joten se voi tehdä kosketuksen myös törmäyskappaleeseen.

### <span id="page-1160-0"></span>**19.2 Kiinnittimen valvonta (optio #40)**

### **19.2.1 Perusteet**

#### **Sovellus**

Kiinnittimen valvonnan toiminnolla voit asettaa yhteydelle erilaisia asetuksia.

#### **Käytetyt aiheet**

- Dynaaminen törmäysvalvonta DCM (optio #40) **Lisätietoja:** ["Dynaaminen törmäysvalvonta DCM \(optio #40\)", Sivu 1154](#page-1153-0)
- STL-tiedoston yhdistäminen aihiona **Lisätietoja:** ["STL-tiedosto aihiona toiminnolla BLK FORM FILE", Sivu 257](#page-256-0)

### **Alkuehdot**

- Ohjelmisto-optio #40 Dynaaminen törmäysvalvonta DCM
- Kinematiikan kuvaus Koneen valmistaja luo kinemaattisen kuvauksen
- Kiinnityspiste määritelty

Koneen valmistaja määrittelee nk. kiinnityspisteen avulla peruspisteen kiinnittimen sijoittamista varten. Kiinnityspiste on usein kinemaattisen ketjun päässä, esim. keskellä pyöreää pöytää. Katso kiinnityspisteen sijainti koneen käsikirjasta.

- Kiinnitin on liitettävä sopivassa muodossa:
	- STL-tiedosto
		- Maks. 20 000 kolmiota
		- Kolmioverkko muodostaa suljetun pään.
	- CFG-tiedosto
	- M3D-tiedosto

### **Toiminnon kuvaus**

Käyttääksesi kiinnittimen valvontaa sinun on suoritettava seuraavat vaiheet:

- Kiinnittimen luonti tai lataus ohjaukseen
	- **Lisätietoja:** ["Kiinnitintiedostojen mahdollisuudet", Sivu 1162](#page-1161-0)
- Kiinnittimen sijoittaminen
	- Toiminto **Set up fixtures** sovelluksessa **Asetus** (optio #140) **Lisätietoja:** ["Kiinnittimen yhdistäminen törmäysvalvontaan \(optio #140\)",](#page-1163-0) [Sivu 1164](#page-1163-0)
	- Kiinnittimen sijoittaminen manuaalisesti
- Vaihtuvilla kiinnittimillä lataa tai poista kiinnitin NC-ohjelmassa

**Lisätietoja:** ["Kiinnitimen lataus ja poistaminen toiminnolla FIXTURE \(optio #40\)",](#page-1172-0) [Sivu 1173](#page-1172-0)

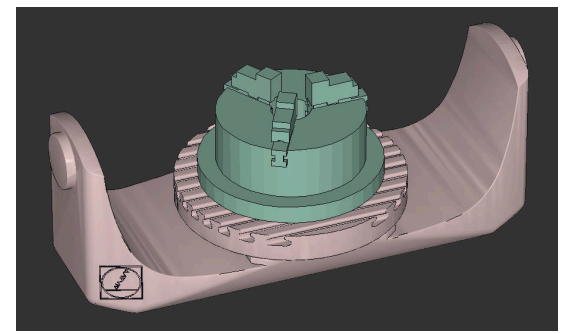

Kiinnittimenä ladattu kolmileukaistukka

#### <span id="page-1161-0"></span>**Kiinnitintiedostojen mahdollisuudet**

Kun yhdistät kiinnittimiä toiminnolla **Set up fixtures**, voit käyttää vain STLtiedostoja.

Toiminnolla **3D-hilaverkko** (option #152) voit luoda STL-tiedostoja muista tiedostotyypeistä ja mukauttaa STL-tiedostoja ohjauksen vaatimuksiin.

**Lisätietoja:** ["STL-tiedostojen luonti 3D-hilaverkko \(optio #152\)", Sivu 1460](#page-1459-0)

Vaihtoehtoisesti voit määrittää CFG- ja M3D-tiedostot manuaalisesti.

#### **Kiinnitin STL-tiedostona**

STL-tiedostojen avulla voit muodostaa sekä yksittäisiä komponentteja että kokonaisia rakenneyksiköitä liikkumattomina kiinnittiminä. STL-muoto tarjoaa etuja ennen kaikkea nollapistekiinnitysjärjestelmillä että toistuvilla kiinnityksillä.

Jos STL-tiedosto ei täytä ohjauksen vaatimuksia, ohjaus antaa virheilmoituksen. Ohjelmisto-optiolla #152 CAD Model Optimizer voit mukauttaa STL-tiedostoja, jotka eivät täytä vaatimuksia, ja käyttää niitä kiinnittiminä.

**Lisätietoja:** ["STL-tiedostojen luonti 3D-hilaverkko \(optio #152\)", Sivu 1460](#page-1459-0)

#### **Kiinnitin M3DL-tiedostona**

M3D on HEIDENHAINin tiedostotyyppi. HEIDENHAINin maksullisella M3D Converter -ohjelmalla voit luoda M3D-tiedostoja STL- tai STEP-tiedostoista.

Jotta M3D-tiedostoa voitaisiin käyttää kiinnittimenä, tiedosto on luotava ja tarkastettava M3D Converter -ohjelmistolla.

#### **Kiinnitin CFG-tiedostona**

CFG-tiedostoissa on kyse konfiguraatiotiedostosta. Sinulla on mahdollisuus liittää olemassa olevia STL- ja M3D-tiedostoja CFG-tiedostoon. Näin voidaan muodostaa monimutkaisia kiinnityksiä.

Toiminto **Set up fixtures** luo kiinnittimelle CFG-tiedoston, jossa on mitatut arvot. CFG-tiedostoilla voit korjata kiinnitystiedostojen suunnan ohjauksessa. Voit luoda ja muokata CFG-tiedostoja ohjauksen **KinematicsDesign**-sovelluksella.

**Lisätietoja:** ["CFG-tiedostojen muokkaus toiminnolla KinematicsDesign", Sivu 1174](#page-1173-0)

### **Ohjeet**

### OH.JE

#### **Huomaa törmäysvaara!**

Kiinnittimen valvonnan määritellyn kiinnitystilanteen on vastattava koneen todellista tilaa, muuten on olemassa törmäysvaara.

- Kiinnittimen aseman mittaus koneessa
- Mittausarvojen käyttäminen kiinnittimen sijoittamiseen
- **Testaa NC-ohjelma Simulaatio.**
- Jos käytät CAM-järjestelmää, määrittele kiinnitystilanne postprosessin avulla.
- Huomaa koordinaatiston suuntaus CAD-järjestelmässä. Sovita koordinaatiston suuntaus CAD-järjestelmän avulla koneen kiinnittimen haluttuun suuntaukseen.
- CAD-järjestelmän kiinnitinmallin suuntaus on vapaasti valittavissa ja siksi se ei aina ole sama kuin koneen kiinnittimen suuntaus.
- Aseta koordinaatiston origo CAD-järjestelmässä niin, että kiinnitin voi asettua suoraan kinematiikan kiinnityspisteeseen.
- Määrittele kiinnitintä varten keskushakemisto, esim. **TNC:\system\Fixture**.
- HEIDENHAIN suosittelee toistuvien kiinnitystilanteiden tallentamista ohjaukseen sopivina muunnoksina, jotka vastaavat vakiokappalekokoja, esim. ruuvipuristin erilaisilla kitaväleillä.

Tallentamalla useita kiinnittimiä voit valita koneistukseen oikean kiinnittimen ilman vaivalloisia konfiguraatiotoimenpiteitä.

Valmistuskohtaisille kiinnityksille laaditut esimerkkitiedostot ovat Klartextportaalin NC-tietopankissa:

**[https://www.klartext-portal.de/de\\_DE/tipps/nc-solutions](https://www.klartext-portal.de/de_DE/tipps/nc-solutions)**

### <span id="page-1163-0"></span>**19.2.2 Kiinnittimen yhdistäminen törmäysvalvontaan (optio #140)**

#### **Sovellus**

Toiminnolla **Kiinnittimen asetus** määritetään 3D-mallin sijainti työalueella **Simulaatio** sopimaan todellisiin kiinnittimen olosuhteisiin konetilassa. Kun olet asettanut kiinnittimen, ohjaus huomioi sen dynaamisessa törmäysvalvonnassa DCM.

#### **Käytetyt aiheet**

Työalue **Simulaatio**

**Lisätietoja:** ["Työalue Simulaatio", Sivu 1521](#page-1520-0)

- Dynaaminen törmäysvalvonta DCM
	- **Lisätietoja:** ["Dynaaminen törmäysvalvonta DCM \(optio #40\)", Sivu 1154](#page-1153-0)
- Kiinnittimen valvonta **Lisätietoja:** ["Kiinnittimen valvonta \(optio #40\)", Sivu 1161](#page-1160-0)
- Työkappaleen asetus graafisella tuella (optio #159) **Lisätietoja:** ["Työkappaleen asetus graafisella tuella \(Optio #159\)", Sivu 1568](#page-1567-0)

### **Alkuehdot**

- Ohjelmisto-optio #140 Dynaaminen törmäysvalvonta DCM Versio 2
- Työkappaleen kosketusjärjestelmä
- Sallittu kiinnittimen tiedosto todellisen kiinnittimen mukaisesti **Lisätietoja:** ["Kiinnitintiedostojen mahdollisuudet", Sivu 1162](#page-1161-0)

### **Toiminnon kuvaus**

Toiminto **Kiinnittimen asetus** pysyy käytettävissä kosketusjärjestelmätoimintona sovelluksessa **Asetus** käyttötavalla **Käsikäyttö**.

Toiminnolla **Kiinnittimen asetus** määritetään kiinnittimen asemat erilaisten kosketusten avulla. Kosketa ensin kiinnittimen pistettä jokaisella lineaarisella akselilla. Tämä määrittää kiinnittimen aseman. Kun olet koskettanut pistettä kaikilla lineaariakseleilla, voit tallentaa lisää pisteitä paikoitustarkkuuden parantamiseksi. Kun olet määrittänyt aseman akselisuunnassa, ohjaus muuttaa vastaavan akselin tilan punaisesta vihreäksi.

Virhearviokaavio näyttää kunkin kosketuspisteen kohdalla, kuinka kaukana 3D-mallin arvioidaan olevan todellisesta kiinnittimestä.

**Lisätietoja:** ["Virhearviointikaavio", Sivu 1168](#page-1167-0)

#### **Työalueen Simulaatio laajennukset**

Työalueen **Kosketustoiminto** lisäksi työalue **Simulaatio** tarjoaa graafisen tuen kiinnittimen asetuksen yhteydessä.

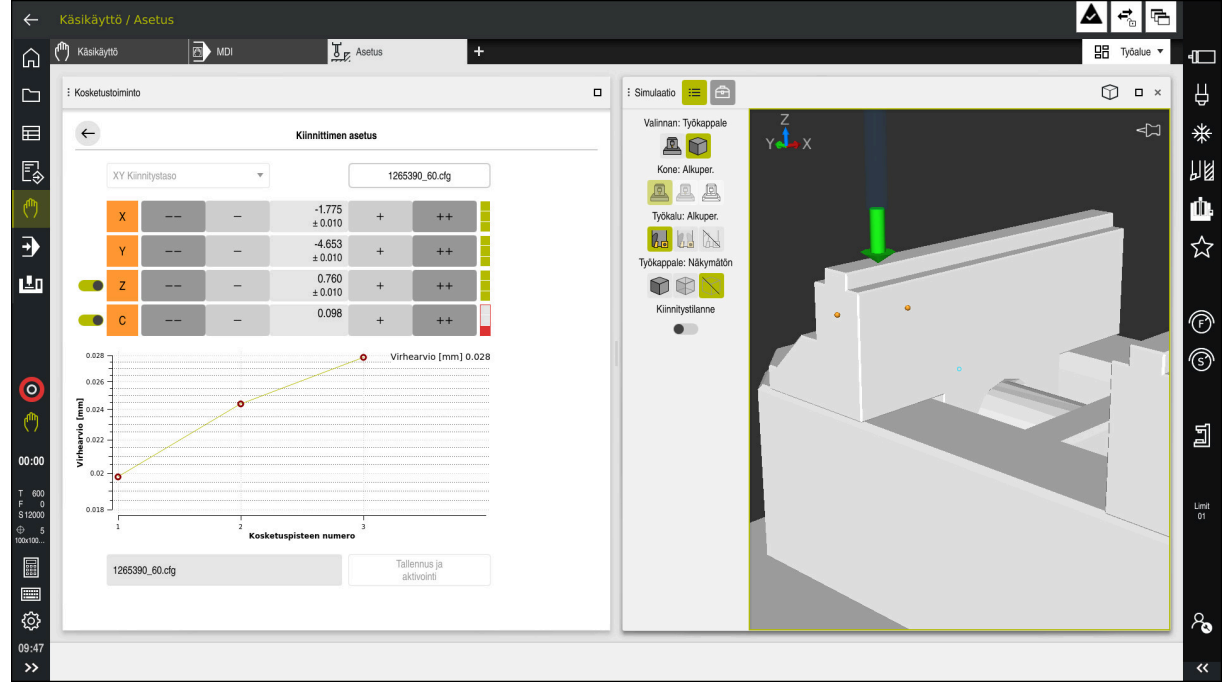

Toiminto **Kiinnittimen asetus** avatulla työalueella **Simulaatio**

Kun toiminto **Kiinnittimen asetus** on aktiivinen, työalue **Simulaatio** näyttää seuraavaa sisältöä:

- Kiinnittimen hetkellinen asema ohjauksen näkymästä
- Kosketettu piste kiinnittimellä
- Mahdollinen kosketussuunta nuolen avulla:
	- Ei nuolta

Kosketus ei ole mahdollista. Työkappaleen kosketusjärjestelmä on liian kaukana kiinnittimestä tai työkappaleen kosketusjärjestelmä sijaitsee poissa ohjauksen näkyviltä kiinnittimessä.

Tässä tapauksessa voit korjata 3D-mallin asemaa simulaatiossa.

**Punainen nuoli** 

Kosketus nuolen suuntaan ei ole mahdollista.

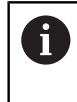

Kiinnittimen reunojen, kulmien tai voimakkaasti kaarevien alueiden mittaaminen ei anna tarkkoja mittaustuloksia. Ohjaus estää siksi kosketuksen näillä alueilla.

■ Keltainen nuoli

Kosketus nuolen suuntaan on ehdottomasti mahdollista. Kosketus tapahtuu valitsemattomassa suunnassa tai voi aiheuttaa törmäyksiä.

■ Vihreä nuoli

Kosketus nuolen suuntaan on mahdollista.

### **Symbolit ja näyttöpainikkeet**

Toiminto **Kiinnittimen asetus** tarjoaa seuraavat symbolit ja näyttöpainikkeet.

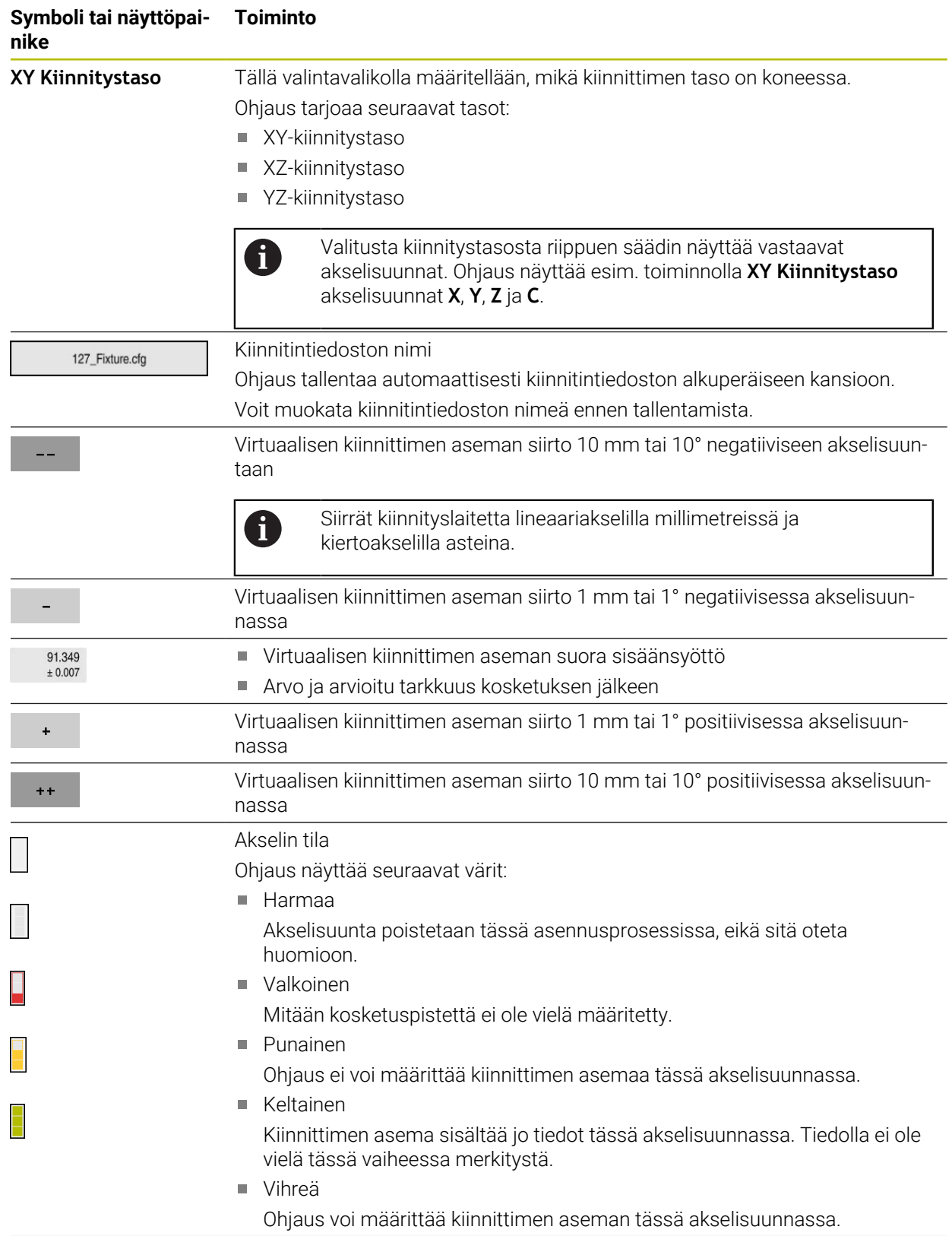

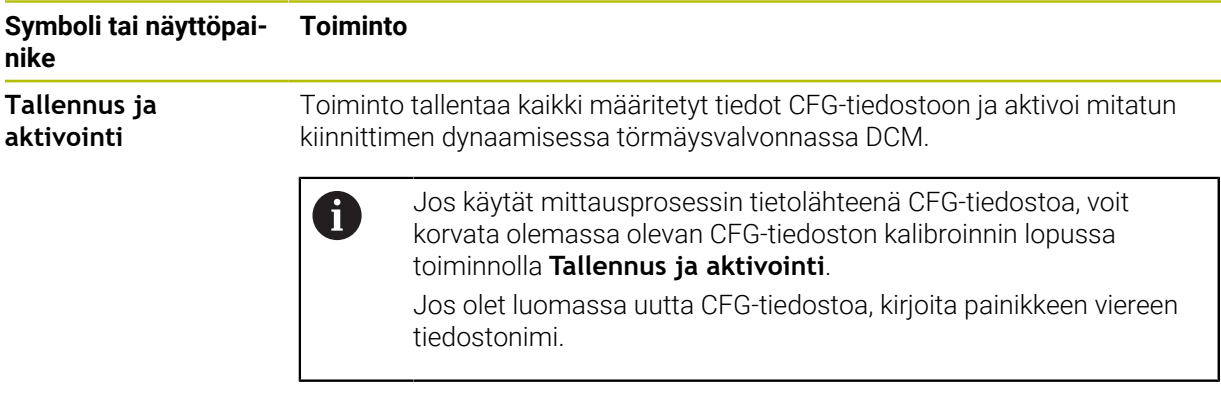

Jos käytät nollapistekiinnitysjärjestelmää ja akselisuuntaa, esim. **Z**, ei haluta ottaa huomioon kiinnittimen asetuksessa, voit poistaa vastaavan akselisuunnan valinnan kytkimellä. Ohjaus ei huomioi peruutettuja akselisuuntia asetusvaiheen aikana ja sijoittaa kiinnittimen vain ottamalla huomioon loput akselisuunnat.

#### <span id="page-1167-0"></span>**Virhearviointikaavio**

Jokaisella kosketuspisteellä rajoitat lisää kiinnittimen mahdollista sijoitusta ja asetat 3D-mallin lähemmäs todellista sijaintia koneessa.

Virhearviontikaavio näyttää arvioidun arvon, kuinka kaukana 3D-mallin arvioidaan olevan todellisesta kiinnittimestä. Siinä yhteydessä ohjaus huomioi koko kiinnittimen, ei vain kosketuspistettä.

Kun virhearviointikaaviossa näkyy vihreitä ympyröitä ja haluttu tarkkuus, asetusprosessi on valmis.

Seuraavat tekijät vaikuttavat siihen, kuinka tarkasti voit mitata kiinnittimet:

- Työkappaleen kosketusjärjestelmän tarkkuus
- Työkappaleen kosketusjärjestelmän toistettavuus
- 3D-mallin tarkkuus
- Todellinen kiinnittimen tila, esim. olemassa oleva käyttö tai jyrsintä ш

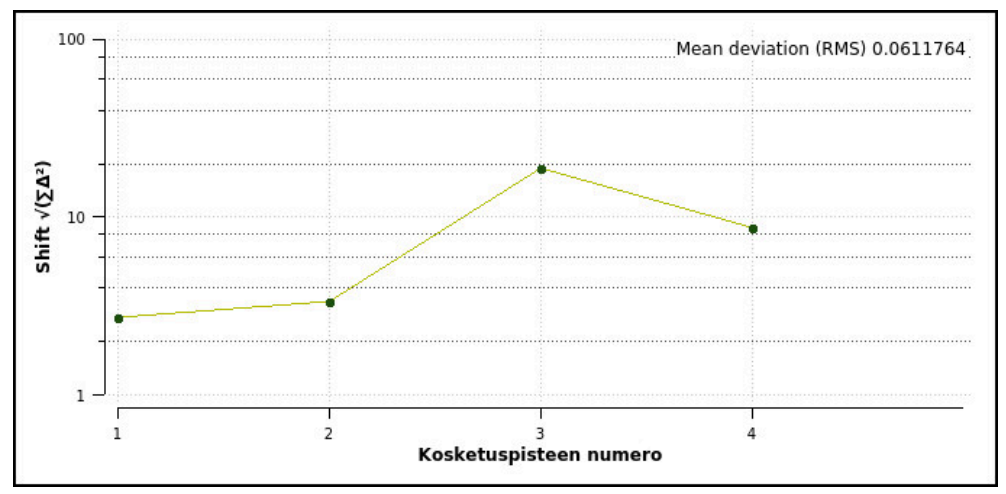

Virhearviointikaavio toiminnossa **Kiinnittimen asetus**

Virhearviointikaavio toiminnossa **Kiinnittimen asetus** näyttää seuraavia tietoja:

#### **Keskipoikkeama (QMW)**

Tämä alue näyttää mitattujen kosketuspisteiden keskimääräisen etäisyyden 3Dmalliin millimetreinä.

#### **Virhearvio [mm]**

Tämä akseli näyttää muuttuneen mallisijainnin kulun yksittäisten kosketuspisteiden avulla. Ohjaus näyttää punaisen ympyrän, kunnes kaikki akselisuunnat voivat täsmätä. Sen jälkeen ohjaus näyttää vihreää ympyrää.

#### **Kosketuspisteen numero**

Tämä akseli näyttää yksittäisten kosketuspisteiden numerot.

Erilaisille kiinnittimille voidaan asettaa esim. seuraavat kosketuspisteet:

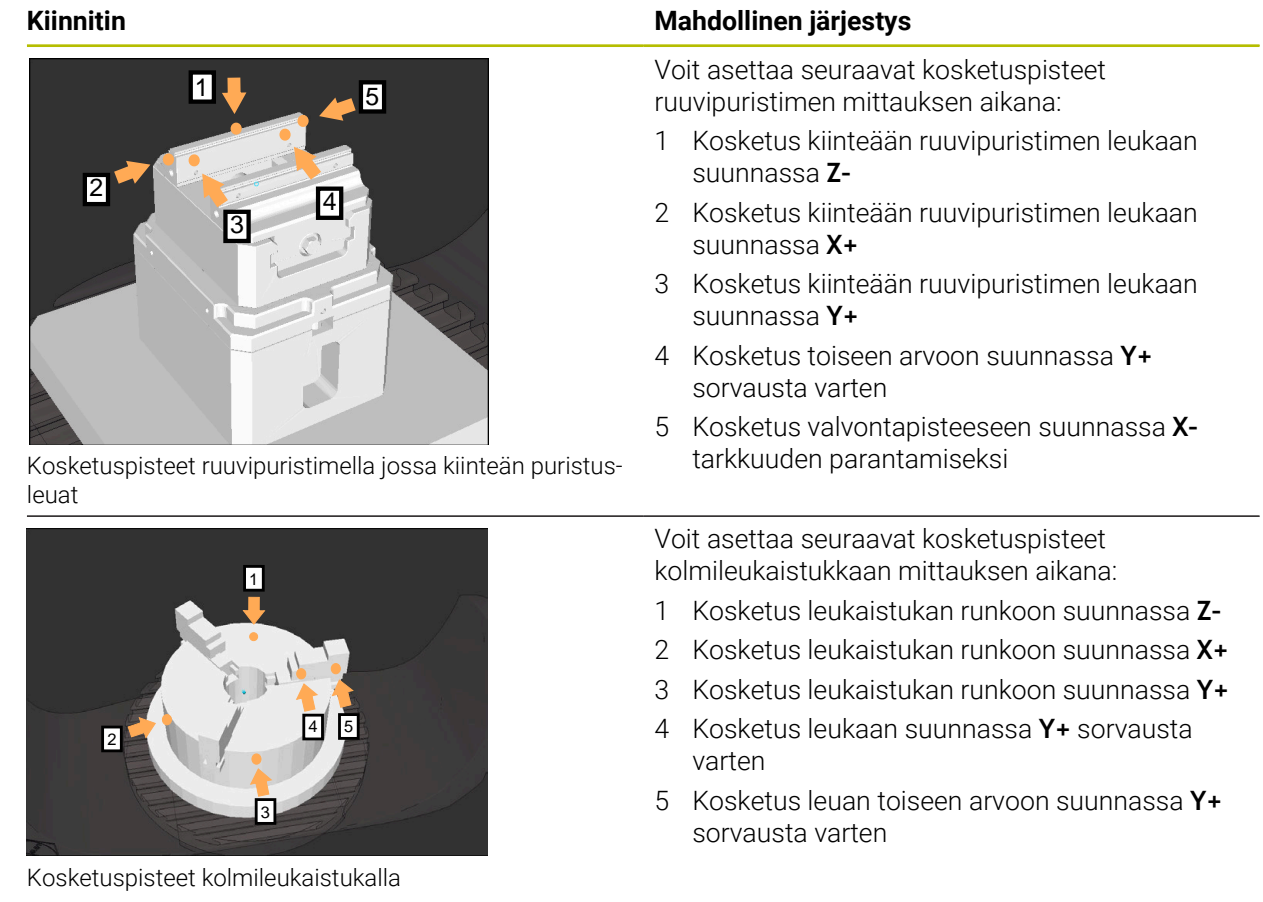

### **Kiinteäleukaisen ruuvipuristimen mittaus**

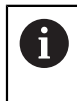

Haluttujen 3D-mallien tulee täyttää ohjauksen vaatimukset. **Lisätietoja:** ["Kiinnitintiedostojen mahdollisuudet", Sivu 1162](#page-1161-0)

Ruuvipuristin mitataan toiminnolla **Kiinnittimen asetus** seuraavasti:

- Kiinnitä todellinen ruuvipuristin konetilaan.
- لرسها
- Valitse käyttötapa **Käsikäyttö**.
- Vaihda työkappaleen kosketusjärjestelmään.
- Paikoita työkappaleen kosketusjärjestelmä manuaalisesti kiinteäleukaisen ruuvipuristimen yläpuolelle merkittyyn pisteeseen.

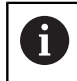

Tämä vaihe helpottaa seuraavia toimenpiteitä.

- ருந்
	- Avaa
- Valitse sovellus **Asetus**.
- Valitse **Kiinnittimen asetus**.
- Ohjaus avaa valikon **Kiinnittimen asetus**.
- Valitse todelliseen ruuvipuristimeen sopiva 3D-malli.
- Valitse **Avaa**.
- Ohjaus avaa valitun 3D-mallin simulaatiossa.
- Esipaikoita 3D-malli virtuaaliseen konetilaan käyttämällä kunkin akselin painikkeita.
	- Käytä ruuvipuristimen esipaikoituksessa työkappaleen Ĭ. kosketusjärjestelmää pysäytyspisteenä. Ohjaus ei tällä hetkellä tiedä kiinnittimen tarkkaa sijaintia, mutta se tietää työkappaleen kosketusjärjestelmän sijainnin. Jos käytät 3D-mallia työkappaleen kosketusjärjestelmän sijainti mukaan tee paikoituksen esim. pöydän uraan, saat arvot, jotka ovat lähellä todellisen ruuvipuristimen asemaa. Jopa ensimmäisten mittauspisteiden kirjaamisen jälkeen voit vielä puuttua siirtotoimintoihin ja korjata kiinnittimen asemaa manuaalisesti.
- 
- Kiinnitystason asetus, esim. **XY**
- Paikoita työkappaleen kosketusjärjestelmä, kunnes näkyviin tulee vihreä alaspäin osoittava nuoli.

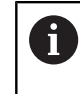

Koska olet vain esiasentanut 3D-mallin tässä vaiheessa, vihreä nuoli ei voi antaa luotettavaa tietoa siitä, tutkitko myös kiinnittimen haluttua aluetta. Tarkista, vastaavatko kiinnittimen ja koneen asema simulaatiossa toisiaan ja onko koneessa olevan nuolen suunnassa mittaaminen mahdollista.

Älä kosketa reunojen, viisteiden tai pyöristysten välittömässä läheisyydessä.

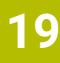

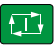

#### Paina näppäintä **NC-käynnistys**.

- Ohjaus tekee kosketuksen nuolen suunnassa.
- Ohjaus vaihtaa **Z**-akselin tilan vihreäksi ja siirtää kiinnittimen mittausasentoon. Ohjaus merkitsee kosketetun kohdan simulaatiossa pisteellä.
- Toista prosessi akselisuunnissa **X+** ja **Y+**.
- Akselien tila vaihtuu vihreäksi.
- Kosketa toista pistettä akselisuunnassa **Y+** peruskääntöä varten.

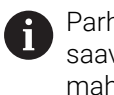

Parhaan mahdollisen peruskäännön tarkkuuden saavuttamiseksi kosketuksella aseta mittauspisteet mahdollisimman kauas toisistaan.

- Ohjaus vaihtaa **C**-akselin tilan vihreäksi.
- Tee kosketus valvontapisteeseen akselisuunnassa **X-**.

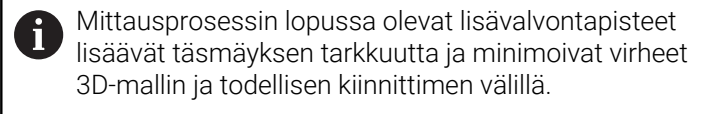

Tallennus ja aktivoint

 $\mathbf{r}$ 

#### Valitse **Tallennus ja aktivointi**.

Ohjaus sulkee toiminnon **Kiinnittimen asetus**, tallentaa CFG-tiedoston mittausarvoineen näytetyn polun mukaan ja kiinnittää mitatun kiinnittimen dynaamiseen törmäysvalvontaan DCM.

#### **Ohjeet**

### *OHJE*

#### **Huomaa törmäysvaara!**

Jotta voit mitata kiinnityksen tarkan sijainnin koneessa, sinun on kalibroitava työkappaleen kosketusjärjestelmä oikein ja määritettävä **R2**-arvo oikein työkalunhallinnassa. Muuten työkappaleen kosketusjärjestelmän virheelliset työkalutiedot voivat johtaa mittausvirheisiin ja mahdollisesti törmäykseen.

- Kalibroi työkappaleen kosketusjärjestelmä säännöllisin väliajoin.
- Määrittele parametri **R2** työkalunhallinnassa.
- Ohjaus ei pysty tunnistamaan eroja 3D-mallin ja todellisen kiinnittimen mallinnuksen välillä.
- Asennushetkellä dynaaminen törmäysvalvonta DCM ei tiedä kiinnittimen tarkkaa sijaintia. Tässä tilassa ovat mahdollisia törmäykset konetilassa olevaan kiinnittimeen, työkaluun tai muihin laitteiston osiin, esim. kiristyspihteihin. Voit mallintaa laitteiston osia käyttämällä ohjaimessa olevaa CFG-tiedostoa.

**Lisätietoja:** ["CFG-tiedostojen muokkaus toiminnolla KinematicsDesign",](#page-1173-0) [Sivu 1174](#page-1173-0)

- Jos lopetat toiminnon **Kiinnittimen asetus**, DCM ei valvo kiinnitintä. Myös aiemmin asennetut kiinnittimet poistetaan valvonnasta tässä tapauksessa. Ohjaus näyttää varoitusta.
- Voit kalibroida vain yhden kiinnittimen kerrallaan. Jotta voit valvoa useita kiinnittimiä samanaikaisesti DCM:n kanssa, sinun on sisällytettävä kiinnittimet CFGtiedostoon.

**Lisätietoja:** ["CFG-tiedostojen muokkaus toiminnolla KinematicsDesign",](#page-1173-0) [Sivu 1174](#page-1173-0)

- Kun mittaat leukaistukkaa, määrität **Z-**, **X-** ja **Y**-akselien koordinaatit kuten yksittäisten leukojen mittauksessa. Voit määrittää pyörimisen yhdellä leualla.
- Voit integroida tallennetun kiinnittimen tiedoston toiminnolla **FIXTURE SELECT**NC-ohjelmaan. Sen avulla voit simuloida ja toteuttaa NC-ohjelman ottaen huomioon todellisen kiinnitystilanteen.

**Lisätietoja:** ["Kiinnitimen lataus ja poistaminen toiminnolla FIXTURE \(optio #40\)",](#page-1172-0) [Sivu 1173](#page-1172-0)

### <span id="page-1172-0"></span>**19.2.3 Kiinnitimen lataus ja poistaminen toiminnolla FIXTURE (optio #40)**

#### **Sovellus**

Toiminnolla **FIXTURE** voidaan ladata ja poistaa tallennettuja kiinnittimiä NC-ohjelmasta käsin.

Käyttötavalla **Ohjelmointi** ja sovelluksessa **MDI** voit ladata toisistaan riippumattomia erilaisia kiinnittimiä.

**Lisätietoja:** ["Kiinnittimen valvonta \(optio #40\)", Sivu 1161](#page-1160-0)

#### **Alkuehdot**

- Ohjelmisto-optio #40 Dynaaminen törmäysvalvonta DCM
- Mitattujen kiinnitintiedostojen olemassaolo

#### **Toiminnon kuvaus**

Valittu kiinnitystilanne tarkastetaan törmäyksen osalta simulaation tai käsittelyn aikana.

Toiminnolla **FIXTURE SELECT** valitaan kiinnitin ponnahdusikkunan avulla. Tarvittaessa voit muuttaa hakusuodattimeen **Kaikki tiedostot (.\*)**.

Toiminnolla **LIFTOFF RESET** poistetaan kiinnitin.

#### **Sisäänsyöttö**

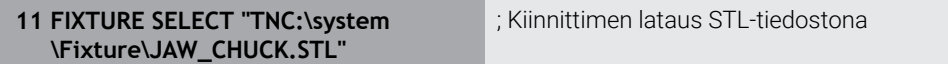

NC-toiminto sisältää seuraavat syntaksielementit:

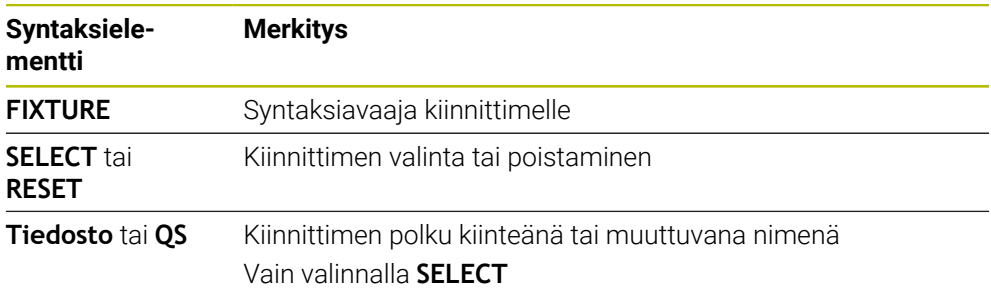

### <span id="page-1173-0"></span>**19.2.4 CFG-tiedostojen muokkaus toiminnolla KinematicsDesign**

### **Sovellus**

Toiminnolla **KinematicsDesign** voit muokata CFG-tiedostoja ohjauksessa. Tässä yhteydessä toiminto **KinematicsDesign** esittelee graafisesti kiinnittimen ja tukee sitä kautta vianetsintää ja vianpoistoa. Voit esim. yhdistää useita kiinnittimiä monimutkaisten kiinnitysten huomioimiseksi dynaamisessa törmäysvalvonnassa DCM.

### **Toiminnon kuvaus**

Kun luot CFG-tiedoston ohjauksessa, ohjaus avaa tiedoston automaattisesti toiminnolla **KinematicsDesign**.

Toiminnolla **KinematicsDesign** voit toteuttaa seuraavia toimintoja:

- Kiinnittimien muokkaus graafisen tuen avulla
- Ilmoitus virheellisistä sisäänsyötöistä
- **Muunnosten lisäys**
- Uusien elementtien lisääminen
	- 3D-malli (M3D-tai STL-tiedostot)
	- **Lieriö**
	- **Prisma**
	- Neljäkäs
	- Kartiokaula
	- Reikä

Sinulla on mahdollisuus liittää olemassa olevia STL- ja M3D-tiedostoja monta kertaa CFG-tiedostoihin.

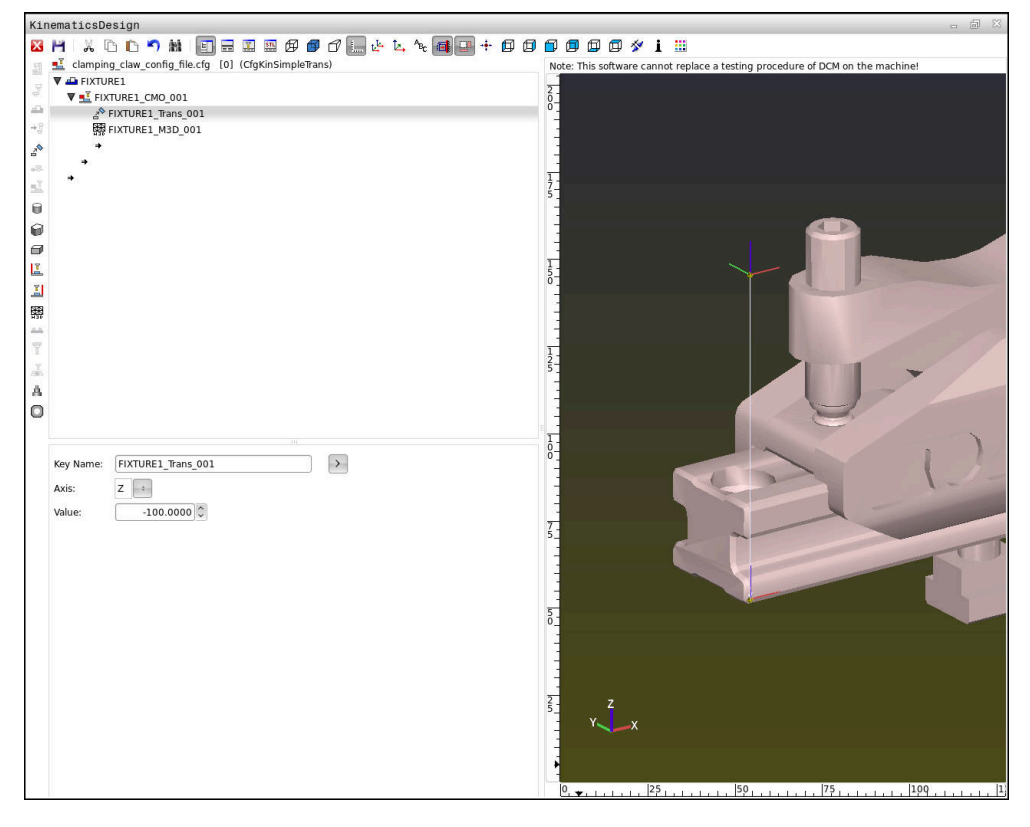

#### **Syntaksi CFG-tiedostoissa**

Erilaisten CFG-toimintojen sisällä käytetään seuraavia syntaksielementtejä:

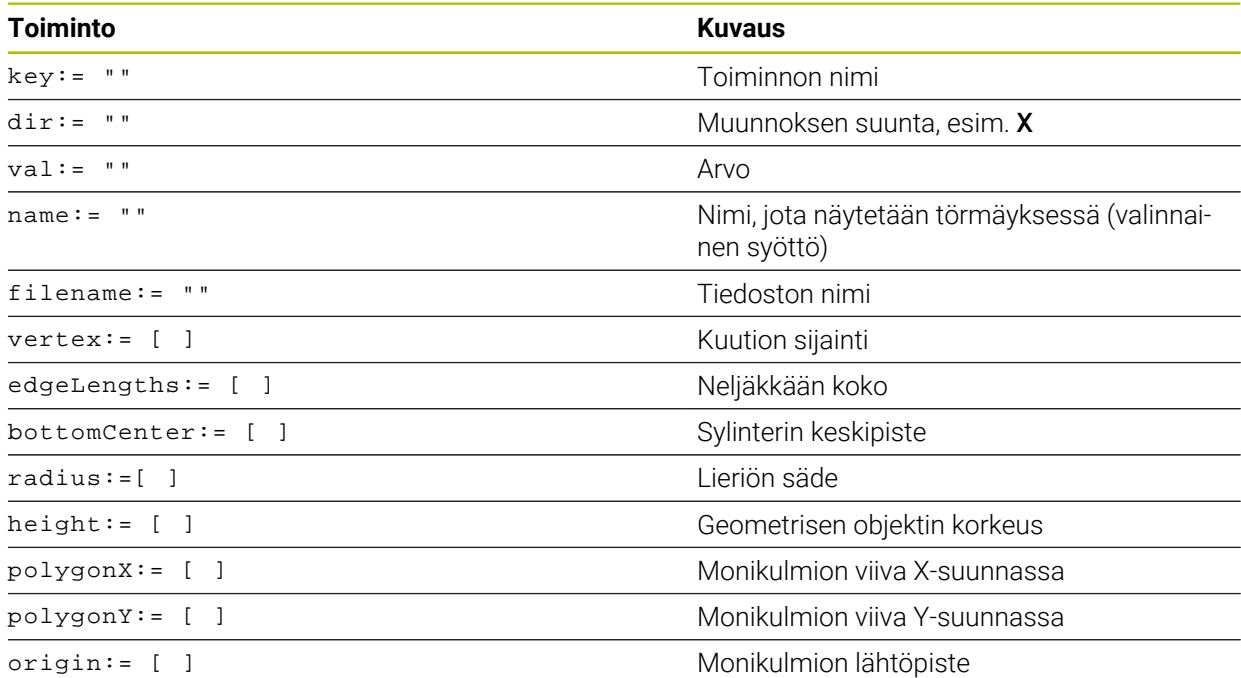

Jokaisella elementillä on oma **avain**. **Avaimen** on oltava yksiselitteisesti määritetty ja se saa esiintyä kiinnittimen kuvauksessa vain yhden kerran. **Avaimen** yhteydessä elementit referoidaan allekkain.

Jos kuvaat kiinnittimen ohjauksessa CFG-toiminnon avulla yhden kerran, käytettävissäsi on seuraavat toiminnot:

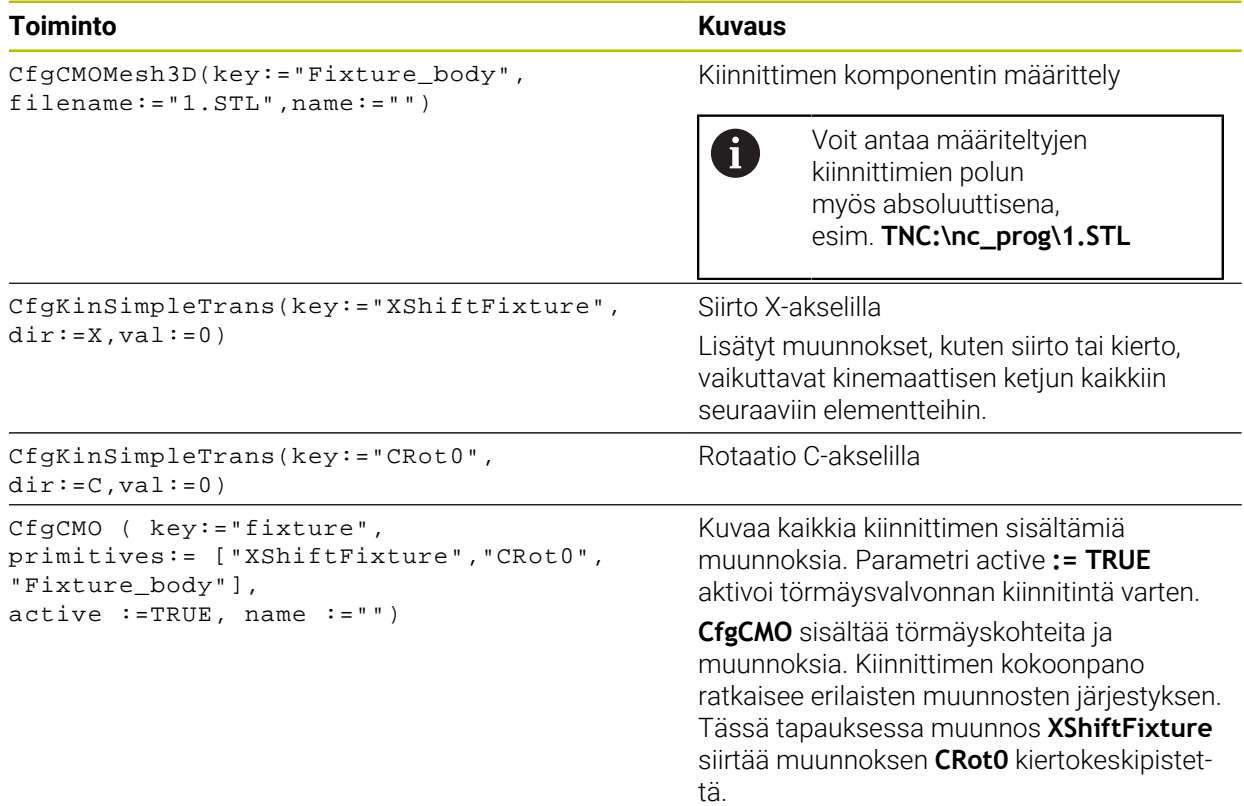

#### **Toiminto Kuvaus**

CfgKinFixModel(key:="Fix\_Model", kinObjects:=["fixture"])

Kiinnittimen nimike

**CfgKinFixModel** sisältää yhden tai useampia **CfgCMO**-elementtejä.

#### **Geometriset muodot**

Voit lisätä yksinkertaisia geometrisia objekteja törmäysobjektiisi **KinematicsDesign**sovelluksella tai suoraan CFG-tiedostossa.

Kaikki liitetyt geometriset mallikuviot ovat päällekkäisen **CfgCMO**-tiedoston alaelementtejä ja luetteloidaan siellä **primitiivisinä**.

Seuraavat geometriset objektit ovat käytettävissä:

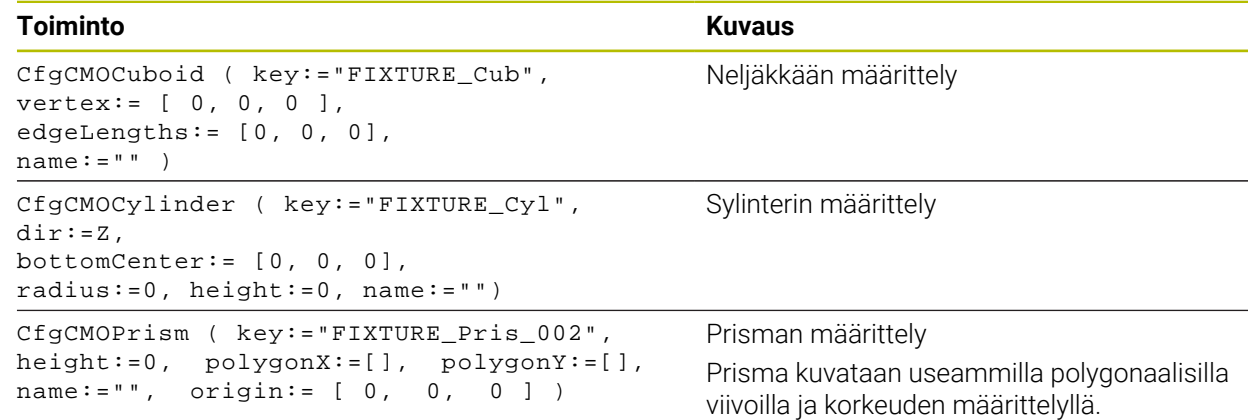

#### **Kiinnittimen syötteen määrittely törmäyskappaleella**

Seuraava sisältö kuvaa toimenpiteitä, kun **KinematicsDesign** on jo avattu.

Kiinnittimen syöte törmäyskappaleen avulla määritellään seuraavalla tavalla:

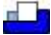

- Valitse **Lisää kiinnitin**
- **KinematicsDesign** määrittelee uuden kiinnittimen syötteen CFG-tiedoston sisäpuolella.
- **Avainnimi** kiinnittimen sisäänsyöttöä varten, esim. **kiinnitysleuat**
- Vahvista sisäänsyöttö.
- **KinematicsDesign** vastaanottaa syötteen.
- Siirrä kursorin alaspäin olevaan tasoon.

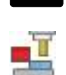

- Valitse **Lisää törmäysobjekti**.
- Vahvista sisäänsyöttö.
- **KinematicsDesign** määrittelee uuden törmäyskappaleen.

#### **Geometrisen mallikuvion määrittely**

Voit määritellä erilaisia geometrisia muotoja **KinematicsDesign** avulla. Kun yhdistät useampia geometrisia mallikuvioita, voit suunnitella yksikertaisia kiinnittimiä.

Määrittele geometrinen mallikuvio seuraavalla tavalla:

- Kiinnittimen syötteen määrittely törmäyskappaleella
	- Valitse törmäyskappaleen alla oleva nuolinäppäin.
- 

⇒

- Valitse haluamasi geometrinen mallikuvio, esim. neljäkäs.
- Neljäkkään sijainnin määrittely, esim. **X = 0**, **Y = 0**, **Z = 0**
- Neljäkkään mittojen määrittely, esim. **X = 100**, **Y = 100**, **Z = 100**
- Vahvista sisäänsyöttö.
- Ohjaus näyttää määritellyn neljäkkään graafisesti:

#### **3D-malli yhdistäminen**

Integroitujen 3D-mallien tulee täyttää ohjauksen vaatimukset. Yhdistele 3D-malli kiinnittimeksi seuraavalla tavalla:

Kiinnittimen syötteen määrittely törmäyskappaleella

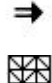

Valitse törmäyskappaleen alla oleva nuolinäppäin.

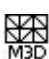

- Valitse **Lisää 3D-malli**.
- Ohjaus avaa ikkunan **Open file**.
- Valitse haluamasi STL- tai M3D-tiedosto.
- Valitse **OK**.
- Ohjaus yhdistää valitun tiedoston ja näyttää tiedoston grafiikkaikkunassa.

#### **Kiinnittimen sijoittaminen**

Sinulla on mahdollisuus sijoittaa yhdistelty kiinnitin mihin tahansa asentoon, esim. ulkoisen 3D-mallin suunnan korjaamiseksi. Lisää sitä varten kaikkiin haluamiisi akseleihin muunnoksia.

Kiinnitin asennetaan toiminnolla **KinematicsDesign** seuraavasti:

Kiinnittimen määrittely

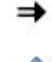

Valitse sijoitettavan elementin alla oleva nuolinäppäin.

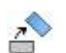

- Valitse **Lisää muunnos**.
- Syötä **Avainnimi** muunnosta varten, esim. **Z-siirto**.
- Valitse **akseli** muunnosta varten, esim. **Z**
- Valitse **arvo** muunnosta varten, esim. **100**
- Vahvista sisäänsyöttö.
- **KinematicsDesign** lisää muunnoksen.
- **KinematicsDesign** esittelee muunnoksen graafisesti.

#### **Ohje**

Vaihtoehtona **KinematicsDesign**-sovellukselle sinulla on myös mahdollisuus luoda kiinnitintiedostot vastaavilla koodeilla tekstieditorissa tai suoraan CAMjärjestelmästä.

### **Esimerkki**

Tässä esimerkissä on CFG-tiedoston syntaksi kahdella liikkuvalla leualla varustettua ruuvipuristinta varten.

#### **Käytettävät tiedostot**

Ruuvipuristin kootaan monesta STL-tiedostosta. Koska ruuvipuristimen leuat ovat rakenteeltaan samanlaisia, niiden määrittelyyn käytetään samaa STL-tiedostoa.

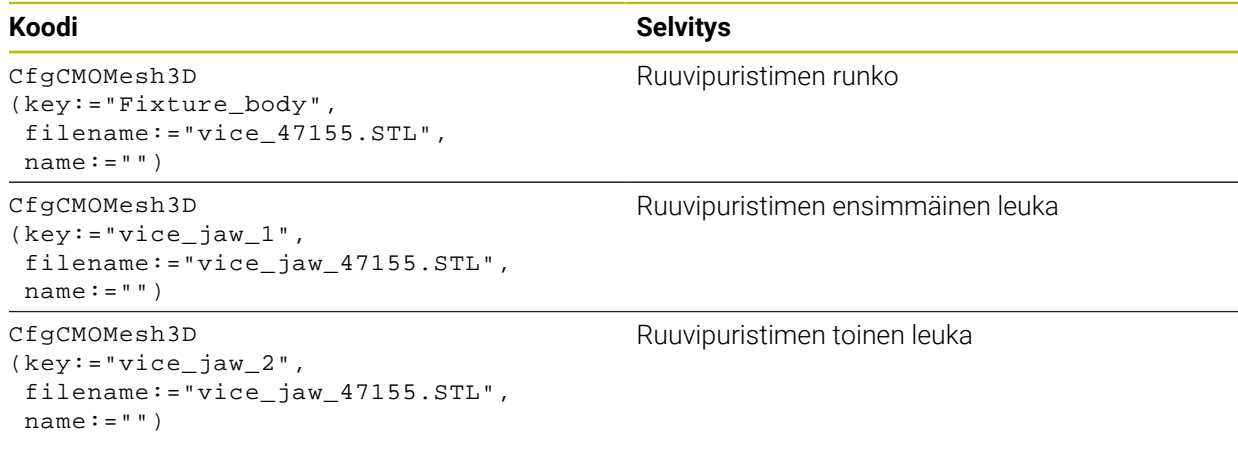

#### **Kitavälin määrittely**

Ruuvipuristimen kitaväli määritellään tässä esimerkissä kahden toisistaan riippuvan muunnoksen avulla.

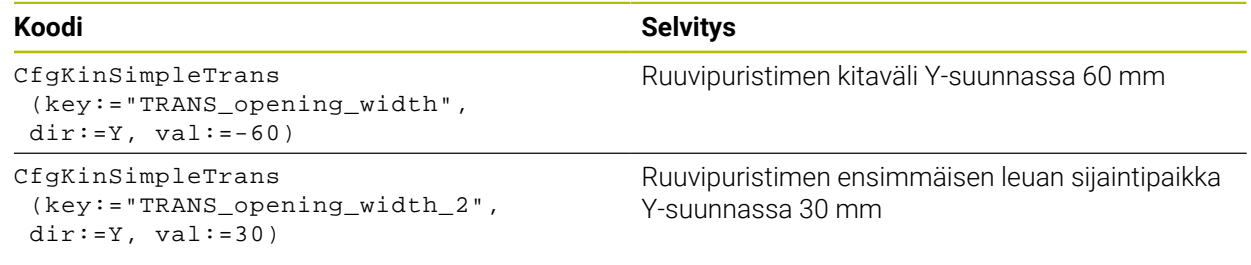

#### **Kiinnittimen sijoittaminen työtilassa**

Määriteltyjen kiinnitinkomponenttien sijainti toteutetaan erilaisten muunnosten avulla.

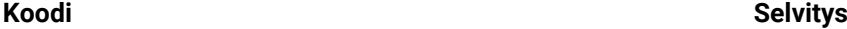

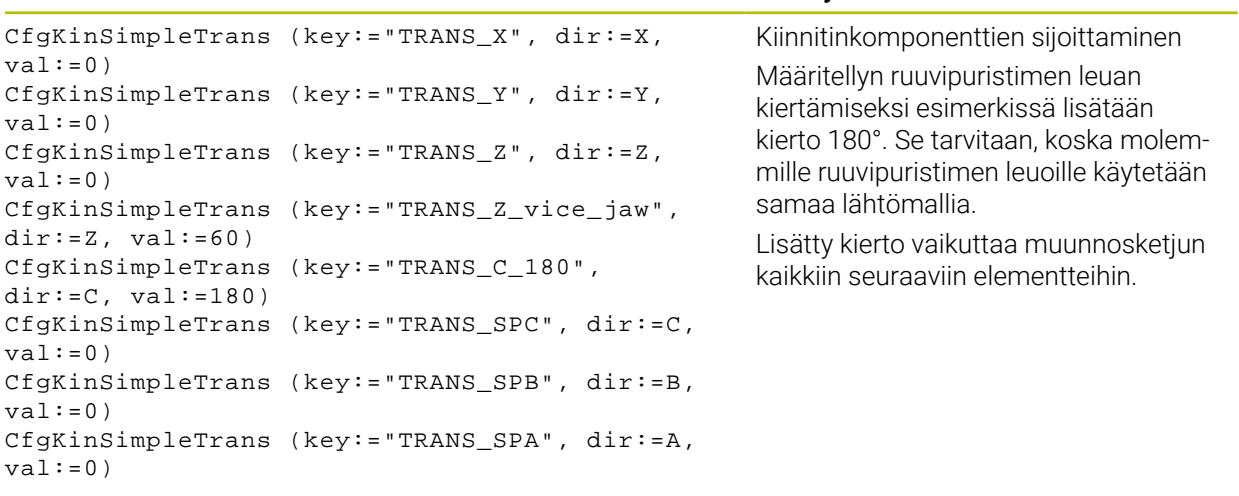

#### **Kiinnittimen kokoonpano**

Kiinnittimen oikeaa kuvausta varten simulaatiossa täytyy kaikki rungot ja muunnokset koota CFG-tiedostoon.

#### **Koodi Selvitys**

```
CfgCMO (key:="FIXTURE", primitives:= [ 
"TRANS_X", 
"TRANS_Y", 
"TRANS_Z", 
"TRANS_SPC", 
"TRANS_SPB", 
"TRANS_SPA", 
"Fixture_body", 
"TRANS_Z_vice_jaw", 
"TRANS_opening_width_2", 
"vice_jaw_1", 
"TRANS_opening_width", 
"TRANS_C_180", 
"vice_jaw_2" ], active:=TRUE, name:="") 
                                                      Kiinnittimen sisältämien muunnosten ja
                                                      runkojen yhteenkoonti
```
#### **Kiinnittimen nimike**

Yhteenkootulla kiinnittimellä on oltava yksi nimi.

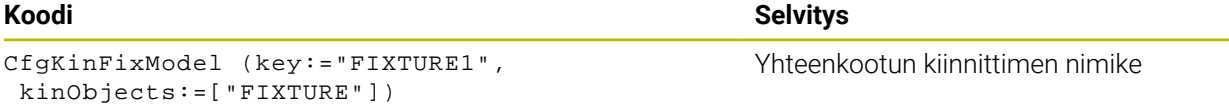

### <span id="page-1179-0"></span>**19.3 Laajennetut testaukset simulaatiossa**

### **Sovellus**

Toiminnolla **Laajennetut testaukset** voidaan työalueella **Simulaatio** tarkastaa, tapahtuuko työkappaleen ja työkkalun tai työkalunkannattimen välillä törmäys.

#### **Käytetyt aiheet**

Koneen komponenttien törmäysvalvonta dynaamisella törmäysvalvonnalla DCM (optio #40)

**Lisätietoja:** ["Dynaaminen törmäysvalvonta DCM \(optio #40\)", Sivu 1154](#page-1153-0)

#### **Toiminnon kuvaus**

Voit käyttää toimintoa **Laajennetut testaukset** vain käyttötavalla **Ohjelmointi**. Toiminto **Laajennetut testaukset** aktivoidaan sarakkeessa **Visualisointivalinnat** olevan kytkimen avulla.

**Lisätietoja:** ["Sarake Visualisointivalinnat", Sivu 1524](#page-1523-0)

Ohjaus antaa varoituksen toiminnon **Laajennetut testaukset** ollessa aktiivinen seuraavissa tapauksissa:

- Aineenpoisto pikaliikkeellä Ohjaus värittää pikalikkeella tapahtuva aineenpoiston punaisella simulaatiossa.
- Törmäyksen välttäminen työkalun ja työkappaleen välillä
- Törmäyksen välttäminen työkalunpitimen ja työkappaleen välillä Ohjaus huomioi porrastyökalun ei-aktiiviset portaat.

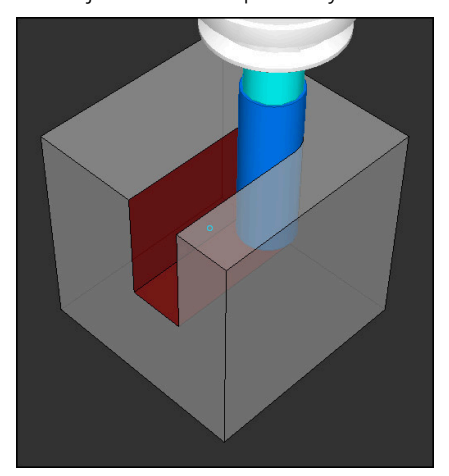

Aineenpoisto pikaliikkeellä

### **Ohjeet**

- Toiminto **Laajennetut testaukset** auttaa pienentämään törmäysvaaraa. Ohjaus ei kuitenkaan huomioi kaikkia käyttötapausten sovelluksia.
- Simulaatiossa oleva toiminto **Laajennetut testaukset** käyttää aihion määrittelyn tietoja työkappaleen valvontaan. Vaikka koneeseen kiinnitettäisiin useita työkappaleita, ohjaus pystyy valvomaan vain aktiivista aihiota!

**Lisätietoja:** ["Aihion määrittely käskylläBLK FORM", Sivu 252](#page-251-0)

## **19.4 Työkalun automaattinen nostaminen toiminnolla FUNCTION LIFTOFF**

### **Sovellus**

Työkalu nousee enintään 2 mm muodosta irti. Ohjaus laskee nostosuunnan **FUNCTION LIFTOFF** -lauseessa annetun tiedon perusteella.

Toiminto **LIFTOFF** vaikuttaa seuraavissa tilanteissa:

- Käyttäjän laukaisema NC-pysäytys
- Kun ohjelmistosta on annettu NC-pysäytys esim. käyttöjärjestelmän virheen seurauksena
- Virtakatkoksen yhteydessä

#### **Käytetyt aiheet**

- Automaattinen nosto toiminnolla **M148 Lisätietoja:** ["NC-pysäytyksessä tai virtakatkossa automaattinen irtinosto koodilla](#page-1338-0) [M148", Sivu 1339](#page-1338-0)
- Työkaluakselin suuntainen nosto toiminnolla **M140 Lisätietoja:** ["Vetäytyminen työkaluakselin suunnassa koodilla M140", Sivu 1335](#page-1334-0)

### **Alkuehdot**

- Koneen valmistajan toiminnot vapautus Koneparametrilla **Päällä** (nro 201401) koneen valmistaja määrittelee, toimiiko automaattinen irtinosto.
- **LIFTOFF** aktivoitu työkalua varten Työkalunhallinnan sarakkeessa **LIFTOFF** määritellään **Y**.

### **Toiminnon kuvaus**

Sinulla on seuraavat mahdollisuudet toiminnon LIFTOFF ohjelmointiin:

- **FUNCTION LIFTOFF TCS X Y Z**: Nosto työkalukoordinaatistossa **T-CS** määritellyllä resultanttivektorilla **X**, **Y** ja **Z**.
- **FUNCTION LIFTOFF ANGLE TCS SPB**: Nosto työkalukoordinaatistossa **T-CS** tilamääritellyllä kulmalla

Järkevä (optio #50) sorvauskoneistuksessa

**FUNCTION LIFTOFF RESET**: NC-toiminnon peruutus

**Lisätietoja:** ["Työkalukoordinaatisto T-CS", Sivu 1012](#page-1011-0)

Ohjaus uudelleenasettaa toiminnon **FUNCTION LIFTOFF** automaattisesti ohjelman lopussa.

### **FUNCTION LIFTOFF sorvauskäytöllä (optio #50)**

### *OHJE*

#### **Varoitus, työkalun ja työkappaleen vaara!**

Kun käytät toimintoa **FUNCTION LIFTOFF ANGLE TCS** sorvauskäytössä, se voi johtaa ei-toivottuihin akseliliikkeisiin. Ohjauksen käyttäytyminen riippuu kinemaattisesta kuvauksesta ja työkierrosta **800** (**Q498=1**).

- Testaa NC-ohjelma tai ohjelmajakso varovasti käyttötavalla **OHJELMANKULKU YKSITTÄISLAUSE**.
- Tarvittaessa muuta määriteltyä kulmaa

Jos parametrin **Q498** määrittely on 1, ohjaus kiertää työkalua koneistuksen yhteydessä.

Toiminnon **LIFTOFF** yhteydessä ohjaus reagoi seuraavalla tavalla:

- Kun työkalukara on määritelty akseliksi, irtinoston **LIFTOFF** pyörintäsuunta vaihtuu päinvastaiseksi.
- Kun työkalukara on määritelty kinemaattiseksi muunnokseksi, irtinoston **LIFTOFF** pyörintäsuunta ei vaihdu.

**Lisätietoja:** ["Työkierto 800 ADJUST XZ SYSTEM ", Sivu 740](#page-739-0)

### **Sisäänsyöttö**

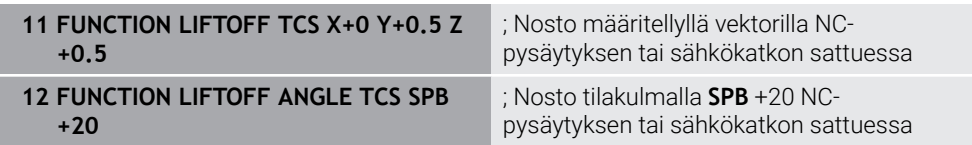

Navigointi tähän toimintoon tapahtuu tässä:

#### **NC-toiminnon lisäys Kaikki toiminnot Erikoistoiminnot Toiminnot FUNCTION LIFTOFF**

NC-toiminto sisältää seuraavat syntaksielementit:

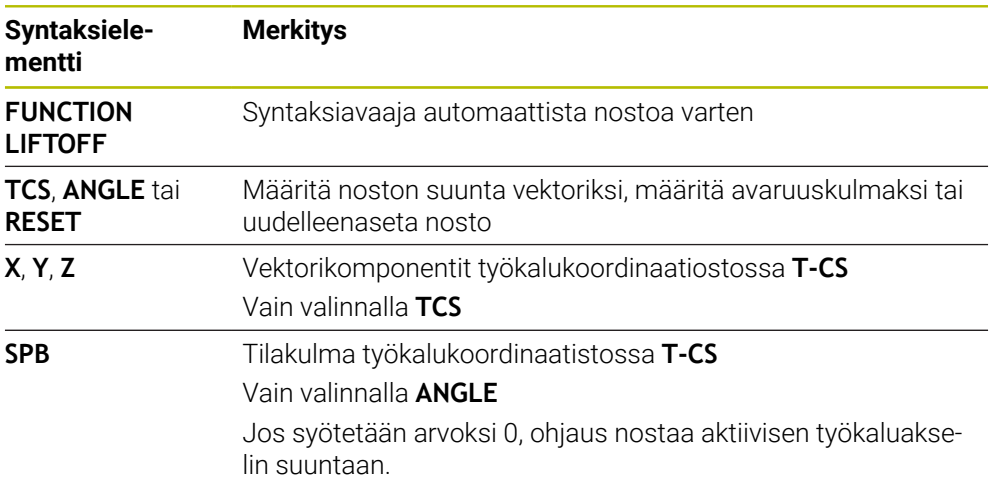

#### **Ohjeet**

- Toiminnolla **M149** ohjaus kytkee **LIFTOFF** -toiminnon pois päältä ilman irtinostosuunnan uudelleenasetusta. Jos ohjelmoit **M148**-koodin, ohjaus aktivoi automaattisesti irtinoston **LIFTOFF**-toiminnossa määriteltyyn irtinostosuuntaan.
- Hätäpysäytyksessa ohjaus ei tee työkalun irtinostoa.
- Ohjaus ei valvo irtinostoliikettä dynaamisella törmäysvalvonnalla DCM (optio #40)

**Lisätietoja:** ["Dynaaminen törmäysvalvonta DCM \(optio #40\)", Sivu 1154](#page-1153-0)

- Koneparametrilla **distance** (nro 201402) koneen valmistaja määrittelee maksimaalisen irtinostokorkeuden.
- Koneparametrilla **feed** (nro 201405) koneen valmistaja määrittelee irtinostoliikkeen nopeuden.

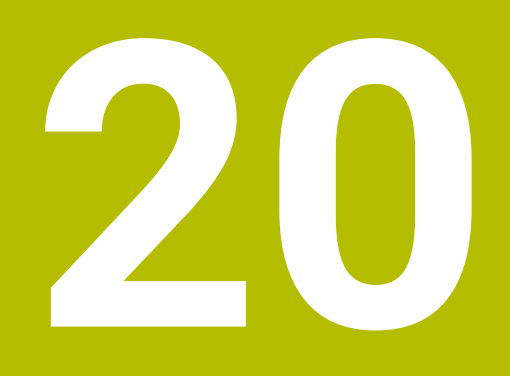

# **Säätelytoiminnot**

### **20.1 Adaptiivinen syötönsäätö AFC (optio #45)**

### **20.1.1 Perusteet**

#### **Sovellus**

Adaptiivisella syötönsäädöllä AFC säästät aikaa NC-ohjelmien toteutuksessa suojelet näin konetta. Ohjaus säätelee ratasyöttöä ohjelmankulu aikana karan tehosta riippuen. Sen lisäksi ohjaus reagoi karan yleiskuormitukseen.

#### **Käytetyt aiheet**

■ Taulukot AFC:hen liittyen **Lisätietoja:** ["Taulukot AFC \(optio #45\)", Sivu 2044](#page-2043-0)

### **Alkuehdot**

- Ohjelmisto-optio #45 Adaptiivinen syötönsäätö AFC
- Koneen valmistajan vapautus

Valinnaisella koneparametrilla **Enable** (Nro 120001) koneen valmistaja määrittelee, voidaanko AFC:tä käyttää.

### **Toiminnon kuvaus**

Jotta voit säädellä syöttöarvoa ohjelmanajossa AFC:n avulla, sinun on suoritettava seuraavat vaiheet:

- Määrittele perusasetukset AFC:lle taulukossa **AFC.tab**. **Lisätietoja:** ["AFC-perusasetukset AFC.tab", Sivu 2044](#page-2043-1)
- Määrittele jokaiselle työkalulle AFC:n asetukset työkalunhallinnassa. **Lisätietoja:** ["Työkalutaulukko tool.t", Sivu 1981](#page-1980-0)
- Määrittele AFCNC-ohjelmassa. **Lisätietoja:** ["NC-toiminnotAFC:lle \(optio #45\)", Sivu 1189](#page-1188-0)
- Määrittele AFC käyttötavalla **Ohjelmanajo** kytkimen **AFC** avulla.
	- **Lisätietoja:** ["Kytkin AFC käyttötavalla Ohjelmanajo", Sivu 1191](#page-1190-0)
- Määritä referenssikarateho opetuslastulla ennen automaattista säätöä. **Lisätietoja:** ["AFC-opetuslastu", Sivu 1192](#page-1191-0)

Kun AFC on aktiivinen opetuslastulla tai säätökäytöllä, ohjaus näyttää symbolia työalueella **Asemat**.

**Lisätietoja:** ["Työalue Asemat", Sivu 161](#page-160-0)

Ohjaus näyttää yksityiskohtaiset tiedot toiminnosta **AFC**-välilehden työalueelle **MERKKI**.

**Lisätietoja:** ["Välilehti AFC \(optio #45\)", Sivu 170](#page-169-0)

#### **AFC edut:**

Adaptiivisen syötön säädön käyttäminen tarjoaa seuraavia etuja:

Koneistusajan optimointi

Syöttöarvon säädöllä ohjaus pyrkii pitämään yllä aiemmin opeteltua karan maksimitehoa tai työkalutaulukossa määriteltyä säätöreferenssitehoa (sarake **AFC-LOAD**) koko koneistamisen ajan. Kokonaiskoneistusaika lyhenee, kun syöttönopeutta suurennetaan koneistusalueen sellaisissa kohdissa, joissa aineenpoistomäärä on pienempi.

**Työkalunvalvonta** 

Jos karan teho ylittää opetellun tai määritellyn maksimiarvon, ohjaus vähentää syöttönopeutta niin paljon, että teho laskee takaisin referenssikaratehon tasolle. Jos syöttönopeus laskee alle minimiarvon, ohjaus suorittaa poiskytkentäreaktion. AFC myös käyttää karan tehoa valvomaan työkalua kulumista ja rikkoutumista muuttamatta syöttönopeutta.

**Lisätietoja:** ["Työkalun kulumisen ja työkalun rikkoutumisen valvonta", Sivu 1193](#page-1192-0) Koneen mekaniisen käynnin tasautuminen

Koneen ylikuormituksesta johtuvat vahingot voidaan välttää oikea-aikaisella syötön pienennyksellä tai vastaavalla poiskytkentäreaktiolla.

#### **Taulukot AFC:hen liittyen**

Ohjaus tarjoaa seuraavat taulukot AFC:n yhteydessä:

**AFC.tab**

Taulukossa **AFC.tab** määritellään säätöasetukset, joiden avulla ohjaus suorittaa syötön säädön. Taulukko on tallennettava hakemistoon **TNC:\table**. **Lisätietoja:** ["AFC-perusasetukset AFC.tab", Sivu 2044](#page-2043-1)

**\*.H.AFC.DEP**

Opetuslastun yhteydessä ohjaus kopioi ensimmäiseksi jokaista koneistusjaksoa varten taulukossa AFC.TAB määritellyt perusasetukset tiedostoon **<name>.H.AFC.DEP**. **<name>** vastaa NC-ohjelman nimeä, jota varten olet suorittanut opetusvaiheen. Lisäksi ohjaus rekisteröi opetuslastun aikana esiintyneet karan maksimitehot ja tallentaa myös nämä arvot taulukkoon.

**Lisätietoja:** ["Asetustiedosto AFC.DEP opetuslastua varten", Sivu 2047](#page-2046-0)

#### **\*.H.AFC2.DEP**

Opetuslastun aikana ohjaus tallentaa jokaista koneistusvaihetta varten erilaisia tietoja tiedostoon **<name>.H.AFC2.DEP**. **<name>** vastaa tällöin NC-ohjelman nimeä, jolle opetuslastu on suoritettu.

Säätökäytössä ohjaus päivittää tietoja ja suorittaa erilaisia arviointeja.

**Lisätietoja:** ["Pöytäkirjatiedosto AFC2.DEP", Sivu 2048](#page-2047-0)

Voit avata ja tarvittaessa muokata AFC:n taulukoita ohjelmanajon aikana. Ohjaus tarjoaa taulukoita vain aktiiviselle NC-ohjelmalle.

**Lisätietoja:** ["AFC:n taulukoiden muokkaus", Sivu 2050](#page-2049-0)

#### **Ohjeet**

#### *OHJE*

#### **Varoitus, työkalun ja työkappaleen vaara!**

Jos deaktivoit adaptiivisen syötön säädön AFC, ohjaus alkaa taas heti käyttää ohjelmoituja koneistussyöttöarvoja. Jos syöttöä on rajoitettu ennen AFC:n deaktivointia, esim. kulumisperusteisesti, ohjaus kiihdyttää seuraavaan ohjelmoituun syöttöarvoon. Tämä pätee riippumatta siitä, kuinka toiminto on deaktivoitu. Syöttöarvon kiihdytys voi aiheuttaa työkalu- ja työkappalevaurioita!

- ▶ Jos **FMIN**-arvo uhkaa alittua, pysäytä koneistus, mutta älä deaktivoi AFC toimintoa.
- Määrittele **FMIN**-arvon alittumisen jälkeinen ylikuormitusreaktio.
- Kun adaptiivinen syötön säätö on aktivoituna **Säätö**-tilassa, ohjaus suorittaa katkaisureaktion ohjelmoidusta ylikuormitusreaktiosta riippumatta.
	- Kun referenssikarakuormituksella minimisyöttöarvokerroin alitetaan Ohjaus suorittaa poiskytkintäreaktion sen mukaan, kuinka sarake **OVLD** taulukossa **AFC.tab** on asetettu.
		- **Lisätietoja:** ["AFC-perusasetukset AFC.tab", Sivu 2044](#page-2043-1)
	- Kun ohjelmoitu syöttöarvo alittaa 30 % -rajan. Ohjaus suorittaa NC-pysäytyksen.
- Työkalun halkaisijan ollessa alle 5 mm ei ole järkevää käyttää syöttöarvon säätöä. Jos karan nimellisteho on erityisen suuri, työkalun rajahalkaisija voi olla myös suurempi.
- Koneistuksissa, joissa syöttöarvo ja karan pyörintä on sovitettava keskenään (esim. kierteen porauksissa), ei saa käyttää adaptiivista syötön säätöä.
- NC-lauseissa, joissa on **FMAX**, adaptiivinen syötön säätö **ei ole aktiivinen**.
- Koneparametrilla **dependentFiles** (nro 122101) koneen valmistaja määrittelee, näyttääkö ohjaus riippuvat tiedostot tiedostonhallinnassa.
## <span id="page-1188-0"></span>**20.1.2 AFC:n aktivointi ja deaktivointi**

## **NC-toiminnotAFC:lle (optio #45)**

#### **Sovellus**

Adaptiivinen syötönsäätö AFC aktivoidaan ja deaktivoidaan NC-ohjelmasta käsin.

#### **Alkuehdot**

- Ohjelmisto-optio #45 Adaptiivinen syötönsäätö AFC
- Säätöasetukset määritelty taulukossa **AFC.tab**
- **Lisätietoja:** ["AFC-perusasetukset AFC.tab", Sivu 2044](#page-2043-0)
- Tarvittavat säätöasetukset työkaluille määritelty **Lisätietoja:** ["Työkalutaulukko tool.t", Sivu 1981](#page-1980-0)
- Kytkin **AFC** aktiivinen **Lisätietoja:** ["Kytkin AFC käyttötavalla Ohjelmanajo", Sivu 1191](#page-1190-0)

#### **Toiminnon kuvaus**

Ohjaus antaa käyttöön lisää toimintoja, joilla voidaan käynnistää ja lopettaa AFC.

- **FUNCTION AFC CTRL**: Toiminto **AFC CTRL** käynnistää säätökäytön siitä kohdasta, jossa tämä NC-lause suoritetaan, myös silloin, jos opetusvaihetta ei ole vielä lopetettu.
- **FUNCTION AFC CUT BEGIN TIME1 DIST2 LOAD3**: Ohjaus käynnistää lastuamissarjan aktiivisella **AFC**-toiminnolla. Vaihto opetuslastusta säätökäyttöön tapahtuu heti, kun referenssiteho voidaan määrittää opetusvaiheen avulla tai jokin määrittelyistä **TIME**, **DIST** tai **LOAD** toteutuu.
- **FUNCTION AFC CUT END**: Toiminto **AFC CUT END** lopettaa AFC-säätelyn.

#### **Sisäänsyöttö**

#### **FUNCTION AFC CTRL**

11 FUNCTION AFC CTRL **intervalta argentinen kultuurinen kaupanistetään** säätökäytöllä

NC-toiminto sisältää seuraavat syntaksielementit:

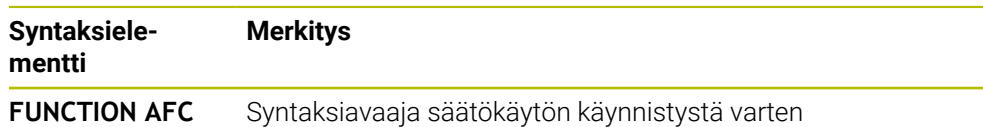

**CTRL**

#### **FUNCTION AFC CUT**

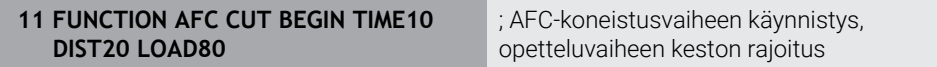

NC-toiminto sisältää seuraavat syntaksielementit:

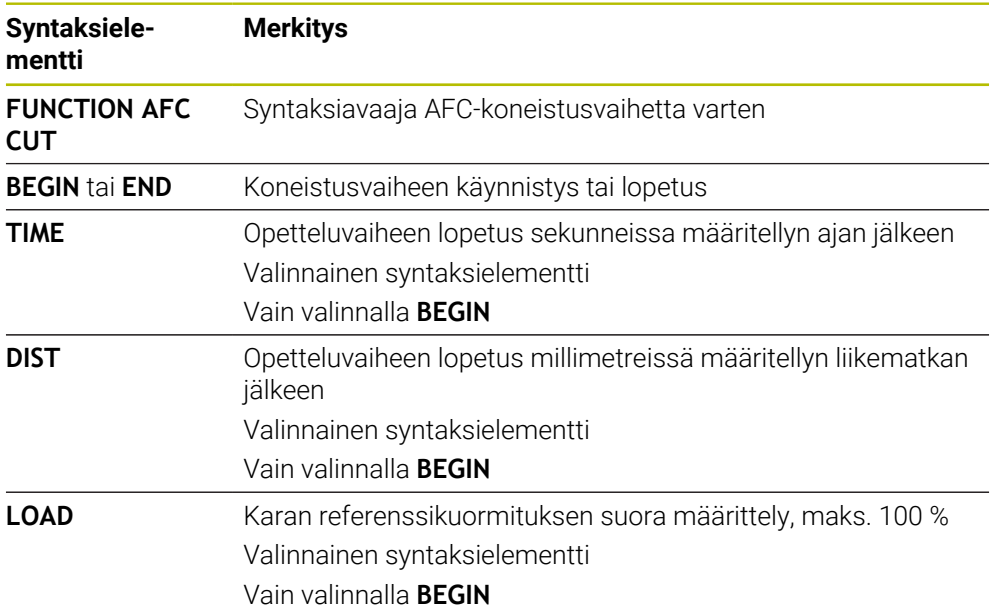

#### **Ohjeet**

#### *OHJE*

#### **Varoitus, työkalun ja työkappaleen vaara!**

Kun aktivoit koneistustilan **FUNCTION MODE TURN**, ohjaus poistaa nykyiset **OVLD**-arvot. Siksi koneistustila on ohjelmoitava ennen työkalukutsua! Jos ohjelmointijärjestys on väärä, työkalunvalvontaa ei tapahdu, mikä voi johtaa työkalun ja työkappaleen vaurioitumiseen!

- Ohjelmoi koneistustila **FUNCTION MODE TURN** ennen työkalukutsua.
- Määrittelyt **TIME**, **DIST** und **LOAD** vaikuttavat modaalisesti. Ne voidaan palauttaa syöttämällä sisään **0**.
- Toteuta **AFC CUT BEGIN** vasta sen jälkeen, kun aloituskierrosluku on saavutettu. Jos näin ei ole, ohjaus antaa virheilmoituksen eikä AFC-lasku käynnisty.
- Säätöreferenssiteho voidaan määritellä työkalutaulukon sarakkeen **AFC LOAD** avulla ja syöttämällä **LOAD** NC-ohjelmaan! Arvo **AFC LOAD** aktivoidaan sitten työkalukutsulla, arvo **LOAD** aktivoidaan toiminnon **FUNCTION AFC CUT BEGIN** avulla.

Kun ohjelmoit molemmat mahdollisuudet, ohjaus käyttää NC-ohjelmassa ohjelmoitua arvoa!

## <span id="page-1190-0"></span>**Kytkin AFC käyttötavalla Ohjelmanajo**

#### **Sovellus**

Kytkimellä **AFC** aktivoidaan tai deaktivoidaan adaptiivinen syötönsäätö AFC käyttötavalla **Ohjelmanajo**.

#### **Käytetyt aiheet**

■ AFC:n aktivointi NC-ohjelmassa

**Lisätietoja:** ["NC-toiminnotAFC:lle \(optio #45\)", Sivu 1189](#page-1188-0)

#### **Alkuehdot**

- Ohjelmisto-optio #45 Adaptiivinen syötönsäätö AFC
- Koneen valmistajan vapautus

Valinnaisella koneparametrilla **Enable** (Nro 120001) koneen valmistaja määrittelee, voidaanko AFC:tä käyttää.

#### **Toiminnon kuvaus**

Vain kun aktivoit kytkimen **AFC**, AFC:n NC-toiminnoilla on vaikutusta. Jos et passivoi AFC:ää kohdistetusti ohjelmanäppäimen avulla, AFC pysyy aktiivisena. Ohjaus tallentaa kytkimen asetuksen myös ohjauksen uudelleenkäynnistyksen yli.

Kun **AFC** on aktiivinen, ohjaus tallentaa symbolin työalueelle **Asemat**. Syöttöpotentiometrin nykyisen asetuksen lisäksi ohjaus näyttää säädetyn syöttöarvon prosentteina.

**Lisätietoja:** ["Työalue Asemat", Sivu 161](#page-160-0)

#### **Ohjeet**

## *OHJE*

#### **Varoitus, työkalun ja työkappaleen vaara!**

Kun passivoit toiminnon AFC, ohjaus käyttää heti taas ohjelmoitua syöttöarvoa. Jos syöttöä on rajoitettu ennen AFC:n deaktivointia (esim. kulumisperusteisesti), ohjaus kiihdyttää seuraavaan ohjelmoituun syöttöarvoon. Tämä pätee riippumatta siitä, kuinka toiminto on passivoitu (esim. esisyöttöpotentiometri). Syöttöarvon kiihdytys voi aiheuttaa työkalu- ja työkappalevaurioita!

- Jos **FMIN**-arvo uhkaa alittua, pysäytä koneistus (älä passivoi **AFC**-toimintoa).
- Määrittele **FMIN**-arvon alittumisen jälkeinen ylikuormitusreaktio.
- Kun adaptiivinen syötön säätö on aktivoituna **Säätö**-tilassa, ohjaus asettaa karan muunnoksen sisäisesti arvoon 100 %. Sen jälkeen karan kierroslukua ei voi enää muuttaa.
- Kun adaptiivinen syötön säätö on aktivoituna **Säätö**-tilassa, ohjaus vastaanottaa syöttöarvon muunnosasetustoiminnon.
	- Kun suurennan syöttöarvon muunnosasetusta, se ei vaikuta säätöön millään tavalla.
	- Jos vähennät syöttöarvon muunnosasetusta enemmän kuin 10 % maksimiasetuksen suhteen, ohjaus kytkee AFC:n pois päältä. Voit aktivoida säädön uudelleen kytkimellä **AFC**.
	- Potentiometrin arvot tasoon 50 % asti ovat aina vaikuttavia, myös aktiivisella ohjauksella.
- Jatkuva lauseajo ei ole sallittu aktiivisella syöttöarvon säädöllä. Ohjaus huomioi tällöin sisääntulokohdan lastun numeron.

## **20.1.3 AFC-opetuslastu**

#### **Sovellus**

Opetuslastun avulla ohjaus määrittää karan referenssitehon koneistusvaihetta varten. Referenssitehon perusteella ohjaus säätää syöttöä normaalikäytössä.

Jos olet aiemmin määrittänyt käsittelyn referenssitehon koneistusta varten, voit määrittää arvon koneistusta varten. Tätä varten ohjaus tarjoaa työkaluhallinnan **AFC-LOAD** -sarakkeen ja **LOAD**-syntaksielementin toiminnossa **FUNCTION AFC CUT BEGIN**. Tässä tapauksessa ohjaus ei enää suorita opetuslastua, vaan käyttää määritettyä arvoa heti ohjaukselle.

#### **Käytetyt aiheet**

- Syötä tunnettu referenssiteho työkaluhallinnan **AFC-LOAD**-sarakkeeseen. **Lisätietoja:** ["Työkalutaulukko tool.t", Sivu 1981](#page-1980-0)
- Määrittele tunnettu referenssiteho toiminnossa **FUNCTION AFC CUT BEGIN**. **Lisätietoja:** ["NC-toiminnotAFC:lle \(optio #45\)", Sivu 1189](#page-1188-0)

#### **Alkuehdot**

- Ohjelmisto-optio #45 Adaptiivinen syötönsäätö AFC
- Säätöasetukset määritelty taulukossa **AFC.tab Lisätietoja:** ["AFC-perusasetukset AFC.tab", Sivu 2044](#page-2043-0)
- Tarvittavat säätöasetukset työkaluille määritelty **Lisätietoja:** ["Työkalutaulukko tool.t", Sivu 1981](#page-1980-0)
- Haluttu NC-ohjelma on valittu käyttötavalla **Ohjelmanajo**.
- Kytkin **AFC** aktiivinen **Lisätietoja:** ["Kytkin AFC käyttötavalla Ohjelmanajo", Sivu 1191](#page-1190-0)

#### **Toiminnon kuvaus**

Opetuslastun yhteydessä ohjaus kopioi ensimmäiseksi jokaista koneistusjaksoa varten taulukossa AFC.TAB määritellyt perusasetukset tiedostoon

## **<name>.H.AFC.DEP**.

**Lisätietoja:** ["Asetustiedosto AFC.DEP opetuslastua varten", Sivu 2047](#page-2046-0)

Kun suoritat opetuslastun, ohjaus näyttää ponnahdusikkunassa siihen mennessä määritettyä karan referenssitehoa.

Jos ohjaus on määrittänyt säätöreferenssitehon, se lopettaa opetuslastun ja siirtyy säätökäytölle.

- Kun suoritat opetuslastua, ohjaus asettaa karan muunnoksen sisäisesti arvoon 100 %. Sen jälkeen karan kierroslukua ei voi enää muuttaa.
- Opetuslastun aikana voit muuttaa koneistussyöttöä syöttöarvon muunnoksella ja näin vaikuttaa määritettävään referenssikuormitukseen toivomallasi tavalla.
- Tarvittaessa voit toistaa opetuslastun vaikka kuinka monta kertaa. Vaihda sitä varten tila **ST** manuaalisesti taas merkintään **L**. Opetuslastun toistaminen voi olla tarpeen silloin, jos syöttöarvo on ohjelmoitu paljon liian suureksi ja se täytyy palauttaa järkevälle tasolle syöttöarvon muunnosasetuksella vielä koneistusvaiheen aikana.
- Jos määritetty referenssikuormitus on suurempi kuin 2%. Ohjaus vaihtaa opetustilasta (**L**) säätötilaan (**C**). Pienemmillä arvoilla adaptiivinen syötön säätö ei ole mahdollista.
- Koneistustilassa **FUNCTION MODE TURN** on vähimmäisreferenssikuormitus 5 %. Ohjaus käyttää vähimmäisreferenssikuormitusta silloinkin, jos määritetään pienempiä arvoja. Tällä tavoin määräytyvät myös prosentuaaliset ylikuormitusrajat arvoon min. 5 %.

## **20.1.4 Työkalun kulumisen ja työkalun rikkoutumisen valvonta**

#### **Sovellus**

Adaptiivisella syötönsäädöllä AFC voit valvoa työkalun kulumista ja rikkoutumista. Siihen käytetään työkalunhallinnan sarakkeita **AFC-OVLD1** ja **AFC-OVLD2**.

#### **Käytetyt aiheet**

Työkalunhallinnan sarakkeet **AFC-OVLD1** ja **AFC-OVLD2**.

**Lisätietoja:** ["Työkalutaulukko tool.t", Sivu 1981](#page-1980-0)

## **Toiminnon kuvaus**

Jos **AFC.TAB**-sarakkeet **FMIN** ja **FMAX** osoittavat kumpikin arvoa 100 %, adaptiivinen syötön säätö on pois toiminnasta, lastuperusteinen työkalun kulumisen ja ylikuormituksen valvonta pysyy kuitenkin voimassa.

**Lisätietoja:** ["AFC-perusasetukset AFC.tab", Sivu 2044](#page-2043-0)

#### **Työkalun kulumisen valvonta**

Aktivoi lastuperusteinen työkalun kulumisen valvonta määrittelemällä työkalutaulukon sarakkeeseen **AFC-OVLD1** arvo, joka on erisuuri kuin 0.

Ylikuormitusreaktio riippuu **AFC.TAB**-sarakkeesta **OVLD**.

Lastuperusteiseen työkalun kulumisen valvontaan liittyen ohjaus arvioi sarakkeessa **OVLD** vain molemmat sellaiset valintamahdollisuudet **M** , **E** ja **L**, joiden avulla seuraavat reaktiot ovat mahdollisia:

- Ponnahdusikkuna
- Nykyisen työkalun esto
- Sisartyökalun vaihto

#### **Työkalun kuormituksen valvonta**

Aktivoi lastuperusteinen työkalun kuormituksen valvonta määrittelemällä työkalutaulukon sarakkeeseen **AFC-OVLD2** arvo, joka on erisuuri kuin 0.

Ylikuormitusreaktiona ohjaus suorittaa aina koneistuksen pysäytyksen ja estää lisäksi nykyiset työkalut!

Ohjaus voi valvoa sorvauskäytössä myös työkalun kulumista ja työkalun rikkoutumista.

Työkalun rikkoutuminen aiheuttaa kuormituksen äkillisen putoamisen. Koska ohjaus valvoo myös kuormituksen putoamista, syötä SENS-sarakkeen arvoksi 1.

**Lisätietoja:** ["AFC-perusasetukset AFC.tab", Sivu 2044](#page-2043-0)

# **20.2 Aktiivinen tärinänvaimennus ACC (optio #145)**

#### **Sovellus**

Tärinäjälkiä voi esiintyä erityisesti raskaan koneistuksen aikana. **ACC** vaimentaa tärinää ja suojaa siten työkalua ja konetta. Lisäksi **ACC** mahdollistaa olennaisesti tehokkaamman lastuamisen.

#### **Käytetyt aiheet**

Työkalutaulukon sarake **ACC Lisätietoja:** ["Työkalutaulukko tool.t", Sivu 1981](#page-1980-0)

#### **Alkuehdot**

- Ohjelmisto-optio #145 Aktiivinen tärinänvaimennus ACC
- Ohjaus mukautettu koneen valmistajan toimesta
- Työkalunhallinnan **ACC**-sarakkeeseen on määritelty **Y**
- Työkalun terien lukumäärän on oltava määritelty sarakkeessa **CUT.**

#### **Toiminnon kuvaus**

Rouhinnassa (tehojyrsinnässä) esiintyy suuria jyrsintävoimia. Työkalun pyörimisnopeudesta sekä työstökoneessa syntyvistä resonansseista ja lastuamisarvoista (lastuamisteho jyrsinnässä) riippuen voi esiintyä **tärinää**. Tämä tärinöinti saa aikaan suuria rasituksia. Työkappaleen pinnassa tämä tärinöinti näkyy epätasaisina jälkinä. Myös työkalu kuluu nopeammin ja epätasasemmin voimakkaan tärinöinnin seurauksena, äärimmäisissä tapauksissa työkalu voi rikkoutua.

Koneen tärinöinnin vaikutusten vähentämiseksi HEIDENHAIN tarjoaa nyt **ACC**toiminnolla (Active Chatter Control) tehokkaan säätelyvaikutuksen. Tämän säätötoiminnon edut tulevat esiin varsinkin raskaassa lastunpoistossa. ACC mahdollistaa olennaisesti tehokkaamman lastuamisen. Konetyypistä riippuen voidaan monissa tapauksissa saavuttaa jopa 25 % suurempi aineenpoisto. Samanaikaisesti vähenee koneen kuormitus ja työkalun kestoaika pitenee.

ACC on kehitetty juuri raskasta rouhintaa ja lastunpoistoa ajatellen ja se on erityisen tehokas nimenomaan tällä käyttöalueella. Jotta ACC osoittautuisi hyödylliseksi myös sinun koneessasi ja sinun työkaluillasi, se on kokeiltava yritysten ja erehdysten kautta.

ACC aktivoidaan ja deaktivoidaan kytkimellä **ACC** käyttötavalla **Ohjelmanajo** tai sovelluksessa **MDI**.

**Lisätietoja:** ["Käyttötapa Ohjelmanajo", Sivu 1940](#page-1939-0)

**Lisätietoja:** ["Sovellus MDI", Sivu 1919](#page-1918-0)

Kun ACC on aktiivine, ohjaus näyttää symbolia työalueella **Asemat**.

**Lisätietoja:** ["Työalue Asemat", Sivu 161](#page-160-0)

#### **Ohjeet**

- ACC vähentää tai estää värähtelyn alueella 20–150 Hz. Jos ACC ei näytä mitään vaikutusta, värähtelytaajuus on mahdollisesti tämän alueen ulkopuolella.
- Ohjelmisto-optiolla #146 Värähtelynvaimennus koneille MVC voidaan myös vaikuttaa positiivisesti tulokseen.

# **20.3 Toiminnot ohjelmanajon säätelyä varten**

## **20.3.1 Yleiskuvaus**

Ohjaus tarjoaa seuraavat NC-toiminnot ohjelman säätelyä varten:

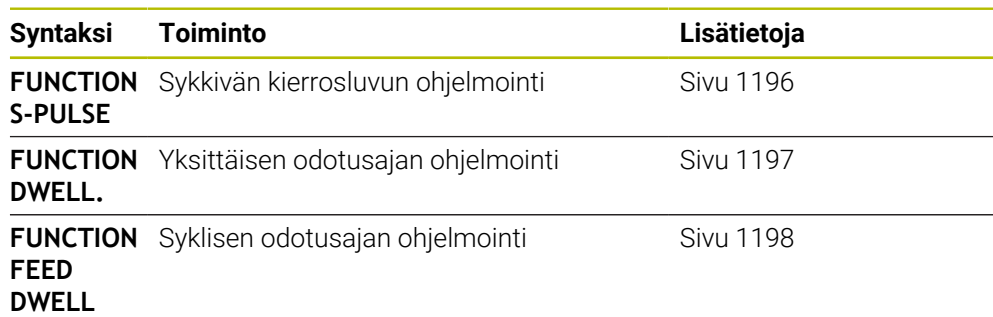

## <span id="page-1195-0"></span>**20.3.2 Sykkivä kierrosluku FUNCTION S-PULSE**

#### **Sovellus**

Toiminnolla **FUNCTION S-PULSE** ohjelmoit sykkivän kierrosluvun koneen ominaisvärähtelyn vättämiseksiesim. sorvattaessa vakiokierrosluvulla.

## **Toiminnon kuvaus**

Sisäänsyöttöarvolla **P-TIME** määritellään värähtelyn kestoaika (jakson pituus), sisäänsyöttöarvolla **SCALE** määritellään kierrosluvun muutos prosentteina. Karan kierrosluku vaihtuu sinimuotoisesti ohjearvon ympärillä.

Pulssikierrosluvun ylä- ja alarajan vaikutusalue määritellään syötteillä **FROM-SPEED** ja **TO-SPEED**. Molemmat määrittelyarvot ova valinnaisia. Jos et määrittele mitään parametria, toiminto vaikuttaa koko kierroslukualueella.

Toiminnolla **FUNCTION S-PULSE RESET** uudelleenasetat sykkivän kierrosluvun. Kun pulssikierrosluku on aktivinen, ohjaus näyttää symbolia työalueella **Asemat**. **Lisätietoja:** ["Työalue Asemat", Sivu 161](#page-160-0)

#### **Sisäänsyöttö**

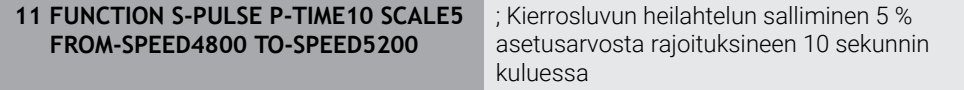

NC-toiminto sisältää seuraavat syntaksielementit:

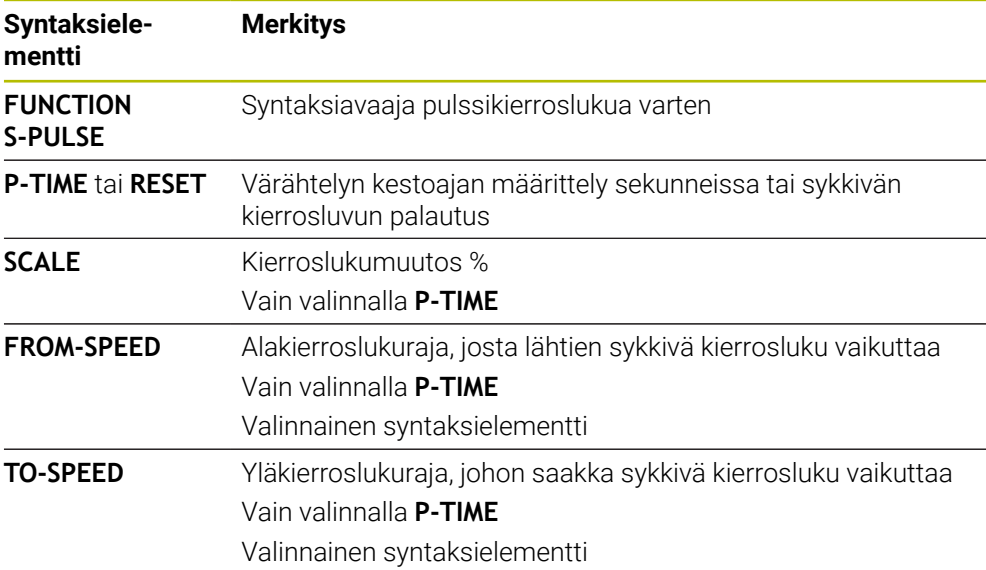

## **Ohje**

Ohjaus ei koskaan ylitä ohjelmoitua kierroslukurajaa. Kierrosluku pidetään, kunnes toiminnon **FUNCTION S-PULSE** sinikäyrä alittaa taas maksimikierrosluvun.

#### <span id="page-1196-0"></span>**20.3.3 Ohjelmoitu odotusaika toiminnolla FUNCTION DWELL**

#### **Sovellus**

Toiminnolla **FUNCTION FEED** ohjelmoit odotusajan sekunneissa tai määrittelet karan kierrosluvun odotusta varten.

#### **Käytetyt aiheet**

- Työkierto **9 ODOTUSAIKA**
	- **Lisätietoja:** ["Työkierto 9 ODOTUSAIKA ", Sivu 1199](#page-1198-0)
- Toistuvan odotusajan ohjelmointi **Lisätietoja:** ["Syklinen odotusaika FUNCTION FEED DWELL", Sivu 1198](#page-1197-0)

#### **Toiminnon kuvaus**

Määritelty odotusaika toiminnosta **FUNCTION FEED DWELL** vaikuttaa sekä jyrsintäkäytössä että sorvauskäytössä.

#### **Sisäänsyöttö**

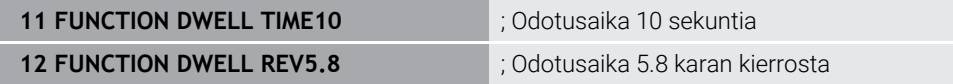

NC-toiminto sisältää seuraavat syntaksielementit:

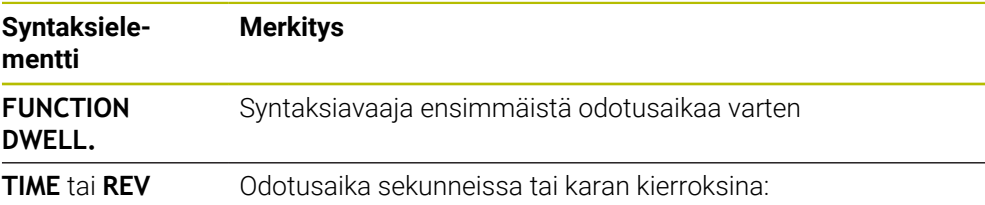

## <span id="page-1197-0"></span>**20.3.4 Syklinen odotusaika FUNCTION FEED DWELL**

#### **Sovellus**

Toiminnolla **FUNCTION FEED DWELL** ohjelmoit syklisen viiveajan sekunneissa, esim. lastunkatkon pakottamiseksi sorvaustyökierrossa.

#### **Käytetyt aiheet**

Yksittäisen odotusajan ohjelmointi

**Lisätietoja:** ["Ohjelmoitu odotusaika toiminnolla FUNCTION DWELL", Sivu 1197](#page-1196-0)

## **Toiminnon kuvaus**

Määritelty odotusaika toiminnosta **FUNCTION FEED DWELL** vaikuttaa sekä jyrsintäkäytössä että sorvauskäytössä.

Toiminto **FUNCTION FEED DWELL** ei vaikuta pikaliikkeessä eikä kosketusliikkeillä. Toiminnolla **FUNCTION FEED DWELL RESET** uudelleenasetat toistuvan viiveajan. Ohjaus uudelleenasettaa toiminnon **FUNCTION FEED DWELL** automaattisesti ohjelman lopussa.

Ohjelmoi **FUNCTION FEED DWELL** heti ennen sitä koneistusta, jonka haluat suorittaa lastunkatkolla. Uudelleenaseta viiveaika heti latunkatkolla suoritetun koneistuksen jälkeen.

#### **Sisäänsyöttö**

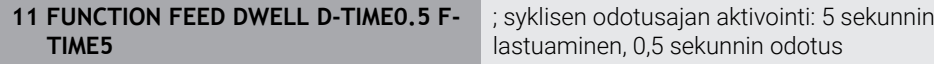

Navigointi tähän toimintoon tapahtuu tässä:

#### **NC-toiminnon lisäys Erikoistoiminnot Toiminnot FUNCTION FEED FUNCTION FEED DWELL**

NC-toiminto sisältää seuraavat syntaksielementit:

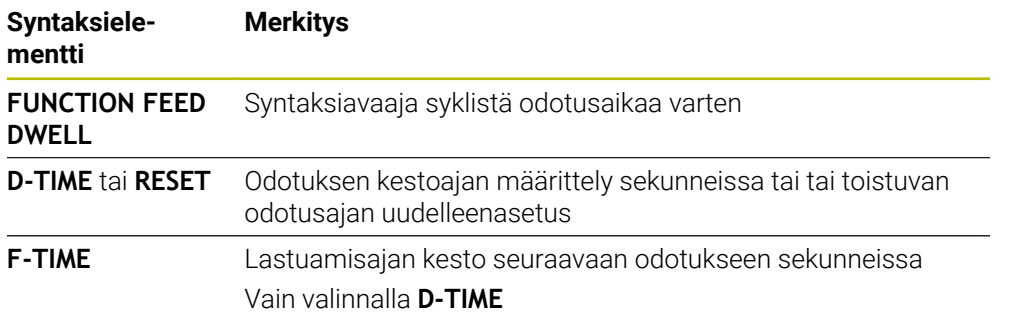

## **Ohjeet**

*OHJE*

#### **Varoitus, työkalun ja työkappaleen vaara!**

Kun toiminto **FUNCTION FEED DWELL** on aktiivinen, ohjaus keskeyttää syötön toistuvasti. Syötön keskeytyksen aikana työkalu odottaa hetkellisessä asemassa, sen sijaan karan pyörintä jatkuu. Kierteen valmistuksessa tämä saa aikaan työkappaleen hylkäyksen. Lisäksi koneistuksen aikana on olemassa työkalurikon vaara!

▶ Passivoi toiminto **FUNCTION FEED DWELL** ennen kierteen valmistusta.

Voit uudelleenasettaa vivieajan myös sisäänsyötöllä **D-TIME 0**.

# **20.4 Työkierrot säätötoiminnoilla**

## <span id="page-1198-0"></span>**20.4.1 Työkierto 9 ODOTUSAIKA**

**ISO-ohjelmointi G4**

## **Käyttö**

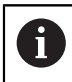

Tämän työkierron voit suorittaa koneistustilassa **FUNCTION MODE MILL**, **FUNCTION MODE TURN** ja **FUNCTION DRESS**.

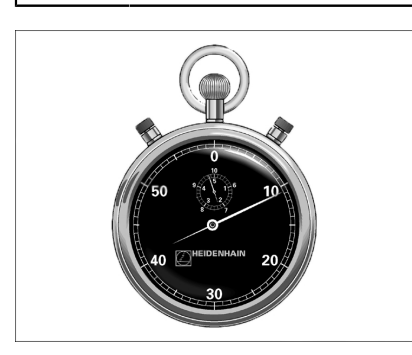

Ohjelma pysäytetään **ODOTUSAIKA**-asetuksen mukaan. Odotusaika voi olla esimerkiksi lastun katkaisemista varten.

Työkierto vaikuttaa NC-ohjelmassa heti määrittelystään lähtien. Tämä ei vaikuta modaalisiin (pysyviin) olosuhteisiin, kuten esim. karan pyörintään.

#### **Käytetyt aiheet**

Odotusaika toiminnolla **FUNCTION FEED DWELL Lisätietoja:** ["Syklinen odotusaika FUNCTION FEED DWELL", Sivu 1198](#page-1197-0) Odotusaika toiminnolla **FUNCTION DWELL**

**Lisätietoja:** ["Ohjelmoitu odotusaika toiminnolla FUNCTION DWELL", Sivu 1197](#page-1196-0)

# **Työkiertoparametrit**

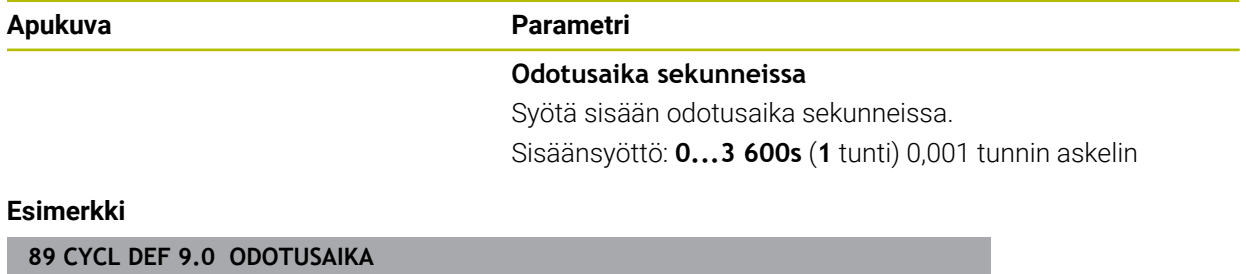

**90 CYCL DEF 9.1 O.AIKA 1.5**

## **20.4.2 Työkierto 13 ORIENTOINTI**

**ISO-ohjelmointi G36**

**Käyttö**

Katso koneen käyttöohjekirjaa!  $\bullet$ Kone ja ohjaus on valmisteltava koneen valmistajan toimesta.

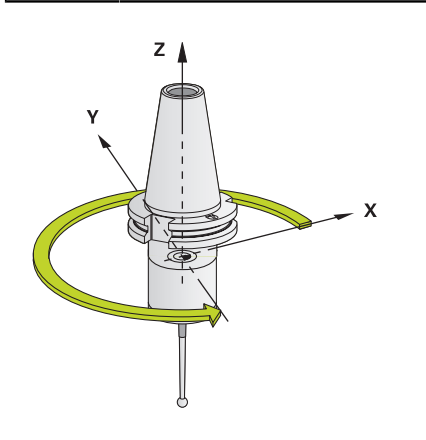

Ohjaus voi ohjata työstökoneen pääkaraa ja paikoittaa sen kulmalla määrättyyn kiertoasemaan.

Karan suuntausta tarvitaan esim.:

- työkalunvaihtojärjestelmissä, joilla on tietty vaihtoasema työkalua varten
- infrapunasiirrolla toimivien 3-ulotteisten kosketustajärjestelmien lähetys- ja ٠ vastaanottopintojen suuntaamisessa

Ohjelmoitaessa **M19** tai **M20** (koneesta riippuen) ohjaus paikoittaa työkierrossa määriteltyyn kulma-asemaan.

Jos ohjelmoit koodin **M19** tai **M20** ennen työkierron **13** määrittelyä, tällöin ohjaus paikoittaa pääkaran kulma-asemaan, jonka koneen valmistaja on asettanut.

#### **Ohjeet**

- Tämän työkierron voit suorittaa koneistustilassa **FUNCTION MODE MILL**, **FUNCTION MODE TURN** ja **FUNCTION DRESS**.
- Koneistustyökierroissa **202**, **204** ja **209** käytetään sisäisesti työkiertoa **13**. Huomioi, että NC-koneistusohjelmassa jonkin yllä mainitun koneistustyökierron jälkeen on työkierto **13** ohjelmoitava tarvittaessa uudelleen.

#### **Työkiertoparametrit**

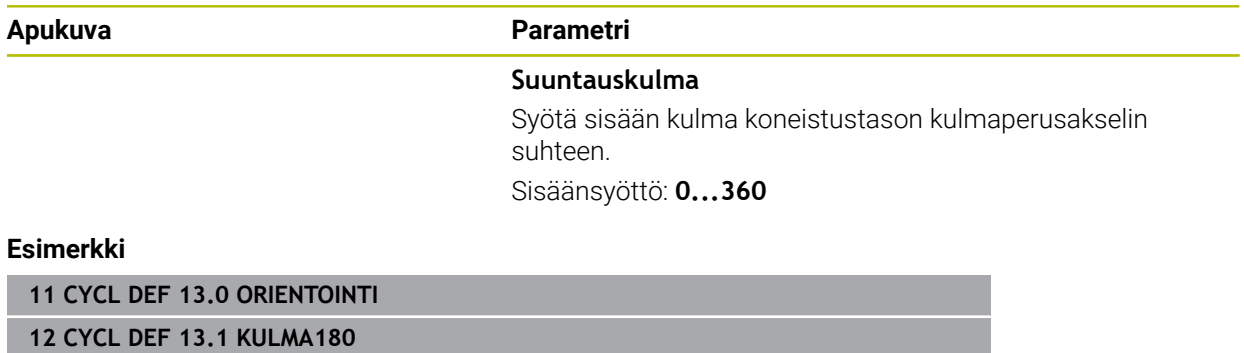

# **20.4.3 Työkierto 32 TOLERANSSI**

**ISO-ohjelmointi G62**

**Käyttö**

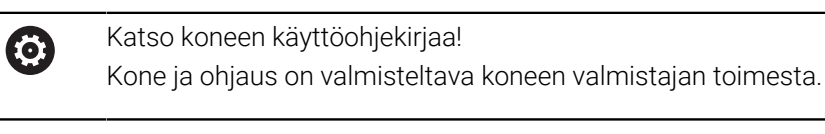

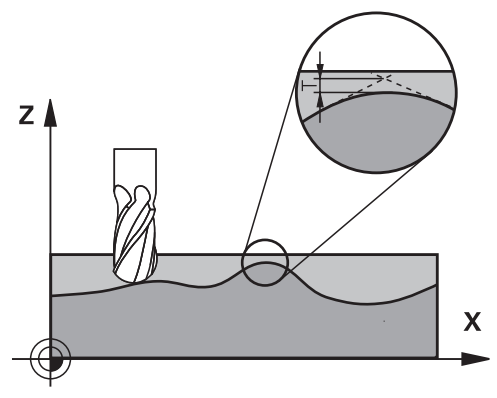

Työkierron **32** määrittelyjen kautta voit vaikuttaa HSC-koneistuksen tulokseen tarkkuuden, pinnanlaadun ja nopeuden osalta, mikäli ohjaus on mukautettu konekohtaisiin ominaisuuksiin.

Ohjaus silittää automaattisesti haluttujen (korjaamattomien ja korjattujen) muotoelementtien välisen muodon. Tällöin työkalu liikkuu tasaisesti ja jatkuvasti työkappaleen pinnalla ja mukailee näin koneen mekaniikkaa. Lisäksi työkierrossa määritelty toleranssi vaikuttaa myös ympyränkaaren mukaisiin liikkeisiin.

Mikäli tarpeen, ohjaus vähentää ohjelmoitua syöttöarvoa automaattisesti, voidakseen toteuttaa ohjelman aina "nykimättä" suurimmalla mahdollisella nopeudella. **Määrittelemäsi toleranssi pidetään pääsääntöisesti aina, siis myös ohjauksen työskennellessä hidastetulla nopeudella**. Mitä suuremman toleranssin määrittelet, sitä nopeammin ohjaus työskentelee.

Muodon tasoitus saa aikaan poikkeaman. Tämän muotopoikkeaman suuruuden (**Toleranssiarvo**) on koneen valmistaja asettanut koneparametrilla. Työkierrolla **32** voit muuttaa esiasetettuja toleranssiarvoja ja valita erilaisia suodatinasetuksia edellyttäen, että koneen valmistaja on hyödyntänyt näitä asetusmahdollisuuksia.

Erittäin pienillä toleranssiarvoilla kone ei pysty enää toteuttamaan muotoa nykimättä. Nykiminen ei johdu ohjauksen puutteellisesta laskentatehosta, vaan siitä tosiseikasta, että ohjaus ajaa tarkasti niin lähelle muotoliittymiä, että syöttönopeutta täytyy pienentää tarvittaessa voimakeinoin.

#### **Peruutus**

j.

Ohjaus palauttaa työkierron **32**, jos

- määrittelet työkierron 322 uudelleen ja vahvistat **toleranssiarvoa** koskevan dialogikysymyksen painamalla **NO ENT**.
- Uuden NC-ohjelman valitseminen

Sen jälkeen kun olet uudelleenasettanut työkierron **32**, ohjaus aktivoi uudelleen koneparametrin avulla esiasetetun toleranssin.

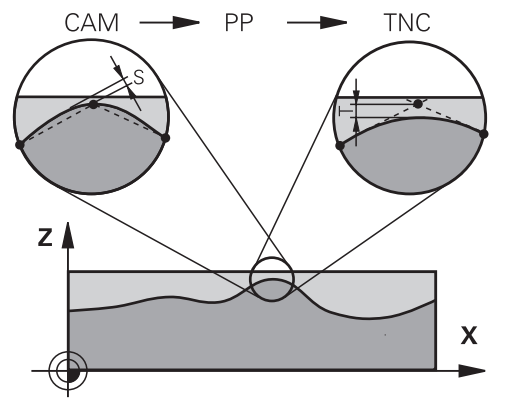

## **Vaikutukset CAM-järjestelmän geometriamäärityksillä**

Olennaisin vaikutustekijä ulkoisilla NC-ohjelman asetuksilla on CAM-järjestelmässä määriteltävä jännevirhe S. Tämän jännivirheen mukaan määräytyy postprosessorin (PP) avulla laaditun NC-ohjelman suurin piste-etäisyys. Jos jännevirhe on yhtäsuuri tai pienempi kuin työkierrossa **32** valittu toleranssiarvo **T**, ohjaus voi tällöin tasoittaa muotopisteet, ellei ohjelmoitua syöttöarvoa rajoiteta koneen erikoisasetusten kautta. Optimaalisen tasoituksen saa aikaan silloin, kun valitset työkierrossa **32** toleranssiksi arvon, joka on 1,1 … 2 kertaa CAM-jännevirhe.

#### **Käytetyt aiheet**

Työskentely CAM-generoiduilla NC-ohjelmilla **Lisätietoja:** ["CAM-generoidut NC-ohjelmat", Sivu 1290](#page-1289-0)

#### **Ohjeet**

- Tämän työkierron voit suorittaa koneistustilassa **FUNCTION MODE MILL**, **FUNCTION MODE TURN** ja **FUNCTION DRESS**.
- Työkierto **32** on DEF-aktiivinen, mikä tarkoittaa, että ne tulevat voimaan NC-ohjelmassa heti määrittelystä alkaen.
- Ohjaus tulkitsee, että sisäänsyötetyn toleranssiarvon **T** mittayksikkkö on mm, kun kyseessä on MM-ohjelma ja tuumaa, kun kyseessä on tuumaohjelma.
- Jos luet NC-ohjelman sisään työkierrolla **32**, joka työkiertoparametrina sisältää  $\mathbb{R}^n$ vain **toleranssiarvon T**, tarvittaessa ohjaus lisää ohjelmaan molemmat puuttuvat parametrit arvolla 0.
- Yleensä kaariliikkeissä toleranssin kasvaessa ympyrän halkaisija pienenee, elleivät koneen HSC-suodattimet ole aktiivisia (koneen valmistajan asetukset).
- Kun työkierto **32** on aktivoitu, ohjaus näyttää lisätilanäytössä, välilehti **CYC**, määritellyn työkierron parametreja.

#### **Huomioitavaa viiden akselin simultaanikoneistuksessa!**

- $\blacksquare$ Määrittele pallojyrsimellä työstettävän viiden akselin simultaanikoneistuksen NC-ohjelmat mieluiten pallopään keskipisteen mukaan. NC-tiedoista tulee silloin pääsääntöisesti tasalaatuisempia. Lisäksi voit määritellä työkierrossa **32** suuremman kiertoakselin toleranssin **TA** (esim. 1 ... 3 astetta) vieläkin tasaisempaa syöttöliikettä varten työkalun peruspisteessä (TCP).
- Torus- tai pallojyrsimellä työstettävän viiden akselin simultaanikoneistuksen NCohjelmissa pallopään eteläkärjen NC-määrittelyyn on syytä valita pienempi kiertoakselin toleranssi. Tavanomainen arvo on esimerkiksi 0.1°. Olennaista kiertoakselin toleranssille on suurin sallittu muodon vääristymä. Tämä muodon vääristymä riippuu mahdollisesta työkalun vinoasetuksesta, työkalun säteestä ja työkalun ryntösyvyydestä.

Viiden akselin vierintäjyrsinässä varsijyrsimellä voit laskea suurimman mahdollisen muotovääristymän T suoraan jyrsimen ryntöpituuden L ja sallitun muototoleranssin TA avulla:

 $T \sim K \times L \times T A K = 0.0175 [1/°]$ Esimerkki: L = 10 mm, TA = 0.1°: T = 0.0175 mm

#### **Torusjyrsimen esimerkkikaava:**

Työskenneltäessä torusjyrsimellä kulmatoleranssin merkitys on suurempi.

$$
Tw = \frac{180}{\pi^* R} T_{32}
$$

Tw: Kulmatoleranssi : () asteina π: Pii (Pi) R: Toruksen keskisäde yksikössä mm T32: Koneistustoleranssi yksikössä mm

# **Työkiertoparametrit**

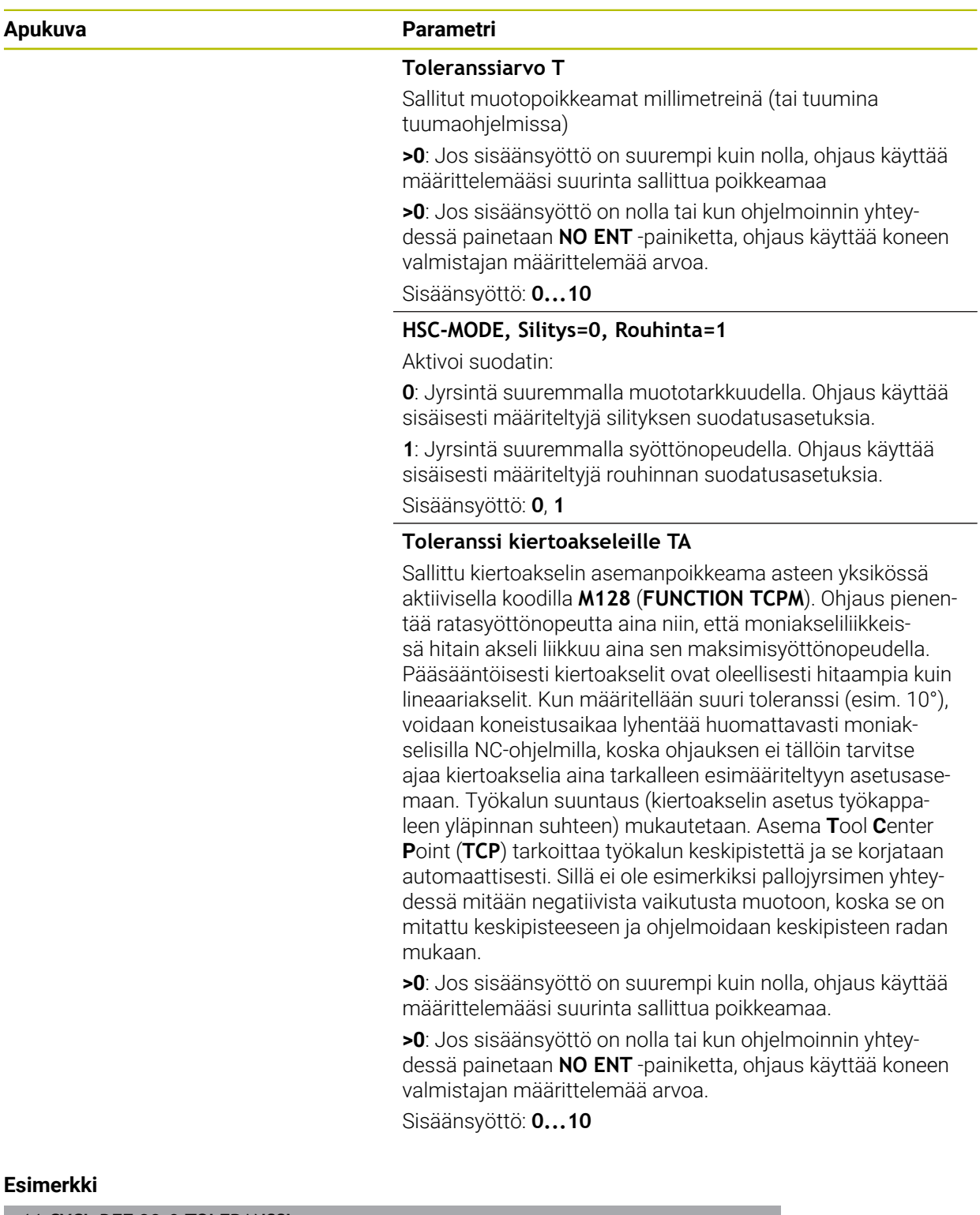

**11 CYCL DEF 32.0 TOLERANSSI**

**12 CYCL DEF 32.1 T0.05**

**13 CYCL DEF 32.2 HSC-MODE:1 TA5**

# **20.5 Yleiset ohjelma-asetukset GPS (optio #44)**

## **20.5.1 Perusteet**

## **Sovellus**

Yleisillä ohjelmanasetuksilla GPS voit määritellä valittuja muunnoksia ja asetuksia ilman NC-ohjelman muuttamista. Kaikki asetukset vaikuttavat globaalisti ja päällekkäin kulloinkin valitussa NC-ohjelmassa.

#### **Käytetyt aiheet**

Koordinaattimuunnokset NC-ohjelmassa

**Lisätietoja:** ["NC-toiminnot koordinaattimuunnosta varten", Sivu 1035](#page-1034-0)

- **Lisätietoja:** ["Työkierrot koordinaattimuunnoksia varten", Sivu 1024](#page-1023-0)
- Välilehti **GPS** työalueella **MERKKI Lisätietoja:** ["Välilehti GPS \(optio #44\)", Sivu 172](#page-171-0)
- Ohjauksen perusjärjestelmät **Lisätietoja:** ["Perusjärjestelmät", Sivu 1000](#page-999-0)

## **Alkuehto**

■ Ohjelmisto-optio #44 Yleiset ohjelmanasetukset GPS

## **Toiminnon kuvaus**

Voit määritellä ja aktivoida yleisten ohjelman asetusten arvot työalueella **GPS**.

Työalue **GPS** on käytettävissä käyttötavalla **Ohjelmanajo** sekä sovelluksessa **MDI** käyttötavalla **Käsikäyttö**.

Työalueen **GPS** muunnokset vaikuttavat käyttötapojen yli ja ohjauksen uudelleenkäynnistyksen jälkeekin.

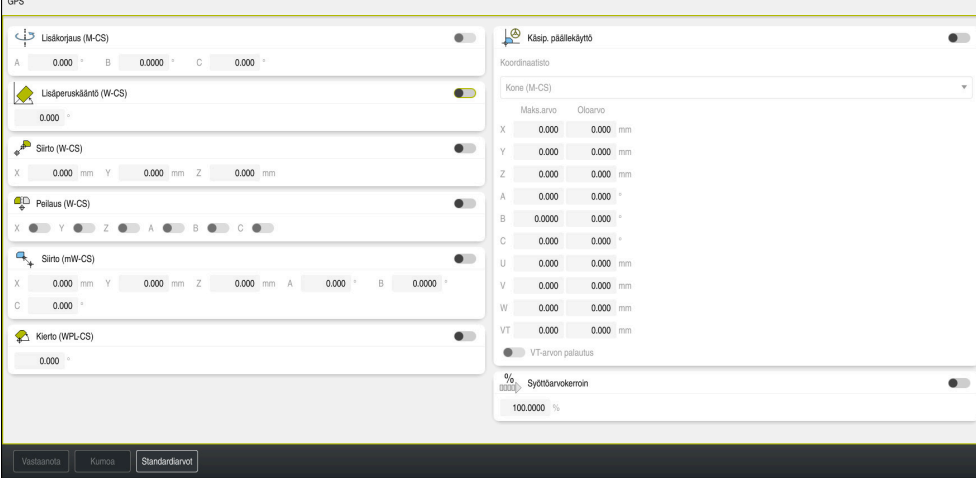

Työalue **GPS** aktiivisilla toiminnoilla

GPS-toiminnot aktivoidaan kytkinten avulla.

Ohjain merkitsee vihreillä numeroilla järjestyksen, jossa muunnokset tulevat voimaan.

Ohjaus näyttää aktiivisia GPS-asetuksia välilehdessä **GPS** työalueella **MERKKI**. **Lisätietoja:** ["Välilehti GPS \(optio #44\)", Sivu 172](#page-171-0)

Ennen kuin toteutat käyttötavalla **Ohjelmanajo**NC-ohjelmaGPS:n ollessa aktiivinen, GPS-toimintojen käyttö on vahvistettava ponnahdusikkunassa.

#### **Painikkeet**

Ohjaus antaa työalueella **GPS** seuraavat painikkeet:

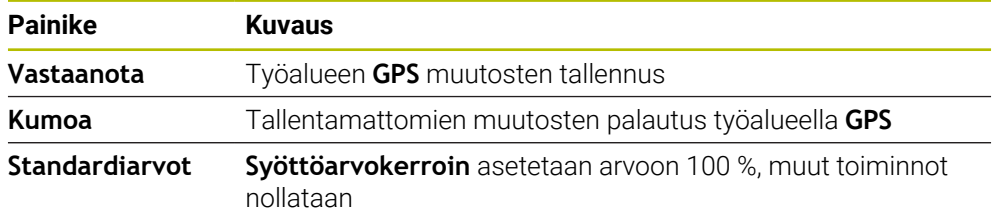

## **Yleisten ohjelmanasetusten yleiskuvaus GPS**

Yleiset ohjelmanasetukset GPS käsittävät seuraavat toiminnot:

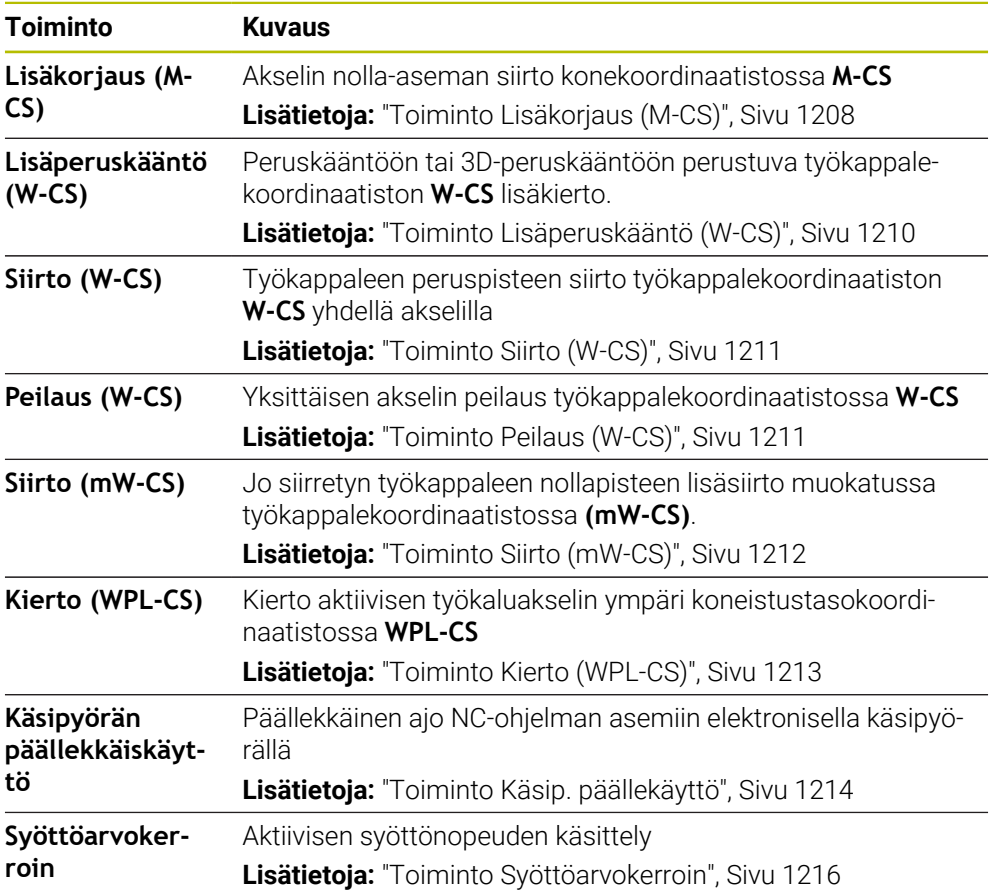

## **Yleisten ohjelmanasetusten GPS määrittely ja aktivointi**

Voit määritellä ja aktivoida yleiset ohjelmanasetukset GPS seuraavalla tavalla:

- Valitse käyttötapa, esim. **OHJELMAKULKU**
- Avaa työalue **GPS**.
- Aktivoi halutun toiminnon kytkin, esim. **Lisäkorjaus (M-CS)**
- Ohjaus aktivoi valitun toiminnon.
- Syötä haluttuun kenttään, esim. **A=10.0°**

Valitse **Vastaanota**.

Ohjaus vastaanottaa määritellyt arvot.

Kun valitset NC-ohjelman ohjelmanajoa varten, täytyy yleiset ohjelmanasetukset GPS vahvistaa.

## **Yleisten ohjelmanasetusten GPS palautus**

Voit asettaa yleiset ohjelmanasetukset GPS seuraavalla tavalla:

 $\Rightarrow$ 

Standardiarvot

 $\Rightarrow$ 

Vastaanota

- Valitse käyttötapa, esim. **Ohjelmanajo**.
- Avaa työalue **GPS**.
- Valitse **Standardiarvot**.

Kun painiketta **Vastaanota** ei ole vielä valittu, voit palauttaa arvot toiminnolla **Kumoa**.

- Ohjaus asettaa kaikki yleisten ohjelmanasetusten GPS arvot nollaan paitsi ei syöttöarvokerrointa.
- Ohjaus asettaa syöttöarvokertoimen arvoon 100 %.

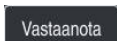

Valitse **Vastaanota**. Ohjaus tallentaa uudelleenasetetut arvot.

## **Ohjeet**

- Ohjaus esittää kaikki koneessa ei aktivoituna olevat akselit harmaalla värillä.
- Voit määritellä arvot paikoitusnäytöllä valitussa mittayksikössä mm tai tuuma, esim. syöttöarvot ja toiminnon **Käsip. päällekäyttö:** arvot. Kulmamäärittelyt ovat aina asteita.
- Kosketusjärjestelmätoimintojen käyttö deaktivoi väliaikaisesti yleiset ohjelmanasetukset GPS (optio #44).
- Valinnaisella koneparametrilla **CfgGlobalSettings** (nro 128700) määrittelet ohjauksessa käytettävissä olevat GPS-toiminnot. Koneen valmistaja vapauttaa tämän parametrin.

## <span id="page-1207-0"></span>**20.5.2 Toiminto Lisäkorjaus (M-CS)**

#### **Sovellus**

Toiminnon **Lisäkorjaus (M-CS)** avulla voidaan siirtää koneen akselin nollakohtaa konekoordinaatistossa **M-CS**. Tätä toimintoa voidaan käyttää esim. isoissa koneissa akselikulman käytössä akselin kompensointiin.

#### **Käytetyt aiheet**

- Konekoordinaatisto **M-CS Lisätietoja:** ["Konekoordinaatisto M-CS", Sivu 1002](#page-1001-0)
- Peruskäännön ja siirron välinen ero **Lisätietoja:** ["Perusmuunnos ja korjaus", Sivu 2023](#page-2022-0)

## **Toiminnon kuvaus**

Ohjaus lisää arvon aktiiviseen akselikohtaiseen siirtoon peruspistetaulukosta.

**Lisätietoja:** ["Peruspistetaulukko", Sivu 2020](#page-2019-0)

Kun aktivoit arvon toiminnossa **Lisäkorjaus (M-CS)**, kyseisen akselin nollakohta työalueen **Asemat** paikoitusnäytössä muuttuu. Ohjaus olettaa akseleille eri nollakohdat.

**Lisätietoja:** ["Työalue Asemat", Sivu 161](#page-160-0)

#### **Käyttöesimerkki**

Toiminnolla **Lisäkorjaus (M-CS)** suurennat AC-haarapäällä varustetun koneen liikealuetta. Käytät epäkeskistä työkalunpidintä ja siirrät C-akselin nollapistettä 180°. Lähtötilanne:

- Konekinematiikka AC-haarapäällä
- Epäkeskisen työkalunpitimen käyttö Työkalu on kiinnitetty epäkeskiseen työkalunpitimeen C-akselin pyörimiskeskipisteen ulkopuolelle.
- Koneparametrin **presetToAlignAxis** (nro 300203) määrittely C-akselia varten on **FALSE**.

Liikepituutta suurennetaan seuraavasti:

- Avaa työalue **GPS**.
- Kytkimen **Lisäkorjaus (M-CS)** aktivointi
- Määrittele **C 180°**.

Vastaanota

#### Valitse **Vastaanota**.

- Ohjelmoi haluamassasi NC-ohjelmassa paikoitus **L C+0**.
- NC-ohjelman valinta
- Ohjaus ottaa huomioon 180°:n kierron kaikissa C-akselin paikoituksisaa sekä muuttuneen työkalun aseman.
- C-akselin asema ei vaikuta työkappaleen peruspisteen asemaan.

# **Ohjeet**

- Kun olet aktivoinut lisäsiirron, aseta työkappaleen peruspiste uudelleen.
- Valinnaisella koneparametrilla **presetToAlignAxis** (nro 300203) koneen valmistaja määrittelee akselikohtaisesti, kuinka ohjaus tulkitsee korjaukset (siirrot) seuraavien NC-toimintojen yhteydessä:

#### **FUNCTION PARAXCOMP**

**Lisätietoja:** ["Määrittele käyttäytyminen yhdensuuntaisakseleiden paikoi](#page-1272-0)[tuksessa toiminnolla FUNCTION PARAXCOMP", Sivu 1273](#page-1272-0)

#### **FUNCTION POLARKIN** (optio #8)

**Lisätietoja:** ["Koneistus polaarisella kinematiikalla FUNCTION POLARKIN",](#page-1283-0) [Sivu 1284](#page-1283-0)

**FUNCTION TCPM** tai **M128** (optio #9)

**Lisätietoja:** ["Työkaluasettelun kompensointi toiminnolla FUNCTION TCPM](#page-1093-0) [\(optio #9\)", Sivu 1094](#page-1093-0)

**FACING HEAD POS** (optio #50)

**Lisätietoja:** ["Tasoluistin käyttö toiminnolla FACING HEAD POS \(optio #50\)",](#page-1279-0) [Sivu 1280](#page-1279-0)

## <span id="page-1209-0"></span>**20.5.3 Toiminto Lisäperuskääntö (W-CS)**

## **Sovellus**

Toiminto **Lisäperuskääntö (W-CS)** mahdollistaa esim. paremman työtilan hyödyntämisen. Voit esim. kiertää NC-ohjelmaa 90°, jotta X- ja Y-suunta vaihtuvat keskenään toteutuksen yhteydessä.

## **Toiminnon kuvaus**

Toiminto **Lisäperuskääntö (W-CS)** vaikuttaa peruskäännön ja 3D-peruskäännön lisäksi peruspistetaulukosta. Peruspistetaulukon arvot eivät tässä yhteydessä vaikuta lainkaan.

**Lisätietoja:** ["Peruspistetaulukko", Sivu 2020](#page-2019-0)

Toiminto **Lisäperuskääntö (W-CS)** ei vaikuta paikoitusnäyttöön.

## **Käyttöesimerkki**

Kierrät NC-ohjelman CAM-tulostetta 90° ja kompensoit kierron toiminnolla **Lisäperuskääntö (W-CS)**.

Lähtötilanne:

- Olemassa oleva CAM-tuloste portaalijyrsinkoneelle suurella Y-akselin liikealueella
- Käytettävissä olevalla koneistuskeskuksella on tarvittava liikealue vain X-akselilla
- Aihio kiinnitetty 90° kierrettyyn asentoon (pitkä sivu yhdensuuntainen X-akselin kanssa)
- NC-ohjelmaa täytyy siten kiertää 90° (etumerkki riippuu peruspisteen asemasta)

CAM-tulostetta käytetään seuraavasti:

- Avaa työalue **GPS**.
- Aktivoi kytkin **Lisäperuskääntö (W-CS)**.
- Syötä arvo **90°**.

Vastaanota

Valitse **Vastaanota**.

- ▶ Valitse NC-ohjelma.
- Ohjaus huomioi 90°-kääntö kaikilla akselipaikoituksilla.

## <span id="page-1210-0"></span>**20.5.4 Toiminto Siirto (W-CS)**

#### **Sovellus**

Toiminnolla **Siirto (W-CS)** voit esim. kompensoida vaikeasti kosketettavan jälkityön siirtoa työkappaleen peruspisteeseen.

#### **Toiminnon kuvaus**

Toiminto **Siirto (W-CS)** vaikuttaa akselikohtaisesti. Arvo lisätään olemassa olevaan siirtoon työkappalekoordinaatistossa **W-CS**.

**Lisätietoja:** ["Työkappalekoordinaatisto W-CS", Sivu 1006](#page-1005-0)

Toiminto **Siirto (W-CS)** vaikuttaa paikoitusnäytössä. Ohjaus siirtää näyttöä aktiivisen arvon verran.

**Lisätietoja:** ["Paikoitusnäytöt", Sivu 184](#page-183-0)

#### **Käyttöesimerkki**

Määrittelet käsipyörällä työstettävän työkappaleen pinnan ja kompensoit siirtymän toiminnolla **Siirto (W-CS)**.

Lähtötilanne:

- Jälkityöstö vapaamuotopinnalla tarpeellinen
- Työkappale kiinnitetty
- Peruskääntö ja työkappaleen koneistustasossa vastaanotettu
- Z-koordinaatti asetettava vapaamuotopinnan vuoksi käsipyörän avulla

Jälkityöstettävän työkappaleen yläpintaa siirretään seuraavasti:

- Avaa työalue **GPS**.
- Aktivoi kytkin **Käsip. päällekäyttö**.
- Määritä työkappaleen pinta käsipyörän avulla hipaisukoskettamalla.
- Aktivoi kytkin **Siirto (W-CS)**.
- Siirrä määritetty arvo toiminnon **Siirto (W-CS)** vastaavaan akseliin, esim. **Z**

Vastaanota

- Valitse **Vastaanota**.
- NC-ohjelman käynnistys
- Aktivoi **Käsip. päällekäyttö:** koordinaatistolla **Työkappale (WPL-CS)**.
- Määritä työkappaleen pinta hienosäätämällä käsipyörän avulla hipaisukoskettamalla.
- Valitse NC-ohjelma.
- Ohjaus huomioi toiminnon **Siirto (W-CS)**.
- Ohjaus käyttää todellisia arvoja toiminnosta **Käsip. päällekäyttö:** koordinaatistossa **Työkappale (WPL-CS)**.

## <span id="page-1210-1"></span>**20.5.5 Toiminto Peilaus (W-CS)**

#### **Sovellus**

Toiminnolla **Peilaus (W-CS)** voit suorittaa NC-ohjelman peilatun koneistuksen ilman NC-ohjelman muuttamista.

# **Toiminnon kuvaus**

Toiminto **Peilaus (W-CS)** vaikuttaa akselikohtaisesti. Arvo vaikuttaa lisäävästi NC-ohjelmassa ennen koneistustason kääntöä määriteltyyn peilaukseen työkierrolla**8 PEILAUS** tai toiminnolla **TRANS MIRROR**.

**Lisätietoja:** ["Työkierto 8 PEILAUS", Sivu 1026](#page-1025-0)

**Lisätietoja:** ["Peilaus komennolla TRANS MIRROR", Sivu 1037](#page-1036-0)

Toiminto **Peilaus (W-CS)** ei vaikuta paikoitusnäyttöön työalueella **Asemat**.

**Lisätietoja:** ["Paikoitusnäytöt", Sivu 184](#page-183-0)

## **Käyttöesimerkki**

NC-ohjelma koneistetaan **Peilaus (W-CS)** peilatusti. Lähtötilanne:

CAM-tuloste olemassa oikeanpuoleista peilaustaitetta varten

- NC-ohjelma kartiojyrsimen keskipisteessä ja toiminto **FUNCTION TCPM** tilakulmalla
- Työkappaleen nollapiste on aihion keskipisteessä.
- Peilaus X-akselilla tarvitaan vasemman peilaustaitteen valmistukseen.

NC-ohjelman CAM-tuloste peilataan seuraavasti:

- Avaa työalue **GPS**.
- Aktivoi kytkin **Peilaus (W-CS)**.
- Aktivoi kytkin **X**.

## Valitse **Vastaanota**.

- ▶ NC-ohjelman toteutus
- Ohjaus huomioi toiminnon **Peilaus (W-CS)** X-akselilla ja tarvittavat kiertoakselit.

## **Ohjeet**

Vastaanota

- Jos **PLANE**-toimintoja tai toimintoa **FUNCTION TCPM** käytetään tilakulmassa, peilattavaan pääakseliin sopivaa kiertoakselia peilataan mukana. Näin syntyy aina sama muodostelma riippumatta siitä, onko kiertoakselit merkitty työalueella **GPS** tai ei.
- Toiminnolla **PLANE AXIAL** kiertoakseleiden peilauksella ei ole mitään vaikutusta.
- Toiminnolla **FUNCTION TCPM** yhdessä akselikulmien kanssa täytyy kaikkien peilattavien akseleiden olla merkitty yksiselitteisesti työalueella **GPS**.

# <span id="page-1211-0"></span>**20.5.6 Toiminto Siirto (mW-CS)**

# **Sovellus**

Toiminnolla **Siirto (mW-CS)** voit esim. kompensoida vaikeasti kosketettavan jälkityön siirtoa työkappaleen peruspisteeseen muokatussa työkappalekoordinaatistossa **mW-CS** .

#### **Toiminnon kuvaus**

Toiminto **Siirto (mW-CS)** vaikuttaa akselikohtaisesti. Arvo lisätään olemassa olevaan siirtoon työkappalekoordinaatistossa **W-CS**.

**Lisätietoja:** ["Työkappalekoordinaatisto W-CS", Sivu 1006](#page-1005-0)

Toiminto **Siirto (mW-CS)** vaikuttaa paikoitusnäytössä. Ohjaus siirtää näyttöä aktiivisen arvon verran.

#### **Lisätietoja:** ["Paikoitusnäytöt", Sivu 184](#page-183-0)

Muokattu työkappalekoordinaatisto **mW-CS** vaikuttaa aktiivisella **Siirto (W-CS)** tai aktiiivisella **Peilaus (W-CS)**. Ilman tätä aiempi koordinaattimuunnos vaikuttaa **Siirto (mW-CS)** suoraan työkappalekoordinaatistossa **W-CS** ja näin samalla tavoin kuin **Siirto (W-CS)**.

#### **Käyttöesimerkki**

NC-ohjelman CAM-tuloste peilataan. Peilauksen jälkeen työkappaleen nollapiste siirretään peilatussa koordinaatistossa peilaustaitteen vastakappaleen valmistamiseksi.

Lähtötilanne:

- CAM-tuloste olemassa oikeanpuoleista peilaustaitetta varten
- Työkappaleen nollapiste on aihion vasemmassa etunurkassa.
- NC-ohielma kartiojyrsimen keskipisteessä ja toiminto **Toiminto TCPM** tulostettu tilakulmalla
- Vasen peilaustaite valmistetaan

Nollapistettä siirretään peilatussa koordinaatistossa seuraavasti:

- Avaa työalue **GPS**.
- Aktivoi kytkin **Peilaus (W-CS)**.
- Aktivoi kytkin **X**.
- Aktivoi kytkin **Siirto (mW-CS)**.
- Syötä arvo työkappaleen nollapisteen siirtämiseksi peilatussa koordinaatistossa.

Vastaanota

- Valitse **Vastaanota**.
- ▶ NC-ohjelman toteutus
- Ohjaus huomioi toiminnon **Peilaus (W-CS)** X-akselilla ja tarvittavat kiertoakselit.
- Ohjaus huomioi muuttuneen työkappaleen nollapisteen aseman.

## <span id="page-1212-0"></span>**20.5.7 Toiminto Kierto (WPL-CS)**

#### **Sovellus**

Toiminnolla **Kierto (WPL-CS)** voidaan kompensoida työkappaleen vinoa asentoa valmiiksi käännetyssä koneistustasokoordinaatistossa **WPL-CS** ilman, että NC-ohjelmaa muutetaan.

#### **Toiminnon kuvaus**

Toiminto **Kierto (WPL-CS)** vaikuttaa käännetyssä koneistustasokoordinaatistossa **WPL-CS**. Arvo vaikuttaa lisäävästi NC-ohjelmassa olevaan kiertoon työkierrolla**10 KAANTO** tai toiminnolla **TRANS ROTATION**.

**Lisätietoja:** ["Kierto komennolla TRANS ROTATION", Sivu 1039](#page-1038-0)

Toimintio **Kierto (WPL-CS)** ei vaikuta paikoitusnäyttöön.

## <span id="page-1213-0"></span>**20.5.8 Toiminto Käsip. päällekäyttö**

#### **Sovellus**

Toiminnolla **Käsip. päällekäyttö** voit suorittaa akseliliikkeitä käsipyörän avulla ohjelmanajon aikana. Valitse koordinaatisto, jossa **Käsip. päällekäyttö** vaikuttaa.

#### **Käytetyt aiheet**

Käsipyörän päällekäiskäyttö **M118 Lisätietoja:** ["Käsipyörän päällekkäiskäytön aktivointi koodilla M118", Sivu 1322](#page-1321-0)

#### **Toiminnon kuvaus**

Sarakkeessa **Maks.arvo** määritellään maksimiliike kullekin akselille. Voit antaa määrittelyarvon sekä positiivisena että myös negatiivisena. Maksimiliike on kaksinkertainen sisäänsyöttöarvon suhteen.

Sarakkeessa **Oloarvo** ohjaus näyttää kunkin akselin käsipyörällä liikutetun matkan.

**Oloarvo** on muokattavissa myös manuaalisesti. Jos syötät suuremman arvon kuin **Maks.arvo**, et voi aktivoida tätä arvoa. Ohjaus merkitsee väärän arvon punaisella. Lisäksi ohjaus näyttää virheilmoitusta ja estää lomakkeen sulkemisen.

Jos toiminnon aktivoinnin yhteydessä syötetään **Oloarvo**, ohjaus ajaa muotoonpaluuvalikon avulla uuteen asemaan.

**Lisätietoja:** ["Paluuajo muotoon", Sivu 1957](#page-1956-0)

Toiminto **Käsip. päällekäyttö** vaikuttaa paikoitusnäytössä työalueella **Asemat**. Ohjaus näyttää käsipyörällä siirrettyjä arvoja paikoitusnäytössä.

**Lisätietoja:** ["Työalue Asemat", Sivu 161](#page-160-0)

Ohjaus näyttää toiminnon **Käsip. päällekäyttö** kummankin mahdollisuuden arvot lisätilanäytössä välilehdessä **POS HR**.

Ohjaus näyttää välilehdessä **POS HR**, työalueelle **MERKKI**, onko **Maks.arvo** määritelty toiminnolla **M118** tai yleisissä ohjelmanasetuksissa GPS.

**Lisätietoja:** ["Välilehti POS HR", Sivu 177](#page-176-0)

#### **Virtuaalinen työkaluakseli VT**

Virtuaalinen työkaluakseli **VT** tarvitaan usein koneistuksissa asetetuilla työkaluilla, esim. tehtäessä vinoja porauksia ilman työstötason kääntöä.

Voit toteuttaa toiminnon **Käsip. päällekäyttö** myös aktiivisessa työkaluakselin suunnassa. **VT** vastaa aina aktiivisen työkaluakselin suuntaa. Kääntöpäällä varustetuissa koneissa tämä suunta ei ehkä vastaa peruskoordinaatistoa **B-CS**. Toiminto aktivoidaan rivillä **VT**.

**Lisätietoja:** ["Ohjeet erilaisia koneen kinematiikkoja varten", Sivu 1044](#page-1043-0)

Käsipyörällä toteutetut virtuaaliakselin **VT** liikkeen arvot pysyvät vakioina myös työkalunvaihdon jälkeen. Kun aktivoit kytkimen **VT-arvon palautus**, ohjaus palauttaa **VT**-oloarvon työkalunvaihdon yhteydessä.

Ohjaus näyttää virtuaaliakselin **VT** arvot välilehdessä **POS HR** työalueella **Tila**.

**Lisätietoja:** ["Välilehti POS HR", Sivu 177](#page-176-0)

Jotta ohjaus näyttäisi arvot, täytyy toiminnon **Käsip. päällekäyttö** yhteydessä määritellä **VT**-toiminnolle suurempi arvo kuin 0.

#### **Ohjeet**

## *OHJE*

#### **Huomaa törmäysvaara!**

Valintavalikossa valittu koordinaatisto vaikuttaa myös toimintoon **Käsip. päällekäyttö:** koodilla **M118** riippumatta ei-aktiivisista yleisistä ohjelmanasetuksista GPS. Toiminnon **Käsip. päällekäyttö:** ja sitä seuraavan koneistuksen aikana on olemassa törmäysvaara!

- Ennen lomakkeen sulkemista valitse aina koordinaatisto **Kone (M-CS)**.
- Tarkasta koneen käyttäytyminen.

## *OHJE*

#### **Huomaa törmäysvaara!**

Jos toiminnon **Käsip. päällekäyttö** ja koodin **M118** molemmat mahdollisuudet yhdessä yleisten ohjelmanasetusten GPS kanssa vaikuttavat samanaikaisesti, määrittelyt vaikuttavat vastakkaisesti ja aktivointijärjestyksestä riippuen. Toiminnon **Käsip. päällekäyttö:** ja sitä seuraavan koneistuksen aikana on olemassa törmäysvaara!

- Käytä vain yhden tyyppistä toimintoa **Käsip. päällekäyttö:**.
- Käytä ensijaisesti toimintoa **Käsip. päällekäyttö:** toiminnosta **Globaaliset ohjelman asetukset**.
- Tarkasta koneen käyttäytyminen.

HEIDENHAIN ei suosittele samanaikaista kahden **Käsip. päällekäyttö:** mahdollisuuden käyttöä. Jos **M118**-toimintoa ei voi poistaa NC-ohjelmasta, tulee vähintään **Käsip. päällekäyttö:**GPS:stä aktivoida ennen ohjelmanvalintaa. Näin varmistetaan, ettei ohjaus käytä toimintoa GPS eikä **M118**.

- Jos koordinaattimuunnoksia ei ole aktivoitu NC-ohjelmassa eikä yleisten ohjelmanasetusten koordinaattimuunnosten avulla, **Käsip. päällekäyttö** vaikuttaa samalla tavoin kaikissa koordinaatistoissa.
- Jos koneistuksen aikana dynaamisen törmäysvalvonnan DCM ollessa aktiivinen haluat käyttää toimintoa **Käsip. päällekäyttö**, ohjauksen tulee olla keskeytetyssä tai pysäytetyssä tilassa. Vaihtoehtoisesti voit myös deaktivoida DCM:n. **Lisätietoja:** ["Dynaaminen törmäysvalvonta DCM \(optio #40\)", Sivu 1154](#page-1153-0)
- **Käsip. päällekäyttö** virtuaalisessa akselisuunnassa **VT** ei edellytä **PLANE**toimintoja eikä toimintoa **FUNCTION TCPM**.
- Koneparametrilla **axisDisplay** (nro 100810) määritellään, näyttääkö ohjaus myös virtuaaliakselin **VT** työalueen **Asemat** paikoitusnäytössä. **Lisätietoja:** ["Työalue Asemat", Sivu 161](#page-160-0)

## <span id="page-1215-0"></span>**20.5.9 Toiminto Syöttöarvokerroin**

#### **Sovellus**

Toiminnolla **Syöttöarvokerroin** voit vaikuttaa koneen tehollisiin syöttönopeuksiin, esim. säätääksesi CAM-ohjelman syöttönopeuksia. Näin voit välttää CAMohjelmien uutta tulostusta postprosessorilla. Tällöin syötät kaikki syöttönopeudet prosentuaalisesti ilman NC-ohjelman muutoksia.

#### **Käytetyt aiheet**

Syöttöarvon rajoitus **F MAX**

Syöttöarvon rajoituksessa **F MAX** toiminnolla **Syöttöarvokerroin** ei ole vaikutusta.

**Lisätietoja:** ["Syöttöarvon rajoitus FMAX", Sivu 1944](#page-1943-0)

## **Toiminnon kuvaus**

Kaikki syöttönopeuden muutokset tehdään prosentuaalisesti. Määrittele prosenssiarvo 1...1000 %.

Toiminto **Syöttöarvokerroin** vaikuttaa ohjelmoituun syöttöarvoon ja syöttöpotentiometriin, mutta ei pikaliikkeeseen **FMAX**.

Ohjaus näyttää kentässä **F** työaluell **Asemat** todellista syöttönopeutta. Kun toiminto **Syöttöarvokerroin** on aktiivinen, syöttönopeus näytetään huomioimalla määritellyt arvot.

**Lisätietoja:** ["Peruspiste- ja teknologia-arvot", Sivu 163](#page-162-0)

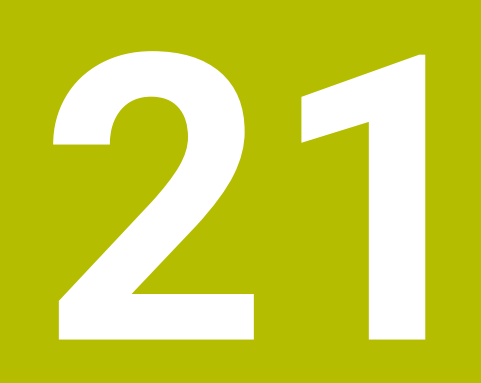

# **Valvonta**

# <span id="page-1217-0"></span>**21.1 Komponenttivalvonta MONITORING HEATMAP (optio #155)**

## **Sovellus**

Toiminnolla **MONITORING HEATMAP** voit käynnistää ja pysäyttää työkappaleen esityksen NC-ohjelmasta komponenttilämpökarttana.

Ohjaus valvoo valittuja komponentteja ja muodostaa tuloksen värilliseen nk. lämpökarttaan työkappaleen päälle.

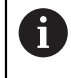

Kun prosessivalvonta (optio #168) esittelee simulaatiossa prosessilämpökartan, ohjaus ei esitä komponenttilämpökarttaa. **Lisätietoja:** ["Prosessivalvonta \(optio #168\)", Sivu 1224](#page-1223-0)

#### **Käytetyt aiheet**

- Välilehti **MON** työalueella **MERKKI Lisätietoja:** ["Välilehti MON \(optio #155\)", Sivu 174](#page-173-0)
- Työkierto **238 KONETILAN MITTAUS** (optio #155) **Lisätietoja:** ["Työkierto 238 KONETILAN MITTAUS \(optio #155\)", Sivu 1221](#page-1220-0)
- Työkalun lämpökarttaväritys simulaatiossa **Lisätietoja:** ["Sarake Työkappalevalinnat", Sivu 1526](#page-1525-0)
- **Prosessivalvonta** (option #168) ja **SECTION MONITORING Lisätietoja:** ["Prosessivalvonta \(optio #168\)", Sivu 1224](#page-1223-0)

## **Alkuehdot**

- Ohielmisto-optio #155 Komponenttivalvonta
- Valvottavat komponentit määritelty

Valinnaisessa koneparametrissa **CfgMonComponent** (nro 130900) koneen valmistaja määrittelee, valvottavat konekomponentit sekä varoitus- ja virhekynnykset.

## **Toiminnon kuvaus**

Komponenttilämpökartta toimii vastaavalla tavalla kuin lämpökameran kuva.

- Vihreä: komponentti määrittelyn mukaisella turvallisella alueella
- Keltainen: komponentti vaarallisella alueella
- Punainen: komponentti ylikuormittuu

Ohjaus näyttää nämä tilat työkappaleella simulaatiossa ja tarvittaessa korvaa tilat myöhemmän jatkototeutuksen yhteydessä.

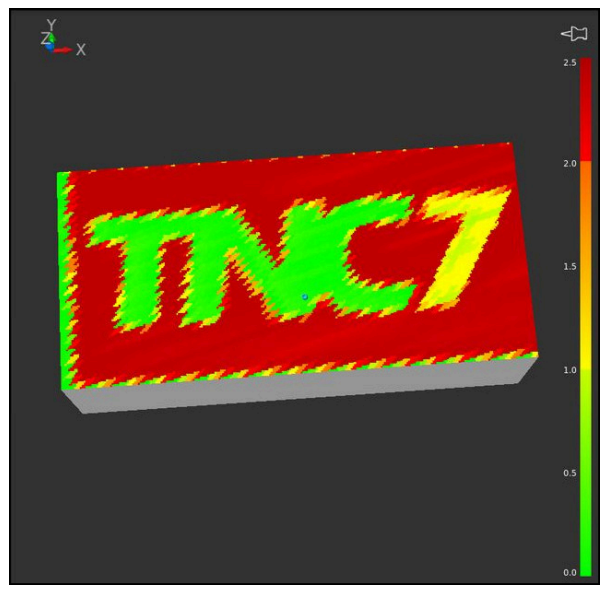

Komponenttilämpökartan esitys simulaatiossa puuttuvalla esikoneistuksella

Voit tarkastella Heatmapia avulla aina vain komponenttien tilaa. Jos käynnistät Heatmapin useita kertoja peräjälkeen, valvonta pysäyttää edeltävät komponentit.

#### **Sisäänsyöttö**

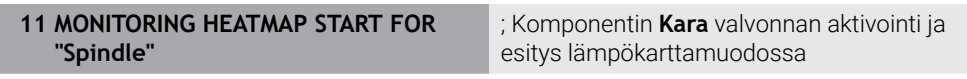

NC-toiminto sisältää seuraavat syntaksielementit:

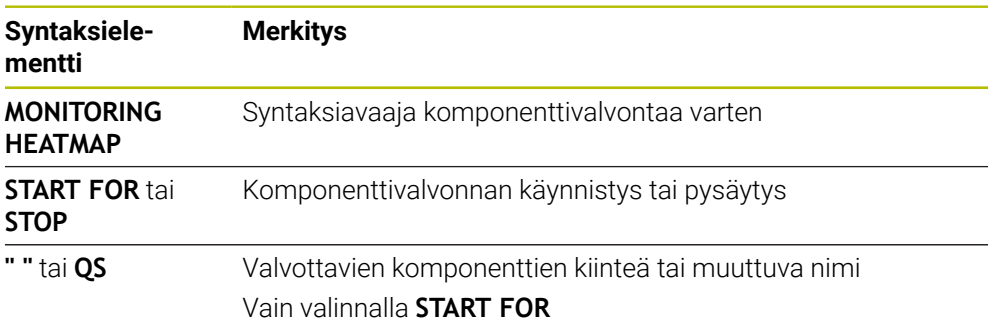

#### **Ohje**

Ohjain ei voi näyttää tilamuutoksia suoraan simulaatiossa, koska sen on käsiteltävä saapuvat signaalit, esim. työkalun rikkoutuessa. Ohjaus näyttää muutoksen pienellä viiveellä.

# **21.2 Työkierrot valvontaa varten**

# **21.2.1 Työkierto 239 MAARITA KUORMITUS (optio #143)**

**ISO-ohjelmointi G239**

## **Käyttö**

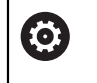

Katso koneen käyttöohjekirjaa!

Tämä toiminto on vapautettava ja mukautettava koneen valmistajan toimesta.

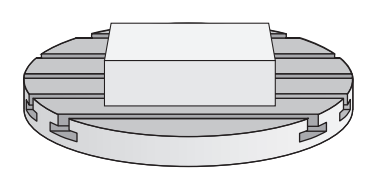

Koneen dynaamiset ominaisuudet voivat vaihdella, jos koneen pöytään kuormitetaan painavia osia. Muuttunut kuormitus voi vaikuttaa kitkavoimiin, kiihdytykseen, pidätysmomenttiin ja pöydän akselin pitokitkaan. Optiolla #143 LAC (Load Adaptive Control) ja työkierrolla 239 **239 MAARITA KUORMITUS** ohjaus on asemassa, jossa voidaan mitata automaattisesti sen hetkisen kuormituksen aikaansaama hitausmomentti, hetkelliset kitkavoimat ja akselin maksimikiihtyvyys ja mukauttaa se tai palauttaa esiohjaus- ja säätöparametrit. Näin voit reagoida optimaalisesti suuriin kuormitusmuutoksiin. Ohjaus suorittaa nk. punnituskierron, jolla tunnistetaan painokuormitetut akselit. Tässä punnituskierrossa akseleita palautetaan tietty liikepituus - tarkan liikepituuden määrittelee valmistaja. Ennen punnituskiertoa akselit viedään tarvittaessa sellaiseen asemaan, jossa ei voi tapahtua törmäystä punnituskierron aikana. Tämän turvallisen aseman määrittelee koneen valmistaja.

LAC-koodilla mukautetaan säätöparametrien lisäksi myös suurin painosta riippuva kiihtyvyys. Näin voidaan parantaa dynamiikkaa pienellä kuormituksella ja sitä kautta nostaa tuottavuutta.

#### **Työkierron kulku Parametri Q570 = 0**

- 1 Akseleilla ei tapahdu fyysistä liikettä.
- 2 Ohjaus nollaa LAC-toiminnon.
- 3 Esiohjaus- ja säätöparametrit ovat aktiivisia, mikä varmistaa akseleiden turvallisen liikkeen kuormitustilasta riippumatta - parametrilla **Q570**=0 asetetut parametrit **eivät riipu** sen hetkisestä kuormituksesta.
- 4 Varustelun aikana tai NC-ohjelman lopettamisen jälkeen voi olla järkevää palauttaa nämä parametriarvot.

#### **Parametri Q570 = 1**

- 1 Ohjaus suorittaa yhden punnituskierron, jossa liikutetaan tarvittaessa useampia akseleita. Liikkuvat akselit riippuvat koneen rakenteesta sekä akselikäytöistä.
- 2 Koneen valmistaja akseleiden liikeolosuhteet.
- 3 Ohjauksen määrittämät esiohjaus- ja säätöparametrit **riippuvat** kulloinkin vaikuttavasta kuormituksesta.
- 4 Ohjaus aktivoi määritetyn parametrin.

Kun suoritat esilauseajon ja ohjaus lukee tässä yhteydessä työkierron **239**, ohjaus jättää tämän työkierron huomiotta - mitään punnituskiertoa ei suoriteta.

## **Ohjeet**

## *OHJE*

#### **Huomaa törmäysvaara!**

Tämä työkierto toteuttaa useita liikkeitä useammilla akseleilla pikaliikkeellä! Huomaa törmäysvaara!

- Kysy koneen valmistajalta työkierron **239** liikkeiden laajuuksista ja tavoista, ennen kuin käytät kyseistä työkiertoa.
- Ennen työkierron käynnistystä ohjelmoi tarvittaessa turvallinen asema. Koneen valmistaja määrittelee tämän aseman.
- Aseta syöttöarvon ja pikaliikkeen muunnoksen potentiometri arvoon vähintään 50 %, jotta kuormitus voidaan määrittää.
- Tämän työkierron voit suorittaa koneistustilassa **FUNCTION MODE MILL**, **FUNCTION MODE TURN** ja **FUNCTION DRESS**.
- Työkierto **239** vaikuttaa heti määrittelystään lähtien.
- Työkierto **239** tukee yhdistelmäakseleiden kuormituksen määrittämistä, mikäli vain niitä käytetään saman asemanmittauslaitteen toimesta (Master-Slavemomentti)

## **Työkiertoparametrit**

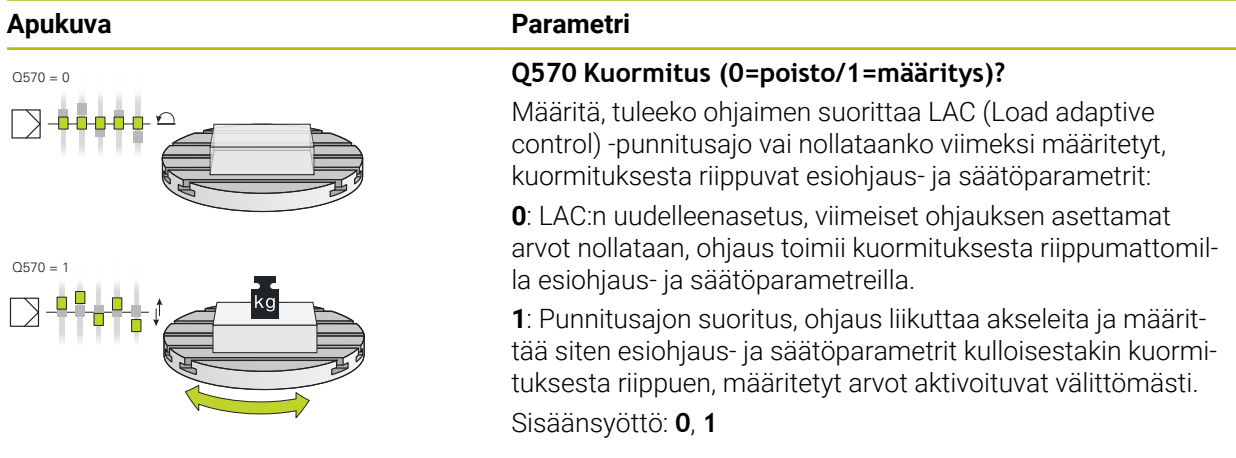

#### **Esimerkki**

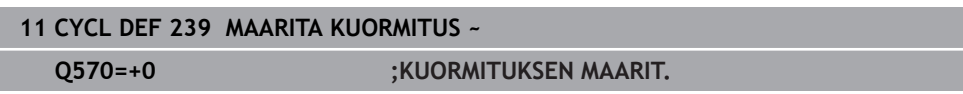

## <span id="page-1220-0"></span>**21.2.2 Työkierto 238 KONETILAN MITTAUS (optio #155)**

#### **ISO-ohjelmointi G238**

## **Käyttö**

 $\bullet$ 

Katso koneen käyttöohjekirjaa!

Tämä toiminto on vapautettava ja mukautettava koneen valmistajan toimesta.

Koneen käyttöiän aikana sen kuormitetut komponentit (esim. johteet, kuularuuvikäyttö, ...) kuluvat ja akseliliikkeen laatu heikkenee. Sillä on vaikutus valmistuksen laatuun.

Toiminnolla **Component Monitoring** (optio #155) ja työkierrolla **238** ohjaus on asemassa, jossa se mittaa sen hetkisen koneen tilan. Näin voidaan mitata vanhenemisesta ja kulumisesta aiheutuneet muutokset toimitustilasta. Mittaukset tallennetaan koneen valmistajan luettavissa olevaan tekstitiedostoon. Koneen valmistaja voi lukea tiedot, arvioida ne ja tehdä sen mukaisia ennakoivia huoltotoimenpiteitä. Näin voidaan välttää odottamattomien koneen tilojen kehittyminen!

Koneen valmistajalla on mahdollisuus määritellä mitattavien arvojen varoitus- ja virhekynnykset ja asettaa valinnaisia virheiden reagointimenettelyjä.

#### **Käytetyt aiheet**

■ Komponenttivalvonta toiminnolla **MONITORING HEATMAP** (Optio #155) **Lisätietoja:** ["Komponenttivalvonta MONITORING HEATMAP \(optio #155\)",](#page-1217-0) [Sivu 1218](#page-1217-0)

#### **Työkierron kulku**

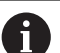

Varmista, että akselit eivät ole lukittuina ennen mittausta.

#### **Parametri Q570 = 0**

- 1 Ohjaus suorittaa koneen akseleiden liikkeitä.
- 2 Syöttö-, pikaliike- ja karapotentiometrit ovat toiminnassa.

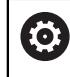

Koneen valmistaja määrittelee tarkat koneen akseleiden liiketoiminnat.

#### **Parametri Q570 = 1**

- 1 Ohjaus suorittaa koneen akseleiden liikkeitä.
- 2 Syöttö-, pikaliike- ja karapotentiometrit **eivät** ole toiminnassa.
- 3 Tilavälilehdessä **MON** voit valita valvontatehtävän, jonka haluat näytettävän.
- 4 Tämän diagrammin avulla voi seurata, kuinka lähellä varoitus- ja virhekynnyksiä nämä komponentit ovat.

#### **Lisätietoja:** ["Välilehti MON \(optio #155\)", Sivu 174](#page-173-0)

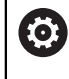

Koneen valmistaja määrittelee tarkat koneen akseleiden liiketoiminnat.

## **Ohjeet**

## *OHJE*

#### **Huomaa törmäysvaara!**

Tämä työkierto toteuttaa useita liikkeitä useammilla akseleilla pikaliikkeellä! Kun työkiertoparametrissa **Q570** on ohjelmoitu arvo 1, syöttö-, pikaliike- ja karapotentiometrilla ei ole mitään vaikutusta. Liike voidaan kuitenkin pysäyttää kiertämällä syöttöpotentiometri nollaan. Huomaa törmäysvaara!

- Testaa ennen mittaustietojen rekisteröintiä työkierto testikäytöllä **Q570=0**
- Kysy koneen valmistajalta työkierron **238** liikkeiden laajuuksista ja tavoista, ennen kuin käytät kyseistä työkiertoa.
- Tämän työkierron voit suorittaa koneistustilassa **FUNCTION MODE MILL**, **FUNCTION MODE TURN** ja **FUNCTION DRESS**.
- Työkierto **238** on CALL-aktiivinen.
- × Jos mittauksen aikana esim. asetat syöttöpotentiometrin nollaan, ohjaus keskeyttää työkierron ja näyttää varoituksen. Voit kuitata varoituksen näppäimellä **CE** ja toteuttaa työkierron uudelleen näppäimellä **NC start**.

## **Työkiertoparametrit**

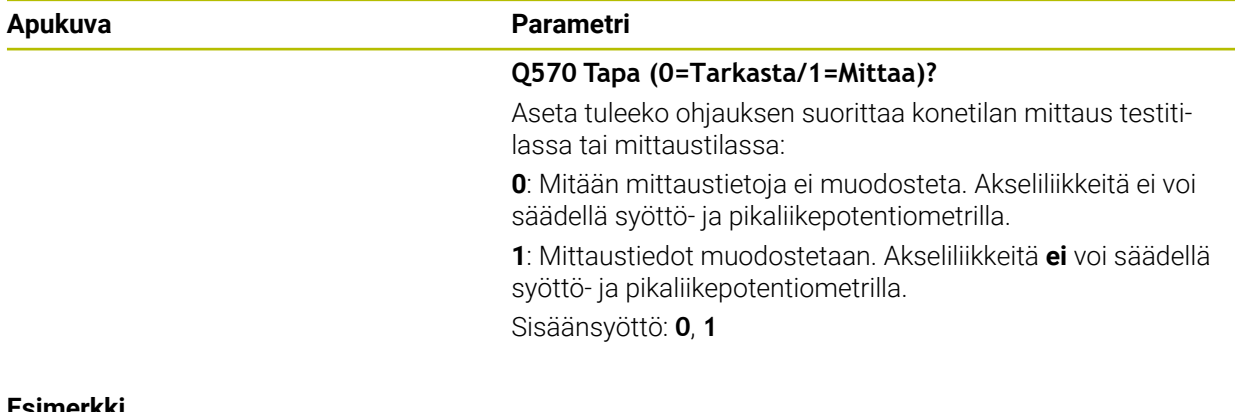

#### **Esimerkki**

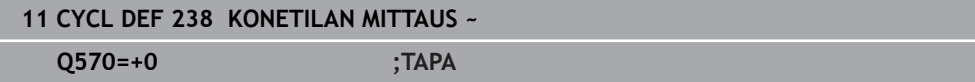

# <span id="page-1223-0"></span>**21.3 Prosessivalvonta (optio #168)**

## **21.3.1 Perusteet**

Prosessinvalvonnan avulla ohjaus tunnistaa prosessihäiriöt, esim.

- Työkalurikko
- Työkappaleen virheellinen tai puuttuva esikoneistus
- Aihion muuttuva asema tai koko
- Väärä materiaali, esim. aluminiini teräksen sijaan

Prosessinvalvonnan avulla voit valvoa koneistusprosessia valvontatehtävien avulla ohjelmanajon aikana. Valvontatehtävä vertaa NC-ohjelman hetkellisen koneistuksen signaalinkulkua yhteen tai useampaan referenssikoneistukseen. Valvontatehtävä määrittelee näiden koneistusten yhteydessä yhden tai useamman rajan. Jos nykyinen koneistus on etukäteen määritellyn pysäytysajan rajojen ulkopuolella, valvontatehtävä reagoi määritetyllä reaktiolla. Jos esim. karan virta laskee työkalun rikkoutumisen vuoksi, valvontatehtävä toteuttaa etukäteen määritellyn vastatoimen.

**Lisätietoja:** ["Ohjelmanajon keskeytys, pysäytys tai lopetus", Sivu 1945](#page-1944-0)

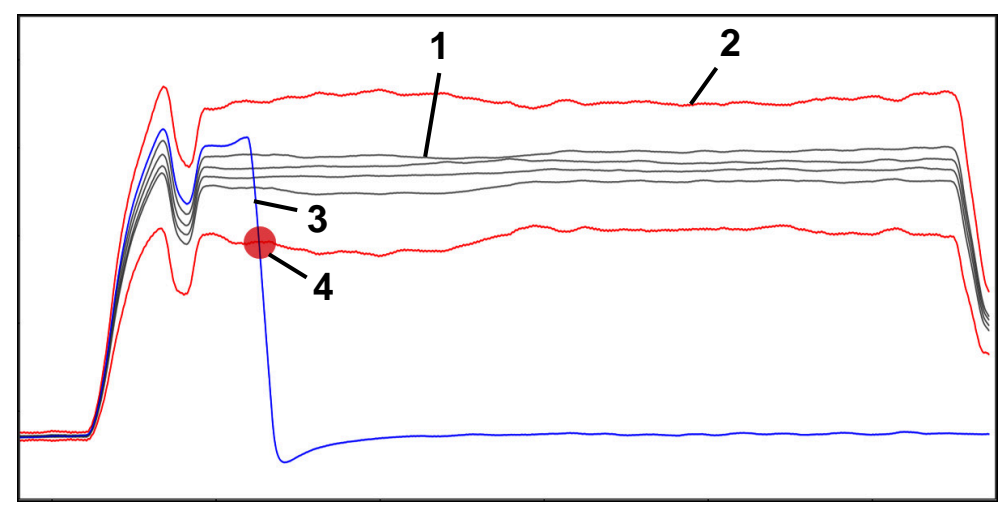

Karavirran pudotus työkalurikon seurauksena

- 1  **Referenssit**
- 2 Rajat, jotka perustuvat tunnelin leveyteen ja tarvittaessa laajennukseen
- 3 Nykyinen koneistus
- 4 Prosessihäiriö, esim. työkalun rikkoutumisesta
Jos käytät prosessinvalvontaa, tarvitset seuraavat vaiheet:

- Määritä valvontajaksot NC-ohjelmassa. **Lisätietoja:** ["Valvontajaksojen määrittely toiminnolla MONITORING](#page-1246-0) [SECTION \(optio #168\)", Sivu 1247](#page-1246-0)
- Aja NC-ohjelmaa hitaasti yhdessä lauseessa ennen prosessivalvonnan aktivointia.

**Lisätietoja:** ["Ohjelmanajo", Sivu 1939](#page-1938-0)

- Aktivoi prosessinvalvonta.
- **Lisätietoja:** ["Sarake Valvontavalinnat", Sivu 1241](#page-1240-0)
- Toteuta NC-ohjelma jatkuvalla lauseajolla.
	- **Lisätietoja:** ["Ohjelmanajo", Sivu 1939](#page-1938-0)
- Tarvittaessa tee valvontatehtävien asetukset.
	- Valitse strategiamalli. **Lisätietoja:** ["Strategiamalli", Sivu 1232](#page-1231-0)
	- Lisää tai poista valvontatehtäviä.
	- **Lisätietoja:** ["Symbolit", Sivu 1227](#page-1226-0) Määrittele valvontatehtävien asetukset ja reaktiot
	- **Lisätietoja:** ["Valvontatehtävien asetukset asetukset", Sivu 1233](#page-1232-0)
	- Näytä valvontatehtävä simulaatiossa prosessilämpökarttana **Lisätietoja:** ["Sarake Valvontavalinnat valvontajakson alueella", Sivu 1242](#page-1241-0) **Lisätietoja:** ["Sarake Työkappalevalinnat", Sivu 1526](#page-1525-0)
- NC-ohjelman toteutus uudelleen jatkuvalla lauseajolla.
- **Lisätietoja:** ["Ohjelmanajo", Sivu 1939](#page-1938-0)
- Valitse tarvittaessa muita referenssejä ja optioi parametrit. **Lisätietoja:** ["Valvontatehtävät", Sivu 1233](#page-1232-1) **Lisätietoja:** ["Valvontajakson tallenteet", Sivu 1244](#page-1243-0)

## **Käytetyt aiheet**

**Komponenttivalvonta** (optio #155) ja **MONITORING HEATMAP Lisätietoja:** ["Komponenttivalvonta MONITORING HEATMAP \(optio #155\)",](#page-1217-0) [Sivu 1218](#page-1217-0)

# <span id="page-1225-0"></span>**21.3.2 Työalue Prosessivalvonta (optio #168)**

## **Sovellus**

Työalueella **Prosessivalvonta** ohjaus visualisoi koneistusprosessin ohjelmanajon aikana. Voit ottaa käyttöön erilaisia valvontatehtäviä prosessin mukaan. Tarvittaessa voit tehdä muutoksia valvontatehtäviin.

**Lisätietoja:** ["Valvontatehtävät", Sivu 1233](#page-1232-1)

## **Alkuehdot**

- Ohjelmisto-optio #168 Prosessin valvonta
- Valvontajakso määritelty toiminnolla **MONITORING SECTION Lisätietoja:** ["Valvontajaksojen määrittely toiminnolla MONITORING](#page-1246-0) [SECTION \(optio #168\)", Sivu 1247](#page-1246-0)
- Uudelleen tuotettava prosessi ilman rajoituksia mahdollinen koneistustilassa **FUNCTION MODE MILL**

Koneistustilassa **FUNCTION MODE TURN** (optio #50) ovat toimintakykyisiä valvontatehtävät **FeedOverride** ja **SpindleOverride**.

## **Toiminnon kuvaus**

Työalueella **Prosessivalvonta** on tietoja ja asetuksia koneistusprosessien valvontaa varten.

Riippuen kursorin sijainnista NC-ohjelmassa seuraavat alueet obvat mahdollisia:

■ Yleinen alue

Ohjaus näyttää viimeksi aktiivista NC-ohjelmaa.

**Lisätietoja:** ["Yleinen alue", Sivu 1229](#page-1228-0)

Strategia-alue

Ohjaus näyttää valvontatehtäviä ja piirustusten graafeja. Voit toteuttaa asetuksia valvontatehtäville.

**Lisätietoja:** ["Strategia-alue", Sivu 1231](#page-1230-0)

Sarake **Valvontavalinnat** yleisellä alueella

Ohjaus näyttää tietoja tallenteista, jotka liittyvät kaikkiin NC-ohjelman valvontajaksoihin.

**Lisätietoja:** ["Sarake Valvontavalinnat yleisellä alueella", Sivu 1242](#page-1241-1)

Sarake **Valvontavalinnat** valvontajakson alueella

Ohjaus näyttää tiedot tallenteista, jotka liittyvät vain valittuna olevaan valvontajaksoon.

**Lisätietoja:** ["Sarake Valvontavalinnat valvontajakson alueella", Sivu 1242](#page-1241-0)

# <span id="page-1226-0"></span>**Symbolit**

Työalue **Prosessivalvonta** sisältää seuraavat symbolit:

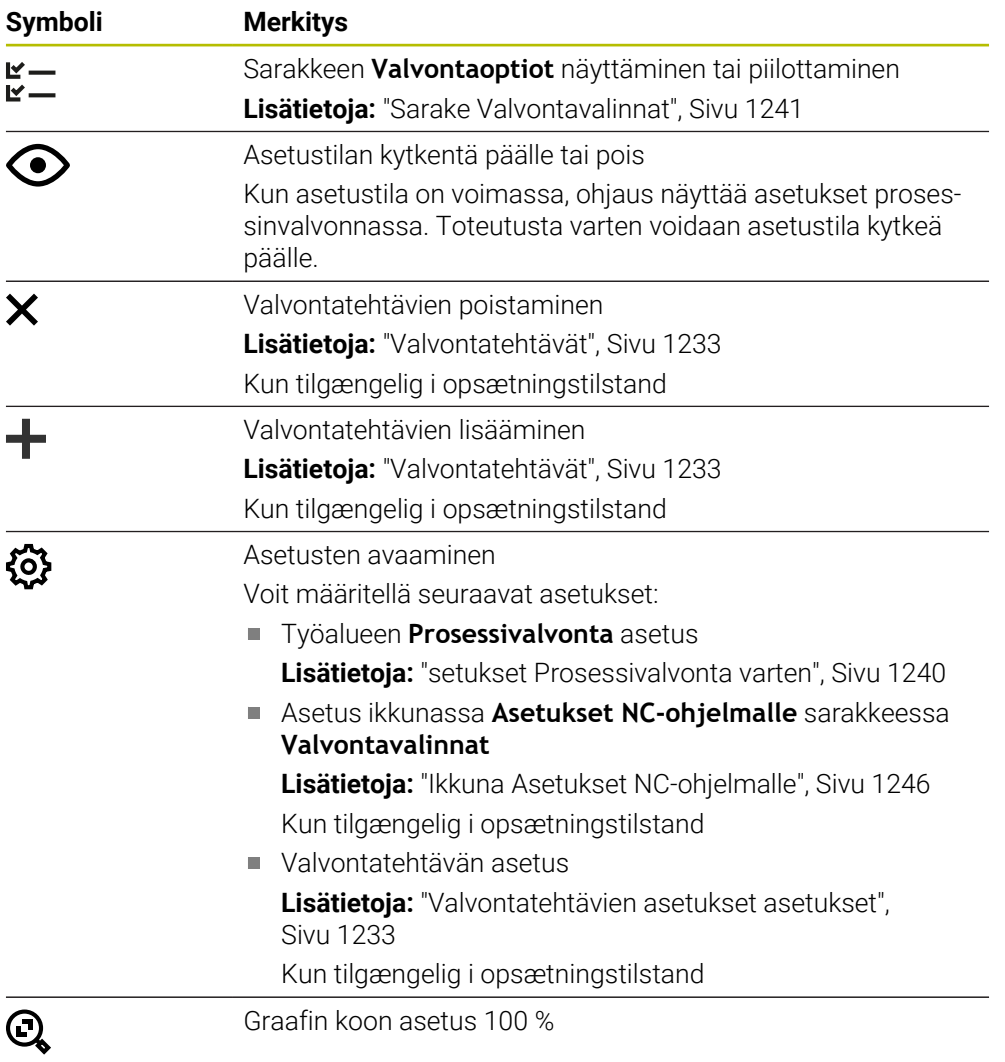

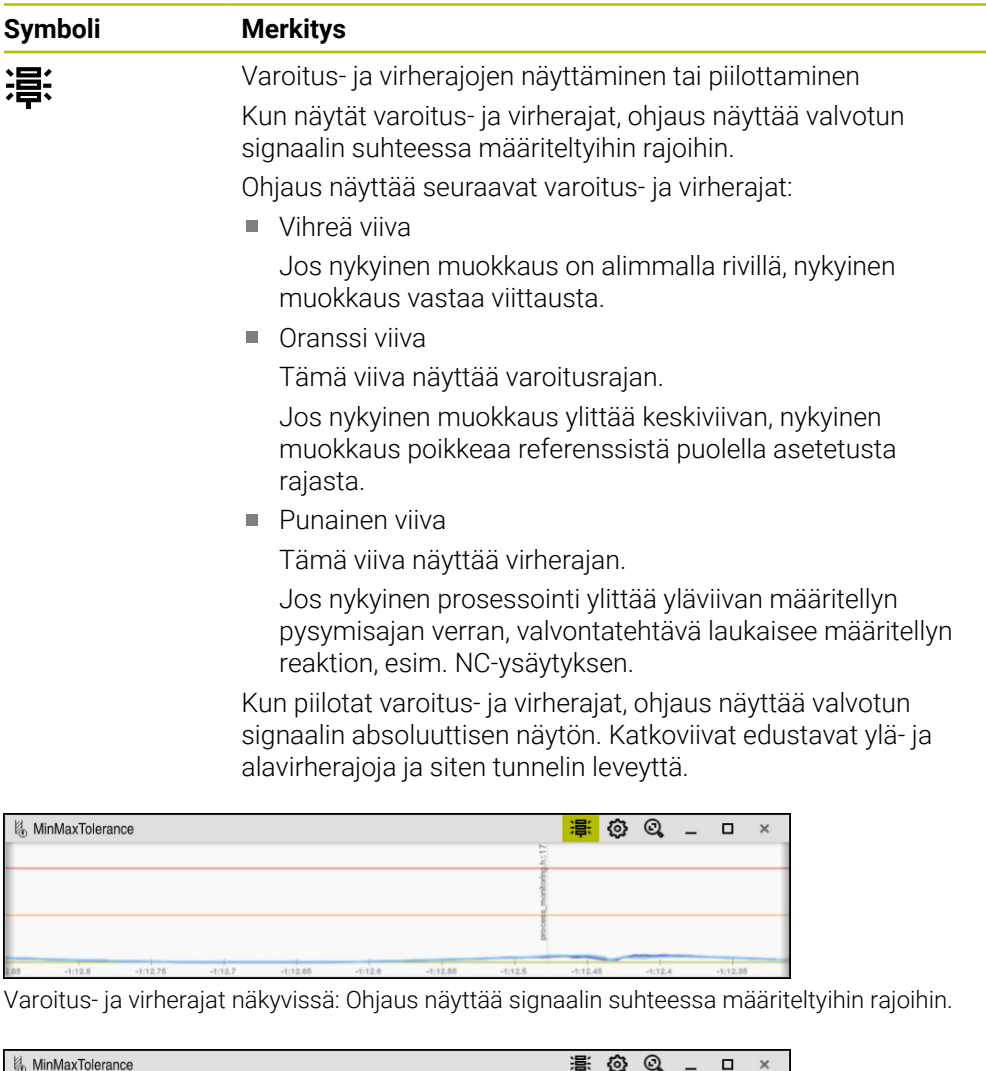

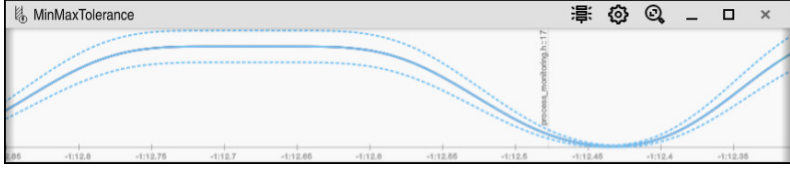

Varoitus- ja virherajat piilotettu: Yhtenäinen viiva edustaa signaalia ja katkoviivat tunnelin leveyttä, joka on määritelty vastaavalla hetkellä.

# <span id="page-1228-0"></span>**Yleinen alue**

Kun kursori on NC-ohjelman valvontajakson ulkopuolella, työalue **Prosessivalvonta** näyttää yleistä aluetta.

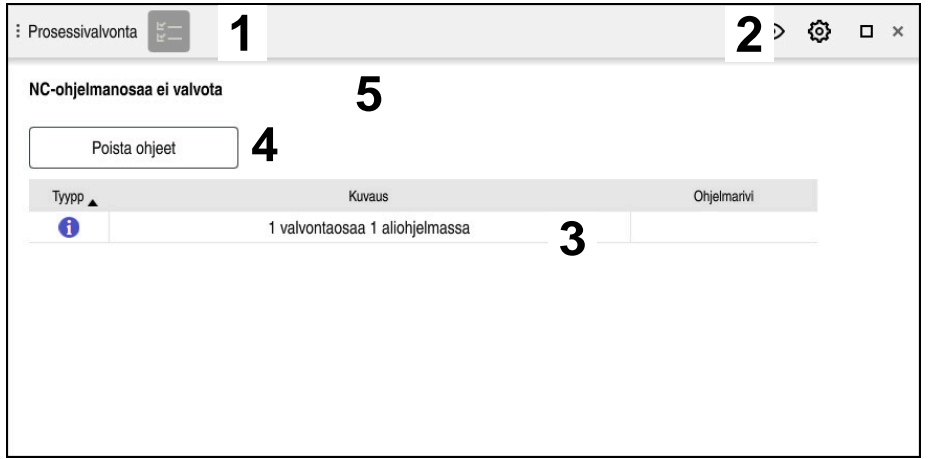

Yleinen alue työalueella **Prosessivalvonta**

Työalue **Prosessivalvonta** näyttää yleisellä alueella seuraavaa:

- 1 Symboli **Valvontavalinnat Lisätietoja:** ["Sarake Valvontavalinnat", Sivu 1241](#page-1240-0)
- 2 Symboli **asetukset** työaluetta **Prosessivalvonta** varten **Lisätietoja:** ["setukset Prosessivalvonta varten", Sivu 1240](#page-1239-0)
- 3 Taulukko aktiivisen NC-ohjelman ohjeilla **Lisätietoja:** ["Ohjaukset NC-ohjelmassa", Sivu 1230](#page-1229-0)
- 4 Näyttöpainike **Poista ohjeet** Näyttöpainikkeella **Poista ohjeet** voidaan tyhjentää taulukko.
- 5 Informaatio, että tätä NC-ohjelman aluetta ei tueta

# <span id="page-1229-0"></span>**Ohjaukset NC-ohjelmassa**

Tällä alueella ohjaus näyttää taulukkoa ohjeilla aktiiviselle NC-ohjelmalle. Taulukko seisältää seuraavat tiedot:

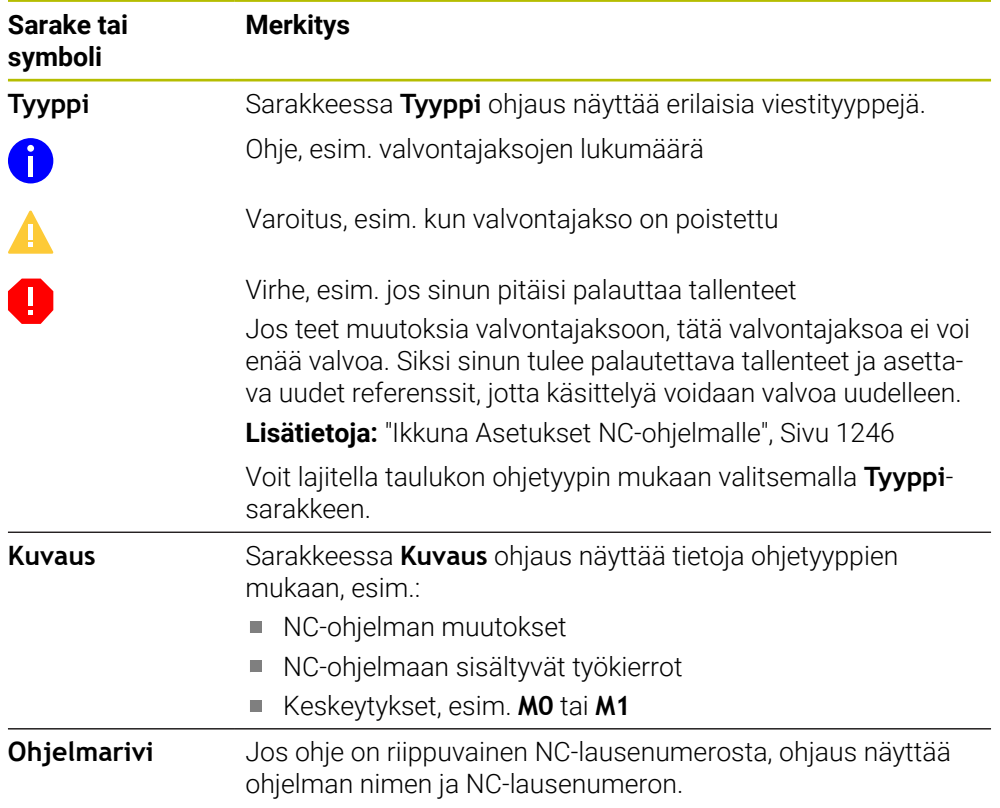

## <span id="page-1230-0"></span>**Strategia-alue**

Kun kursori on NC-ohjelman valvontajakson ulkopuolella, työalue **Prosessivalvonta** näyttää yleistä aluetta.

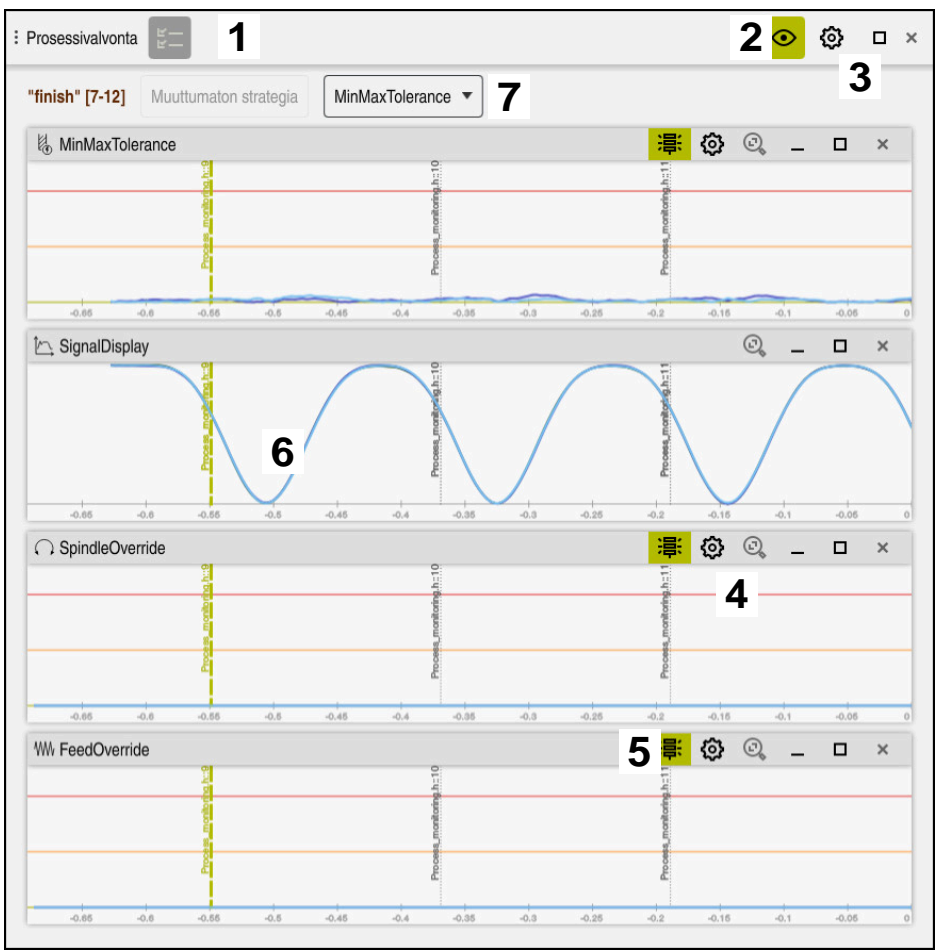

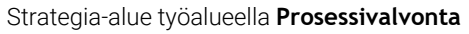

Työalue **Prosessivalvonta** näyttää Strategia-alueella seuraavaa:

- 1 Symboli **Valvontavalinnat Lisätietoja:** ["Sarake Valvontavalinnat", Sivu 1241](#page-1240-0)
- 2 Asetustilan kytkentä päälle tai pois **Lisätietoja:** ["Symbolit", Sivu 1227](#page-1226-0)
- 3 Symboli **asetukset** työaluetta **Prosessivalvonta** varten **Lisätietoja:** ["setukset Prosessivalvonta varten", Sivu 1240](#page-1239-0)
- 4 Symboli **Asetukset** valvontatehtäviä varten **Lisätietoja:** ["Valvontatehtävien asetukset asetukset", Sivu 1233](#page-1232-0) Kun tilgængelig i opsætningstilstand
- 5 Varoitus- ja virherajonen näyttäminen tai piilottaminen **Lisätietoja:** ["Symbolit", Sivu 1227](#page-1226-0)
- 6 Valvontatehtävät **Lisätietoja:** ["Valvontatehtävät", Sivu 1233](#page-1232-1)
- 7 Ohjaus näyttää seuraavat tiedot ja toiminnot:
	- Tarvittaessa valvontajakson nimi Jos poistut NC-ohjelmasta valinnaisella syntaksielementillä **AS**, ohjaus näyttää nimeä. Jos mitään nimeä ei määritellä, ohjaus näyttää **MONITORING SECTION**.

**Lisätietoja:** ["Sisäänsyöttö", Sivu 1248](#page-1247-0)

- Valvontajakson NC-lausenumeroiden alue hakasuluissa Valvontajakson alku ja loppu NC-ohjelmassa
- Näyttöpainike **Muuttumaton strategia** tai **Tallenna strategia mallina Lisätietoja:** ["Strategiamalli", Sivu 1232](#page-1231-0)
- Strategiamallin valintavalikko
- **Lisätietoja:** ["Strategiamalli", Sivu 1232](#page-1231-0)

Kun tilgængelig i opsætningstilstand

#### <span id="page-1231-0"></span>**Strategiamalli**

Strategiamalli sisältää yhden tai useamman valvontatehtävän, mukaan lukien määritellyt asetukset.

Voit valita seuraavista strategiamalleista valintavalikon kautta:

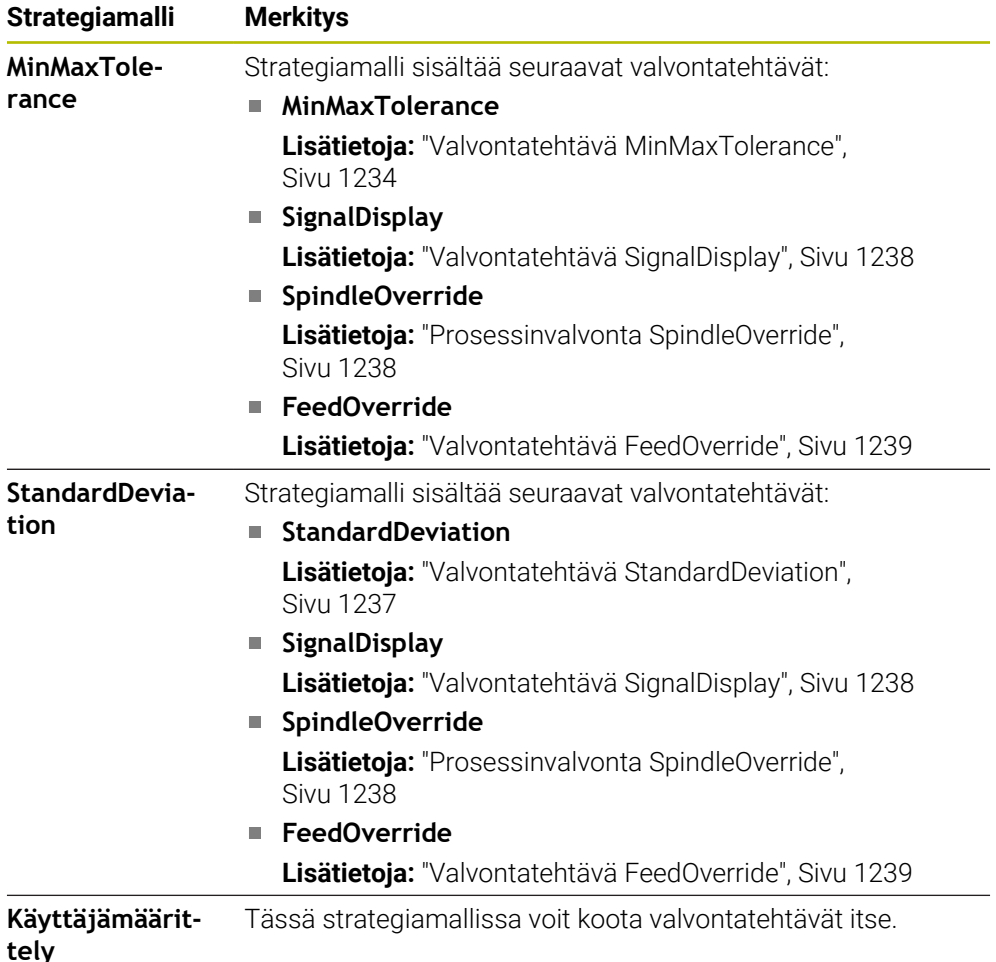

Jos muutat strategiamallia, voit korvata muuttuneen strategiamallin **Tallenna strategia mallina**-painikkeella. Ohjaus ylikirjoittaa nykyisin valittuna olevan strategiamallin.

A

Koska et voi itse palauttaa strategiamalleja toimitustilaan, korvaat vain mallin **Käyttäjämäärittely**.

Valinnaisella koneparametrilla **ProcessMonitioring** (nro 133700) koneen valmistaja voi palauttaa strategiamallit toimitustilaan.

Työalueen **Prosessivalvonta** asetuksissa määrittelt, minkä strategiamallin ohjaus valitsee oletusarvoisesti uuden valvontajakson luomisen jälkeen.

**Lisätietoja:** ["setukset Prosessivalvonta varten", Sivu 1240](#page-1239-0)

#### <span id="page-1232-1"></span>**Valvontatehtävät**

Työalue **Prosessivalvonta** sisältää seuraavat valvontatehtävät:

**MinMaxTolerance**

Parametrilla **MinMaxTolerance** avulla ohjaus valvoo, onko nykyinen koneistus valittujen referenssien alueella, mukaan lukien prosentuaalinen poikkeama ja staattiset poikkeamat.

**Lisätietoja:** ["Valvontatehtävä MinMaxTolerance", Sivu 1234](#page-1233-0)

#### **StandardDeviation**

Parametrin **StandardDeviation** avulla ohjaus valvoo, onko nykyinen koneistus valittujen referenssien alueella, mukaan lukien staattinen poikkeama ja standardipoikkeaman monikerta σ.

**Lisätietoja:** ["Valvontatehtävä StandardDeviation", Sivu 1237](#page-1236-0)

**SignalDisplay**

Parametrilla **SignalDisplay** ohjaus näyttää kaikkien valittujen referenssien prosessinkulun ja nykyisen koneistuksen.

**Lisätietoja:** ["Valvontatehtävä SignalDisplay", Sivu 1238](#page-1237-0)

**SpindleOverride**

Parametrilla **SpindleOverride** ohjaus valvoo karan muunnoksen muutoksia potentiometrin avulla.

**Lisätietoja:** ["Prosessinvalvonta SpindleOverride", Sivu 1238](#page-1237-1)

**FeedOverride**

Parametrilla **FeedOverride** ohjaus valvoo syöttöarvon muunnoksen muutoksia potentiometrin avulla.

**Lisätietoja:** ["Valvontatehtävä FeedOverride", Sivu 1239](#page-1238-0)

Jokaisessa valvontatehtävässä ohjaus näyttää nykyisen koneistuksen ja valitut referenssi graafina. Aika-akseli on annettu sekunneissa ja pidemmillä valvontajaksoilla minuuteissa.

#### <span id="page-1232-0"></span>**Valvontatehtävien asetukset asetukset**

Voit muuttaa kunkin valvontajaksojen valvontatehtävien asetuksia. Kun valitset valvontatehtävän asetuksen, ohjaus näyttää kahta aluetta. Vasemmalla alueella ohjaus näyttää harmaana ne asetukset, jotka sillä hetkellä ovat aktiivisia valitussa tallenteessa. Oikealla alueella ohjaus näyttää hetkellisiä asetuksia valvontatehtävälle. Painikkeella **Vastaanota** voidaan tallentaa kulloinkin tehdyt asetuksen vasemmalla ja oikealla alueelle. Voit myös poistaa valvontatehtävän valvontajaksosta tai lisätä sen plusmerkillä.

Valvontatehtäville toimitustilassa asetetut arvot ovat suositeltuja aloitusarvoja. Voit tarvittaessa muuttaa lähtöarvoja koneistukseesi sopiviksi.

Kun muutat valvontatehtävien asetuksia tai lisäät uuden valvontatehtävän, ohjaus merkitsee muutokset nimen edessä olevalla tähtimerkillä **\***.

#### <span id="page-1233-0"></span>**Valvontatehtävä MinMaxTolerance**

Parametrilla **MinMaxTolerance** avulla ohjaus valvoo, onko nykyinen koneistus valittujen referenssien alueella, mukaan lukien prosentuaalinen poikkeama ja staattiset poikkeamat.

Käyttötapaukset **MinMaxTolerance** ovat merkittäviä prosessihäiriöitä, esim. piensarjatuotannon aikana:

- Työkalurikko  $\overline{\phantom{a}}$
- Puuttuva työkalu
- Aihion muuttuva asema tai koko

Ohjaus tarvitsee ainakin yhden tallennetun koneistuksen referenssiksi. Jos et valitse referenssiä, tämä valvontatehtävä ei ole aktiivinen eikä piirrä kuvaajaa.

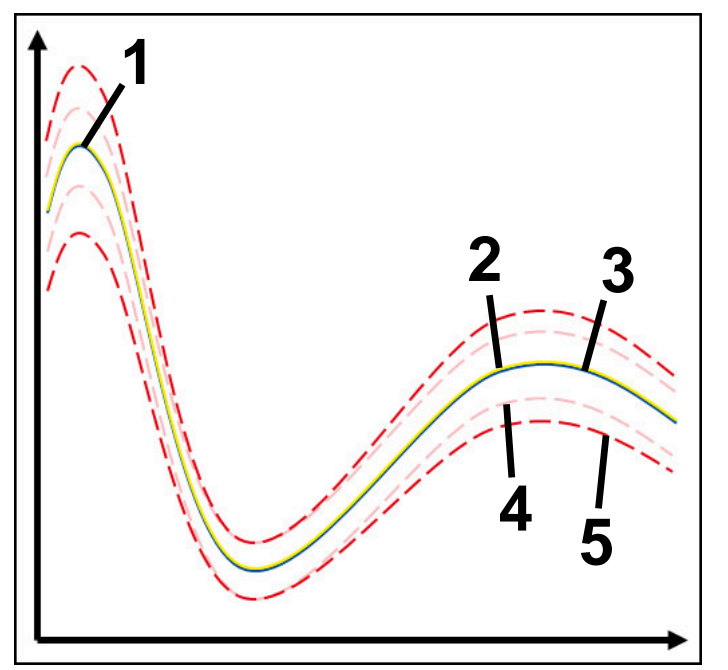

- 1 Ensimmäinen hyvä referenssi
- 2  **Toinen hyvä referenssi**
- 3 **Kolmas hyvä referenssi**
- 4 Rajat, jotka perustuvat tunnelin leveyteen
- 5 Rajat, jotka perustuvat staattisen tunnelin leveyden prosentuaaliseen laajennukseen

#### **Lisätietoja:** ["Valvontajakson tallenteet", Sivu 1244](#page-1243-0)

Jos tallenne on lähes hyväksyttävä esim. työkalun kulumisen vuoksi, voit käyttää myös vaihtoehtoista käyttömahdollisuutta tässä valvontatehtävässä.

**Lisätietoja:** ["Vaihtoehtoinen käyttömahdollisuus hyväksyttävällä referenssillä",](#page-1235-0) [Sivu 1236](#page-1235-0)

#### **Asetukset parametrille MinMaxTolerance**

Liukusäätimillä voit määrittää seuraavat asetukset tälle valvontatehtävälle:

**Hyväksytty prosentuaalinen poikkeama**

Tunnelin leveyden prosentuaalinen laajennus

**Staattinen tunnelileveys** Ylempi ja alempi raja, lähtien referenssistä

**Pitoaika**

Maksimiaika millisekunteina, kuinka kauan signaali voi olla määritellyn poikkeaman ulkopuolella. Tämän ajan jälkeen ohjaus laukaisee valvontatehtävän reaktiot.

Voit ottaa käyttöön tai poistaa käytöstä seuraavat vastaukset tässä valvontatehtävässä:

#### **Valvontatehtävä varoittaa**

Jos signaali ylittää määritellyn pysymisajan rajat, ohjaus varoittaa ilmoitusvalikossa.

**Lisätietoja:** ["Informaatiopalkin ilmoitusvalikko", Sivu 1518](#page-1517-0)

#### **Valvontatehtävä laukaisee NC-pysäytyksen**

Jos signaali ylittää määritellyn pysymisajan rajan, ohjaus pysäyttää NC-ohjelman. Voit tarkastaa koneistuksen tilan. Jos päätät, että mitään piilevää virhettä ei ole, voit jatkaa NC-ohjelmaa.

#### **Abort program run**

Jos signaali ylittää määritellyn pysymisajan rajan, ohjaus lopettaa NC-ohjelman. NC-ohjelmaa ei voi enää jatkaa.

#### **Valvontatehtävä lukitsee työkalun**

Jos signaali ylittää määritellyn pysymisajan rajan, ohjaus lukitsee työkalun työkalunhallinnassa.

**Lisätietoja:** ["Työkalunhallinta ", Sivu 290](#page-289-0)

#### <span id="page-1235-0"></span>**Vaihtoehtoinen käyttömahdollisuus hyväksyttävällä referenssillä**

Jos ohjaus on tallentanut juuri ja juuri hyväksyttävän koneistuksen, voit käyttää vaihtoehtoista valvontatehtävää **MinMaxTolerance**.

Tarvitset vähintään kaksi referenssiä:

- Optimaalinen referenssi
- Juuri ja juuri hyväksyttävä referenssi, joka esim. työkalun kulumisen vuoksi näyttää karan kuormitusta suurempaa signaalia.

Valvontatehtävä tarkistaa, onko nykyinen muokkaus valittujen referenssien alueella. Valitse tässä strategiassa pieni prosentuaalinen poikkeama tai ei lainkaan poikkeamaa, koska toleranssi on jo määritelty eri referensseissä.

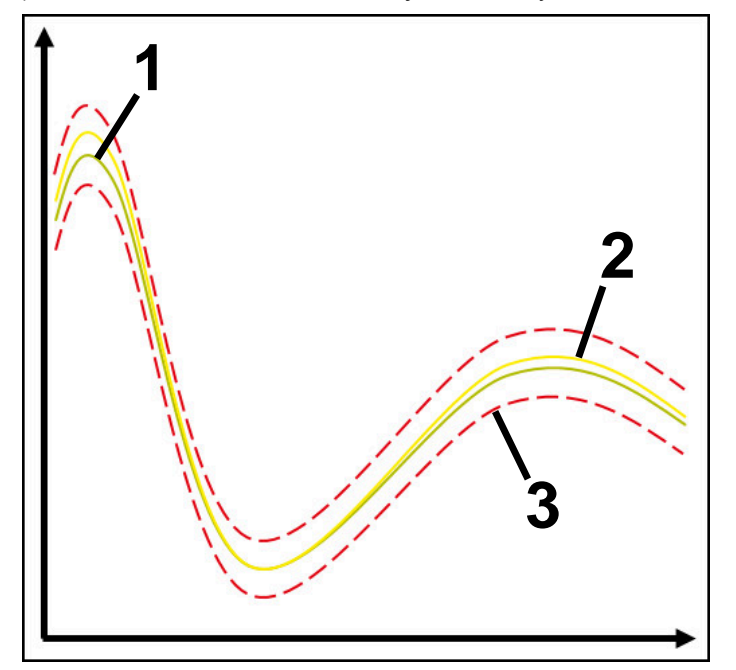

- 1  **Optimaalinen referenssi**
- 2 Hyväksyttävä referenssi
- 3 Rajat, jotka perustuvat tunnelin leveyteen

#### <span id="page-1236-0"></span>**Valvontatehtävä StandardDeviation**

Parametrin **StandardDeviation** avulla ohjaus valvoo, onko nykyinen koneistus valittujen referenssien alueella, mukaan lukien staattinen poikkeama ja standardipoikkeaman monikerta σ.

Käyttötapaukset **StandardDeviation** ovat kaikenlaisia prosessihäiriöitä esim. sarjavalmistuksen aikana:

- Työkalurikko
- Puuttuva työkalu
- Työkalu kuluminen
- Aihion muuttuva asema tai koko

Ohjaus tarvitsee ainakin kolme tallennettua koneistusta referenssiksi. Referenssien tulee sisältää optimaalinen, hyvä ja vielä hyväksyttävä koneistus. Jos et valitse vaadittuja referenssejä, tämä valvontatehtävä ei ole aktiivinen eikä piirrä kuvaajaa.

**Lisätietoja:** ["Valvontajakson tallenteet", Sivu 1244](#page-1243-0)

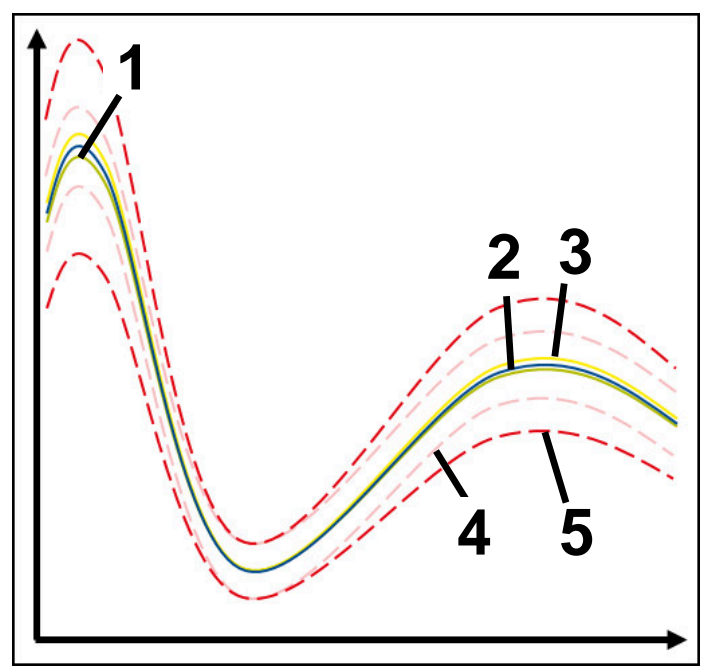

- 1 Optimaalinen referenssi
- 2  **Hyvä referenssi**
- 3 Vielä hyväksyttävä referenssi
- 4 Rajat, jotka perustuvat tunnelin leveyteen
- 5 Rajat, jotka perustuvat tunnelin leveyden prosentuaaliseen laajennukseen kertoimella σ.

#### **Asetukset parametrille StandardDeviation**

Liukusäätimillä voit määrittää seuraavat asetukset tälle valvontatehtävälle:

**Monikerta σ**

Tunnelin leveyden laajennus kerrottuna kertoimella σ.

**Staattinen tunnelileveys** Ylempi ja alempi raja, lähtien referenssistä

#### **Pitoaika**

Maksimiaika millisekunteina, kuinka kauan signaali voi olla määritellyn poikkeaman ulkopuolella. Tämän ajan jälkeen ohjaus laukaisee valvontatehtävän reaktiot.

Voit ottaa käyttöön tai poistaa käytöstä seuraavat vastaukset tässä valvontatehtävässä:

#### **Valvontatehtävä varoittaa**

Jos signaali ylittää määritellyn pysymisajan rajat, ohjaus varoittaa ilmoitusvalikossa.

**Lisätietoja:** ["Informaatiopalkin ilmoitusvalikko", Sivu 1518](#page-1517-0)

#### **Valvontatehtävä laukaisee NC-pysäytyksen**

Jos signaali ylittää määritellyn pysymisajan rajan, ohjaus pysäyttää NC-ohjelman. Voit tarkastaa koneistuksen tilan. Jos päätät, että mitään piilevää virhettä ei ole, voit jatkaa NC-ohjelmaa.

#### **Abort program run**

Jos signaali ylittää määritellyn pysymisajan rajan, ohjaus lopettaa NC-ohjelman. NC-ohjelmaa ei voi enää jatkaa.

#### **Valvontatehtävä lukitsee työkalun**

Jos signaali ylittää määritellyn pysymisajan rajan, ohjaus lukitsee työkalun työkalunhallinnassa.

**Lisätietoja:** ["Työkalunhallinta ", Sivu 290](#page-289-0)

#### <span id="page-1237-0"></span>**Valvontatehtävä SignalDisplay**

Parametrilla **SignalDisplay** ohjaus näyttää kaikkien valittujen referenssien prosessinkulun ja nykyisen koneistuksen.

Voit verrata, vastaako nykyinen koneistus referenssejä. Näin voit tarkistaa visuaalisesti, voitko käyttää koneistusta referenssinä.

Valvontatehtävä ei johda mihinkään reaktioon.

#### <span id="page-1237-1"></span>**Prosessinvalvonta SpindleOverride**

Parametrilla **SpindleOverride** ohjaus valvoo karan muunnoksen muutoksia potentiometrin avulla.

Ohjaus tarvitsee ainakin ensimmäisen tallenteen koneistuksen referenssiksi.

#### **Asetukset parametrille SpindleOverride**

Liukusäätimillä voit määrittää seuraavat asetukset tälle valvontatehtävälle:

#### **Hyväksytty prosentuaalinen poikkeama**

Ohituksen hyväksytty poikkeama prosentteina ensimmäiseen tallenteeseen verrattuna

#### **Pitoaika**

Maksimiaika millisekunteina, kuinka kauan signaali voi olla määritellyn poikkeaman ulkopuolella. Tämän ajan jälkeen ohjaus laukaisee valvontatehtävän reaktiot.

Voit ottaa käyttöön tai poistaa käytöstä seuraavat vastaukset tässä valvontatehtävässä:

#### **Valvontatehtävä varoittaa**

Jos signaali ylittää määritellyn pysymisajan rajat, ohjaus varoittaa ilmoitusvalikossa.

**Lisätietoja:** ["Informaatiopalkin ilmoitusvalikko", Sivu 1518](#page-1517-0)

#### **Valvontatehtävä laukaisee NC-pysäytyksen**

Jos signaali ylittää määritellyn pysymisajan rajan, ohjaus pysäyttää NC-ohjelman. Voit tarkastaa koneistuksen tilan. Jos päätät, että mitään piilevää virhettä ei ole, voit jatkaa NC-ohjelmaa.

#### <span id="page-1238-0"></span>**Valvontatehtävä FeedOverride**

Parametrilla **FeedOverride** ohjaus valvoo syöttöarvon muunnoksen muutoksia potentiometrin avulla.

Ohjaus tarvitsee ainakin ensimmäisen tallenteen koneistuksen referenssiksi.

#### **Asetukset FeedOverride**

Liukusäätimillä voit määrittää seuraavat asetukset tälle valvontatehtävälle:

#### **Hyväksytty prosentuaalinen poikkeama**

Ohituksen hyväksytty poikkeama prosentteina ensimmäiseen tallenteeseen verrattuna

#### **Pitoaika**

Maksimiaika millisekunteina, kuinka kauan signaali voi olla määritellyn poikkeaman ulkopuolella. Tämän ajan jälkeen ohjaus laukaisee valvontatehtävän reaktiot.

Voit ottaa käyttöön tai poistaa käytöstä seuraavat vastaukset tässä valvontatehtävässä:

#### **Valvontatehtävä varoittaa**

Jos signaali ylittää määritellyn pysymisajan rajat, ohjaus varoittaa ilmoitusvalikossa.

**Lisätietoja:** ["Informaatiopalkin ilmoitusvalikko", Sivu 1518](#page-1517-0)

#### **Valvontatehtävä laukaisee NC-pysäytyksen**

Jos signaali ylittää määritellyn pysymisajan rajan, ohjaus pysäyttää NC-ohjelman. Voit tarkastaa koneistuksen tilan. Jos päätät, että mitään piilevää virhettä ei ole, voit jatkaa NC-ohjelmaa.

## <span id="page-1239-0"></span>**setukset Prosessivalvonta varten**

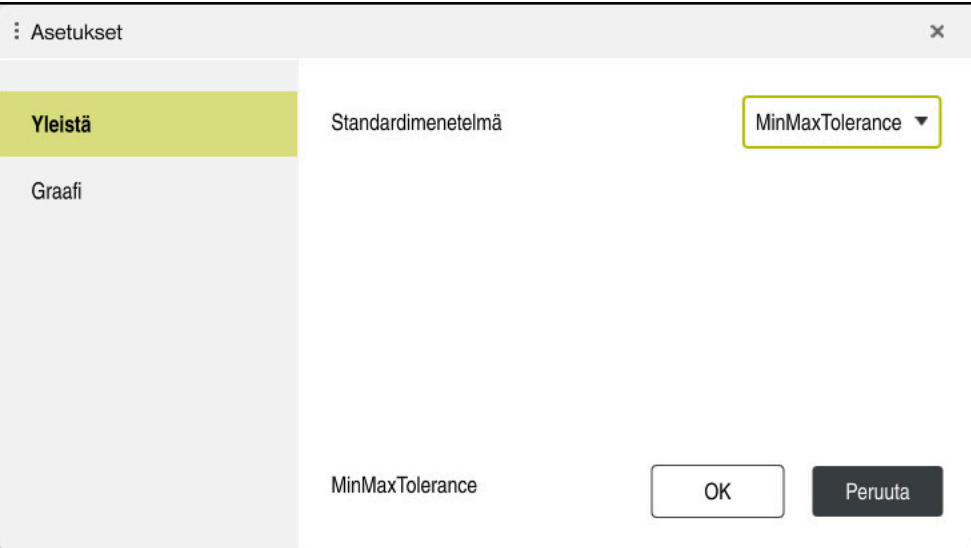

setukset **Prosessivalvonta** varten

## **Yleistä**

Alueella **Yleistä** valitaan, mitä strategiamalleja ohjaus käyttää standardina:

- **MinMaxTolerance**
- StandardDeviation
- **Käyttäjämäärittely**

**Lisätietoja:** ["Strategiamalli", Sivu 1232](#page-1231-0)

### **Graafi**

Alueella **Graafi** voidaan valinta seuraavat asetukset:

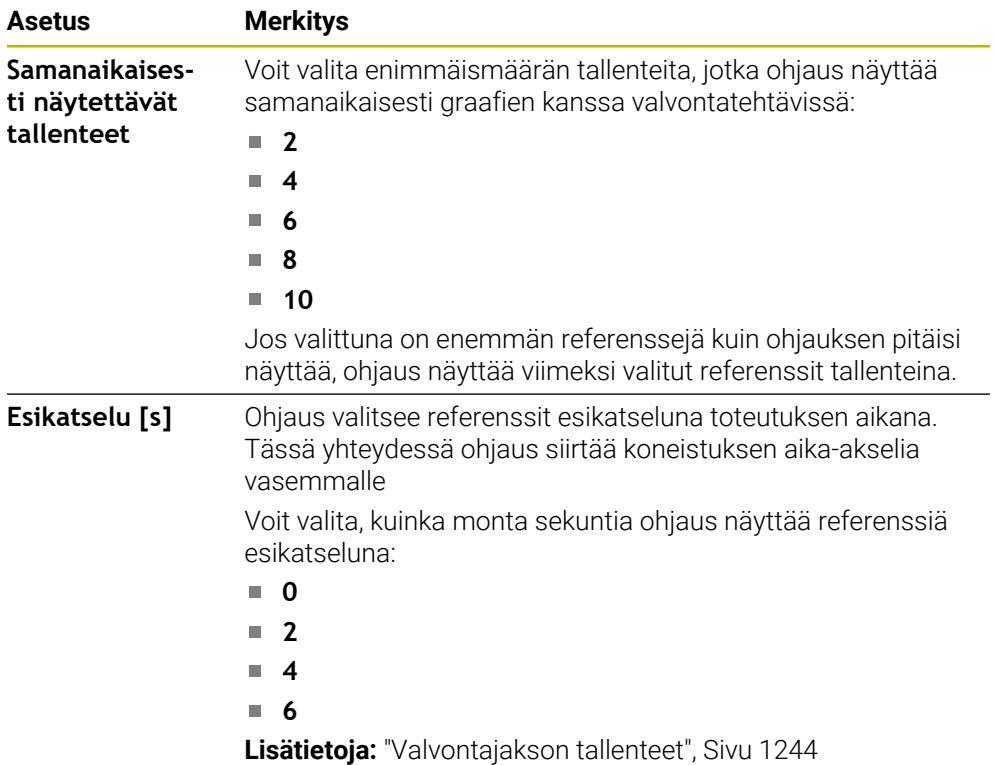

## <span id="page-1240-0"></span>**Sarake Valvontavalinnat**

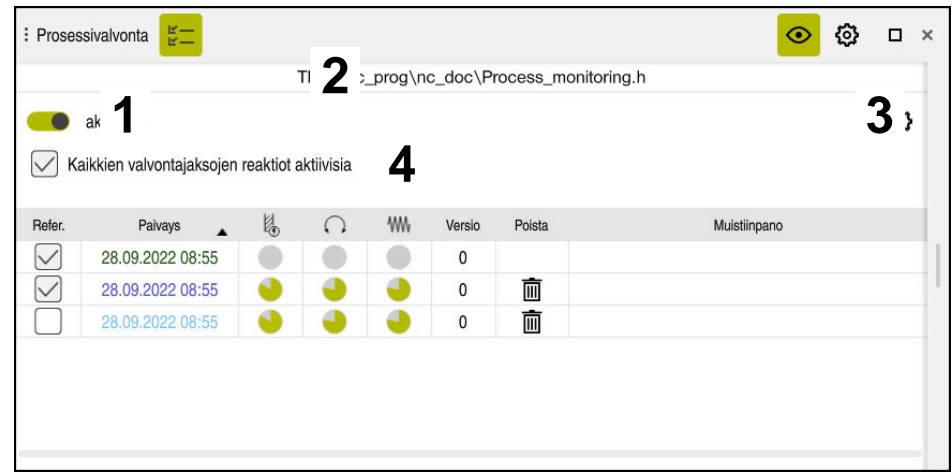

Sarake **Valvontavalinnat** yleisellä alueella

Sarake **Valvontavalinnat** näyttää kursorin NC-ohjelman sijainnista riippumatta seuraavaa yläalueella:

- 1 Kytkin prosessinvalvonnan aktivointia tai deaktivointia varten koko NC-ohjelmaa varten
- 2 Kutsutun NC-ohjelman polku
- 3 Avaa symboli **Asetukset** ikkunassa **Asetukset NC-ohjelmalle**. **Lisätietoja:** ["Ikkuna Asetukset NC-ohjelmalle", Sivu 1246](#page-1245-0) Kun tilgængelig i opsætningstilstand
- 4 Valintaruutu kaikkien valvontajaksojen reaktioiden aktivoimiseksi tai deaktivoimiseksi NC-ohjelmassa.

Kun tilgængelig i opsætningstilstand

Riippuen kursorin sijainnista NC-ohjelmassa seuraavat alueet obvat mahdollisia:

Sarake **Valvontavalinnat** yleisellä alueella Voit valita referenssejä, jotka vaikuttavat NC-ohjelman kaikissa valvontajaksoissa.

**Lisätietoja:** ["Sarake Valvontavalinnat yleisellä alueella", Sivu 1242](#page-1241-1)

Sarake **Valvontavalinnat** valvontajakson alueella Voit määritellä asetuksia ja valita referenssejä, jotka koskevat parhaillaan valittua valvontajaksoa.

**Lisätietoja:** ["Sarake Valvontavalinnat valvontajakson alueella", Sivu 1242](#page-1241-0)

#### <span id="page-1241-1"></span>**Sarake Valvontavalinnat yleisellä alueella**

Kun kursori on NC-ohjelman valvontajakson ulkopuolella, työalue **Prosessivalvonta** näyttää saraketta **Valvontavalinnat** yleisellä alueella.

Yleisellä alueella ohjaus näyttää taulukkoa NC-ohjelman kaikilla valvontajakson tallenteilla.

**Lisätietoja:** ["Valvontajakson tallenteet", Sivu 1244](#page-1243-0)

#### <span id="page-1241-0"></span>**Sarake Valvontavalinnat valvontajakson alueella**

Kun kursori on NC-ohjelman valvontajakson sisäpuolella, työalue **Prosessivalvonta** näyttää saraketta **Valvontavalinnat** valvontajakson sisäpuolella.

Kun kursori on valvontajakson sisällä, ohjaus muuttaa tämän alueen harmaaksi.

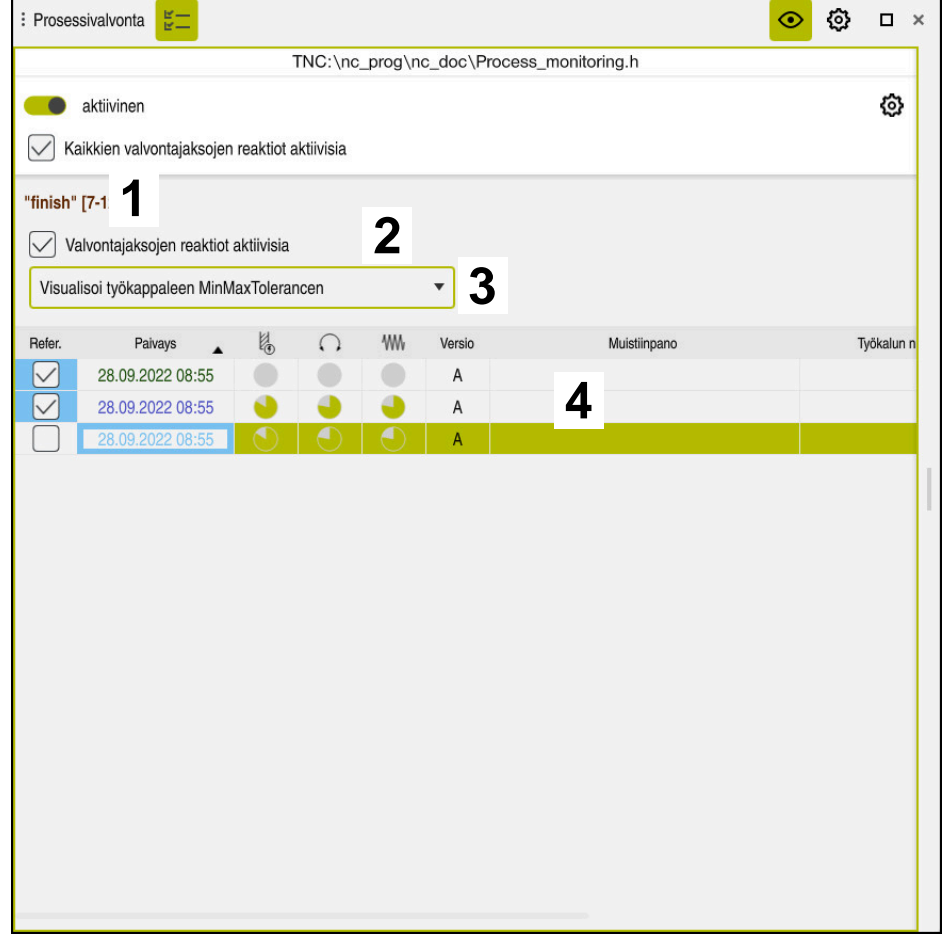

Sarake **Valvontavalinnat** valvontajakson sisäpuolella

Sarake **Valvontavalinnat** näyttää valvontajakson sisäpuolella seuraavaa:

- 1 Ohjaus näyttää seuraavat tiedot ja toiminnot:
	- Tarvittaessa valvontajakson nimi Jos poistut NC-ohjelmasta valinnaisella syntaksielementillä **AS**, ohjaus näyttää nimeä. Jos mitään nimeä ei määritellä, ohjaus näyttää **MONITORING SECTION**. **Lisätietoja:** ["Sisäänsyöttö", Sivu 1248](#page-1247-0)
	- Valvontajakson NC-lausenumeroiden alue hakasuluissa Valvontajakson alku ja loppu NC-ohjelmassa
- 2 Valintaruutu reaktioiden aktivoimiseksi tai deaktivoimiseksi valvontajaksossa Voit aktivoida tai deaktivoida valittuna olevan valvontajakson. Kun tilgængelig i opsætningstilstand
- 3 Valintavalikko prosessilämpökarttana Voit esittää valvontatehtävän työalueella **Simulaatio** prosessilämpökarttana. **Lisätietoja:** ["Sarake Työkappalevalinnat", Sivu 1526](#page-1525-0) **Lisätietoja:** ["Komponenttivalvonta MONITORING HEATMAP \(optio #155\)",](#page-1217-0) [Sivu 1218](#page-1217-0)

Kun tilgængelig i opsætningstilstand

4 Taulukko valvontajakson tallenteilla Tallenteet perustuvat vain siihen valvontajaksoon, jossa kursori kulloinkin sijaitsee.

**Lisätietoja:** ["Valvontajakson tallenteet", Sivu 1244](#page-1243-0)

## <span id="page-1243-0"></span>**Valvontajakson tallenteet**

Taulukon sisältö ja toiminnot koneistustallenteilla ovat riippumattomia kursorin sijainnista NC-ohjelmassa.

**Lisätietoja:** ["Sarake Valvontavalinnat", Sivu 1241](#page-1240-0)

Taulukko sisältää seuraavat tiedot valvontajaksosta:

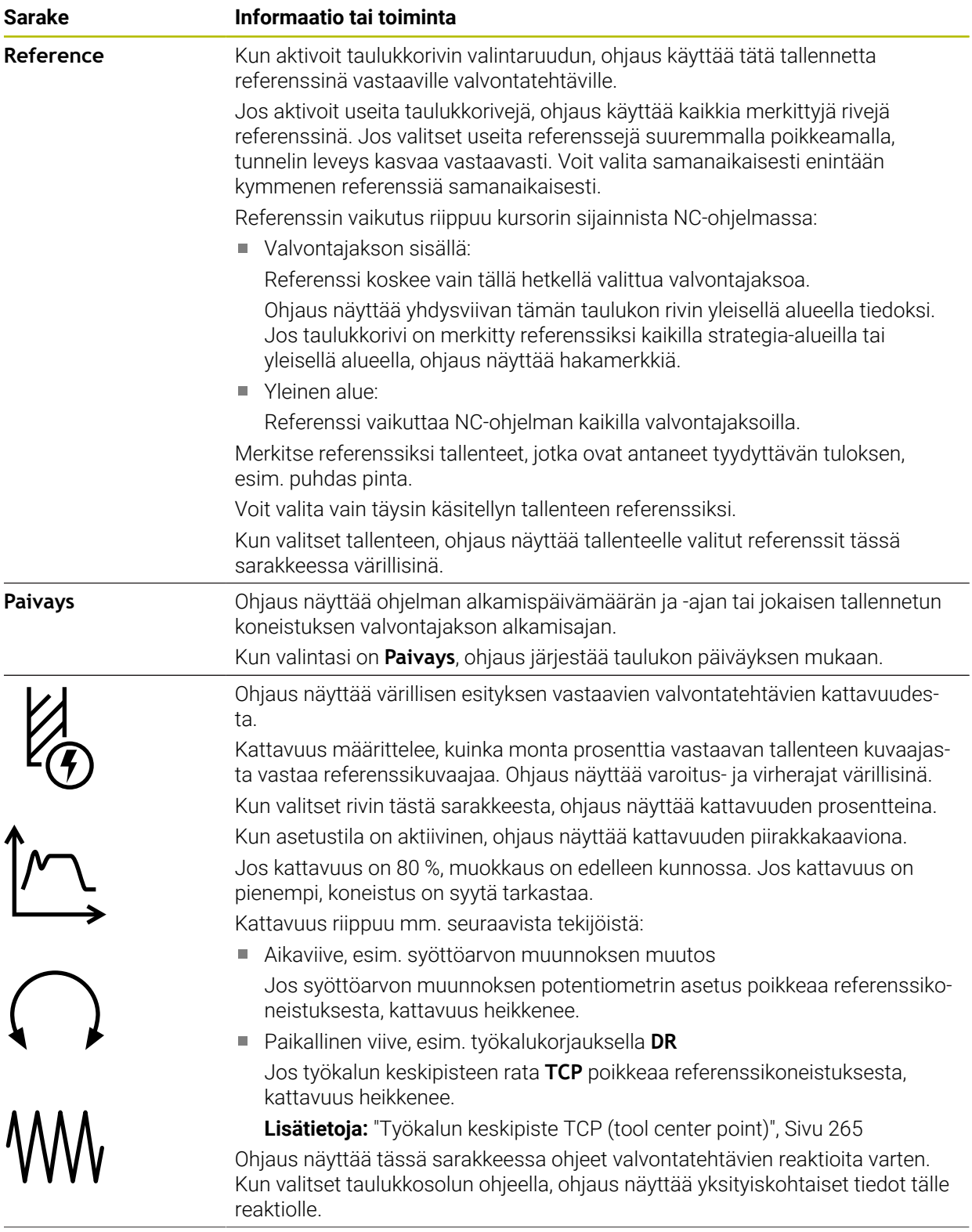

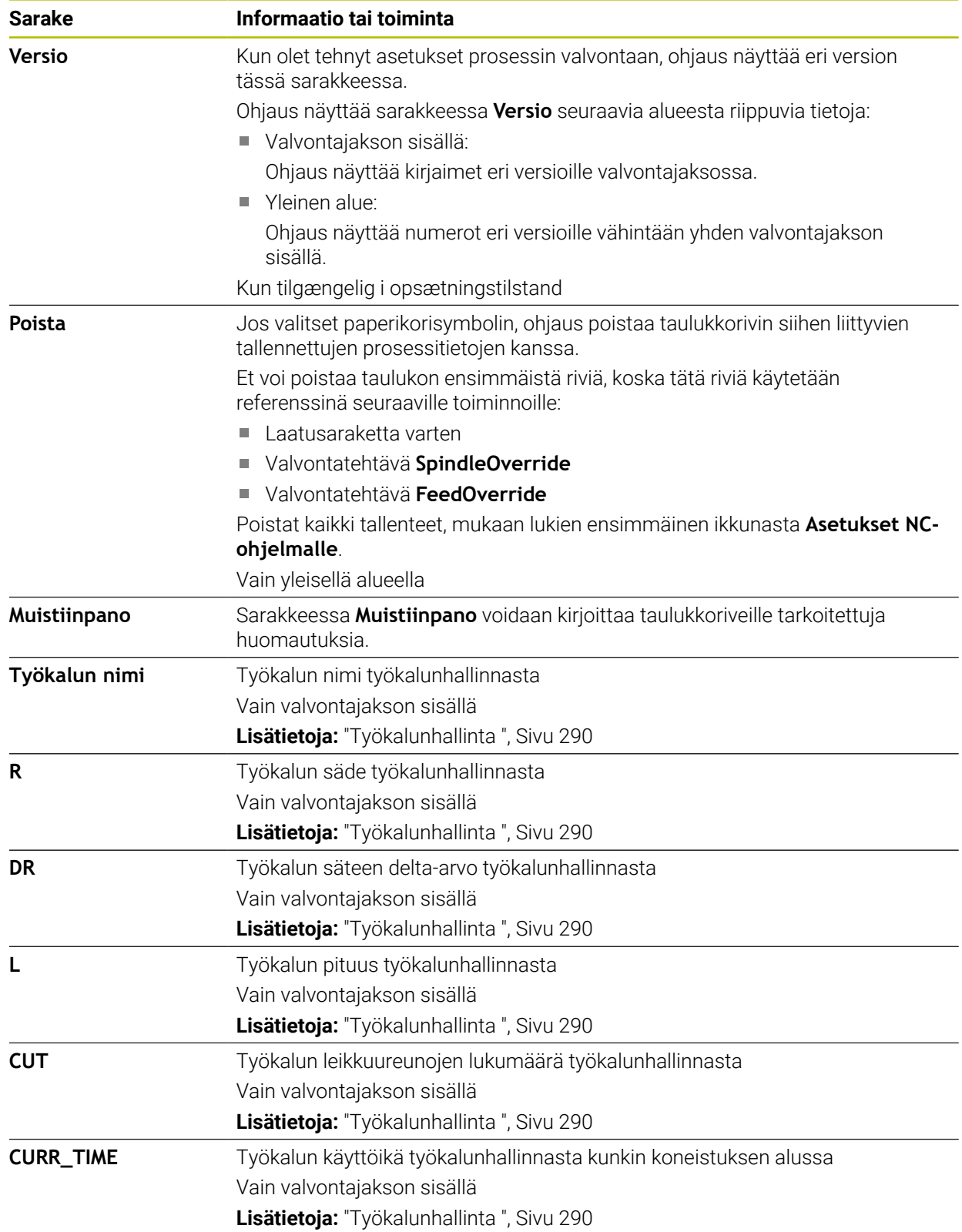

#### <span id="page-1245-0"></span>**Ikkuna Asetukset NC-ohjelmalle**

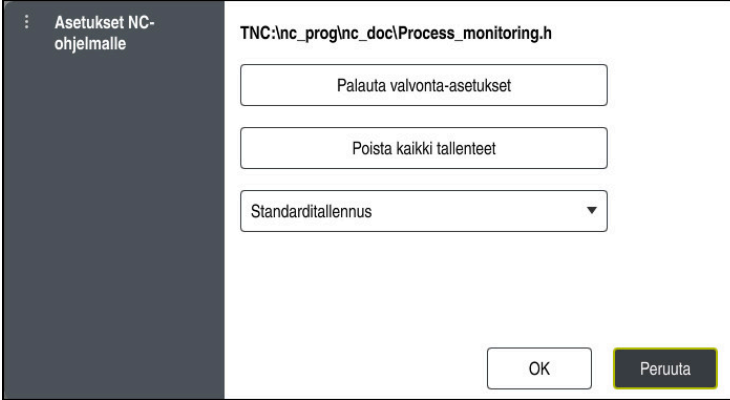

Ikkuna **Asetukset NC-ohjelmalle**

Asetus ikkunassa **Asetukset NC-ohjelmalle** tarjoaa tarjoaa seuraavat asetukset:

- **Palauta valvonta-asetukset**
- **Poista kaikki tallenteet**, mukaan lukien ensimmäinen taulukkorivi
- Valintavalikko tallennettavien koneistusten tyypin ja lukumäärän mukaan

#### **Standarditallennus**

Ohjaus tallentaa kaikki tiedot.

#### **Tallennusten rajoitus**

Ohjaus tallentaa kaikki koneistukset tiettyyn lukumäärään saakka.

Jos koneistusten määrä ylittää enimmäismäärän, ohjaus korvaa viimeisen koneistuksen.

#### Sisäänsyöttö: **2...999999999**

#### **Vain metatietoja**

Ohjaus ei tallenna prosessitietoja, vaan vain metatiedot, esim. päiväys ja kellonaika. Tämän seurauksena et voi enää käyttää tätä tallennetta viitteenä. Voit käyttää tätä asetusta valvontaan ja pöytäkirjauksiin, kun prosessin valvonta on määritetty. Tämä asetus vähentää merkittävästi tiedon määrää.

#### **Joka n:s tallennus**

Ohjaus ei tallenna prosessitietoja jokaiselle koneistukselle. Voit määritellä, minkä lukumäärän mukaan ohjaus tallentaa koneistusten prosessitiedot. Lopuille koneistuksille ohjaus tallentaa vain metatiedot. Sisäänsyöttö: **2...20**

**Lisätietoja:** ["Valvontajakson tallenteet", Sivu 1244](#page-1243-0)

#### **Ohjeet**

- Jos käytät erikokoisia aihioita, aseta prosessin valvonta sietoisemmaksi tai aloita ensimmäinen valvontajakso esikoneistuksen jälkeen.
- Jos karan kuorma on liian pieni, ohjaus ei välttämättä tunnista eroa tyhjälastuu , esim. halkaisijaltaan pienellä työkalulla.
- Jos poistat ja lisäät valvontatehtävän uudelleen, aiemmat tallenteet säilyvät.
- Koneen valmistaja voi määritellä, miten ohjaus käyttäytyy, kun ohjelma keskeytetään palettien käsittelyn yhteydessä, esim. jatkaa seuraavan paletin käsittelyä.

#### **Ohjeet käyttöön**

- Voit lähentää tai loitontaa graafeja vaakasuunnassa sormiloitonnuksella tai vierittämällä.
- Jos vedät tai pyyhkäiset hiiren vasemman painikkeen ollessa painettuna, voit siirtää graafia.
- Voit kohdistaa graafin valitsemalla NC-lausenumeron. Ohjaus merkitsee valitun NC-lausenumeron vihreällä valvontatehtävän sisällä.
- Jos kaksoisnapautat tai napsautat mitä tahansa kuvaajaa, ohjaus valitsee vastaavan NC-lauseen ohjelmassa.

**Lisätietoja:** ["Yleiset käsieleet kosketusnäyttöjä varten", Sivu 114](#page-113-0)

## <span id="page-1246-0"></span>**21.3.3 Valvontajaksojen määrittely toiminnolla MONITORING SECTION (optio #168)**

#### **Sovellus**

Toiminnolla **MONITORING SECTION** jaat NC-ohjelman valvontajaksoihin prosessinvalvontaa varten.

#### **Käytetyt aiheet**

Työalue **Prosessivalvonta Lisätietoja:** ["Työalue Prosessivalvonta \(optio #168\)", Sivu 1226](#page-1225-0)

## **Alkuehto**

■ Ohjelmisto-optio #168 Prosessin valvonta

## **Toiminnon kuvaus**

Toiminnolla **MONITORING SECTION START** määrittelet uuden valvontajakson alun ja toiminnolla **MONITORING SECTION STOP** lopun.

Valvontajaksoja ei saa ketjuttaa.

Jos et määrittele toimintoa **MONITORING SECTION STOP**, ohjaus tulkitse ohjauksen seuraavien toimintojen yhteydessä uudesta valvontajaksosta riippumatta:

- Uusitulla toiminnolla **MONITORING SECTION START**
- Fyysisellä käskyllä **TOOL CALL**

Ohjaus tulkitsee työkalukutsun yhteydessä vain uuden valvontajakson, kun työkalun vaihto tapahtuu.

**Lisätietoja:** ["Työkalukutsu käskyllä TOOL CALL", Sivu 297](#page-296-0)

- Jos ohjelmoit seuraavat syntaksielementit, ohjausobjekti näyttää viestin:
- Paikoitusasemat koneen nollapisteen suhteen, esim. **M91**
- Sisartyökalun kutsu koodilla **M101**
- Automaattinen irtinosto toiminnolla **M140**
- Toistot muuttuvilla arvoilla, esim. **CALL LBL 99 REP QR1**
- Hyppykäskyt, esim. **FN 5**
- Karaan perustuvat lisätoiminnot, esim. **M3**
- Uusi valvontajakso koodilla **TOOL CALL**
- Valvontajakso koodilla **PGM END** päättynyt

**Lisätietoja:** ["Ohjaukset NC-ohjelmassa", Sivu 1230](#page-1229-0)

Jos ohjelmoit seuraavat syntaksielementit, ohjaus näyttää virheen:

- Syntaksivirhe valvontajakson sisällä
- Pysäytys valvontajakson sisällä, esim. **M0**
- NC-ohjelman kutsu valvontajakson sisällä, esim. **PGM CALL**
- Puuttuva aliohjelma
- Valvontajakson lopetus ennen valvontajakson alkamista
- Useampia valvontajakso samalla sisällöllä

Virheen esiintyessä valvontajaksoa ei voi käyttää.

**Lisätietoja:** ["Ohjaukset NC-ohjelmassa", Sivu 1230](#page-1229-0)

#### <span id="page-1247-0"></span>**Sisäänsyöttö**

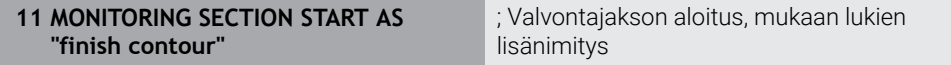

NC-toiminto sisältää seuraavat syntaksielementit:

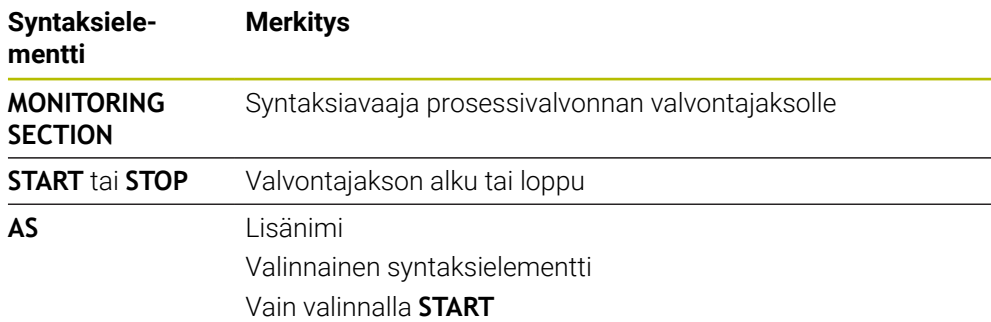

## **Ohjeet**

- Ohjaus näyttää valvontajakson alun ja lopun jäsentelyssä. **Lisätietoja:** ["Asetukset työalueella Ohjelma", Sivu 213](#page-212-0)
- Lopeta valvontajajso ennen ohjelman loppua toiminnolla **MONITORING SECTION STOP**.

Jos et määritä valvontajakson loppua, ohjaus päättää valvontajakson käskyllä **END PGM**.

Prosessivalvonnan valvontajaksoja ei saa laittaa päällekkäin **AFC**-jaksoilla. **Lisätietoja:** ["Adaptiivinen syötönsäätö AFC \(optio #45\)", Sivu 1186](#page-1185-0)

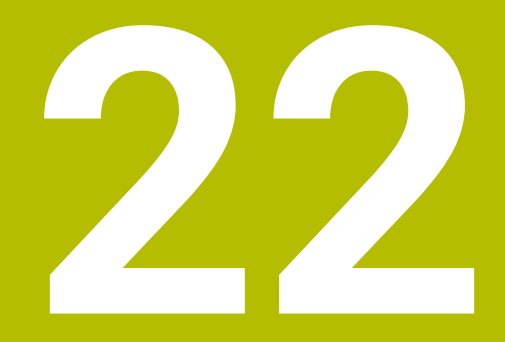

**Moniakselikoneistus**

# **22.1 Lieriövaippakoneistuksen työkierrot**

## **22.1.1 Työkierto 27 SYLINTERIN VAIPPA (optio #8)**

**ISO-ohjelmointi G127**

**Käyttö**

 $\bullet$ 

Katso koneen käyttöohjekirjaa!

Tämä toiminto on vapautettava ja mukautettava koneen valmistajan toimesta.

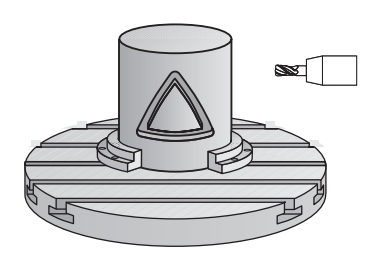

Tällä työkierrolla voidaan luotu muoto siirtää lieriön vaippapinnalle. Käytä työkiertoa **28**, kun haluat jyrsiä johdeuria lieriön pinnalle.

Muoto kuvataan aliohjelmassa, joka määritellään työkierron **14 MUOTO** avulla.

Tässä aliohjelmassa muoto kuvataan aina X- ja Y-koordinaattien avulla riippumatta siitä, mitkä kiertoakselit ovat koneen varusteena. Muotokuvaus on näin ollen riippumaton koneen konfiguraatiosta. Ratatoimintoina ovat käytettävissä **L**, **CHF**, **CR**, **RND** ja **CT**.

Voit syöttää sylinterin vaippapinnan koordinaatit (X-koordinaatit), jotka määrittelevät pyöröpöydän aseman joko asteina tai millimetreinä (tuumina). (**Q17**).

#### **Työkierron kulku**

- 1 Ohjaus paikoittaa työkalun sisäänpistokohtaan; samalla huomioidaan sivusilitysvara.
- 2 Ensimmäisellä asetussyvyydellä työkalu jyrsii jyrsintäsyöttöarvolla **Q12** ohjelmoitua muotoa pitkin
- 3 Muodon lopussa ohjaus ajaa työkalun varmuusetäisyydelle ja takaisin tunkeutumispisteeseen.
- 4 Vaiheet 1 ... 3 toistetaan, kunnes ohjelmoitu jyrsintäsyvyys **Q1** saavutetaan.
- 5 Sen jälkeen TNC ajaa työkaluakselin suuntaisesti takaisin varmuuskorkeuteen

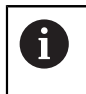

Lieriön tulee olla kiinnitetty keskisesti pyöröpöytään. Aseta peruspiste pyöröpöydän keskelle.

## **Ohjeet**

- Tämän työkierron voit toteuttaa vain koneistustilassa **FUNCTION MODE MILL**.
- SL-työkierron muistitila on rajoitettu. Voit ohjelmoida yhdessä SL-työkierrossa enintään 16384 muotoelementtiä.
- Käytä keskeltä lastuavaa otsajyrsintä (DIN 844).
- Työkierron kutsu karan akselin on oltava kohtisuorassa pyöröpöydän akselin suhteen. Jos näin ei ole, ohjaus antaa virheilmoituksen. Tarvittaessa täytyy tehdä kinematiikan vaihtoasetus.
- Tämän työkierron voit toteuttaa myös käännetyssä koneistustasossa.

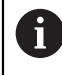

Koneistusaika voi pidentyä, jos muodossa on paljon ei-tangentiaalisia muotoelementtejä.

#### **Ohjelmointiohjeet**

- Ohjelmoi muotoaliohjelman ensimmäisessä lauseessa aina molemmat lieriövaippakoordinaatit.
- Työskentelysuunta määrää työkierron syvyysparametrin etumerkin. Jos ohjelmoit syvyydeksi 0, ohjaus ei toteuta työkiertoa.
- Varmuusetäisyyden on oltava suurempi kuin työkalun säde.
- Kun käytät paikallisia Q-parametreja **QL** muotoaliohjelmassa, sinun tulee myös osoittaa tai laskea ne muotoaliohjelman sisällä.

## **Työkiertoparametrit**

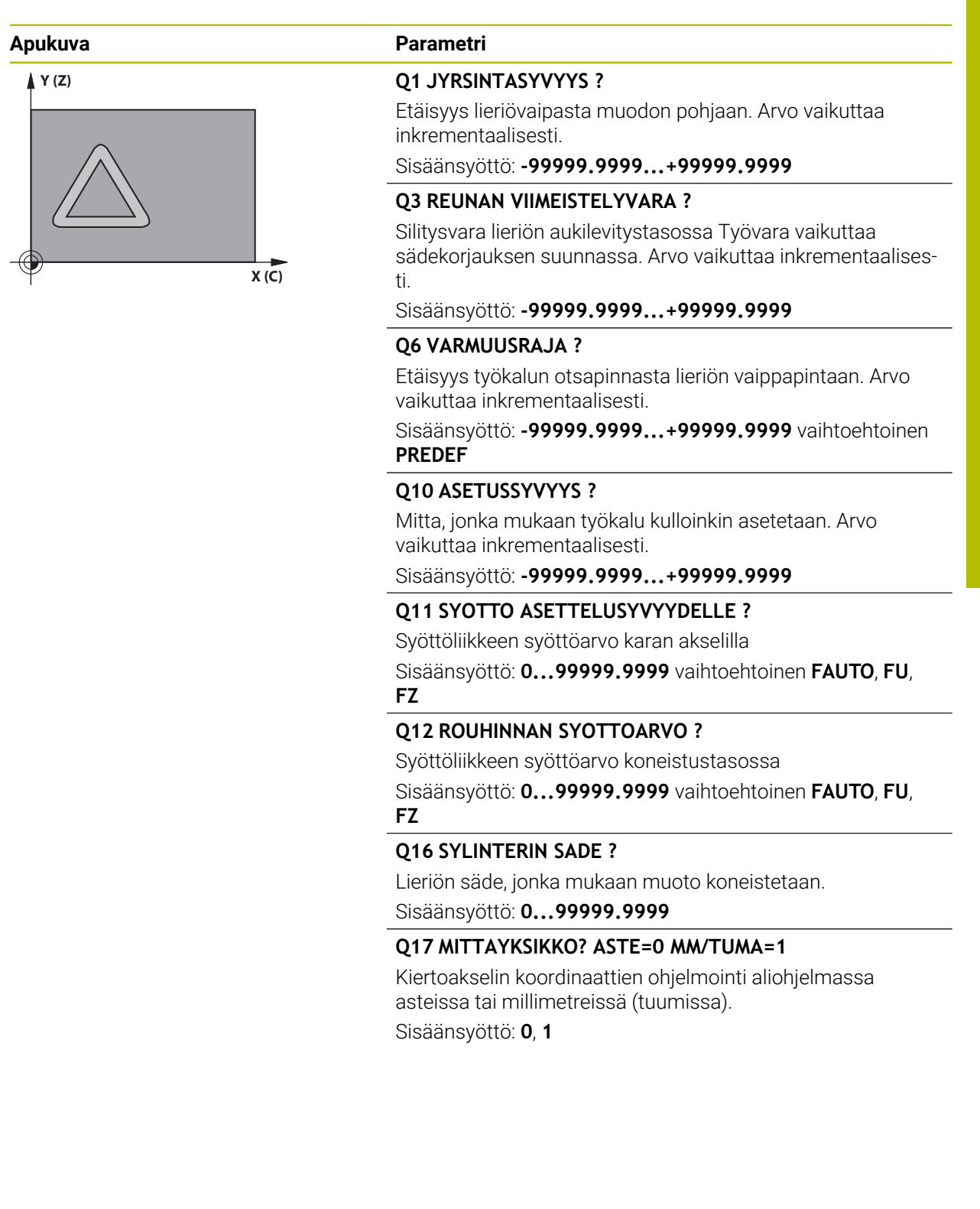

#### **Esimerkki**

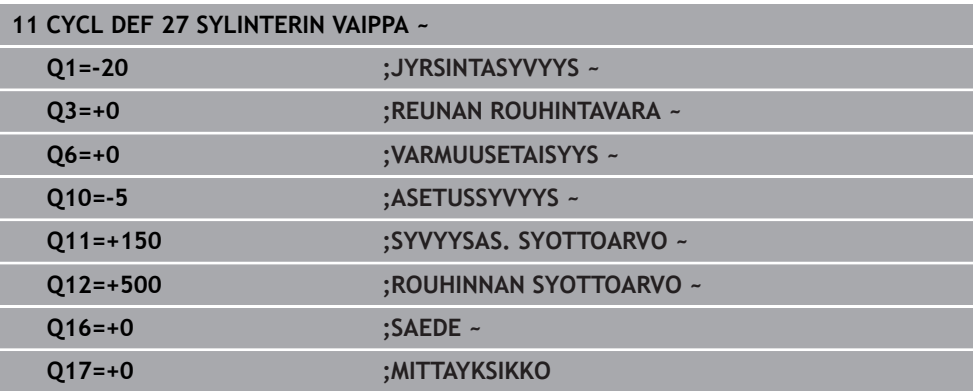

## **22.1.2 Työkierto 28 LIERIOVAIPAN URAJYRSINTA (optio #8)**

#### **ISO-ohjelmointi G128**

## **Käyttö**

O.

Katso koneen käyttöohjekirjaa! Tämä toiminto on vapautettava ja mukautettava koneen valmistajan toimesta.

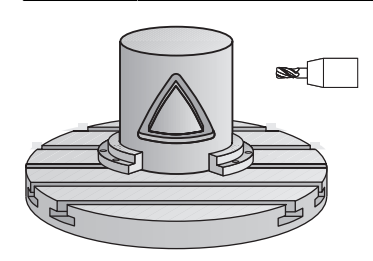

Tällä työkierrolla voidaan ohjelmoitu johdeura siirtää lieriön vaippapinnalle. Vastoin kuin työkierrolla **27**, tässä työkierrossa ohjaus asettaa työkalun niin, että voimassa olevalla sädekorjauksella seinämät kulkevat aina keskenään samansuuntaisesti. Tarkalleen samansuuntaisesti kulkevat seinät saadaan aikaan varmimmin käyttämällä työkalua, joka on yhtä suuri kuin uran leveys.

Mitä pienempi on työkalu verrattuna uran leveyteen, sitä suurempi on vääristymä ympyräratojen ja vinojen suorien kohdalla. Pitääksesi tällaiset liikkeisiin perustuvat vääristymät mahdollisimman pienenä voit määritellä parametrin

**Q21**. Tämä parametri määrittelee toleranssin, jonka mukaan ohjaus tekee urasta mahdollisimman lähelle samanlaisen kuin käytettäessä työkalua, jonka halkaisija on sama kuin uran leveys.

Ohjelmoi muodon keskipisterata määrittelemällä työkalun sädekorjaus. Sädekorjauksen avulla määritellään, tekeekö ohjaus uran myötä- vai vastalastulla.

# **Työkierron kulku**

- 1 Ohjaus paikoittaa työkalun sisäänpistokohdan yläpuolelle.
- 2 Ohjaus liikuttaa työkalun kohtisuoraan ensimmäiseen asetussyvyyteen. Muotoon ajo tapahtuu tangentiaalisesti tai suoraviivaista rataa jyrsintäsyötöllä **Q12**. Muotoon ajon menettely riippuen parametrista **ConfigDatum CfgGeoCycle** (nro 201000) **apprDepCylWall** (nro 201004)
- 3 Ensimmäisellä asetussyvyydellä työkalu jyrsii jyrsintäsyöttöarvolla **Q12** uran seinämää pitkin, silitystyövara huomioidaan
- 4 Muodon lopussa ohjaus siirtää työkalun vastakkaiselle seinämälle ja ajaa takaisin.
- 5 Vaiheet 2 ja 3 toistetaan, kunnes ohjelmoitu jyrsintäsyvyys **Q1** on saavutettu.
- 6 Jos olet määritellyt toleranssin **Q21**, ohjaus toteuttaa jälkikoneistuksen, jolla uran seinät saadaan mahdollisimman.
- 7 Sen jälkeen TNC ajaa työkaluakselin suuntaisesti takaisin varmuuskorkeuteen.

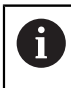

Lieriön tulee olla kiinnitetty keskisesti pyöröpöytään. Aseta peruspiste pyöröpöydän keskelle.

## **Ohjeet**

6

Tämä työkierto suorittaa asetetun koneistuksen. Jotta työkierto voitaisiin suorittaa, koneen pöydän alla olevan ensimmäisen koneen akselin on kiertoakseli. Lisäksi työkalu on voitava paikoittaa kohtisuoraan vaippapinnalle.

# *OHJE*

#### **Huomaa törmäysvaara!**

Jos työkierron kutsussa karaa ei ole kytketty päälle, voi tapahtua törmäys.

▶ Koneparametrilla **displaySpindleErr** (nro 201002) päälle/pois asetetaan, tuleeko ohjauksen antaa virheilmoitus, kun kara ei ole päällä.

# *OHJE*

#### **Huomaa törmäysvaara!**

Työkierron lopussa ohjaus paikoittaa työkalun varmuusetäisyyteen tai jos määritelty, niin 2. varmuusetäisyyteen. Työkalun loppuaseman työkierron jälkeen ei tarvitse olla sama kuin aloitusasema. Huomaa törmäysvaara!

- Tarkasta koneen liikkeet.
- Tarkasta työkalun loppuasema käyttötavan **Ohjelmointi** työalueella **Simulaatio** työkierron jälkeen.
- Ohjelmoi työkierron jälkeen absoluuttiset koordinaatit (ei inkrementaalisia).
- Tämän työkierron voit toteuttaa vain koneistustilassa **FUNCTION MODE MILL**.
- Käytä keskeltä lastuavaa otsajyrsintä (DIN 844).
- Työkierron kutsu karan akselin on oltava kohtisuorassa pyöröpöydän akselin suhteen.
- Tämän työkierron voit toteuttaa myös käännetyssä koneistustasossa.

Koneistusaika voi pidentyä, jos muodossa on paljon ei-tangentiaalisia muotoelementtejä.

#### **Ohjelmointiohjeet**

Ħ

- Ohjelmoi muotoaliohjelman ensimmäisessä lauseessa aina molemmat lieriövaippakoordinaatit.
- Työskentelysuunta määrää työkierron syvyysparametrin etumerkin. Jos ohjelmoit syvyydeksi 0, ohjaus ei toteuta työkiertoa.
- Varmuusetäisyyden on oltava suurempi kuin työkalun säde.
- Kun käytät paikallisia Q-parametreja QL muotoaliohjelmassa, sinun tulee myös osoittaa tai laskea ne muotoaliohjelman sisällä.

#### **Ohje koneparametreihin liittyen**

- Koneparametrilla **apprDepCylWall** (nro 201004) määritellään muotoon saapumisen menettely:
	- **CircleTangential**: Tangentiaalinen muotoon ajo ja muodon jättö
	- **LineNormal**: Liike muodon aloituspisteeseen tapahtuu suoraa pitkin.

## **Työkiertoparametrit**

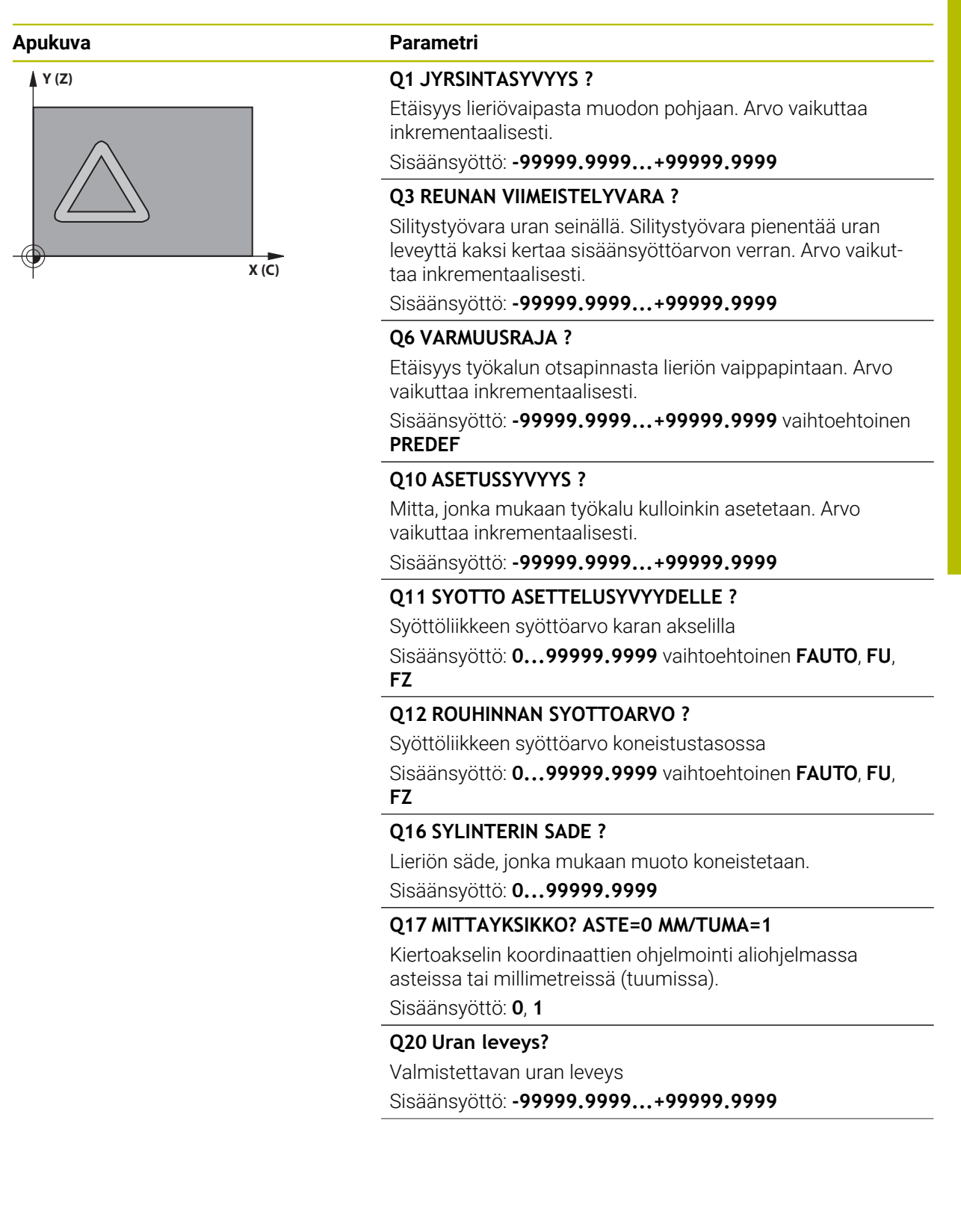

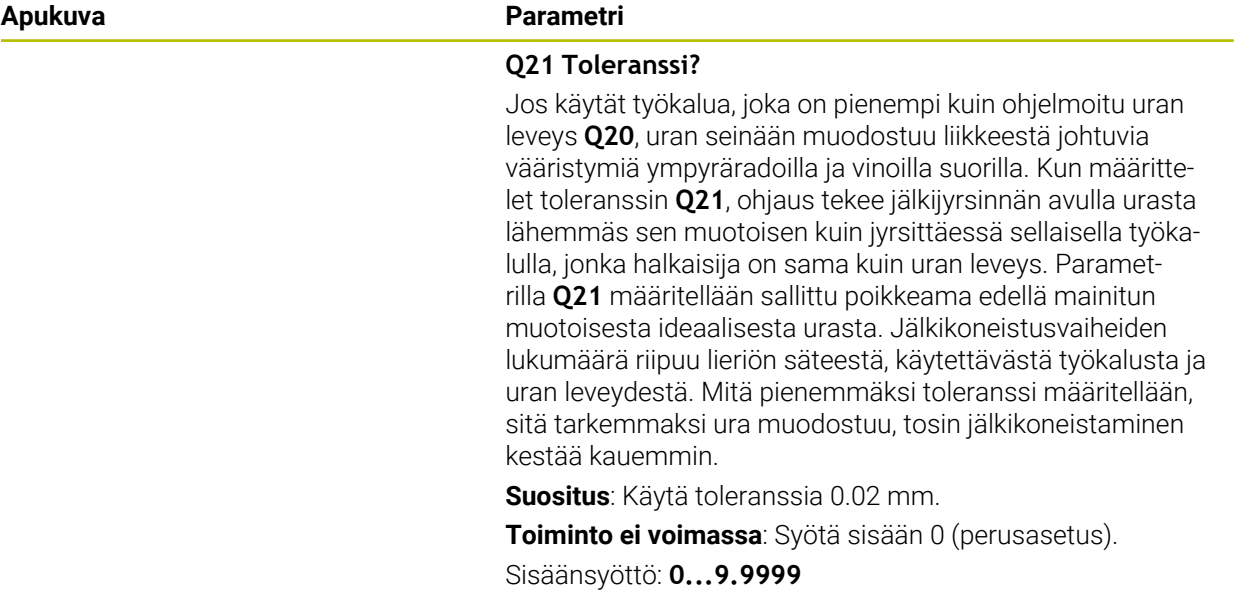

#### **Esimerkki**

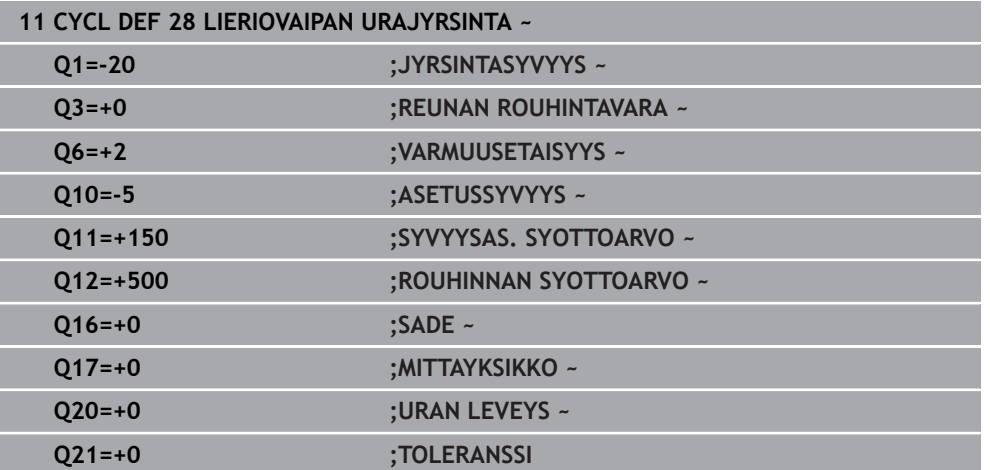
## **22.1.3 Työkierto 29 LIERIOEVAIPPA-ASKEL (optio #8)**

**ISO-ohjelmointi G129**

**Käyttö**

Ø

Katso koneen käyttöohjekirjaa! Tämä toiminto on vapautettava ja mukautettava koneen valmistajan toimesta.

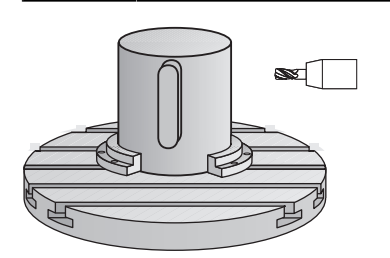

Tällä työkierrolla voidaan määrtelty askel siirtää lieriön vaippapinnalle. Ohjaus asettaa työkalun tässä työkierrossa niin, että voimassa olevalla sädekorjauksella seinämät kulkevat aina keskenään samansuuntaisesti. Ohjelmoi uuman keskipisterata määrittelemällä työkalun sädekorjaus. Sädekorjauksen avulla määritellään, tekeekö ohjaus askeleen myötä- vai vastalastulla.

Ohjaus lisää uuman loppuun aina puolikaaren, jonka säde on sama kuin puolet uuman leveydestä.

## **Työkierron kulku**

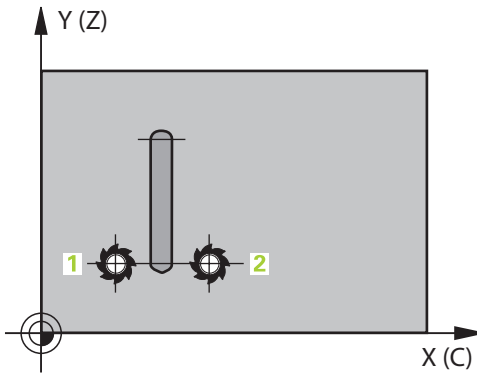

- 1 Ohjaus paikoittaa työkalun aloituspisteen yläpuolelle. Ohjaus laskee aloituspisteen askeleen leveyden ja työkalun halkaisijan perusteella. Se sijaitsee puolikkaan uumaan leveyden ja työkalun halkaisijan päässä ensimmäisestä muotoaliohjelmassa määritellystä pisteestä. Sädekorjaus määrää, aloitetaanko liike vasemmalle **1**, RL=myötälastu) vai oikealle uumasta (**2**, RR=vastalastu)
- 2 Sen jälkeen kun ohjaus on paikoittanut ensimmäiseen asetussyvyyteen, työkalu ajaa ympyränkaaren mukaista rataa jyrsintäsyöttöarvolla **Q12** tangentiaalisesti askeleen seinään. Tarvittaessa tällöin huomioidaan sivuttainen silityksen työvara.
- 3 Ensimmäisellä asetussyvyydellä työkalu jyrsii jyrsintäsyöttöarvolla **Q12** uuman seinämää pitkin, kunnes uuma on tehty kokonaan valmiiksi.
- 4 Sen jälkeen työkalu poistuu tangentiaalisesti muodon seinästä takaisin koneistuksen aloituspisteeseen.
- 5 Vaiheet 2 ... 4 toistetaan, kunnes ohjelmoitu jyrsintäsyvyys **Q1** saavutetaan.
- 6 Sen jälkeen TNC ajaa työkaluakselin suuntaisesti takaisin varmuuskorkeuteen.

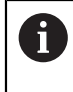

Lieriön tulee olla kiinnitetty keskisesti pyöröpöytään. Aseta peruspiste pyöröpöydän keskelle.

## **Ohjeet**

6

Tämä työkierto suorittaa asetetun koneistuksen. Jotta työkierto voitaisiin suorittaa, koneen pöydän alla olevan ensimmäisen koneen akselin on kiertoakseli. Lisäksi työkalu on voitava paikoittaa kohtisuoraan vaippapinnalle.

## *OHJE*

#### **Huomaa törmäysvaara!**

Jos työkierron kutsussa karaa ei ole kytketty päälle, voi tapahtua törmäys.

- ► Koneparametrilla **displaySpindleErr** (nro 201002) päälle/pois asetetaan, tuleeko ohjauksen antaa virheilmoitus, kun kara ei ole päällä.
- Tämän työkierron voit toteuttaa vain koneistustilassa **FUNCTION MODE MILL**.
- Käytä keskeltä lastuavaa otsajyrsintä (DIN 844).
- Työkierron kutsu karan akselin on oltava kohtisuorassa pyöröpöydän akselin suhteen. Jos näin ei ole, ohjaus antaa virheilmoituksen. Tarvittaessa täytyy tehdä kinematiikan vaihtoasetus.

#### **Ohjelmointiohjeet**

- ٠ Ohjelmoi muotoaliohjelman ensimmäisessä lauseessa aina molemmat lieriövaippakoordinaatit.
- Työskentelysuunta määrää työkierron syvyysparametrin etumerkin. Jos ohjelmoit syvyydeksi 0, ohjaus ei toteuta työkiertoa.
- Varmuusetäisyyden on oltava suurempi kuin työkalun säde.
- Kun käytät paikallisia Q-parametreja **QL** muotoaliohjelmassa, sinun tulee myös osoittaa tai laskea ne muotoaliohjelman sisällä.

# **Työkiertoparametrit**

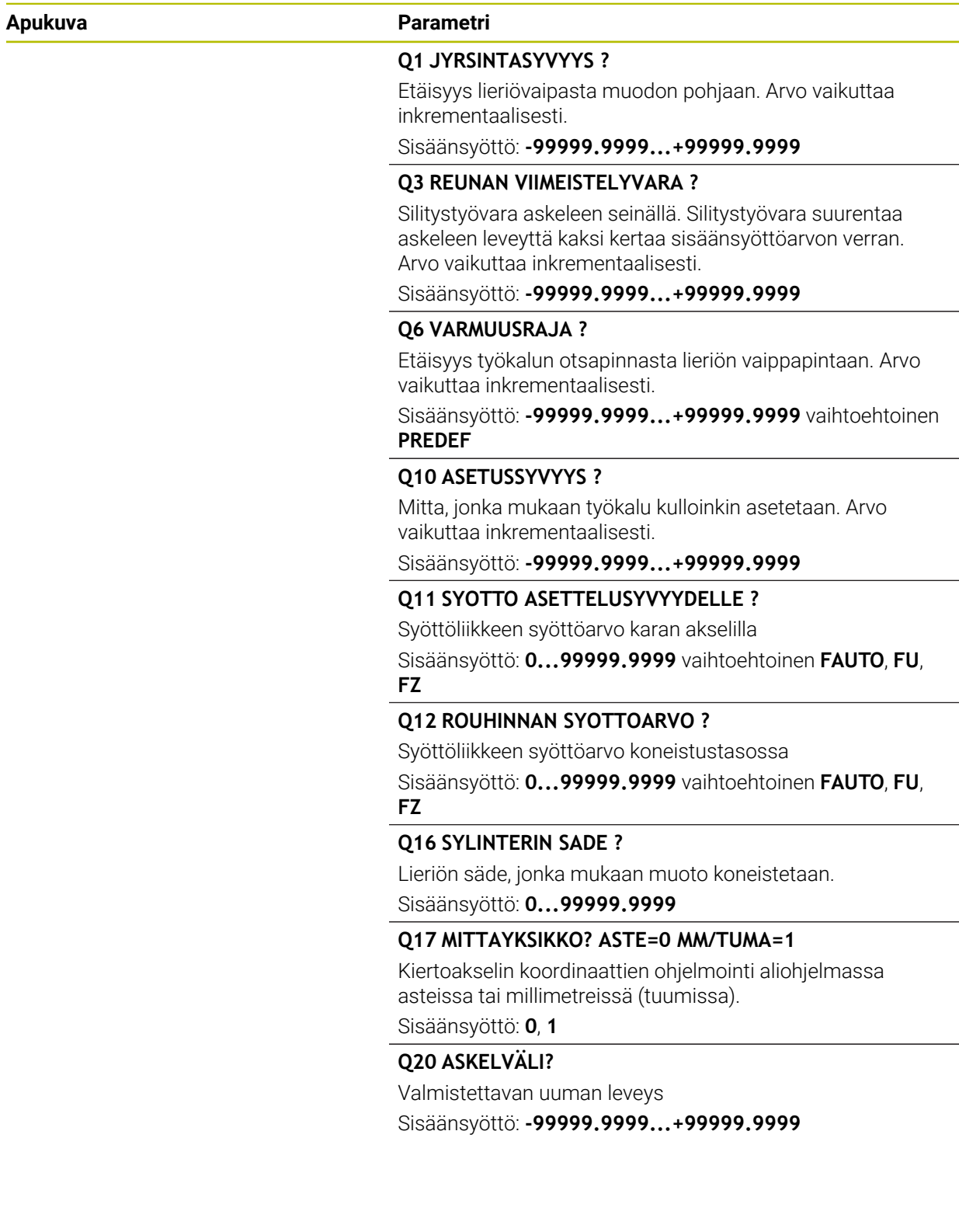

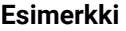

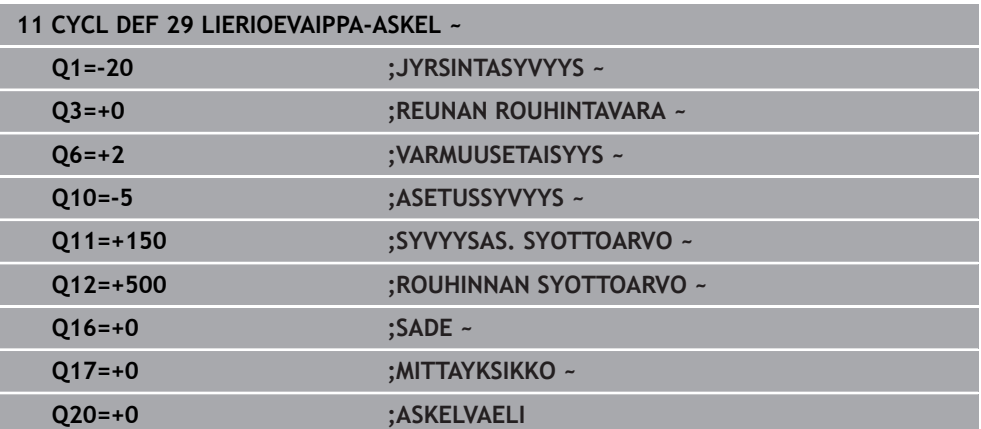

## **22.1.4 Työkierto 39 LIERIOEVAIPPAMUOTO (optio #8)**

**ISO-ohjelmointi G139**

**Käyttö**

Ö

Katso koneen käyttöohjekirjaa!

Tämä toiminto on vapautettava ja mukautettava koneen valmistajan toimesta.

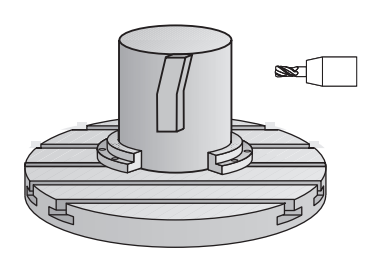

Tällä työkierrolla voit laatia muodon lieriön vaippapinnalle. Muoto määritellään sitä varten lierion vaipppapinnalle. Ohjaus asettaa työkalun tässä työkierrossa niin, että voimassa olevalla sädekorjauksella jyrsityn muodon seinät kulkevat aina keskenään samansuuntaisesti.

Muoto kuvataan aliohjelmassa, joka määritellään työkierron **14 MUOTO** avulla.

Tässä aliohjelmassa muoto kuvataan aina X- ja Y-koordinaattien avulla riippumatta siitä, mitkä kiertoakselit ovat koneen varusteena. Muotokuvaus on näin ollen riippumaton koneen konfiguraatiosta. Ratatoimintoina ovat käytettävissä **L**, **CHF**, **CR**, **RND** ja **CT**.

Vastoin kuin työkierrossa **28** ja **29**, todellinen koneistettava muoto määritellään muotoaliohjelmassa.

#### **Työkierron kulku**

i

- 1 Ohjaus paikoittaa työkalun aloituspisteen yläpuolelle. Ohjaus sijoittaa aloituspisteen työkalun halkaisijan mittaiselle etäisyydelle ensimmäisestä muotoaliohjelmassa määritellystä pisteestä.
- 2 Sen jälkeen ohjaus liikuttaa työkalun kohtisuoraan ensimmäiseen asetussyyyyteen. Muotoon ajo tapahtuu tangentiaalisesti tai suoraviivaista rataa jyrsintäsyötöllä **Q12**. Tarvittaessa tällöin huomioidaan sivuttainen silityksen työvara. (Saapumiskäyttäytyminen riippuu koneparametrista **apprDepCylWall** (nro 201004))
- 3 Ensimmäisellä asetussyvyydellä työkalu jyrsii jyrsintäsyöttöarvolla **Q12** muodon seinää pitkin, kunnes muotorailo on tehty valmiiksi.
- 4 Sen jälkeen työkalu poistuu tangentiaalisesti muodon seinästä takaisin koneistuksen aloituspisteeseen.
- 5 Vaiheet 2 ... 4 toistetaan, kunnes ohjelmoitu jyrsintäsyvyys **Q1** saavutetaan.
- 6 Sen jälkeen TNC ajaa työkaluakselin suuntaisesti takaisin varmuuskorkeuteen.

Lieriön tulee olla kiinnitetty keskisesti pyöröpöytään. Aseta peruspiste pyöröpöydän keskelle.

## **Ohjeet**

6

Tämä työkierto suorittaa asetetun koneistuksen. Jotta työkierto voitaisiin suorittaa, koneen pöydän alla olevan ensimmäisen koneen akselin on kiertoakseli. Lisäksi työkalu on voitava paikoittaa kohtisuoraan vaippapinnalle.

## *OHJE*

#### **Huomaa törmäysvaara!**

Jos työkierron kutsussa karaa ei ole kytketty päälle, voi tapahtua törmäys.

- ▶ Koneparametrilla **displaySpindleErr** (nro 201002) päälle/pois asetetaan, tuleeko ohjauksen antaa virheilmoitus, kun kara ei ole päällä.
- Tämän työkierron voit toteuttaa vain koneistustilassa **FUNCTION MODE MILL**.
- Työkierron kutsu karan akselin on oltava kohtisuorassa pyöröpöydän akselin suhteen.

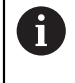

Varmista, että työkalulla on sivusuunnassa riittävästi tilaa muotoon ajoa ja muodon jättöä varten.

Koneistusaika voi pidentyä, jos muodossa on paljon ei-tangentiaalisia muotoelementtejä.

#### **Ohjelmointiohjeet**

- Ohjelmoi muotoaliohjelman ensimmäisessä lauseessa aina molemmat lieriövaippakoordinaatit.
- Työskentelysuunta määrää työkierron syvyysparametrin etumerkin. Jos ohjelmoit syvyydeksi 0, ohjaus ei toteuta työkiertoa.
- Varmuusetäisyyden on oltava suurempi kuin työkalun säde.
- $\mathbb{R}^n$ Kun käytät paikallisia Q-parametreja **QL** muotoaliohjelmassa, sinun tulee myös osoittaa tai laskea ne muotoaliohjelman sisällä.

#### **Ohje koneparametreihin liittyen**

- Koneparametrilla **apprDepCylWall** (nro 201004) määritellään muotoon saapumisen menettely:
	- **CircleTangential**: Tangentiaalinen muotoon ajo ja muodon jättö
	- **LineNormal**: Liike muodon aloituspisteeseen tapahtuu suoraa pitkin.

# **Työkiertoparametrit**

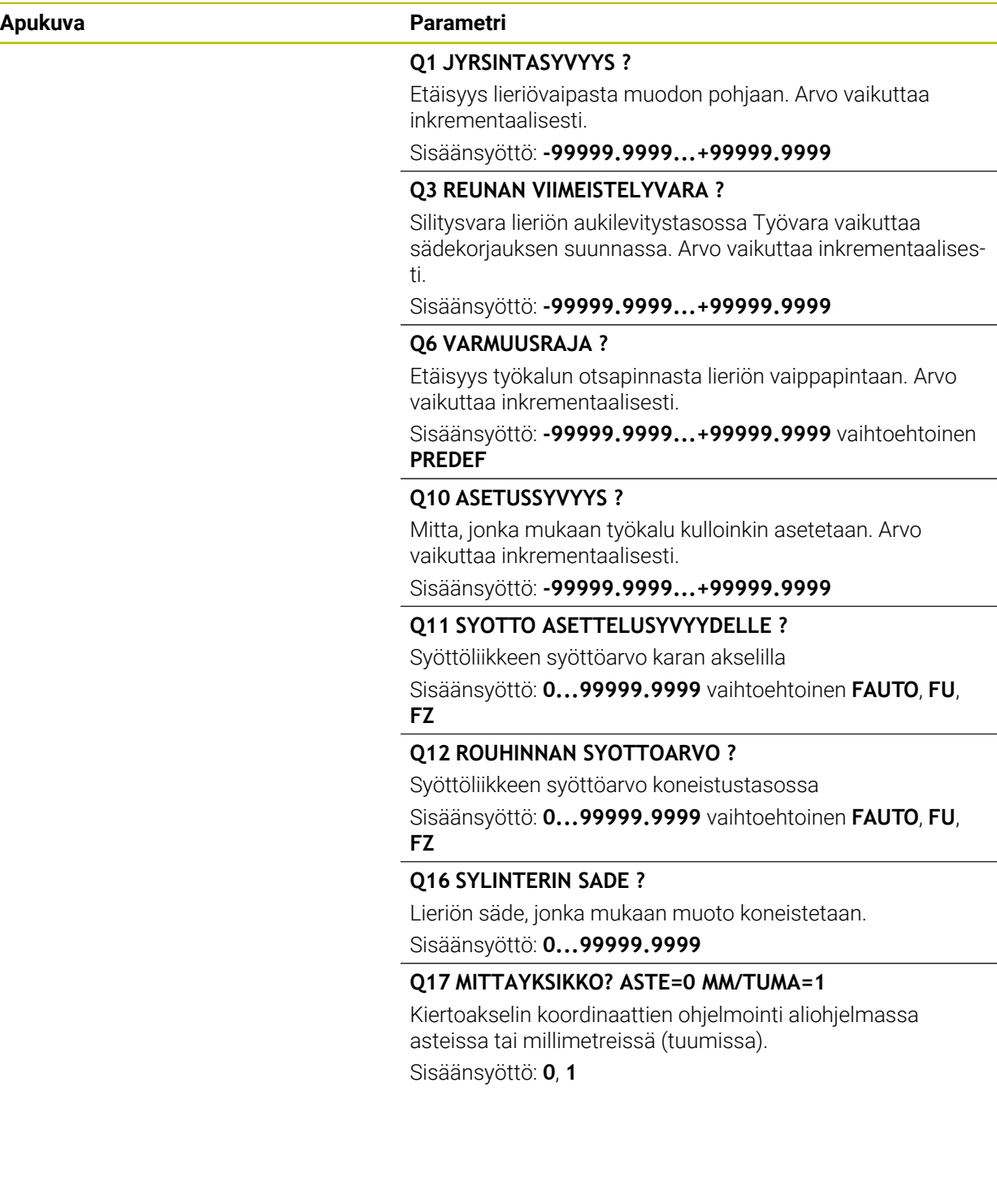

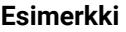

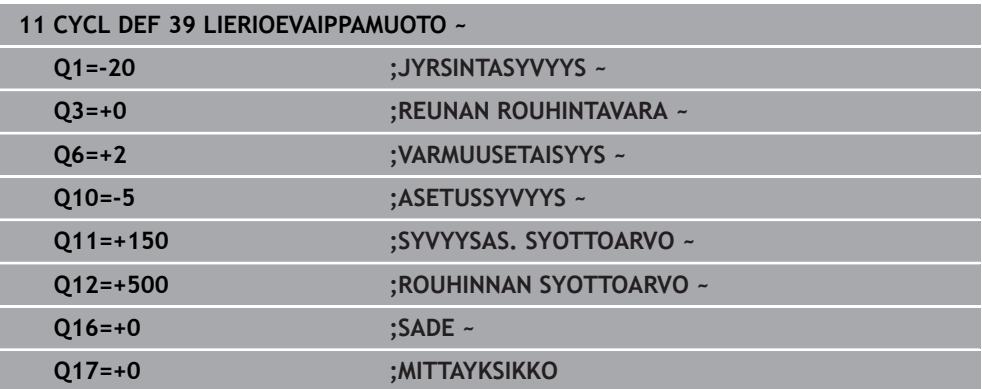

# **22.1.5 Ohjelmointiesimerkit**

## **Esimerkki: Lieriövaippa työkierrolla 27**

- Kone B-päällä ja C-pöydällä
- Lieriö on kiinnitetty keskelle pyöröpöytää
- Peruspiste sijaitsee alapuolella pyöröpöydän keskellä

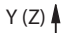

0

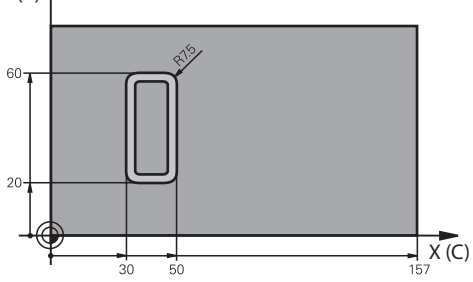

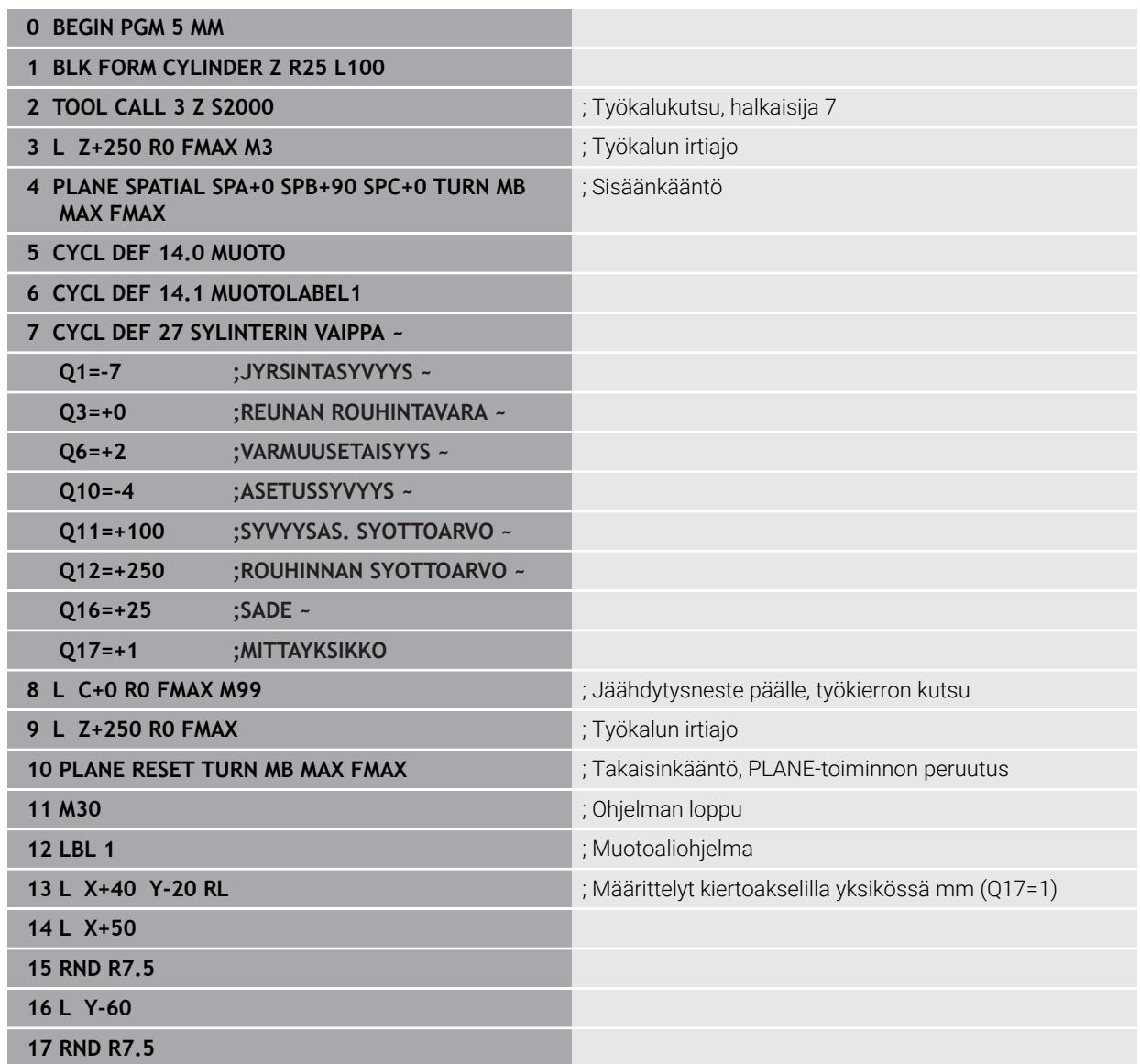

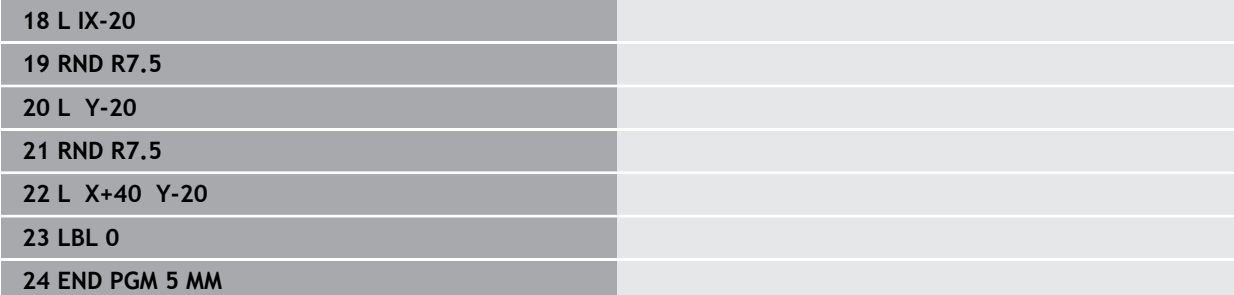

## **Esimerkki: Lieriövaippa työkierrolla 28**

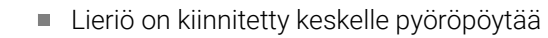

Kone B-päällä ja C-pöydällä

0

- Peruspiste sijaitsee pyöröpöydän keskellä
- Keskipisteen radan kuvaus muotoaliohjelmassa

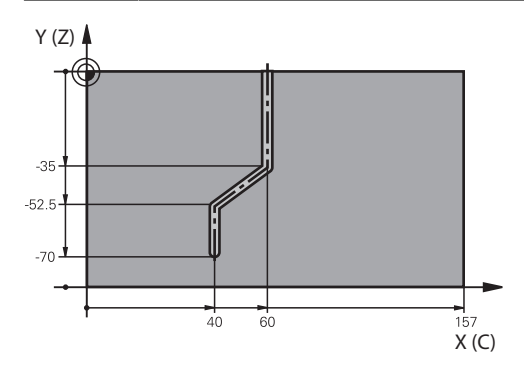

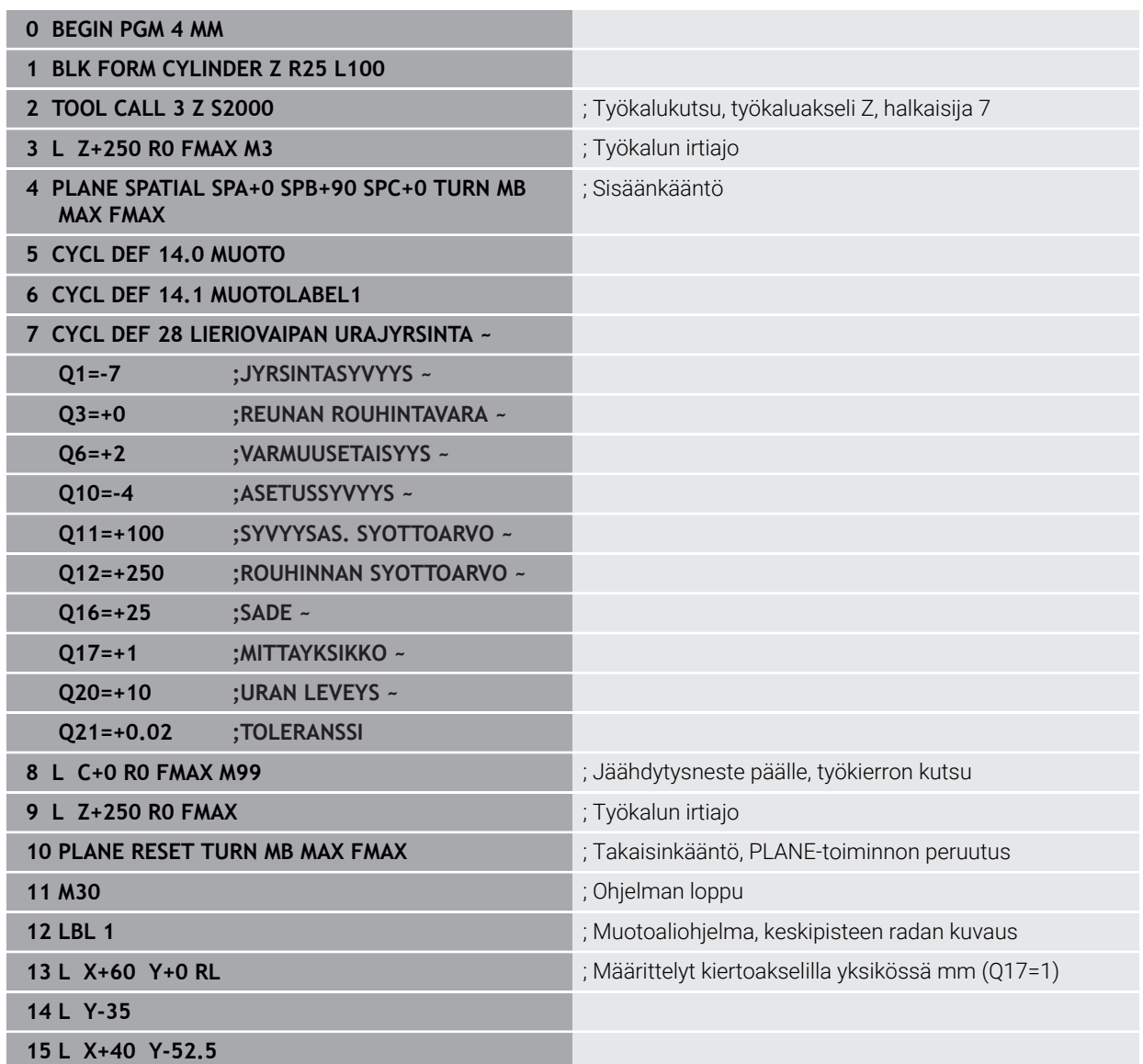

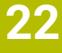

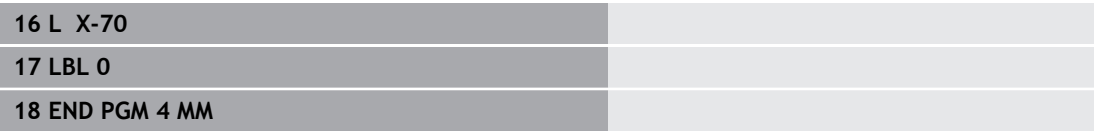

## <span id="page-1272-1"></span>**22.2 Koneistus yhdensuuntaisakseleilla U, V ja W**

### **22.2.1 Perusteet**

Pääakseleiden X, Y ja Z lisäksi on ns. yhdensuuntaisakselit U, V ja W. Yhdensuuntainen akseli on esim. pinoolia porauksia varten, jotta suurilla koneilla on siirrettävä pienempiä massoja.

#### **Lisätietoja:** ["Ohjelmoitavat akselit", Sivu 202](#page-201-0)

Ohjauksessa voidaan käyttää seuraavia toimintoja koneistamiseen yhdensuuntaisakseleiden U, V ja W kanssa:

**FUNCTION PARAXCOMP**: Määrittele käyttäytyminen yhdensuuntaisakseleiden paikoituksessa

**Lisätietoja:** ["Määrittele käyttäytyminen yhdensuuntaisakseleiden paikoituksessa](#page-1272-0) [toiminnolla FUNCTION PARAXCOMP", Sivu 1273](#page-1272-0)

**FUNCTION PARAXMODE**: Valitse kolme lineaariakselia koneistukselle

**Lisätietoja:** ["Valitse kolme lineaariakselia koneistukselle toiminnolla FUNCTION](#page-1276-0) [PARAXMODE", Sivu 1277](#page-1276-0)

Jos koneen valmistaja kytkee yhdensuuntaisakselit valmiiksi päälle konfiguraatiossa, ohjaus laskee akselit ilman, että sinun tarvitsisi sitä ennen ohjelmoida **PARAXCOMP**. Koska ohjaus laskee koko ajan yhdensuuntaisakseleita, voit esim. koskettaa työkappaleeseen myös mielivaltaisessa W-akselin asetusasemassa.

Tässä tapauksessa ohjaus näyttää symbolia työalueella **Asemat**.

**Lisätietoja:** ["Työalue Asemat", Sivu 161](#page-160-0)

Huomaa, että **PARAXCOMP OFF** ei tällöin kytke yhdensuuntaisakseleita pois, vaan ohjaus on edelleen aktiivinen standardikonfiguraatiolla. Ohjaus kytkee automaattisen laskennan pois vain, jos NC-lauseessa määritellään mukana myös akseli, esim. **PARAXCOMP OFF W**.

Ohjauksen käynnistymisen jälkeen on pääsääntöisesti voimassa koneen valmistajan määrittelemä konfiguraatio.

## **Alkuehdot**

- Kone yhdensuuntaisakseleilla
- Koneen valmistajan aktivoimat yhdensuuntaisakselitoiminnot

Koneparametrilla **parAxComp** (nro 300205) koneen valmistaja määrittelee, onko yhdensuuntaisakselin toiminto normaalisti päälle kytkettynä.

## <span id="page-1272-0"></span>**22.2.2 Määrittele käyttäytyminen yhdensuuntaisakseleiden paikoituksessa toiminnolla FUNCTION PARAXCOMP**

#### **Sovellus**

Toiminnolla **FUNCTION PARAXCOMP** määrittelet, ottaako ohjaus huomioon yhdensuuntaisakselit ajaessaan siihen liittyvän pääakselin kanssa.

## <span id="page-1273-0"></span>**Toiminnon kuvaus**

Kun toiminto **FUNCTION PARAXCOMP** on aktiivinen, ohjaus näyttää symbolin työalueella **Asemat**. Toiminnon **FUNCTION PARAXMODE** symboli kattaa tarvittaessa aktiivisen symbolin toimintoa **FUNCTION PARAXCOMP** varten.

**Lisätietoja:** ["Työalue Asemat", Sivu 161](#page-160-0)

#### **FUNCTION PARAXCOMP DISPLAY**

Toiminnolla **PARAXCOMP DISPLAY** kytketään yhdensuuntaisakseleiden näyttötoiminnot päälle. Ohjaus laskee yhdensuuntaisakseleiden siirtoliikkeet kyseisen pääakselin paikoitusaseman näytössä (summanäyttö). Näin pääakselin paikoitusaseman näyttö esittää aina työkalun suhteellista etäisyyttä työkappaleesta riippumatta siitä, liikkuuko pääakseli tai yhdensuuntaisakseli.

#### **FUNCTION PARAXCOMP MOVE**

Toiminnolla **PARAXCOMP MOVE** ohjaus kompensoi yhdensuuntaisakseleiden liikkeitä kunkin kyseessä olevan pääakselin korjausliikkeiden avulla.

Jos esimerkiksi W-akselin yhdensuuntaisakselin liike on negatiiviseen suuntaan, pääakseli Z liikkuu samanaikaisesti saman suuruisella arvolla positiiviseen suuntaan. Työkalun ja työkappaleen välinen keskinäinen etäisyys pysyy samana. Käyttö portaalikoneella: aja pinooli sisään ajaaksesi poikkipalkkia synkronissa alaspäin.

#### **FUNCTION PARAXCOMP OFF**

Toiminnolla **PARAXCOMP OFF** kytketään yhdensuuntaisakselitoiminnot **PARAXCOMP DISPLAY** ja **PARAXCOMP MOVE** pois päältä.

Ohjaus uudelleenasettaa yhdensuuntaisakselitoiminnon **PARAXCOMP** seuraavilla toiminnoilla:

NC-ohjelman valinta

**PARAXCOMP OFF**

Kun **FUNCTION PARAXCOMP** ei ole voimassa, ohjaus ei näytä symbolia eikä lisätilatietoa akselitunnuksen perässä.

#### **Sisäänsyöttö**

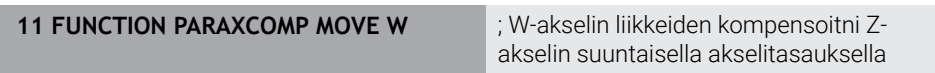

NC-toiminto sisältää seuraavat syntaksielementit:

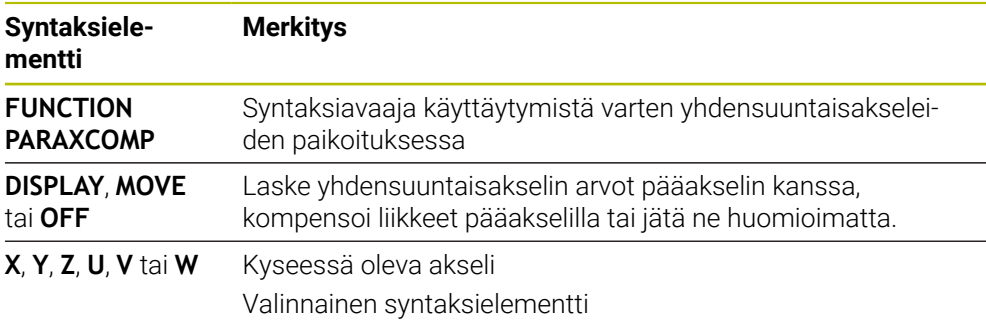

### **Ohjeet**

- Toimintoa **PARAXCOMP MOVE** voidaan käyttää suoralauseiden **L** yhteydessä.
- Ohiaus sallii vain yhden aktiivisen **PARAXCOMP**-toiminnon per akseli. Kun määrittelet akselin toiminnolla **PARAXCOMP DISPLAY** kuten myös toiminnolla **PARAXCOMP MOVE**, vaikuttaa viimeksi toteutettu toiminto.
- Siirtoarvojen avulla voit määritellä NC-ohjelmaa varten yhdensuuntaisarvon siirron esim. **W**. Näin voit toteutta esim. työkappaleita erilaisilla korkeuksilla käyttämällä samaa NC-ohjelmaa.

**Lisätietoja:** ["Esimerkki", Sivu 1276](#page-1275-0)

#### **Ohjeet koneparametreihin liittyen**

Valinnaisella koneparametrilla **presetToAlignAxis** (nro 300203) koneen valmistaja määrittelee akselikohtaisesti, kuinka ohjaus tulkitsee korjaukset: Toiminnolla **FUNCTION PARAXCOMP** koneparametri on merkityksellinen vain yhdensuuntaisakseleille (**U\_OFFS**, **V\_OFFS** ja **W\_OFFS**). Jos mitään siirtoja ei ole olemassa, ohjaus käyttäytyy kuten toimintokuvauksessa on esitelty.

**Lisätietoja:** ["Toiminnon kuvaus", Sivu 1274](#page-1273-0)

**Lisätietoja:** ["Perusmuunnos ja korjaus", Sivu 2023](#page-2022-0)

- Jos yhdensuuntaisakseleiden koneparametria ei ole määritelty tai se on määritelty arvolla **FALSE**, siirto vaikuttaa vain yhdensuuntaisakselilla. Ohjelmoitujen yhdensuuntaisakselien koordinaattiperuste siirtyy siirtoarvon verran. Pääakselin koordinaatit perustuvat edelleen työkappaleen peruspisteeseen.
- Jos yhdensuuntaisakselin koneparametri on määritelty arvolla **TRUE**siirto vaikuttaa yhdensuuntais- ja pääakselilla. Ohjelmoitujen yhdensuuntais- ja pääakselien koordinaattireferenssejä siirretään siirtoarvon verran.

## <span id="page-1275-0"></span>**Esimerkki**

Tämä esimerkki näyttää valinnaisen koneparametrin **presetToAlignAxis** (nro. 300203) vaikutuksen.

Koneistus tapahtuu portaalijyrsinkoneella, jossa pinooli on pääakselin **Z** yhdensuuntaisakseli **W**. Peruspistetaulukon sarake **W\_OFFS** sisältää arvon **–10**. Työkappaleen peruspisteen Z-arvo on koneen nollapisteessä.

**Lisätietoja:** ["Koneen peruspisteet", Sivu 204](#page-203-0)

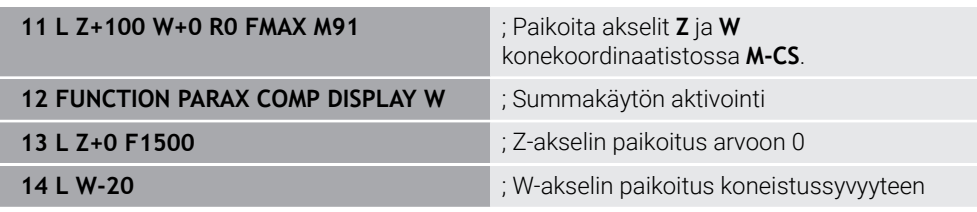

EnsimmäisessäNC-lauseessa ohjaus painoittaa akselit **Z** ja **W** koneen nollapisteen suhteen, siis riippumatta työkappaleen peruspisteestä. Paikoitusnäyttö näyttää tilassa **RFTODL** arvot **Z+100** ja **W+0**. Tilassa **HETK.** ohjaus huomioi arvon **W\_OFFS** ja näyttää arvot **Z+100** ja **W+10**.

**Lisätietoja:** ["Paikoitusnäytöt", Sivu 184](#page-183-0)

NC-lauseessa **11** ohjaus aktivoi summanäytön paikoitusnäytön tiloille **HETK.** ja **ASET.**. Ohjaus näyttää W-akselin liikkeet Z-akselin paikoitusnäytössä.

Tulos riippuu koneparametrin **presetToAlignAxis** asetuksesta:

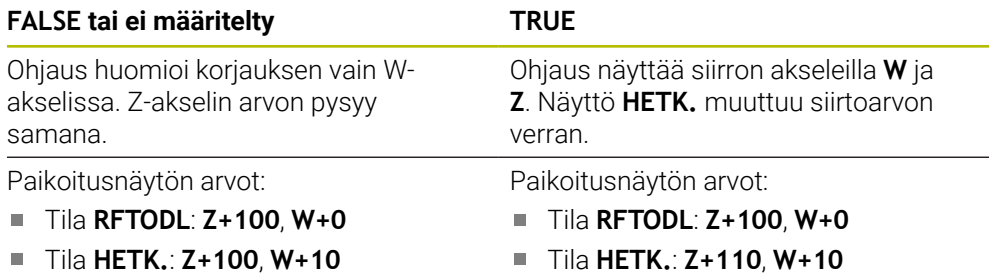

NC-lauseessa **12** ohjaus paikoittaa Z-akselin ohjelmoituihin koordinaatteihin **0**. Tulos riippuu koneparametrin **presetToAlignAxis** asetuksesta:

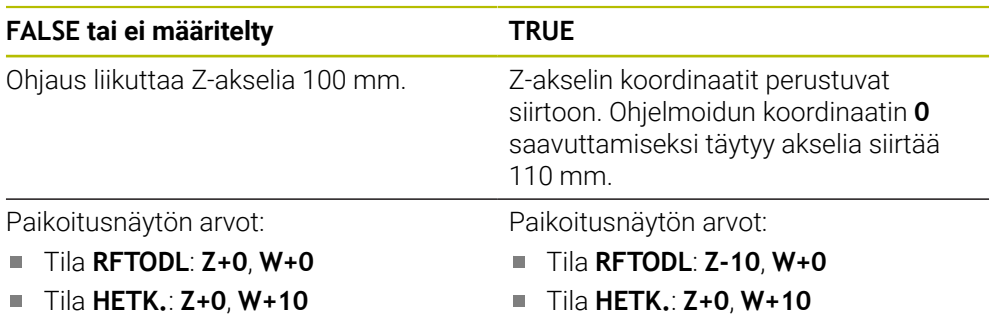

NC-lauseessa **13** ohjaus W-akselin ohjelmoituihin koordinaatteihin **-20**. Z-akselin koordinaatit perustuvat siirtoon. Ohjelmoidun koordinaatin saavuttamiseksi täytyy akselia siirtää 30 mm. Summanäytön avulla ohjaus näyttää siirtoliikettä myös Zakselin **HETK.**-näytössä.

Paikoitusnäytön arvot riippuvat koneparametrin **presetToAlignAxis** asetuksesta:

#### **FALSE tai ei määritelty TRUE**

Paikoitusnäytön arvot:

- Tila **RFTODL**: **Z+0**, **W-30**  $\blacksquare$
- Tila **HETK.**: **Z-30**, **W-20**

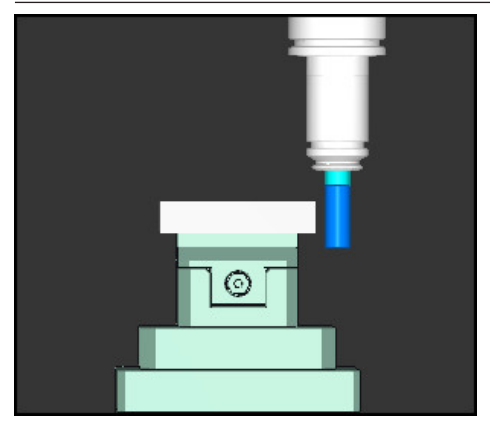

Työkalun kärki on siirtoarvon verran syvemmällä kuin NC-ohjelmassa ohjelmoitu (**RFTODL W–30** eikä **W–20**).

Paikoitusnäytön arvot:

- Tila **RFTODL**: **Z-10**, **W-30** n.
- Tila **HETK.**: **Z-30**, **W-20**

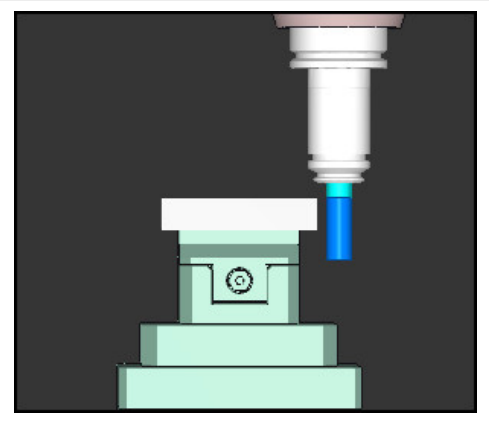

Työkalun kärki on kaksi kertaa siirtoarvon verran syvemmällä kuin NC-ohjelmassa ohjelmoitu (**RFTODL Z–10**, **W–30** eikä **Z+0**, **W–20**).

Kun toiminnon **PARAXCOMP DISPLAY** ollessa aktiivinen liikutat vain W-akselia, ohjaus huomioi siirron riippumatta koneparametrin **presetToAlignAxis** asetuksesta vain yhden kerran.

## <span id="page-1276-0"></span>**22.2.3 Valitse kolme lineaariakselia koneistukselle toiminnolla FUNCTION PARAXMODE**

#### **Sovellus**

 $\mathbf i$ 

Toiminnolla **PARAXMODE** määritellään ne akselit, joiden kanssa ohjauksen tulee suorittaa koneistus. Kaikki siirtoliikkeet ja muotokuvaukset ohjelmoidaan koneesta riippumatta pääakseleiden X, Y ja Z avulla.

## **Alkuehto**

Yhdensuuntaisakseli lasketaan

Jos koneen valmistaja ei ole vielä aktivoinut toimintoa **PARAXCOMP** normaaliksi, täytyy **PARAXCOMP** aktivoida, ennen kuin työskentelet toiminnolla **PARAXMODE**.

**Lisätietoja:** ["Määrittele käyttäytyminen yhdensuuntaisakseleiden paikoituksessa](#page-1272-0) [toiminnolla FUNCTION PARAXCOMP", Sivu 1273](#page-1272-0)

## **Toiminnon kuvaus**

Jos toiminto **PARAXMODE** on aktiivinen, ohjaus suorittaa ohjelmoidut siirtoliikkeet toiminnossa määriteltyjen akseleiden avulla. Jos ohjauksen tulee tehdä liike toiminnon **PARAXMODE** avulla valitulla pääakselilla, määrittele lisäksi tämä akseli merkin **&** avulla. **&-Merkki**-merkki perustuu sen jälkeen pääakseliin.

**Lisätietoja:** ["Pääakselin ja yhdensuuntaisakselin siirtoliike", Sivu 1278](#page-1277-0)

Määrittele toiminnossa **PARAXMODE** 3 akselia (esim. **FUNCTION PARAXMODE X Y W**), joiden avulla ohjauksen tulee suorittaa ohjelmoidut siirtoliikkeet.

Kun toiminto **FUNCTION PARAXMODE** on aktiivinen, ohjaus näyttää symbolin työalueella **Asemat**. Toiminnon **FUNCTION PARAXMODE** symboli kattaa tarvittaessa aktiivisen symbolin toimintoa **FUNCTION PARAXCOMP** varten.

**Lisätietoja:** ["Työalue Asemat", Sivu 161](#page-160-0)

## **FUNCTION PARAXMODE OFF**

Toiminnolla **PARAXMODE OFF** kytketään yhdensuuntaisakselitoiminto pois päältä. Ohjaus käyttää koneen valmistajan konfiguroimia pääakseleita.

Ohjaus uudelleenasettaa yhdensuuntaisakselitoiminnon **PARAXMODE ON** seuraavilla toiminnoilla:

- NC-ohjelman valinta
- Ohjelman loppu
- **M2** ja **M30**
- **PARAXMODE OFF**

#### **Sisäänsyöttö**

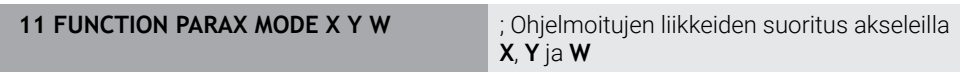

NC-toiminto sisältää seuraavat syntaksielementit:

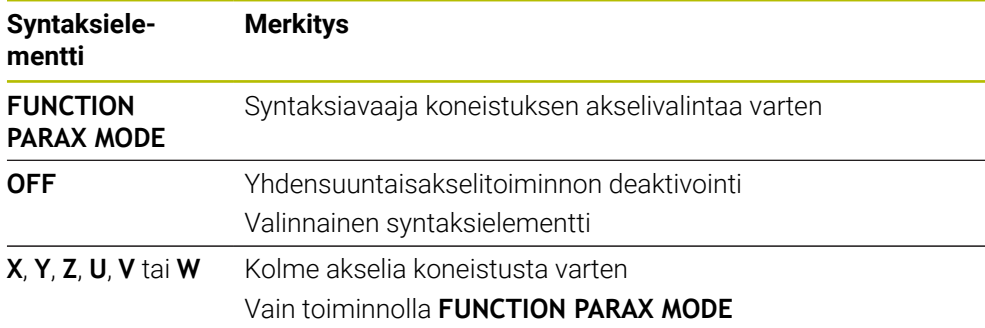

## <span id="page-1277-0"></span>**Pääakselin ja yhdensuuntaisakselin siirtoliike**

Jos toiminto **PARAXMODE** on aktiivinen, voidaan valittua pääakselia ajaa **&**-merkillä suoran **L** sisällä.

**Lisätietoja:** ["Suora L", Sivu 319](#page-318-0)

Valittua pääakselia ajetaan seuraavasti:

مهربا

- Valitse **L**.
- Määrittele koordinaatit.
- Valitse valittu pääakseli, esim. **&Z**
- Syötä arvo
- Tarvittaessa määrittele sädekorjaus
- Tarvittaessa määrittele syöttöarvo.
- Tarvittaessa määrittele lisätoiminto.
- Vahvista sisäänsyöttö.

## **Ohjeet**

- Ennen koneen kinematiikan vaihtamista on yhdensuuntaisakselitoimintojen aktivointi poistettava.
- Jotta ohjaus toteuttaisi laskennan toiminnon **PARAXMODE** avulla valitulla pääakselilla, kytke toiminto **PARAXCOMP** päälle tätä akselia varten.
- Pääakselin lisäpaikoittuminen käskyllä **&** tapahtuu REF-järjestelmässä. Jos olet asettanut paikoitusnäytön OLO-arvoon, tätä liikettä ei näytetä. Vaihda paikoitusnäyttö tarvittaessa REF-arvoon.

**Lisätietoja:** ["Paikoitusnäytöt", Sivu 184](#page-183-0)

#### **Ohjeet koneparametreihin liittyen**

- Koneparametrilla **noParaxMode** (nro 105413) voidaan deaktivoida seuraavia yhdensuuntaisakseleiden asetuksia:
- Koneen valmistaja määrittelee **&**-operaattorilla paikoitettavien akseleiden korjausarvojen (peruspistetaulukon arvot U\_OFFS, V\_OFFS ja W\_OFFS) laskennan parametrissa **presetToAlignAxis** (nro 300203).
	- Jos pääakselin koneparametria ei ole määritelty tai se on määritelty arvolla **FALSE**, siirto vaikuttaa **&**-merkillä varustetussa akselissa. Pääakselin koordinaatit perustuvat edelleen työkappaleen peruspisteeseen. Yhdensuuntaisakseli ajaa siirrosta huolimatta ohjelmoituun koordinaatistoon.
	- Jos pääakselin koneparametri on määritelty arvolla **TRUE** siirto vaikuttaa pääja yhdensuuntaisakselilla. Ohjelmoitujen pää- ja yhdensuuntaisakselien koordinaattiperusteita siirretään siirtoarvon verran.

### **22.2.4 Yhdensuuntaisakselit koneitustyökiertojen yhteydessä**

Voit käyttää useimpia ohjauksen työkiertoja myös yhdensuuntaiakseleilla. **Lisätietoja:** ["Koneistustyökierrot", Sivu 465](#page-464-0)

Seuraavia työkiertoja ei voida käyttää yhdensuuntaisakseleiden kanssa:

- Työkierto **285 HAMMASPYOR. MAARITTELY** (optio #157)
- Työkierto **286 HAMMASPYOR. VIER.JYRS.** (optio #157)
- Työkierto **287 HAMMASPYOR. VIER.KAMP.** (optio #157)
- Koesketusjärjestelmätyökierrot

## **22.2.5 Esimerkki**

Seuraavassa NC-ohjelmassa porataan W-akselilla:

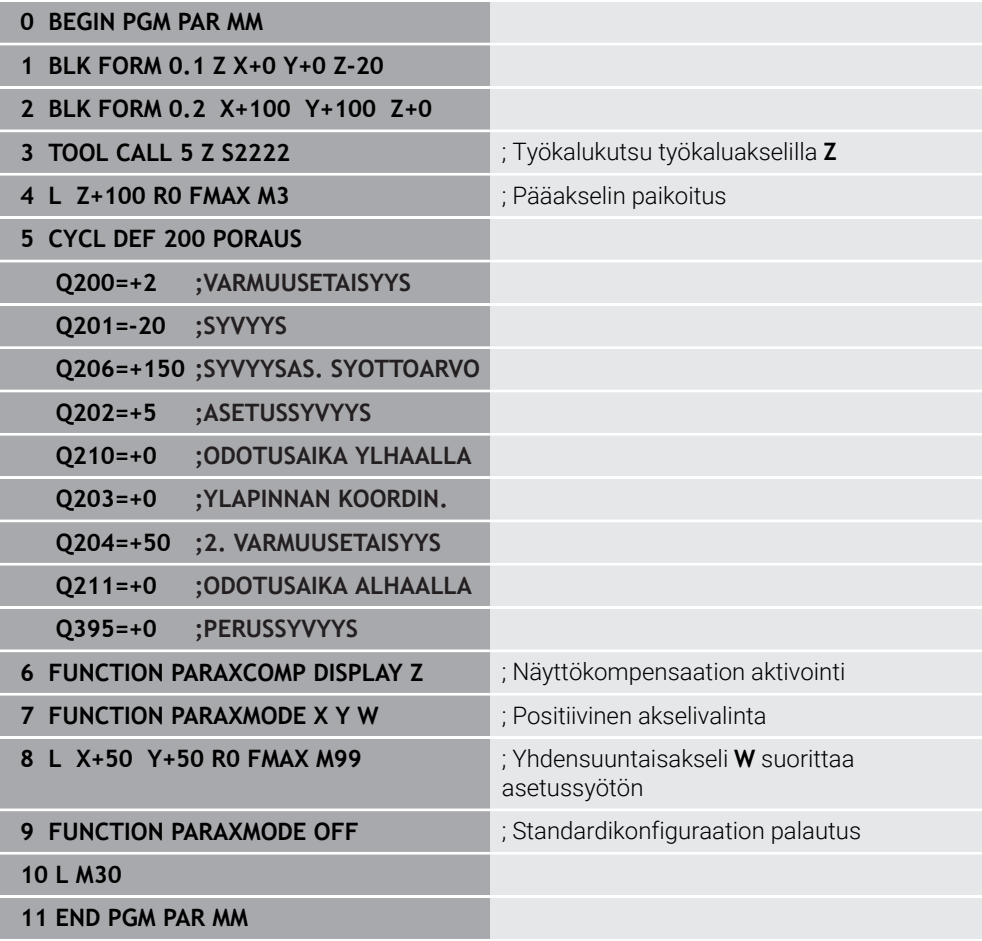

# **22.3 Tasoluistin käyttö toiminnolla FACING HEAD POS (optio #50)**

## **Sovellus**

Tasoluistilla, jota kutsutaan myös väljennyspääksi, voit suorittaa lähes kaikki sorvauskoneistukset vähemmillä työkaluilla. Tasoluistin luistiasema on ohjelmoitavissa X-suunnassa. Tasoluistiin kiinnitetään esim. pituussorvaustyökalu, joka voidaan kutsua TOOL CALL -lauseella.

#### **Käytetyt aiheet**

Koneistus yhdensuuntaisakseleilla **U**, **V** ja **W Lisätietoja:** ["Koneistus yhdensuuntaisakseleilla U, V ja W", Sivu 1273](#page-1272-1)

### **Alkuehdot**

- Ohjelmisto-optio #50 Jursintäsorvaus
- Ohjaus valmisteltu koneen valmistajan toimesta Koneen valmistajan tulee ottaa kinematiikassa huomioon tasoluisti.
- Kinematiikka aktivoitu tasoluistilla **Lisätietoja:** ["Koneistustilan vaihto toiminnolla FUNCTION MODE", Sivu 228](#page-227-0)
- Työkappaleen nollapiste koneistustasossa on pyörintäsymmetrisen muodon keskipisteessä.

Tasoluistilla työkappaleen nollapisteen ei tarvitse olla pyöröpöydän keskellä, koska työkalun kara pyörii.

**Lisätietoja:** ["Nollapistesiirto komennolla TRANS DATUM", Sivu 1036](#page-1035-0)

## **Toiminnon kuvaus**

6

Katso koneen käyttöohjekirjaa!

Koneen valmistaja voi asettaa käyttöön omia työkiertoja tasoluistin kanssa. Seuraavaksi kuvataan standarditoimintaympäristö.

Määrittele tasoluisti sorvaustyökaluksi.

**Lisätietoja:** ["Sorvaustaulukko toolturn.trn \(optio #50\)", Sivu 1990](#page-1989-0)

Huomioitavaa työkalukutsun yhteydessä:

- **TOOL CALL-lause ilman työkaluakselia**
- Lastuamisnopeus ja kierrosluku toiminnolla **TURNDATA SPIN**
- Karan kytkentä päälle koodilla **M3** tai **M4**

Koneistus vaikuttaa myös käännetyssä työstötasossa ja ei-pyörintäsymmetrisillä työkaluilla.

Jos siirrät tasoluistia ilman toimintoa**FACING HEAD POS**, sinun tulee ohjelmoida tasoluistin liikkeet U-akselilla, esim. sovelluksessa. **Käsikäyttö**. Kun toiminto **FACING HEAD POS** on aktiivinen, ohjelmoi tasoluisti X-akselill.

Kun aktivoit tasoluistin, ohjaus paikoittaa **X**- ja **Y**-akselin automaattisesti työkappaleen nollapisteeseen. Törmäysten välttämiseksi voit määritellä varmuuskorkeuden syntaksielementillä **HEIGHT**.

Tasoluisti aktivoidaan toiminnolla **FUNCTION FACING HEAD**.

## **Sisäänsyöttö**

#### **Tasoluistin aktivointi**

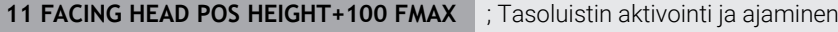

pikaliikkeellä varmuuskorkeuteen **Z**+100.

NC-toiminto sisältää seuraavat syntaksielementit:

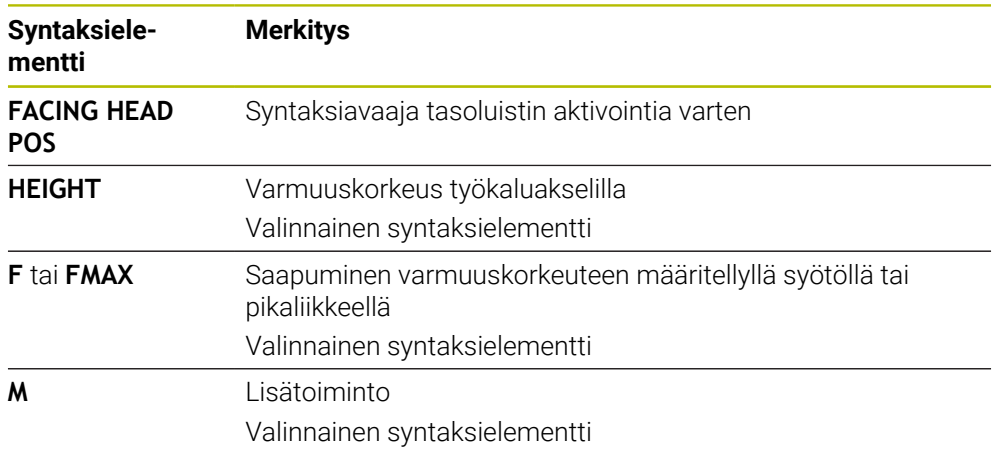

#### **Tasoluistin deaktivointi**

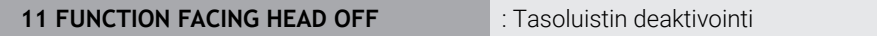

NC-toiminto sisältää seuraavat syntaksielementit:

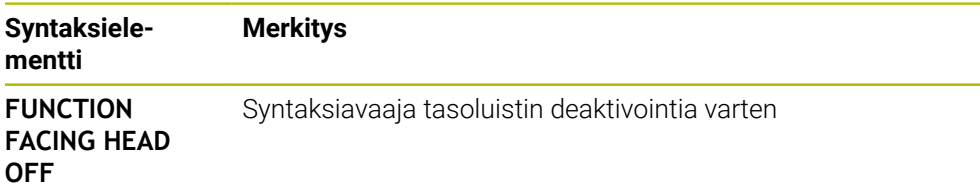

## **Ohjeet**

## *OHJE*

#### **Varoitus, työkalun ja työkappaleen vaara!**

Toiminnolla **FUNCTION MODE TURN** on tasoluistin käyttöä varten valittava koneen valmistajan valmistelema kinematiikka. Tässä kinematiikassa ohjaus muuntaa ohjelmoidut tasoluistin X-akseliliikkeet aktiivisella toiminnolla **FACING HEAD** U-akseliliikkeiksi. Kun toiminto **FACING HEAD** ei ole aktiivinen ja käyttötapa **KÄSIKÄYTTÖ** ei ole valittuna, tämä automatiikka ei vaikuta. Siksi **X**liikkeet (ohjelmoitu tai akselinäppäin) suoritetaan X-akselilla. Tasoluistia on tässä tapauksessa liikutetettava U-akselilla. Irtiajon tai manuaalisen liikkeen yhteydessä on olemassa törmäysvaara!

- Paikoita tasoluisti aktiivisella **FACING HEAD POS** -toiminnolla perusasentoon.
- Aja tasoluisti irti aktiivisella **FACING HEAD POS** -toiminnolla.
- Liikuta tasoluistia käyttötavalla **KÄSIKÄYTTÖ** akselinäppäimen **U** avulla.
- Koska toiminto **TYÖSTÖTASON KÄÄNTÖ** on mahdollinen, huomioi aina 3D-Rot-tila.
- Voit käyttää kierrosluvun rajoitukselle sekä arvoa **NMAX** työkalutaulukosta että myös arvoa **SMAX** toiminnosta **FUNCTION TURNDATA SPIN**.
- Tasoluistin kanssa työskentelyssä pätevät seuraavat rajoitukset:
	- Lisätoiminnot **M91** ja **M92** eivät ole mahdollisia.
	- Vetäytymisliike toiminnolla **M140** ei ole mahdollinen.
	- Toiminto **TCPM** tai M128 ei ole mahdollinen. (optio #9)
	- Törmäysvalvonta **DCM** ei ole mahdollinen. (Optio #40)
	- Työkierrot **800**, **801** ja **880** eivät ole mahdollisia.
	- Työkierrot **286** ja **287** ei mahdollisia (optio #157)
- Jos käytät tasoluistia käännetyssä työstötasossa, huomioi seuraavaa:
	- Ohjaus laskee käännetyn tason kuten sorvauskäytössä. Toiminnot **COORD ROT** ja **TABLE ROT** sekä **SYM (SEQ** perustuvat XY-tasoon. **Lisätietoja:** ["Kääntöratkaisut", Sivu 1081](#page-1080-0)
	- HEIDENHAIN suosittelee käyttämään paikoitusmenettelyä **TURN**. Paikoitusmenettely **MOVE** on tarkoitettu vain yhdistelmänä tasoluistin kanssa. **Lisätietoja:** ["Kiertoakselin paikoitus", Sivu 1078](#page-1077-0)

#### **Ohjeet koneparametreihin liittyen**

Valinnaisella koneparametrilla **presetToAlignAxis** (nro 300203) koneen valmistaja määrittelee akselikohtaisesti, kuinka ohjaus tulkitsee korjaukset: Toiminnolla **FACING HEAD POS** koneparametri on merkityksellinen vain yhdensuuntaisakselille **U** (**U\_OFFS**).

**Lisätietoja:** ["Perusmuunnos ja korjaus", Sivu 2023](#page-2022-0)

- Jos koneparametria ei ole määritelty tai se on määritelty arvolla **FALSE**, ohjaus huomioi siirron toteutuksen aikana.
- Jos koneparametri on määritelty arvolla **TRUE**, voit siirron avulla kompensoida tasoluistin siirtymää. Jos käytät esim. tasoluistia useammilla työkalun kiinnitysmahdollisuuksilla, aseta siirto hetkelliseen kiinnittimen asemaan. Näin voit toteuttaa NC-ohjelmat työkalun kiinnitysasemasta riippumatta.

# **22.4 Koneistus polaarisella kinematiikalla FUNCTION POLARKIN**

## **Sovellus**

Polaarisessa kinematiikassa koneistustason rataliikkeitä ei suorita kahden lineaarisen pääakselin avulla vaan lineaarisen akselin ja pyörintäakselin avulla. Lineaarinen pääakseli ja pyörintäsakseli määrittelevät koneistustason ja yhdessä asetussyöttöakselin kanssa työstöalueen.

Sopivat pyörintäakselit voivat korvata erilaisia lineaarisia pääakseleita jyrsinkoneissa. Polaarinen kinematiikka mahdollistaa esim. suuressa koneessa suurempien pintojen koneistus kuin pelkästään pääakselien kanssa.

Sorveissa ja hiomakoneissa, joissa on vain kaksi lineaarista pääakselia, otsapinnan jyrsintäoperaatiot ovat mahdollisia polaarisen kinematiikan ansiosta.

## **Alkuehdot**

Kone vähintään yhdellä kiertoakselilla

Polaarisen pyörintäsakselin on oltava moduuliakseli, joka on asennettu pöydän puolelle valittuja lineaarisia akseleita vastapäätä. Lineaariset akselit eivät siis saa olla pyörintäakselin ja pöydän välissä. Ohjelmiston rajakytkimet voivat rajoittaa pyörintäsakselin suurinta liikealuetta.

Toiminto **PARAXCOMP DISPLAY** ohjelmoitu vähintään pääakseleilla **X**, **Y** ja **Z**. HEIDENHAIN suosittelee käytettävissä olevien akseleiden sisällä **PARAXCOMP DISPLAY** -toimintoa.

**Lisätietoja:** ["Määrittele käyttäytyminen yhdensuuntaisakseleiden paikoituksessa](#page-1272-0) [toiminnolla FUNCTION PARAXCOMP", Sivu 1273](#page-1272-0)

## **Toiminnon kuvaus**

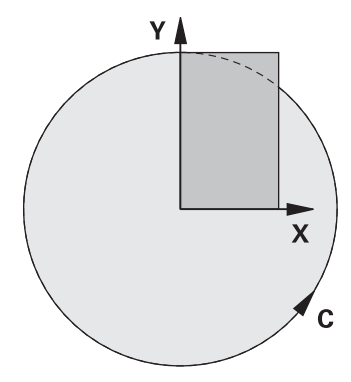

Kun polaarinen kinematiikka on aktiivinen, ohjaus näyttää symbolia työalueella **Asemat**. Tämä symboli kattaa toiminnon **PARAXCOMP DISPLAY** symbolin.

Toiminnolla **POLARKIN AXES** aktivoidaan polaarinen kinematiikka. Akselimäärittelyt määräytyvät säteittäisakseli, asetussyöttöakselin sekä polaariasen akselin mukaan. **MODE**-määrittelyt vaikuttavat paikoituskäyttäytymiseen, kun taas **POLE**-määrittelyt määräytyvät napapisteen käsittelyn mukaan. Napapiste ei tässä yhteydessä ole pyörintäakselin pyörintäkeskipiste!

Akselivalinnan huomautukset:

- Ensimmäisen lineaariakselin on oltava radiaalinen pyörintäakselin suhteen!
- Toinen lineaariakseli määrittelee asetussyöttöakselin ja sen täytyy olla yhdensuuntainen pyörintäakselin kanssa!
- Pyörintäakseli määrittelee polaarisen akselin ja määritellään viimeksi.
- Pyörintäakselina voi olla mikä tahansa käytettävissä oleva moduuliakseli, joka on asennettu pöydän puolelle valittuihin lineaarisiin akseleihin verrattuna.
- Molemmat kaksi valittua lineaariakselia ulottuvat siten pinnalle, jossa myös pyörintäakseli sijaitsee.

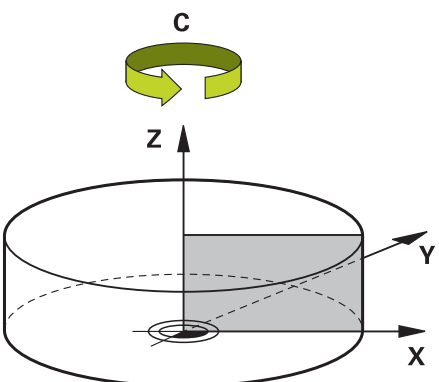

Seuraavat olosuhteet deaktivoivat polaarisen kinematiikan:

- **Toiminnon POLARKIN OFF** toteutus
- NC-ohjelman valinta
- NC-ohjelman lopun saavuttaminen
- NC-ohjelman keskeytys
- Kinematiikan valinta
- Ohjauksen uudelleenkäynnistys

## <span id="page-1285-0"></span>**MODE-optiot**

Ohjaus antaa seuraavat optiot paikoituskäyttäytymiselle:

#### **MODE-optiot:**

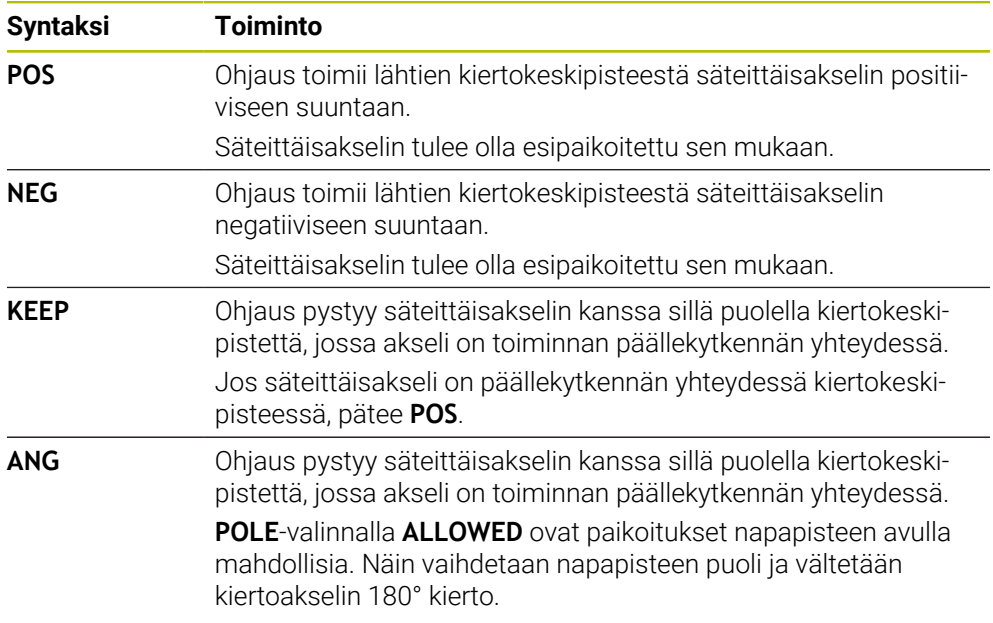

## <span id="page-1285-1"></span>**POLE-optiot**

Ohjaus antaa seuraavat optiot navan koneistukselle:

#### **POLE-optiot:**

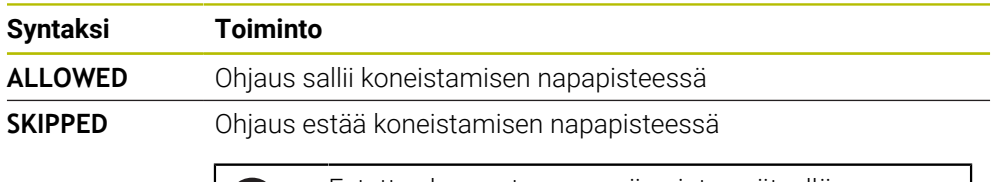

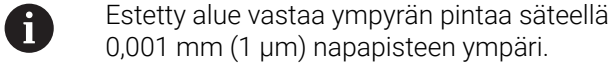

#### **Sisäänsyöttö**

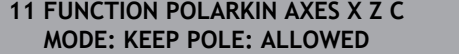

; Polaarisen kinematiikan aktivointi akseleilla **X**, **Z** ja **C**

NC-toiminto sisältää seuraavat syntaksielementit:

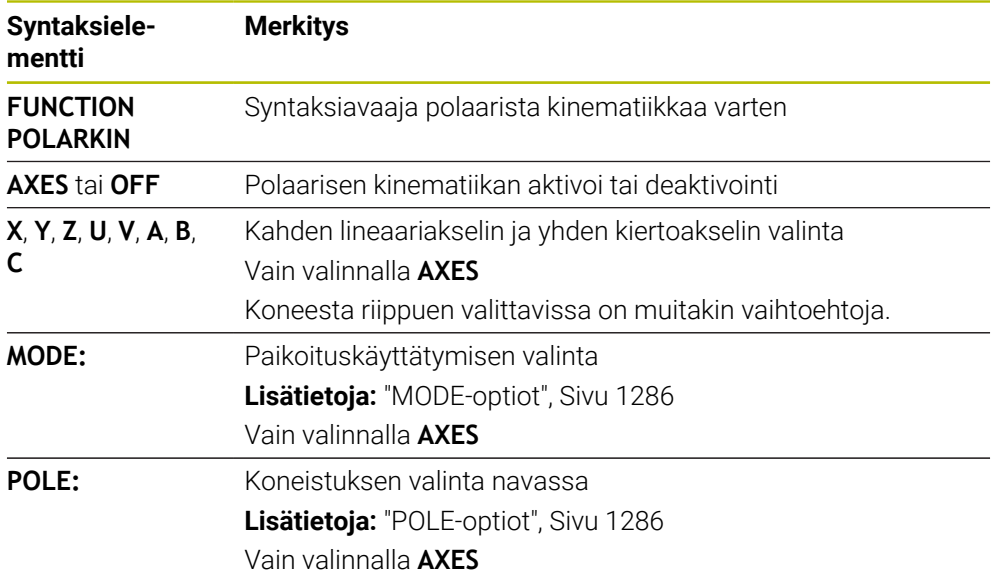

#### **Ohjeet**

- $\blacksquare$ Pääakselit X, Y ja Z sekä mahdolliset yhdensuuntaiset akselit U, V ja W voivat toimia säteittäisakseleina tai syöttöakseleina.
- Paikoita lineaariakseli, joka ei tule ole olemaan osa polaarista kinematiikkaa, ennen **POLARKIN**-toimintoa napapisteen koordinaatteihin. Muussa tapauksessa ilmestyy koneistuskelvoton alue säteellä, joka vastaa vähintään valitun lineaariakselin akseliarvoa.
- Vältä koneistamista napapisteen kohdalla sekä napapisteen läheisyydessä, koska tällä alueella syöttöarvo voi vaihdella. Käytä sen vuoksi ensisijaisesti **POLE**optiota **SKIPPED**.
- Polaarisen kinematiikan ja seuraavien toimintojen yhdistelmä on poissuljettu.
	- Siirtoliikkeekoodilla **M91**
	- **Lisätietoja:** ["Liike konekoordinaatistossa M-CS koodilla M91", Sivu 1310](#page-1309-0)
	- Koneistustason kääntö (optio #8)
	- **FUNCTION TCPM** tai **M128** (optio #9)
- Huomaa, että akseleiden liikealue voi olla rajoitettu. **Lisätietoja:** ["Ohjeita ohjelmistorajakytkimille moduloakselien yhteydessä",](#page-1299-0) [Sivu 1300](#page-1299-0)

**Lisätietoja:** ["Liikerajat", Sivu 2088](#page-2087-0)

#### **Ohjeet koneparametreihin liittyen**

- Valinnaisella koneparametrilla **kindOfPref** (nro 202301) koneen valmistaja määrittelee ohjauksen käyttäytymisen, kun työkalun keskipisteen rata kulkee polaarisen akselin läpi.
- Valinnaisella koneparametrilla **presetToAlignAxis** (nro 300203) koneen valmistaja määrittelee akselikohtaisesti, kuinka ohjaus tulkitsee korjaukset: Toiminnolla **FUNCTION POLARKIN** on koneparametri olennainen kiertoakselille vain, jos työkaluakseli pyörii (useimmiten **C\_OFFS**).

**Lisätietoja:** ["Siirron ja 3D-peruskäännön vastakkainasettelu ", Sivu 1566](#page-1565-0)

Jos koneparametria ei ole määritelty tai se on määritelty arvolla **TRUE**, voit siirron avulla tasata työkappaleen vinon asennon tasossa. Siirto vaikuttaa työkappalekoordinaatiston **W-CS** suuntaukseen.

**Lisätietoja:** ["Työkappalekoordinaatisto W-CS", Sivu 1006](#page-1005-0)

■ Jos koneparametri on määritelty arvolla **FALSE**, et voi siirron avulla tasata työkappaleen vinoa asentoa tasossa. Ohjaus ei ota huomioon siirtoa toteutuksen aikana.

# **22.4.1 Esimerkki: SL-työkierron polaarisessa kinematiikassa**

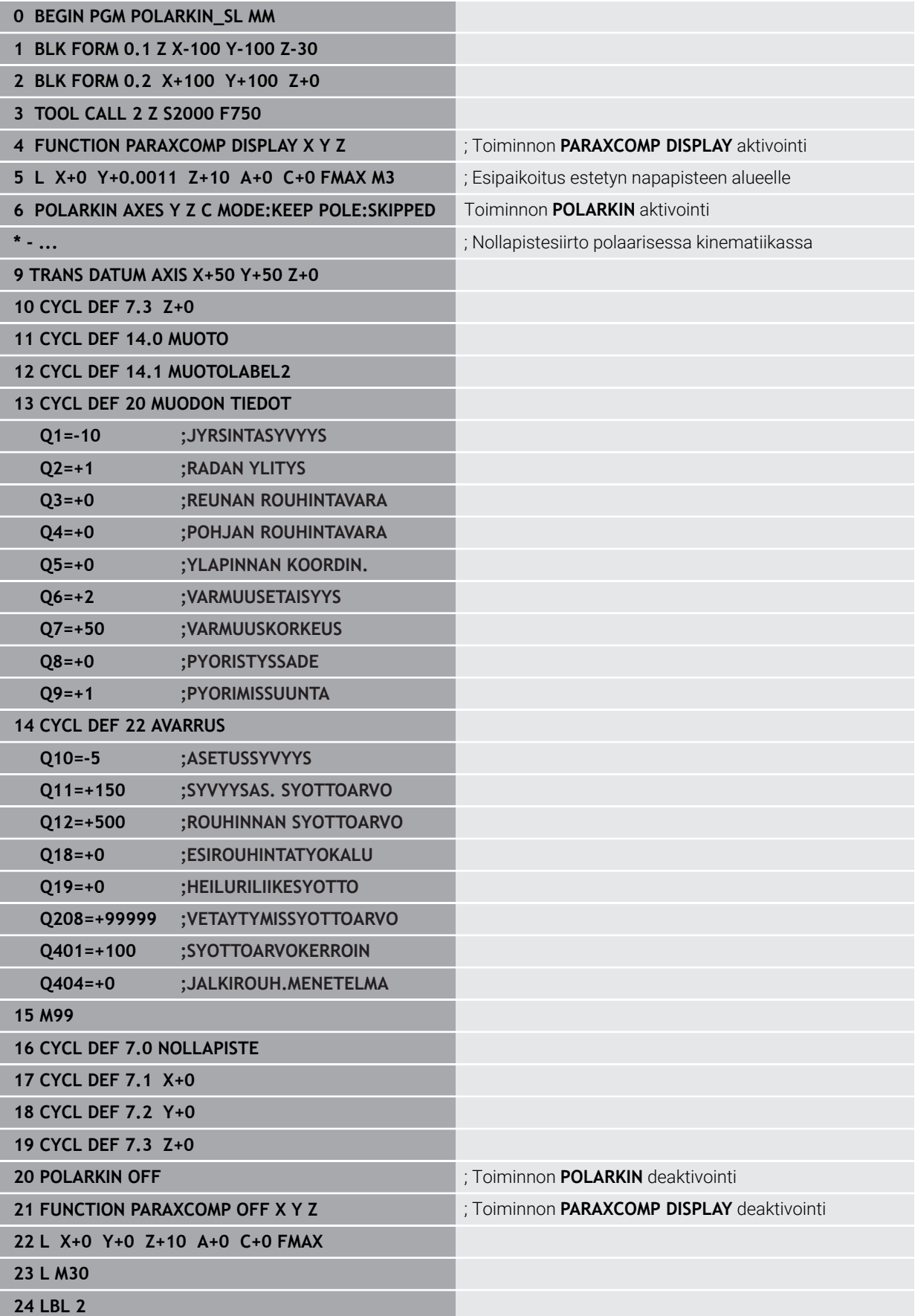

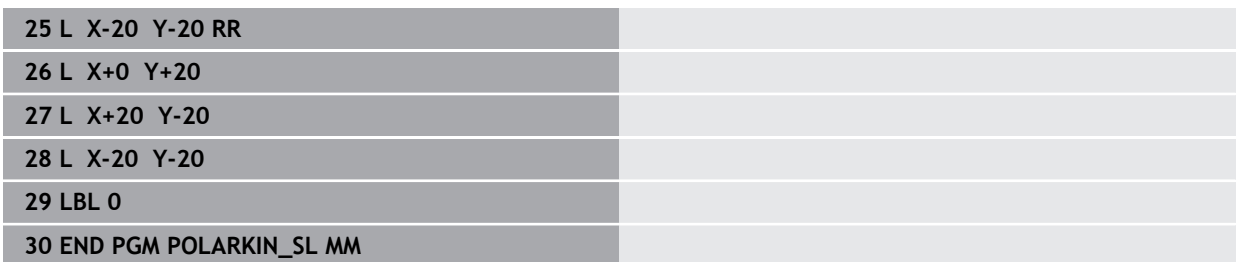

# **22.5 CAM-generoidut NC-ohjelmat**

## **Sovellus**

CAM-generoidut NC-ohjelmat laaditaan ohjauksen ulkopuolisten CAM-järjestelmien avulla. Yhdessä 5-akselisen simultaanikoneistuksen ja vapaamuotoisten pintojen kanssa CAM-järjestelmät tarjoavat kätevän ja joskus ainoan mahdollisen ratkaisun.

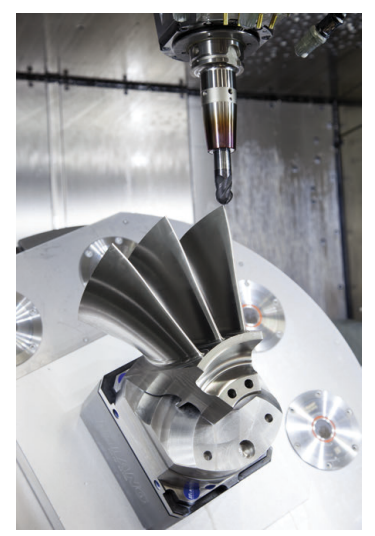

Jotta CAM-generoidut NC-ohjelmat voisivat hyödyntää ohjauksen täyden suorituskyvyn ja antaa esim. väliintulo- ja korjausmahdollisuuksia, tietyt vaatimukset on täytettävä.

CAM-generoitujen NC-ohjelmien on täytettävä itsenäisiä vaatimuksia kuten manuaalisesti laadittujen NC-ohjelmienkin. Lisäksi prosessiketjusta syntyy lisävaatimuksia.

**Lisätietoja:** ["Prosessivaiheet", Sivu 1295](#page-1294-0)

Prosessiketju kuvaa polun suunnittelusta valmiiseen työkappaleeseen.

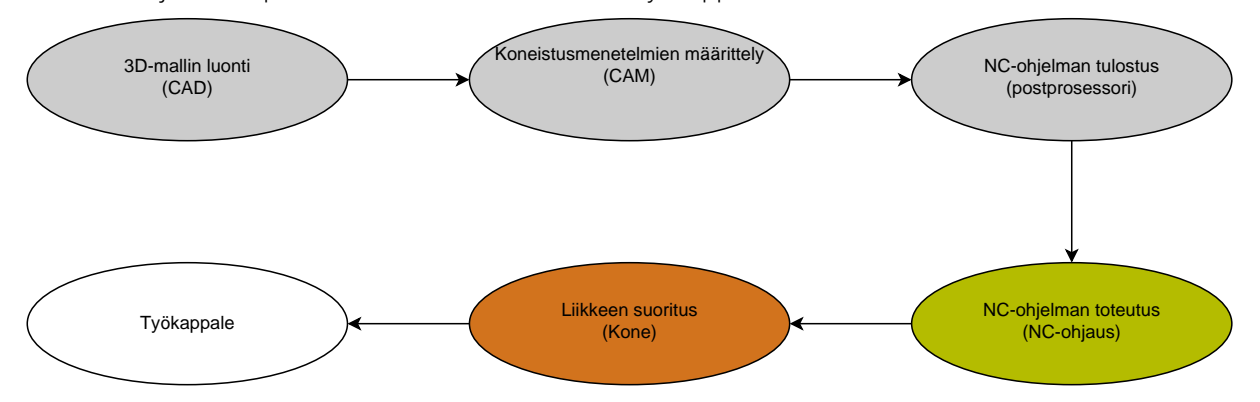

#### **Käytetyt aiheet**

- 3D-mallin käyttäminen suoraan ohjauksessa **Lisätietoja:** ["CAD-tiedostojen avaus CAD-Viewer-sovelluksella ", Sivu 1443](#page-1442-0)
- Graafinen ohjelmointi **Lisätietoja:** ["Graafinen ohjelmointi", Sivu 1425](#page-1424-0)

### **22.5.1 NC-ohjelmientulostusformaatti**

#### **Tulostus HEIDENHAIN-Klartextissä**

Kun tulostat NC-ohjelman Klartext-muodossa, sinulla on seuraavat mahdollisuudet:

- 3-akselinen tulostus
- Tulostus enintään viidellä akselilla, ilman toimintoa **M128** tai **FUNCTION TCPM**
- Tulostus enintään viidellä akselilla, toiminnolla **M128** tai **FUNCTION TCPM**

 $\mathbf i$ 

Edellytykset 5-akselikoneistusta varten:

- Kone kiertoakseleilla
- Laajennettujen toimintojen ryhmä 1 1 (optio #8)
- Laajennettujen toimintojen ryhmä 2 (optio #9) toiminnoille **M128** tai **FUNCTION TCPM**

Jos CAM-järjestelmässä on koneen kinematiikka ja tarkat työkalutiedot, voit tulostaa 5-akseliset NC-ohjelmat ilman toimintoa **M128** tai **FUNCTION TCPM**. Ohjelmoitu syöttöarvo on laskettu kaikilla akselikomponenteilla NC-lausetta kohti, mikä voi johtaa erilaisiin leikkausnopeuksiin.

NC-ohjelma toiminnolla **M128** tai **FUNCTION TCPM** on koneneutraali ja joustava, koska ohjaus vastaanottaa koneen kinematiikan määrityksen ja käyttää työkalutietoja työkalunhallinnasta. Ohjelmoitu syöttöarvo vaikuttaa tällöin työkalun ohjauspisteeseen.

**Lisätietoja:** ["Työkaluasettelun kompensointi toiminnolla FUNCTION TCPM \(optio](#page-1093-0) [#9\)", Sivu 1094](#page-1093-0)

**Lisätietoja:** ["Peruspisteet työkalulla:", Sivu 263](#page-262-0)

#### **Esimerkit**

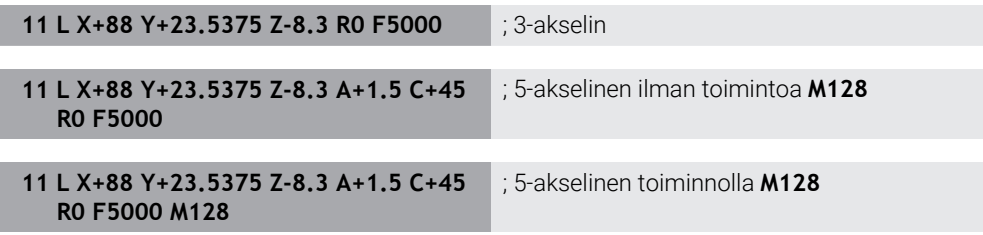

#### **Tulostus vektoreilla**

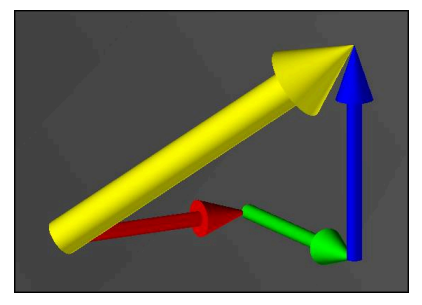

Fysiikan ja geometrian näkökulmasta vektori on suuntasuure, se kuvaa suuntaa ja pituutta.

Vektoreilla tulostettaessa ohjaus vaatii vähintään yhden normalisoidun vektorin, joka kuvaa pintanormaalin tai työkaluasettelun suuntaa. Valinnaisesti NC-lause sisältää molemmat vektorit.

Normivektori on vektori, jonka suuruus on 1. Vektorin suuruus vastaa sen komponenttien neliösumman neliöjuurta.

# $\sqrt{NX^2 + NY^2 + NZ^2} = 1$

Alkuehdot:

- Kone kiertoakseleilla
- Laajennettujen toimintojen ryhmä 1 1 (optio #8)
- Laajennettujen toimintojen ryhmä 2 1 (optio #9)

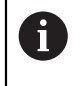

 $\mathbf i$ 

Voit käyttää näitä tulosteita vain vektoreille jyrsintätilassa.

**Lisätietoja:** ["Koneistustilan vaihto toiminnolla FUNCTION MODE",](#page-227-0) [Sivu 228](#page-227-0)

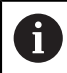

Vektorituloste pintanormaalin suunnalla on ryntökulmasta riippuvan työkalun 3D-sädekorjauksen (optio #92) käytön edellytys.

**Lisätietoja:** ["Ryntökulmasta riippuva 3D-sädekorjaus \(optio #92\)",](#page-1129-0) [Sivu 1130](#page-1129-0)

#### **Esimerkit**

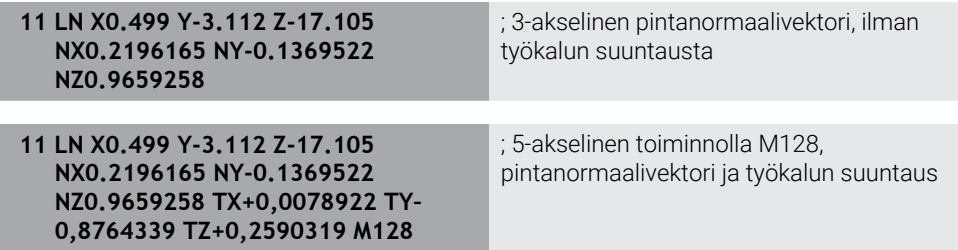

#### **NC-lauseen rakenne vektoreilla**

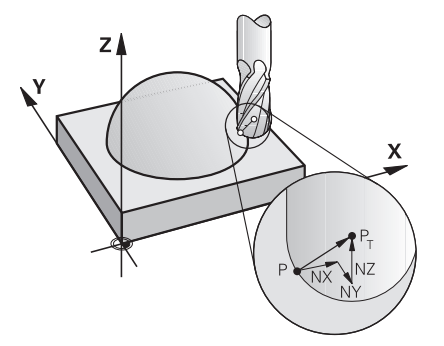

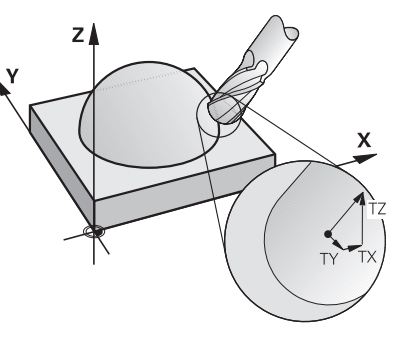

Pintanormaalivektori kohtisuorassa muodon suhteen

Työkalun suuntavektori

#### **Esimerkki**

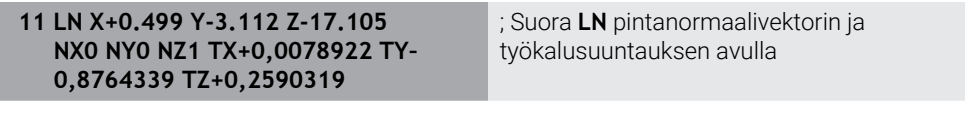

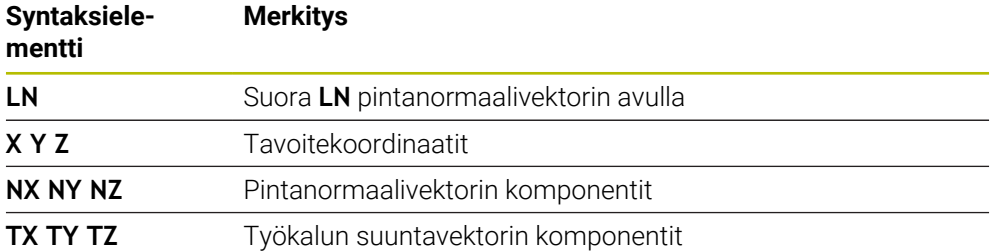

## **22.5.2 Koneistustavat akselien lukumäärän mukaan**

#### **3-akselikoneistus**

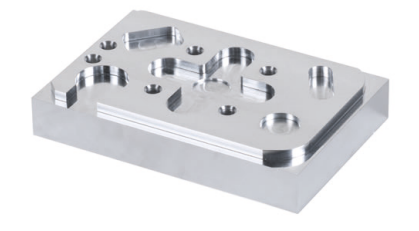

Jos työkappaleen koneistukseen tarvitaan vain lineaariakseleita **X**, **Y** ja **Z**, tapahtuu 3-akselikoneistus.

#### **3+2-akselikoneistus**

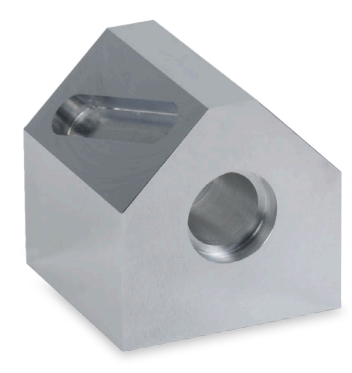

Jos koneistustasoa on käännettävä työkappaleen koneistamiseksi, silloin tapahtuu 3+2-akselikoneistus.

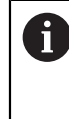

Alkuehdot:

Kone kiertoakseleilla

Laajennettujen toimintojen ryhmä 1 1 (optio #8)

#### **Aseteltu koneistus**

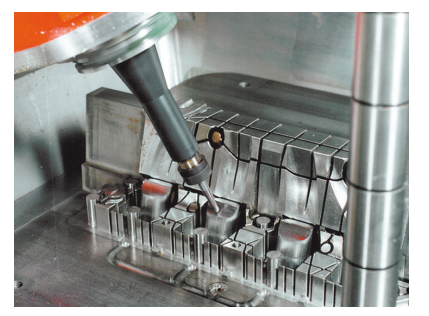

Asetellun koneistuksen aikana, joka tunnetaan myös nimellä puskujyrsintä, työkalu seisoo kulmassa, jonka määrittelet koneistustasoon nähden. Siinä et muuta koneistustasokoordinaatiston **WPL-CS** suuntausta, vain kiertoakselien asentoa ja siten työkalun asettelua. Ohjaus voi kompensoida lineaarisiakseleilla tämän seurauksena tapahtuvan siirtymän.

Työstöä sovelletaan alileikkausten ja lyhyiden työkalun kiinnityspituuksien yhteydessä.

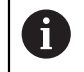

Alkuehdot:

- Kone kiertoakseleilla
- Laajennettujen toimintojen ryhmä 1 1 (optio #8)
- Laajennettujen toimintojen ryhmä 2 1 (optio #9)

#### **5-akselikoneistus**

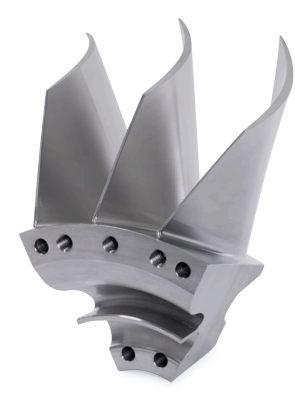

5-akselikoneistuksessa, jota kutsutaan myös 5-akselin simultaanikoneistukseksi, kone ajaa samanaikaisesti viidellä akselilla. Vapaamuotoisten pintojen tapauksessa työkalu voidaan kohdistaa optimaalisesti työkappaleen pintaan koko koneistusprosessin ajan.

Alkuehdot:

- Kone kiertoakseleilla
- Laajennettujen toimintojen ryhmä 1 1 (optio #8)
- Laajennettujen toimintojen ryhmä 2 1 (optio #9)
- 5-akselikoneistus ei ole enää mahdollista ohjauksen vientiversiolla.

## <span id="page-1294-0"></span>**22.5.3 Prosessivaiheet**

i

#### **CAD**

#### **Sovellus**

Suunnittelijat laativat CAD-järjestelmien avulla tarvittavien työkappaleiden 3Dmallit. Virheelliset CAD-tiedot vaikuttavat koko prosessiketjuun mukaan lukien työkappaleen laatuun negatiivisesti.

#### **Ohjeet**

 $\mathbf i$ 

- Vältä avoimia tai päällekkäisiä pintoja ja ylimääräisiä pisteitä 3D-malleissa. Jos mahdollista, käytä CAD-järjestelmän testitoimintoja.
- Rakenna tai tallenna 3D-mallit toleranssin keskelle, ei nimellismittoihin.

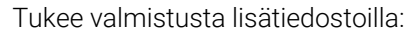

- Valmistele 3D-mallie STL-muodossa. Ohjauksen sisäinen simulaatio voi käyttää CAD-dataa esim. aihionta ja valmisosana. Työkalun ja työkappaleen kiinnittimien lisämallit ovat tärkeitä törmäystarkistuksen yhteydessä (optio #40).
	- Ota piirustukset käyttöönntarkastettavien mittojen kanssa. Piirustusten tiedostotyypillä ei ole tässä väliä, koska ohjaus voi mm. avata myös PDF-tiedostoja ja tukee siten paperitonta tuotantoa.

#### **Määrittely**

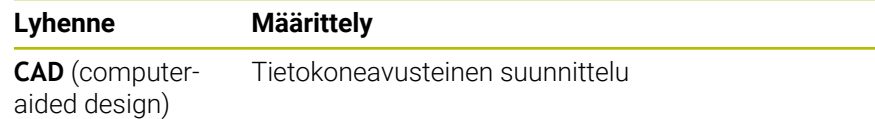

## **CAM ja postprosessori**

#### **Sovellus**

CAM-järjestelmien prosessointistrategioiden avulla CAM-ohjelmoijat luovat koneesta ja ohjauksesta riippumattomia NC-ohjelmia CAD-tietojen perusteella.

NC-ohjelmat tulostetaan lopulta kone- ja ohjauskohtaisesti postprosessorin avulla.

#### **Ohjeet CAD-tiedoille**

- Vältä laadun heikkeneminen sopimattomien siirtomuotojen vuoksi. Integroidut CAM-järjestelmät valmistajakohtaisilla liitännöillä toimivat mm. häviöttömästi.
- Hyödynnä vastaanotettujen CAD-tietojen käytettävissä olevaa tarkkuutta. Suurten säteiden viimeistelyyn suositellaan alle 1 μm geometria- tai mallivirhettä.

#### **Ohjeet jännevirheelle ja työkierrolle 32 TOLERANSSI**

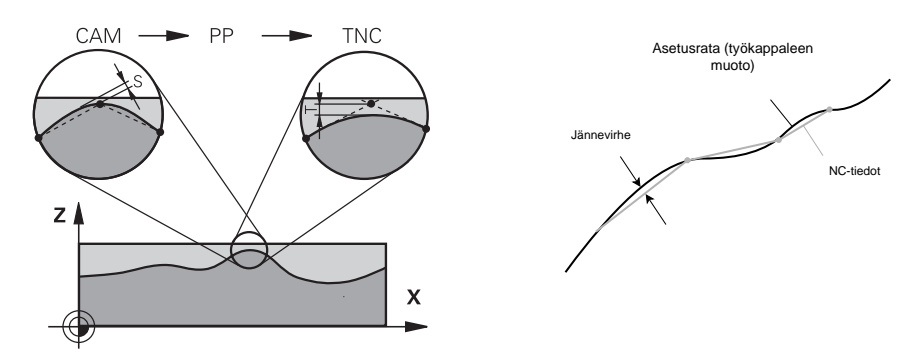

■ Rouhinnassa painopiste on koneistusnopeudessa. Jännevirheen ja toleranssin **T** työkierrossa **32 TOLERANSSI** summan on oltava pienempi kuin muototyövara, muuten on olemassa muotovirheiden vaara.

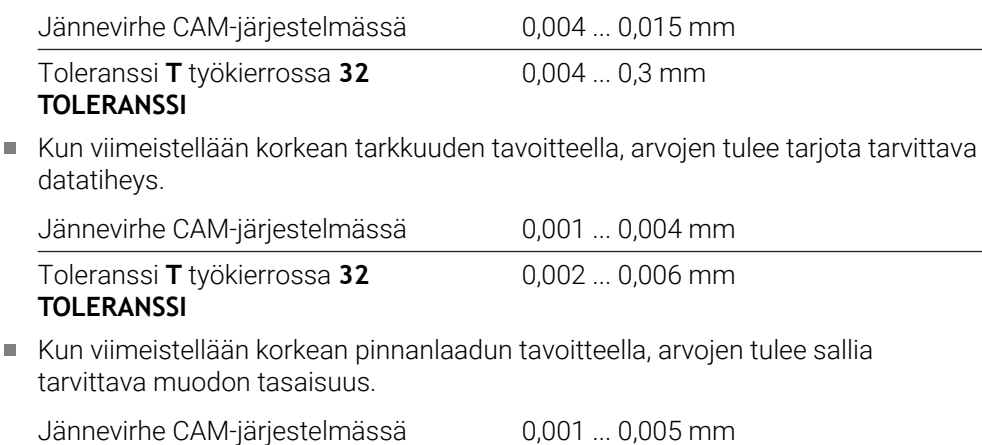

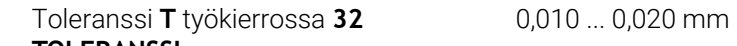

**TOLERANSSI**

**Lisätietoja:** ["Työkierto 32 TOLERANSSI ", Sivu 1202](#page-1201-0)
#### **Ohjeet ohjausoptimoitua NC-tulostusta varten**

- Estä pyöristysvirheet antamalla akselin sijainnit vähintään neljällä desimaalilla. Vähintään viiden desimaalin tarkkuutta suositellaan optisille komponenteille ja työkappaleille, joilla on suuri säde (pieni kaarevuus). Pintanormaalivektorien tulos (suoralle **LN**) vaatii vähintään seitsemän desimaalin tarkkuuden.
- Estä toleranssien summautuminen tulostamalla absoluuttiset koordinaattiarvot inkrementaalisten koordinaattiarvojen sijaan peräkkäisille paikoituslauseille.
- Jos mahdollista, tulosta paikoituslauseet ympyräkaarina. Ohjain laskee sisäisesti ympyrät tarkemmin.
- Vältä toistamasta identtisiä paikoitusasemia, syöttötietoja ja lisätoimintoja, esim. **M3**.
- Tulosta työkierto **32 TOLERANSSI** uudelleen vain, kun muutat asetuksia.
- Varmista, että nurkat (kaarevat liitynnät) on määritelty tarkasti NC-lauseella.
- Jos työkalun rata tulostetaan jyrkillä suunnanmuutoksilla, syöttöarvo vaihtelee suuresti. Jos mahdollista, pyöristä työkalun radat.

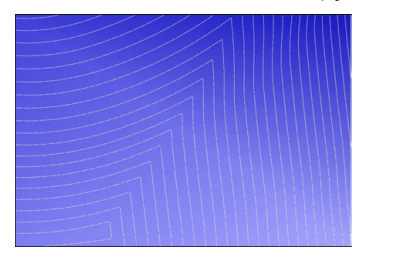

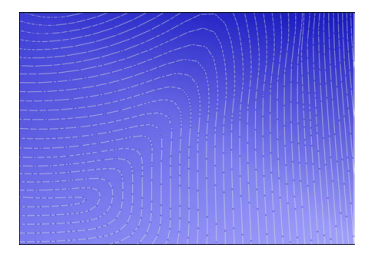

Työkalun radat jyrkillä suunnanmuutoksilla liitynnöissä.

Työkalun radat pyöristetyillä liitynnöillä

- Älä käytä väli- tai tukipisteitä suorilla radoilla. Nämä kohdat syntyvät esim. vakioilla pistetulostuksilla.
- Estä kuvioiden muodostuminen työkappaleen pinnalla välttämällä tarkkaa synkronista pistejakaumaa tasaisen kaarevuuden omaaville pinnoille.
- Käytä työkappaleelle ja koneistusvaiheelle sopivaa pisteväliä. Mahdolliset aloitusarvot ovat välillä 0,25 ... 0,5 mm. Suuremmat arvot kuin 2,5 mm eivät ole suositeltavia suurilla koneistuksen syöttöarvoilla.
- Vältä virhepaikoituksia, kun tulosta **PLANE**-toimintoja (optio #8) käskyllä **MOVE** tai **TURN** ilman erillisiä paikoituslauseita. Jos tulostat käskyn **STAY** ja paikoitat kiertoakselin erikseen, käytä kiinteiden akseliarvojen sijaan muuttujia **Q120** ... **Q122**.

**Lisätietoja:** ["Koneistustason kääntö PLANE-toiminnolla \(optio #8\)", Sivu 1044](#page-1043-0)

- Estä voimakkaat syöttökatkokset työkalun ohjauspisteessä välttämällä epäsuotuisa suhde lineaarisen ja kiertoakselin liikkeen välillä. Esim. merkittävä muutos työkalun asettelukulmassa samanaikaisesti pienellä työkaluaseman muutoksella. Harkitse osallistuvien akselien eri nopeuksia.
- Jos koneessa liikkuu 5 akselia samanaikaisesti, akseleiden kinemaattiset virheet voivat summautua. Käytä siksi mahdollisimman vähän akseleita samanaikaisesti.
- Vältä tarpeettomia syöttönopeuden rajoituksia, jotka voit määrittää käskyn **M128** sisällä tai toiminnossa **FUNCTION TCPM** (optio #9) liikkeiden kompensoimiseksi. **Lisätietoja:** ["Työkaluasettelun kompensointi toiminnolla FUNCTION TCPM \(optio](#page-1093-0) [#9\)", Sivu 1094](#page-1093-0)
- Huomioi kiertoakseleiden konekohtainen käyttäytyminen.

**Lisätietoja:** ["Ohjeita ohjelmistorajakytkimille moduloakselien yhteydessä",](#page-1299-0) [Sivu 1300](#page-1299-0)

## **Ohjeita työkaluille**

- Pallojyrsin, CAM-tulostus työkalun keskipisteeseen ja suuri kiertoakselitoleranssi **TA** (1° ... 3°) työkierrossa **32 TOLERANSSI** mahdollistavat tasaiset syöttönopeudet.
- Pallo- tai torusjyrsimet ja työkalun kärkeen perustuva CAM-tulostus edellyttävät pieniä kiertoakselitoleransseja **TA** (n. 0,1°) työkierrossa **32 TOLERANSSI**. Suuremmilla arvoilla on muotovaurion vaara. Muotovauruoiden laajuus määräytyy esim. työkalun kaltevuuden, työkalun säteen ja kiinnityssyvyyden mukaan.

**Lisätietoja:** ["Peruspisteet työkalulla:", Sivu 263](#page-262-0)

## **Ohjeet käyttöystävällisiä NC-tulosteita varten.**

- Mahdollista NC-ohjelmien helppo mukauttaminen hyödyntämällä ohjauksen koneistus- ja kosketusjärjestelmätyökiertoja.
- Helpota sekä mukauttamista että näkyvyyttä määrittämällä keskitetysti syöttönopeudet muuttujien avulla. Käytä mieluiten vapaasti käytettävissä olevia muuttujia, esim. **QL**-parametrit.

**Lisätietoja:** ["Muuttujat: Q-, QL-, QR- ja QS-parametrit", Sivu 1350](#page-1349-0)

Paranna yleiskuvaa jäsentelemällä NC-ohjelmia. Käytä NC-ohjelmien sisällä esim. aliohjelmia. Jos mahdollista, jaa suuremmat projektit useisiin erillisiin NC-ohjelmiin.

**Lisätietoja:** ["Ohjelmointitekniikat", Sivu 375](#page-374-0)

- Tue korjausvaihtoehtoja tulostamalla työkalun sädekorjatut muodot. **Lisätietoja:** ["Työkalun sädekorjaus", Sivu 1104](#page-1103-0)
- Ota käyttöön nopea navigointi NC-ohjelmissa luettelomerkkien avulla. **Lisätietoja:** ["NC-ohjelmien selitteet", Sivu 1500](#page-1499-0)
- Kerro tärkeät tiedot NC-ohjelmasta kommenttien avulla. **Lisätietoja:** ["Kommenttien lisäys", Sivu 1498](#page-1497-0)

## **NC-ohjaus ja kone**

## **Sovellus**

Ohjaus laskee NC-ohjelmassa määritellyistä pisteistä koneen yksittäisten akseleiden liikkeet ja tarvittavat nopeusprofiilit. Ohjauksen sisäiset suodatustoiminnot käsittelevät ja tasaavat muodon tässä yhteydessä niin, että ohjauksen ratapoikkeamat pysyvät suurimman sallitun lukumäärän rajoissa.

Kone muuntaa käyttömoottorijärjestelmän avulla lasketut liikkeet ja nopeusprofiilit todellisiksi työkalun liikkeiksi.

Voit optimoida koneistuksen erilaisten interventio- ja korjausvaihtoehtojen avulla.

#### **Ohjeita CAM-generoitujen NC-ohjelmien käyttöön**

Kone- ja ohjausriippuvaisten NC-tietojen simulointi CAM-järjestelmien sisällä saattaa poiketa todellisesta koneistuksesta. Tarkasta CAM-generoidut NC-ohjelmat ohjauksen sisäisen simulaation avulla.

**Lisätietoja:** ["Työalue Simulaatio", Sivu 1521](#page-1520-0)

- Huomioi kiertoakseleiden konekohtainen käyttäytyminen. **Lisätietoja:** ["Ohjeita ohjelmistorajakytkimille moduloakselien yhteydessä",](#page-1299-0) [Sivu 1300](#page-1299-0)
- Varmista, että tarvittavat työkalut ovat saatavilla ja että jäljellä oleva kestoaika on riittävä.

**Lisätietoja:** ["Työkalun käyttötestaus", Sivu 306](#page-305-0)

■ Muuta tarvittaessa arvoja työkierrossa 32 TOLERANSSI jännevirheestä ja koneen dynamiikasta riippuen.

**Lisätietoja:** ["Työkierto 32 TOLERANSSI ", Sivu 1202](#page-1201-0)

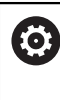

Katso koneen käyttöohjekirjaa!

Jotkut konevalmistajat mahdollistavat lisätyökierron avulla koneen käyttäytymisen sovittamisen kuhunkin koneistukseen, esim. työkierto **332 Tuning**. Työkierrolla **332** voit muuttaa suodatinasetuksia, kiihtyvyyksiä ja nykimisasetuksia.

■ Jos CAM-generoitu NC-ohjelma normivektoreja, voit korjata työkaluja myös kolmiulotteisesti.

**Lisätietoja:** ["NC-ohjelmientulostusformaatti", Sivu 1291](#page-1290-0)

**Lisätietoja:** ["Ryntökulmasta riippuva 3D-sädekorjaus \(optio #92\)", Sivu 1130](#page-1129-0)

Ohjelmisto-optiot mahdollistavat muita optimointeja. **Lisätietoja:** ["Toiminnot ja toimintopaketit", Sivu 1302](#page-1301-0)

**Lisätietoja:** ["Ohjelmisto-optiot", Sivu 94](#page-93-0)

#### <span id="page-1299-0"></span>**Ohjeita ohjelmistorajakytkimille moduloakselien yhteydessä**

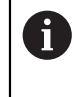

Seuraavat ohjeet ohjelmistorajakytkimille moduloakseleilla koskevat myös liikerajoja.

**Lisätietoja:** ["Liikerajat", Sivu 2088](#page-2087-0)

Jos moduloakseleille asetetaan ohjelmistorajakytkimet, on syytä huomioida seuraavat reunaehdot:

- Alaraja on suurempi kuin -360° ja pienempi kuin +360°.
- Yläraja on negatiivinen ja pienempi kuin +360°.
- Alaraja ei ole suurempi kuin yläraja.
- Alaraja ja yläraja ovat eroavat toisistaan vähemmän kuin 360°.

Jos nämä reunaehdot eivät toteudu, moduloakselia ei voi liikuttaa ja ohjaus antaa virheilmoituksen.

Jos tavoiteasema tai sitä vastaava asema on sallitulla alueella, liike aktiivisilla modulo-rajakytkimillä on sallittu. Liikesuunta muodostuu automaattisesti, koska vain yhteen asemaan voidaan ajaa. Huomioi seuraavat esimerkit!

Vastaavat asemat eroavat n x 360° poikkeamalla tavoiteasemasta. Kerroin n vastaa mitä tahansa kokonaislukua.

#### **Esimerkki**

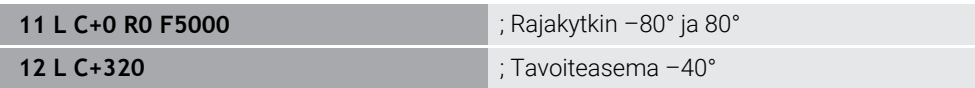

Ohjaus asettaa modulo-akselin aktiivisten rajakytkimien välillä olevaa asemaan 320°, joka vastaa samaa kuin –40°.

#### **Esimerkki**

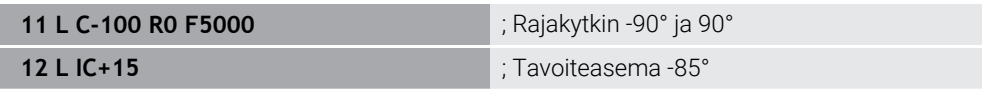

Ohjaus tekee liikkeen, koska tavoiteasema on sallitun alueen sisäpuolella. Ohjaus paikoittaa akselin lähimpänä olevan rajakytkimen suuntaan.

#### **Esimerkki**

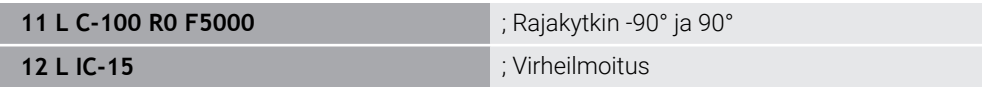

; Ohjaus antaa virheilmoituksen, koska tavoiteasema on sallitun alueen ulkopuolella.

#### **Esimerkit**

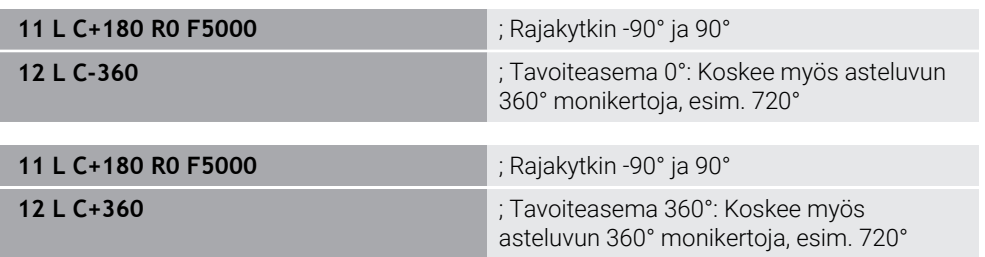

Jos akseli on tarkalleen kielletyn alueen keskellä, liike kumpaankin rajakytkimeen on siten yhtä kaukana. Tällaisessa tapauksessa ohjaus voi liikkua kumpaankin suuntaan.

Jos paikoituslauseen tuloksena on kaksi vastaavaa kohdeasemaa sallitulla alueella, ohjaus paikoittaa käyttämällä lyhyempää reittiä. Jos molemmat vastaavat tavoiteasemat ovat 180° päässä toisistaan, ohjaus valitsee liikkeen suunnan ohjelmoidun etumerkin mukaan.

#### **Määritelmät**

#### **Moduloakseli**

Moduloakselit ovat akseleita, joille mittalaitteet antavat vain arvoja 0° ... 359,9999°. Jos karana käytetään akselia, koneen valmistajan on konfiguroitava tämä akseli moduloakseliksi.

#### **Pyörintäakseli**

Kiertoakseli Pyörintäakselit ovat kiertoakseleita, jotka voivat suorittaa useita tai minkä tahansa määrän kierroksia. Työstökoneen valmistajan on konfiguroitava pyörintäakseli moduloakseliksi.

#### **Modulolaskenta**

Pyörintäakselin aseman näyttö modulolaskennan kanssa on välillä 0° ... 359,9999°. Jos arvo 359,9999° ylittyy, näyttö alkaa uudelleen arvosta 0°.

## <span id="page-1301-0"></span>**22.5.4 Toiminnot ja toimintopaketit**

## **Liikkeenohjaus ADP**

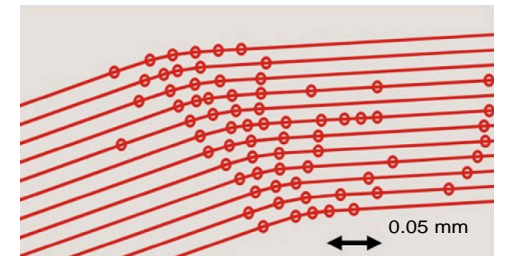

Pistejako

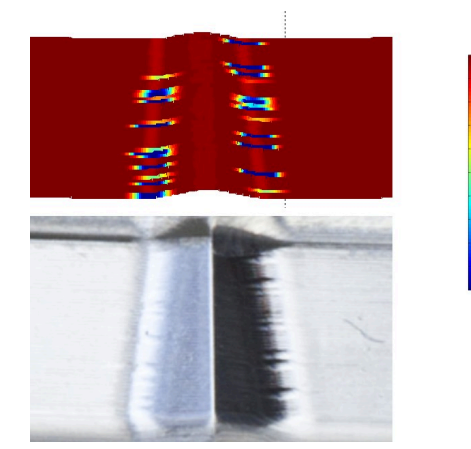

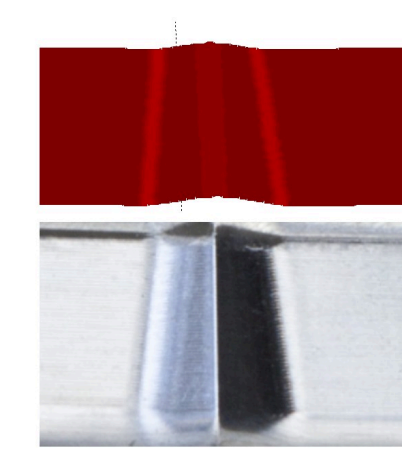

Vertailu ADP:lla ja ilman

CAM-generoidut NC-ohjelmat puutteellisilla ratkaisuilla ja vaihtelevalla pistetiheydellä vierekkäisillä radoilla voivat johtaa syötön vaihteluihin ja virheisiin työkappaleen pinnalla.

1800

mm/min

1700

1600

Toiminto ADP (Advanced Dynamic Prediction) laajentaa sallitun maksimisyöttöprofiilin etukäteislaskennan ja optimoi syöttöakseleiden liikkeenohjauksen jyrsinnässä. Näin voit saavuttaa korkean pinnanlaadun lyhyellä koneistusajalla ja vähentää jälkityöstön vaivaa.

Yleiskuvaus ADP:n tärkeimmistä eduista:

- Kaksisuuntaisessa jyrsinnässä eteen- ja taaksepäin kulkevat radat toimivat symmetrisesti.
- Vierekkäisillä työkaluradoilla on samat syöttönopeudet.
- CAM-generoitujen NC-ohjelmien tyypillisten ongelmien negatiiviset vaikutukset kompensoidaan tai lievennetään, esimerkiksi:
	- **I** lyhyet portaat
	- karkeat jännetoleranssit
	- voimakkaasti pyöristetyt lauseen loppupisteen koordinaatit
- Myös vaikeissa olosuhteissa ohjaus noudattaa tarkasti dynaamisia parametreja.

#### **Dynaaminen tehokkuus**

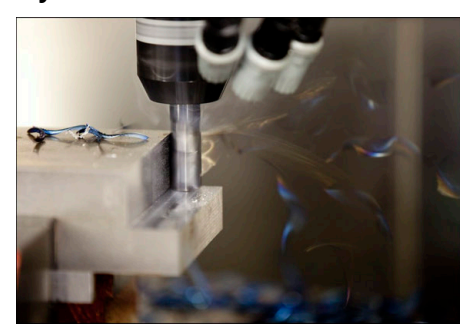

Dynamic Efficiency -toimintopaketin avulla voit lisätä prosessin luotettavuutta raskaassa koneistuksessa ja rouhinnassa tekemällä siitä tehokkaamman.

Dynamic Efficiency käsittää seuraavat ohjelmistotoiminnot:

- Active Chatter Control ACC (optio #145)
- Adaptive Feed Control AFC (optio #45)
- Vierintäjyrsinnän työkierrot (optio #167)

Dynaamisen tehokkuuden käyttäminen tarjoaa seuraavia etuja:

- ACC, AFC ja vierintäjyrsintä lyhentävät koneistusaikaa suuremmalla aineenpoistonopeudella.
- AFC mahdollistaa työkalun valvonnan ja parantaa sen myötä prosessin turvallisuutta.
- ACC ja vierintäjyrsintä pidentävät työkalun kestoikää.

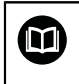

Lisätietoja on esitteessä.**Optiot ja lisävarusteet**.

## **Dynaaminen tarkkuus**

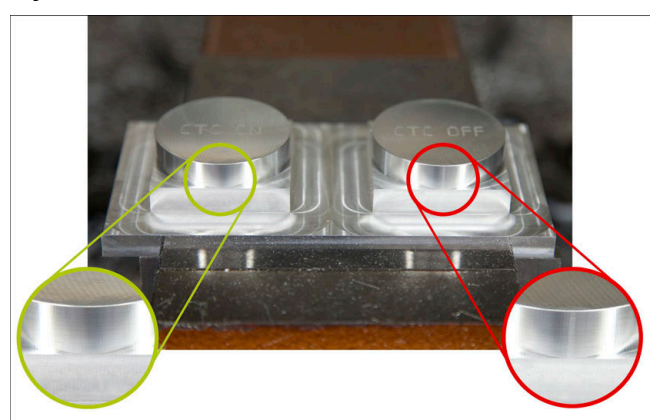

Dynamic Precision -toimintopaketin avulla voit koneistaa nopeasti ja tarkasti korkealla pinnanlaadulla.

Dynamic Precision käsittää seuraavat ohjelmistotoiminnot:

- Cross Talk Compensation CTC (optio #141)
- **Position Adaptive Control PAC (optio #142)**
- Load Adaptive Control LAC (optio #143)
- **Motion Adaptive Control MAC (optio #144)**
- Active Vibration Damping AVD (optio #146)

Kukin toiminto tarjoaa ratkaisevia parannuksia. Ne voidaan kuitenkin myös yhdistää toisiinsa ja täydentää toisiaan:

- CTC parantaa tarkkuutta kiihdytysvaiheissa.
- AVD mahdollistaa paremman pinnanlaadun.
- CTC ja AVD johtavat nopeaan ja tarkkaan koneistukseen.
- PAC johtaa korkeampaan muototarkkuuteen.
- LAC pitää tarkkuuden vakiona myös vaihtelevilla kuormituksilla.
- MAC vähentää tärinää ja lisää maksimikiihtyvyyttä nopeiden pikaliikkeiden aikana.

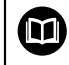

#### Lisätietoja on esitteessä.**Optiot ja lisävarusteet**.

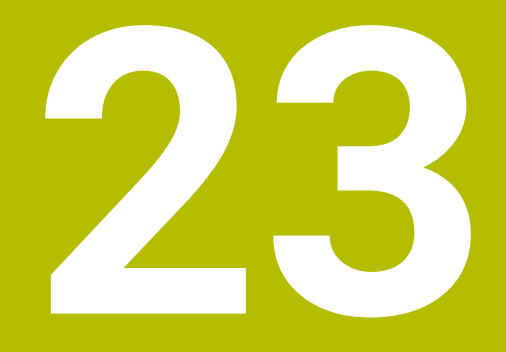

# **Lisätoiminnot**

## **23.1 Lisätoiminnot M ja STOP**

#### **Sovellus**

Lisätoiminnoilla voit aktivoida tai deaktivoida ohjauksen toimintoja ja vaikuttaa ohjauksen toimintaan.

## **Toiminnon kuvaus**

NC-lauseen lopussa tai erillisessä NC-lauseessa voit määritellä enintään neljä lisätoimintoa **M**. Jos vahvistat lisätoiminnon syöttämisen, ohjaus jatkaa tarvittaessa dialogia ja voit määrittää lisäparametreja, esim. **M140 MB MAX**.

Sovelluksessa **Käsikäyttö** aktivoidaan lisätoiminto ohjauspainikkeella **M**. **Lisätietoja:** ["Sovellus Käsikäyttö", Sivu 196](#page-195-0)

## **Lisätoiminnon M vaikutus**

Lisätoiminnot **M** voivat vaikuttaa lauseittain tai modaalisesti. Lisätoiminnot vaikuttavat määrittelystään lähtien. Muut toiminnot tai NC-ohjelman loppu palauttavat modaalisesti vaikuttavat lisätoiminnot.

Ohjelmoidusta järjestyksestä riippumatta jotkut lisätoiminnot ovat voimassa NC-lauseen alussa ja jotkut lopussa.

Jos yhdessä NC-lauseessa on ohjelmoitu useampia M-toimintoja, niiden toteutusjärjestys määräytyy seuraavasti:

- Lauseen alussa vaikuttavat lisätoiminnot suoritetaan ennen lauseen lopussa vaikuttavia toimintoja.
- Jos kaikki lisätoiminnot vaikuttavat lauseen alussa tai lauseen lopussa, toteutus tapahtuu ohjelmoidussa järjestyksessä.

## **toiminto STOP**

Toiminto **STOP** keskeyttää ohjelmanajon tai ohjelman testauksen, esim. työkalun tarkastamista varten. **STOP**-lauseessa voit ohjelmoida myös lisätoiminnon **M**.

## **23.1.1 STOP ohjelmointi**

Toiminto **STOP** ohjelmoidaan seuraavasti:

- Valitse **STOP**. **STOP** 
	- Ohjaus luo uuden NC-lauseen toiminnolla **STOP**.

## **23.2 Lisätoimintojen yleiskuvaus**

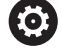

## Katso koneen käyttöohjekirjaa!

Koneen valmistaja voi vaikuttaa koneen ohjauksen käyttäytymiseen seuraavaksi esiteltävien lisätoimintojen mukaisesti. **M0** ... **M30** ovat normitettuja lisätoimintoja.

Lisätoimintojen vaikutus on määritelty tässä taulukossa seuraavasti:

- □ tulee voimaan lauseen alussa
- tulee voimaan lauseen lopussa

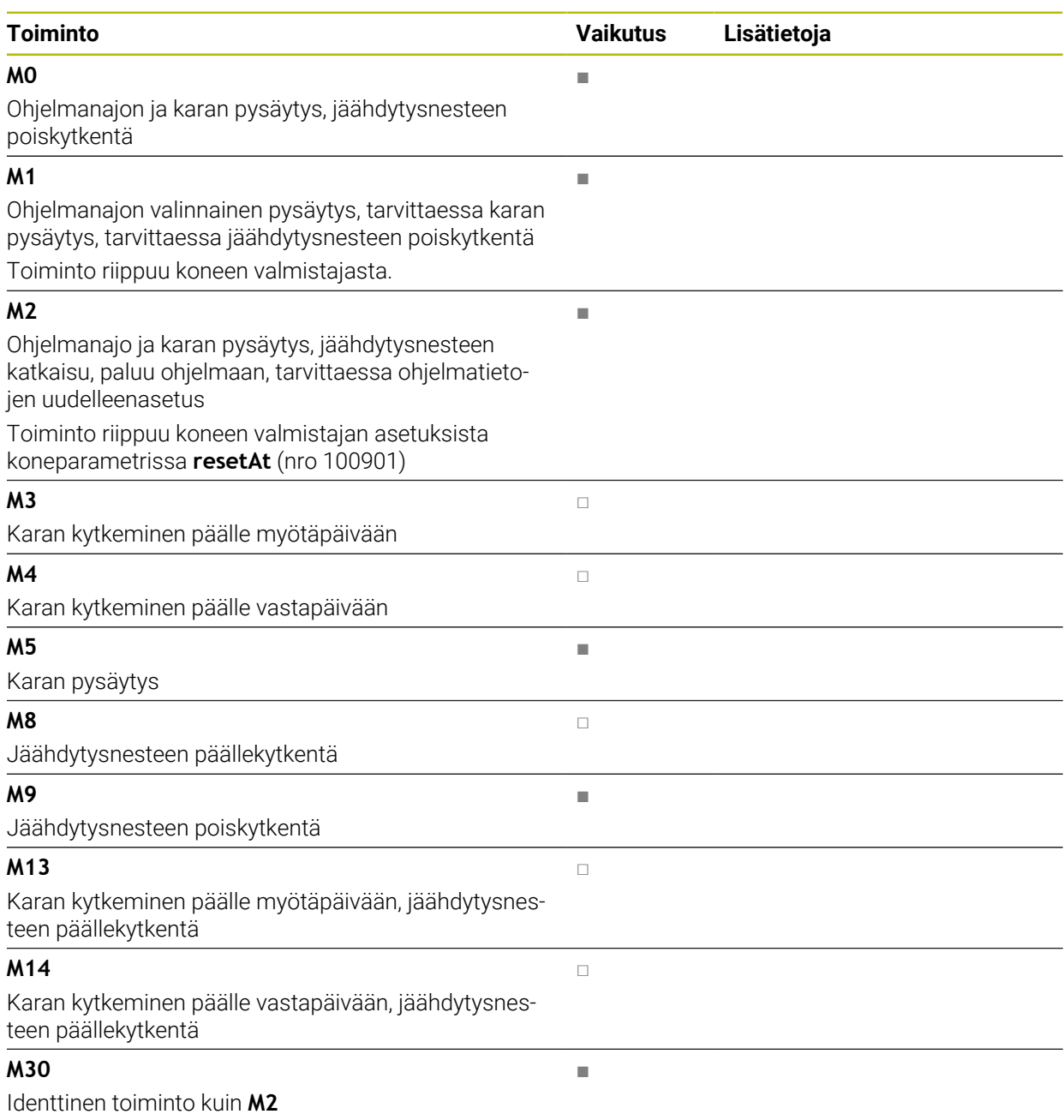

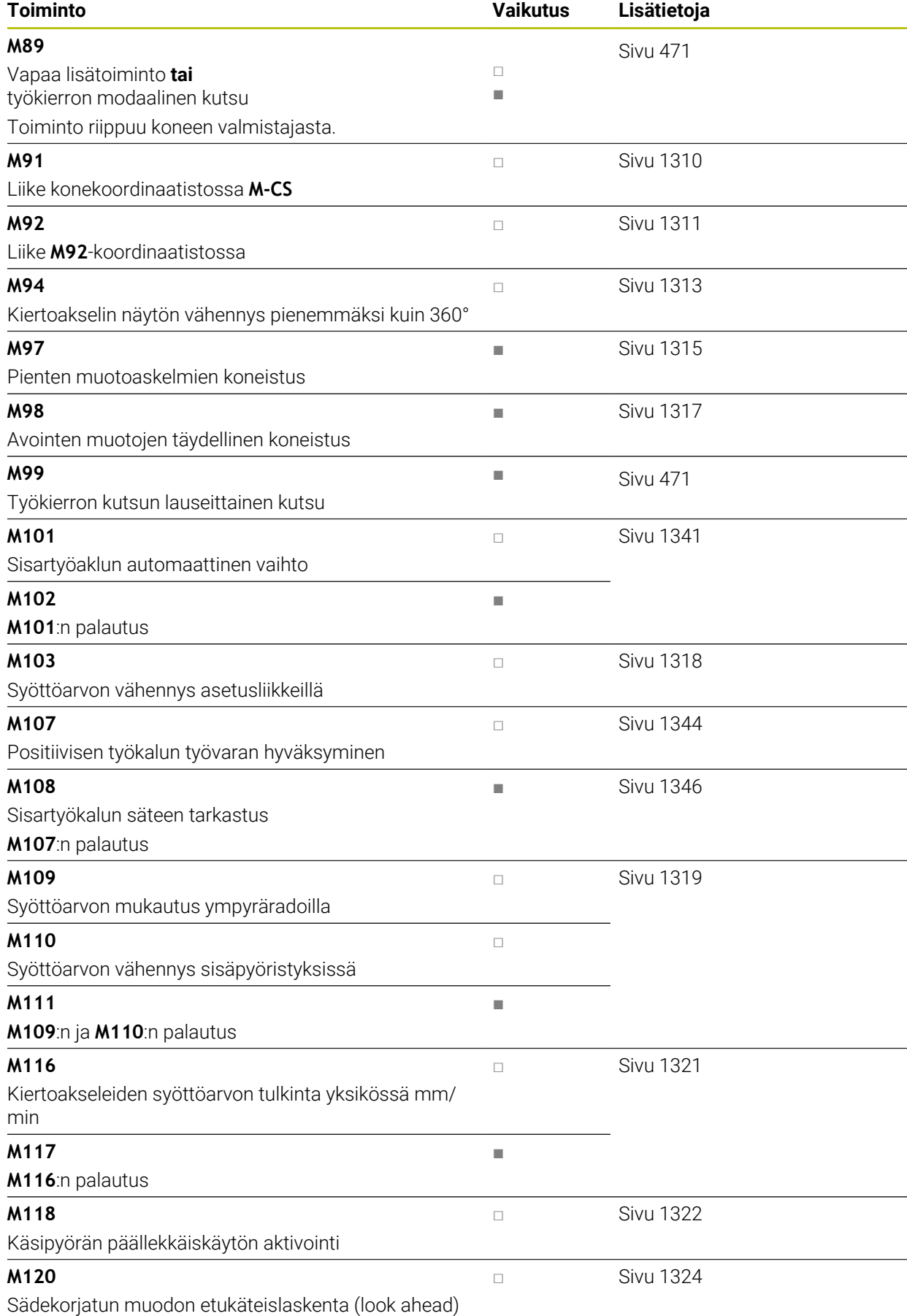

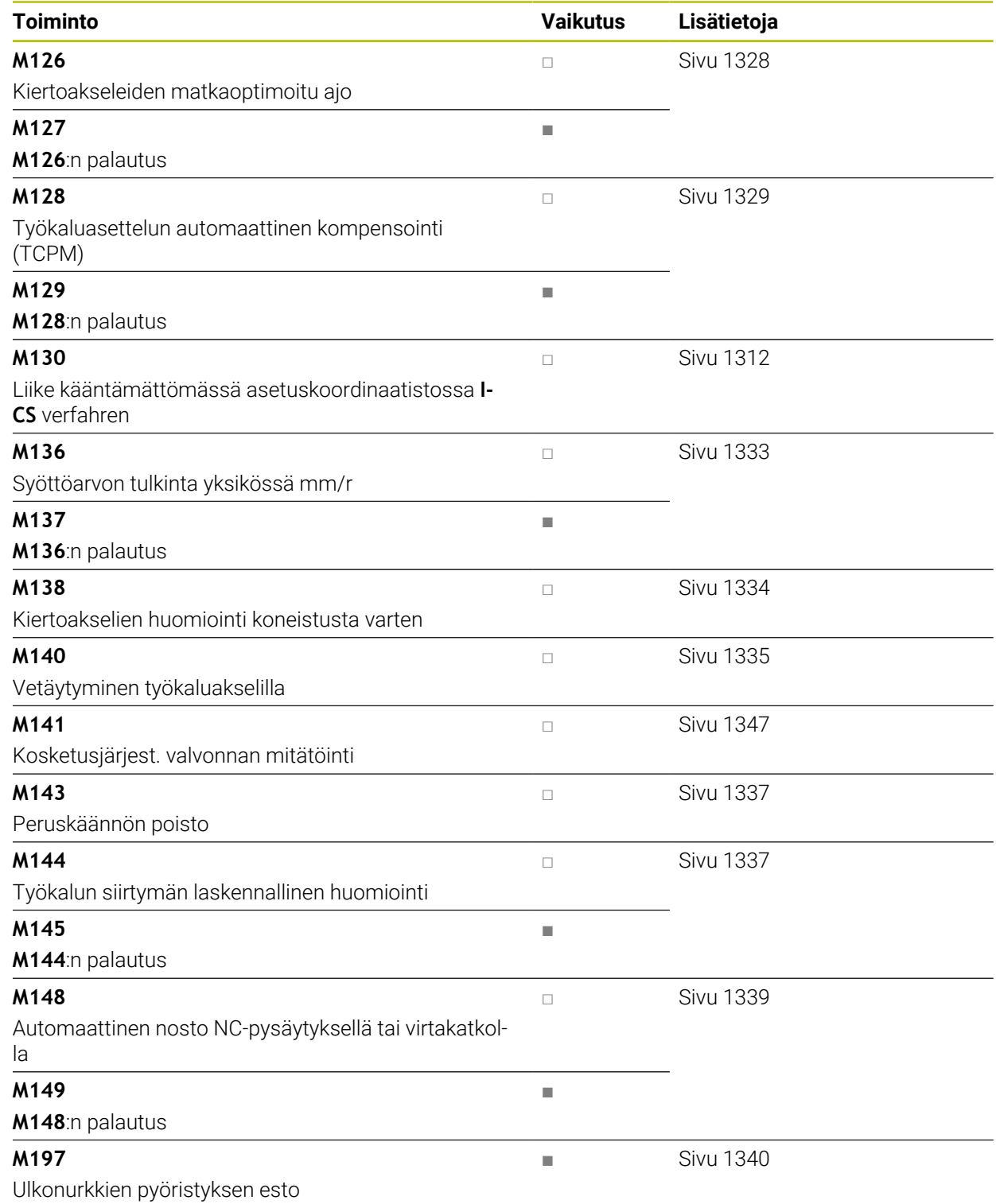

## **23.3 Lisätoiminnot koordinaattimäärittelyjä varten**

## <span id="page-1309-0"></span>**23.3.1 Liike konekoordinaatistossa M-CS koodilla M91**

#### **Sovellus**

Toiminnolla **M91** voit ohjelmoida koneen kiinteitä asemia, esim. turvallisiin asemiin siirtymiseksi. Paikoituslaiseden koordinaatit toiminnolla **M91** vaikuttavat konekoordinaatistossa **M-CS**.

**Lisätietoja:** ["Konekoordinaatisto M-CS", Sivu 1002](#page-1001-0)

#### **Toiminnon kuvaus**

#### **Vaikutus**

**M91** vaikuttaa lausekohtaisesti ja lauseen alussa.

#### **Käyttöesimerkki**

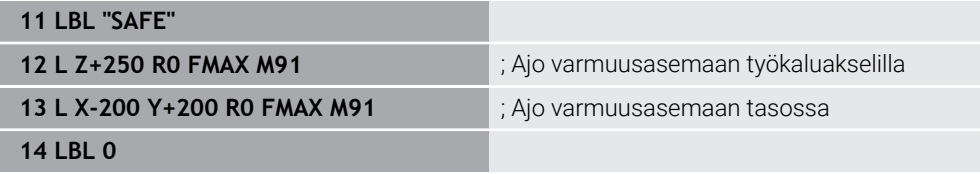

**M91** on tässä aliohjelmassa, jossa ohjaus siirtää työkalun ensin työkaluakselin suuntaisesti ja sitten tasossa turvalliseen asemaan.

Koska koordinaatit perustuvat koneen nollapisteeseen, työkalu liikkuu aina samaan asemaan. Tämä tarkoittaa, että aliohjelma voidaan kutsua toistuvasti NC-ohjelmassa työkappaleen peruspisteestä riippumatta, esim. ennen kuin käännät kiertoakseleita.

Ilman koodia **M91** ohjaus suhteuttaa ohjelmoidut koordinaatit työkappaleen peruspisteeseen.

**Lisätietoja:** ["Koneen peruspisteet", Sivu 204](#page-203-0)

**(c)** 

Turvallisen aseman koordinaatit ovat konekohtaisia!

Koneen valmistaja määrittelee koneen nollapisteen sijainnin.

#### **Ohjeet**

- Kun ohjelmoit NC-lauseessa lisätoiminnolla **M91** inkrementaalisia koordinaatteja, koordinaatit perustuvat viimeksi koodilla **M91** ohjelmoituun asemaan. Ensimmäisessä asemassa koodilla **M91** inkrementaaliset koordinaatit perustuvat hetkelliseen työkalun asemaan.
- Paikoituksessa koodilla **M91** ohjaus ottaa huomioon aktiivisen työkalun sädekoriauksen.

**Lisätietoja:** ["Työkalun sädekorjaus", Sivu 1104](#page-1103-0)

Ohjaus paikoittaa pituussuunnassa työkalukannattimen peruspisteeseen.

**Lisätietoja:** ["Koneen peruspisteet", Sivu 204](#page-203-0)

- Seuraavat paikoitusnäytöt perustuvat konekoordinaatistoon **M-CS** ja näyttävät koodilla **M91** määritellyt arvot:
	- **Aset.as. Konejärjestelmä (REFASET)**

**Hetk.as. Konejärjestelmä (REFHETK)**

**Lisätietoja:** ["Paikoitusnäytöt", Sivu 184](#page-183-0)

Käyttötavalla **Ohjelmointi** voit käyttää **Työkappaleasema**-ikkunaa hyväksymään nykyisen työkappaleen peruspisteen simulaatioon. Tässä konstellaatiossa voit simuloida siirtoliikkeitä koodilla **M91**.

**Lisätietoja:** ["Sarake Visualisointivalinnat", Sivu 1524](#page-1523-0)

Koneen valmistaja määrittää koneen nollapisteen sijainnin koneparametrilla **refPosition** (nro 400403).

#### <span id="page-1310-0"></span>**23.3.2 M92-koordinaatistossa liikutetaan koodilla M92**

#### **Sovellus**

Toiminnolla **M92** voit ohjelmoida koneen kiinteitä asemia, esim. turvallisiin asemiin siirtymiseksi. Paikoituslauseiden koordinaatit koodilla **M92** perustuvat **M92** nollapisteeseen ja vaikuttavat **M92**-koordinaatistossa. **Lisätietoja:** ["Koneen peruspisteet", Sivu 204](#page-203-0)

#### **Toiminnon kuvaus**

#### **Vaikutus**

**M92** vaikuttaa lausekohtaisesti ja lauseen alussa.

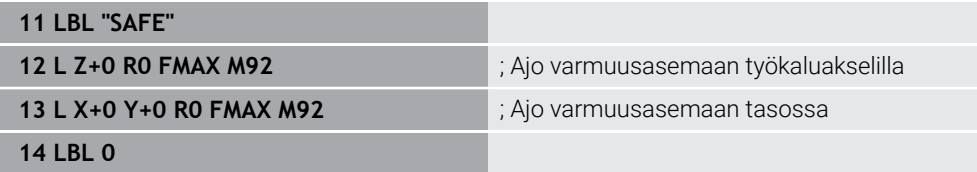

**M91** on tässä aliohjelmassa, jossa ohjaus siirtää työkalun ensin työkaluakselin suuntaisesti ja sitten tasossa turvalliseen asemaan.

Koska koordinaatit perustuvat **M92**-nollapisteeseen, työkalu liikkuu aina samaan asemaan. Tämä tarkoittaa, että aliohjelma voidaan kutsua toistuvasti NC-ohjelmassa työkappaleen peruspisteestä riippumatta, esim. ennen kuin käännät kiertoakseleita.

Ilman koodia **M92** ohjaus suhteuttaa ohjelmoidut koordinaatit työkappaleen peruspisteeseen.

**Lisätietoja:** ["Koneen peruspisteet", Sivu 204](#page-203-0)

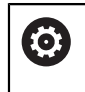

Turvallisen aseman koordinaatit ovat konekohtaisia! Koneen valmistaja määrittelee **M92**-nollapisteen sijainnin.

#### **Ohjeet**

Paikoituksessa koodilla **M92** ohjaus ottaa huomioon aktiivisen työkalun sädekorjauksen.

**Lisätietoja:** ["Työkalun sädekorjaus", Sivu 1104](#page-1103-0)

- Ohjaus paikoittaa pituussuunnassa työkalukannattimen peruspisteeseen. **Lisätietoja:** ["Koneen peruspisteet", Sivu 204](#page-203-0)
- Käyttötavalla **Ohjelmointi** voit käyttää **Työkappaleasema**-ikkunaa hyväksymään nykyisen työkappaleen peruspisteen simulaatioon. Tässä konstellaatiossa voit simuloida siirtoliikkeitä koodilla **M92**.

**Lisätietoja:** ["Sarake Visualisointivalinnat", Sivu 1524](#page-1523-0)

Valinnaisella koneparametrilla **distFromMachDatum** (nro 300501) koneen valmistaja määrittelee **M92**-nollapisteen aseman.

## <span id="page-1311-0"></span>**23.3.3 Liike kääntämättömässä asetuskoordinaatistossa I-CS koodilla M130**

#### **Sovellus**

Suoran koordinaatit toiminnolla **M130** vaikuttavat kääntämättömässä asetuskoordinaatistossa **I-CS** riippumatta käännetystä koneistustasosta, esim. irtiajoa varten.

#### **Toiminnon kuvaus**

#### **Vaikutus**

**M130** vaikuttaa suorilla ilman sädekorjausta, lausekohtaisesti ja lauseen alussa. **Lisätietoja:** ["Suora L", Sivu 319](#page-318-0)

**11 L Z+20 R0 FMAX M130** ; Työkaluakselin irtiajo

Koodilla **M130** ohjaus perustaa käännetystä koneistustasosta riippumatta tämän NC-lauseen koordinaatit kääntämättömään asetuskoordinaatistoon **I-CS**. Näin ohjaus ajaa työkalun irti kohtisuorasti työkappaleen pinnan suhteen.

Ilman koodia **M130** ohjaus perustaa suoran koordinaatit kääntämättömään asetuskoordinaatistoon **I-CS**.

**Lisätietoja:** ["Asetuskoordinaatisto I-CS", Sivu 1011](#page-1010-0)

## **Ohjeet**

*OHJE*

#### **Huomaa törmäysvaara!**

Lisätoiminto **M130** on aktiivinen vain lauseittain. Sen jälkeiset koneistukset ohjaus suorittaa taas käännetyssä koordinaatistossa **WPL-CS**. Koneistuksen yhteydessä on törmäysvaara!

Tarkasta toiminnankulku ja asemat simulaation avulla.

Jos toiminto **M130** on yhdistetty työkierron kutsuun, ohjaus keskeyttää koneistuksen virheilmoituksella.

## **Määrittely**

#### **Kääntämätön asetuskoordinaatisto I-CS**

Kääntämättömässä asetuskoordinaatistossa **I-CS** ohjaus jättää huomiotta koneistustason käännön, mutta huomioi työkappaleen pinnan suunnan ja kaikki aktiiviset muunnokset, esim. kierron.

## **23.4 Lisätoiminnot ratakäyttäytymistä**

#### <span id="page-1312-0"></span>**23.4.1 Kiertoakselin näytön vähennys pienemmäksi kuin 360° M94**

#### **Sovellus**

Koodilla **M94** ohjaus pienentää kiertoakseleiden näytön alueelle 0° ... 360°. Lisäksi tämä rajoitus pienentää todellisen ja uuden tavoiteaseman välisen kulma-eron alle pienemmäksi kuin 360°, mikä tarkoittaa, että siirtoliikkeitä voidaan lyhentää.

#### **Käytetyt aiheet**

Kiertoakseleiden arvot paikoitusnäytössä

**Lisätietoja:** ["Työalue Asemat", Sivu 161](#page-160-0)

#### **Toiminnon kuvaus**

#### **Vaikutus**

**M94** vaikuttaa lausekohtaisesti ja lauseen alussa.

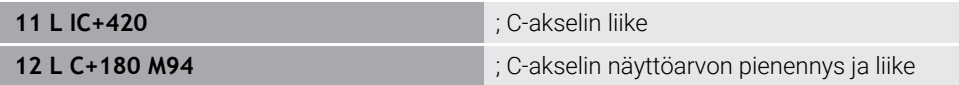

Ennen toteutusta ohjaus näyttää arvon 0° C-akselin paikoistusnäytössä.

Ensimmäisessä NC-lauseessa C-akseli liikkuu inkrementaalisesti 420°, esim. liimauran valmistusta varten.

Toinen NC-lause pienentää C-akselin paikoitusnäytön arvosta 420° arvoon 60°. Sen jälkeen ohjaus paikoittaa C-akselin asetusasemaan 180°. Kulmaero on 120°. Ilman koodia **M94** kulmaero on 240°.

#### **Sisäänsyöttö**

Kun määrittelet koodin **M94**, ohjaus jatkaa dialogia ja pyytää kyseistä kiertoakselia. Jos et määrittele mitään akselia, ohjaus pienentää kaikkien kiertoakseleiden paikoitusnäyttöä.

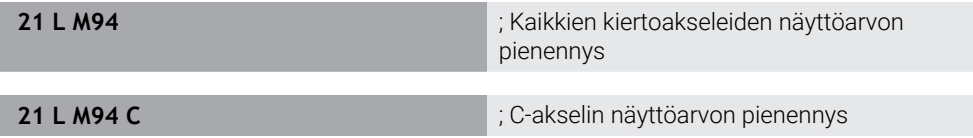

#### **Ohjeet**

- **M94** vaikuttaa vain pyörintäakseleilla, joiden oloaseman näyttöarvot voivat olla yli 360°.
- Koneparametrilla **isModulo** (nro 300102) koneen valmistaja määrittelee, käytetäänkö modulolaskentaa pyörintäakseleille.
- Koneen valmistaja määrittelee valinnaisella koneparametrilla **shortestDistance** (nro 300401), paikoittaako ohjaus kiertoakselit yleensä lyhintä reittiä.
- Koneen valmistaja määrittelee valinnaisella koneparametrilla **startPosToModulo** (nro 300402), vähentääkö ohjaus jokaisen paikoituksen yhteydessä oloaseman näytön alueelle 0° ... 360°.
- Jos liikerajat tai ohjelmiston rajakytkimet ovat aktiivisia kiertoakselille, koodilla m. **M94** ei ole toimintoa tälle kiertoakselille.

## **Määritelmät**

#### **Moduloakseli**

Moduloakselit ovat akseleita, joille mittalaitteet antavat vain arvoja 0° ... 359,9999°. Jos karana käytetään akselia, koneen valmistajan on konfiguroitava tämä akseli moduloakseliksi.

#### **Pyörintäakseli**

Kiertoakseli Pyörintäakselit ovat kiertoakseleita, jotka voivat suorittaa useita tai minkä tahansa määrän kierroksia. Työstökoneen valmistajan on konfiguroitava pyörintäakseli moduloakseliksi.

#### **Modulolaskenta**

Pyörintäakselin aseman näyttö modulolaskennan kanssa on välillä 0° ... 359,9999°. Jos arvo 359,9999° ylittyy, näyttö alkaa uudelleen arvosta 0°.

## <span id="page-1314-0"></span>**23.4.2 Pienten muotoaskelmien koneistus koodilla M97**

#### **Sovellus**

Koodilla **M97** voit valmistaa muotoaskeleita, jotka ovat pienempiä kuin työkalun säde. Ohjaus ei riko muotoa eikä näytä virheilmoitusta..

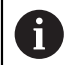

Toiminnon **M97** sijaan HEIDENHAIN suosittelee käytettävän toimintoa **M120** (optio #21).

Koodin **M120** aktivoimisen jälkeen voidaan valmistaa kokonaisia muotoja ilman virheilmoituksia. Koodi **M120** huomioi myös ympyräradat.

#### **Käytetyt aiheet**

Sädekorjatun muodon etukäteislaskenta koodilla **M120 Lisätietoja:** ["Sädekorjatun muodon etukäteislaskenta koodilla M120", Sivu 1324](#page-1323-0)

#### **Toiminnon kuvaus**

#### **Vaikutus**

**M97** vaikuttaa lausekohtaisesti ja lauseen lopussa.

#### **Käyttöesimerkki**

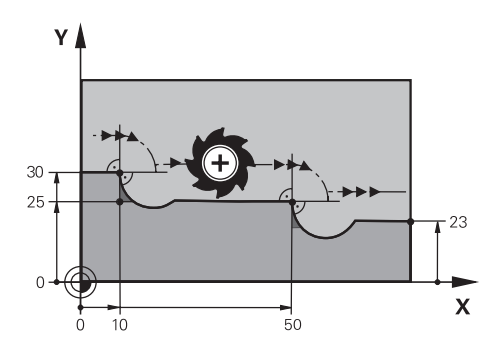

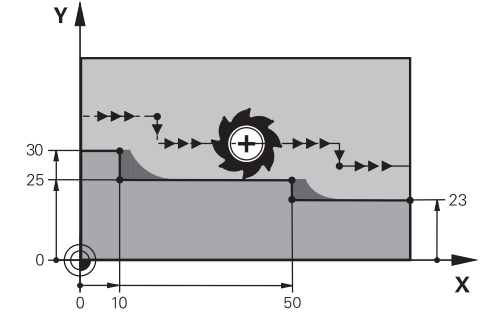

Muotoaskeleet ilman koodia **M97** Muotoaskeleet koodilla **M97**

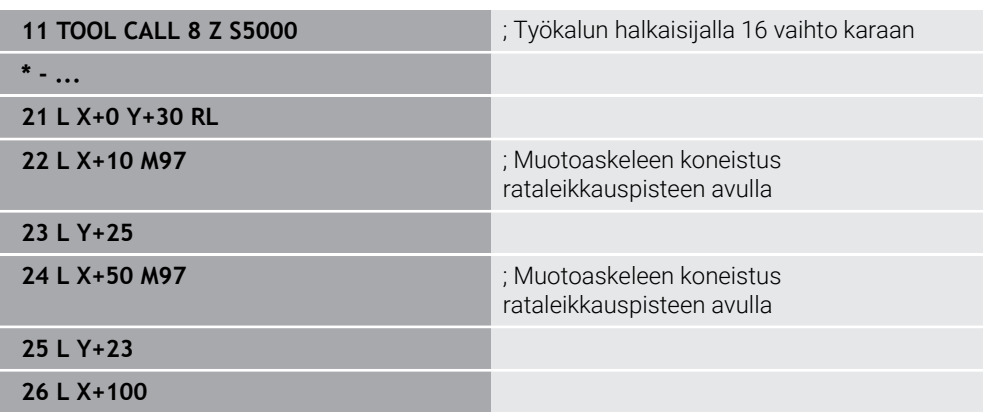

Sädekorjattujen muotoaskeleiden yhteydessä ohjaus määrittää koodin **M97** avulla radan leikkauspisteen, joka on työkaluradan jatkeessa. Ohjaus pidentää työkalun rataa työkalun säteen verran. Sen seurauksena muoto siirtyy pidemmälle, mitä pienempi on muotoaskel ja mitä suurempi on työkalun säde. Ohjaus siirtää työkalun rataleikkauspisteen yli ja vältää näin muodon heikentymisen.

Ilman koodia **M97** työkalu kulkisi liittymäkaarta ulkokulmien ympäri ja aiheuttaisi muodon heikentymisen. Tällaisissa tapauksissa ohjaus keskeyttää koneistuksen virheilmoituksella **Työkalun säde liian suuri**.

## **Ohjeet**

- Ohjelmoi **M97** vain ulkonurkkapisteissä.
- Huomioi jatkokoneistuksen aikana, että muotonurkan siirtäminen jättää jäljelle enemmän jäännösmateriaalia. Saatat joutua työstämään muotoaskelmaa uudelleen pienemmällä työkalulla.

#### <span id="page-1316-0"></span>**23.4.3 Avointen muotonurkkien koneistus koodilla M98.**

#### **Sovellus**

Kun työkalu koneistaa sädekorjattua muotoa, sisänurkkiin jää jäännösmateriaalia. Koodilla **M98** ohjaus pidentää työkalun rataa työkalun säteen verran niin, että työkalu työstää avoimen muodon kokonaan ja poistaa jäännösmateriaalin.

#### **Toiminnon kuvaus**

#### **Vaikutus**

**M98** vaikuttaa lausekohtaisesti ja lauseen lopussa.

#### **Käyttöesimerkki**

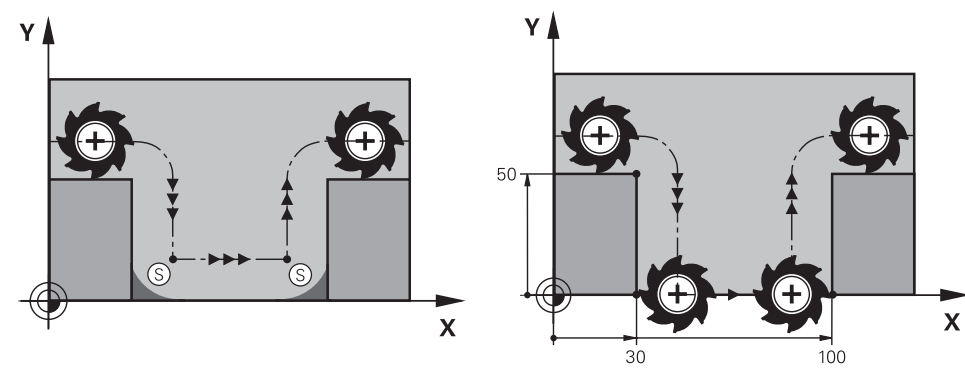

Avoin muoto ilman koodia **M98** Avoin muoto koodilla **M98**

| 11 L X+0 Y+50 RL F1000 |                                                      |
|------------------------|------------------------------------------------------|
| $12 L X + 30$          |                                                      |
| 13 L Y+0 M98           | ; Avointen muotonurkkien täydellinen<br>koneistus    |
| $14 L X + 100$         | ; Ohjaus säilyttää Y-akselin aseman koodilla<br>M98. |
| 15 L Y+50              |                                                      |

Ohjaus siirtää työkalua sädekorjatusti muotoa pitkin. Koodilla **M98** ohjaus laskee muodon etukäteen ja määrittää uuden radan leikkauspisteen työkalun radan jatkeessa. Ohjaus siirtää työkalun tämän radan leikkauspisteen yli ja koneistaa avoimen muodon kokonaan.

Seuraavassa NC-lauseessa ohjaus säilyttää Y-akselin aseman.

Ilman koodia **M98** ohjaus käyttää ohjelmoituja koordinaatteja sädekorjatun muodon rajana. Ohjaus laskee radan leikkauspisteen siten, että muoto ei heikkene eikä ja jäännösmateriaalia jää jäljelle.

## <span id="page-1317-0"></span>**23.4.4 Syöttöarvon vähennys asetusliikkeillä koodilla M103**

#### **Sovellus**

Koodilla **M103** ohjaus suorittaa asetusliikkeet pienennetyllä syöttöarvolla, esim. sisääntunkeutumisen yhteydessä. Määrittele syöttöarvo prosenttikertoimen avulla.

#### **Toiminnon kuvaus**

#### **Vaikutus**

**M103** vaikuttaa suorilla työkaluakselilla lauseen alussa. Koodin **M103** peruuttamiseksi ohjelmoi **M103** ilman määriteltyä kerrointa.

#### **Käyttöesimerkki**

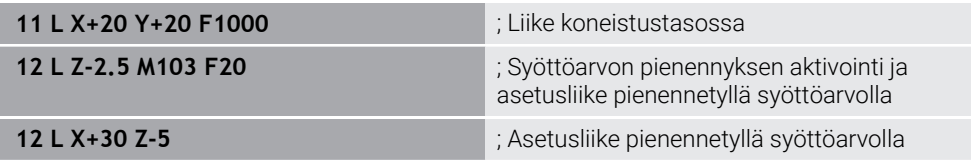

Ohjaus paikoittaa työkalun ensimmäisessä NC-lauseessa koneistustasossa.

NC-lauseessa **12** ohjaus aktivoi koodin **M103** prosenttikertoimella 20 ja suorittaa sen jälkeen Z-akselin asetusliikkeen pienennetyllä syöttöarvolla 200 mm/min. Seuraavaksi ohjaus suorittaa NC-lauseessa **13** X- ja Z-akselin suuntaisen asetusliikkeen pienennetyllä syöttöarvolla 825 mm/min. Tämä suurempi

syöttönopeus johtuu siitä, että ohjaus siirtää työkalua myös tasossa asetusliikkeen lisäksi. Ohjaus laskee latuamisarvon tason syöttöarvon ja asetussyöttöarvon välillä. Ilman koodia **M103** asetussyöttöliike tapahtuu ohjelmoidulla syöttönopeudella.

## **Sisäänsyöttö**

Kun määrittelet koodin **M103**, ohjaus jatkaa dialogia ja pyytää kerrointa **F**.

## **Ohjeet**

Asetussyöttö Fz lasketaan viimeksi ohjelmoidun syöttöarvon F $_{Prod}$  ja prosenttikertoimen **F** mukaan.

 $F_7 = F_{Proa} \times F$ 

Toiminto **M103** vaikuttaa vain käännetyssä koneistustason koordinaatistossa **WPL-CS**. Syöttöarvon pienennys vaikuttaa tällöin asetusliikkeillä virtuaalisessa työkaluakselissa **VT**.

## <span id="page-1318-0"></span>**23.4.5 Syöttöarvon mukautus ympyräradoilla koodilla M109**

#### **Sovellus**

Koodilla **M109** ohjaus pitää työkalun lastuavan särmän syöttöarvon vakiona ympyräratojen sisäisessä ja ulkoisessa koneistuksessa, esim. tasaisen jyrsintäkuvion saamiseksi viimeistelyssä.

#### **Toiminnon kuvaus**

#### **Vaikutus**

**M109** tulee voimaan lauseen alussa.

Koodin **M109** peruuttamiseksi ohjelmoi **M113**.

#### **Käyttöesimerkki**

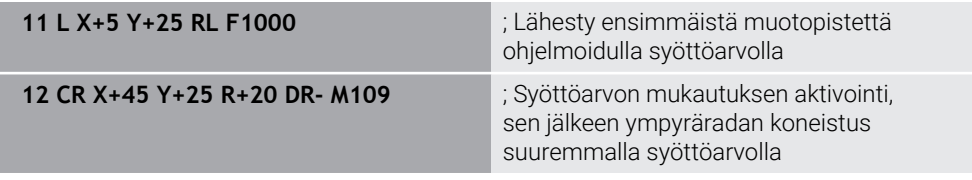

Ensimmäisessä NC-lauseessa ohjaus liikuttaa työkalua ohjelmoidulla syöttöarvolla, joka viittaa työkalun keskipisteen rataan.

NC-lauseessa **12** ohjaus aktivoi koodin **M109** ja pitää lastuvan särmän syöttöarvon vakiona ympyräratoja koneistettaessa. Jokaisen lauseen alussa ohjaus laskee tämän NC-lauseen syöttöarvon työkalun leikkuureunassa ja säätää ohjelmoitua syöttöarvoa muodon ja työkalun säteen mukaan. Ohjelmoitua syöttöarvoa siis kasvatetaan ulkopuolisessa koneistuksessa ja pienennetään sisäpuolisessa koneistuksessa.

Työkalu työstää sitten ulkomuodon suuremmalla syötöllä.

Ilman koodia **M109** työkalu työstää ympyräradan ohjelmoidulla syöttöarvolla.

## **Ohjeet**

## *OHJE*

#### **Varoitus, työkalun ja työkappaleen vaara!**

Jos toiminto **M109** on aktiivinen, hyvin pienten ulkonurkkien (terävien kulmien) koneistuksessa ohjaus suurentaa syöttöarvoa osittain voimakkaasti. Toteutuksen aikana on olemassa työkalurikon ja työkappaleen vahingoittumisen vaara!

Älä käytä toimintoa **M109** hyvin pienten ulkonurkkien (terävien kulmien) koneistuksessa.

Jos määrittelet koodin **M109** ennen koneistustyökierron kutsua numerolla **200** tai suurempi, syöttöarvon sovitus vaikuttaa myös tämän koneistustyökierron ympyräratoihin.

## **23.4.6 Syöttöarvon vähennys sisäpyöristyksissä koodilla M110**

#### **Sovellus**

Toiminnolla **M110** ohjaus pitää syöttöarvon työkalun terällä vakiona vain sisäpyöristyksissä vastoin kuin **M109**. Tämän seurauksena työkaluun vaikuttavat vakiona pysyvär lastuamisolosuhteet, mikä on tärkeää mm. raskaan koneistuksen alueella.

## **Toiminnon kuvaus**

#### **Vaikutus**

**M110** tulee voimaan lauseen alussa. Koodin **M110** peruuttamiseksi ohjelmoi **M111**.

#### **Käyttöesimerkki**

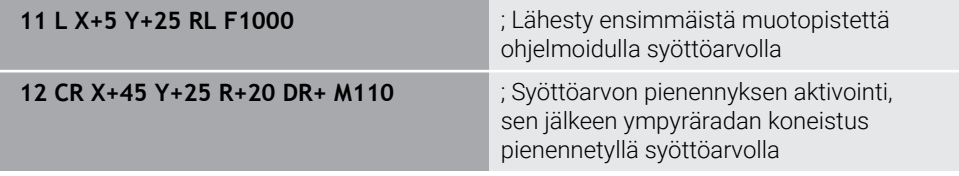

Ensimmäisessä NC-lauseessa ohjaus liikuttaa työkalua ohjelmoidulla syöttöarvolla, joka viittaa työkalun keskipisteen rataan.

NC-lauseessa **12** ohjaus aktivoi koodin **M110** ja pitää lastuvan särmän syöttöarvon vakiona sisäpyöristystä koneistettaessa. Jokaisen lauseen alussa ohjaus laskee tämän NC-lauseen syöttöarvon työkalun leikkuureunassa ja säätää ohjelmoitua syöttöarvoa muodon ja työkalun säteen mukaan.

Työkalu työstää sitten sysöpyöristyksen pienemmällä syötöllä.

Ilman koodia **M110** työkalu työstää sisäpyöristyken ohjelmoidulla syöttöarvolla.

## **Ohje**

Jos määrittelet koodin **M110** ennen koneistustyökierron kutsua numerolla **200** tai suurempi, syöttöarvon sovitus vaikuttaa myös tämän koneistustyökierron ympyräratoihin.

## <span id="page-1320-0"></span>**23.4.7 Kiertoakseleiden syöttöarvon tulkinta yksikössä mm/min koodilla M116 (optio #8)**

## **Sovellus**

Koodilla **M116** ohjaus tulkitsee syöttöarvon kiertoakseleiden yhteydessä yksikössä mm/min.

## **Alkuehdot**

- $\blacksquare$  Kone kiertoakseleilla
- Kinematiikan kuvaus

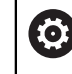

Katso koneen käyttöohjekirjaa!

Koneen valmistaja luo koneen kinemaattisen kuvauksen.

■ Ohjelmisto-optio #8 Laajennetut toiminnot Ryhmä 1

## **Toiminnon kuvaus**

#### **Vaikutus**

**M116** vaikuttaa vain koneistustasossa ja lauseen alussa. Koodin **M116** peruuttamiseksi ohjelmoi **M117**.

#### **Käyttöesimerkki**

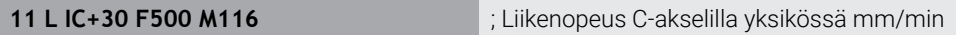

Ohjaus tulkitsee koodin **M116** avulla C-akselin ohjelmoidun syöttöarvon yksikössä mm/min esim. lieriövaippapinnan koneistusta varten.

Tällöin ohjaus laskee lauseen alussa syöttöarvon tätä NC-lausetta varten riippuen työkalun keskipisteen etäisyydestä kiertoakselin keskipisteeseen.

Sillä aikaa kun ohjaus toteuttaa NC-lausetta, syöttöarvo ei muutu. Tämä koskee myös sitä, työkalu liikkuu kiertoakselin keskipisteeseen.

Ilman koodia **M116** ohjaus tulkitsee kiertoakselin ohjelmoidun syöttöarvon yksikössä  $\degree$ /min.

## **Ohjeet**

- Voit ohjelmoida koodin **M116** kääntöpään ja pöydän kiertoakseleilla.
- **M116** vaikuttaa myös aktiivisella toiminnolla **TYÖSTÖTASON KÄÄNTÖ**.

**Lisätietoja:** ["Koneistustason kääntö \(optio #8\)", Sivu 1043](#page-1042-0)

Koodien **M116** ja **M128** tai toiminnon **FUNCTION TCPM** (optio #9) yhdistelmä ei ole mahdollinen. Jos haluat toiminnon **M128** tai **FUNCTIONTCPM** ollessa aktiivinen ohjelmoida koodin **M116**, täytyy tämä akseli peruuttaa toiminnon **M138** avulla ennen koneistamista.

**Lisätietoja:** ["Kiertoakselien huomiointi koneistusta varten koodilla M138",](#page-1333-0) [Sivu 1334](#page-1333-0)

■ Ilman koodia M128 tai toimintoa **FUNCTION TCPM** (optio #9) voi koodi M116 vaikuttaa myös useammille kiertoakseleille.

## <span id="page-1321-0"></span>**23.4.8 Käsipyörän päällekkäiskäytön aktivointi koodilla M118**

## **Sovellus**

Koodilla **M118** ohjaus aktivoi käsipyörän päällekkäiskäytön. Voit suorittaa manuaalisia korjausliikkeitä käsipyörän avulla ohjelmanajon aikana.

#### **Käytetyt aiheet**

Käsipyörän päällekkäiskäyttö yleisten ohjelmanasetusten avulla GPS (optio #44) **Lisätietoja:** ["Toiminto Käsip. päällekäyttö", Sivu 1214](#page-1213-0)

## **Alkuehdot**

- Käsipvörä
- Ohjelmisto-optio #21 Laajennetut toiminnot Ryhmä 3 Ī.

## **Toiminnon kuvaus**

#### **Vaikutus**

**M118** tulee voimaan lauseen alussa. Koodin **M118** peruuttamiseksi ohjelmoi **M118**.

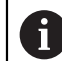

Myös ohjelman keskeytys peruuttaa käsipyörän päällekkäiskäytön.

## **Käyttöesimerkki**

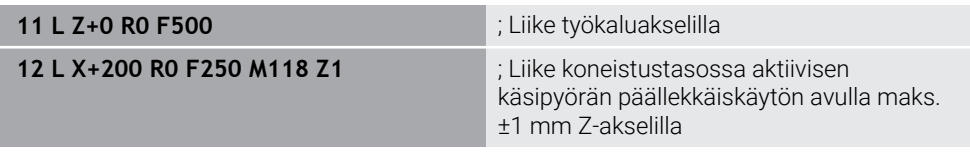

Ensimmäisessä NC-lauseessa ohjaus paikoittaa työkalun työkaluakselilla.

NC-lauseessa **12** ohjaus aktivoi lauseen alussa käsipyörän päällekkäiskäytön maksimiliikealueella ±1 mm Z-akselilla.

Sen jälkeen ohjaus suorittaa liikkeen koneistustasossa. Tämän liikkeen aikana voit käyttää käsipyörää liikuttamaan työkalua portaattomasti Z-akselilla enintään ±1 mm. Näin voit siis mm. muokata uudelleen kiinnitettyä työkappale, johon et voi tehdä kosketusta vapaamuotoisen pinnan vuoksi.

## **Sisäänsyöttö**

Kun määrittelet koodin **M118**, ohjaus jatkaa dialogia ja pyytää kyseistä akselia sekä päällekkäiskäytön suurinta sallittua arvoa. Lineaaristen akseleiden arvo määritetään millimetreinä ja pyörivien akseleiden arvo asteina °.

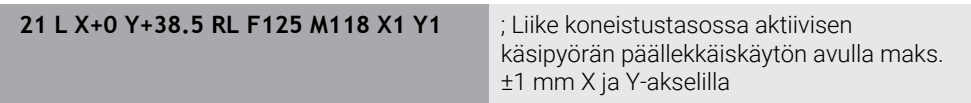

## **Ohjeet**

Ø

Katso koneen käyttöohjekirjaa! Koneen valmistajan on mukautettava ohjaus tätä toimintoa varten.

**M118** vaikuttaa pääsääntöisesti konekoordinaatistossa **M-CS**. Kun aktivoit työalueella **GPS** (optio #44) kytkimen **Käsipyörän päällekkäiskäyttö**, käsipyörän päällekkäiskäyttö vaikuttaa viimeksi valitussa koordinaatistossa

**Lisätietoja:** ["Yleiset ohjelma-asetukset GPS \(optio #44\)", Sivu 1206](#page-1205-0)

Välilehdessä **POS HR** työalueella **MERKKI** ohjaus näyttää aktiivisen koordinaatiston, jossa käsipyörän päällekkäiskäyttö toimii, sekä vastaavien akselien suurimmat mahdolliset liikearvot.

**Lisätietoja:** ["Välilehti POS HR", Sivu 177](#page-176-0)

- Käsipyörän päällekkäiskäyttö **M118** ei ole mahdollinen dynaamisen törmäysvalvonnan DCM (optio #40) yhteydessä, vain pysäytystilassa. Jotta voisit käyttää koodia **M118** rajoituksetta, sinun tulee joko peruuttaa **DCM** (optio #40) tai aktivoida kinematiikka ilman törmäyskappaletta.
- **Lisätietoja:** ["Dynaaminen törmäysvalvonta DCM \(optio #40\)", Sivu 1154](#page-1153-0) Käsipyörän päällekkäiskäyttö vaikuttaa myös sovelluksessa **MDI**.

**Lisätietoja:** ["Sovellus MDI", Sivu 1919](#page-1918-0)

■ Jos haluat käyttää koodia **M118** lukituilla akseleilla, on lukitus ensin avattava.

#### **Ohjeet yhteyteen virtuaalisella työkaluakselilla VT(optio #44)**

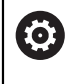

Katso koneen käyttöohjekirjaa! Koneen valmistajan on mukautettava ohjaus tätä toimintoa varten.

- Kääntöpään kiertoakseleilla varustetuissa koneissa voit valita asetellussa konekistuksessa, toimiiko päällekkäisyys Z-akselilla vai virtuaalityökaluakselilla **VT**.
- Koneparametrilla **selectAxes** (nro 126203) koneen valmistaja määrittelee akselinäppäinten järjestelyn käsipyörässä.

HR 5xx -käsipyörällä voit tarvittaessa sijoittaa virtuaalisen työkalun akselin oranssiin akselinäppäimeen **VI**.

## <span id="page-1323-0"></span>**23.4.9 Sädekorjatun muodon etukäteislaskenta koodilla M120**

#### **Sovellus**

Koodilla **M120** ohjaus laskee etukäteen sädekorjatun muodon. Näin ohjaus voi valmistaa työkalun sädettä pienempiä muotoja vahingoittamatta muotoa tai näyttämättä virheilmoitusta.

## **Alkuehto**

Ohjelmisto-optio #21 Laajennetut toiminnot Ryhmä 3

## **Toiminnon kuvaus**

#### **Vaikutus**

**M120** tulee voimaan lauseen alussa ja jyrsintäkoneistusten työkiertojen kautta. Seuraavat toiminnot uudelleenasettavat koodin **M120**:

- Sädekorjaus **R0**
- **M120 LA0**
- **M120** ilman määrittelyä **LA**
- **Toiminto PGM CALL**
- **PLANE**-toiminnot (optio #8)
- Työkierto **19 TYOSTOTASO**

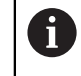

Edeltävien ohjausten NC-ohjelmia, jotka sisältävät työkierron **19 TYOSTOTASO**, voidaan jatkaa.

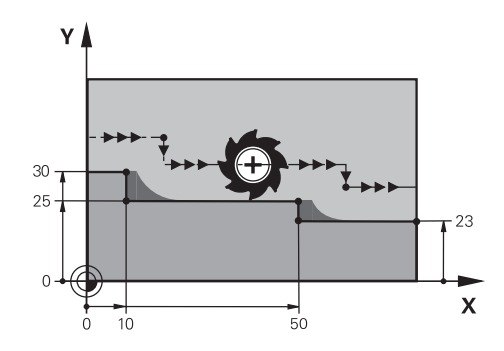

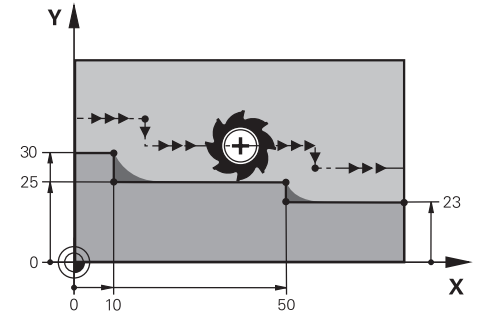

Muotoaskeleet koodilla **M97** Muotoaskeleet koodilla **M120**

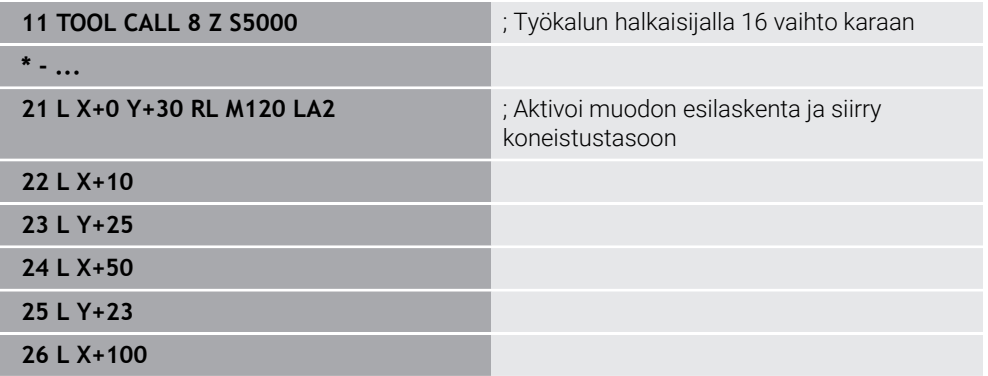

Koodilla **M120 LA2**NC-lauseessa **21** ohjaus tarkastaa sädekorjatun muodon takaleikkausten osalta. Tässä esimerkissä ohjaus laskee työkalun radan nykyisestä NC-lauseesta kahdelle NC-lauseelle etukäteen. Sen jälkeen ohjaus paikoittaa työkalun sädekorjatusti ensimmäiseen muotopisteeseen.

Muotoa koneistettaessa ohjaus pidentää työkalun rataa niin pitkälle, että työkalu ei vahingoita muotoa.

Ilman koodia **M120** työkalu kulkisi liittymäkaarta ulkokulmien ympäri ja aiheuttaisi muodon heikentymisen. Tällaisissa tapauksissa ohjaus keskeyttää koneistuksen virheilmoituksella **Työkalun säde liian suuri**.

#### **Sisäänsyöttö**

Kun määrittelet koodin **M120**, ohjaus ohjaa NC-lauseen dialogia eteenpäin ja pyytää antamaan esikäsiteltävien NC-lauseiden lukumäärän **LA**, maks. 99.

#### **Ohjeet**

## *OHJE*

#### **Huomaa törmäysvaara!**

Määrittele etukäteislaskettavien NC-lauseiden lukumäärä **LA** niin pieneksi kuin mahdollista. Jos valitut arvot ovat liian suuria, ohjaus voi jättää huomioimatta muodon osia!

- Testaa NC-ohjelmaa ennen käsittelyä simulaation avulla.
- Aja hitaasti NC-ohjelmaan.
- Huomioi jatkokoneistuksen aikana, että muotonurkan siirtäminen jättää jäljelle jäännösmateriaalia. Saatat joutua työstämään muotoaskelmaa uudelleen pienemmällä työkalulla.
- Jos ohjelmoit koodin **M120** aina samaan NC-lauseeseen kuin sädekorjaus, ohjelmointi on jatkuvaa ja selkeää.
- $\blacksquare$ Jos toteutat seuraavat toiminnot koodin **M120** ollessa aktiivinen, ohjaus keskeyttää ohjelmanajon ja näyttää virheilmoitusta:
	- Työkierto **32 TOLERANSSI**
	- **M128** (optio #9)
	- **FUNCTION TCPM** (optio #9)
	- Lauseen esiajo

## **Esimerkki**

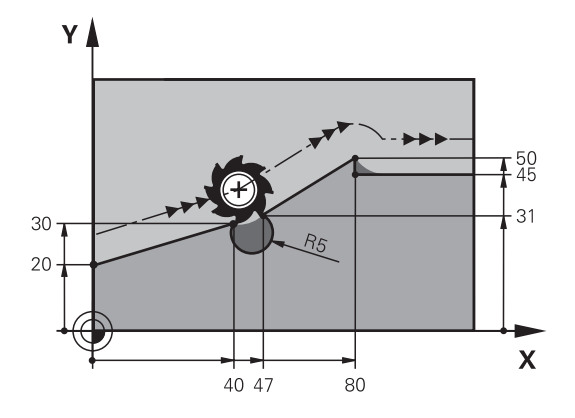

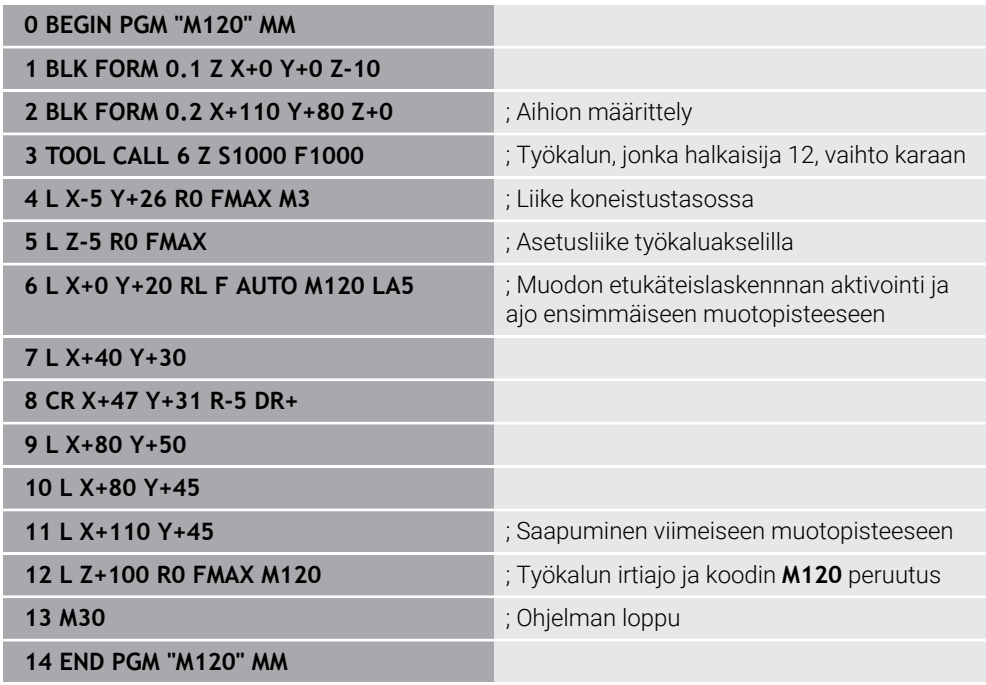

## **Määrittely**

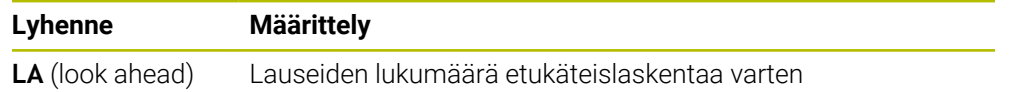

## <span id="page-1327-0"></span>**23.4.10 Kiertoakselimatkaoptimoitu ajo koodilla M126**

#### **Sovellus**

Koodilla **M126** ohjaus siirtää kiertoakselin ohjelmoituihin koordinaatteihin lyhimmän reitin mukaan. Toiminto vaikuttaa vain kiertoakseleihin, joiden paikoitusnäyttö on rajoitettu arvoon alle 360°.

#### **Toiminnon kuvaus**

#### **Vaikutus**

**M126** tulee voimaan lauseen alussa.

Koodin **M126** peruuttamiseksi ohjelmoi **M127**.

#### **Käyttöesimerkki**

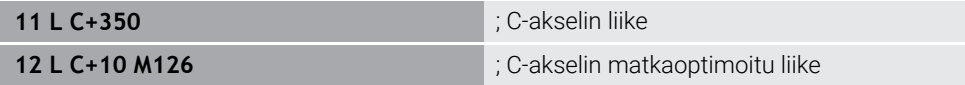

Ensimmäisessä NC-lauseessa ohjaus paikoittaa työkalun C-akselilla arvoon 350°.

Toisessa NC-lauseessa ohjaus aktivoi koodin **M126** ja paikoittaa sen jälkeen Cakselin matkaoptimoidusti arvoon 10°. Ohjaus käyttää lyhintä kulkureittiä ja siirtää Cakselia positiiviseen kiertosuuntaan yli 360°. Liikematka on 20°.

Ilman koodia **M126** ohjaus ei liikuta kiertoakselia enempää kuin 360°. Liikematka on 340° negatiiviseen kiertosuuntaan.

## **Ohjeet**

- **M126** ei vaikuta inkrementaalisissa liikkeissä.
- Koodin **M126** vaikutus riippuu kiertoakselin konfiguraatiosta.
- **M126** vaikuttaa vain moduloakseleilla.

Koneparametrilla **isModulo** (nro 300102) koneen valmistaja määrittelee, onko kiertoakseli moduloakseli.

- Koneen valmistaja määrittelee valinnaisella koneparametrilla **shortestDistance** (nro 300401), paikoittaako ohjaus kiertoakselit yleensä lyhintä reittiä.
- Koneen valmistaja määrittelee valinnaisella koneparametrilla **startPosToModulo** (nro 300402), vähentääkö ohjaus jokaisen paikoituksen yhteydessä oloaseman näytön alueelle 0° ... 360°.

## **Määritelmät**

#### **Moduloakseli**

Moduloakselit ovat akseleita, joille mittalaitteet antavat vain arvoja 0° ... 359,9999°. Jos karana käytetään akselia, koneen valmistajan on konfiguroitava tämä akseli moduloakseliksi.

#### **Pyörintäakseli**

Kiertoakseli Pyörintäakselit ovat kiertoakseleita, jotka voivat suorittaa useita tai minkä tahansa määrän kierroksia. Työstökoneen valmistajan on konfiguroitava pyörintäakseli moduloakseliksi.

#### **Modulolaskenta**

Pyörintäakselin aseman näyttö modulolaskennan kanssa on välillä 0° ... 359,9999°. Jos arvo 359,9999° ylittyy, näyttö alkaa uudelleen arvosta 0°.

## <span id="page-1328-0"></span>**23.4.11 Työkaluasettelun automaattinen kompensointi toiminnolla M128 (optio #9)**

#### **Sovellus**

Kun ohjatun kiertoakselin asema NC-ohjelmassa muuttuu, ohjaus kompensoi kääntöliikkeen aikana työkaluasettelua automaattisesti toiminnolla **M128** lineaariakseleiden tasausliikkeen avulla. Näin työkalun kärjen asema työkappaleen suhteen pysyy muuttumattomana (TCPM).

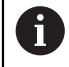

Toiminnon **M128** sijaan HEIDENHAIN suosittelee käytettävän merkittävästi tehokkaampaa toimintoa **FUNCTION TCPM**.

#### **Käytetyt aiheet**

Työkalun siirron kompensointi toiminnolla **FUNCTION TCPM Lisätietoja:** ["Työkaluasettelun kompensointi toiminnolla FUNCTION TCPM \(optio](#page-1093-0) [#9\)", Sivu 1094](#page-1093-0)

#### **Alkuehto**

- Kone kiertoakseleilla
- Kinematiikan kuvaus

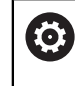

Katso koneen käyttöohjekirjaa!

Koneen valmistaja luo koneen kinemaattisen kuvauksen.

■ Ohjelmisto-optio #9 Laajennetut toiminnot Ryhmä 2

#### **Toiminnon kuvaus**

#### **Vaikutus**

**M128** tulee voimaan lauseen alussa.

Seuraavilla toiminnoilla peruutat koodin **M128**:

- **M129**
- **FUNCTION RESET TCPM**
- Valitse käyttötavalla **Ohjelmanajo** toinen NC-ohjelma.

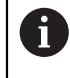

**M128** vaikuttaa käyttötavalla **Käsikäyttö** ja pysyy aktiivisena käyttötavan vaihdon jälkeen.

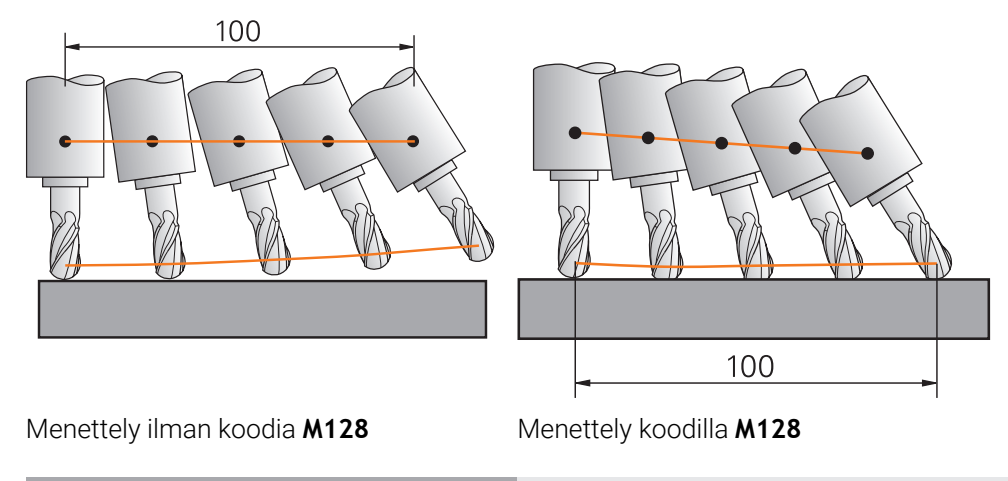

**11 L X+100 B-30 F800 M128 F1000** ; Kiertoakselin liike automaattisella kompensaatiolla

Tässä NC-lauseessa ohjaus aktivoi koodin **M128** tasausliikkeen syöttöarvolla. Sen jälkeen ohjaus suorittaa samanaikaisen liikkeen X-akselilla ja B-akselilla.

Jotta työkalun kärjen asema suhteessa työkappaleeseen pysyisi vakiona kiertoakselin asetusliikkeen aikana, ohjaus suorittaa jatkuvan tasausliikkeen lineaariakseleiden avulla. Tässä esimerkissä ohjaus suorittaa tasausliikkeen Zakselilla.

Ilman koodia **M128** työkalun kärki siirtyy asetusasemasta heti, kun työkalun asetuskulma muuttuu. Ohjaus ei kompensoi tätä siirtymää. Jos käyttäjä ei huomioi poikkeamaa NC-ohjelmassa, koneistus tapahtuu siirretysti ja aiheuttaa törmäyksen.

## **Sisäänsyöttö**

Kun määrittelet koodin **M118**, ohjaus jatkaa dialogia ja pyytää syöttöarvoa **F**. Määritelty arvo rajoittaa syöttöarvoa tasausliikkeen aikana.

## **Aseteltu koneistus ohjaamattomilla kiertoakseleilla**

Ohjaamattomilla akseleilla, nk. laskenta-akseleila voit koodin **M128** kanssa suorittaa myös aseteltuja koneistuksia.

Asetelluissa koneistuksissa ohjaamattomilla kiertoakseleilla toimi seuraavasti:

- Ennen koodin **M128** aktivointia paikoita kiertoakselit manuaalisesti.
- Aktivoi **M128**.
- Ohjaus lukee kaikkien käytettävissä olevien kiertoakseleiden hetkellisarvot, laskee niiden perusteella työkalun ohjauspisteelle uuden aseman ja päivittää paikoitusaseman näytöt

**Lisätietoja:** ["Peruspisteet työkalulla:", Sivu 263](#page-262-0)

- Ohjaus toteuttaa tarvittavan tasausliikkeen seuraavassa siirtoliikkeessä.
- Suorita koneistus.

 $\mathbf i$ 

- Peruuta **M128** ohjelman lopussa koodilla **M129**.
- Vie kiertoakselit lähtöasemaan.

Niin kauan kun **M128** on aktiivinen, ohjaus valvoo ohjaamattoman kiertoakselin hetkellisasemaa. Jos hetkellisasema poikkeaa koneen valmistajan määrittelemän arvon verran asetusaseman arvosta, ohjaus antaa virheilmoituksen ja keskeyttää ohjelmanajon.

#### **Ohjeet**

## *OHJE*

#### **Huomaa törmäysvaara!**

Hirth-hammastuksella määritellyt kiertoakselit on ajettava irti hammastuksesta kääntöä varten. Irtiajon ja kääntötoiminnon aikana on olemassa törmäysvaara!

Aja työkalu irti, ennen kuin kiertoakselin asetusta muutetaan.

## *OHJE*

#### **Huomaa törmäysvaara!**

Jos määrittelet kehäjyrsinnässä suoran **LN** työkalusuuntauksella **TX**, **TY** ja **TZ**, ohjaus laskee kiertoakseleiden tarvittavat asemat itse. Tämä voi aiheuttaa odottamattomia siirtoliikkeitä.

- Testaa NC-ohjelmaa ennen käsittelyä simulaation avulla.
- Aja hitaasti NC-ohjelmaan.

**Lisätietoja:** ["3D-työkalukorjaus kehäjyrsinnällä \(optio #9\)", Sivu 1126](#page-1125-0)

**Lisätietoja:** ["Tulostus vektoreilla", Sivu 1292](#page-1291-0)

- Kompensointiliikkeen syöttöarvo pysyy voimassa niin kauan, kunnes ohjelmoit sen uudelleen tai peruutat toiminnon **M128**.
- Kun **M128** on voimassa, ohjaus näyttää työalueella **Asemat** symbolia **TCPM**. **Lisätietoja:** ["Työalue Asemat", Sivu 161](#page-160-0)
- Määrität työkalun asetuskulman syöttämällä suoraan kiertoakselien akseliasemat. Näin arvot perustuvat konekoordinaatistoon **M-CS**. Kääntöpääkiertoakseleilla varustetuissa koneissa muuttuu työkalukoordinaatisto **T-CS**. Pöytäkiertoakseleilla varustetuissa koneissa muuttuu työkappalekoordinaatisto **W-CS**.

**Lisätietoja:** ["Perusjärjestelmät", Sivu 1000](#page-999-0)

- Jos toteutat seuraavat toiminnot koodin **M128** ollessa aktiivinen, ohjaus keskeyttää ohjelmanajon ja näyttää virheilmoitusta:
	- Nirkon sädekorjaus **RR/RL** sorvauskäytössä (optio #50)
	- **M91**
	- **M92**
	- **M144**
	- Työkalukutsu **TOOL CALL**
	- Dynaaminen törmäysvalvonta DCM (optio #40) ja samaten **M118**

#### **Ohjeet koneparametreihin liittyen**

- Valinnaisella koneparametrilla **maxCompFeed** (nro 201303) koneen valmistaja  $\blacksquare$ määrittelee tasausliikkeiden maksiminopeuden.
- Valinnaisella koneparametrilla **maxAngleTolerance** (nro 205303) koneen valmistaja määrittelee maksimikulmatoleranssin.
- Valinnaisella koneparametrilla **maxLinearTolerance** (nro 205305) koneen valmistaja määrittelee maksimaalisen lineaariakselitoleranssin.
- Valinnaisella koneparametrilla **manualOversize** (nro 205304) koneen valmistaja määrittelee manuaalisen työvaran kaikille törmäyskappaleille.
- Valinnaisella koneparametrilla **presetToAlignAxis** (nro 300203) koneen valmistaja määrittelee akselikohtaisesti, kuinka ohjaus tulkitsee korjaukset: Toiminnolla **FUNCTION TCPM** ja **M128** koneparametri on olennainen koneparametrille vain, jos työkaluakseli pyörii (**C\_OFFS**).

**Lisätietoja:** ["Perusmuunnos ja korjaus", Sivu 2023](#page-2022-0)

Jos koneparametria ei ole määritelty tai se on määritelty arvolla **TRUE**, voit siirron avulla tasata työkappaleen vinon asennon tasossa. Siirto vaikuttaa työkappalekoordinaatiston **W-CS** suuntaukseen.

**Lisätietoja:** ["Työkappalekoordinaatisto W-CS", Sivu 1006](#page-1005-0)

Jos koneparametri on määritelty arvolla **FALSE**, et voi siirron avulla tasata työkappaleen vinoa asentoa tasossa. Ohjaus ei ota huomioon siirtoa toteutuksen aikana.

#### **Ohjeet työkaluihin liittyen**

Jos käynnistät työkalun muodon koneistuksen aikana, sinun on käytettävä pallojyrsintä. Muuten työkalu voi vaurioittaa muotoa.

Huomioi seuraavat seikat, jotta et vahingoita muotoa pallojyrsimellä käsittelyn aikana:

Toiminnolla **M128** ohjaus rinnastaa työkalun kiertopisteen työkalun ohjauspisteeseen. Jos työkalun kiertopiste on työkalun kärjessä, työkalu vahingoittaa muotoa, kun työkalulle tehdään asetussyöttöä. Tämä tarkoittaa, että työkalun ohjauspisteen on oltava työkalun keskipisteessä.

**Lisätietoja:** ["Peruspisteet työkalulla:", Sivu 263](#page-262-0)

Jotta ohjaus näyttää työkalun oikein simulaatiossa, sinun on määritettävä työkalun todellinen pituus työkalunhallinnan **L**-sarakkeessa.

NC-ohjelman työkalukutsussa määritellään pallonjyrsimen säde negatiisena Delta-arvona **DL** ja siittetään näin työkalun ohjauspiste työkalun keskipisteeseen.

**Lisätietoja:** ["Työkalun pituuden korjaus", Sivu 1103](#page-1102-0)

Myös dynaamista törmäysvalvontaa DCM (optio #40) varten täytyy todellinen pituus määritellä työkalunhallinnassa.

**Lisätietoja:** ["Dynaaminen törmäysvalvonta DCM \(optio #40\)", Sivu 1154](#page-1153-0)

Jos työkalun ohjauspiste on työkalun keskipisteessä, sinun on sovitettava työkaluakselin koordinaatit NC-ohjelmassa pallon säteen verran.

Toiminnossa **FUNCTION TCPM** voit valita työkalun ohjauspisteen ja työkalun kiertopisteen toisistaan riippumatta.

**Lisätietoja:** ["Työkaluasettelun kompensointi toiminnolla FUNCTION TCPM \(optio](#page-1093-0) [#9\)", Sivu 1094](#page-1093-0)
## **Määrittely**

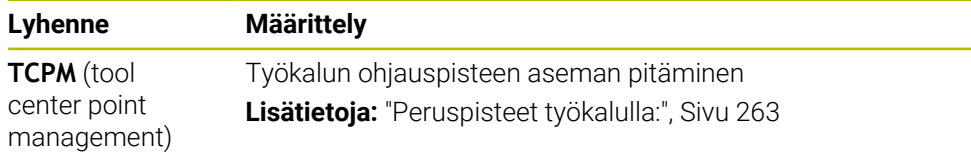

## **23.4.12 Syöttöarvon tulkinta yksikössä mm/r koodilla M136**

#### **Sovellus**

Koodilla **M136** ohjaus tulkitsee syöttöarvon kiertoakseleiden yhteydessä millimetreinä per karan kierros. Syöttönopeus riippuu kierrosluvusta , esim. sorvauskäytön yhteydessä (optio #50).

**Lisätietoja:** ["Koneistustilan vaihto toiminnolla FUNCTION MODE", Sivu 228](#page-227-0)

#### **Toiminnon kuvaus**

#### **Vaikutus**

**M136** tulee voimaan lauseen alussa. Koodin **M136** peruuttamiseksi ohjelmoi **M137**.

#### **Käyttöesimerkki**

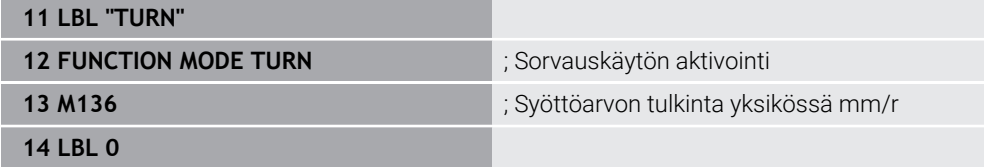

**M136** on tällöin aliohjelmassa, jossa ohjaus aktivoi sorvauskäytön (optio #50).

Koodilla **M136** ohjaus tulkitsee syöttöarvon millimetreinä per karan kierros, mikä on vaatimuksena sorvauskäytöllä. Syöttöarvo per kierros perustuu työkalukaran kierroslukuun. Tällöin ohjaus liikuttaa työkalua jokaisella karan työkappalekierroksella ohjelmoidun syöttöarvon verran.

Ilman koodia **M136** ohjaus tulkitsee syöttöarvon yksikössä mm/min.

## **Ohjeet**

- Tuumamitoitetuissa NC-ohjelmissa **M136** ei ole sallittu yhdessä koodin **FU** tai **FZ** kanssa.
- Kun **M136** on aktivoituna, työkappalekara ei saa olla säätelyn alaisena.
- **M136** ei ole mahdollinen karan suuntauksen yhdistelmässä. Koska karan suuntauksen yhteydessä ei ole kierrosluku ei ole saatavilla, ohjaus ei voi laskea syöttöarvoa esim. kierroporauksessa.

# **23.4.13 Kiertoakselien huomiointi koneistusta varten koodilla M138**

# **Sovellus**

Koodilla **M138** määrittelet, mitkä kiertoakselit ohjaus ottaa huomioon tilakulmien laskennassa ja paikoituksessa. Määrittelemttämät kiertoakselit ohjaus sulkee pois. Näin voit rajoittaa kääntövaihtoehtojen lukumäärää ja näin välttää virheilmoituksen, esim. koneissa, joissa on kolme kiertoakselia.

Koodi **M138** toimii yhdessä seuraavien toimintojen kanssa:

- **M128** (optio #9) **Lisätietoja:** ["Työkaluasettelun automaattinen kompensointi toiminnolla M128](#page-1328-0) [\(optio #9\)", Sivu 1329](#page-1328-0)
- **FUNCTION TCPM** (optio #9) **Lisätietoja:** ["Työkaluasettelun kompensointi toiminnolla FUNCTION TCPM \(optio](#page-1093-0) [#9\)", Sivu 1094](#page-1093-0)
- **PLANE**-toiminnot (optio #8) **Lisätietoja:** ["Koneistustason kääntö PLANE-toiminnolla \(optio #8\)", Sivu 1044](#page-1043-0)
- Työkierto **19 TYOSTOTASO** (optio #8)

# **Toiminnon kuvaus**

## **Vaikutus**

**M138** tulee voimaan lauseen alussa.

Koodin **M138** peruuttamiseksi ohjelmoi **M138** ilman kiertoakselin määrittelyä.

## **Käyttöesimerkki**

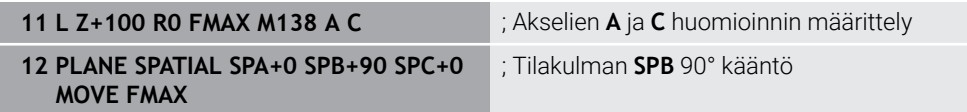

6-akselisessa koneessa, jossa on kiertoakselit **A**, **B** ja **C**, yksi kiertoakseli on jätettävä pois tilakulmilla työstettäessä, muuten tulee liian monta yhdistelmää mahdolliseksi.

Koodilla **M138 A C** ohjaus laskee akseliasemat tilakulman käännön yhteydessä vain akseleille **A** ja **C**. B-akseli jätetään pois. NC-lauseessa **12** ohjaus paikoittaa tilakulman **SPB+90** sen vuoksi akseleilla **A** ja **C**.

Ilman koodia **M138** on liian monta kääntömahdollisuutta. Ohjaus keskeyttää koneistuksen ja antaa virheilmoituksen.

## **Sisäänsyöttö**

Kun määrittelet koodin **M138**, ohjaus jatkaa dialogia ja pyytää kyseistä kiertoakselia.

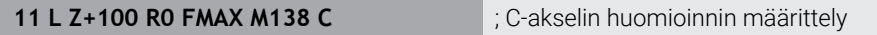

## **Ohjeet**

- Koodilla **M138** ohjaus sulkee pois kiertoakseleit vain tilakulmien laskennassa ja paikoituksessa. Koodilla **M138** pois suljettua kiertoakselia voidaan siitä huolimatta liikuttaa paikoituslauseella. Huomioi, että ohjaus ei suorita tässä yhteydessä kompensaatiota.
- Koneen valmistaja määrittelee valinnaisella koneparametrilla **parAxComp** (nro 300205), sisällyttääkö ohjaus pois suljettujen akseleiden asetusliikkeet kinematiikan laskentaan.

## **23.4.14 Vetäytyminen työkaluakselin suunnassa koodilla M140**

## **Sovellus**

Koodilla **M140** ohjaus vetää työkalun takaisin vain työkalun akselin suuntaan.

## **Toiminnon kuvaus**

#### **Vaikutus**

**M140** vaikuttaa lausekohtaisesti ja lauseen alussa.

## **Käyttöesimerkki**

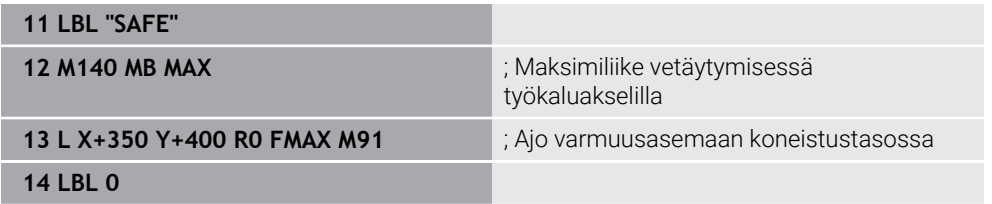

**M140** on tässä aliohjelmassa, jossa ohjaus siirtää työkalun turvalliseen asemaan.

Koodilla **M140 MB MAX** ohjaus vetää työkalun takaisin vain maksimiliikkeen verran työkalun akselin positiiviseen suuntaan. Ohjaus pysäyttää työkalun ennen rajakytkintä tai törmäyskappaletta.

Seuraavassa NC-lauseessa ohjaus liikuttaa työkalun koneistustasossa turvalliseen asemaan.

Ilman koodia **M140** ohjaus ei tee mitään vetäytymisliikettä.

## **Sisäänsyöttö**

Kun määrittelet koodin **M140**, ohjaus jatkaa dialogia ja pyytää vetäytymispituutta **MB**. Vetäytymispituus voidaan ohjelmoida positiivisena tai negatiivisena inkrementaaliarvona. Koodilla **MB MAX** ohjaus vetää työkalun takaisin työkaluakselin positiiviseen suuntaan rajakytkimen tai törmäyskappaleen eteen.

Koodin **MB** jälkeen voit määritellä asyöttöarvon vetäytymisliikkeelle. Jos et määrittele mitään syöttöarvoa, ohjaus tekee vetäytymisen pikaliikkeellä.

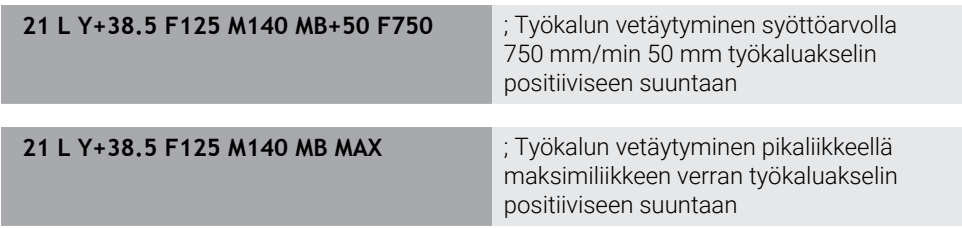

## **Ohjeet**

## *OHJE*

#### **Huomaa törmäysvaara!**

Koneen valmistajalla on erilaisia mahdollisuuksia konfiguroida dynaaminen törmäysvalvonta DCM (optio #40). Koneesta riippuen ohjaus jatkaa NC-ohjelman käsittelyä ilman virheilmoitusta, vaikka törmäys havaitaan. Ohjaus pysäyttää työkalun viimeiseen törmäysvapaaseen asemaan ja jatkaa NC-ohjelmaa tästä asemasta. Tässä konfiguraatiossa DCM toteuttaa liikkeitä, joita ei ole ohjelmoitu. **Tämä menettely ei riipu siitä, onko törmäysvalvonta poistettu käytöstä vai ei.** Näiden liikkeiden yhteydessä on törmäysvaara!

- Katso koneen käyttöohjekirjaa
- Tarkasta koneen käyttäytyminen.

# *OHJE*

#### **Huomaa törmäysvaara!**

Kun muutat kiertoakselin asemaa käsipyörän päällekkäisohjaustoiminnon **M118** avulla ja sen jälkeen toteutat **M140**-toiminnon, ohjaus jättää vetäytytymisliikkeen yhteydessä huomiotta päälletallennetut arvot. Näin kääntöpääkiertoakselilla varustetuissa koneissa voi esiintyä ei-toivottuja ja odottamattomia liikkeitä. Näiden vetäytymisliikkeiden yhteydessä on törmäysvaara!

- Älä yhdistä **M118**-toimintoa **M140**-toiminnon kanssa kääntöpääkiertoakselilla varustetuissa koneissa.
- **M140** vaikuttaa myös käännetyssä koneistustasossa. Kääntöpäillä varustetuissa koneissa ohjaus ajaa työkalua tällöin käännetyssä koordinaatistossa **T-CS**. **Lisätietoja:** ["Työkalukoordinaatisto T-CS", Sivu 1012](#page-1011-0)
- Koodilla **M140 MB MAX** ohjaus vetää työkalua takaisin vain työkalun akselin positiiviseen suuntaan.
- Jos määrittelet koodilla **MB** negatiivisen arvon, ohjaus vetää työkalun takaisin työkaluakselin negatiiviseen suuntaan.
- Ohjaus perustaa työkaluakselille **M140**-koodia varten tarvittavat tiedot työkalukutsusta.
- Koneen valmistaja määrittelee koneparametrissa **moveBack** (nro 200903) etäisyyden rajakytkimeen tai törmäyskappaleeseen maksimaalisessa vetäytymisessä **MB MAX**.

## **Määrittely**

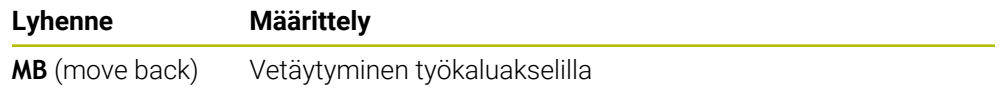

#### **Sovellus**

Koodilla **M143** ohjaus peruuttaa sekä peruskäännön että 3D-peruskäännön esim. suunnatun työkappaleen koneistuksen jälkeen.

#### **Toiminnon kuvaus**

#### **Vaikutus**

**M143** vaikuttaa lausekohtaisesti ja lauseen alussa.

#### **Käyttöesimerkki**

11 M143 ; Peruskäännön peruutus

Tässä NC-lauseessa ohjaus peruuttaa peruskäännön NC-ohjelmasta. Ohjaus korvaa peruspistetaulukon aktiivisella rivillä sarakkeiden **SPA**, **SPB** ja **SPC** arvot arvolla **0**. Ilman koodia **M143** peruskääntö pysyy voimassa, kunnes peruutat peruskäännön manuaalisesti tai korvaat sen uudella arvolla.

**Lisätietoja:** ["Peruspisteen hallinta", Sivu 1015](#page-1014-0)

## **Ohje**

Toiminto **M143** ei ole sallittu esilauseajolla. **Lisätietoja:** ["Ohjelmaantulo esilauseajolla", Sivu 1950](#page-1949-0)

## **23.4.16 Työkalun siirtymän laskennallinen huomiointi M144 (optio #9)**

## **Sovellus**

Koodilla **M144** hjaus kompensoi työkalun siirtymän seuraavien siirtoliikkeiden aikana, mikä johtuu kiertoakseleiden asetuksesta.

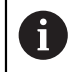

Toiminnon **M144** sijaan HEIDENHAIN suosittelee käytettävän merkittävästi tehokkaampaa toimintoa **FUNCTION TCPM** (optio #9).

#### **Käytetyt aiheet**

Työkalun siirron kompensointi toiminnolla **FUNCTION TCPM**

**Lisätietoja:** ["Työkaluasettelun kompensointi toiminnolla FUNCTION TCPM \(optio](#page-1093-0) [#9\)", Sivu 1094](#page-1093-0)

## **Alkuehto**

■ Ohjelmisto-optio #9 Laajennetut toiminnot Ryhmä 2

## **Toiminnon kuvaus**

#### **Vaikutus**

**M144** tulee voimaan lauseen alussa. Koodin **M144** peruuttamiseksi ohjelmoi **M145**.

#### **Käyttöesimerkki**

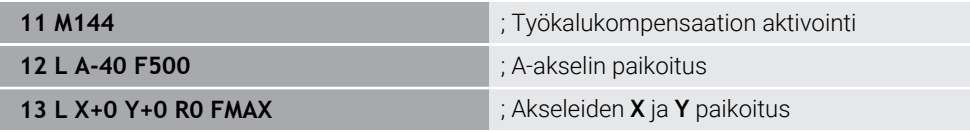

Koodilla **M144** ohjaus huomioi kiertoakseleiden asetuksen seuraavissa paikoituslauseissa.

NC-lausessa **12** ohjaus paikoittaa kiertoakselin **A**, jossa tapahtuu siirtymä työkalukärjen ja työkappaleen välillä. Ohjaus ei huomioi tätä siirtymää laskennallisesti.

Seuraavissa NC-lauseissa ohjaus paikoittaa akselit **X** ja **Y**. Koodin **M144** avulla ohjaus kompensoi kiertoakselin **A** asetussyötön liikkeen yhteydessä.

Koodilla **M144** ohjaus ei huomioi siirtymää, joten koneistus tapahtuu siirretysti.

# **Ohjeet**

6

Katso koneen käyttöohjekirjaa!

Huomioi kulmapäiden yhteydessä, että koneen geometria on koneen valmistajan määrittelemä kinematiikkakuvauksessa. Jos käytät koneistukseen kulmapäätä, sinun on valittava oikea kinematiikka.

Aktiivisesta koodista **M144** riippumatta voit tehdä paikoituksen koodeilla **M91** tai **M92**.

**Lisätietoja:** ["Lisätoiminnot koordinaattimäärittelyjä varten", Sivu 1310](#page-1309-0)

- Kun koodi **M144** on aktiivinen, toimintoja **M128** ja **FUNCTION TCPM** ei sallita. Näiden toimintojen aktivoinnin yhteydessä ohjaus antaa virheilmoituksen.
- **M144** ei vaikuta yhdessä **PLANE**-toimintojen kanssa. Kun molemmat toiminnot ovat aktiivisia, vaikuttaa **PLANE**-toiminto.

**Lisätietoja:** ["Koneistustason kääntö PLANE-toiminnolla \(optio #8\)", Sivu 1044](#page-1043-0) Koodilla **M144** ohjaus tekee liikkeet työkappalekoordinaatiston **W-CS** mukaan. Kun aktivoit **PLANE**-toiminnot, ohjaus tekee liikkeet koneistustasokoordinaatiston **WPL-CS** mukaan.

**Lisätietoja:** ["Perusjärjestelmät", Sivu 1000](#page-999-0)

#### **Ohjeet Sorvauskäytön yhteydessä (optio #50)**

- Jos asetettu akseli on kääntöpöytä, ohjaus suuntaa työkalukoordinaatiston **W-CS**. Jos asetettu akseli on kääntöpää, ohjaus suuntaa työkalukoordinaatiston **W-CS**.
- Kääntöakselin asettelun jälkeen on tarvittaessa sorvaustyökalu esipaikoitettava uudelleen Y-koordinaatin mukaan ja terän asento suunnattava työkierrolla **800 ADJUST XZ SYSTEM**.

**Lisätietoja:** ["Työkierto 800 ADJUST XZ SYSTEM ", Sivu 740](#page-739-0)

## **23.4.17 NC-pysäytyksessä tai virtakatkossa automaattinen irtinosto koodilla M148**

## **Sovellus**

Koodilla **M148** ohjaus nostaa työkalun automaattisesti irti työkappaleesta seuraavissa tilanteissa.

- Mauaalisesti laukaistu NC-pysäytys
- Kun ohjelmistosta on annettu NC-pysäytys esim. käyttöjärjestelmän virheen seurauksena.
- Virtakatkos

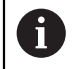

Toiminnon **M148** sijaan HEIDENHAIN suosittelee käytettävän merkittävästi tehokkaampaa toimintoa **FUNCTION LIFTOFF**.

#### **Käytetyt aiheet**

Automaattinen irtinosto toiminnolla **FUNCTION LIFTOFF Lisätietoja:** ["Työkalun automaattinen nostaminen toiminnolla FUNCTION](#page-1180-0) [LIFTOFF", Sivu 1181](#page-1180-0)

#### **Alkuehto**

Työkalunhallinnan sarake **LIFTOFF** Työkalunhallinnan sarakkeessa **LIFTOFF** määritellään **Y**. **Lisätietoja:** ["Työkalunhallinta ", Sivu 290](#page-289-0)

## **Toiminnon kuvaus**

#### **Vaikutus**

**M148** tulee voimaan lauseen alussa.

Seuraavilla toiminnoilla peruutat koodin **M148**:

- **M149**
- **FUNCTION LIFTOFF RESET**

#### **Käyttöesimerkki**

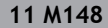

**11 M148** ; Automaattinen irtinoston aktivointi

Tämä NC-lause aktivoi koodin **M148**. Kun NC-pysäytys laukeaa koneistuksen aikana, työkalu nousee irti 2 mm työkaluakselin positiiviseen suuntaan. Tämä estää työkalun tai työkappaleen mahdollisen vahingoittumisen.

Ilman koodia **M148** akselit pysähtyvät NC-pysäytyksen tapahtuessa, mikä tarkoittaa, että työkalu jää työkappaleeseen ja voi aiheuttaa vapaita leikkausjälkiä.

# **Ohjeet**

Ohjaus ei aina ehdottomasti vedä **M148**-koodilla suoritettavaa vetäytymisliikettä työkaluakselin suuntaisesti.

Toiminnolla **M149** ohjaus kytkee **LIFTOFF** -toiminnon pois päältä ilman irtinostosuunnan uudelleenasetusta. Jos ohjelmoit **M148**-koodin, ohjaus aktivoi automaattisesti irtinoston **LIFTOFF**-toiminnossa määriteltyyn irtinostosuuntaan.

- Huomaa, että automaattinen irtinosto ei ole järkevä kaikille työkaluille, esim. laikkajyrsimellä.
- Koneparametrilla **Päällä** (nro 201401) koneen valmistaja määrittelee, toimiiko automaattinen irtinosto.
- Koneparametrilla **distance** (nro 201402) koneen valmistaja määrittelee maksimaalisen irtinostokorkeuden.
- Koneparametrilla **feed** (nro 201405) koneen valmistaja määrittelee irtinostoliikkeen nopeuden.

# **23.4.18 Ulkonurkkien pyöristyksen esto koodilla M197**

## **Sovellus**

Toiminnolla **M197** ulkonurkan muoto pitenee tangentiaalisesti ja sen jälkeen lisätään pieni liityntäkaari. Tämä estää sen, että työkalu ei pyöristä ulkonurkkaa.

## **Toiminnon kuvaus**

## **Vaikutus**

**M197** vaikuttaa lausekohtaisesti ja vain sädekorjatuissa ulkonurkissa.

## **Käyttöesimerkki**

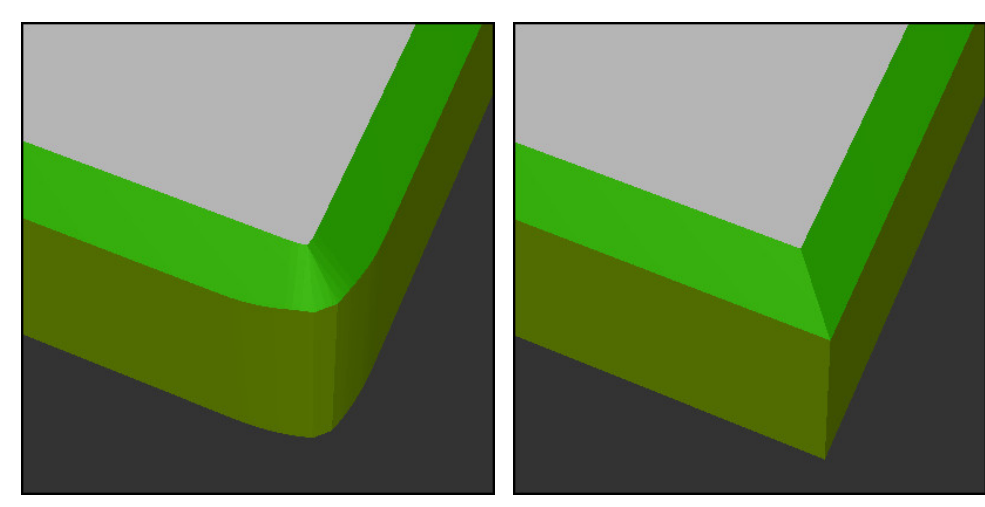

Muoto ilman koodia **M197** Muoto koodilla **M197**

|                       | ; Muotoon ajo                                         |
|-----------------------|-------------------------------------------------------|
| 11 X+60 Y+10 M197 DL5 | ; Ensimmäisen ulkonurkan teräväreunainen<br>koneistus |
| 12 X+10 Y+60 M197 DL5 | : Toisen ulkonurkan teräväreunainen<br>koneistus      |
|                       | ; Muun muodon koneistus                               |

Toiminnolla **M197 DL5** ohjaus pidentää ulkonurkan muotoa tangentiaalisesti enintään 5 mm. Tässä esimerkissä 5 mm vastaa täsmälleen työkalun sädettä, mikä johtaa teräväreunaiseen ulkonurkkaan. Pienemmän liityntäkaaren avulla ohjaus suorittaa silti ajioliikkeen pehmeästi.

Ilman koodia **M197** ohjaus lisää tangentiaalisen liityntäkaaren ulkonurkkaan sädekorjauksn ollessa aktiivinen, mikä johtaa pyöristyksiin nurkissa.

## **Sisäänsyöttö**

Kun määrittelet koodin **M197**, ohjaus jatkaa dialogia ja pyytää tangentiaalista pidennystä **DL**. **DL** vastaa maksimiarvoa, jolla ohjaus pidentää ulkonurkan.

# **Ohje**

Teräväreunaisen nurkan saavuttamiseksi määrittele parametri **DL** työkalun säteen suuruisena. Mitä pienempi **DL** valitaan, sitä enemmän nurkka pyöristyy.

# **Määrittely**

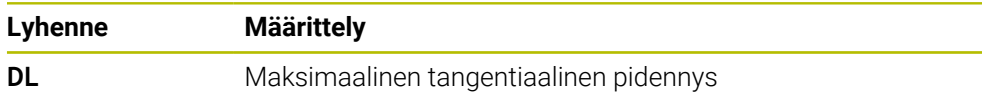

# **23.5 Lisätoiminnot työkaluja varten**

## <span id="page-1340-0"></span>**23.5.1 Sisartyöaklun automaattinen vaihto koodilla M101**

# **Sovellus**

Koodilla **M101** ohjaus vaihtaa automaattisesti sisartyökaluun, kun määritetty työkalun käyttöikä on ylitetty. Ohjaus jatkaa koneistusta sisartyökalulla.

# **Alkuehdot**

- Työkalunhallinnan sarake **RT** Sarakkeessa **RT** määritellään sisartyökalun numero.
- Työkalunhallinnan sarake **TIME2** Sarakkeessa **TIME2** määritellään kestoaika, minkä jälkeen vaihdetaan tilalle sisartyökalu.

**Lisätietoja:** ["Työkalunhallinta ", Sivu 290](#page-289-0)

Käytä vain saman säteen mukaista sisartyökalua. Ohjaus ei tarkasta automaattisesti työkalun sädettä. Jos ohjauksen tulee tarkastaa säde, ohjelmoi se työkalunvaihdon jälkeen **M108**.

**Lisätietoja:** ["Sisartyökalun säteen tarkastus koodilla M108", Sivu 1346](#page-1345-0)

## **Toiminnon kuvaus**

#### **Vaikutus**

 $\bullet$ 

 $\mathbf{i}$ 

**M101** tulee voimaan lauseen alussa. Koodin **M101** peruuttamiseksi ohjelmoi **M102**.

## **Käyttöesimerkki**

Katso koneen käyttöohjekirjaa! **M101** on koneesta riippuva toiminto.

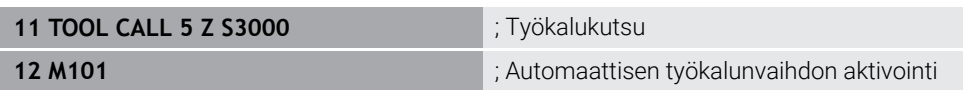

Ohjaus suorittaa työkalunvaihdon ja aktivoi seuraavassa NC-lauseessa koodin **M101**. Työkalunhallinnan sarake **TIME2** sisältää kestoajan maksimiarvon työkalukutsun yhteydessä. Jos sarakkeen **CUR\_TIME** nykyinen työkalun käyttöaika ylittää tämän arvon koneistuksen aikana, ohjaus vaihtaa sisartyökalun sopivassa kohdassa NC-ohjelmassa. Vaihto tapahtuu viimeistään minuutin kuluttua, ellei ohjaus ole vielä päättänyt aktiivista NC-lausetta . Tämä käyttötapaus on järkevää esimerkiksi miehittämättömien järjestelmien automatisoiduille ohjelmille.

## **Sisäänsyöttö**

Kun määrittelet koodin **M101**, ohjaus suorittaa dialogin ja pyytää parametria **BT**. Parametrilla **BT** määritellään NC-lauseiden lukumäärä, jolla työkalunvaihtoa saa enintään viivyttää, maks. 100. NC-lauseiden sisältö, esim. syöttöarvo tai liikematka, vaikuttaa aikaan, jonka verran työkalun vaihtamista viivytetään.

Jos et määrittele toimintoa **BT**, ohjaus käyttää arvoa 1 tai mahdollisesti koneen valmistajan määrittelemää standardiarvoa.

Arvo **BT** sekä työkalun kestoajan tarkastus ja automaattisen työkalunvaihdon laskenta vaikuttavat koneistusaikaan.

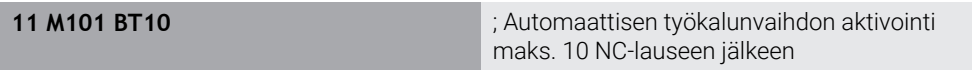

## **Ohjeet**

# *OHJE*

#### **Huomaa törmäysvaara!**

Automaattisessa työkalun vaihdossa **M101**-koodilla ohjaus vetää aina työkalun takaisin työkaluakselilla. Takaisinvedon yhteydessä takaa upotuksia lastuavilla työkaluilla, esim. laikkajyrsimillä tai T-urajyrsimillä, on olemassa törmäysvaara!

- Käytä **M101**-koodia vain koneistuksissa ilman upotuslastua.
- Peruuta työkalunvaihto **M102**-koodilla.
- Jos haluat palauttaa työkalun nykyisen kestoajan, esim. teräpalan vaihtamisen jälkeen, syötä työkalunhallinnan sarakkeeseen **CUR\_TIME** arvoksi 0.

#### **Lisätietoja:** ["Työkalunhallinta ", Sivu 290](#page-289-0)

Ohjaus ei hyväksy indeksoiduilla työkaluilla mitään tietoja päätyökalulta. Tarvittaessa jokaiselle työkaluhallinnan taulukkoriville on määriteltävä sisartyökalu, mahdollisesti omalla indeksillään. Jos indeksoitu työkalu on kulunut ja sen seurauksena estetty, tämä ei myöskään koske kaikkia indeksejä. Tämä mahdollistaa esim. päätyökalun käyttämisen edelleen.

**Lisätietoja:** ["Indeksoitu työkalu", Sivu 268](#page-267-0)

- Mitä suurempi on **BT**-arvo, sitä vähemmän mahdollinen suoritusajan pidennys vaikuttaa **M101**-koodilla. Huomaa, että automaattinen työkalunvaihto suoritetaan sen myötä myöhemmin!
- Lisätoiminto **M101** ei ole käytettävissä sorvaustyökaluille eikä sorvauskäytössä (optio #50).

#### **Ohjeet työkalunvaihtoa varten**

- $\blacksquare$  Ohjaus suorittaa automaattisen työkalunvaihdon sopivassa NC-ohjelman kohdassa.
- Ohjaus ei voi suorittaa automaattista työkalunvaihtoa seuraavissa ohjelmakohdissa.
	- Koneistustyökierron aikana
	- Aktiivisella työkalukorjauksella **RR** tai **RL**
	- Heti saapumisen **APPR** jälkeen (muotoon ajo)
	- Juuri ennen poistumistoimintoa **DEP** (muodon jättö)
	- Juuri ennen viistettä **CHF** tai pyöristystä RND tai heti niiden jälkeen.
	- Makron aikana
	- Työkalunvaihdon aikana
	- Heti NC-toimintojen **TOOL CALL** tai **TOOL DEF** jälkeen
- Ellei koneen valmistaja ole toisin määritellyt, ohjaus paikoittaa työkalun työkalunvaihdon jälkeen seuraavasti:
	- Jos työkaluakselin kohdeasema on nykyisen aseman alapuolella karassa, työkaluakseli paikoittaa työkaluakselin viimeiseksi.
	- Jos työkaluakselin kohdeasema on nykyisen aseman yläpuolella karassa, työkaluakseli paikoittaa työkaluakselin ensimmäiseksi.

#### **Ohjeet syöttöarvolle BT**

■ Sopivan tulostusarvon laskemiseksi parametrille **BT** käytä seuraavaa lomaketta:  $BT = 10 \div t$ 

t: NC-lauseen keskimääräinen koneistusaika sekunneissa

Pyöristä tulos kokonaislukuun. Jos laskettu arvo on suurempi kuin 100, käytä maksimiarvoa 100.

Valinnaisella koneparametrilla **M101BlockTolerance** (nro 202206) koneen valmistaja määrittelee standardiarvon NC-lauseiden lukumäärälle, jonka verran automaattista työkalunvaihtoa saa viivyttää. Jos et määrittele arvoa **BT**, sovelletaan tätä standardiarvoa.

## **Määrittely**

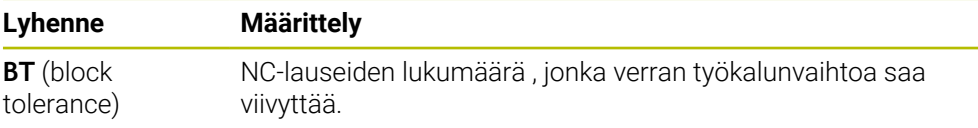

## <span id="page-1343-0"></span>**23.5.2 Positiivisen työkalun työvaran hyväksyminen koodilla M107 (optio #9)**

## **Sovellus**

Koodilla **M107** (optio #9) ohjaus ei keskeytä koneistusta positiivisilla delta-arvoilla. Toiminto vaikuttaa aktiivisella 3D-työkalukorjauksella tai suorilla **LN**. **Lisätietoja:** ["3D-työkalukorjaus \(optio #9\)", Sivu 1116](#page-1115-0)

Koodilla **M107** voit käyttää esim. CAM-ohjelmassa samaa työkalua esisilityksessä työvaralla sekä sen jälkeiseen viimeistelysilitykseen ilman työvaraa. **Lisätietoja:** ["NC-ohjelmientulostusformaatti", Sivu 1291](#page-1290-0)

## **Alkuehto**

■ Ohjelmisto-optio #9 Laajennetut toiminnot Ryhmä 2

## **Toiminnon kuvaus**

#### **Vaikutus**

**M107** tulee voimaan lauseen alussa. Koodin **M107** peruuttamiseksi ohjelmoi **M108**.

# **Käyttöesimerkki**

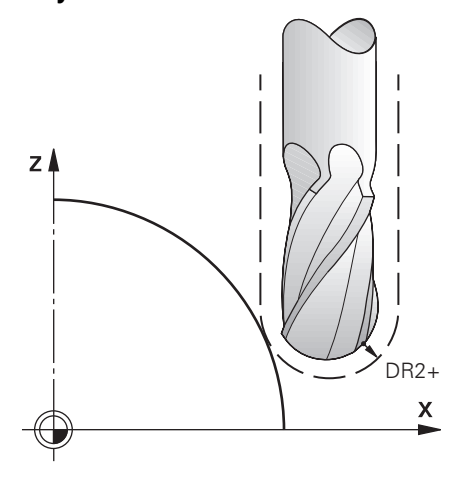

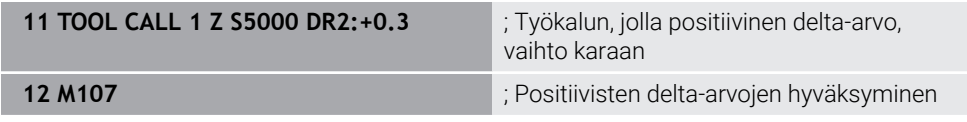

Ohjaus suorittaa työkalunvaihdon ja aktivoi seuraavassa NC-lauseessa koodin **M107**. Tämän seurauksena ohjaus hyväksyy positiiviset delta-arvot eikä anna virheilmoitusta, esim. esisilityksessä.

Ilman koodia **M107** ohjaus antaa positiivisilla delta-arvoilla virheilmoituksen.

## **Ohjeet**

- Tarkista ennen toteutusta NC-ohjelmasaa, että työkalu ei vahingoita muotoja tai saa aikaan törmäystä positiivisilla delta-arvoilla.
- Kehäjyrsinnässä ohjaus antaa virheilmoituksen seuraavassa tapauksessa:

 $DR_{Tab}$ +DR<sub>Prog</sub>>0

**Lisätietoja:** ["3D-työkalukorjaus kehäjyrsinnällä \(optio #9\)", Sivu 1126](#page-1125-0)

- Otsajyrsinnässä ohjaus antaa virheilmoituksen seuraavissa tapauksissa:
	- $\blacksquare$  DR<sub>Tab</sub>+DR<sub>Prog</sub>>0
	- R2+DR2<sub>Tab</sub>+DR2<sub>Prog</sub>>R+DR<sub>Tab</sub>+DR<sub>Prog</sub>
	- $R2+DR2<sub>Tab</sub>+DR2<sub>Proof</sub> > 0$
	- $\blacksquare$  DR2<sub>Tab</sub> + DR2<sub>Prog</sub> > 0

**Lisätietoja:** ["3D-työkalukorjaus otsajyrsinnällä \(optio #9\)", Sivu 1120](#page-1119-0)

## **Määrittely**

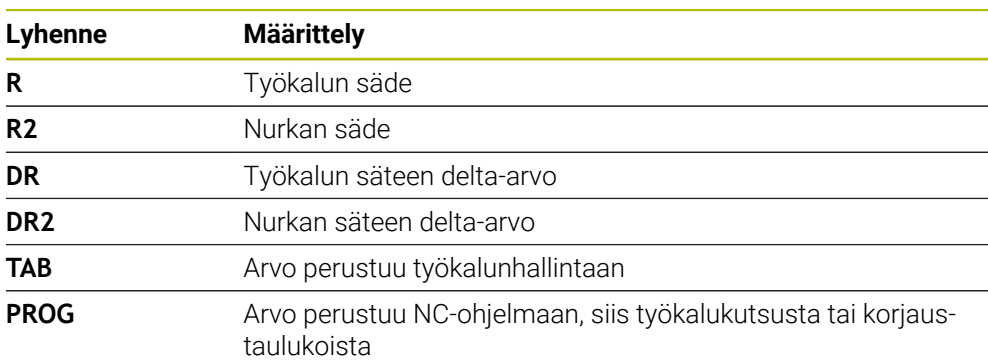

# <span id="page-1345-0"></span>**23.5.3 Sisartyökalun säteen tarkastus koodilla M108**

## **Sovellus**

Kun olet ohjelmoinut koodin **M108** ennen sisartyökalun vaihtoa, ohjaus tarkastaa sisartyökalun säteen poikkeamat.

**Lisätietoja:** ["Sisartyöaklun automaattinen vaihto koodilla M101", Sivu 1341](#page-1340-0)

## **Toiminnon kuvaus**

## **Vaikutus**

**M108** tulee voimaan lauseen lopussa.

## **Käyttöesimerkki**

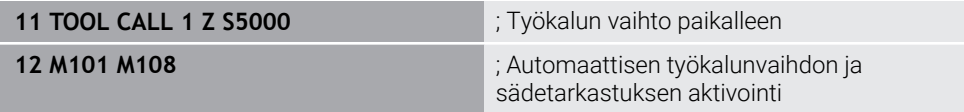

Ohjaus suorittaa työkalunvaihdon ja aktivoi seuraavassa NC-lauseessa automaattisen työkalunvaihdon ja sädetarkastuksen.

Jos ohjelmanajon aikana ylitetään työkalun maksimikestoaika, ohjaus vaihtaa sisartyökaluun. Ohjaus tarkistaa sisartyökalun työkalun säteen aiemmin määritellyn lisätoiminnon **M108** perusteella. Jos sisartyökalun säde on suurempi kuin edellisen työkalun säde, ohjaus näyttää virheilmoituksen.

Ilman koodia**M108** ohjaus ei tarkasta sisartyökalun sädettä.

# **Ohje**

**M108** vaikuttaa myös peruuttaen koodin **M107** (optio #9).

**Lisätietoja:** ["Positiivisen työkalun työvaran hyväksyminen koodilla M107 \(optio #9\)",](#page-1343-0) [Sivu 1344](#page-1343-0)

## **Sovellus**

Jos kosketustyökiertojen **3 MITTAUS** tai **4 MITTAUS 3D** yhteydessä kosketusvarsi taittuu, voit vapauttaa kosketusjärjestelmän paikoituslauseessa koodilla **M141**.

#### **Toiminnon kuvaus**

#### **Vaikutus**

**M141** vaikuttaa suorilla, lausekohtaisesti ja tulee voimaan lauseen alussa.

#### **Käyttöesimerkki**

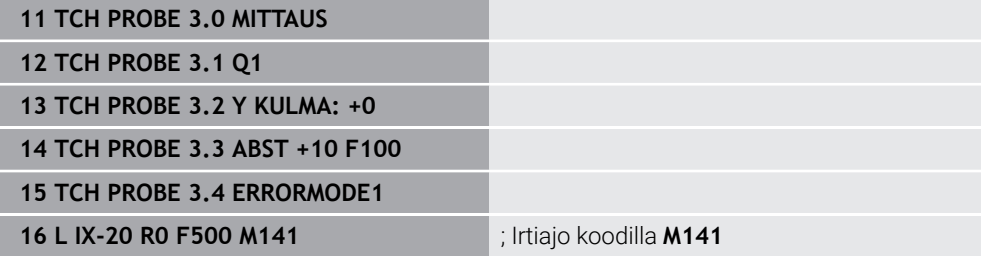

Työkierrossa **3 MITTAUS** ohjaus tekee kosketuksen työkappaleeseen Xakselilla. Koska tässä työkierrossa ei ole määritelty vetäytymismatkaa **MB** kosketusjärjestelmä jää taittumisen jälkeen paikalleen.

NC-lauseessa **16** ohjaus ajaa kosketusjärjestelmän vapaaksi vastakkaiseen kosketussuuntaan 20 mm. **M141** mitätöi tällöin kosketusjärjestelmän valvonnan. Ilman koodia **M141** ohjaus antaa virheilmoituksen, mikäli aiot liikuttaa koneen akselia.

**Lisätietoja:** ["Työkierto 3 MITTAUS ", Sivu 1817](#page-1816-0) **Lisätietoja:** ["Työkierto 4 MITTAUS 3D ", Sivu 1819](#page-1818-0)

# **Ohje**

# *OHJE*

#### **Huomaa törmäysvaara!**

Lisätoiminto **M141** kumoaa kosketusvarren taipumisen yhteydessä vastaavan virheilmoituksen. Ohjaus ei suorita automaattisesti mitään törmäystarkastusta kosketusvarren taipumisen yhteydessä. Molemmissa menettelyissä täytyy varmistaa, että kosketusjärjestelmä voidaan ajaa turvallisesti vapaaksi. Väärin valitulla irtiajosuunnalla on olemassa törmäysvaara!

Testaa NC-ohjelma tai ohjelmajakso varovasti käyttötavalla **OHJELMANKULKU YKSITTÄISLAUSE**.

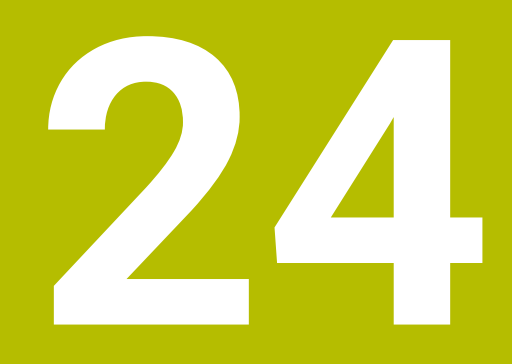

**Muuttujatohjelmointi**

# **24.1 Muuttujaohjelmoinnin yleiskuvaus**

Ohjaus tarjoaa kansiossa **FN** ikkunassa **NC-toiminnon lisäys** seuraavat mahdollisuudet muuttujaohjelmointiin:

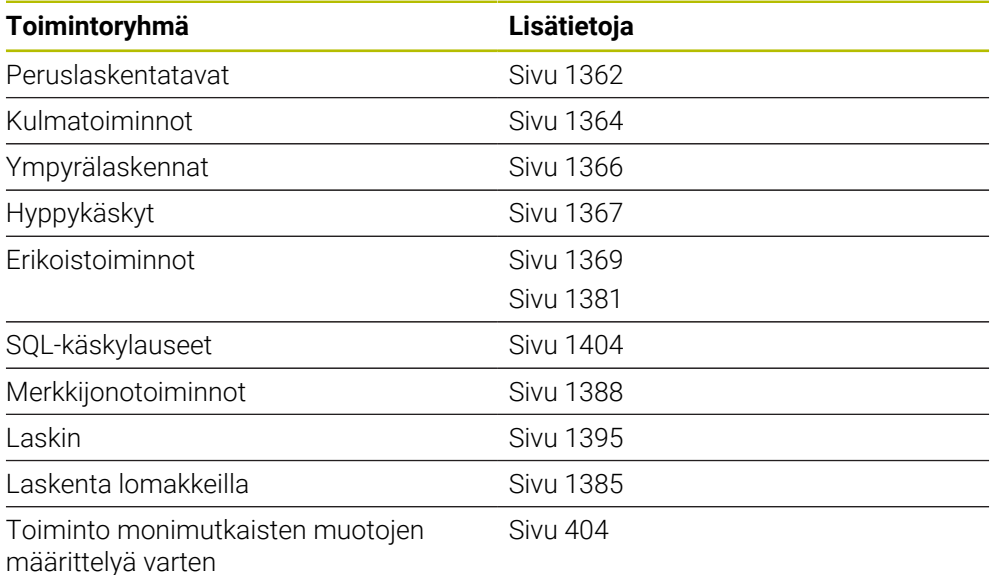

# **24.2 Muuttujat: Q-, QL-, QR- ja QS-parametrit**

# **24.2.1 Perusteet**

## **Sovellus**

Ohjauksen Q-, QL-, QR- ja QS-parametrien muuttujilla voidaan esim. huomioida laskutoimituksia dynaamisesti laskutoimitusten sisällä.

Voit ohjelmoida muuttujia esim. seuraaville syntaksielementeille:

- koordinaattiarvoja
- Syöttöarvot
- kierroslukuja
- **Työkiertotiedot**

Näin voit käyttää samoja NC-ohjelmia erilaisille työkappaleille ja arvoja täytyy muuttaa vain keskitetysti.

**Toiminnon kuvaus**

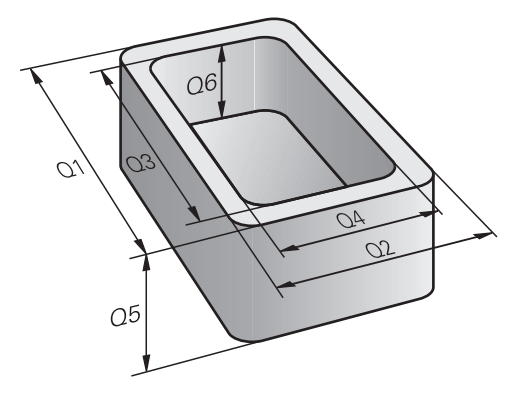

Muuttujat merkitään kirjaimilla ja lukuarvoilla. Tässä yhteydessä kirjaimet määräävät muuttujatyypin ja lukuarvot muuttuja-alueen.

Jokaiselle muuttujatyypille voit määritellä, minkä muuttuja-alue ohjaus näyttää välilehdessä **QPARA** työalueella **MERKKI**.

**Lisätietoja:** ["Välilehden QPARA sisällön määrittely", Sivu 187](#page-186-0)

# <span id="page-1351-4"></span>**Muuttujatyypit**

Ohjaus antaa seuraavat muuttujat numeerisille arvoille:

- Q-parametri **Lisätietoja:** ["Q-parametri", Sivu 1352](#page-1351-0)
- QL-parametri **Lisätietoja:** ["QL-parametri", Sivu 1352](#page-1351-1)
- QR-parametri **Lisätietoja:** ["QR-parametri", Sivu 1352](#page-1351-2)

Lisäksi ohjaus tarjoaa QS-parametrin aakkosnumeerisia arvoja varten, esim. tekstit.

**Lisätietoja:** ["QS-parametri", Sivu 1352](#page-1351-3)

## <span id="page-1351-0"></span>**Q-parametri**

Q-parametrit vaikuttavat kaikkiin NC-ohjelmiin ohjauksen muistissa.

Q-parametrit vaikuttavat makrojen ja koneen valmistajan työkiertojen sisällä paikallisesti. Ohjaus ei näin ollen palauta muutoksia NC-ohjelmaan.

Ohjaus tarjoaa seuraavat Q-parametrit:

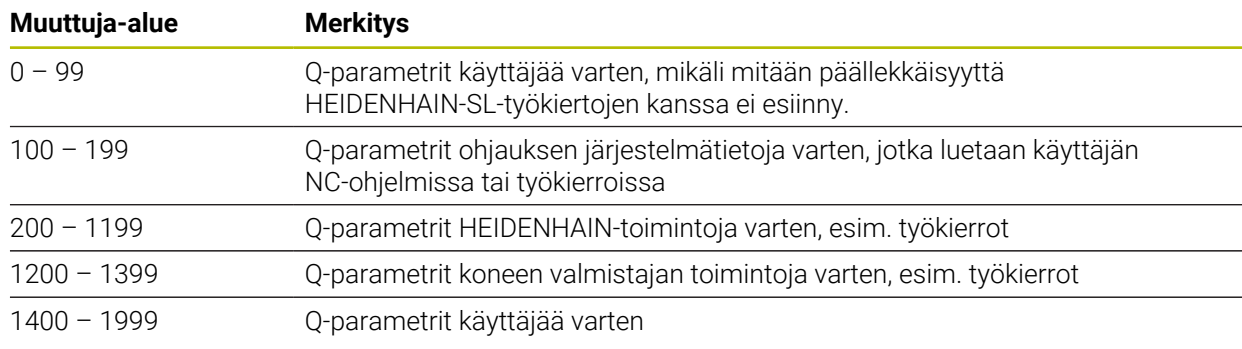

## <span id="page-1351-1"></span>**QL-parametri**

QL-parametrit vaikuttavat vain paikallisesti NC-ohjelman sisällä. Ohjaus tarjoaa seuraavat QL-parametrit:

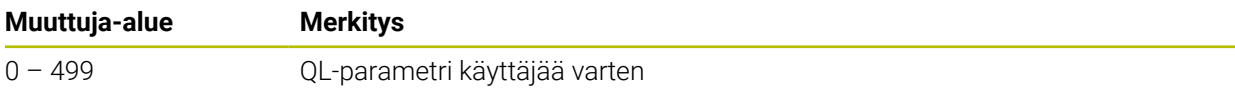

## <span id="page-1351-2"></span>**QR-parametri**

QR-parametrit vaikuttavat jatkuvasti kaikkiin NC-ohjelmiin ohjauksen muistissa myös virtakatkoksen yli.

Ohjaus tarjoaa seuraavat QR-parametrit:

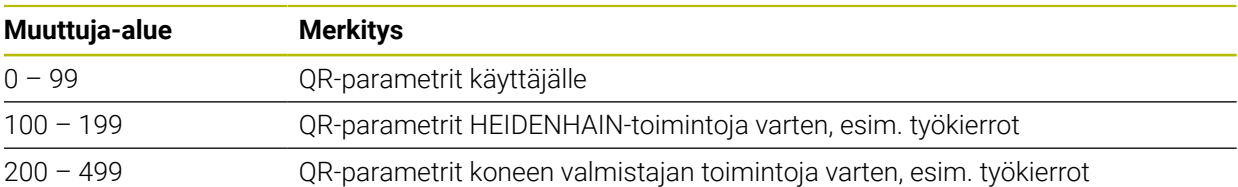

## <span id="page-1351-3"></span>**QS-parametri**

QS-parametrit vaikuttavat kaikkiin NC-ohjelmiin ohjauksen muistissa.

QS-parametrit vaikuttavat makrojen ja koneen valmistajan työkiertojen sisällä paikallisesti. Ohjaus ei näin ollen palauta muutoksia NC-ohjelmaan.

Ohjaus tarjoaa seuraavat QS-parametrit:

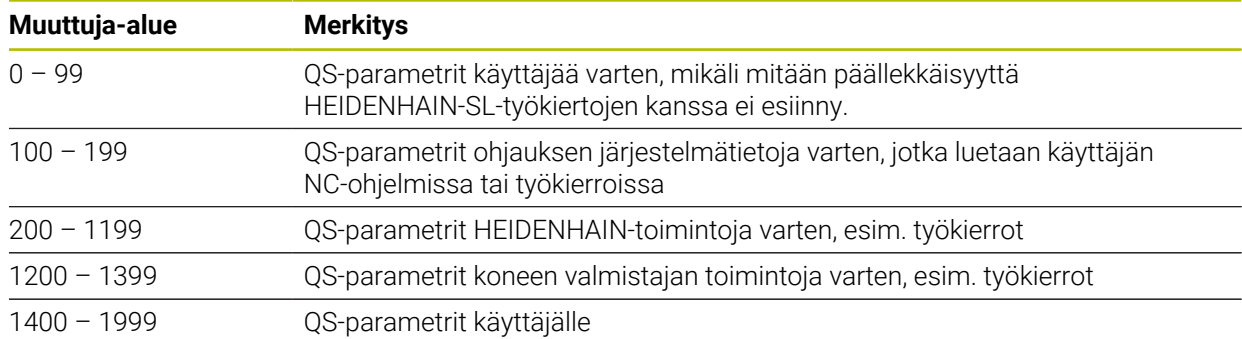

## **Ikkuna Q-parametrilista**

Ikkunassa **Q-parametrilista** voit tarkastaa ja tarvittaessa muokata kaikkien muuttujien arvoja.

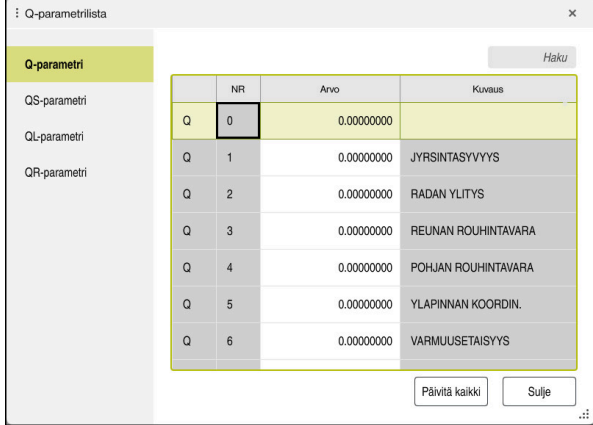

Ikkuna **Q-parametrilista** Q-parametriarvoilla

Vasemmalla puolella voit valita minkä tyyppisen muuttujatyypin ohjaus näyttää. Ohjaus näyttää seuraavat tiedot:

- Muuttujatyyppi, esim. Q-parametri
- Muuttujan numero
- **Muuttujan arvo**
- Kuvaus ennalta määrätyille muuttujille

Jos **Arvo**-solun kentässä on valkoinen tausta, voit muokata arvoa.

Sillä aikaa kun ohjaus toteuttaa NC-ohjelmaa, et voit muuttaa mitään A muuttujia ikkunassa **Q-parametrilista**. Ohjaus sallii muutokset vain keskeytetyn tai lopetetun ohjelmanajon aikana. **Lisätietoja:** ["TNC-palkin tilan yleiskuvaus", Sivu 167](#page-166-0) Ohjaus näyttää tarvittavaa tilaa sen jälkeen, NC-lause on toteutettu valmiiksi esim. käyttötavallatilassa **Yksittaislause**. Seuraavia Q- ja QS-parametreja ei voi muokata ikkunassa **Qparametrilista**: ■ Muuttuja-alue ovat välillä 100–199, koska on olemassa riski päällekkäisyydestä ohjauksen erikoistoimintojen kanssa Muuttuja-alue on välillä 1200–1399, koska on olemassa riski päällekkäisyydestä koneen valmistajakohtaisten toimintojen kanssa **Lisätietoja:** ["Muuttujatyypit", Sivu 1352](#page-1351-4)

Voit hakea ikkunan **Q-parametrilista** seuraavasti:

- Koko taulukon sisäpuolella mielivaltaisten merkkijonojen mukaan
- Sarakkeen **NR** sisäpuolella yksiselitteisen muuttujan numeron mukaan

**Lisätietoja:** ["Haku ikkunassa Q-parametrilista", Sivu 1355](#page-1354-0)

Voit valita ikkunan **Q-parametrilista** seuraavilla käyttötavoilla:

- **Ohjelmointi**
- **Käsikäyttö**
- **Ohjelmanajo**

Käyttötavoilla **Käsikäyttö** ja **Ohjelmanajo** voit avata ikkunan näppäimellä **Q**.

## <span id="page-1354-0"></span>**Haku ikkunassa Q-parametrilista**

Voit hakea ikkunassa **Q-parametrilista** seuraavasti:

- Valitse haluamasi harmaataustainen solu
- ▶ Syötä merkkijono.
- Ohjaus avaa erillisen ikkunan ja hakee valitun solun sarakkeesta merkkijonon.
- Ohjaus merkitsee ensimmäisen tuloksen, joka alkaa tällä merkkijonolla.
	- ▶ Valitse tarvittaessa seuraava tulos.

Ohjaus näyttää taulukon yläpuolella syötekenttää: Vaihtoehtoisesti voit navigoida tämän syötekentän avulla yksiselitteiseen muuttujan numeroon. Voit valita syötekentän näppäimellä **GOTO**.

## **Ohjeet**

i.

# *OHJE*

#### **Huomaa törmäysvaara!**

HEIDENHAIN-työkierrot, koneen valmistajan työkierrot ja kolmannen osapuolen toiminnot käyttävät muuttujia. Lisäksi voit ohjelmoida NC-ohjelmien sisällä muuttujia. Jos poikkeat suositelluista muuttuja-alueista, seurauksena voi olla päällekkäisyyttä ja siten ei-toivottua toimintaa. Koneistuksen yhteydessä on törmäysvaara!

- Käytä vain HEIDENHAINin suosittelemia muuttuja-alueita.
- Älä käytä ennalta määritettyjä muuttujia
- ▶ Noudata HEIDENHAINin, koneen valmistajan ja kolmannen osapuolen toimintoihin dokumentaatioita.
- ▶ Tarkasta toiminnan kulku simulaation avulla.

#### **Lisätietoja:** ["Esivaratut Q-parametrit", Sivu 1356](#page-1355-0)

- Voit syöttää NC-ohjelmaan kiinteitä ja muuttuvia arvoja sekaisin.
- QS-parametreille voit osoittaa enintään 255 merkkiä.
- **Q**-näppäimellä voit laatia NC-lauseen osoittaaksesi muuttujalle arvon. Kun painat näppäintä uudelleen, ohjaus muuttaa muuttujatyyppiä järjestyksessä **Q**, **QL**, **QR**. Näyttönäppäimistöllä nämä toimenpiteet toimivat vain **Q**-näppäimellä NC-toimintojen alueella.

**Lisätietoja:** ["Ohjauspalkin näyttönäppäimistö", Sivu 1494](#page-1493-0)

- Muuttujille voidaan osoittaa numeerisia arvoja väliltä –999 999 999 ... +999 999 999. Sisäänsyöttöalueen rajoitus on enintään 16 merkkiä, joista enintään yhdeksän pilkun edellä. Ohjaus voi laskea lukuarvot suuruuteen 10<sup>10</sup> saakka.
- Voit uudelleenasettaa muuttujat tilaan **Undefined**. Jos Q-parametrilla ohjelmoidaan asema, ohjaus jättää huomiotta tämän liikkeen.
	- **Lisätietoja:** ["Tilan määrittelemätön osoitus", Sivu 1364](#page-1363-1)
- Ohjaus tallentaa lukuarvot sisäisesti binääriseen laskumuotoon (standardi IEEE 754). Näitä standardoituja muotoja käyttämällä monia desimaalilukuja ei esitetä aivan tarkasti binäärilukuna (pyöristysvirhe).

Huomioi tämä silloin, kun käytät laskettuja Q-muuttujan arvoja hyppykäskyissä tai paikoituksissa.

#### **Ohjeet QR-parametreille ja varmuuskopioille**

Ohjaus tallentaa QR-parametrin varmuuskopion sisään.

Jos koneen valmistaja ei määrittele mitään poikkeavaa polkua, ohjaus tallentaa QRparametriarvot polkuun **SYS:\runtime\sys.cfg**. Levyasema **SYS:** varmistetaan vain täydellisen varmuuskopioinnin yhteydessä.

Koneen valmistajalle on käytettävissä seuraavia valinnaisia koneparametreja polkumäärittelyä varten:

- **pathNcQR** (nro 131201)
- **pathSimQR** (nro 131202)

Jos koneen valmistaja määrittelee valinnaisiin koneparametreihin polun levyasemaan **TNC:**, voit suorittaa tallennuksen toiminnolla **NC/PLC Backup** myös ilman avainluvun sisäänsyöttöä.

**Lisätietoja:** ["Varmuuskopiointi ja palautusTietojen tallennus", Sivu 2131](#page-2130-0)

## <span id="page-1355-0"></span>**24.2.2 Esivaratut Q-parametrit**

Ohjaus osoittaa Q-parametreille **Q100** ... **Q199** esim. seuraavia arvoja:

- arvoja PLC:stä
- määrittelyjä työkalulle ja karalle
- määrittelyjä kayttötilalle
- mittaustuloksia kosketustyökierroista

Ohjaus tallentaa Q-parametriarvot **Q108**, **Q114** ... **Q117** esillä olevan NC-ohjelman kussakin mittayksikössä.

## **Arvot PLC:stä Q100 ... Q107**

Ohjaus osoittaa Q-parametreille **Q100** ... **Q107** arvon PLC:stä.

## **Aktiivinen työkalun säde Q108**

Ohjaus osoittaa Q-parametrille **Q108** aktiivisen työkalun säteen arvon.

- Ohjaus laskee aktiivisen työkalun säteen seuraavista arvoista.
- Työkalun säde **R** työkalutaulukosta
- Delta-arvo **DR** työkalutaulukosta
- Delta-arvo **DR** otettu NC-ohjelmastasta korjaustaulukolla tai työkalukutsulla

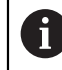

Ohjaus tallentaa aktiivisen työkalun säteen ohjauksen virtakatkoksen yli.

**Lisätietoja:** ["Työkalutiedot", Sivu 267](#page-266-0)

# **Työkaluakseli Q109**

Q-parametrin **Q109** arvo riippuu voimassa olevasta työkaluakselista:

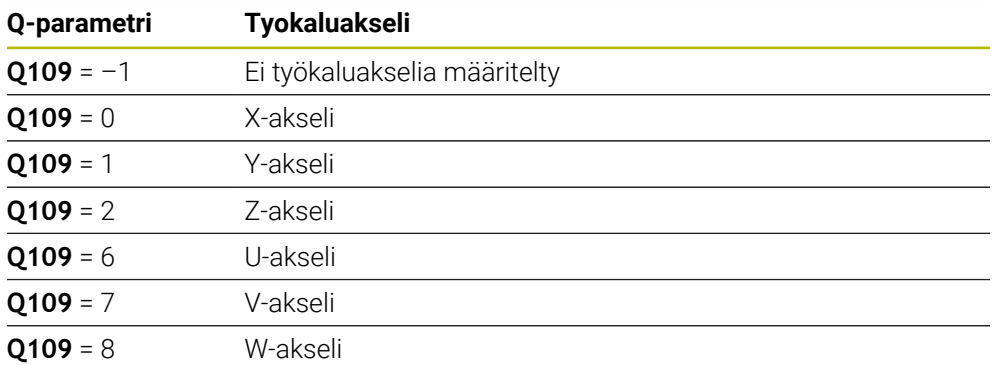

**Lisätietoja:** ["Akseleiden nimitykset jyrsintäkoneissa", Sivu 202](#page-201-0)

## **Karan tila Q110**

Q-parametrin **Q110** arvo riippuu viimeksi aktivoidusta karan lisätoiminnosta:

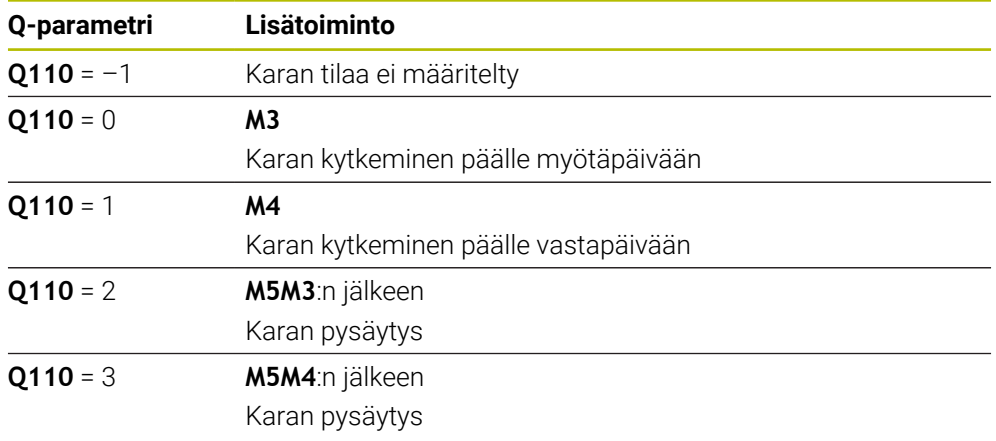

**Lisätietoja:** ["Lisätoiminnot", Sivu 1305](#page-1304-0)

## **Jäähdytysnesteen syöttö Q111**

Q-parametrin **Q111** arvo riippuu viimeksi aktivoidusta karan lisätoiminnosta jäähdytysnesteen syöttöä varten:

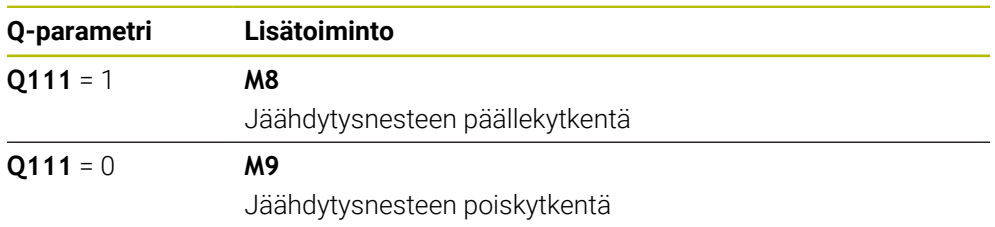

## **Limityskerroin Q112**

Ohjaus osoittaa Q-parametrille **Q112** limityskertoimen taskun jyrsinnässä.

**Lisätietoja:** ["Jyrsintäkoneistuksen työkierrot", Sivu 497](#page-496-0)

# **Mittayksikkö NC-ohjelmassa Q113**

Q-parametrin arvo **Q113** arvo riippuu NC-ohjelman mittayksiköstä. Ketjutuksessa **PGM CALL** ohjaus käyttää pääohjelman mittayksikköä:

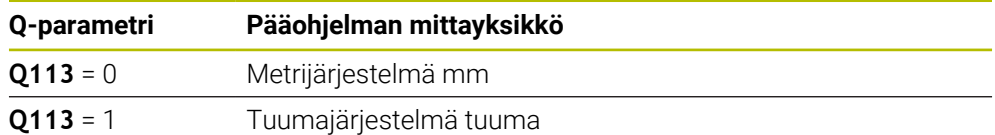

## **Työkalun pituus Q114**

Ohjaus osoittaa Q-parametrille **Q114** aktiivisen työkalun pituuden arvon.

Ohjaus laskee aktiivisen työkalun pituuden seuraavista arvoista.

- Työkalun pituus **L** työkalutaulukosta
- Delta-arvo **DL** työkalutaulukosta
- Delta-arvo **DL** otettu NC-ohjelmastasta korjaustaulukolla tai työkalukutsulla

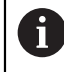

Ohjaus tallentaa aktiivisen työkalun pituuden ohjauksen virtakatkoksen yli.

**Lisätietoja:** ["Työkalutiedot", Sivu 267](#page-266-0)

## **Kiertoakseleiden lasketut koordinaatit Q120 ... Q122**

Ohjaus osoittaa Q-parametreille **Q120** ... **Q107** kiertoakseleiden lasketut koordinaatit:

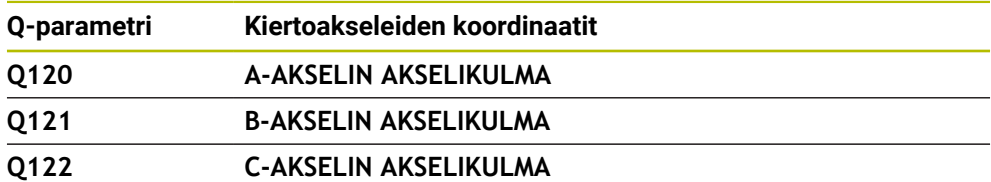

## **Mittaustulokset kosketustyökierroista**

Ohjaus osoittaa Q-parametreilleohjelmoitavan kosketustyökierron mittaustuloksen.

Kosketustyökiertojen apukuvat osoittavat, tallentaako ohjaus  $\mathbf i$ mittaustuloksen muuttujaan. **Lisätietoja:** ["Työalue Ohje", Sivu 1492](#page-1491-0)

**Lisätietoja:** ["Ohjelmoitavat kosketusjärjestelmätyökierrot", Sivu 1575](#page-1574-0)

#### **Q-parametri Q115 ja Q116 automaattisella työkalun mittauksella**

Ohjaus osoittaa Q-parametreille **Q115** ja **Q116** olo-asetusarvopoikkeaman automaattisen työkalun mittauksen yhteydessä, esim. TT 160:

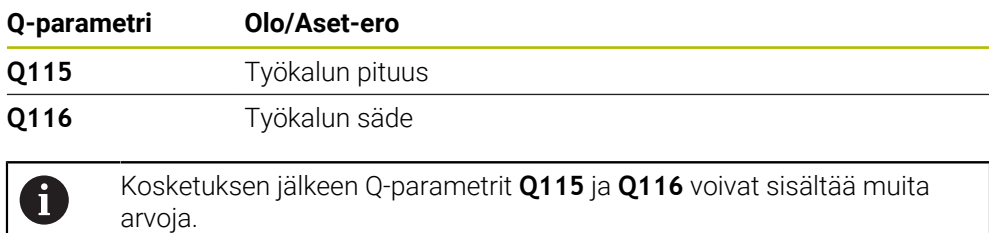

## **Q-parametrit Q115 ... Q119**

Ohjaus osoittaa Q-parametreille **Q115** ... **Q107** kiertoakseleiden lasketut koordinaatit kosketuksen jälkeen:

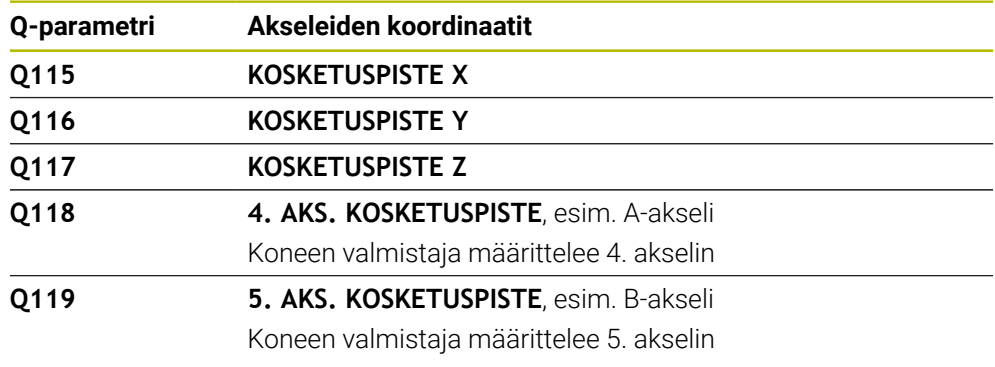

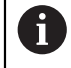

Ohjaus ei huomioi kosketusvarren sädettä ja pituutta tälle Q-parametrille.

#### **Q-parametrit Q150 ... Q160**

Ohjaus osoittaa Q-parametreille **Q150** ... **Q160** mitatut oloarvot:

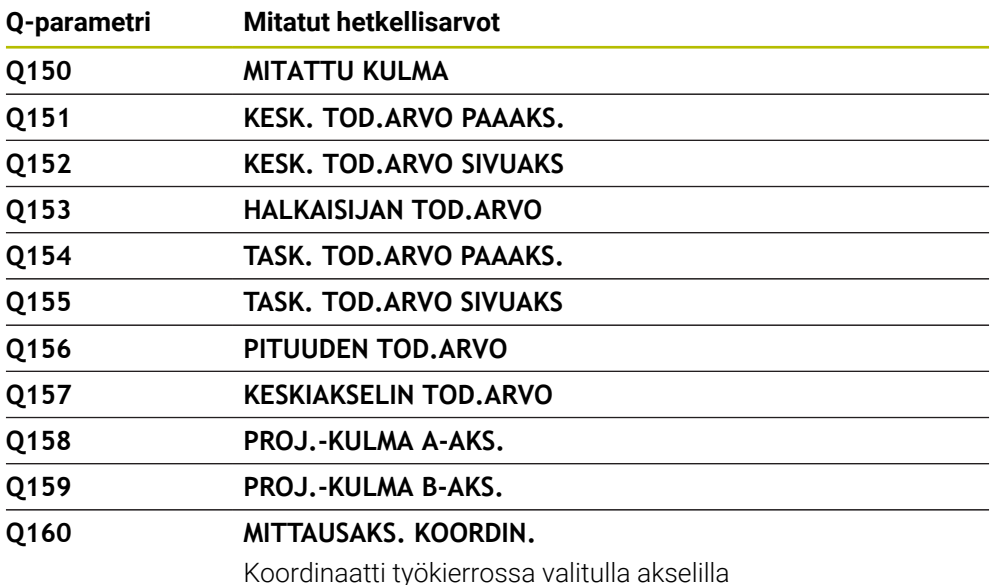

#### **Q-parametrit Q161 ... Q167**

Ohjaus osoittaa Q-parametreille **Q161** ... **Q167** lasketun poikkeaman:

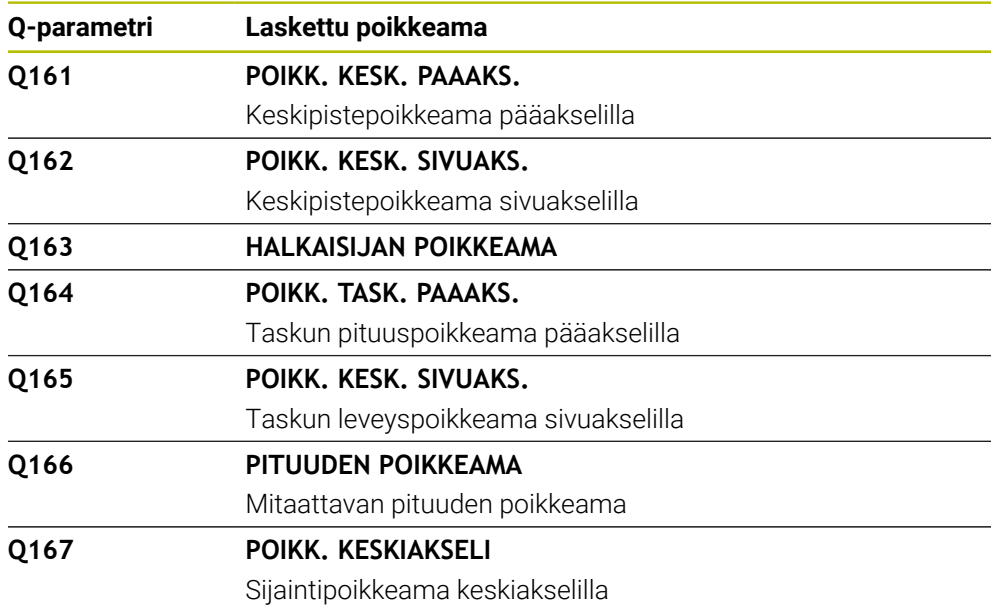

## **Q-parametrit Q170 ... Q172**

Ohjaus osoittaa Q-parametreille **Q170** ... **Q172** määritetyn tilakulman:

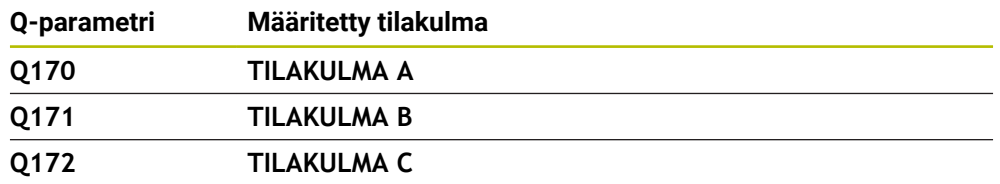

#### **Q-parametrit Q180 ... Q182**

Ohjaus osoittaa Q-parametreille **Q180** ... **Q182** määritetyn työkappaletilan:

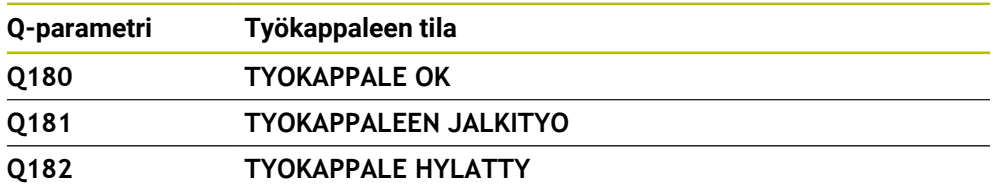

#### **Q-parametrit Q190 ... Q192**

Ohjaus varaa Q-parametrit **Q190** ... **Q192** lasermittausjärjestelmällä tehdyn työkalumittauksen tuloksille.

#### **Q-parametrit Q195 ... Q198**

Ohjaus varaa Q-parametrit **Q180** ... **Q182** sisäiseen käyttöön:

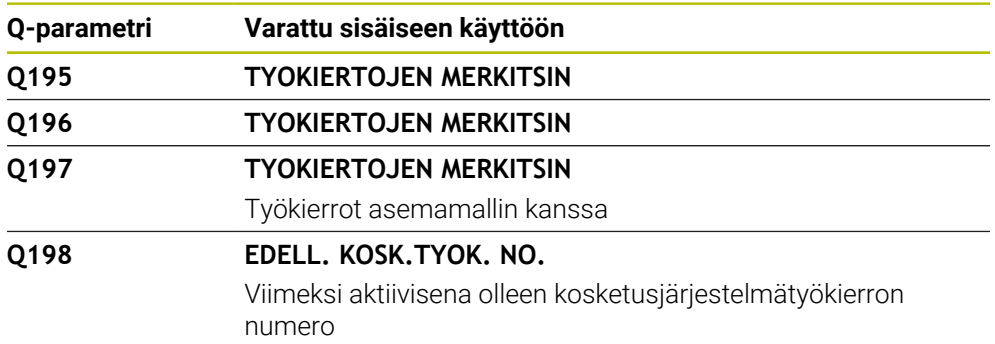

## **Q-parametri Q199**

Q-parametrin **Q199** arvo riippuu työkalukosketusjärjestelmällä suoritetun työkalun mittauksen tilasta:

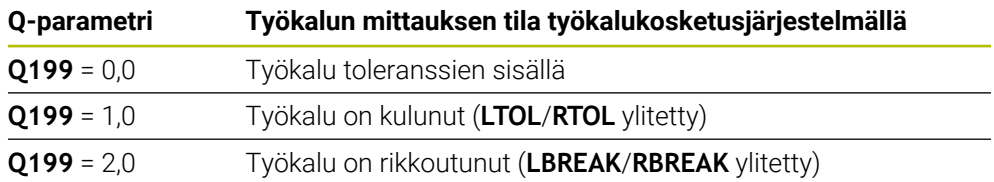

#### **Q-parametrit Q950 ... Q967**

Ohjaus osoittaa Q-parametreille **Q950** ... **Q967** mitatut oloarvot liittyen kosketusjärjestelmätyökiertoihin **14xx**:

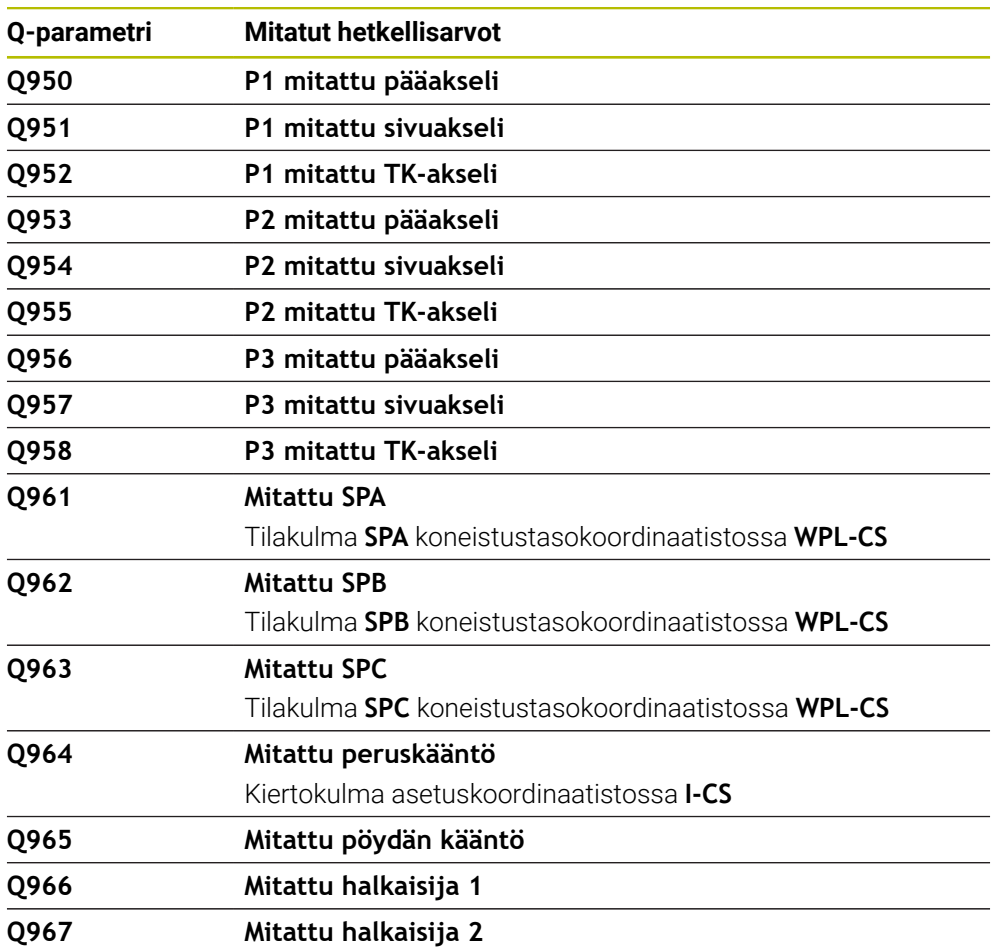

#### **Q-parametrit Q980 ... Q997**

Ohjaus osoittaa Q-parametreille **Q980** ... **Q997** lasketut poikkeamat liittyen kosketusjärjestelmätyökiertoihin **14xx** seuraavissa Q-parametreissa:

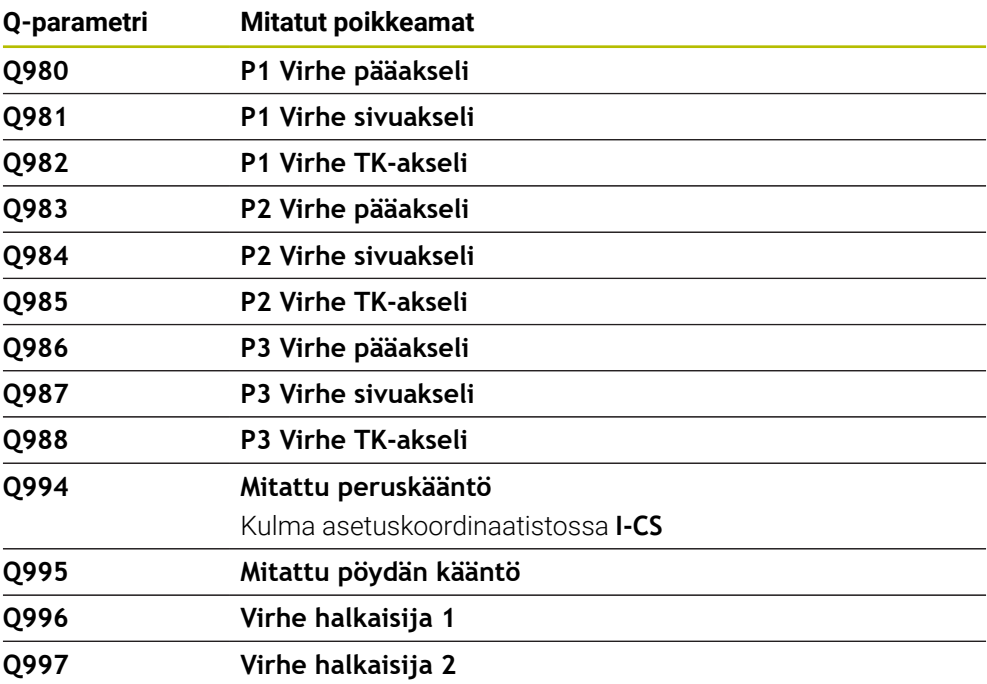

#### **Q-parametri Q183**

Q-parametrin **Q183** arvo riippuu työkappaleen tilasta liittyen kosketustyökiertoihin 14xx::

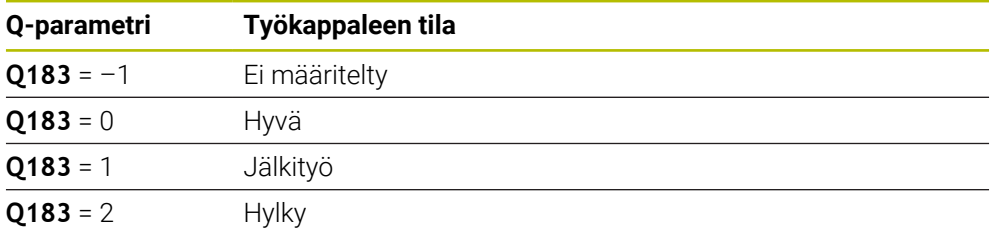

# <span id="page-1361-0"></span>**24.2.3 Kansio Peruslaskentatavat**

## **Sovellus**

Kansiossa **Peruslaskentatavat**, joka näkyy ikkunassa **NC-toiminnon lisäys**, ohjaus tarjoaa seuraavat toiminnot **FN 0** ... **FN 5**.

Toiminnolla **FN 0** voit osoittaa muuttujille numeerisia arvoja. Sen jälkeen ohjelmoitu NC-ohjelmassa kiinteän luvun sijaan muuttujan. Voit käyttää myös esiasetettuja muuttujia esim. aktiivisen työkalusäteen **Q108**. Toiminnoilla **FN 1** ... **FN 5** voit tehdä laskutoimituksia muuttujan arvoilla NC-ohjelman sisällä.

## **Käytetyt aiheet**

**Esiasetetut muuttujat** 

**Lisätietoja:** ["Esivaratut Q-parametrit", Sivu 1356](#page-1355-0)

- Ohjelmoitavat kosketusjärjestelmätyökierrot **Lisätietoja:** ["Ohjelmoitavat kosketusjärjestelmätyökierrot", Sivu 1575](#page-1574-0)
- Laskenta lomakkeilla **Lisätietoja:** ["Kaavat NC-ohjelmassa", Sivu 1385](#page-1384-0)

## **Toiminnon kuvaus**

Kansio **Peruslaskentatavat** sisältää seuraavia toimintoja:

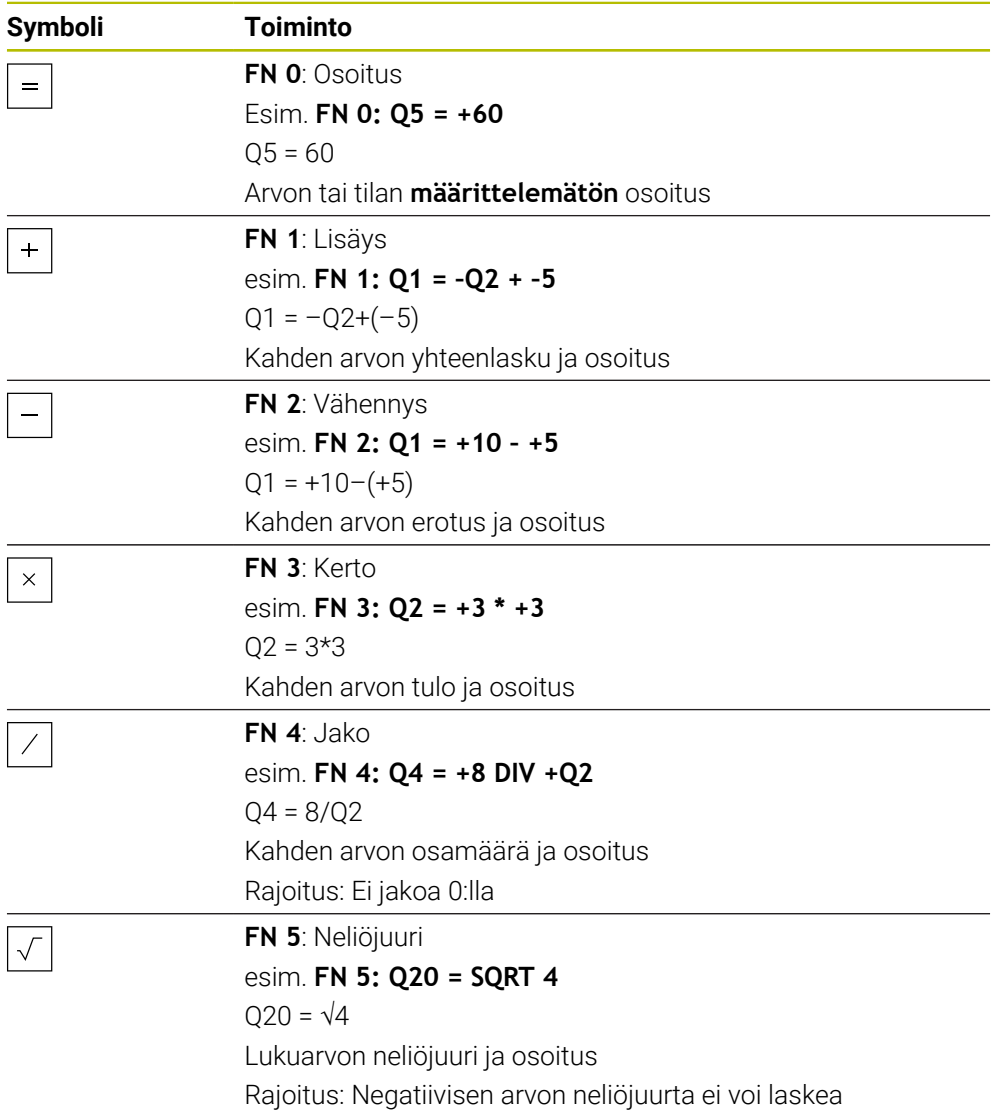

Yhtäsuuruusmerkin vasemmalla puolella määritellään muuttuja, jolle tulos osoitetaan.

Yhtäsuuruusmerkin oikealla puolella voidaan käyttää kiinteitä ja muuttuvia arvoja. Muuttujat ja lukuarvot voidaan yhtäläisyysosoituksessa varustaa etumerkillä.

#### **Osaperheet**

Osaperheille ohjelmoidaan esim. tunnusomaiset työkappaleen mitat muuttujina. Yksittäisen työkappaleen koneistuksessa osoitetaan jokaiselle muuttujalle vastaava lukuarvo.

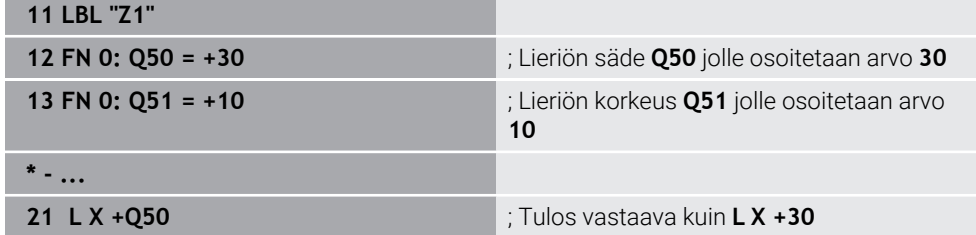

## **Esimerkki: Lieriö Q-parametreilla**

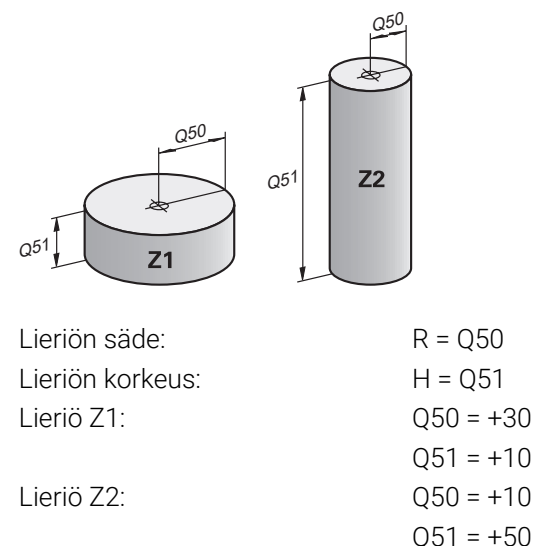

## <span id="page-1363-1"></span>**Tilan määrittelemätön osoitus**

Osoitat muuttujalle tilan **määrittelemätön** seuraavasti:

Lisää<br>NC-toiminto

- Valitse **Lisää NC-toiminto**.
- Ohjaus avaa ikkunan **NC-toiminnon lisäys**.
- Valitse **FN 0**.
- Syötä muuttujan numero, esim. **Q5**
- Valitse **SET UNDEFINED**.
- Vahvista sisäänsyöttö.
- Ohjaus osoittaa muuttujalle tilan **määrittelemätön**.

## **Ohjeet**

- Ohjaus erottaa määrittelemättömät muuttujat ja muuttujat arvolla 0.
- Jako nollalla ei ole sallittu (**FN 4**).
- Negatiivisen arvo neliöjuurta ei voi laskea (**FN 5**).

## <span id="page-1363-0"></span>**24.2.4 Kansio Kulmatoiminnot**

## **Sovellus**

Kansiossa **Kulmatoiminnot**, joka näkyy ikkunassa **NC-toiminnon lisäys**, ohjaus tarjoaa toiminnot **FN 6** ... **FN 8** ja **FN 13**.

Näiden funktioiden avulla voit laskea kulmafunktioita, esim. ohjelmoida muuttuvia kolmiomuotoja.

# **Toiminnon kuvaus**

Kansio **Kulmatoiminnot** sisältää seuraavia toimintoja:

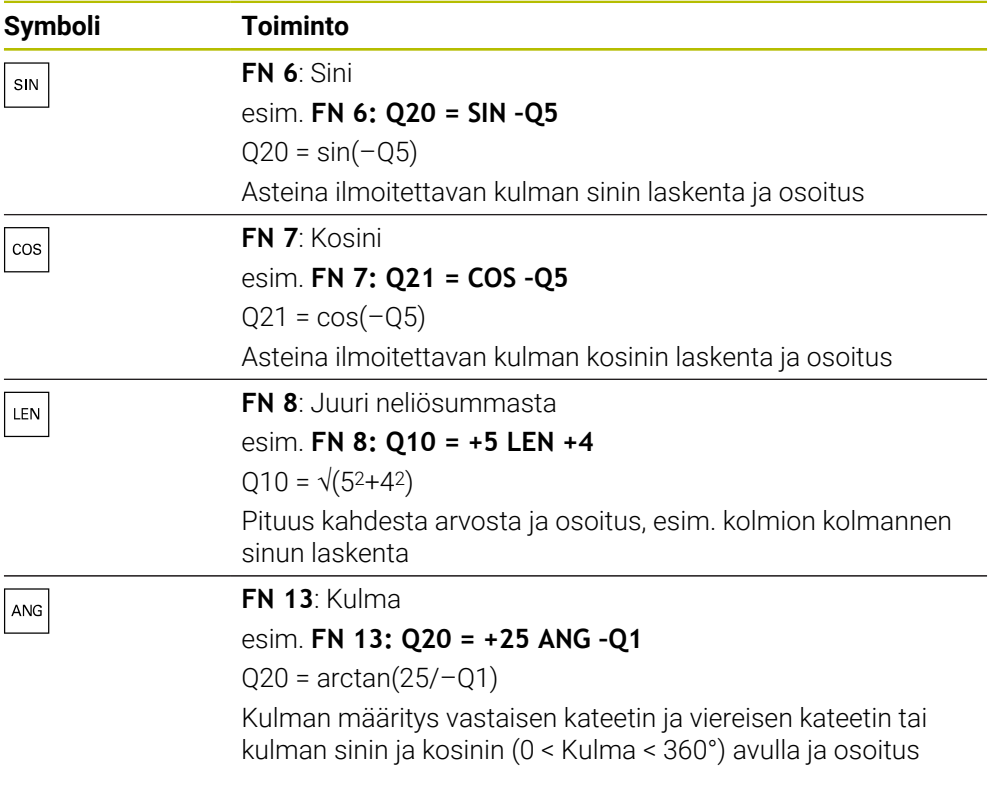

Yhtäsuuruusmerkin vasemmalla puolella määritellään muuttuja, jolle tulos osoitetaan.

Yhtäsuuruusmerkin oikealla puolella voidaan käyttää kiinteitä ja muuttuvia arvoja. Muuttujat ja lukuarvot voidaan yhtäläisyysosoituksessa varustaa etumerkillä.

# **Määrittely**  $\mathsf{C}$ a  $\alpha$  $\bullet$  $\mathsf{b}$

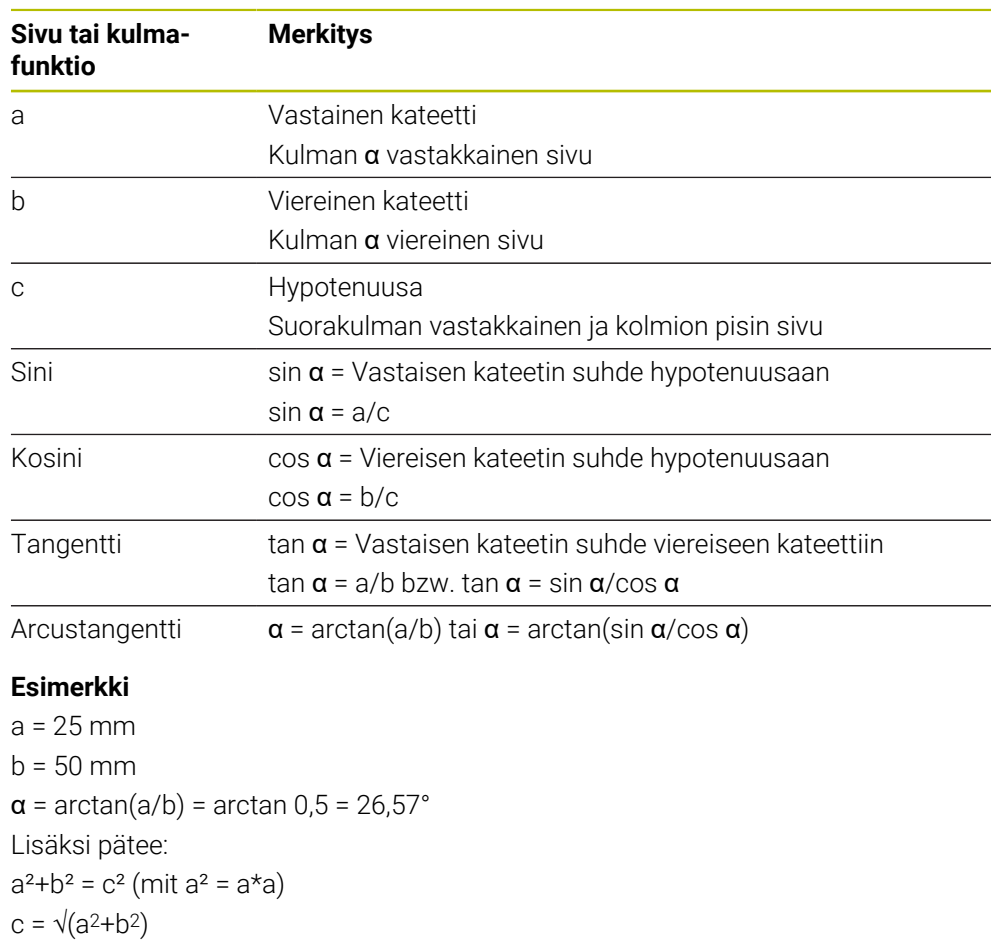

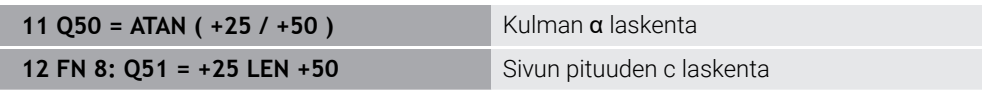

# <span id="page-1365-0"></span>**24.2.5 Kansio Ympyrälaskenta**

# **Sovellus**

Kansiossa **Ympyrälaskenta**, joka näkyy ikkunassa **NC-toiminnon lisäys**, ohjaus tarjoaa toiminnot **FN 23** ja **FN 24**.

Näiden toimintojen avulla voit laskea ympyrän keskipisteen ja säteen kolmen tai neljän ympyrän kehäpisteen koordinaateista, esim. jakoympyrän sijainti ja koko.

# **Toiminnon kuvaus**

Kansio **Ympyrälaskenta** sisältää seuraavia toimintoja:

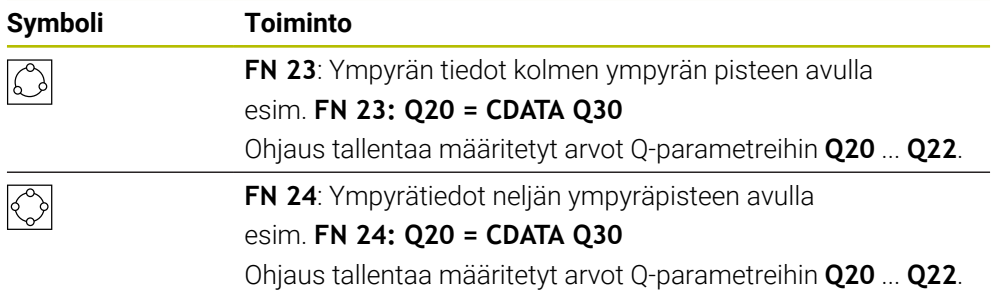

Yhtäsuuruusmerkin vasemmalla puolella määritellään muuttuja, jolle tulos osoitetaan.

Yhtäsuuruusmerkin oikealla puolella määritellään muuttuja, josta ohjauksen tulee määrittää ympyrätiedot seuraavien muuttujien avulla.

Ne tallentavat ympyrätietojen koordinaatit peräkkäisiin muuttujiin. Koordinaattien tulee olla koneistustasossa. Tällöin sinun on tallennettava pääakselin koordinaatit ennen sivuakselin koordinaatteja, esim. **X** ennen akselia **Y** työkaluakselilla **Z**.

**Lisätietoja:** ["Akseleiden nimitykset jyrsintäkoneissa", Sivu 202](#page-201-0)

## **Käyttöesimerkki**

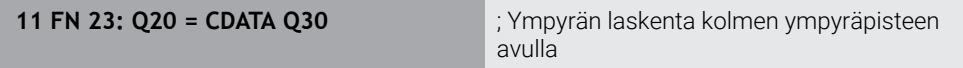

Ohjaus tarkastaa Q-parametrien **Q30** ... **Q35** arvoy ja määrittää ympyrätiedot.

Ohjaus tallentaa tulokset seuraaviin Q-parametreihin:

- Pääakselin ympyräkeskipiste Q-parametrissa **Q20** Työkaluakselilla **Z** pääakseli on **X**
- Sivuakselin ympyräkeskipiste Q-parametrissa **Q21** Työkaluakselilla **Z** sivuakseli on **Y**
- Ympyrän säde Q-parametrissa **Q22**

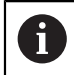

NC-toiminto **FN 24** hyödyntää neljää koordinaattiparia ja näin ollen siis kahdeksaa peräkkäistä Q-parametria.

# **Ohje**

**FN 23** ja **FN 24** eivät anna automaattisesti arvoa vain yhtäsuuruusmerkin vasemmalla puolella olevalle tulosmuuttujalle, vaan myös seuraaville muuttujille.

# <span id="page-1366-0"></span>**24.2.6 Kansio Hyppykäskyt**

## **Sovellus**

Kansiossa **Hyppykäskyt**, joka näkyy ikkunassa **NC-toiminnon lisäys**, ohjaus tarjoaa toiminnot **FN 9** ... **FN 12** hyppykomennolle jos-niin-haarautumisella.

Jos-niin-haarautumisen yhteydessä ohjaus vertaa muuttujaa tai kiinteää arvoa toiseen muuttujaan tai kiinteään arvoon. Jos ehto täyttyy, niin ohjaus hyppää sen Label-merkinnän kohdalle, joka on ohjelmoitu ehdon jälkeen.

Jos ehto ei täyty, niin ohjaus jatkaa normaaliin tapaan seuraavan NC-lauseen toteutusta.

#### **Käytetyt aiheet**

Hypyt ilman ehtoa labelkutsulla **CALL LBL Lisätietoja:** ["Aliohjelmat ja ohjelmanosatoistot tunnisteella LBL", Sivu 376](#page-375-0)

#### **Toiminnon kuvaus**

Kansio **Hyppykäskyt** sisältää seuraavia toimintoja hyppykomennolle jos-niinhaarautumisella:

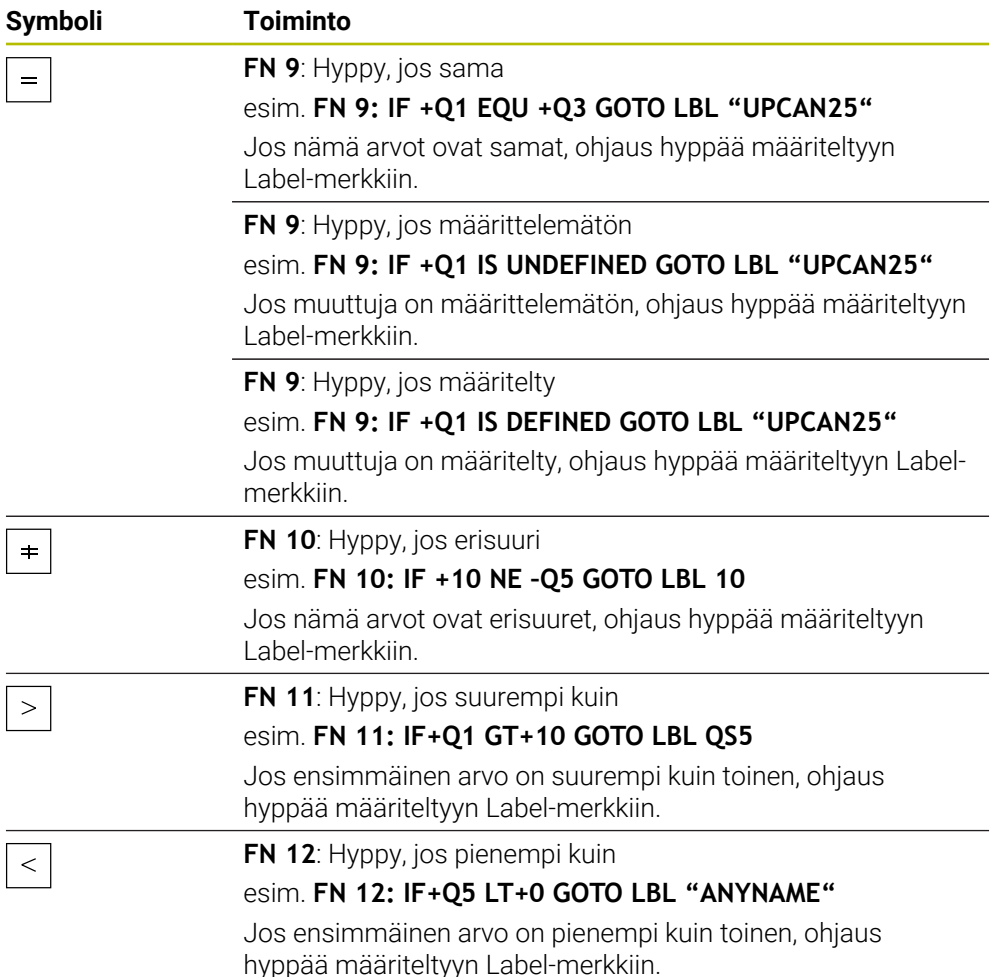

Voit syöttää jos-niin-haarautumiselle kiinteitä ja muuttuvia arvoja sekaisin.

#### **Ehdoton hyppy**

Ehdottomat hypyt ovat hyppyjä, joiden ehdon täytyy aina toteutua.

**11 FN 9: IF+0 EQU+0 GOTO LBL1** ; Ehdottomat hypyt koodilla **FN 9**, jonka ehdon tulee täytyy aina toteutua

Tällaisia hyppyjä voit käyttää esim. kutsutussa NC-ohjelmassa, jossa työskentelet aliohjelmien kanssa. Näin ollen kun NC-ohjelmassa ei ole koodia **M30** tai **M2**, voi estää sen, ettei aliohjelmia toteuteta ilman kutsua koodilla **LBL CALL**. Ohjelmoi hyppyosoitteeksi Label-tunnus, joka sijoitetaan suoraan ohjelman lopun eteen. **Lisätietoja:** ["Aliohjelmat", Sivu 378](#page-377-0)
## **Määritelmät**

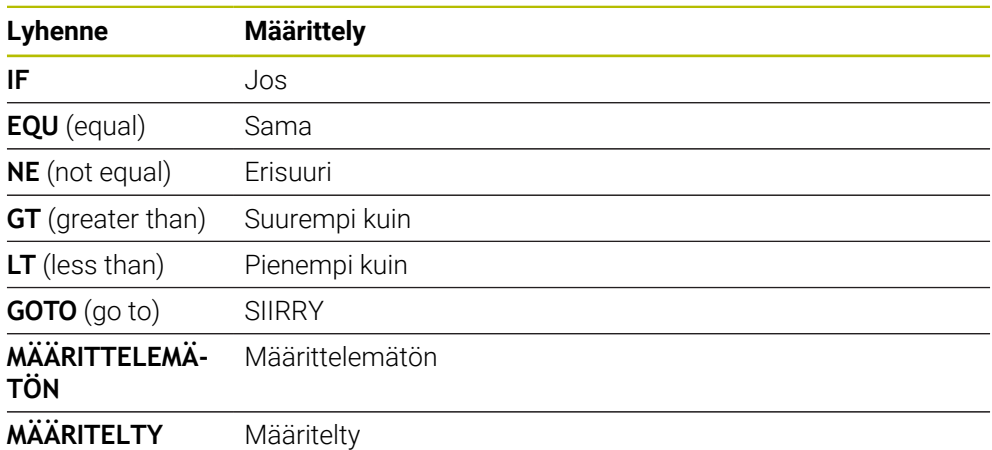

## **24.2.7 Muuttujaohjelmoinnin erikoistoiminnot**

## **Virheilmoitusten tulostus toiminnolla FN 14: ERROR**

#### **Sovellus**

Toiminnolla **FN 14: ERROR** voidaan tulostaa ohjelmaohjattuja virheilmoituksia, jotka D14 koneen valmistaja tai HEIDENHAIN on esimääritellyt ohjaukseen.

#### **Käytetyt aiheet**

- **HEIDENHAINin esiasettamat virhenumerot Lisätietoja:** ["Esimääritelty virhenumero virheilmoitukselle FN 14: ERROR",](#page-2251-0) [Sivu 2252](#page-2251-0)
- Virheilmoitukset sanomavalikossa **Lisätietoja:** ["Informaatiopalkin ilmoitusvalikko", Sivu 1518](#page-1517-0)

### **Toiminnon kuvaus**

Jos ohjaus toteuttaa toiminnon **FN 14: ERROR** ohjelmanajon aikana tai simuloinnissa, se keskeyttää käsittelyn ja tulostaa määritellyn viestin. Sen jälkeen sinun täytyy aloittaa NC-ohjelma uudelleen.

Määrittele virhenumero haluamallesi virheilmoitukselle.

Virhenumerot on ryhmitetty seuraavasti:

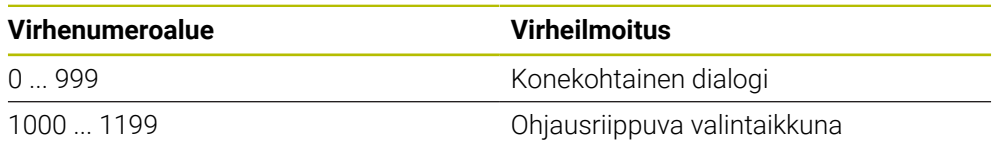

**Lisätietoja:** ["Esimääritelty virhenumero virheilmoitukselle FN 14: ERROR", Sivu 2252](#page-2251-0)

#### **Sisäänsyöttö**

**11 FN 14: ERROR=1000** ; Virheilmoitus annettu koodilla **FN 14**

#### **NC-toiminnon lisäys Kaikki toiminnot FN Erikoistoiminnot FN 14 ERROR**

NC-toiminto sisältää seuraavat syntaksielementit:

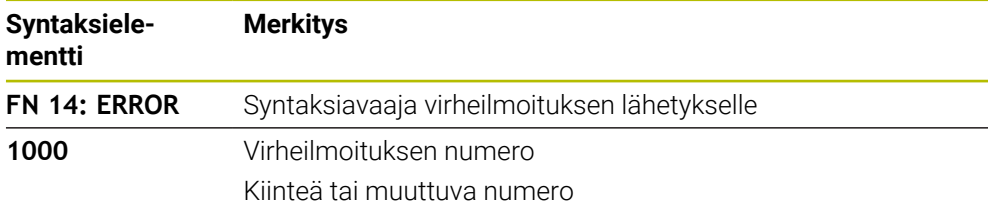

#### **Ohje**

Huomaa, että ohjauksen tyypistä riippuen kaikki virheilmoitukset eivät ole esillä.

## **Tekstin formatoitu tulostus toiminnolla FN 16: F-PRINT**

#### **Sovellus**

Toiminnolla **FN 16: F-PRINT** voidaan tulostaa kiinteitä ja muuttuvia arvoja ja tekstejä, esim. mittauspöytäkirjojen tallentamiseksi.

Voit tulostaa arvot seuraavasti:

- Tallennus tiedostona ohjaukseen
- Näyttö kuvaruudulla olevassa ikkunassa
- Tiedoston tallennus ulkoiseen levyasemaan tai USB-laitteeseen
- **Tulostus liitettyyn tulostimeen**

#### **Käytetyt aiheet**

- Automaattisesti luotu mittauspöytäkirja kosketustyökierroilla **Lisätietoja:** ["Mittaustulosten kirjaus", Sivu 1759](#page-1758-0)
- Tulostus liitettyyn tulostimeen **Lisätietoja:** ["Tulostin", Sivu 2113](#page-2112-0)

### **Toiminnon kuvaus**

Kiinteiden tai muuttuvien arvojen ja tekstien tulostaminen edellyttää seuraavia vaiheita:

■ Lähdetiedosto

Lähdetiedosto määrittelee sisällön ja formatoinnin.

- NC-toiminto **FN 16: F-PRINT** NC-toiminnolla **FN 16** ohjaus laatii tulostustiedoston. Tulostustiedosto saa olla enintään 20 ktavua.
- **Lisätietoja:** ["Lähdetiedosto sisältöä ja formatointia varten", Sivu 1370](#page-1369-0)

Ohjaus laatii tulostustiedoston seuraavissa tapauksissa:

- Ohjelman loppu **END PGM**
- Ohjelman keskeytys näppäimellä **NC-STOPP**
- Avainsana **M CLOSE** lähdetiedostossa **Lisätietoja:** ["Avainsanat", Sivu 1372](#page-1371-0)

### <span id="page-1369-0"></span>**Lähdetiedosto sisältöä ja formatointia varten**

Määrittele tulostustiedoston formatointi ja sisältö lähdetiedostoon **\*.a**.

### **Formatointi**

Voit määritellä tulostustiedoston formatoinnin seuraavilla formatointimerkeillä:

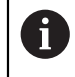

Huomioi isot ja pienet kirjaimet.

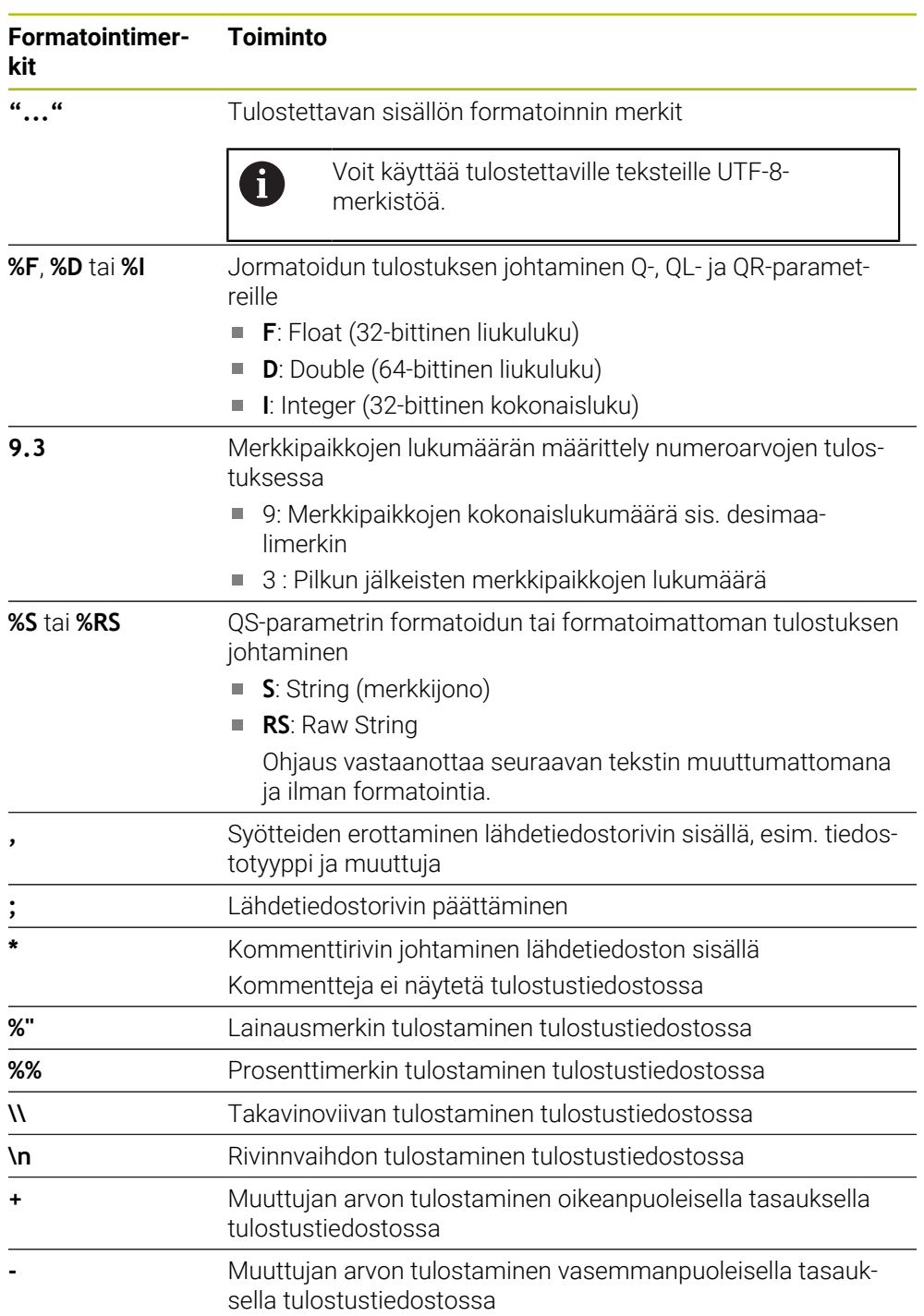

#### <span id="page-1371-0"></span>**Avainsanat**

Voit määritellä tulostustiedoston sisällön seuraavilla avainsanoilla:

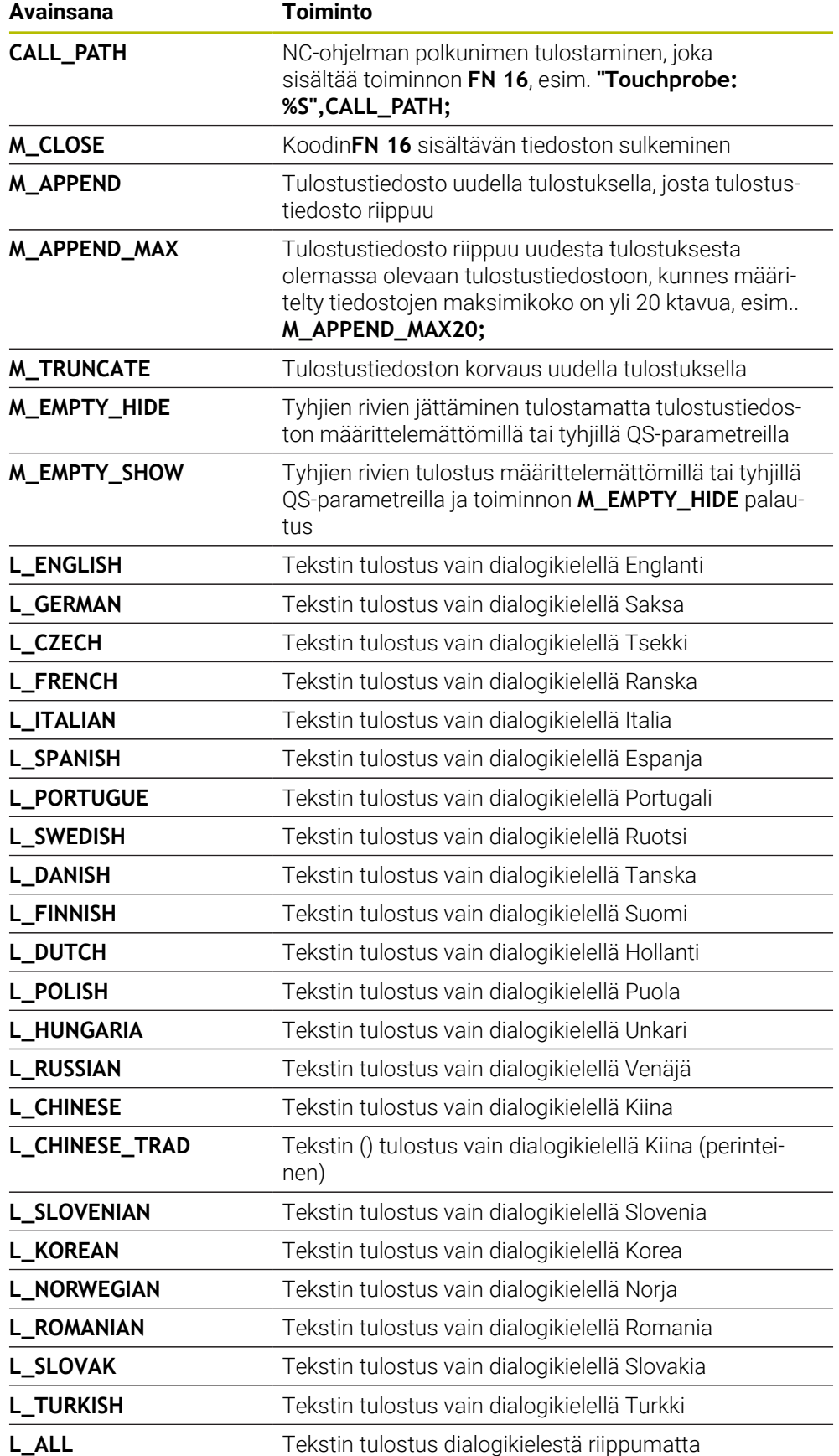

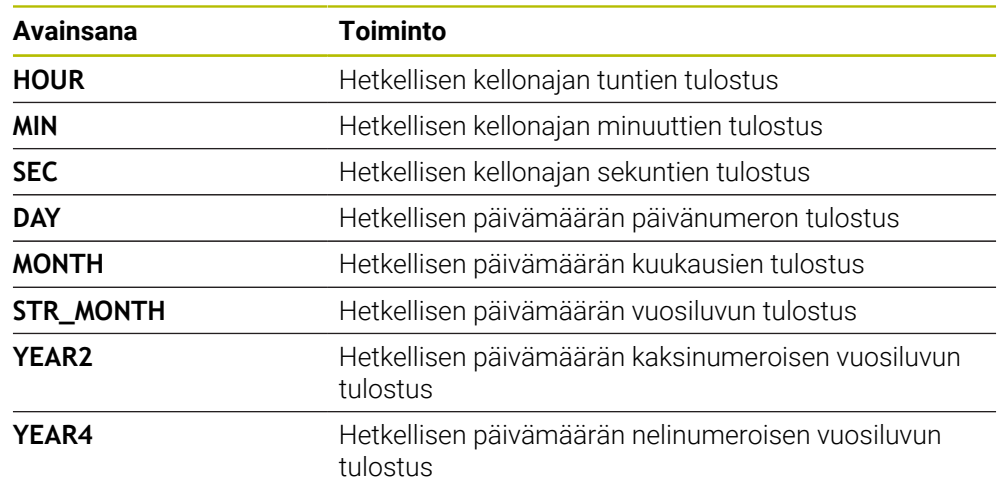

## **Sisäänsyöttö**

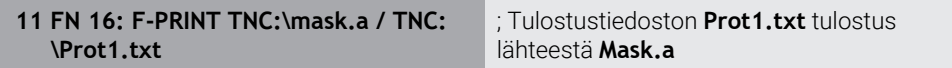

Navigointi tähän toimintoon tapahtuu tässä:

#### **NC-toiminnon lisäys FN Erikoistoiminnot FN 16 F-PRINT**

NC-toiminto sisältää seuraavat syntaksielementit:

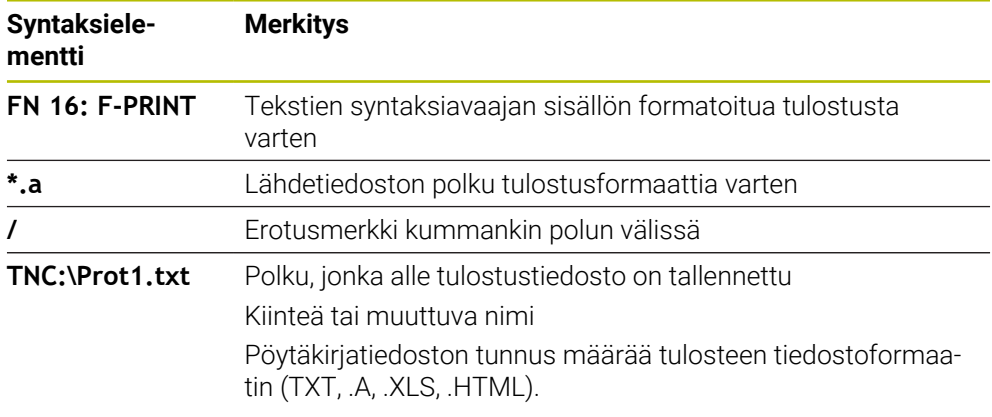

Jos et haluat määritellä polkuja muuttujan avulla, syötä QS-parametri seuraavalla syntaksilla:

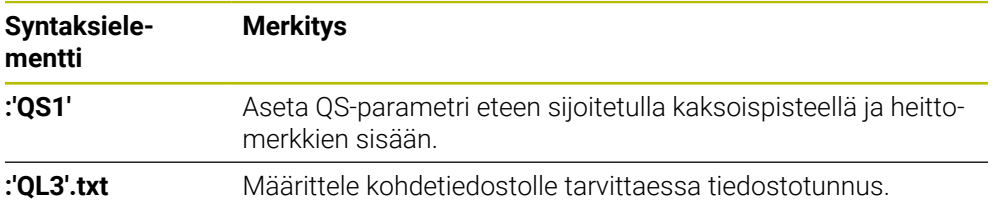

#### **Tulostusmahdollisuudet**

#### **Näyttöruudun tulostus**

Voit käyttää myös toimintoa **FN 16** viestien tulostamiseksi NC-ohjelmasta ohjauksen kuvaruudun ikkunaan. Näin voit näyttää ohjetekstejä ohjelmassa, kun haluat käyttäjän reagoivan niihin. Voit vapaasti valita tulostettavan tekstin sisällön ja sijainnin NC-ohjelmassa. Voit tulostaa myös muuttujan arvoja.

Koska ohjaus näyttää viestin ohjauksen kuvaruudulla, määrittele tulostuspoluksi **SCREEN:**

#### **Esimerkki**

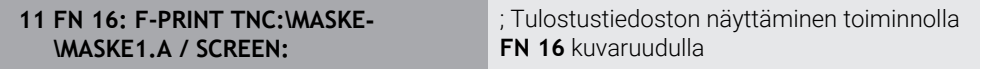

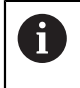

Jos haluat korvata ikkunan sisällön useilla näyttötulostuksilla NC-ohjelmassa, määrittele avainsanat **M\_CLOSE** tai **M\_TRUNCATE**.

Kuvaruudun tulostuksessa ohjaus avaa ikkunan **FN16-PRINT**. Ikkuna pysyy auki, kunnes suljet sen. Sillä aikaa kun ikkuna on avattuna, voit käyttää ohjausta taustalla ja vaihtaa käyttötapaa.

Voit avata ikkunan seuraavasti:

- Painike **OK**
- **Tulostuspolun SCLR:** määrittely (Screen Clear)

#### **Tulostustiedoston tallennus**

Toiminnolla **FN 16** voit tallentaa tulostustiedostoja levyasemaan tai USB-laitteeseen. Jotta ohjaus voi tallentaa tulostustiedoston, määrittele polku levyaseman kanssa toiminnossa **FN 16**.

#### **Esimerkki**

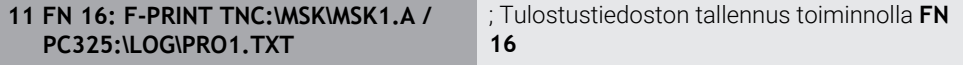

Jos tulostat NC-ohjelmassa tämän tulosteen useita kertoja, ohjaus lisää kohdetiedoston sisällä sen hetkisen tulosteen aiemmin tulostetun sisällön jälkeen.

#### **Tulostetiedoston tulostus**

Voit käyttää toimintoa **FN 16** tulostustiedostojen lähettämiseksi liitettyyn tulostimeen.

**Lisätietoja:** ["Tulostin", Sivu 2113](#page-2112-0)

Jotta ohjaus tulostaa tulostustiedoston, lähdetiedoston on päätyttävä avainsanaan **M\_CLOSE**.

Jos viesti lähetetään standarditulostimeen, kohdepoluksi syöttää sisään **Printer:\** ja sen jälkeen vastaava tiedostonimi.

Jos käytät muuta kuin standarditulostinta, määrittele tulostimen polku, esim. **Printer:\PR0739\** ja sen jälkeen tiedostonimi.

Ohjaus tallentaa tiedoston ponnahdusikkunassa määritellyn polun mukaan. Ohjaus ei tulosta mukana tiedostonimeä.

Ohjaus tallentaa tiedoston vain siksi aikaa, kunnes tiedosto on tulostettu.

#### **Esimerkki**

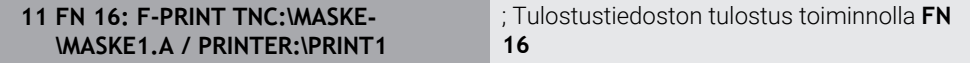

#### **Ohjeet**

■ Valinnaisilla koneparametreilla **fn16DefaultPath** (nro 102202) ja **fn16DefaultPathSim** (nro 102203) voit määritellä polun, jonka mukaan ohjaus tallentaa tulostetiedostot.

Jos määrittelet polun sekä koneparametreissa että toiminnossa **FN 16**, käytetään ensisijaisesti toiminnon **FN 16** määrittelyä.

- Jos määrität FN-toiminnolla kohdepoluksi tulostustiedoston, ohjaus tallentaa tulostustiedoston NC-ohjelman kansioon.
- Jos kutsuttava tiedosto on samassa hakemistossa kuin kutsuva tiedosto, voi määritellä tiedostonimen myös ilman polkua. Jos valitset tiedoston pudotusvalikosta, ohjaus tekee tämän automaattisesti.
- Lähdetiedoston **%RS**-toiminnolla ohjaus vastaanottaa seuraavan sisällön formatoimattomana. Näin voit tulostaa esim. polkumäärittelyn QS-parametrilla.
- Työalueen **Ohjelma** asetuksissa voit valita, näyttääkö ohjaus kuvaruudun tulostuksen ikkunassa.

Kun deaktivoit kuvaruudun tulostuksen, ohjaus ei avaa ikkunaa. Ohjaus näyttää siirtä huolimatta sisältöä välilehdessä **FN 16** työalueella **MERKKI**.

**Lisätietoja:** ["Asetukset työalueella Ohjelma", Sivu 213](#page-212-0) **Lisätietoja:** ["Välilehti FN16", Sivu 171](#page-170-0)

## **Esimerkki**

Esimerkki lähdetiedostosta, joka antaa tulostustiedoston muuttuvalla sisällöllä: **"TOUCHPROBE"; "%S",QS1; M\_EMPTY\_HIDE; "%S",QS2; "%S",QS3; M\_EMPTY\_SHOW; "%S",QS4; "DATE: %02d.%02d.%04d",DAY,MONTH,YEAR4; "TIME: %02d:%02d",HOUR,MIN; M\_CLOSE;**

Esimerkki NC-ohjelmasta, joka määrittelee yksinomaan parametrin **QS3**:

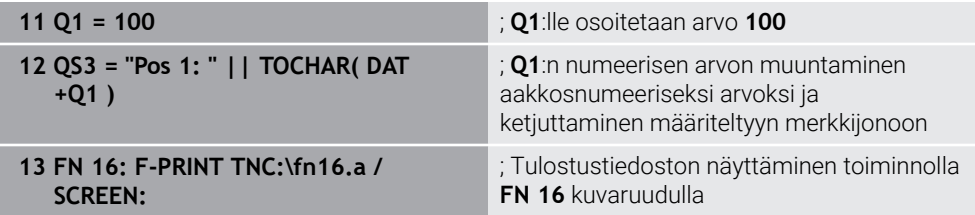

Esimerkki näyttökuvasta, kahdella välilyönnillä parametrien **QS1** ja **QS4** välissa:

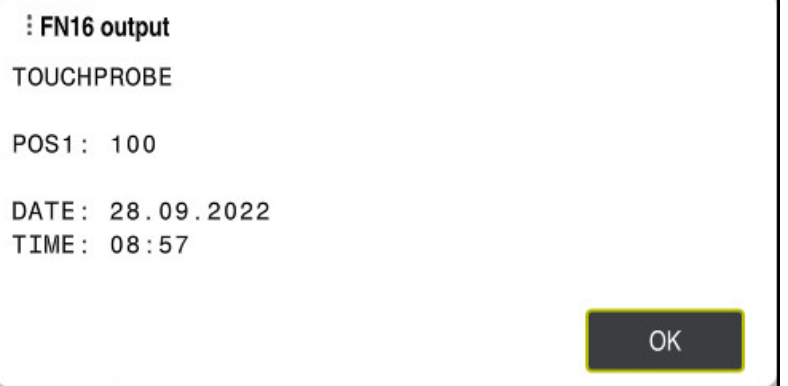

Ikkuna **FN16-PRINT**

## **Järjestelmätietojen luku toiminnolla FN 18: SYSREAD**

#### **Sovellus**

Toiminnolla **FN 18: SYSREAD** voit lukea järjestelmätietoja ja tallentaa muuttujiin.

### **Käytetyt aiheet**

- Ohjauksen järjestelmätietojen luettelo
	- **Lisätietoja:** ["FN-toimintojen luettelo", Sivu 2258](#page-2257-0)
- Järjestelmötietojen luku QS-parametrien avulla

**Lisätietoja:** ["Järjestelmätietojen luku toiminnolla SYSSTR", Sivu 1389](#page-1388-0)

### **Toiminnon kuvaus**

Ohjaus tulostaa järjestelmätiedot toiminnolla **FN 18: SYSREAD** aina metrisenä riippumatta NC-ohjelman yksiköstä.

#### **Sisäänsyöttö**

**11 FN 18: SYSREAD Q25 = ID210 NR4 IDX3**

; Z-akselin aktiivisen mittakertoimen tallennus koodiin **Q25**

Navigointi tähän toimintoon tapahtuu tässä:

## **NC-toiminnon lisäys FN Erikoistoiminnot FN 18 SYSREAD**

NC-toiminto sisältää seuraavat syntaksielementit:

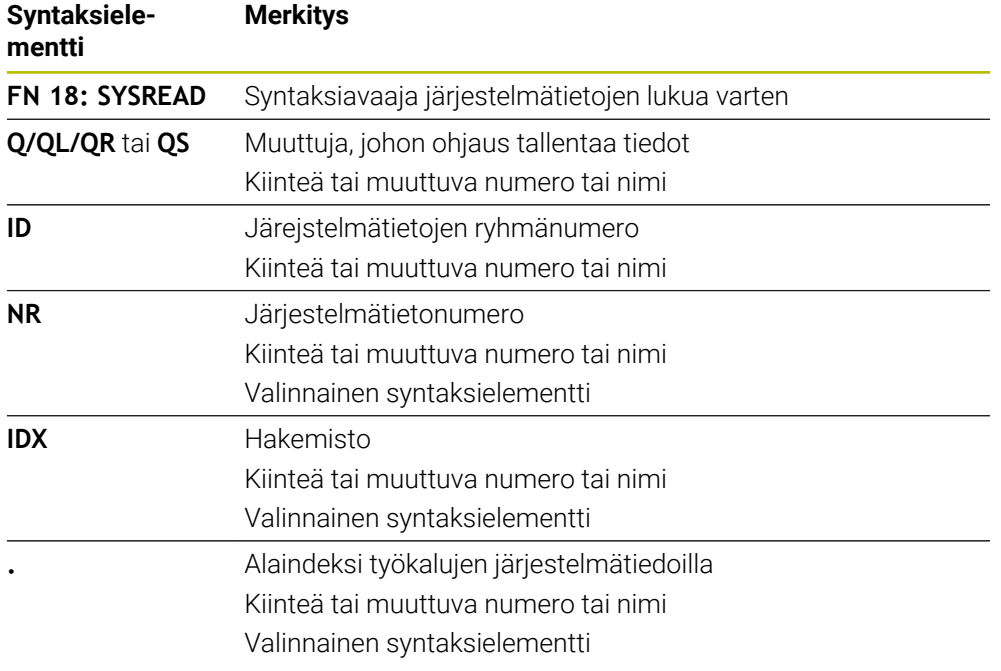

## **Ohje**

Aktiivisen työkalutaulukon tiedot voidaan lukea vaihtoehtoisesti komennon **TABDATA READ** avulla. Ohjaus laskee taulukkoarvot automaattisesti NC-ohjelman mittayksiköihin.

**Lisätietoja:** ["Taulukkoarvon lukeminen käskyllä TABDATA READ", Sivu 1978](#page-1977-0)

## **Arvojen siirto PLC:hen toiminnolla FN 19: PLC**

#### **Sovellus**

Toiminnolla **FN 19: PLC** voit siirtää enintään kaksi kiinteää tai muuttua arvoa PLC:hen.

#### **Toiminnon kuvaus**

## *OHJE*

#### **Huomaa törmäysvaara!**

PLC:n muutokset voivat aiheuttaa ei-toivotun koneen käyttäytymisen ja vakavia virheitä, esim. ohjauksen käyttökelvottomuuuden. Tästä johtuen pääsy PLC:hen on suojattu salasanalla. Tämä toiminto antaa HEIDENHAINille, koneen valmistajalle ja kolmannelle osapuolelle mahdollisuuden kommunikoida PLC:n kanssa NC-ohjelmasta käsin. Käyttäminen koneen käyttäjän tai NC-ohjelmoijan toimesta ei ole suositeltavaa. Toiminnon toteuttamisen aikana on olemassa törmäysvaara!

- Käytä toimintoa vain HEIDENHAINin, koneen valmistajan tai kolmannen osapuolen suostumuksella.
- Noudata HEIDENHAINin, koneen valmistajan ja kolmannen osapuolen toimintoihin dokumentaatioita.

# **NC:n ja PLC:n synkronointi toiminnolla FN 20: WAIT FOR**

#### **Sovellus**

Toiminnolla **FN 20: WAIT FOR** voidaan ohjelmanajon aikana suorittaa NC:n ja PLC:n keskinäinen synkronointi. Ohjaus pysäyttää toteutuksen, kunnes **FN 20: WAIT FOR-**lauseessa ohjelmoidut ehdot ovat täyttyneet.

#### **Toiminnon kuvaus**

## *OHJE*

#### **Huomaa törmäysvaara!**

PLC:n muutokset voivat aiheuttaa ei-toivotun koneen käyttäytymisen ja vakavia virheitä, esim. ohjauksen käyttökelvottomuuuden. Tästä johtuen pääsy PLC:hen on suojattu salasanalla. Tämä toiminto antaa HEIDENHAINille, koneen valmistajalle ja kolmannelle osapuolelle mahdollisuuden kommunikoida PLC:n kanssa NC-ohjelmasta käsin. Käyttäminen koneen käyttäjän tai NC-ohjelmoijan toimesta ei ole suositeltavaa. Toiminnon toteuttamisen aikana on olemassa törmäysvaara!

- Käytä toimintoa vain HEIDENHAINin, koneen valmistajan tai kolmannen osapuolen suostumuksella.
- Noudata HEIDENHAINin, koneen valmistajan ja kolmannen osapuolen toimintoihin dokumentaatioita.

Käytä toimintoa **SYNC** aina vain, jos luet esim. toiminnon **FN 18: SYSREAD** kautta järjestelmätietoja. Järjestelmätiedot vaativat synkronointia päivämäärään ja kellonaikaan. Ohjaus pysäyttää toiminnolla **FN 20: WAIT FOR** etukäteislaskennan. Ohjaus laskee NC-lauseen toiminnon **FN 20** jälkeen vasta, kun ohjaus on toteuttanut NC-lauseen toiminnolla **FN 20** abgearbeitet hat.

### **Käyttöesimerkki**

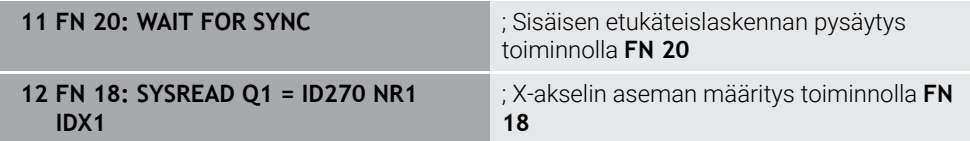

Tässä esimerkissä pysäytät ohjauksen sisäisen etukäteislaskennan määrittääksesi X-akselin nykyisen sijainnin.

## **Arvojen siirto PLC:hen toiminnolla FN 29: PLC**

### **Sovellus**

Toiminnolla **FN 29: PLC** voit siirtää enintään kahdeksan kiinteää tai muuttuvaa arvoa PLC:hen.

### **Toiminnon kuvaus**

## *OHJE*

#### **Huomaa törmäysvaara!**

PLC:n muutokset voivat aiheuttaa ei-toivotun koneen käyttäytymisen ja vakavia virheitä, esim. ohjauksen käyttökelvottomuuuden. Tästä johtuen pääsy PLC:hen on suojattu salasanalla. Tämä toiminto antaa HEIDENHAINille, koneen valmistajalle ja kolmannelle osapuolelle mahdollisuuden kommunikoida PLC:n kanssa NC-ohjelmasta käsin. Käyttäminen koneen käyttäjän tai NC-ohjelmoijan toimesta ei ole suositeltavaa. Toiminnon toteuttamisen aikana on olemassa törmäysvaara!

- Käytä toimintoa vain HEIDENHAINin, koneen valmistajan tai kolmannen osapuolen suostumuksella.
- ▶ Noudata HEIDENHAINin, koneen valmistajan ja kolmannen osapuolen toimintoihin dokumentaatioita.

## **Omien työkiertojen laadinta toiminnolla FN 37: EXPORT**

#### **Sovellus**

Toimintoa **FN 37: EXPORT** tarvitaan silloin, kun haluat luoda muutamia työkiertoja ja yhdistää ne ohjaukseen.

### **Toiminnon kuvaus**

### *OHJE*

#### **Huomaa törmäysvaara!**

PLC:n muutokset voivat aiheuttaa ei-toivotun koneen käyttäytymisen ja vakavia virheitä, esim. ohjauksen käyttökelvottomuuuden. Tästä johtuen pääsy PLC:hen on suojattu salasanalla. Tämä toiminto antaa HEIDENHAINille, koneen valmistajalle ja kolmannelle osapuolelle mahdollisuuden kommunikoida PLC:n kanssa NC-ohjelmasta käsin. Käyttäminen koneen käyttäjän tai NC-ohjelmoijan toimesta ei ole suositeltavaa. Toiminnon toteuttamisen aikana on olemassa törmäysvaara!

- Käytä toimintoa vain HEIDENHAINin, koneen valmistajan tai kolmannen osapuolen suostumuksella.
- ▶ Noudata HEIDENHAINin, koneen valmistajan ja kolmannen osapuolen toimintoihin dokumentaatioita.

## **Tietojen lähetys NC-ohjelmasta toiminnolla FN 38: SEND**

#### **Sovellus**

Toiminnolla **FN 38: SEND** voit kirjoittaa NC-ohjelman kiinteitä tai muuttuvia arvoja lokikirjaan tai lähettää ne ulkoiseen käyttösovellukseen, esim. StateMonitoriin.

#### **Toiminnon kuvaus**

Tiedonsiirto tapahtuu TCP/IP-liitännän kautta.

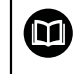

Lisätietoja on käsikirjassa RemoTools SDK.

### **Sisäänsyöttö**

**11 FN 38: SEND /"Q-Parameter Q1: %F Q23: %F" / +Q1 / +Q23** ; Arvojen **Q1** ja **Q23** kirjoitus lokikirjaan

Navigointi tähän toimintoon tapahtuu tässä:

#### **NC-toiminnon lisäys FN Erikoistoiminnot FN 38 SEND**

NC-toiminto sisältää seuraavat syntaksielementit:

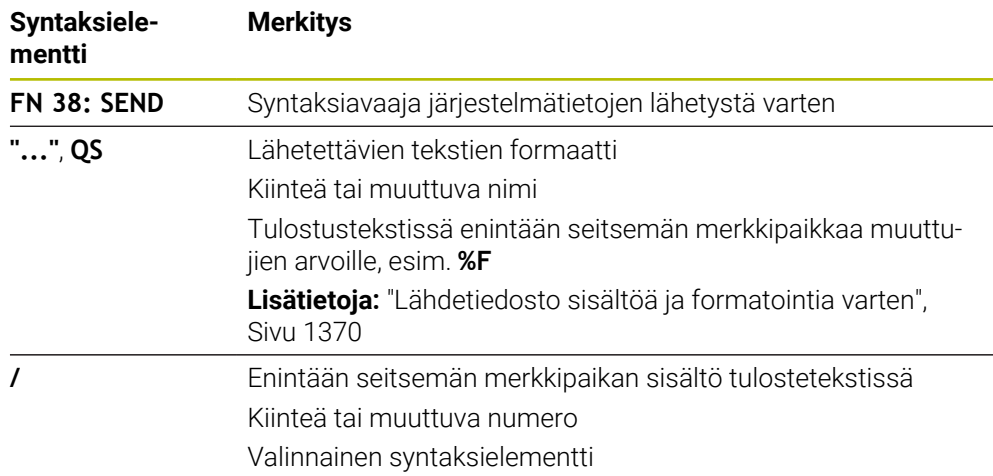

### **Ohjeet**

- Huomaa suur- ja pienaakkoset kiinteiden tai muuttuvien lukuarvojen tai tekstien määrittelyssä.
- Merkin **%** saamiseksi tulostustekstiin täytyy haluttuun tekstikohtaan syöttää sisään **%%**.

#### **Esimerkki**

Tässä esimerkissä tiedot lähetetään StateMonitoriin.

Toiminnolla **FN 38** voit kirjata mm. tilauksia.

Tämän toiminnon käyttäminen edellyttää, että seuraavat ehdot täyttyvät:

- StateMonitor Versio 1.2 Tilauksenhallinta on käytettävissä StateMonitorin versiosta 1.2 lähtien option JobTerminals (optio #4) avulla.
- Tilaus määritelty StateMonitorissa
- Työstökoneen osoitus

Esimerkkiä varten koskevat seuraavat säännöt:

- Tilausnumero 1234
- Työvaihe 1

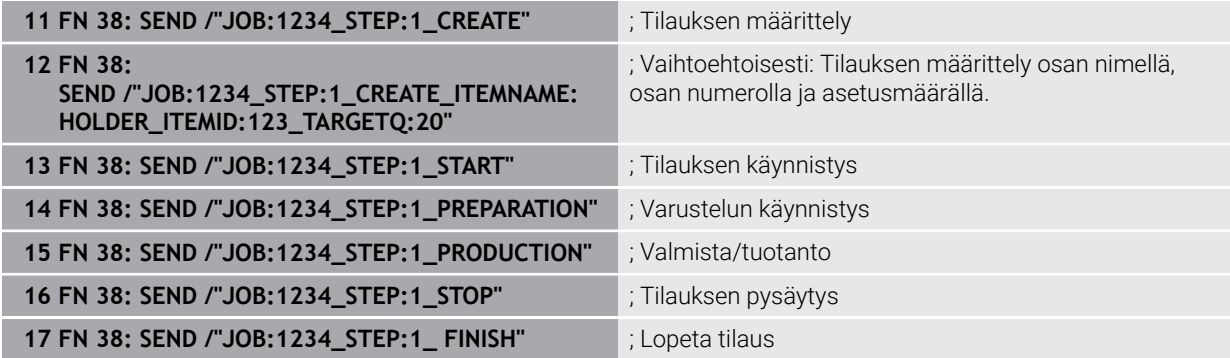

Lisäksi voit ilmoittaa myös tilauksen työkappalemäärän.

Korvausmerkeillä **OK**, **S** ja **R** ilmoitetaan, onko ilmoitettu työkappaleiden lukumäärä valmistettu oikein tai ei.

Korvausmerkeillä **A** ja **I** määritellään, kuinka StateMonitor tulkitsee tämän ilmoituksen. Absoluuttiarvojen siirrossa StateMonitor korvaa aiemmin voimassa olleet arvot. Inkrementaalisessa siirrossa StateMonitor laskee kappalemäärää ylöspäin.

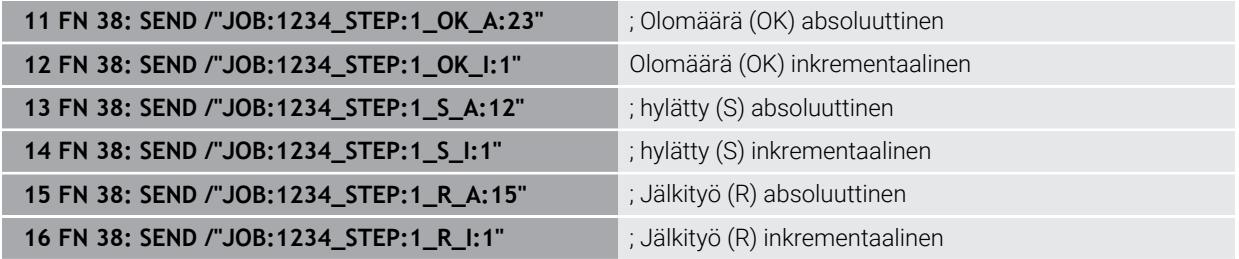

### <span id="page-1380-1"></span><span id="page-1380-0"></span>**24.2.8 NC-toiminnot vapaasti määriteltäviä taulukoita varten**

## **Vapaasti määriteltävän taulukon avaaminen toiminnolla FN 26: TABOPEN**

#### **Sovellus**

NC-toiminnolla **FN 26: TABOPEN** avataan haluttu vapaasti määriteltävä taulukko, johon päästään kirjoittamaan toiminnolla **FN 27: TABWRITE** tai lukemaan toiminnolla **FN 28: TABREAD**.

## **Käytetyt aiheet**

- Vapaasti määriteltävien taulukoiden sisältö ja laadinta **Lisätietoja:** ["Vapaasti määriteltävät taulukot", Sivu 2019](#page-2018-0)
- Pääsy taulukkoarvoihin vähäisemmällä laskentatyöllä **Lisätietoja:** ["Taulukkokäyttö SQL-osoituksilla", Sivu 1404](#page-1403-0)

## **Toiminnon kuvaus**

Avattava taulukko määritellään syöttämällä vapaasti määriteltävän taulukon polku. Syötä tiedostonimi tunnuksella **\*.tab**.

## **Sisäänsyöttö**

**11 FN 26: TABOPEN TNC:\table\AFC.TAB** ; Taulukon avaus toiminnolla **FN 26**

#### **NC-toiminnon lisäys Kaikki toiminnot FN Erikoistoiminnot FN 26 TABOPEN**

NC-toiminto sisältää seuraavat syntaksielementit:

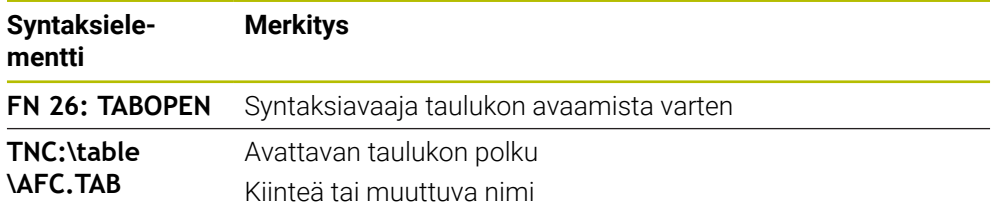

## **Ohje**

Yhdessä NC-ohjelmassa voi aina olla avattuna vain yksi taulukko. Uusi NC-lause toiminnolla **FN 26: TABOPEN** sulkee viimeksi avatun taulukon automaattisesti.

## <span id="page-1381-0"></span>**Vapaasti määriteltävän taulukon kuvaus toiminnolla FN 27: TABWRITE**

### **Sovellus**

NC-toiminnolla **FN 27: TABWRITE** kirjoitetaan taulukkoon, jonka olet aiemmin avannut toiminnolla **FN 26: TABOPEN**.

### **Käytetyt aiheet**

- Vapaasti määriteltävien taulukoiden sisältö ja laadinta **Lisätietoja:** ["Vapaasti määriteltävät taulukot", Sivu 2019](#page-2018-0)
- Vapaasti määriteltävän taulukon avaaminen

**Lisätietoja:** ["Vapaasti määriteltävän taulukon avaaminen toiminnolla FN 26:](#page-1380-0) [TABOPEN", Sivu 1381](#page-1380-0)

## **Toiminnon kuvaus**

NC-toiminnolla **FN 27** määritellään taulukkosarakkeet, johon ohjauksen tulee kirjoittaa. Voit määritellä useampia taulukkosarakkeita yhdessä NC-lauseessa, mutta vain yhden taulukkorivin. Sarakkeisiin kirjoitettava sisältö määritellään etukäteen muuttujissa.

#### **Sisäänsyöttö**

**11 FN 27: TABWRITE 2/"Length,Radius" = Q2**

; Taulukon kuvaus toiminnolla **FN 27**

#### **NC-toiminnon lisäys Kaikki toiminnot FN Erikoistoiminnot FN 27 TABWRITE**

NC-toiminto sisältää seuraavat syntaksielementit:

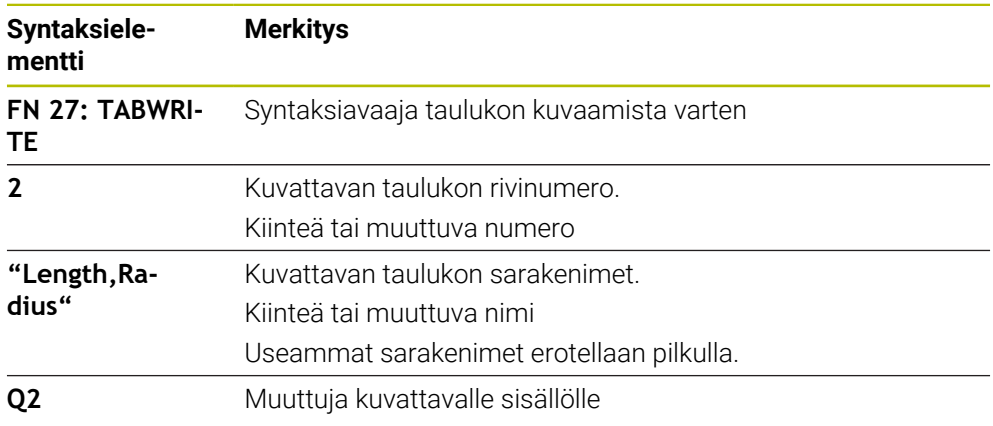

#### **Ohjeet**

- Jos kuvaat useampia sarakkeita yhden NC-lauseen avulla, sitä ennen on määriteltävä kirjoitettavat arvot peräkkäisiin muuttujiin.
- Jos yrität kirjoittaa estettyihin tai ei käytettävissä oleviin taulukkoriveihin, ohjaus näyttää virheilmoituksen.

#### **Esimerkki**

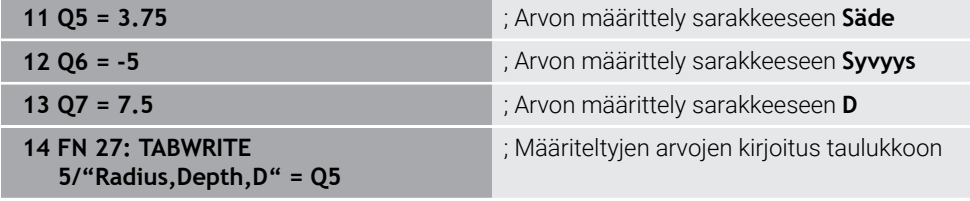

Ohjaus kuvaa sarakkeet **Radius**, **Depth** ja **D** rivillä **5** sillä hetkellä avattuna olevassa taulukossa. Ohjaus kuvaa taulukon Q-parametrien **Q5**, **Q6** ja **Q7** arvoilla.

## **Vapaasti määriteltävän taulukon luku toiminnolla FN 28: TABREAD**

#### **Sovellus**

Toiminnolla **FN 28: TABREAD** luet siitä taulukosta, jonka olet aiemmin avannut toiminnolla **FN 26: TABOPEN**.

#### **Käytetyt aiheet**

- Vapaasti määriteltävien taulukoiden sisältö ja laadinta **Lisätietoja:** ["Vapaasti määriteltävät taulukot", Sivu 2019](#page-2018-0)
- Vapaasti määriteltävän taulukon avaaminen **Lisätietoja:** ["Vapaasti määriteltävän taulukon avaaminen toiminnolla FN 26:](#page-1380-0) [TABOPEN", Sivu 1381](#page-1380-0)
- Vapaasti määriteltävän taulukon kuvaus **Lisätietoja:** ["Vapaasti määriteltävän taulukon kuvaus toiminnolla FN 27:](#page-1381-0) [TABWRITE", Sivu 1382](#page-1381-0)

#### **Toiminnon kuvaus**

NC-toiminnolla **FN 28** määritellään taulukkosarakkeet, johon ohjauksen tulee kirjoittaa. Voit määritellä useampia taulukkosarakkeita yhdessä NC-lauseessa, mutta vain yhden taulukkorivin.

#### **Sisäänsyöttö**

**11 FN 28: TABREAD Q1 = 2 / "Length"** ; Taulukon luku toiminnolla **FN 28**

#### **NC-toiminnon lisäys Kaikki toiminnot FN Erikoistoiminnot FN 28 TABREAD**

NC-toiminto sisältää seuraavat syntaksielementit:

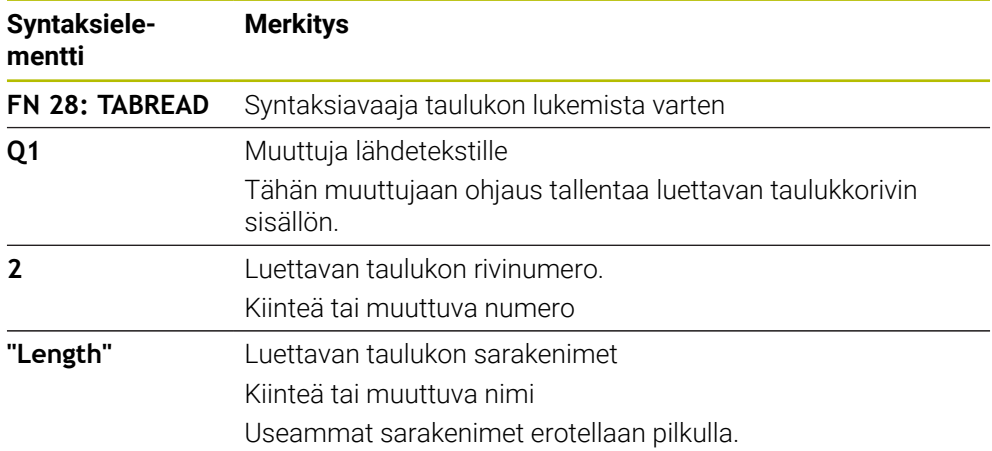

#### **Ohje**

Jos haluat määritellä NC-lauseeseen useampia sarakkeita, niin ohjaus tallentaa luetut arvot peräkkäisiin saman tyypin muuttujiin, esim. **QL1**, **QL2** ja **QL3**.

#### **Esimerkki**

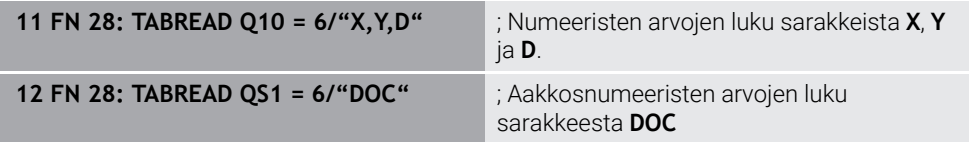

Ohjaus lukee arvot sarakkeissa **X**, **Y** ja **D** riviltä **6** sisällä hetkellä avattuna olevassa taulukossa. Ohjaus tallentaa arvot Q-parametreihin **Q10**, **Q11** ja **Q12**. Ohjaus tallentaa samalta riviltä sarakkeen **DOC** sisällön QS-parametriin **QS1**.

### **24.2.9 Kaavat NC-ohjelmassa**

#### **Sovellus**

NC-toiminnolla **Kaava Q/QL/QR** voidaan määritellä useampia laskutoimituksia kiinteiden tai muuttuvien arvojen avulla yhdessä NC-lauseessa. Voit osoittaa myös yhdelle muuttujalle yksittäisen arvon.

#### **Käytetyt aiheet**

- **Jonokaava merkkiketjuja varten Lisätietoja:** ["Merkkijonotoiminnot", Sivu 1388](#page-1387-0)
- Yksittäisen kuvauksen määrittely NC-lauseessa **Lisätietoja:** ["Kansio Peruslaskentatavat", Sivu 1362](#page-1361-0)

#### **Toiminnon kuvaus**

Ensimmäiseksi syötteeksi määrittelet muuttujan, jolle tulos osoitetaan.

Yhtäsuuruusmerkin oikealla puolella määritellään laskutoimitus tai arvo, jonka ohjaus osoittaa muuttujalle.

Jos määrittelet NC-toiminnon **Kaava Q/QL/QR**, voit avata tehtäväpalkissa tai kaavassa näppäimistön kaavan syöttämistä varten kaikkilla käytettävissä olevilla laskumerkeillä. Näyttönäppäimistö sisältää myös tilan kaavan syöttöä varten.

**Lisätietoja:** ["Ohjauspalkin näyttönäppäimistö", Sivu 1494](#page-1493-0)

#### **Laskusäännöt**

#### **Järjestys erilaisten laskutekijöiden arvioinnissa**

Kun syötät laavan laskutoimituksen, joka sisältää useampia kuin yhden laskutekijän, ohjaus käsittelee yksittäiset laskutekijät aina määrätyssä järjestyksessä. Tunnettu esimerkki tätä varten on kerto- ja jakolasku ennen yhteen- ja vähennyslaskua.

**Lisätietoja:** ["Esimerkki", Sivu 1388](#page-1387-1)

Ohjaus käsitteleemlaskutoimitukset seuraavassa järjestyksessä:

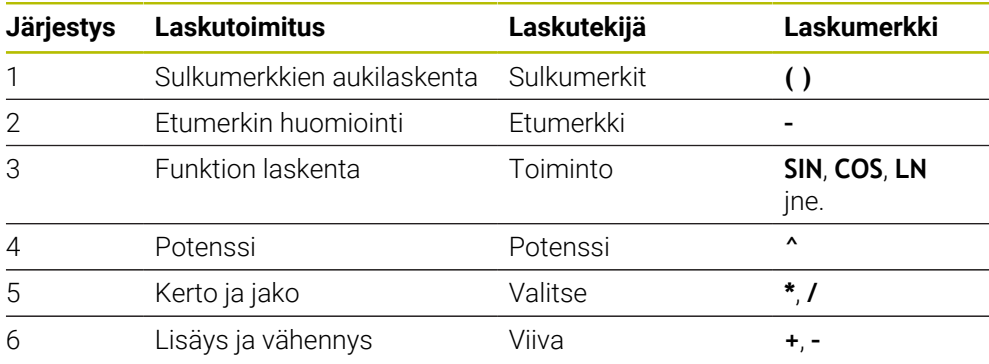

**Lisätietoja:** ["Laskutoimitus", Sivu 1386](#page-1385-0)

#### **Järjestys samojen laskutekijöiden arvioinnissa**

Pääsääntöisesti ohjaus käsittelee saman prioriteetin laskutekijät alkaen vasemmalta oikealle.

esim.  $2 + 3 - 2 = (2 + 3) - 2 = 3$ 

Poikkeus: ketjutetut potenssit käsitellään oikealta vasemmalle.

esim.  $2 \times 3 \times 2 = 2 \times (3 \times 2) = 2 \times 9 = 512$ 

## <span id="page-1385-0"></span>**Laskutoimitus**

Näppäimistö kaavan syöttämistä varten sisältää seuraavat laskutoimitukset:

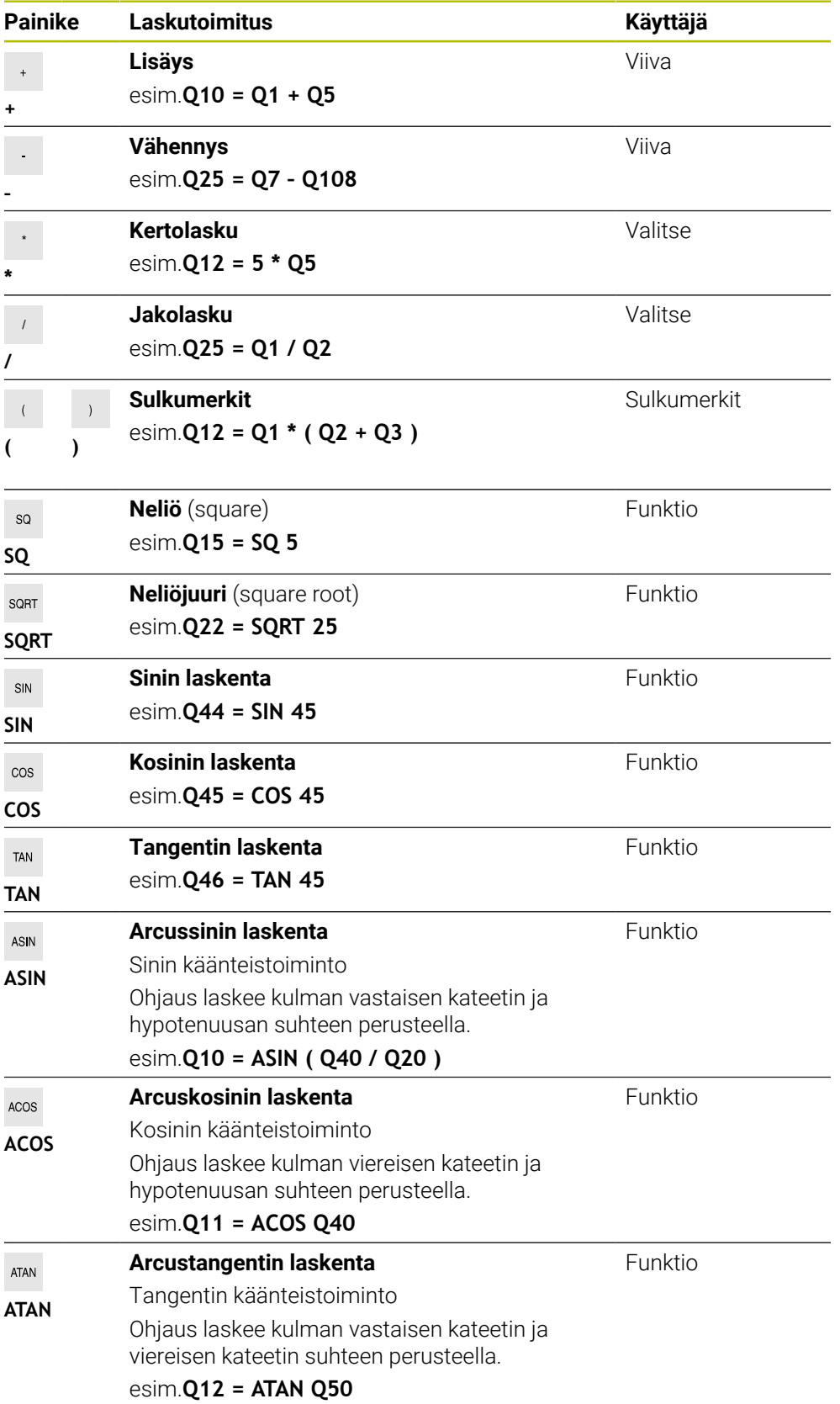

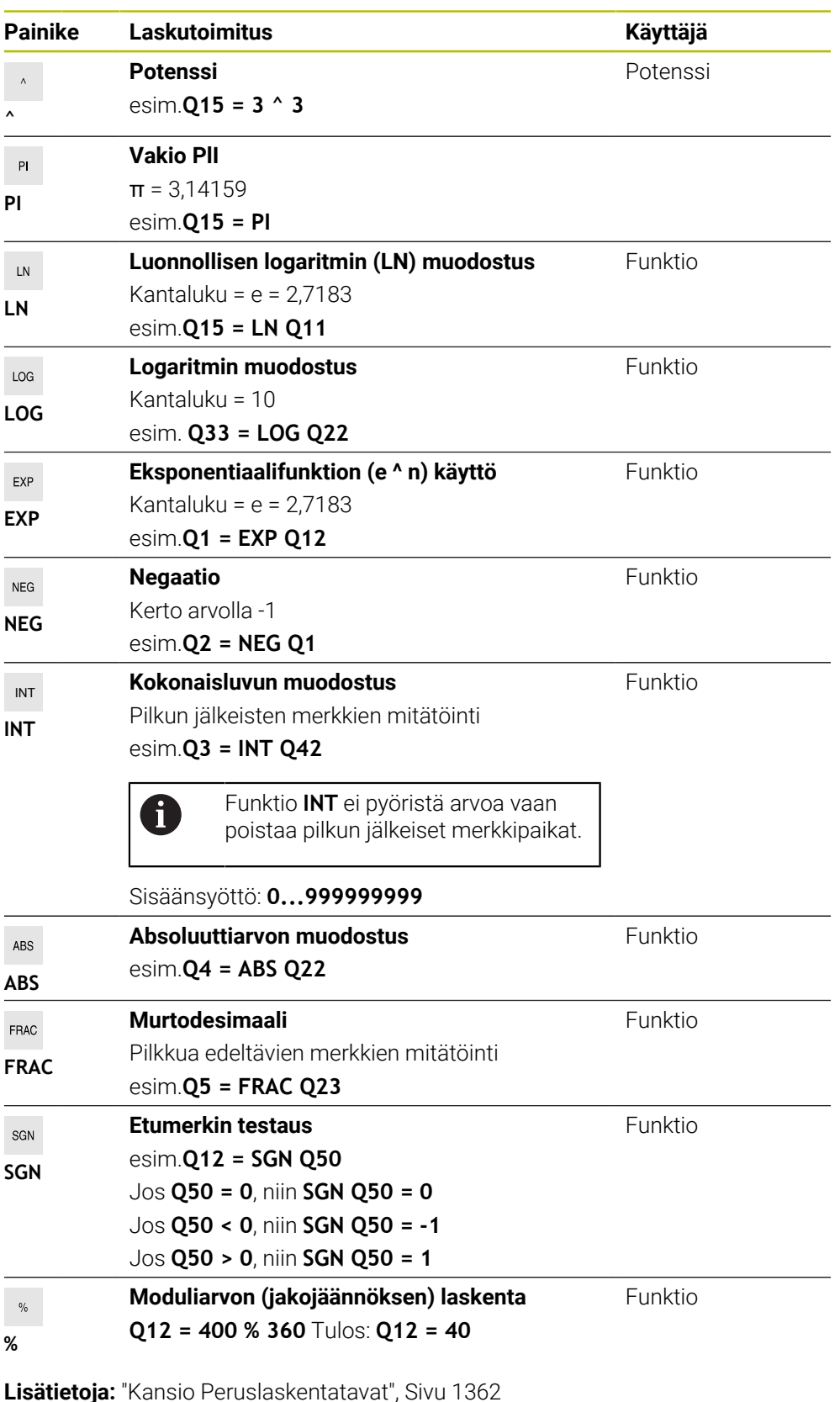

**Lisätietoja:** ["Kansio Kulmatoiminnot", Sivu 1364](#page-1363-0)

Voit määritellä laskutoimituksia myös merkkijonoille, eli ketjuille.

**Lisätietoja:** ["Merkkijonotoiminnot", Sivu 1388](#page-1387-0)

## <span id="page-1387-1"></span>**Esimerkki**

#### **Kerto ennen jakoa**

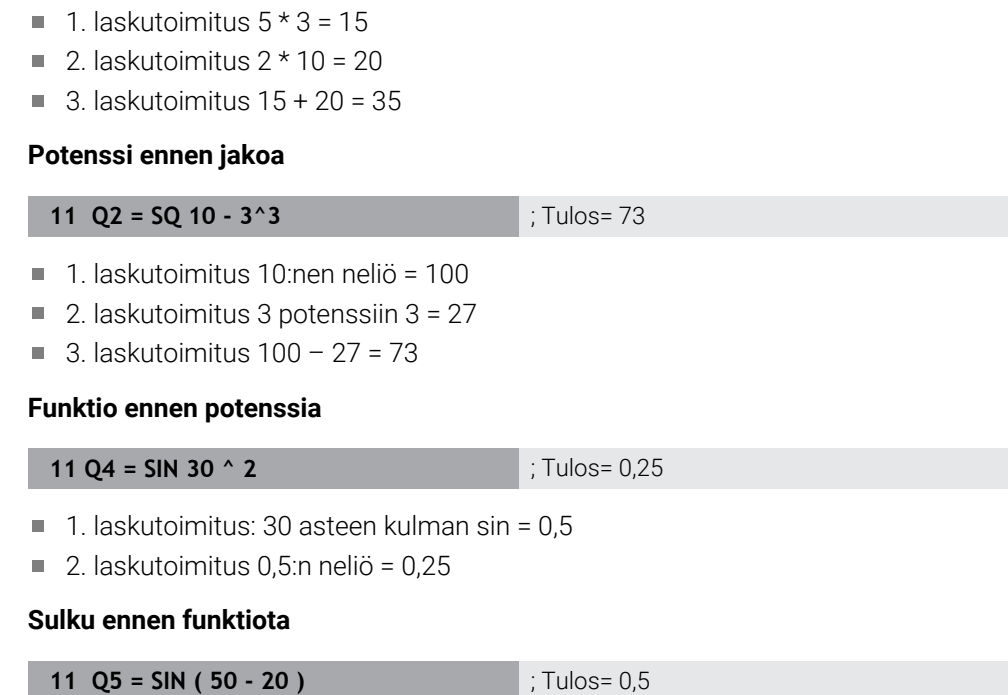

1. laskutoimitus: sulkujen aukilaskenta 50 - 20 = 30

**11 Q1 = 5 \* 3 + 2 \* 10** ; Tulos= 35

 $\blacksquare$  2. laskutoimitus: 30 asteen kulman sin = 0,5

# <span id="page-1387-0"></span>**24.3 Merkkijonotoiminnot**

#### **Sovellus**

Merkkijonotoimintojen avulla voit määritellä ja käsitellä merkkijonoja QS-parametrien avulla, esim. erilaisten pöytäkirjojen laatimiseksi toiminnolla **FN 16: F-PRINT**. Informatiikka merkitsee merkkijonolle numeerisen merkkisarjan.

#### **Käytetyt aiheet**

Muuttujien alueet

**Lisätietoja:** ["Muuttujatyypit", Sivu 1352](#page-1351-0)

### **Toiminnon kuvaus**

Voit osoittaa QS-parametrille enintään. 255 merkkiä.

QS-parametrien sisällä ovat seuraavat merkit sallittuja:

- Kirjaimet
- **Numerot**
- Erikoismerkit, esim. **?**
- Erikoismerkit, esim. **\** polkua varten
- **Välilvönti**

Ohjelmoit yksittäiset merkkijonofunktiot käyttämällä vapaata syntaksia. **Lisätietoja:** ["NC-toimintojen muuttaminen", Sivu 223](#page-222-0)

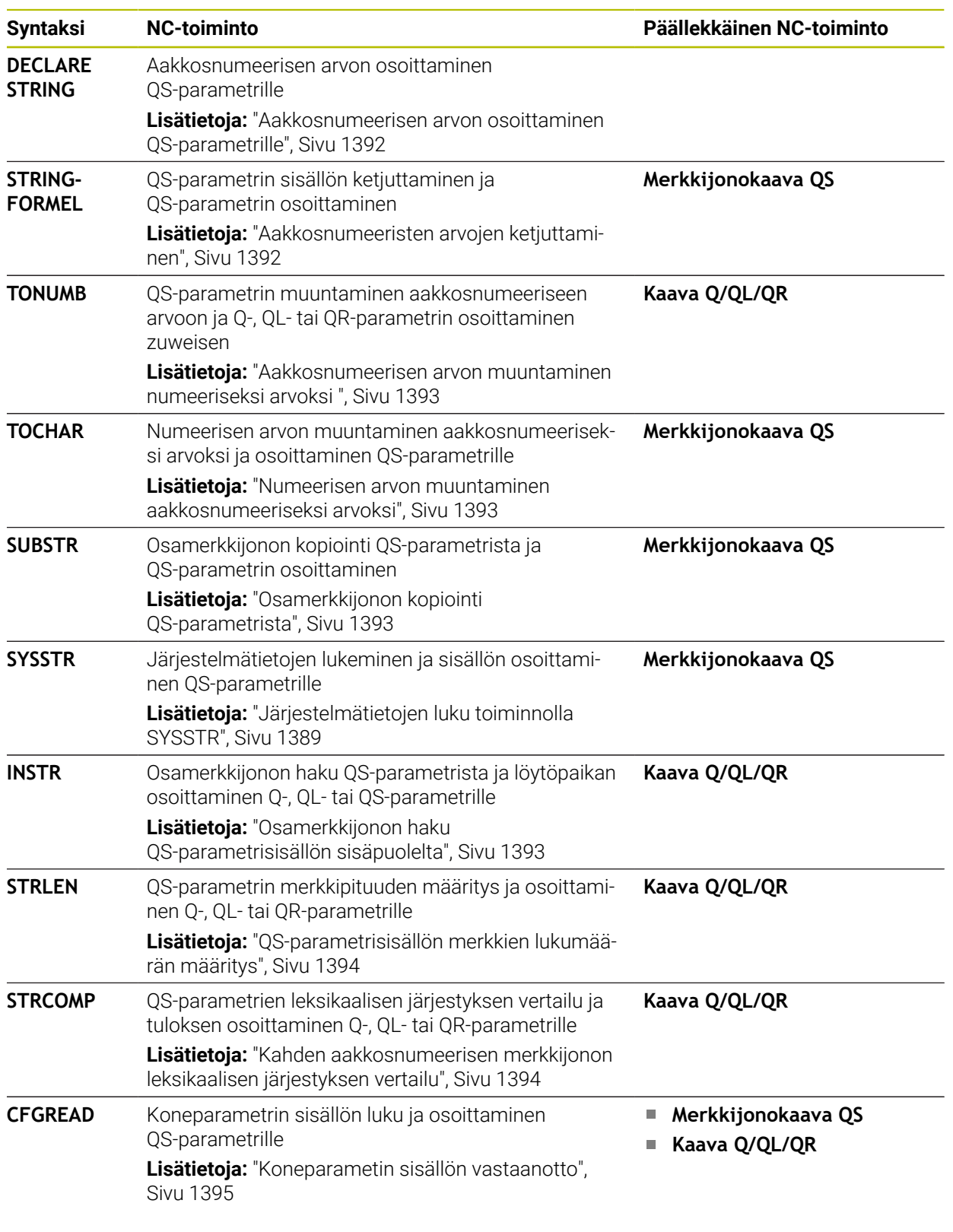

Voit jatkokäsitellä tai tarkistaa QS-parametrien arvoja NC-toiminnoilla **Kaava Q/QL/ QR** ja **Merkkijonokaava QS**.

# <span id="page-1388-0"></span>**Järjestelmätietojen luku toiminnolla SYSSTR**

NC-toiminnolla **SYSSTR** voit lukea järjestelmätietoja ja tallentaa sisällön QS-paramereihin. Järjestelmätietojen valinta tapahtuu ryhmänumeron **ID** ja numeron avulla **NR**.

Voit syöttää valinnaisesti elementtejä **IDX** ja **DAT**. Voit lukea seuraavia järjestelmätietoja:

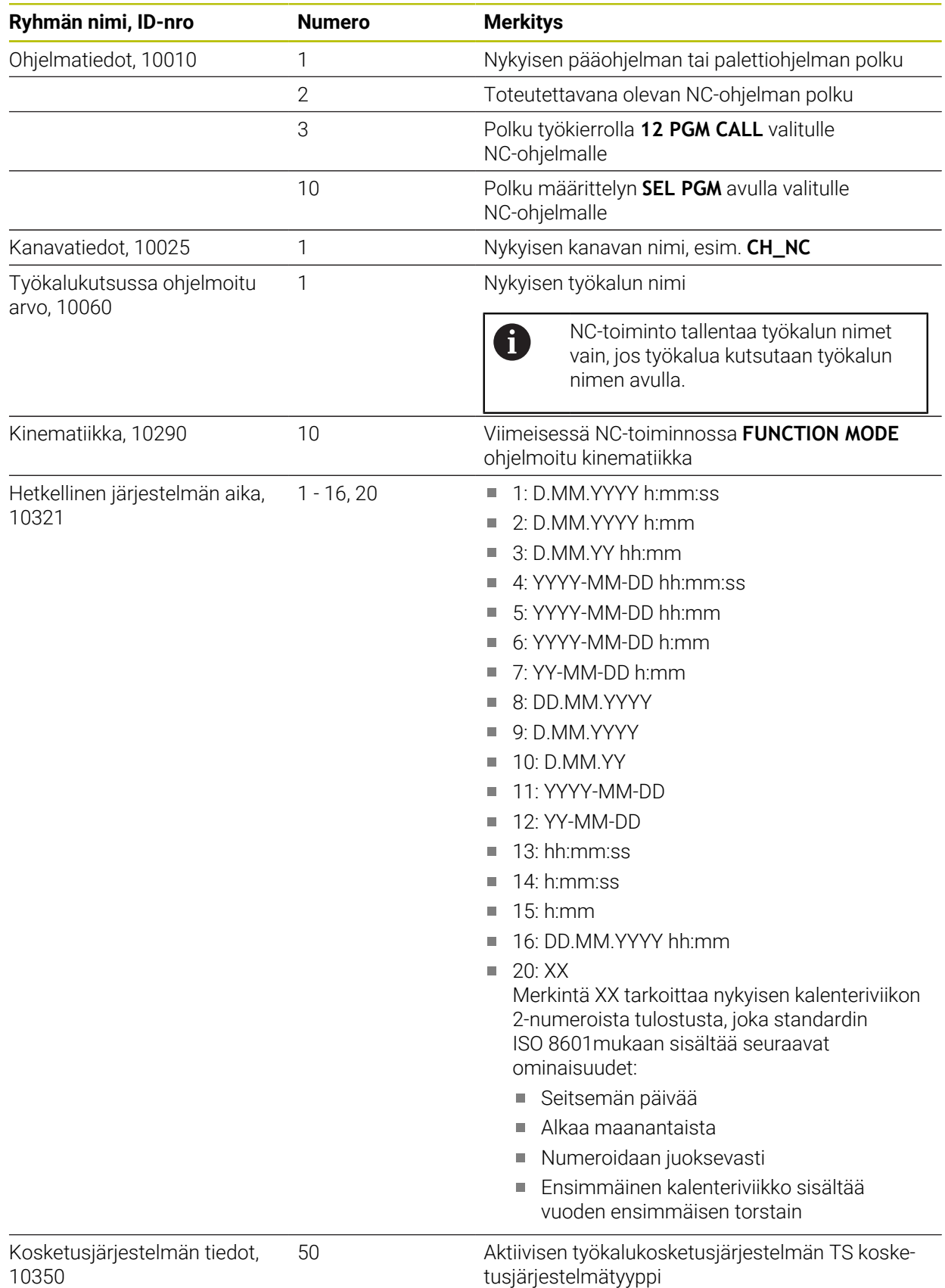

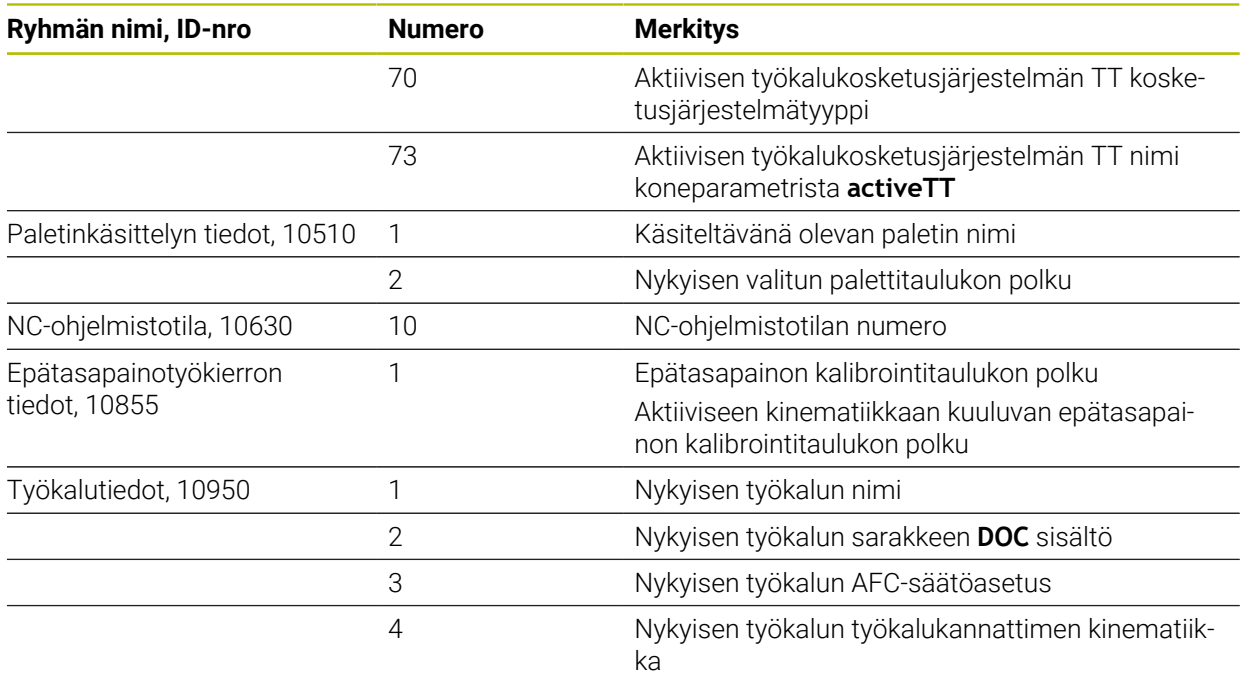

## <span id="page-1390-0"></span>**Koneparametrien lukeminen toiminnolla CFGREAD**

NC-toiminnolla **CFGREAD** voidaan ohjauksen koneparametrin sisältö esittää numeerisina arvoina tai aakkosnumeerisina arvoina. Luetut numeeriset arvot tulostetaan aina metrijärjestelmässä.

Koneparametrin lukemista varten täytyy määrittää seuraava sisältö ohjauksen konfiguraatioeditorissa:

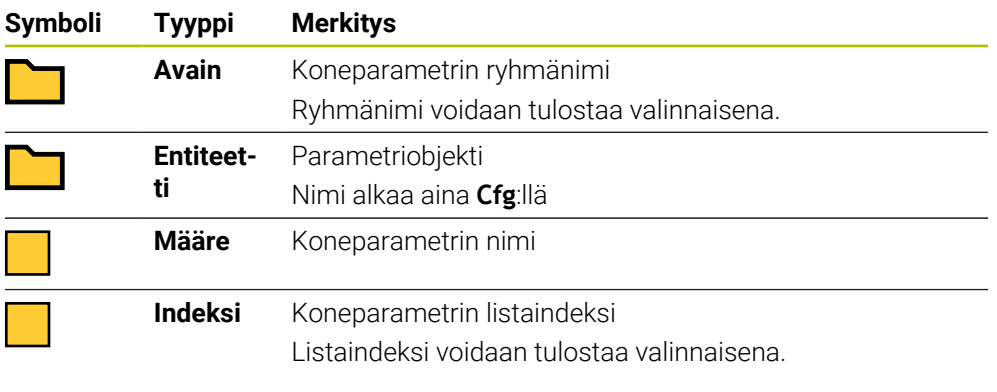

Koneparametrien konfiguraatioeditorissa voidaan tehdä muutoksia olemassa oleviin parametriasetuksiin. Standardiasetuksen mukaisesti parametrit näytetään lyhyellä, selittävällä tekstillä.

Kun luet koneparametria NC-toiminnolla **CFGREAD**, on sinun sitä ennen kulloinkin määriteltävä QS-parametri attribuutin, entiteetin ja avaimen avulla. **Lisätietoja:** ["Koneparametin sisällön vastaanotto", Sivu 1395](#page-1394-0)

HEIDENHAIN | TNC7 | Käyttäjän käsikirjan kokopainos | 10/2022 **1391**

A

## <span id="page-1391-0"></span>**24.3.1 Aakkosnumeerisen arvon osoittaminen QS-parametrille**

Ennen kuin voit käyttää aakkosnumeerisia arvoja ja käsitellä niitä edelleen, sinun on osoitettava merkit QS-parametreille. Sitä varten on olemassa käsky **DECLARE STRING**.

QS-paramertille osoitetaan aakkosnumeerinen arvo seuraavasti:

- Valitse **Lisää NC-toiminto**.
- Ohjaus avaa ikkunan **NC-toiminnon lisäys**.
	- Valitse **DECLARE STRING**
	- Määrittele QS-parametri tulosta varten
	- Valitse **Nimi**.
	- Syötä sisään haluamasi arvo.
	- **Lopeta NC-lause.**
	- ▶ Toteuta NC-lause.
	- Ohjaus tallentaa syötetyn arvon kohdeparametreihin.

Tässä esimerkissä ohjaus osoittaa QS-parametrille **QS10** aakkosnumeerisen arvon.

**11 DECLARE STRING QS10 = "workpiece"** ; Aakkosnumeerisen arvon **QS10** osoittaminen

## <span id="page-1391-1"></span>**24.3.2 Aakkosnumeeristen arvojen ketjuttaminen**

Ketjutusoperaattorin **||** avulla voit yhdistää useampien QS-parametrien sisältöjä toisiinsa. Näin voit esim. yhdistellä kiinteitä ja muuttuvia aakkosnumeerisia arvoja.

Useampien QS-parametrien sisältöjä ketjutetaan seuraaavasti:

Lisää<br>NC-toiminto

Lisää<br>NC-toiminto

- Valitse **Lisää NC-toiminto**.
- Ohjaus avaa ikkunan **NC-toiminnon lisäys**.
- Valitse **Jonokaava QS**.
- Määrittele QS-parametri tulosta varten.
- Avaa näppäimistö kaavan syöttöä varten.
- 圖
- Valitse ketjutusoperaattori **||**.
- Määrittele QS-parametrin numero ensimmäisellä osamerkkijonolla symbolien ketjutusoperaattorin vasemmalla puolella.
- Määrittele QS-parametrin numero toisella osamerkkijonolla symbolien ketjutusoperaattorin oikealla puolella.
- **Lopeta NC-lause.**
- Vahvista sisäänsyöttö.
- Toteutuksen jälkeen ohjaus tallentaa osamerkkijonot peräkkäin aakkosnumeerisena arvona kohdeparametriin.

Tässä esimerkissä ohjaus ketjuttaa QS-parametrien **QS12** ja **QS13** sisällön. Ohjaus osoittaa aakkosnumeerisen arvon QS-parametrille **QS10**.

**11 QS10 = QS12 || QS13** ; Parametrien **QS12** ja **QS13** ketjuttaminen ja osoittaminen QS-parametrille **QS10**

Parametrin sisältö:

- **QS12**: **Tila:**
- **QS13**: **Hylky**
- **QS10**: **Tila: Hylky**

## <span id="page-1392-0"></span>**24.3.3 Aakkosnumeerisen arvon muuntaminen numeeriseksi arvoksi**

NC-toiminnolla **TONUMB** voidaan tallentaa ainoastaan QS-parametrin numeromerkkejä toiseen muuttujatyyppiin. Lisäksi voit käyttää näitä arvoja laskelmien sisällä.

Tässä esimerkissä ohjaus muuntaa QS-parametrin **QS11** aakkosnumeerisen arvon numeroarvoksi. Ohjaus osoittaa tämän arvon Q-parametrille **Q82**.

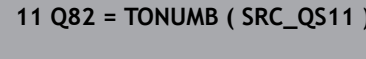

**11 Q82 = TONUMB ( SRC\_QS11 )** ; **QS11**:n aakkosnumeerisen arvon muuntaminen numeroarvoksi ja osoittaminen **Q82**:lle

## <span id="page-1392-1"></span>**24.3.4 Numeerisen arvon muuntaminen aakkosnumeeriseksi arvoksi**

NC-toiminnolla **TOCHAR** voidaan tallentaa muuttujan sisältö QS-parametriin. Voit käyttää tallennettua sisältöä mm. ketjuttamiseen muiden QS-parametrien kanssa.

Tässä esimerkissä ohjaus muuntaa Q-parametrin **Q50** numeroarvon aakkosnumeeriseksi arvoksi. Ohjaus osoittaa tämän arvon QS-parametrille **QS11**.

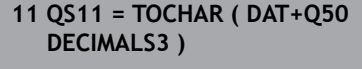

; **Q50**:n numeroarvon muuntaminen aakkosnumeeriseksi arvoksi ja osoittaminen QS-parametrille **QS11**.

## <span id="page-1392-2"></span>**24.3.5 Osamerkkijonon kopiointi QS-parametrista**

NC-toiminnolla **SUBSTR** voit tallentaa määritellyn osamerkkijonon QS-parametrista toiseen QS-parametriin. Voit käyttää tätä NC-toimintoa esim. tiedostonimen poimimiseen absoluuttisesta tiedostopolusta.

Tässä esimerkissä ohjaus tallentaa QS-parametrin **QS10** osamerkkijonon QS-parametriin **QS13**. Syntaksielementin **BEG2** avulla määritellään, että ohjaus kopioi kolmannesta merkistä lähtien. Syntaksielementin **LEN4** avulla määritellään, että ohjaus kopioi seuraavat neljä merkkiä.

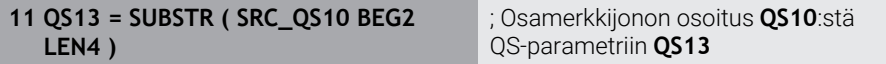

# <span id="page-1392-3"></span>**24.3.6 Osamerkkijonon haku QS-parametrisisällön sisäpuolelta**

NC-toiminnolla **INSTR** voit tarkastaa, onko tietty osamerkkijono QS-parametrin sisäpuolella. Tämän avulla voit esim. tarkistaa, onko useiden QS-parametrien ketjuttaminen toiminut. Tarkastusta varten tarvitaan kaksi QS-parametria. Ohjaus etsii ensimmäisestä QS-parametrista toisen QS-parametrin sisällön.

Jos ohjaus löytää merkkijonon, ohjaus tallentaa merkkien kokonaismäärän osamerkkijonon löytökohtaan saakka tulosparametriin. Useammilla löytöpaikoilla on sama tulos, koska ohjaus tallentaa ensimmäisen löytöpaikan.

Jos ohjaus ei löydä etsittävää osamerkkijonoa, ohjaus tallentaa merkkien kokonaismäärän tulosparametriin.

Tässä esimerkissä ohjaus etsii QS-parametrista **QS10** parametriin **QS13** tallennetun merkkijonon. Haku alkaa kolmannesta paikasta Merkkien lukumäärän laskennassa ohjaus aloittaa nollasta. Ohjaus osoittaa löytöpaikan merkkien lukumääräksi Q-parametriin **Q50**.

**37 Q50 = INSTR ( SRC\_QS10 SEA\_QS13 BEG2 )**

# <span id="page-1393-0"></span>**24.3.7 QS-parametrisisällön merkkien lukumäärän määritys**

NC-toiminto **STRLEN** määrittää QS-parameterisisällön merkkien lukumäärän. NC-toiminnolla voit määrittää esim. tiedostopolun pituuden.

Jos valittua QS-parametria ei ole määritelty, ohjaus antaa arvon **-1**.

Tässä esimerkissä ohjaus määrittää QS-parametrin **QS15** merkkien lukumäärän. Ohjaus osoittaa merkkien lukumäärän numeroarvon Q-parametrille **Q52**.

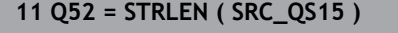

**11 Q52 = STRLEN ( SRC\_QS15 )** ; **QS14**:n merkkien lukumäärän määritys ja osoittaminen **Q52**:lle

## <span id="page-1393-1"></span>**24.3.8 Kahden aakkosnumeerisen merkkijonon leksikaalisen järjestyksen vertailu**

NC-toiminnolla **STRCOMP** vertaat kahden QS-parametrin sisällön leksikaalista järjestystä. Ohjaus antaa seuraavat tulokset:

- **0**: Kummankin QS-parametrin sisältö on identtinen.
- **-1**: Ensimmäisen QS-parametrin sisältö on leksikaalisessa järjestetyksessä **ennen** toisen QS-parametrin sisältöä.
- **+1**: Ensimmäisen QS-parametrin sisältö on leksikaalisessa järjestetyksessä toisen QS-parametrin sisällön **jälkeen**.

Leksikaalinen järjestys menee seuraavasti:

- 1 Erikoismerkit, esim. ?\_
- 2 Numerot, esim. 123

 $\mathbf i$ 

- 3 Suuraakkoset, esim. ABC
- 4 Pienaakkoset, esim. abc

Ohjaus tarkastaa ensimmäisestä merkistä lähtien niin pitkälle, kunnes QS-parametrin sisältö poikkeaa. Jos sisältö poikkeaa esim. neljännessä merkkipaikassa, ohjaus keskeyttää tarkastuksen tähän kohtaan.

Lyhyempi sisältö identtisellä merkkijonolla näytetään järjestetyksessä ensin, esim. abc ennen kuin abcd.

Tässä esimerkissä ohjaus vertaa parametrien **QS12** ja **QS14** leksikaalista järjestystä. Ohjaus osoittaa tuloksen numeroarvoksi Q-parametriin **Q52**.

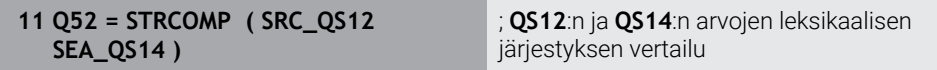

## <span id="page-1394-0"></span>**24.3.9 Koneparametin sisällön vastaanotto**

Koneparametrin sisällöstä riippuen voit vastaanottaa NC-toiminnolla **CFGREAD** aakkosnumeeriset arvot QS-parametriin tai numeroarvot Q-, QL- tai QR-parametreihin.

Tässä esimerkissä ohjaus tallentaa limityskertoimen koneparametrista **pocketOverlap** numeroarvona Q-parametriin.

Esimääritellyt asetukset koneparametreihin:

- **ChannelSettings**
- **CH\_NC**
	- **CfgGeoCycle**
		- **pocketOverlap**

#### **Esimerkki**

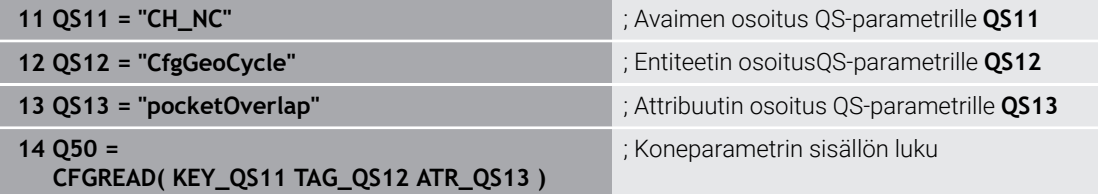

NC-toiminto **CFGREAD** sisältää seuraavat syntaksielementit:

**KEY QS:** Koneparametrin ryhmän nimi (avain)

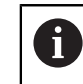

Jos mitään ryhmän nimiä ei ole olemassa, määrittele vastaavalle QS-parametrille tyhjä arvo.

- **TAG\_QS**: Koneparametrin objektinimi (entiteetti)
- **ATR\_QS**: Koneparametrin nimi (määre)
- **IDX:** Koneparametrin indeksi

**Lisätietoja:** ["Koneparametrien lukeminen toiminnolla CFGREAD", Sivu 1391](#page-1390-0)

### **Ohje**

Jos käytät NC-toimintoa **Merkkijonokaava QS**, tulos on aina aakkosnumeerinen arvo. Jos käytät NC-toimintoa **Kaava Q/QL/QR**, tulos on aina numeroarvo.

# **24.4 Laskimen määrittely toiminnolla FUNCTION COUNT**

#### **Sovellus**

NC-toiminnolla **FUNCTION COUNT** ohjaat laskinta NC-ohjelmasta käsin. Tällä laskimella voit määritellä esim. asetuslukumäärän, mihin saakka ohjauksen tulee toistaa NC-ohjelma.

### **Toiminnon kuvaus**

Laskimen lukema pysyy myös ohjauksen uudelleenkäynnistyksen jälkeen. Ohjaus huomioi toiminnon **FUNCTION COUNT** vain käyttötavalla **Ohjelmanajo**. Ohjaus näyttää hetkellisen laskimen lukeman ja määritellyn asetuslukumäärän välilehdessä **PGM** työalueella **MERKKI**.

**Lisätietoja:** ["Välilehti PGM", Sivu 175](#page-174-0)

## **Sisäänsyöttö**

**11 FUNCTION COUNT TARGET5** ; Laskimen lukeman määrittely arvoon **5**

#### **NC-toiminnon lisäys Kaikki toiminnot FN FUNCTION COUNT**

NC-toiminto sisältää seuraavat syntaksielementit:

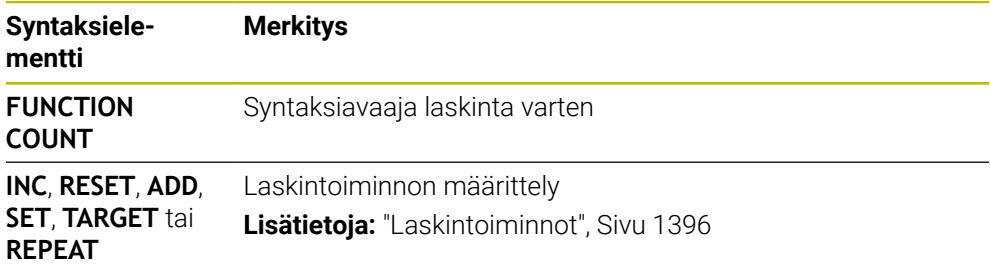

## <span id="page-1395-0"></span>**Laskintoiminnot**

NC-toiminto **FUNCTION COUNT** tarjoaa seuraavat laskintoiminnot:

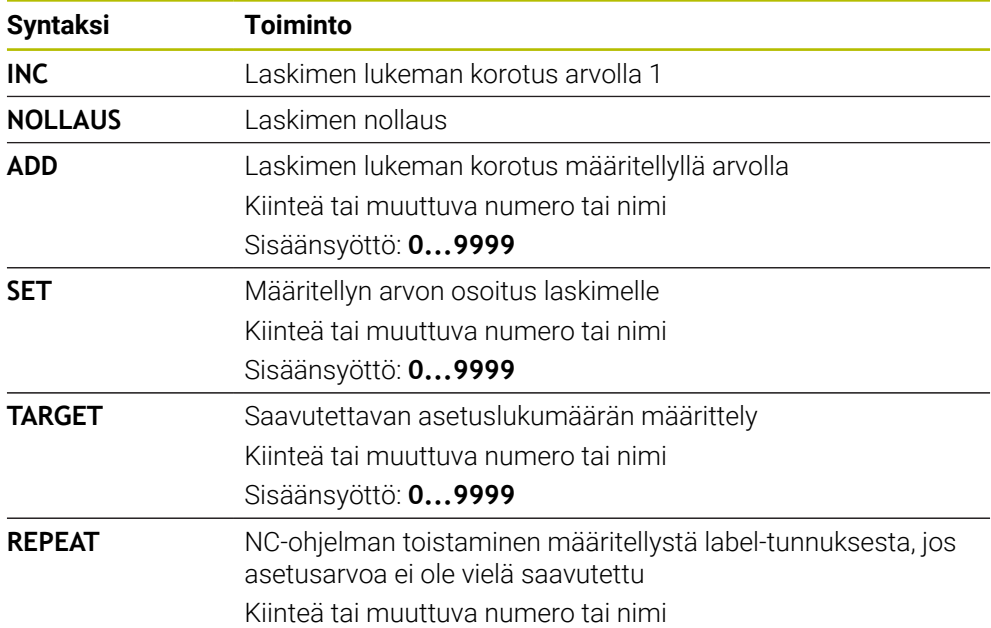

## **Ohjeet**

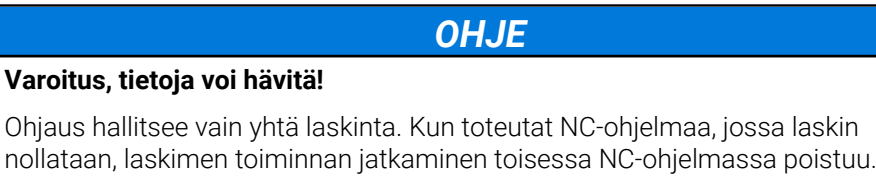

Tarkasta ennen koneistamista, onko laskin aktiivinen.

- Valinnaisella koneparametrilla **CfgNcCounter** (nro 129100) koneen valmistaja määrittelee, voidaanko laskinta muokata
- Voit kaivertaa hetkellisen laskimen lukumäärän työkierrolla **225 KAIVERRUS**. **Lisätietoja:** ["Työkierto 225 KAIVERRUS ", Sivu 696](#page-695-0)

# **24.4.1 Esimerkki**

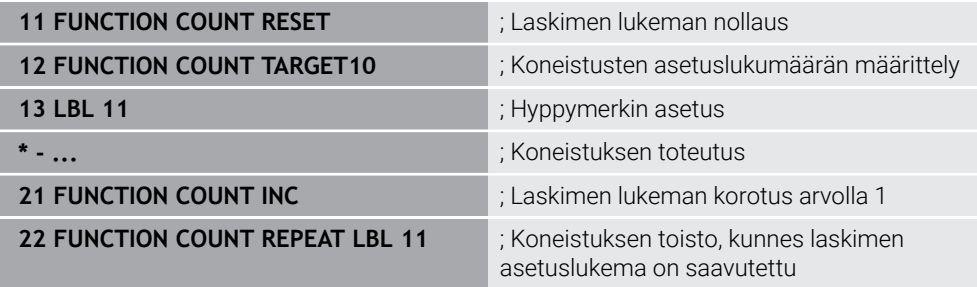

# **24.5 Ohjelmamäärittelyt työkierroille**

## **24.5.1 Yleiskuvaus**

Jotkut työkierrot käyttävät aina samoja työkiertoparametreja, kuten varmuusetäisyys **Q200**, jotka sinun on syötettävä sisään jokaisessa työkierron määrittelyssä. Toiminnon **GLOBAL DEF** avulla sinulla on mahdollisuus määritellä nämä työkiertoparametrit ohjelman alussa keskitetysti, jolloin ne vaikuttavat globaalisti kaikissa NC-ohjelmassa käytettävissä työkierroissa. Kussakin työkierrossa viitataan arvoon **PREDEF**, jonka olet määritellyt ohjelman alussa.

Käytettävissä ovat seuraavat **GLOBAL DEF** toiminnot.

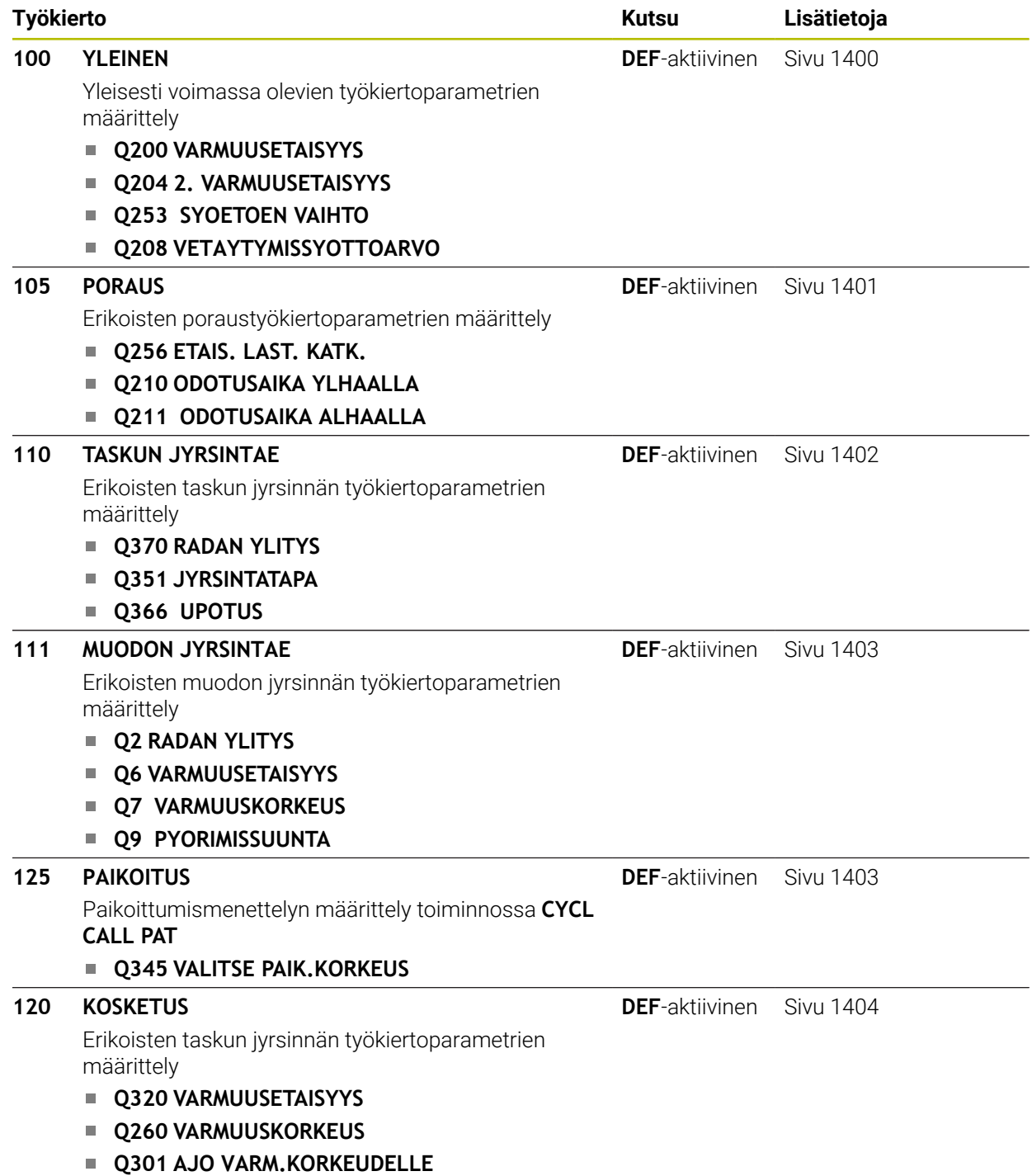

## **24.5.2 GLOBAL DEF sisäänsyöttö**

Lisää NC-toiminto

- Valitse **NC-toiminnon lisäys**.
- Ohjaus avaa ikkunan **NC-toiminnon lisäys**.
- Valitse **GLOBAL DEF**.
- Valitse haluamasi **GLOBAL DEF** -toiminto, esim. **100 YLEINEN**
- Syötä sisään tarvittavat määrittelyt.

## **24.5.3 GLOBAL DEF -määrittelyjen käyttö**

Jos olet syöttänyt sisään ohjelman alussa vastaavat **GLOBAL DEF**, voit haluamasi työkierron määrittelyn yhteydessä tehdä viittauksen tähän yleisesti voimassa olevaan arvoon.

Toimi tällöin seuraavasti:

Lisää NC-toiminto

- Valitse **NC-toiminnon lisäys**.
- Ohjaus avaa ikkunan **NC-toiminnon lisäys**.
- Valitse ja määrittele **GLOBAL DEF**.
- Valitse uudelleen **NC-toiminnon lisäys**.
- Valitse haluamasi työkierto, esim. **200 PORAUS**
- Jos työkierto sisältää yleisiä työkiertoparametreja, ohjaus näyttää valintavaihtoehdon **PREDEF** toimintopalkissa tai lomakkeessa valintavalikkona.

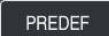

- Valitse **PREDEF**.
- Ohjaus syöttää sanan **PREDEF** työkiertomäärittelyyn. Näin olet toteuttanut linkin vastaavaan parametriin **GLOBAL DEF**, jonka olet määritellyt ohjelman alussa.

## *OHJE*

#### **Huomaa törmäysvaara!**

Jos myöhemmin muutat ohjelman asetuksia **GLOBAL DEF** -parametrilla, muutokset vaikuttavat koko NC-ohjelmaan. Näin koneistuksen kulku voi muuttua merkittävästi. Huomaa törmäysvaara!

- Käytä toimintoa **GLOBAL DEF** tietoisesti. Ennen kuin toteutat simulaation, suorita .
- Syötä työkiertoon kiinteä arvo, silloin **GLOBAL DEF** ei muuta arvoja.

## <span id="page-1399-0"></span>**24.5.4 Yleisesti vaikuttavat globaaliset tiedot**

Parametrit koskevat kaikkia koneistustyökiertoja **2xx** sekä työkiertoja **880, 1017**, **1018**, **1021**, **1022**, **1025** ja kosketustyökiertoja **451**, **452**, **453**

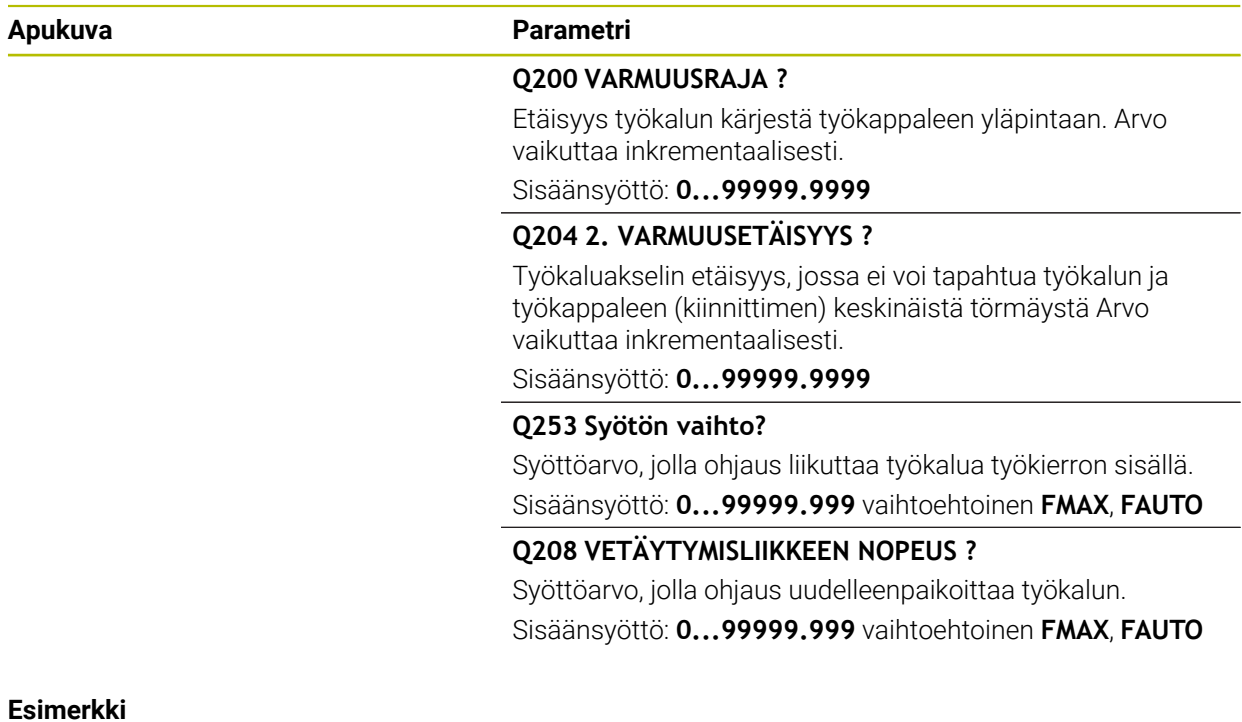

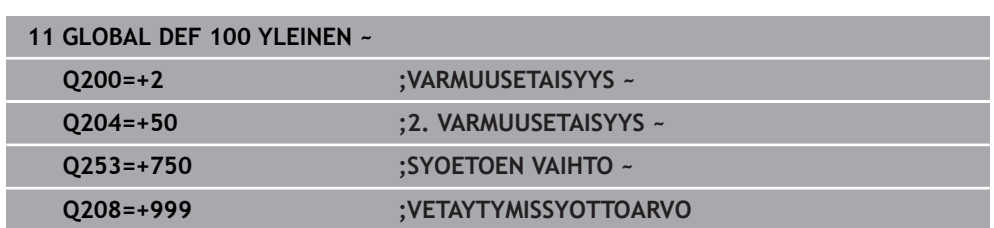

## <span id="page-1400-0"></span>**24.5.5 Globaaliset tiedot poraustöitä varten**

Parametrit ovat voimassa porauksen, kierteen porauksen ja kierteen jyrsinnän työkierroille **200** ... **209**, **240**, **241** ja **262** ... **267**.

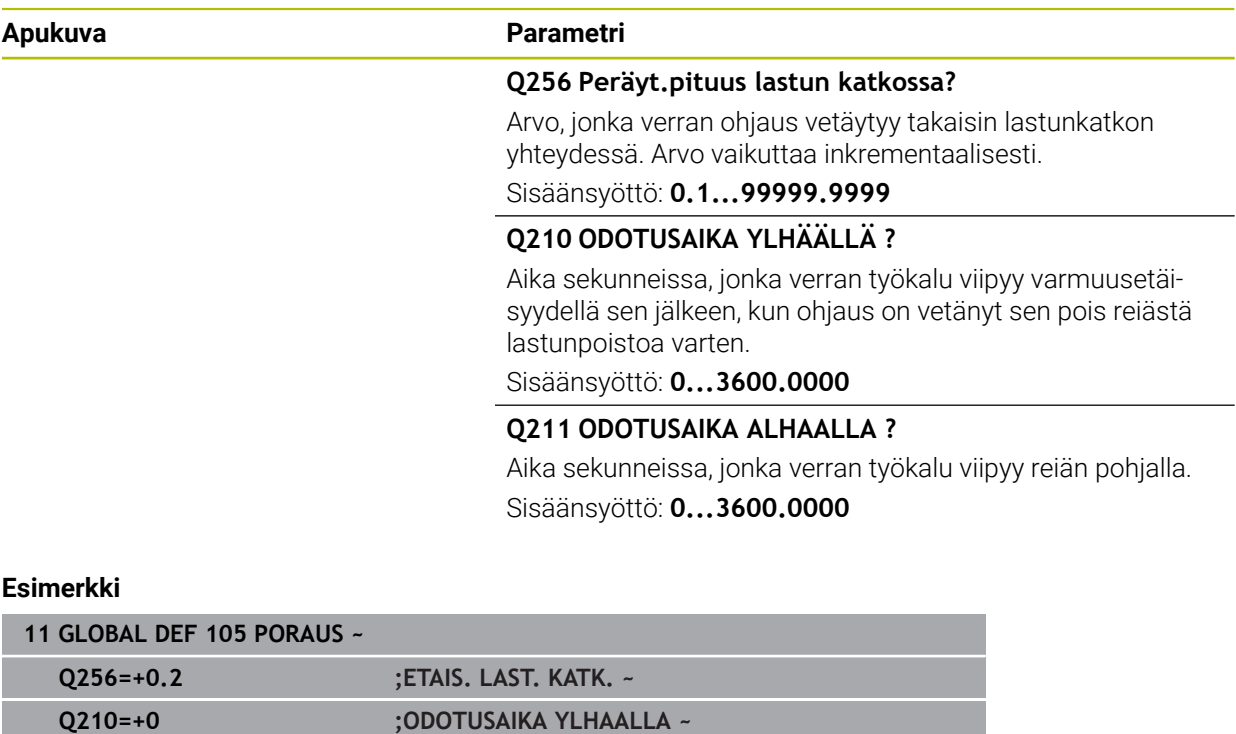

**Q211=+0 ;ODOTUSAIKA ALHAALLA**

## <span id="page-1401-0"></span>**24.5.6 Globaaliset tiedot jyrsintätöitä varten taskutyökierroilla**

Parametrit ovat voimassa työkierroille **208**, **232**, **233**, **251** ... **258**, **262** ... **264**, **267**, **272**, **273**, **275**, **277**

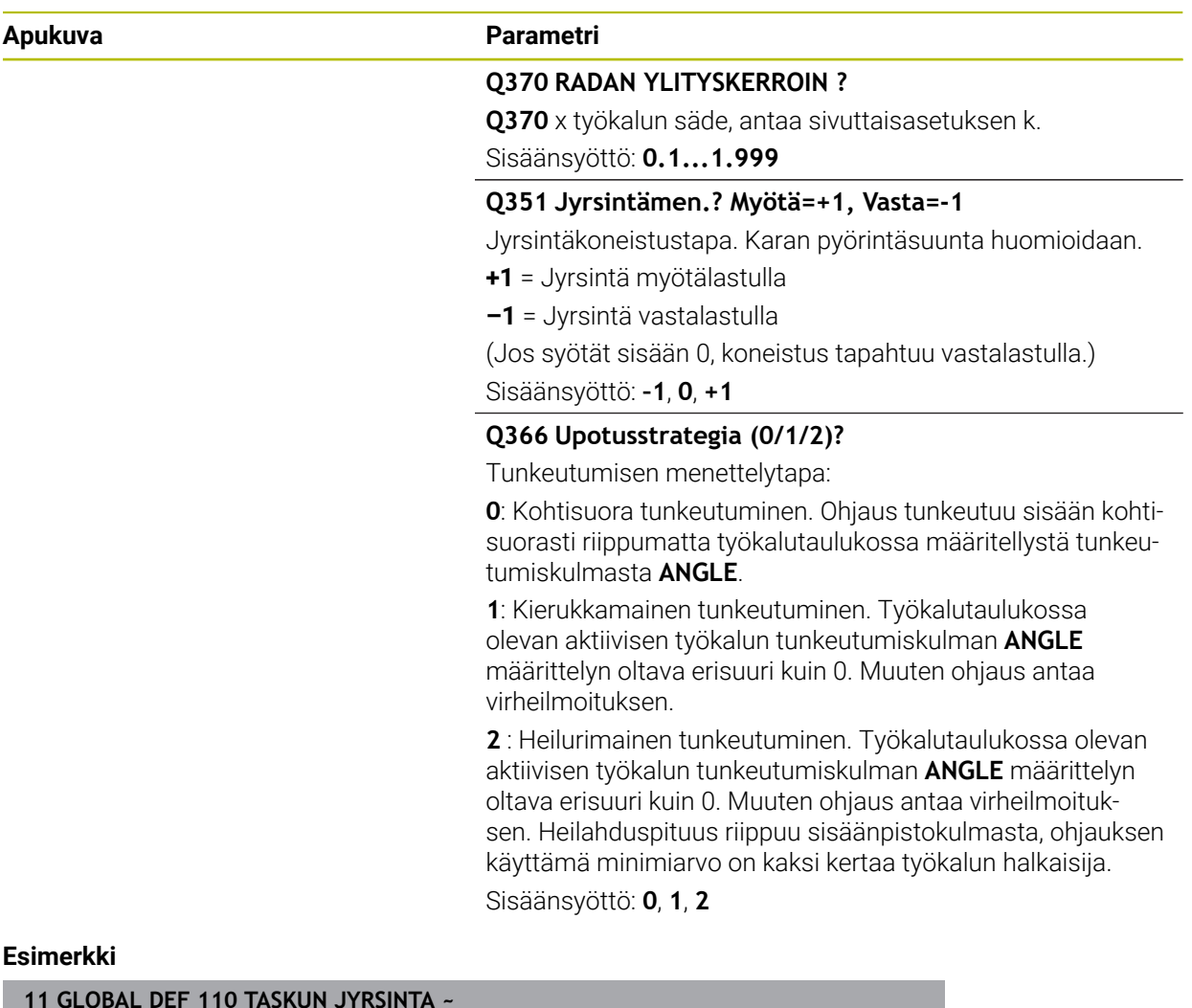

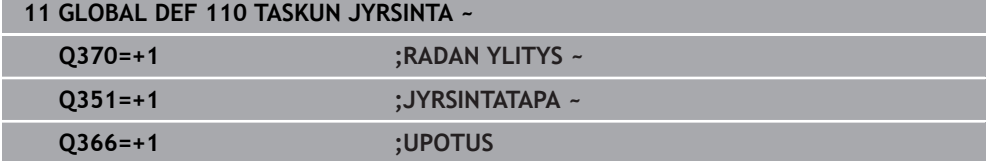

<span id="page-1402-0"></span>Parametrit ovat voimassa työkierroille **20**, **24**, **25**, **27** ... **29**, **39**, **276**

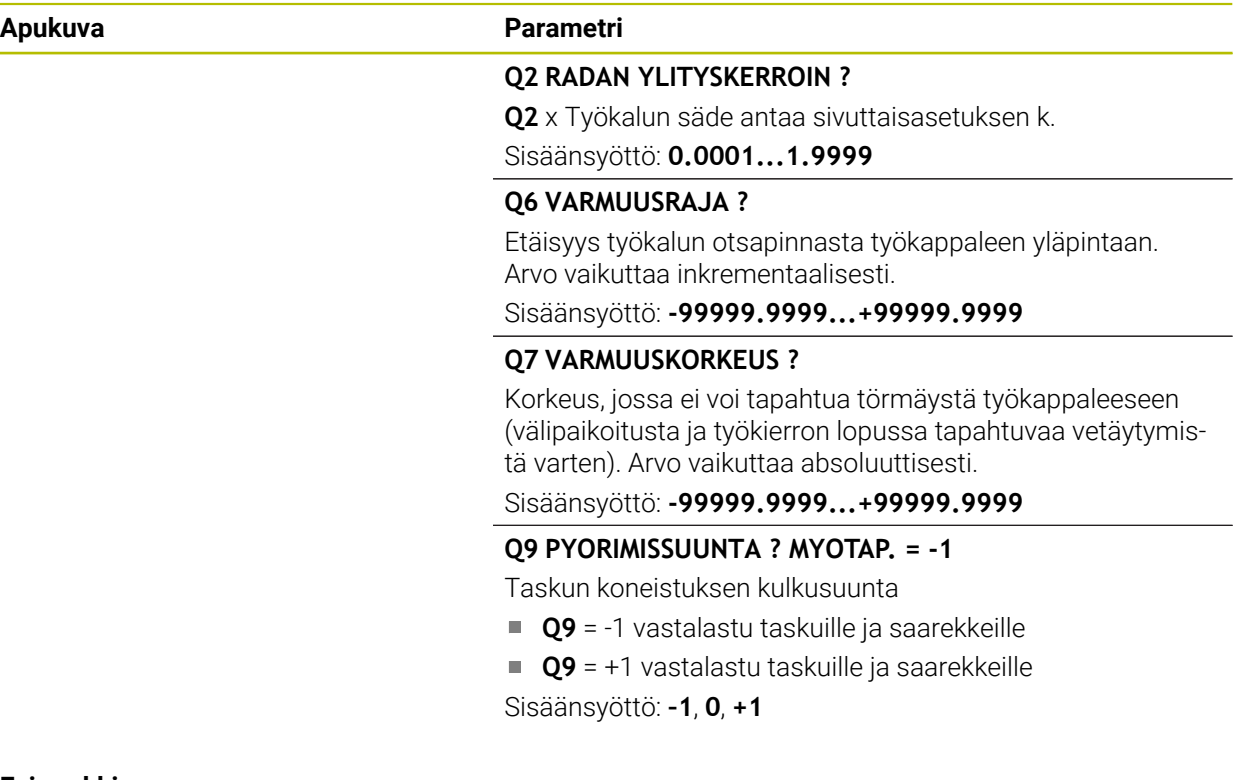

## **Esimerkki**

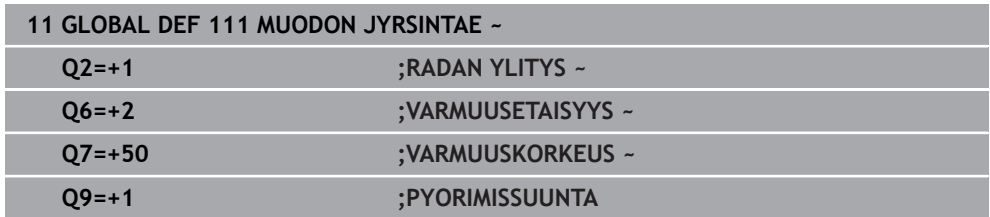

## <span id="page-1402-1"></span>**24.5.8 Globaaliset tiedot paikoitusmenettelyä varten**

Parametrit ovat voimassa kaikille koneistustyökierroille, jos kyseinen työkierto kutsutaan toiminnolla **CYCL CALL PAT**.

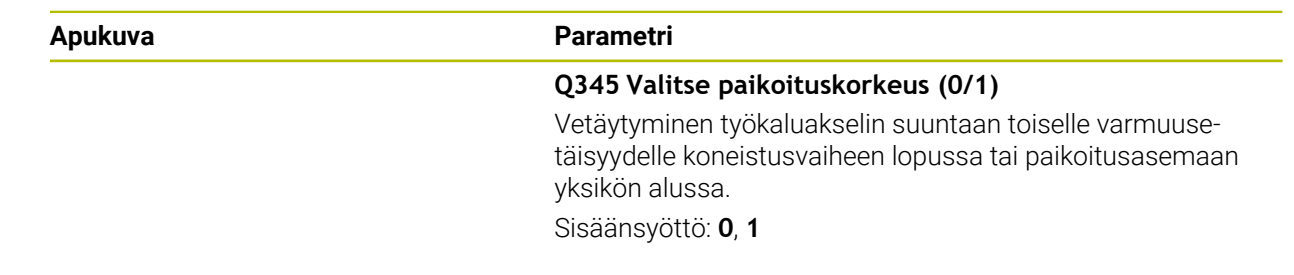

## **Esimerkki**

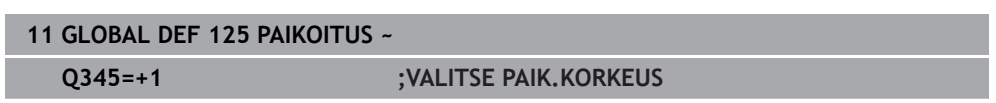

## <span id="page-1403-1"></span>**24.5.9 Globaaliset tiedot kosketustoimintoja varten**

Parametrit ovat voimassa kaikille kosketustyökierroille **4xx** ja **14xx** sekä työkierroille **271**, **286**, **287**, **880**, **1021**, **1022**, **1025**, **1271**, **1272**, **1273**, **1278**

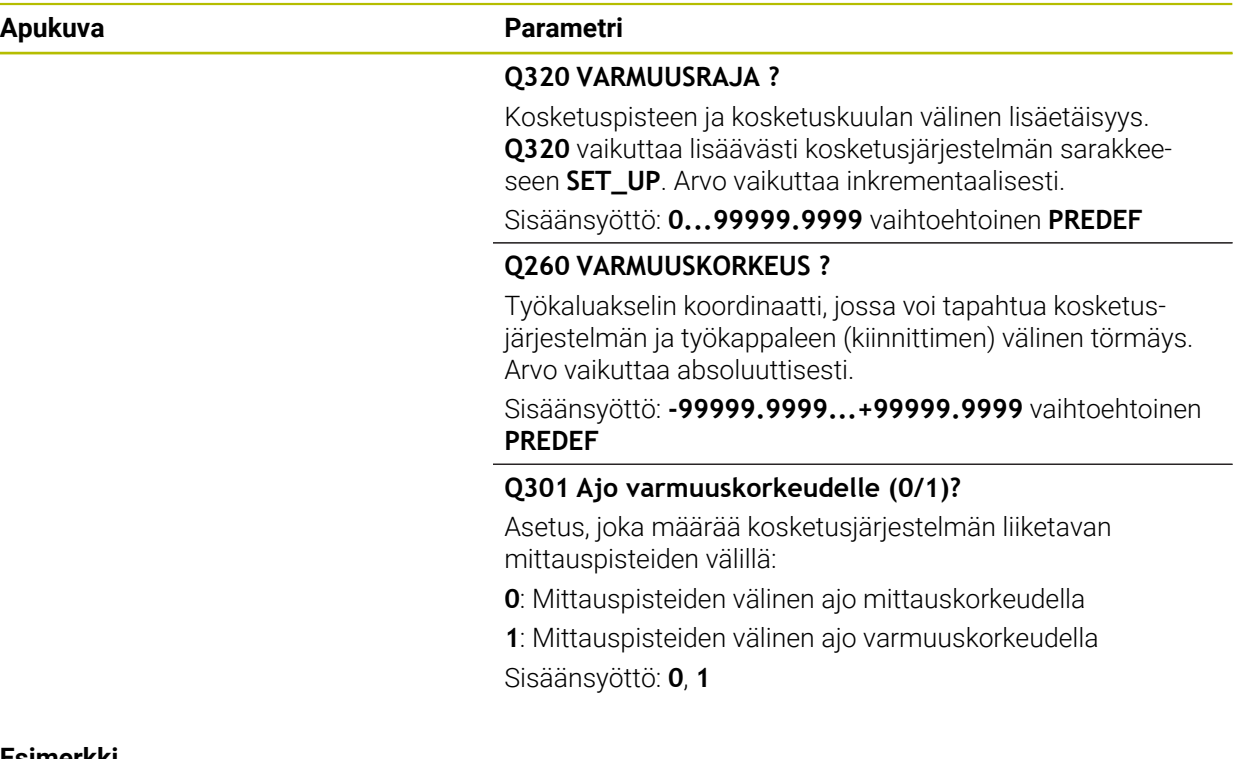

#### **Esimerkki**

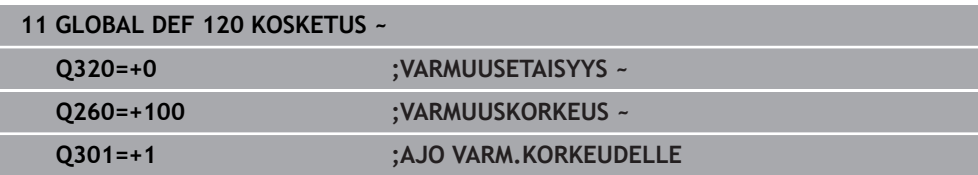

# <span id="page-1403-0"></span>**24.6 Taulukkokäyttö SQL-osoituksilla**

## **24.6.1 Perusteet**

### **Sovellus**

Kun haluat käyttää taulukon numeerista tai aakkosnumeerista sisältöä tai käsitellä taulukoita (esim. nimetä uudelleen sarakkeita tai rivejä), käytä käytettävissä olevia SQL-käskyjä.

Ohjauksen sisäisesti käytettävissä olevien käskyjen syntaksi noudattaa tarkalleen SQL-ohjelmointikieltä, mutta ei kuitenkaan ole rajoituksettomasti sen mukainen. Sen lisäksi ohjaus tukee koko SQL-kieliympäristöä.

#### **Käytetyt aiheet**

Vapaasti määriteltävän taulukon avaus, kuvaus ja luku **Lisätietoja:** ["NC-toiminnot vapaasti määriteltäviä taulukoita varten", Sivu 1381](#page-1380-1)
## **Alkuehdot**

- Avainluku 555343
- Taulukko olemassa
- Sopiva taulukkonimi

Taulukoiden ja taulukkosarakkeiden nimien tulee alkaa kirjaimella eivätkä ne saa sisältää laskumerkkejä, esim. **+**. SQL-käskyjen vuoksi nämä merkit voivat aiheuttaa ongelmia tietojen lukemisen tai tulostamisen yhteydessä.

# **Toiminnon kuvaus**

NC-ohjelmistossa taulukkotehtävät toteutuvat SQL-palvelimen avulla. Tätä palvelinta ohjataan käytettävissä olevilla SQL-käskyillä. SQL-käskyt voidaan määritellä suoraan yhdessä NC-ohjelmassa.

Palvelin perustuu transaktiomalliin. **Transaktio** käsittää useita vaiheita, jotka suoritetaan yhdessä ja jotka siten varmistavat taulukkomääritysten järjestyksellisen ja määritellyn käsittelyn.

SQL-käskyt vaikuttavat käyttötavalla **Ohjelmanajo** sovelluksessa **MDI**.

Transaktion esimerkki:

 $\mathbf i$ 

- Taulukkorivien osoitus Q-parametrin luku- ja kirjoitustehtäville käskyllä **SQL BIND**
- Tietojen valinta toiminnoilla **SQL EXECUTE** määrittelyllä **SELECT**.
- Tietojen lukeminen, muuttaminen tai lisääminen käskyllä **SQL FETCH**, **SQL UPDATE** tai **SQL INSERT**
- Toimenpiteen vahvistus tai hylkäys käskyllä **SQL COMMIT** tai **SQL ROLLBACK**
- Taulukkorivien ja Q-parametrien välisen yhteyden vapautus käskyllä **SQL BIND**

Sulje kaikki aloitetut transaktiot myös silloin, kun sitä käytetään vain lukemiseen. Vain transaktioiden sulkeminen varmistaa muutosten ja täydennysten vastaanottamisen, estojen poistamisen sekä käytettävien resurssien vapauttamisen.

**Result-set** kuvaa taulukkotiedoston tulossettiä. Kysely käskyllä **SELECT** määrittelee tuloksen määrän.

**Result-set** muodostuu kyselyn suorituksella SQL-palvelimessa ja varaa siellä resursseja.

Tämä kysely vaikuttaa taulukkoon kuten suodatin, joka tekee vain tietueen yhden osan näkyväksi. Kyselyn mahdollistamiseksi täytyy taulukkotiedosto lukea tässä kohtaa tarpeen mukaan.

**Result-setin** tunnistamiseksi tietojen lukemisen ja muuttamisen yhteydessä ja transaktion sulkemiseksi SQL-palvelin luovuttaa **Handlen** . **Handle** osoittaa kyselylle NC-ohjelmassa näkyvän tuloksen. Arvo 0 ilmoittaa, että **Handle** on kelvoton, mikä tarkoittaa, että kyselyssä ei voitu määritellä mitään **Result-setiä**. Jos mikään rivi ei täytä määriteltyä ehtoa, voimassa oleva **Handle** saa tyhjän **Result-setin**.

### **SQL-käskyjen yleiskuvaus**

Ohjaus tarjoaa seuraavat SQL-käskyt:

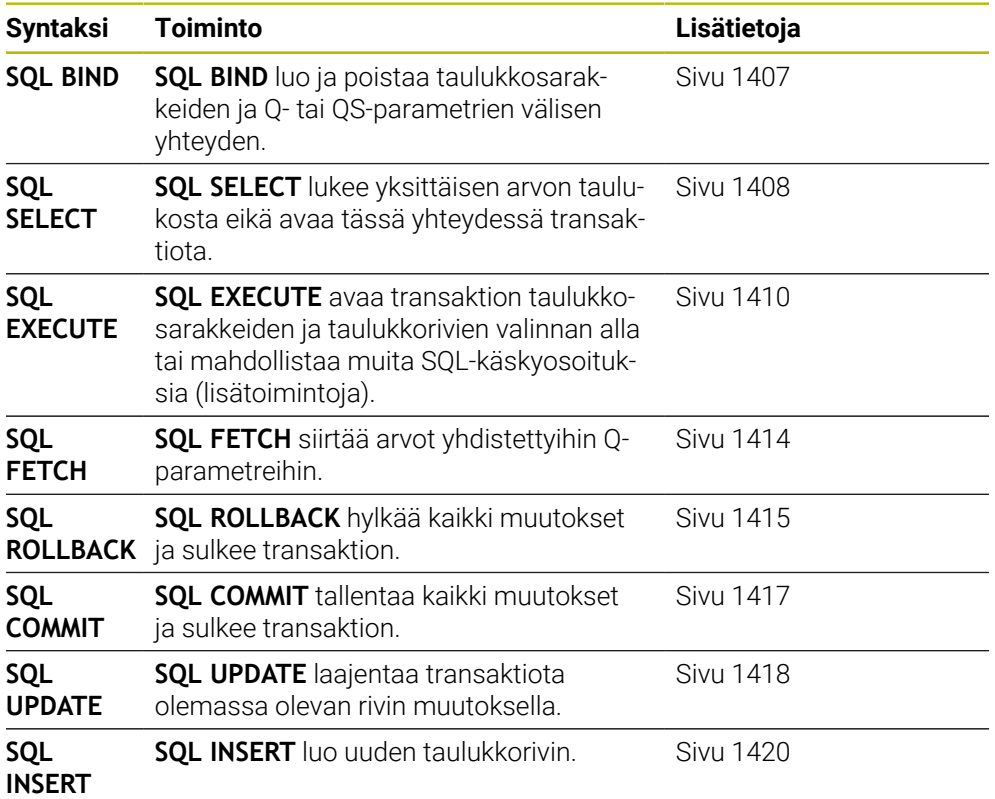

### **Ohjeet**

# *OHJE*

#### **Huomaa törmäysvaara!**

SQL-käskyn kanssa luku- ja kirjoitustehtävät ovat aina metrijärjestelmässä riippumatta siitä, mikä mittayksikkö taulukossa tai NC-ohjelmassa on valittu. Jos esim. taulukon pituus tallennetaan Q-parametriin, arvo on aina metrijärjestelmän mukainen. Jos tätä arvoa käytetään myöhemmin tuumaohjelmassa paikoitukseen (**L X+Q1800**), seurauksena on väärä paikoitusasema.

Tuumaohjelmissa muunna luetut arvot ennen käyttöä.

Jotta HDR-kovalevyillä saavutettaisiin maksiminopeus taulukkosovelluksilla ja laskentateho paranemaan, HEIDENHAIN suosittelee SQL-toimintojen käyttöä toimintojen **FN 26**, **FN 27** ja **FN 28** sijaan.

## <span id="page-1406-0"></span>**24.6.2 Taulukkosarakkeen muuttujan yhdistäminen käskyyn SQL BIND**

### **Sovellus**

**SQL BIND** sitoo Q-parametrin taulukkosarakkeeseen. SQL-käskyt **FETCH**, **UPDATE** ja **INSERT** arvioivat tämän yhteyden (osoituksen) **Result-setin** (tulossetin) ja NCohjelman välisen tiedonsiirron yhteydessä.

## **Alkuehdot**

- $\blacksquare$  Avainluku 555343
- Taulukko olemassa
- Sopiva taulukkonimi

Taulukoiden ja taulukkosarakkeiden nimien tulee alkaa kirjaimella eivätkä ne saa sisältää laskumerkkejä, esim. **+**. SQL-käskyjen vuoksi nämä merkit voivat aiheuttaa ongelmia tietojen lukemisen tai tulostamisen yhteydessä.

## **Toiminnon kuvaus**

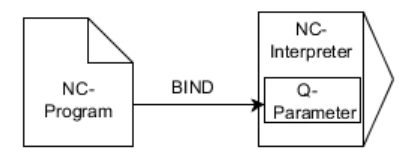

Ohjelmoi haluttu määrä sidoksia koodilla **SQL BIND...**, ennen kuin käytät käskyjä **FETCH**, **UPDATE** tai **INSERT**.

**SQL BIND** ilman taulukon ja sarakkeen nimeä poistaa sidoksen. Sidos päättyy kaikissa tapauksissa viimeistään NC-ohjelman tai aliohjelman lopussa.

### **Sisäänsyöttö**

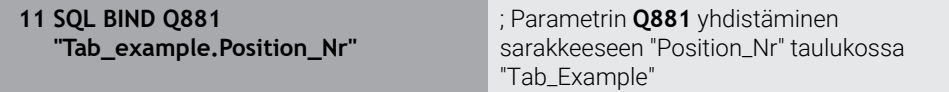

NC-toiminto sisältää seuraavat syntaksielementit:

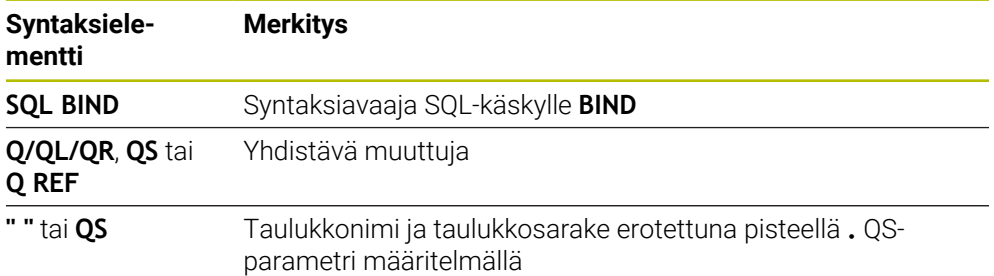

## **Ohjeet**

- Kirjoita taulukon nimeksi taulukon polku tai synonyymi. **Lisätietoja:** ["SQL-osoitukaen toteutus koodilla SQL EXECUTE", Sivu 1410](#page-1409-0)
- Luku- ja kirjoitusvaiheessa ohjaus huomioi vain ne sarakkeet, jotka on määritelty **SELECT**-käskyllä. Jos määrittelet **SELECT**-käskyssä sarakkeet ilman yhteyttä, ohjaus keskeyttää luku- ja kirjoitustoimenpiteet virheilmoituksella.

## <span id="page-1407-0"></span>**24.6.3 Taulukkoarvon lukeminen käskyllä SQL SELECT**

### **Sovellus**

**SQL SELECT** lukee yksittäisen arvon taulukosta ja tallentaa tuloksen määriteltyyn Qparametriin.

### **Alkuehdot**

- Avainluku 555343
- Taulukko olemassa
- Sopiva taulukkonimi

Taulukoiden ja taulukkosarakkeiden nimien tulee alkaa kirjaimella eivätkä ne saa sisältää laskumerkkejä, esim. **+**. SQL-käskyjen vuoksi nämä merkit voivat aiheuttaa ongelmia tietojen lukemisen tai tulostamisen yhteydessä.

### **Toiminnon kuvaus**

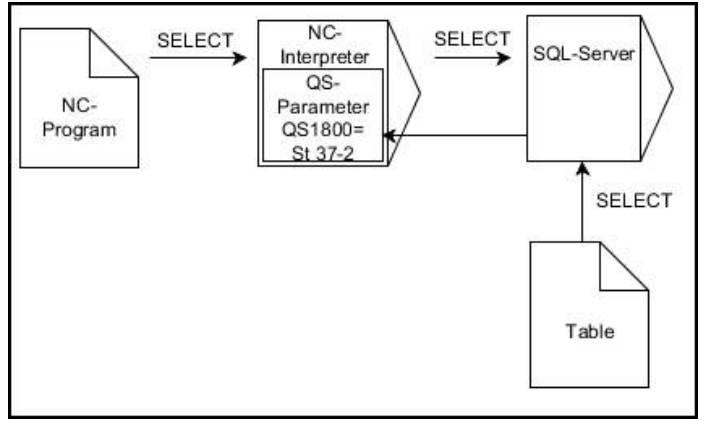

Mustat nuolet ja niihin liittyvä syntaksi ilmaisevat sisäistä **SQL SELECT** -käskyn toimintaa.

Ohjelmoinnilla **SQL SELECT** ei ole mitään transaktiota kuten yhteyttä taulukkorivin ja Q-parametrin välillä. Ohjaus ei huomioi mahdollisia olemassa olevia yhteyksiä määriteltyyn sarakkeeseen. Ohjaus kopioi luetun arvon yksinomaan määritellyn parametrin tulokseen.

#### **Sisäänsyöttö**

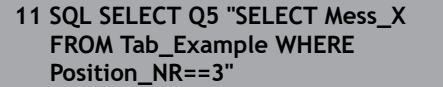

; Taulukon "Tab\_Example" sarakkeen "Position\_Nr" tallennus parametriin **Q5**

NC-toiminto sisältää seuraavat syntaksielementit:

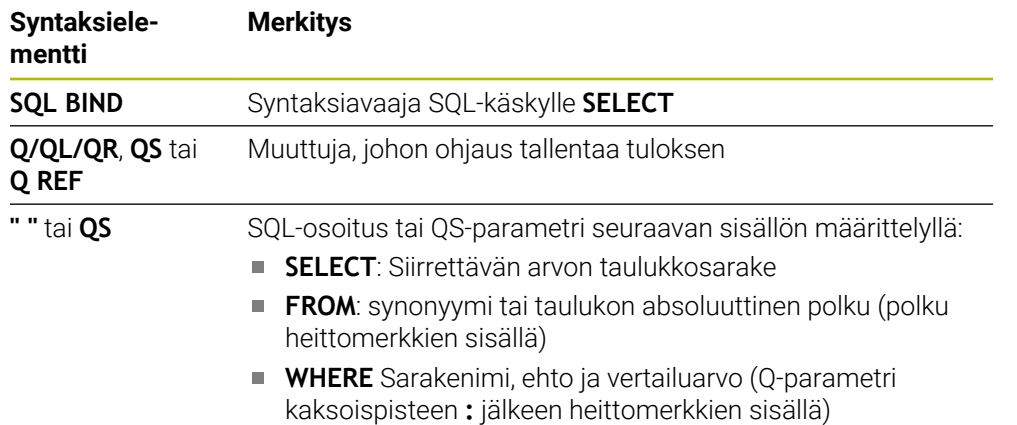

## **Ohjeet**

- Useampi arvo tai useampi sarake valitaan SQL-käskyllä **SQL EXECUTE** ja osoituksella **SELECT**.
- Voit käyttää SQL-käskyn sisäisille osoituksille myös yksinkertaisia tai koottuja QSparametreja.

**Lisätietoja:** ["Aakkosnumeeristen arvojen ketjuttaminen", Sivu 1392](#page-1391-0)

Kun tarkastat QS-parametrin sisällön lisätilanäytössä (välilehti **QPARA**), näet vain 30 ensimmäistä merkkiä etkä koko sisältöä.

**Lisätietoja:** ["Välilehti QPARA", Sivu 177](#page-176-0)

## **Esimerkki**

Seuraavien NC-ohjelmien tulos on samanlainen.

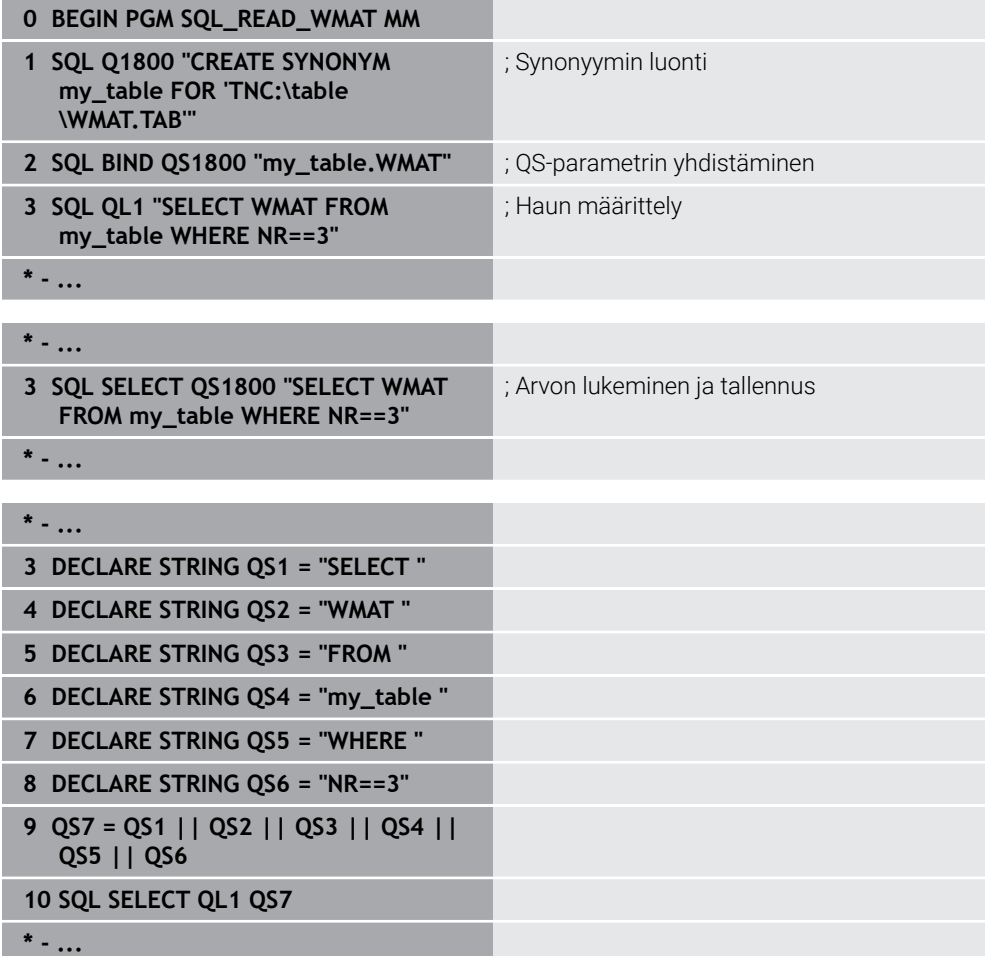

## <span id="page-1409-0"></span>**24.6.4 SQL-osoitukaen toteutus koodilla SQL EXECUTE**

## **Sovellus**

**SQL EXECUTE** on käytettävissä vain erilaisten SQL-osoitusten yhteydessä.

## **Alkuehdot**

- Avainluku 555343
- Taulukko olemassa
- Sopiva taulukkonimi

Taulukoiden ja taulukkosarakkeiden nimien tulee alkaa kirjaimella eivätkä ne saa sisältää laskumerkkejä, esim. **+**. SQL-käskyjen vuoksi nämä merkit voivat aiheuttaa ongelmia tietojen lukemisen tai tulostamisen yhteydessä.

## **Toiminnon kuvaus**

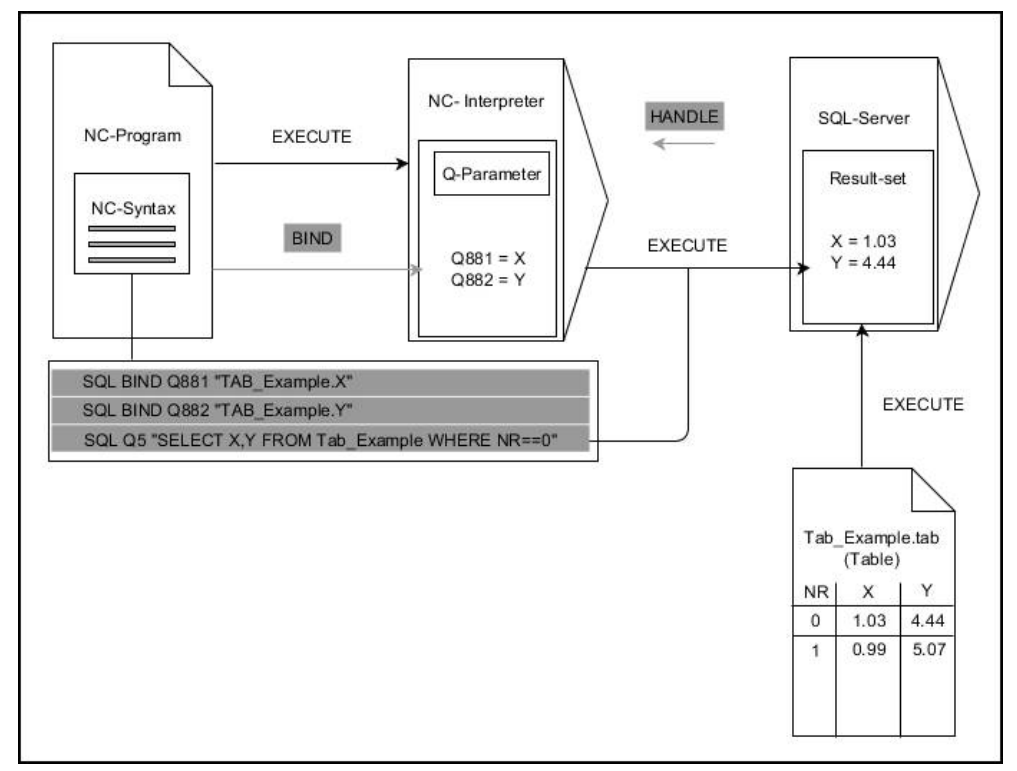

Mustat nuolet ja niihin liittyvä syntaksi ilmaisevat **SQL SELECT** -käskyn sisäistä toimintaa.. Harmaat nuolet ja niihin liittyvä syntaksi eivät kuulu suoraan sisäiseen **SQL SELECT** -käskyyn..

Ohjaus tarjoaa seuraavat SQL-osoitukset käskyssä **SQL EXECUTE**:

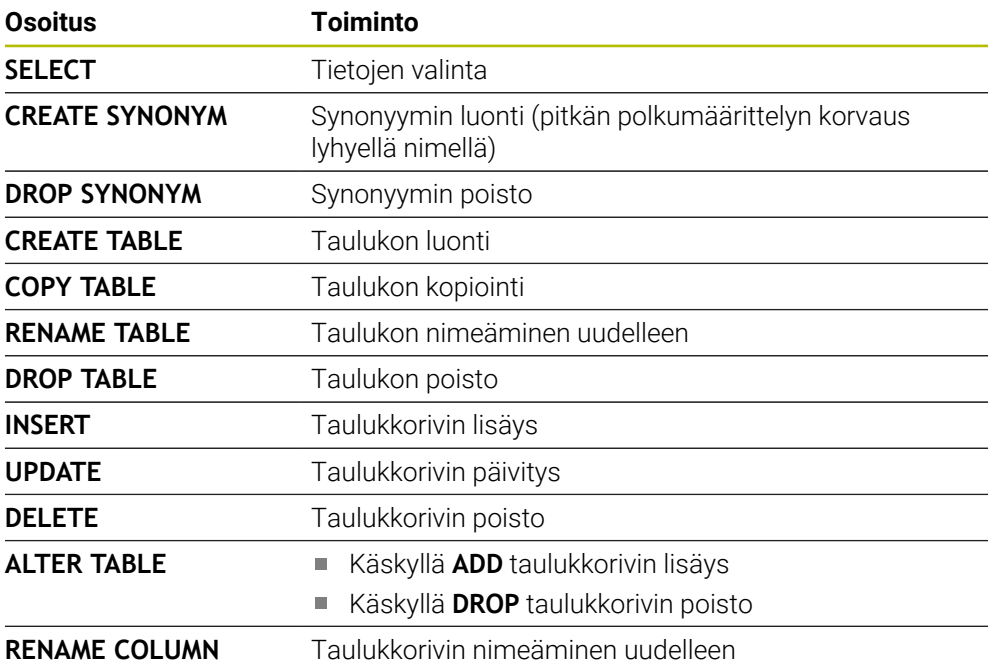

SQL-palvelin sijoittaa tiedot riveittäin **Result-setiin** (tulossettiin). Rivit numeroidaan juoksevassa numerojärjestyksessä alkaen arvosta 0. Tämä rivinumeroa (**INDEX**) käyttää SQL-käskyjä **FETCH** ja **UPDATE**.

**SQL EXECUTE** käytettynä SQL-osoituksen **SELECT** yhteydessä valitsee taulukkoarvot, siirtää ne **Result-setiin** ja avaa samassa yhteydessä transaktion. Vastoin kuin SQL-käsky **SQL SELECT**, **SQL EXECUTE** -määrittelyn ja **SELECT**osoituksen yhdistelmä mahdollistaa useampien sarakkeiden ja rivien samanaikaisen valinnan.

Toiminnossa **SQL ... "SELECT...WHERE..."** annetaan aina hakukriteeri. Näin voidaan tarvittaessa rajoittaa siirrettävien rivien lukumäärää. Jos et käytä tätä optiota, taulukon kaikki rivit ladataan.

Toiminnossa **SQL ... "SELECT...ORDER BY..."** annetaan lajittelukriteeri. Määrittely käsittää sarakkeen nimen ja avainsanan **ASC** nousevaa tai **DESC** laskevaa lajittelujärjestystä varten. Jos et käytä tätä optiota, rivit sijoitetaan sattumanvaraisessa järjestyksessä.

Toiminnolla **SQL ... "SELECT...FOR UPDATE"** lukitaan valitut rivit muita sovellusohjelmia ajatellen. Tällöin nämä rivit voidaan toki lukea muissa sovellusohjelmissa, mutta ei muuttaa. Jos toteutat muutokset taulukon syötteisiin, käytä ehdottomasti tätä optiota.

**Tyhjä Result-set:** Jos mitään valintakriteerejä vastaavia rivejä ei ole, SQL-palvelin palauttaa voimassa olevan **HANDLE**-määreen ilman taulukkomäärityksiä.

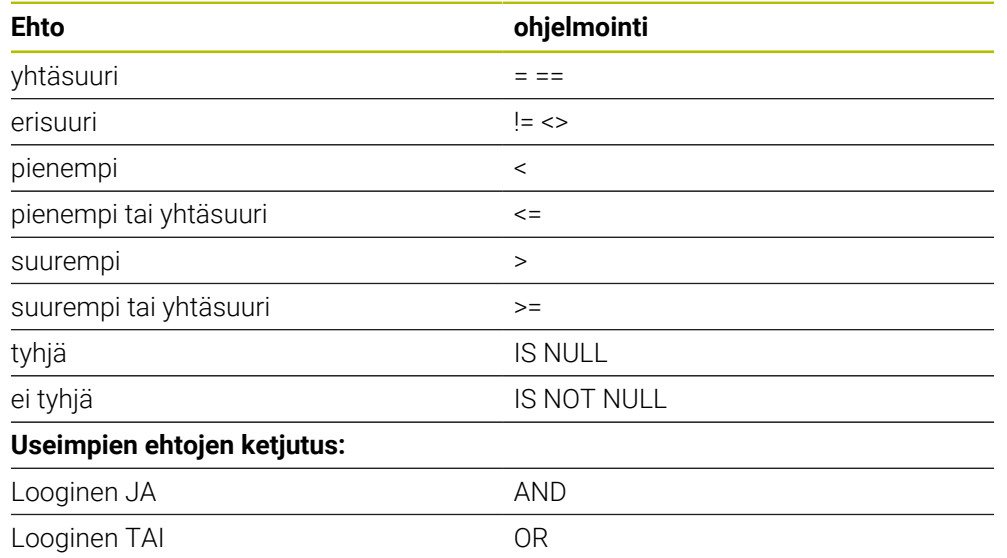

### **WHERE-määrittelybn ehdot**

## **Ohjeet**

- Voit määritellä synonyymejä myös vielä luomattomille taulukoille.
- Luodussa tiedostossa olevien sarakkeiden järjestys vastaa **AS SELECT** osoituksen järjestystä.
- Voit käyttää SQL-käskyn sisäisille osoituksille myös yksinkertaisia tai koottuja QSparametreja.

**Lisätietoja:** ["Aakkosnumeeristen arvojen ketjuttaminen", Sivu 1392](#page-1391-0)

Kun tarkastat QS-parametrin sisällön lisätilanäytössä (välilehti **QPARA**), näet vain 30 ensimmäistä merkkiä etkä koko sisältöä.

**Lisätietoja:** ["Välilehti QPARA", Sivu 177](#page-176-0)

### **Esimerkki**

#### **Esimerkki: Taulukkorivien valinta**

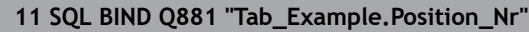

**12 SQL BIND Q882 "Tab\_Example.Measure\_X"**

**13 SQL BIND Q883 "Tab\_Example.Measure\_Y"**

**14 SQL BIND Q884 "Tab\_Example.Measure\_Z"**

**. . .**

**20 SQL Q5 "SELECT Position\_Nr,Measure\_X,Measure\_Y, Measure\_Z FROM Tab\_Example"**

#### **Esimerkki: Taulukkorivien valinta WHERE-toiminnolla**

**20 SQL Q5 "SELECT Position\_Nr,Measure\_X,Measure\_Y, Measure\_Z FROM Tab\_Example WHERE Position\_Nr<20"**

#### **Esimerkki: Taulukkorivien valinta WHERE-toiminnolla ja Q-parametrilla**

**20 SQL Q5 "SELECT Position\_Nr,Measure\_X,Measure\_Y, Measure\_Z FROM Tab\_Example WHERE Position\_Nr==:'Q11'"**

#### **Esimerkki: Taulukkonimen määrittely absoluuttisella polkumäärittelyllä**

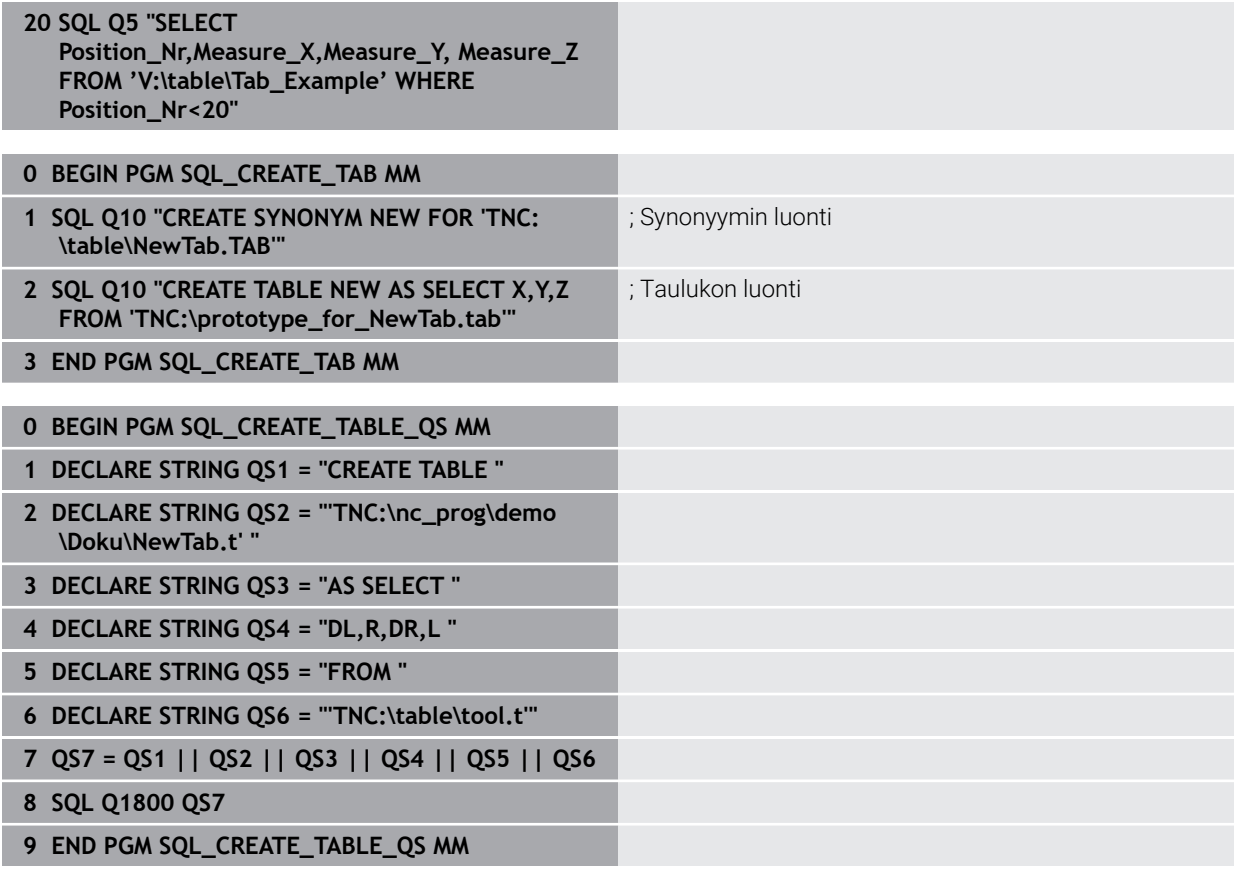

## <span id="page-1413-0"></span>**24.6.5 Tulosmäärän rivien lukeminen käskyllä SQL FETCH**

### **Sovellus**

**SQL FETCH** lukee rivin **Result-setistä** (tulossetistä). Ohjaus tallentaa yksittäisten solujen arvot yhdistettyihin Q-parametrieihin. Transaktio määritellään antavalla **HANDLE**-määreellä, rivit **INDEX**-määreellä.

**SQL FETCH** huomioi kaikki sarakkeet, jotka sisältävät **SELECT**-osoituksen (SQLkäsky **SQL EXECUTE**).

### **Alkuehdot**

- $\blacksquare$  Avainluku 555343
- Taulukko olemassa
- Sopiva taulukkonimi

Taulukoiden ja taulukkosarakkeiden nimien tulee alkaa kirjaimella eivätkä ne saa sisältää laskumerkkejä, esim. **+**. SQL-käskyjen vuoksi nämä merkit voivat aiheuttaa ongelmia tietojen lukemisen tai tulostamisen yhteydessä.

## **Toiminnon kuvaus**

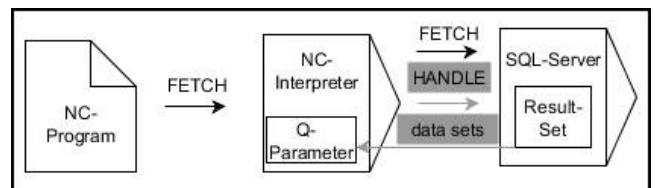

Mustat nuolet ja niihin liittyvä syntaksi ilmaisevat **SQL FETCH** -käskyn sisäistä toimintaa.. Harmaat nuolet ja niihin liittyvä syntaksi eivät kuulu suoraan sisäiseen **SQL SELECT** -käskyyn..

Määritellyssä muuttujassa ohjaus näyttää, oliko lukuprosessi onnistunut (0) vai virheellinen (1).

### **Sisäänsyöttö**

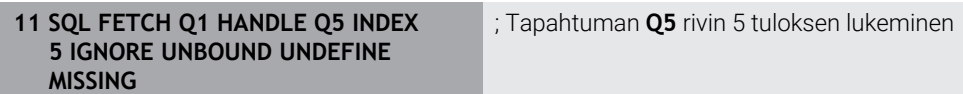

NC-toiminto sisältää seuraavat syntaksielementit:

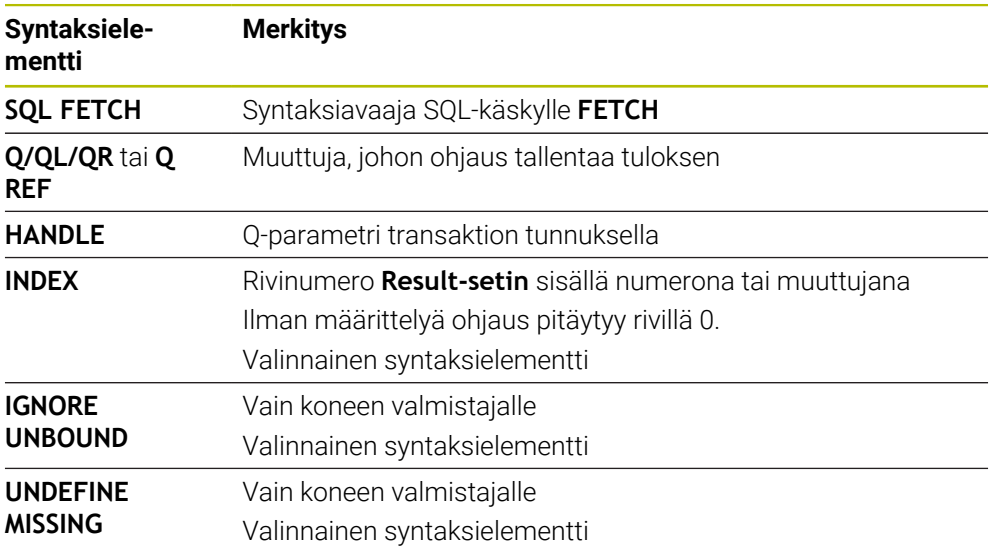

### **Esimerkki**

#### **Rivinumeron luovutus Q-parametrissa**

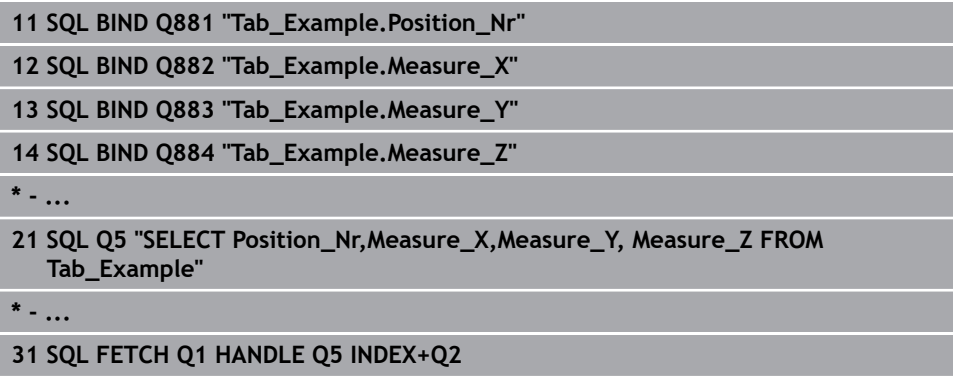

## <span id="page-1414-0"></span>**24.6.6 Transaktion muutosten hylkäys koodilla SQL ROLLBACK**

### **Sovellus**

**SQL ROLLBACK** hylkää kaikki transaktion muutokset ja täydennykset. Transaktio on määritelty antavalla **HANDLE**-määreellä.

## **Alkuehdot**

- Avainluku 555343
- Taulukko olemassa
- Sopiva taulukkonimi

Taulukoiden ja taulukkosarakkeiden nimien tulee alkaa kirjaimella eivätkä ne saa sisältää laskumerkkejä, esim. **+**. SQL-käskyjen vuoksi nämä merkit voivat aiheuttaa ongelmia tietojen lukemisen tai tulostamisen yhteydessä.

## **Toiminnon kuvaus**

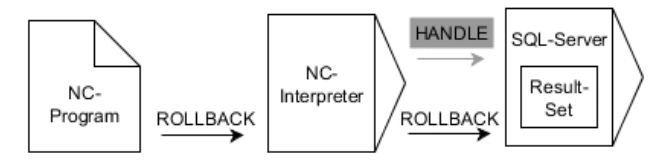

Mustat nuolet ja niihin liittyvä syntaksi ilmaisevat **SQL ROLLBACK** -käskyn sisäistä toimintaa.. Harmaat nuolet ja niihin liittyvä syntaksi eivät kuulu suoraan sisäiseen **SQL ROLLBACK** käskyyn..

SQL-käskyn **SQL ROLLBACK** toiminta riippuu **INDEX**-määreestä:

- Ilman **INDEX**-määrettä:
	- Ohjaus hylkää transaktion kaikki muutokset ja täydennykset.
	- Ohjaus palauttaa ohjelmoinnilla **SELECT...FOR UPDATE** asetetun eston.
	- Ohjaus sulkee transaktion (**HANDLE** menettää merkityksensä).
- **INDEX**-määreellä:
	- Vain indeksoitu rivi pysyy **Result-setissä** (ohjaus poistaa kaikki muut rivit)
	- Ohjaus hylkää määrittelemättömien rivien kaikki mahdolliset muutokset ja täydennykset.
	- Ohjaus estää vain ohjelmoinnilla **SELECT...FOR UPDATE** indeksoidun rivin (ohjaus palauttaa kaikki muut estot)
	- Määritelty (indeksoitu) rivi on sen jälkeen **Result-setin** uusi rivi 0.
	- Ohjaus **ei** sulje transaktiota (**HANDLE** menettää vaikutuksensa).
	- Transaktion myöhempi manuaalinen sulkeminen ohjelmoimalla **SQL ROLLBACK** tai **SQL COMMIT** ei ole tarpeellista.

#### **Sisäänsyöttö**

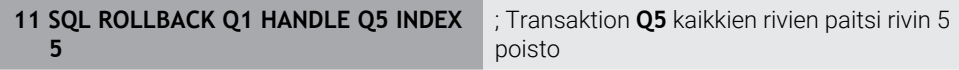

NC-toiminto sisältää seuraavat syntaksielementit:

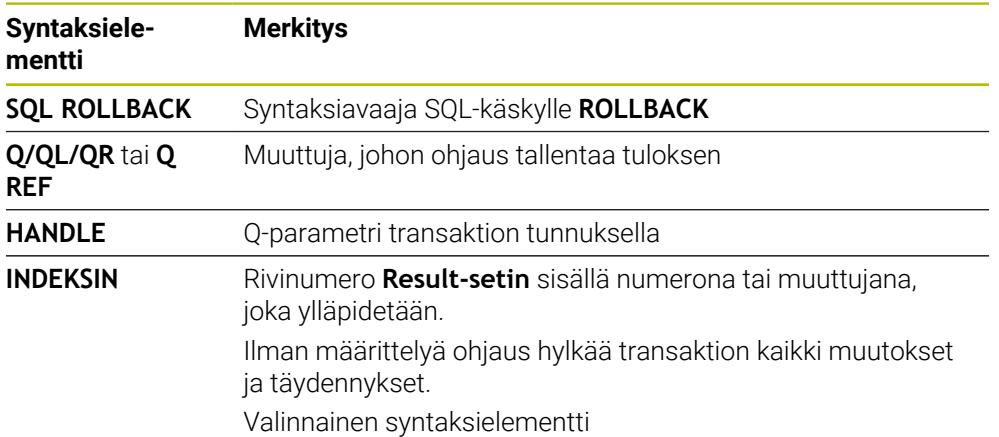

### **Esimerkki**

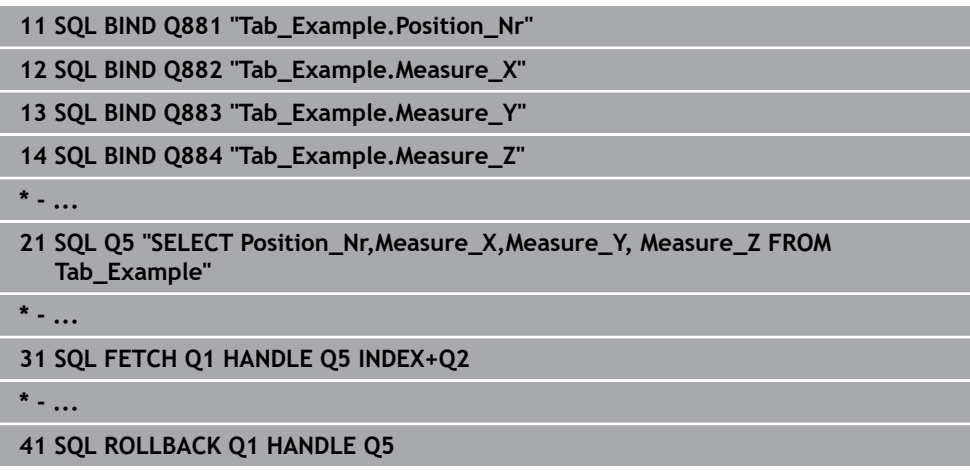

## <span id="page-1416-0"></span>**24.6.7 Trasnaktion päättäminen käskyllä SQL COMMIT**

### **Sovellus**

**SQL COMMIT** siirtää samanaikaisesti kaikki yhdessä transaktiossa muutetut ja lisätyt rivit takaisin taulukkoon. Transaktio on määritelty antavalla **HANDLE**määreellä. Ohjaus palauttaa tässä yhteydessä ohjelmoinnilla **SELECT...FOR UPDATE** asetetun eston.

### **Alkuehdot**

- Avainluku 555343
- Taulukko olemassa
- Sopiva taulukkonimi

Taulukoiden ja taulukkosarakkeiden nimien tulee alkaa kirjaimella eivätkä ne saa sisältää laskumerkkejä, esim. **+**. SQL-käskyjen vuoksi nämä merkit voivat aiheuttaa ongelmia tietojen lukemisen tai tulostamisen yhteydessä.

### **Toiminnon kuvaus**

Määritelty **HANDLE** (menettely) menettää vaikutuksensa.

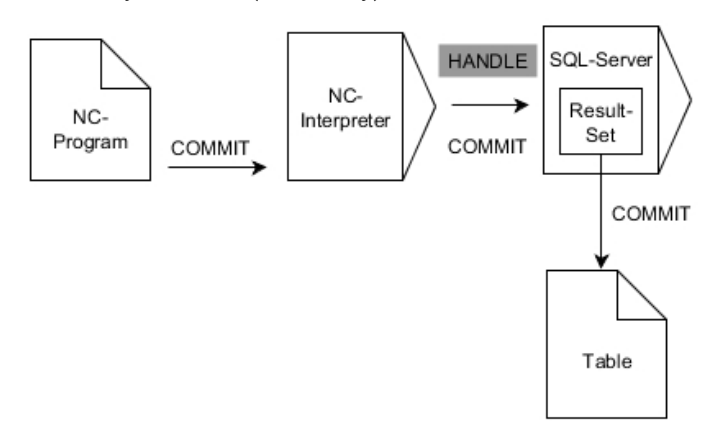

Mustat nuolet ja niihin liittyvä syntaksi ilmaisevat **SQL COMMIT** -käskyn sisäistä toimintaa..

Määritellyssä muuttujassa ohjaus näyttää, oliko lukuprosessi onnistunut (0) vai virheellinen (1).

### **Sisäänsyöttö**

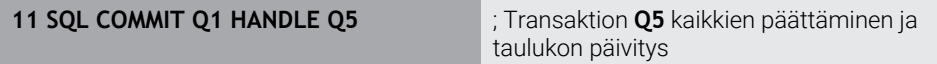

NC-toiminto sisältää seuraavat syntaksielementit:

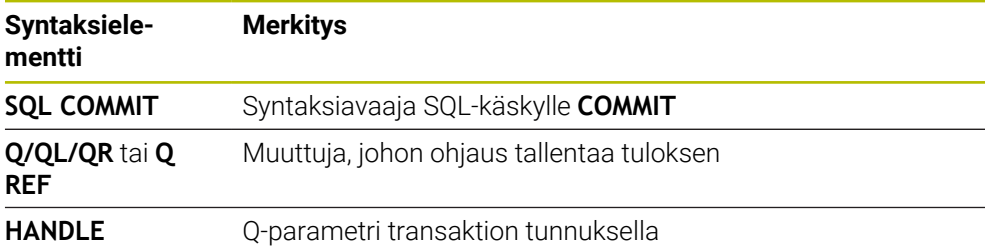

## **Esimerkki**

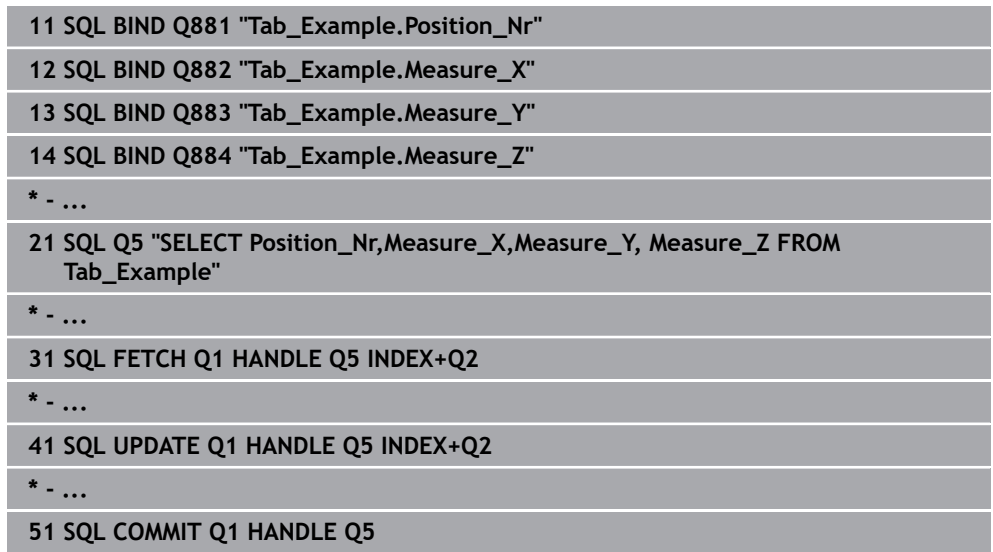

## <span id="page-1417-0"></span>**24.6.8 Tulosmäärän rivien muuttaminen käskyllä SQL UPDATE**

### **Sovellus**

**SQL UPDATE** muuttaa riviä **Result-setissä** (tulossetissä). Ohjaus kopioi yksittäisten solujen uudet arvot yhdistetyistä Q-parametreista. Transaktio määritellään antavalla **HANDLE**-määreellä, rivit **INDEX**-määreellä. Ohjaus korvaa kyseisen rivin **Resultsetissä** kokonaan.

## **Alkuehdot**

- $\blacksquare$  Avainluku 555343
- Taulukko olemassa
- Sopiva taulukkonimi

Taulukoiden ja taulukkosarakkeiden nimien tulee alkaa kirjaimella eivätkä ne saa sisältää laskumerkkejä, esim. **+**. SQL-käskyjen vuoksi nämä merkit voivat aiheuttaa ongelmia tietojen lukemisen tai tulostamisen yhteydessä.

## **Toiminnon kuvaus**

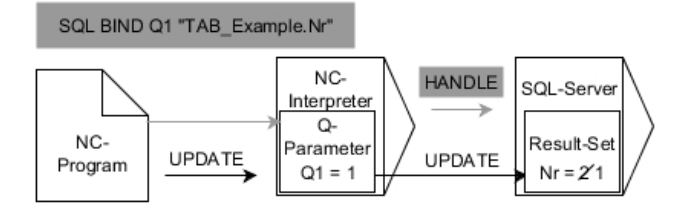

Mustat nuolet ja niihin liittyvä syntaksi ilmaisevat sisäistä käskyn **SQL SELECT** toimintaa. Harmaat nuolet ja niihin liittyvä syntaksi eivät kuulu suoraan sisäiseen käskyyn **SQL UPDATE**.

#### **SQL UPDATE** huomioi kaikki sarakkeet, jotka sisältävät **SELECT**-osoituksen (SQLkäsky **SQL EXECUTE**).

Määritellyssä muuttujassa ohjaus näyttää, oliko lukuprosessi onnistunut (0) vai virheellinen (1).

#### **Sisäänsyöttö**

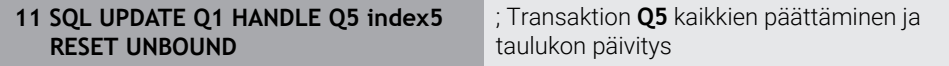

NC-toiminto sisältää seuraavat syntaksielementit:

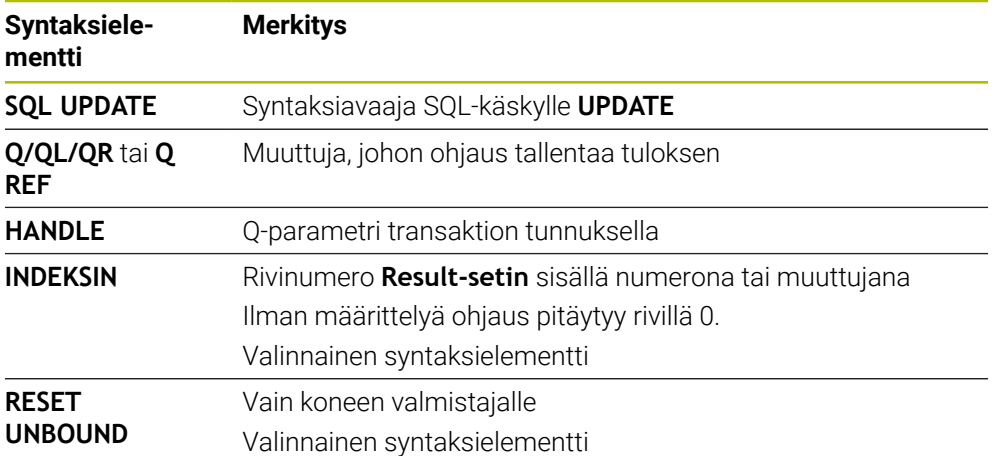

## **Ohje**

Ohjaus tarkastaa taulukkoon kirjoittamisen yhteydessä jonoparametrin pituuden. Jos syötteet ylittävät määriteltävien sarakkeiden pituuden, ohjaus antaa virheilmoituksen.

## **Esimerkki**

#### **Rivinumeron luovutus Q-parametrissa**

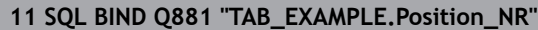

**12 SQL BIND Q882 "TAB\_EXAMPLE.Measure\_X"**

**13 SQL BIND Q883 "TAB\_EXAMPLE.Measure\_Y"**

**14 SQL BIND Q884 "TAB\_EXAMPLE.Measure\_Z"**

**\* - ...**

**21 SQL Q5 "SELECT Position\_NR,Measure\_X,Measure\_Y,Measure\_Z FROM TAB\_EXAMPLE"**

**\* - ...**

**31 SQL FETCH Q1 HANDLE Q5 INDEX+Q2**

#### **Rivinumeron suora ohjelmointi**

**31 SQL UPDATE Q1 HANDLE Q5 INDEX5**

## <span id="page-1419-0"></span>**24.6.9 Tulosmäärän uusien rivien luonti käskyllä SQL INSERT**

### **Sovellus**

**SQL INSERT** luo uuden rivin **Result-setin** (tulossettiin). Ohjaus kopioi yksittäisten solujen uudet arvot yhdistetyistä Q-parametreista. Transaktio on määritelty antavalla **HANDLE**-määreellä.

### **Alkuehdot**

- $\blacksquare$  Avainluku 555343
- Taulukko olemassa
- Sopiva taulukkonimi

Taulukoiden ja taulukkosarakkeiden nimien tulee alkaa kirjaimella eivätkä ne saa sisältää laskumerkkejä, esim. **+**. SQL-käskyjen vuoksi nämä merkit voivat aiheuttaa ongelmia tietojen lukemisen tai tulostamisen yhteydessä.

## **Toiminnon kuvaus**

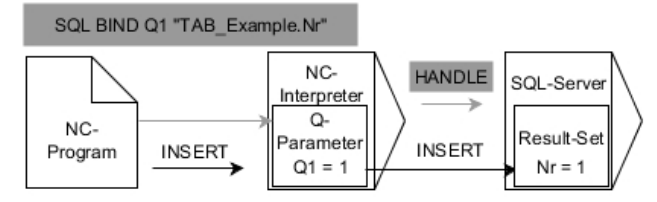

Mustat nuolet ja niihin liittyvä syntaksi ilmaisevat **SQL INSERT** -käskyn sisäistä toimintaa.. Harmaat nuolet ja niihin liittyvä syntaksi eivät kuulu suoraan sisäiseen **SQL INSERT** -käskyyn..

**SQL INSERT** huomioi kaikki sarakkeet, jotka sisältävät **SELECT**-osoituksen (SQLkäsky **SQL EXECUTE**). Ohjaus esittää taulukkosarakkeet ilman vastaavaa **SELECT**osoitusta (eivät sisälly kyselytulokseen) oletusarvoilla.

Määritellyssä muuttujassa ohjaus näyttää, oliko lukuprosessi onnistunut (0) vai virheellinen (1).

### **Sisäänsyöttö**

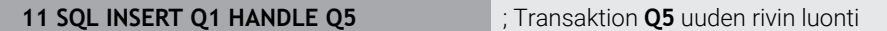

NC-toiminto sisältää seuraavat syntaksielementit:

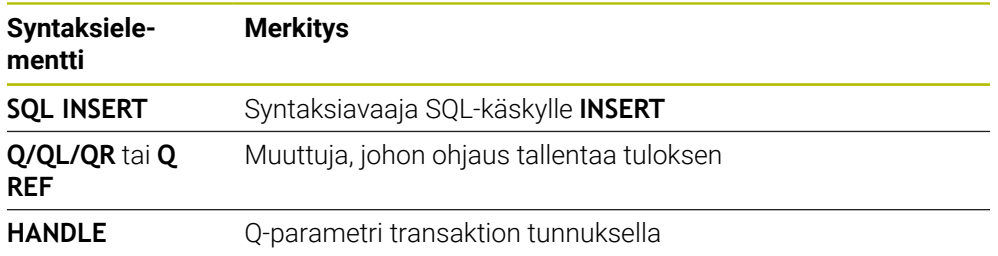

## **Ohje**

Ohjaus tarkastaa taulukkoon kirjoittamisen yhteydessä jonoparametrin pituuden. Jos syötteet ylittävät määriteltävien sarakkeiden pituuden, ohjaus antaa virheilmoituksen.

## **Esimerkki**

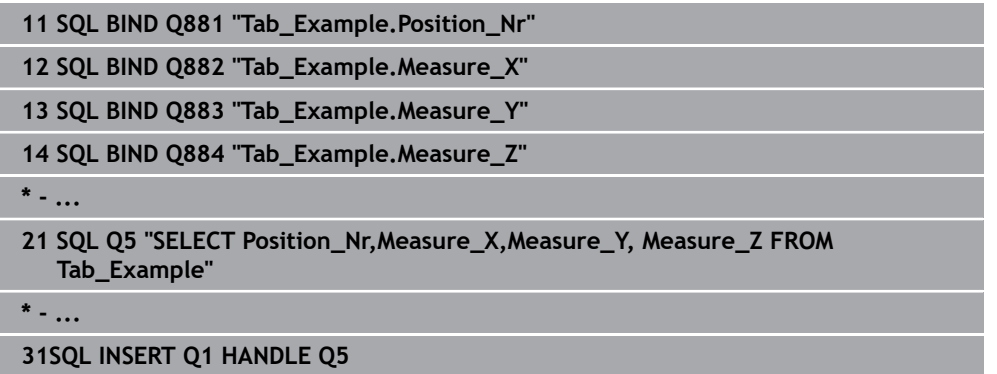

## **24.6.10 Esimerkki**

Seuraavassa esimerkissä luetaan määritelty materiaali taulukosta (**WMAT.TAB**) ja tallennetaan tekstinä QS-parametriin. Seuraava esimerkki näyttää mahdollisen käyttösovelluksen ja tarvittavat ohjelmavaiheet.

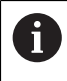

QS-parametrien tekstejä voidaan käyttää edelleen toiminnon **FN 16** avulla omiin protokollatiedostoihin.

### **Synonyymin käyttö**

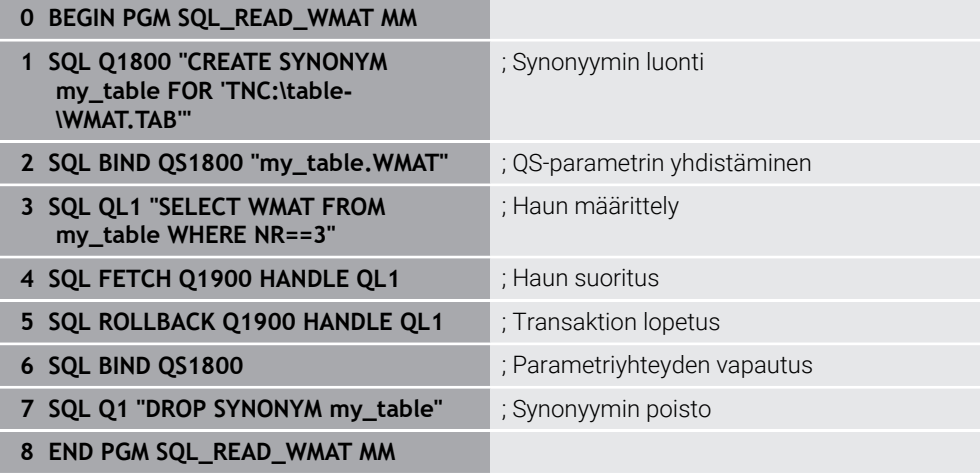

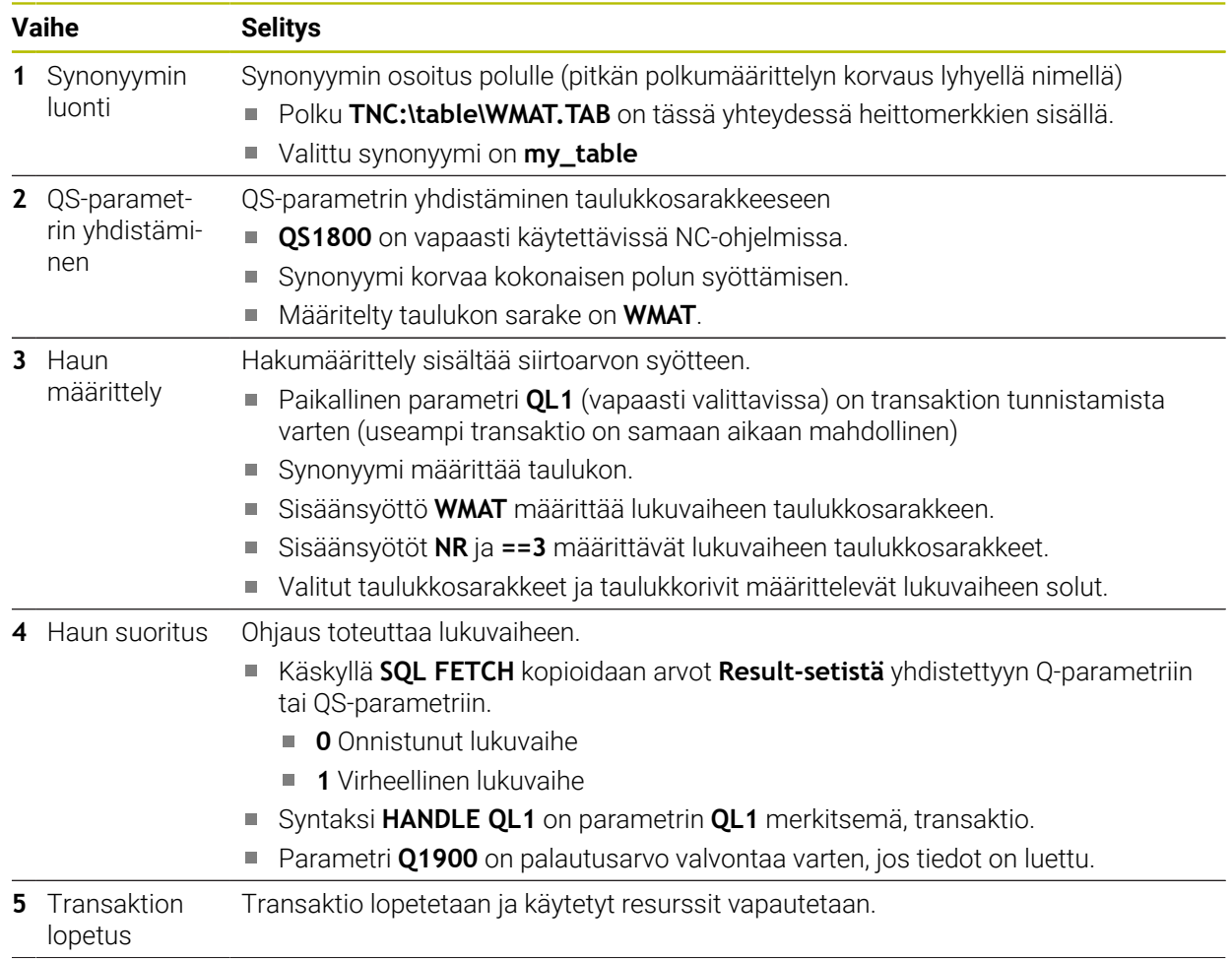

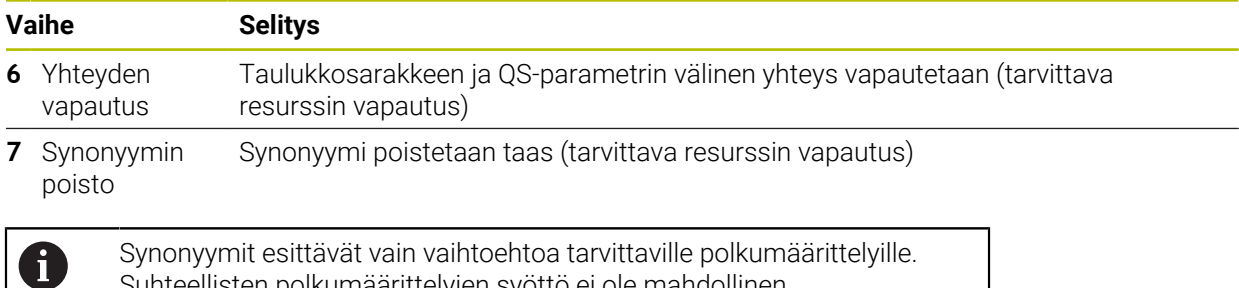

Suhteellisten polkumäärittelyjen syöttö ei ole mahdollinen.

Seuraava NC-ohjelma esittää absoluuttisen polun määrittelyä.

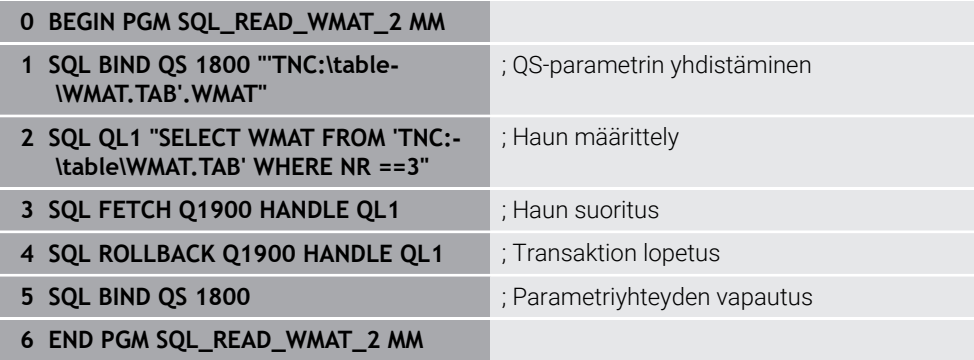

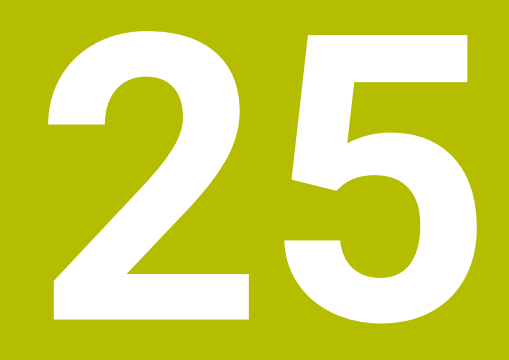

**Graafinen ohjelmointi**

# **25.1 Perusteet**

## **Sovellus**

Graafinen ohjelmointi tarjoaa vaihtoehdon tavanomaiselle Klartext-ohjelmoinnille. Voit luoda 2D-luonnoksia piirtämällä viivoja ja ympyräkaavia ja käyttää niitä muodon luomiseen Klartext-ohjelmoinnilla. Lisäksi voit tuoda olemassa olevia muotoja NC-ohjelmasta työalueelle **Muotografiikka** ja muokata niitä graafisesti.

Voit käyttää graafista ohjelmointia sellaisenaan omassa välilehdessä tai erillisen työalueen **Muotografiikka** lomakkeella. Jos käytät graafista ohjelmointia erillisenä välilehtenä, et voi avata muita käyttötavan **Ohjelmointi** työalueita tässä välilehdessä.

## **Toiminnon kuvaus**

Työalue **Muotografiikka** on käytettävissä käyttötavalla **Ohjelmointi**.

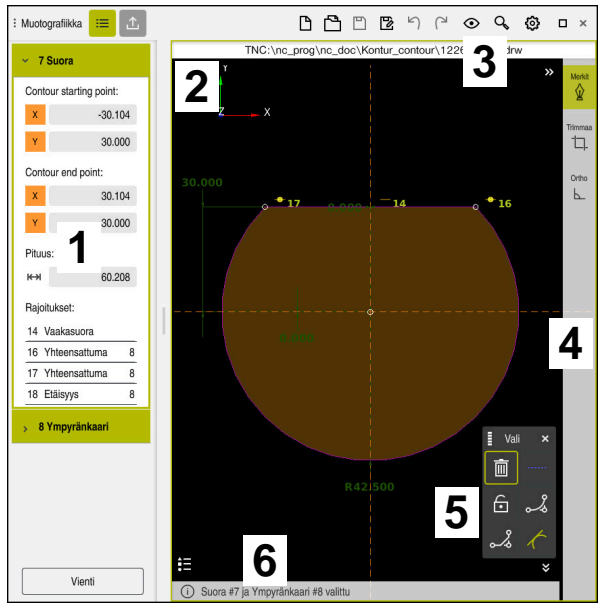

## **Kuvaruudun ositus**

Työalueen **Muotografiikka** näytönruudun jaottelu.

Työalue **Muotografiikka** sisältää seuraavat alueet:

- 1 Elementtitietojen alue
- 2 Piirustusalue
- 3 Otsikkopalkki
- 4 Työkalupalkki
- 5 Merkkitoiminnot
- 6 Informaatiopalkki

Graafisessa ohjelmoinnissa voit luoda 2D-luonnoksen käyttämällä erilaisia elementtejä.

**Lisätietoja:** ["Ensimmäinen vaihe graafisessa ohjelmoinnissa", Sivu 1439](#page-1438-0) Seuraavat elementit ovat käytettävissä graafisessa ohjelmoinnissa:

- **Suora**
- Ympyränkaari
- Konstruktiopiste
- Konstruktioviiva
- **Konstruktioympyrö**
- **viiste**
- **Pyöristys**

### **Käsieleet**

Erityisesti graafiseen ohjelmointiin käytettävissä olevien käsieleiden lisäksi voit käyttää graafisessa ohjelmoinnissa myös erilaisia yleisiä eleitä.

**Lisätietoja:** ["Yleiset käsieleet kosketusnäyttöjä varten", Sivu 114](#page-113-0)

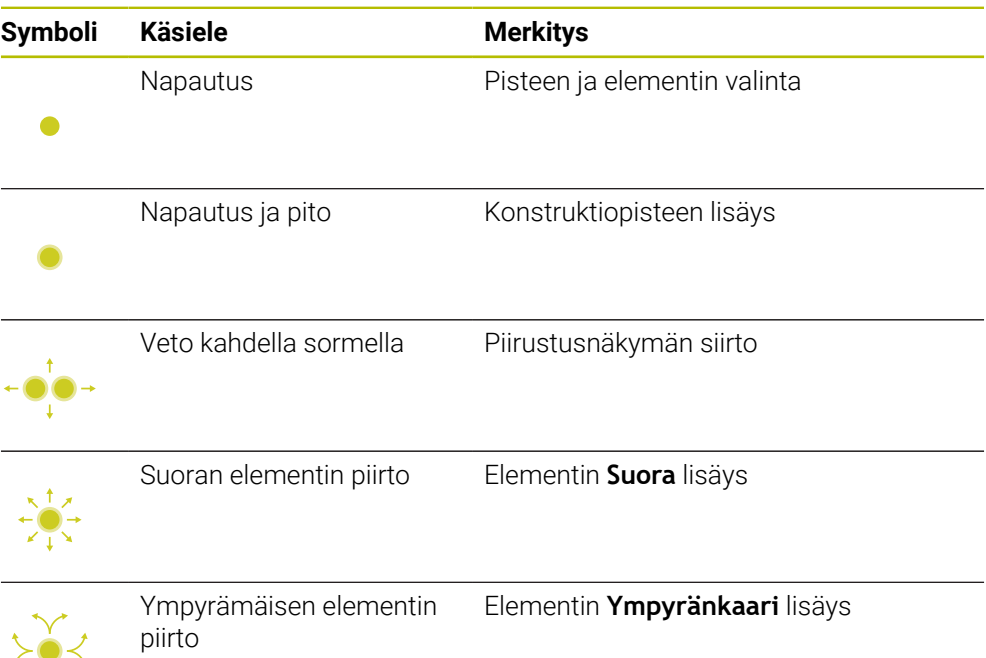

### **Otsikkopalkin symbolit**

Työalueen **Muotografiikka** otsikkopalkki näyttää graafiseen ohjelmointiin käytettävissä olevien symbolien lisäksi myös ohjausliittymän yleissymbolit.

**Lisätietoja:** ["Ohjauskäyttöliittymän symbolit", Sivu 121](#page-120-0)

Ohjaus näyttää seuraavia symboleja otsikkopalkissa:

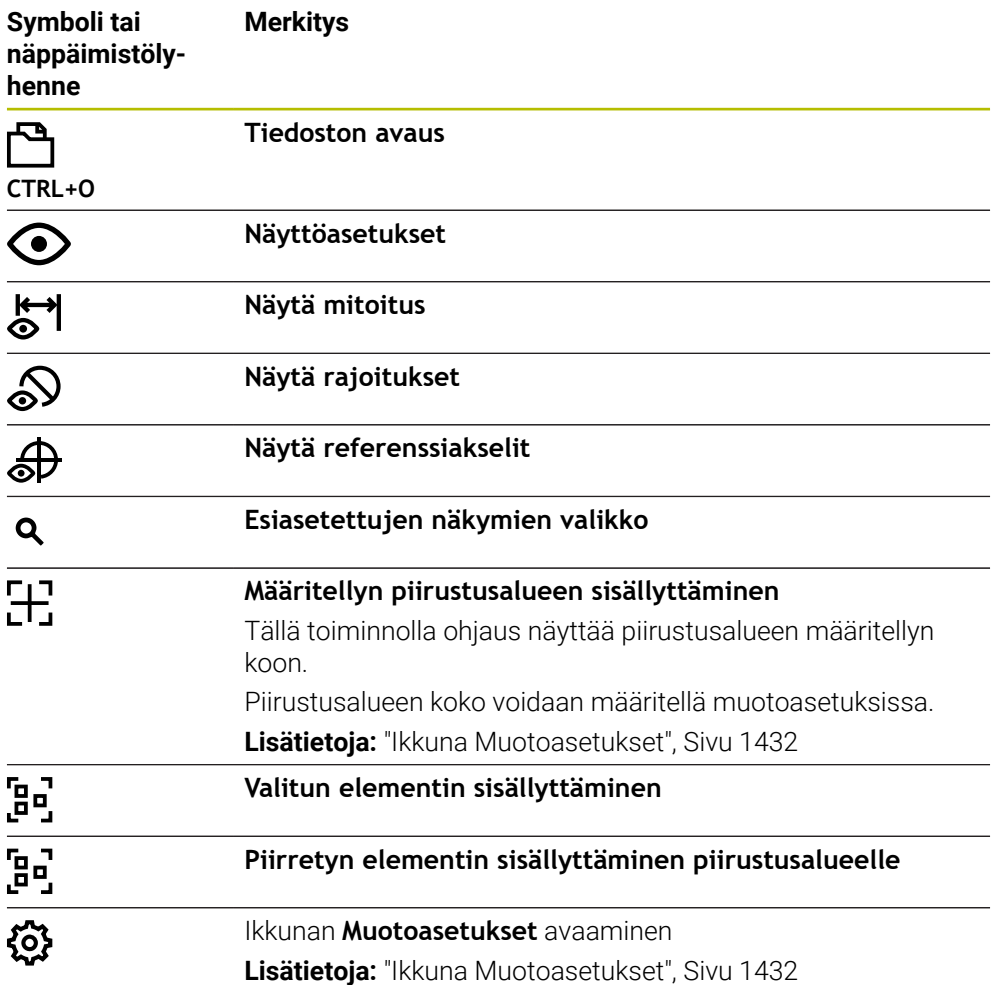

### **Mahdolliset värit**

Ohjaus näyttää seuraavien värien elementit:

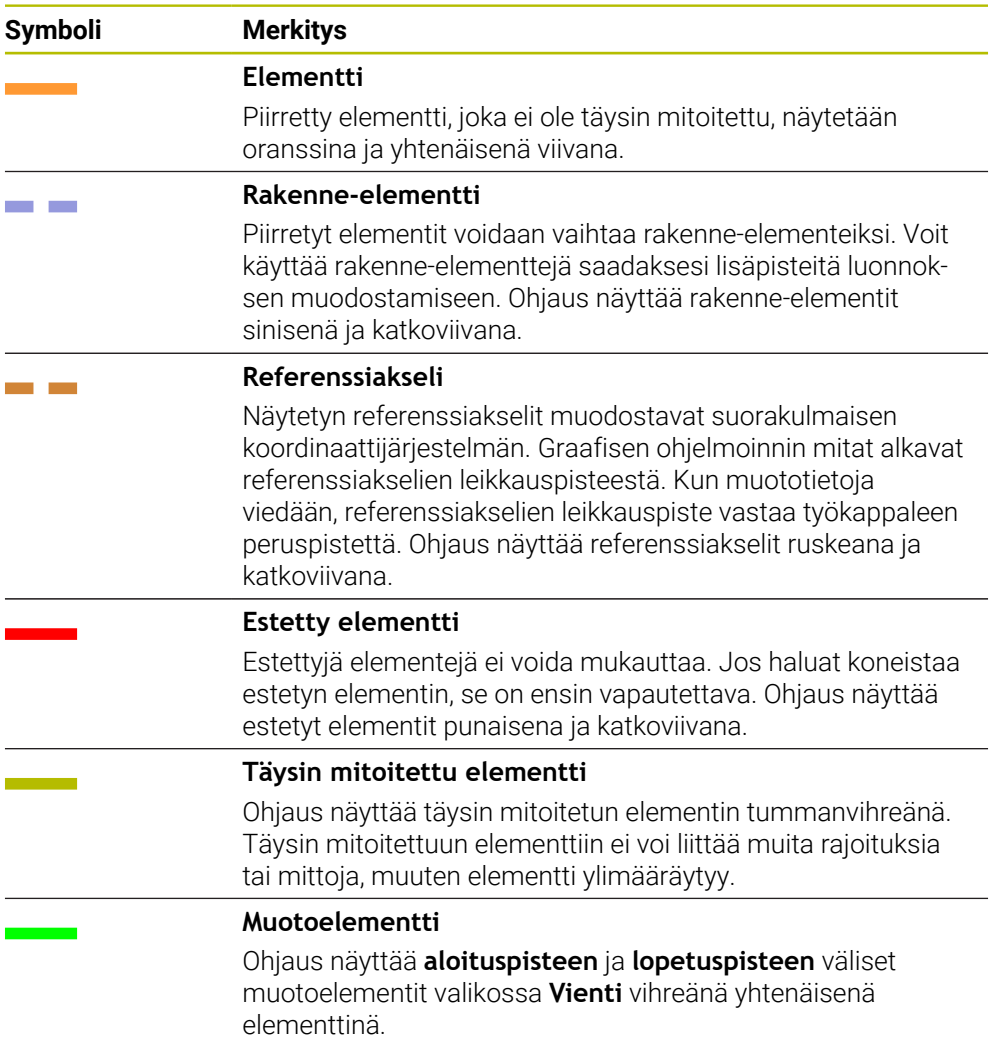

### <span id="page-1429-0"></span>**Symbolit piirustusalueella**

Ohjaus näyttää alueella piirustusalueella seuraavia symboleja:

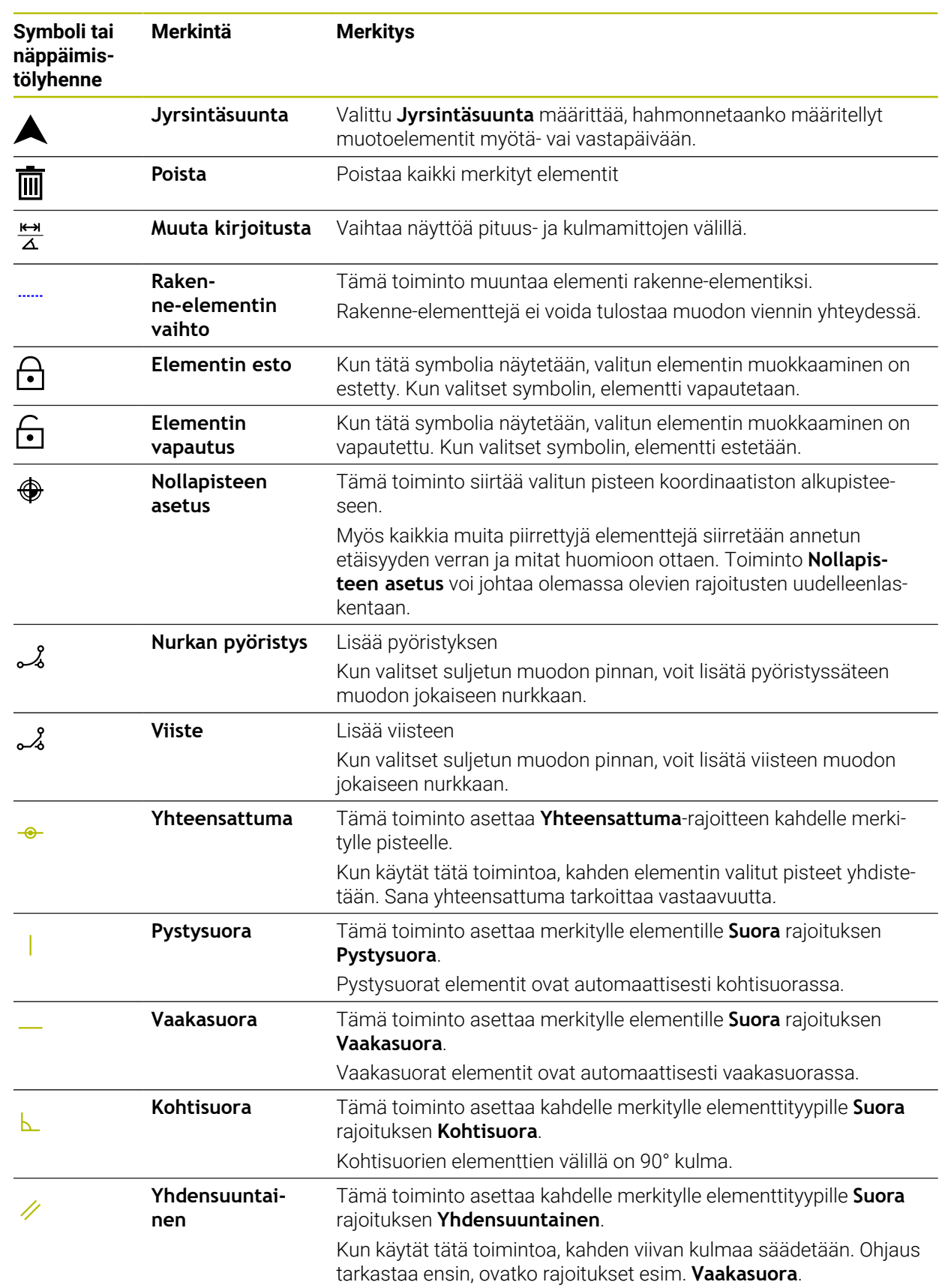

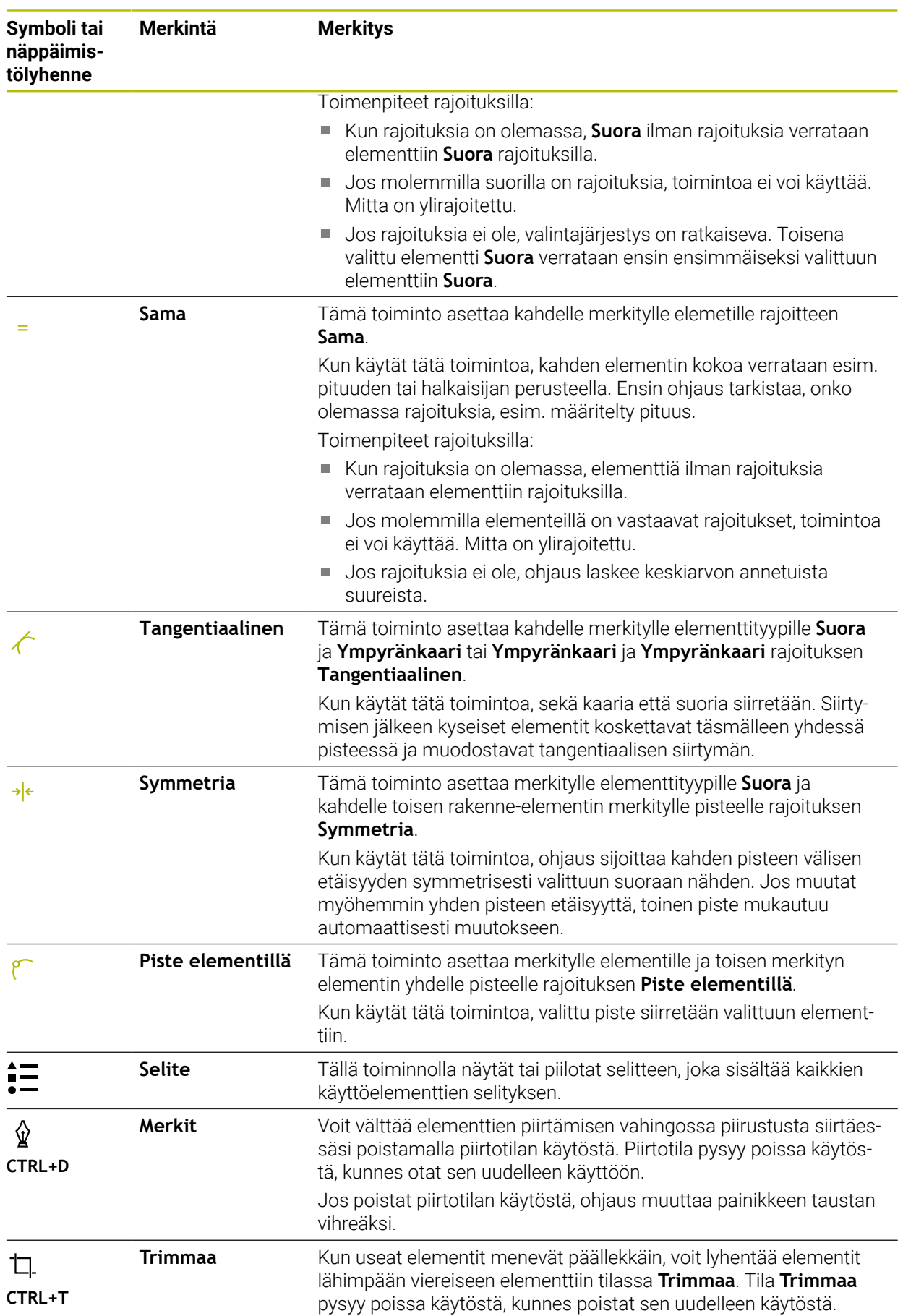

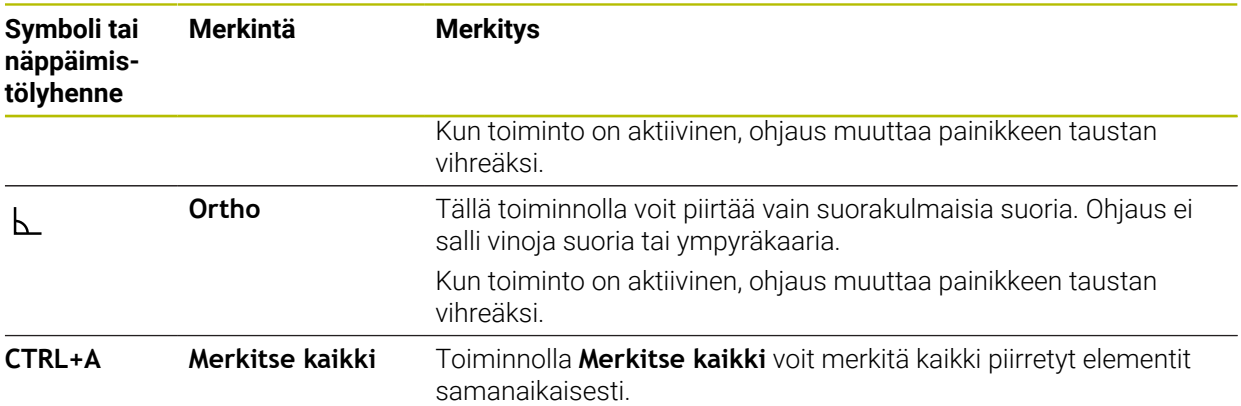

## <span id="page-1431-0"></span>**Ikkuna Muotoasetukset**

Ikkuna **Muotoasetukset** sisältää seuraavat alueet:

- **Yleistä**
- **Merkit**
- **Vienti**

### **Alue Yleistä**

Alue **Yleistä** sisältää seuraavat asetukset:

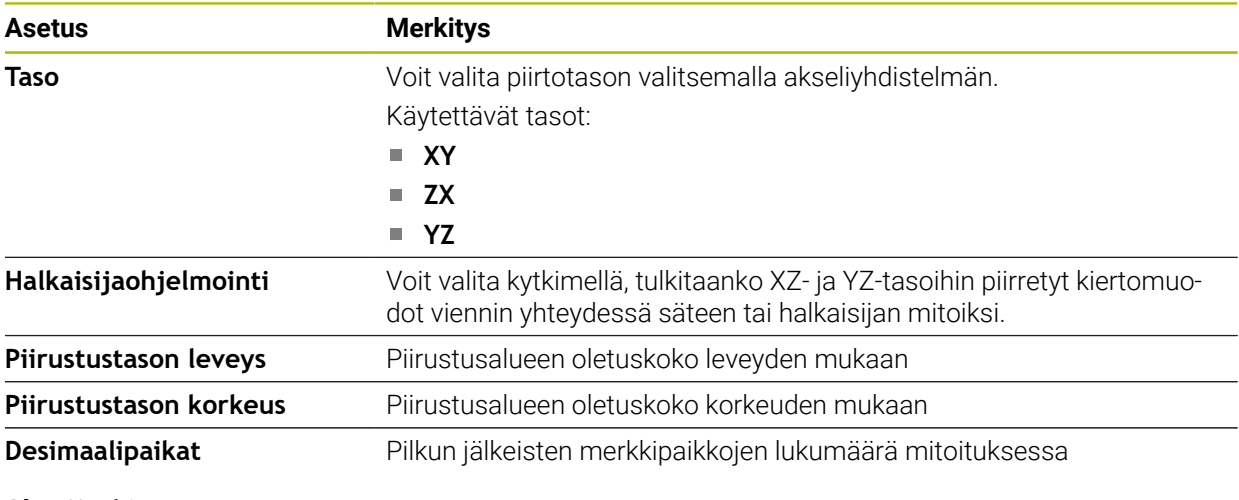

## **Alue Merkit**

Alue **Merkit** sisältää seuraavat asetukset:

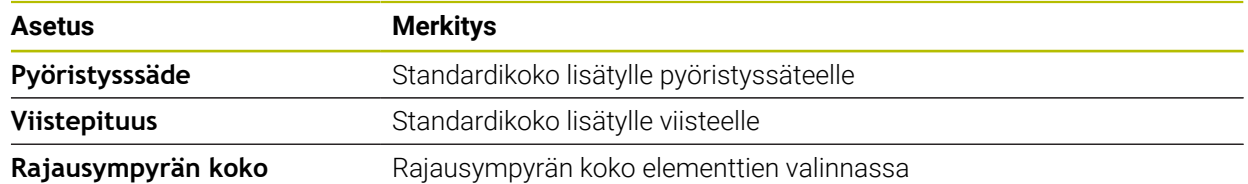

### **Alue Vienti**

Alue **Vienti** sisältää seuraavat asetukset:

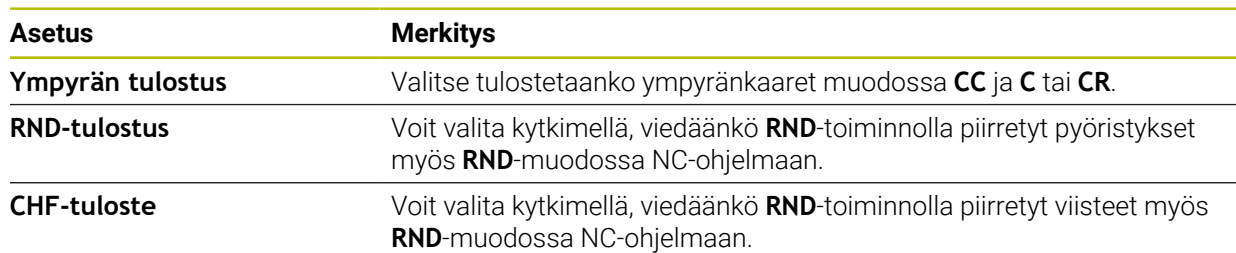

## <span id="page-1432-1"></span>**25.1.1 Uuden muodon määrittely**

Määrittele uusi muoto seuraavasti:

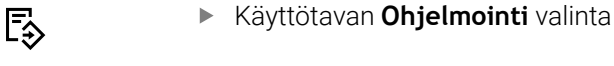

- 
- Valitse **Lisää**.
- Ohjaus avaa työalueen **Pikavalinta** ja **Avaa tiedosto**.
- Valitse **Uusi muoto**.
	- Ohjaus avaa muodon uudessa välilehdessä.

## <span id="page-1432-0"></span>**25.1.2 Elementtien esto ja vapautus**

Jos haluat suojata elementin muokkauksilta, voit estää elementin. Estettyä elementtiä ei voi muokata. Jos haluat mukauttaa estetyn elementin, sinun on ensin vapautettava elementti.

Estät ja vapautat elementtejä graafisessa ohjelmoinnissa seuraavasti:

- Vapauta piirretty elementti
- ا گ
- Valitse toiminto **Elementin esto**.
- 
- 
- Ohjaus estää elementin.
- Ohjaus esittelee estetyn elementin.

Valitse toiminto **Elementin vapautus**.

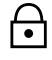

- Ohjaus vapauttaa elementin.
- Ohjaus näyttää estetyn elementin keltaisena.

## **Ohjeet**

Aseta **Muotoasetukset** ennen piirtämistä.

**Lisätietoja:** ["Ikkuna Muotoasetukset", Sivu 1432](#page-1431-0)

- Suorita jokaisen elementin mitoitus välittömästi piirtämisen jälkeen. Jos mittaat vasta koko muodon piirtämisen jälkeen, muoto voi liikkua epähuomiossa.
- Voit osoittaa piirretyille elementeille rajoituksia. Työskentele vain tarpeellisin rajoituksin, jotta konstruktio ei tarpeettomasti monimutkuistaisi.

**Lisätietoja:** ["Symbolit piirustusalueella", Sivu 1430](#page-1429-0)

Kun valitset muodon elementtejä, ohjaus näyttää elementin valikkopalkissa vihreällä taustalla.

## **Määritelmät**

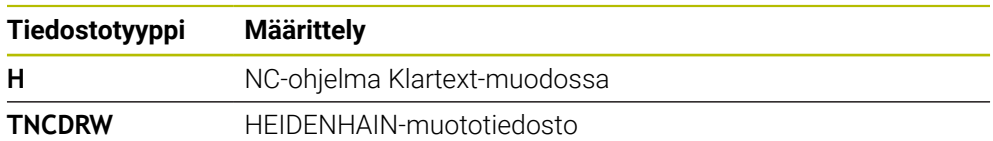

# <span id="page-1433-0"></span>**25.2 Muotojen tuonti graafisessa ohjelmoinnissa**

## **Sovellus**

Työalueella **Muotografiikka** voit paitsi luoda uusia muotoja, myös tuoda muotoja olemassa olevista NC-ohjelmista ja tarvittaessa muokata graafisesti.

## **Alkuehdot**

- Maks. 200 NC-lausetta
- Ei työkiertoja
- Ei saapumis- ja poistumisliikkeitä
- Ei suoria **LN** (optio #9)
- Ei teknologiatietoja, esim. syöttöarvoja tai lisätoimintoja
- Ei akseliliikkeitä, jotka ovat määritellyn tason ulkopuolella, esim. XY-taso.

Jos yrität tuoda kiellettyä NC-lausetta graafiseen ohjelmointiin, ohjaus antaa virheilmoituksen.

## **Toiminnon kuvaus**

| $\equiv$ $\blacksquare$ $\blacksquare$ 100% $\bigcirc$ $\bigcirc$ $\bigcirc$ $\blacksquare$ $\times$<br>: Ohjelma<br>$\odot$<br>$\qquad \qquad :=\qquad$<br>Q |
|----------------------------------------------------------------------------------------------------|
| 1078489.h                                                                                                    |
| TNC:\nc_prog\nc_doc\1078489.h                                                                                                    |
| BEGIN PGM 1078489 MM<br>LBL 1<br>$\overline{1}$                                                                                                    |
| L X+30 Y+95 RL<br>$\overline{2}$                                                                                                    |
| $L X+40$<br>3                                                                                                    |
| CT X+65 Y+80<br>$\overline{4}$                                                                                                    |
| CC X+75 Y+80<br>5                                                                                                    |
| 6<br>C X+85 Y+80 DR+                                                                                                    |
| 7 L X+95                                                                                                    |
| 8<br>RND <sub>R5</sub>                                                                                                    |
| $L Y+50$<br>9                                                                                                    |
| 10<br>L X+75 Y+30<br>RND R8<br>11                                                                                                    |
| $L Y+20$<br>12                                                                                                    |
| 13<br>CC X+60 Y+20                                                                                                    |
| C X+45 Y+20 DR-<br>14                                                                                                    |
| $L Y+30$<br>15                                                                                                    |
| RND R9<br>16                                                                                                    |
| $L X+0$<br>17                                                                                                    |
| RND <sub>R4</sub><br>18                                                                                                    |
| 19<br>$L X+15 Y+45$                                                                                                    |
| 20<br>CT X+15 Y+60                                                                                                    |
| 21<br>$L X+0 Y+75$                                                                                                    |
| CR X+20 Y+95 R+20 DR-<br>22                                                                                                    |
| 23 L X+30 Y+95<br>24 LBL 0                                                                                                    |
| <b>END PGM 1078489 MM</b>                                                                                                    |
|                                                                                                    |
|                                                                                                    |
| $\mathbf{x}$<br>Leikkaa<br>Kopioi<br>Liitä<br>Poista                                                                                                    |
| Merkitse kaikki<br>Lisää viimeinen NC-lause<br>Create NC sequence                                                                                             |
| Muodon muokkaus                                                                                                    |

Tuotava muoto NC-ohjelmasta

Graafisessa ohjelmoinnissa kaikki muodot koostuvat yksinomaan lineaarisista tai pyöreistä elementeistä, joilla on absoluuttiset suorakulmaiset koordinaatit.

Ohjaus muuntaa seuraavat ratatoiminnot tuonnin yhteydessä työalueelle **Muotografiikka**:

- Ympyrärata **CT Lisätietoja:** ["Ympyrärata CT", Sivu 329](#page-328-0)
- NC-lauseet napakoordinaateilla
	- **Lisätietoja:** ["Napakoordinaatit", Sivu 312](#page-311-0)
- NC-lauseet inkrementaalisilla syötteillä

**Lisätietoja:** ["Inkrementaaliset määrittelyt", Sivu 315](#page-314-0)

Vapaa muodon ohjelmointi **FK**

## **25.2.1 Muotojen tuonti**

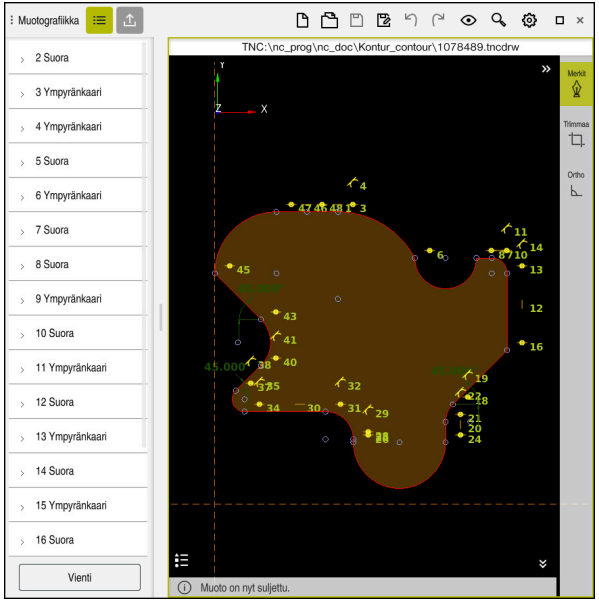

Tuotu muoto

Tuo muotoja NC-ohjelmista seuraavasti:

ι

Valitse käyttötapa **Ohjelmointi**.

- Avaa olemassa oleva NC-ohjelman sisältyvällä muodolla.
- ► Etsi muoto NC-ohjelmasta.
- Pysähdy muodon ensimmäiseen NC-lauseeseen.
- Ohjaus avaa kontekstivalkon.
- Valitse **Merkitse**.
- Ohjaus näyttää kaksi merkintänuolta.
- Valitse haluamasi alue merkintänuolilla.
- Valitse **Muodon muokkaus**.
- Ohjaus avaa merkityn muotoalueen työalueella **Muotografiikka**.

Voit myös tuoda muotoja, vetämällä merkityt NC-lauseet avatulle työalueelle **Muotografiikka**. Sitä varten ohjaus näyttää ensimmäisen merkityn NC-lauseen oikeassa reunassa vihreää symbolia. **Lisätietoja:** ["Yleiset käsieleet kosketusnäyttöjä varten", Sivu 114](#page-113-0)

## **Ohjeet**

A

Ikkunassa **Muotoasetukset** voit asettaa, tulkitaanko sorvausmuotojen mitat XZtai YZ-tasossa säde- tai halkaisijamitoiksi.

**Lisätietoja:** ["Ikkuna Muotoasetukset", Sivu 1432](#page-1431-0)

Kun tuot toiminnolla **Muodon muokkaus** muodon graafiseen ohjelmointiin, ensiksi kaikki elementit ovat estettyjä. Ennenkuin aloitat elementtien mukauttamisen, täytyy elementit vapauttaa.

**Lisätietoja:** ["Elementtien esto ja vapautus", Sivu 1433](#page-1432-0)

Tuonnin jälkeen voit muokata muotoja graafisesti sekä viedä. **Lisätietoja:** ["Ensimmäinen vaihe graafisessa ohjelmoinnissa", Sivu 1439](#page-1438-0) **Lisätietoja:** ["Muotojen vienti graafisesta ohjelmoinnista", Sivu 1437](#page-1436-0)

# <span id="page-1436-0"></span>**25.3 Muotojen vienti graafisesta ohjelmoinnista**

## **Sovellus**

Sarakkeen **Vienti** avulla voit viedä uusia luotuja tai graafisesti muokattuja muotoja työalueella **Muotografiikka**.

### **Käytetyt aiheet**

■ Muotojen tuonti

**Lisätietoja:** ["Muotojen tuonti graafisessa ohjelmoinnissa", Sivu 1434](#page-1433-0)

Graafisen ohjelmoinnin ensimmäiset vaiheet **Lisätietoja:** ["Ensimmäinen vaihe graafisessa ohjelmoinnissa", Sivu 1439](#page-1438-0)

## **Toiminnon kuvaus**

Sarake **Vienti** tarjoaa seuraavat toiminnot:

**Alkupiste**

Tällä toiminnolla määritellään muodon **Alkupiste**. **Alkupiste** voidaan asettaa joko graafisesti tai syöttää akseliarvo. Kun syötät akseliarvon, ohjaus määrittää toisen akseliarvon automaattisesti.

**Loppupiste**

Tällä toiminnolla määritellään muodon **Loppupiste**. **Loppupiste** voidaan asettaa samalla tavalla kuin **Alkupiste**.

### **Suunnan muutos**

Tällä toiminnolla muutetaan muodon ohjelmointisuuntaa.

#### **Klartextin luonti**

Tällä toiminnolla voit viedä muodon NC-ohjelmana tai aliohjelmana. Ohjaus voi viedä vain tiettyjä ratatoimintoja. Kaikki generoidut muodot sisältävät absoluuttiset suorakulmaiset koordinaatit.

**Lisätietoja:** ["Ikkuna Muotoasetukset", Sivu 1432](#page-1431-0)

Muotoeditori voi luoda seuraavat ratatoiminnot.

- Suora**L**
- Ympyräkeskipiste **CC**
- Ympyrärata **C**
- Ympyrärata **CR**
- Säde **RND**
- Viiste **CHF**
- **Palauta valinta**

Tällä toiminnolla voidaan poistaa muodon merkintä.

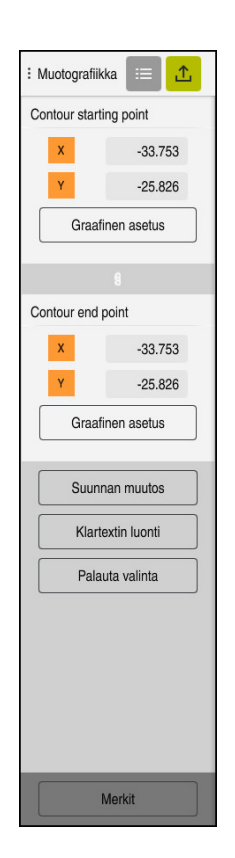

## **Ohjeet**

- Toiminnon **Alkupiste** ja **Loppupiste** avulla voit myös poimia piirretyistä elementeistä osia ja luoda niistä muodon.
- Voit tallentaa piirrettyjä muoto tiedostotyypillä **\*.tncdrw** ohjaukseen.

# <span id="page-1438-0"></span>**25.4 Ensimmäinen vaihe graafisessa ohjelmoinnissa**

## **25.4.1 Esimerkkitehtävä D1226664**

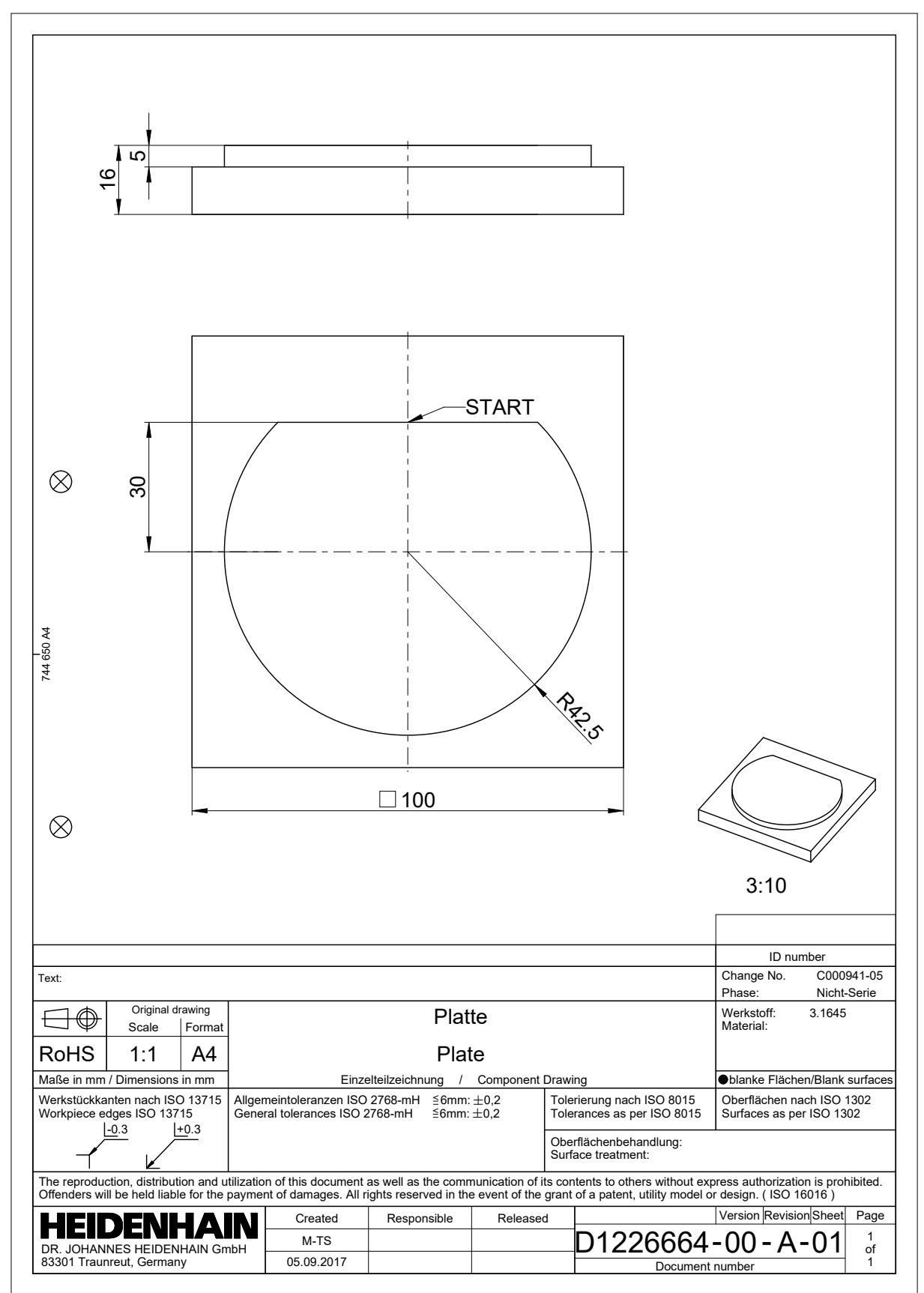

## **25.4.2 Esimerkkimuodon piirto**

Esitellyt muodot piirretään seuraavasti:

Määrittele uusi muoto.

**Lisätietoja:** ["Uuden muodon määrittely", Sivu 1433](#page-1432-1)

Toteuta **Muotoasetukset**.

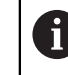

Ikkunassa **Muotoasetukset** voidaan määritellä perustavat asetukset piirtoa varten. Tälle esimerkille voit käyttää standardiasetuksia.

**Lisätietoja:** ["Ikkuna Muotoasetukset", Sivu 1432](#page-1431-0)

- **Suora** piirto vaakasuoraan
	- ▶ Valitse piirretyn suoran loppupiste
	- Ohjaus näyttää suoran X- ja Y-etäisyyden keskipisteestä.
	- Syötä Y-etäisyys keskipisteeseen, esim. **30**
	- Ohjaus paikoittaa suoran asetetun ehdon mukaan.
	- Piirrä **Ympyränkaari** suoran loppupisteestä toiseen loppupisteeseen.
	- Ohjaus esittää suljettua muotoa.
	- Valitse ympyränkaaren keskipiste.
	- Ohjaus näyttää ympyränkaaren keskipisteen koordinaatit **X** ja **Y**akselilla.
	- Syötä sisään ympyränkaaren X- ja Y-keskipistekoordinaatit **0**.
	- Ohjaus siirtää muotoa.
	- Valitse haluamasi ympyränkaari.
	- Ohjaus näyttää ympyränkaaren hetkellistä säteen arvoa.
	- Syötä sisään säde **42,5**.
	- Ohjaus mukauttaa ympyränkaaren säteen.
	- Muoto määritellään täydellisesti.

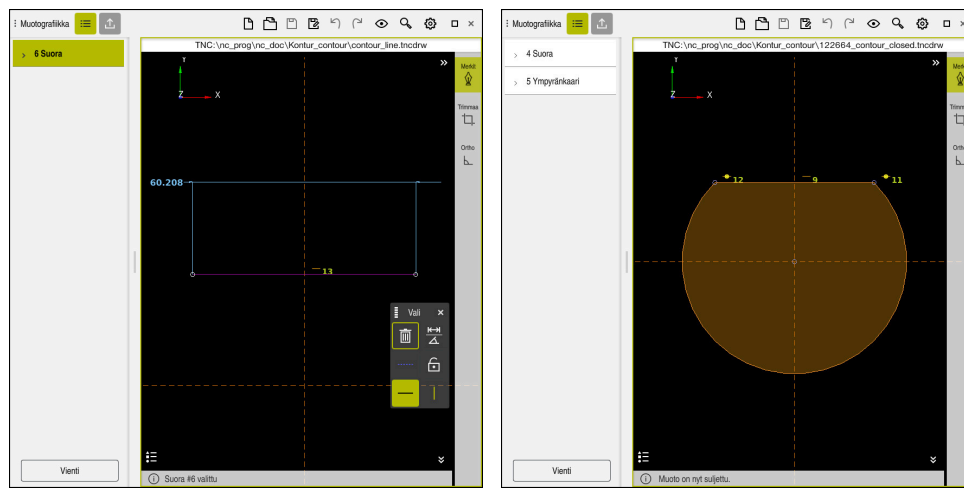

Piirretty suora suora suljettu muoto

rima<br>"L]
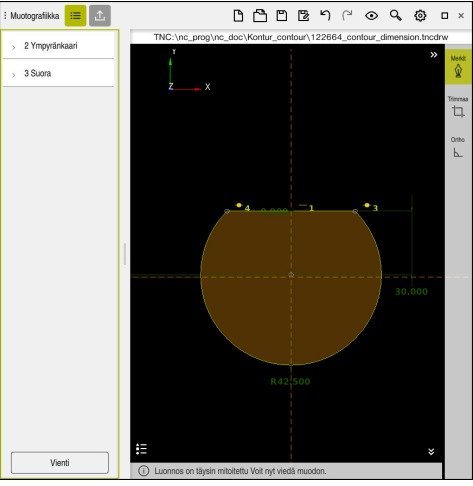

Mitoitettu muoto

### **25.4.3 Vie piirretty muoto**

Piirretyt muodot viedään seuraavasti:

▶ Muodon piirto

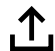

- Valitse sarake **Vienti**.
- Ohjaus näyttää saraketta **Vienti**.
- Työalueella **Alkupiste** valitse **Graafinen asetus**.
- Valitse piirretyn muodon aloituspiste.
- Ohjaus näyttää valitun aloituspisteen koordinaatit, merkityn muodon ja ohjelmointisuunnan.

Voit mukauttaa muodon ohjelmointisuunnan i toiminnolla **Suunnan muutos**.

- Valitse toiminto **Klartextin luonti**.
- Ohjaus luo muodon määriteltyjen tietojen mukaan.  $\,>$

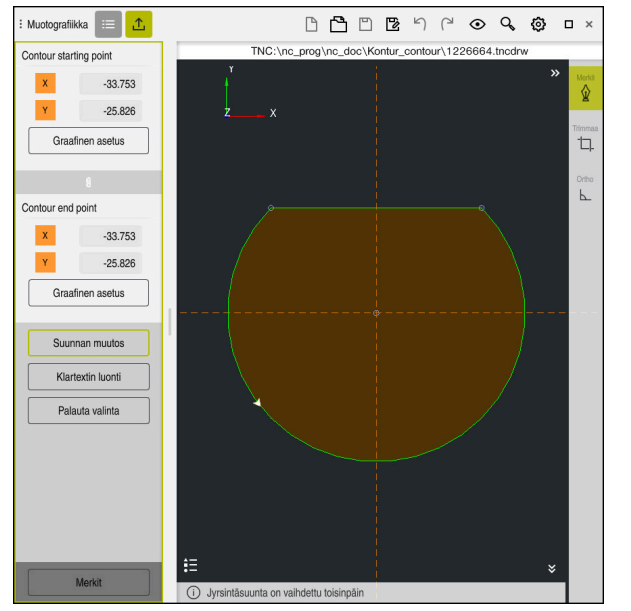

Valittu muotoelementti sarakkeessa **Vienti** ja määritelty **Jyrsintäsuunta**

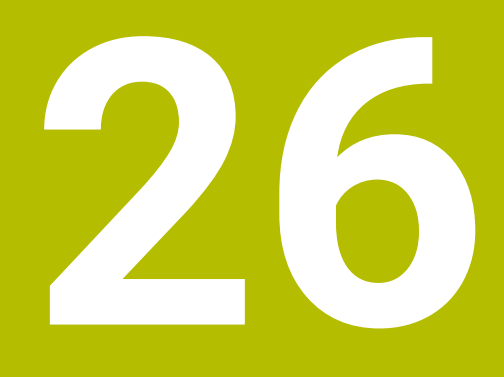

**CAD-tiedostojen avaus CAD-Viewer sovelluksella** 

# **26.1 Perusteet**

## **Sovellus**

**CAD-Viewer** avulla voit avata seuraavia standardisoituja tiedostotyyppejä suoraan ohjauksella:

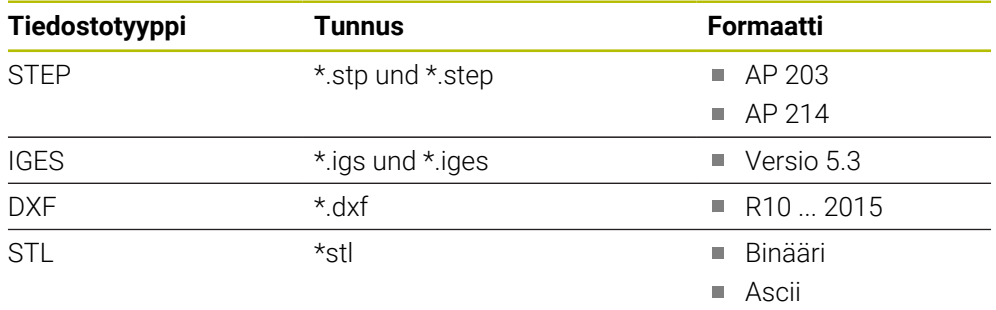

**CAD-Viewer** toimii erillisenä sovelluksena ohjauksen kolmannella työpöydällä.

### **Käytetyt aiheet**

2D-luonnosten luonti ohjauksessa **Lisätietoja:** ["Graafinen ohjelmointi", Sivu 1425](#page-1424-0)

### **Toiminnon kuvaus**

#### **Kuvaruudun ositus**

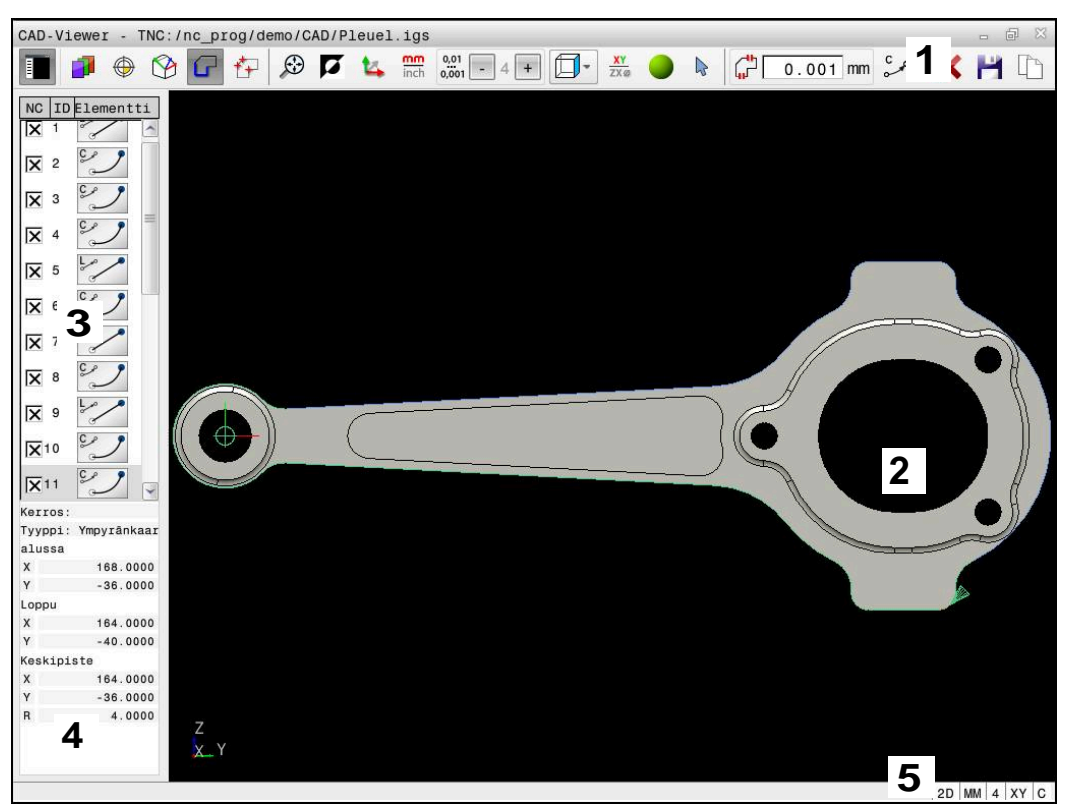

CAD-tiedosto avattuna **CAD-Viewer**

CAD-Viewer sisältää seuraavat alueet:

- 1 Valikkopalkit **Lisätietoja:** ["Valikkopalkin symbolit", Sivu 1446](#page-1445-0)
- 2 Grafiikkaikkuna

Ohjaus näyttää CAD-mallin grafiikkaikkunassa.

- 3 Palkkinäkymän ikkuna Luettelonäkymäikkunassa ohjaus näyttää tiedot aktiivisesta toiminnosta, esim. käytettävissä olevat kerrokset tai työkappaleen peruspisteen sijainti.
- 4 Elementtitietojen ikkuna **Lisätietoja:** ["Elementtitietojen ikkuna", Sivu 1447](#page-1446-0)
- 5 Tilapalkki Ohjaus näyttää aktiiviset asetukset tilapalkissa.

### <span id="page-1445-0"></span>**Valikkopalkin symbolit**

Valikkopalkki sisältää seuraavat symbolit:

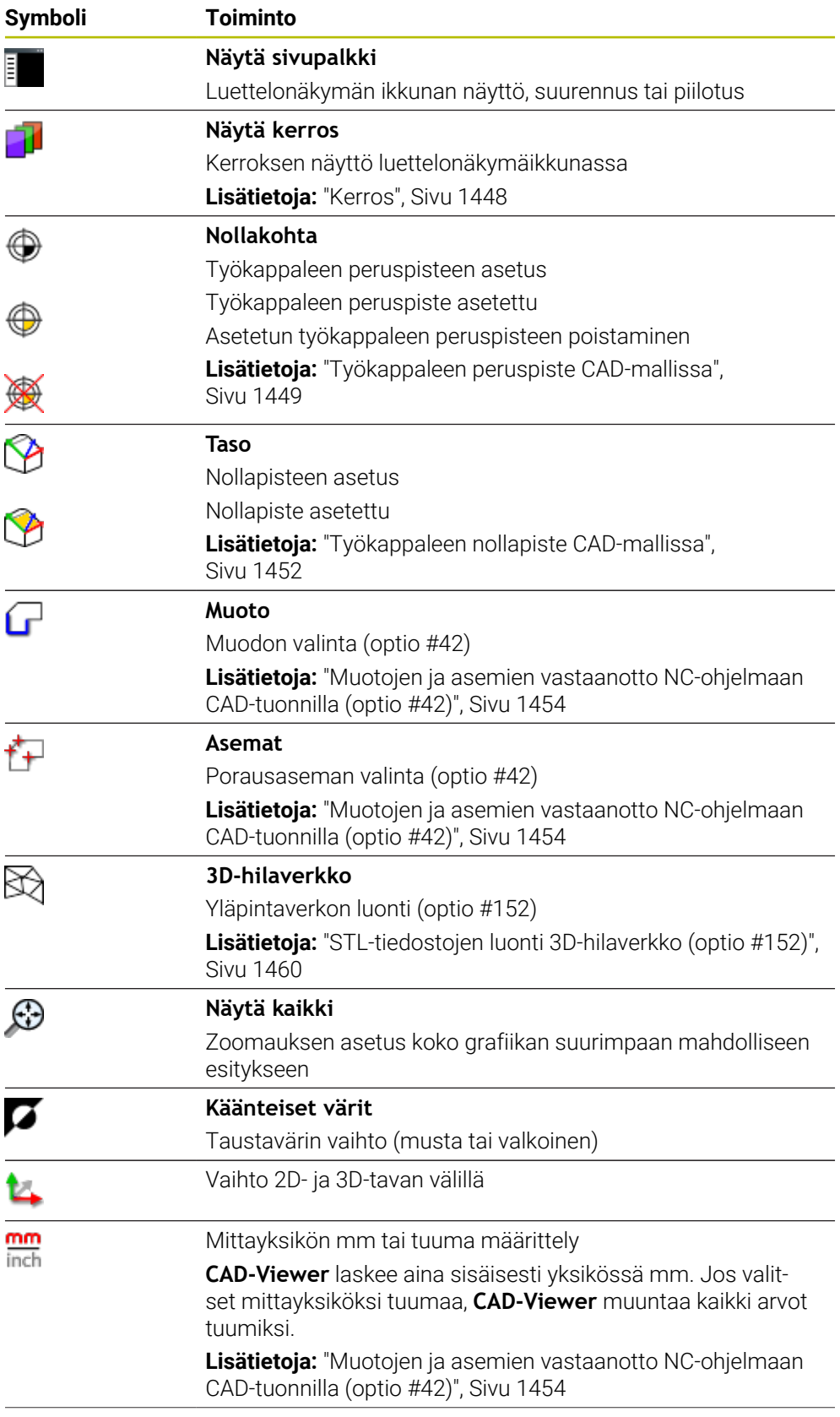

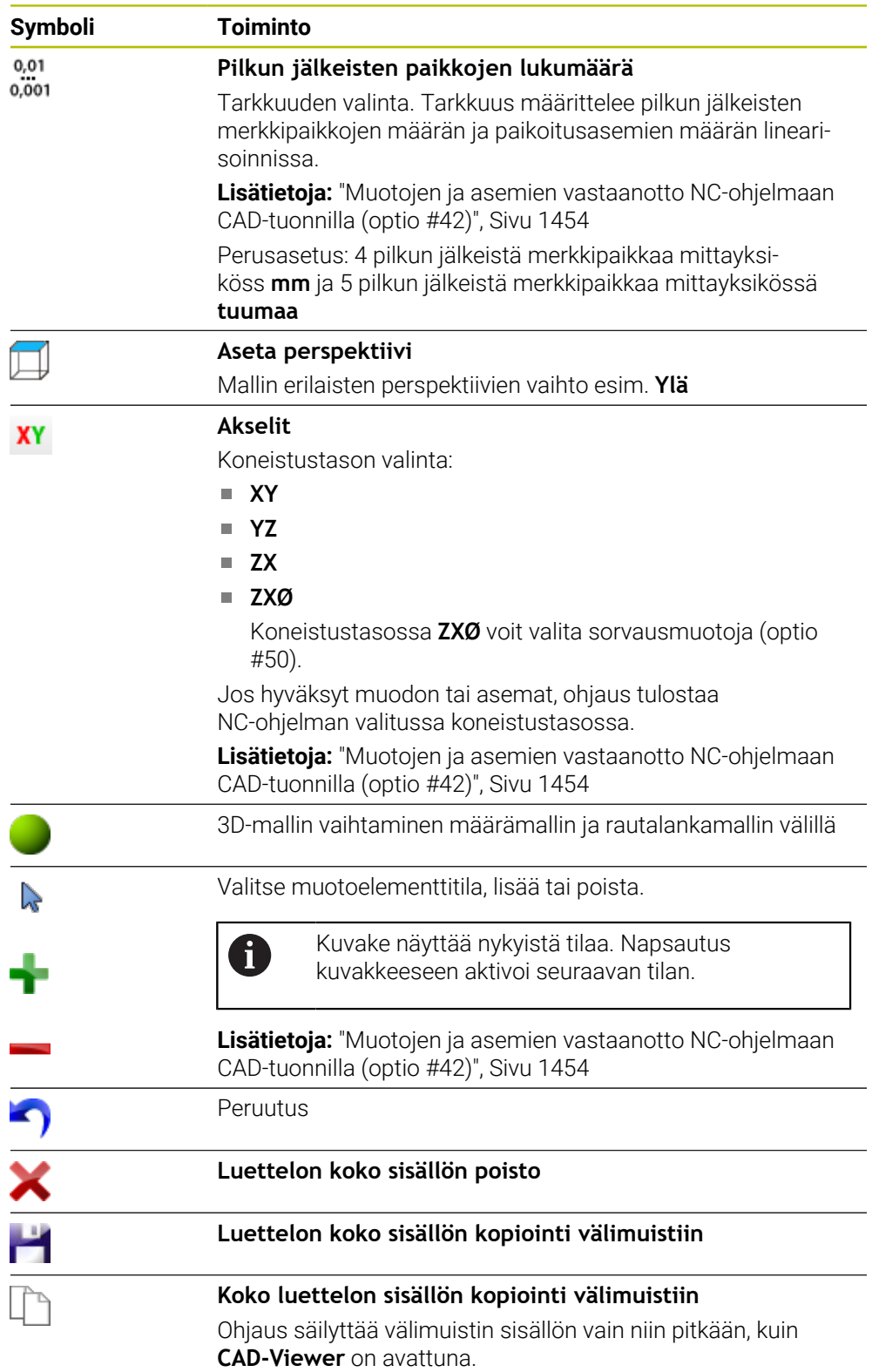

#### <span id="page-1446-0"></span>**Elementtitietojen ikkuna**

Elementtitietojen ikkunassa ohjaus näyttää seuraavat tiedot valitusta CAD-tiedoston elementistä:

- Asiaankuuluva kerros
- **Elementtityyppi**
- Pistetyyppi:
	- Pisteen koordinaatit
- **Viivatyyppi:** 
	- Lähtöpisteen koordinaatit
	- **Loppupisteen koordinaatit**
- Ympuränkaaren ja ympyrän tyyppi:
	- Lähtöpisteen koordinaatit
	- **Loppupisteen koordinaatit**
	- Keskipisteen koordinaatit
	- Säde

Ohjaus näyttää aina koordinaatit **X**, **Y** ja **Z**. 2D-tilassa ohjaus näyttää Z-koordinaatit harmaana.

## <span id="page-1447-0"></span>**Kerros**

Yleensä CAD-tiedostot käsittävät useampia kerroksia (Layer). Kerrosmenetelmän avulla suunnittelija ryhmittelee erityyppiset elementit, esim. varsinaiset työkappaleen muodot, apu- ja rakenneviivat, viivoitukset ja tekstit.

Käsiteltävän CAD-tiedoston tulee sisältää vähintään yksi kerrostaso. Ohjaus siirtää automaattisesti "anonyymiin" kerrostasoon ne elementit, joita ei ole määritelty millekään kerrostasolle.

Jos kerroksen nimeä ei näytetä täydellisenä luettelonäkymän ikkunassa, voit symbolilla **Näytä sivupalkki** suurentaa luettelonäkymän ikkunaa.

Symbolilla **Näytä kerros** ohjaus näyttää tiedoston kaikki kerrostaso luettelonäkymän ikkunassa. Voit näyttää ja piilottaa yksittäiset kerrostasot nimen edessä olevalla valintaruudulla.

Jos avaat CAD-tiedoston **CAD-Viewer**, kaikki olemassa olevat kerrostasot näytetään.

Kun piilotat tarpeettomia kerroksia, grafiikka selkeytyy.

## **Ohjeet**

- Ohjaus ei tue binääristä DXF-formaattia. Tallenna DXF-tiedosto CAD- tai merkkiohjelmaan ASCII-formaatissa.
- Huomioi ennen ohjaukseen lukemista, että tiedostonimi sisältää vain hyväksyttyjä merkkejä.

**Lisätietoja:** ["Sallitut merkit", Sivu 1138](#page-1137-0)

- Kun valitset kerrostason luettelonäkymän ikkunassa, voit ottaa kerroksen käyttöön ja poistaa sen käytöstä välilyönnillä.
- **CAD-Viewer** avulla voidaan avata CAD-malleja, jotka sisältävät mielivaltaisen määrän kolmioita.

# <span id="page-1448-0"></span>**26.2 Työkappaleen peruspiste CAD-mallissa**

## **Sovellus**

CAD-tiedoston piirustuksen nollapiste ei aina sijaitse sellaisessa kohdassa, että sitä voisi suoraan käyttää työkappaleen nollapisteenä. Siksi ohjauksessa on toiminto, jonka avulla työkappaleen nollapiste voidaan asettaa järkevään paikkaan yksinkertaisesti osoittamalla elementtiä. Lisäksi voit määrittää koordinaatiston suunnan.

#### **Käytetyt aiheet**

Koneen peruspisteet

**Lisätietoja:** ["Koneen peruspisteet", Sivu 204](#page-203-0)

## **Toiminnon kuvaus**

Kun valitset symbolin **Nollakohta**, ohjaus näyttää luettelonäkymän ikkunassa seuraavia tietoja:

- Asetetun peruspisteen ja piirustuksen nollapisteen välinen etäisyys
- Koordinaatiston suuntaus piirustuksen suhteen

Ohjaus esittelee arvot, jotka ovat erisuuria kuin 0.

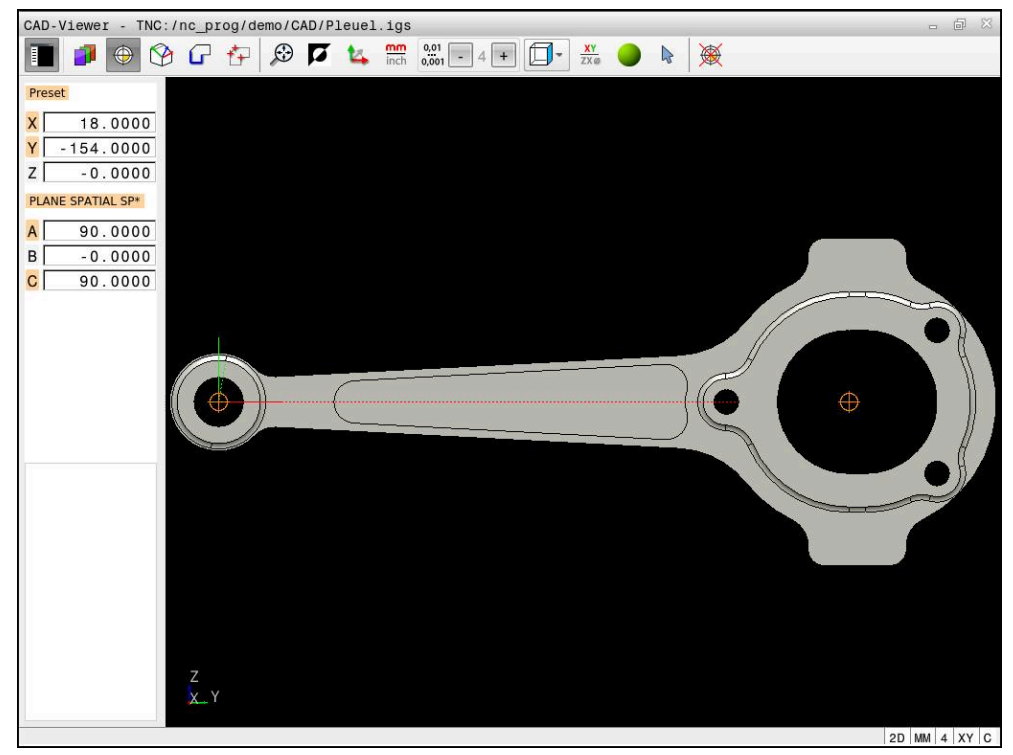

Työkappaleen peruspiste CAD-mallissa

Voit asettaa peruspisteen seuraaviin paikkoihin.

- Suoralla lukuarvon sisäänsyötöllä luettelonäkymäikkunassa
- Suorilla:
	- Aloituspiste
	- Keskipiste
	- **Loppupiste**
- Ympyränkaarilla:
	- Aloituspiste
	- Keskipiste
	- **Loppupiste**
- Täysiympyröillä:
	- **Kvadrantin liitynnässä**
	- Keskustassa
- Seuraavat leikkauspisteet:
	- Suorat, myös silloin kun leikkauspiste on kyseisten suorien jatkeella
	- Suorat ja ympyränkaaret
	- Suora ja täysiympyrä
	- Kahdella ympyrällä riippumatta siitä, onko kyseessä osampyrä tai täysympyrä

Kun olet asettanut työkappaleen peruspisteen, ohjaus näyttää valikkorivillä kuvakkeen **Nollakohta** keltaisella neljänneksellä.

NC-ohjelmaan lisätään peruspiste ja valinnainen suuntaus kommenttina alkaen **origosta**.

**4 ;orgin = X... Y... Z...**

**5 ;orgin\_plane\_spatial = SPA... SPB... SPC...**

Voit tallentaa työkappaleen peruspisteen ja työkappaleen nollapisteen tiedostoon tai välimuistiin myös ilman ohjelmisto-optiota #42 CAD Import.

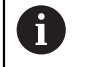

Ohjaus säilyttää välimuistin sisällön vain niin pitkään, kuin **CAD-Viewer** on avattuna.

Voit myös vielä muuttaa peruspistettä, kun muoto on jo valmiiksi valittu. Ohjaus laskee todelliset muototiedot vasta, kun tallennat valitun muodon muoto-ohjelmaan.

## <span id="page-1450-0"></span>**26.2.1 Aseta työkappaleen peruspiste tai työkappaleen nollapiste ja suuntaa koordinaatisto.**

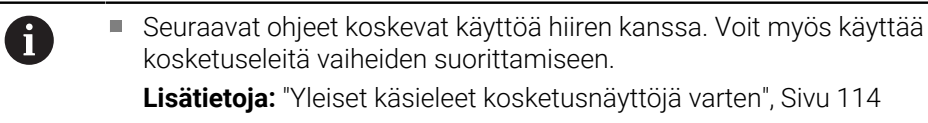

Seuraava sisältö koskee myös työkappaleen nollapistettä. Tässä tapauksessa valitaan aluksi symboli **Taso**.

#### **Aseta työkappaleen peruspiste tai työkappaleen nollapiste yksittäiselle elementille.**

Työkappaleen peruspiste asetetaan elementille seuraavasti:

⊕

Valitse **Nollakohta**.

- Paikoita kursori haluamasi elementin kohdalle.
- Jos käytät hiirtä, ohjaus näyttää elementin valittavissa olevat peruspisteet harmaiden symbolien avulla.
- Napsauta symbolia halutussa kohdassa.
- Ohjaus asettaa työkappaleen peruspisteen valittuun kohtaan. Ohjain värittää symbolin vihreäksi.
- Tarvittaessa suuntaa koordinaatisto.

#### **Aseta työkappaleen peruspiste tai työkappaleen nollapiste kahden elementin leikkauspisteeseen.**

Voit asettaa työkappaleen peruspisteen suorien viivojen, täysympyröiden ja kaarien leikkauspisteeseen.

Työkappaleen peruspiste asetetaan kahden elementin leikkauspisteeseen seuraavasti:

- Valitse **Nollakohta**.
- Napsauta ensimmäistä elementtiä.
- Ohjaus korostaa elementin oranssilla värillä.
- Napsauta toista elementtiä.
- Ohjaus asettaa työkappaleen peruspisteen näiden kahden elementin leikkauspisteeseen. Ohjaus merkitsee työkappaleen peruspisteen vihreällä symbolilla.
- Tarvittaessa suuntaa koordinaatisto.
- Kun mahdollisia leikkauspisteitä on useampia, ohjaus valitsee leikkauspisteeksi sen, mikä on lähimpänä toiseen elementtiin tehtyä hiiren napsautuskohtaa.
	- Jos kaksi elementtiä eivät muodosta yhtään suoraa leikkauspistettä, ohjaus laskee automaattisesti elementtien jatkeiden leikkauspisteen.
	- Jos ohjaus ei pysty laskemaan yhtään leikkauspistettä, ohjaus kumoaa aiemmin merkityn elementin.

#### **Suuntaa koordinaatisto.**

⊕

 $\mathbf i$ 

Kinematiikkatoiminnon käyttäminen edellyttää, että seuraavat ehdot täyttyvät:

- Asetettu peruspiste
- Halutun suunnan mukaista peruspisteen rajoittamaa elementtiä voidaan käyttää.

Suuntaa koordinaatisto seuraavalla tavalla:

- Valitse elementti X-akselin positiiviseen suuntaan.
- Ohjaus suuntaa X-akselin.
- Ohjaus muuttaa kulman **C** luettelonäkymän ikkunassa.
- Valitse elementti Y-akselin positiiviseen suuntaan.
- Ohjaus suuntaa Y- ja Z-akselin.
- Ohjaus muuttaa kulman **A** ja **C** luettelonäkymän ikkunassa.

# <span id="page-1451-0"></span>**26.3 Työkappaleen nollapiste CAD-mallissa**

## **Sovellus**

Työkappaleen nollapiste ei aina sijaitse sellaisessa kohdassa, että koko osa voitaisiin koneistaa. Siksi ohjauksessa on toiminto, jonka avulla uusi nollapiste ja kääntö voidaan määritellä.

## **Käytetyt aiheet**

Koneen peruspisteet

**Lisätietoja:** ["Koneen peruspisteet", Sivu 204](#page-203-0)

#### **Toiminnon kuvaus**

Kun valitset symbolin **Taso**, ohjaus näyttää luettelonäkymän ikkunassa seuraavia tietoja:

- Asetetun nollapisteen ja työkappaleen peruspisteen välinen etäisyys
- **Koordinaatiston suuntaus**

Voit asettaa asetetun työkappaleen nollapisteen ja myös siirtää sitä edelleen syöttämällä arvot suoraan luettelonäkymän ikkunaan.

Ohjaus esittelee arvot, jotka ovat erisuuria kuin 0.

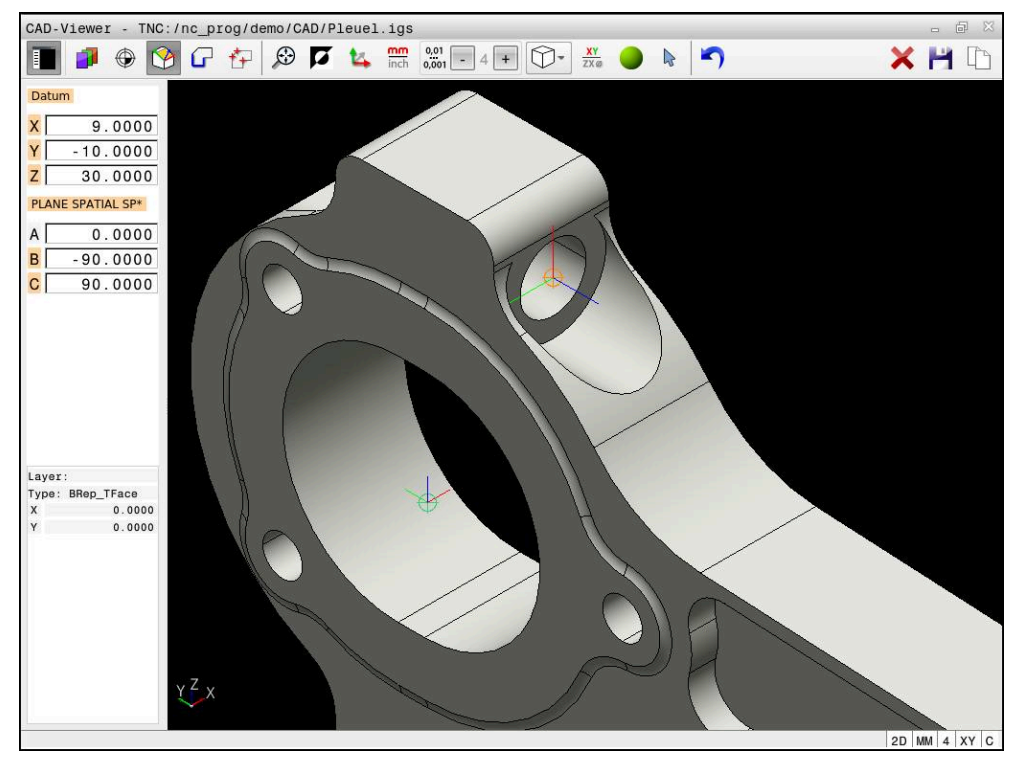

Työkappaleen nollapiste käännettyä koneistusta varten

Nollapiste ja koordinaatiston suunta voidaan asettaa samaan kohtaan kuin peruspiste.

**Lisätietoja:** ["Työkappaleen peruspiste CAD-mallissa", Sivu 1449](#page-1448-0)

Jos olet asettanut työkappaleen nollapisteen, ohjaus näyttää symbolia **Taso** luettelonäkymässä keltaisella pinnalla.

**Lisätietoja:** ["Aseta työkappaleen peruspiste tai työkappaleen nollapiste ja suuntaa](#page-1450-0) [koordinaatisto.", Sivu 1451](#page-1450-0)

NC-ohjelmaan lisätään nollapiste toiminnolla **TRANS DATUM AXIS** ja sen valinnainen suunta toiminnolla **PLANE SPATIAL** kommenttina.

Kun asetat vain yhden nollapisteen ja sille suunnan, ohjaus lisää toiminnot NClauseena NC-ohjelmaan.

#### **4 TRANS DATUM AXIS X... Y... Z...**

#### **5 PLANE SPATIAL SPA... SPB... SPC... TURN MB MAX FMAX**

Kun valitset vielä muotoja tai pisteitä, ohjaus lisää toiminnot kommentteina NCohjelmaan.

#### **4 ;TRANS DATUM AXIS X... Y... Z...**

**5 ;PLANE SPATIAL SPA... SPB... SPC... TURN MB MAX FMAX**

Voit tallentaa työkappaleen peruspisteen ja työkappaleen nollapisteen tiedostoon tai välimuistiin myös ilman ohjelmisto-optiota #42 CAD Import.

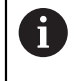

Ohjaus säilyttää välimuistin sisällön vain niin pitkään, kuin **CAD-Viewer** on avattuna.

# <span id="page-1453-0"></span>**26.4 Muotojen ja asemien vastaanotto NC-ohjelmaan CADtuonnilla (optio #42)**

## **Sovellus**

Ohjauksessa voit avata suoraan CAD-tiedostot, josta voit poimia muotoja tai työstöasemia. Voit tallentaa ne Klartext-ohjelmiksi tai pistetiedostoiksi. Muodon valinnalla laadittuja selväkielidialogiohjelmia voidaan käsitellä myös vanhemmissa HEIDENHAIN-ohjauksissa, koska muoto-ohjelmat standardikonfiguraatiossa sisältävät vain lauseita **L** ja **CC**/**C**.

#### **Käytetyt aiheet**

Pistetaulukoiden käyttö **Lisätietoja:** ["Pistetaulukot", Sivu 394](#page-393-0)

## **Alkuehto**

■ Ohjelmisto-optio #42 CAD-tuonti

## **Toiminnon kuvaus**

Käytä ohjauksen välimuistia valitun muodon tai valittujen koneistusasemien tallentamiseksi suoraan NC-ohjelmaan. Välivaraston avulla voit siirtää sisältöä myös lisätyökalussa, esim. **Leafpad** tai **Gnumeric**.

**Lisätietoja:** ["Tiedostojen avaaminen työkaluilla", Sivu 2177](#page-2176-0)

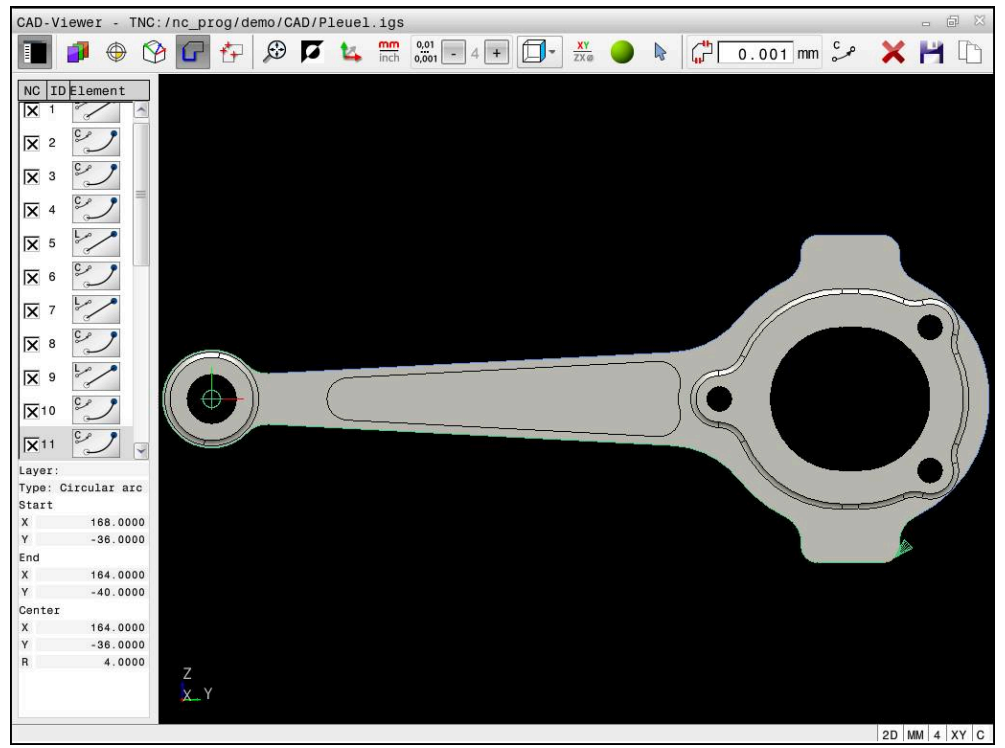

## **Symbolit CAD-tuonnissa**

CAD-tuonnin yhteydessä ohjaus näyttää seuraavat lisätoiminnot valikkopalkissa:

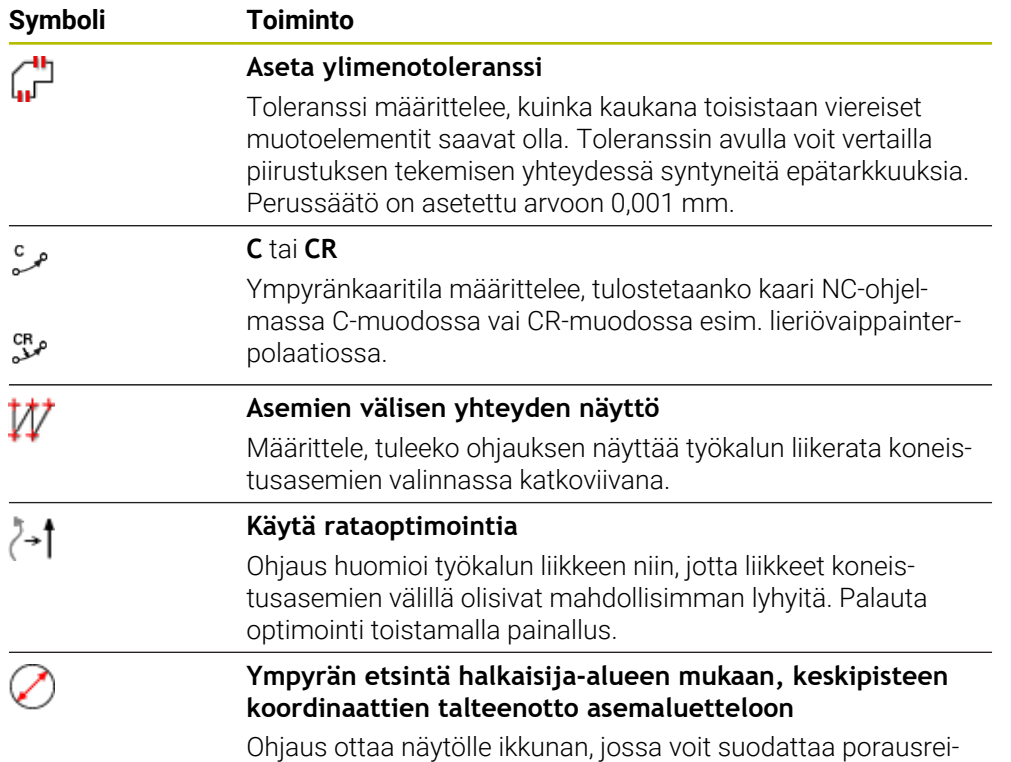

kiä (täysympyröitä) niiden koon mukaan.

#### **Muotojen vastaanotto**

Seuraavat elementit ovat valittavissa muotona:

- Line segment (suora)
- Circle (täysiympyrä)
- Circular arc (osaympyrä)
- Polyline (moniviiva)
- Mielivaltaiset käyrät (esim. splinit ja ellipsit)

CAD-Viewerin ja option #50 avulla voit myös valita muotoja sorvauskoneistusta varten. Jos optiota #50 ei ole vapautettu, kuvake näkyy harmaana. Ennen kuin valitset sorvausmuodon, on valittava peruspiste sorvausmuodon pyörintäkeskipisteeseen. Kun valitset sorvausmuodon, muoto tallennetaan Z- ja X-koordinaattien kanssa. Lisäksi kaikki X-koordinaattiarvot tulostetaan sorvausmuodoissa halkaisijan arvoina, ts. X-akselin piirustuksen mitat kaksinkertaistetaan. Kaikki pyörintäkeskipisteen alla olevat muotoelementit eivät ole valittavissa ja näkyvät harmaana.

#### **Linearisointi**

Linearisoinnin aikana muoto jaetaan yksittäisiin asemiin. CAD-tuonti luo kullekin asemalle suoran **L**. Tämä tarkoittaa, että CAD-tuonnilla voidaan hyväksyä myös sellaisia muotoja, joita ei voida ohjelmoida ohjauksen ratatoiminnoilla, esim. B. Spline-käyrät.

**CAD-Viewer** linearisoi kaikki muodot, jotka eivät ole XY-tasossa. Mitä hienommaksi määrittelet tarkkuuden, sitä tarkemmin ohjaus esittelee muodot.

## **Asemien vastaanotto:**

Voit myös tallentaa asemia CAD-tuonnilla, esim. reikiä.

Koneistusasemien valitsemiseen on käytettävissä kolme vaihtoehtoa:

- Yksittäinen valinta
- Useita valintoja yhdellä alueella
- Useita valintoja hakusuodattimilla
- **Lisätietoja:** ["Asemien valinta", Sivu 1458](#page-1457-0)

Voit valita seuraavia tiedostotyyppejä:

- Pistetaulukko (**.PNT**)
- Klartext-ohjelma (**.H**)

Kun tallennat koneistusasemat Klartext-ohjelmaan, ohjaus luo silloin jokaista koneistusasemaa varten erillisen lineaarilauseen työkierron kutsulla (**L X... Y... Z...**

### **F MAX M99**).

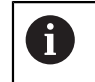

**CAD-Viewer** tunnistaa myös ympyrät koneistusasemiksi, jotka koostuvat kahdesta puoliympyrästä.

### **Suodatinasetukset monivalinnassa**

Kun olet valinnut porausasemat pikavalinnalla, ohjaus tuo näytölle ponnahdusikkunan, jossa vasemmalla näkyvät pienimmät ja oikealla suurimmat löydetyt poraushalkaisijat. Halkaisijan näytön alapuolella olevien näyttöpainikkeiden avulla voit asettaa vasemmanpuoleisella alueella pienempiä ja oikeanpuoleisella alueella suurempia halkaisijoita niin, että saat talteenotettua haluamasi poraushalkaisijan.

#### **Käytettävissä ovat seuraavat näyttöpainikkeet:**

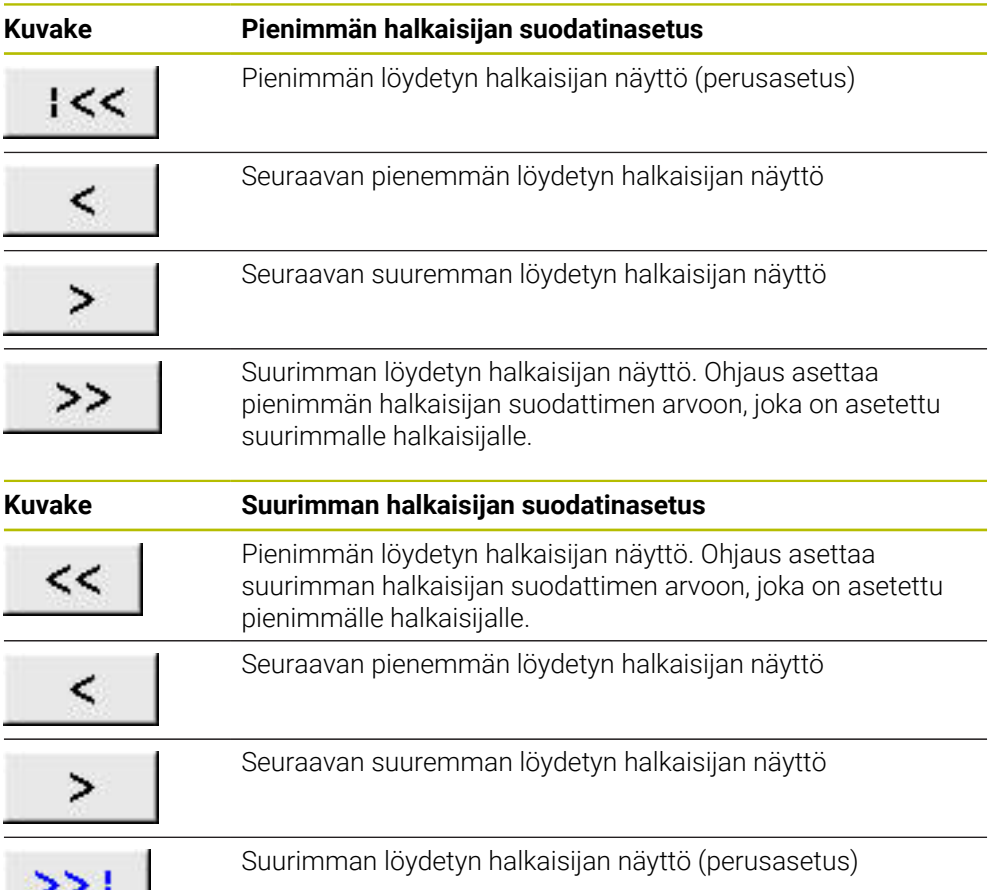

## <span id="page-1456-0"></span>**26.4.1 Muodon valinta ja tallennus**

- Seuraavat ohjeet koskevat käyttöä hiiren kanssa. Voit myös käyttää  $\Box$ kosketuseleitä vaiheiden suorittamiseen.
	- **Lisätietoja:** ["Yleiset käsieleet kosketusnäyttöjä varten", Sivu 114](#page-113-0)
	- Elementtien valinnan poistaminen, poistaminen ja tallentaminen toimii samalla tavalla muotojen ja asemien vastaanotossa.

#### **Muodon valinta olemassa olevilla muotoelementeillä**

Voit valita ja tallentaa muodon olemassa olevilla muotoelementeillä seuraavasti:

، )

 $\mathbf i$ 

- Valitse **Muoto**.
- Paikoita kursori ensimmäisen muotoelementin kohdalle.
- Ohjaus näyttää ehdotetun kiertosuunnan katkoviivana.
- Tarvittaessa paikoita kursori kauemmaksi siirretyn loppupisteen suuntaan.
- Ohjaus muuttaa ehdotettua kiertosuuntaa.
- **Muotoelementin valinta**
- Ohjaus näyttää valitun muotoelementin sinisenä ja merkitsee sen luettelonäkymäikkunaan.
- Ohjaus näyttää muut muotoelementit vihreänä.

Ohjaus ehdottaa muotoa, jolla on pienin Ť. suuntapoikkeama. Jos haluat muuttaa muodon ehdotettua kulkua, voit valita polkuja olemassa olevista muotoelementeistä riippumatta.

- Valitse muodon viimeinen haluttu elementti
- Ohjaus näyttää kaikki muotoelementit valittuun elementtiin asti sinisenä ja merkitsee ne luettelonäkymäikkunaan.
- Valitse **Luettelon koko sisällön kopiointi välimuistiin**.
- Ohjaus avaa ikkunan **Määrittele muoto-ohjelmalle tiedostonimi**.
- Syötä sisään nimi.
- Valitse muistialueebn polku.
- Valitse **Save**.
- Ohjaus tallentaa määritellyn muodo NC-ohjelmana.
- Vaihtoehtoisesti voit lisätä valitun muodon välimuistin avulla  $\mathcal{L}_{\mathcal{A}}$ olemassa olevaan NC-ohjelmaan käyttämällä symbolia **Koko luettelon sisällön kopiointi välimuistiin**.
	- Kun painat CTRL-näppäintä ja valitset samaan aikaan elementin, ohjaus valitsee elementin vientiä varten.

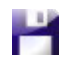

 $\mathbf{f}$ 

#### **Valitse polut riippumatta olemassa olevista muotoelementeistä.**

Valitse yksi polku riippumatta olemassa olevista muotoelementeistä:

- 
- Valitse **Muoto**.
- $\sum_{\mathbf{k}}$

ĥ

- Valitse **Valitse**.
- Ohjaus muuttaa symbolia ja aktivoi tilan **Lisää**.
- Paikoita haluamasi muotoelementin kohdalle.
- Ohjaus näyttää valittavissa olevia pisteitä:
	- Suoran tai kaaren loppu- ja keskipisteet
	- Neliöliitännät tai kaaren keskipiste
	- Olemassa olevien elementtien leikkauspisteet
- ▶ Valitse haluamasi piste.
- Valitse muut muotoelementit.

Jos pidennettävä tai lyhennettävä muotoelementti on suora, ohjaus pidentää tai lyhentää muotoelementin lineaarisesti. Jos pidennettävä tai lyhennettävä muotoelementti on kaari, ohjaus pidentää tai lyhentää kaaren ympyrämäisesti.

### **Muodon tallennus aihiomäärittelynä (optio #50)**

Sorvauskäytön aihion määrittelyä varten ohjaus tarvitsee suljetun muodon.

## *OHJE* **Huomaa törmäysvaara!** Käytä vain suljettuja muotoja aihion määrittelyssä. Kaikissa muissa tapauksissa myös suljetut muodot kineistetaan kiertoakselia pitkin, mikä johtaa törmäyksiin.

Valitse tai ohjelmoi vain tarvittavat muotoelementit, esim. valmisosamäärittelyn sisällä

Suljettu muoto valitaan seuraavasti:

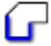

Valitse **Muoto**.

- 
- Valitse kaikki tarvittavat muotoelementit.
- Valitse ensimmäisen muotoelementin aloituspiste.
- Ohjaus sulkee muodon.

## <span id="page-1457-0"></span>**26.4.2 Asemien valinta**

i.

Seuraavat ohjeet koskevat käyttöä hiiren kanssa. Voit myös käyttää m. kosketuseleitä vaiheiden suorittamiseen.

**Lisätietoja:** ["Yleiset käsieleet kosketusnäyttöjä varten", Sivu 114](#page-113-0)

Elementtien valinnan poistaminen, poistaminen ja tallentaminen toimii samalla tavalla muotojen ja asemien vastaanotossa.

**Lisätietoja:** ["Muodon valinta ja tallennus", Sivu 1457](#page-1456-0)

#### **Yksittäisvalinta**

Valitse yksittäiset asemat seuraavasti, esim. reiät:

 $f_+$ 

- Valitse **Asemat**.
- Paikoita kursori haluamasi elementin kohdalle.
- Ohjaus näyttää elementin kehän ja keskipistee oranssina.
- Valitse haluamasi elementti.
- Ohjaus merkitsee valitun elementin sinisellä ja näyttää sen luettelonäkymän ikkunassa.

#### **Useita valintoja alueen mukaan**

Voit valita useita asemia alueen sisällä seuraavasti:

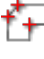

Valitse **Asemat**.

- $\sum_{\mathbf{k}}$
- Valitse **Valitse**.
- Ohjaus muuttaa symbolia ja aktivoi tilan **Lisää**.
- Suurenna aluetta hiiren vasemmalle painikkeella.
- Ohjaus avaa ikkunan **Etsi ympyrän keskipiste halkaisijaalueen mukaan** ja näyttää pienimmän ja suurimman löydetyn halkaisijan.
- Tarvittaessa muuta suodatinasetuksia.
- Valitse **OK**.
- Ohjaus merkitsee valitun halkaisija-alueen kaikki asemat sinisellä ja näyttää ne luettelonäkymän ikkunassa.
- Ohjaus näyttää liikeradan asemien välillä.

#### **Useita valintoja hakusuodattimen kautta**

Voit valita useita asemia hakusuodattimen avulla seuraavasti:

Valitse **Asemat**.

- 
- Valitse **Ympyrän etsintä halkaisija-alueen mukaan, keskipisteen koordinaattien talteenotto asemaluetteloon**.
- Ohjaius avaa ikkunan **Etsi ympyrän keskipiste halkaisijaalueen mukaan** ja näyttää pienimmän ja suurimman löydetyn halkaisijan.

## **Ohjeet**

- Aseta oikea mittayksikkö, jotta **CAD-Viewer** näyttää oikeat arvot.
- Huomioi tällöin, että NC-ohjelman ja **CAD-Viewer** mittayksiköt täsmäävät toisiinsa. Elementit, jotka on tallennettu **CAD-Viewer** välimuistiin, eivät sisällä mittayksikköä koskevaa tietoa.
- Ohjaus säilyttää välimuistin sisällön vain niin pitkään, kuin **CAD-Viewer** on avattuna.
- **CAD-Viewer** tunnistaa myös ympyrät koneistusasemiksi, jotka koostuvat kahdesta puoliympyrästä.
- Ohjaus tulostaa kaksi aihion määrittelyä (**BLK FORM**) muoto-ohjelman mukana. Ensimmäinen määrittely sisältää koko CAD-tiedoston mitat, toinen ja sen myötä seuraava vaikuttava määrittely sulkee valitut muotoelementit, joten saadaan aikaan optimoitu aihion koko.

#### **Ohjeet muodon vastaanottoa varten**

- Kun napsautat luettelonäkymän ikkunassa kerrostasoon (Layer), ohjaus vaihtaa muodon vastaanoton tilaan ja valitsee ensimmäisen piirretyn muotoelementin. Ohjaus merkitsee tämän muodon seuraavat valittavissa olevat elementit vihreinä. Näiden toimenpiteiden avulla vältät erityisesti useita lyhyitä elementtejä sisältävien muotojen yhteydessä muodon alkujen manuaaliset haut.
- Valitse ensimmäinen muotoelementti niin, että muotoon ajo voidaan suorittaa törmäysvapaasti.
- Voit valita muodon myös silloin, kun suunnittelija on tallentanut viivan useampiin kerroksiin.
- Määrittele kiertosuunta muodon valinnan yhteydessä niin, että se täsmää halutun koneistussuunnan kanssa.
- Valittavissa olevat vihreänä esitettävät muotoelementit vaikuttavat mahdollisiin polkureitteihin. Ilman vihreää elementtiä ohjaus näyttää kaikki mahdollisuudet. Ehdotetun muodon poistamiseksi napsauta ensimmäistä vihreää elementtiä samalla kun pidät **CTRL**-painiketta painettuna. Vaihtoehtoisesti vaihda sitä varten poistotilaan:

# <span id="page-1459-0"></span>**26.5 STL-tiedostojen luonti 3D-hilaverkko (optio #152)**

#### **Sovellus**

Toiminnolla **3D-hilaverkko** luodaan STL-tiedostot 3D-malleista. Joten voit esim korjata vialliset kiinnittimien ja työkalunpitimien tiedostot tai sijoittaa simulaatiosta luodut STL-tiedostot muuta koneistusta varten.

#### **Käytetyt aiheet**

- Kiinnittimen valvonta (optio #40) **Lisätietoja:** ["Kiinnittimen valvonta \(optio #40\)", Sivu 1161](#page-1160-0)
- Simuloidun työkappaleen vienti STL-tiedostona.

**Lisätietoja:** ["Simuloidun työkappaleen vienti STL-tiedostona.", Sivu 1532](#page-1531-0)

■ STL-tiedoston käyttö aihiona **Lisätietoja:** ["Aihion määrittely käskylläBLK FORM", Sivu 252](#page-251-0)

## **Alkuehto**

■ Ohjelmisto-optio #152 CAD-mallioptimointi

## **Toiminnon kuvaus**

Kun valitset **3D-hilaverkko**, ohjaus vaihtaa tilaan **3D-hilaverkko**. Tällöin ohjaus määrittele kolmioista verkon **CAD-Viewer** avulla avatun 3D-mallin päälle. Ohjaus yksinkertaistaa lähtömallia ja eliminoi virheet, mm. pieniä reikiä työkappaleen sisällä tai pintaan muodostuneet leikkauspisteet.

Voit tallentaa tuloksen ja käyttää sitä erilaisissa ohjaustoiminnoissa, esim. aihiona toiminnon **BLK FORM FILE** avulla.

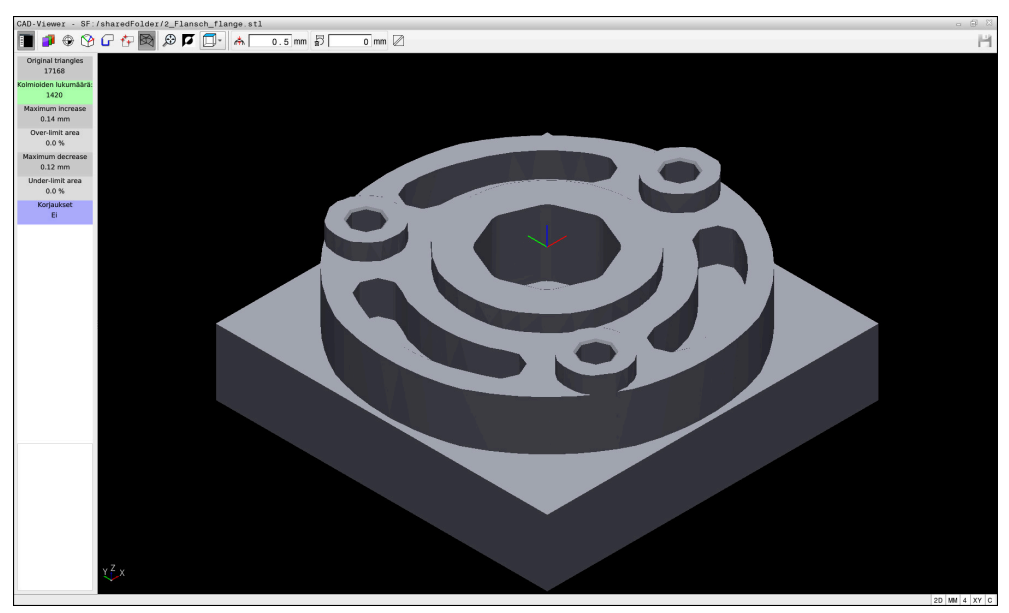

3D-malli tilassa **3D-hilaverkko**

Yksinkertaistettu malli tai sen osat voivat olla suurempia tai pienempiä kuin lähtömalli. Tulos riippuu lähtömallin laadusta ja valituista asetuksista **3Dhilaverkko**-tilassa.

Ikkuna Luettelonäkymä sisältää seuraavat tiedot:

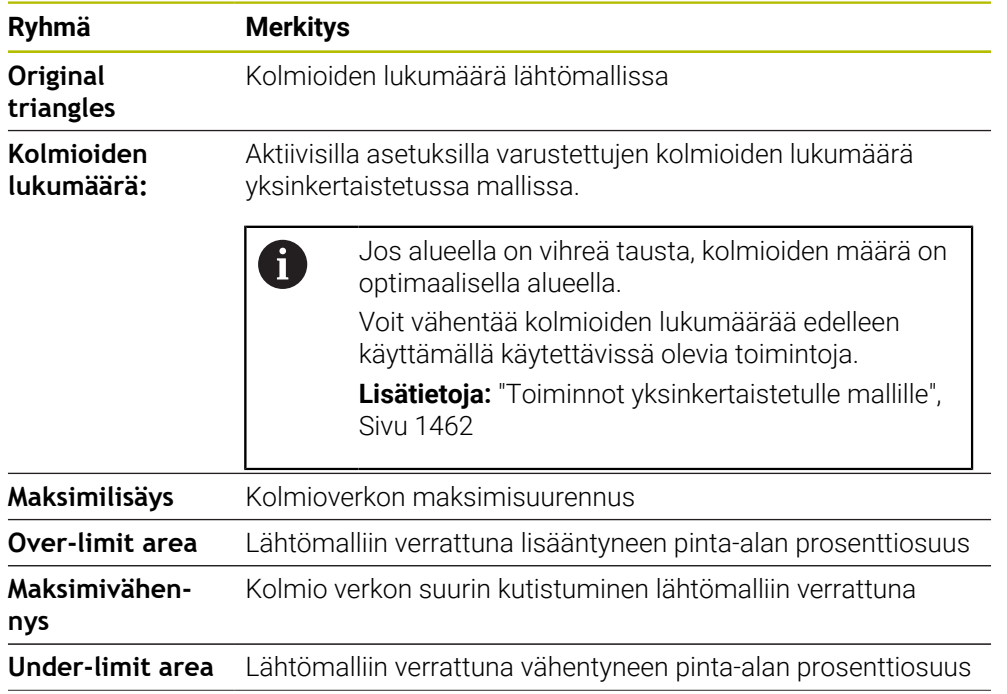

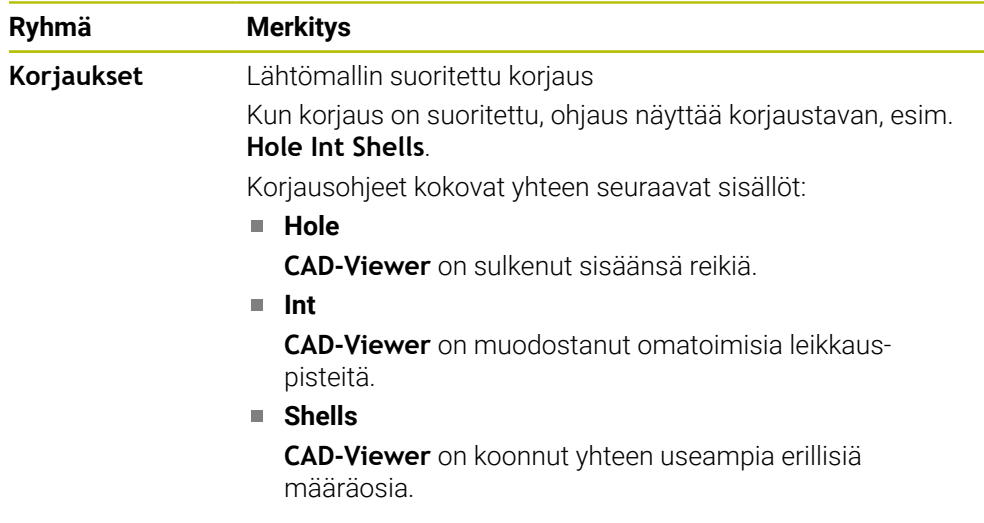

- Maks. 20 000 kolmiota
- Kolmioverkko muodostaa suljetun pään.

Mitä enemmän kolmioita käytetään STL-tiedostossa, sitä enemmän laskentatehoa ohjaus tarvitsee simulaatiossa.

### <span id="page-1461-0"></span>**Toiminnot yksinkertaistetulle mallille**

Voit vähentää kolmioiden määrää määrittämällä lisäasetuksia yksinkertaistetulle mallille.

**CAD-Viewer** tarjoaa seuraavia toimintoja:

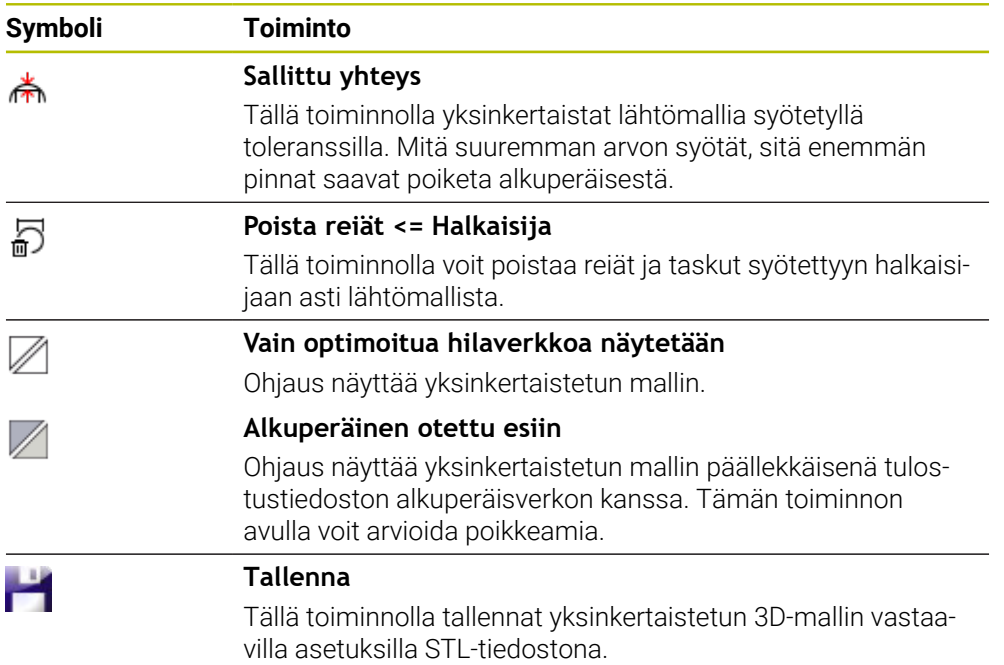

#### **26.5.1 Sijoita 3D-malli takapuolen käsittelyä varten**

Sijoitat STL-tiedoston takapuolen koneistamista varten seuraavasti:

- Simuloidun työkappaleen vienti STL-tiedostona.
	- **Lisätietoja:** ["Simuloidun työkappaleen tallennus STL-tiedostona", Sivu 1534](#page-1533-0)
		- Valitse käyttötapa **Tiedostot**.
			- Valitse viety STL-tiedosto.
			- Ohjaus avaa STL-tiedoston **CAD-Viewer**.

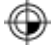

⊡

- Valitse **Nollakohta**.
- 
- Ohjaus näyttää tietoja peruspisteen sijainnista luettelonäkymäikkunassa.
- Syötä uuden peruspisteen arvo kohtaan **Nollakohta**, esim. **Z– 40**
- Vahvista sisäänsyöttö.
- Koordinaatiston suuntaus alueella **PLANE SPATIAL SP\***, esim. **A+180** ja **C+90**
- Vahvista sisäänsyöttö.

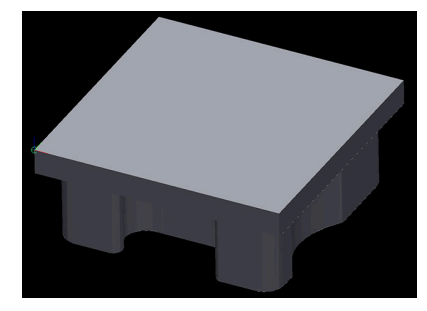

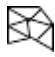

A

#### Valitse **3D-hilaverkko**.

- Ohjaus avaa **3D-hilaverkko**-tilan ja yksinkertaistaa 3D-mallia  $\mathbf{v}$ oletusasetuksilla.
- Yksinkertaista tarvittaessa 3D-mallia edelleen **3D-hilaverkko**tilan toiminnoilla.

**Lisätietoja:** ["Toiminnot yksinkertaistetulle mallille", Sivu 1462](#page-1461-0)

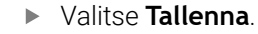

- Ohjaus avaa valikon **Määrittele 3D-hilaverkon tiedostonimi**.
- Syötä sisään haluamasi nimi.
- Valitse **Save**.
- Ohjaus tallentaa STL-tiedoston takapuolen käsittelyä varten.

Voit sisällyttää tuloksen **BLK FORM FILE**-toimintoon takapuolen käsittelyä varten.

**Lisätietoja:** ["Aihion määrittely käskylläBLK FORM", Sivu 252](#page-251-0)

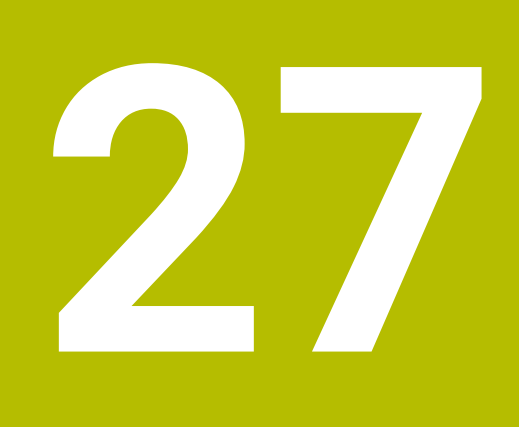

**ISO**

## **27.1 Perusteet**

#### **Sovellus**

Standardi DIN 66025/ISO 6983 määrittelee yleisen NC-syntaksin.

**Lisätietoja:** ["ISO-esimerkki", Sivu 1468](#page-1467-0)

Ohjaustyypillä TNC7 voit toteuttaa ja muokata NC-ohjelmia tuettujen ISO-syntaksielementtien avulla.

### **Toiminnon kuvaus**

TNC7 tarjoaa ISO-ohjelmien yhteydessä seuraavia mahdollisuuksia:

- Tiedostojen siirto ohjaukseen
	- **Lisätietoja:** ["PC-ohjelmisto tiedonsiirtoa varten", Sivu 2175](#page-2174-0)
- ISO-ohjelmien muokkaus ohjauksessa
	- **Lisätietoja:** ["ISO-syntaksi", Sivu 1470](#page-1469-0)
	- Standardoitujen ISO-syntaksien lisäksi voit ohjelmoita HEIDENHAIN-kohtaisia työkiertoja G-toimintoina.

**Lisätietoja:** ["Työkierrot", Sivu 1488](#page-1487-0)

Voit käyttää muutamia NC-toimintoja Klartext-syntaksien kanssa ISO-ohjelmissa.

**Lisätietoja:** ["Klartext-toiminnot ISO-järjestelmässä", Sivu 1490](#page-1489-0)

NC-ohjelman testaus simulaatiossa

**Lisätietoja:** ["Työalue Simulaatio", Sivu 1521](#page-1520-0)

■ NC-ohjelman toteutus **Lisätietoja:** ["Ohjelmanajo", Sivu 1939](#page-1938-0)

## **ISO-ohjelman sisältö**

ISO-ohjelma rakentuu seuraavasti:

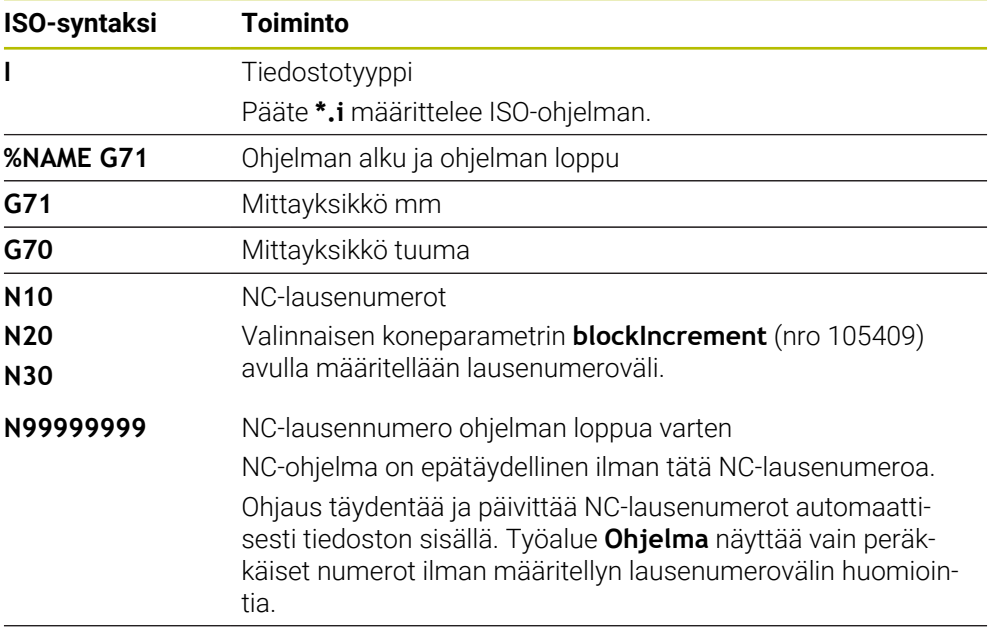

**G01 X+0 Y+0 ...** NC-toiminnot

**Lisätietoja:** ["NC-ohjelman sisältö", Sivu 206](#page-205-0)

## **NC-lauseen sisältö**

#### **N110 G01 G90 X+10 Y+0 G41 F3000 M3**

NC-lause sisältää seuraavat syntaksielementit:

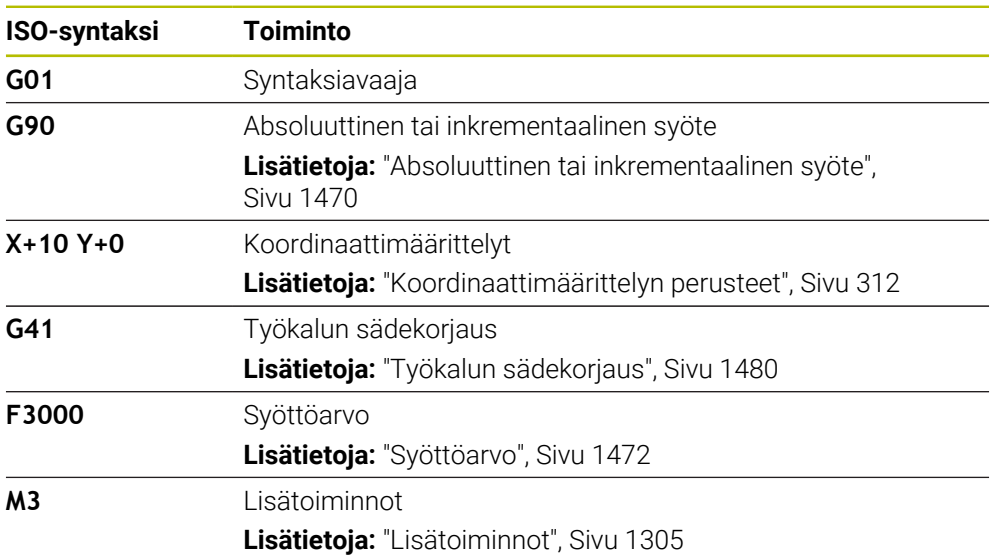

## <span id="page-1467-0"></span>**ISO-esimerkki**

#### **Esimerkkitehtävä 1338459**

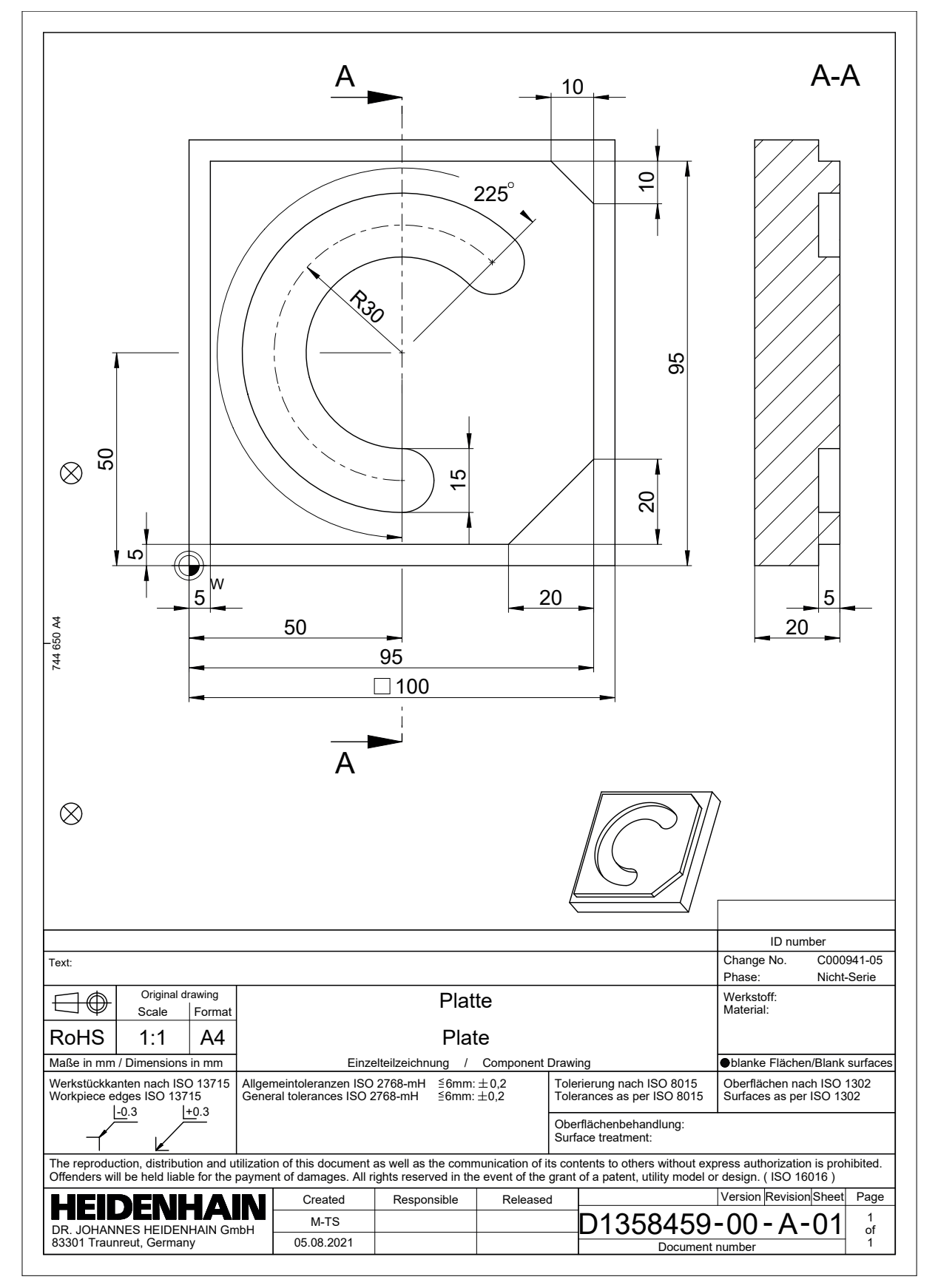

### **Esimerkkiratkaisu 1338459**

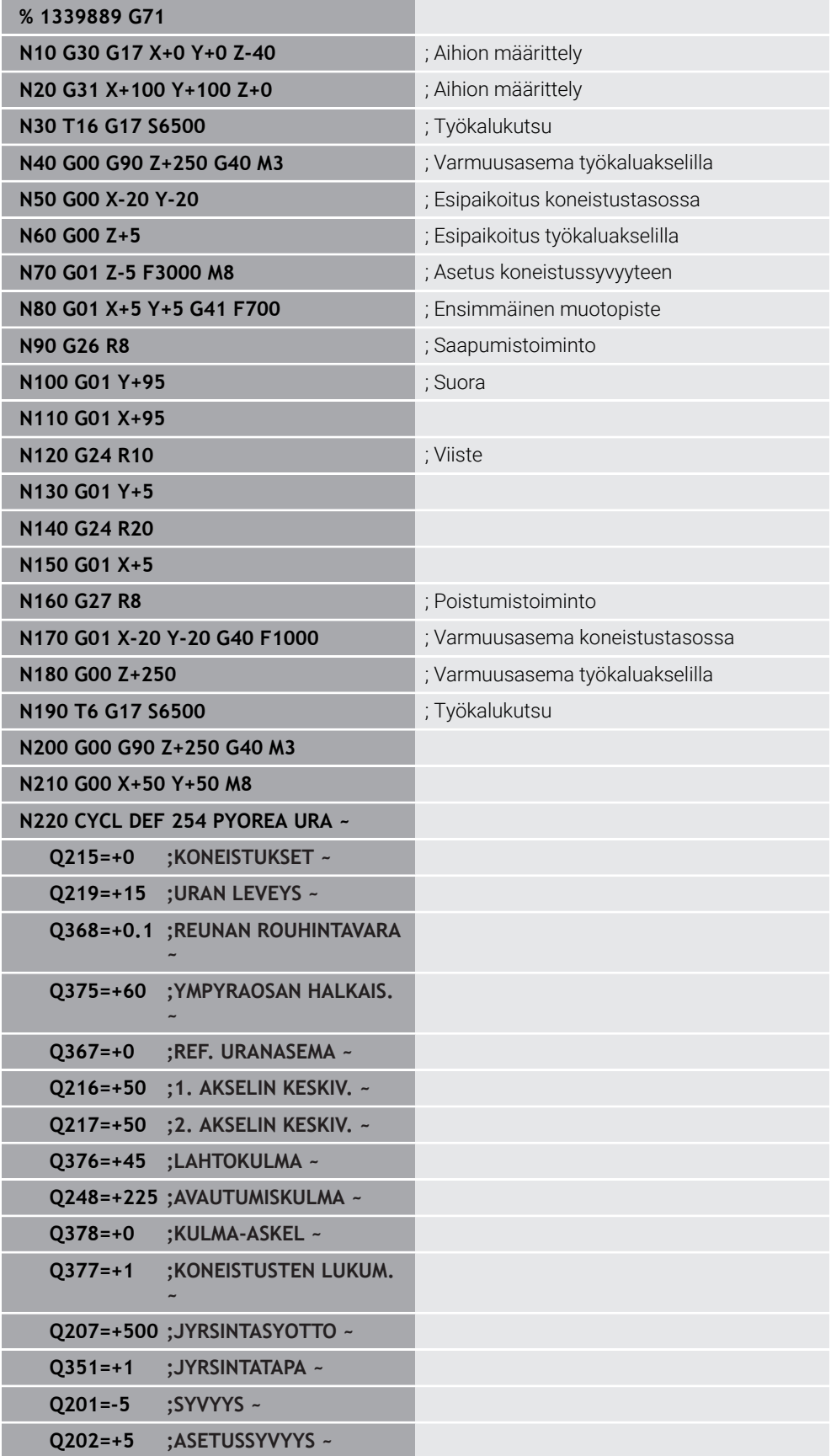

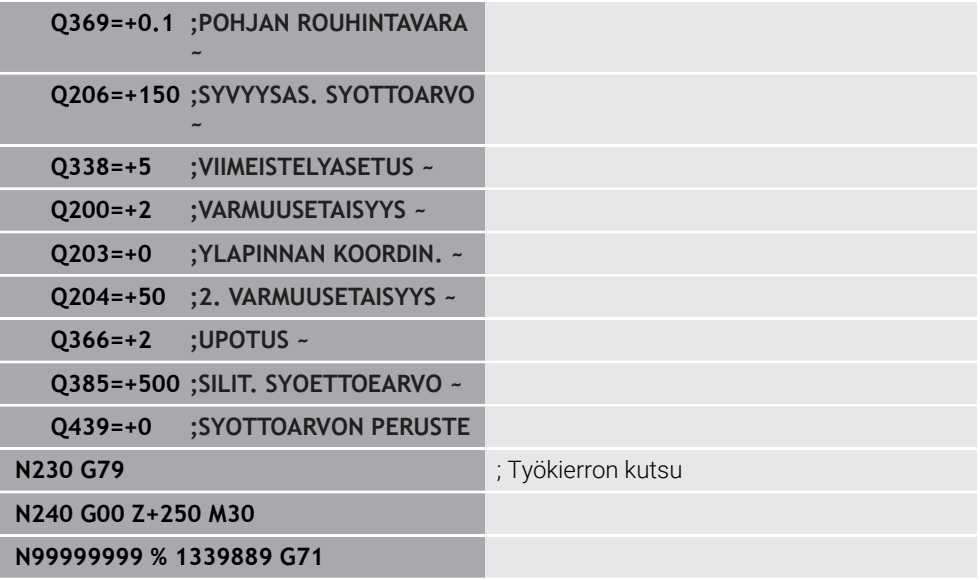

## **Ohjeet**

- Voit muokata ISO-ohjelman myös haluamassasi tekstieditorissa, esim. **Leafpad**.
- Voit kutsua ISO-ohjelman sisällä Klartext-ohjelmaa hyödyntääksesi esim. graafista ohjelmointia.

**Lisätietoja:** ["NC-ohjelman kutsu", Sivu 1478](#page-1477-0)

**Lisätietoja:** ["Graafinen ohjelmointi", Sivu 1425](#page-1424-0)

Voit kutsua ISO-ohjelman sisällä Klartext-ohjelmaa hyödyntääksesi Klartext-ohjelmointiin käytettävissä olevia NC-toimintoja.

**Lisätietoja:** ["Koneistus polaarisella kinematiikalla FUNCTION POLARKIN",](#page-1283-0) [Sivu 1284](#page-1283-0)

## <span id="page-1469-1"></span><span id="page-1469-0"></span>**27.2 ISO-syntaksi**

#### **Absoluuttinen tai inkrementaalinen syöte**

Ohjaus tarjoaa seuraavat mittamäärittelyt:

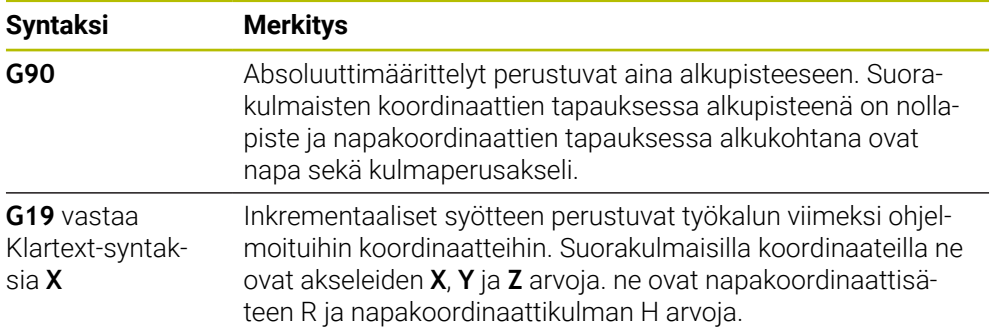

## <span id="page-1470-0"></span>**Työkaluakseli**

Joissakin NC-toiminnoissa voit valita työkaluakselin, esim. määritella koneistustason.

> Kaikki ohjaustoiminnot ovat käytettävissä vain käytettäessä työkaluakselia **Z**, esim. kuviomääritely **PATTERN DEF**. Työkaluakseleita **X** ja **Y** voidaan käyttää rajoituksin ja kun koneen valmistaja on tehnyt valmistelut ja konfiguroinut sen.

Ohjaus erottaa seuraavat työkaluakselit:

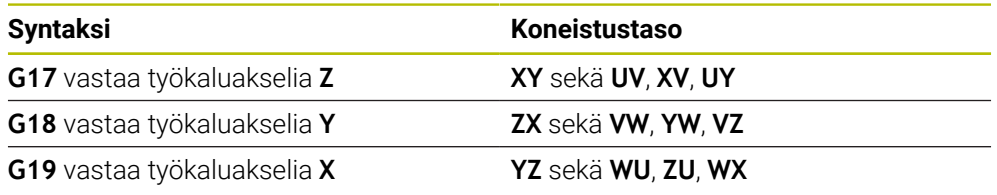

## **Aihio**

6

NC-toiminnoilla **G30** ja **G31** määritellään nelikulmainen aihio NC-ohjelman simulaatiota varten.

Määrität nelisärmäinen aihio syöttämällä MIN-piste vasempaan etunurkkaan ja MAX-piste oikeaan takanurkkaan.

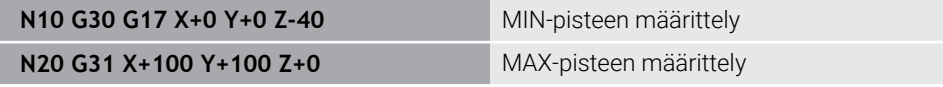

**G30** ja **G31** vastaavat Klartext-syntaksia **BLK FORM 0.1** ja **BLK FORM 0.2**.

**Lisätietoja:** ["Aihion määrittely käskylläBLK FORM", Sivu 252](#page-251-0)

Toiminnoilla **G17**, **G18** ja **G19** määritellään työkaluakseli.

**Lisätietoja:** ["Työkaluakseli", Sivu 1471](#page-1470-0)

Klartext-syntaksin avulla voidaan määritellä seuraava aihio:

- Lieriömäinen aihio toiminnolla **BLK FORM CYLINDER Lisätietoja:** ["Lieriömäinen aihio toiminnolla BLK FORM CYLINDER", Sivu 254](#page-253-0)
- Pyörintäsymmetrinen aihio toiminnolla **BLK FORM ROTATION Lisätietoja:** ["Pyörintäsymmetrinen aihio toiminnolla BLK FORM ROTATION",](#page-255-0) [Sivu 256](#page-255-0)
- STL-tiedosto aihiona toiminnolla **BLK FORM FILE Lisätietoja:** ["STL-tiedosto aihiona toiminnolla BLK FORM FILE", Sivu 257](#page-256-0)

## **Työkalut**

## **Työkalukutsu**

NC-toiminnolla **T** kutsutaan työkalu NC-ohjelmassa. **T** vastaa Klartext-syntaksia **TOOL CALL**. **Lisätietoja:** ["Työkalukutsu käskyllä TOOL CALL", Sivu 297](#page-296-0) Toiminnoilla **G17**, **G18** ja **G19** määritellään työkaluakseli. **Lisätietoja:** ["Työkaluakseli", Sivu 1471](#page-1470-0)

## **Lastuamistiedot**

#### **Karan pyörimisnopeus**

Karan kierrosluku **S** määritellään yksikössä karan kierrokset per minuutti U/min. Vaihtoehtoisesti voit määritellä työkalukutsussa vakiolastuamisnopeuden **VC** yksikössä mertiä per minuutti m/min.

**N110 T1 G17 S( VC = 200 )** ; Työkalukutsu vakiolastuamisnopeudella

**Lisätietoja:** ["Karan kierrosluku S", Sivu 302](#page-301-0)

#### <span id="page-1471-0"></span>**Syöttöarvo**

 $\mathbf i$ 

Lineaariakseleiden syöttöarvot määritellään millimetreinä minuutissa mm/min. Tuumaohjelmassa täytyy syöttöarvo määritellä kertoimella 1/10 tuuma/min. Kiertoakseleiden syöttöarvot määritellään asteina minuutissa °/min. Voit määritellä syöttöarvon kolmella pilkun jälkeisellä desimaalilla: **Lisätietoja:** ["Syöttöarvo F", Sivu 303](#page-302-0)

### **Työkalumäärittely**

NC-toiminnolla **G99** voit määritellä työkalun mitat.

Katso koneen käyttöohjekirjaa! Työkalumäärittely koodilla **G99** on koneesta riippuva toiminto. HEIDENHAIN suosittelee koodin **G99** sijaan työkalunhallinnan käyttämistä työkalumäärittelyyn! **Lisätietoja:** ["Työkalunhallinta ", Sivu 290](#page-289-0)

#### **110 G99 T3 L+10 R+5** ; Työkalun määrittely

**G99** vastaa Klartext-syntaksia **TOOL DEF**. **Lisätietoja:** ["Työkalun esivalinta käskyllä TOOL DEF", Sivu 305](#page-304-0)

## **Työkalun esivalinta**

NC-toiminnolla **G51** ohjaus valmistelee työkalun makasiinissa, mikä lyhentää työkalun vaihtoaikaa.

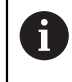

Katso koneen käyttöohjekirjaa!

Työkalun esivalinta koodilla **G99** on koneesta riippuva toiminto.

**110 G51 T3** ; Työkalun esivalinta

**G51** vastaa Klartext-syntaksia **TOOL DEF**.

**Lisätietoja:** ["Työkalun esivalinta käskyllä TOOL DEF", Sivu 305](#page-304-0)

## **Ratatoiminnot**

#### **Parillinen**

#### **Karteesiset koordinaatit**

NC-toiminnoilla **G00** ja **G01** ohjelmoidaan suora syöttöliike pikaliikkeellä tai koneistussyöttö mielivaltaiseeen suuntaan.

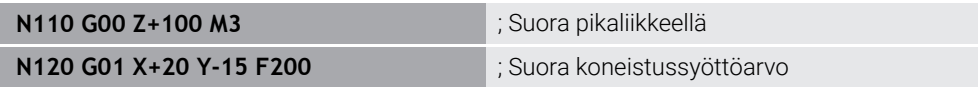

Lukuarvona ohjelmoitu syöttöarvo on voimassa siihen NC-lauseeseen, jossa ohjelmoidaan uusi syöttöarvo. **G00** vaikuttaa vain siinä NC-lausessa, jossa se on ohjelmoitu. NC-lauseen ja koodin **G00** jälkeen on taas voimassa viimeksi lukuarvona ohjelmoitu syöttöarvo.

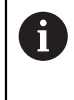

Ohjelmoi pikaliikkeet NC-toiminnolla **G00** eikä liian suurilla lukuarvoilla. Näin varmistat, että pikaliike vaikuttaa lausekohtaisesti ja pikaliikettä voidaan säädellä erillään koneistussyöttöarvosta.

#### **G00** ja **G01** vastaavat Klartext-syntaksia **L** ja **FMAX** sekä **F**.

**Lisätietoja:** ["Suora L", Sivu 319](#page-318-0)

#### **Napakoordinaatit**

NC-toiminnoilla **G10** ja **G11** ohjelmoidaan suora syöttöliike pikaliikkeellä tai koneistussyöttö mielivaltaiseeen suuntaan.

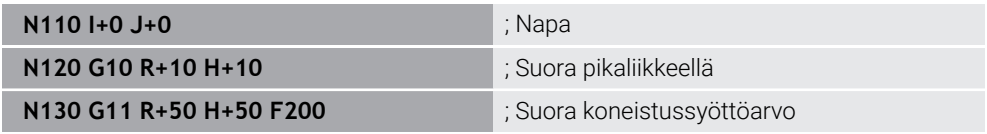

Napakoordinaattisäde **R** vastaa Klartext-syntaksia **PR**.

Napakoordinaattikulma **H** vastaa Klartext-syntaksia **PA**.

```
G10 ja G11 vastaavat Klartext-syntaksia LP ja FMAX sekä F.
```
**Lisätietoja:** ["Suora LP", Sivu 337](#page-336-0)

#### **Viiste**

NC-toiminnolla **G24** voit lisätä viisteen kahden suoran väliin. Viisteen suuruus perustuu leikkauspisteeseen, jonka ohjelmoit suorien avulla.

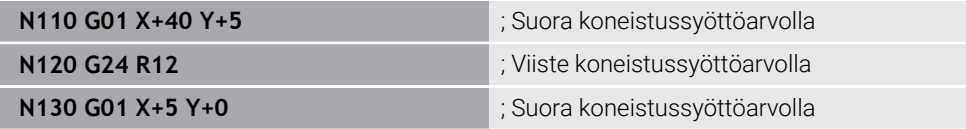

Syntaksielementin **R** jälkeinen arvo vastaa viistekokoa.

**G24** vastaa Klartext-syntaksia **CHF**.

**Lisätietoja:** ["Viiste CHF", Sivu 320](#page-319-0)

### **Pyöristys**

NC-toiminnolla **G25** voit lisätä pyöristyskaaren kahden suoran väliin. Pyöristys perustuu leikkauspisteeseen, jonka ohjelmoit suorien avulla.

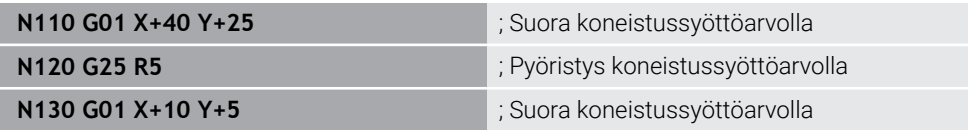

#### **G25** vastaa Klartext-syntaksia **RND**.

Syntaksielementin **R** jälkeinen arvo vastaa pyöristyssädettä. **Lisätietoja:** ["Pyöristys RND", Sivu 322](#page-321-0)

#### **Ympyrän keskipiste**

#### **Karteesiset koordinaatit**

NC-toiminnoilla **I**, **J** ja **K** tai **G29** määritellään ympyrän keskipiste.

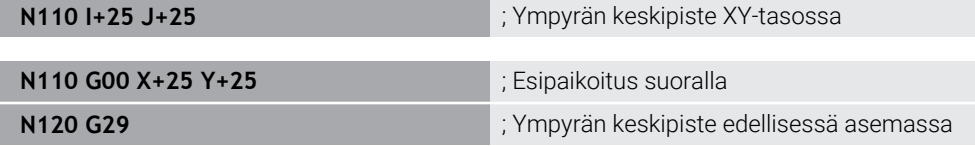

#### **I**, **J** ja **K**

Ympyrän keskipiste määritellään tässä NC-lauseessa.

**G29**

Ohjaus vastaanottaa viimeksi ohjelmoidun aseman ympyräkeskipisteeksi.

**I**, **J** ja **K** tai **G29** vastaavat Klartext-syntaksia **CC** akseliarvolla tai ilman.

**Lisätietoja:** ["Ympyräkeskipiste CC", Sivu 323](#page-322-0)

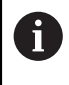

Osoitteilla **I** ja **J** määritellään ympyräkeskipiste akseleilla **X** ja **Y**. Akselin **Z** määrittelemiseksi ohjelmoi **K**.

**Lisätietoja:** ["Ympyrärata toisessa tasossa", Sivu 333](#page-332-0)

#### **Napakoordinaatit**

NC-toiminnoilla **I**, **J** ja **K** tai **G29** määritellään napapiste. Kaikki napakoordinaatit perustuvat napapisteeseen.

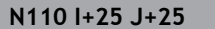

; Napa

**I**, **J** ja **K**

Napakeskipiste määritellään tässä NC-lauseessa.

**G29**

Ohjaus vastaanottaa viimeksi ohjelmoidun aseman napakeskipisteeksi.

**I**, **J** ja **K** tai **G29** vastaavat Klartext-syntaksia **CC** akseliarvolla tai ilman.

**Lisätietoja:** ["Napakoordinaattien napapiste CC", Sivu 336](#page-335-0)

## **Ympyrärata keskipisteen ympäri**

#### **Karteesiset koordinaatit**

NC-toiminnoilla **G02**, **G03** ja **G05** ohjelmoidaan ympyrärata keskipisteen ympäri.

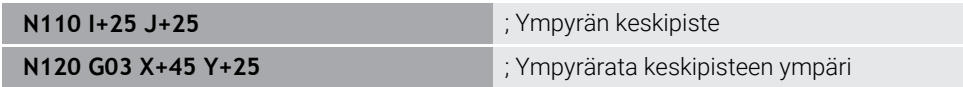

**G02**

Ympyrärata myötäpäivään, vastaa Klartext-syntaksia **C** ja **DR-**.

**G03**

Ympyrärata vastapäivään, vastaa Klartext-syntaksia **C** ja **DR+**.

**G05**

Ympyrärata ilman kiertosuuntaa, vastaa Klartext-syntaksia **C** ilman koodia **DR**. Ohjaus käyttää viimeksi ohjelmoitua kiertosuuntaa.

**Lisätietoja:** ["Ympyrärata C ", Sivu 325](#page-324-0)

#### **Napakoordinaatit**

NC-toiminnoilla **G02**, **G03** ja **G05** ohjelmoidaan ympyrärata määritellyn napapisteen ympäri.

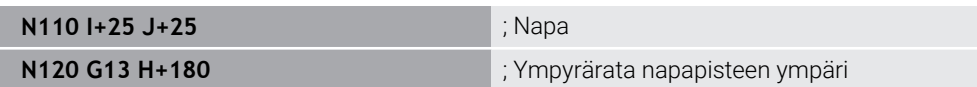

**G12**

Ympyrärata myötäpäivään, vastaa Klartext-syntaksia **CP** ja **DR-**.

**G13**

Ympyrärata vastapäivään, vastaa Klartext-syntaksia **CP** ja **DR+**.

**G15**

Ympyrärata ilman kiertosuuntaa, vastaa Klartext-syntaksia **CP** ilman koodia **DR**.

Ohjaus käyttää viimeksi ohjelmoitua kiertosuuntaa.

Napakoordinaattikulma **H** vastaa Klartext-syntaksia **PA**.

**Lisätietoja:** ["Ympyrärata CP napapisteen CC ympäri", Sivu 339](#page-338-0)

#### **Ympyrärata määritellyllä säteellä**

#### **Karteesiset koordinaatit**

NC-toiminnoilla **G02**, **G03** ja **G05** ohjelmoidaan ympyrärata määritellyllä säteellä. Kun ohjelmoit sädetiedot, ohjaus ei tarvitse ympyrän keskipistettä.

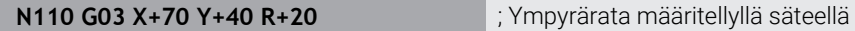

**G02**

Ympyrärata myötäpäivään, vastaa Klartext-syntaksia **CP** ja **DR-**.

**G03**

Ympyrärata vastapäivään, vastaa Klartext-syntaksia **CP** ja **DR+**.

**G05**

Ympyrärata ilman kiertosuuntaa, vastaa Klartext-syntaksia **CR** ilman koodia **DR**. Ohjaus käyttää viimeksi ohjelmoitua kiertosuuntaa.

**Lisätietoja:** ["Ympyrärata CR", Sivu 327](#page-326-0)

## **Ympyrärata tangentiaalisella liitynnällä**

#### **Karteesiset koordinaatit**

NC-toiminnolla **G06** ohjelmoidaan ympyrärata tangentiaalisella liitynnällä edeltävään ratatoimintoon.

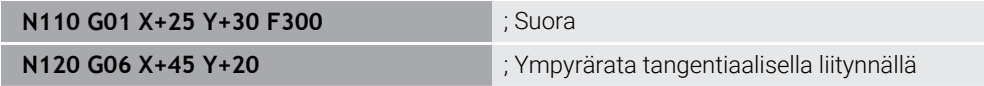

**G06** vastaa Klartext-syntaksia **CT**.

**Lisätietoja:** ["Ympyrärata CT", Sivu 329](#page-328-0)

#### **Napakoordinaatit**

NC-toiminnolla **G18** ohjelmoidaan ympyrärata tangentiaalisella liitynnällä edeltävään ratatoimintoon.

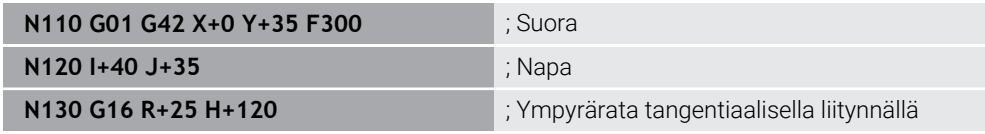

Napakoordinaattisäde **R** vastaa Klartext-syntaksia **PR**.

Napakoordinaattikulma **H** vastaa Klartext-syntaksia **PA**.

**G16** vastaa Klartext-syntaksia **CTP**.

**Lisätietoja:** ["Ympyrärata CTP", Sivu 341](#page-340-0)

#### **Muotoon saapuminen ja muodon jättö**

NC-toiminnoilla **G26** ja **G27** voit määritellä muodon ympyräsegmentin pehmeällä saapumisella tai poistumisella.

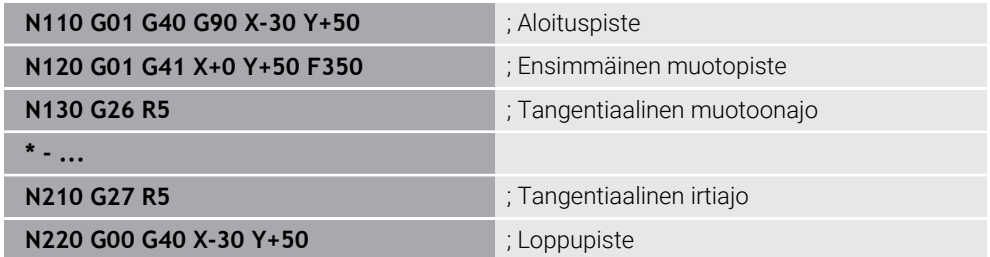

HEIDENHAIN suosittelee tehostettujen NC-toimintojen **APPR** ja **DEP** käyttämistä. Nämä NC-toiminnot yhdistävät muotoon saapumisen ja muodosta poistumisen esim. useammilla NC-lauseilla.

**G41** ja **G42** vastaavat Klartext-syntaksia **RL** ja **RR**.

**Lisätietoja:** ["Saapumis- ja poistumistoiminnot suorakulmaisilla koordinaateilla",](#page-348-0) [Sivu 349](#page-348-0)

Voit ohjelmoida NC-toimintoja **APPR** ja **DEP** myös napakoordinaateilla.

**Lisätietoja:** ["Saapumis- ja poistumistoiminnot napakoordinaateilla", Sivu 363](#page-362-0)
### **Ohjelmointitekniikat**

#### **Aliohjelmat ja ohjelmanosatoistot**

Ohjelmointitekniikka auttaa strukturoimaan NC-ohjelman sekä välttämään tarpeettomia toistoja. Aliohjelmien avulla voit määritellä esim. koneistusasemia useammalle työkalulle vain yhden kerran. Ohjelmanosatoistoilla vältetään identtisten, päällekkäisten NC-lauseiden tai ohjelmajaksojen monikertainen ohjelmointi. Kummankin ohjelmointitekniikan yhdistely ja ketjutus mahdollistaa lyhyempien NC-ohjelmien laatimisen sekä tarvittaessa muutosten tekemisen vain muutamiin keskeisiin kohtiin.

**Lisätietoja:** ["Aliohjelmat ja ohjelmanosatoistot tunnisteella LBL", Sivu 376](#page-375-0)

#### **Label-tunnuksen määrittely**

Toiminnolla **G98** määritellään uusi Label-tunnus NC-ohjelmassa.

Jokaisen tunnisteen tulee sisältää yksiselitteinen numero tai nimi NC-ohjelmassa. Jos numero tai nimi esiintyy kahteen kertaan NC-ohjelmassa, ohjaus antaa varoituksen ennen NC-lausetta.

Kun ohjelmoit Label-tunnuksen koodin **M30** tai **M2** jälkeen, Label-tunnus vastaa aliohjelmaa. Aliohjelmat on aina päätettävä ohjelmoimalla **G98 L0**. Tämä numero voi olla yksittäisenä mielivaltaisen usein NC-ohjelmassa.

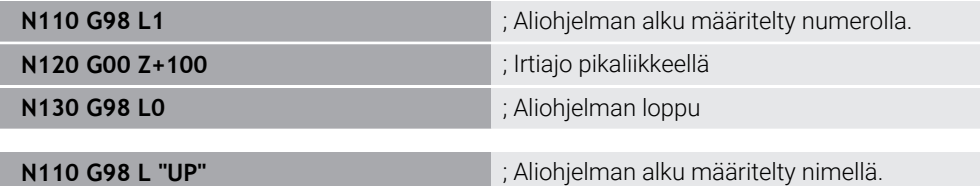

**G98** vastaa Klartext-syntaksia **LBL**.

**Lisätietoja:** ["Tunnisteen määrittely koodilla LBL SET", Sivu 376](#page-375-1)

#### **Aliohjelman kutsu**

NC-toiminnolla **L** kutsutaan aliohjelma, joka on ohjelmoitu koodin **M30** tai **M2** jälkeen. Kun ohjaus lukee NC-toiminnon **L**, se hyppää määriteltyyn Label-tunnukseen ja toteuttaa NC-ohjelman tästä NC-lauseesta eteenpäin. Kun ohjaus lukee koodin **G98 L0**, se hyppää seuraavaan NC-lauseeseen koodin **L** kutsumisen jälkeen.

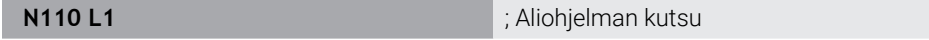

**L** ilman koodia **G98** vastaa Klartext-syntaksia **CALL LBL**. **Lisätietoja:** ["Tunnisteen kutsu koodilla CALL LBL", Sivu 377](#page-376-0)

#### **Ohjelmanosatoisto**

Ohjelmanosatoistolla voidaan ohjelmanjakso toistaa niin monta kertaa kuin halutaan. Ohjelmajakson on alettava Label-määrittelyllä **G98 L** ja päätyttävä koodiin **L**. Desimaalipisteen jälkeisen numeron avulla voidaan valinnaisesti määritellä, kuinka usein ohjaus toistaa tämän ohjelmajakson.

**N110 L1.2** ; Label 1 kutsutaan kaksi kertaa

**L** ilman numeroa **98** ja desimaalipisteen jälkeistä numeroa vastaa Klartext-syntaksia **CALL LBL REP**.

**Lisätietoja:** ["Ohjelmanosatoistot", Sivu 379](#page-378-0)

#### **Valintatoiminnot**

**Lisätietoja:** ["Valintatoiminnot", Sivu 380](#page-379-0)

#### **NC-ohjelman kutsu**

NC-toiminnolla **%** voidaan kutsua NC-ohjelma toisesta erillisestä NC-ohjelmasta.

**N110 %TNC:\nc\_prog\reset.i** ; NC-ohjelman kutsuminen

**%** vastaa Klartext-syntaksia **CALL PGM**.

**Lisätietoja:** ["NC-ohjelman kutsu koodilla PGM CALL", Sivu 380](#page-379-1)

#### <span id="page-1477-0"></span>**Nollapistetaulukon aktivointi NC-ohjelmassa**

NC-toiminnolla **%:TAB:** voit aktivoida NC-ohjelman nollapistetaulukosta.

**N110 %:TAB: "TNC:\table\zeroshift.d"** ; Nollapistetaulukon aktivointi

**%:TAB:** vastaa Klartext-syntaksia **SEL TABLE**.

**Lisätietoja:** ["Nollapistetaulukon aktivointi NC-ohjelmassa", Sivu 1024](#page-1023-0)

#### **Pistetaulukon valinta**

NC-toiminnolla **%:PAT:** voit aktivoida NC-ohjelman pistetaulukosta.

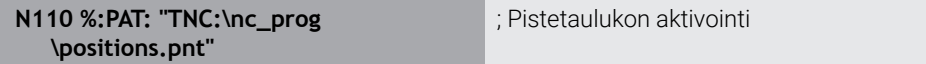

#### **%:PAT:** vastaa Klartext-syntaksia **SEL PATTERN**.

**Lisätietoja:** ["Pistetaulukon valinta NC-ohjelmassa valitsemalla SEL PATTERN",](#page-394-0) [Sivu 395](#page-394-0)

#### **NC-ohjelman valinta muotomäärittelyillä**

NC-toiminnolla **%:CNT:** voit valita NC-ohelmasta toisen NC-ohjelman muotomäärittelyineen.

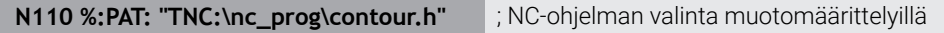

**Lisätietoja:** ["Graafinen ohjelmointi", Sivu 1425](#page-1424-0)

**%:CNT:** vastaa Klartext-syntaksia **SEL CONTOUR**.

**Lisätietoja:** ["NC-ohjelman valinta muotomäärittelyllä", Sivu 406](#page-405-0)

#### **NC-ohjelman valinta ja kutsu**

NC-toiminnolla **%:PGM:** voidaan valita toinen, erillinen NC-ohjelma. NC-toiminnolla **%<>%** kutsutaan valittu NC-ohjelma toiseen kohtaan aktiivisessa NC-ohjelmassa.

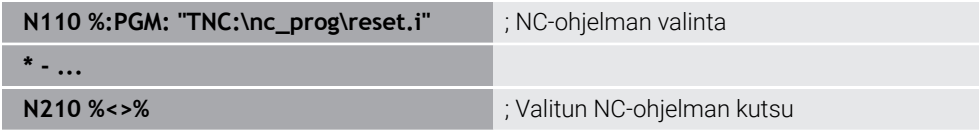

**%:PGM:** ja **%<>%** vastaavat Klartext-syntaksia **SEL PGM** ja **CALL SELECTED PGM**.

**Lisätietoja:** ["NC-ohjelman kutsu koodilla PGM CALL", Sivu 380](#page-379-1)

**Lisätietoja:** ["NC-ohjelman valinta ja kutsu koodilla SEL PGM ja CALL SELECTED](#page-381-0) [PGM ", Sivu 382](#page-381-0)

#### **NC-ohjelman määrittely työkiertona**

NC-toiminnolla **G: :** voidaan määritellä NC-ohjelmasta toinen NC-ohjelma koneistustyökiertona.

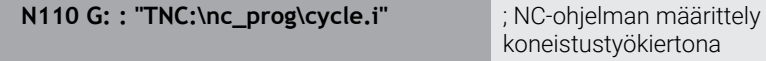

#### **G: :** vastaa Klartext-syntaksia **SEL CYCLE**.

**Lisätietoja:** ["NC-ohjelman määrittely ja kutsu työkiertoina", Sivu 473](#page-472-0)

#### **Työkierron kutsu**

Materiaalia poistavia työkiertoja ei pidä vain määritellä NC-ohjelmassa, vaan ne pitää myös kutsua. Kutsu koskee aina NC-ohjelmassa viimeksi määriteltyä koneistustyökiertoa.

Ohjaus tarjoaa seuraavat mahdollisuudet työkierron kutsumiseen:

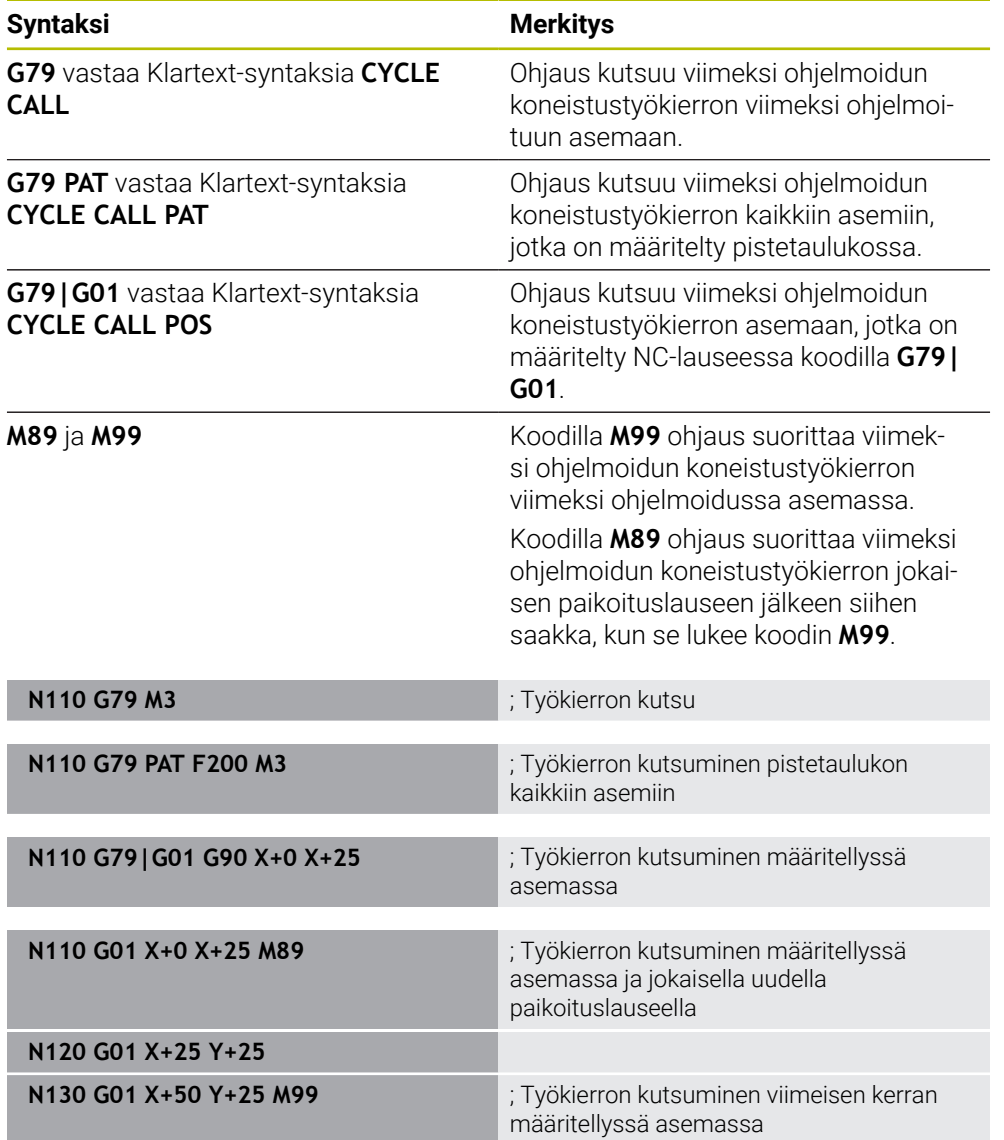

**Lisätietoja:** ["Työkiertojen kutsuminen", Sivu 471](#page-470-0)

## **Työkalun sädekorjaus**

Kun työkalun sädekorjaus on aktiivinen, ohjaus ei enää perusta NC-ohjelman asemia työkalun keskipisteeseen, vaan työkalun latuavaan särmään.

NC-lause voi sisältää seuraavia työkalukorjauksia:

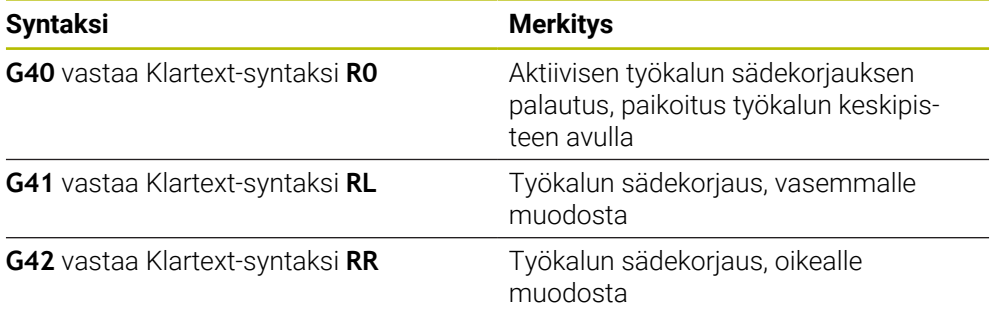

**Lisätietoja:** ["Työkalun sädekorjaus", Sivu 1104](#page-1103-0)

### **Lisätoiminnot**

Lisätoiminnoilla voit aktivoida tai deaktivoida ohjauksen toimintoja ja vaikuttaa ohjauksen toimintaan.

**Lisätietoja:** ["Lisätoiminnot", Sivu 1305](#page-1304-0)

**G38** vastaa Klartext-syntaksi **STOP**.

**Lisätietoja:** ["Lisätoiminnot M ja STOP ", Sivu 1306](#page-1305-0)

## **Muuttujaohjelmointi**

0

Ohjaus tarjoaa seuraavat mahdollisuudet muuttujaohjelmointiin ISO-ohjelmoinnin sisäpuolella:

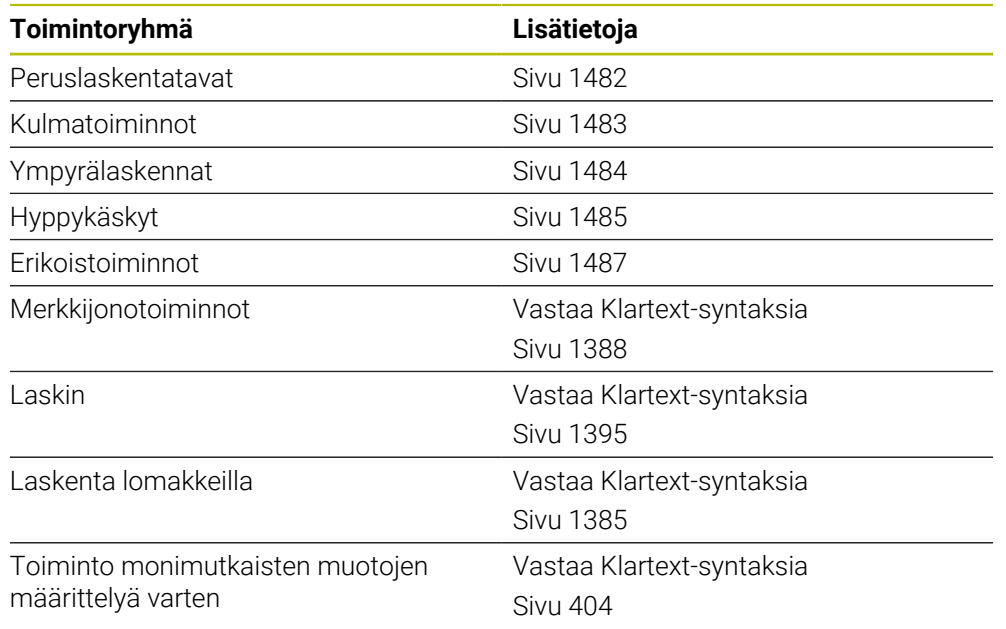

Ohjaus käsittelee eri tavalla muuttujatyypit **Q**, **QL**, **QR** ja **QS**. **Lisätietoja:** ["Muuttujatohjelmointi", Sivu 1349](#page-1348-0)

> Kaikki muuttujaohjelmoinnin NC-toiminnot eivät ole käytettävissä ISO-ohjelmissa, esim. taulukkopääsy SQL-osoituksilla. **Lisätietoja:** ["Taulukkokäyttö SQL-osoituksilla", Sivu 1404](#page-1403-0)

## <span id="page-1481-0"></span>**Peruslaskentatavat**

Toiminnoilla **D01** ... **D05** voidaan laskea arvot NC-ohjelmien sisällä. Jos haluat laskea muuttujilla, täytyy jokaiselle muuttujalle osoittaa alustava arvo toiminnon **D00** avulla.

Ohjaus tarjoaa seuraavat toiminnot:

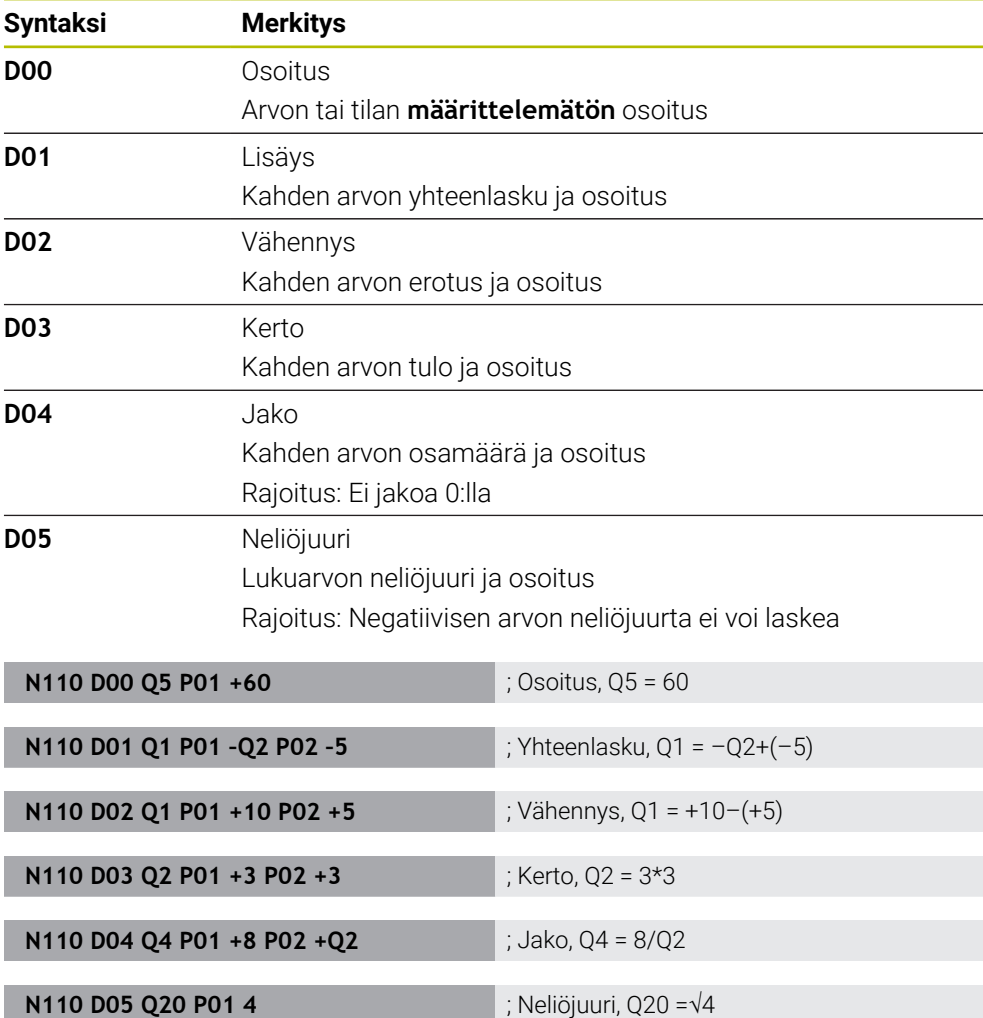

**D** vastaa Klartext-syntaksi **FN**.

A

ISO-syntaksi numerot vastaavat Klartext-syntaksin numeroita.

**P01**, **P02** jne. paikkamerkkinä esim. laskutekijöille, jotka ohjaus näyttää Klartextsyntaksissa.

**Lisätietoja:** ["Kansio Peruslaskentatavat", Sivu 1362](#page-1361-0)

HEIDENHAIN suosittelee suoraa lomakesyötettä, koska voit ohjelmoida useampia laskutoimituksia yhdessä NC-lauseessa. **Lisätietoja:** ["Kaavat NC-ohjelmassa", Sivu 1385](#page-1384-0)

#### <span id="page-1482-0"></span>**Kulmatoiminnot**

Näiden funktioiden avulla voit laskea kulmafunktioita, esim. ohjelmoida muuttuvia kolmiomuotoja.

Ohjaus tarjoaa seuraavat toiminnot:

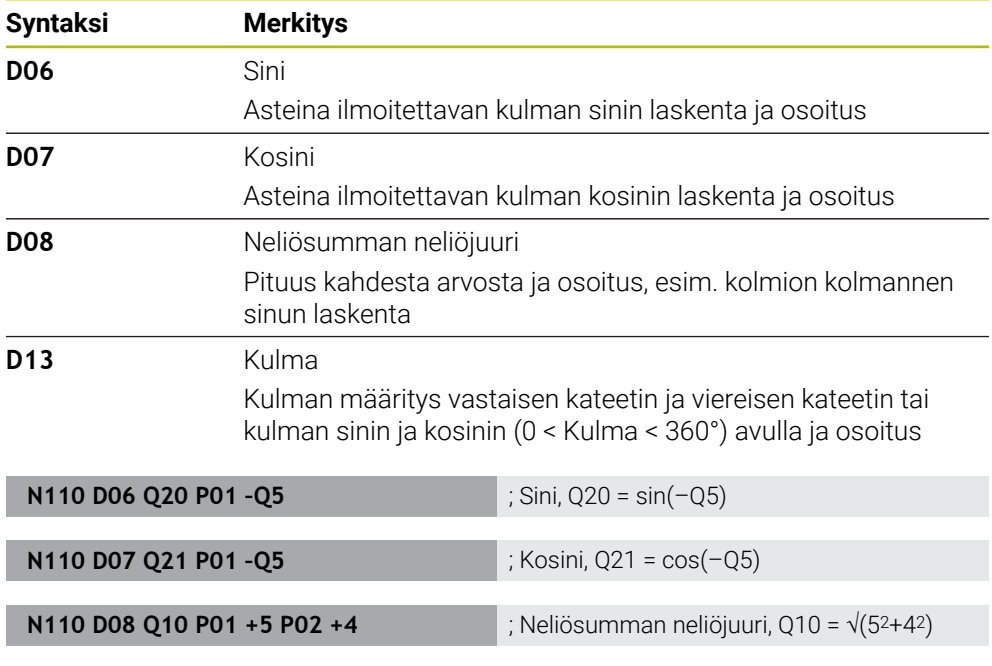

**D** vastaa Klartext-syntaksi **FN**.

ISO-syntaksi numerot vastaavat Klartext-syntaksin numeroita.

**P01**, **P02** jne. paikkamerkkinä esim. laskutekijöille, jotka ohjaus näyttää Klartextsyntaksissa.

**N110 D13 Q20 P01 +10 P02 –Q1** ; Kulma, Q20 = arctan(25/–Q1)

**Lisätietoja:** ["Kansio Kulmatoiminnot", Sivu 1364](#page-1363-0)

0

HEIDENHAIN suosittelee suoraa lomakesyötettä, koska voit ohjelmoida useampia laskutoimituksia yhdessä NC-lauseessa. **Lisätietoja:** ["Kaavat NC-ohjelmassa", Sivu 1385](#page-1384-0)

## <span id="page-1483-0"></span>**Ympyrälaskenta**

Näiden toimintojen avulla voit laskea ympyrän keskipisteen ja säteen kolmen tai neljän ympyrän kehäpisteen koordinaateista, esim. jakoympyrän sijainti ja koko. Ohjaus tarjoaa seuraavat toiminnot:

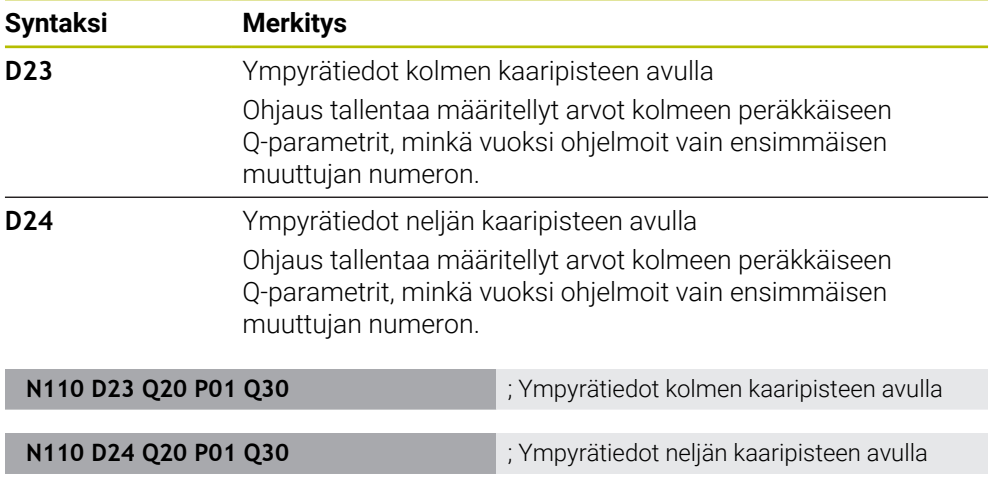

**D** vastaa Klartext-syntaksi **FN**.

ISO-syntaksi numerot vastaavat Klartext-syntaksin numeroita.

**P01**, **P02** jne. paikkamerkkinä esim. laskutekijöille, jotka ohjaus näyttää Klartextsyntaksissa.

**Lisätietoja:** ["Kansio Ympyrälaskenta", Sivu 1366](#page-1365-0)

#### <span id="page-1484-0"></span>**Hyppykäskyt**

Jos-niin-haarautumisen yhteydessä ohjaus vertaa muuttujaa tai kiinteää arvoa toiseen muuttujaan tai kiinteään arvoon. Jos ehto täyttyy, niin ohjaus hyppää sen Label-merkinnän kohdalle, joka on ohjelmoitu ehdon jälkeen.

Jos ehto ei täyty, niin ohjaus jatkaa normaaliin tapaan seuraavan NC-lauseen toteutusta.

Ohjaus tarjoaa seuraavat toiminnot:

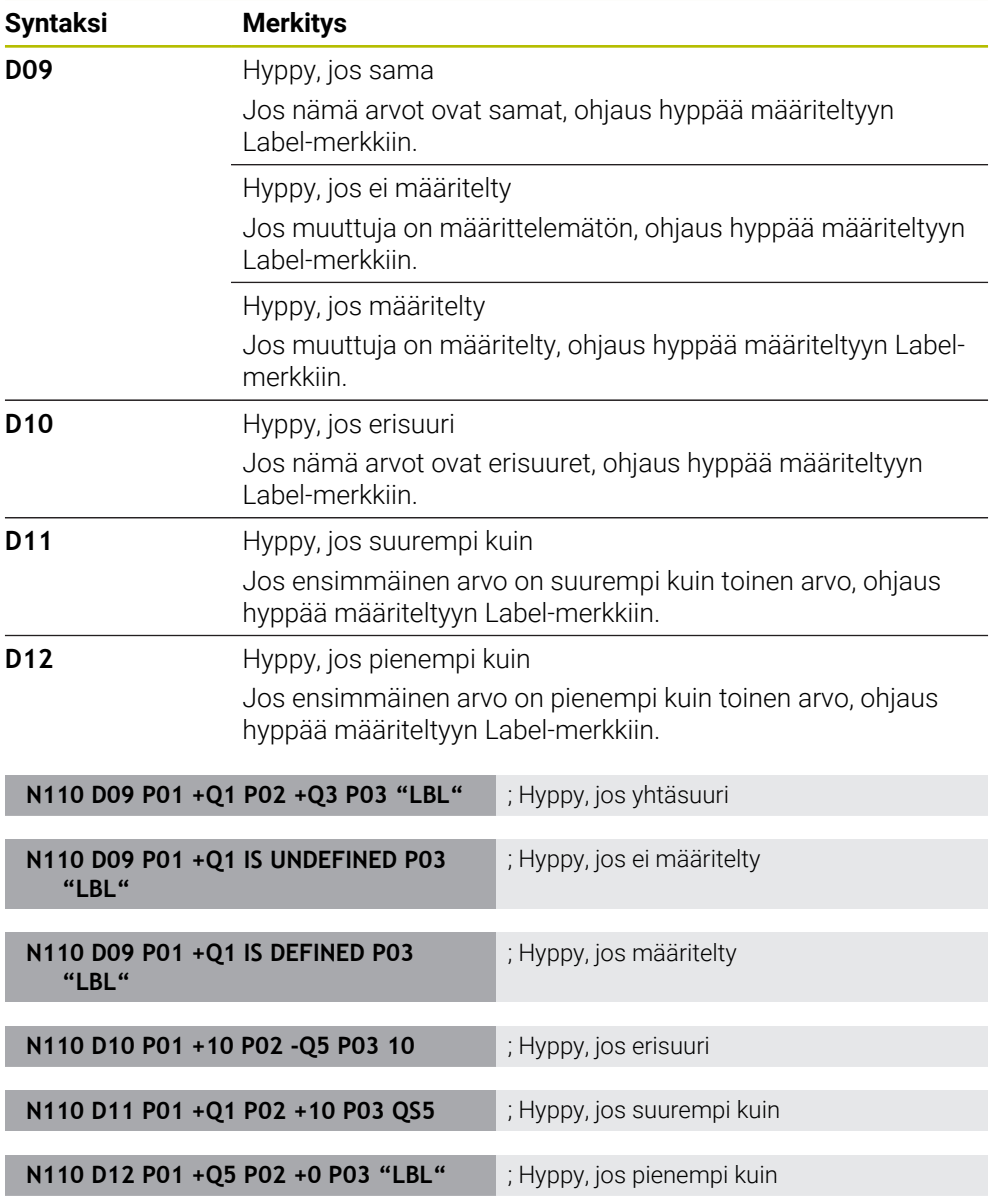

#### **D** vastaa Klartext-syntaksi **FN**.

ISO-syntaksi numerot vastaavat Klartext-syntaksin numeroita.

**P01**, **P02** jne. paikkamerkkinä esim. laskutekijöille, jotka ohjaus näyttää Klartextsyntaksissa.

**Lisätietoja:** ["Kansio Hyppykäskyt", Sivu 1367](#page-1366-0)

## **Toiminnot vapaasti määriteltävään taulukkoon**

Voit avata minkä tahansa vapaasti määriteltävän taulukon ja käyttää sitä kirjoittamista tai lukemista varten.

Ohjaus tarjoaa seuraavat toiminnot:

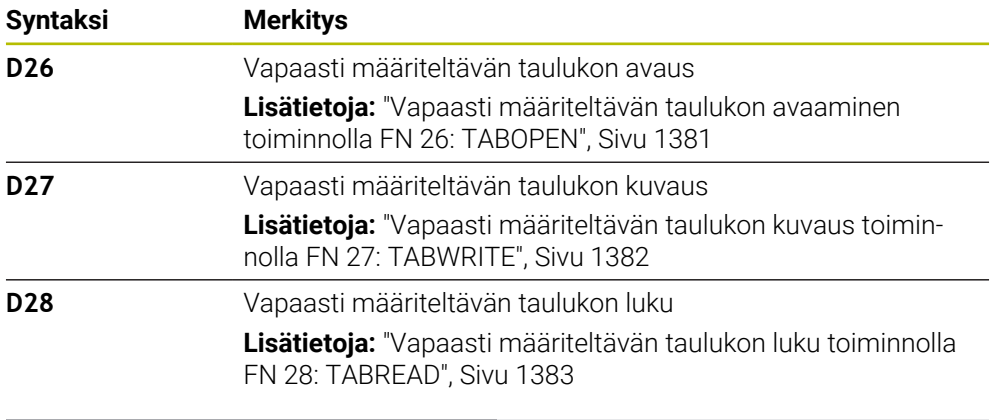

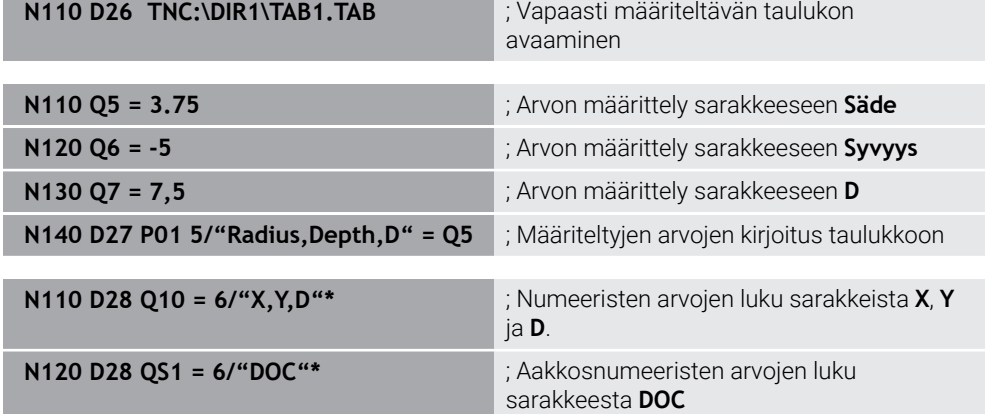

**D** vastaa Klartext-syntaksi **FN**.

ISO-syntaksi numerot vastaavat Klartext-syntaksin numeroita.

**P01**, **P02** jne. paikkamerkkinä esim. laskutekijöille, jotka ohjaus näyttää Klartextsyntaksissa.

## <span id="page-1486-0"></span>**Erikoistoiminnot**

Ohjaus tarjoaa seuraavat toiminnot:

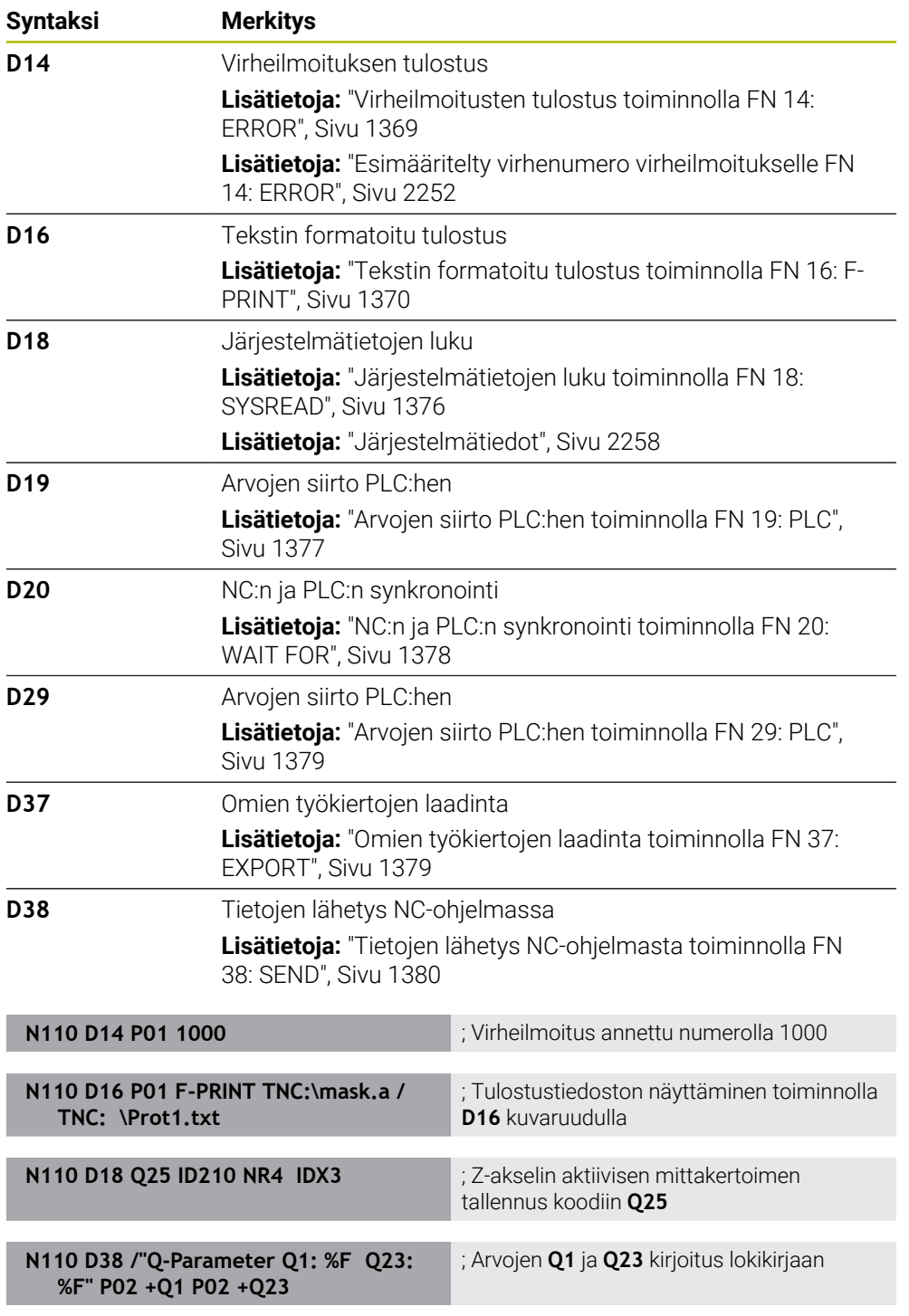

**D** vastaa Klartext-syntaksi **FN**.

ISO-syntaksi numerot vastaavat Klartext-syntaksin numeroita.

**P01**, **P02** jne. paikkamerkkinä esim. laskutekijöille, jotka ohjaus näyttää Klartextsyntaksissa.

## *OHJE*

#### **Huomaa törmäysvaara!**

PLC:n muutokset voivat aiheuttaa ei-toivotun koneen käyttäytymisen ja vakavia virheitä, esim. ohjauksen käyttökelvottomuuuden. Tästä johtuen pääsy PLC:hen on suojattu salasanalla. Toiminnot **D19**, **D20**, **D29** sekä **D37** antavat HEIDENHAINille, koneen valmistajalle ja kolmannelle osapuolelle mahdollisuuden kommunikoida PLC:n kanssa NC-ohjelmasta käsin. Käyttäminen koneen käyttäjän tai NC-ohjelmoijan toimesta ei ole suositeltavaa. Toiminnot toteuttamisen aikana on olemassa törmäysvaara!

- Käytä toimintoja vain HEIDENHAINin, koneen valmistajan tai kolmannen osapuolen suostumuksella.
- Noudata HEIDENHAINin, koneen valmistajan ja kolmannen osapuolen toimintoihin dokumentaatioita.

# **27.3 Työkierrot**

### **Perusteet**

NC-toimintojen ja ISO-syntaksin lisäksi voit käyttää myös valittuja työkiertoja Klartext-syntaksissa ISO-ohjelmilla. Ohjelmointi on identtinen Klartext-ohjelmoinnin kanssa.

Klartext-syntaksin numerot vastaavat G-toimintoja. Poikkeuksia esiintyy vanhemmissa työkierroissa, joiden lukumäärä on alle **200**. Näissä tapauksissa Gtoiminnon vastaava numero on työkierron kuvauksessa.

**Lisätietoja:** ["Koneistustyökierrot", Sivu 465](#page-464-0)

Seuraavat työkierrot ISO-ohjelmissa eivät ole käytettävissä:

- Työkierto **1 NAPAPISTE**
- Työkierto **3 MITTAUS**
- Työkierto **4 MITTAUS 3D**
- Työkierto **26 MITTAKERR.(SUUNTA)**

HEIDENHAIN suosittelee työkierron **G80 TYOSTOTASO** sijaan tehokkaamman **PLANE**-toiminnon käyttämistä. **PLANE**-toiminnoilla voit voit vapaasti valita, ohjelmoitko akseli- vai tilakulmia.

**Lisätietoja:** ["PLANE SPATIAL", Sivu 1049](#page-1048-0)

#### **Nollapistesiirto**

NC-toiminnoilla **G53** tai **G54** ohjelmoidaan nollapistesiirto. **G54** siirtää työkappaleen nollapisteen koordinaatteihin, jotka määritellään suoraan toiminnan sisällä. **G53** käyttää koordinaattiarvoja nollapistetaulukosta. Nollapisteen siirrolla voidaan toistaa koneistuksia työkappaleen mielivaltaisessa kohdassa.

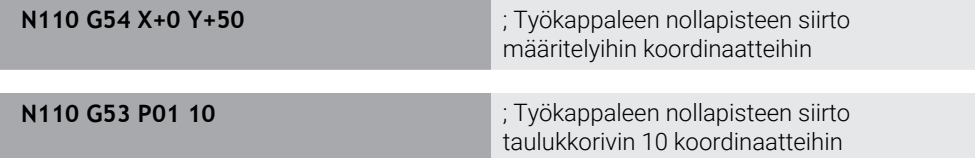

Nollapistesiirto palautetaan seuraavasti:

- Määrittele toiminnon **G54** sisällä jokaisen akselin arvoksi 0
- Valitse toiminnon **G53** sisällä taulukkorivi, joka sisältää jokaisen sarakkeen kohdalla arvon **0**

Ohjaus näyttää työalueella **MERKKI** seuraavat tiedot:

- Aktiivisen nollapistetaulukon nimi ja polku
- Aktiivinen nollapistenumero
- Kommentti aktiivisen nollapisteen numeron sarakkeesta **DOC**

#### **Ohjeet**

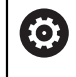

Koneparametrilla **CfgDisplayCoordSys** (nro 127501) voidaan päättää, missä koordinaatistossa tilan näyttö esittää nollapistesiirtoa.

- Nollapistetaulukosta otetut nollapisteet perustuvat aina hetkelliseen työkappaleen peruspisteeseen.
- Jos haluat siirtää työkappaleen nollapistettä nollapistetaulukon avulla, täytyy aktiivinen nollapistetaulukko aktivoida etukäteen toiminnolla **%:TAB:**.

**Lisätietoja:** ["Nollapistetaulukon aktivointi NC-ohjelmassa", Sivu 1478](#page-1477-0)

Jos työskentelyssä ei ole käytössä %:TAB:, sinun täytyy aktivoida haluttu nollapistetaulukko manuaalisesti.

**Lisätietoja:** ["Nollapistetaulukon manuaalinen aktivointi", Sivu 1024](#page-1023-1)

# **27.4 Klartext-toiminnot ISO-järjestelmässä**

### **Perusteet**

ISO-syntaksin ja työkiertoja sisältävien NC-toimintojen lisäksi voit käyttää myös valittuja NC-toimintojaISO-ohjelmien Klartext-syntaksien kanssa. Ohjelmointi on identtinen Klartext-ohjelmoinnin kanssa.

Lisätietoja ohjelmointiin on yksittäisten NC-toimintojen kussakin kapaleessa. Seuraavat NC-toiminnot ovat käytettävissä vain Klartext-ohjelmissa:

- Paikkakuviomäärittelyt toiminnoilla **PATTERN DEF Lisätietoja:** ["Kuviomäärittely PATTERN DEF", Sivu 412](#page-411-0)
- NC-toiminnot koordinaattimuunnoksille **TRANS DATUM**, **TRANS MIRROR**, **TRANS ROTATION** ja **TRANS SCALE Lisätietoja:** ["NC-toiminnot koordinaattimuunnosta varten", Sivu 1035](#page-1034-0)
- Tiedostotoiminnot **FUNCTION FILE** ja **OPEN FILE Lisätietoja:** ["Ohjelmoitavat tiedostotoiminnot", Sivu 1148](#page-1147-0)
- Toiminnot koneistukseen rinnakkaisakselien **PARAXCOMP** ja **PARAXMODE** kanssa **Lisätietoja:** ["Koneistus yhdensuuntaisakseleilla U, V ja W", Sivu 1273](#page-1272-0)
- Ohjelmat normaalivektoreilla **Lisätietoja:** ["CAM-generoidut NC-ohjelmat", Sivu 1290](#page-1289-0)
- Taulukkokäyttö SQL-käskylauseilla **Lisätietoja:** ["Taulukkokäyttö SQL-osoituksilla", Sivu 1404](#page-1403-0)

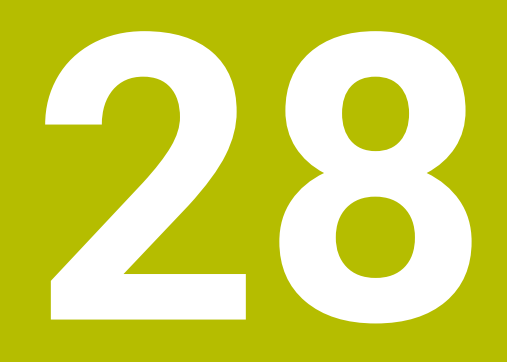

**Käyttöohjeet**

# **28.1 Työalue Ohje**

## **Sovellus**

Työalueella **Ohje** ohjaus näyttää apukuvaa NC-toiminnon todelliselle syntaksielementille tai integroitua tuoteohjetta **TNCguide**.

#### **Käytetyt aiheet**

**Ohje**-sovellus

**Lisätietoja:** ["Ohje-sovellus", Sivu 83](#page-82-0)

Käyttäjän käsikirja integroituna tuoteohjeena **TNCguide**

**Lisätietoja:** ["Käyttäjän käsikirja integroituna tuotetukena TNCguide", Sivu 82](#page-81-0)

#### **Toiminnon kuvaus**

Työalue **Ohje** on valittavissa käyttötavalla **Ohjelmointi** ja sovelluksessa **MDI**. **Lisätietoja:** ["Käyttötapa Ohjelmointi", Sivu 209](#page-208-0) **Lisätietoja:** ["Sovellus MDI", Sivu 1919](#page-1918-0)

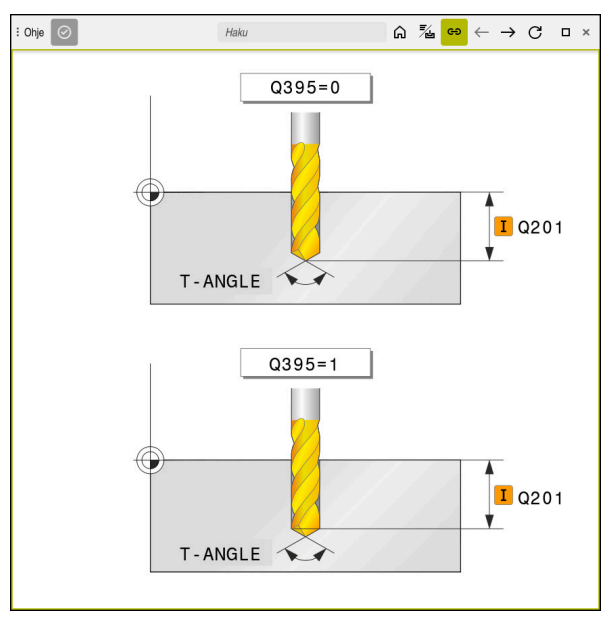

Työalue **Ohje** työkiertoparametrien apukuvalla

Kun työalue **Ohje** on aktiivinen, ohjaus näyttää siinä ohjelmoinnin aikana apukuvan työalueen **Ohjelma** sijaan.

**Lisätietoja:** ["Työalue Ohjelma", Sivu 210](#page-209-0)

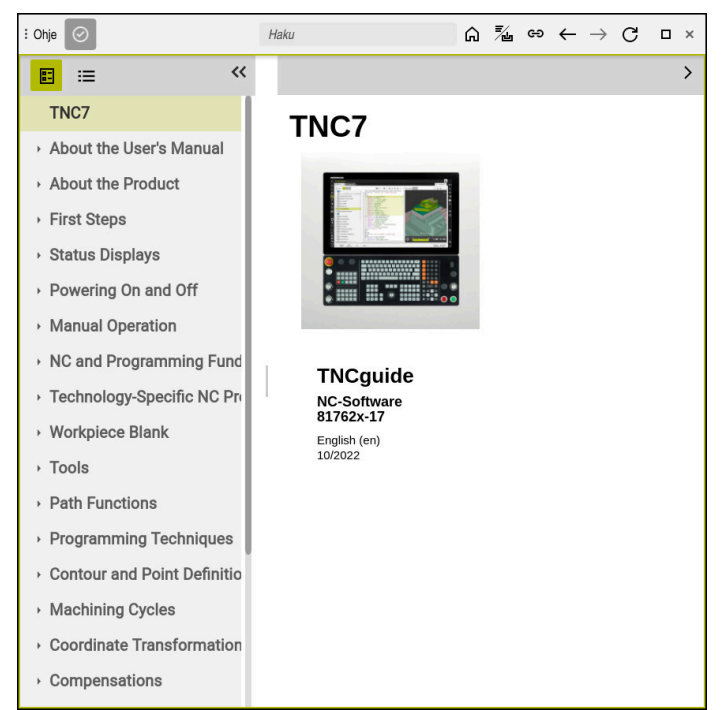

Työalue **Ohje** avatulla **TNCguide**-oppaalla

Kun työalue **Ohje** on aktiivinen, ohjaus näyttää integroidun tuoteohjeen **TNCguide**. **Lisätietoja:** ["Käyttäjän käsikirja integroituna tuotetukena TNCguide", Sivu 82](#page-81-0)

## **Symbolit työalueella Ohje**

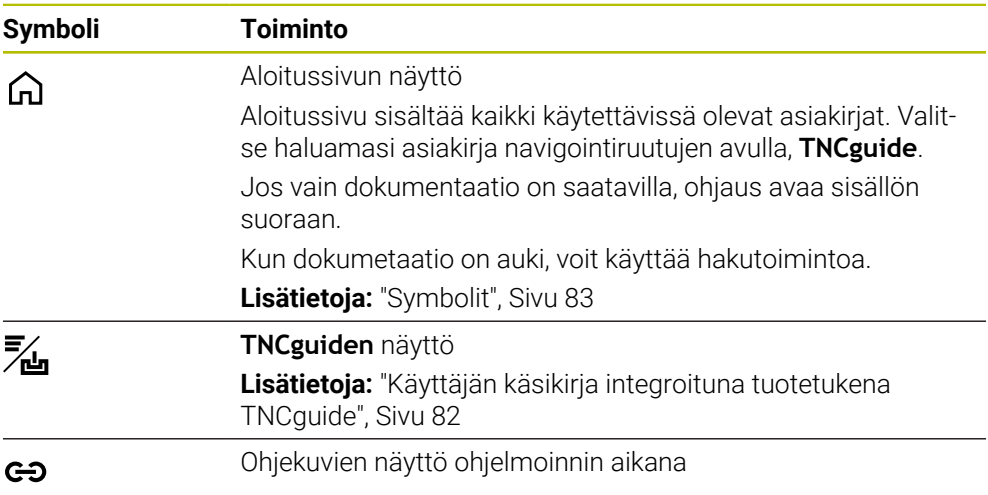

## **28.1.1 Ohje**

Koneparametrilla **stdTNChelp** (nro 105405) määritellään, näyttääkö ohjaus ohjekuvia työalueen **Ohjelma** ponnahdusikkunassa. **Lisätietoja:** ["Työalue Ohjelma", Sivu 210](#page-209-0)

# **28.2 Ohjauspalkin näyttönäppäimistö**

### **Sovellus**

Näyttönäppäimistöllä voit syöttää NC-toimintoja, kirjaimia ja lukuarvoja sekä navigoida.

Näyttönäppäimistö tarjoaa seuraavia tiloja:

- NC-sisäänsyöttö
- Tekstin syöttö
- Kaavan sisäänsyöttö

## **Toiminnon kuvaus**

Ohjaus avaa käynnistysvaiheen jälkeen yleensä tilan NC-syöttö.

Voit siirtää näppäimistöä näytöllä. Näppäimistö pysyy aktiivisena myös käyttötavan vaihdon jälkeen.

Ohjaus muistaa näyttönäppäimistön sijainnin ja tilan sammutukseen asti.

Työalue **Näppäimistö** tarjoaa samat toiminnot kuin näyttönäppäimistö.

## **NC-syötön alueet**

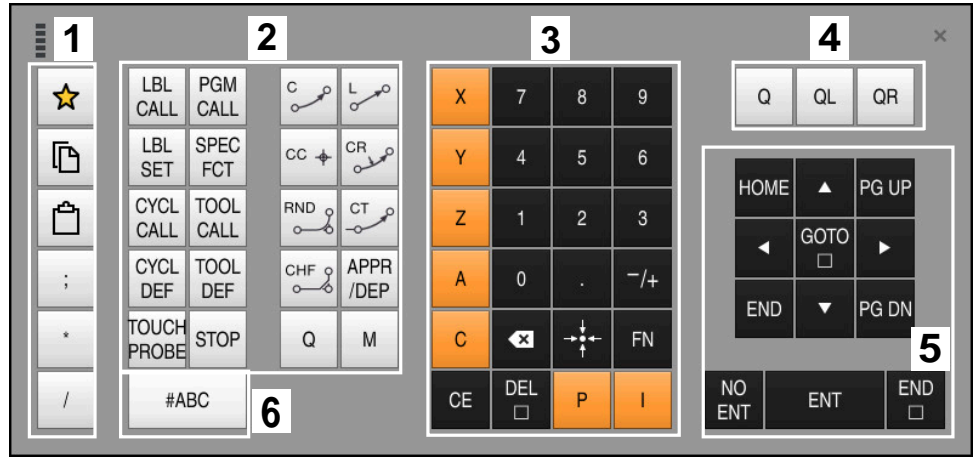

Näyttönäppäimistö tilassa NC-syöttö

NC-syöttö sisältää seuraavat alueet:

- 1 Tiedostotoiminnot
	- Suosikkien määrittely
	- Kopioi
	- Sijoita
	- **Kommenttien lisäys**
	- Selitepisteen lisäys
	- NC-lauseen piilotus
- 2 NC-toiminnot
- 3 Akselinäppäimet ja lukuarvojen syöttö
- 4 Q-parametri
- 5 Navigointi- ja dialoginäppäimet
- 6 Vaihto tekstin syöttöön

A

Jos valitset alueella NC-toiminnot näppäimen **Q** useaan kertaan, ohjaus muuttaa syötettyä syntaksia seuraavassa järjestyksessä:

- **Q**  $\overline{\phantom{a}}$
- **QL**  $\overline{\phantom{a}}$
- **QR**

## **Tekstin syötön alueet**

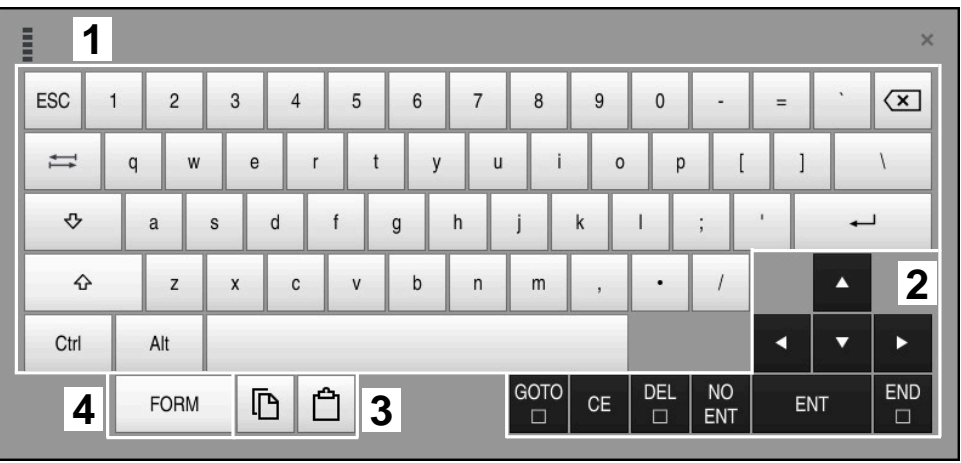

Näyttönäppäimistö tilassa Tekstin syöttö

Tekstin syöttö sisältää seuraavat alueet:

- Sisäänsyöttö
- Navigointi- ja dialoginäppäimet
- Kopiointi ja lisäys
- Vaihto kaavan syöttöön

## **Kaavan syötön alueet**

| mun         | 1             |             |                   |     |            |                   |                             |                         |                                  |              |     |                      |                  | $\times$           |
|-------------|---------------|-------------|-------------------|-----|------------|-------------------|-----------------------------|-------------------------|----------------------------------|--------------|-----|----------------------|------------------|--------------------|
| $^{+}$      | $\frac{1}{2}$ | <b>COS</b>  | ACOS <sup>I</sup> | LOG | LN         | TO<br><b>NUMB</b> | <b>SUB</b><br><b>STR</b>    |                         | 8                                | 9            |     | Q                    | QL               | $\mathbf{2}$<br>QR |
| ŵ.          |               | SIN         | <b>ASIN</b>       | ABS | EXP        | <b>STR</b>        | T <sub>O</sub><br>COMP CHAR | 4                       | 5                                | 6            |     |                      |                  |                    |
|             |               | <b>TAN</b>  | <b>ATAN</b>       | INT | FRAC       | IN<br><b>STR</b>  | SYS<br><b>STR</b>           |                         | $\overline{2}$                   | $\mathbf{3}$ |     |                      |                  |                    |
| &           | $\frac{0}{0}$ | <b>SQRT</b> | SQ                | SGN | <b>NEG</b> | <b>STR</b><br>LEN | CFG<br><b>READ</b>          | $\mathbf{0}$            | ٠                                | $^{-}/+$     |     |                      | $\blacktriangle$ | $\boldsymbol{3}$   |
| $\wedge$    |               |             | $\parallel$       | PI  | QS         | QC                |                             | $\overline{\mathbf{x}}$ | $\rightarrow \bullet \leftarrow$ | <b>FN</b>    |     |                      | ▼                |                    |
| 5<br>D<br>N |               |             |                   |     |            | GOTO<br>□         | CE                          | <b>DEL</b><br>$\Box$    | <b>NO</b><br><b>ENT</b>          |              | ENT | <b>END</b><br>$\Box$ |                  |                    |

Näyttönäppäimistö tilassa Kaavan syöttö

Kaavan syöttö sisältää seuraavat alueet:

- Sisäänsyöttö
- Q-parametri
- Navigointi- ja dialoginäppäimet
- Kopiointi ja lisäys
- Vaihto NC-syöttöön

#### **28.2.1 Näyttönäppäimistön avaaminen ja sulkeminen**

Näyttönäppäimistö avataan seuraavasti:

- Valitse ohjauspalkissa **näyttönäppäimistö**.
- Ohjaus avaa näyttönäppäimistön.

Näyttönäppäimistö suljetaan seuraavasti:

 $\bm{\times}$ 

圖

Vaihtoehtoisesti valitse näyttönäppäimistön sisällä **Sulje**.

Valitse **Näyttönäppäimistö** avatulla näyttönäppäimistöllä.

Ohjaus sulkee näyttönäppäimistön.

## **28.3 GOTO-toiminto**

#### **Sovellus**

Näppäimellä **GOTO** tai painikkeella **GOTO Lausenumero** määritellään NC-lause, johon ohjaus paikoittaa kursorin. Käyttötavalla **Taulukot** määritellään rivinumero painikkeen **GOTO Rivinumero** avulla.

#### **Toiminnon kuvaus**

Kun olet avannut NC-ohjelman toteutusta tai simulaatiota varten, ohjaus paikoittaa lisäksi suorituskursorin NC-lauseen eteen. Ohjaus käynnistää ohjelmanajon tai simulaation määritellystä NC-lauseesta ilman edeltävän NC-ohjelman huomiointia. Voit syöttää lauseen numeron tai valita sen **Haku**-toiminnolla NC-ohjelmassa.

### **28.3.1 Valitse NC-lause toiminnolla GOTO.**

Valitse NC-lause seuraavasti:

- Valitse **GOTO**.
- GOTO
- Ohjaus avaa ikkunan **Hyppyosoitus GOTO**.
	- Syötä sisään lauseen numero

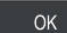

- Valitse **OK**.
- Ohjaus paikoittaa kursorin määriteltyyn NC-lauseeseen.

## *OHJE*

#### **Huomaa törmäysvaara!**

Kun valitset ohjelmanajossa **GOTO**-toiminnon avulla NC-lauseen ja sen jälkeen toteutat NC-ohjelman, ohjaus jättää huomioimatta kaikki aiemmin ohjelmoidut NC-toiminnot, esim. muunnokset. Tämä tarkoittaa, että myöhempien syöttöliikkeiden aikana on olemassa törmäysvaara!

- Käytä **GOTO**-toimintoa vain NC-ohjelmien ohjelmmoinnin ja testauksen aikana.
- Käytä NC-ohjelmien toteutuksessa vain toimintoa **Esilauseajo**.

**Lisätietoja:** ["Ohjelmaantulo esilauseajolla", Sivu 1950](#page-1949-0)

### **Ohjeet**

- Voit käyttää **GOTO**-painikkeen sijaan myös pikavalintaa **CTRL+G**.
- Jos ohjaus näyttää valintaa varten symbolia tehtäväpalkissa, voit avata valintaikkunan **GOTO**-painikkeella.

## <span id="page-1497-0"></span>**28.4 Kommenttien lisäys**

### **Sovellus**

Halutessasi voit lisätä NC-ohjelmaan kommentteja, joilla selitetään ohjelmavaiheiden ymmärtämistä tai annetaan ohjeita.

## **Toiminnon kuvaus**

Kommentit voidaan lisätä seuraavilla tavoilla:

- **Kommentti NC-lauseen sisällä**
- Kommentti omassa NC-lauseessa
- Olemassa olevan NC-lauseen määrittely kommentiksi

Ohjaus tunnistaa kommentit puolipisteellä **;**. Ohjaus ei käsittele kommentteja simulaatiossa eikä ohjelmanajossa.

Kommentti voi sisältää enintään 255 merkkiä.

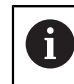

Kommenttilauseen viimeinen merkki ei saa olla aaltomerkki (**~**).

### **28.4.1 Kommentin lisääminen NC-lauseena**

Kommentti lisätään erillisenä NC-lauseena seuraavasti:

- Valitse se NC-lause, jonka taakse haluat lisätä kommentin.
	- ; Valitse **;**
	- Ohjaus lisää valitun NC-lauseen jälkeen kommentin uutena NC-lauseena.
	- **Kommentin määrittely**

## **28.4.2 Kommentin lisääminen NC-lauseessa**

Kommentti lisätään NC-lauseen sisällä seuraavasti:

- Muokkaa haluamaasi NC-lausetta.
	- ; Valitse **;**
		- Ohjaus lisää lauseen loppuun puolipisteen **;**.
		- Kommentin määrittely

## **28.4.3 NC-lauseen määrittely kommentksi tai kommentista**

Painikkeella **Kommentoi** voit määritellä olemassa olevan NC-lauseen kommentiksi tai kommentin edelleen NC-lauseeksi.

Olemassa oleva NC-lause määritellään kommentiksi tai kommentista seuraavasti:

- Valitse haluamasi NC-lause.
	- **Kommentit pois/päälle** wählen
	- Ohjaus lisää puolipisteen **;** lauseen alkuun.
	- Jos NC-lause on määritelty valmiiksi kommentiksi, ohjaus poistaa puolipisteen **;**.

## **28.5 NC-lauseiden piilotus**

#### **Sovellus**

, Kommentit<br>pois/päälle

Vinoviivalla **/** tai painikkeella **Ohitus pois/päälle** voit piilottaa NC-lauseita. Kun piilotat NC-lauseita piilotetut NC-lauseet voidaan ohittaa ohjelmanajossa.

#### **Käytetyt aiheet**

Käyttötapa **Ohjelmanajo Lisätietoja:** ["Käyttötapa Ohjelmanajo", Sivu 1940](#page-1939-0)

#### **Toiminnon kuvaus**

Kun NC-lause merkitään vinoviivalla **/**, NC-lause piilotetaan. Kun käyttötavalla **Ohjelmanajo** tai sovelluksessa **MDI** aktivoit kytkimen **/ Ohita**, ohjaus ohittaa NC-lauseen toteutuksen yhteydessä.

Kun kytkin on aktiivinen, ohjaus muuttaa ohitettavat NC-lauseet harmaaksi. **Lisätietoja:** ["Symbolit ja näyttöpainikkeet", Sivu 1942](#page-1941-0)

### **28.5.1 NC-lauseiden piilotus tai näyttö**

NC-lause piilotetaan tai otetaan näytölle seuraavasti:

Valitse haluamasi NC-lause.

/ Ohitus pois/<br>
päälle

#### Valitse **Ohitus pois/päälle**.

Ohjaus lisää merkin **/**NC-lauseen eteen.

Jos NC-lause on valmiiksi piilotettu ohjaus poistaa merkin **/**.

## <span id="page-1499-1"></span>**28.6 NC-ohjelmien selitteet**

#### **Sovellus**

Selitekohtien avulla voit tehdä pitkistä ja monimutkaisista NC-ohjelmista selkeämpiä ja helpompia ymmärtää ja navigoida NC-ohjelmassa nopeammin.

#### **Käytetyt aiheet**

Sarake **Selitys** työalueella **Ohjelma Lisätietoja:** ["Sarake Selitys työalueella Ohjelma", Sivu 1500](#page-1499-0)

### **Toiminnon kuvaus**

Voit jäsentää NC-ohjelmiasi selitekohtien avulla. Ohjelmanselitteet ovat lyhyitä tekstejä, joilla selvennetään sitä seuraavan ohjelmarivin sisältöä kommentin tai yleiskatsauksen tapaan.

Selitekohta voi sisältää enintään 255 merkkiä.

Ohjaus näyttää selitekohdat sarakkeessa **Selitys**.

**Lisätietoja:** ["Sarake Selitys työalueella Ohjelma", Sivu 1500](#page-1499-0)

## **28.6.1 Selitepisteen lisäys**

Selitekohta lisätään seuraavalla tavalla:

- Valitse se NC-lause, jonka taakse haluat lisätä ohjelmanselitekohdan.
- \* Valitse **\***
	- Ohjaus lisää valitun NC-lauseen jälkeen selitekohdan uutena NC-lauseena.
	- Selitetekstin määrittely

# <span id="page-1499-0"></span>**28.7 Sarake Selitys työalueella Ohjelma**

#### **Sovellus**

Kun avaat NC-ohjelman, ohjaus etsii NC-ohjelmasta rakenne-elementit ja näyttää ne sarakkeessa **Selitys**. Rakenne-elementit toimivat linkkeinä ja mahdollistavat näin nopean navigoinnin NC-ohjelmassa.

#### **Käytetyt aiheet**

- Työalueella **Ohjelma** määritellään sarakkeen **Selitys** sisältö. **Lisätietoja:** ["Asetukset työalueella Ohjelma", Sivu 213](#page-212-0)
- Selitekohdan manuaalinen lisäys **Lisätietoja:** ["NC-ohjelmien selitteet", Sivu 1500](#page-1499-1)

### **Toiminnon kuvaus**

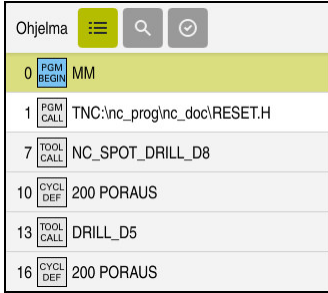

Sarake **Selitys** automaattisesti luoduilla rakenne-elementeillä

Kun avaat NC-ohjelman, ohjaus laatii selitteen automaattisesti.

Ikkunassa **Ohjelmanasetukset** määrittelet, mitkä rakenne-elemetit ohjaus näyttää selitteessä. Rakenne-elementtejä **PGM BEGIN** ja **PGM END** ei voi piilottaa.

**Lisätietoja:** ["Asetukset työalueella Ohjelma", Sivu 213](#page-212-0)

Sarake **Selitys** näyttää seuraavat tiedot:

- NC-lausenumero
- NC-toiminnon symboli
- **Toimintoriippuvaiset tiedot**

Ohjaus näyttää selitteen sisällä seuraavat tiedot:

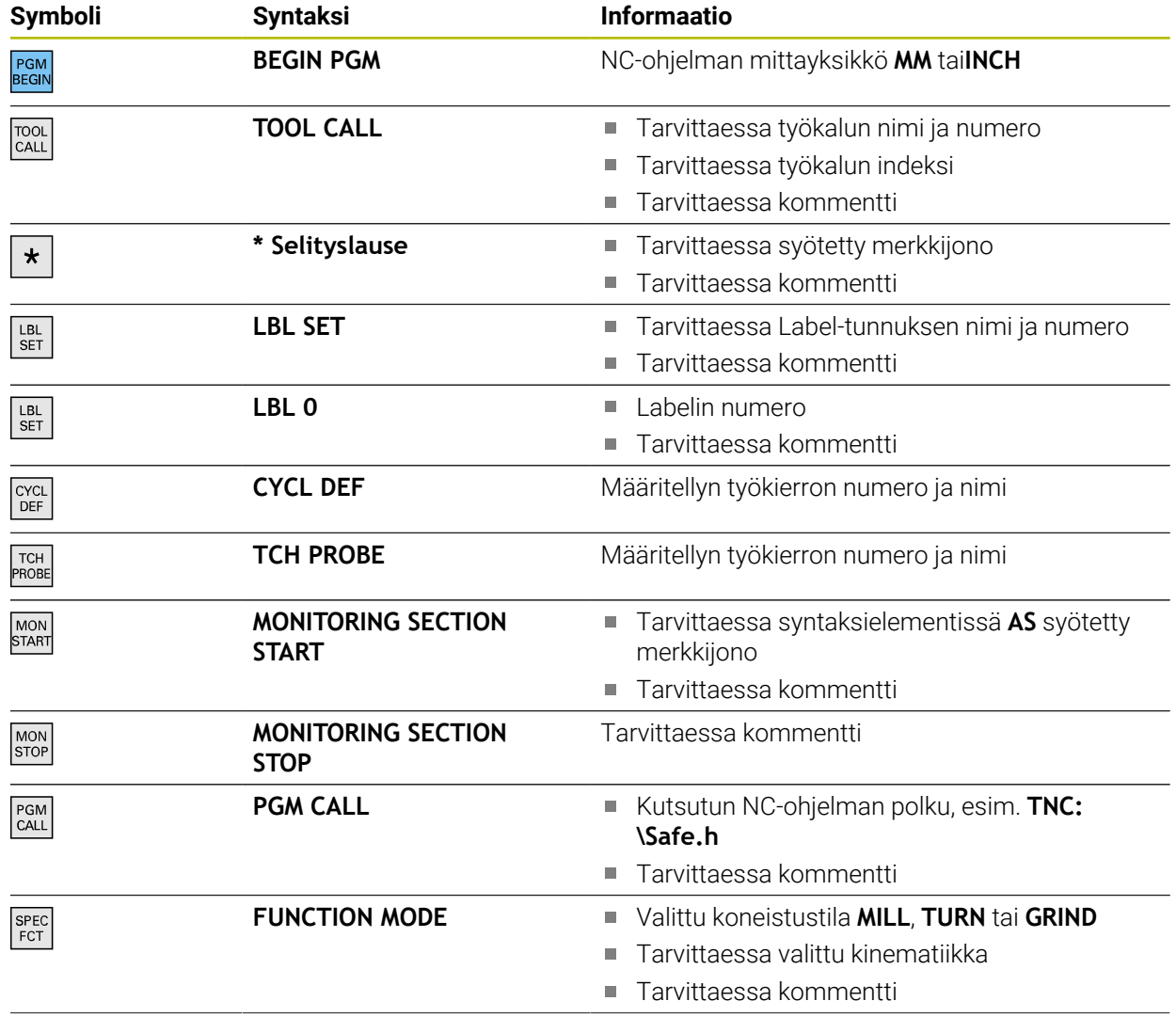

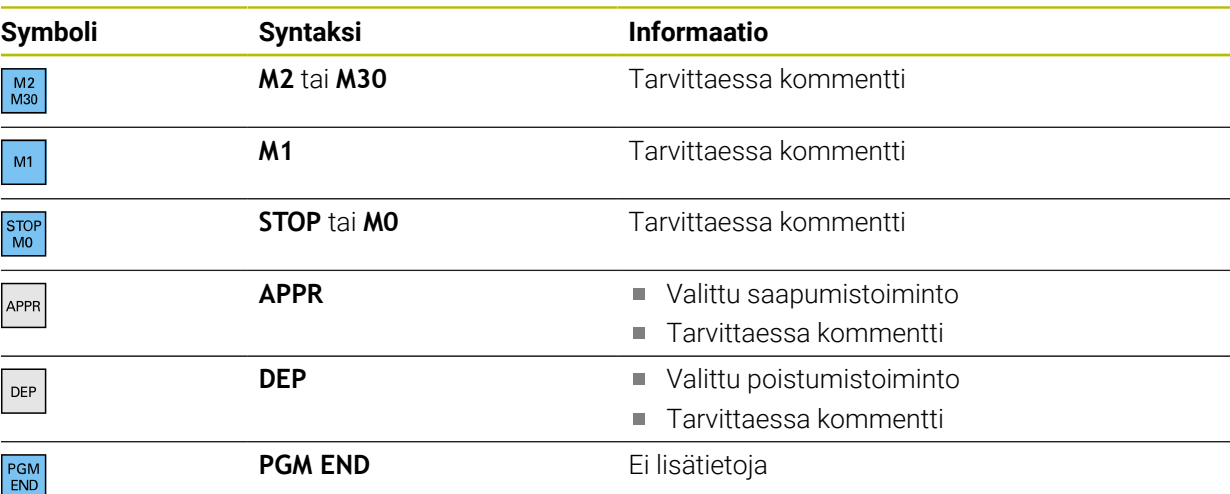

Käyttötavalla **Ohjelmanajo** näkyvä sarake **Selitys** sisältää kaikki selitekohdat, myös kutsuneen NC-ohjelman selitteet. Ohjaus sisentää kutsutun NC-ohjelman selitteen.

**Lisätietoja:** ["Navigointipolku työalueella Ohjelma", Sivu 1947](#page-1946-0)

Ohjaus näyttää kommentit erillisinä NC-lauseina ei selityksen sisällä. Nämä NC-lauseet alkavat merkillä **;**. ["Kommenttien lisäys"](#page-1497-0)

## **28.7.1 Tarkasta NC-ohjelma selitteen avulla.**

NC-lausetta muokataan selitteen avulla seuraavasti:

Avaa NC-ohjelma.

 $:=$ 

 $\mathbf i$ 

- Avaa sarake **Selitys**.
- Valitse rakenne-elementti
- Ohjaus paikoittaa kursorin määriteltyyn NC-lauseeseenNC-ohjelmassa. Kursorin kohdistus pysyy sarakkeessa **Selitys**.

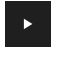

- ▶ Valitse nuoli oikealle.
- > Kursorin kohdistus vaihtuu NC-lauseeseen.
- ▶ Valitse nuoli oikealle.
- Ohjaus muokkaa NC-lauseen.

## **Ohjeet**

- Pitkissä NC-ohjelmisssa selitteen muodostaminen saattaa kestää pidempään kuin NC-ohjelman lataaminen. Myös silloin kun selitettä ei ole vielä laadittu, voit siitä huolimatta työskennellä ladatussa NC-ohjelmassa.
- Sarakkeen **Selitys** sisällä voit navigoida ylös ja alas nuolinäppäimillä.
- Kun merkitset rakenne-elementin sarakkeen **Selitys** sisäpuolelle, ohjaus merkitsee vastaavat NC-lauseetNC-ohjelmaan. Merkintä päätetään näppäinlyhenteellä **CTRL+Välilyönti**. Kun painat uudelleen **CTRL+Välilyönti**, ohjaus esittää merkityn valinnan uudelleen.
- Ohjaus näyttää kutsutut NC-ohjelmat selitteessä valkoisella taustalla. Jos kaksoisnapautat tai napsautat tällaista rakenne-elementtiä, ohjaus voi avata NC-ohjelman uudelle välilehdelle. Kun NC-ohjelma on avattu, ohjaus vaihtaa vastaavaan välilehteen.

# **28.8 Sarake Haku työalueella Ohjelma**

### **Sovellus**

Sarakkeessa **Haku** voit etsi NC-ohjelmsta haluamiasi merkkijonoja, esim. yksittäisiä syntaksielementtejä. Ohjaus listaa kaikki löydetyt tulokset.

#### **Käytetyt aiheet**

Saman syntaksielementin haku NC-ohjelmassa nuolinäppäimillä **Lisätietoja:** ["Saman syntaksielementin haku eriNC-lauseista", Sivu 219](#page-218-0)

## **Toiminnon kuvaus**

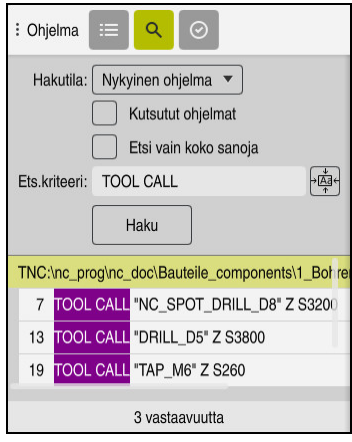

Sarake **Haku** työalueella **Ohjelma**

Ohjaus tarjoaa toiminnon täydessä laajuudessaan vain käyttötavalla **Ohjelmointi**. Sovelluksessa **MDI** voit tehdä etsinnän vain aktiivisessa NC-ohjelmassa. Käyttötavalla **Ohjelmanajo** tila **Etsi ja korvaa** ei ole käytettävissä.

Ohjaus tarjoaa seuraavat toiminnot, symbolit ja painikkeet sarakkeessa **Haku**:

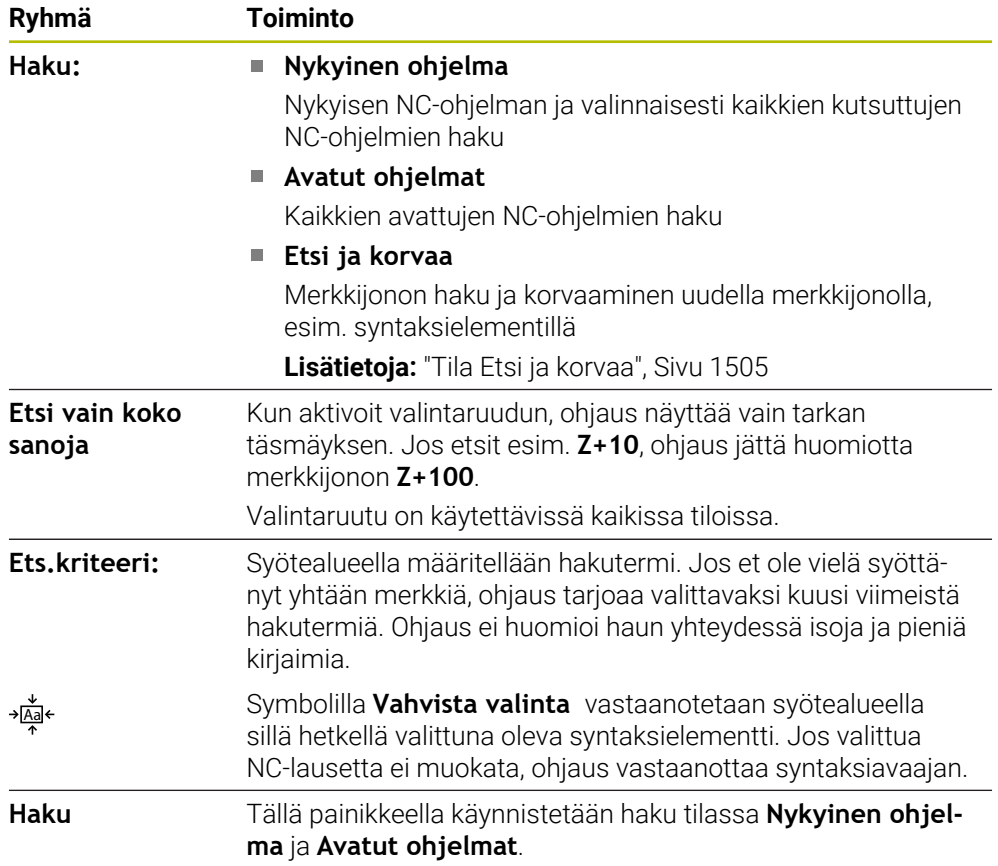

Ohjaus näyttää seuraavat tiedot tuloksissa:

- **Tulosten lukumäärä**
- NC-ohjelmien tiedostopolku
- NC-lausenumerot
- Täydelliset NC-lauseet

Ohjaus ryhmittelee tuloksen NC-ohjelmien mukaan. Kun valitset tuloksen, ohjaus paikoittaa kursorin vastaavaan NC-lauseeseen.

## <span id="page-1504-0"></span>**Tila Etsi ja korvaa**

Tilassa **Etsi ja korvaa** voit etsiä merkkijonoja ja korvata löydetyt tulokset muilla merkkijonoilla, esim. syntaksielementeillä.

Ohjaus suorittaa syntaksin tarkistuksen ennen syntaksielementin korvaamista. Syntaksin tarkistuksen avulla ohjaus varmistaa, että uusi sisältö johtaa oikeaan syntaksiin. Jos tulos johtaa syntaksivirheeseen, ohjaus ei korvaa sisältöä ja näyttää viestin.

Tilassa **Etsi ja korvaa** ohjaus tarjoaa seuraavat valintaruudut ja painikkeet:

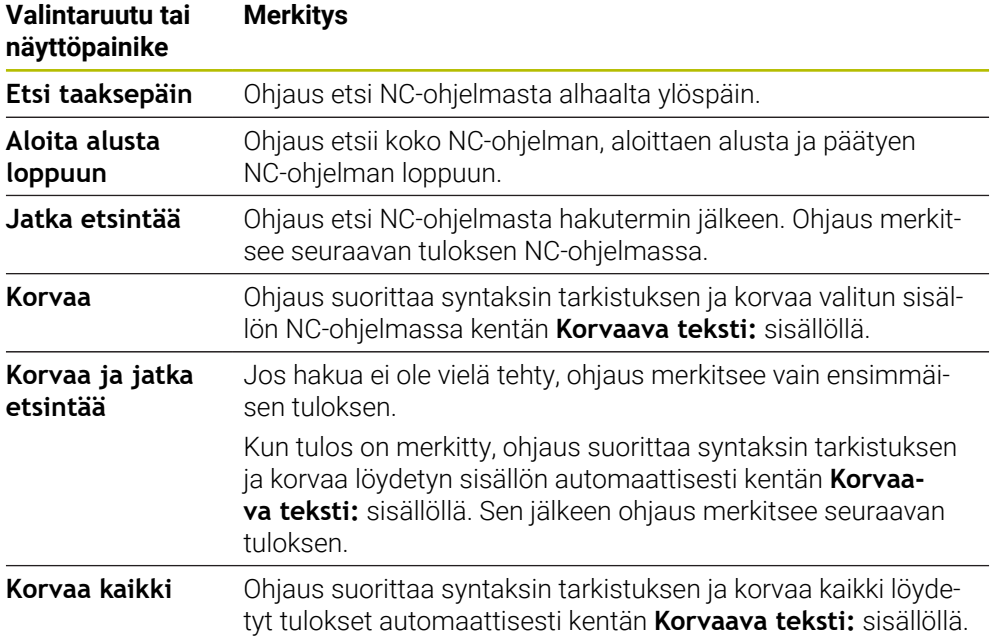

### **28.8.1 Syntaksielementin haku ja korvaus**

Voit etsiä ja korvata syntaksielementtejä NC-ohjelmassa seuraavasti:

- 尽
- Valitse käyttötapa, esim. **Ohjelmointi** Valitse haluttu NC-ohjelma.

Avaa sarake **Haku**.

- Ohjaus avaa valitun NC-ohjelman työalueella **Ohjelma**.
- $\mathbf Q$
- Valitse kentässä **Haku:** toiminto **Etsi ja korvaa**.
- Ohjaus näyttää kentät **Ets.kriteeri:** ja **Korvaava teksti:**.
- Syötä kenttään **Ets.kriteeri:** hakusisältö, esim. **M4**
- Syötä kenttään **Korvaava teksti:** haluamasi sisältö, esim. **M3**

Jatka etsintää

- Valitse **Jatka etsintää**. Ohjaus näyttää ensimmäisen tuloksen NC-ohjelmassa lilan
- Korvaa
- Valitse **Korvaa**.

värisenä.

Ohjaus suorittaa syntaksin tarkistuksen ja korvaa ksisälln, jos tarkistus onnistui.

## **Ohjeet**

- Hakutulokset säilytetään, kunnes sammutat ohjauksen tai teet uuden haun.
- Jos kaksoisnapautat tai napsautat hakutulosta kutsutussa NC-ohjelmassa, ohjaus voi avata NC-ohjelman uudessa välilehdessä. Kun NC-ohjelma on auki, ohjaus vaihtaa vastaavaan välilehteen.
- Jos et syötä mitään arvoa toiminnolla **Korvaava teksti:**, ohjaus poistaa etsityn ja korvaavan arvon.

# **28.9 Ohjelmanvertailu**

## **Sovellus**

Toiminnolla **Ohjelmanvertailu** määritetään kahden NC-ohjelman väliset erot. Voit hyväksyä poikkeamat aktiivisessa NC-ohjelmassa. Jos aktiivisessa NC-ohjelmassa on tallentamattomia muutoksia, voit verrata NC-ohjelmaa viimeksi tallennettuun versioon.

## **Alkuehdot**

Maks. 30 000 riviä per NC-ohjelma

Ohjaus huomioi todelliset rivit, ei NC-lauseiden määrää. NC-lauseet voivat sisältää myös useita rivejä yhdellä lausenumerolla, esim. työkiertoja **Lisätietoja:** ["NC-ohjelman sisältö", Sivu 206](#page-205-0)

## **Toiminnon kuvaus**

| a <br>Chielma                                                                                                    | <b>DO 5 7 円 日 日 10 10 名 份</b>                                                                                                    |
|----------------------------------------------------------------------------------------------------|----------------------------------------------------------------------------------------------------|
| 1. Bohren drill.                                                                                                    |                                                                                                    |
| TNC:\nc_prog\nc_doc\Bautelle_components\1_Bohren_driling.H                                                                                                    | TNC: \nc_prog\nc_doc\Bautelle_components\1_Bohren_drilling.H                                                                                                    |
| O BEGIN PGM 1 BOHREN DRILLING MM<br>1 CALL PGM TNC: \nc prog\nc doc\RESET.H<br>2   7+100 BD FMAX M3<br>3 BLK FORM 0.1 Z X+0 Y+0 Z-19.95<br>4 RIK FORM 0.2 X+100 Y+100 7+0<br>$5 FM 0: 01 + +2$<br>6 L Z+100 RO FMAX<br>7 TOOL CALL "NC SPOT DRILL D8" Z S3200                                                                                                    | O BEGIN PGM 1 BOHREN DRILLING MM<br>1 CALL PGM TNC: \nc prog\nc doc\RESET.H<br>2   7+100 BO FMAX M3<br>3 BLK FORM 0.1 Z X+0 Y+0 Z-19.95<br>4 BLK FORM 0.2 X+100 Y+100 Z+0<br>$5$ FN 0: Q1 = +2<br>6 L Z+100 RO FMAX<br>7 TOOL CALL "NO SPOT DRILL D6" Z S3200<br>r a t                                                                                                    |
| 8:08.0                                                                                                    | 8:08.0                                                                                                    |
| 9 L Z+100 RO FMAX M3                                                                                                    | 9 L Z+100 RO FMAX M3                                                                                                    |
| Q200 -- 2 : VARMUSETAISYYS *<br>0201+-3.4 SYVYYS "<br>0206=+250 :SYVYYSAS, SYOTTOARVO *<br>Q202=+3 :ASETUSSYVYYS "<br>0210 - 0 COOTUSATKA YIHAALLA "<br>Q203*+0 :YLAPINNAN KOORDIN. "<br>Q204**20 :2. VARMUUSETAISYYS *<br><b>Q211++0 : QDOTUSATKA ALHAALLA</b>                                                                                                    | Q200++2 :VARMUSETAISYYS -<br>Q201-46 :SYVYYS -<br>Q205*+250 :SYVYYSAS, SYOTTOARVO -<br>Q202 - +3 : ASETUSSYVYYS -<br>Q210**0 :ODOTUSAIKA YLHAALLA *<br>Q203*+0 :YLAPINNAN KOORDIN. "<br>Q204**20 :2. VARMUUSETAISYYS "<br>0211 -- 0 : ODOTUSATKA ALHAALLA                                                                                                    |
| 11 CALL LBL 10<br>12 L Z*100 RO FMAX<br>13 TOOL CALL "DRILL D5" Z \$3800<br>14 : 05.0<br>15 L Z+100 RO FMAX M3<br>16 CYCL DEF 200 PORAUS -<br>O200++2 :VARMUSETATSYYS "<br>0201+-16 : SYVYYS "<br>Q206=+350 :SYVYYSAS, SYOTTOARVO -<br>Q202**13 :ASFTUSSYVYYS *<br>0210 -- 0 : ODOTUSATKA YLHAALLA -<br>Q203 ** 0 : YLAPINNAN KOORDIN. "<br>0204**20 :2. VARMUUSETATSYYS "<br>Q211=+0 : COOTUSATKA ALHAALLA " | 11 CALL LBL 10<br>12 L Z+100 RO FMAX<br>13 TOOL CALL "DRILL D5" Z \$3800<br>14 : DS.0<br>15 L Z+100 RO FMAX M3<br>16 CYCL DEF 200 PORAUS "<br>Q200++2 :VARMEESFTATSYYS "<br>Q201+-16 :SYVYYS "<br>Q206 -* 350 : SYVYYSAS, SYOTTOARVO -<br>Q202++13 : ASETUSSYVYYS *<br>Q210++0 :ODOTUSATKA YLHAALLA ~<br>Q203 -- 0 : YLAPINNAN KOORDIN. "<br>Q204*+20 :2. VARMUUSETAISYYS "<br>Q211++0 :ODOTUSATKA ALHAALLA " |

Kahden NC-ohjelman vertailu

Voit käyttää ohjelmanvertailua vain käyttötavalla **Ohjelmointi** työalueella **Ohjelma**. Ohjaus näyttää aktiivista NC-ohjelmaa oikealla ja vertailuohjelmaa vasemmalla. Ohjain merkitsee erot seuraavilla väreillä:

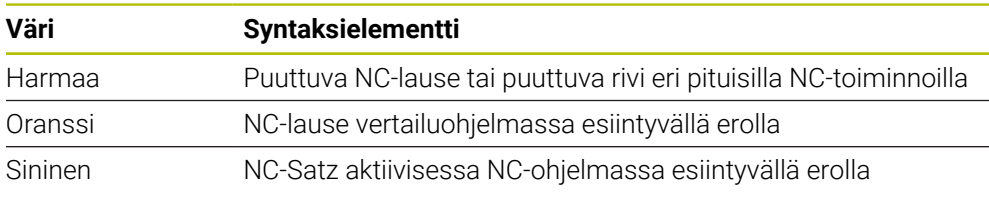

Ohjelmavertailun aikana voit muokata aktiivista NC-ohjelmaa, mutta et vertailuohjelmaa.

Jos NC-lauseet eroavat toisistaan, voit siirtää vertailuohjelman NC-lauseet aktiiviseen NC-ohjelmaan nuolisymbolilla.

### **28.9.1 Aktiivisessa NC-ohjelmassa esiintyvien erojen hyväksyminen**

Voit hyväksyä aktiivisessa NC-ohjelmassa esiintyvät erot seuraavasti:

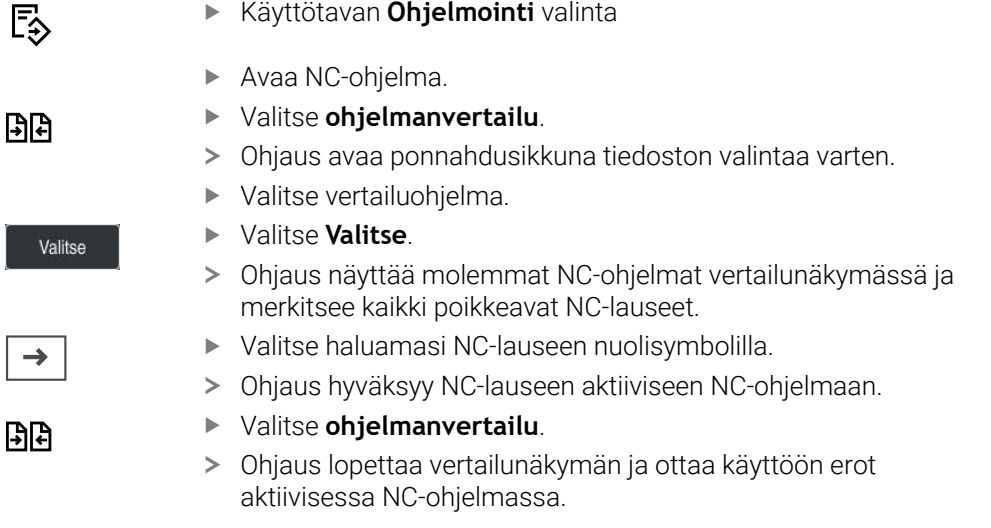

## **Ohjeet**

- Jos vertailtu NC-ohjelma sisältää yli 1000 eroa, ohjaus lopettaa vertailun.
- Jos NC-ohjelma sisältää tallentamattomia muutoksia, ohjaus näyttää ne tähdellä NC-ohjelman nimen edessä sovelluspalkin välilehdellä.
- Jos merkitset ohjelman vertailuohjelmassa useampia NC-lauseita, voit vastaanottaa samanaikaisesti kaikki NC-lauseet. Jos merkitset ohjelman vertailuohjelmassa aktiivisen NC-lauseen, voit vastaanottaa samanaikaisesti tämän NC-lauseen.

**Lisätietoja:** ["Kontekstivalkko", Sivu 1507](#page-1506-0)

## <span id="page-1506-0"></span>**28.10 Kontekstivalkko**

#### **Sovellus**

Pitoeleellä tai hiiren kakkospainikkeen napsautuksella ohjaus avaa kontekstivalikon valitulle elementille, esim. NC-lauseet tai tiedostot. Kontekstivalkon eri toimintojen avulla voit suorittaa toimintoja tällä hetkellä valituille elementeille.

### **Toiminnon kuvaus**

Kontekstivalkon mahdolliset toiminnot riippuvat valitusta elementistä ja valitusta käyttötavasta.

## **Yleistä**

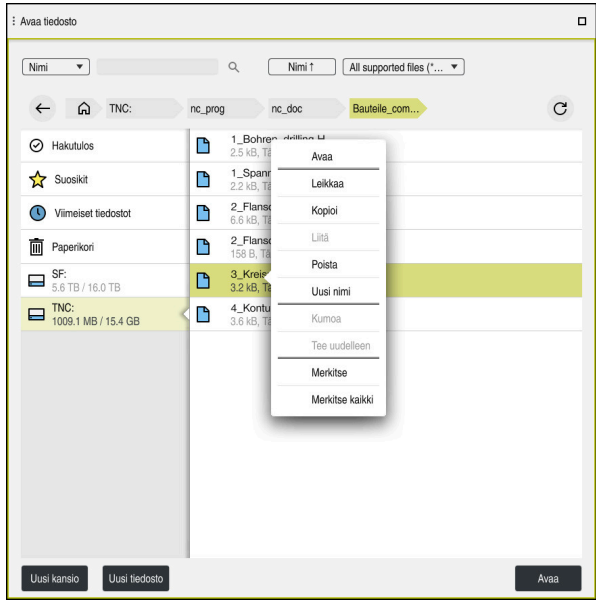

Kontekstivalkko työalueella **Avaa tiedosto**

Kontekstivalkko mahdollistaa seuraavat toiminnot:

- **Leikkaa**
- **Kopioi**
- **Liitä**
- **Poista**
- **Kumoa**
- **Tee uudelleen**
- **Merkitse**

 $\mathbf{i}$ 

**Merkitse kaikki**

Kun valitset toiminnon **Merkitse** tai **Merkitse kaikki**, ohjaus avaa tehtäväpalkin. Tehtäväpalkki näyttää kaikki toiminnot, jotka ovat tällä hetkellä valittavissa kontekstivalikosta.

Vaihtoehtona kontekstivalikolle voit käyttää pikanäppäimiä: **Lisätietoja:** ["Ohjauskäyttöliittymän symbolit", Sivu 121](#page-120-0)

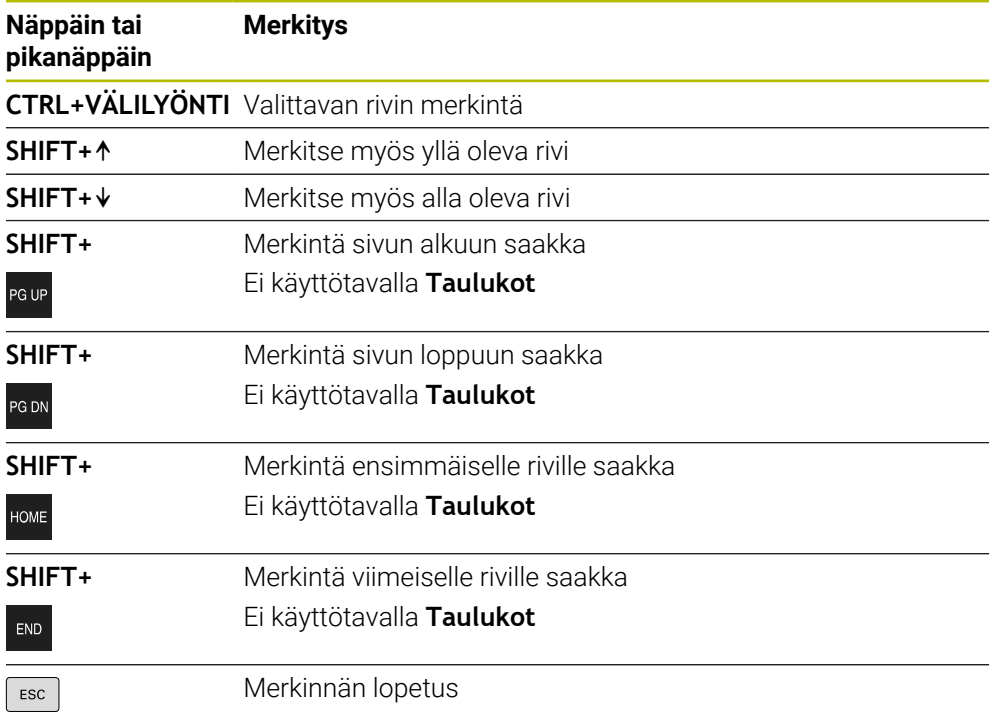

A

Pikanäppäimet eivät toimi työalueella **Tehtävälista**.

### **Kontekstivalikko käyttötavalla Tiedostot**

Käyttötavalla **Tiedostot** ohjaus mahdollistaa kontekstivalikon lisäksi seuraavat toiminnot:

- **Avaa**
- **Valitse ohjelmanajossa**

#### **Uusi nimi**

Kontekstivalikko tarjoaa navigointitoimintoihin sopivia toimintoja, esim. **Hakutulosten hylkäys**.

**Lisätietoja:** ["Kontekstivalkko", Sivu 1507](#page-1506-0)

#### **Kontekstivalikko käyttötavalla Taulukot**

Käyttötavalla **Taulukot** ohjaus mahdollistaa kontekstivalikon lisäksi toiminnon **Peruuta**. Toiminnolla **Peruuta** keskeytetään merkintävaihe. **Lisätietoja:** ["Käyttötapa Taulukot", Sivu 1966](#page-1965-0)

### **Kontekstivalikko työalueella Tehtävälista (optio #22)**

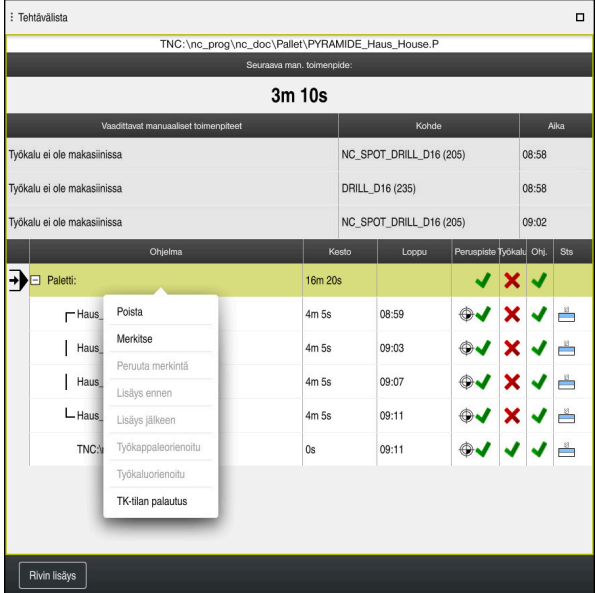

Kontekstivalikko työalueella **Tehtävälista**

Työalueella **Tehtävälista** ohjaus mahdollistaa kontekstivalikon lisäksi seuraavat toiminnot:

- **Peruuta merkintä**
- **Lisäys ennen**
- **Lisäys jälkeen**
- **Työkappaleorienoitu**
- **Työkaluorienoitu**
- **TK-tilan palautus**

**Lisätietoja:** ["Työalue Tehtävälista", Sivu 1924](#page-1923-0)

| : Ohjelma                         | $\begin{array}{c} \square \square \hspace{-.2cm} \square \hspace{-.2cm} \square \hspace{-.2cm} \square \hspace{-.2cm} \square \end{array}$<br>  2: 100% ② 《③ | ▫                                           |  |  |  |  |  |  |  |  |  |  |
|-----------------------------------|----------------------------------------------------------------------------------------------------|---------------------------------------------|--|--|--|--|--|--|--|--|--|--|
| 0 <b>PGM</b> MM                   | 1_Bohren_drill>                                                                                                    |                                             |  |  |  |  |  |  |  |  |  |  |
| 1 FGM TNC:\nc_prog\nc_doc\RESI:T. | TNC:\nc_prog\nc_doc\Bauteile_components\1_Bohren_drilling.H<br>0 BEGIN PGM 1 BOHREN DRILLING MM<br>1 CALL PGM TNC: \nc prog\nc doc\RESET.H                   |                                             |  |  |  |  |  |  |  |  |  |  |
| 7 TOOL NC_SPOT_DRILL_D8           |                                                                                                    |                                             |  |  |  |  |  |  |  |  |  |  |
| 10 CYCL 200 PORAUS                | L Z+100 RO FMAX M3<br>BLK FORM 0.1 Z X+0 Y+0 Z-19.95                                                                                                    |                                             |  |  |  |  |  |  |  |  |  |  |
| 13 TOOL DRILL_D5                  | BLK FORM 0.2 X+100 Y+100 Z+0<br>$FN 0: Q1 = +2$<br>5                                                                                                    |                                             |  |  |  |  |  |  |  |  |  |  |
| 16 CYCL 200 PORAUS                | L Z+100 RO FMAX                                                                                                    |                                             |  |  |  |  |  |  |  |  |  |  |
| 19 TOOL TAP_M6                    | 7 TOOL CALL "NC SPOT DRILL D8" Z S3200<br>8:DB,0                                                                                                    |                                             |  |  |  |  |  |  |  |  |  |  |
| 22 CYCL 206 KIERREPORAUS          | 9 L Z + 100 RO FMAX M3<br>↠<br>PORAUS "                                                                                                    |                                             |  |  |  |  |  |  |  |  |  |  |
| 26 LBL 1                          | Leikkaa<br>MUUSETAISYYS ~                                                                                                    | YVYYS <sup>-</sup><br>YVYYSAS, SYOTTOARVO ~ |  |  |  |  |  |  |  |  |  |  |
| 27 CYCL 220 KUVIO KAARI           | Kopioi<br>TUSSYVYYS ~                                                                                                    |                                             |  |  |  |  |  |  |  |  |  |  |
| 28 CYCL 220 KUVIO KAARI           | Liitä<br>TUSAIKA YLHAALLA ~                                                                                                    |                                             |  |  |  |  |  |  |  |  |  |  |
| 29   SET 0                        | PINNAN KOORDIN.<br>Poista<br>VARMUUSETAISYYS ~                                                                                                    |                                             |  |  |  |  |  |  |  |  |  |  |
| 30   LBL   10                     | TUSAIKA ALHAALLA<br>Kumoa                                                                                                    |                                             |  |  |  |  |  |  |  |  |  |  |
| 31 CYCL 7 NOLLAPISTE              | Tee uudelleen<br><b>AX</b>                                                                                                    | ILL D5" Z S3800                             |  |  |  |  |  |  |  |  |  |  |
| 35 CYCL 7 NOLLAPISTE              | Merkitse arvo                                                                                                    |                                             |  |  |  |  |  |  |  |  |  |  |
| 38 CYCL 7 NOLLAPISTE              | AX M3<br>Korvaa arvo<br>PORAUS "                                                                                                    |                                             |  |  |  |  |  |  |  |  |  |  |
| 41 CYCL 7 NOLLAPISTE              | Q200=+2 : VARMUUSETAISYYS ~<br>Q201=-16 :SYVYYS "                                                                                                    |                                             |  |  |  |  |  |  |  |  |  |  |
|                                   | Q206=+350 ;SYVYYSAS. SYOTTOARVO ~                                                                                                    |                                             |  |  |  |  |  |  |  |  |  |  |
| 44 CYCL 7 NOLL APISTE             | Koordinaatit<br>ന                                                                                                    |                                             |  |  |  |  |  |  |  |  |  |  |
| Y<br>$\mathsf{x}$                 | $\mathbf{U}$<br>z<br>$\mathbf{c}$<br>A<br>B                                                                                                    |                                             |  |  |  |  |  |  |  |  |  |  |
| v<br>W                            |                                                                                                    |                                             |  |  |  |  |  |  |  |  |  |  |

**Kontekstivalikko työalueella Ohjelma**

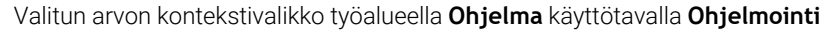

Työalueella **Ohjelma** ohjaus mahdollistaa kontekstivalikon lisäksi seuraavat toiminnot:

#### **Lisää viimeinen NC-lause**

Tällä toiminnolla voidaan lisätä viimeksi poistettu tai muokattu NC-lause. Voit lisätä tämän NC-lauseen jokaiseen haluamaasi NC-ohjelmaan.

Vain käyttötavalla **Ohjelmointi** ja sovelluksessa **MDI**

**Create NC sequence**

Vain käyttötavalla **Ohjelmointi** ja sovelluksessa **MDI Lisätietoja:** ["NC-yksiköt uudelleenkäyttöä varten", Sivu 384](#page-383-0)

#### **Muodon muokkaus**

Vain käyttötavalla **Ohjelmointi**

**Lisätietoja:** ["Muotojen tuonti graafisessa ohjelmoinnissa", Sivu 1434](#page-1433-0)

**Merkitse arvo**

Aktiivinen, kun valitset NC-lauseen arvon.

**Korvaa arvo**

Aktiivinen, kun valitset NC-lauseen arvon.

**Lisätietoja:** ["Työalue Ohjelma", Sivu 210](#page-209-0)

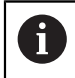

#### Toiminnot **Merkitse arvo** ja **Korvaa arvo** ovat käytettävissä vain käyttötavalla **Ohjelmointi** ja sovelluksessa **MDI**.

**Korvaa arvo** on käytettävissä myös editoinnin aikana. Tällä tavoin muutoin välttämätön korvattavan arvon merkintä jätetään pois. Voit esim. tallentaa arvot laskimesta tai paikoitusnäytöstä leikepöydälle ja liittää ne toiminnolla **Korvaa arvo**.

**Lisätietoja:** ["Taskulaskin", Sivu 1513](#page-1512-0)

**Lisätietoja:** ["TNC-palkin tilan yleiskuvaus", Sivu 167](#page-166-0)

Jos merkitset NC-lauseen, ohjaus näyttää merkintänuolet merkityn alueen alussa ja lopussa. Näiden merkintänuolien avulla voit muuttaa merkittyä aluetta.

## **Kontekstivalikko konfiguraatioeditorissa**

Konfigurointieditorissa kontekstivalikko mahdollistaa myös seuraavat toiminnot:

- **Suora arvonosoitus**
- **Määrittele kopio**
- **Määrittele palautus**
- **Muuta avainsanaa**
- **Elementin avaaminen**
- **Elementin poistaminen**

**Lisätietoja:** ["Koneparametri", Sivu 2135](#page-2134-0)
### **28.11 Taskulaskin**

#### **Sovellus**

Ohjauksen ohjauspalkissa on laskin. Voit tallentaa tuloksen leikepöydälle ja liittää arvoja leikepöydältä.

#### **Toiminnon kuvaus**

Laskin tarjoaa seuraavat laskentatoiminnot:

- Peruslaskentatavat
- Trigonometriset perusfunktiot
- **Neliöjuuri**
- Potenssilaskenta
- Käänteisarvo

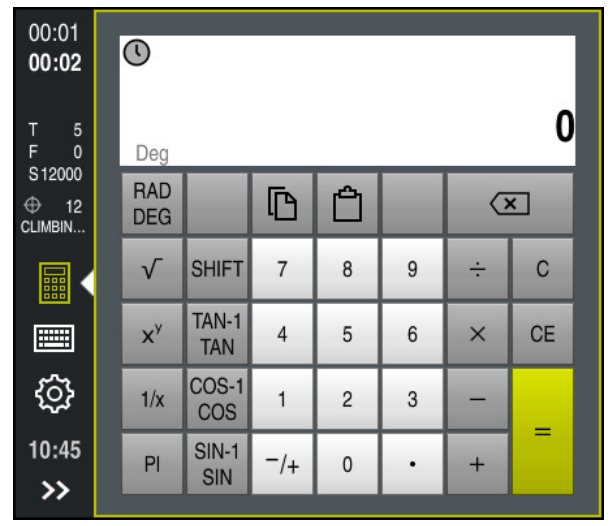

Taskulaskin

Voit vaihtaa tilaa radiaanin **RAD** tai asteiden **DEG** välillä.

Voit tallentaa tuloksen leikepöydälle tai liittää viimeksi leikepöydälle tallennetun arvon laskimeen.

Laskin tallentaa historiamuistiin kymmenen viimeistä laskua. Voit käyttää tallennettuja tuloksia lisälaskelmiin. Voit tyhjentää historiamuistin manuaalisesti.

#### **28.11.1 Taskulaskimen avaaminen ja sulkeminen**

Laskin avataan seuraavasti:

畾

Valitse ohjauspalkista **Taskulaskin**.

Ohjaus avaa taskulaskimen.

Laskin suljetaan seuraavasti:

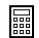

- Valitse **Taskulaskin** avatulla olevalla taskulaskimella.
- > Ohiaus sulkee taskulaskimen.

### **28.11.2 Tulosten valinta historiamuistista**

Tulokset valitaan historiamuistista lisälaskentoja varten seuraavasti:

- Valitse **historiamuisti**.
	- Ohjaus avaa taskulaskimen historiamuistin.
	- Valitse haluamasi tulos.
- Valitse **historiamuisti**.
- Ohjaus sulkee taskulaskimen historiamuistin.

### **28.11.3 Historiamuistin tyhjennys**

Voit tyhjentää taskulaskimen historiamuistin seuraavasti:

 $\odot$ 

而

 $\odot$ 

 $\odot$ 

- Valitse **historiamuisti**.
- Ohjaus avaa taskulaskimen historiamuistin.
- Valitse **Poista**.
- Ohjaus tyhjentää taskulaskimen historiamuistin.

### **28.12 Lastuamistietojen laskin**

#### **Sovellus**

Uuden lastuamistietojen laskimen avulla voit laskea karan kierrosluvun ja syöttöarvon koneistusprosessia varten. Lasketut arvot voidaan sen jälkeen vastaanottaa NC-ohjelmaan avatussa syöttöarvon tai kierrosluvun dialogissa. OCM-työkiertoja (optio #167) varten ohjaus tarjoaa **OCM-lastuamistietolaskin**. **Lisätietoja:** ["OCM-Lastuamisarvolaskin \(optio #167\)", Sivu 662](#page-661-0)

#### **Alkuehto**

Jyrsintäkäyttö **FUNCTION MODE MILL**

#### **Toiminnon kuvaus**

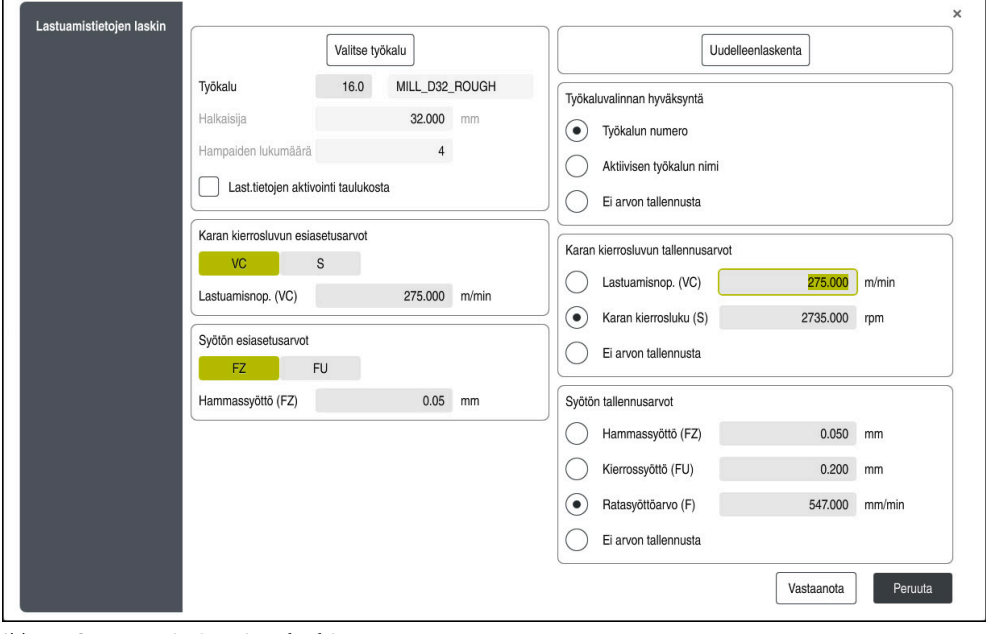

Ikkuna **Lastuamistietojen laskin**

Syötä tiedot lastuamistietolaskimen vasemmalle puolelle. Ohjaus näyttää sinulle laskennan tuloksen oikealla puolella.

Jos valitset työkalunhallinnassa määritellyn työkalun, ohjaus ottaa automaattisesti käyttöön työkalun halkaisijan ja lastuavien terien lukumäärän.

Voit laskea kierrosluvun seuraavasti:

- Lastuamisnopeus **VC** yksikössä m/min
- Karan kierrosluku **S** yksikössä r/min

Voit laskea syöttöarvon seuraavasti:

- Syöttöarvo per hammas **FZ** yksikössä mm
- Syöttöarvo per kierros **FU** yksikössä mm

Vaihtoehtoisesti voit laskea lastuamistiedot taulukoiden avulla.

**Lisätietoja:** ["Laskenta taulukoilla", Sivu 1516](#page-1515-0)

#### **Arvon vastaanotto**

Kun lastuamistiedot on laskettu, voit valita mitkä arvot ohjaus ottaa käyttöön.

Työkalua varten sinulla on seuraavat vaihtoehdot:

- **Työkalun numero**
- **Aktiivisen työkalun nimi**
- **Ei arvon tallennusta**

Kierroslukua varten sinulla on seuraavat vaihtoehdot:

- **Lastuamisnop. (VC)**
- **Karan kierrosluku (S)**
- **Ei arvon tallennusta**

Syöttöarvoa varten sinulla on seuraavat vaihtoehdot:

- **Hammassyöttö (FZ)**
- **Kierrossyöttö (FU)**
- **Ratasyöttöarvo (F)**
- **Ei arvon tallennusta**

#### <span id="page-1515-0"></span>**Laskenta taulukoilla**

 $\mathbf i$ 

Laskeaksesi lastuamistiedot taulukoiden avulla, sinun on määriteltävä seuraavaa:

- Työkappaleen materiaali taulukossa **WMAT.tab**
	- **Lisätietoja:** ["Taulukko työkappaleen materiaaleja varten WMAT.tab", Sivu 2033](#page-2032-0)
- Terän materiaali taulukossa **WMAT.tab**

**Lisätietoja:** ["Taulukko työkalun materiaaleja varten TMAT.tab", Sivu 2033](#page-2032-1)

Työkappaleen materiaalin ja terämateriaalin yhdistelmä lastuamistietotaulukossa **\*.cut** tai halkaisijariippuvaisessa lastuamistietotaulukossa **\*.cutd**

> Yksinkertaistetun lastuamisarvotaulukon avulla voit määrittää nopeudet ja syöttöarvot työkalun säteestä riippumattomilla lastuamisarvoilla, esim. **VC** ja **FZ**.

**Lisätietoja:** ["Lastuamistietotaulukko \\*.cut", Sivu 2034](#page-2033-0)

Jos tarvitset laskentaan erilaisia työkalun säteestä riippuvia lastuamisarvoja, käytä halkaisijariippuvaista lastuamisarvotaulukkoa. **Lisätietoja:** ["Halkaisijasta riippuva lastuamistietotaulukko \\*.cutd",](#page-2034-0) [Sivu 2035](#page-2034-0)

- Työkalun parametrit työkalunhallinnassa:
	- **R**: Työkalun säde
	- **LCUTS**: Terien lukumäärä
	- **TMAT**: Terän materiaali taulukosta **TMAT.tab**
	- **CUTDATA**: Taulukkorivi lastuamistietotaulukosta **\*.cut** tai **\*.cutd**

#### **28.12.1 Lastuamistietojen laskimen avaaminen**

Lastuamistietolaskin avataan seuraavasti:

- Muokkaa haluamaasi NC-lausetta.
- Valitse syntaksielementti syöttöarvoa tai kierroslukua varten.
	- Valitse **Lastuamistietojen laskin**.
		- Ohjaus avaa ikkunan **Lastuamistietojen laskin.**

圖

### **28.12.2 Lastuamistietojen laskenta taulukoiden avulla**

Jotta laastuamistiedot voidaan laskea taulukoiden avulla, seuraavat vaatimukset on täytettävä:

- Taulukko **WMAT.tab** luotu
- Taulukko **TMAT.tab** luotu
- Taulukko **\*.cut** tai **\*.cutd** luotu
- Terämateriaalin ja lastuamistietotaulukon osoitus työkalunhallinnassa

Lastuamistiedot lasketaan seuraavasti taulukoiden avulla:

Muokkaa haluamaasi NC-lausetta.

- 屭
- Avaa **Lastuamistietojen laskin**.
- Valitse **Last.tietojen aktivointi taulukosta**.
- Valitse työkappaleen materiaali toiminnolla **Valitse materiaali**.
- Valitse työkappaleen materiaalin ja terämateriaalin yhdistelmä toiminnolla **Valitse koneistustapa**.
- Valitse haluamasi vastaanottoarvot.

Vastaanota

- Valitse **Vastaanota**.
- Ohjaus vastaanottaa määritellyt arvot NC-lauseeseen.

### **Ohjeet**

Lastuamistietojen laskimella ei voi toteuttaa lastuamistietojen laskentaa sorvauskäytöllä (Optio #50), koska syöttö- ja kierroslukutiedot eroavat toisistaan sorvauksessa ja jyrsinnässä.

Sorvauksessa syöttöarvo määritellään useimmiten yhtä karan kierrosta kohti (mm/ r) (**M136**), mutta lastuamistietojen laskin laskee syöttöarvon kuitenkin aina yhtä minuuttia kohti (mm/min). Lisäksi lastuamistietojen laskimessa säde perustuu aina työkaluun, sorvauksessa perusteeksi tarvitaan kuitenkin työkappaleen halkaisijaa.

## **28.13 Informaatiopalkin ilmoitusvalikko**

#### **Sovellus**

Informaatiopalkin ilmoitusvalikossa ohjaus näyttää olemassa olevat virheet ja ohjeet. Avatussa tilassa ohjaus näyttää yksityiskohtaisia tietoja ilmoituksille.

#### **Toiminnon kuvaus**

Ohjaus erottelee seuraavat ilmoitustyypit seuraavilla symboleilla:

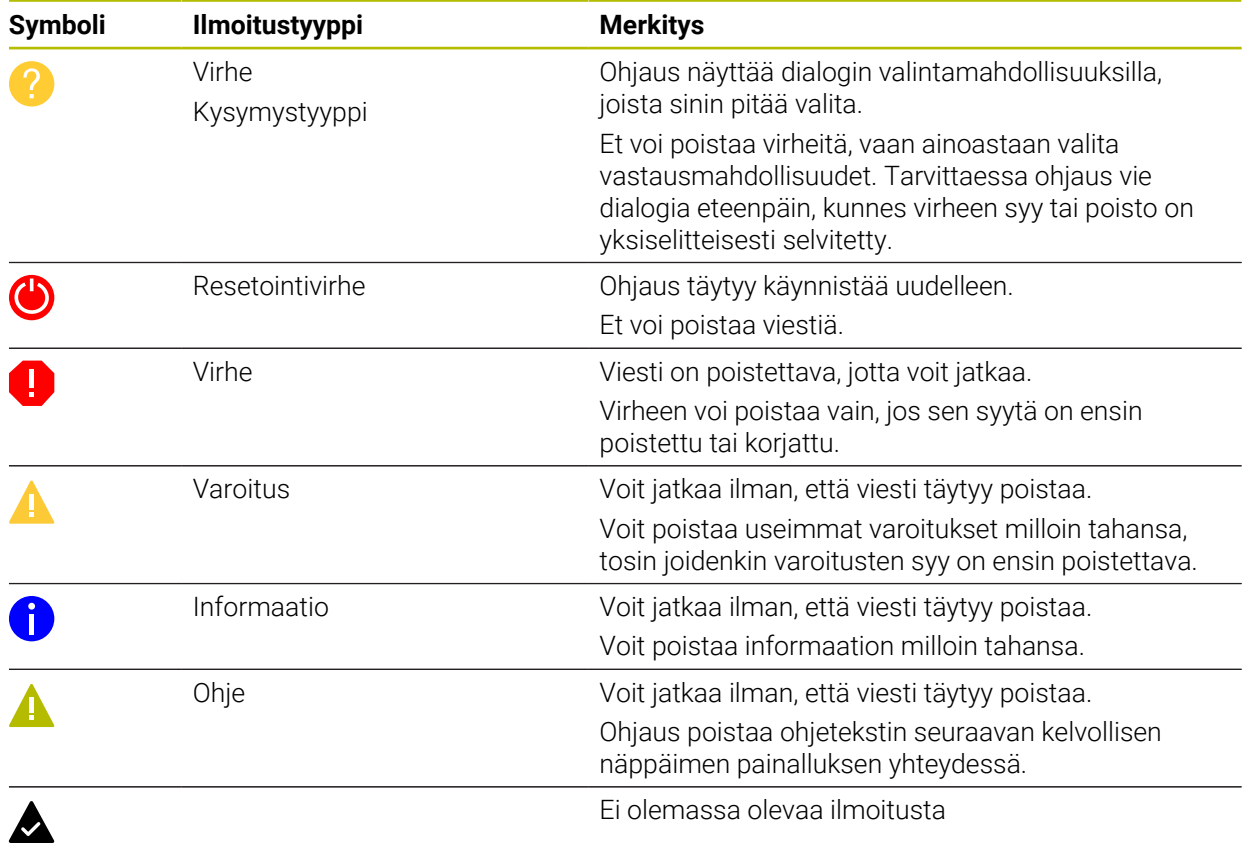

Ilmoitusvalikko on yleensä tiivistettynä.

Ohjaus näyttää ilmoitukset esim. seuraavissa tapauksissa:

- Loogiset virheet NC-ohjelmassa
- Toteutuskelvottomat muotoelementit
- Määräysten vastaiset kosketusjärjestelmän syötteet
- **Laitteistomuutokset**

#### **Sisältö**

Ei muutoksia ohjelman edetessä  $\mathbf{y}$  $\mathsf{CE}$ 

Informaatiopalkin ilmoitusvalikko tiivistettynä

Kun ohjaus näyttää uuden ilmoituksen, ilmoituksen vasemmalla puolella oleva nuoli vilkkuu. Tällä nuolella vahvistat ilmoituksen kuittauksen, jonka jälkeen ohjain pienentää viestin kokoa.

Ohjaus näyttää seuraavat tiedot tiivistetyssä ilmoitusvalikossa:

- Ilmoitustyyppi
- **Viesti**
- Olemassa olevien virheiden, varoitusten ja tietojen määrä

#### **Yksityiskohtaiset ilmoitukset**

Kun napautat tai napsautat kuvaketta tai ilmoitusaluetta, ohjaus avaa ilmoitusvalikon.

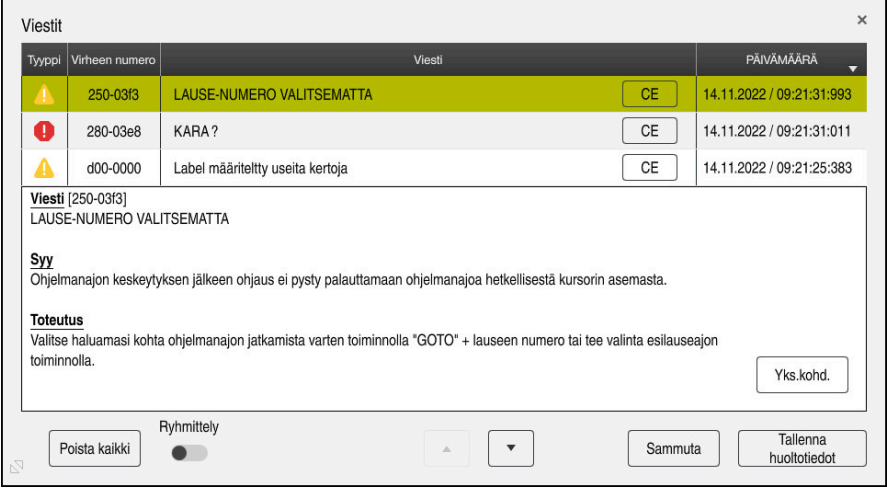

Ilmoitusvalikko avattuna olemassa olevilla ilmoituksilla

Ohjaus näyttää olemassa olevat ilmoitukset kronologisessa järjestyksessä. Ilmoitusvalikko näyttää seuraavat tiedot:

- **Ilmoitustyyppi**
- Virheen numero
- **Viesti**
- **Paivays**
- Lisätiedot (syy, poisto, tiedot NC-ohjelmalle)

#### **Ilmoitusten poisto**

Sinulla on seuraavat vaihtoehdot ilmoitusten poistamiseen:

- Näppäin **CE**
- Painike **CE** ilmoitusvalikossa
- Painike Poista ilmoitusvalikossa

#### **Tiedot**

Painikkeen **Yks.kohd.** avulla voit näyttää tai piilottaa ilmoitusten sisäiset tiedot. Nämä tiedot ovat olennaisia huollon yhteydessä.

**28**

### **Ryhmittely**

Kun aktivoit painikkeen **Ryhmittely**, ohjaus näyttää kaikki ilmoitukset samalla virhenumerolla yhdellä rivillä. Näin Ilmoitusten lista tulee ryhmittelyn avulla lyhyemmäksi ja yleiskuvauksellisemmaksi.

Ohjaus näyttää virhenumeron alla ilmoitusten lukumäärää. Painikkeella **CE** poistetaan yhden ryhmän kaikki ilmoitukset.

### **Huoltotiedosto**

Näyttöpainikkeella **Tallenna huoltotiedot** avataan ikkuna **Tallenna huoltotiedot**. Ikkuna **Tallenna huoltotiedot** tarjoaa seuraavan mahdollisuuden laatia huoltotiedosto:

- Jos virhe esiintyy, voit laatia huoltotiedoston manuaalisesti. **Lisätietoja:** ["Huoltotiedoston luonti manuaalisesti", Sivu 1520](#page-1519-0)
- Jos virhe esiintyy useita kertoja, voit laatia huoltotiedoston automaattisesti virhenumeron kanssa. Heti kun virhe esiintyy, ohjaus tallentaa huoltotiedoston.

**Lisätietoja:** ["Huoltotiedoston automaattinen luonti", Sivu 1520](#page-1519-1)

Tämä huoltotiedosto tukee huoltoteknikkoa vianetsinnässä. Ohjaus tallentaa tietoja, jotka antavat tietoa koneen ja koneistuksen nykyisestä tilanteesta, esim. aktiiviset NC-ohjelmat 10 Mtavuun asti, työkalutiedot ja näppäilyprotokollat.

### <span id="page-1519-0"></span>**28.13.1 Huoltotiedoston luonti manuaalisesti**

Huoltotiedoston manuaalinen luonti tapahtuu seuraavasti:

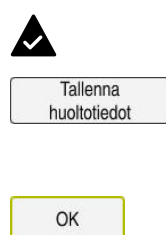

- Avaa ilmoitusvalikko
- Valitse **Tallenna huoltotiedot**.
- Ohjaus avaa ikkunan **Tallenna huoltotiedosto**.
- Syötä sisään tiedoston nimi.
- Valitse **OK**.
- Ohjaus tallentaa huoltotiedoston kansioon **TNC:\service**.

### <span id="page-1519-1"></span>**28.13.2 Huoltotiedoston automaattinen luonti**

Voit määritellä enintään viisi virheen numeroa, kun ohjaus luo automaattisesti huoltotiedoston niiden ilmetessä.

Määrittele uusi virheen numero seuraavasti:

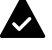

Avaa ilmoitusvalikko

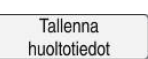

- Valitse **Tallenna huoltotiedot**.
- Ohjaus avaa ikkunan **Tallenna huoltotiedosto**.

Setting for autosave

- Valitse **Setting for autosave**. Ohjaus avaa taulukon virheen numeroa varten.
- Syötä sisään virheen numero.
- Aktivoi valintaruutu **Aktiivinen**.
- Heti kun virhe esiintyy, ohjaus tallentaa automaattisesti huoltotiedoston.
- Tarvittaessa syötä sisään kommentti, esim. esiintynyt ongelma.

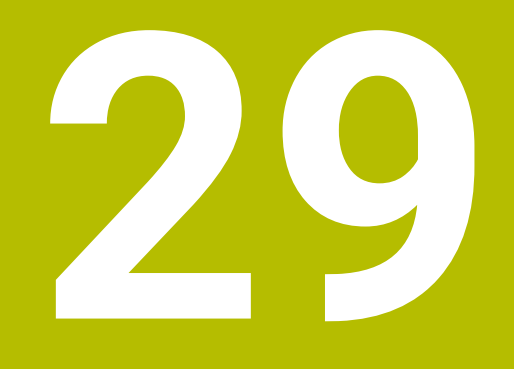

# **Työalue Simulaatio**

### **29.1 Perusteet**

#### **Sovellus**

Käyttötavalla **Ohjelmointi** voit työalueella **Simulaatio** testata graafisesti, ovatko NC-ohjelmat oikein ohjelmoituja ja törmäysvapaita.

Käyttötavoilla **Käsikäyttö** ja **Ohjelmanajo** ohjaus näyttää työalueella **Simulaatio** koneen nykyisiä siirtoliikkeitä.

#### **Alkuehdot**

- Työkalumäärittelyt koneen työkalutietojen mukaan
- Ohjelman testaukselle voimassa oleva aihion määrittely **Lisätietoja:** ["Aihion määrittely käskylläBLK FORM", Sivu 252](#page-251-0)

### **Toiminnon kuvaus**

Käyttötavalla **Ohjelmointi** voi työalue **Simulaatio** olla avattuna vain yhtä NC-ohjelmaa varten. Jos haluat avata työalueella toisen välilehden, ohjaus pyytää vahvistusta.

Käytettävissä olevat simulaatiotoiminnot riippuvat seuraavista asetuksista:

- Valittu mallityyppi, esim. **2,5D**
- Valittu mallilaatu, esim. **keskitasoinen**
- Valittu tila, esim. **Kone**

# **Symbolit työalueella Simulaatio**

Työalue **Simulaatio** sisältää seuraavat symbolit:

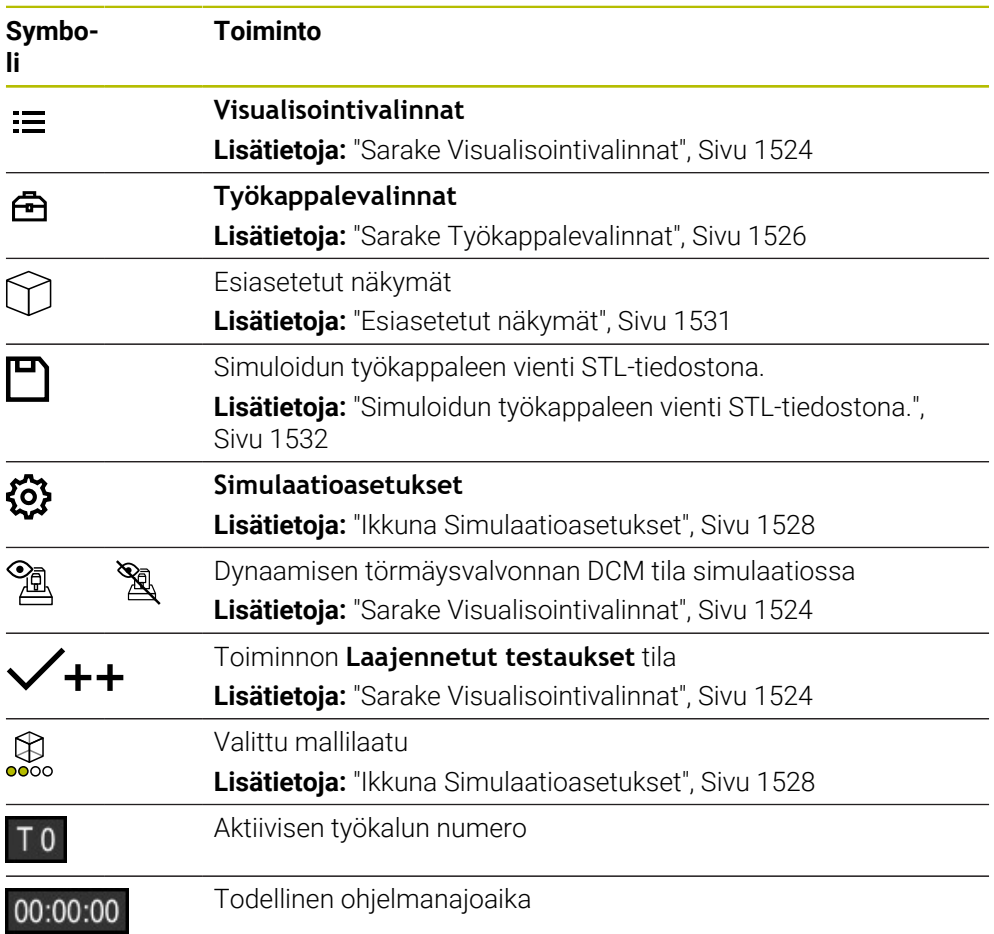

### <span id="page-1523-0"></span>**Sarake Visualisointivalinnat**

Sarakkeessa **Visualisointivalinnat** voidaan määritellä seuraavia esityslintoja ja toimintoja:

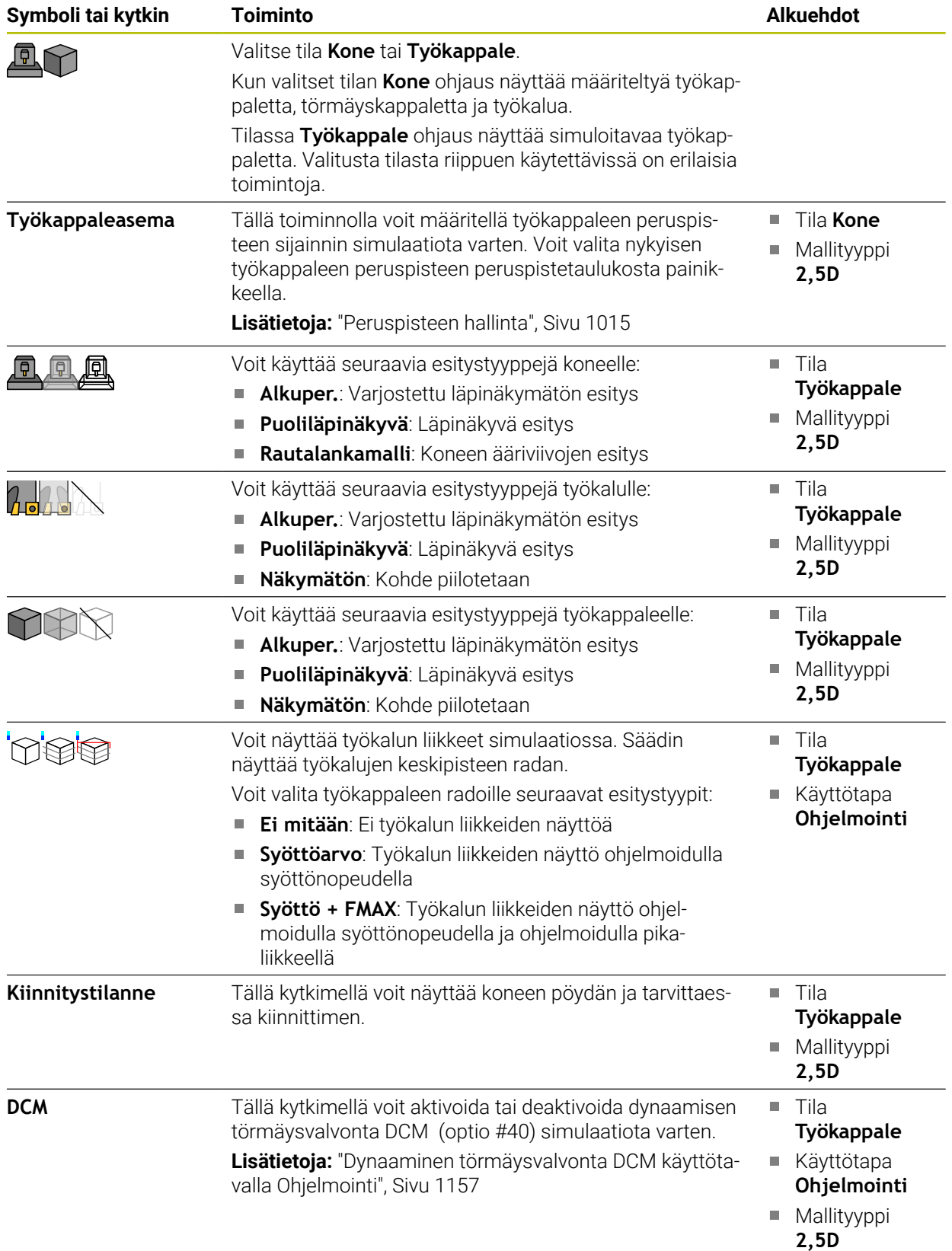

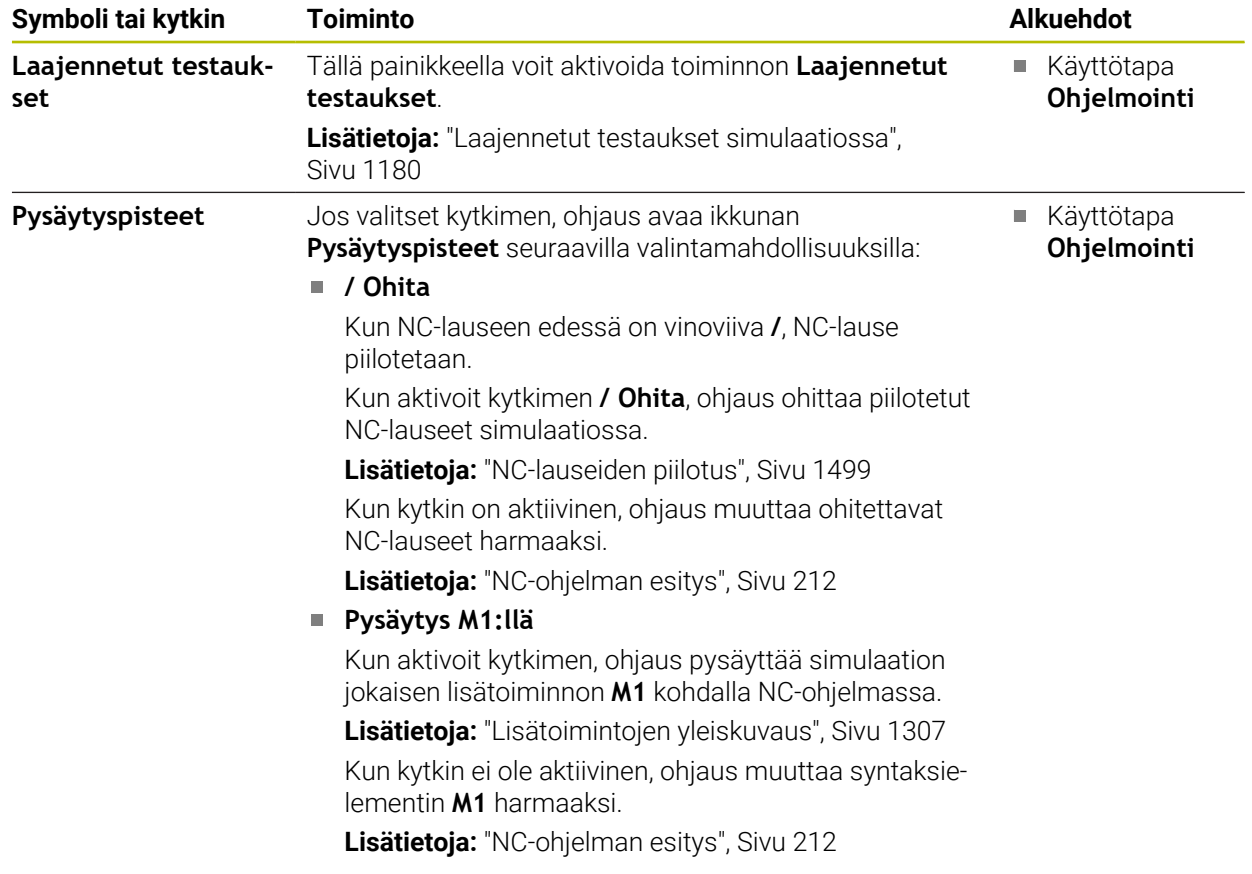

### <span id="page-1525-0"></span>**Sarake Työkappalevalinnat**

Sarakkeessa **Työkappalevalinnat** voidaan määritellä seuraavia simulaatiotoimintoja työkappaletta varten:

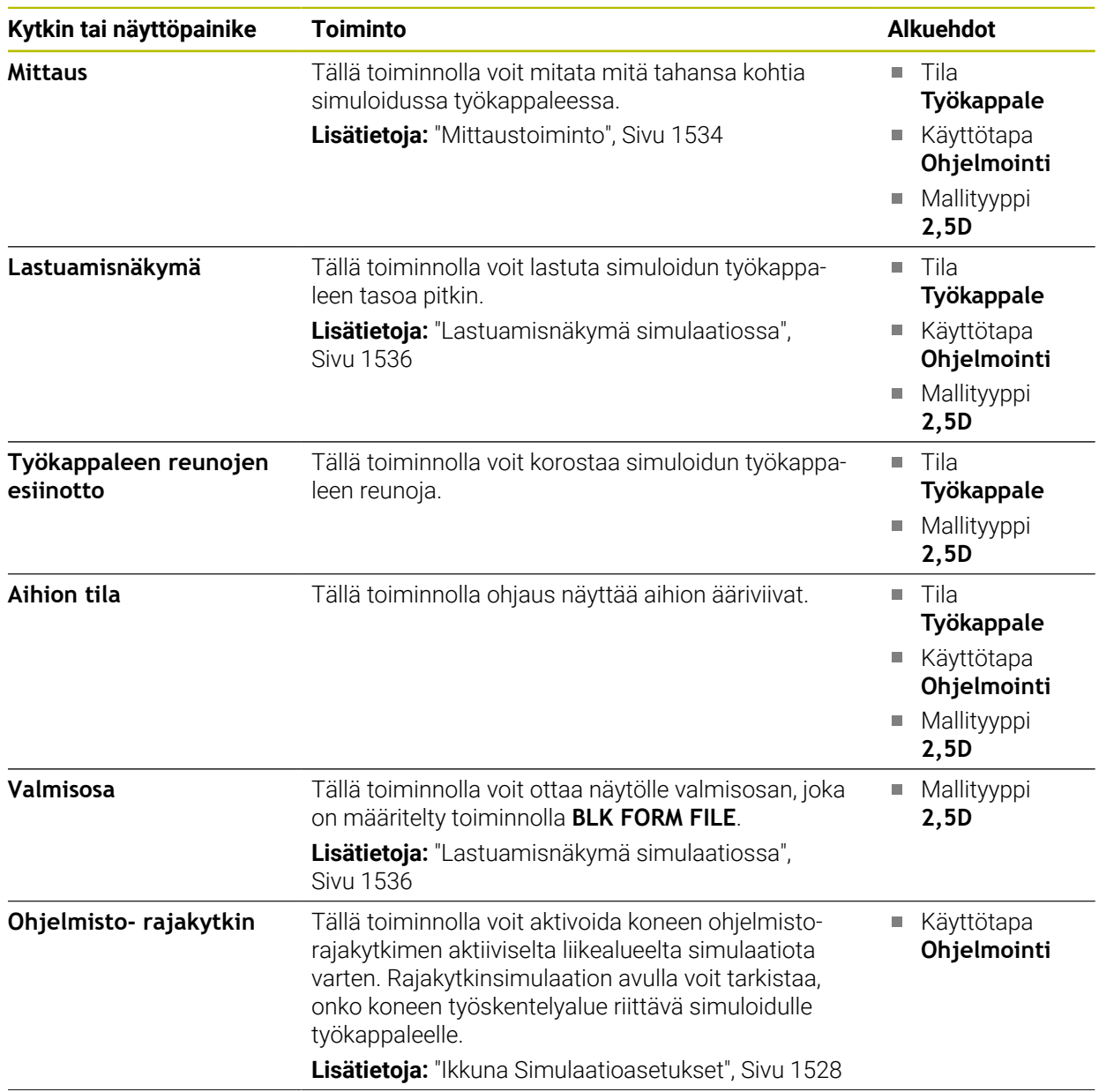

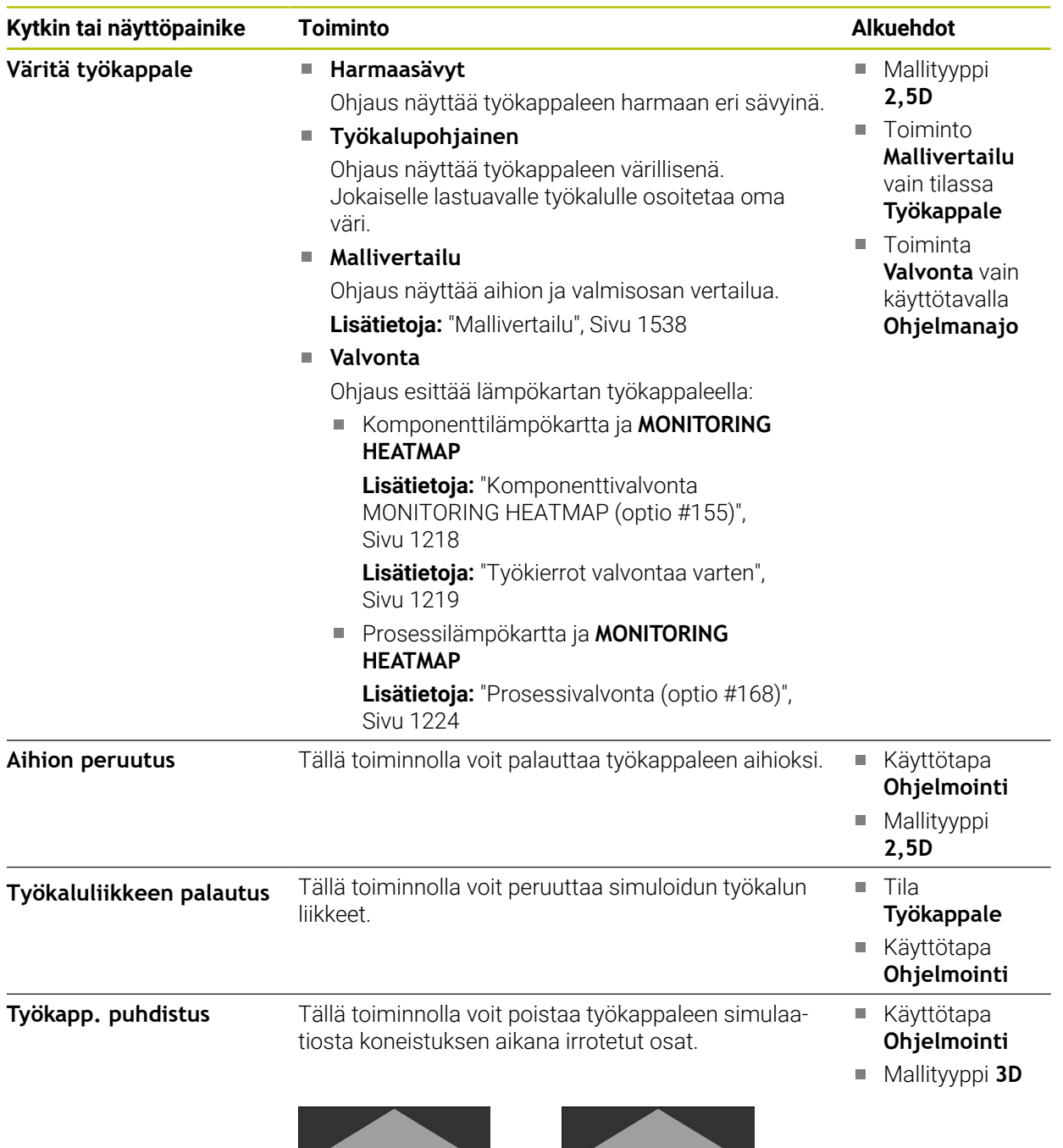

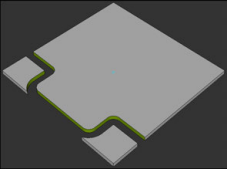

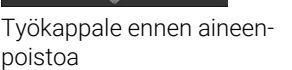

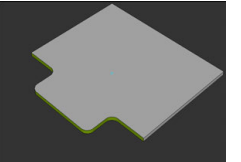

Työkappale aineenpoiston jälkeen

### <span id="page-1527-0"></span>**Ikkuna Simulaatioasetukset**

Ikkuna **Simulaatioasetukset** on käytettävissä vain käyttötavalla **Ohjelmointi**. Ikkuna **Simulaatioasetukset** sisältää seuraavat alueet:

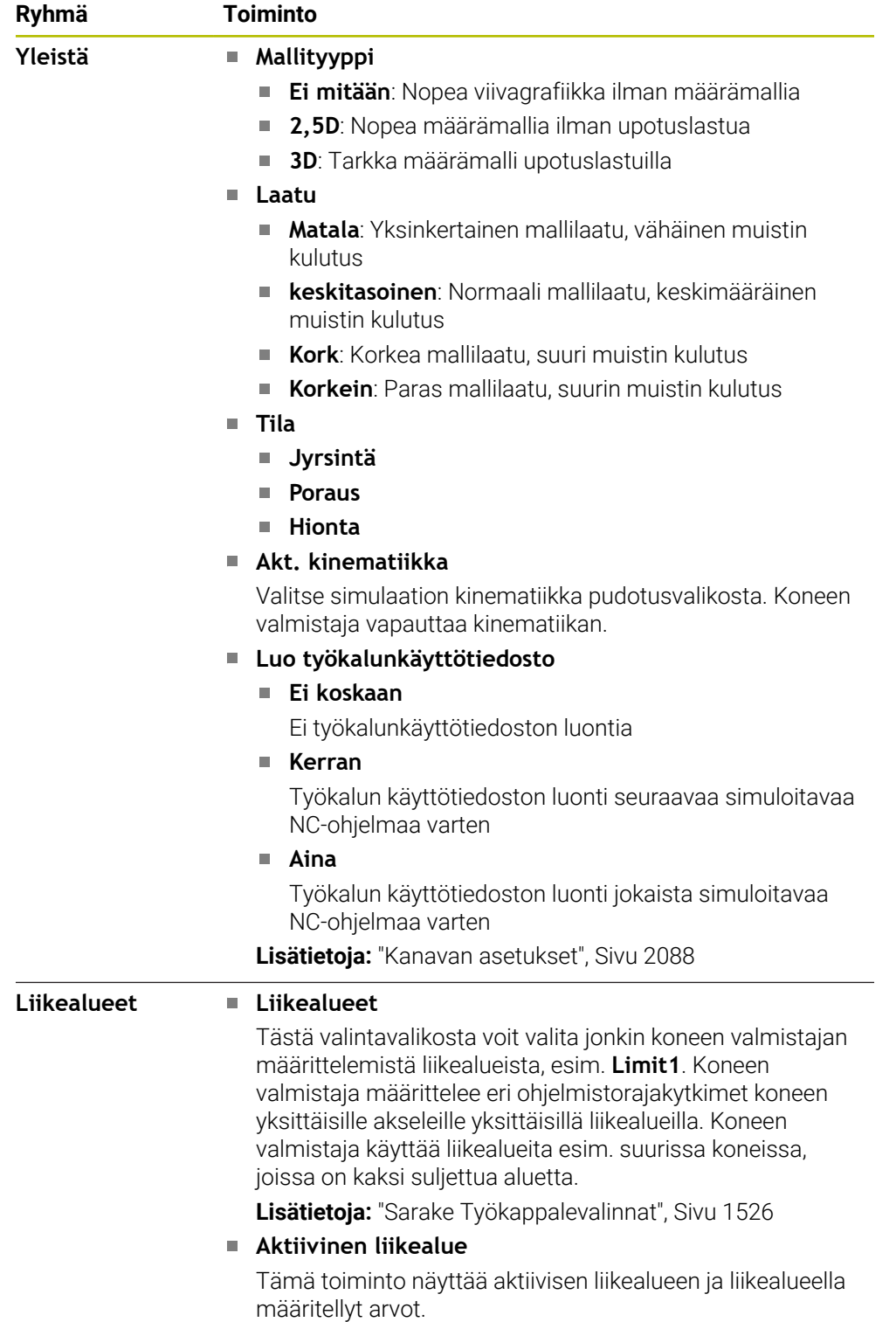

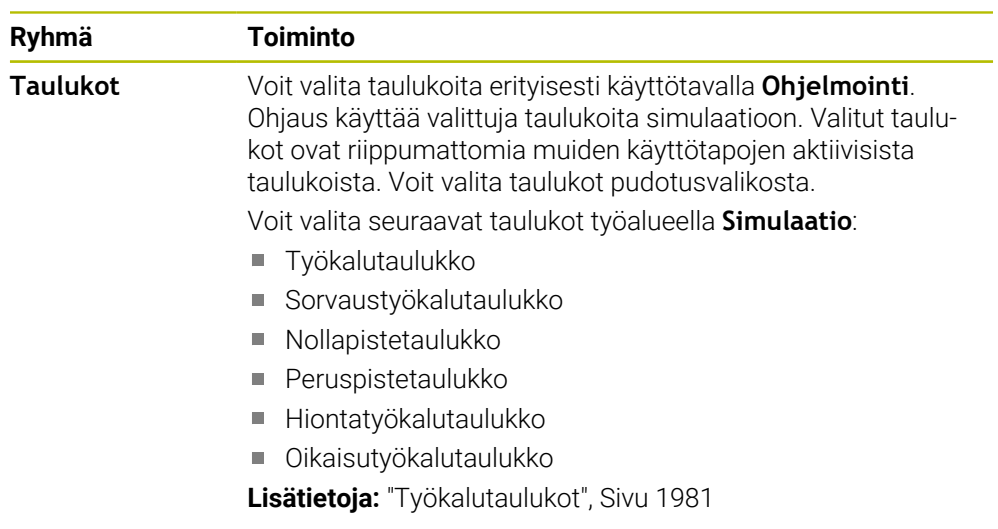

### **Tehtäväpalkki**

<span id="page-1529-0"></span>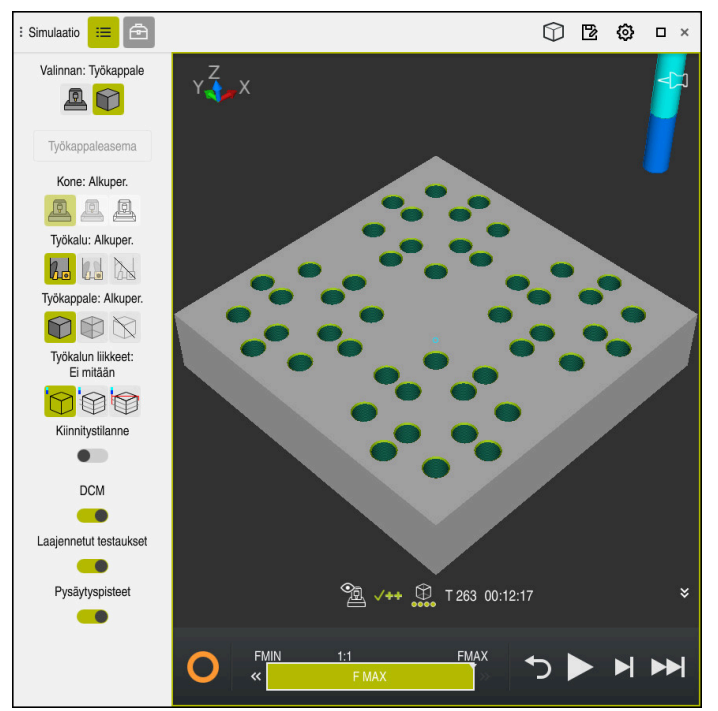

Työalue **Simulaatio** käyttötavalla **Ohjelmointi**

Käyttötavalla **Ohjelmointi** voit testata NC-ohjelman simulaatiossa. Simulaatio auttaa tunnistamaan ohjelmointivirheet tai törmäykset ja tarkastamaan koneistustuloksen visuaalisesti.

Ohjain näyttää aktiivisen työkalun ja käsittelyajan toimintopalkin yläpuolella.

**Lisätietoja:** ["Ohjelmanajoajan näyttö", Sivu 183](#page-182-0)

Tehtäväpalkki sisältää seuraavat symbolit:

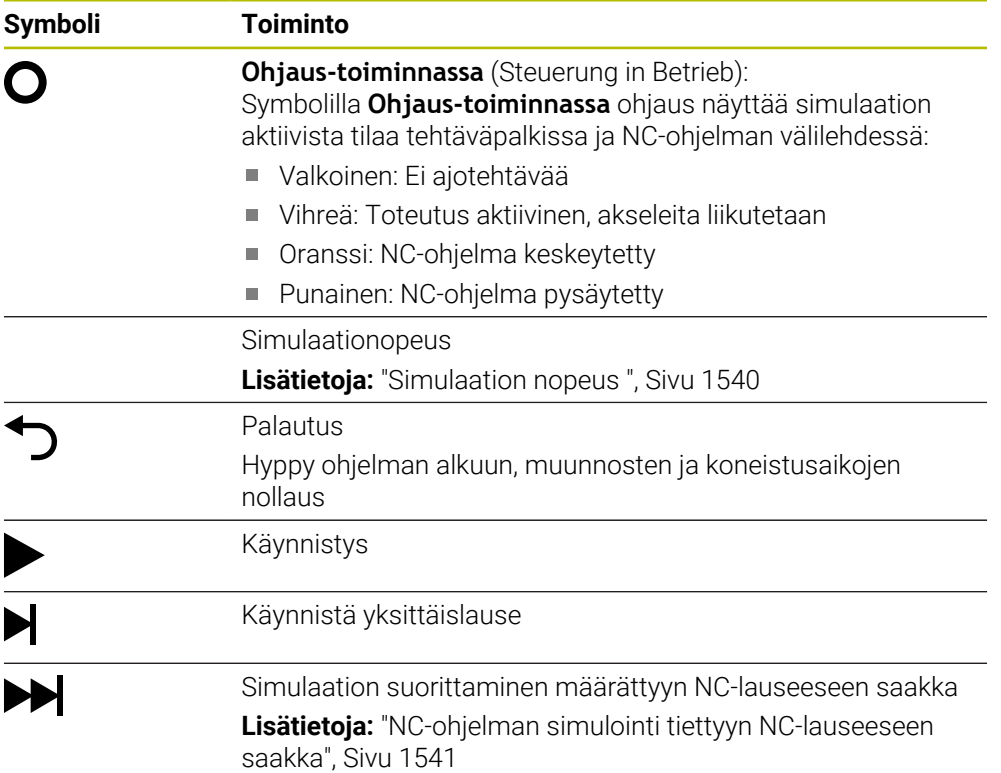

#### **Työkalujen simulaatio**

Ohjaus muodostaa seuraavat työkalutaulukon syötteet simulaatiossa:

- **L**
- **LCUTS**
- **LU**
- **RN**
- **T-ANGLE**
- **R**
- **R2**
- **KINEMATIC**
- **R\_TIP**
- Delta-arvot työkalutaulukosta

Työkalutaulukon delta-arvoilla simuloitu työkalu kasvaa tai pienenee. Työkalukutsun delta-arvojen tapauksessa työkalu liikkuu simulaatiossa.

**Lisätietoja:** ["Työkalukorjaus työkalun pituutta ja sädettä varten", Sivu 1102](#page-1101-0) **Lisätietoja:** ["Työkalutaulukko tool.t", Sivu 1981](#page-1980-1)

Ohjaus muodostaa seuraavat sorvaustyökalutaulukon syötteet simulaatiossa:

- **ZL**
- **XL**
- **YL**
- **RS**
- **T-ANGLE**
- **P-ANGLE**
- **CUTLENGTH**
- **CUTWIDTH**

Kun sorvaustyökalutaulukossa on määritelty sarakkeet **ZL** ja **XL**, teräpalaa näytetään ja peruskappale esitetään kaaviomaisesti.

**Lisätietoja:** ["Sorvaustaulukko toolturn.trn \(optio #50\)", Sivu 1990](#page-1989-0)

Ohjaus muodostaa seuraavat hiontatyökalutaulukon syötteet simulaatiossa:

- **R-OVR**
- **LO**
- **B**
- **R\_SHAFT**

**Lisätietoja:** ["Hiontatyökalutaulukko toolgrind.grd \(optio #156\)", Sivu 1995](#page-1994-0)

Ohjaus näyttää työkalun seuraavilla väreillä:

- Turkoosi: Työkalun pituus
- Punainen: Terän pituus ja työkalu kosketuksessa
- Sininen: Terän pituus ja työkalu irti ajettuna

### <span id="page-1530-0"></span>**29.2 Esiasetetut näkymät**

#### **Sovellus**

Työalueella **Simulaatio** voit valita erilaisia esiasetettuja näkymiä työkappaleen kohdistamiseen. Tämä mahdollistaa työkappaleen paikantamisen simulaatiota varten nopeammin.

### **Toiminnon kuvaus**

Ohjaus tarjoaa seuraavat esiasetetut näkymät:

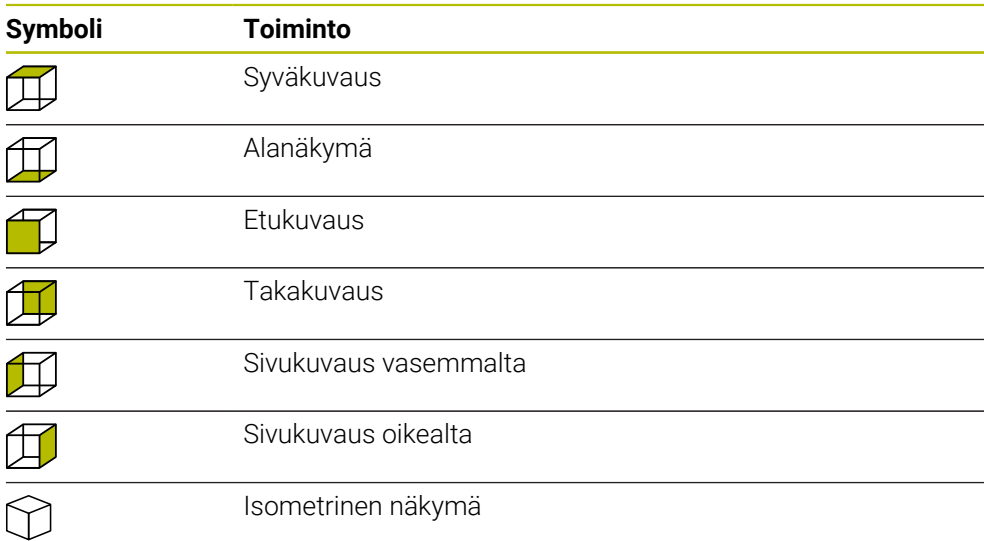

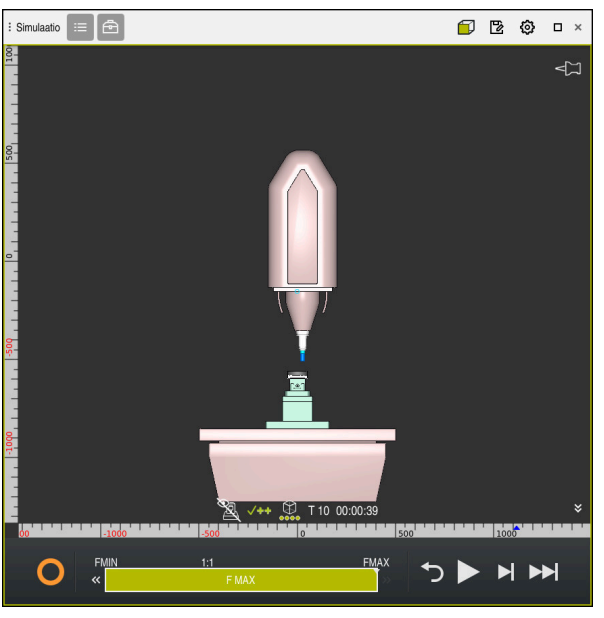

Simuloidun työkappaleen etukuvaus tilassa **Kone**

# <span id="page-1531-0"></span>**29.3 Simuloidun työkappaleen vienti STL-tiedostona.**

### **Sovellus**

Simulaatiossa voit käyttää toimintoa **Tallenna** tallentaaksesi simuloidun työkappaleen nykyisen tilan 3D-malliksi STL-muodossa. 3D-mallin tiedostokoko riippuu geometrian ja valitun mallilaadun monimutkaisuudesta.

#### **Käytetyt aiheet**

- **STL-tiedoston käyttö aihiona Lisätietoja:** ["STL-tiedosto aihiona toiminnolla BLK FORM FILE", Sivu 257](#page-256-0)
- STL-tiedoston mukautus **CAD-Viewer** (optio #152) **Lisätietoja:** ["STL-tiedostojen luonti 3D-hilaverkko \(optio #152\)", Sivu 1460](#page-1459-0)

#### **Toiminnon kuvaus**

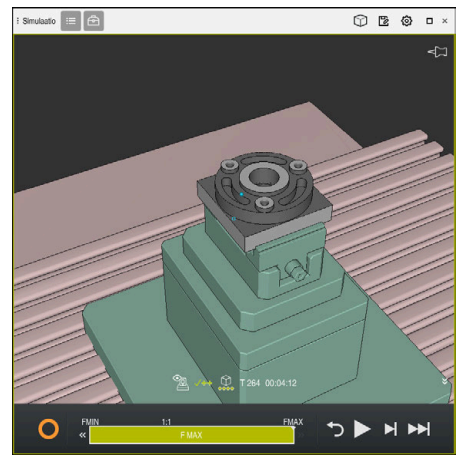

Simuloitu työkappale

Voit käyttää tätä toimintoa vain käyttötavalla **Ohjelmointi**.

Ohjain voi näyttää vain STL-tiedostoja, joissa on enintään 20 000 kolmiota. Jos viety 3D-malli sisältää liian monta kolmiota liian korkean mallilaadun vuoksi, et voi jatkaa viedyn 3D-mallin käyttöä ohjauksessa.

Vähennä tässä tapauksessa simulaation mallilaatua.

**Lisätietoja:** ["Ikkuna Simulaatioasetukset", Sivu 1528](#page-1527-0)

Voit myös vähentää kolmioiden määrää käyttämällä toimintoa **3D-hilaverkko** (optio #152).

TNC:\nc\_pn si2 Flansch f 838.4 kB Tânăân 09:16:0 user / Us  $\Omega$  $\overline{\phantom{a}}$ 17168 A

**Lisätietoja:** ["STL-tiedostojen luonti 3D-hilaverkko \(optio #152\)", Sivu 1460](#page-1459-0)

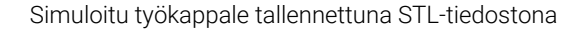

### **29.3.1 Simuloidun työkappaleen tallennus STL-tiedostona**

Simuloitu työkappale tallennetaan STL-tiedostona seuraavasti:

Simuloi työkappale.

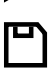

#### Valitse **Tallenna**.

- Ohjaus avaa ikkunan **Tallenna nimellä**.
- Syötä sisään haluamasi tiedostonimi.
- Valitse **Luo**.
- Ohjaus tallentaa laaditun STL-tiedoston.

### <span id="page-1533-0"></span>**29.4 Mittaustoiminto**

#### **Sovellus**

Mittaustoiminnolla voit mitata mitä tahansa kohtia simuloidussa työkappaleessa. Ohjaus näyttää tässä yhteydessä erilaisia tietoja mitatun pinnan yli.

#### **Alkuehto**

Tila **Työkappale**

### **Toiminnon kuvaus**

Kun mittaat kohtaa simuloidusta osasta, kursori napsahtaa aina valittuun pintaan.

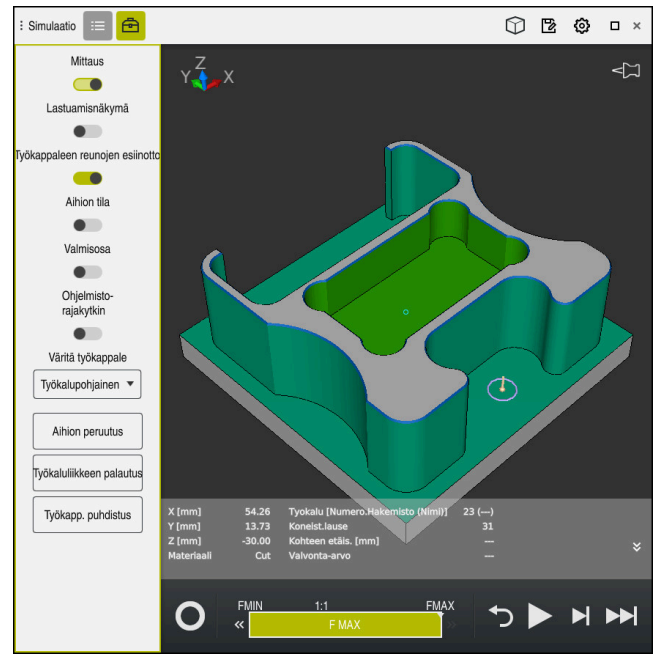

Simuloidun työkappaleen mitattu piste

Ohjaus näyttää seuraavat tiedot mitatusta pinnasta:

- Mitatut asemat akseleilla **X**, **Y** ja **Z**
- Koneistetun pinnan tila
	- **Material Cut** = Koneistettu pinta
	- **Material NoCut** = Koneistamaton pinta
- Koneistava työkalu
- Suorittava NC-lauseNC-ohjelmassa
- Mitatun pinnan eäisyys valmisosaan
- Valvottavan konekomponentin olennaiset arvot (optio #155) **Lisätietoja:** ["Komponenttivalvonta MONITORING HEATMAP \(optio #155\)",](#page-1217-0) [Sivu 1218](#page-1217-0)

### <span id="page-1535-1"></span>**29.4.1 Aihion ja valmisosan välisen osan mittaus**

Aihion ja valmisosan välinen ero mitataan seuraavasti:

- Valitse käyttötapa, esim. **Ohjelmointi**
- Avaa NC-ohjelma, jonka toiminnolla **BLK FORM FILE** on ohjelmoitu aihio ja valmisosa
- Avaa työalue **Simulaatio**.
- क़
- Valitse sarake **Työkaluvalinnat**.
- Aktivoi kytkin **Mittaus**.
- Valitse valintavalikko **Väritä työkappale**.

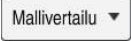

- Valitse **Mallivertailu**. Ohjaus näyttää toiminnossa **BLK FORM FILE** määritellyn
- aihion ja valmisosan.
- Simulaation käynnistys
- Ohjaus simuloi työkappaleen.
- Valitse haluamasi piste simuloidulla työkappaleella.
- Ohjaus näyttää mittaeron simuloidun työkappaleen ja valmisosan välillä.

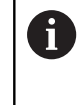

Ohjaus tunnistaa toiminnolla **Mallivertailu** simuloidun työkappaleen ja valmisosan värierot vasta, jos ero on suurempi kuin 0,2 mm.

### **Ohjeet**

- Jos korjaat työkaluja, voit käyttää mittaustoimintoa määrittääksesi korjattavan työkalun.
- $\blacksquare$ Jos havaitset virheen simuloidussa työkappaleessa, voit määrittää mittaustoiminnolla sen aiheuttaneen NC-lauseen.

### <span id="page-1535-0"></span>**29.5 Lastuamisnäkymä simulaatiossa**

#### **Sovellus**

Voit lastuta simuloidun työkappaleen mitä tahansa lastuamisnäkymän akselia pitkin. Voit siis esim. tarkistaa simulaation poraukset ja takaleikkaukset.

### **Alkuehto**

Tila **Työkappale**

#### **Toiminnon kuvaus**

Voit käyttää lastuamisnäkymää vain käyttötavalla **Ohjelmointi**. Lastuamistason sijainti näkyy prosentteina simulaatiossa sitä liikutettaessa. Lastuamistaso pysyy aktiivisena, kunnes ohjaus käynnistetään uudelleen.

#### **29.5.1 Lastuamistason siirto**

恳

 $:=$ 

⊕

Lastuamistasoa siirretään seuraavasti:

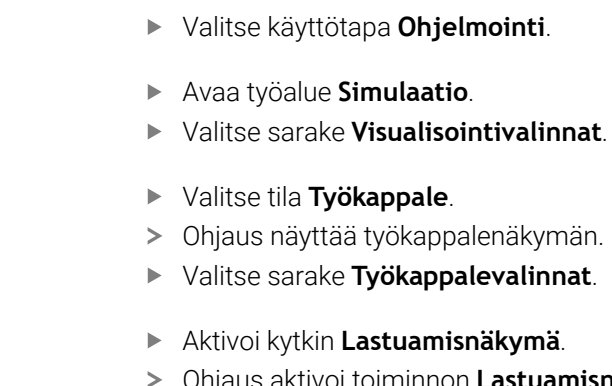

- Ohjaus aktivoi toiminnon **Lastuamisnäkymä**.
- Valitse haluamasi lastuamisakseli pudotusvalikosta, esim. Zakseli
- Aseta haluamasi prosenttiosuus liukusäätimellä.
- Ohjaus simuloi työkappaletta valituilla lastuamisasetuksilla.

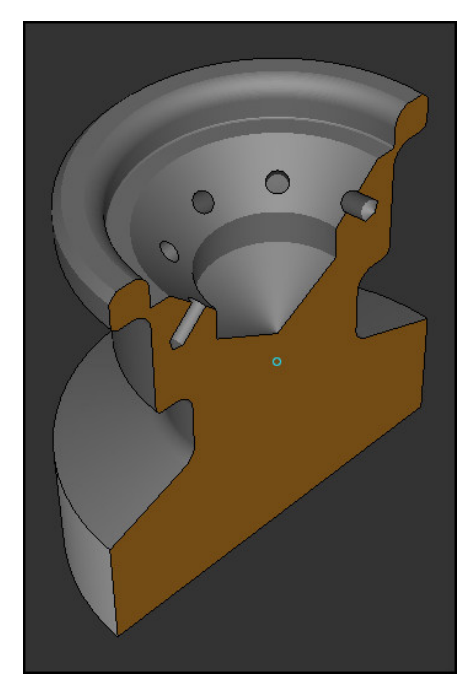

Simuloitu työkappale toiminnossa **Lastuamisnäkymä**

### <span id="page-1537-0"></span>**29.6 Mallivertailu**

#### **Sovellus**

Toiminnolla **Mallivertailu** voit vertailla aihiota ja valmisosaa keskenään STL- tai M3D-muodossa.

#### **Käytetyt aiheet**

Aihion ja valmisosan ohjelmointi STL-tiedostoilla **Lisätietoja:** ["STL-tiedosto aihiona toiminnolla BLK FORM FILE", Sivu 257](#page-256-0)

#### **Alkuehdot**

- Aihion tai valmisosan STL-tiedosto tai M3D-tiedosto
- Tila **Työkappale**
- Aihion määrittely toiminnolla **BLK FORM FILE**

#### **Toiminnon kuvaus**

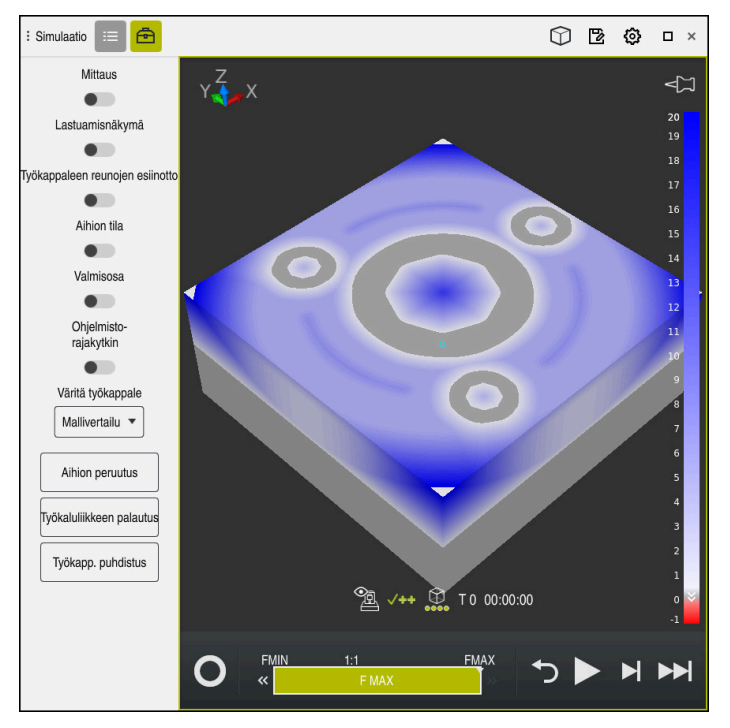

Ohjaus näyttää toiminnolla **Mallivertailu** vertailtujen mallien materiaalierot. Ohjaus näyttää materiaalieron värikäyrässä valkoisesta siniseen. Mitä enemmän materiaalia valmisosamallissa on, sitä tummempi on sininen värisävy. Jos valmisosamallista on poistettu materiaalia, ohjaus näyttää aineenpoiston punaisena.

#### **Ohjeet**

- Ohjaus tunnistaa toiminnolla **Mallivertailu** simuloidun työkappaleen ja valmisosan ero värillisenä vasta, jos se on suurempi kuin 0,2 mm.
- Käytä mittaustoimintoa määrittääksesi tarkan mittaeron aihion ja valmisosan välillä.

**Lisätietoja:** ["Aihion ja valmisosan välisen osan mittaus", Sivu 1536](#page-1535-1)

### **29.7 Simulaation kiertokeskipiste**

#### **Sovellus**

Simulaation kiertokeskipiste sijaitsee mallin keskipisteessä. Kun zoomaat, kiertokeskipiste siirtyy aina automaattisesti mallin keskelle. Jos haluat kiertää simulaatiota tietyn pisteen ympäri, voit määrittää kiertokeskipisteen manuaalisesti.

### **Toiminnon kuvaus**

Toiminnolla **Kiertokeskipiste** voit asettaa kiertokeskipisteen manuaalisesti simulaatiota varten.

Ohjaus esittää symbolin **Kiertokeskipiste** tilan mukaan seuraavasti:

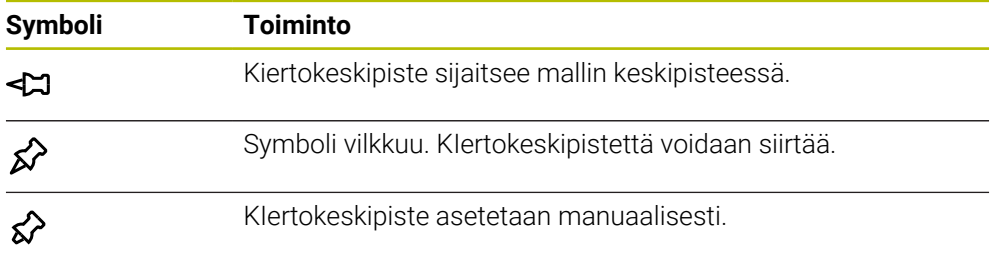

#### **29.7.1 Kiertokeskisteen asetus simuloidun työkappaleen nurkkaan**

Kiertokeskipiste asetetaan seuraavasti työkappaleen nurkkaan:

- Valitse käyttötapa, esim. **Ohjelmointi**
- Avaa työalue **Simulaatio** .
- Kiertokeskipiste sijaitsee mallin keskipisteessä.

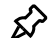

- Valitse **kiertokeskipiste**.
- Ohjaus vaihtaa symbolia **kiertokeskipiste**. Symboli vilkkuu.
- Simuloidun työkappaleen nurkan valinta
- Kiertokeskipiste on määritelty. Ohjaus vaihtaa symbolin **kiertokeskipiste** asetettuun tilaan.

# <span id="page-1539-0"></span>**29.8 Simulaation nopeus**

#### **Sovellus**

Voit valita simulaation nopeuden haluamallasi tavalla liukusäätimellä.

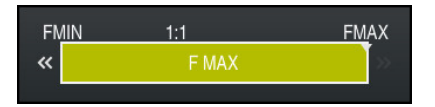

### **Toiminnon kuvaus**

Voit käyttää tätä toimintoa vain käyttötavalla **Ohjelmointi**.

Simulointinopeus on yleensä **FMAX**. Jos muutat simulointinopeutta, muutos pysyy aktiivisena, kunnes ohjaus käynnistetään uudelleen.

Voit muuttaa simulointinopeutta sekä ennen simulointia että sen aikana.

Ohjaus tarjoaa seuraavat mahdollisuudet:

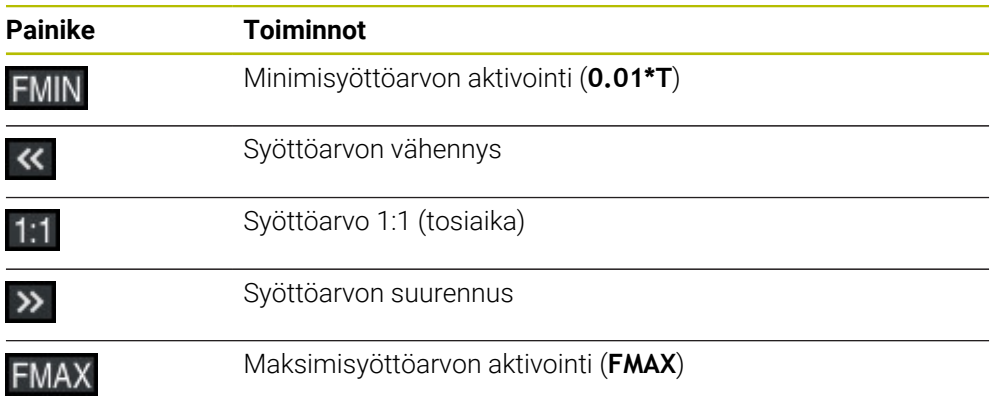

### <span id="page-1540-0"></span>**29.9 NC-ohjelman simulointi tiettyyn NC-lauseeseen saakka**

#### **Sovellus**

Jos haluat tarkastaa kriittisen kohdan NC-ohjelmassa voit simuloida NC-ohjelman itse valitsemaasi NC-lauseeseen saakka. Kun NC-lause saavutetaan simulaatiossa, ohjaus pysäyttää simulaation automaattisesti. Simulaatiota voidaan jatkaa alkaen NC-lauseesta, esim. käyttötavalla **Yksittaislause** tai pienennetyllä syöttöarvolla.

#### **Käytetyt aiheet**

Mahdollisuudet tehtäväpalkissa

**Lisätietoja:** ["Tehtäväpalkki", Sivu 1530](#page-1529-0)

Simulaation nopeus **Lisätietoja:** ["Simulaation nopeus ", Sivu 1540](#page-1539-0)

### **Toiminnon kuvaus**

Voit käyttää tätä toimintoa vain käyttötavalla **Ohjelmointi**.

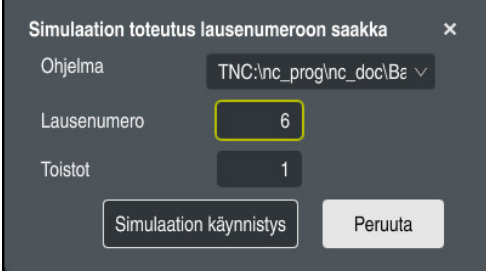

Ikkuna **Simulaation toteutus lausenumeroon saakka** määritellyllä NC-lauseella

Sinulla on ikkunassa **Simulaation toteutus lausenumeroon saakka** seuraavat asetusmahdollisuudet:

#### **Ohjelma**

Tässä kentässä voit valita valintavalikosta, haluatko simuloida NC-lauseeseen saakka aktiivisessa pääohjelmassa vai kutsutussa ohjelmassa.

#### **Lausenumero**

Kentässä **Lausenumero** määritellään sen NC-lauseen numero, johon saakka haluat simuloida. NC-lauseen numro perustuu kentässä **Ohjelma** valittuun NC-ohjelmaan.

**Toistot**

Kun haluttu NC-lause on ohjelmanosatoiston sisällä, käytä tätä kenttää. Syötä tähän kenttään, mihin ohjelmaosatoistoon asti haluat simuloida.

Kun syötät kentässä **Toistot 1** tai **0**, ohjaus simuloi ensimmäiseen ohjelmanosatoistoon saakka (Wiederholung 0).

**Lisätietoja:** ["Ohjelmanosatoistot", Sivu 379](#page-378-0)

### **29.9.1 NC-ohjelman simulointi tiettyyn NC-lauseeseen saakka**

Voit simuloida seuraavasti tiettyyn NC-lauseeseen saakka:

- Avaa työalue **Simulaatio**.
- E
- Valitse **Simulaation toteutus lausenumeroon saakka**.
- Ohjaus avaa ikkunan **Simulaation toteutus lausenumeroon saakka**.
- Määrittle pääohjelman tai kutsuttava ohjelma valintavalikon avulla kentässä **Ohjelma**.
- Aseta kentässä **Lausenumero** haluamasi NC-lauseen numero.
- Syötä ohjelmanosatoiston suoritusajojen lukumäärä kentässä **Toistot**.

Simulaation käynnistys

- Valitse **Simulaation käynnistys**.
- Ohjaus simuloi työkappaleeen valittuun NC-lauseeseen saakka.

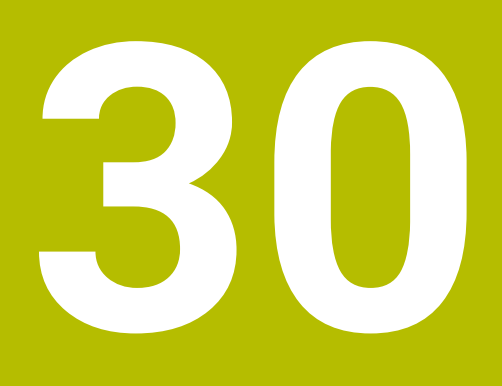

**Kosketusjärjestelmätoiminnot käyttötavalla Käsikäyttö**

### **30.1 Perusteet**

#### **Sovellus**

Voit käyttää kosketusjärjestelmän toimintoja työkappaleen peruspisteiden asettamiseen, työkappaleen mittausten tekemiseen sekä työkappaleen vinon aseman määrittämiseen ja kompensoimiseen.

#### **Käytetyt aiheet**

- Automaattiset kosketustyökierrot **Lisätietoja:** ["Ohjelmoitavat kosketusjärjestelmätyökierrot", Sivu 1575](#page-1574-0) Peruspistetaulukko **Lisätietoja:** ["Peruspistetaulukko", Sivu 2020](#page-2019-0) Nollapistetaulukko **Lisätietoja:** ["Nollapistetaulukko", Sivu 2030](#page-2029-0)
- **Perusjärjestelmät Lisätietoja:** ["Perusjärjestelmät", Sivu 1000](#page-999-0)
- **Esiasetetut muuttujat Lisätietoja:** ["Esivaratut Q-parametrit", Sivu 1356](#page-1355-0)

#### **Alkuehdot**

Kalibroitu työkappaleen kosketusjärjestelmä **Lisätietoja:** ["Työkappaleen kosketusjärjestelmän kalibrointi", Sivu 1558](#page-1557-0)

#### **Toiminnon kuvaus**

Ohjaus tarjoaa käyttötavalla **Käsikäyttö** sovelluksessa **Asetus** seuraavat toiminnot koneen asetuksia varten:

- Työkappaleen peruspisteen asetus
- Työkappaleen vinon asennon määritys ja kompensointi
- Työkappalekosketusjärjestelmän kalibrointi
- Työkappalekosketusjärjestelmän kalibrointi
- **Työkalun mittaus**

Ohjaus näyttää toimintojen sisällä seuraavia kosketusmenetelmiä:

Manuaaliset kosketusmenetelmät

Voit paikoittaa ja käynnistää yksittäisiä kosketusvaiheita manuaalisesti kosketustoiminnon sisällä.

**Lisätietoja:** ["Peruspisteen asetus lineaariakselilla", Sivu 1551](#page-1550-0)

Automaattinen mittausmenetelmä

Ennen kuin aloitat kosketusrutiinin, asetat kosketusjärjestelmän manuaalisesti ensimmäiseen kosketuspisteeseen ja täytät lomakkeen, jossa on kunkin kosketusjärjestelmän yksittäiset parametrit. Kun käynnistät kosketusjärjestelmän, ohjaus paikoittuu automaattisesti ja tekee kosketuksen automaattisesti.

**Lisätietoja:** ["Tapin ympyräkeskipisteen määritys automaattisella kosketusmene](#page-1552-0)[telmällä ", Sivu 1553](#page-1552-0)

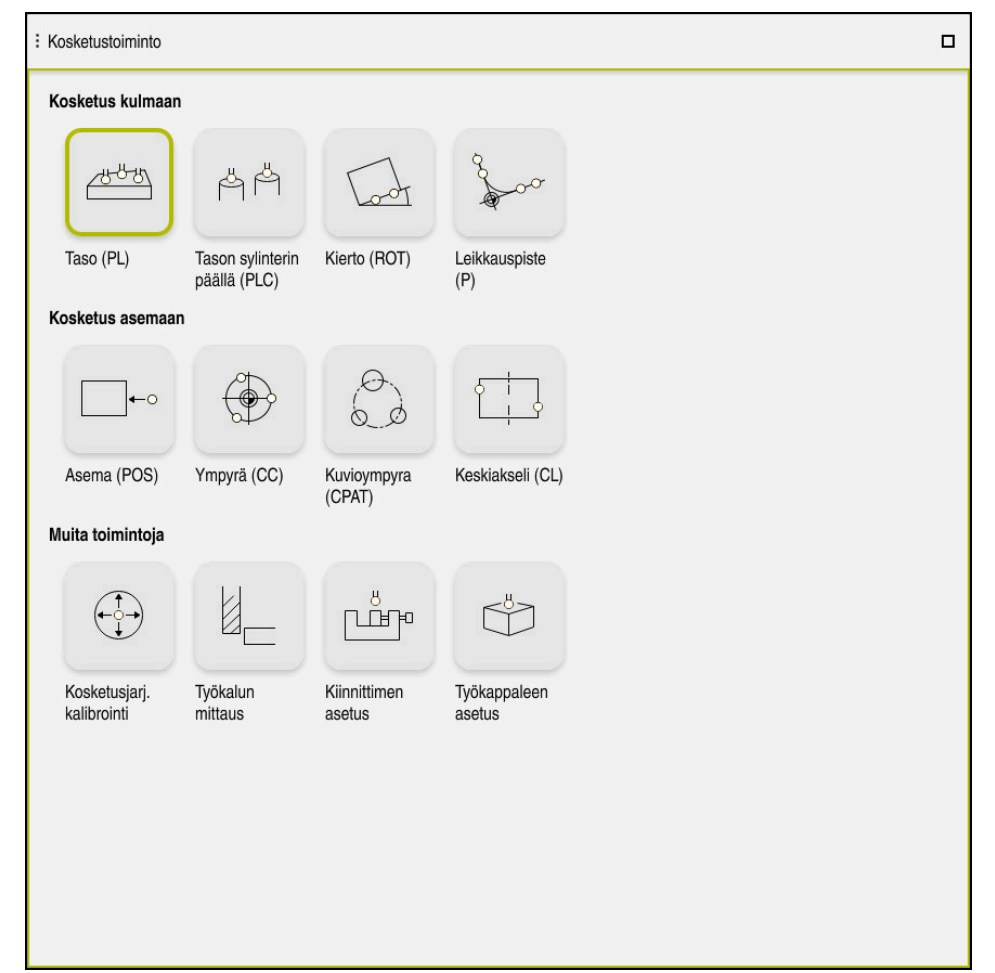

Työalue **Kosketustoiminto**

#### **Yleiskuvaus**

Kosketusjärjestelmätoiminnot jäsennelty seuraaviin ryhmiin:

#### **Kosketus kulmaan**

Ryhmä **Kosketus kulmaan** sisältää seuraavat kosketusjärjestelmätoiminnot:

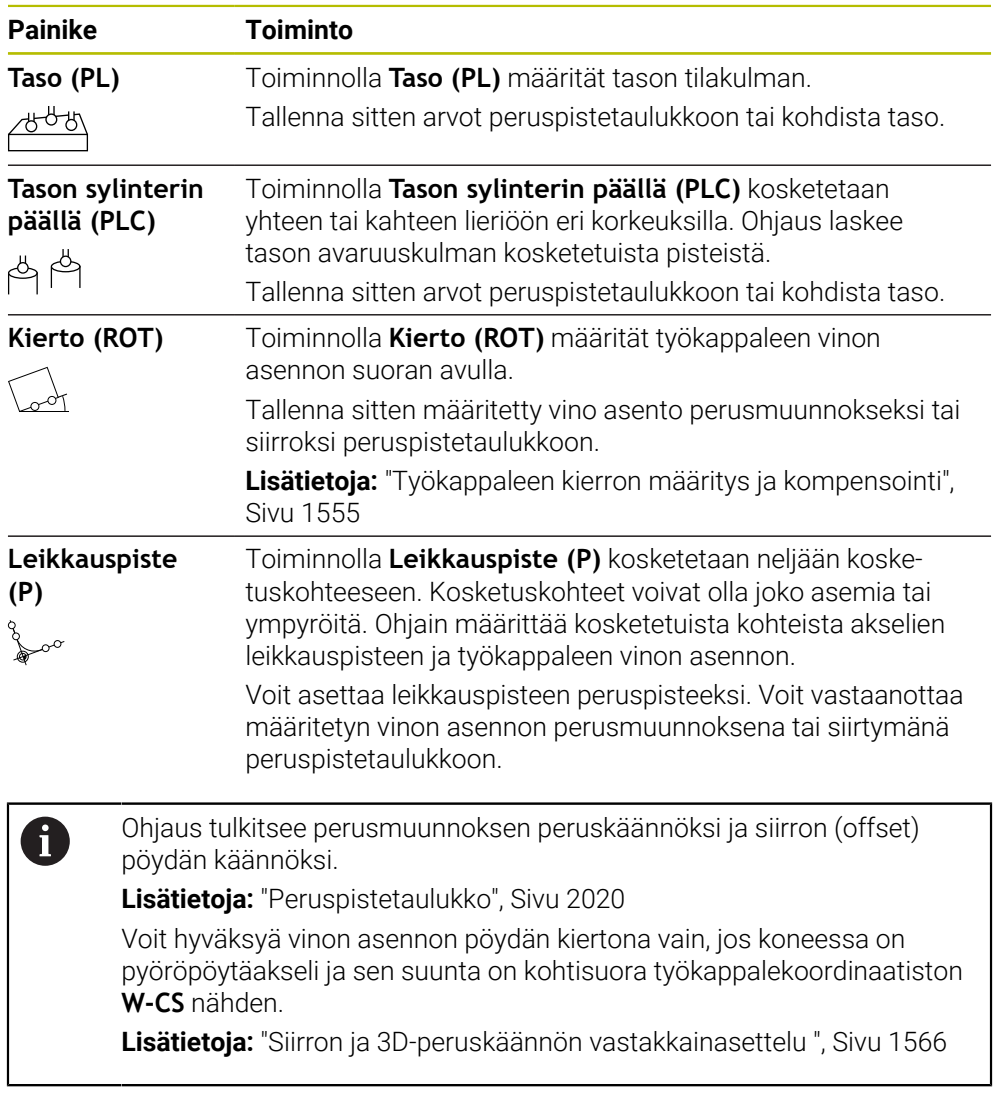

#### **Kosketus asemaan**

Ryhmä **Kosketus asemaan** sisältää seuraavat kosketusjärjestelmätoiminnot:

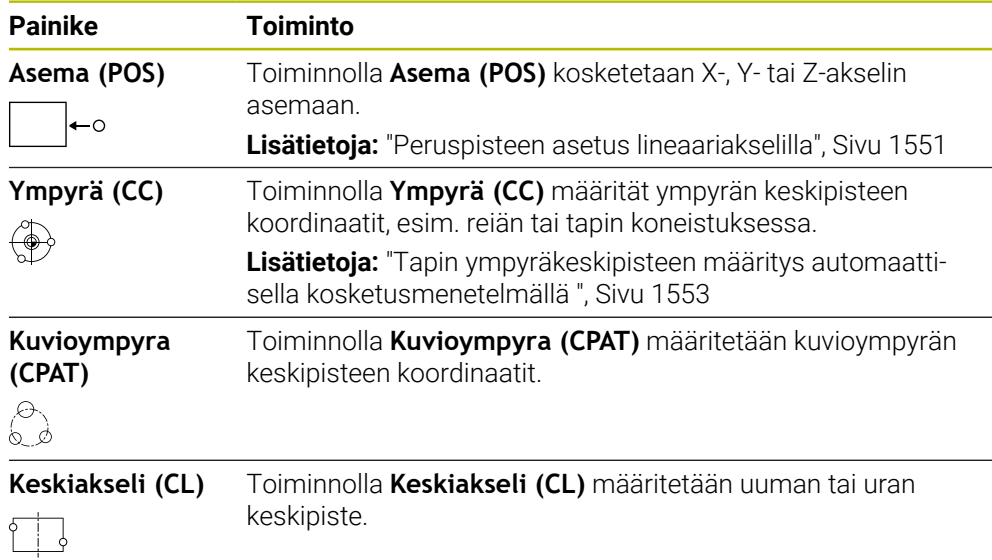

#### **Ryhmä Muita toimintoja**

Ryhmä **Muita toimintoja** sisältää seuraavat kosketusjärjestelmätoiminnot:

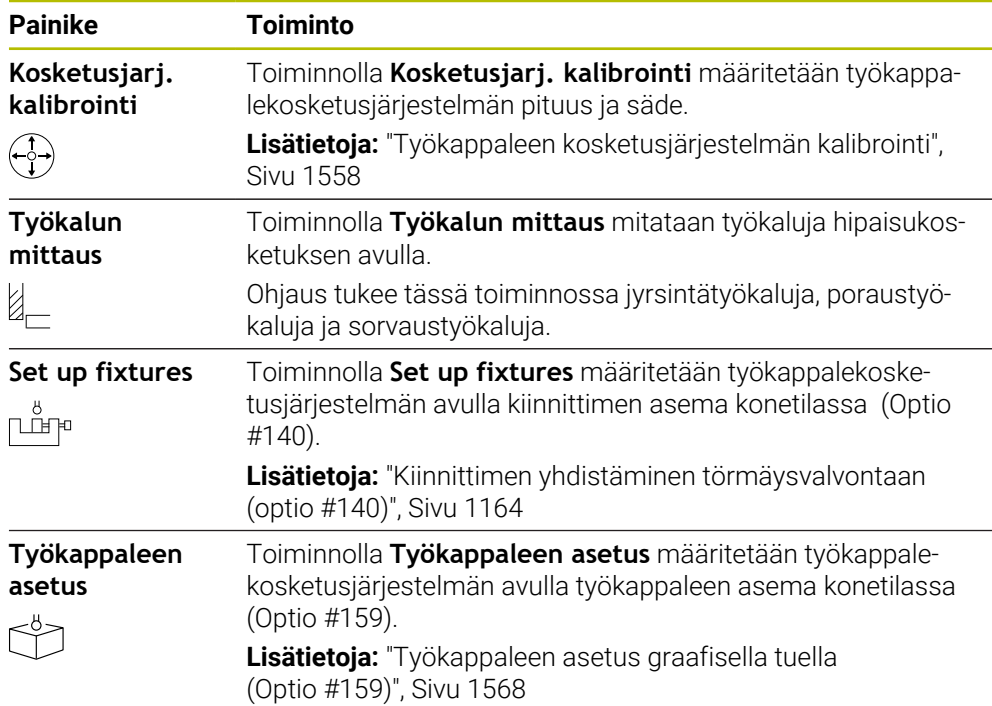

#### **Painikkeet**

#### **Yleiset painikkeet kosketusjärjestelmän toiminnoissa**

Valitusta kosketusjärjestelmän toiminnosta riippuen käytettävissä on seuraavat painikkeet:

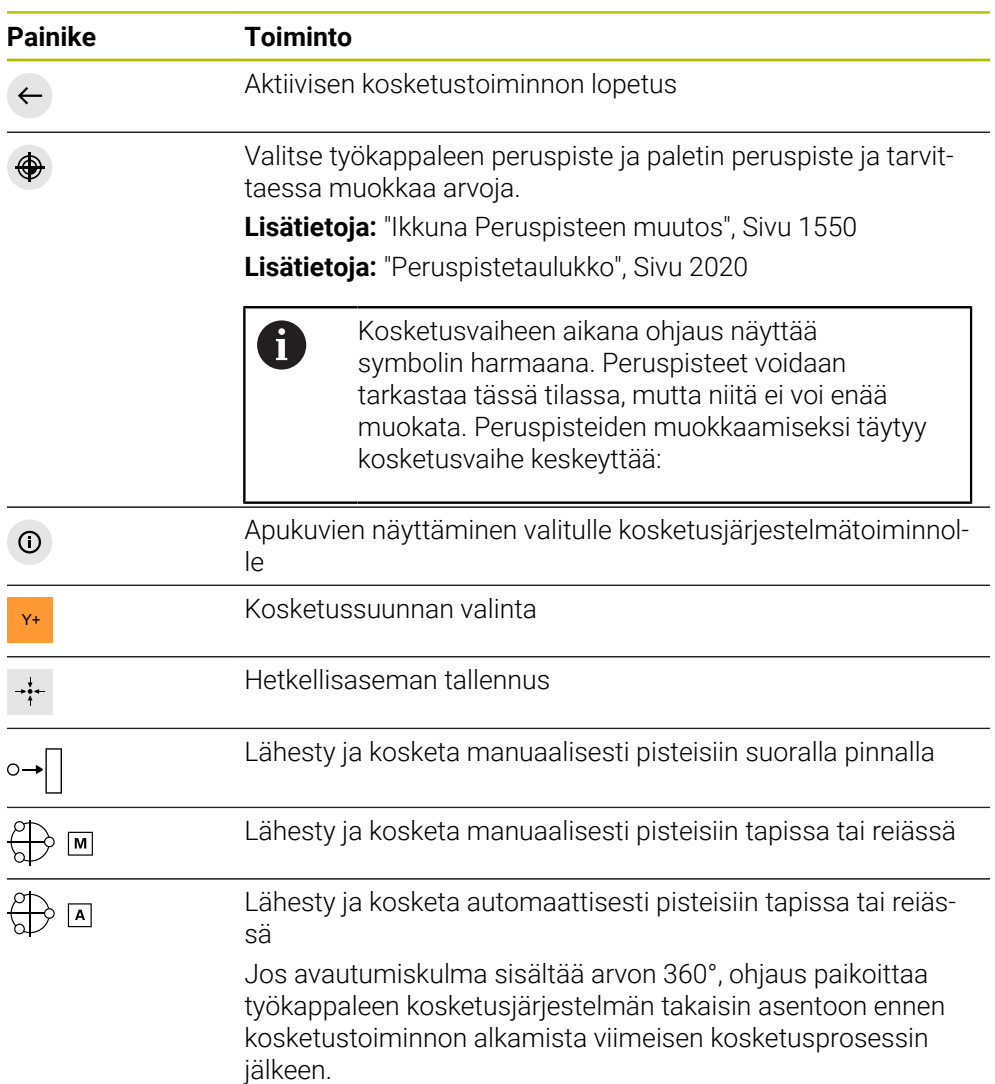
#### **Kalibrointipainikkeet**

Ohjaus tarjoaa seuraavat vaihtoehdot 3D-kosketusanturin kalibrointiin:

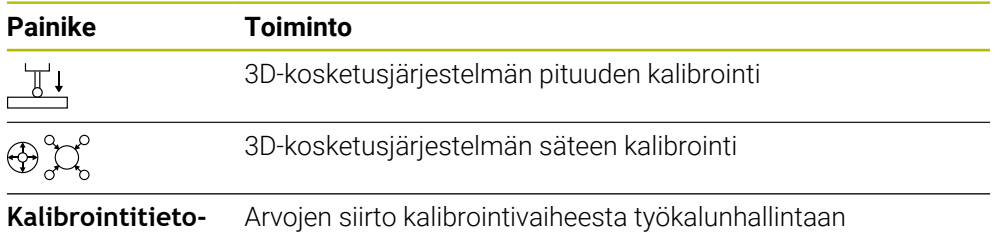

#### **jen vastaanotto**

**Lisätietoja:** ["Työkappaleen kosketusjärjestelmän kalibrointi", Sivu 1558](#page-1557-0)

Voit kalibroida 3D-kosketusanturin käyttämällä kalibrointistandardia, esim. kalibrointirengasta.

Ohjaus tarjoaa seuraavat mahdollisuudet:

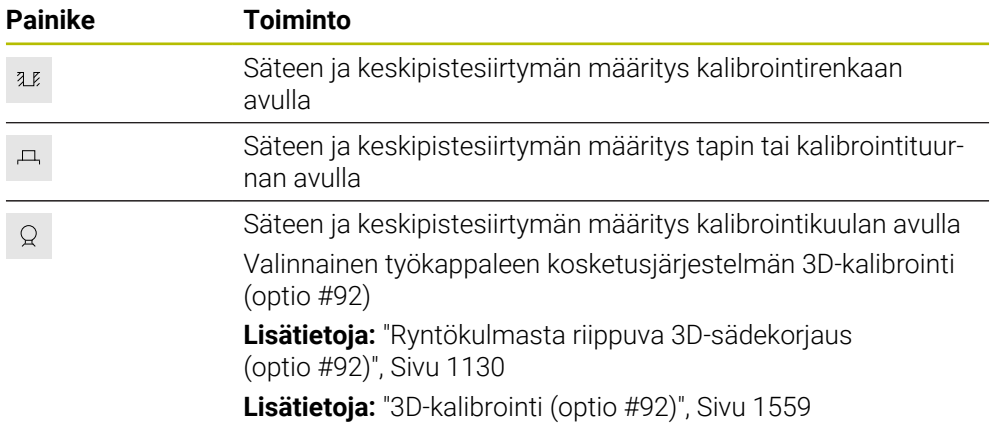

#### **Painikkeet ikkunassa Työstötaso epäyhtenäinen!**

Jos kiertoakseleiden asema ei täsmää ikkunassa **3D-rotaatio** olevan kääntötilanteen kanssa, ohjaus avaa ikkunan **Työstötaso epäyhtenäinen!**. Ohjaus tarjoaa ikkunassa **Työstötaso epäyhtenäinen!** seuraavat toiminnot:

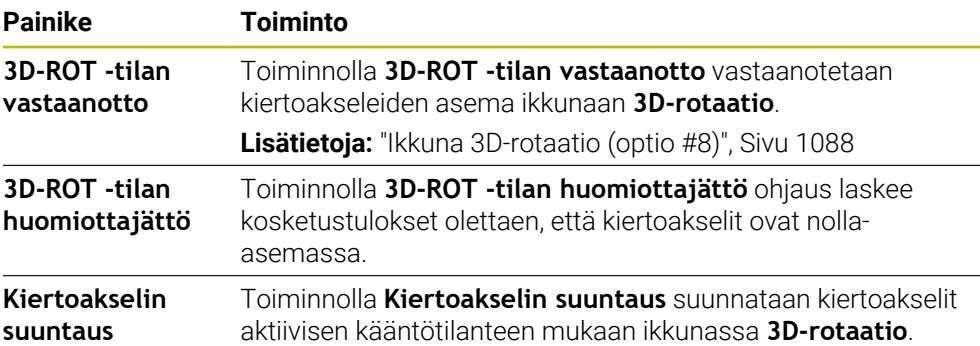

#### **Painikkeet määritetyille mittausarvoille**

Kun kosketusjärjestelmän toiminnot on suoritettu, valitse haluamasi ohjausreaktio. Ohjaus tarjoaa seuraavat toiminnot:

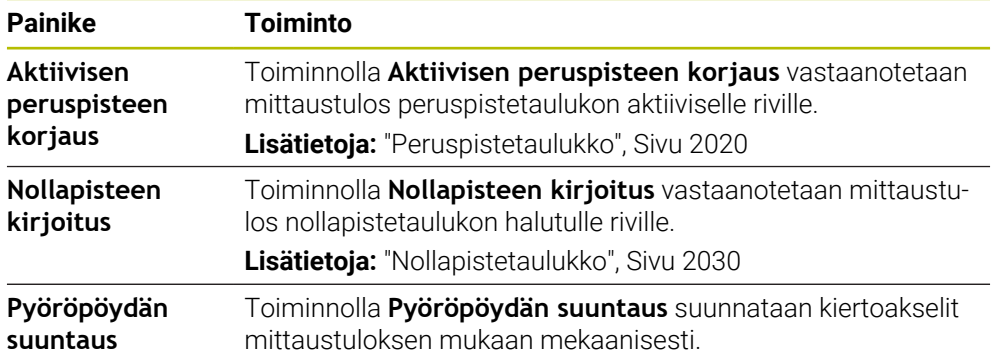

#### **Ikkuna Peruspisteen muutos**

Ikkunassa **Peruspisteen muutos** voit valita peruspisteen tai muokata peruspisteiden arvoja.

**Lisätietoja:** ["Peruspisteen hallinta", Sivu 1015](#page-1014-0)

Ikkuna **Peruspisteen muutos** tarjoaa seuraavat näyttöpainikkeet:

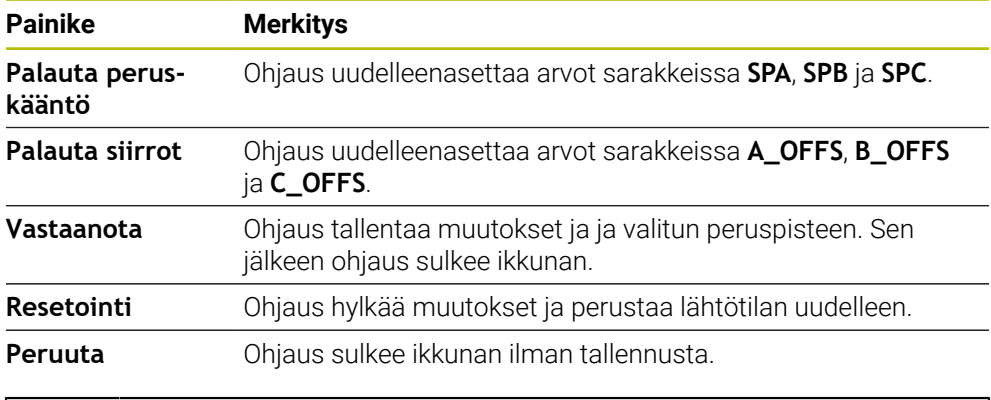

Kun muutat arvoa, ohjaus merkitsee sen sinisellä pisteellä.

#### **Kosketustyökiertojen pöytäkirjatiedosto**

 $\mathbf i$ 

Sen jälkeen kun ohjaus on suorittanut halutun kosketustyökierron, ohjaus kirjoittaa mittausarvot tiedostoon TCHPRMAN.html.

Tiedostossa **TCHPRMAN.html** voit tarkastaa edellisten mittausten mittausarvot. Jos et ole määritellyt koneparametrissa **FN16DefaultPath** (nro 102202)

mitään hakemistopolkua, ohjaus tallentaa tiedoston TCHPRMAN.html suoraan päähakemistoon **TNC:**.

Jos toteutat useampia kosketusjärjestelmän työkiertoja peräjälkeen, niin ohjaus tallentaa mittausarvot peräkkäisessä järjestyksessä.

#### **30.1.1 Peruspisteen asetus lineaariakselilla**

Peruspiste mitataan mielivaltaisella akselilla seuraavasti:

- Valitse käyttötapa **Käsikäyttö**. لرسه Työkappalekosketusjärjestelmän kutsu työkaluna Valitse sovellus **Asetus**. Valitse kosketusjärjestelmätoiminto **Asema (POS)**. Ohhjaus avaa kosketustoiminnon **Asema (POS)**. Valitse **Peruspisteen muutos**. Ohjaus avaa ikkunan **Peruspisteen muutos**. Halutun rivin valinta peruspistetaulukossa Ohjaus merkitsee valittuna oleva rivin vihreänä. Valitse **Vastaanota**. Ohjaus näyttää valittuna olevan rivin työkappaleen peruspisteeksi. Käytä akselinäppäimiä työkappalekosketusjärjestelmän kohdistamiseen haluttuun kosketuskohtaan, esim. työkappaleen yläpuolelle työskentelyalueella. Z- Valitse kosketussuunta, esim. **Z–** Paina näppäintä **NC-käynnistys**. Ohjaus suorittaa kosketusprosessin ja palauttaa sitten automaattisesti työkappalekosketusjärjestelmän alkupisteeseen.
	- Ohjaus näyttää mittaustulokset.
	- Syötä kosketettujen akseleiden uusi peruspiste alueella **Asetusarvo**, esim. **1**

Vastaanota

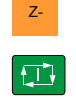

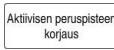

 $\leftarrow$ 

- Valitse **Aktiivisen peruspisteen korjaus**.
- Ohjaus syöttää määritellyt delta-arvot automaattisesti peruspistetaulukkoon.
- Ohjaus tunnistaa rivin symbolilla.

Jos käytät toimintoa **Nollapisteen kirjoitus**, ohjaus  $\mathbf i$  . merkitsee rivin myös symbolilla. Kun olet suorittanut kosketusvaiheen ensimmäisellä akselilla, voit käyttää mittaustoimintoa **Asema (POS)** kahden muun akselin kosketukseen.

- Valitse **Lopeta kosketus**.
- Ohjaus sulkee kosketustoiminnon **Asema (POS)**.

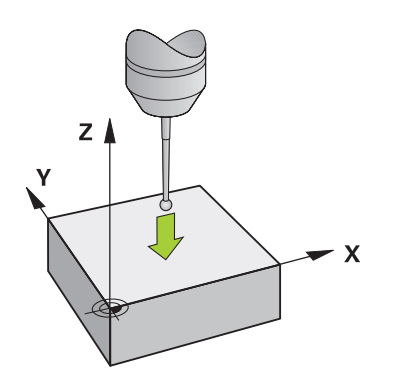

# **30.1.2 Tapin ympyräkeskipisteen määritys automaattisella kosketusmenetelmällä**

Ympyrän keskipiste kosketetaan seuraavalla tavalla:

- ጣ
- Valitse käyttötapa **Käsikäyttö**.
- Työkappalekosketusjärjestelmän kutsu työkaluna **Lisätietoja:** ["Sovellus Käsikäyttö", Sivu 196](#page-195-0)
- Valitse sovellus **Asetus**.
- Valitse **Ympyrä (CC)**.
- Ohjaus avaa kosketustoiminnon **Ympyrä (CC)**.
- Tarvittaessa valitse peruspiste kosketusvaihetta varten.  $\mathbf{r}$
- ∰ ⊡

 $\Box$ 

ED.

- Valitse mittausmenetelmä **A**.
- Valitse **Muototyyppi**, esim. tappi.
- Syötä sisään **Halkaisija**, esim. 60 mm.
- Syötä sisään **Aloituskulma**, esim. –180°.
- Syötä sisään **Avautumiskulma**, esim. 360°.
- Aseta 3D-kosketusjärjestelmä haluttuun mittauskohtaan työkappaleen viereen ja työkappaleen pinnan alle.
- X+ Valitse kosketussuunta, esim. **X+**.
	- Kierrä syöttöarvopotentiometri nollaan.
	- Paina näppäintä **NC-käynnistys**.
	- Kierrä syöttöarvopotentiometria hitaasti suuremmalle.
	- Ohjaus toteuttaa kosketustoiminnon syötettyjen tietojen perusteella.
	- Ohjaus näyttää mittaustulokset.
	- Syötä kosketetun akselin uusi peruspiste alueella **Asetusarvo**, esim. **0**

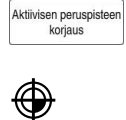

 $\leftarrow$ 

- Valitse **Aktiivisen peruspisteen korjaus**.
- Ohjaus asettaa peruspisteen syötettyyn asetusarvoon.
- Ohjaus tunnistaa rivin symbolilla.

Jos käytät toimintoa **Nollapisteen kirjoitus**, ohjaus i merkitsee rivin myös symbolilla.

- Valitse **Lopeta kosketus**.
- Ohjaus sulkee kosketustoiminnon **Ympyrä (CC)**.

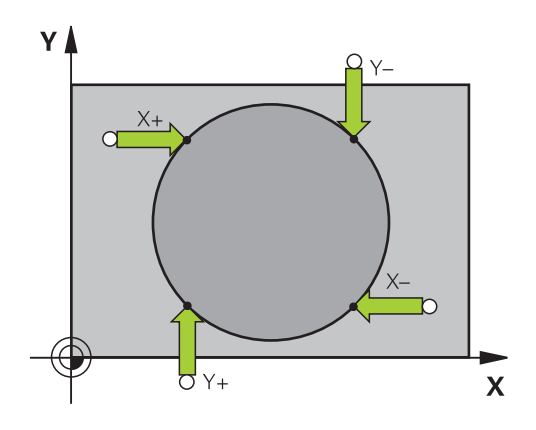

#### **30.1.3 Työkappaleen kierron määritys ja kompensointi**

Työkappaleen kierto mitataan seuraavalla tavalla:

- Valitse käyttötapa **Käsikäyttö**.
	- Kutsu 3D-kosketusjärjestelmä työkaluna.
	- Valitse sovellus **Asetus**.
	- Valitse **Kierto (ROT)**.
	- Ohjaus avaa kosketustoiminnon **Kierto (ROT)**.
	- $\blacktriangleright$ Tarvittaessa valitse peruspiste kosketusvaihetta varten.
	- Paikoita 3D-kosketusjärjestelmä haluttuun kosketuskohtaan  $\blacktriangleright$ työtilassa.
- Y+ Valitse kosketussuunta, esim. **Y+**.
- $\square$

口

 $\leftarrow$ 

لرسه

- Paina näppäintä **NC-käynnistys**.
- Ohjaus jatkaa ensimmäistä kosketusvaihetta ja rajoittaa seuraavaksi valittavissa olevia kosketussuuntia..
- Paikoita 3D-kosketusjärjestelmä toiseen kosketuskohtaan työtilassa.
- Paina näppäintä **NC-käynnistys**.
- Ohjaus jatkaa toista kosketusvaihetta ja näyttää sen jälkeen mittaustulokset.
- Aktiivisen peruspistee koriaus
- Valitse **Aktiivisen peruspisteen korjaus**.
- Ohjaus siirtää määritetyn peruskäännön peruspistetaulukon aktiivisen rivin sarakkeeseen **SPC**.
- Ohjaus tunnistaa rivin symbolilla.  $\geq$

Työkaluakselista riippuen mittaustulos voidaan Ĭ kirjoittaa myös peruspistetaulukon eri sarakkeeseen, esim. **SPA**.

- Valitse **Lopeta kosketus**.  $\blacktriangleright$
- $\geq$ Ohjaus sulkee kosketustoiminnon **Kierto (ROT)**.

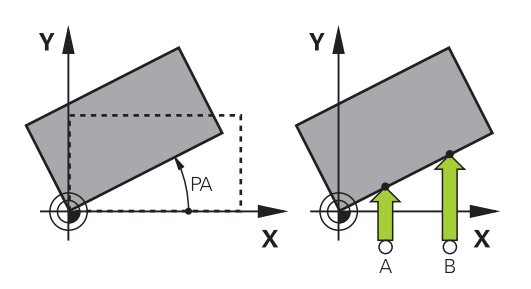

# **30.1.4 Kosketustoimintojen käyttö mekaanisilla kosketuspäillä tai mittakelloilla**

Jos koneessasi ei ole käytettävissä elektronista 3D-kosketusjärjestelmää, voit käyttää kaikkia manuaalisia kosketustoimintoja myös mekaanisilla kosketuspäillä tai voit myös käyttää yksikertaista hipaisukosketusta,

Tähän ohjaus tarjoaa painikkeen **Aseman vastaanotto**.

Peruskääntö määritetään mekaanisella kosketuspäällä seuraavasti:

- Valitse käyttötapa **Käsikäyttö**. Vaihda työkalu, esim. analoginen 3D-kosketuspää tai tuntovarsi. Valitse sovellus **Asetus**. Valitse kosketustoiminto **Kierto (ROT)**. Y+ Valitse kosketussuunta, esim. **Y+**. Aja mekaaninen kosketuspää ensimmäiseen asemaan, joka ohjauksen tulee vastaanottaa. Valitse **Aseman vastaanotto**. Ohjaus tallentaa todellisen aseman. Aja mekaaninen kosketuspää seuraavaan asemaan, joka ohjauksen tulee vastaanottaa. Valitse **Aseman vastaanotto**. Ohjaus tallentaa todellisen aseman. Valitse **Aktiivisen peruspisteen korjaus**. Aktiivisen peruspistee koriaus Ohjaus siirtää määritetyn peruskäännön peruspistetaulukon  $\geq$ aktiiviselle riville. Ohjaus tunnistaa rivin symbolilla. Määritetyillä kulmilla on erilaisia vaikutuksia riippuen Ĭ siitä, siirretäänkö ne vastaavaan taulukkoon siirtymänä vai peruskääntönä. **Lisätietoja:** ["Siirron ja 3D-peruskäännön](#page-1565-0) [vastakkainasettelu ", Sivu 1566](#page-1565-0)
	- Valitse **Lopeta kosketus**.
	- Ohjaus sulkee kosketustoiminnon **Kierto (ROT)**.

لس}

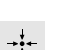

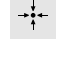

#### **Ohjeet**

- Jos käytät kosketuksetonta työkalukosketusjärjestelmää, käytä kolmannen valmistajan kosketusanturin toimintoja, kuten laserskannausjärjestelmää. Katso koneen käyttöohjekirjaa!
- Palettiperuspistetaulukon saatavuus kosketusjärjestelmän toiminnoissa riippuu koneen valmistajan konfiguraatiosta. Katso koneen käyttöohjekirjaa!
- Kosketusjärjestelmätoimintojen käyttö deaktivoi väliaikaisesti yleiset ohjelmana- $\blacksquare$ setukset GPS (optio #44).

**Lisätietoja:** ["Yleiset ohjelma-asetukset GPS \(optio #44\)", Sivu 1206](#page-1205-0)

- Voit käyttää manuaalisia kosketusjärjestelmätoimintoja sorvauskäytöllä (optio #50) vain rajoitetusti.
- Kosketusjärjestelmä on kalibroitava erikseen sorvauskäytöllä. Koska koneen pöydän perusasetus voi poiketa jyrsintä- ja sorvauskäytöllä, kosketusjärjestelmä on kalibroitava sorvauskäytöllä ilman keskipistesiirtymää. Jos haluat tallentaa kalibroidut työkalutiedot samaan työkaluun, voit luoda työkaluindeksin.

**Lisätietoja:** ["Indeksoitu työkalu", Sivu 268](#page-267-0)

- Kun teet kosketuksen turvaoven ollessa auki ja karan valvonta on aktiivinen, karan kierrosten lukumäärä on rajoitettu. Kun suurin sallittu karan kierrosluku on saavutettu, karan pyörimissuunta muuttuu ja ohjausjärjestelmä ei ehkä enää suuntaa karaa lyhimmälle tielle.
- Kun yrität asettaa peruspisteen estetylle akselille, ohjaus antaa joko varoituksen tai virheilmoituksen koneen valmistajan asetuksesta riippuen.
- Jos kirjoitat peruspistetaulukon tyhjälle riville, ohjaus täyttää automaattisesti arvot muihin sarakkeisiin. Määrittääksesi peruspisteen täydellisesti sinun on määritettävä arvot kaikilla akseleilla ja kirjoitettava ne peruspistetaulukkoon.
- Jos työkappaleen kosketusjärjestelmää ei ole asetettu, voit vastaanottaa asemaan **NC-käynnistyksellä**. Ohjaus näyttää varoituksen, ettei tässä tapauksessa tapahdu mittausliikettä.
- Kalibroi työkappaleen kosketusjärjestelmä uudelleen seuraavissa tapauksissa:
	- käyttöönoton yhteydessä
	- Kosketusvarren rikkoutuminen
	- Kosketusvarren vaihto
	- kosketussyöttöarvoa muutettaessa
	- Epätavallisissa olosuhteissa, kuten koneen lämmetessä
	- Aktiivisen työkaluakselin muuttaminen

#### **Määrittely**

#### **Karan jälkiohjaus**

Kun parametri **Track** on aktiivinen kosketusjärjestelmätaulukossa, oOhjaus suuntaa kosketusjärjestelmän niin, että kosketus tehdään aina samaan kohtaan. Tekemällä taipumisen aina samaan suuntaan voit pienentää mittausvirhettä ja parantaa työkappaleen kosketusjärjestelmän toistettavuutta. Tätä käyttäytymistä kutsutaan karan jälkiohjaukseksi.

**30**

# <span id="page-1557-0"></span>**30.2 Työkappaleen kosketusjärjestelmän kalibrointi**

# **Sovellus**

Jotta 3D-kosketusjärjestelmän todellinen kytkentäpiste voitaisiin määrittää tarkasti, on kosketusjärjestelmä kalibroitava. Muuten ohjaus ei voi määrittää tarkkaa mittaustulosta.

3D-kalibroinnissa määritetään työkappalekosketusjärjestelmän kulmariippuvainen taipumiskäyttäytymistä haluttuun kosketussuuntaan (optio #92).

#### **Käytetyt aiheet**

- Työkappalekosketusjärjestelmän automaattinen kalibrointi **Lisätietoja:** ["Kalibroinnin kosketustyökierrot", Sivu 1833](#page-1832-0)
- Kosketusjärjestelmätaulukko **Lisätietoja:** ["Kosketusjärjestelmätaulukko tchprobe.tp", Sivu 2007](#page-2006-0)
- Ryntökulmasta riippuva 3D-sädekorjaus (optio #92) **Lisätietoja:** ["Ryntökulmasta riippuva 3D-sädekorjaus \(optio #92\)", Sivu 1130](#page-1129-0)

# **Toiminnon kuvaus**

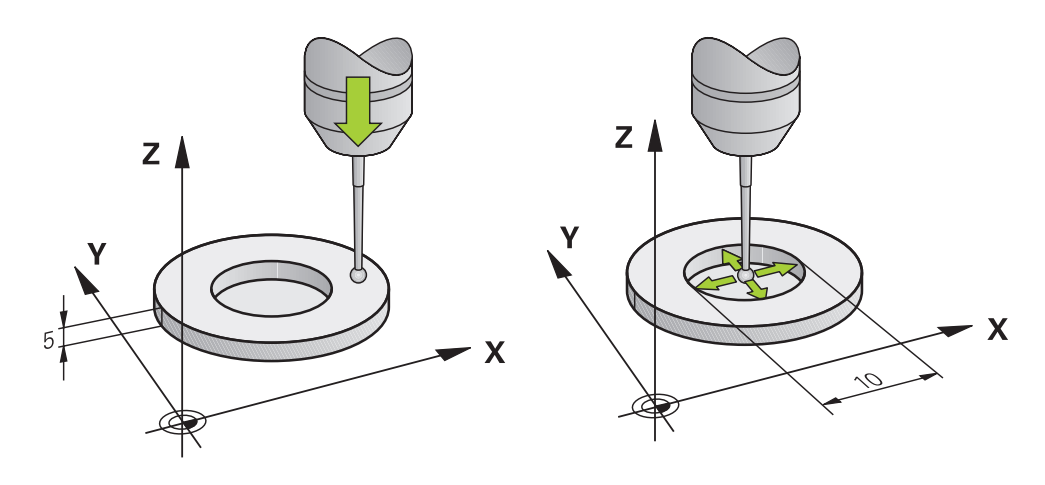

Kalibroinnin yhteydessä ohjaus määrittää kosketusvarren "todellisen" pituuden ja kosketuskuulan "todellisen" säteen. 3D-kosketusjärjestelmän kalibrointia varten kiinnitä tunnetun korkeuden ja sisäsäteen omaava asetusrengas tai tappi koneen pöytään.

Työkappalekosketusjärjestelmän vaikuttava pituus perustuu aina työkalukannattimen peruspisteeseen.

**Lisätietoja:** ["Työkalukannattimen peruspiste", Sivu 263](#page-262-0)

Työkappalekosketusjärjestelmä voidaan kalibroida erilaisilla apuvälineillä. Kalibroi työkappalekosketusjärjestelmä esim. pituuden osalta jyrsityn tasopinnan avulla ja säteen osalta kalibrointirenkaan avulla. Tällä tavalla saavutat työkappalekosketusjärjestelmän ja karassa olevien työkalujen välisen suhteen. Tällä toimenpiteellä työkalun esiasetuslaitteella mitatut työkalut ja kalibroitu työkappaleen kosketusjärjestelmä saadaan täsmäämään.

#### **L-muotoisen kosketusvarren kalibrointi**

Ennen kuin kalibroit L-muotoisen kosketusvarren, parametrit on määriteltävä kosketusjärjestelmätaulukossa. Näitä likimääräisiä arvoja käyttämällä ohjaus voi kohdistaa kosketusjärjestelmän kalibroinnin aikana ja määrittää todelliset arvot. Määritä etukäteen seuraavat parametrit kosketusjärjestelmän taulukossa:

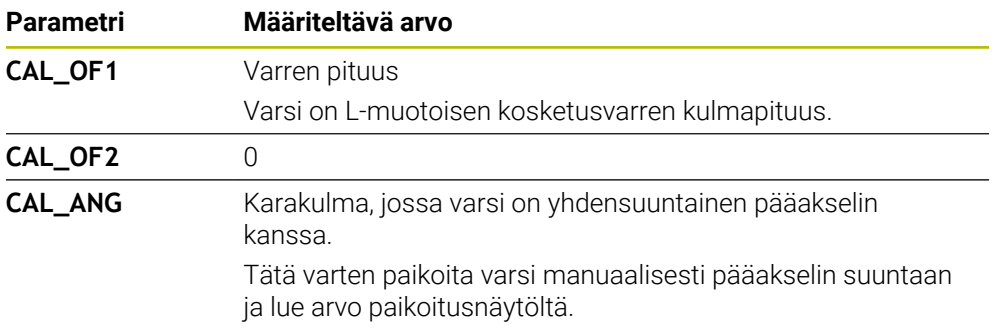

Kalibroinnin jälkeen ohjaus korvaa aiemmin määritetyt arvot kosketusjärjestelmän taulukossa määritetyillä arvoilla.

**Lisätietoja:** ["Kosketusjärjestelmätaulukko tchprobe.tp", Sivu 2007](#page-2006-0)

Pituuden kalibroinnissa ohjaus suuntaa kosketusjärjestelmän **CAL\_ANG**sarakkeessa määritettyyn kalibrointikulmaan.

Kun kalibroit kosketusjärjestelmää, varmista, että syöttönopeuden muunnos on 100 %. Näin voit aina käyttää samaa syöttönopeutta seuraavissa mittausprosesseissa kuin kalibroinnissa. Se sulkee pois epätarkkuudet, jotka johtuvat muuttuneista syöttönopeuksista mittauksen aikana.

## <span id="page-1558-0"></span>**3D-kalibrointi (optio #92)**

Kalibrointikuulan kalibroinnin jälkeen ohjaus antaa mahdollisuuden kalibroida kosketusjärjestelmä kulmaperusteisesti. Sitä varten ohjaus koskettaa kalibrointikuulaa neljännesympyränkaarella. 3D-kalibrointitiedot kuvaavat kosketusjärjestelmän taipumiskäyttäytymistä haluttuun kosketussuuntaan. Ohjaus tallentaa korjausarvotalukon poikkeamat **\*.3DTC** kansioon **TNC:\system\3D-**

#### **ToolComp**.

Ohjaus määrittelee jokaiselle kalibroidulle kosketusjärjestelmälle oman taulukon. Työkalutaulukon sarakkeessa **DR2TABLE** siihen referoidaan automaattisesti.

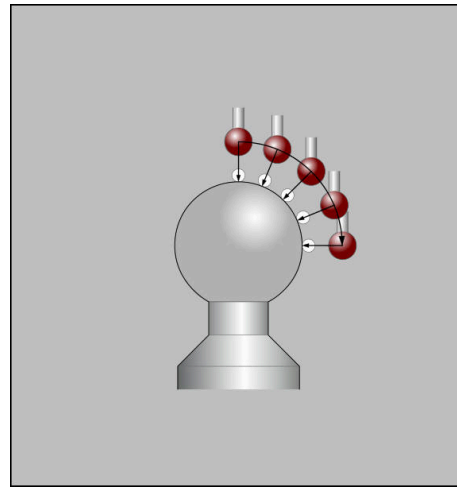

3D-kalibrointi

# **Taiton mittaus**

Kosketuskuulan säteen kalibroinnin yhteydessä ohjaus suorittaa automaattisen kosketusrutiinin. Ensimmäisessä toimintavaiheessa ohjaus määrittää kalibrointirenkaan tai tapin keskipisteen (karkeamittaus) ja paikoittaa kosketusjärjestelmän keskipisteeseen. Sen jälkeen määritetään varsinainen kosketuskuulan säteen kalibrointivaihe (hienomittaus). Jos kosketusjärjestelmällä on mahdollista suorittaa kääntömittauksia, keskipisteen siirtymä määritetään jatkotoimenpiteissä.

Se, voiko kosketusjärjestelmä suorittaa suuntauksen ja kuinka se tapahtuu, on esimääritelty HEIDENHAIN-kosketusjärjestelmiin. Koneen valmistaja konfiguroi toisen kosketusjärjestelmän.

Sädettä kalibroitaessa voidaan tehdä jopa kolme ympyrämittausta riippuen työkappalekosketusjärjestelmän mahdollisesta suunnasta. Kaksi ensimmäistä ympyrämittausta määrittävät työkappalekosketusjärjestelmän keskipisteen siirtymän. Kolmas ympyrämittaus määrittää vaikuttavan kosketuskuulan säteen. Jos työkappalekosketusjärjestelmän ansiosta karan suuntaus ei ole mahdollinen tai vain tietty suuntaus on mahdollista, ympyrämittauksia ei tarvita.

## **30.2.1 Työkappalekosketusjärjestelmän pituuden kalibrointi**

Kalibroi työkappalekosketusjärjestelmä jyrsityn tasopinnan avulla seuraavasti:

- Mittaa varsijyrsin työkalun esiasetuslaitteessa.
- Varastoi mitattu varsijyrsin koneen työkalumakasiiniin.
- Syötä varsijyrsimen työkalutiedot työkalunhallintaan.
- $\blacktriangleright$  Kiinnitä aihio.

لس}

- Valitse käyttötapa **Käsikäyttö**.
	- Vaihda varsijyrsin koneeseen.
	- Kytke kara päälle, esim. koodilla **M3**
	- Tee hipaisukosketus aihioon käsipyörän avulla. **Lisätietoja:** ["Peruspisteen asetus jyrsintätyökaluilla", Sivu 1016](#page-1015-0)
	- Aseta työkaluakselin peruspiste, esim. **Z**.
- **Paikoita varsijyrsin aihion viereen.**
- Aseta pieni työkaluakselin arvo, esim. **-0.5 mm**
- Jyrsi aihion yli käsipyörän avulla.
- Aseta peruspiste uudelleen työkaluakselilla, esim. **Z=0**
- Kytke kara pois päältä, esim. koodilla **M5**
- Vaihda työkalukosketusjärjestelmä.
- Valitse sovellus **Asetus**.
- Valitse **Kosketusjarj. kalibrointi**.
- Valitse mittausmenetelmä **Pituuskalibrointi**.
- Ohjaus näyttää nykyiset kalibrointitiedot.
- Syötä sisään peruspinta, esim. **0**.
- Paikoita työkappalekosketusjärjestelmä yli jyrsityn pinnan yläpuolelle.

Ennen kuin käynnistät kosketusjärjestelmän, tarkista, j. onko kosketettava alue tasainen ja vapaa lastuista.

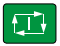

Kalibrointitietojen vastaanotto

- Paina näppäintä **NC-käynnistys**.
- $\geq$ Ohjaus suorittaa kosketusprosessin ja palauttaa sitten automaattisesti työkappalekosketusjärjestelmän alkupisteeseen.
- ▶ Tulosten tarkastus
- Valitse **Kalibrointitietojen vastaanotto**.
- Ohjaus vastaanottaa 3D-kosketusjärjestelmän kalibroidun  $\geq$ pituuden työkalutaulukkoon.
- Valitse **Lopeta kosketus**.
- Ohjaus sulkee kosketustoiminnon **Kosketusjarj. kalibrointi**.

# **30.2.2 Työkappalekosketusjärjestelmän säteen kalibrointi**

Kalibroi työkappalekosketusjärjestelmä säteen osalta asetusrenkaan avulla seuraavasti:

Kiinnitä asetusrengas koneen pöytään, esim. kiinnitysleukojen avulla.

- ጦ
- Valitse käyttötapa **Käsikäyttö**.
- Paikoita 3D-kosketusjärjestelmä asetusrenkaan reikään.

Varmista, että kosketuskuula on kokonaan uponneena i kalibrointirenkaaseen. Seurauksena on, että ohjaus tekee kosketuksen kosketuskuulan suurimmalla kohdalla.

- Valitse sovellus **Asetus**.
- Valitse **Kosketusjarj. kalibrointi**.
- Valitse mittausmenetelmä **Säde**.
	- Valitse kalibrointinormaali **Asetusrengas**.
	- Syötä sisään asetusrenkaan halkaisija.  $\blacktriangleright$
- Syötä sisään käynnistyskulma  $\mathbf{r}$
- Syötä sisään kosketuspisteiden lukumäärä.
- Paina näppäintä **NC-käynnistys**.
- 3D-kosketusjärjestelmä koskettaa automaattisella kosketusrutiinilla kaikkiin neljään pisteeseen. Tällöin ohjaus laskee vaikuttavan kosketuskuulan säteen. Jos kääntömittaus on mahdollinen, ohjaus laskee keskipistesiirtymän.
- ▶ Tulosten tarkastus
- Valitse **Kalibrointitietojen vastaanotto**.
- Ohjaus vastaanottaa 3D-kosketusjärjestelmän kalibroidun säteen työkalutaulukkoon.
- Valitse **Lopeta kosketus**.
- Ohjaus sulkee kosketustoiminnon **Kosketusjarj. kalibrointi**.

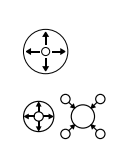

 $2E$ 

 $\Box$ 

Kalibrointitietojen vastaanotto

# **30.2.3 Työkappalekosketusjärjestelmän 3D-kalibrointi (optio #92)**

Kalibroi työkappalekosketusjärjestelmä säteen osalta kalibrointikuulan avulla seuraavasti:

Kiinnitä asetusrengas koneen pöytään, esim. kiinnitysleukojen avulla.

- Valitse käyttötapa **Käsikäyttö**.
- Paikoita työkappalekosketusjärjestelmä keskisesti kuulan yläpuolelle.
- Valitse sovellus **Asetus**.
- Valitse **Kosketusjarj. kalibrointi**.

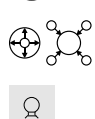

 $\square$ 

Kalibrointitietojen<br>vastaanotto

ጦ

- Valitse mittausmenetelmä **Säde**.
- Valitse kalibrointinormaali **Kalibrointikuula**.
- ь Syötä sisään kuulan halkaisija.
- Syötä sisään käynnistyskulma
- Syötä sisään kosketuspisteiden lukumäärä.
- Paina näppäintä **NC-käynnistys**.
- 3D-kosketusjärjestelmä koskettaa automaattisella kosketusrutiinilla kaikkiin neljään pisteeseen. Tällöin ohjaus laskee vaikuttavan kosketuskuulan säteen. Jos kääntömittaus on mahdollinen, ohjaus laskee keskipistesiirtymän.
- Tulosten tarkastus
- Valitse **Kalibrointitietojen vastaanotto**.
- Ohjaus vastaanottaa 3D-kosketusjärjestelmän kalibroidun säteen työkalutaulukkoon.
- $\geq$ Ohjaus näyttää mittausmenetelmää **3D-kalibrointi**.
- Valitse mittausmenetelmä **3D-kalibrointi**.

Syötä sisään kosketuspisteiden lukumäärä.

Paina näppäintä **NC-käynnistys**.

 $\mathcal{Q}_{\mathsf{G}}$ 

l CD.

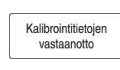

- 3D-kosketusjärjestelmä koskettaa automaattisella kosketusrutiinilla kaikkiin neljään pisteeseen.
- Valitse **Kalibrointitietojen vastaanotto**.
- Ohjaus tallentaa poikkeamat korjausarvotaulukon kohtaan  $\geq$ **TNC:\system\3D-ToolComp**.
- Valitse **Lopeta kosketus**.
- Ohjaus sulkee kosketustoiminnon **Kosketusjarj. kalibrointi**.

# **Ohjeet kalibrointiin**

- Koneen valmistajan tulee olla valmistellut ohjaus siten, että se voi määrittää kosketuskuulan keskipistesiirtymän.
- Kun painat kalibrointitoimenpiteen jälkeen painiketta **OK**, ohjaus vastaanottaa kalibrointiarvot aktiivista kosketusjärjestelmää varten. Päivitetyt työkalutiedot ovat sen jälkeen heti voimassa, uutta työkalukutsua ei tarvita.
- HEIDENHAIN antaa takuun kosketustyökiertojen toiminnasta vain, jos käytetään HEIDENHAIN-kosketusjärjestelmää.
- Kun suoritat ulkopuolisen kalibroinnin, kosketusjärjestelmä on esipaikoitettava keskisesti kalibrointikuulan tai kalibrointituurnan yläpuolelle. Huomioi tällöin, että kosketuspisteisiin voidaan saapua törmäysvapaasti.
- Ohjaus tallentaa vaikuttavan kosketusjärjestelmän vaikuttavan pituuden ja säteen työkalutaulukkoon. Ohjaus tallentaa kosketusjärjestelmän keskipistesiirtymän kosketusjärjestelmätaulukkoon. Ohjaus linkittää kosketusjärjestelmän taulukon tiedot työkalutaulukon tietoihin parametrilla **TP\_NO**.

**Lisätietoja:** ["Kosketusjärjestelmätaulukko tchprobe.tp", Sivu 2007](#page-2006-0)

**30**

# **30.3 Kosketusjärjestelmän valvonnan mitätöinti**

# **Sovellus**

Jos siirryt liian lähelle työkappaletta ajaessasi työkappalekosketusjärjestelmää, voit vahingossa kääntää työkappalekosketusjärjestelmää. Et voi ajaa irti taipunutta työkappalekosketusjärjestelmää valvotussa tilassa. Voit ajaa taipuneen työkappaleen kosketusjärjestelmän irti mitätöimällä kosketusjärjestelmän valvonnan.

# **Toiminnon kuvaus**

Jos ohjaus ei saa pysyvää signaalia kosketuspäästä, näytölle tulee painike **Kosketusjärjest. valvonnan mitätöinti**.

Niin pitkään kuin kosketusjärjestelmän valvonta on pois päältä, ohjaus antaa virheilmoituksen

**Kosketusjärjestelmän valvonta on deaktivoitu 30 sekunnin ajaksi**. Tämä virheilmoitus pysyy aktiivisena vain 30 sekuntia.

Valitse käyttötapa **Käsikäyttö**.

# **30.3.1 Kosketusjärjestelmävalvonnan deaktivointi**

Deaktivoi kosketusjärjestelmävalvonta seuraavasti:

ጣ

- Valitse **Kosketusjärjest. valvonnan mitätöinti**.
- Ohjaus kumoaa kosketusjärjestelmän valvonnan 30 sekunnin ajaksi.
- Tarvittaessa liikuta kosketusjärjestelmää niin, että ohjaus saa kosketuspäästä pysyvän signaalin.

# **Ohjeet**

# *OHJE*

## **Huomaa törmäysvaara!**

Kun kosketusjärjestelmän valvonta on deaktivoitu, ohjaus ei suorita törmäystarkastusta. Sinun täytyy varmistaa, että kosketusjärjestelmää voidaan ajaa turvallisesti. Väärin valitulla irtiajosuunnalla on olemassa törmäysvaara!

Aja akseleita varovasti käyttötavalla **Käsikäyttö**.

Kun kosketuspää saa 30 sekunnin kuluessa pysyvän signaalin, kosketusjärjestelmän valvonta aktivoituu automaattisesti ennen 30 sekunnin umpeutumista ja virheilmoitus poistuu.

# <span id="page-1565-0"></span>**30.4 Siirron ja 3D-peruskäännön vastakkainasettelu**

Seuraava esimerkki näyttää molempien mahdollisuuksien eroja.

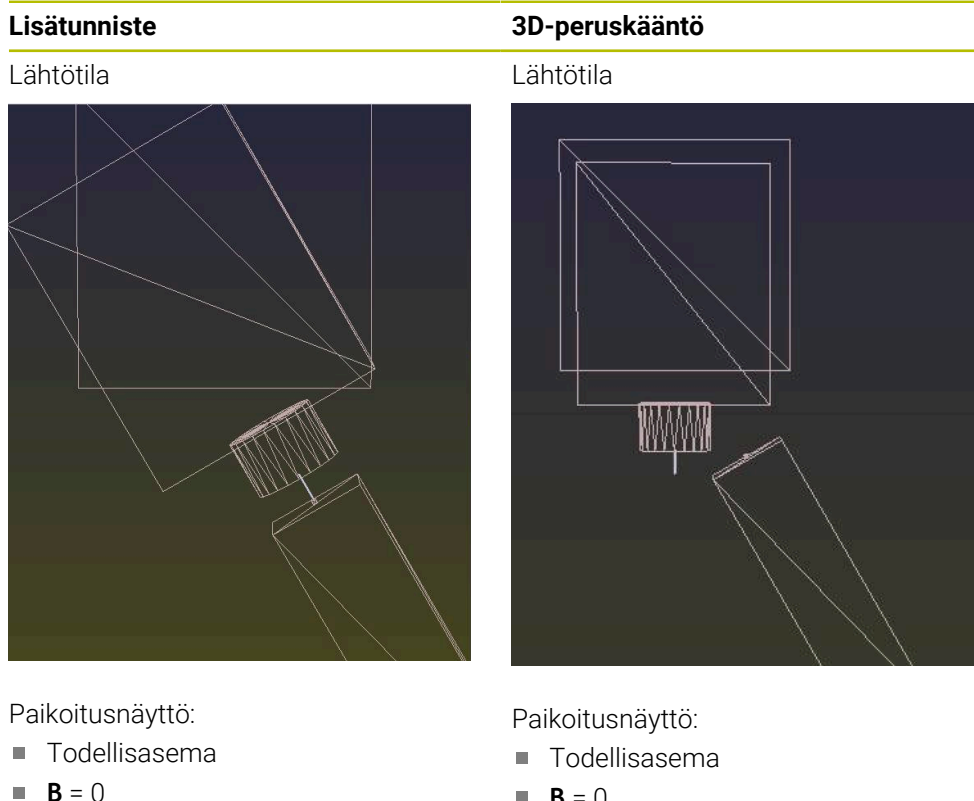

 $C = 0$ 

Peruspistetaulukko:

- $\blacksquare$  **SPB** = 0
- $\blacksquare$  **B\_OFFS** = -30
- $\blacksquare$  **C\_OFFS** = +0

Liike +Z-suuntaan kääntämättömässä tilassa

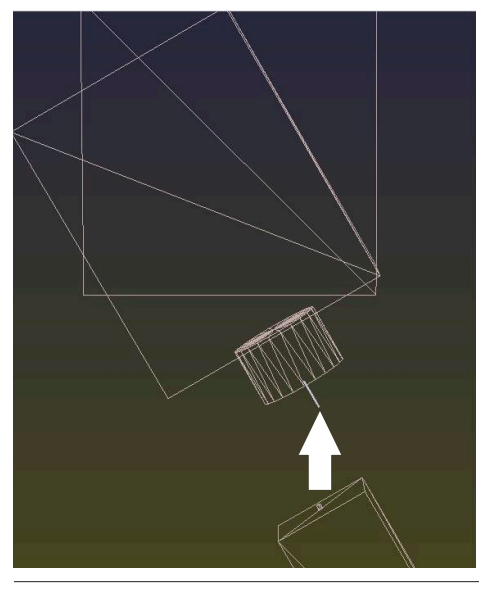

- $\blacksquare$  **B** = 0
- $C = 0$

Peruspistetaulukko:

- $\blacksquare$  **SPB** = -30
- $\blacksquare$  **B\_OFFS** = +0
- $\blacksquare$  **C\_OFFS** = +0

Liike +Z-suuntaan kääntämättömässä tilassa

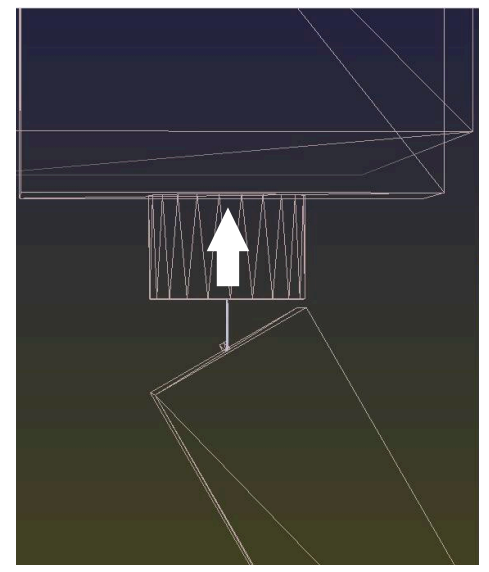

# **Lisätunniste 3D-peruskääntö** Liike +Z-suuntaan käännetyssä tilassa **PLANE SPATIAL** ja **SPA+0 SPB+0 SPC+0 +0**

Suuntaus **ei täsmää**!

Liike +Z-suuntaan käännetyssä tilassa **PLANE SPATIAL** ja **SPA+0 SPB+0 SPC**

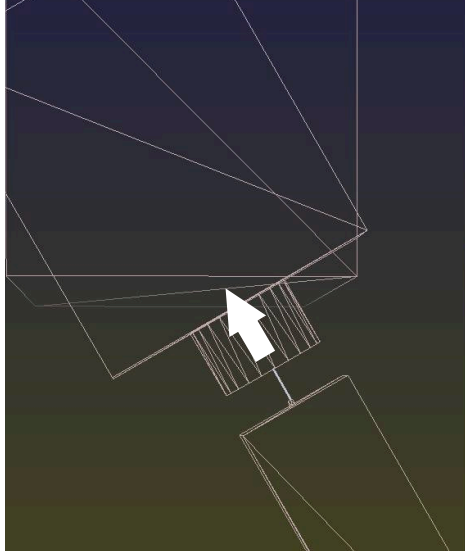

- $\geq$ Suuntaus täsmää!
- > Seuraava koneistus **on oikein**.

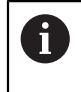

HEIDENHAIN suosittelee 3D-peruskäännön käyttöä, koska tätä vaihtoehtoa voidaan käyttää joustavammin.

# **30.5 Työkappaleen asetus graafisella tuella (Optio #159)**

#### **Sovellus**

Toiminnolla **Työkappaleen asetus** voit määrittää työkappaleen aseman ja vinon asennon yhdellä kosketusjärjestelmätoiminnolla ja tallentaa sen työkappaleen peruspisteeksi. Voit tehdä käännön asennuksen aikana ja koskettaa kaareviiin pintoihin, jotta voit tutkia monimutkaisiakin työkappaleita, esim. vapaamuotoisia osia.

Ohjaus antaa sinulle lisätukea näyttämällä kiinnitystilanteen ja mahdolliset kosketuspisteet työalueella **Simulaatio** 3D-mallin avulla.

#### **Käytetyt aiheet**

- Kosketustyökierrot sovelluksessa **Asetus Lisätietoja:** ["Kosketusjärjestelmätoiminnot käyttötavalla Käsikäyttö", Sivu 1543](#page-1542-0)
- Työkappaleen STL-tiedostojen luonti

**Lisätietoja:** ["Simuloidun työkappaleen vienti STL-tiedostona.", Sivu 1532](#page-1531-0)

- Työalue **Simulaatio Lisätietoja:** ["Työalue Simulaatio", Sivu 1521](#page-1520-0)
- Kiinnittimen mittaus graafisen tuen avulla (Optio #140) **Lisätietoja:** ["Kiinnittimen yhdistäminen törmäysvalvontaan \(optio #140\)",](#page-1163-0) [Sivu 1164](#page-1163-0)

## **Alkuehdot**

- Ohjelmisto-optio #9 Laajennetut toiminnot Ryhmä 2
- Ohjelmisto-optio #159 Graafisesti tuottu asetus
- Työkappaleen kosketusjärjestelmän yhteensopiva määrittely työkalunhallinnassa:
	- Kuulan säde sarakkeessa **R2**
	- Jos teet kosketuksen vinoon pintaan, karan jälkitarkkailu sarakkeessa **TRACK** on aktiivinen.

**Lisätietoja:** ["Työkalutiedot kosketusjärjestelmille", Sivu 288](#page-287-0)

Työkappalekosketusjärjestelmä kalibroitu

Jos teet kosketuksen vinoon pintaan, työkappaleen kosketusjärjestelmä on 3Dkalibroitava (Optio #92).

**Lisätietoja:** ["Työkappaleen kosketusjärjestelmän kalibrointi", Sivu 1558](#page-1557-0)

■ Työkappaleen 3D-malli STL-tiedostona

STL-tiedosto voi sisältää enintään 300 000 merkkiä. Mitä enemmän 3D-malli vastaa todellista työkappaletta, sitä tarkemmin työkappale voidaan asettaa.

Optimoi tarvittaessa 3D-malli käyttämällä toimintoa **3D-hilaverkko** (Optio #152).

**Lisätietoja:** ["STL-tiedostojen luonti 3D-hilaverkko \(optio #152\)", Sivu 1460](#page-1459-0)

#### **Toiminnon kuvaus**

Toiminto **Työkappaleen asetus** pysyy käytettävissä kosketusjärjestelmätoimintona sovelluksessa **Asetus** käyttötavalla **Käsikäyttö**.

Työalueen **Kosketustoiminto** lisäksi työalue **Simulaatio** tarjoaa graafisen tuen työkappaleen asetuksen yhteydessä.

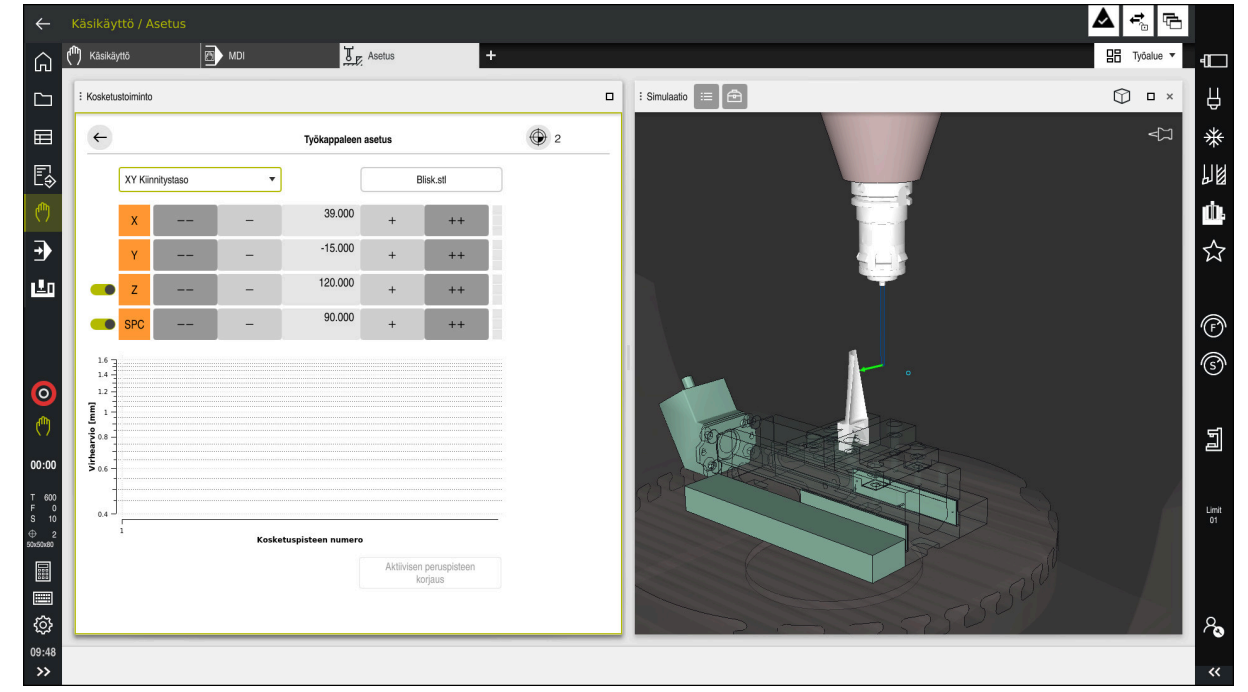

Toiminto **Työkappaleen asetus** avatulla työalueella **Simulaatio**.

Kun toiminto **Työkappaleen asetus** on aktiivinen, työalue **Simulaatio** näyttää seuraavaa sisältöä:

- Kiinnittimen hetkellinen asema ohjauksen näkymästä
- Kosketettu piste työkappaleella
- Mahdollinen kosketussuunta nuolen avulla:
	- Ei nuolta

Kosketus ei ole mahdollista. Työkappaleen kosketusjärjestelmä on liian kaukana kiinnittimestä tai työkappaleen kosketusjärjestelmä sijaitsee poissa ohjauksen näkyviltä työkappaleessa.

Tässä tapauksessa voit korjata 3D-mallin asemaa simulaatiossa.

Punainen nuoli  $\blacksquare$ 

Kosketus nuolen suuntaan ei ole mahdollista.

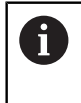

Työkappaleen reunojen, kulmien tai voimakkaasti kaarevien alueiden mittaaminen ei anna tarkkoja mittaustuloksia. Ohjaus estää siksi kosketuksen näillä alueilla.

■ Keltainen nuoli

Kosketus nuolen suuntaan on ehdottomasti mahdollista. Kosketus tapahtuu valitsemattomassa suunnassa tai voi aiheuttaa törmäyksiä.

■ Vihreä nuoli

Kosketus nuolen suuntaan on mahdollista.

# **Symbolit ja näyttöpainikkeet**

Toiminto **Työkappaleen asetus** tarjoaa seuraavat symbolit ja näyttöpainikkeet.

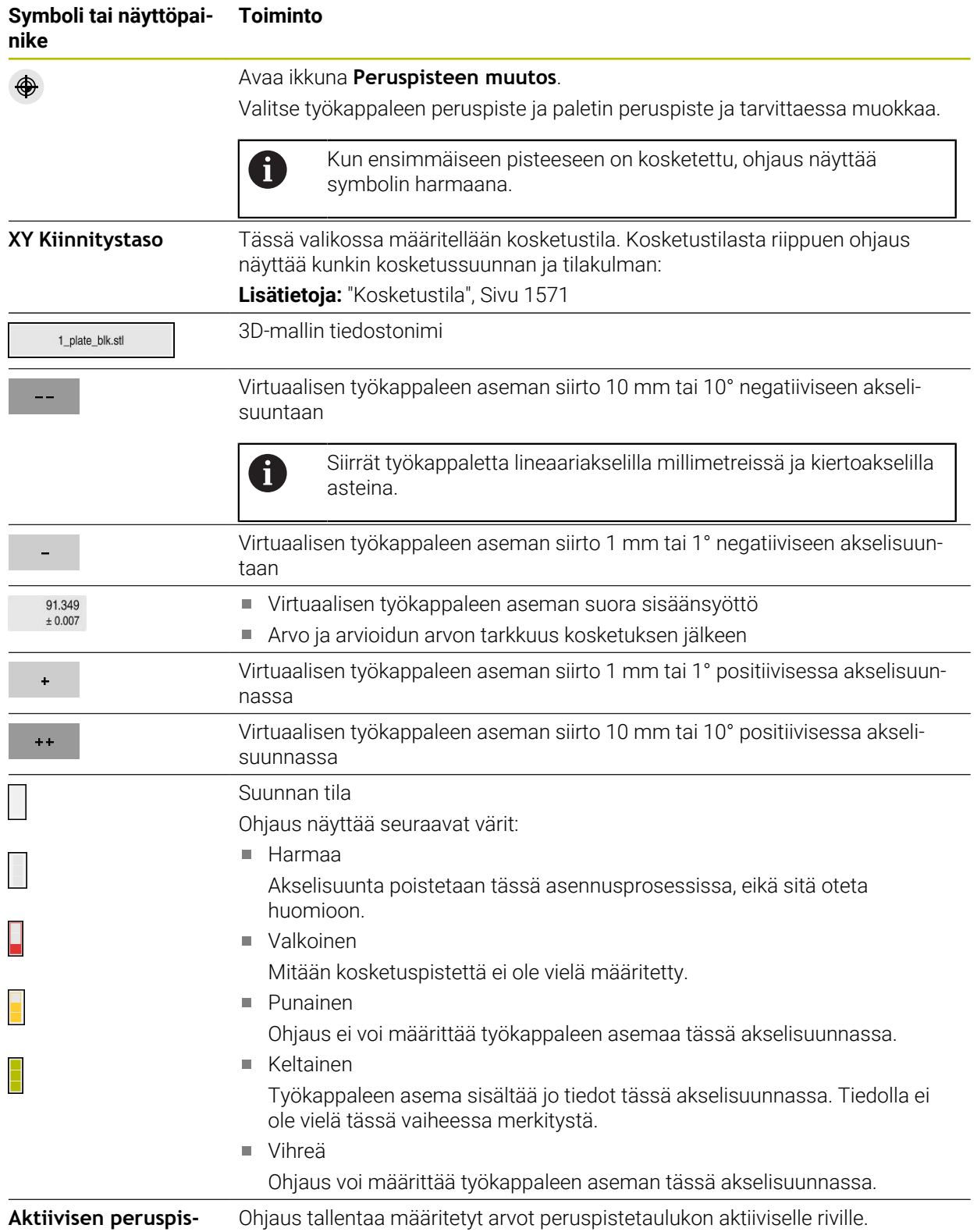

**teen korjaus**

# <span id="page-1570-0"></span>**Kosketustila**

Voit koskettaa työkappaletta seuraavissa tiloissa:

- **XY Kiinnitystaso** Akselisuunnat **X**, **Y** ja **Z** sekä tilakulma **SPC**
- **XZ Kiinnitystaso** Akselisuunnat **X**, **Y** ja **Z** sekä tilakulma **SPB**
- **YZ Kiinnitystaso** Akselisuunnat **X**, **Y** ja **Z** sekä tilakulma **SPA**
- **6D**

Akselisuunnat **X**, **Y** ja **Z** sekä tilakulmat **SPA**, **SPB** ja **SPC**

Kosketustilasta riippuen ohjaus näyttää kunkin kosketussuunnan ja tilakulman: Kiinnitintasoissa **XY**, **XZ** ja **YZ** voidaan tarvittaessa kytkimen avulla poistaa vastaava työkaluakseli ja tilakulma. Ohjaus ei huomioi peruutettuja akselisuuntia asetusvaiheen aikana ja sijoittaa työkappaleen vain ottamalla huomioon muut akselisuunnat.

HEIDENHAIN suosittelee asetusvaiheen suorittamista seuraavissa vaiheissa:

1 3D-mallin esipaikoitus konetilassa

Ohjaus ei tällä hetkellä tiedä työkappaleen tarkkaa sijaintia, mutta se tietää työkappaleen kosketusjärjestelmän sijainnin. Jos esipaikoitat 3D-mallin työkappaleen kosketusjärjestelmän sijainnin mukaan, saat arvot, jotka ovat lähellä todellisen työkappaleen asemaa.

2 Aseta ensimmäiset kosketuspisteet akselisuunnissa **X**, **Y** ja **Z**.

Jos voit määrittää aseman yhdellä akselisuunnalla, ohjaus vaihtaa vastaavan akselin tilan vihreäksi.

- 3 Tilakulman määritys lisäkosketuspisteillä Parhaan mahdollisen tilakulman tarkkuuden saavuttamiseksi kosketuksella aseta mittauspisteet mahdollisimman kauas toisistaan.
- 4 Tarkuuden parantaminen lisävalvontapisteillä

Mittausprosessin lopussa olevat lisävalvontapisteet lisäävät täsmäyksen tarkkuutta ja minimoivat virheet 3D-mallin ja todellisen työkappaleen väliset suuntausvirheet. Suorita niin monta mittausta, kunnes ohjaus näyttää halutun tarkkuuden nykyisen arvon alapuolella.

Virhearviokaavio näyttää kunkin kosketuspisteen kohdalla, kuinka kaukana 3D-mallin arvioidaan olevan todellisesta työkappaleesta.

**Lisätietoja:** ["Virhearviointikaavio", Sivu 1572](#page-1571-0)

# <span id="page-1571-0"></span>**Virhearviointikaavio**

Jokaisella kosketuspisteellä rajoitat lisää työkappaleen mahdollista sijoitusta ja asetat 3D-mallin lähemmäs todellista sijaintia koneessa.

Virhearviontikaavio näyttää arvioidun arvon, kuinka kaukana 3D-mallin arvioidaan olevan todellisesta työkappaleesta. Siinä yhteydessä ohjaus huomioi koko työkappaleen, ei vain kosketuspistettä.

Kun virhearviointikaaviossa näkyy vihreitä ympyröitä ja haluttu tarkkuus, asetusprosessi on valmis.

Seuraavat tekijät vaikuttavat siihen, kuinka tarkasti voit mitata työkappaleet:

- Työkappaleen kosketusjärjestelmän tarkkuus
- Koneen kinematiikan tarkkuus
- 3D-mallin poikkeamat todellisesta työkappaleesta

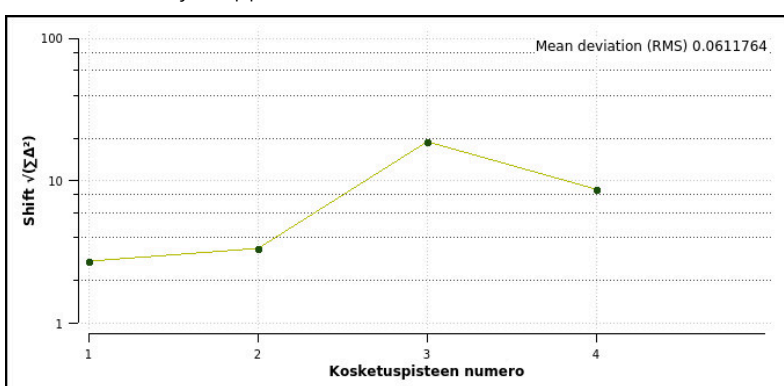

Ī. Todellinen työkappaleen tila, esim. koneistamattomat alueet

Virhearviointikaavio toiminnossa **Työkappaleen asetus** näyttää seuraavia tietoja:

#### **Keskipoikkeama (QMW)**

Tämä alue näyttää todellisen työkappaleen keskimääräistä etäisyyttä 3D-malliin millimetreinä.

#### **Virhearvio [mm]**

Tämä akseli näyttää virhearvioinnin kulkua lisättyjen kosketuspisteiden avulla. Ohjaus näyttää punaisen ympyrän, kunnes kaikki akselisuunnat voivat täsmätä. Sen jälkeen ohjaus näyttää vihreää ympyrää.

#### **Kosketuspisteen numero** m.

Tämä akseli näyttää yksittäisten kosketuspisteiden numerot.

Virhearviointikaavio toiminnossa **Työkappaleen asetus**

## **30.5.1 Työkappaleen asetus**

Peruspiste asetetaan toiminnolla **Työkappaleen asetus** seuraavasti:

- Todellisen työkappaleen kiinnitys konetilassa
- س
- Valitse käyttötapa **Käsikäyttö**.
- Vaihda työkappaleen kosketusjärjestelmään.
- Paikoita työkappaleen kosketusjärjestelmä manuaalisesti työkappaleen yläpuolelle merkittyyn pisteeseen, esim. nurkkaan.

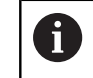

Tämä vaihe helpottaa seuraavia toimenpiteitä.

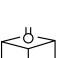

- Avaa Vastaanota
- Valitse **Työkappaleen asetus**.

Valitse sovellus **Asetus**.

- Ohjaus avaa valikon **Työkappaleen asetus**.
- Valitse todelliseen työkappaleeseen sopiva 3D-malli.
- Valitse **Avaa**.
- Ohjaus avaa valitun 3D-mallin simulaatiossa.
- Tarvittaessa avaa ikkuna **Peruspisteen muutos**.
- **Tarvittaessa valitse uusi peruspiste.**
- Tarvittaessa valitse **Vastaanota**.  $\blacktriangleright$
- Esipaikoita 3D-malli virtuaaliseen konetilaan käyttämällä yksittäisten akselisuuntien painikkeita.
	- j.
		- Käytä työkappaleen esipaikoituksessa työkappaleen kosketusjärjestelmää pysäytyspisteenä.

Asetusvaiheen aikana voit vielä korjata työkappaleen asemaa manuaalisesti siirtotoiminnoilla. Kosketa sen jälkeen uuteen pisteeseen.

- Kosketustilan asetus, esim. **XY Kiinnitystaso**
- Paikoita työkappaleen kosketusjärjestelmä, kunnes näkyviin tulee vihreä alaspäin osoittava nuoli.
	- Koska olet vain esiasentanut 3D-mallin tässä  $\mathbf i$ vaiheessa, vihreä nuoli ei voi antaa luotettavaa tietoa siitä, tutkitko myös työkappaleen haluttua aluetta. Tarkista, vastaavatko työkappaleen ja koneen asema simulaatiossa toisiaan ja onko koneessa olevan nuolen suunnassa mittaaminen mahdollista.

Älä kosketa reunojen, viisteiden tai pyöristysten välittömässä läheisyydessä.

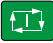

- Paina näppäintä **NC-käynnistys**.
- Ohjaus tekee kosketuksen nuolen suunnassa.
- Ohjaus vaihtaa **Z**-akselin tilan vihreäksi ja siirtää työkappaeen kosketusasemaan. Ohjaus merkitsee kosketetun kohdan simulaatiossa pisteellä.

**30**

- Toista prosessi akselisuunnissa **X+** ja **Y+**.
- Ohjaus vaihtaa akseleiden tilan vihreäksi.
- Kosketa toista pistettä akselisuunnassa **Y+** peruskääntöä varten.
- Ohjaus vaihtaa **SPC**-tilakulman tilan vihreäksi.
- Tee kosketus valvontapisteeseen akselisuunnassa **X-**.
- Valitse **Aktiivisen peruspisteen korjaus**.

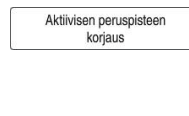

- Ohjaus tallentaa määritetyt arvot peruspistetaulukon aktiiviselle riville.
- Lopeta toiminto **Työkappaleen asetus**.

# **Ohjeet**

## OH.JE **Huomaa törmäysvaara!** Jotta voit mitata kiinnityksen tarkan sijainnin koneessa, sinun on kalibroitava työkappaleen kosketusjärjestelmä oikein ja määritettävä **R2**-arvo oikein työkalunhallinnassa. Muuten työkappaleen kosketusjärjestelmän virheelliset työkalutiedot voivat johtaa mittausvirheisiin ja mahdollisesti törmäykseen.

- Kalibroi työkappaleen kosketusjärjestelmä säännöllisin väliajoin.
- Määrittele parametri **R2** työkalunhallinnassa.
- Ohjaus ei pysty tunnistamaan eroja 3D-mallin ja todellisen työkappaleen mallinnuksen välillä.
- Kun osoitat työkappaleen kosketusjärjestelmälle työkalukannattimen, voit tarvittaessa helpommin tunnistaa törmäykset.
- HEIDENHAIN suosittelee koskettamaan akselisuunnan valvontapisteisiin työkappaleen molemmin puolin. Näin ohjaus korjaa samanaikaisesti 3D-mallin asemaa simulaatiossa.

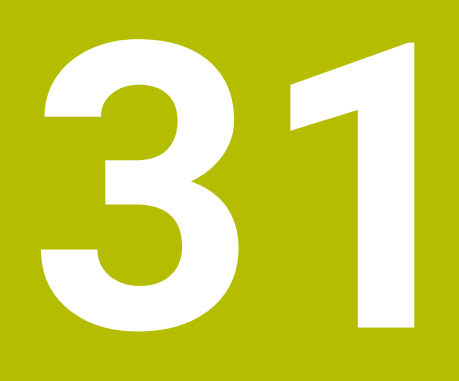

**Ohjelmoitavat kosketusjärjestelmätyökierrot**

# **31.1 Työskentely kosketustyökiertojen avulla**

# **31.1.1 Yleistä kosketustyökierroille**

# **Toimintatavat**

0

Kaikki ohjaustoiminnot ovat käytettävissä vain käytettäessä työkaluakselia **Z**.

Työkaluakseleita **X** ja **Y** voidaan käyttää rajoituksin ja kun koneen valmistaja on tehnyt valmistelut ja konfiguroinut sen.

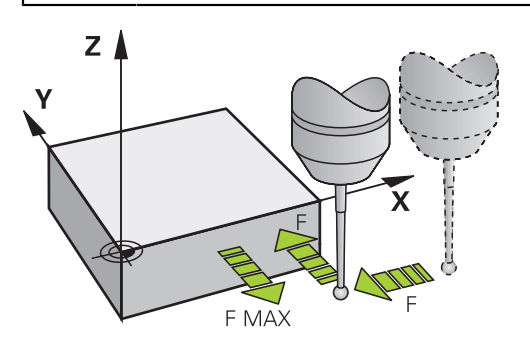

Voit käyttää kosketusjärjestelmän toimintoja työkappaleen peruspisteiden asettamiseen, työkappaleen mittausten tekemiseen sekä työkappaleen vinon aseman määrittämiseen ja kompensoimiseen.

Kun ohjaus toteuttaa kosketusjärjestelmän työkierron, 3D-kosketusjärjestelmä siirtyy akselin suuntaisesti työkappaleelle (myös voimassa olevalla peruskäännöllä ja käännetyllä koneistustasolla). Koneen valmistaja määrittelee kosketussyöttöarvon koneparametrissa.

**Lisätietoja:** ["Ennen kuin työskentelet kosketusjärjestelmän työkierroilla!", Sivu 1582](#page-1581-0)

Kun kosketusvarsi koskettaa työkappaleeseen,

- 3D-kosketusjärjestelmä lähettää signaalin ohjaukseen: Kosketusaseman koor- $\blacksquare$ dinaatit tallennetaan,
- 3D-kosketusjärjestelmä pysähtyy
- Ohjaus ajaa sen jälkeen pikaliikkeellä takaisin kosketustoiminnon aloitusasemaan.

Jos kosketuspään varsi ei taivu (kosketuksen johdosta) määritellyn liikepituuden sisällä, ohjaus antaa vastaavan virheilmoituksen (liikepituus: **DIST** kosketusjärjestelmän taulukosta).

## **Käytetyt aiheet**

- Manuaalisten kosketustyökierrot
	- **Lisätietoja:** ["Kosketusjärjestelmätoiminnot käyttötavalla Käsikäyttö", Sivu 1543](#page-1542-0)
- Peruspistetaulukko

**Lisätietoja:** ["Peruspistetaulukko", Sivu 2020](#page-2019-0)

- Nollapistetaulukko **Lisätietoja:** ["Nollapistetaulukko", Sivu 2030](#page-2029-0)
- Perusjärjestelmät
	- **Lisätietoja:** ["Perusjärjestelmät", Sivu 1000](#page-999-0)
- Esiasetetut muuttujat **Lisätietoja:** ["Esivaratut Q-parametrit", Sivu 1356](#page-1355-0)

#### **Alkuehdot**

Kalibroitu työkappaleen kosketusjärjestelmä

**Lisätietoja:** ["Työkappaleen kosketusjärjestelmän kalibrointi", Sivu 1558](#page-1557-0) Kun käytät HEIDENHAIN-kosketusjärjestelmää, ohjelmisto-optio #17 Kosketusjärjestelmätoiminnot vapautuu automaattisesti käyttöön.

#### **Työskentely L-muotoisella kosketusvarrella**

Kosketustyökierrot **444** ja **14xx** tukevat yksinkertaisen kosketusvarren **SIMPLE** lisäksi myös **L-TYYPPISTÄ** kosketusvartta. L-muotoinen kosketusvarsi on kalibroitava ennen käyttöä.

Seuraavilla työkierroilla HEIDENHAIN suosittelee kosketusvarren kalibrointia:

- Sädekalibrointi: [Työkierto 460 KOSK.JARJ. KALIBROINTI KUULALLA \(optio #17\)](#page-1842-0)
- Pituuskalibrointi: [Työkierto 461 KOSK.JARJ. PITUUDEN KALIBROINTI](#page-1834-0)

Kosketusjärjestelmän taulukossa on sallittava suuntaus määrittelemällä **TRACK ON**. Ohjaus suuntaa L-muotoisen kosketusvarren kosketusvaiheen aikana kuhunkin kosketussuuntaan. Kun työkaluakseli vastaa kosketussuuntaa, ohjaus suuntaa kosketusjärjestelmän kalibrointikulmaan.

- Ohjaus ei näytä kosketusvarren puomia simulaatiossa.
- **DCM** (Optio #40) ei valvo L-muotoista kosketusvartta.
- Maksimitarkkuuden saavuttamiseksi täytyy syöttöarvon olla sama kalibroinnissa ja kosketuksessa.

**Lisätietoja:** ["Kosketusjärjestelmätaulukko tchprobe.tp", Sivu 2007](#page-2006-0)

#### **Ohjeet**

 $\bullet$ 

i

Koneen valmistajan tulee etukäteen valmistella ohjaus työskentelyyn kosketusjärjestelmillä.

Kosketusjärjestelmätoimintojen aikana ohjaus deaktivoi väliaikaisesti toiminnon **Globaaliset ohjelman asetukset**.

fi)

HEIDENHAIN antaa takuun kosketustyökiertojen toiminnasta vain, jos käytetään HEIDENHAIN-kosketusjärjestelmää.

## **Kosketustyökierrot käsikäytön ja elektronisen käsipyöräkäytön käyttötavoilla**

Ohjaus asettaa sovelluksessa **Asetus** käyttötavalla **Käsikäyttö** käyttöön kosketustyökierrot, joiden avulla voidaan tehdä seuraavaa:

- **Peruspisteen asetus**
- $\blacksquare$  Kosketus kulmaan
- Kosketus asemaan
- kalibroida kosketuspää
- **Työkalun mittaus**

**Lisätietoja:** ["Kosketusjärjestelmätoiminnot käyttötavalla Käsikäyttö", Sivu 1543](#page-1542-0)

# **Kosketustyökierrot automaattikäyttöä varten**

Manuaalisten kosketustyökiertojen lisäksi ohjaus antaa useita erilaisia käyttömahdollisuuksia automaattikäytön yhteydessä:

- Työkappaleen vinon asennon automaattinen määritys
- **Peruspisteen automaattinen määritys**
- Työkappaleen automaattinen valvonta
- **Erikoistoiminnot**
- Kosketusjärjestelmän kalibrointi
- Kinematiikan automaattinen mittaus
- Työkalujen automaattinen mittaus

#### **Kosketustyökiertojen määrittely**

Uudempien koneistustyökiertojen tavoin kosketustyökierrot numerosta **400** lähtien käyttävät Q-parametria siirtoparametrina. Saman toiminnon omaava parametri, jota ohjaus tarvitsee eri työkierroissa, on aina merkitty samalla numerolla: esim. **Q260** on aina varmuuskorkeus, **Q261** on aina mittauskorkeus, jne.

Kosketustyökiertojen määrittelyyn on käytettävissä useampia mahdollisuuksia. Kosketusjärjestelmän työkierrot ohjelmoidaan käyttötavalla **Ohjelmointi**.

#### **NC-toiminnon lisäyksen kautta:**

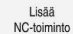

- Valitse **NC-toiminnon lisäys**.
- Ohjaus avaa ikkunan **NC-toiminnon lisäys**.
- Valitse haluamasi työkierto.
- Ohjaus avaa dialogin ja pyytää kaikkia sisäänsyöttöarvoja.

#### **Lisää näppäimellä TOUCH PROBE :**

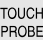

- Valitse näppäin **TOUCH PROBE**.
- Ohjaus avaa ikkunan **NC-toiminnon lisäys**.
- Valitse haluamasi työkierto.
- Ohjaus avaa dialogin ja pyytää kaikkia sisäänsyöttöarvoja.

#### **Navigointi työkierrossa**

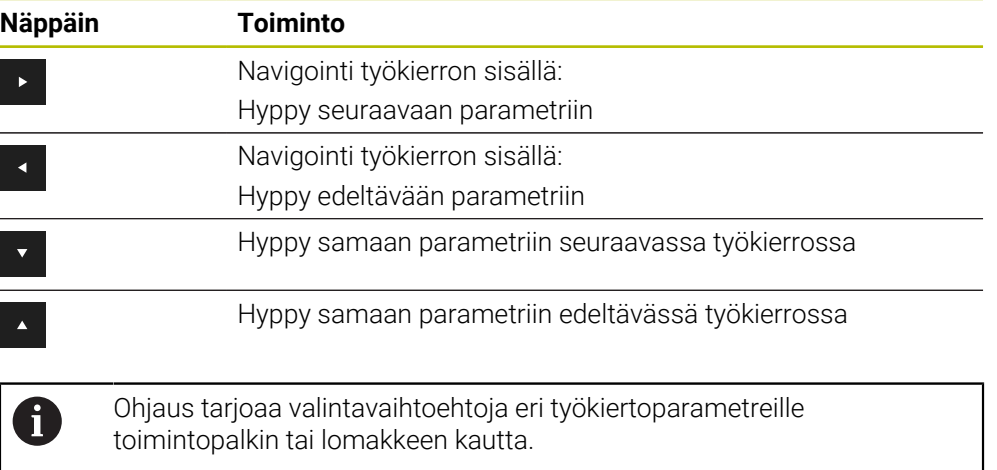

# **Käytettävät työkiertoryhmät**

#### **Koneistustyökierrot**

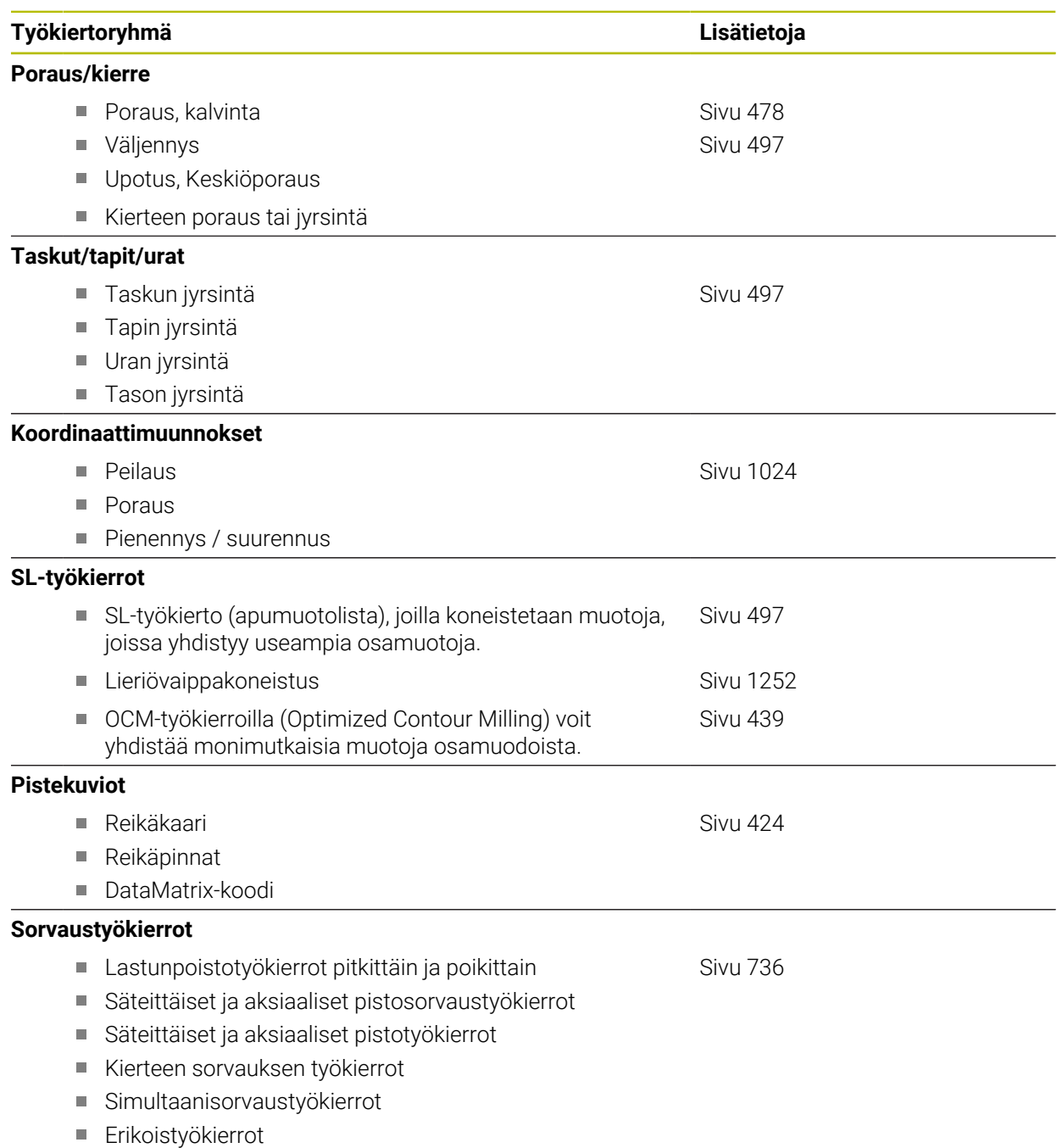

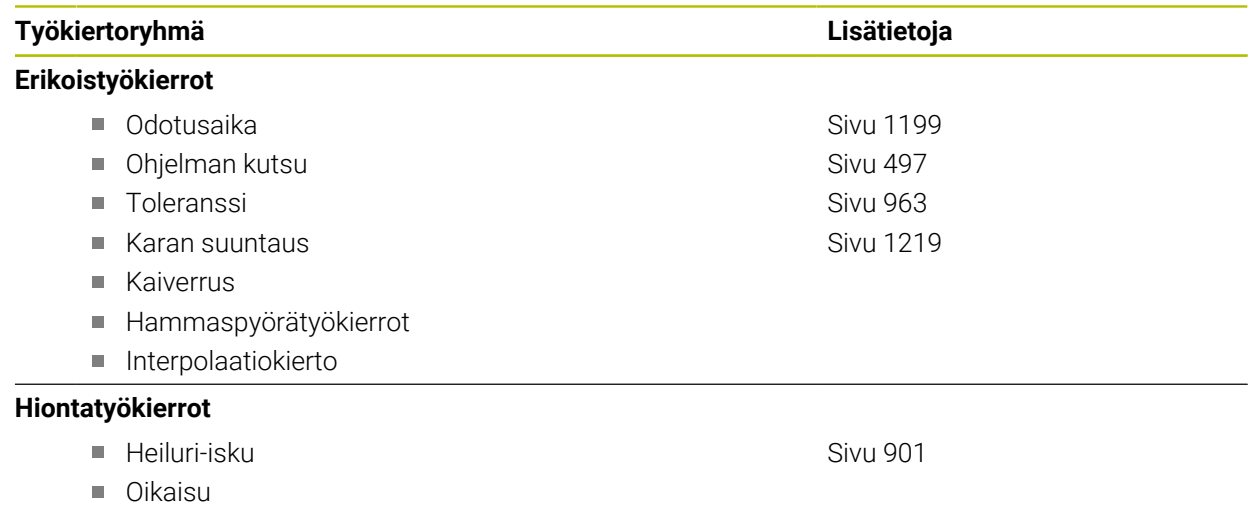

Korjaustyökierrot

#### **Mittaustyökierrot**

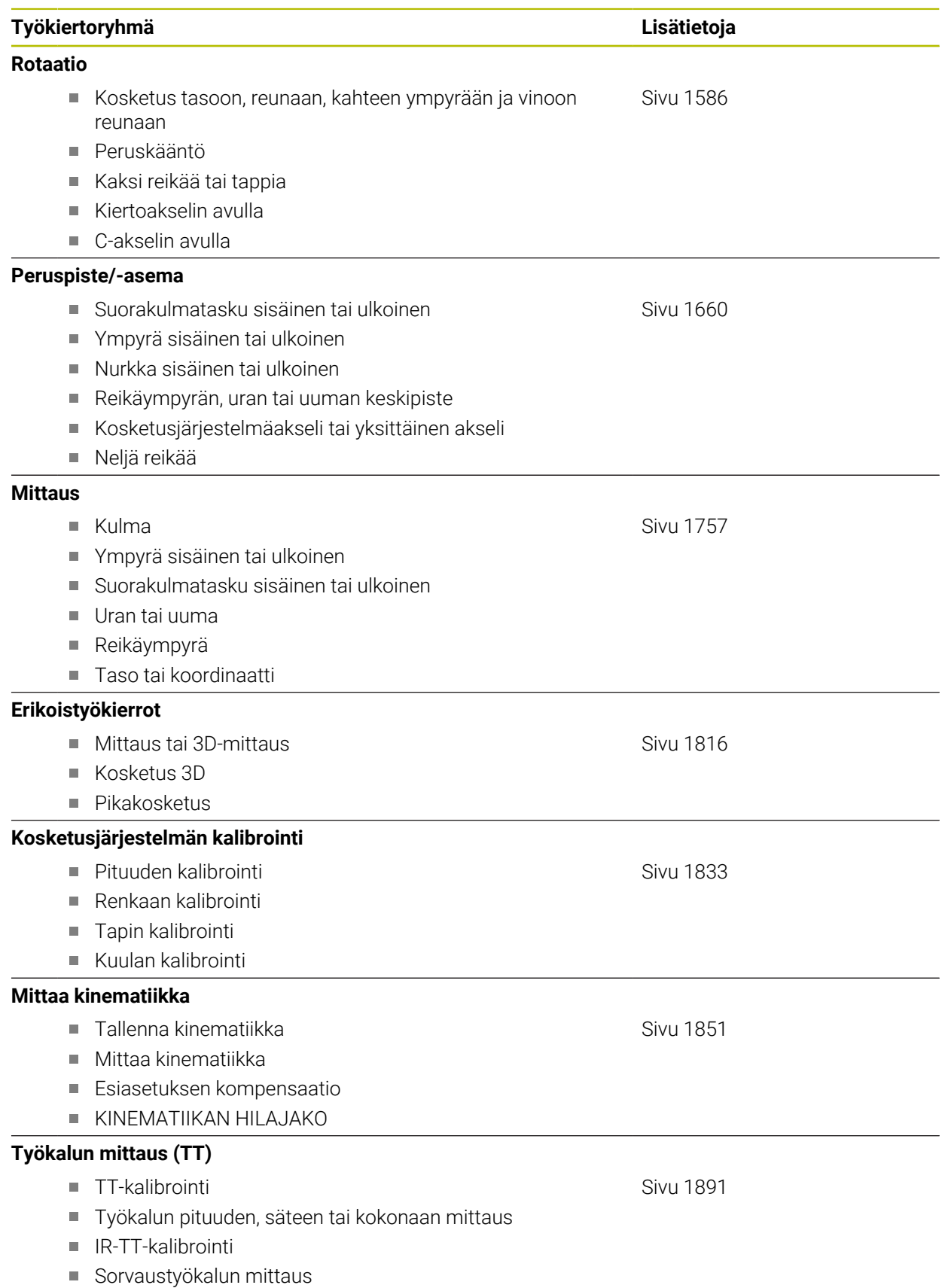

HEIDENHAIN | TNC7 | Käyttäjän käsikirjan kokopainos | 10/2022 **1581**

# <span id="page-1581-0"></span>**31.1.2 Ennen kuin työskentelet kosketusjärjestelmän työkierroilla!**

## **Yleistä**

Kosketusjärjestelmän taulukko määrittelee varmuusetäisyyden, kuinka kauas määritellystä - tai työkierrossa lasketusta - kosketuspisteestä ohjaus esipaikoittaa kosketuspään. Mitä pienempi tämä arvo on, sitä tarkemmin täytyy kosketuspisteet määritellä. Monissa kosketustyökierroissa voit lisäksi määritellä varmuusetäisyyden, joka vaikuttaa lisäävästi kosketusjärjestelmän taulukosta.

Kosketusjärjestelmätaulukossa määritellään seuraavaa:

- Työkalun tyyppi
- TS-keskipistesiirtymä
- Karan kulma kalibroinnissa
- Kosketussyöttöarvo
- Pikaliike kosketustyökierrossa
- Maksimimittausliike
- Varmuusetäisyys
- Esipaikoit. syöttöarvo
- Kosketusjärjestelmän suuntaus
- Sarjanumero
- Reaktio törmäyksessä

**Lisätietoja:** ["Kosketusjärjestelmätaulukko tchprobe.tp", Sivu 2007](#page-2006-0)

# **Kosketustyökiertojen käsittely**

Kaikki kosketustyökierrot ovat DEF-aktiivisia. Ohjaus siis suorittaa työkierron automaattisesti heti, kun se lukee työkierron määrittelyn ohjelmanajon aikana.

#### **Paikoituslogiikka**

Kosketustyökierroissa, joiden numero on **400** ... **499** tai **1400** ... **1499**, kosketusjärjestelmä toteuttaa seuraavan paikoituslogiikan mukaisen paikoittumisen:

- Jos kosketusvarren etelänavan hetkellinen koordinaatti on pienempi kuin varmuuskorkeuden koordinaatti (määritelty työkierrossa), ohjaus vetää kosketusjärjestelmän ensin kosketusakselin suuntaisesti varmuuskorkeudelle ja paikoittaa sen jälkeen koneistustasossa ensimmäiseen paikoituspisteeseen.
- Jos kosketusvarren etelänavan hetkellinen koordinaatti on suurempi kuin varmuuskorkeuden koordinaatti (määritelty työkierrossa), ohjaus paikoittaa kosketusjärjestelmän ensin koneistustasossa ensimmäiseen paikoituspisteeseen ja sen jälkeen kosketusakselin suuntaisesti varmuusetäisyyteen.

#### **Ohjeet**

# *OHJE*

#### **Huomaa törmäysvaara!**

Kosketustyökiertojen **400** ... **499** toteutuksen aikana ei saa olla aktivoituna koordinaattimuunnoksen työkiertoja. Huomaa törmäysvaara!

- Älä aktivoi seuraavia työkiertoja ennen kosketusjärjestelmän työkiertojen käyttöä: työkierto **7 NOLLAPISTE**, työkierto **8 PEILAUS**, työkierto **10 KAANTO**, työkierto **11 MITTAKERROIN** ja **työkierto 26 MITTAKERR.(SUUNTA)**.
- Peruuta koordinaattimuunnokset etukäteen

# *OHJE*

#### **Huomaa törmäysvaara!**

Kosketusjärjestelmätyökiertojen **444** ja **14xx** toteutuksessa ei saa olla aktiivisia koordinaattimuunnoksia: työkierto **8 PEILAUS**, työkierto **11 MITTAKERROIN**, työkierto **26 MITTAKERR.(SUUNTA)** ja **TRANS MIRROR**. On olemassa törmäysvaara.

Koordinaattimuunnoksen peruutus ennen työkierron kutsua

- Huomaa, että mittauspöytäkirjan ja luovutusparametrien mittayksiköt riippuvat pääohjelmasta.
- Kosketusjärjestelmätyökierrot **40x** ... **43x** peruuttavat aktiivisen peruskäännön työkierron alussa.
- Ohjaus tulkitsee perusmuunnoksen peruskäännöksi ja siirron (offset) pöydän käännöksi.
- Voit hyväksyä vinon asennon työkappaleen kiertona vain, jos koneessa on pyöröpöytäakseli ja sen suunta on kohtisuora työkappalekoordinaatiston **W-CS** suhteen.

**Lisätietoja:** ["Siirron ja 3D-peruskäännön vastakkainasettelu ", Sivu 1566](#page-1565-0)

#### **Ohje koneparametreihin liittyen**

■ Lisäksi parametrin **chkTiltingAxes** (nro 204600) asetuksesta riippuen kosketuksessa tarkastetaan, täsmääkö kiertoakseleiden asetus kääntökulmien (3D-ROT) kanssa. Jos näin ei ole, ohjaus antaa virheilmoituksen.

# **31.1.3 Ohjelmamäärittelyt työkierroille**

## **GLOBAL DEF sisäänsyöttö**

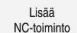

- Valitse **NC-toiminnon lisäys**.
- Ohjaus avaa ikkunan **NC-toiminnon lisäys**.
- Valitse **GLOBAL DEF**.
- Valitse haluamasi **GLOBAL DEF** -toiminto, esim. **100 YLEINEN**
- Syötä sisään tarvittavat määrittelyt.

# **GLOBAL DEF -määrittelyjen käyttö**

Jos olet syöttänyt sisään ohjelman alussa vastaavat **GLOBAL DEF**, voit haluamasi työkierron määrittelyn yhteydessä tehdä viittauksen tähän yleisesti voimassa olevaan arvoon.

Toimi tällöin seuraavasti:

Lisää NC-toiminto

- Valitse **NC-toiminnon lisäys**.
- Ohjaus avaa ikkunan **NC-toiminnon lisäys**.
- Valitse ja määrittele **GLOBAL DEF**.
- Valitse uudelleen **NC-toiminnon lisäys**.
- Valitse haluamasi työkierto, esim. **200 PORAUS**
- Jos työkierto sisältää yleisiä työkiertoparametreja, ohjaus näyttää valintavaihtoehdon **PREDEF** toimintopalkissa tai lomakkeessa valintavalikkona.

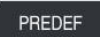

- Valitse **PREDEF**.
- Ohjaus syöttää sanan **PREDEF** työkiertomäärittelyyn. Näin olet toteuttanut linkin vastaavaan parametriin **GLOBAL DEF**, jonka olet määritellyt ohjelman alussa.

# *OHJE*

#### **Huomaa törmäysvaara!**

Jos myöhemmin muutat ohjelman asetuksia **GLOBAL DEF** -parametrilla, muutokset vaikuttavat koko NC-ohjelmaan. Näin koneistuksen kulku voi muuttua merkittävästi. Huomaa törmäysvaara!

- Käytä toimintoa **GLOBAL DEF** tietoisesti. Ennen kuin toteutat simulaation, suorita .
- Syötä työkiertoon kiinteä arvo, silloin **GLOBAL DEF** ei muuta arvoja.
# **Yleisesti vaikuttavat globaaliset tiedot**

Parametrit koskevat kaikkia koneistustyökiertoja **2xx** sekä työkiertoja **880, 1017**, **1018**, **1021**, **1022**, **1025** ja kosketustyökiertoja **451**, **452**, **453**

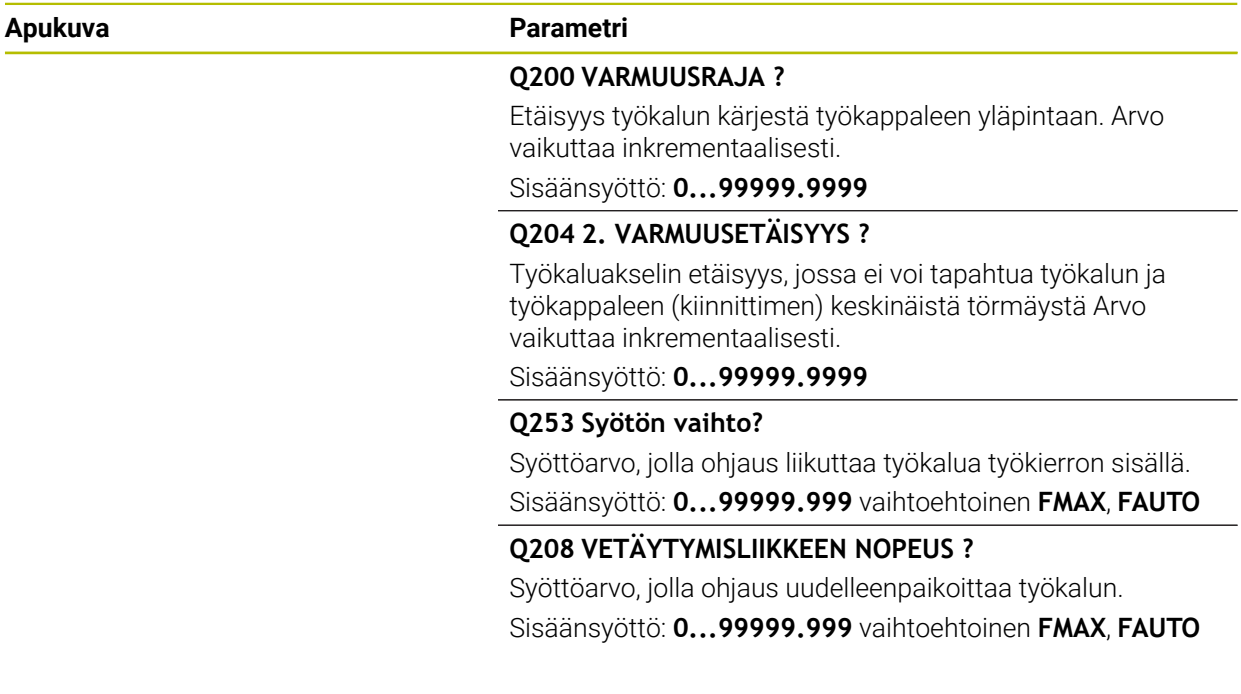

## **Esimerkki**

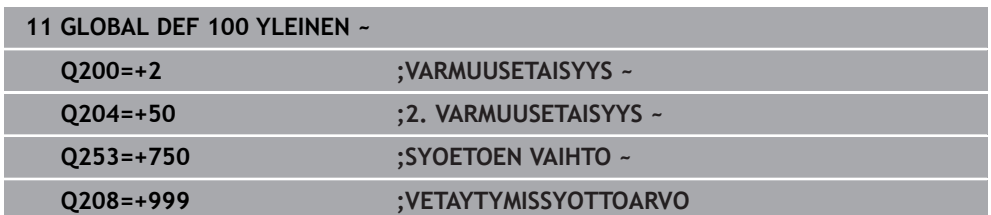

# **Globaaliset tiedot kosketustoimintoja varten**

Parametrit ovat voimassa kaikille kosketustyökierroille **4xx** ja **14xx** sekä työkierroille **271**, **286**, **287**, **880**, **1021**, **1022**, **1025**, **1271**, **1272**, **1273**, **1278**

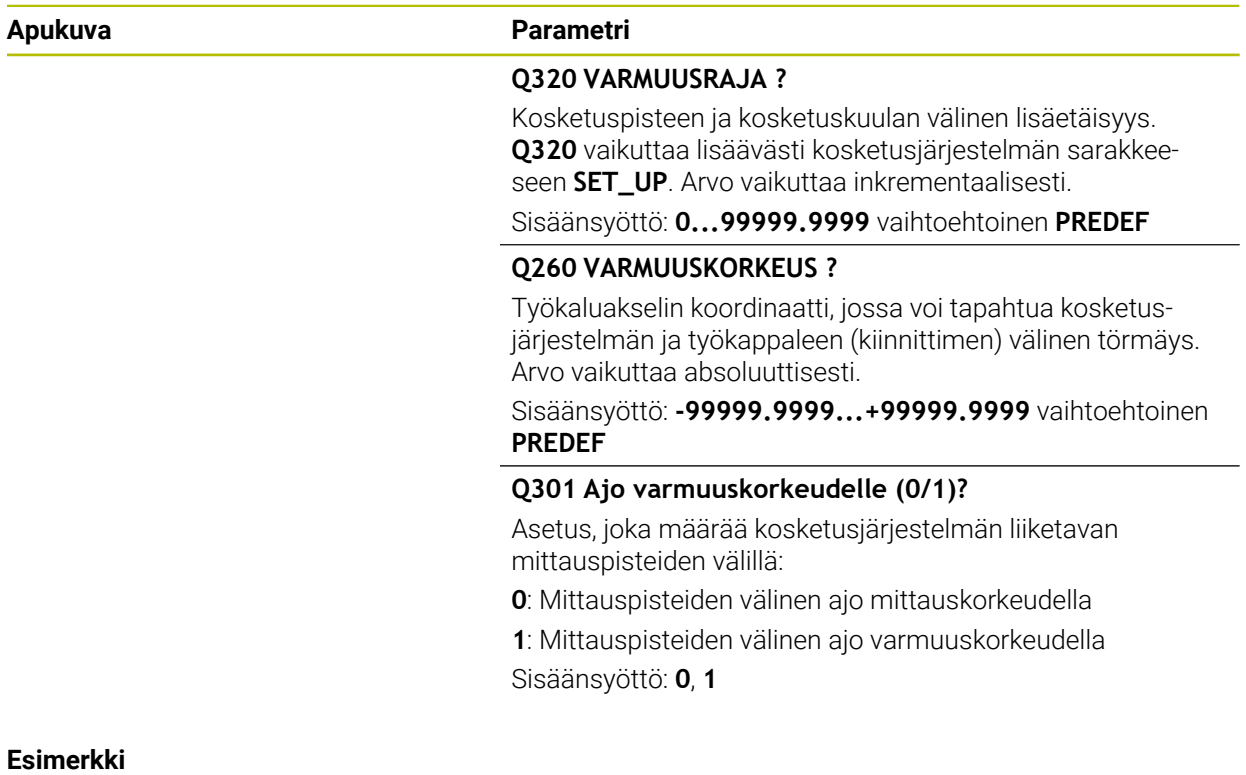

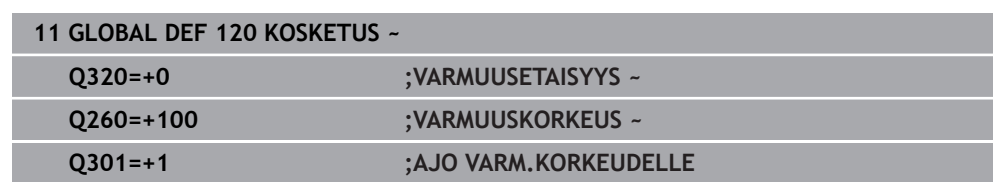

# **31.2 Kosketustyökierrot työkappaleen vinon aseman automaattisessa määrityksessä**

# **31.2.1 Yleiskuvaus**

6

Koneen valmistajan tulee etukäteen valmistella ohjaus työskentelyyn kosketusjärjestelmillä. HEIDENHAIN antaa takuun kosketustyökiertojen toiminnasta vain, jos

käytetään HEIDENHAIN-kosketusjärjestelmää.

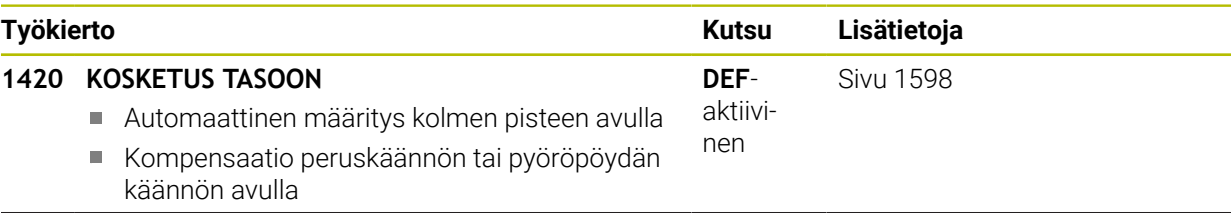

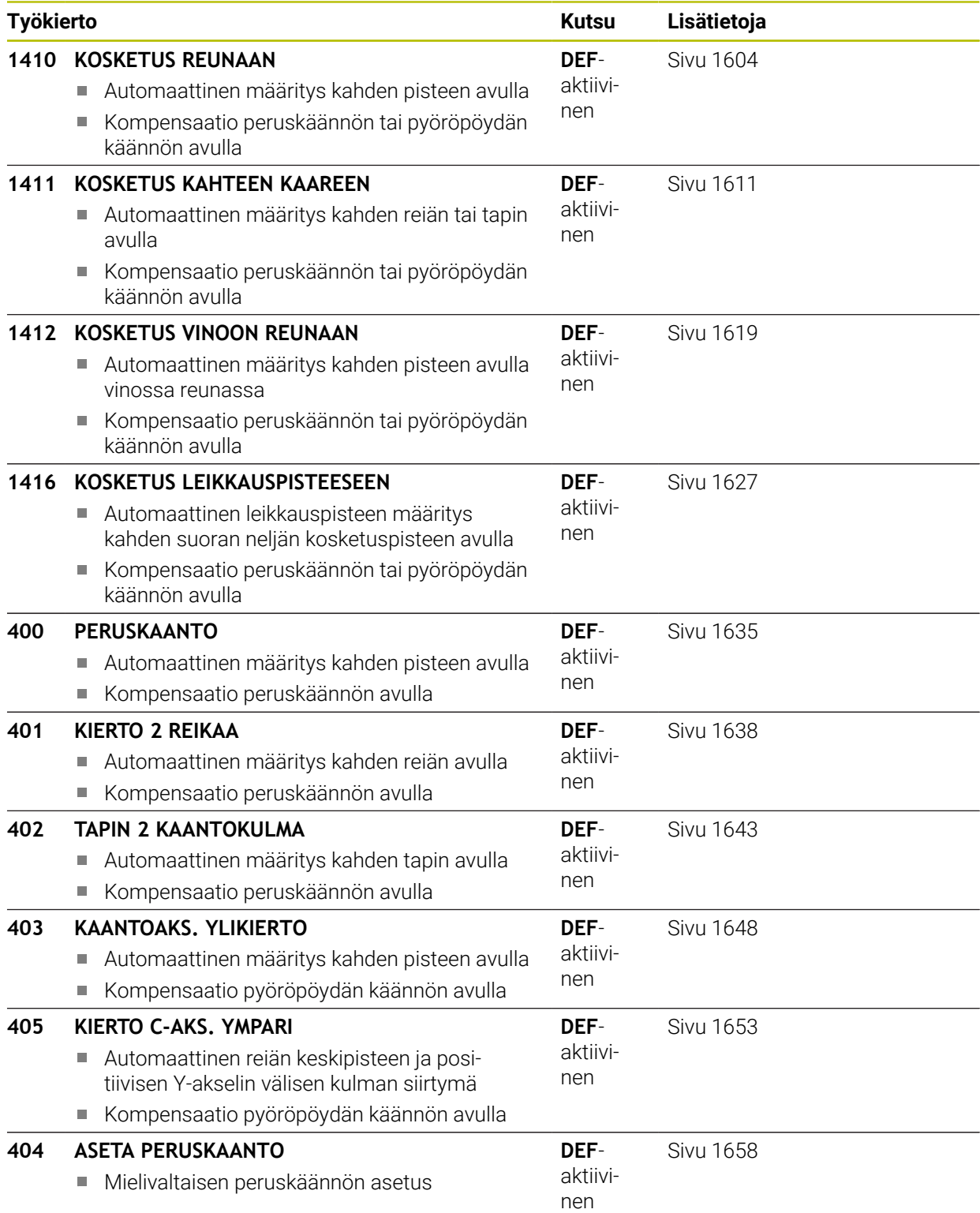

# **31.2.2 Kosketusjärjestelmän työkiertojen 14xx perusteet**

# **Yhteistä kosketustyökierroille 14xx kiertoja varten**

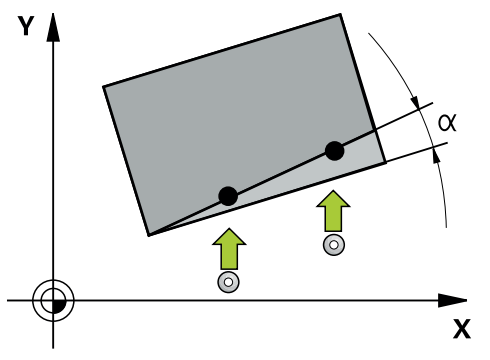

Työkierrot voivat määrittää ja pitää käännön seuraavasti.

- Aktiivisen koneen kinematiikan huomiointi
- Puoliautomaattinen kosketus
- Toleranssien valvonta

**31**

- 3D-kalibroinnin huomiointi
- Kierron ja aseman samanaikainen määritys

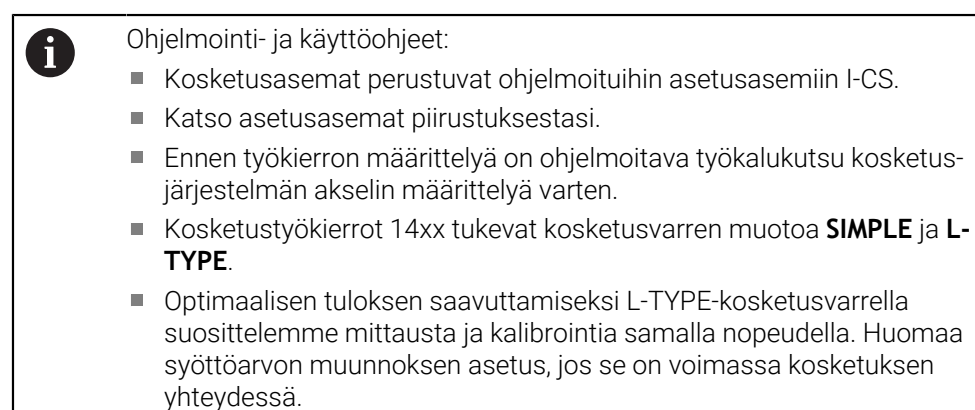

# **Käsitteiden selitykset**

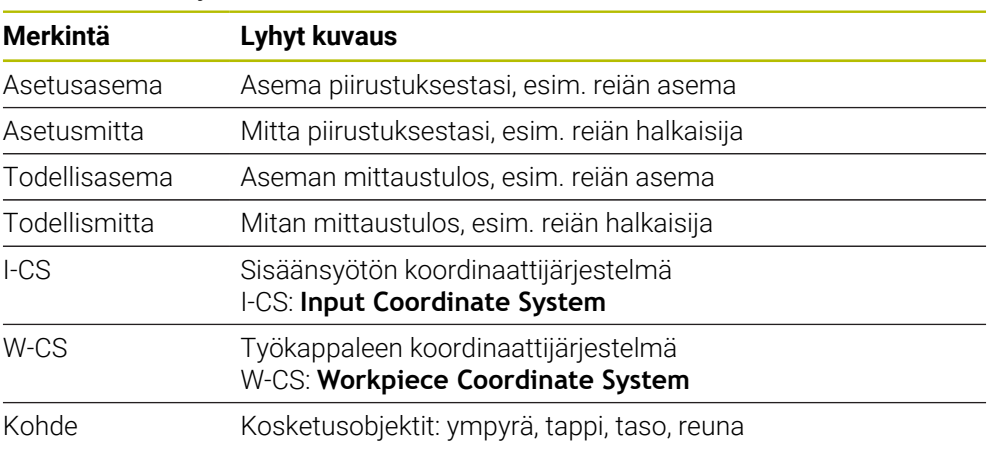

## **Arviointi - Peruspiste:**

- Siirrot voidaan määritellä peruspistetaulukon perusmuunnoksiin, kun kosketus п tehdään yhtenevässä koneistustasossa tai objekteilla, joissa TCPM on aktiivinen.
- Kierrot voidaan määritellä peruspistetaulukon perusmuunnoksiin peruskäännöksinä tai ne voidaan käsitellä pyöröpöydän akselisiirtoina työkappaleesta.

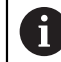

#### Käyttöohjeet:

- Kun kosketus tehdään huomioimalla 3D-kalibrointitiedot. Jos näitä kalibrointitietoja ei ole saatavilla, voi esiintyä poikkeamia.
- Jos et halua käyttää vain kiertoa vaan myös mitattua asemaa, silloin kosketus pintaan täytyy tehdä mahdollisuuksien mukaan tässä pintanormaalissa. Mitä suurempi on kulmavirhe ja mitä suurempi on kosketuskuulan säde, sitä suurempi on asemavirhe. Lähtötilanteen suuren kulmapoikkeaman vuoksi voi siitä syntyä vastaavia poikkeamia asemassa.

## **Protokolla:**

Määritetyt tulokset kirjataan tiedostoon **TCHPRAUTO.html** sekä tallennetaan työkiertoa varten tarkoitettuihin Q-parametreihin.

Mitatut poikkeamat esittävät mitattujen hetkellisarvojen eroa toleranssin keskelle. Jos mitään toleranssia ei ole annettu, ne perustuvat nimellismittaan.

Pöytäkirjan otsikossa näkyy pääohjelman mittayksikkö.

# <span id="page-1588-0"></span>**Puoliautomaattinen tila**

Jos kosketusasemat eivät ole tunnettuja nykyisen nollapisteen suhteen, työkierto voidaan suorittaa puoliautomaattisessa tilassa. Tällöin aloitusasema voidaan määrittää manuaalisen esipaikoituksen avulla ennen kosketusvaiheen toimenpiteitä.

Sijoita tätä varten tarvittavan asetusaseman eteen **"?"**. Tämä voidaan toteuttaa ohjelmanäppäimellä **Nimi** tehtäväpalkissa. Objektista riippuen täytyy määritellä asetusasemat, jotka määräävät kosketusvaiheen suunnan, katso "Esimerkit".

 $\mathbf i$ 

Objektista riippuen täytyy määritellä asetusasemat, jotka määräävät kosketusvaiheen suunnan.

Esimerkit:

- $\blacksquare$  [Sivu 1591](#page-1590-0)
- $\blacksquare$  [Sivu 1592](#page-1591-0)
- [Sivu 1593](#page-1592-0)

## **Työkierron kulku**

Toimi sen jälkeen seuraavasti:

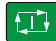

- **Työkierron suoritus**
- Ohjaus keskeyttää NC-ohjelman.
- Ponnahdusikkuna avautuu.
- Paikoita kosketusjärjestelmä akselisuuntanäppäimillä haluttuun kosketuspisteeseen.
	- tai
- Paikoita kosketusjärjestelmä sähköisellä käsipyörällä haluttuun pisteeseen.
- Muuta tarvittaessa kosketussuuntaa ikkunassa.

 $|\vec{U}|$ 

 $\square$ 

- Valitse näppäin **NC start**.
- Ohjaus sulkee ikkunan ja toteuttaa ensimmäisen kosketusvaiheen.
- Jos **VARMUUSKORKEUSTILA Q1125** = **1** tai **2**, ohjaus avaa välilehdessä **FN 16** Työalue **MERKKI** viestin. Tällä viestillä ilmoitetaan, että varmuuskorkeudelle vetäytymisen tila ei mahdollinen.
- Aja kosketusjärjestelmä turvalliseen asemaan.
- Valitse näppäin **NC start**.
- Työkiertoa tai ohjelmaa jatketaan. Tarvittaessa sinun täytyy toistaa koko vaihe seuraavaa kosketuspistettä varten.

# *OHJE*

# **Huomaa törmäysvaara!**

Ohjaus jättää puoliautomaattisen tilan toteutuksessa huomioimatta varmuuskorkeudelle vetäytymistä varten ohjelmoidut arvot 1 ja 2. Kosketusjärjestelmän asemasta riippuen on olemassa törmäysvaara.

Aja jokaisen kosketuksen jälkeen puoliautomaattitilassa manuaalisesti varmuuskorkeuteen.

A

## Ohjelmointi- ja käyttöohjeet:

- Katso asetusasemat piirustuksestasi.
- Ē. Tämä puoliautomaattitila suoritetaan vain koneen käyttötavoilla, ei simulaatiossa.
- Jos et määrittele kosketuspisteen yhteydessä asetusasemaa kaikissa п suunnissa, ohjaus antaa virheilmoituksen.
- Jos et ole määritellyt suuntatiedolle mitään asetusasemaa, objektin koskettamisen jälkeen toteutetaan oloarvo-asetusarvo-vastaanotto. Se tarkoittaa, että mitattu hetkellisasema otetaan myöhemmin asetusasemaksi. Sen seurauksena tälle asemalle ei tule olemaan poikkeamaa eikä sen vuoksi asemakorjausta.

## **Esimerkit**

**Tärkeäää**: Syötä **asetusasemat** piirustuksestasi!

Näissä kolmessa esimerkissä käytetään asetusasemia näistä piirustuksista.

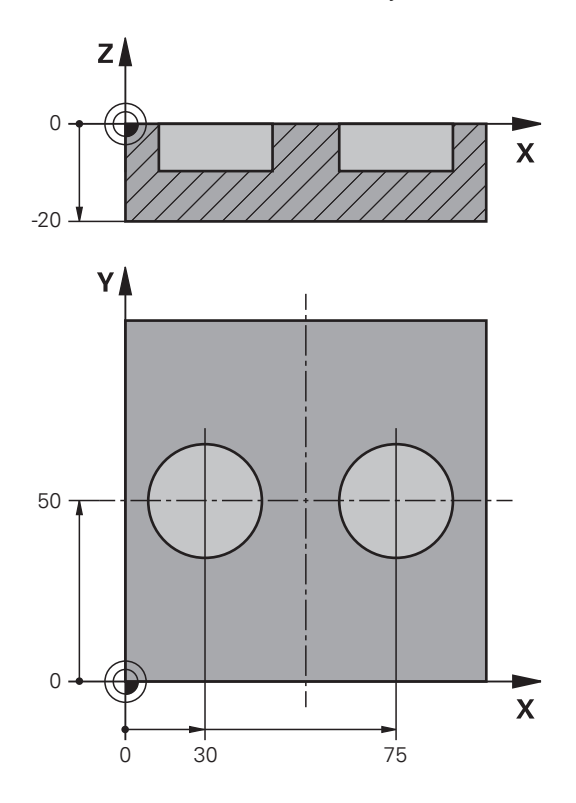

<span id="page-1590-0"></span>**Peruskääntö kahden reiän avulla**

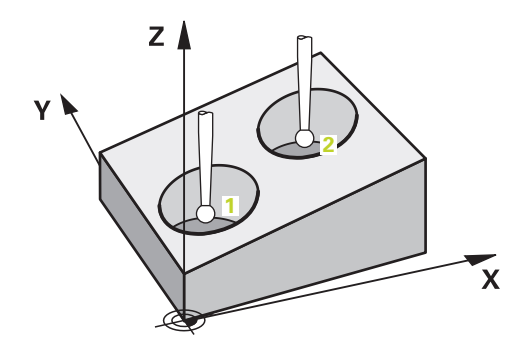

Tässä esimerkissä suunnataan kaksi reikää: Kosketukset tapahtuvat X-akselilla (pääakseli) ja Y-akselilla (sivuakseli). Siksi näille akseleille on ehdottomasti määriteltävä asetusasema piirustuksesta. Z-akselin asetusasemaa (työkaluasema) ei tarvita, koska tähän suuntaan ei otetaan lainkaan mittaa.

- **QS1100** = Pääakselin asetusasema 1 on annettu, mutta työkappaleen sijainti on tuntematon.
- **QS1101** = Sivuakselin asetusasema 1 on annettu, mutta työkappaleen sijainti on tuntematon.
- **QS1102** = Työkaluakselin asetusasema 1 on tuntematon.
- **QS1103** = Pääakselin asetusasema 2 on annettu, mutta työkappaleen sijainti on tuntematon.

- **QS1104** = Sivuakselin asetusasema 2 on annettu, mutta työkappaleen sijainti on tuntematon.
- **QS1105** = Työkaluakselin asetusasema 2 on tuntematon.

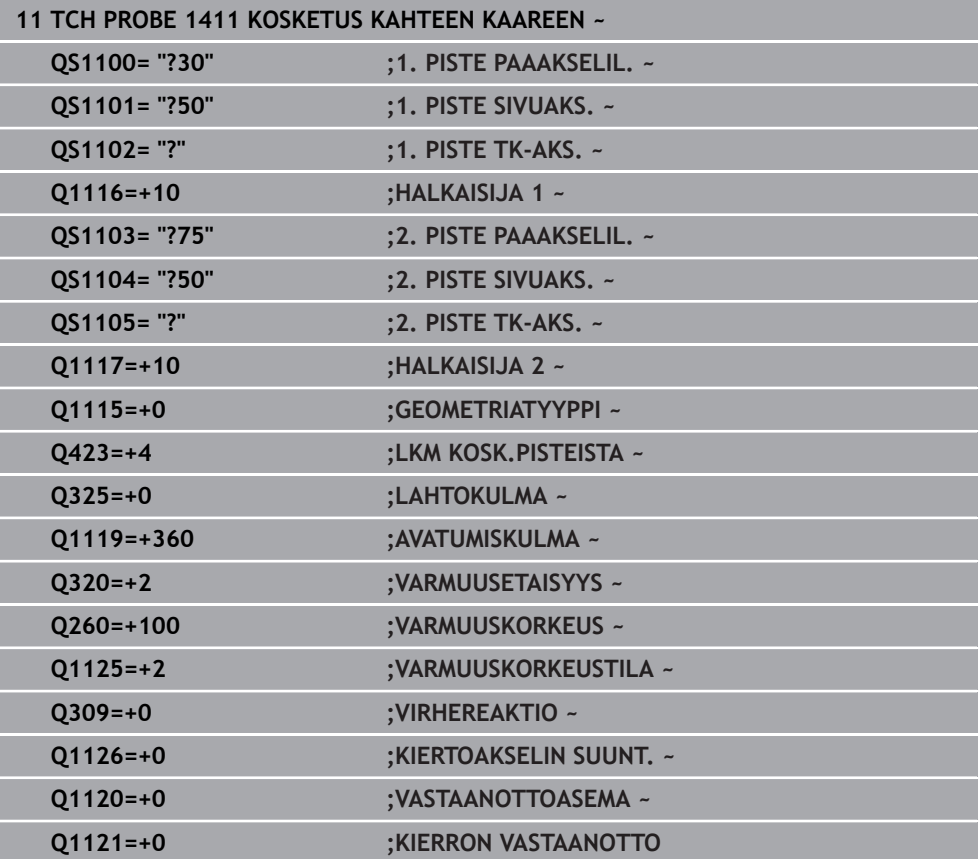

<span id="page-1591-0"></span>**Kohdistus reunan avulla**

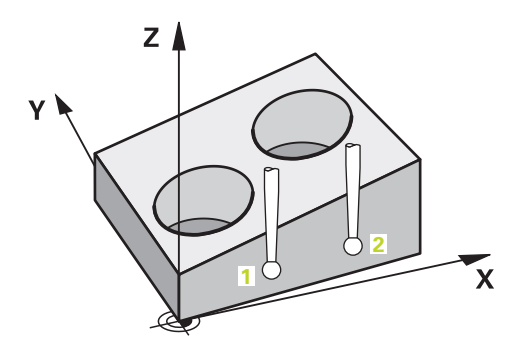

Tässä esimerkissä suunnataan reuna: Kosketukset tapahtuvat Y-akselilla (sivuakseli). Siksi tälle akselille on ehdottomasti määriteltävä asetusasema piirustuksesta. Z-akselin (pääakseli) ja Z-akselin (työkaluakseli) asetusasemia ei tarvita, koska näihin suuntiin ei otetaan lainkaan mittaa.

- **QS1100** = Pääakselin asetusasema 1 on tuntematon.
- **QS1101** = Sivuakselin asetusasema 1 on annettu, mutta työkappaleen sijainti on tuntematon.
- **QS1102** = Työkaluakselin asetusasema 1 on tuntematon.
- **QS1103** = Pääakselin asetusasema 2 on tuntematon.
- **QS1104** = Sivuakselin asetusasema 2 on annettu, mutta työkappaleen sijainti on tuntematon.
- **QS1105** = Työkaluakselin asetusasema 2 on tuntematon.

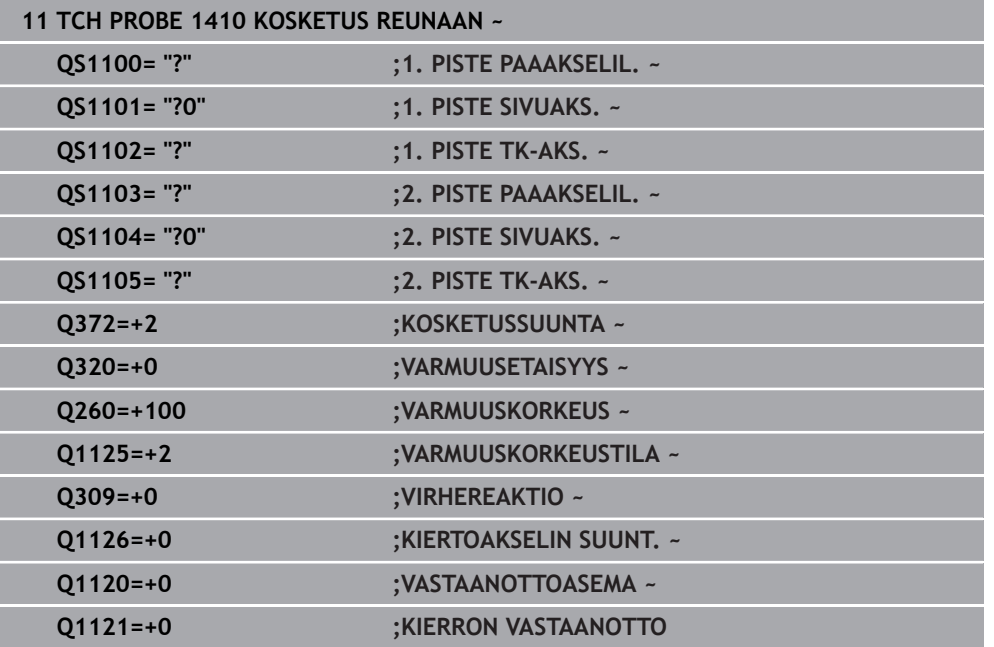

## <span id="page-1592-0"></span>**Kohdistus tason avulla**

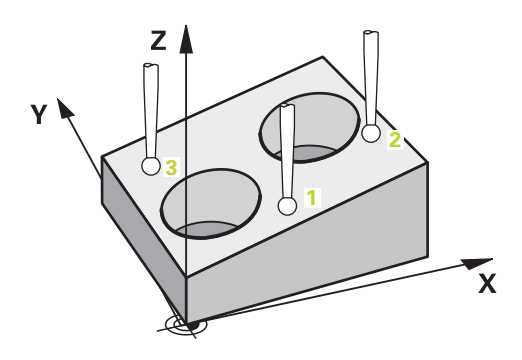

Tässä esimerkissä suunnataan taso. Tässä on ehdottomasti määriteltävä kaikki kolme asetusasemaa piirustuksesta. Siten kulman laskentaa varten on tärkeää, että kussakin kosketusasemassa huomioidaan kaikki kolme akselia.

- **QS1100** = Pääakselin asetusasema 1 on annettu, mutta työkappaleen sijainti on tuntematon.
- **QS1101** = Sivuakselin asetusasema 1 on annettu, mutta työkappaleen sijainti on tuntematon.
- **QS1102** = Sivuakselin asetusasema 1 on annettu, mutta työkappaleen sijainti on tuntematon.
- **QS1103** = Pääakselin asetusasema 2 on annettu, mutta työkappaleen sijainti on tuntematon.
- **QS1104** = Sivuakselin asetusasema 2 on annettu, mutta työkappaleen sijainti on tuntematon.
- **QS1105** = Sivuakselin asetusasema 2 on annettu, mutta työkappaleen sijainti on tuntematon.
- **QS1106** = Pääakselin asetusasema 3 on annettu, mutta työkappaleen sijainti on tuntematon.
- **QS1107** = Sivuakselin asetusasema 3 on annettu, mutta työkappaleen sijainti on tuntematon.
- **QS1108** = Sivuakselin asetusasema 3 on annettu, mutta työkappaleen sijainti on tuntematon.

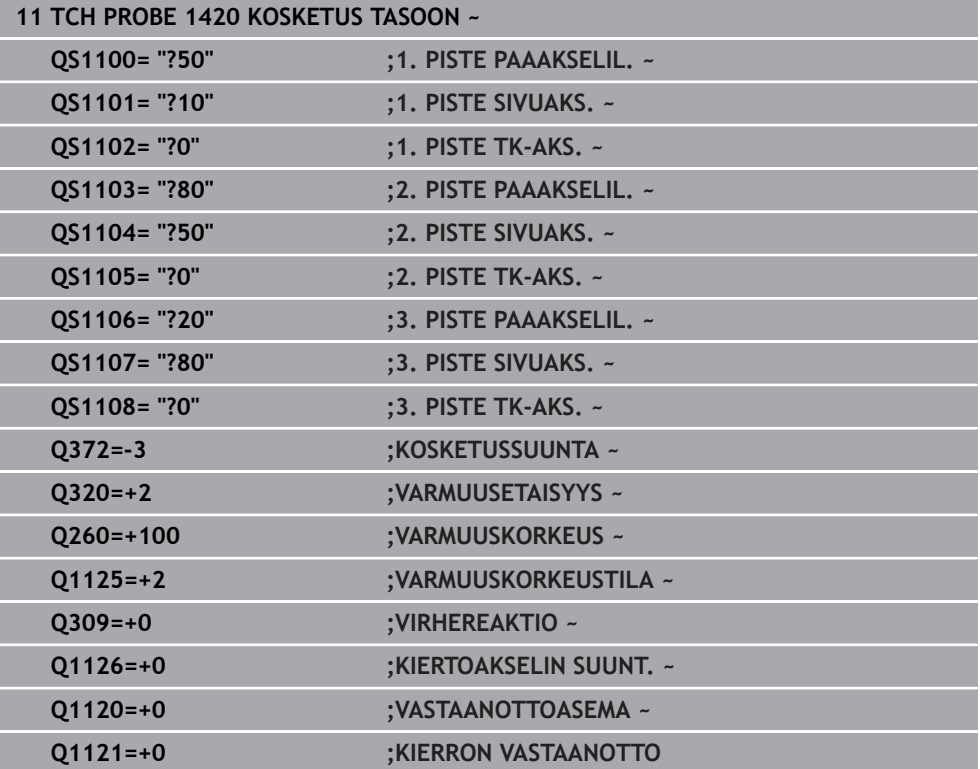

# <span id="page-1594-0"></span>**Toleranssien arviointi**

Työkiertojen 14xx avulla voidaan tarkastaa toleranssialueet. Tällöin voidaan valvoa objektin asemaa ja suuretta.

Seuraavat määrittelyt toleransseineen ovat mahdollisia:

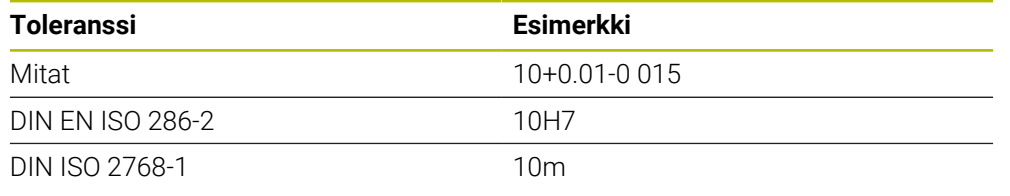

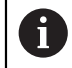

Huomaa suur- ja pienaakkoset toleranssien määrittelyssä.

Jos ohjelmoit sisäänsyötön toleranssilla, ohjaus valvoo toleranssialuetta. Ohjaus kirjaa tilat Hyväksytty, Jälkityö tai Hylätty luovutusparametriin **Q183**. Jos ohjelmoidaan referenssipisteen korjaus, ohjaus korjaa aktiivisen referenssipisteen mittausvaiheen jälkeen.

Seuraavat työkiertoparametrit sallivat määrittelyjä toleransseilla:

- **Q1100 1. PISTE PAAAKSELIL.**
- **Q1101 1. PISTE SIVUAKS.**
- **Q1102 1. PISTE TK-AKS.**
- **Q1103 2. PISTE PAAAKSELIL.**
- **Q1104 2. PISTE SIVUAKS.**
- **Q1105 2. PISTE TK-AKS.**
- **Q1106 3. PISTE PAAAKSELIL.**
- **Q1107 3. PISTE SIVUAKS.**
- **Q1108 3. PISTE TK-AKS.**
- **Q1116 HALKAISIJA 1**
- **Q1117 HALKAISIJA 2**

## **Suorita ohjelmointi seuraavasti:**

- Käynnistä työkierron määrittely
- Nimen valintamahdollisuus tehtäväpalkissa
- Asetusaseman/-mitan ohjelmointi sis. toleranssin
- Työkiertoon on tallennettu esim. **QS1116="+8-2-1"**.

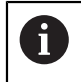

Jos ohjelmoit väärän toleranssin, ohjaus päättää toteutuksen virheilmoituksella.

## **Työkierron kulku**

Jos hetkellisasema on toleranssialueen ulkopuolella, ohjaus menettelee seuraavasti:

- **Q309=0**: Ohjaus ei keskeytä.
- **Q309=1**: Ohjaus keskeyttää ohjelman hylkäys- ja jälkityöviestillä.
- **Q309=2**: Ohjaus keskeyttää ohjelman hylkäysviestillä.

## **Jos Q309 = 1 tai 2, toimi seuraavasti:**

- > Se avaa ikkunan. Ohjain esittelee kaikki kohteen asetus- ja olomitat.
- Keskeytä NC-ohjelma näyttöpainikkeella **PERUUTA** tai
- Jatka NC-ohjelmaa painamalla **NC start**.

Huomaa, että kosketusjärjestelmän työkierrot palauttavat toleranssin keskiarvon suhteen määritetyt poikkeamat parametreihin **Q98x** ja **Q99x**. Kun **Q1120** ja **Q1121** on määritelty, arvot vastaavat suureita, joita käytetään korjausta varten. Jos mitään automaattista arviointia ei ole aktivoitu, ohjaus tallentaa arvot toleranssin keskikohdan suhteen niille varattuihin Q-parametreihin ja voit käsitellä näitä arvoja edelleen.

## **Esimerkki**

口

A

- QS1116 = Halkaisija 1 toleranssin määrittelyllä
- QS1117 = Halkaisija 2 toleranssin määrittelyllä

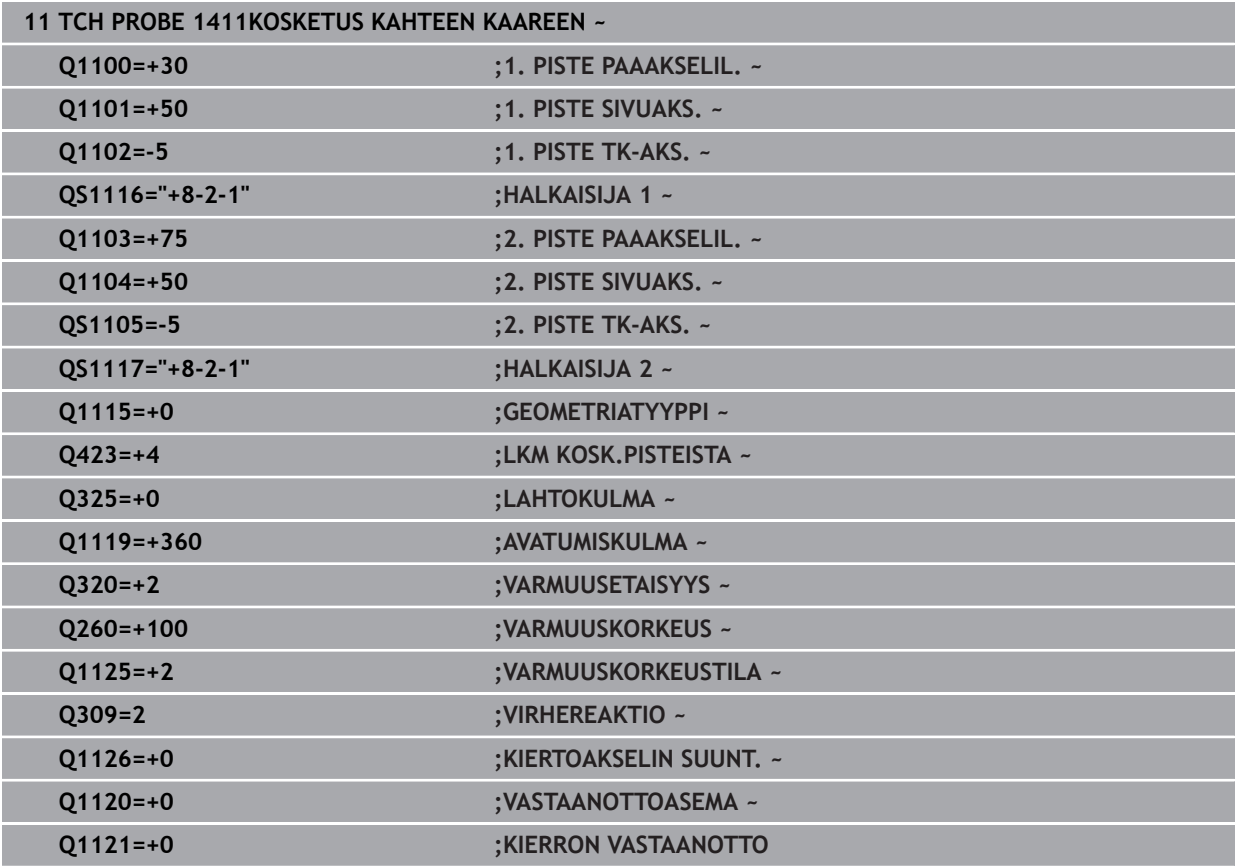

# <span id="page-1596-0"></span>**Hetkellisaseman luovutus**

Voit määrittää todellisen aseman etukäteen ja määritellä sen kosketustyökierron hetkellisasemaksi. Objektille annetaan näin sekä asetusasema että hetkellisasema. Työkierto laskee eron perusteella tarvittavat korjaukset ja käyttää toleranssivalvontaa.

## **Suorita ohjelmointi seuraavasti:**

- **Työkierron määrittely**
- Nimen valintamahdollisuus tehtäväpalkissa
- Asetusaseman mitan ohjelmointi tarvittaessa sis. toleranssin
- **"@"** ohjelmointi
- Hetkellisaseman ohjelmointi
- Työkiertoon on tallennettu esim. **QS1116="10+0.02@10.0123"**.

Ohjelmointi- ja käyttöohjeet:

- Kun käytät merkkiä @, kosketusta ei tehdä. Ohjaus vain laskee hetkellis- ja asetusasemat.
- Sinun tulee määritellä hetkellisasemat kaikille kolmelle akselille (pää-, sivu- ja työkaluakseli). Jos määrittelet vain yhden akselin hetkellisasemalla, ohjaus antaa virheilmoituksen.
- Hetkellisasemat on määriteltävä myös parametreilla **Q1900-Q1999**.

## **Esimerkki**

 $\mathbf{i}$ 

Tämän mahdollisuuden myötä voit esim.:

- määrittää ympyräkuvio erilaisten objektien avulla
- kohdistaa hammaspyörän hammaspyörän keskelle ja hampaiden sijaintikohtien  $\blacksquare$ mukaan

Asetusasemat määritellään tässä toleranssivalvonnalla ja todellisella sijainnilla.

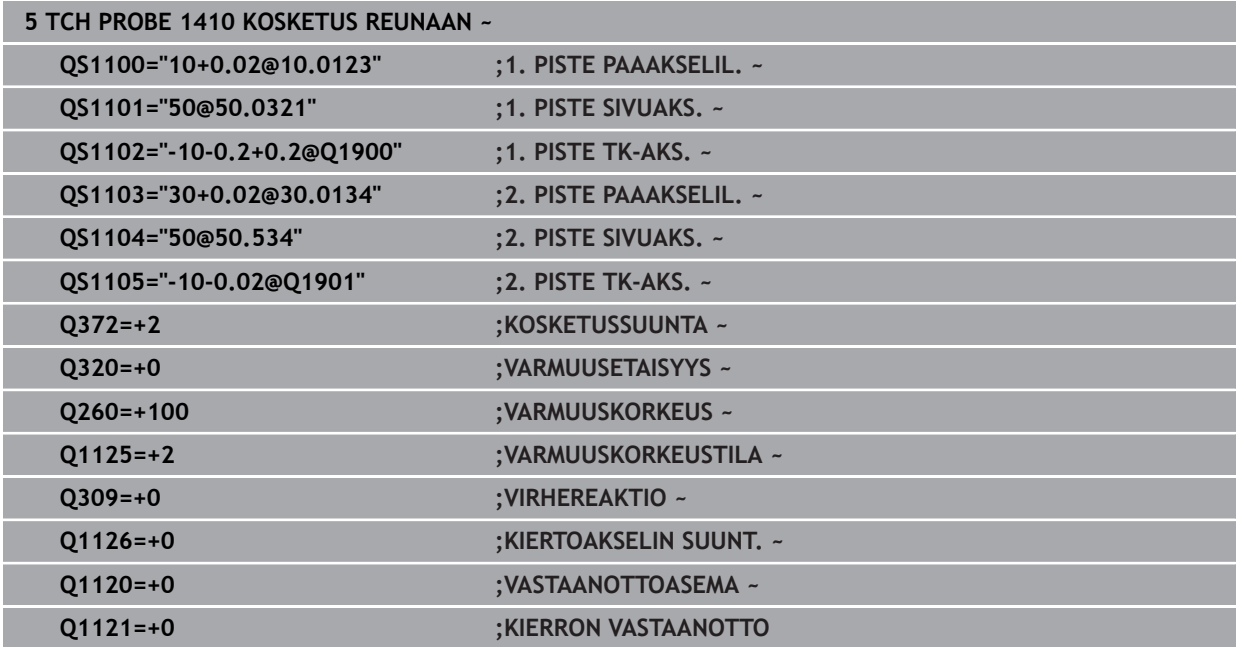

# <span id="page-1597-0"></span>**31.2.3 Työkierto 1420 KOSKETUS TASOON**

## **ISO-ohjelmointi G1420**

# **Käyttö**

Kosketusjärjestelmän työkierto **1420** määrittää tason kulman mittaamalla kolme pistettä ja tallentaa arvot Q-parametreihin.

Jos ohjelmoit ennen tätä työkiertoa työkierron **1493 KOSKETUS EKSTRUSION**, ohjaus toistaa kosketuspisteet valittuun suuntaan tietyllä pituudella suoraa pitkin.

**Lisätietoja:** ["Työkierto 1493 KOSKETUS EKSTRUSION ", Sivu 1830](#page-1829-0)

Työkierto mahdollistaa lisäksi seuraavat toiminnot:

Jos kosketuspisteen koordinaatteja ei tunneta, työkierto voidaan suorittaa puoliautomaattisessa tilassa.

**Lisätietoja:** ["Puoliautomaattinen tila", Sivu 1589](#page-1588-0)

Työkiertoa voidaan valvoa valinnaisesti myös toleranssien osalta. Näin voidaan valvoa objektin asemaa ja kokoa.

**Lisätietoja:** ["Toleranssien arviointi", Sivu 1595](#page-1594-0)

Jos olet määrittänyt tarkan aseman etukäteen, voit määritellä sille työkierrossa oloaseman.

**Lisätietoja:** ["Hetkellisaseman luovutus", Sivu 1597](#page-1596-0)

## **Työkierron kulku**

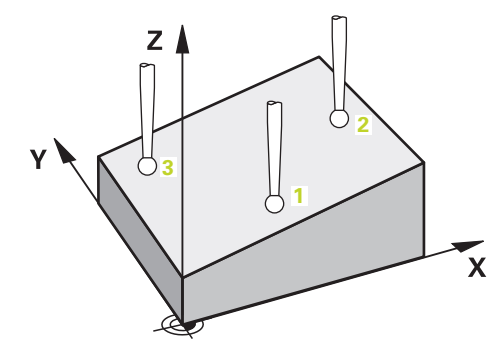

- 1 Ohjaus paikoittaa kosketusjärjestelmän pikaliikkeellä **FMAX\_PROBE** (kosketusjärjestelmätaulukosta) ja paikoituslogiikalla ohjelmoituun kosketuspisteeseen **1**. **Lisätietoja:** ["Paikoituslogiikka", Sivu 1582](#page-1581-0)
- 2 Ohjaus paikoittaa kosketusjärjestelmän pikaliikkeellä **FMAX\_PROBE** varmuusetäisyyteen. Tämä saadaan laskemalla yhteen **Q320**, **SET\_UP** ja kosketuskuulan säde. Varmuusetäisyys huomioidaanjokaiseen kosketussuuntaan koskettamisen yhteydessä.
- 3 Sen jälkeen kosketusjärjestelmä ajaa sisäänsyötettyyn mittauskorkeuteen **Q1102** ja suorittaa ensimmäisen kosketusliikkeen kosketussyöttöarvolla **F**.
- 4 Kun **VARMUUSKORKEUSTILA Q1125** ohjelmoidaan, ohjaus paikoittaa kosketusjärjestelmän syöttöarvolla **FMAX\_PROBE** takaisin varmuuskorkeudelle **Q260**.
- 5 Sen jälkeen kosketusjärjestelmä ajaa koneistustasossa kosketuspisteeseen **2** ja mittaa siinä tason toisen pisteen todellisarvon.
- 6 Sen jälkeen kosketusjärjestelmä ajaa takaisin varmuuskorkeudelle (riippuen parametrista **Q1125**) ja edelleen koneistustasossa kosketuspisteeseen **3** ja mittaa siinä tason kolmannen pisteen todellisaseman.
- 7 Sen jälkeen ohjaus paikoittaa kosketusjärjestelmän takaisin varmuuskorkeuteen (riippuen parametrista **Q1125**) ja tallentaa lasketun arvon seuraavaan Qparametriin:

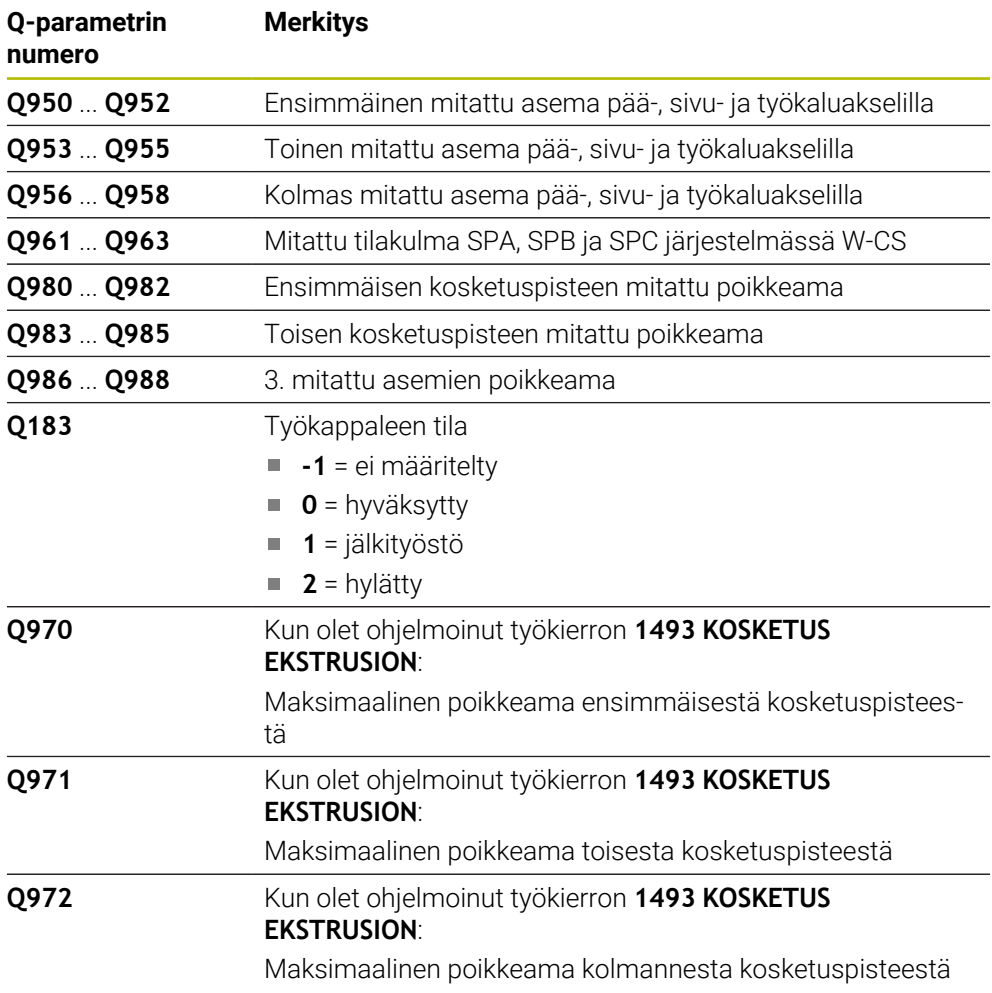

# **Ohjeet**

# *OHJE*

# **Huomaa törmäysvaara!**

Jos et aja kahden objektin tai kosketuspisteen välillä varmuuskorkeudelle, on olemassa törmäysvaara.

Aja kaikkien objektien tai kosketuspisteiden välillä varmuuskorkeuteen. Ohjelmoi **Q1125 VARMUUSKORKEUSTILA** erisuureksi kuin **-1**.

# *OHJE*

## **Huomaa törmäysvaara!**

Kosketusjärjestelmätyökiertojen **444** ja **14xx** toteutuksessa ei saa olla aktiivisia koordinaattimuunnoksia: työkierto **8 PEILAUS**, työkierto **11 MITTAKERROIN**, työkierto **26 MITTAKERR.(SUUNTA)** ja **TRANS MIRROR**. On olemassa törmäysvaara.

Koordinaattimuunnoksen peruutus ennen työkierron kutsua

- Tämän työkierron voit toteuttaa vain koneistustilassa **FUNCTION MODE MILL**.
- Kolme kosketuspistettä eivät saa sojaita samalla suoralla, jotta ohjaus voi laskea kulman arvot.
- Asetusasemien määrittelyn kautta muodostuu asetustilakulma. Työkierto tallentaa mitatut tilakulmat parametreihin **Q961** ... **Q963**. 3D-peruskääntöön vastaanottoa varten ohjaus käyttää mitatun tilakulman ja asetustilakulman välistä eroa.

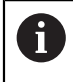

HEIDENHAIN ei suosittele käyttämään akselikulmaa tämän työkierron yhteydessä.

# **Pyöröpöydän akselin suuntaus:**

- Pyöröpöydän akseleilla tapahtuva suuntaus voi tapahtua vain, jos kinematiikassa on saatavilla kaksi pyöröpöydän akselia.
- Pyöröpöydän akselien suuntaamiseksi (**Q1126** erisuuri kuin 0), on vastaanotettava kierto (**Q1121** erisuuri kuin 0). Muuten ohjaus antaa virheilmoituksen.

# **Työkiertoparametrit**

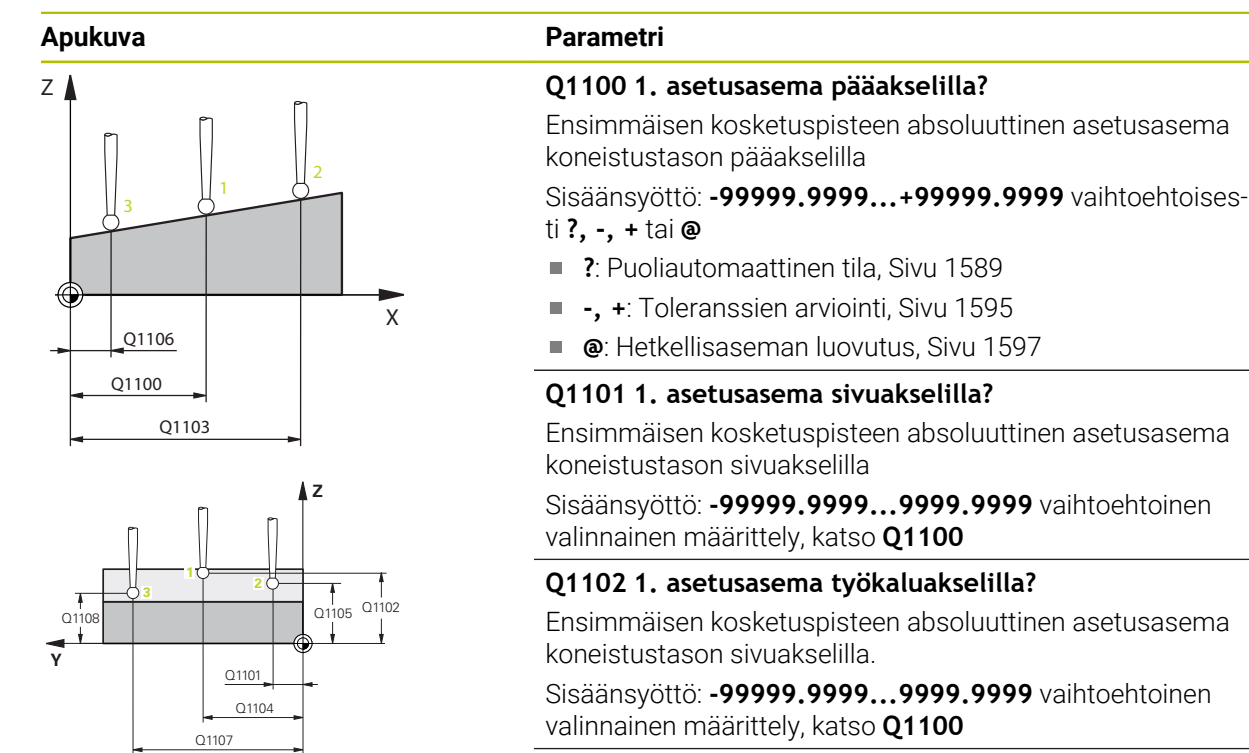

## **Q1103 2. asetusasema pääakselilla?**

Toisen kosketuspisteen absoluuttinen asetusasema koneistustason pääakselilla

Sisäänsyöttö: **-99999.9999...9999.9999** vaihtoehtoinen valinnainen määrittely, katso **Q1100**

## **Q1104 2. asetusasema sivuakselilla?**

Toisen kosketuspisteen absoluuttinen asetusasema koneistustason sivuakselilla

Sisäänsyöttö: **-99999.9999...9999.9999** vaihtoehtoinen valinnainen määrittely, katso **Q1100**

## **Q1105 2. asetusasema työkaluakselilla?**

Toisen kosketuspisteen absoluuttinen asetusasema koneistustason työkaluakselilla

Sisäänsyöttö: **-99999.9999...9999.9999** vaihtoehtoinen valinnainen määrittely, katso **Q1100**

#### **Q1106 3. asetusasema pääakselilla?**

Kolmannen kosketuspisteen absoluuttinen asetusasema koneistustason pääakselilla.

Sisäänsyöttö: **-99999.9999...9999.9999** vaihtoehtoinen valinnainen määrittely, katso **Q1100**

**Ohjelmoitavat kosketusjärjestelmätyökierrot | Kosketustyökierrot työkappaleen vinon aseman automaattisessa määrityksessä**

# $O372=$  $Z \mid$ +3  $+2$  \ \  $|\sqrt{}3$ +1  $-2$   $\sim$   $-1$ **Z** SET\_UP(TCHPROBE.TP)  $Q_{320}^{+}$ Q260 **X**

#### **Apukuva Parametri**

## **Q1107 3. asetusasema sivuakselilla?**

Kolmannen kosketuspisteen absoluuttinen asetusasema koneistustason sivuakselilla

Sisäänsyöttö: **-99999.9999...9999.9999** vaihtoehtoinen valinnainen määrittely, katso **Q1100**

#### **Q1108 3. asetusasema työkaluakselilla?**

Kolmannen kosketuspisteen absoluuttinen asetusasema koneistustason työkaluakselilla

Sisäänsyöttö: **-99999.9999...9999.9999** vaihtoehtoinen valinnainen määrittely, katso **Q1100**

#### **Q372 Kosketussuunta (-3...+3)?**

Akseli, jonka suuntaan kosketuksen tulee tapahtua: Määrittele etumerkillä, liikkuuko ohjaus ympyrärataa myötä- vai vastapäivään.

#### Sisäänsyöttö: **-3**, **-2**, **-1**, **+1**, **+2**, **+3**

## **Q320 VARMUUSRAJA ?**

Kosketuspisteen ja kosketuskuulan välinen lisäetäisyys. **Q320** vaikuttaa lisäävästi kosketusjärjestelmän sarakkeeseen **SET\_UP**. Arvo vaikuttaa inkrementaalisesti.

Sisäänsyöttö: **0...99999.9999** vaihtoehtoinen **PREDEF**

#### **Q260 VARMUUSKORKEUS ?**

Työkaluakselin koordinaatti, jossa voi tapahtua kosketusjärjestelmän ja työkappaleen (kiinnittimen) välinen törmäys. Arvo vaikuttaa absoluuttisesti.

## Sisäänsyöttö: **-99999.9999...+99999.9999** vaihtoehtoinen **PREDEF**

## **Q1125 Ajetaanko varmuuskorkeudelle?**

Paikoitusmenettely kosketusasemien välissä:

**-1**: Ei ajoa varmuuskorkeudelle.

**0**: Ajo varmuuskorkeudelle ennen työkiertoa ja sen jälkeen. Esipaikoitus tapahtuu syöttöarvolla **FMAX\_PROBE**.

**1**: Ajo varmuuskorkeudelle ennen objektia ja sen jälkeen. Esipaikoitus tapahtuu syöttöarvolla **FMAX\_PROBE**.

**2**: Ajo varmuuskorkeudelle ennen jokaista kosketuspistettä ja sen jälkeen. Esipaikoitus tapahtuu syöttöarvolla **FMAX\_PRO-BE**.

Sisäänsyöttö: **-1**, **0**, **+1**, **+2**

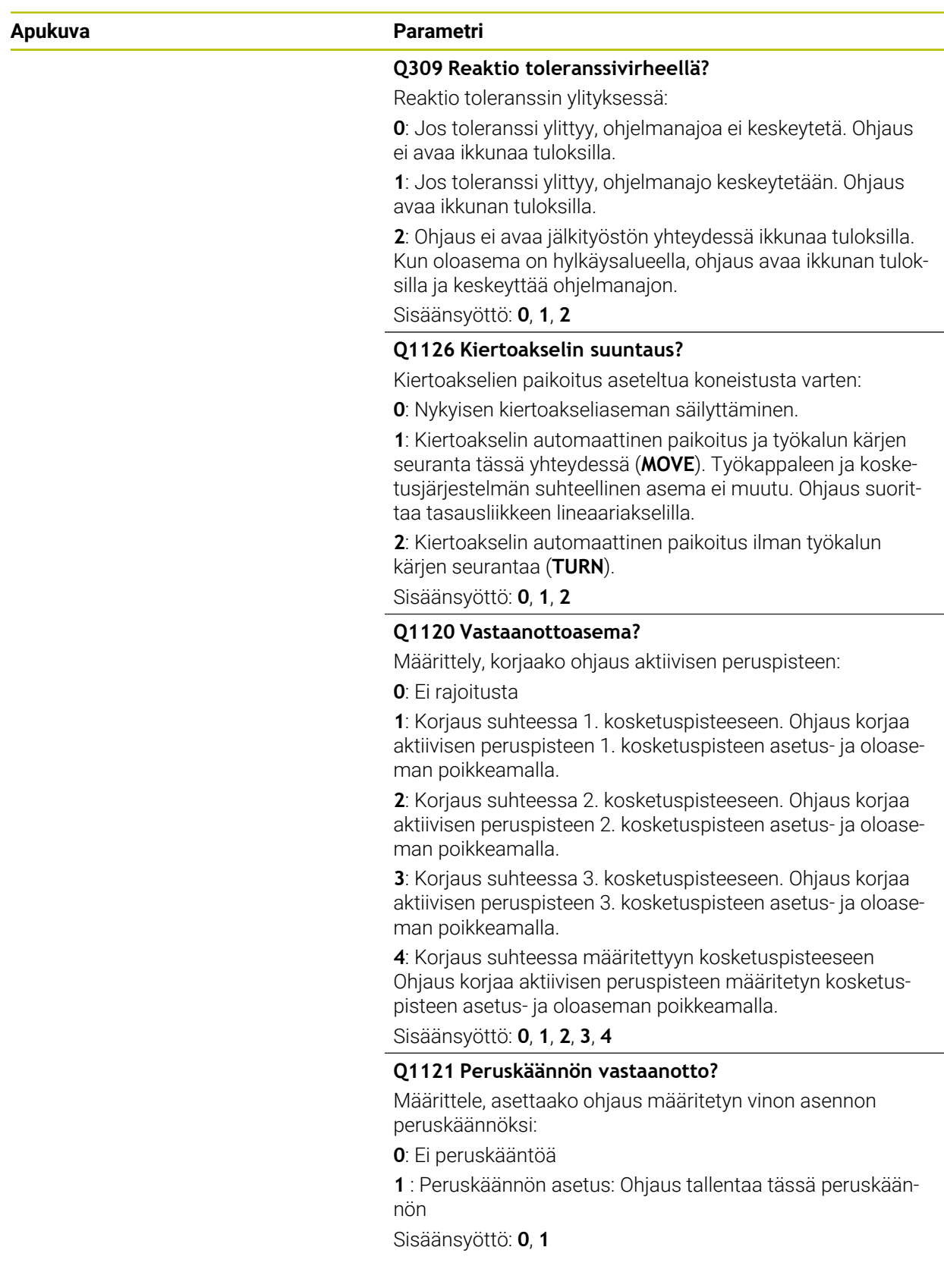

# **Esimerkki**

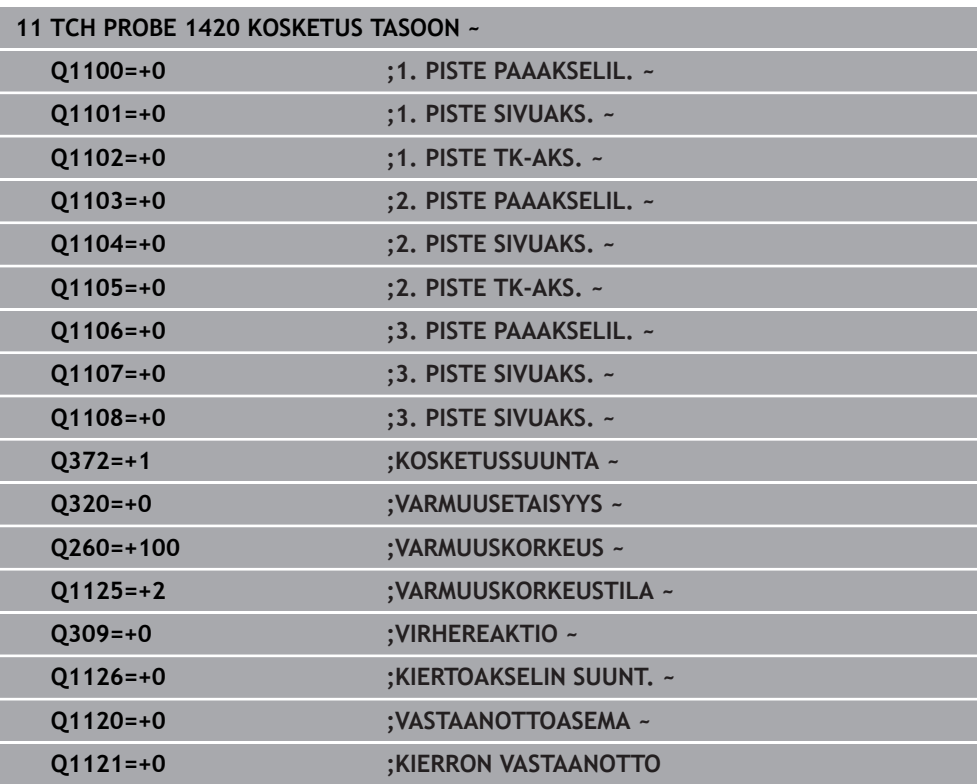

# <span id="page-1603-0"></span>**31.2.4 Työkierto 1410 KOSKETUS REUNAAN**

## **ISO-ohjelmointi G1410**

# **Käyttö**

Kosketustyökierrolla **1410** määrität työkappaleen vinon asennon koskettamalla kahta reunalla olevaa pistettä. Tämä työkierto määrittää kierron mitatun kulman ja asetuskulman välisen eron perusteella.

Jos ohjelmoit ennen tätä työkiertoa työkierron **1493 KOSKETUS EKSTRUSION**, ohjaus toistaa kosketuspisteet valittuun suuntaan tietyllä pituudella suoraa pitkin.

**Lisätietoja:** ["Työkierto 1493 KOSKETUS EKSTRUSION ", Sivu 1830](#page-1829-0)

Työkierto mahdollistaa lisäksi seuraavat toiminnot:

Jos kosketuspisteen koordinaatteja ei tunneta, työkierto voidaan suorittaa puoliautomaattisessa tilassa.

**Lisätietoja:** ["Puoliautomaattinen tila", Sivu 1589](#page-1588-0)

Työkiertoa voidaan valvoa valinnaisesti myös toleranssien osalta. Näin voidaan valvoa objektin asemaa ja kokoa.

**Lisätietoja:** ["Toleranssien arviointi", Sivu 1595](#page-1594-0)

Jos olet määrittänyt tarkan aseman etukäteen, voit määritellä sille työkierrossa oloaseman.

**Lisätietoja:** ["Hetkellisaseman luovutus", Sivu 1597](#page-1596-0)

## **Työkierron kulku**

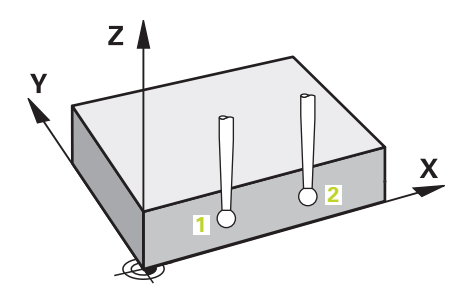

1 Ohjaus paikoittaa kosketusjärjestelmän pikaliikkeellä **FMAX\_PROBE** (kosketusjärjestelmätaulukosta) ja paikoituslogiikalla ohjelmoituun kosketuspisteeseen **1**.

**Lisätietoja:** ["Paikoituslogiikka", Sivu 1582](#page-1581-0)

- 2 Ohjaus paikoittaa kosketusjärjestelmän pikaliikkeellä **FMAX\_PROBE** varmuusetäisyyteen. Tämä saadaan laskemalla yhteen **Q320**, **SET\_UP** ja kosketuskuulan säde. Varmuusetäisyys huomioidaanjokaiseen kosketussuuntaan koskettamisen yhteydessä.
- 3 Sen jälkeen kosketusjärjestelmä ajaa sisäänsyötettyyn mittauskorkeuteen **Q1102** ja suorittaa ensimmäisen kosketusliikkeen kosketussyöttöarvolla **F**.
- 4 Samalla ohjaus siirtää kosketuspäätä varmuusetäisyyden verran määriteltyä kosketussuuntaa vastaan.
- 5 Kun **VARMUUSKORKEUSTILA Q1125** ohjelmoidaan, ohjaus paikoittaa kosketusjärjestelmän syöttöarvolla **FMAX\_PROBE** takaisin varmuuskorkeudelle **Q260**.
- 6 Sen jälkeen kosketusjärjestelmä ajaa seuraavaan kosketuspisteeseen **2** ja toteuttaa tässä toisen kosketusliikkeen..
- 7 Sen jälkeen ohjaus paikoittaa kosketusjärjestelmän takaisin varmuuskorkeuteen (riippuen parametrista **Q1125**) ja tallentaa lasketun arvon seuraavaan Qparametriin:

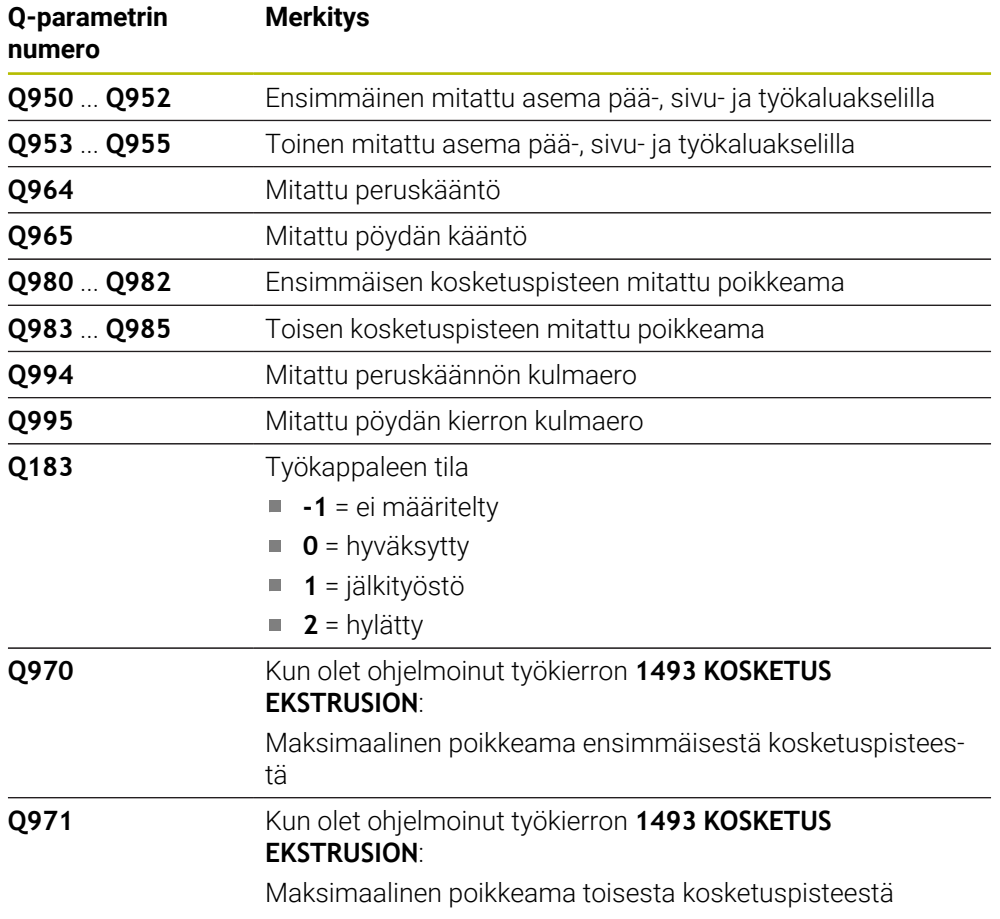

# **Ohjeet**

# *OHJE*

## **Huomaa törmäysvaara!**

Jos et aja kahden objektin tai kosketuspisteen välillä varmuuskorkeudelle, on olemassa törmäysvaara.

Aja kaikkien objektien tai kosketuspisteiden välillä varmuuskorkeuteen. Ohjelmoi **Q1125 VARMUUSKORKEUSTILA** erisuureksi kuin **-1**.

# *OHJE*

## **Huomaa törmäysvaara!**

Kosketusjärjestelmätyökiertojen **444** ja **14xx** toteutuksessa ei saa olla aktiivisia koordinaattimuunnoksia: työkierto **8 PEILAUS**, työkierto **11 MITTAKERROIN**, työkierto **26 MITTAKERR.(SUUNTA)** ja **TRANS MIRROR**. On olemassa törmäysvaara.

Koordinaattimuunnoksen peruutus ennen työkierron kutsua

Tämän työkierron voit toteuttaa vain koneistustilassa **FUNCTION MODE MILL**.

## **Ohje kiertoakseleihin liittyen:**

Jos määrität peruskäännön käännetyssä koneistustasossa, huomioi seuraavaa:

- Jos kiertoakseleiden koordinaatit ja määritelty kääntökulma (3D-ROT) täsmäävät yhteen, koneistustaso yhdenmukainen. Ohjaus laskee peruskäännön sisäänsyötön koordinaattijärjestelmässä **I-CS**.
- Jos kiertoakseleiden koordinaatit ja määritelty kääntökulma (3D-ROT) eivät täsmää yhteen, koneistustaso ei ole yhdenmukainen. Ohjaus laskee peruskäännön työkappaleen koordinaatistossa **W-CS** työkaluakselista riippuen.
- Valinnaisella koneparametrilla **chkTiltingAxes** (nro 204601) koneen valmistaja määrittelee, tarkastaako ohjaus kääntitilanteiden täsmäyksen. Jos parametrissa ei ole määritelty tarkastusta, ohjaus ottaa käyttöön pääsääntöisesti yhdenmukaisen koneistustason. Peruskäännön laskenta tapahtuu sitten **I-CS**-koordinaatistossa.

## **Pyöröpöydän akselin suuntaus:**

- Ohjaus voi suunnata pyöröpöydän vain, jos mitattu kierto voidaan korjata pyöröpöydän akselin kautta. Tämä on ensimmäinen pyöröpöydän akseli työkappaleesta lähtien.
- Pyöröpöydän akselien suuntaamiseksi (**Q1126** erisuuri kuin 0), on vastaanotettava kierto (**Q1121** erisuuri kuin 0). Muuten ohjaus antaa virheilmoituksen.

# **Työkiertoparametrit**

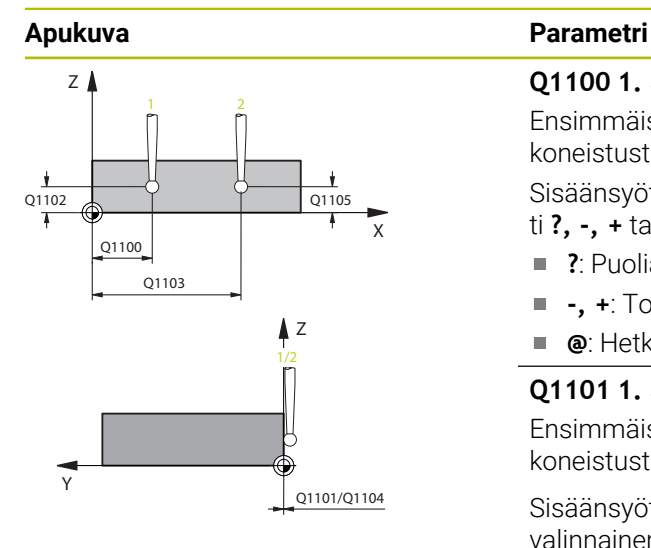

# $Z$ +3  $+2$   $\sqrt{}$   $\sqrt{}$  -3 +1  $-2$   $\sim$   $-1$

Q372=

# **Q1100 1. asetusasema pääakselilla?**

Ensimmäisen kosketuspisteen absoluuttinen asetusasema koneistustason pääakselilla

## Sisäänsyöttö: **-99999.9999...+99999.9999** vaihtoehtoisesti **?, -, +** tai **@**

- **?**: Puoliautomaattinen tila, [Sivu 1589](#page-1588-0)
- **-, +**: Toleranssien arviointi, [Sivu 1595](#page-1594-0)
- **@**: Hetkellisaseman luovutus, [Sivu 1597](#page-1596-0)

## **Q1101 1. asetusasema sivuakselilla?**

Ensimmäisen kosketuspisteen absoluuttinen asetusasema koneistustason sivuakselilla

Sisäänsyöttö: **-99999.9999...9999.9999** vaihtoehtoinen valinnainen määrittely, katso **Q1100**

## **Q1102 1. asetusasema työkaluakselilla?**

Ensimmäisen kosketuspisteen absoluuttinen asetusasema koneistustason sivuakselilla.

Sisäänsyöttö: **-99999.9999...9999.9999** vaihtoehtoinen valinnainen määrittely, katso **Q1100**

## **Q1103 2. asetusasema pääakselilla?**

Toisen kosketuspisteen absoluuttinen asetusasema koneistustason pääakselilla

Sisäänsyöttö: **-99999.9999...9999.9999** vaihtoehtoinen valinnainen määrittely, katso **Q1100**

## **Q1104 2. asetusasema sivuakselilla?**

Toisen kosketuspisteen absoluuttinen asetusasema koneistustason sivuakselilla

Sisäänsyöttö: **-99999.9999...9999.9999** vaihtoehtoinen valinnainen määrittely, katso **Q1100**

## **Q1105 2. asetusasema työkaluakselilla?**

Toisen kosketuspisteen absoluuttinen asetusasema koneistustason työkaluakselilla

Sisäänsyöttö: **-99999.9999...9999.9999** vaihtoehtoinen valinnainen määrittely, katso **Q1100**

## **Q372 Kosketussuunta (-3...+3)?**

Akseli, jonka suuntaan kosketuksen tulee tapahtua: Määrittele etumerkillä, liikkuuko ohjaus ympyrärataa myötä- vai vastapäivään.

Sisäänsyöttö: **-3**, **-2**, **-1**, **+1**, **+2**, **+3**

**Ohjelmoitavat kosketusjärjestelmätyökierrot | Kosketustyökierrot työkappaleen vinon aseman automaattisessa määrityksessä**

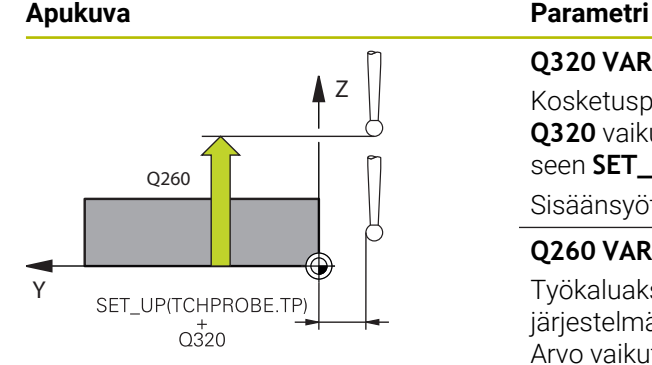

## **Q320 VARMUUSRAJA ?**

Kosketuspisteen ja kosketuskuulan välinen lisäetäisyys. **Q320** vaikuttaa lisäävästi kosketusjärjestelmän sarakkeeseen **SET\_UP**. Arvo vaikuttaa inkrementaalisesti.

Sisäänsyöttö: **0...99999.9999** vaihtoehtoinen **PREDEF**

#### **Q260 VARMUUSKORKEUS ?**

Työkaluakselin koordinaatti, jossa voi tapahtua kosketusjärjestelmän ja työkappaleen (kiinnittimen) välinen törmäys. Arvo vaikuttaa absoluuttisesti.

Sisäänsyöttö: **-99999.9999...+99999.9999** vaihtoehtoinen **PREDEF**

#### **Q1125 Ajetaanko varmuuskorkeudelle?**

Paikoitusmenettely kosketusasemien välissä:

**-1**: Ei ajoa varmuuskorkeudelle.

**0**: Ajo varmuuskorkeudelle ennen työkiertoa ja sen jälkeen. Esipaikoitus tapahtuu syöttöarvolla **FMAX\_PROBE**.

**1**: Ajo varmuuskorkeudelle ennen objektia ja sen jälkeen. Esipaikoitus tapahtuu syöttöarvolla **FMAX\_PROBE**.

**2**: Ajo varmuuskorkeudelle ennen jokaista kosketuspistettä ja sen jälkeen. Esipaikoitus tapahtuu syöttöarvolla **FMAX\_PRO-BE**.

Sisäänsyöttö: **-1**, **0**, **+1**, **+2**

#### **Q309 Reaktio toleranssivirheellä?**

Reaktio toleranssin ylityksessä:

**0**: Jos toleranssi ylittyy, ohjelmanajoa ei keskeytetä. Ohjaus ei avaa ikkunaa tuloksilla.

**1**: Jos toleranssi ylittyy, ohjelmanajo keskeytetään. Ohjaus avaa ikkunan tuloksilla.

**2**: Ohjaus ei avaa jälkityöstön yhteydessä ikkunaa tuloksilla. Kun oloasema on hylkäysalueella, ohjaus avaa ikkunan tuloksilla ja keskeyttää ohjelmanajon.

Sisäänsyöttö: **0**, **1**, **2**

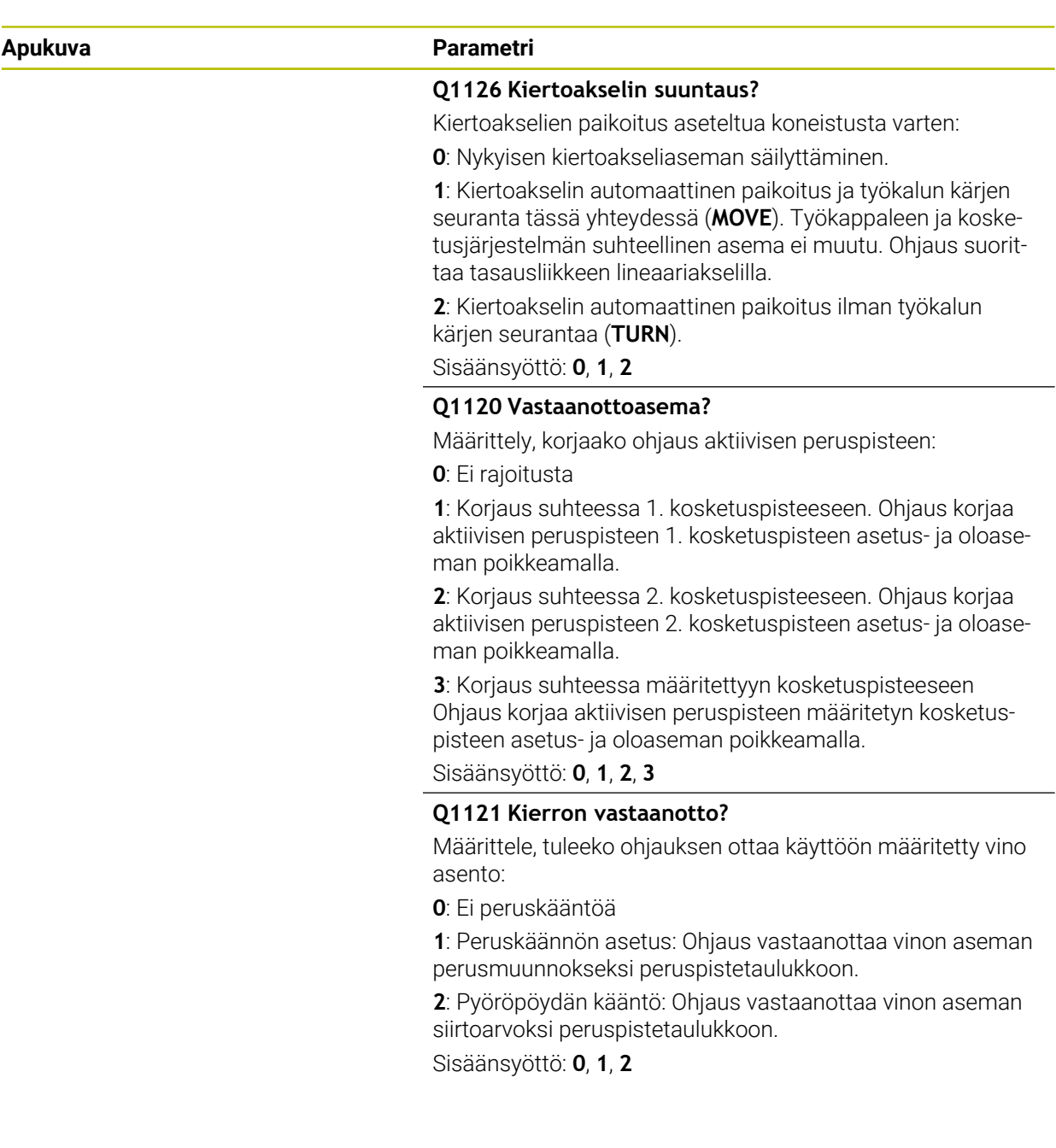

## **Esimerkki**

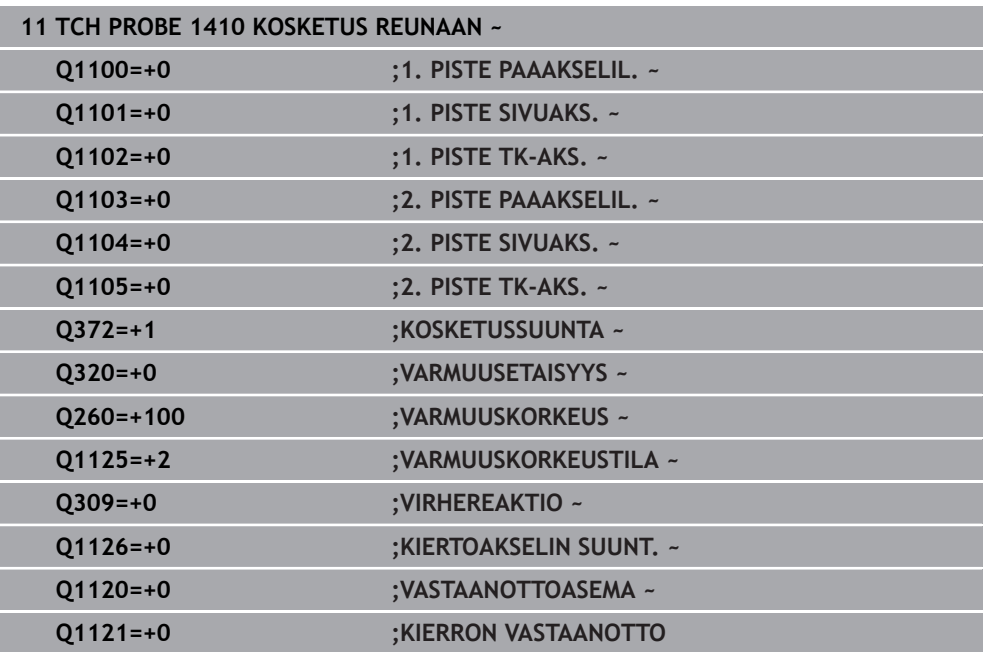

# <span id="page-1610-0"></span>**31.2.5 Työkierto 1411 KOSKETUS KAHTEEN KAAREEN**

# **ISO-ohjelmointi**

**G1411**

# **Käyttö**

Kosketustyökierto **1411** mittaa kahden reiän tai tapin keskipisteet ja laskee kummankin keskipisteen avulla liityntäsuoran. Tämä työkierto määrittää kierron koneistustasossa mitatun kulman ja asetuskulman välisen eron perusteella. Jos ohjelmoit ennen tätä työkiertoa työkierron **1493 KOSKETUS EKSTRUSION**, ohjaus toistaa kosketuspisteet valittuun suuntaan tietyllä pituudella suoraa pitkin.

**Lisätietoja:** ["Työkierto 1493 KOSKETUS EKSTRUSION ", Sivu 1830](#page-1829-0)

Työkierto mahdollistaa lisäksi seuraavat toiminnot:

Jos kosketuspisteen koordinaatteja ei tunneta, työkierto voidaan suorittaa puoliautomaattisessa tilassa.

**Lisätietoja:** ["Puoliautomaattinen tila", Sivu 1589](#page-1588-0)

Työkiertoa voidaan valvoa valinnaisesti myös toleranssien osalta. Näin voidaan valvoa objektin asemaa ja kokoa.

**Lisätietoja:** ["Toleranssien arviointi", Sivu 1595](#page-1594-0)

Jos olet määrittänyt tarkan aseman etukäteen, voit määritellä sille työkierrossa oloaseman.

**Lisätietoja:** ["Hetkellisaseman luovutus", Sivu 1597](#page-1596-0)

**Työkierron kulku**

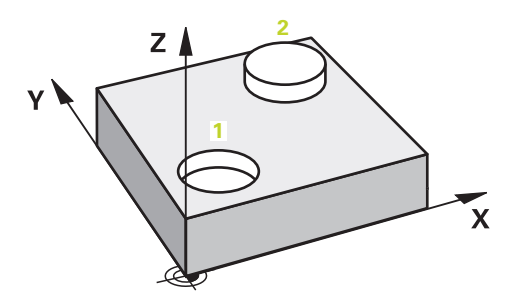

1 Ohjaus paikoittaa kosketusjärjestelmän pikaliikkeellä **FMAX\_PROBE** (kosketusjärjestelmätaulukosta) ja paikoituslogiikalla ohjelmoituun keskipisteeseen **1**.

**Lisätietoja:** ["Paikoituslogiikka", Sivu 1582](#page-1581-0)

- 2 Ohjaus paikoittaa kosketusjärjestelmän pikaliikkeellä **FMAX\_PROBE** varmuusetäisyyteen. Tämä saadaan laskemalla yhteen **Q320**, **SET\_UP** ja kosketuskuulan säde. Varmuusetäisyys huomioidaanjokaiseen kosketussuuntaan koskettamisen yhteydessä.
- 3 Sen jälkeen kosketusjärjestelmä ajaa kosketusjärjestelmätaulukon mukaisella kosketussyöttöarvolla **F** sisäänsyötettyyn mittauskorkeuteen **Q1102** ja määrittää ensimmäisen reiän tai tapin keskipisteen kosketusten **Q423** avulla.
- 4 Kun **VARMUUSKORKEUSTILA Q1125** ohjelmoidaan, ohjaus paikoittaa kosketusjärjestelmän syöttöarvolla **FMAX\_PROBE** takaisin varmuuskorkeudelle **Q260**.
- 5 Ohjaus paikoittaa kosketusjärjestelmän toisen reiän tai toisen tapin määriteltyyn keskipisteeseen **2**.
- 6 Ohjaus ajaa kosketusjärjestelmän sisäänsyötettyyn mittauskorkeuteen **Q1105** ja määrittää toisen reiän tai tapin keskipisteen kosketusten (riippuu kosketusten lukumäärästä **Q423**).
- 7 Sen jälkeen ohjaus paikoittaa kosketusjärjestelmän takaisin varmuuskorkeuteen (riippuen parametrista **Q1125**) ja tallentaa lasketun arvon seuraavaan Qparametriin:

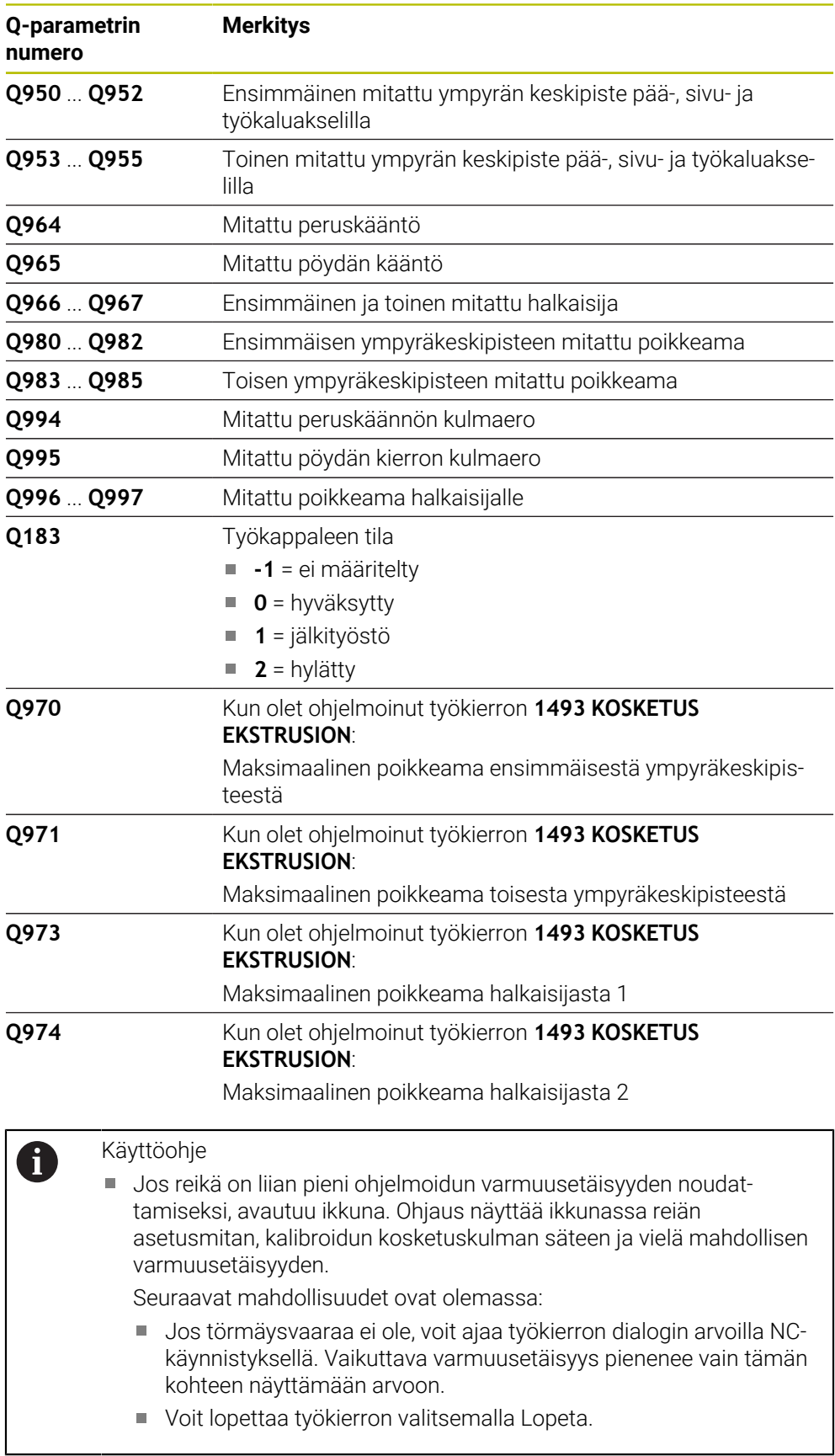

# **Ohjeet**

# *OHJE*

# **Huomaa törmäysvaara!**

Jos et aja kahden objektin tai kosketuspisteen välillä varmuuskorkeudelle, on olemassa törmäysvaara.

Aja kaikkien objektien tai kosketuspisteiden välillä varmuuskorkeuteen. Ohjelmoi **Q1125 VARMUUSKORKEUSTILA** erisuureksi kuin **-1**.

# *OHJE*

## **Huomaa törmäysvaara!**

Kosketusjärjestelmätyökiertojen **444** ja **14xx** toteutuksessa ei saa olla aktiivisia koordinaattimuunnoksia: työkierto **8 PEILAUS**, työkierto **11 MITTAKERROIN**, työkierto **26 MITTAKERR.(SUUNTA)** ja **TRANS MIRROR**. On olemassa törmäysvaara.

Koordinaattimuunnoksen peruutus ennen työkierron kutsua

Tämän työkierron voit toteuttaa vain koneistustilassa **FUNCTION MODE MILL**.

# **Ohje kiertoakseleihin liittyen:**

Jos määrität peruskäännön käännetyssä koneistustasossa, huomioi seuraavaa:

- Jos kiertoakseleiden koordinaatit ja määritelty kääntökulma (3D-ROT) täsmäävät yhteen, koneistustaso yhdenmukainen. Ohjaus laskee peruskäännön sisäänsyötön koordinaattijärjestelmässä **I-CS**.
- Jos kiertoakseleiden koordinaatit ja määritelty kääntökulma (3D-ROT) eivät täsmää yhteen, koneistustaso ei ole yhdenmukainen. Ohjaus laskee peruskäännön työkappaleen koordinaatistossa **W-CS** työkaluakselista riippuen.
- Valinnaisella koneparametrilla **chkTiltingAxes** (nro 204601) koneen valmistaja määrittelee, tarkastaako ohjaus kääntitilanteiden täsmäyksen. Jos parametrissa ei ole määritelty tarkastusta, ohjaus ottaa käyttöön pääsääntöisesti yhdenmukaisen koneistustason. Peruskäännön laskenta tapahtuu sitten **I-CS**-koordinaatistossa.

# **Pyöröpöydän akselin suuntaus:**

- Ohjaus voi suunnata pyöröpöydän vain, jos mitattu kierto voidaan korjata pyöröpöydän akselin kautta. Tämä on ensimmäinen pyöröpöydän akseli työkappaleesta lähtien.
- Pyöröpöydän akselien suuntaamiseksi (**Q1126** erisuuri kuin 0), on vastaanotettava kierto (**Q1121** erisuuri kuin 0). Muuten ohjaus antaa virheilmoituksen.

# **Työkiertoparametrit**

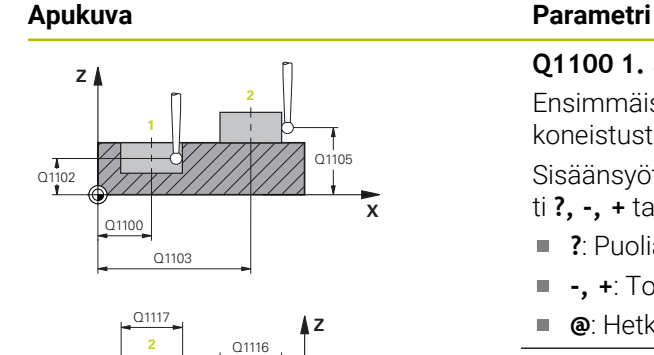

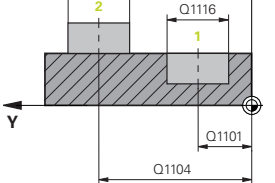

## **Q1100 1. asetusasema pääakselilla?**

Ensimmäisen kosketuspisteen absoluuttinen asetusasema koneistustason pääakselilla

## Sisäänsyöttö: **-99999.9999...+99999.9999** vaihtoehtoisesti **?, -, +** tai **@**

- **?**: Puoliautomaattinen tila, [Sivu 1589](#page-1588-0)
- **-, +**: Toleranssien arviointi, [Sivu 1595](#page-1594-0)
- **@**: Hetkellisaseman luovutus, [Sivu 1597](#page-1596-0)

# **Q1101 1. asetusasema sivuakselilla?**

Ensimmäisen kosketuspisteen absoluuttinen asetusasema koneistustason sivuakselilla

Sisäänsyöttö: **-99999.9999...9999.9999** vaihtoehtoinen valinnainen määrittely, katso **Q1100**

## **Q1102 1. asetusasema työkaluakselilla?**

Ensimmäisen kosketuspisteen absoluuttinen asetusasema koneistustason sivuakselilla.

Sisäänsyöttö: **-99999.9999...9999.9999** vaihtoehtoinen valinnainen määrittely, katso **Q1100**

## **Q1116 Halkaisija 1. asema?**

Ensimmäisen reiän tai ensimmäisen tapin halkaisija. Sisäänsyöttö: **0...9999.9999** Vaihtoehtoinen valinnainen määrittely:

**"...-...+..."**: Toleranssien arviointi, [Sivu 1595](#page-1594-0)

## **Q1103 2. asetusasema pääakselilla?**

Toisen kosketuspisteen absoluuttinen asetusasema koneistustason pääakselilla

Sisäänsyöttö: **-99999.9999...9999.9999** vaihtoehtoinen valinnainen määrittely, katso **Q1100**

## **Q1104 2. asetusasema sivuakselilla?**

Toisen kosketuspisteen absoluuttinen asetusasema koneistustason sivuakselilla

Sisäänsyöttö: **-99999.9999...9999.9999** vaihtoehtoinen valinnainen määrittely, katso **Q1100**

## **Q1105 2. asetusasema työkaluakselilla?**

Toisen kosketuspisteen absoluuttinen asetusasema koneistustason työkaluakselilla

Sisäänsyöttö: **-99999.9999...9999.9999** vaihtoehtoinen valinnainen määrittely, katso **Q1100**

**Ohjelmoitavat kosketusjärjestelmätyökierrot | Kosketustyökierrot työkappaleen vinon aseman automaattisessa määrityksessä**

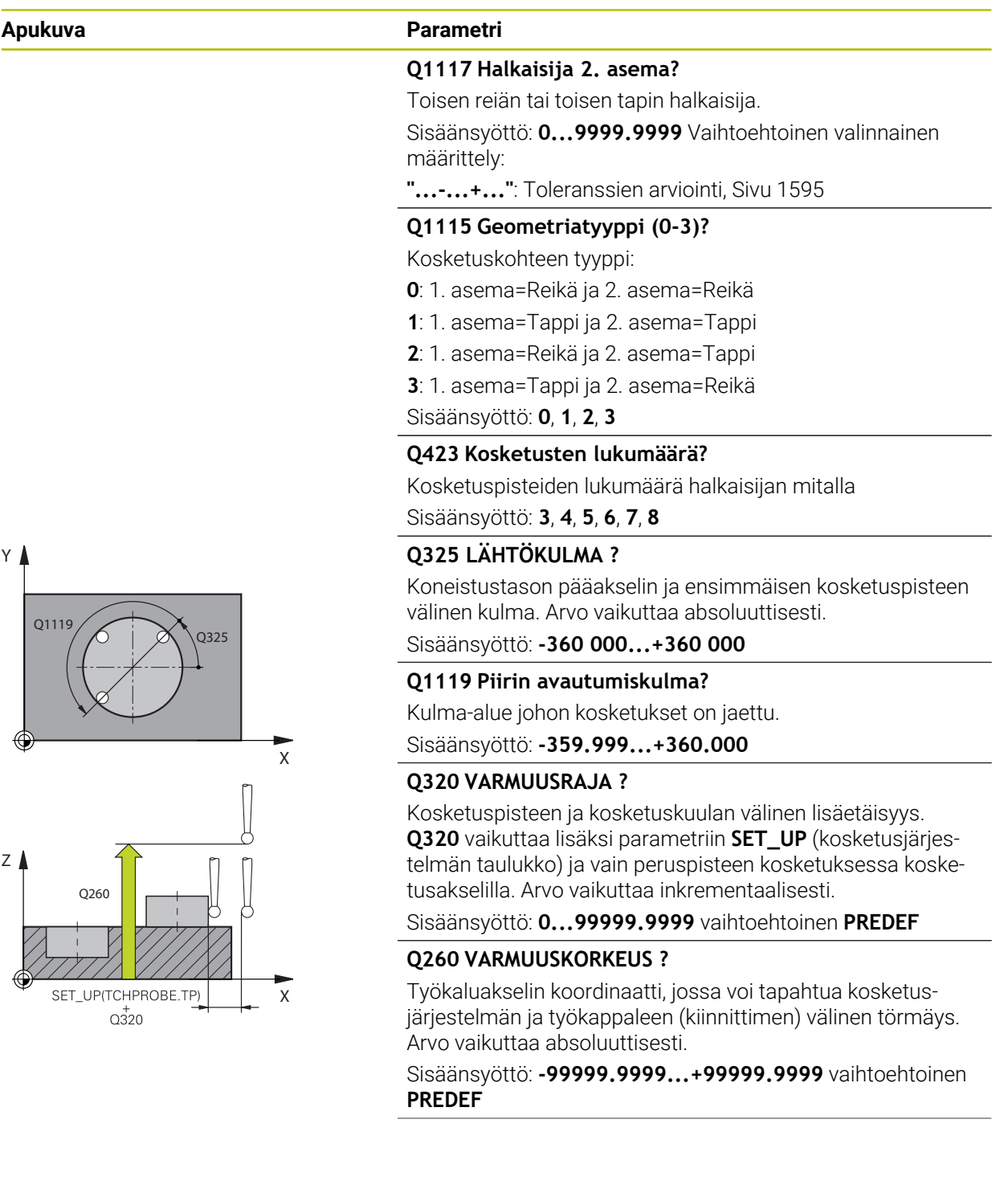

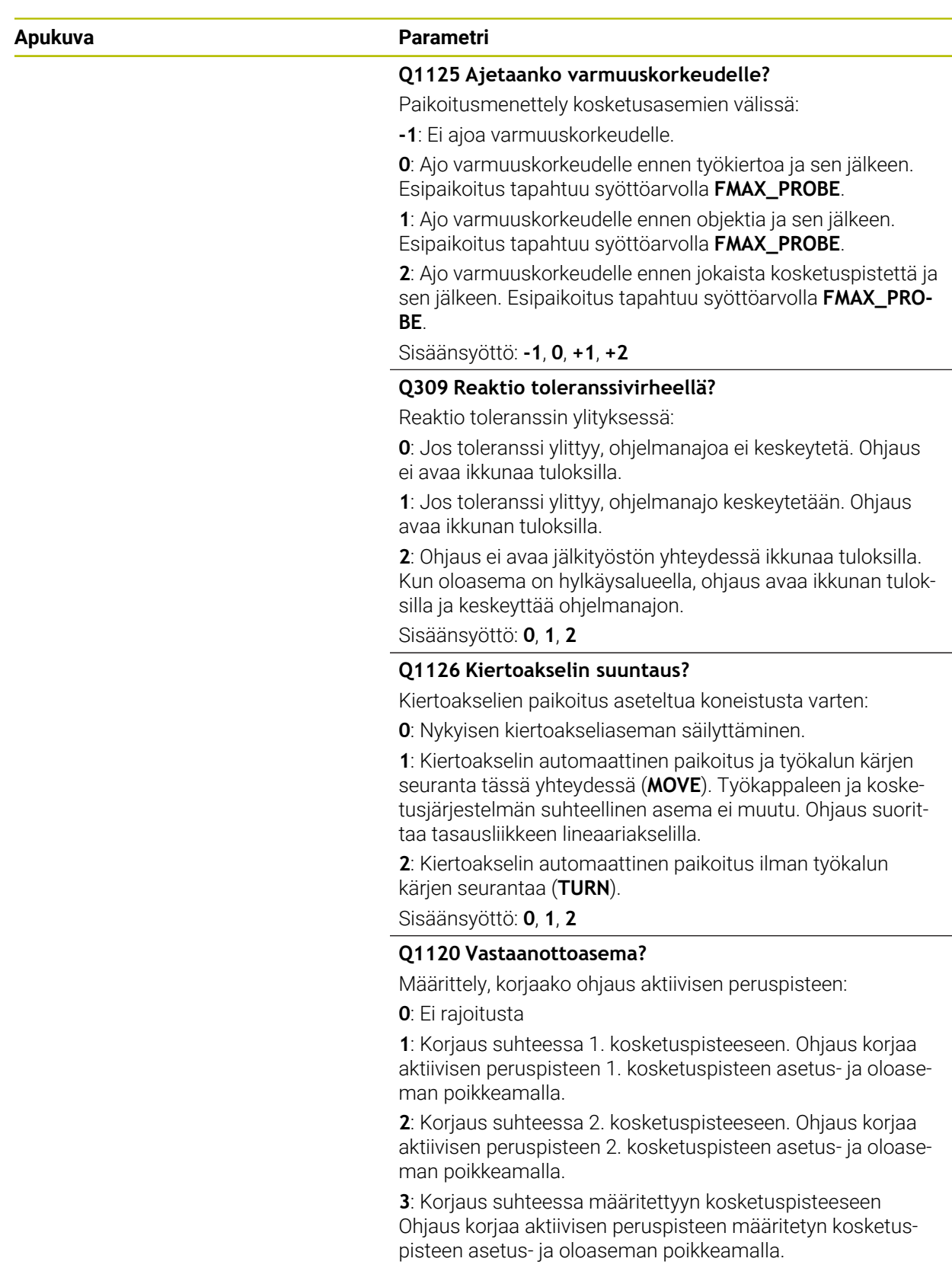

Sisäänsyöttö: **0**, **1**, **2**, **3**

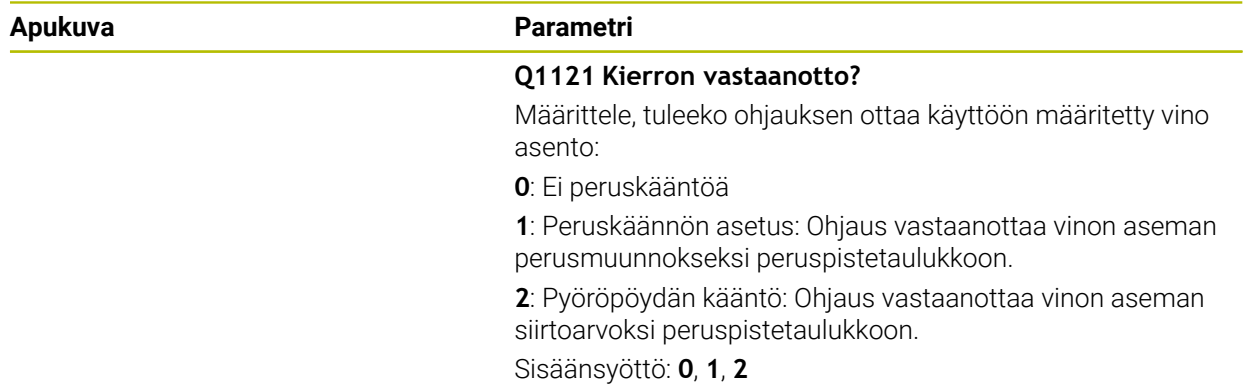

## **Esimerkki**

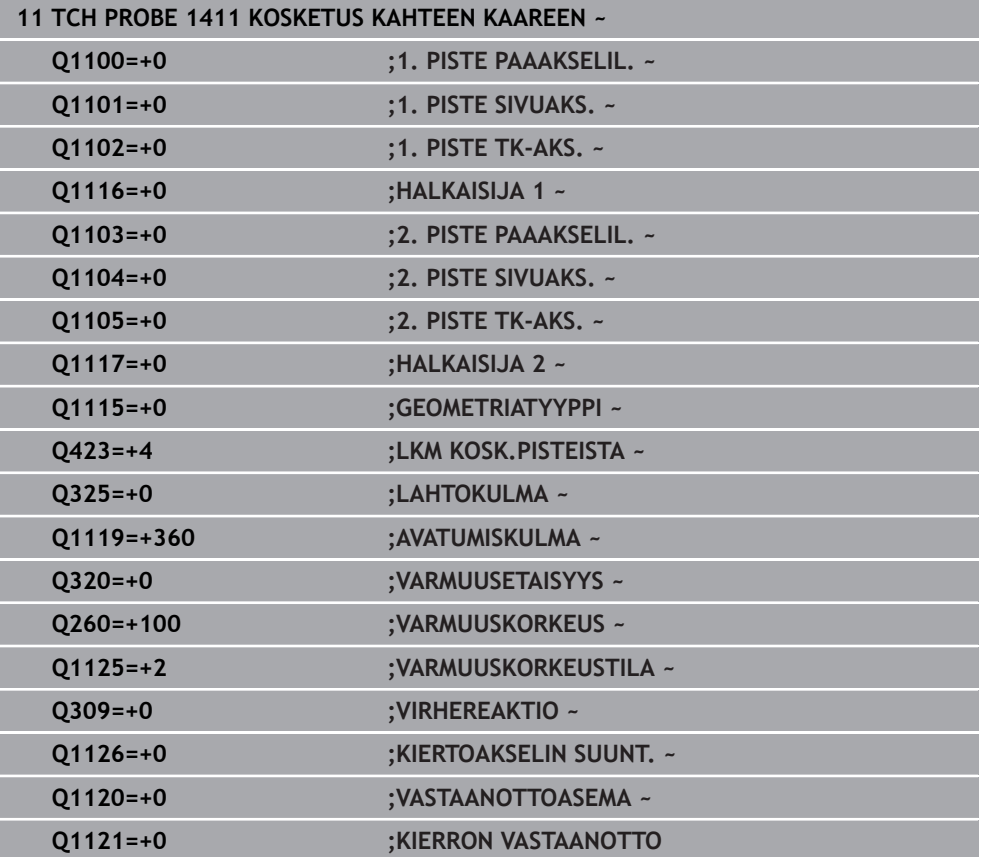

# <span id="page-1618-0"></span>**31.2.6 Työkierto 1412 KOSKETUS VINOON REUNAAN**

## **ISO-ohjelmointi G1412**

# **Käyttö**

Kosketustyökierrolla **1412** määrität työkappaleen vinon asennon koskettamalla kahta vinolla reunalla olevaa pistettä. Tämä työkierto määrittää kierron mitatun kulman ja asetuskulman välisen eron perusteella.

Jos ohjelmoit ennen tätä työkiertoa työkierron **1493 KOSKETUS EKSTRUSION**, ohjaus toistaa kosketuspisteet valittuun suuntaan tietyllä pituudella suoraa pitkin.

**Lisätietoja:** ["Työkierto 1493 KOSKETUS EKSTRUSION ", Sivu 1830](#page-1829-0)

Työkierto mahdollistaa lisäksi seuraavat toiminnot:

Jos kosketuspisteen koordinaatteja ei tunneta, työkierto voidaan suorittaa puoliautomaattisessa tilassa.

**Lisätietoja:** ["Puoliautomaattinen tila", Sivu 1589](#page-1588-0)

Jos olet määrittänyt tarkan aseman etukäteen, voit määritellä sille työkierrossa oloaseman.

**Lisätietoja:** ["Hetkellisaseman luovutus", Sivu 1597](#page-1596-0)

## **Työkierron kulku**

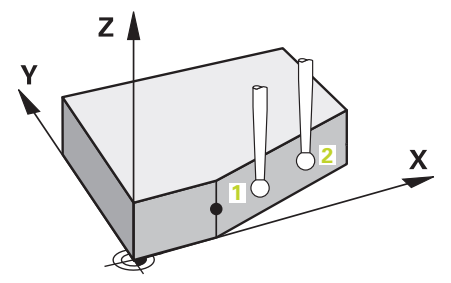

1 Ohjaus paikoittaa kosketusjärjestelmän pikaliikkeellä **FMAX\_PROBE** (kosketusjärjestelmätaulukosta) ja paikoituslogiikalla ohjelmoituun kosketuspisteeseen **1**.

**Lisätietoja:** ["Paikoituslogiikka", Sivu 1582](#page-1581-0)

- 2 Ohjaus paikoittaa kosketusjärjestelmän pikaliikkeellä **FMAX\_PROBE** varmuusetäisyyteen. Tämä saadaan laskemalla yhteen **Q320**, **SET\_UP** ja kosketuskuulan säde. Varmuusetäisyys huomioidaanjokaiseen kosketussuuntaan koskettamisen yhteydessä.
- 3 Sen jälkeen ohjaus paikoittaa kosketusjärjestelmän sisäänsyötettyyn mittauskorkeuteen **Q1102** ja suorittaa ensimmäisen kosketusliikkeen kosketussyöttöarvolla **F**.
- 4 Samalla ohjaus siirtää kosketuspäätä varmuusetäisyyden verran määriteltyä kosketussuuntaa vastaan.
- 5 Kun **VARMUUSKORKEUSTILA Q1125** ohjelmoidaan, ohjaus paikoittaa kosketusjärjestelmän syöttöarvolla **FMAX\_PROBE** takaisin varmuuskorkeudelle **Q260**.
- 6 Sen jälkeen kosketusjärjestelmä ajaa kosketuspisteeseen **2** ja toteuttaa tässä toisen kosketusliikkeen.
- 7 Sen jälkeen ohjaus paikoittaa kosketusjärjestelmän takaisin varmuuskorkeuteen (riippuen parametrista **Q1125**) ja tallentaa lasketun arvon seuraavaan Qparametriin:

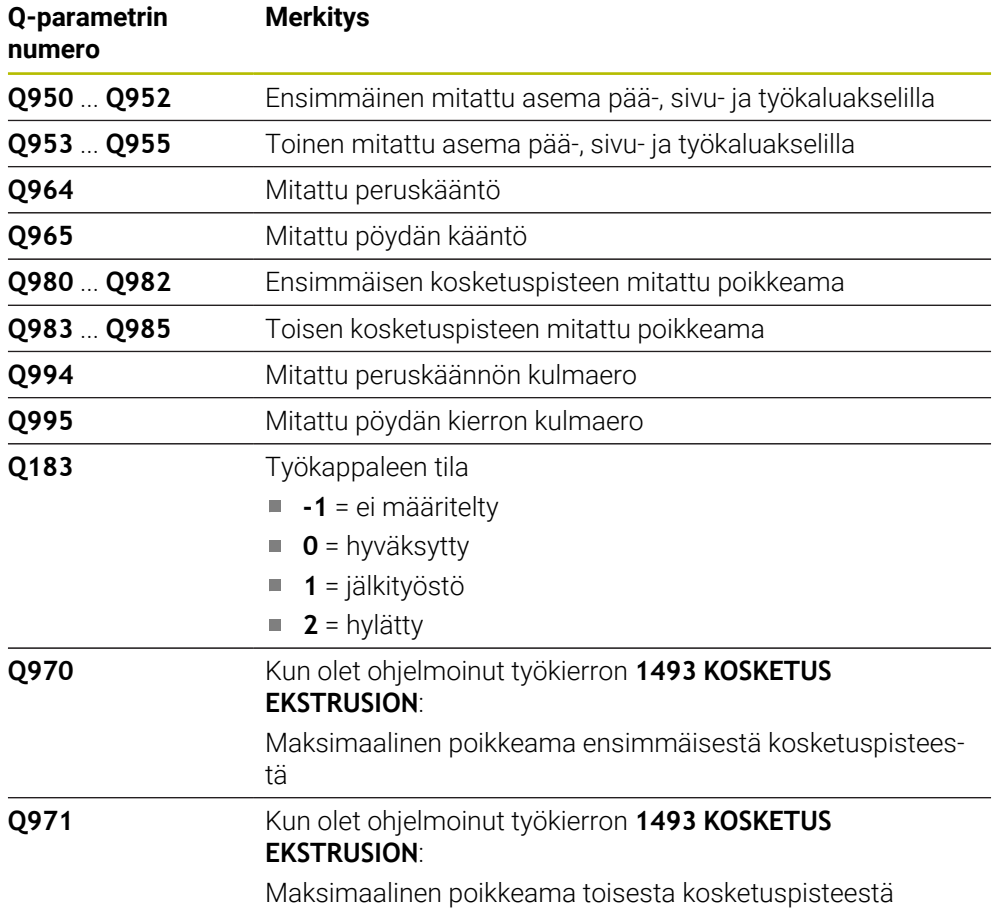
## **Ohjeet**

**määrityksessä**

# *OHJE*

#### **Huomaa törmäysvaara!**

Jos et aja kahden objektin tai kosketuspisteen välillä varmuuskorkeudelle, on olemassa törmäysvaara.

Aja kaikkien objektien tai kosketuspisteiden välillä varmuuskorkeuteen. Ohjelmoi **Q1125 VARMUUSKORKEUSTILA** erisuureksi kuin **-1**.

# *OHJE*

#### **Huomaa törmäysvaara!**

Kosketusjärjestelmätyökiertojen **444** ja **14xx** toteutuksessa ei saa olla aktiivisia koordinaattimuunnoksia: työkierto **8 PEILAUS**, työkierto **11 MITTAKERROIN**, työkierto **26 MITTAKERR.(SUUNTA)** ja **TRANS MIRROR**. On olemassa törmäysvaara.

Koordinaattimuunnoksen peruutus ennen työkierron kutsua

- Tämän työkierron voit toteuttaa vain koneistustilassa **FUNCTION MODE MILL**.
- Jos ohjelmoit toleranssin parametrissa **Q1100**, **Q1101** tai **Q1102**, se perustuu ohjelmoituun nimellisasemaan eikä vinoreunalla oleviin kosketuspisteisiin. Ohjelmoidaksesi toleranssin pintanormaalille vinoreunaa pitkin käytä parametria **TOLERANSSI QS400**.

#### **Ohje kiertoakseleihin liittyen:**

- Jos määrität peruskäännön käännetyssä koneistustasossa, huomioi seuraavaa:
	- Jos kiertoakseleiden koordinaatit ja määritelty kääntökulma (3D-ROT) täsmäävät yhteen, koneistustaso yhdenmukainen. Ohjaus laskee peruskäännön sisäänsyötön koordinaattijärjestelmässä **I-CS**.
	- Jos kiertoakseleiden koordinaatit ja määritelty kääntökulma (3D-ROT) eivät täsmää yhteen, koneistustaso ei ole yhdenmukainen. Ohjaus laskee peruskäännön työkappaleen koordinaatistossa **W-CS** työkaluakselista riippuen.
- Valinnaisella koneparametrilla **chkTiltingAxes** (nro 204601) koneen valmistaja määrittelee, tarkastaako ohjaus kääntitilanteiden täsmäyksen. Jos parametrissa ei ole määritelty tarkastusta, ohjaus ottaa käyttöön pääsääntöisesti yhdenmukaisen koneistustason. Peruskäännön laskenta tapahtuu sitten **I-CS**-koordinaatistossa.

#### **Pyöröpöydän akselin suuntaus:**

- Ohjaus voi suunnata pyöröpöydän vain, jos mitattu kierto voidaan korjata pyöröpöydän akselin kautta. Tämä on ensimmäinen pyöröpöydän akseli työkappaleesta lähtien.
- Pyöröpöydän akselien suuntaamiseksi (**Q1126** erisuuri kuin 0), on vastaanotettava kierto (**Q1121** erisuuri kuin 0). Muuten ohjaus antaa virheilmoituksen.

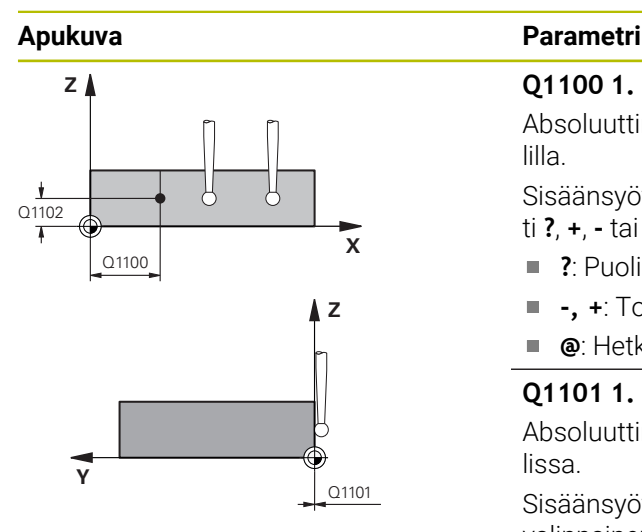

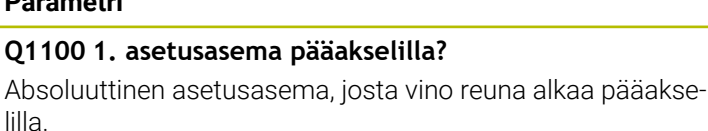

Sisäänsyöttö: **-99999.9999...+99999.9999** vaihtoehtoisesti **?**, **+**, **-** tai **@**

- **?**: Puoliautomaattinen tila, [Sivu 1589](#page-1588-0)
- **-, +**: Toleranssien arviointi, [Sivu 1595](#page-1594-0) Ì.
- **@**: Hetkellisaseman luovutus, [Sivu 1597](#page-1596-0)  $\mathbb{R}^n$

#### **Q1101 1. asetusasema sivuakselilla?**

Absoluuttinen asetusasema, josta vino reuna alkaa sivuakselissa.

Sisäänsyöttö: **-99999.9999...+99999.9999** vaihtoehtoinen valinnainen määrittely, katso **Q1100**

#### **Q1102 1. asetusasema työkaluakselilla?**

Ensimmäisen kosketuspisteen absoluuttinen asetusasema koneistustason sivuakselilla.

Sisäänsyöttö: **-99999.9999...9999.9999** vaihtoehtoinen valinnainen määrittely, katso **Q1100**

#### **QS400 Toleranssimäärittely?**

Työkierron valvoma toleranssialue. Toleranssi määrittelee pintanormaalin sallitun poikkeaman vinoa reunaa pitkin. Ohjaus määrittää poikkeaman asetuskoordinaattien ja todellisten hetkelliskoordinaattien avulla.

Esimerkit:

- **QS400 ="0.4-0.1"** tarkoittaa: Ylämittapoikkeama = Asetuskoordinaatti +0,4, Alamittapoikkeama = Asetuskoordinaatti -0,1. Työkierrolle on olemassa seuraava toleranssialue: "Asetuskoordinaatti +0.4" ... "Asetuskoordinaatti -0.1".
- **QS400 =" "**: Ei toleranssin valvontaa.
- **QS400 ="0"**: Ei toleranssin valvontaa.
- **QS400 ="0.1+0.1"** : Ei toleranssin valvontaa.

Sisäänsyöttö: Maks. **255** merkkiä

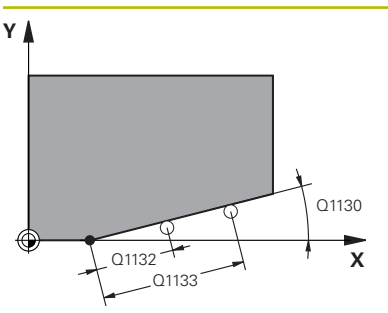

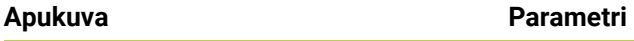

## **Q1130 1. suoran asetuskulma?**

Ensimmäisen suoran asetuskulma Sisäänsyöttö: **-180...+180**

#### **Q1131 1. suoran kosketussuunta?**

Ensimmäisen reunan kosketussuunta:

**+1**: Kiertää kosketussuuntaa +90° asetuskulmaan **Q1130** ja koskettaa asetusreunaan suorassa kulmassa.

**-1**: Kiertää kosketussuuntaa -90° asetuskulmaan **Q1130** ja koskettaa asetusreunaan suorassa kulmassa.

Sisäänsyöttö: **-1**, **+1**

## **Q1132 1. suoran ensimmäinen etäisyys?**

Vinon reunan alkupisteen ja ensimmäisen kosketuspisteen välinen etäisyys. Arvo vaikuttaa inkrementaalisesti.

Sisäänsyöttö: **-999 999...+999 999**

### **Q1133 1. suoran toinen etäisyys?**

Vinon reunan alkupisteen ja toisen kosketuspisteen välinen etäisyys. Arvo vaikuttaa inkrementaalisesti.

Sisäänsyöttö: **-999 999...+999 999**

## **Q1139 Objektin (1-3) taso?**

Taso, jossa ohjaus tulkitsee asetuskulman **Q1130** ja kosketussuunnan **Q1131**.

- **1**: YZ-taso
- **2**: ZX-taso
- **3**: XY-taso

Sisäänsyöttö: **1**, **2**, **3**

## **Q320 VARMUUSRAJA ?**

Kosketuspisteen ja kosketuskuulan välinen lisäetäisyys. **Q320** vaikuttaa lisäävästi kosketusjärjestelmän sarakkeeseen **SET\_UP**. Arvo vaikuttaa inkrementaalisesti.

Sisäänsyöttö: **0...99999.9999** vaihtoehtoinen **PREDEF**

### **Q260 VARMUUSKORKEUS ?**

Työkaluakselin koordinaatti, jossa voi tapahtua kosketusjärjestelmän ja työkappaleen (kiinnittimen) välinen törmäys. Arvo vaikuttaa absoluuttisesti.

Sisäänsyöttö: **-99999.9999...+99999.9999** vaihtoehtoinen **PREDEF**

### **Q1125 Ajetaanko varmuuskorkeudelle?**

Paikoitusmenettely kosketusasemien välissä:

**-1**: Ei ajoa varmuuskorkeudelle.

**0**: Ajo varmuuskorkeudelle ennen työkiertoa ja sen jälkeen. Esipaikoitus tapahtuu syöttöarvolla **FMAX\_PROBE**.

**1**: Ajo varmuuskorkeudelle ennen objektia ja sen jälkeen. Esipaikoitus tapahtuu syöttöarvolla **FMAX\_PROBE**.

**2**: Ajo varmuuskorkeudelle ennen jokaista kosketuspistettä ja sen jälkeen. Esipaikoitus tapahtuu syöttöarvolla **FMAX\_PRO-BE**.

Sisäänsyöttö: **-1**, **0**, **+1**, **+2**

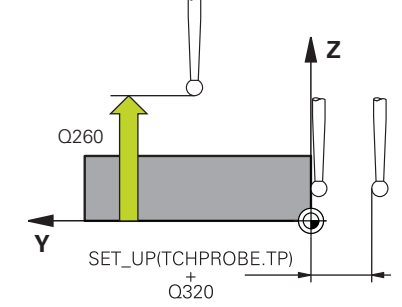

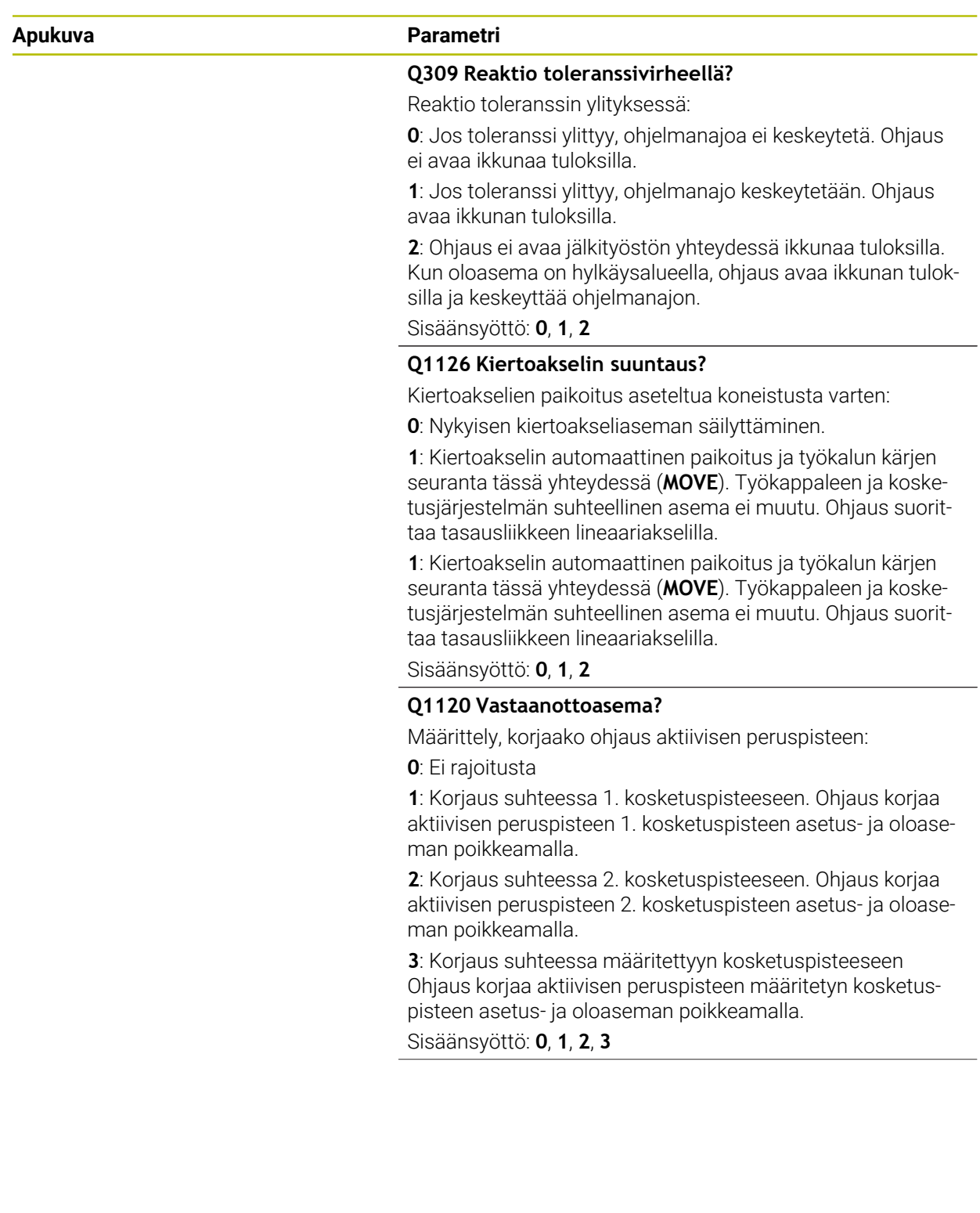

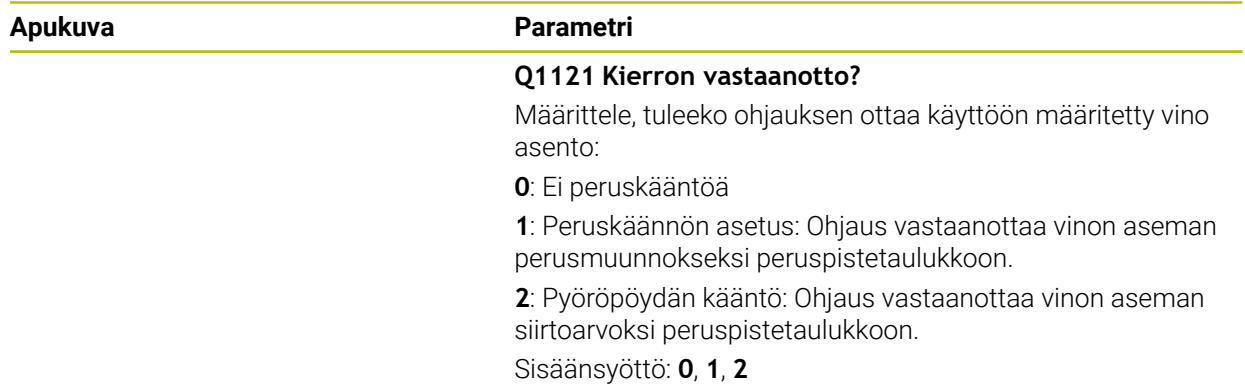

#### **Esimerkki**

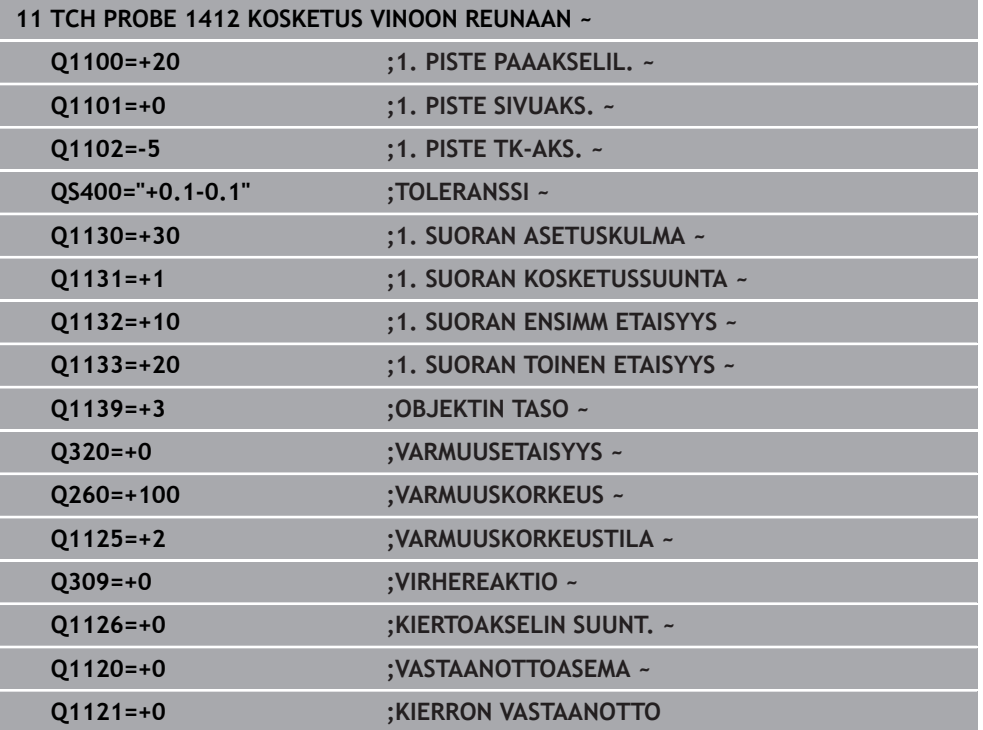

# **31.2.7 Työkierto 1416 KOSKETUS LEIKKAUSPISTEESEEN**

#### **ISO-ohjelmointi G1416**

## **Käyttö**

Kosketustyökierrolla **1416** määrität toisen reunan leikkauspisteen. Voit suorittaa tämän työkierron kaikissa kolmessa objektitasossa XY, XZ ja YZ. Työkierto vaatii yhteensä neljä kosketuspistettä, kaksi asemaa kummassakin reunassa. Reunojen järjestys voidaan valita vapaasti.

Jos ohjelmoit ennen tätä työkiertoa työkierron **1493 KOSKETUS EKSTRUSION**, ohjaus toistaa kosketuspisteet valittuun suuntaan tietyllä pituudella suoraa pitkin.

**Lisätietoja:** ["Työkierto 1493 KOSKETUS EKSTRUSION ", Sivu 1830](#page-1829-0)

Työkierto mahdollistaa lisäksi seuraavat toiminnot:

Jos kosketuspisteen koordinaatteja ei tunneta, työkierto voidaan suorittaa puoliautomaattisessa tilassa.

**Lisätietoja:** ["Puoliautomaattinen tila", Sivu 1589](#page-1588-0)

Jos olet määrittänyt tarkan aseman etukäteen, voit määritellä sille työkierrossa oloaseman.

**Lisätietoja:** ["Hetkellisaseman luovutus", Sivu 1597](#page-1596-0)

#### **Työkierron kulku**

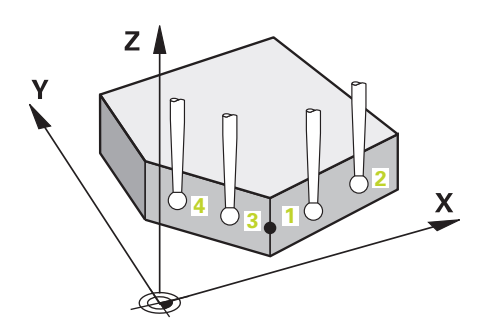

1 Ohjaus paikoittaa kosketusjärjestelmän pikaliikkeellä **FMAX\_PROBE** (kosketusjärjestelmätaulukosta) ja paikoituslogiikalla ohjelmoituun kosketuspisteeseen **1**.

**Lisätietoja:** ["Paikoituslogiikka", Sivu 1582](#page-1581-0)

- 2 Ohjaus paikoittaa kosketusjärjestelmän pikaliikkeellä **FMAX\_PROBE** varmuusetäisyyteen. Tämä saadaan laskemalla yhteen **Q320**, **SET\_UP** ja kosketuskuulan säde. Varmuusetäisyys huomioidaanjokaiseen kosketussuuntaan koskettamisen yhteydessä.
- 3 Sen jälkeen ohjaus paikoittaa kosketusjärjestelmän sisäänsyötettyyn mittauskorkeuteen **Q1102** ja suorittaa ensimmäisen kosketusliikkeen kosketussyöttöarvolla **F**.
- 4 Kun **VARMUUSKORKEUSTILA Q1125** ohjelmoidaan, ohjaus paikoittaa kosketusjärjestelmän syöttöarvolla **FMAX\_PROBE** takaisin varmuuskorkeudelle **Q260**.
- 5 Ohjaus paikoittaa kosketusjärjestelmän seuraavaan kosketuspisteeseen.
- 6 Ohjaus paikoittaa kosketusjärjestelmän sisäänsyötettyyn mittauskorkeuteen **Q1102** ja määrittää seuraavan kosketuspisteen.
- 7 Ohjaus toistaa vaiheet 4 ... 6, kunnes kaikki neljä kosketuspistettä on määritetty.
- 8 Ohjaus tallentaa määriteyt asemat seuraaviin Q-parametreihin. Jos **Q1120 VASTAANOTTOASEMA** on määritelty arvoon **1**, ohjaus kirjoittaa määritetyn aseman peruspistetaulukon aktiiviselle riville.

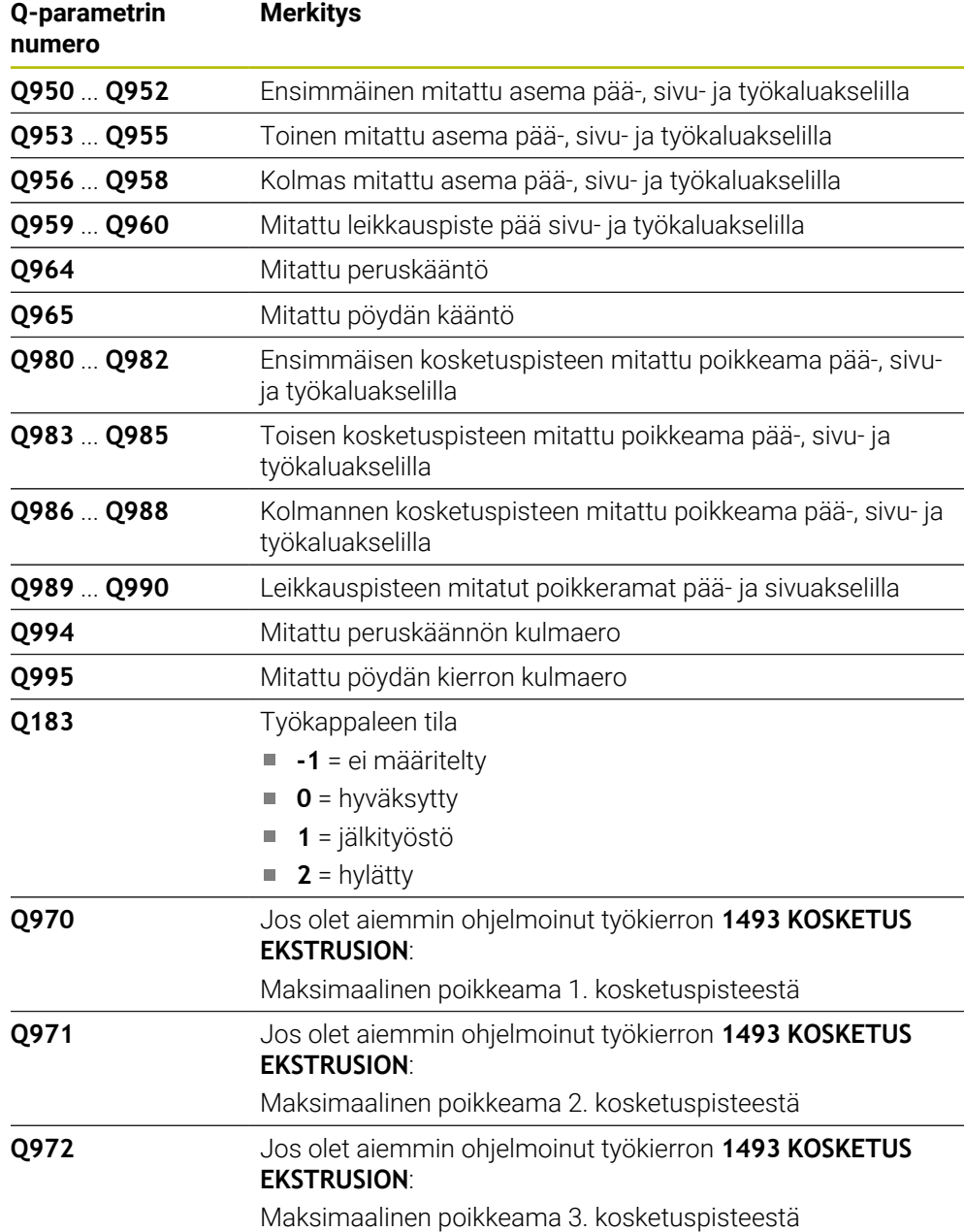

## **Ohjeet**

# *OHJE*

#### **Huomaa törmäysvaara!**

Jos et aja kahden objektin tai kosketuspisteen välillä varmuuskorkeudelle, on olemassa törmäysvaara.

Aja kaikkien objektien tai kosketuspisteiden välillä varmuuskorkeuteen. Ohjelmoi **Q1125 VARMUUSKORKEUSTILA** erisuureksi kuin **-1**.

# *OHJE*

#### **Huomaa törmäysvaara!**

Kosketusjärjestelmätyökiertojen **444** ja **14xx** toteutuksessa ei saa olla aktiivisia koordinaattimuunnoksia: työkierto **8 PEILAUS**, työkierto **11 MITTAKERROIN**, työkierto **26 MITTAKERR.(SUUNTA)** ja **TRANS MIRROR**. On olemassa törmäysvaara.

Koordinaattimuunnoksen peruutus ennen työkierron kutsua

Tämän työkierron voit toteuttaa vain koneistustilassa **FUNCTION MODE MILL**.

#### **Ohje kiertoakseleihin liittyen:**

Jos määrität peruskäännön käännetyssä koneistustasossa, huomioi seuraavaa:

- Jos kiertoakseleiden koordinaatit ja määritelty kääntökulma (3D-ROT) täsmäävät yhteen, koneistustaso yhdenmukainen. Ohjaus laskee peruskäännön sisäänsyötön koordinaattijärjestelmässä **I-CS**.
- Jos kiertoakseleiden koordinaatit ja määritelty kääntökulma (3D-ROT) eivät täsmää yhteen, koneistustaso ei ole yhdenmukainen. Ohjaus laskee peruskäännön työkappaleen koordinaatistossa **W-CS** työkaluakselista riippuen.
- Valinnaisella koneparametrilla **chkTiltingAxes** (nro 204601) koneen valmistaja määrittelee, tarkastaako ohjaus kääntitilanteiden täsmäyksen. Jos parametrissa ei ole määritelty tarkastusta, ohjaus ottaa käyttöön pääsääntöisesti yhdenmukaisen koneistustason. Peruskäännön laskenta tapahtuu sitten **I-CS**-koordinaatistossa.

#### **Pyöröpöydän akselin suuntaus:**

- Ohjaus voi suunnata pyöröpöydän vain, jos mitattu kierto voidaan korjata pyöröpöydän akselin kautta. Tämä on ensimmäinen pyöröpöydän akseli työkappaleesta lähtien.
- Pyöröpöydän akselien suuntaamiseksi (**Q1126** erisuuri kuin 0), on vastaanotettava kierto (**Q1121** erisuuri kuin 0). Muuten ohjaus antaa virheilmoituksen.

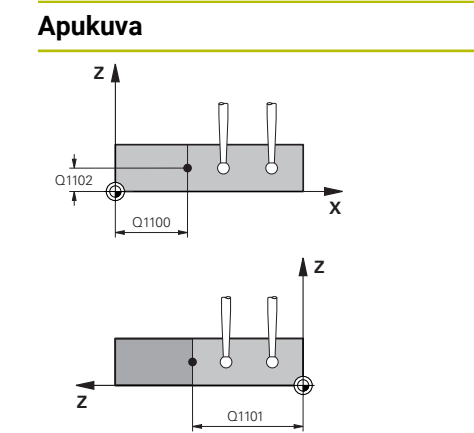

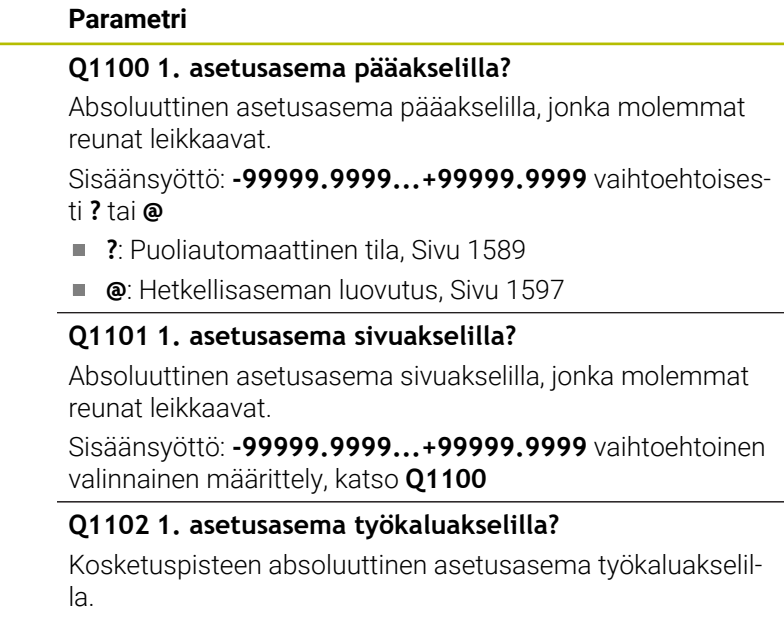

Sisäänsyöttö: **-99999.9999...9999.9999** valinnainen määrittely, katso **Q1100**

#### **QS400 Toleranssimäärittely?**

Työkierron valvoma toleranssialue. Toleranssi määrittelee pintanormaalin sallitun poikkeaman ensimmäistä reunaa pitkin. Ohjaus määrittää poikkeaman asetuskoordinaattien ja todellisten hetkelliskoordinaattien avulla. Esimerkit:

- **QS400 ="0.4-0.1"** tarkoittaa: Ylämittapoikkeama = Asetuskoordinaatti +0,4, Alamittapoikkeama = Asetuskoordinaatti -0,1. Työkierrolle on olemassa seuraava toleranssialue: "Asetuskoordinaatti +0.4" ... "Asetuskoordinaatti -0.1".
- **QS400 =" "**: Ei toleranssin valvontaa.
- **QS400 ="0"**: Ei toleranssin valvontaa.
- **QS400 ="0.1+0.1"** : Ei toleranssin valvontaa.

Sisäänsyöttö: Maks. **255** merkkiä

**Ohjelmoitavat kosketusjärjestelmätyökierrot | Kosketustyökierrot työkappaleen vinon aseman automaattisessa määrityksessä**

#### **Apukuva Parametri**

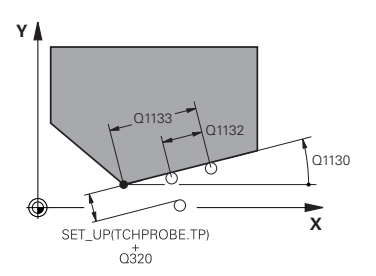

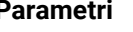

#### **Q1130 1. suoran asetuskulma?**

Ensimmäisen suoran asetuskulma Sisäänsyöttö: **-180...+180**

#### **Q1131 1. suoran kosketussuunta?**

Ensimmäisen reunan kosketussuunta:

**+1**: Kiertää kosketussuuntaa +90° asetuskulmaan **Q1130** ja koskettaa asetusreunaan suorassa kulmassa.

**-1**: Kiertää kosketussuuntaa -90° asetuskulmaan **Q1130** ja koskettaa asetusreunaan suorassa kulmassa.

Sisäänsyöttö: **-1**, **+1**

#### **Q1132 1. suoran ensimmäinen etäisyys?**

Leikkauspisteen ja ensimmäisen reunan ensimmäisen kosketuspisteen välinen etäisyys. Arvo vaikuttaa inkrementaalisesti.

Sisäänsyöttö: **-999 999...+999 999**

#### **Q1132 1. suoran toinen etäisyys?**

Leikkauspisteen ja ensimmäisen reunan toisen kosketuspisteen välinen etäisyys. Arvo vaikuttaa inkrementaalisesti.

Sisäänsyöttö: **-999 999...+999 999**

#### **QS401 Toleranssimääritys 2?**

Työkierron valvoma toleranssialue. Toleranssi määrittelee pintanormaalin sallitun poikkeaman toista reunaa pitkin. Ohjaus määrittää poikkeaman asetuskoordinaattien ja todellisten hetkelliskoordinaattien avulla.

Sisäänsyöttö: Maks. **255** merkkiä

#### **Q1134 2. suoran asetuskulma?**

Toisen suoran asetuskulma

Sisäänsyöttö: **-180...+180**

#### **Q1135 2. suoran kosketussuunta?**

Toisen reunan kosketussuunta:

**+1**: Kiertää kosketussuuntaa +90° asetuskulmaan **Q1134** ja koskettaa asetusreunaan suorassa kulmassa.

**-1**: Kiertää kosketussuuntaa -90° asetuskulmaan **Q1134** ja koskettaa asetusreunaan suorassa kulmassa. Sisäänsyöttö: **-1**, **+1**

#### **Q1136 2. suoran ensimmäinen etäisyys?**

Leikkauspisteen ja toisen reunan ensimmäisen kosketuspisteen välinen etäisyys. Arvo vaikuttaa inkrementaalisesti.

Sisäänsyöttö: **-999 999...+999 999**

#### **Q1137 2. suoran toinen etäisyys?**

Leikkauspisteen ja toisen reunan toisen kosketuspisteen välinen etäisyys. Arvo vaikuttaa inkrementaalisesti.

Sisäänsyöttö: **-999 999...+999 999**

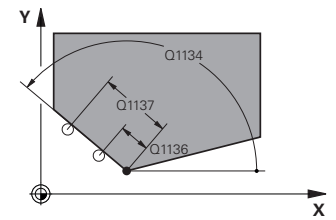

## **Apukuva Parametri**

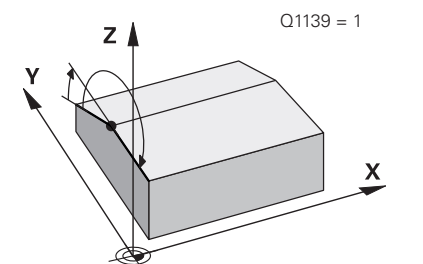

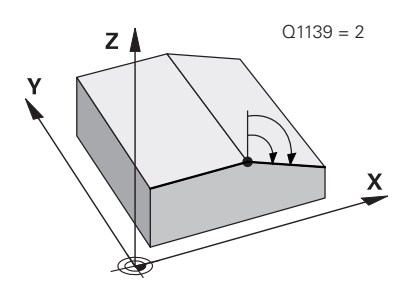

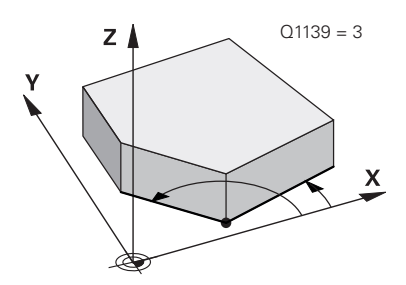

### **Q1139 Objektin (1-3) taso?**

Taso, jossa ohjaus tulkitsee asetuskulman **Q1130** ja **Q1134** sekä kosketussuunnat **Q1131** ja **Q1135**.

**1**: YZ-taso

**2**: ZX-taso

**3**: XY-taso

Sisäänsyöttö: **1**, **2**, **3**

## **Q320 VARMUUSRAJA ?**

Kosketuspisteen ja kosketuskuulan välinen lisäetäisyys. **Q320** vaikuttaa lisäävästi kosketusjärjestelmän sarakkeeseen **SET\_UP**. Arvo vaikuttaa inkrementaalisesti.

Sisäänsyöttö: **0...99999.9999** vaihtoehtoinen **PREDEF**

## **Q260 VARMUUSKORKEUS ?**

Työkaluakselin koordinaatti, jossa voi tapahtua kosketusjärjestelmän ja työkappaleen (kiinnittimen) välinen törmäys. Arvo vaikuttaa absoluuttisesti.

Sisäänsyöttö: **-99999.9999...+99999.9999** vaihtoehtoinen **PREDEF**

### **Q1125 Ajetaanko varmuuskorkeudelle?**

Paikoitusmenettely kosketusasemien välissä:

**-1**: Ei ajoa varmuuskorkeudelle.

**0**: Ajo varmuuskorkeudelle ennen työkiertoa ja sen jälkeen. Esipaikoitus tapahtuu syöttöarvolla **FMAX\_PROBE**.

**1**: Ajo varmuuskorkeudelle ennen objektia ja sen jälkeen. Esipaikoitus tapahtuu syöttöarvolla **FMAX\_PROBE**.

**2**: Ajo varmuuskorkeudelle ennen jokaista kosketuspistettä ja sen jälkeen. Esipaikoitus tapahtuu syöttöarvolla **FMAX\_PRO-BE**.

Sisäänsyöttö: **-1**, **0**, **+1**, **+2**

### **Q309 Reaktio toleranssivirheellä?**

Reaktio toleranssin ylityksessä:

**0**: Jos toleranssi ylittyy, ohjelmanajoa ei keskeytetä. Ohjaus ei avaa ikkunaa tuloksilla.

**1**: Jos toleranssi ylittyy, ohjelmanajo keskeytetään. Ohjaus avaa ikkunan tuloksilla.

**2**: Ohjaus ei avaa jälkityöstön yhteydessä ikkunaa tuloksilla. Kun oloasema on hylkäysalueella, ohjaus avaa ikkunan tuloksilla ja keskeyttää ohjelmanajon.

Sisäänsyöttö: **0**, **1**, **2**

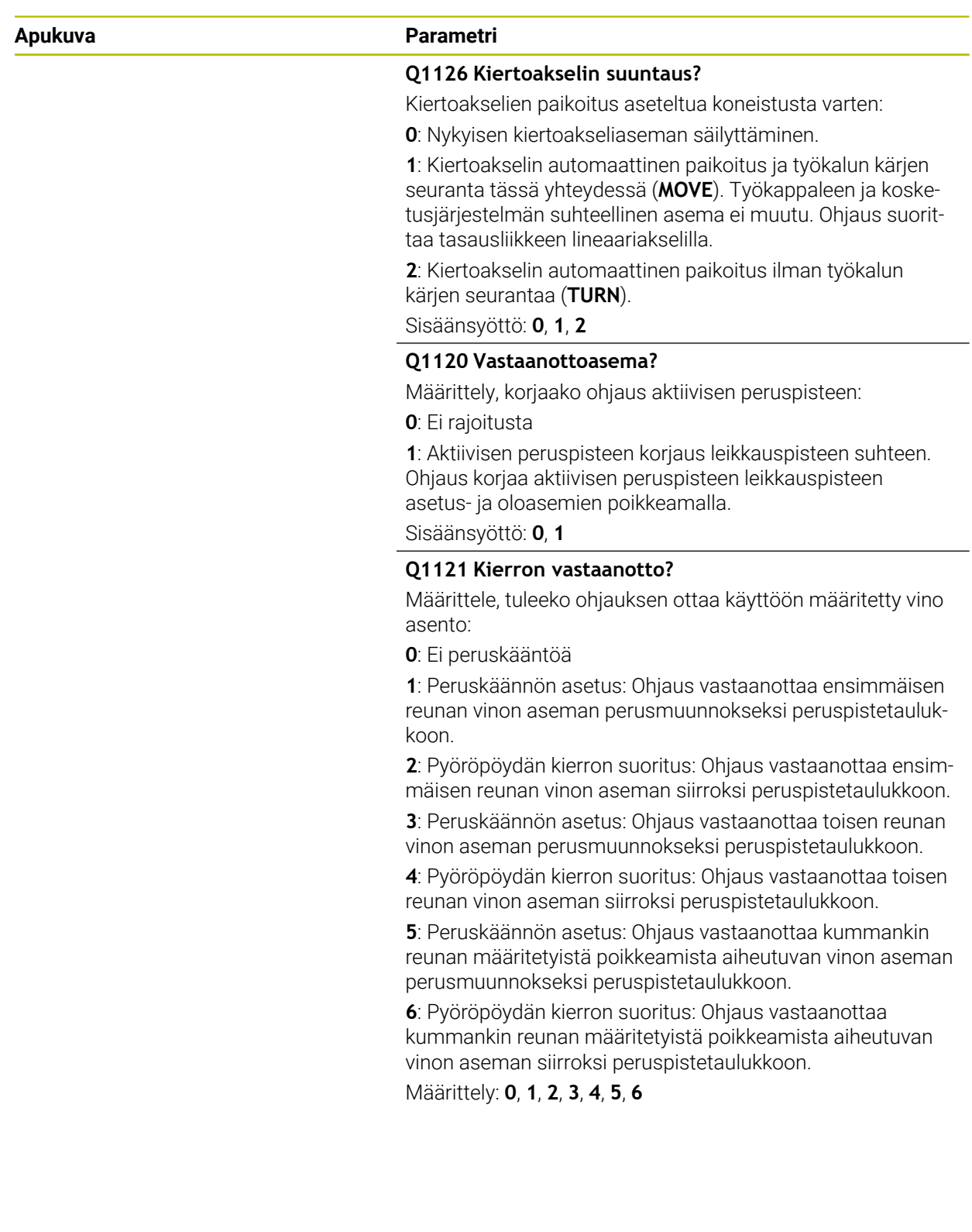

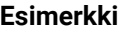

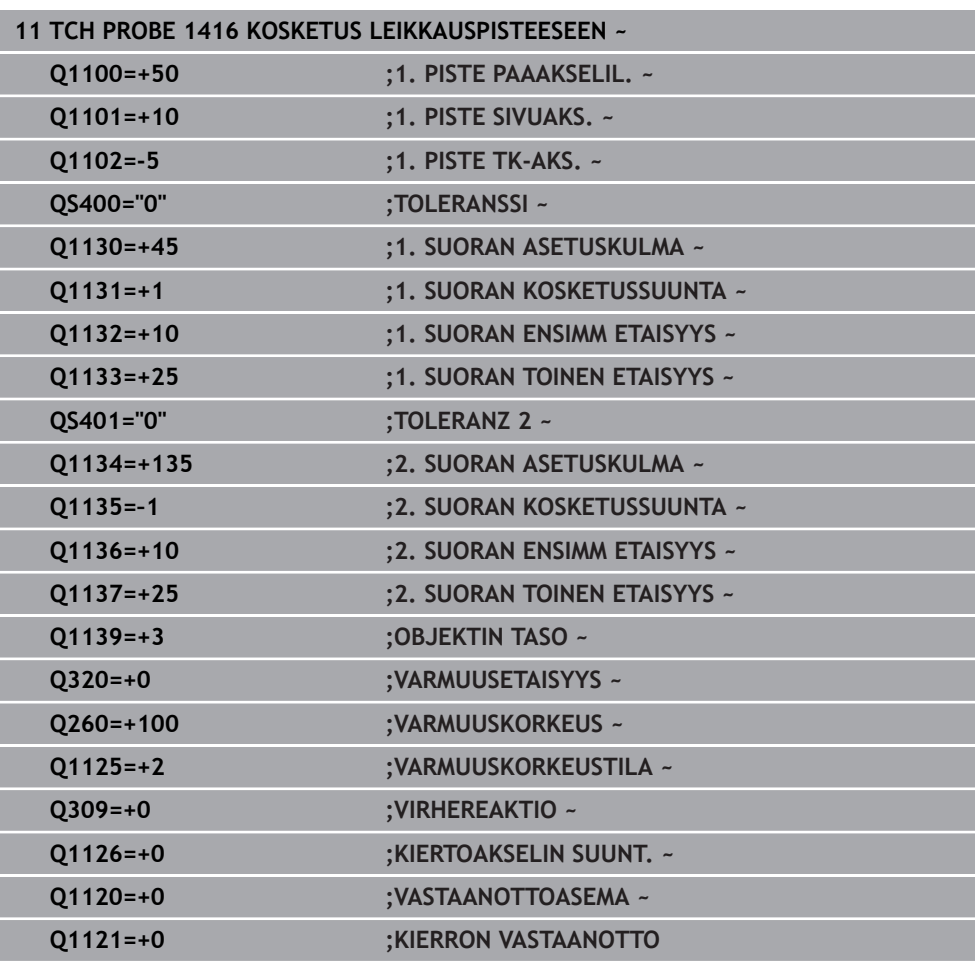

# **31.2.8 Kosketusjärjestelmän työkiertojen 4xx perusteet**

**Kosketustyökiertojen yhteneväisyydet työkappaleen vinon asennon määrittämisen kanssa**

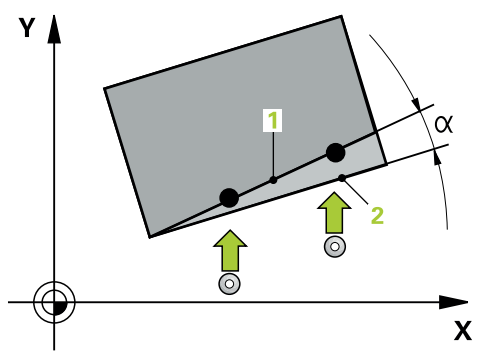

Työkierroissa **400**, **401** ja **402** voit parametrin **Q307 Peruskäännön esiasetus** avulla määritellä, tuleeko mittaustulos korjata tunnetulla kulmalla α (katso kuva). Näin voit mitata työkappaleen mielivaltaisen suoran **1** peruskäännön ja luoda perusteeksi todellisen 0°-suunnan **2** .

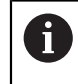

Nämä työkierrot eivät toimi 3D-Rot-kierrolla! Käytä tässä tapauksessa työkiertoja **14xx**. **Lisätietoja:** ["Kosketusjärjestelmän työkiertojen 14xx](#page-1587-0) [perusteet", Sivu 1588](#page-1587-0)

# **31.2.9 Työkierto 400 PERUSKAANTO**

**ISO-ohjelmointi G400**

## **Käyttö**

Kosketustyökierto **400** määrittää työkappaleen vinon asennon mittaamalla kaksi pistettä, joiden tulee sijaita suoralla. Peruskääntötoiminnon avulla ohjaus kompensoi mitatun arvon.

#### **Työkierron kulku**

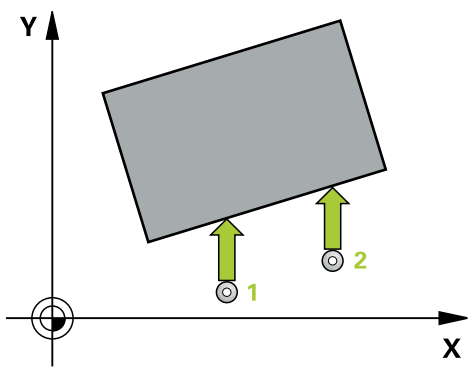

1 Ohjaus paikoittaa kosketusjärjestelmän pikaliikkeellä (arvo sarakkeesta **FMAX**) ja paikoituslogiikalla ohjelmoituun kosketuspisteeseen **1**. Samalla ohjaus siirtää kosketuspäätä varmuusetäisyyden verran määriteltyä liikesuuntaa vastaan.

**Lisätietoja:** ["Paikoituslogiikka", Sivu 1582](#page-1581-0)

- 2 Sen jälkeen kosketusjärjestelmä ajaa sisäänsyötettyyn mittauskorkeuteen ja suorittaa ensimmäisen kosketusliikkeen kosketussyöttöarvolla (sarake **F**).
- 3 Sen jälkeen kosketusjärjestelmä ajaa seuraavaan kosketuspisteeseen **2** ja toteuttaa toisen kosketusliikkeen.
- 4 Ohjaus paikoittaa kosketusjärjestelmän takaisin varmuuskorkeuteen ja toteuttaa peruskäännön.

## **Ohjeet**

# *OHJE*

#### **Huomaa törmäysvaara!**

Kosketustyökiertojen **400** ... **499** toteutuksen aikana ei saa olla aktivoituna koordinaattimuunnoksen työkiertoja. Huomaa törmäysvaara!

- Älä aktivoi seuraavia työkiertoja ennen kosketusjärjestelmän työkiertojen käyttöä: työkierto **7 NOLLAPISTE**, työkierto **8 PEILAUS**, työkierto **10 KAANTO**, työkierto **11 MITTAKERROIN** ja **työkierto 26 MITTAKERR.(SUUNTA)**.
- Peruuta koordinaattimuunnokset etukäteen
- Tämän työkierron voit toteuttaa vain koneistustilassa **FUNCTION MODE MILL**.
- $\blacksquare$ Ohjaus uudelleenasettaa aktiivisen peruskäännön työkierron alussa.

#### **Ohjelmointiohjeet**

Ennen työkierron määrittelyä on oltava ohjelmoitu työkalukutsu kosketusjärjestelmän akselin määrittelyä varten.

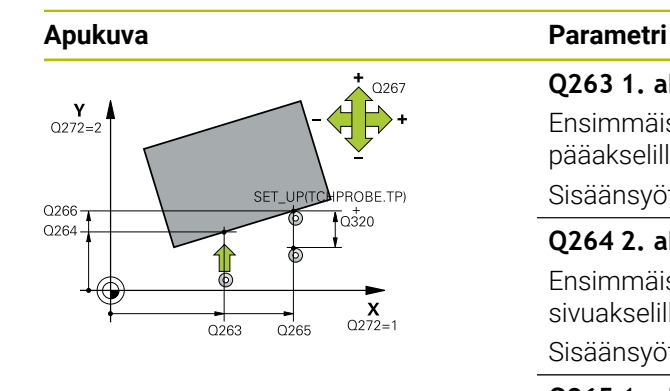

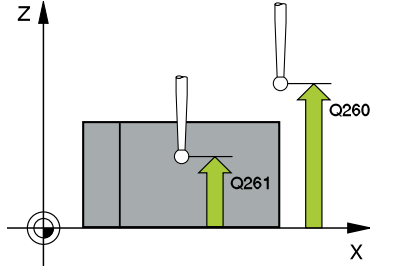

#### **Q263 1. akselin 1. mittauspiste?**

Ensimmäisen kosketuspisteen koordinaatti koneistustason pääakselilla. Arvo vaikuttaa absoluuttisesti.

#### Sisäänsyöttö: **-99999.9999...+99999.9999**

#### **Q264 2. akselin 1. mittauspiste?**

Ensimmäisen kosketuspisteen koordinaatti koneistustason sivuakselilla. Arvo vaikuttaa absoluuttisesti.

#### Sisäänsyöttö: **-99999.9999...+99999.9999**

#### **Q265 1. akselin 2. mittauspiste?**

Toisen kosketuspisteen koordinaatti koneistustason pääakselilla. Arvo vaikuttaa absoluuttisesti.

#### Sisäänsyöttö: **-99999.9999...+99999.9999**

#### **Q266 2. akselin 2. mittauspiste?**

Toisen kosketuspisteen koordinaatti koneistustason sivuakselilla. Arvo vaikuttaa absoluuttisesti.

Sisäänsyöttö: **-99999.9999...+99999.9999**

#### **Q272 Mittausakseli (1=ens./2=toinen)?**

Sen koneistustason akseli, jossa mittaus suoritetaan:

- **1**: Pääakseli = Mittausakseli
- **2**: Sivuakseli = Mittausakseli

#### Sisäänsyöttö: **1**, **2**

### **Q267 Liikesuunta 1 (+1=+ / -1=-)?**

Suunta, jonka mukaan kosketusjärjestelmän tulee ajaa työkappaleeseen:

- **-1**: Liikesuunta negatiivinen
- **+1**: Liikesuunta positiivinen

Sisäänsyöttö: **-1**, **+1**

#### **Q261 Mittauskorkeus kosk.akselilla?**

Kosketusakselin kuulan keskipisteen koordinaatit, joiden pitää toteutua mittauksessa. Arvo vaikuttaa absoluuttisesti. Sisäänsyöttö: **-99999.9999...+99999.9999**

#### **Q320 VARMUUSRAJA ?**

Kosketuspisteen ja kosketuskuulan välinen lisäetäisyys. **Q320** vaikuttaa lisäävästi kosketusjärjestelmän sarakkeeseen **SET\_UP**. Arvo vaikuttaa inkrementaalisesti.

#### Sisäänsyöttö: **0...99999.9999** vaihtoehtoinen **PREDEF**

#### **Q260 VARMUUSKORKEUS ?**

Työkaluakselin koordinaatti, jossa voi tapahtua kosketusjärjestelmän ja työkappaleen (kiinnittimen) välinen törmäys. Arvo vaikuttaa absoluuttisesti.

Sisäänsyöttö: **-99999.9999...+99999.9999** vaihtoehtoinen **PREDEF**

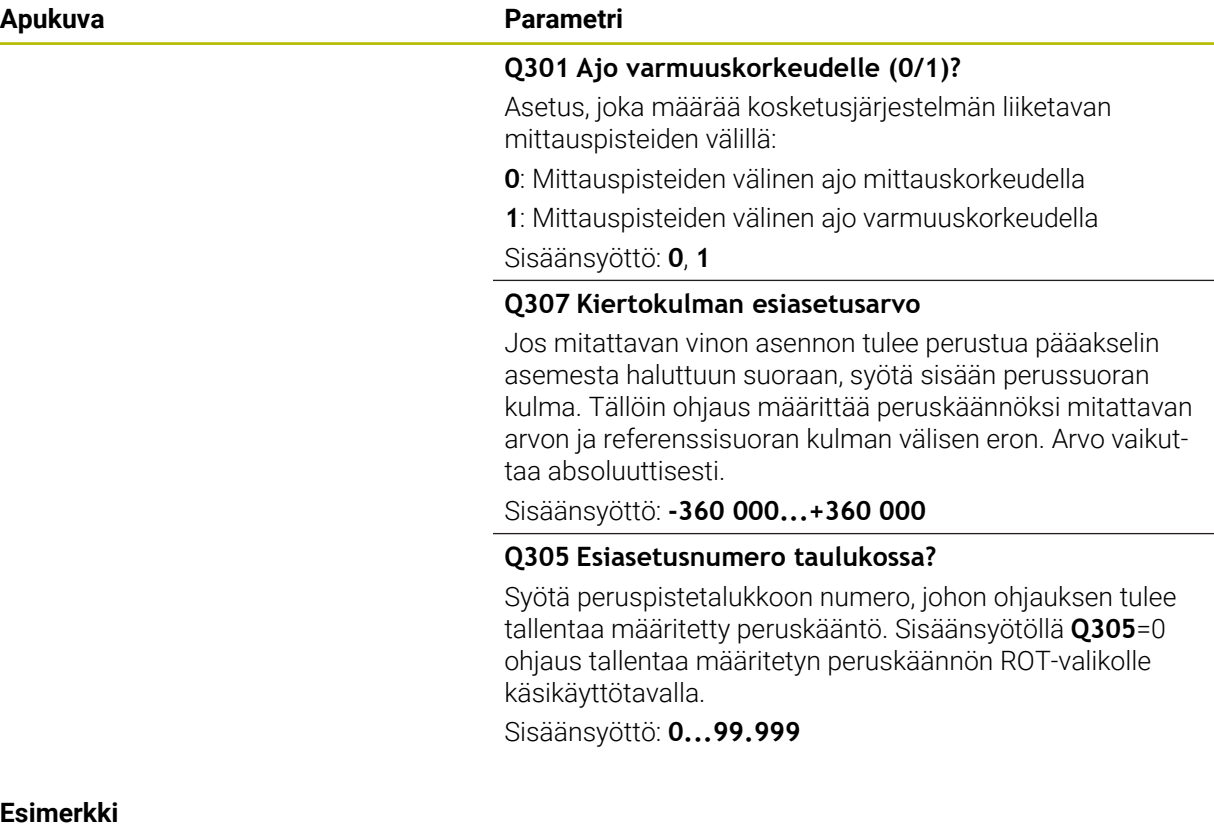

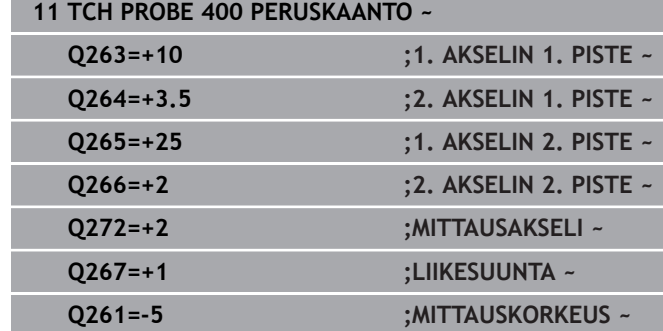

**Q320=+0 ;VARMUUSETAISYYS ~ Q260=+20 ;VARMUUSKORKEUS ~**

**Q307=+0 ;KIERTOK. ESIASETUS ~ Q305=+0 ;NUMERO TAULUKOSSA**

**Q301=+0 ;AJO VARM.KORKEUDELLE ~**

**31**

 $\overline{\phantom{0}}$ 

# **31.2.10 Työkierto 401 KIERTO 2 REIKAA**

**ISO-ohjelmointi G401**

## **Käyttö**

Kosketustyökierto **401** mittaa kahden reiän keskipisteet. Sen jälkeen ohjaus laskee koneistustason pääakselin ja reikien keskipisteiden yhdyssuoran välisen kulman. Peruskääntötoiminnon avulla ohjaus kompensoi lasketun arvon. Vaihtoehtoisesti voit kompensoida määritetyn vinon asennon pyöröpöytää kääntämällä.

#### **Työkierron kulku**

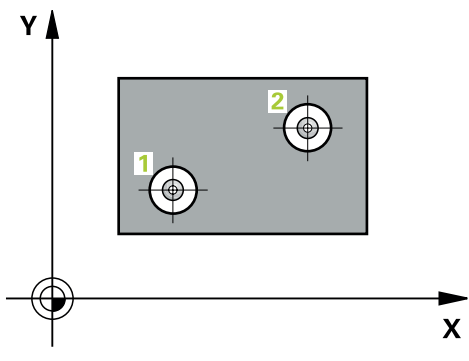

- 1 Ohjaus paikoittaa kosketusjärjestelmän pikaliikkeellä (arvo sarakkeesta **FMAX**) ja paikoituslogiikalla ohjelmoituun ensimmäisen reiän keskipisteeseen **1**. **Lisätietoja:** ["Paikoituslogiikka", Sivu 1582](#page-1581-0)
- 2 Sen jälkeen kosketusjärjestelmä ajaa sisäänsyötettyyn mittauskorkeuteen ja määrittää ensimmäisen reiän keskipisteen neljän kosketuksen avulla.
- 3 Sen jälkeen kosketusjärjestelmä ajaa takaisin varmuuskorkeuteen ja paikoittuu ohjelmoituun toisen reiän keskipisteeseen **2**.
- 4 Ohjaus ajaa kosketusjärjestelmän sisäänsyötettyyn mittauskorkeuteen ja määrittää toisen reiän keskipisteen neljän kosketuksen avulla.
- 5 Sen jälkeen ohjaus ajaa kosketusjärjestelmän takaisin varmuuskorkeuteen ja toteuttaa peruskäännön

## **Ohjeet**

# *OHJE*

#### **Huomaa törmäysvaara!**

Kosketustyökiertojen **400** ... **499** toteutuksen aikana ei saa olla aktivoituna koordinaattimuunnoksen työkiertoja. Huomaa törmäysvaara!

- Älä aktivoi seuraavia työkiertoja ennen kosketusjärjestelmän työkiertojen käyttöä: työkierto **7 NOLLAPISTE**, työkierto **8 PEILAUS**, työkierto **10 KAANTO**, työkierto **11 MITTAKERROIN** ja **työkierto 26 MITTAKERR.(SUUNTA)**.
- Peruuta koordinaattimuunnokset etukäteen
- Tämän työkierron voit toteuttaa vain koneistustilassa **FUNCTION MODE MILL**.
- Ohjaus uudelleenasettaa aktiivisen peruskäännön työkierron alussa.
- Jos haluat kompensoida vinon asennon pyöröpöytää kääntämällä, ohjaus käyttää automaattisesti seuraavia kiertoakseleita:
	- C työkaluakselilla Z
	- B työkaluakselilla Y
	- A työkaluakselilla X

#### **Ohjelmointiohjeet**

٠ Ennen työkierron määrittelyä on oltava ohjelmoitu työkalukutsu kosketusjärjestelmän akselin määrittelyä varten.

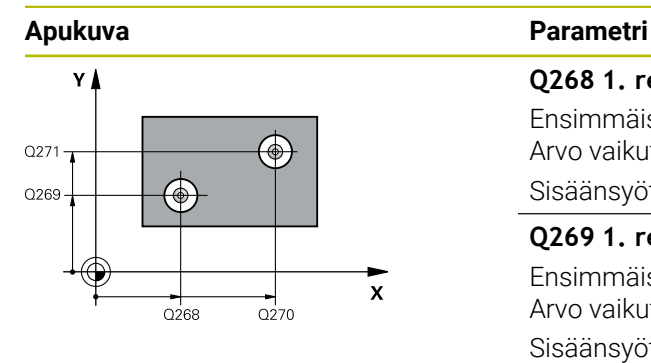

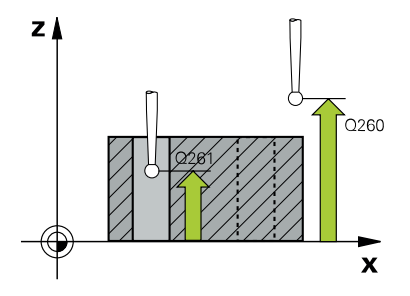

#### **Q268 1. reikä: 1. aks. keskipiste?**

Ensimmäisen reiän keskipiste koneistustason pääakselilla. Arvo vaikuttaa absoluuttisesti.

#### Sisäänsyöttö: **-99999.9999...9999.9999**

#### **Q269 1. reikä: 2. akselin keskipiste?**

Ensimmäisen reiän keskipiste koneistustason sivuakselilla. Arvo vaikuttaa absoluuttisesti.

#### Sisäänsyöttö: **-99999.9999...+99999.9999**

#### **Q270 2. reikä: 1. akselin keskipiste?**

Toisen reiän keskipiste koneistustason pääakselilla. Arvo vaikuttaa absoluuttisesti.

#### Sisäänsyöttö: **-99999.9999...+99999.9999**

### **Q271 2. reikä: 2. akselin keskipiste?**

Toisen reiän keskipiste koneistustason sivuakselilla. Arvo vaikuttaa absoluuttisesti.

#### Sisäänsyöttö: **-99999.9999...+99999.9999**

#### **Q261 Mittauskorkeus kosk.akselilla?**

Kosketusakselin kuulan keskipisteen koordinaatit, joiden pitää toteutua mittauksessa. Arvo vaikuttaa absoluuttisesti.

# Sisäänsyöttö: **-99999.9999...+99999.9999**

#### **Q260 VARMUUSKORKEUS ?**

Työkaluakselin koordinaatti, jossa voi tapahtua kosketusjärjestelmän ja työkappaleen (kiinnittimen) välinen törmäys. Arvo vaikuttaa absoluuttisesti.

Sisäänsyöttö: **-99999.9999...+99999.9999** vaihtoehtoinen **PREDEF**

#### **Q307 Kiertokulman esiasetusarvo**

Jos mitattavan vinon asennon tulee perustua pääakselin asemesta haluttuun suoraan, syötä sisään perussuoran kulma. Tällöin ohjaus määrittää peruskäännöksi mitattavan arvon ja referenssisuoran kulman välisen eron. Arvo vaikuttaa absoluuttisesti.

Sisäänsyöttö: **-360 000...+360 000**

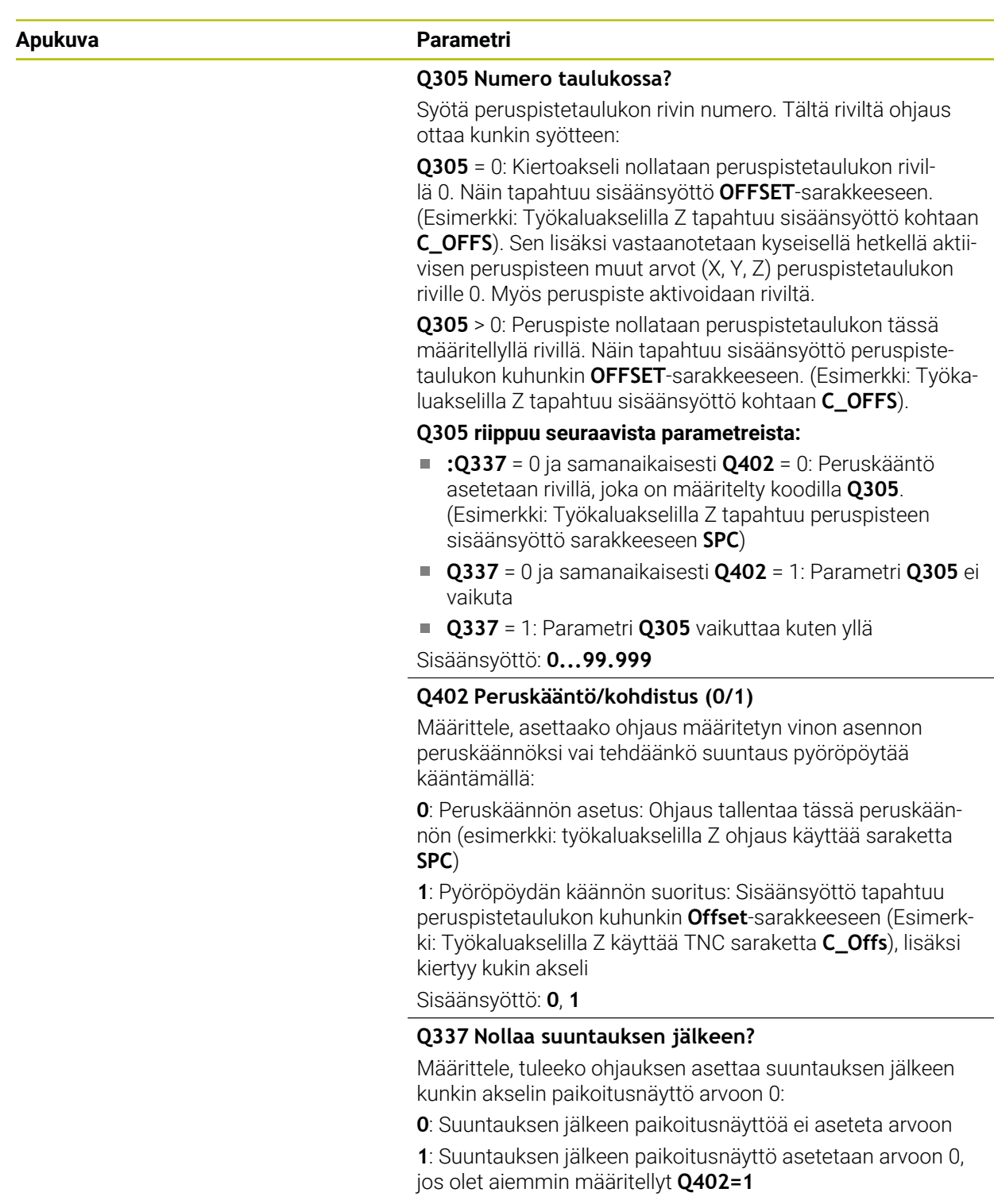

Sisäänsyöttö: **0**, **1**

### **Esimerkki**

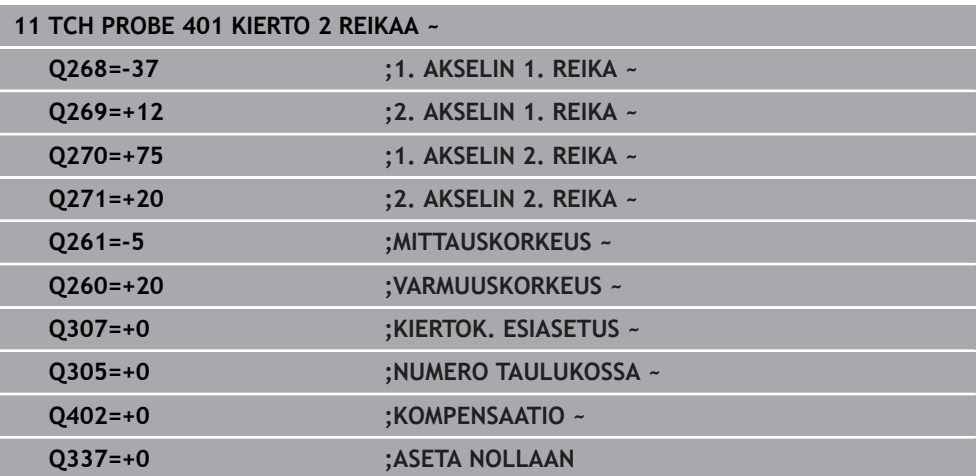

# **31.2.11 Työkierto 402 TAPIN 2 KAANTOKULMA**

#### **ISO-ohjelmointi G402**

## **Käyttö**

Kosketustyökierto **402** mittaa kahden tapin keskipisteet. Sen jälkeen ohjaus laskee koneistustason pääakselin ja tappien keskipisteiden yhdyssuoran välisen kulman. Peruskääntötoiminnon avulla ohjaus kompensoi lasketun arvon. Vaihtoehtoisesti voit kompensoida määritetyn vinon asennon pyöröpöytää kääntämällä.

#### **Työkierron kulku**

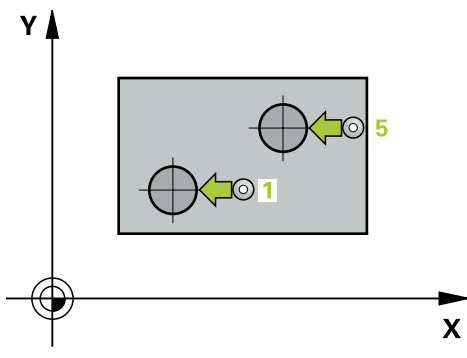

- 1 Ohjaus paikoittaa kosketusjärjestelmän pikaliikkeellä (arvo sarakkeesta FMAX) ja paikoituslogiikalla ensimmäisen tapin ohjelmoituun kosketuspisteeseen **1**. **Lisätietoja:** ["Paikoituslogiikka", Sivu 1582](#page-1581-0)
- 2 Sen jälkeen kosketusjärjestelmä ajaa sisäänsyötettyyn **mittauskorkeuteen 1** ja määrittää ensimmäisen tapin keskipisteen neljän kosketuksen avulla. Kosketusjärjestelmä siirtyy tapin ympäri 90° kerrallaan kaaren mukaisia siirtymäreittejä.
- 3 Sen jälkeen kosketusjärjestelmä ajaa takaisin varmuuskorkeuteen ja paikoittuu ohjelmoituun toisen tapin keskipisteeseen **5**.
- 4 Ohjaus ajaa kosketusjärjestelmän sisäänsyötettyyn **mittauskorkeuteen 2** ja määrittää toisen reiän keskipisteen neljän kosketuksen avulla..
- 5 Sen jälkeen ohjaus ajaa kosketusjärjestelmän takaisin varmuuskorkeuteen ja toteuttaa peruskäännön.

# **Ohjeet**

# *OHJE*

#### **Huomaa törmäysvaara!**

Kosketustyökiertojen **400** ... **499** toteutuksen aikana ei saa olla aktivoituna koordinaattimuunnoksen työkiertoja. Huomaa törmäysvaara!

- Älä aktivoi seuraavia työkiertoja ennen kosketusjärjestelmän työkiertojen käyttöä: työkierto **7 NOLLAPISTE**, työkierto **8 PEILAUS**, työkierto **10 KAANTO**, työkierto **11 MITTAKERROIN** ja **työkierto 26 MITTAKERR.(SUUNTA)**.
- Peruuta koordinaattimuunnokset etukäteen
- Tämän työkierron voit toteuttaa vain koneistustilassa **FUNCTION MODE MILL**.
- Ohjaus uudelleenasettaa aktiivisen peruskäännön työkierron alussa.
- Jos haluat kompensoida vinon asennon pyöröpöytää kääntämällä, ohjaus käyttää automaattisesti seuraavia kiertoakseleita:
	- C työkaluakselilla Z
	- B työkaluakselilla Y
	- A työkaluakselilla X

### **Ohjelmointiohjeet**

ш Ennen työkierron määrittelyä on oltava ohjelmoitu työkalukutsu kosketusjärjestelmän akselin määrittelyä varten.

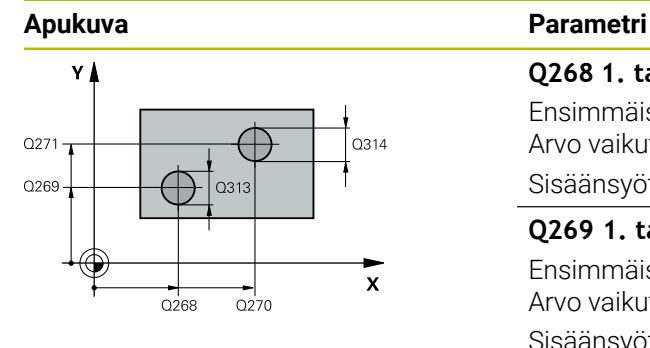

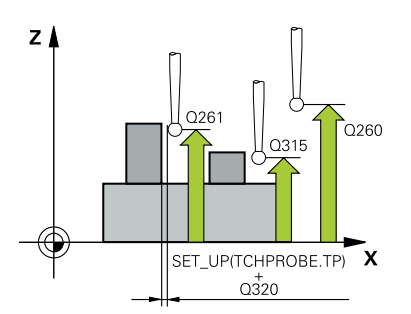

#### **Q268 1. tapin: 1. akselin keskipiste?**

Ensimmäisen tapin keskipiste koneistustason pääakselilla. Arvo vaikuttaa absoluuttisesti.

### Sisäänsyöttö: **-99999.9999...+99999.9999**

#### **Q269 1. tapin: 2. akselin keskipiste?**

Ensimmäisen tapin keskipiste koneistustason sivuakselilla. Arvo vaikuttaa absoluuttisesti.

#### Sisäänsyöttö: **-99999.9999...+99999.9999**

#### **Q313 Tapin 1 halkaisija?**

1. tapin likimääräinen halkaisija Syötä sisään mieluummin liian suuri kuin liian pieni arvo.

Sisäänsyöttö: **0...99999.9999**

#### **Q261 Tapin 1 TS-aks. mittauskorkeus**

Kuulan keskipisteen (=kosketuspiste) koordinaatti kosketuskaselilla, jolla tapin 1 mittauksen tulee tapahtua. Arvo vaikuttaa absoluuttisesti.

#### Sisäänsyöttö: **-99999.9999...+99999.9999**

#### **Q270 2. tapin: 1. akselin keskipiste?**

Toisen tapin keskipiste koneistustason pääakselilla. Arvo vaikuttaa absoluuttisesti.

Sisäänsyöttö: **-99999.9999...+99999.9999**

#### **Q271 2. tapin: 2. akselin keskipiste?**

Toisen tapin keskipiste koneistustason sivuakselilla. Arvo vaikuttaa absoluuttisesti.

#### Sisäänsyöttö: **-99999.9999...+99999.9999**

#### **Q314 Tapin 2 halkaisija?**

2. tapin likimääräinen halkaisija Syötä sisään mieluummin liian suuri kuin liian pieni arvo.

Sisäänsyöttö: **0...99999.9999**

#### **Q315 Tapin 2 TS-aks. mittauskorkeus**

Kuulan keskipisteen (=kosketuspiste) koordinaatti kosketuskaselilla, jolla tapin 2 mittauksen tulee tapahtua. Arvo vaikuttaa absoluuttisesti.

#### Sisäänsyöttö: **-99999.9999...+99999.9999**

#### **Q320 VARMUUSRAJA ?**

Kosketuspisteen ja kosketuskuulan välinen lisäetäisyys. **Q320** vaikuttaa lisäävästi kosketusjärjestelmän sarakkeeseen **SET\_UP**. Arvo vaikuttaa inkrementaalisesti.

Sisäänsyöttö: **0...99999.9999** vaihtoehtoinen **PREDEF**

#### **Q260 VARMUUSKORKEUS ?**

Työkaluakselin koordinaatti, jossa voi tapahtua kosketusjärjestelmän ja työkappaleen (kiinnittimen) välinen törmäys. Arvo vaikuttaa absoluuttisesti.

Sisäänsyöttö: **-99999.9999...+99999.9999** vaihtoehtoinen **PREDEF**

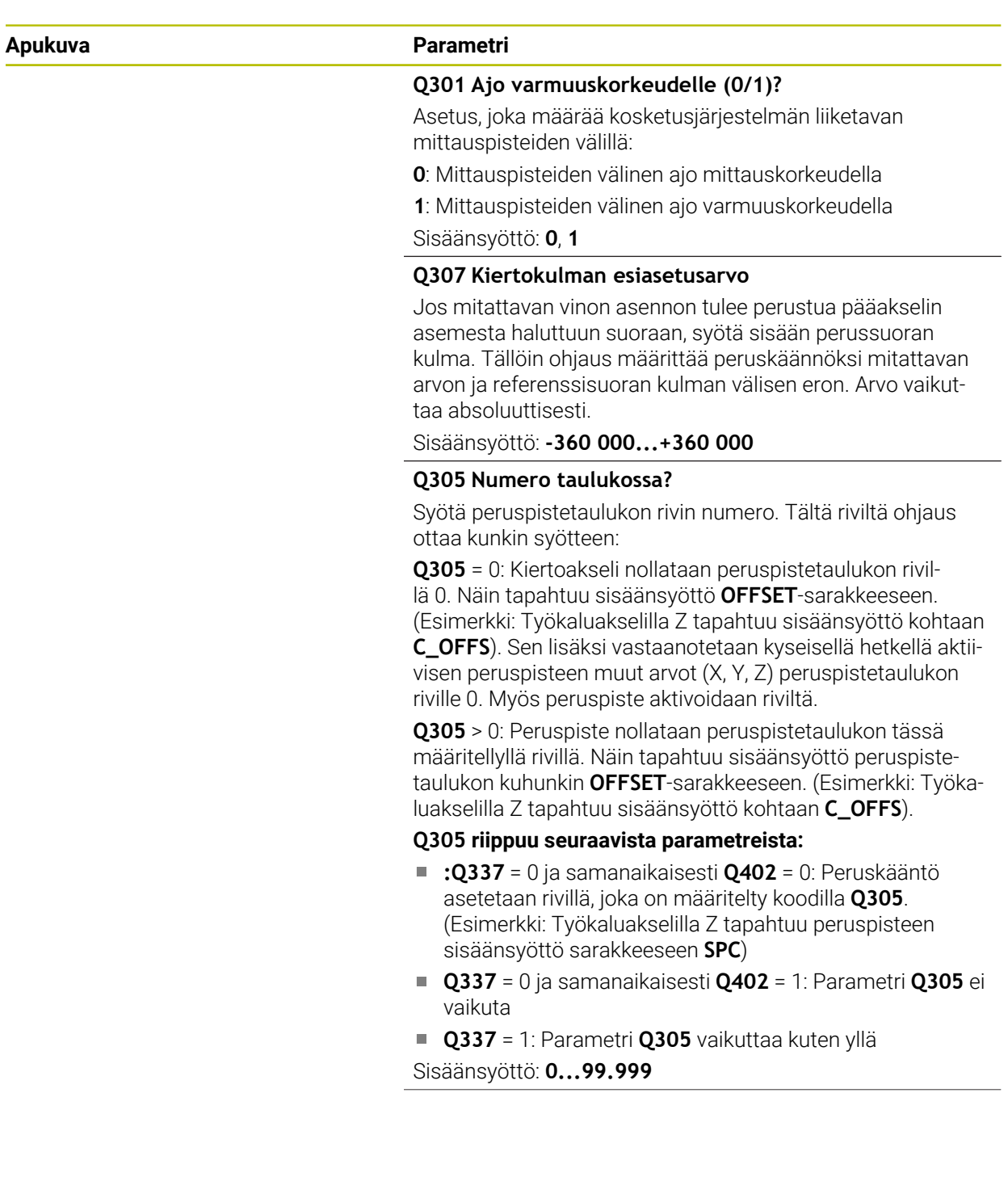

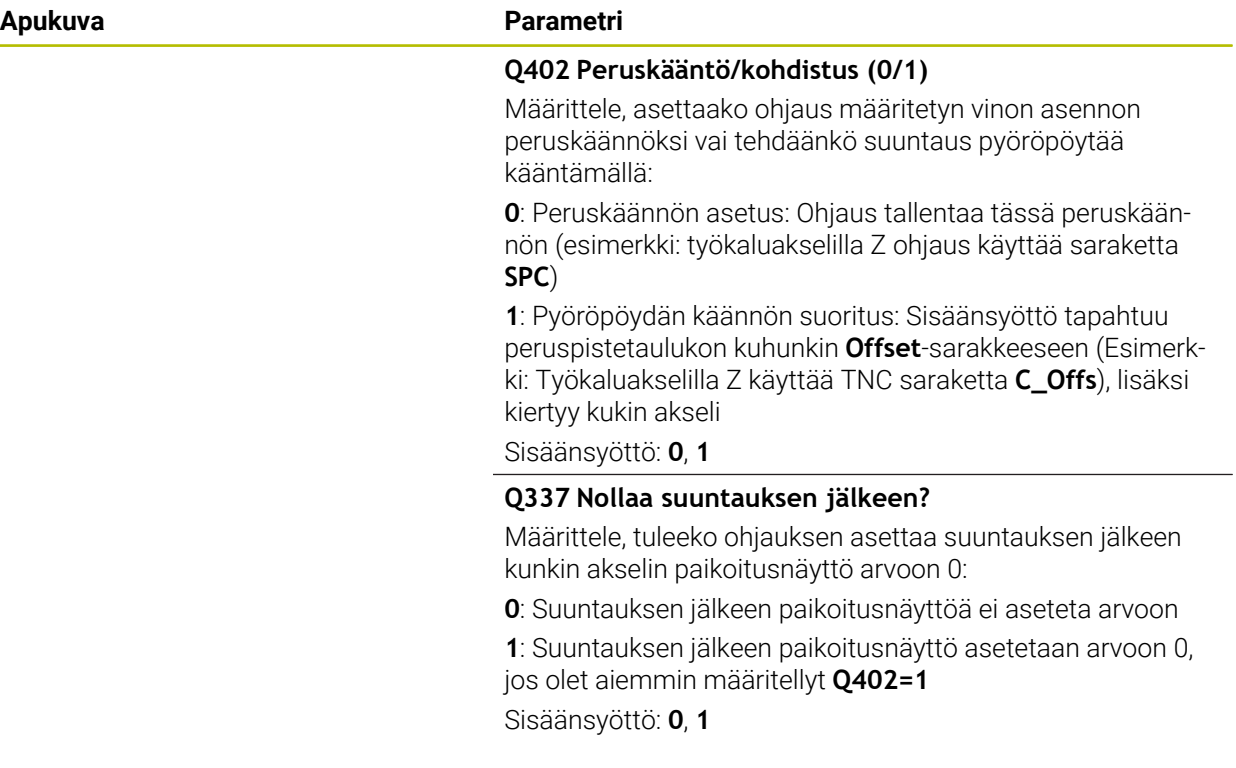

## **Esimerkki**

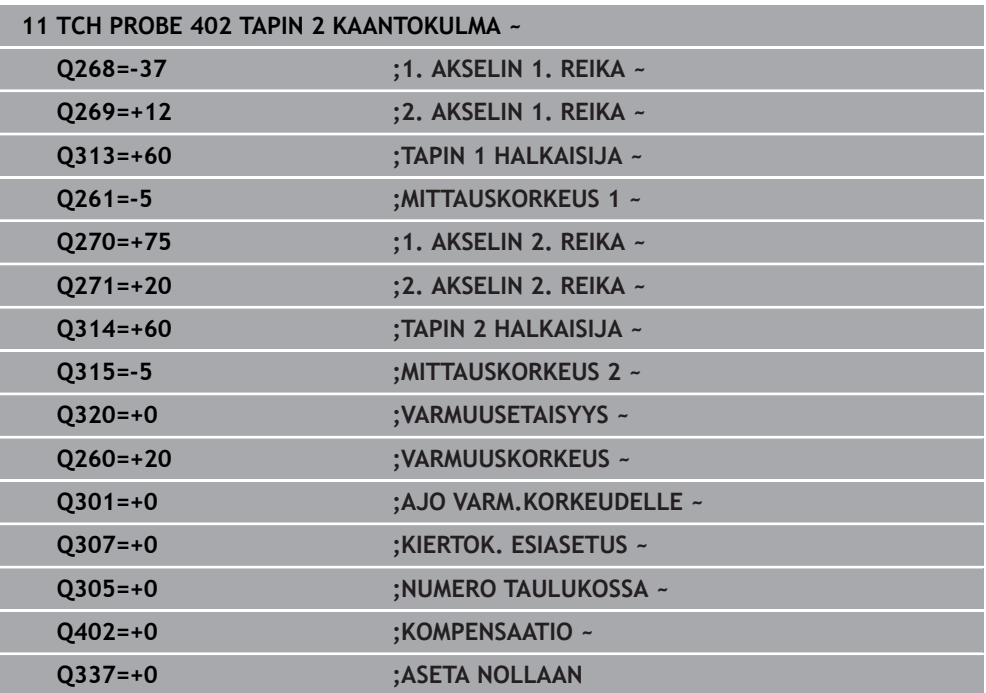

# **31.2.12 Työkierto 403 KAANTOAKS. YLIKIERTO**

**ISO-ohjelmointi G403**

## **Käyttö**

Kosketustyökierto **403** määrittää työkappaleen vinon asennon mittaamalla kaksi pistettä, joiden tulee sijaita suoralla. Ohjaus kompensoi työkappaleen vinon asennon kiertämällä A-, B- tai C-akselia. Työkappale saa olla kiinnitetty pyöröpöytään miten tahansa.

#### **Työkierron kulku**

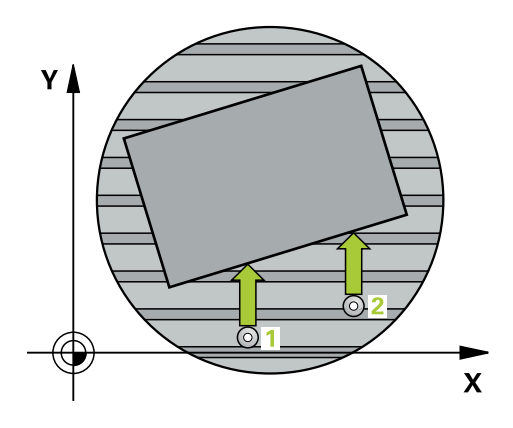

1 Ohjaus paikoittaa kosketusjärjestelmän pikaliikkeellä (arvo sarakkeesta **FMAX**) ja paikoituslogiikalla ohjelmoituun kosketuspisteeseen **1**. Samalla ohjaus siirtää kosketuspäätä varmuusetäisyyden verran määriteltyä liikesuuntaa vastaan.

**Lisätietoja:** ["Paikoituslogiikka", Sivu 1582](#page-1581-0)

- 2 Sen jälkeen kosketusjärjestelmä ajaa sisäänsyötettyyn mittauskorkeuteen ja suorittaa ensimmäisen kosketusliikkeen kosketussyöttöarvolla (sarake **F**).
- 3 Sen jälkeen kosketusjärjestelmä ajaa seuraavaan kosketuspisteeseen **2** ja toteuttaa toisen kosketusliikkeen.
- 4 Ohjaus paikoittaa kosketusjärjestelmän takaisin varmuuskorkeuteen ja paikoitttaa työkierrossa määriteltyä kiertoakselia mittausarvon verran. Valinnaisesti voit määritellä, tuleeko ohjauksen tallentaa määritetty peruskääntö peruspistetaulukossa tai nollapistetaulukossa arvoon 0.

# **Ohjeet**

# *OHJE*

#### **Huomaa törmäysvaara!**

Jos ohjaus paikoittaa kiertoakselin automaattisesti, on olemassa törmäysvaara.

- Huomioi mahdolliset törmäykset pöytään asetettujen elementtien ja työkalun välillä.
- Valitse korkeus niin, että ei voi syntyä törmäystä.

# *OHJE*

#### **Huomaa törmäysvaara!**

Kun määrittelet parametrissa **Q312** Kompensointiliikkeen akseli? arvon 0, työkierto määrittää suunnattavan kiertoakselin automaattisesti (suositeltava asetus). Tällöin kulma määräytyy kosketuspisteiden järjestyksen mukaan. Määritetty kulma suuntautuu ensimmäisestä toiseen kosketuspisteeseen. Kun määrittelet parametrissa **Q312** tasausakseliksi A-, B- tai C-akselin, työkierto määrittää kulman kosketuspisteiden järjestyksestä riippumatta. Laskettu kulma on alueella -90 ... +90°. Huomaa törmäysvaara!

Tarkasta suuntauksen jälkeen kiertoakselin asetus.

# *OHJE*

### **Huomaa törmäysvaara!**

Kosketustyökiertojen **400** ... **499** toteutuksen aikana ei saa olla aktivoituna koordinaattimuunnoksen työkiertoja. Huomaa törmäysvaara!

- Älä aktivoi seuraavia työkiertoja ennen kosketusjärjestelmän työkiertojen käyttöä: työkierto **7 NOLLAPISTE**, työkierto **8 PEILAUS**, työkierto **10 KAANTO**, työkierto **11 MITTAKERROIN** ja **työkierto 26 MITTAKERR.(SUUNTA)**.
- Peruuta koordinaattimuunnokset etukäteen
- Tämän työkierron voit toteuttaa vain koneistustilassa **FUNCTION MODE MILL**.
- Ohjaus uudelleenasettaa aktiivisen peruskäännön työkierron alussa.

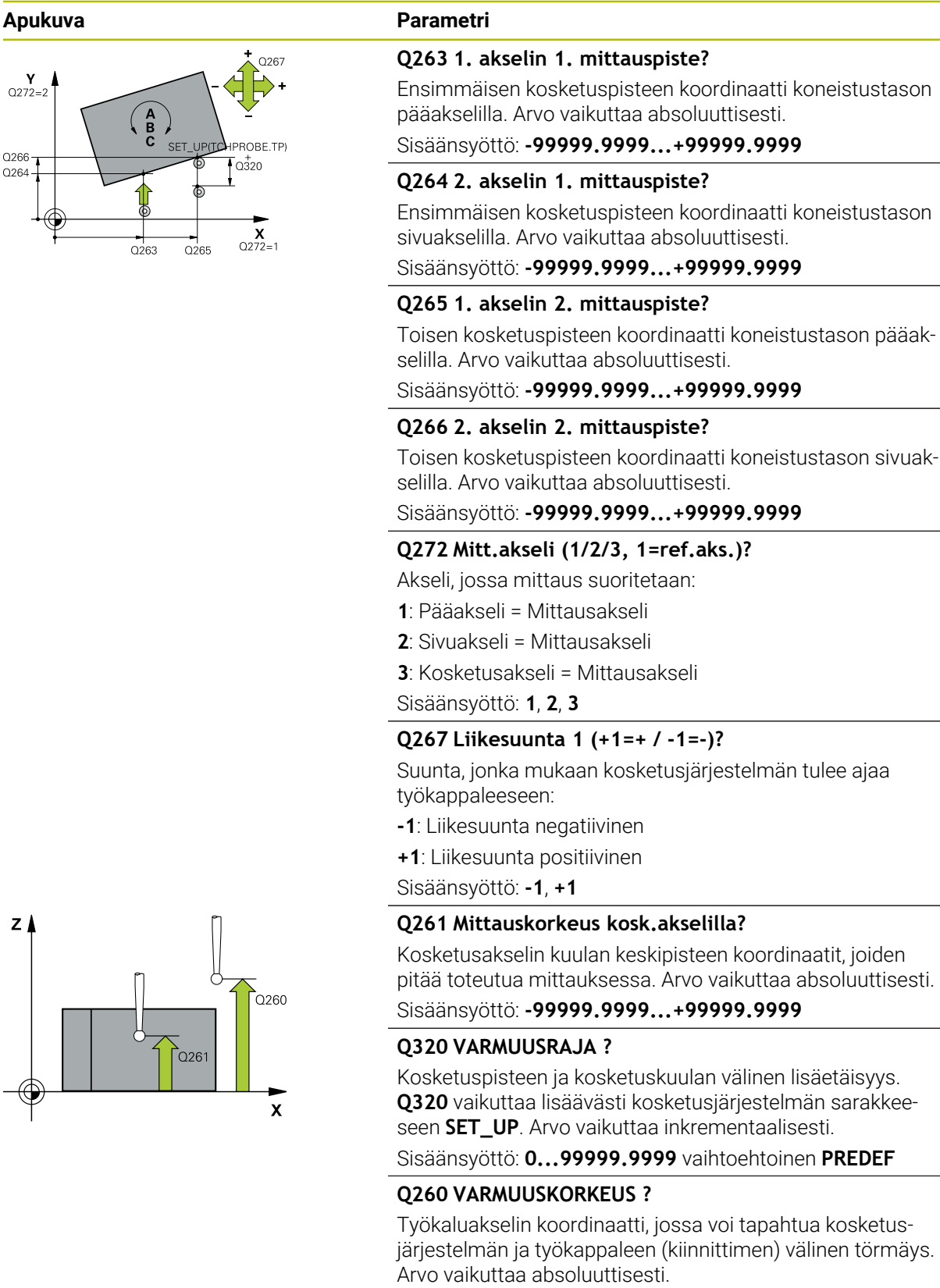

Sisäänsyöttö: **-99999.9999...+99999.9999** vaihtoehtoinen **PREDEF**

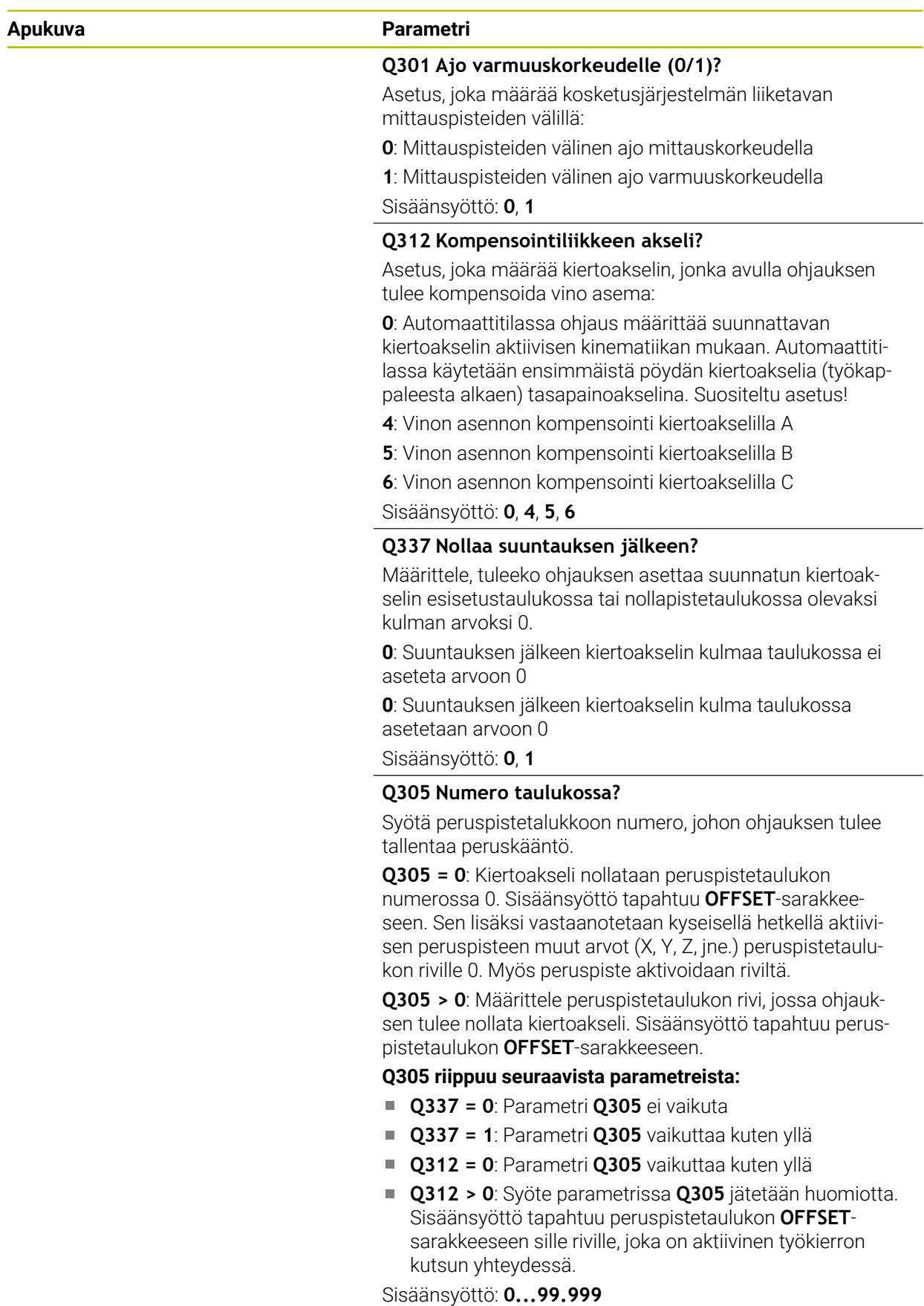

**31**

÷,  $\overline{\phantom{0}}$ 

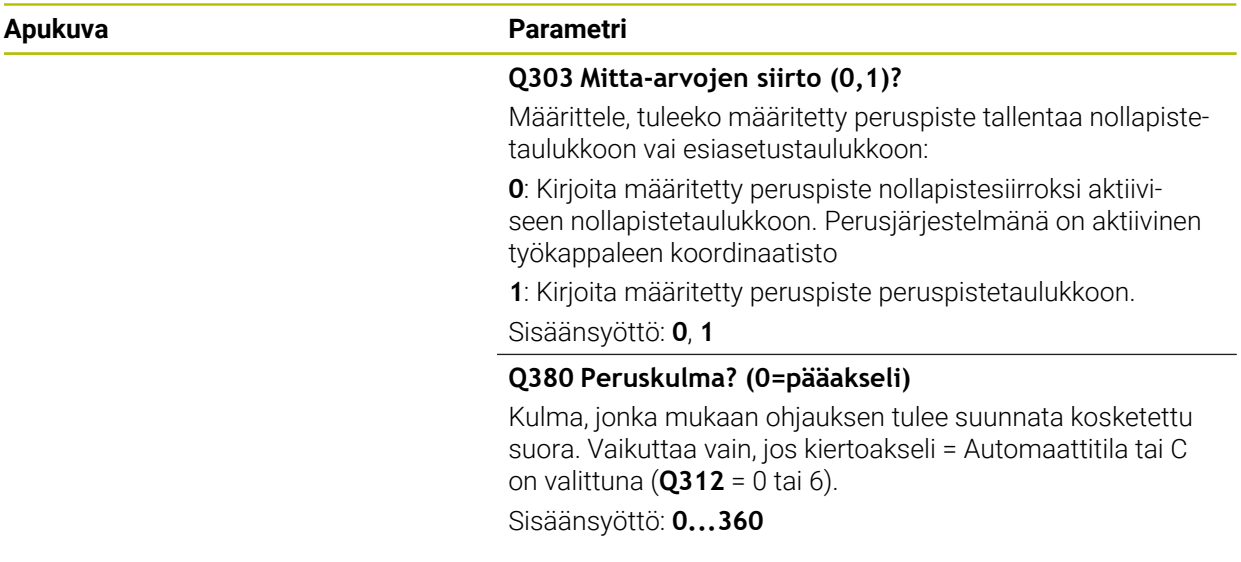

#### **Esimerkki**

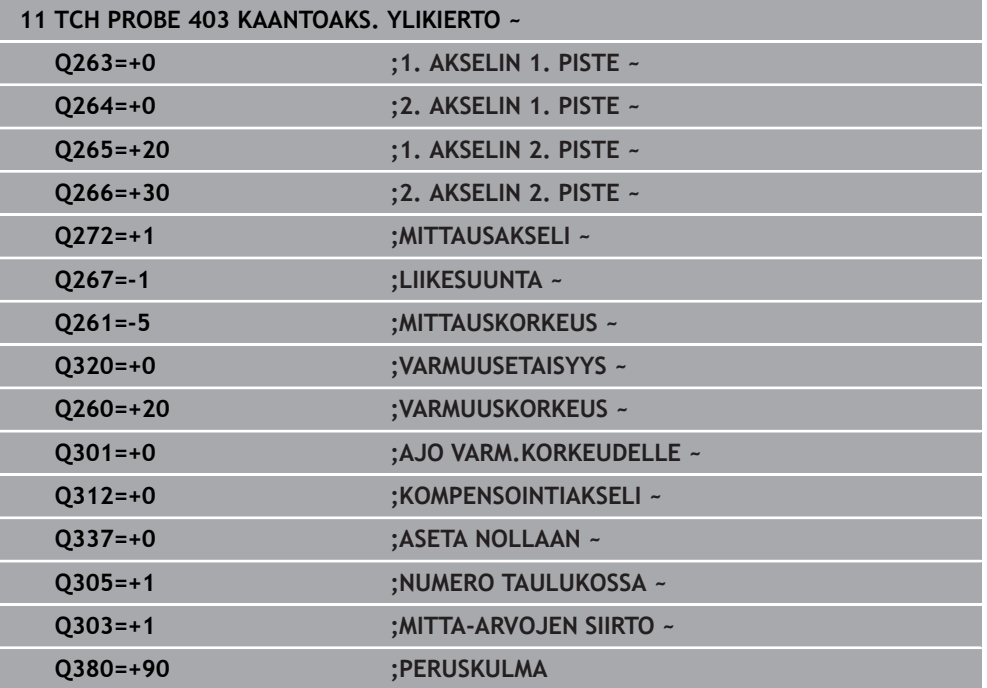

## **31.2.13 Työkierto 405 KIERTO C-AKS. YMPARI**

**ISO-ohjelmointi G405**

**Käyttö**

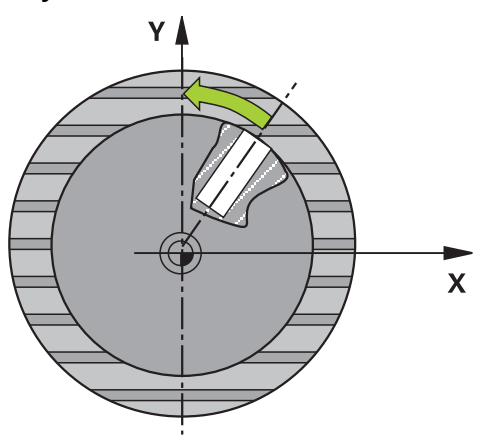

Kosketustyökierrolla **405** mitataan,

- aktiivisen koordinaatiston positiivisen Y-akselin ja reiän keskilinjan välinen kulma- $\overline{\phantom{a}}$ siirtymä,
- reiän keskipisteen asetusaseman ja todellisaseman välinen kulmasiirtymä.

Ohjaus kompensoi mitatun kulmasiirtymän kiertämällä C-akselia. Työkappale saa olla kiinnitetty pyöröpöytään miten tahansa, mutta reiän Y-koordinaatin tulee olla positiivinen. Jos mittaat reiän kulmasiirtymän kosketusjärjestelmän akselilla Y (reikä vaakasuorassa asennossa), saattaa olla tarpeen toteuttaa työkierto useampia kertoja, koska mittausmenetelmän vuoksi vinon asennon mittausepätarkkuus voi olla noin 1%.

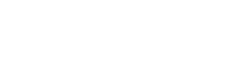

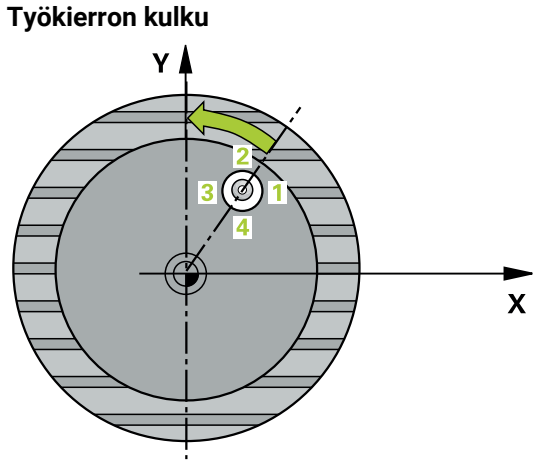

1 Ohjaus paikoittaa kosketusjärjestelmän pikaliikkeellä (arvo sarakkeesta **FMAX**) ja paikoituslogiikalla kosketuspisteeseen **1**. Ohjaus laskee kosketuspisteet työkierron määrittelytiedoista ja varmuusetäisyyden kosketusjärjestelmän taulukon sarakkeesta **SET\_UP**.

**Lisätietoja:** ["Paikoituslogiikka", Sivu 1582](#page-1581-0)

- 2 Sen jälkeen kosketusjärjestelmä ajaa sisäänsyötettyyn mittauskorkeuteen ja suorittaa ensimmäisen kosketusliikkeen kosketussyöttöarvolla (sarake **F**). Ohjaus määrää kosketussuunnan automaattisesti ohjelmoidun aloituskulman perusteella.
- 3 Sen jälkeen kosketusjärjestelmä ajaa ympyränkaaren mukaisesti joko mittauskorkeudella tai varmuuskorkeudella seuraavaan kosketuspisteeseen **2** ja jatkaa siitä edelleen toiseen kosketusliikkeeseen.
- 4 Ohjaus paikoittaa kosketusjärjestelmän kosketuspisteeseen **3** ja sen jälkeen kosketuspisteeseen **4** ja toteuttaa sitten kolmannen tai neljännen kosketusliikkeen sekä paikoittaa kosketusjärjestelmän määritettyyn reiän keskipisteeseen.
- 5 Lopuksi ohjaus palauttaa kosketusjärjestelmän varmuuskorkeuteen ja oikaisee työkappaleen asennon pyöröpöytää kiertämällä. Ohjaus kiertää pyöröpöytää niin, että kompensaation jälkeen reiän keskipiste on positiivisen Y-akselin suunnassa tai reiän keskipisteen asetusasemassa. Tämä pätee käytettäessä sekä pystysuoraa että vaakasuoraa kosketusjärjestelmän akselia. Mitattu kulmasiirtymä on käytettävissä myöskin parametrissa **Q150**.

# **Ohjeet**

# *OHJE*

#### **Huomaa törmäysvaara!**

Jos taskun mitta ja varmuusetäisyys eivät mahdollista esipaikoitusta kosketuspisteen lähelle, ohjaus tekee kosketuksen alkaen aina taskun keskeltä. Tällöin kosketusjärjestelmä ei aja varmuuskorkeuteen näiden neljän mittauspisteen välillä. Huomaa törmäysvaara!

- Taskun/reiän sisällä ei saa enää olla materiaalia.
- Välttääksesi kosketusjärjestelmän ja työkappaleen välisen törmäyksen määrittele taskun (reiän) asetushalkaisija mieluummin liian **pieneksi** kuin liian suureksi.

# *OHJE*

#### **Huomaa törmäysvaara!**

Kosketustyökiertojen **400** ... **499** toteutuksen aikana ei saa olla aktivoituna koordinaattimuunnoksen työkiertoja. Huomaa törmäysvaara!

- Älä aktivoi seuraavia työkiertoja ennen kosketusjärjestelmän työkiertojen käyttöä: työkierto **7 NOLLAPISTE**, työkierto **8 PEILAUS**, työkierto **10 KAANTO**, työkierto **11 MITTAKERROIN** ja **työkierto 26 MITTAKERR.(SUUNTA)**.
- Peruuta koordinaattimuunnokset etukäteen
- Tämän työkierron voit toteuttaa vain koneistustilassa **FUNCTION MODE MILL**.
- Ohjaus uudelleenasettaa aktiivisen peruskäännön työkierron alussa.

### **Ohjelmointiohjeet**

Mitä pienemmäksi kulma-askel ohjelmoidaan, sitä epätarkemmin ohjaus laskee ympyrän keskipisteen. Pienin sisäänsyöttöarvo: 5°.

# **Apukuva Parametri**

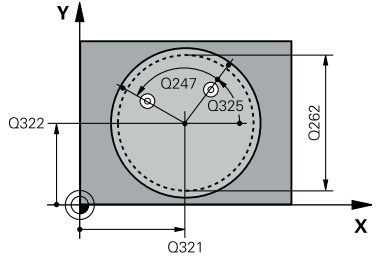

#### **Q321 1. AKSELIN KESKIVIIVA ?**

Reiän keskipiste koneistustason pääakselilla. Arvo vaikuttaa absoluuttisesti.

#### Sisäänsyöttö: **-99999.9999...+99999.9999**

#### **Q322 2. AKSELIN KESKIVIIVA ?**

Reiän keskipiste koneistustason sivuakselilla. Jos ohjelmoit **Q322** = 0, tällöin ohjaus oikaisee reiän keskipisteen positiiviseen Y-akseliin, jos ohjelmoit parametrin **Q322** erisuureksi kuin 0, tällöin ohjaus oikaisee reiän keskipisteen asetusasemaan (kulma joka on reiän keskipisteen tulos). Arvo vaikuttaa absoluuttisesti.

#### Sisäänsyöttö: **-99999.9999...+99999.9999**

### **Q262 Nimellishalkaisija?**

Ympyrätaskun (reiän) likimääräinen halkaisija. Syötä sisään mieluummin liian pieni kuin liian suuri arvo.

Sisäänsyöttö: **0...99999.9999**

## **Q325 LÄHTÖKULMA ?**

Koneistustason pääakselin ja ensimmäisen kosketuspisteen välinen kulma. Arvo vaikuttaa absoluuttisesti.

Sisäänsyöttö: **-360 000...+360 000**

### **Q247 KULMA-ASKEL ?**

Kahden mittauspisteen välinen kulma, jossa kulmavälin etumerkki määrää kiertosuunnan (- = myötäpäivään), jonka mukaan kosketusjärjestelmä ajaa seuraavaan mittauspisteeseen. Jos mittaat ympyränkaaria täysiympyrän asemesta, käytä pienempiä kulma-askeleita kuin 90°. Arvo vaikuttaa inkrementaalisesti.

Sisäänsyöttö: **-120...+120**

### **Q261 Mittauskorkeus kosk.akselilla?**

Kosketusakselin kuulan keskipisteen koordinaatit, joiden pitää toteutua mittauksessa. Arvo vaikuttaa absoluuttisesti.

### Sisäänsyöttö: **-99999.9999...+99999.9999**

### **Q320 VARMUUSRAJA ?**

Kosketuspisteen ja kosketuskuulan välinen lisäetäisyys. **Q320** vaikuttaa lisäävästi kosketusjärjestelmän sarakkeeseen **SET\_UP**. Arvo vaikuttaa inkrementaalisesti.

Sisäänsyöttö: **0...99999.9999** vaihtoehtoinen **PREDEF**

### **Q260 VARMUUSKORKEUS ?**

Työkaluakselin koordinaatti, jossa voi tapahtua kosketusjärjestelmän ja työkappaleen (kiinnittimen) välinen törmäys. Arvo vaikuttaa absoluuttisesti.

Sisäänsyöttö: **-99999.9999...+99999.9999** vaihtoehtoinen **PREDEF**

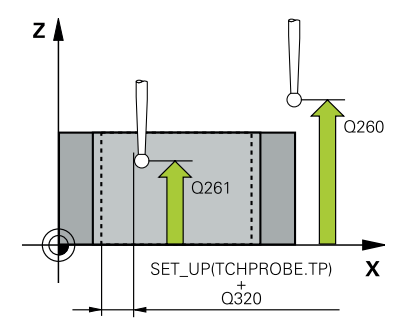
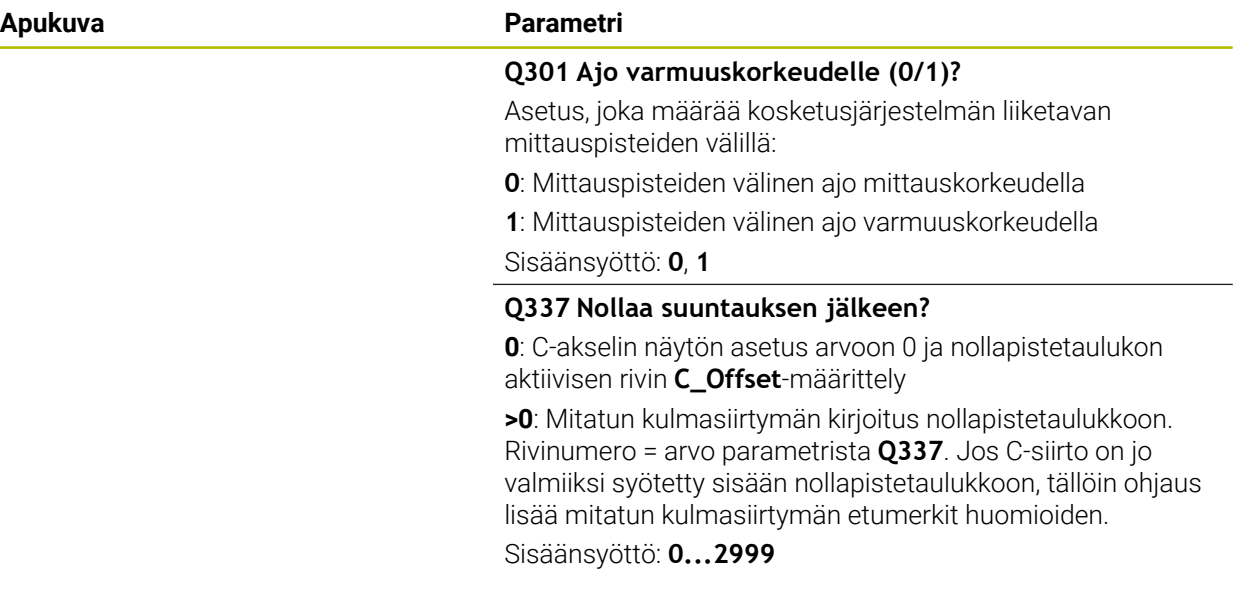

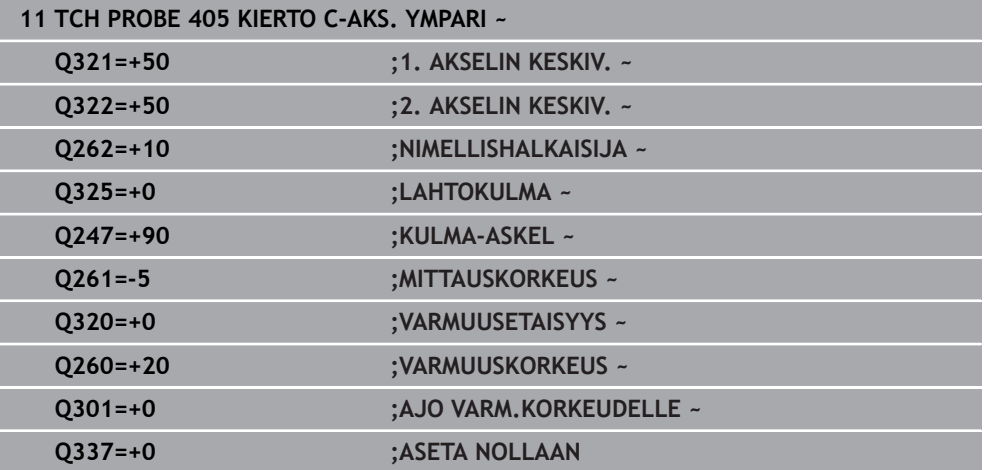

**31**

 $\overline{\phantom{0}}$ 

# **31.2.14 Työkierto 404 ASETA PERUSKAANTO**

### **ISO-ohjelmointi G404**

# **Käyttö**

Kosketusjärjestelmän työkierrolla **404** voidaan asettaa haluttu peruskääntö automaattisesti ohjelmanajon aikana tai tallentaa se peruspistetaulukkoon. Voit käyttää myös työkiertoa **404**, kun aktiivinen peruskääntö halutaan asettaa uudelleen.

## **Ohjeet**

*OHJE*

## **Huomaa törmäysvaara!**

Kosketustyökiertojen **400** ... **499** toteutuksen aikana ei saa olla aktivoituna koordinaattimuunnoksen työkiertoja. Huomaa törmäysvaara!

- Älä aktivoi seuraavia työkiertoja ennen kosketusjärjestelmän työkiertojen käyttöä: työkierto **7 NOLLAPISTE**, työkierto **8 PEILAUS**, työkierto **10 KAANTO**, työkierto **11 MITTAKERROIN** ja **työkierto 26 MITTAKERR.(SUUNTA)**.
- Peruuta koordinaattimuunnokset etukäteen
- Tämän työkierron voit toteuttaa vain koneistustilassa **FUNCTION MODE MILL**.

## **Työkiertoparametrit**

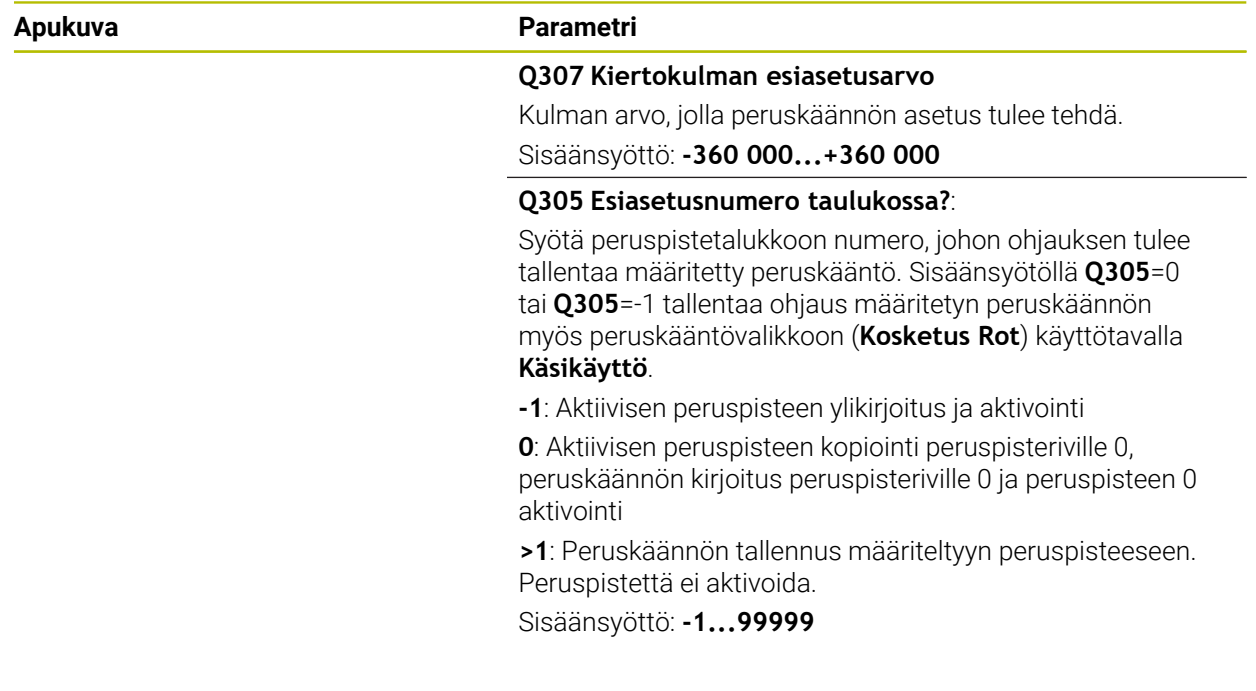

## **Esimerkki**

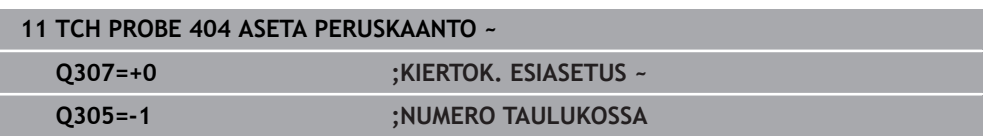

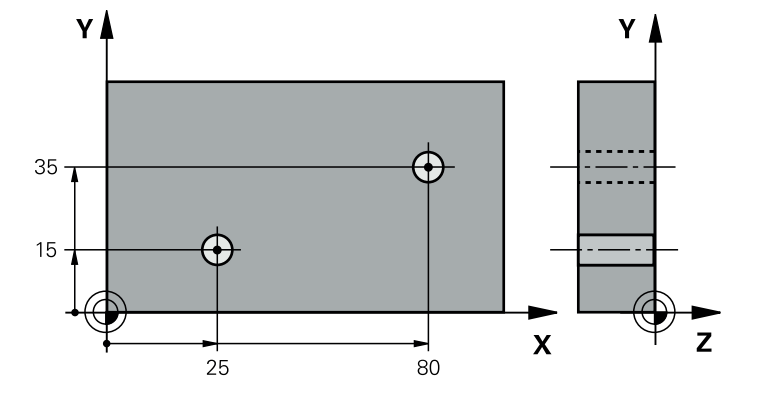

# **31.2.15 Esimerkki: Peruskäännön määritys kahden reiän avulla**

- **Q268** = 1. reiän keskipiste: X-koordinaatti
- **Q269** = 1. reiän keskipiste: Y-koordinaatti
- **Q270** = 2. reiän keskipiste: X-koordinaatti
- **Q271** = 2. reiän keskipiste: Y-koordinaatti
- **Q261** = Kosketusjärjestelmän koordinaatti, jolla mittaus tapahtuu
- **Q307** = Perussuoran kulma
- **Q402** = Vinon asennon kompensointi pyöröpöytää kääntämällä
- **Q337** = Suuntauksen jälkeinen näytön nollaus

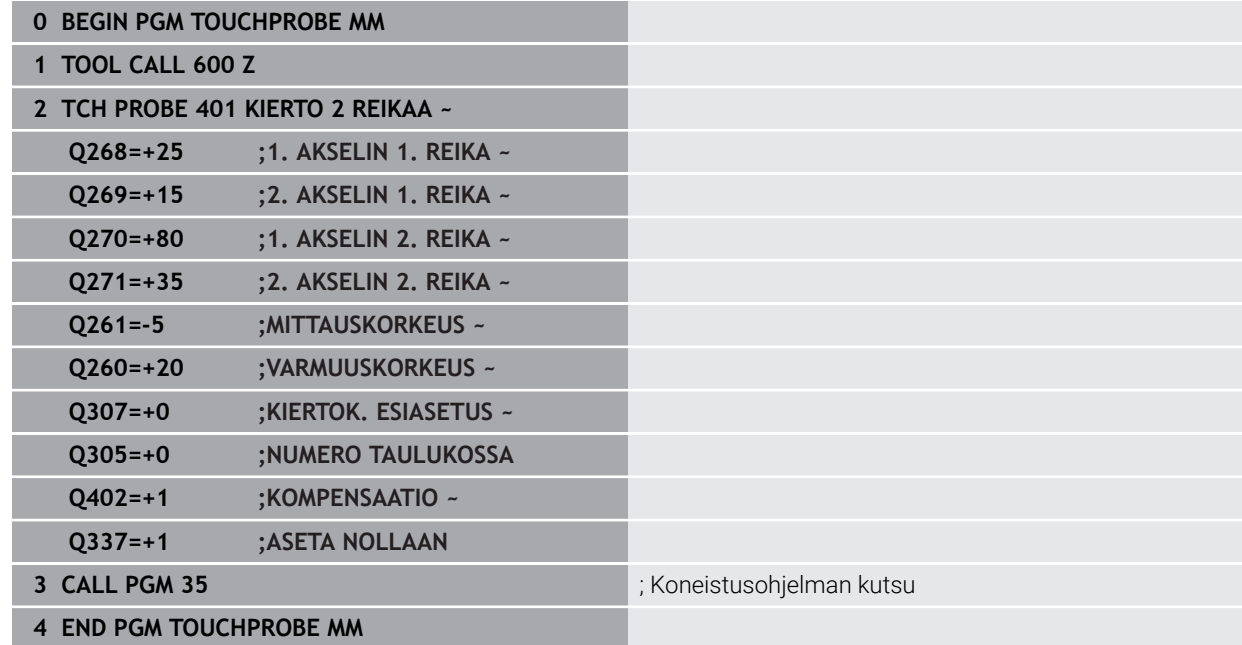

**31**

# **31.3 Kosketustyökierrot peruspisteen automaattiseen määritykseen**

# **31.3.1 Yleiskuvaus**

0

Ohjaus sisältää kaksitoista työkiertoa, joilla peruspisteet voidaan mitata automaattisesti.

Koneen valmistajan tulee etukäteen valmistella ohjaus työskentelyyn kosketusjärjestelmillä. HEIDENHAIN antaa takuun kosketustyökiertojen toiminnasta vain, jos käytetään HEIDENHAIN-kosketusjärjestelmää.

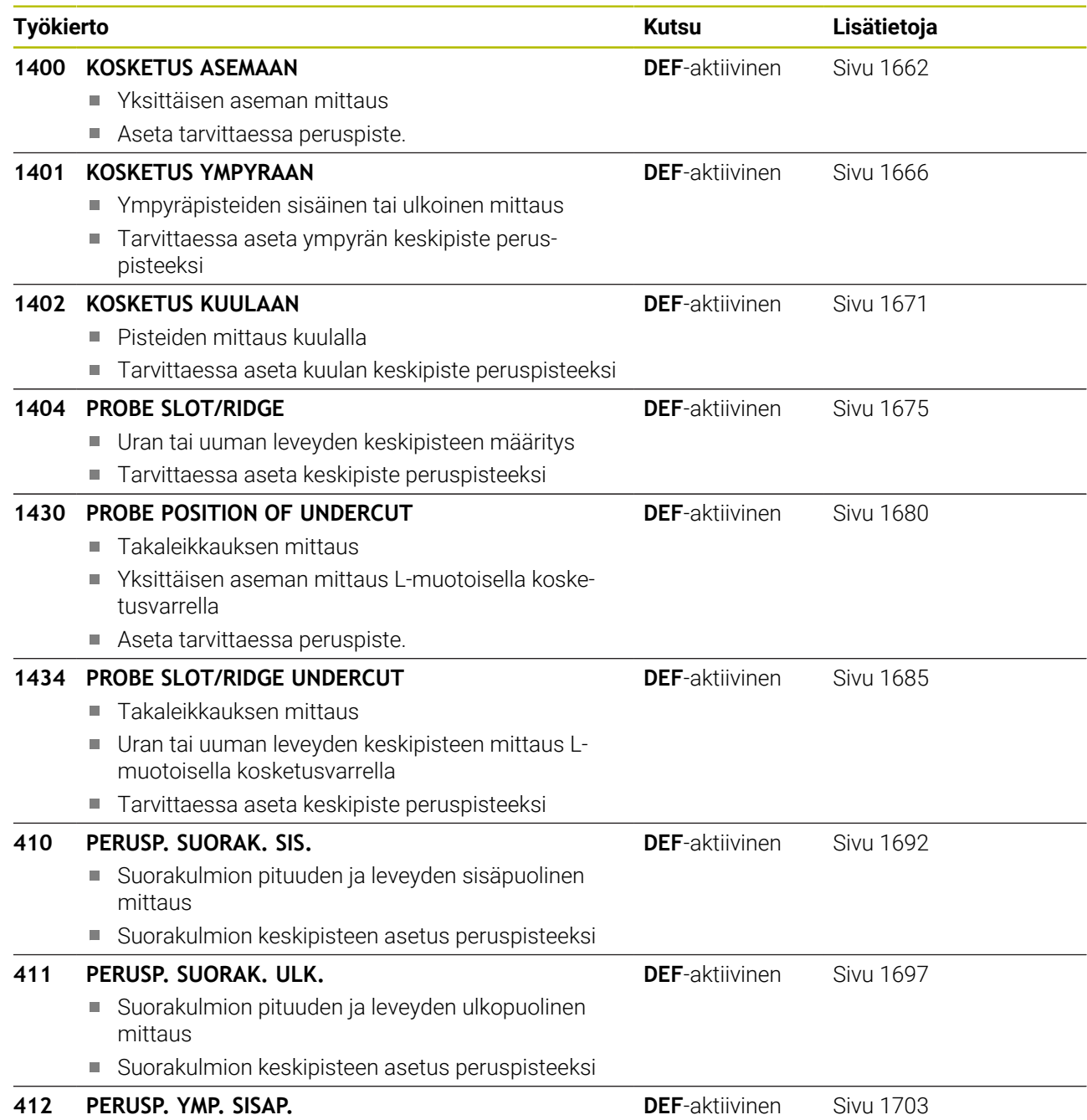

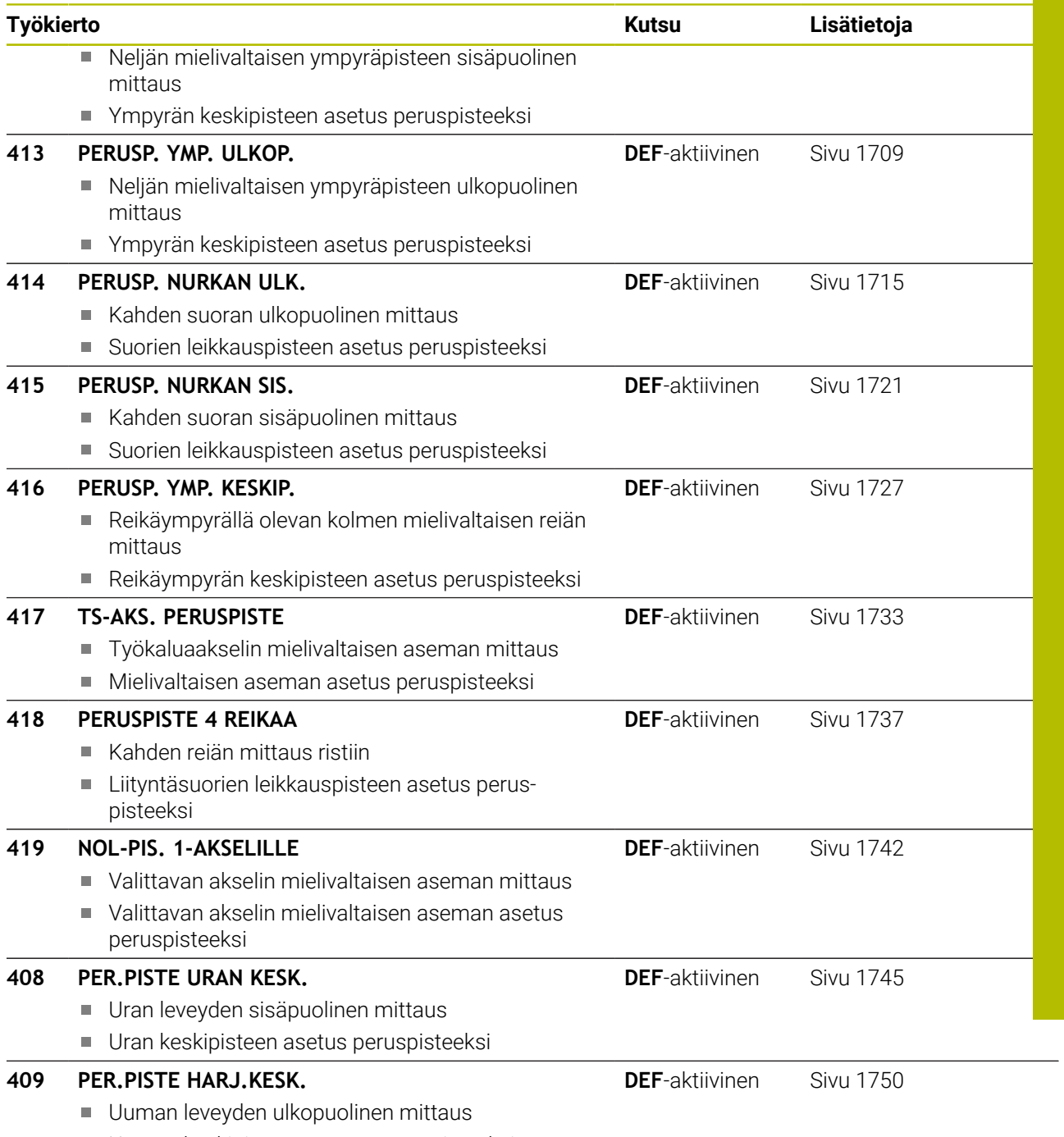

Uuman keskipisteen asetus peruspisteeksi

# <span id="page-1661-1"></span>**31.3.2 Perusteet peruspisteen asetuksen kosketustyökierroille 14xx**

# **Kaikille kosketustyökierroille 14xx yhteiset ominaisuudet peruspisteen asetuksessa**

## **Peruspiste ja työkaluakseli**

Ohjaus asettaa peruspisteen koneistustason sen mukaan, mikä akseli on määritelty kosketusakseliksi mittausohjelmassa.

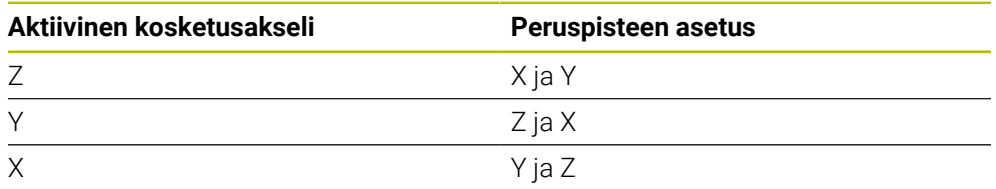

## **Mittaustulokset Q-parametreihin**

Ohjaus tallentaa kunkin kosketustyökierron mittaustulokset yleisesti voimassa oleviin Q-parametreihin **Q9xx** Tätä parametria voit käyttää edelleen NC-ohjelmassa. Katso tulosparametrien taulukkoa, joka esitetään kunkin työkierron kuvauksen yhteydessä.

## **Ohjelmointi- ja käyttöohjeet:**

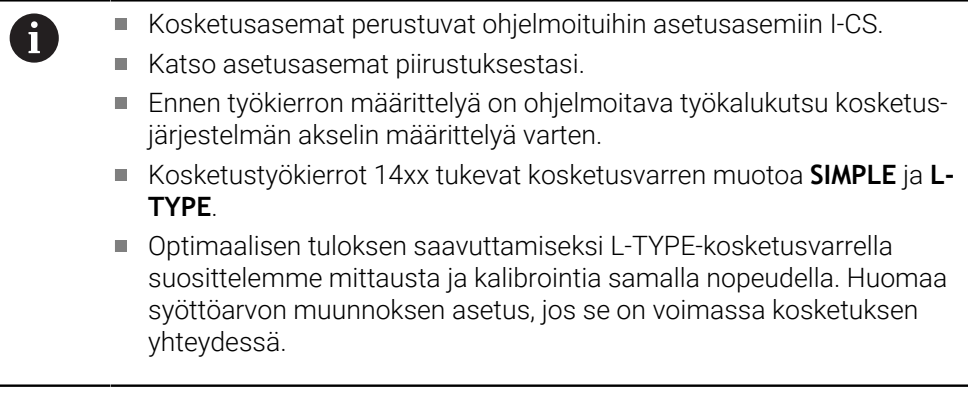

# <span id="page-1661-0"></span>**31.3.3 Työkierto 1400 KOSKETUS ASEMAAN**

# **ISO-ohjelmointi**

**G1400**

## **Käyttö**

Kosketustyökierto **1400** mittaa halutun aseman valittavalla akselilla. Voit vastaanottaa tuloksen peruspistetaulukon aktiiviselle riville.

Jos ohjelmoit ennen tätä työkiertoa työkierron **1493 KOSKETUS EKSTRUSION**, ohjaus toistaa kosketuspisteet valittuun suuntaan tietyllä pituudella suoraa pitkin. **Lisätietoja:** ["Työkierto 1493 KOSKETUS EKSTRUSION ", Sivu 1830](#page-1829-0)

# **Työkierron kulku**

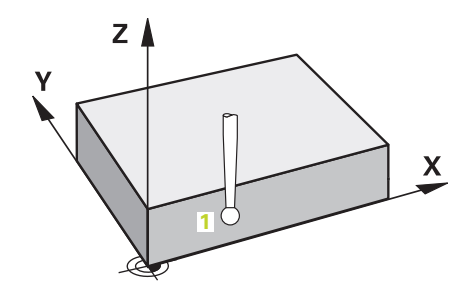

1 Ohjaus paikoittaa kosketusjärjestelmän pikaliikkeellä **FMAX\_PROBE** (kosketusjärjestelmätaulukosta) ja paikoituslogiikalla ohjelmoituun kosketuspisteeseen **1**. Ohjaus huomioi esipaikoituksen yhteydessä varmuusetäisyyden **Q320**.

**Lisätietoja:** ["Paikoituslogiikka", Sivu 1582](#page-1581-0)

- 2 Sen jälkeen ohjaus paikoittaa kosketusjärjestelmän sisäänsyötettyyn mittauskorkeuteen **Q1102** ja suorittaa ensimmäisen kosketusliikkeen kosketussyöttöarvolla **F**.
- 3 Kun **VARMUUSKORKEUSTILA Q1125** ohjelmoidaan, ohjaus paikoittaa kosketusjärjestelmän syöttöarvolla **FMAX\_PROBE** takaisin varmuuskorkeudelle **Q260**.
- 4 Ohjaus tallentaa määriteyt asemat seuraaviin Q-parametreihin. Jos **Q1120 VASTAANOTTOASEMA** on määritelty arvoon **1**, ohjaus kirjoittaa määritetyn aseman peruspistetaulukon aktiiviselle riville.

**Lisätietoja:** ["Perusteet peruspisteen asetuksen kosketustyökierroille 14xx",](#page-1661-1) [Sivu 1662](#page-1661-1)

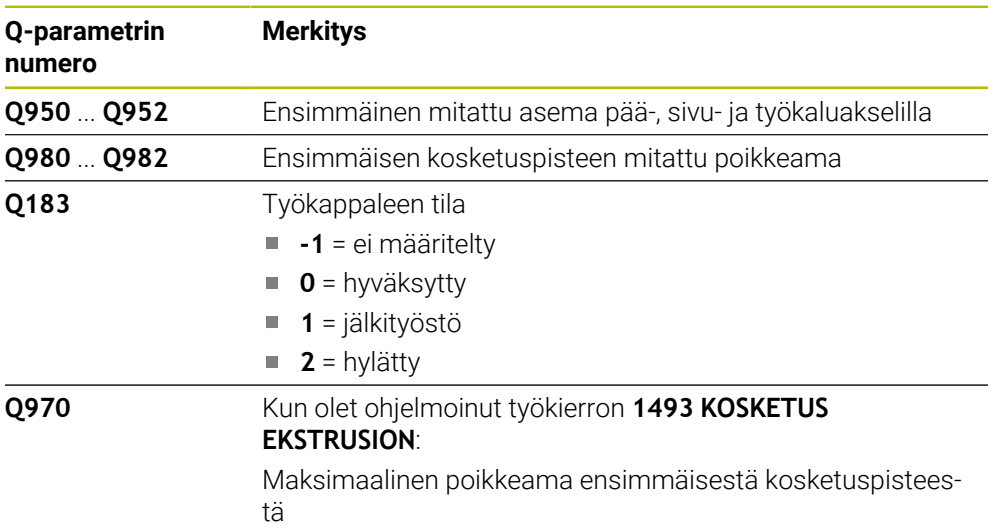

# **Ohjeet**

*OHJE*

## **Huomaa törmäysvaara!**

Kosketusjärjestelmätyökiertojen **444** ja **14xx** toteutuksessa ei saa olla aktiivisia koordinaattimuunnoksia: työkierto **8 PEILAUS**, työkierto **11 MITTAKERROIN**, työkierto **26 MITTAKERR.(SUUNTA)** ja **TRANS MIRROR**. On olemassa törmäysvaara.

- Koordinaattimuunnoksen peruutus ennen työkierron kutsua
- Tämän työkierron voit toteuttaa vain koneistustilassa **FUNCTION MODE MILL**.

# **Työkiertoparametrit**

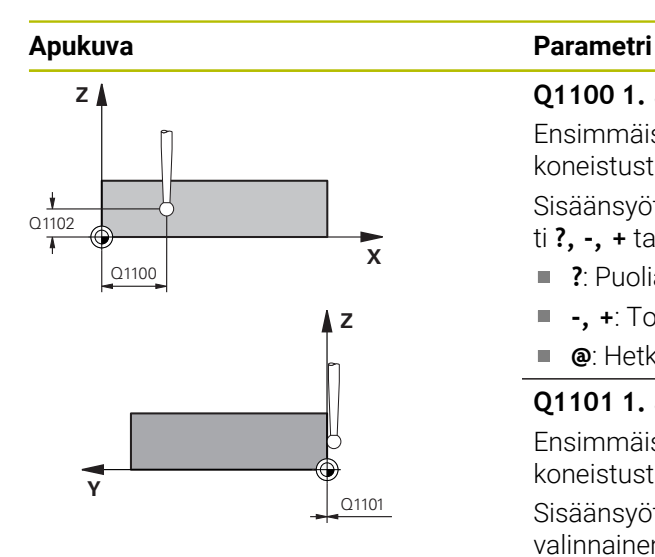

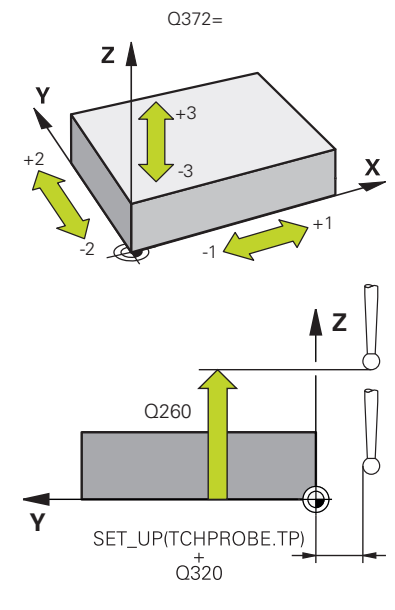

# **Q1100 1. asetusasema pääakselilla?** Ensimmäisen kosketuspisteen absoluuttinen asetusasema koneistustason pääakselilla

## Sisäänsyöttö: **-99999.9999...+99999.9999** vaihtoehtoisesti **?, -, +** tai **@**

- **?**: Puoliautomaattinen tila, [Sivu 1589](#page-1588-0)
- Ī. **-, +**: Toleranssien arviointi, [Sivu 1595](#page-1594-0)
- **@**: Hetkellisaseman luovutus, [Sivu 1597](#page-1596-0)

## **Q1101 1. asetusasema sivuakselilla?**

Ensimmäisen kosketuspisteen absoluuttinen asetusasema koneistustason sivuakselilla

Sisäänsyöttö: **-99999.9999...9999.9999** vaihtoehtoinen valinnainen määrittely, katso **Q1100**

## **Q1102 1. asetusasema työkaluakselilla?**

Ensimmäisen kosketuspisteen absoluuttinen asetusasema koneistustason sivuakselilla.

Sisäänsyöttö: **-99999.9999...9999.9999** vaihtoehtoinen valinnainen määrittely, katso **Q1100**

## **Q372 Kosketussuunta (-3...+3)?**

Akseli, jonka suuntaan kosketuksen tulee tapahtua: Määrittele etumerkillä, liikkuuko ohjaus ympyrärataa myötä- vai vastapäivään.

Sisäänsyöttö: **-3**, **-2**, **-1**, **+1**, **+2**, **+3**

## **Q320 VARMUUSRAJA ?**

Kosketuspisteen ja kosketuskuulan välinen lisäetäisyys. **Q320** vaikuttaa lisäävästi kosketusjärjestelmän sarakkeeseen **SET\_UP**. Arvo vaikuttaa inkrementaalisesti.

Sisäänsyöttö: **0...99999.9999** vaihtoehtoinen **PREDEF**

## **Q260 VARMUUSKORKEUS ?**

Työkaluakselin koordinaatti, jossa voi tapahtua kosketusjärjestelmän ja työkappaleen (kiinnittimen) välinen törmäys. Arvo vaikuttaa absoluuttisesti.

Sisäänsyöttö: **-99999.9999...+99999.9999** vaihtoehtoinen **PREDEF**

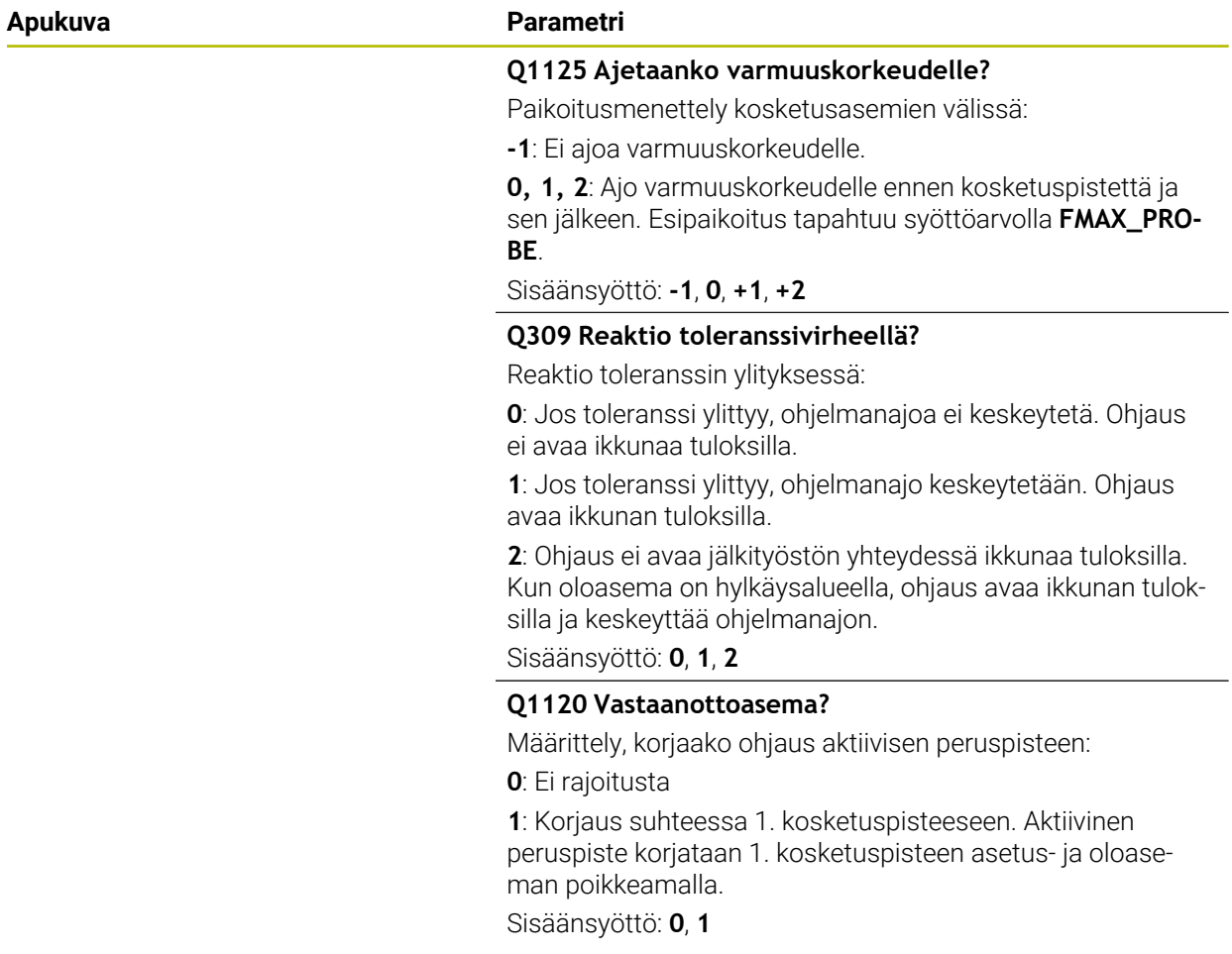

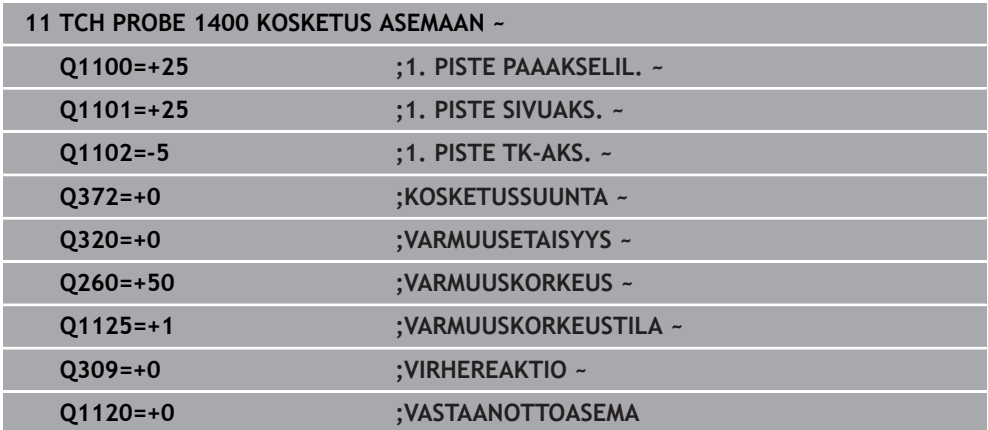

**31**

# <span id="page-1665-0"></span>**31.3.4 Työkierto 1401 KOSKETUS YMPYRAAN**

**ISO-ohjelmointi G1401**

## **Käyttö**

Kosketusjärjestelmän työkierto **1401** määrittää ympyrätaskun tai ympyrätapin keskipisteen. Voit vastaanottaa tuloksen peruspistetaulukon aktiiviselle riville. Jos ohjelmoit ennen tätä työkiertoa työkierron **1493 KOSKETUS EKSTRUSION**, ohjaus toistaa kosketuspisteet valittuun suuntaan tietyllä pituudella suoraa pitkin. **Lisätietoja:** ["Työkierto 1493 KOSKETUS EKSTRUSION ", Sivu 1830](#page-1829-0)

## **Työkierron kulku**

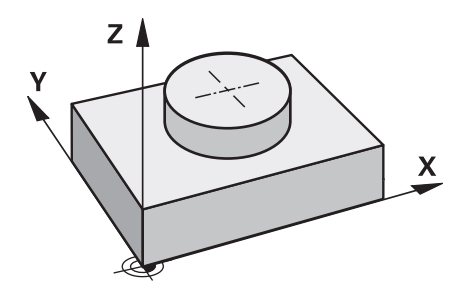

1 Ohjaus paikoittaa kosketusjärjestelmän pikaliikkeellä **FMAX\_PROBE** (kosketusjärjestelmätaulukosta) ja paikoituslogiikalla ohjelmoituun kosketuspisteeseen **1**. Ohjaus huomioi esipaikoituksen yhteydessä varmuusetäisyyden **Q320**.

**Lisätietoja:** ["Paikoituslogiikka", Sivu 1582](#page-1581-0)

- 2 Sen jälkeen ohjaus paikoittaa kosketusjärjestelmän sisäänsyötettyyn mittauskorkeuteen **Q1102** ja suorittaa ensimmäisen kosketusliikkeen kosketussyöttöarvolla **F**.
- 3 Kun **VARMUUSKORKEUSTILA Q1125** ohjelmoidaan, ohjaus paikoittaa kosketusjärjestelmän syöttöarvolla **FMAX\_PROBE** takaisin varmuuskorkeudelle **Q260**.
- 4 Ohjaus paikoittaa kosketusjärjestelmän seuraavaan kosketuspisteeseen.
- 5 Ohjaus ajaa kosketusjärjestelmän sisäänsyötettyyn mittauskorkeuteen **Q1102** ja määrittää seuraavan kosketuspisteen.
- 6 Määrittelystä **Q423 LKM KOSK.PISTEISTA** riippuen toistetaan vaiheet 3–5.
- 7 Ohjaus paikoittaa kosketusjärjestelmän takaisin varmuuskorkeudelle **Q260**.
- 8 Ohjaus tallentaa määriteyt asemat seuraaviin Q-parametreihin. Jos **Q1120 VASTAANOTTOASEMA** on määritelty arvoon **1**, ohjaus kirjoittaa määritetyn aseman peruspistetaulukon aktiiviselle riville.

**Lisätietoja:** ["Perusteet peruspisteen asetuksen kosketustyökierroille 14xx",](#page-1661-1) [Sivu 1662](#page-1661-1)

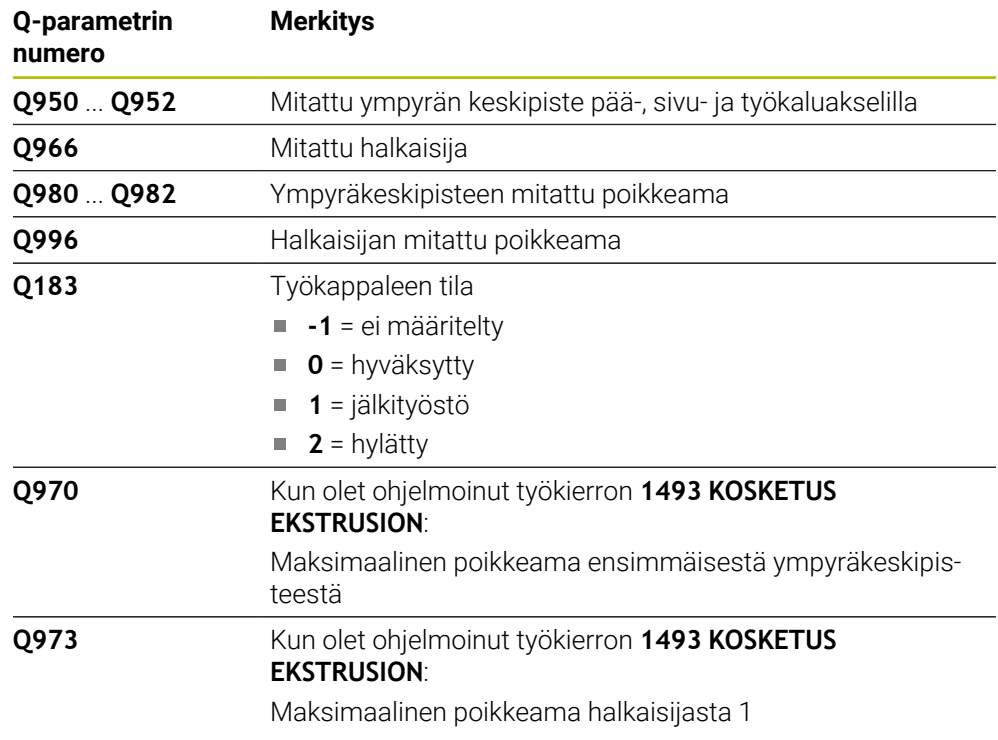

# **Ohjeet**

*OHJE*

**Huomaa törmäysvaara!** Kosketusjärjestelmätyökiertojen **444** ja **14xx** toteutuksessa ei saa olla aktiivisia koordinaattimuunnoksia: työkierto **8 PEILAUS**, työkierto **11 MITTAKERROIN**, työkierto **26 MITTAKERR.(SUUNTA)** ja **TRANS MIRROR**. On olemassa törmäysvaara.

Koordinaattimuunnoksen peruutus ennen työkierron kutsua

Tämän työkierron voit toteuttaa vain koneistustilassa **FUNCTION MODE MILL**.

# **Työkiertoparametrit**

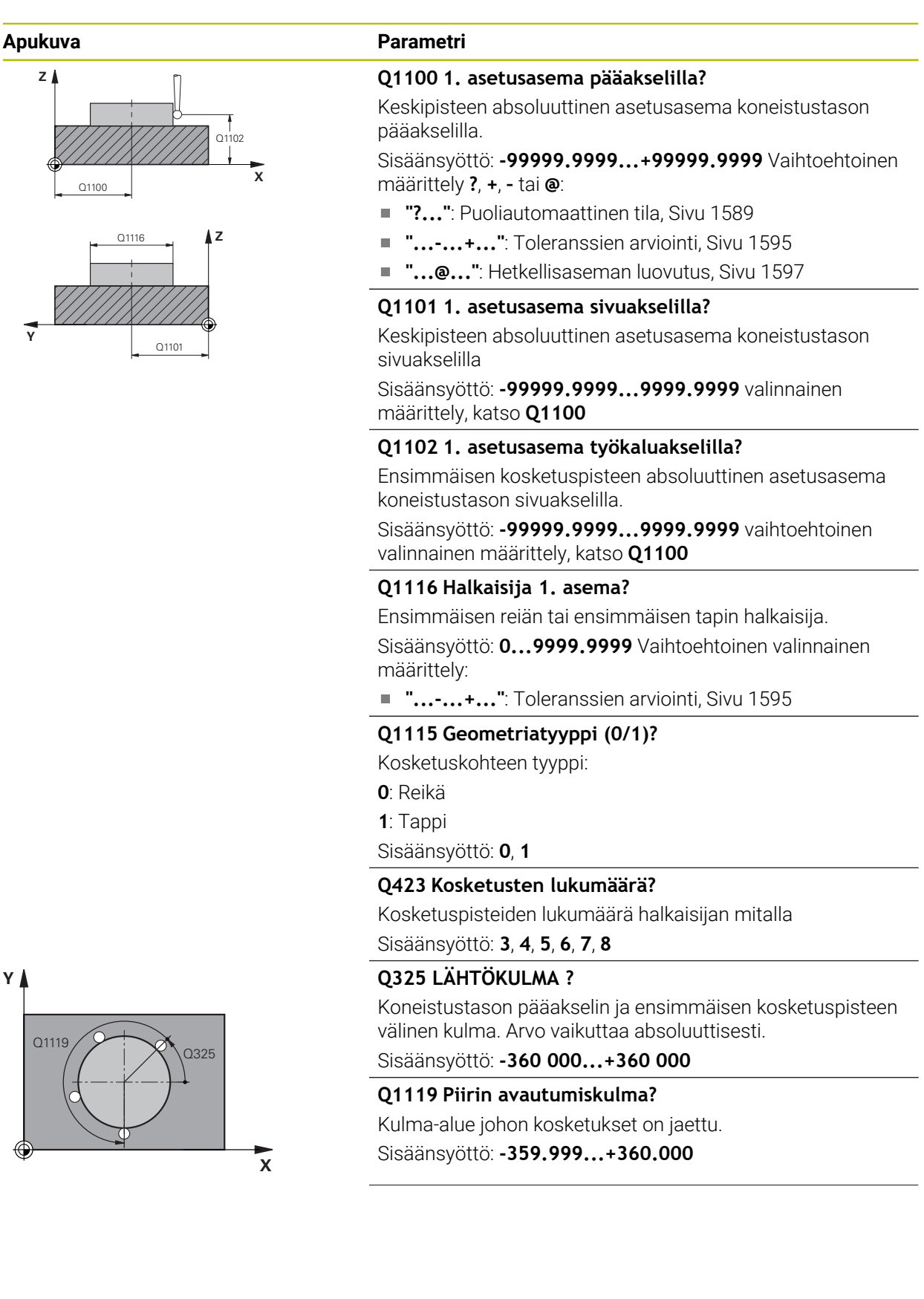

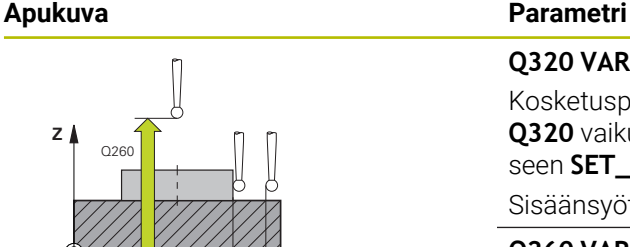

**TCHPRORE TE**  $0320$ 

**X**

## **Q320 VARMUUSRAJA ?**

Kosketuspisteen ja kosketuskuulan välinen lisäetäisyys. **Q320** vaikuttaa lisäävästi kosketusjärjestelmän sarakkeeseen **SET\_UP**. Arvo vaikuttaa inkrementaalisesti.

Sisäänsyöttö: **0...99999.9999** vaihtoehtoinen **PREDEF**

#### **Q260 VARMUUSKORKEUS ?**

Työkaluakselin koordinaatti, jossa voi tapahtua kosketusjärjestelmän ja työkappaleen (kiinnittimen) välinen törmäys. Arvo vaikuttaa absoluuttisesti.

Sisäänsyöttö: **-99999.9999...+99999.9999** vaihtoehtoinen **PREDEF**

#### **Q1125 Ajetaanko varmuuskorkeudelle?**

Paikoitusmenettely kosketusasemien välissä

**-1**: Ei ajoa varmuuskorkeudelle.

**0**, **1**: Ajo varmuuskorkeudelle ennen työkiertoa ja sen jälkeen. Esipaikoitus tapahtuu syöttöarvolla **FMAX\_PROBE**.

**2**: Ajo varmuuskorkeudelle ennen jokaista kosketuspistettä ja sen jälkeen. Esipaikoitus tapahtuu syöttöarvolla **FMAX\_PRO-BE**.

Sisäänsyöttö: **-1**, **0**, **+1**, **+2**

#### **Q309 Reaktio toleranssivirheellä?**

Reaktio toleranssin ylityksessä:

**0**: Jos toleranssi ylittyy, ohjelmanajoa ei keskeytetä. Ohjaus ei avaa ikkunaa tuloksilla.

**1**: Jos toleranssi ylittyy, ohjelmanajo keskeytetään. Ohjaus avaa ikkunan tuloksilla.

**2**: Ohjaus ei avaa jälkityöstön yhteydessä ikkunaa tuloksilla. Kun oloasema on hylkäysalueella, ohjaus avaa ikkunan tuloksilla ja keskeyttää ohjelmanajon.

Sisäänsyöttö: **0**, **1**, **2**

## **Q1120 Vastaanottoasema?**

Määrittely, korjaako ohjaus aktiivisen peruspisteen:

**0**: Ei rajoitusta

**1**: Korjaus suhteessa 1. kosketuspisteeseen. Aktiivinen peruspiste korjataan 1. kosketuspisteen asetus- ja oloaseman poikkeamalla.

Sisäänsyöttö: **0**, **1**

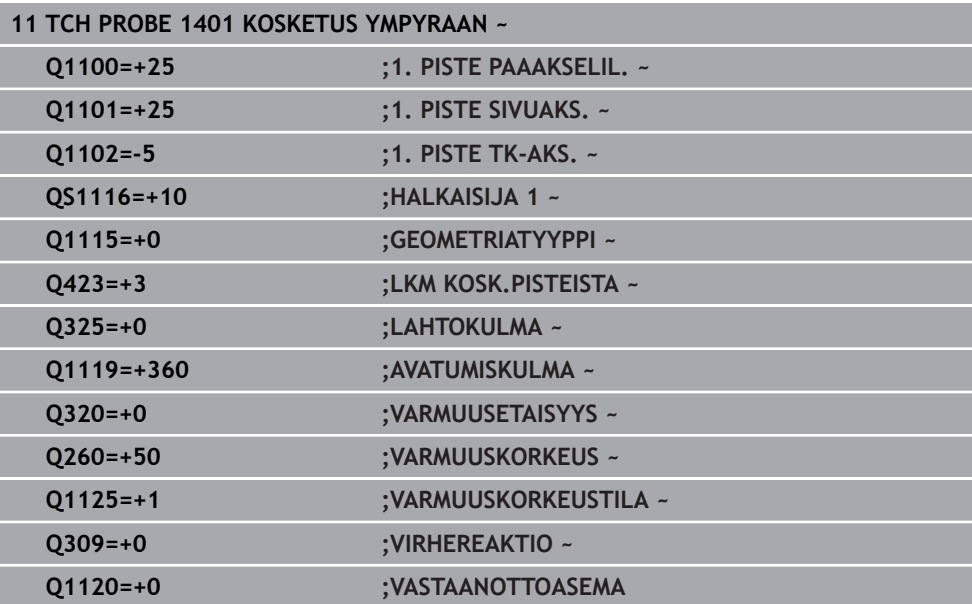

## <span id="page-1670-0"></span>**ISO-ohjelmointi G1402**

## **Käyttö**

Kosketusjärjestelmän työkierto **1402** määrittää kuulan keskipisteen. Voit vastaanottaa tuloksen peruspistetaulukon aktiiviselle riville.

## **Työkierron kulku**

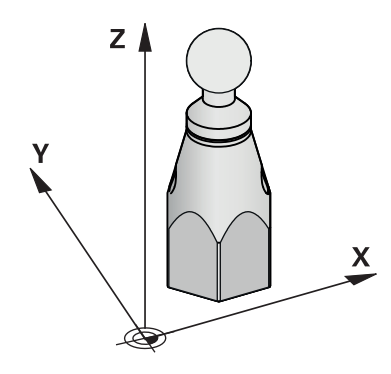

1 Ohjaus paikoittaa kosketusjärjestelmän pikaliikkeellä **FMAX\_PROBE** (kosketusjärjestelmätaulukosta) ja paikoituslogiikalla ohjelmoituun kosketuspisteeseen **1**. Ohjaus huomioi esipaikoituksen yhteydessä varmuusetäisyyden **Q320**.

**Lisätietoja:** ["Paikoituslogiikka", Sivu 1582](#page-1581-0)

- 2 Sen jälkeen ohjaus paikoittaa kosketusjärjestelmän sisäänsyötettyyn mittauskorkeuteen **Q1102** ja suorittaa ensimmäisen kosketusliikkeen kosketussyöttöarvolla **F**.
- 3 Kun **VARMUUSKORKEUSTILA Q1125** ohjelmoidaan, ohjaus paikoittaa kosketusjärjestelmän syöttöarvolla **FMAX\_PROBE** takaisin varmuuskorkeudelle **Q260**.
- 4 Ohjaus paikoittaa kosketusjärjestelmän seuraavaan kosketuspisteeseen.
- 5 Ohjaus ajaa kosketusjärjestelmän sisäänsyötettyyn mittauskorkeuteen **Q1102** ja määrittää seuraavan kosketuspisteen.
- 6 Määrittelystä **Q423** Kosketusten lukumäärä riippuen riippuen toistetaan vaiheet  $3 - 5.$
- 7 Ohjaus paikoittaa kosketusjärjestelmän työkaluakselilla varmuusetäisyyden verran kuulan yläpuolelle.
- 8 Kosketusjärjestelmä ajaa kuulan keskelle ja suorittaa seuraavan kosketuspisteen.
- 9 Kosketusjärjestelmä ajaa takaisin varmuuskorkeudelle **Q260**.
- 10 Ohjaus tallentaa määriteyt asemat seuraaviin Q-parametreihin. Jos **Q1120 VASTAANOTTOASEMA** on määritelty arvoon **1**, ohjaus kirjoittaa määritetyn aseman peruspistetaulukon aktiiviselle riville.

**Lisätietoja:** ["Perusteet peruspisteen asetuksen kosketustyökierroille 14xx",](#page-1661-1) [Sivu 1662](#page-1661-1)

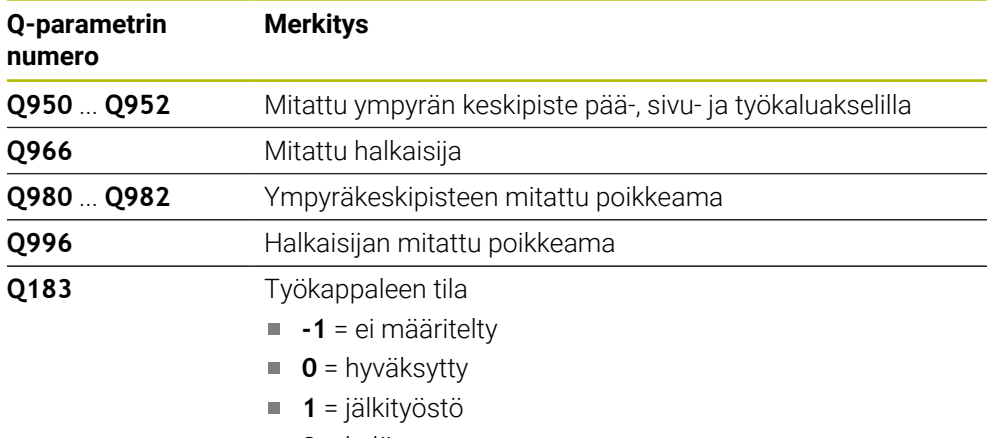

# **2** = hylätty

# **Ohjeet**

# *OHJE*

## **Huomaa törmäysvaara!**

Kosketusjärjestelmätyökiertojen **444** ja **14xx** toteutuksessa ei saa olla aktiivisia koordinaattimuunnoksia: työkierto **8 PEILAUS**, työkierto **11 MITTAKERROIN**, työkierto **26 MITTAKERR.(SUUNTA)** ja **TRANS MIRROR**. On olemassa törmäysvaara.

- Koordinaattimuunnoksen peruutus ennen työkierron kutsua
- Tämän työkierron voit toteuttaa vain koneistustilassa **FUNCTION MODE MILL**.
- $\Box$ Jos olet määritellyt ennen työkiertoa **1493 KOSKETUS EKSTRUSION**, ohjaus jättää sen huomiotta työkierron **1402 KOSKETUS KUULAAN** suorituksen yhteydessä.

# **Työkiertoparametrit**

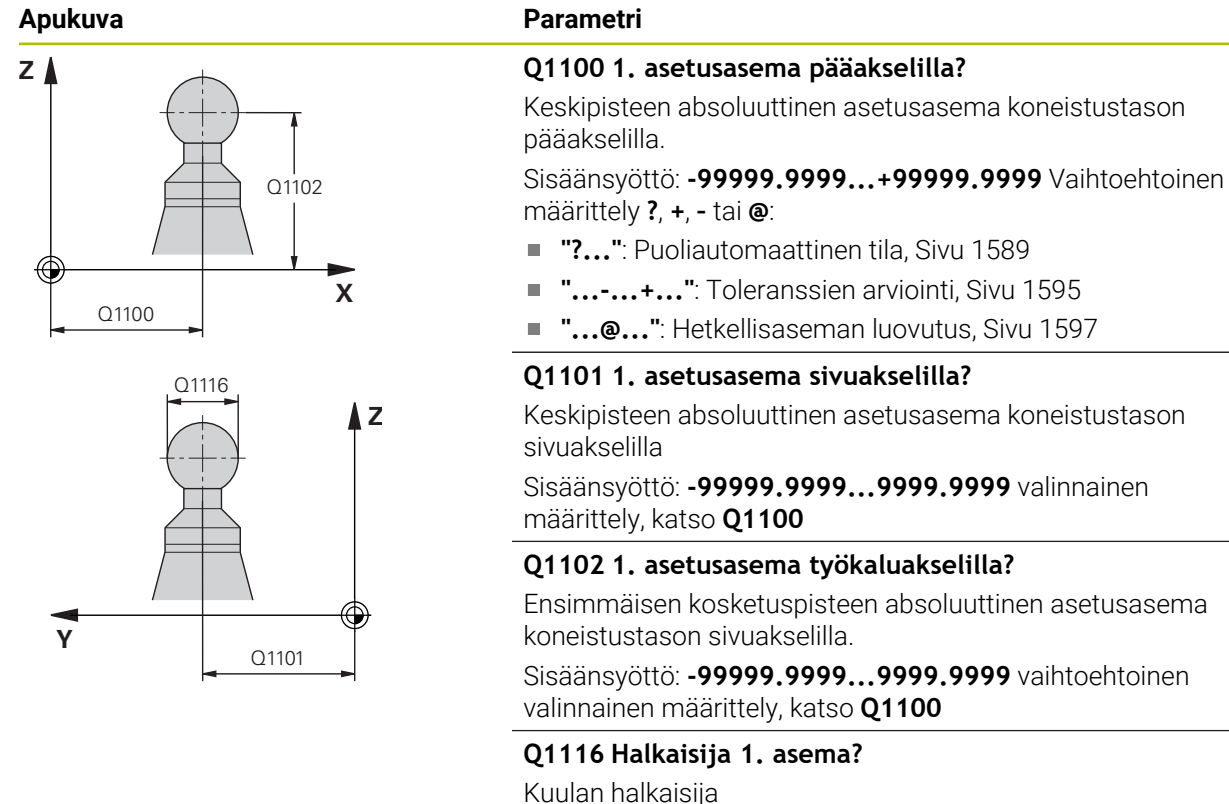

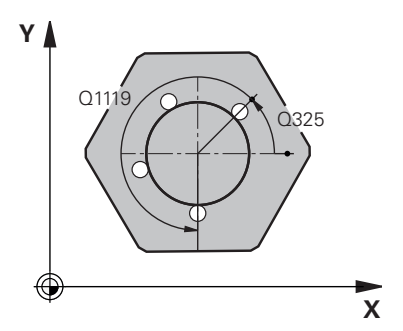

# Sisäänsyöttö: **0...9999.9999** vaihtoehtoinen valinnainen määrittely, katso **Q1100**

**"...-...+..."**: Toleranssien arviointi, [Sivu 1595](#page-1594-0)

## **Q423 Kosketusten lukumäärä?**

Kosketuspisteiden lukumäärä halkaisijan mitalla Sisäänsyöttö: **3**, **4**, **5**, **6**, **7**, **8**

## **Q325 LÄHTÖKULMA ?**

Koneistustason pääakselin ja ensimmäisen kosketuspisteen välinen kulma. Arvo vaikuttaa absoluuttisesti.

Sisäänsyöttö: **-360 000...+360 000**

### **Q1119 Piirin avautumiskulma?**

Kulma-alue johon kosketukset on jaettu. Sisäänsyöttö: **-359.999...+360.000**

### **Q320 VARMUUSRAJA ?**

Kosketuspisteen ja kosketuskuulan välinen lisäetäisyys. **Q320** vaikuttaa lisäävästi kosketusjärjestelmän sarakkeeseen **SET\_UP**. Arvo vaikuttaa inkrementaalisesti.

Sisäänsyöttö: **0...99999.9999** vaihtoehtoinen **PREDEF**

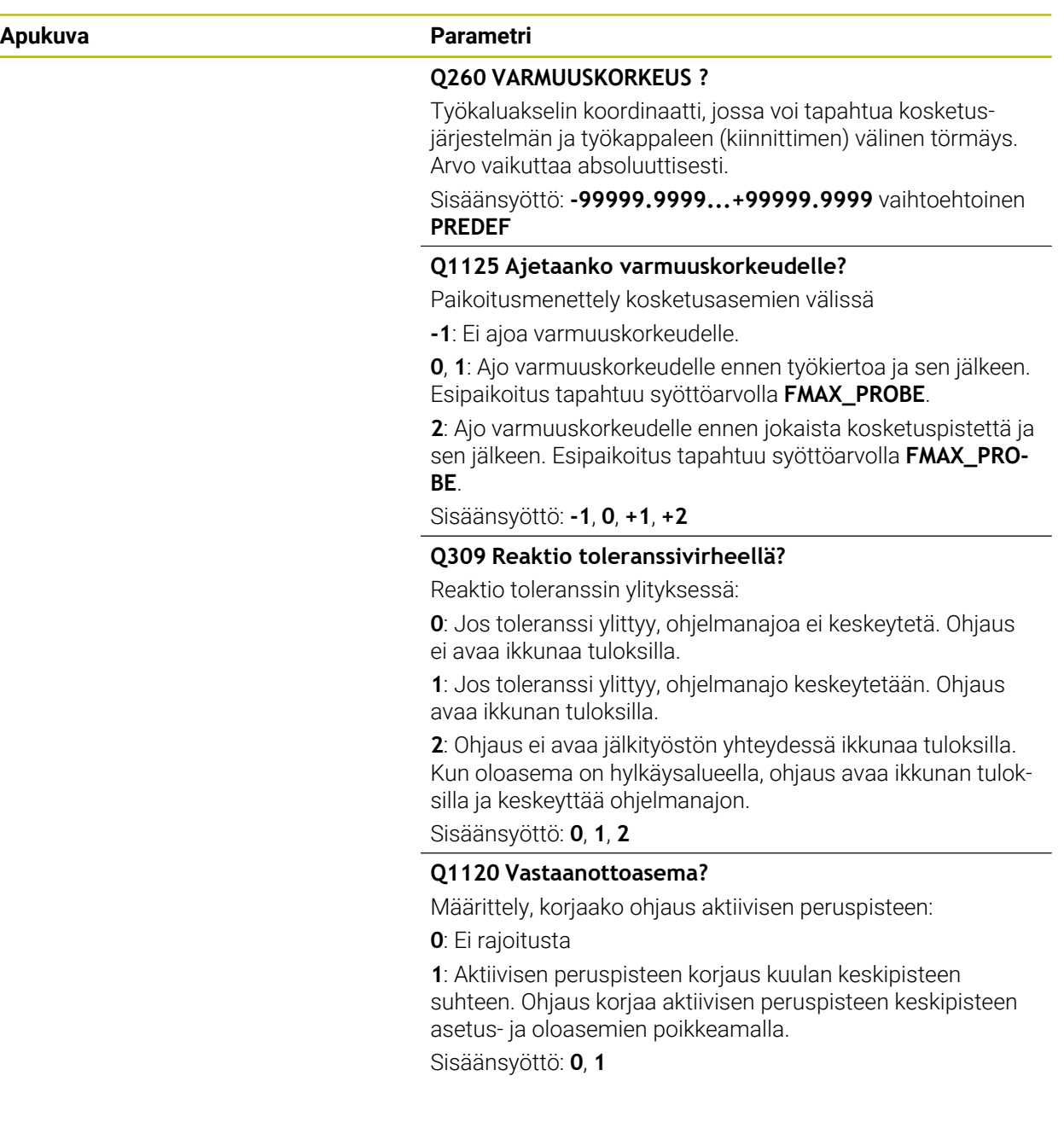

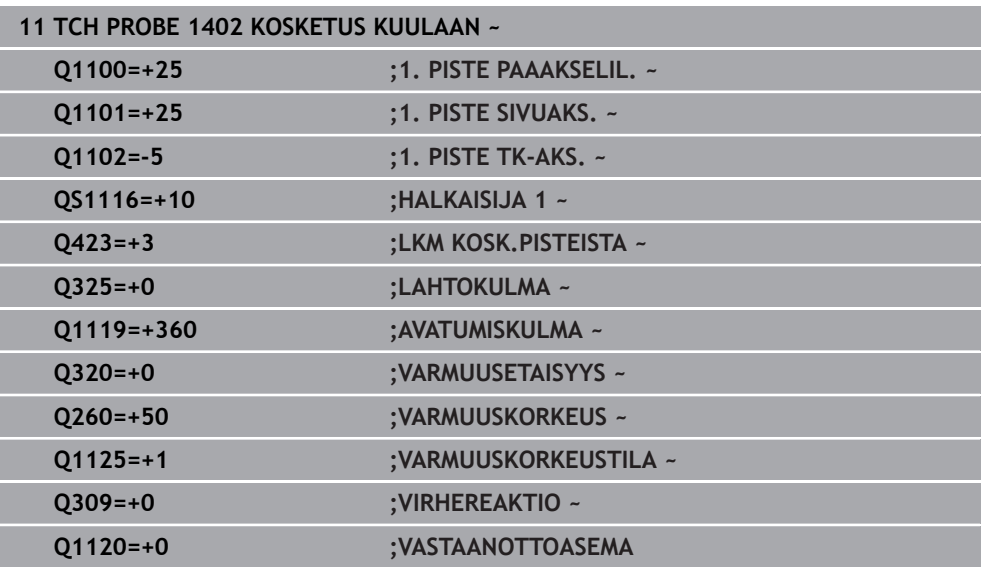

# <span id="page-1674-0"></span>**31.3.6 Työkierto 1404 PROBE SLOT/RIDGE**

**ISO-ohjelmointi G1404**

## **Käyttö**

Kosketustyökierto **1404** määrittää uran tai uuman keskikohdan ja leveyden. Ohjaus koskettaa kahta vastakkain sijaitsevaa kosketuspistettä. Ohjaus skannaa kohtisuorassa kosketuskohteen kiertoasennon suhteen myös silloin, kun kosketuskohdetta kierretään. Voit vastaanottaa tuloksen peruspistetaulukon aktiiviselle riville.

Jos ohjelmoit ennen tätä työkiertoa työkierron **1493 KOSKETUS EKSTRUSION**, ohjaus toistaa kosketuspisteet valittuun suuntaan tietyllä pituudella suoraa pitkin.

**Lisätietoja:** ["Työkierto 1493 KOSKETUS EKSTRUSION ", Sivu 1830](#page-1829-0)

# **Työkierron kulku**

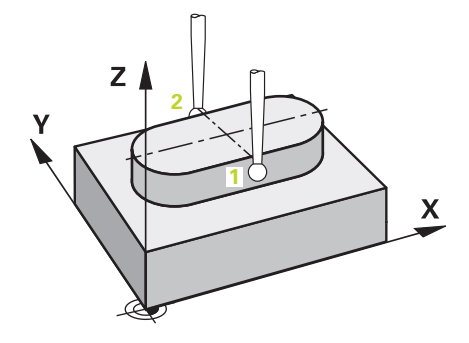

1 Ohjaus paikoittaa kosketusjärjestelmän pikaliikkeellä **FMAX\_PROBE** ja paikoituslogiikalla ohjelmoituun kosketuspisteeseen **1**. Ohjaus huomioi esipaikoituksen yhteydessä varmuusetäisyyden **Q320**.

**Lisätietoja:** ["Paikoituslogiikka", Sivu 1582](#page-1581-0)

- 2 Sen jälkeen ohjaus paikoittaa kosketusjärjestelmän sisäänsyötettyyn mittauskorkeuteen **Q1102** ja suorittaa ensimmäisen kosketusliikkeen kosketussyöttöarvolla **F**.
- 3 Parametrissa **Q1021** valitusta geometriatyypistä riippuen ohjaus ajaa seuraavasti.

Ura **Q1115=0**:

Kun **VARMUUSKORKEUSTILA Q1125** ohjelmoidaan arvolla **0**, **1** tai **2**, ohjaus paikoittaa kosketusjärjestelmän koodilla **FMAX\_PROBE** takaisin **Q260 VARMUUSKORKEUS**.

Uuma **Q1115=1**:

- Parametrista **Q1125** riippumatta ohjaus paikoittaa kosketusjärjestelmän koodilla **FMAX\_PROBE** jokaisen kosketuspisteen jälkeen **Q260 VARMUUSKORKEUS**.
- 4 Sen jälkeen kosketusjärjestelmä ajaa seuraavaan kosketuspisteeseen **2** ja toteuttaa tässä toisen kosketusliikkeen kosketussyöttöarvolla **F**.
- 5 Ohjaus tallentaa määriteyt asemat seuraaviin Q-parametreihin. Jos **Q1120 VASTAANOTTOASEMA** on määritelty arvoon **1**, ohjaus kirjoittaa määritetyn aseman peruspistetaulukon aktiiviselle riville.

**Lisätietoja:** ["Perusteet peruspisteen asetuksen kosketustyökierroille 14xx",](#page-1661-1) [Sivu 1662](#page-1661-1)

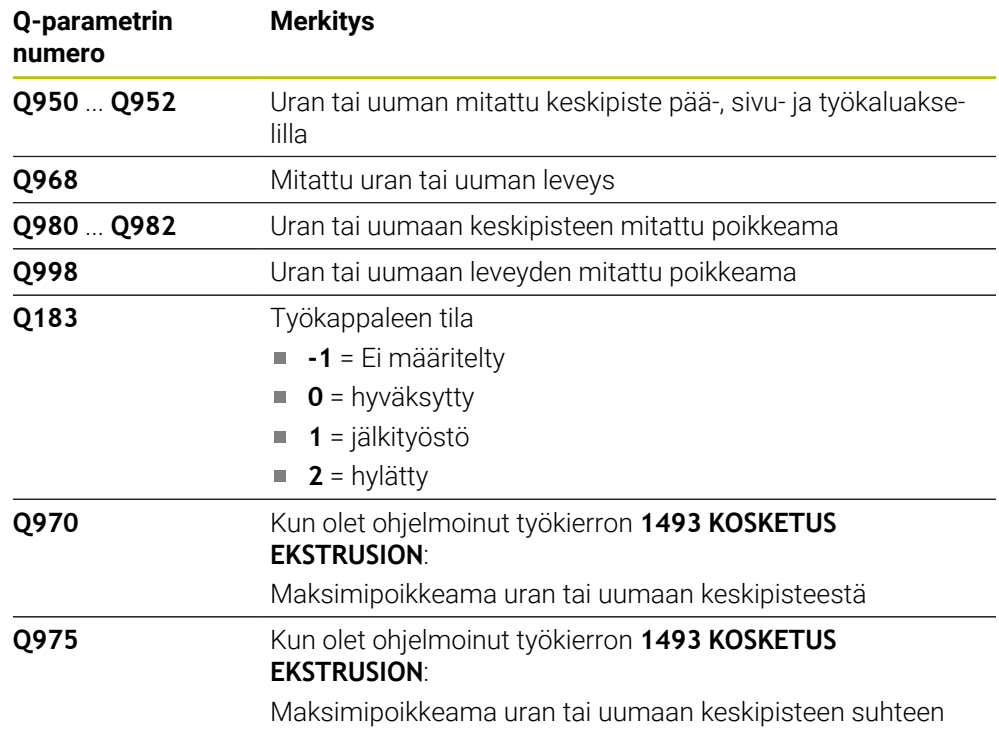

# **Ohjeet**

*OHJE*

**Huomaa törmäysvaara!** Kosketusjärjestelmätyökiertojen **444** ja **14xx** toteutuksessa ei saa olla aktiivisia koordinaattimuunnoksia: työkierto **8 PEILAUS**, työkierto **11 MITTAKERROIN**, työkierto **26 MITTAKERR.(SUUNTA)** ja **TRANS MIRROR**. On olemassa törmäysvaara.

Koordinaattimuunnoksen peruutus ennen työkierron kutsua

Tämän työkierron voit toteuttaa vain koneistustilassa **FUNCTION MODE MILL**.

# **Työkiertoparametrit**

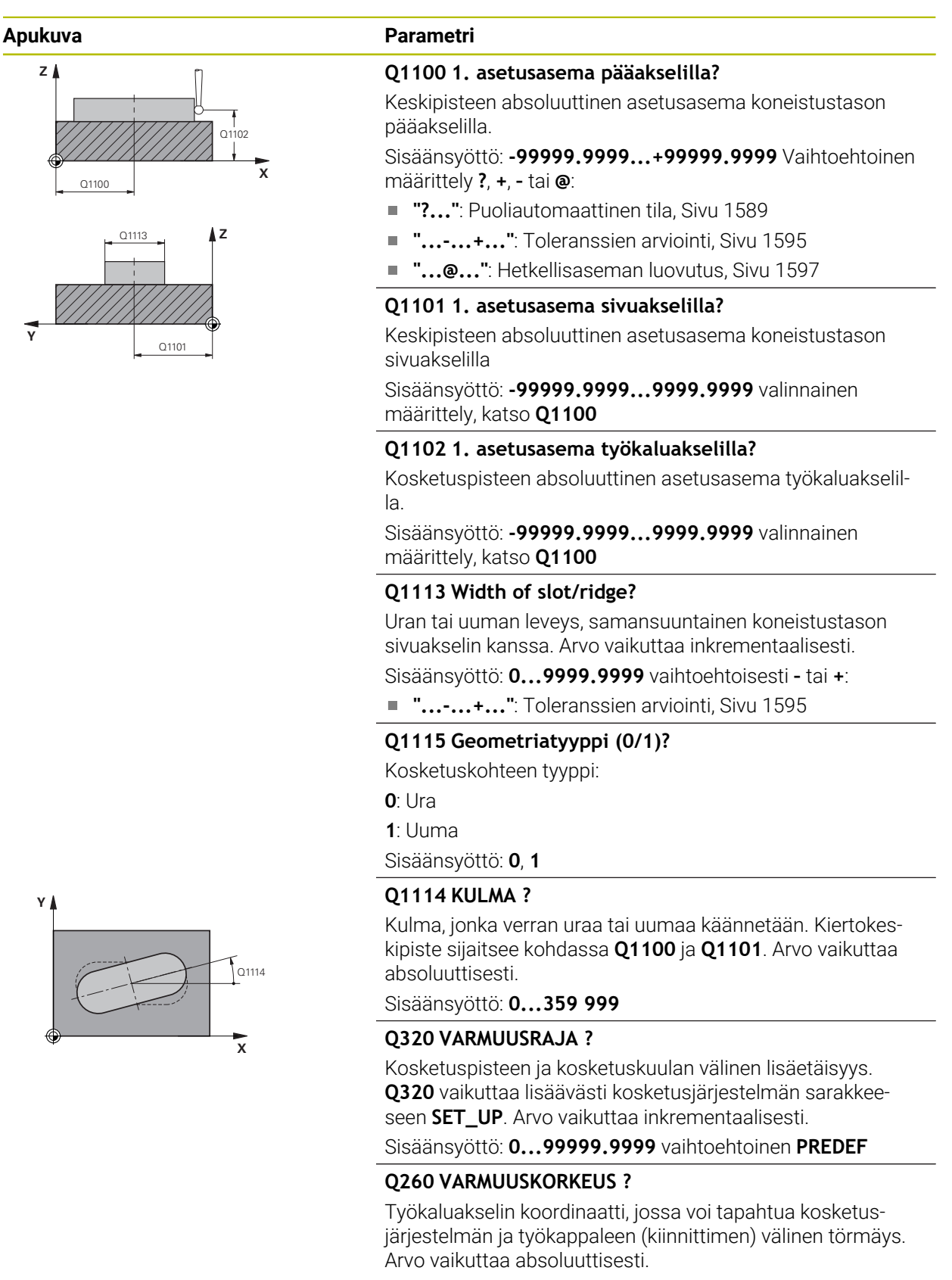

Sisäänsyöttö: **-99999.9999...+99999.9999** vaihtoehtoinen **PREDEF**

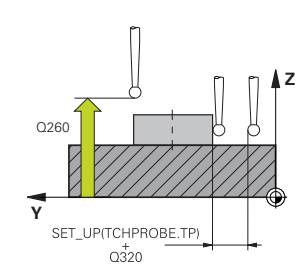

## **Apukuva Parametri**

#### **Q1125 Ajetaanko varmuuskorkeudelle?**

Paikoitusmenettely uran kosketusasemien välissä:

**-1**: Ei ajoa varmuuskorkeudelle.

**0, 1**: Ajo varmuuskorkeudelle ennen työkiertoa ja sen jälkeen. Esipaikoitus tapahtuu syöttöarvolla **FMAX\_PROBE**.

**2**: Ajo varmuuskorkeudelle ennen jokaista kosketuspistettä ja sen jälkeen. Esipaikoitus tapahtuu syöttöarvolla **FMAX\_PRO-BE**.

Parametri vaikuttaa vain koodilla **Q1115=+1** (ura).

Sisäänsyöttö: **-1**, **0**, **+1**, **+2**

## **Q309 Reaktio toleranssivirheellä?**

Reaktio toleranssin ylityksessä:

**0**: Jos toleranssi ylittyy, ohjelmanajoa ei keskeytetä. Ohjaus ei avaa ikkunaa tuloksilla.

**1**: Jos toleranssi ylittyy, ohjelmanajo keskeytetään. Ohjaus avaa ikkunan tuloksilla.

**2**: Ohjaus ei avaa jälkityöstön yhteydessä ikkunaa tuloksilla. Kun oloasema on hylkäysalueella, ohjaus avaa ikkunan tuloksilla ja keskeyttää ohjelmanajon.

Sisäänsyöttö: **0**, **1**, **2**

## **Q1120 Vastaanottoasema?**

Määrittely, korjaako ohjaus aktiivisen peruspisteen:

**0**: Ei rajoitusta

**1**: Aktiivisen peruspisteen korjaus uran tai uumaan keskipisteen suhteen. Ohjaus korjaa aktiivisen peruspisteen keskipisteen asetus- ja oloasemien poikkeamalla.

Sisäänsyöttö: **0**, **1**

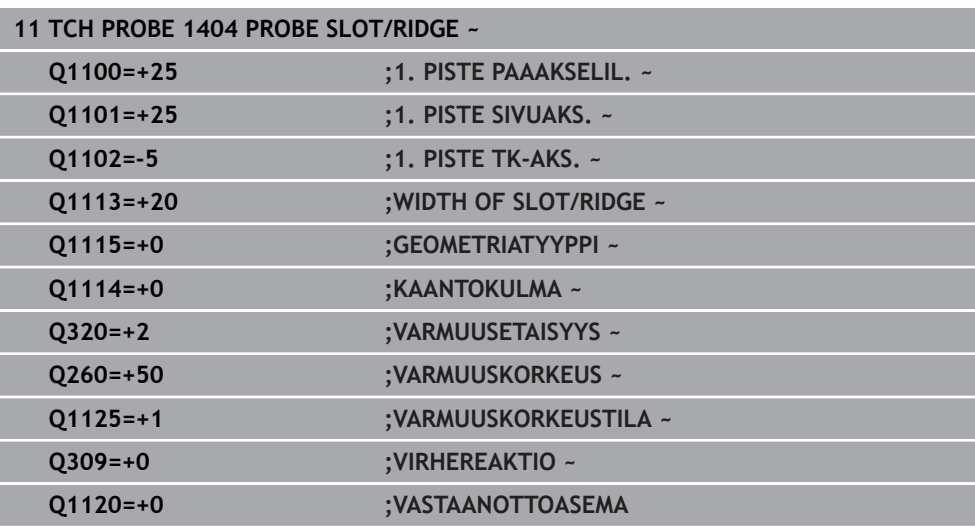

# <span id="page-1679-0"></span>**31.3.7 Työkierto 1430 PROBE POSITION OF UNDERCUT**

**ISO-ohjelmointi G1430**

## **Käyttö**

Kosketustyökierto **1430** mahdollistaa aseman mittaamisen L-muotoisella kosketusvarrella. Kosketusvarren muodon ansiosta ohjaus voi koskettaa takaleikkauksia. Voit vastaanottaa kosketusvaiheen tuloksen peruspistetaulukon aktiiviselle riville.

Pää- ja sivuakselilla kosketusjärjestelmä kohdistuu kalibrointikulman mukaan. Työkaluakselilla kosketusjärjestelmä kohdistuu ohjelmoidun karakulman ja kalibrointikulman mukaan.

Jos ohjelmoit ennen tätä työkiertoa työkierron **1493 KOSKETUS EKSTRUSION**, ohjaus toistaa kosketuspisteet valittuun suuntaan tietyllä pituudella suoraa pitkin. **Lisätietoja:** ["Työkierto 1493 KOSKETUS EKSTRUSION ", Sivu 1830](#page-1829-0)

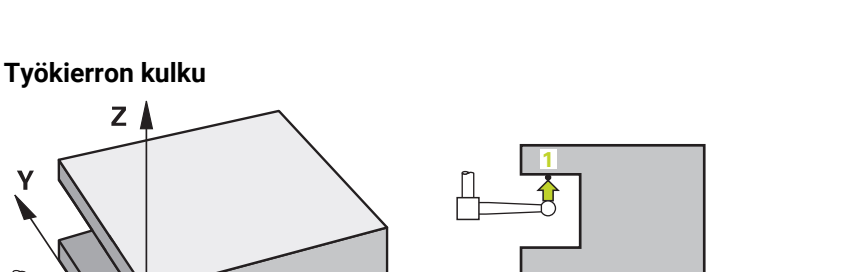

1 Ohjaus paikoittaa kosketusjärjestelmän pikaliikkeellä **FMAX\_PROBE** kosketusjärjestelmätaulukosta ja paikoituslogiikalla ohjelmoituun kosketuspisteeseen **1**. Esipaikoitusasema koneistustasossa kosketussuunnasta riippuen:

X

- **Q372=+/-1**: Esipaikoitusasema pääakselilla on parametrin **Q1118 RADIAL APPROACH PATH** määrittämällä etäisyydellä asetusasemasta **Q1100**. Radiaalinen lähestymispituus vaikuttaa kosktussuuntaa vastaan.
- **Q372=+/-2**: Esipaikoitusasema sivuakselilla on parametrin **Q1118 RADIAL APPROACH PATH** määrittämällä etäisyydellä asetusasemasta **Q1101**. Radiaalinen lähestymispituus vaikuttaa kosketussuuntaa vastaan.
- **Q372=+/-3**: Esipaikoitusasema pää- ja sivuakselilla riippuu siitä suunnasta, minkä mukaan kosketusvarsi on kohdistettu. Esipaikoitusasema sivuakselilla on parametrin **Q1118 RADIAL APPROACH PATH** määrittämällä etäisyydellä asetusasemasta. Radiaalinen lähestymispituus vaikuttaa karakulmaa **Q336** vastaan.

**Lisätietoja:** ["Paikoituslogiikka", Sivu 1582](#page-1581-0)

 $Z_{\perp}$ 

- 2 Sen jälkeen ohjaus paikoittaa kosketusjärjestelmän sisäänsyötettyyn mittauskorkeuteen **Q1102** ja suorittaa ensimmäisen kosketusliikkeen kosketussyöttöarvolla **F**. Kosketussyötön on oltava identtinen kalibrointisyöttöarvon kanssa.
- 3 Ohjaus vetää kosketusjärjestelmän syöttöarvolla **FMAX\_PROBE** parametrin **Q1118 RADIAL APPROACH PATH** mukaisen määrän takaisin koneistustasossa.
- 4 Kun **VARMUUSKORKEUSTILA Q1125** ohjelmoidaan arvolla **0**, **1** tai **2**, ohjaus vetää kosketusjärjestelmän syöttöarvolla **FMAX\_PROBE** takaisin varmuuskorkeuteen **Q260**.
- 5 Ohjaus tallentaa määriteyt asemat seuraaviin Q-parametreihin. Jos **Q1120 VASTAANOTTOASEMA** on määritelty arvoon **1**, ohjaus kirjoittaa määritetyn aseman peruspistetaulukon aktiiviselle riville.

**Lisätietoja:** ["Perusteet peruspisteen asetuksen kosketustyökierroille 14xx",](#page-1661-1) [Sivu 1662](#page-1661-1)

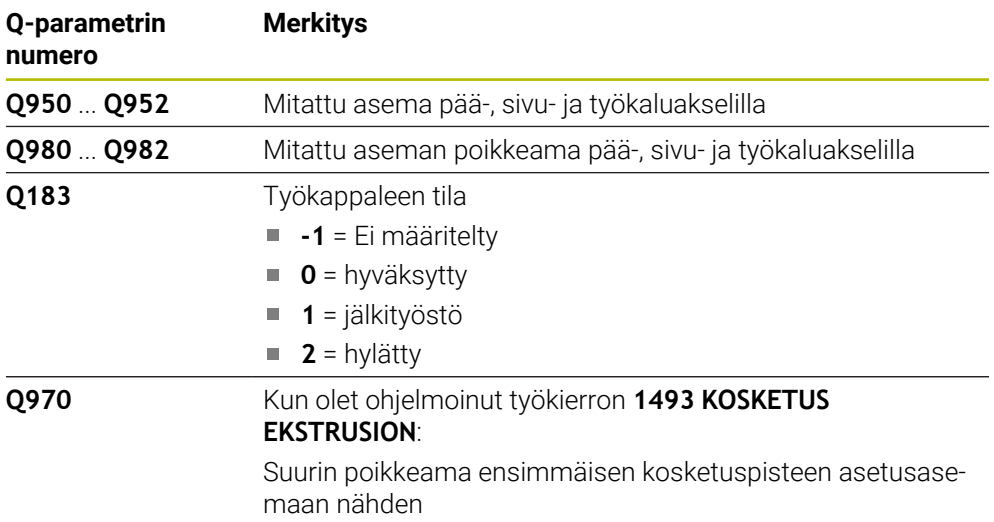

# **Ohjeet**

# *OHJE*

## **Huomaa törmäysvaara!**

Kosketusjärjestelmätyökiertojen **444** ja **14xx** toteutuksessa ei saa olla aktiivisia koordinaattimuunnoksia: työkierto **8 PEILAUS**, työkierto **11 MITTAKERROIN**, työkierto **26 MITTAKERR.(SUUNTA)** ja **TRANS MIRROR**. On olemassa törmäysvaara.

Koordinaattimuunnoksen peruutus ennen työkierron kutsua

- Tämän työkierron voit toteuttaa vain koneistustilassa **FUNCTION MODE MILL**.
- Ī. Tämä työkierto on tarkoitettu L-muotoisille kosketusvarsille. Yksinkertaisia kosketusvarsia varten HEIDENHAIN suosittelee työkiertoa **1400 KOSKETUS ASEMAAN**.

**Lisätietoja:** ["Työkierto 1400 KOSKETUS ASEMAAN ", Sivu 1662](#page-1661-0)

# **Työkiertoparametrit**

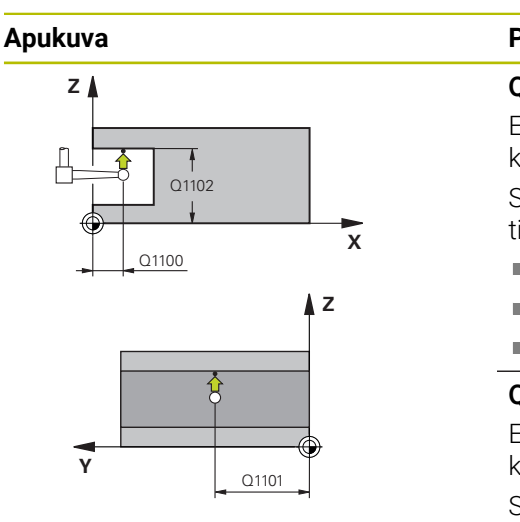

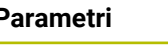

## **Q1100 1. asetusasema pääakselilla?**

Ensimmäisen kosketuspisteen absoluuttinen asetusasema koneistustason pääakselilla

## Sisäänsyöttö: **-99999.9999...+99999.9999** vaihtoehtoisesti **?, -, +** tai **@**

- **?**: Puoliautomaattinen tila, [Sivu 1589](#page-1588-0)
- Ē. **-, +**: Toleranssien arviointi, [Sivu 1595](#page-1594-0)
- **@**: Hetkellisaseman luovutus, [Sivu 1597](#page-1596-0)

## **Q1101 1. asetusasema sivuakselilla?**

Ensimmäisen kosketuspisteen absoluuttinen asetusasema koneistustason sivuakselilla

Sisäänsyöttö: **-99999.9999...9999.9999** vaihtoehtoinen valinnainen määrittely, katso **Q1100**

### **Q1102 1. asetusasema työkaluakselilla?**

Ensimmäisen kosketuspisteen absoluuttinen asetusasema koneistustason sivuakselilla.

Sisäänsyöttö: **-99999.9999...9999.9999** vaihtoehtoinen valinnainen määrittely, katso **Q1100**

## **Q372 Kosketussuunta (-3...+3)?**

Akseli, jonka suuntaan kosketuksen tulee tapahtua: Määrittele etumerkillä, liikkuuko ohjaus ympyrärataa myötä- vai vastapäivään.

Sisäänsyöttö: **-3**, **-2**, **-1**, **+1**, **+2**, **+3**

### **Q336 Kulma karan suuntaukselle?**

Kulma, johon ohjaus paikoittaa työkalun ennen kosketusvaihetta. Tämä kulma vaikuttaa vain työkaluakselilla (**Q372 = +/– 3**). Arvo vaikuttaa absoluuttisesti.

Sisäänsyöttö: **0...360**

## **<sup>Z</sup> Q1118 Distance of radial approach?**

Etäisyys asetusasemaan, johon kosketusjärjestelmä esipaikoittuu koneistustasossa ja vetäytyy takaisin kosketuksen jälkeen.

Kun **Q372= +/–1**: Etäisyys on kosketussuuntaa vastaan.

Kun **Q372= +/–2**: Etäisyys on kosketussuuntaa vastaan.

Kun **Q372= +/-3**: Etäisyys on karan kulmaa **Q336** vastaan. Arvo vaikuttaa inkrementaalisesti.

Sisäänsyöttö: **0...9999.9999**

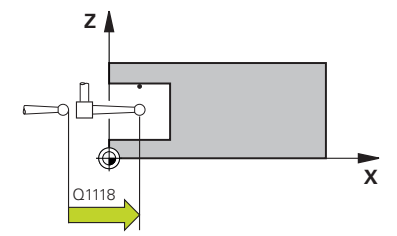

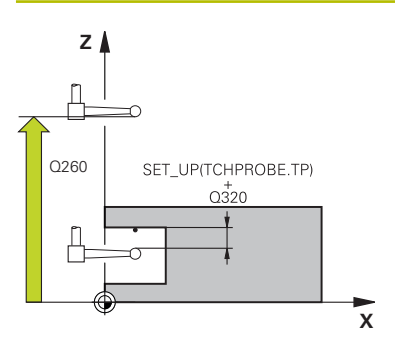

### **Apukuva Parametri**

## **Q320 VARMUUSRAJA ?**

Kosketuspisteen ja kosketuskuulan välinen lisäetäisyys. **Q320** vaikuttaa lisäävästi kosketusjärjestelmän sarakkeeseen **SET\_UP**. Arvo vaikuttaa inkrementaalisesti.

Sisäänsyöttö: **0...99999.9999** vaihtoehtoinen **PREDEF**

### **Q260 VARMUUSKORKEUS ?**

Työkaluakselin koordinaatti, jossa voi tapahtua kosketusjärjestelmän ja työkappaleen (kiinnittimen) välinen törmäys. Arvo vaikuttaa absoluuttisesti.

Sisäänsyöttö: **-99999.9999...+99999.9999** vaihtoehtoinen **PREDEF**

### **Q1125 Ajetaanko varmuuskorkeudelle?**

Paikoitusmenettely kosketusasemien välissä:

**-1**: Ei ajoa varmuuskorkeudelle.

**0, 1, 2**: Ajo varmuuskorkeudelle ennen kosketuspistettä ja sen jälkeen. Esipaikoitus tapahtuu syöttöarvolla **FMAX\_PRO-BE**.

Sisäänsyöttö: **-1**, **0**, **+1**, **+2**

### **Q309 Reaktio toleranssivirheellä?**

Reaktio toleranssin ylityksessä:

**0**: Jos toleranssi ylittyy, ohjelmanajoa ei keskeytetä. Ohjaus ei avaa ikkunaa tuloksilla.

**1**: Jos toleranssi ylittyy, ohjelmanajo keskeytetään. Ohjaus avaa ikkunan tuloksilla.

**2**: Ohjaus ei avaa jälkityöstön yhteydessä ikkunaa tuloksilla. Kun oloasema on hylkäysalueella, ohjaus avaa ikkunan tuloksilla ja keskeyttää ohjelmanajon.

## Sisäänsyöttö: **0**, **1**, **2**

### **Q1120 Vastaanottoasema?**

Määrittely, korjaako ohjaus aktiivisen peruspisteen:

**0**: Ei rajoitusta

**1**: Korjaus suhteessa 1. kosketuspisteeseen. Aktiivinen peruspiste korjataan 1. kosketuspisteen asetus- ja oloaseman poikkeamalla.

Sisäänsyöttö: **0**, **1**

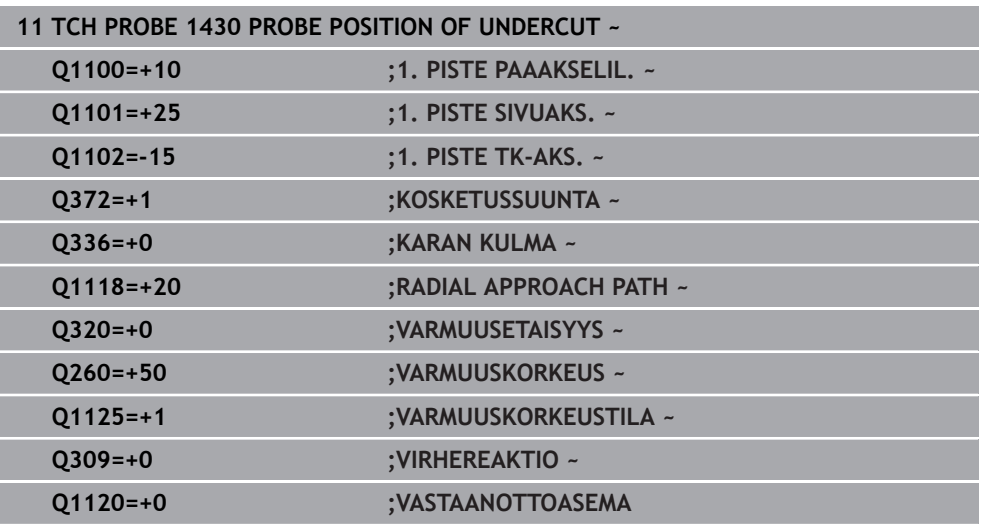

# <span id="page-1684-0"></span>**31.3.8 Työkierto 1434 PROBE SLOT/RIDGE UNDERCUT**

**ISO-ohjelmointi G1434**

## **Käyttö**

Kosketustyökierto **1434** määrittää uran tai uuman keskikohdan ja leveyden L-muotoisella kosketusvarrella. Kosketusvarren muodon ansiosta ohjaus voi koskettaa takaleikkauksia. Ohjaus koskettaa kahta vastakkain sijaitsevaa kosketuspistettä. Voit vastaanottaa tuloksen peruspistetaulukon aktiiviselle riville. Ohjaus suuntaa kosketusjärjestelmän kalibrointikulmaan kosketusjärjestelmän taulukosta.

Jos ohjelmoit ennen tätä työkiertoa työkierron **1493 KOSKETUS EKSTRUSION**, ohjaus toistaa kosketuspisteet valittuun suuntaan tietyllä pituudella suoraa pitkin. **Lisätietoja:** ["Työkierto 1493 KOSKETUS EKSTRUSION ", Sivu 1830](#page-1829-0)

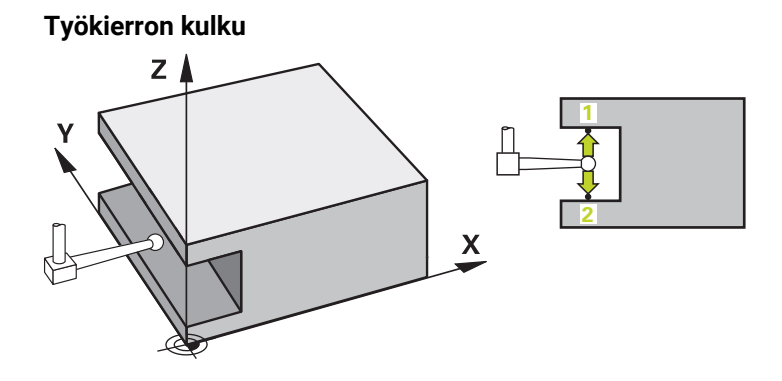

1 Ohjaus paikoittaa kosketusjärjestelmän pikaliikkeellä **FMAX\_PROBE** ja paikoituslogiikalla esipaikoitusasemaan.

Esipaikoitusasema koneistustasossa kohdetasosta riippuen:

- **Q1139=+1**: Esipaikoitusasema pääakselilla on parametrin **Q1118 RADIAL APPROACH PATH** määrittämällä etäisyydellä asetusasemasta **Q1100**. Radiaalisen saapumispituuden **Q1118** suunta riippuu etumerkistä. Esipaikoitusasema sivuakselilla vastaa asetusasemaa:
- **Q1139=+2**: Esipaikoitusasema sivuakselilla on parametrin **Q1118 RADIAL APPROACH PATH** määrittämällä etäisyydellä **Q1101** asetusasemasta. Radiaalisen saapumuspituuden **Q1118** suunta riippuu etumerkistä. Esipaikoitusasema pääakselilla vastaa asetusasemaa:

**Lisätietoja:** ["Paikoituslogiikka", Sivu 1582](#page-1581-0)

- 2 Sen jälkeen ohjaus paikoittaa kosketusjärjestelmän sisäänsyötettyyn mittauskorkeuteen **Q1102** ja suorittaa ensimmäisen kosketusliikkeen **1** kosketussyöttöarvolla **F**. Kosketussyötön on oltava identtinen kalibrointisyöttöarvon kanssa.
- 3 Ohjaus vetää kosketusjärjestelmän syöttöarvolla **FMAX\_PROBE** parametrin **Q1118 RADIAL APPROACH PATH** mukaisen määrän takaisin koneistustasossa.
- 4 Ohjaus paikoittaa kosketusjärjestelmän seuraavaan kosketuspisteeseen **2** ja toteuttaa tässä toisen kosketusliikkeen kosketussyöttöarvolla **F**.
- 5 Ohjaus vetää kosketusjärjestelmän syöttöarvolla **FMAX\_PROBE** parametrin **Q1118 RADIAL APPROACH PATH** mukaisen määrän takaisin koneistustasossa.
- 6 Kun **VARMUUSKORKEUSTILA Q1125** ohjelmoidaan arvolla **0** tai **1** ohjaus vetää kosketusjärjestelmän syöttöarvolla **FMAX\_PROBE** takaisin varmuuskorkeuteen **Q260**.
- 7 Ohjaus tallentaa määriteyt asemat seuraaviin Q-parametreihin. Jos **Q1120 VASTAANOTTOASEMA** on määritelty arvoon **1**, ohjaus kirjoittaa määritetyn aseman peruspistetaulukon aktiiviselle riville.

**Lisätietoja:** ["Perusteet peruspisteen asetuksen kosketustyökierroille 14xx",](#page-1661-1) [Sivu 1662](#page-1661-1)

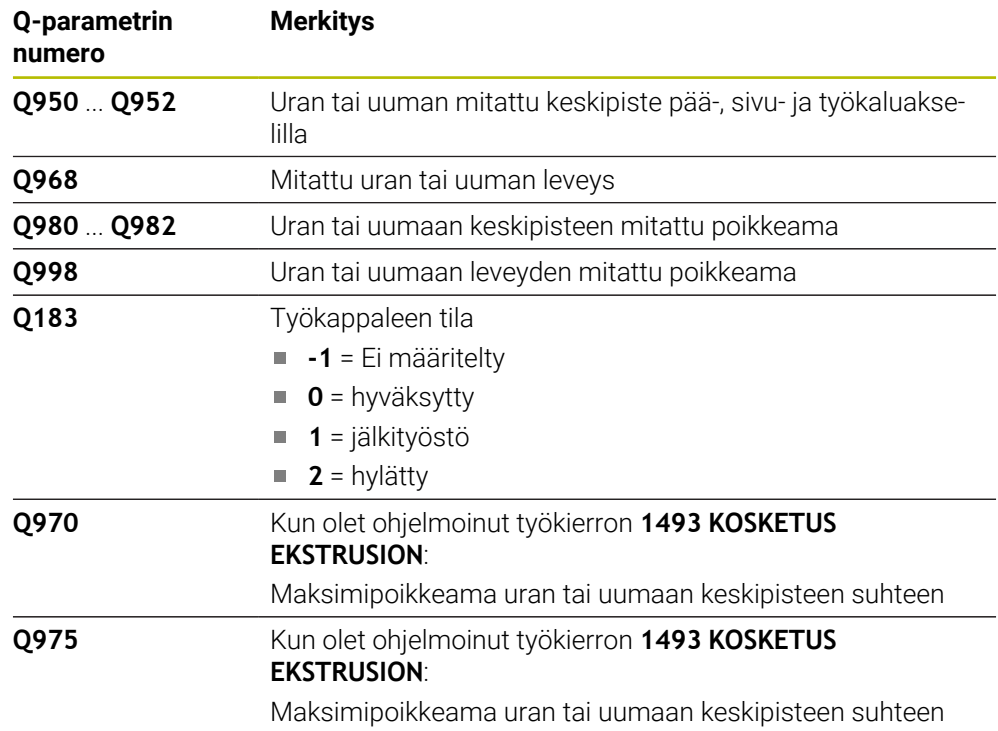

# **Ohjeet**

*OHJE*

**Huomaa törmäysvaara!** Kosketusjärjestelmätyökiertojen **444** ja **14xx** toteutuksessa ei saa olla aktiivisia koordinaattimuunnoksia: työkierto **8 PEILAUS**, työkierto **11 MITTAKERROIN**, työkierto **26 MITTAKERR.(SUUNTA)** ja **TRANS MIRROR**. On olemassa törmäysvaara.

- Koordinaattimuunnoksen peruutus ennen työkierron kutsua
- Tämän työkierron voit toteuttaa vain koneistustilassa **FUNCTION MODE MILL**.
- Kun ohjelmoit radiaalisen saapumispituuden **Q1118**, etumerkillä ei ole vaikutusta. Menettelytapa on sama kuin arvolla +0.
- Tämä työkierto on tarkoitettu L-muotoisille kosketusvarsille. Yksinkertaisia kosketusvarsia varten HEIDENHAIN suosittelee työkiertoa **1404 PROBE SLOT/RIDGE**. **Lisätietoja:** ["Työkierto 1404 PROBE SLOT/RIDGE ", Sivu 1675](#page-1674-0)

# **Työkiertoparametrit**

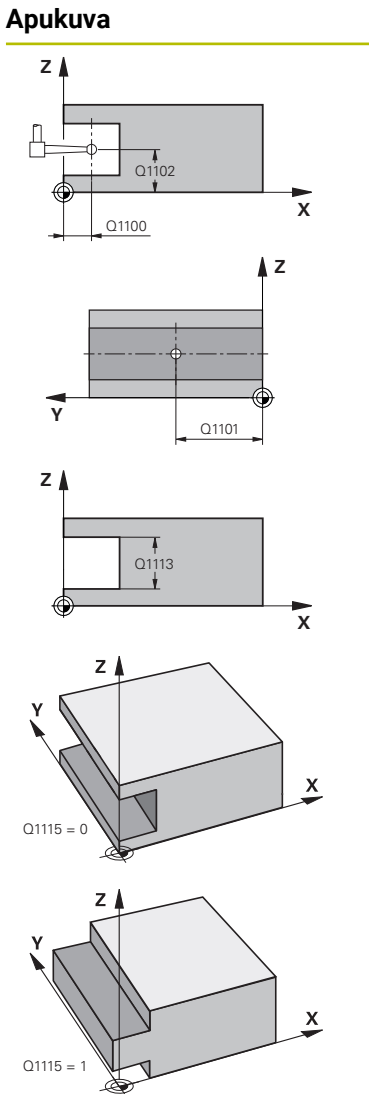

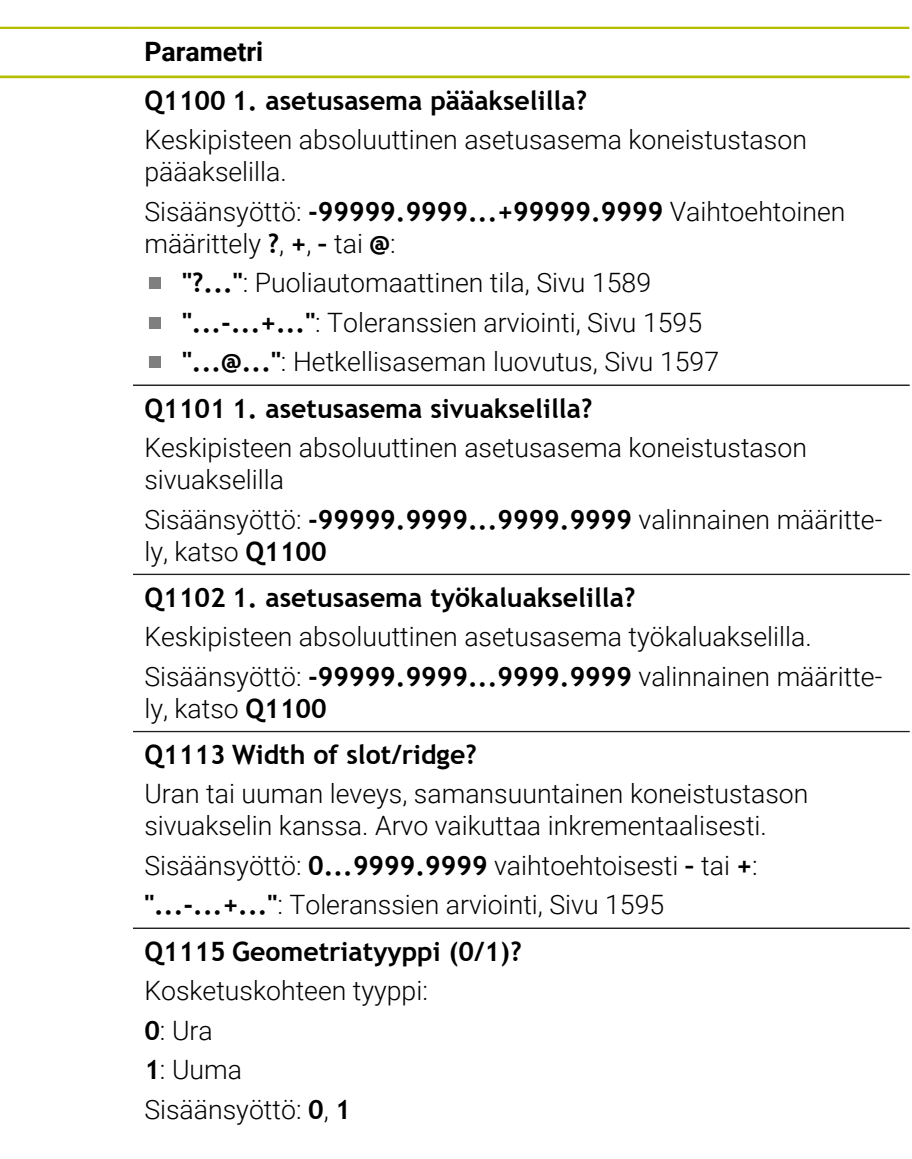

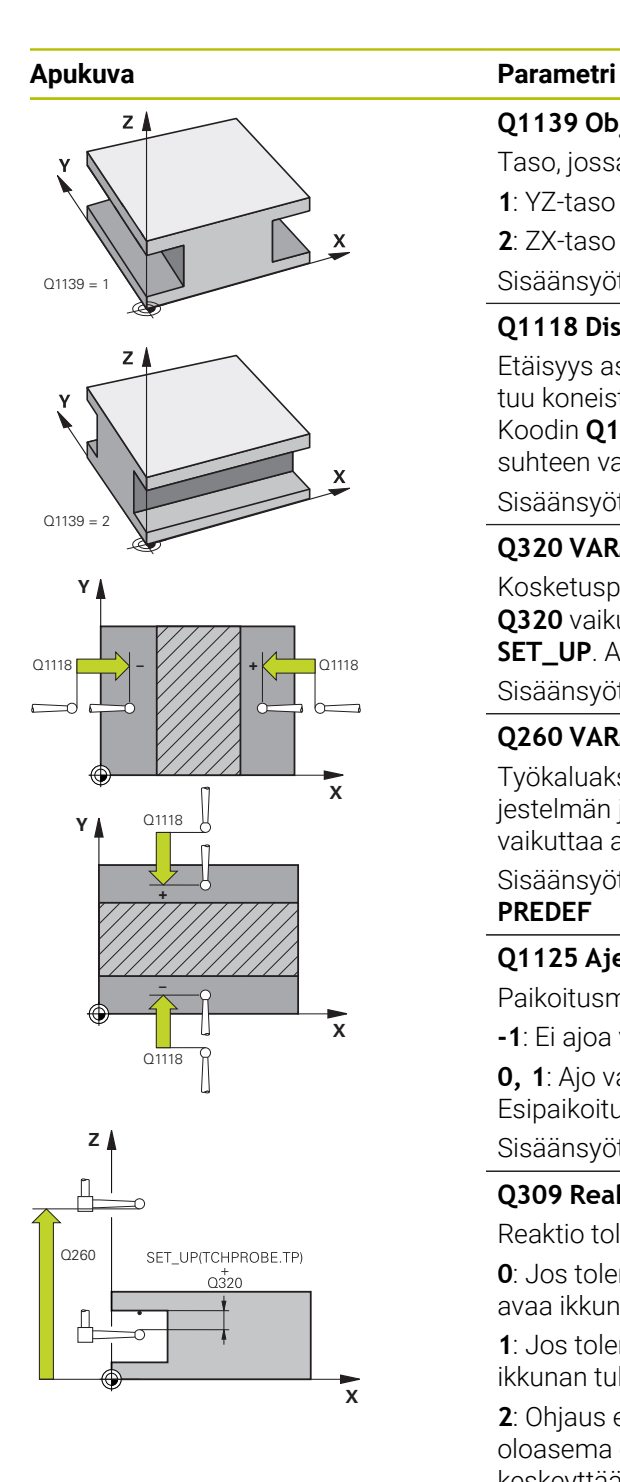

# **Q1139 Object plane (1-2)?**

Taso, jossa ohjaus tulkitsee kosketussuunnan.

**1**: YZ-taso

**2**: ZX-taso

Sisäänsyöttö: **1**, **2**

# **Q1118 Distance of radial approach?**

Etäisyys asetusasemaan, johon kosketusjärjestelmä esipaikoittuu koneistustasossa ja vetäytyy takaisin kosketuksen jälkeen. Koodin **Q1118** suunta vastaa kosketussuuntaa ja on etumerkin suhteen vastakkainen. Arvo vaikuttaa inkrementaalisesti.

Sisäänsyöttö: **-99999.9999...9999.9999**

# **Q320 VARMUUSRAJA ?**

Kosketuspisteen ja kosketuskuulan välinen lisäetäisyys. **Q320** vaikuttaa lisäävästi kosketusjärjestelmän sarakkeeseen **SET UP**. Arvo vaikuttaa inkrementaalisesti.

Sisäänsyöttö: **0...99999.9999** vaihtoehtoinen **PREDEF**

# **Q260 VARMUUSKORKEUS ?**

Työkaluakselin koordinaatti, jossa voi tapahtua kosketusjärjestelmän ja työkappaleen (kiinnittimen) välinen törmäys. Arvo vaikuttaa absoluuttisesti.

Sisäänsyöttö: **-99999.9999...+99999.9999** vaihtoehtoinen **PREDEF**

# **Q1125 Ajetaanko varmuuskorkeudelle?**

Paikoitusmenettely ennen työkiertoa ja sen jälkeen.

**-1**: Ei ajoa varmuuskorkeudelle.

**0, 1**: Ajo varmuuskorkeudelle ennen työkiertoa ja sen jälkeen. Esipaikoitus tapahtuu syöttöarvolla **FMAX\_PROBE**.

Sisäänsyöttö: **–1**, **0**, **+1**

# **Q309 Reaktio toleranssivirheellä?**

Reaktio toleranssin ylityksessä:

**0**: Jos toleranssi ylittyy, ohjelmanajoa ei keskeytetä. Ohjaus ei avaa ikkunaa tuloksilla.

**1**: Jos toleranssi ylittyy, ohjelmanajo keskeytetään. Ohjaus avaa ikkunan tuloksilla.

**2**: Ohjaus ei avaa jälkityöstön yhteydessä ikkunaa tuloksilla. Kun oloasema on hylkäysalueella, ohjaus avaa ikkunan tuloksilla ja keskeyttää ohjelmanajon.

Sisäänsyöttö: **0**, **1**, **2**

## **Q1120 Vastaanottoasema?**

Määrittely, korjaako ohjaus aktiivisen peruspisteen:

**0**: Ei rajoitusta

**1**: Aktiivisen peruspisteen korjaus uran tai uumaan keskipisteen suhteen. Ohjaus korjaa aktiivisen peruspisteen keskipisteen asetus- ja oloasemien poikkeamalla.

Sisäänsyöttö: **0**, **1**

0

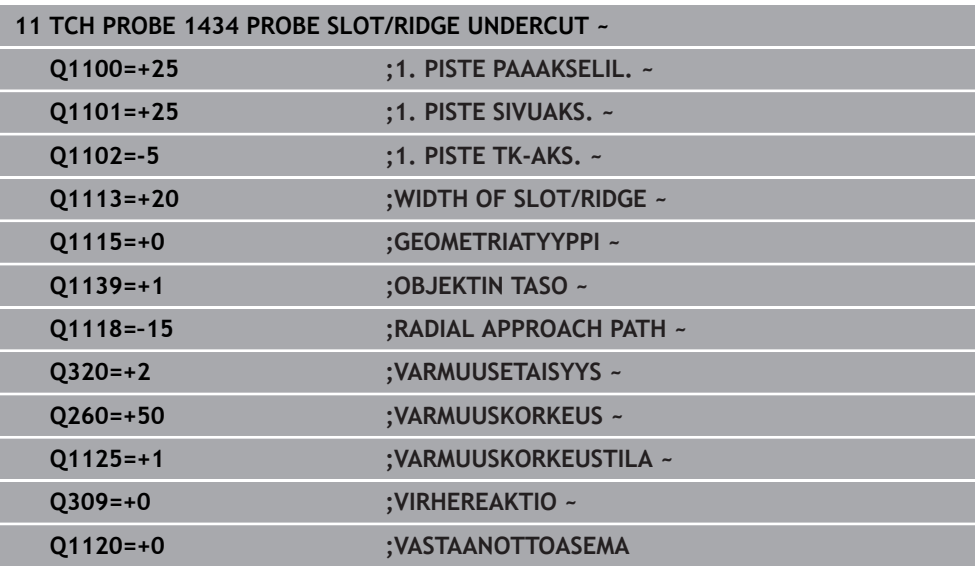

# <span id="page-1689-0"></span>**31.3.9 Kosketusjärjestelmätyökiertojen 4xx peruspisteasetusten perusteet**

# **Kaikille kosketustyökierroille 4xx yhteiset ominaisuudet peruspisteen asetuksessa**

Valinnaisen koneparametrin **CfgPresetSettings** (nro 204600) asetuksesta riippuen kosketuksessa tarkastetaan, täsmääkö kiertoakselin asetus kääntökulman **3D ROT** kanssa. Jos näin ei ole, ohjaus antaa virheilmoituksen.

Ohjauksessa on käytettävissä työkiertoja, joiden avulla peruspisteet voidaan määrittää automaattisesti ja käsitellä seuraavin menetelmin:

- Määritettyjen arvojen asetus suoraan näyttöarvoksi
- Määritettyjen arvojen kirjoitus peruspistetaulukkoon
- Määritettyjen arvojen kirjoitus nollapistetaulukkoon

## **Peruspiste ja kosketusjärjestelmäakseli**

Ohjaus asettaa peruspisteen koneistustason sen mukaan, mikä akseli on määritelty kosketusakseliksi mittausohjelmassa.

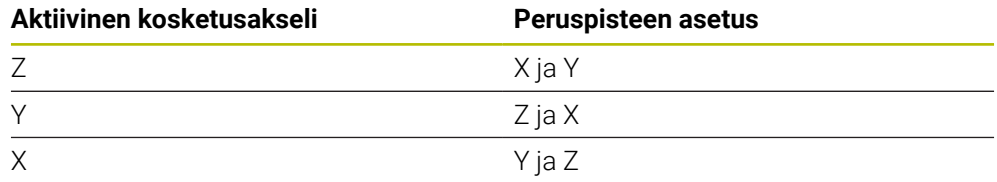

#### **Lasketun peruspisteen tallennus**

Kaikilla peruspisteen asetuksen työkierroilla voidaan sisäänsyöttöparametrin **Q303** ja **Q305** avulla määritellä, kuinka ohjaus tallentaa lasketun peruspisteen:

- **Q305 = 0, Q303 = 1:** Aktiivinen peruspiste kopioidaan riville 0, muutetaan ja aktivoidaan rivillä 0, samalla yksinkertaiset muunnoksen poistetaan.
- **Q305 erisuuri kuin 0, Q303 = 0:** Tulos kirjoitetaan nollapistetaulukon riville **Q305**, **nollapisteen aktivointi NCohjelmassa työkierron TRANS DATUM avulla. Lisätietoja:** ["Nollapistesiirto komennolla TRANS DATUM", Sivu 1036](#page-1035-0)
- **Q305 erisuuri kuin 0, Q303 = 1:**  Tulos kirjoitetaan peruspistetaulukon riville **Q305**, **peruspiste täytyy aktivoida työkierron 247 avulla NC-ohjelmassa**
- **Q305 erisuuri kuin 0, Q303 = -1**

÷

Tämä yhdistelmä voi toteutua, jos

- NC-ohjelmien lukeminen työkierroilla 410 ... 418, jotka on laadittu ohjauksella TNC 4xx.
- NC-ohjelmien lukeminen työkierroilla **410** ... **418**, jotka on laadittu iTNC 530 -ohjauksen vanhemmilla ohjelmistoversioilla.
- Työkierron määrittelyn yhteydessä ei ole nimenomaisesti määritelty mittausarvon lähetystä parametrin **Q303** avulla.

Tällaisissa tapauksissa ohjaus antaa virheilmoituksen, koska koko käsittely REF-perusteiseen nollapistetaulukkoon liittyen on muuttunut ja sinun täytyy nyt määritellä parametrin **Q303** avulla tietyn tyyppinen mittausarvojen luovutus.

### **Mittaustulokset Q-parametreihin**

Ohjaus tallentaa kunkin kosketustyökierrot mittaustulokset yleisesti voimassa oleviin Q-parametreihin **Q150** ... **Q160**. Tätä parametria voit käyttää edelleen NC-ohjelmassa. Katso tulosparametrien taulukkoa, joka esitetään kunkin työkierron kuvauksen yhteydessä.

# <span id="page-1691-0"></span>**31.3.10 Työkierto 410 PERUSP. SUORAK. SIS.**

**ISO-ohjelmointi G410**

## **Käyttö**

Kosketustyökierto **410** määrittää suorakulmataskun keskipisteen ja asettaa sen peruspisteeksi. Valinnaisesti ohjaus voi kirjoittaa keskipisteen myös nollapiste- tai peruspistetaulukkoon.

## **Työkierron kulku**

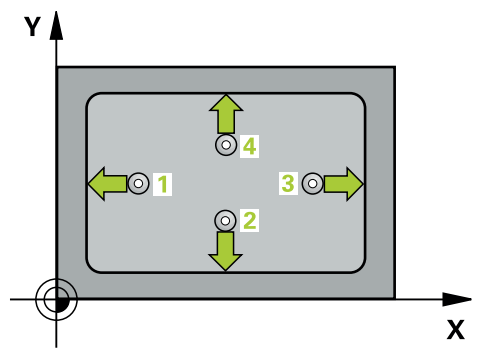

1 Ohjaus paikoittaa kosketusjärjestelmän pikaliikkeellä (arvo sarakkeesta **FMAX**) ja paikoituslogiikalla kosketuspisteeseen **1**. Ohjaus laskee kosketuspisteet työkierron määrittelytiedoista ja varmuusetäisyyden kosketusjärjestelmän taulukon sarakkeesta **SET\_UP**

**Lisätietoja:** ["Paikoituslogiikka", Sivu 1582](#page-1581-0)

- 2 Sen jälkeen kosketusjärjestelmä ajaa sisäänsyötettyyn mittauskorkeuteen ja suorittaa ensimmäisen kosketusliikkeen kosketussyöttöarvolla (sarake **F**).
- 3 Sen jälkeen kosketusjärjestelmä ajaa akselin suuntaisesti joko mittauskorkeudella tai varmuuskorkeudella seuraavaan kosketuspisteeseen **2** ja jatkaa siitä edelleen toiseen kosketusliikkeeseen.
- 4 Ohjaus paikoittaa kosketusjärjestelmän kosketuspisteeseen **3** ja sen jälkeen kosketuspisteeseen **4** ja toteuttaa sitten kolmannen tai neljännen kosketusliikkeen.
- 5 Ohjaus paikoittaa kosketusjärjestelmän takaisin varmuuskorkeudelle.
- 6 Työkiertoparametreista **Q303** ja **Q305** riippuen ohjaus käsittelee määritetyn peruspisteen, ([katso "Kosketusjärjestelmätyökiertojen 4xx peruspisteasetusten](#page-1689-0) [perusteet", Sivu 1690](#page-1689-0))
- 7 Sen jälkeen ohjaus tallentaa todellisarvot jäljempänä esitettäviin Q-parametreihin.
- 8 Tarvittaessa ohjaus määrittää vielä sen jälkeen kosketusakselin peruspisteen erillisellä kosketusliikkeellä

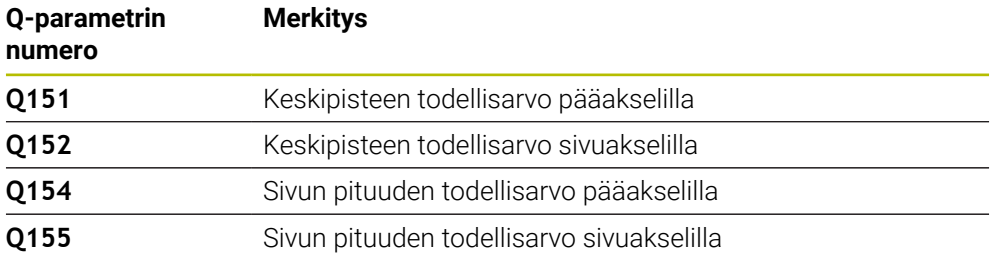
# *OHJE*

## **Huomaa törmäysvaara!**

Kosketustyökiertojen **400** ... **499** toteutuksen aikana ei saa olla aktivoituna koordinaattimuunnoksen työkiertoja. Huomaa törmäysvaara!

- Älä aktivoi seuraavia työkiertoja ennen kosketusjärjestelmän työkiertojen käyttöä: työkierto **7 NOLLAPISTE**, työkierto **8 PEILAUS**, työkierto **10 KAANTO**, työkierto **11 MITTAKERROIN** ja **työkierto 26 MITTAKERR.(SUUNTA)**.
- Peruuta koordinaattimuunnokset etukäteen

# *OHJE*

## **Huomaa törmäysvaara!**

Jos taskun mitta ja varmuusetäisyys eivät mahdollista esipaikoitusta kosketuspisteen lähelle, ohjaus tekee kosketuksen alkaen aina taskun keskeltä. Tällöin kosketusjärjestelmä ei aja varmuuskorkeuteen näiden neljän mittauspisteen välillä. Huomaa törmäysvaara!

- Välttääksesi kosketusjärjestelmän ja työkappaleen välisen törmäyksen määrittele taskun ensimmäisen ja toisen sivun pituudet mieluummin liian **pieneksi** kuin liian suureksi.
- Ennen työkierron määrittelyä on oltava ohjelmoitu työkalukutsu kosketusjärjestelmän akselin määrittelyä varten.
- Tämän työkierron voit toteuttaa vain koneistustilassa **FUNCTION MODE MILL**.
- Ohjaus uudelleenasettaa aktiivisen peruskäännön työkierron alussa.

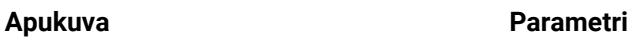

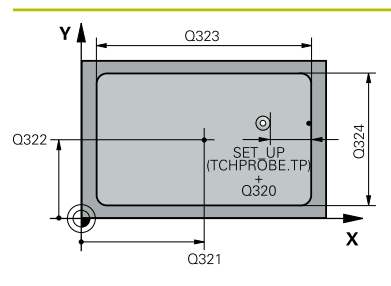

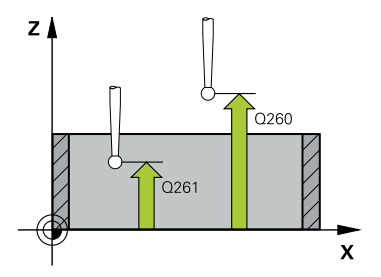

#### **Q321 1. AKSELIN KESKIVIIVA ?**

Taskun keskipiste koneistustason pääakselilla. Arvo vaikuttaa absoluuttisesti.

### Sisäänsyöttö: **-99999.9999...+99999.9999**

#### **Q322 2. AKSELIN KESKIVIIVA ?**

Taskun keskipiste koneistustason sivuakselilla. Arvo vaikuttaa absoluuttisesti.

#### Sisäänsyöttö: **-99999.9999...+99999.9999**

#### **Q323 1. SIVUN PITUUS ?**

Taskun pituus, koneistustason pääakselin suuntainen. Arvo vaikuttaa inkrementaalisesti.

Sisäänsyöttö: **0...99999.9999**

## **Q324 2. SIVUN PITUUS ?**

Taskun pituus, koneistustason sivuakselin suuntainen. Arvo vaikuttaa inkrementaalisesti.

Sisäänsyöttö: **0...99999.9999**

## **Q261 Mittauskorkeus kosk.akselilla?**

Kosketusakselin kuulan keskipisteen koordinaatit, joiden pitää toteutua mittauksessa. Arvo vaikuttaa absoluuttisesti.

Sisäänsyöttö: **-99999.9999...+99999.9999**

#### **Q320 VARMUUSRAJA ?**

Kosketuspisteen ja kosketuskuulan välinen lisäetäisyys. **Q320** vaikuttaa lisäävästi kosketusjärjestelmän sarakkeeseen **SET\_UP**. Arvo vaikuttaa inkrementaalisesti.

Sisäänsyöttö: **0...99999.9999** vaihtoehtoinen **PREDEF**

#### **Q260 VARMUUSKORKEUS ?**

Työkaluakselin koordinaatti, jossa voi tapahtua kosketusjärjestelmän ja työkappaleen (kiinnittimen) välinen törmäys. Arvo vaikuttaa absoluuttisesti.

Sisäänsyöttö: **-99999.9999...+99999.9999** vaihtoehtoinen **PREDEF**

#### **Q301 Ajo varmuuskorkeudelle (0/1)?**

Asetus, joka määrää kosketusjärjestelmän liiketavan mittauspisteiden välillä:

- **0**: Mittauspisteiden välinen ajo mittauskorkeudella
- **1**: Mittauspisteiden välinen ajo varmuuskorkeudella

Sisäänsyöttö: **0**, **1**

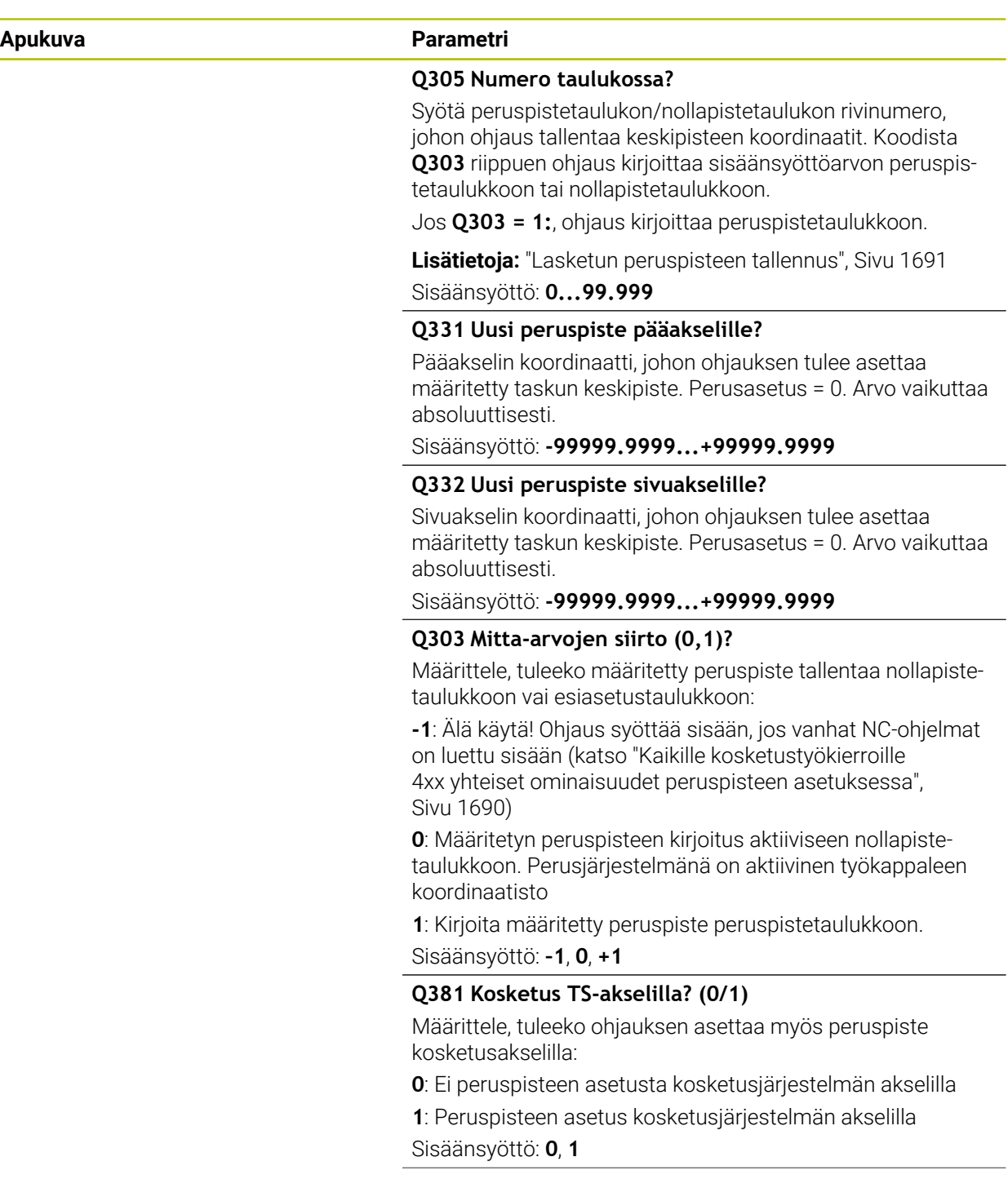

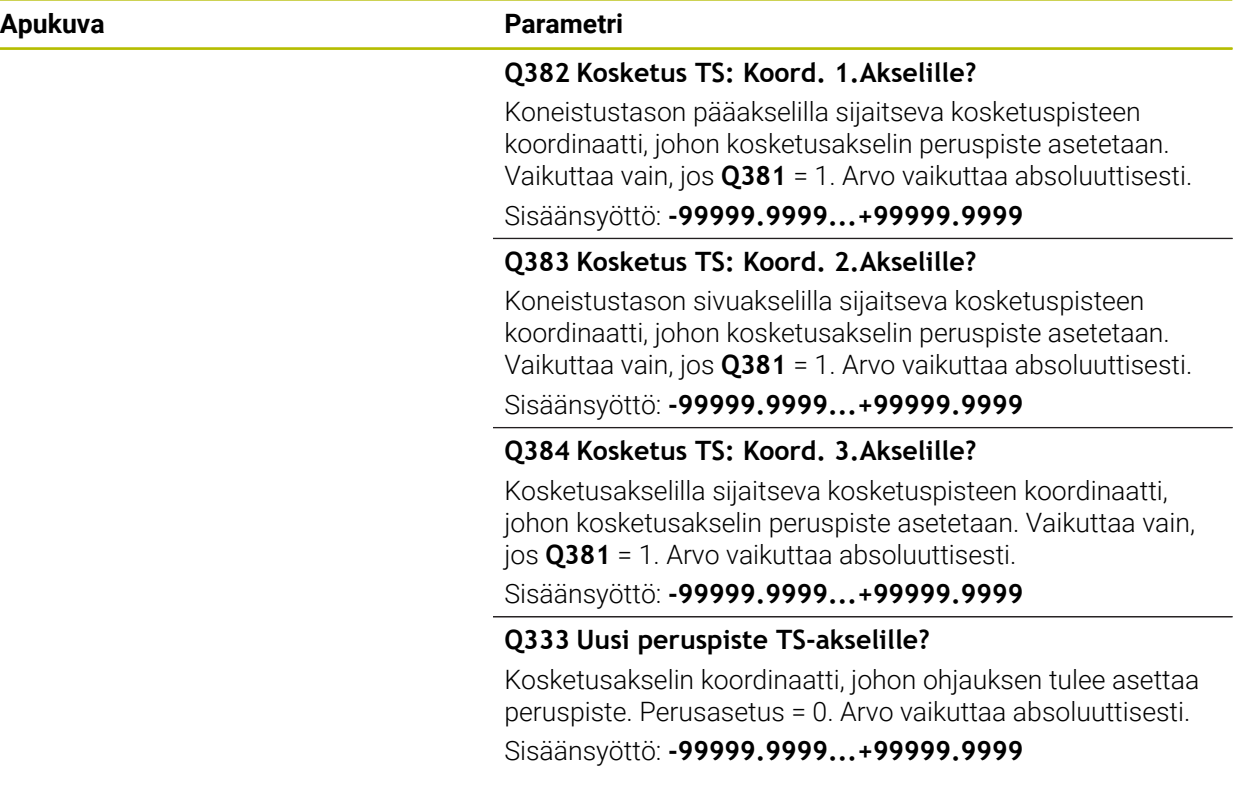

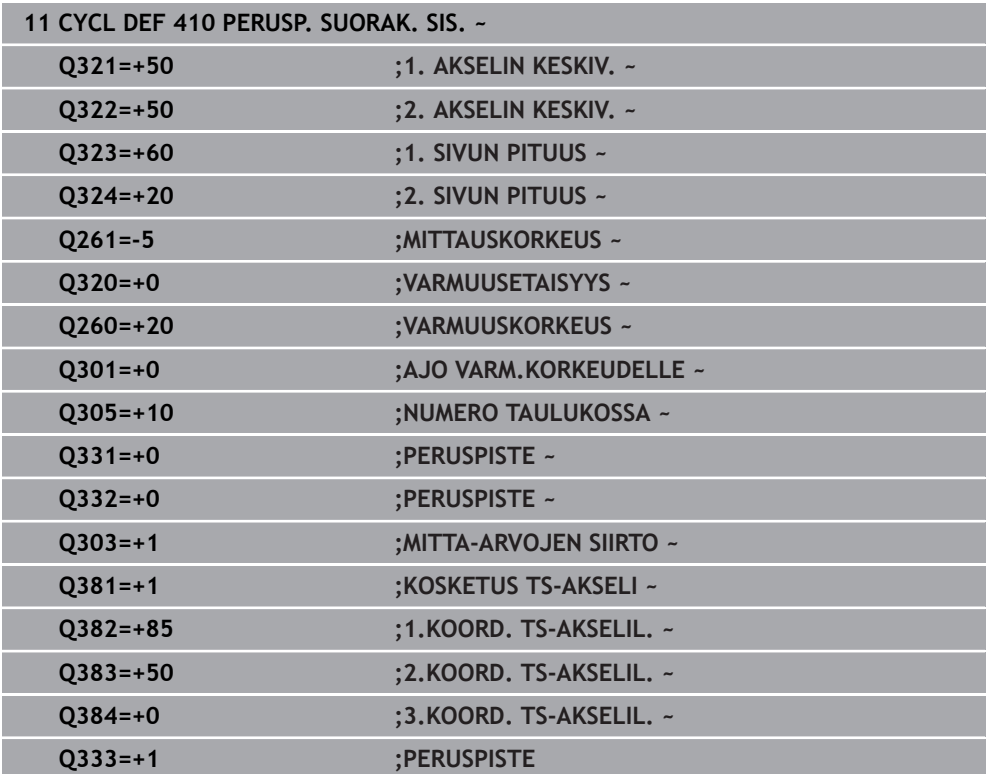

**ISO-ohjelmointi G411**

## **Käyttö**

Kosketustyökierto **411** määrittää suorakulmataskun keskipisteen ja asettaa sen peruspisteeksi. Valinnaisesti ohjaus voi kirjoittaa keskipisteen myös nollapiste- tai peruspistetaulukkoon.

#### **Työkierron kulku**

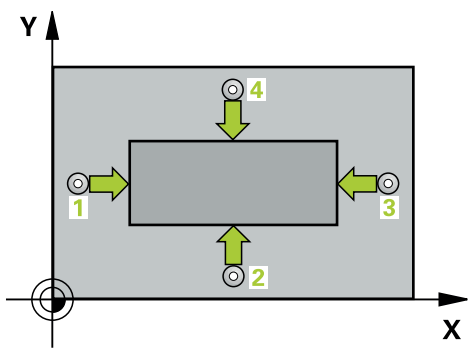

1 Ohjaus paikoittaa kosketusjärjestelmän pikaliikkeellä (arvo sarakkeesta **FMAX**) ja paikoituslogiikalla kosketuspisteeseen **1**. Ohjaus laskee kosketuspisteet työkierron määrittelytiedoista ja varmuusetäisyyden kosketusjärjestelmän taulukon sarakkeesta **SET\_UP**

**Lisätietoja:** ["Paikoituslogiikka", Sivu 1582](#page-1581-0)

- 2 Sen jälkeen kosketusjärjestelmä ajaa sisäänsyötettyyn mittauskorkeuteen ja suorittaa ensimmäisen kosketusliikkeen kosketussyöttöarvolla (sarake **F**).
- 3 Sen jälkeen kosketusjärjestelmä ajaa akselin suuntaisesti joko mittauskorkeudella tai varmuuskorkeudella seuraavaan kosketuspisteeseen **2** ja jatkaa siitä edelleen toiseen kosketusliikkeeseen.
- 4 Ohjaus paikoittaa kosketusjärjestelmän kosketuspisteeseen **3** ja sen jälkeen kosketuspisteeseen **4** ja toteuttaa sitten kolmannen tai neljännen kosketusliikkeen.
- 5 Ohjaus paikoittaa kosketusjärjestelmän takaisin varmuuskorkeudelle.
- 6 Työkiertoparametreista **Q303** ja **Q305** riippuen ohjaus käsittelee määritetyn peruspisteen, ([katso "Kosketusjärjestelmätyökiertojen 4xx peruspisteasetusten](#page-1689-1) [perusteet", Sivu 1690](#page-1689-1))
- 7 Sen jälkeen ohjaus tallentaa todellisarvot jäljempänä esitettäviin Q-parametreihin.
- 8 Tarvittaessa ohjaus määrittää vielä sen jälkeen kosketusakselin peruspisteen erillisellä kosketusliikkeellä

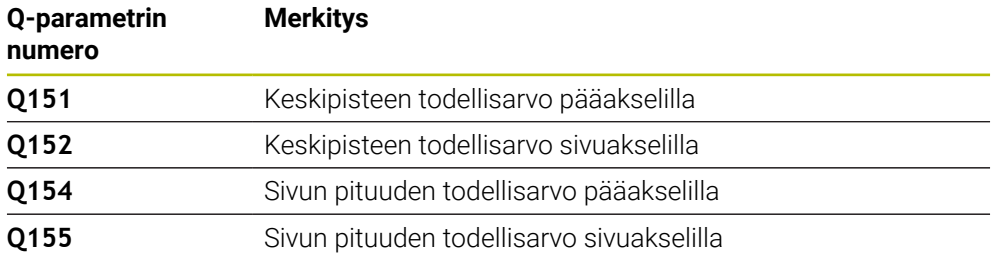

# *OHJE*

## **Huomaa törmäysvaara!**

Kosketustyökiertojen **400** ... **499** toteutuksen aikana ei saa olla aktivoituna koordinaattimuunnoksen työkiertoja. Huomaa törmäysvaara!

- Älä aktivoi seuraavia työkiertoja ennen kosketusjärjestelmän työkiertojen käyttöä: työkierto **7 NOLLAPISTE**, työkierto **8 PEILAUS**, työkierto **10 KAANTO**, työkierto **11 MITTAKERROIN** ja **työkierto 26 MITTAKERR.(SUUNTA)**.
- Peruuta koordinaattimuunnokset etukäteen

# *OHJE*

## **Huomaa törmäysvaara!**

Välttääksesi kosketusjärjestelmän ja työkappaleen välisen törmäyksen määrittele kaulan 1. ja 2. sivun pituus mieluummin liian **suureksi** kuin liian pieneksi.

- Ennen työkierron määrittelyä on oltava ohjelmoitu työkalukutsu kosketusjärjestelmän akselin määrittelyä varten.
- Tämän työkierron voit toteuttaa vain koneistustilassa **FUNCTION MODE MILL**.
- Ohjaus uudelleenasettaa aktiivisen peruskäännön työkierron alussa.

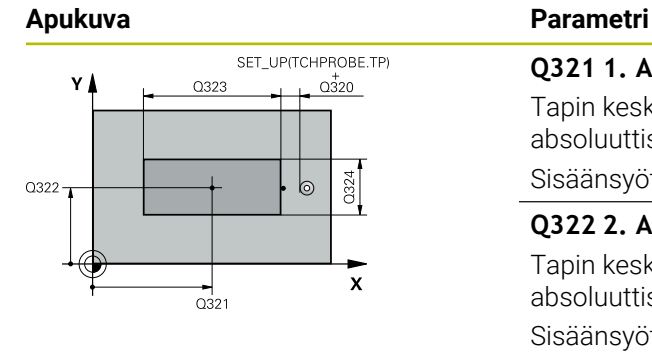

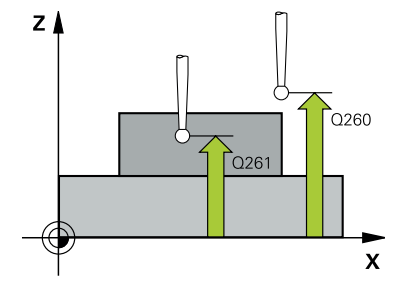

## **Q321 1. AKSELIN KESKIVIIVA ?**

Tapin keskipiste koneistustason pääakselilla. Arvo vaikuttaa absoluuttisesti.

### Sisäänsyöttö: **-99999.9999...9999.9999**

## **Q322 2. AKSELIN KESKIVIIVA ?**

Tapin keskipiste koneistustason sivuakselilla. Arvo vaikuttaa absoluuttisesti.

### Sisäänsyöttö: **-99999.9999...+99999.9999**

#### **Q323 1. SIVUN PITUUS ?**

Tapin pituus, samansuuntainen koneistustason pääakselin kanssa. Arvo vaikuttaa inkrementaalisesti.

Sisäänsyöttö: **0...99999.9999**

## **Q324 2. SIVUN PITUUS ?**

Tapin pituus, samansuuntainen koneistustason sivuakselin kanssa. Arvo vaikuttaa inkrementaalisesti.

Sisäänsyöttö: **0...99999.9999**

## **Q261 Mittauskorkeus kosk.akselilla?**

Kosketusakselin kuulan keskipisteen koordinaatit, joiden pitää toteutua mittauksessa. Arvo vaikuttaa absoluuttisesti.

Sisäänsyöttö: **-99999.9999...+99999.9999**

## **Q320 VARMUUSRAJA ?**

Kosketuspisteen ja kosketuskuulan välinen lisäetäisyys. **Q320** vaikuttaa lisäävästi kosketusjärjestelmän sarakkeeseen **SET\_UP**. Arvo vaikuttaa inkrementaalisesti.

Sisäänsyöttö: **0...99999.9999** vaihtoehtoinen **PREDEF**

## **Q260 VARMUUSKORKEUS ?**

Työkaluakselin koordinaatti, jossa voi tapahtua kosketusjärjestelmän ja työkappaleen (kiinnittimen) välinen törmäys. Arvo vaikuttaa absoluuttisesti.

Sisäänsyöttö: **-99999.9999...+99999.9999** vaihtoehtoinen **PREDEF**

## **Q301 Ajo varmuuskorkeudelle (0/1)?**

Asetus, joka määrää kosketusjärjestelmän liiketavan mittauspisteiden välillä:

- **0**: Mittauspisteiden välinen ajo mittauskorkeudella
- **1**: Mittauspisteiden välinen ajo varmuuskorkeudella

Sisäänsyöttö: **0**, **1**

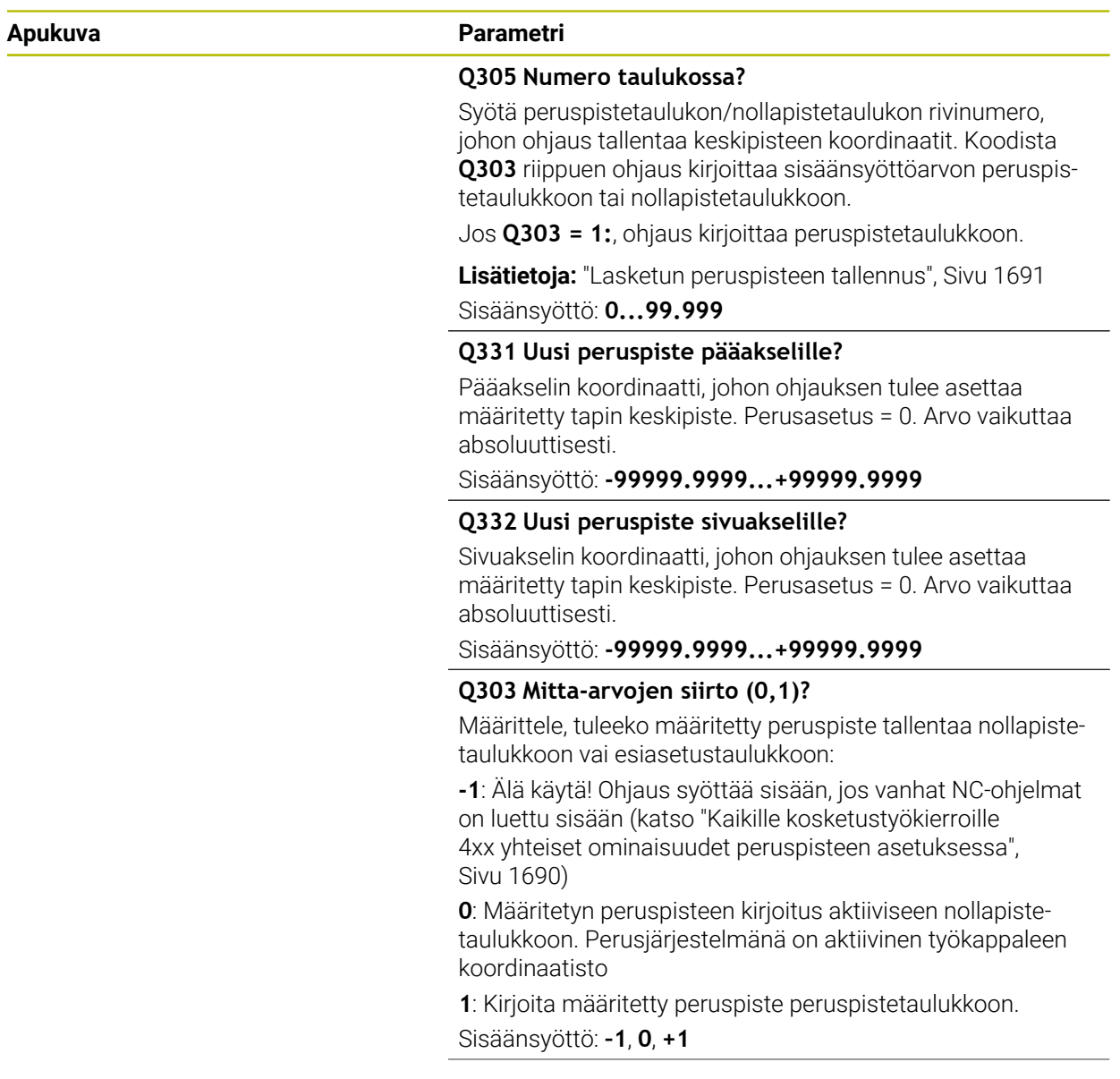

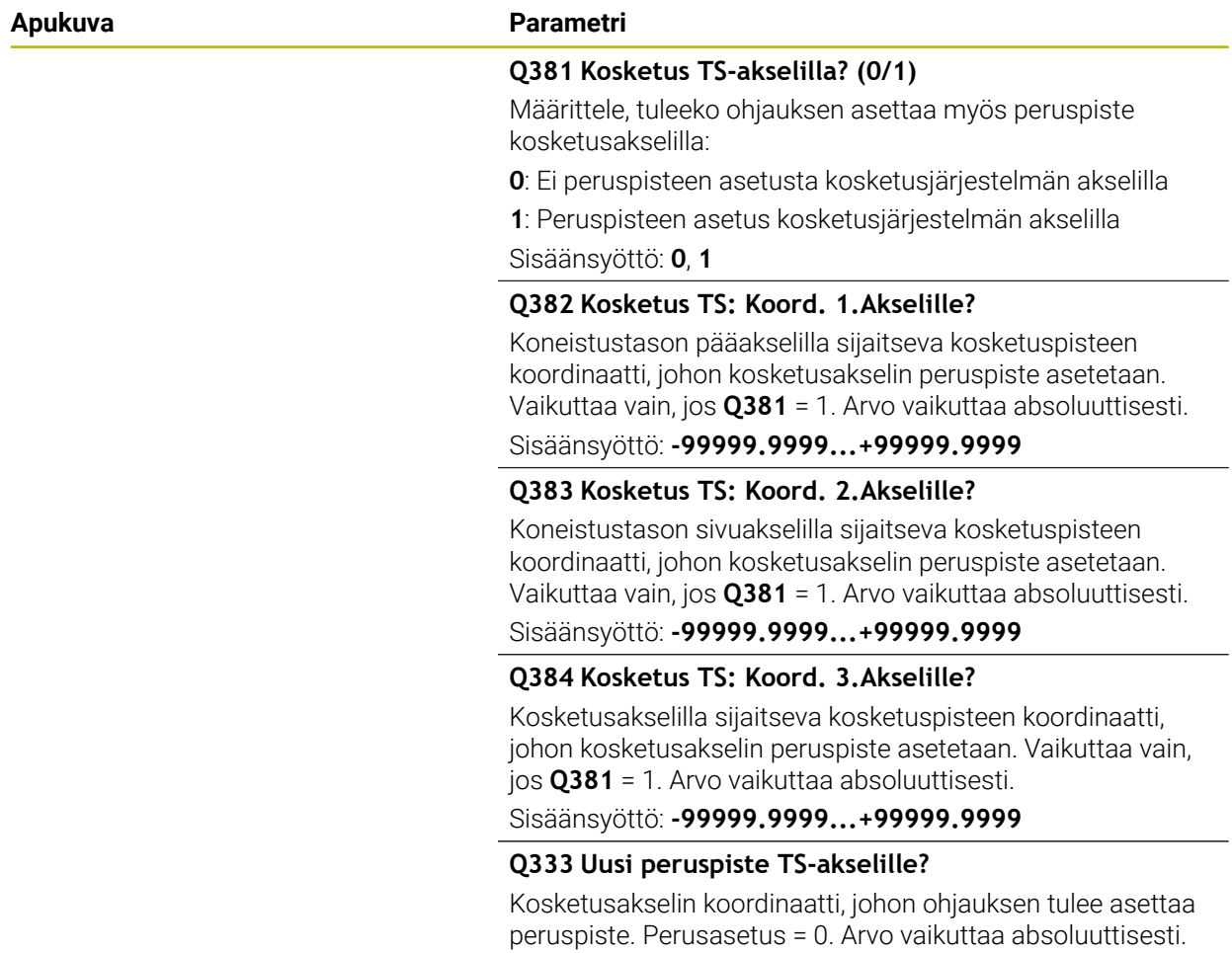

Sisäänsyöttö: **-99999.9999...+99999.9999**

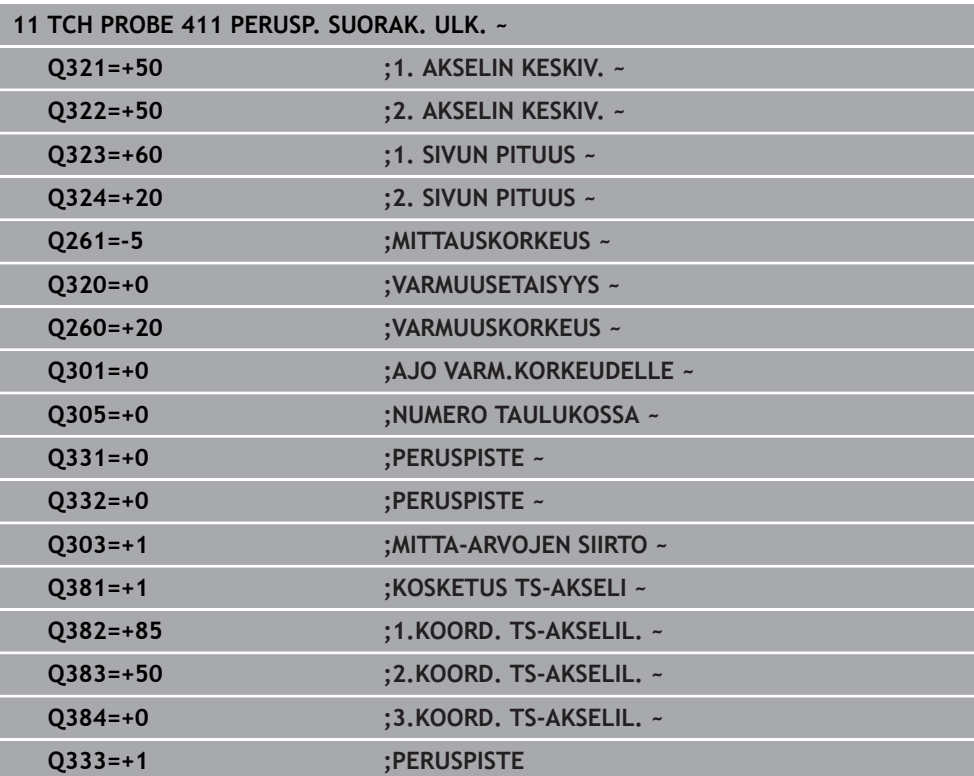

## **31.3.12 Työkierto 412 PERUSP. YMP. SISAP.**

**ISO-ohjelmointi G412**

## **Käyttö**

Kosketustyökierto **412** määrittää ympyrätaskun (reiän) keskipisteen ja asettaa sen peruspisteeksi. Valinnaisesti ohjaus voi kirjoittaa keskipisteen myös nollapiste- tai peruspistetaulukkoon.

#### **Työkierron kulku**

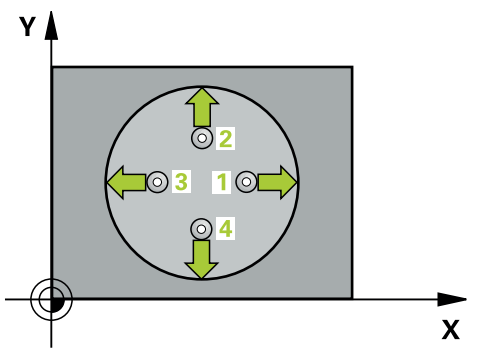

1 Ohjaus paikoittaa kosketusjärjestelmän pikaliikkeellä (arvo sarakkeesta **FMAX**) ja paikoituslogiikalla kosketuspisteeseen **1**. Ohjaus laskee kosketuspisteet työkierron määrittelytiedoista ja varmuusetäisyyden kosketusjärjestelmän taulukon sarakkeesta **SET\_UP**.

**Lisätietoja:** ["Paikoituslogiikka", Sivu 1582](#page-1581-0)

- 2 Sen jälkeen kosketusjärjestelmä ajaa sisäänsyötettyyn mittauskorkeuteen ja suorittaa ensimmäisen kosketusliikkeen kosketussyöttöarvolla (sarake **F**). Ohjaus määrää kosketussuunnan automaattisesti ohjelmoidun aloituskulman perusteella.
- 3 Sen jälkeen kosketusjärjestelmä ajaa ympyränkaaren mukaisesti joko mittauskorkeudella tai varmuuskorkeudella seuraavaan kosketuspisteeseen **2** ja jatkaa siitä edelleen toiseen kosketusliikkeeseen.
- 4 Ohjaus paikoittaa kosketusjärjestelmän kosketuspisteeseen **3** ja sen jälkeen kosketuspisteeseen **4** ja toteuttaa sitten kolmannen tai neljännen kosketusliikkeen.
- 5 Ohjaus paikoittaa kosketusjärjestelmän takaisin varmuuskorkeudelle.
- 6 Työkiertoparametreista **Q303** ja **Q305** riippuen ohjaus käsittelee määritetyn peruspisteen, ([katso "Kosketusjärjestelmätyökiertojen 4xx peruspisteasetusten](#page-1689-1) [perusteet", Sivu 1690](#page-1689-1))
- 7 Sen jälkeen ohjaus tallentaa todellisarvot jäljempänä esitettäviin Q-parametreihin.
- 8 Tarvittaessa ohjaus määrittää vielä sen jälkeen kosketusakselin peruspisteen erillisellä kosketusliikkeellä

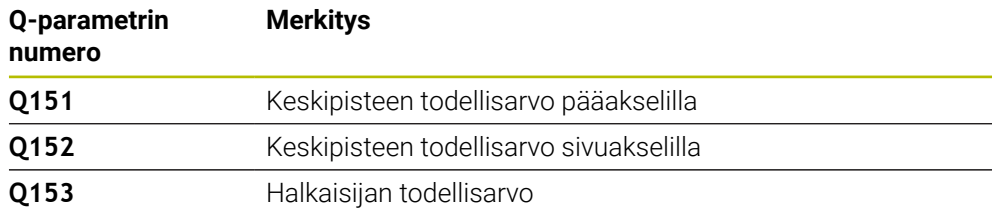

# *OHJE*

## **Huomaa törmäysvaara!**

Kosketustyökiertojen **400** ... **499** toteutuksen aikana ei saa olla aktivoituna koordinaattimuunnoksen työkiertoja. Huomaa törmäysvaara!

- Älä aktivoi seuraavia työkiertoja ennen kosketusjärjestelmän työkiertojen käyttöä: työkierto **7 NOLLAPISTE**, työkierto **8 PEILAUS**, työkierto **10 KAANTO**, työkierto **11 MITTAKERROIN** ja **työkierto 26 MITTAKERR.(SUUNTA)**.
- Peruuta koordinaattimuunnokset etukäteen

# *OHJE*

## **Huomaa törmäysvaara!**

Jos taskun mitta ja varmuusetäisyys eivät mahdollista esipaikoitusta kosketuspisteen lähelle, ohjaus tekee kosketuksen alkaen aina taskun keskeltä. Tällöin kosketusjärjestelmä ei aja varmuuskorkeuteen näiden neljän mittauspisteen välillä. Huomaa törmäysvaara!

- Taskun/reiän sisällä ei saa enää olla materiaalia.
- Välttääksesi kosketusjärjestelmän ja työkappaleen välisen törmäyksen määrittele taskun (reiän) asetushalkaisija mieluummin liian **pieneksi** kuin liian suureksi.
- Tämän työkierron voit toteuttaa vain koneistustilassa **FUNCTION MODE MILL**.
- $\Box$ Ohjaus uudelleenasettaa aktiivisen peruskäännön työkierron alussa.

## **Ohjelmointiohjeet**

Mitä pienemmäksi kulma-askel **Q247** ohjelmoidaan, sitä epätarkemmin ohjaus laskee peruspisteen. Pienin sisäänsyöttöarvo: 5°

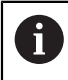

Ohjelmoi kulma-askel pienemmäksi kuin 90°.

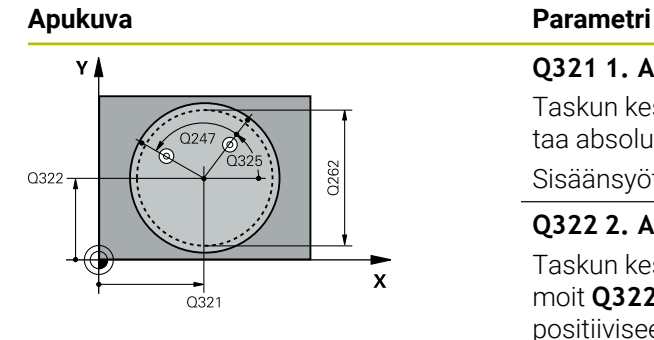

#### **Q321 1. AKSELIN KESKIVIIVA ?**

Taskun keskipiste koneistustason pääakselilla. Arvo vaikuttaa absoluuttisesti.

#### Sisäänsyöttö: **-99999.9999...+99999.9999**

### **Q322 2. AKSELIN KESKIVIIVA ?**

Taskun keskipiste koneistustason sivuakselilla. Jos ohjelmoit **Q322** = 0, tällöin ohjaus oikaisee reiän keskipisteen positiiviseen Y-akseliin, jos ohjelmoit **Q322** erisuuri kuin 0, tällöin ohjaus oikaisee reiän keskipisteen asetusasemaan. Arvo vaikuttaa absoluuttisesti.

### Sisäänsyöttö: **-99999.9999...+99999.9999**

#### **Q262 Nimellishalkaisija?**

Ympyrätaskun (reiän) likimääräinen halkaisija. Syötä sisään mieluummin liian pieni kuin liian suuri arvo.

#### Sisäänsyöttö: **0...99999.9999**

#### **Q325 LÄHTÖKULMA ?**

Koneistustason pääakselin ja ensimmäisen kosketuspisteen välinen kulma. Arvo vaikuttaa absoluuttisesti.

Sisäänsyöttö: **-360 000...+360 000**

## **Q247 KULMA-ASKEL ?**

Kahden mittauspisteen välinen kulma, jossa kulmavälin etumerkki määrää kiertosuunnan (- = myötäpäivään), jonka mukaan kosketusjärjestelmä ajaa seuraavaan mittauspisteeseen. Jos mittaat ympyränkaaria täysiympyrän asemesta, käytä pienempiä kulma-askeleita kuin 90°. Arvo vaikuttaa inkrementaalisesti.

Sisäänsyöttö: **-120...+120**

## **Q261 Mittauskorkeus kosk.akselilla?**

Kosketusakselin kuulan keskipisteen koordinaatit, joiden pitää toteutua mittauksessa. Arvo vaikuttaa absoluuttisesti.

Sisäänsyöttö: **-99999.9999...+99999.9999**

## **Q320 VARMUUSRAJA ?**

Kosketuspisteen ja kosketuskuulan välinen lisäetäisyys. **Q320** vaikuttaa lisäävästi kosketusjärjestelmän sarakkeeseen **SET\_UP**. Arvo vaikuttaa inkrementaalisesti.

#### Sisäänsyöttö: **0...99999.9999** vaihtoehtoinen **PREDEF**

## **Q260 VARMUUSKORKEUS ?**

Työkaluakselin koordinaatti, jossa voi tapahtua kosketusjärjestelmän ja työkappaleen (kiinnittimen) välinen törmäys. Arvo vaikuttaa absoluuttisesti.

Sisäänsyöttö: **-99999.9999...+99999.9999** vaihtoehtoinen **PREDEF**

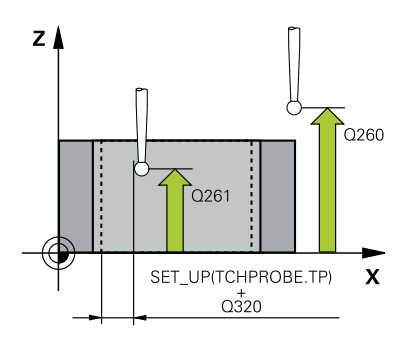

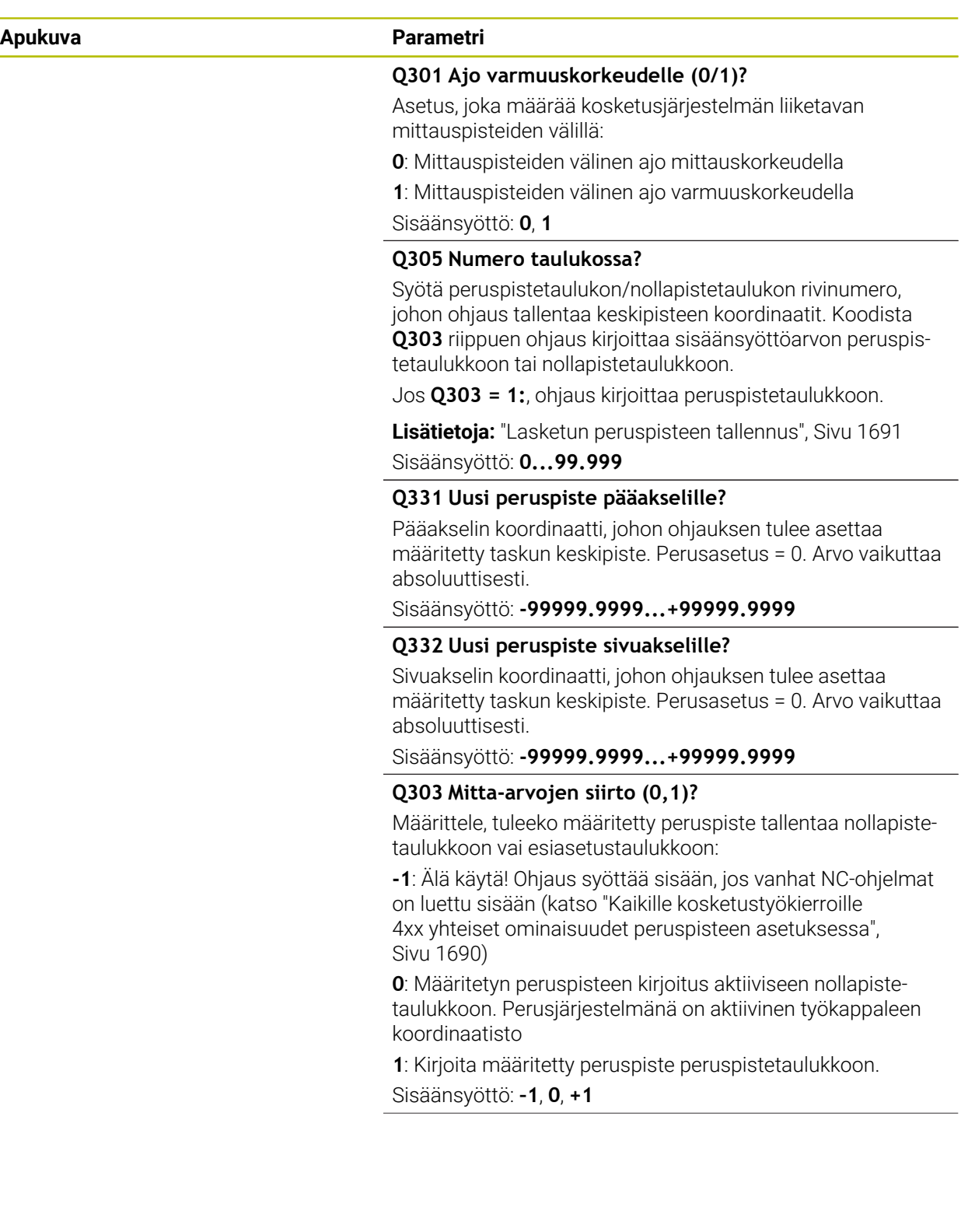

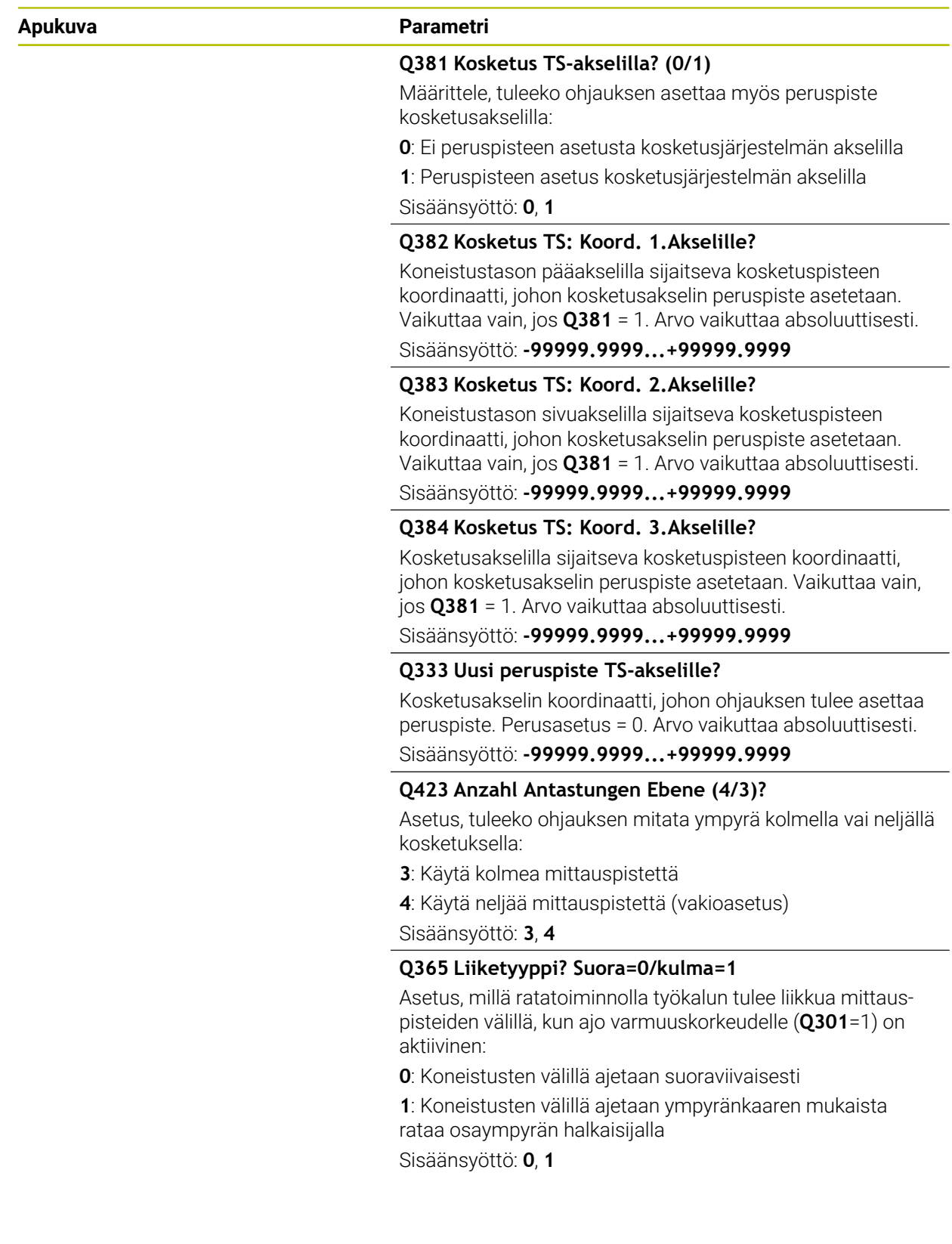

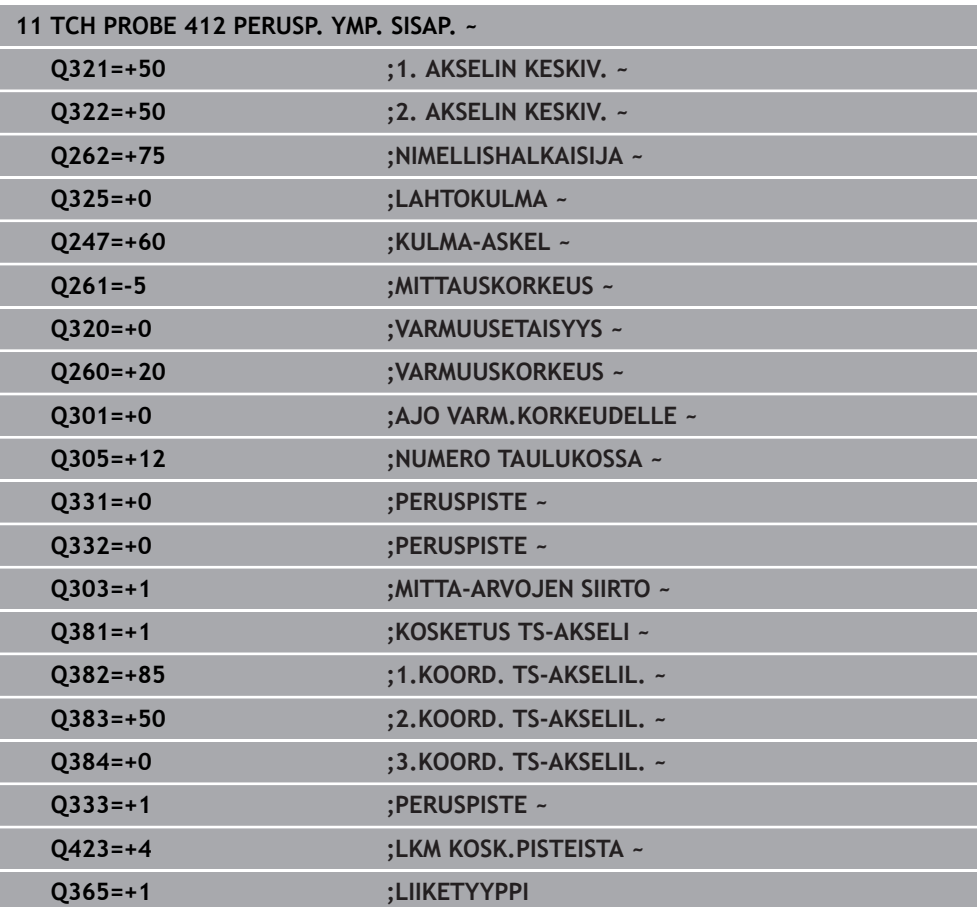

# **31.3.13 Työkierto 413 PERUSP. YMP. ULKOP.**

**ISO-ohjelmointi G413**

## **Käyttö**

Kosketustyökierto **413** määrittää ympyrätaskun keskipisteen ja asettaa sen peruspisteeksi. Valinnaisesti ohjaus voi kirjoittaa keskipisteen myös nollapiste- tai peruspistetaulukkoon.

#### **Työkierron kulku**

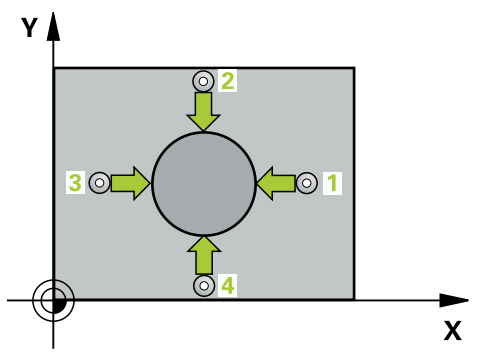

1 Ohjaus paikoittaa kosketusjärjestelmän pikaliikkeellä (arvo sarakkeesta **FMAX**) ja paikoituslogiikalla kosketuspisteeseen **1**. Ohjaus laskee kosketuspisteet työkierron määrittelytiedoista ja varmuusetäisyyden kosketusjärjestelmän taulukon sarakkeesta **SET\_UP**.

**Lisätietoja:** ["Paikoituslogiikka", Sivu 1582](#page-1581-0)

- 2 Sen jälkeen kosketusjärjestelmä ajaa sisäänsyötettyyn mittauskorkeuteen ja suorittaa ensimmäisen kosketusliikkeen kosketussyöttöarvolla (sarake **F**). Ohjaus määrää kosketussuunnan automaattisesti ohjelmoidun aloituskulman perusteella.
- 3 Sen jälkeen kosketusjärjestelmä ajaa ympyränkaaren mukaisesti joko mittauskorkeudella tai varmuuskorkeudella seuraavaan kosketuspisteeseen **2** ja jatkaa siitä edelleen toiseen kosketusliikkeeseen.
- 4 Ohjaus paikoittaa kosketusjärjestelmän kosketuspisteeseen **3** ja sen jälkeen kosketuspisteeseen **4** ja toteuttaa sitten kolmannen tai neljännen kosketusliikkeen.
- 5 Ohjaus paikoittaa kosketusjärjestelmän takaisin varmuuskorkeudelle.
- 6 Työkiertoparametreista **Q303** ja **Q305** riippuen ohjaus käsittelee määritetyn peruspisteen, ([katso "Kosketusjärjestelmätyökiertojen 4xx peruspisteasetusten](#page-1689-1) [perusteet", Sivu 1690](#page-1689-1))
- 7 Sen jälkeen ohjaus tallentaa todellisarvot jäljempänä esitettäviin Q-parametreihin.
- 8 Tarvittaessa ohjaus määrittää vielä sen jälkeen kosketusakselin peruspisteen erillisellä kosketusliikkeellä

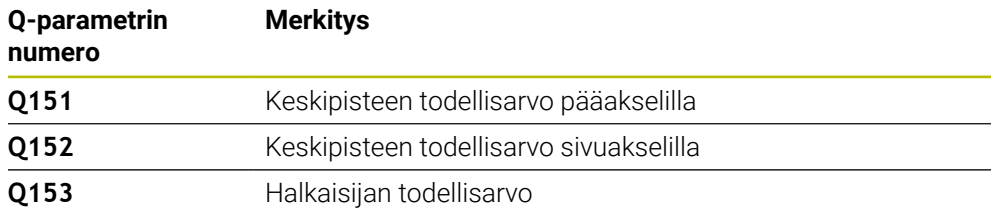

**31**

# *OHJE*

## **Huomaa törmäysvaara!**

Kosketustyökiertojen **400** ... **499** toteutuksen aikana ei saa olla aktivoituna koordinaattimuunnoksen työkiertoja. Huomaa törmäysvaara!

- Älä aktivoi seuraavia työkiertoja ennen kosketusjärjestelmän työkiertojen käyttöä: työkierto **7 NOLLAPISTE**, työkierto **8 PEILAUS**, työkierto **10 KAANTO**, työkierto **11 MITTAKERROIN** ja **työkierto 26 MITTAKERR.(SUUNTA)**.
- Peruuta koordinaattimuunnokset etukäteen

# *OHJE*

## **Huomaa törmäysvaara!**

Välttääksesi kosketusjärjestelmän ja työkappaleen välisen törmäyksen määrittele taskun (reiän) asetushalkaisija mieluummin liian **suureksi** kuin liian pieneksi.

- Ennen työkierron määrittelyä on oltava ohjelmoitu työkalukutsu kosketusjärjestelmän akselin määrittelyä varten.
- Ohjaus uudelleenasettaa aktiivisen peruskäännön työkierron alussa.
- Tämän työkierron voit toteuttaa vain koneistustilassa **FUNCTION MODE MILL**.
- Mitä pienemmäksi kulma-askel **Q247** ohjelmoidaan, sitä epätarkemmin ohjaus  $\blacksquare$ laskee peruspisteen. Pienin sisäänsyöttöarvo: 5°

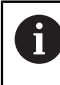

Ohjelmoi kulma-askel pienemmäksi kuin 90°.

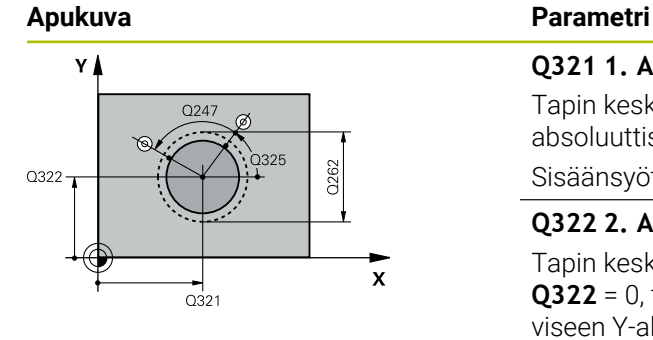

## **Q321 1. AKSELIN KESKIVIIVA ?**

Tapin keskipiste koneistustason pääakselilla. Arvo vaikuttaa absoluuttisesti.

#### Sisäänsyöttö: **-99999.9999...9999.9999**

#### **Q322 2. AKSELIN KESKIVIIVA ?**

Tapin keskipiste koneistustason sivuakselilla. Jos ohjelmoit **Q322** = 0, tällöin ohjaus oikaisee reiän keskipisteen positiiviseen Y-akseliin, jos ohjelmoit **Q322** erisuuri kuin 0, tällöin ohjaus oikaisee reiän keskipisteen asetusasemaan. Arvo vaikuttaa absoluuttisesti.

## Sisäänsyöttö: **-99999.9999...+99999.9999**

#### **Q262 Nimellishalkaisija?**

Tapin likimääräinen halkaisija Syötä sisään mieluummin liian suuri kuin liian pieni arvo.

#### Sisäänsyöttö: **0...99999.9999**

### **Q325 LÄHTÖKULMA ?**

Koneistustason pääakselin ja ensimmäisen kosketuspisteen välinen kulma. Arvo vaikuttaa absoluuttisesti.

Sisäänsyöttö: **-360 000...+360 000**

## **Q247 KULMA-ASKEL ?**

Kahden mittauspisteen välinen kulma, jossa kulmavälin etumerkki määrää kiertosuunnan (- = myötäpäivään), jonka mukaan kosketusjärjestelmä ajaa seuraavaan mittauspisteeseen. Jos mittaat ympyränkaaria täysiympyrän asemesta, käytä pienempiä kulma-askeleita kuin 90°. Arvo vaikuttaa inkrementaalisesti.

Sisäänsyöttö: **-120...+120**

## **Q261 Mittauskorkeus kosk.akselilla?**

Kosketusakselin kuulan keskipisteen koordinaatit, joiden pitää toteutua mittauksessa. Arvo vaikuttaa absoluuttisesti.

Sisäänsyöttö: **-99999.9999...+99999.9999**

#### **Q320 VARMUUSRAJA ?**

Kosketuspisteen ja kosketuskuulan välinen lisäetäisyys. **Q320** vaikuttaa lisäävästi kosketusjärjestelmän sarakkeeseen **SET\_UP**. Arvo vaikuttaa inkrementaalisesti.

#### Sisäänsyöttö: **0...99999.9999** vaihtoehtoinen **PREDEF**

#### **Q260 VARMUUSKORKEUS ?**

Työkaluakselin koordinaatti, jossa voi tapahtua kosketusjärjestelmän ja työkappaleen (kiinnittimen) välinen törmäys. Arvo vaikuttaa absoluuttisesti.

Sisäänsyöttö: **-99999.9999...+99999.9999** vaihtoehtoinen **PREDEF**

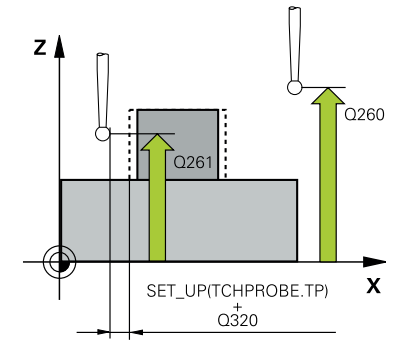

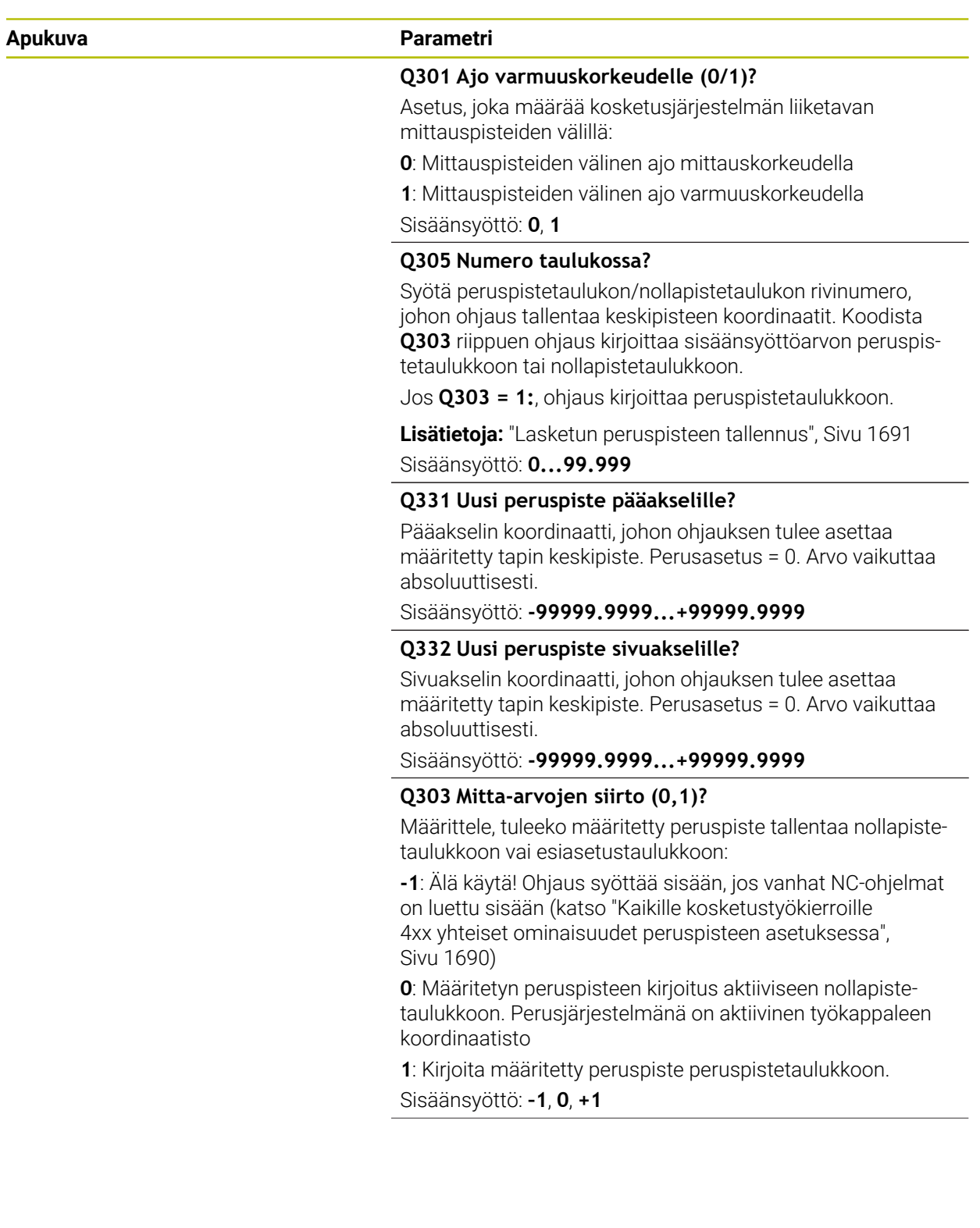

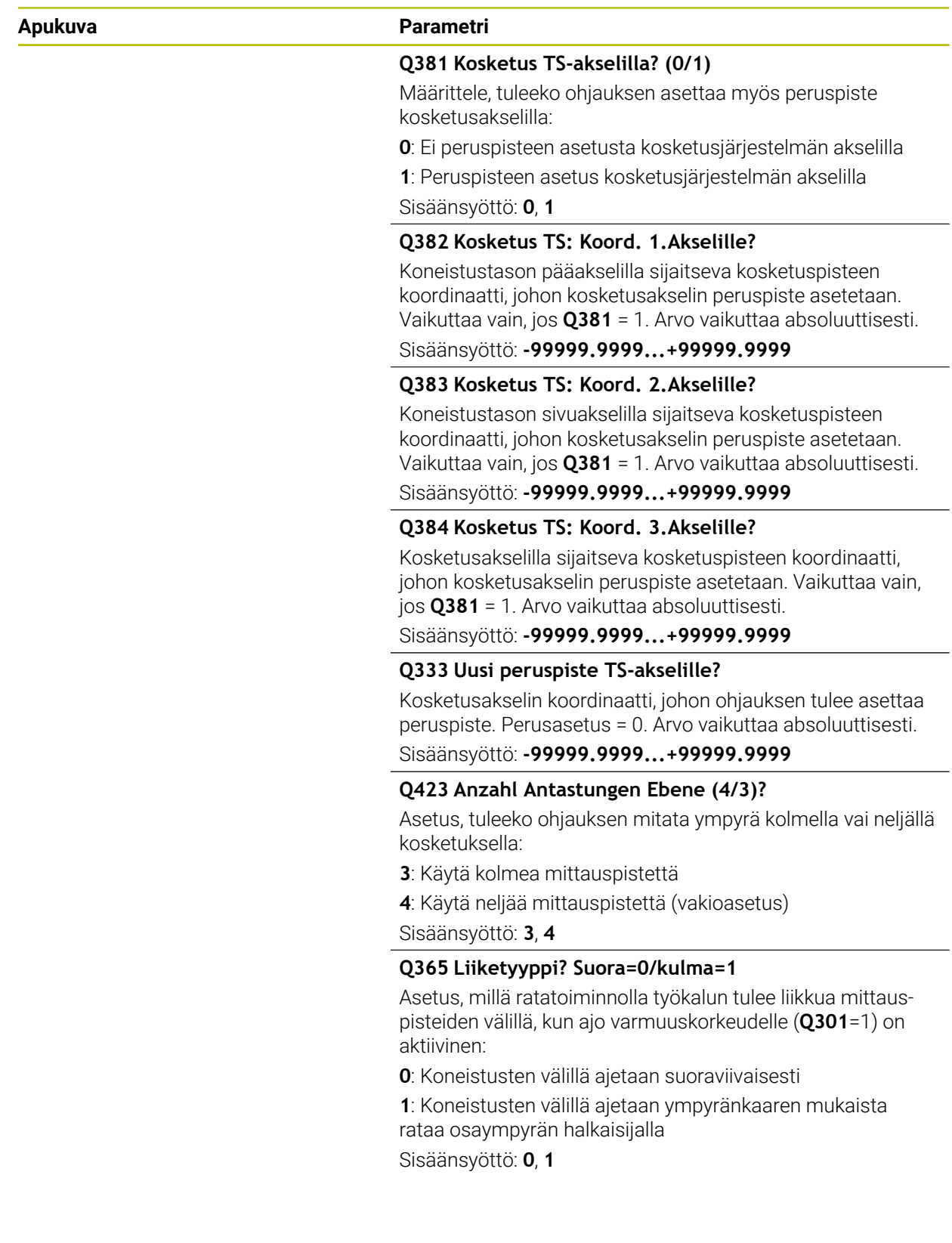

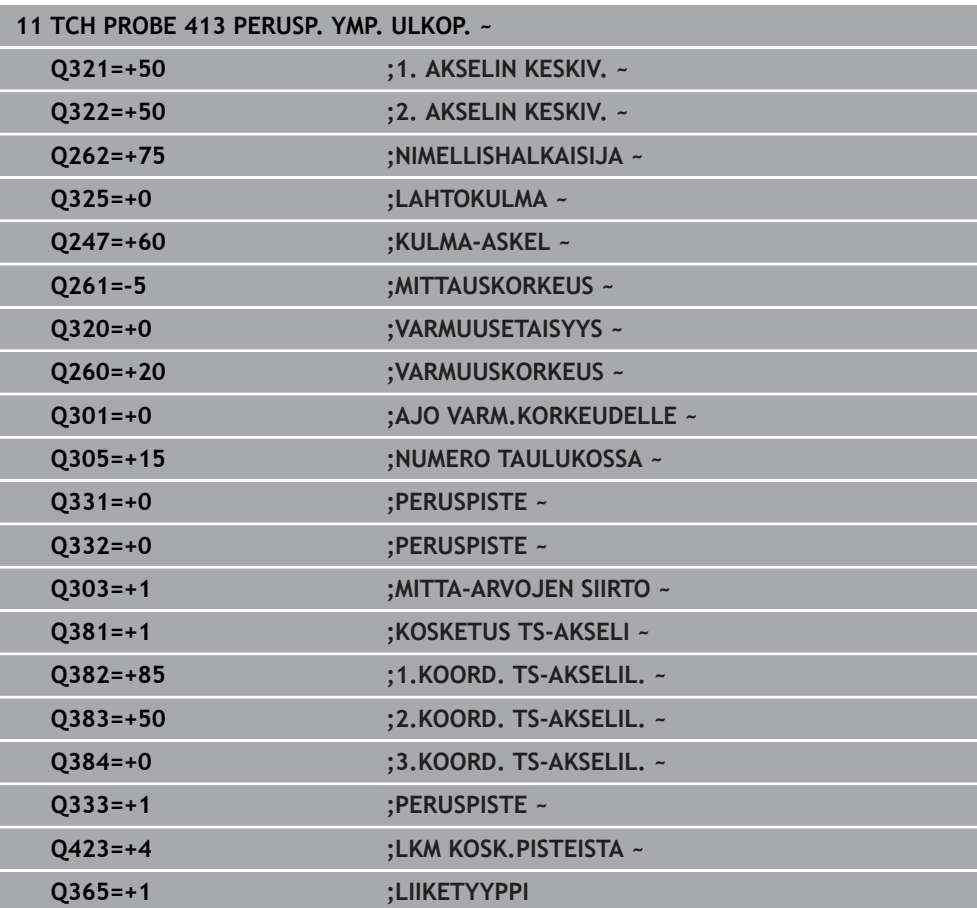

**ISO-ohjelmointi G414**

## **Käyttö**

Kosketustyökierto **414** määrittää kahden suoran leikkauspisteen ja asettaa sen peruspisteeksi. Valinnaisesti ohjaus voi kirjoittaa leikkauspisteen myös nollapiste- tai peruspistetaulukkoon.

#### **Työkierron kulku**

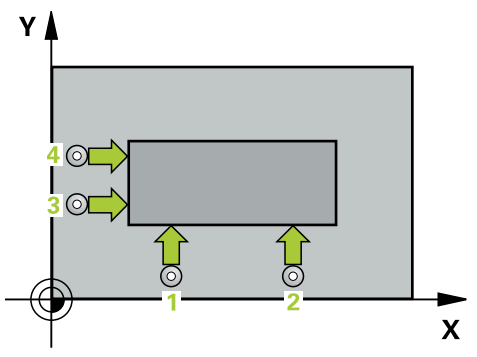

1 Ohjaus paikoittaa kosketusjärjestelmän pikaliikkeellä (arvo parametrista sarakkeesta **FMAX**) ja paikoituslogiikalla ensimmäiseen kosketuspisteeseen **1** (katso kuva). Samalla ohjaus siirtää kosketuspäätä varmuusetäisyyden verran kutakin liikesuuntaa vastaan.

**Lisätietoja:** ["Paikoituslogiikka", Sivu 1582](#page-1581-0)

- 2 Sen jälkeen kosketusjärjestelmä ajaa sisäänsyötettyyn mittauskorkeuteen ja suorittaa ensimmäisen kosketusliikkeen kosketussyöttöarvolla (sarake **F**). Ohjaus määrää kosketussuunnan automaattisesti ohjelmoidun 3. mittauspisteen perusteella.
- 3 Sen jälkeen kosketusjärjestelmä ajaa seuraavaan kosketuspisteeseen **2** ja toteuttaa siellä toisen kosketusliikkeen.
- 4 Ohjaus paikoittaa kosketusjärjestelmän kosketuspisteeseen **3** ja sen jälkeen kosketuspisteeseen **4** ja toteuttaa sitten kolmannen tai neljännen kosketusliikkeen.
- 5 Ohjaus paikoittaa kosketusjärjestelmän takaisin varmuuskorkeudelle.
- 6 Työkiertoparametreista **Q303** ja **Q305** riippuen ohjaus käsittelee määritetyn peruspisteen, ([katso "Kosketusjärjestelmätyökiertojen 4xx peruspisteasetusten](#page-1689-1) [perusteet", Sivu 1690](#page-1689-1))
- 7 Sen jälkeen ohjaus tallentaa määritetyn nurkan koordinaatit jäljempänä esitettäviin Q-parametreihin.
- 8 Tarvittaessa ohjaus määrittää vielä sen jälkeen kosketusakselin peruspisteen erillisellä kosketusliikkeellä

Ohjaus mittaa ensimmäisen suoran aina koneistustason sivuakselin suunnassa.

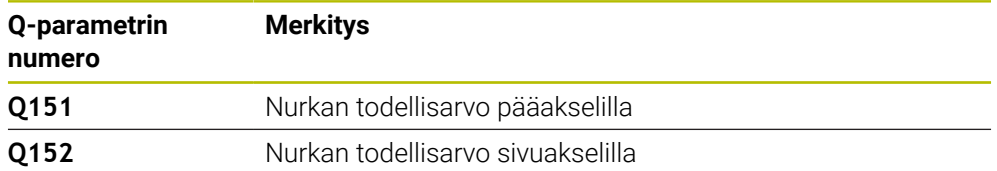

i

## **Nurkan määrittely**

Mittauspisteiden **1** ja **3** sijainnin avulla määritellään se nurkka, johon ohjaus asettaa peruspisteen (katso seuraava kuva ja taulukko).

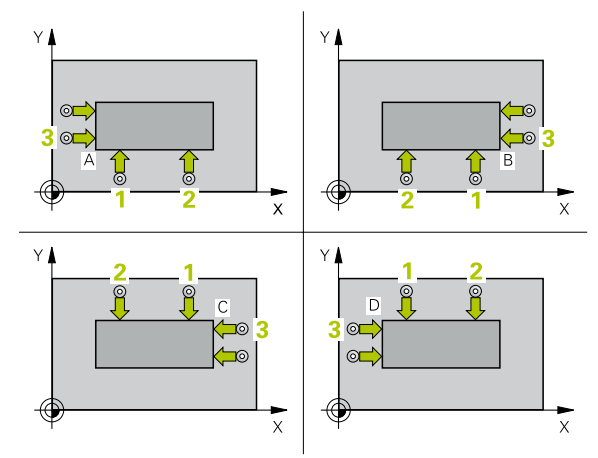

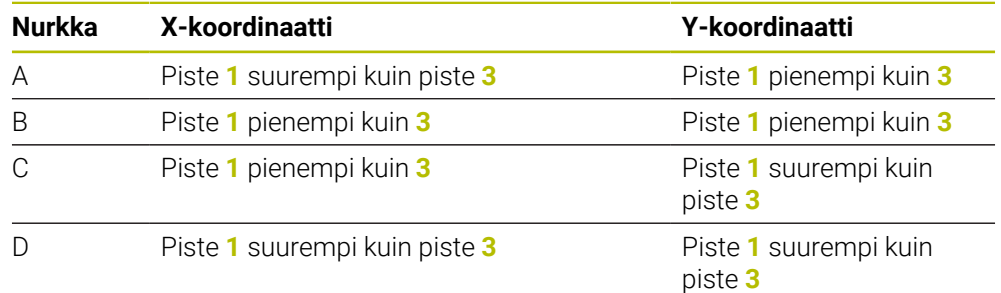

# **Ohjeet**

# *OHJE*

## **Huomaa törmäysvaara!**

Kosketustyökiertojen **400** ... **499** toteutuksen aikana ei saa olla aktivoituna koordinaattimuunnoksen työkiertoja. Huomaa törmäysvaara!

- $\blacktriangleright$ Älä aktivoi seuraavia työkiertoja ennen kosketusjärjestelmän työkiertojen käyttöä: työkierto **7 NOLLAPISTE**, työkierto **8 PEILAUS**, työkierto **10 KAANTO**, työkierto **11 MITTAKERROIN** ja **työkierto 26 MITTAKERR.(SUUNTA)**.
- Peruuta koordinaattimuunnokset etukäteen
- Tämän työkierron voit toteuttaa vain koneistustilassa **FUNCTION MODE MILL**.
- Ohjaus uudelleenasettaa aktiivisen peruskäännön työkierron alussa.

## **Ohjelmointiohjeet**

Ennen työkierron määrittelyä on oltava ohjelmoitu työkalukutsu kosketusjärjestelmän akselin määrittelyä varten.

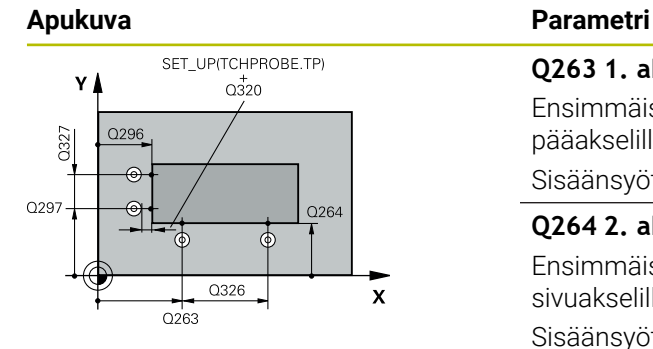

#### **Q263 1. akselin 1. mittauspiste?**

Ensimmäisen kosketuspisteen koordinaatti koneistustason pääakselilla. Arvo vaikuttaa absoluuttisesti.

### Sisäänsyöttö: **-99999.9999...+99999.9999**

## **Q264 2. akselin 1. mittauspiste?**

Ensimmäisen kosketuspisteen koordinaatti koneistustason sivuakselilla. Arvo vaikuttaa absoluuttisesti.

#### Sisäänsyöttö: **-99999.9999...+99999.9999**

#### **Q326 1. AKSELIN ETÄISYYS ?**

Ensimmäisen ja toisen mittauspisteen välinen etäisyys koneistustason pääakselin suunnassa. Arvo vaikuttaa inkrementaalisesti.

#### Sisäänsyöttö: **0...99999.9999**

### **Q296 1. akselin 3. mittauspiste?**

Kolmannen kosketuspisteen koordinaatti koneistustason pääakselilla. Arvo vaikuttaa absoluuttisesti.

#### Sisäänsyöttö: **-99999.9999...+99999.9999**

#### **Q297 2. akselin 3. mittauspiste?**

Kolmannen kosketuspisteen koordinaatti koneistustason sivuakselilla. Arvo vaikuttaa absoluuttisesti.

## Sisäänsyöttö: **-99999.9999...+99999.9999**

#### **Q327 2. AKSELIN ETÄISYYS ?**

Kolmannen ja neljännen mittauspisteen välinen etäisyys koneistustason sivuakselin suunnassa. Arvo vaikuttaa inkrementaalisesti.

Sisäänsyöttö: **0...99999.9999**

## **Q261 Mittauskorkeus kosk.akselilla?**

Kosketusakselin kuulan keskipisteen koordinaatit, joiden pitää toteutua mittauksessa. Arvo vaikuttaa absoluuttisesti.

Sisäänsyöttö: **-99999.9999...+99999.9999**

#### **Q320 VARMUUSRAJA ?**

Kosketuspisteen ja kosketuskuulan välinen lisäetäisyys. **Q320** vaikuttaa lisäävästi kosketusjärjestelmän sarakkeeseen **SET\_UP**. Arvo vaikuttaa inkrementaalisesti.

Sisäänsyöttö: **0...99999.9999** vaihtoehtoinen **PREDEF**

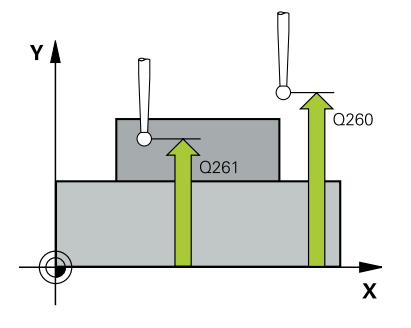

**31**

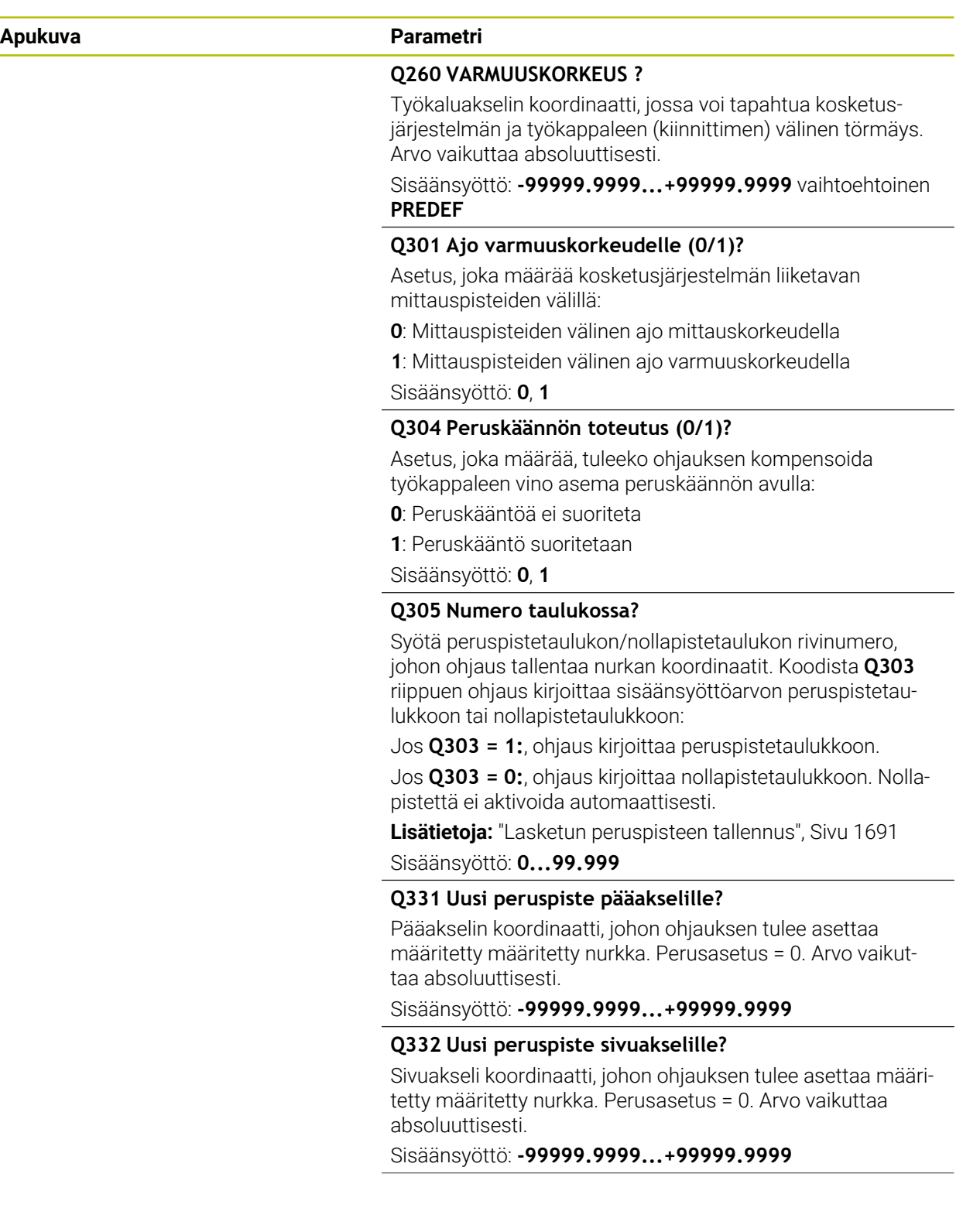

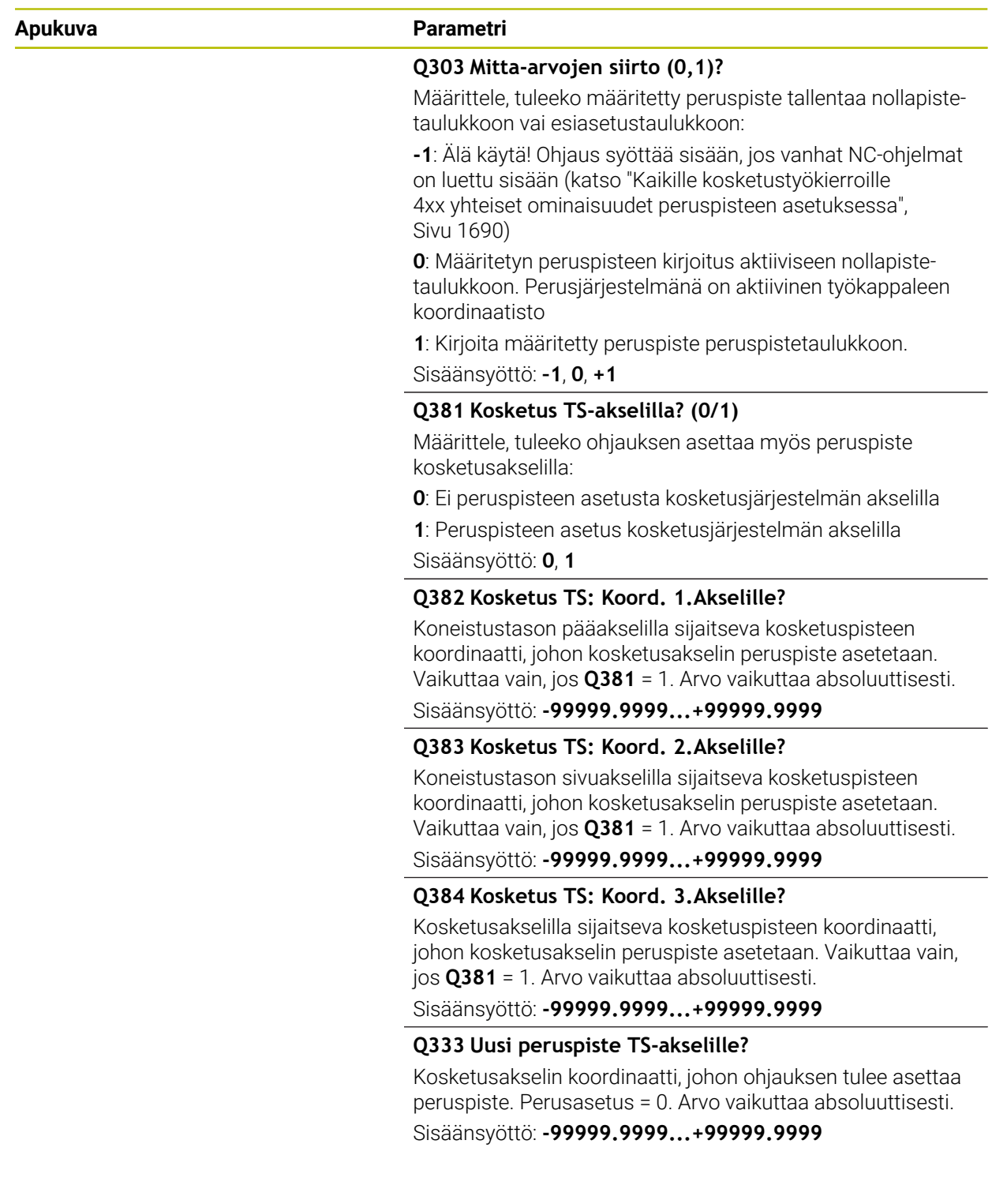

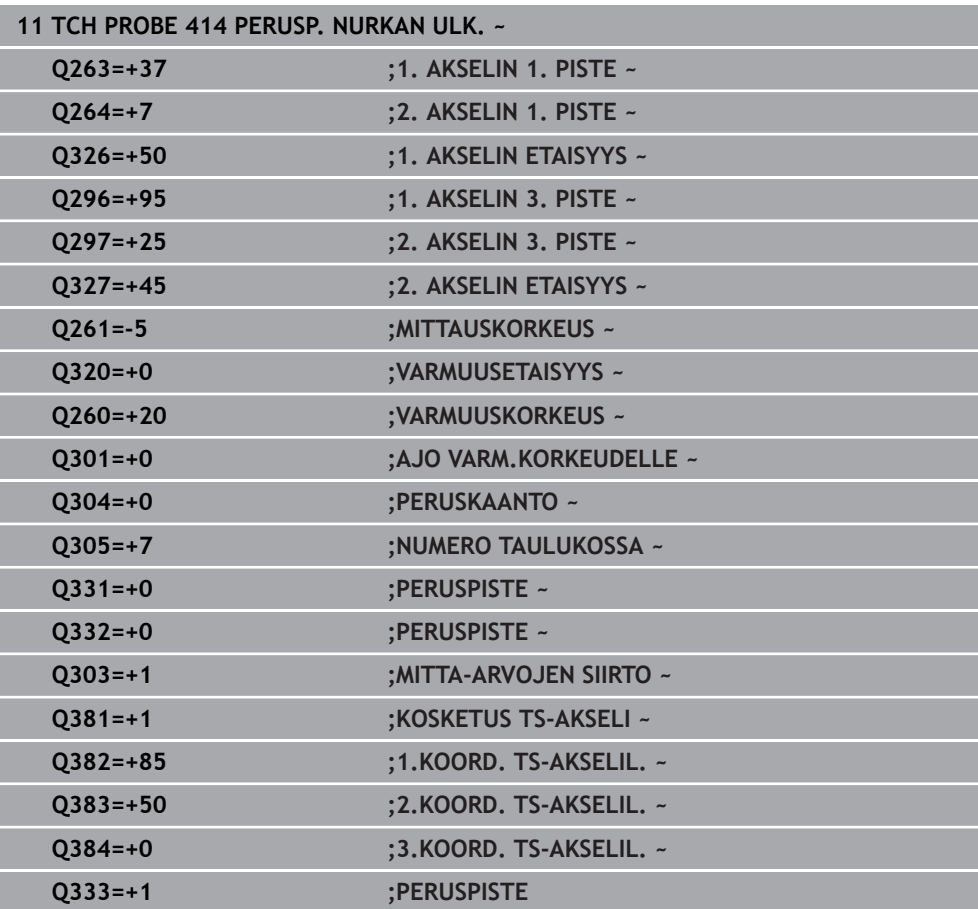

# **31.3.15 Työkierto 415 PERUSP. NURKAN SIS.**

**ISO-ohjelmointi G415**

## **Käyttö**

Kosketustyökierto **415** määrittää kahden suoran leikkauspisteen ja asettaa sen peruspisteeksi. Valinnaisesti ohjaus voi kirjoittaa leikkauspisteen myös nollapiste- tai peruspistetaulukkoon.

#### **Työkierron kulku**

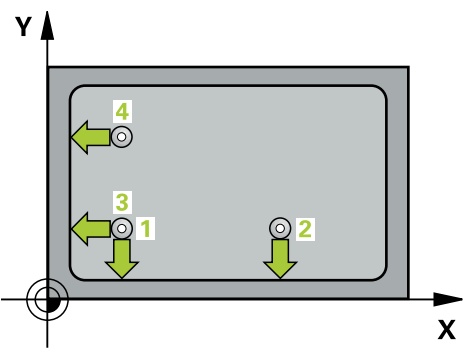

1 Ohjaus paikoittaa kosketusjärjestelmän pikaliikkeellä (arvo parametrista sarakkeesta **FMAX**) ja paikoituslogiikalla ensimmäiseen kosketuspisteeseen **1** (katso kuva). Ohjaus siirtää tässä yhteydessä kosketusjärjestelmää pää- ja sivuakselin suunnassa määrän, joka on varmuusetäisyys **Q320** + **SET\_UP** + kosketuskuulan säde (kutakin liikesuuntaa vastaan)

**Lisätietoja:** ["Paikoituslogiikka", Sivu 1582](#page-1581-0)

- 2 Sen jälkeen kosketusjärjestelmä ajaa sisäänsyötettyyn mittauskorkeuteen ja suorittaa ensimmäisen kosketusliikkeen kosketussyöttöarvolla (sarake **F**). Kosketussuunta määräytyy nurkan numeron mukaan.
- 3 Sen jälkeen kosketusjärjestelmä ajaa seuraavaan kosketuspisteeseen **2**, tällöin ohjaus siirtää kosketusjärjestelmää sivuakselin suunnassa määrän, joka on varmuusetäisyys **Q320** + **SET\_UP** + kosketuskuulan säde ja suorittaa siinä toisen kosketusvaiheen.
- 4 Ohjaus paikoittaa kosketusjärjestelmän kosketuspisteeseen **3** (paikoituslogiikalla kuten 1. kosketuspisteessä) ja suorittaa kosketusliikkeen.
- 5 Sen jälkeen kosketusjärjestelmä ajaa kosketuspisteeseen **4**. Tällöin ohjaus siirtää kosketusjärjestelmää sivuakselin suunnassa määrän, joka on varmuusetäisyys **Q320** + **SET\_UP** + kosketuskuulan säde ja suorittaa siinä neljännen kosketusvaiheen.
- 6 Ohjaus paikoittaa kosketusjärjestelmän takaisin varmuuskorkeudelle.
- 7 Työkiertoparametreista **Q303** ja **Q305** riippuen ohjaus käsittelee määritetyn peruspisteen, ([katso "Kosketusjärjestelmätyökiertojen 4xx peruspisteasetusten](#page-1689-1) [perusteet", Sivu 1690](#page-1689-1))
- 8 Sen jälkeen ohjaus tallentaa määritetyn nurkan koordinaatit jäljempänä esitettäviin Q-parametreihin.
- 9 Tarvittaessa ohjaus määrittää vielä sen jälkeen kosketusakselin peruspisteen erillisellä kosketusliikkeellä

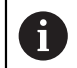

Ohjaus mittaa ensimmäisen suoran aina koneistustason sivuakselin suunnassa.

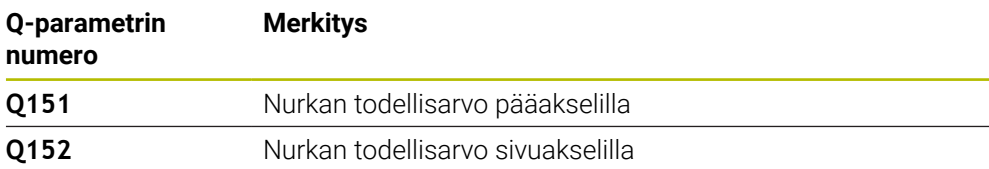

# *OHJE*

## **Huomaa törmäysvaara!**

Kosketustyökiertojen **400** ... **499** toteutuksen aikana ei saa olla aktivoituna koordinaattimuunnoksen työkiertoja. Huomaa törmäysvaara!

- Älä aktivoi seuraavia työkiertoja ennen kosketusjärjestelmän työkiertojen käyttöä: työkierto **7 NOLLAPISTE**, työkierto **8 PEILAUS**, työkierto **10 KAANTO**, työkierto **11 MITTAKERROIN** ja **työkierto 26 MITTAKERR.(SUUNTA)**.
- Peruuta koordinaattimuunnokset etukäteen
- Tämän työkierron voit toteuttaa vain koneistustilassa **FUNCTION MODE MILL**.
- Ohjaus uudelleenasettaa aktiivisen peruskäännön työkierron alussa.

## **Ohjelmointiohjeet**

Ennen työkierron määrittelyä on oltava ohjelmoitu työkalukutsu kosketusjärjestelmän akselin määrittelyä varten.

## **Apukuva Parametri**

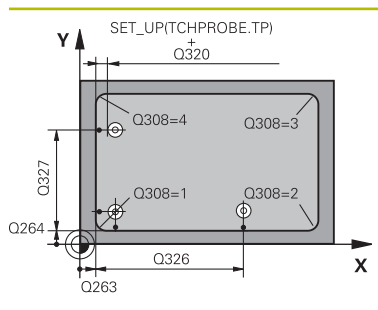

## **Q263 1. akselin 1. mittauspiste?**

Nurkan koordinaatti koneistustason pääakselilla. Arvo vaikuttaa absoluuttisesti.

## Sisäänsyöttö: **-99999.9999...+99999.9999**

## **Q264 2. akselin 1. mittauspiste?**

Nurkan koordinaatti koneistustason sivuakselilla. Arvo vaikuttaa absoluuttisesti.

#### Sisäänsyöttö: **-99999.9999...+99999.9999**

## **Q326 1. AKSELIN ETÄISYYS ?**

Nurkan ja toisen mittauspisteen välinen etäisyys koneistustason pääakselin suunnassa. Arvo vaikuttaa inkrementaalisesti.

### Sisäänsyöttö: **0...99999.9999**

## **Q327 2. AKSELIN ETÄISYYS ?**

Nurkan ja neljännen mittauspisteen välinen etäisyys koneistustason sivuakselin suunnassa. Arvo vaikuttaa inkrementaalisesti.

Sisäänsyöttö: **0...99999.9999**

## **Q308 Nurkka? (1/2/3/4)**

Nurkan numero, johon ohjauksen tulee asettaa peruspiste. Sisäänsyöttö: **1**, **2**, **3**, **4**

## **Q261 Mittauskorkeus kosk.akselilla?**

Kosketusakselin kuulan keskipisteen koordinaatit, joiden pitää toteutua mittauksessa. Arvo vaikuttaa absoluuttisesti.

## Sisäänsyöttö: **-99999.9999...+99999.9999**

## **Q320 VARMUUSRAJA ?**

Kosketuspisteen ja kosketuskuulan välinen lisäetäisyys. **Q320** vaikuttaa lisäävästi kosketusjärjestelmän sarakkeeseen **SET\_UP**. Arvo vaikuttaa inkrementaalisesti.

Sisäänsyöttö: **0...99999.9999** vaihtoehtoinen **PREDEF**

## **Q260 VARMUUSKORKEUS ?**

Työkaluakselin koordinaatti, jossa voi tapahtua kosketusjärjestelmän ja työkappaleen (kiinnittimen) välinen törmäys. Arvo vaikuttaa absoluuttisesti.

Sisäänsyöttö: **-99999.9999...+99999.9999** vaihtoehtoinen **PREDEF**

## **Q301 Ajo varmuuskorkeudelle (0/1)?**

Asetus, joka määrää kosketusjärjestelmän liiketavan mittauspisteiden välillä:

**0**: Mittauspisteiden välinen ajo mittauskorkeudella

**1**: Mittauspisteiden välinen ajo varmuuskorkeudella

Sisäänsyöttö: **0**, **1**

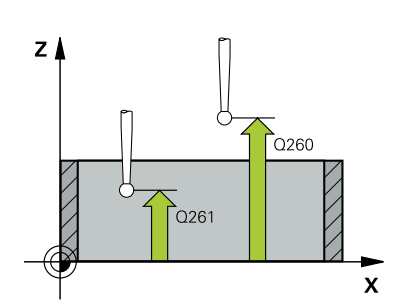

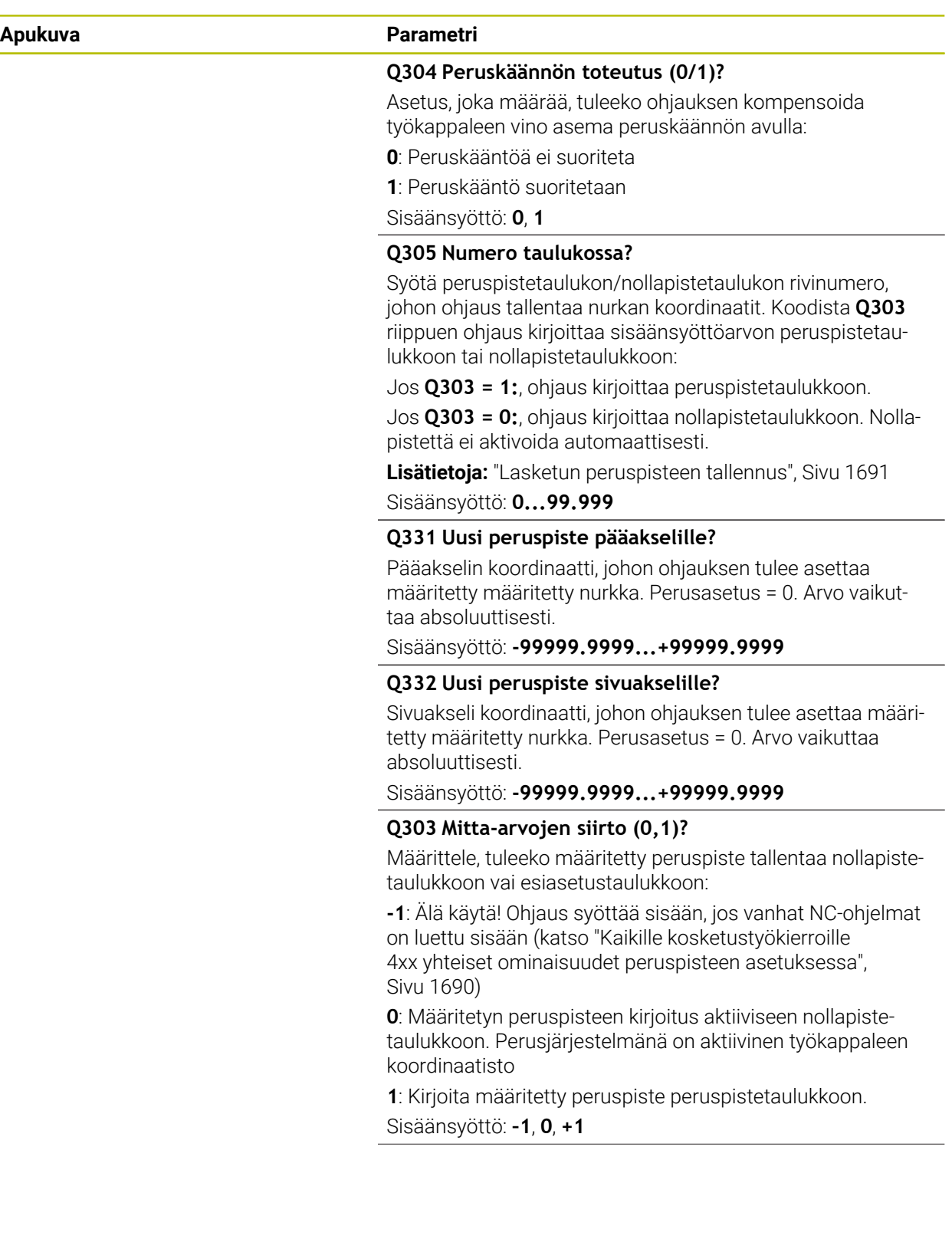

 $\overline{\phantom{0}}$ 

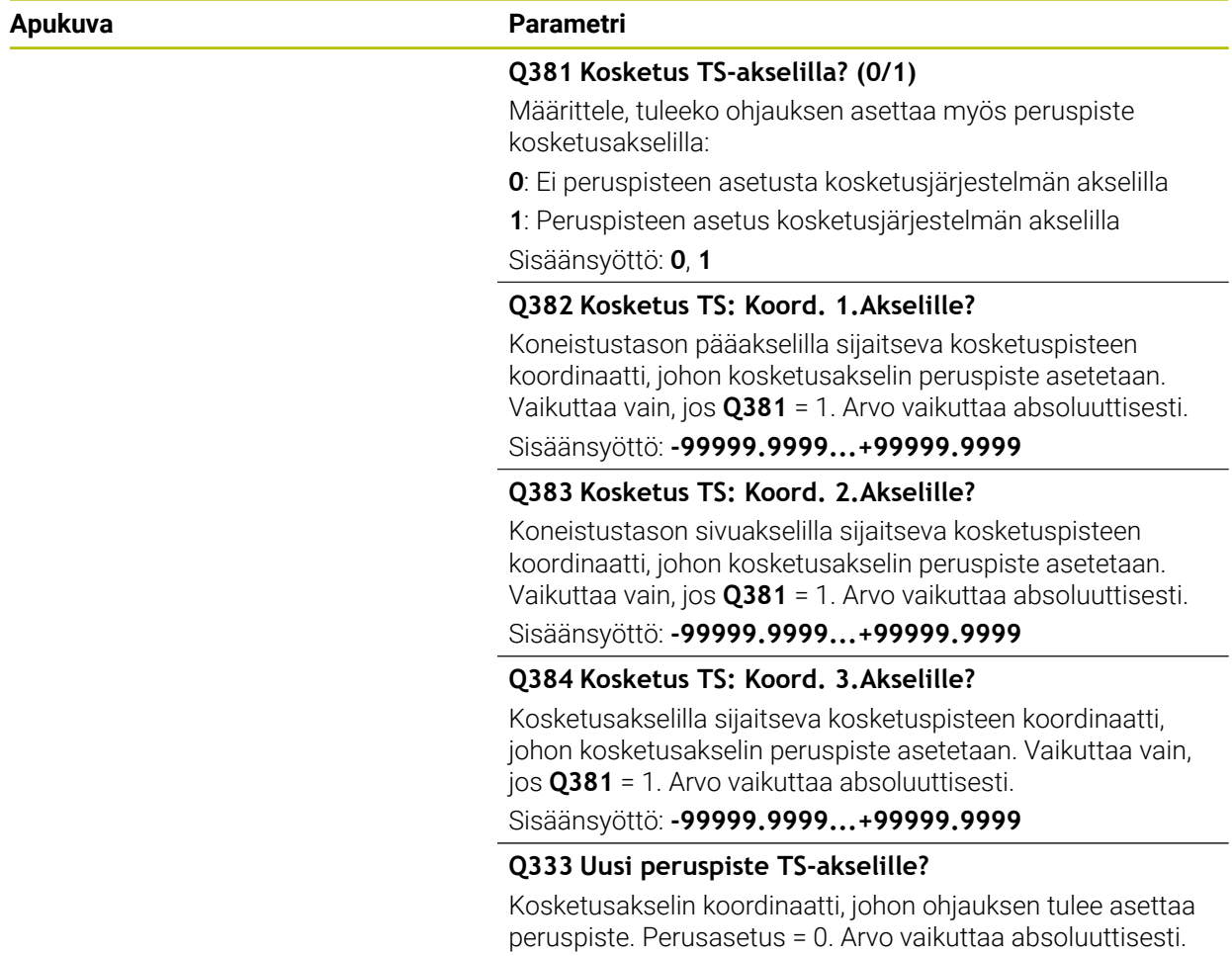

Sisäänsyöttö: **-99999.9999...+99999.9999**

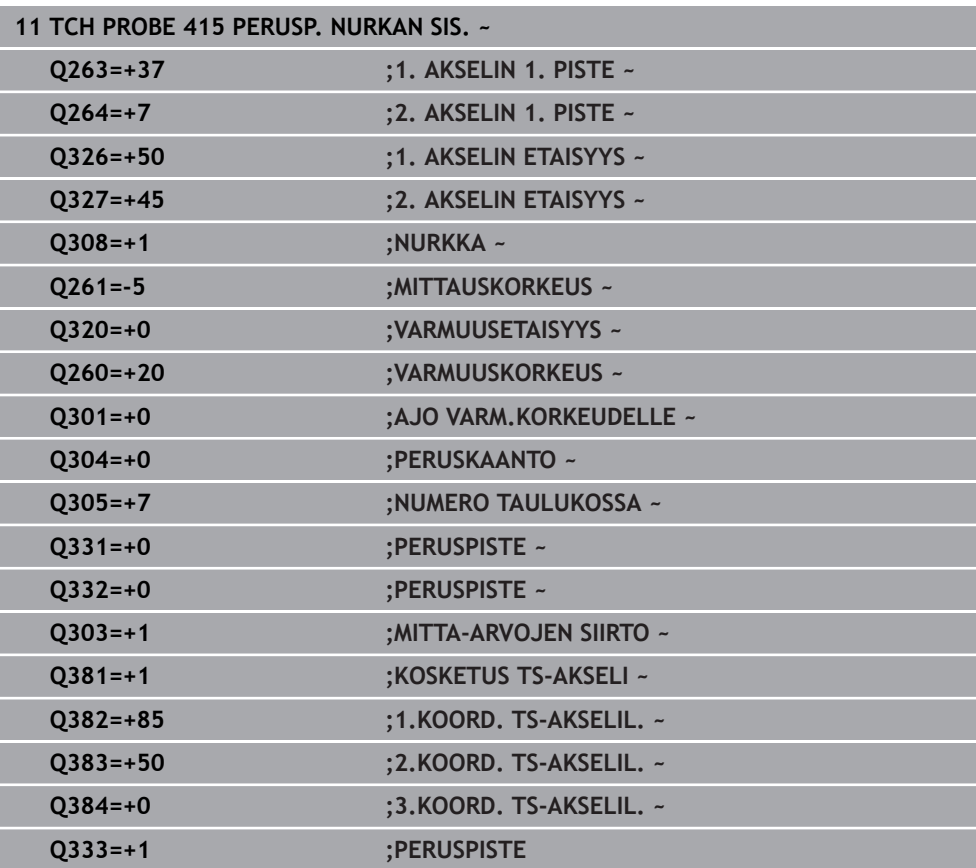

#### **ISO-ohjelmointi G416**

## **Käyttö**

Kosketustyökierto **416** laskee reikäympyrän keskipisteen mittaamalla kolme reikää ja asettaa tämän keskipisteen peruspisteeksi. Valinnaisesti ohjaus voi kirjoittaa keskipisteen myös nollapiste- tai peruspistetaulukkoon.

## **Työkierron kulku**

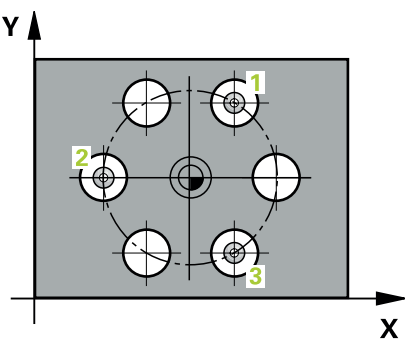

1 Ohjaus paikoittaa kosketusjärjestelmän pikaliikkeellä (arvo sarakkeesta **FMAX**) ja paikoituslogiikalla ohjelmoituun ensimmäisen reiän keskipisteeseen **1**.

**Lisätietoja:** ["Paikoituslogiikka", Sivu 1582](#page-1581-0)

- 2 Sen jälkeen kosketusjärjestelmä ajaa sisäänsyötettyyn mittauskorkeuteen ja määrittää ensimmäisen reiän keskipisteen neljän kosketuksen avulla.
- 3 Sen jälkeen kosketusjärjestelmä ajaa takaisin varmuuskorkeuteen ja paikoittuu ohjelmoituun toisen reiän keskipisteeseen **2**.
- 4 Ohjaus ajaa kosketusjärjestelmän sisäänsyötettyyn mittauskorkeuteen ja määrittää toisen reiän keskipisteen neljän kosketuksen avulla.
- 5 Sen jälkeen kosketusjärjestelmä ajaa takaisin varmuuskorkeuteen ja paikoittuu ohjelmoituun kolmannen reiän keskipisteeseen **3**.
- 6 Ohjaus ajaa kosketusjärjestelmän sisäänsyötettyyn mittauskorkeuteen ja määrittää kolmannen reiän keskipisteen neljän kosketuksen avulla.
- 7 Ohjaus paikoittaa kosketusjärjestelmän takaisin varmuuskorkeudelle.
- 8 Työkiertoparametreista **Q303** ja **Q305** riippuen ohjaus käsittelee määritetyn peruspisteen, ([katso "Kosketusjärjestelmätyökiertojen 4xx peruspisteasetusten](#page-1689-1) [perusteet", Sivu 1690](#page-1689-1))
- 9 Sen jälkeen ohjaus tallentaa todellisarvot jäljempänä esitettäviin Q-parametreihin.
- 10 Tarvittaessa ohjaus määrittää vielä sen jälkeen kosketusakselin peruspisteen erillisellä kosketusliikkeellä

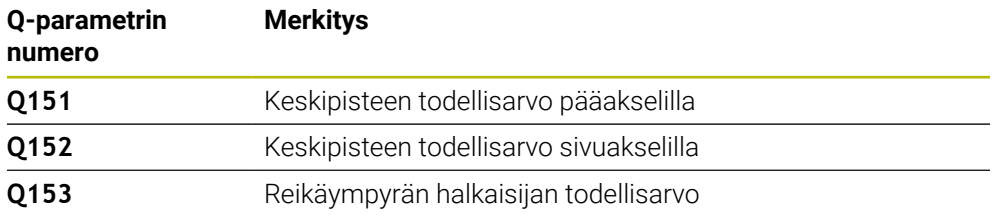

# *OHJE*

## **Huomaa törmäysvaara!**

Kosketustyökiertojen **400** ... **499** toteutuksen aikana ei saa olla aktivoituna koordinaattimuunnoksen työkiertoja. Huomaa törmäysvaara!

- Älä aktivoi seuraavia työkiertoja ennen kosketusjärjestelmän työkiertojen käyttöä: työkierto **7 NOLLAPISTE**, työkierto **8 PEILAUS**, työkierto **10 KAANTO**, työkierto **11 MITTAKERROIN** ja **työkierto 26 MITTAKERR.(SUUNTA)**.
- Peruuta koordinaattimuunnokset etukäteen
- Tämän työkierron voit toteuttaa vain koneistustilassa **FUNCTION MODE MILL**.
- Ľ, Ohjaus uudelleenasettaa aktiivisen peruskäännön työkierron alussa.

## **Ohjelmointiohjeet**

Ennen työkierron määrittelyä on oltava ohjelmoitu työkalukutsu kosketusjärjestelmän akselin määrittelyä varten.
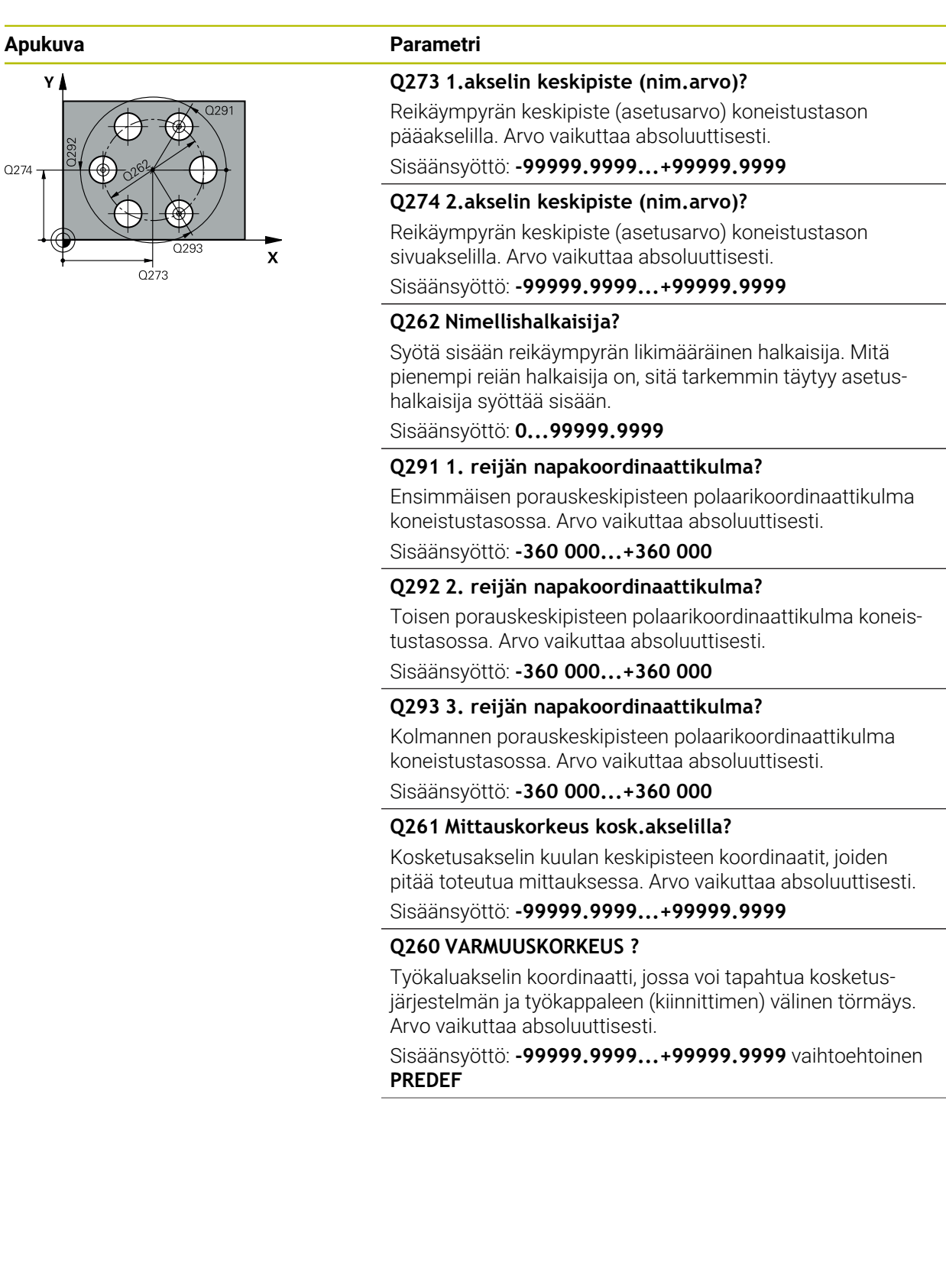

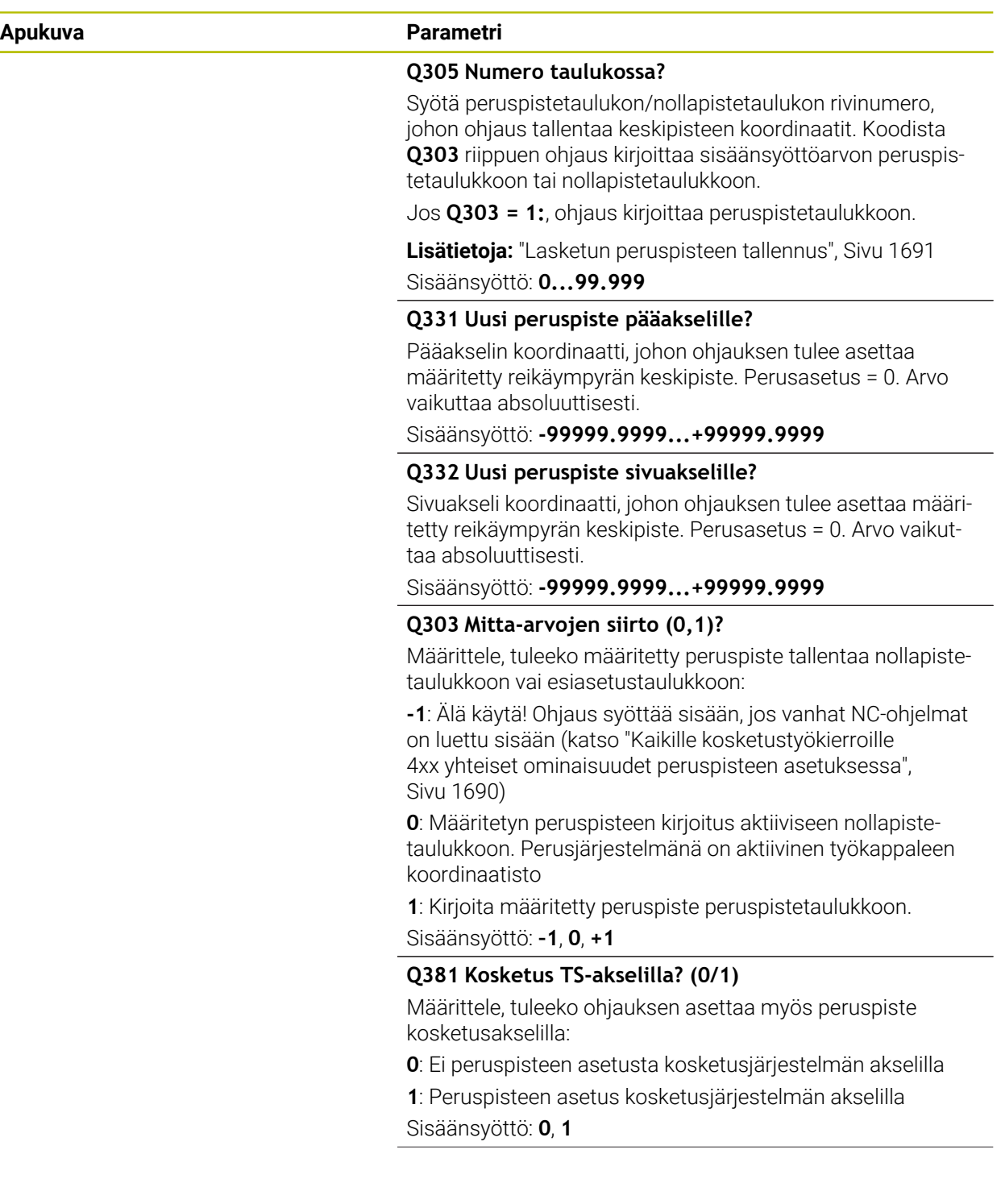

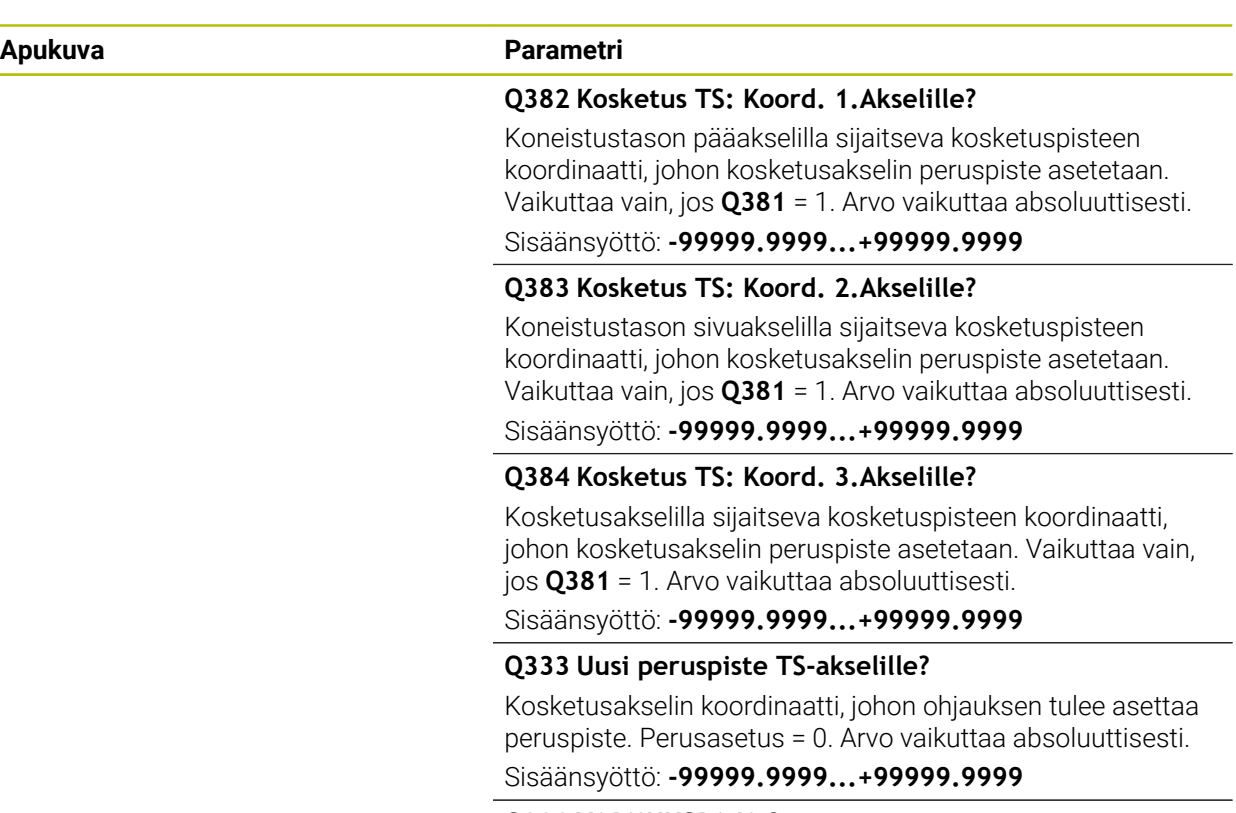

#### **Q320 VARMUUSRAJA ?**

Kosketuspisteen ja kosketuskuulan välinen lisäetäisyys. **Q320** vaikuttaa lisäksi parametriin **SET\_UP** (kosketusjärjestelmän taulukko) ja vain peruspisteen kosketuksessa kosketusakselilla. Arvo vaikuttaa inkrementaalisesti.

Sisäänsyöttö: **0...99999.9999** vaihtoehtoinen **PREDEF**

# **Esimerkki**

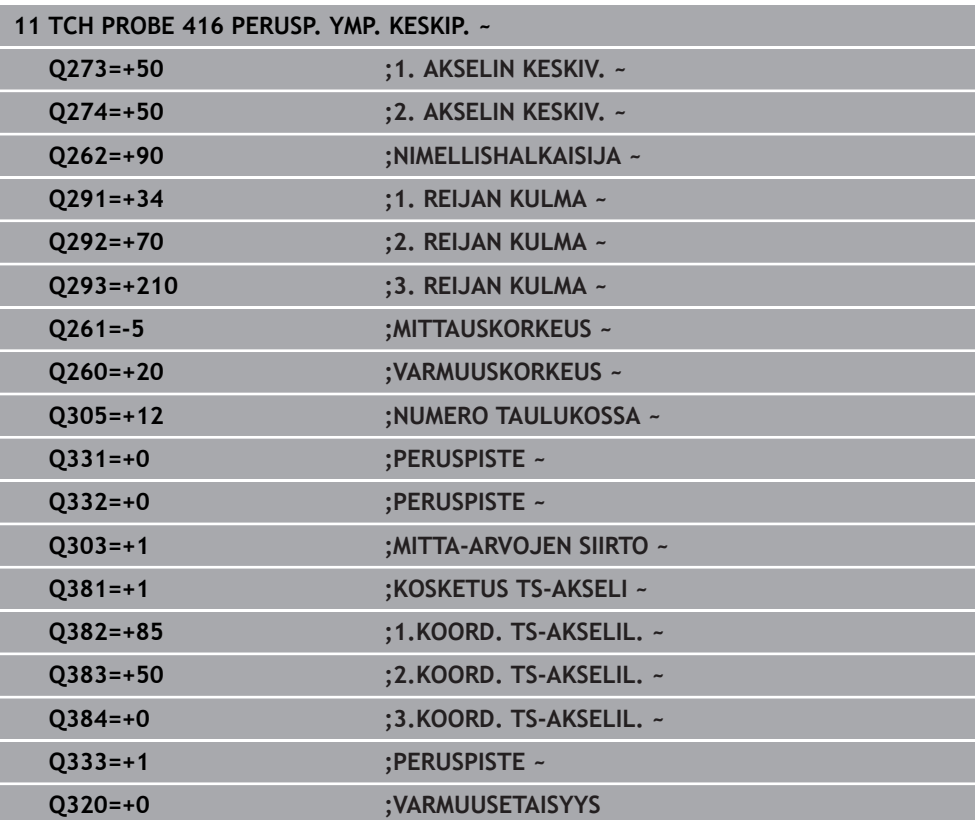

**ISO-ohjelmointi G417**

# **Käyttö**

Kosketustyökierto **417** mittaa halutun koordinaatin kosketusjärjestelmän akselilla ja asettaa sen peruspisteeksi. Valinnaisesti ohjaus voi kirjoittaa mitatun koordinaatin myös nollapiste- tai peruspistetaulukkoon.

## **Työkierron kulku**

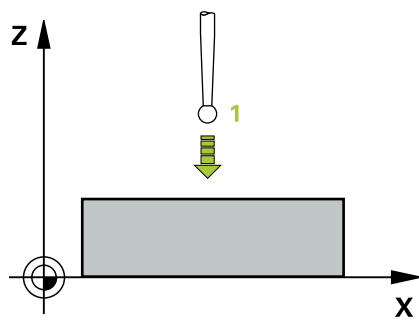

1 Ohjaus paikoittaa kosketusjärjestelmän pikaliikkeellä (arvo sarakkeesta **FMAX**) ja paikoituslogiikalla ohjelmoituun kosketuspisteeseen **1**. Samalla ohjaus siirtää kosketusjärjestelmää varmuusetäisyyden verran positiivisen kosketusakselin suuntaan.

**Lisätietoja:** ["Paikoituslogiikka", Sivu 1582](#page-1581-0)

- 2 Sen jälkeen kosketusjärjestelmä ajaa kosketusakselin kosketuspisteen **1** ohjelmoituun koordinaattiin ja määrittää yksinkertaisella kosketuksella hetkellisaseman.
- 3 Ohjaus paikoittaa kosketusjärjestelmän takaisin varmuuskorkeudelle.
- 4 Työkiertoparametreista **Q303** ja **Q305** riippuen ohjaus käsittelee määritetyn peruspisteen, ([katso "Kosketusjärjestelmätyökiertojen 4xx peruspisteasetusten](#page-1689-1) [perusteet", Sivu 1690](#page-1689-1))
- 5 Sen jälkeen ohjaus tallentaa todellisarvot jäljempänä esitettäviin Q-parametreihin.

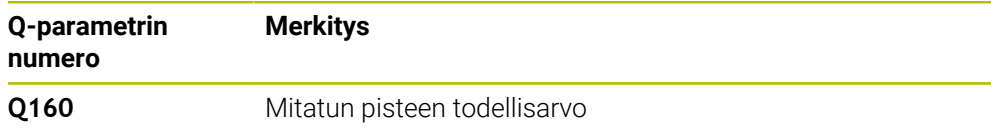

# **Ohjeet**

# *OHJE*

## **Huomaa törmäysvaara!**

Kosketustyökiertojen **400** ... **499** toteutuksen aikana ei saa olla aktivoituna koordinaattimuunnoksen työkiertoja. Huomaa törmäysvaara!

- Älä aktivoi seuraavia työkiertoja ennen kosketusjärjestelmän työkiertojen käyttöä: työkierto **7 NOLLAPISTE**, työkierto **8 PEILAUS**, työkierto **10 KAANTO**, työkierto **11 MITTAKERROIN** ja **työkierto 26 MITTAKERR.(SUUNTA)**.
- Peruuta koordinaattimuunnokset etukäteen
- Tämän työkierron voit toteuttaa vain koneistustilassa **FUNCTION MODE MILL**.
- Ľ, Ohjaus asettaa sen jälkeen peruspisteen tälle akselille.
- Ì. Ohjaus uudelleenasettaa aktiivisen peruskäännön työkierron alussa.

## **Ohjelmointiohjeet**

Ennen työkierron määrittelyä on oltava ohjelmoitu työkalukutsu kosketusjärjestelmän akselin määrittelyä varten.

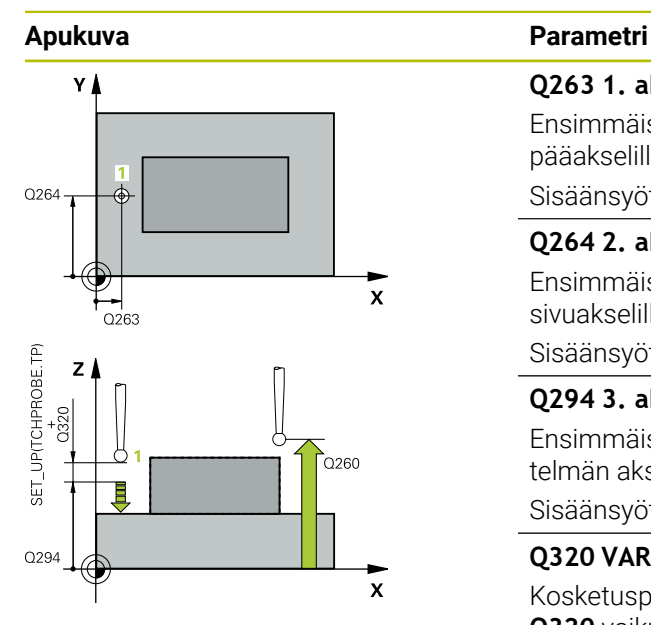

#### **Q263 1. akselin 1. mittauspiste?**

Ensimmäisen kosketuspisteen koordinaatti koneistustason pääakselilla. Arvo vaikuttaa absoluuttisesti.

#### Sisäänsyöttö: **-99999.9999...+99999.9999**

## **Q264 2. akselin 1. mittauspiste?**

Ensimmäisen kosketuspisteen koordinaatti koneistustason sivuakselilla. Arvo vaikuttaa absoluuttisesti.

Sisäänsyöttö: **-99999.9999...+99999.9999**

#### **Q294 3. akselin 1. mittauspiste?**

Ensimmäisen kosketuspisteen koordinaatti kosketusjärjestelmän akselilla. Arvo vaikuttaa absoluuttisesti.

Sisäänsyöttö: **-99999.9999...+99999.9999**

#### **Q320 VARMUUSRAJA ?**

Kosketuspisteen ja kosketuskuulan välinen lisäetäisyys. **Q320** vaikuttaa lisäävästi kosketusjärjestelmän sarakkeeseen **SET** UP. Arvo vaikuttaa inkrementaalisesti.

Sisäänsyöttö: **0...99999.9999** vaihtoehtoinen **PREDEF**

#### **Q260 VARMUUSKORKEUS ?**

Työkaluakselin koordinaatti, jossa voi tapahtua kosketusjärjestelmän ja työkappaleen (kiinnittimen) välinen törmäys. Arvo vaikuttaa absoluuttisesti.

Sisäänsyöttö: **-99999.9999...+99999.9999** vaihtoehtoinen **PREDEF**

#### **Q305 Numero taulukossa?**

Syötä peruspistetaulukon/nollapistetaulukon rivinumero, johon ohjaus tallentaa koordinaatit. Koodista **Q303** riippuen ohjaus kirjoittaa sisäänsyöttöarvon peruspistetaulukkoon tai nollapistetaulukkoon.

Jos **Q303 = 1:**, ohjaus kirjoittaa peruspistetaulukkoon.

Jos **Q303=0**, ohjaus kirjoittaa peruspistetaulukkoon. Nollapistettä ei aktivoida automaattisesti.

**Lisätietoja:** ["Lasketun peruspisteen tallennus", Sivu 1691](#page-1690-0)

#### **Q333 Uusi peruspiste TS-akselille?**

Kosketusakselin koordinaatti, johon ohjauksen tulee asettaa peruspiste. Perusasetus = 0. Arvo vaikuttaa absoluuttisesti.

Sisäänsyöttö: **-99999.9999...+99999.9999**

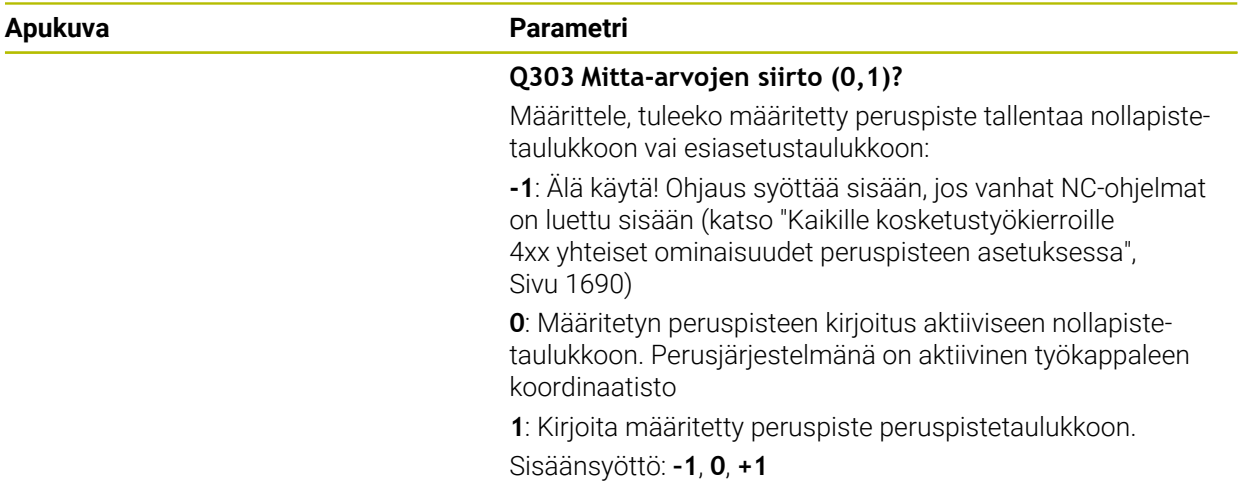

# **Esimerkki**

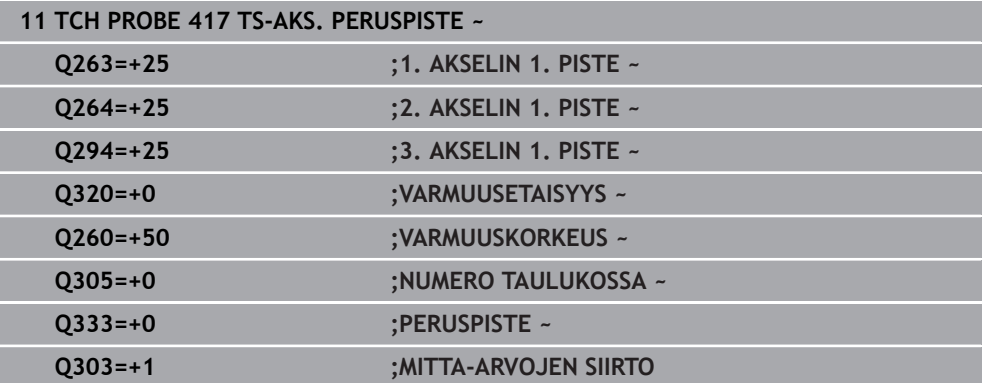

# **31.3.18 Työkierto 418 PERUSPISTE 4 REIKAA**

#### **ISO-ohjelmointi G418**

# **Käyttö**

Kosketustyökierto **418** laskee kahden reikien keskipisteet yhdistävän viivan leikkauspisteen ja asettaa tämän leikkauspisteen peruspisteeksi. Valinnaisesti ohjaus voi kirjoittaa leikkauspisteen myös nollapiste- tai peruspistetaulukkoon.

## **Työkierron kulku**

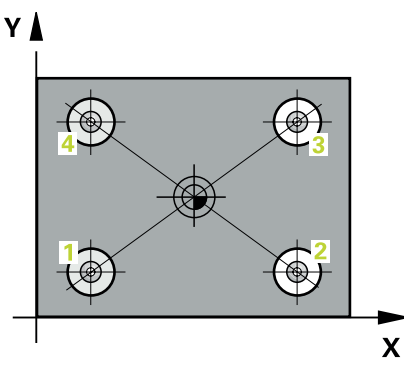

- 1 Ohjaus paikoittaa kosketusjärjestelmän pikaliikkeellä (arvo sarakkeesta **FMAX**) ja paikoituslogiikalla ohjelmoituun ensimmäisen reiän keskipisteeseen**1**. **Lisätietoja:** ["Paikoituslogiikka", Sivu 1582](#page-1581-0)
- 2 Sen jälkeen kosketusjärjestelmä ajaa sisäänsyötettyyn mittauskorkeuteen ja määrittää ensimmäisen reiän keskipisteen neljän kosketuksen avulla.
- 3 Sen jälkeen kosketusjärjestelmä ajaa takaisin varmuuskorkeuteen ja paikoittuu ohjelmoituun toisen reiän keskipisteeseen **2**.
- 4 Ohjaus ajaa kosketusjärjestelmän sisäänsyötettyyn mittauskorkeuteen ja määrittää toisen reiän keskipisteen neljän kosketuksen avulla.
- 5 Ohjaus toistaa liikkeet **3** ja **4** reikiä varten.
- 6 Ohjaus paikoittaa kosketusjärjestelmän takaisin varmuuskorkeudelle.
- 7 Työkiertoparametreista **Q303** ja **Q305** riippuen ohjaus käsittelee määritetyn peruspisteen, ([katso "Kosketusjärjestelmätyökiertojen 4xx peruspisteasetusten](#page-1689-1) [perusteet", Sivu 1690](#page-1689-1))
- 8 Ohjaus laskee peruspisteeksi reikien keskipisteiden **1**/**3** ja **2**/**4** välisten yhdysviivojen leikkauspisteen ja tallentaa todellisarvot jäljempänä esitettäviin Q-parametreihin.
- 9 Tarvittaessa ohjaus määrittää vielä sen jälkeen kosketusakselin peruspisteen erillisellä kosketusliikkeellä

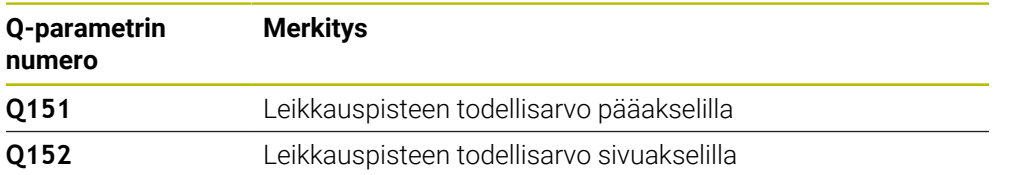

# **Ohjeet**

# *OHJE*

## **Huomaa törmäysvaara!**

Kosketustyökiertojen **400** ... **499** toteutuksen aikana ei saa olla aktivoituna koordinaattimuunnoksen työkiertoja. Huomaa törmäysvaara!

- Älä aktivoi seuraavia työkiertoja ennen kosketusjärjestelmän työkiertojen käyttöä: työkierto **7 NOLLAPISTE**, työkierto **8 PEILAUS**, työkierto **10 KAANTO**, työkierto **11 MITTAKERROIN** ja **työkierto 26 MITTAKERR.(SUUNTA)**.
- Peruuta koordinaattimuunnokset etukäteen
- Tämän työkierron voit toteuttaa vain koneistustilassa **FUNCTION MODE MILL**.
- Ľ, Ohjaus uudelleenasettaa aktiivisen peruskäännön työkierron alussa.

## **Ohjelmointiohjeet**

Ennen työkierron määrittelyä on oltava ohjelmoitu työkalukutsu kosketusjärjestelmän akselin määrittelyä varten.

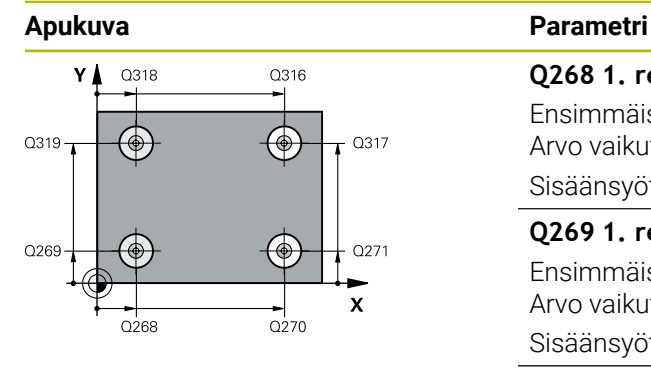

#### **Q268 1. reikä: 1. aks. keskipiste?**

Ensimmäisen reiän keskipiste koneistustason pääakselilla. Arvo vaikuttaa absoluuttisesti.

#### Sisäänsyöttö: **-99999.9999...9999.9999**

## **Q269 1. reikä: 2. akselin keskipiste?**

Ensimmäisen reiän keskipiste koneistustason sivuakselilla. Arvo vaikuttaa absoluuttisesti.

## Sisäänsyöttö: **-99999.9999...+99999.9999**

#### **Q270 2. reikä: 1. akselin keskipiste?**

Toisen reiän keskipiste koneistustason pääakselilla. Arvo vaikuttaa absoluuttisesti.

#### Sisäänsyöttö: **-99999.9999...+99999.9999**

#### **Q271 2. reikä: 2. akselin keskipiste?**

Toisen reiän keskipiste koneistustason sivuakselilla. Arvo vaikuttaa absoluuttisesti.

#### Sisäänsyöttö: **-99999.9999...+99999.9999**

#### **Q316 3. reikä: 1. akselin keskipiste?**

3. reiän keskipiste koneistustason pääakselilla. Arvo vaikuttaa absoluuttisesti.

Sisäänsyöttö: **-99999.9999...+99999.9999**

#### **Q317 3. reikä: 2. akselin keskipiste?**

3. reiän keskipiste koneistustason sivuakselilla Arvo vaikuttaa absoluuttisesti.

#### Sisäänsyöttö: **-99999.9999...+99999.9999**

#### **Q318 4. reikä: 1. akselin keskipiste?**

4. reiän keskipiste koneistustason pääakselilla. Arvo vaikuttaa absoluuttisesti.

#### Sisäänsyöttö: **-99999.9999...+99999.9999**

#### **Q319 4. reikä: 2. akselin keskipiste?**

4. reiän keskipiste koneistustason sivuakselilla Arvo vaikuttaa absoluuttisesti.

#### Sisäänsyöttö: **-99999.9999...+99999.9999**

#### **Q261 Mittauskorkeus kosk.akselilla?**

Kosketusakselin kuulan keskipisteen koordinaatit, joiden pitää toteutua mittauksessa. Arvo vaikuttaa absoluuttisesti.

#### Sisäänsyöttö: **-99999.9999...+99999.9999**

#### **Q260 VARMUUSKORKEUS ?**

Työkaluakselin koordinaatti, jossa voi tapahtua kosketusjärjestelmän ja työkappaleen (kiinnittimen) välinen törmäys. Arvo vaikuttaa absoluuttisesti.

Sisäänsyöttö: **-99999.9999...+99999.9999** vaihtoehtoinen **PREDEF**

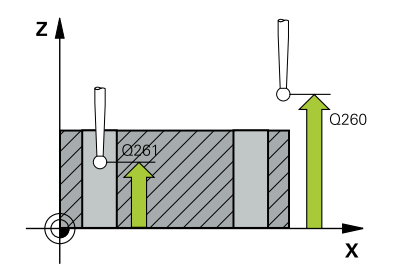

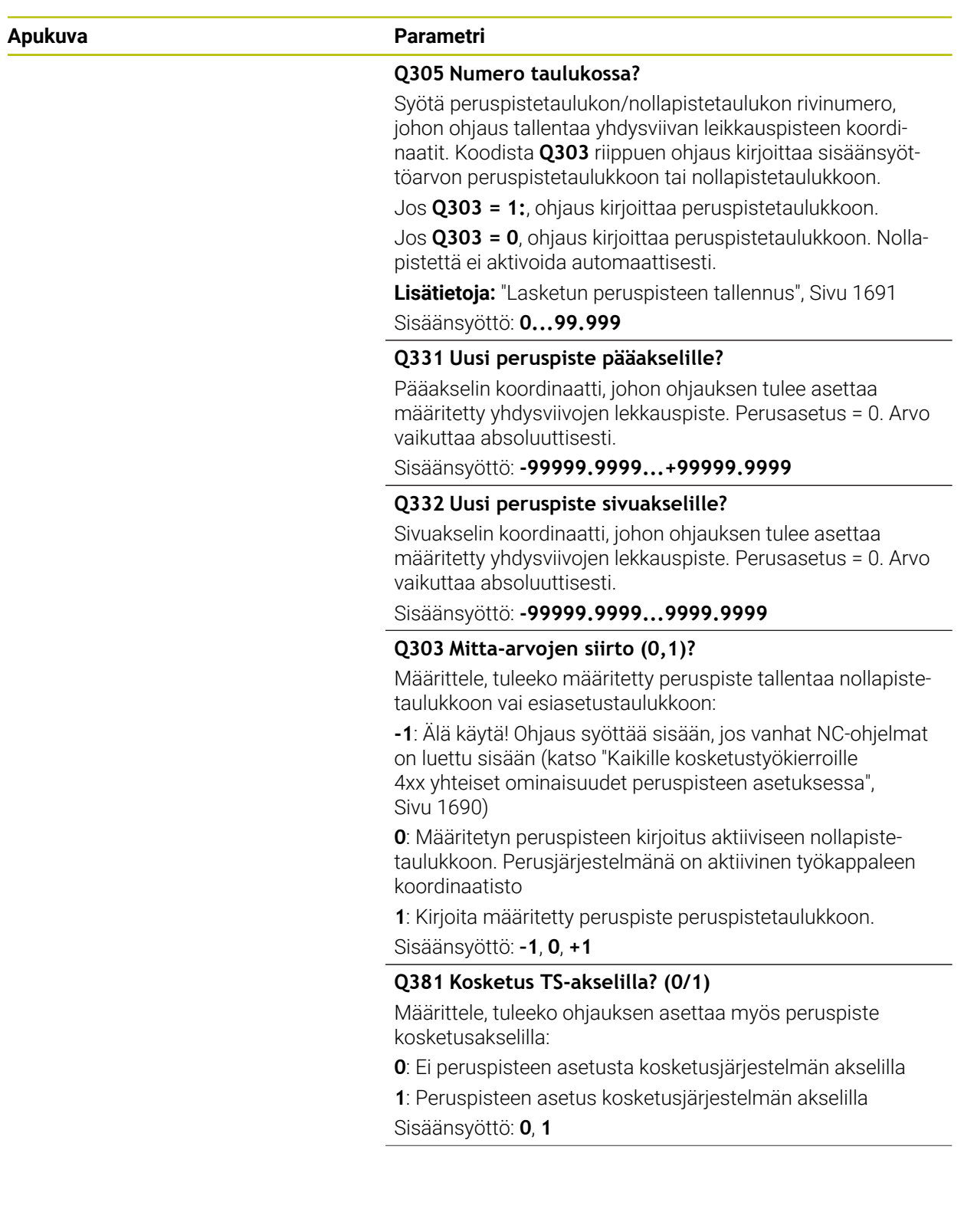

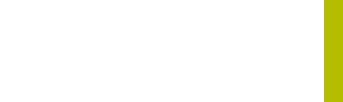

**31**

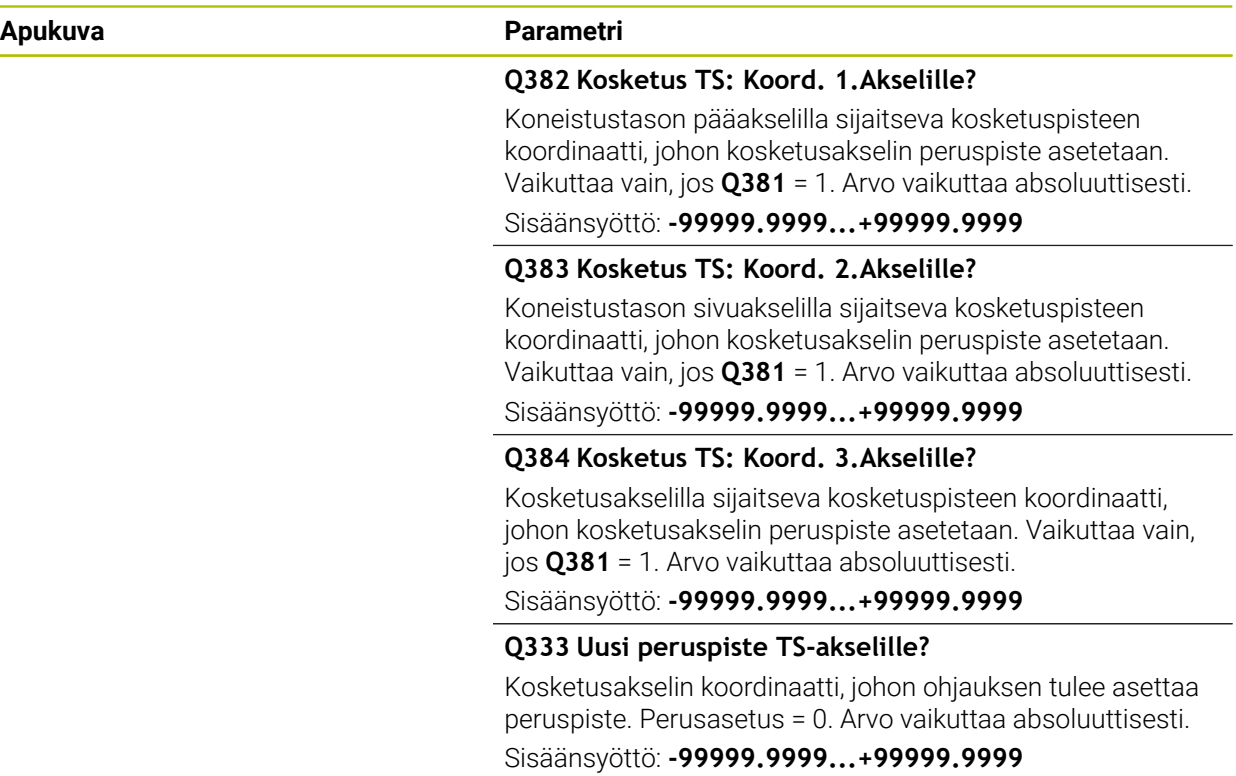

# **Esimerkki**

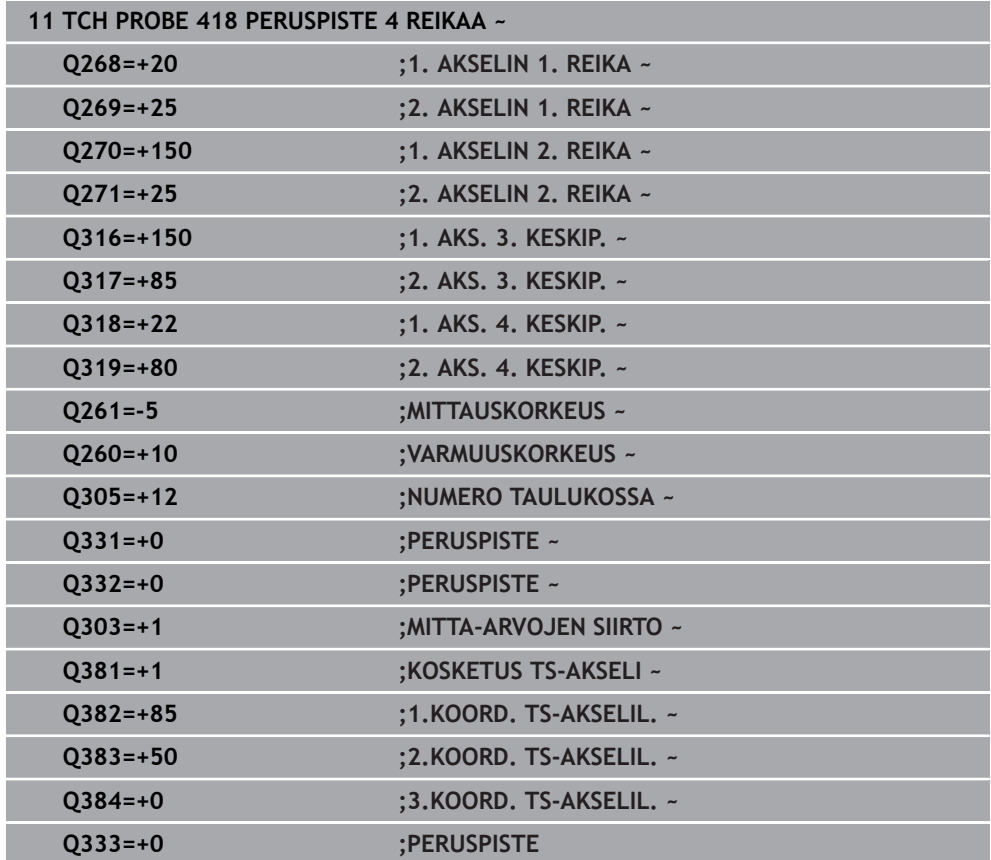

# **31.3.19 Työkierto 419 NOL-PIS. 1-AKSELILLE**

**ISO-ohjelmointi G419**

## **Käyttö**

Kosketustyökierto **419** mittaa halutun koordinaatin valittavalla akselilla ja asettaa sen peruspisteeksi. Valinnaisesti ohjaus voi kirjoittaa mitatun koordinaatin myös nollapiste- tai peruspistetaulukkoon.

#### **Työkierron kulku**

1 Ohjaus paikoittaa kosketusjärjestelmän pikaliikkeellä (arvo sarakkeesta **FMAX**) ja paikoituslogiikalla ohjelmoituun kosketuspisteeseen **1**. Samalla ohjaus siirtää kosketuspäätä varmuusetäisyyden verran ohjelmoitua kosketussuuntaa vastaan.

**Lisätietoja:** ["Paikoituslogiikka", Sivu 1582](#page-1581-0)

- 2 Sen jälkeen kosketusjärjestelmä ajaa sisäänsyötettyyn mittauskorkeuteen ja rekisteröi hetkellisaseman yksinkertaisen kosketuksen avulla.
- 3 Ohjaus paikoittaa kosketusjärjestelmän takaisin varmuuskorkeudelle.
- 4 Työkiertoparametreista **Q303** ja **Q305** riippuen ohjaus käsittelee määritetyn peruspisteen, ([katso "Kosketusjärjestelmätyökiertojen 4xx peruspisteasetusten](#page-1689-1) [perusteet", Sivu 1690](#page-1689-1))

# **Ohjeet**

# *OHJE*

#### **Huomaa törmäysvaara!**

Kosketustyökiertojen **400** ... **499** toteutuksen aikana ei saa olla aktivoituna koordinaattimuunnoksen työkiertoja. Huomaa törmäysvaara!

- Älä aktivoi seuraavia työkiertoja ennen kosketusjärjestelmän työkiertojen käyttöä: työkierto **7 NOLLAPISTE**, työkierto **8 PEILAUS**, työkierto **10 KAANTO**, työkierto **11 MITTAKERROIN** ja **työkierto 26 MITTAKERR.(SUUNTA)**.
- Peruuta koordinaattimuunnokset etukäteen
- Tämän työkierron voit toteuttaa vain koneistustilassa **FUNCTION MODE MILL**.
- Kun haluat tallentaa peruspisteen useammille akseleille peruspistetaulukkoon, voit käyttää työkiertoa **419** useita kertoja peräkkäin. Tätä varten voit toki aktivoida peruspistenumeron jokaisen työkierron **419** jälkeen uudelleen. Jos haluat työskennellä peruspisteellä 0 aktiivisena peruspisteenä, tämä vaihe jää pois.
- Ohjaus uudelleenasettaa aktiivisen peruskäännön työkierron alussa.

## **Ohjelmointiohjeet**

Ennen työkierron määrittelyä on oltava ohjelmoitu työkalukutsu kosketusjärjestelmän akselin määrittelyä varten.

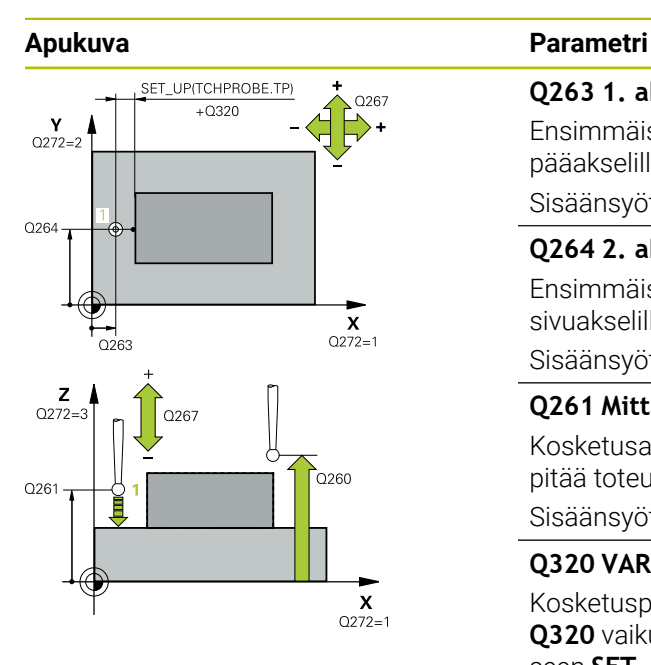

#### **Q263 1. akselin 1. mittauspiste?**

Ensimmäisen kosketuspisteen koordinaatti koneistustason pääakselilla. Arvo vaikuttaa absoluuttisesti.

#### Sisäänsyöttö: **-99999.9999...+99999.9999**

## **Q264 2. akselin 1. mittauspiste?**

Ensimmäisen kosketuspisteen koordinaatti koneistustason sivuakselilla. Arvo vaikuttaa absoluuttisesti.

#### Sisäänsyöttö: **-99999.9999...+99999.9999**

#### **Q261 Mittauskorkeus kosk.akselilla?**

Kosketusakselin kuulan keskipisteen koordinaatit, joiden pitää toteutua mittauksessa. Arvo vaikuttaa absoluuttisesti. Sisäänsyöttö: **-99999.9999...+99999.9999**

# **Q320 VARMUUSRAJA ?**

Kosketuspisteen ja kosketuskuulan välinen lisäetäisyys. **Q320** vaikuttaa lisäävästi kosketusjärjestelmän sarakkeeseen **SET** UP. Arvo vaikuttaa inkrementaalisesti.

Sisäänsyöttö: **0...99999.9999** vaihtoehtoinen **PREDEF**

#### **Q260 VARMUUSKORKEUS ?**

Työkaluakselin koordinaatti, jossa voi tapahtua kosketusjärjestelmän ja työkappaleen (kiinnittimen) välinen törmäys. Arvo vaikuttaa absoluuttisesti.

Sisäänsyöttö: **-99999.9999...+99999.9999** vaihtoehtoinen **PREDEF**

#### **Q272 Mitt.akseli (1/2/3, 1=ref.aks.)?**

Akseli, jossa mittaus suoritetaan:

- **1**: Pääakseli = Mittausakseli
- **2**: Sivuakseli = Mittausakseli
- **3**: Kosketusakseli = Mittausakseli

#### **Akselimääritykset**

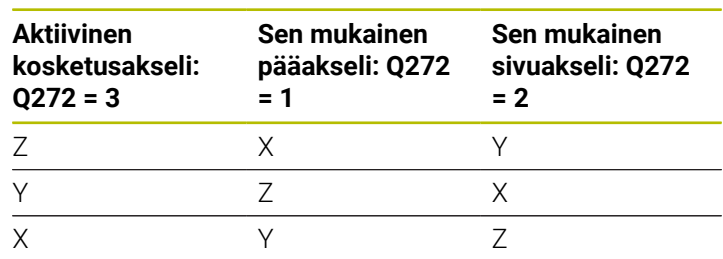

#### Sisäänsyöttö: **1**, **2**, **3**

#### **Q267 Liikesuunta 1 (+1=+ / -1=-)?**

Suunta, jonka mukaan kosketusjärjestelmän tulee ajaa työkappaleeseen:

- **-1**: Liikesuunta negatiivinen
- **+1**: Liikesuunta positiivinen

Sisäänsyöttö: **-1**, **+1**

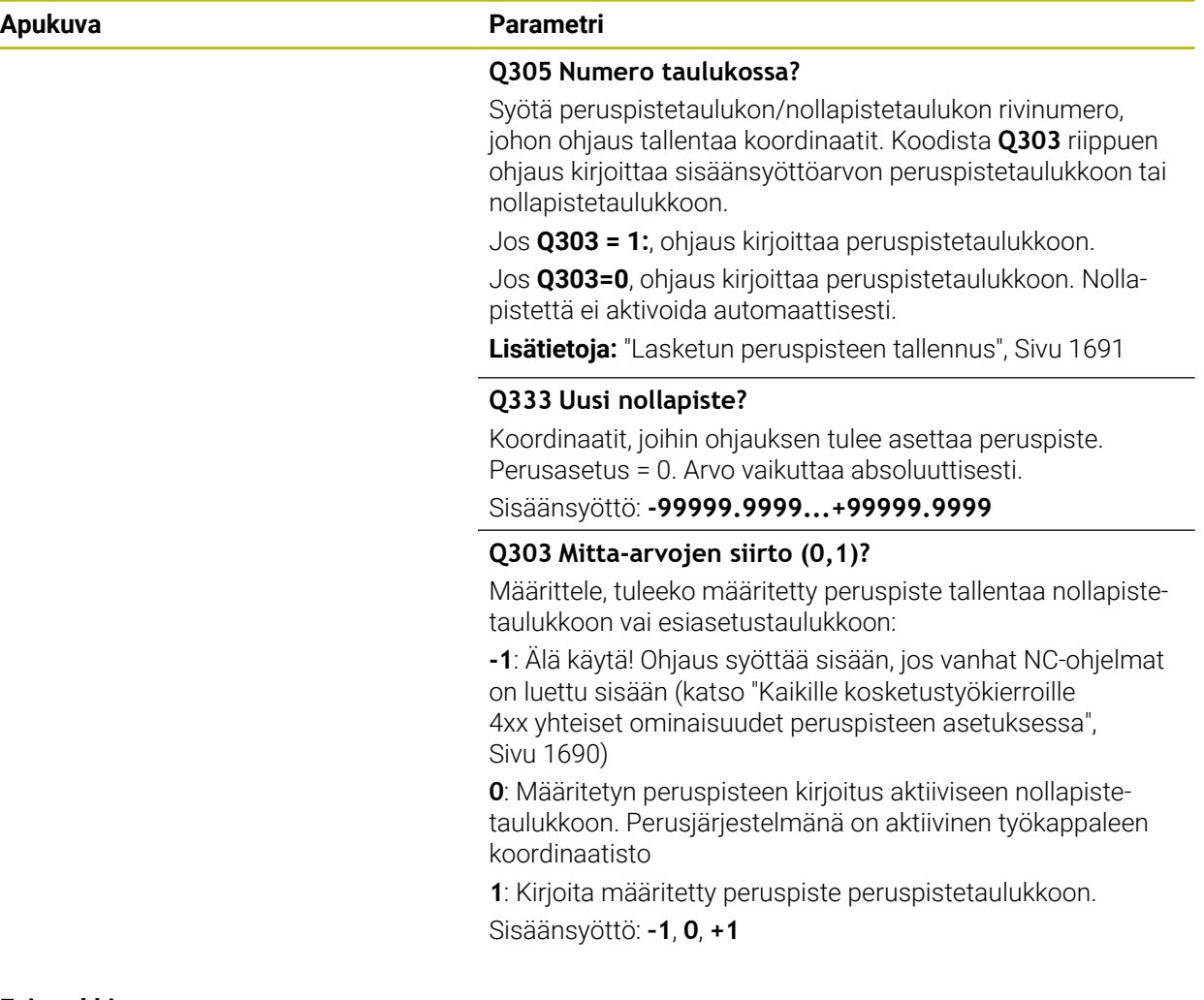

## **Esimerkki**

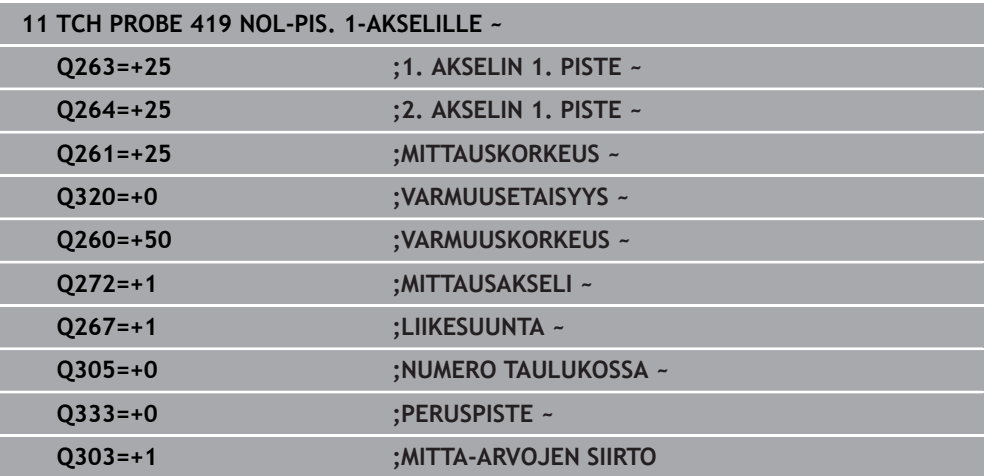

**ISO-ohjelmointi G408**

# **Käyttö**

Kosketustyökierto **408** määrittää uran keskipisteen ja asettaa sen peruspisteeksi. Valinnaisesti ohjaus voi kirjoittaa keskipisteen myös nollapiste- tai peruspistetaulukkoon.

## **Työkierron kulku**

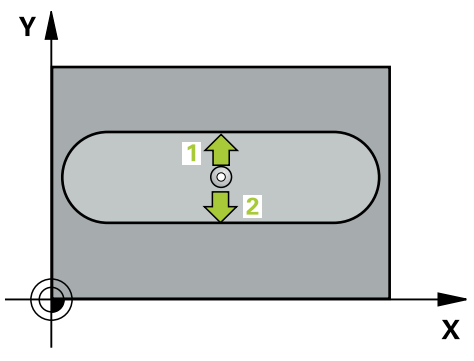

1 Ohjaus paikoittaa kosketusjärjestelmän pikaliikkeellä (arvo sarakkeesta **FMAX**) ja paikoituslogiikalla kosketuspisteeseen **1**. Ohjaus laskee kosketuspisteet työkierron määrittelytiedoista ja varmuusetäisyyden kosketusjärjestelmän taulukon sarakkeesta **SET\_UP**.

**Lisätietoja:** ["Paikoituslogiikka", Sivu 1582](#page-1581-0)

- 2 Sen jälkeen kosketusjärjestelmä ajaa sisäänsyötettyyn mittauskorkeuteen ja suorittaa ensimmäisen kosketusliikkeen kosketussyöttöarvolla (sarake **F**).
- 3 Sen jälkeen kosketusjärjestelmä ajaa akselin suuntaisesti joko mittauskorkeudella tai varmuuskorkeudella seuraavaan kosketuspisteeseen **2** ja jatkaa siitä edelleen toiseen kosketusliikkeeseen.
- 4 Ohjaus paikoittaa kosketusjärjestelmän takaisin varmuuskorkeudelle.
- 5 Työkiertoparametreista **Q303** ja **Q305** riippuen ohjaus käsittelee määritetyn peruspisteen, ([katso "Kosketusjärjestelmätyökiertojen 4xx peruspisteasetusten](#page-1689-1) [perusteet", Sivu 1690](#page-1689-1))
- 6 Sen jälkeen ohjaus tallentaa todellisarvot jäljempänä esitettäviin Q-parametreihin.
- 7 Tarvittaessa ohjaus määrittää vielä sen jälkeen kosketusakselin peruspisteen erillisellä kosketusliikkeellä

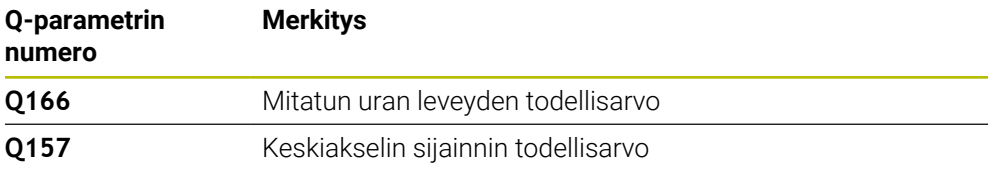

**31**

# **Ohjeet**

# *OHJE*

## **Huomaa törmäysvaara!**

Kosketustyökiertojen **400** ... **499** toteutuksen aikana ei saa olla aktivoituna koordinaattimuunnoksen työkiertoja. Huomaa törmäysvaara!

- Älä aktivoi seuraavia työkiertoja ennen kosketusjärjestelmän työkiertojen käyttöä: työkierto **7 NOLLAPISTE**, työkierto **8 PEILAUS**, työkierto **10 KAANTO**, työkierto **11 MITTAKERROIN** ja **työkierto 26 MITTAKERR.(SUUNTA)**.
- Peruuta koordinaattimuunnokset etukäteen

# *OHJE*

## **Huomaa törmäysvaara!**

Jos uran leveys ja varmuusetäisyys eivät mahdollista esipaikoitusta kosketuspisteen lähelle, ohjaus tekee kosketuksen alkaen aina uran keskeltä. Tällöin kosketusjärjestelmä ei aja varmuuskorkeuteen näiden kahden mittauspisteen välillä. Huomaa törmäysvaara!

- Välttääksesi kosketusjärjestelmän ja työkappaleen välisen törmäyksen määrittele uran leveys mieluummin liian **kapeaksi**.
- $\blacktriangleright$ Ennen työkierron määrittelyä on oltava ohjelmoitu työkalukutsu kosketusjärjestelmän akselin määrittelyä varten.
- Tämän työkierron voit toteuttaa vain koneistustilassa **FUNCTION MODE MILL**.
- Ohjaus uudelleenasettaa aktiivisen peruskäännön työkierron alussa.

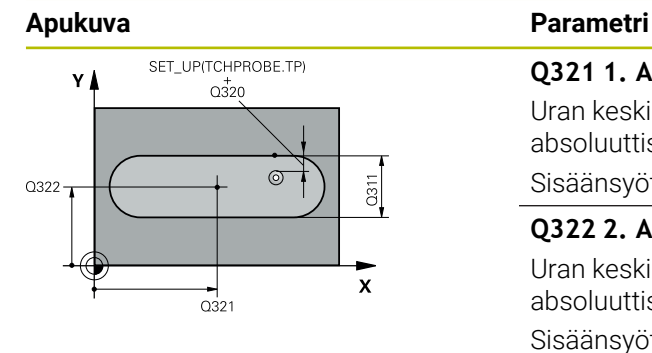

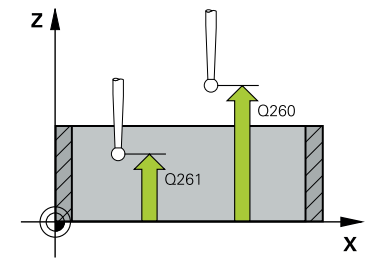

## **Q321 1. AKSELIN KESKIVIIVA ?**

Uran keskipiste koneistustason pääakselilla. Arvo vaikuttaa absoluuttisesti.

## Sisäänsyöttö: **-99999.9999...+99999.9999**

## **Q322 2. AKSELIN KESKIVIIVA ?**

Uran keskipiste koneistustason sivuakselilla. Arvo vaikuttaa absoluuttisesti.

#### Sisäänsyöttö: **-99999.9999...+99999.9999**

## **Q311 Leveys uralle?**

Uran leveys riippumatta koneistustason sijainnista. Arvo vaikuttaa inkrementaalisesti.

Sisäänsyöttö: **0...99999.9999**

## **Q272 Mittausakseli (1=ens./2=toinen)?**

Sen koneistustason akseli, jossa mittaus suoritetaan:

- **1**: Pääakseli = Mittausakseli
- **2**: Sivuakseli = Mittausakseli

Sisäänsyöttö: **1**, **2**

# **Q261 Mittauskorkeus kosk.akselilla?**

Kosketusakselin kuulan keskipisteen koordinaatit, joiden pitää toteutua mittauksessa. Arvo vaikuttaa absoluuttisesti.

#### Sisäänsyöttö: **-99999.9999...+99999.9999**

## **Q320 VARMUUSRAJA ?**

Kosketuspisteen ja kosketuskuulan välinen lisäetäisyys. **Q320** vaikuttaa lisäävästi kosketusjärjestelmän sarakkeeseen **SET\_UP**. Arvo vaikuttaa inkrementaalisesti.

Sisäänsyöttö: **0...99999.9999** vaihtoehtoinen **PREDEF**

## **Q260 VARMUUSKORKEUS ?**

Työkaluakselin koordinaatti, jossa voi tapahtua kosketusjärjestelmän ja työkappaleen (kiinnittimen) välinen törmäys. Arvo vaikuttaa absoluuttisesti.

Sisäänsyöttö: **-99999.9999...+99999.9999** vaihtoehtoinen **PREDEF**

## **Q301 Ajo varmuuskorkeudelle (0/1)?**

Asetus, joka määrää kosketusjärjestelmän liiketavan mittauspisteiden välillä:

- **0**: Mittauspisteiden välinen ajo mittauskorkeudella
- **1**: Mittauspisteiden välinen ajo varmuuskorkeudella

Sisäänsyöttö: **0**, **1**

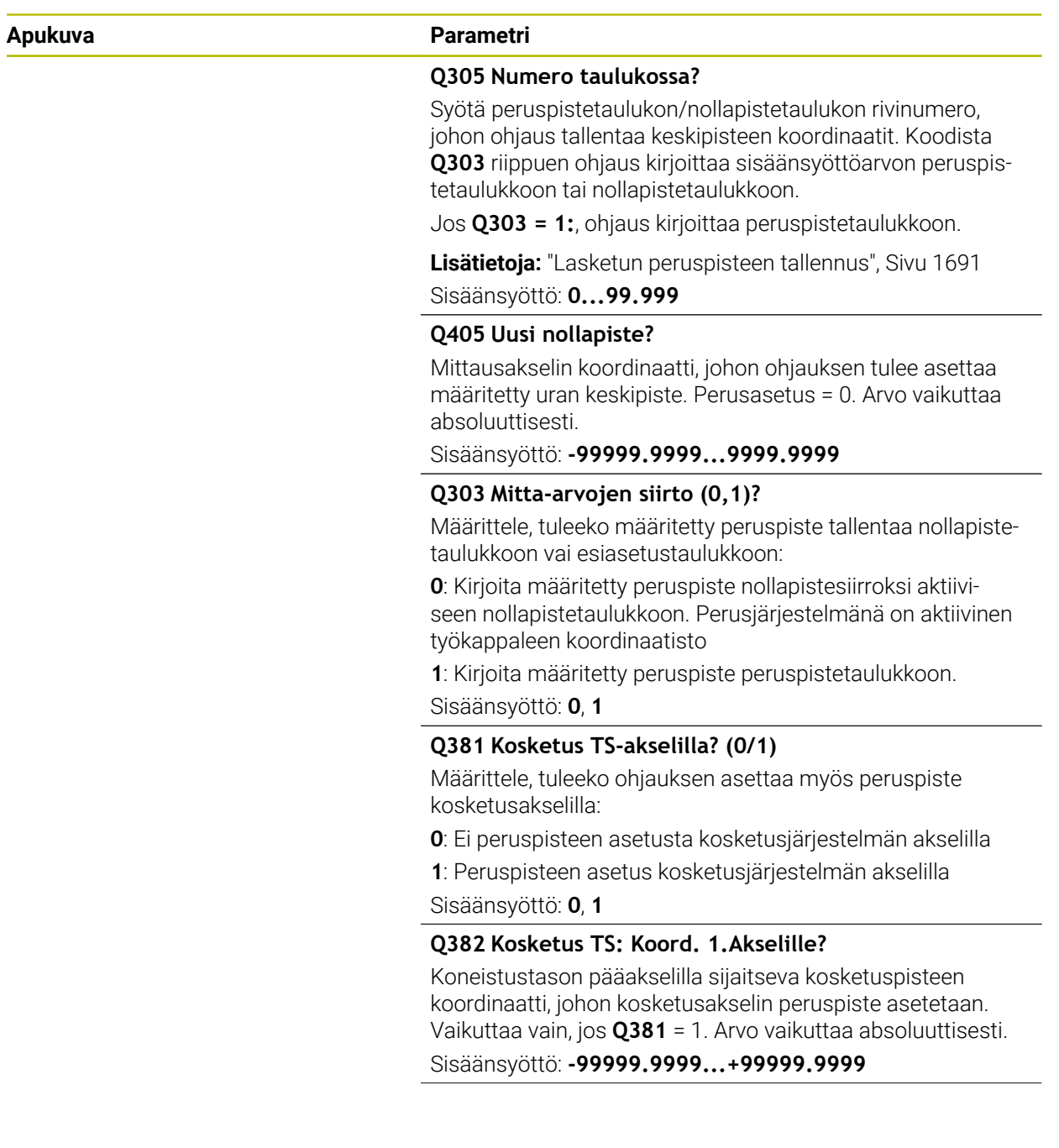

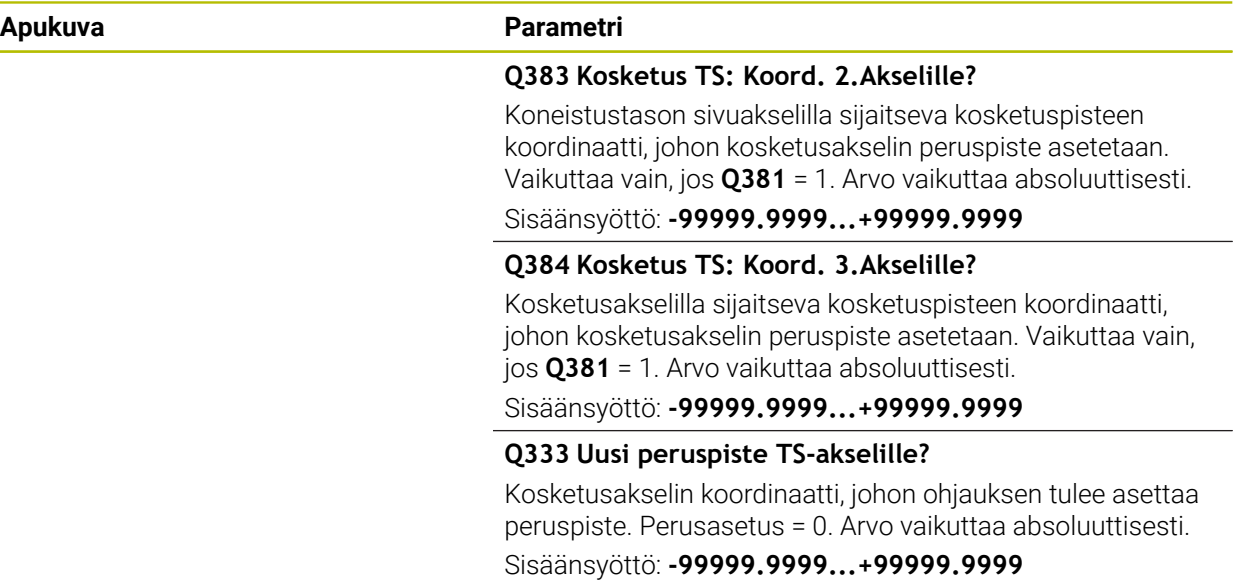

#### **Esimerkki**

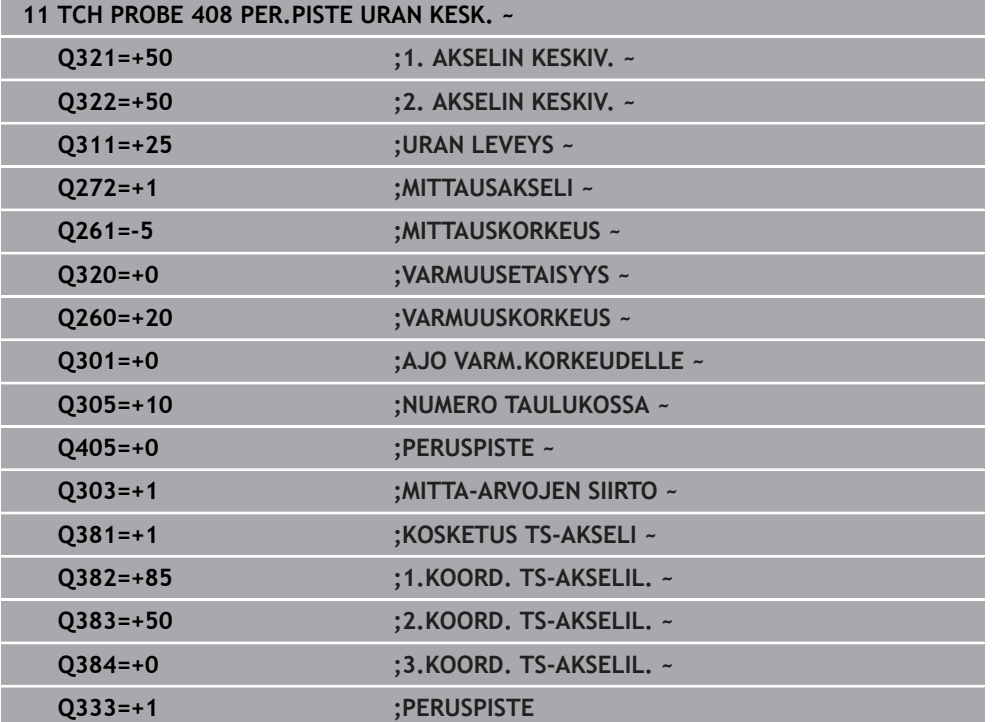

۰  $\overline{\phantom{0}}$ 

# **31.3.21 Työkierto 409 PER.PISTE HARJ.KESK.**

**ISO-ohjelmointi G409**

# **Käyttö**

Kosketustyökierto **409** määrittää uuman keskipisteen ja asettaa sen peruspisteeksi. Valinnaisesti ohjaus voi kirjoittaa keskipisteen myös nollapiste- tai peruspistetaulukkoon.

## **Työkierron kulku**

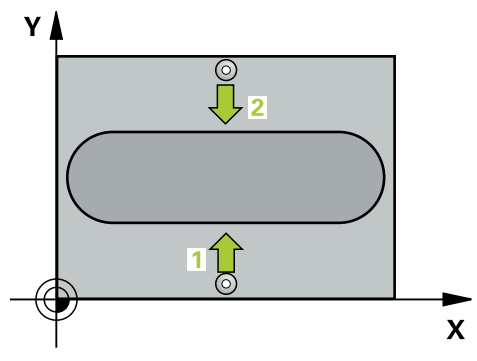

1 Ohjaus paikoittaa kosketusjärjestelmän pikaliikkeellä (arvo sarakkeesta **FMAX**) ja paikoituslogiikalla kosketuspisteeseen **1**. Ohjaus laskee kosketuspisteet työkierron määrittelytiedoista ja varmuusetäisyyden kosketusjärjestelmän taulukon sarakkeesta **SET\_UP**

**Lisätietoja:** ["Paikoituslogiikka", Sivu 1582](#page-1581-0)

- 2 Sen jälkeen kosketusjärjestelmä ajaa sisäänsyötettyyn mittauskorkeuteen ja suorittaa ensimmäisen kosketusliikkeen kosketussyöttöarvolla (sarake **F**).
- 3 Sen jälkeen kosketusjärjestelmä ajaa varmuuskorkeudella seuraavaan kosketuspisteeseen **2** ja toteuttaa tässä toisen kosketusliikkeen.
- 4 Ohjaus paikoittaa kosketusjärjestelmän takaisin varmuuskorkeudelle.
- 5 Työkiertoparametreista **Q303** ja **Q305** riippuen ohjaus käsittelee määritetyn peruspisteen, ([katso "Kosketusjärjestelmätyökiertojen 4xx peruspisteasetusten](#page-1689-1) [perusteet", Sivu 1690](#page-1689-1))
- 6 Sen jälkeen ohjaus tallentaa todellisarvot jäljempänä esitettäviin Q-parametreihin.
- 7 Tarvittaessa ohjaus määrittää vielä sen jälkeen kosketusakselin peruspisteen erillisellä kosketusliikkeellä

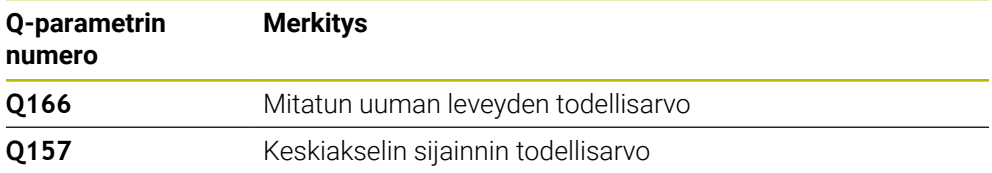

# **Ohjeet**

# *OHJE*

## **Huomaa törmäysvaara!**

Kosketustyökiertojen **400** ... **499** toteutuksen aikana ei saa olla aktivoituna koordinaattimuunnoksen työkiertoja. Huomaa törmäysvaara!

- Älä aktivoi seuraavia työkiertoja ennen kosketusjärjestelmän työkiertojen käyttöä: työkierto **7 NOLLAPISTE**, työkierto **8 PEILAUS**, työkierto **10 KAANTO**, työkierto **11 MITTAKERROIN** ja **työkierto 26 MITTAKERR.(SUUNTA)**.
- Peruuta koordinaattimuunnokset etukäteen

# *OHJE*

## **Huomaa törmäysvaara!**

Välttääksesi kosketusjärjestelmän ja työkappaleen välisen törmäyksen määrittele askelman leveys mieluummin liian **suureksi**.

- Ennen työkierron määrittelyä on oltava ohjelmoitu työkalukutsu kosketusjärjestelmän akselin määrittelyä varten.
- Tämän työkierron voit toteuttaa vain koneistustilassa **FUNCTION MODE MILL**.
- Ohjaus uudelleenasettaa aktiivisen peruskäännön työkierron alussa.

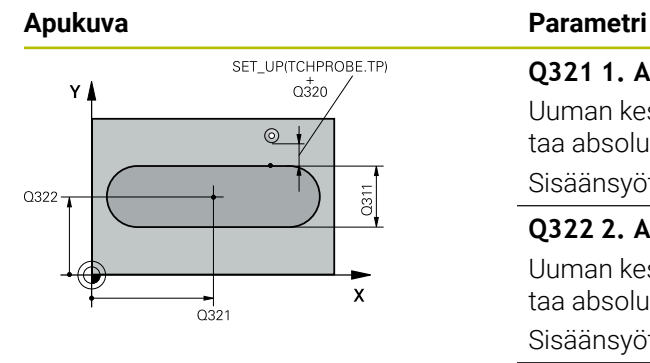

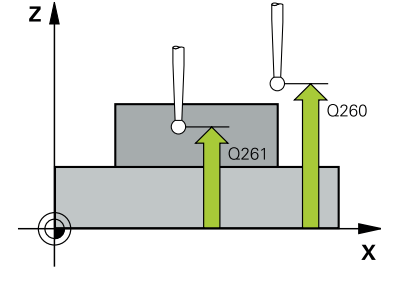

## **Q321 1. AKSELIN KESKIVIIVA ?**

Uuman keskipiste koneistustason pääakselilla. Arvo vaikuttaa absoluuttisesti.

## Sisäänsyöttö: **-99999.9999...+99999.9999**

## **Q322 2. AKSELIN KESKIVIIVA ?**

Uuman keskipiste koneistustason sivuakselilla. Arvo vaikuttaa absoluuttisesti.

## Sisäänsyöttö: **-99999.9999...+99999.9999**

# **Q311 ASKELVÄLI?**

Uuman leveys riippumatta koneistustason sijainnista. Arvo vaikuttaa inkrementaalisesti.

Sisäänsyöttö: **0...99999.9999**

## **Q272 Mittausakseli (1=ens./2=toinen)?**

Sen koneistustason akseli, jossa mittaus suoritetaan:

- **1**: Pääakseli = Mittausakseli
- **2**: Sivuakseli = Mittausakseli

Sisäänsyöttö: **1**, **2**

# **Q261 Mittauskorkeus kosk.akselilla?**

Kosketusakselin kuulan keskipisteen koordinaatit, joiden pitää toteutua mittauksessa. Arvo vaikuttaa absoluuttisesti.

## Sisäänsyöttö: **-99999.9999...+99999.9999**

## **Q320 VARMUUSRAJA ?**

Kosketuspisteen ja kosketuskuulan välinen lisäetäisyys. **Q320** vaikuttaa lisäävästi kosketusjärjestelmän sarakkeeseen **SET\_UP**. Arvo vaikuttaa inkrementaalisesti.

Sisäänsyöttö: **0...99999.9999** vaihtoehtoinen **PREDEF**

## **Q260 VARMUUSKORKEUS ?**

Työkaluakselin koordinaatti, jossa voi tapahtua kosketusjärjestelmän ja työkappaleen (kiinnittimen) välinen törmäys. Arvo vaikuttaa absoluuttisesti.

Sisäänsyöttö: **-99999.9999...+99999.9999** vaihtoehtoinen **PREDEF**

**31**

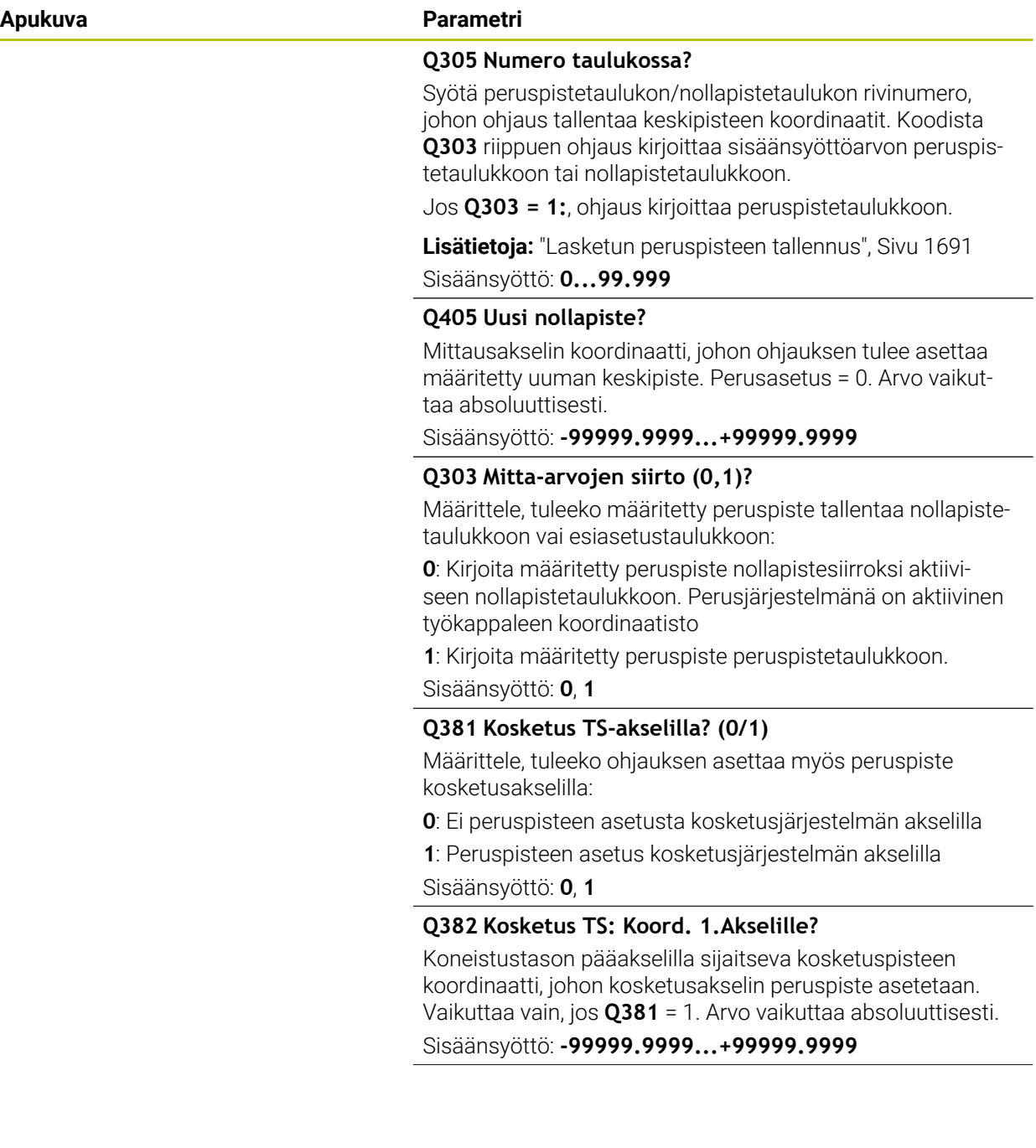

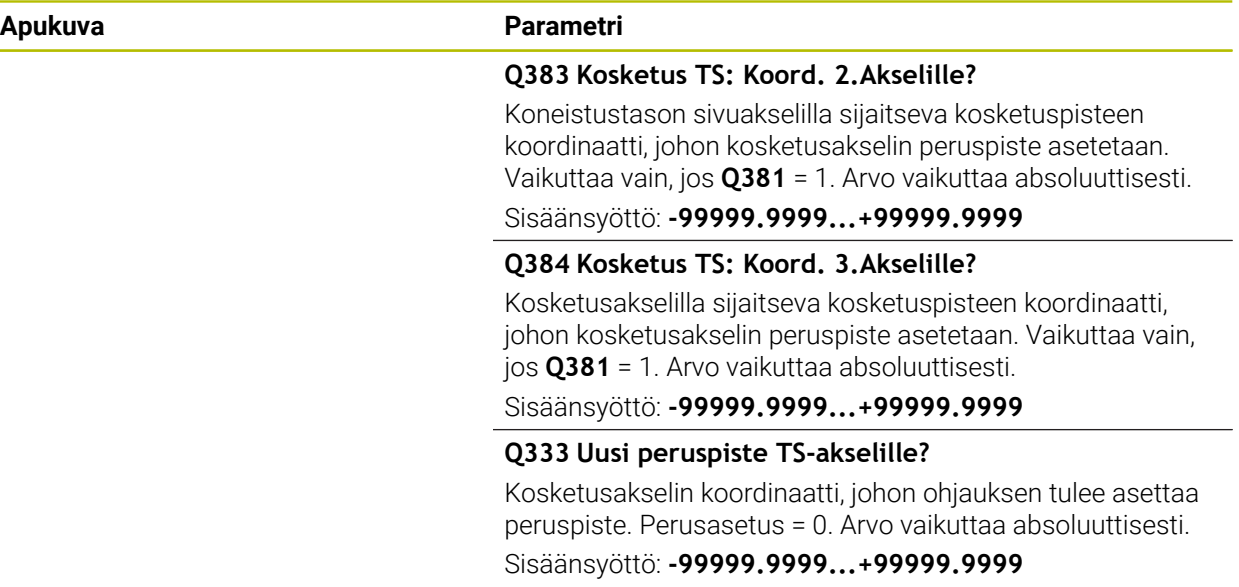

#### **Esimerkki**

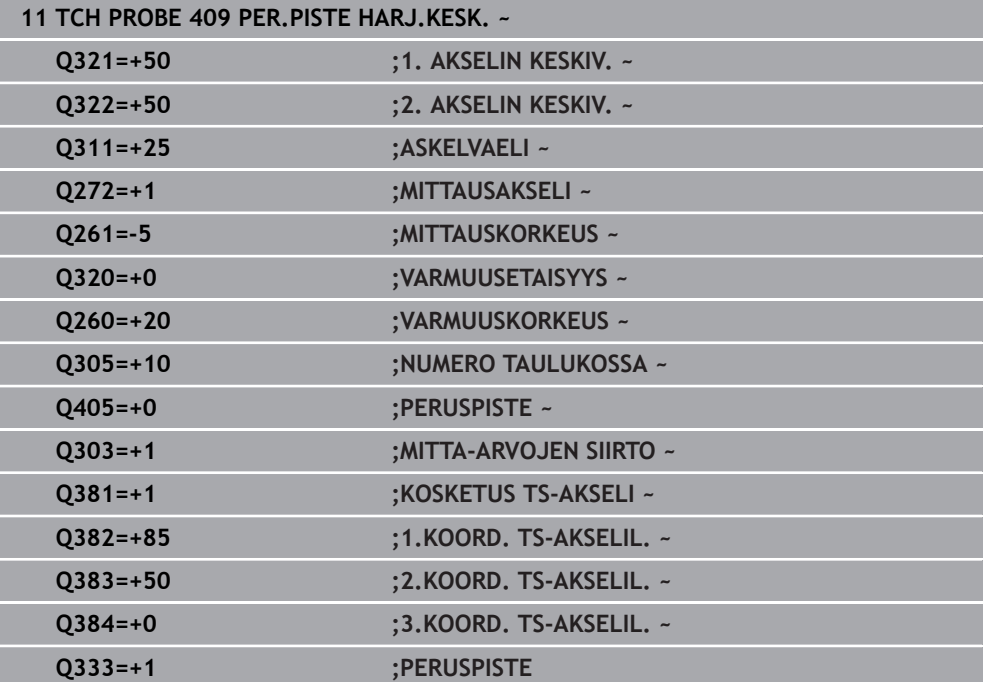

# **31.3.22 Esimerkki: Peruspisteen asetus työkappaleen yläpinnalle ja ympyräsegmentin keskelle**

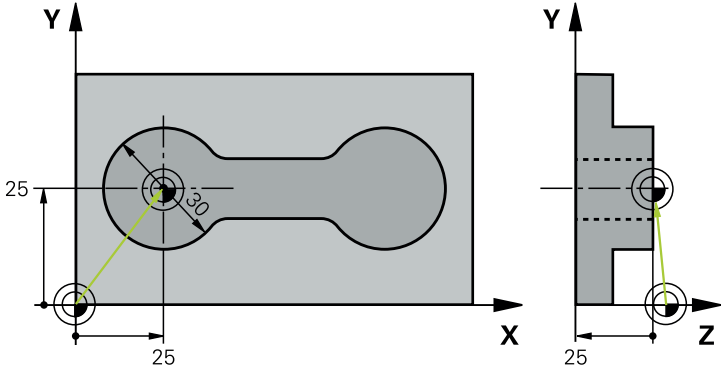

- **Q325** = 1. kosketuspisteen polaarikoordinaattikulma
- **Q247** = Kulma-askel kosketuspisteiden 2 ... 4 laskennalle
- **Q305** = Kirjoutus peruspistetaulukon riville nro 5
- **Q303** = Kirjoita määritetty peruspiste peruspistetaulukkoon.
- **Q381** = Myös peruspisteen asetus kosketusjärjestelmän akselilla
- **Q365** = Mittauspisteiden välinen ajo ympyrärataa

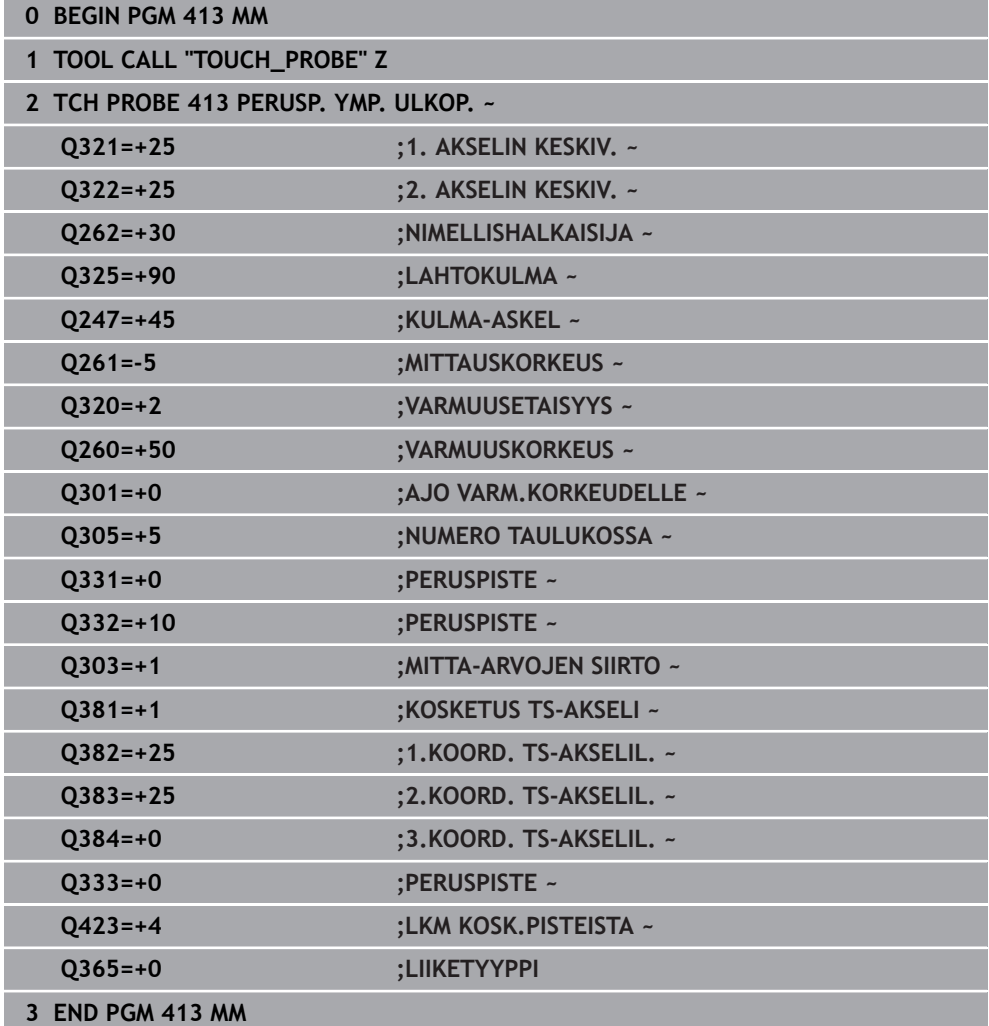

**31**

# **31.3.23 Esimerkki: Peruspisteen asetus työkappaleen yläpinnalle ja reikäympyrän keskelle**

Mitattu reikäympyrän keskipiste tulee kirjoittaa peruspistetaulukkoon myöhempää käyttöä varten.

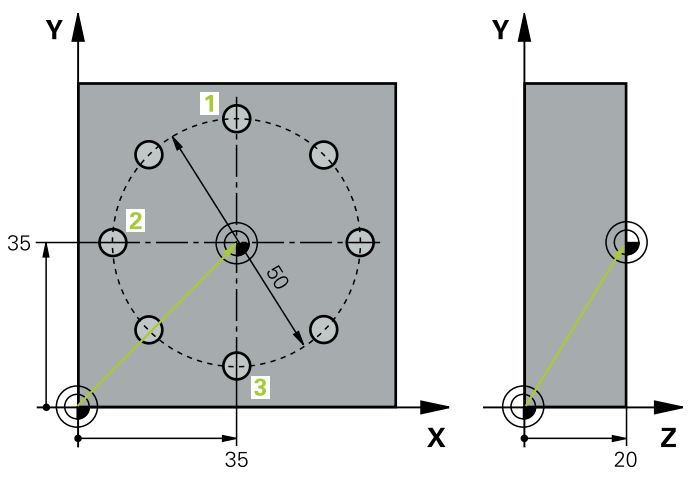

- **Q291** = Polaarikoordinaattikulma 1. reiän keskipisteelle **1**
- **Q292** = Polaarikoordinaattikulma 2. reiän keskipisteelle **2**
- **Q293** = Polaarikoordinaattikulma 3. reiän keskipisteelle **3**
- **Q305** = Kirjoita reikäympyrän keskipiste (X ja Y) riville 1
- **Q303** = Tallenna laskettu peruspiste koneen kiinteässä koordinaatistossa (REFjärjestelmä) peruspistetaulukkoon **PRESET.PR**

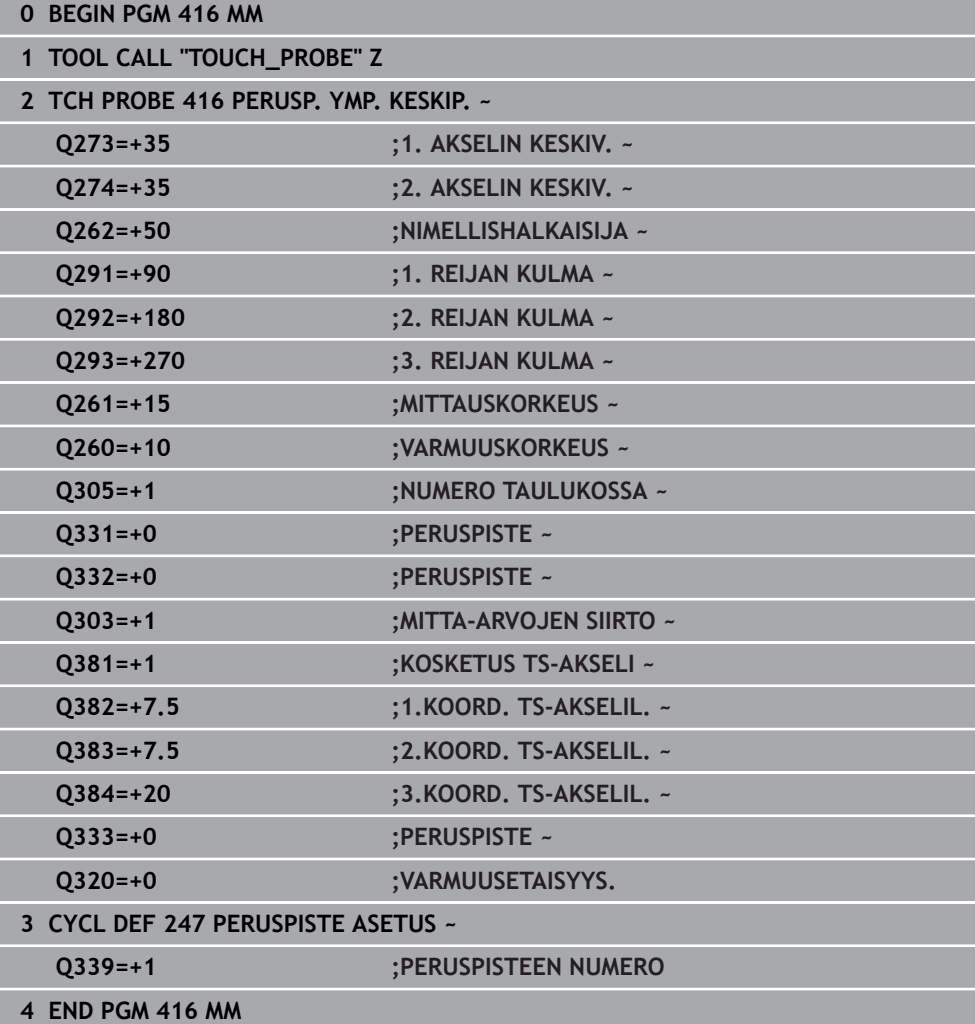

# **31.4 Kosketustyökierrot työkappaleen automaattiseen valvontaan**

# **31.4.1 Perusteet**

 $\odot$ 

# **Yleiskuvaus**

Koneen valmistajan tulee etukäteen valmistella ohjaus työskentelyyn kosketusjärjestelmillä. HEIDENHAIN antaa takuun kosketustyökiertojen toiminnasta vain, jos käytetään HEIDENHAIN-kosketusjärjestelmää.

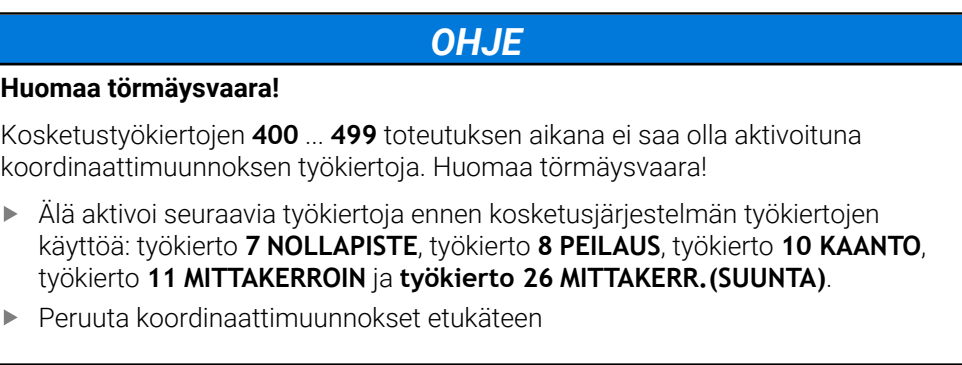

Ohjaus ottaa käyttöön työkierrot, joilla työkappale voidaan mitata automaattisesti:

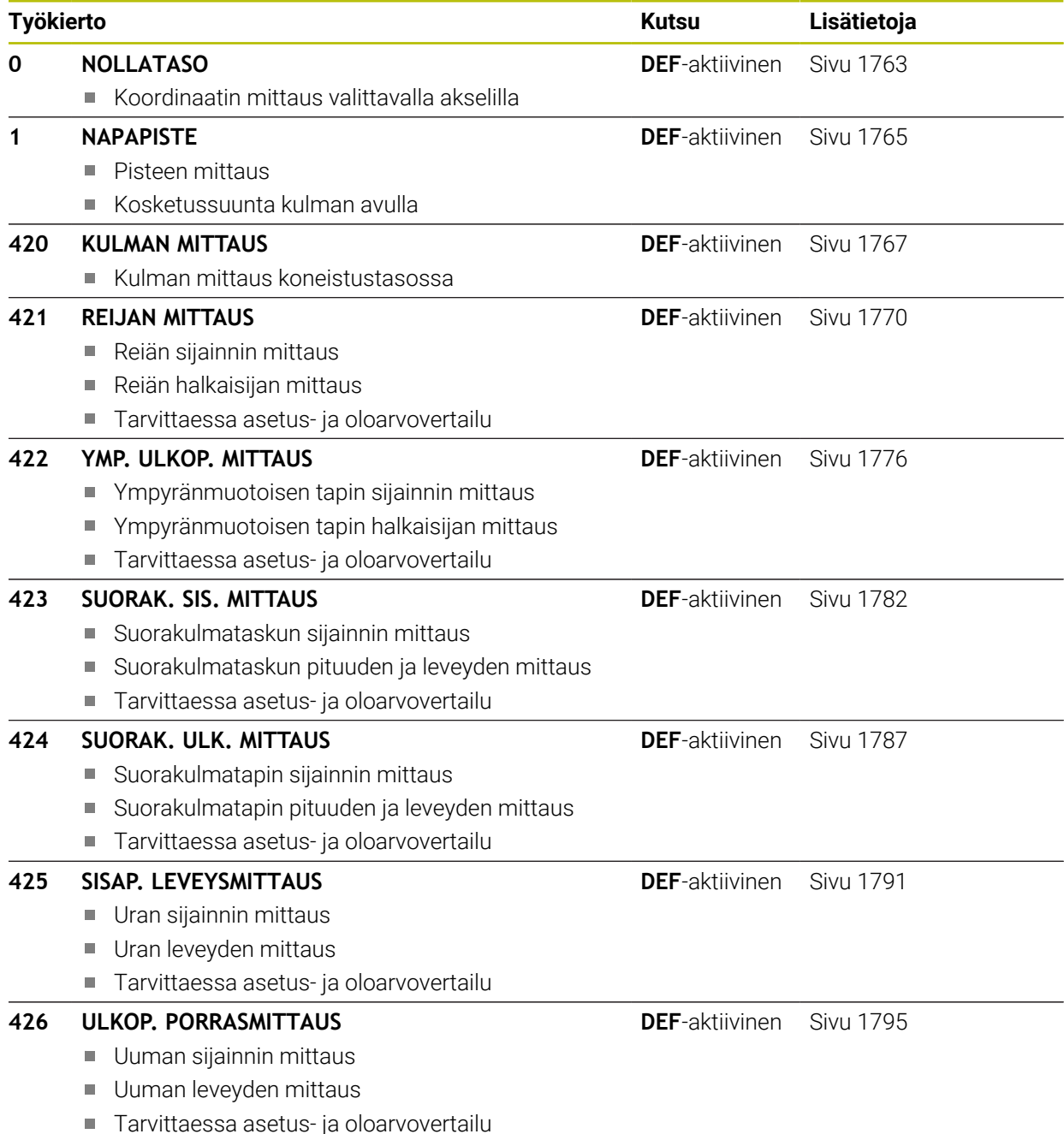

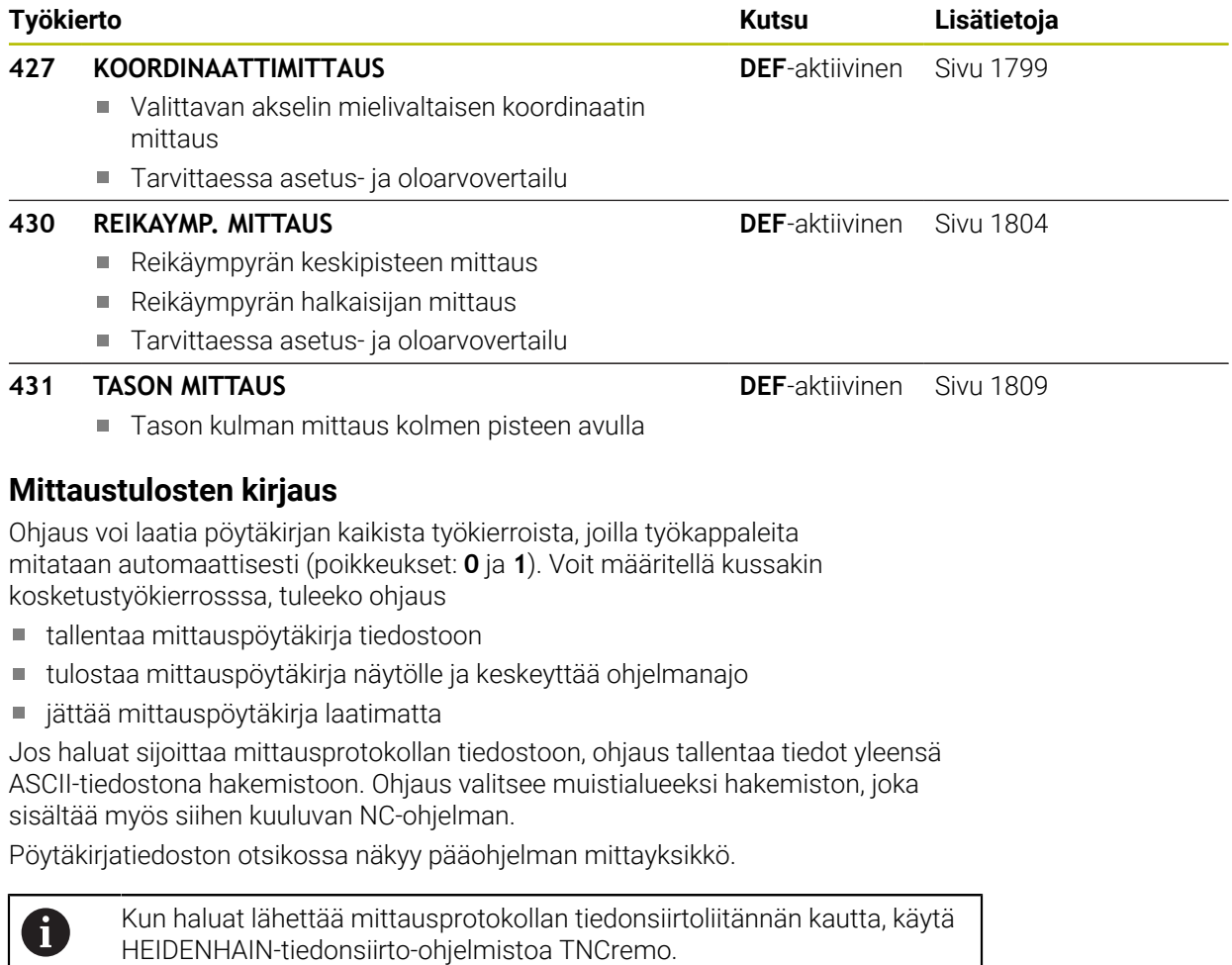

Esimerkki: Pöytäkirjatiedosto kosketustyökierrolle **421**:

# **Mittauspöytäkirja Kosketustyökierto 421 Reiän mittaus**

Päiväys: 30-06-2005 Kellonaika: 6:55:04 Mittausohjelma: TNC:\GEH35712\CHECK1.H Mitoitustapa (0=MM / 1=TUUMA): 0

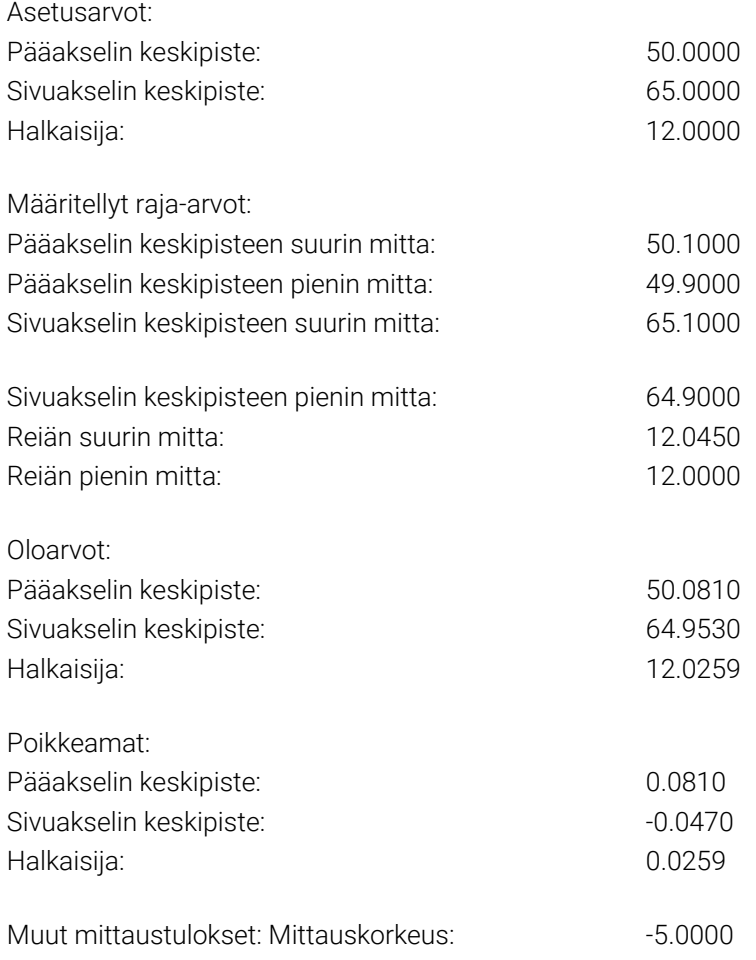

## **Mittauspöytäkirjan loppu**

## **Mittaustulokset Q-parametreihin**

Ohjaus tallentaa kunkin kosketustyökierrot mittaustulokset yleisesti voimassa oleviin Q-parametreihin **Q150** ... **Q160**. Poikkeamat asetusarvoista tallennetaan parametreihin **Q161** ... **Q166**. Katso tulosparametrien taulukkoa, joka esitetään kunkin työkierron kuvauksen yhteydessä.

Lisäksi ohjaus näyttää työkierron määrittelyn yhteydessä työkiertoon liittyvää apukuvaa ja tulosparamereja . Tässä kirkastaustaiset tulosparametrit liittyvät kuhunkin sisäänsyöttöparametriin.

# **Mittauksen tila**

Muutamissa työkierroissa voit ottaa näyttöön yleisesti vaikuttavien Q-parametrien **Q180** ... **Q182** mittaustiloja koskevia tietoja.

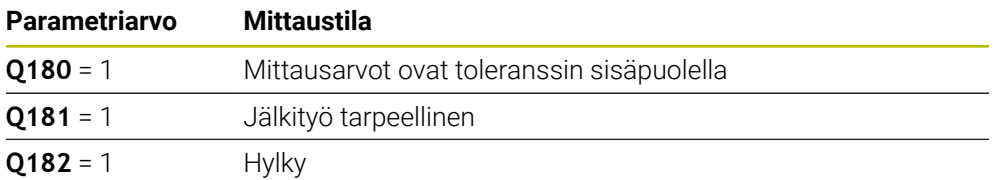

Ohjaus asettaa jälkityö- tai hylkäysmerkinnän, mikäli jokin mittausarvo on toleranssin ulkopuolella. Toleranssin ulkopuolella olevat mittausarvot esitetään myös mittausprotokollassa, tai lisäksi jokaisen mittausarvon (**Q150** ... **Q160**) kohdalla voidaan tehdä tarkastus sen raja-arvon suhteen.

Työkierron **427** yhteydessä ohjaus menettelee normaalisti niin, että mitataan ulkomitta (tappi). Voit kuitenkin asettaa mittaustavan halusi mukaan valitsemalla suurimman ja pienimmän mitan kosketussuunnan yhteydessä.

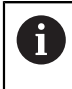

Ohjaus asettaa tilamerkin myös silloin, kun et olet syöttänyt sisään toleranssiarvoja tai suurintapienintä mittaa.

# **Toleranssivalvonta**

Useimmissa työkappaleen tarkastuksen työkierroissa voidaan määritellä, että ohjaus suorittaa toleranssivalvontaa. Sitä varten on työkierron määrittelyn yhteydessä syötettävä sisään tarvittavat raja-arvot. Jos et halua toleranssivalvontaa, syötä kyseiselle parametrille arvoksi 0 (= alkuasetusarvo).

# **Työkalunvalvonta**

Joissakin työkappaleen tarkastuksen työkierroissa voidaan määritellä, että ohjaus suorittaa toleranssivalvontaa. Tällöin ohjaus valvoo,

- tuleeko työkalun säteen arvot korjata asetusarvosta (arvo **Q16x**) määritettyjen poikkeamien perusteella.
- onko poikkeama asetusarvosta (arvo **Q16x**) suurempi kuin työkalun rikkoto- $\blacksquare$ leranssin arvo.

## **Työkalun korjaus**

#### **Alkuehdot:**

 $\mathbf i$ 

- Aktiivinen työkalutaulukko
- Työkalunvalvonnan on oltava päällä työkierrossa: Syötä sisään parametrille **Q330** eri suuri arvo kuin 0 tai työkalun nimi. Työkalun nimen sisäänsyöttö tehtäväpalkissa valitsemalla **Nimi**.
	- HEIDENHAIN suosittelee tämän toiminnon suorittamista vain, jos olet koneistanut muodon korjaavalla työkalulla tai teet mahdollisen tarvittavan jälkikoneistuksen myös tällä työkalulla.
		- Kun suoritat useampia korjausmittauksia, ohjaus lisää jokaisen mitatun poikkeaman työkalutaulukossa tallennettuna.

## **Jyrsintätyökalu**

Jos osoitat parametrin **Q330** jyrsintätyökalulle, vastaavat arvot korvataan seuraavasti:

Ohjaus korjaa aina työkalun säteen työkalutaulukon **DR**-sarakkeessa, vaikka mitattu poikkeama olisikin määritellyn toleranssin sisällä.

Jälkityön tarpeellisuus voidaan kysyä NC-ohjelmassa parametrin **Q181** avulla (**Q181**=1: Jälkityö tarpeellinen).

#### **Sorvaustyökalu**

Voimassa vain työkierroille **421**, **422**, **427**.

Jos osoitat parametrin **Q330** sorvaustyökalulle, vastaavat arvot sarakkeissa DZL sekä DXL korjataan. Ohjaus valvoo myös rikkotoleranssia, joka on määritelty sarakkeessa LBREAK.

Jälkityön tarpeellisuus voidaan kysyä NC-ohjelmassa parametrin **Q181** avulla (**Q181**=1: Jälkityö tarpeellinen).

#### **Indeksoidun työkalun korjaus**

Kun haluat korjata indeksoidun työkalun automaattisesti työkalun nimen avulla, ohjelmoi seuraavasti:

- **QS0** = "TYÖKALUN NIMI"
- **FN18: SYSREAD Q0 = ID990 NR10 IDX0**; kohdassa **IDX** määritellään **QS**parametrin numero
- **Q0**= **Q0** +0.2; Perustyökalun numeroindeksin täydennys
- Työkierrossa: **Q330** = **Q0**; Käytä työkalun numeroa indeksillä

# **Työkalun rikkovalvonta**

#### **Alkuehdot:**

- Aktiivinen työkalutaulukko
- Työkalunvalvonnan on oltava päällä työkierrossa (Syötä parametrille **Q330** eri suuri arvo kuin 0)
- RBREAK on oltava suurempi kuin 0 (taulukon sisäänsyötetyssä työkalunumerossa)

**Lisätietoja:** ["Työkalutiedot", Sivu 267](#page-266-0)

Ohjaus tulostaa virheilmoituksen ja pysäyttää ohjelmanajon, jos mitattu poikkeama on suurempi kuin työkalun rikkotoleranssi. Samanaikaisesti työkalulle asetetaan esto työkalutaulukossa (sarake TL = L).

# **Perusjärjestelmä mittaustuloksille**

Ohjaus lähettää kaikki mittaustulokset tulosparametreihin ja pöytäkirjatiedostoon aktiivisessa - siis mahdollisesti siirretyssä ja/tai kierretyssä/käännetyssä koordinaatistossa.

# <span id="page-1762-0"></span>**31.4.2 Työkierto 0 NOLLATASO**

#### **ISO-ohjelmointi G55**

# **Käyttö**

Kosketustyökierto määrittää työkappaleen mielivaltaisen aseman valittavassa kosketussuunnassa.

# **Työkierron kulku**

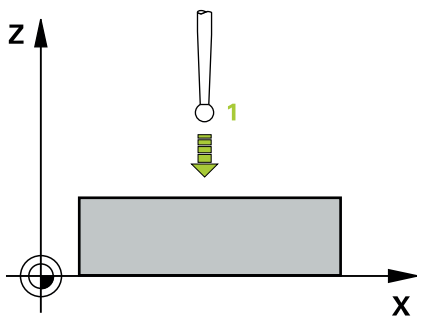

- 1 Kosketusjärjestelmä liikkuu 3D-liikkeellä pikaliikkeellä (arvo sarakkeesta **FMAX**) työkierrossa määriteltyyn esipaikoitusasemaan **1**
- 2 Sen jälkeen kosketusjärjestelmä suorittaa kosketusliikkeen kosketussyöttönopeudella (sarake **F**). Kosketussuunta asetetaan työkierrossa.
- 3 Kun ohjaus on määrittänyt aseman, kosketusjärjestelmä ajaa takaisin kosketusliikkeen aloituspisteeseen ja tallentaa mitatun koordinaatin Q-parametriin. Lisäksi ohjaus tallentaa parametreihin **Q115** ... **Q119** sen paikoitusaseman koordinaatit, jossa kosketusjärjestelmä sijaitsee kytkentäsignaalin hetkellä. Näissä parametriarvoissa ohjaus ei huomioi kosketusvarren pituutta eikä sädettä.

# **Ohjeet**

# *OHJE* **Huomaa törmäysvaara!** Ohjaus paikoittaa kosketusjärjestelmän kolmiulotteisella pikaliikkeellä työkierrossa ohjelmoituun esiasemaan. Työkalun asemasta riippuen on olemassa törmäysvaara!

- Tee esipaikoitus niin, että ajettaessa ohjelmoituun esiasemaan ei voi tapahtua törmäystä.
- Tämän työkierron voit toteuttaa vain koneistustilassa **FUNCTION MODE MILL**.

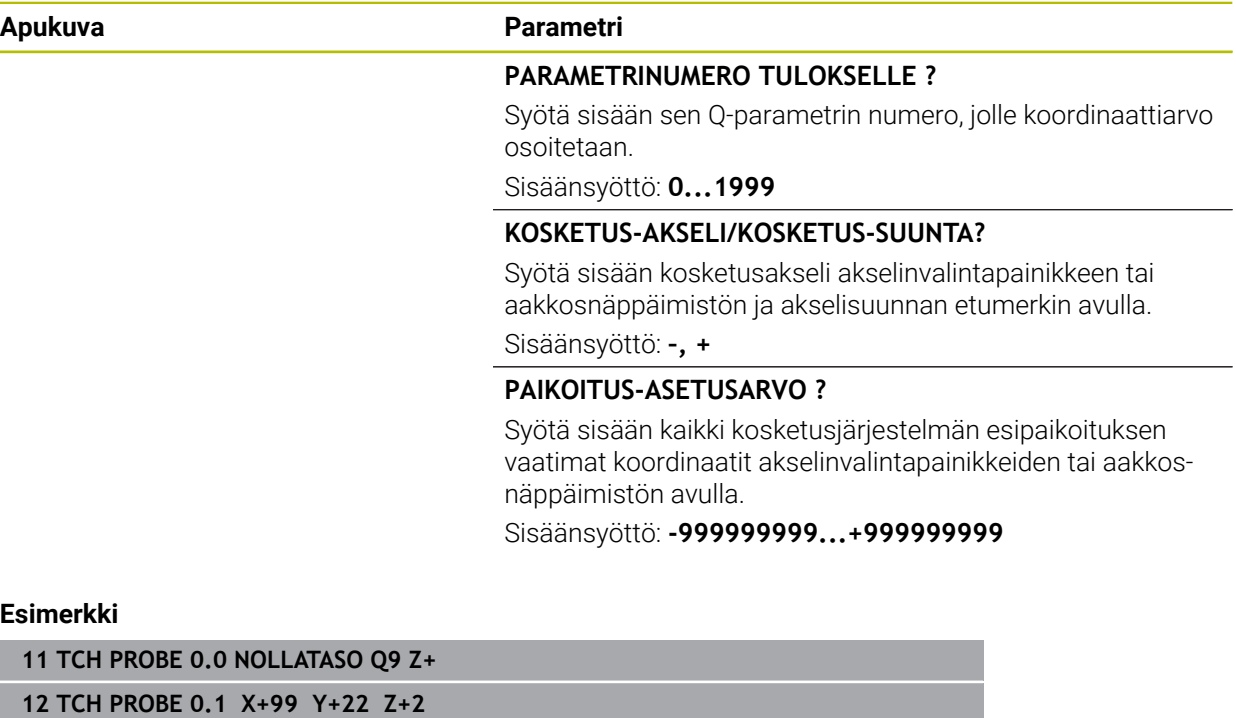
#### **31.4.3 Työkierto 1 NAPAPISTE**

#### **ISO-ohjelmointi**

NC-syntaksi käytettävissä vain Klartext-tavalla!

#### **Käyttö**

Kosketustyökierto **1** määrittää työkappaleen mielivaltaisen aseman mielivaltaisessa kosketussuunnassa.

#### **Työkierron kulku**

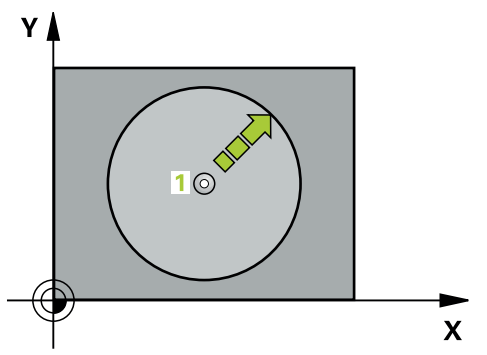

- 1 Kosketusjärjestelmä liikkuu 3D-liikkeellä pikaliikkeellä (arvo sarakkeesta **FMAX**) työkierrossa määriteltyyn esipaikoitusasemaan **1** .
- 2 Sen jälkeen kosketusjärjestelmä suorittaa kosketusliikkeen kosketussyöttönopeudella (sarake **F**). Kosketusliikkeen yhteydessä ohjaus ajaa samanaikaisesti kahdella akselilla (riippuen kosketuskulmasta). Kosketussuunta määritellään työkierrossa polaarikulman avulla.
- 3 Kun ohjaus on määrittänyt aseman, kosketusjärjestelmä ajaa takaisin kosketusliikkeen aloituspisteeseen. Ohjaus tallentaa parametreihin **Q115** ... **Q119** sen paikoitusaseman koordinaatit, jossa kosketusjärjestelmä sijaitsee

### **Ohjeet**

# *OHJE*

#### **Huomaa törmäysvaara!**

Ohjaus paikoittaa kosketusjärjestelmän kolmiulotteisella pikaliikkeellä työkierrossa ohjelmoituun esiasemaan. Työkalun asemasta riippuen on olemassa törmäysvaara!

- Tee esipaikoitus niin, että ajettaessa ohjelmoituun esiasemaan ei voi tapahtua törmäystä.
- Tämän työkierron voit toteuttaa vain koneistustilassa **FUNCTION MODE MILL**.
- Työkierrossa määritelty kosketusakseli määrää kosketustason: Kosketusakseli X: X/Y-taso Kosketusakseli Y: Y/Z-taso Kosketusakseli Z: Z/X-taso

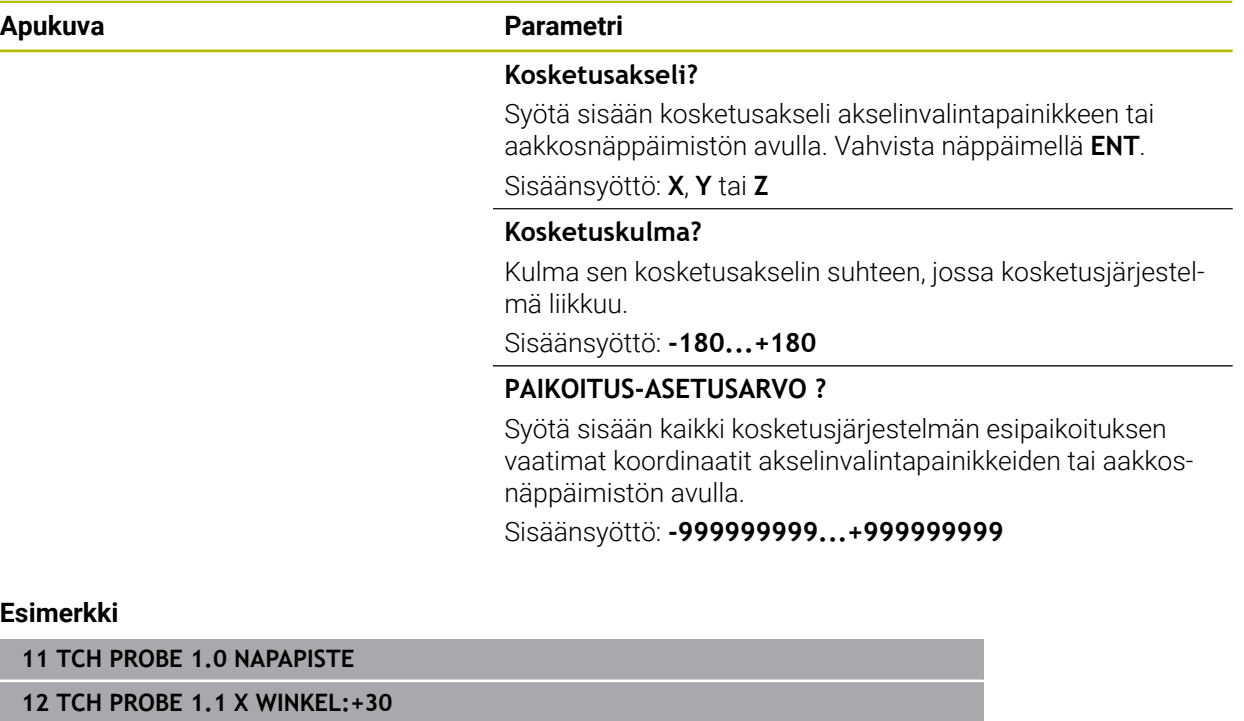

**13 TCH PROBE 1.2 X+0 Y+10 Z+3**

#### **31.4.4 Työkierto 420 KULMAN MITTAUS**

#### **ISO-ohjelmointi G420**

#### **Käyttö**

Kosketustyökierto **420** määrittää mielivaltaisen suoran ja koneistustason pääakselin välisen kulman.

#### **Työkierron kulku**

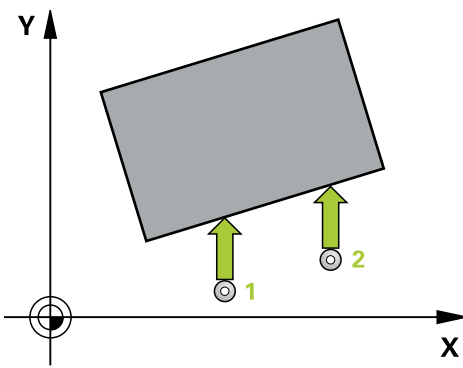

1 Ohjaus paikoittaa kosketusjärjestelmän pikaliikkeellä (arvo sarakkeesta **FMAX**) ja paikoituslogiikalla ohjelmoituun kosketuspisteeseen **1**. Parametrin **Q320**, **SET\_UP** ja kosketuskuulan säteen summa huomioidaan jokaiseen kosketussuuntaan koskettamisen yhteydessä. Kosketuskuulan keskipistettä siirretään tämän verran kosketuspisteestä kosketussuuntaa vastaan, kun kosketusliike käynnistyy.

**Lisätietoja:** ["Paikoituslogiikka", Sivu 1582](#page-1581-0)

- 2 Sen jälkeen kosketusjärjestelmä ajaa sisäänsyötettyyn mittauskorkeuteen ja suorittaa ensimmäisen kosketusliikkeen kosketussyöttöarvolla (sarake **F**).
- 3 Sen jälkeen kosketusjärjestelmä ajaa seuraavaan kosketuspisteeseen **2** ja toteuttaa tässä toisen kosketusliikkeen.
- 4 Ohjaus paikoittaa kosketusjärjestelmän takaisin varmuuskorkeuteen ja tallentaa lasketun kulman seuraavaan parametriin:

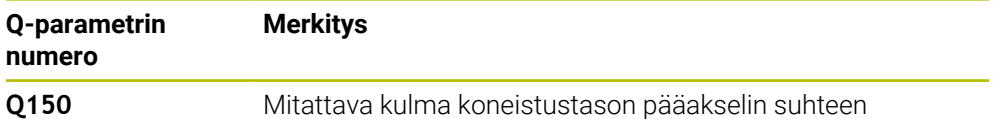

### **Ohjeet**

- Tämän työkierron voit toteuttaa vain koneistustilassa **FUNCTION MODE MILL**.
- Jos kosketusakseli on määritelty samaksi kuin mittausakseli, kulma voidaan mitat A-akselin ja B-akselin suuntaan:
	- Kun kulma on mitattava A-akselin suuntaan, valitse silloin **Q263** yhtäsuureksi kuin **Q265** ja **Q264** erisuureksi kuin **Q266**.
	- Kun kulma on mitattava B-akselin suuntaan, valitse silloin **Q263** erisuureksi kuin **Q265** ja **Q264** yhtäsuureksi kuin **Q266**.
- Ohjaus uudelleenasettaa aktiivisen peruskäännön työkierron alussa.

#### **Ohjelmointiohjeet**

Ennen työkierron määrittelyä on oltava ohjelmoitu työkalukutsu kosketusjärjestelmän akselin määrittelyä varten.

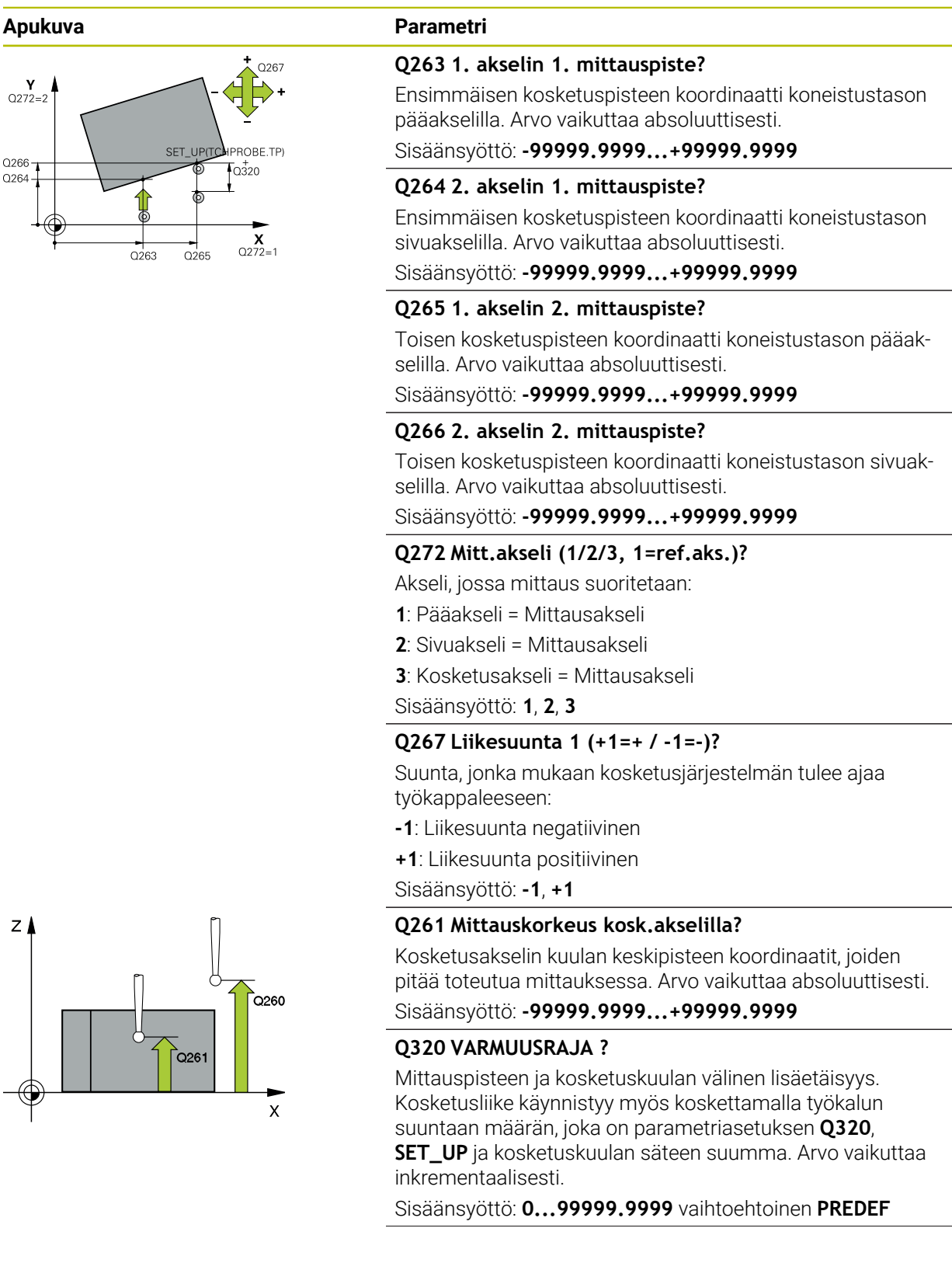

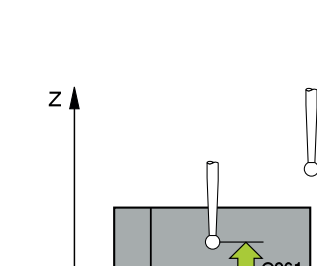

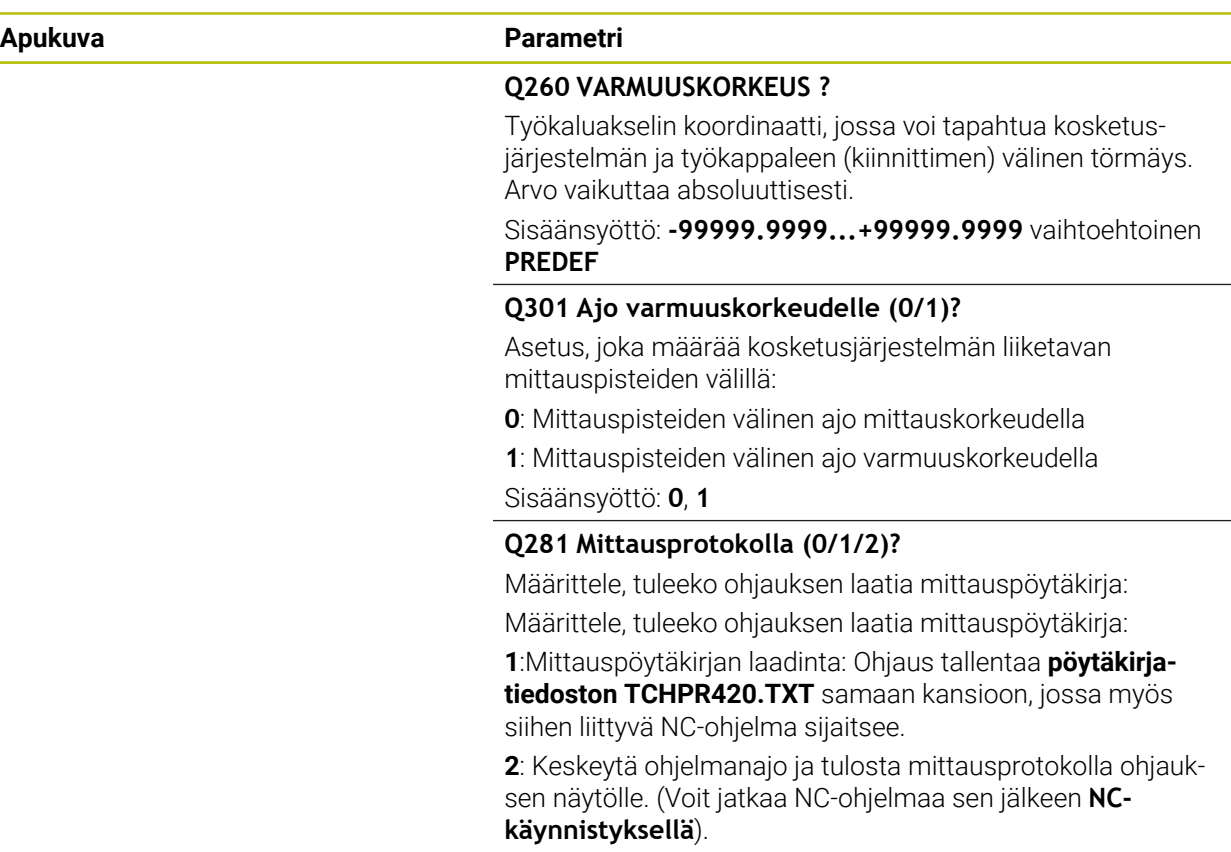

Sisäänsyöttö: **0**, **1**, **2**

#### **Esimerkki**

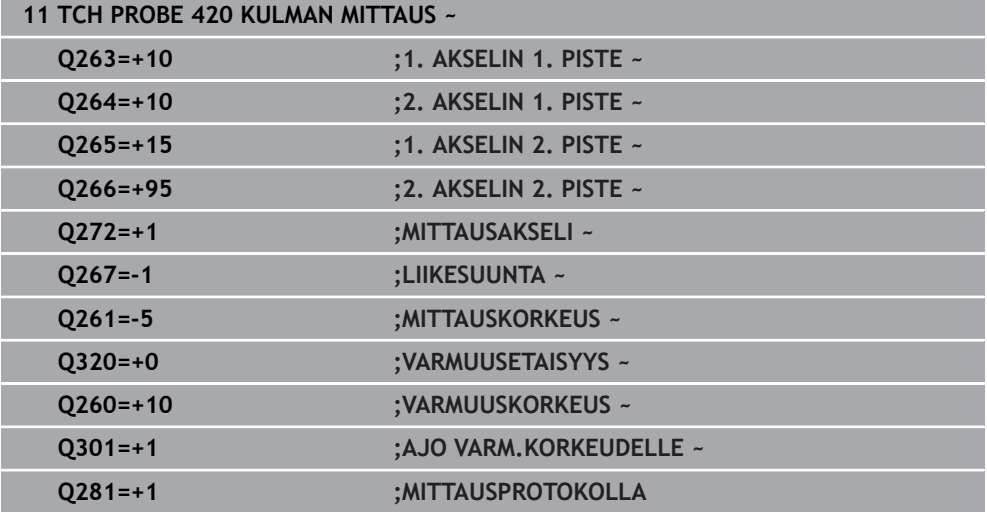

# **31.4.5 Työkierto 421 REIJAN MITTAUS**

**ISO-ohjelmointi G421**

#### **Käyttö**

Kosketusjärjestelmän työkierto **421** määrittää reiän (ympyrätaskun) keskipisteen ja halkaisijan. Jos työkierrossa määritellään vastaavat toleranssiarvot, ohjaus suorittaa asetusarvo/todellisarvo-vertailun ja tallentaa poikkeamat järjestelmäparametreihin.

#### **Työkierron kulku**

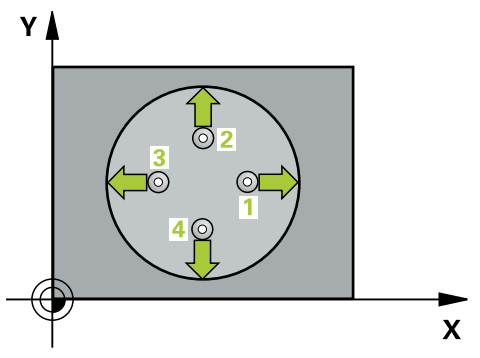

1 Ohjaus paikoittaa kosketusjärjestelmän pikaliikkeellä (arvo sarakkeesta **FMAX**) ja paikoituslogiikalla kosketuspisteeseen **1**. Ohjaus laskee kosketuspisteet työkierron määrittelytiedoista ja varmuusetäisyyden kosketusjärjestelmän taulukon sarakkeesta SET\_UP.

**Lisätietoja:** ["Paikoituslogiikka", Sivu 1582](#page-1581-0)

- 2 Sen jälkeen kosketusjärjestelmä ajaa sisäänsyötettyyn mittauskorkeuteen ja suorittaa ensimmäisen kosketusliikkeen kosketussyöttöarvolla (sarake **F**). Ohjaus määrää kosketussuunnan automaattisesti ohjelmoidun aloituskulman perusteella.
- 3 Sen jälkeen kosketusjärjestelmä ajaa ympyränkaaren mukaisesti joko mittauskorkeudella tai varmuuskorkeudella seuraavaan kosketuspisteeseen **2** ja jatkaa siitä edelleen toiseen kosketusliikkeeseen.
- 4 Ohjaus paikoittaa kosketusjärjestelmän kosketuspisteeseen **3** ja sen jälkeen kosketuspisteeseen **4** ja toteuttaa sitten kolmannen tai neljännen kosketusliikkeen.
- 5 Lopuksi ohjaus palauttaa kosketusjärjestelmän varmuuskorkeuteen ja tallentaa todellisarvot sekä poikkeamat seuraaviin Q-parametreihin:

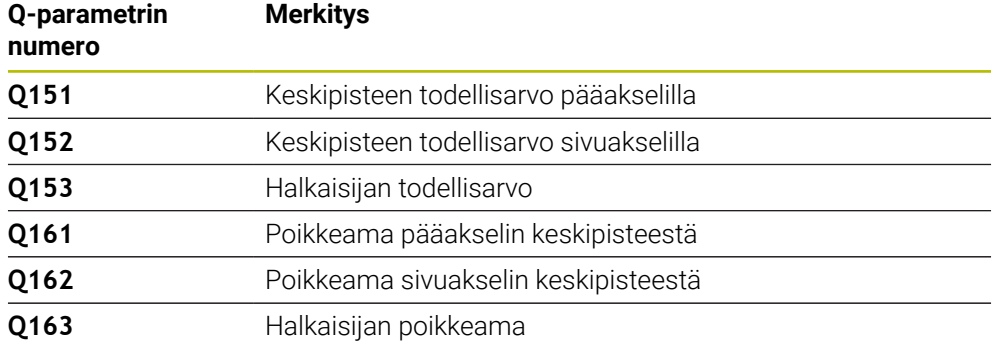

- Tämän työkierron voit toteuttaa vain koneistustilassa **FUNCTION MODE MILL**.
- Mitä pienemmäksi kulma-askel ohjelmoidaan, sitä epätarkemmin ohjaus laskee reiän mitat. Pienin sisäänsyöttöarvo: 5°.
- Ohjaus uudelleenasettaa aktiivisen peruskäännön työkierron alussa.

#### **Ohjelmointiohjeet**

- Ennen työkierron määrittelyä on oltava ohjelmoitu työkalukutsu kosketusjärjestelmän akselin määrittelyä varten.
- Asetushalkaisijan **Q262** tulee olla pienimmän ja suurimman mitan välillä (**Q276**/**Q275**).
- Jos osoitat parametrin **Q330** jyrsintätyökalulle, parametrien **Q498** ja **Q531** sisäänsyötöillä ei ole mitään vaikutusta.
- Jos osoitat parametriin Q330 sorvaustyökalun, pätee seuraava:
	- Parametrit **Q498** ja **Q531** on kuvattava.
	- Parametrin **Q498**, **Q531** tietojen esim. työkierrosta **800** on täsmättävä näiden tietojen kanssa.
	- Kun ohjaus toteuttaa sorvaustyökalun korjauksen, vastaavat arvot sarakkeissa **DZL** sekä **DXL** korjataan.
	- Ohjaus valvoo myös rikkotoleranssia, joka on määritelty sarakkeessa **LBREAK**.

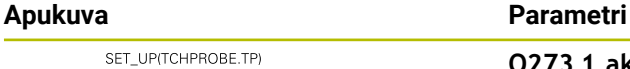

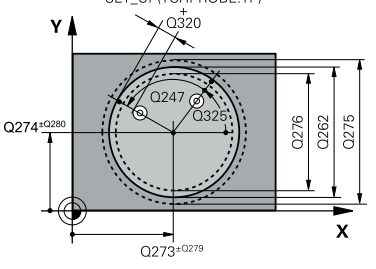

# $z/$  $Q260$  $Q261$  $\mathbf{x}$

#### **Q273 1.akselin keskipiste (nim.arvo)?**

Reiän keskipiste koneistustason pääakselilla. Arvo vaikuttaa absoluuttisesti.

#### Sisäänsyöttö: **-99999.9999...+99999.9999**

#### **Q274 2.akselin keskipiste (nim.arvo)?**

Reiän keskipiste koneistustason sivuakselilla. Arvo vaikuttaa absoluuttisesti.

#### Sisäänsyöttö: **-99999.9999...+99999.9999**

#### **Q262 Nimellishalkaisija?**

Reiän halkaisijan sisäänsyöttö.

Sisäänsyöttö: **0...99999.9999**

# **Q325 LÄHTÖKULMA ?**

Koneistustason pääakselin ja ensimmäisen kosketuspisteen välinen kulma. Arvo vaikuttaa absoluuttisesti.

Sisäänsyöttö: **-360 000...+360 000**

#### **Q247 KULMA-ASKEL ?**

Kahden mittauspisteen välinen kulma, jossa kulmavälin etumerkki määrää kiertosuunnan (- = myötäpäivään), jonka mukaan kosketusjärjestelmä ajaa seuraavaan mittauspisteeseen. Jos mittaat ympyränkaaria täysiympyrän asemesta, käytä pienempiä kulma-askeleita kuin 90°. Arvo vaikuttaa inkrementaalisesti.

Sisäänsyöttö: **-120...+120**

#### **Q261 Mittauskorkeus kosk.akselilla?**

Kosketusakselin kuulan keskipisteen koordinaatit, joiden pitää toteutua mittauksessa. Arvo vaikuttaa absoluuttisesti. Sisäänsyöttö: **-99999.9999...+99999.9999**

#### **Q320 VARMUUSRAJA ?**

Kosketuspisteen ja kosketuskuulan välinen lisäetäisyys. **Q320** vaikuttaa lisäävästi kosketusjärjestelmän sarakkeeseen **SET\_UP**. Arvo vaikuttaa inkrementaalisesti.

Sisäänsyöttö: **0...99999.9999** vaihtoehtoinen **PREDEF**

#### **Q260 VARMUUSKORKEUS ?**

Työkaluakselin koordinaatti, jossa voi tapahtua kosketusjärjestelmän ja työkappaleen (kiinnittimen) välinen törmäys. Arvo vaikuttaa absoluuttisesti.

Sisäänsyöttö: **-99999.9999...+99999.9999** vaihtoehtoinen **PREDEF**

### **Q301 Ajo varmuuskorkeudelle (0/1)?**

Asetus, joka määrää kosketusjärjestelmän liiketavan mittauspisteiden välillä:

- **0**: Mittauspisteiden välinen ajo mittauskorkeudella
- **1**: Mittauspisteiden välinen ajo varmuuskorkeudella

Sisäänsyöttö: **0**, **1**

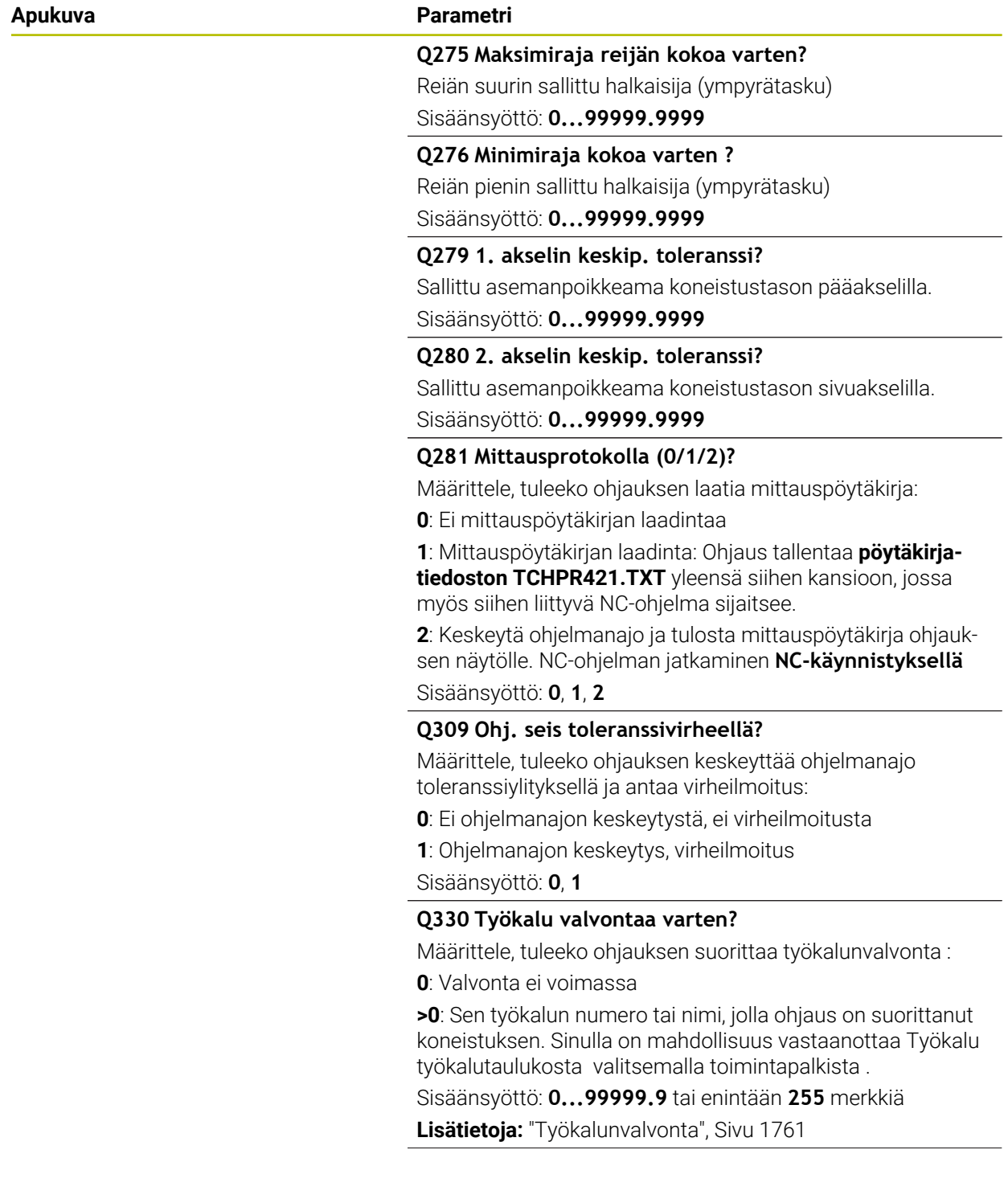

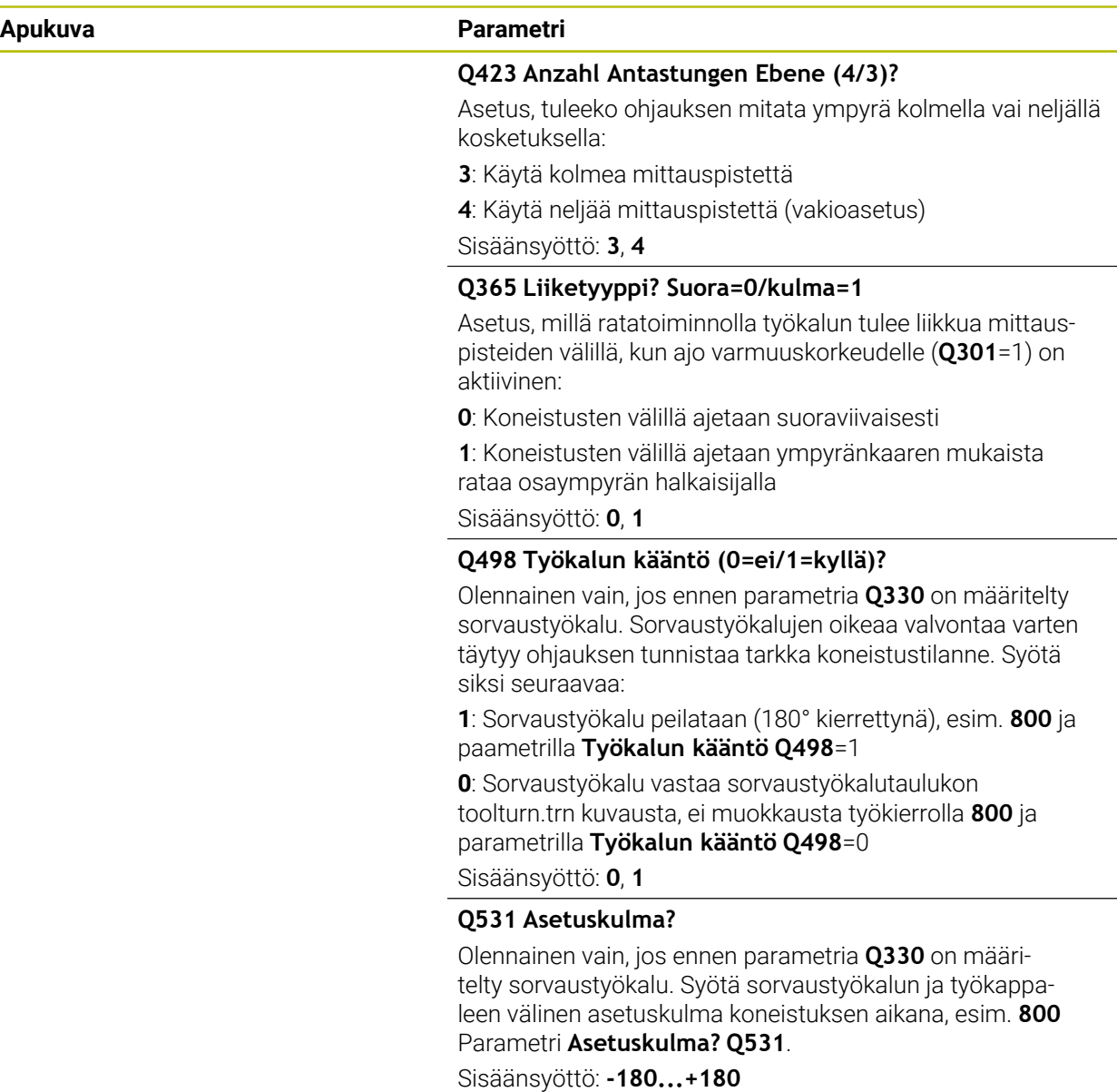

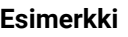

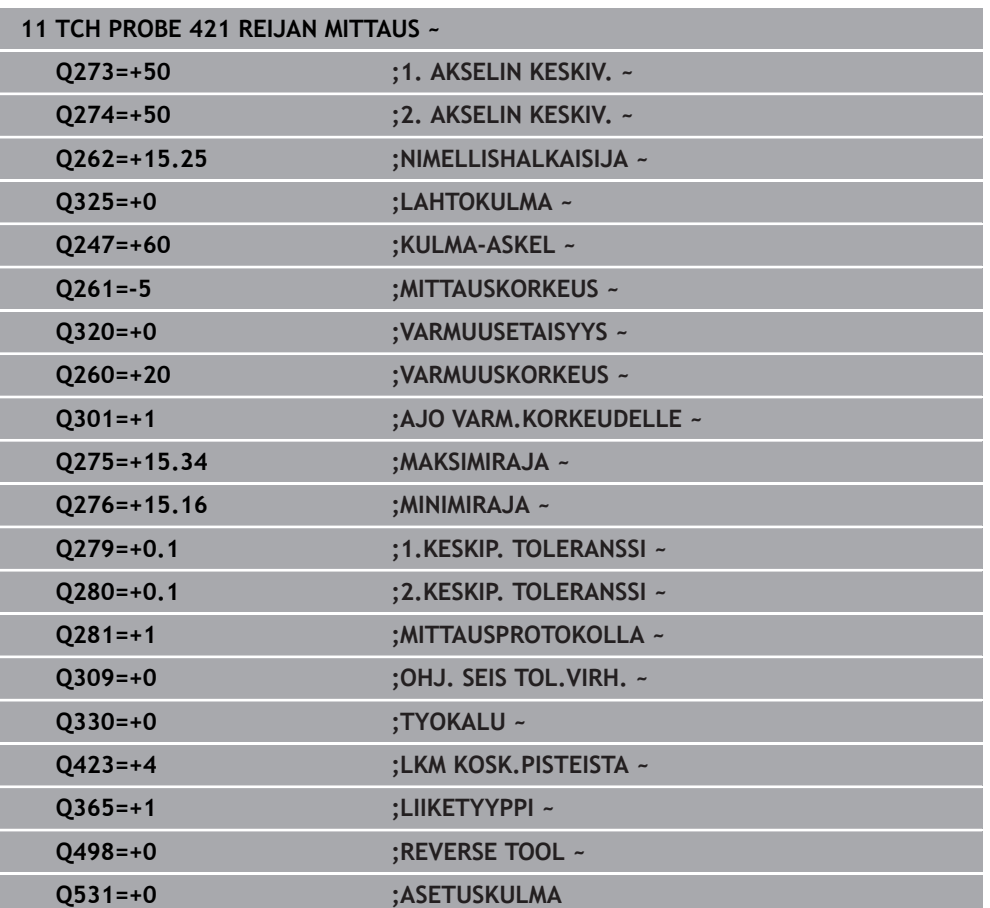

# **31.4.6 Työkierto 422 YMP. ULKOP. MITTAUS**

**ISO-ohjelmointi G422**

#### **Käyttö**

Kosketusjärjestelmän työkierto **422** määrittää ympyrätapin keskipisteen ja halkaisijan. Jos työkierrossa määritellään vastaavat toleranssiarvot, ohjaus suorittaa asetusarvo/todellisarvo-vertailun ja tallentaa poikkeamat järjestelmäparametreihin.

#### **Työkierron kulku**

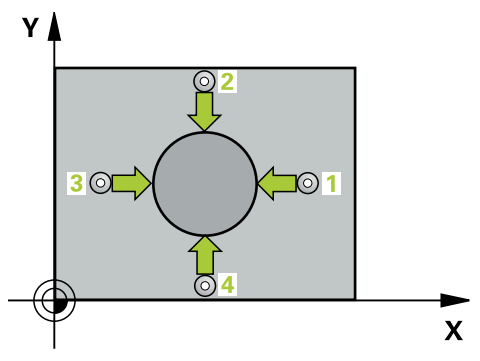

1 Ohjaus paikoittaa kosketusjärjestelmän pikaliikkeellä (arvo sarakkeesta **FMAX**) ja paikoituslogiikalla kosketuspisteeseen **1**. Ohjaus laskee kosketuspisteet työkierron määrittelytiedoista ja varmuusetäisyyden kosketusjärjestelmän taulukon sarakkeesta **SET\_UP**

**Lisätietoja:** ["Paikoituslogiikka", Sivu 1582](#page-1581-0)

- 2 Sen jälkeen kosketusjärjestelmä ajaa sisäänsyötettyyn mittauskorkeuteen ja suorittaa ensimmäisen kosketusliikkeen kosketussyöttöarvolla (sarake **F**). Ohjaus määrää kosketussuunnan automaattisesti ohjelmoidun aloituskulman perusteella.
- 3 Sen jälkeen kosketusjärjestelmä ajaa ympyränkaaren mukaisesti joko mittauskorkeudella tai varmuuskorkeudella seuraavaan kosketuspisteeseen **2** ja jatkaa siitä edelleen toiseen kosketusliikkeeseen.
- 4 Ohjaus paikoittaa kosketusjärjestelmän kosketuspisteeseen **3** ja sen jälkeen kosketuspisteeseen **4** ja toteuttaa sitten kolmannen tai neljännen kosketusliikkeen.
- 5 Lopuksi ohjaus palauttaa kosketusjärjestelmän varmuuskorkeuteen ja tallentaa todellisarvot sekä poikkeamat seuraaviin Q-parametreihin:

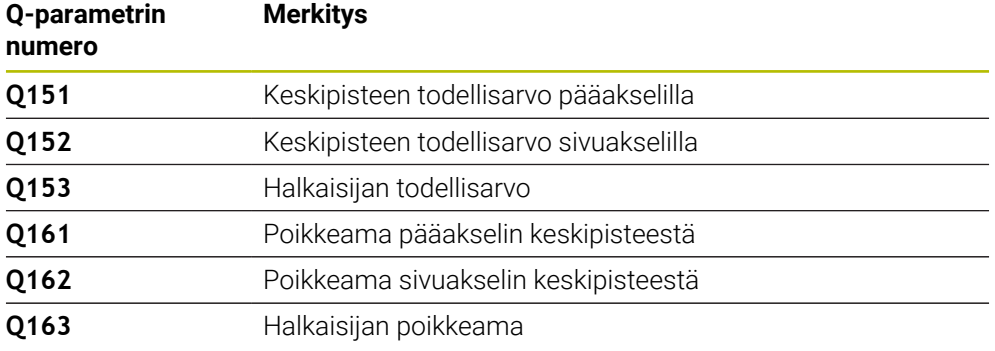

# **Ohjeet**

- Tämän työkierron voit toteuttaa vain koneistustilassa **FUNCTION MODE MILL**.
- Mitä pienemmäksi kulma-askel ohjelmoidaan, sitä epätarkemmin ohjaus laskee reiän mitat. Pienin sisäänsyöttöarvo: 5°.
- Ohjaus uudelleenasettaa aktiivisen peruskäännön työkierron alussa.

# **Ohjelmointiohjeet**

- Ennen työkierron määrittelyä on oltava ohjelmoitu työkalukutsu kosketusjärjestelmän akselin määrittelyä varten.
- Jos osoitat parametrin **Q330** jyrsintätyökalulle, parametrien **Q498** ja **Q531** sisäänsyötöillä ei ole mitään vaikutusta.
- Jos osoitat parametriin Q330 sorvaustyökalun, pätee seuraava:
	- Parametrit **Q498** ja **Q531** on kuvattava.
	- Parametrin **Q498**, **Q531** tietojen esim. työkierrosta **800** on täsmättävä näiden tietojen kanssa.
	- Kun ohjaus toteuttaa sorvaustyökalun korjauksen, vastaavat arvot sarakkeissa **DZL** sekä **DXL** korjataan.
	- Ohjaus valvoo myös rikkotoleranssia, joka on määritelty sarakkeessa **LBREAK**.

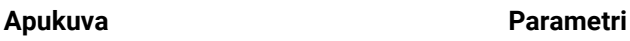

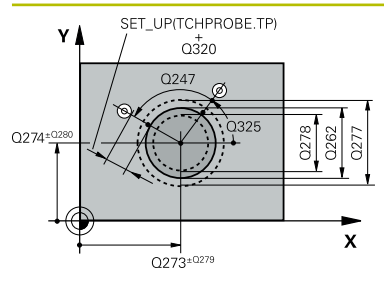

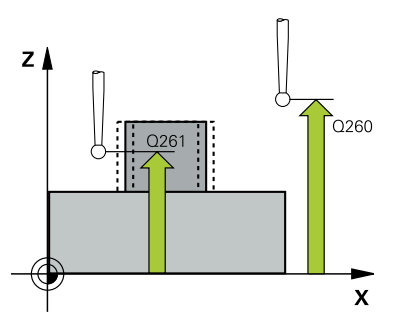

#### **Q273 1.akselin keskipiste (nim.arvo)?**

Tapin keskipiste koneistustason pääakselilla. Arvo vaikuttaa absoluuttisesti.

#### Sisäänsyöttö: **-99999.9999...+99999.9999**

#### **Q274 2.akselin keskipiste (nim.arvo)?**

Tapin keskipiste koneistustason sivuakselilla. Arvo vaikuttaa absoluuttisesti.

#### Sisäänsyöttö: **-99999.9999...+99999.9999**

#### **Q262 Nimellishalkaisija?**

Tapin halkaisijan sisäänsyöttö.

Sisäänsyöttö: **0...99999.9999**

### **Q325 LÄHTÖKULMA ?**

Koneistustason pääakselin ja ensimmäisen kosketuspisteen välinen kulma. Arvo vaikuttaa absoluuttisesti.

Sisäänsyöttö: **-360 000...+360 000**

#### **Q247 KULMA-ASKEL ?**

Kahden mittauspisteen välinen kulma, kulma-askeleen etumerkki määrää koneistussuunnan (- = myötäpäivään). Jos mittaat ympyränkaaria täysiympyrän asemesta, käytä pienempiä kulma-askeleita kuin 90°. Arvo vaikuttaa inkrementaalisesti.

Sisäänsyöttö: **-120...+120**

#### **Q261 Mittauskorkeus kosk.akselilla?**

Kosketusakselin kuulan keskipisteen koordinaatit, joiden pitää toteutua mittauksessa. Arvo vaikuttaa absoluuttisesti.

#### Sisäänsyöttö: **-99999.9999...+99999.9999**

#### **Q320 VARMUUSRAJA ?**

Kosketuspisteen ja kosketuskuulan välinen lisäetäisyys. **Q320** vaikuttaa lisäävästi kosketusjärjestelmän sarakkeeseen **SET\_UP**. Arvo vaikuttaa inkrementaalisesti.

Sisäänsyöttö: **0...99999.9999** vaihtoehtoinen **PREDEF**

#### **Q260 VARMUUSKORKEUS ?**

Työkaluakselin koordinaatti, jossa voi tapahtua kosketusjärjestelmän ja työkappaleen (kiinnittimen) välinen törmäys. Arvo vaikuttaa absoluuttisesti.

Sisäänsyöttö: **-99999.9999...+99999.9999** vaihtoehtoinen **PREDEF**

#### **Q301 Ajo varmuuskorkeudelle (0/1)?**

Asetus, joka määrää kosketusjärjestelmän liiketavan mittauspisteiden välillä:

- **0**: Mittauspisteiden välinen ajo mittauskorkeudella
- **1**: Mittauspisteiden välinen ajo varmuuskorkeudella Sisäänsyöttö: **0**, **1**

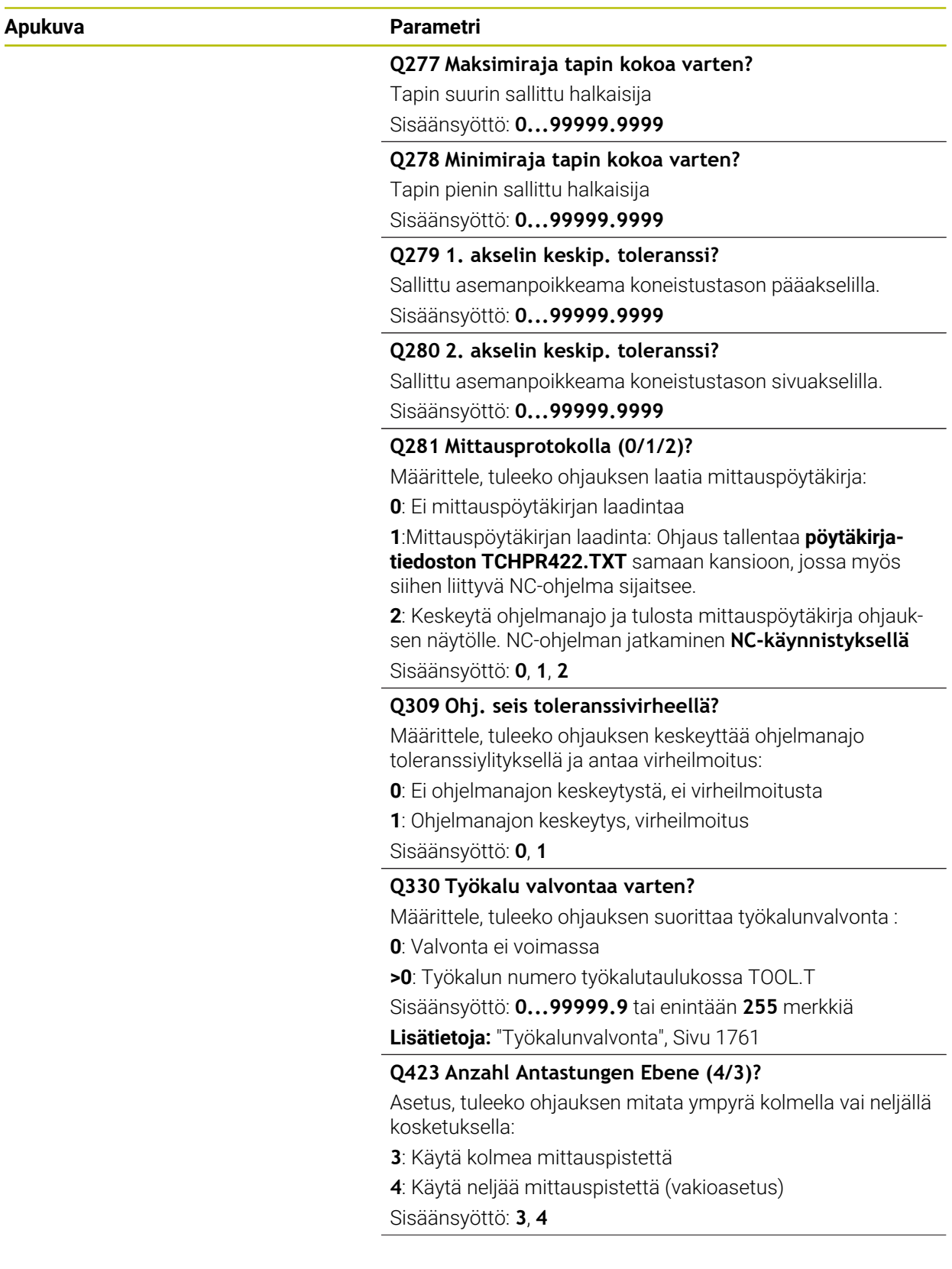

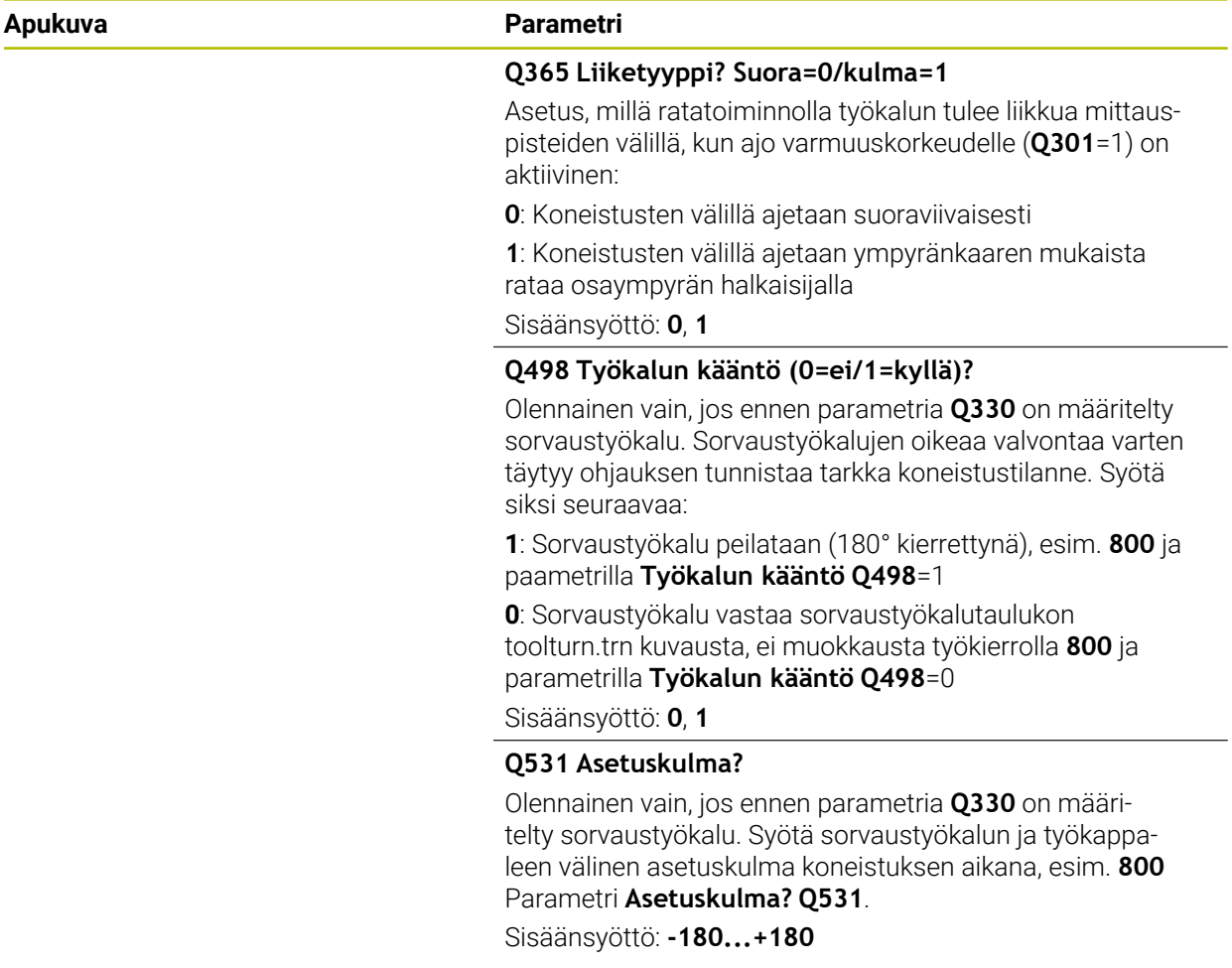

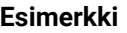

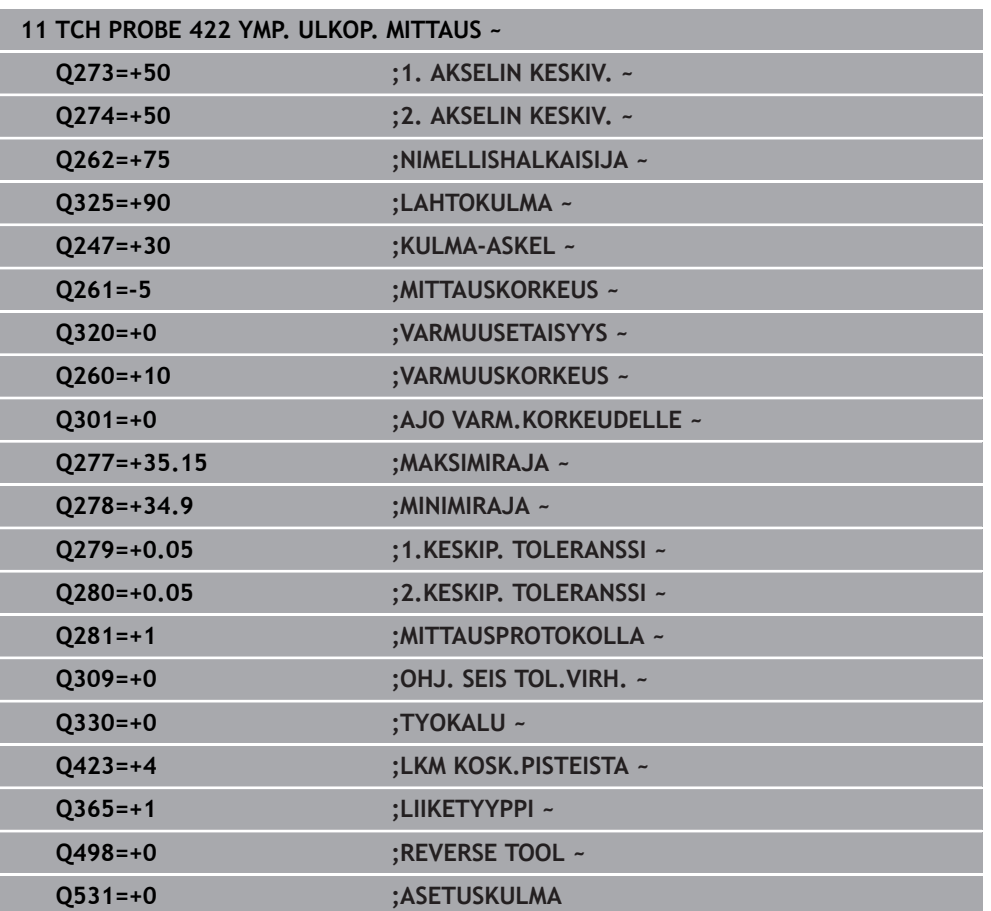

# **31.4.7 Työkierto 423 SUORAK. SIS. MITTAUS**

**ISO-ohjelmointi G423**

#### **Käyttö**

Kosketustyökierto **423** määrittää suorakulmataskun keskipisteen, pituuden ja leveyden. Jos työkierrossa määritellään vastaavat toleranssiarvot, ohjaus suorittaa asetusarvo/todellisarvo-vertailun ja tallentaa poikkeamat järjestelmäparametreihin.

#### **Työkierron kulku**

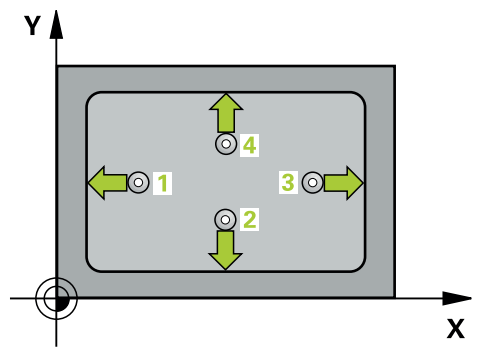

1 Ohjaus paikoittaa kosketusjärjestelmän pikaliikkeellä (arvo sarakkeesta **FMAX**) ja paikoituslogiikalla kosketuspisteeseen **1**. Ohjaus laskee kosketuspisteet työkierron määrittelytiedoista ja varmuusetäisyyden kosketusjärjestelmän taulukon sarakkeesta **SET\_UP**

**Lisätietoja:** ["Paikoituslogiikka", Sivu 1582](#page-1581-0)

- 2 Sen jälkeen kosketusjärjestelmä ajaa sisäänsyötettyyn mittauskorkeuteen ja suorittaa ensimmäisen kosketusliikkeen kosketussyöttöarvolla (sarake **F**).
- 3 Sen jälkeen kosketusjärjestelmä ajaa akselin suuntaisesti joko mittauskorkeudella tai varmuuskorkeudella seuraavaan kosketuspisteeseen **2** ja jatkaa siitä edelleen toiseen kosketusliikkeeseen.
- 4 Ohjaus paikoittaa kosketusjärjestelmän kosketuspisteeseen **3** ja sen jälkeen kosketuspisteeseen **4** ja toteuttaa sitten kolmannen tai neljännen kosketusliikkeen.
- 5 Lopuksi ohjaus palauttaa kosketusjärjestelmän varmuuskorkeuteen ja tallentaa todellisarvot sekä poikkeamat seuraaviin Q-parametreihin:

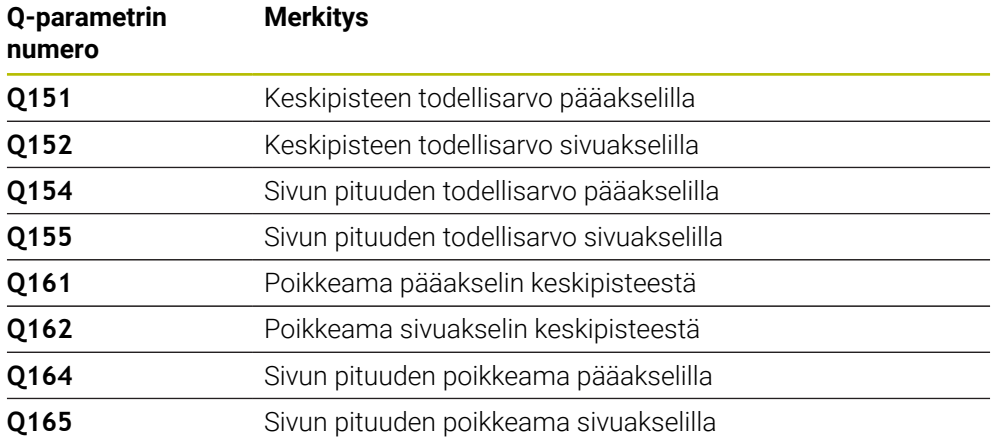

# **Ohjeet**

- Tämän työkierron voit toteuttaa vain koneistustilassa **FUNCTION MODE MILL**.
- Jos taskun mitta ja varmuusetäisyys eivät mahdollista esipaikoitusta kosketuspisteen lähelle, ohjaus tekee kosketuksen alkaen aina taskun keskeltä. Tällöin kosketusjärjestelmä ei aja varmuuskorkeuteen näiden neljän mittauspisteen välillä.
- Työkalunvalvonta riippuu ensimmäisen sivun pituuden poikkeamasta.
- Ohjaus uudelleenasettaa aktiivisen peruskäännön työkierron alussa.

#### **Ohjelmointiohjeet**

Ennen työkierron määrittelyä on oltava ohjelmoitu työkalukutsu kosketusjärjestelmän akselin määrittelyä varten.

#### **Apukuva Parametri**

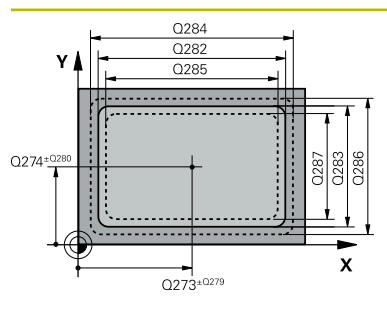

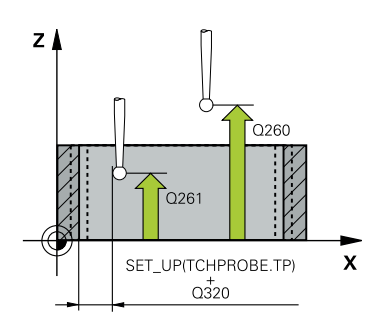

#### **Q273 1.akselin keskipiste (nim.arvo)?**

Taskun keskipiste koneistustason pääakselilla. Arvo vaikuttaa absoluuttisesti.

#### Sisäänsyöttö: **-99999.9999...+99999.9999**

#### **Q274 2.akselin keskipiste (nim.arvo)?**

Taskun keskipiste koneistustason sivuakselilla. Arvo vaikuttaa absoluuttisesti.

#### Sisäänsyöttö: **-99999.9999...+99999.9999**

#### **Q282 1. sivun pituus (nimellisarvo)?**

Taskun pituus, koneistustason pääakselin suuntainen Sisäänsyöttö: **0...99999.9999**

#### **Q283 2. sivun pituus (nimellisarvo)?**

Taskun pituus, koneistustason sivuakselin suuntainen Sisäänsyöttö: **0...99999.9999**

#### **Q261 Mittauskorkeus kosk.akselilla?**

Kosketusakselin kuulan keskipisteen koordinaatit, joiden pitää toteutua mittauksessa. Arvo vaikuttaa absoluuttisesti. Sisäänsyöttö: **-99999.9999...+99999.9999**

### **Q320 VARMUUSRAJA ?**

Kosketuspisteen ja kosketuskuulan välinen lisäetäisyys. **Q320** vaikuttaa lisäävästi kosketusjärjestelmän sarakkeeseen **SET\_UP**. Arvo vaikuttaa inkrementaalisesti.

Sisäänsyöttö: **0...99999.9999** vaihtoehtoinen **PREDEF**

### **Q260 VARMUUSKORKEUS ?**

Työkaluakselin koordinaatti, jossa voi tapahtua kosketusjärjestelmän ja työkappaleen (kiinnittimen) välinen törmäys. Arvo vaikuttaa absoluuttisesti.

Sisäänsyöttö: **-99999.9999...+99999.9999** vaihtoehtoinen **PREDEF**

#### **Q301 Ajo varmuuskorkeudelle (0/1)?**

Asetus, joka määrää kosketusjärjestelmän liiketavan mittauspisteiden välillä:

- **0**: Mittauspisteiden välinen ajo mittauskorkeudella
- **1**: Mittauspisteiden välinen ajo varmuuskorkeudella

Sisäänsyöttö: **0**, **1**

#### **Q284 Maks.raja 1. sivun pituudelle?**

Suurin sallittu taskun pituus

Sisäänsyöttö: **0...99999.9999**

#### **Q285 Minimiraja 1. sivun pituudelle?**

Pienin sallittu taskun pituus

Sisäänsyöttö: **0...99999.9999**

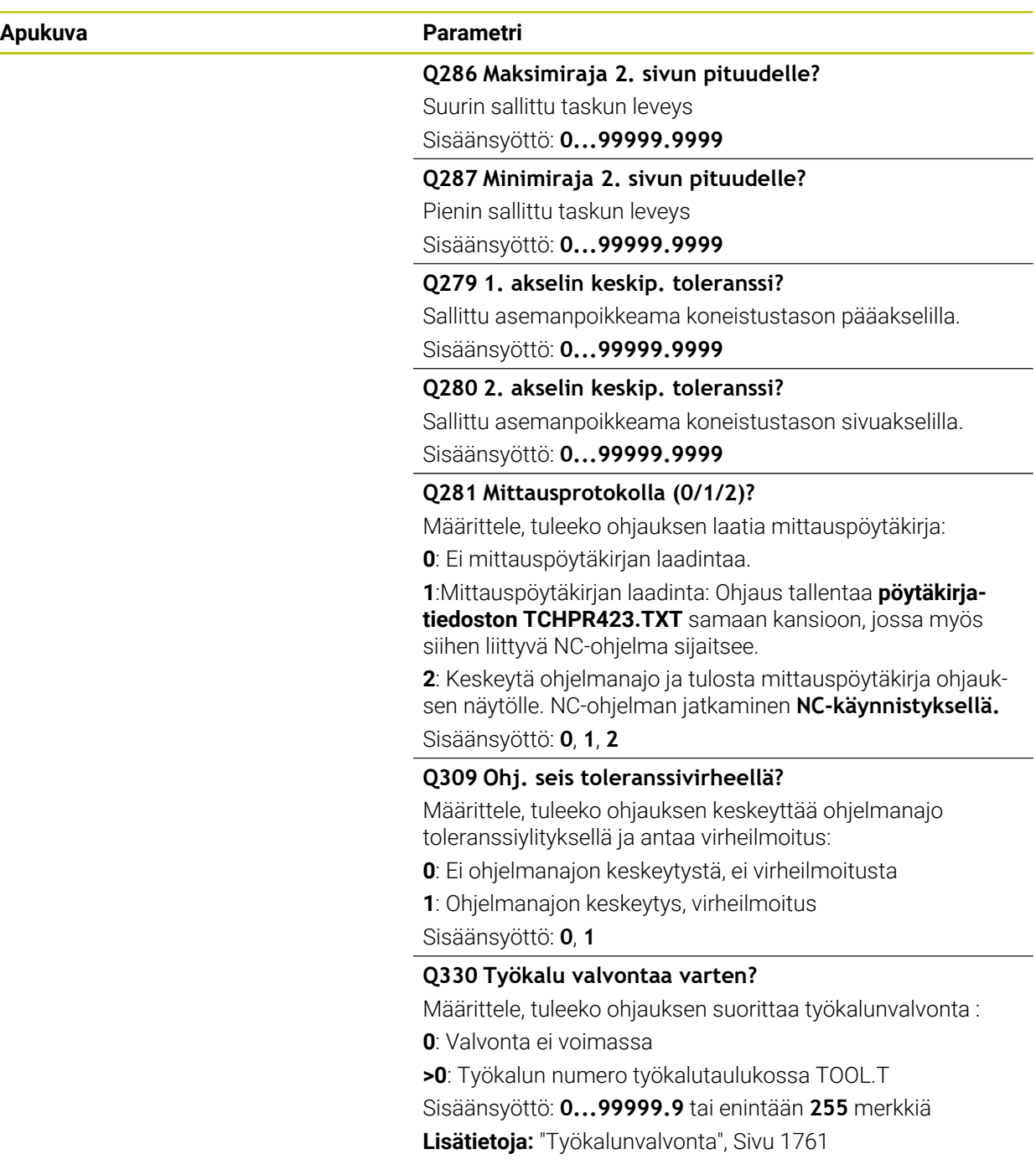

#### **Esimerkki**

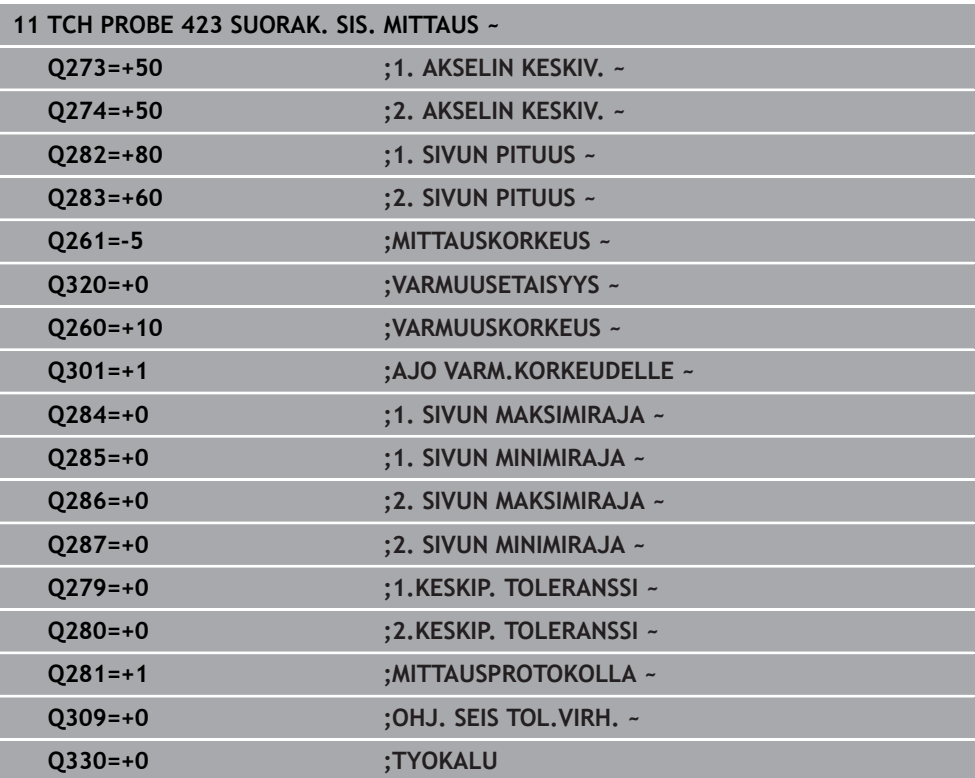

**ISO-ohjelmointi G424**

#### **Käyttö**

Kosketustyökierto **424** määrittää suorakulmatapin keskipisteen, pituuden ja leveyden. Jos työkierrossa määritellään vastaavat toleranssiarvot, ohjaus suorittaa asetusarvo/todellisarvo-vertailun ja tallentaa poikkeamat järjestelmäparametreihin.

#### **Työkierron kulku**

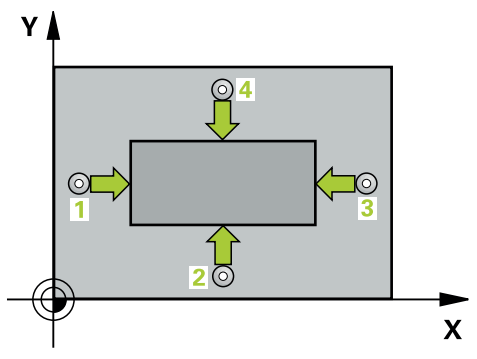

1 Ohjaus paikoittaa kosketusjärjestelmän pikaliikkeellä (arvo sarakkeesta **FMAX**) ja paikoituslogiikalla kosketuspisteeseen **1**. Ohjaus laskee kosketuspisteet työkierron määrittelytiedoista ja varmuusetäisyyden kosketusjärjestelmän taulukon sarakkeesta **SET\_UP**

**Lisätietoja:** ["Paikoituslogiikka", Sivu 1582](#page-1581-0)

- 2 Sen jälkeen kosketusjärjestelmä ajaa sisäänsyötettyyn mittauskorkeuteen ja suorittaa ensimmäisen kosketusliikkeen kosketussyöttöarvolla (sarake **F**).
- 3 Sen jälkeen kosketusjärjestelmä ajaa akselin suuntaisesti joko mittauskorkeudella tai varmuuskorkeudella seuraavaan kosketuspisteeseen **2** ja jatkaa siitä edelleen toiseen kosketusliikkeeseen.
- 4 Ohjaus paikoittaa kosketusjärjestelmän kosketuspisteeseen **3** ja sen jälkeen kosketuspisteeseen **4** ja toteuttaa sitten kolmannen tai neljännen kosketusliikkeen.
- 5 Lopuksi ohjaus palauttaa kosketusjärjestelmän varmuuskorkeuteen ja tallentaa todellisarvot sekä poikkeamat seuraaviin Q-parametreihin:

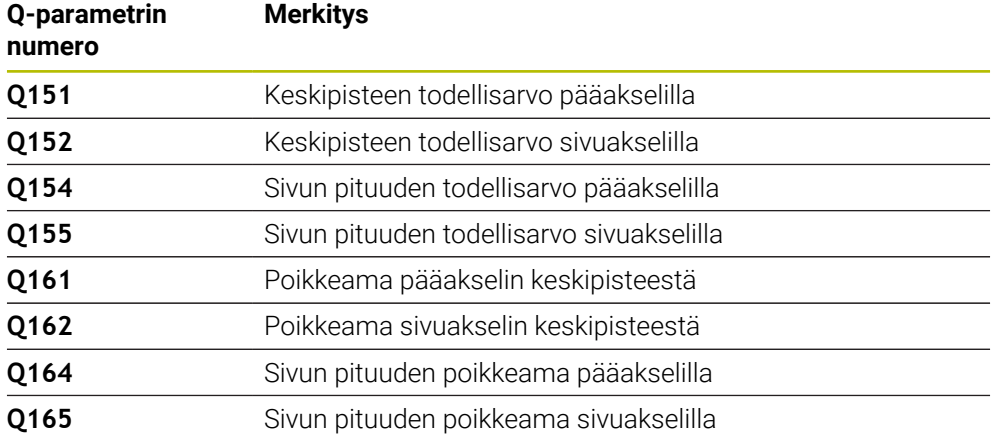

# **Ohjeet**

- Tämän työkierron voit toteuttaa vain koneistustilassa **FUNCTION MODE MILL**.
- Työkalunvalvonta riippuu ensimmäisen sivun pituuden poikkeamasta.
- Ohjaus uudelleenasettaa aktiivisen peruskäännön työkierron alussa.

#### **Ohjelmointiohjeet**

Ennen työkierron määrittelyä on oltava ohjelmoitu työkalukutsu kosketusjärjestelmän akselin määrittelyä varten.

# **Työkiertoparametrit**

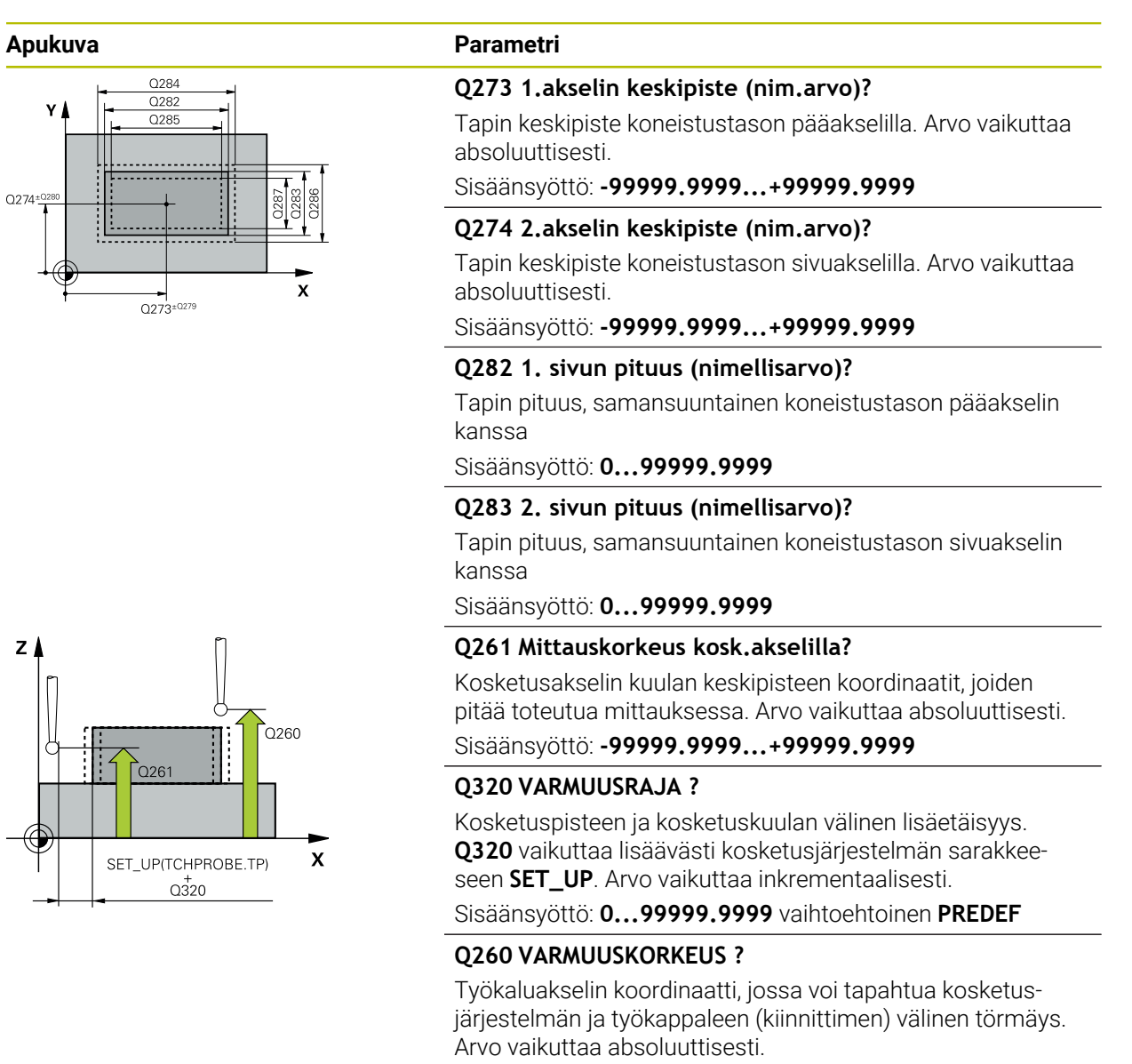

Sisäänsyöttö: **-99999.9999...+99999.9999** vaihtoehtoinen **PREDEF**

#### **Q301 Ajo varmuuskorkeudelle (0/1)?**

Asetus, joka määrää kosketusjärjestelmän liiketavan mittauspisteiden välillä:

- **0**: Mittauspisteiden välinen ajo mittauskorkeudella
- **1**: Mittauspisteiden välinen ajo varmuuskorkeudella
- Sisäänsyöttö: **0**, **1**

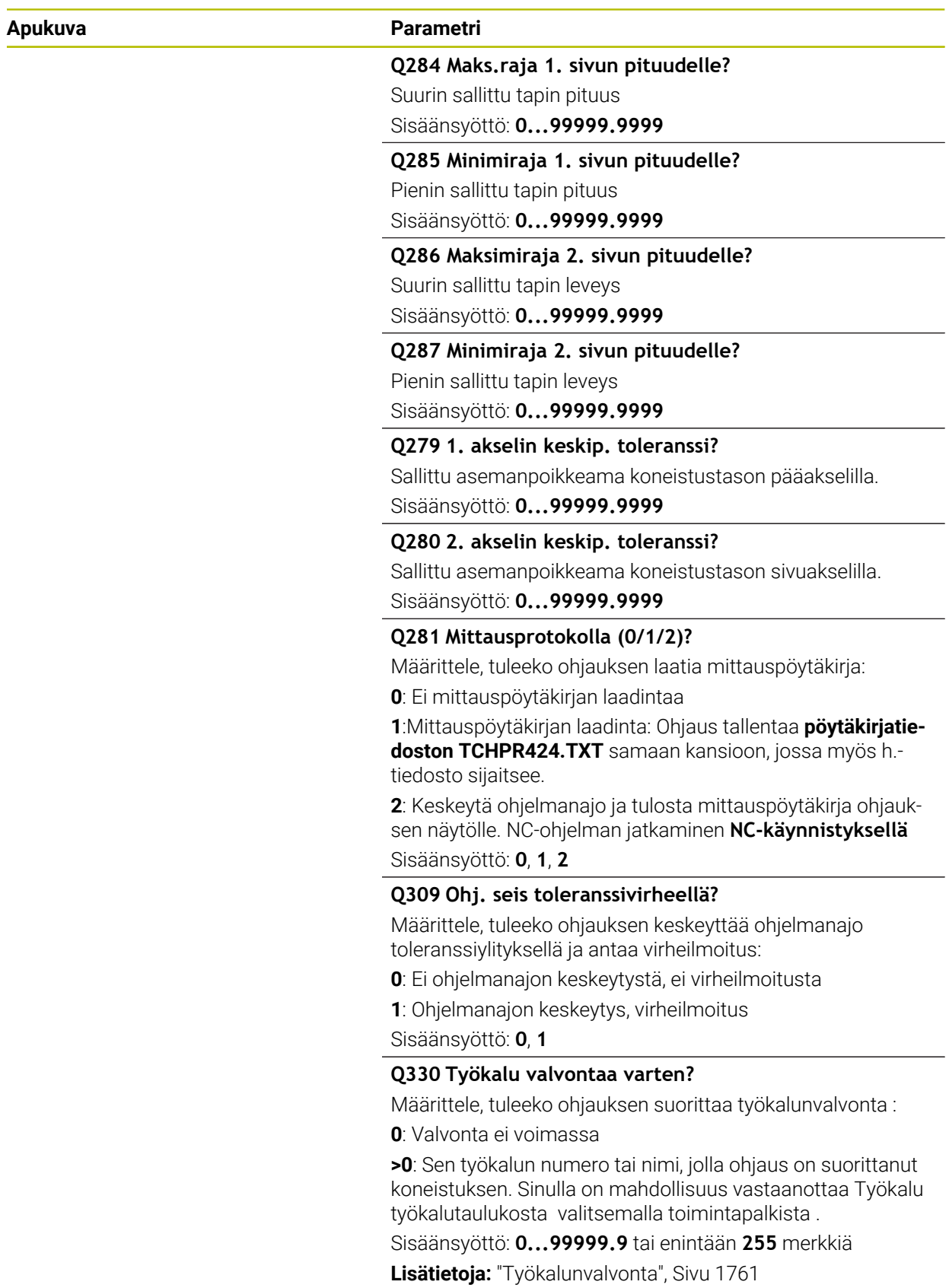

#### **Esimerkki**

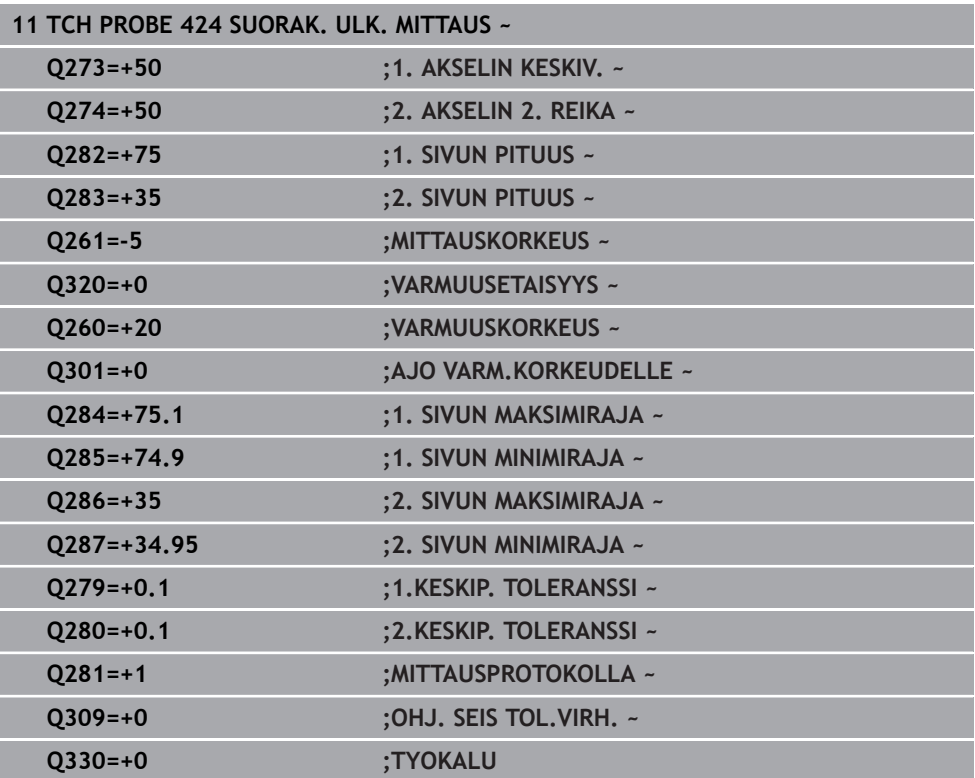

# **31.4.9 Työkierto 425 SISAP. LEVEYSMITTAUS**

#### **ISO-ohjelmointi G425**

# **Käyttö**

Kosketustyökierto **425** määrittää uran (taskun) sijainnin ja leveyden. Jos työkierrossa määritellään vastaavat toleranssiarvot, ohjaus suorittaa asetusarvo/ todellisarvo-vertailun ja tallentaa poikkeaman Q-parametriin.

#### **Työkierron kulku**

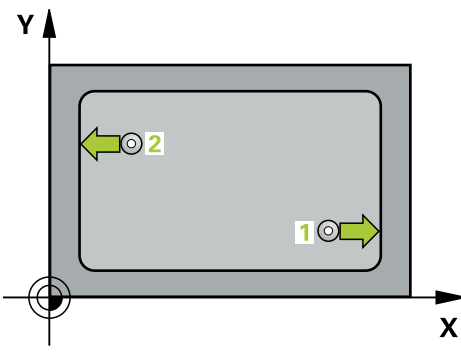

1 Ohjaus paikoittaa kosketusjärjestelmän pikaliikkeellä (arvo sarakkeesta **FMAX**) ja paikoituslogiikalla kosketuspisteeseen **1**. Ohjaus laskee kosketuspisteet työkierron määrittelytiedoista ja varmuusetäisyyden kosketusjärjestelmän taulukon sarakkeesta **SET\_UP**

**Lisätietoja:** ["Paikoituslogiikka", Sivu 1582](#page-1581-0)

- 2 Sen jälkeen kosketusjärjestelmä ajaa sisäänsyötettyyn mittauskorkeuteen ja suorittaa ensimmäisen kosketusliikkeen kosketussyöttöarvolla (sarake **F**). 1. Ensimmäinen kosketus tapahtuu aina ohjelmoidun akselin positiiviseen suuntaan.
- 3 Jos määrittelet toiselle mittaukselle siirron, tällöin ohjaus ajaa kosketusjärjestelmän (varmuuskorkeudella) seuraavaan kosketuspisteeseen **2** ja toteuttaa siinä toisen kosketusliikkeen. Suurilla asetuspituuksilla ohjaus paikoittuu toiseen kosketuspisteeseen pikaliikkeellä. Jos et määrittele siirtymää, ohjaus mittaa leveyden suoraan vastakkaisessa suunnassa.
- 4 Lopuksi ohjaus palauttaa kosketusjärjestelmän varmuuskorkeuteen ja tallentaa todellisarvot sekä poikkeamat seuraaviin Q-parametreihin:

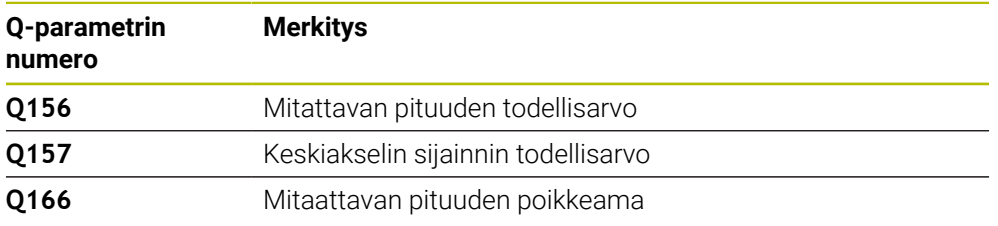

### **Ohjeet**

- Tämän työkierron voit toteuttaa vain koneistustilassa **FUNCTION MODE MILL**.
- Ohjaus uudelleenasettaa aktiivisen peruskäännön työkierron alussa.

#### **Ohjelmointiohjeet**

- Ennen työkierron määrittelyä on oltava ohjelmoitu työkalukutsu kosketusjärjestelmän akselin määrittelyä varten.
- Asetuspituuden **Q311** tulee olla pienimmän ja suurimman mitan välillä (**Q276**/**Q275**).

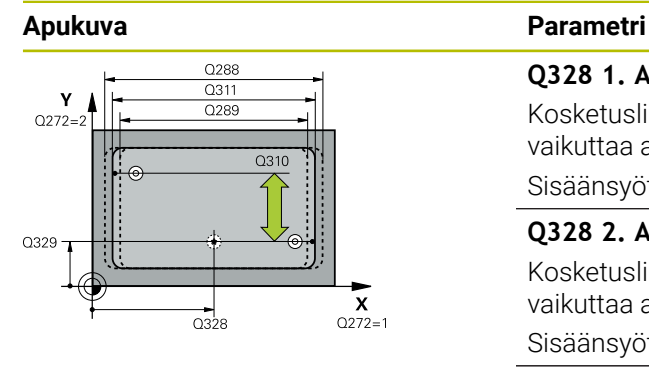

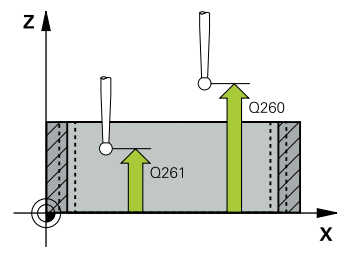

#### **Q328 1. AKSELIN ALOITUSPISTE ?**

Kosketusliikkeen alkupiste koneistustason pääakselilla. Arvo vaikuttaa absoluuttisesti.

#### Sisäänsyöttö: **-99999.9999...+99999.9999**

#### **Q328 2. AKSELIN ALOITUSPISTE ?**

Kosketusliikkeen alkupiste koneistustason sivuakselilla. Arvo vaikuttaa absoluuttisesti.

#### Sisäänsyöttö: **-99999.9999...+99999.9999**

#### **Q310 Siirto 2. mittaukselle (+/-)?**

Arvo, jolla kosketusjärjestelmää siirretään ennen toista mittausta. Jos syötät sisään 0, ohjaus ei siirrä kosketusjärjestelmää. Arvo vaikuttaa inkrementaalisesti.

#### Sisäänsyöttö: **-99999.9999...+99999.9999**

#### **Q272 Mittausakseli (1=ens./2=toinen)?**

Sen koneistustason akseli, jossa mittaus suoritetaan:

- **1**: Pääakseli = Mittausakseli
- **2**: Sivuakseli = Mittausakseli

Sisäänsyöttö: **1**, **2**

#### **Q261 Mittauskorkeus kosk.akselilla?**

Kosketusakselin kuulan keskipisteen koordinaatit, joiden pitää toteutua mittauksessa. Arvo vaikuttaa absoluuttisesti.

#### Sisäänsyöttö: **-99999.9999...+99999.9999**

#### **Q260 VARMUUSKORKEUS ?**

Työkaluakselin koordinaatti, jossa voi tapahtua kosketusjärjestelmän ja työkappaleen (kiinnittimen) välinen törmäys. Arvo vaikuttaa absoluuttisesti.

Sisäänsyöttö: **-99999.9999...+99999.9999** vaihtoehtoinen **PREDEF**

#### **Q311 Nimellispituus?**

Mitattavan pituuden asetusarvo Sisäänsyöttö: **0...99999.9999**

#### **Q288 Maksimiraja mittaustulokselle?**

Suurin sallittu pituus Sisäänsyöttö: **0...99999.9999**

#### **Q289 Minimiraja mittaustulokselle?** Pienin sallittu pituus

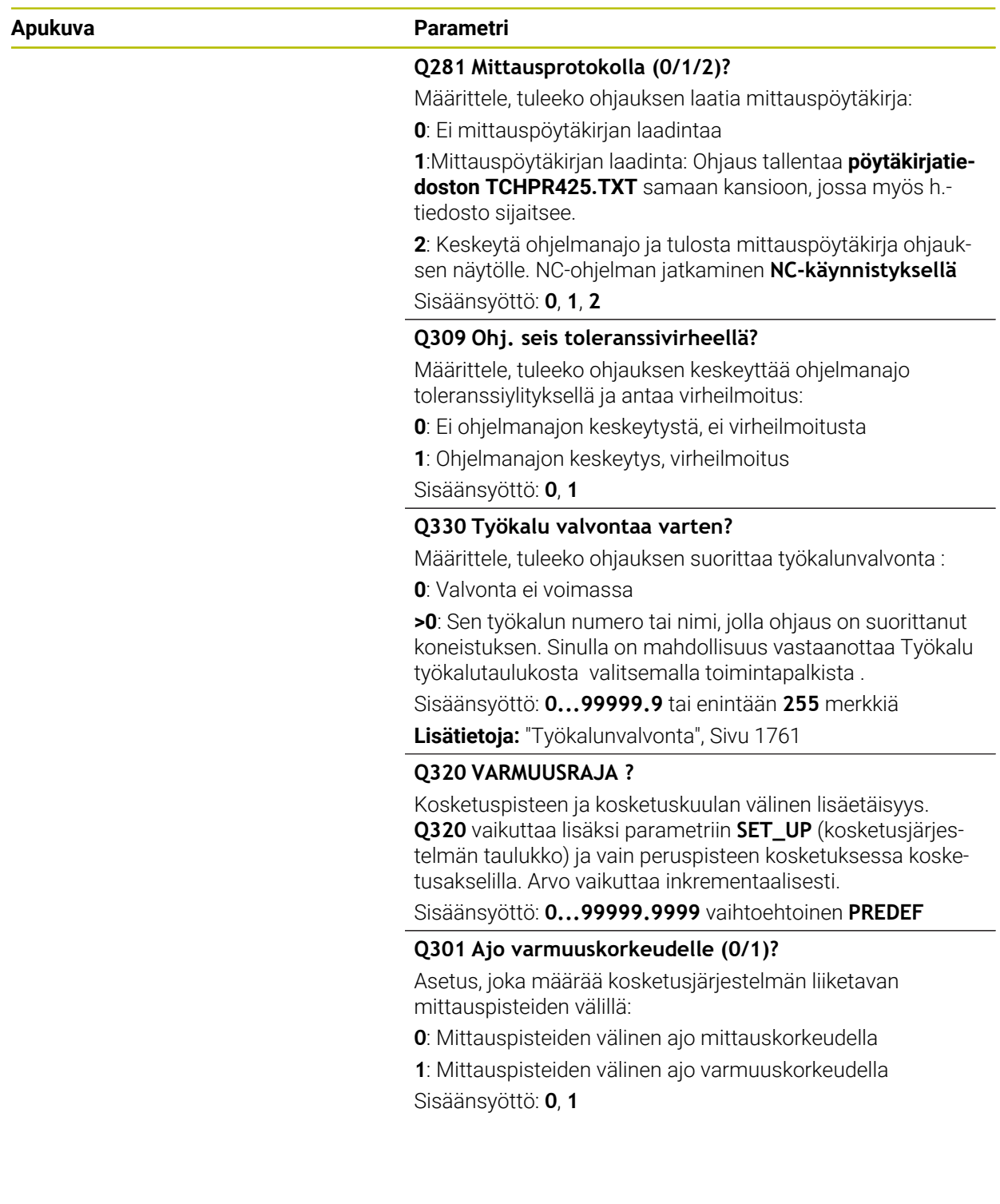

#### **Esimerkki**

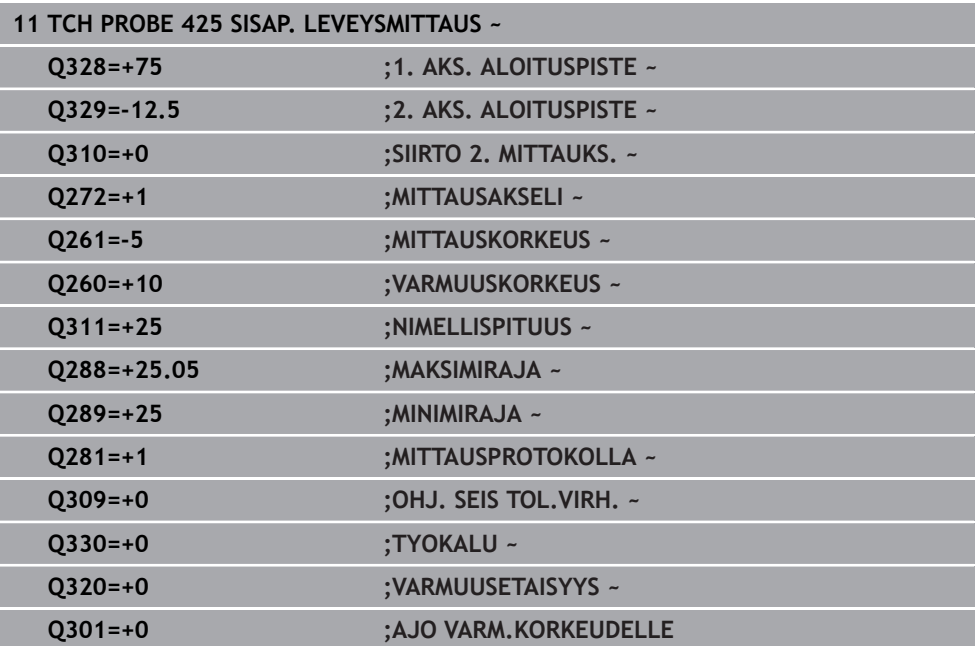

# **31.4.10 Työkierto 426 ULKOP. PORRASMITTAUS**

#### **ISO-ohjelmointi G426**

# **Käyttö**

Kosketustyökierto **426** määrittää uuman sijainnin ja leveyden. Jos työkierrossa määritellään vastaavat toleranssiarvot, ohjaus suorittaa asetusarvo/todellisarvovertailun ja tallentaa poikkeamat Q-parametreihin.

# **Työkierron kulku**

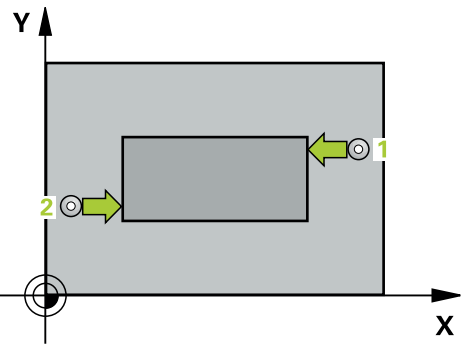

1 Ohjaus paikoittaa kosketusjärjestelmän pikaliikkeellä (arvo sarakkeesta **FMAX**) ja paikoituslogiikalla kosketuspisteeseen **1**. Ohjaus laskee kosketuspisteet työkierron määrittelytiedoista ja varmuusetäisyyden kosketusjärjestelmän taulukon sarakkeesta **SET\_UP**

**Lisätietoja:** ["Paikoituslogiikka", Sivu 1582](#page-1581-0)

- 2 Sen jälkeen kosketusjärjestelmä ajaa sisäänsyötettyyn mittauskorkeuteen ja suorittaa ensimmäisen kosketusliikkeen kosketussyöttöarvolla (sarake **F**). 1. Ensimmäinen kosketus tapahtuu aina ohjelmoidun akselin negatiiviseen suuntaan.
- 3 Sen jälkeen kosketusjärjestelmä ajaa varmuuskorkeudella seuraavaan kosketuspisteeseen 2 ja toteuttaa tässä toisen kosketusliikkeen.
- 4 Lopuksi ohjaus palauttaa kosketusjärjestelmän varmuuskorkeuteen ja tallentaa todellisarvot sekä poikkeamat seuraaviin Q-parametreihin:

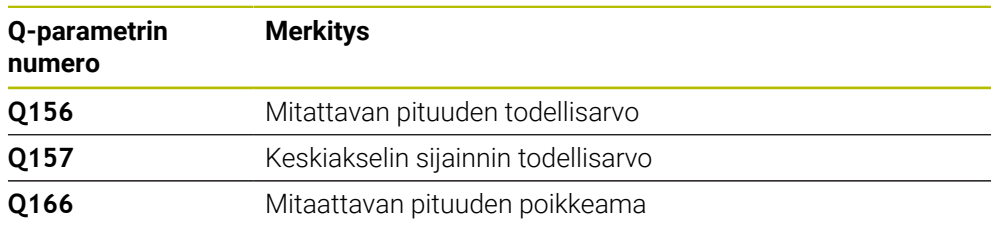

# **Ohjeet**

- Tämän työkierron voit toteuttaa vain koneistustilassa **FUNCTION MODE MILL**.
- Ohjaus uudelleenasettaa aktiivisen peruskäännön työkierron alussa.

# **Ohjelmointiohjeet**

Ennen työkierron määrittelyä on oltava ohjelmoitu työkalukutsu kosketusjärjestelmän akselin määrittelyä varten.

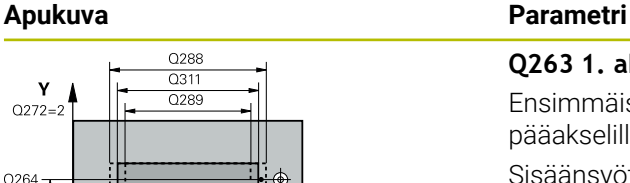

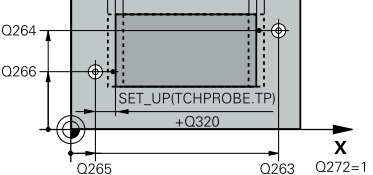

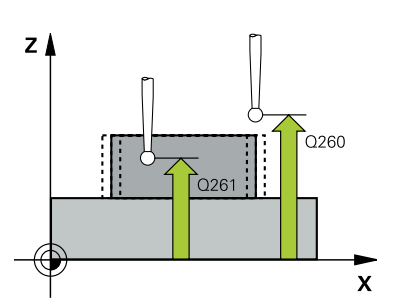

#### **Q263 1. akselin 1. mittauspiste?**

Ensimmäisen kosketuspisteen koordinaatti koneistustason pääakselilla. Arvo vaikuttaa absoluuttisesti.

#### Sisäänsyöttö: **-99999.9999...+99999.9999**

#### **Q264 2. akselin 1. mittauspiste?**

Ensimmäisen kosketuspisteen koordinaatti koneistustason sivuakselilla. Arvo vaikuttaa absoluuttisesti.

#### Sisäänsyöttö: **-99999.9999...+99999.9999**

#### **Q265 1. akselin 2. mittauspiste?**

Toisen kosketuspisteen koordinaatti koneistustason pääakselilla. Arvo vaikuttaa absoluuttisesti.

#### Sisäänsyöttö: **-99999.9999...+99999.9999**

#### **Q266 2. akselin 2. mittauspiste?**

Toisen kosketuspisteen koordinaatti koneistustason sivuakselilla. Arvo vaikuttaa absoluuttisesti.

#### Sisäänsyöttö: **-99999.9999...+99999.9999**

#### **Q272 Mittausakseli (1=ens./2=toinen)?**

Sen koneistustason akseli, jossa mittaus suoritetaan:

- **1**: Pääakseli = Mittausakseli
- **2**: Sivuakseli = Mittausakseli

Sisäänsyöttö: **1**, **2**

#### **Q261 Mittauskorkeus kosk.akselilla?**

Kosketusakselin kuulan keskipisteen koordinaatit, joiden pitää toteutua mittauksessa. Arvo vaikuttaa absoluuttisesti. Sisäänsyöttö: **-99999.9999...+99999.9999**

#### **Q320 VARMUUSRAJA ?**

Kosketuspisteen ja kosketuskuulan välinen lisäetäisyys. **Q320** vaikuttaa lisäävästi kosketusjärjestelmän sarakkeeseen **SET\_UP**. Arvo vaikuttaa inkrementaalisesti.

Sisäänsyöttö: **0...99999.9999** vaihtoehtoinen **PREDEF**

#### **Q260 VARMUUSKORKEUS ?**

Työkaluakselin koordinaatti, jossa voi tapahtua kosketusjärjestelmän ja työkappaleen (kiinnittimen) välinen törmäys. Arvo vaikuttaa absoluuttisesti.

Sisäänsyöttö: **-99999.9999...+99999.9999** vaihtoehtoinen **PREDEF**

#### **Q311 Nimellispituus?**

Mitattavan pituuden asetusarvo

Sisäänsyöttö: **0...99999.9999**

#### **Q288 Maksimiraja mittaustulokselle?**

Suurin sallittu pituus

Sisäänsyöttö: **0...99999.9999**

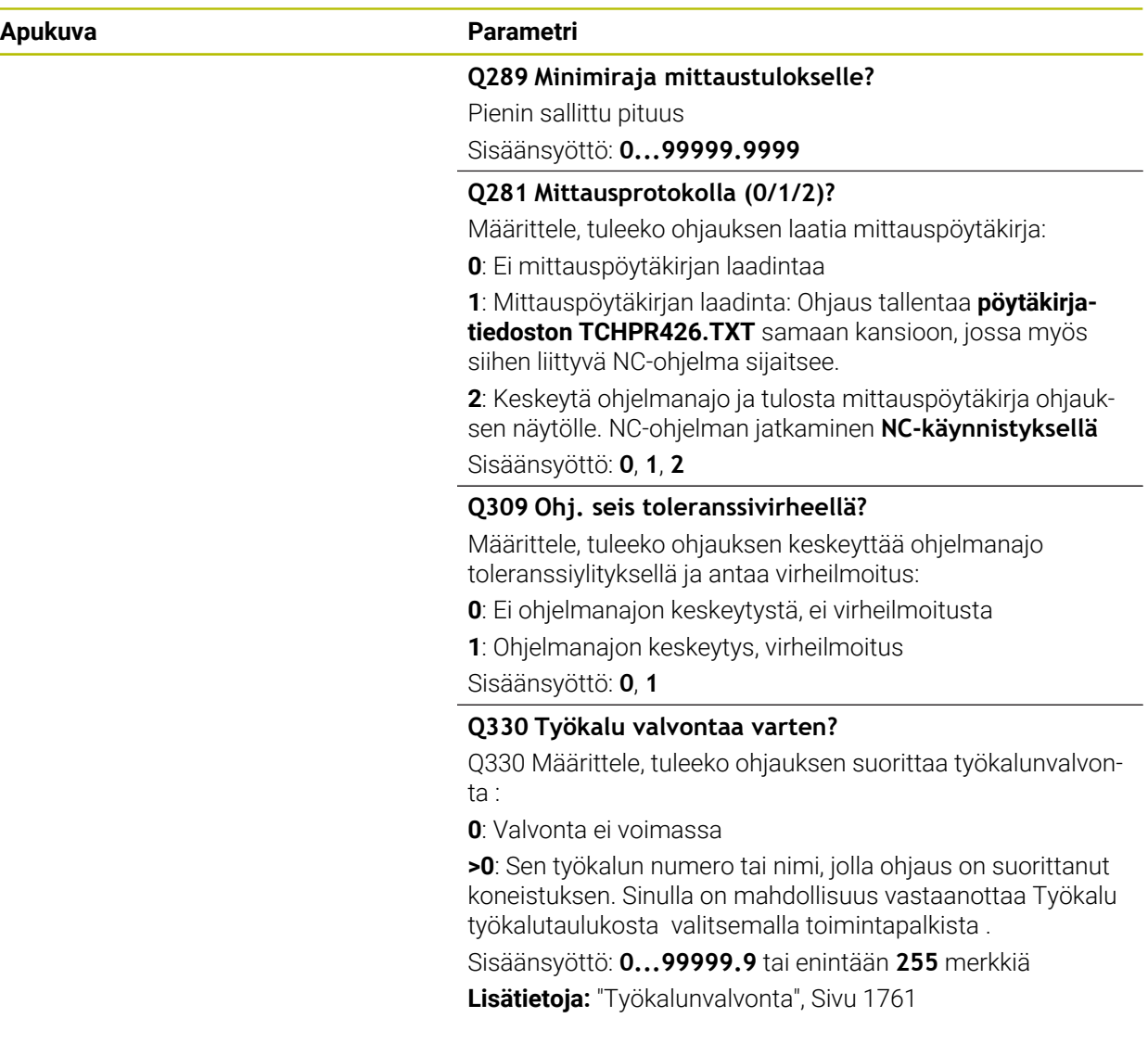

#### **Esimerkki**

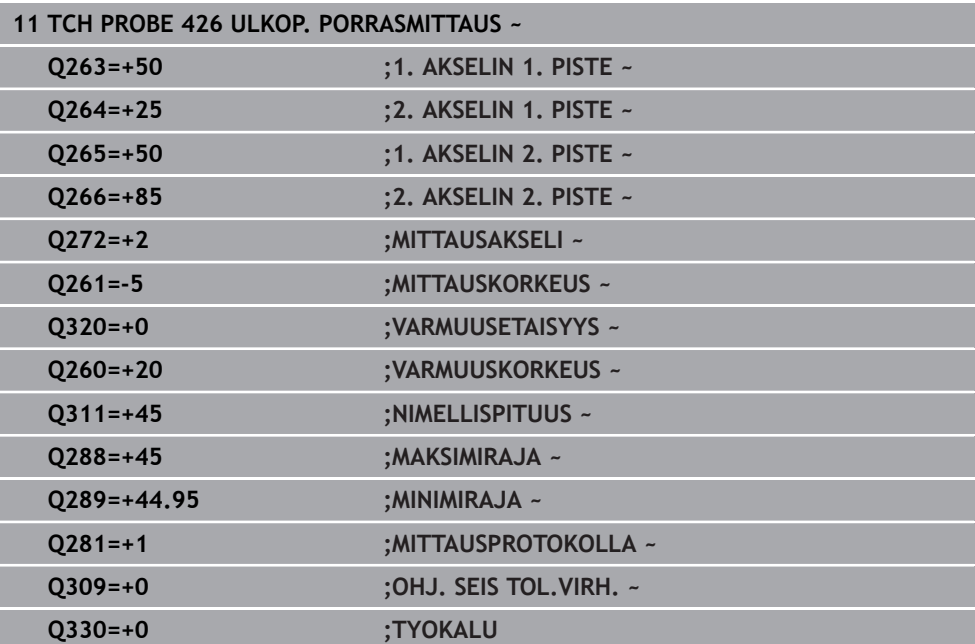

# **31.4.11 Työkierto 427 KOORDINAATTIMITTAUS**

#### **ISO-ohjelmointi G427**

# **Käyttö**

Kosketusjärjestelmän työkierto **427** määrittää valittavissa olevan akselin koordinaatin ja asettaa arvon Q-parametriin. Jos työkierrossa määritellään vastaavat toleranssiarvot, ohjaus suorittaa asetusarvo/todellisarvo-vertailun ja tallentaa poikkeamat Q-parametreihin.

#### **Työkierron kulku**

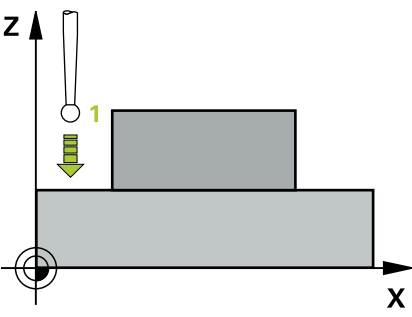

1 Ohjaus paikoittaa kosketusjärjestelmän pikaliikkeellä (arvo sarakkeesta **FMAX**) ja paikoituslogiikalla kosketuspisteeseen **1**. Samalla ohjaus siirtää kosketuspäätä varmuusetäisyyden verran määriteltyä liikesuuntaa vastaan.

**Lisätietoja:** ["Paikoituslogiikka", Sivu 1582](#page-1581-0)

- 2 Sen jälkeen ohjaus paikoittaa kosketusjärjestelmän koneistustasossa määriteltyyn kosketuspisteeseen **1** ja mittaa siinä valitun akselin todellisarvon.
- 3 Sen jälkeen ohjaus paikoittaa kosketusjärjestelmän takaisin varmuuskorkeuteen ja tallentaa lasketun koordinaatin seuraavaan Q-parametriin:

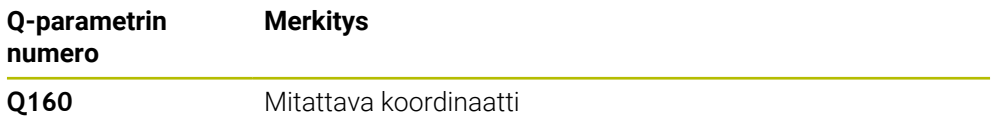

### **Ohjeet**

- Tämän työkierron voit toteuttaa vain koneistustilassa **FUNCTION MODE MILL**.
- Jos mittausakseliksi on valittu aktiivisen koneistustason akseli (**Q272** = 1 tai 2), ohjaus suorittaa työkalukorjauksen. Ohjaus laskee korjaussuunnan määritellyn liikesuunnan perusteella (**Q267**).
- Jos mittausakseliksi on valittu kosketusjärjestelmän akseli (**Q272** = 3), ohjaus suorittaa työkalun pituuskorjauksen.
- Ohjaus uudelleenasettaa aktiivisen peruskäännön työkierron alussa.

#### **Ohjelmointiohjeet**

- Ennen työkierron määrittelyä on oltava ohjelmoitu työkalukutsu kosketusjärjestelmän akselin määrittelyä varten.
- Mittauskorkeuden **Q262** tulee olla pienimmän ja suurimman mitan välillä (**Q276**/**Q275**).
- Jos osoitat parametrin **Q330** jyrsintätyökalulle, parametrien **Q498** ja **Q531** sisäänsyötöillä ei ole mitään vaikutusta.
- Jos osoitat parametriin Q330 sorvaustyökalun, pätee seuraava:
	- Parametrit **Q498** ja **Q531** on kuvattava.
	- Parametrin **Q498**, **Q531** tietojen esim. työkierrosta **800** on täsmättävä näiden tietojen kanssa.
	- Kun ohjaus toteuttaa sorvaustyökalun korjauksen, vastaavat arvot sarakkeissa **DZL** sekä **DXL** korjataan.
	- Ohjaus valvoo myös rikkotoleranssia, joka on määritelty sarakkeessa **LBREAK**.
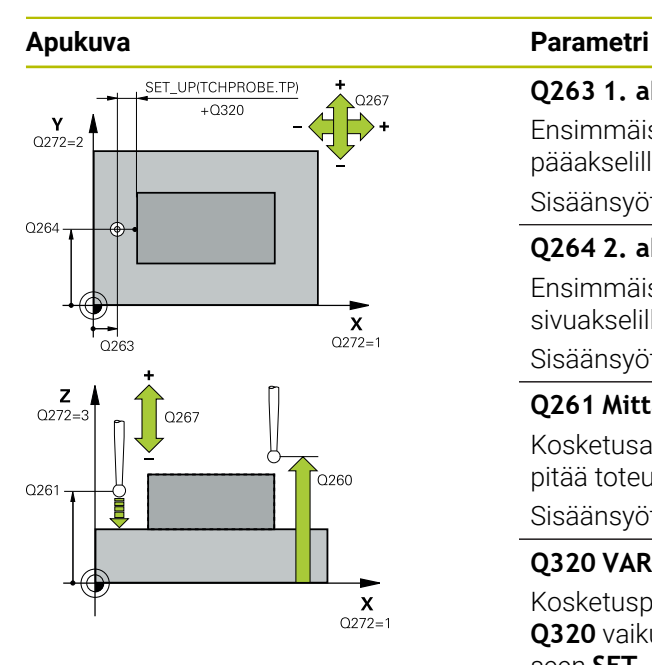

#### **Q263 1. akselin 1. mittauspiste?**

Ensimmäisen kosketuspisteen koordinaatti koneistustason pääakselilla. Arvo vaikuttaa absoluuttisesti.

#### Sisäänsyöttö: **-99999.9999...+99999.9999**

## **Q264 2. akselin 1. mittauspiste?**

Ensimmäisen kosketuspisteen koordinaatti koneistustason sivuakselilla. Arvo vaikuttaa absoluuttisesti.

#### Sisäänsyöttö: **-99999.9999...+99999.9999**

#### **Q261 Mittauskorkeus kosk.akselilla?**

Kosketusakselin kuulan keskipisteen koordinaatit, joiden pitää toteutua mittauksessa. Arvo vaikuttaa absoluuttisesti. Sisäänsyöttö: **-99999.9999...+99999.9999**

## **Q320 VARMUUSRAJA ?**

Kosketuspisteen ja kosketuskuulan välinen lisäetäisyys. **Q320** vaikuttaa lisäävästi kosketusjärjestelmän sarakkeeseen **SET** UP. Arvo vaikuttaa inkrementaalisesti.

#### Sisäänsyöttö: **0...99999.9999** vaihtoehtoinen **PREDEF**

#### **Q272 Mitt.akseli (1/2/3, 1=ref.aks.)?**

Akseli, jossa mittaus suoritetaan:

- **1**: Pääakseli = Mittausakseli
- **2**: Sivuakseli = Mittausakseli
- **3**: Kosketusakseli = Mittausakseli

Sisäänsyöttö: **1**, **2**, **3**

## **Q267 Liikesuunta 1 (+1=+ / -1=-)?**

Suunta, jonka mukaan kosketusjärjestelmän tulee ajaa työkappaleeseen:

- **-1**: Liikesuunta negatiivinen
- **+1**: Liikesuunta positiivinen

Sisäänsyöttö: **-1**, **+1**

#### **Q260 VARMUUSKORKEUS ?**

Työkaluakselin koordinaatti, jossa voi tapahtua kosketusjärjestelmän ja työkappaleen (kiinnittimen) välinen törmäys. Arvo vaikuttaa absoluuttisesti.

Sisäänsyöttö: **-99999.9999...+99999.9999** vaihtoehtoinen **PREDEF**

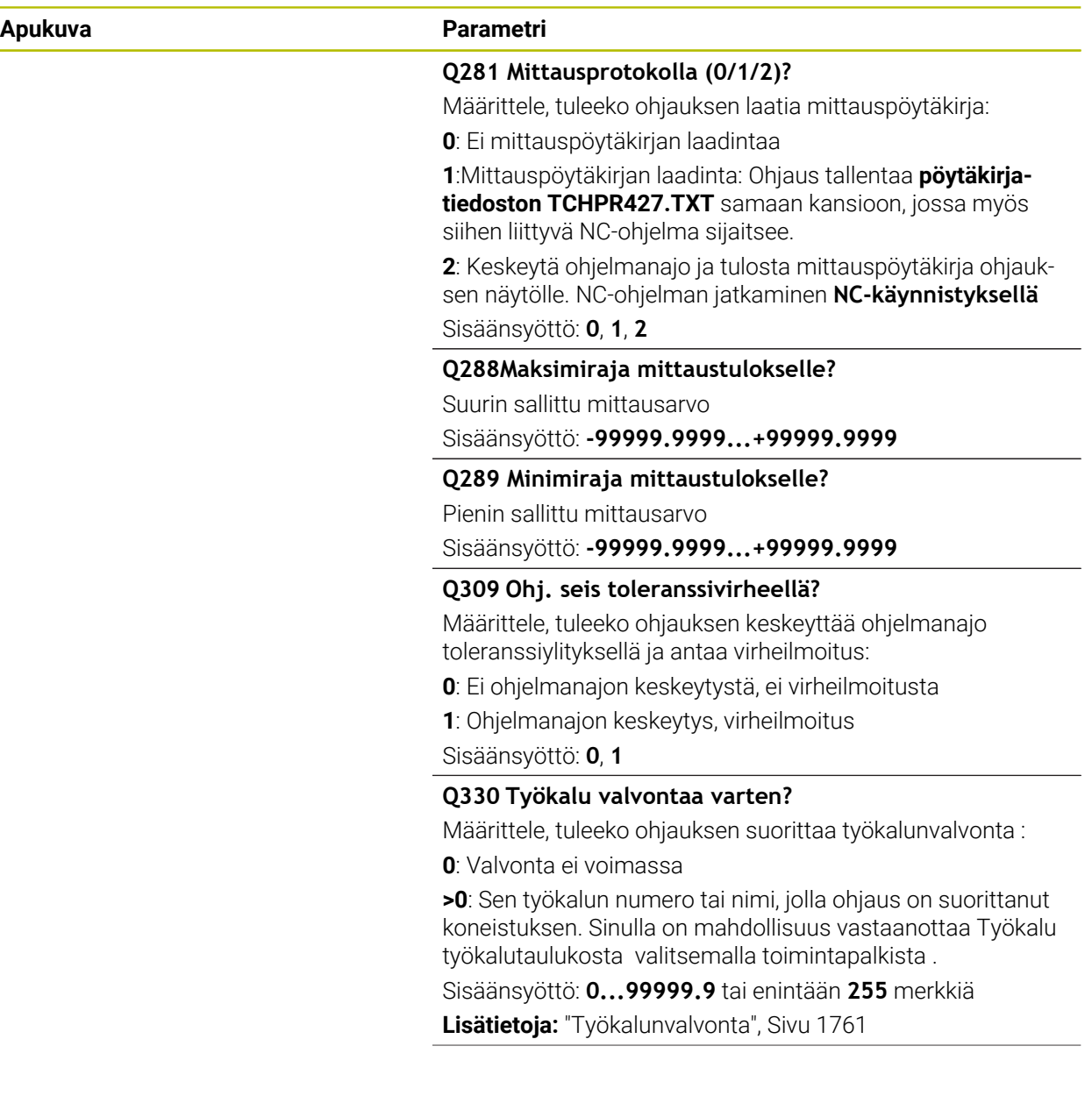

 $\overline{\phantom{a}}$ 

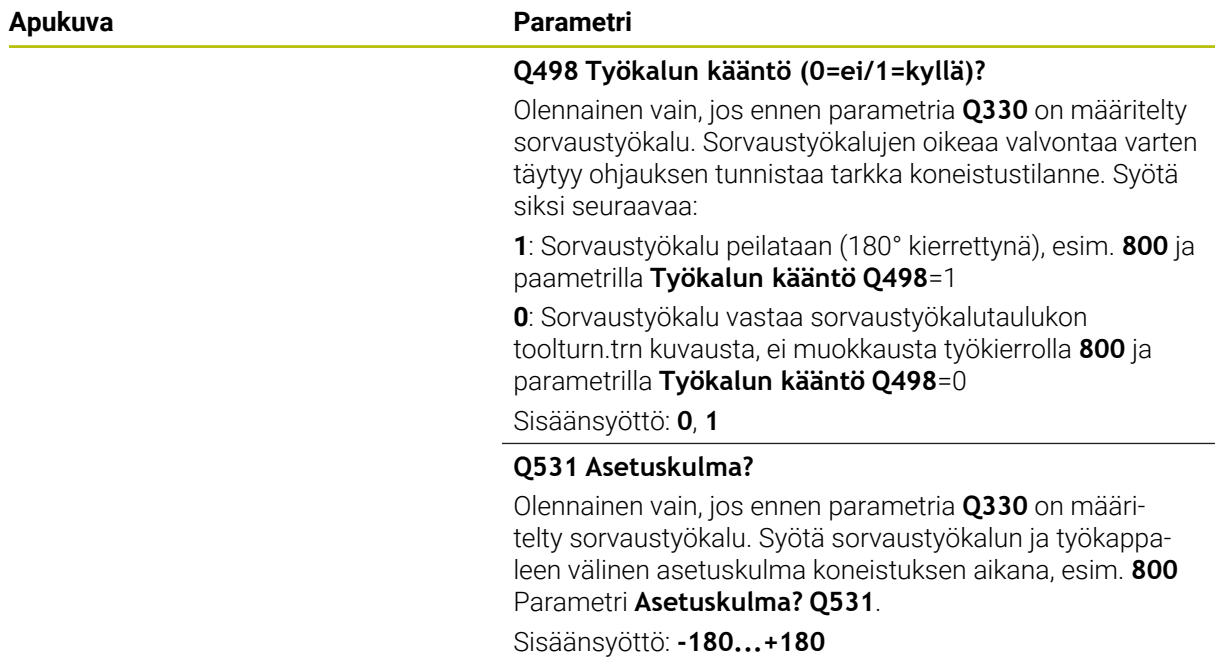

#### **Esimerkki**

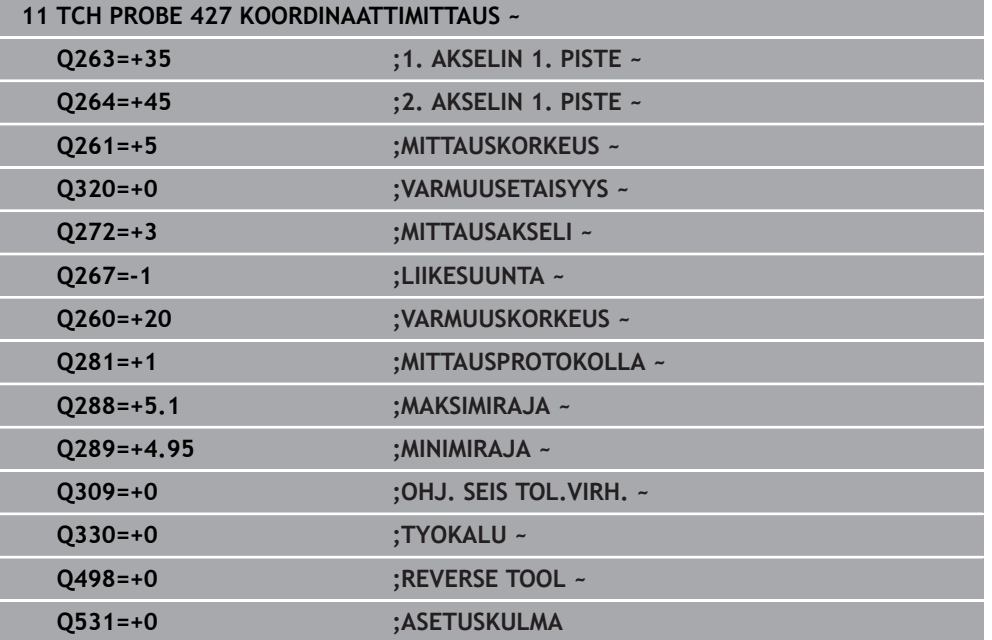

## **31.4.12 Työkierto 430 REIKAYMP. MITTAUS**

**ISO-ohjelmointi G430**

## **Käyttö**

Kosketusjärjestelmän työkierto **430** määrittää reikäympyrän keskipisteen ja halkaisijan mittaamalla kolme reikää. Jos työkierrossa määritellään vastaavat toleranssiarvot, ohjaus suorittaa asetusarvo/todellisarvo-vertailun ja tallentaa poikkeamat Q-parametreihin.

## **Työkierron kulku**

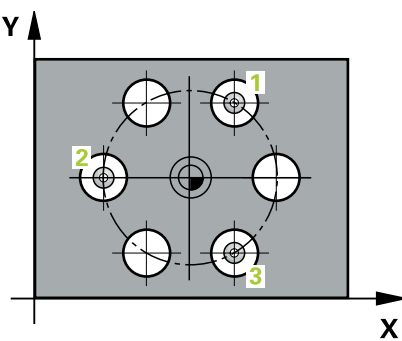

- 1 Ohjaus paikoittaa kosketusjärjestelmän pikaliikkeellä (arvo sarakkeesta **FMAX**) ja paikoituslogiikalla ohjelmoituun ensimmäisen reiän keskipisteeseen **1**. **Lisätietoja:** ["Paikoituslogiikka", Sivu 1582](#page-1581-0)
- 2 Sen jälkeen kosketusjärjestelmä ajaa sisäänsyötettyyn mittauskorkeuteen ja määrittää ensimmäisen reiän keskipisteen neljän kosketuksen avulla.
- 3 Sen jälkeen kosketusjärjestelmä ajaa takaisin varmuuskorkeuteen ja paikoittuu ohjelmoituun toisen reiän keskipisteeseen **2**.
- 4 Ohjaus ajaa kosketusjärjestelmän sisäänsyötettyyn mittauskorkeuteen ja määrittää toisen reiän keskipisteen neljän kosketuksen avulla.
- 5 Sen jälkeen kosketusjärjestelmä ajaa takaisin varmuuskorkeuteen ja paikoittuu ohjelmoituun kolmannen reiän keskipisteeseen **3**.
- 6 Ohjaus ajaa kosketusjärjestelmän sisäänsyötettyyn mittauskorkeuteen ja määrittää kolmannen reiän keskipisteen neljän kosketuksen avulla.
- 7 Lopuksi ohjaus palauttaa kosketusjärjestelmän varmuuskorkeuteen ja tallentaa todellisarvot sekä poikkeamat seuraaviin Q-parametreihin:

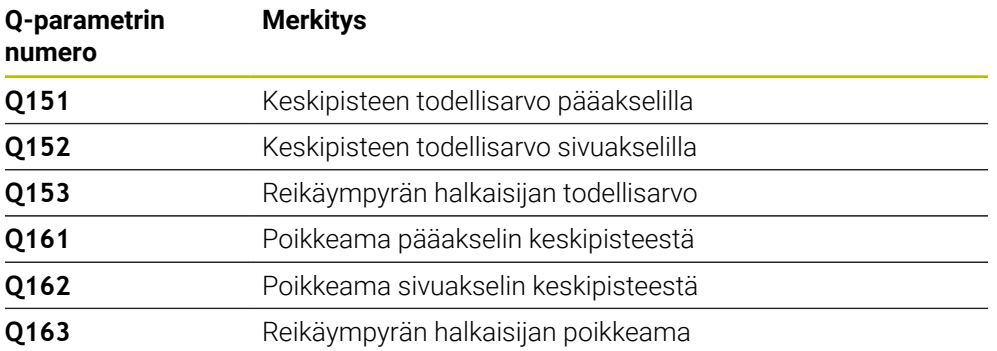

## **Ohjeet**

- Tämän työkierron voit toteuttaa vain koneistustilassa **FUNCTION MODE MILL**.
- Työkierto **430** suorittaa vain rikkovalvonta, ei automaattista työkalukorjausta.
- Ohjaus uudelleenasettaa aktiivisen peruskäännön työkierron alussa.

## **Ohjelmointiohjeet**

Ennen työkierron määrittelyä on oltava ohjelmoitu työkalukutsu kosketusjärjestelmän akselin määrittelyä varten.

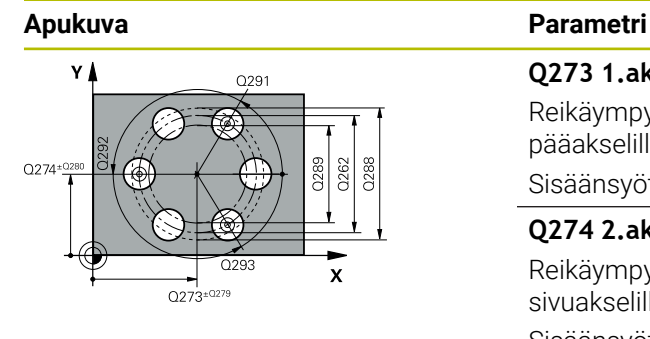

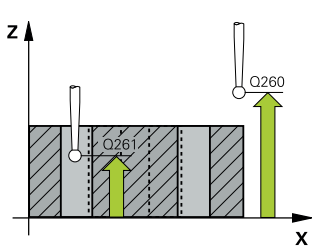

## **Q273 1.akselin keskipiste (nim.arvo)?**

Reikäympyrän keskipiste (asetusarvo) koneistustason pääakselilla. Arvo vaikuttaa absoluuttisesti.

## Sisäänsyöttö: **-99999.9999...+99999.9999**

## **Q274 2.akselin keskipiste (nim.arvo)?**

Reikäympyrän keskipiste (asetusarvo) koneistustason sivuakselilla. Arvo vaikuttaa absoluuttisesti.

## Sisäänsyöttö: **-99999.9999...+99999.9999**

## **Q262 Nimellishalkaisija?**

Reiän halkaisijan sisäänsyöttö.

Sisäänsyöttö: **0...99999.9999**

## **Q291 1. reijän napakoordinaattikulma?**

Ensimmäisen porauskeskipisteen polaarikoordinaattikulma koneistustasossa. Arvo vaikuttaa absoluuttisesti.

Sisäänsyöttö: **-360 000...+360 000**

## **Q292 2. reijän napakoordinaattikulma?**

Toisen porauskeskipisteen polaarikoordinaattikulma koneistustasossa. Arvo vaikuttaa absoluuttisesti. Sisäänsyöttö: **-360 000...+360 000**

## **Q293 3. reijän napakoordinaattikulma?**

Kolmannen porauskeskipisteen polaarikoordinaattikulma koneistustasossa. Arvo vaikuttaa absoluuttisesti.

## Sisäänsyöttö: **-360 000...+360 000**

## **Q261 Mittauskorkeus kosk.akselilla?**

Kosketusakselin kuulan keskipisteen koordinaatit, joiden pitää toteutua mittauksessa. Arvo vaikuttaa absoluuttisesti.

#### Sisäänsyöttö: **-99999.9999...+99999.9999**

## **Q260 VARMUUSKORKEUS ?**

Työkaluakselin koordinaatti, jossa voi tapahtua kosketusjärjestelmän ja työkappaleen (kiinnittimen) välinen törmäys. Arvo vaikuttaa absoluuttisesti.

#### Sisäänsyöttö: **-99999.9999...+99999.9999** vaihtoehtoinen **PREDEF**

## **Q288Maksimiraja mittaustulokselle?**

Suurin sallittu reikäympyrän halkaisija

Sisäänsyöttö: **0...99999.9999**

## **Q289 Minimiraja mittaustulokselle?**

Pienin sallittu reikäympyrän halkaisija Sisäänsyöttö: **0...99999.9999**

## **Q279 1. akselin keskip. toleranssi?**

Sallittu asemanpoikkeama koneistustason pääakselilla. Sisäänsyöttö: **0...99999.9999**

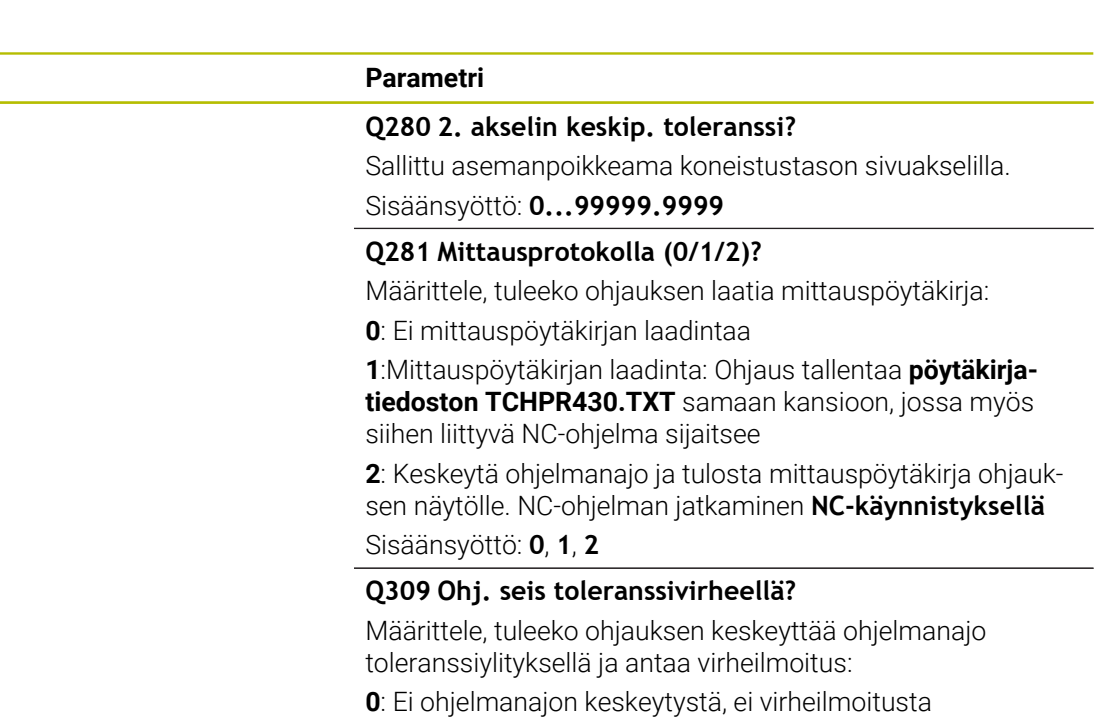

**1**: Ohjelmanajon keskeytys, virheilmoitus

Sisäänsyöttö: **0**, **1**

#### **Q330 Työkalu valvontaa varten?**

Määrittele, tuleeko ohjauksen suorittaa työkalunvalvonta : **0**: Valvonta ei voimassa

**>0**: Sen työkalun numero tai nimi, jolla ohjaus on suorittanut koneistuksen. Sinulla on mahdollisuus vastaanottaa Työkalu työkalutaulukosta valitsemalla toimintapalkista .

Sisäänsyöttö: **0...99999.9** tai enintään **255** merkkiä

**Lisätietoja:** ["Työkalunvalvonta", Sivu 1761](#page-1760-0)

**Apukuva Parametri**

## **Esimerkki**

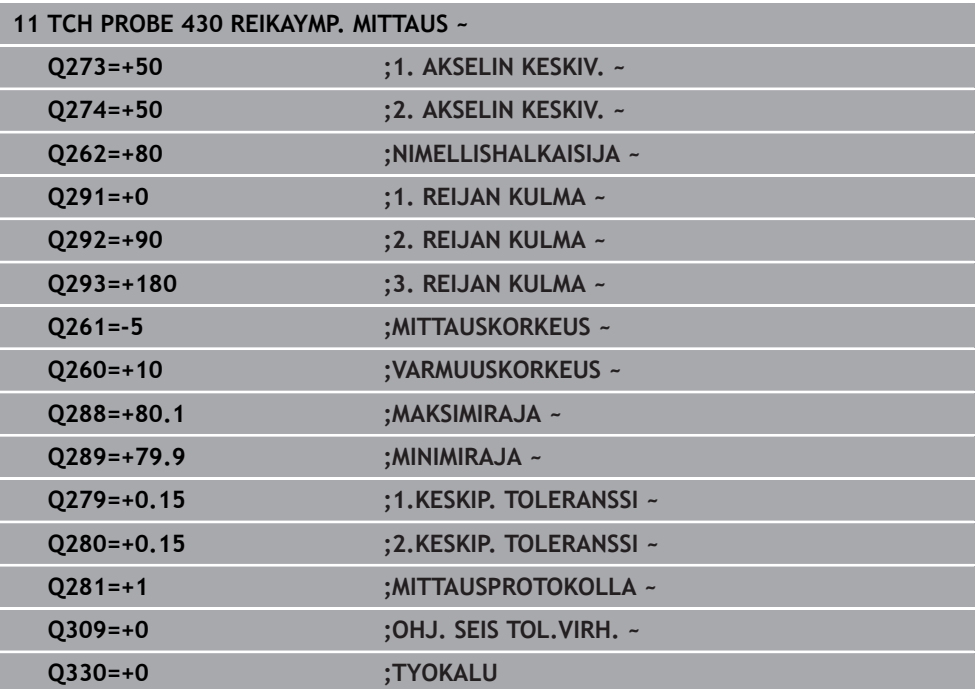

## **31.4.13 Työkierto 431 TASON MITTAUS**

#### **ISO-ohjelmointi G431**

## **Käyttö**

Kosketusjärjestelmän työkierto **431** määrittää tason kulman mittaamalla kolme pistettä ja tallentaa arvot Q-parametreihin.

#### **Työkierron kulku**

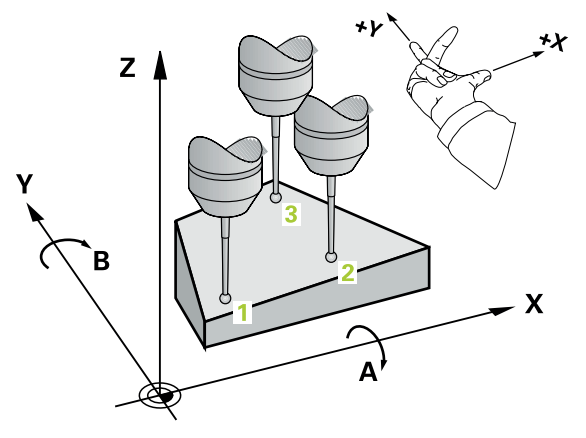

1 Ohjaus paikoittaa kosketusjärjestelmän pikaliikkeellä (arvo sarakkeesta **FMAX**) ja paikoituslogiikalla ohjelmoituun kosketuspisteeseen **1** ja mittaa siinä ensimmäisen tason pisteen. Samalla ohjaus siirtää kosketuspäätä varmuusetäisyyden verran määriteltyä kosketussuuntaa vastaan.

**Lisätietoja:** ["Paikoituslogiikka", Sivu 1582](#page-1581-0)

- 2 Sen jälkeen kosketusjärjestelmä ajaa takaisin varmuuskorkeudelle ja edelleen koneistustasossa kosketuspisteeseen **2** ja mittaa siinä tason toisen pisteen todellisarvon.
- 3 Sen jälkeen kosketusjärjestelmä ajaa takaisin varmuuskorkeudelle ja edelleen koneistustasossa kosketuspisteeseen **3** ja mittaa siinä tason kolmannen pisteen todellisarvon.
- 4 Sen jälkeen ohjaus paikoittaa kosketusjärjestelmän takaisin varmuuskorkeuteen ja tallentaa lasketun kulman arvon seuraavaan Q-parametriin:

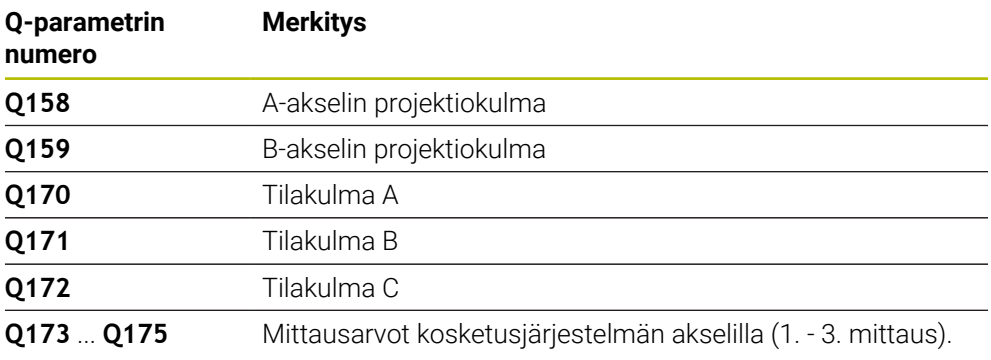

## **Ohjeet**

## *OHJE*

## **Huomaa törmäysvaara!**

Kun tallennat kulman peruspistetaulukkoon ja sen jälkeen käännät sen jälkeen toiminnolla **PLANE SPATIAL** asetuksilla **SPA**=0, **SPB**=0, **SPC**=0, tuloksena saadaan useampia ratkaisuja, joissa kiertoakseleiden arvo on 0. Huomaa törmäysvaara!

Ohjelmoi **SYM** (**SEQ**) + tai **SYM** (**SEQ**) -

- Tämän työkierron voit toteuttaa vain koneistustilassa **FUNCTION MODE MILL**.
- Jotta ohjaus voisi laskea kulman arvon, kyseiset kolme mittauspistettä eivät saa  $\blacksquare$ sijaita samalla suoralla.
- Ohjaus uudelleenasettaa aktiivisen peruskäännön työkierron alussa.

## **Ohjelmointiohjeet**

- Ennen työkierron määrittelyä on oltava ohjelmoitu työkalukutsu kosketusjärjestelmän akselin määrittelyä varten.
- Parametreihin **Q170 Q172** tallennetaan ne tilakulmat, jotka tulee kääntää toiminnolla **TYÖSTÖTASON KÄÄNTÖ**. Kahden ensimmäisen mittausarvon perusteella määräytyy pääakselin suuntaus koneistustason käännössä.
- Kolmas mittauspiste määrittelee työkaluakselin suunnan. Määrittele kolmas mittauspiste positiivisen Y-akselin suuntaan, jotta työkaluakseli asettuu oikein suorakulmaiseen koordinaatistoon.

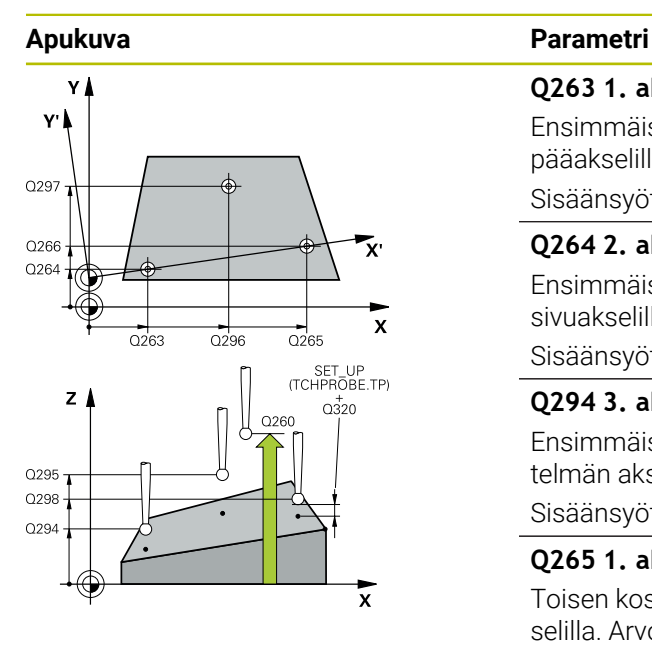

#### **Q263 1. akselin 1. mittauspiste?**

Ensimmäisen kosketuspisteen koordinaatti koneistustason pääakselilla. Arvo vaikuttaa absoluuttisesti.

#### Sisäänsyöttö: **-99999.9999...+99999.9999**

## **Q264 2. akselin 1. mittauspiste?**

Ensimmäisen kosketuspisteen koordinaatti koneistustason sivuakselilla. Arvo vaikuttaa absoluuttisesti.

Sisäänsyöttö: **-99999.9999...+99999.9999**

#### **Q294 3. akselin 1. mittauspiste?**

Ensimmäisen kosketuspisteen koordinaatti kosketusjärjestelmän akselilla. Arvo vaikuttaa absoluuttisesti.

Sisäänsyöttö: **-99999.9999...+99999.9999**

#### **Q265 1. akselin 2. mittauspiste?**

Toisen kosketuspisteen koordinaatti koneistustason pääakselilla. Arvo vaikuttaa absoluuttisesti.

Sisäänsyöttö: **-99999.9999...+99999.9999**

#### **Q266 2. akselin 2. mittauspiste?**

Toisen kosketuspisteen koordinaatti koneistustason sivuakselilla. Arvo vaikuttaa absoluuttisesti.

Sisäänsyöttö: **-99999.9999...+99999.9999**

#### **Q295 3. akselin 2. mittauspiste?**

Toisen kosketuspisteen koordinaatti kosketusjärjestelmän akselilla. Arvo vaikuttaa absoluuttisesti.

#### Sisäänsyöttö: **-99999.9999...+99999.9999**

#### **Q296 1. akselin 3. mittauspiste?**

Kolmannen kosketuspisteen koordinaatti koneistustason pääakselilla. Arvo vaikuttaa absoluuttisesti.

Sisäänsyöttö: **-99999.9999...+99999.9999**

#### **Q297 2. akselin 3. mittauspiste?**

Kolmannen kosketuspisteen koordinaatti koneistustason sivuakselilla. Arvo vaikuttaa absoluuttisesti.

#### Sisäänsyöttö: **-99999.9999...+99999.9999**

#### **Q298 3. akselin 3. mittauspiste?**

Kolmannen kosketuspisteen koordinaatti kosketusjärjestelmän akselilla. Arvo vaikuttaa absoluuttisesti.

#### Sisäänsyöttö: **-99999.9999...+99999.9999**

#### **Q320 VARMUUSRAJA ?**

Kosketuspisteen ja kosketuskuulan välinen lisäetäisyys. **Q320** vaikuttaa lisäävästi kosketusjärjestelmän sarakkeeseen **SET\_UP**. Arvo vaikuttaa inkrementaalisesti.

Sisäänsyöttö: **0...99999.9999** vaihtoehtoinen **PREDEF**

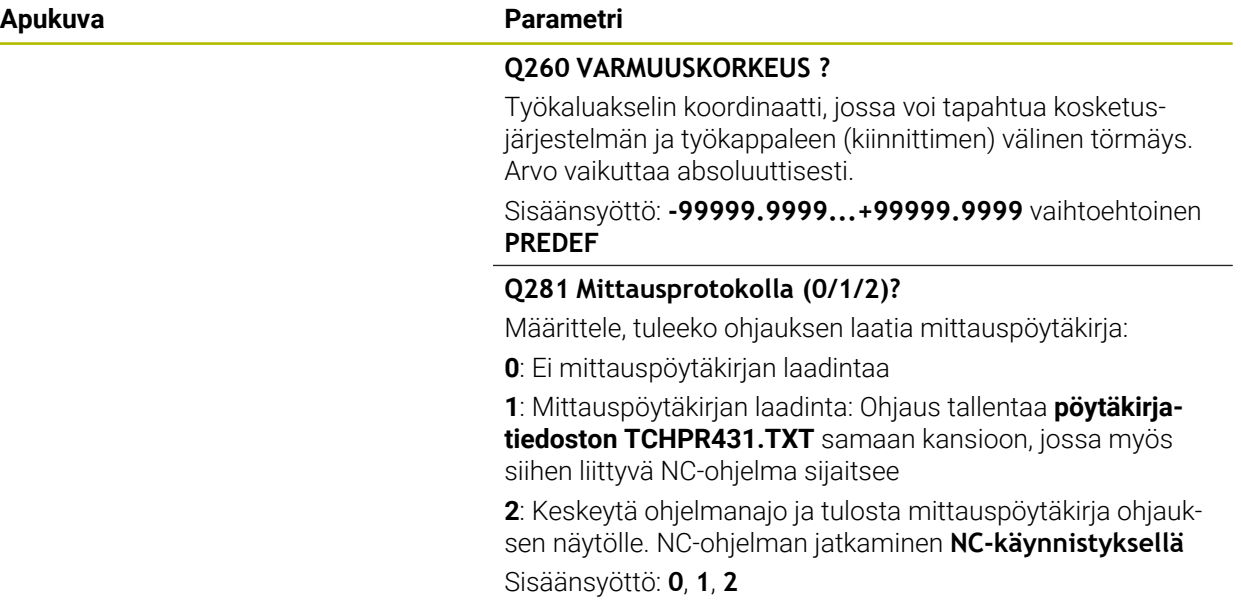

## **Esimerkki**

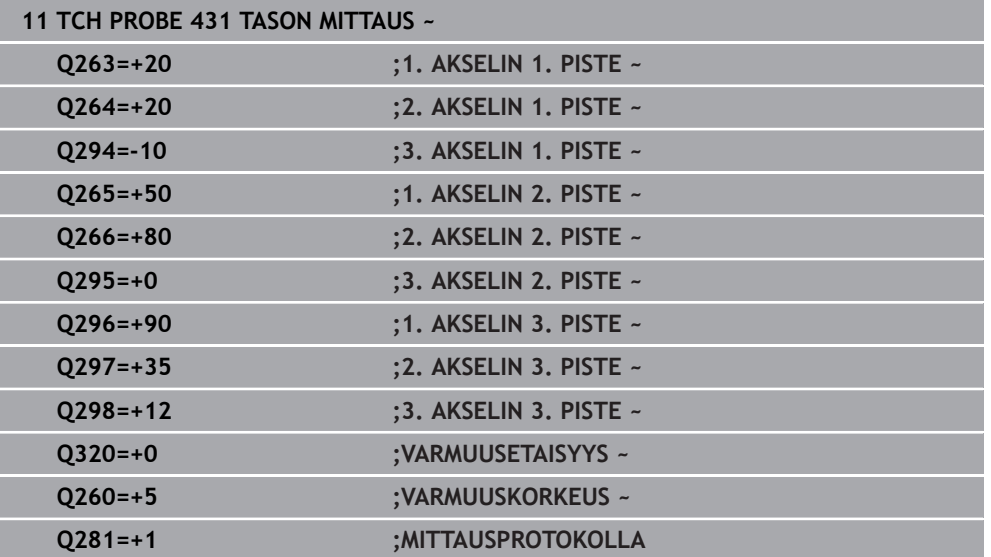

## **31.4.14 Ohjelmointiesimerkit**

## **Esimerkki: Suorakulmatapin mittaus ja jälkikoneistus Ohjelmanajo**

- Suorakulmatapin rouhinta työvaralla 0,5
- Suorakulmatapin mittaus
- Suorakulmatapin silitys ottamalla huomioon mittausarvot

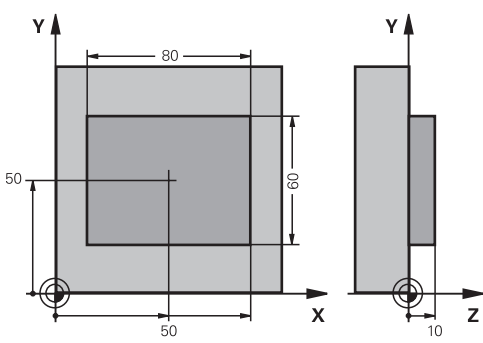

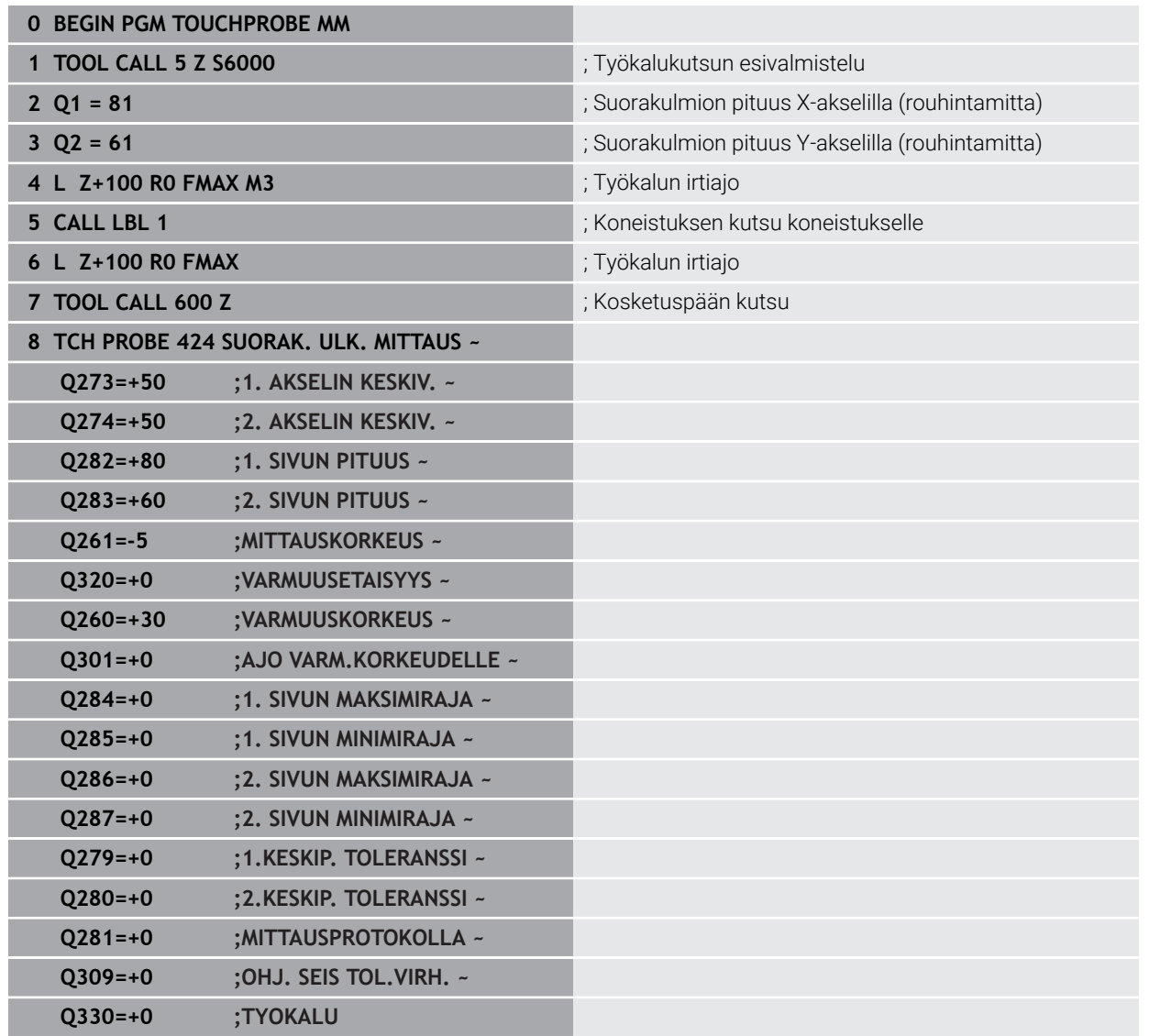

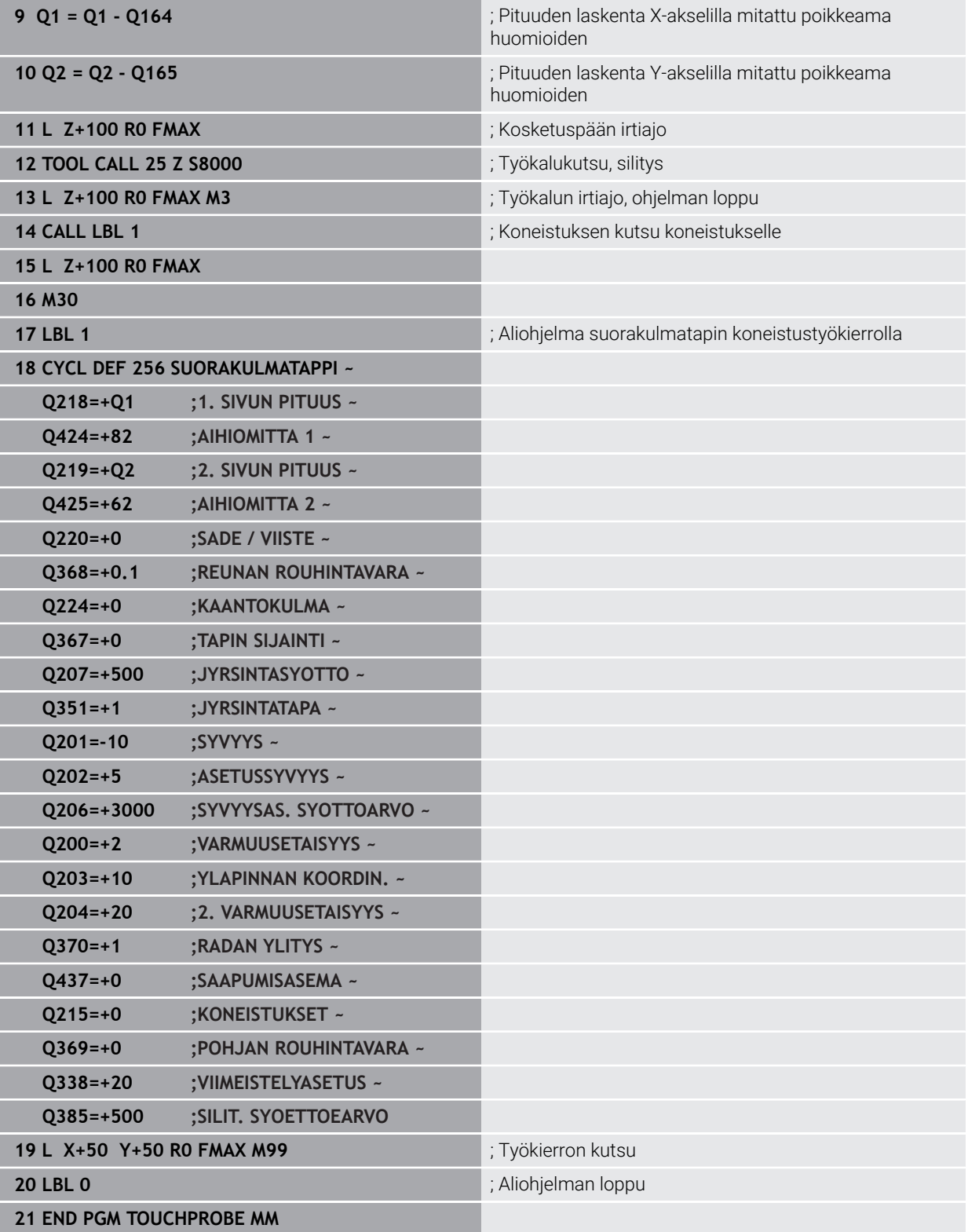

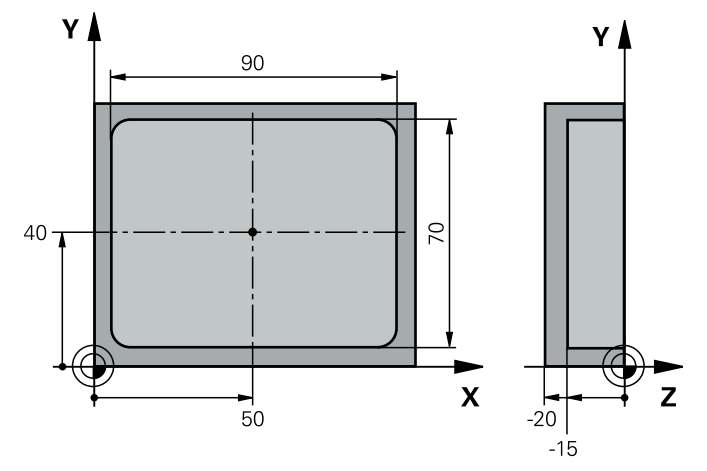

## **Esimerkki: Suorakulmataskun mittaus ja mittaustuloksen kirjaus pöytäkirjaan**

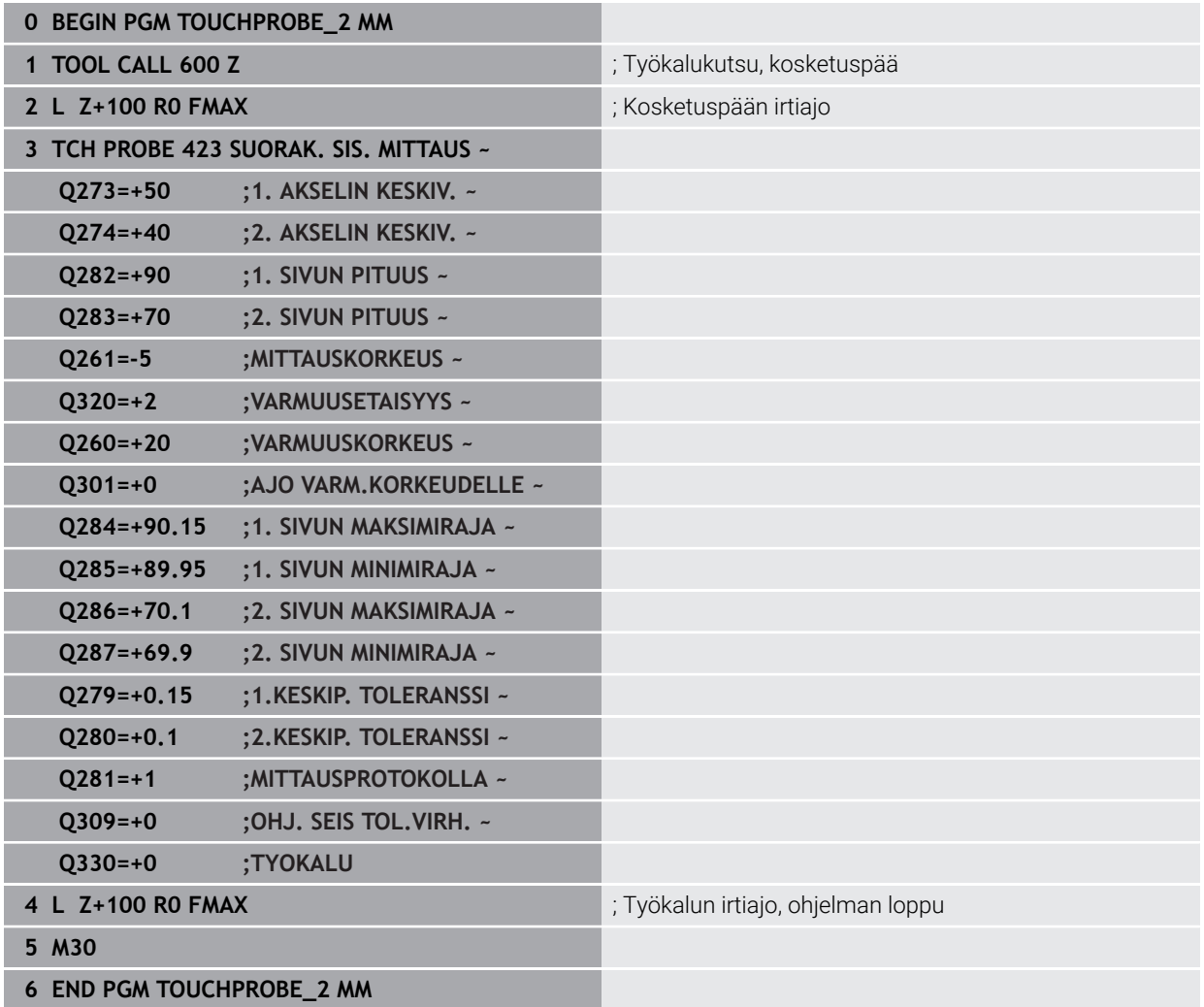

# **31.5 Erikoistoimintojen kosketustyökierrot**

## **31.5.1 Perusteet**

## **Yleiskuvaus**

0

Koneen valmistajan tulee etukäteen valmistella ohjaus työskentelyyn kosketusjärjestelmillä.

HEIDENHAIN antaa takuun kosketustyökiertojen toiminnasta vain, jos käytetään HEIDENHAIN-kosketusjärjestelmää.

# *OHJE*

## **Huomaa törmäysvaara!**

Kosketustyökiertojen **400** ... **499** toteutuksen aikana ei saa olla aktivoituna koordinaattimuunnoksen työkiertoja. Huomaa törmäysvaara!

- Älä aktivoi seuraavia työkiertoja ennen kosketusjärjestelmän työkiertojen käyttöä: työkierto **7 NOLLAPISTE**, työkierto **8 PEILAUS**, työkierto **10 KAANTO**, työkierto **11 MITTAKERROIN** ja **työkierto 26 MITTAKERR.(SUUNTA)**.
- Peruuta koordinaattimuunnokset etukäteen

Ohjaus sisältää työkiertoja seuraavia erikoiskäyttötarkoituksia varten:

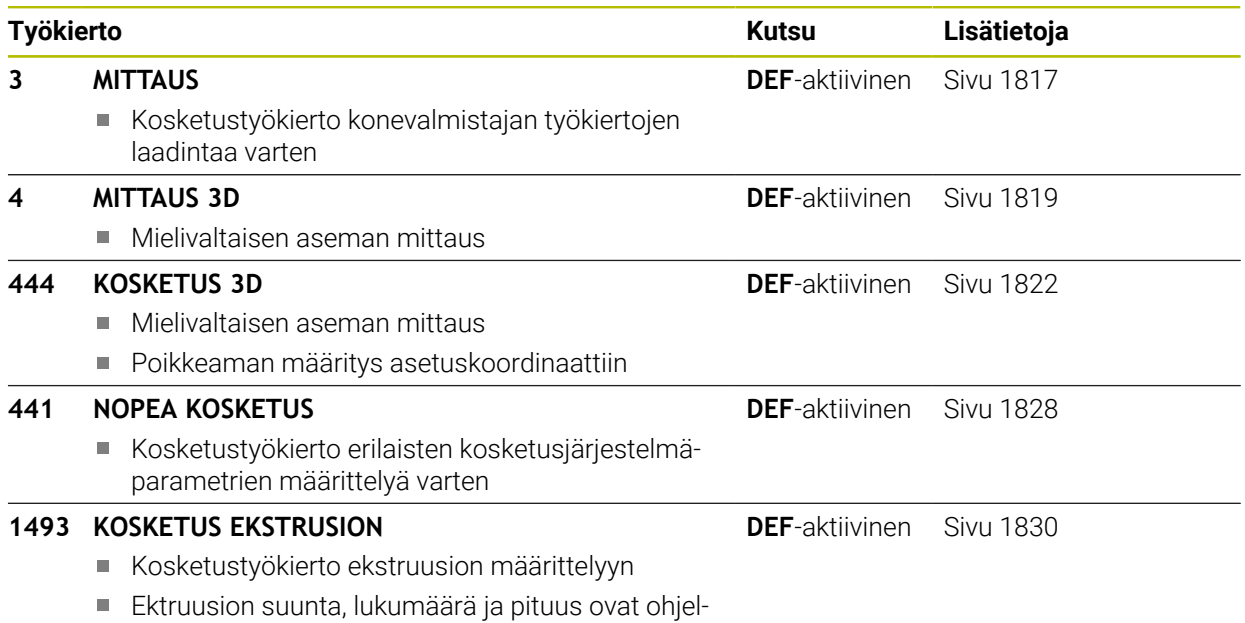

moitavissa

## <span id="page-1816-0"></span>**31.5.2 Työkierto 3 MITTAUS**

#### **ISO-ohjelmointi**

NC-syntaksi käytettävissä vain Klartext-tavalla!

#### **Käyttö**

Kosketusjärjestelmän työkierto **3** määrittää työkappaleen mielivaltaisen aseman valittavassa kosketussuunnassa. Vastoin kuin muissa kosketustyökierroissa, tässä työkierrossa **3** syötetään suoraan sisään mittausmatka **ETÄIS** ja mittaussyöttöarvo **F**. Mittausarvon määrityksen jälkeen myös vetäytyminen tapahtuu sisäänsyötettävän arvon **MB** mukaan.

#### **Työkierron kulku**

- 1 Kosketusjärjestelmä ajaa hetkellisasemasta sisäänsyötetyllä syöttöarvolla määriteltyyn kosketussuuntaan. Kosketussuunta määritellään työkierrossa polaarikulman avulla.
- 2 Sen jälkeen kun ohjaus on määrittänyt aseman, kosketusjärjestelmä pysähtyy. Ohjaus tallentaa kosketuskuulan keskipisteen koordinaatit X, Y, Z kolmeen peräkkäiseen Q-parametriin. Ohjaus ei suorita pituus- ja sädekorjauksia. Ensimmäisen tulosparametrin numero määritellään työkierrossa.
- 3 Sen jälkeen ohjaus ajaa kosketusjärjestelmän kosketussuuntaa vastaan takaisinpäin parametrissa **MB** määritellyn arvon verran.

## **Ohjeet**

О

Koneen valmistaja tai ohjelmiston asentaja määrittelee kosketustyökierron **3** täsmällisen toimintamuodon niin, että työkiertoa **3** voidaan käyttää tiettyjen kosketustyökiertojen sisällä.

- Tämän työkierron voit suorittaa koneistustiloissa **FUNCTION MODE MILL** ja **FUNCTION MODE TURN** .
- Muissa kosketustyökierroissa vaikuttavat kosketusjärjestelmän tiedot **DIST** (maksimiliikepituus kosketuspisteeseen) ja **F** (kosketussyöttöarvo) eivät vaikuta kosketusjärjestelmän työkierrossa **3**.
- Huomioi, että ohjaus kuvaa aina pääsääntöisesti neljä toisistaan seuraavaa Qparametria.
- Jos ohjaus ei pysty määrittämään sopivaa kosketuspistettä, NC-ohjelmaa jatketaan ilman virheilmoitusta. Tässä tapauksessa ohjaus osoittaa 4:nnen tulosparametrin arvoksi -1, jotta voit itse suorittaa vastaavan virhekäsittelyn.
- Ohjaus ajaa kosketusjärjestelmää takaisinpäin enintään vetäytymismatkan **MB** verran, ei kuitenkaan mittauksen aloituspisteen yli. Näin vetäytymisliikkeen aikana ei voi tapahtua törmäystä.

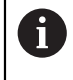

Toiminnolla **FN17: SYSWRITE ID 990 NR 6** voit asettaa, vaikuttaako työkierto kosketussisääntulolla X12 vai X13.

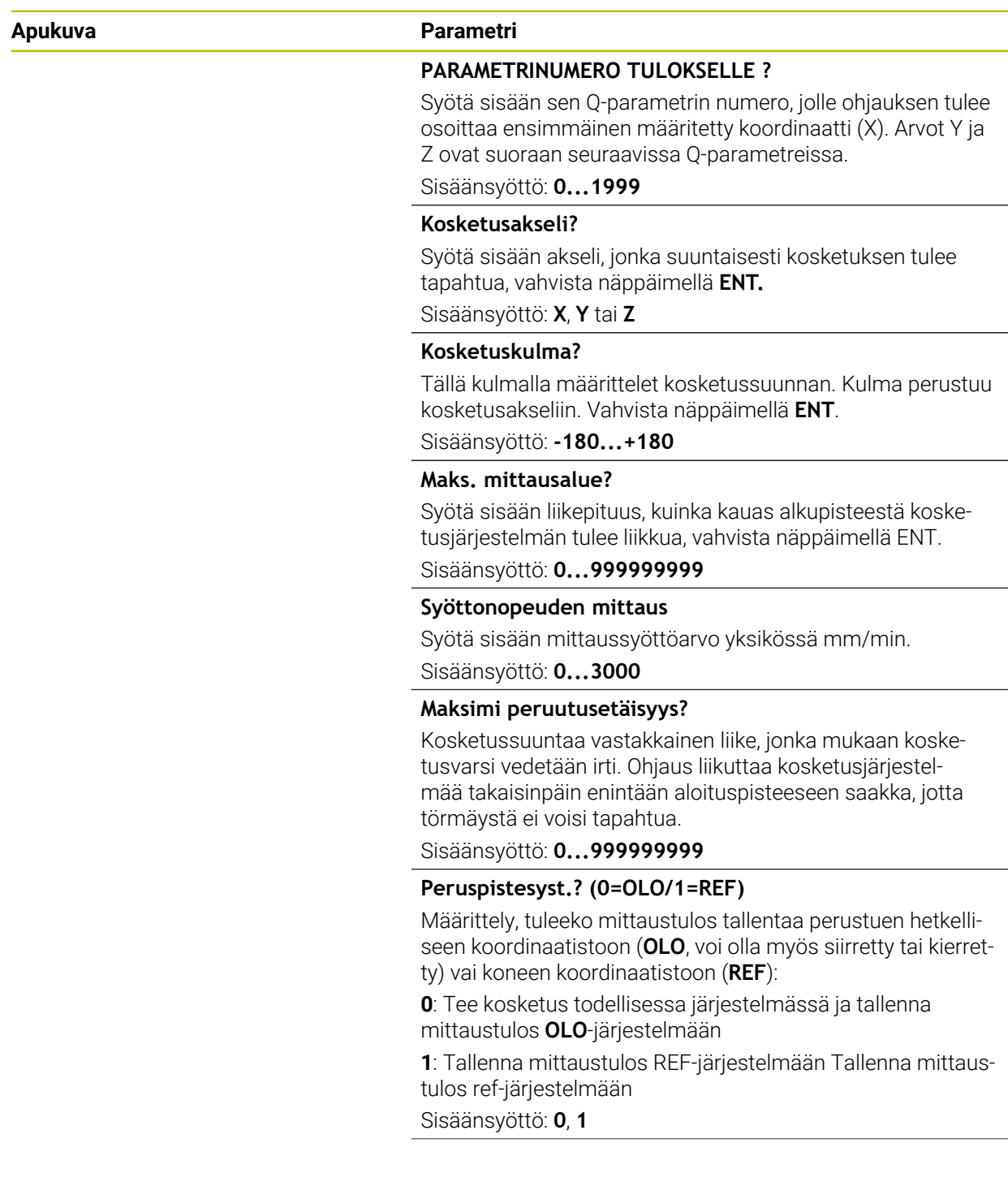

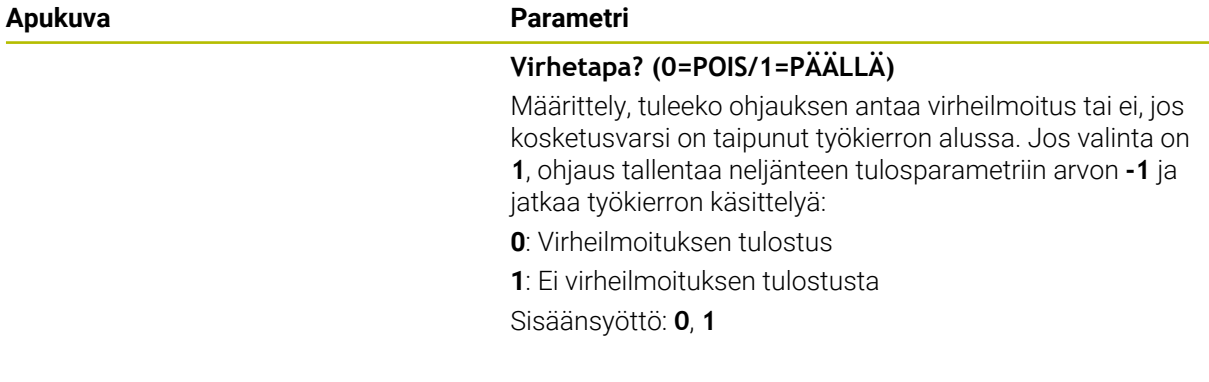

#### **Esimerkki**

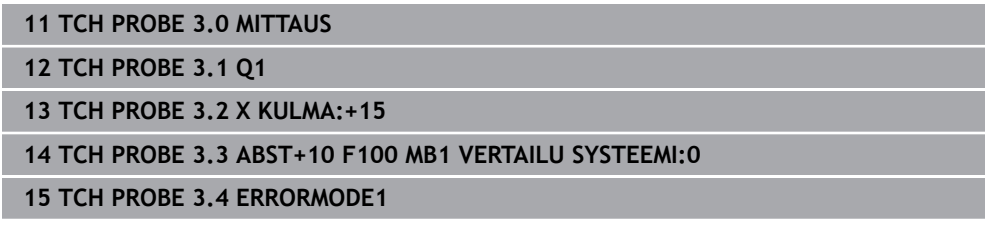

## <span id="page-1818-0"></span>**31.5.3 Työkierto 4 MITTAUS 3D**

#### **ISO-ohjelmointi**

NC-syntaksi käytettävissä vain Klartext-tavalla!

## **Käyttö**

Kosketusjärjestelmän työkierto **4** määrittää työkappaleen mielivaltaisen aseman vektorilla määriteltävissä olevassa kosketussuunnassa. Vastoin kuin muissa kosketustyökierroissa, tässä työkierrossa **4** syötetään suoraan sisäänkosketusmatka ja kosketussyöttöarvo. Kosketusarvon määrityksen jälkeen myös vetäytyminen tapahtuu sisäänsyötettävän arvon mukaan.

Työkierto **4** on aputyökierto, jota voit käyttää kosketusliikkeisiin halutun kosketusjärjestelmän (TS tai TT) kanssa. Ohjauksessa ei ole käytettävissä yhtään sellaista työkiertoa, jolla kosketusjärjestelmä voitaisiin kalibroida haluttuun kosketussuuntaan.

## **Työkierron kulku**

- 1 Ohjaus ajaa hetkellisasemasta sisäänsyötetyllä syöttöarvolla määriteltyyn kosketussuuntaan. Kosketussuunta on asetettavissa vektorin avulla (Delta-arvot X, Y ja Z) työkierrossa.
- 2 Sen jälkeen kun ohjaus on määrittänyt aseman, kosketusliike pysähtyy. Ohjaus tallentaa kosketusaseman koordinaatit X, Y, Z kolmeen peräkkäiseen Qparametriin. Ensimmäisen parametrin numero määritellään työkierrossa. Kun käytät kosketusjärjestelmää TS, kosketustulosta korjataan kalibroidun keskipistesiirtymän verran.
- 3 Sen jälleen ohjaus toteuttaa paikoituksen kosketussuuntaa vastaan. Liikematka määritellään parametrissa **MB**, tällöin tehdään liike maksimaalisesti aloitusasemaan.

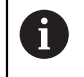

Huomioi esipaikoituksessa, että ohjaus ajaa kosketuskuulan keskipisteen korjaamattomana.

## **Ohjeet**

# *OHJE*

## **Huomaa törmäysvaara!**

Jos ohjaus ei pysty määrittämään sopivaa kosketuspistettä, neljännen tulosparametrin arvo on -1. Ohjaus **ei** keskeytä ohjelmaa! Huomaa törmäysvaara!

- Varmista, että kaikki kosketuspisteet voidaan saavuttaa.
- Tämän työkierron voit suorittaa koneistustiloissa **FUNCTION MODE MILL** ja **FUNCTION MODE TURN** .
- Ohjaus ajaa kosketusjärjestelmää takaisinpäin enintään vetäytymismatkan **MB** verran, ei kuitenkaan mittauksen aloituspisteen yli. Näin vetäytymisliikkeen aikana ei voi tapahtua törmäystä.
- Huomioi, että ohjaus kuvaa aina pääsääntöisesti neljä toisistaan seuraavaa Qparametria.

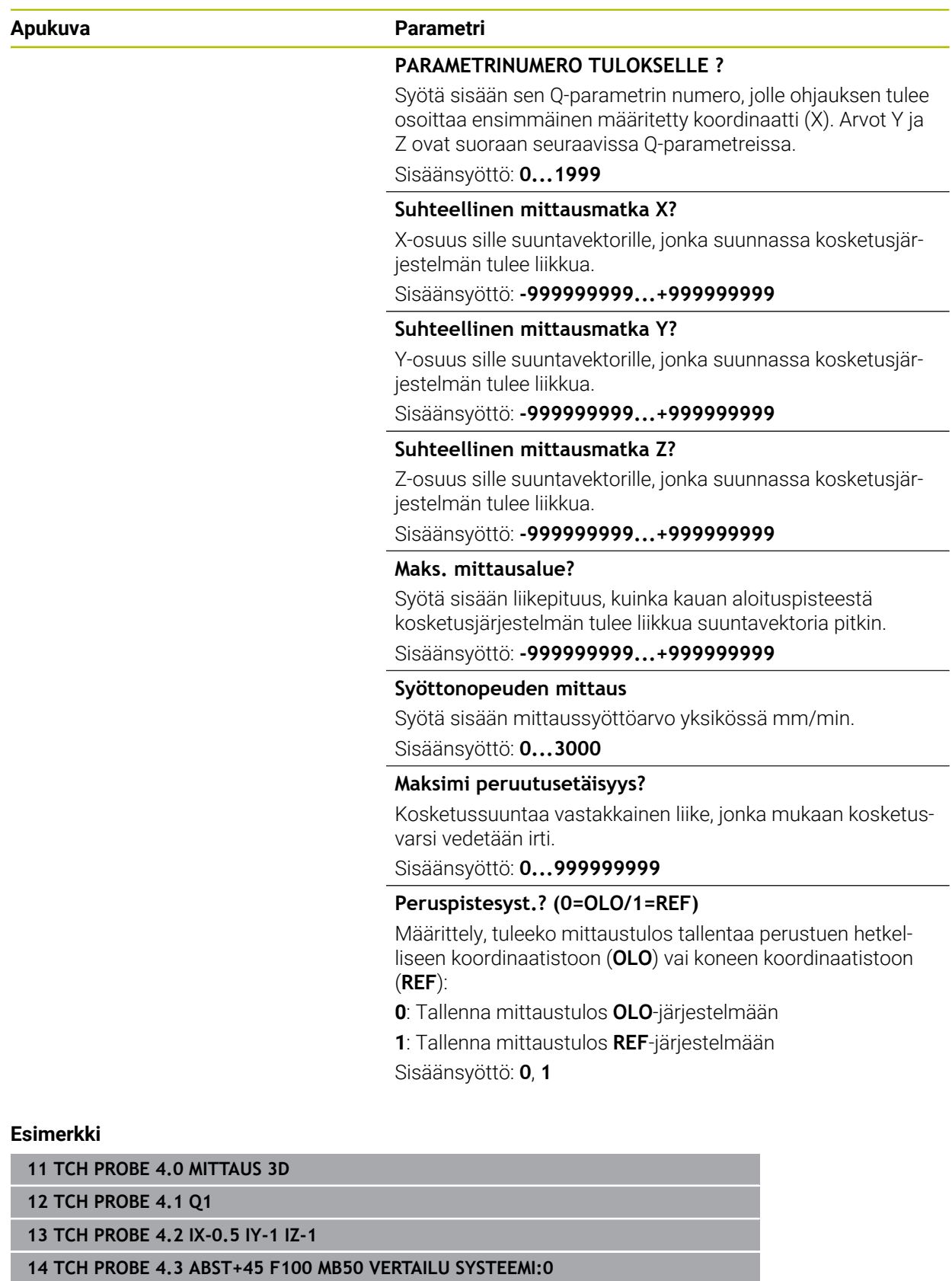

## <span id="page-1821-0"></span>**31.5.4 Työkierto 444 KOSKETUS 3D**

**ISO-ohjelmointi G444**

<span id="page-1821-1"></span>**Käyttö**

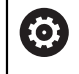

Katso koneen käyttöohjekirjaa! Tämä toiminto on vapautettava ja mukautettava koneen valmistajan toimesta.

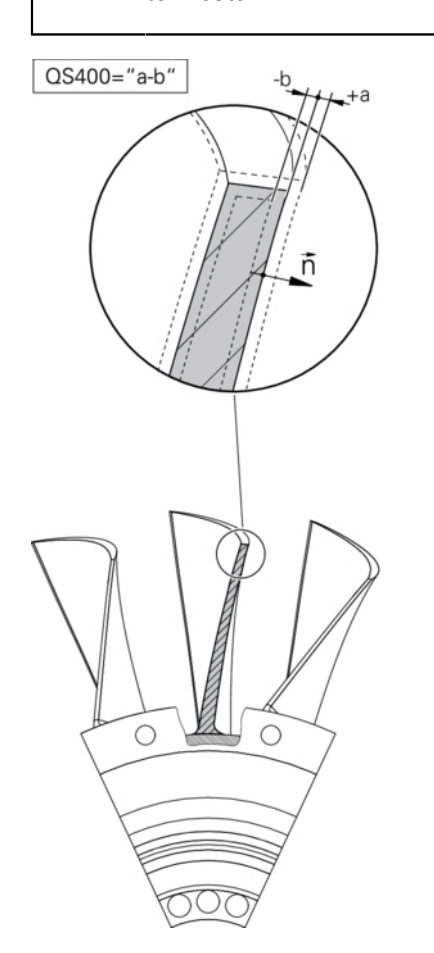

Työkierto **444** tarkastaa yksittäisen pisteen osan pinnalla. Tätä työkiertoa käytetään esim. muoto-osien vapaamuitoisten pintojen mittaamiseen. Näin voidaan määrittää, onko osan pinnalla oleva piste asetuskoordinaatteihin verrattuna yli- tai alimittainen. Sen lisäksi käyttäjä voi suorittaa lisätehtäviä, kuten jälkityöstöä.

Työkierto **444** koskettaa alueen haluttuun pisteeseen ja määrittää poikkeaman asetettuihin koordinaatteihin verrattuna. Tässä yhteydessä huomioidaan normaalivektori, joka on määritelty parametrilla **Q581**, **Q582** ja **Q583**. Normaalivektori on kohtisuorassa (ajateltuun) tasoon, jossa asetuskoordinaatti sijaitsee. Normaalivektori on pinnasta poispäin eikä se määrittele kosketusliikettä. Normaalivektori on käytännöllistä määrittää CAD- tai CAM-järjestelmän avulla. Toleranssialue **QS400** määrittelee olo- ja asetuskoordinaattien sallitun poikkeaman normaalivektorin suuntaisesti. Sitä kautta voidaan esim. määritellä, että määritellyn alimitan jälkeen tapahtuu ohjelman pysäytys. Lisäksi ohjaus tulostaa protokollan ja poikkeamat tallennetaan alla esitettyihin Q-parametreihin.

**Työkierron kulku**

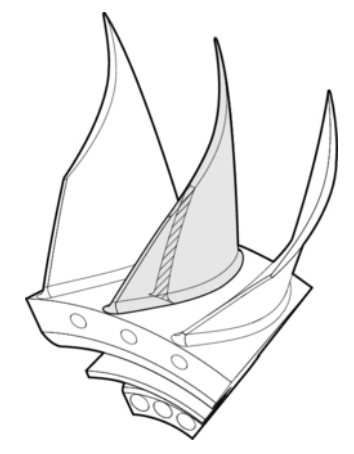

1 Kosketusjärjestelmä lähtee liikkeelle hetkellisasemasta ja siirtyy normaalivektorin pisteeseen, joka sijaitsee seuraavalla etäisyydellä asetuskoordinaateista: Etäisyys = Kosketuskuulan säde + Arvo **SET\_UP** taulukosta tchprobe.tp (TNC:\table \tchprobe.tp) + **Q320**. Esipaikoituksessa huomioidaan varmuuskorkeus.

**Lisätietoja:** ["Kosketustyökiertojen käsittely", Sivu 1582](#page-1581-1)

- 2 Sen jälkeen kosketusjärjestelmä ajaa asetuskoordinaatteihin. Kosketusliike määritellään arvolla DIST (Ei normaalivektorilla! Normaalivektoria käytetään vain koordinaattien oikeaa laskentaa varten.)
- 3 Sen jälkeen kun ohjaus on määrittänyt aseman, kosketusjärjestelmä vetäytyy takaisin ja pysähtyy. Ohjaus tallentaa kosketuspisteen määritetyt koordinaatit Qparametreihin.
- 4 Sen jälkeen ohjaus ajaa kosketusjärjestelmän kosketussuuntaa vastaan takaisinpäin parametrissa **MB** määritellyn arvon verran.

## **Tulosparametri**

Ohjaus tallentaa kosketusliikkeen tapahtumat seuraaviin parametreihin.

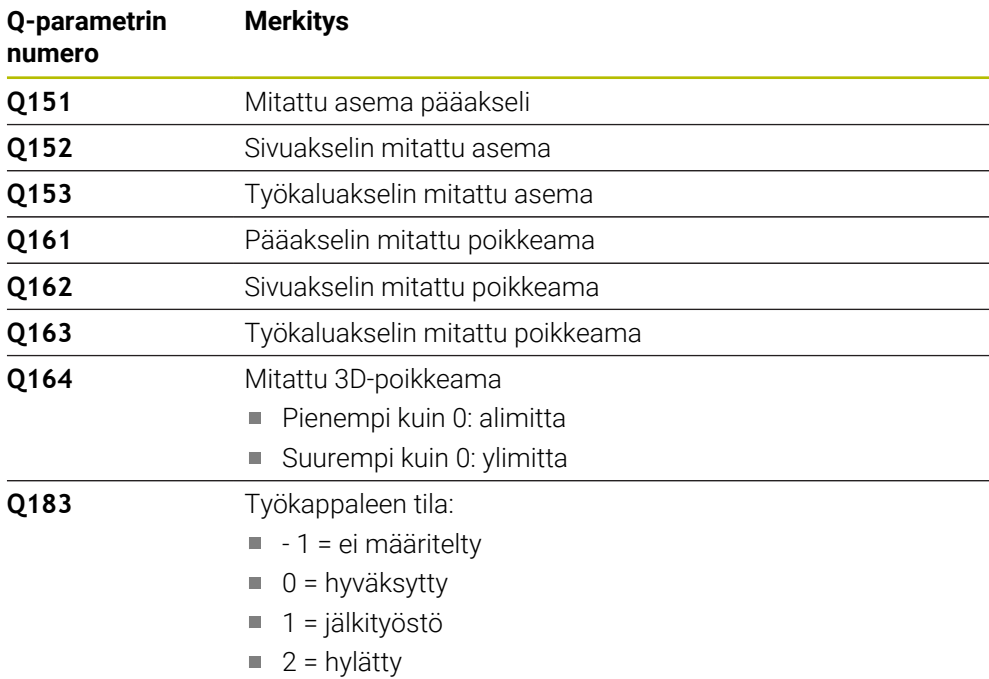

## **Protokollatoiminto**

Käsittelyn jälkeen laatii protokollan ja tallentaa sen .html-muodossa. Protokollaan kirjataan pää-, sivu- ja työkaluakselin tulokset sekä 3D-poikkeama. Ohjaus tallentaa protokollan siihen hakemistoon, jossa myös .h-tiedosto on (mikäli polku on konfiguroitu FN16:een).

Protokolla antaa seuraavat sisällöt pää-, sivu- ja työkaluakselissa:

- Todellinen kosketussuunta (vektorina sisäänsyöttöjärjestelmässä). Vektorin suuruus vastaa tällöin konfiguroitua kosketusliikettä.
- Määritelty asetuskoordinaatti
- (Kun toleranssi **QS400** on määritelty) ja alemman mittapoikkeaman tulostus sekä määritetty poikkeama normaalivektorin suunnassa.
- Määritetty olokoordinaatti
- $\mathcal{L}_{\mathcal{A}}$ Arvojen väriesitykset (vihreä on "hyväksytty", oranssi on "jälkityöstö", punainen on "hylätty")

## **Ohjeet**

- Tämän työkierron voit toteuttaa vain koneistustilassa **FUNCTION MODE MILL**.
- Jotta käytettävän kosketusjärjestelmän kanssa saataisiin tarkka tulos, työkiertoa **444** ennen on suoritettava 3D-kalibrointi. 3D-kalibrointia varten tarvitaan optio #92 **3D-ToolComp**.
- Työkierto **444** laatii mittausprotokollan ja tallentaa sen .html-muodossa.
- Virheilmoitus annetaan, jos ennen työkierron **444** aktivointia työkiertö **8 PEILAUSPEILAUS**, työkierto **11 MITTAKERROIN** tai työkierto **26 MITTAKERR. (SUUNTA)** on voimassa.
- Kosketuksessa huomioidaan aktiivinen TCPM. Asemien kosketus aktiivisella TCPM:llä on mahdollinen myös silloin, kun **TYÖSTÖTASON KÄÄNTÖ** on epäyhtenäisessä tilassa.
- Jos kone on varustettu ohjatulla karalla, on kulman jälkiseuranta aktivoitava kosketusjärjestelmän taulukossa (**sarake TRACK**). Näin yleensä parannetaan tarkkuutta 3D-kosketusjärjestelmän mittauksessa.
- Työkierto **444** perustaa kaikki koordinaatit sisäänsyöttöjärjestelmään.
- Ohjaus kuvaa luovutusparametrin mitatuilla arvoilla
	- **Lisätietoja:** ["Käyttö", Sivu 1822](#page-1821-1)
- Q-parametrin **Q183** avulla asetetaan työkappaleen tilaksi Hyväksytty/Jälkityöstö/ Hylätty riippumatta parametrista **Q309**. **Lisätietoja:** ["Käyttö", Sivu 1822](#page-1821-1)

## **Ohje koneparametreihin liittyen**

Lisäksi parametrin **chkTiltingAxes** (nro 204600) asetuksesta riippuen kosketuksessa tarkastetaan, täsmääkö kiertoakseleiden asetus kääntökulmien (3D-ROT) kanssa. Jos näin ei ole, ohjaus antaa virheilmoituksen.

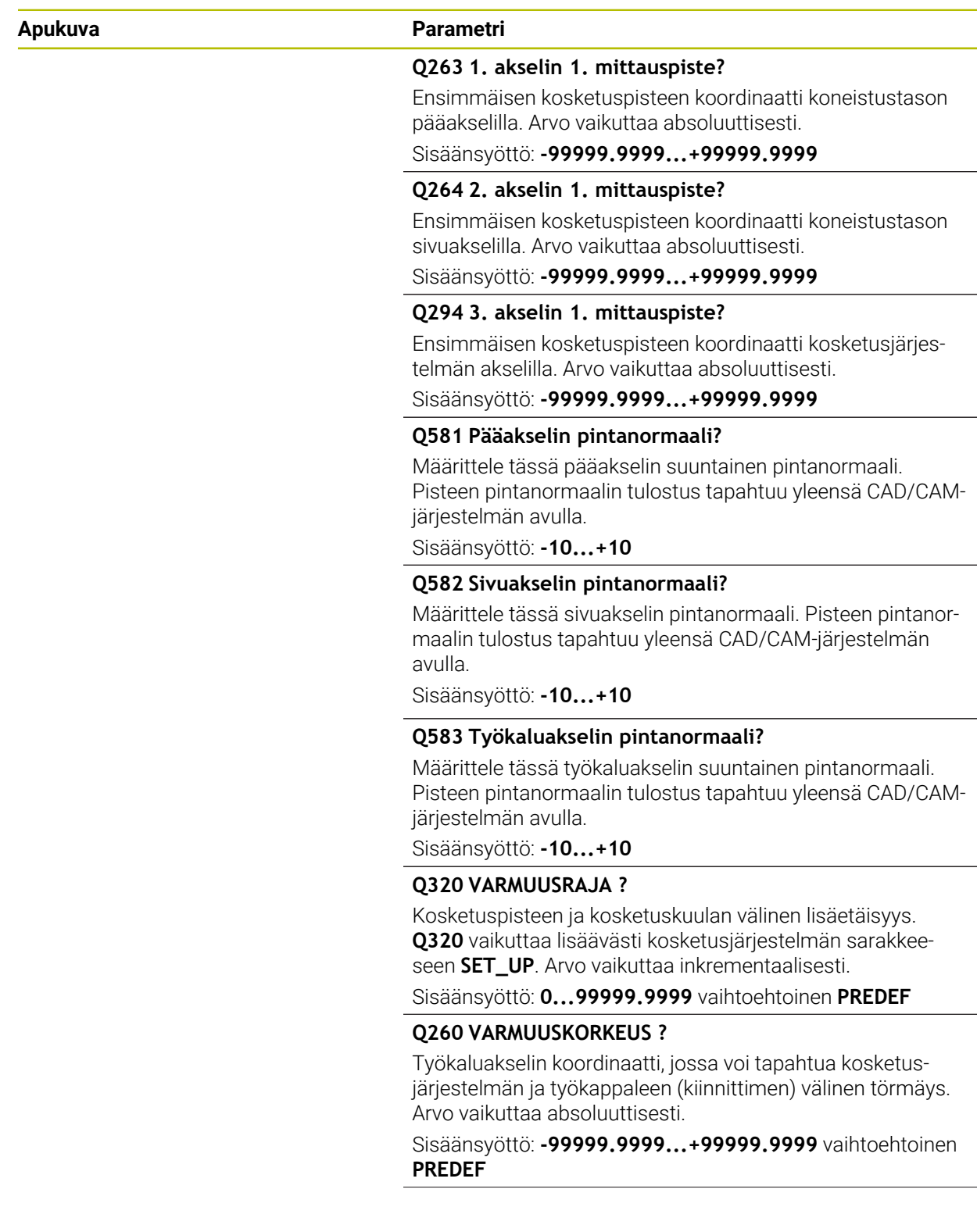

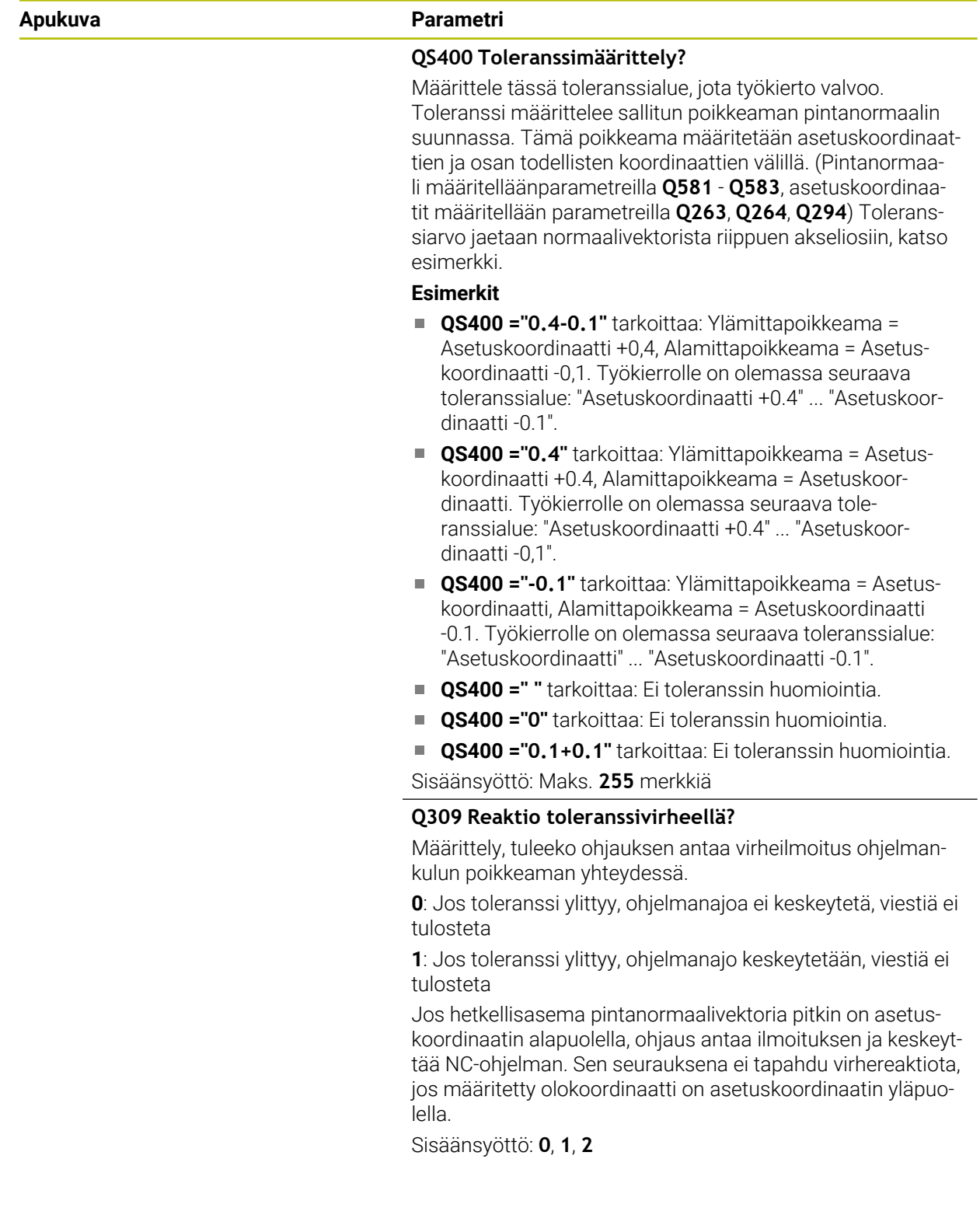

## **Esimerkki**

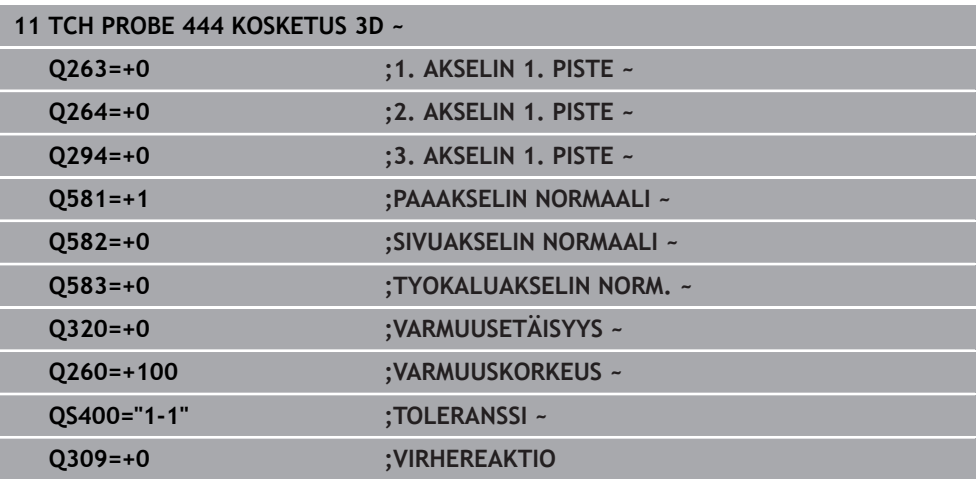

## <span id="page-1827-0"></span>**31.5.5 Työkierto 441 NOPEA KOSKETUS**

# **ISO-ohjelmointi**

## **G441**

## **Käyttö**

Kosketustyökierron **441** avulla voidaan asettaa erilaisia kosketusjärjestelmän parametreja, kuten esim. paikoitussyöttöarvo yleisesti kaikille käytettäville kosketustyökierroille.

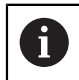

Työkierto **441** asettaa parametrin kosketustyökierroille. Tämä työkierto ei suorita koneen liikkeitä.

## **Ohjeet**

- Tämän työkierron voit toteuttaa vain koneistustilassa **FUNCTION MODE MILL**.
- **END PGM**, **M2**, **M30** palauttaa työkierron **441** yleiset (globaalit) asetukset uudelleen voimaan.
- Työkiertoparametri **Q399** riippuu koneen konfiguraatiosta. Mahdollisuus, että kosketusjärjestelmä voidaan suunnata NC-ohjelmasta, on asetettava käyttöön koneen valmistajan toimesta.
- Myös silloin, kun käytät koneellasi erillistä potentiometriä pikaliikkeeseen ja syöttöliikkeeseen, voit säädellä syöttöliikkeitä parametriasetuksella **Q397**=1 vain potentiometrin avulla.

## **Ohje koneparametreihin liittyen**

Koneparametrilla **maxTouchFeed** (nro 122602) koneen valmistaja rajoittaa syöttönopeutta. Tällä koneparametrilla määritellään absoluuttinen, maksimaalinen syöttöarvo.

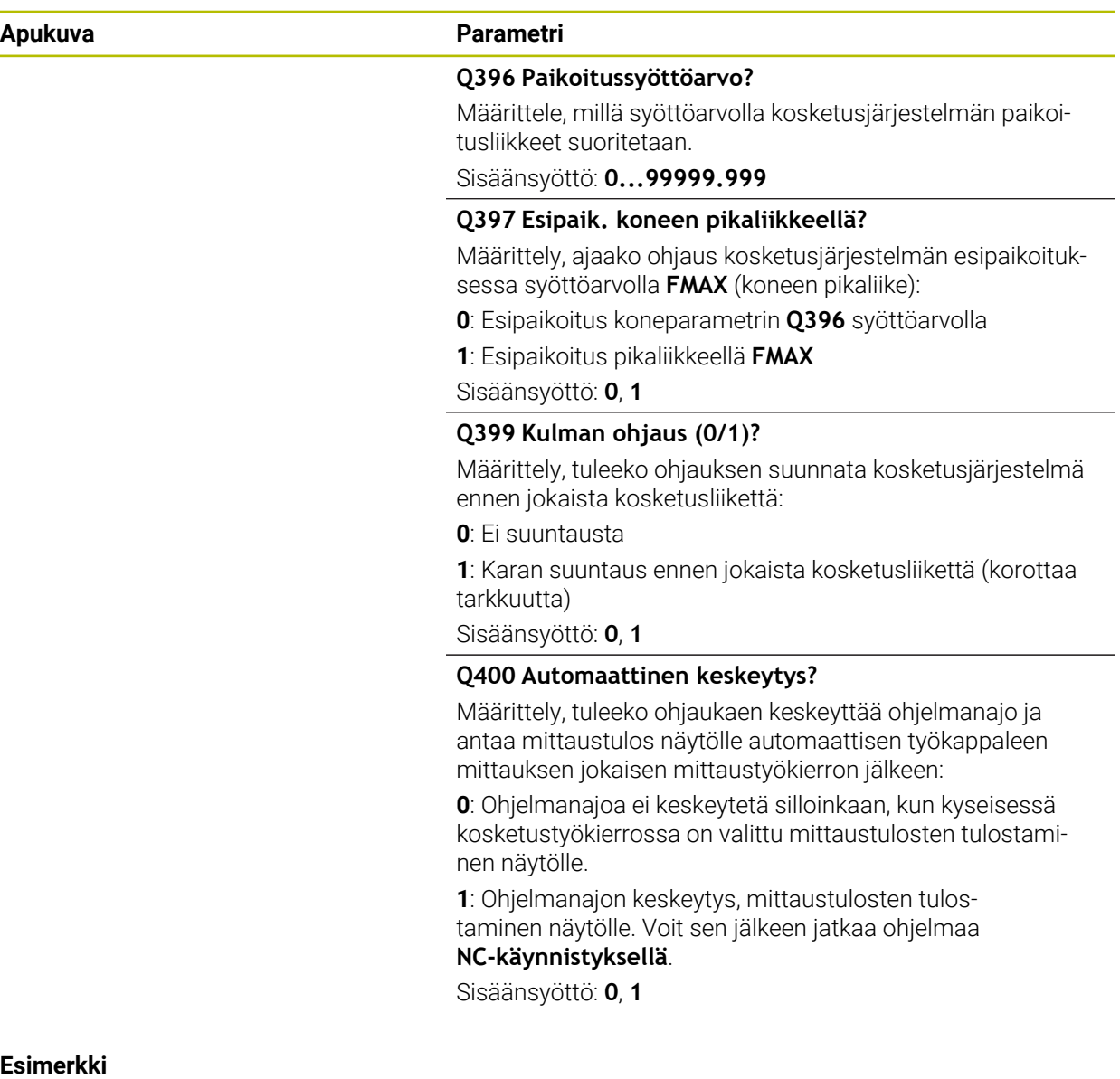

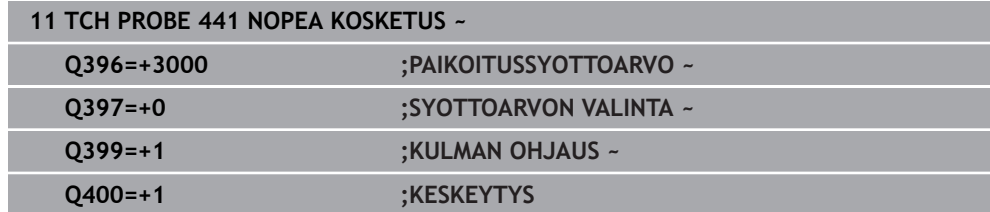

## <span id="page-1829-0"></span>**31.5.6 Työkierto 1493 KOSKETUS EKSTRUSION**

## **ISO-ohjelmointi G1493**

## **Käyttö**

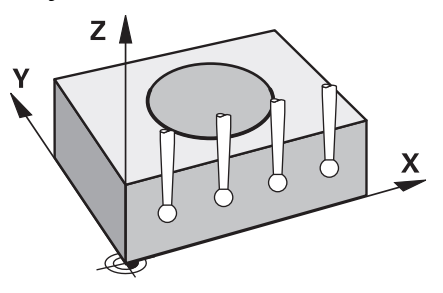

Työkierrolla **1493** voidaan tiettyjen koneistustyökiertojen kosketuspisteet toistaa suoraa pitkin. Sinä määrittelet työkierron suunnan, pituuden ja toistojen lukumäärän.

Toistojen kautta pääset mm. tekemään useita mittauksia eri korkeuksilla määrittääksesi työkalun taipumasta johtuvat poikkeamat. Voit myös käyttää ekstruusiota kosketustarkkuuden parantamiseen. Voit määrittää työkappaleen tai karkeiden pintojen likaantumiset paremmin useilla mittauspisteillä.

Jos haluat aktivoida toistot tietyissä kosketuspisteissä, sinun on määritettävä työkierto **1493** ennen kosketustyökiertoa. Määrittelystä riippuen tämä työkierto pysyy aktiivisena vain seuraavan työkierron tai koko NC-ohjelman ajan. Ohjaus tulkitsee ekstruusion sisäänsyötön koordinaattijärjestelmässä **I-CS**. Seuraavat työkierrot voivat suorittaa ekstruusion.

- **KOSKETUS TASOON** (Työkierto **1420**, DIN/ISO: **G1420**, optio #17), [katso](#page-1597-0) [Sivu 1598](#page-1597-0)
- **KOSKETUS REUNAAN** (Työkierto **1410**, DIN/ISO: **G1410**), [katso Sivu 1604](#page-1603-0)
- **KOSKETUS KAHTEEN KAAREEN** (Työkierto **1411**, DIN/ISO: **G1411**), [katso](#page-1610-0) [Sivu 1611](#page-1610-0)
- **KOSKETUS VINOON REUNAAN** (Työkierto **1412**, DIN/ISO: **G1412**), [katso](#page-1618-0) [Sivu 1619](#page-1618-0)
- **KOSKETUS LEIKKAUSPISTEESEEN** (Työkierto **1416**, DIN/ISO: **G1416**), [katso](#page-1626-0) [Sivu 1627](#page-1626-0)
- **KOSKETUS ASEMAAN** (Työkierto **1400**, DIN/ISO: **G1400**), [katso Sivu 1662](#page-1661-0)
- **KOSKETUS YMPYRAAN** (Työkierto **1401**, DIN/ISO: **G1401**), [katso Sivu 1666](#page-1665-0)
- **PROBE SLOT/RIDGE** (Työkierto **1404**, DIN/ISO: **G1404**), [katso Sivu 1675](#page-1674-0)
- **PROBE POSITION OF UNDERCUT** (Työkierto **1430**, DIN/ISO: **G1430**), [katso](#page-1679-0) [Sivu 1680](#page-1679-0)
- **PROBE SLOT/RIDGE UNDERCUT** (Työkierto **1434**, DIN/ISO: **G1434**), [katso](#page-1684-0) [Sivu 1685](#page-1684-0)

## **Tulosparametri**

Ohjaus tallentaa kosketustyökierron tulokset seuraaviin Q-parametreihin.

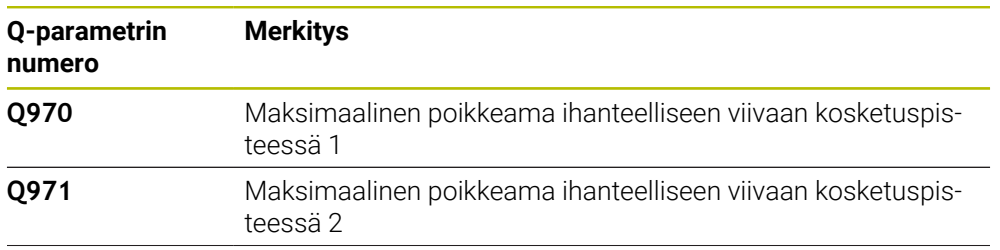

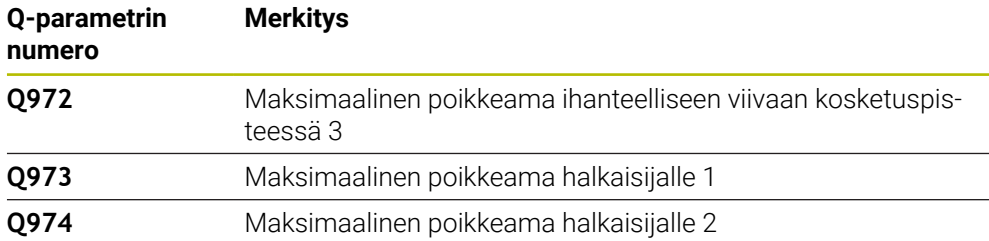

## **QS-parametri**

Luovutusparametrien **Q97x** lisäksi ohjaus tallentaa yksittäiset tulokset QSparametreihin **QS97x**. Ohjaus tallentaa **yhden** ekstruusion kaikkien mittauspisteiden tulokset kuhunkin QS-parametriin. Jokainen tulos on kymmenen merkkiä pitkä ja erotellaan välilyönnillä. Tällä tavalla ohjaus voi yksinkertaisesti muuntaa yksittäiset arvot NC-ohjelmassa käyttämällä merkkijonokäsittelyä ja käyttää niitä erityisiin automaattisiin arviointeihin.

Tulos QS-parametrissa:

**QS970** = "0.12345678 -1.1234567 -2.1234567 -3.12345678"

**Lisätietoja:** ["Merkkijonotoiminnot", Sivu 1388](#page-1387-0)

#### **Pöytäkirjatoiminto**

Käsittelyn jälkeen ohjaus laatii protokollan ja tallentaa sen HTML-tiedostona. Protokolla sisältää 3D-poikkeaman tulokset graafisesti ja taulukkomuodossa. Ohjaus tallentaa protokollan samaan kansioon, jossa myös NC-ohjelma on.

Protokolla sisältää työkierron mukaan seuraavan sisällön pää-, sivu- ja työkaluakselilla tai ympyrän keskipisteellä ja halkaisijalla:

- Todellinen kosketussuunta (vektorina sisäänsyöttöjärjestelmässä). Vektorin suuruus vastaa tällöin konfiguroitua kosketusliikettä.
- Määritelty asetuskoordinaatti
- Ylemmän ja alemman mittapoikkeaman tulostus sekä määritetty poikkeama normaalivektorin suunnassa.
- Määritetty olokoordinaatti
- Arvojen värillinen esitys:
	- **Vihreä: Hyväksytty**
	- Oranssi: Jälkityöstö
	- **Punainen: Hylkäys**
- **Ekstruusiopisteet**

## **Ekstruusiopisteet:**

Vaaka-akseli edustaa ekstruusiosuuntaa. Siniset pisteet ovat yksittäisiä mittauspisteitä. Punaiset viivat osoittavat mittausten ala- ja ylärajoja. Jos arvo ylittää määritetyn toleranssin, ohjaus värittää grafiikan alueen punaiseksi.

## **Ohjeet**

- Tämän työkierron voit toteuttaa vain koneistustilassa **FUNCTION MODE MILL**.
- Jos **Q1145>0** ja **Q1146=0**, ohjaus suorittaa ekstruusiopisteiden lukumäärän samassa paikassa.
- Kun suoritat ekstruusion työkierrolla **1401 KOSKETUS YMPYRAAN** tai **1411 KOSKETUS KAHTEEN KAAREEN**, ekstruusiosuunnan täytyy olla vastaaava kuin **Q1140=+3**, muuten ohjaus antaa virheilmoituksen.

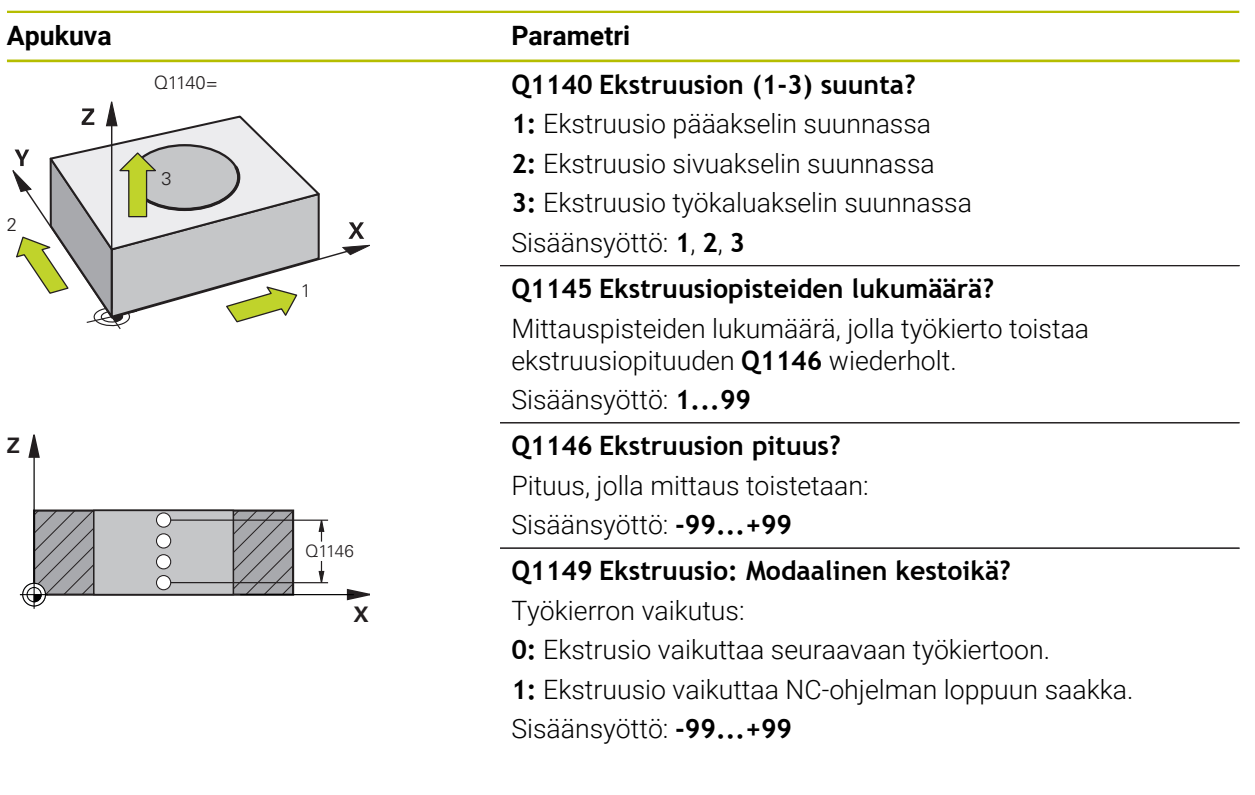

## **Esimerkki**

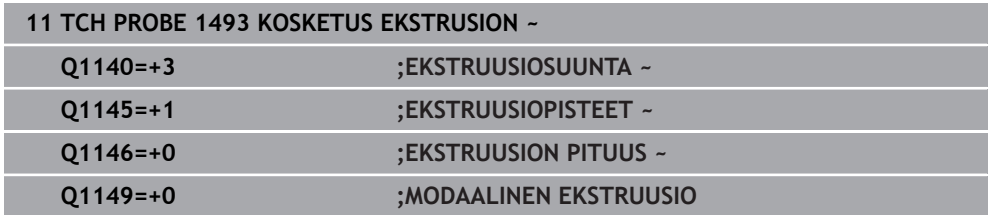

# **31.6 Kalibroinnin kosketustyökierrot**

## **31.6.1 Perusteet**

6

A

## **yleiskuvaus**

Koneen valmistajan tulee etukäteen valmistella ohjaus työskentelyyn kosketusjärjestelmillä.

HEIDENHAIN antaa takuun kosketustyökiertojen toiminnasta vain, jos käytetään HEIDENHAIN-kosketusjärjestelmää.

Jotta 3D-kosketusjärjestelmän todellinen kytkentäpiste voitaisiin määrittää tarkasti, on kosketusjärjestelmä kalibroitava, muuten ohjaus ei voi määrittää tarkkaa mittaustulosta.

Kalibroi kosketusjärjestelmä aina seuraavissa yhteyksissä:

- käyttöönoton yhteydessä
- Kosketusvarren rikkoutuminen
- Kosketusvarren vaihto
- kosketussyöttöarvoa muutettaessa
- Epätavallisissa olosuhteissa, kuten koneen lämmetessä
- Aktiivisen työkaluakselin muuttaminen

Ohjaus vastaanottaa aktiivisen kosketusjärjestelmän kalibrointiarvot suoraan kalibrointitoimenpiteen jälkeen. Päivitetyt työkalutiedot ovat sen jälkeen heti voimassa. Uutta työkalukutsua ei tarvita.

Kalibroinnin yhteydessä ohjaus määrittää kosketusvarren "todellisen" pituuden ja kosketuskuulan "todellisen" säteen. 3D-kosketusjärjestelmän kalibrointia varten kiinnitä tunnetun korkeuden ja sisäsäteen omaava asetusrengas tai tappi koneen pöytään.

Ohjaus käyttää kalibrointityökiertojen avulla pituuskalibrointia ja sädekalibrointia:

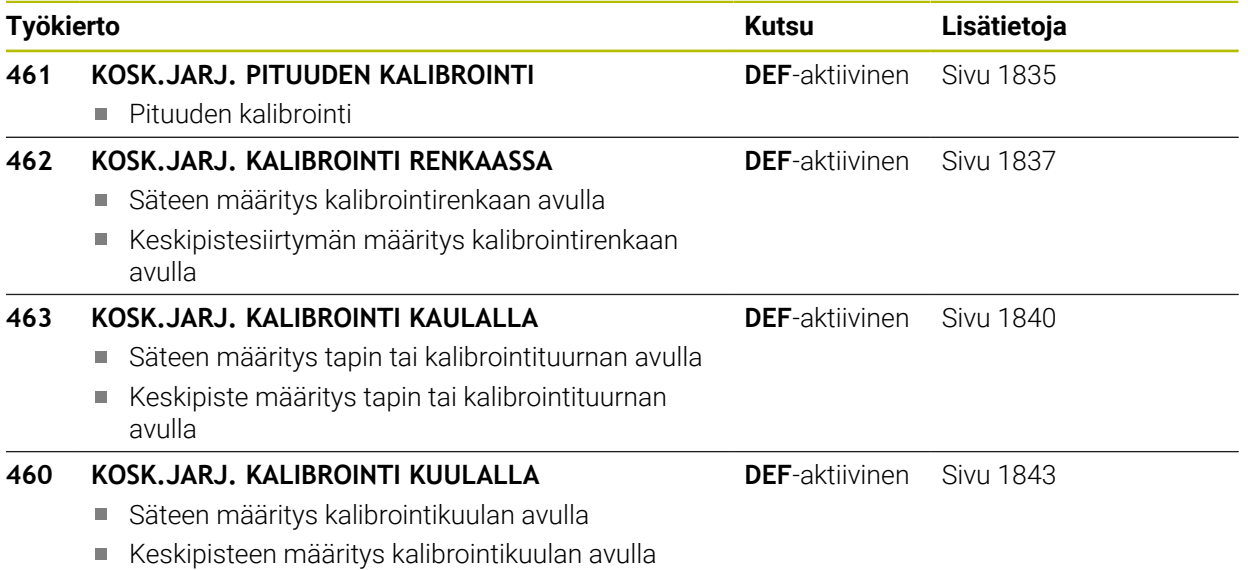

## **Kytkevän kosketusjärjestelmän kalibrointi**

Jotta 3D-kosketusjärjestelmän todellinen kytkentäpiste voitaisiin määrittää tarkasti, on kosketusjärjestelmä kalibroitava, muuten ohjaus ei voi määrittää tarkkaa mittaustulosta.

## **Kalibroi kosketusjärjestelmä aina seuraavissa yhteyksissä:**

- käyttöönoton yhteydessä
- Kosketusvarren rikkoutuminen
- Kosketusvarren vaihto

i

- kosketussyöttöarvoa muutettaessa
- Epätavallisissa olosuhteissa, kuten koneen lämmetessä
- Aktiivisen työkaluakselin muuttaminen

Kalibroinnin yhteydessä ohjaus määrittää kosketusvarren "todellisen" pituuden ja kosketuskuulan "todellisen" säteen. 3D-kosketusjärjestelmän kalibrointia varten kiinnitä tunnetun korkeuden ja sisäsäteen omaava asetusrengas tai tappi koneen pöytään.

Ohjaus käyttää kalibrointityökiertojen avulla pituuskalibrointia ja sädekalibrointia.

- Ohjaus vastaanottaa aktiivisen kosketusjärjestelmän kalibrointiarvot suoraan kalibrointitoimenpiteen jälkeen. Päivitetyt työkalutiedot ovat sen jälkeen heti voimassa. Uutta työkalukutsua ei tarvita.
	- Varmista, että työkalutaulukon kosketusjärjestelmänumero ja kosketusjärjestelmätaulukon kosketusjärjestelmänumero ovat identtiset

**Lisätietoja:** ["Kosketusjärjestelmätaulukko tchprobe.tp", Sivu 2007](#page-2006-0)

## **Kalibrointiarvojen näyttö**

Ohjaus tallentaa vaikuttavan kosketusjärjestelmän vaikuttavan pituuden ja säteen työkalutaulukkoon. Ohjaus tallentaa kosketusjärjestelmän keskipistesiirtymän kosketusjärjestelmän taulukon sarakkeisiin **CAL\_OF1** (pääakseli) ja **CAL\_OF2** (sivuakseli).

Kalibrointivaiheen aikana määritellään automaattisesti mittausprotokolla. Tämän pöytäkirjan nimi on **TCHPRAUTO.html**. Tämän tiedoston asennuspaikka on sama kuin lähtötiedoston asennuspaikka. Mittausprotokollaa voidaan näyttää ohjauksessa selaimen avulla. Jos NC-ohjelmassa käytetään useampia työkiertoja kosketusjärjestelmien kalibrointiin, ne kaikki löytyvät kohdasta **TCHPRAUTO.html**.

## <span id="page-1834-0"></span>**31.6.2 Työkierto 461 KOSK.JARJ. PITUUDEN KALIBROINTI**

**ISO-ohjelmointi G461**

**Käyttö**

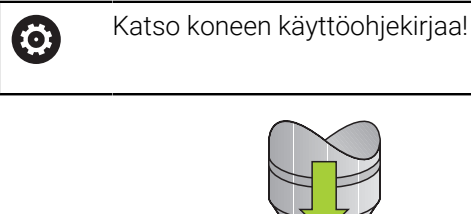

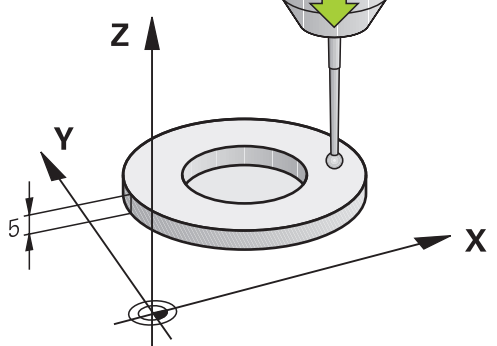

Kun käynnistät kalibrointityökierron, peruspiste on asetettava karan akselin suunnassa niin, että koneen pöytä on Z=0 ja kalibrointijärjestelmä esipaikoitetaan kalibrointirenkaan yläpuolelle.

Kalibrointivaiheen aikana määritellään automaattisesti mittausprotokolla. Tämän pöytäkirjan nimi on **TCHPRAUTO.html**. Tämän tiedoston asennuspaikka on sama kuin lähtötiedoston asennuspaikka. Mittausprotokollaa voidaan näyttää ohjauksessa selaimen avulla. Jos NC-ohjelmassa käytetään useampia työkiertoja kosketusjärjestelmien kalibrointiin, ne kaikki löytyvät kohdasta **TCHPRAUTO.html**.

## **Työkierron kulku**

- 1 Ohjaus suuntaa kosketusjärjestelmän kulmaan **CAL\_ANG** kosketusjärjestelmän taulukosta (vain, jos kosketusjärjestelmä on suunnattavissa).
- 2 Ohjaus tekee kosketuksen hetkellisasemasta karan akselin negatiiviseen suuntaan kosketussyöttöarvolla (sarake **F** kosketusjärjestelmän taulukossa).
- 3 Sen jälkeen ohjaus paikoittaa kosketusjärjestelmän pikaliikkeellä (sarake **FMAX** kosketusjärjestelmän taulukossa) takaisin lähtöasemaan.

## **Ohjeet**

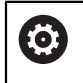

HEIDENHAIN antaa takuun kosketustyökiertojen toiminnasta vain, jos käytetään HEIDENHAIN-kosketusjärjestelmää.

# *OHJE*

## **Huomaa törmäysvaara!**

Kosketustyökiertojen **400** ... **499** toteutuksen aikana ei saa olla aktivoituna koordinaattimuunnoksen työkiertoja. Huomaa törmäysvaara!

- Älä aktivoi seuraavia työkiertoja ennen kosketusjärjestelmän työkiertojen käyttöä: työkierto **7 NOLLAPISTE**, työkierto **8 PEILAUS**, työkierto **10 KAANTO**, työkierto **11 MITTAKERROIN** ja **työkierto 26 MITTAKERR.(SUUNTA)**.
- Peruuta koordinaattimuunnokset etukäteen
- Tämän työkierron voit suorittaa koneistustiloissa **FUNCTION MODE MILL** ja **FUNCTION MODE TURN** .
- Kosketusjärjestelmän vaikuttava pituus perustuu aina työkalun peruspisteeseen. Työkalun peruspiste sijaitsee usein nk. karanpäässä, karan otsapinnalla. Koneen valmistaja voi sijoittaa työkalun peruspisteen myös tästä poiketen.
- Kalibrointivaiheen aikana määritellään automaattisesti mittausprotokolla. Tämän mittausprotokollan nimi on TCHPRAUTO.html.

## **Ohjelmointiohjeet**

Ennen työkierron määrittelyä on oltava ohjelmoitu työkalukutsu kosketusjärjestelmän akselin määrittelyä varten.

## **Työkiertoparametrit**

## **Työkiertoparametrit**

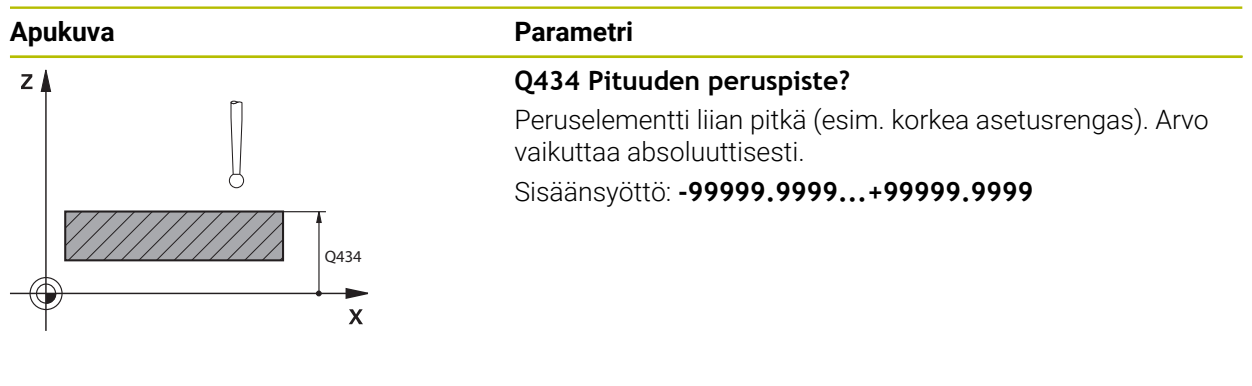

## **Esimerkki**

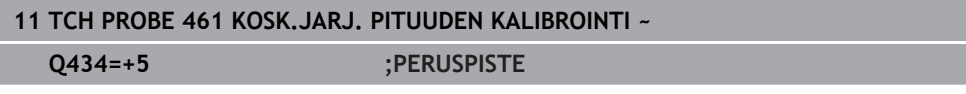
#### **31.6.3 Työkierto 462 KOSK.JARJ. KALIBROINTI RENKAASSA**

**ISO-ohjelmointi G462**

**Käyttö**

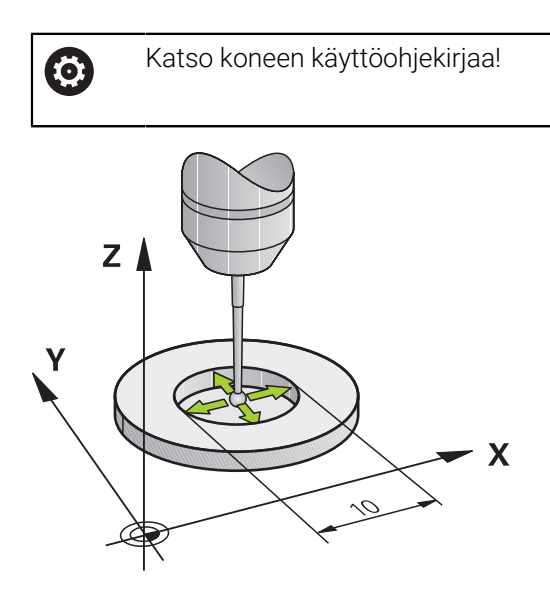

Kun käynnistät kalibrointityökierron, kosketusjärjestelmä on esipaikoitettava keskisesti kalibrointirenkaan keskelle ja haluttuun mittauskorkeuteen.

Kosketuskuulan säteen kalibroinnin yhteydessä ohjaus suorittaa automaattisen kosketusrutiinin. Ensimmäisessä toimintavaiheessa ohjaus määrittää kalibrointirenkaan tai tapin keskipisteen (karkeamittaus) ja paikoittaa kosketusjärjestelmän keskipisteeseen. Sen jälkeen määritetään varsinainen kosketuskuulan säteen kalibrointivaihe (hienomittaus). Jos kosketusjärjestelmällä on mahdollista suorittaa kääntömittauksia, keskipisteen siirtymä määritetään jatkotoimenpiteissä.

Kalibrointivaiheen aikana määritellään automaattisesti mittausprotokolla. Tämän pöytäkirjan nimi on **TCHPRAUTO.html**. Tämän tiedoston asennuspaikka on sama kuin lähtötiedoston asennuspaikka. Mittausprotokollaa voidaan näyttää ohjauksessa selaimen avulla. Jos NC-ohjelmassa käytetään useampia työkiertoja kosketusjärjestelmien kalibrointiin, ne kaikki löytyvät kohdasta **TCHPRAUTO.html**.

Kosketusjärjestelmän suuntaus määrää kalibrointirutiinin:

- Suuntaus ei ole mahdollinen tai suuntaus mahdollinen vain yhteen suuntaan: Ohjaus suorittaa karkea- ja hienomittauksen ja määrittää voimassa olevan kosketuskuulan säteen (sarake R taulukossa tool.t).
- Suuntaus mahdollinen kahteen suuntaan (esim. HEIDENHAIN-kaapelikosketusjärjestelmät): Ohjaus suorittaa karkea- ja hienomittauksen, kääntää kosketusjärjestelmän 180° ja suorittaa neljä muuta kosketusrutiinia. Kääntömittauksella määritetään säteen lisäksi keskipistesiirtymä (**CAL\_OF** kosketusjärjestelmätaulukossa).
- Vapaavalintainen suuntaus mahdollinen (esim. HEIDENHAINin infrapunakosketusjärjestelmät): Kosketusrutiinit: katso "Suuntaus mahdollinen kahteen suuntaan".

### **Ohjeet**

6

Koneen valmistajan tulee olla valmistellut ohjaus siten, että se voi määrittää kosketuskuulan keskipistesiirtymän.

Se, voiko kosketusjärjestelmä suorittaa suuntauksen ja kuinka se tapahtuu, on esimääritelty HEIDENHAIN-kosketusjärjestelmiin. Koneen valmistaja konfiguroi muut kosketusjärjestelmät.

HEIDENHAIN antaa takuun kosketustyökiertojen toiminnasta vain, jos käytetään HEIDENHAIN-kosketusjärjestelmää.

### OH.JE

#### **Huomaa törmäysvaara!**

Kosketustyökiertojen **400** ... **499** toteutuksen aikana ei saa olla aktivoituna koordinaattimuunnoksen työkiertoja. Huomaa törmäysvaara!

- Älä aktivoi seuraavia työkiertoja ennen kosketusjärjestelmän työkiertojen käyttöä: työkierto **7 NOLLAPISTE**, työkierto **8 PEILAUS**, työkierto **10 KAANTO**, työkierto **11 MITTAKERROIN** ja **työkierto 26 MITTAKERR.(SUUNTA)**.
- Peruuta koordinaattimuunnokset etukäteen
- Tämän työkierron voit suorittaa koneistustiloissa **FUNCTION MODE MILL** ja **FUNCTION MODE TURN** .
- Voit määrittää keskipistesiirtymän vain siihen sopivalla kosketusjärjestelmällä.
- Kalibrointivaiheen aikana määritellään automaattisesti mittausprotokolla. Tämän mittausprotokollan nimi on TCHPRAUTO.html.

#### **Ohjelmointiohjeet**

Ennen työkierron määrittelyä on oltava ohjelmoitu työkalukutsu kosketusjärjestelmän akselin määrittelyä varten.

### **Työkiertoparametrit**

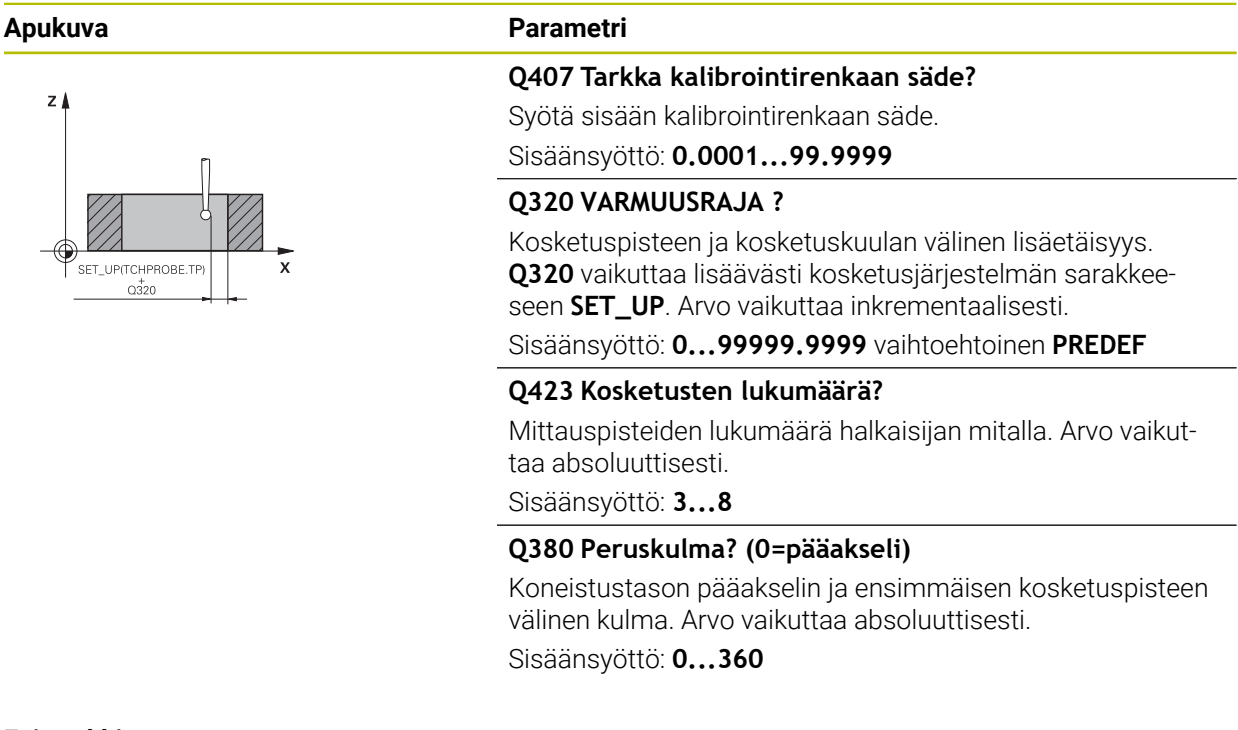

#### **Esimerkki**

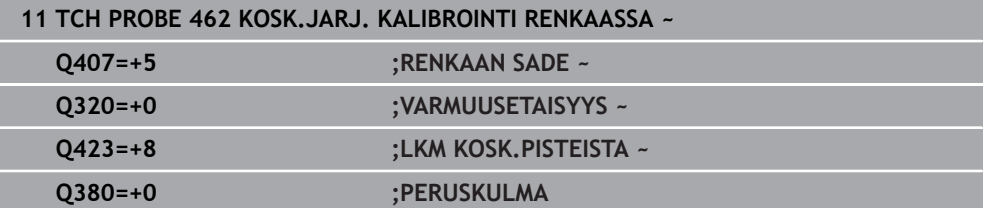

### **31.6.4 Työkierto 463 KOSK.JARJ. KALIBROINTI KAULALLA**

**ISO-ohjelmointi G463**

### **Käyttö**

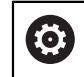

Katso koneen käyttöohjekirjaa!

Kun käynnistät kalibrointityökierron, kosketusjärjestelmä on esipaikoitettava keskisesti kalibrointituurnan yläpuolelle. Siirrä kosketusjärjestelmä noin varmuusetäisyyden verran (arvo kosketusjärjestelmän taulukosta + arvo työkierrosta) kalibrointituurnan päälle.

Kosketuskuulan säteen kalibroinnin yhteydessä ohjaus suorittaa automaattisen kosketusrutiinin. Ensimmäisessä toimintavaiheessa ohjaus määrittää kalibrointirenkaan tai tapin keskipisteen (karkeamittaus) ja paikoittaa kosketusjärjestelmän keskipisteeseen. Sen jälkeen määritetään varsinainen kosketuskuulan säteen kalibrointivaihe (hienomittaus). Jos kosketusjärjestelmällä on mahdollista suorittaa kääntömittauksia, keskipisteen siirtymä määritetään jatkotoimenpiteissä.

Kalibrointivaiheen aikana määritellään automaattisesti mittausprotokolla. Tämän pöytäkirjan nimi on **TCHPRAUTO.html**. Tämän tiedoston asennuspaikka on sama kuin lähtötiedoston asennuspaikka. Mittausprotokollaa voidaan näyttää ohjauksessa selaimen avulla. Jos NC-ohjelmassa käytetään useampia työkiertoja kosketusjärjestelmien kalibrointiin, ne kaikki löytyvät kohdasta **TCHPRAUTO.html**.

Kosketusjärjestelmän suuntaus määrää kalibrointirutiinin:

- Suuntaus ei ole mahdollinen tai suuntaus mahdollinen vain yhteen suuntaan: Ohjaus suorittaa karkea- ja hienomittauksen ja määrittää voimassa olevan kosketuskuulan säteen (sarake **R** taulukossa tool.t).
- Suuntaus mahdollinen kahteen suuntaan (esim. HEIDENHAIN-kaapelikosketusjärjestelmät): Ohjaus suorittaa karkea- ja hienomittauksen, kääntää kosketusjärjestelmän 180° ja suorittaa neljä muuta kosketusrutiinia. Kääntömittauksella määritetään säteen lisäksi keskipistesiirtymä (CAL\_OF kosketusjärjestelmätaulukossa).
- Vapaavalintainen suuntaus mahdollinen (esim. HEIDENHAINin infrapunakosketusjärjestelmät): Kosketusrutiinit: katso "Suuntaus mahdollinen kahteen suuntaan".

#### **Ohje**

6

Koneen valmistajan tulee olla valmistellut ohjaus siten, että se voi määrittää kosketuskuulan keskipistesiirtymän.

Se, voiko kosketusjärjestelmä suorittaa suuntauksen ja kuinka se tapahtuu, on esimääritelty valmiiksi HEIDENHAIN-kosketusjärjestelmiin. Koneen valmistaja konfiguroi muut kosketusjärjestelmät. HEIDENHAIN antaa takuun kosketustyökiertojen toiminnasta vain, jos

käytetään HEIDENHAIN-kosketusjärjestelmää.

### OH.JE

#### **Huomaa törmäysvaara!**

Kosketustyökiertojen **400** ... **499** toteutuksen aikana ei saa olla aktivoituna koordinaattimuunnoksen työkiertoja. Huomaa törmäysvaara!

- Älä aktivoi seuraavia työkiertoja ennen kosketusjärjestelmän työkiertojen käyttöä: työkierto **7 NOLLAPISTE**, työkierto **8 PEILAUS**, työkierto **10 KAANTO**, työkierto **11 MITTAKERROIN** ja **työkierto 26 MITTAKERR.(SUUNTA)**.
- Peruuta koordinaattimuunnokset etukäteen
- Tämän työkierron voit suorittaa koneistustiloissa **FUNCTION MODE MILL** ja **FUNCTION MODE TURN** .
- Voit määrittää keskipistesiirtymän vain siihen sopivalla kosketusjärjestelmällä.
- Kalibrointivaiheen aikana määritellään automaattisesti mittausprotokolla. Tämän mittausprotokollan nimi on TCHPRAUTO.html.

#### **Ohjelmointiohjeet**

Ennen työkierron määrittelyä on oltava ohjelmoitu työkalukutsu kosketusjärjestelmän akselin määrittelyä varten.

### **Työkiertoparametrit**

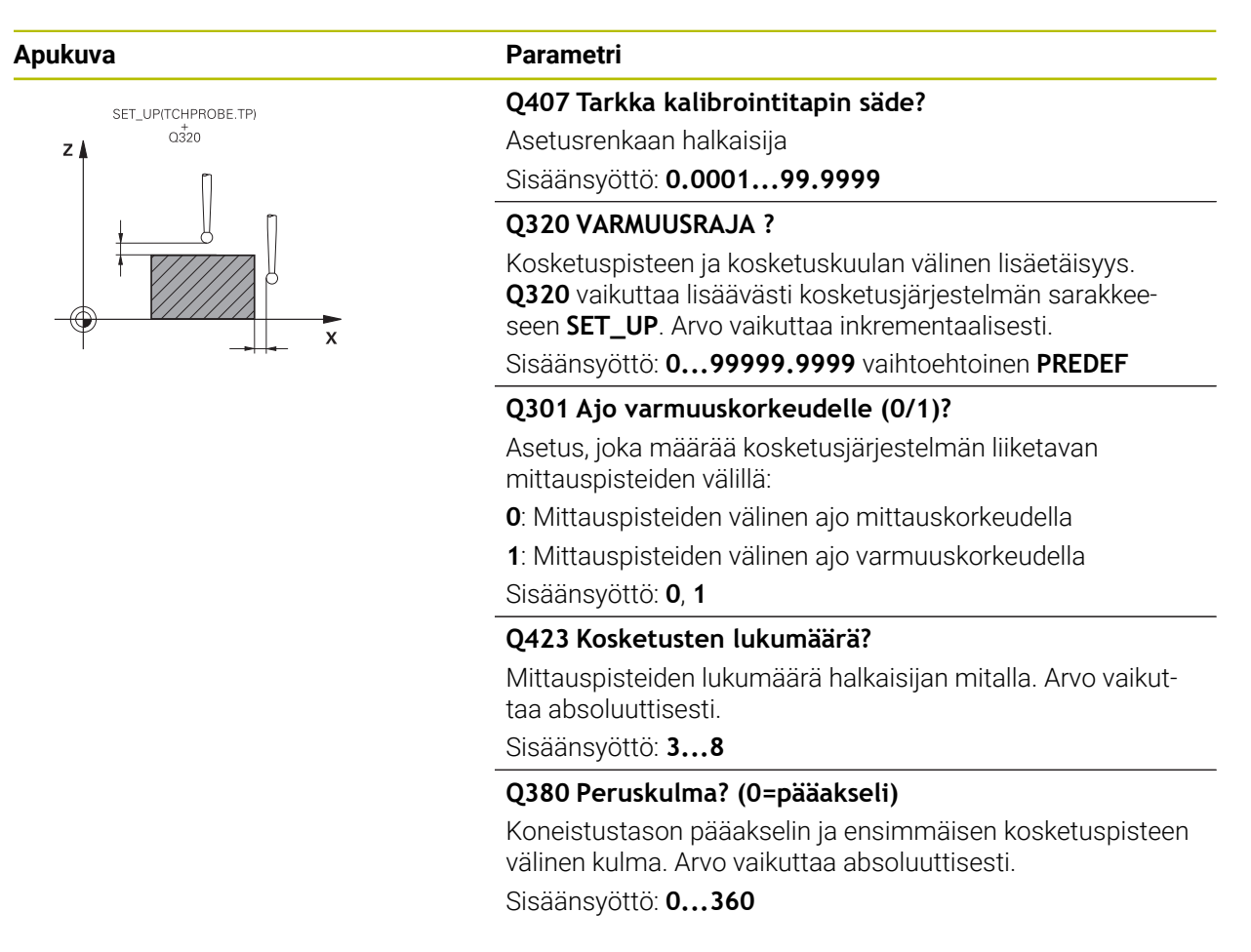

#### **Esimerkki**

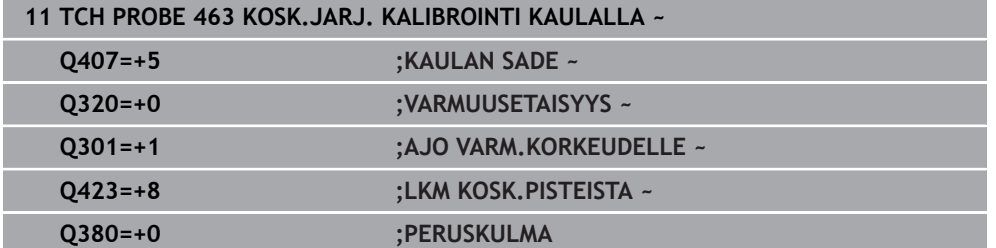

#### **31.6.5 Työkierto 460 KOSK.JARJ. KALIBROINTI KUULALLA (optio #17)**

**ISO-ohjelmointi G460**

**Käyttö**

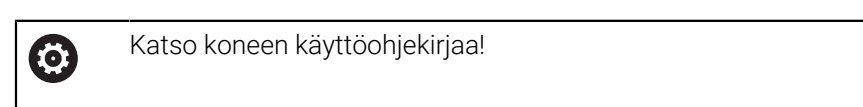

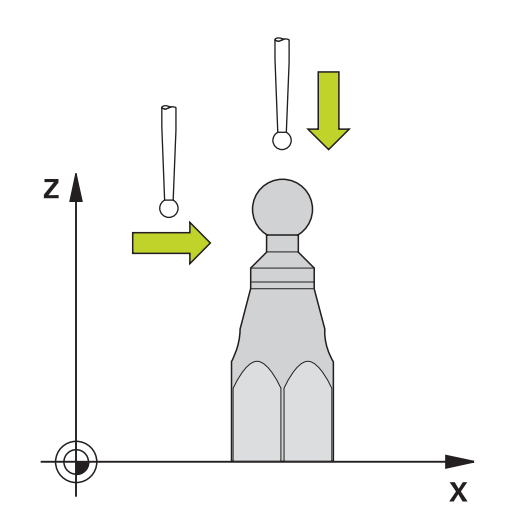

Kun käynnistät kalibrointityökierron, kosketusjärjestelmä on esipaikoitettava keskisesti kalibrointituurnan yläpuolelle. Siirrä kosketusjärjestelmä noin varmuusetäisyyden verran (arvo kosketusjärjestelmän taulukosta + arvo työkierrosta) kalibrointituurnan päälle.

Työkierrossa **460** voidaan kytkevä 3D-kosketusjärjestelmä kalibroida automaattisesti tarkalla kalibrointikuulalla.

Sen lisäksi 3D-kalibrointitiedot voidaan luoda. Sitä varten tarvitaan optio #92, 3D-ToolComp. 3D-kalibrointitiedot kuvaavat kosketusjärjestelmän taipumiskäyttäytymistä haluttuun kosketussuuntaan. 3D-kalibrointitiedot tallennetaan hakemistopolkuun TNC:\system\3D-ToolComp\\*. Työkalutaulukon sarakkeessa **DR2TABLE** referoidaan 3DTC-taulukko. Sen jälkeen kosketusliikkeessä huomioidaan 3D-kalibrointitiedot. Tämä 3D-kalibrointi tarvitaan, kun 3Dkosketuksella halutaan saavuttaa erittäin suuri tarkkuus, esim. työkierto **444** tai asettaa työkappale graafisesti (Optio #159).

#### **Ennen yksinkertaisen kosketusvarren kalibrointia:**

Ennen kuin käynnistät kalibrointityökierron, kosketusjärjestelmä on esipaikoitettava.

- Määritä mittapään säteen R likimääräinen arvo ja pituus L.
- Paikoita kosketusjärjestelmä koneistustasossa kalibrointikuulan keskelle.
- Paikoita kosketusjärjestelmä kosketusjärjestelmän akselille suunnilleen varmuusetäisyyden verran kalibrointikuulan yläpuolelle. Varmuusetäisyys koostuu kosketusjärjestelmän taulukon arvosta ja työkierron arvosta.

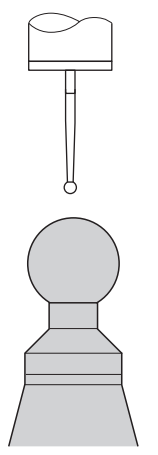

Esipaikoitus yksinkertaisella kosketusvarrella

#### **Ennen L-muotoisen kosketusvarren kalibrointia:**

Kiinnitä kalibrointikuula. ь

> Kalibroinnin yhteydessä on oltava mahdollisuus koskettaa sekä pohjoisnapaan että etelänapaan. Jos se ei ole mahdollista, ohjaus ei pysty määrittämään kuulan sädettä. Varmista, että törmäystä ei pysty tapahtumaan.

- Määritä kosketusjärjestelmä säteen **R** ja pituuden **L** likimääräinen arvo. Ne voidaan määrittää esiasetuslaitteella.
- Tallenna keskimääräinen keskipistesiirtymä kosketusjärjestelmätaulukossa.
	- **CAL\_OF1**: Puomin pituus
	- **CAL\_OF2**: **0**
- Vaihda kosketusjärjestelmään ja suuntaa se samansuuntaisesti pääakselin kanssa, esim. työkierrolla **13 ORIENTOINTI**
- Syötä kalibrointikulma kosketusjärjestelmätaulukon sarakkeeseen **CAL\_ANG**.
- Paikoita kosketusjärjestelmän keskipiste kalibrointikuulan keskikohdan päälle.
- Koska kosketusvarsi on vinossa, kosketusjärjestelmän kuula ei ole kalibrointikuulan keskellä.
- Paikoita kosketusjärjestelmä työkaluakselilla suunnilleen varmuusetäisyyden verran (arvo kosketusjärjestelmän taulukosta + arvo työkierrosta) kalibrointikuulan yläpuolelle.

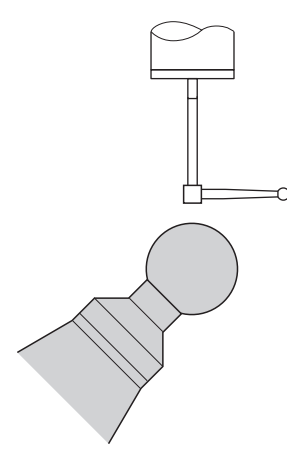

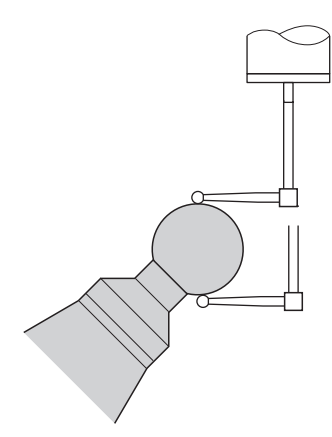

Esipaikoitus L-muotoisella kosketusvarrella Kalibrointitoimenpide L-muotoisella kosketusvarrella

#### **Työkierron kulku**

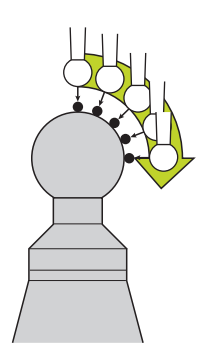

Parametrista **Q433** riippuen voidaan suorittaa vain sädekalibrointi tai säde- ja pituuskalibrointi.

#### **Sädekalibrointi Q433=0**

- 1 Kiinnitä kalibrointikuula. Varmista esteetön liikkuminen ilman törmäystä.
- 2 Paikoita kosketusjärjestelmä akselinsa suunnassa kalibrointikulman yläpuolelle ja koneistustasossa likimäärin kuulan keskipisteeseen
- 3 Ohjauksen ensimmäinen liike tapahtuu tasossa riippumatta peruskulmasta (**Q380**).
- 4 Ohjaus paikoittaa kosketusjärjestelmän kosketusjärjestelmän akselille.
- 5 Kosketusliike alkaa ja ohjaus aloittaa kalibrointikuulan ekvaattorin etsinnän.
- 6 Kun ekvaattori on määritetty, alkaa karakulman määritys kalibrointia varten **CAL\_ANG** (L-muotoinen kosketusvarsi)
- 7 Sen jälkeen kun **CAL\_ANG** on määritetty, alkaa säteen kalibrointi.
- 8 Sen jälkeen ohjaus ajaa kosketusjärjestelmän takaisin siihen korkeuteen, johon kosketusjärjestelmä esipaikoitettiin.

#### **Säde- ja pituuskalibrointi Q433=1**

- 1 Kiinnitä kalibrointikuula. Varmista esteetön liikkuminen ilman törmäystä.
- 2 Paikoita kosketusjärjestelmä akselinsa suunnassa kalibrointikulman yläpuolelle ja koneistustasossa likimäärin kuulan keskipisteeseen
- 3 Ohjauksen ensimmäinen liike tapahtuu tasossa riippumatta peruskulmasta (**Q380**).
- 4 Sen jälkeen ohjaus paikoittaa kosketusjärjestelmän kosketusjärjestelmän akselilla.
- 5 Kosketusliike alkaa ja ohjaus aloittaa kalibrointikuulan ekvaattorin etsinnän.
- 6 Kun ekvaattori on määritetty, alkaa karakulman määritys kalibrointia varten **CAL\_ANG** (L-muotoinen kosketusvarsi)
- 7 Sen jälkeen kun **CAL\_ANG** on määritetty, alkaa säteen kalibrointi.
- 8 Sen jälkeen ohjaus ajaa kosketusjärjestelmän takaisin siihen korkeuteen, johon kosketusjärjestelmä esipaikoitettiin.
- 9 Ohjaus määrittää kosketusjärjestelmän pituuden kalibrointikuulan pohjoisnavalla.
- 10 Työkierron lopussa ohjaus ajaa kosketusjärjestelmän takaisin siihen korkeuteen, johon kosketusjärjestelmä esipaikoitettiin.

Parametrista **Q455** riippuen voidaan suorittaa lisäksi 3D-kalibrointi.

#### **3D-kalibrointi Q455= 1...30**

Ŧ

- 1 Kiinnitä kalibrointikuula. Varmista esteetön liikkuminen ilman törmäystä.
- 2 Säteen tai pituuden kalibroinnin jälkeen ohjaus vetää kosketusjärjestelmän takaisin kosketusakselin suunnassa. Sen jälkeen ohjaus paikoittaa kosketusjärjestelmän pohjoisnavan yläpuolelle.
- 3 Kosketusvaihe käynnistyy pohjoisnavalta ekvaattorille useammissa vaiheissa. Poikkeamat asetusarvosta ja sen mukainen taipumiskäyttäytyminen määritellään.
- 4 Voit asettaa kosketuspisteiden lukumäärän pohjoisnavan ja ekvaattorin välissä. Tämä lukumäärä riippuu sisäänsyöttöparametrista **Q455**. Arvo voidaan ohjelmoida väliltä 1 ... 30. Kun ohjelmoit **Q455**=0, mitään 3D-kalibrointia ei tapahdu.
- 5 Kalibroinnin aikana määritellyt poikkeamat tallennetaan 3DTC-taulukkoon.
- 6 Työkierron lopussa ohjaus ajaa kosketusjärjestelmän takaisin siihen korkeuteen, johon kosketusjärjestelmä esipaikoitettiin.
	- L-muotoisella kosketusvarrella kalibrointi tapahtuu pohjois- ja etelänavan välillä.
	- Pituuskalibroinnin suorittamiseksi täytyy kalibrointikuulan keskipisteen aseman (**Q434**) olla tunnettu aktiviisen nollapisteen suhteen. Jos näin ei ole, suosittelemme, että pituuskalibrointia ei tehdä työkierrolla **460**!
	- Pituuskalibroinnin käyttöesimerkki työkierrolla **460** on kahden kosketusjärjestelmän tasaus.

### **Ohjeet**

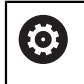

HEIDENHAIN antaa takuun kosketustyökiertojen toiminnasta vain, jos käytetään HEIDENHAIN-kosketusjärjestelmää.

### *OHJE*

#### **Huomaa törmäysvaara!**

Kosketustyökiertojen **400** ... **499** toteutuksen aikana ei saa olla aktivoituna koordinaattimuunnoksen työkiertoja. Huomaa törmäysvaara!

- Älä aktivoi seuraavia työkiertoja ennen kosketusjärjestelmän työkiertojen käyttöä: työkierto **7 NOLLAPISTE**, työkierto **8 PEILAUS**, työkierto **10 KAANTO**, työkierto **11 MITTAKERROIN** ja **työkierto 26 MITTAKERR.(SUUNTA)**.
- Peruuta koordinaattimuunnokset etukäteen
- Tämän työkierron voit suorittaa koneistustiloissa **FUNCTION MODE MILL** ja **FUNCTION MODE TURN** .
- Kalibrointivaiheen aikana määritellään automaattisesti mittausprotokolla. Tämän pöytäkirjan nimi on **TCHPRAUTO.html**. Tämän tiedoston asennuspaikka on sama kuin lähtötiedoston asennuspaikka. Mittausprotokollaa voidaan näyttää ohjauksessa selaimen avulla. Jos NC-ohjelmassa käytetään useampia työkiertoja kosketusjärjestelmien kalibrointiin, ne kaikki löytyvät kohdasta **TCHPRAU-TO.html**.
- Kosketusjärjestelmän vaikuttava pituus perustuu aina työkalun peruspisteeseen. Työkalun peruspiste sijaitsee usein nk. karanpäässä, karan otsapinnalla. Koneen valmistaja voi sijoittaa työkalun peruspisteen myös tästä poiketen.
- Kalibrointikuulan ekvaattorin etsintä edellyttää esipaikoituksen tarkkuudesta riippuen kosketuspisteiden erilaista lukumäärää.
- Optimaalisen tuloksen saavuttamiseksi L-muotoisella kosketusvarrella HEIDENHAIN suosittelee mittausta ja kalibrointia samalla nopeudella. Huomaa syöttöarvon muunnoksen asetus, jos se on voimassa kosketuksen yhteydessä.
- Kun ohjelmoit **Q455=0**, ohjaus ei suorita mitään 3D-kalibrointia.
- Kun ohjelmoit **Q455=1 ... 30**, tapahtuu kosketusjärjestelmän 3D-kalibrointi. Siinä yhteydessä määritetään taipumiskäyttäytymisen poikkeamat erilaisten kulmien mukaan. Kun käytät työkiertoa **444**, sinun tulee suorittaa sitä ennen 3Dkalibrointi.
- Kun ohjelmoit **Q455**=1 .... **30**, taulukko tallennetaan hakemistopolkuun TNC: \system\3D-ToolComp\\*.
- Jos viittaus kalibrointitaulukkoon on jo olemassa (syöte taulukossa **DR2TABLE**), tämä taulukko ylikirjoitetaan.
- Jos viittausta kalibrointitaulukkoon ei ole olemassa (syöte taulukossa **DR2TABLE**), viittaus ja siihen liittyvä taulukko luodaan työkalun numeron mukaan.

#### **Ohjelmointiohjeet**

Ennen työkierron määrittelyä on ohjelmoitava työkalukutsu kosketusjärjestelmän akselin määrittelyä varten.

#### **Työkiertoparametrit**

#### **Työkiertoparametrit**

# **Apukuva Parametri**  $Z<sub>1</sub>$ SET UPITCHPROBE.TP)  $0320$  $\overline{x}$

#### **Q407 Tarkka kalibrointikuulan säde?**

Syötä sisään käytettävän kalibrointikuulan tarkka säde. Sisäänsyöttö: **0.0001...99.9999**

#### **Q320 VARMUUSRAJA ?**

Kosketuspisteen ja kosketuskuulan välinen lisäetäisyys. **Q320** vaikuttaa lisäksi parametriin **SET\_UP** (kosketusjärjestelmän taulukko) ja vain peruspisteen kosketuksessa kosketusakselilla. Arvo vaikuttaa inkrementaalisesti.

Sisäänsyöttö: **0...99999.9999** vaihtoehtoinen **PREDEF**

#### **Q301 Ajo varmuuskorkeudelle (0/1)?**

Asetus, joka määrää kosketusjärjestelmän liiketavan mittauspisteiden välillä:

- **0**: Mittauspisteiden välinen ajo mittauskorkeudella
- **1**: Mittauspisteiden välinen ajo varmuuskorkeudella Sisäänsyöttö: **0**, **1**

#### **Q423 Kosketusten lukumäärä?**

Mittauspisteiden lukumäärä halkaisijan mitalla. Arvo vaikuttaa absoluuttisesti.

Sisäänsyöttö: **3...8**

#### **Q380 Peruskulma? (0=pääakseli)**

Syötä peruskulma (peruskääntö) mittauspisteen määrittämistä varten vaikuttavassa työkappaleen koordinaatistossa. Peruskulman määrittely voi suurentaa huomattavasti akselin mittausaluetta. Arvo vaikuttaa absoluuttisesti.

Sisäänsyöttö: **0...360**

#### **Q433 Pituuden kalibrointi (0/1)?**

Määrittely, tuleeko ohjauksen kalibroida sädekalibroinnin jälkeen myös kosketusjärjestelmän pituus:

- **0**: Ei kosketusjärjestelmän pituuden kalibrointia
- **1**: Kosketusjärjestelmän pituuden kalibrointi

Sisäänsyöttö: **0**, **1**

#### **Q434 Pituuden peruspiste?**

Kalibrointikuulan keskipisteen koordinaatit. Määrittely vaaditaan vain, jos pituuden kalibrointi tulee suorittaa. Arvo vaikuttaa absoluuttisesti.

Sisäänsyöttö: **-99999.9999...+99999.9999**

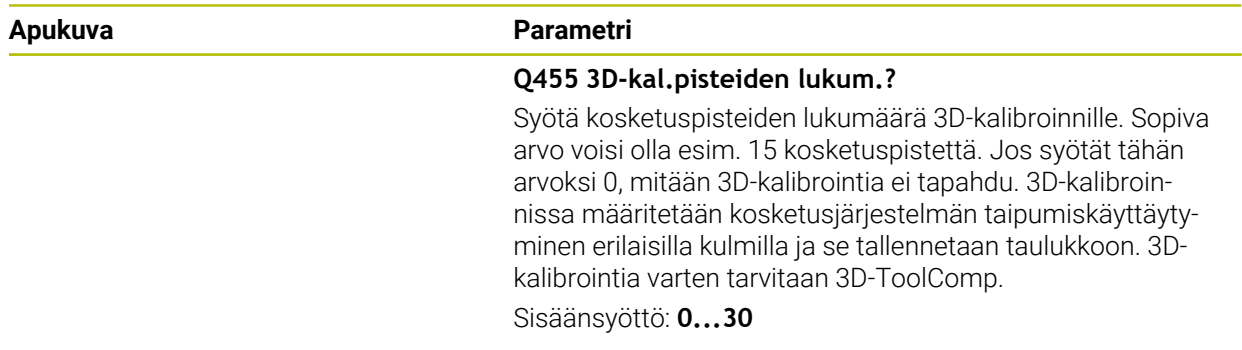

#### **Esimerkki**

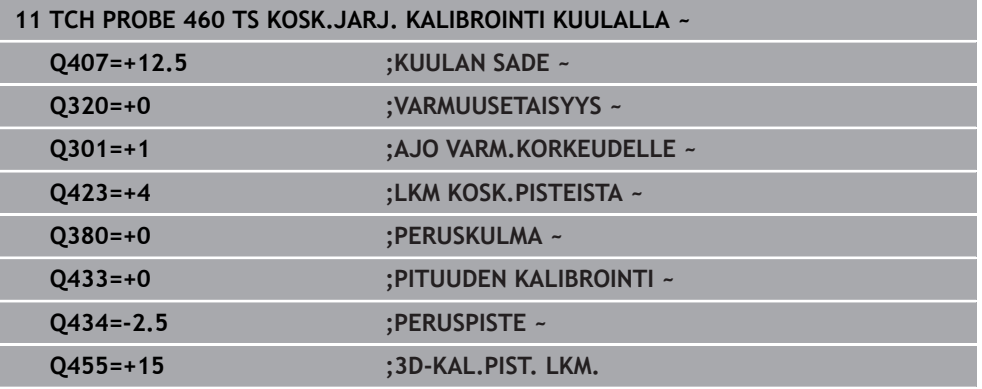

### **31.7 Kinematiikan automaattisen mittauksen kosketustyökierrot**

### **31.7.1 Perusteet (optio #48)**

### **Yleiskuvaus**

0

Koneen valmistajan tulee etukäteen valmistella ohjaus työskentelyyn kosketusjärjestelmillä. HEIDENHAIN antaa takuun kosketustyökiertojen toiminnasta vain, jos käytetään HEIDENHAIN-kosketusjärjestelmää.

Ohjaus antaa käyttöön työkiertoja, joiden avulla voit automaattisesti tallentaa, perustaa uudelleen, testata ja optimoida koneen kinematiikkaa:

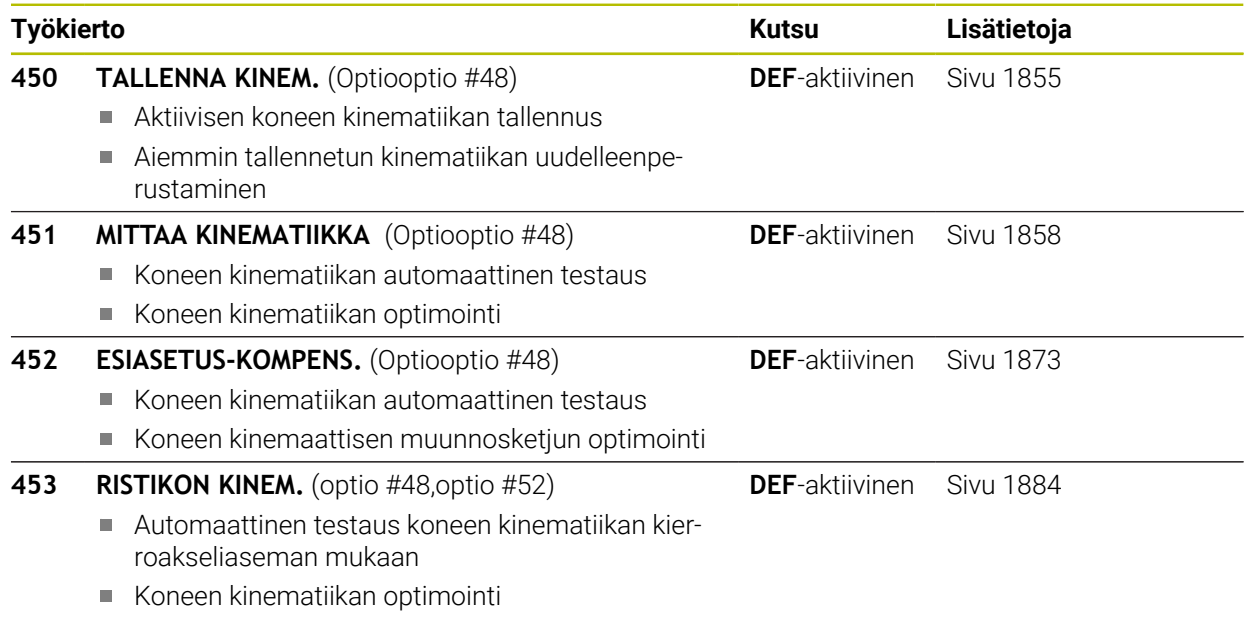

**Perusteet**

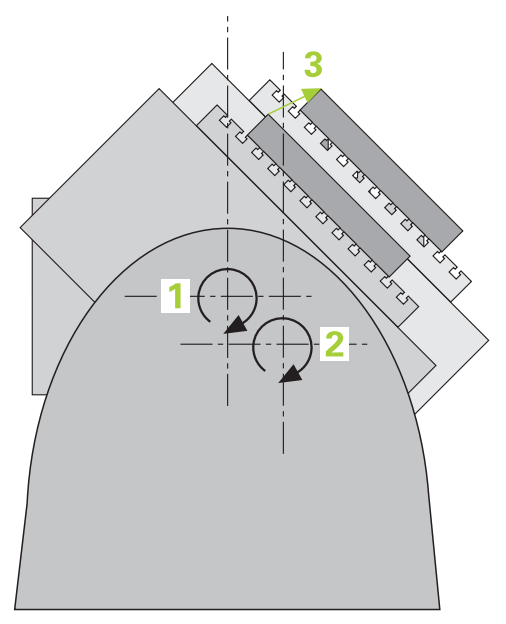

Tarkkuusvaatimukset varsinkin viiden akselin koneistuksessa ovat yhä suuremmat. Monimutkaisia kappaleita on pystyttävä valmistamaan paitsi mittatarkasti myös suurella toistotarkkuudella ja vielä pitkällä aikajaksolla.

Moniakselikoneistuksen epätarkkuudet ovat johtuneet ennen kaikkea ohjaukseen tallennettujen kinemaattisisten mallien poikkemista (katso kuva **1**) sekä koneen todellisista kinemaattisista olosuhteista (katso kuva **2**). Nämä poikkeamat saavat aikaan kiertoakseleiden paikoitusvirheitä työkappaleella (katso kuva **3**). Siksi on löydettävä tapa, jonka avulla malli ja todellisuus saadaan täsmäämään mahdollisimman lähelle toisiaan.

Ohjaustoiminto **KinematicsOpt** on tärkeä apuväline, jonka avulla näitä monimutkaisia vaatimuksia voidaan soveltaa myös todellisuuteen: 3Dkosketusjärjestelmä mittaa koneen kiertoakselit täysin automaattisesti riippumatta siitä, ovatko ne mekaanisesti pöytää vai koneistuspäätä liikuttavia akseleita. Tällöin kalibrointikuula kiinnitetään koneen pöydän vapaavalintaiseen kohtaan ja mitataan itse valitsemallasi tarkkuudella. Työkierron määrittelyssä asetat kullekin kiertoakselille erillisen alueen, jonka haluat mitata.

Mittausarvojen perusteella ohjaus laskee staattisen kääntötarkkuuden. Näin ohjelmisto minimoi kääntöliikkeen synnyttämän paikoitusvirheen ja tallentaa mittausvaiheen lopussa koneen geometrian automaattisesti kuhunkin kinematiikkataulukon konevakioon.

#### **Alkuehdot**

6

6

Katso koneen käyttöohjekirjaa! Advanced Function Set 1 (optio #8) on vapautettava. Optio #48 on vapautettava. Kone ja ohjaus on valmisteltava koneen valmistajan toimesta.

#### **KinematicsOptin edellytysten käyttäminen:**

Koneen valmistajan on oltava tallentanut koneparametrit konfiguraatiotietoihin toimintoa **CfgKinematicsOpt** (nro 204800):

- Koneparametrissa **maxModification** (nro 204801) on oltava asetettuna toleranssiraja, josta alkaen ohjauksen tulee näyttää vinkkiä, jos kinematiikkatietojen muutokset ovat tämän raja-arvon ulkopuolella
- **maxDevCalBall** (nro 204802) määrittelee, kuinka suuri sisäänsyötetyn työkiertoparametrin mitattu kalibrointikuula saa olla.
- **mStrobeRotAxPos** (nro 204803) määrittelee koneen valmistajan erityisesti asettaman M-toiminnon, jolla kiertoakselit voidaan paikoittaa.
- Mittaukseen käytettävän 3D-kosketusjärjestelmän on oltava kalibroitu
- Työkierrot voidaan toteuttaa vain työkaluakselilla Z
- Koneen pöydän vapaavalintaiseen kohtaan on oltava kiinnitetty mittauskuula, jonka tarkka säde tiedetään ja joka on riittävän hyvin kiinnnitetty.
- Koneen kinematiikkakuvauksen on oltava täydellisesti ja oikein määritelty, ja muunnosmittojen on oltava syötetty sisään likimääräisellä tarkkuudella n. 1 mm.
- Koneen tulee olla kokonaan geometrisesti mitoitettu (koneen valmistaja tekee käyttöönoton yhteydessä)

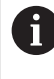

HEIDENHAIN suosittelee kalibrointikuulaa **KKH 250 (tilausnumero 655475-01)** tai **KKH 80 (tilausnumero 655475-03)**, joka on erittäin jäykkä ja valmistettu erityisesti konekalibrointia varten. Jos olet kiinnostunut, ota yhteys HEIDENHAIN-edustajaan.

### **Ohjeet**

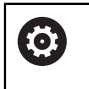

HEIDENHAIN vastaa kosketustyökiertojen toiminnasta vain, jos käytetään HEIDENHAIN-kosketusjärjestelmää.

## *OHJE*

### **Huomaa törmäysvaara!**

Kosketustyökiertojen **400** ... **499** toteutuksen aikana ei saa olla aktivoituna koordinaattimuunnoksen työkiertoja. Huomaa törmäysvaara!

- Älä aktivoi seuraavia työkiertoja ennen kosketusjärjestelmän työkiertojen käyttöä: työkierto **7 NOLLAPISTE**, työkierto **8 PEILAUS**, työkierto **10 KAANTO**, työkierto **11 MITTAKERROIN** ja **työkierto 26 MITTAKERR.(SUUNTA)**.
- Peruuta koordinaattimuunnokset etukäteen

### *OHJE*

#### **Huomaa törmäysvaara!**

Kinematiikan muutos saa aina aikaan myös peruspisteen muutoksen. Peruskäännös nollataan automaattisesti arvoon 0. Huomaa törmäysvaara!

Optimoinnin jälkeen määrittele uusi peruspiste

#### **Ohjeet koneparametreihin liittyen**

- Koneparametrilla **mStrobeRotAxPos** (nro 204803) koneen valmistaja määrittelee kiertoakseleiden paikoituksen. Jos koneparametrissa on asetettu M-toiminto, niin silloin sinun täytyy paikoittaa kiertoakselit 0 asteeseen (HETK-järjestelmä) ennen KinematicsOpt-työkierron (paitsi **450**) käynnistämistä.
- Jos koneparametria on muutettu KinematicsOpt-työkierron avulla, niin silloin on suoritettava ohjauksen uudelleenkäynnistys. Muuten on tietyissä olosuhteissa olemassa vaara, että muutokset menetetään.

### <span id="page-1854-0"></span>**31.7.2 Työkierto 450 TALLENNA KINEM. (optio #48)**

**ISO-ohjelmointi G450**

**Käyttö**

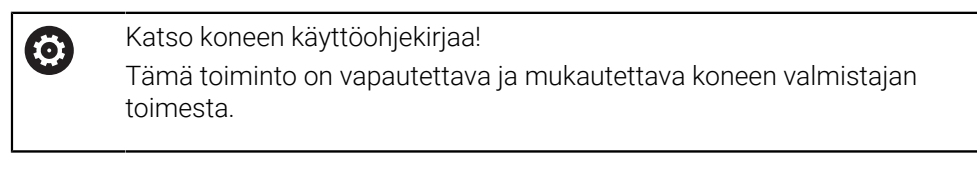

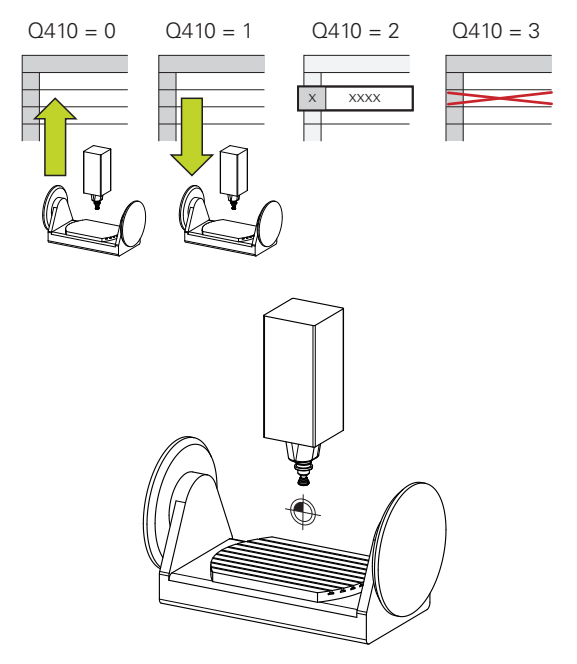

Tällä kosketusjärjestelmän työkierrolla **450** voit tallentaa aktiivisen koneen kinematiikan tai perustaa uudelleen aiemmin tallennetun koneen kinematiikan. Tallennetut tiedot voidaan näyttää ja poistaa. Käytettävissä on yhteensä 16 muistipaikkaa.

### **Ohjeet**

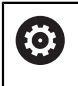

Tallennus ja palautus työkierrolla **450** tulee suorittaa vain, jos työkalunpitimen kinematiikka on aktiivinen muunnosten kanssa..

- Tämän työkierron voit suorittaa koneistustiloissa **FUNCTION MODE MILL** ja  $\overline{\phantom{a}}$ **FUNCTION MODE TURN** .
- Ennen kuin suoritat kinematiikan optimoinnin, on voimassa oleva kinematiikka pääsääntöisesti tallennettava.

Etu:

- Jos tulos ei ole odotusten mukainen tai jos optimoinnin aikana esiintyy virhe (esim. virtakatkos), voit siinä tapauksessa palauttaa käyttöön vanhat tiedot.
- Huomioi seuraavaa tavan **perustamisen** yhteydessä:
	- Pääsääntöisesti ohjaus voi palauttaa tallennetut tiedot vain identtisessä kinematiikan kuvauksessa.
	- $\mathbf{m}$ Kinematiikan muutos saa aina aikaan myös peruspisteen muutoksen, tarvittaessa aseta uusi peruspiste.
- Työkierto ei esitä enää samoja arvoja. Se esittelee tiedot vain, jos ne poikkeavat olemassa olevista tiedoista. Myös kompensaatiot perustetaan, jos ne on myös tallennettu.

### **Ohjeet tiedontallennukselle**

Ohjaus tallentaa varmistetut tiedot tiedostoon **TNC:\table\DATA450.KD**. Tämä tiedosto voidaan tallentaa ulkoiseen PC-tietokoneeseen esim. **TNCremon** avulla. Jos tiedosto poistetaan, myös tallennetut tiedot hävitetään. Tiedostossa tehtävän tietojen manuaalisen muuttamisen seurauksena voi olla, että tietue korruptoituu ja tulee sitä kautta käyttökelvottomaksi.

#### Käyttöohjeet:

 $\mathbf i$ 

- Jos tiedostoa TNC: \table \DATA450.KD ei ole olemassa, se perustetaan automaattisesti työkierron **450** suorituksen yhteydessä.
- Huomaa, että mahdolliset tyhjät tiedostot nimellä **TNC:\table \DATA450.KD** poistetaan, ennen kuin työkierto **450** käynnistyy. Jos on olemassa tyhjä muistitaulukko (**TNC:\table\DATA450.KD**), joka ei vielä sisällä rivejä työkierron **450**0 suorittamisen yhteydessä tulostuu virheilmoitus. Poista siinä tapauksessa tyhjä muistitaulukko ja suorita työkierto uudelleen.
- Älä toteuta mitään manuaalisia muutoksia tallennetuissa tiedoissa.
- Tallenna tiedosto **TNC:\table\DATA450.KD**, jotta voit tarvittaessa (esim. muistivälineen vikaantumisen takia) palauttaa tiedoston.

### **Työkiertoparametrit**

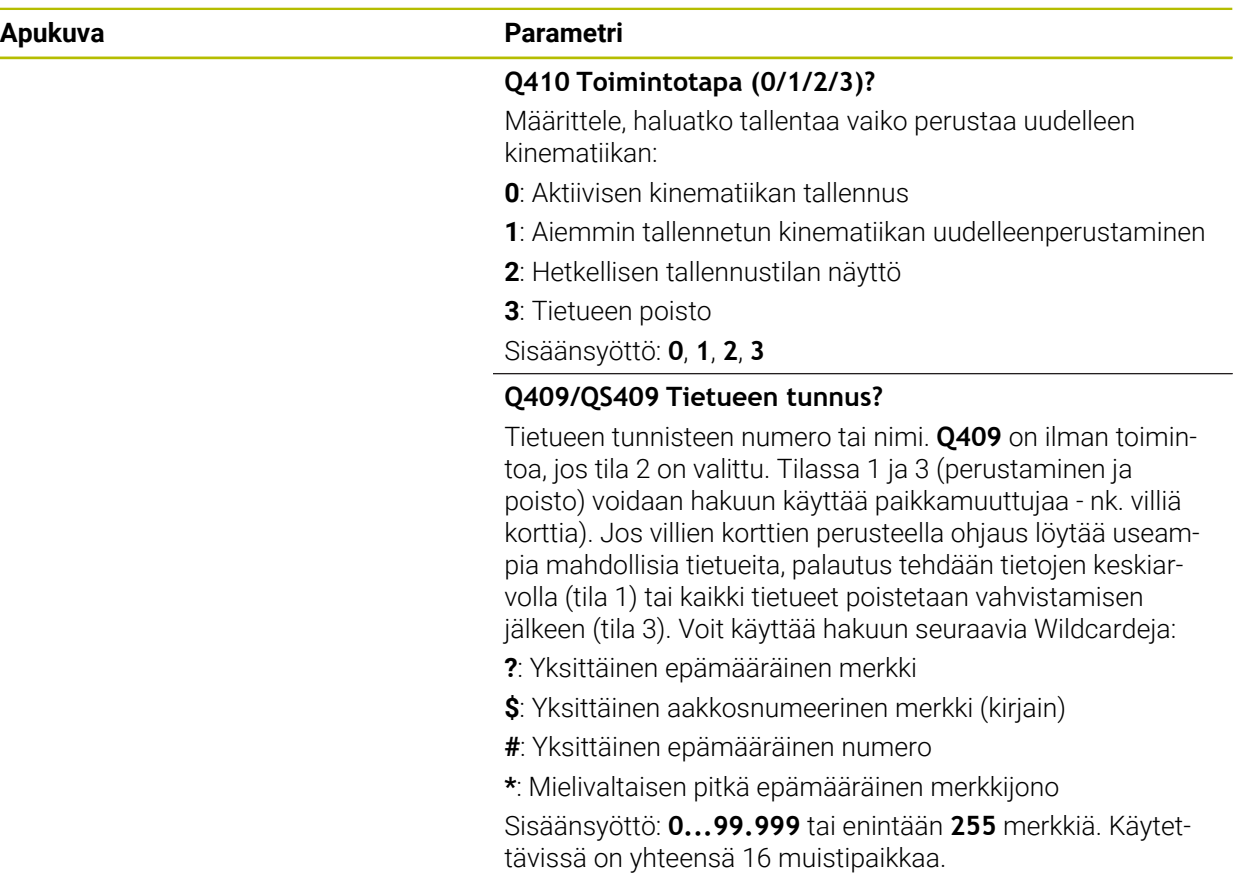

#### **Aktiivisen kinematiikan tallennus**

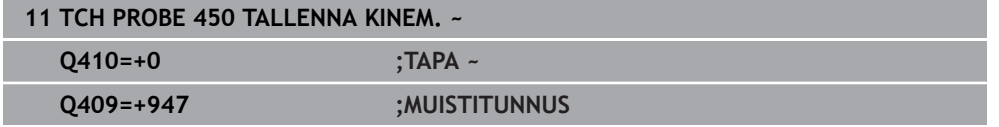

#### **Tietueiden palautus**

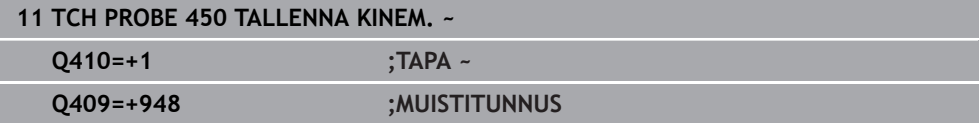

#### **Kaikkien tallennettujen tietueiden näyttö**

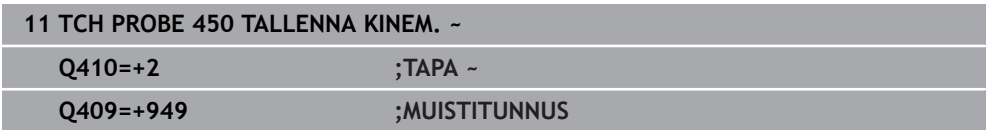

#### **Tietueiden poisto**

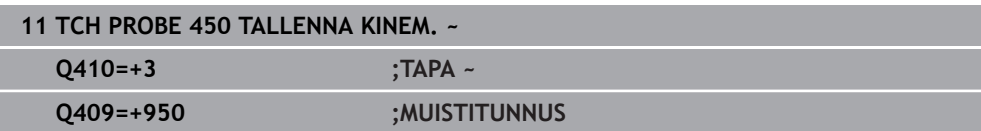

### **Pöytäkirjatoiminto**

Työkierron **450** toteuttamisen jälkeen ohjaus laatii pöytäkirjan (**TCHPRAUTO.html**), joka sisältää seuraavat tiedot:

- Päiväys ja kellonaika, jossa pöytäkirja on laadittu
- NC-ohjelman nimi, josta työkierto on toteutettu
- Aktiivisen kinematiikan tunniste
- **Aktiivinen työkalu**

Muut pöytäkirjan tiedot riippuvat valitusta muistitilasta:

- Tila 0: Kaikkien ohjauksen tallentamien kinematiikkaketjujen akseli- ja muunnosmäärittelyjen pöytäkirjaus
- Tila 1: Kaikkien muunnosmäärittelyjen pöytäkirjaus ennen uudelleenperustamista ja sen jälkeen.
- Tila 2: Kaikkien tallennettujen tietueiden listaus
- Tila 3: Kaikkien poistettujen tietueiden listaus

### <span id="page-1857-0"></span>**31.7.3 Työkierto 451 MITTAA KINEMATIIKKA (optio #48)**

#### **ISO-ohjelmointi G451**

### **Käyttö**

 $\bullet$ 

Katso koneen käyttöohjekirjaa! Tämä toiminto on vapautettava ja mukautettava koneen valmistajan toimesta.

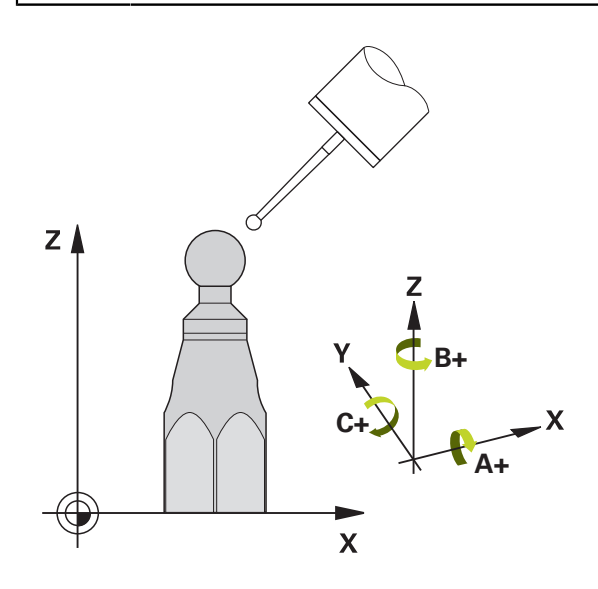

Kosketusjärjestelmän työkierrolla **451** voit tarkastaa koneesi kinematiikan ja tarvittaessa optimoida sen. Tämä tehdään mittaamalla 3D-kosketusjärjestelmän TS avulla HEIDENHAIN-kalibrointikuula, joka on kiinnitetty koneen pöytään.

Ohjaus laskee staattisen kääntötarkkuuden. Näin ohjelmisto minimoi kääntöliikkeen synnyttämän tilavirheen ja tallentaa mittausvaiheen lopussa koneen geometrian automaattisesti kuhunkin kinematiikkakuvauksen konevakioon.

Ŧ

- 1 Kiinnitä kalibrointikuula koneen pöytään, vältä törmäykset.
- 2 Käyttötavalla **Käsikäyttö** aseta peruspiste kuulan keskipisteeseen, tai jos **Q431**=1 tai **Q431**=3 on määritelty: Paikoita kosketusjärjestelmä manuaalisesti kosketusakselin suunnassa kalibrointikuulan yläpuolelle ja koneistustasossa kuulan keskelle.
- 3 Valitse ohjelmanajon käyttötapa ja käynnistä kalibrointiohjelma.

Ohjelmointi- ja käyttöohjeet:

4 Ohjaus mittaa automaattisesti peräjälkeen kaikki kiertoakselit sinun määrittelemälläsi tarkkuudella.

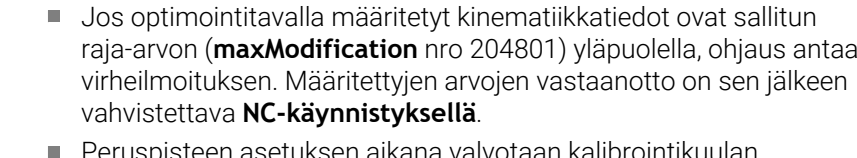

Peruspisteen asetuksen aikana valvotaan kalibrointikuulan ohjelmoitua sädettä vain toisessa mittauksessa. Kun esipaikoitus kalibrointikulman suhteen on epätarkka ja suoritat sitten peruspisteen asetuksen, kosketus kalbrointikuulaan tehdään kaksi kertaa.

#### **Ohjaus tallentaa mittausarvot seuraaviin Q-parametreihin:**

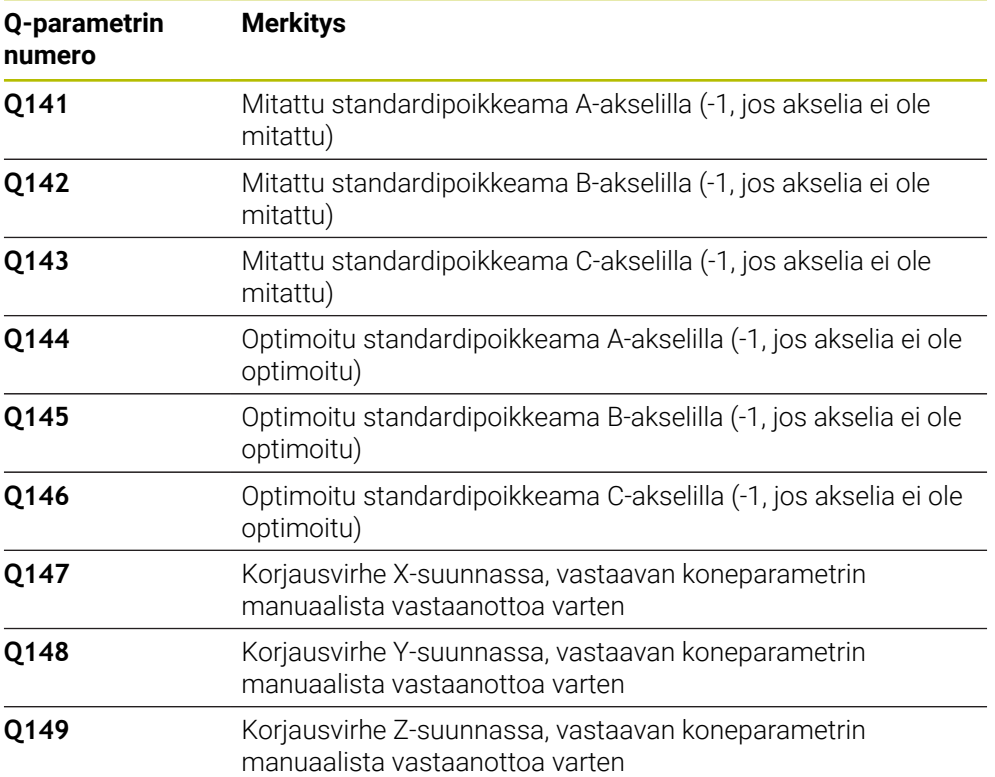

#### **Paikoitussuunta**

Mitatun kiertoakselin paikoitussuunta saadaan työkierrossa määritellyn aloitus- ja lopetuskulman perusteella. Arvolla 0° tapahtuu automaattinen referenssin mittaus. Valitse aloitus- ja lopetuskulma niin, että ohjaus ei mittaa samaa asemaa kahteen kertaan. Kaksinkertainen mittausotanta (esim. mittausasema +90° ja -270°) ei ole järkevää, mutta se ei kuitenkaan saa aikaan virheilmoitusta.

- Esimerkki: Aloituskulma =  $+90^\circ$ , lopetuskulma =  $-90^\circ$ 
	- $\blacksquare$  Aloituskulma = +90°
	- Lopetuskulma = -90°
	- Mittauspisteiden lukumäärä = 4
	- Siitä laskettu kulma-askel =  $(-90° \dots +90°) / (4-1) = -60°$
	- $\blacksquare$  Mittauspiste 1 = +90°
	- $\blacksquare$  Mittauspiste 2 = +30°
	- $\blacksquare$  Mittauspiste 3 = -30°
	- $\blacksquare$  Mittauspiste 4 = -90°
- Esimerkki: Aloituskulma =  $+90^\circ$ , lopetuskulma =  $+270^\circ$ 
	- $\blacksquare$  Aloituskulma = +90°
	- $\blacksquare$  Lopetuskulma = +270°
	- Mittauspisteiden lukumäärä = 4
	- Siitä laskettu kulma-askel =  $(270° \dots 90°) / (4-1) = +60°$
	- $\blacksquare$  Mittauspiste 1 = +90°
	- $\blacksquare$  Mittauspiste 2 = +150°
	- $\blacksquare$  Mittauspiste 3 = +210°
	- $\blacksquare$  Mittauspiste 4 = +270°

#### **Koneet hirth-hammastetuilla akseleilla**

*OHJE*

#### **Huomaa törmäysvaara!**

Paikoittamista varten on akselin Hirth-rasterin mukaan. Tarvittaessa ohjaus pyöristää mittausasemat niin, että se sopii Hirth-hammastukseen (riippuen aloituskulmasta, lopetuskulmasta ja mittauspisteiden lukumäärästä). Huomaa törmäysvaara!

- Jätä sen vuoksi riittävän suuri varmuusetäisyys, jotta kosketusjärjestelmä ei törmää kalibrointikuulaan.
- Huomioi samalla se, että ajossa varmuusetäisyyteen on riittävästi tilaa (ohjelmarajakytkin).

#### *OHJE*

#### **Huomaa törmäysvaara!**

Koneen konfiguraatiosta riippuen ohjaus ei voi paikoittaa kiertoakseleita automaattisesti. Tätä varten tarvitset koneen valmistajalta erikois-M-toiminnon, joiden avulla ohjaus voi liikuttaa kiertoakseleita. Koneen valmistajan on sitä varten syötettävä M-toiminnon numero koneparametrissa **mStrobeRotAxPos** (nro 204803). Huomaa törmäysvaara!

Huomioi koneen valmistajan toimittama dokumentaatio.

- A
	- Määrittele vetäytymiskorkeus suuremmaksi kuin 0, jos optio #2 ei ole käytössä.
	- Mittausasemat lasketaan aloituskulman, lopetuskulman ja mittausten lukumäärän perusteella kutakin akselia ja Hirth-rasteria varten.

#### **Mittausasemien laskentaesimerkki A-akselille:**

Aloituskulma **Q411** = -30 Lopetuskulma **Q412** = +90 Mittauspisteiden lukumäärä **Q414** = 4 Hirth-rasteri = 3° Laskettu kulma-askel = (**Q412** - **Q411**) / (**Q414** -1) Laskettu kulma-askel =  $(90^{\circ} - (-30^{\circ})) / (4 - 1) = 120 / 3 = 40^{\circ}$ Mittausasema 1 = **Q411** + 0 \* Kulma-askel = -30° --> -30° Mittausasema 2 = **Q411** + 1 \* Kulma-askel = +10° --> 9° Mittausasema 3 = **Q411** + 2 \* Kulma-askel = +50° --> 51° Mittausasema 4 = **Q411** + 3 \* Kulma-askel = +90° --> 90°

### **Mittauspisteiden lukumäärän valinta**

Säästääksesi aikaa voit suorittaa ensin karkeaoptimoinnin esim. käyttöönoton yhteydessä vähäisellä mittauspisteiden lukumäärällä (1 - 2).

Sen jälkeen voit tehdä tarkan optimoinnin keskisuurella mittauspisteiden lukumäärällä (suositusarvo = noin 4). Yleensä mittauspisteiden lisääminen tätä suuremmaksi ei anna parempaa tulosta. Ideaalitapauksessa mittauspisteet ovat tasavälein akselin kääntöalueella.

Näin ollen akseli, jonka kääntöalue on 0-360°, mitataan ideaalitapauksessa kolmella mittauspisteellä 90°, 180° ja 270°. Määrittele siis aloituskulmaksi 90° ja lopetuskulmaksi 270°.

Jos haluat testata tarkkuuden vastaavalla tavalla, voit siinä tapauksessa määritellä myös suuremman mittauspisteiden lukumäärän **testaustavalla**.

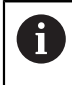

Jos mittauspiste on määritelty kulman arvolla 0°, se jätetään huomiossa, koska arvolla 0° tapahtuu aina referenssimittaus.

#### **Kalibrointikuulan aseman valinta koneen pöydällä**

Periaatteessa voit sijoittaa kalibrointikuulan mihin tahansa akselilla päästävään paikkaan koneen pöydällä ja myös kiinnittimellä tai työkappaleilla. Seuraavat tekijät saattavat vaikuttaa positiivisesti mittaustulokseen:

- Kone varustettuna pyörö-/kääntöpöydällä: Kiinnitä kalibrointikuula mahdollisimman kauas kiertokeskipisteestä
- Koneet, joiden liikealueet ovat erittäin suuret: Kiinnitä kalibrointikuula mahdollisimman lähelle viimeisintä koneistusasemaa.

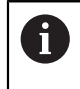

Valitse kalibrointikuulan asema kone pöydällä niin, että mittausvaiheessa ei voi tapahtua törmäystä.

#### **Ohjeet eri kalibrointimenetelmille**

- **Karkeaoptimointi käyttöönoton yhteydessä likimääräismitan sisäänsyötön jälkeen**
	- Mittauspisteiden lukumäärä 1 ja 2
	- Kiertoakseleiden kulma-askel: n. 90°
- **Koko liikealueen kattava hieno-optimointi**
	- Mittauspisteiden lukumäärä 3 ja 6
	- Aloitus- ja lopetuskulmien avulla tulee määräytyä mahdollisimman suuri kiertoakselin liikealue.
	- Paikoita kalibrointikuula koneen pöytään sillä tavalla, että pöydän kiertoakseleiden kyseessä ollen mittausympyrän säde tulee suuremmaksi tai koneistuspään kiertoakselin kyseessä ollen mittaus voisi tapahtua mahdollisimman edustavassa asemassa (esim. liikealueen keskellä).

#### **Tietyn kiertoakseliaseman optimointi**

- Mittauspisteiden lukumäärä 2 ja 3
- Mittaukset tapahtuvat akselin asetuskulman avulla (**Q413**/**Q417**/**Q421**) sen kiertoakselikulman ympäri, jolla koneistuksen on määrä tapahtua myöhemmin.
- Paikoita kalibrointikuula koneen pöytään niin, että kalibrointi tapahtuisi samassa paikassa, missä myös koneistus tapahtuu.

#### **Koneen tarkkuuden testaus**

- Mittauspisteiden lukumäärä 4 ja 8
- Aloitus- ja lopetuskulmien avulla tulee määräytyä mahdollisimman suuri kiertoakselin liikealue.
- **Kiertoakselin välyksen määritys**
	- Mittauspisteiden lukumäärä 8 ja 12
	- Aloitus- ja lopetuskulmien avulla tulee määräytyä mahdollisimman suuri kiertoakselin liikealue.

### **Ohjee tarkkuudelle**

6

Tarvittaessa mittauksen kestoaikaa varten on kiertoakseleiden lukitus poistettava, muuten mittaustulos vääristyy. Katso koneen käyttöohjekirjaa.

Koneen geometria- ja paikoitusvirheet vaikuttavat mittausarvoihin ja sitä kautta myös kiertoakselin optimointiin. Loppuvirhe, jota ei voi poistaa, jää aina olemaan.

Oletetaan, että geometria- ja paikoitusvirheitä ei olisi lainkaan, niin silloin työkierrossa laskettu arvo jokaisessa vapaavalintaisessa koneen pisteessä pystyttäisiin tiettynä ajankohtana toistamaan juuri tarkalleen. Mitä suurempia geometria- ja paikoitusvirheet ovat, sitä suurempi on mittaustulosten hajonta, kun mittaukset suoritetaan eri asemissa.

Ohjauksen mittauspöytäkirjaan tulostama hajonta on mitta, joka ilmaisee koneen staattisen kääntöliikkeen tarkkuuden. Tarkkuuden tarkastelussa on huomioitava paitsi mittausympyrän säteen myös mittauspisteiden lukumäärän ja sijainnin vaikutus. Jos mittauspisteitä on vain yksi, ei hajontaa pystytä laskemaan, joten tässä tapauksessa tulostettu hajonta vastaa mittauspisteiden tilavirhettä.

Jos useampia kiertoakseleita liikkuu samanaikaisesti, virheet kertautuvat ja epäsuotuisimmassa tapauksessa lisätään yhteen.

 $\mathbf i$ 

Jos kone on varustettu ohjatulla karalla, on kulman jälkiseuranta aktivoitava kosketusjärjestelmän taulukossa (**sarake TRACK**). Näin yleensä parannetaan tarkkuutta 3D-kosketusjärjestelmän mittauksessa.

#### **Välys**

**(c)** 

Ŧ

Välyksellä tarkoitetaan pientä liikkumavaraa pyörintäanturin (kulmanmittauslaite) ja pöydän välillä, joka ilmenee suunnan vaihdon yhteydessä. Jos kiertoakselin välys on suurempi kuin säätömitta, esim. kun kulman mittaus tehdään moottorin pyörintäanturin avulla, voi käännön yhteydessä esiintyä merkittävää virhettä.

Sisäänsyöttöparametrilla **Q432** voidaan aktivoida välyksen mittaus. Sitä varten syötät sisään kulma, jota ohjaus käyttää yliajokulmana. Sen jälkeen työkierto suorittaa kaksi mittausta yhtä kiertoakselia kohti. Jos määrität kulman arvoksi 0, ohjaus ei määritä mitään välystä.

> Jos valinnaiseen koneparametriin **mStrobeRotAxPos** (nro 204803) on asetettu M-toiminto kiertoakseleiden paikoitusta varten, tai jos akseli on Hirth-akseli, välyksen määrittäminen ei ole mahdollista.

Ohjelmointi- ja käyttöohjeet:

Ohjaus ei suorita automaattisesti mitään välyksen kompensaatiota.

■ Jos mittausympyrän säde on < 1 mm, ohjaus ei toteuta enää välyksen määritystä. Mitä suurempi mittausympyrän säde on, sitä tarkemmin ohjaus pystyy määrittämään kiertoakselin välyksen.

**Lisätietoja:** ["Pöytäkirjatoiminto", Sivu 1872](#page-1871-0)

#### **Ohjeet**

 $\mathbf Q$ 

Kulman kompensointi on mahdollinen vain optiolla #52 KinematicsComp.

### *OHJE*

#### **Huomaa törmäysvaara!**

Kun suoritat tämän työkierron, mikään peruskääntö tai 3D-peruskääntö ei saa olla aktiivinen. Ohjaus poistaa tarvittaessa arvot peruspistetaulukon sarakkeista **SPA**, **SPB** ja **SPC**. Työkierron jälkeen sinun on asetettava peruskääntö tai 3Dperuskääntö uudelleen, muuten on olemassa törmäysvaara.

- Poista peruskääntö käytöstä ennen peruskäännön suorittamista.
- Optimoinnin jälkeen määrittele uudelleen peruspiste ja peruskääntö.
- Tämän työkierron voit toteuttaa vain koneistustilassa **FUNCTION MODE MILL**.
- Huomioi ennen työkierron käynnistystä, että **M128** tai **FUNCTION TCPM** on kytketty pois päältä.
- Työkierto **453** kuten myös **451** ja **452** lopetetaan automaattikäytöllä sellaiseen 3D-ROT-asetukseen, joka täsmää kiertoakseleiden asetuksen kanssa.
- Ennen työkierron määrittelyä on peruspiste asetettava kalibrointikuulan keskipisteeseen ja aktivoitava, tai määrittelet sisäänsyöttöparametrin **Q431** vastaavasti arvoon 1 tai 3.
- Kun kosketusjärjestelmä ajetaan kosketuskorkeudelle, ohjaus käyttää paikoitussyöttöarvona sitä arvoa, joka työkiertoparametrin **Q253** ja kosketusjärjestelmän taulukon **FMAX** arvoista on pienempi. Kiertoakselin liikkeet ohjaus suorittaa pääsääntöisesti paikoitussyöttöarvolla **Q253**, jolloin kosketuspään valvonta ei ole aktiivinen.
- Ohjaus jättää huomiotta työkierron määrittelyssä aktiivisille akseleille tehdyt sisäänsyötöt.
- Koneen nollapisteen korjaus (**Q406**=3) on mahdollinen vain, jos mitataan koneistuspään ja pöydän puoleiset päällekkäist kiertoakselit.
- Jos olet aktivoinut peruspisteen asetuksen ennen mittauksen alkamista (**Q431** = 1/3), paikoita tällöin kosketusjärjestelmä ennen työkierron aloittamista varmuusetäisyydelle (**Q320** + SET\_UP) likimain keskikohtaan kalibrointikuulan yläpuolelle.
- Tuumaohielmointi: ohjaus tulostaa mittaustulokset ja pöytäkirjatiedot pääsääntöisesti millimetreinä.
- Kinematiikan mittauksen jälkeen sinun on tallennettava peruspiste uudelleen.

#### **Ohjeet koneparametreihin liittyen**

- Jos valinnaisen koneparametrin **mStrobeRotAxPos** (nro 204803) arvoksi on määritelty erisuuri kuin -1 (M-toiminto paikoittaa kiertoakselit), tällöin mittaus aloitetaan vain, jos kaikki kiertoakselit ovat kulma-asemassa 0°.
- Jokaisessa kosketusvaiheessa ohjaus määrittää ensin kalibrointikuulan säteen. Jos määritetty kuulan säde poikkeaa sisäänsyötetystä kuulan säteestä enemmän kuin valinnaiseen koneparametriin **maxDevCalBall** (nro 204802) on määritelty, ohjaus antaa virheilmoituksen ja lopettaa mittauksen.
- Kulman optimointia varten koneen valmistaja voi tehdä konfiguraatioon vastaavia muutoksia.

### **Työkiertoparametrit**

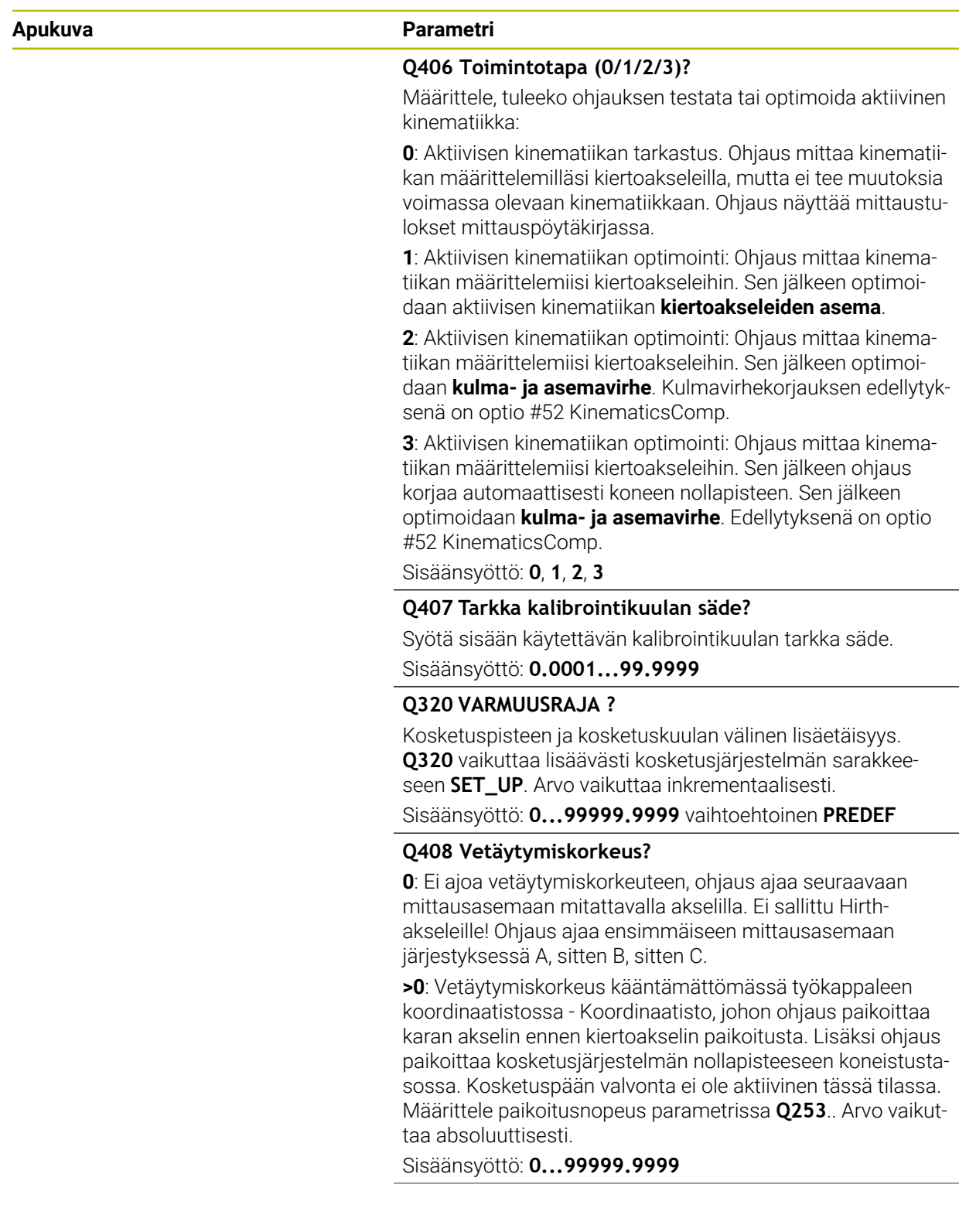

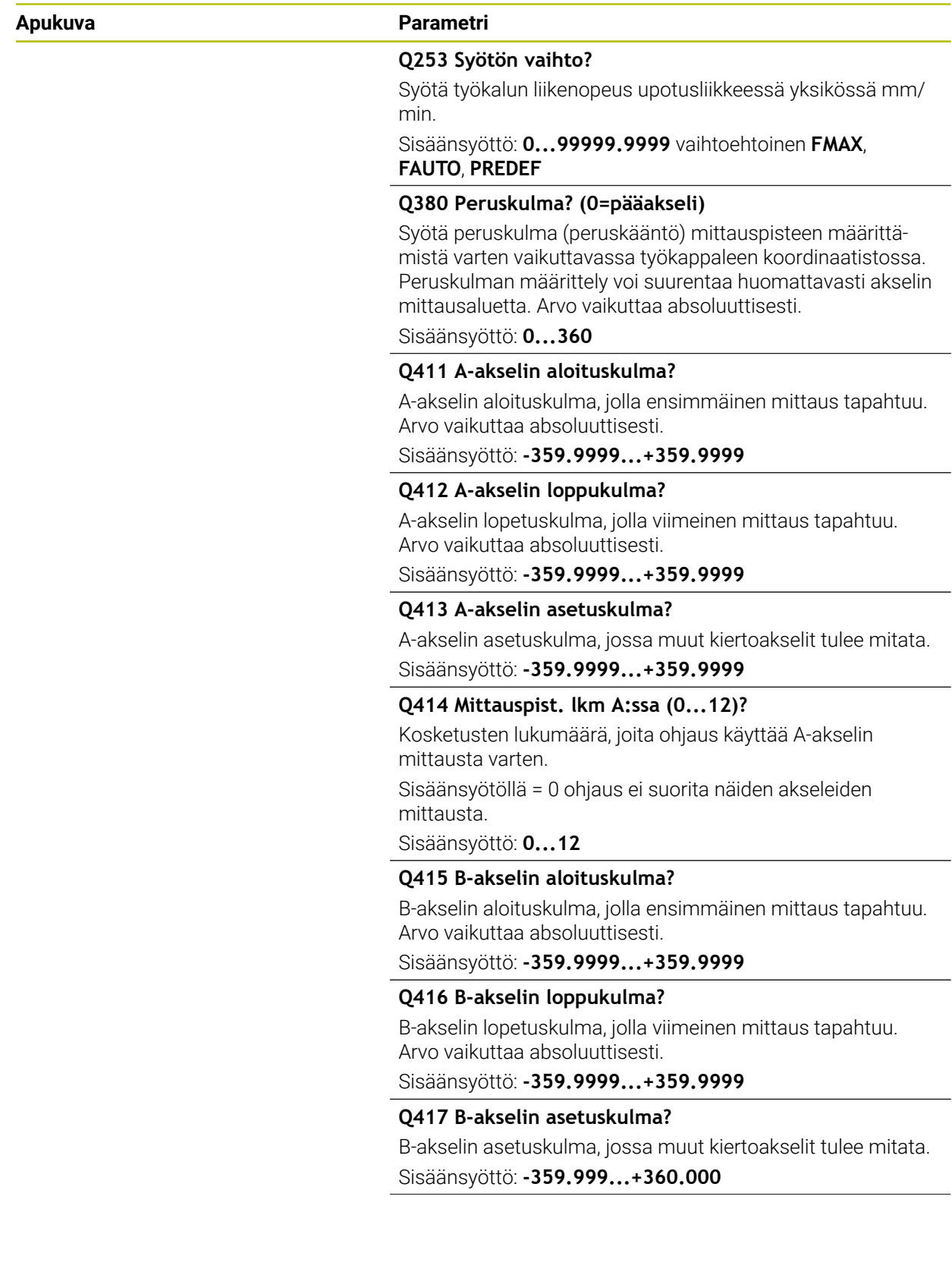

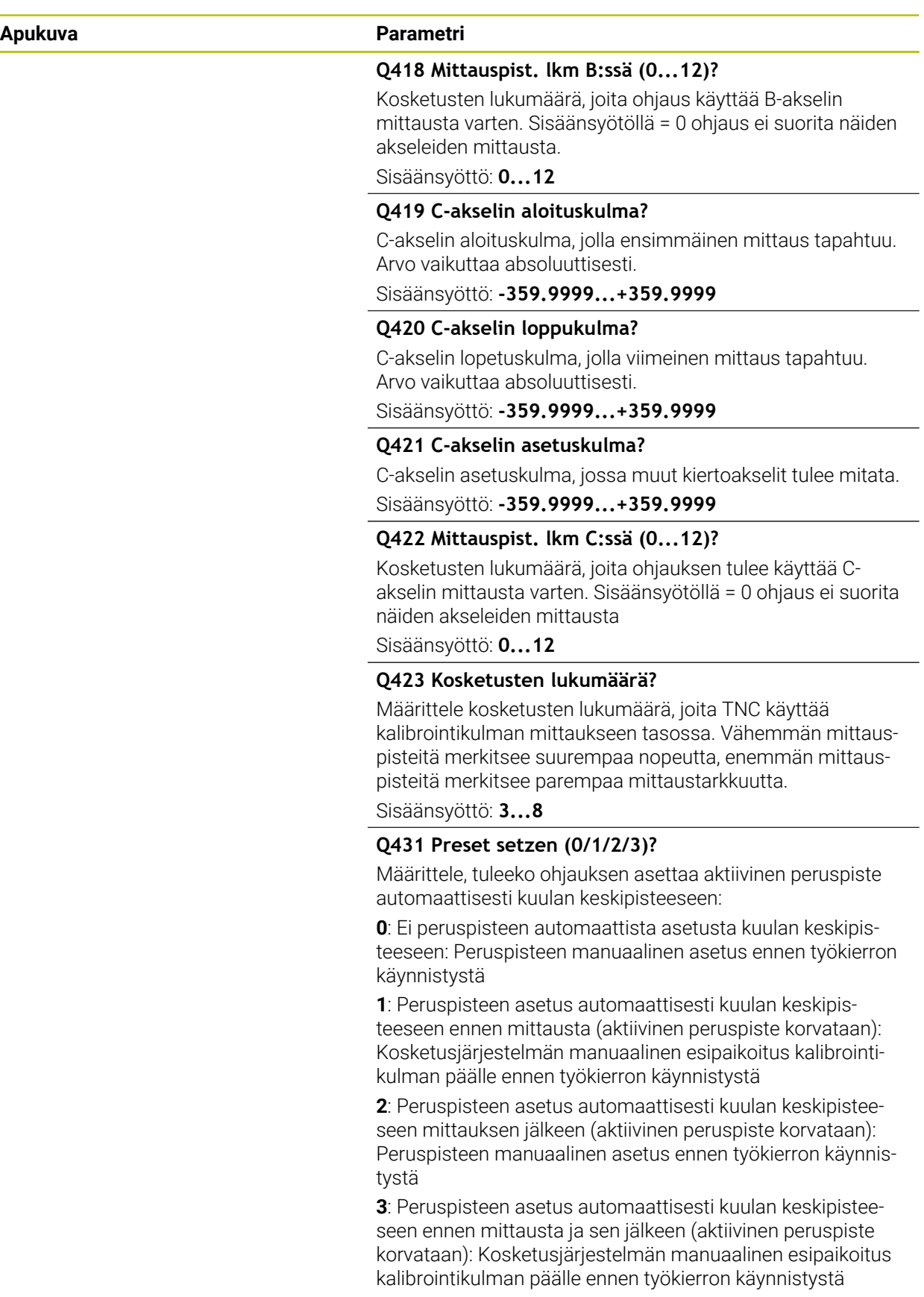

Sisäänsyöttö: **0**, **1**, **2**, **3**

 $\overline{\phantom{0}}$ 

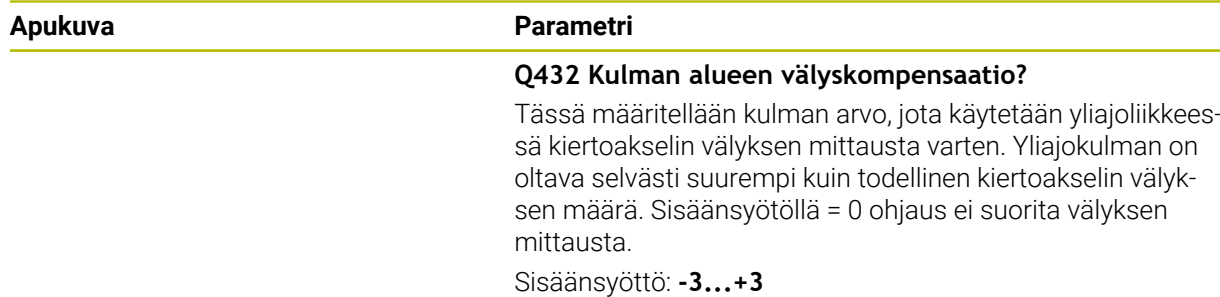

### **Kinematiikan tallennus ja tarkastus**

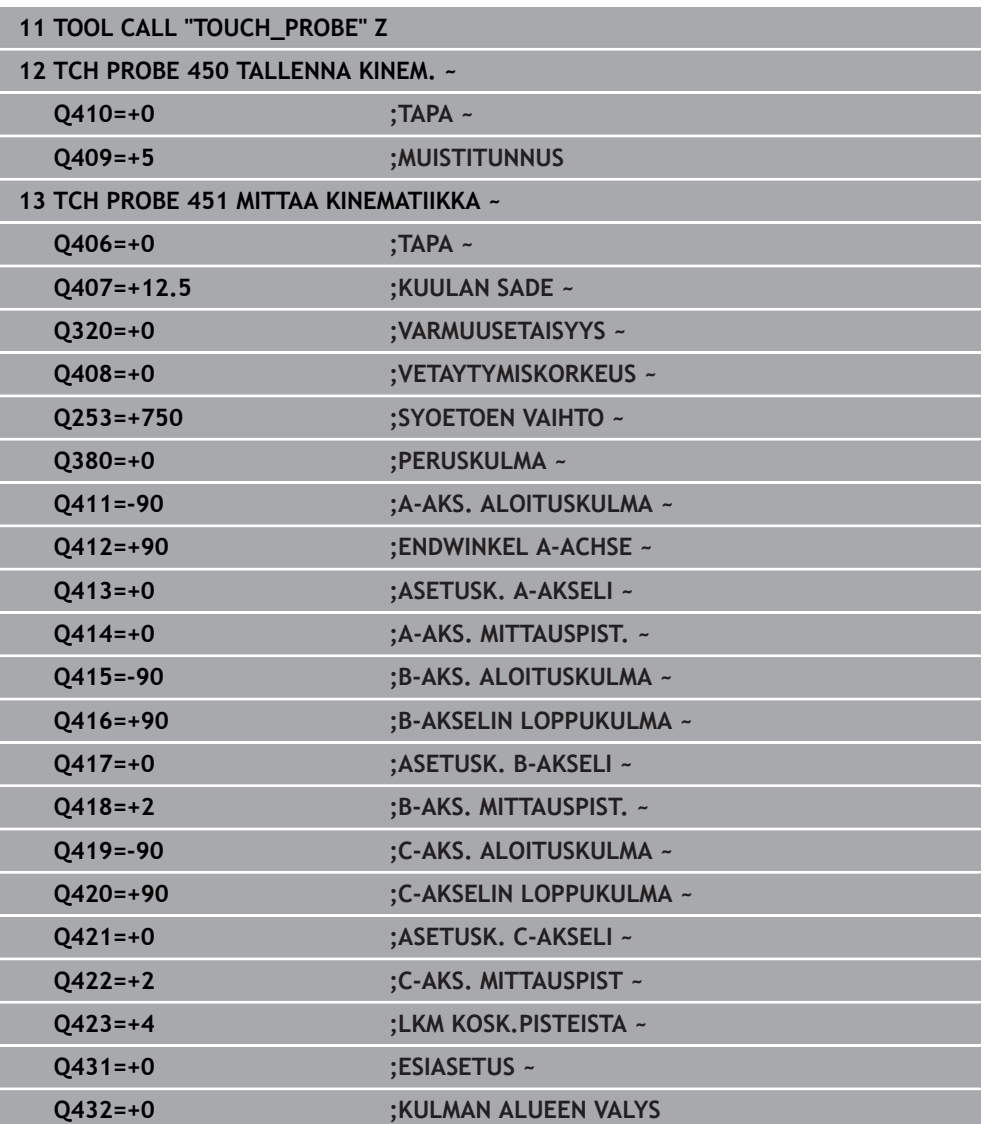

### **Erilaiset tavat (Q406)**

#### **Testaustapa Q406 = 0**

- Ohjaus mittaa kiertoakselit määritellyissä asemissa ja määrittää sen perusteella kääntömuunnoksen staattisen tarkkuuden.
- Ohjaus kirjaa ylös mahdollisen paikoitusoptimoinnin tulokset, mutta ei tee mitään mukautuksia.

#### **Kiertoakseleiden aseman optimointitapa Q406 = 1**

- Ohjaus mittaa kiertoakselit määritellyissä asemissa ja määrittää sen perusteella kääntömuunnoksen staattisen tarkkuuden.
- Tällöin ohjaus yrittää muuttaa kiertoakselin asemaa kinematiikkamallissa niin, että saavutettaisiin suurempi tarkkuus.
- Konetietojen mukautus tapahtuu automaattisesti

#### **Aseman ja kulman optimointitapa Q406 = 2**

- Ohjaus mittaa kiertoakselit määritellyissä asemissa ja määrittää sen perusteella kääntömuunnoksen staattisen tarkkuuden.
- Ohjaus yrittää ensin optimoida kiertoakselin kulma-aseman kompensaation avulla (optio #52 KinematicsComp).
- Kulman optimoinnin jälkeen tapahtuu paikoituksen optimointi. Sitä varten ei  $\blacksquare$ tarvita lisämittauksia, ohjaus laskee paikoituksen optimoinnin automaattisesti

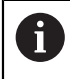

 $\mathbf i$ 

HEIDENHAIN suosittelee koneen kinematiikasta riippuen kulman oikeaa määritystä varten, että mittaus suoritetaan kertaalleen asetuskulmalla 0°.

#### **Koneen nollapisteen, aseman ja kulman optimointitapa Q406 = 3**

- Ohjaus mittaa kiertoakselit määritellyissä asemissa ja määrittää sen perusteella kääntömuunnoksen staattisen tarkkuuden.
- Ohjaus yrittää ensin automaattisesti optimoida koneen nollapisteen (Optio #52 KinematicsComp).. Jotta kiertoakselin kulma-asema voitaisiin korjata koneen nollapisteellä, korjattavan koneen kinematiikan kiertoakselin on oltava lähempänä koneen runkoa kuin mitattu kiertoakseli.
- Ohjaus yrittää sen jälkeen optimoida kiertoakselin kulma-aseman kompensaation avulla (optio #52 KinematicsComp).
- Kulman optimoinnin jälkeen tapahtuu paikoituksen optimointi. Sitä varten ei tarvita lisämittauksia, ohjaus laskee paikoituksen optimoinnin automaattisesti
	- HEIDENHAIN suosittelee kulma-asemavirheen oikeaa määritystä varten, että kyseisen kiertoakselin asetuskulma on 0° tämän mittauksen aikana.
		- Kun koneen nollapiste on korjattu, ohjaus yrittää pienentää siihen liittyvän mitatun kiertoakselin kulma-asemavirheen (**locErrA**/**locErrB**/**locErrC**) kompensaatiota.

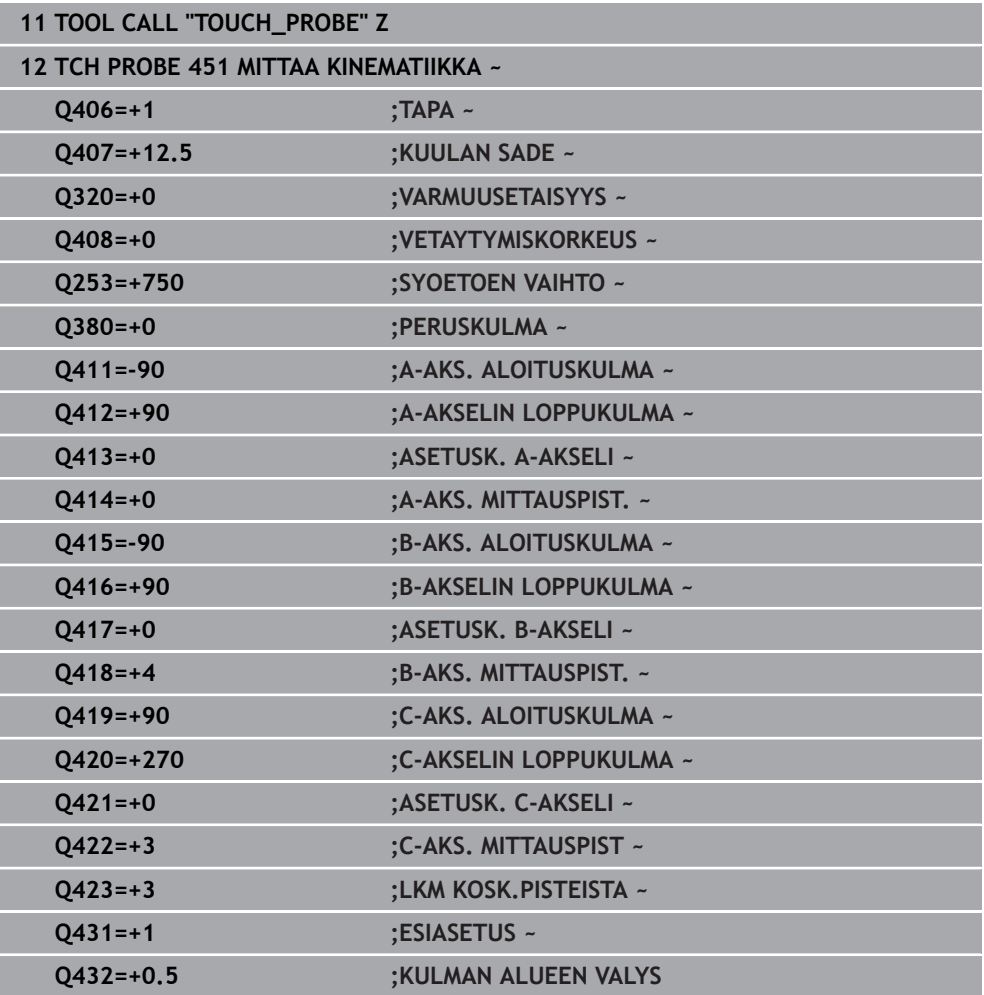

#### **Kiertoakselin kulma- ja asemaoptimointi edeltävällä automaattisella peruspisteen asetuksella ja kiertoakselin välyksen mittauksella**

### <span id="page-1871-0"></span>**Pöytäkirjatoiminto**

Ohjaus laatii työkierron 451 toteuttamisen jälkeen pöytäkirjan **(TCHPRAUTO.html**) ja tallentaa tämän pöytäkirjan siihen kansioon, jossa myös nykyinen NC-ohjelma sijaitsee. Pöytäkirja sisältää seuraavia tietoja:

- Päiväys ja kellonaika, jossa pöytäkirja on laadittu
- NC-ohjelman polkunimi, josta käsin työkierto on toteutettu
- Työkalun nimi  $\blacksquare$
- Akt. kinematiikka
- Suoritettava tapa (0=Testaus/1=Aseman optimointi/2=Mallin optimointi/3=Koneen nollapisteen ja mallin optimointi)
- Asetuskulma
- Jokaista mitattua kiertoakselia varten:
	- Aloituskulma
	- **Lopetuskulma**
	- Mittauspisteiden lukumäärä
	- **Mittausympyrän säde**
	- Keskiarvotettu välys, kun **Q423>0**
	- Akseliasemat
	- Kulma-asemavirhe (vain optiolla #52 **KinematicsComp**)
	- Standardipoikkeama (hajonta)
	- Maksimipoikkeama
	- Kulmavirhe
	- Korjausmäärät kaikilla akseleilla (peruspisteen siirto)
	- Tarkastettujen kiertoakseleiden asema ennen optimointia (perustuu kine- $\blacksquare$ maattisen muutosketjun alkuun, yleensä karan napaan)
	- Tarkastettujen kiertoakseleiden asema optimoinnin jälkeen (perustuu kinemaattisen muutosketjun alkuun, yleensä karan napaan)
	- Mitattu paikoitusvirhe ja paikoitusvirheen standardipoikkeama arvoon 0
	- SVG-tiedostot diagrammeilla: Yksittäisten mittausasemien mitattu ja optimoitu virhe.
		- **Punainen viiva: Mitatut asemat**
		- Vihreä viiva: Optimoidut arvot työkierron kulun jälkeen
		- Diagrammin merkintä: Akselimerkintä kiertoakselin mukaan, esim. EYC = C-akselin Y-komponenttivirhe.
		- Diagrammin X-akseli: Kiertoakselin asema asteina °

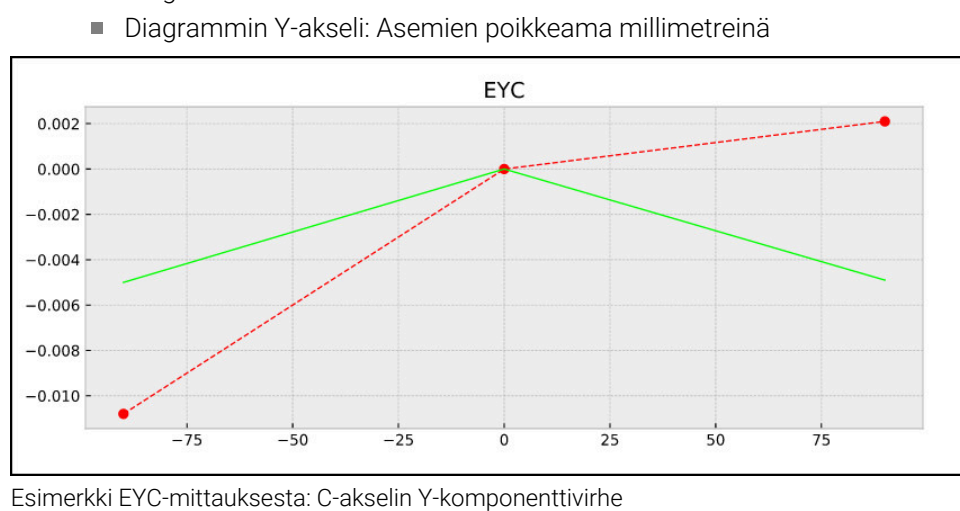
# **31.7.4 Työkierto 452 ESIASETUS-KOMPENS. (optio #48)**

**ISO-ohjelmointi G452**

**Käyttö**

Ø

Katso koneen käyttöohjekirjaa! Tämä toiminto on vapautettava ja mukautettava koneen valmistajan toimesta.

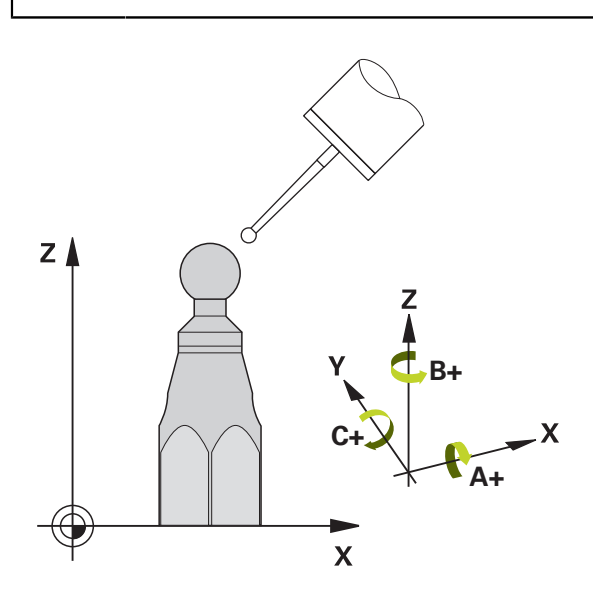

Kosketusjärjestelmän työkierrolla **452** voit tarkastaa koneesi kinemaattisen muunnosketjun ja tarvittaessa optimoida sen ([katso "Työkierto 451](#page-1857-0) [MITTAA KINEMATIIKKA \(optio #48\)", Sivu 1858](#page-1857-0)). Sen jälkeen ohjaus korjaa kinematiikkamallissa olevan työkappaleen koordinaatiston niin, että hetkellinen peruspiste on optimoinnin jälkeen kalibrointikuulan keskellä.

#### **Työkierron kulku**

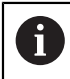

Valitse kalibrointikuulan asema kone pöydällä niin, että mittausvaiheessa ei voi tapahtua törmäystä.

Tällä työkierrolla voidaan esim. vaihtopäät sovittaa allekkain.

- 1 Kiinnitä kalibrointikuula.
- 2 Mittaa referenssipää työkierrolla **451** täydellisesti ja tee sen jälkeen peruspisteen asetus kuulan keskipisteeseen työkierrolla **451**.
- 3 Vaihda tilalle toinen pää.
- 4 Mittaa vaihtopää työkierrolla **452** päänvaihdon liitoskohtaan saakka.
- 5 Vertaa muita vaihtopäitä työkierrolla **452** referenssipään kanssa.

Kun koneistuksen aikana kalibrointikuulan on annettu kiinnittyä koneen pöytään, voit sen jälkeen esim. kompensoida koneen liukuman. Tämä toimenpide on mahdollinen myös koneilla ilman kiertoakselia.

- 1 Kiinnitä kalibrointikuula koneen pöytään, vältä törmäykset.
- 2 Aseta peruspiste kalibrointikuulaan.
- 3 Aseta peruspiste työkappaleelle ja käynnistä työkappaleen koneistus.
- 4 Suorita esiasetuskompensaatio säännöllisin väliajoin työkierrolla **452**. Tällöin ohjaus määrittää kyseisten akseleiden liukuman ja korjaa ne kinematiikkaan.

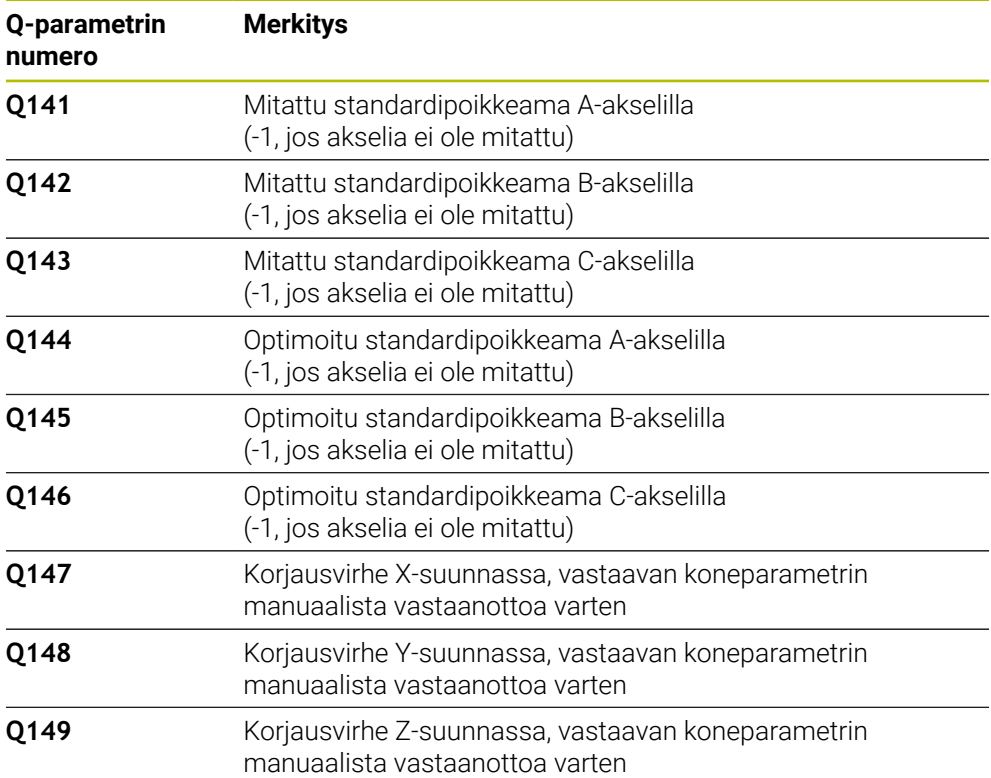

## **Ohjeet**

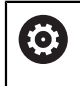

Jotta esiasetuskompensaatio voitaisiin suorittaa, täytyy kinematiikka valmistella sen mukaisesti. Katso koneen käyttöohjekirjaa.

# *OHJE*

#### **Huomaa törmäysvaara!**

Kun suoritat tämän työkierron, mikään peruskääntö tai 3D-peruskääntö ei saa olla aktiivinen. Ohjaus poistaa tarvittaessa arvot peruspistetaulukon sarakkeista **SPA**, **SPB** ja **SPC**. Työkierron jälkeen sinun on asetettava peruskääntö tai 3Dperuskääntö uudelleen, muuten on olemassa törmäysvaara.

- Poista peruskääntö käytöstä ennen peruskäännön suorittamista.
- Optimoinnin jälkeen määrittele uudelleen peruspiste ja peruskääntö.
- Tämän työkierron voit toteuttaa vain koneistustilassa **FUNCTION MODE MILL**.
- Huomioi ennen työkierron käynnistystä, että **M128** tai **FUNCTION TCPM** on kytketty pois päältä.
- Työkierto **453** kuten myös **451** ja **452** lopetetaan automaattikäytöllä sellaiseen 3D-ROT-asetukseen, joka täsmää kiertoakseleiden asetuksen kanssa.
- Huomaa, että kaikki koneistustason käännön toiminnot ovat peruutettuja.
- Ī. Ennen työkierron määrittelyä on peruspiste asetettava kalibrointikuulan keskipisteeseen ja aktivoitava.
- Jos ei ole erillistä asemanmittausjärjestelmää, valitse mittauspisteet niin, että liikepituus rajakytkimeen on yksi aste. Ohjaus tarvitsee tätä liikepituutta sisäiseen välyksen kompensaatioon.
- Kun kosketusjärjestelmä ajetaan kosketuskorkeudelle, ohjaus käyttää paikoitussyöttöarvona sitä arvoa, joka työkiertoparametrin **Q253** ja kosketusjärjestelmän taulukon **FMAX** arvoista on pienempi. Kiertoakselin liikkeet ohjaus suorittaa pääsääntöisesti paikoitussyöttöarvolla **Q253**, jolloin kosketuspään valvonta ei ole aktiivinen.
- Tuumaohjelmointi: ohjaus tulostaa mittaustulokset ja pöytäkirjatiedot pääsääntöisesti millimetreinä.

Jos keskeytät työkierron mittauksen aikana, kinematiikkatiedot eivät välttämättä ole enää alkuperäisessä tilassa. Tallenna aktiivinen kinematiikka ennen optimointia työkierrolla **450**, jotta voit virheen ilmaantuessa palauttaa takaisin viimeksi voimassa olleen kinematiikan.

#### **Ohjeet koneparametreihin liittyen**

 $\mathbf i$ 

- Koneparametrilla **maxModification** (nro 204801) koneen valmistaja määrittelee sallitun raja-arvon muunnoksen muutoksille. Jos määritetyt kinematiikkatiedot ovat sallitun raja-arvon yläpuolella, ohjaus antaa virheilmoituksen. Määritettyjen arvojen vastaanotto on sen jälkeen vahvistettava **NC-käynnistyksellä**.
- **Koneparametrilla maxDevCalBall** (nro 204802) koneen valmistaja määrittelee kalibrointikuulan maksimisädepoikkeaman. Jokaisessa kosketusvaiheessa ohjaus määrittää ensin kalibrointikuulan säteen. Jos määritetty kuulan säde poikkeaa sisäänsyötetystä kuulan säteestä enemmän kuin koneparametriin **maxDevCalBall** (nro 204802) on määritelty, ohjaus antaa virheilmoituksen ja lopettaa mittauksen.

# **Työkiertoparametrit**

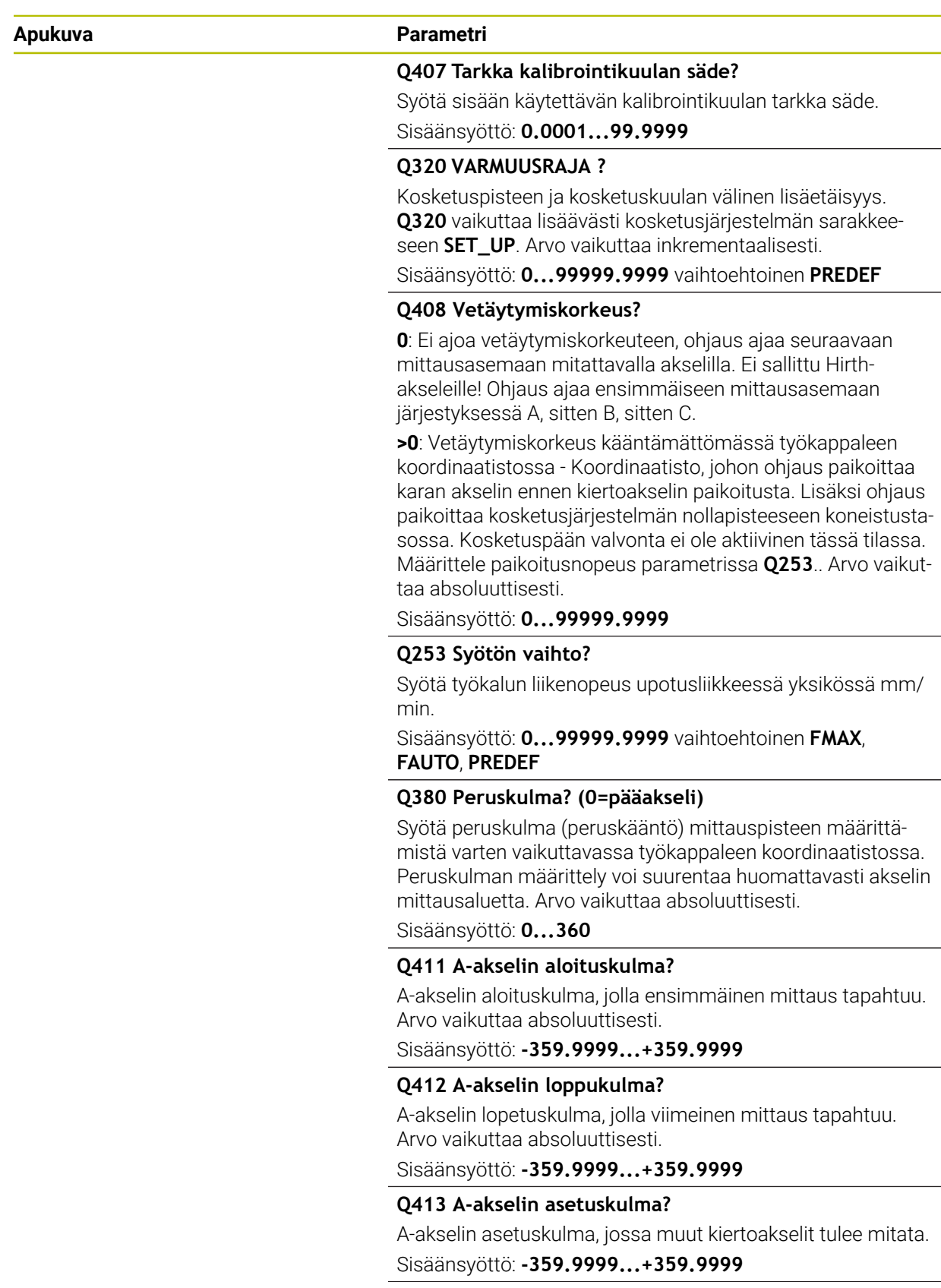

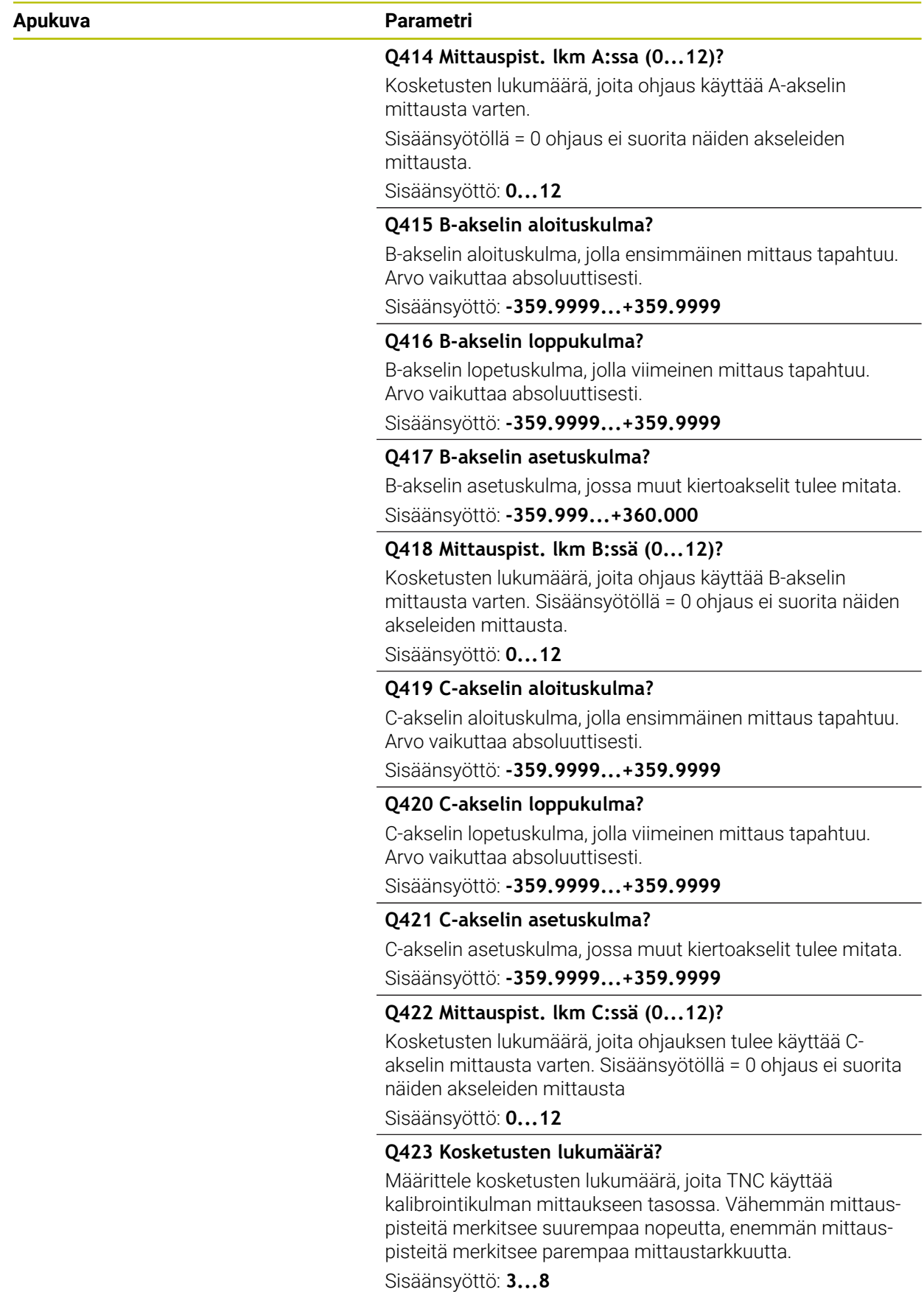

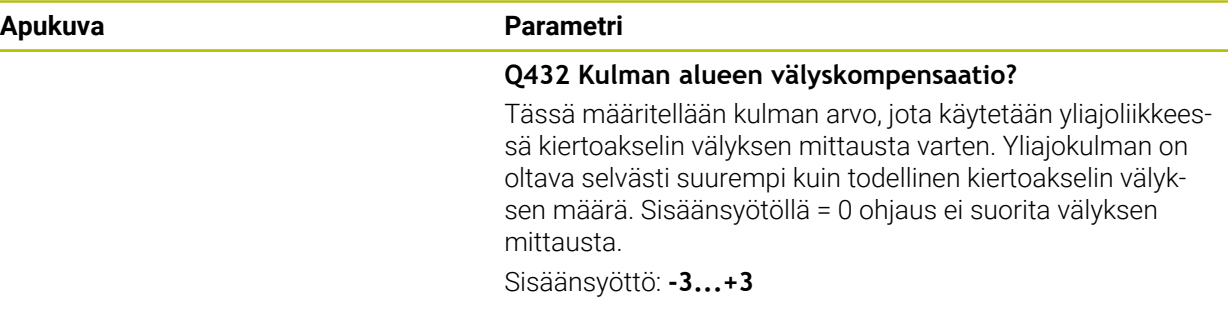

#### **Kalibrointiohjelma**

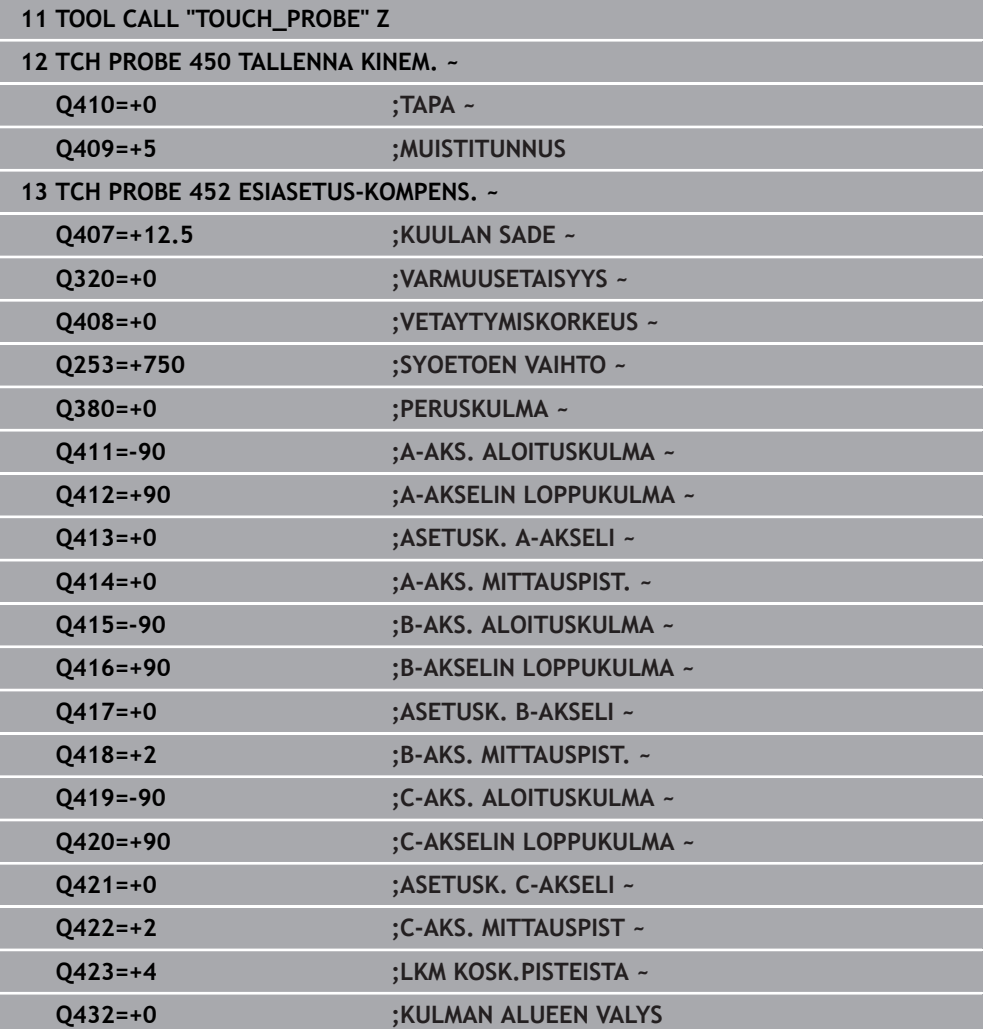

#### **Vaihtopäiden tasaus**

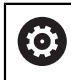

Pään vaihto on konekohtainen toiminto. Katso koneen käyttöohjekirjaa

- Toisen vaihtopään vaihtaminen
- Vaihda kosketusjärjestelmä.
- Mittaa vaihtopää työkierrolla **452**.
- Mittaa vain ne akselit, jotka todella vaihdetaan (esimerkiksi vain A-akseli, C-akseli jätetään huomiotta **Q422** :lla).
- Peruspistettä tai kalibrointikuulan asemaa ei saa muuttaa koko toimenpiteen aikana.
- Kaikki muut vaihtopäät voidaan sovittaa samalla tavalla.

#### **Vaihtopään kompensointi**

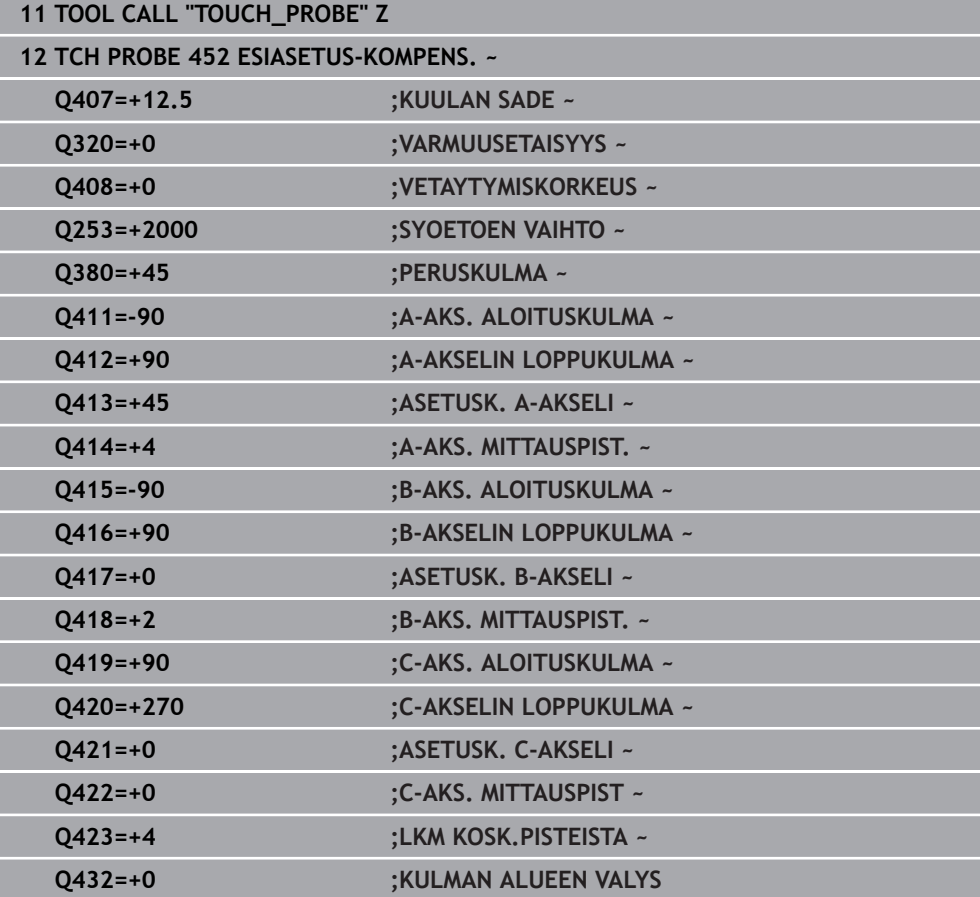

Tämän vaiheen tavoitteena on varmistaa, että kiertoakseleiden (päänvaihtojen) jälkeen työkappaleen peruspiste säilyy muuttumattomana. Seuraavassa esimerkissä kuvataan haarukkapään kompensaatiota akseleilla AC. Aakselit vaihdetaan, C-akselin pysyvät peruskoneella.

- Referenssipäänä toimivan vaihtopään vaihtaminen tilalle
- Kiinnitä kalibrointikuula.
- Vaihda kosketusjärjestelmä.
- Mittaa täydellinen kinematiikka referenssipään kanssa työkierron **451** avulla.
- Aseta peruspiste (**Q431** = 2 tai 3 työkierrossa **451**) referenssipään mittaamisen jälkeen.

#### **Referenssipään mittaus**

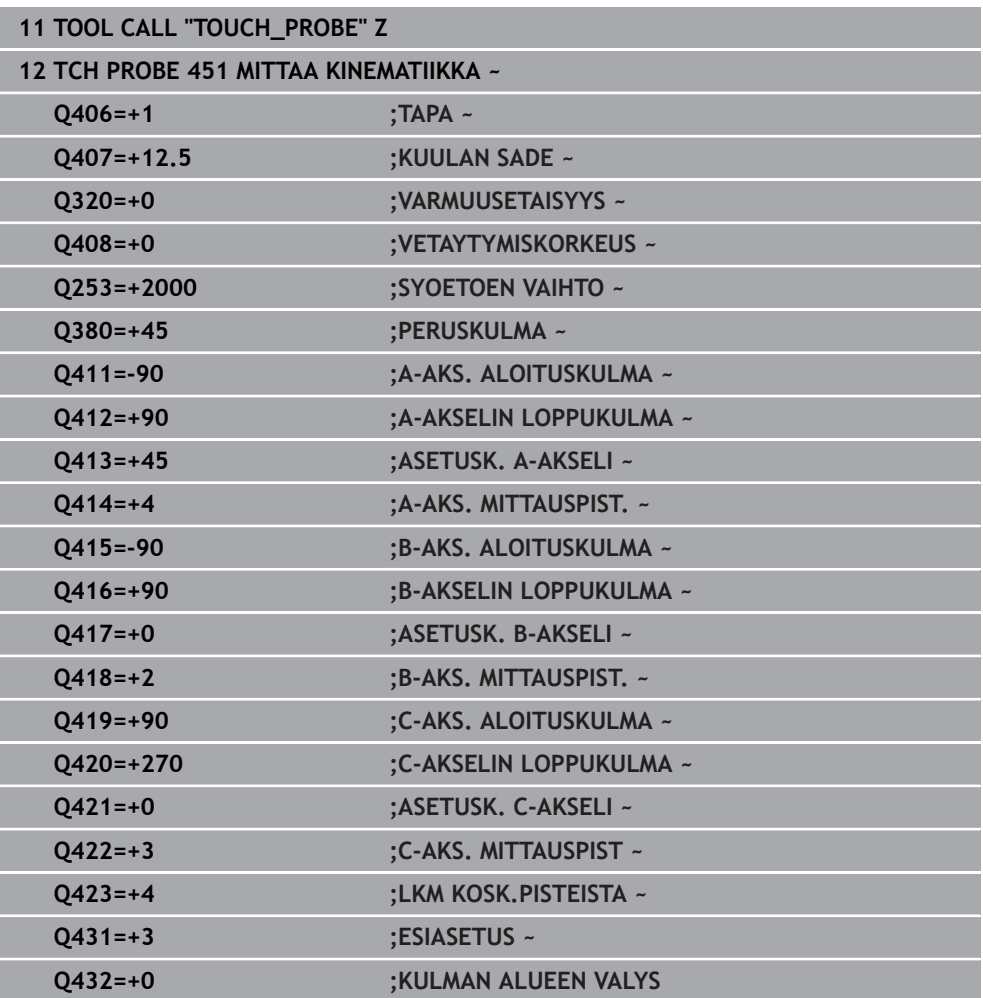

#### **Liukumakompensaatio**

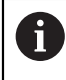

Tämä toimenpide on mahdollinen myös koneilla ilman kiertoakselia.

Koneistuksen aikana monet koneen osat altistuvat muuttuvien ympäristöolosuhteiden takia liukuvirheelle. Jos liukuma pysyy liikealueella riittävän vakiona ja kalibrointikuula voidaan pitää koneistuksen aikana koneen pöydällä, tämä liukuma voidaan määrittää ja kompensoida työkierrolla **452**.

- Kiinnitä kalibrointikuula.
- Vaihda kosketusjärjestelmä.
- Mittaa kinematiikka täydellisesti työkierrolla **451**, ennen kuin aloitat koneistamisen.
- Aseta peruspiste (**Q432** = 2 tai 3 työkierrossa **451**) kinematiikan mittaamisen jälkeen.
- Aseta sen jälkeen peruspisteet työkalulle ja käynnistä koneistus.

#### **Liukumakompensaation referenssimittaus**

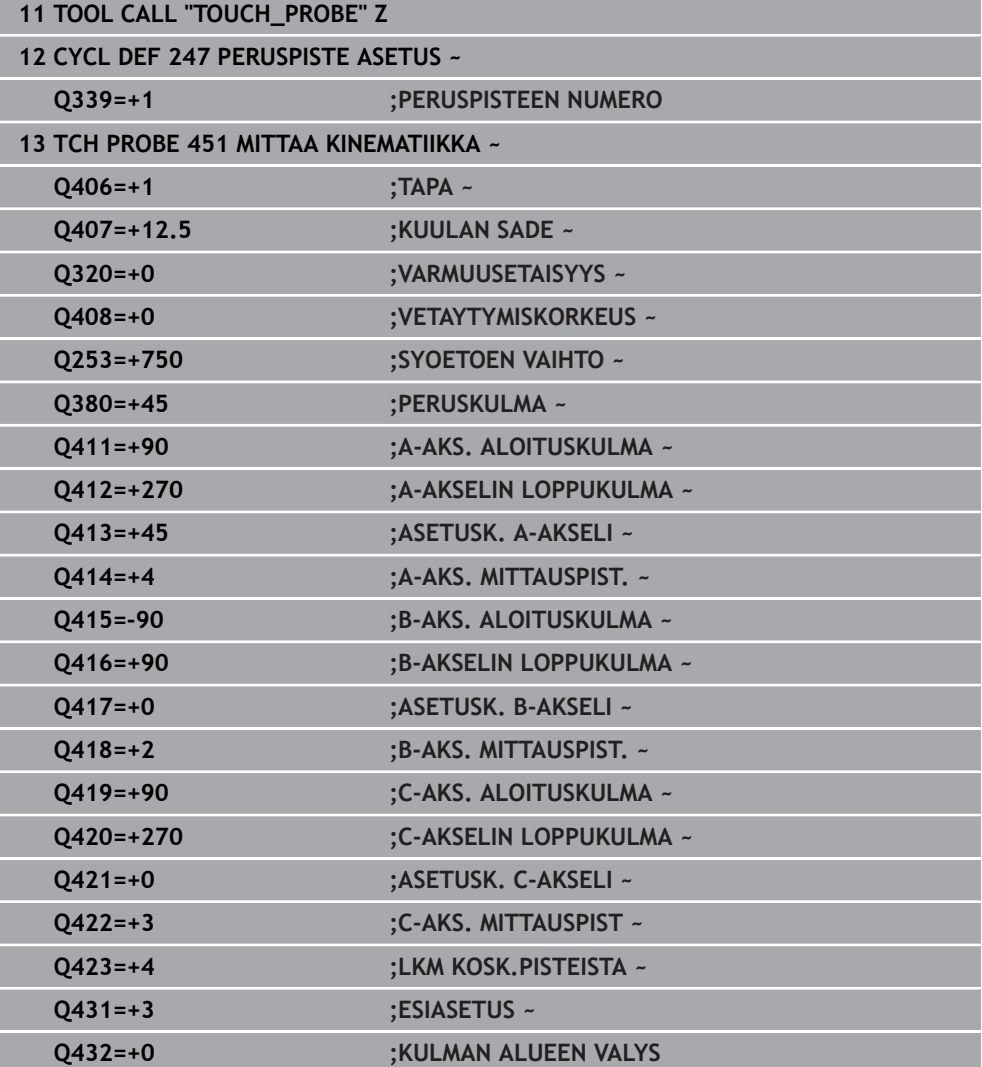

- Määritä säännöllisin väliajoin akseleiden liukumat.
- Vaihda kosketusjärjestelmä.
- Aktivointi peruspiste kalibrointikuulaan.
- Mittaa kinematiikka työkierrolla **452**.
- Peruspistettä tai kalibrointikuulan asemaa ei saa muuttaa koko toimenpiteen aikana.

#### **Liukuman kompensointi**

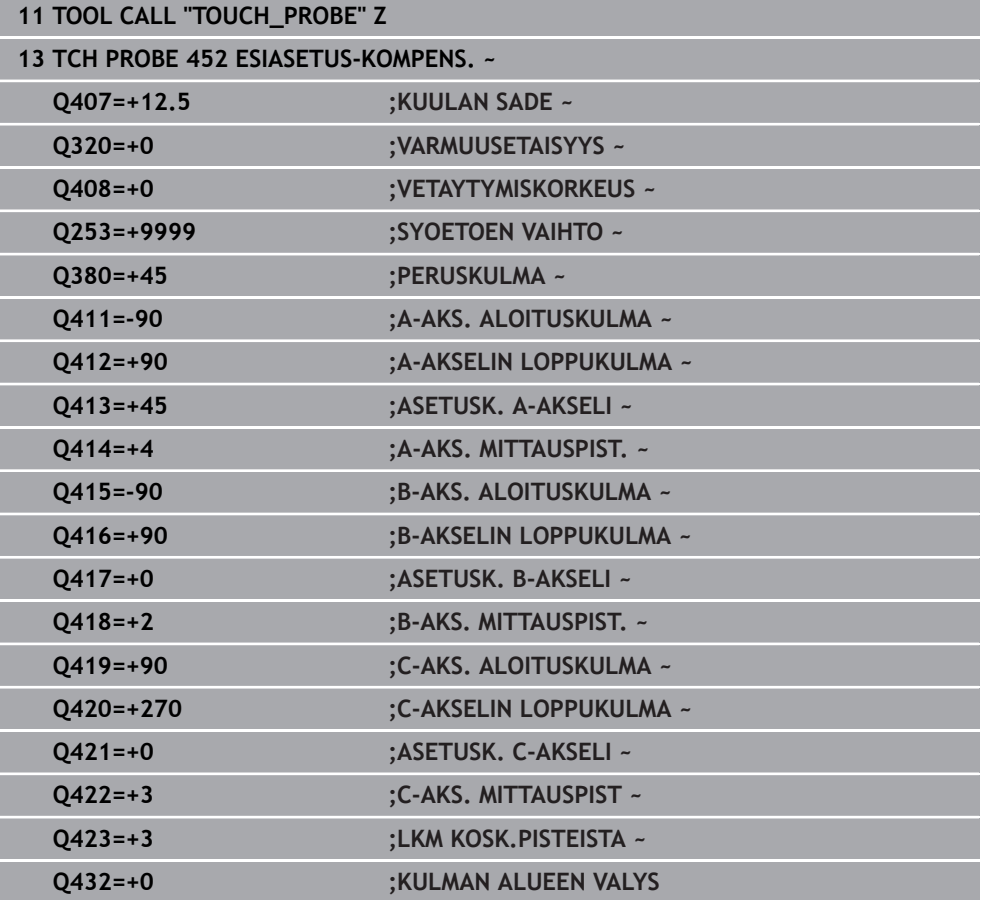

Ohjaus laatii työkierron **452** toteuttamisen jälkeen pöytäkirjan **(TCHPRAUTO.html)** ja tallentaa tämän pöytäkirjan siihen kansioon, jossa myös nykyinen NC-ohjelma sijaitsee. Pöytäkirja sisältää seuraavia tietoja:

- Päiväys ja kellonaika, jossa pöytäkirja on laadittu
- NC-ohjelman polkunimi, josta käsin työkierto on toteutettu  $\blacksquare$
- Työkalun nimi  $\overline{\phantom{a}}$
- Akt. kinematiikka  $\overline{\phantom{a}}$
- Suoritettu tila
- Asetuskulma
- Jokaista mitattua kiertoakselia varten:
	- Aloituskulma
	- **Lopetuskulma**
	- Mittauspisteiden lukumäärä
	- **Mittausympyrän säde**
	- Keskiarvotettu välys, kun**O423>0**
	- Akseliasemat
	- Standardipoikkeama (hajonta)
	- Maksimipoikkeama
	- Kulmavirhe
	- Korjausmäärät kaikilla akseleilla (peruspisteen siirto)
	- Tarkastettujen kiertoakseleiden asema ennen esiasetuksen kompensointia (perustuu kinemaattisen muutosketjun alkuun, yleensä karan napaan)
	- Tarkastettujen kiertoakseleiden asema esiasetuksen kompensoinnin jälkeen (perustuu kinemaattisen muutosketjun alkuun, yleensä karan napaan)
	- Keskiarvotettu paikoitusvirhe
	- SVG-tiedostot diagrammeilla: Yksittäisten mittausasemien mitattu ja optimoitu virhe.
		- **Punainen viiva: Mitatut asemat**
		- Vihreä viiva: Optimoidut arvot
		- Diagrammin merkintä: Akselimerkintä kiertoakselin mukaan, esim. EYC = Y-akselin poikkeamat C-akselin mukaan.
		- Diagrammin X-akseli: Kiertoakselin asema asteina °
		- Diagrammin Y-akseli: Asemien poikkeama millimetreinä

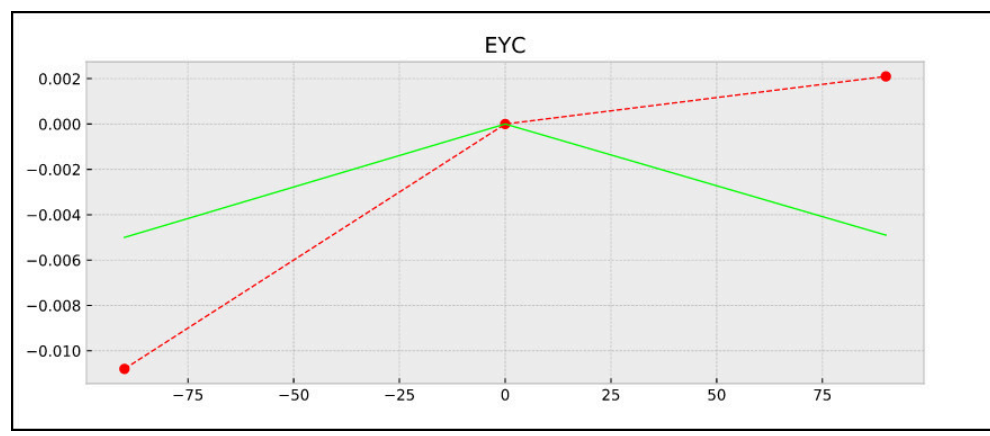

EYC-mittauksen esimerkki: Y-akselin poikkeamat C-akselin mukaan.

# **31.7.5 Työkierto 453 RISTIKON KINEM.**

**ISO-ohjelmointi G453**

**Käyttö**

 $\bullet$ 

Katso koneen käyttöohjekirjaa!

Tarvitaan ohjelmisto-optio KinematicsOpt (optio #48). Tämä toiminto on vapautettava ja mukautettava koneen valmistajan toimesta.

Jotta tätä työkiertoa voitaisiin käyttää, koneen valmistajan täytyy etukäteen laatia ja konfiguroida kompensaatiotaulukko (\*.kco) kuten myös oltava suorittanut muita asetuksia.

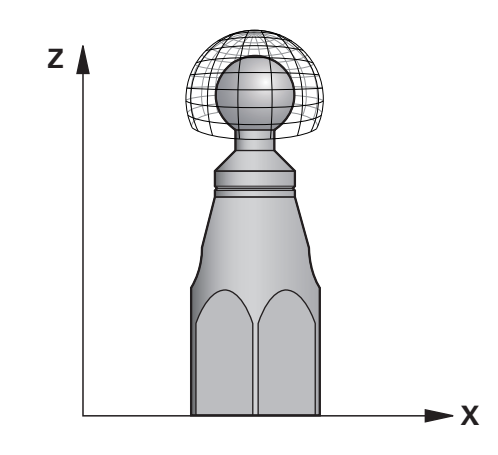

Myös silloin kun kone on optimoitu asemavirhe huomioiden (esim. työkierrolla **451**), voi työkalun keskipisteeseen (**TCP**) jäädä jäämävirhe kiertoakselin käännön yhteydessä. Ne voivat johtua esim. pään kiertoakseleiden komponenttivirheistä (esim. laakerivian seurauksena).

Työkierrolla 453 **453 RISTIKON KINEM.** voidaan tämä kääntöpäiden virhe määritellä ja kompensoida pyöröakselin aseman suhteen. Jos haluat kirjoittaa kompensaatioarvoja tällä työkierrolla, se vaatii option **KinematicsComp** (Optio #52). Tällä työkierrolla mitataan 3D-kosketusjärjestelmän TS avulla HEIDENHAINkalibrointikuula, joka on kiinnitetty koneen pöytään. Työkierto liikuttaa silloin kosketusjärjestelmän automaattisesti asemiin, jotka on sijoiteltu hilaristikon muotoisesti kalibrointikuulan ympärille. Koneen valmistaja määrittelee nämä kääntöakselin asemat. Asemat voivat sijaita enintään kolmella akselilla. (Jokainen mitta on kiertoakseli). Kuulan kosketusvaiheen jälkeen voidaan virheen kompensaatio toteuttaa monidimensionaalisen taulukon avulla. Tämän kompensaatiotaulukon (\*.kco) määrittelee koneen valmistaja, joka määrittelee myös tämän taulukon säilytyspaikan.

Kun työskentelet työkierrolla **453**, suorita työkierto työtilan useammassa eri asemassa. Näin voit heti tarkastaa, onko työkierron **453** avulla tehtävällä kompensaatiolla toivottu positiivinen vaikutus koneen tarkkuuteen. Tämän tyyppinen kompensointi soveltuu kyseiselle koneelle vain siinä tapauksessa, että samoilla korjausarvoilla saavutetaan toivottu parannus useammassa paikoitusasemassa. Jos näin ei ole, silloin virhettä tulee etsiä muualta kuin kiertoakseleista.

Suorita mittaus työkierrolla **453** kiertoakselin asemavirheen optimoidussa tilassa. Työskentele sitä varten ensin esim. työkierrolla **451**.

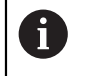

HEIDENHAIN suosittelee kalibrointikuulaa **KKH 250 (tilausnumero 655475-01)** tai **KKH 100 (tilausnumero 655475-02)**, joka on erittäin jäykkä ja valmistettu erityisesti konekalibrointia varten. Jos olet kiinnostunut, ota yhteys HEIDENHAIN-edustajaan.

Ohjaus optimoi koneesi tarkkuuden. Näin tallennat kompensaatioarvot automaattisesti kompensaatiotaulukkoon (\*kco) mittausvaiheen lopussa. (Tilassa **Q406**=1)

#### **Työkierron kulku**

- 1 Kiinnitä kalibrointikuula koneen pöytään, vältä törmäykset.
- 2 Aseta peruspiste kuulan keskelle käsikäyttötavalla, jos **Q431=1** tai **Q431=3**: Paikoita kosketusjärjestelmä manuaalisesti kosketusakselin suunnassa kalibrointikuulan yläpuolelle ja koneistustasossa kuulan keskelle.
- 3 Valitse ohjelmanajon käyttötapa ja käynnistä NC-ohjelma.
- 4 Koodista **Q406** riippuen (-1=Poisto / 0=Tarkastus / 1=Kompensointi) suoritetaan työkierto.

i

Peruspisteen asetuksen aikana valvotaan kalibrointikuulan ohjelmoitua sädettä vain toisessa mittauksessa. Kun esipaikoitus kalibrointikulman suhteen on epätarkka ja suoritat sitten peruspisteen asetuksen, kosketus kalbrointikuulaan tehdään kaksi kertaa.

# **Erilaiset tilat (Q406)**

#### **Tilan poisto Q406 = -1 (Optio #52 KinematicsComp)**

- Akseleilla ei tapahdu liikettä.
- TNC määrittelee kompensaatiotaulukon (\*.kco) kaikkiin arvoihin "0". Tämä aiheuttaa sen, että mikään lisäkompensaatio ei vaikuta valittuun kinematiikkaan.

#### **Testaustapa Q406 = 0**

- Ohjaus suorittaa kalibrointikuulan kosketukset.
- Tapahtumat tallennetaan pöytäkirjaan html-muodossa ja tämä pöytäkirja tallennetaan samaan kansioon, jossa myös nykyinen NC-ohjelma sijaitsee.

#### **Tilan kompensaatio Q406 = 1 (Optio #52 KinematicsComp)**

- Ohjaus suorittaa kalibrointikuulan kosketukset.
- Ohjaus kirjoittaa poikkeamat kompensaatiotaulukkoon (\*.kco), taulukko päivitetään ja kompensaatiot tulevat voimaan heti.
- Tapahtumat tallennetaan pöytäkirjaan html-muodossa ja tämä pöytäkirja tallennetaan samaan kansioon, jossa myös nykyinen NC-ohjelma sijaitsee.

## **Kalibrointikuulan aseman valinta koneen pöydällä**

Periaatteessa voit sijoittaa kalibrointikuulan mihin tahansa akselilla päästävään paikkaan koneen pöydällä ja myös kiinnittimellä tai työkappaleilla. Suosittelemme kuitenkin, että kalibrointikuula kiinnitetään mahdollisimman lähelle viimeisiä koneistusasemia.

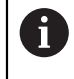

Valitse kalibrointikuulan asema koneen pöydällä niin, että mittausvaiheessa ei voi tapahtua törmäystä.

# **Ohjeet**

6

Tarvitaan ohjelmisto-optio KinematicsOpt (optio #48). Tarvitaan ohjelmisto-optio KinematicsComp (optio #52).

Tämä toiminto on vapautettava ja mukautettava koneen valmistajan toimesta.

Koneen valmistaja määrittelee kompensaatiotaulukon (\*.kco) säilytyspaikan.

# *OHJE*

### **Huomaa törmäysvaara!**

Kun suoritat tämän työkierron, mikään peruskääntö tai 3D-peruskääntö ei saa olla aktiivinen. Ohjaus poistaa tarvittaessa arvot peruspistetaulukon sarakkeista **SPA**, **SPB** ja **SPC**. Työkierron jälkeen sinun on asetettava peruskääntö tai 3Dperuskääntö uudelleen, muuten on olemassa törmäysvaara.

- Poista peruskääntö käytöstä ennen peruskäännön suorittamista.
- Optimoinnin jälkeen määrittele uudelleen peruspiste ja peruskääntö.
- Tämän työkierron voit toteuttaa vain koneistustilassa **FUNCTION MODE MILL**.
- Huomioi ennen työkierron käynnistystä, että **M128** tai **FUNCTION TCPM** on kytketty pois päältä.
- Työkierto **453** kuten myös **451** ja **452** lopetetaan automaattikäytöllä sellaiseen 3D-ROT-asetukseen, joka täsmää kiertoakseleiden asetuksen kanssa.
- Ennen työkierron määrittelyä on peruspiste asetettava kalibrointikuulan keskipisteeseen ja aktivoitava, tai määrittelet sisäänsyöttöparametrin **Q431** vastaavasti arvoon 1 tai 3.
- Kun kosketusjärjestelmä ajetaan kosketuskorkeudelle, ohjaus käyttää paikoitussyöttöarvona sitä arvoa, joka työkiertoparametrin **Q253** ja kosketusjärjestelmän taulukon **FMAX** arvoista on pienempi. Kiertoakselin liikkeet ohjaus suorittaa pääsääntöisesti paikoitussyöttöarvolla **Q253**, jolloin kosketuspään valvonta ei ole aktiivinen.
- Tuumaohjelmointi: ohjaus tulostaa mittaustulokset ja pöytäkirjatiedot pääsääntöisesti millimetreinä.
- Jos olet aktivoinut peruspisteen asetuksen ennen mittauksen alkamista (**Q431** = 1/3), paikoita tällöin kosketusjärjestelmä ennen työkierron aloittamista varmuusetäisyydelle (**Q320** + **SET\_UP**) likimain keskikohtaan kalibrointikuulan yläpuolelle.

Jos kone on varustettu ohjatulla karalla, on kulman jälkiseuranta aktivoitava kosketusjärjestelmän taulukossa (**sarake TRACK**). Näin yleensä parannetaan tarkkuutta 3D-kosketusjärjestelmän mittauksessa.

 $\mathbf i$ 

#### **Ohjeet koneparametreihin liittyen**

- Koneparametrilla **mStrobeRotAxPos** (nro 204803) koneen valmistaja määrittelee muunnoksen suurimman sallitun muutoksen. Jos arvo on erisuuri kuin -1 (Mtoiminto paikoittaa kiertoakselit), tällöin mittaus aloitetaan vain, jos kaikki kiertoakselit ovat kulma-asemassa 0°.
- Koneparametrilla **maxDevCalBall** (nro 204802) koneen valmistaja määrittelee kalibrointikuulan maksimisädepoikkeaman. Jokaisessa kosketusvaiheessa ohjaus määrittää ensin kalibrointikuulan säteen. Jos määritetty kuulan säde poikkeaa sisäänsyötetystä kuulan säteestä enemmän kuin koneparametriin **maxDevCalBall** (nro 204802) on määritelty, ohjaus antaa virheilmoituksen ja lopettaa mittauksen.

# **Työkiertoparametrit**

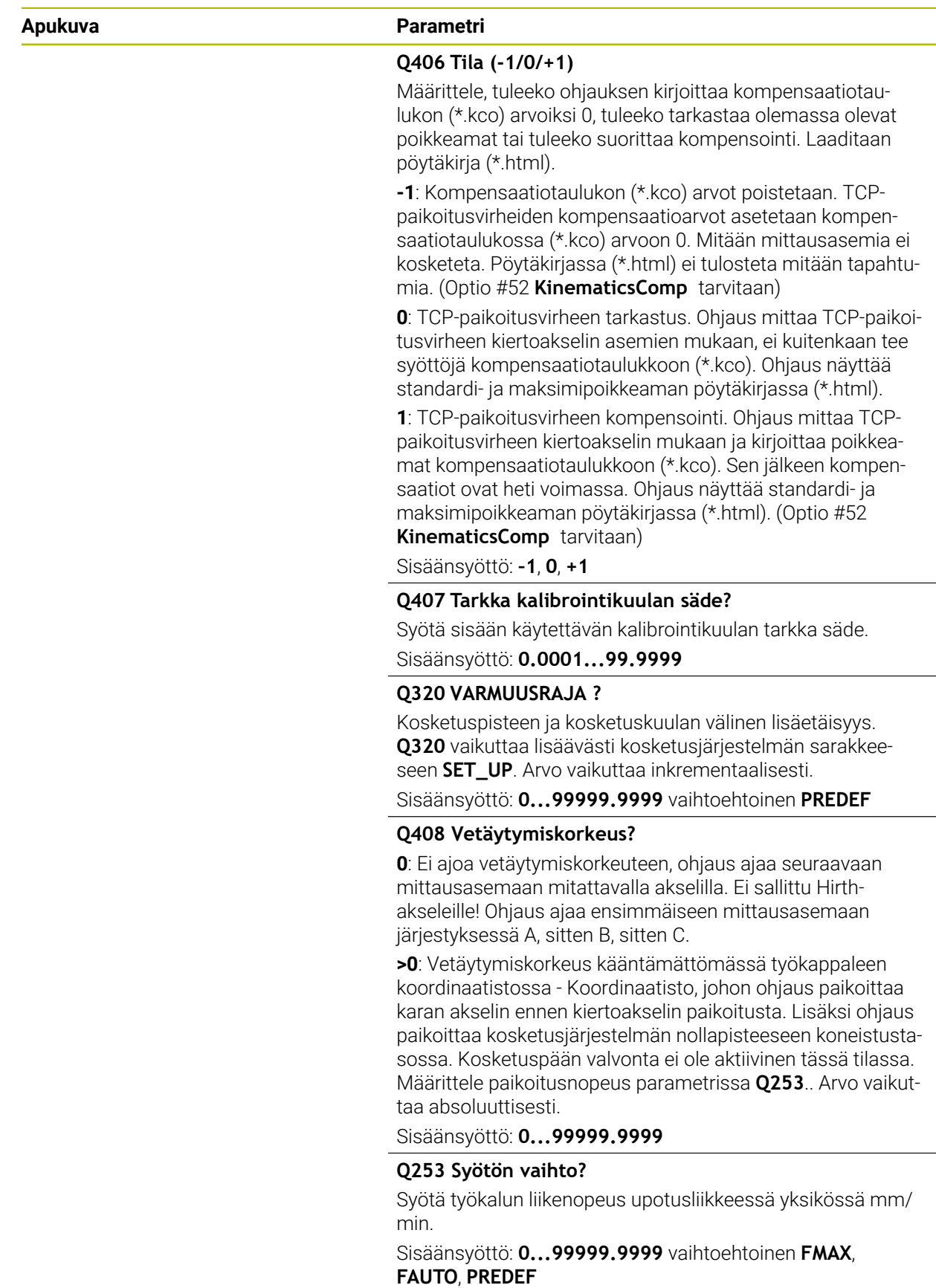

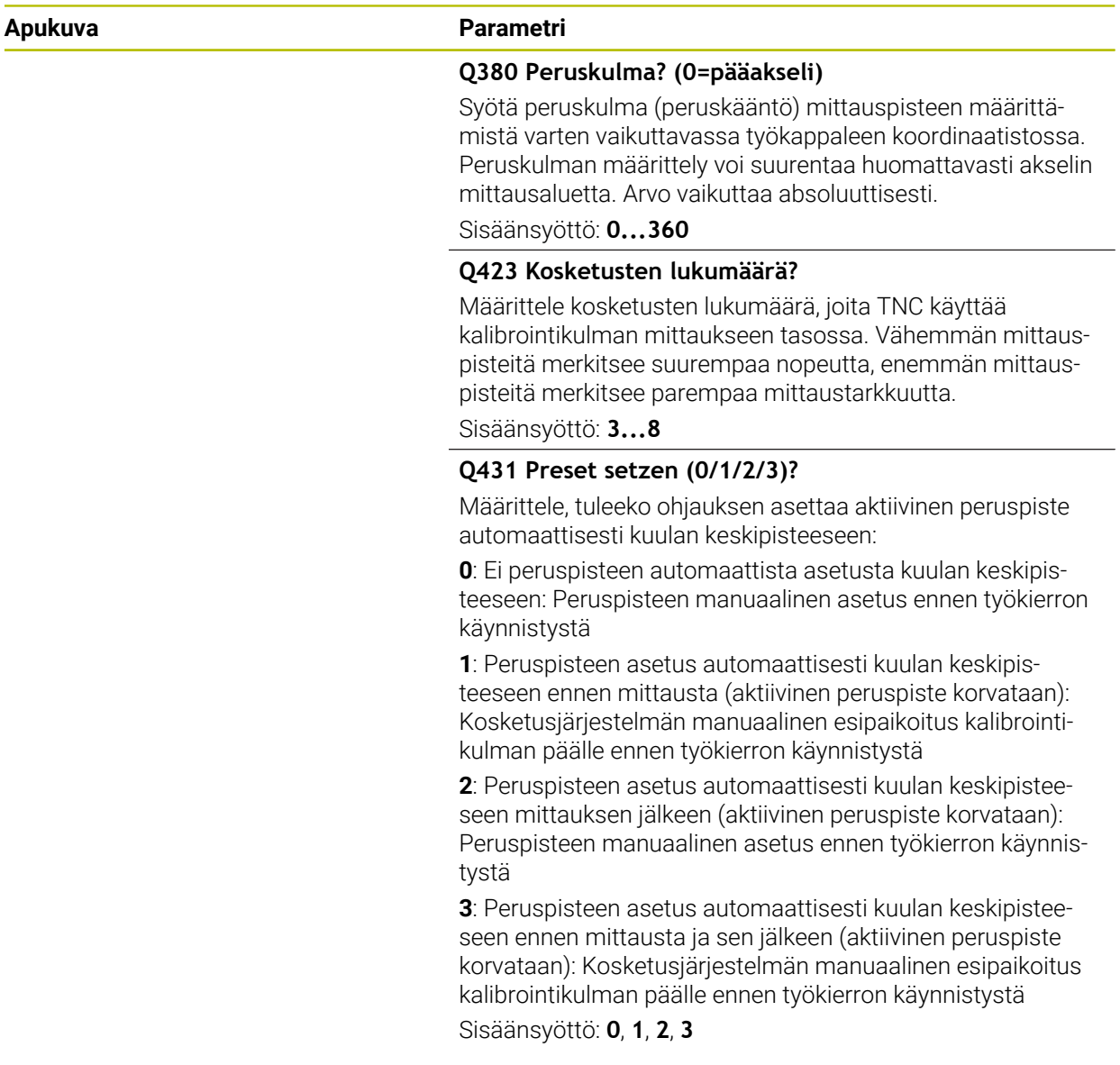

## **Kosketus työkierrolla 453**

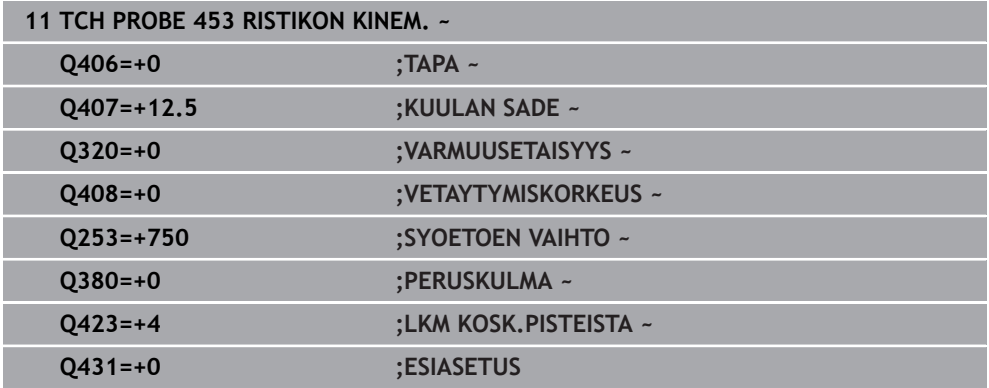

Ohjaus laatii työkierron **453** toteuttamisen jälkeen pöytäkirjan **(TCHPRAUTO.html)**, tämä pöytäkirja tallennetaan siihen kansioon, jossa myös nykyinen NC-ohjelma sijaitsee. Se sisältää seuraavia tietoja:

- Päiväys ja kellonaika, jossa pöytäkirja on laadittu
- NC-ohjelman polkunimi, josta käsin työkierto on toteutettu
- Aktiivisen työkalun numero ja nimi  $\Box$
- Tila
- Mitatut tiedot: standardipoikkeama ja maksimipoikkeama
- $\mathbf{u}$ Tieto siitä, minkä astelukeman (°) mukaisessa asemassa maksimipoikkeama on esiintynyt.
- Mittauspisteiden lukumäärä

# **31.8 Työkalun automaattisen mittauksen kosketustyökierrot**

## **31.8.1 Perusteet**

0

#### **Yleiskuvaus**

Katso koneen käyttöohjekirjaa!

Mahdollisesti koneenne ei ole varustettu kaikilla tässä kuvatuilla työkierroilla ja toiminnoilla.

Tarvitaan optio #17.

Koneen valmistajan tulee etukäteen valmistella ohjaus työskentelyyn kosketusjärjestelmillä.

HEIDENHAIN antaa takuun kosketustyökiertojen toiminnasta vain, jos käytetään HEIDENHAIN-kosketusjärjestelmää.

# *OHJE*

#### **Huomaa törmäysvaara!**

Kosketustyökiertojen **400** ... **499** toteutuksen aikana ei saa olla aktivoituna koordinaattimuunnoksen työkiertoja. Huomaa törmäysvaara!

- Älä aktivoi seuraavia työkiertoja ennen kosketusjärjestelmän työkiertojen käyttöä: työkierto **7 NOLLAPISTE**, työkierto **8 PEILAUS**, työkierto **10 KAANTO**, työkierto **11 MITTAKERROIN** ja **työkierto 26 MITTAKERR.(SUUNTA)**.
- Peruuta koordinaattimuunnokset etukäteen

Työkalukosketusjärjestelmän ja työkalun mittaustyökiertojen avulla ohjaus mittaa työkalut automaattisesti: Ohjaus tallentaa pituuden ja säteen korjausarvot työkalutaulukkoon ja laskee ne automaattisesti kosketustyökierron lopussa. Käytettävissä ovat seuraavat mittaustavat:

- Työkalun mittaus paikallaan olevalla työkalulla
- Työkalun mittaus pyörivällä työkalulla
- Yksittäisterän mittaus

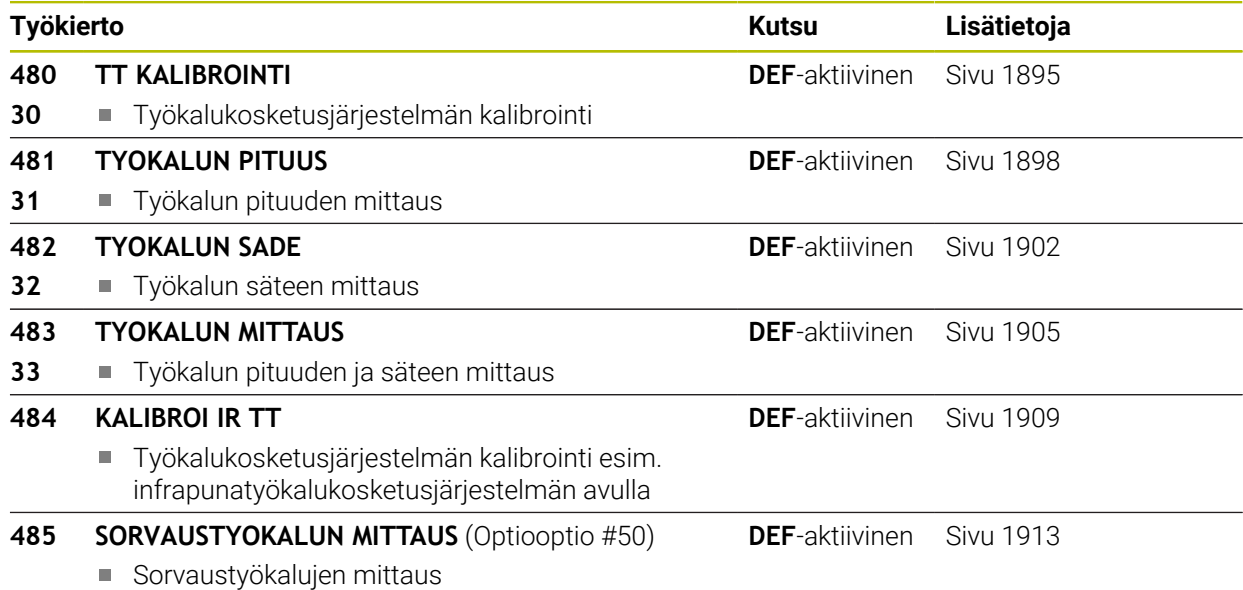

## <span id="page-1891-0"></span>**Työkiertojen 30 ... 33 ja 480 ... 483 väliset erot**

Työkiertojen toimenpiteiden kulku on täysin samanlainen. Työkiertojen **30** ... **33** ja **480** ... **483** välillä on pääsääntöisesti seuraavat erot:

- Työkierrot 480 ... 483 ovat käytettävissä myös DIN/ISO-järiestelmissä työkiertojen **G480** ... **G483** alla.
- Vapaasti valittavien mittausten tilaparametrien asemesta käytetään työkierroille **481** ... **483** kiinteää parametria **Q199**.

### **Koneparametrin asetus**

 $\boldsymbol{\Theta}$ 

A

Kosketustyökiertoja **480**, **481**, **482**, **483**, **484** voidaan yhdistellä valinnaisen koneparametrin **hideMeasureTT** (nro 128901) kanssa.

Ohjelmointi- ja käyttöohjeet:

- Ennen kuin työskentelet kosketustyökierroilla, testaa kaikki koneparametrit, jotka on määritelty kohdissa **ProbeSettings** > **CfgTT** (nro 122700) ja **CfgTTRoundStylus** (Nr. 114200) tai **CfgTTRectStylus** (nro 114300).
- Karan ollessa paikallaan ohjaus käyttää mittauksessa kosketussyöttöarvoa parametrista **probingFeed** (nro 122709).

Pyörivän työkalun mittauksessa ohjaus laskee karan kierrosluvun ja kosketussyöttöarvon automaattisesti.

Tällöin karan kierrosluku määräytyy seuraavasti:

n = **maxPeriphSpeedMeas** / (r • 0,0063) jossa

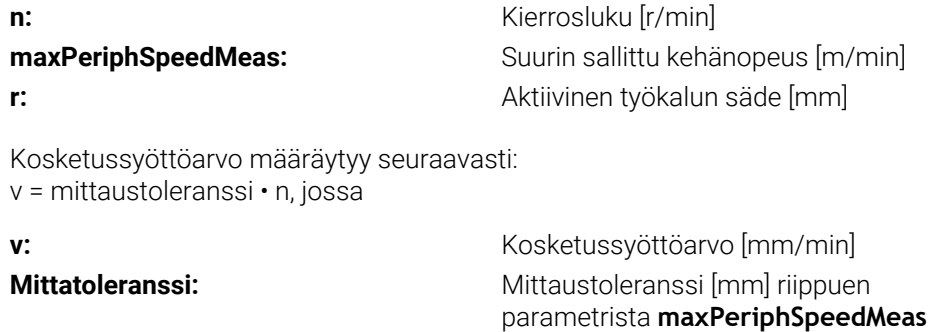

**n:** Kierrosluku [r/min]

Parametrilla **probingFeedCalc** (nro 122710) määritellään kosketussyöttöarvon käsittelytapa:

#### **probingFeedCalc** (nro 122710) = **ConstantTolerance**:

Mittaustoleranssi säilyy vakiona – riippumatta työkalun säteestä. Erittäin suurilla työkaluilla kosketussyöttöarvo pienenee kuitenkin nollaan. Edellä olevan mukaisesti näin tapahtuu, mitä pienemmäksi valitset suurimman sallitun kehänopeuden (**maxPeriphSpeedMeas** nro 122712) ja sallitun toleranssin (**measureTolerance1** nro 122715).

#### **probingFeedCalc** (nro 122710) = **VariableTolerance**:

Mittaustoleranssi muuttuu työkalun säteen mukaan. Tämä varmistaa turvallisen kosketussyöttöarvon, kun työkalun säde on suuri. Ohjaus muuttaa mittaustoleranssia seuraavan taulukon mukaan:

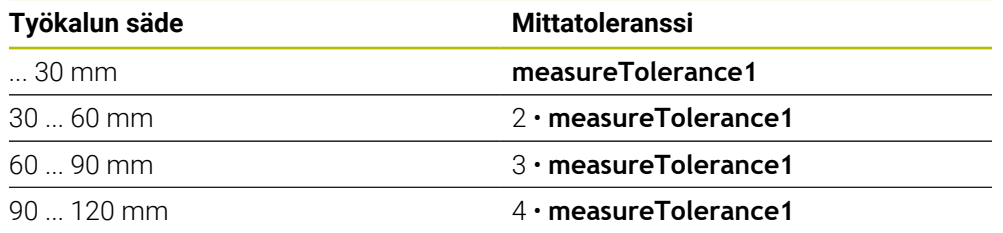

#### **probingFeedCalc** (nro 122710) = **ConstantFeed**:

Kosketussyöttöarvo säilyy vakiona, tosin mittausvirhe suurenee lineaarisesti työkalun säteen kasvaessa:

Mittaustoleranssi = (r • **measureTolerance1**)/ 5 mm), jossa

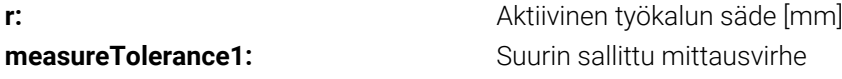

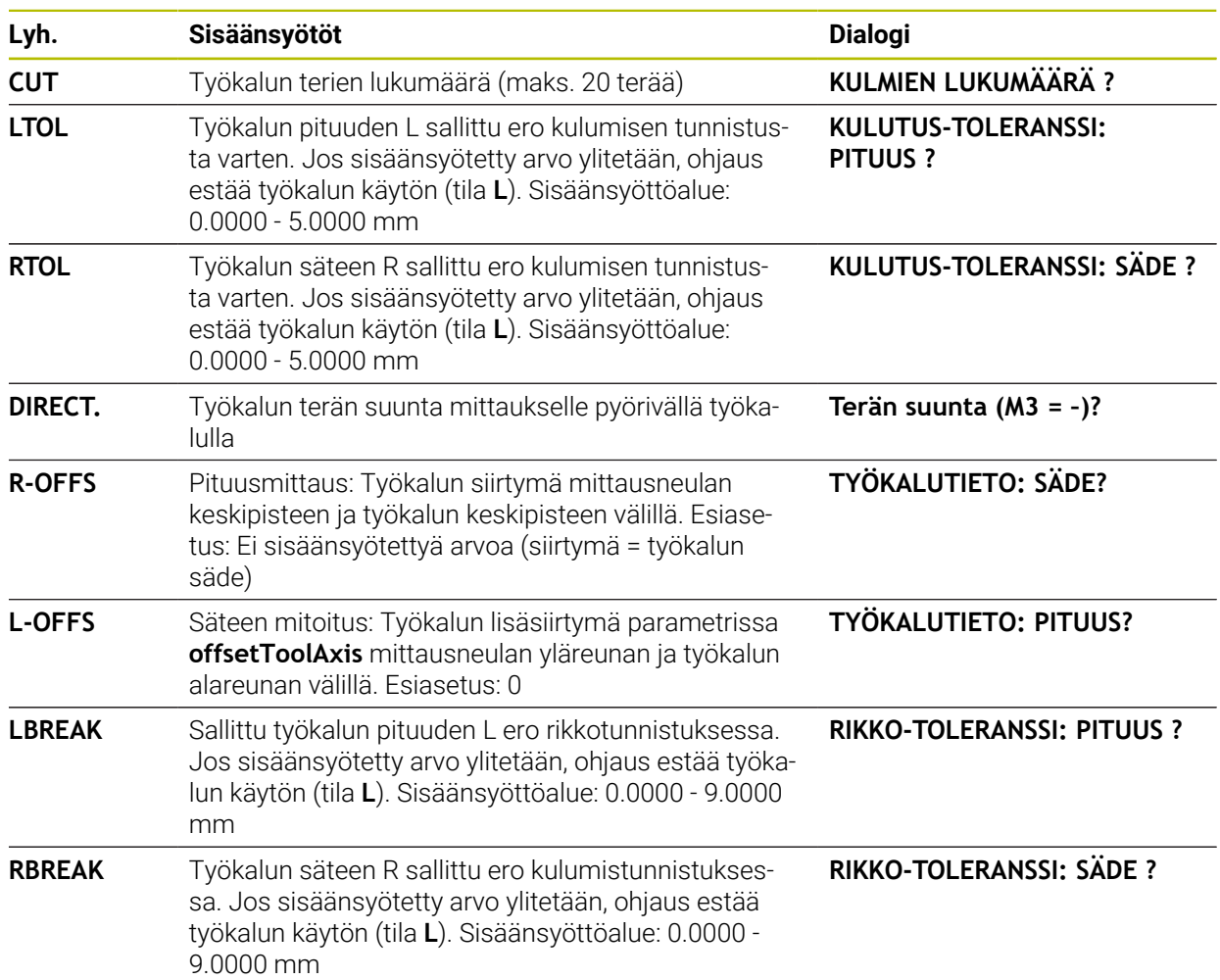

# **Sisäänsyötöt työkalutaulukkoon jyrsintä- ja sorvaustyökaluilla**

#### **Esimerkkejä kierretyyppisille työkaluille**

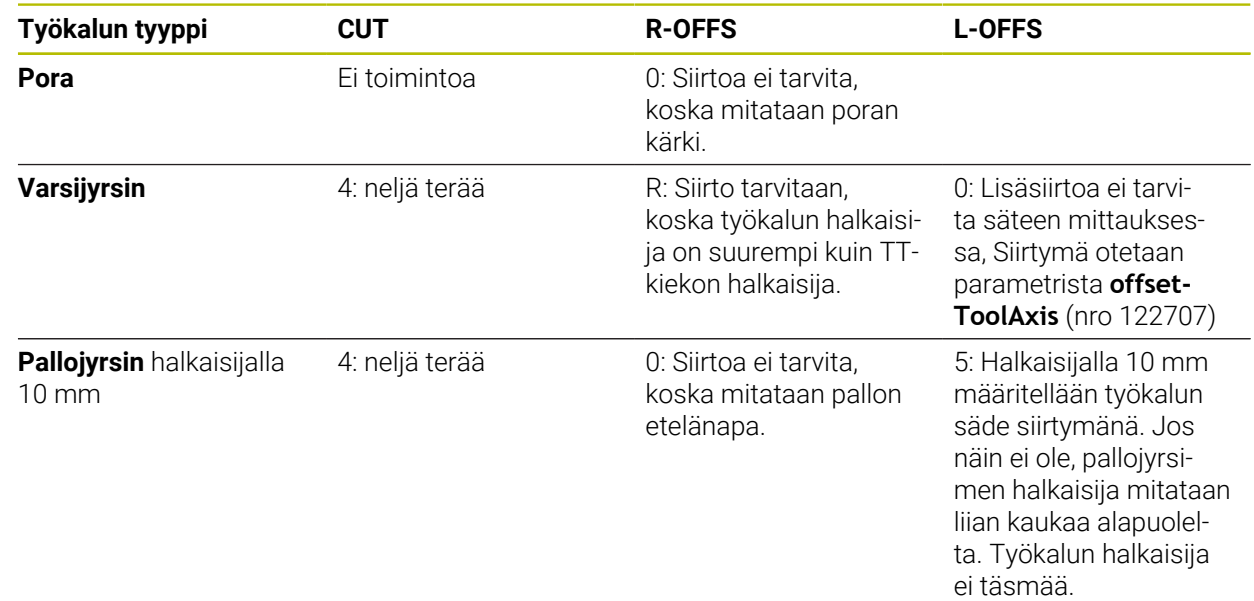

## <span id="page-1894-0"></span>**31.8.2 Työkierto 30 tai 480 TT KALIBROINTI**

**ISO-ohjelmointi G480**

#### **Käyttö**

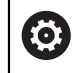

Katso koneen käyttöohjekirjaa!

TT kalibroidaan mittaustyökierrolla **30** tai **480** [\(Sivu 1892](#page-1891-0)). Kalibrointivaihe etenee automaattisesti. Ohjaus määrittää automaattisesti myös kalibrointityökalun keskipistesiirtymän. Sitä varten ohjaus kiertää karaa kalibrointityökierron puolivälin jälkeen 180°.

TT kalibroidaan mittaustyökierrolla **30** tai **480** .

#### **Kosketusjärjestelmä**

Kosketusjärjestelmänä käytetään pyöreää nelisärmäistä kosketuselementtiä.

#### **Nelisärmäinen kosketuselementti**

Koneen valmistaja voi perustaa nelisärmäisille kosketuselementeille valinnaisen koneparametrin **detectStylusRot** (nro 114315) ja **tippingTolerance** (nro 114319), joka määrittää kierto- ja kallistuskulman. Kiertokulman määrittäminen mahdollistaa niiden kompensoimisen työkalujen mittauksen yhteydessä. Jos kallistuskulma ylitetään, ohjaus antaa varoituksen. Määritettyjä arvoja voidaan katsoa **TT**tilanäytössä.

**Lisätietoja:** ["Välilehti TT", Sivu 179](#page-178-0)

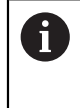

Huomioi työkalukosketusjärjestelmän kiinnittämisen yhteydessä, että kosketuselementin nelisärmäiset reunat ovat mahdollisimman akselinsuuntaisia. Kiertokulman tulee olla alle 1° ja kallistuskulman alle  $0.3^\circ$ .

#### **Kalibrointityökalu**

Kalibrointityökaluna käytetään tarkkaa lieriömäistä osaa, esim. lieriötappia. Ohjaus tallentaa kalibrointiarvot muistiin ja huomioi seuraavat työkalun mitat.

## **Työkierron kulku**

- 1 Kalibrointityökalun kiinnitys. Kalibrointityökaluna käytetään tarkkaa lieriömäistä osaa, esim. lieriötappia.
- 2 Paikoita kalibrointityökalu koneistustasossa manuaalisesti TT:n keskipisteen yläpuolelle.
- 3 Paikoita kalibrointityökalu työkaluakselilla n. 15 mm + varmuusetäisyyden verran TT:n yläpuolelle.
- 4 Ohjauksen ensimmäinen liike tapahtuu työkaluakselin suuntaisesti. Työkalu liikkuu ensin varmuuskorkeudelle 15 mm + varmuusetäisyys.
- 5 Kalibrointivaihe käynnistyy työkaluakselin suuntaisesti.
- 6 Sen jälkeen tapahtuu kalibrointi koneistustasossa
- 7 Ohjaus paikoittaa kalibrointityökalun ensin koneistustasossa arvoon 11 mm + säde TT + varmuusetäisyys.
- 8 Sen jälkeen ohjaus liikuttaa työkalua työkaluakselin suuntaisesti alaspäin ja kalibrointivaihe käynnistyy.
- 9 Kosketusvaiheen aikana ohjaus toteuttaa neliömäisen liikekuvion.
- 10 Ohjaus tallentaa kalibrointiarvot muistiin ja huomioi seuraavat työkalun mitat.
- 11 Sen jälkeen ohjaus vetää kosketusvarren työkaluakselia pitkin takaisin varmuusetäisyydelle ja edelleen TT:n keskelle.

# **Ohjeet**

- Tämän työkierron voit toteuttaa vain koneistustilassa **FUNCTION MODE MILL**.
- Ennen kalibroimista täytyy työkalutaulukkoon TOOL.T syöttää sisään kalibrointityökalun tarkka säteen arvo ja tarkka pituuden arvo.

#### **Ohjeet koneparametreihin liittyen**

- Koneparametrilla **CfgTTRoundStylus** (nro 114200) tai **CfgTTRectStylus** (tai 114300) määritellään, kuinka muototaskun koneistus tapahtuu: Katso koneen käyttöohjekirjaa
	- Määrittele koneparametrissa **centerPos** TT:n sijainti koneen työtilassa.
- Jos TT:n sijainti pöydällä ja/tai koneparametri **centerPos** muuttuu, TT on kalibroitava uudelleen.
- Koneparametrilla **probingCapability** (nro 122723) koneen valmistaja määrittelee työkierron toimintotavat. Parametrilla voidaan ennen kaikkea mitata työkalun pituus karan ollessa paikallaan ja samanaikaisesti estää työkalun säteen ja yksittäisterän mittaus.

# **Työkiertoparametrit**

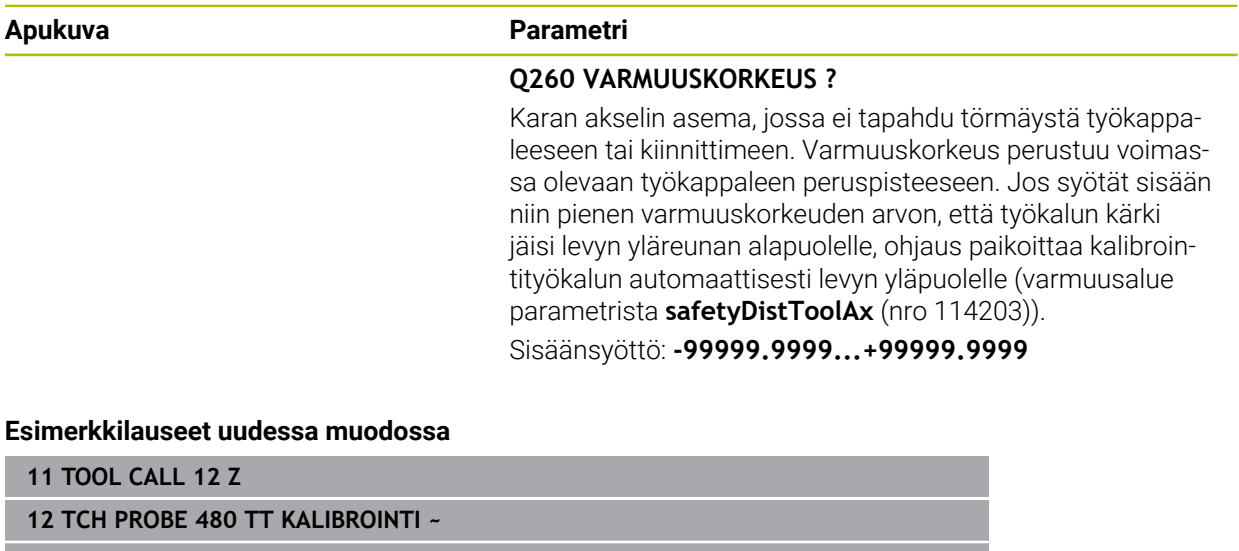

**Q260=+100 ;VARMUUSKORKEUS**

#### **Esimerkkilauseet vanhassa muodossa**

**11 TOOL CALL 12 Z**

**12 TCH PROBE 30.0 TT KALIBROINTI**

**13 TCH PROBE 30.1 KORKEUS+90**

# <span id="page-1897-0"></span>**31.8.3 Työkierto 31 tai 481 TYOKALUN PITUUS**

**ISO-ohjelmointi G481**

## **Käyttö**

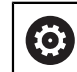

Katso koneen käyttöohjekirjaa!

Työkalun pituuden mittausta varten ohjelmoi kosketustyökierto **31** tai **482** ([Sivu 1892\)](#page-1891-0). Sisäänsyöttöparametrilla voit määrittää työkalun pituuden kolmella erilaisella tavalla:

- Jos työkalun halkaisija on suurempi kuin TT-järjestelmän mittauspinnan halkaisija, tällöin mitataan pyörivällä työkalulla.
- Jos työkalun halkaisija on pienempi kuin TT-järjestelmän mittauspinnan halkaisija tai kun mittaat poran tai pallojyrsimen halkaisijaa, tällöin mitataan paikallaan olevalla työkalulla.
- Jos työkalun halkaisija on suurempi kuin TT-järjestelmän mittauspinnan halkaisija, tällöin suoritetaan yksittäisterien mittaus paikallaan olevalla työkalulla.

### Työnkulku "Mittaus pyörivällä työkalulla"

Pisimmän terän määrittämiseksi mitattava työkalu siirretään ensin kosketusjärjestelmän keskipisteeseen ja ajetaan sen jälkeen pyörien TT-järjestelmän mittauspintaan. Siirtymä ohjelmoidaan työkalutaulukossa työkalun siirtymän kohdassa: Säde (**R-OFFS**).

#### **Työnkulku "mittauksessa paikallaan olevalla työkalulla" (esim. pora)**

Mitattava työkalu ajetaan keskitetysti mittauspinnan yläpuolelle. Sen jälkeen se ajetaan karan ollessa paikallaan TT-järjestelmän mittauspintaan. Tätä mittausta varten työkalutaulukon kohtaan Työkalun siirtymä: Säde (**R- OFFS**) syötetään arvoksi "0".

#### **Yksittäisterän mittauksen toiminnankulku**

Ohjaus paikoittaa mitattavan työkalun sivuttain kosketuspään eteen. Tällöin työkalun otsapinta on kosketuspään yläreunan alapuolella kuten parametrissa **offsetToolAxis** (nro 122707) on määritelty. Työkalutaulukon kohdassa Työkalun siirtymä: Pituus (TT: **L-OFFS**) voit asettaa lisäsiirtymän. Ohjaus koskettaa pyörivää työkalua säteen suuntaisesti määrittääkseen aloituskulman yksittäisterän mittaukselle. Sen jälkeen mitataan jokaisen terän pituus muuttamalla karan suuntausta. Ohjelmoi tätä mittausta varten **KULMIEN KOSKETUS** työkierrossa **31** = 1.

# **Ohjeet**

# *OHJE*

#### **Huomaa törmäysvaara!**

Jos **stopOnCheck** (nro 122717) muutetaan asetukseen **FALSE**, ohjaus ei arvioi tulosparametria **Q199**. NC-ohjelmaa ei pysäytetä rikkotoleranssin ylittyessä. Huomaa törmäysvaara!

- Muuta **stopOnCheck** (nro 122717) asetukseen **TRUE**.
- Tarvittaessa varmista, että rikkotoleranssin ylittyessä NC-ohjelma pysähtyy itsestään.
- Tämän työkierron voit toteuttaa vain koneistustilassa **FUNCTION MODE MILL**.
- Ennenkuin mittaat työkalun ensimmäistä kertaa, syötä sisään kunkin työkalun likimääräinen säde, likimääräinen pituus, terien lukumäärä ja lastuamissuunta työkalutaulukkoon TOOL.T.
- Yksittäisterän mittaus voidaan suorittaa työkalulle, jossa on **enintään 20 lastuavaa terää**.
- Työkierrot **31** ja **481** eivät tue sorvaus- ja oikaisutyökaluja eivätkä kosketusjärjestelmiä.

#### <span id="page-1898-0"></span>**Hiontatyökalujen mittaus**

Työkierto huomioi perus- ja korjaustiedot tiedostosta **TOOLGRIND.GRD** ja kulumis- ja korjaustiedoista (**LBREAK** ja **LTOL**) taulukosta **TOOL.T**.

#### **Q340**: **0** ja **1**

Riippuen siitä, onko alustava oikaisu (**INIT\_D**) asetettu tai ei, korjaus- ja perustietoja muutetaan. Työkierto syöttää arvot automaattisesti oikeaan paikkaan työkalutaulukossa **TOOLGRIND.GRD**.

Huomioi toiminnankulku hiontatyökalun asetuksessa, [katso "Työkalutiedot",](#page-266-0) [Sivu 267](#page-266-0).

# **Työkiertoparametrit**

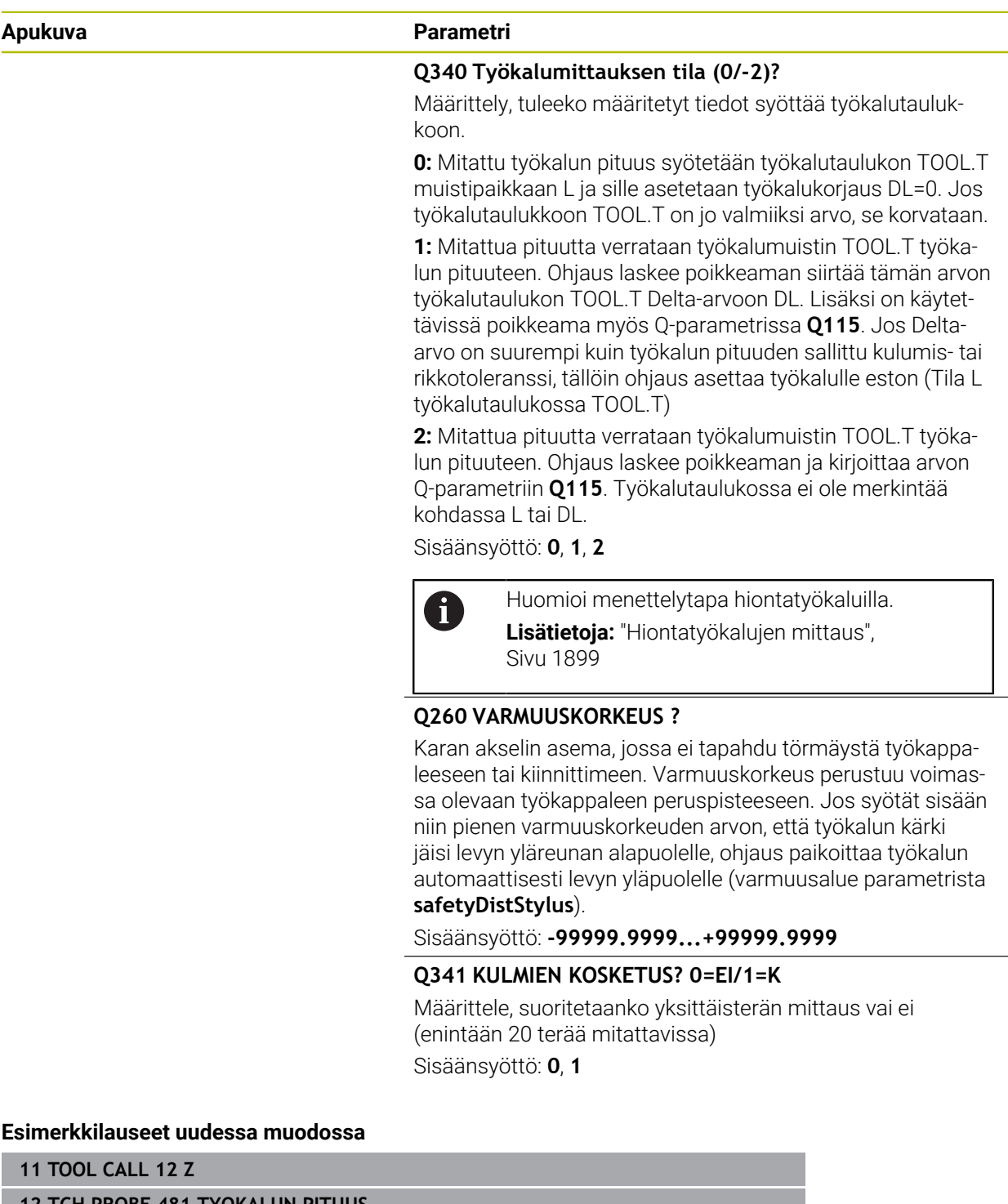

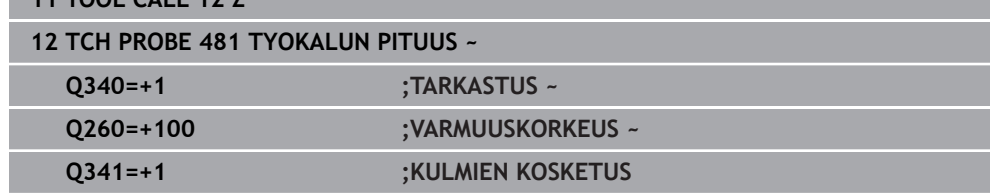

#### Työkierto **31** sisältää lisäparametrin:

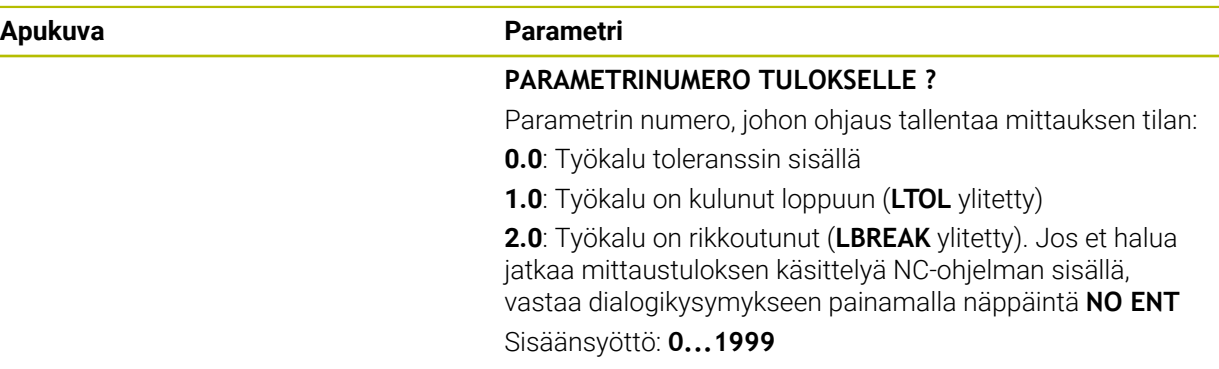

**Ensimmäinen mittaus pyörivällä työkalulla; vanha muoto**

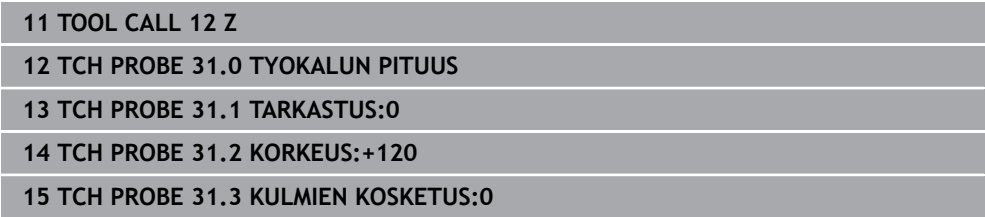

**Tarkastus yksittäisterän mittauksella, tilan tallennus parametriin Q5; vanha muoto**

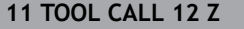

**12 TCH PROBE 31.0 TYOKALUN PITUUS**

**13 TCH PROBE 31.1 TARKASTUS:1 Q5**

**14 TCH PROBE 31.2 KORKEUS+120**

**15 TCH PROBE 31.3 KULMIEN KOSKETUS:1**

# <span id="page-1901-0"></span>**31.8.4 Työkierto 32 tai 482 TYOKALUN SADE**

**ISO-ohjelmointi G482**

## **Käyttö**

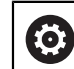

Katso koneen käyttöohjekirjaa!

Työkalun säteen mittausta varten ohjelmoi kosketustyökierto **32** tai **482** ([Sivu 1892\)](#page-1891-0). Sisäänsyöttöparametrin avulla voit määrätä työkalun säteen mittauksella kaksi tapaa:

- Mittaus pyörivällä työkalulla
- Mittaus pyörivällä työkalulla ja sen jälkeen yksittäisterän mittaus

Ohjaus paikoittaa mitattavan työkalun sivuttain kosketuspään eteen. Tällöin jyrsimen otsapinta on kosketuspään yläreunan alapuolella kuten parametrissa **offsetToolAxis** (nro 122707) on määritelty. Ohjaus koskettaa pyörivää työkalua säteen suuntaisesti. Jos lisäksi halutaan suorittaa yksittäisterän mittaus, kaikkien terien säteet mitataan karan suuntausta aina kunkin mittauksen jälkeen muuttaen.

# **Ohjeet**

*OHJE*

#### **Huomaa törmäysvaara!**

Jos **stopOnCheck** (nro 122717) muutetaan asetukseen **FALSE**, ohjaus ei arvioi tulosparametria **Q199**. NC-ohjelmaa ei pysäytetä rikkotoleranssin ylittyessä. Huomaa törmäysvaara!

- Muuta **stopOnCheck** (nro 122717) asetukseen **TRUE**.
- Tarvittaessa varmista, että rikkotoleranssin ylittyessä NC-ohjelma pysähtyy itsestään.
- Tämän työkierron voit toteuttaa vain koneistustilassa **FUNCTION MODE MILL**.
- Ennenkuin mittaat työkalun ensimmäistä kertaa, syötä sisään kunkin työkalun likimääräinen säde, likimääräinen pituus, terien lukumäärä ja lastuamissuunta työkalutaulukkoon TOOL.T.
- Työkierrot **32** ja **482** eivät tue sorvaus- ja oikaisutyökaluja eivätkä kosketusjärjestelmiä.

#### **Hiontatyökalujen mittaus**

Työkierto huomioi perus- ja korjaustiedot tiedostosta **TOOLGRIND.GRD** ja kulumis- ja korjaustiedoista (**RBREAK** ja **RTOL**) taulukosta **TOOL.T**.

#### **Q340**: **0** ja **1**

Riippuen siitä, onko alustava oikaisu (**INIT\_D**) asetettu tai ei, korjaus- ja perustietoja muutetaan. Työkierto syöttää arvot automaattisesti oikeaan paikkaan työkalutaulukossa **TOOLGRIND.GRD**.

Huomioi toiminnankulku hiontatyökalun asetuksessa

**Lisätietoja:** ["Työkalutiedot työkalutyypeille", Sivu 277](#page-276-0)

### **Ohjeet koneparametreihin liittyen**

- Koneparametrilla **probingCapability** (nro 122723) koneen valmistaja määrittelee työkierron toimintotavat. Parametrilla voidaan ennen kaikkea mitata työkalun pituus karan ollessa paikallaan ja samanaikaisesti estää työkalun säteen ja yksittäisterän mittaus.
- Lieriön muotoiset timanttipäällystetyt työkalut voidaan mitata karan ollessa paikallaan. Sitä varten täytyy työkalutaulukossa määritellä terien lukumäärän **CUT** arvoksi 0 ja sovittaa koneparametri **CfgTT** sen mukaisesti. Katso koneen käyttöohjekirjaa

#### **Työkiertoparametrit**

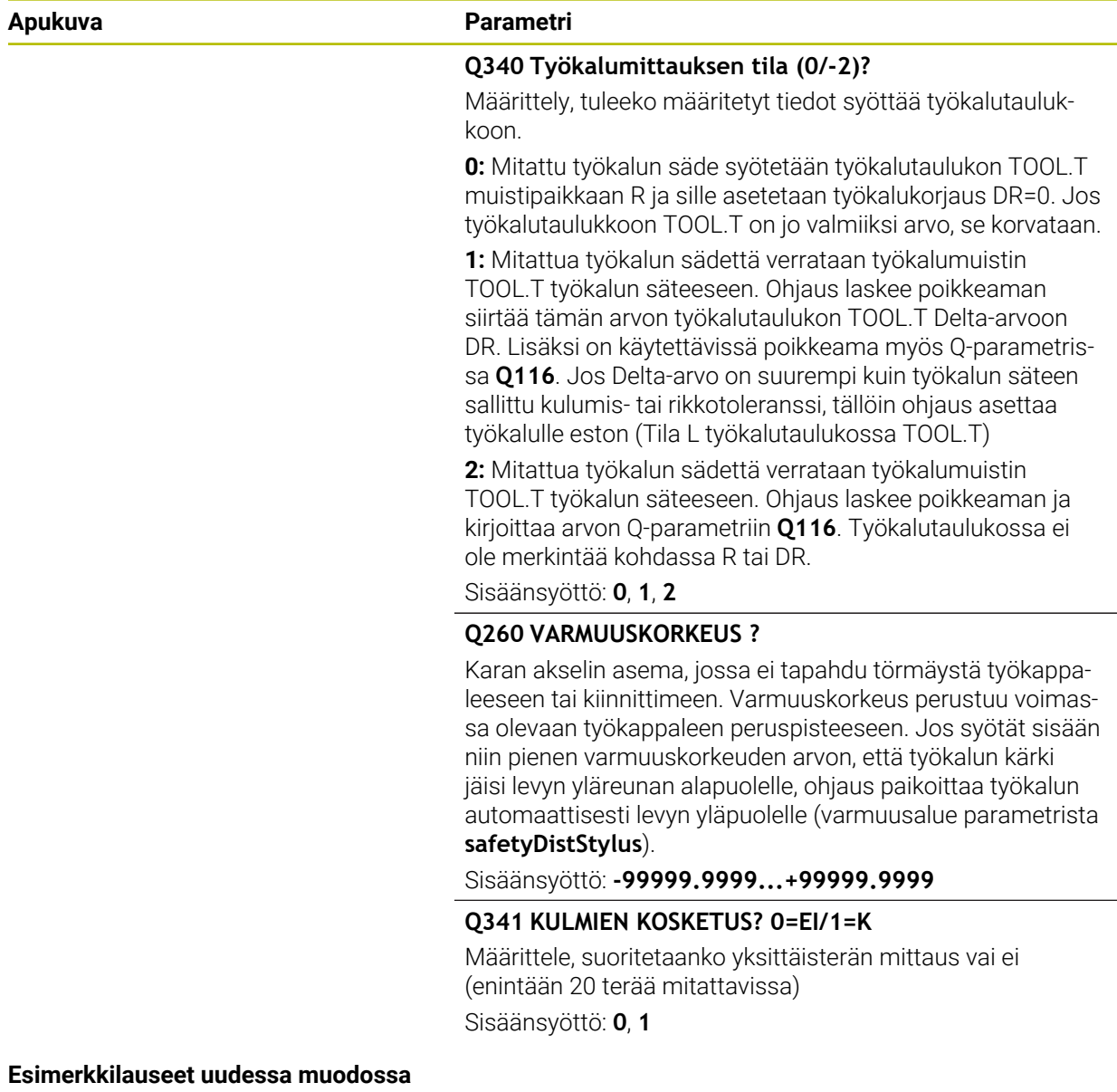

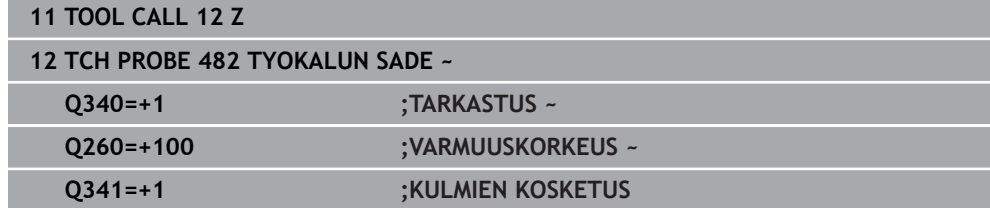

#### Työkierto **32** sisältää lisäparametrin:

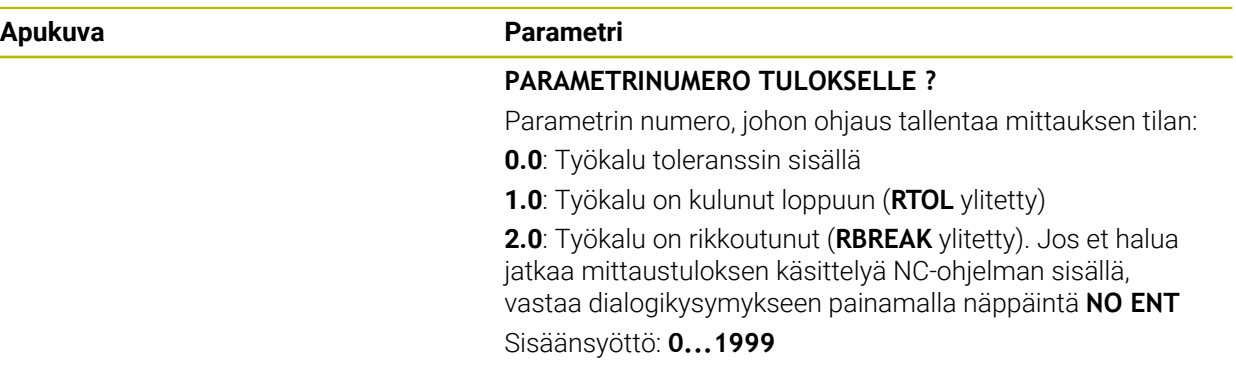

**Ensimmäinen mittaus pyörivällä työkalulla; vanha muoto**

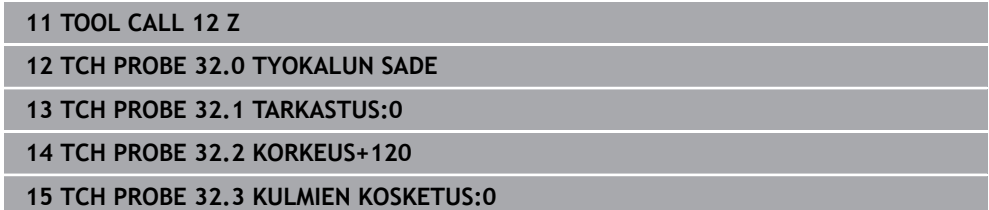

**Tarkastus yksittäisterän mittauksella, tilan tallennus parametriin Q5; vanha muoto**

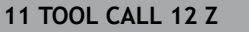

**12 TCH PROBE 32.0 TYOKALUN SADE**

**13 TCH PROBE 32.1 TARKASTUS:1 Q5**

**14 TCH PROBE 32.2 KORKEUS+120**

**15 TCH PROBE 32.3 KULMIEN KOSKETUS:1**

## <span id="page-1904-0"></span>**31.8.5 Työkierto 33 tai 483 TYOKALUN MITTAUS**

**ISO-ohjelmointi G483**

#### **Käyttö**

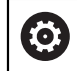

Katso koneen käyttöohjekirjaa!

Mitataksesi työkalun kokonaan (pituus ja säde) ohjelmoi kosketustyökierto **33** tai **483** ([Sivu 1892\)](#page-1891-0). Tämä työkalu sopii erityisesti työkalujen ensimmäiseen mittaamiseen, koska – verrattuna pituuden ja säteen mittaamiseen erikseen – säästetään huomattavasti aikaa. Sisäänsyöttöparametrin asetusta vaihtaen voidaan työkalu mitata kahdella eri tavalla:

- Mittaus pyörivällä työkalulla
- Mittaus pyörivällä työkalulla ja sen jälkeen yksittäisterän mittaus

#### **Mittaus pyörivällä työkalulla:**

Ohjaus mittaa työkalun kiinteän toimintakaavan mukaisesti. Ensin mitataan (mahdollisuuksien mukaan) työkalun pituus ja sitten työkalun säde.

#### **Mittaus yksiterämittauksella:**

Ohjaus mittaa työkalun kiinteän toimintakaavan mukaisesti. Ensin mitataan työkalun säteen pituus. Mittaustyökierron kulku vastaa kosketustyökiertoja **31** ja **32** sekä **481** ja **482**.

## **Ohjeet**

# *OHJE*

#### **Huomaa törmäysvaara!**

Jos **stopOnCheck** (nro 122717) muutetaan asetukseen **FALSE**, ohjaus ei arvioi tulosparametria **Q199**. NC-ohjelmaa ei pysäytetä rikkotoleranssin ylittyessä. Huomaa törmäysvaara!

- Muuta **stopOnCheck** (nro 122717) asetukseen **TRUE**.
- Tarvittaessa varmista, että rikkotoleranssin ylittyessä NC-ohjelma pysähtyy itsestään.
- Tämän työkierron voit toteuttaa vain koneistustilassa **FUNCTION MODE MILL**.
- Ennenkuin mittaat työkalun ensimmäistä kertaa, syötä sisään kunkin työkalun likimääräinen säde, likimääräinen pituus, terien lukumäärä ja lastuamissuunta työkalutaulukkoon TOOL.T.
- $\mathbf{r}$ Työkierrot **33** ja **483** eivät tue sorvaus- ja oikaisutyökaluja eivätkä kosketusjärjestelmiä.

#### **Hiontatyökalujen mittaus**

Työkierto huomioi perus- ja korjaustiedot tiedostosta **TOOLGRIND.GRD** ja kulumis- ja korjaustiedoista (**LBREAK** , **RBREAK**, **LTOL** ja **RTOL**) taulukosta **TOOL.T**.

#### **Q340**: **0** ja **1**

■ Riippuen siitä, onko alustava oikaisu (**INIT\_D**) asetettu tai ei, korjaus- ja perustietoja muutetaan. Työkierto syöttää arvot automaattisesti oikeaan paikkaan työkalutaulukossa **TOOLGRIND.GRD**.

Huomioi toiminnankulku hiontatyökalun asetuksessa

**Lisätietoja:** ["Työkalutiedot työkalutyypeille", Sivu 277](#page-276-0)

#### **Ohjeet koneparametreihin liittyen**

- Koneparametrilla **probingCapability** (nro 122723) koneen valmistaja määrittelee työkierron toimintotavat. Parametrilla voidaan ennen kaikkea mitata työkalun pituus karan ollessa paikallaan ja samanaikaisesti estää työkalun säteen ja yksittäisterän mittaus.
- Lieriön muotoiset timanttipäällystetyt työkalut voidaan mitata karan ollessa paikallaan. Sitä varten täytyy työkalutaulukossa määritellä terien lukumäärän **CUT** arvoksi 0 ja sovittaa koneparametri **CfgTT** sen mukaisesti. Katso koneen käyttöohjekirjaa

# **Työkiertoparametrit**

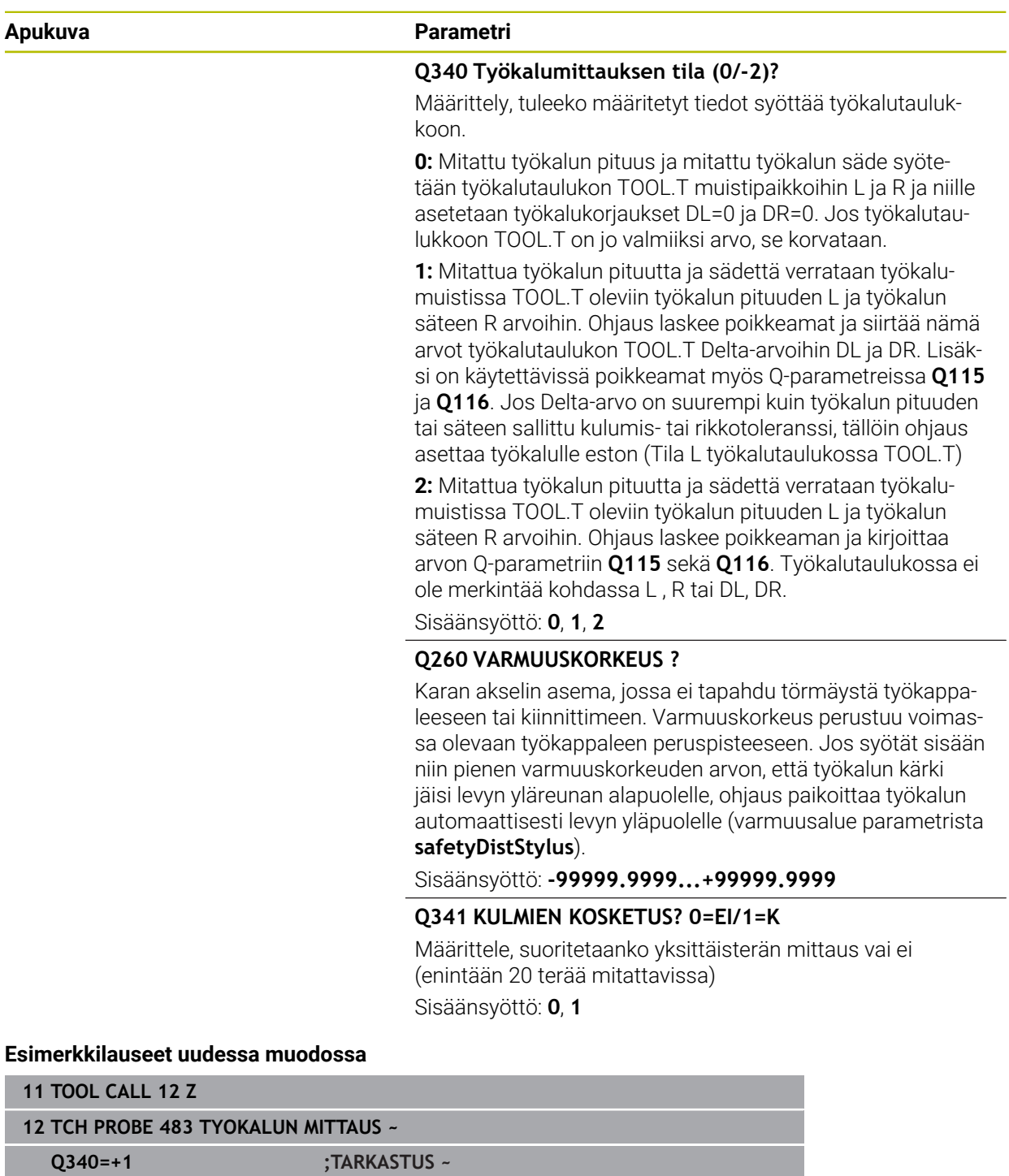

**Q260=+100 ;VARMUUSKORKEUS ~ Q341=+1 ;KULMIEN KOSKETUS**

#### Työkierto **33** sisältää lisäparametrin:

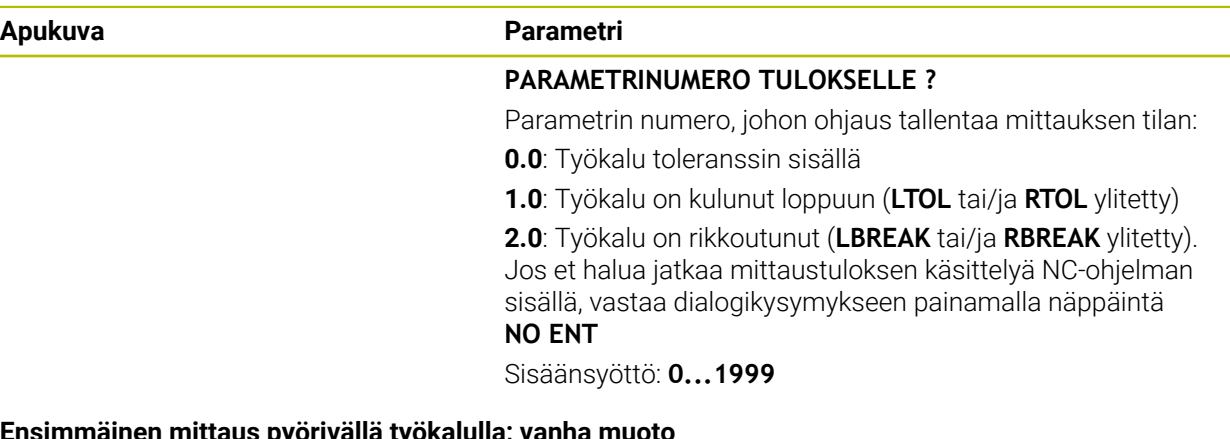

#### **Ensimmäinen mittaus pyörivällä työkalulla; vanha muoto**

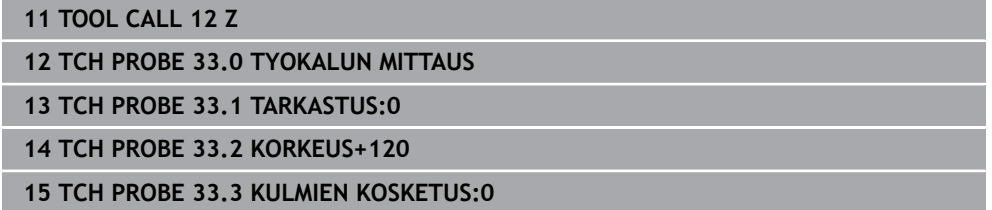

#### **Tarkastus yksittäisterän mittauksella, tilan tallennus parametriin Q5; vanha muoto**

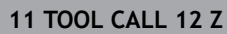

**12 TCH PROBE 33.0 TYOKALUN MITTAUS**

**13 TCH PROBE 33.1 TARKASTUS:1 Q5**

**14 TCH PROBE 33.2 KORKEUS+120**

**15 TCH PROBE 33.3 KULMIEN KOSKETUS:1**
# **31.8.6 Työkierto 484 KALIBROI IR TT**

**ISO-ohjelmointi G484**

#### **Käyttö**

Työkierrolla **484** kalibroit oman työkalukosketusjärjestelmäsi, esim. kaapelittoman pöytäkosketusjärjestelmän TT 460. Kalibrointitoimenpide voidaan suorittaa manuaalisella väliintulolla tai ilman.

- **Manuaalisella väliintulolla:** Jos määrittelet parametrin **Q536** arvoksi 0, ohjaus pysähtyy ennen kalibrointivaihetta. Sen jälkeen sinun on paikoitettava kalibrointityökalu työkalukosketusjärjestelmän yläpuolelle.
- **Ilman manuaalista väliintuloa:** Jos määrittelet parametrin **Q536** arvoksi 1, ohjaus suorittaa työkierron automaattisesti. Tarvittaessa täytyy määritellä esipaikoitus. Se riippuu parametriarvosta **Q523 POSITION TT**.

#### **Työkierron kulku**

6

Katso koneen käyttöohjekirjaa! Koneen valmistaja määrittelee työkierron toimintatavat.

Työkalukosketusjärjestelmän kalibroimiseksi ohjelmoi kosketustyökierto **484**. Sisäänsyöttöparametrissa **Q536** voit asettaa, suoritetaanko työkierto manuaalisella väliintulolla tai ilman.

#### **Kosketusjärjestelmä**

Kosketusjärjestelmänä käytetään pyöreää tai nelisärmäistä kosketuselementtiä.

#### **Nelisärmäinen kosketuselementti**:

Koneen valmistaja voi perustaa nelisärmäisille kosketuselementeille valinnaisen koneparametrin **detectStylusRot** (nro 114315) ja **tippingTolerance** (nro 114319), joka määrittää kierto- ja kallistuskulman. Kiertokulman määrittäminen mahdollistaa niiden kompensoimisen työkalujen mittauksen yhteydessä. Jos kallistuskulma ylitetään, ohjaus antaa varoituksen. Määritettyjä arvoja voidaan katsoa **TT**tilanäytössä.

**Lisätietoja:** ["Välilehti TT", Sivu 179](#page-178-0)

Huomioi työkalukosketusjärjestelmän kiinnittämisen yhteydessä, että kosketuselementin nelisärmäiset reunat ovat mahdollisimman akselinsuuntaisia. Kiertokulman tulee olla alle 1° ja kallistuskulman alle 0,3°.

#### **Kalibrointityökalu:**

 $\mathbf i$ 

Kalibrointityökaluna käytetään tarkkaa lieriömäistä osaa, esim. lieriötappia. Syötä työkalutaulukkoon TOOL.T kalibrointityökalun tarkka säteen arvo. Kalibrointivaiheen jälkeen ohjaus tallentaa muistiin ja huomioi seuraavat työkalun mitat. Kalibrointityökalun halkaisijan tulee olla suurempi kuin 15 mm ja noin 50 mm etäisyydellä kiinnitysistukasta.

### **Q536=0: Manuaalisella väliintulolla ennen kalibrointivaihetta**

Toimi sen jälkeen seuraavasti:

- Kalibrointityökalun vaihto
- Käynnistä työkierto
- Ohjaus keskeyttää kalibrointityökierron avaa dialogin.
- Paikoita kalibrointityökalu työkalukosketusjärjestelmän keskipisteen yläpuolelle.

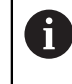

 $\mathbf i$ 

Huomioi tällöin, että kalibrointityökalu on kosketuselementin mittauspinnan yläpuolella.

- Jatka työkiertoa painamalla **NC start**.
- Jos **Q523** on ohjelmoitu arvoon **2**, ohjaus kirjoittaa kalibroidun aseman koneparametriin **centerPos** (nro 114200)

#### **Q536=1: Ilman manuaalisella väliintuloa ennen kalibrointivaihetta**

Toimi sen jälkeen seuraavasti:

- Kalibrointityökalun vaihto
- Paikoita kalibrointityökalu ennen työkierron aloittamkista työkalukosketusjärjestelmän keskipisteen yläpuolelle.
	- Huomioi tällöin, että kalibrointityökalu on kosketuselementin mittauspinnan yläpuolella.
	- Kalibroinnissa ilman manuaalista väliintuloa kalibrointityökalua ei tarvitse paikoittaa pöytäkosketusjärjestelmän keskipisteen yläpuolelle. Työkierto määrittelee aseman koneparametrien avulla ja ajaa automaattisesti asemaan.
- Käynnistä työkierto
- Kalibrointityökierto etenee ilman pysäytystä.
- Jos **Q523** on ohjelmoitu arvoon **2**, ohjaus kirjoittaa kalibroidun aseman koneparametriin **centerPos** (nro 114200).

# **Ohjeet**

# *OHJE*

#### **Huomaa törmäysvaara!**

Jos ohjelmoit **Q536**=1, täytyy työkalu esipaikoittaa ennen työkierron kutsua! Ohjaus määrittää kalibrointivaiheessa myös kalibrointityökalun keskipistesiirtymän. Sitä varten ohjaus kiertää karaa kalibrointityökierron puolivälin jälkeen 180°. Huomaa törmäysvaara!

- Määrittele, tapahtuuko pysähdys ennen työkierron aloitusta tai haluatko toteuttaa työkierron automaattisesti ilman pysäytyksiä.
- Tämän työkierron voit toteuttaa vain koneistustilassa **FUNCTION MODE MILL**.
- Kalibrointityökalun halkaisijan tulee olla suurempi kuin 15 mm ja noin 50 mm etäisyydellä kiinnitysistukasta. Ku käytät tämn kokoista lieriötappia, taipuma on 0,1 µm jokaista 1 N:n kosketusvoimaa kohti. Käytettäessä kalibrointityökalua, jonka halkaisija on liian pieni ja/tai joka työntyy pitkälle ulos kiinnitysistukastaan, voi esiintyä suuria epätarkkuuksia.
- Ennen kalibroimista täytyy työkalutaulukkoon TOOL.T syöttää sisään kalibrointi-**The State** työkalun tarkka säteen arvo ja tarkka pituuden arvo.
- Jos TT:n sijainti pöydällä muuttuu, on kalibrointi tehtävä uudelleen.

#### **Ohje koneparametreihin liittyen**

Koneparametrilla **probingCapability** (nro 122723) koneen valmistaja määrittelee työkierron toimintotavat. Parametrilla voidaan ennen kaikkea mitata työkalun pituus karan ollessa paikallaan ja samanaikaisesti estää työkalun säteen ja yksittäisterän mittaus.

# **Työkiertoparametrit**

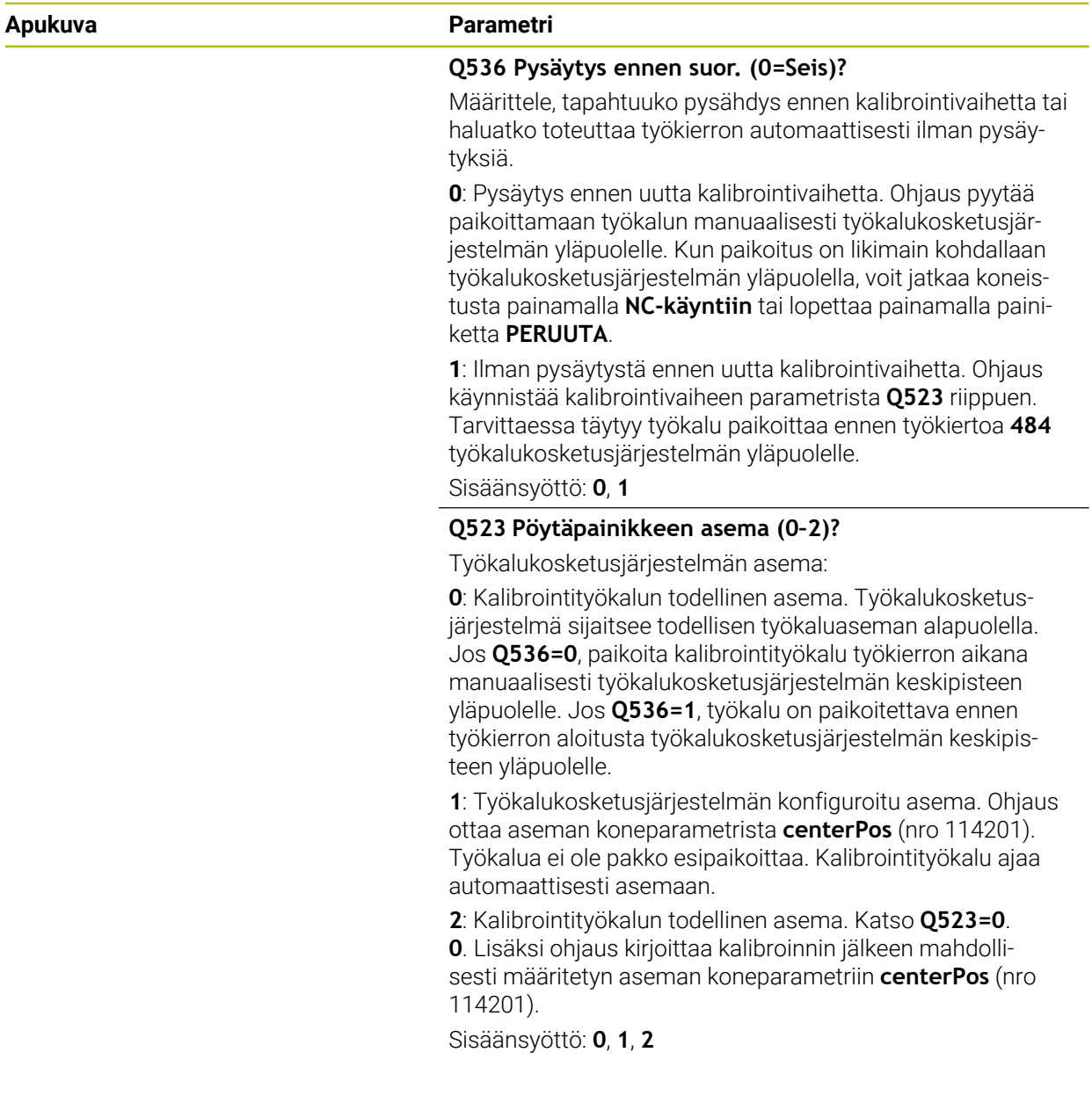

# **Esimerkki**

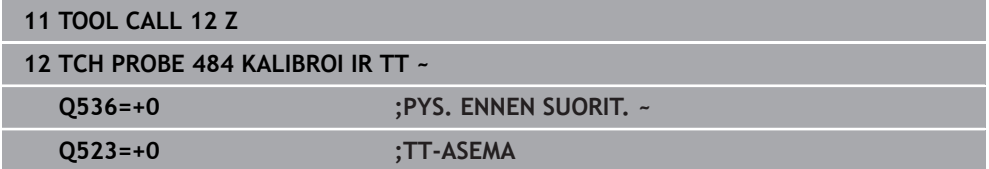

**31**

# **31.8.7 Työkierto 485 SORVAUSTYOKALUN MITTAUS (optio #50)**

**ISO-ohjelmointi G485**

# **Käyttö**

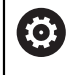

Katso koneen käyttöohjekirjaa!

Kone ja ohjaus on valmisteltava koneen valmistajan toimesta.

Sorvaustyökalujen mittaukseen HEIDENHAIN-työkalukosketusjärjestelmän avulla on käytettävissä työkierto **485 SORVAUSTYOKALUN MITTAUS**. Ohjaus mittaa työkalun kiinteän toimintakaavan mukaisesti.

#### **Työkierron kulku**

- 1 Ohjaus paikoittaa sorvaustyökalu varmuuskorkeudelle.
- 2 Sorvaustyökalu suunnataan asetusten **TO** ja **ORI** mukaan.
- 3 Ohjaus paikoittaa työkalun pääakselin mittausasemaan, siirtoliike interpoloidaan pää- ja sivuakselilla.
- 4 Sen jälkeen sorvaustyökalu ajetaan työkaluakselin mittausasemaan
- 5 Työkalu mitataan. Parametrin **Q340** määrittelystä riippuen työkalumittoja muutetaan tai työkalu estetään.
- 6 Mittaustulos tallennetaan tulosparametriin **Q199**.
- 7 Seuraavan mittauksen jälkeen ohjaus paikoittaa työkalun työkaluakselin suuntaisesti varmuuskorkeuteen

#### **Tulosparametri Q199:**

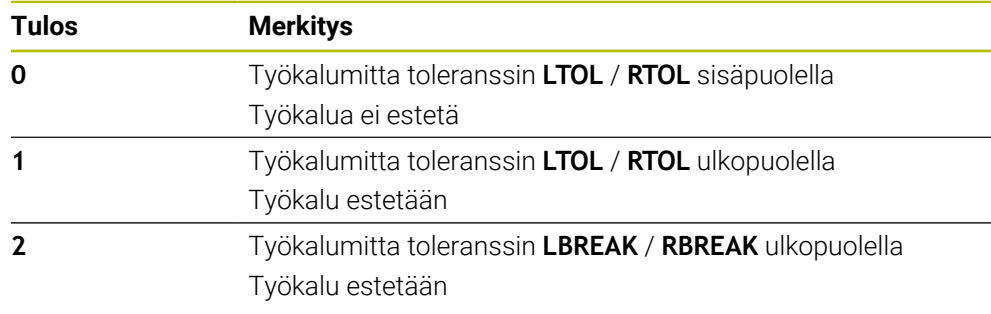

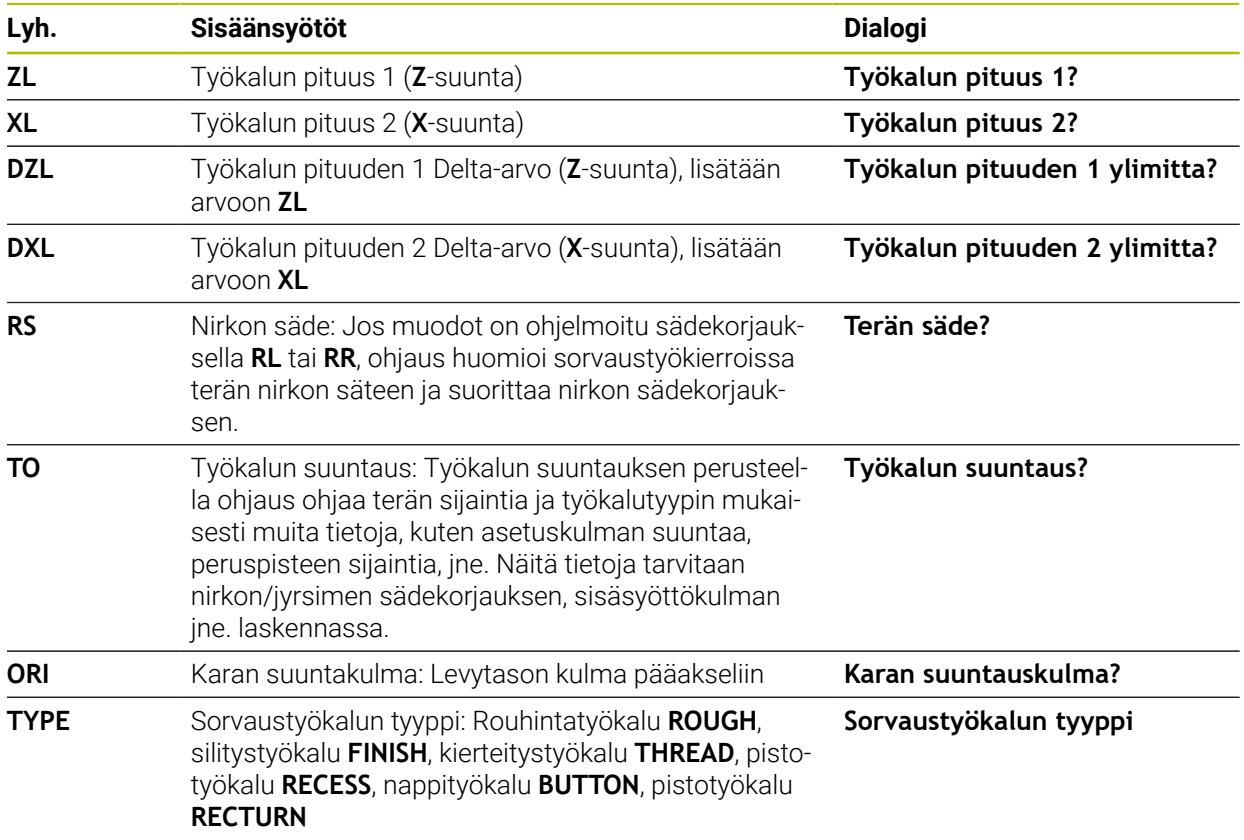

#### **Työkalu käyttää seuraavia tietoja tiedostosta toolturn.trn:**

**Lisätietoja:** ["Tuettu työkalun suuntaus \(TO\) seuraavilla sorvaustyökalutyypeillä](#page-1914-0) [\(TYPE\)", Sivu 1915](#page-1914-0)

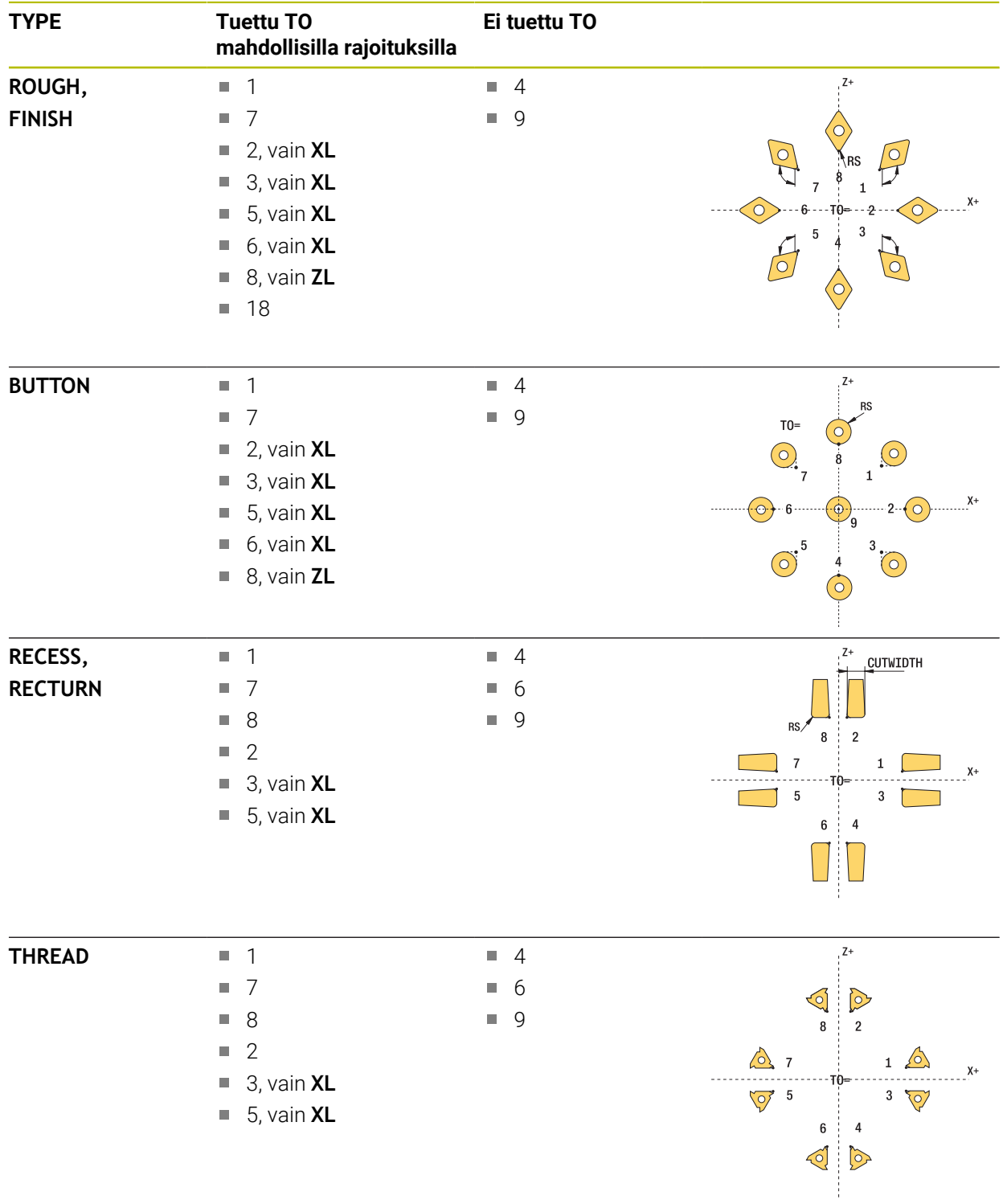

### <span id="page-1914-0"></span>**Tuettu työkalun suuntaus (TO) seuraavilla sorvaustyökalutyypeillä (TYPE)**

# **Ohjeet**

# *OHJE*

#### **Huomaa törmäysvaara!**

Jos **stopOnCheck** (nro 122717) muutetaan asetukseen **FALSE**, ohjaus ei arvioi tulosparametria **Q199**. NC-ohjelmaa ei pysäytetä rikkotoleranssin ylittyessä. Huomaa törmäysvaara!

- Muuta **stopOnCheck** (nro 122717) asetukseen **TRUE**.
- Tarvittaessa varmista, että rikkotoleranssin ylittyessä NC-ohjelma pysähtyy itsestään.

# *OHJE*

#### **Huomaa törmäysvaara!**

Jos työkalutiedot **ZL** / **DZL** ja **XL** / **DXL** poikkeavat todellisista työkalutiedoista enemmän kuin +/- 2 mm, on olemassa törmäysvaara.

- Syötä likimääräiset työkalutiedot tarkemmin kuin +/- 2 mm.
- Suorita työkierto varovasti.
- Tämän työkierron voit toteuttaa vain koneistustilassa **FUNCTION MODE MILL**.
- Ennen työkierron aloitusta on suoritettava **TOOL CALL** työkaluakselilla **Z**.
- Jos määrittelet parametrit **YL** ja **DYL** arvolla, joka toleranssin +/- 5 mm ulko- $\mathbf{r}$ puolella, työkalu ei saavuta työkalukosketusjärjestelmää.
- Työkierto ei tue asetusta **SPB-INSERT** (kampikulma). Asetuksessa **SPB-INSERT** on oltava arvo 0, muuten ohjaus antaa virheilmoituksen.

#### **Ohje koneparametreihin liittyen**

Työkierto riippuu valinnaisesta koneparametrista **CfgTTRectStylus** (nro 114300).  $\blacksquare$ Katso koneen käyttöohjekirjaa

# **Työkiertoparametrit**

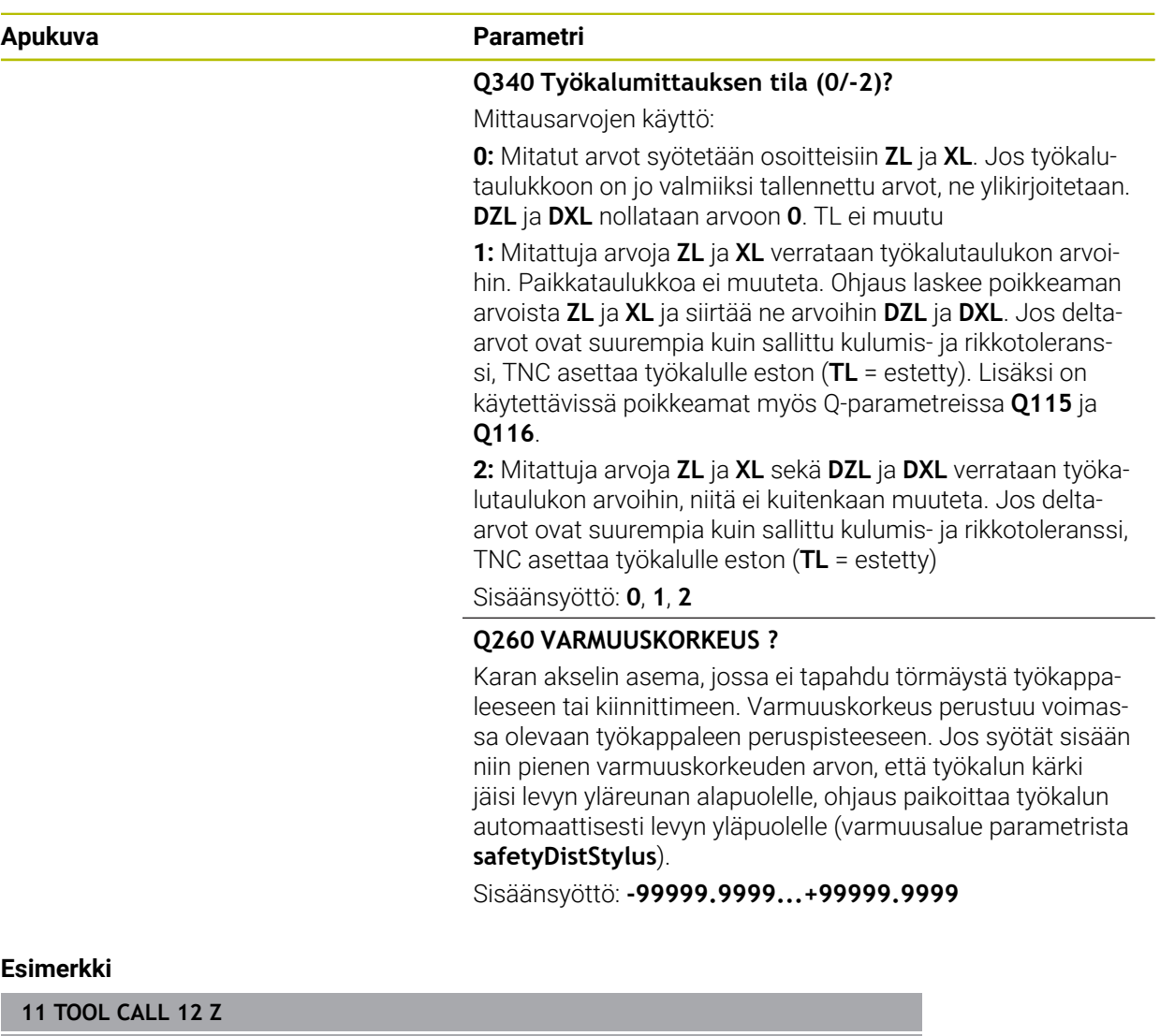

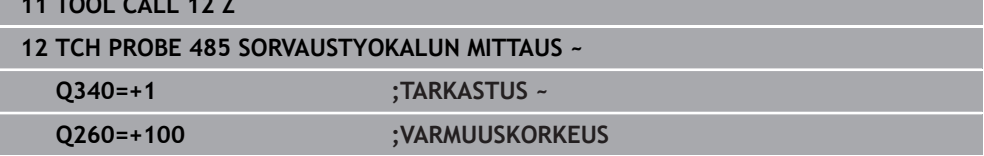

<span id="page-1918-0"></span>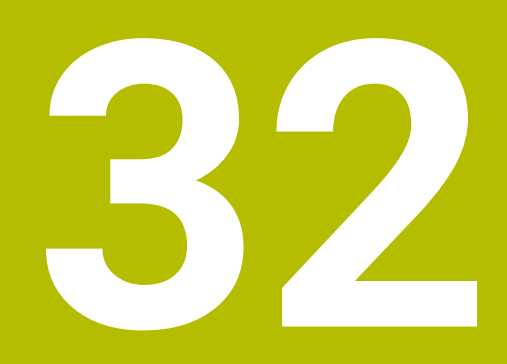

**Sovellus MDI**

# **Sovellus**

Sovelluksessa **MDI** voit toteuttaa yksittäisiä NC-lauseita ilman NC-ohjelman kontekstia, esim. **PLANE RESET**. Kun paina painiketta **NC-käynnistys**, ohjaus toteuttaa NC-lauseet yksitellen.

Voit myös laatia NC-ohjelman asteittain. Ohjaus merkitsee modaalisesti vaikuttavat ohjelmatiedot.

#### **Käytetyt aiheet**

- NC-ohjelmien luonti
- **Lisätietoja:** ["Ohjelmointiperusteet", Sivu 206](#page-205-0) ■ NC-ohjelman toteutus
- **Lisätietoja:** ["Ohjelmanajo", Sivu 1939](#page-1938-0)

# **Toiminnon kuvaus**

Jos ohjelmoit millimetreinä, ohjaus käyttää oletusarvoisesti NC-ohjelmaa **\$mdi.h**. Jos ohjelmoit tuumina, ohjaus käyttää oletusarvoisesti NC-ohjelmaa **\$mdi\_inch.h**.

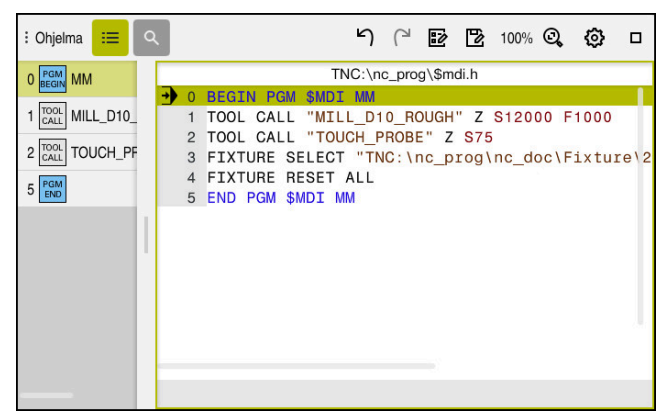

Työalue **Ohjelma** sovelluksessa **MDI**

Sovellus **MDI** tarjoaa seuraavia työalueita:

- **GPS** (optio #44)
- **Lisätietoja:** ["Yleiset ohjelma-asetukset GPS \(optio #44\)", Sivu 1206](#page-1205-0)
- **Ohje**
- **Asemat**

**Lisätietoja:** ["Työalue Asemat", Sivu 161](#page-160-0)

**Ohjelma**

**Lisätietoja:** ["Työalue Ohjelma", Sivu 210](#page-209-0)

- **Simulaatio**
	- **Lisätietoja:** ["Työalue Simulaatio", Sivu 1521](#page-1520-0)
- **MERKKI Lisätietoja:** ["Työalue MERKKI", Sivu 169](#page-168-0)
- **Näppäimistö Lisätietoja:** ["Ohjauspalkin näyttönäppäimistö", Sivu 1494](#page-1493-0)

# **Painikkeet**

Sovellus **MDI** tarjoaa toimintopalkissa seuraavat painikkeet:

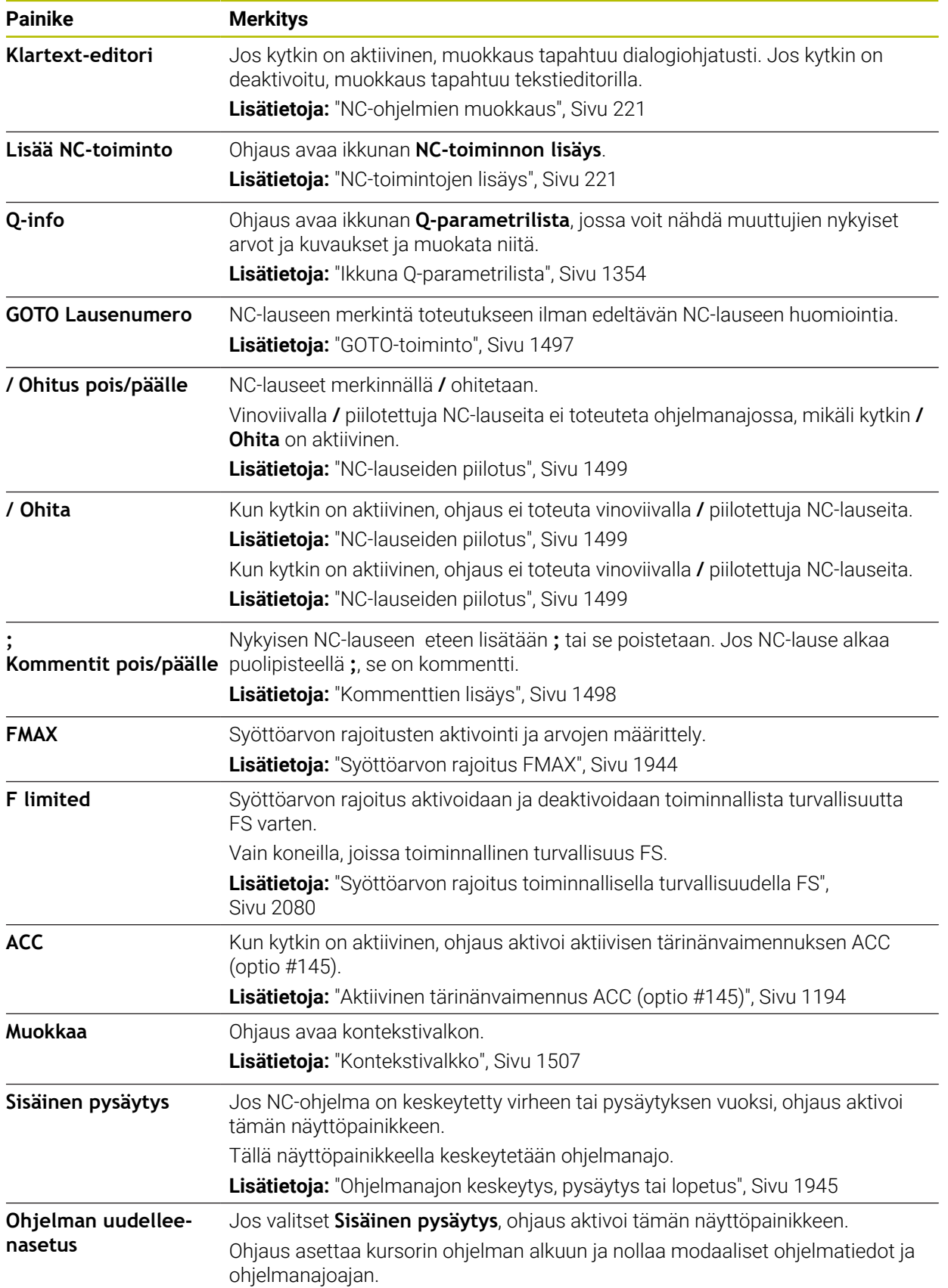

## **Modaalisesti vaikuttavat ohjelmatiedot**

Sovelluksessa **MDI** toteuta NC-lauseet aina tilassa **Yksittaislause**. Kun ohjaus on toteuttanut NC-lauseen, ohjelmanajo on keskeytetty.

**Lisätietoja:** ["Ohjelmanajon keskeytys, pysäytys tai lopetus", Sivu 1945](#page-1944-0)

Ohjaus merkitsee vihreällä kaikkien niiden NC-lauseiden lausenumerot, jotka on toteutettu peräjälkeen.

Tässä tilassa ohjaus tallentaa seuraavat tiedot:

- Viimeksi kutsuttu työkalu
- Voimassa olevat koordinaattimuunnokset (esim.. nollapistesiirto, kierto, peilaus)
- Viimeksi määritellyn ympyräkeskipisteen koordinaatit

# **Ohjeet**

# *OHJE*

#### **Huomaa törmäysvaara!**

Näiden käsittelyjen kautta ohjaus tosin menettää mahdollisia modaalisesti vaikuttavia ohjelmatietoja ja sen myötä nk. kontekstiperusteen. Jos kontekstiperuste häviää, voi seurauksena olla ei-toivottuja ja odottamattomia liikkeitä. Seuraavan koneistuksen yhteydessä on törmäysvaara!

- Jätä pois seuraavat käsittelyt:
	- Kursorin paikoitus nuolinäppäimillä NC-lauseen kohdalle
	- Hyppykäsky **GOTO** toiseen NC-lauseeseen
	- NC-lauseen muokkaus
	- Muuttujan arvojen muuttaminen ikkunassa **Q-parametrilista**
	- Käyttötavan vaihto
- Perusta uudelleen kontekstiperuste toistamalla NC-lauseet
- Sovelluksessa **MDI** voit laatia ja toteuttaa NC-ohjelmat vaihe vaiheelta. Sen jälkeen voit tallentaa sen hetkisen sisällön toisella tiedostonimellä toiminnon **Tallenna nimellä** avulla.
- Seuraavat toiminnot eivät ole käytettävissä sovelluksessa **MDI**:
	- NC-ohjelman kutsu toiminnolla **PGM CALL**, **SEL PGM** ja **CALL SELECTED PGM**
	- Ohjelman testaus työalueella **Simulaatio**
	- Toiminnot **Manuaalinen siirto** ja **Asemaan ajo** keskeytetyssä ohjelmanajossa
	- Toiminto **Esilauseajo**

<span id="page-1922-0"></span>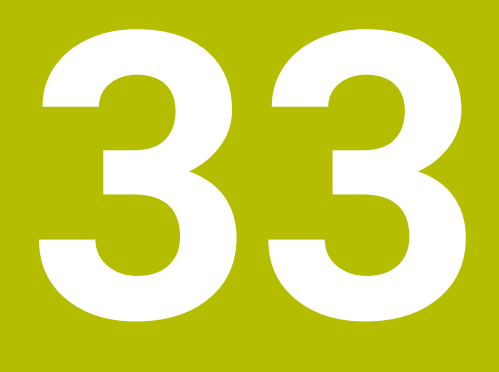

**Paletin koneistus ja tehtävälistat** 

# **33.1 Perusteet**

61

Katso koneen käyttöohjekirjaa!

Paletinhallinta on koneesta riippuva toiminto. Seuraavaksi kuvataan standarditoimintaympäristö.

Palettitaulukot (**.p**) ovat käytettävissä paletinvaihtajalla varustetuissa koneistuskeskuksissa. Tässä yhteydessä palettitaulukot kutsuvat erilaisia paletteja (PAL), valinnaisia kiinnityksiä (FIX) ja niihin kuuluvia NC-ohjelmia (PGM). Palettitaulukot aktivoivat kaikki määritellyt peruspisteet ja nollapistetaulukot.

Voit käyttää palettitaulukoita myös ilman paletinvaihtajaa toteuttaaksesi erilaisilla peruspisteillä määriteltyjä NC-ohjelmia peräjälkeen vain painamalla **NC-käynnistys**painiketta. Tätä käyttöä kutsutaan myös tehtävälistaksi.

Voit käsitellä sekä palettitaulukoita että tehtävälistoja työkalukohtaisesti. Ohjaus vähentää työkalun vaihtoa ja siten koneistusaikaa.

**Lisätietoja:** ["Työkalukohtainen koneistus", Sivu 1933](#page-1932-0)

## <span id="page-1923-0"></span>**33.1.1 Palettilaskin**

Voit määrittää ohjauksessa palettilaskimen. Näin voit esim. palettien koneistuksessa määritellä automaattisen työkalunvaihdon avulla valmistettujen kappaleiden lukumäärän muuttujan.

Sitä varten ohjelmoit ohjearvon palettitaulukon sarakkeeseen **TARGET**. Ohjaus toistaa tämän paletin NC-ohjelmat niin monta kertaa, kunnes ohjearvo saavutetaan. Oletusarvoisesti jokainen käsitelty NC-ohjelma lisää todellista arvoa yhdellä. Jos esim. yksi NC-ohjelma valmistaa useampia työkappaleita, määrittele arvo palettitaulukon sarakkeeseen **COUNT**.

**Lisätietoja:** ["Palettitaulukko", Sivu 2036](#page-2035-0)

Ohjaus näyttää määritellyn ohjearvon ja nykyisen oloarvon työalueen **Tehtävälista**. **Lisätietoja:** ["Palettitaulukon tiedot", Sivu 1925](#page-1924-0)

# <span id="page-1923-1"></span>**33.2 Työalue Tehtävälista**

## **33.2.1 Perusteet**

#### **Sovellus**

Työalueella **Tehtävälista** voidaan muokata ja toteuttaa palettitaulukoita.

#### **Käytetyt aiheet**

- Palettitaulukon sisältö **Lisätietoja:** ["Palettitaulukko", Sivu 2036](#page-2035-0)
- Työalue **Lomake** paletteja varten **Lisätietoja:** ["Työalue Lomake paletteja varten", Sivu 1932](#page-1931-0)
- Työkalusuunnattu koneistus **Lisätietoja:** ["Työkalukohtainen koneistus", Sivu 1933](#page-1932-0)

#### **Toiminnon kuvaus**

Ohjaus näyttää työalueella **Tehtävälista** palettitaulukon yksittäisiä rivejä ja tilaa. **Lisätietoja:** ["Palettitaulukon tiedot", Sivu 1925](#page-1924-0)

Kun aktivoit kytkimen **Muokkaa**, voit painikkeella **Lisää rivi** lisätä tehtäväpalkkiin uuden taulukkorivin.

**Lisätietoja:** ["Ikkuna Lisää rivi", Sivu 1927](#page-1926-0)

Kun avaat palettitaulukon käyttötavalla **Ohjelmointi** ja **Ohjelmanajo**, ohjaus näyttää työaluetta **Tehtävälista** automaattisesti. Et voi sulkea tätä työaluetta.

#### <span id="page-1924-0"></span>**Palettitaulukon tiedot**

Kun avaat palettitaulukon, ohjaus näyttää seuraavat tiedot työalueella **Tehtävälista**:

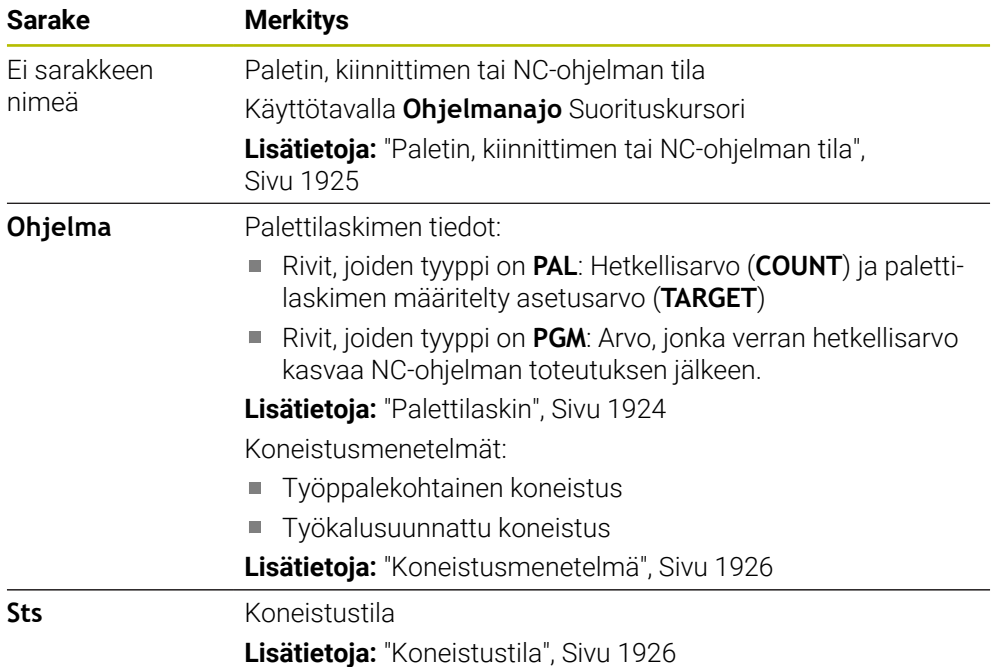

#### <span id="page-1924-1"></span>**Paletin, kiinnittimen tai NC-ohjelman tila**

Ohjaus näyttää tilan seuraavissa tapauksissa:

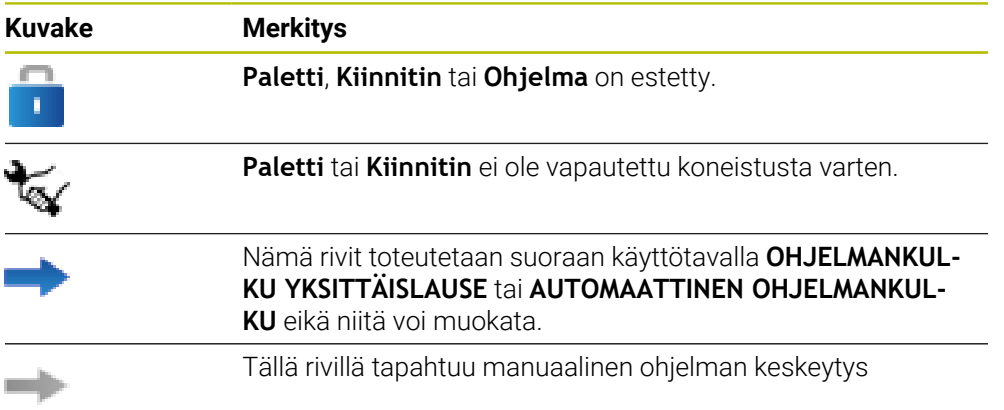

#### <span id="page-1925-0"></span>**Koneistusmenetelmä**

Ohjaus näyttää koneistusmenetelmät seuraavilla symboleilla:

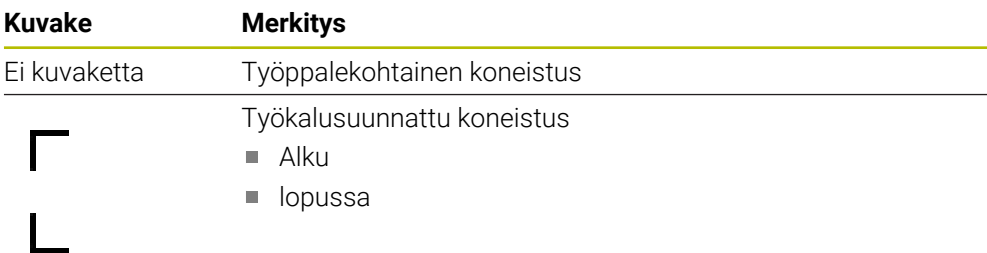

#### <span id="page-1925-1"></span>**Koneistustila**

Ohjaus päivittää koneistustilan ohjelmanajon aikana. Ohjaus näyttää koneistustilan seuraavilla symboleilla:

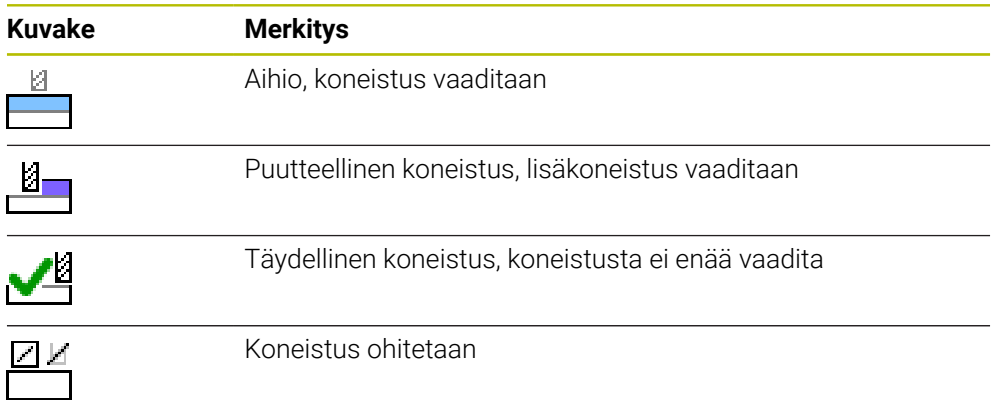

#### **Ikkuna Lisää rivi**

<span id="page-1926-0"></span>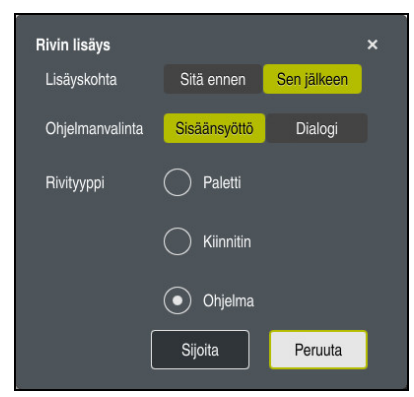

Ikkuna **Lisää rivi** valinnalla **Ohjelma**

Ikkuna **Lisää rivi** sisältää seuraavat asetukset:

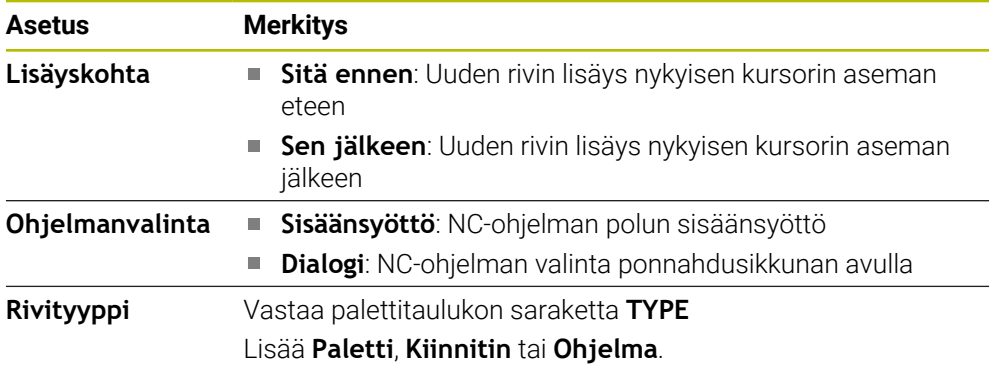

Rivin sisältöä ja asetuksia voidaan muokata työalueella **Lomake**. **Lisätietoja:** ["Työalue Lomake paletteja varten", Sivu 1932](#page-1931-0)

## **Käyttötapa Ohjelmanajo**

Työalueen **Tehtävälista** lisäksi voit myös avata työalueen **Ohjelma**. Kun taulukkorivi on on valittu NC-ohjelman avulla, ohjaus näyttää työalueen **Ohjelma** sisältöä.

Ohjaus näyttää suorituskursorin avulla, mikä taulukon rivi on merkitty toteutukseen tai on parhaillaan toteutuksessa.

Painikkeella **GOTO Kursori** liikutat suorituskursorin palettitalukon valitulle riville.

<span id="page-1926-1"></span>**Lisätietoja:** ["Esilauseajon haluttuun NC-lauseeseen", Sivu 1927](#page-1926-1)

## **Esilauseajon haluttuun NC-lauseeseen**

Esilauseajo NC-lauseeseen suoritetaan seuraavasti:

- Avaa palettitaulukko käyttötavalla **Ohjelmanajo**.
- Työalueen **Ohjelma** avaaminen
- Valitse haluamasi taulukkorivi NC-ohjelmalla.
	- Valitse **GOTO Kursori**.

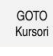

- Ohjaus merkitsee taulukkorivin suorituskursorilla.
- Ohjaus näyttää NC-ohjelman sisällön työalueella **Ohjelma**.
- Valitse haluamasi NC-lause.

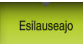

 $\Box$ 

- Valitse **Esilauseajo**.
- Ohjaus avaa ikkunan **Esilauseajo**NC-lauseen arvoilla.
- Paina näppäintä **NC-käynnistys**.
	- Ohjaus käynnistää esilauseajon.

### **Ohjeet**

- Heti kun avaat palettitalukon käyttötavalla **Ohjelmanajo**, et voi enää muokata palettitaulukkoa käyttötavalla **Ohjelmointi**.
- Koneparametrilla **editTableWhileRun** (nro 202102) koneen valmistaja määrittelee, voidaanko palettitaulukkoa muokata ohjelmanajon aikana.
- Koneparametrilla **stopAt** (nro 202101) koneen valmistaja määrittelee, milloin ohjaus pysäyttää ohjelmanajon palettitaulukon toteutuksen yhteydessä.
- Valinnaisella koneparametrilla **resumePallet** (nro 200603) koneen valmistaja määrittelee, jatkaako ohjaus ohjelmanajoa virheilmoituksen jälkeen.
- Valinnaisella koneparametrilla **failedCheckReact** (nro 202106) määrittelet, tarkastaako ohjaus virheellisen työkalu- tai ohjelmakutsun.
- Valinnaisella koneparametrilla **failedCheckImpact** (nro 202107) määrittelet,  $\mathcal{L}_{\mathcal{A}}$ tarkastaako ohjaus virheelliselleä työkalu- tai ohjelmakutsulla NC-ohjelman, kiinnityksen tai paletin.

## **33.2.2 Batch Process Manager (optio #154)**

#### **Sovellus**

Toiminnolla **Batch Process Manager** voidaan suunnitella valmistustehtäviä työstökoneella.

Batch Process Managerilla ohjaus näyttää lisäksi seuraavat tiedot työalueella **Tehtävälista**:

- Koneen manuaalisten toimenpiteiden ajankohdat
- NC-ohjelmien suoritusaika
- Työkalujen käytettävyys
- NC-ohjelman virheettömyys

# **Käytetyt aiheet**

- Työalue **Tehtävälista Lisätietoja:** ["Työalue Tehtävälista", Sivu 1924](#page-1923-1)
- Palettitaulukot toimivat työalueella **Lomake Lisätietoja:** ["Työalue Lomake paletteja varten", Sivu 1932](#page-1931-0)
- Palettitaulukon sisältö **Lisätietoja:** ["Palettitaulukko", Sivu 2036](#page-2035-0)

# **Alkuehdot**

- Ohjelmisto-optio #22 Paletinhallinta
- Ohjelmisto-optio #154 Batch Process Manager

Batch Process Manager on palatinhallinna laajennus. Batch Process Managerilla saat käyttöösi työkalueen **Tehtävälista** koko toimintolaajuuden.

■ Työkalunkäyttötestaus aktiivinen Kaikkien tietojen saamiseksi täytyy työkalun käyttötarkastuksen olla vapautettu ja kytketty päälle!

**Lisätietoja:** ["Kanavan asetukset", Sivu 2088](#page-2087-0)

## **Toiminnon kuvaus**

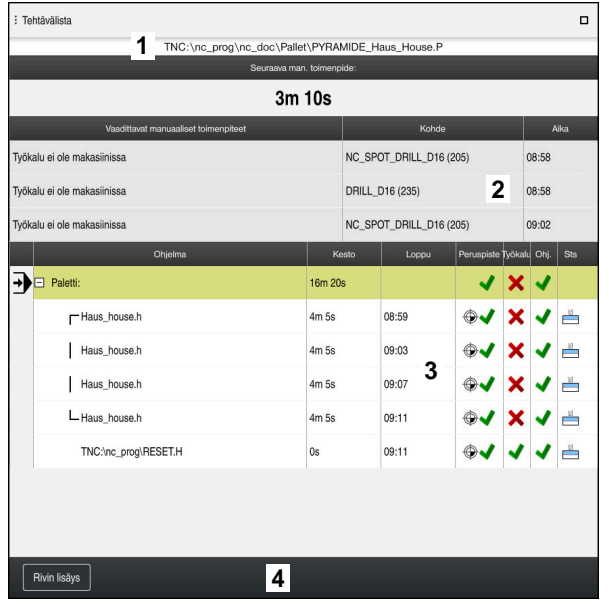

Työalue **Tehtävälista** toiminnolla **Batch Process Manager** (optio #154)

Batch Process Managerilla ohjaus näyttää seuraavat alueet työalueella **Tehtävälista**:

1 Tiedostotietopalkki

Tässä tiedostotietopalkissa ohjaus näyttää palettitaulukon polkua:

- 2 Tiedot tarvittavista manuaalisista toimenpiteistä
	- Aika seuraavaan manuaaliseen toimnpiteeseen
	- **Toimenpiteen tyyppi**
	- Kyseinen kohde
	- Manuaalisen toimenpiteen kellonaika
- 3 Palettitaulukon tiedot ja tila

**Lisätietoja:** ["Palettitaulukon tiedot", Sivu 1931](#page-1930-0)

4 Tehtäväpalkki

Jos kytkin **Muokkaa** on aktiivinen, voit lisätä uusia rivejä.

Jos kytkin **Muokkaa** ei ole aktiivinen, voit käyttötavalla **Ohjelmanajo** tarkastaa kaikki palettitalukon NC-ohjelmat dynaamisen törmäysvalvonnan DCM (optio #40) avulla.

#### <span id="page-1930-0"></span>**Palettitaulukon tiedot**

Kun avaat palettitaulukon, ohjaus näyttää seuraavat tiedot työalueella **Tehtävälista**:

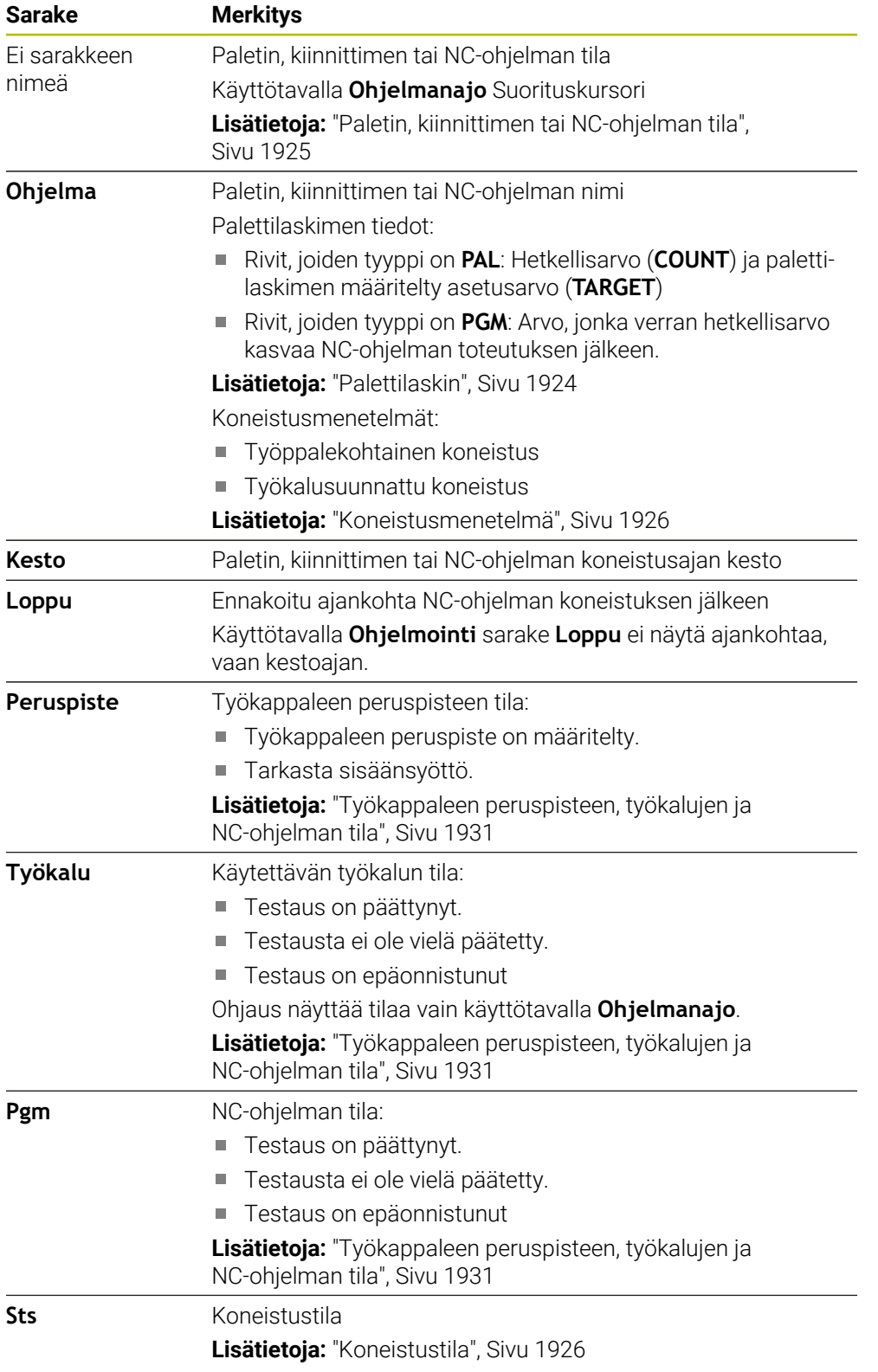

#### <span id="page-1930-1"></span>**Työkappaleen peruspisteen, työkalujen ja NC-ohjelman tila**

Ohjaus näyttää tilan seuraavissa tapauksissa:

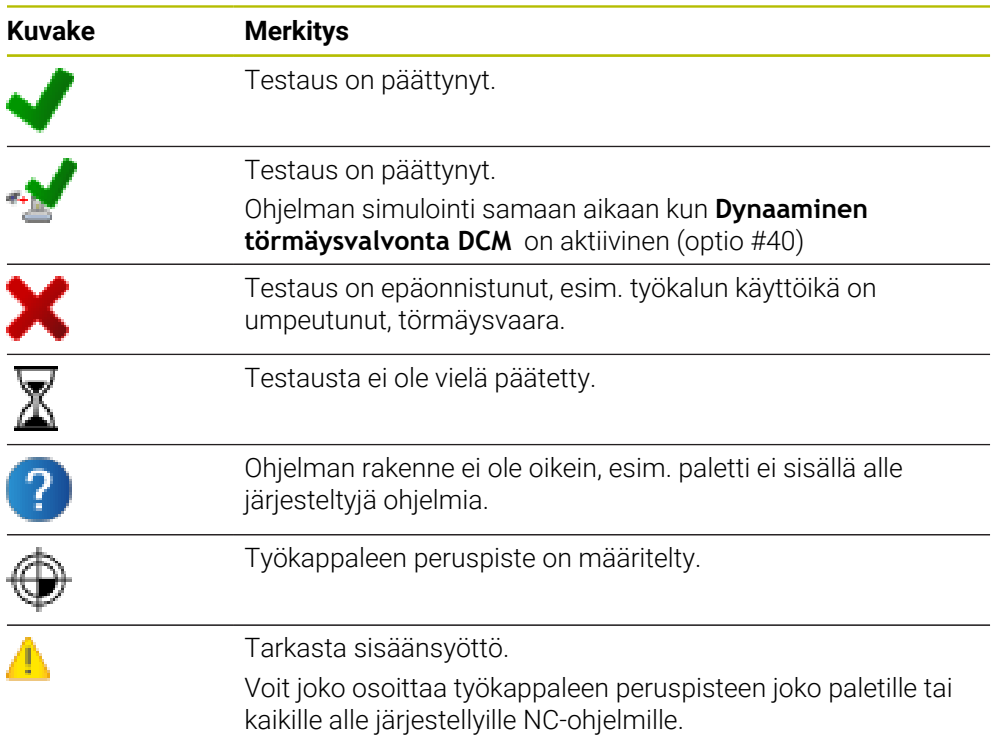

# **Ohje**

Tehtävälistan muutos asettaa testauksen tilan törmäyksen päättymisestä takaisin testauksen päättymisen tilaan $\blacktriangledown$ .

# <span id="page-1931-0"></span>**33.3 Työalue Lomake paletteja varten**

# **Sovellus**

Työalueella **Lomake** ohjaus näyttää palettitaulukon sisältöä valittua riviä.

## **Käytetyt aiheet**

- Työalue **Tehtävälista Lisätietoja:** ["Työalue Tehtävälista", Sivu 1924](#page-1923-1)
- Palettitaulukon sisältö

**Lisätietoja:** ["Palettitaulukko", Sivu 2036](#page-2035-0)

■ Työkalusuunnattu koneistus **Lisätietoja:** ["Työkalukohtainen koneistus", Sivu 1933](#page-1932-0)

### **Toiminnon kuvaus**

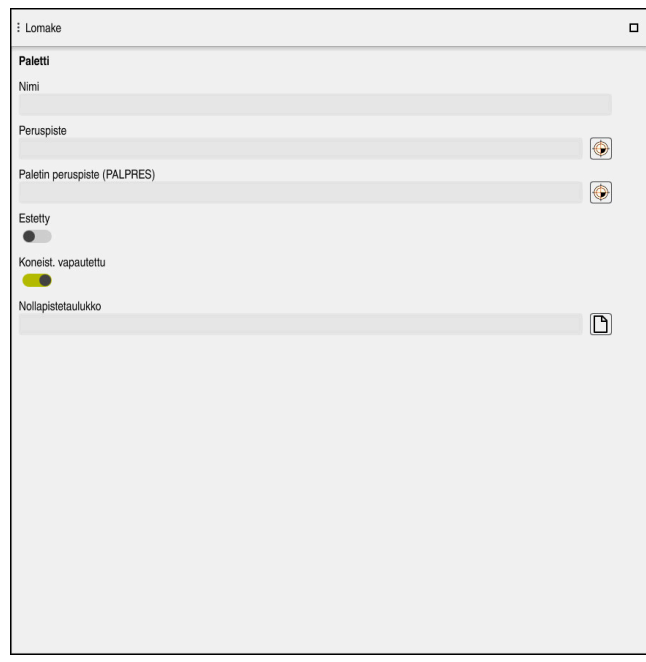

Työalue **Lomake** yhden palettitaulukon sisällöllä

Palettitaulukko voi käsittää seuraavia rivityyppejä:

- **Paletti**
- **Kiinnitin**
- **Ohjelma**

Työalueella **Lomake** ohjaus näyttää palettitaulukon sisältöä. Ohjaus näyttää olennaisen sisällön valitun rivin vastaavalle rivityypille.

Voit muokata asetuksia työalueella **Lomake** tai käyttötavalla **Taulukot**. Ohjaus synkronoi sisällön.

Määrittelymahdollisuudet lomakkeessa sisältävät yleensä taulukkosarakkeiden nimen.

Kytkimet lomakkeessa vastaavat seuraavia taulukkosarakkeita:

- Kytkin **Estetty** vastaa saraketta **LOCK**
- Kytkin **Koneist. vapautettu** vastaa saraketta **LOCATION**

Jos ohjauksessa näkyy symboli määrittelyalueen takana, voit valita sisällön valintaikkunan avulla.

Työalue **Lomake** on valittavissa käyttötavalla **Ohjelmointi** ja **Ohjelmanajo**.

# <span id="page-1932-0"></span>**33.4 Työkalukohtainen koneistus**

#### **Sovellus**

Työkalukohtaisessa koneistuksessa voit koneistaa koneella useampia työkappaleita yhdessä ilman paletinvaihtoa ja säästää näin työkalunvaihtoon kuluvaa aikaa. Näin voit käyttää paletinhallintaa myös koneissa ilman paletinvaihtajaa.

# **Käytetyt aiheet**

- Palettitaulukon sisältö **Lisätietoja:** ["Palettitaulukko", Sivu 2036](#page-2035-0)
- Takaisintulo palettitaulukkoon esilauseajolla **Lisätietoja:** ["Esilauseajo palettitaulukoihin", Sivu 1956](#page-1955-0)

# **Alkuehdot**

- Ohjelmisto-optio #22 Paletinhallinta
- Työkalunvaihtomakro työkalukohtaista koneistusta varten
- Sarake **METHOD** arvoilla **TO** tai **TCO**
- NC-ohjelmat samalla työkalulla Käytettävien työkalujen tulee olla ainakin osittain samoja.
- Sarake **W-STATUS** arvoilla **BLANK** tai **INCOMPLETE**
- NC-ohjelmat ilman seuraavia toimintoja:
	- **FUNCTION TCPM** tai M128 (optio #9)

**Lisätietoja:** ["Työkaluasettelun kompensointi toiminnolla FUNCTION TCPM](#page-1093-0) [\(optio #9\)", Sivu 1094](#page-1093-0)

- **M144** (optio #9) **Lisätietoja:** ["Työkalun siirtymän laskennallinen huomiointi M144 \(optio #9\)",](#page-1336-0) [Sivu 1337](#page-1336-0)
- **M101**

**Lisätietoja:** ["Sisartyöaklun automaattinen vaihto koodilla M101", Sivu 1341](#page-1340-0)

**M118**

**Lisätietoja:** ["Käsipyörän päällekkäiskäytön aktivointi koodilla M118", Sivu 1322](#page-1321-0)

**Palettiperuspisteen vaihto** 

**Lisätietoja:** ["Palettiperuspistetaulukko", Sivu 1937](#page-1936-0)

# **Toiminnon kuvaus**

Seuraavat palettitaulukon sarakkeet koskevat työkalukohtaista koneistusta:

- **W-STATUS**
- **METHOD**
- **CTID**
- **SP-X** ... **SP-W**

Voit määritellä varmuusasemat akseleille. Ohjaus ajaa näihin asemiin vain, jos koneen valmistaja on valmistellut NC-makrot.

**Lisätietoja:** ["Palettitaulukko", Sivu 2036](#page-2035-0)

Työalueella **Tehtävälista** voidaan aktivoida tai deaktivoida työkalukohtainen koneistus jokaista NC-ohjelmaa varten kontekstivalikon avulla. Tällöin ohjaus päivittää sarakkeen **METHOD**.

**Lisätietoja:** ["Kontekstivalkko", Sivu 1507](#page-1506-0)

## **Työkalukohtaisen koneistuksen kulku**

- 1 Ohjaus tunnistaa asetuksista TO tai CTO, että työkalukohtaisen koneistuksen tulee tapahtua näiden palettitaulukon rivien avulla.
- 2 Ohjaus suorittaa NC-ohjelman TO-määrittelyn mukaan työkalukutsuun TOOL CALL saakka.
- 3 W-STATUS-tila muuttuu asetuksesta BLANK asetukseen INCOMPLETE ja ohjaus syöttää arvon CTID-kenttään.
- 4 Ohjaus suorittaa kaikki muut NC-ohjelmat CTO-määrittelyn mukaan työkalukutsuun TOOL CALL saakka.
- 5 Ohjaus toteuttaa seuraavalla työkalulla muut koneistusvaiheet, mikäli seuraavat ehdot täyttyvät:
	- Seuraavan talukkorivin määrittely on PAL.
	- Seuraavan talukkorivin määrittely on TO tai WPO.
	- On edelleen olemassa taulukkorivejä, joiden määrittely ei vielä ole ENDED tai EMPTY.
- 6 Jokaisella koneistuksella ohjaus toteuttaa määrittelyn CTID-kenttään.
- 7 Jos ryhmän kaikkien taulukkorivien määrittely on ENDED, ohjaus toteuttaa palettitaulukon seuraavat rivit.

## **Takaisintulo esilauseajolla**

Keskeytyksen jälkeen voit palata myös takaisin palettitaulukkoon. Ohjaus voi esimääritellä rivin ja NC-lauseen, jossa keskeytys on tapahtunut:

Ohjaus tallentaa takaisintulon tiedot palettitaulukon sarakkeeseen **CTID**.

Esilauseajo palettitaulukkoon tapahtuu työkappalekohtaisesti.

Takaisintulon jälkeen ohjaus voi taas koneistaa työkalukohtaisesti, jos seuraavien rivien määrittely on työkalukohtainen koneistusmenetelmä TO ja CTO.

**Lisätietoja:** ["Palettitaulukko", Sivu 2036](#page-2035-0)

Seuraavat toimenpiteet edellyttävät takaisintuloa muotoon erittäin varovasti:

- Koneen tilan muuttaminen lisätoiminnoilla (esim. M13)
- Kirjoittaminen konfiguraatioon (esim. WRITE KINEMATICS)
- Liikealueen vaihto
- Työkierto **32**
- Työkierto **800**
- Työstötason kääntö

### **Ohjeet**

# *OHJE*

#### **Huomaa törmäysvaara!**

Kaikki palettitaulukot tai NC-ohjelmat eivät sovellu työkalukohtaiseen koneistukseen. Työkalukohtaisessa koneistuksessa ohjaus ei toteuta NC-ohjelmia enää yhdessä, vaan jakaa ne työkalukutsujen mukaan. NC-ohjelmien jaottelulla ei voida vaikuttaa peruutettuihin toimintoihin (konetiloihin) ohjelmien yli. Tämän vuoksi koneistuksen aikana on törmäysvaara.

- Ota huomioon nämä mainitut rajoitukset.
- Palettitaulukoiden ja NC-ohjelmien sovittaminen työkalukohtaiseen koneistukseen
	- Ohjelmoi ohjelmatiedot jokaisen työkappaleen jälkeen jokaisessa NCohjelmassa uudelleen (esim. **M3** tai **M4**)
	- Peruuta erikoistoiminnot ja lisätoiminnot ennen jokaista työkalua NCohjelmassa (esim. **Tilt the working plane** tai **M138**).
- Testaa palettitaulukko siihen kuuluvilla NC-ohjelmilla varovasti käyttötavalla  $\blacktriangleright$ **OHJELMANKULKU YKSITTÄISLAUSE**.
- Jos haluat käynnistää koneistuksen vielä kerran, muuta W-STATUS asetukseen BLANK tai älä anna syötettä lainkaan.

#### **Ohjeet liittyen takaisintuloon.**

- CTID-kentän asetus pysyy voimassa kaksi viikkoa. Sen jälkeen ei takaisintulo ole enää mahdollinen.
- CTID-kentän asetusta ei saa muuttaa tai poistaa.
- CTID-kentän tiedot poistuvat voimasta ohjelmistopäivityksen yhteydessä.
- Ohjaus tallentaa peruspisteen numerot muistiin takaisintuloa varten. Jos muutat tätä peruspistettä, muuttuu myös koneistus.
- Kun NC-ohjelmaa on muokattu työkalukohtaisen koneistuksen sisällä, takaisintulo koneistukseen ei ole enää mahdollista.

# <span id="page-1936-0"></span>**33.5 Palettiperuspistetaulukko**

#### **Sovellus**

Paletin peruspisteiden avulla voit kompensoida yksinkertaisella tavalla esimerkiksi mekaanisia eroja yksittäisten palettien välillä.

Koneen valmistaja määrittelee palettiperuspistetaulukon.

#### **Käytetyt aiheet**

- Palettitaulukon sisältö **Lisätietoja:** ["Palettitaulukko", Sivu 2036](#page-2035-0)
- Työkappaleen peruspisteenhallinta **Lisätietoja:** ["Peruspisteen hallinta", Sivu 1015](#page-1014-0)

# **Toiminnon kuvaus**

Jos palettiperuspiste on aktiivinen, työkappaleperuspiste perustuu siihen.

Palettitaulukon sarakkeeseen **PALPRES** voit syöttää paletin asianomaista palettiperuspistettä varten.

Voit suunnata koordinaatiston myös yhteisesti paletteihin asettamalla esim. palettiperuspisteen kiinnitystornin keskelle.

Kun palettiperuspiste on aktiivinen, ohjaus ei näytä mitään symbolia. Aktiivinen työkappaleen peruspiste ja määrittelyarvot voidaan tarkastaa sovelluksessa **Asetus**.

**Lisätietoja:** ["Kosketusjärjestelmätoiminnot käyttötavalla Käsikäyttö", Sivu 1543](#page-1542-0)

# **Ohje**

# *OHJE*

#### **Huomaa törmäysvaara!**

Aktiivisen palettiperuspisteen avulla tehdystä peruskäännöstä huolimatta ohjaus ei näytä symbolia tilanäytössä. Kaikkien seuraavien akseliliikkeiden aikana on törmäysvaara!

- Tarkasta koneen liikkeet.
- Käytä palettiperuspistettä vain palettien yhteydessä.

Kun muutat palettiperuspistettä, peruspiste on asetettava uudelleen. **Lisätietoja:** ["Peruspisteen manuaalinen asetus", Sivu 1018](#page-1017-0)

<span id="page-1938-0"></span>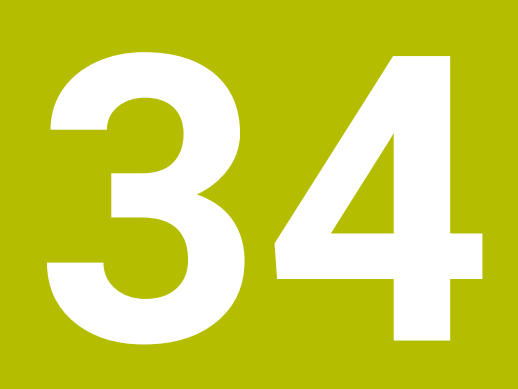

**Ohjelmanajo**

# **34.1 Käyttötapa Ohjelmanajo**

## **34.1.1 Perusteet**

### **Sovellus**

Käyttötavalla **Ohjelmanajo** valmistetaan työkappaleita, jolloin ohjaus toteuttaa esim. NC-ohjelmat valinnan mukaan joko jatkuvalla ajolla tai lauseittain. Palettitaulukot toimivat myös tällä käyttötavalla.

#### **Käytetyt aiheet**

- Yksittäiset NC-lauseet toteutetaan sovelluksessa **MDI Lisätietoja:** ["Sovellus MDI", Sivu 1919](#page-1918-0)
- NC-ohjelmien luonti
	- **Lisätietoja:** ["Ohjelmointiperusteet", Sivu 206](#page-205-0)
- Palettitaulukot **Lisätietoja:** ["Paletin koneistus ja tehtävälistat ", Sivu 1923](#page-1922-0)

# *OHJE*

#### **Huomaa käsiteltävien tietojen aiheuttama vaara!**

Kun suoritat NC-ohjelmia suoraan verkkoasemasta tai USB-laitteesta, et voi valvoa sitä, onko NC-ohjelmaa muutettu tai käsitelty. Lisäksi verkon nopeus voi hidastaa NC-ohjelman käsittelyä. Silloin voi esiintyä ei-toivottuja koneen liikkeitä tai törmäyksiä.

Kopioi NC-ohjelma ja kaikki kutsutut tiedostot levyasemaan **TNC:**.

### **Toiminnon kuvaus**

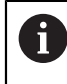

Seuraava sisältö koskee myös palettitaulukoita ja tehtävälistoja.

Kun uusi NC-ohjelma valitaan tai se on toteutettu kokonaan, kursori on ohjelman alussa.

Jos käynnistät koneistuksen toisella NC-lauseella, on valittava ensin NC-lause toiminnolla **Esilauseajo**.

**Lisätietoja:** ["Ohjelmaantulo esilauseajolla", Sivu 1950](#page-1949-0)

Ohjaus koneistaa NC-ohjelmat yleensä jatkuvan lauseajon tilassa näppäimellä **NC-käynnistys**. Tässä tilassa ohjaus toteuttaa NC-ohjelman ohjelman loppuun saakka tai manuaaliseen tai ohjelmoituun keskeytykseen saakka.

Tilassa **Yksittaislause** käynnistät jokaisen NC-lauseen erikseen näppäimellä **NC-käynnistys**.

Ohjaus näyttää toteutuksen tilaa symbolilla **Ohjaus-toiminnassa** tilan yleiskuvauksessa.

**Lisätietoja:** ["TNC-palkin tilan yleiskuvaus", Sivu 167](#page-166-0)

Käyttötapa **Ohjelmanajo** tarjoaa seuraavat työalueet:

**GPS** (optio #44)

**Lisätietoja:** ["Yleiset ohjelma-asetukset GPS \(optio #44\)", Sivu 1206](#page-1205-0)

- **Asemat Lisätietoja:** ["Työalue Asemat", Sivu 161](#page-160-0)
- **Ohjelma Lisätietoja:** ["Työalue Ohjelma", Sivu 210](#page-209-0)
- **Simulaatio Lisätietoja:** ["Työalue Simulaatio", Sivu 1521](#page-1520-0)
- **MERKKI**
	- **Lisätietoja:** ["Työalue MERKKI", Sivu 169](#page-168-0)

## **Prosessivalvonta**

**Lisätietoja:** ["Työalue Prosessivalvonta \(optio #168\)", Sivu 1226](#page-1225-0)

Kun avaat palettitalukon ohjaus näyttää työalueen **Tehtävälista**. Näitä arvoja ei voida muuttaa.

**Lisätietoja:** ["Työalue Tehtävälista", Sivu 1924](#page-1923-1)

# **Symbolit ja näyttöpainikkeet**

Käyttötapa **Ohjelmanajo** sisältää seuraavat symbolit ja näyttöpainikkeet:

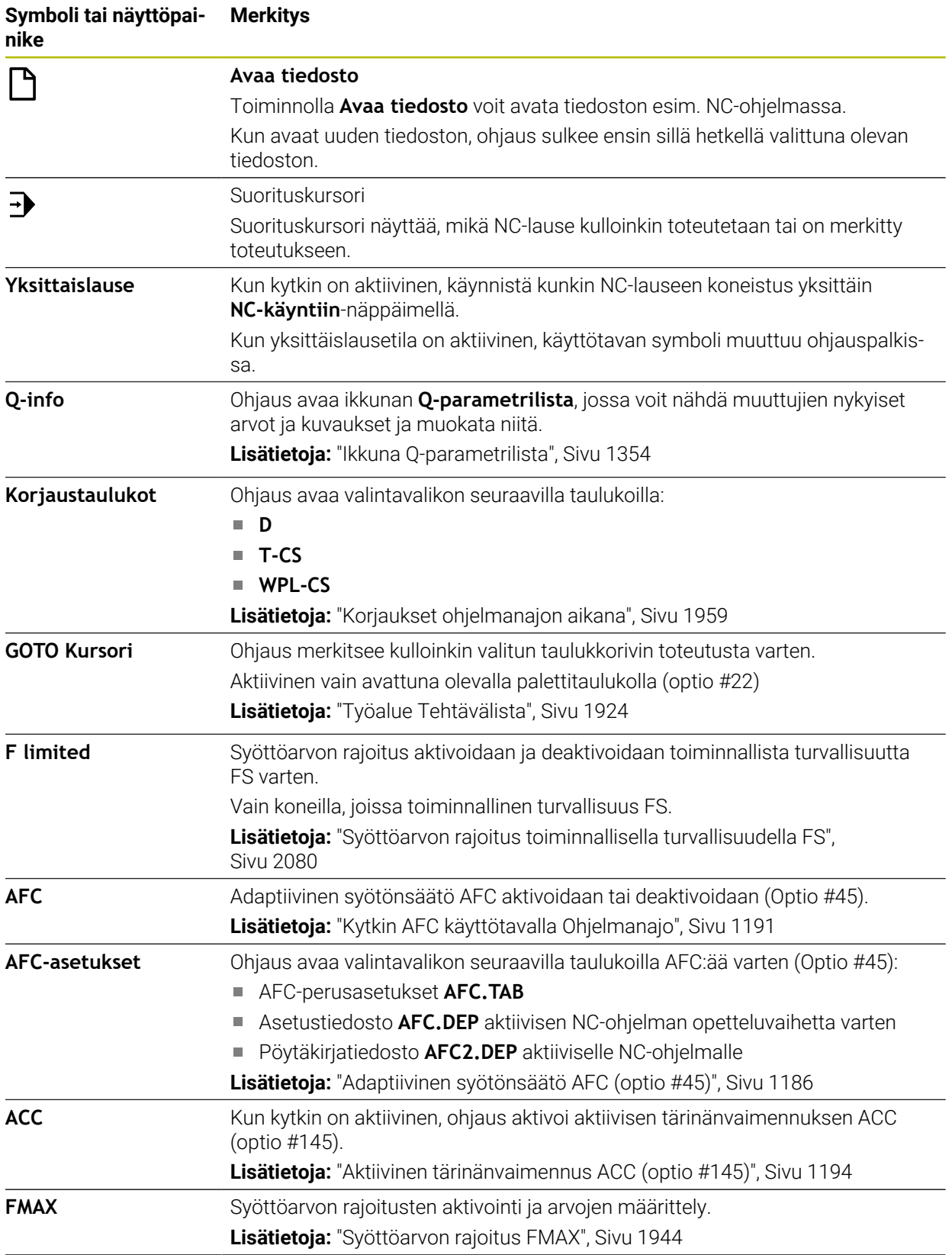

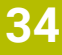

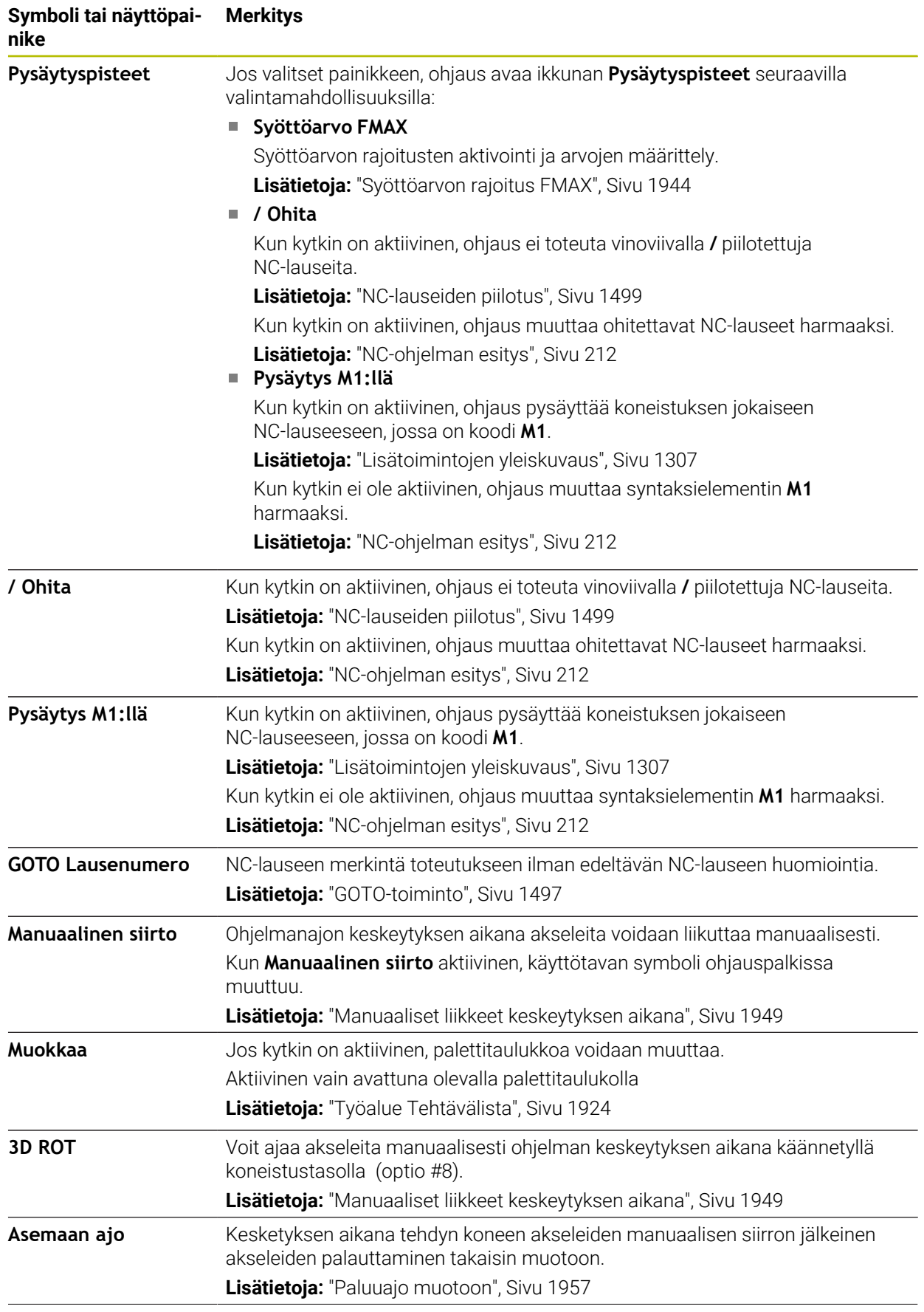

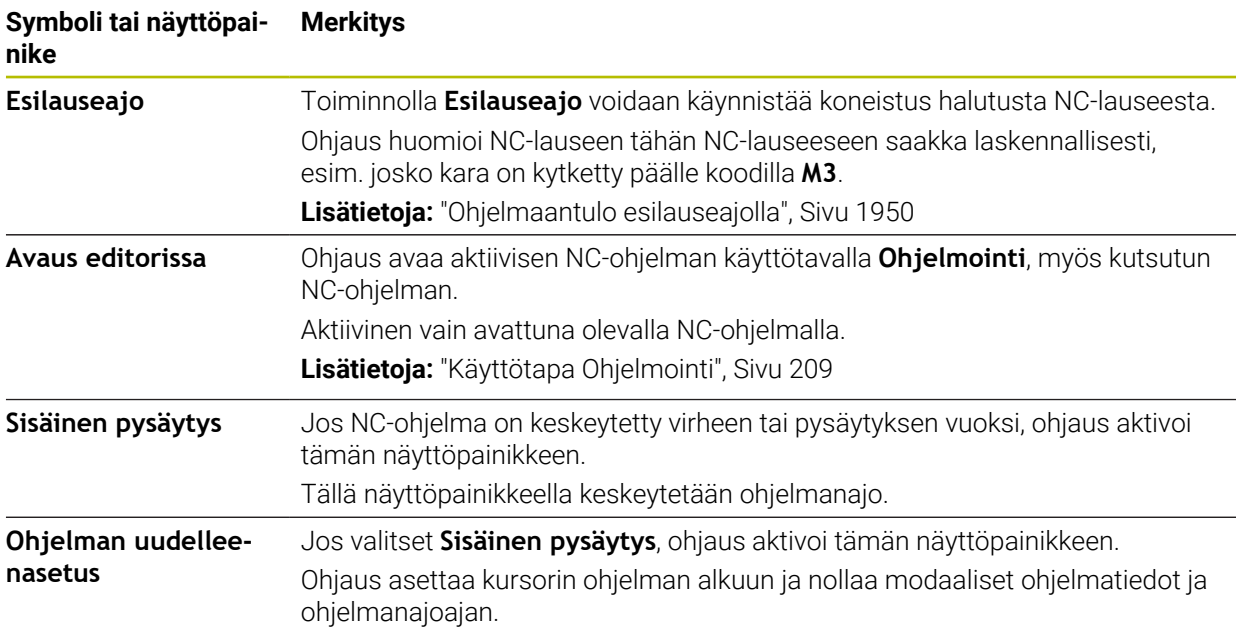

#### <span id="page-1943-0"></span>**Syöttöarvon rajoitus FMAX**

Painikkeella **FMAX** voidaan vähentää syöttöarvon nopeutta kaikilla käyttötavoilla. Syöttöarvon pienennys koskee kaikkia pika- ja syöttöliikkeitä. Sisäänsyöttämäsi arvo pysyy voimassa uudelleenkäynnistyksen yli eli pois- tai päällekytkennän jälkeen.

Painike **FMAX** on käytettävissä sovelluksessa **MDI** ja käyttötavalla **Ohjelmointi**.

Kun valitset painikkeen **FMAX** toimintopalkissa, ohjaus avaa ikkunan **Syöttöarvo FMAX**.

Kun syöttöarvon rajoitus on aktiivinen, ohjaus näyttää painiketta **FMAX** värillisenä ja osoittaa määriteltyä arvoa. Työalueilla **Asemat** ja **MERKKI** ohjaus näyttää syöttöarvon oranssina.

**Lisätietoja:** "Statusanzeigen", Sivu

Syöttöarvon rajoitus deaktivoidaan syöttämällä ikkunaan **Syöttöarvo FMAX** arvoksi 0.
#### <span id="page-1944-0"></span>**Ohjelmanajon keskeytys, pysäytys tai lopetus**

Ohjelmanajo voidaan pysäyttää monella vaihtoehtoisella tavalla:

- Ohjelmanajon keskeytys, esim. lisätoiminnon **M0** avulla
- Ohjelmanajon pysäytys, esim. näppäimen **NC-pysäytys** avulla
- Ohjelmanajon lopetus, esim. näppäimen **NC-pysäytys** avulla ja painikkeella **Sisäinen pysäytys**.
- Ohjelmanajon lopetus, esim. lisätoimintojen **M2** tai **M30** avulla

Ohjaus lopettaa tärkeissä virheissä ohjelmankulun automaattisesti, esim. työkierron kutsulla karan ollessa paikallaan.

**Lisätietoja:** ["Informaatiopalkin ilmoitusvalikko", Sivu 1518](#page-1517-0)

Kun työskentelet tilassa **Yksittaislause** tai sovelluksella **MDI**, ohjaus vaihtaa jokaisen toteutetun NC-lauseen jälkeen keskeytettyyn tilaan.

Ohjaus näyttää ohjelmanajon hetkellistä tilaa symbolilla **Ohjaus-toiminnassa**.

**Lisätietoja:** ["TNC-palkin tilan yleiskuvaus", Sivu 167](#page-166-0)

Keskeytetyssä tai lopetetussa tilassa voidaan suorittaa esim. seuraavat toiminnot:

- Käyttötavan valinta
- Akseleiden manuaalinen liikuttaminen
- Q-parametrin tarkastus ja tarv. muuttaminen toiminnolla **Q INFO**
- Asetuksen muuttaminen koodilla **M1** ohjelmoitua valinnaista keskeytystä varten
- Asetuksen muuttaminen koodilla **/** NC-lauseiden ohitusta varten

### **OH.IF**

#### **Huomaa törmäysvaara!**

Näiden käsittelyjen kautta ohjaus tosin menettää mahdollisia modaalisesti vaikuttavia ohjelmatietoja ja sen myötä nk. kontekstiperusteen. Jos kontekstiperuste häviää, voi seurauksena olla ei-toivottuja ja odottamattomia liikkeitä. Seuraavan koneistuksen yhteydessä on törmäysvaara!

- Jätä pois seuraavat käsittelyt:
	- Kursorin paikoitus nuolinäppäimillä NC-lauseen kohdalle
	- Hyppykäsky **GOTO** toiseen NC-lauseeseen
	- NC-lauseen muokkaus
	- Muuttujan arvojen muuttaminen ikkunassa **Q-parametrilista**
	- Käyttötavan vaihto
- Perusta uudelleen kontekstiperuste toistamalla NC-lauseet

#### **Ohjelmoidut keskeytykset**

Keskeytykset voidaan määritellä suoraan NC-ohjelmassa. Ohjaus keskeyttää ohjelmanajon heti, kun koneistusohjelma on toteutettu siihen NC-lauseeseen saakka, joka sisältää yhden seuraavista sisäänsyötöistä:

- Ohjelmoitu pysäytys **SEIS** (lisätoiminnolla ja ilman)
- Ohlmoitus pysäytys **M0**
- **Ehdollinen pysäytys M1**

#### **Ohjelmankulun jatkaminen**

**NC-pysäytysnäppäimellä** tehdyn pysäytyksen tai ohjelmoidun keskeytyksen jälkeen voit jatkaa ohjelman ajoa **NC-käynnistysnäppäimellä**.

Toiminnolla **Sisäinen pysäytys** tehdyn ohjelman pysäytyksen jälkeen täytyy NC-ohjelman alussa ohjelmanajo aloittaa toiminnolla **Esilauseajo**. Aliohjelman tai ohjelmanosan sisällä tehdyn ohjelmanajon keskeytyksen jälkeen sinun on tehtävä takaisintulo toiminnolla **Esilauseajo**.

**Lisätietoja:** ["Ohjelmaantulo esilauseajolla", Sivu 1950](#page-1949-0)

#### **Modaalisesti vaikuttavat ohjelmatiedot**

Ohjaus tallentaa ohjelmanajon keskeytyksessä seuraavat tiedot:

- Viimeksi kutsuttu työkalu
- Voimassa olevat koordinaattimuunnokset (esim.. nollapistesiirto, kierto, peilaus)
- Viimeksi määritellyn ympyräkeskipisteen koordinaatit

Ohjaus käyttää tietoja takaisin muotoon ajoon painikkeella **Asemaan ajo**.

**Lisätietoja:** ["Paluuajo muotoon", Sivu 1957](#page-1956-0)

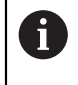

Tallenntetut tiedot pysyvät voimassa peruutukseen saakka, esim. ohjelmanvalinnan avulla.

### **Ohjeet**

## *OHJE*

#### **Huomaa törmäysvaara!**

Ohjaus voi suorittaa odottamattomia tai ei-toivottuja liikkeitä ohjelman keskeytysten, manuaalisten toimenpiteiden tai NC-toimintojen palautusten sekä muunnosten yhteydessä. Se voi vahingoittaa työkappaletta tai törmäyksen.

- Peruuta uudelleen kaikki ohjelmoidut NC-toiminnot ja NC-ohjelman sisäiset muunnokset.
- Suorita simulaatio, ennen kuin toteutat NC-ohjelman.
- Tarkista yleisestä ja lisätilanäytöstä aktiiviset NC-toiminnot ja muunnokset, esim. aktiivinen peruskääntö, ennen NC-ohjelman toteutusta.
- Aja NC-ohjelmat varovasti sisään käyttämällä tilaa **Yksittaislause**.
- Ohjaus merkitsee käyttötavalla **Ohjelmanajo** aktiiviset tiedostot, joiden tila on **M**, esim. valittu NC-ohjelma tai taulukot. Jos avaat tällaisen tiedoston toisella käyttötavalla, ohjaus näyttää tilan sovelluspalkin välilehdessä.
- Ennen akselin liikuttamista ohjaus tarkistaa, onko määritetty kierrosluku saavutettu. Paikoituslauseissa syöttöarvolla **FMAX** ohjaus ei tarkasta kierroslukua.
- Ohjelmanajon aikana voit muuttaa syöttöarvoa ja karan nopeutta potentiometreillä.
- Jos muutat työkappaleen peruspistettä ohjelmanajon keskeytyksen aikana, sinun on valittava NC-lause uudelleen takaisintulon yhteydessä

**Lisätietoja:** ["Ohjelmaantulo esilauseajolla", Sivu 1950](#page-1949-0)

- HEIDENHAIN suosittelee jokaisen työkalukutsun jälkeen karan kytkemistä päälle toiminnolla **M3** tai **M4**. Näin voit estää ohjelmanajon yhteydessä esiintyviä ongelmia, esim. keskeytyksen jälkeisen käynnistyksen yhteydessä.
- Työalueen **GPS** asetukset vaikuttavat ohjelmanajoon, esim. käsipyörän päällekäiskäyttöön (optio #44).

**Lisätietoja:** ["Yleiset ohjelma-asetukset GPS \(optio #44\)", Sivu 1206](#page-1205-0)

### **Määritelmät**

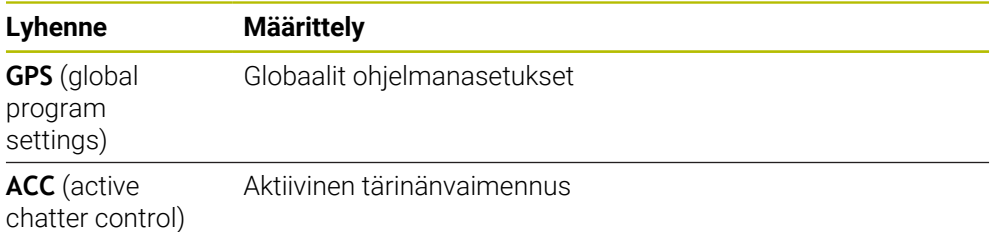

### **34.1.2 Navigointipolku työalueella Ohjelma**

### **Sovellus**

Kun toteutat NC-ohjelmaa tai palettitaulukkoa tai testaat niitä avatulla työalueella **Simulaatio**, ohjaus näyttää työalueen **Ohjelma** tiedostotietopalkissa navigointipolkua.

Ohjaus näyttää kaikkien käytettävien NC-ohjelmien nimiä navigointipalkissa ja avaa kaikkien NC-ohjelmien sisältöä työalueella. Näin saat ohjelmakutsuissa helpommin yleiskuvauksen koneistuksesta ja voit ohjelmanajon keskeytyksen aikana navigoida NC-ohjelmien välillä.

## **Käytetyt aiheet**

- Ohjelman kutsu **Lisätietoja:** ["Valintatoiminnot", Sivu 380](#page-379-0)
- Työalue **Ohjelma Lisätietoja:** ["Työalue Ohjelma", Sivu 210](#page-209-0)
- Työalue **Simulaatio Lisätietoja:** ["Työalue Simulaatio", Sivu 1521](#page-1520-0)
- Keskeytetty ohjelmanajo **Lisätietoja:** ["Ohjelmanajon keskeytys, pysäytys tai lopetus", Sivu 1945](#page-1944-0)

## **Alkuehto**

Työalue **Ohjelma** ja **Simulaatio** avattu Käyttötavalla **Ohjelmointi** tarvitset molemmat työalueet toiminnon käyttämiseen.

## **Toiminnon kuvaus**

Ohjaus näyttää NC-ohjelman nimeä polkuelementtinä tiedostotietopalkissa. Heti kun NC-ohjelma kutsuu toisen ohjelman, ohjelma lisää uuden polkuelementin kutsutun NC-ohjelman nimellä.

Lisäksi ohjaus näyttää kutsutun NC-ohjelman uudella tasolla työalueella **Ohjelma**. Ohjaus näyttää vierekkäin niin monta NC-ohjelmaa kuin työalueen koko sallii. Tarvittessa uudet avatut NC-ohjelmat pinotaan aiemmin avattujen NC-ohjelmien päälle. Ohjaus näyttää pinotut NC-ohjelmat kapeassa ikkunassa työalueen vasemmassa reunassa.

Kun toteutus on keskeytettynä, voit navigoida NC-ohjelmien välillä. Kun valitset NC-ohjelman polkuelementin, ohjaus avaa sisällön.

Kun valitset viimeisen polkuelementin, ohjaus merkitsee automaattisesti aktiivisen NC-lauseen toteutuskursorilla. Kun painat painiketta **NC-käynnistys**, ohjaus toteuttaa NC-ohjelman tästä kohdasta eteenpäin.

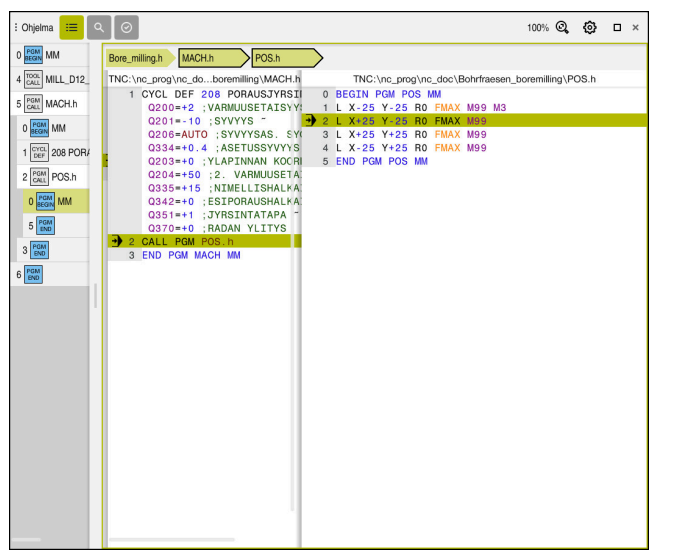

Kutsuttu NC-ohjelma työalueella **Ohjelma** käyttötavalla **Ohjelmanajo**

### **Polkuelementtien esitys**

Ohhaus esittää navigointipolun polkuelementit seuraavasti:

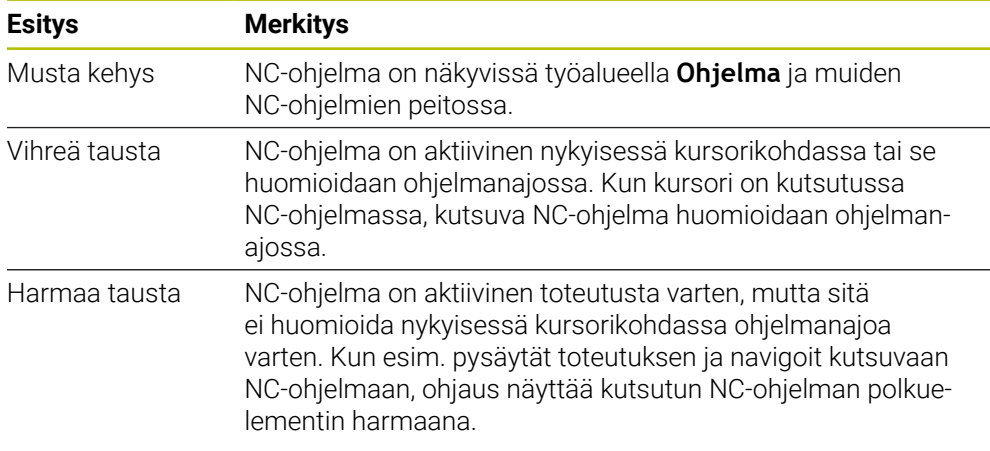

## **Ohje**

Käyttötavalla **Ohjelmanajo** näkyvä sarake **Selitys** sisältää kaikki selitekohdat, myös kutsuneen NC-ohjelman selitteet. Ohjaus sisentää kutsutun NC-ohjelman selitteen. Selitekohtien avulla voit navigoida kuhunkin NC-ohjelmaan. Ohjaus näyttää kyseisen NC-ohjelman työalueella **Ohjelma**. Navigointipalkki pysyy aina toteutuksen kohdassa.

**Lisätietoja:** ["Sarake Selitys työalueella Ohjelma", Sivu 1500](#page-1499-0)

### <span id="page-1948-0"></span>**34.1.3 Manuaaliset liikkeet keskeytyksen aikana**

### **Sovellus**

Ohjelmanajon keskeytyksen aikana koneen akseleita voidaan liikuttaa manuaalisesti. Ikkunassa **Koneistustason kääntö (3D ROT)** voit valita, missä perusjärjestelmässä akseleita liikutetaan (optio #8).

#### **Käytetyt aiheet**

- Koneen akseleiden manuaalinen liikuttaminen **Lisätietoja:** ["Koneen akseleiden ajo", Sivu 197](#page-196-0)
- Koneistustason manuaalinen kääntö (optio #8) **Lisätietoja:** ["Koneistustason kääntö \(optio #8\)", Sivu 1043](#page-1042-0)

## **Toiminnon kuvaus**

Jos valitset toiminnon **Manuaalinen siirto**, voit liikuttaa akseleita ohjauksen akselinäppäimillä.

**Lisätietoja:** ["Akseleiden ajaminen akselinäppäimillä", Sivu 198](#page-197-0)

Voit valita ikkunassa **Koneistustason kääntö (3D ROT)** seuraavat mahdollisuudet:

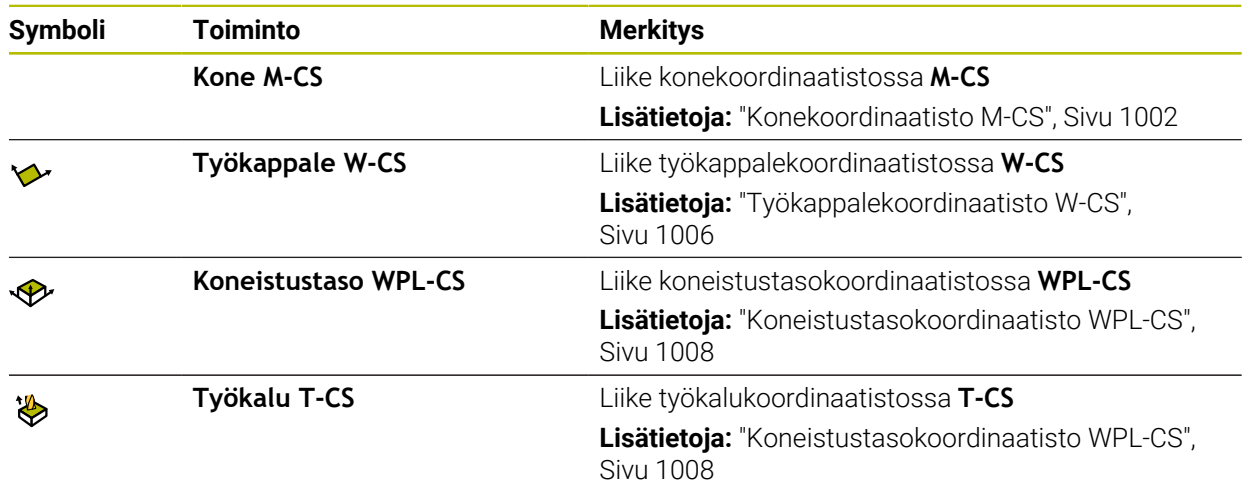

Kun valitset jonkin näistä toiminnoista, ohjaus näyttää asiaankuuluvia symboleja työalueella **Asemat**. Painikkeella **3D ROT** ohjaus näyttää lisäksi aktiivista koordinaatistoa.

Kun **Manuaalinen siirto** aktiivinen, käyttötavan symboli ohjauspalkissa muuttuu.

## **Ohjeet**

## *OHJE*

#### **Huomaa törmäysvaara!**

Ohjelmanajon keskeytyksen aikana akseleita voidaan liikuttaa manuaalisesti, esim. reiästä ulos ajamista varten. Väärän **3D ROT** -asetuksen seurauksena on olemassa törmäysvaara!

- Käytä ensisijaisesti toimintoa **T-CS**.
- Tarvittaessa käytä pientä syöttöarvoa.
- Joissakin koneissa täytyy toiminnossa **Manuaalinen siirto** vapauttaa akselinäppäimet **NC-käynnistyspainikkeella**.

Katso koneen käyttöohjekirjaa!

### <span id="page-1949-0"></span>**34.1.4 Ohjelmaantulo esilauseajolla**

### **Sovellus**

Toiminnolla **ESILAUSEAJO** voit toteuttaa NC-ohjelman alkaen valitusta lauseesta N. Ohjaus huomioi laskennallisesti työkappaleen koneistuksen tähän NC-lauseeseen saakka. Ohjaus kytkee esim. ennen käynnistystä karan päälle.

### **Käytetyt aiheet**

- NC-ohjelman laadinta
	- **Lisätietoja:** ["Ohjelmointiperusteet", Sivu 206](#page-205-0)
- Palettitaulukot ja tehtävälistat **Lisätietoja:** ["Paletin koneistus ja tehtävälistat ", Sivu 1923](#page-1922-0)

### **Alkuehto**

Koneen valmistajan toiminnot vapautus Koneen valmistajan on vapautettava ja konfiguroitava **Esilauseajo**.

### **Toiminnon kuvaus**

Jos NC-ohjelma on lopetettu seuraavissa olosuhteissa, ohjaus tallentaa keskeytyskohdan:

- Painike **Sisäinen pysäytys**
- Hätäpysäytys
- Virtakatkos

Jos ohjaus löytää uudelleenkäynnistyksen yhteydessä tallennetun keskeytyspisteen, se antaa ilmoituksen. Voit sen jälkeen toteuttaa lauseajon suoraan

keskeytyskohdasta. Ohjaus näyttää viestiä ensimmäisessä vaihdossa käyttötavalle **Ohjelmanajo**.

Sinulla on seuraavat mahdollisuudet esilauseajon suorittamiseen:

Lauseajo pääohjelmassa, tarvittaessa toistoilla

**Lisätietoja:** ["Yksinkertaisen esilauseajon suoritus", Sivu 1953](#page-1952-0)

Monivaiheinen lauseajo aliohjelmissa ja kosketustyökierroissa

**Lisätietoja:** ["Monivaiheisen esilauseajon suoritus", Sivu 1954](#page-1953-0)

**Lauseajo pistetaulukoilla** 

**Lisätietoja:** ["Esilauseajo pistetaulukoissa", Sivu 1955](#page-1954-0)

**Esilauseajo palettiohjelmilla** 

**Lisätietoja:** ["Esilauseajo palettitaulukoihin", Sivu 1956](#page-1955-0)

Ohjaus uudelleenasettaa esilauseajon alussa kaikki tiedot kuten NC-ohjelman uuden valinnan yhteydessä. Esilauseajon aikana voit aktivoida j deaktivoida tilan **Yksittaislause**.

## **Ikkuna Esilauseajo**

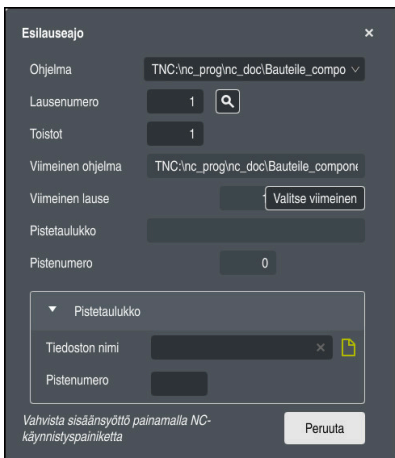

Ikkuna **Esilauseajo** tallennetulla keskeytyskohdalla ja avatulla alueella **Pistetaulukko**

Ikkuna **Esilauseajo** sisältää seuraavaa:

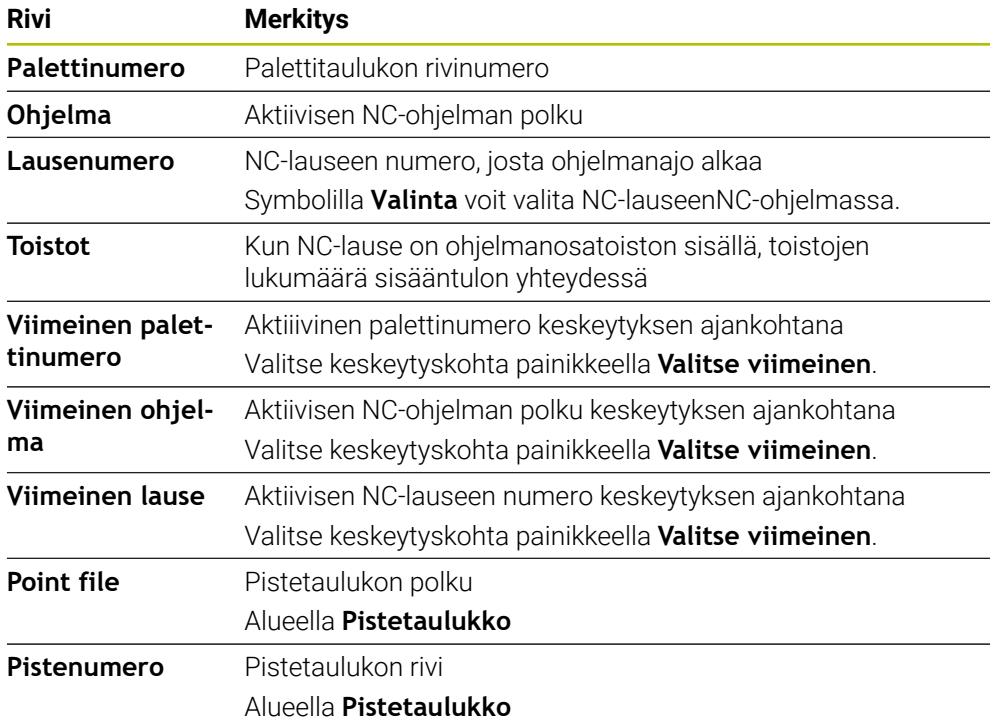

## <span id="page-1952-0"></span>**Yksinkertaisen esilauseajon suoritus**

Yksinkertaisessa esilauseajossa tulo NC-ohjelmaan tapahtuu seuraavasti:

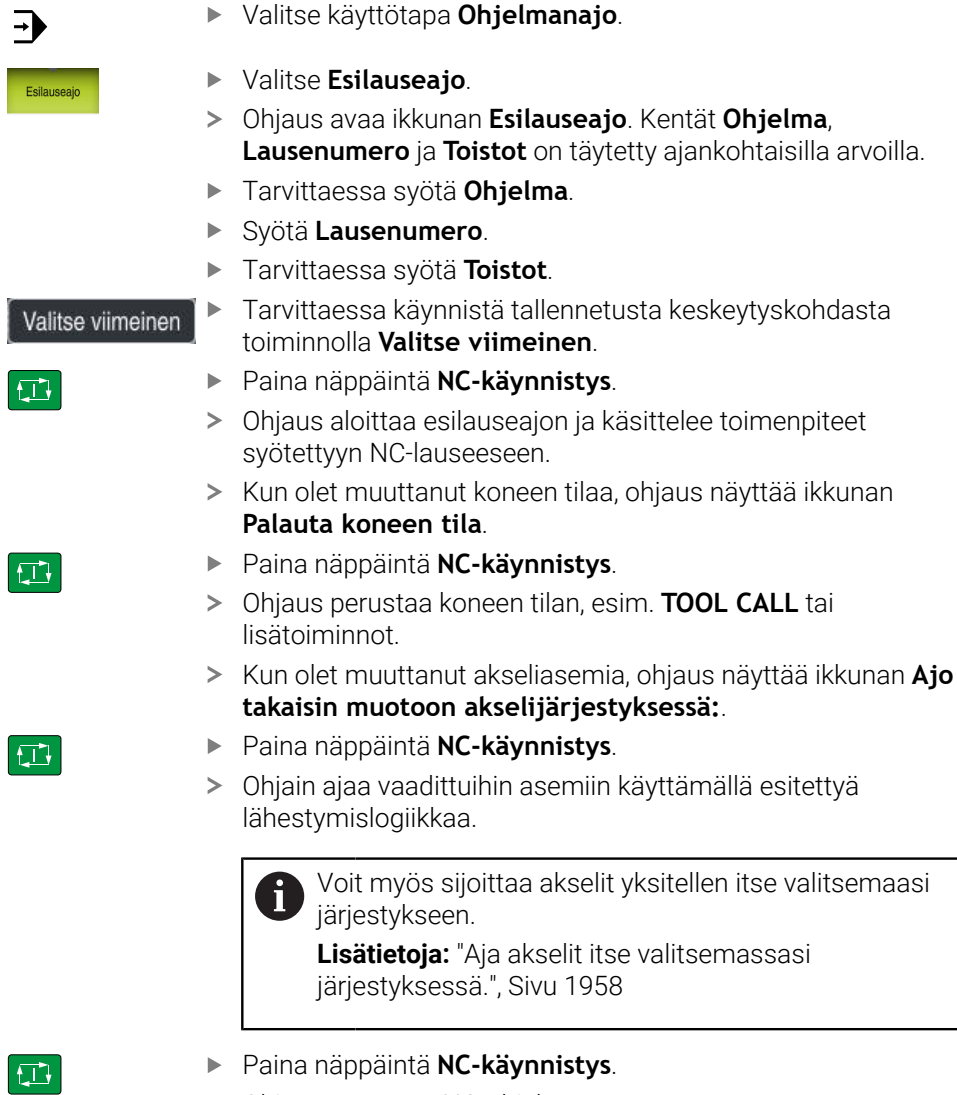

Ohjaus toteuttaa NC-ohjelman.

## <span id="page-1953-0"></span>**Monivaiheisen esilauseajon suoritus**

Jos esim. ajat sisään aliohjelmaan, joka on kutsuttu useita kertoja, käytä monivaiheista esilauseajoa. Tällöin hyppäät ensin haluttuun aliohjelmakutsuun ja jatkat sitten esilauseajoa. Käytät samaa menettelyä kutsutuille NC-ohjelmille.

Monivaiheisessa esilauseajossa tulo NC-ohjelmaan tapahtuu seuraavasti:

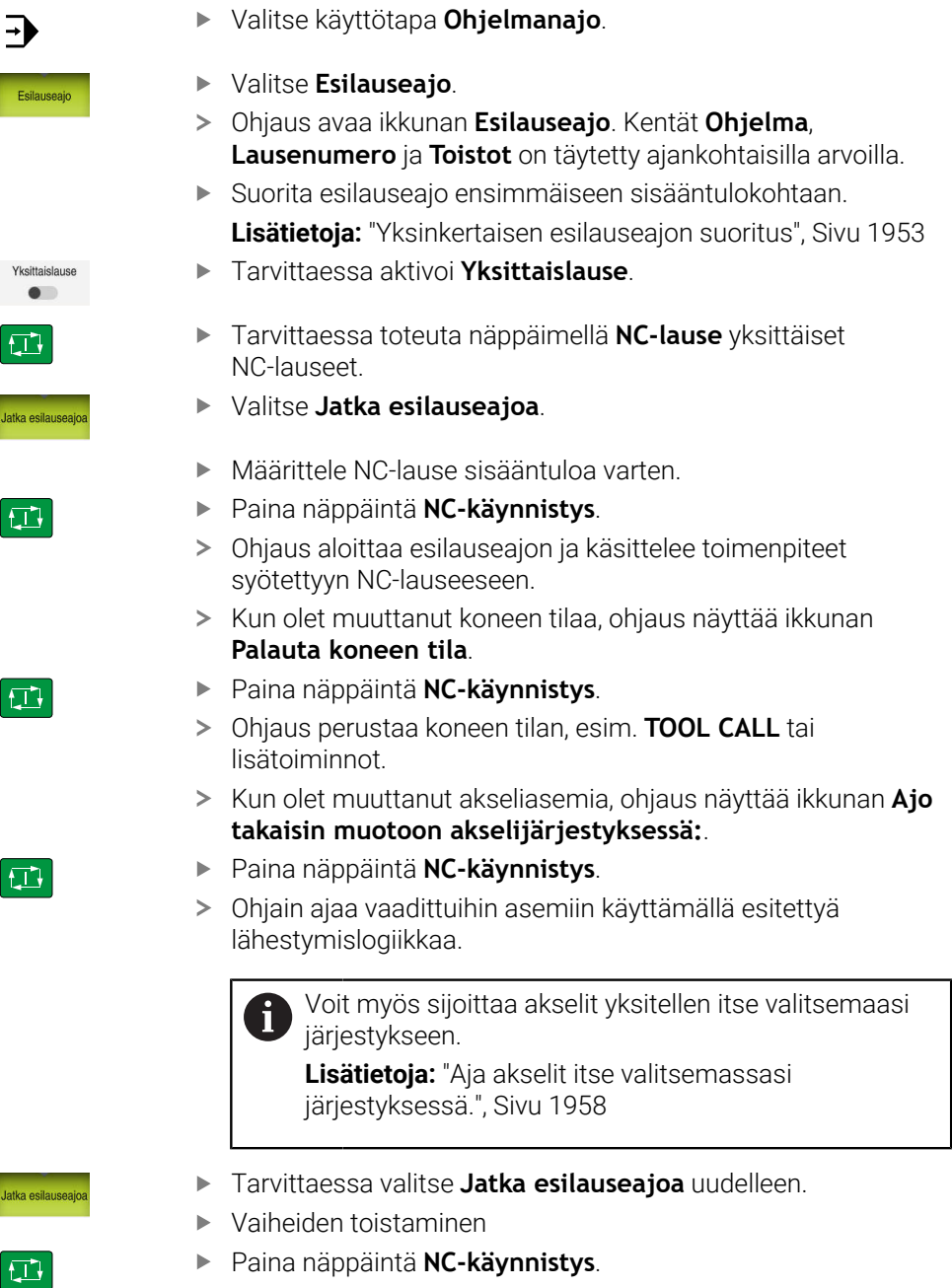

> Ohjaus toteuttaa NC-ohjelman.

### <span id="page-1954-0"></span>**Esilauseajo pistetaulukoissa**

Pistetaulukkoon siirrytään seuraavasti:

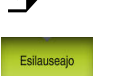

 $\overline{\phantom{a}}$ 

 $|\vec{U}|$ 

 $E$ 

 $|\mathbf{U}|$ 

- Valitse **Esilauseajo**.
- Ohjaus avaa ikkunan **Esilauseajo**. Kentät **Ohjelma**, **Lausenumero** ja **Toistot** on täytetty ajankohtaisilla arvoilla.
- Valitse **Pistetaulukko**.
- Ohjaus avaa alueen **Pistetaulukko**.

Valitse käyttötapa **Ohjelmanajo**.

- Toiminnolla **Point file** määrittele pistotaulukon polku.
- Toiminnolla **Pistenumero** valitse pistetaulukon rivinumero sisääntuloa varten.
- Paina näppäintä **NC-käynnistys**.
- Ohjaus aloittaa esilauseajon ja käsittelee toimenpiteet syötettyyn NC-lauseeseen.
- Kun olet muuttanut koneen tilaa, ohjaus näyttää ikkunan **Palauta koneen tila**.
- Paina näppäintä **NC-käynnistys**.
- Ohjaus perustaa koneen tilan, esim. **TOOL CALL** tai lisätoiminnot.
- Kun olet muuttanut akseliasemia, ohjaus näyttää ikkunan **Ajo takaisin muotoon akselijärjestyksessä:**.
- Paina näppäintä **NC-käynnistys**.
- Ohjain ajaa vaadittuihin asemiin käyttämällä esitettyä lähestymislogiikkaa.

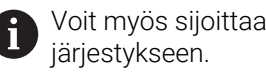

Voit myös sijoittaa akselit yksitellen itse valitsemaasi

**Lisätietoja:** ["Aja akselit itse valitsemassasi](#page-1957-0) [järjestyksessä.", Sivu 1958](#page-1957-0)

A

Jos haluat siirtyä pistekuvioon esilauseajolla, toimi samalla tavoin. Määrittele kentässä **Pistenumero** haluamasi piste sisääntuloa varten. Pistekuvion ensimmäisen pisteen numero on 0.

**Lisätietoja:** ["Kuviomäärittelyn työkierrot", Sivu 424](#page-423-0)

### <span id="page-1955-0"></span>**Esilauseajo palettitaulukoihin**

 $\blacktriangleright$ 

Palettitaulukkoon siirrytään seuraavasti:

Valitse käyttötapa **Ohjelmanajo**.

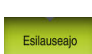

 $\Rightarrow$ 

- Valitse **Esilauseajo**.
- Ohjaus avaa ikkunan **Esilauseajo**.
- Toiminnolla **Palettinumero** syötä sisään palettitaulukon rivinumero.

Tarvittaessa käynnistä tallennetusta keskeytyskohdasta

- Tarvittaessa syötä **Ohjelma**.
- Syötä **Lausenumero**.
- Tarvittaessa syötä **Toistot**.

Valitse viimeinen

①

 $\boxed{\Box}$ 

 $\square$ 

- toiminnolla **Valitse viimeinen**. Paina näppäintä **NC-käynnistys**.
- Ohjaus aloittaa esilauseajon ja käsittelee toimenpiteet syötettyyn NC-lauseeseen.
- Kun olet muuttanut koneen tilaa, ohjaus näyttää ikkunan **Palauta koneen tila**.
- Paina näppäintä **NC-käynnistys**.
- Ohjaus perustaa koneen tilan, esim. **TOOL CALL** tai lisätoiminnot.
- Kun olet muuttanut akseliasemia, ohjaus näyttää ikkunan **Ajo takaisin muotoon akselijärjestyksessä:**.
- Paina näppäintä **NC-käynnistys**.
- Ohjain ajaa vaadittuihin asemiin käyttämällä esitettyä lähestymislogiikkaa.

Voit myös sijoittaa akselit yksitellen itse valitsemaasi Ĭ järjestykseen.

**Lisätietoja:** ["Aja akselit itse valitsemassasi](#page-1957-0) [järjestyksessä.", Sivu 1958](#page-1957-0)

A

Jos palettitaulukon ohjelmanajo on keskeytetty, ohjaus tarjoaa keskeytyspisteeksi viimeksi käsiteltyä NC-lausetta viimeksi koneistetussa NC-ohjelmassa.

### **Ohjeet**

### *OHJE*

#### **Huomaa törmäysvaara!**

Kun valitset ohjelmanajossa **GOTO**-toiminnon avulla NC-lauseen ja sen jälkeen toteutat NC-ohjelman, ohjaus jättää huomioimatta kaikki aiemmin ohjelmoidut NC-toiminnot, esim. muunnokset. Tämä tarkoittaa, että myöhempien syöttöliikkeiden aikana on olemassa törmäysvaara!

- ► Käytä GOTO-toimintoa vain NC-ohjelmien ohjelmmoinnin ja testauksen aikana.
- Käytä NC-ohjelmien toteutuksessa vain toimintoa **Esilauseajo**.

## *OHJE*

#### **Huomaa törmäysvaara!**

Toiminto **Esilauseajo** ohittaa ohjelmoidut kosketustyökierrot. Sen seurauksena tulosparametrit eivät sisällä mitään arvoja tai sisältävät väärät arvot. Jos seuraavat koneistus käyttää tulosparametreja, on olemassa törmäysvaara!

Käytä toimintoa **Esilauseajo** monivaiheisesti.

- Ohjaus antaa ponnahdusikkunassa vain sellaiset dialogit, joita tarvitaan toiminnankulussa.
- Toiminto **Esilauseajo** toteutuu aina työkappalekohtaisesti silloin, kun työkalukohtainen koneistus on määritelty. Esilauseajon jälkeen ohjaus toimii taas valitun koneistusmenetelmän mukaan .

**Lisätietoja:** ["Työkalukohtainen koneistus", Sivu 1933](#page-1932-0)

Ohjaus näyttää toistojen lukumäärää myös sisäisen pysäytyksen jälkeen välilehdessä **LBL** työalueella **MERKKI**.

**Lisätietoja:** ["Välilehti LBL", Sivu 173](#page-172-0)

- Toimintoa **Esilauseajo** ei saa käyttää yhdessä seuraavien toimintojen kanssa:
	- Kosketustyökierrot **0**, **1**, **3** ja **4** esilauseajon hakuvaiheen aikana
- HEIDENHAIN suosittelee jokaisen työkalukutsun jälkeen karan kytkemistä päälle toiminnolla **M3** tai **M4**. Näin voit estää ohjelmanajon yhteydessä esiintyviä ongelmia, esim. keskeytyksen jälkeisen käynnistyksen yhteydessä.

### <span id="page-1956-0"></span>**34.1.5 Paluuajo muotoon**

#### **Sovellus**

Toiminnon **PALAUTA ASEMA** avulla ohjaus ajaa työkalun työkappaleen muotoon seuraavissa tilanteissa:

- Paluuajo sen jälkeen, kun koneen akseleita on liikutettu keskeytyksessä, joka on toteutettu ilman sisäistä pysäytystä painamalla ohjelmanäppäintä **SISÄINEN SEIS**.
- Paluuajo esilauseajon toiminnolla esim. sen jälkeen, kun keskeytys on tehty sisäisesti painamalla ohjelmanäppäintä **SISÄINEN SEIS**.**SISÄINEN SEIS**
- Jos olet muuttanut akseliasemia säätöpiirin avauksen jälkeen ohjelmakeskeytyksen aikana (riippuu koneesta)

### **Käytetyt aiheet**

- Manuaalinen siirto ohjelmankeskeytysten yhteydessä **Lisätietoja:** ["Manuaaliset liikkeet keskeytyksen aikana", Sivu 1949](#page-1948-0)
- Toiminto **Esilauseajo Lisätietoja:** ["Ohjelmaantulo esilauseajolla", Sivu 1950](#page-1949-0)

## **Toiminnon kuvaus**

Jos olet valinnut painikkeen **Manuaalinen siirto**, tämän painikkeen tekstiksi vaihtuu **Asemaan ajo**.

Jos valitset **Asemaan ajo**, ohjaus avaa ikkunan **Ajo takaisin muotoon akselijärjestyksessä:**.

### **Ikkuna Ajo takaisin muotoon akselijärjestyksessä:**

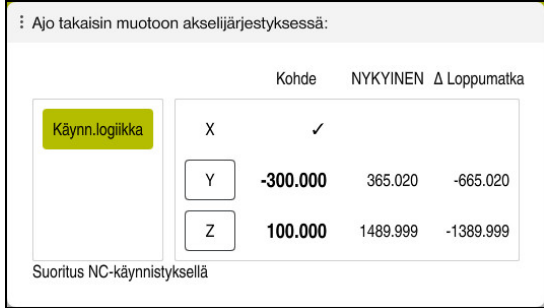

#### Ikkuna **Ajo takaisin muotoon akselijärjestyksessä:**

Ohjaus näyttää ikkunassa **Ajo takaisin muotoon akselijärjestyksessä:** kaikkia akseleita, jotka eivät vielä ole oikeassa asemassa ohjelmanajoa varten.

Ohjaus tarjoaa lähestymislogiikkaa liikejärjestystä varten. Jos työkalu on työkaluakselilla saapumispisteen alapuolella, ohjaus tarjoaa työkaluakselia ensimmäiseksi liikesuunnaksi. Voit myös ajaa akselit yksitellen itse valitsemassasi järjestyksessä.

**Lisätietoja:** ["Aja akselit itse valitsemassasi järjestyksessä.", Sivu 1958](#page-1957-0)

Jos paluuajossa muotoon on osallisena manuaalisia akseleita, ohjaus ei tarjoa lähestymislogiikkaa. Kun olet paikoittanut manuaalisen akselin oikein, ohjaus tarjoaa lähestymislogiikan muille akseleille.

**Lisätietoja:** ["Akselin manuaalinen ajo", Sivu 1959](#page-1958-0)

### <span id="page-1957-0"></span>**Aja akselit itse valitsemassasi järjestyksessä.**

Voit myös ajaa akselit yksitellen itse valitsemassasi järjestyksessä.

- Valitse **Asemaan ajo**
	- Ohjaus näyttää ikkunaa **Ajo takaisin muotoon akselijärjestyksessä:** ja liikutettavia akseleita.

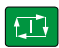

Asemaan<br>ajo

- Valitse haluamasi akseli, esim. **X** Paina näppäintä **NC-käynnistys**.
- Ohjaus liikuttaa akselin tarvittavaan asemaan.
- Kun akseli on oikeassa asemassa, ohjaus näyttää toiminnolla **Kohde** hakamerkkiä.
- Muiden akseleiden paikoitus
- Kun kaikki akselit ovat oikeassa asemassa, ohjaus sulkee ikkunan.

#### <span id="page-1958-0"></span>**Akselin manuaalinen ajo**

Voit ajaa manuaalisia akseleita seuraavasti:

- Asemaan ajo
- Valitse **Asemaan ajo**
- Ohjaus näyttää ikkunaa **Ajo takaisin muotoon akselijärjestyksessä:** ja liikutettavia akseleita.
- Manuaalinen akselivalinta, esim. **W**
- Paikoita manuaalinen akseli ikkunassa näytettyyn arvoon.
- Kun manuaalinen akseli mittauslaitteella saavuttaa paikoitusaseman, ohjaus poistaa arvon automaattisesti.
- Valitse **Akseli asemaan**.
- Ohjaus tallentaa aseman.

### **Ohje**

Koneparametrilla **restoreAxis** (nro 200305) koneen valmistaja määrittelee, missä akselijärjestyksessä ohjaus ajaa edelleen muotoon.

### **Määrittely**

#### **Manuaalinen akseli**

Manuaaliset akselit eivät ole vedettyjä akeleita, jotka käyttäjän on aina paikoitettava.

# **34.2 Korjaukset ohjelmanajon aikana**

### **Sovellus**

Voit avata valitut korjaustaulukot ja aktiivisen nollapistetaulukon sekä muuttaa arvoja ohjelmanajon aikana.

#### **Käytetyt aiheet**

- Korjaustaulukon käyttö
	- **Lisätietoja:** ["Työkalukorjaus korjaustaulukoilla", Sivu 1110](#page-1109-0)
- Korjaustaulukoiden muokkaus NC-ohjelmassa
- **Lisätietoja:** ["Pääsy taulukkoarvoihin ", Sivu 1977](#page-1976-0) Korjaustaulukoiden sisältö ja luonti **Lisätietoja:** ["Korjaustaulukko \\*.tco", Sivu 2040](#page-2039-0)
	- **Lisätietoja:** ["Korjaustaulukko \\*.wco", Sivu 2042](#page-2041-0)
- Nollapistetaulukon sisältö ja laadinta
- **Lisätietoja:** ["Nollapistetaulukko", Sivu 1023](#page-1022-0)
- Nollapistetaulukon aktivointi NC-ohjelmassa **Lisätietoja:** ["Nollapistetaulukko", Sivu 2030](#page-2029-0)

### **Toiminnon kuvaus**

Ohjaus avaa valitun taulukon käyttötavalla **Taulukot**.

Muutetut arvot ovat voimassa vasta korjauksen tai nollapisteen ensimmäisen aktivoinnin jälkeen.

## **34.2.1 Avaa taulukko käyttötavalla Ohjelmanajo.**

Korjaustulukot avataan käyttötavalla **Ohjelmanajo** seuraavasti:

- Valitse **Korjaustaulukot**.
	- Ohjaus avaa valintaikkunan.
	- Valitse haluamasi taulukko
		- **D**: Nollapistetaulukko
		- **T-CS**: Korjaustaulukko **\*.tco**
		- **WPL-CS**: Korjaustaulukko **\*.wco**
	- Ohjaus avaa valitun taulukon käyttötavalla **Taulukot**.

## **Ohjeet**

Korjaustaulukot

## *OHJE*

#### **Huomaa törmäysvaara!**

Ohjaus huomioi muutokset nollapistetaulukossa tai korjaustaulukossa vain, jos arvot tallennetaan. Nollapiste tai korjausarvo on aktivoitava uudelleen NC-ohjelmassa, muuten ohjaus käyttää edelleen tähänastisia arvoja.

- Vahvista muutokset heti taulukossa, esim. näppäimellä **ENT**
- Aktivoi nollapiste tai korjausarvo uudelleen NC-ohjelmassa.
- Aja NC-ohjelmaan varovasti taulukkoarvojen muutoksen jälkeen.
- Kun avaat taulukon käyttötavalla **Ohjelmanajo**, ohjaus näyttää taulukon välilehdessä tilaa **M**. Tämä tila tarkoittaa, että kyseinen taulukko on aktiivinen ohjelmanajoa varten.
- Välimuistista voit vastaanottaa paikoitusnäytön akseliasemat nollapistetaulukkoon.

**Lisätietoja:** ["TNC-palkin tilan yleiskuvaus", Sivu 167](#page-166-0)

# **34.3 Sovellus Irtiajo**

### **Sovellus**

Sovelluksella **Irtiajo** voit ajaa työkalun irti virtakatkoksen jälkeen, esim. työkappaleeseen jääneen kierreporan. Voit ajaa irti myös käännetyllä koneistustasolla tai asetellulla työkalulla.

### **Alkuehto**

Koneen valmistajan vapautus

Koneparametrilla **retractionMode** (Nr. 124101) koneen valmistaja määrittelee, näyttääkö ohjaus käynnistysvaiheen yhteydessä kytkintä **Irtiajo**.

### **Toiminnon kuvaus**

Sovellus **Irtiajo** tarjoaa seuraavia työalueita:

- **Irtiajo Lisätietoja:** ["Työalue Irtiajo", Sivu 1962](#page-1961-0)
- **Asemat Lisätietoja:** ["Työalue Asemat", Sivu 161](#page-160-0)
- **MERKKI Lisätietoja:** ["Työalue MERKKI", Sivu 169](#page-168-0)

Sovellus **Irtiajo** sisältää toimintopalkissa seuraavat painikkeet:

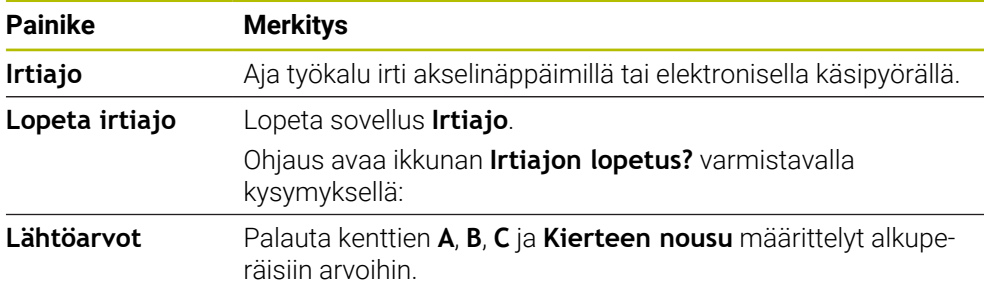

Sovellus **Irtiajo** valitaan kytkimellä **Irtiajo** seuraavissa olosuhteissa käynnistysvaiheen aikana:

- Virtakatkos
- Releiden ohjausjännite puuttuu
- Sovellus **Referenssiin ajo**

Jos olet aktivoinut syöttöarvon rajoituksen ennen virtakatkosta, syöttöarvon rajoitus on vielä aktiivinen. Kun valitset painikkeen **Irtiajo**, ohjaus näyttää ensin ponnahdusikkunan. Tällä ikkunalla voit deaktivoida syöttöarvon rajoituksen.

**Lisätietoja:** ["Syöttöarvon rajoitus FMAX", Sivu 1944](#page-1943-0)

## <span id="page-1961-0"></span>**Työalue Irtiajo**

Työalue **Irtiajo** sisältää seuraavaa:

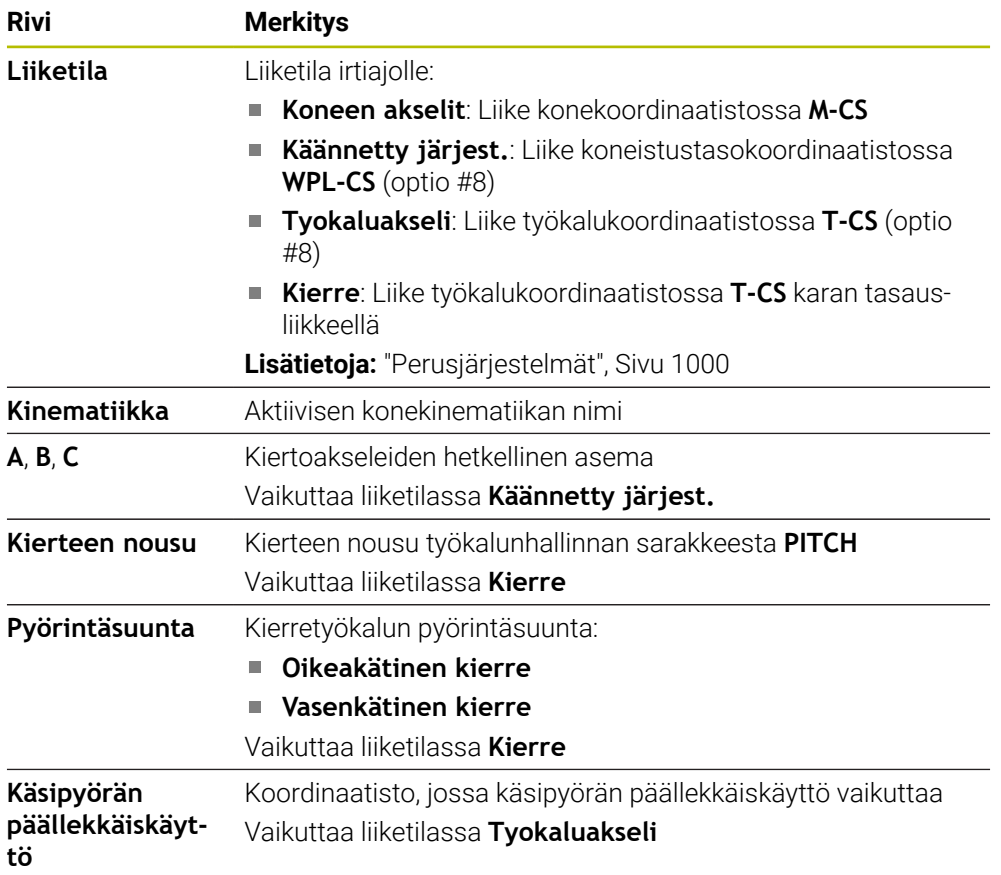

Ohjaus valitsee liiketilan ja siihen kuuluvat parametrit automaattisesti. Jos liiketilaa tai parametria ei ole oikein valittu, voit asettaa ne manuaalisesti.

## **Ohje**

## *OHJE*

#### **Varoitus, työkalun ja työkappaleen vaara!**

Virtakatkos koneistuksen aikana voi aiheuttaa koneistuksen aikana nk. kontroloimattoman pysähtymisen tai jarrutuksen. Jos työkalu oli kosketuksessa työkappaleeseen virtakatkoksen aikana, akseleita ei myöskään voi referoida ohjauksen uudelleenkäynnistyksen jälkeen. Referoimattomille akseleille ohjaus vastaanottaa viimeksi tallennetut akseliarvot, jotka voivat poiketa todellisesta asemasta. Seuraavat liikkeet eivät siten täsmää ennen virtakatkosta toteutuneisiin liikkeisiin. Jos työkalu on siirtoliikkeiden yhteydessä vielä kosketuksessa työkappaleeseen, jännitysten seurauksena voivat työkalu ja työkappale vahingoittua!

Tarvittaessa käytä pientä syöttöarvoa.

Referoimattomille akseleille ei ole käytössä liikealueen valvontaa.

### **Esimerkki**

Virransyöttö on katkennut silloin, kun kierteen lastuamisen työkierto on ollut käynnissä käännetyssä koneistustasossa. Kierrepora on ajettava irti:

- Kytke koneen ja ohjauksen virransyöttö päälle.
- Ohjaus käynnistää käyttöjärjestelmän. Tämä vaihe voi kestää muutamia minuutteja.
- Ohjaus näyttää **Start/Login** dialogia **Virtakatkos**

Aktivoi kytkin **Irtiajo**.

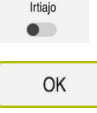

OK

Irtiajo

Lopeta irtiajo

Kyll

- Valitse **OK**.
- $\mathbf I$
- 
- Ohjaus kääntää PLC-ohjelman.
- Kytke ohjausjännite päälle.
- Ohjaus testaa Hätä-Seis-kytkimen toiminnan.
- Ohjaus avaa sovelluksen **Irtiajo** ja näyttää ikkunaa **Vastaanotetaanko aseman arvot?**.
- Näytettävien paikoitusarvojen vertailu todellisiin paikoitusarvoihin
- Valitse **OK**.  $\mathbf{b}$  .
	- Ohjaus sulkee ikkunan **Vastaanotetaanko aseman arvot?**
	- Tarvittaessa valitse liiketila **Kierre**.  $\mathbf{r}$
	- Tarvittaessa syötä sisään kierteen nousu.
	- Tarvittaessa valitse pyörintäsuunta.
- Valitse **Irtiajo**.
	- Aja työkalu irti akselinäppäimillä tai käsipyörällä.
- Valitse **Lopeta irtiajo**.
	- Ohjaus avaa ikkunan **Irtiajon lopetus?** varmistavalla kysymyksellä.
	- Jos työkalu on ajettu oikein irti, paina ohjelmanäppäintä valitse **Kyllä**.
	- Ohjaus sulkee ikkunan **Irtiajon lopetus?** ja sovelluksen **Irtiajo**.

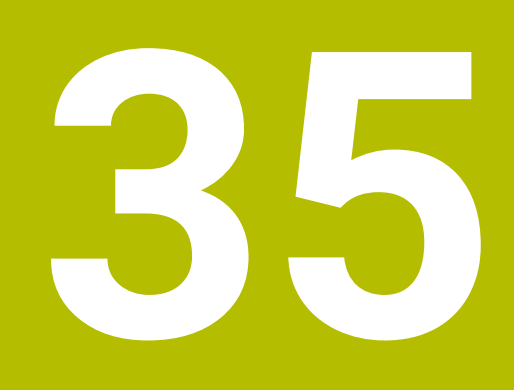

**Taulukot**

# **35.1 Käyttötapa Taulukot**

## **Sovellus**

Käyttötavalla **Taulukot** voit avata ja tarvittaessa muokata ohjauksen erilaisia taulukoita.

## **Toiminnon kuvaus**

Kun valitset **Lisää**, ohjaus näyttää työaluetta **Pikavalinta** ja **Avaa tiedosto**.

Työalueella **Pikavalinta** voit suoraan avata yksittäisiä taulukoita.

**Lisätietoja:** ["Työalue Pikavalinta", Sivu 1143](#page-1142-0)

Työalueella **Avaa tiedosto** voit avata olemassa olevan taulukon tai luoda uuden taulukon.

**Lisätietoja:** ["Työalue Avaa tiedosto", Sivu 1143](#page-1142-1)

Useita taulukkoja voi olla auki samanaikaisesti. Ohjaus näyttää jokaisen taulukon omassa sovelluksessaan.

Jos ohjelmanajoa tai simulaatiota varten on valittu taulukko, ohjaus näyttää tilan **M** tai **S** sovelluksen välilehdellä. Sovelluksen ollessa aktiivinen tila näytetään värillisellä taustalla, muut sovellukset harmaana.

Jokaisessa sovelluksessa voidaan avata **Taulukko** ja **Lomake**.

**Lisätietoja:** ["Työalue Taulukko", Sivu 1968](#page-1967-0)

**Lisätietoja:** ["Työalue Lomake taulukoita varten", Sivu 1975](#page-1974-0)

Voit valita kontekstivalikon kautta erilaisia toimintoja, esim. **Kopioi**.

**Lisätietoja:** ["Kontekstivalkko", Sivu 1507](#page-1506-0)

### **Painikkeet**

Käyttötapa **Taulukot** sisältää toimintopalkissa seuraavat painikkeet:

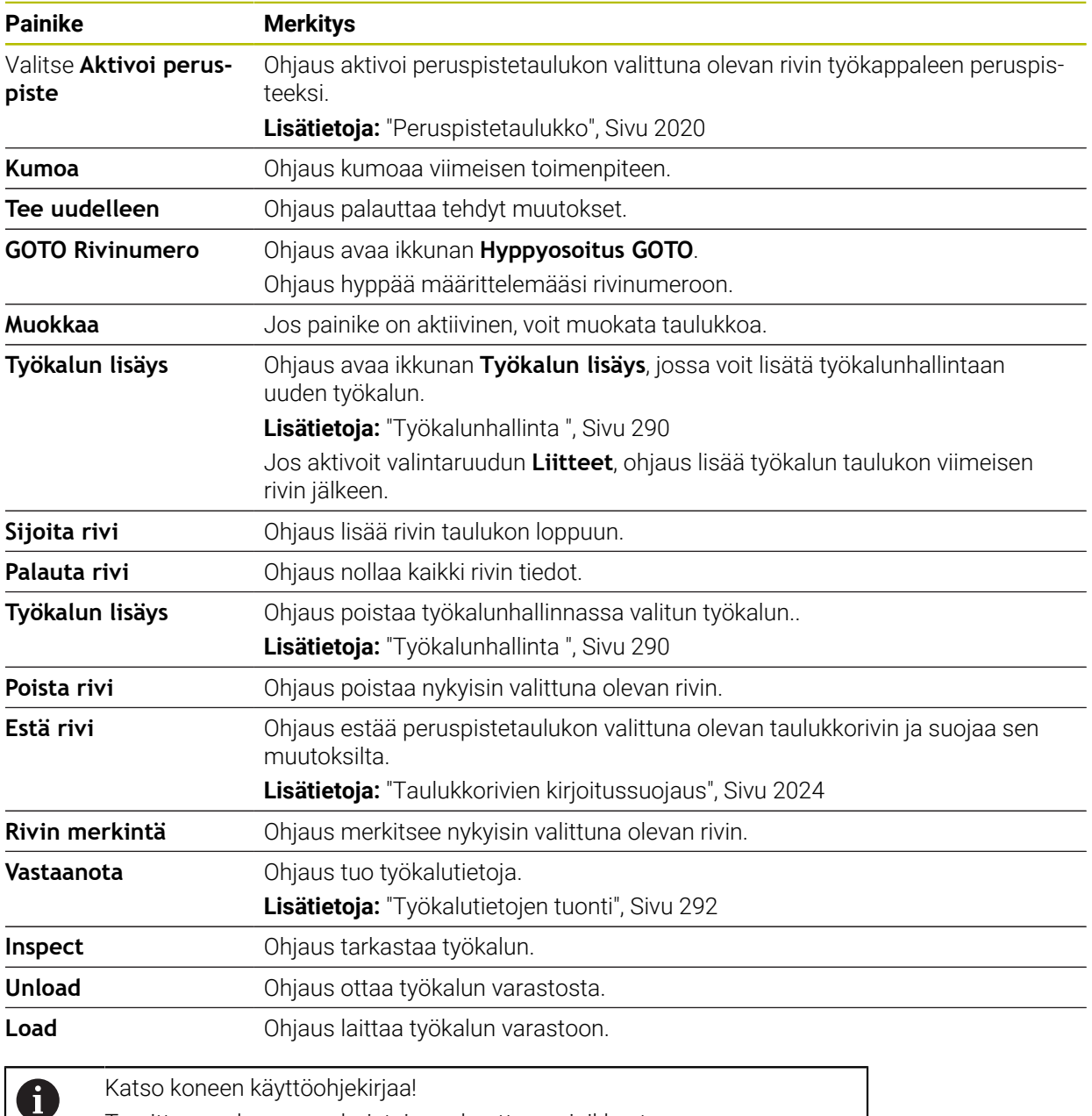

## **35.1.1 Taulukkosisällön muokkaus**

Taulukon sisältöä muokataan seuraavalla tavalla:

Valitse haluamasi rivi.

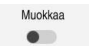

- Aktivoi **Muokkaus**.
- Ohjaus vapauttaa arvot muokkausta varten.

Tarvittaessa koneen valmistaja mukauttaa painikkeet.

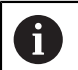

Kun kytkin **Muokkaus** on aktiivinen, voit muokata sisältöä sekä työalueella **Taulukko** että työalueella **Lomake**.

## **Ohjeet**

- Sinulla on halutessasi mahdollisuus siirtää ja mukauttaa edeltävien ohjausten taulukot automaattisesti TNC7:ään.
- Kun avaat taulukon, jossa on puuttuvia sarakkeita, ohjaus avaa ikkunan **Incomplete table layout**.

Ikkunassa **Incomplete table layout** voit valita valikon avulla taulukkomallin. Ohjaus näyttää, mitä taulukkorivejä tarvittaessa lisätään tai poistetaan.

Kun olet esim. muokannut taulukoita tekstieditorilla, ohjaus näyttää toiminnon **TAB/PGM mukautus**. Tällä toiminnolla voit täydentää virheellisen taulukkomuodon.

**Lisätietoja:** ["Tiedostonhallinta", Sivu 1134](#page-1133-0)

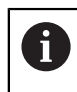

Muokkaa taulukoita vain tekstieditorin avulla käyttötavalla **Taulukot** esim. muodon virheiden välttämiseksi.

# <span id="page-1967-0"></span>**35.2 Työalue Taulukko**

### **Sovellus**

Työalueella **Taulukko** ohjaus näyttää taulukon sisältöä. Joissakin taulukoissa ohjaus näyttää vasemmalla sarakkeen suodattimilla ja hakutoiminnolla.

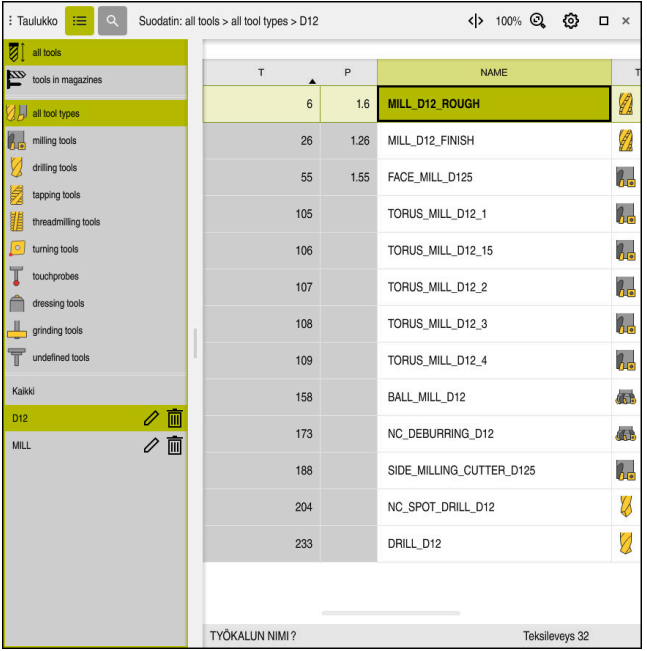

#### **Toiminnon kuvaus**

Työalue **Taulukko**

Työalue **Taulukko** on avattavissa käyttötavalla **Taulukot** yleensä kaikissa sovelluksissa.

Ohjain näyttää tiedoston nimen ja polun taulukon otsikkorivin yläpuolella.

Jos valitset sarakkeen otsikon, ohjaus järjestää taulukon sisällön kyseisen sarakkeen mukaan.

Jos taulukko sallii, voit myös muokata taulukoiden sisältöä tällä työalueella.

## **Symbolit ja näppäimistölyhenteet**

Työalue **Taulukko** sisältää seuraavat symbolit tai näppäimistölyhenteet:

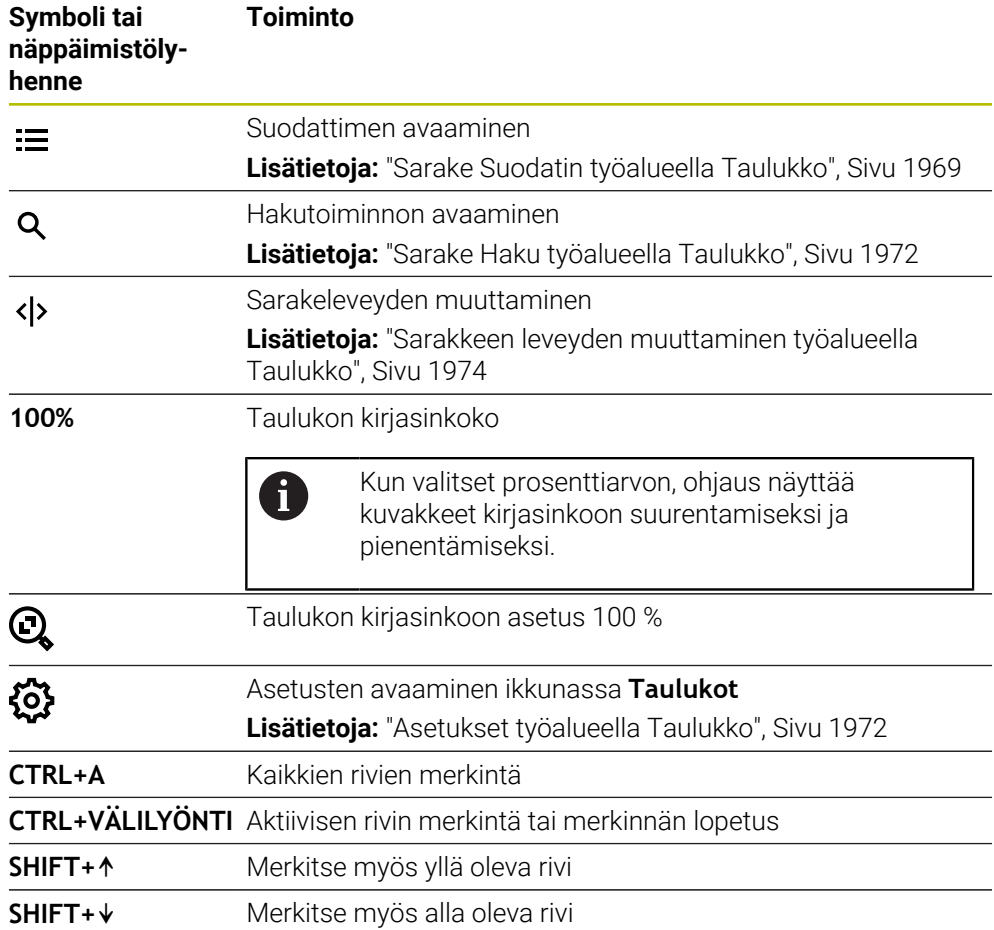

## <span id="page-1968-0"></span>**Sarake Suodatin työalueella Taulukko**

Voit suodattaa seuraavia taulukoita:

- **Työkalunhallinta**
- **Paikkataulukko**
- **Peruspisteet**
- **Työkalutaulukko**

#### **Suodatus Työkalunhallinta**

Ohjaus tarjoaa seuraavat vakiosuodattimet **Työkalunhallinta**:

- **Kaikki työkalut**
- **Makasiinityökalut**

Valinnan **Kaikki työkalut** tai **Makasiinityökalut** mukaan ohjaus tarjoaa suodattimen sarakkeessa vielä seuraavat vakiosuodattimet:

- **Kaikki työkalutyypit**
- **Jyrsintätyökalut**
- **Pora**
- **Kierrepora**
- **Kierteitysterä**
- **Sorvaustyök.**
- **Kosk.järjest.**
- **Oikaisutyökalut**
- **Hiontatyökalut**

#### **Määrittelemättömät työkalut**

Jos haluat näyttää tietyt työkalutyypit, sinun on aktivoitava haluamasi suodatin tai suodattimet ja deaktivoitava suodatin **Kaikki työkalutyypit**.

#### **Suodatus Paikkataulukko**

Ohjaus tarjoaa seuraavat vakiosuodattimet **Paikkataulukko**:

- **all pockets**
- **spindle**
- **main magazine**
- **empty pockets**
- **occupied pockets**

#### **Suodattimet taulukossa Peruspisteet**

Ohjaus tarjoaa seuraavat vakiosuodattimet taulukossa **Peruspisteet**:

- **Perusmuunnos.**
- **Korjaukset**
- **KAIKKI**

#### **Käyttäjän määrittelemä suodatin**

Voit luoda lisäksi käyttäjän määrittelemiä suodattimia. Ohjaus tarjoaa seuraavat symbolit jokaiselle käyttäjän määrittelemälle suodattimelle:

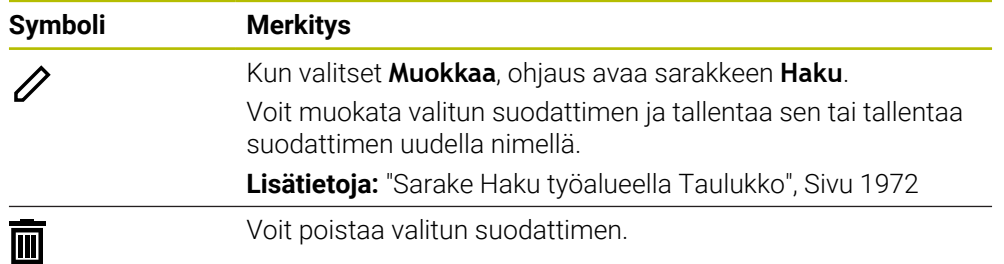

Kun haluat deaktivoida käyttäjän määrittämän suodattimen, täytyy aktivoida suodatin **Kaikki** ja deaktivoida käyttäjän määrittämä suodatin.

 $\mathbf i$ 

Katso koneen käyttöohjekirjaa! Tässä käyttäjän käsikirjassa esitellään ohjauksen perustoiminnot.

Koneen valmistaja voi mukauttaa, laajentaa tai rajoittaa ohjauksen toimintoja koneesssa.

#### **Ehtojen ja suodattimien ketjuttaminen**

Ohjaus ketjuttaa suodattimen seuraavasti:

JA-ketjutus useammalle ehdolle suodattimen sisäpuolella

Esimerkiksi voit luoda mukautetun suodattimen, joka sisältää ehdot **R = 8** ja **L > 150**. Kun haluat aktivoida tämän suodattimen, ohjaus suodattaa taulukkorivit. Ohjaus näyttää vain ne taulukkorivit, jotka täyttävät samanaikaisesti molemmat ehdot.

TAI-ketjutus samantyyppisten suodattimien välillä

Kun aktivoit esim. vakiosuodattimen **Jyrsintätyökalut** ja **Sorvaustyök.**, ohjaus suodattaa taulukkorivit. Ohjaus näyttää vain ne taulukkorivit, jotka täyttävät vähintään yhden ehdon. Taulukkorivien tulee sisältää joko jyrsintätyökalu tai sorvaustyökalu.

JA-ketjutus erityyppisten suodattimien välillä

Esimerkiksi voit luoda käyttäjämääritteisen suodattimen ehdolla **R > 8**. Kun haluat aktivoida tämän suodattimen ja vakiosuodattimen **Jyrsintätyökalut**, ohjaus suodattaa taulukkorivit. Ohjaus näyttää vain ne taulukkorivit, jotka täyttävät samanaikaisesti molemmat ehdot.

## <span id="page-1971-0"></span>**Sarake Haku työalueella Taulukko**

Voit läpihakea seuraavia taulukoita:

- **Työkalunhallinta**
- **Paikkataulukko**
- **Peruspisteet**
- **Työkalutaulukko**

Hakutoiminnossa voit määrittää haulle useita ehtoja.

Jokainen ehto sisältää seuraavat tiedot:

- Taulukkosarake, esim. **T** tai **NIMI** Voit valita sarakkeen valintavalikolla **Haku**.
- Tarvittaessa tekijä, esim. **Sisältää** tai **Suurempi (=)** Voit valita tekijän valintavalikossa **Käyttäjä**.
- Hakuteksti syötekentässä **Etsintäkriteeri**

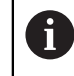

Jos selaat sarakkeita, joissa on ennalta määritettyjä valintaarvoja, ohjaus tarjoaa valintavalikon syöttökentän sijaan.

Ohjaus tarjoaa seuraavat painikkeet:

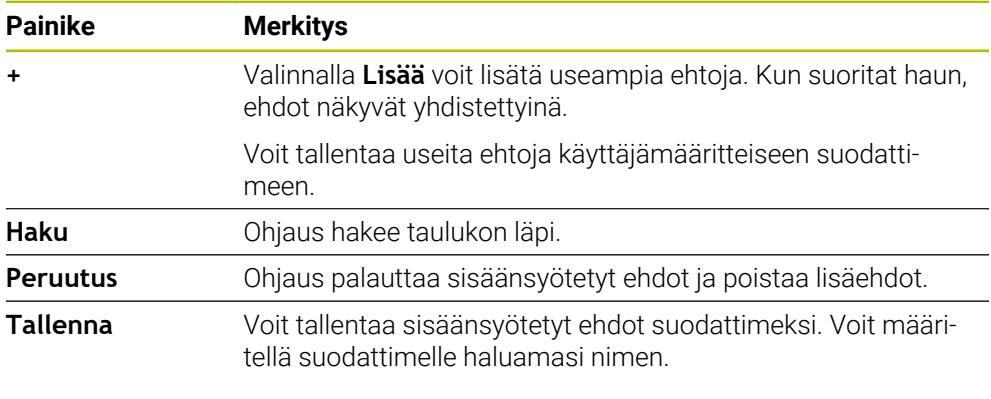

Katso koneen käyttöohjekirjaa! Tässä käyttäjän käsikirjassa esitellään ohjauksen perustoiminnot. Koneen valmistaja voi mukauttaa, laajentaa tai rajoittaa ohjauksen toimintoja koneesssa.

## <span id="page-1971-1"></span>**Asetukset työalueella Taulukko**

Ikkunassa **Taulukot** voidaan vaikuttaa näytettävään sisältöön työalueella **Taulukko**.

Ikkuna **Taulukot** sisältää seuraavat alueet:

**Yleistä**

A

**Sarakkeen järjestys**

#### **Alue Yleistä**

Valittu asetus alueella **Yleistä** vaikuttaa modaalisesti.

Kun kytkin **Taulukon ja lomakkeen synkronointi** on aktiivinen, kutsori liikkuu mukana. Jos valitset toisen taulukkorivin työalueella **Taulukko**, ohjaus siirtää kursorin mukana työalueella **Lomake**.

#### **Alue Sarakkeen järjestys**

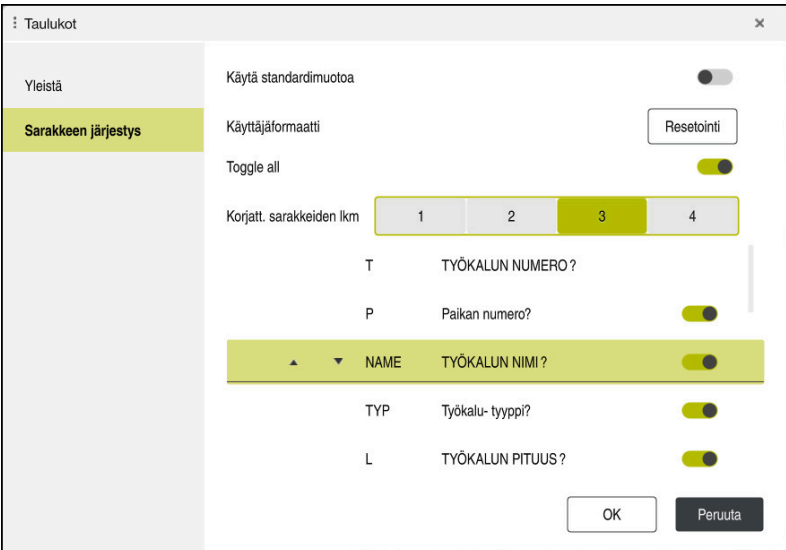

Ikkuna **Taulukot**

Alue **Sarakkeen järjestys** sisältää seuraavat asetukset:

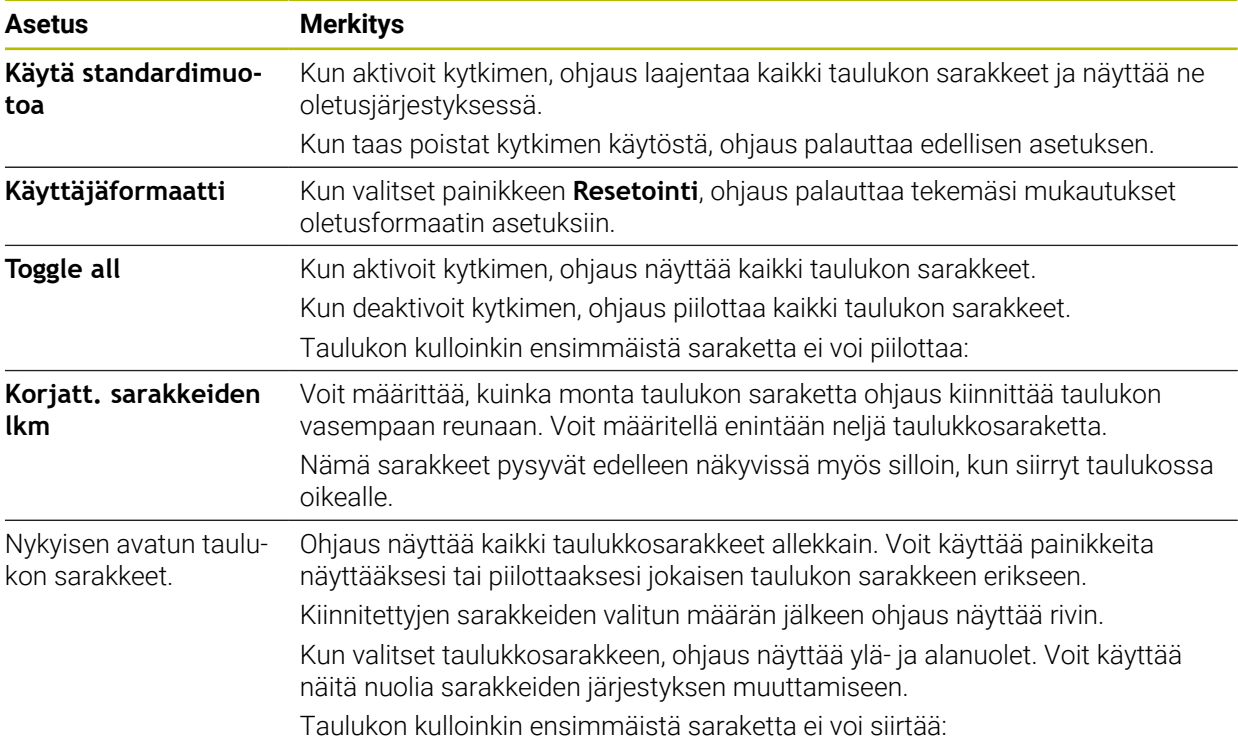

Asetukset Alueella **Sarakkeen järjestys** koskevat vain kullakin hetkellä avattua taulukkoa.

## <span id="page-1973-0"></span>**35.2.1 Sarakkeen leveyden muuttaminen työalueella Taulukko**

Sarakeleveys muutetaan seuraavasti:

- ▶ Valitse taulukkosarake.
	- Valitse **Sarakkeen leveyden muuttaminen**.
	- Ohjaus näyttää nuolen valitun taulukkosarakkeen otsikkorivin vasemmalla ja oikealla puolella.
	- Vedä nuolta vasemmalle tai oikealle.
	- Ohjaus pienentää tai suurentaa taulukon saraketta.
	- Valitse tarvittaessa toinen taulukon sarake.

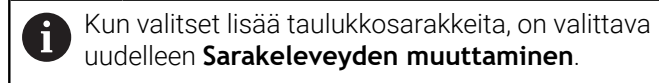

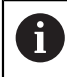

 $\langle \rangle$ 

 $\geq$ 

Voit myös muuttaa ei-muokatavien taulukkosarakkeiden leveyttä.

# <span id="page-1974-0"></span>**35.3 Työalue Lomake taulukoita varten**

### **Sovellus**

Työalueella **Lomake** ohjaus näyttää valittujen taulukkorivien sisällön. Taulukosta riippuen voidaan arvoja muuttaa lomakkeessa.

### **Toiminnon kuvaus**

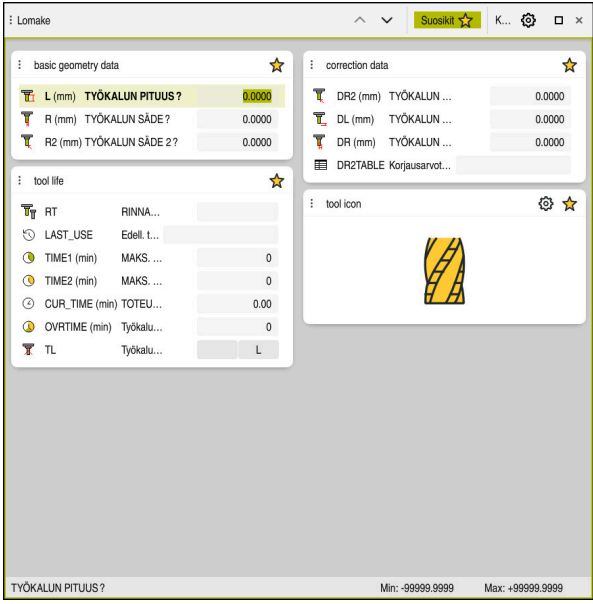

Työalue **Lomake** näkymässä **Suosikit**

Ohjain näyttää seuraavat tiedot jokaisesta sarakkeesta:

- Mahdollisesti sarakkeen symboli
- Sarakkeen nimi
- Mahdollisesti yksikkö
- Sarakkeen kuvaus
- **Hetkellinen arvo**

Ohjaus näyttää alueella **Tool Icon** valitun työkalun symbolia. Sorvaustyökaluilla symbolit ottavat huomioon myös valitun työkalun suunnan ja osoittavat, missä asiaankuuluvat työkalutiedot vaikuttavat.

**Lisätietoja:** ["Työkalutyypit", Sivu 273](#page-272-0)

Jos syöte on virheellinen, ohjaus näyttää symbolia syötekentän edessä. Kun napautat symbolia, ohjaus näyttää virheen syytä, esim. **Liian monta kirjoitusmerkkiä**.

Ohjaus näyttää tiettyjen työalueelle **Lomake** ryhmiteltyjen taulukoiden sisällön. Näkymässä **Kaikki** ohjaus näyttää kaikki ryhmät. Toiminnolla **Suosikit** voit merkitä yksittäisiä ryhmiä yksilöllisen näkymän muodostamiseksi. Voit järjestellä ryhmät kahvojen avulla.

# **Symbolit**

Työalue **Taulukko** sisältää seuraavat symbolit:

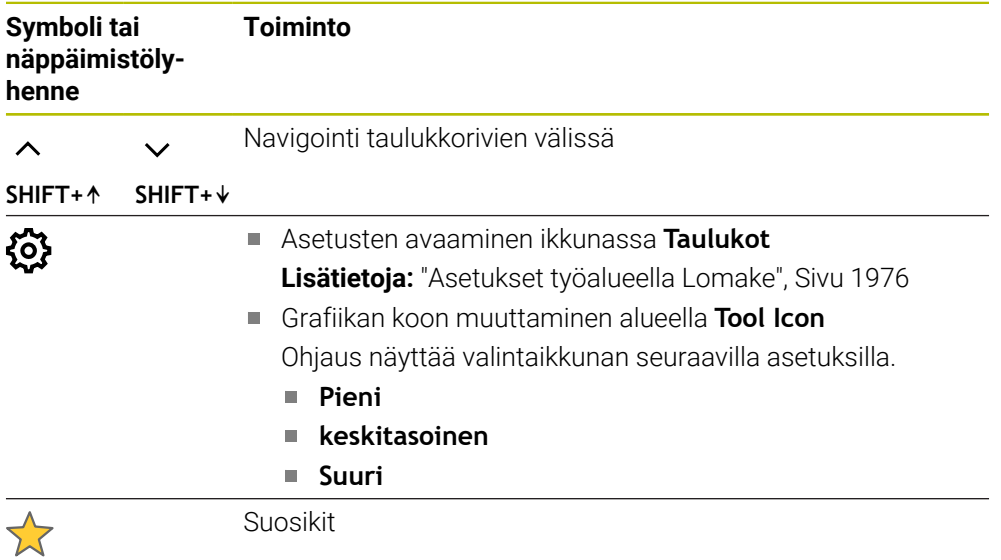

## <span id="page-1975-0"></span>**Asetukset työalueella Lomake**

Ikkunassa **Taulukot** voit valita, tuleeko ohjauksen näyttää sarakekuvaukset. Valittu asetus vaikuttaa modaalisesti.

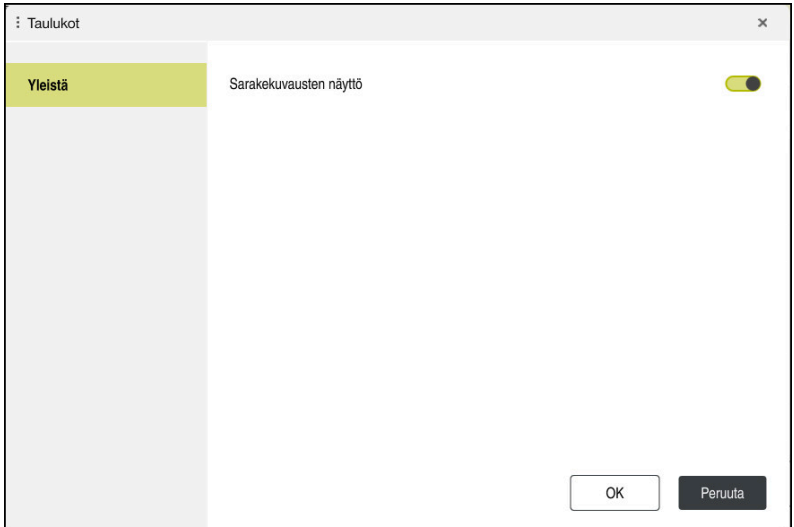

# <span id="page-1976-0"></span>**35.4 Pääsy taulukkoarvoihin**

## **35.4.1 Perusteet**

**TABDATA**-toiminnolla pääset taulukkoarvoihin.

Tällä toiminnolla voit esim. muuttaa korjaustietoja automatisoidusti NC-ohjelmasta. Pääsy seuraaviin taulukoihin on mahdollinen:

- Työkalutaulukko **\*.t**, vain luku
- Korjaustaulukko **\*.tco**, luku ja kirjoitus
- Korjaustaulukko **\*.wco**, luku ja kirjoitus
- Peruspistetaulukko **\*.pr**, luku ja kirjoitus

Pääsy toteutuu kulloinkin aktiiviseen taulukkoon: Luku on tällöin aina mahdollista, kirjoitus vain toteutuksen aikana. Kirjoitus on mahdollista simulaation aikana tai se ei ole mahdollista esilauseajon aikana.

Ohjaus antaa seuraavat pääsymahdollisuudet taulukkoarvoihin:

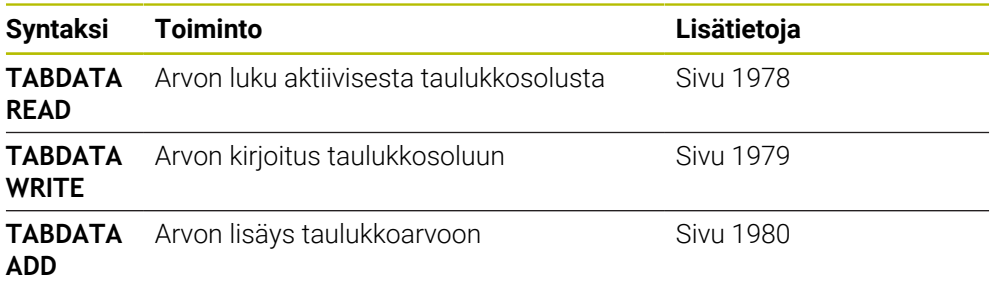

Jos NC-ohjelmassa ja taulukossa on erilaisia mittayksiköitä, ohjaus muuntaa arvot yksiköstä **MM** yksikköön **INCH** ja päinvastoin.

### **Käytetyt aiheet**

**Muuttujien perusteet** 

**Lisätietoja:** ["Perusteet", Sivu 1350](#page-1349-0)

■ Työkalutaulukko **Lisätietoja:** ["Työkalutaulukko tool.t", Sivu 1981](#page-1980-0) ■ Korjaustaulukot

**Lisätietoja:** ["Korjaustaulukot", Sivu 2040](#page-2039-1)

- Arvojen luku vapaasti määriteltävästä taulukosta **Lisätietoja:** ["Vapaasti määriteltävän taulukon luku toiminnolla FN 28: TABREAD",](#page-1382-0) [Sivu 1383](#page-1382-0)
- Arvojen luku vapaasti määriteltävään taulukkoon

**Lisätietoja:** ["Vapaasti määriteltävän taulukon kuvaus toiminnolla FN 27:](#page-1381-0) [TABWRITE", Sivu 1382](#page-1381-0)

## <span id="page-1977-0"></span>**35.4.2 Taulukkoarvon lukeminen käskyllä TABDATA READ**

#### **Sovellus**

Toiminnolla **TABDATA READ** luet arvon taulukosta ja tallennat sen Q-parametriin.

Voit käyttää toimintoa **TABDATA READ** esim. käytettävän työkalun työkalutietojen etukäteistarkastukseen ja estää näin virheilmoituksen esiintyminen ohjelmankulun aikana.

### **Toiminnon kuvaus**

Lukemastasi sarakkeen tyypistä riippuen voit käyttää arvojen tallentamiseen parametreja **Q**, **QL**, **QR** tai **QS**. Ohjaus laskee taulukkoarvot automaattisesti NCohjelman mittayksiköihin.

#### **Sisäänsyöttö**

**11 TABDATA READ Q1 = CORR-TCS COLUMN "DR" KEY "5"**

; Rivin 5 sarakkeen **DR** arvon tallennus korjaustaulukosta parametriin **Q1**

NC-toiminto sisältää seuraavat syntaksielementit:

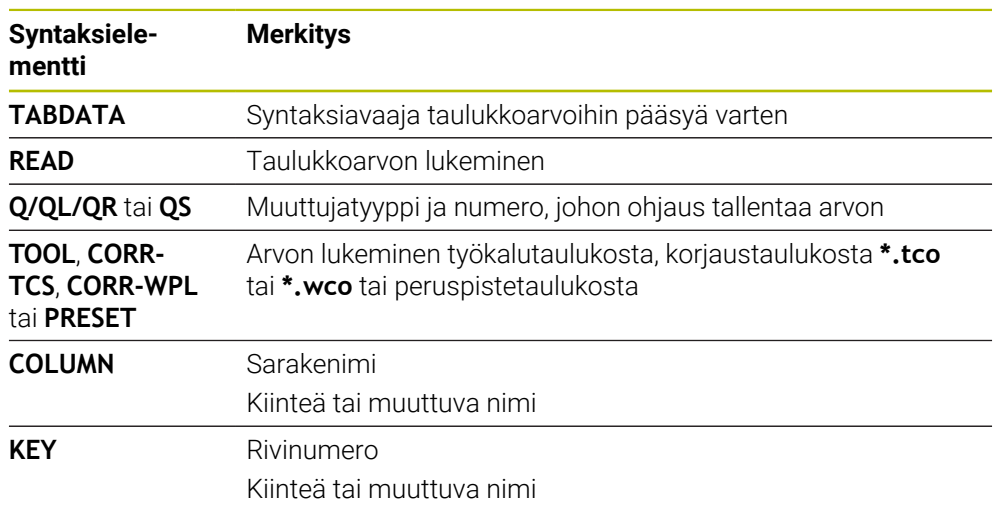

## <span id="page-1978-0"></span>**35.4.3 Taulukkoarvon kirjoitus käskyllä TABDATA WRITE**

#### **Sovellus**

Toiminnolla **TABDATA WRITE** kirjoitat arvon Q-parametrista taulukkoon.

Kosketustyökierron jälkeen voit käyttää toimintoa **TABDATA WRITE** esim. tarvittavan korjausarvon syöttämiseen korjaustaulukkoon.

### **Toiminnon kuvaus**

Lukemastasi sarakkeen tyypistä riippuen voit käyttää siirtoparametreja **Q**, **QL**, **QR** tai **QS**.

### **Sisäänsyöttö**

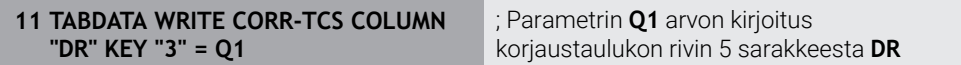

NC-toiminto sisältää seuraavat syntaksielementit:

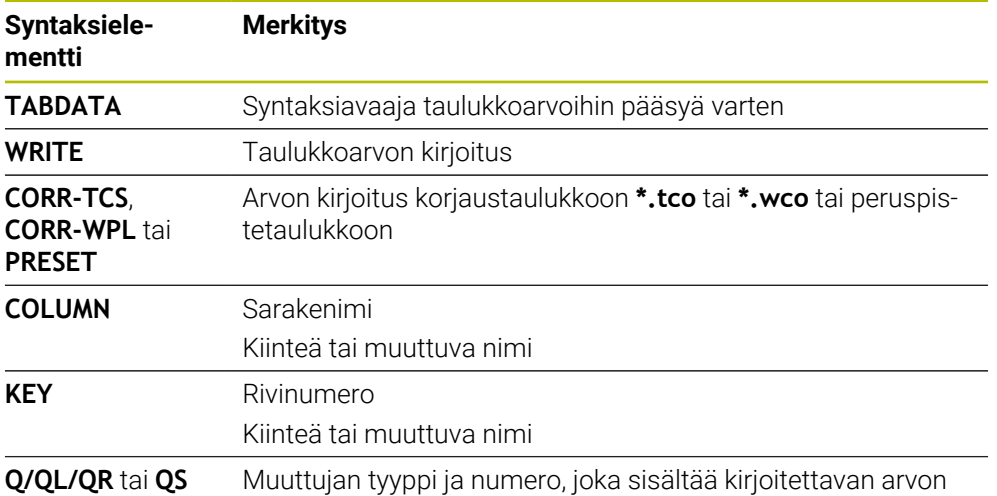

## <span id="page-1979-0"></span>**35.4.4 Taulukkoarvon lisäys käskyllä TABDATA ADD**

#### **Sovellus**

Toiminnolla **TABDATA ADD** lisätään Q-parametrin arvo olemassa olevaan taulukkoarvoon.

Voit esim. käyttää toimintoa **TABDATA ADD** korjausarvon aktivoimiseen toistetun mittauksen yhteydessä.

### **Toiminnon kuvaus**

Kuvaamastasi sarakkeen tyypistä riippuen voit käyttää siirtoparametreja **Q**, **QL** tai **QR**.

Korjaustaulukkoon kirjoittaminen edellyttää taulukon aktivointia.

**Lisätietoja:** ["Korjaustaulukon valinta käskyllä SEL CORR-TABLE", Sivu 1112](#page-1111-0)

#### **Sisäänsyöttö**

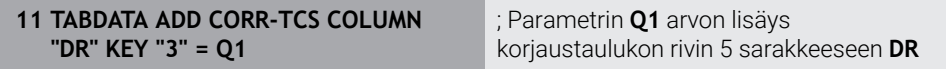

NC-toiminto sisältää seuraavat syntaksielementit:

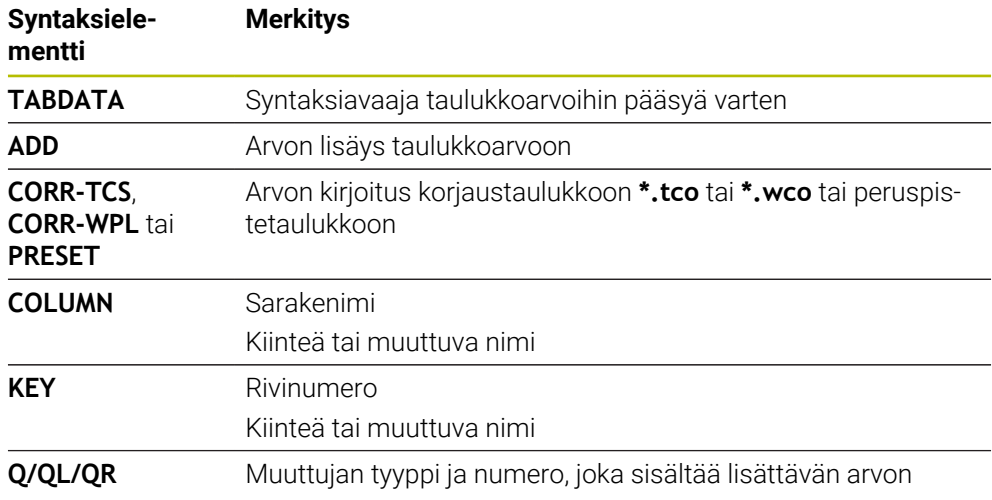
# **35.5 Työkalutaulukot**

## **35.5.1 Yleiskuvaus**

Tämä luku sisältää ohjauksen työkalutaulukot:

- Työkalutaulukko **tool.t Lisätietoja:** ["Työkalutaulukko tool.t", Sivu 1981](#page-1980-0)
- Sorvaustyökalutaulukko **toolturn.trn** (optio #50) **Lisätietoja:** ["Sorvaustaulukko toolturn.trn \(optio #50\)", Sivu 1990](#page-1989-0)
- Hiontatyökalutaulukko **toolgrind.grd** (optio #156) **Lisätietoja:** ["Hiontatyökalutaulukko toolgrind.grd \(optio #156\)", Sivu 1995](#page-1994-0)
- Oikaisutyökalutaulukko **tooldress.drs** (optio #156) **Lisätietoja:** ["Oikaisutyökalutaulukko tooldress.drs \(optio #156\)", Sivu 2004](#page-2003-0)
- Kosketusjärjestelmätaulukko **tchprobe.tp Lisätietoja:** ["Kosketusjärjestelmätaulukko tchprobe.tp", Sivu 2007](#page-2006-0)

Kosketusjärjestelmiä lukuun ottamatta voit muokata vain työkaluja työkaluhallinnassa. **Lisätietoja:** ["Työkalunhallinta ", Sivu 290](#page-289-0)

## <span id="page-1980-0"></span>**35.5.2 Työkalutaulukko tool.t**

### **Sovellus**

Työkalutaulukko **tool.t** sisältää poraus- ja jyrsintätyökalujen erityistiedot. Lisäksi työkalutaulukko sisältää kaikki eri teknologioiden työkalutiedot, esim. käyttöikä **CUR\_TIME**.

#### **Käytetyt aiheet**

- Työkalutietojen muokkaus työkaluhallinnassa **Lisätietoja:** ["Työkalunhallinta ", Sivu 290](#page-289-0)
- Jyrsintä- tai poraustyökalun vaadittavat työkalutiedot **Lisätietoja:** ["Työkalutiedot jyrsintä- ja poraustyökaluja varten", Sivu 278](#page-277-0)

# **Toiminnon kuvaus**

Työkalutaulukolla on tiedostonimi **tool.t** ja se täytyy tallentaa kansioon **TNC:\table**. Työkalutaulukko **tool.t** sisältää seuraavat parametrit:

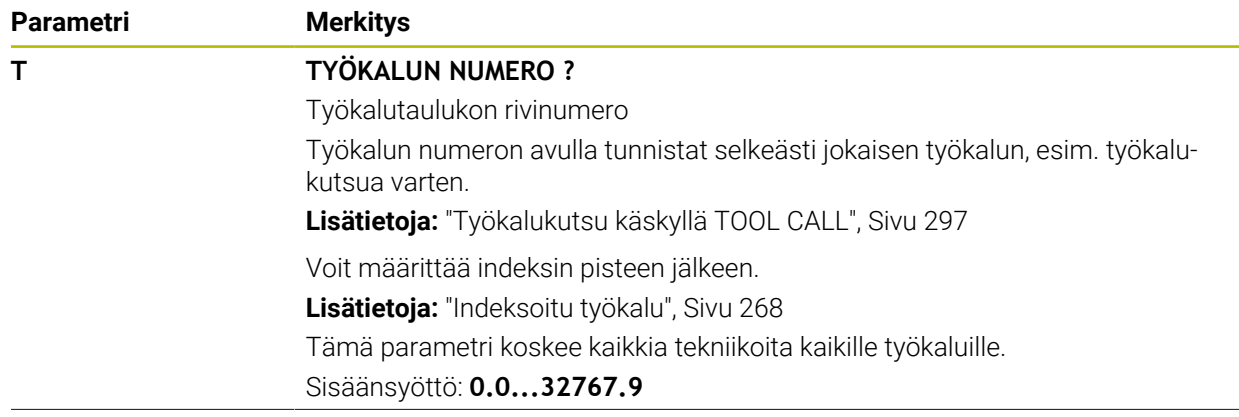

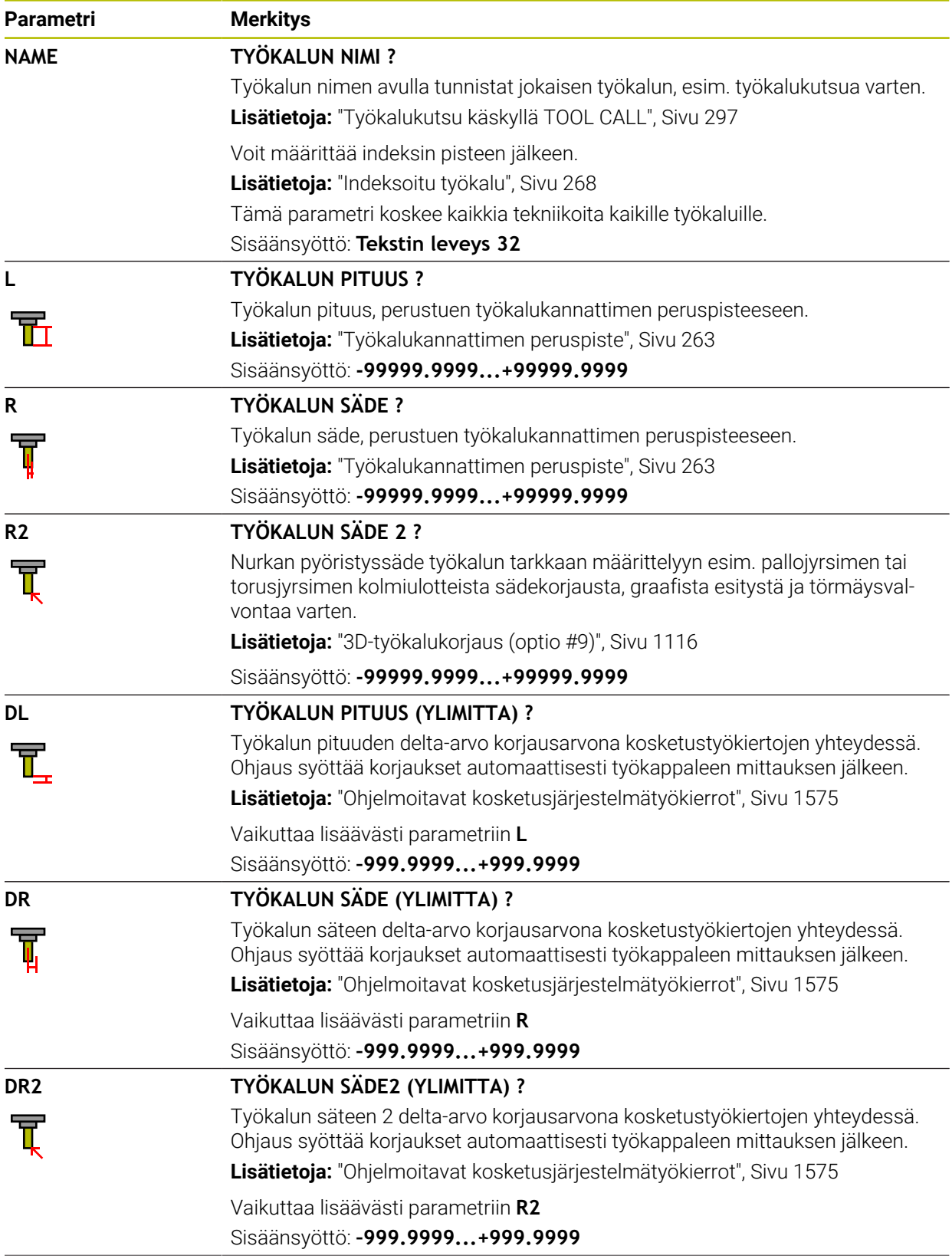

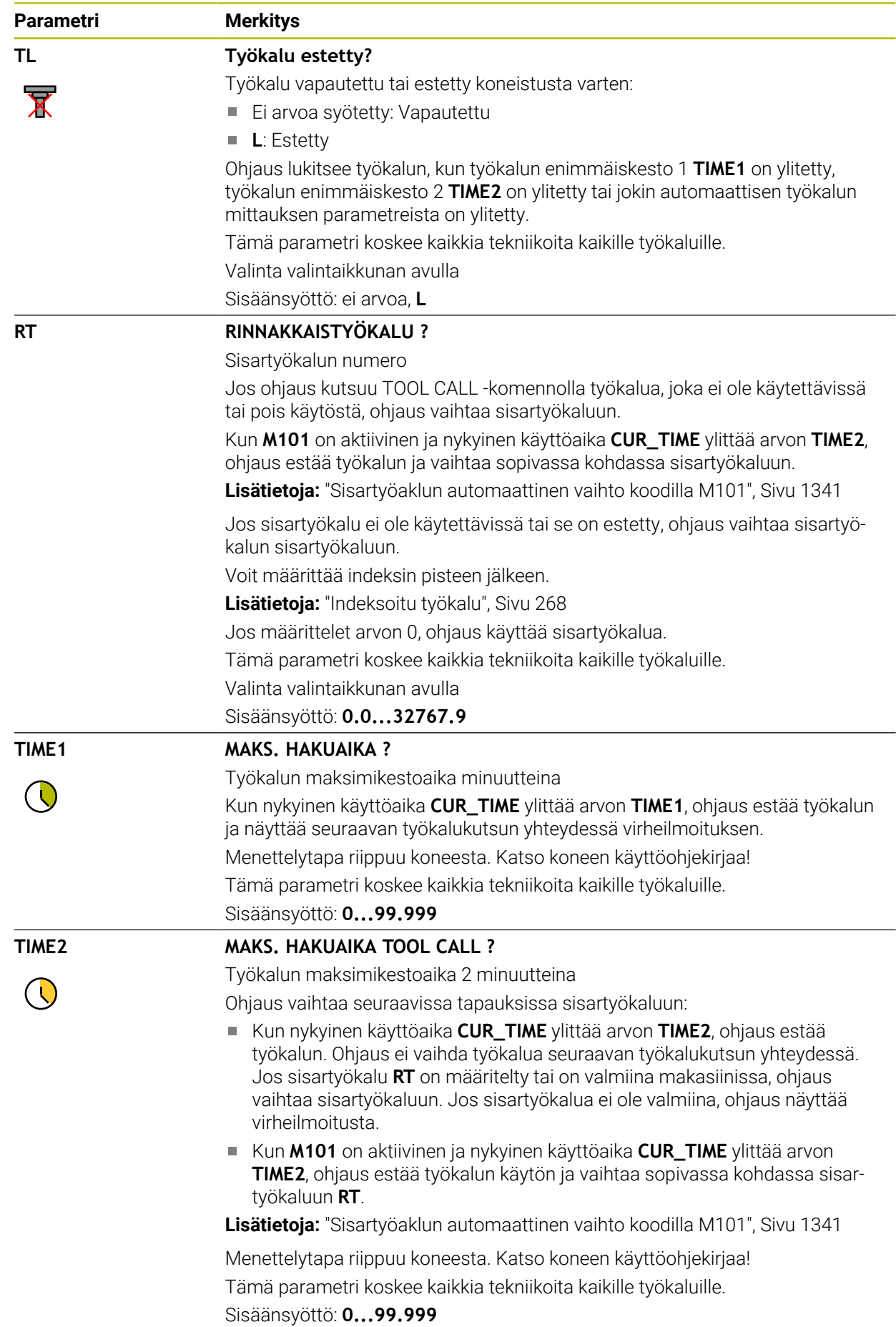

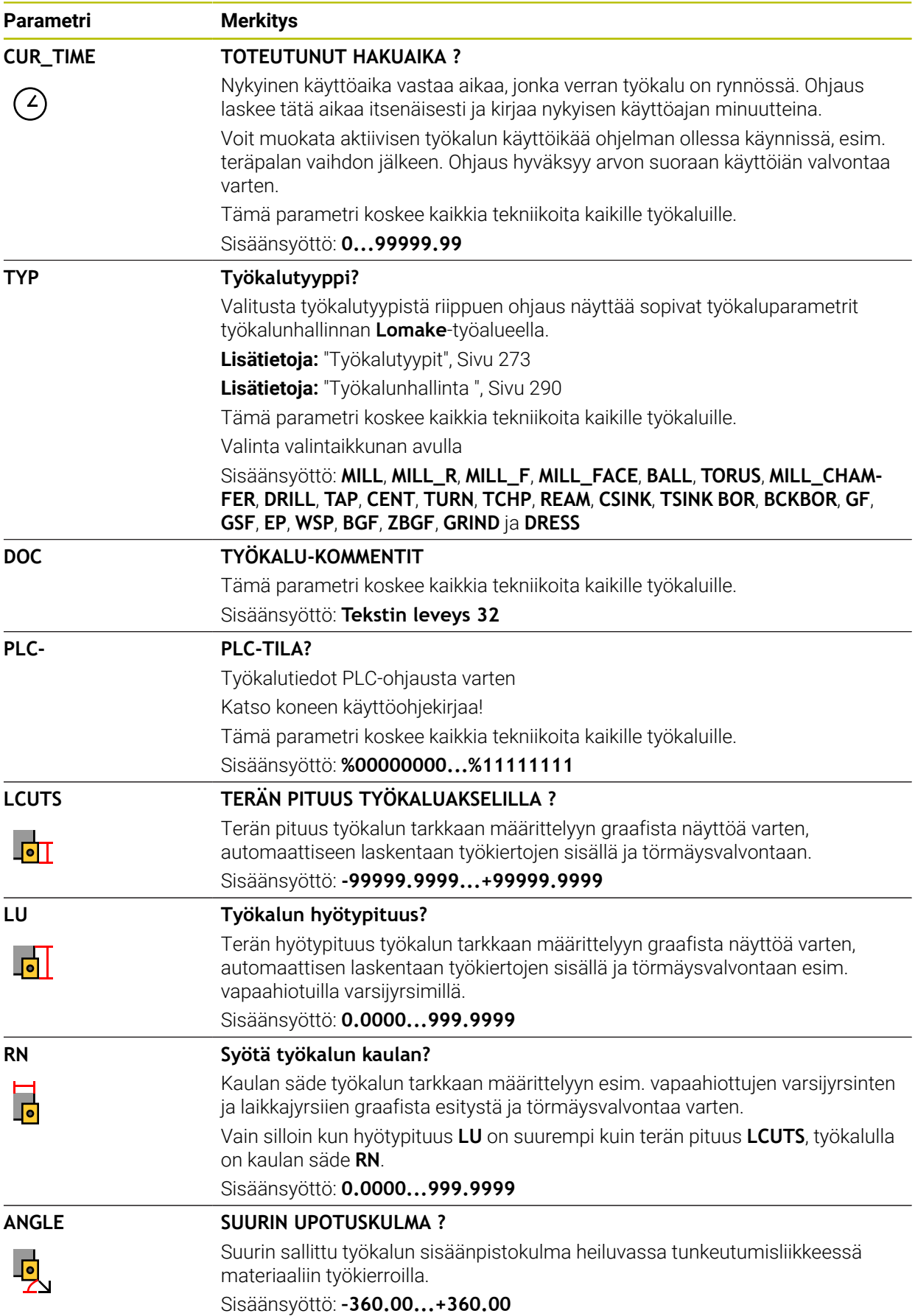

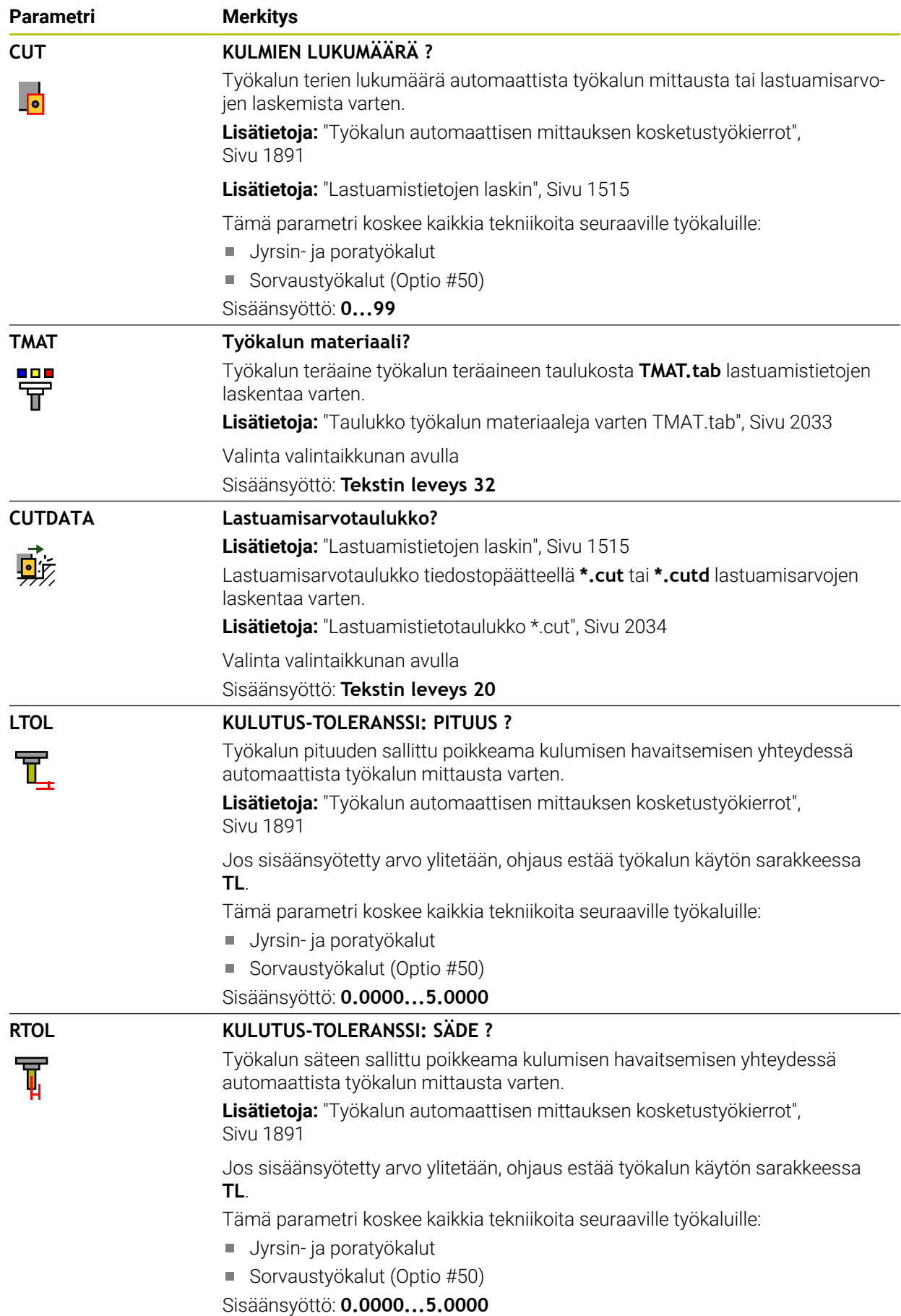

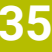

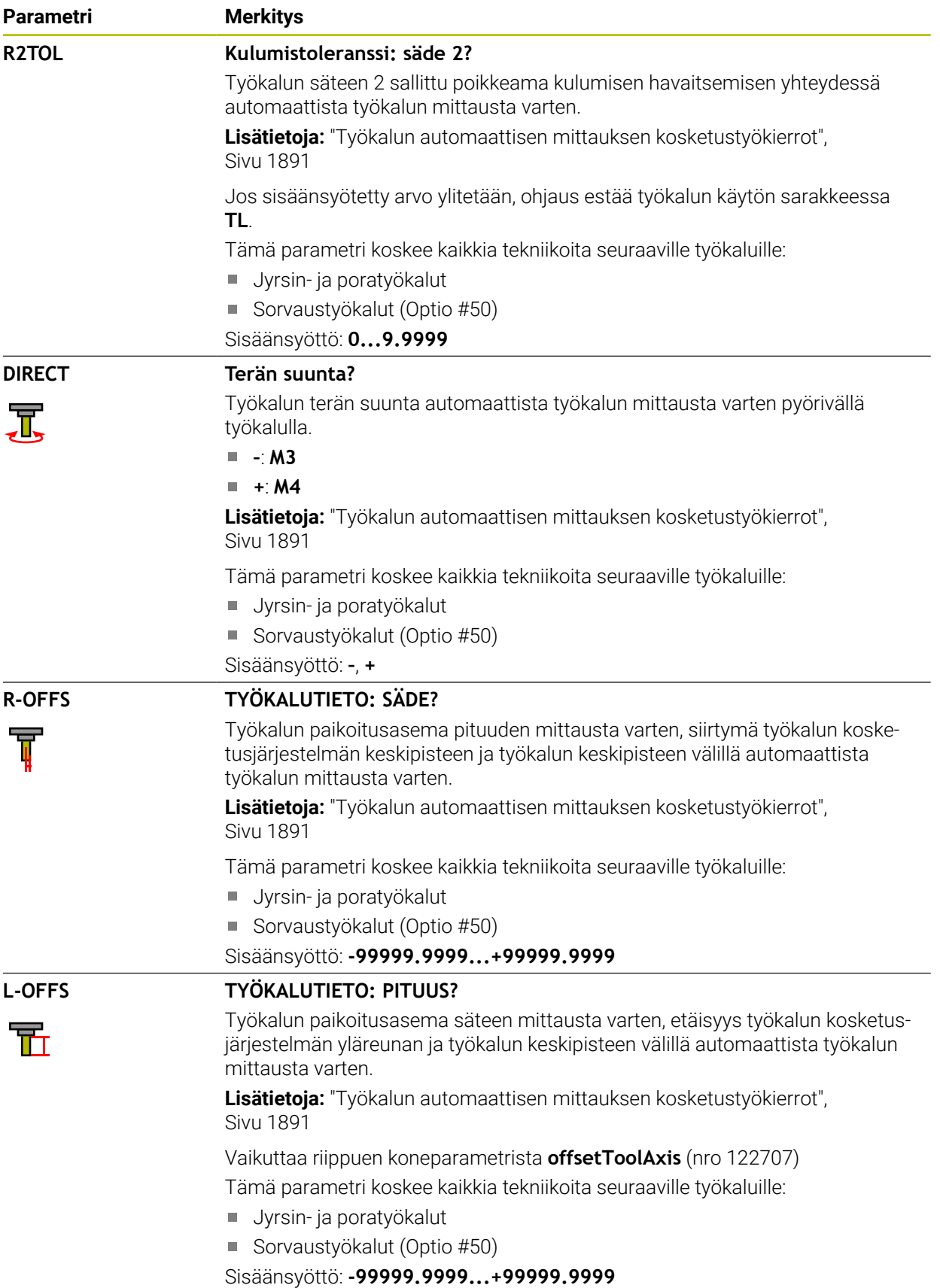

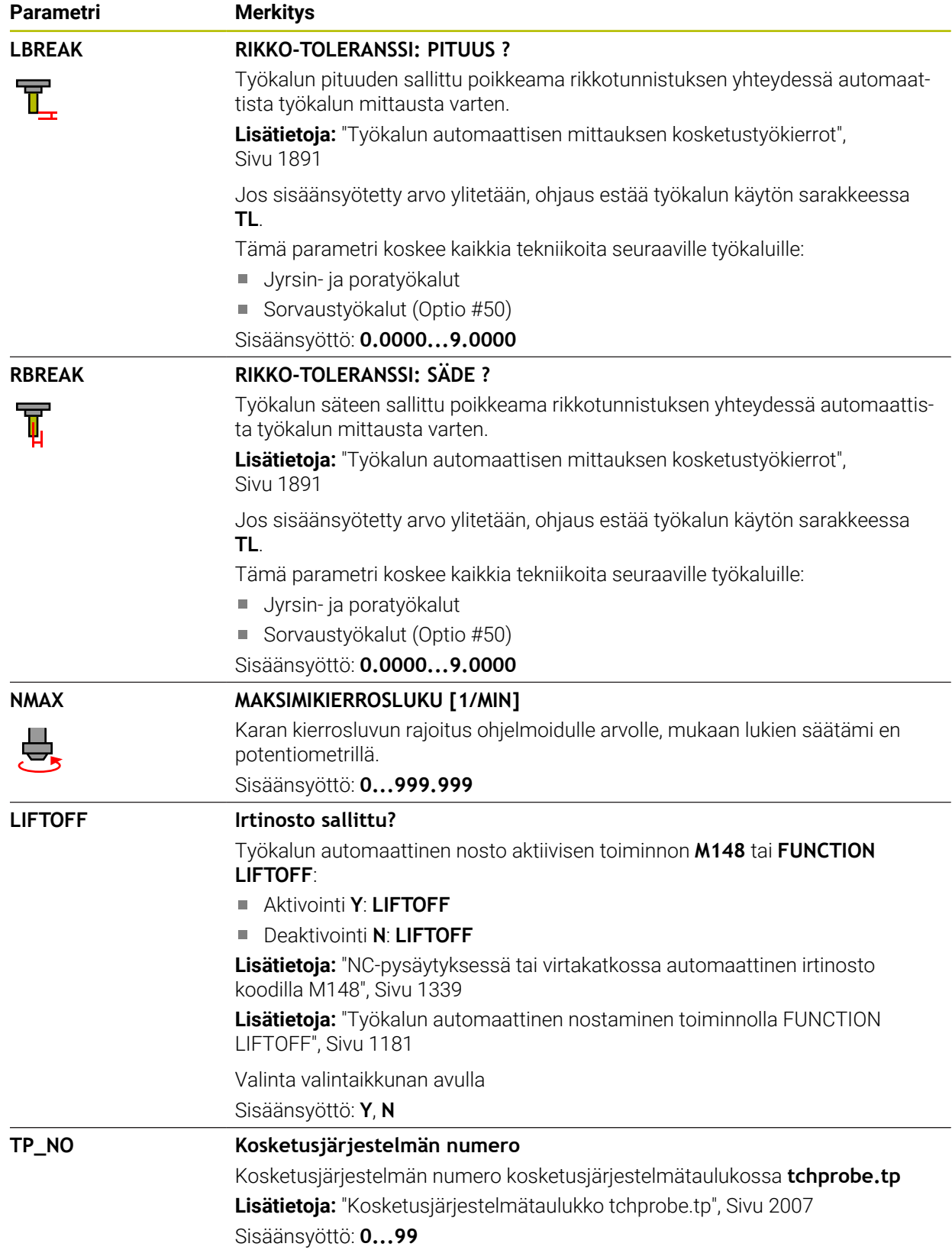

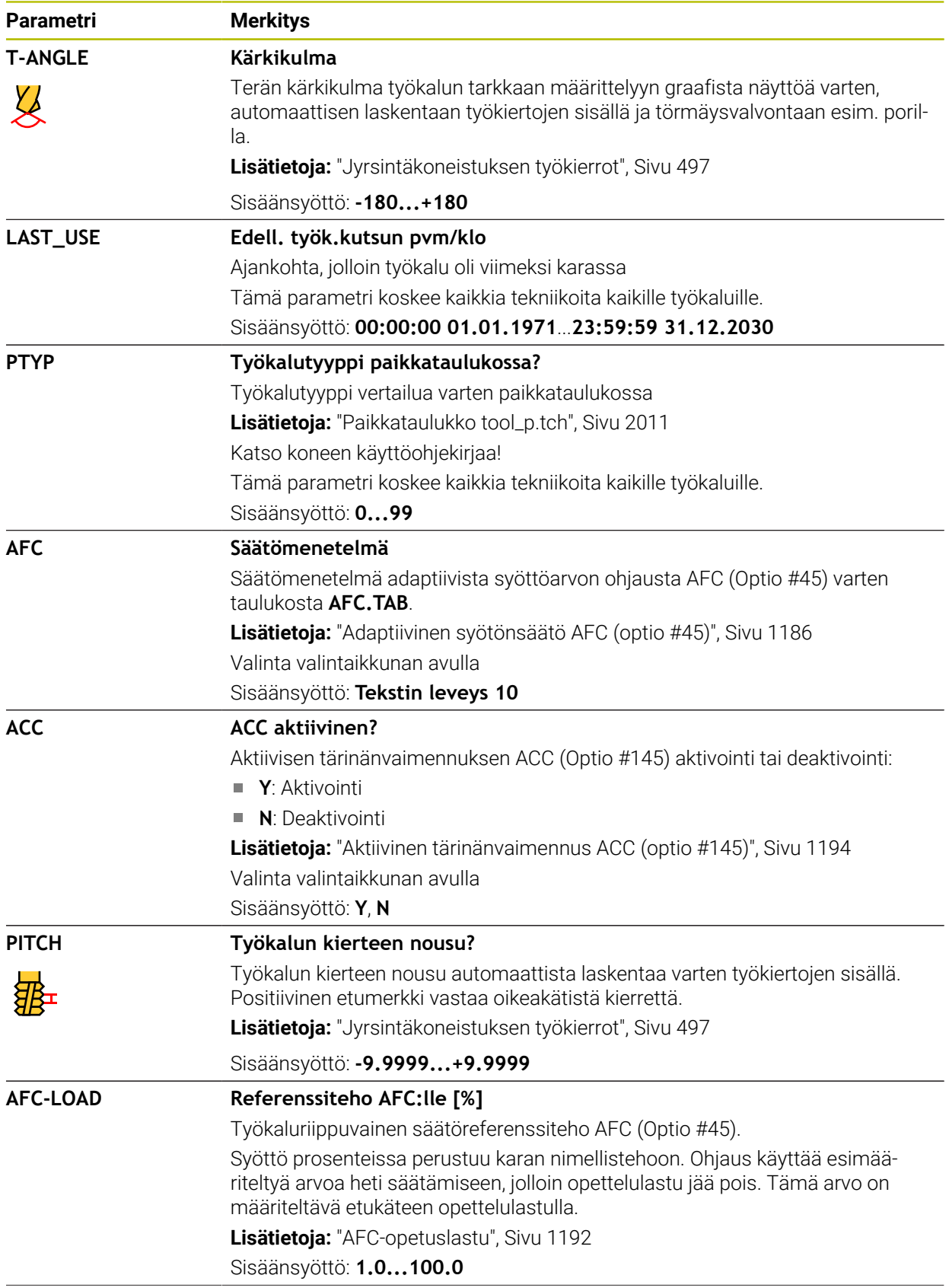

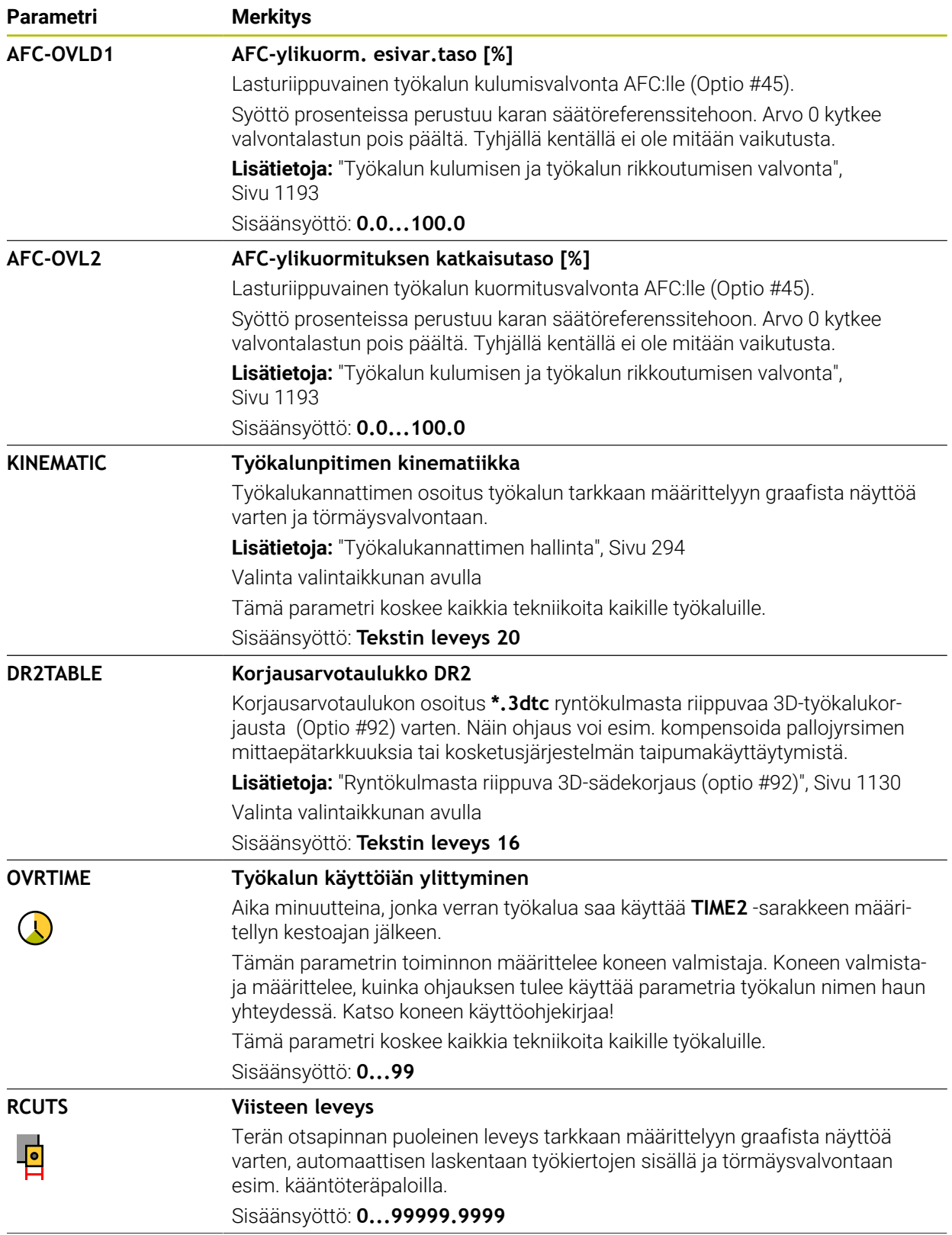

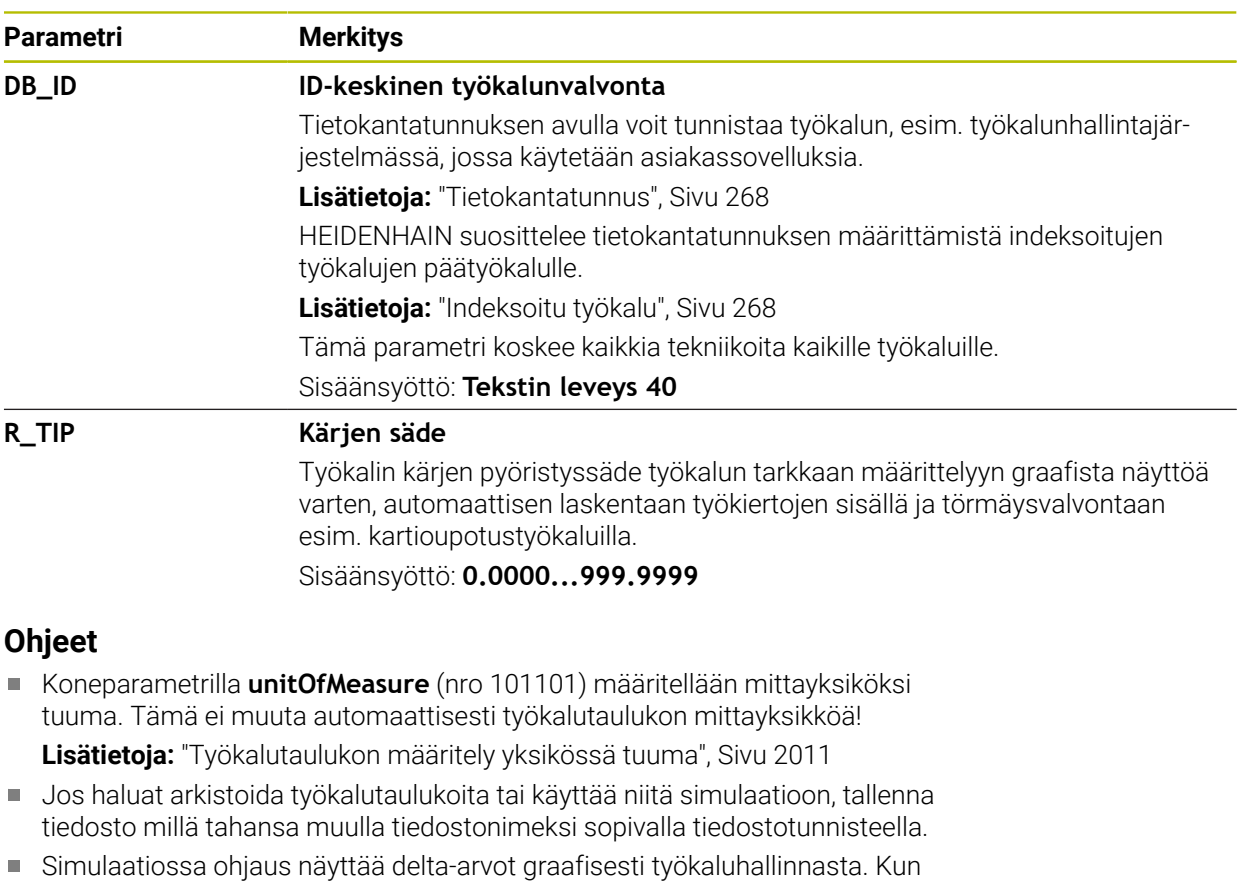

- delta-arvoja käsitellään NC-ohjelmasta tai korjaustaulukoista, ohjaus muuttaa vain työkalun asemaa simulaatiossa.
- Määrittele työkalun nimi yksiselitteisesti!

Jos määrität saman työkalun nimen useille työkaluille, ohjaus etsii työkalua seuraavassa järjestyksessä:

- Työkalu, joka on karassa ш
- Työkalu, joka on makasiinissa

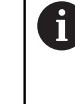

Katso koneen käyttöohjekirjaa!

Jos makasiineja on useita, koneen valmistaja voi määrittää makasiinissa olevien työkalujen hakujärjestyksen.

Työkalu, joka on määritelty työkalutaulukossa, mutta joka ei ole tällä hetkellä makasiinissa

Esimerkiksi, jos ohjaus löytää työkalumakasiinista useita työkaluja, ohjaus vaihtaa työkalun, jolla on lyhin jäljellä oleva käyttöaika.

- Koneen valmistaja määrittelee koneparametrilla **offsetToolAxis** (nro 122707) työkalun kosketusjärjestelmän yläpinnan ja työkalun kärjen välisen etäisyyden. Parametri **L-OFFS** vaikuttaa lisäävästi tähän etäisyyteen.
- Koneen valmistaja määrittelee koneparametrilla **zeroCutToolMeasure** (nro 122724) sen, ottaako ohjaus automaattisessa työkalun mittauksessa huomioon parametrin **R-OFFS**.

### <span id="page-1989-0"></span>**35.5.3 Sorvaustaulukko toolturn.trn (optio #50)**

### **Sovellus**

Sorvaustyökalutaulukko **tool.t** sisältää sorvaustyökalujen erityistiedot.

#### **Käytetyt aiheet**

- Työkalutietojen muokkaus työkaluhallinnassa **Lisätietoja:** ["Työkalunhallinta ", Sivu 290](#page-289-0)
- Sorvaustyökalun vaadittavat työkalutiedot **Lisätietoja:** ["Työkalutiedot sorvaustyökaluille \(optio #50\)", Sivu 280](#page-279-0)
- Jyrsintäsorvauskoneistus ohjauksessa **Lisätietoja:** ["Sorvauskoneistus \(optio #50\)", Sivu 229](#page-228-0)
- Yleiset kaikkien menetelmien työkalutiedot **Lisätietoja:** ["Työkalutaulukko tool.t", Sivu 1981](#page-1980-0)

## **Alkuehdot**

- Ohjelmisto-optio #50 Jyrsintäsorvaus
- Sorvaustyökalun tyyppi **TYP** määritelty työkalunhallinnassa **Lisätietoja:** ["Työkalutyypit", Sivu 273](#page-272-0)

#### **Toiminnon kuvaus**

Sorvaustyökalutaulukolla on tiedostonimi **toolturn.trn** ja se täytyy tallentaa kansioon **TNC:\table**.

Työkalutaulukko **toolturn.trn** sisältää seuraavat parametrit:

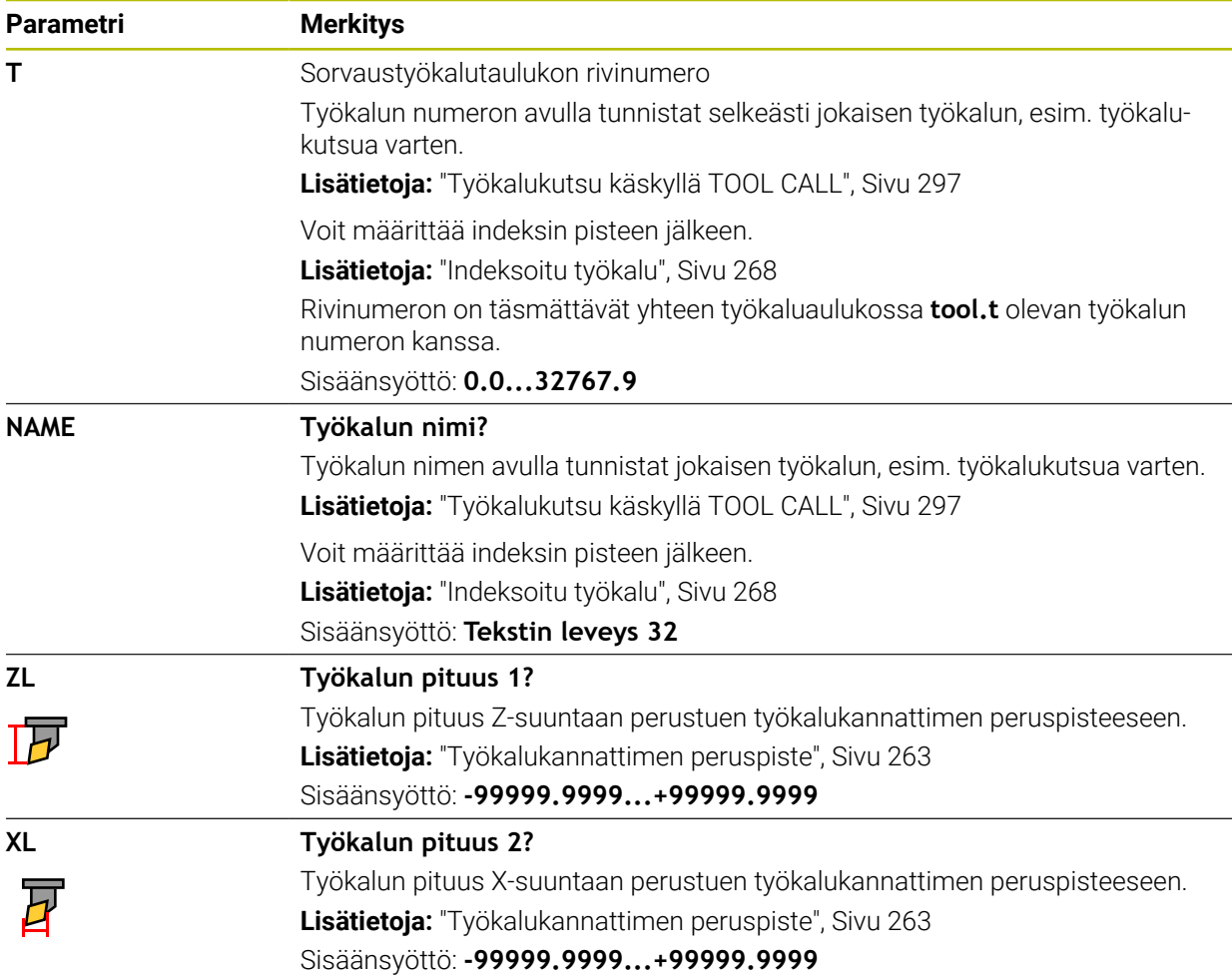

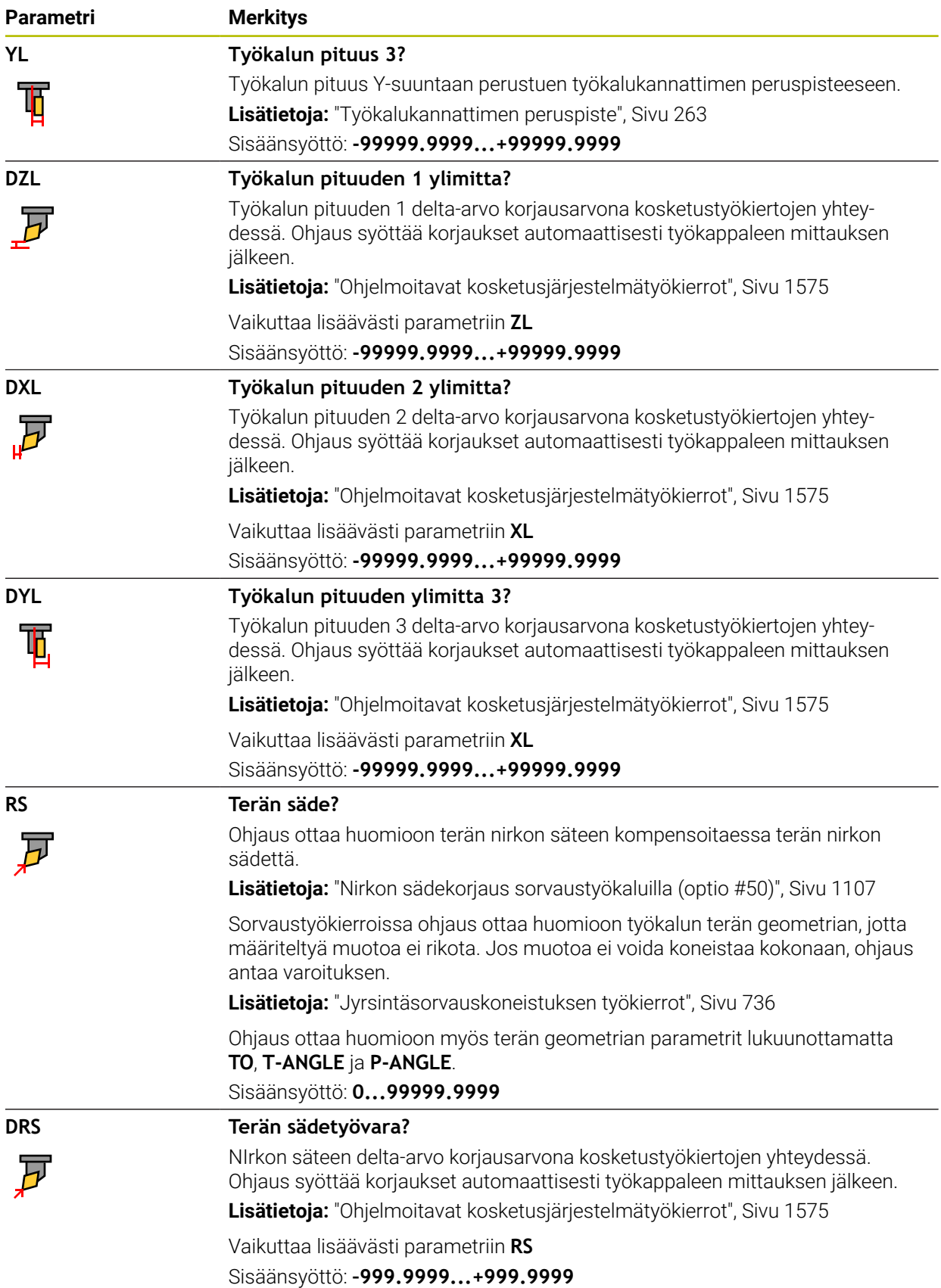

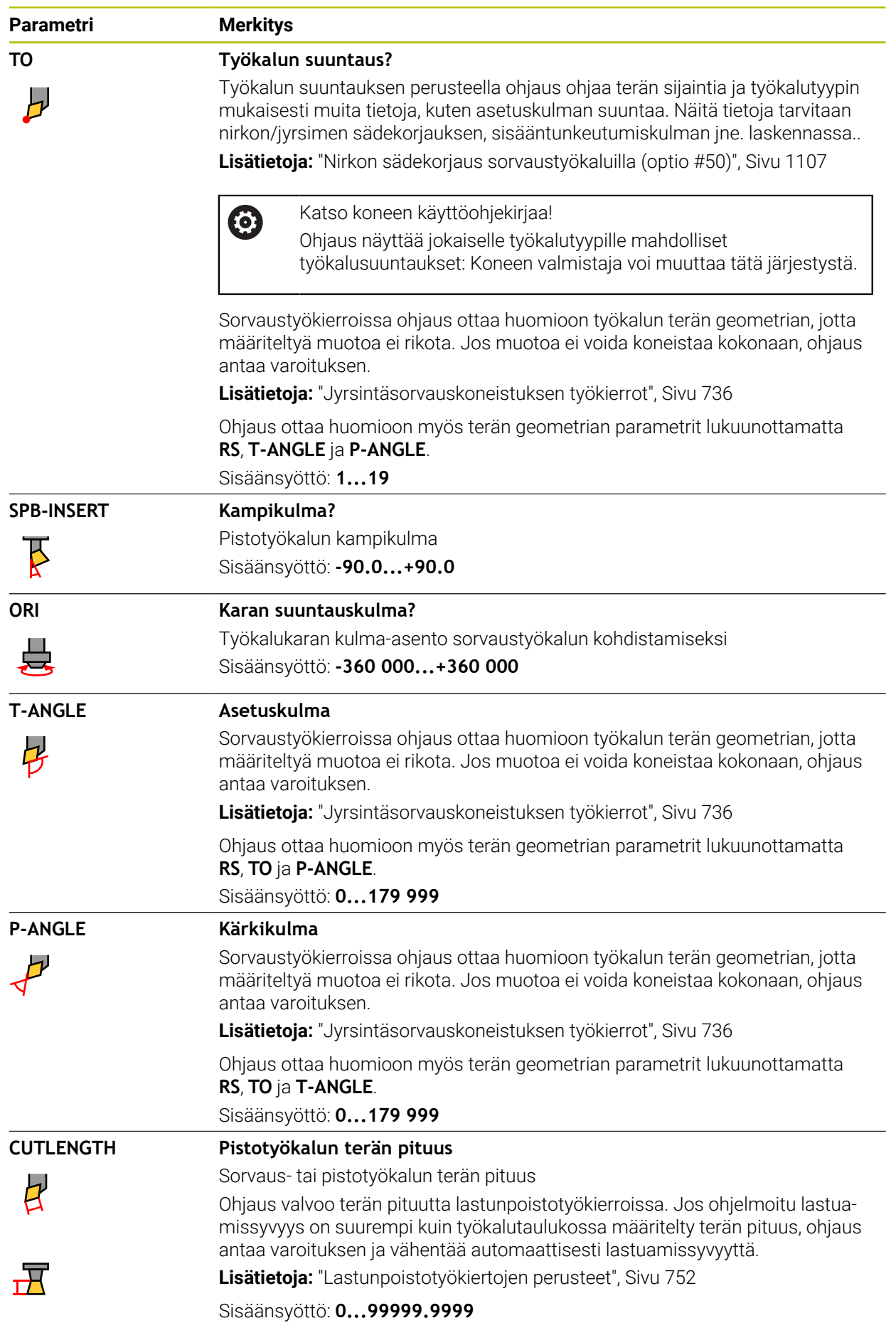

HEIDENHAIN | TNC7 | Käyttäjän käsikirjan kokopainos | 10/2022 **1993**

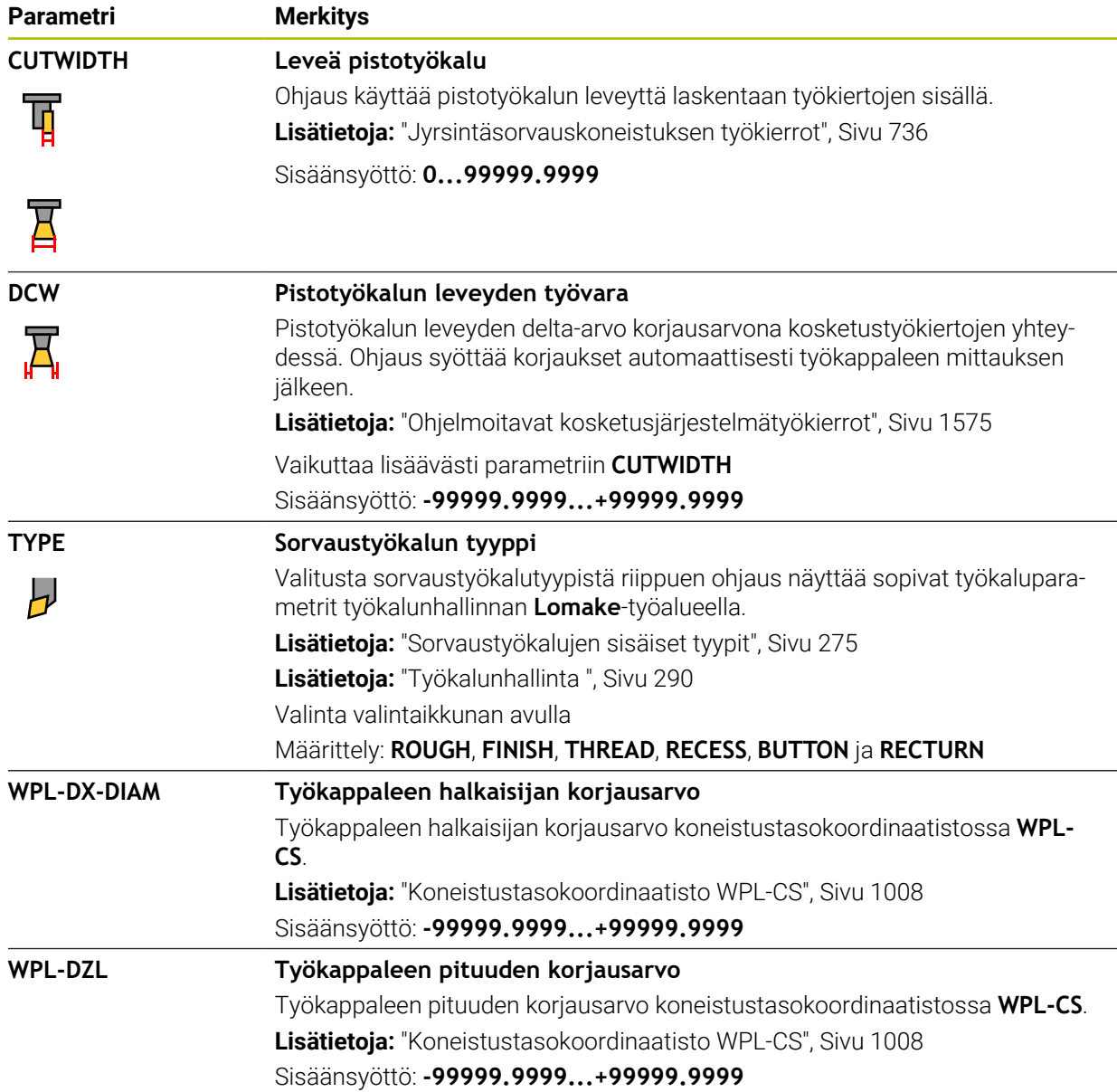

### **Ohjeet**

- Simulaatiossa ohjaus näyttää delta-arvot graafisesti työkaluhallinnasta. Kun delta-arvoja käsitellään NC-ohjelmasta tai korjaustaulukoista, ohjaus muuttaa vain työkalun asemaa simulaatiossa.
- Geometria-arvot työkalutaulukosta **tool.t**, esim. pituus **L** tai säde **R** eivät vaikuta sorvaustyökaluilla.
- Määrittele työkalun nimi yksiselitteisesti!

Jos määrität saman työkalun nimen useille työkaluille, ohjaus etsii työkalua seuraavassa järjestyksessä:

- Työkalu, joka on karassa
- Työkalu, joka on makasiinissa

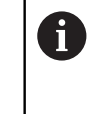

Katso koneen käyttöohjekirjaa!

Jos makasiineja on useita, koneen valmistaja voi määrittää makasiinissa olevien työkalujen hakujärjestyksen.

Työkalu, joka on määritelty työkalutaulukossa, mutta joka ei ole tällä hetkellä makasiinissa

Esimerkiksi, jos ohjaus löytää työkalumakasiinista useita työkaluja, ohjaus vaihtaa työkalun, jolla on lyhin jäljellä oleva käyttöaika.

- Jos haluat arkistoida työkalutaulukoita tai käyttää niitä simulaatioon, tallenna tiedosto millä tahansa muulla tiedostonimeksi sopivalla tiedostotunnisteella.
- Koneparametrilla **unitOfMeasure** (nro 101101) määritellään mittayksiköksi tuuma. Tämä ei muuta automaattisesti työkalutaulukon mittayksikköä!

**Lisätietoja:** ["Työkalutaulukon määritely yksikössä tuuma", Sivu 2011](#page-2010-1)

Sarakkeet **WPL-DX-DIAM** ja **WPL-DZL** ovat deaktivoituja standardikonfiguraatiossa.

Koneparametrilla **columnKeys** (nro 105501) koneen valmistaja aktivoi sarakkeet **WPL-DX-DIAM** ja **WPL-DZL**. Nimitykset voivat poiketa tässä esitetyistä.

### <span id="page-1994-0"></span>**35.5.4 Hiontatyökalutaulukko toolgrind.grd (optio #156)**

#### **Sovellus**

Hiontatyökalutaulukko **toolgrind.grd** sisältää hiontatyökalujen erityistiedot.

#### **Käytetyt aiheet**

- Työkalutietojen muokkaus työkaluhallinnassa **Lisätietoja:** ["Työkalunhallinta ", Sivu 290](#page-289-0)
- Hiontatyökalun vaadittavat työkalutiedot **Lisätietoja:** ["Työkalutiedot hiontatyökaluille \(optio #156\)", Sivu 282](#page-281-0)
- Hionta jyrsinkoneissa **Lisätietoja:** ["Hiontakoneistus \(optio #156\)", Sivu 242](#page-241-0)
- Oikaisutyökalujen työkalutaulukko **Lisätietoja:** ["Oikaisutyökalutaulukko tooldress.drs \(optio #156\)", Sivu 2004](#page-2003-0)
- Yleiset kaikkien menetelmien työkalutiedot **Lisätietoja:** ["Työkalutaulukko tool.t", Sivu 1981](#page-1980-0)

### **Alkuehdot**

- Ohjelmisto-optio #156 Koordinaattihionta
- Hiontatyökalun tyyppi **TYP** määritelty työkalunhallinnassa **Lisätietoja:** ["Työkalutyypit", Sivu 273](#page-272-0)

# **Toiminnon kuvaus**

# *OHJE*

#### **Huomaa törmäysvaara!**

Työkalunhallinnan lomakkeessa ohjaus näyttää vain valitun työkalutyypin olennaiset parametrit. Työkalutaulukot sisältävät lukittuja parametreja, jotka on tarkoitettu vain sisäiseen tarkasteluun. Kun näitä lisäparametreja muokataan manuaalisesti, työkalutiedot eivät enää täsmää. Seuraavissa liikkeissä on olemassa törmäysvaara!

Muokkaa työkaluja työkalunhallinnnan lomakkeessa

# *OHJE*

#### **Huomaa törmäysvaara!**

Ohjaus erottelee vapaasti muokattavat ja estetyt parametrit. Ohjaus kuvaa estetyt parametrit ja käyttää näitä parametreja sisäiseen huomiointiin. Näitä parametreja ei saa muokata. Estettyjen parametrien käsittely voi aiheuttaa sen, että työkalutiedot eivät enää täsmää. Seuraavissa liikkeissä on olemassa törmäysvaara!

- Muokkaa muokattavia parametreja vain työkalunhallinnan lomakkeessa.
- Noudata estettyjen parametrien ohjeita työkalutietojen yleiskuvaustaulukosta

**Lisätietoja:** ["Työkalutiedot hiontatyökaluille \(optio #156\)", Sivu 282](#page-281-0)

Hiontatyökalutaulukolla on tiedostonimi **toolgrind.grd** ja se täytyy tallentaa kansioon **TNC:\table**.

Hiontatyökalutaulukko **toolgrind.grd** sisältää seuraavat parametrit:

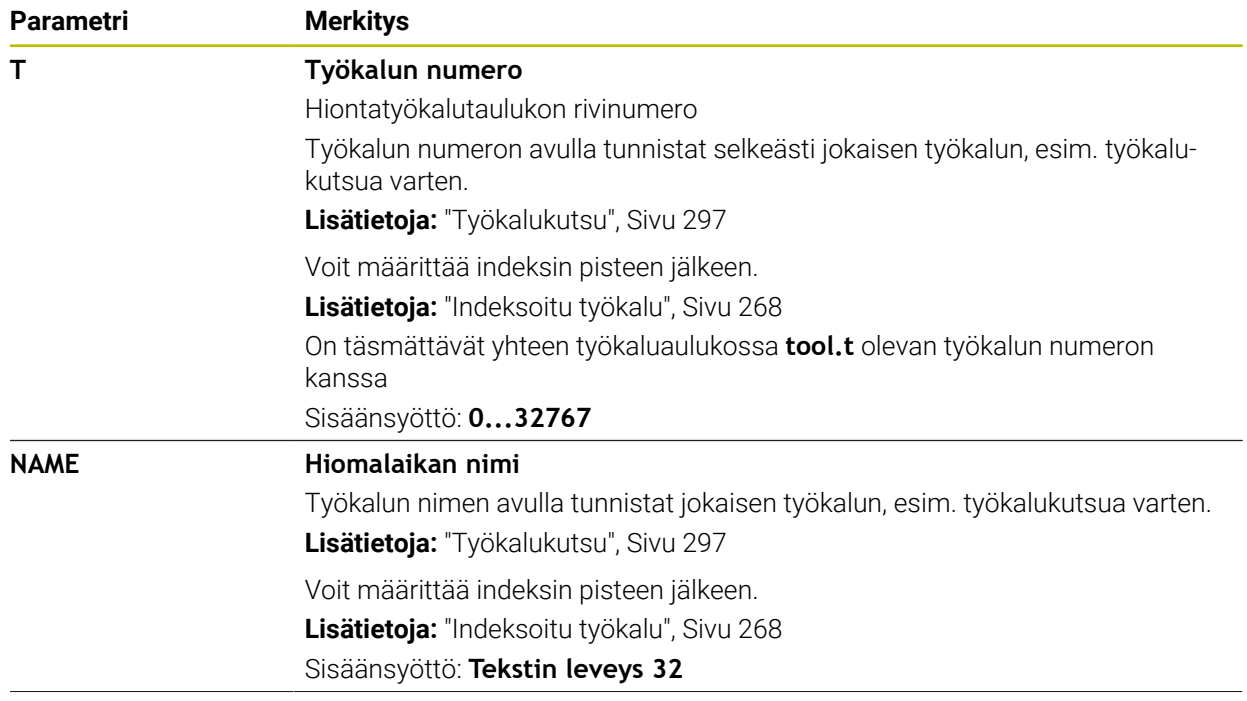

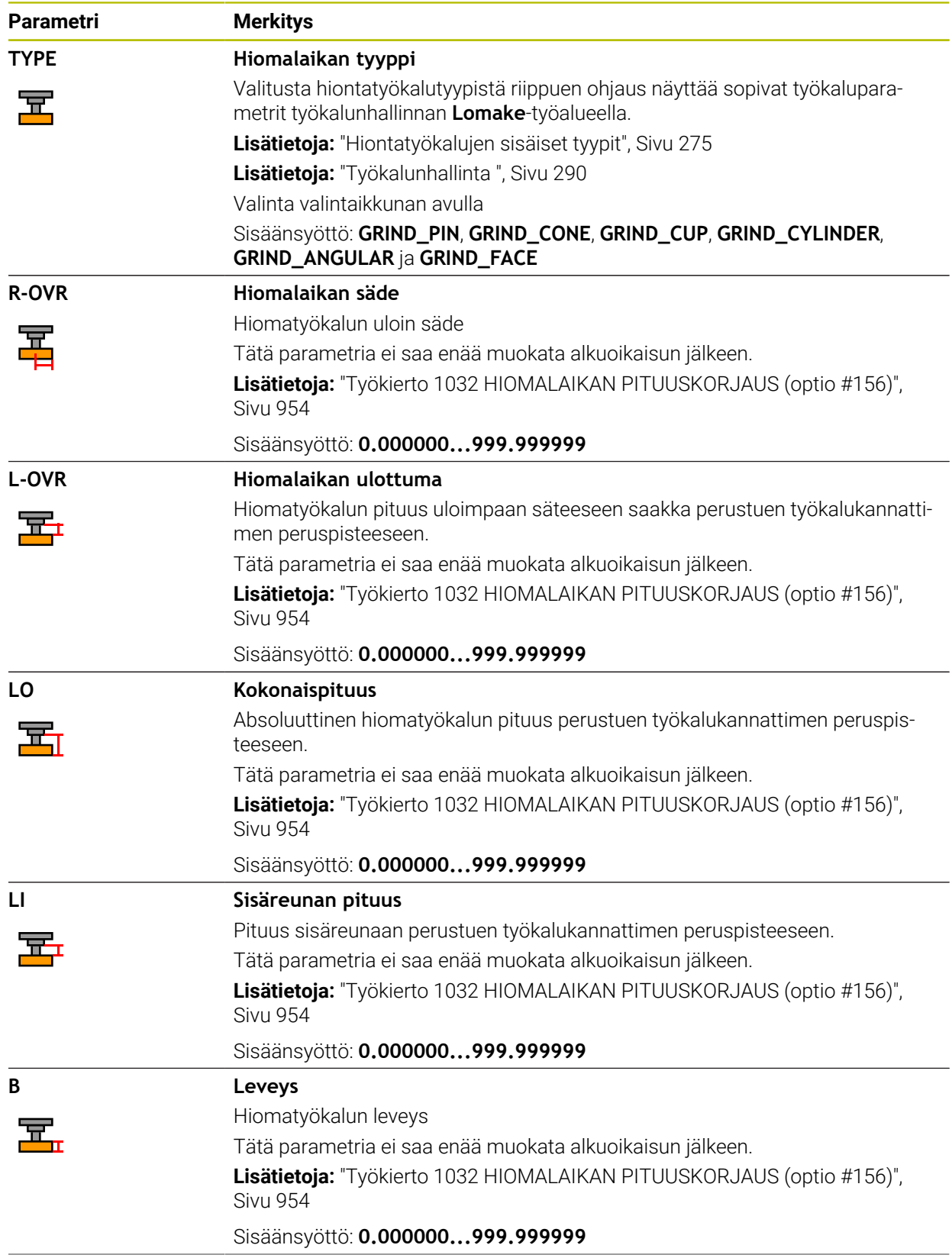

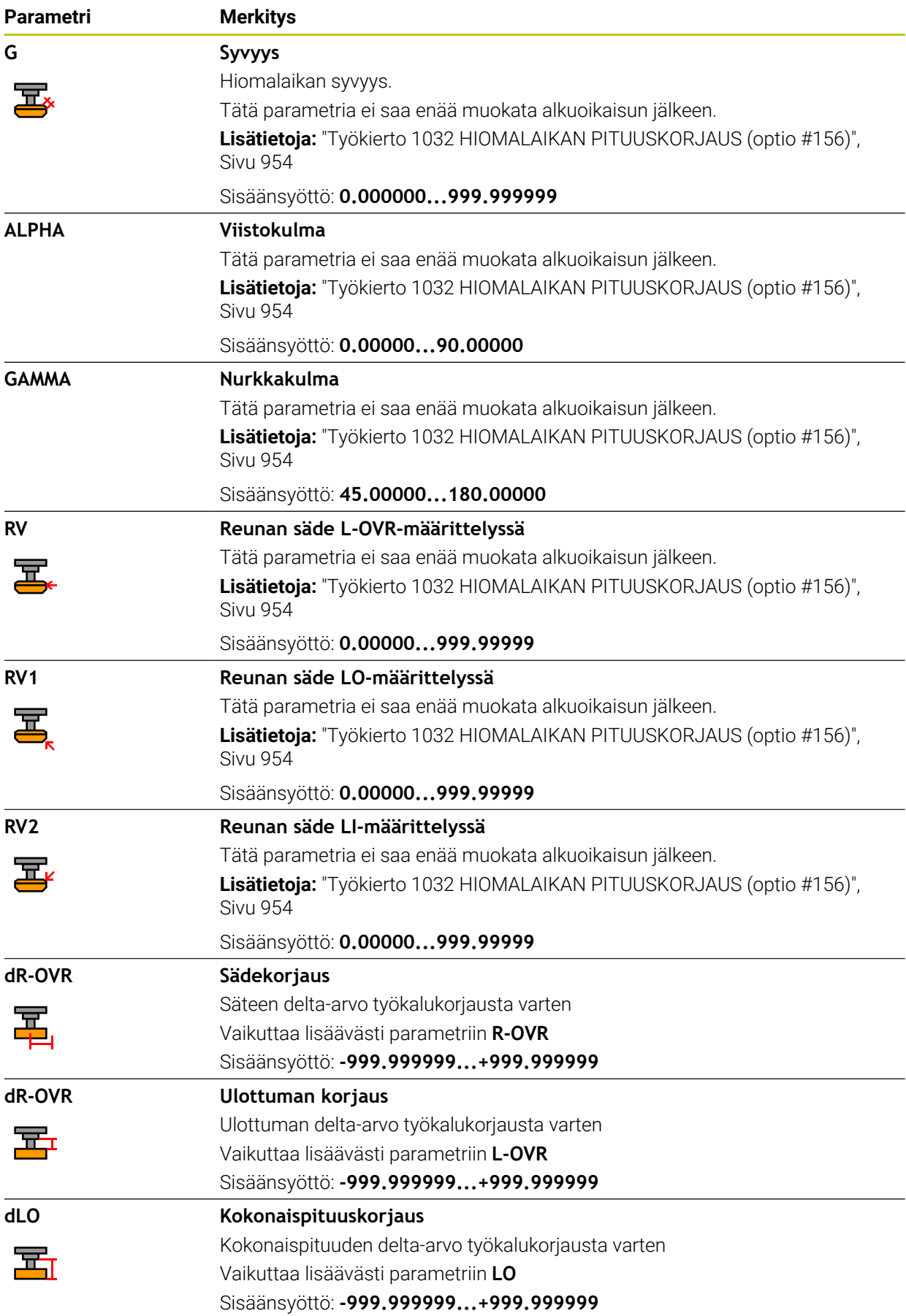

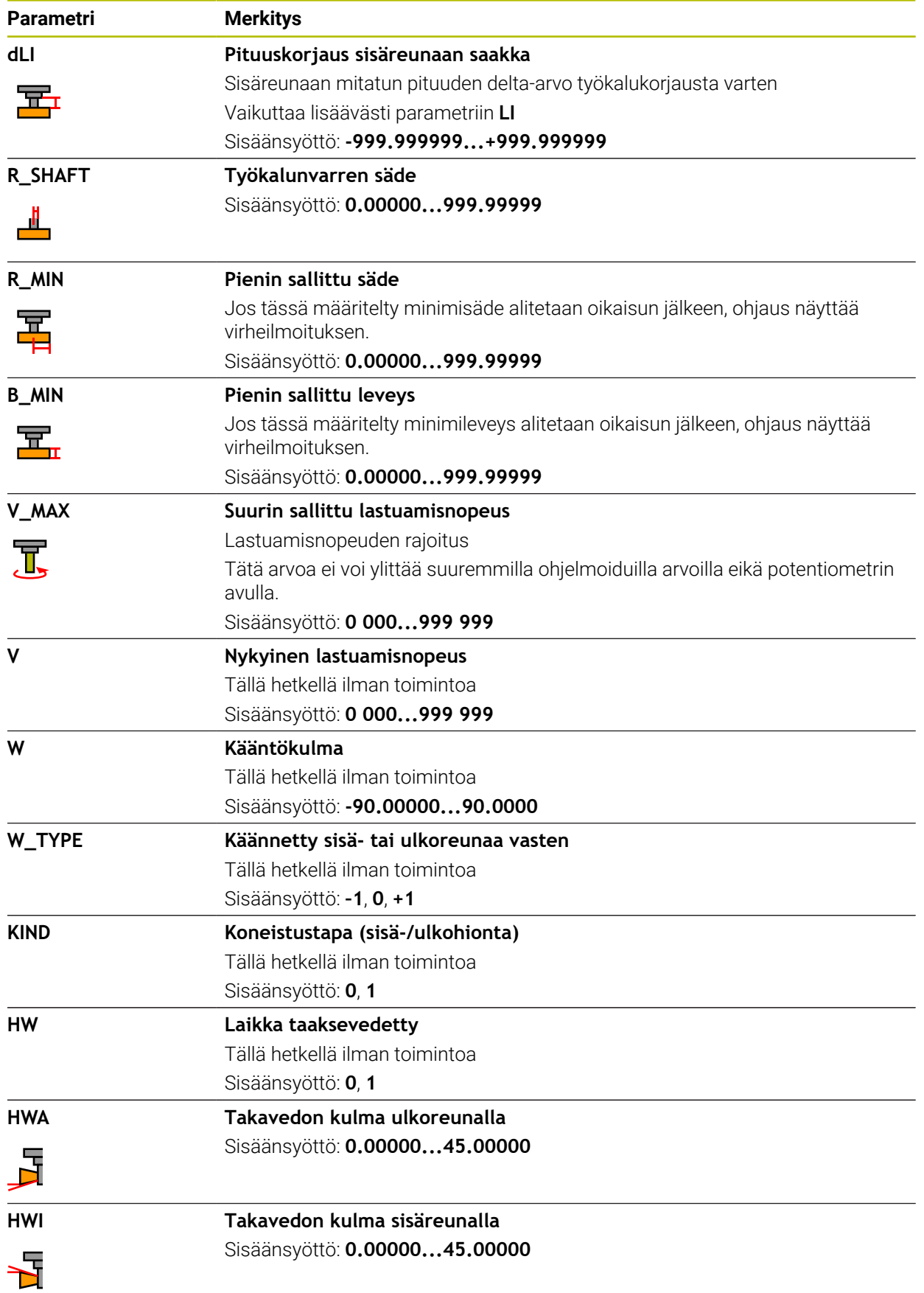

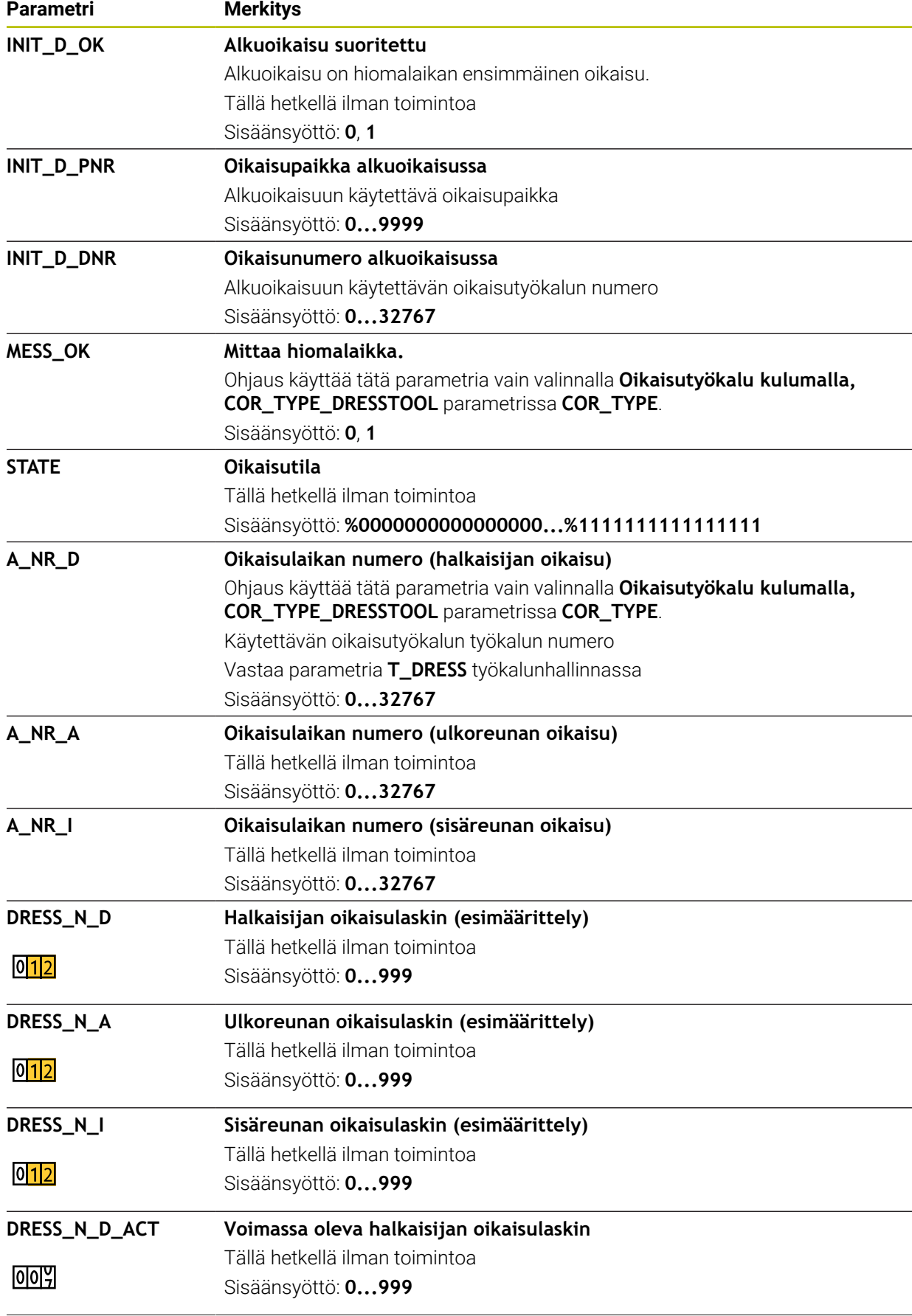

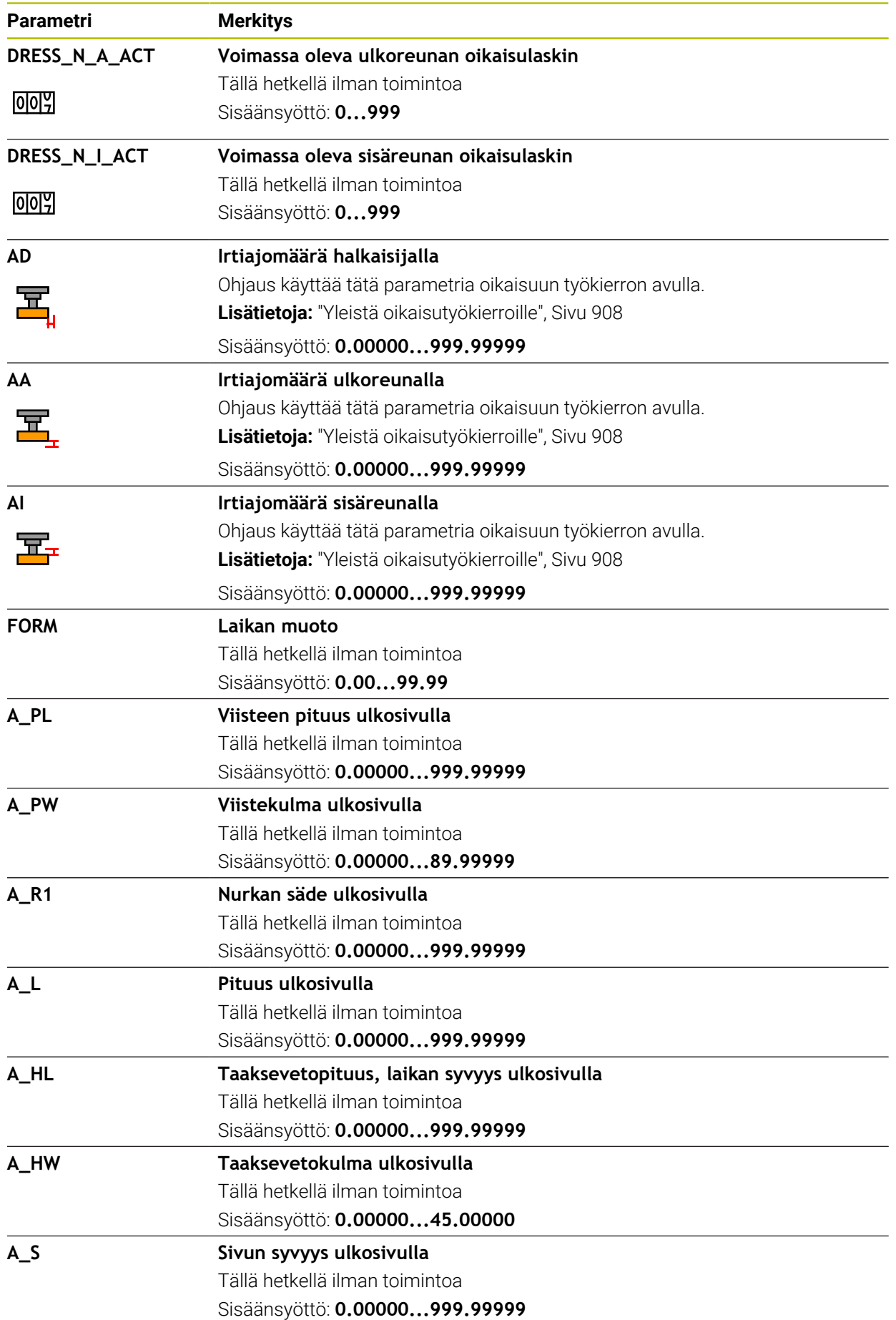

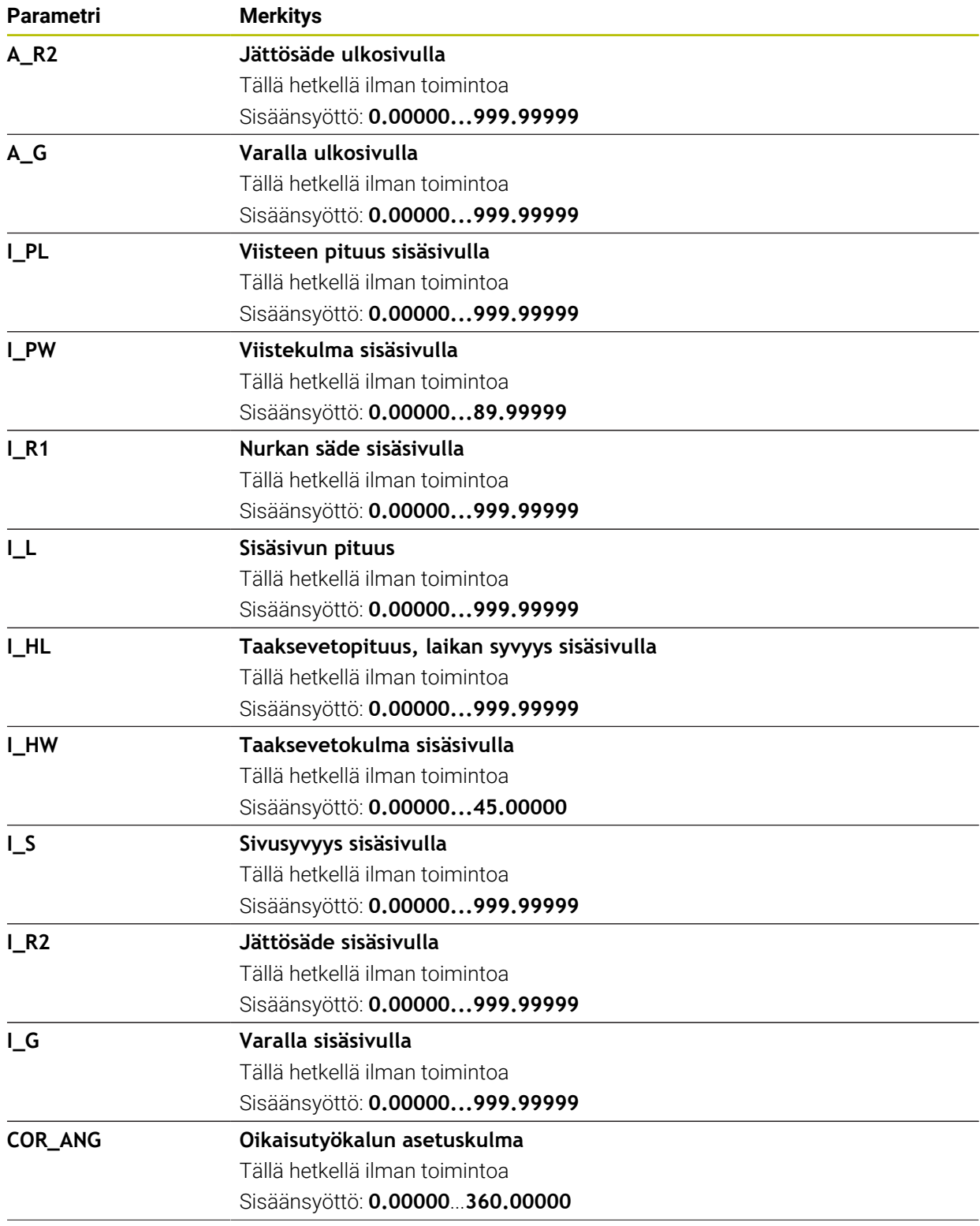

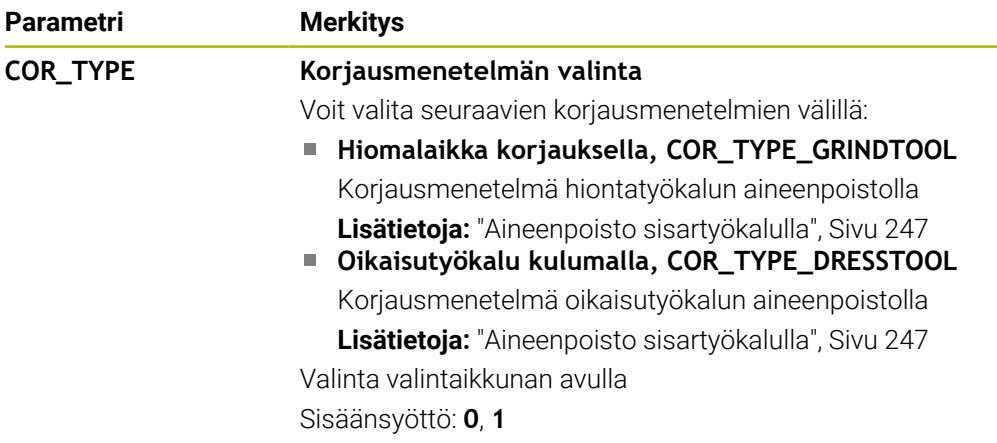

## **Ohjeet**

- Geometria-arvot työkalutaulukosta **tool.t**, esim. pituus tai säde eivät vaikuta hiomatyökaluilla.
- Hiomatyökalun oikaisussa ei hiomatyökalulle saa olla määritelty mitään työkalunpitimen kinematiikkaa.
- Mittaa hiomatyökalu oikaisun jälkeen, jotta säädin syöttää oikeat delta-arvot.
- Määrittele työkalun nimi yksiselitteisesti!

Jos määrität saman työkalun nimen useille työkaluille, ohjaus etsii työkalua seuraavassa järjestyksessä:

- Työkalu, joka on karassa
- Työkalu, joka on makasiinissa

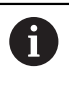

Katso koneen käyttöohjekirjaa!

Jos makasiineja on useita, koneen valmistaja voi määrittää makasiinissa olevien työkalujen hakujärjestyksen.

Työkalu, joka on määritelty työkalutaulukossa, mutta joka ei ole tällä hetkellä makasiinissa

Esimerkiksi, jos ohjaus löytää työkalumakasiinista useita työkaluja, ohjaus vaihtaa työkalun, jolla on lyhin jäljellä oleva käyttöaika.

- Simulaatiossa ohjaus näyttää delta-arvot graafisesti työkaluhallinnasta. Kun delta-arvoja käsitellään NC-ohjelmasta tai korjaustaulukoista, ohjaus muuttaa vain työkalun asemaa simulaatiossa.
- Jos haluat arkistoida työkalutaulukoita tai käyttää niitä simulaatioon, tallenna tiedosto millä tahansa muulla tiedostonimeksi sopivalla tiedostotunnisteella.
- Koneparametrilla **unitOfMeasure** (nro 101101) määritellään mittayksiköksi tuuma. Tämä ei muuta automaattisesti työkalutaulukon mittayksikköä!

**Lisätietoja:** ["Työkalutaulukon määritely yksikössä tuuma", Sivu 2011](#page-2010-1)

# <span id="page-2003-0"></span>**35.5.5 Oikaisutyökalutaulukko tooldress.drs (optio #156)**

#### **Sovellus**

Oikaisutyökalutaulukko **tooldress.drs** sisältää oikaisutyökalujen erityistiedot.

#### **Käytetyt aiheet**

- Työkalutietojen muokkaus työkaluhallinnassa **Lisätietoja:** ["Työkalunhallinta ", Sivu 290](#page-289-0)
- Oikaisutyökalun vaadittavat työkalutiedot **Lisätietoja:** ["Työkalutiedot oikaisutyökaluille \(optio #156\)", Sivu 286](#page-285-0)
- Alustava oikaisu **Lisätietoja:** ["Työkierto 1032 HIOMALAIKAN PITUUSKORJAUS \(optio #156\)",](#page-953-0) [Sivu 954](#page-953-0)
- Hionta jyrsinkoneissa **Lisätietoja:** ["Hiontakoneistus \(optio #156\)", Sivu 242](#page-241-0)
- Oikaisutyökalujen työkalutaulukko **Lisätietoja:** ["Hiontatyökalutaulukko toolgrind.grd \(optio #156\)", Sivu 1995](#page-1994-0)
- Yleiset kaikkien menetelmien työkalutiedot **Lisätietoja:** ["Työkalutaulukko tool.t", Sivu 1981](#page-1980-0)

#### **Alkuehdot**

- Ohjelmisto-optio #156 Koordinaattihionta
- Oikaisutyökalun tyyppi **TYP** määritelty työkalunhallinnassa **Lisätietoja:** ["Työkalutyypit", Sivu 273](#page-272-0)

### **Toiminnon kuvaus**

Oikaisutyökalutaulukolla on tiedostonimi **tooldress.drs** ja se täytyy tallentaa kansioon **TNC:\table**.

Oikaisutyökalutaulukko **tooldress.drs** sisältää seuraavat parametrit:

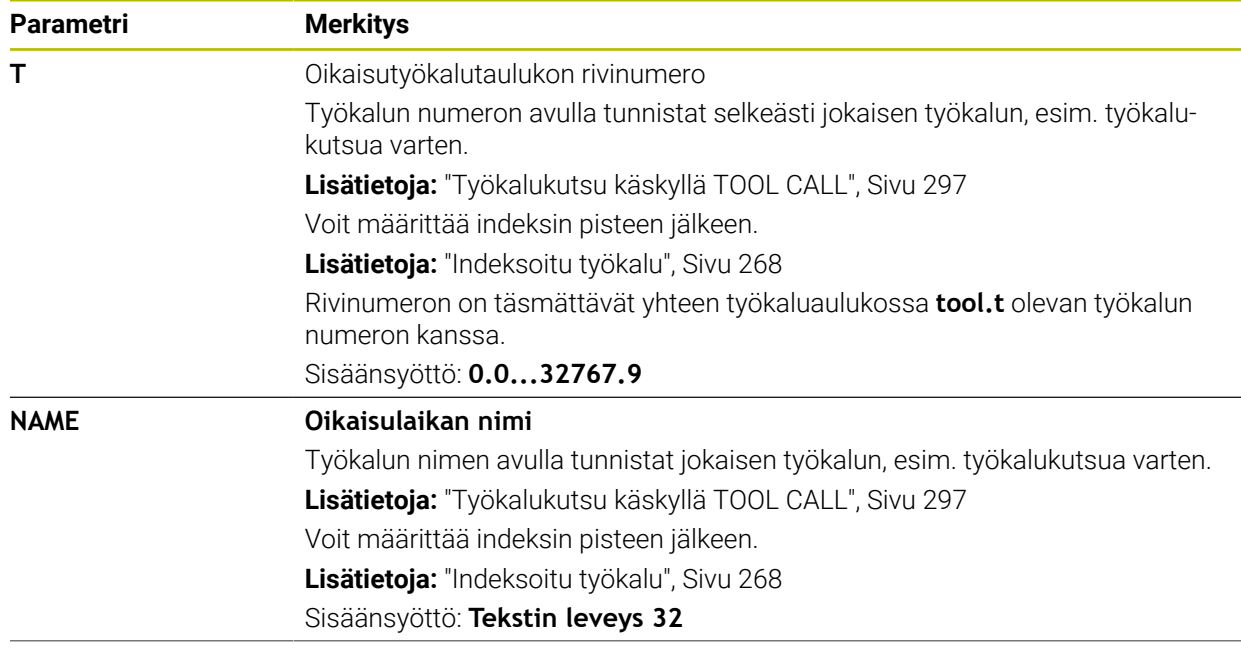

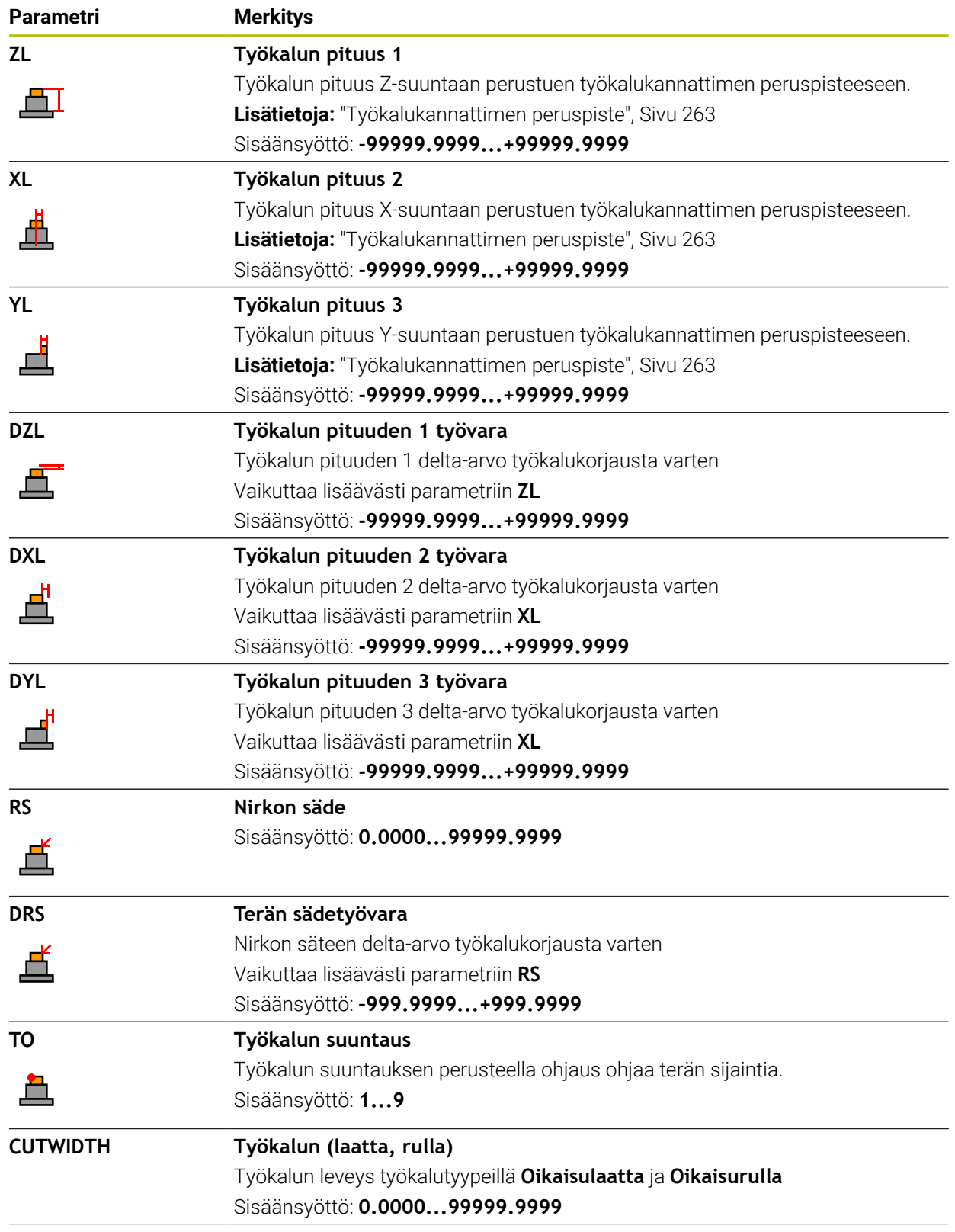

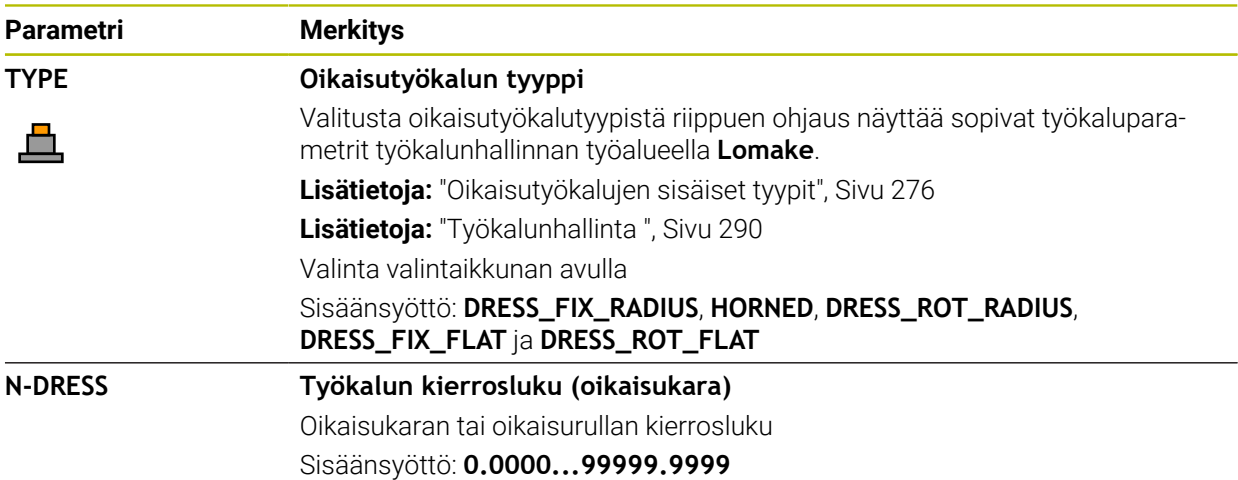

# **Ohjeet**

- Oikaisutyökalua ei vaihdeta karaan. Sinun täytyy asentaa oikaisutyökalu manuaalisesti koneen valmistajan suunnittelemaan paikkaan. Lisäksi on työkalu määriteötävä paikkataulukossa.
- Hiomatyökalun oikaisussa ei hiomatyökalulle saa olla määritelty mitään työkalunpitimen kinematiikkaa.

**Lisätietoja:** ["Paikkataulukko tool\\_p.tch", Sivu 2011](#page-2010-0)

- Geometria-arvot työkalutaulukosta **tool.t**, esim. pituus tai säde eivät vaikuta oikaisutyökaluilla.
- Määrittele työkalun nimi yksiselitteisesti! Jos määrität saman työkalun nimen useille työkaluille, ohjaus etsii työkalua seuraavassa järjestyksessä:
	- Työkalu, joka on karassa
	- Työkalu, joka on makasiinissa  $\blacksquare$

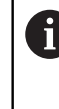

Katso koneen käyttöohjekirjaa!

Jos makasiineja on useita, koneen valmistaja voi määrittää makasiinissa olevien työkalujen hakujärjestyksen.

Työkalu, joka on määritelty työkalutaulukossa, mutta joka ei ole tällä hetkellä makasiinissa

Esimerkiksi, jos ohjaus löytää työkalumakasiinista useita työkaluja, ohjaus vaihtaa työkalun, jolla on lyhin jäljellä oleva käyttöaika.

- Jos haluat arkistoida työkalutaulukoita, tallenna tiedosto millä tahansa muulla m. tiedostonimeksi sopivalla tiedostotunnisteella.
- Koneparametrilla **unitOfMeasure** (nro 101101) määritellään mittayksiköksi tuuma. Tämä ei muuta automaattisesti työkalutaulukon mittayksikköä! **Lisätietoja:** ["Työkalutaulukon määritely yksikössä tuuma", Sivu 2011](#page-2010-1)

## <span id="page-2006-0"></span>**35.5.6 Kosketusjärjestelmätaulukko tchprobe.tp**

#### **Sovellus**

Kosketusjärjestelmän taulukossa **tchprobe.tp** määrittelet kosketusjärjestelmän ja tiedot kosketusvaihetta varten, esim. kosketussyötön yhteydessä. Jos käytetään useampia kosketusjärjestelmiä, voit tallentaa kullekin kosketusjärjestelmälle erilaisia tietoja.

#### **Käytetyt aiheet**

- Työkalutietojen muokkaus työkaluhallinnassa **Lisätietoja:** ["Työkalunhallinta ", Sivu 290](#page-289-0)
- Kosketusjärjestelmätoiminnot
- **Lisätietoja:** ["Kosketusjärjestelmätoiminnot käyttötavalla Käsikäyttö", Sivu 1543](#page-1542-0)
- Ohjelmoitavat kosketusjärjestelmätyökierrot

**Lisätietoja:** ["Ohjelmoitavat kosketusjärjestelmätyökierrot", Sivu 1575](#page-1574-0)

# **Toiminnon kuvaus**

# *OHJE*

#### **Huomaa törmäysvaara!**

Ohjaus ei voi suojata L-muotoisen kosketusvarren irtinostoliikettä törmäykseltä dynaamisella törmäysvalvonnalla DCM. Kosketusjärjestelmän ollessa käytössä on olemassa L-muotoisen kosketusvarren törmäysvaara!

- Aja NC-ohjelma tai ohjelmajakso varovasti sisään käyttötavalla **Ohjelmanajo Yksittaislause**.
- Huomioi törmäysvaara.

#### Kosketusjärjestelmätaulukolla on tiedostonimi **tchprobe.tp** ja se täytyy tallentaa kansioon **TNC:\table**.

Kosketusjärjestelmätaulukko **tchprobe.tp**sisältää seuraavat parametrit:

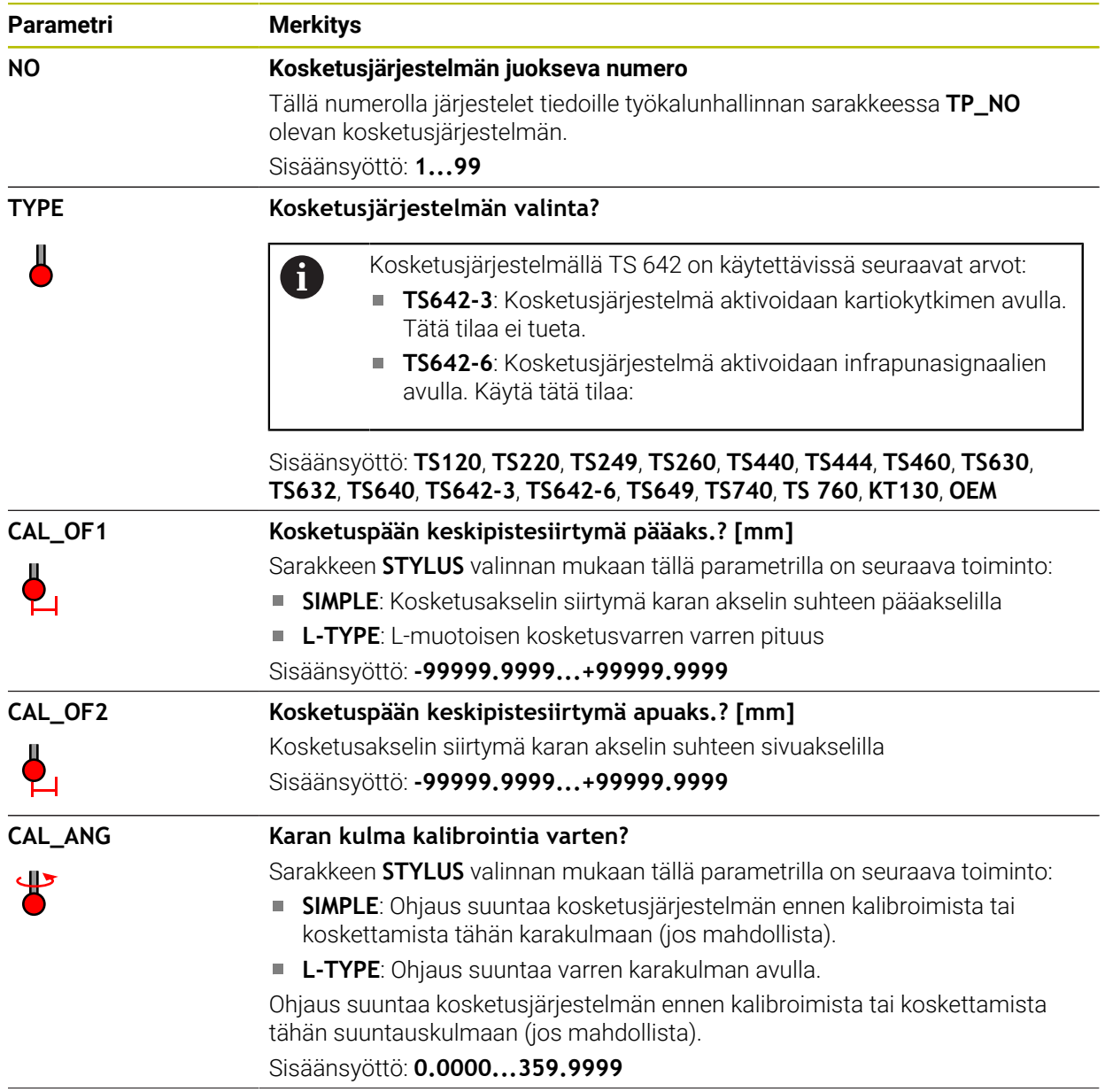

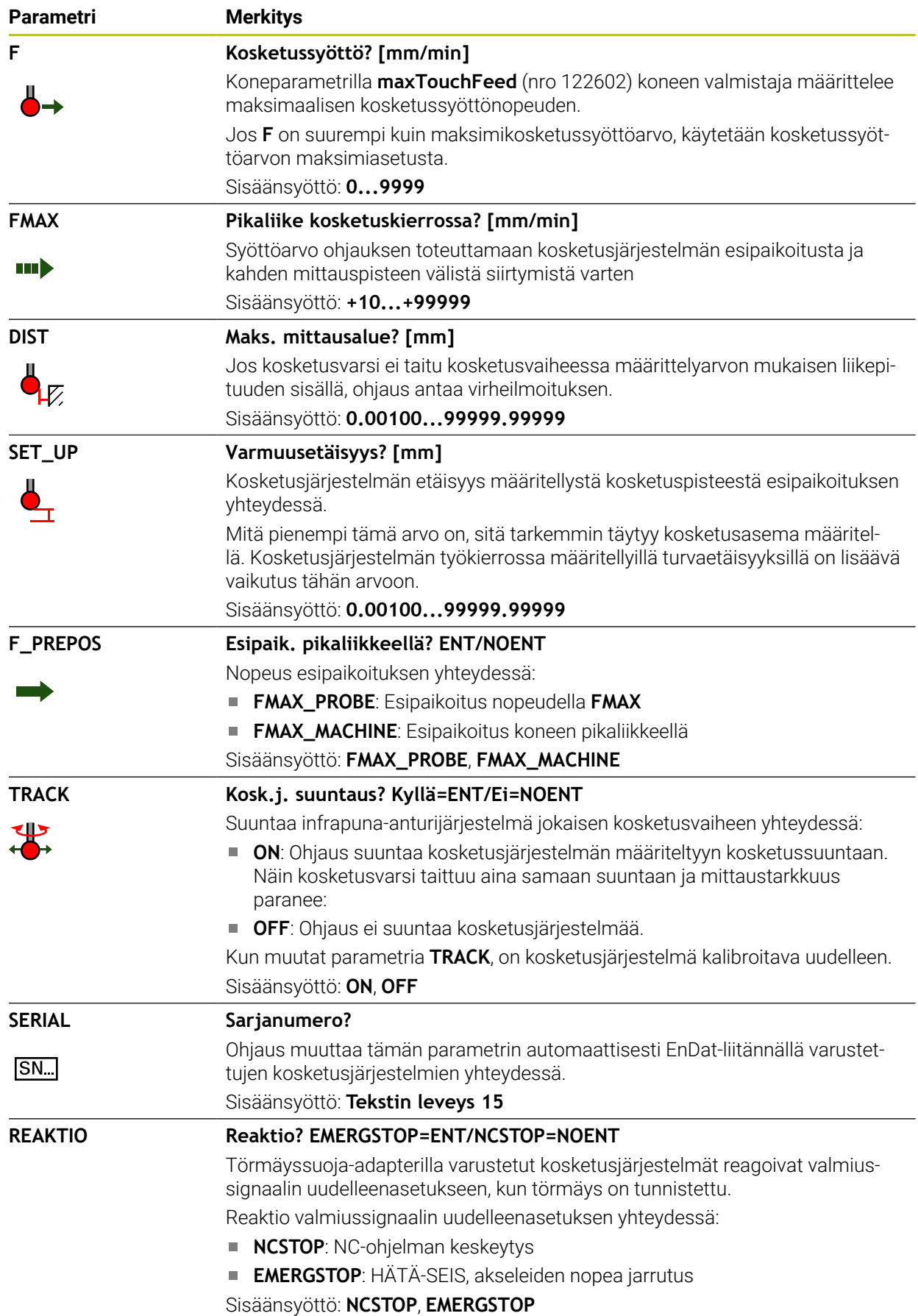

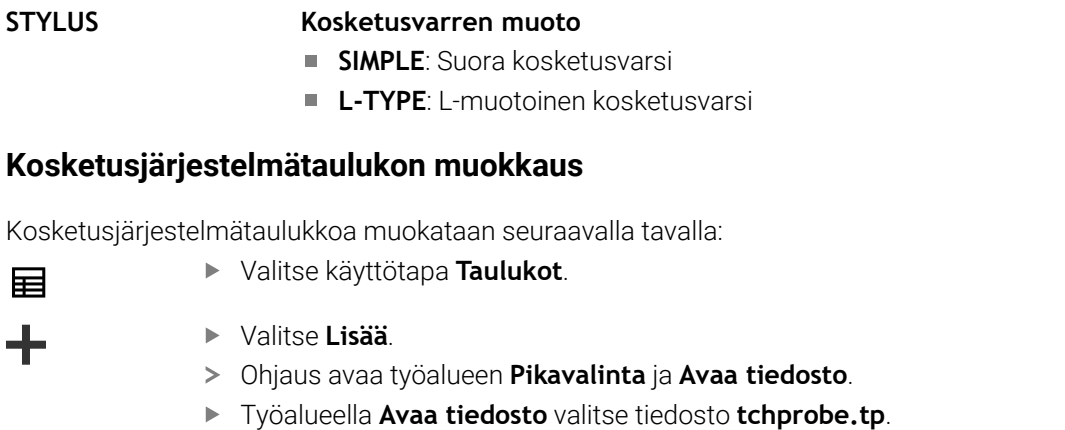

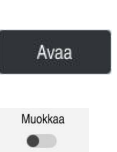

Valitse **Avaa**.

**Parametri Merkitys**

- Ohjaus avaa sovelluksen **Kosk.järjest.**.
- 

畐

╇

- Aktivoi **Muokkaa**. Valitse haluamasi arvo
- **Arvon muokkaus**

# **Ohjeet**

- $\overline{\phantom{a}}$ Voit muuttaa kosketusjärjestelmätaulukon arvoja myös aktiivisessa työkalunhallinnassa:
- Jos haluat arkistoida työkalutaulukoita tai käyttää niitä simulaatioon, tallenna tiedosto millä tahansa muulla tiedostonimeksi sopivalla tiedostotunnisteella.
- Koneparametrilla **overrideForMeasure** (nro. 122604) koneen valmistaja määrittelee, voiko syöttöä muuttaa syöttöpotentiometrilla mittausprosessin aikana.

# <span id="page-2010-1"></span>**35.5.7 Työkalutaulukon määritely yksikössä tuuma**

Määrittele työkalutaulukko yksikössä tuuma seuraavasti:

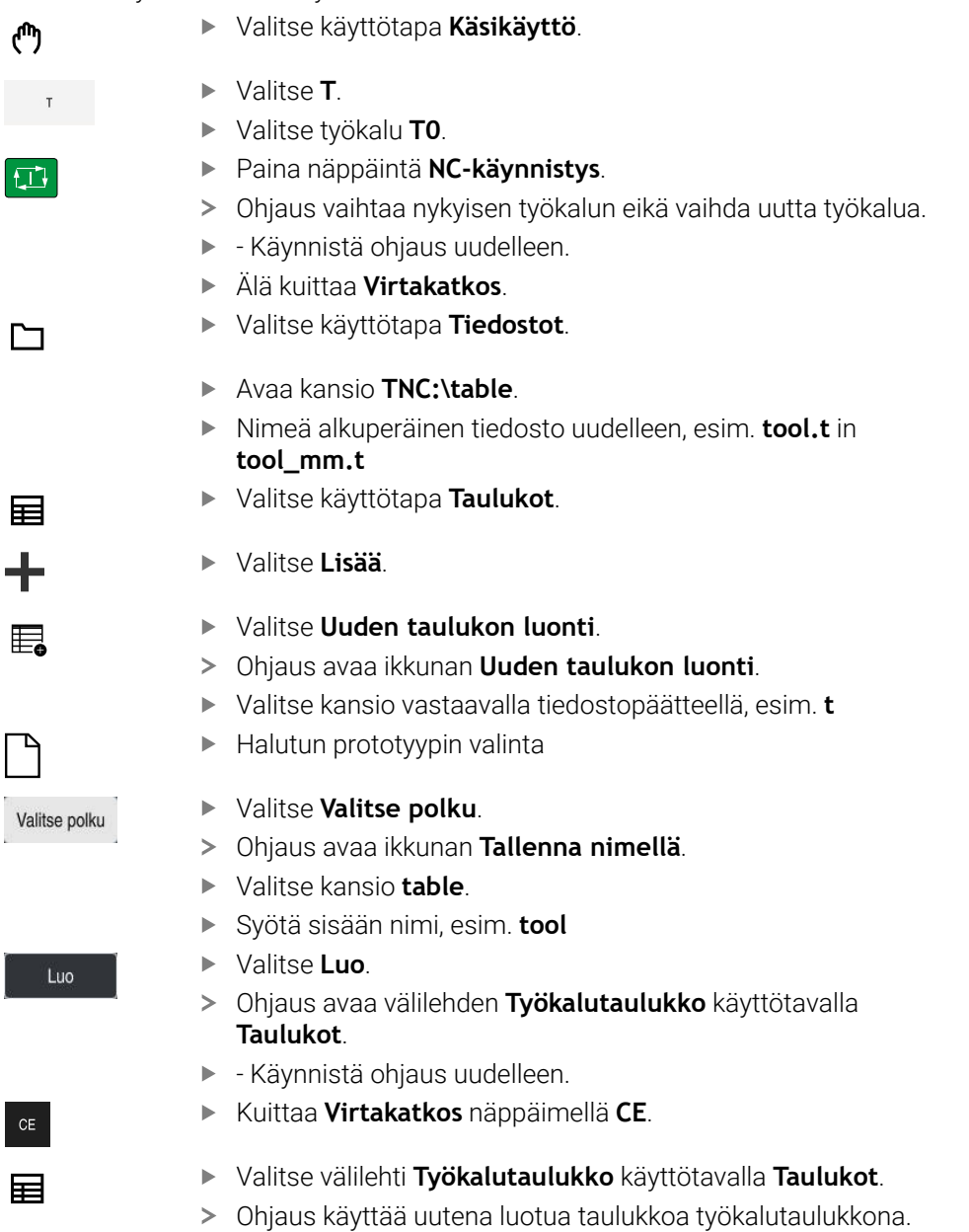

# <span id="page-2010-0"></span>**35.6 Paikkataulukko tool\_p.tch**

#### **Sovellus**

Paikkataulukko **tool\_p.tch** sisältää työkalumakasiinin paikkamäärittelyn. Ohjaus tarvitsee paikkataulukon työkalun vaihtoa varten.

#### **Käytetyt aiheet**

- Työkalukutsu
	- **Lisätietoja:** ["Työkalukutsu", Sivu 297](#page-296-1)
- Työkalutaulukko **Lisätietoja:** ["Työkalutaulukko tool.t", Sivu 1981](#page-1980-0)

# **Alkuehto**

Työkalu on määritelty työkalunhallinnassa **Lisätietoja:** ["Työkalunhallinta ", Sivu 290](#page-289-0)

#### **Toiminnon kuvaus**

Paikkataulukolla on tiedostonimi **tool\_p.tch** ja se täytyy tallentaa kansioon **TNC: \table**.

Paikkataulukko **tool\_p.tch** sisältää seuraavat parametrit:

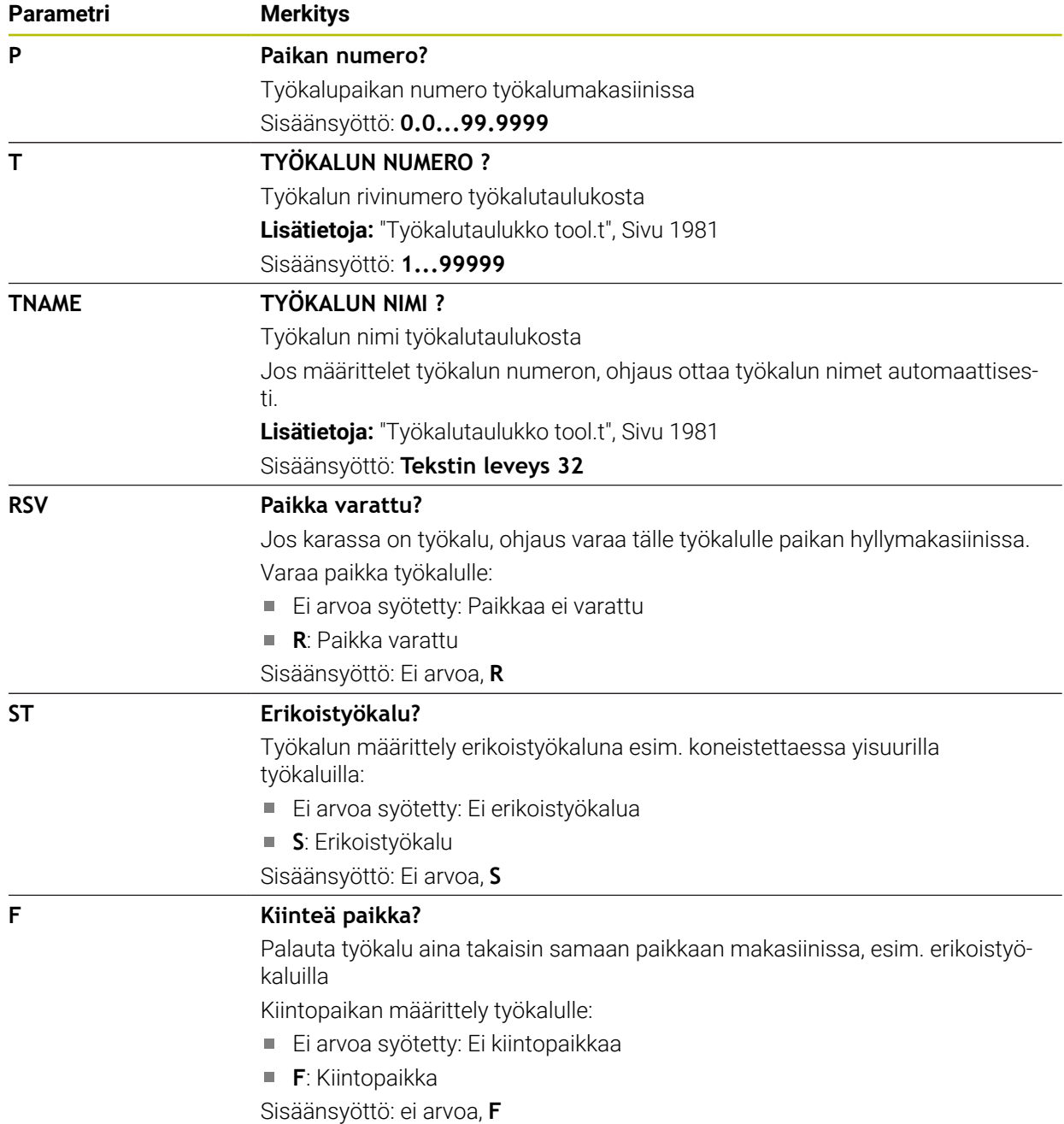

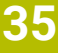

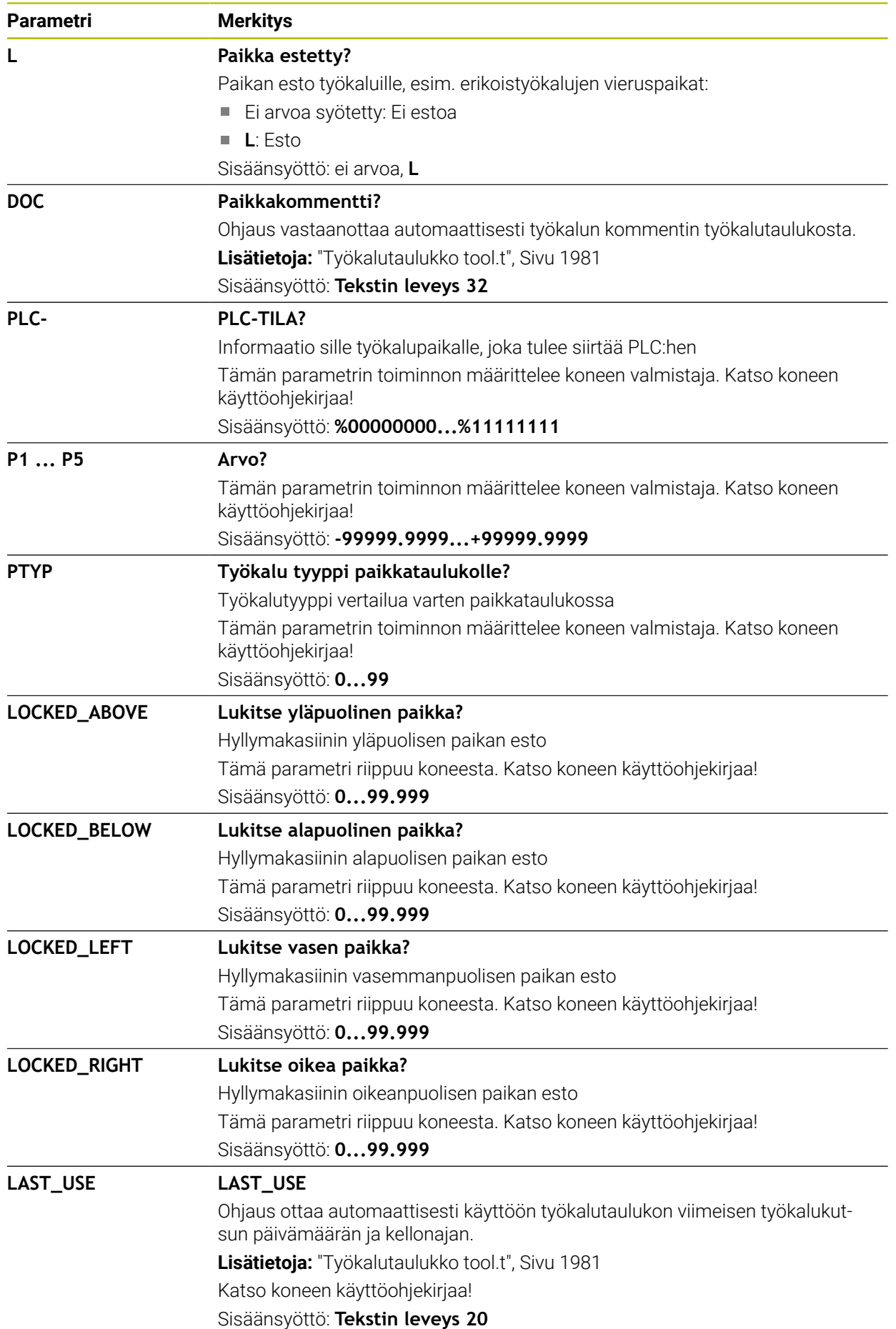

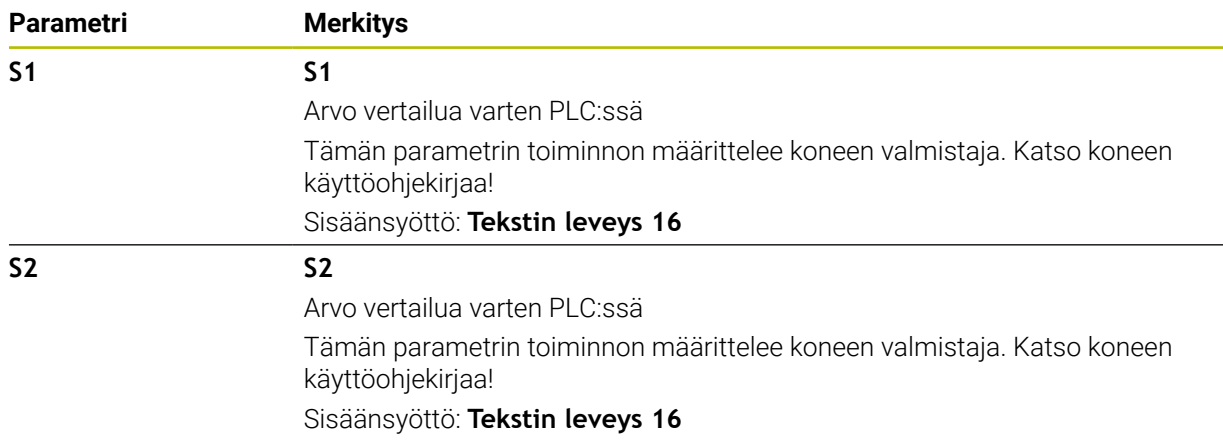

# <span id="page-2013-0"></span>**35.7 Työkalukäyttötiedosto**

#### **Sovellus**

Ohjaus tallentaa tiedot NC-ohjelman työkaluista työkalukäyttötiedostoon, esim. kaikki tarvittavat työkalut ja työkalujen käyttöajat. Tätä tiedostoa ohjaus tarvitsee työkalun käyttötestauksen hallintaan.

#### **Käytetyt aiheet**

- Työkalun käyttötestauksen käyttäminen **Lisätietoja:** ["Työkalun käyttötestaus", Sivu 306](#page-305-0)
- Työskentely työkalutaulukolla **Lisätietoja:** ["Paletin koneistus ja tehtävälistat ", Sivu 1923](#page-1922-0)
- Työkalutiedot työkalutaulukosta **Lisätietoja:** ["Työkalutaulukko tool.t", Sivu 1981](#page-1980-0)

# **Alkuehdot**

- Koneen valmistaja vapauttaa toiminnon **Luo työkalunkäyttötiedosto**. Koneparametrilla **createUsageFile** (nro 118701) koneen valmistaja määrittelee, onko **Luo työkalunkäyttötiedosto** -toiminto vapautettu käyttöön. **Lisätietoja:** ["Työkalukäyttötiedoston luonti", Sivu 306](#page-305-1)
- Asetus **Luo työkalunkäyttötiedosto** on joko **kertakäyttöinen** tai **jatkuva**. **Lisätietoja:** ["Kanavan asetukset", Sivu 2088](#page-2087-0)

# **Toiminnon kuvaus**

Työkalunkäyttötiedosto sisältää seuraavat parametrit:

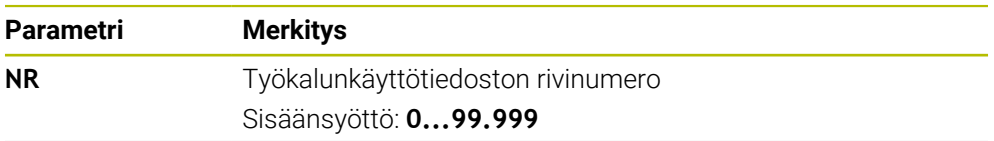

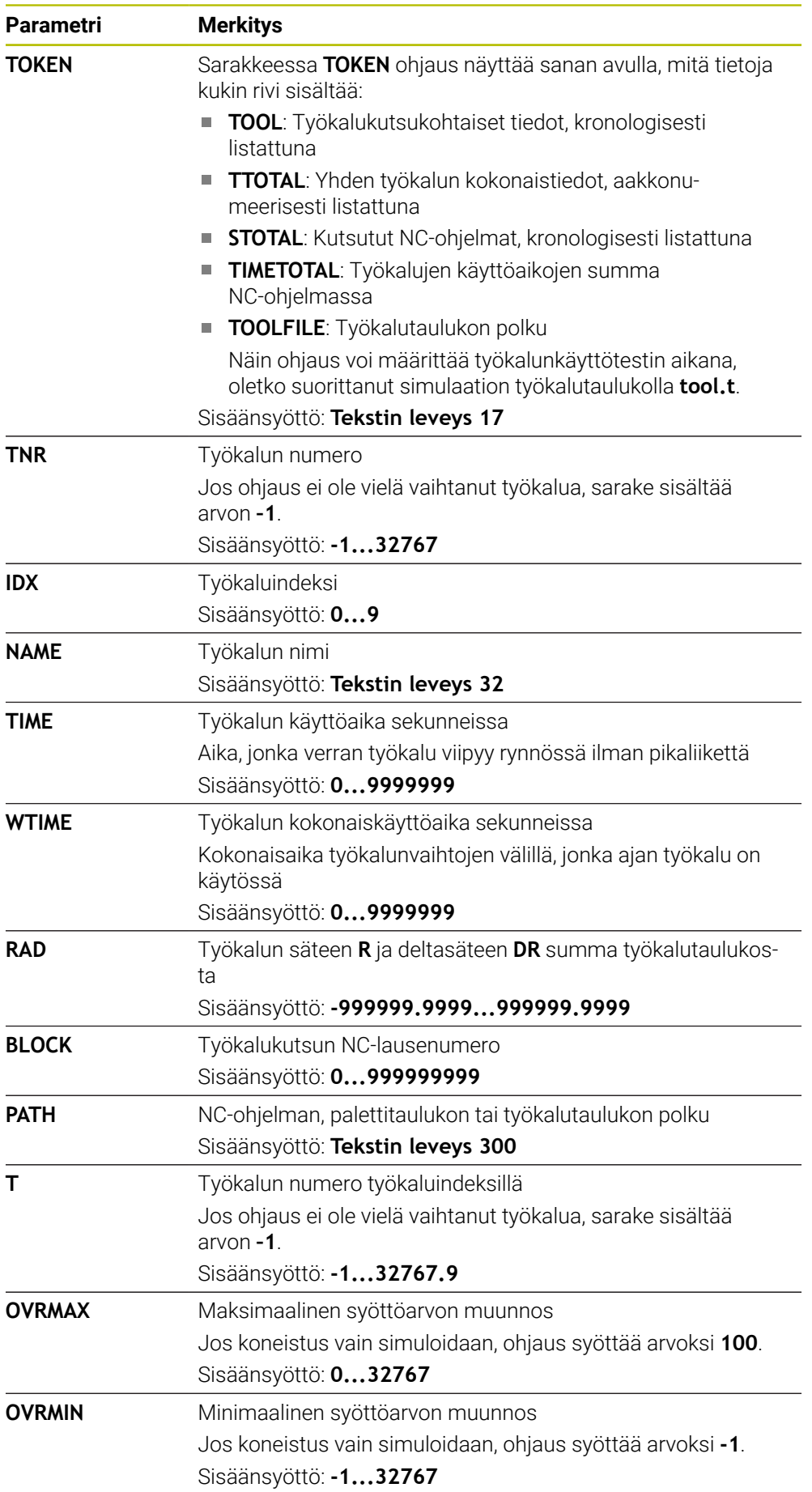

 $\overline{\phantom{a}}$ 

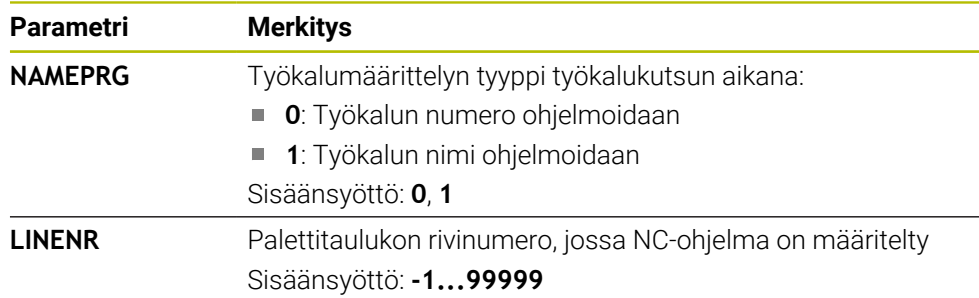

# **Ohje**

Ohjaus tallentaa työkalunkäyttötiedoston riippuvaan tiedostoon tunnuksella **\*.dep**. Koneparametrilla **dependentFiles** (nro 122101) koneen valmistaja määrittelee, näyttääkö ohjaus riippuvat tiedostot.

# **35.8 T-käyttöjärjestys (optio #93)**

# **Sovellus**

Taulukossa **T-käyttöjärjestys** näyttää NC-ohjelmassa kutsuttavien työkalujen järjestyksen. Ennen ohjelman alkamista näet esim. milloin manuaalinen työkalun vaihto tapahtuu.

# **Alkuehdot**

- Ohjelmisto-optio # 93 Laajennettu työkalunhallinta
- Luo työkalunkäyttötiedosto laadittu **Lisätietoja:** ["Työkalukäyttötiedoston luonti", Sivu 306](#page-305-1) **Lisätietoja:** ["Työkalukäyttötiedosto", Sivu 2014](#page-2013-0)
### **Toiminnon kuvaus**

Kun valitset NC-ohjelman käyttötavalla **Ohjelmanajo**, ohjaus luo taulukon **Tkäyttöjärjestys** automaattisesti. Ohjaus näyttää taulukkoa sovelluksessa **T-käyttöjärjestys** käyttötavalla **Taulukot**. Ohjaus luetteloi kaikki aktiivisen NC-ohjelman kutsutut työkalut sekä kutsutut NC-ohjelmat kronologisessa järjestyksessä. Taulukkoa ei voi muokata.

Taulukko **T-käyttöjärjestys** sisältää seuraavat parametrit:

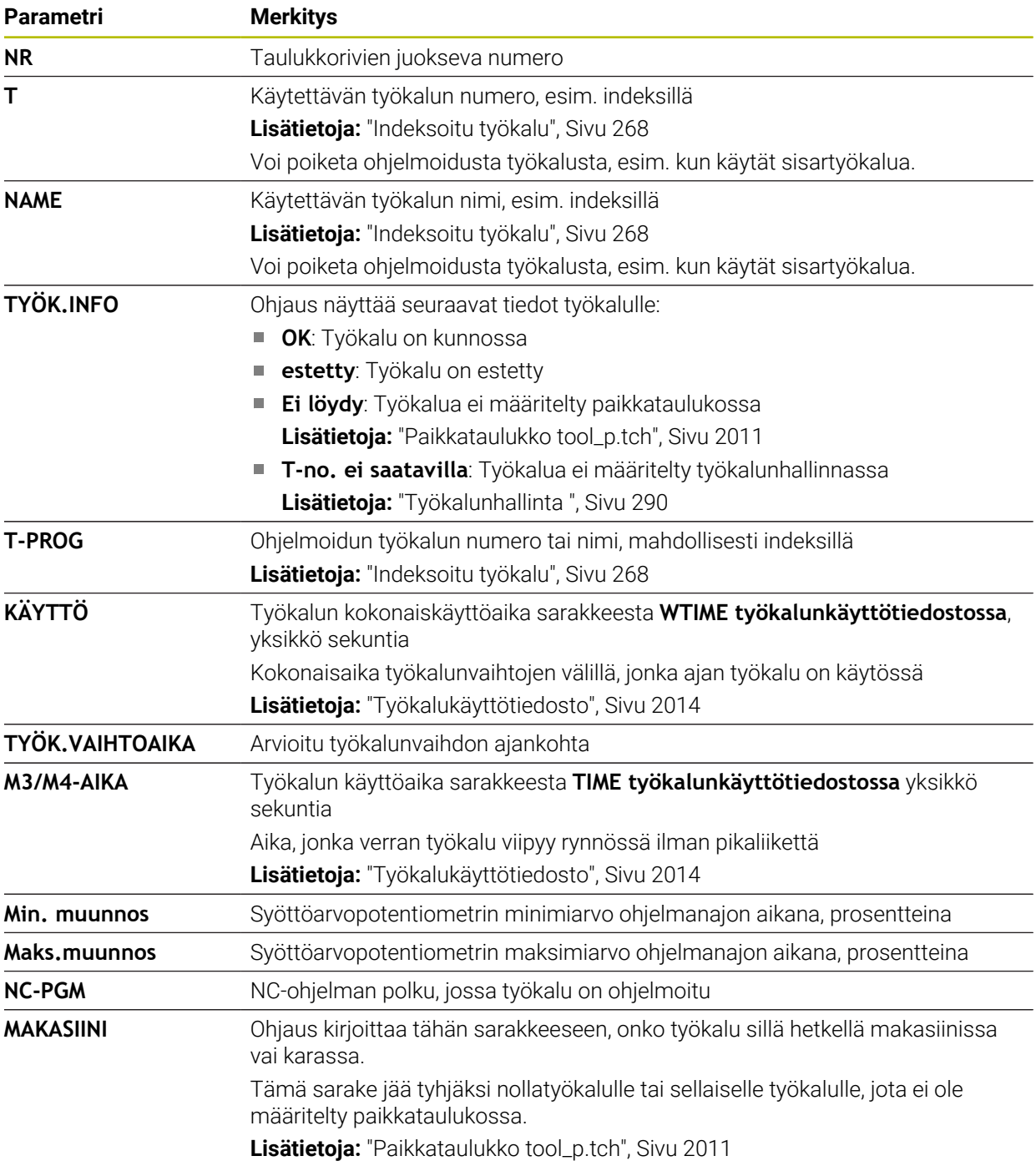

# **35.9 Sijoitusluettelo (optio #93)**

### **Sovellus**

Taulukossa **Sijoitusluettelo** ohjaus näyttää tiedot kaikista kutsutuista työkaluista NC-ohjelmassa. Ennen ohjelman käynnistämistä voit tarkistaa, onko esim. kaikki työkalut makasiinissa.

# **Alkuehdot**

- Ohjelmisto-optio # 93 Laajennettu työkalunhallinta
- Luo työkalunkäyttötiedosto laadittu **Lisätietoja:** ["Työkalukäyttötiedoston luonti", Sivu 306](#page-305-0) **Lisätietoja:** ["Työkalukäyttötiedosto", Sivu 2014](#page-2013-0)

# **Toiminnon kuvaus**

Kun valitset NC-ohjelman käyttötavalla **Ohjelmanajo**, ohjaus luo taulukon **Sijoitusluettelo** automaattisesti. Ohjaus näyttää taulukkoa sovelluksessa **Sijoitusluettelo** käyttötavalla **Taulukot**. Ohjaus luetteloi kaikki aktiivisen NC-ohjelman kutsutut työkalut sekä kutsutut NC-ohjelmat työkalunumeroiden mukaan. Taulukkoa ei voi muokata.

Taulukko **Sijoitusluettelo** sisältää seuraavat parametrit:

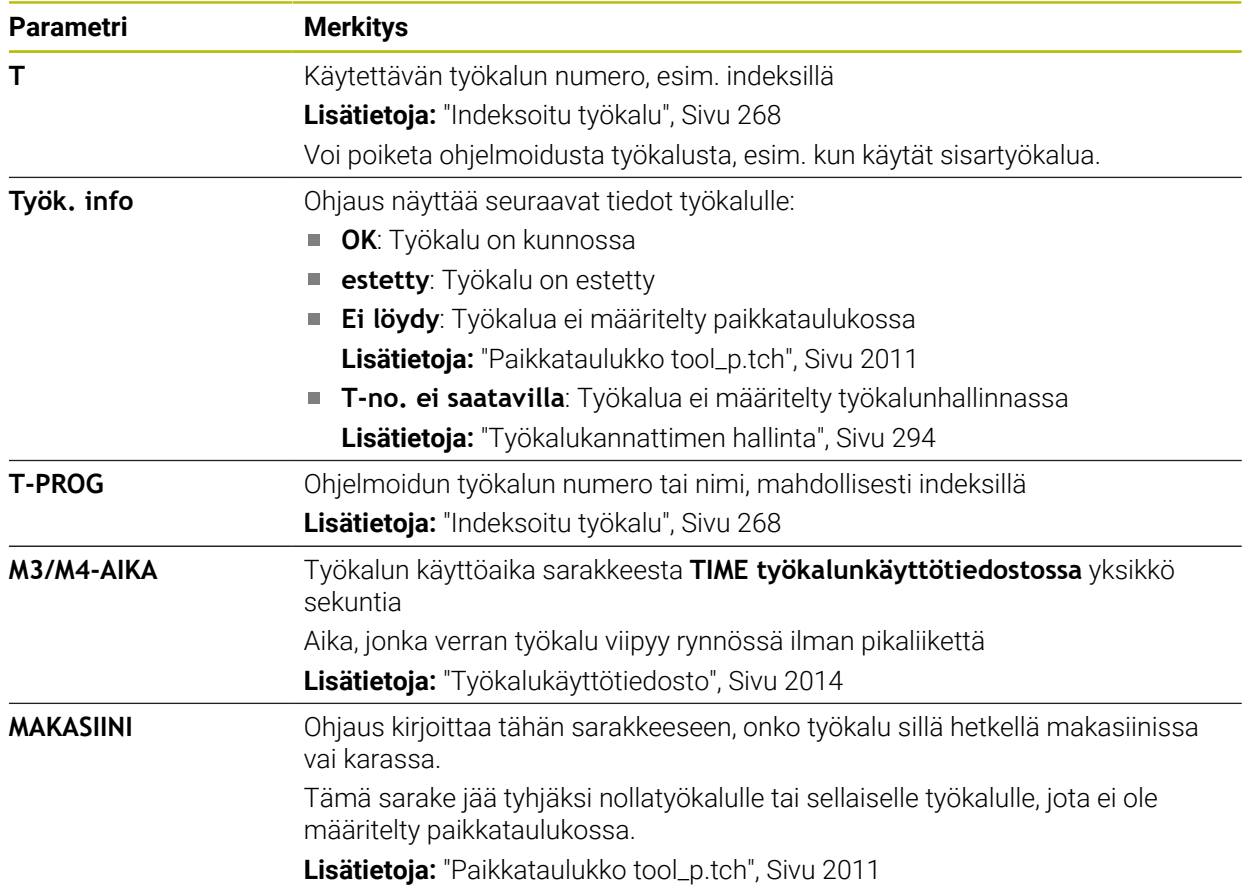

# **35.10 Vapaasti määriteltävät taulukot**

## **Sovellus**

Määriteltäviin taulukoihin voit tallentaa haluamiasi tietoja NC-ohjelmista ja lukea niitä. Sitä varten ovat käytettävissä Q-parametritoiminnot **FN 26** ... **FN 28**.

### **Käytetyt aiheet**

Muuttujatoiminto **FN 26** ... **FN 28**

**Lisätietoja:** ["NC-toiminnot vapaasti määriteltäviä taulukoita varten", Sivu 1381](#page-1380-0)

# **Toiminnon kuvaus**

Jos luot vapaasti määriteltävän taulukon, ohjaus tarjoaa erilaisia taulukkomalleja, joista valita.

Koneen valmistaja voi laatia taulukkopohjia ja tallentaa niitä ohjaukseen.

# **35.10.1 Vapaasti määriteltävän taulukon laadinta**

Vapaasti määriteltävän taulukko luonti tapahtuu seuraavasti:

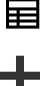

Valitse käyttötapa **Taulukot**.

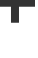

罠

- Valitse **Lisää**.
- Ohjaus avaa työalueen **Pikavalinta** ja **Avaa tiedosto**.
- Valitse **Uuden taulukon luonti**.
- Ohjaus avaa ikkunan **Uuden taulukon luonti**.
- Valitse kansio **tab**.
- Halutun prototyypin valinta
	- Valitse **Valitse polku**.

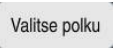

- Ohjaus avaa ikkunan **Tallenna nimellä**.
- Valitse kansio **table**.
- Syötä sisään haluamasi nimi.

Luo

- Valitse **Luo**. Ohjaus avaa taulukon.
- Tarvittaessa mukauta taulukko. **Lisätietoja:** ["Työalue Taulukko", Sivu 1968](#page-1967-0)

# **Ohje**

Taulukoiden ja taulukkosarakkeiden nimien tulee alkaa kirjaimella eivätkä ne saa sisältää laskumerkkejä, esim. **+**. SQL-käskyjen vuoksi nämä merkit voivat aiheuttaa ongelmia tietojen lukemisen tai tulostamisen yhteydessä.

**Lisätietoja:** ["Taulukkokäyttö SQL-osoituksilla", Sivu 1404](#page-1403-0)

# <span id="page-2019-0"></span>**35.11 Peruspistetaulukko**

## **Sovellus**

Pruspistetaulukon **preset.pr** avulla voit hallita perupisteitä, esim. työkappaleen asemia ja vinoja asentoja koneessa. Peruspistetaulukon aktiivinen rivi toimii työkappaleen peruspisteenä NC-ohjelmassa työkappalekoordinaatiston **W-CS** nollapisteenä.

**Lisätietoja:** ["Koneen peruspisteet", Sivu 204](#page-203-0)

### **Käytetyt aiheet**

Askelmitan määrittely ja aktivointi **Lisätietoja:** ["Peruspisteen hallinta", Sivu 1015](#page-1014-0)

## **Toiminnon kuvaus**

Peruspistetaulukko on oletusarvoisesti tallennettu hakemistoon **TNC:\table** ja sen nimi on **preset.pr**. Käyttötavalla **Taulukot** peruspistetaulukko on oletusarvoisesti auki.

6

Katso koneen käyttöohjekirjaa!

Koneen valmistaja voi määritellä peruspistetaulukolle toisen polun. Valinnaisella koneparametrilla **basisTrans** (nro 123903) koneen valmistaja määrittelee oman peruspistetaulukon jokaiselle liikealueelle.

# **Peruspistetaulukon symbolit ja näyttöpainikkeet**

Peruspistetaulukko sisältää seuraavat symbolit:

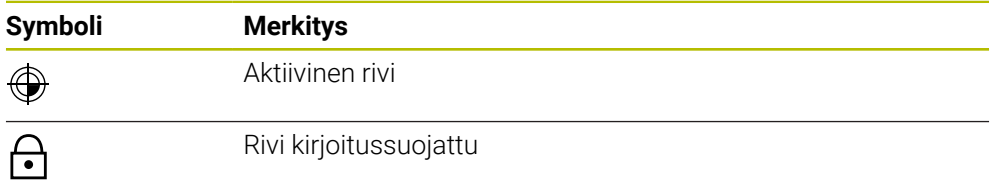

Kun valitset peruspisteen, ohjaus avaa ikkunan seuraavilla valintamahdollisuuksilla:

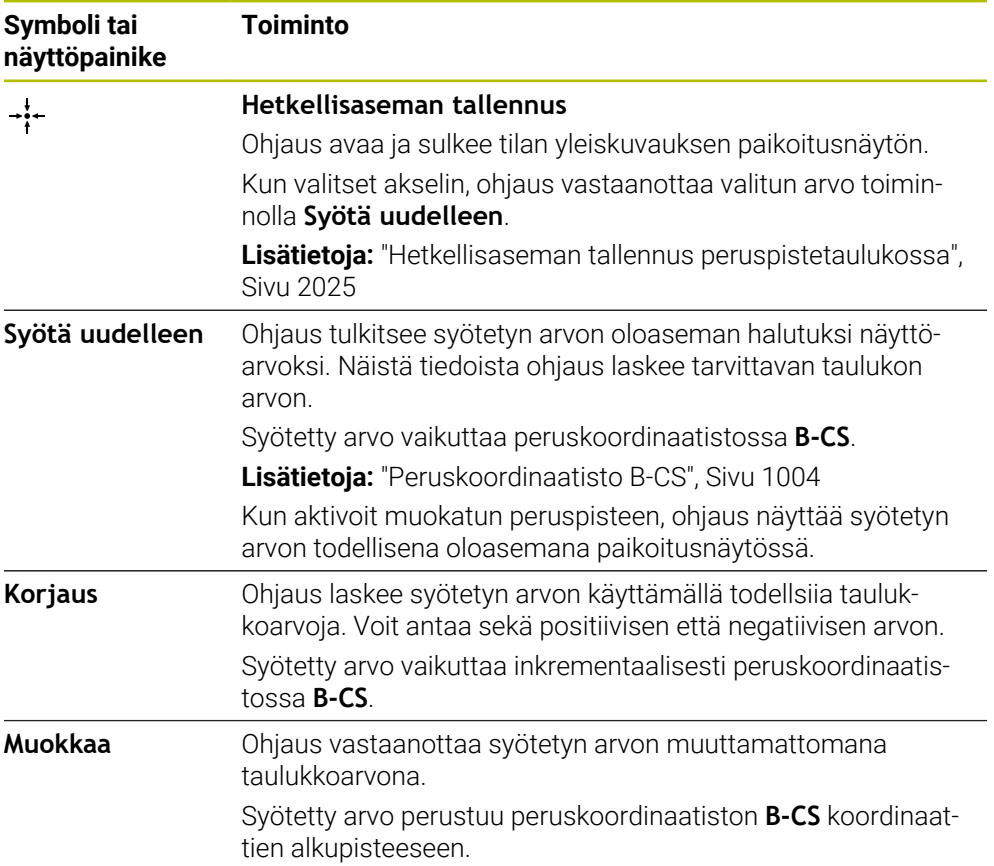

# **Peruspistetaulukon parametrit**

Peruspistetaulukko sisältää seuraavat parametrit:

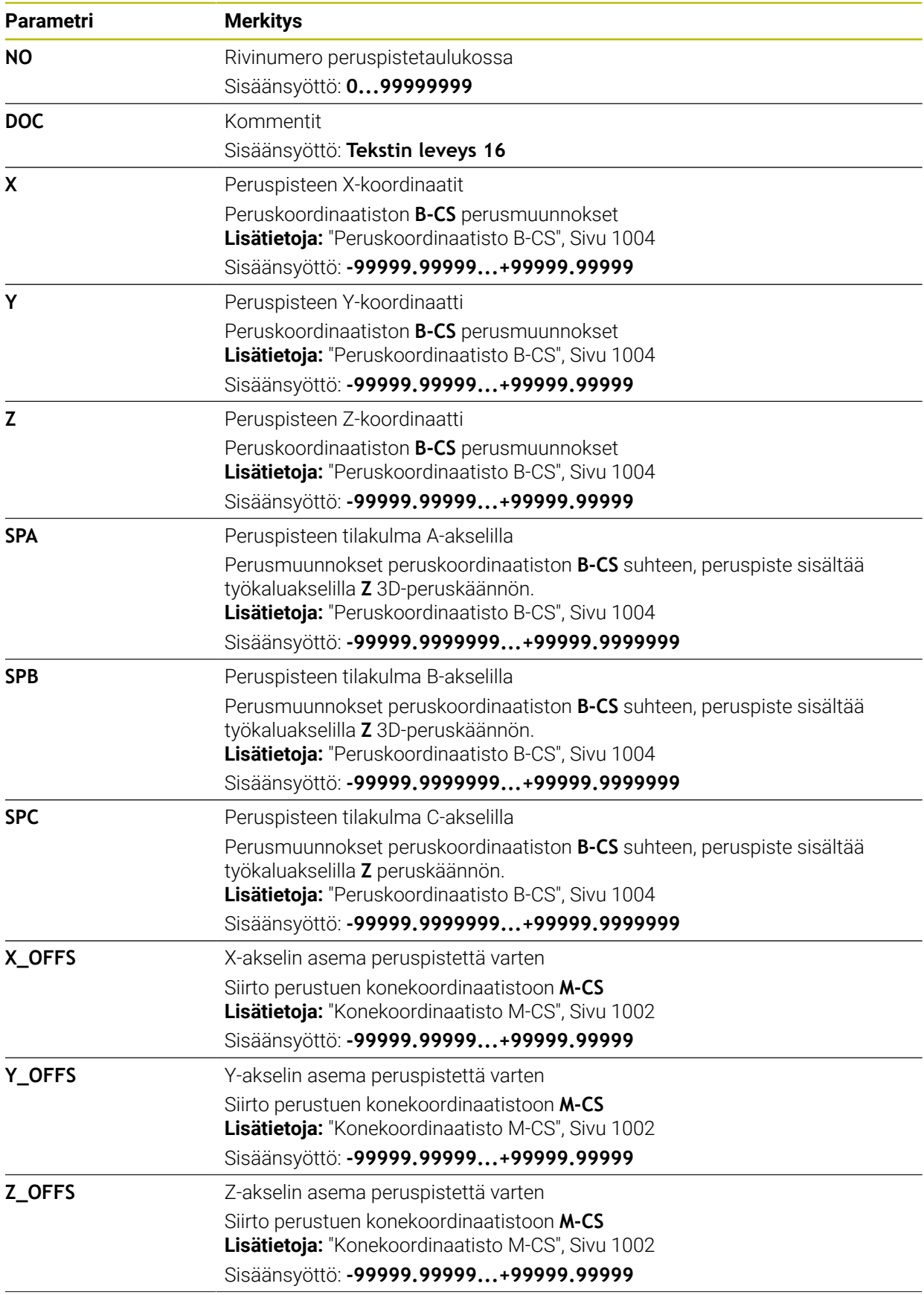

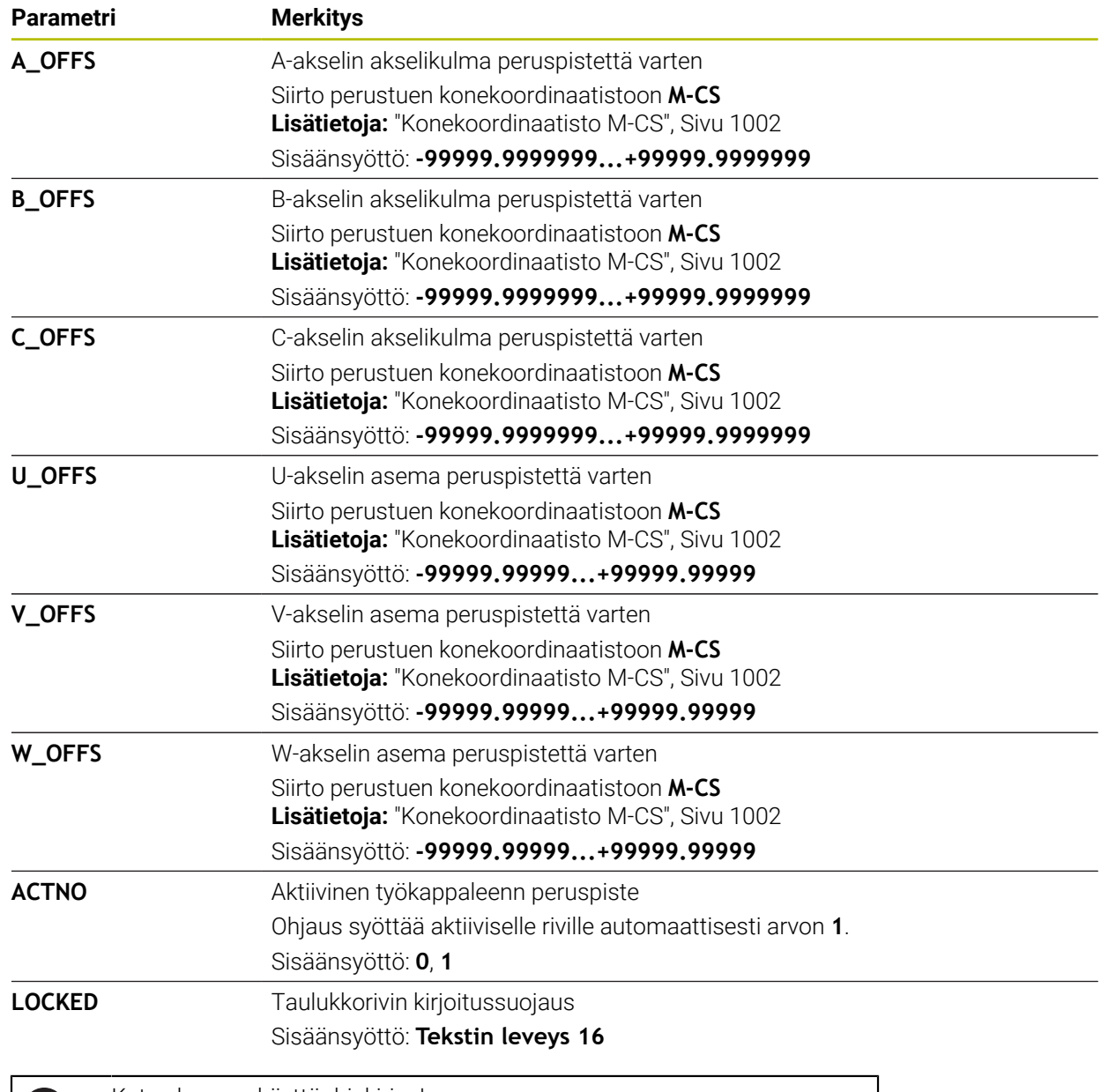

 $\odot$ 

Katso koneen käyttöohjekirjaa!

Valinnaisella koneparametrilla **CfgPresetSettings** (nro 204600) koneen valmistaja voi asettaa peruspisteen yksittäisille akseleille.

# **Perusmuunnos ja korjaus**

Ohjaus tulkitsee perusmuunnokset **SPA**, **SPB** ja **SPC** peruskäännöksi tai 3Dperuskäännöksi työkappalekoordinaatistossa **W-CS**. Käsittelyn aikana ohjaus liikuttaa lineaariakseleita peruskäännön mukaan ilman, että työkappale muuttaa asemaansa.

**Lisätietoja:** ["Peruskääntö ja 3D-peruskääntö", Sivu 1017](#page-1016-0)

Ohjaus tulkitsee kaikki akselikohtaiset korjaukset koneen koordinaatiston siirroksi **M-CS**. Korjauksen vaikutus on kinematiikasta riippuva.

**Lisätietoja:** ["Konekoordinaatisto M-CS", Sivu 1002](#page-1001-0)

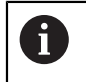

HEIDENHAIN suosittelee 3D-peruskäännön käyttöä, koska tätä vaihtoehtoa voidaan käyttää joustavammin.

# **Käyttöesimerkki**

Kosketustoiminnolla **Kierto (ROT)** määrität työkappaleen vinon asennon. Voit vastaanottaa tuloksen joko perusmuunnoksena tai korjauksena peruspistetaulukkoon.

**Lisätietoja:** ["Työkappaleen kierron määritys ja kompensointi", Sivu 1555](#page-1554-0)

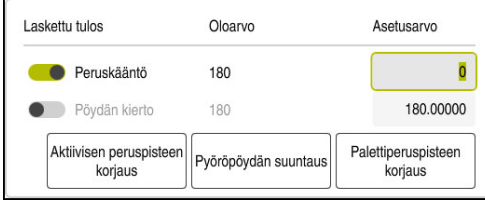

Tulokset kosketustoiminnosta **Kierto (ROT)**

Kun aktivoit kytkimen **Peruskääntö**, ohjaus tulkitsee vinon asennon perusmuunnokseksi. Painikkeella **Aktiivisen peruspisteen korjaus** ohjaus tallentaa tulokset peruspistetaulukon sarakkeisiin **SPA**, **SPB** ja **SPC**. Painikkeella **Pyöröpöydän suuntaus** ei tässä yhteydessä ole toimintaa.

Kun aktivoit kytkimen **Pöydän kierto**, ohjaus tulkitsee vinon asennon korjaukseksi. Painikkeella **Aktiivisen peruspisteen korjaus** ohjaus tallentaa tulokset peruspistetaulukon sarakkeisiin **A\_OFFS**, **B\_OFFS** ja **C\_OFFS**. Painikkeella **Pyöröpöydän suuntaus** voidaan liikuttaa kiertoakselit korjausasemaan.

# **Taulukkorivien kirjoitussuojaus**

Painikkeella **Estä rivi** suojataan halutut peruspistetaulukon rivit päällekirjoittamista vastaan. Ohjaus syöttö arvon **L** sarakkeeseen **LOCKED**.

**Lisätietoja:** ["Taulukkorivien suojaus ilman salasanaa", Sivu 2025](#page-2024-1)

Vaihtoehtoisesti voi suojata rivit salasanalla. Ohjaus syöttää arvon **###** sarakkeeseen **LOCKED**.

**Lisätietoja:** ["Taulukkorivien suojaus salasanalla", Sivu 2025](#page-2024-2) Ohjaus näyttää rivien kirjoitussuojattua tilaa symbolin avulla.

> Kun ohjaus näyttää sarakkeessa **LOCKED** arvoa **OEM**, tämä sarake on koneen valmistajan lukitsema.

# OH.JE

### **Varoitus, tietoja voi hävitä!**

 $\mathbf i$ 

Salasanalla suojattujen rivien lukitus voidaan avata vain valitulla salasanalla. Unohdettua salasanaa ei voi palauttaa. Suojatut rivit pysyvät näin jatkuvasti lukittuina.

- Suojaa taulukkorivit ensisijaisesti ilman salasanaa
- Merkitse salasanat muistiin.

## <span id="page-2024-0"></span>**35.11.1 Hetkellisaseman tallennus peruspistetaulukossa**

Akselin oloasema vastaanotetaan peruspistetaulukosta seuraavasti:

- Muokkaa Aktivoi kytkin **Muokkaa**.  $\bullet$  $\blacktriangleright$  Kaksoisnapsauta muutettavaan taulukkoriviin, esim. sarakkeen **X** kohdalle. Ohjaus avaa ikkunan sisäänsyöttövalinnoilla. Valitse **Hetkellisaseman tallennus**.  $\div$ Ohjaus avaa tilan yleiskuvauksen paikoitusnäytön. Valitse haluamasi arvo Ohjaus vastaanottaa arvon ikkunaan ja aktivoipainikkeen **Syötä uudelleen.** Valitse **OK**. OK Ohjaus laskee tarvittavan taulukkoarvon ja syöttää arvon taulukkoon.
	- Tarvittaessa sulje tilan yleiskuvauksen paikoitusnäyttö.

## <span id="page-2024-1"></span>**35.11.2 Kirjoitussuojauksen aktivointi**

### **Taulukkorivien suojaus ilman salasanaa**

Taulukkorivi suojataan seuraavasti ilman salasanaa:

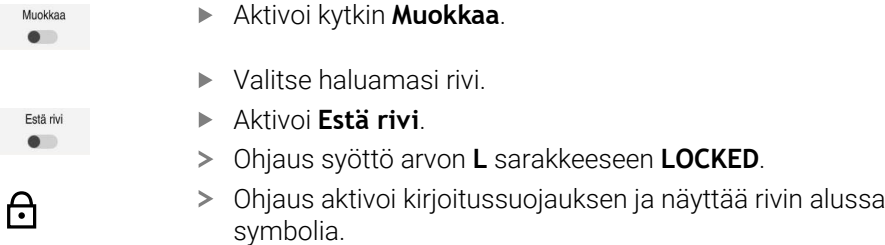

#### <span id="page-2024-2"></span>**Taulukkorivien suojaus salasanalla**

# *OHJE* **Varoitus, tietoja voi hävitä!** Salasanalla suojattujen rivien lukitus voidaan avata vain valitulla salasanalla.

Unohdettua salasanaa ei voi palauttaa. Suojatut rivit pysyvät näin jatkuvasti lukittuina.

- Suojaa taulukkorivit ensisijaisesti ilman salasanaa
- $\blacktriangleright$  Merkitse salasanat muistiin.

Taulukkorivi suojataan seuraavasti salasanalla:

Muokkaa  $\bullet$ 

ति

- Aktivoi kytkin **Muokkaa**.
- Kaksoisnapsauta tai napsauta halutun rivin saraketta **LOCKED**.
- Syötä salasana
- Vahvista sisäänsyöttö.
- Ohjaus syöttää arvon **###** sarakkeeseen **LOCKED**.
- Ohjaus aktivoi kirjoitussuojauksen ja näyttää rivin alussa symbolia.

# **35.11.3 Kirjoitussuojauksen poisto**

#### **Taulukkorivien eston vapautus ilman salasanaa**

Taulukkorivi, joka on suojattu ilman salasanaa, vapautetaan seuraavasti:

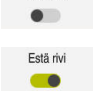

Muokkaa

- Aktivoi kytkin **Muokkaa**.
- 
- Deaktivoi **Estä rivi**.
- Ohjaus poistaa arvon **L** sarakkeesta **LOCKED**.
- Ohjaus deaktivoi kirjoitussuojauksen ja poistaa symbolin rivin alusta.

#### **Taulukkorivien eston vapautus salasanalla**

## *OHJE*

### **Varoitus, tietoja voi hävitä!**

Salasanalla suojattujen rivien lukitus voidaan avata vain valitulla salasanalla. Unohdettua salasanaa ei voi palauttaa. Suojatut rivit pysyvät näin jatkuvasti lukittuina.

- Suojaa taulukkorivit ensisijaisesti ilman salasanaa
- Merkitse salasanat muistiin.

Taulukkorivi, joka on suojattu salasanalla, vapautetaan seuraavasti:

Munkkaa  $\bullet$ 

- Aktivoi kytkin **Muokkaa**.
- Kaksoisnapsauta tai napsauta halutun rivin saraketta **LOCKED**.
- Poista **###**.
- Syötä salasana
- Vahvista sisäänsyöttö.
- Ohjaus deaktivoi kirjoitussuojauksen ja poistaa symbolin rivin alusta.

# **35.11.4 Peruspistetaulukon määrittely yksikössä tuuma**

Kun määrittelet koneparametrin **unitOfMeasure** (nro. 101101) yksikössä tuumaa, peruspistetaulukon mittayksikkö ei vaihdu automaattisesti.

Peruspistetaulukko määritellään yksikössä tuuma seuraavasti:

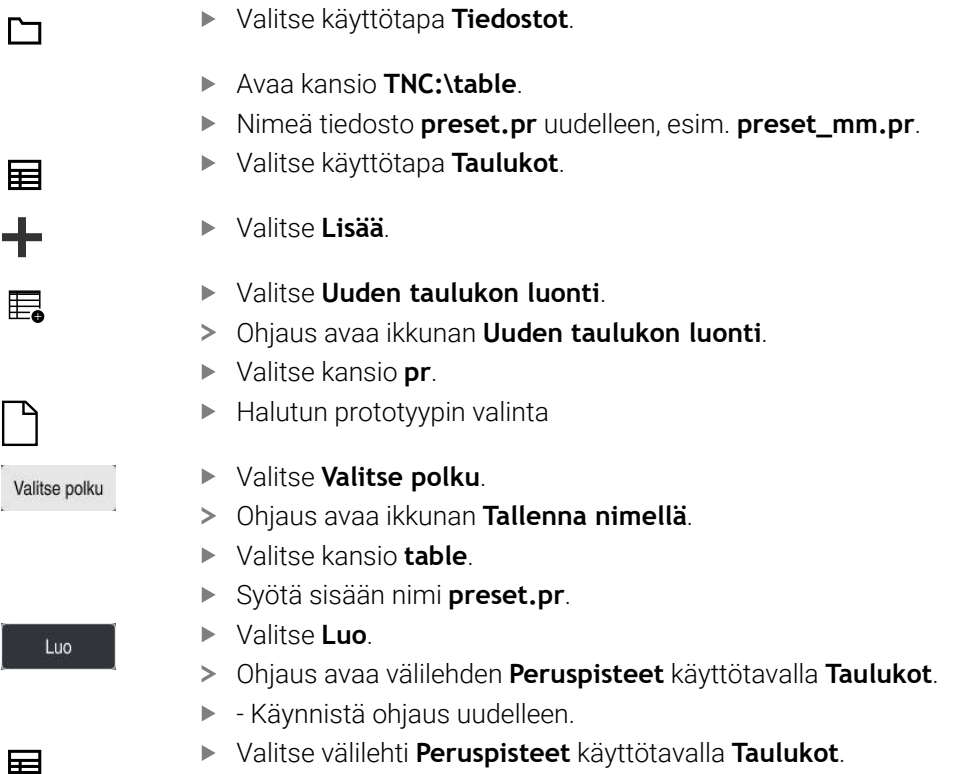

Ohjaus käyttää uutena luotua taulukkoa peruspistetaulukkona.

# **Ohjeet**

# *OHJE*

### **Huomaa merkittävä aineellisen vahingon vaara!**

Peruspistetaulukon määrittelemättömät kentät vaikuttavat eri lailla kuin arvolla **0** määritellyt kentät: Arvolla **0** määritellyt kentät korvaavat aktivoitumisen yhteydessä aiemman arvon, kun taas määrittelemättömien kenttien yhteydessä aiempi arvo pysyy ennallaan.

- Tarkasta ennen peruspisteen aktivointia, onko kaikkiin sarakkeisiin määritelty arvot.
- Tiedoston koon ja käsittelynopeuden optimoimiseksi pidä nollapistetaulukko mahdollisimman lyhyenä.
- Voit lisätä uusia rivejä vain peruspistetaulukon loppuun.
- Kun muokkaat sarakkeen **DOC** arvoa, peruspiste on aktivoitava uudelleen. Vasta sen jälkeen ohjaus vastaanottaa uuden arvon.

**Lisätietoja:** ["Peruspisteiden aktivointi", Sivu 1016](#page-1015-0)

Koneesta riippuen ohjauksella voi olla käytössä palettiperuspistetaulukko. Jos palettiperuspiste on aktiivinen, nollapistetaulukon peruspisteet perustuvat siihen palettiperuspisteeseen .

**Lisätietoja:** ["Palettiperuspistetaulukko", Sivu 1937](#page-1936-0)

#### **Ohjeet koneparametreihin liittyen**

- $\mathbf{u}$ Valinnaisella koneparametrilla **initial** (nro 105603) koneen valmistaja määrittelee uuden rivin jokaiseen sarakkeeseen oletusarvon.
- Jos peruspistetaulukon mittayksikkö ei vastaa koneparametrissa **unitOfMeasure** (nro 101101) määriteltyä mittayksikköä, ohjaus näyttää käyttötavan **Taulukot** valintapalkissa viestin.
- Valinnaisella koneparametrilla **presetToAlignAxis** (nro 300203) koneen valmistaja määrittelee akselikohtaisesti, kuinka ohjaus tulkitsee korjaukset (siirrot) seuraavien NC-toimintojen yhteydessä:

#### **FUNCTION PARAXCOMP**

**Lisätietoja:** ["Määrittele käyttäytyminen yhdensuuntaisakseleiden paikoi](#page-1272-0)[tuksessa toiminnolla FUNCTION PARAXCOMP", Sivu 1273](#page-1272-0)

- **FUNCTION POLARKIN** (optio #8) **Lisätietoja:** ["Koneistus polaarisella kinematiikalla FUNCTION POLARKIN",](#page-1283-0) [Sivu 1284](#page-1283-0)
- **FUNCTION TCPM** tai **M128** (optio #9)

**Lisätietoja:** ["Työkaluasettelun kompensointi toiminnolla FUNCTION TCPM](#page-1093-0) [\(optio #9\)", Sivu 1094](#page-1093-0)

**FACING HEAD POS** (optio #50) **Lisätietoja:** ["Tasoluistin käyttö toiminnolla FACING HEAD POS \(optio #50\)",](#page-1279-0) [Sivu 1280](#page-1279-0)

# **35.12 Pistetaulukko**

## **Sovellus**

Pistetaulukkoon tallennetaan työkappaleen asemat epäsäännöllisessä kuviossa. Ohjaus suorittaa työkiertokutsun jokaisessa pisteessä. Voit piilottaa yksittäisiä pisteitä ja määrittää turvallisen korkeuden.

### **Käytetyt aiheet**

Pistetaulukoiden kutsu, vaikutus erilaisilla työkierroilla **Lisätietoja:** ["Pistetaulukot", Sivu 394](#page-393-0)

# **Toiminnon kuvaus**

### **Parametri pistetaulukoissa**

Pistetaulukko sisältää seuraavat parametrit:

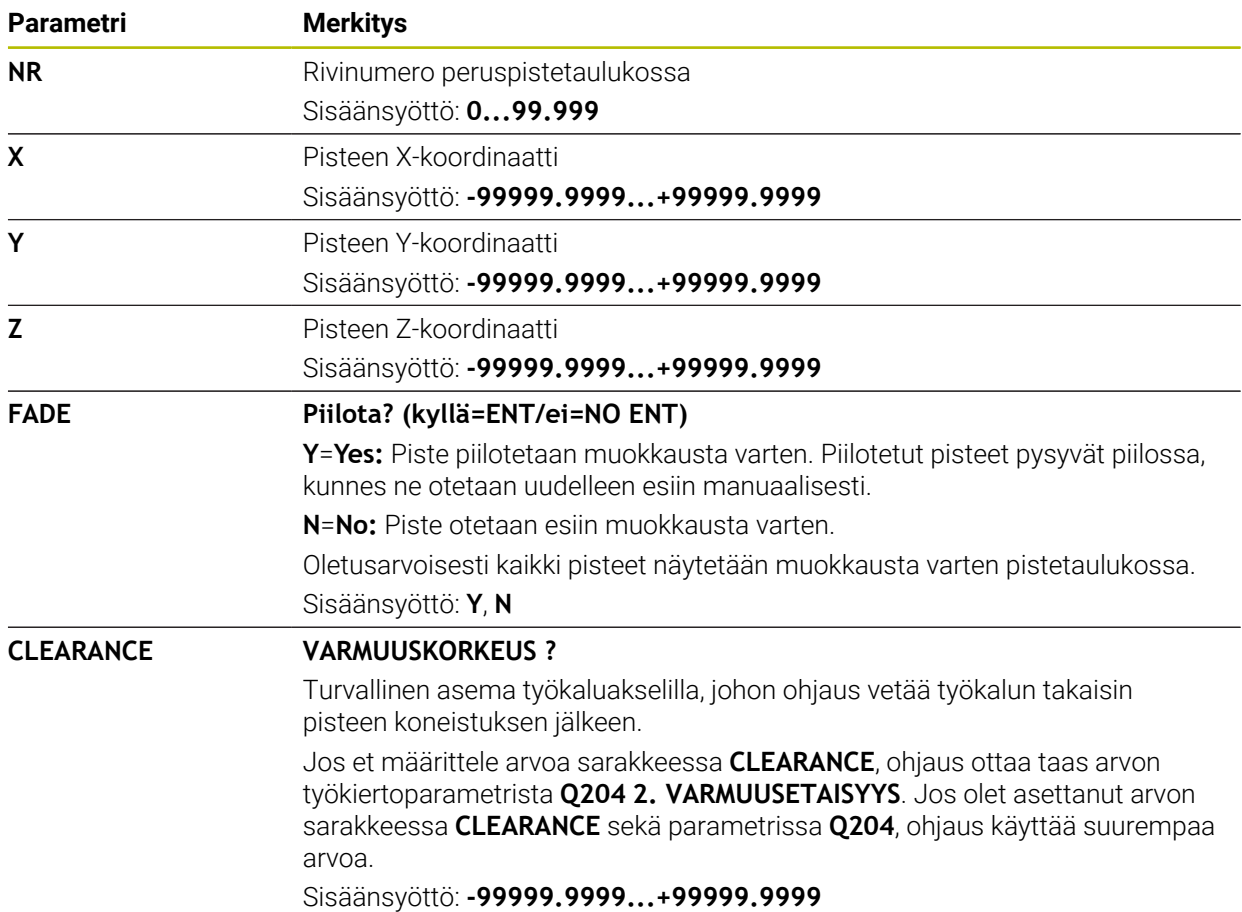

# **35.12.1 Pistetaulukon luonti**

畐

睅

Pistetaulukon luonti tapahtuu seuraavasti:

- Valitse käyttötapa **Taulukot**.
	- Valitse **Lisää**.
		- Ohjaus avaa työalueen **Pikavalinta** ja **Avaa tiedosto**.
	- Valitse **Uuden taulukon luonti**.
	- Ohjaus avaa ikkunan **Uuden taulukon luonti**.
	- Valitse kansio **pnt**.
	- ▶ Halutun prototyypin valinta

Valitse polku

Luo

Ŧ

- Valitse **Valitse polku**.
- Ohjaus avaa ikkunan **Tallenna nimellä**.
- Valitse kansio **table**.
- Syötä sisään haluamasi nimi.
- Valitse **Luo**.
	- Ohjaus avaa pistetaulukon.

Taulukoiden ja taulukkosarakkeiden nimien tulee alkaa kirjaimella eivätkä ne saa sisältää laskumerkkejä, esim. **+**. SQL-käskyjen vuoksi nämä merkit voivat aiheuttaa ongelmia tietojen lukemisen tai tulostamisen yhteydessä.

**Lisätietoja:** ["Taulukkokäyttö SQL-osoituksilla", Sivu 1404](#page-1403-0)

# **35.12.2 Yksittäisten pisteiden piilotus koneistuksessa**

Pistetaulukossa voidaan sarakkeessa **FADE** merkitä piste niin, että se jätetään valinnan mukaan huomiotta koneistuksessa.

Pisteiden piilotus määritellään seuraavalla tavalla:

- Valitse haluamasi piste taulukossa.
- Valitse sarake **FADE**.

Muokkaa  $\bullet$ 

- Aktivoi **Muokkaa**.
- Syötä sisään **Y**.
- Ohjaus ohittaa pisteen työkiertokutsun yhteydessä.

Jos syötät sarakkeeseen **FADE** osoitteen **Y**, voit ohittaa nämä pisteet kytkimellä **/ Ohita** käyttötavalla **Ohjelmanajo**.

**Lisätietoja:** ["Symbolit ja näyttöpainikkeet", Sivu 1942](#page-1941-0)

# <span id="page-2029-0"></span>**35.13 Nollapistetaulukko**

# **Sovellus**

Nollapistetaulukkoon tallennetaan työkappaleen asemat. Ne on aktivoitava nollapistetaulukon käyttämiseksi. NC-ohjelmien sisällä nollapisteet voidaan kutsua esim. useammilla työkappaleilla koneistuksen suorittamiseksi samassa asemassa. Nollapistetaulukon aktiiviset rivit toimivat NC-ohjelmassa työkappaleen nollapisteenä.

### **Käytetyt aiheet**

- Nollapistetaulukon sisältö ja laadinta **Lisätietoja:** ["Nollapistetaulukko", Sivu 2030](#page-2029-0)
- Nollapistetaulukon muokkaus ohjelmanajon aikana **Lisätietoja:** ["Korjaukset ohjelmanajon aikana", Sivu 1959](#page-1958-0)
- Peruspistetaulukko **Lisätietoja:** ["Peruspistetaulukko", Sivu 2020](#page-2019-0)

## **Toiminnon kuvaus**

#### **Nollapistetaulukon parametrit**

Nollapistetaulukko sisältää seuraavat parametrit:

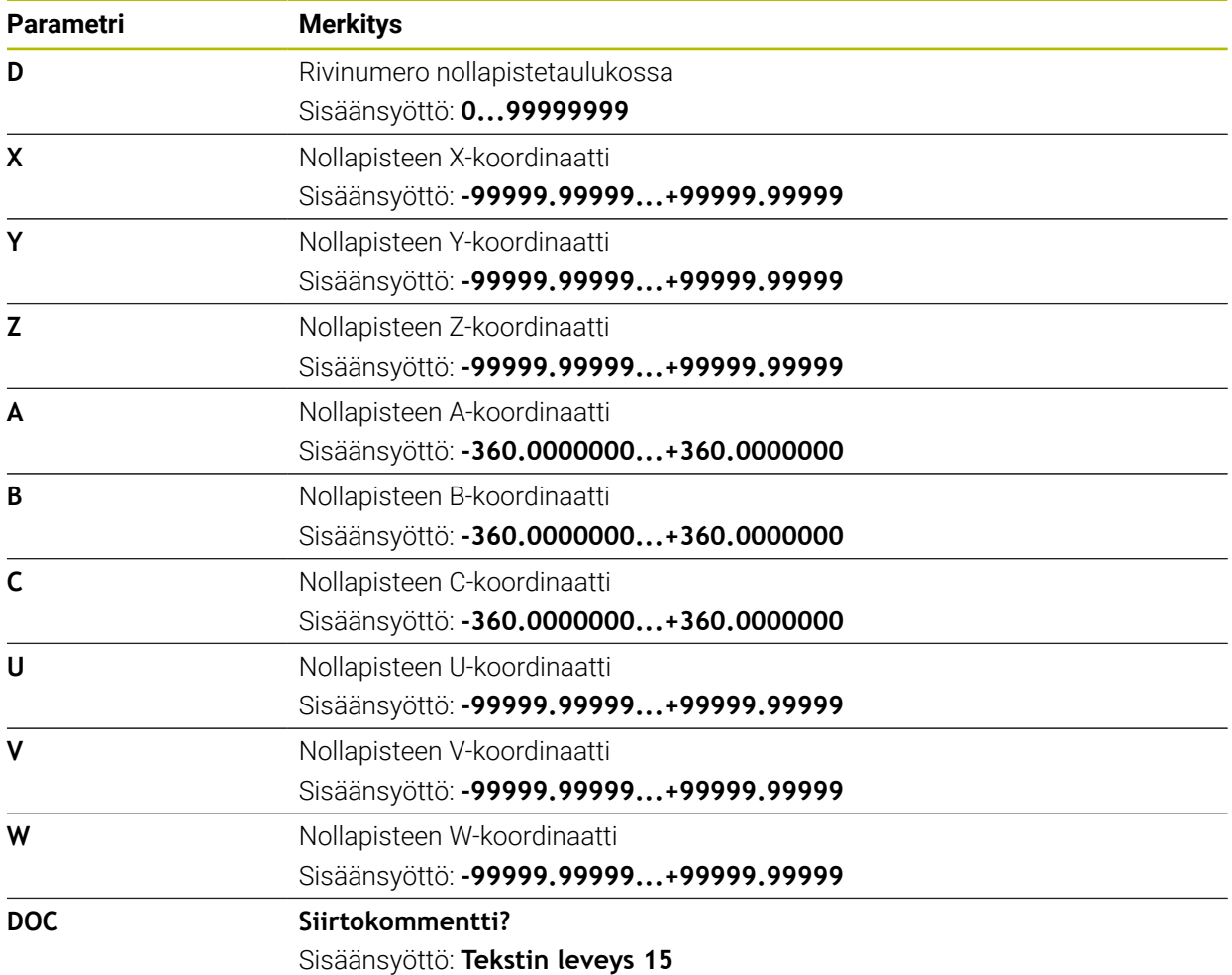

# **35.13.1 Nollapistetaulukon luonti**

Nollapistetaulukko luodaan seuraavasti:

- Valitse käyttötapa **Taulukot**.
- Valitse **Lisää**.
	- Ohjaus avaa työalueen **Pikavalinta** ja **Avaa tiedosto**.
	- Valitse **Uuden taulukon luonti**.
		- Ohjaus avaa ikkunan **Uuden taulukon luonti**.
- Valitse **d** kansio.
- ▶ Halutun prototyypin valinta

Valitse polku

Luo

Ŧ

- Valitse **Valitse polku**.
- Ohjaus avaa ikkunan **Tallenna nimellä**.
- Valitse kansio **table**.
- Syötä sisään haluamasi nimi.
- Valitse **Luo**.
	- Ohjaus avaa nollapistetaulukon.

Taulukoiden ja taulukkosarakkeiden nimien tulee alkaa kirjaimella eivätkä ne saa sisältää laskumerkkejä, esim. **+**. SQL-käskyjen vuoksi nämä merkit voivat aiheuttaa ongelmia tietojen lukemisen tai tulostamisen yhteydessä.

**Lisätietoja:** ["Taulukkokäyttö SQL-osoituksilla", Sivu 1404](#page-1403-0)

# **35.13.2 Nollapistetaulukon muokkaus**

Voit muokata aktiivista nollapistetaulukko ohjelmanajon aikana. **Lisätietoja:** ["Korjaukset ohjelmanajon aikana", Sivu 1959](#page-1958-0)

Nollapistetaulukkoa muokataan seuraavasti:

- Munkkag  $\bullet$
- Aktivoi **Muokkaa**. ▶ Valitse arvo.
- **Muokkaa arvo.**
- Tallenna muutokset, esim. valitse muita rivejä.

# *OHJE*

### **Huomaa törmäysvaara!**

Ohjaus huomioi muutokset nollapistetaulukossa tai korjaustaulukossa vain, jos arvot tallennetaan. Nollapiste tai korjausarvo on aktivoitava uudelleen NC-ohjelmassa, muuten ohjaus käyttää edelleen tähänastisia arvoja.

- Vahvista muutokset heti taulukossa, esim. näppäimellä **ENT**
- Aktivoi nollapiste tai korjausarvo uudelleen NC-ohjelmassa.
- Aja NC-ohjelmaan varovasti taulukkoarvojen muutoksen jälkeen.

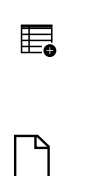

畐

# **35.14 Taulukot lastuamistietojen laskentaa varten**

## **Sovellus**

Voit käyttää seuraavia taulukoita työkalun leikkaustietojen laskemiseen lastuamistietolaskimessa:

- Taulukko työkappaleen materiaaleilla **WMAT.tab Lisätietoja:** ["Taulukko työkappaleen materiaaleja varten WMAT.tab", Sivu 2033](#page-2032-0)
- Taulukko työkalun terän materiaaleilla **WMAT.tab Lisätietoja:** ["Taulukko työkalun materiaaleja varten TMAT.tab", Sivu 2033](#page-2032-1)
- Lastuamistietotaulukko **\*.cut Lisätietoja:** ["Lastuamistietotaulukko \\*.cut", Sivu 2034](#page-2033-0)
- Halkaisijasta riippuva lastuamistietotaulukko **\*.cutd Lisätietoja:** ["Halkaisijasta riippuva lastuamistietotaulukko \\*.cutd", Sivu 2035](#page-2034-0)

### **Käytetyt aiheet**

- **Lastuamistietojen laskin Lisätietoja:** ["Lastuamistietojen laskin", Sivu 1515](#page-1514-0) ■ Työkalunhallinta
- **Lisätietoja:** ["Työkalunhallinta ", Sivu 290](#page-289-0)

## **Toiminnon kuvaus**

### <span id="page-2032-0"></span>**Taulukko työkappaleen materiaaleja varten WMAT.tab**

Työkappalemateriaalien taulukossa **WMAT.tab** määritellään työkappaleen materiaali. Taulukko on tallennettava kansioon **TNC:\table**.

Työkappalemateriaalien taulukko **WMAT.tab** sisältää seuraavat parametrit:

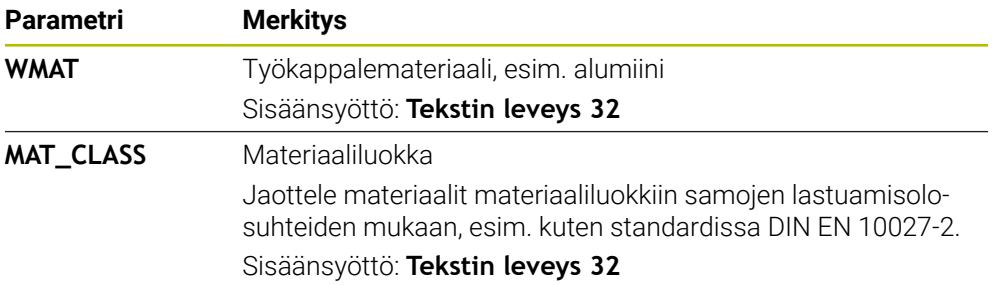

### <span id="page-2032-1"></span>**Taulukko työkalun materiaaleja varten TMAT.tab**

Työkalumateriaalien taulukossa **WMAT.tab** määritellään työkalun teräaine. Taulukko on tallennettava kansioon **TNC:\table**.

Työkalumateriaalien taulukko **TMAT.tab** sisältää seuraavat parametrit:

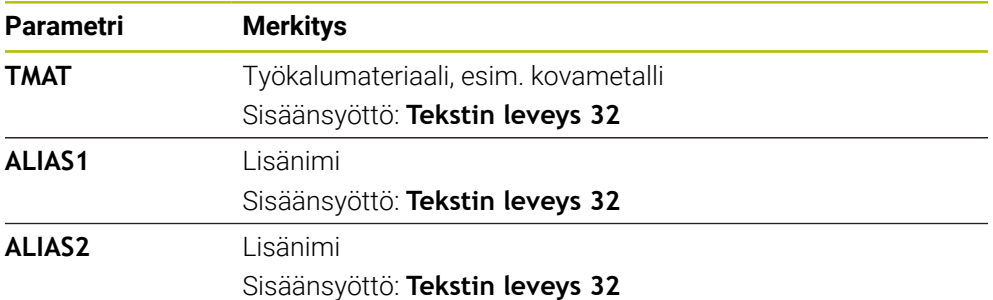

# <span id="page-2033-0"></span>**Lastuamistietotaulukko \*.cut**

Lastuamistietotaulukossa **\*.cut** osoitetaan työkappaleiden materiaalit ja työkalun terien materiaalit asiaankuuluville lastuamistiedoille. Taulukko on tallennettava kansioon **TNC:\system\Cutting-Data**.

Lastuamistietotaulukko **\*.cut** sisältää seuraavat parametrit:

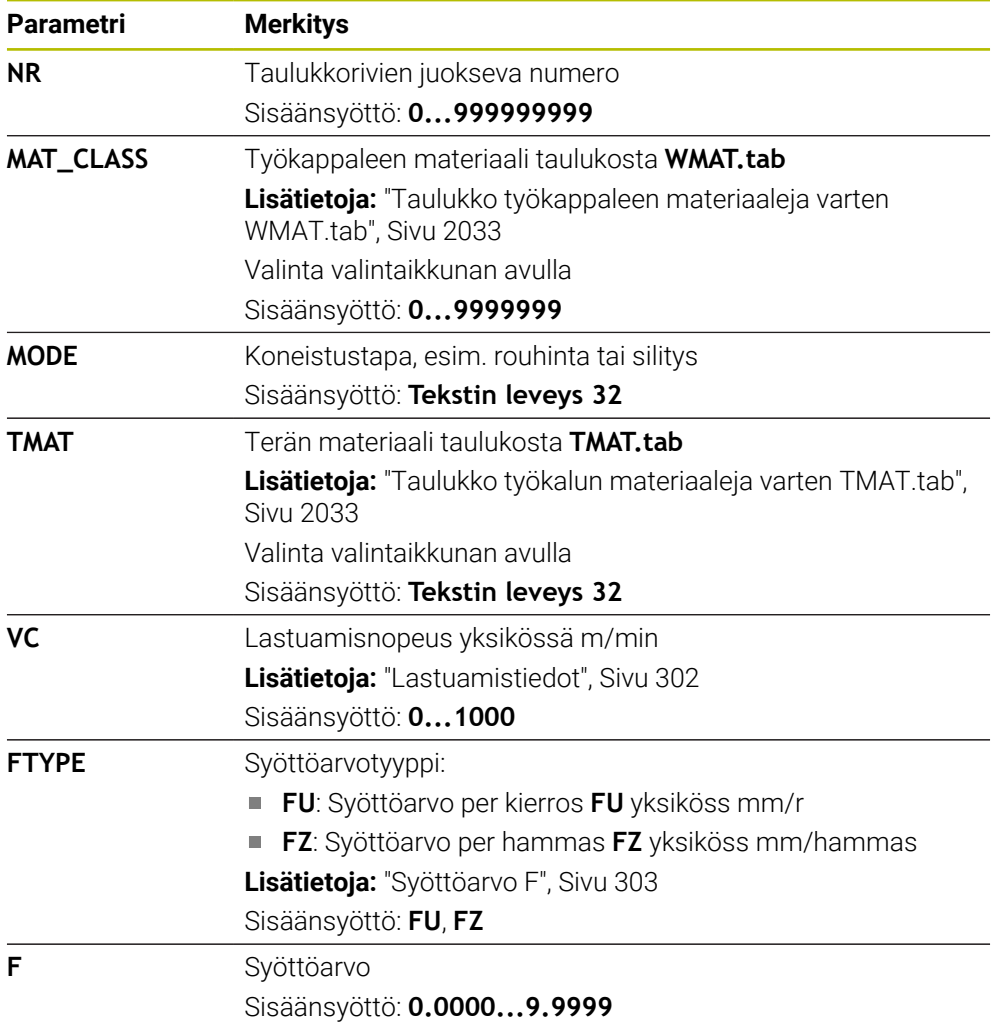

# <span id="page-2034-0"></span>**Halkaisijasta riippuva lastuamistietotaulukko \*.cutd**

Halkaisijasta riippuvassa lastuamistietotaulukossa **\*.cutd** osoitetaan työkappaleiden materiaalit ja terien materiaalit asiaankuuluville lastuamistiedoille. Taulukko on tallennettava kansioon **TNC:\system\Cutting-Data**. Halkaisijasta riippuva lastuamistietotaulukko **\*.cutd** sisältää seuraavat parametrit:

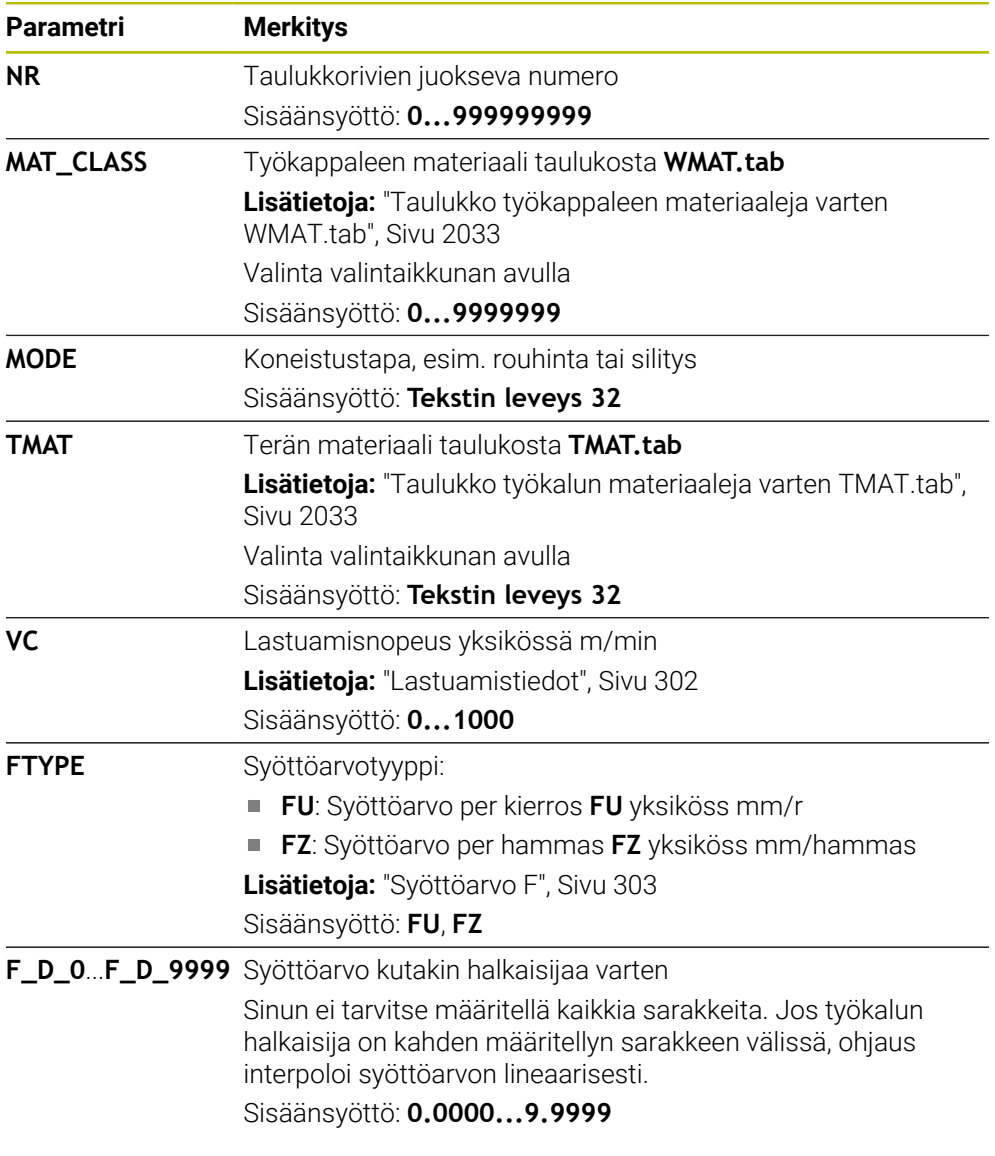

# **Ohje**

Ohjaus sisältää esimerkkitaulukot automaattista lastuamisarvojen laskentaa varten vastaavissa kansioissa. Voit muokata taulukoita olosuhteiden mukaan, esim. syöttää käytettävät materiaalit ja työkalut.

# **35.15 Palettitaulukko**

# **Sovellus**

Palettitaulukoiden avulla määrität järjestyksen, jossa ohjaus käsittelee paletteja ja mitä NC-ohjelmia käytetään.

Voit käyttää palettitaulukoita myös ilman paletinvaihtajaa toteuttaaksesi erilaisilla peruspisteillä määriteltyjä NC-ohjelmia peräjälkeen vain painamalla **NC-käynnistys**painiketta. Tätä käyttöä kutsutaan myös tehtävälistaksi.

Voit käsitellä sekä palettitaulukoita että tehtävälistoja työkalukohtaisesti. Ohjaus vähentää työkalun vaihtoa ja siten koneistusaikaa.

### **Käytetyt aiheet**

- Palettitaulukot toimivat työalueella **Tehtävälista Lisätietoja:** ["Työalue Tehtävälista", Sivu 1924](#page-1923-0)
- Työkalusuunnattu koneistus **Lisätietoja:** ["Työkalukohtainen koneistus", Sivu 1933](#page-1932-0)

## **Alkuehto**

■ Ohjelmisto-optio #22 Paletinhallinta

# **Toiminnon kuvaus**

Voit avata palettitaulukoita käyttötavoilla **Taulukot**, **Ohjelmointi** ja **Ohjelmanajo**. Käyttötavoilla **Ohjelmointi** ja **Ohjelmanajo** ohjaus ei avaa palettitaulukkoa taulukkona vaan työalueella **Tehtävälista**.

Koneen valmistaja määrittelee prototyypin palettitaulukkoa varten. Kun luot uuden palettitaulukon, ohjaus kopioi prototyypin. Tämän seurauksena ohjaimesi palettitaulukko ei välttämättä sisällä kaikkia mahdollisia parametreja.

Prototyyppi voi sisältää seuraavat parametrit:

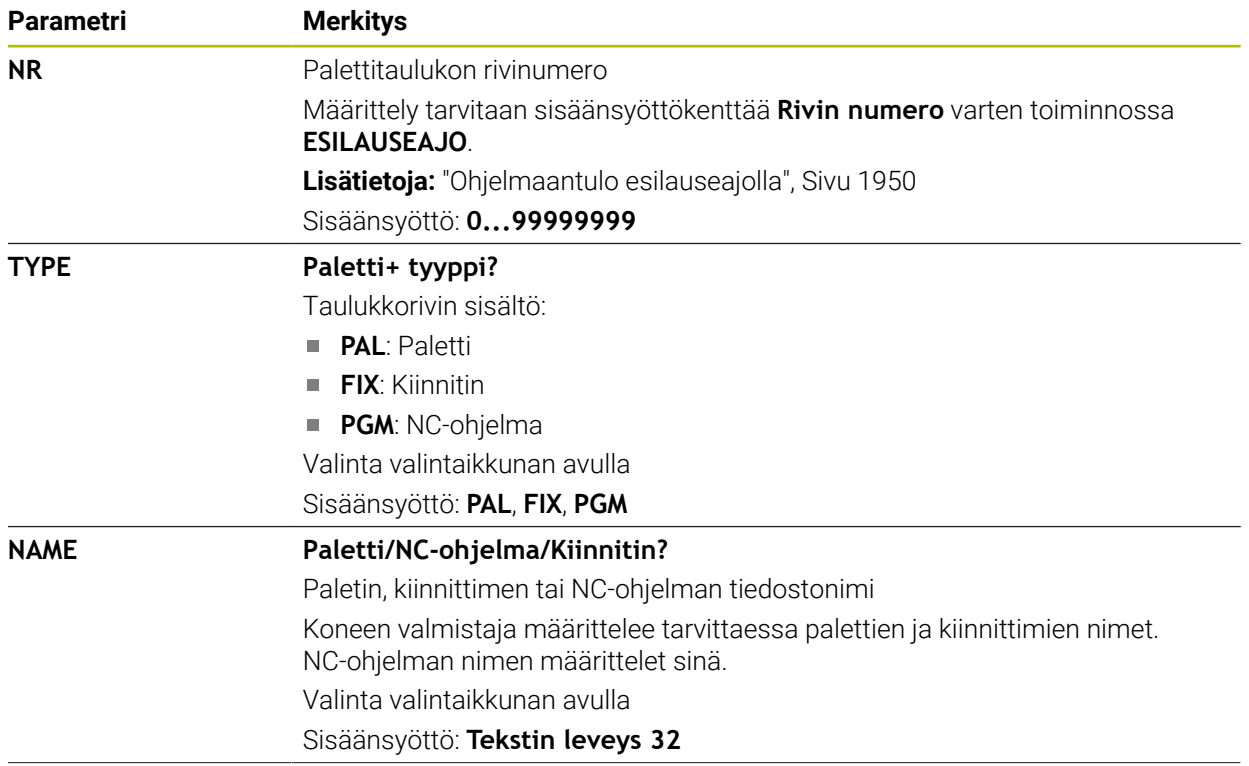

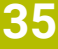

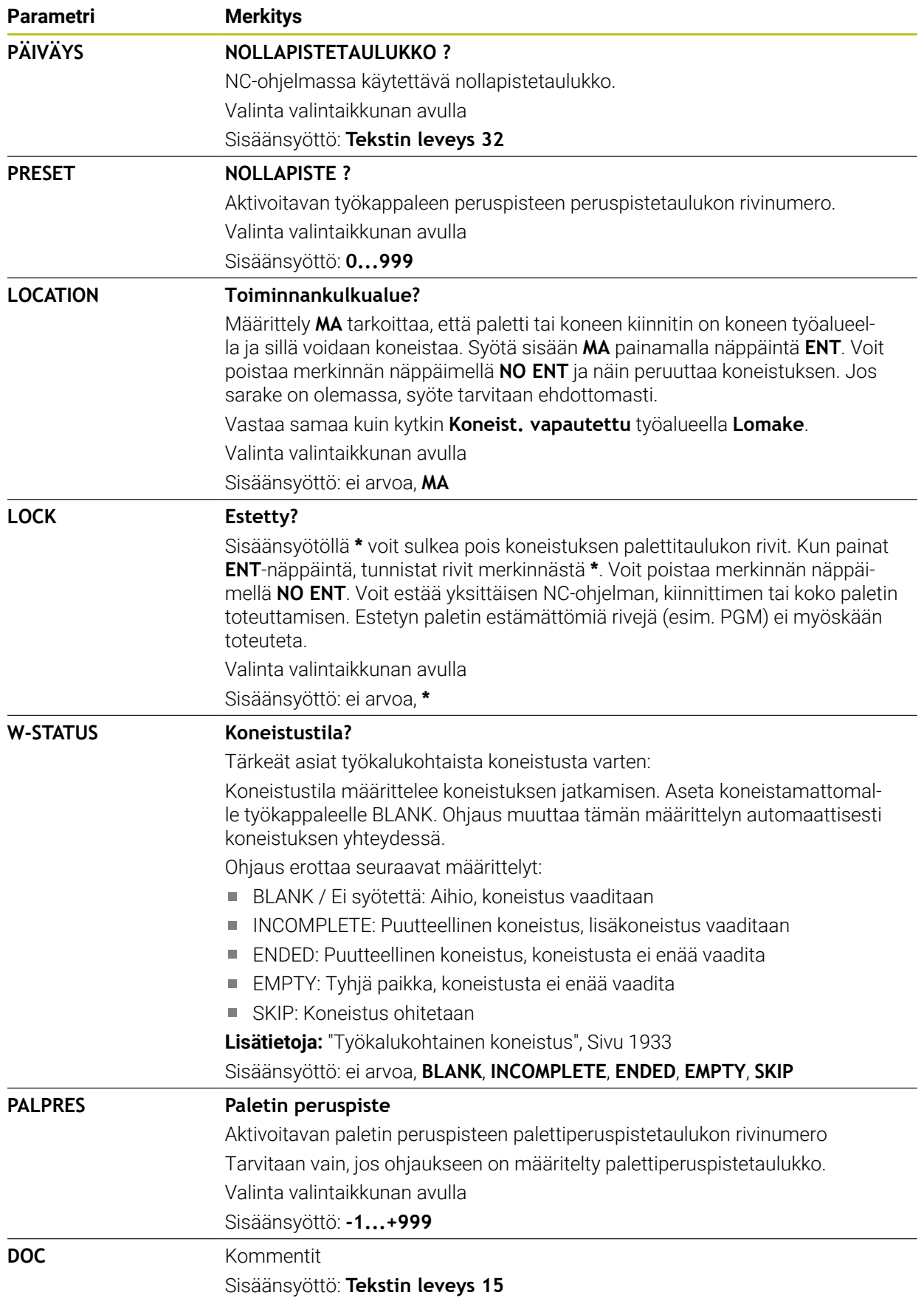

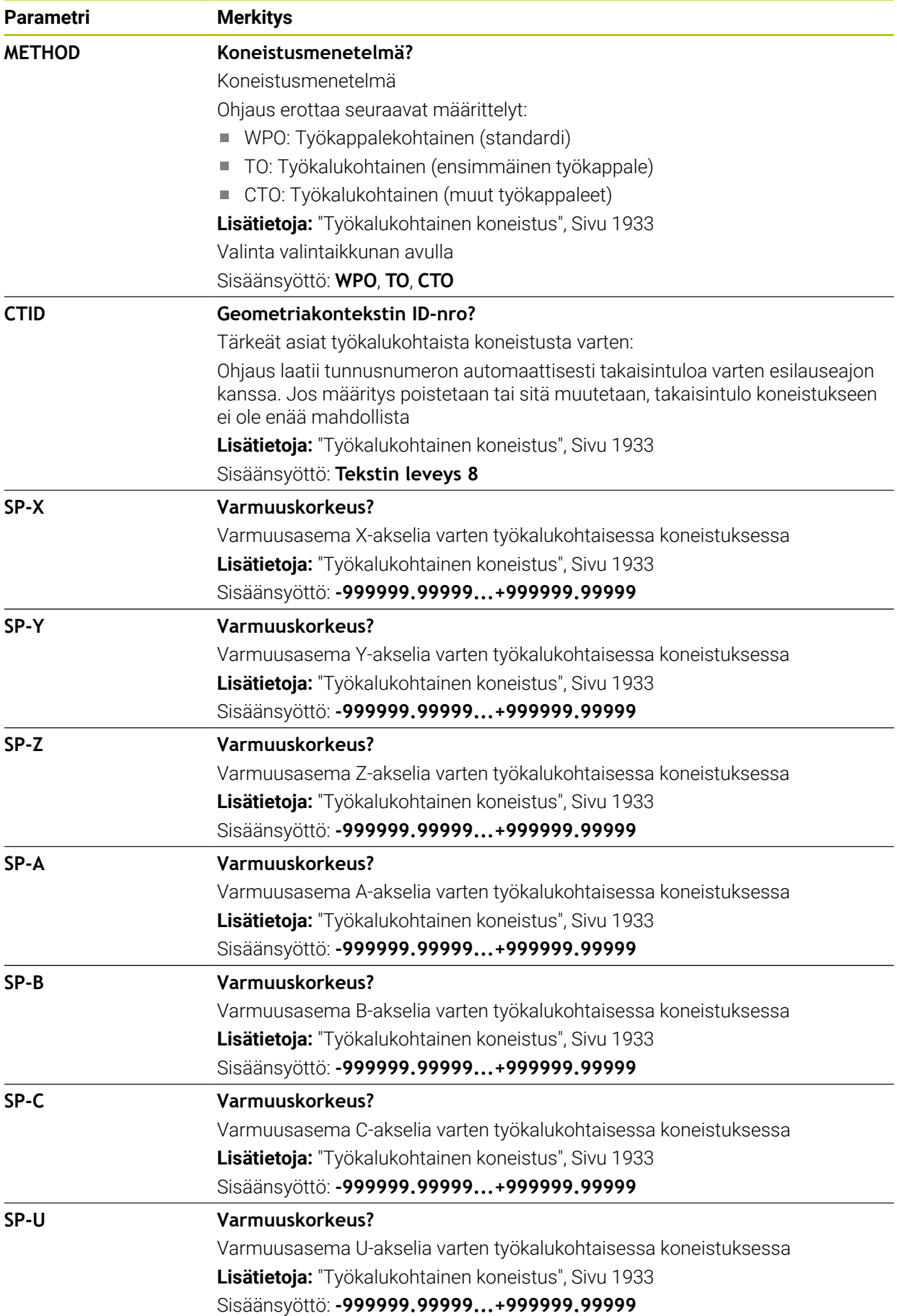

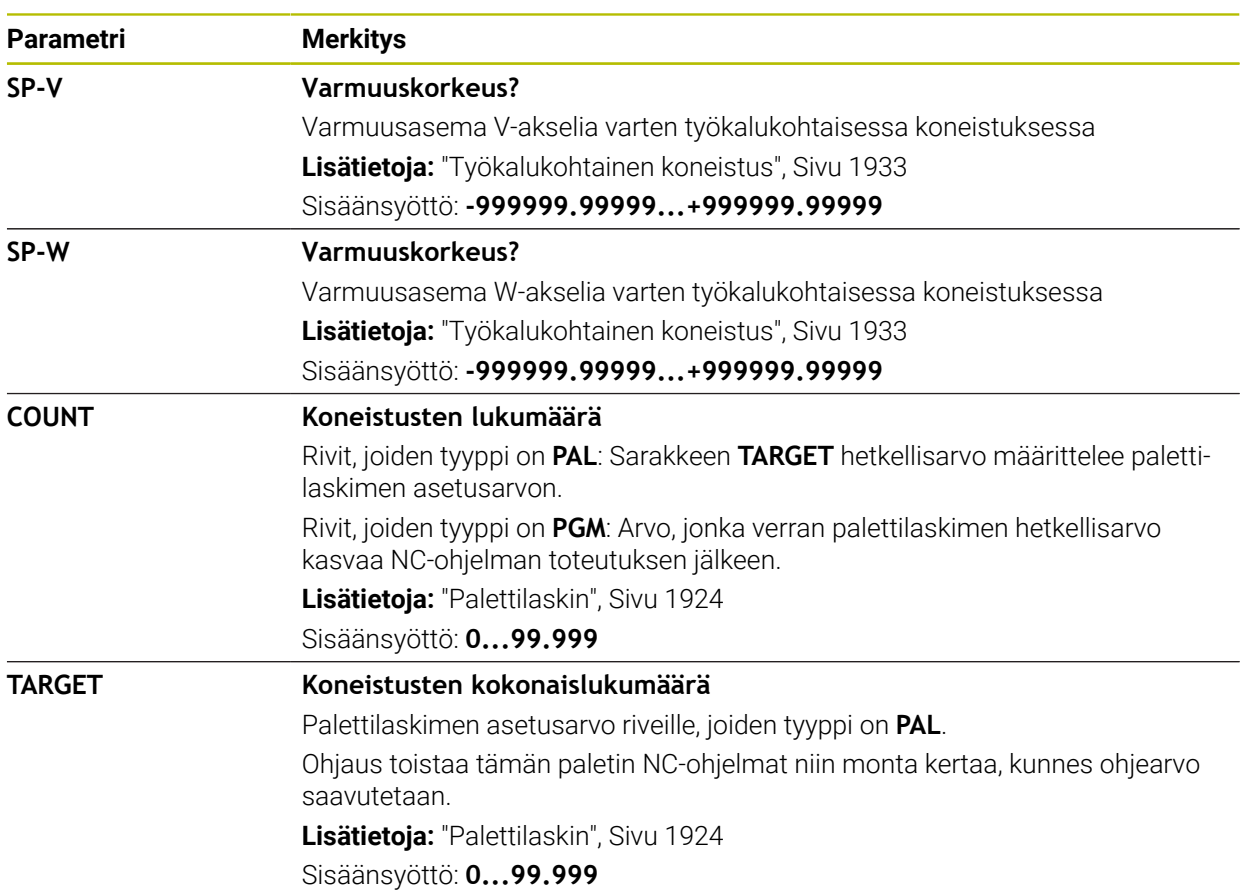

# **35.15.1 Palettitaulukon luonti ja avaus**

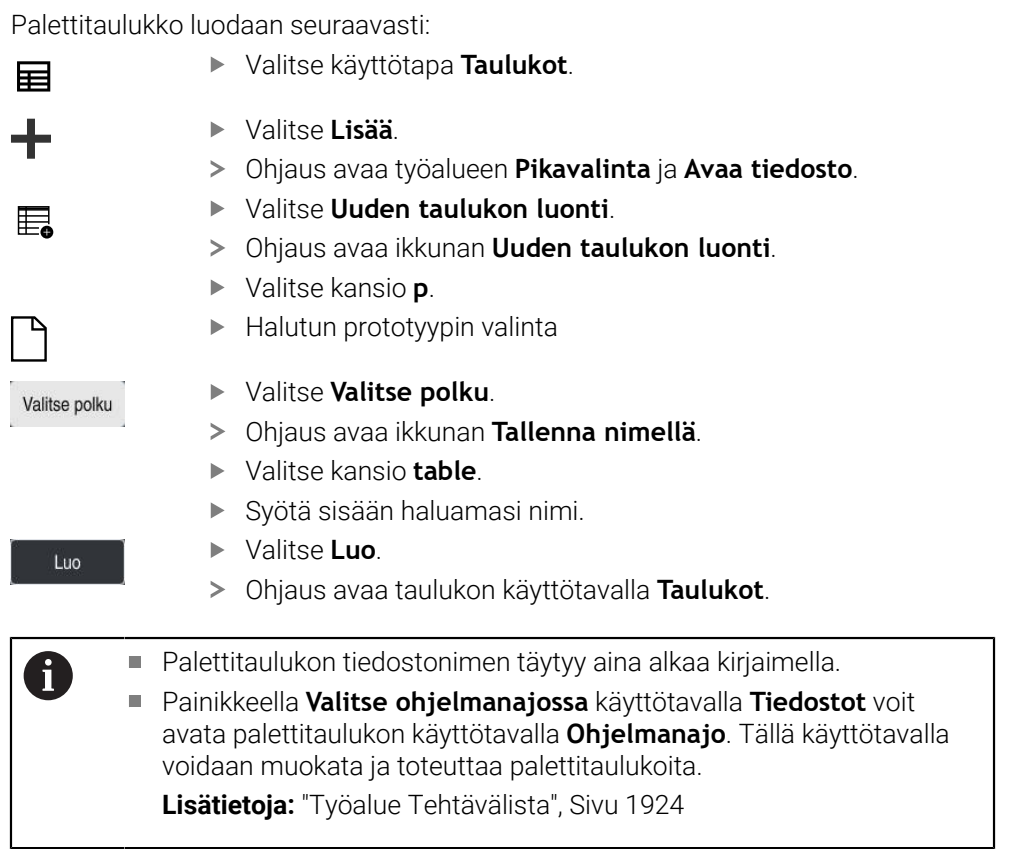

# **35.16 Korjaustaulukot**

# **35.16.1 Yleiskuvaus**

Ohjaus tarjoaa seuraavat korjaustaulukot:

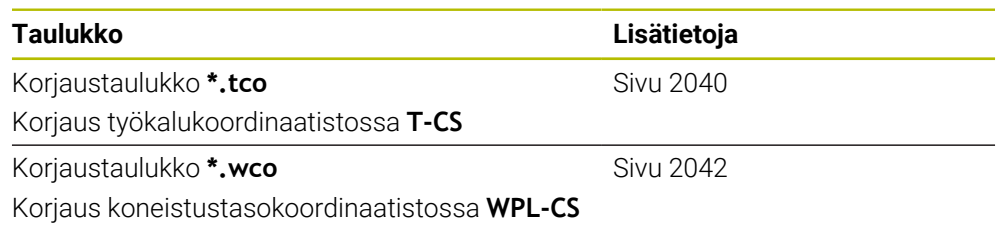

# <span id="page-2039-0"></span>**35.16.2 Korjaustaulukko \*.tco**

# **Sovellus**

Korjaustaulukolla **\*.tco** määritellään korjausarvot työkalua varten työkalukoordinaatistossa **T-CS**. Voit käyttää korjaustaulukkoa **\*.tco** kaikkien menetelmien työkaluille.

### **Käytetyt aiheet**

- Korjaustaulukon käyttö **Lisätietoja:** ["Työkalukorjaus korjaustaulukoilla", Sivu 1110](#page-1109-0)
- Korjaustaulukon **\*.wco** sisältö **Lisätietoja:** ["Korjaustaulukko \\*.wco", Sivu 2042](#page-2041-0)
- Korjaustaulukoiden muokkaus ohjelmanajon aikana **Lisätietoja:** ["Korjaukset ohjelmanajon aikana", Sivu 1959](#page-1958-0)
- Työkalukoordinaatisto **T-CS Lisätietoja:** ["Työkalukoordinaatisto T-CS", Sivu 1012](#page-1011-0)

## **Toiminnon kuvaus**

Tunnuksella **\*.tco** varustettujen korjaustaulukoiden korjaukset korjaavat aktiivisen työkalun. Taulukko koskee kaikkia työkalutyyppejä, minkä vuoksi näet määrittelyn yhteydessä myös ne sarakkeet, joita et mahdollisesti tarvita sinun työkalutyyppiäsi varten.

Syötä vain ne arvot, jotka ovat merkityksellisiä sinun työkalullesi. Ohjaus antaa virheilmoituksen, jos korjaat arvoja, jotka eivät ole saatavilla aktiivisella työkalulla. Korjaustaulukko **\*.tco** sisältää seuraavat parametrit:

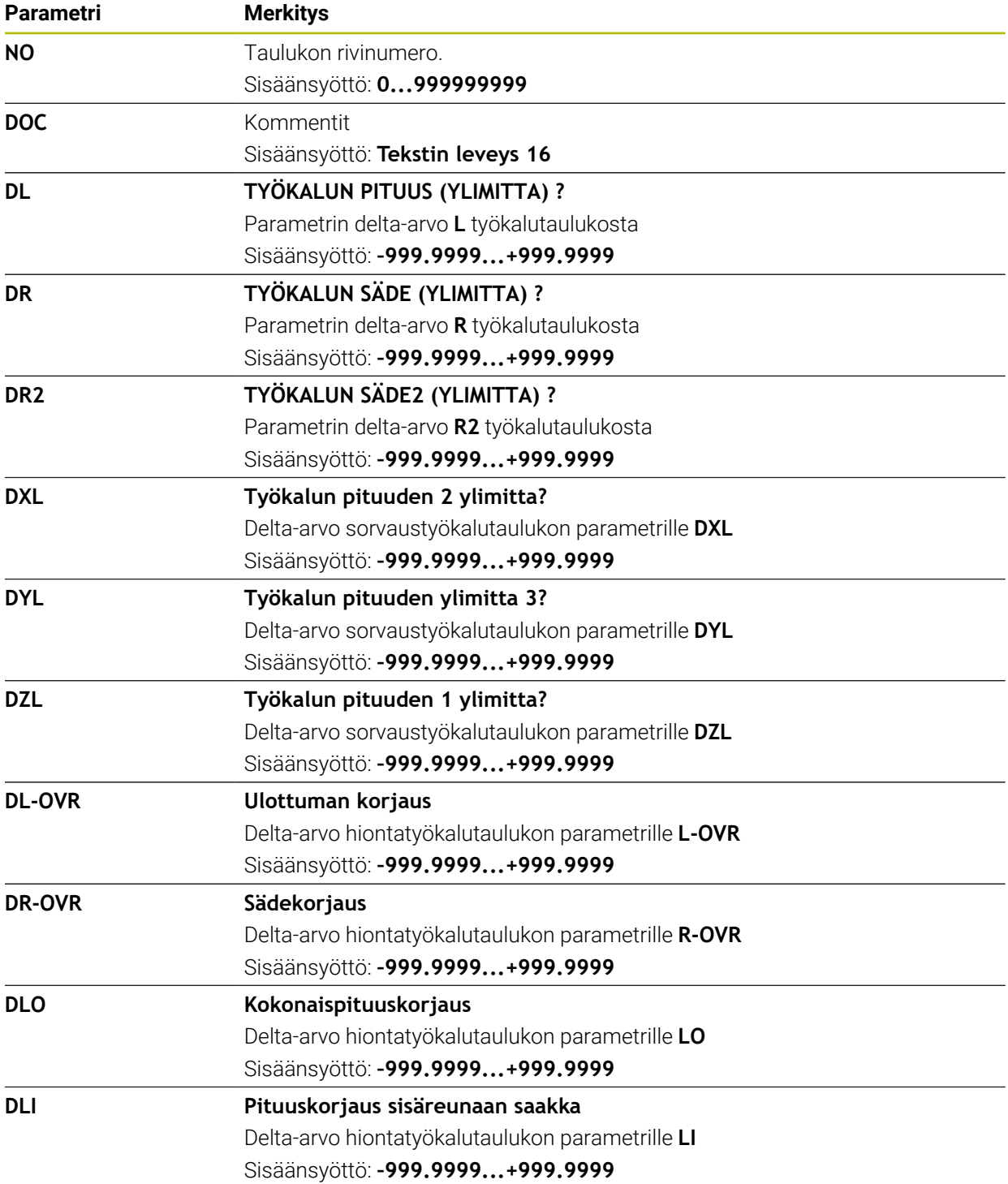

# <span id="page-2041-0"></span>**35.16.3 Korjaustaulukko \*.wco**

# **Sovellus**

Tunnuksella **\*.wco** varustettujen taulukoiden korjaukset vaikuttavat siirtona koneistustasokoordinaatistossa **WPL-CS**.

Korjaustaulukoita **\*.wco** käytetään pääsääntöisesti sorvauskoneistusta varten (optio #50).

## **Käytetyt aiheet**

- Korjaustaulukon käyttö
	- **Lisätietoja:** ["Työkalukorjaus korjaustaulukoilla", Sivu 1110](#page-1109-0)
- Korjaustaulukon **\*.tco** sisältö
- **Lisätietoja:** ["Korjaustaulukko \\*.tco", Sivu 2040](#page-2039-0)
- Korjaustaulukoiden muokkaus ohjelmanajon aikana **Lisätietoja:** ["Korjaukset ohjelmanajon aikana", Sivu 1959](#page-1958-0)
- Koneistustasokoordinaatisto **WPL-CS Lisätietoja:** ["Koneistustasokoordinaatisto WPL-CS", Sivu 1008](#page-1007-0)

# **Toiminnon kuvaus**

Korjaustaulukko **\*.wco** sisältää seuraavat parametrit:

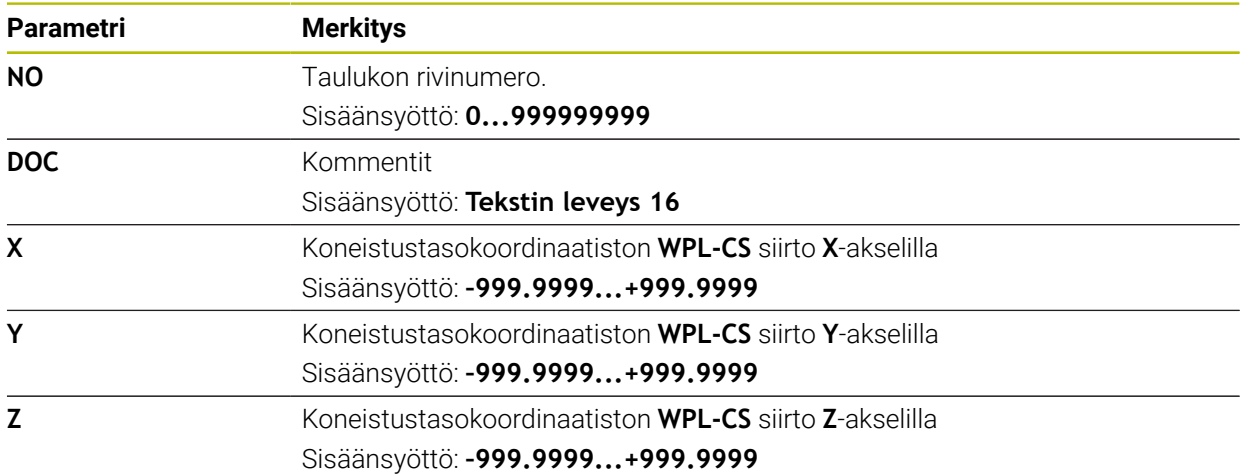

# **35.16.4 Korjausarvotaulukon luonti**

Korjaustaulukko luodaan seuraavasti:

- 畐 ┿ 罠
- Valitse **Lisää**.
- Ohjaus avaa työalueen **Pikavalinta** ja **Avaa tiedosto**.
- Valitse **Uuden taulukon luonti**.

Valitse käyttötapa **Taulukot**.

- Ohjaus avaa ikkunan **Uuden taulukon luonti**.
- 
- Valitse kansio **tco** taI **wco**. Halutun prototyypin valinta

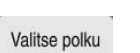

Luo

- Valitse **Valitse polku**.
- Ohjaus avaa ikkunan **Tallenna nimellä**.
- Valitse kansio **table**.
- Syötä sisään haluamasi nimi.
- Valitse **Luo**.
	- Ohjaus avaa taulukon.

# **35.17 Korjausarvotaulukko \*.3DTC**

# **Sovellus**

Kuulajyrsimien tapauksessa ohjaus tallentaa säteen poikkeaman tavoitearvosta tietyssä asetuskulmassa korjausarvotaulukkoon **\*.3DTC**. Kun kyseessä on työkappaleen kosketusjärjestelmä, ohjaus tallentaa kosketusjärjestelmän taipumakäyttäytymisen tietyssä kosketuskulmassa.

Ohjaus ottaa määritetyt tiedot huomioon NC-ohjelmien käsittelyssä ja mittauksessa.

### **Käytetyt aiheet**

- Ryntökulmasta riippuva 3D-sädekorjaus **Lisätietoja:** ["Ryntökulmasta riippuva 3D-sädekorjaus \(optio #92\)", Sivu 1130](#page-1129-0)
- Kosketusjärjestelmän 3D-kalibrointi **Lisätietoja:** ["Työkappaleen kosketusjärjestelmän kalibrointi", Sivu 1558](#page-1557-0)

# **Alkuehdot**

- Ohjelmisto-optio #9 Laajennetut toiminnot Ryhmä 2
- Ohjelmisto-optio #92 3D-ToolComp

# **Toiminnon kuvaus**

Korjausarvotaulukot **\*.3DTC** on tallennettava hakemistoon **TNC:\system\3D-ToolComp**. Sitten voit määrittää työkalunhallinnan sarakkeeseen **DR2TABLE** taulukot työkalua varten.

Luot erillisen taulukon jokaiselle työkalulle.

Korjausarvotaulukko sisältää seuraavat parametrit:

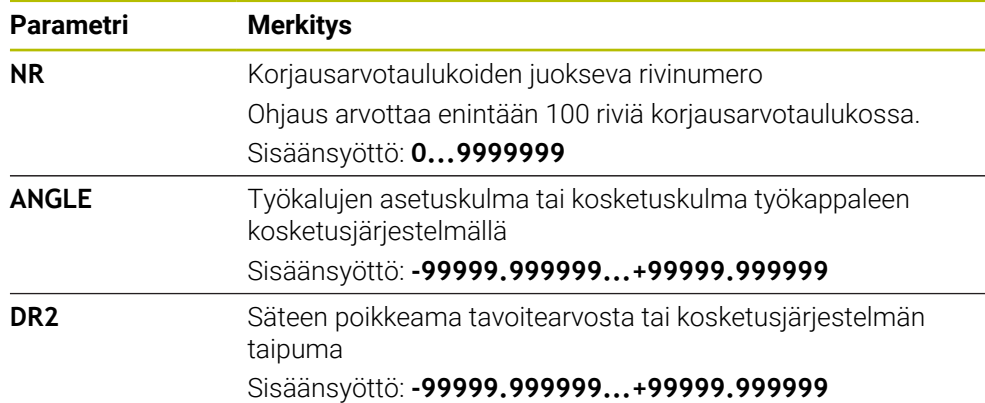

# **35.18 Taulukot AFC (optio #45)**

# <span id="page-2043-0"></span>**35.18.1 AFC-perusasetukset AFC.tab**

# **Sovellus**

Taulukossa **AFC.tab** määritellään säätöasetukset, joiden avulla ohjaus suorittaa syötön säädön. Taulukko on tallennettava hakemistoon **TNC:\table**.

### **Käytetyt aiheet**

■ AFC:n ohjelmointi **Lisätietoja:** ["Adaptiivinen syötönsäätö AFC \(optio #45\)", Sivu 1186](#page-1185-0)

## **Alkuehto**

Ohjelmisto-optio #45 Adaptiivinen syötönsäätö AFC

### **Toiminnon kuvaus**

Tämän taulukon arvot ovat oletusarvoja, jotka kopioidaan opettelulastun avulla kuhunkin NC-ohjelmaan liittyvään tiedostoon. Nämä arvot toimivat säätelyn perusteena.

**Lisätietoja:** ["Toiminnon kuvaus", Sivu 2048](#page-2047-0)

Kun olet määritellyt työkalukohtaisen säätöreferenssitehon työkalutaulukon sarakkeen **AFC-LOAD** avulla, ohjaus luo kullekin NC-ohjelmalle kuuluvan tiedoston ilman opetuslastua. Tiedoston luonti tapahtuu juuri ennen säätöä.

### **Parametri**

 $\mathbf i$ 

Taulukko **AFC.tab** sisältää seuraavat parametrit:

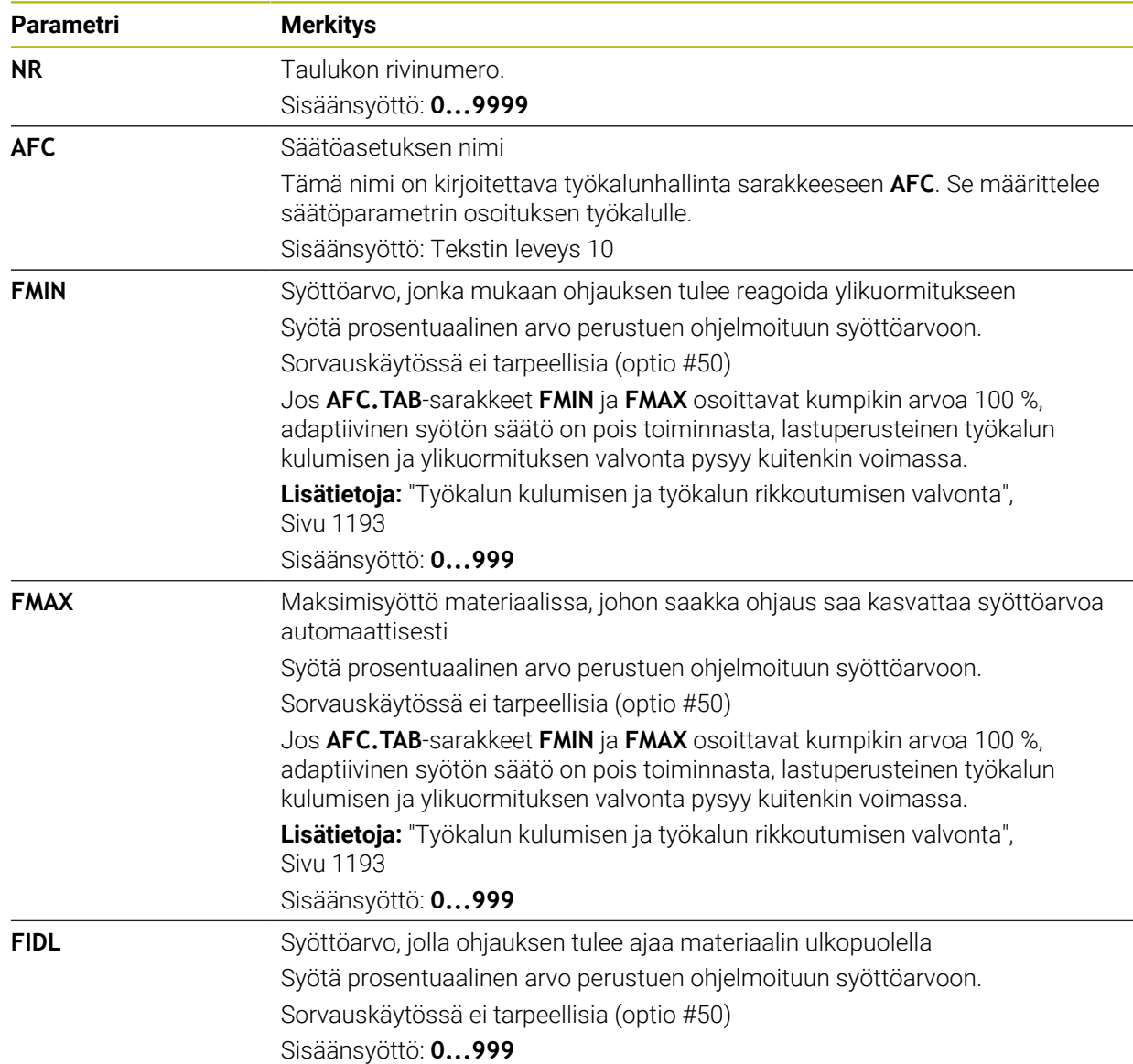

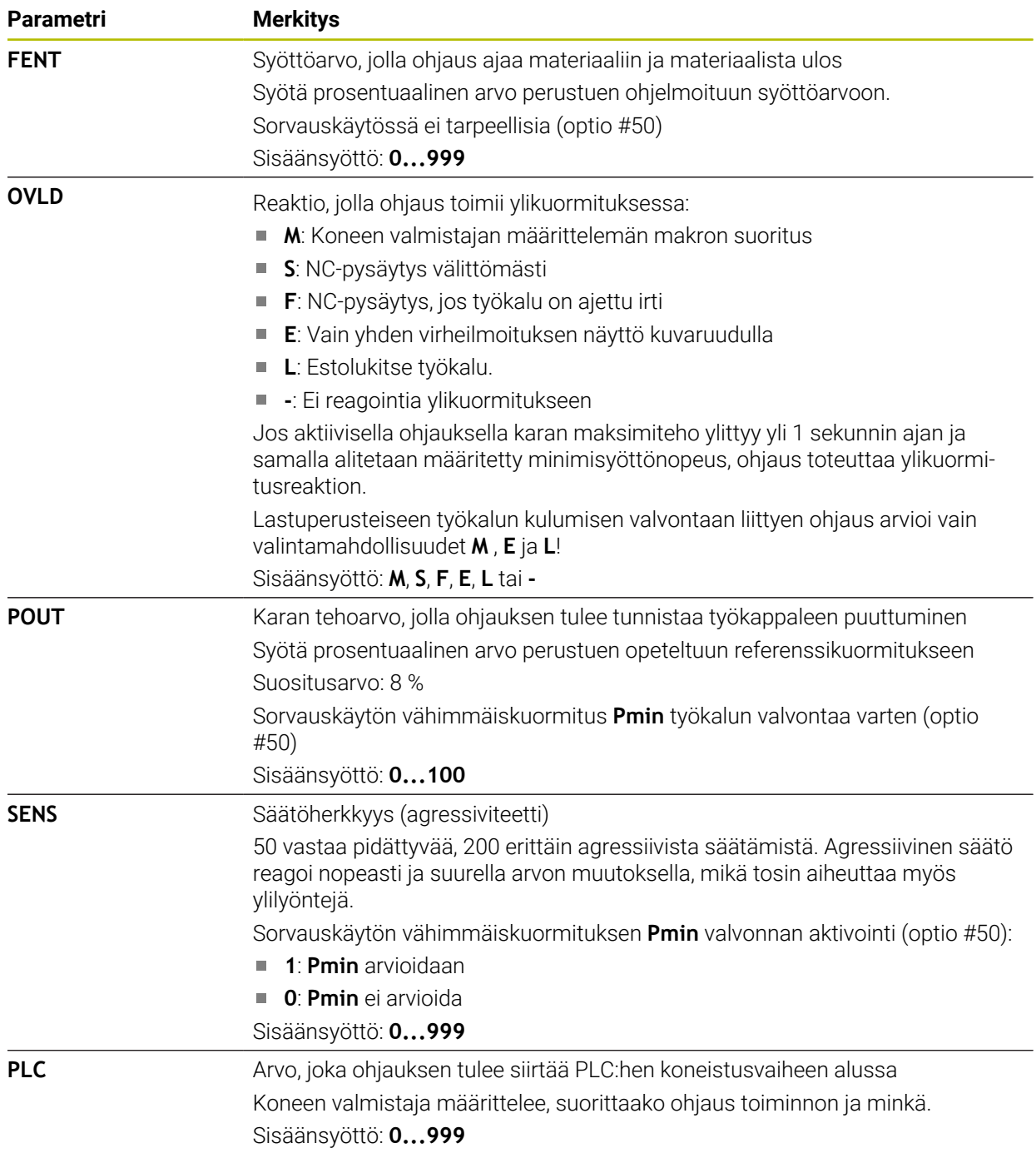

# **Taulukon AFC.tab luonti**

Sinun täytyy laatia taulukko, kansosta **table** puuttuu taulukko.

Taulukko **AFC.tab** luodaan seuraavasti:

- 畐 ╅
- 
- 
- Valitse **Lisää**.
- 
- Ohjaus avaa työalueen **Pikavalinta** ja **Avaa tiedosto**. Valitse **Uuden taulukon luonti**.

Valitse käyttötapa **Taulukot**.

- 罠
- Ohjaus avaa ikkunan **Uuden taulukon luonti**.
- Valitse kansio **tab**.

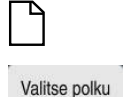

- ► Halutun prototyypin valinta
- Valitse **Valitse polku**.
- Ohjaus avaa ikkunan **Tallenna nimellä**.
- Valitse kansio **table**.
- Syötä sisään haluamasi nimi.
- Valitse **Luo**.
	- Ohjaus avaa taulukon.

# **Ohjeet**

Luo

- Jos hakemistossa **TNC:\table** ei ole taulukkoa AFC.TAB, niin ohjaus käyttää opetuslastulle sisäistä ja kiinteää säätöasetusta. Vaihtoehtoisesti ohjaus tekee säädön heti, kun työkalukohtainen säätöreferenssiteho on annettu etukäteen. HEIDENHAIN suosittelee taulukon AFC.TAB käyttämistä turvallisen ja määrittelyn toiminnan varmistamiseksi.
- Taulukoiden ja taulukkosarakkeiden nimien tulee alkaa kirjaimella eivätkä ne saa sisältää laskumerkkejä, esim. **+**. SQL-käskyjen vuoksi nämä merkit voivat aiheuttaa ongelmia tietojen lukemisen tai tulostamisen yhteydessä.

**Lisätietoja:** ["Taulukkokäyttö SQL-osoituksilla", Sivu 1404](#page-1403-0)

# **35.18.2 Asetustiedosto AFC.DEP opetuslastua varten**

### **Sovellus**

Opetuslastun yhteydessä ohjaus kopioi ensimmäiseksi jokaista koneistusjaksoa varten taulukossa AFC.TAB määritellyt perusasetukset tiedostoon **<name>.H.AFC.DEP**. **<name>** vastaa NC-ohjelman nimeä, jota varten olet suorittanut opetusvaiheen. Lisäksi ohjaus rekisteröi opetuslastun aikana esiintyneet karan maksimitehot ja tallentaa myös nämä arvot taulukkoon.

### **Käytetyt aiheet**

- AFC-perusasetukset taulukossa **AFC.tab**.
	- **Lisätietoja:** ["AFC-perusasetukset AFC.tab", Sivu 2044](#page-2043-0)
- AFC:n asetus ja käyttö

**Lisätietoja:** ["Adaptiivinen syötönsäätö AFC \(optio #45\)", Sivu 1186](#page-1185-0)

### **Alkuehto**

Ohjelmisto-optio #45 Adaptiivinen syötönsäätö AFC

# <span id="page-2047-0"></span>**Toiminnon kuvaus**

Jokainen tiedoston **<name>.H.AFC.DEP** rivi vastaa yhtä koneistusjaksoa, jonka käynnistät koodilla **FUNCTION AFC CUT BEGIN** ja lopetat koodilla **FUNCTION AFC CUT END**. Voit muokata tiedoston **<name>.H.AFC.DEP** kaikkia tietoja, jos haluat tehdä vielä lisäoptimointeja. Jos olet optimoinut taulukkoon AFC.TAB syötettyjä arvoja, ohjaus kirjoittaa tähden **\*** säätöasetuksen eteen sarakkeessa AFC.

**Lisätietoja:** ["AFC-perusasetukset AFC.tab", Sivu 2044](#page-2043-0)

Tiedosto **AFC.DEP** sisältää taulukon **AFC.tab** sisällön lisäksi seuraavat tiedot:

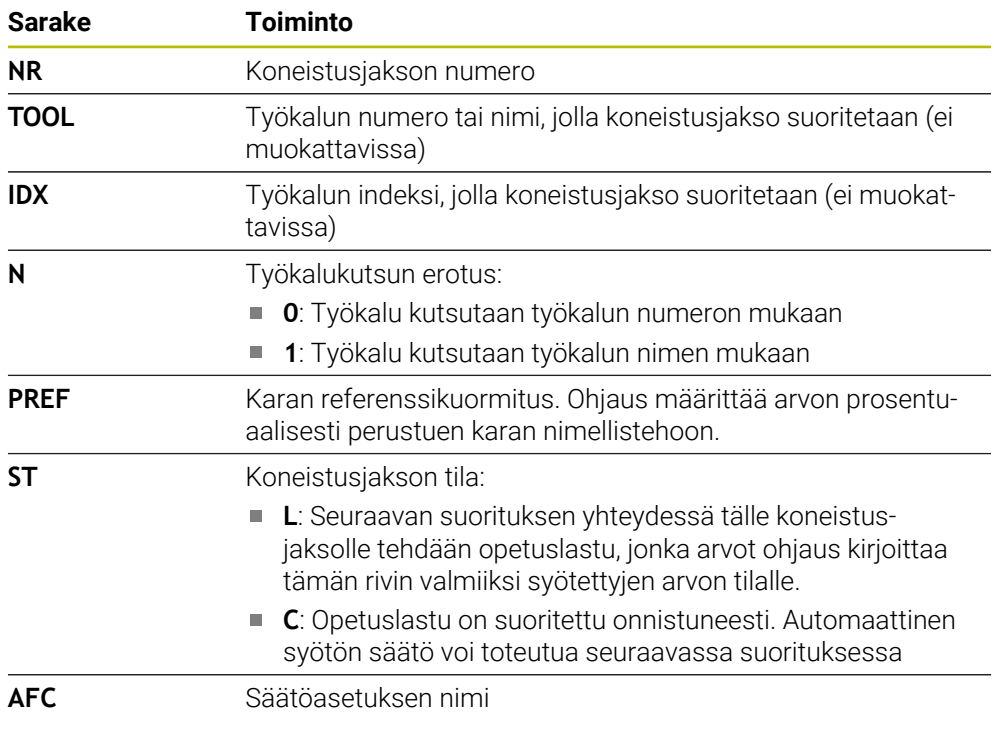

# **Ohjeet**

- Huomaa, että tiedosto <name>.H.AFC.DEP on estetty muokkaukselta niin pitkään, kun suoritat NC-ohjelmaa **<name>.H**. Ohjaus asettaa muokkauseston takaisin vasta sen jälkeen, kun olet suorittanut yhden seuraavista toiminnoista:
	- **M2**
	-
	- **M30**
	- **END PGM**
- Koneparametrilla **dependentFiles**(nro 122101) koneen valmistaja määrittelee, näyttääkö ohjaus riippuvat tiedostot tiedostonhallinnassa.

# **35.18.3 Pöytäkirjatiedosto AFC2.DEP**

# **Sovellus**

Opetuslastun aikana ohjaus tallentaa jokaista koneistusjaksoa varten erilaisia tietoja tiedostoon **<name>.H.AFC2.DEP**. **<name>** vastaa NC-ohjelman nimeä, jota varten olet suorittanut opetusvaiheen. Säädön aikana ohjaus päivittää tietoja ja suorittaa erilaisia arviointeja.

### **Käytetyt aiheet**

■ AFC:n asetus ja käyttö **Lisätietoja:** ["Adaptiivinen syötönsäätö AFC \(optio #45\)", Sivu 1186](#page-1185-0)

### **Alkuehto**

Ohjelmisto-optio #45 Adaptiivinen syötönsäätö AFC

## **Toiminnon kuvaus**

Tiedosto **AFC2.DEP** sisältää seuraavat tiedot:

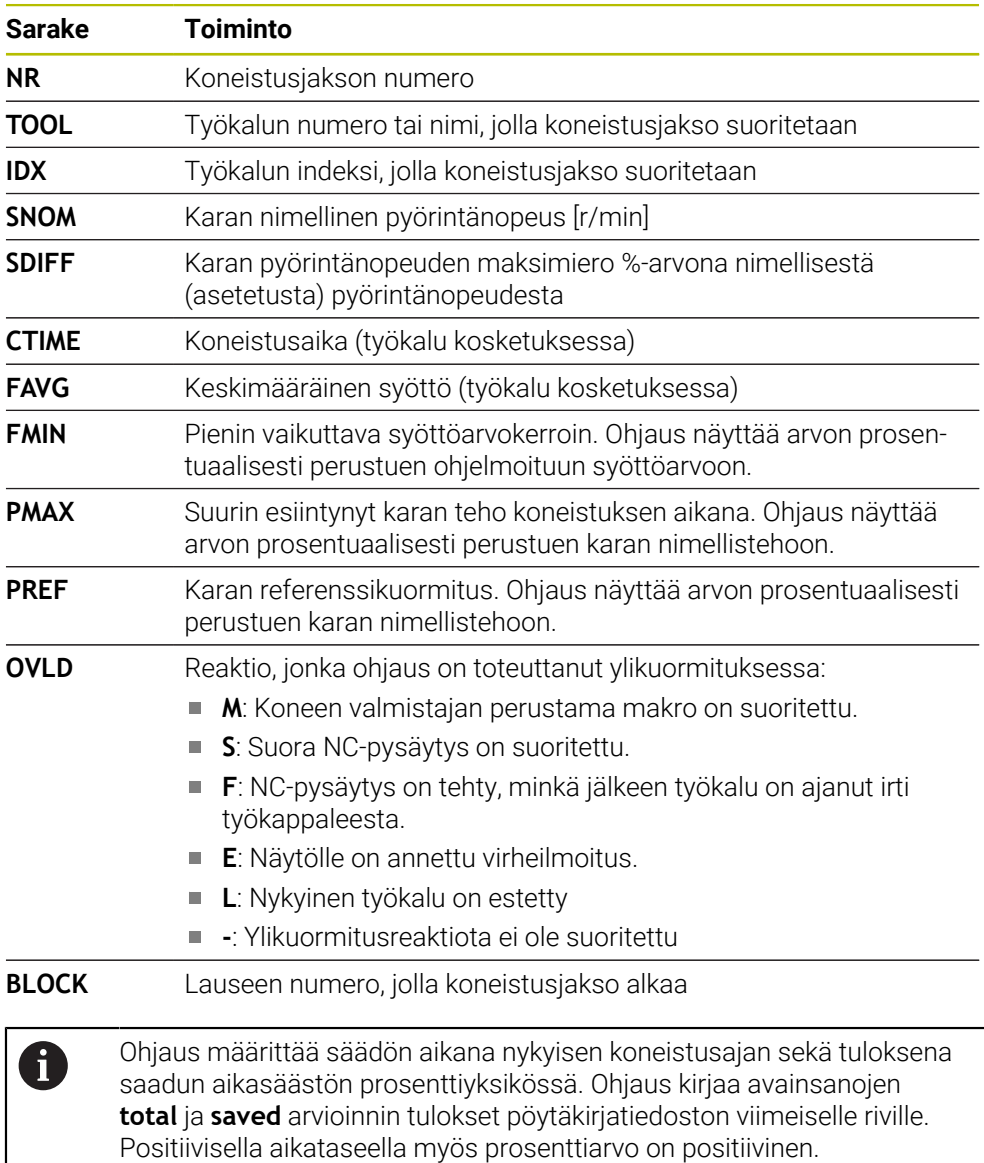

# **Ohje**

Koneparametrilla **dependentFiles**(nro 122101) koneen valmistaja määrittelee, näyttääkö ohjaus riippuvat tiedostot tiedostonhallinnassa.

# **35.18.4 AFC:n taulukoiden muokkaus**

Voit avata ja tarvittaessa muokata AFC:n taulukoita ohjelmanajon aikana. Ohjaus tarjoaa taulukoita vain aktiiviselle NC-ohjelmalle.

AFC:n taulukko avataan seuraavasti:

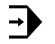

AFC-asetukset

Valitse **AFC-asetukset**.

- Ohjaus avaa valintaikkunan. Ohjaus näyttää kaikkia olemassa olevia taulukoita tälle NC-ohjelmalle.
- Valitse tiedosto, esim. **AFC.TAB**

Valitse käyttötapa **Ohjelmanajo**.

Ohjaus avaa tiedosto käyttötavalla **Taulukot**.

# **35.19 Teknologiatiedosto työkierrolle 287 Hammaspyörän vierintäkampaus**

## **Sovellus**

Työkierrossa **287 HAMMASPYOR. VIER.KAMP.** voit kutsua työkalutiedot sisältävän taulukon työkiertoparametrin **QS240 LASTUJEN LUKUMAARA** avulla. Taulukko on vapaasti määriteltävä ja siksi sen muoto on **\*.tab**. Ohjauksessa voidaan käyttää seuraavia mallipohjia. Taulukossa jokaiselle yksittäiselle lastulle määritellään seuraavat tiedot:

- Syöttöarvo
- Sivuasetus
- Sivuttaissiirto

# **Alkuehdot**

Ohjelmisto-optio # 157 Hammaspyörän lastuaminen

# **35.19.1 Parametri teknologiataulukossa**

### **Parametri taulukossa**

Teknologiatietojen työkalutaulukko sisältää seuraavat parametrit:

RATTA

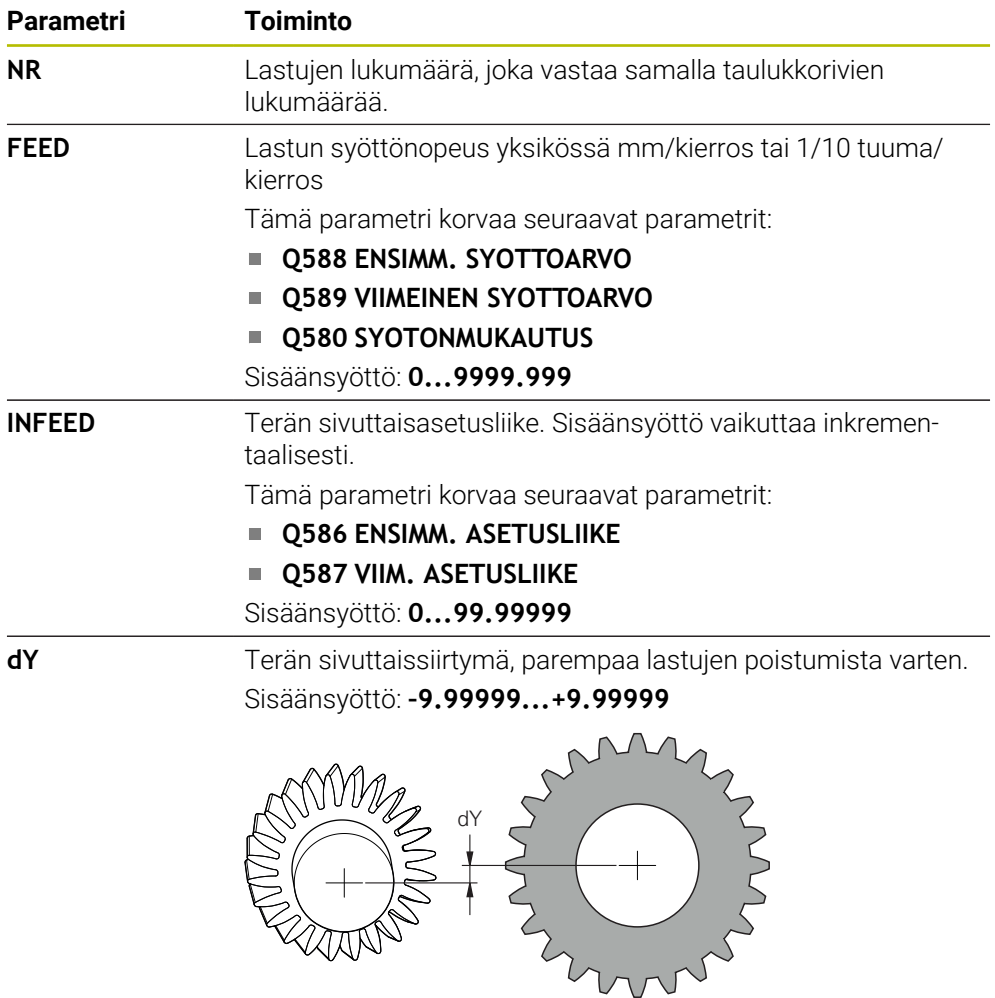

### **Ohjeet**

- Millimetrin tai tuuman yksiköt määräytyvät NC-ohjelman yksikön mukaan.
- HEIDENHAIN suosittelee, ettei viimeisessä lastussa ohjelmoida siirtymää **dY** muodon vääristymisen välttämiseksi.
- HEIDENHAIN suosittelee yksittäisissä lastuissa vain minimaalisen siirtymän **dY** ohjelmointia, muuten voi esiintyä muodon heikentymistä.
- Sivuttaisasetusliikkeiden summan **INFEED** on oltava hammaskorkeus.
	- Jos hampaan korkeus on suurempi kuin kokonaisasetttelu, ohjaus antaa varoituksen.
	- Jos hampaan korkeus on pienempi kuin kokonaisasetttelu, ohjaus antaa virheilmoituksen.

### **Esimerkki:**

- **HAMMASKORKEUS** (**Q563**) = 2 mm
- Terien lukumäärä (**NR**) = 15
- Sivuttaisasetusliike (**INFEED**) = 0.2 mm
- Kokonaisasetus = **NR** \* **INFEED** = 3 mm

Tässä tapauksessa hampaan korkeus on pienempi kuin kokonaisasetus (2 mm < 3 mm).

Vähennä lastujen lukumääräksi 10.

## **35.19.2 Teknologiataulukon luonti**

Teknologiatietojen taulukon luonti tapahtuu seuraavasti:

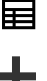

Valitse käyttötapa **Taulukot**.

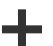

- Valitse **Lisää**.
- Ohjaus avaa työalueen **Pikavalinta** ja **Avaa tiedosto**.

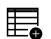

- 
- Valitse **Uuden taulukon luonti**.
- Ohjaus avaa ikkunan **Uuden taulukon luonti**.
- Valitse kansio **tab**.

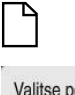

Valitse prototyyppi **Proto\_Skiving.TAB**.

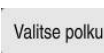

Luo

- Valitse **Valitse polku**.
- Ohjaus avaa ikkunan **Tallenna nimellä**.
- Valitse kansio **table**.
- Syötä sisään haluamasi nimi.
- Valitse **Luo**.
- Ohjaus avaa teknologiataulukon.
<span id="page-2052-0"></span>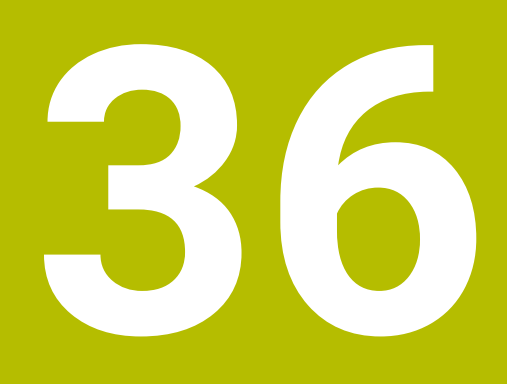

**Elektroninen käsipyörä**

# **36.1 Perusteet**

## **Sovellus**

Jos ajat koneen oven ollessa auki asemaan konetilassa tai teet asetuksen pienlöä arvolla, voit käyttää elektronista käsipyörää. Elektronisella käsipyörällä voit liikuttaa akseleita ja suorittaa joitain ohjaustoimintoja.

#### **Käytetyt aiheet**

- Paikoitus askelittain
	- **Lisätietoja:** ["Akseleiden paikoitus askelittain", Sivu 199](#page-198-0)
- Käsipyörän päällekäiskäyttö GPS:llä (optio #44)
	- **Lisätietoja:** ["Toiminto Käsip. päällekäyttö", Sivu 1214](#page-1213-0)
- Käsipyörän päällekäiskäyttö **M118 Lisätietoja:** ["Käsipyörän päällekkäiskäytön aktivointi koodilla M118", Sivu 1322](#page-1321-0) Virtuaalinen työkaluakseli **VT**
- **Lisätietoja:** ["Virtuaalinen työkaluakseli VT", Sivu 1214](#page-1213-1)
- Kosketusjärjestelmätoiminnot käyttötavalla **Käsikäyttö Lisätietoja:** ["Kosketusjärjestelmätoiminnot käyttötavalla Käsikäyttö", Sivu 1543](#page-1542-0)

# **Alkuehto**

- Elektroninen käsipyörä HR 410, esim. HR 550FS Ohjaus tukee seuraavia elektronisia käsipyöriä:
	- HR 410: lankayhteyksinen käsipyörä ilman näyttöä
	- HR 420: lankayhteyksinen käsipyörä näytöllä
	- HR 510: lankayhteyksinen käsipyörä ilman näyttöä
	- HR 520: lankayhteyksinen käsipyörä näytöllä
	- HR 550FS: langaton käsipyörä näytöllä, tiedonsiirto radioyhteydellä

# **Toiminnon kuvaus**

Voit asettaa elektroniset käsipyörät käyttötavalla **Käsikäyttö** ja **Ohjelmanajo**. Kannettavat käsipyörät HR 520 ja HR 550FS on varustettu näytöllä, jossa ohjaus näyttää erilaisia tietoja. Käsipyörän ohjelmanäppäinten avulla voidaan toteuttaa tärkeitä asetustoimintoja, esim. peruspisteen asetus tai lisätoimintojen aktivointi.

Jos olet aktivoinut käsipyörän aktivointipainikkeella tai kytkimellä **Käsipyörä**, voit käyttää ohjausta vielä käsipyörällä. Jos painat akselinäppäimiä tässä tilassa, ohjaus näyttää viestin **Käyttölaite MB0 on lukittu**.

Jos ohjaukseen on liitetty useita käsipyöriä, käsipyörän voi aktivoida ja deaktivoida vain vastaavan käsipyörän aktivointipainikkeella. Ennen kuin voit valita toisen käsipyörän, sinun on deaktivoitava aktiivinen käsipyörä.

## **Toiminnot käyttötavalla Ohjelmanajo**

Voit suorittaa seuraavat toiminnot käyttötavalla **Ohjelmanajo**:

- Paina **NC-käynnistys**-painiketta (käsipyörän painike **NC-käynnistys**).
- Paina **NC-pysäytys**-painiketta (käsipyörän painike **NC-pysäytys**).
- Kun **NC-PYSÄYTYS**-painiketta on painettu: Sisäinen seis (käsipyörän ohjelma-Ì. näppäimet **MOP** ja sitten **Seis**)
- Kun **NC-PYSÄYTYS-**painiketta on painettu: Aja akseleita manuaalisesti (käsipyörän ohjelmanäppäimet **MOP** ja sitten **MAN**)
- Muotoonajo takaisin sen jälkeen, kun akseleita on liikutettu käsikäytöllä ohjelmakeskeytyksen aikana (Käsipyörän ohjelmanäppäimet **MOP** ja sitten **REPO**). Käyttö tapahtuu käsipyörän ohjelmanäppäimillä.

**Lisätietoja:** ["Paluuajo muotoon", Sivu 1957](#page-1956-0)

Työstötason kääntötoiminnon päälle/poiskytkentä (Käsipyörän ohjelmanäppäimet **MOP** ja sitten **3D**)

#### **Sähköisen käsipyörän käyttöelementit**

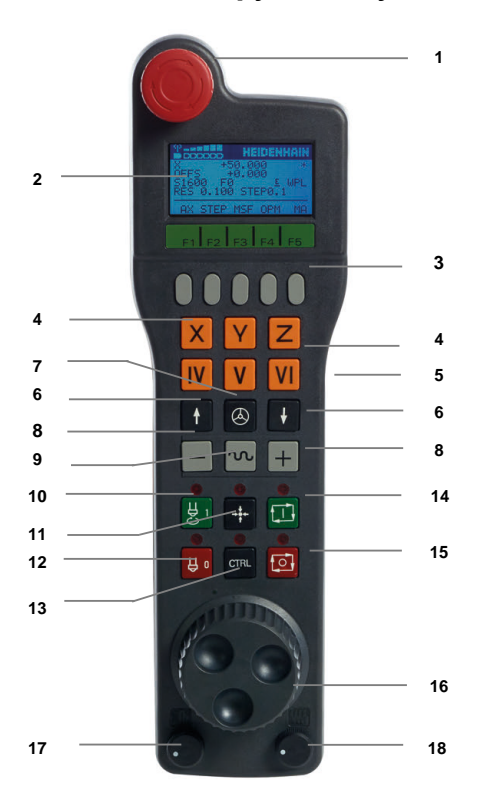

Sähköinen käsipyörä sisältää seuraavat käyttöelementit:

- 1 **HÄTÄ-SEIS**-painike
- 2 Käsipyöränäyttö tilanäyttöä ja toimintojen valintaa varten
- 3 Käsipyörän ohjelmanäppäimet
- 4 Akselinäppäimet on voitu vaihtaa koneen valmistajan toimesta akselikonfiguraation mukaan
- 5 Valtuuspainike

Valtuuspainike on käsipyörän takasivulla.

- 6 Nuolinäppäimet käsipyörän herkkyyden säätöä varten
- 7 Käsipyörän aktivointinäppäin
- Suuntanäppäin Liikesuunnan näppäin
- Pikaliiketallennus liikesuuntanäppäimiä varten
- Karan päällekytkentä (konekohtainen toiminto, näppäin koneen valmistajan vaihdettavissa)
- Näppäin **NC-lauseen generointi** (konekohtainen toiminto, näppäin koneen valmistajan vaihdettavissa)
- Karan poiskytkentä (konekohtainen toiminto, näppäin koneen valmistajan vaihdettavissa)
- **CTRL**-näppäin erikoistoimintoja varten (konekohtainen toiminto, näppäin koneen valmistajan vaihdettavissa)
- **NC-käynnistys** (konekohtainen toiminto, painike koneen valmistajan vaihdettavissa)
- Näppäin **NC-Seis** Konekohtainen toiminto, näppäin koneen valmistajan vaihdettavissa
- Käsipyörä
- Karan kierroslukusäädin
- Esisyöttöpotentiometri
- Kaapeliliitäntä, puuttuu radiokäsipyörällä HR 550FS

# **Sähköisen käsipyörän näytön sisältö**

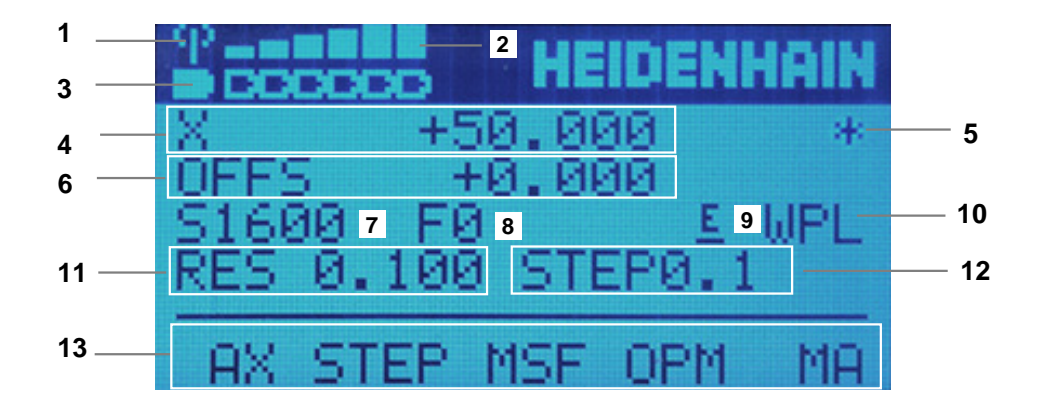

Sähköisen käsipyörän sisältö käsittää seuraavat alueet:

- Käsipyörä telakointiasemassa tai radiokäsipyörä aktiivinen Vain radiokäsipyörällä HR 550FS
- Kentän voimakkuus Kuusi palkkia = Maksimaalinen kentän voimakkuus Vain radiokäsipyörällä HR 550FS
- Akun lataustila Kuusi palkkia = Maksimaalinen lataustila Lataamisen aikana palkki kulkee vasemmalta oikealle. Vain radiokäsipyörällä HR 550FS
- **X+50.000**: Valitun akselin asema
- **\***: STIB (ohjaus käytössä); ohjelmanajo käynnistynyt tai akseli liikkeessä

6 Käsipyörän päällekkäiskäyttö toiminnosta **M118** tai yleisten ohjelmanasetusten avulla GPS (optio #44)

**Lisätietoja:** ["Käsipyörän päällekkäiskäytön aktivointi koodilla M118", Sivu 1322](#page-1321-0) **Lisätietoja:** ["Toiminto Käsip. päällekäyttö", Sivu 1214](#page-1213-0)

- 7 **S1600**: Hetkellinen karan kierrosluku
- 8 Hetkellinen syöttöarvo, jonka mukaan valittua akselia ajetaan. Ohjelmanajon aikana ohjaus näyttää sen hetkistä ratasyöttöarvoa.
- 9 **E**: Virheilmoitus on päällä

Jos ohjaukseen tulee virheilmoitus, käsipyörän näytöllä näkyy viesti **ERROR** kolmen sekunnin ajan. Sen jälkeen näkyy näyttö **E** niin pitkään, kun ohjauksen virhe on päällä.

- 10 Aktiivinen asetus ikkunassa **3D-rotaatio**:
	- **VT**: Toiminto **Tyokaluakseli**
	- **WP**: Toiminto **Peruskääntö**
	- **WPL**: Toiminto **3D ROT**
	- **Lisätietoja:** ["Ikkuna 3D-rotaatio \(optio #8\)", Sivu 1088](#page-1087-0)
- 11 Käsipyörän erottelu Liike, jonka valittu akseli liikkuu yhdellä käsipyörän kierroksella **Lisätietoja:** ["Käsipyörän erottelu", Sivu 2058](#page-2057-0)
- 12 Paikoitus askelsyötöllä aktiivinen tai ei aktiivinen Kun toiminto on voimassa, ohjaus näyttää aktiivisen liikeaskeleen.
- 13 Ohjelmanäppäinpalkki

Ohjelmanäppäinpalkki sisältää seuraavat toiminnot:

- **AX:** Koneakselin valinta **Lisätietoja:** ["Paikoituslauseen luonti", Sivu 2060](#page-2059-0)
- **STEP: Paikoitus askelittain**

**Lisätietoja:** ["Paikoitus askelittain", Sivu 2060](#page-2059-1)

**MSF:** Erilaisten toimintojen suoritus käyttötavalla **Käsikäyttö**, esim. syöttöarvon **F** määrittely

**Lisätietoja:** ["Lisätoiminnon M sisäänsyöttö", Sivu 2059](#page-2058-0)

- **OPM:** Käyttötavan valinta
	- **MAN**: Käyttötapa **Käsikäyttö**
	- **MDI**: Sovellus **MDI** käyttötavalla **Käsikäyttö**
	- **RUN**: Käyttötapa **Ohjelmanajo**
	- **SGL**: Tila **Yksittaislause** käyttötavalla **Ohjelmanajo**
- **MA:** Makasiinipaikkojen vaihto

# <span id="page-2057-0"></span>**Käsipyörän erottelu**

Käsipyörän herkkyys määrää sen, kuinka pitkän matkan akseli liikkuu yhdellä käsipyörän kierroksella. Käsipyörän tarkkuus perustuu määriteltyyn käsipyörän nopeuteen ja ohjauksen sisäiseen nopeusvaiheeseen. Nopeusvaihe kuvaa käsipyörän nopeuden prosentuaalista osaa. Ohjaus laskee jokaiselle nopeusvaiheelle oman käsipyörän herkkyyden. Tuloksena olevat käsipyörän herkkyydet ovat valittavissa suoraan käsipyörän nuolinäppäinten avulla (vain kun askelmitta ei ole aktiivinen).

Käsipyörän nopeus kuvaa liikkeen arvoa, esim. 0,01 mm yhdellä käsipyörän askelluksella. Voit muuttaa käsipyörän nopeutta käsipyörän nuolinäppäimillä.

Jos olet määritellyt käsipyörän nopeudeksi 1, voit valita seuraavat käsipyörän resoluutiot:

Tuloksena saatavat käsipyörän herkkyydet yksikössä mm/kierros ja aste/kierros: 0.0001/0.0002/0.0005/0.001/0.002/0.005/0.01/0.02/0.05/0.1/0.2/0.5/1

Tuloksena saatavat käsipyörän herkkyydet yksikössä mm/kierros: 0.000127/0.000254/0.000508/0.00127/0.00254/0.00508/0.0127/0.0254/0.0508/0.127/0.254/0.508

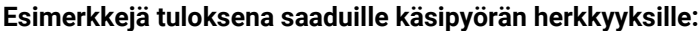

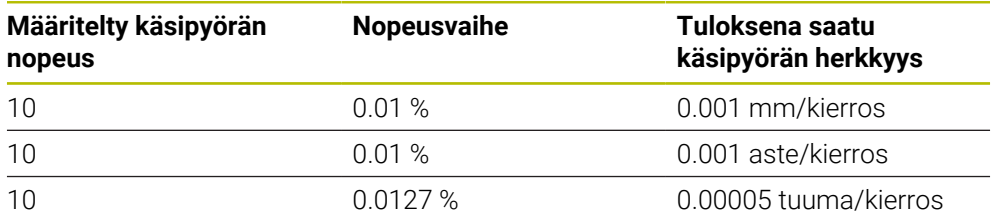

#### **Syöttöarvopotentiometrin vaikutus käsipyörän aktivoinnissa**

# *OHJE*

#### **Huomaa, työkappaleen vahingoittuminen mahdollista**

Kun vaihdat konekäyttöpaneelin ja käsipyörän välillä, syöttönopeutta voidaan pienentää. Tämä voi aiheuttaa näkyviä jälkiä työkappaleeseen.

Vedä työkalu vapaaksi, ennen kuin vaihdat käsipyörän ja konekäyttöpaneelin välillä.

Käsipyörän ja konekäyttöpaneelin syöttöpotentiometrin asetukset voivat vaihdella. Kun aktivoit käsipyörän, ohjaus aktivoi automaattisesti käsipyörän syöttöpotentiometrin. Kun deaktivoit käsipyörän, ohjaus aktivoi automaattisesti myös koneen ohjauspöydän .

Jotta syöttö ei suurene liikaa vaihdettaessa potentiometrien välillä, syöttöarvo on joko jäädytetään tai sitä vähennetään.

Jos syöttönopeus ennen vaihtamista on suurempi kuin syöttönopeus vaihdon jälkeen, ohjaus vähentää syöttönopeuden pienempään arvoon.

Jos syöttönopeus ennen vaihtamista on pienempi kuin syöttönopeus vaihdon jälkeen, ohjaus jäädyttää syöttönopeuden tähän arvoon. Tässä tapauksessa syöttöpotentiometri on käännettävä takaisin edelliseen arvoon, vasta sitten aktivoitu syöttöpotentiometri astuu voimaan.

## **36.1.1 Karan kierrosluvun S sisäänsyöttö**

Karan kierrosluku **S** määritellään sähköisen käsipyörän avulla seuraavasti:

- Paina käsipyörän ohjelmanäppäintä **F3** (**MSF**).
- Paina käsipyörän ohjelmanäppäintä **F2** (**S**).
- Valitse haluamasi kierrosluku painamalla näppäintä **F1** tai **F2**.
- Paina näppäintä **NC-käynnistys**.
- Ohjaus aktivoi sisäänsyötetyn kierrosluvun.

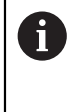

Kun pidät näppäintä **F1** tai **F2** painettuna, ohjaus muuttaa kulloinkin askellukua kymmenyksen vaihdon yhteydessä kertoimella 10. **CTRL**-näppäimen lisäpainalluksella askelluku muuttuu näppäimen **F1** tai **F2** painalluksella kertoimella 100.

## **36.1.2 Syöttöarvon F sisäänsyöttö**

Syöttöarvo **F** määritellään sähköisen käsipyörän avulla seuraavasti:

- Paina käsipyörän ohjelmanäppäintä **F3** (**MSF**).
- Paina käsipyörän ohjelmanäppäintä F3 (**F**).
- Valitse haluamasi kierrosluku painamalla näppäintä **F1** tai **F2**.
- Vastaanota uusi syöttöarvo F käsipyörän ohjelmanäppäimellä **F3** (**OK**).

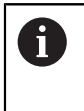

Kun pidät näppäintä **F1** tai **F2** painettuna, ohjaus muuttaa kulloinkin askellukua kymmenyksen vaihdon yhteydessä kertoimella 10. **CTRL**-näppäimen lisäpainalluksella askelluku muuttuu näppäimen **F1** tai **F2** painalluksella kertoimella 100.

#### <span id="page-2058-0"></span>**36.1.3 Lisätoiminnon M sisäänsyöttö**

Lisätoiminto määritellään sähköisen käsipyörän avulla seuraavasti:

- Paina käsipyörän ohjelmanäppäintä **F3** (**MSF**).
- Paina käsipyörän ohjelmanäppäintä **F1** (**M**).
- Valitse haluamasi M-toiminnon numero painamalla näppäintä **F1** tai **F2**.
- Paina näppäintä **NC-käynnistys**.
- Ohjaus aktivoi lisätoiminnon.

**Lisätietoja:** ["Lisätoimintojen yleiskuvaus", Sivu 1307](#page-1306-0)

# <span id="page-2059-0"></span>**36.1.4 Paikoituslauseen luonti**

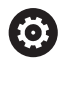

لرسها

 $+$ 

Katso koneen käyttöohjekirjaa!

Koneen valmistaja voi määritellä käsipyöränäppäimelle **NC-lauseen generointi** haluamansa toiminnon.

Liikelause laaditaan sähköisen käsipyörän avulla seuraavasti:

- Valitse käyttötapa **Käsikäyttö**.
- Valitse sovellus **MDI**.
- Valitse tarvittaessa se NC-lause, jonka jälkeen haluat lisätä liikelauseen.
- Aktivoi käsipyörä
- Paina käsipyöränäppäintä **NC-lauseen generointi**:
- Ohjaus lisää suoran **L** kaikilla akseliasemilla.

# <span id="page-2059-1"></span>**36.1.5 Paikoitus askelittain**

Askelsyöttöpaikoituksessa liikutat valittua akselia asetetun arvon verran. Paikoitus askelittain tehdään sähköisen käsipyörän avulla seuraavasti:

- Paina käsipyörän ohjelmanäppäintä F2 (**STEP**)
- Paina käsipyörän ohjelmanäppäintä 3 (**ON**)
- Ohjaus aktivoi askelittaisen paikoituksen.
- Aseta haluamasi askelmitta näppäimillä **F1** tai **F2**.

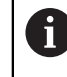

Pienin mahdollinen askelmitta on 0.0001 mm (0.00001 tuumaa). Suurin mahdollinen askelmitta on 10 mm (0.3937 tuumaa).

Vastaanota valittu askelmitta käsipyörän ohjelmanäppäimellä F4 (**OK**).

- Liikuta aktiivista käsipyöräakselia käsipyöränäppäimellä **+** tai **–** vastaavaan suuntaan.
- Säädin liikuttaa aktiivista akselia määritellyn askelmitan verran joka kerta, kun käsipyörän painiketta painetaan.

Ŧ

Kun pidät näppäintä **F1** tai **F2** painettuna, ohjaus muuttaa kulloinkin askellukua kymmenyksen vaihdon yhteydessä kertoimella 10.

**CTRL**-näppäimen lisäpainalluksella askelluku muuttuu näppäimen **F1** tai **F2** painalluksella kertoimella 100.

## **Ohjeet**

# **VAARA**

#### **Huomaa käyttäjälle aiheutuva vaara!**

Suojaamaton liitin, viallinen kaapeli ja epäasianmukainen käyttö käsittää aina sähköisen vaaratekijän. Vaara alkaa siitä kun kone kytketään päälle!

- Anna vain valtuutettujen huoltohenkilöiden tehdä laitteiden liitäntöjä tai poistaa niitä.
- Kytke kone päälle vain liitetyllä käsipyörällä tai suojatulla liitäntäholkilla.

# *OHJE*

#### **Varoitus, työkalun ja työkappaleen vaara!**

Radiokäsipyörä laukaisee Hätä-Seis-signaalin radiosignaalin katkeamisen, akun täydellisen tyhjenemisen tai vian esiintyessä. Hätä-Seis-reaktio koneistuksen aikana voi aiheuttaa työkappaleen tai työkalun vaurioitumisen!

- Kun et käytä käsipyörää, aseta se käsipyörätelineeseen.
- Pidä käsipyörän ja käsipyörätelineen välinen etäisyys mahdollisimman lyhyenä (huomioi tärinähälytys)
- Testaa käsipyörä ennen koneistamista.
- Koneen valmistaja on voinut perustaa käyttöön myös muita toimintoja käsipyörille HR5xx.

Katso koneen käyttöohjekirjaa!

Akselinäppäimillä voit aktivoida akselit **X**, **Y** ja **Z** sekä kolme koneen valmistajan määrittelemää akselia. Koneen valmistaja voi asettaa myös virtuaalisen **VT**akselin toimimaan jollakin vapaana olevista akselinäppäimistä.

# <span id="page-2061-0"></span>**36.2 Radiokäsipyörä HR 550FS**

# **Sovellus**

Radiokäsipyörän HR 550FS avulla voit oleskella radioyhteydellä kauempana koneen ohjauspaneelista kuin muilla käsipyörillä. Radiokäsipyörä HR 550FS tarjoaa tämän ansiosta etuja varsinkin isoissa koneissa.

# **Toiminnon kuvaus**

Radiokäsipyörä HR 550FS on varustettu akulla. Akun latautuminen alkaa heti, kun käsipyörä asetetaan käsipyörätelineeseen.

Käsipyöräteline HRA 551FS ja käsipyörä HR 550FS muodostavat yhdessä toimintoyksikön.

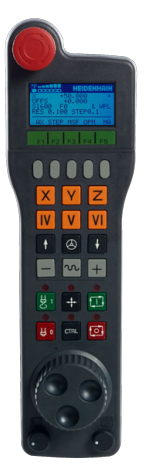

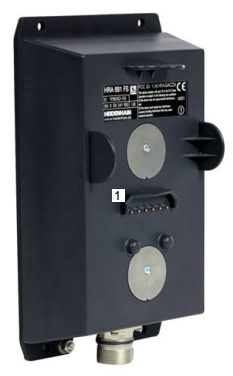

Käsipyöräteline HRA 551FS

Käsipyörä HR 550FS

Voit käyttää käsipyörää HR 550FS yhdellä akulla jopa 8 tuntia, ennen kuin se täytyy ladata uudelleen. Täysin tyhjentyneen käsipyörän latautuminen täyteen kestää noin 3 tuntia. Jos et käytä käsipyörää HR 550FS, laita se aina käsipyörän säilytyspaikkaan. Tämä tarkoittaa, että käsipyörän akku on aina ladattu ja hätäpysäytyspiiriin on suora kontaktiyhteys.

Heti kun käsipyörä on asetettu käsipyörätelineeseen, se mahdollistaa samat toiminnot kuin radiokäyttö. Näin voit myös käyttää täysin tyhjentynyttä käsipyörää.

Puhdista käsipyörän säilytyspaikan ja käsipyörän kontaktit säännöllisesti  $\mathbf{i}$ varmistaaksesi niiden moitteettoman toiminnan. Jos ohjaus on laukaissut Hätä-Seis-tilan, käsipyörä on aktivoitava uudelleen.

**Lisätietoja:** ["Käsipyörän uudi aktivointi", Sivu 2066](#page-2065-0)

Kun saavut radioyhteyden peittoalueen reunalle, HR 550FS varoittaa tärinähälytyksellä. Vähennä tässä tapauksessa etäisyyttä käsipyörätelineeseen.

## **Ohje**

# **VAARA**

#### **Huomaa käyttäjälle aiheutuva vaara!**

Radiokäsipyörien akkukäyttö ja muiden radiolaitteiden käyttö on alttiimpi häiriövaikutuksille kuin johdolliset liitännät. Turvallisen käytön edellytysten ja ohjeiden laiminlyönti saa aikaan esim. käyttäjään kohdistuvan vaaran huolto- ja asetustöiden yhteydessä!

- Tarkasta käsipyörän radioliitäntä mahdollisten päällekkäisyyksien osalta muiden radiolaitteiden kanssa.
- Kytke käsipyörä ja käsipyöräteline pois päältä viimeistään 120 käyttötunnin jälkeen, jotta ohjaus voi suorittaa toimintatestin seuraavan uudelleenkäynnistyksen yhteydessä.
- Jos verstaalla on useampia radiokäsipyöriä, varmista käsipyörätelineen ja siihen kuuluvan käsipyörän välinen yksiselitteinen osoitus (esim. väritarra).
- Jos verstaalla on useampia radiokäsipyöriä, varmista koneen ja siihen kuuluvan käsipyörän välinen yksiselitteinen osoitus (esim. toimintatesti).

# **36.3 Ikkuna Langattoman käsipyörän konfiguraatio**

#### **Sovellus**

Ikkunassa **Langattoman käsipyörän konfiguraatio** voit tarkastella radiokäsipyörän HR 550FS yhteystietoja ja käyttää erilaisia toimintoja langattoman yhteyden optimointiin, esim. radiokanavan asettamiseen.

#### **Käytetyt aiheet**

**Elektroninen käsipyörä** 

**Lisätietoja:** ["Elektroninen käsipyörä", Sivu 2053](#page-2052-0)

■ Radiokäsipyörä HR 550FS **Lisätietoja:** ["Radiokäsipyörä HR 550FS", Sivu 2062](#page-2061-0)

#### **Toiminnon kuvaus**

Ikkuna **Langattoman käsipyörän konfiguraatio** avataan valikkokohdan **Radiokäsipyörän asetus** avulla. Valikkokohta on ryhmässä **Koneen asetukset** sovelluksessa **Settings**.

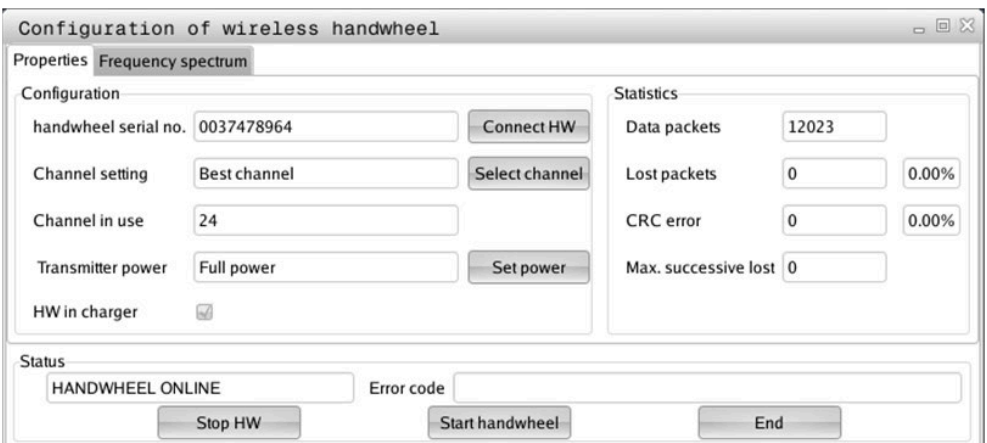

# **Ikkunan Langattoman käsipyörän konfiguraatio alue**

#### **Alue Konfiguraatio**

Alueella **Konfiguraatio** ohjaus näyttää erilaisia tietoja kytketystä radiokäsipyörästä, esim. sarianumeron.

#### **Alue Tilastot**

Alueella **Tilastot** ohjaus näyttää tietoja tiedonsiirron laadusta.

Kun vastaanoton laatu heikkenee, radiokäsipyörä reagoi siihen Hätä-Seistoiminnolla, koska akseleiden turvallisesta pysähtymisestä ei ole enää takuita.

Arvo **Maks. peräkkäiset hävitetyt** antaa ohjeen rajoitetusta vastaanottolaadusta. Jos ohjaus näyttää radiokäsipyörän normaalikäytön aikana halutun käyttösäteen sisällä toistuvasti arvoa, joka on suurempi kuin 2, niin silloin on olemassa kohonnut odottamattoman yhteyskatkoksen vaara.

Yritä tällöin parantaa tiedonsiirron laatua valitsemalla toinen kanava tai suurentamalla lähetystehoa.

**Lisätietoja:** ["Radiokanavan asetus", Sivu 2065](#page-2064-0)

**Lisätietoja:** ["Lähetystehon asetus", Sivu 2065](#page-2064-1)

#### **Alue Tila**

Alueella **Tila** ohjaus näyttää käsipyörän hetkellistä tilaa, esim. **HANDWHEEL ONLINE** sekä liitettyyn käsipyörään liittyviä virheilmoituksia.

## **36.3.1 Käsipyörän säilytystelineen osoitus käsipyörälle**

Käsipyörän säilytystelineen määrittelemiseksi varmista, että käsipyörän säilytyspaikka on liitetty ohjauslaitteistoon.

Käsipyörä määritellään käsipyörän telineelle seuraavasti:

Aseta radiokäsipyörä käsipyörän säilytyspaikkaan.

- Valitse käyttötapa **Aloita**.
- 心 {ට}
- Valitse sovellus **Settings**.
- 网
- Valitse ryhmä **Koneen asetukset**.
- ୩ରି
- Kaksoisnapauta tai napsauta valikkokohtaa **Radiokäsipyörän asetus**.
- Ohjaus avaa ikkunan **Langattoman käsipyörän konfiguraatio**.
- Valitse näyttöpainike **Kytke HW**.
- Ohjaus tallentaa asetetun radiokäsipyörän sarjanumeron ja näyttää sitä vasemmalla olevassa konfiguraatioikkunassa näyttöpainikkeen **Kytke HW** vieressä.
- Valitse näyttöpainike **LOPPUUN**.
- Ohjaus tallentaa määritellyn konfiguraation.

## <span id="page-2064-1"></span>**36.3.2 Lähetystehon asetus**

Lähetystehon pienentyessä radiokäsipyörän peittoalue pienenee.

Käsipyörän lähetysteho asetetaan seuraavasti:

୩ଡି

- Avaa ikkuna **Langattoman käsipyörän konfiguraatio**.
- Valitse näyttöpainike **Aseta virta**.
- Ohjaus antaa näytölle kaikki käytettävissä olevat tehoasetukset.
- ▶ Halutun tehoasetuksen valinta
- Valitse näyttöpainike **LOPPU**.
- Ohjaus tallentaa määritellyn konfiguraation.

#### <span id="page-2064-0"></span>**36.3.3 Radiokanavan asetus**

Radiokäsipyörän automaattisen käynnistyksen yhteydessä ohjaus yrittää valita sen radiokanavan, joka lähettää parasta radiosignaalia.

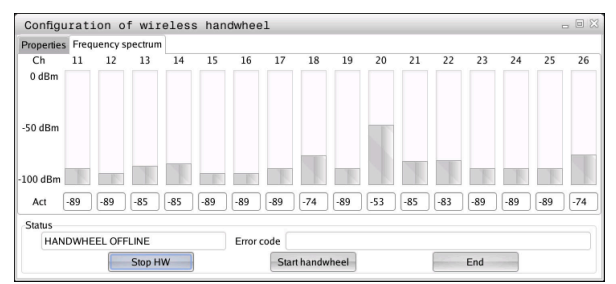

Järjestelmän aika asetetaan manuaalisesti seuraavalla tavalla:

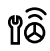

- Avaa ikkuna **Langattoman käsipyörän konfiguraatio**.
- Valitse välilehti **Taajuusspektri**.
- Valitse näyttöpainike **Pysäytä HW**.
- Ohjaus lopettaa radiokäsipyörän yhteyden ja määrittää todellisen taajuusspektrin kaikkia 16 kanavaa varten.
- Pane merkille sen kanavan numero, joka osoittaa vähäisintä radioliikennettä.

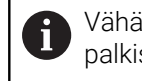

Vähäisin radioliikenne voidaan tunnistaa pienimmästä palkista.

- Valitse näyttöpainike **Käynnistä käsipyörä**.
- Ohjaus palauttaa radiokäsipyörän liitännän.
- Valitse välilehti **Ominaisuudet**.
- Valitse näyttöpainike **Valitse kanava**.
- Ohjaus antaa esille kaikki käytettävissä olevat kanavan numerot.
- Valitse sen kanavan numero, joka osoittaa vähäisintä radioliikennettä.
- Valitse näyttöpainike **LOPPU**.
- Ohjaus tallentaa määritellyn konfiguraation.

# <span id="page-2065-0"></span>**36.3.4 Käsipyörän uudi aktivointi**

1ô

Aktivoi käsipyörä uudelleen seuraavasti:

- Avaa ikkuna **Langattoman käsipyörän konfiguraatio**.
- Näyttöpainikkeen **Käynnistä käsipyörä** avulla radiokäsipyörä aktivoidaan uudelleen.
- Valitse näyttöpainike **LOPPU**.

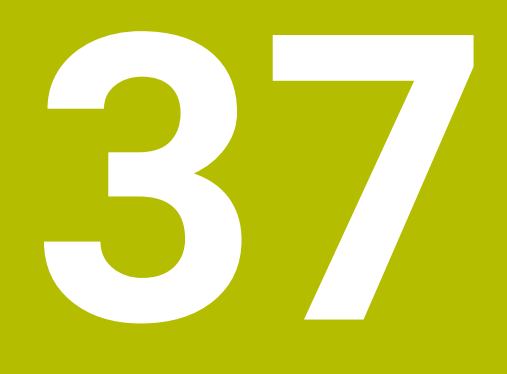

**Kosketusjärjestelmät**

# <span id="page-2067-0"></span>**37.1 Kosketusjärjestelmän asetus**

#### **Sovellus**

Ikkunassa **Laitekonfiguraatio** voit luoda ja hallita kaikkia ohjaukseen sisältyviä työkappaleen ja työkalun kosketusjärjestelmiä.

Radioyhteydellä varustetut kosketusjärjestelmät voidaan määritellä ja hallita vain ikkunassa **Laitekonfiguraatio**.

#### **Käytetyt aiheet**

Lanka- tai infrapunayhteydellä varustettujen työkappaleen kosketusjärjestelmien määrittely

**Lisätietoja:** ["Kosketusjärjestelmätaulukko tchprobe.tp", Sivu 2007](#page-2006-0)

Lanka- tai infrapunayhteydellä varustettujen työkappaleen kosketusjärjestelmien määrittely koneparametrissa **CfgTT** (nro 122700)

**Lisätietoja:** ["Koneparametri", Sivu 2135](#page-2134-0)

#### **Toiminnon kuvaus**

Ikkuna **Laitekonfiguraatio** avataan ryhmässä **Koneen asetukset** sovelluksessa **Settings**. Napauta tai kaksoisnapsauta valikkokohtaa **Kosketusjärjestelmän asetus**.

**Lisätietoja:** ["Sovellus Settings", Sivu 2083](#page-2082-0)

Radioyhteydellä varustetut kosketusjärjestelmät voidaan määritellä ja hallita vain ikkunassa **Laitekonfiguraatio**.

Jotta ohjaus voisi tunnistaa radiokosketusjärjestelmät, tarvitset sitä varten lähetysja vastaanottoyksikön **SE 661**, jossa on EnDat-liitäntä.

Uudet arvot määritellään alueella **Työtiedot**.

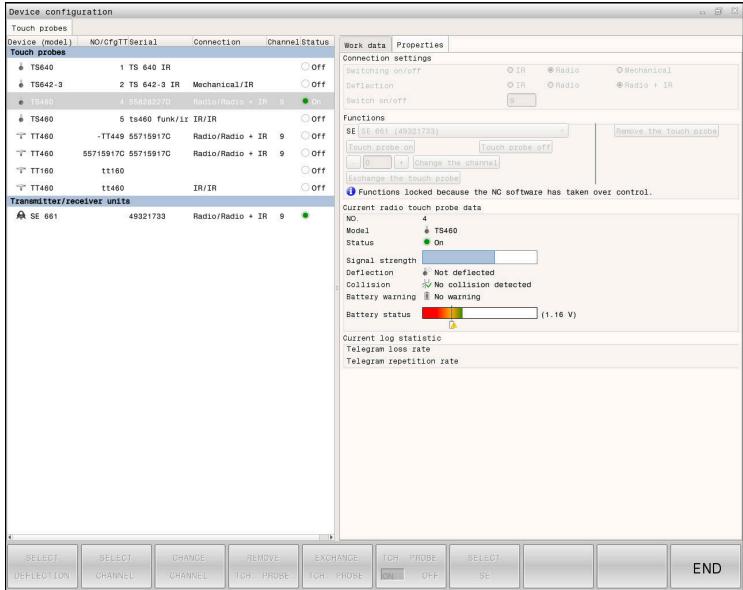

#### **Alueet ikkunassa Laitekonfiguraatio**

#### **Alue Kosketusjärjestelmät**

Ikkunassa **Kosketusjärjestelmät** voit luoda ja hallita kaikkia ohjaukseen sisältyviä työkappaleen ja työkalun kosketusjärjestelmiä. Kaikki muut alueet sisältävät yksityiskohtaista tietoa valitulle syötteelle.

Alueella **Työtiedot** ohjaus näyttää työkappaleen kosketusjärjestelmän yhteydessä kosketusjärjestelmätaulukon arvoja.

Työkalukosketusjärjestelmän avulla ohjaus näyttää arvot koneen parametreista **CfgTT** (nro 122700).

Voit valita ja muuttaa näytettyjä arvoja. Ohjaus näyttää alueella **Kosketusjärjestelmät** tietoja aktiivisille arvoille, esim. valintamahdollisuuksia. Työkalun kosketusjärjestelmän tietoja voidaan muuttaa vasta avainluvun syöttämisen jälkeen.

#### **Alue Ominaisuudet**

Alueella **Ominaisuudet** ohjaus näyttää liitäntätietoja ja diagnoositoimintoja.

Radioyhteydellä varustetussa kosketusjärjestelmässä ohjaus näyttää **Todelliset radiokosketusjärjestelmätiedot** yhteydessä seuraavia tietoja:

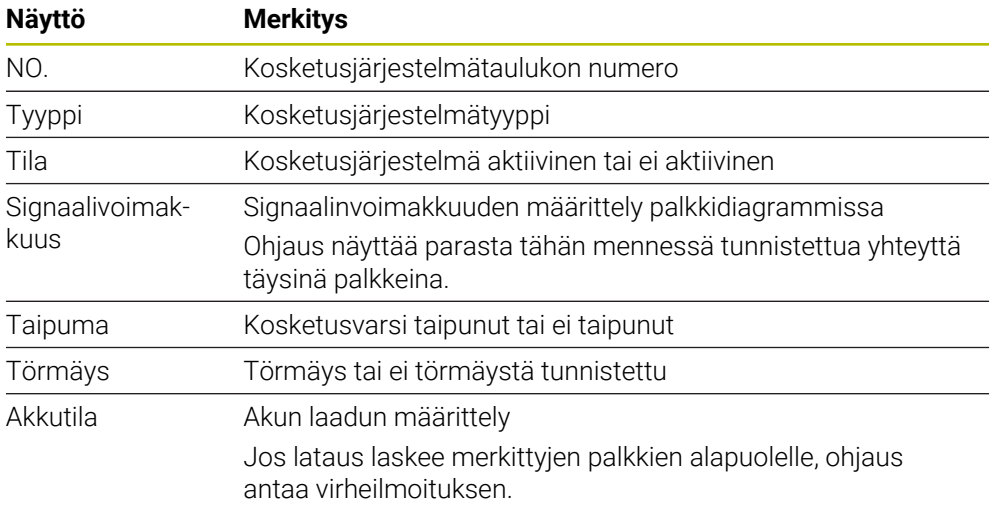

Liitäntäasetus **Päälle-/poiskytkentä** on määritelty kosketusjärjestelmätyypin avulla. Kohdassa **Taipuma** voit valita, kuinka kosketusjärjestelmän tulee siirtää signaali koskettamisen yhteydessä.

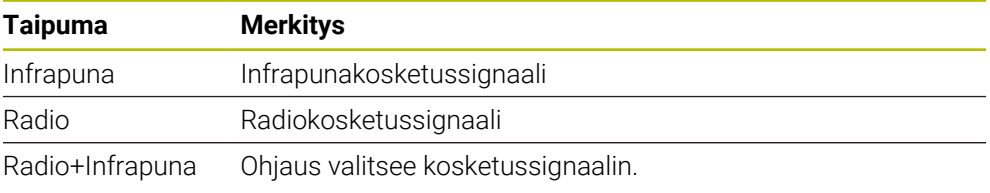

Kun aktivoit kosketusjärjestelmän radioyhteyden yhteysasetuksen **päälle- /poiskytkennällä**, signaali pysyy voimassa myös työkalunvaihdon yli. Voit peruuttaa radioyhteyden deaktivoimalla yhteysasetuksen.

A

## **Painikkeet**

Ohjaus tarjoaa seuraavat painikkeet:

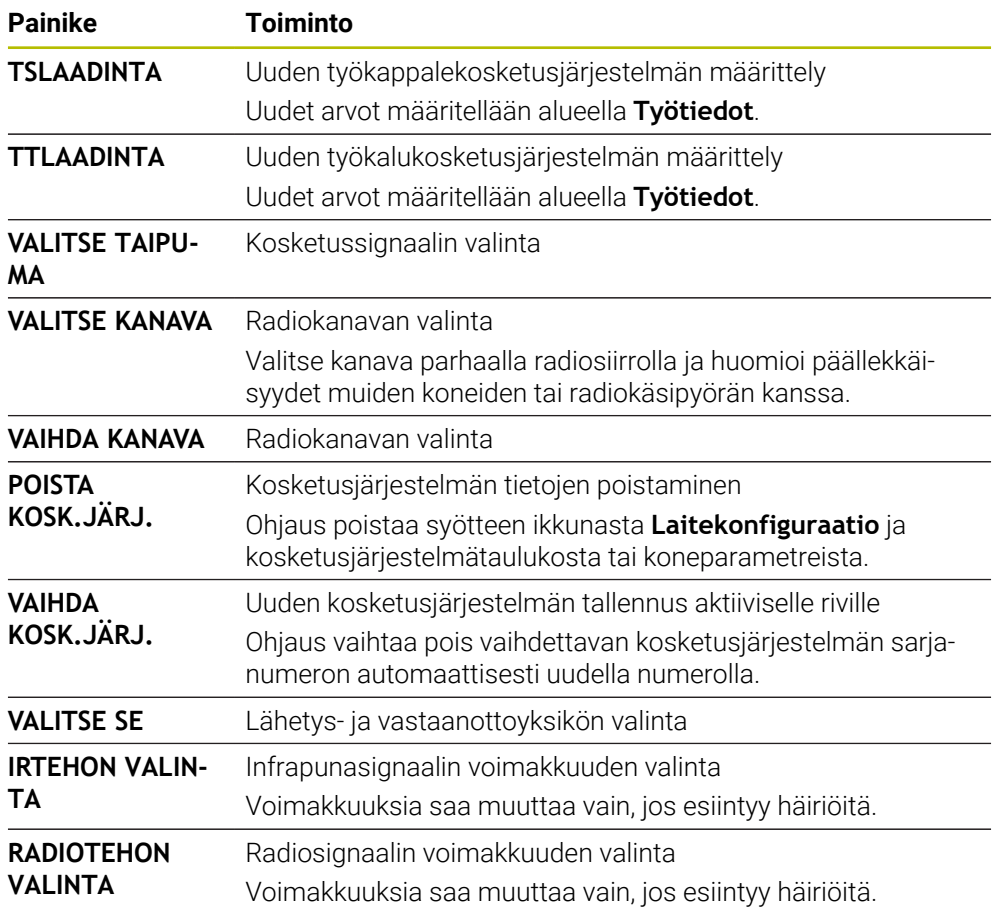

# **Ohje**

Koneparametrilla **CfgHardware** (nro 100102) koneen valmistaja määrittelee, näyttääkö tai piilottaako ohjaus kosketusjärjestelmät ikkunassa **Laitekonfiguraatio**. Katso koneen käyttöohjekirjaa!

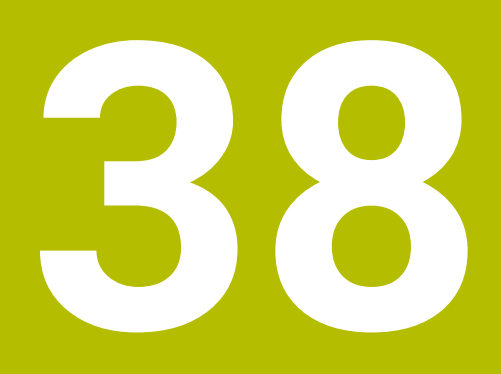

**Embedded Workspace ja Extended Workspace**

# <span id="page-2071-0"></span>**38.1 Embedded Workspace (optio #133)**

# **Sovellus**

Embedded Workspace mahdollistaa Windows-PC:n esittämisen ja käyttämisen ohjauksen käyttöliittymässä. Windows-PC:n näyttöruudun sisältö valinnalla Remote Desktop Manager (optio #133).

## **Käytetyt aiheet**

- Remote Desktop Manager (optio #133) **Lisätietoja:** ["Ikkuna Remote Desktop Manager \(optio #133\)", Sivu 2120](#page-2119-0)
- Windows-PC:n käyttö lisäliitäntänäytössä laajennetulla työalueella **Lisätietoja:** ["Extended Workspace ", Sivu 2074](#page-2073-0)

# **Alkuehdot**

- Olemassa oleva RemoteFX-yhteys Windows-PC:hen Remote Desktop Managerin avulla (optio #133)
- Yhteys määritelty koneparametrissa **CfgRemoteDesktop** (nro 133500) Valinnaisella koneparametrilla **connections** (nro 133501) koneen valmistaja antaa nimen RemoteFX-yhteydelle.

Katso koneen käyttöohjekirjaa!

## **Toiminnon kuvaus**

Embedded Workspace on käytettävissä ohjauksessa käyttötapana ja työalueena. Jos koneen valmistaja ei määrittele mitään nimeä, käyttötana ja työalueen nimi on **RDP**.

Niin kauan kun RemoteFX-yhteys on olemassa, Windows-PC on estetty sisäänsyöttöjen osalta. Näin vältetään kaksoiskäyttö.

**Lisätietoja:** ["Windows Terminal Service \(RemoteFX\)", Sivu 2121](#page-2120-0)

Jos avaat Embedded Workspacen käyttötapana, ohjaus näyttää Windows-PC:n käyttöliittymän koko näytöllä.

Jos avaat Embedded Workspacen työalueena, voit muuttaa työalueen kokoa ja sijaintia haluamallasi tavalla. Ohjaus skaalaa Windows-PC:n käyttöliittymän uudelleen jokaisen muutoksen jälkeen.

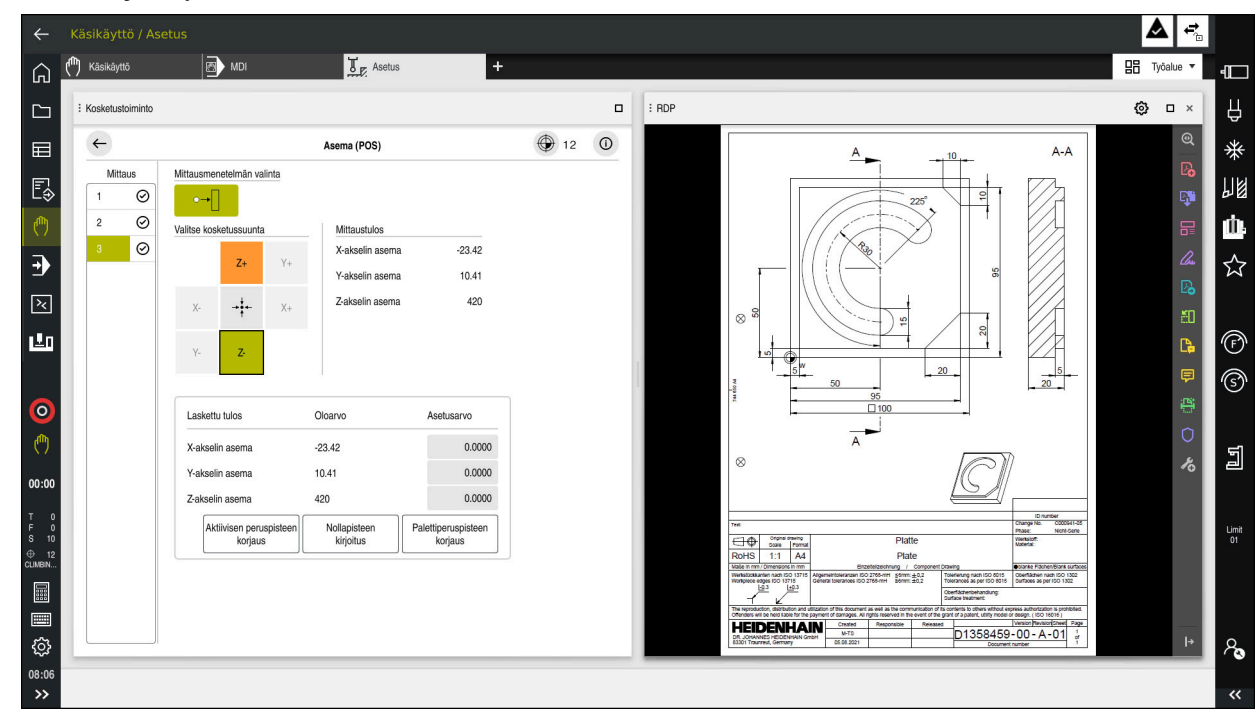

**Lisätietoja:** ["Työalueet", Sivu 111](#page-110-0)

Embedded Workspace työalueena avatulla PDF-tiedostolla

## **Ikkuna RDP-asetukset**

Kun Embedded Workspace on avattu työalueena, voit avata ikkunan **RDP-asetukset**. Ikkuna **RDP-asetukset** sisältää seuraavat näyttöpainikkeet:

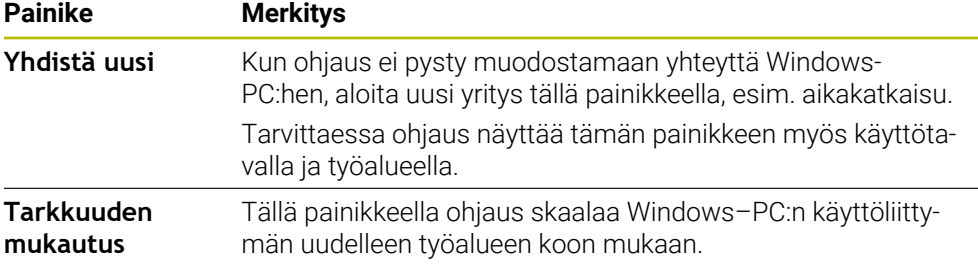

# <span id="page-2073-0"></span>**38.2 Extended Workspace**

# **Sovellus**

Extended Workspacen avulla voit käyttää ylimääräistä liitettynä näyttöä toisena ohjausnäyttönä. Näin voit käyttää liitettyä lisänäyttöä ohjauksen käyttöliittymästä ja siinä olevista ohjaussovelluksista riippumatta.

#### **Käytetyt aiheet**

Windows-PC:n käyttäminen ohjauksen käyttöliittymässä Embedded Workspacen avulla (optio #133)

**Lisätietoja:** ["Embedded Workspace \(optio #133\)", Sivu 2072](#page-2071-0)

Laitteistolaajennus ITC **Lisätietoja:** ["Laitteistolaajennukset", Sivu 106](#page-105-0)

# **Alkuehto**

Lisäksi liitettyn näyttö, jonka koneen valmistaja on määritellyt Extended Workspaceksi.

Katso koneen käyttöohjekirjaa!

# **Toiminnon kuvaus**

Extended Workspacella voit esim. suorittaa seuraavat toiminnot tai sovellukset:

- Avaa ohjauksen tiedostot, esim. piirustukset.
- Avaa HEROS-toimintojen ikkuna ohjauksen käyttöliittymien lisäksi. **Lisätietoja:** ["HEROS-valikko", Sivu 2168](#page-2167-0)
- Näytä ja käytä yhdistettyjä tietokoneita Remote Desktop Managerin avulla (optio #133)

**Lisätietoja:** ["Ikkuna Remote Desktop Manager \(optio #133\)", Sivu 2120](#page-2119-0)

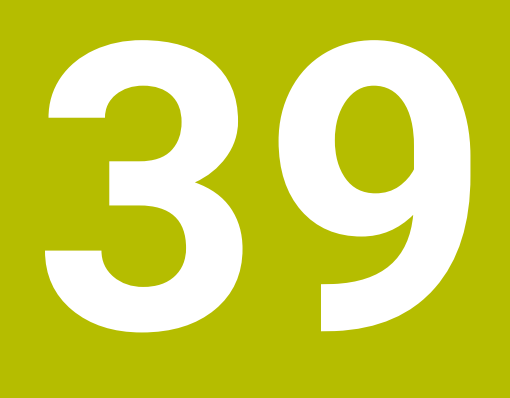

**Integroitu toiminnallinen turvallisuus FS**

# **Sovellus**

Integroidun toiminnallisen turvallisuuden FS turvallisuuskonsepti HEIDENHAINohjauksilla varustetuille koneille tarjoaa täydentäviä ohjelmiston turvatoimintoja koneen olemassa olevien mekaanisten turvalaitteiden lisäksi. Integroitu turvallisuuskonsepti vähentää esim. syöttöarvoa automaattisesti, kun suoritat käsittelyä koneen oven ollessa auki. Koneen valmistaja voit mukauttaa turvallisuuskonseptin FS.

# **Alkuehdot**

- Ohjelmisto-optio #160 Integroitu toiminnallinen turvallisuus FS perusversio tai ohjelmisto-optio #161 Integroitu toiminnallinen turvallisuus FS täysversio
- Tarvittaessa ohjelmisto-optio #162 ... #166 tai ohjelmisto-optio #169 Koneen käyttöyksiköiden lukumäärästä riippuen saatat tarvita näitä ohjelmistooptioita.
- Koneen valmistajan on mukautettava turvallisuuskonsepti FS koneeseen.

# **Toiminnon kuvaus**

Jokainen työstökoneen käyttäjä on alttiina vaaroille. Suojalaitteilla voidaan kyllä estää pääsy vaarallisille alueille, toisaalta käyttäjän on joskus työskenneltävä myös ilman suojalaitteita (esim. turvaoven ollessa auki).

# **Turvallisuustoiminnot**

Henkilökohtaisten suojausvaatimusten varmistamiseksi integroitu toiminnallinen turvallisuus FS tarjoaa standardoituja turvatoimintoja. Koneen valmistaja käyttää standardoituja turvatoimintoja toteuttaessaan toiminnallista turvallisuuttaFS kyseiselle koneelle.

Voit seurata aktiivisia turvatoimintoja toiminnallisen turvallisuuden FS akselitilassa. **Lisätietoja:** ["Valikkokohta Axis status", Sivu 2079](#page-2078-0)

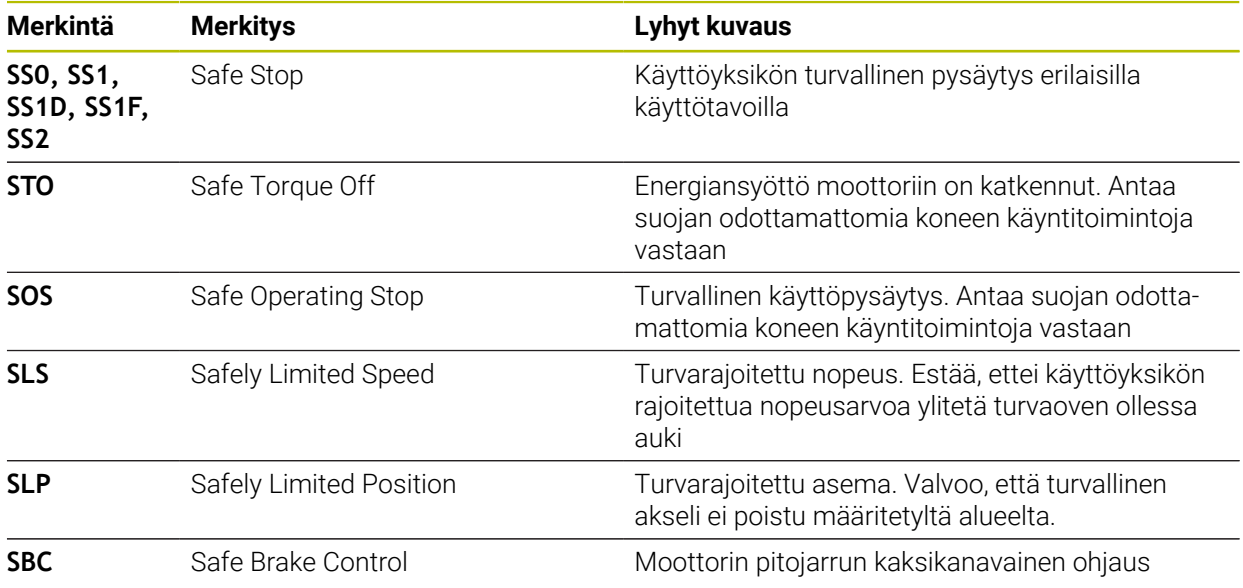

## **Toiminnallisen turvallisuuden FS**

Ohjaus tarjoaa toiminnallisella turvallisuudella FS erilaisia turvallisuusperusteisia käyttötapoja. Turvallisuusperusteinen käyttötapa, jonka numero on pienin, sisältää korkeimman turvallisuustason.

Koneen valmistajan toteutuksesta riippuen käytettävissä ovat seuraavat turvallisuusperusteiset käyttötavat:

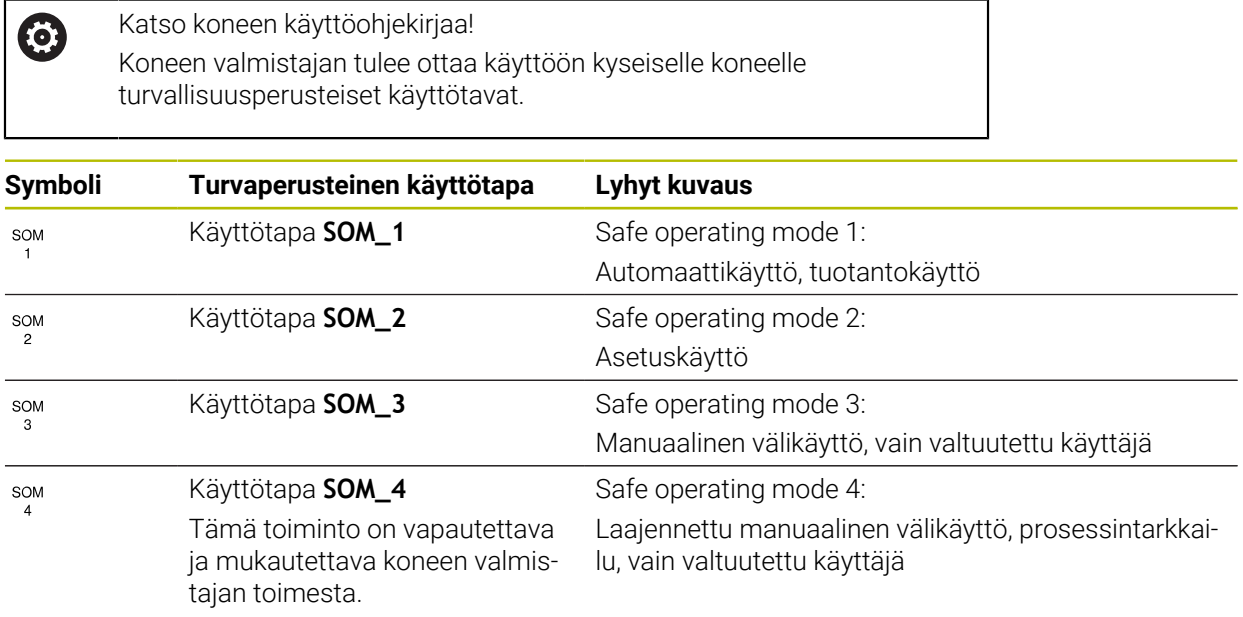

# <span id="page-2076-0"></span>**Toiminnallinen turvallisuus FS työalueella Asemat**

Toiminnallisella turvallisuudella FS varustetussa ohjauksessa ohjaus näyttää valvotut käyttötilat kierrosluvulle **S** ja syöttöarvolle **F** työalueella **Asemat**. Jos turvatoiminto laukeaa valvotussa tilassa, ohjaus pysäyttää syöttöliikkeen ja karan tai vähentää nopeutta esim. kun avaat koneen oven.

**Lisätietoja:** ["Akseli- ja paikoitusnäyttö", Sivu 162](#page-161-0)

# <span id="page-2077-0"></span>**Sovellus Toiminnallinen turvallisuus**

Katso koneen käyttöohjekirjaa!  $\odot$ Koneen valmistaja konfiguroi tässä sovelluksessa turvatoiminnot:

Ohjaus näyttää sovelluksessa **Toiminnallinen turvallisuus** käyttötavalla **Aloita** tiedot yksittäisten turvatoimintojen tiloista. Tässä sovelluksessa voit nähdä, ovatko yksittäiset turvatoiminnot aktiivisia ja ohjauksen hyväksymiä.

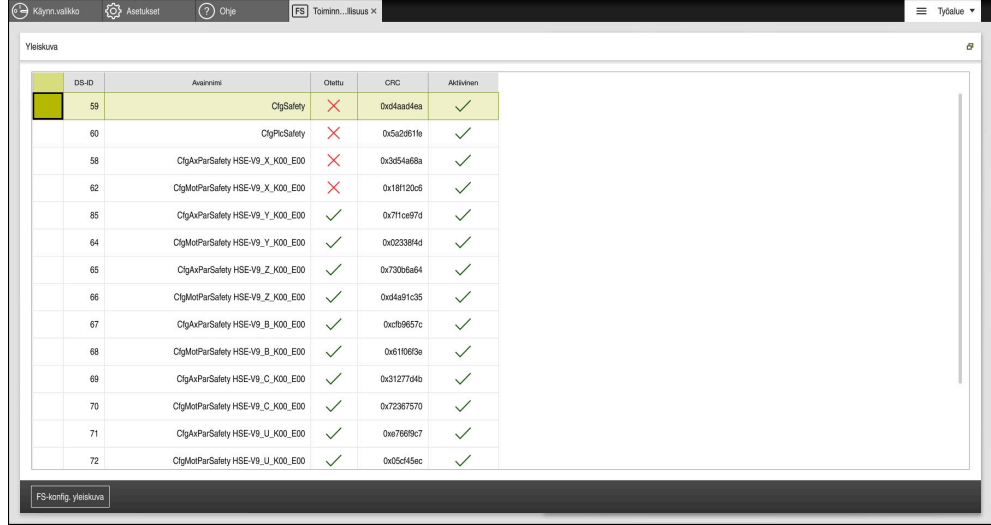

Sovellus **Toiminnallinen turvallisuus**

# <span id="page-2078-0"></span>**Valikkokohta Axis status**

Valikkokohdassa **Axis status** sovelluksessa **Settings** ohjaus näyttää seuraavat tiedot yksittäisten akseleiden tiloista:

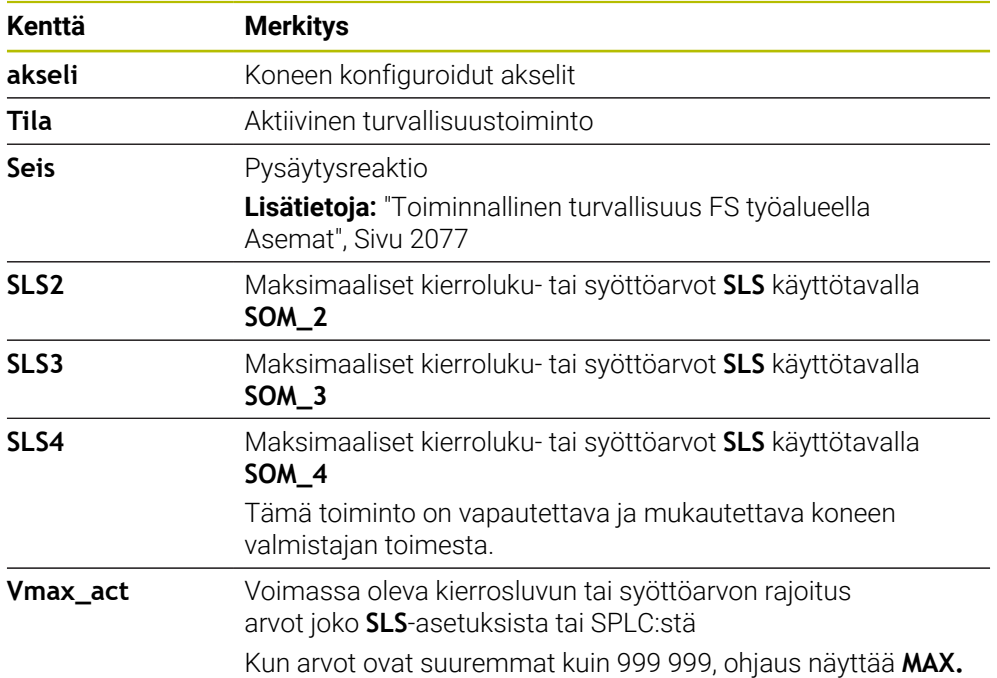

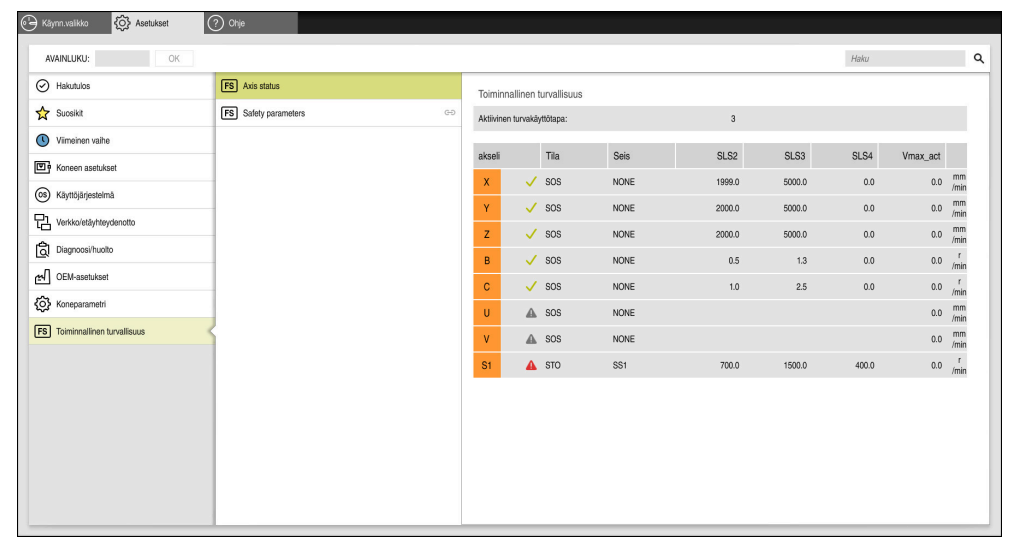

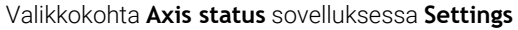

## **Akseleiden testaustila**

Jotta ohjaus voi varmistaa akseleiden käytön turvallisesti, se tarkistaa kaikki valvotut akselit, kun kone käynnistetään.

Ohjaus tarkistaa tässä yhteydessä, vastaako akselin asema sammuttamisen jälkeistä asemaa. Jos poikkeamaa esiintyy, ohjaus merkitsee kyseisen akselin punaisella varoituskolmiolla paikoitusaseman näytössä.

Jos yksittäisen akselin tarkistus epäonnistuu konetta käynnistettäessä, voit suorittaa akselin tarkistuksen manuaalisesti.

**Lisätietoja:** ["Akseliasemien manuaalinen tarkastus", Sivu 2081](#page-2080-0)

Ohjaus näyttää yksittäisten akselien testaustilat seuraavilla symboleilla:

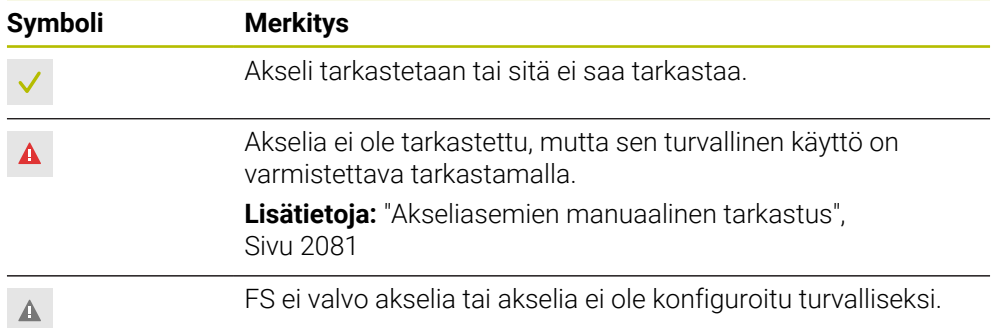

# **Syöttöarvon rajoitus toiminnallisella turvallisuudella FS**

Katso koneen käyttöohjekirjaa! Tämä toiminto on mukautettava koneen valmistajan toimesta.

Painikkeella **F limited** voit estää SS1-reaktion käyttöyksikön turvallista pysäyttämistä varten turvaoven avaamisen yhteydessä.

Painettaessa painiketta **F limited** ohjaus rajoittaa akseleiden suurimman sallitun nopeuden ja karan kierrosluvun koneen valmistajan määrittelemiin arvoihin. Rajoittamisen kannalta määräävä tekijä on turvaperusteinen käyttötapa SOM\_x. Voit valita turvaperusteisen käyttötavan avainkytkimellä.

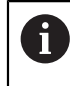

6

Turvaperusteisella käyttötavalla SOM\_1 ohjaus pysäyttää pysäyttää akselit ja karat, kun turvaovi avataan.

Työalueilla **Asemat** ja **MERKKI** ohjaus näyttää syöttöarvon oranssina. **Lisätietoja:** ["Välilehti POS", Sivu 175](#page-174-0)

# <span id="page-2080-0"></span>**39.1 Akseliasemien manuaalinen tarkastus**

#### Katso koneen käyttöohjekirjaa!

Tämä toiminto on mukautettava koneen valmistajan toimesta. Koneen valmistaja määrittelee testiaseman sijainnin.

#### Voit tarkistaa akseliaseman seuraavasti:

لرسها

Valitse käyttötapa **Käsikäyttö**.

6

- Valitse **Ajo testiasemaan**.
- Ohjaus näyttää testaamatta olevat akselit työalueella **Asemat**.
- Valitse haluttu akseli työalueella **Asemat**.
- $\Box$
- Paina näppäintä **NC-käynnistys**. Akseli ajaa tarkastusasemaan.
- Kun olet saavuttanut testausaseman, ohjaus näyttää ilmoitusta.
- Paina koneen käyttöpaneelin **valtuutusnäppäintä**.
- Ohjaus esittää akselia tarkastettuna.

## *OHJE*

#### **Huomaa törmäysvaara!**

Ohjaus suorittaa automaattisen törmäystarkastuksen työkalun ja työkappaleen välillä. Väärällä tai puutteellisella esipaikoituksella komponenttien välissä on testausasemaan saapumisen aikana olemassa törmäysvaara!

- Ennen saapumista testausasemaan aja tarvittaessa turvalliseen asemaan.
- Huomioi törmäysvaara.

# **Ohjeet**

- HEIDENHAIN-ohjauksilla varustetut työstökoneet voidaan varustaa integroidulla toiminnallisella turvallisuudella FS tai ulkoisella turvallisuuskonseptilla. Tässä luvussa käsitellään vain koneita, joissa on integroitu toiminnallinen turvallisuus FS.
- $\mathbb{R}^2$ Koneen valmistaja määrittelee koneparametrissa **restoreAxis** (nro 403129) kierroslukusäädeltyjen FS-NC-akseleiden käyttäytymisen turvaoven ollessa auki. Koneen valmistaja voi esim. antaa työkappaleen karan kytkeytyä päälle ja mahdollistaa siten työkappaleen naarmuuntumisen turvaoven ollessa auki. Katso koneen käyttöohjekirjaa!

<span id="page-2082-0"></span>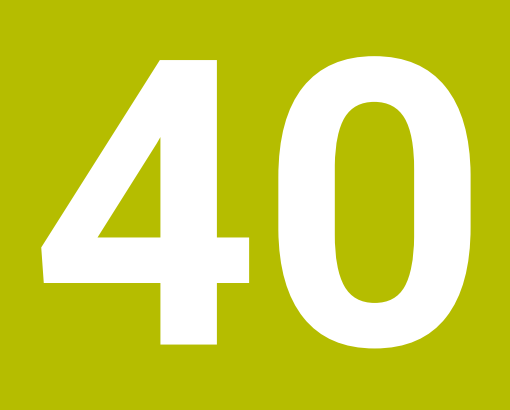

# **Sovellus Settings**

# **40.1 Yleiskuvaus**

Sovellus **Settings** sisältää seuraavat ryhmät valikkokohdilla:

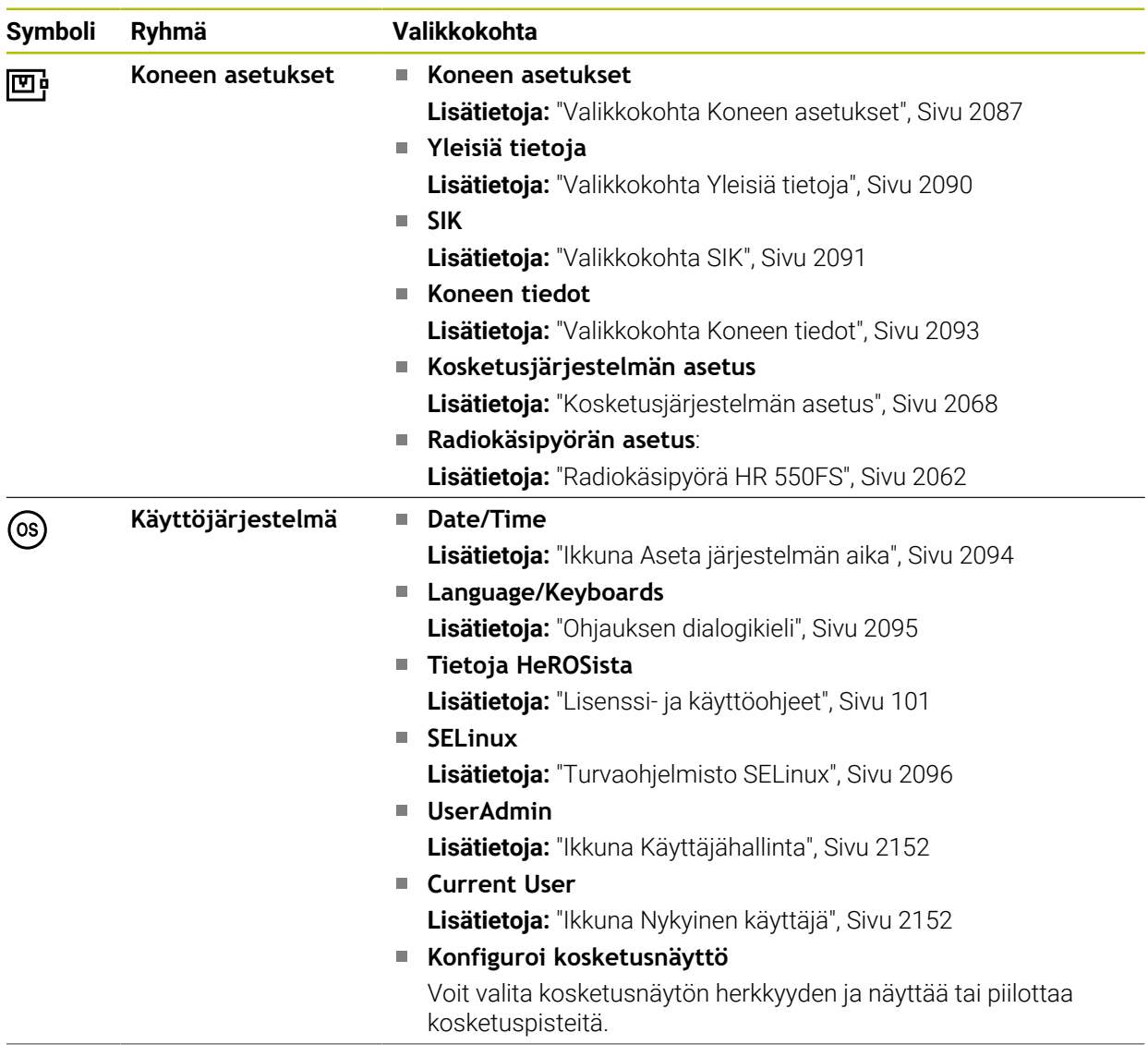

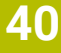

L.

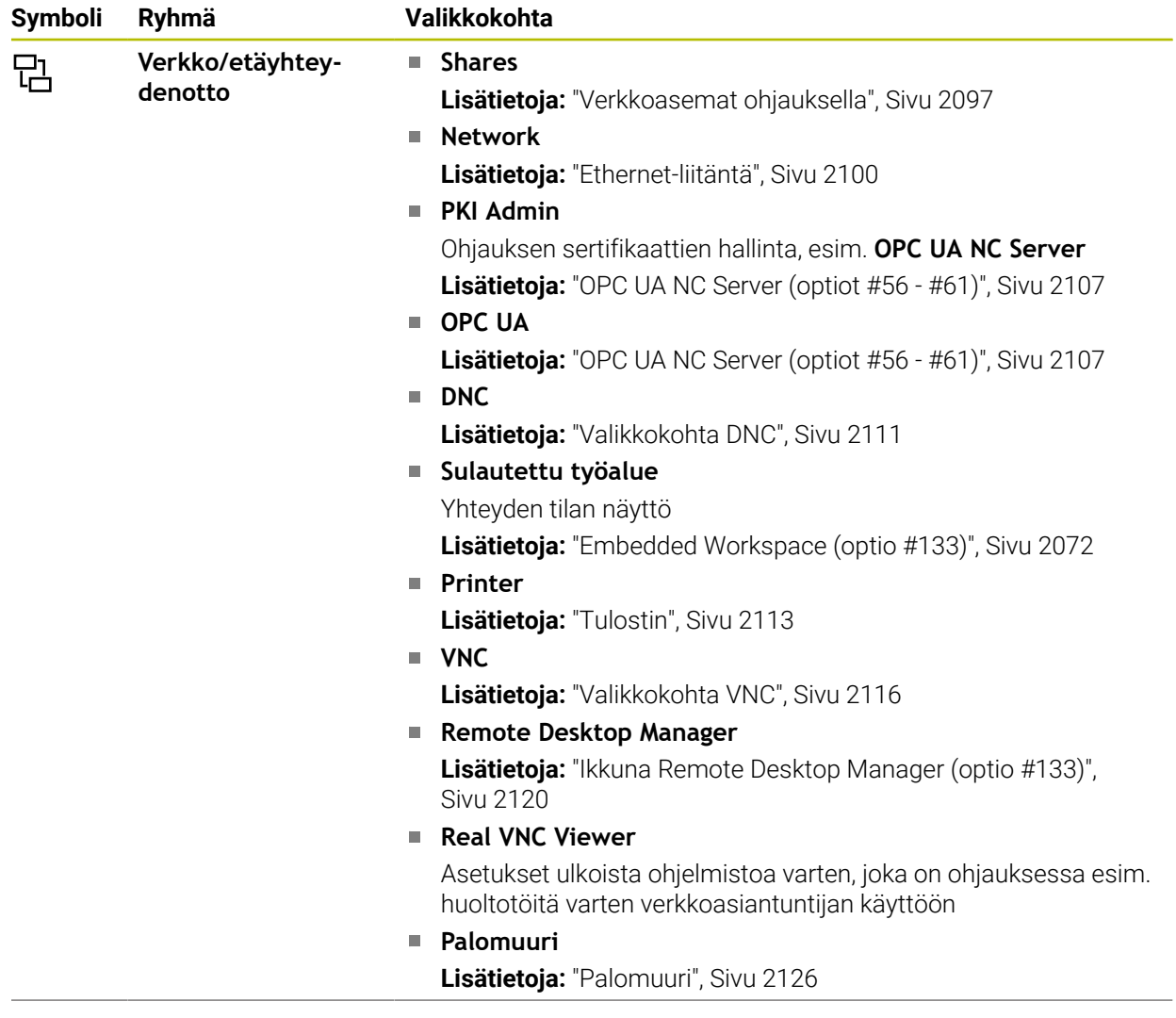

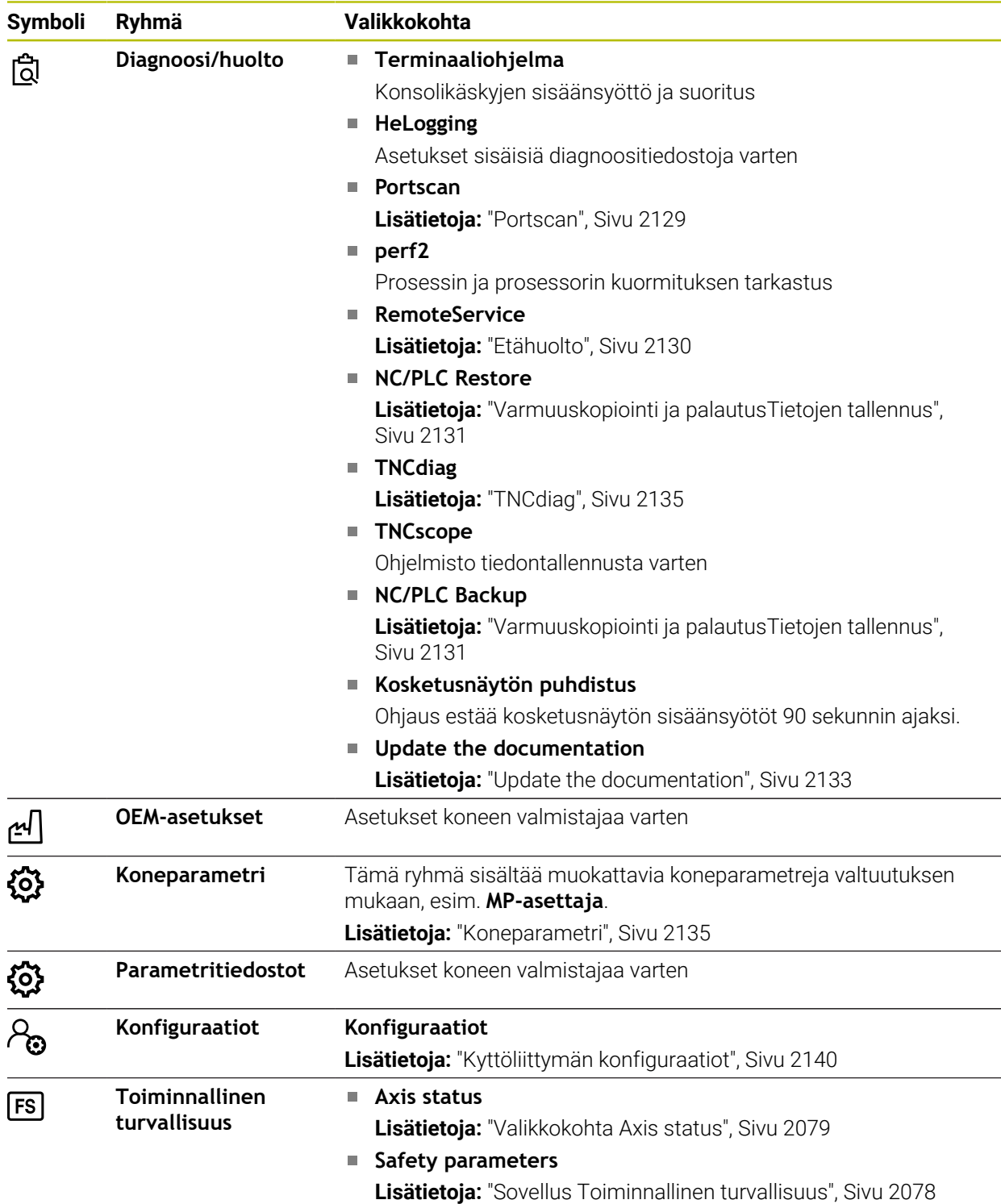

# **40.2 Avainluvut**

#### **Sovellus**

Sovellus **Settings** sisältää yläosassa syötekentän **AVAINLUKU:**. Tämä syötekenttä on mahdollinen ja käytettävissä jokaisesta ryhmästä.

#### **Toiminnon kuvaus**

Voit avata seuraavien toimintojen tai alueiden lukituksen avainluvulla:

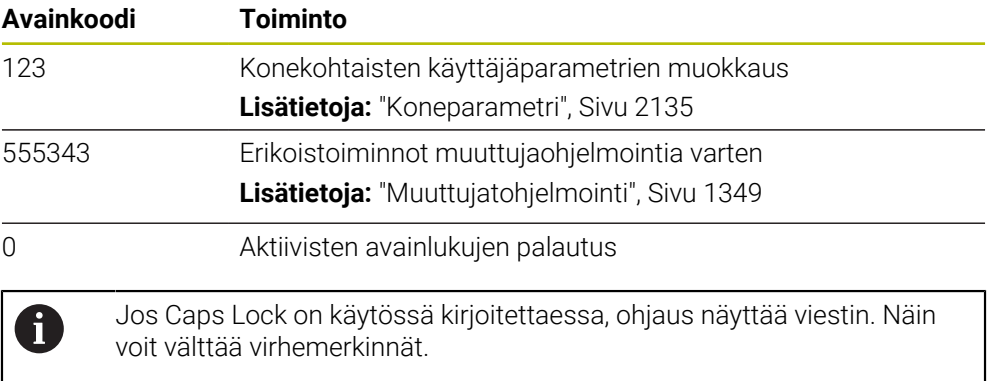

# <span id="page-2086-0"></span>**40.3 Valikkokohta Koneen asetukset**

## **Sovellus**

Valikkokohdassa **Koneen asetukset** sovelluksessa **Settings** voit määritellä asetukset simulaatiota ja ohjelmanajoa varten.

#### **Käytetyt aiheet**

Simulaation grafiikka-asetukset  $\overline{\phantom{a}}$ **Lisätietoja:** ["Ikkuna Simulaatioasetukset", Sivu 1528](#page-1527-0)

#### **Toiminnon kuvaus**

#### **Alue Mittayksikkö**

Alueella **Mittayksikkö** voidaan valita mittayksikkö mm tai tuuma.

- Metrijärjestelmä: esim. X = 15,789 (mm) Näyttö kolmella pilkun jälkeisellä numerolla
- Tuumajärjestelmä: esim. X = 0,6216 (tuumaa) Näyttö neljällä pilkun jälkeisellä numerolla

Jos tuumanäyttö on voimassa, ohjaus näyttää myös syöttöarvon muodossa tuuma/ min. Tuumaohjelmassa täytyy syöttöarvo syöttää sisään kertoimella 10.

# **Kanavan asetukset**

Ohjaus näyttää kanava-asetukset käyttötavalla **Ohjelmointi** ja käyttötavoilla **Käsikäyttö** ja **Ohjelmanajo** erikseen.

Voit määritellä seuraavat asetukset:

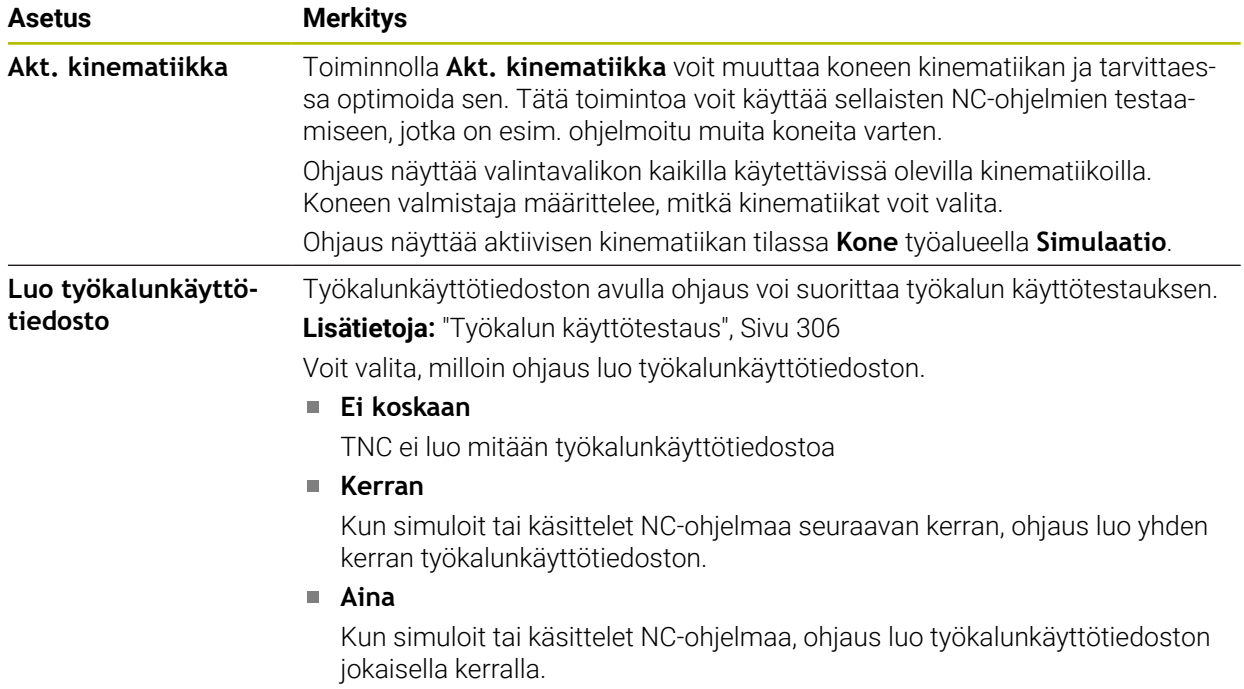

# **Liikerajat**

Toiminnolla **Liikerajat** rajoitetaan akselin mahdolllista liikepituutta. Voit määritellä jokaiselle akselille liikerajat esim. jakolaitteen suojaamiseksi törmäyksiltä.

Toiminto **Liikerajat** käsittää taulukon seuraavalla sisällöllä:

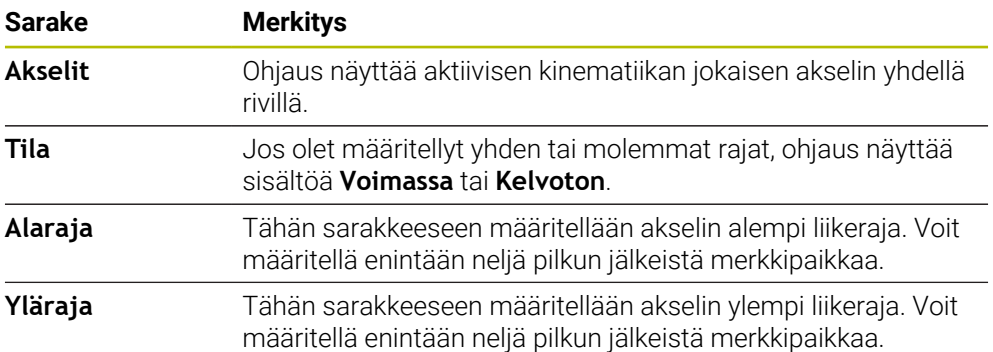

Määritetyt liikerajat vaikuttavat ohjauksen uudelleenkäynnistyksen jälkeen, kunnes poistat kaikki arvot taulukosta.

Liikerajan arvoihin sovelletaan seuraavia reunaehtoja:

- Alarajan on oltava pienempi kuin yläraja.
- Ala- ja yläraja eivät voi molemmat sisältää arvoa 0.
- Moduuliakseleiden liikerajoja koskevat lisäehdot.

**Lisätietoja:** ["Ohjeita ohjelmistorajakytkimille moduloakselien yhteydessä", Sivu 1300](#page-1299-0)
### **Ohjeet**

### *OHJE*

#### **Huomaa törmäysvaara!**

Voit myös valita kaikki tallennetut kinematiikat aktiiviseksi koneen kinematiikaksi. Sen jälkeen ohjaus suorittaa kaikki manuaaliset liikkeet ja koneistukset valitulla kinematiikalla. Kaikkien seuraavien akseliliikkeiden aikana on törmäysvaara!

- Käytä toimintoa **Akt. kinematiikka** vain simulaatiota varten.
- Käytä toimintoa **Akt. kinematiikka** vain tarvittaessa aktiivisen koneen kinematiikan valintaan.
- Valinnaisella koneparametrilla **enableSelection** (nro 205601) koneen valmistaja määrittelee jokaiselle kinematiikalle, onko kinematiikka valittavissa toiminnon **Akt. kinematiikka** sisällä.
- Voit avata työkalunkäyttötiedoston käyttötavalla **Taulukot**. **Lisätietoja:** ["Työkalukäyttötiedosto", Sivu 2014](#page-2013-0)
- Kun ohjaus on luonut NC-ohjelmaa varten työkalunkäyttötiedoston, se sisältää taulukot **T-käyttöjärjestys** ja **Sijoitusluettelo** (optio #93). **Lisätietoja:** ["T-käyttöjärjestys \(optio #93\)", Sivu 2016](#page-2015-0) **Lisätietoja:** ["Sijoitusluettelo \(optio #93\)", Sivu 2018](#page-2017-0)

# **40.4 Valikkokohta Yleisiä tietoja**

### **Sovellus**

Valikkokohdassa **Yleisiä tietoja** sovelluksessa **Settings** ohjaus näyttää tietoja ohjauksesta ja koneesta.

### **Toiminnon kuvaus**

#### **Alue Version tiedot**

Ohjaus näyttää seuraavat tiedot:

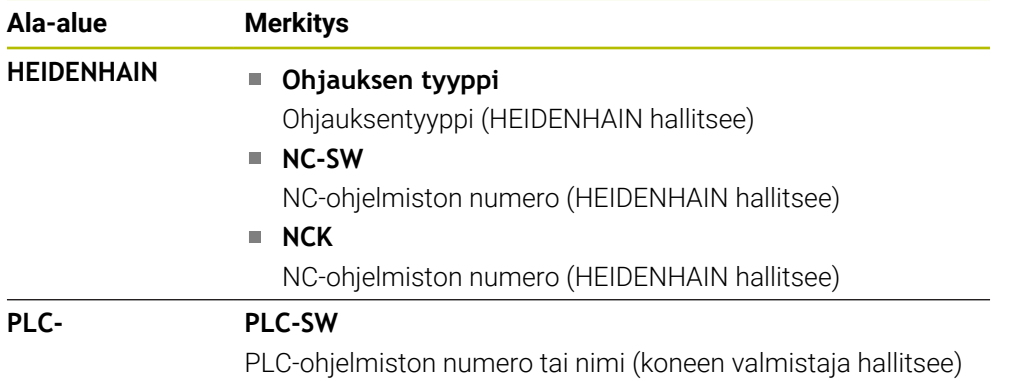

Koneen valmistaja voi lisätä muita ohjelmistonumeroita, esim. liitetystä kamerasta.

### <span id="page-2089-1"></span>**Alue Koneen valmistajan tiedot**

Ohjaus näyttää sisällön valinnaisesta koneparametrista **CfgOemInfo** (nro 131700). Ohjaus näyttää tämän alueen vain, jos tämä koneparametri on määritelty. **Lisätietoja:** ["Koneparametri OPC UA:n yhteydessä", Sivu 2108](#page-2107-0)

### <span id="page-2089-0"></span>**Alue Konetiedot**

Ohjaus näyttää sisällön valinnaisesta koneparametrista **CfgMachineInfo** (nro 131600). Ohjaus näyttää tämän alueen vain, jos koneen omistaja on määritellyt tämän koneparametrin. **Lisätietoja:** ["Koneparametri OPC UA:n yhteydessä", Sivu 2108](#page-2107-0)

# **40.5 Valikkokohta SIK**

### **Sovellus**

Valikkokohdassa **SIK** sovelluksessa **Settings** voidaan tarkastella ohjauskohtaisia tietoja, esim. sarjanumero ja käytettävissä olevat ohjelmisto-optiot.

#### **Käytetyt aiheet**

Ohjauksen ohjelmisto-optiot **Lisätietoja:** ["Ohjelmisto-optiot", Sivu 94](#page-93-0)

#### **Toiminnon kuvaus**

#### **Alue SIK-tiedot**

Ohjaus näyttää seuraavat tiedot:

- **Sarjanumero**
- **Ohjauksen tyyppi**
- **Teholuokka**
- **Toiminnot**
- **Tila**

#### **Alue OEM-avain**

Alueella **OEM-avain** koneen valmistaja voi määritellä valmistajakohtaisen salasanan ohjausta varten.

### **Alue General Key**

Alueella **General Key** koneen valmistaja voi kertaalleen vapauttaa kaikki ohjelmistooptiot 90 päivän ajaksi esim. testauksia varten.

Ohjaus näyttää aloitustoimenpiteiden General Keyn tilat.

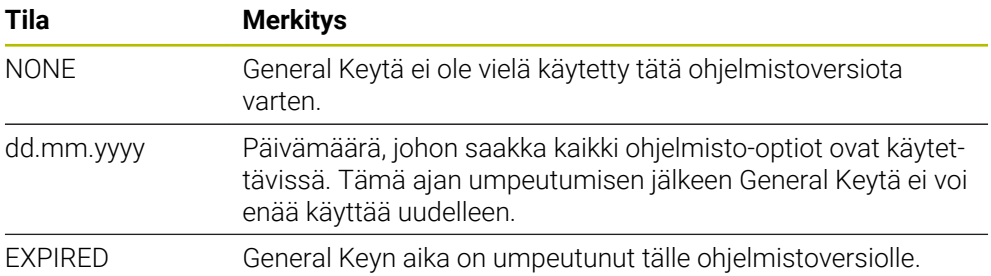

Kun ohjauksen ohjelmistoversiota korotetaan, esim. päivityksen kautta, **General Key** käytetään uudelleen.

### **Alue Ohjelmaoptiot**

Alueella **Ohjelmaoptiot** ohjaus näyttää kaikki käytettävissä olevat ohjelmisto-optiot yhdessä taulukossa.

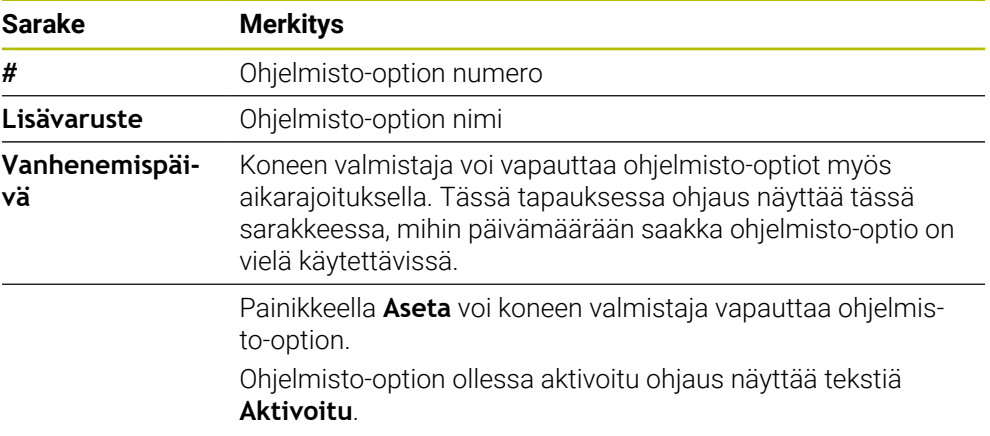

### **40.5.1 Ohjelmisto-optioiden tarkastelu**

Voit tarkastella vapautettuja ohjelmisto-optioita seuraavasti:

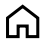

- Valitse käyttötapa **Aloita**.
	- Valitse sovellus **Settings**.
	- Valitse **Koneen asetukset**.
- Valitse **SIK**.
- Navigoi alueelle **Ohjelmaoptiot**.
- Ohjelmisto-option ollessa aktivoitu ohjaus näyttää rivin lopussa tekstiä **Aktivoitu**.

### **Määrittely**

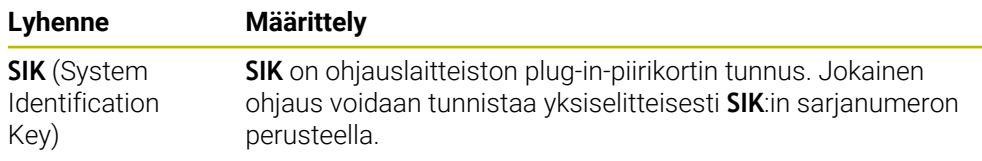

# <span id="page-2092-0"></span>**40.6 Valikkokohta Koneen tiedot**

### **Sovellus**

Alueella **Koneen tiedot** sovelluksessa **Settings** ohjaus näyttää käyntiaikoja käyttöönotosta lähtien.

#### **Käytetyt aiheet**

Ohjauksen päiväys ja kellonaika **Lisätietoja:** ["Ikkuna Aseta järjestelmän aika", Sivu 2094](#page-2093-0)

### **Toiminnon kuvaus**

Ohjaus näyttää seuraavat koneajat:

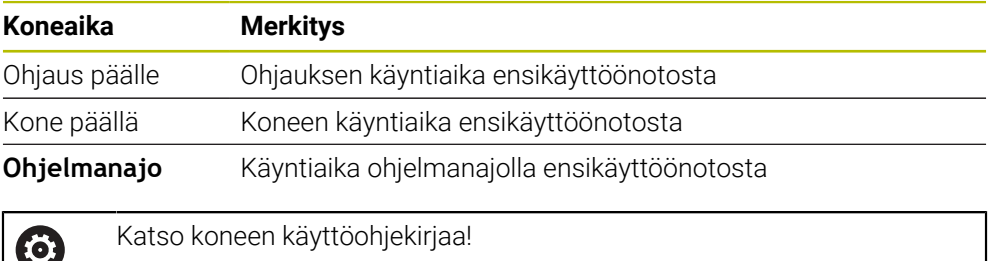

Koneen valmistaja voi vielä määritellä 20 muuta käyntiaikaa.

# <span id="page-2093-0"></span>**40.7 Ikkuna Aseta järjestelmän aika**

### **Sovellus**

Ikkunassa **Aseta järjestelmän aika** voit asettaa aikavyöhykkeen, päiväyksen, kellonajan manuaalisesti tai NTP-palvelimen synkronoinnin avulla.

#### **Käytetyt aiheet**

■ Koneen käyntiajat

**Lisätietoja:** ["Valikkokohta Koneen tiedot", Sivu 2093](#page-2092-0)

### **Toiminnon kuvaus**

Ikkuna **Aseta järjestelmän aika** avataan valikkokohdan **Date/Time** avulla. Valikkokohta on ryhmässä **Käyttöjärjestelmä** sovelluksessa **Settings**. Ikkuna **Aseta järjestelmän aika** sisältää seuraavat alueet:

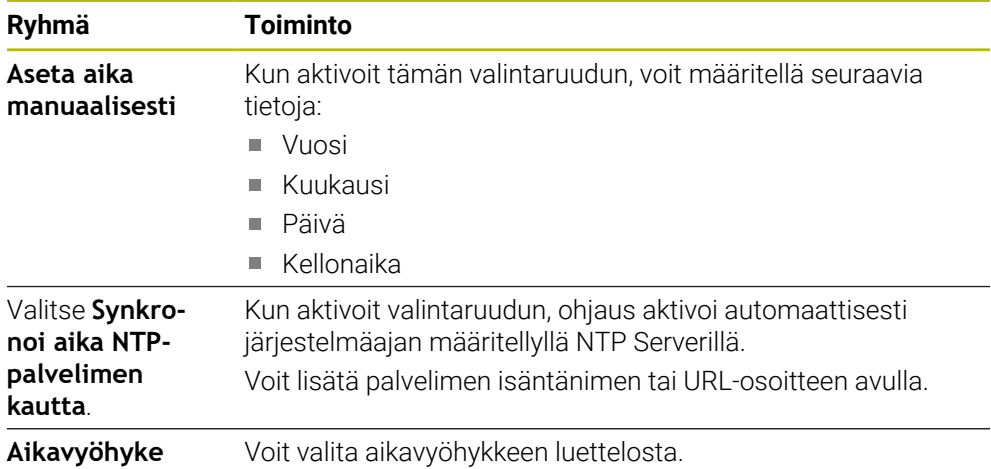

# <span id="page-2094-1"></span>**40.8 Ohjauksen dialogikieli**

#### **Sovellus**

Ohjauksessa voit muuttaa sekä HEROS-käyttöjärjestelmän dialogikieltä ikkunassa **helocale** että ohjauksen käyttöliittymän NC-dialogikieltä koneparametreissa. HEROS-dialogikieli muuttuu vasta ohjauksen uudelleenkäynnistyksen jälkeen.

#### **Käytetyt aiheet**

■ Ohjauksen koneparametrit **Lisätietoja:** ["Koneparametri", Sivu 2135](#page-2134-0)

#### **Toiminnon kuvaus**

Et voi määrittää kahta eri dialogikieltä ohjaukselle ja käyttöjärjestelmälle.

Ikkuna **helocale** avataan valikkokohteen **Language/Keyboards** avulla. Valikkokohta on ryhmässä **Käyttöjärjestelmä** sovelluksessa **Settings**. Ikkuna **helocale** sisältää seuraavat alueet:

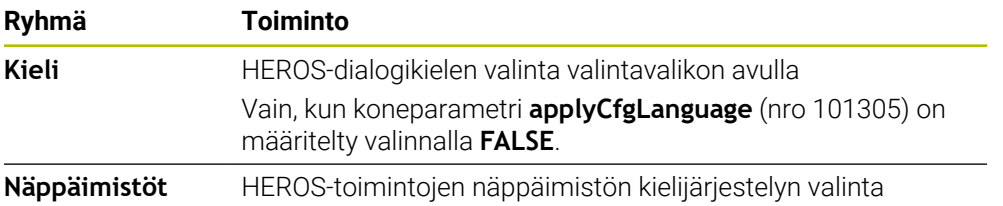

#### <span id="page-2094-0"></span>**40.8.1 Kielen muuttaminen**

Oletusarvoisesti ohjaus ottaa käyttöön NC-dialogikielen myös HEROS-dialogikielelle.

NC-dialogikieli muutetaan seuraavasti:

- Valitse sovellus **Settings**.
- Syötä sisään avainluku 123.
- Valitse **OK**.
- Valitse **Koneparametri**.
- Kaksoisnapauta tai napsauta **MP-asettaja**.
- Ohjaus avaa sovelluksen **MP-asettaja**.
- Navigoi koneparametriin **ncLanguage** (nro 101301).
- $\blacktriangleright$  Kielen valinta

Tallenna

- Valitse **Tallenna**.
- Ohjaus avaa ikkunan **Konfiguraatiotiedot muuttuneet. Kaikki muutokset**.

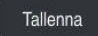

- Valitse **Tallenna**.
- Ohjaus avaa viestivalikon ja näyttää virhetyypin kysymystä.

LOPETA OHJAUS

- Valitse **LOPETA OHJAUS**.
- Ohjaus käynnistyy uudelleen.
- Kun ohjaus käynnistyy uudelleen, NC-dialogikieli ja HEROS-dialogikieli ovat muuttuneet.

# **Ohje**

Koneparametrilla **applyCfgLanguage** (nro 101305) määritellään, vastaanottaako ohjaus NC-dialogikielen asetukset HEROS-dialogikieltä varten.

**TRUE** (vakio): Ohjaus vastaanottaa dialogikielen. Voit muuttaa kielen vain koneparametreissa.

**Lisätietoja:** ["Kielen muuttaminen", Sivu 2095](#page-2094-0)

**FALSE**: Ohjaus ei vastaanota HEROS-dialogikieltä. Voit muuttaa kieltä vain ikkunassa **helocale**.

# **40.9 Turvaohjelmisto SELinux**

### **Sovellus**

**SELinux** SELinux on laajennus Linux-pohjaisille käyttöjärjestelmille pakollisen käyttövalvonnan Mandatory Access Control (MAC) ominaisuudessa. Lisäturvaohjelma suojaa järjestelmää ei-toivottujen prosessien tai toimintojen toteutusta vastaan sekä viruksia ja muita haittaohjelmia vastaan. Koneen valmistaja määrittelee **SELinuxin** asetukset ikkunassa **Security Policy**

# **Configuration**.

#### **Käytetyt aiheet**

■ Turvallisuusasetukset palomuurilla **Lisätietoja:** ["Palomuuri", Sivu 2126](#page-2125-0)

# **Toiminnon kuvaus**

Ikkuna **Security Policy Configuration** avataan valitsemalla valikkokohta **SELinux**. Valikkokohta on ryhmässä **Käyttöjärjestelmä** sovelluksessa **Settings**.

**SELinuxin** käyttövalvontaa säädellään yleensä seuraavasti:

- Ohjaus suorittaa vain sellaiset ohjelmat, jotka on asennettu HEIDENHAINin NC-ohjelmiston avulla.
- Vain nimenomaisesti valitut ohjelmat voivat muuttaa tietoturvaan liittyviä tiedostoja, esim. **SELinuxin** järjestelmätiedostoja tai HEROS-käynnistystiedostoja.
- Muiden ohjelmien uutena luomia tiedostoja ei saa suorittaa.
- USB-tietovälineiden valinta voidaan poistaa.
- Vain kaksi toimintoa saa suorittaa uusia tiedostoja:
	- Ohjelmistopäivitys: HEIDENHAINin ohjelmistopäivitys voi korvata ja muuttaa järjestelmätiedostoja.
	- SELinux-konfiguraatio: **SELinuxin** konfiguraatio ja ikkuna **Security Policy Configuration** ovat pääsääntöisesti suojattuja koneen valmistajan salasanalla, katso koneen käsikirja.

### **Ohje**

HEIDENHAIN suosittelee, että **SELinux** aktivoidaan lisäsuojaksi verkon ulkopuolista käyttöä vastaan.

### **Määrittely**

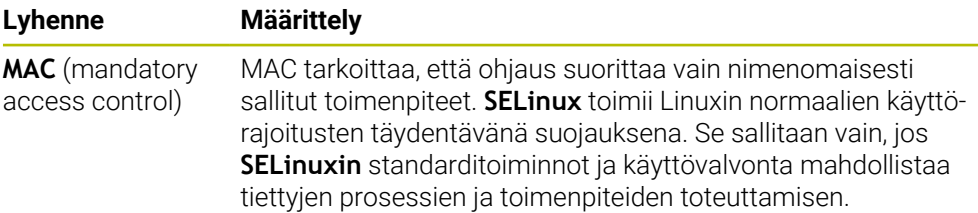

# <span id="page-2096-0"></span>**40.10 Verkkoasemat ohjauksella**

#### **Sovellus**

Ikkunassa **Kiinnittimen asetus** voit yhdistää verkkoasemia ohjaukseen. Jos ohjaus on kytketty verkkoasemaan, ohjaus näyttää tiedostonhallinnan navigointisarakkeessa lisää levyasemia.

#### **Käytetyt aiheet**

- Tiedostonhallinta **Lisätietoja:** ["Tiedostonhallinta", Sivu 1134](#page-1133-0)
- Verkkoasetukset **Lisätietoja:** ["Ethernet-liitäntä", Sivu 2100](#page-2099-0)

#### **Alkuehdot**

- Olemassa oleva verkkoyhteys
- Ohjaus ja tietokone ovat samassa verkossa.
- Liitettävän levyaseman polku ja pääsytiedot tunnetaan.

#### **Toiminnon kuvaus**

Ikkuna **Kiinnittimen asetus** avataan valikkokohdan **Shares** avulla. Valikkokohta on ryhmässä **Verkko/etäyhteydenotto** sovelluksessa **Settings**.

Voit avata ikkunan myös painikkeella **Yhdistä verkkoasemaan** käyttötavalla **Tiedostot**.

**Lisätietoja:** ["Tiedostonhallinta", Sivu 1134](#page-1133-0)

Voit määritellä vaikka kuinka monta verkkoaseman asetusta, mutta samanaikaisesti voit käsitellä enintään seitsemän.

### **Alue Verkkoasema**

Alueella **Verkkoasema** ohjaus näyttää luettelon kaikista määritellyistä verkkoasemista sekä kunkin levyaseman tilan. Ohjaus näyttää seuraavat painikkeet:

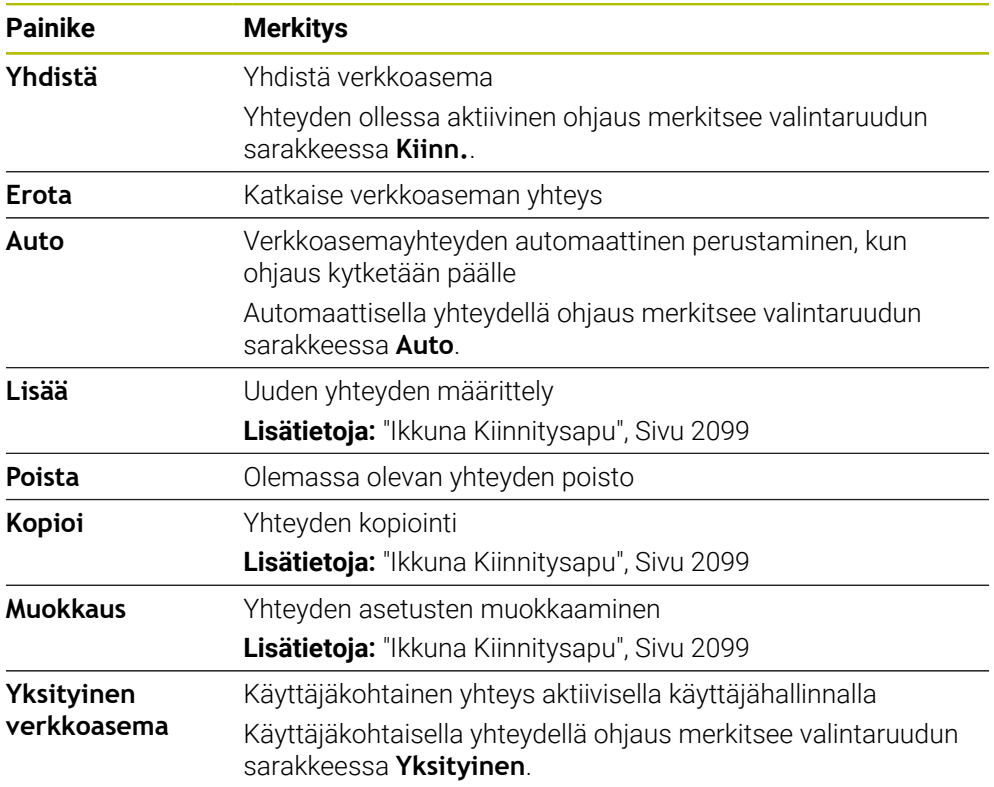

### **Alue Tilaloki**

Alueella **Tilaloki** ohjaus näyttää yhteyksien tilainformaatiot ja virheilmoitukset. Painikkeella **Tyhjennä** poistetaan alueen **Tilaloki** sisältö.

### <span id="page-2098-0"></span>**Ikkuna Kiinnitysapu**

Ikkunassa **Kiinnitysapu** määritellään verkkoasemayhteyden asetukset. Ikkuna **Kiinnitysapu** avataan painikkeilla **Lisää**, **Kopioi** ja **Muokkaus**. Ikkuna **Kiinnitysapu** sisältää seuraavan välilehden asetuksineen:

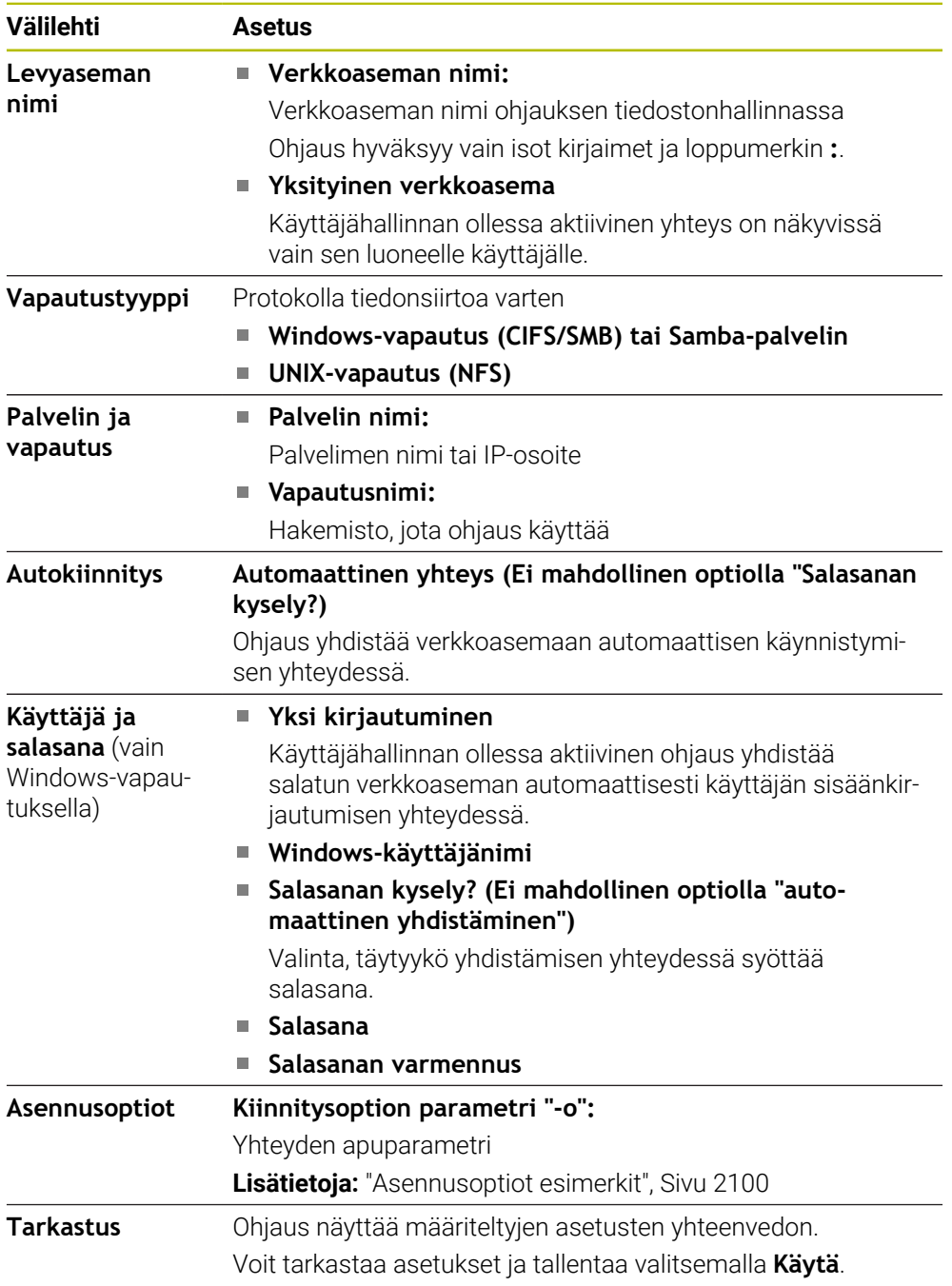

#### <span id="page-2099-1"></span>**Asennusoptiot esimerkit**

Syötä vaihtoehdot ilman välilyöntejä pilkulla erotettuina.

#### **SMB:n optiot**

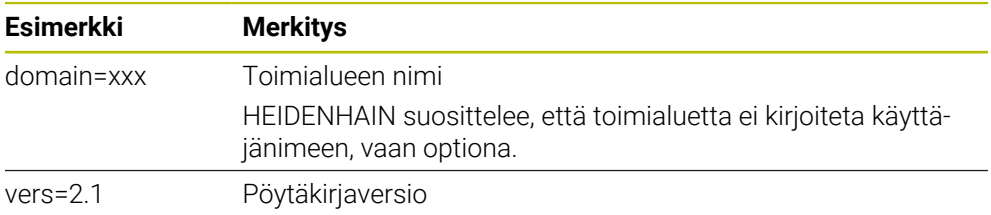

#### **NFS:n optiot**

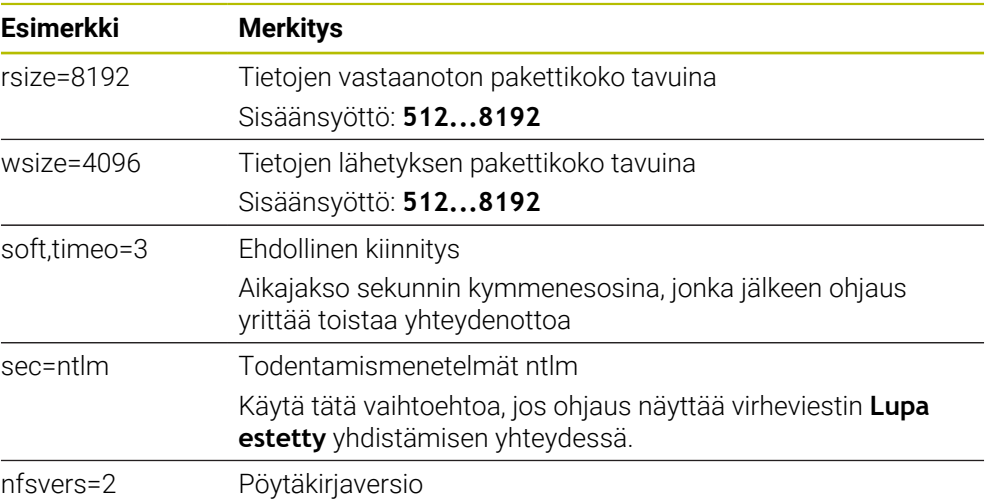

### **Ohjeet**

- Anna ohjauksen konfigurointi verkkoasiantuntijan tehtäväksi.
- Turvallisuusaukkojen välttämiseksi käytä ensisijaisesti **SMB** ja **NFS**-protokollien ajantasaisia versioita.

# <span id="page-2099-0"></span>**40.11 Ethernet-liitäntä**

#### **Sovellus**

Verkkoyhteyksien mahdollistamiseksi ohjauksessa on vakiona Ethernet-liitäntä.

#### **Käytetyt aiheet**

- Palomuuriasetukset
	- **Lisätietoja:** ["Palomuuri", Sivu 2126](#page-2125-0)
- Verkkoasemat ohjauksessa

**Lisätietoja:** ["Verkkoasemat ohjauksella", Sivu 2097](#page-2096-0)

Ulkoinen käyttöoikeus **Lisätietoja:** ["Valikkokohta DNC", Sivu 2111](#page-2110-0)

### **Toiminnon kuvaus**

Ohjaus siirtää tiedot Ethernet-liitännän kautta protokollalla:

- **CIFS** (common internet file system) tai **SMB** (server message block) Ohjaus tukee tämän protokollan kanssa versioita 2, 2.1 ja 3.
- **NFS** (network file system) Ohjaus tukee tämän protokollan yhteydessä versioita 2 ja 3.

### **Liitäntämahdollisuudet**

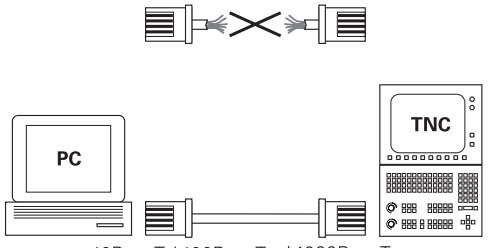

10BaseT / 100BaseTx / 1000BaseTx

Voit yhdistää ohjauksen Ethernet-liitännän omaan verkkoosi joko RJ45-liitännän X26 kautta tai suoraan PC:n avulla. Liitäntä on varustettu galvanoidulla eristyksellä ohjauselektroniikasta.

Käytä liitännässä Twisted Pair -kaapelia, jolla ohjaus yhdistetään verkkoasemaan.

Ohjauksen ja solmukohdan välinen kaapelin maksimipituus riippuu kaapelin laatuluokasta, suojavaipasta ja verkkoaseman tyypistä.

### **Symboli Ethernet-yhteyttä varten**

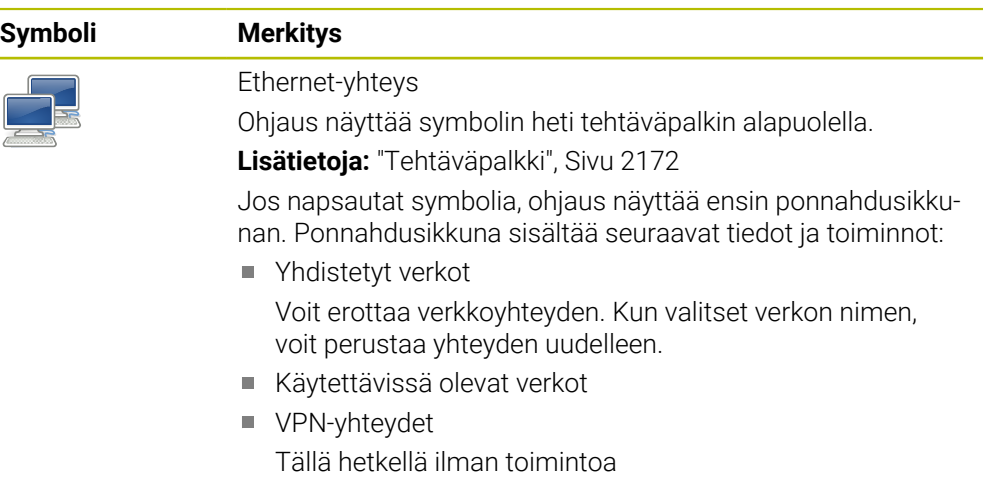

### **Ohjeet**

A

- Suojaa tietosi ja ohjauksesi käyttämällä konetta turvallisessa verkossa.
- Turvallisuusaukkojen välttämiseksi käytä ensisijaisesti **SMB** ja **NFS**-protokollien ajantasaisia versioita.

### **40.11.1 Ikkuna Verkkoasetukset**

#### **Sovellus**

Ikkunassa **Verkkoasetukset** määritellään ohjauksen Ethernet-liitännän asetukset.

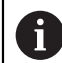

Anna ohjauksen konfigurointi verkkoasiantuntijan tehtäväksi.

#### **Käytetyt aiheet**

**verkkokonfiguraatio** 

**Lisätietoja:** ["Verkkoyhteyden konfiguraatio toiminnolla Advanced Network Confi](#page-2178-0)[guration", Sivu 2179](#page-2178-0)

- Palomuuriasetukset **Lisätietoja:** ["Palomuuri", Sivu 2126](#page-2125-0)
- Verkkoasemat ohjauksessa **Lisätietoja:** ["Verkkoasemat ohjauksella", Sivu 2097](#page-2096-0)

#### **Toiminnon kuvaus**

Navigointi tähän toimintoon tapahtuu tässä:

#### **Settings Verkko/etäyhteydenotto Network**

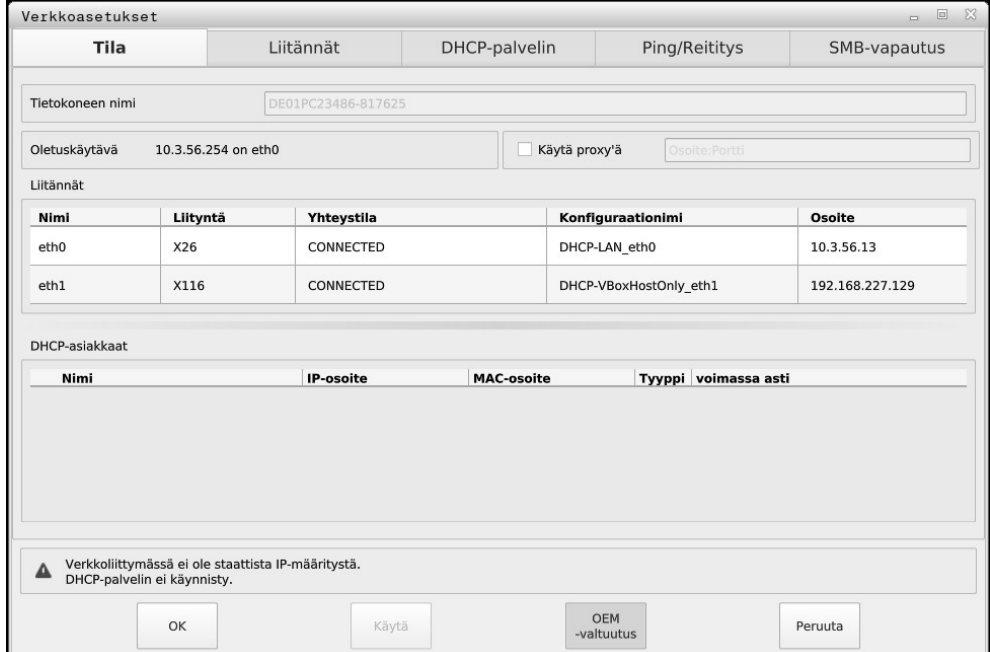

Fenster **Verkkoasetukset**

### **Välilehti Tila**

Välilehti **Tila** sisältää seuraavat tiedot ja asetukset:

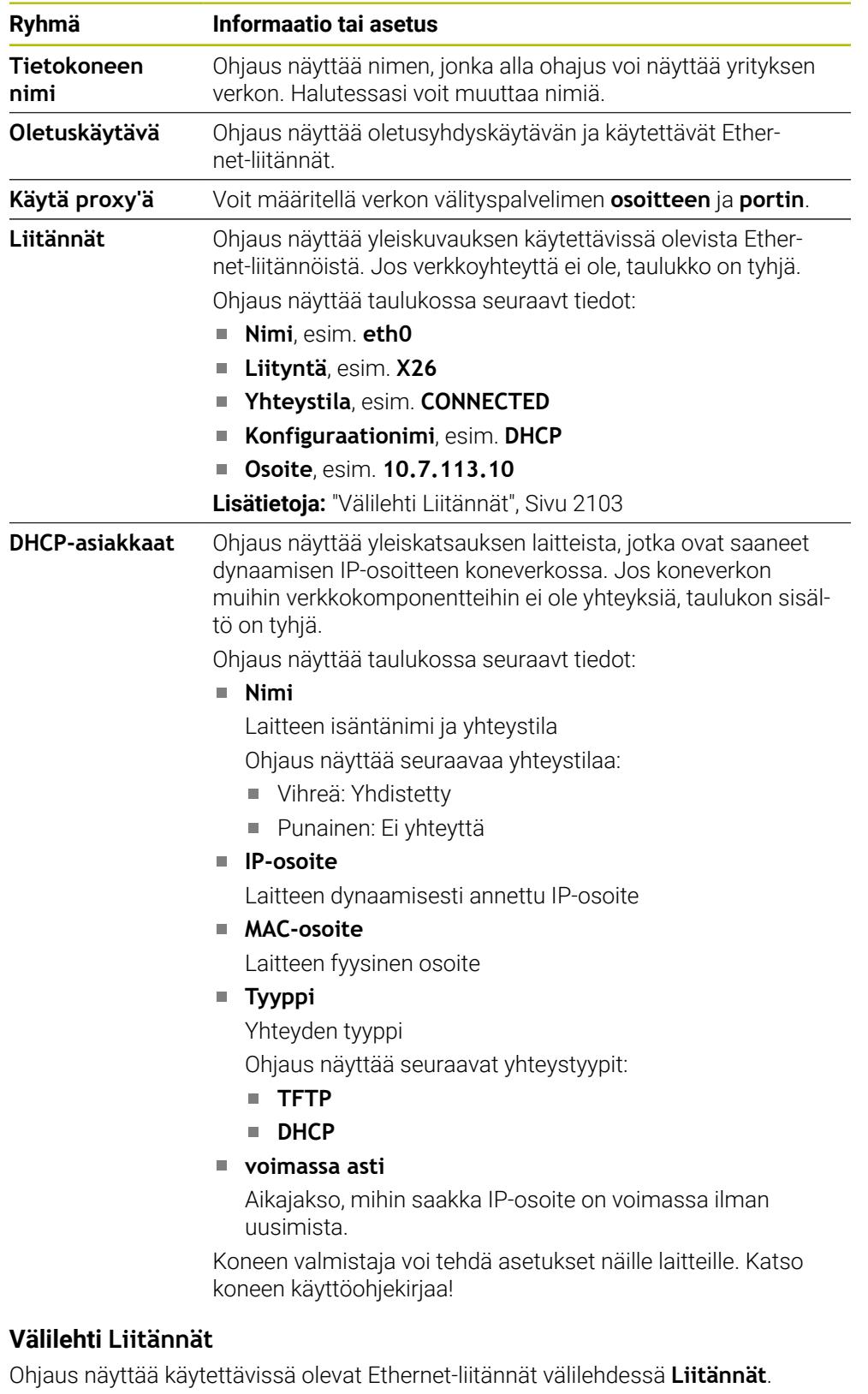

<span id="page-2102-0"></span>Välilehti **Liitännät** sisältää seuraavat tiedot ja asetukset:

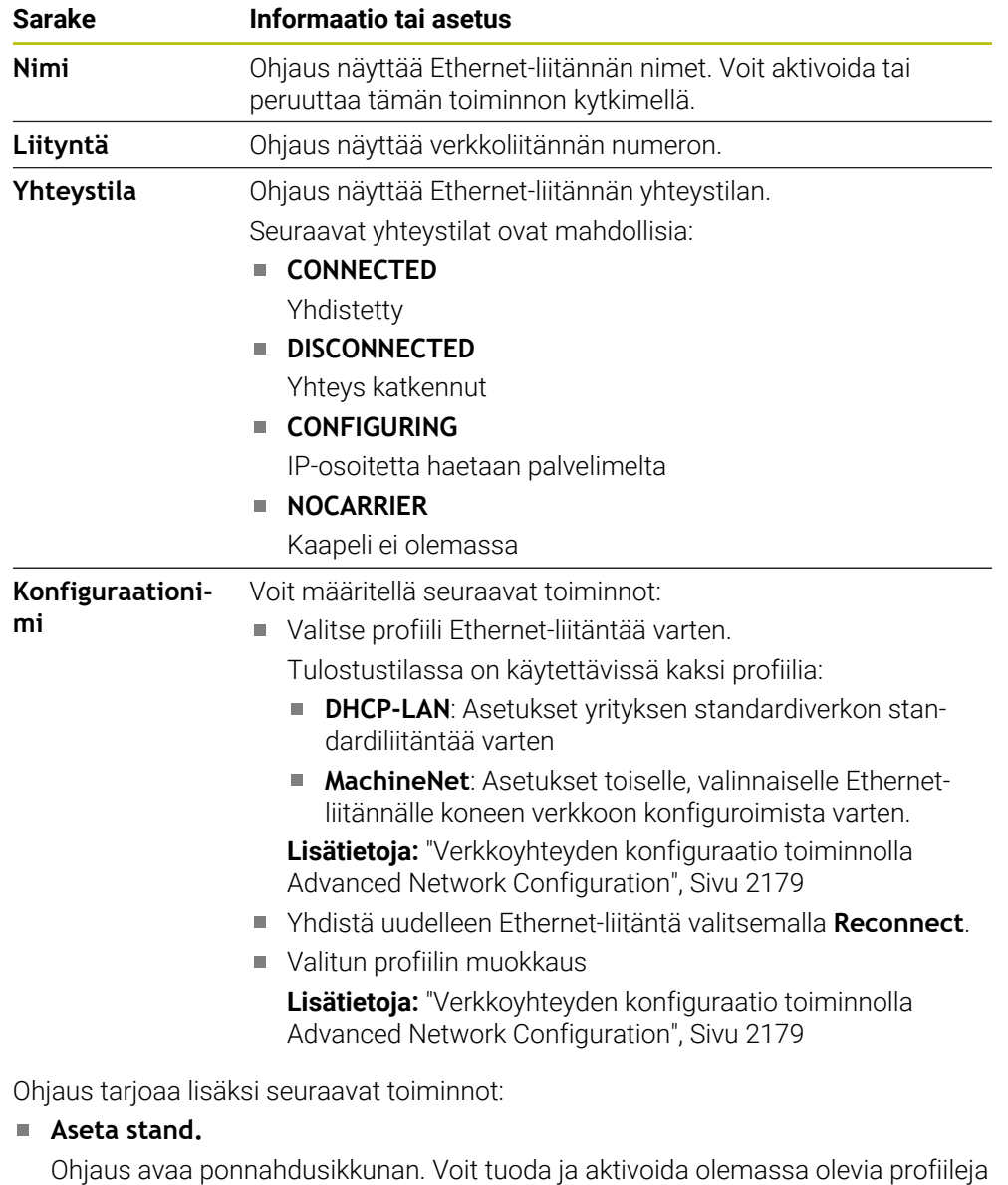

tai vietyjä profiileja.

**Lisätietoja:** ["Verkkoyhteyksien vienti ja tuonti", Sivu 2106](#page-2105-0)

**Konfiguraationimi**

Voit lisätä, muokata tai poistaa verkkoyhteyden profiileja.

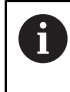

Jos olet vaihtanut aktiivisen yhteyden profiilia, ohjaus ei päivitä käytettyä profiilia. Yhdistä uudelleen vastaava liitäntä valitsemalla **Reconnect**.

Ohjaus tukee yksinomaan liitäntätyyppiä **Ethernet**.

**Lisätietoja:** ["Verkkoyhteyden konfiguraatio toiminnolla Advanced Network Confi](#page-2178-0)[guration", Sivu 2179](#page-2178-0)

### **Välilehti DHCP-palvelin**

Koneen valmistaja voi käyttää ohjauksen välilehteä **DHCP-palvelin** määrittääkseen DHCP-palvelimen koneverkossa. Tämän palvelimen avulla ohjaus voi muodostaa yhteyksiä muihin koneverkon verkkokomponentteihin, esim. teollisuustietokoneisiin. Katso koneen käyttöohjekirjaa!

#### **Välilehti Ping/Reititys**

Voit tarkastaa verkkoyhteyden välilehdessä **Ping/Reititys**. Välilehti **Ping/Reititys** sisältää seuraavat tiedot ja asetukset:

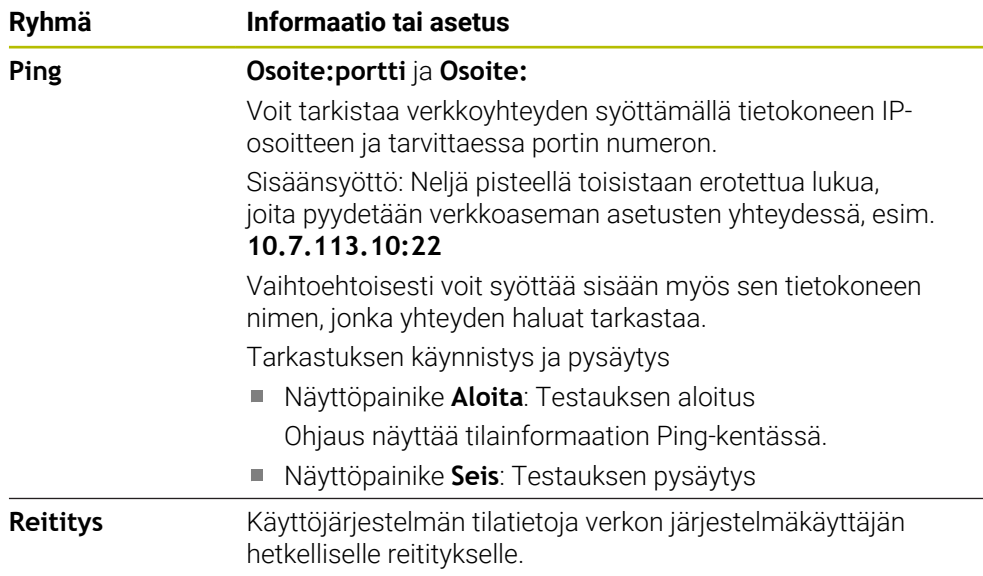

#### **Välilehti SMB-vapautus**

Välilehti **SMB-vapautus** on käytettävissä vain yhteydessä VBox-ohjelmointiasemaan. Jos valintaruutu on aktivoitu, ohjaus vapauttaa alueet tai osiot, jotka on suojattu tunnusluvulla Windows PC:n resurssienhallintaa varten, esim. B. **PLC**. Voit aktivoida tai deaktivoida valintaruudun vain käyttämällä koneen valmistajan tunnuslukua.

**TNC VBox -ohjauspaneelin** välilehdessä **NC-Share** valitaan levyaseman kirjain valitun osion näyttöä varten ja yhdistetään sen jälkeen levyasemaan valitsemalla **Connect**. Isäntä näyttää ohjelmointiaseman osiot.

 $\mathbf{i}$ 

**Lisätietoja:** Käyttäjän käsikirja Jyrsintäohjausten ohjelmointiasema Dokumentaatio ladataan yhdessä ohjelmointiaseman ohjelmiston kanssa.

### <span id="page-2105-0"></span>**Verkkoyhteyksien vienti ja tuonti**

Verkkoprofiili viedään seuraavasti:

- Ikkunan **Verkkoasetukset** avaaminen
- Valitse **Konfiguration exportieren**.
- Ohjaus avaa ikkunan.
- Valitse haluamasi verkkoprofiili.
- Valitse **OK**.
- Ohjaus tallentaa verkkoprofiilin kansioon **TNC:/etc/sysconfig/net**.

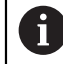

Et voi viedä **DHCP**- ja **eth1**-profiileja.

Viety verkkoprofiili tuodaan seuraavasti:

- Ikkunan **Verkkoasetukset** avaaminen
- Valitse välilehti **Liitännät**.
- Valitse **Aseta stand.**.
- Ohjaus avaa ikkunan.
- Valitse **Käyttäjä**.
- Valitse haluamasi verkkoprofiili.
- Valitse **OK**.
- Ohjaus avaa ikkunan turvakysymyksellä.
- Valitse **OK**.
- Ohjaus tuo ja aktivoi valitun verkkoprofiilin.
- Tarvittaessa käynnistä ohjaus uudelleen.

#### **Ohjeet**

- Suositeltavinta on käynnistää ohjaus uudelleen, kun olet tehnyt muutoksia verkkoasetuksiin.
- HEROS-käyttöjärjestelmä hallitsee ikkunaa **Verkkoasetukset**. Jotta HEROSdialogikieli muuttuu, on ohjaus käynnistettävä uudelleen. **Lisätietoja:** ["Ohjauksen dialogikieli", Sivu 2095](#page-2094-1)

# **40.12 OPC UA NC Server (optiot #56 - #61)**

#### **40.12.1 Perusteet**

Open Platform Communications Unified Architecture (OPC UA) kuvaa erittelyjen koontia. Nämä spesifikaatiot standardisoivat Machine-to-Machine-yhteyden (M2M) teollisuusautomaation ympäristöissä. OPC UA mahdollistaa käyttöjärjestelmien välisen tiedonvaihdon eri valmistajien tuotteiden välillä, esim. HEIDENHAINohjauksen ja kolmannen osapuolen ohjelmiston välillä. Tämän seurauksena OPC UA on viime vuosina vakiintunut turvallisen, luotettavan, valmistajasta ja alustasta riippumattoman teollisen viestinnän tiedonvaihtostandardiksi.

Vuonna 2016 liittovaltion tietoturvavirasto (BSI) julkaisi turvallisuusanalyysin **OPC UA**:lle. Suoritettu analyysi osoitti, että **OPC UA** tarjoaa korkeatasoisen suojauksen, toisin kuin useimmat muut teollisuusprotokollat.

HEIDENHAIN noudattaa BSI:n suosituksia ja tarjoaa SignAndEncrypt-ohjelman myötä vain ajan tasalla olevia tietoturvaprofiileja. Tätä varten OPC UA -pohjaisilla teollisuussovelluksilla ja **OPC UA NC Serverillä** on keskinäiset sertifikaatit. Sen lisäksi siirrettävät tiedot ovat salattuja. Tämä estää tehokkaasti viestintäkumppanien välillä siirtyvien viestien sieppaamisen tai käsittelyn.

### **Sovellus**

 **OPC UA NC Server** soveltuu sekä standardimallisten että yksilöllisten ohjelmistojen käyttöön. Verrattuna muihin vakiintuneisiin liitäntöihin OPC UA yhteyden muodostamiskustannukset on huomattavasti alhaisemmat yhtenäisen viestintätekniikan ansiosta.

 **OPC UA NC Server** mahdollistaa pääsyn palvelimen osoitetilassa saatavilla oleviin HEIDENHAINin NC-informaatiomallin tietoihin ja toimintoihin.

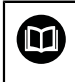

Huomioi **OPC UA NC Server** liitäntädokumentaatio sekä Clientsovelluksen dokumentaatio!

#### **Käytetyt aiheet**

- Liitäntädokumentaatio **InformaatiomalliOPC UA NC Server** erittelyillä englannin kielellä
	- ID: 1309365-xx tai **[OPC UA NC Serverin liitäntädokumentaatio](https://product.heidenhain.de/JPBC/image/FILEBASE_PUBLIC/1309365_02_C_01_1.pdf)**
- OPC UA-Client-sovelluksen yhdistäminen nopeasti ja yksinkertaisesti **Lisätietoja:** ["Toiminto OPC UA liitäntäavustin \(optiot #56 - #61\)", Sivu 2110](#page-2109-0)

### **Alkuehdot**

- Ohjelmisto-optio #56 #61 OPC UA NC Server HEIDENHAIN-ohjaus tarjoaa OPC UA -pohjaiseen tiedonsiirtoon **OPC UA NC Serverin**. Jokaista liitettävää OPC UA -asiakassovellusta varten tarvitaan yksi kuudesta käytettävissä olevasta ohjelmisto-optiosta (#56 - #61).
- Palomuuri konfiguroitu

**Lisätietoja:** ["Palomuuri", Sivu 2126](#page-2125-0)

- OPC UA-Client tukee **Security Policy** -turvakäytäntöä ja **OPC UA NC Serverin**  todentamismenetelmää:
	- **Security Mode: SignAndEncrypt**
	- **Algorithm: Basic256Sha256**
	- **User Authentication: X509 Certificates**

### **Toiminnon kuvaus**

 **OPC UA NC Server** soveltuu sekä standardimallisten että yksilöllisten ohjelmistojen käyttöön. Verrattuna muihin vakiintuneisiin liitäntöihin OPC UA yhteyden muodostamiskustannukset on huomattavasti alhaisemmat yhtenäisen viestintätekniikan ansiosta.

Ohjaus tukee seuraavia OPC UA -toimintoja:

- Muuttujien luku ja kirjoitus
- **Arvomuutosten tilaus**
- **Menetelmien toteutus**
- Tapahtumien tilaus
- Työkalutietojen luku ja kirjoitus (vain vastaavalla oikeudella)
- Tiedostojärjestelmäpääsy levyasemaan **TNC:**
- Tiedostojärjestelmäpääsy levyasemaan **PLC:** (vain vastaavalla oikeudella)

#### <span id="page-2107-0"></span>**Koneparametri OPC UA:n yhteydessä**

**OPC UA NC Server** antaa OPC UA -asiakassovelluksille mahdollisuuden kysyä koneen yleisiä tietoja, kuten esim. koneen valmistusvuosi tai sijaintipaikka.

Koneen digitaaliseen tunnistamiseen on olemassa seuraavat vaihtoehdot:

- Käyttäjälle **CfgMachineInfo** (nro 131700)
	- **Lisätietoja:** ["Alue Konetiedot", Sivu 2090](#page-2089-0)
- Koneen valmistajalle **CfgMachineInfo** (nro 131600) **Lisätietoja:** ["Alue Koneen valmistajan tiedot", Sivu 2090](#page-2089-1)

#### **Pääsy hakemistoon**

**OPC UA NC Server** mahdollistaa luku- ja kirjoitusoikeuden levyasemiin **TNC:** ja **PLC:**. Seuraavat käyttötoimenpiteet ovat mahdollisia:

- Kansioiden luonti ja poisto
- Tiedostojen luku, muutos, kopiointi, siirto, laadinta ja poisto

Kun NC-ohjelmisto on käynnissä, seuraavissa koneparametreissa mainitut tiedostot on lukittu kirjoitusta vastaan:

- Koneen valmistajan toimesta koneparametrissa **CfgTablePath** (nro 102500) referoidut taulukot
- Koneen valmistajan toimesta koneparametrissa **dataFiles** (nro 106303, haara **CfgConfigData** nro 106300) referoidut tiedostot

**OPC UA NC Serverin** avulla voit päästä ohjaukseen myös NC-ohjelmiston ollessa pois päältä. Niin kauan kuin käyttöjärjestelmä on aktiivinen, voit esimerkiksi siirtää automaattisesti luotuja huoltotiedostot milloin tahansa.

### OH.JE

#### **Huomio, omaisuusvahingot mahdollisia!**

Ohjain ei varmuuskopioi tiedostoja automaattisesti ennen niiden muuttamista tai poistamista. Puuttuvat tiedostot menetetään peruuttamattomasti. Järjestelmään liittyvien tiedostojen, esim. työkalutaulukon, poistaminen tai muuttaminen voi vaikuttaa negatiivisesti ohjaustoimintoihin!

Järjestelmäkohtaiset tiedostot on tarkoitettu vain valtuutetun ammattihenkilön käyttöön.

#### **Tarvittavat sertifikaatit**

**OPC UA NC Server** edellyttää erilaisia sertifikaattien tyyppejä. Kaksi varmennetta ovat nk. sovellusesiintymävarmenteita (Application Instance Certificate), jotka vaativat palvelimen ja asiakkaan turvallisen yhteyden muodostamiseen. Käyttäjävarmenne on istunnon valtuuttamista ja avaamista varten ja edellyttää tiettyjä käyttäjäoikeuksia.

Järjestelmä luo sitä varten automaattisesti kaksivaiheisen varmennusketjun **Chain of Trust**. Tämä varmennusketju käsittää nk. itse allekirjoitetun juurivarmenteen (sis. **Revocation List**) ja sen myötä palvelimelle myönnetyn varmenteen.

Asiakassertifikaatti on hyväksyttävä välilehden **Luotettu** sisällä toiminnossa **PKI Admin**.

Kaikki muut sertifikaatit tulee hyväksyä välilehden **Laatija** sisällä toiminnossa **PKI Admin** koko varmennusketjun tarkistamiseksi.

#### **Käyttäjävarmenne**

Käyttäjävarmenteen linkittäminen käyttäjään tehdään HEROS-toiminnossa **Current User** tai **UserAdmin**. Kun avaat tämän istunnon, sisäisen käyttäjän vastaavat oikeudet ovat aktiivisia.

Käyttäjän käyttäjäsertifikaatit osoitetaan seuraavasti:

Avaa HEROS-toiminto **Current User**.

- Valitse **SSH-avain ja sertifikaatit**.
- Paina ohjelmanäppäintä **Sertifik. tuonti**.
- Ohjaus avaa ponnahdusikkunan.
- ▶ Valitse varmenne.
- Valitse **Avaa**.
- Ohjaus lataa varmenteen.
- Paina ohjelmanäppäintä **Käytä OPC UA:lle**.

#### **Itse luotu varmenne**

Voit myös tuoda kaikki tarvittavat varmenteet itse luomalla ja tuomalla.

Itse luotujen varmenteiden on täytettävä seuraavat edellytykset:

- Yleistä
	- Tiedostotyyppi \*.der
	- Allekirjoitus Hash SHA256
	- Voimassa oleva käyttöaika, suosituksena maks. 5 vuotta
- Asiakasvarmenne
	- Asiakkaan isäntänimi
	- Asiakkaan sovellus-URI
- **Palvelinvarmenne** 
	- Ohjauksen isäntänimi
	- Palvelimen sovellus-URI seuraavan mallin mukaan: urn:<hostname>/HEIDENHAIN/OpcUa/NC/Server
	- Suoritusaika maks. 20 vuotta

#### **Ohje**

OPC UA on valmistajasta ja alustasta riippumaton ja avoin tiedonsiirtostandardi. OPC UA-Client-SDK ei siten ole **OPC UA NC Serverin**.

### <span id="page-2109-1"></span>**40.12.2 Valikkokohta OPC UA (optiot #56–#61)**

#### **Sovellus**

Valikkokohdassa **OPC UA** sovelluksessa **Settings** voit valvoa yhteysasetuksia ohjaukseen ja **OPC UA NC Server** tilaa.

#### **Toiminnon kuvaus**

Valitse valikkokohta **OPC UA** ryhmässä **Verkko/etäyhteydenotto**.

Alue **OPC UA NC Server** sisältää seuraavat toiminnot:

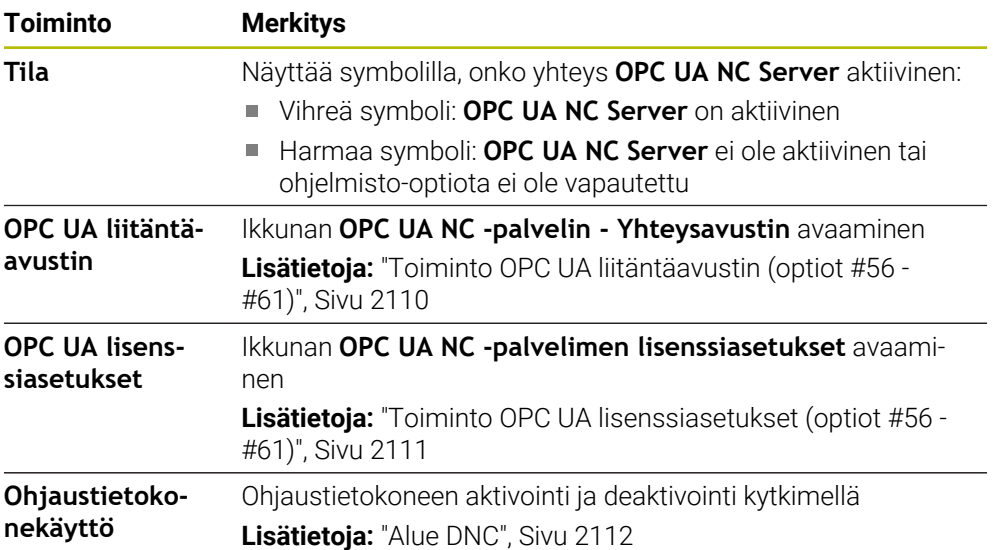

### <span id="page-2109-0"></span>**40.12.3 Toiminto OPC UA liitäntäavustin (optiot #56 - #61)**

#### **Sovellus**

OPC UA -asiakassovelluksen nopeaa ja yksinkertaista asennusta varten käytettävissä on ikkuna **OPC UA NC -palvelin - Yhteysavustin**. Tämä avustin ohjaa sinut tarvittavien vaiheiden läpi ohjauksen yhdistämiseksi OPC UA-Client sovellukseen.

#### **Käytetyt aiheet**

- Ohjelmisto-optioiden #56 ... #61 OPC UA-Client-sovelluksen määrittely ikkunan **OPC UA NC -palvelimen lisenssiasetukset** avulla.
- Sertifikaattien hallinta valikkokohdan **PKI Admin** avulla

#### **Toiminnon kuvaus**

Ikkuna **OPC UA NC -palvelin - Yhteysavustin** avataan toiminnolla **OPC UA liitäntäavustin** valikkokohdassa **OPC UA**.

**Lisätietoja:** ["Valikkokohta OPC UA \(optiot #56–#61\)", Sivu 2110](#page-2109-1)

Avustin sisältää seuraavat käsittelyvaiheet:

- **OPC UA NC Server**-sertifikaatin vienti
- Tuot OPC UA-Client -sovelluksen sertifikaatti.
- Määritä kullekin käytettävissä olevalle ohjelmisto-optiolle **OPC UA NC Server** yksi OPC UA -asiakassovellus.
- Tuo käyttäjäsertifikaatti.
- Osoita käyttäjälle käyttäjäsertifikaatti.
- **Palomuurin konfigurointi**

Kun vähintään optio #56 - #61 on aktiivinen, ohjaus esittää ensimmäisen käynnistyksen yhteydessä palvelimen varmennetta osana itse määriteltyä varmennusketjua. Asiakassovellus tai sovelluksen valmistaja laatii asiakasvarmenteen. Käyttäjävarmenne on kytketty käyttäjätiliin. Käänny tarvittaessa IT-osaston puoleen.

#### **Ohje**

**OPC UA NC -palvelin - Yhteysavustin** tukee sinua myös käyttäjän ja OPC UAasiakassovelluksen testaus- ja esimerkkisertifikaattien luonnissa. Käytä ohjaukseen luotuja käyttäjä- ja asiakassovelluksen sertifikaatteja vain kehittämistarkoituksiin ohjelmointiasemalla.

#### <span id="page-2110-1"></span>**40.12.4 Toiminto OPC UA lisenssiasetukset (optiot #56 - #61)**

#### **Sovellus**

Ikkunan **OPC UA NC -palvelimen lisenssiasetukset** avulla asetetaan ohjelmistooption #56 ... #61 OPC UA-Client-sovellus.

#### **Käytetyt aiheet**

OPC UA-Client-sovelluksen ja **OPC UA liitäntäavustin** asetus **Lisätietoja:** ["Toiminto OPC UA liitäntäavustin \(optiot #56 - #61\)", Sivu 2110](#page-2109-0)

#### **Toiminnon kuvaus**

Kun olet hakenut toiminnolla **OPC UA liitäntäavustin** tai valikkokohdan **PKI Admin** avulla sertifikaatin OPC UA-Client-sovellukselle, voit valita sertifikaatin valintaikkunassa.

Kun aktivoit sertifikaatin valintaruudun **Aktiivinen**, ohjaus käyttää ohjelmisto-optiota OPC UA-Client-sovellukselle.

# <span id="page-2110-0"></span>**40.13 Valikkokohta DNC**

#### **Sovellus**

Valikkokohdan **DNC** avulla voit ottaa käyttöön tai estää pääsyn ohjaukseen, esim. yhteydet verkon kautta.

### **Käytetyt aiheet**

- Yhdistä verkkoasema **Lisätietoja:** ["Verkkoasemat ohjauksella", Sivu 2097](#page-2096-0)
- Verkon asetus **Lisätietoja:** ["Ethernet-liitäntä", Sivu 2100](#page-2099-0)
- TNCremo **Lisätietoja:** ["PC-ohjelmisto tiedonsiirtoa varten", Sivu 2175](#page-2174-0)
- Remote Desktop Manager (optio #133) **Lisätietoja:** ["Ikkuna Remote Desktop Manager \(optio #133\)", Sivu 2120](#page-2119-0)

### **Toiminnon kuvaus**

Alue **DNC** sisältää seuraavat symbolit:

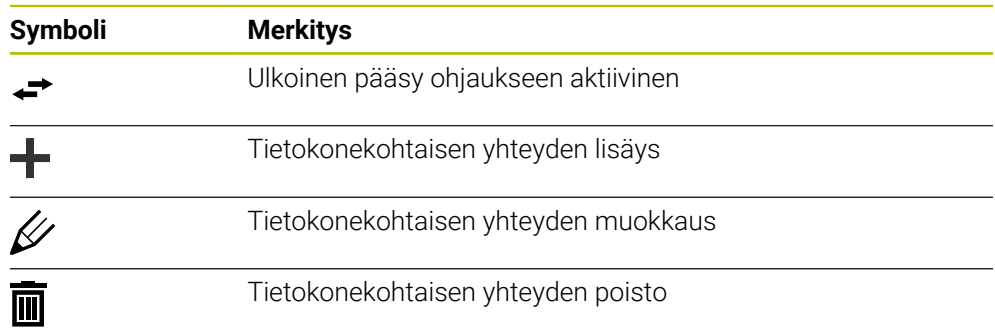

# <span id="page-2111-0"></span>**Alue DNC**

Alueella **DNC** voidaan aktivoida seuraavat toiminnot kytkimen avulla:

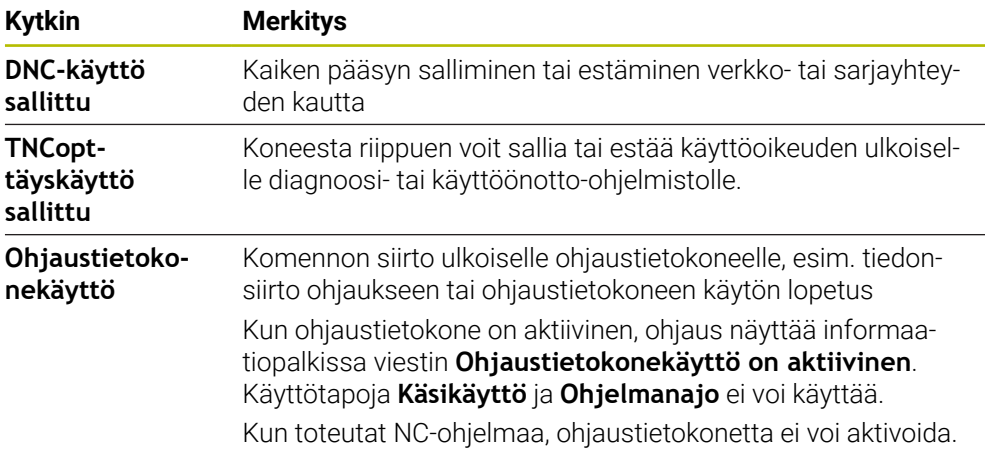

### **Suojatut yhteydet käyttäjälle**

Alueella **Suojatut yhteydet käyttäjälle** voidaan aktivoida seuraavat toiminnot:

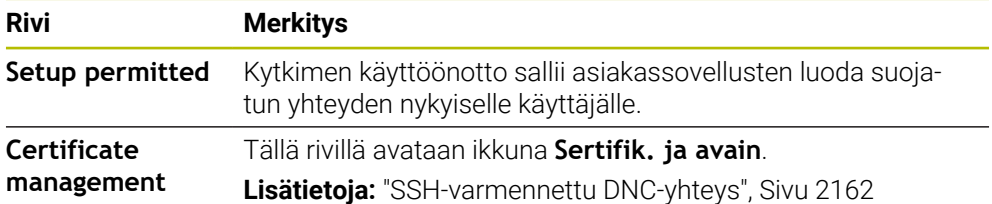

Kun koneen valmistaja on määritellyt valinnaisen koneparametrin **CfgAccessControl** (nro 123400), alueella **Yhteydet** voit sallia tai estää enintään 32 itse määrittelemääsi yhteyttä pääsyoikeuksia varten.

Ohjaus näyttää määritellyt tiedot taulukossa.

**Tietokonekohtaiset yhteydet**

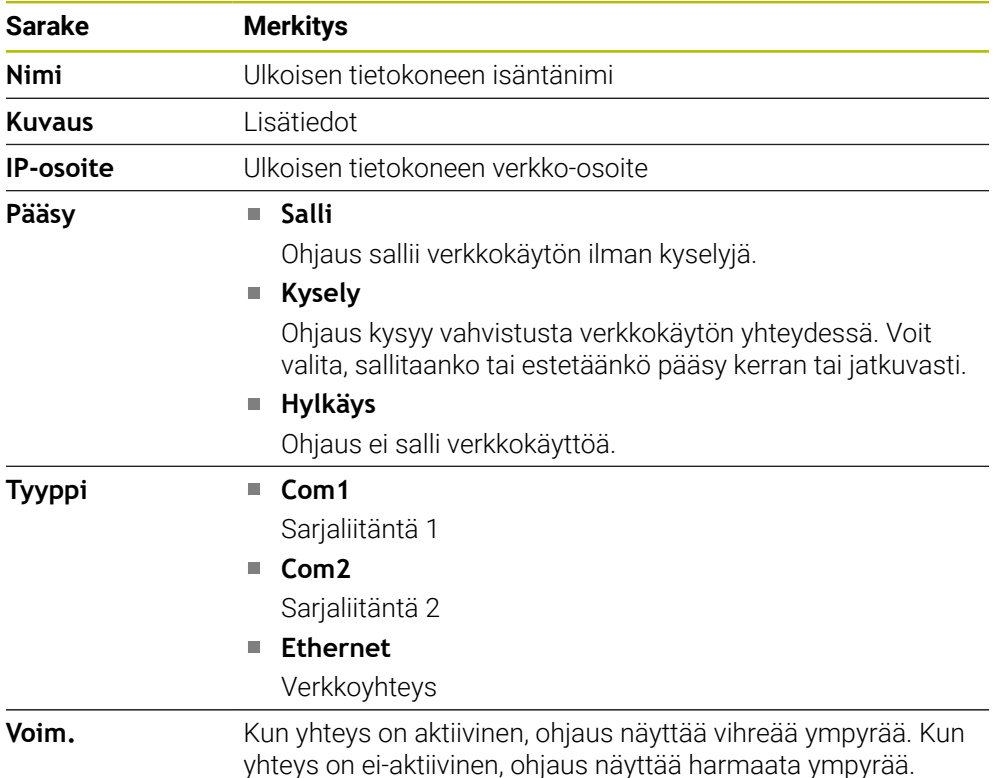

### **Ohjeet**

- Koneparametrilla **allowDisable** (nro 129202) koneen valmistaja määrittelee, onko kytkin **Ohjaustietokone** käytettävissä tai ei.
- Valinnaisella koneparametrilla **denyAllConnections** (nro 123403) koneen valmistaja määrittelee, salliiko ohjaus tietokonekohtaiset yhteydet.

# **40.14 Tulostin**

### **Sovellus**

Valikkokohdan **Printer** avulla voit määritellä ja hallita tulostinta ikkunassa **Heros tulostinhallinta**.

#### **Käytetyt aiheet**

Tulostus toiminnolla **FN 16: F-PRINT**

**Lisätietoja:** ["Tekstin formatoitu tulostus toiminnolla FN 16: F-PRINT", Sivu 1370](#page-1369-0)

### **Alkuehto**

■ Postscript-tulostin

Ohjaus voi kommunikoida vain tulostimien kanssa, jotka ymmärtävät Postscriptemulaatiota, kuten KPDL3. Joissakin tulostimissa voit määrittää Postscriptemuloinnin tulostimen valikossa.

**Lisätietoja:** ["Ohje", Sivu 2116](#page-2115-0)

### **Toiminnon kuvaus**

Ikkuna **Heros tulostinhallinta** avataan valikkokohdan **Printer** avulla. Valikkokohta on ryhmässä **Verkko/etäyhteydenotto** sovelluksessa **Settings**.

Voit tulostaa seuraavat tiedostot:

- **Tekstitiedostot**
- Grafiikkatiedostot
- **PDF-tiedostot**

**Lisätietoja:** ["Tiedostotyypit", Sivu 1138](#page-1137-0)

Jos olet luonut tulostimen, ohjaus näyttää tiedostonhallinnassa levyaseman **PRINTER:** Levyasema sisältää kansion jokaiselle määritetylle tulostimelle.

**Lisätietoja:** ["Tulostimen määrittely", Sivu 2116](#page-2115-1)

Voit aloittaa tulostuksen seuraavilla tavoilla:

Kopioi tulostettava tiedosto levyasemaan **PRINTER:**

Tulostettava tiedosto siirretään edelleen automaattisesti standarditulostimeen ja poistetaan hakemistosta tulostustehtävän suorittamisen jälkeen.

Voit myös kopioida tiedoston tulostimen alihakemistoon, jos haluat käyttää muuta tulostinta tulostukseen kuin oletustulostinta.

Toiminnolla **FN 16: F-PRINT**

#### **Painikkeet**

Ikkuna **Heros tulostinhallinta** sisältää seuraavat näyttöpainikkeet:

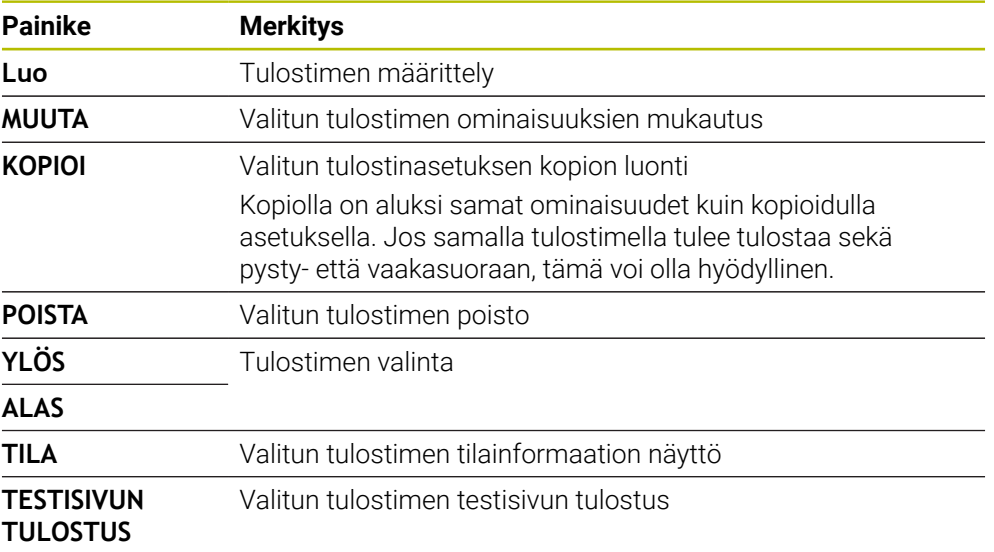

### **Ikkuna Vaihda tulostin**

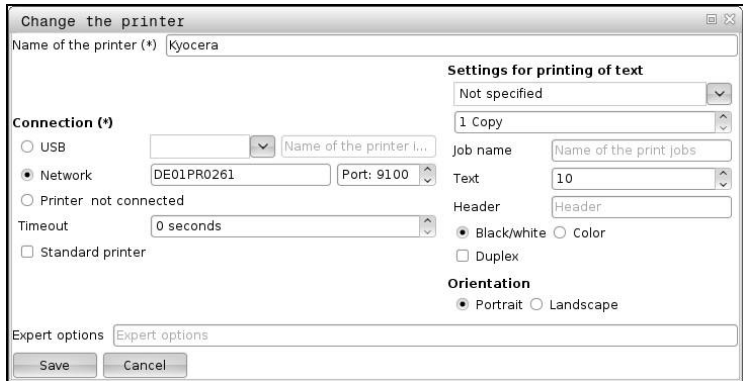

Jokaisessa tulostimessa voidaan asettaa seuraavat ominaisuudet:

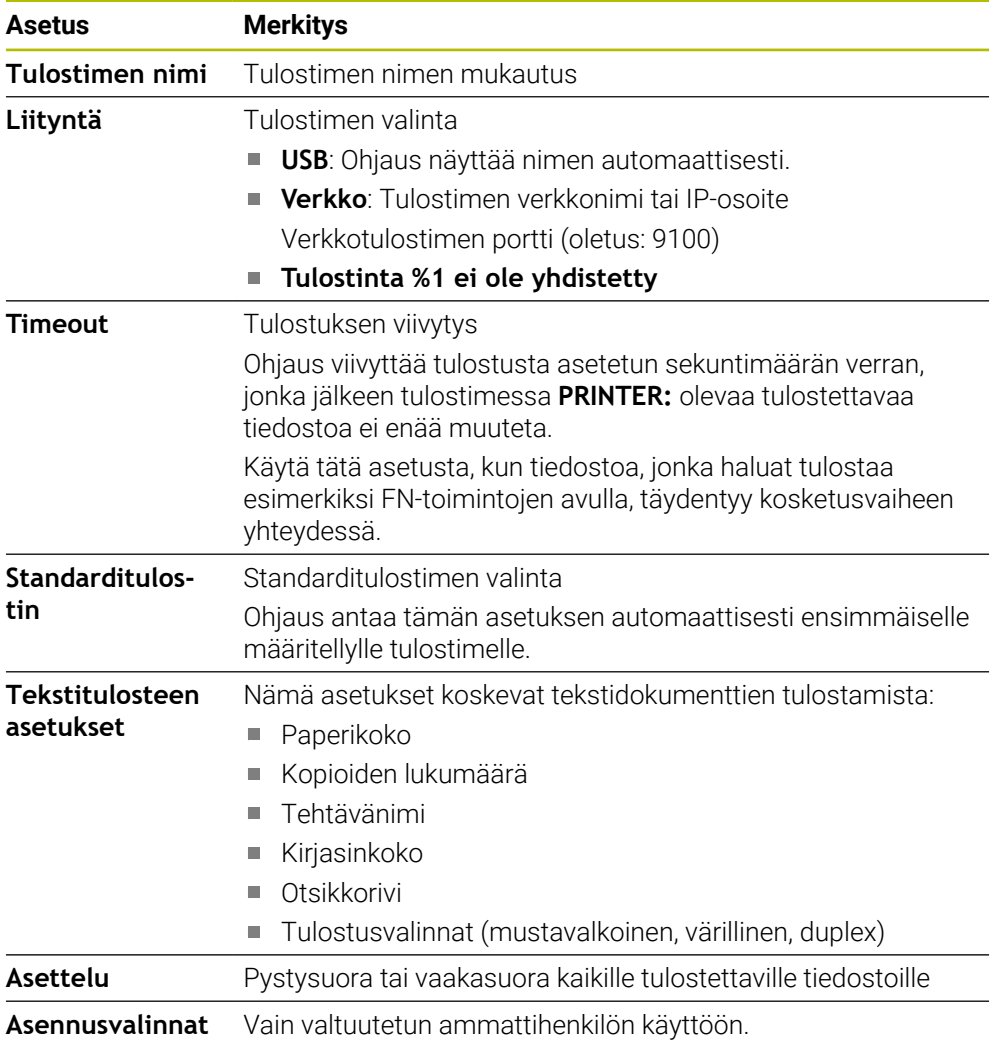

### <span id="page-2115-1"></span>**40.14.1 Tulostimen määrittely**

Määrittele uusi tulostin seuraavasti:

- Syötä dialogissa tulostimen nimi.
- Valitse **Luo**.
- Ohjaus määrittelee uuden tulostimen.
- **MUUTA** wählen
- Ohjaus avaa ikkunan **Vaihda tulostin**.
- Ominaisuuksien määrittely
- Valitse **Tallenna**.
- Ohjaus vastaanottaa asetukset ja näyttää määritellyn tulostimen luettelossa:

#### <span id="page-2115-0"></span>**Ohje**

Jos et salli tulostimellesi Postscript-emulaatiota, muuta tarvittaessa tulostimen asetuksia.

# **40.15 Valikkokohta VNC**

### **Sovellus**

**VNC** on ohjelmisto, joka näyttää etätietokoneen näytön sisällön paikallisella tietokoneella ja lähettää vastineeksi näppäimistön ja hiiren liikkeet paikalliselta tietokoneelta etätietokoneeseen.

#### **Käytetyt aiheet**

- **Palomuuriasetukset** 
	- **Lisätietoja:** ["Palomuuri", Sivu 2126](#page-2125-0)

Remote Desktop Manager (optio #133) **Lisätietoja:** ["Ikkuna Remote Desktop Manager \(optio #133\)", Sivu 2120](#page-2119-0)

#### **Toiminnon kuvaus**

Ikkuna **VNC-asetukset** avataan valikkokohdan **VNC** avulla. Valikkokohta on ryhmässä **Verkko/etäyhteydenotto** sovelluksessa **Settings**.

### **Painikkeet ja symbolit**

Ikkuna **VNC-asetukset** sisältää seuraavat näyttöpainikkeet Symbolit:

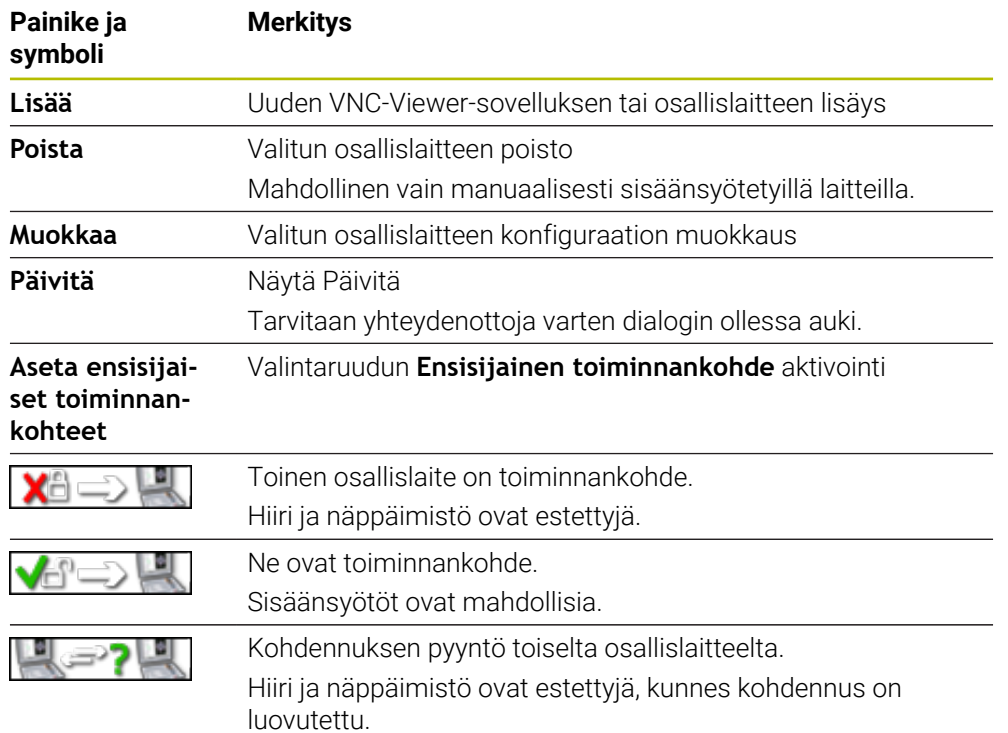

### **Alue VNC-laiteasetukset**

Alueella **VNC-laiteasetukset** ohjaus näyttää kaikkien osallislaitteiden luettelon. Ohjaus näyttää seuraavan sisällön:

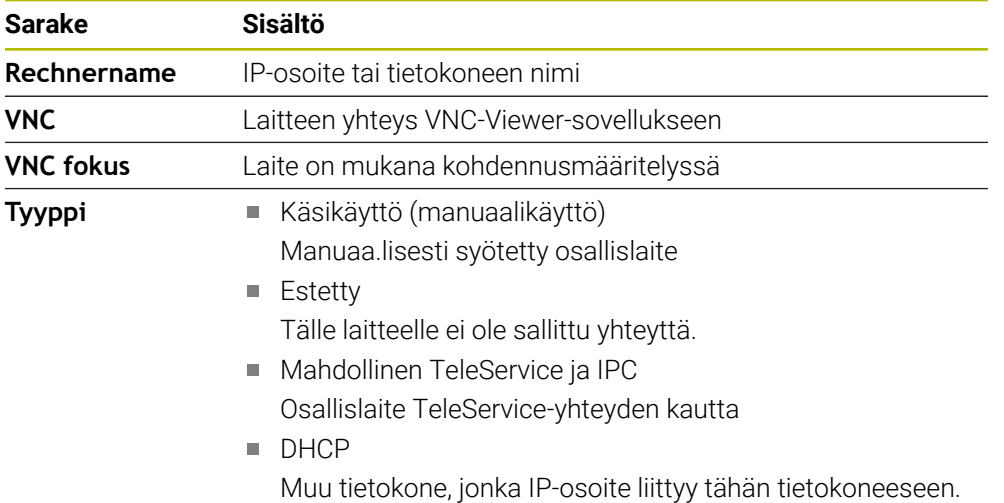

### **Alue Globaalit asetukset**

Alueella **Globaalit asetukset** voidaan määritellä seuraavat asetukset:

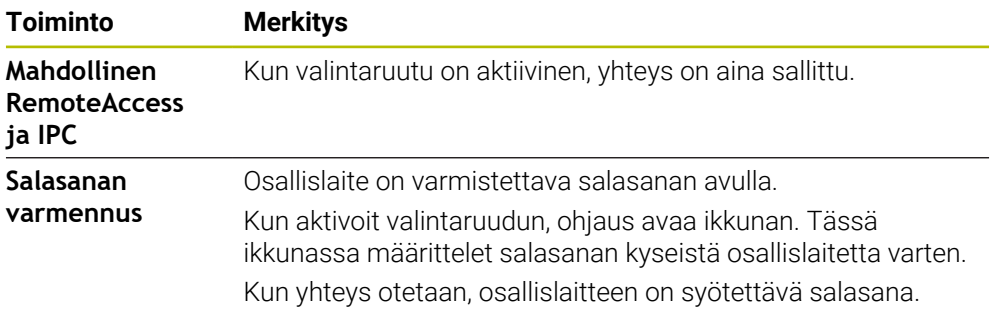

### **Alue Mahdollinen muu VNC**

Alueella **Mahdollinen muu VNC** voidaan määritellä seuraavat asetukset:

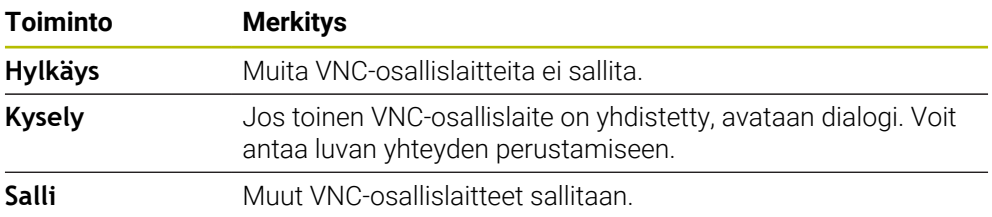

### **Alue VNC-kohdennusasetus**

Alueella **VNC-kohdennusasetus** voidaan määritellä seuraavat asetukset:

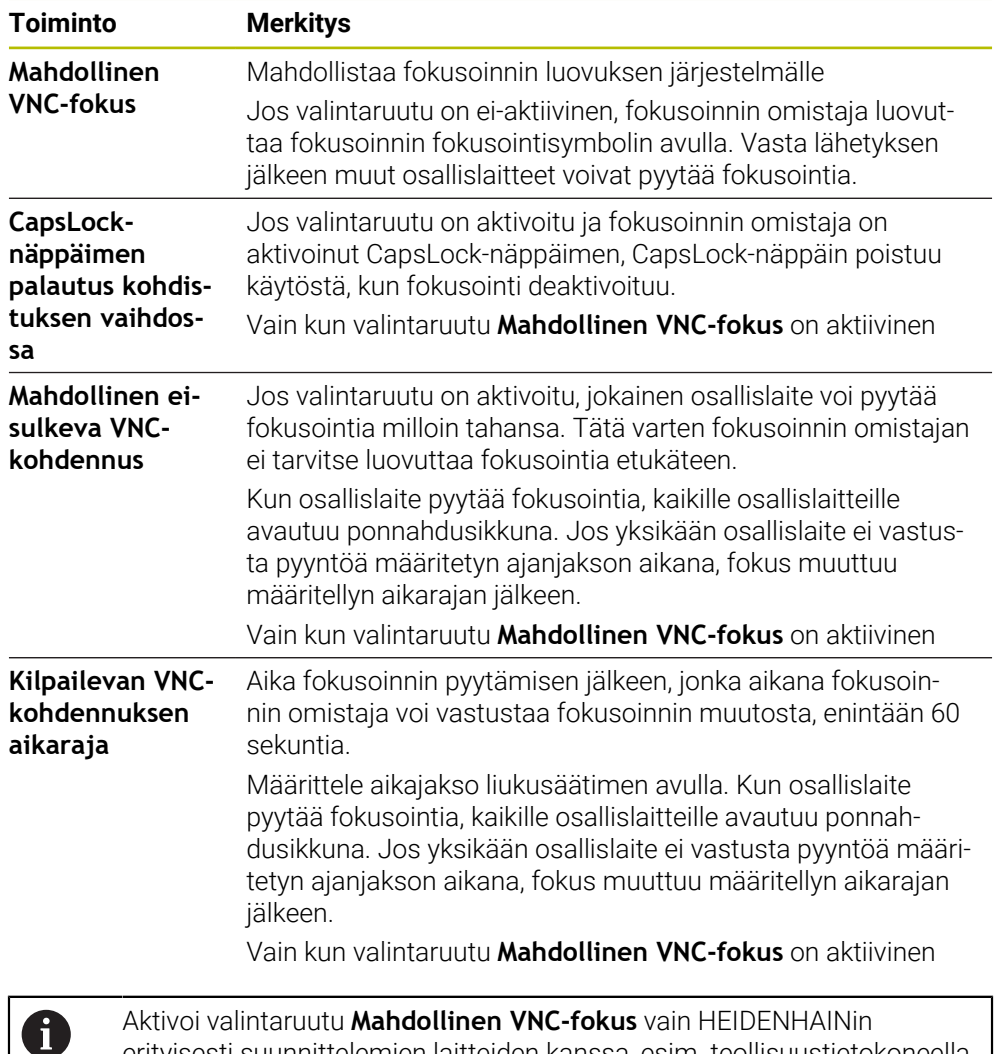

Aktivoi valintaruutu **Mahdollinen VNC-fokus** vain HEIDENHAINin erityisesti suunnittelemien laitteiden kanssa, esim. teollisuustietokoneella ITC.

### **Ohjeet**

Koneen valmistaja määrittelee toiminnankohteen luovuttamisen toimenpiteet, kun osallislaitteita tai käyttöyksiköitä on useita. Toiminnankohteen luovutus riippuu koneen kokoonpanosta ja käyttötilanteesta.

Katso koneen käyttöohjekirjaa!

Jos ohjauksen palomuuriasetukset eivät salli VNC-protokollan vapauttamista kaikille osallislaitteille, ohjaus näyttää ohjeen.

#### **Määrittely**

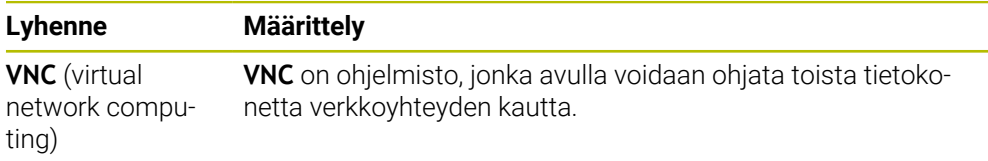

# <span id="page-2119-0"></span>**40.16 Ikkuna Remote Desktop Manager (optio #133)**

### **Sovellus**

Remote Desktop Managerin avulla voit näyttää Ethernetin kautta yhdistetyt ulkoiset tietokoneyksiköt ohjauksen näytössä ja käyttää niitä ohjauksen avulla. Voit myös sammuttaa Windows-tietokoneen yhdessä ohjaimen kanssa.

#### **Käytetyt aiheet**

Ulkoinen käyttöoikeus **Lisätietoja:** ["Valikkokohta DNC", Sivu 2111](#page-2110-0)

### **Alkuehto**

- Ohjelmisto-optio #133 Remote Desktop Manager
- Olemassa oleva verkkoyhteys **Lisätietoja:** ["Ethernet-liitäntä", Sivu 2100](#page-2099-0)

### **Toiminnon kuvaus**

Ikkuna **Remote Desktop Manager** avataan valikkokohdan **Remote Desktop Manager** avulla. Valikkokohta on ryhmässä **Verkko/etäyhteydenotto** sovelluksessa **Settings**.

Seuraavat yhteysvaihtoehdot ovat käytettävissä Remote Desktop Managerissa:

**Windows Terminal Service (RemoteFX)**: Ulkoisen Windows-tietokoneen työpöydän esittäminen ohjauksen näytöllä

**Lisätietoja:** ["Windows Terminal Service \(RemoteFX\)", Sivu 2121](#page-2120-0)

**VNC**: Ulkoisen Windows-, Apple- tai Unix-tietokoneen työpöydän esittäminen ohjauksen näytöllä

**Lisätietoja:** ["VNC", Sivu 2121](#page-2120-1)

- **Tietokoneen poiskytkentä/uud.käynnistys**: Windows-tietokoneen sammuttaminen automaattisesti ohjaimella
- **WEB**: Vain valtuutetun ammattihenkilön käyttöön
- **SSH**: Vain valtuutetun ammattihenkilön käyttöön
- **XDMCP**: Vain valtuutetun ammattihenkilön käyttöön
- **Käyttäjämääritelty yhteys**: Vain valtuutetun ammattihenkilön käyttöön

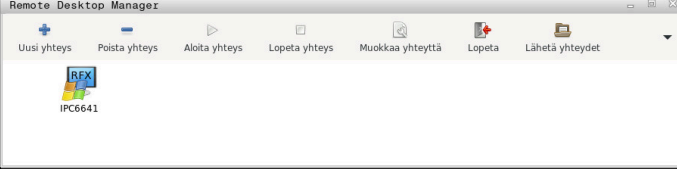

HEIDENHAIN tarjoaa Windows-tietokoneeksi mallia IPC 6641. IPC 6641:n avulla voit käynnistää ja käyttää Windows-pohjaisia sovelluksia suoraan ohjauksesta.

Kun ulkoisen yhteyden tai ulkoisen tietokoneen työpöytä on aktiivinen, kaikki hiiren avulla ja aakkosnäppäimistön kautta tehdyt sisäänsyötöt siirretään sinne.

Jos käyttöjärjestelmä sammutetaan, ohjaus katkaisee kaikki yhteydet automaattisesti. Huomaa kuitenkin, että tässä päätetään vain se yhteys, jota ulkoinen tietokone tai ulkoinen järjestelmä ei lopeta automaattisesti.

### **Painikkeet**

**Remote Desktop Manager** sisältää seuraavat painikkeet:

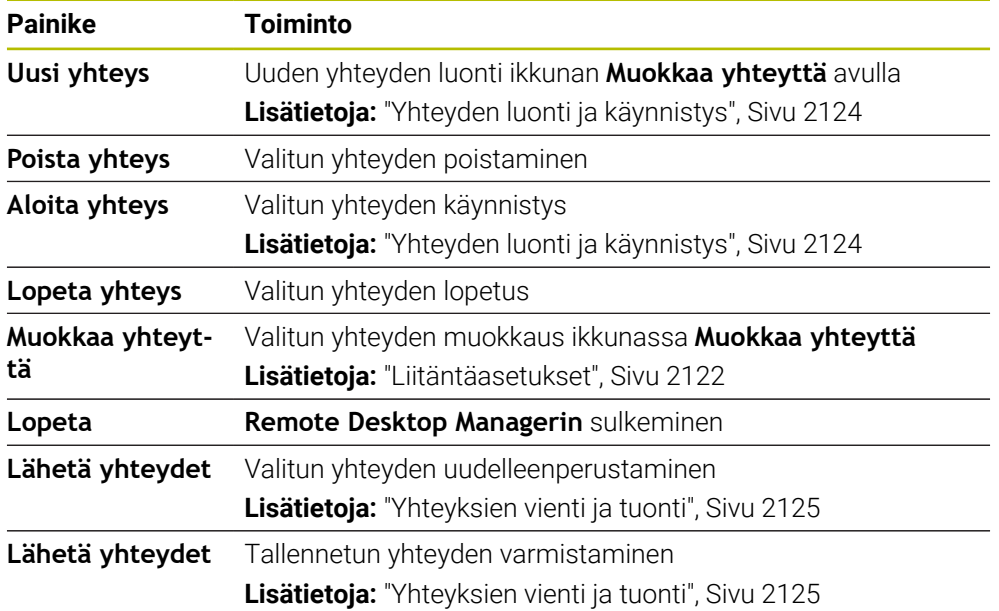

### <span id="page-2120-0"></span>**Windows Terminal Service (RemoteFX)**

Et tarvitse tietokoneeseen lisäohjelmistoa RemoteFX-yhteyttä varten, mutta saatat joutua muuttamaan tietokoneen asetuksia.

**Lisätietoja:** ["Ulkoisen tietokoneen määritys Windows Terminal Service \(RemoteFX\)",](#page-2123-1) [Sivu 2124](#page-2123-1)

HEIDENHAIN suosittelee ICP 6641 -tietokoneen yhdistämistä varten RemoteFXyhteyttä.

RemoteFX:n avulla ulkoisen tietokoneen näytölle avataan oma ikkuna. Aktiivinen ulkoisen tietokoneen työpöytä lukitaan ja käyttäjä kirjataan ulos. Tällä suljetaan pois se, että tietokonetta käytettäisiin kahdelta taholta samaan aikaan.

### <span id="page-2120-1"></span>**VNC**

**VNC**-yhteys vaatii VNC-lisäpalvelimen ulkoista tietokonettasi varten. Asenna ja konfiguroi VNC-palvelin, esim. TightVNC-palvelin, ennen yhteyden perustamista.

**VNC**:n avulla näytölle peilataan ulkoisen tietokoneen näyttö. Ulkoisen tietokoneen aktiivista työpöytää ei lukita automaattisesti.

**VNC**-yhteyden avulla voit sammuttaa ulkoisen tietokoneen Windows-valikon kautta. Käynnistys uudelleen ei ole mahdollinen.

### <span id="page-2121-0"></span>**Liitäntäasetukset**

#### **Yleiset asetukset**

Seuraavat asetukset koskevat kaikkia yhteysmahdollisuuksia:

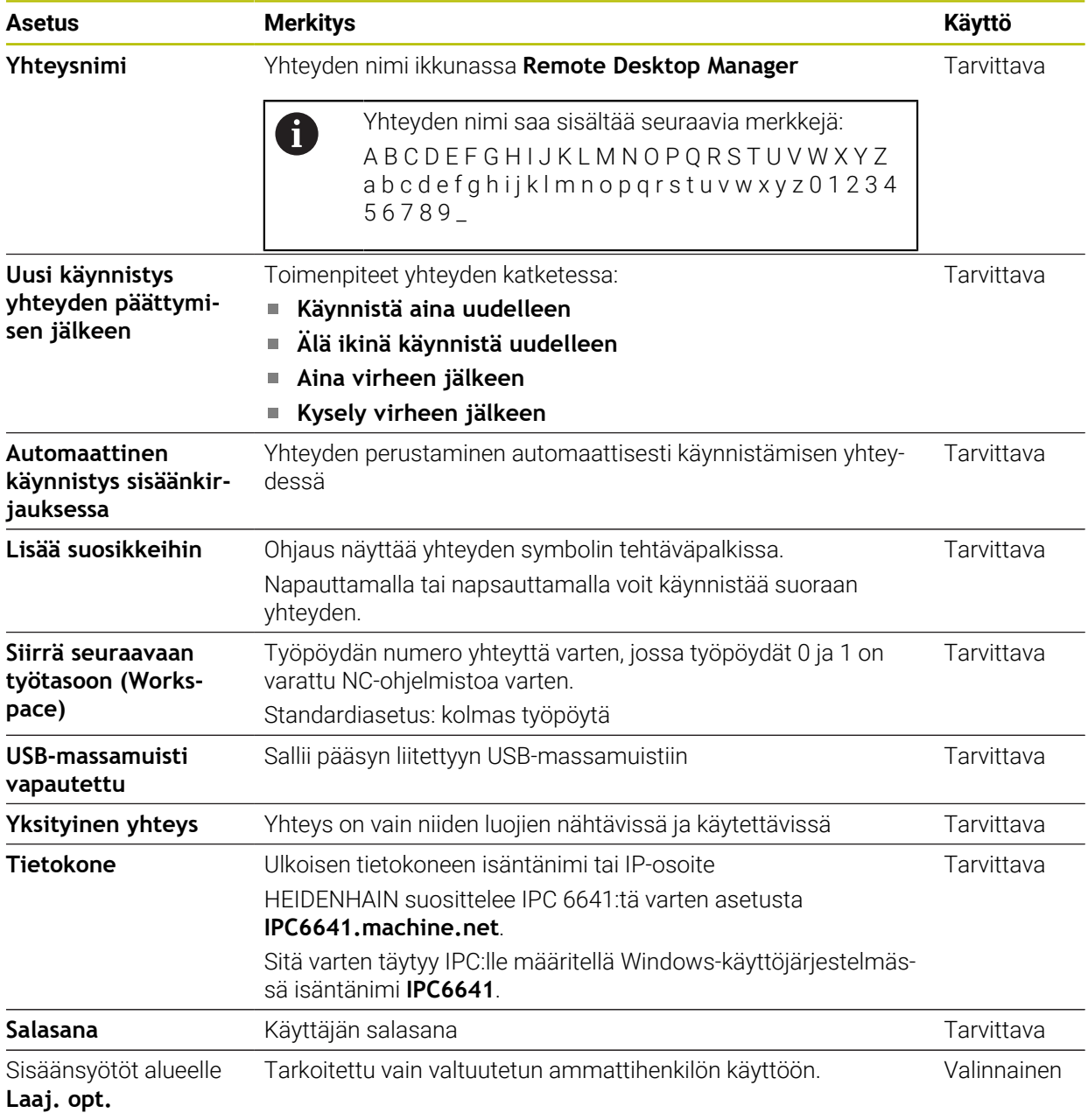

#### **Lisäasetukset Windows Terminal Service (RemoteFX)**

Yhteysmahdollisuudella **Windows Terminal Service (RemoteFX)** ohjaus tarjoaa seuraavat yhteysasetukset:

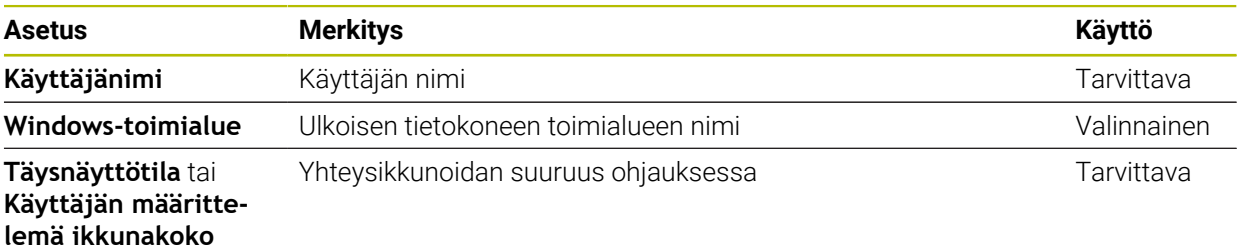

#### **VNC:n lisäasetukset**

Yhteysmahdollisuudella **VNC** ohjaus tarjoaa seuraavat yhteyden lisäasetukset:

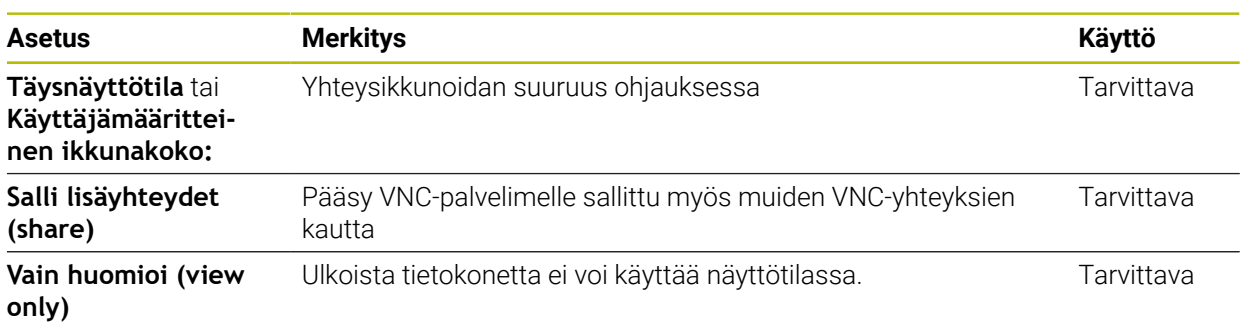

### **Toiminnon Tietokoneen poiskytkentä/uud.käynnistys lisäasetukset**

Yhteysmahdollisuudella **Tietokoneen poiskytkentä/uud.käynnistys** ohjaus tarjoaa seuraavat yhteyden lisäasetukset:

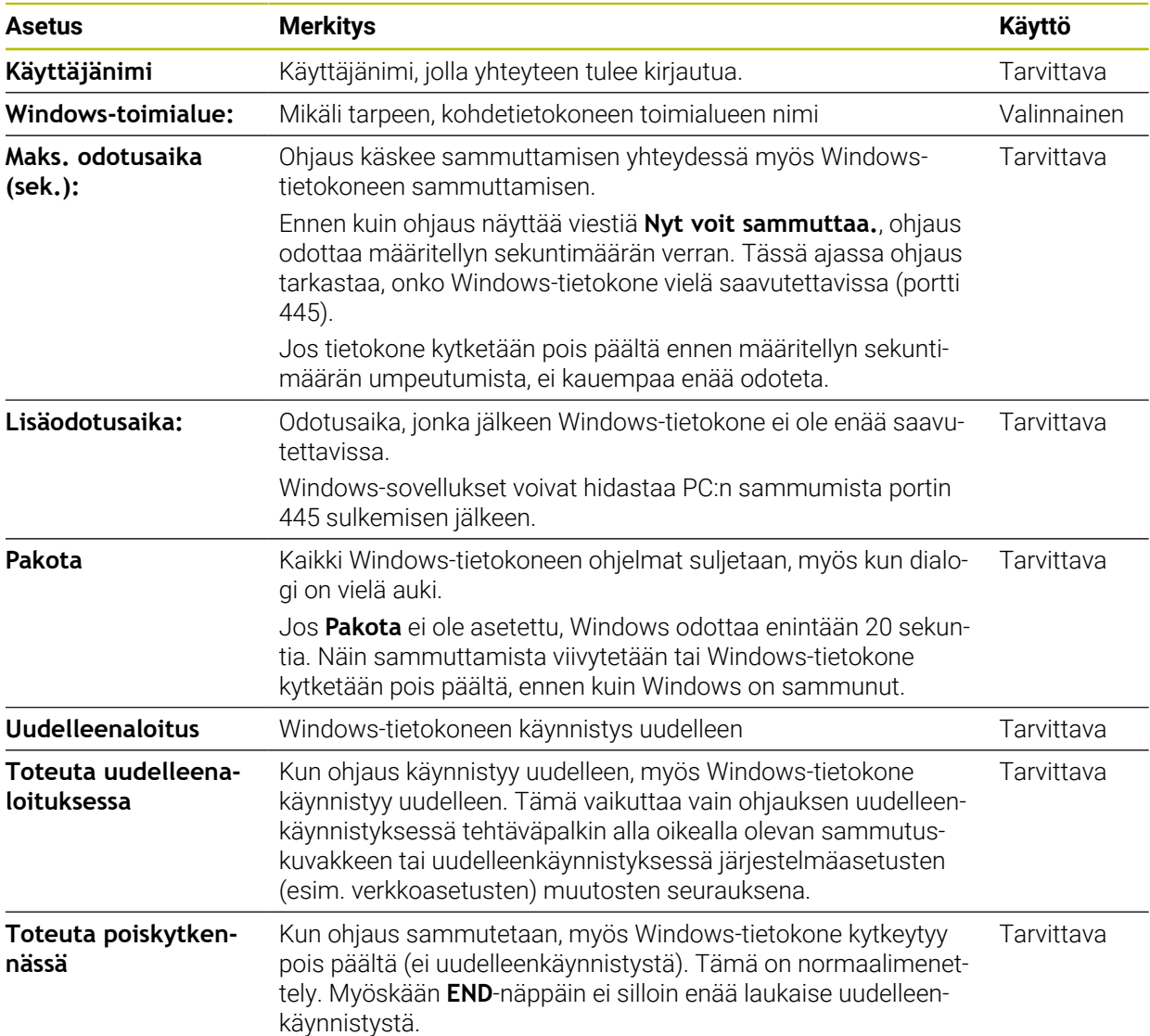

### <span id="page-2123-1"></span>**40.16.1 Ulkoisen tietokoneen määritys Windows Terminal Service (RemoteFX)**

Määritä ulkoinen tietokone seuraavalla tavalla, esim. käyttöjärjestelmässä Windows  $10^{\circ}$ 

- Paina Windows-näppäintä.
- Valitse **Järjestelmäohjaus**.
- Valitse **Järjestelmä ja turvallisuus**.
- Valitse **Järjestelmä**.
- Valitse **Etäasetukset**.
- Laskin avaa ponnahdusikkunan.
- Aktivoi alueella **Etätuki** toiminto **Salli etätukiyhteys tämän tietokoneen kanssa**.
- Aktivoi alueella **Remotedesktop** toiminto **Salli etäyhteys tämän tietokoneen kanssa**.
- Vahvista asetukset painamalla **OK**.

### <span id="page-2123-0"></span>**40.16.2 Yhteyden luonti ja käynnistys**

Yhteys luodaan ja käynnistetään seuraavasti:

- Avaa **Remote Desktop Manager**.
- Valitse **Uusi yhteys**.
- Ohjaus avaa valintaikkunan.
- Valitse yhteysmahdollisuus.
- **Windows Terminal Service (RemoteFX)** valitse käyttöjärjestelmä.
- Ohjaus avaa ikkunan **Muokkaa yhteyttä**.
- Määrittele yhteysasetukset **Lisätietoja:** ["Liitäntäasetukset", Sivu 2122](#page-2121-0)
- Valitse **OK**.
- Ohjaus vastaanottaa yhteyden ja sulkee ikkunan.
- ▶ Valitse yhteys
- Valitse **Aloita yhteys**.
- Ohjaus käynnistää yhteyden.
### **40.16.3 Yhteyksien vienti ja tuonti**

Yhteys viedään seuraavasti:

- Avaa **Remote Desktop Manager**.
- Valitse haluamasi yhteys.
- Valitse valikkopalkissa nuolisymboli oikealle.
- Ohjaus avaa valintaikkunan.
- Valitse **Lähetä yhteydet**.
- Ohjaus avaa ikkunan **Valitse lähetystiedosto**.
- Määrittele tallennettuna olevan tiedoston nimi.
- ▶ Valitse kohdekansio.
- Valitse **Tallenna**.
- Ohjaus tallentaa yhteystiedot ikkunassa määritellyn nimen alle.

Yhteys tuodaan seuraavasti:

- Avaa **Remote Desktop Manager**.
- Valitse valikkopalkissa nuolisymboli oikealle.
- Ohjaus avaa valintaikkunan.
- Valitse **Lähetä yhteydet**.
- Ohjaus avaa ikkunan **Valitse vastaanotettava tiedosto**.
- $\blacktriangleright$  Tiedoston valinta
- Valitse **Open**
- Ohjaus luo yhteyden sillä nimellä, joka alunperin määriteltiin **Remote Desktop Managerissa**.

### **Ohjeet**

#### *OHJE*

#### **Varoitus, tietoja voi hävitä!**

Jos ulkoista tietokonetta ei sammuteta asianmukaisesti, tiedot voivat vahingoittua peruuttamattomasti ja hävitä.

- Suorita Windows-tietokoneen automaattisen sammutuksen konfigurointi.
- Jos muokkaat olemassa olevaa yhteyttä, ohjaus poistaa nimestä automaattisesti m. kaikki kielletyt merkit.

#### **Ohjeet IPC 6641:n yhteydessä**

- HEIDENHAIN takaa HEROS 5:n ja IPC 6641:n välisen yhteyden toimivuuden. Tästä poikkeaville yhdistelmille ja yhteisille ei anneta takuina.
- Kun yhdistät IPC 6641:n tietokoneen nimellä **IPC6641.machine.net**, sisäänsyöttö **.machine.net** on tärkeä.

Tätä sisäänsyöttöä varten ohjaus etsii automaattisesti Ethernet-liitännän **X116** eikä liitäntää **X26**, mikä lyhentää käyttöaikaa.

# <span id="page-2125-0"></span>**40.17 Palomuuri**

### **Sovellus**

Sinulla on halutessasi mahdollisuus määritellä palomuuri ohjauksen ensisijaisia verkkoliitäntöjä varten tai tarvittaessa asettaa se Sandboxia varten. Voit blokata tulevan verkkoliikenteen lähettäjästä ja palvelusta riippuen.

#### **Käytetyt aiheet**

- Olemassa oleva verkkoyhteys **Lisätietoja:** ["Ethernet-liitäntä", Sivu 2100](#page-2099-0)
- **Turvaohjelmisto SELinux Lisätietoja:** ["Turvaohjelmisto SELinux", Sivu 2096](#page-2095-0)

### **Toiminnon kuvaus**

Avaa ikkuna **Palomuuriasetuskset** valitsemalla valikkokohta **Palomuuri**. Valikkokohta on ryhmässä **Verkko/etäyhteydenotto** sovelluksessa **Settings**. Kun palomuuri aktivoidaan, sitä näytetään heti tehtäväpalkin alla olevalla symbolilla. Ohjaus näyttää turvatasosta riippuen seuraavat tiedot:

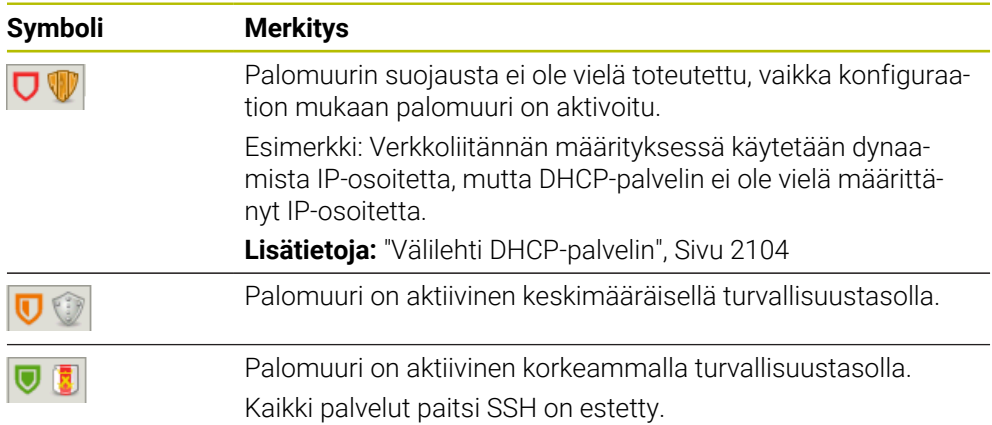

### **Palomuurin asetukset**

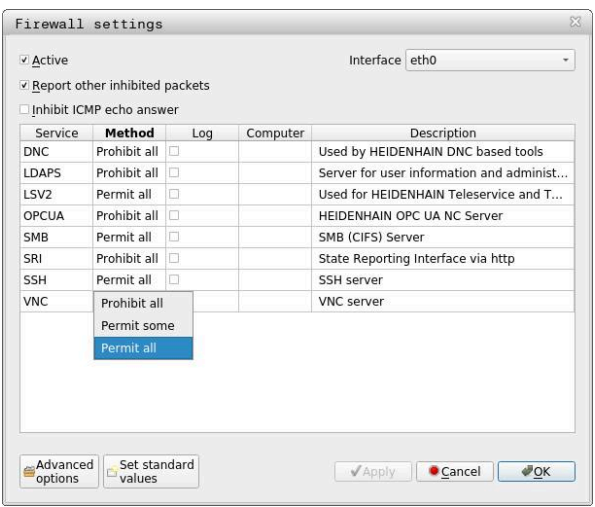

Ikkuna **Palomuuriasetuskset** sisältää seuraavat asetukset:

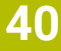

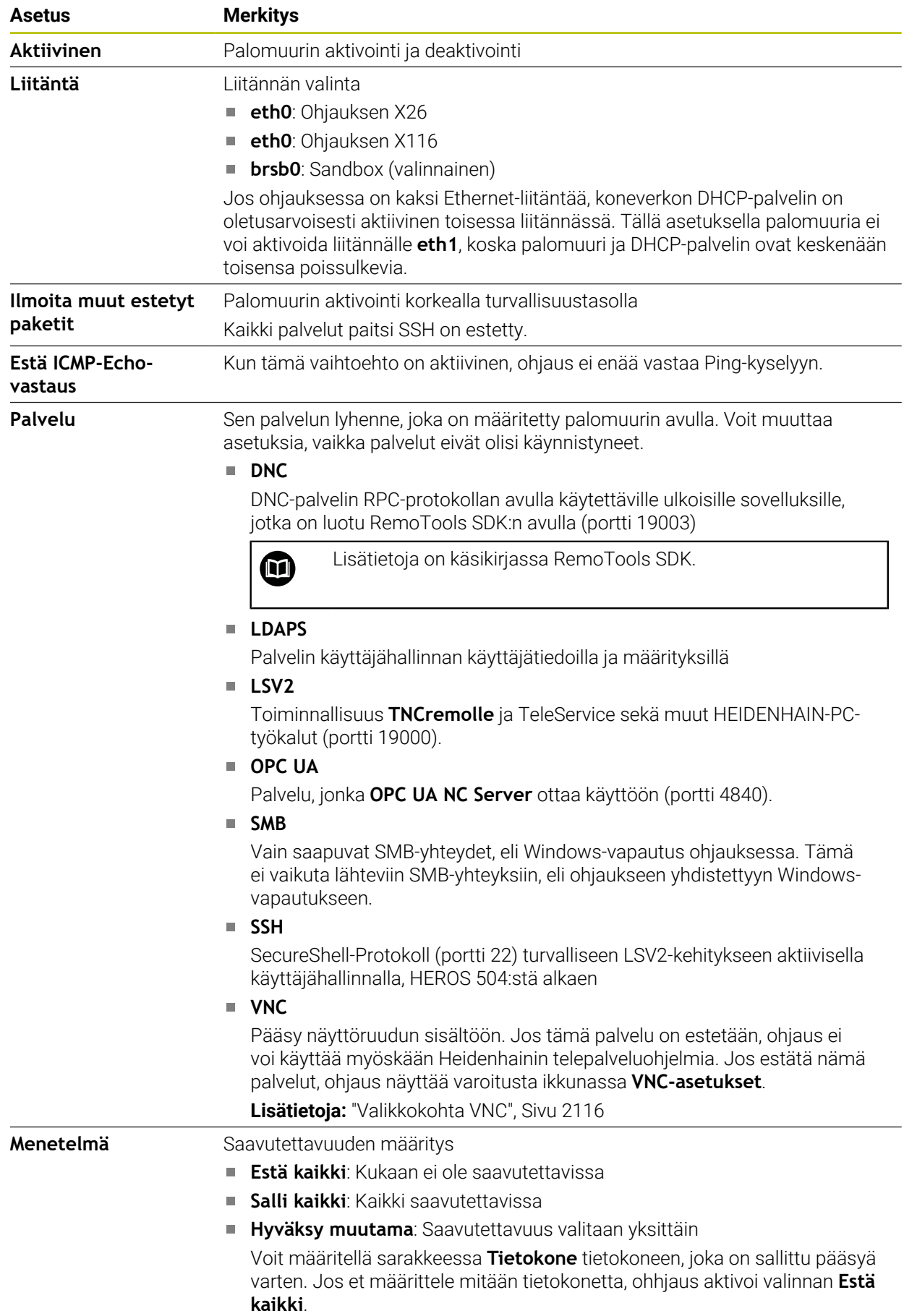

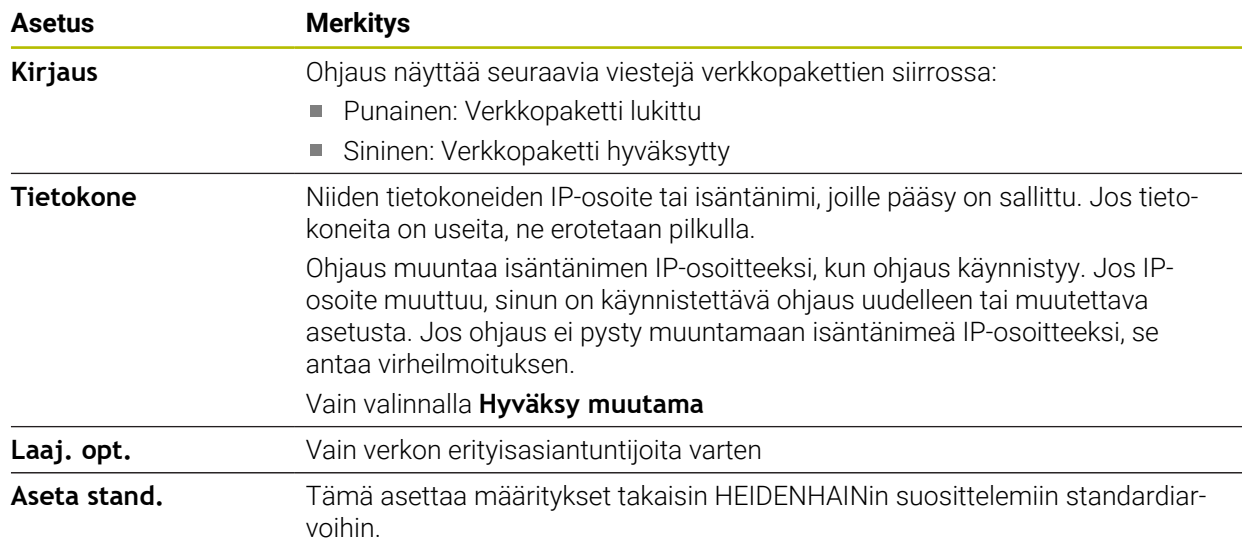

# **Ohjeet**

- Anna perusasetukset verkkoasiantuntijan tarkastettavaksi ja tarvittaessa muutettavaksi.
- Jos käyttäjähallinta on aktiivinen, voit luoda suojattuja verkkoyhteyksiä vain SSH:n kautta. Ohjaus estää automaattisesti LSV2-yhteydet sarjaliitäntöjen (COM1 ja COM2) kautta sekä verkkoyhteydet ilman käyttäjän tunnistamista.
- Palomuuri ei suojaa toista verkkoliitäntää **eth1**. Liitä tähän liitäntään vain luotettava laitteisto äläkä käytä liitäntää Internet-yhteyksiin!

# **40.18 Portscan**

### **Sovellus**

Toiminnolla **Portscan** ohjaus etsii kaikki avoimet, saapuvat TCP- ja UDPkuunteluportit tietyin väliajoin tai pyynnön mukaan. Jos porttia ei ole määritelty, ohjaus ei näytä ilmoitusta.

#### **Käytetyt aiheet**

**Palomuuriasetukset** 

**Lisätietoja:** ["Palomuuri", Sivu 2126](#page-2125-0)

Verkkoasetukset

**Lisätietoja:** ["Verkkoyhteyden konfiguraatio toiminnolla Advanced Network Confi](#page-2178-0)[guration", Sivu 2179](#page-2178-0)

### **Toiminnon kuvaus**

Ikkuna **HeRos PortScan** avataan valikkokohdan **Portscan** avulla. Valikkokohta on ryhmässä **Diagnoosi/huolto** sovelluksessa **Settings**.

Ohjaus etsii kaikki järjestelmän avoimet ja sisääntulevat TCP- ja UDP-luetteloportit ja vertaa niitä Whitelist-luetteloihin:

- Järjetelmän sisäisen Whitelist-luettelot **/etc/sysconfig/portscan-whitelist.cfg** ja **/mnt/sys/etc/sysconfig/portscan-whitelist.cfg**
- Whitelist-luettelot valmistajan määrittelemien toimintojen portteja varten: **/mnt/ plc/etc/sysconfig/portscan-whitelist.cfg**
- Whitelist-luettelot koneen asiakkaan määrittelemien toimintojen portteja varten: **/ mnt/plc/etc/sysconfig/portscan-whitelist.cfg**

Jokainen Whitelist sisältää seuraavat tiedot:

- Portin tyyppi (TCP/UDP)
- **Portin numero**
- Syöttävä ohjelma
- Kommentit (valinnainen)

Alueella **Manual Execution** aloitetaan Portscan näyttöpainikkeella **Aloita** manuaalisesti. Alueella **Automatic Execution** määritellään toiminto **Automaattinen päivitys päällä**, joka suorittaa Portscanin automaattisesti tietyllä aikavälillä. Voit määritellä aikajakson liukusäätimellä.

Jos ohjaus suorittaa Portscanin skannauksen automaattisesti, vain Whitelists-portit voivat olla avoinna. Jos portteja ei ole luettelossa, ohjaus näyttää viesti-ikkunan.

# **40.19 Etähuolto**

### **Sovellus**

HEIDENHAINin TeleService-palvelu tarjoaa yhdessä etäpalvelun asetustyökalun avulla mahdollisuuden muodostaa salattu pääteyhteys tietokoneen ja työstökoneen välille.

#### **Käytetyt aiheet**

- **Ulkoinen käyttöoikeus**
- **Lisätietoja:** ["Valikkokohta DNC", Sivu 2111](#page-2110-0) **Palomuuri Lisätietoja:** ["Palomuuri", Sivu 2126](#page-2125-0)

### **Alkuehdot**

- Olemassa oleva internetyhteys **Lisätietoja:** ["Verkkoyhteyden konfiguraatio toiminnolla Advanced Network Confi](#page-2178-0)[guration", Sivu 2179](#page-2178-0)
- **LSV2-yhteys palomuuri sallittu**

PC-ohjelmiston TeleService kautta tapahtuva etädiagnoosi käyttää **LSV2** palvelua. Yleensä ohjauksen palomuuri estää kaikki tulevat ja lähtevät yhteydenotot. Tästä syystä täytyy sallia yhteys tällä yhteydellä.

Voit sallia yhteyden seuraavilla apuvälineillä:

- Palomuurin deaktivointi
- Määrittele menetelmä **Hyväksy muutamaLSV2**-palvelua varten ja syötä sisään tietokoneen nimi kohdassa **Tietokone**.

**Lisätietoja:** ["Palomuuri", Sivu 2126](#page-2125-0)

### **Toiminnon kuvaus**

Ikkuna **HEIDENHAIN-etähuolto** avataan valikkokohdassa **RemoteService**. Valikkokohta on ryhmässä **Diagnoosi/huolto** sovelluksessa **Settings**.

Tarvitset huoltoistuntoa varten voimassa olevan istuntotodistuksen.

### **Istuntotodistus**

NC-ohjelmiston asennuksen yhteydessä asennetaan automaattisesti sillä hetkellä voimassa olevan ohjauksen sertifikaatti. Asennuksen ja myös päivityksen voi tehdä vain koneen valmistajan huoltoteknikko.

Jos ohjaukseen ei ole asennettu voimassa olevaa istuntosertifikaattia, on asennettava uusi sertifikaatti. Selvitä huoltotyöntekijältä, mikä sertifikaatti tarvitaan. Huoltotyöntekijä asettaa käyttöön tarvittaessa myös voimassa olevan sertifikaattitiedoston, joka sinun täytyy asentaa.

**Lisätietoja:** ["Istuntovarmenteen asennus", Sivu 2131](#page-2130-0)

Aloita huolto-istunto antamalla koneen valmistajan istuntoavain.

#### <span id="page-2130-0"></span>**40.19.1 Istuntovarmenteen asennus**

Istuntovarmenne asennetaan ohjaukseen seuraavasti:

- Valitse sovellus **Settings**.
- Valitse **verkko/etäyhteys**.
- Kaksoisnapauta tai napsauta **Network**.
- Ohjaus avaa ikkunan **Verkkoasetukset**.
- Valitse välilehti **Internet**.

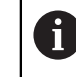

Koneen valmistaja määrittelee asetukset kentässä **Etähuolto**.

- Valitse **Lisää**.
- Ohjaus avaa valintaikkunan.
- $\blacktriangleright$  Tiedoston valinta
- Valitse **Avaa**.
- > Ohjaus avaa varmenteen.
- Valitse **OK**.
- Tarvittaessa ohjaus on käynnistettävä uudelleen asetusten saattamiseksi voimaan.

### **Ohjeet**

- Älä unohda, että palomuuri on palautettava taas toimintaan huoltoistunnon päättymisen jälkeen!
- Jos sallit LSV2-palvelun palomuurissa, pääsyturvallisuus varmistetaan verkkoasetusten kautta. Verkon turvallisuus on koneen valmistajan tai verkon pääkäyttäjän vastuulla.

# **40.20 Varmuuskopiointi ja palautusTietojen tallennus**

#### **Sovellus**

Toiminnoilla **NC/PLC Backup** ja **NC/PLC Restore** voidaan tallentaa ja ottaa uudelleen esiin yksittäisiä kansioita tai koko **TNC**-levyaseman, Voit tallentaa varmuustiedostot erilaisiin muistivälineisiin.

#### **Käytetyt aiheet**

Tiedostonhallinta, levyasema **TNC: Lisätietoja:** ["Tiedostonhallinta", Sivu 1134](#page-1133-0)

HEIDENHAIN | TNC7 | Käyttäjän käsikirjan kokopainos | 10/2022 **2131**

### **Toiminnon kuvaus**

Varmuuskopiotoiminto avataan valikkokohdan **NC/PLC Backup** avulla. Valikkokohta on ryhmässä **Diagnoosi/huolto** sovelluksessa **Settings**.

Palautustoiminto avataan valikkokohdan **NC/PLC Backup** avulla.

Varmuuskopiointitoiminto luo tiedoston **\*.tncbck**. Palautus palauttaa nämä tiedostot kuten myös olemassa olevat TNCbackup-ohjelmat. Kun kaksoisnapautat tai kaksoisnapsautat **\*.tncbck**-tiedostoa tiedostonhallinassa, ohjaus käynnistää palautustoiminnon.

**Lisätietoja:** ["Tiedostonhallinta", Sivu 1134](#page-1133-0)

Backup-toiminnon sisällä voit valita seuraavia varmuuskopioiden tyyppejä:

- **TNC:n ositus: tallenna** Kaikkien levyasemassa **TNC:** olevien tietojen tallennus
- **Hakemistopuun tallennus** Valitun kansion tallennus alikansion avulla levyasemaan **TNC:**
- **Koneen konfiguraation tallennus** Vain koneen valmistajalle
- **Täydellinen varmuuskopio (TNC ja konekonfiguraatio)** Vain koneen valmistajalle

Tallennus ja palautus jakautuu useampiin vaiheisiin. Näyttöpainikkeilla **ETEENPÄIN** ja **TAAKSEPÄIN** voidaan navigoida useampien vaiheiden välillä.

### **40.20.1 Tietojen tallennus**

Tallenna levyaseman **TNC:** tiedot seuraavasti:

- Valitse sovellus **Settings**.
- Valitse **Diagnoosi/huolto**
- Kaksoisnapauta tai napsauta **NC/PLC Backup**.
- Ohjaus avaa ikkunan **TNC:n ositus: tallenna**.
- ▶ Valitse varmuuskopion tyyppi.
- Valitse **Eteenpäin**.
- Tarvittaessa pysäytä ohjaus ohjelmanäppäimellä **Pysäytä NC-ohj.**.
- Valitse esiasetellut tai omat hylkäyssäännöt
- Valitse **Eteenpäin**.
- Ohjaus luo tiedostoluettelon, joka tallennetaan.
- ▶ Testaa luettelo
- Tarvittaessa poista tiedostoja.
- Valitse **Eteenpäin**.
- Syötä sisään varmuuskopiotiedoston nimi.
- ▶ Valitse tallennuspolku.
- Valitse **Eteenpäin**.
- > Ohjaus luo varmuuskopiotiedoston.
- Vahvista painamalla **OK**.
- Ohjaus päättää tallennuksen ja käynnistää NC-ohjelmiston uudelleen.

### **40.20.2 Tietojen palautus**

### *OHJE*

#### **Varoitus, tietoja voi hävitä!**

Tietojen palautuksen yhteydessä (Restore-toiminto) kaikki olemassa olevat tiedot korvataan ilman kysymyksiä. Ohjaus ei suorita olemassa olevien tietojen automaattista varmistusta ennen suorittaa tietojen palauttamista. Virtakatkokset tai muut ongelmat voivat häiritä tietojen palauttamista. Tällöin tietoja voi tuhoutua tai hävitä peruuttamattomasti.

Varmista olemassa olevat tiedot varmuuskopioinnin avulla ennen tietojen palauttamista.

Tiedot palautetaan seuraavalla tavalla:

- Valitse sovellus **Settings**.
- Valitse **Diagnoosi/huolto**
- Kaksoisnapauta tai napsauta **NC/PLC Restore**.
- Ohjaus avaa ikkunan **Tietojen palautus %1**.
- Valitse arkisto, jonne palautus tehdään.
- Valitse **Eteenpäin**.
- Ohjaus luo tiedostoluettelon, joka palautetaan.
- ▶ Testaa luettelo
- Tarvittaessa poista tiedostoja.
- Valitse **Eteenpäin**.
- Tarvittaessa pysäytä ohjaus ohjelmanäppäimellä **Pysäytä NC-ohj.**.
- Valitse **Pura arkisto**.
- Ohjaus palauttaa tiedostot.
- Vahvista painamalla **OK**.
- Ohjaus käynnistää NC-ohjelmiston uudelleen.

### **Ohje**

PC-Tool TNCbackup voi myös käsitellä **\*.tncbck**-tiedostoja. TNCbackup on TNCremon osa.

### **40.21 Update the documentation**

#### **Sovellus**

Toiminnon **Update the documentation** avulla voidaan alustaa ja päivittää esim. sisäänrakennettu tuoteohje **TNCguide**.

#### **Käytetyt aiheet**

- Integroitu tuoteohje **TNCguide Lisätietoja:** ["Käyttäjän käsikirja integroituna tuotetukena TNCguide", Sivu 82](#page-81-0)
- **Tuoteohjeet HEIDENHAIN-sivustolla**

#### **[TNCguide](http://content.heidenhain.de/doku/tnc_guide/html/de/index.html)**

### **Toiminnon kuvaus**

### **Settings Diagnoosi/huolto Update the documentation**

Alueella **Update the documentation** ohjaus näyttää tiedostonhallintaa. Tiedostonhallinnassa voidaan valita ja asentaa haluttuja dokumentaatioita.

**Lisätietoja:** ["TNCguiden siirtäminen", Sivu 2134](#page-2133-0)

Ohjaus näyttää kaikki käytettävissä olevat dokumentaatiot sovelluksessa **Ohje**.

**Lisätietoja:** ["Työalue Ohje", Sivu 1492](#page-1491-0)

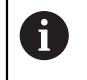

Alueella **Update the documentation** voit asentaa kaikki HEIDENHAINdokumentaatiot, esim. NC-virheilmoitukset.

# <span id="page-2133-0"></span>**40.21.1 TNCguiden siirtäminen**

Voit löytää ja ladata haluamasi **TNCguide**-version seuraavasti:

- Valitse linkki HEIDENHAIN-verkkosivustolle. **[TNCguide](http://content.heidenhain.de/doku/tnc_guide/html/de/index.html)**
- Valitse **TNC-phjaus**.
- Valitse **mallisarja TNC7**.
- ▶ Valitse NC-ohjelmiston numero.
- Navigoi kohtaan **Tuoteohje (HTML)**.
- Valitse **TNCguide** haluamallasi kielellä.
- ▶ Valitse tiedoston tallennuspolku.
- Valitse **Tallenna**.
- Lataus alkaa.
- Siirrä ladattu tiedosto ohjaukseen.
	- Valitse käyttötapa **Aloita**.
	- Valitse sovellus **Settings**.
	- Valitse **Diagnoosi/huolto**.
	- Valitse **Update the documentation**.
	- Ohjaus avaa alueen **Update the documentation**.
	- Valitse haluamasi tiedosto tunnuksella **\*.tncdoc**.

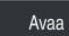

ଲ

⋒

- Ohjaus ilmoittaa ikkunassa, oliko asennus onnistunut vai epäonnistunut.
- Valitse sovellus **Ohje**.
- Valitse **Aloitussivu**.

Valitse **Avaa**.

Ohjaus näyttää kaikki käytettävissä olevat asiakirjat.

# **40.22 TNCdiag**

### **Sovellus**

Ikkunassa **TNCdiag** ohjaus näyttää HEIDENHAIN-komponenttien tila- ja diagnoositiedot.

### **Toiminnon kuvaus**

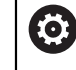

Käytä tätä toimintoa vain keskusteltuasi ensin koneen valmistajan.

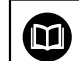

Lisätietoja saat **TNCdiag**-dokumentaatiosta.

# **40.23 Koneparametri**

### **Sovellus**

Koneparametreilla voidaan määrittää ohjauksen käyttäytyminen. Ohjaus tarjoaa sitä varten sovellukset **MP-käyttäjä** ja **MP-asettaja**. Sovellus **MP-käyttäjä** voidaan valita aina ilman avainluvun sisäänsyöttöä.

Koneen valmistaja määrittelee, mitkä koneparametrit sisältyvät sovellukseen. Sovellukselle **MP-asettaja** tarjoaa HEIDENHAIN standardiympäristöä. Seuraava sisältö koskee vain sovelluksen **MP-asettaja** standardiympäristöä.

#### **Käytetyt aiheet**

Sovelluksen **MP-asettaja** koneparametrien luettelo. **Lisätietoja:** ["Koneparametri", Sivu 2186](#page-2185-0)

### **Alkuehdot**

- Avainluku 123
	- **Lisätietoja:** ["Avainluvut", Sivu 2087](#page-2086-0)
- Sovelluksen **MP-asettaja** sisältö koneen valmistajan määrittelemä.

### **Toiminnon kuvaus**

Sovellus **MP-asettaja** avataan valikkokohdan **MP-asettaja** avulla. Valikkokohta on ryhmässä **Koneparametri** sovelluksessa **Settings**.

Ohjaus näyttää ryhmässä **Koneparametri** vain valikkokohteita, jotka voit valita nykyisillä käyttöoikeuksilla.

Kun avaan koneparametrien sovelluksen, ohjaus näyttää konfiguraatioeditoria.

Konfiguraatioeditori tarjoaa seuraavat työalueet:

- **Lista**
- **Taulukko**

Työaluetta **Lista** ei voi sulkea.

# **Konfiguraatioeditorin alueet**

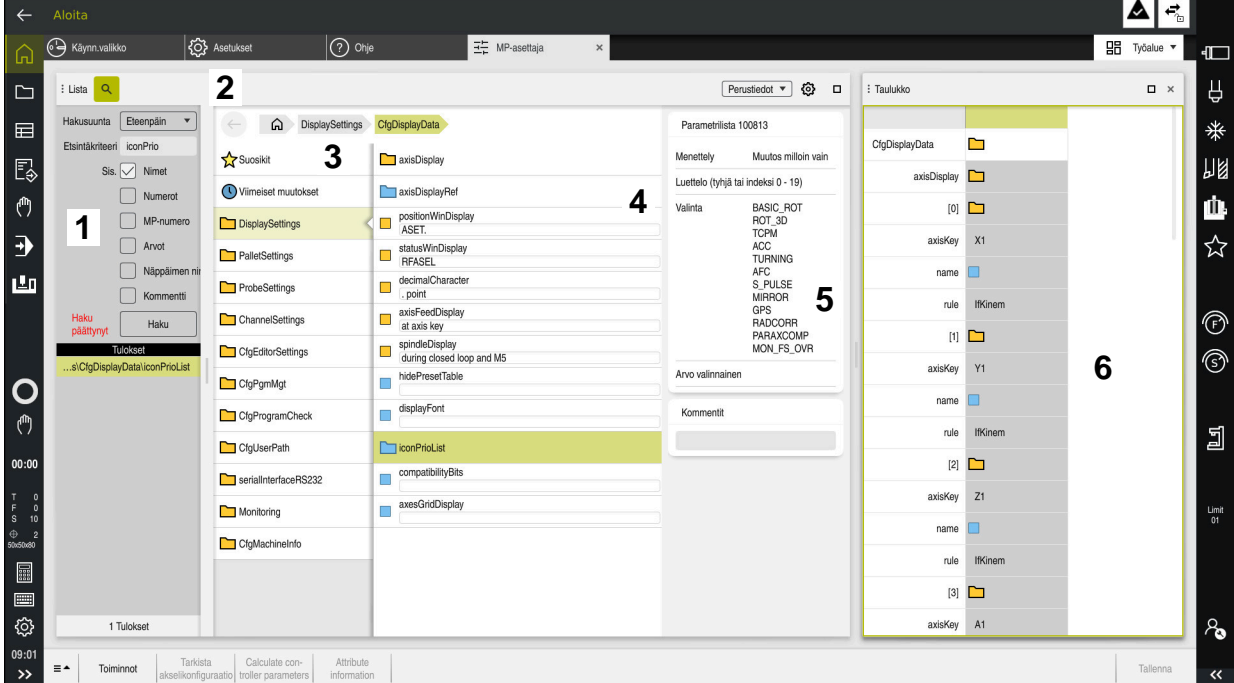

Sovellus **MP-asettaja** valitulla koneparametrilla

Konfiguraatioeditori näyttää seuraavat alueet:

1 Sarake **Haku**

Voit etsiä eteenpäin tai taaksepäin seuraavien ominaisuuksien mukaan:

■ Nimi

Tällä kielestä riippumattomalla nimellä määritellään koneparametri käyttäjän käsikirjassa.

**Numero** 

Tällä yksiselitteisellä numerolla määritellään koneparametri käyttäjän käsikirjassa.

- **MP-numero iTNC 530:ssa**
- Arvo
- Näppäimen nimi

Koneparametrit akseleille tai kanaville ovat moneen kertaan. Yksiselitteistä osoitusta varten kaikki akselit ja kanavat merkitään yhdellä nimellä, esim. **X1**.

■ Kommentit

Ohjaus listaa tapahtumat.

2 Työalueen **Lista** otsikkopalkki

Voit näyttää ja piilottaa sarakkeen **Haku**, suodattaa sisältöä valintavalikon avulla ja avata ikkunan **Konfiguraatio**.

**Lisätietoja:** ["Ikkuna Konfiguraatio", Sivu 2139](#page-2138-0)

3 Navigointisarake

Ohjaus tarjoaa seuraavat mahdollisuudet navigointiin:

- Navigointipolku
- **Suosikit**
- 21 viimeistä muutosta
- Koneparametrien struktuuri

4 Sisältösarake

Ohjaus näyttää sisältösarakkeessa objekteja, koneparametreja tai muutoksia, jotka voit valita haulla tai navigointipalkilla.

5 Informaatioalue

Ohjaus näyttää tietoja valittuna olevalle koneparametrille tai muutokselle. **Lisätietoja:** ["Informaatioalue", Sivu 2139](#page-2138-1)

### 6 Työalue **Taulukko**

Työalueella **Taulukko** ohjaus näyttää valittua sisältöä struktuurin sisällä. Sitä varten täytyy ikkunassa **Konfiguraatio** kytkimen **Synkronoitu navigointi luettelossa ja taulukossa** olla aktiivinen.

Ohjaus näyttää seuraavat tiedot:

- Objektien nimet
- Objektien symboli
- Koneparametrien arvo

# **Symbolit ja näyttöpainikkeet**

Konfiguraatioeditori sisältää seuraavat symbolit ja näyttöpainikkeet:

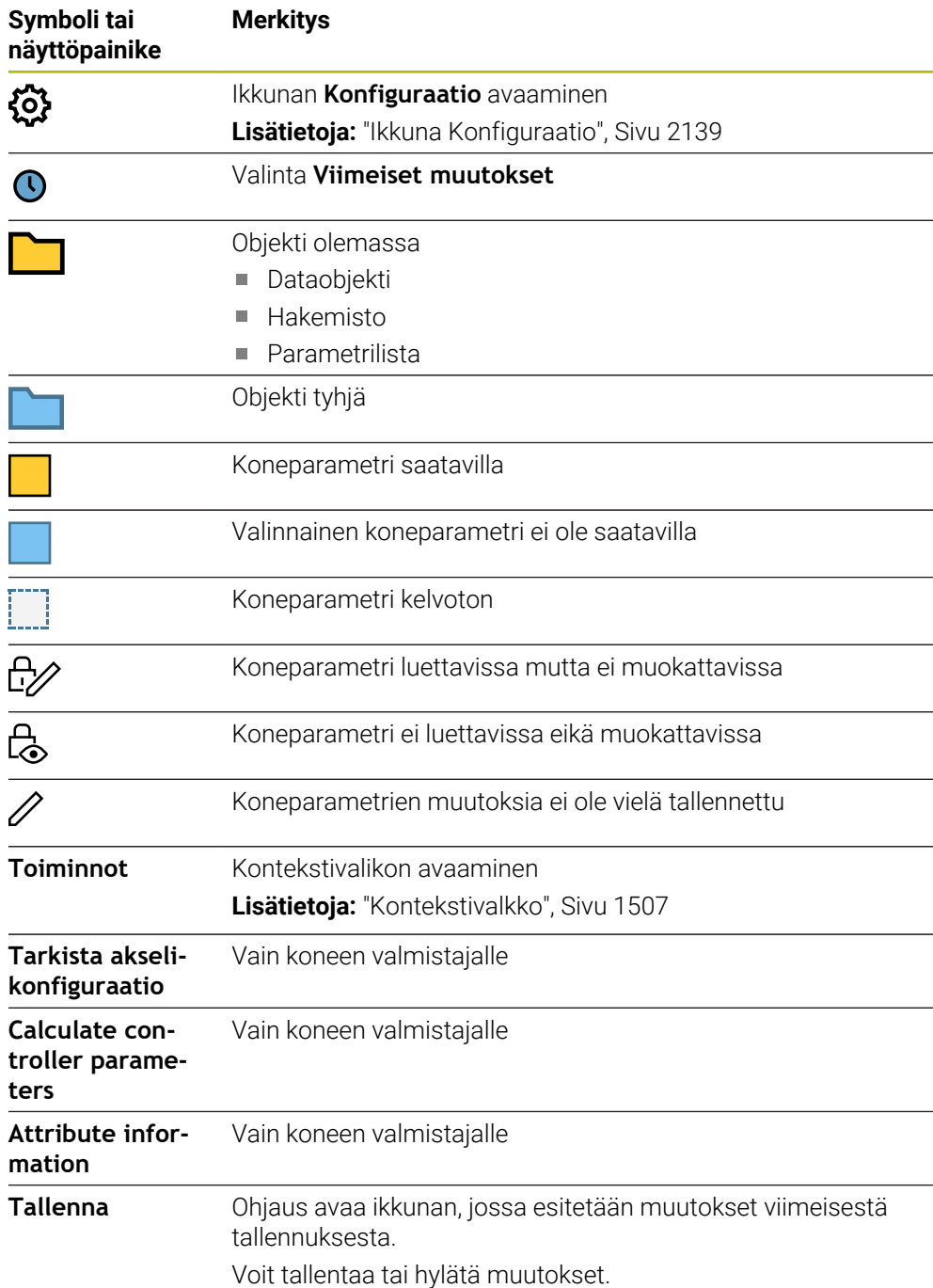

### <span id="page-2138-0"></span>**Ikkuna Konfiguraatio**

Ikkunassa **Konfiguraatio** asetukset sille, kuinka koneparametrit esitetään konfiguraatioeditorissa.

Ikkuna **Konfiguraatio** sisältää seuraavat alueet:

- **Lista**
- **Taulukko**

Alue **Lista** sisältää seuraavat asetukset:

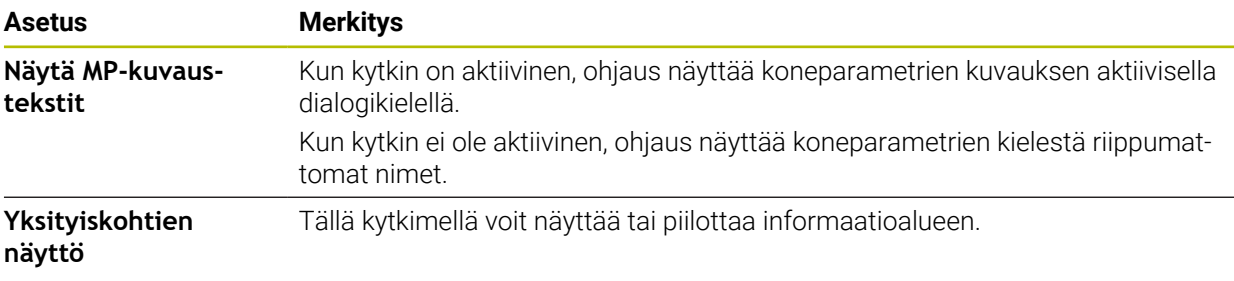

Alue **Taulukko** sisältää seuraavat asetukset:

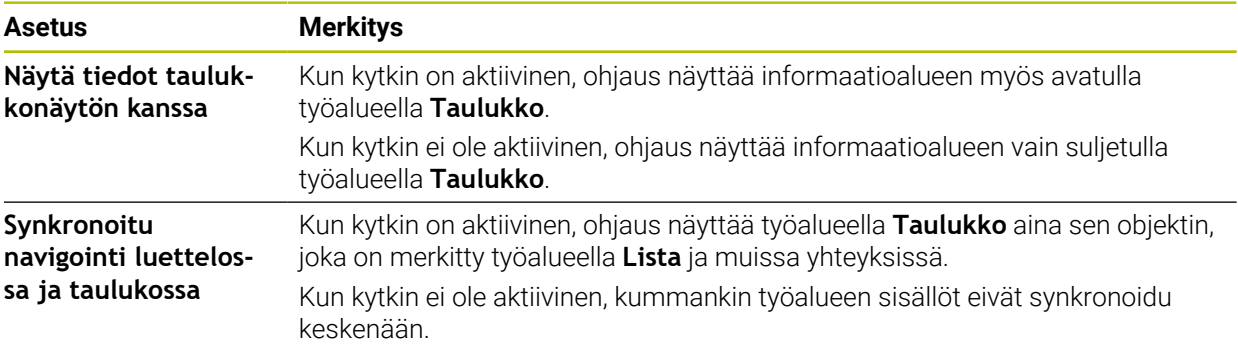

### <span id="page-2138-1"></span>**Informaatioalue**

Jos valitset sisällön suosikeista tai struktuurista, ohjaus näyttää informaatioalueella esim. seuraavia tietoja:

- Objektin tyyppi, esim. dataobjektiluettelo tai parametri ja tarvittaessa numero
- Koneparametrin kuvausteksti
- Tietoa vaikutuksesta
- Sallittu tai pakollinen syöttö
- Käyttäytyminen, esim. ohjelmanajo estetty
- iTNC 530:n MP-numero koneparametrille
- Koneparametri valinnainen

Jos valitset sisällön viimeisistä muutoksista, ohjaus näyttää informaatioalueella seuraavia tietoja:

- Muutoksen juokseva numero
- Arvo tähän saakka
- **Uusi arvo**
- Muutoksen päivämäärä ja aika
- Koneparametrin kuvausteksti
- Tietoa vaikutuksesta

# **40.24 Kyttöliittymän konfiguraatiot**

### **Sovellus**

Konfiguraatioiden avulla voi jokainen käyttäjä tallentaa ja aktivoida ohjauksen käyttöliittymän mukautuksia.

#### **Käytetyt aiheet**

Työalue

**Lisätietoja:** ["Työalueet", Sivu 111](#page-110-0)

Ohjauskäyttöliittymä **Lisätietoja:** ["Ohjauskäyttöliittymän alueet", Sivu 108](#page-107-0)

### **Toiminnon kuvaus**

Konfiguraatio sisältää kaikki ohjauksen käyttöliittymän mukautukset, jotka eivät vaikuta ohjaustoimintoihin:

- Asetukset TNC-palkissa
- Käyttöalueen järjestely
- Kirjasinkoko
- **Suosikit**

Konfiguraatioita sovelletaan sovelluksessa **Settings**.

Navigointi tähän toimintoon tapahtuu tässä:

#### **Settings Konfiguraatiot Konfiguraatiot**

Alue **Konfiguraatiot** sisältää seuraavat asetukset:

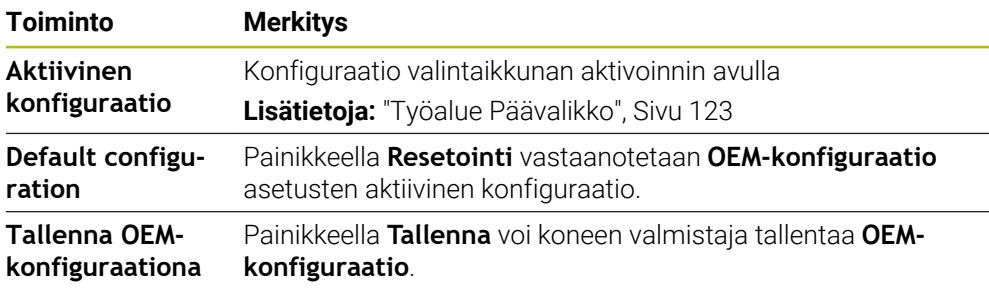

Ohjaus näyttää taulukossa kaikki olemassa olevat konfiguraatiot seuraavilla tiedoilla:

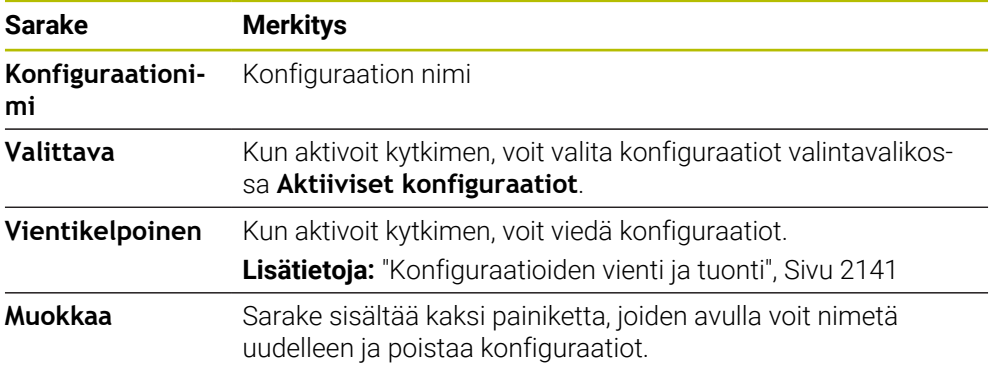

Näyttöpainikkeella **Lisää uusi** laaditaan uusi konfiguraatio.

### <span id="page-2140-0"></span>**40.24.1 Konfiguraatioiden vienti ja tuonti**

Konfiguraatio viedään seuraavasti:

- Valitse sovellus **Settings**.
- Valitse **Konfiguraatiot**.
- Ohjaus avaa alueen **Konfiguraatiot**.
- Tarvittaessa aktivoi kytkin **Vientikelpoinen** haluttua konfiguraatiota varten.
	- Valitse **Vie**.
		- Ohjaus avaa ikkunan **Tallenna nimellä**.
	- Valitse kohdekansio.
	- ▶ Svötä tiedoston nimi.
	- Valitse **Luo**.
		- Ohjaus tallentaa konfiguraatiotiedoston.

Konfiguraatio tuodaan seuraavasti:

- Valitse **Tuo**.
	- Ohjaus avaa ikkunan **Tuo konfiguraatiot**.
	- $\blacktriangleright$  Tiedoston valinta

Tuo konfiguraatio

Vie

Luo

Vastaanota

- Valitse **Tuo konfiguraatio**. Jos tuonti tulisi korvaamaan samannimisen konfiguraation, ohjaus avaisi turvakyselyn.
- $\blacktriangleright$  Toimenpiteen valinta:
	- **Yleiskuvaus**: Ohjaus korvaa alkuperäisen konfiguraation.
	- **Pidä**: Ohjaus ei tuo konfiguraatiota.
	- **Peruuta**: Ohjaus keskeyttää toimenpiteen.

### **Ohjeet**

- Poista vain ei-aktiivinen konfiguraatio. Kun olet poistanut aktiivisen konfiguraation, ohjaus aktivoi sitä ennen standardikonfiguraation. Tämä voi johtaa mahdollisesti viivästyksiin.
- Toiminto **Yleiskuvaus** korvaa olemassa olevat konfiguraatiot lopullisesti.

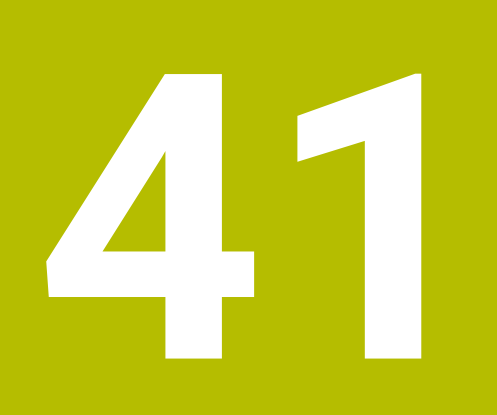

# **Käyttäjähallinta**

# **41.1 Perusteet**

### **Sovellus**

Käyttäjähallinnan avulla voit luoda ja hallita erilaisia käyttäjiä erilaisilla oikeuksilla ohjauksen toimintoihin. Voit osoittaa käyttäjille erilaisia rooleja, jotka vastaavat käyttäjän tehtäviä, esim. koneen käyttäjä tai asentaja.

Ohjaus toimitetaan passiivisella käyttäjähallinnalla. Tätä tilaa nimitetään **Legacytilaksi**.

### **Toiminnon kuvaus**

Käyttäjähallinta tukee seuraavia turvallisuusalueita, jotka perustuvat IEC 62443 standardiperheen vaatimuksiin:

- Sovellusturvallisuus
- Verkkoturvallisuus
- **Alustaturvallisuus**

Käyttäjähallinnassa erotetaan seuraavat käsitteet.

■ käyttäjä

**Lisätietoja:** ["Käyttäjä", Sivu 2144](#page-2143-0)

Roolit

**Lisätietoja:** ["Roolit", Sivu 2146](#page-2145-0)

■ Oikeudet

**Lisätietoja:** ["Oikeudet", Sivu 2146](#page-2145-1)

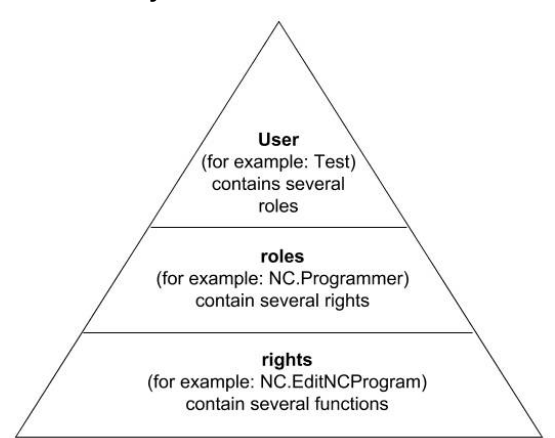

# <span id="page-2143-0"></span>**Käyttäjä**

Käyttäjähallinta mahdollistaa seuraavat tavat taulukoiden avulla:

- HEIDENHAINin esimäärittelemä toimintokäyttäjä
- Koneen valmistajan toimintokäyttäjä
- Itsemääritelty käyttäjä

Tehtävämäärittelystä riippuen voidaan joko esimääritellä toimintokäyttäjä tai sinun täytyy luoda uusi käyttäjä.

#### **Lisätietoja:** ["Uuden käyttäjän asetus", Sivu 2150](#page-2149-0)

Kun käyttäjähallinta on voimassa, ohjaus tallentaa kaikki konfiguroidut käyttäjät. Ne tulevat sitten uudelleen käyttöön käyttäjähallinnan uudelleenaktivoinnin yhteydessä:

Jos haluat poistaa konfiguroidun käyttäjän deaktivoimalla, se on valittava konkreettisesti deaktivointivaiheen aikana.

**Lisätietoja:** ["Käyttäjähallinnan deaktivointi", Sivu 2151](#page-2150-0)

#### **HEIDENHAINin toimintokäyttäjä**

HEIDENHAINin toimintokäyttäjät ovat esimääriteltyjä käyttäjiä, jotka luodaan automaattisesti käyttäjähallinnan aktivoinnin yhteydessä. Toimintokäyttäjää ei voi muuttaa.

Ohjauksen toimituksen yhteydessä HEIDENHAIN asettaa käyttöön neljä erilaista toimintokäyttäjää.

**useradmin**

Toimintokäyttäjä **useradmin** luodaan automaattisesti käyttäjähallinnan aktivoinnin yhteydessä. Käyttäjän **useradmin** oikeuksilla voidaan konfiguroida ja muokata käyttäjähallintaa.

**sys**

Toimintokäyttäjällä **sys** voidaan päästä ohjauksen levyasemaan **SYS:**. Tämä toimintokäyttäjä on pidätetty HEIDENHAIN-asiakaspalvelua varten.

**user**

**Legacy-tilassa** ohjauksen käynnistymisen yhteydessä toimintokäyttäjä **user** kirjautuu automaattisesti järjestelmään. Aktiivisella käyttäjähallinnalla **user** ei sisällä mitään toimintoa. Kirjautunutta käyttäjää **user** voi voi vaihtaa **Legacytilassa**.

m. **oem**

> Toimintokäyttäjä **oem** on koneen valmistajaa varten. **oem** mahdollistaa pääsyn ohjauksen levyasemaan **PLC:**.

#### **Toimintokäyttäjä useradmin**

Käyttäjä **useradmin** vastaa samaa kuin Windows-järjestelmien paikallinen järjestelmänvalvoja.

Tili **useradmin** tarjoaa seuraavan toimintoympäristön:

- Tietokantojen määrittely
- Salasanatietoien luovutus
- **LDAP-tietokannan aktivointi**
- **LDAP-palvelimen konfiguraatiotiedostojen vienti**
- **LDAP-palvelimen konfiguraatiotiedostojen tuonti**
- Varakäyttö käyttäjätietokannan häiriön yhteydessä
- Tietokantayhteyden muuttaminen jälkeenpäin
- Käyttäjähallinnan deaktivointi

#### **Koneen valmistajan toimintokäyttäjä**

Koneen valmistaja määrittelee toimintokäyttäjän, jota tarvitaan esim. koneen huoltamiseen.

Sinulla on mahdollisuus määritellä avainlukujen ja salasanojen avulla, mitkä avainluvut korvaavat toimintokäyttäjien **oem** oikeudet.

**Lisätietoja:** ["Ikkuna Nykyinen käyttäjä", Sivu 2152](#page-2151-0)

Koneen valmistajan toimintokäyttäjät voivat olla valmiiksi aktiivisia **Legacy-tilassa** ja korvata avainluvun käytön.

# <span id="page-2145-0"></span>**Roolit**

HEIDENHAIN kokoaa useampia yksittäisten tehtäväalueiden oikeuksia rooleihin. Sinulla on käytettävissä erilaisia esimääriteltyjä rooleja, joiden avulla käyttäjät voivat määritellä käyttäjille oikeuksia. Seuraavat taulukot sisältävät erilaisten roolien yksittäisiä oikeuksia.

**Lisätietoja:** ["Roolien luettelo", Sivu 2247](#page-2246-0)

Roolien jaottelun edut:

- Helpompi hallinta
- Eriaiset oikeudet ohjauksen eri ohjelmistoversioiden ja eri konevalmistaien välillä ovat yhteensopivia.

Käyttäjähallinta tarjoaa rooleja seuraaville tehtäväalueille:

- **Käyttöjärjestelmän roolit:** Pääsy käyttöjärjestelmän toimintoihin ja liitäntöihin
- **NC-käyttäjän roolit:** Pääsy NC-toimintojen ohjelmoinnin, asetuksen ja toteutuksen toimintoihin.
- **Koneen valmistajan (PLC)-roolit:** Pääsy ohjauksen konfiguraation ja tarkastuksen toimintoihin

Jokaisella käyttäjällä pitäisi olla vähintään yksi rooli käyttöjärjestelmän alueelta ja ohjelmoinnin alueelta.

HEIDENHAIN suosittelee, että useammalla kuin yhdellä ihmisellä olisi roolina HEROS.Admin. Näin voidaan varmistaa, että tarvittavat muutokset käyttäjähallintaan voitaisiin suorittaa myös silloin, kun järjestelmänvalvoja ei ole paikalla.

#### **Paikallinen kirjautuminen tai etäkirjautuminen**

Roolille voidaan hyväksyä vaihtoehtoisesti joko paikallinen kirjautuminen tai etäkirjautuminen. Paikallinen kirjautuminen tarkoittaa suoraa kirjautumista ohjauksen näyttöruudulla. Etäkirjautuminen (DNC) tarkoittaa yhteydenottoa SSHprotokollan kautta.

**Lisätietoja:** ["SSH-varmennettu DNC-yhteys", Sivu 2162](#page-2161-0)

Jos rooli on hyväksytty paikallista kirjautumista varten, roolinimessä on liite Local., esim. Local.HEROS.Admin eikä vain HEROS.Admin.

Jos rooli on hyväksytty etäkirjautumista varten, roolinimessä on liite Remote. esim. Remote.HEROS.Admin eikä HEROS.Admin.

Näin voit perustaa käyttäjän oikeudet myös riippuen siitä, minkä käyttöoikeuden avulla käyttäjä pääsee ohjaukseen.

### <span id="page-2145-1"></span>**Oikeudet**

Käyttäjähallinta perustuu Unixin käyttöoikeuksien hallintaan. Ohjaukseen pääsyä ohjataan oikeuksien kautta.

Oikeudet yhdistävät ohjauksen toimintoja, mm. työkalutaulukon muokkaus.

Käyttäjähallinta tarjoaa oikeudet seuraaville tehtäväalueille:

- **HEROS-oikeudet**
- NC-oikeudet
- **PLC-oikeudet (koneen valmistaja)**

Kun käyttäjä saa useampia rooleja, hänelle annetaan näin kaikkiin rooleihin sisältyvät oikeudet.

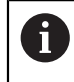

Huomioi tällöin, että kukin käyttäjä saa kaikki tarvittavat pääsyoikeudet. Pääsyoikeudet antavat tehtäviä, joita käyttäjä suorittaa ohjauksella.

HEIDENHAININ toimintokäyttäjää varten on jo asetettu käyttöoikeudet ohjauksen toimituksen yhteydessä.

**Lisätietoja:** ["Oikeuksien luettelo", Sivu 2250](#page-2249-0)

#### <span id="page-2146-0"></span>**Salasanan asetukset**

Kun käytät LDAP-tietokantaa, käyttäjä voi määritellä salasanojen vaatimukset roolilla HEROS.Admin. Tätä varten ohjaus tarjoaa välilehden **Salasanan asetukset**.

**Lisätietoja:** ["Käyttäjätietojen tallennus", Sivu 2153](#page-2152-0)

Käytettävissä ovat seuraavat parametrit:

**Salasanan kestoaika**

**Salasana voimassaoloaika:**

Ilmoittaa salasanan käyttöaikajakson.

**Varoitus ennen toimintaa:**

Antaa määriteltynä ajankohtana varoituksen salasanan voimassaolon päättymisestä.

**Salasanan laatu**

**Salasanan minimipituus:**

Ilmoittaa salasanan minimipituuden.

- **Merkkiluokkien minimilukumäärä (suuri/pieni, numerot, erikoismerkit):** Ilmoittaa salasanan eri merkkiluokkien merkkien minimilukumäärän.
- **Merkkitoistojen maksimilukumäärä:** Ilmoittaa salasanan eri merkkien peräkkäisten toistojen minimilukumäärän.
- **Merkkisarjojen maksimipituus:** Ilmoittaa salasanan eri merkkisarjojen, esim. 123, maksimipituuden.
- **Sanakirjatarkastus (merkkitäsmäysten lukumäärä):**

Tarkastaa salasanassa käytetyt sanat ja ilmoittaa sallittujen yhdistettyjen merkkien lukumäärän.

**Edellisen salasanan suhteen muuttuneiden merkkien lukumäärä:** Ilmoittaa, kuinka monta eri merkkiä uudessa salasanassa pitää olla vanhaan verrattuna.

Tämä arvo on määriteltävä jokaista parametria varten asteikon avulla.

Turvallisuussyistä salasanan tulee sisältää seuraavaa:

- Vähintään kahdeksan merkkiä
- Kirjaimia, numeroita ja erikoismerkkejä
- Vältä pääteltävissä olevia sanoja ja merkkisarjoja, esim. Anna tai 123.

Kun käytät erikoismerkkejä, huomioi näppäimistön sijoittelu. HEROS olettaa, että HEIDENHAIN-näppäimistön NC-ohjelmiston lähtökohtana on US-näppäimistö. Ulkoiset näppäimistöt voidaan konfiguroida vapaasti.

### **Lisähakemistot**

 $\mathbf i$ 

#### **Levyasema HOME:**

Jokaista käyttäjää varten on aktiivisella käyttäjähallinalla käytettävissä yksityinen hakemisto **HOME:**, johon voidaan tallentaa yksityisiä ohjelmia ja tiedostoja.

Hakemisto **HOME:** voi olla näkyvissä kullekin sisäänkirjautuneelle käyttäjälle.

#### **Hakemisto public**

Kun käyttäjähallinta ensimmäisen kerran aktivoidaan, hakemisto **public** liitetään **TNC:**n alle.

Hakemisto **public** on kaikkien käyttäjien käytettävissä.

Hakemistossa **public** voit asettaa käyttöön tiedostoja esim. muille käyttäjille. **Lisätietoja:** ["Tiedostonhallinta", Sivu 1134](#page-1133-0)

# <span id="page-2147-0"></span>**41.1.1 Käyttäjähallinnan konfiguraatio**

Sinun on konfiguroitava käyttäjähallinta, ennenkuin töitä voidaan jatkaa. Konfiguraatio sisältää seuraavia osavaiheita:

- 1 Ikkunan **Käyttäjähallinta** avaaminen
- 2 Käyttäjähallinnan aktivointi
- 3 Toimintokäyttäjän **useradmin** salasanan määrittely
- 4 Tietokannan asetus

 $\mathbf i$ 

 $\mathbf i$ 

- 5 Uuden käyttäjän asetus
	- Sinulla on mahdollisuus poistua ikkunasta **Käyttäjähallinta** konfiguraation jokaisen osavaiheen jälkeen.
		- Kun poistut ikkunasta **Käyttäjähallinta** aktivoinnin jälkeen, ohjaus pyytää käynnistämään uudelleen yhden kerran.

### **Ikkunan Käyttäjähallinta avaaminen**

Voit avata ikkunan **Käyttäjähallinta** seuraavasti:

- Valitse sovellus **Settings**.
- Valitse **Käyttöjärjestelmä**.
- Kaksoisnapauta tai napsauta **CurrentUser**.
- Ohjaus avaa ikkunan **Käyttäjähallinta** välilehdessä **Asetukset**. **Lisätietoja:** ["Ikkuna Käyttäjähallinta", Sivu 2152](#page-2151-1)

### <span id="page-2147-1"></span>**Käyttäjähallinnan aktivointi**

Aktivoi käyttäjähallinta seuraavasti:

- Valitse **Käyttäjähallinta aktiivinen**.
- Ohjaus antaa näytölle ilmoituksen **Käyttäjän 'useradmin' salasana puuttuu**.
- Toiminnon **Käyttäjän anonymisointi lokitiedoissa** aktiivisen tilan säilyttäminen ja uudelleenaktivointi
	- Toiminto **Käyttäjän anonymisointi lokitiedoissa** toimii tietosuojana ja on yleensä aktiivinen. Kun tämä toiminto aktivoidaan, käyttäjätiedot anonymisoidaan ohjauksen kaikissa lokitiedoissa.
		- Kun poistut ikkunasta **Käyttäjähallinta** aktivoinnin jälkeen, ohjaus pyytää käynnistämään uudelleen yhden kerran.

### **Määrittele käyttäjähallinnan useradmin salasana.**

Kun aktivoit käyttäjähallinnan ensimmäistä kertaa, sinun on määriteltävä salasana toimintokäyttäjälle **useradmin**.

**Lisätietoja:** ["Käyttäjä", Sivu 2144](#page-2143-0)

Toimintokäyttäjän **useradmin** salasana määritellään seuraavasti:

- Valitse **Salasana useradmin**.
- Ohjaus avaa ponnahdusikkunan **Käyttäjän 'useradmin' salasana**.
- Syötä sisään toimintokäyttäjän **useradmin** salasana.

Noudata salasanojen suosituksia. **Lisätietoja:** ["Salasanan asetukset", Sivu 2147](#page-2146-0)

- ▶ Toista salasana
- Valitse **Uuden salasanan asetus**.
- Ohjaus näyttää viestin **Käyttäjän 'useradmin' asetuksia ja salasanaa on muutettu**.

### **Tietokannan asetus**

Tietokanta asetetaan seuraavasti:

- Valitse tietokanta käyttäjätietojen tallennusta varten, esim. **Paikallinen LDAPtietokanta**
- Valitse **Konfiguroi**.
- Ohjaus avaa ikkunan vastaavan tietokannan konfiguraatiota varten.
- Seuraa ohjauksen antamia ohjeita.
- Valitse **PÄTEÄ**.

A

Käyttäjätietojen tallentamiseen on olemassa seuraavat vaihtoehdot:

- **Paikallinen LDAP-tietokanta**
- **LDAP toiseen tietokoneeseen**
- **Kirjautuminen Windows-toimialueelle**

Windows-toimialueiden ja LDAP-tietokannan rinnakkaiskäyttö on mahdollista.

**Lisätietoja:** ["Käyttäjätietojen tallennus", Sivu 2153](#page-2152-0)

### <span id="page-2149-0"></span>**Uuden käyttäjän asetus**

Määrittele uusi käyttäjä seuraavasti:

- Valitse välilehti **Käyttäjän hallinta**.
- Valitse **Uuden käyttäjän asetus**.
- Ohjaus avaa uuden käyttäjän **Käyttäjälista**.
- Tarvittaessa muuta nimeä.
- Tarvittaessa syötä sisään salasana.
- Tarvittaessa määrittele profiilikuva
- Tarvittaessa syötä sisään kuvaus
- Valitse **Roolin lisäys**.
- Ohjaus avaa ikkunan **Roolin lisäys**.
- Valitse rooli
- Valitse **Lisää**.

ñ

Voit lisätä rooleja myös painikkeilla **Ulkoisetn kirjautum. lisäys** ja **Paikallisen kirjautum. lisäys**. **Lisätietoja:** ["Roolit", Sivu 2146](#page-2145-0)

- Valitse **Sulje**.
- Ohjaus sulkee ikkunan **Roolin lisäys**.
- Valitse **OK**.
- Valitse **PÄTEÄ**.
- Ohjaus vastaanottaa muutokset.
- Valitse **LOPPU**.
- Ohjaus avaa ikkunan **Järjestelmän uusi käynnistys vaaditaan**.
- Valitse **Kyllä**.

 $\mathbf{i}$ 

Ohjaus käynnistyy uudelleen.

Käyttäjän täytyy muuttaa salasanansa ensimmäisen kirjautumisen yhteydessä.

### <span id="page-2150-0"></span>**41.1.2 Käyttäjähallinnan deaktivointi**

Käyttäjähallinnan deaktivointi voidaan suorittaa vain seuraavilla toimintokäyttäjillä:

- **useradmin**
- **OEM**
- **SYS**

**Lisätietoja:** ["Käyttäjä", Sivu 2144](#page-2143-0)

Deaktivoi käyttäjähallinta seuraavasti:

- Kirjaudu sisään toimintokäyttäjänä.
- Ikkunan **Käyttäjähallinta** avaaminen
- Valitse **Käyttäjähallinta ei voimassa**.
- Aktivoi tarvittaessa valintaruutu asetukselle **Olemassa olevan käyttäjätietokannan poisto** kaikkien konfiguroitavien ja käyttäjäkohtaisten hakemistojen poistaiseksi.
- Valitse **PÄTEÄ**.
- Valitse **LOPPU**.
- Ohjaus avaa ikkunan **Järjestelmän uusi käynnistys vaaditaan**.
- Valitse **Kyllä**.
- Ohjaus käynnistyy uudelleen.

### **Ohjeet**

### *OHJE*

#### **Varoitus, ei-toivottuja tietoja voi hävitä!**

Kun toiminto **Käyttäjän anonymisointi lokitiedoissa** deaktivoidaan, käyttäjätiedot personoidaan ohjauksen kaikissa lokitiedoissa. Huoltotöiden yhteydessä ja vastaavissa lokitietojen käsittelyissä sopimuskumppanilla on mahdollisuus tarkastella näitä käyttäjätietoja. Tässä tapauksessa tietosuojalakiin perustuvien tietojen varmistaminen sinun yrityksessäsi on sinun vastuullasi.

- Toiminnon **Käyttäjän anonymisointi lokitiedoissa** aktiivisen tilan säilyttäminen ja uudelleenaktivointi
- Koneen valmistaja konfiguroi käyttäjähallinnnan tietyt alueet. Katso koneen käyttöohjekirjaa!
- HEIDENHAIN suosittelee käyttäjähallintaa IT-turvakonseptin rakenneosana.
- Kun aktiivisella käyttäjähallinnalla myös näytönsäästäjä on aktiivinen, sinun on syötettävä voimassa oleva salasana näytön vapauttamiseksi.

**Lisätietoja:** ["HEROS-valikko", Sivu 2168](#page-2167-0)

Jos olet luonut **Remote Desktop Managerin** avulla yksityisiä yhteyksiä ennen käyttäjähallinnan aktivointia, ne eivät ole enää käytettävissä aktiivisella käyttäjähallinnalla. Varmista yksityiset yhteydet ennen käyttäjähallinnan aktivointia.

**Lisätietoja:** ["Ikkuna Remote Desktop Manager \(optio #133\)", Sivu 2120](#page-2119-0)

# <span id="page-2151-1"></span>**41.2 Ikkuna Käyttäjähallinta**

### **Sovellus**

Ikkunassa **Käyttäjähallinta** voit aktivoida ja deaktivoida käyttäjähallinnan sekä määritellä käyttäjähallinnan asetukset.

#### **Käytetyt aiheet**

Ikkuna **Nykyinen käyttäjä Lisätietoja:** ["Ikkuna Nykyinen käyttäjä", Sivu 2152](#page-2151-0)

### **Alkuehto**

Aktiivisella käyttäjähallinnalla rooli HEROS.Admin **Lisätietoja:** ["Roolien luettelo", Sivu 2247](#page-2246-0)

### **Toiminnon kuvaus**

Navigointi tähän toimintoon tapahtuu tässä:

#### **Settings Käyttöjärjestelmä UserAdmin**

Ikkuna **Käyttäjähallinta** sisältää seuraavan välilehden:

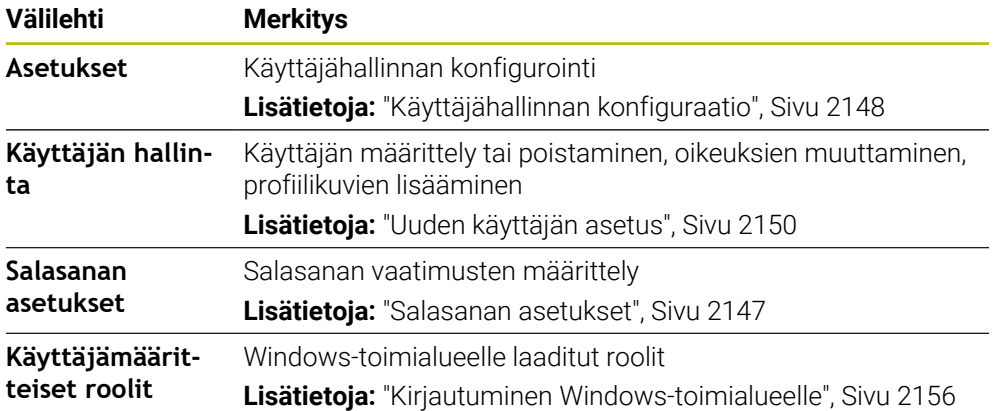

# <span id="page-2151-0"></span>**41.3 Ikkuna Nykyinen käyttäjä**

### **Sovellus**

Ikkunassa **Nykyinen käyttäjä** ohjaus näyttää kirjautuneen käyttäjän tiedot, esim. osoitetut oikeudet. Voit myös lisätä esim. SSH-suojattujen DNC-yhteyksien avaimia tai älykortteja kirjautumista varten ja vaihtaa salasanan.

#### **Käytetyt aiheet**

- SSH-suojatut DNC-yhteydet **Lisätietoja:** ["SSH-varmennettu DNC-yhteys", Sivu 2162](#page-2161-0) Kirjautuminen älykorteilla
	- **Lisätietoja:** ["Kirjautuminen älykorteilla", Sivu 2160](#page-2159-0)
- Käytettävissä olevat roolit ja oikeudet **Lisätietoja:** ["Käyttäjähallinnan roolit ja oikeudet", Sivu 2247](#page-2246-1)

### **Toiminnon kuvaus**

Navigointi tähän toimintoon tapahtuu tässä:

#### **Settings Käyttöjärjestelmä Current User**

Ikkuna **Nykyinen käyttäjä** on yleensä välilehdessä**Perusoikeus**. Tässä välilehdessä ohjaus näyttää kirjautuneen käyttäjän tiedot sekä osoitetut oikeudet.

Kun avaat ikkunan **Nykyinen käyttäjä**, ohjaus osoittaa yleensä välilehteä **Perusoikeus**. Tässä välilehdessä ohjaus näyttää käyttäjän tiedot sekä osoitetut oikeudet.

Välilehti **Perusoikeus** sisältää seuraavat painikkeet:

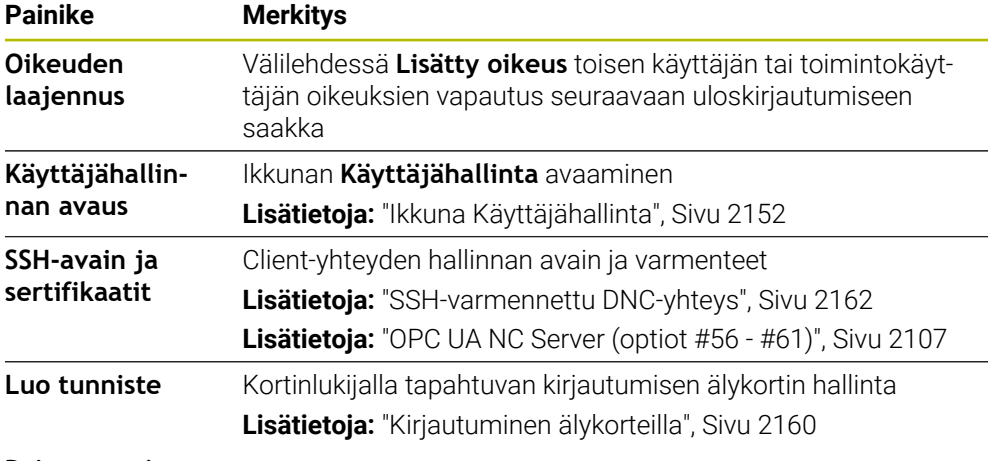

#### **Poista tunniste**.

**Sulje**. Sulje ikkuna **Nykyinen käyttäjä**.

Välilehdessä **Muuta salasana** voit tarkastaa salasanasi vastaavuuden nykyisiin vaatimuksiin ja asettaa uuden salasanan.

**Lisätietoja:** ["Salasanan asetukset", Sivu 2147](#page-2146-0)

### **Ohje**

Legacy-tilassa ohjauksen käynnistymisen yhteydessä toimintokäyttäjä **user** kirjautuu automaattisesti järjestelmään. Aktiivisella käyttäjähallinnalla **user** ei sisällä mitään toimintoa.

**Lisätietoja:** ["Käyttäjä", Sivu 2144](#page-2143-0)

# <span id="page-2152-0"></span>**41.4 Käyttäjätietojen tallennus**

### **41.4.1 Yleiskuvaus**

Käyttäjätietojen tallentamiseen on olemassa seuraavat vaihtoehdot:

**Paikallinen LDAP-tietokanta**

**Lisätietoja:** ["Paikallinen LDAP-tietokanta", Sivu 2154](#page-2153-0)

- **LDAP toiseen tietokoneeseen Lisätietoja:** ["LDAP-tietokanta toiseen tietokoneeseen", Sivu 2155](#page-2154-0)
- **Kirjautuminen Windows-toimialueelle Lisätietoja:** ["Kirjautuminen Windows-toimialueelle", Sivu 2156](#page-2155-0)

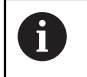

Windows-toimialueiden ja LDAP-tietokannan rinnakkaiskäyttö on mahdollista.

**41**

### <span id="page-2153-0"></span>**41.4.2 Paikallinen LDAP-tietokanta**

#### **Sovellus**

Asetuksella **Paikallinen LDAP-tietokanta** ohjaus tallentaa käyttäjätiedot paikallisesti. Näin voit aktivoida käyttäjähallinnan myös koneissa, joissa ei ole verkkoyhteyttä.

#### **Käytetyt aiheet**

- LDAP-tietokannan käyttäminen useissa ohjauksissa **Lisätietoja:** ["LDAP-tietokanta toiseen tietokoneeseen", Sivu 2155](#page-2154-0)
- Windows-toimialueen linkittäminen käyttäjähallintaan **Lisätietoja:** ["Kirjautuminen Windows-toimialueelle", Sivu 2156](#page-2155-0)

### **Alkuehdot**

- Käyttäjähallinta voimassa **Lisätietoja:** ["Käyttäjähallinnan aktivointi", Sivu 2148](#page-2147-1)
- Käyttäjä **useradmin** kirjautunut **Lisätietoja:** ["Käyttäjä", Sivu 2144](#page-2143-0)

### **Toiminnon kuvaus**

Paikallinen LDAP-tietokanta tarjoaa seuraavia mahdollisuuksia:

- Yksittäisen ohjauksen käyttäjähallinnan käyttö
- LDAP-keskuspalvelimen muodostaminen useammille ohjauksille
- LDAP-palvelimen konfiguraatiotiedoston vienti, kun useamman ohjauksen tulee käyttää vietyä tietokantaa

### **Paikallinen LDAP-tietokanta asetus**

**Paikallinen LDAP-tietokanta** asetetaan seuraavasti:

- Ikkunan **Käyttäjähallinta** avaaminen
- Valitse **LDAP-käyttäjätietokanta**.
- Ohjaus vapauttaa harmaan alueen LDAP-käyttäjätietokannan muokkaamista varten.
- Valitse **Paikallinen LDAP-tietokanta**.
- Valitse **Konfiguroi**.
- Ohjaus avaa ikkunan **Paikallisen LDAP-tietokannan konfigurointi**.
- Syötä sisään **LDAP-toimialueen** nimi.
- Syötä salasana
- $\blacktriangleright$  Toista salasana
- Valitse **OK**.
- Ohjaus sulkee ikkunan **Paikallisen LDAP-tietokannan konfigurointi**.

### **Ohjeet**

Ennen kuin aloitat käyttäjähallinnan muokkauksen, ohjaus pyytää sinua syöttämään paikallisen LDAP-tietokannan salasanan.

Salasanat eivät saa olla helppoja ja vain järjestelmänvalvoja saa tietää ne.

Jos muuta ohjauksen isäntänimeä tai toimialueen nimeä, paikalliset LDAPtietokannat täytyy konfiguroida uudelleen.

### <span id="page-2154-0"></span>**Sovellus**

Toiminnolla **LDAP toiseen tietokoneeseen** voit siirtää paikallisen LDAPtietokannan ohjausten ja PC:n välillä. Näin voit käyttää samaa käyttäjää useammissa ohjauksissa.

#### **Käytetyt aiheet**

- LDAP-tietokannan konfigurointi tietokoneeseen **Lisätietoja:** ["Paikallinen LDAP-tietokanta", Sivu 2154](#page-2153-0)
- Windows-toimialueen linkittäminen käyttäjähallintaan **Lisätietoja:** ["Kirjautuminen Windows-toimialueelle", Sivu 2156](#page-2155-0)

### **Alkuehdot**

- Käyttäjähallinta voimassa **Lisätietoja:** ["Käyttäjähallinnan aktivointi", Sivu 2148](#page-2147-1)
- Käyttäjä **useradmin** kirjautunut **Lisätietoja:** ["Käyttäjä", Sivu 2144](#page-2143-0)
- **LDAP-tietokanta on asetettu yrityksen verkossa**
- Olemassa olevan LDAP-tietokannan palvelinkonfiguraatiotiedoston täytyy olla määritelty ohjauksessa tai verkossa olevassa PC:ssä. Jos konfiguraatiotiedosto on tallennettuna PC:ssä, PC:n täytyy olla saavutettavissa käytössä ja verkossa.

**Lisätietoja:** ["Palvelinkonfiguraatiotiedoston valmistelu", Sivu 2155](#page-2154-1)

### **Toiminnon kuvaus**

Toimintokäyttäjä **useradmin** voi viedä LDAP-tietokannan palvelinkonfiguraatiotiedoston.

### <span id="page-2154-1"></span>**Palvelinkonfiguraatiotiedoston valmistelu**

Palvelinkonfiguraatiotiedosto valmistellaan seuraavasti:

- Ikkunan **Käyttäjähallinta** avaaminen
- Valitse **LDAP-käyttäjätietokanta**.
- Ohjaus vapauttaa harmaan alueen LDAP-käyttäjätietokannan muokkaamista varten.
- Valitse **Paikallinen LDAP-tietokanta**.
- Valitse **Palvelin-konfig vienti**.
- Ohjaus avaa ikkunan **LDAP-konfiguraatiotiedoston vienti.**
- Syötä nimikenttään palvelinkonfiguraatiotiedoston nimi.
- Halutun tiedoston tallennus haluttuun kansioon
- Ohjaus vie palvelinkonfiguraatiotiedoston.

### **Aseta LDAP toiseen tietokoneeseen.**

Aseta **LDAP toiseen tietokoneeseen** seuraavasti:

- Ikkunan **Käyttäjähallinta** avaaminen
- Valitse **LDAP-käyttäjätietokanta**.
- Ohjaus vapauttaa harmaan alueen LDAP-käyttäjätietokannan muokkaamista varten.
- Valitse **LDAP toiseen tietokoneeseen**.
- Valitse **Palvelin-konfig tuonti**.
- Ohjaus avaa ikkunan **LDAP-konfiguraatiotiedoston tuonti.**
- Valitse olemassa oleva konfiguraatiotiedosto.
- Valitse **TIEDOSTO**.
- Valitse **PÄTEÄ**.
- > Ohjaus tuo konfiguraatiotiedoston.

### <span id="page-2155-0"></span>**41.4.4 Kirjautuminen Windows-toimialueelle**

### **Sovellus**

Toiminnolla **Kirjautuminen Windows-toimialueelle** voit ketjuttaa toimialueen valvojan (Domain Controller) ohjauksen käyttäjähallinnan kanssa.

#### **Käytetyt aiheet**

- LDAP-tietokannan konfigurointi tietokoneeseen **Lisätietoja:** ["Paikallinen LDAP-tietokanta", Sivu 2154](#page-2153-0)
- LDAP-tietokannan käyttäminen useissa ohjauksissa **Lisätietoja:** ["LDAP-tietokanta toiseen tietokoneeseen", Sivu 2155](#page-2154-0)

### **Alkuehdot**

Käyttäjähallinta voimassa

**Lisätietoja:** ["Käyttäjähallinnan aktivointi", Sivu 2148](#page-2147-1)

- Käyttäjä **useradmin** kirjautunut **Lisätietoja:** ["Käyttäjä", Sivu 2144](#page-2143-0)
- Windowsin toimialueen valvoja olemassa verkossa
- Sinulla on toimialueen valvojan salasana tiedossasi.
- Sinulla on pääsy toimialueen valvojan käyttöliittymään, tarvittaessa IT-järjestelmävalvojan avulla.
- Toimialueen valvoia saavutettavissa verkossa

### **Toiminnon kuvaus**

Toiminnolla **Konfiguroi** voidaan konfiguroida yhteys:

- Valitse valintaruudun **SID-tunnusten muodostus Unix UID-tunnisteisiin** avulla, muodostaako Windows SID automaattisesti Unix UID -tunnisteet
- Valitse valintaruudun **Käytä LDAP:t** avulla, kumpaa käytetään, LDAP vai turvallinen LDAPs. Jos valintasi on LDAPs, määrittele, tarkastaako turvallinen liitäntä varmenteen vai ei.
- Määrittele erilaisia Windows-käyttäjien ryhmiä, kun haluat rajoittaa ohjaukseen kirjautumisia.
- Mukauta organisaatioyksikkö, jonka alle HEROS-roolinimet asetetaan.
- Muuta etuliitettä hallitaksesi esim. eri tehtaiden käyttäjiä. Jokainen etuliite, joka määrittelee HEROS-roolinimen, on muutettavissa, esim. HEROS-halli1 ja HEROShalli2.
- Mukauta erotusmerkki HEROS-roolinimen sisällä.

### <span id="page-2156-0"></span>**Toimialueryhmät**

Jos toimialueisiin ei ole vielä määritelty kaikki tarvittavia rooleja ryhmiksi, ohjaus antaa varoitusvinkin.

Jos ohjaus antaa varoituksen, toimi jommalla kummalla seuraavalla tavalla:

- Roolin syöttäminen suoraan toimialueelle toiminnolla **Rooli- määrittelyn täydennys**
- Toiminnon **Vie** käyttäminen roolien tulostamiseksi tiedostoon **\*.ldif**

Erilaisten roolien ryhmien määrittelemiseksi sinulla on seuraavat mahdollisuudet:

- Automaattisesti siirryttäessä Windows-toimialueelle määrittelemällä käyttäjä järjestelmävalvojan oikeuksilla
- Lue tuontitiedoston muodossa .ldif Windows-palvelimelle.

Käyttäjät on lisättävä rooleihin (Security Groups) manuaalisesti Windowsjärjestelmävalvojan avulla toimialueen valvojalla.

Seuraavassa kappaleessa on kaksi esimerkkiä siitä, kuinka Windowsjärjestelmävalvoja voi toteuttaa ryhmien järjestelyn.

#### **Esimerkki 1**

Käyttäjä on suoraan tai epäsuoraan vastaavan ryhmän jäsen:

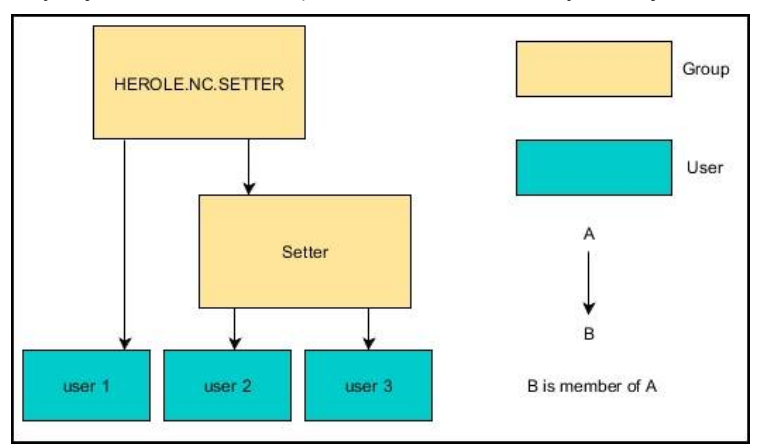

#### **Esimerkki 2**

Käyttäjät eri alueilta (tehtaista) ovat ryhmien jäseniä erilaisilla etuliitteillä:

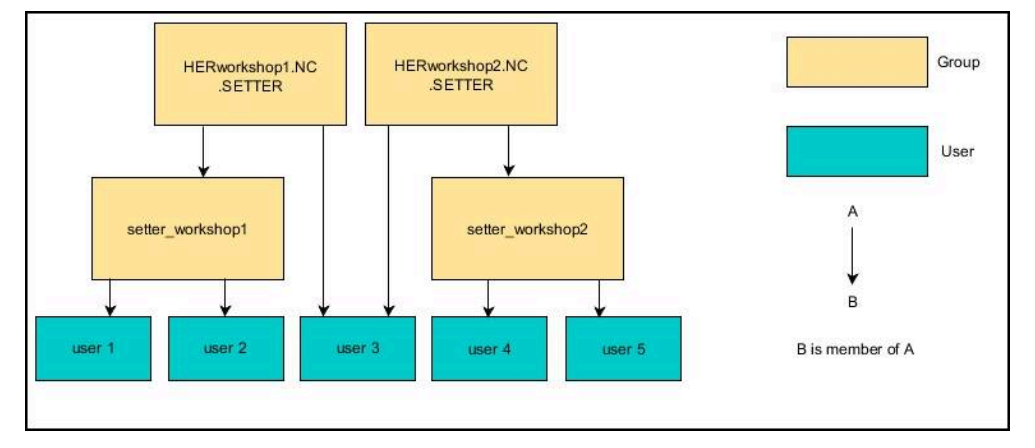

### **Asetus Kirjautuminen Windows-toimialueelle**

**Kirjautuminen Windows-toimialueelle** asetetaan seuraavasti:

- Ikkunan **Käyttäjähallinta** avaaminen
- Valitse **Kirjautuminen Windows-toimialueelle**.
- Valitse **Toimialueen haku**.
- > Ohiaus valitsee toimialueen.
- Valitse **PÄTEÄ**.
- Ohjaus avaa ikkunan **Yhteydenotto toimialueeseen**.

Toiminnolla **Organisaatioyks. tietokonetiliä varten:** voit syöttää, mihin olemassa olevaan organisaatioyksikköön määritellään pääsy, esim.

- ou=controls
- cn=computers

Määrittelyn täytyy täsmätä toimialueen ominaisuuksiin. Käsitteet eivät ole vaihtokelpoisia.

- Syötä sisään toimialueen valvojan käyttäjänimi.
- Syötä sisään toimialueen valvojan salasana.
- Vahvista sisäänsyöttö.
- Ohjaus ottaa yhteyden löydettyyn Windows-toimialueeseen.
- Ohjaus tarkastaa, onko toimialueisiin määritelty ryhmiksi kaikki tarvittavat roolit.
- Tarvittaessa ryhmien täydentäminen

**Lisätietoja:** ["Toimialueryhmät", Sivu 2157](#page-2156-0)

# <span id="page-2158-1"></span>**41.5 Autologin käyttäjähallinnassa**

#### **Sovellus**

Toiminnolla **Autologin** ohjaus kirjautuu automaattisesti valitulle käyttäjälle käynnistysprosessin aikana ilman salasanan syöttämistä.

Näin voit **Legacy-tilasta** poiketen rajoittaa käyttäjän oikeuksia ilman salasanan sisäänsyöttöä.

#### **Käytetyt aiheet**

- Käyttäjän ilmoitus **Lisätietoja:** ["Kirjautuminen käyttäjähallinnassa", Sivu 2159](#page-2158-0)
- Käyttäjähallinnan konfigurointi **Lisätietoja:** ["Käyttäjähallinnan konfiguraatio", Sivu 2148](#page-2147-0)

#### **Alkuehdot**

- Käyttäjähallinta on määritetty
- Käyttäjä toimintoa **Autologin** varten on määritelty.

#### **Toiminnon kuvaus**

Valintaruudulla **Aut.kirj. aktivointi** ikkunassa **Käyttäjähallinta** voit määritellä käyttäjän automaattista sisäänkirjautumista varten.

**Lisätietoja:** ["Ikkuna Käyttäjähallinta", Sivu 2152](#page-2151-1)

Ohjaus rekisteröi tämän käyttäjän automaattisesti käynnistysprosessin aikana ja näyttää ohjauksen käyttöliittymän määritetltyjen oikeuksien mukaisesti.

Lisäoikeuksia varten ohjaus siirtyy edelleen todentamistietojen sisäänsyöttämiseen.

**Lisätietoja:** ["Ikkuna lisäoikeuksien pyyntöjä varten", Sivu 2161](#page-2160-0)

# <span id="page-2158-0"></span>**41.6 Kirjautuminen käyttäjähallinnassa**

### **Sovellus**

Ohjaus tarjoaa kirjautumisikkunan käyttäjän sisäänkirjautumista varten. Valintaikkunassa käyttäjät voivat kirjautua sisään salasanalla tai älykortilla.

#### **Käytetyt aiheet**

Käyttäjän kirjautuminen automaattisesti **Lisätietoja:** ["Autologin käyttäjähallinnassa", Sivu 2159](#page-2158-1)

### **Alkuehdot**

- Käyttäjähallinta on konfiguroitu
- Älykortilla kirjautumista varten:
	- Euchner EKS kortinlukija
	- Käyttäjän määrittely älykorttiin **Lisätietoja:** ["Määritä älykortti käyttäjälle", Sivu 2161](#page-2160-1)

### **Toiminnon kuvaus**

Ohjaus näyttää kirjautumisdialogin seuraavissa tapauksissa:

- Toiminnon **Käyttäjän uloskirjautuminen** suorittamisen jälkeen
- Toiminnon **Käyttäjän vaihtaminen** suorittamisen jälkeen
- Sen jälkeen kun **näytönsäästäjä** on lukinnut näyttöruudun
- Heti ohjauksen käynnistymisen jälkeen aktiivisella käyttäjähallinnalla, jos **Autologin** ei ole aktivoitu

#### **Lisätietoja:** ["HEROS-valikko", Sivu 2168](#page-2167-0)

Kirjautumisdialogi tarjoaa lisäksi seuraavat valintamahdollisuudet:

- Käyttäjä, joka on kirjautunut vähintään kerran
- **Muuta** Käyttäjä

#### <span id="page-2159-0"></span>**Kirjautuminen älykorteilla**

Voit tallentaa käyttäjän tunnistetiedot älykortille ja kirjautua sisään kortinlukijalla ilman salasanaa. Voit määritellä, että sisäänkirjautumiseen tarvitaan ylimääräinen PIN-koodi.

Kortinlukija yhdistetään USB-liitännän kautta. Käyttäjä osoitetaan älykortille tunnistusvälineenä.

**Lisätietoja:** ["Määritä älykortti käyttäjälle", Sivu 2161](#page-2160-1)

Älykortti tarjoaa lisätallennustilaa, johon koneen valmistaja voi tallentaa omia käyttäjäkohtaisia tietojaan.

### **41.6.1 Käyttäjän kirjautuminen salasanalla**

Käyttäjä kirjataan seuraavasti ensimmäistä kertaa:

- Valitse **Muuta** kirjautumisdialogissa.
- Ohjaus suurentaa valintasi.
- Syötä sisään käyttäjänimi.
- Syötä sisään valitun käyttäjän salasana.

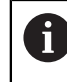

Ohjaus näyttää kirjautumisdialogia, jos asetuspainike on aktiivinen.

- Ohjaus näyttää viestiä **Salasana on vanhentunut. Muuta nyt salasana**.
- Syötä nykyinen salasana.
- Syötä uusi salasana.
- Syötä uusi salasana uudelleen.
- Ohjaus kirjaa sinut sisään uutena käyttäjänä.
- Ohjaus näyttää käyttäjän kirjautumisikkunassa seuraavan sisäänkirjautumisen yhteydessä.
## **41.6.2 Määritä älykortti käyttäjälle**

Älykortti määritellään käyttäjälle seuraavasti:

- Aseta tyhjä älykortti kortinlukijaan.
- Kirjaa haluamasi käyttäjä älykorttiin käyttäjähallinnassa.
- Valitse sovellus **Settings**.
- Valitse **Käyttöjärjestelmä**.
- Kaksoisnapauta tai napsauta **Current User**.
- Ohjaus avaa ikkunan **Nykyinen käyttäjä**.
- Valitse **Luo tunniste**.
- Ohjaus avaa ikkunan **Kirjaa varmenne tunnisteeseen**.
- Ohjaus näyttää älykortin alueella **Valitse tunniste**.
- Valitse älykortti määriteltävälle älykortille.
- Tarvittaessa aktivoi valintaruutu **PIN-suojaus?**.
- Syötä käyttäjän salasana ja tarvittaessa PIN-koodi.
- Valitse **Aloita kuvaus**.
- Ohjaus tallentaa käyttäjän kirjautumistiedot älykorttiin.

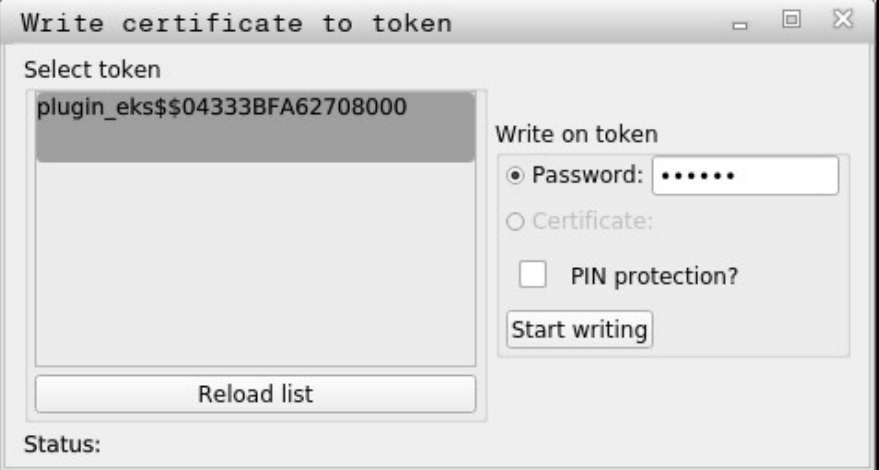

#### **Ohjeet**

- Jotta ohjaus voisi tunnistaa kortinlukijan, täytyy ohjaus käynnistää uudelleen.
- Voit korvata älykorttiin aiemmin valmiiksi tehdyt määrittelyt.
- Jos vaihdat käyttäjän salasanan, täytyy älykortti määritellä uudelleen.

# **41.7 Ikkuna lisäoikeuksien pyyntöjä varten**

#### **Sovellus**

Jos sinulla ei ole tarvittavia oikeuksia **HEROS-valikko** tiettyä valikkokohtaa varten, ohjaus avaa ikkunan lisäoikeuksien pyytämiseksi.

Ohjaus antaa sinulle tässä ikkunassa mahdollisuuden korottaa oikeuksiasi toisen käyttäjän oikeuksilla.

#### **Käytetyt aiheet**

Oikeuksien väliaikainen laajentaminen ikkunassa **Nykyinen käyttäjä**. **Lisätietoja:** ["Ikkuna Nykyinen käyttäjä", Sivu 2152](#page-2151-0)

## **Toiminnon kuvaus**

Ohjaus ehdottaa kentässä **Käyttäjä näillä oikeuksilla:** kaikkia olemassa olevia käyttäjiä, joilla on oikeus tähän toimintoon.

Käyttäjän oikeuksien vapauttamiseksi täytyy antaa salasana.

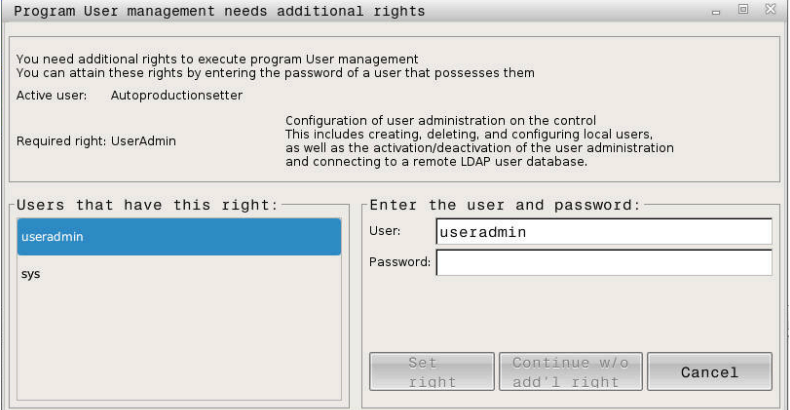

Ikkuna lisäoikeuksien pyyntöjä varten

Saadaksesi näytöltä puuttuvien käyttäjien oikeudet voit syöttää sisään heidän käyttäjätietonsa. Ohjaus tunnistaa tällöin käyttäjätietopankissa olemassa olevan käyttäjän.

#### **Ohjeet**

- Toiminnolla **Kirjautuminen Windows-toimialueelle** ohjaus näyttää valintavalikossa vain niitä käyttäjiä, jotka ovat hiljattain kirjautuneet sisään.
- Et voi käyttää ikkunaa käyttäjähallinnanan asetusten muuttamiseen. Sitä varten täytyy käyttäjän olla kirjautunut roolilla HEROS.Admin.

# **41.8 SSH-varmennettu DNC-yhteys**

#### **Sovellus**

Aktiivisessa käyttäjähallinnassa täytyy myös ulkoisten sovellusten todentaa käyttäjä, jotta asianmukaiset oikeudet voidaan määritellä.

RPC- tai LSV2-protokollaa käyttäville DNC-yhteyksille reititetään yhteys SSH-tunnelin kautta. Tämän mekanismin kautta etäkäyttäjäksi määritellään ohjaukseen asetettu käyttäjä ja se sille annetaan nämä oikeudet.

#### **Käytetyt aiheet**

- Vaarallisten yhteyksien kieltäminen **Lisätietoja:** ["Palomuuri", Sivu 2126](#page-2125-0)
- Etäkirjautumisen roolit **Lisätietoja:** ["Roolit", Sivu 2146](#page-2145-0)

#### **Alkuehdot**

- TCP/IP-verkko
- Ulkoinen tietokone SSH-asiakkaana
- Ohjaus SSH-palvelimena
- Avainparin sisältö:
	- Yksityinen avain
	- Julkinen avain

#### **Toiminnon kuvaus**

#### **SSH-tunnelin kautta tapahtuvan tiedonsiirron periaate**

SSH-yhteys tapahtuu aina SSH-asiakkaan ja SSH-palvelimen välillä.

Yhteyden varmistukseen käytetään avainparia. Tämä avainpari luodaan asiakasohjelmaan. Avainpari käsittää yksityisen avaimen ja julkisen avaimen. Yksityisavain pysyy asiakasohjelmalla. Julkinen avain siirretään asetuksen yhteydessä palvelimeen ja sille määritellään siellä tietty käyttäjä.

Asiakas yrittää yhteydenottoa palvelimeen määritellyllä käyttäjänimellä. Palvelin voi testata julkisella avaimella, josko yhteyden pyytäjällä on siihen liittyvä yksityinen avain. Jos on, SSH-yhteys hyväksyy sen ja määrittelee käyttäjän, jolle kirjautuminen tehdään. Yhteys voidaan tunneloida tämän SSH-yhteyden avulla.

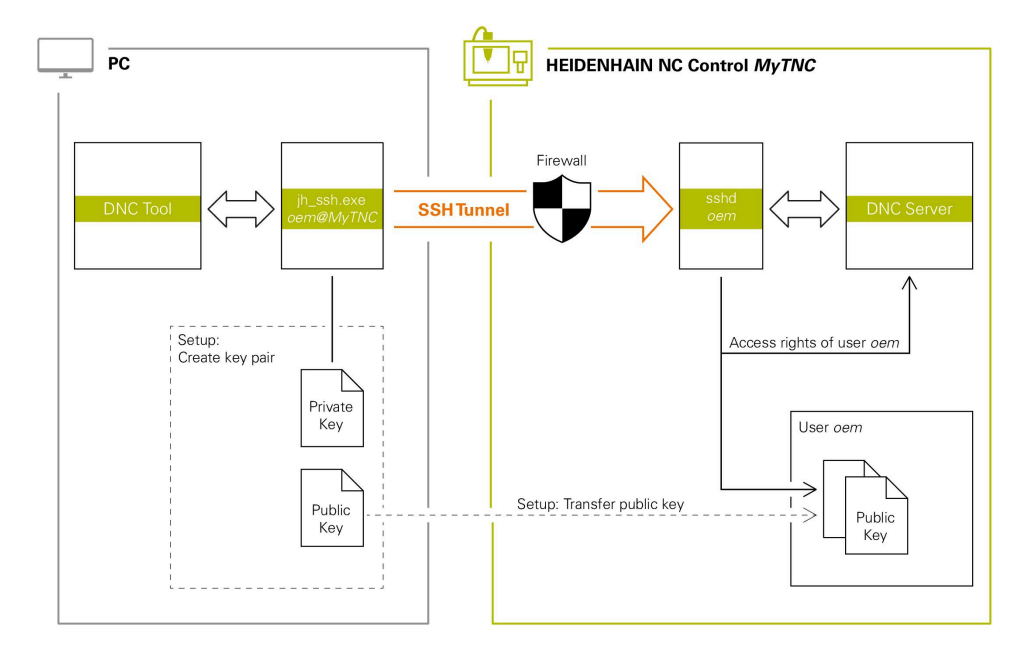

#### **Käyttö ulkoisesta sovelluksesta**

HEIDENHAINin tarjoamat PC-työkalut, kuten esim. TNCremo versiosta **v3.3** lähtien mahdollistavat kaikki toiminnot SSH-tunnelin kautta toteutettavan turvallisen yhteyden asetusta, muodostusta ja hallintaa varten.

Yhteyden asetuksen yhteydessä luodaan tarvittava avainpari ja julkinen avain siirretään ohjaukseen.

Sama pätee myös sovelluksia, joita HEIDENHAINin DNC-komponentit käyttävät kommunikointiin toiminnoista RemoTools SDK. Olemassa olevan asiakassovelluksen mukautusta ei tällöin tarvita.

Yhteyskonfiguraation laajentaminen asianomaisella **CreateConnections**- $\mathbf{i}$ työkalulla vaatii päivityksen versioon **HEIDENHAIN DNC v1.7.1**. Sovelluslähdekoodin mukautusta ei tällöin tarvita.

## **41.8.1 SSH-suojattujen DNC-yhteyksien asetus**

SSH-turvallinen DNC-yhteys asetetaan kirjautuneelle käyttäjälle seuraavasti:

- Valitse sovellus **Settings**.
- Valitse **Verkko/etäyhteydenotto**.
- Valitse **DNC**.
- Aktivoi kytkin **Setup permitted**.
- Käytä **TNCremoa** turvallisen yhteyden (TCP secure) asettamiseen.

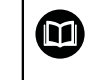

Yksityiskohtaiset tiedot ovat TNCremon sisäisessä ohjejärjestelmässä.

TNCremo siirtää julkisen avaimen ohjaukseen.

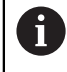

Optimaalisen turvallisuuden varmistamiseksi deaktivoidaan toiminto **Sallittu varmennus salasanalla** heti tallennuksen päättymisen jälkeen.

Deaktivoi kytkin **Setup permitted**.

#### **41.8.2 Turvallisen yhteyden poistaminen**

Avaimen poistamiseksi ohjauksesta ja sitä kautta käyttäjälle turvallisen yhteyden mahdollisuuden poistamiseksi toimi seuraavien ohjeiden mukaisesti.

Avain poistetaan seuraavalla tavalla:

- Valitse sovellus **Settings**.
- Valitse **Käyttöjärjestelmä**.
- Kaksoisnapauta tai napsauta **Current User**.
- Ohjaus avaa ikkunan **Nykyinen käyttäjä**.
- Valitse **Sertifik. ja avain**.
- ▶ Valitse poistettava avain.
- Valitse **SSH-avaimen poisto**.
- Ohjaus poistaa valitun avaimen.

#### **Ohjeet**

- SSH-tunnelin kautta asetetulla salauksella varmistetaan myös kommunikointi tunkeutujia vastaan.
- OPC UA -liitännällä todennus tapahtuu tallennetun käyttäjäsertifikaatin kautta. **Lisätietoja:** ["OPC UA NC Server \(optiot #56 - #61\)", Sivu 2107](#page-2106-0)
- Jos käyttäjähallinta on aktiivinen, voit luoda suojattuja verkkoyhteyksiä vain SSH:n kautta. Ohjaus estää automaattisesti LSV2-yhteydet sarjaliitäntöjen (COM1 ja COM2) kautta sekä verkkoyhteydet ilman käyttäjän tunnistamista. Koneparametrien **allowUnsecureLsv2** (nro 135401) ja **allowUnsecureRpc** (nro 135402) avulla koneen valmistaja määrittelee, estääkö ohjaus epävarmat LSV2- tai RPC-yhteydet myös ei-aktiivisella käyttäjähallinnalla. Nämä koneparametrit sisältyvät dataobjektiin **CfgDncAllowUnsecur** (135400).
- Kun ne on kerran asetettu, yhteyskonfiguraatioita voidaan käyttää yhdessä kaikkien HEIDENHAIN PC-työkalujen kanssa yhteyden muodostamiseen.
- Voit myös siirtää julkisen avaimen ohjaukseen USB-laitteen tai verkkoaseman avulla.
- Ikkunassa **Sertifik. ja avain** voit alueella **Externally administered SSH key file** valita tiedoston julkisilla SSH-lisäavaimilla. Näin voit käyttää SSH-avainta ilman, että se siirrettäisiin ohjaukseen.

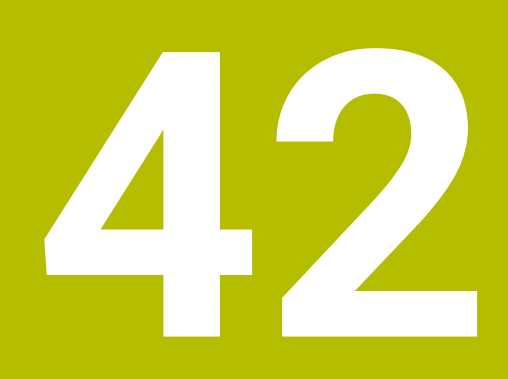

# **Käyttöjärjestelmä HEROS**

# **42.1 Perusteet**

HEROS perustava alusta kaikille HEIDENHAINin NC-ohjauksille. HEROSkäyttöjärjestelmä perustuu Linuxiin ja on mukautettu NC-ohjauksen tarkoituksiin. TNC7 on varustettu versiolla HEROS 5.

# **42.2 HEROS-valikko**

## **Sovellus**

HEROS-valikossa ohjaus näyttää käyttöjärjestelmän tietoja. Voit muuttaa asetuksia tai käyttää HEROS-toimintoja.

Avaa HEROS-valikko yleensä näyttöruudun alla olevasta tehtäväpalkista.

#### **Käytetyt aiheet**

HEROS-toimintojen avaaminen sovelluksesta **Settings Lisätietoja:** ["Sovellus Settings", Sivu 2083](#page-2082-0)

#### <span id="page-2167-0"></span>**Toiminnon kuvaus**

HEROS-valikko avataan tehtäväpalkin vihreällä DIADUR-merkillä tai **DIADUR**näppäimellä.

**Lisätietoja:** ["Tehtäväpalkki", Sivu 2172](#page-2171-0)

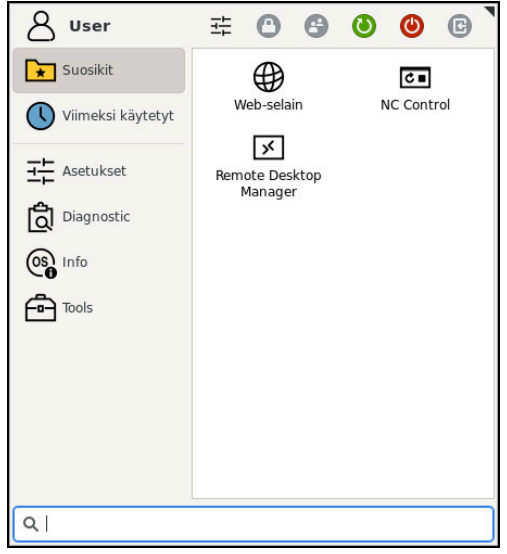

HEROS-valikon standardinäkymä

HEROS-valikko sisältää seuraavat toiminnot:

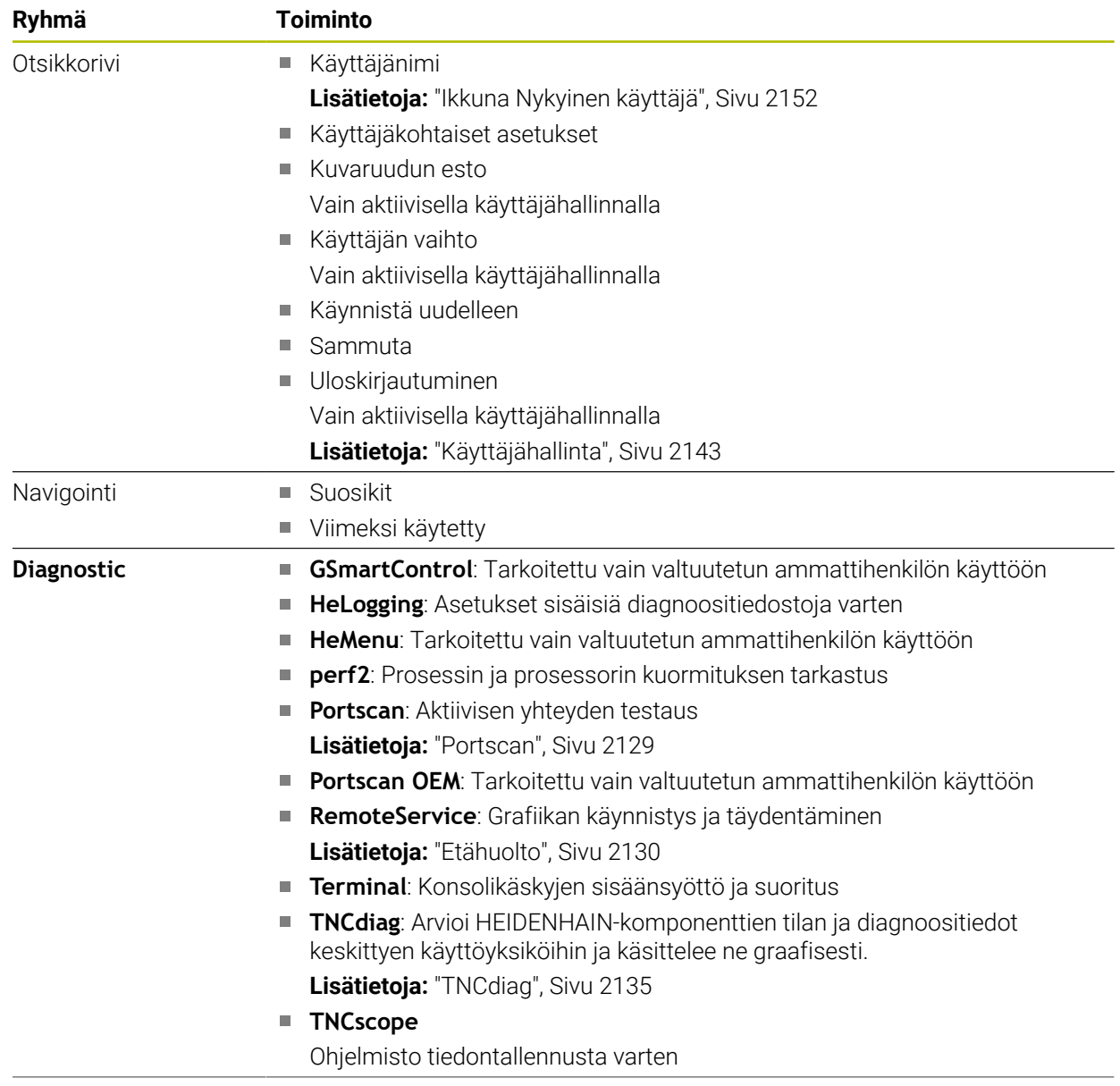

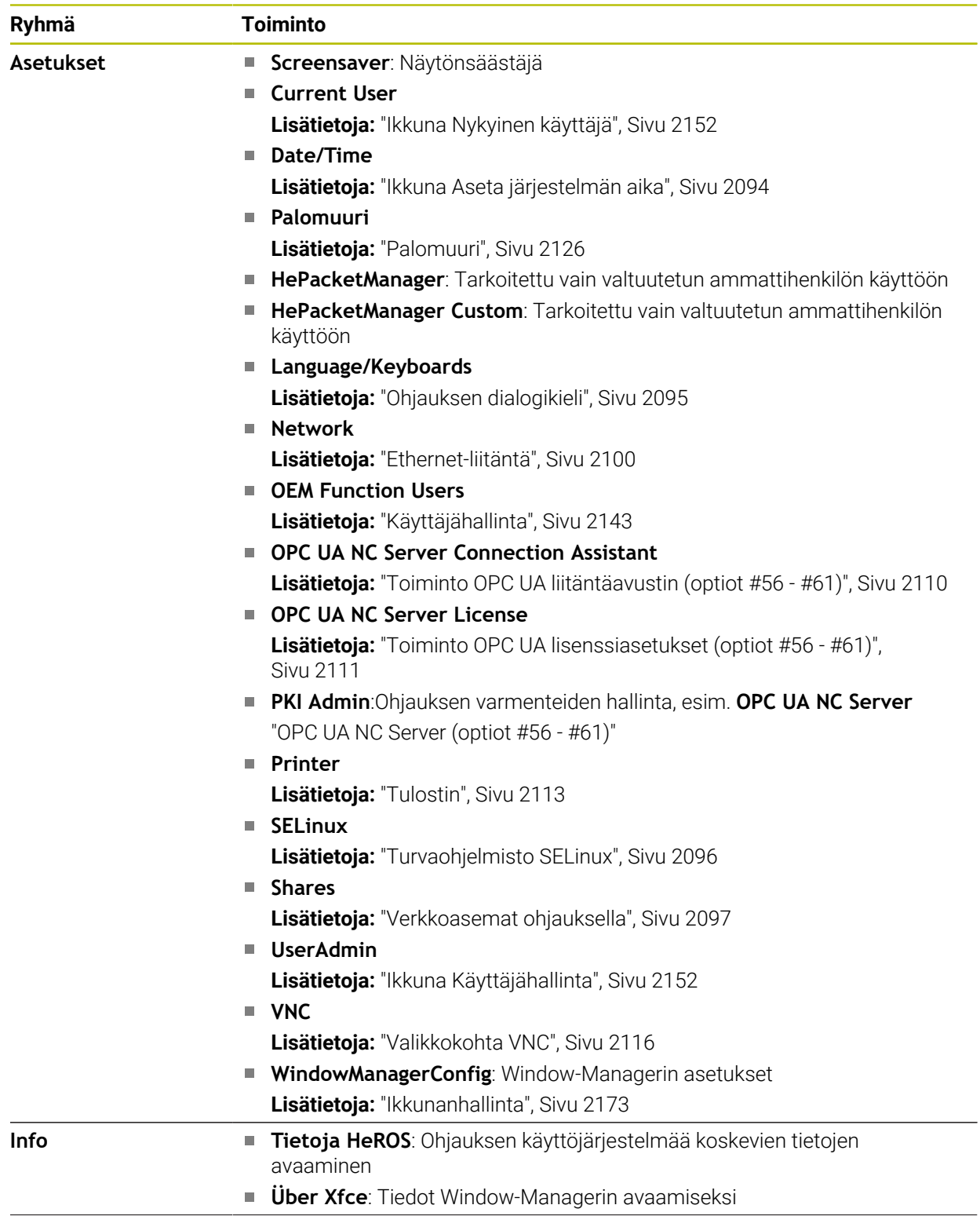

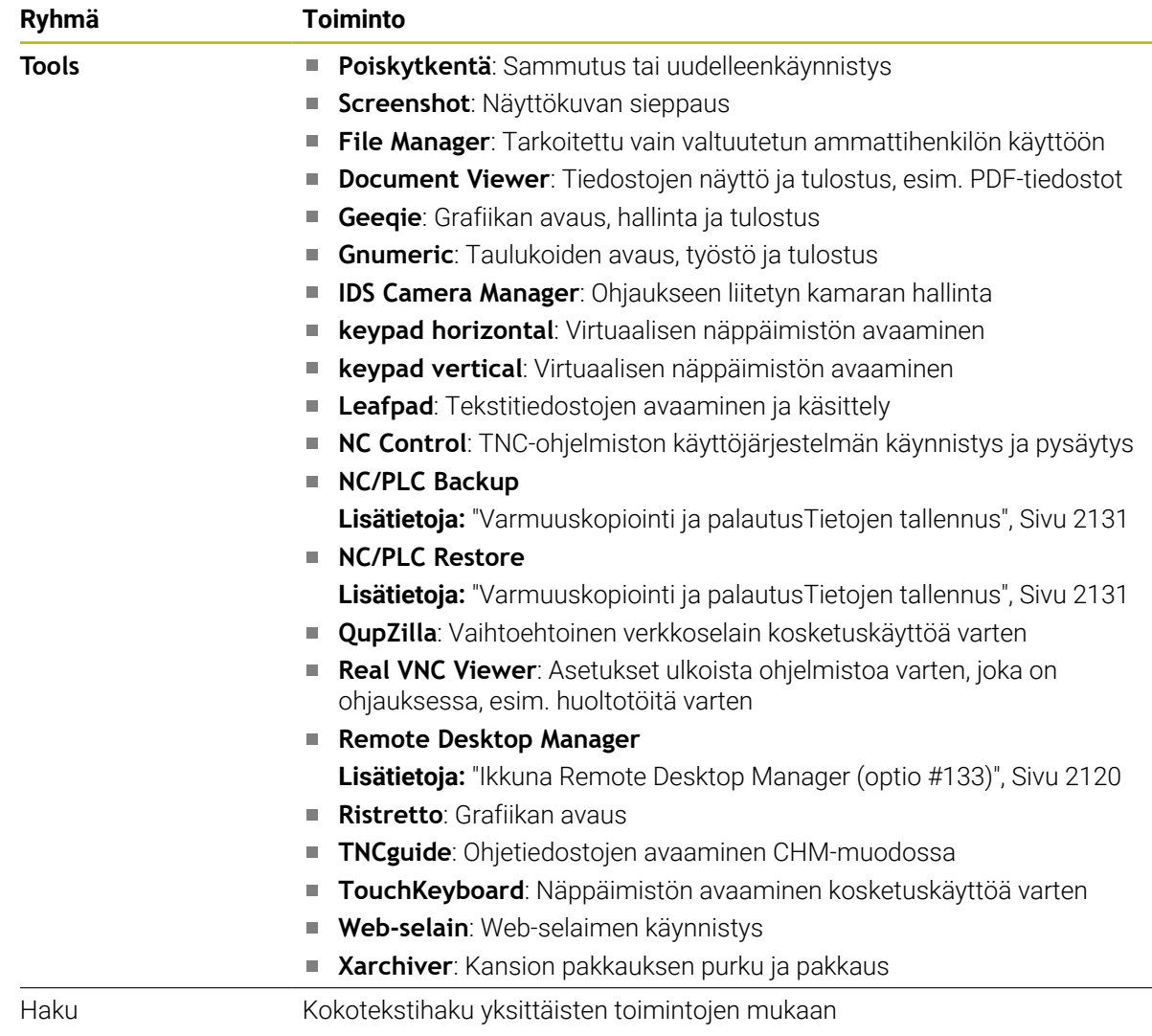

#### **Tehtäväpalkki**

<span id="page-2171-0"></span>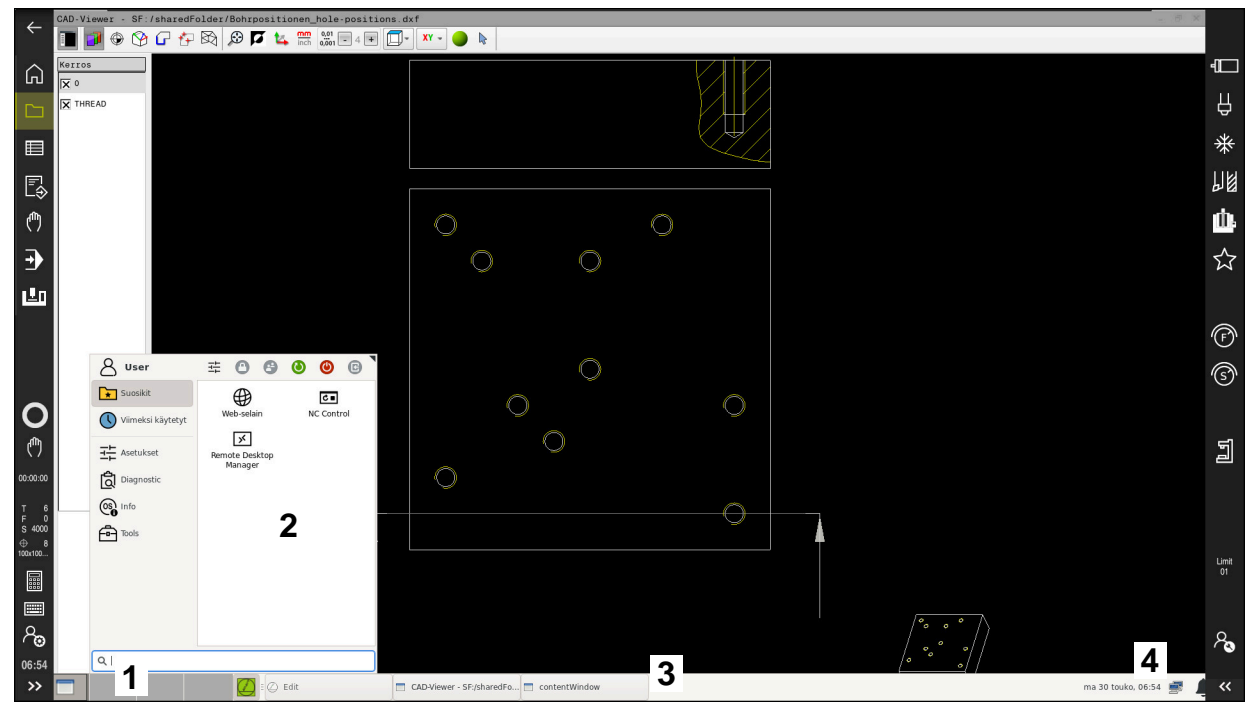

**CAD-Viewer** avautuu kolmannessa työpöydässä näytettävän tehtäväpalkin ja aktiivisen HEROS-valikon avulla

Tehtäväpalkki sisältää seuraavat alueet:

- 1 Työalue
- 2 HEROS-valikko

**Lisätietoja:** ["Toiminnon kuvaus", Sivu 2168](#page-2167-0)

- 3 Avatut sovellukset, esim.:
	- Ohjauskäyttöliittymä
	- **CAD-Viewer**
	- HEROS-toimintojen ikkuna
	- Voit siirtää avattuja sovelluksia mielesi mukaan työalueella.
- 4 Pienoisohjelmat
	- Kalenteri
	- Palomuurin tila

**Lisätietoja:** ["Palomuuri", Sivu 2126](#page-2125-0)

- **verkkotila** 
	- **Lisätietoja:** ["Ethernet-liitäntä", Sivu 2100](#page-2099-0)
- **II** Ilmoitukset
- Käyttöjärjestelmän sammutus tai uudelleenkäynnistys

#### <span id="page-2172-0"></span>**Ikkunanhallinta**

Window-Managerin avulla hallitset HEROS-käyttöjärjestelmän toimintoja ja lisäksi avattua ikkunaa työpöydällä, esim. **CAD-Viewer**.

Ohjauksella on käytettävissä Window-Manager Xfce. Xfce on UNIX-pohjaisen käyttöjärjestelmän standardisovellus, jonka avulla voi käsitellä graafista käyttöliittymää. Ikkunanhallinnan avulla ovat seuraavat toiminnot mahdollisia:

- Tehtäväpalkin näyttö erilaisten sovellusten (käyttäjäliitännät) välistä vaihtoa varten.
- Lisätyöpöydän hallinta, jossa voidaan suorittaa koneen valmistajan erikoissovelluksia.
- Kohdennuksen ohjaus NC-ohjelmiston sovellusten ja koneen valmistajan sovellusten välillä.
- Päällekkäisikkunan (ponnahdusikkunan) kokoa ja sijaintia voidaan muuttaa. Myös päällekkäisikkunan sulkeminen, uudelleenperustaminen ja minimointi on mahdollista.

Kun ikkuna on avattuna kolmannessa työpöydässä, ohjaus näyttää symbolia **Window-Manager** informaatiopalkissa. Kun valitset symbolin, voit perustaa avattujen sovellusten välillä.

Kun vedät alaspäin informaatiopalkista, voit pienentää ohjauksen näytön kokoa. TNC-palkki ja koneen valmistajan palkki pysyvät edelleen näkyvissä.

**Lisätietoja:** ["Ohjauskäyttöliittymän alueet", Sivu 108](#page-107-0)

# **Ohjeet**

Kun ikkuna on avattuna kolmannessa työpöydässä, ohjaus näyttää symbolia informaatiopalkissa.

**Lisätietoja:** ["Ohjauskäyttöliittymän alueet", Sivu 108](#page-107-0)

- Koneen valmistaja perustaa ikkunanhallinnan toimintoympäristön ja toimintaominaisuudet.
- Ohjaus antaa näytön vasempaan yläkulmaan tähden, jos virheen syynä on Windows-hallinnan sovellus tai itse Window-hallinta. Vaihda tässä tapauksessa Windows-hallintaan ja poista ongelma, katso tarvittaessa sanakirjaa.

# **42.3 Tiedonsiirto sarjaliitännällä**

#### **Sovellus**

TNC7 hallitsee automaattisesti LSV2-tiedonsiirtoprotokollaa sarjamuotoisessa tiedonsiirrossa. Lukuun ottamatta siirtonopeutta koneparametrissa **baudRateLsv2** (nro 106606) LSV2-protokollan parametrit ovat kiinteät.

# **Toiminnon kuvaus**

Koneparametrilla **RS232**(nro 106700) voidaan asettaa seuraava tiedonsiirtotapa (liitäntä): Seuraavaksi esitettävä asetusmahdollisuus vaikuttaa sitten ainoastaan kulloinkin uutena määritellylle liitännälle.

**Lisätietoja:** ["Koneparametri", Sivu 2135](#page-2134-1)

Siitä seuraavilla koneparametreilla voit määritellä seuraavat asetukset:

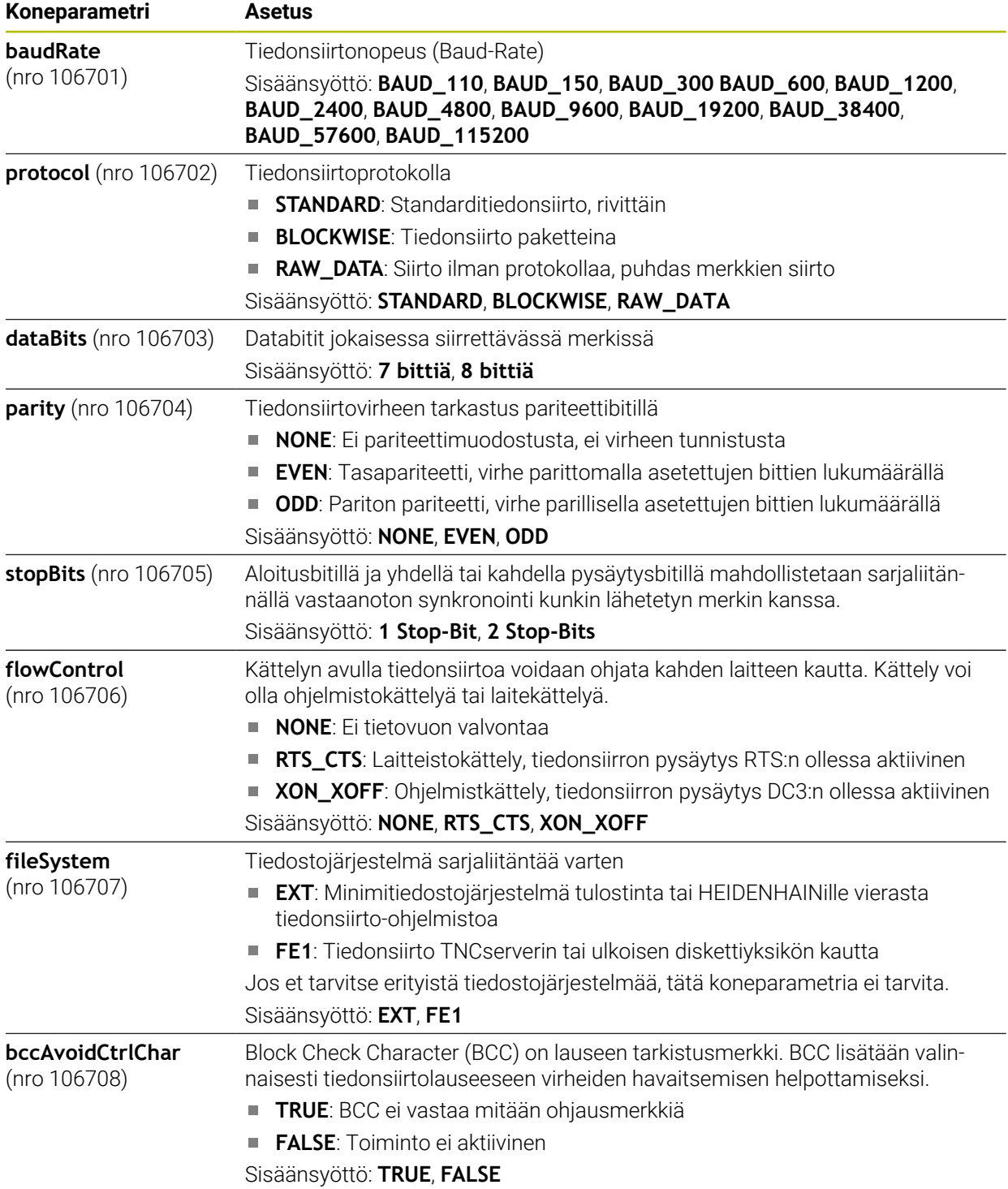

 $\overline{\phantom{a}}$ 

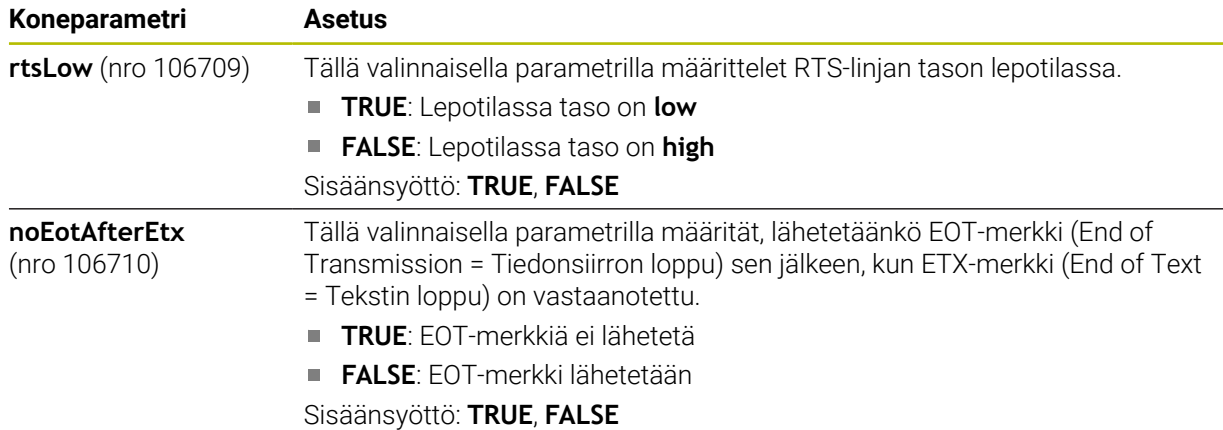

#### **Esimerkki**

Kun siirrät tietoja TNCserver-PC-ohjelmistolla, tarvitaan koneparametrissa **RS232** (nro 106700) seuraavat asetukset:

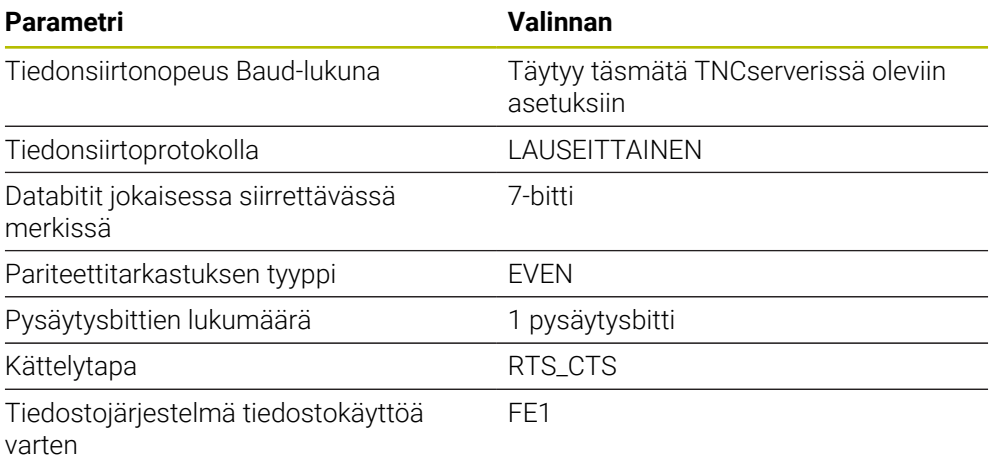

TNCserver on osa PC-ohjelmistoa TNCremo. **Lisätietoja:** ["PC-ohjelmisto tiedonsiirtoa varten", Sivu 2175](#page-2174-0)

# <span id="page-2174-0"></span>**42.4 PC-ohjelmisto tiedonsiirtoa varten**

#### **Sovellus**

TNCremo-ohjelmistolla HEIDENHAIN tarjoaa mahdollisuuden liittää Windowstietokoneen HEIDENHAIN-ohjaukseen ja siirtää tietoja.

# **Alkuehdot**

- PC:n käyttöjärjestelmä:
	- Windows 7
	- $\blacksquare$  Windows 8
	- Windows 10
- 2 GB työmuisti PC:llä
- 15 MB vapaa muisti PC:llä
- Yksi vapaa sarjaliitäntäportti tai yhteys verkkoasemaan

## **Toiminnon kuvaus**

Tiedonsiirto-ohjelmisto TNCremo sisältää seuraavat alueet:

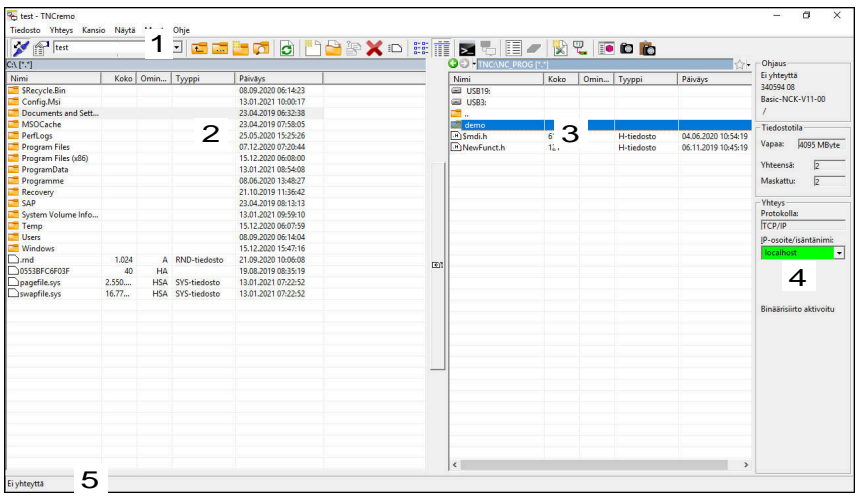

1 Työkalupalkki

Tältä alueelta löydät TNCremon tärkeimmät toiminnot.

2 PC-tiedostolista

Tällä alueella TNCremo näyttää kaikki liitetyn aseman, esim. Windows PC:n kiintolevyn tai USB-tikun, kansiot ja tiedostot.

- 3 Ohjauksen tiedostolista Tällä alueella TNCremo näyttää kaikki liitetyn ohjauksen kiintolevyaseman kansiot ja tiedostot.
- 4 Tilan näyttö

Tilarivillä TNCremo näyttää nykyisen yhteyden tiedot:

5 Yhteystila Yhteystila näyttää, onko yhteys aktiivinen.

M

Muut yksityiskohtaiset tiedot ovat TNCremon sisäisessä ohjejärjestelmässä. Voit avata TNCremo-ohjelmiston sisältöperusteisen aputoiminnon näppäimellä **F1**.

# **Ohjeet**

Jos käyttäjähallinta on aktiivinen, voit luoda suojattuja verkkoyhteyksiä vain SSH:n kautta. Ohjaus estää automaattisesti LSV2-yhteydet sarjaliitäntöjen (COM1 ja COM2) kautta sekä verkkoyhteydet ilman käyttäjän tunnistamista. Koneparametrien **allowUnsecureLsv2** (nro 135401) ja **allowUnsecureRpc** (nro 135402) avulla koneen valmistaja määrittelee, estääkö ohjaus epävarmat LSV2- tai RPCyhteydet myös ei-aktiivisella käyttäjähallinnalla. Nämä koneparametrit sisältyvät dataobjektiin **CfgDncAllowUnsecur** (135400).

Koneparametrien **allowUnsecureLsv2** (nro 135401) ja **allowUnsecureRpc** (nro 135402) avulla koneen valmistaja määrittelee, estääkö ohjaus epävarmat LSV2- tai RPC-yhteydet myös ei-aktiivisella käyttäjähallinnalla. Nämä koneparametrit sisältyvät dataobjektiin **CfgDncAllowUnsecur** (135400).

Voit ladata TNCremo-ohjelmiston nykyisen version ilmaiseksi osoitteesta **[HEIDENHAIN-Homepage](https://www.heidenhain.de/de_DE/software/)**.

# **42.5 Tiedontallennus**

#### **Sovellus**

Kun luot tai muutat ohjauksen tiedostoja, tallenna tiedostot säännöllisin väliajoin.

#### **Käytetyt aiheet**

■ Tiedostonhallinta

**Lisätietoja:** ["Tiedostonhallinta", Sivu 1134](#page-1133-0)

## **Toiminnon kuvaus**

Toiminnoilla **NC/PLC Backup** ja **NC/PLC Restore** voidaan tallentaa tai palauttaa yksittäisiä tiedostoja kansiolle tai koko levyasemalle. Nämä tallennustiedostot tulee tallentaa ulkoiseen muistivälineeseen.

**Lisätietoja:** ["Varmuuskopiointi ja palautusTietojen tallennus", Sivu 2131](#page-2130-0)

Voit siirtää tiedostoja ohjauksesta seuraavilla tavoilla.

**TNCremo** 

Voit siirtää tiedostoja ohjauksesta PC:hen TNCremo avulla. **Lisätietoja:** ["PC-ohjelmisto tiedonsiirtoa varten", Sivu 2175](#page-2174-0)

**Ulkoinen levyasema** Voit tallentaa tiedot myös suoraan ulkoisesta levyasemasta.

**Lisätietoja:** ["Verkkoasemat ohjauksella", Sivu 2097](#page-2096-0)

Ulkoinen muistiväline Voit tallentaa tiedostot ulkoiseen tietovälineeseen tai siirtää ulkoisen muistivälineen avulla.

**Lisätietoja:** ["USB-laite", Sivu 1147](#page-1146-0)

# **Ohjeet**

- Tallenna kaikki konekohtaiset tiedot, esim. PLC-ohjelman tai koneen parametrit. Käänny tarvittaessa koneen valmistajan puoleen.
- Tiedostotyypit PDF, XLS, ZIP, BMP, GIF, JPG ja PNG on siirrettävä binäärimuodossa PC:ltä ohjauksen kiintolevylle.
- Kaikkien sisäisessä muistissa olevien tiedostoien varmuuskopiointi voi kestää useita tunteja. Kohdista tarvittaessa varmuuskopiointi ajanjaksolle, jolloin et käytä konetta.
- Poista säännöllisesti tiedostoja, joita et enää tarvitse. Näin varmistetaan, että ohjaimessa on riittävästi tallennustilaa järjestelmätiedostoille, esim. työkalutaulukko.
- HEIDENHAIN suosittelee siksi kiintolevyn testauttamista 3–5 vuoden jälkeen. Tämän jakson jälkeen on odotettavissa lisääntynyttä vikaantumista riippuen käyttöolosuhteista, esim. altistuminen tärinälle.

# **42.6 Tiedostojen avaaminen työkaluilla**

#### **Sovellus**

Ohjaus sisältää joitakin työkaluja, joilla voit avata ja muokata standardoituja tiedostotyyppejä.

## **Käytetyt aiheet**

■ Tiedostotyypit **Lisätietoja:** ["Tiedostotyypit", Sivu 1138](#page-1137-0)

## **Toiminnon kuvaus**

Ohjaus sisältää työkaluja seuraaville tiedostotyypeille:

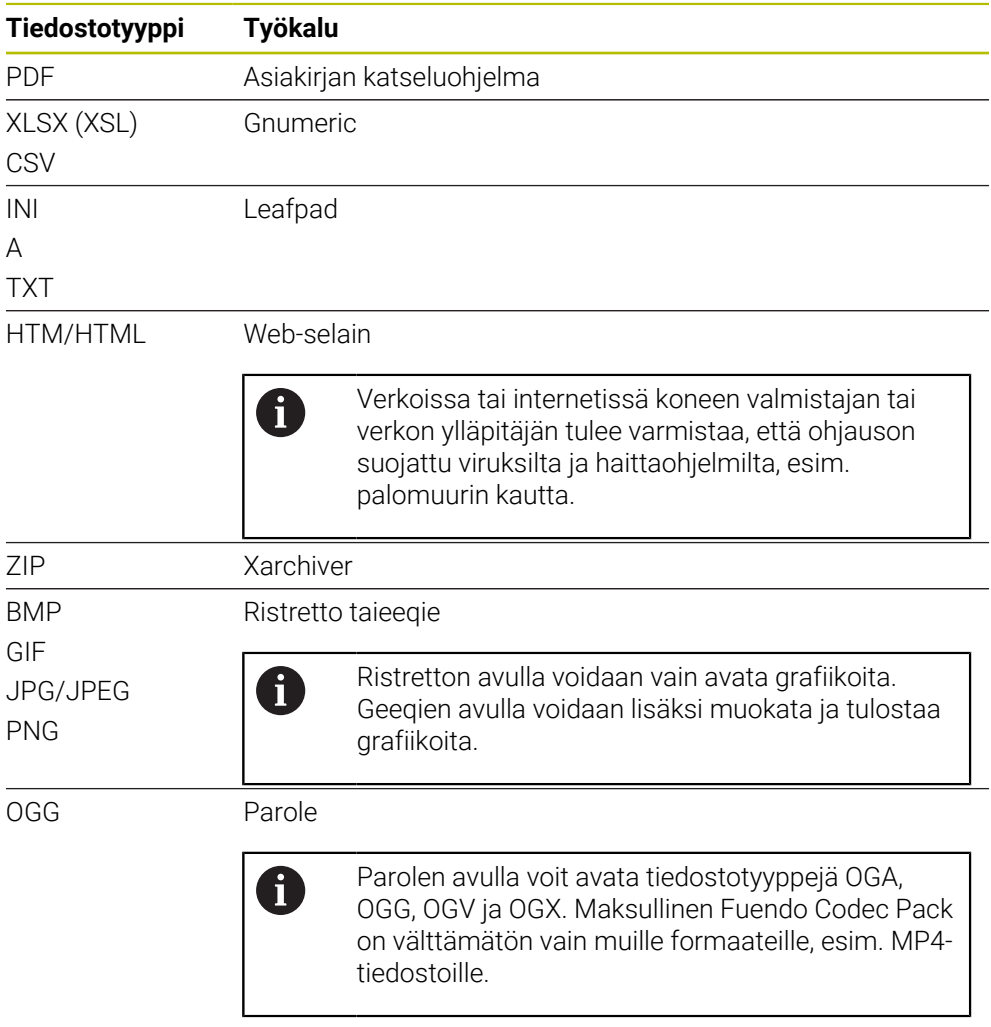

Kun kaksoisnapautat tai napsautat tiedostoa tiedostonhallinnassa, ohjaus avaa tiedoston automaattisesti sopivalla työkalulla. Jos tiedostolle on mahdollista käyttää useita työkaluja, ohjaus näyttää valintaikkunan.

Ohjaus avaa työkalut kolmannella työpöydällä.

# **42.6.1 Työkalujen avaaminen**

Työkalu avataan seuraavasti:

- Valitse HEIDENHAIN-symboli tehtäväpalkissa.
- Ohjaus avaa HEROS-valikon.
- Valitse **Tools**.
- Valitse haluamasi työkalu, esim. **Leafpad**
- Ohjaus avaa työkalun omalla työalueella.

## **Ohjeet**

- Voit avata joitakin työkaluja myös työalueella **Päävalikko**.
- Näppäinyhdistelmällä **ALT+TAB** voit valita avattujen työalueiden välillä.
- Lisätietoja kyseisen työkalun käytöstä löytyy työkalun Ohje-kohdasta tai Helpkohdasta.
- Kun **Webbrowser** käynnistetään, se tarkistaa säännöllisesti, onko päivityksiä saatavilla.

Jos haluat päivittää **Webbrowserin**, SELinux-tietoturvaohjelmiston tulee olla pois päältä tänä aikana ja Internet-yhteyden tulee olla olemassa. Aktivoi SELinux uudelleen päivityksen jälkeen!

**Lisätietoja:** ["Turvaohjelmisto SELinux", Sivu 2096](#page-2095-0)

# **42.7 Verkkoyhteyden konfiguraatio toiminnolla Advanced Network Configuration**

#### **Sovellus**

Toiminnolla **Advanced Network Configuration** voit lisätä, muokata tai poistaa verkkoyhteyden profiileja.

#### **Käytetyt aiheet**

Verkkoasetukset

**Lisätietoja:** ["Ikkuna Verkkoyhteyden muokkaus", Sivu 2180](#page-2179-0)

#### **Toiminnon kuvaus**

Kun valitset sovelluksen **Advanced Network Configuration** HEROS-valikossa, ohjaus avaa ikkunan **Verkkoyhteydet**.

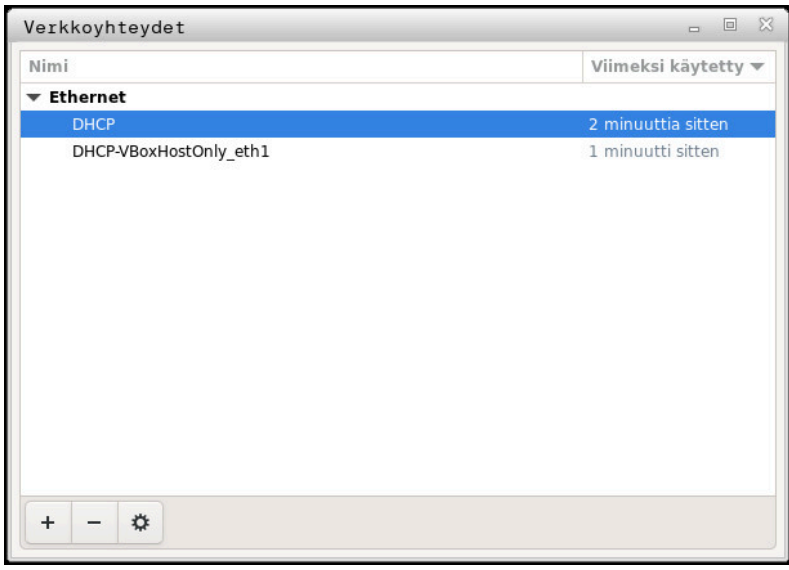

Ikkuna **Verkkoyhteydet**

# **Symboli ikkunassa Verkkoyhteydet**

Ikkuna **Verkkoyhteydet** sisältää seuraavat symbolit:

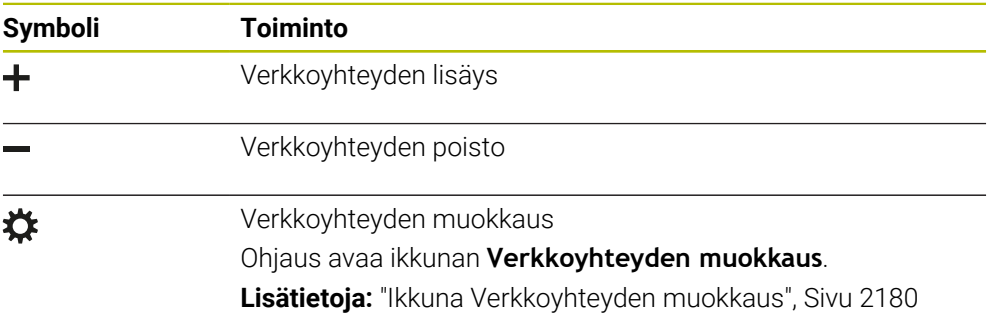

# <span id="page-2179-0"></span>**42.7.1 Ikkuna Verkkoyhteyden muokkaus**

Ikkunassa **Verkkoyhteyden muokkaus** ohjaus näyttää ylemmällä alueella verkkoyhteyden yhdistämisen nimeä. Halutessasi voit muuttaa nimiä.

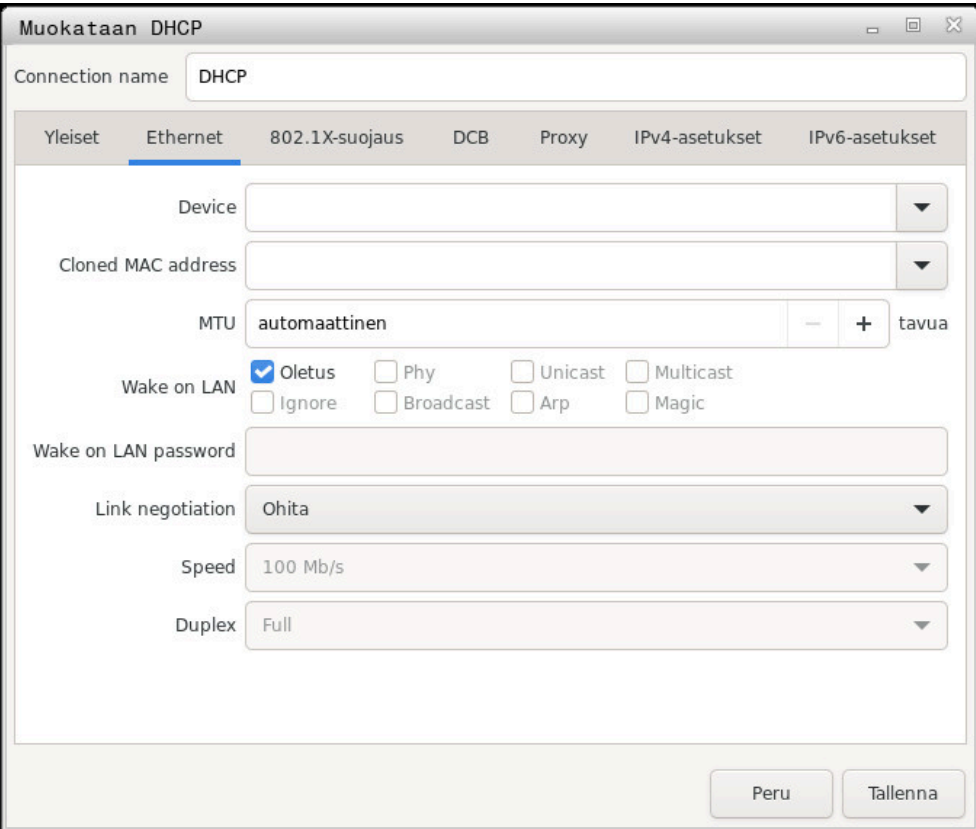

Ikkuna **Verkkoyhteyden muokkaus**

# **Välilehti Yleiset**

Välilehti **Yleiset** sisältää seuraavat asetukset:

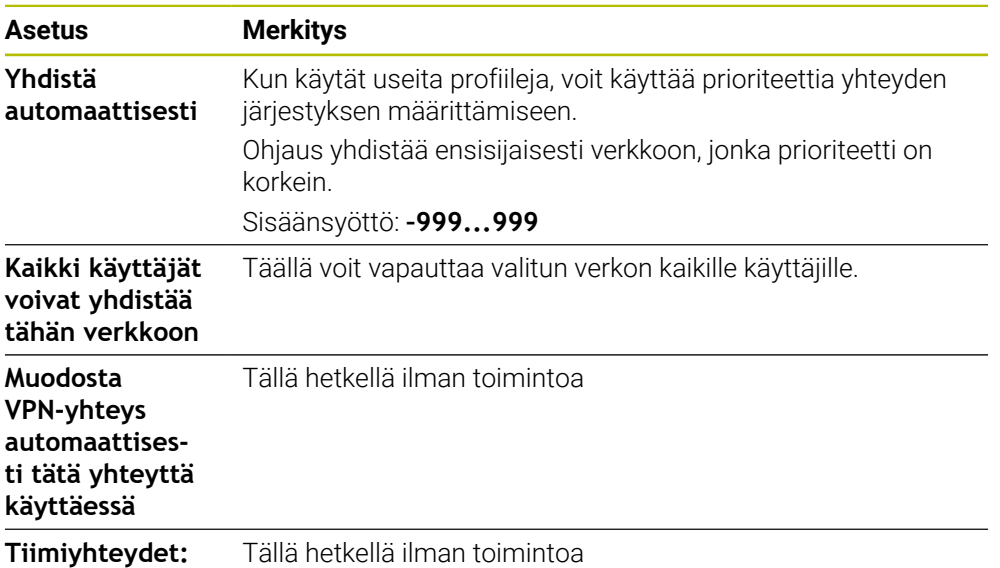

## **Välilehti Ethernet**

Välilehti **Ethernet** sisältää seuraavat asetukset:

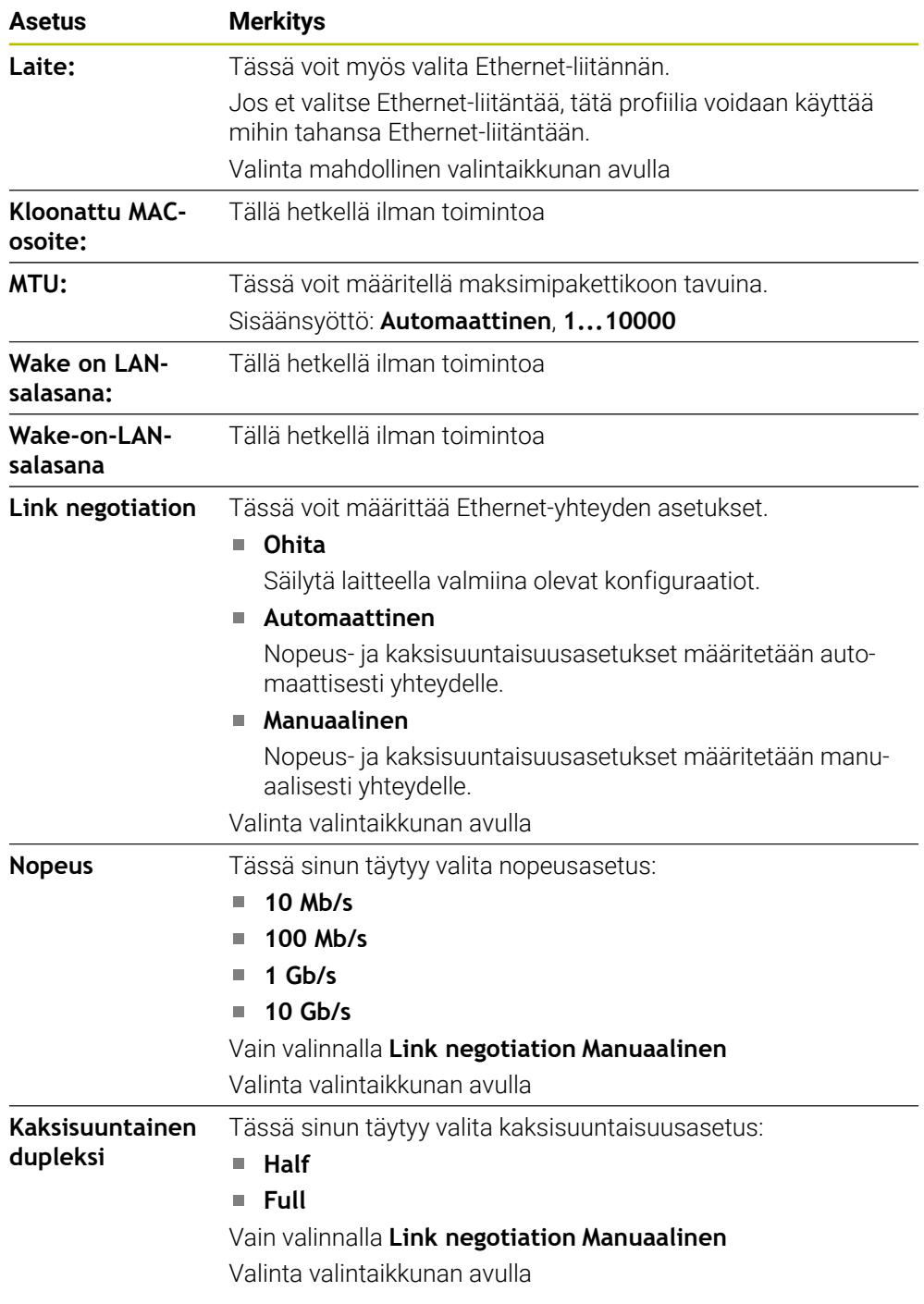

# **Välilehti 802.1X-turvallisuus**

Tällä hetkellä ilman toimintoa

#### **Välilehti DCB**

Tällä hetkellä ilman toimintoa

# **Välilehti Välityspalvelin**

Tällä hetkellä ilman toimintoa

#### **Välilehti IPv4-asetukset**

Välilehti **IPv4-asetukset** sisältää seuraavat asetukset:

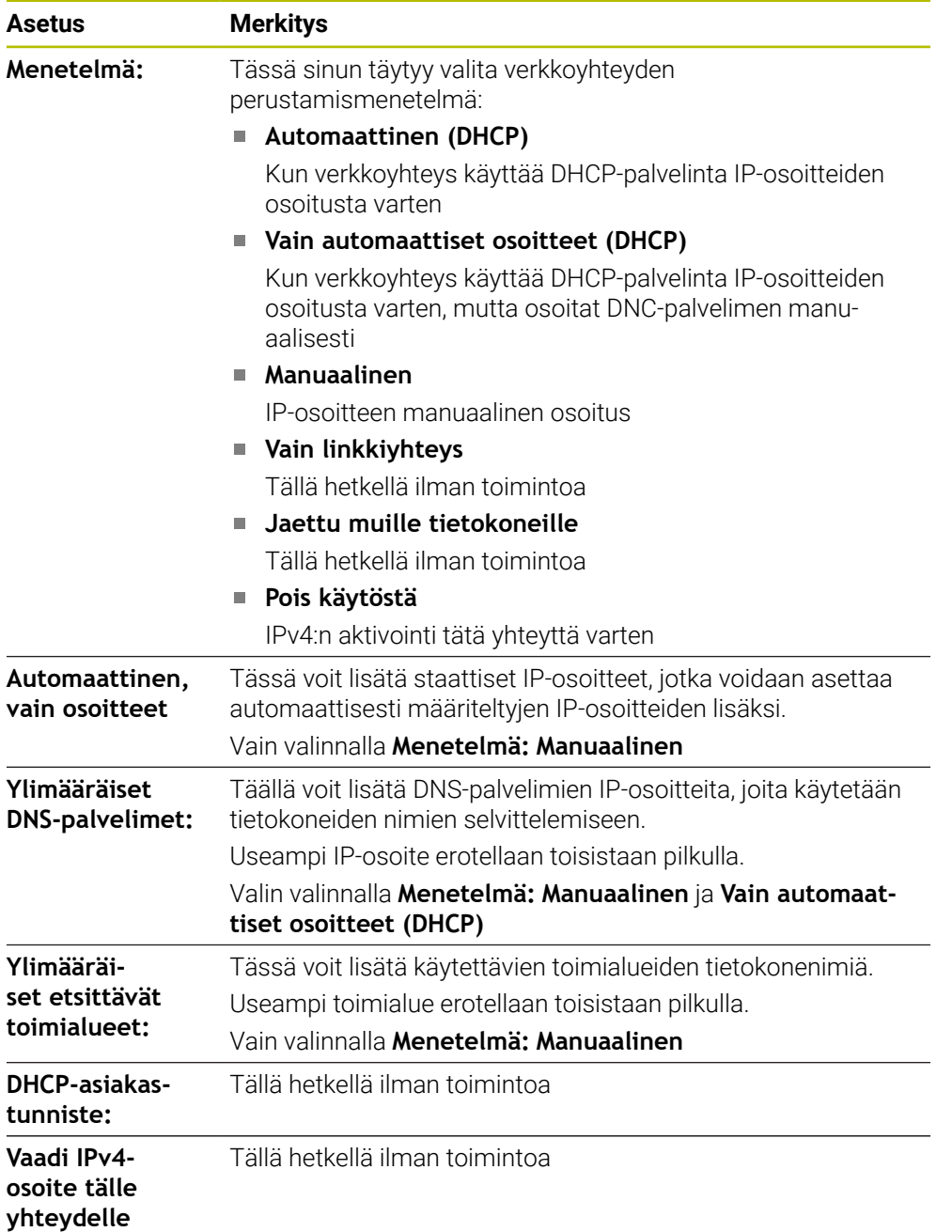

# **Välilehti IPv6-asetukset**

Tällä hetkellä ilman toimintoa

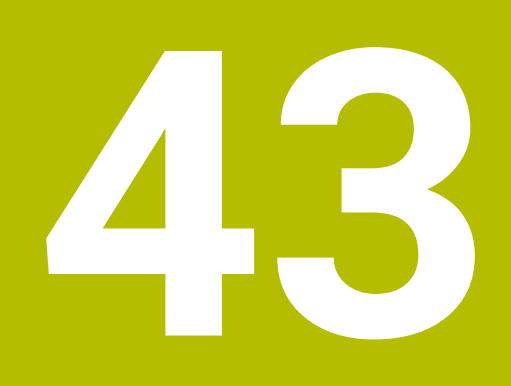

# **Yleiskuvaukset**

# **43.1 Tiedonsiirtoliitäntöjen liittimien ja liitäntäkaapeleiden sijoittelu**

# **43.1.1 Liitäntä V.24/RS-232-C HEIDENHAIN-laitteet**

6

Tämä liitäntä täyttää turvallinen verkkoerotuksen standardin EN 50178 vaatimukset.

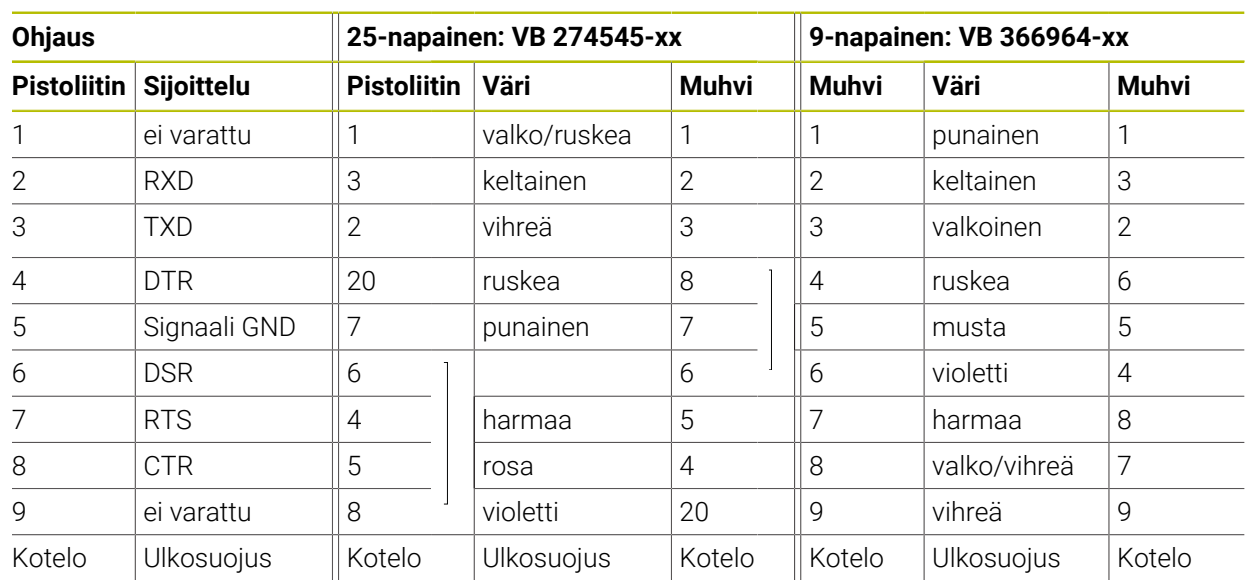

# **43.1.2 Ethernet-liitäntä RJ45-holkki**

Maksimi kaapelin pituus:

- 100 m suojaamaton
- 400 m suojaamaton

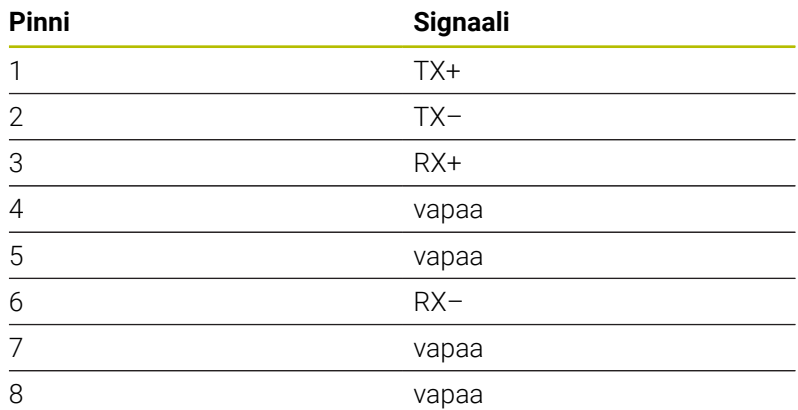

# **43.2 Koneparametri**

Seuraava luettelo näyttää koneparametrit, joita voit muokata avainluvulla 123.

## **Käytetyt aiheet**

Koneparametri muutetaan sovelluksella **MP-asettaja Lisätietoja:** ["Koneparametri", Sivu 2135](#page-2134-1)

 $\odot$ 

# **43.2.1 Käyttäjäparametrien luettelo**

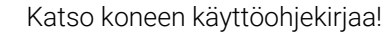

- Koneen valmistaja voi perustaa käyttöön myös muita konekohtaisia lisäparametreja kuin käyttäjäparametrit, jotta voit konfiguroida käytössä olevia toimintoja.
- Koneen valmistaja voi mukauttaa käyttäjäparametrien rakenteen ja sisällön. Tämä esittely voi mahdollisesti olla erilainen sinun koneessasi.

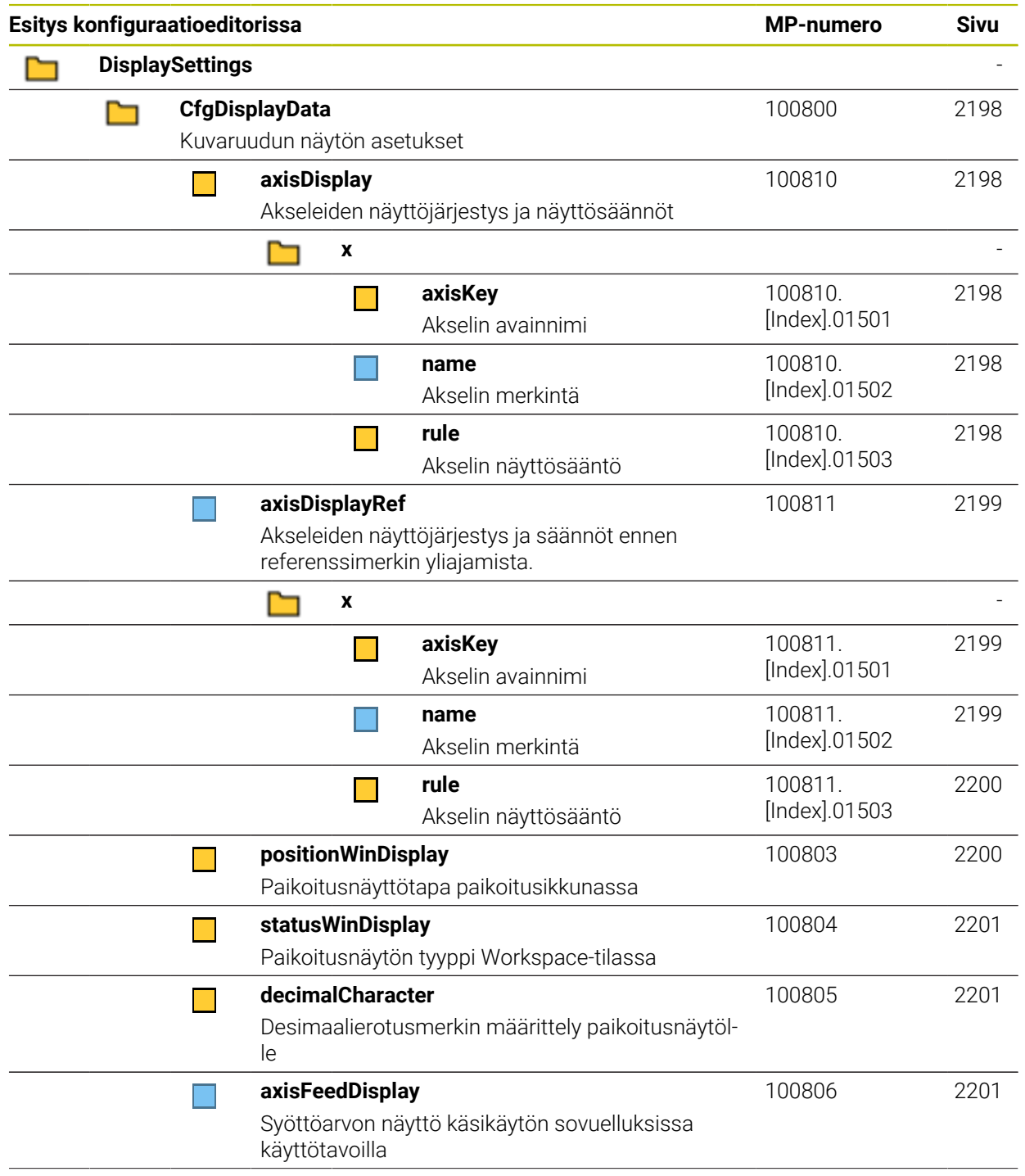

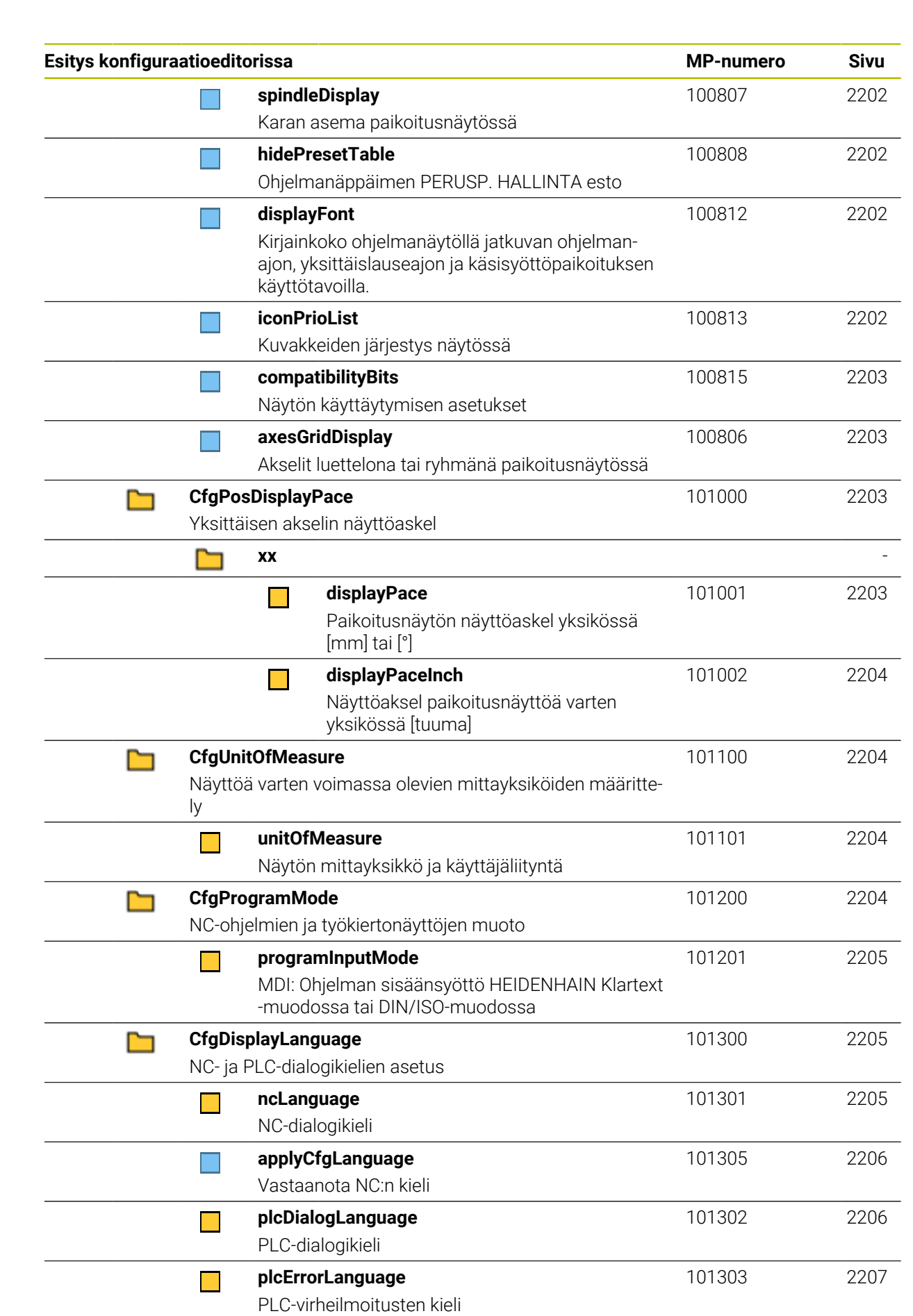

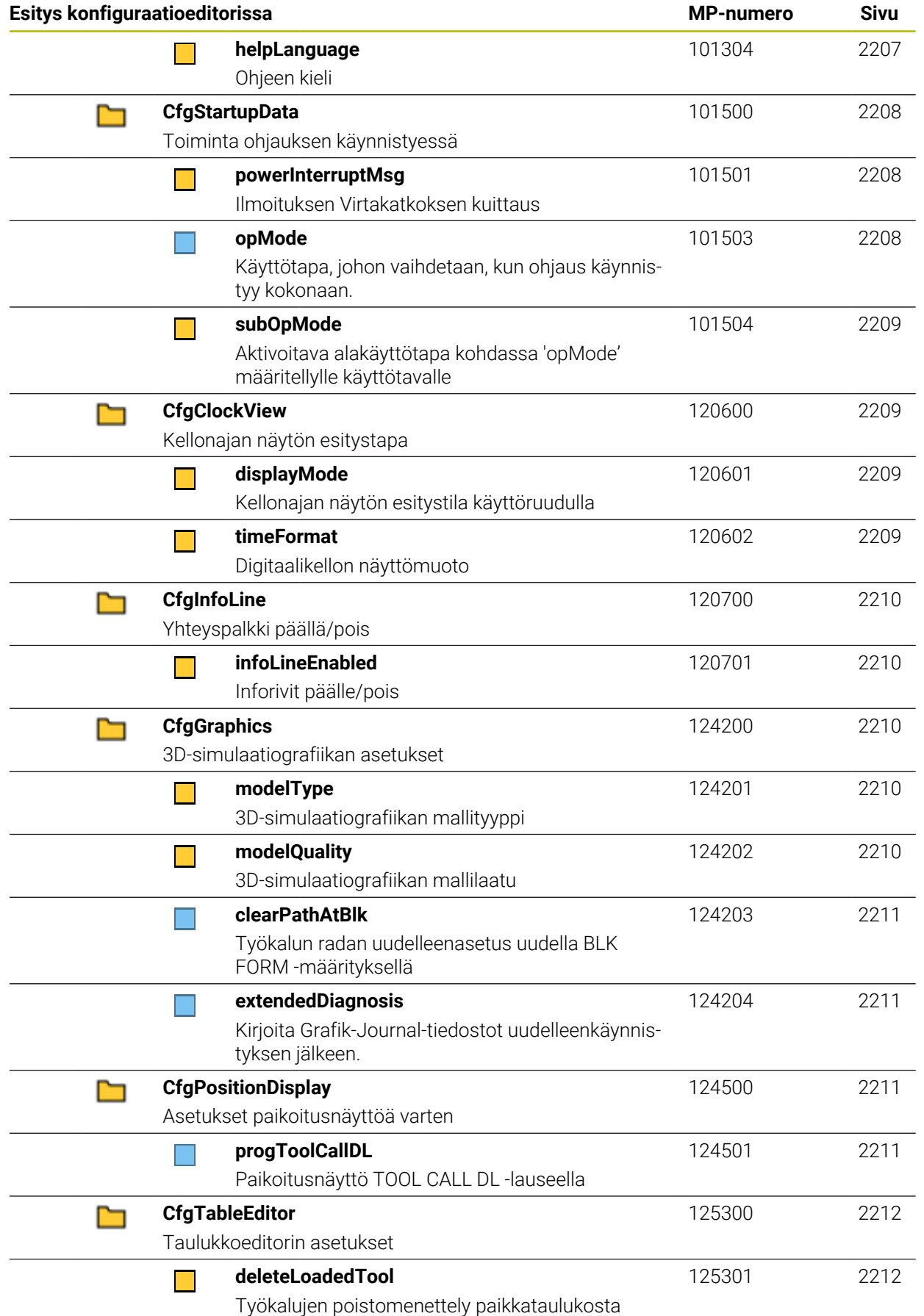

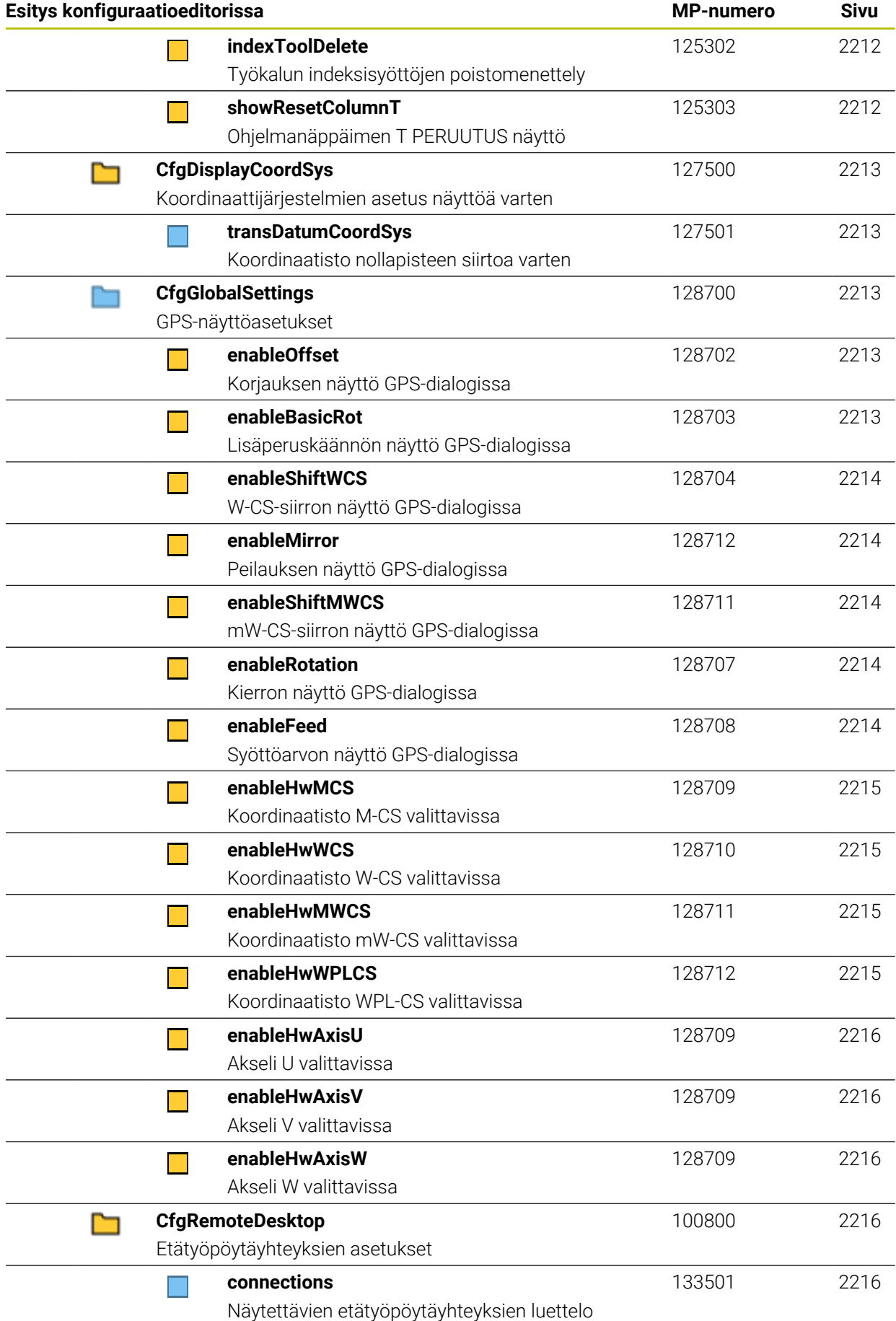

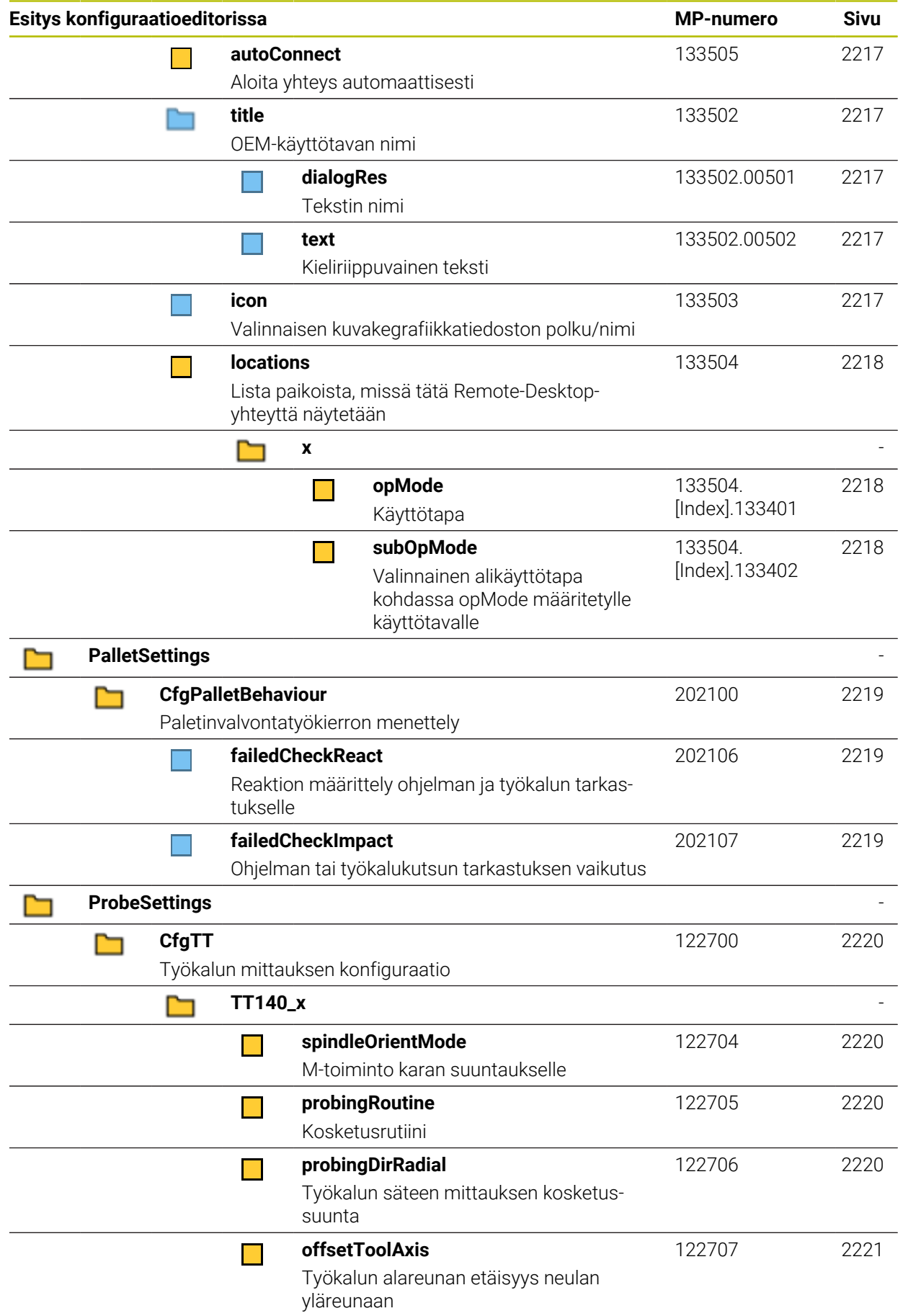

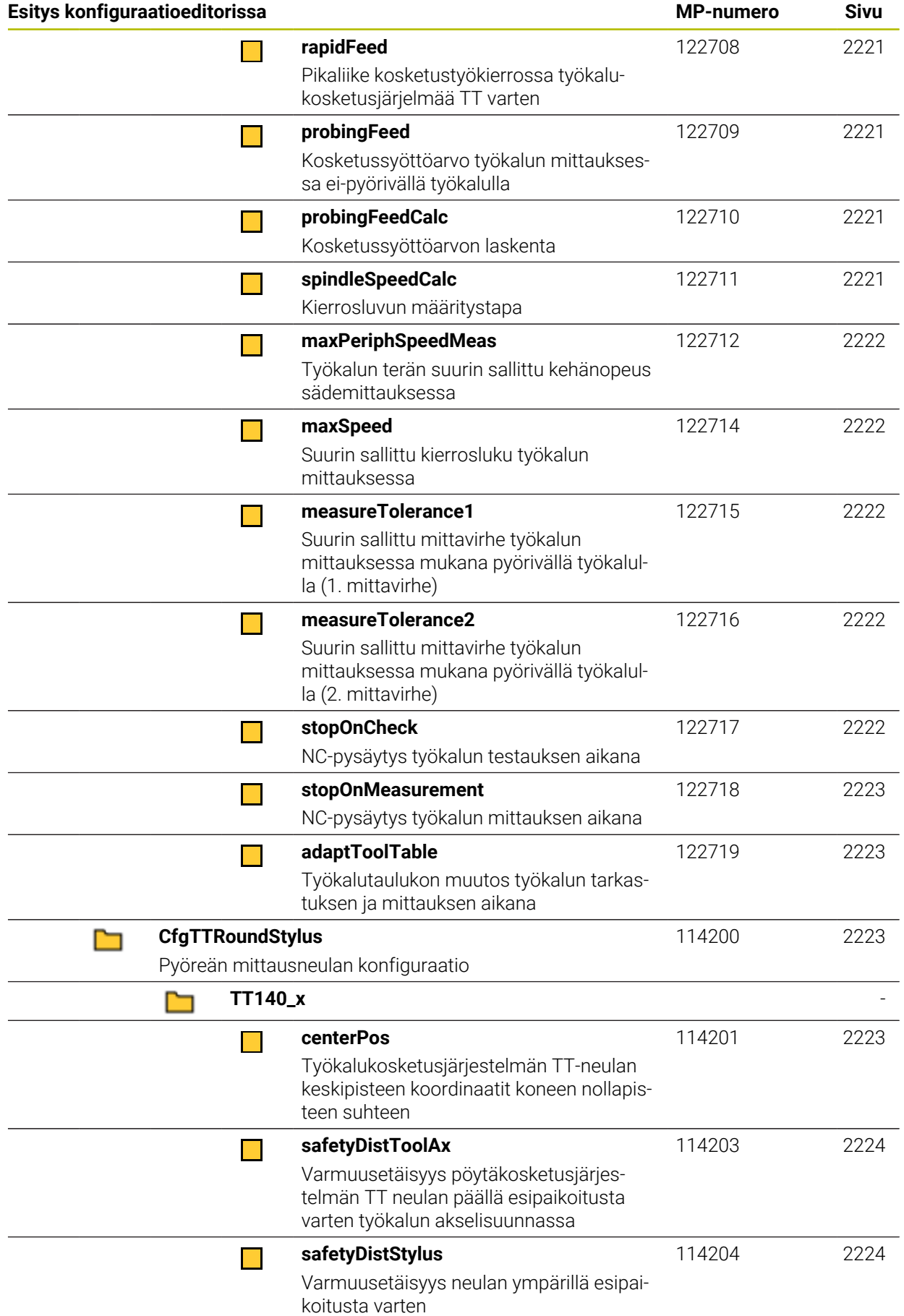

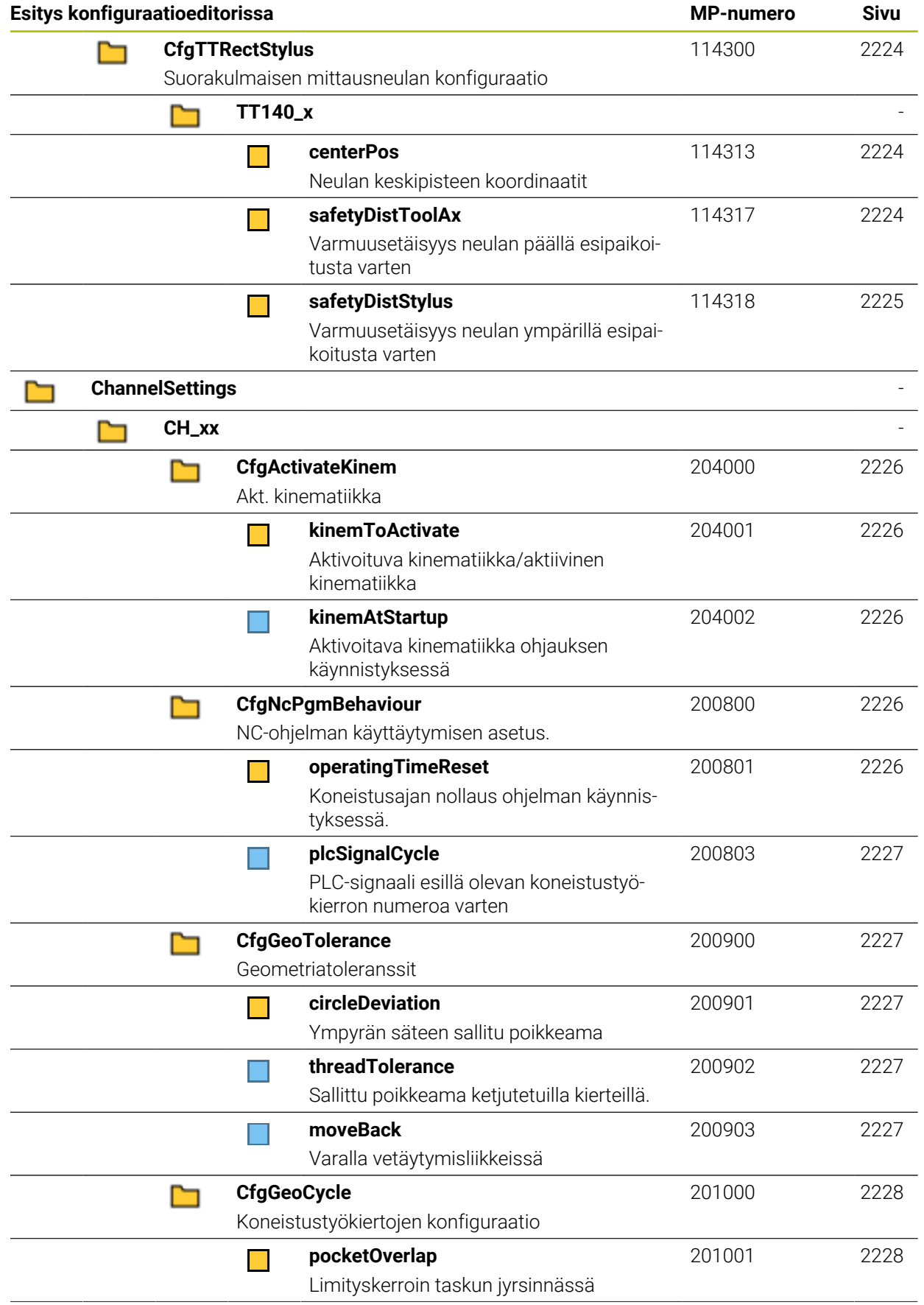

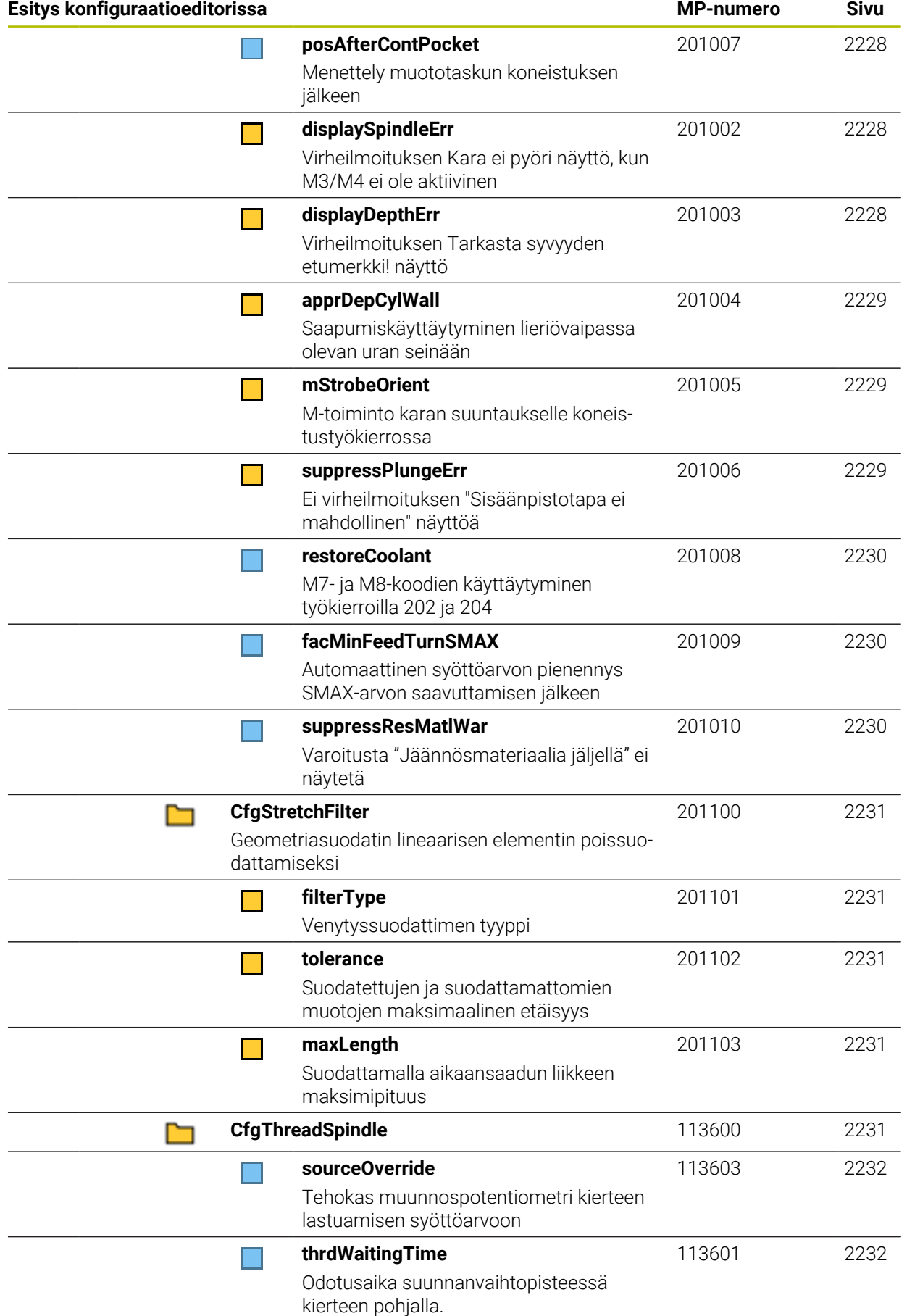

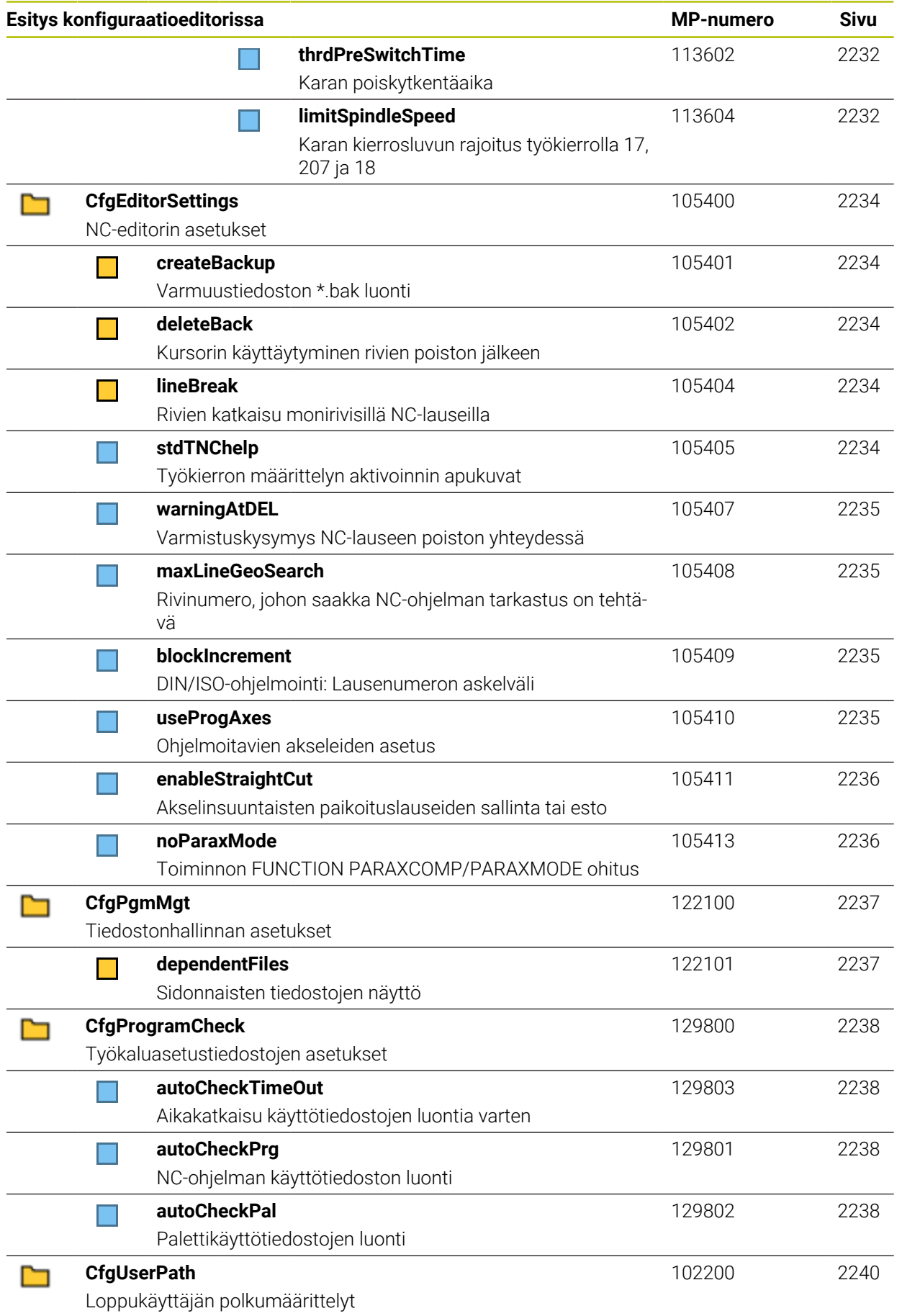

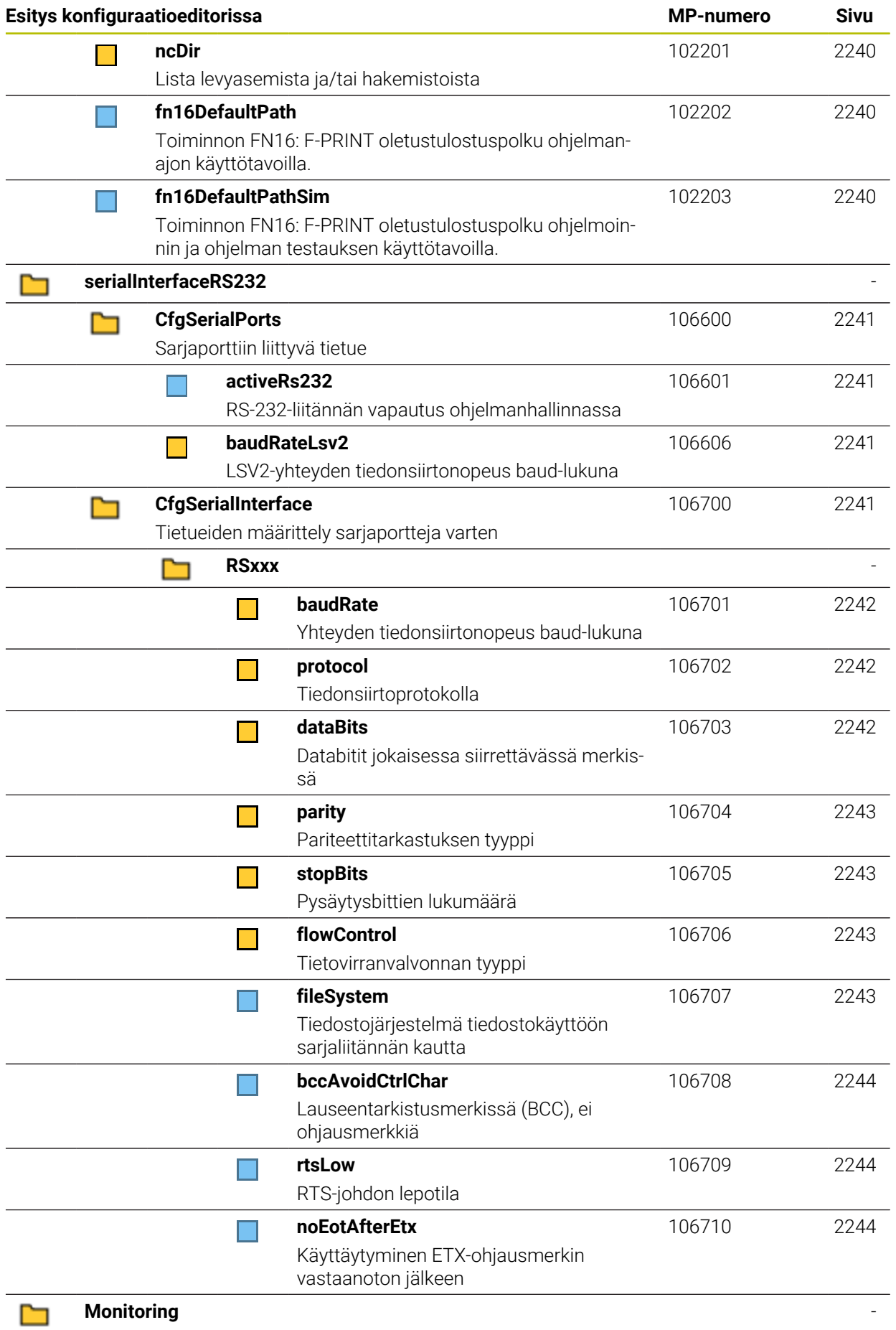
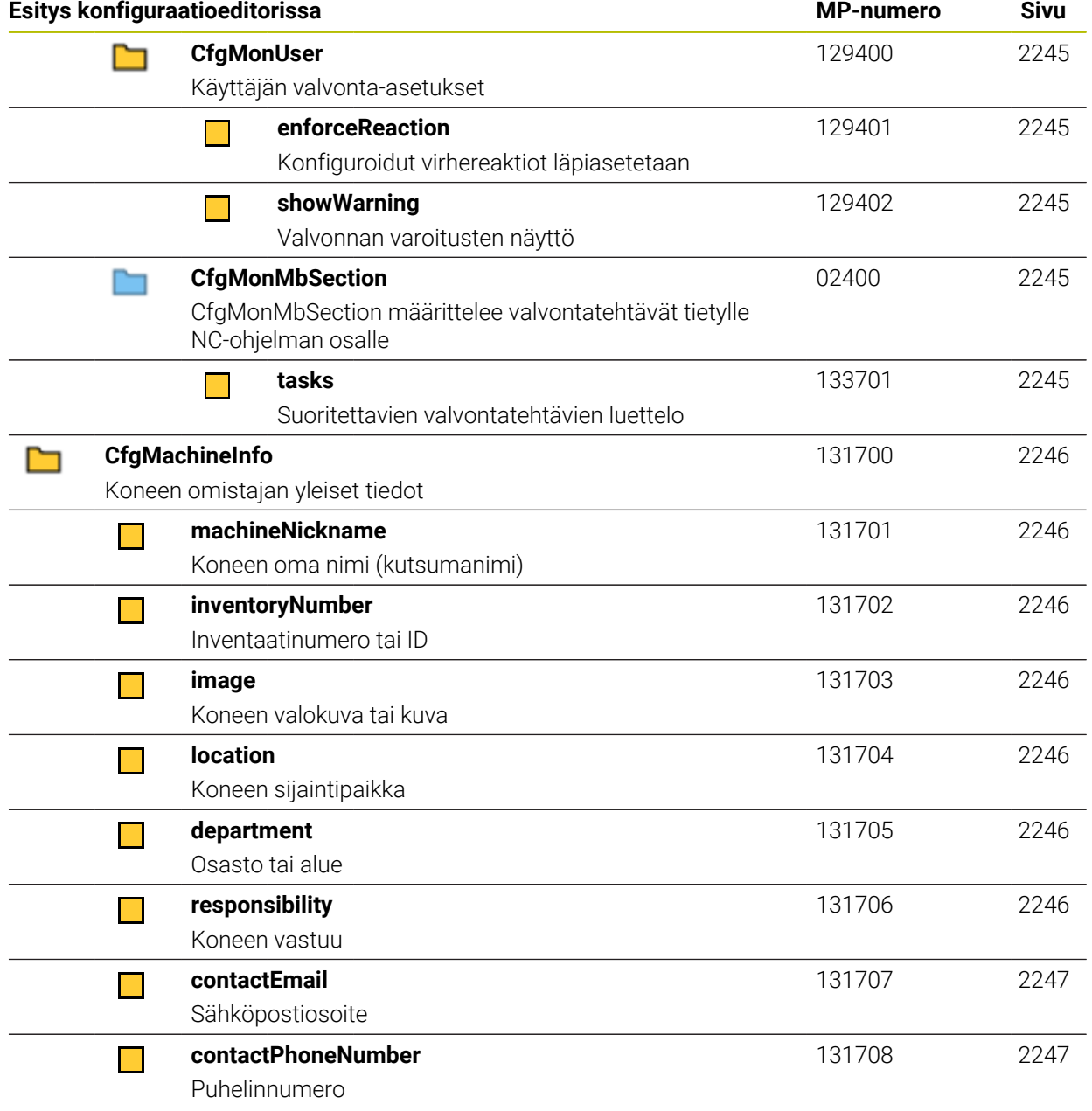

# **43.2.2 Käyttäjäparametrien tiedot**

A

Selitykset käyttäjäparametrien yksityiskohtaiselle näkymälle:

- Määritetty polku vastaa koneparametristruktuuria, jonka näet koneen valmistajan koodinumeron syöttämisen jälkeen. Näiden tietojen avulla voit etsiä halutun koneparametrin vaihtoehtoisesta struktuurista. Koneparametrin numeron avulla voit etsiä koneparametria struktuurista riippumatta.
	- iTNC:n takana oleva maininta ilmoittaa iTNC 530:n koneparametrinumeron.

# **DisplaySettings**

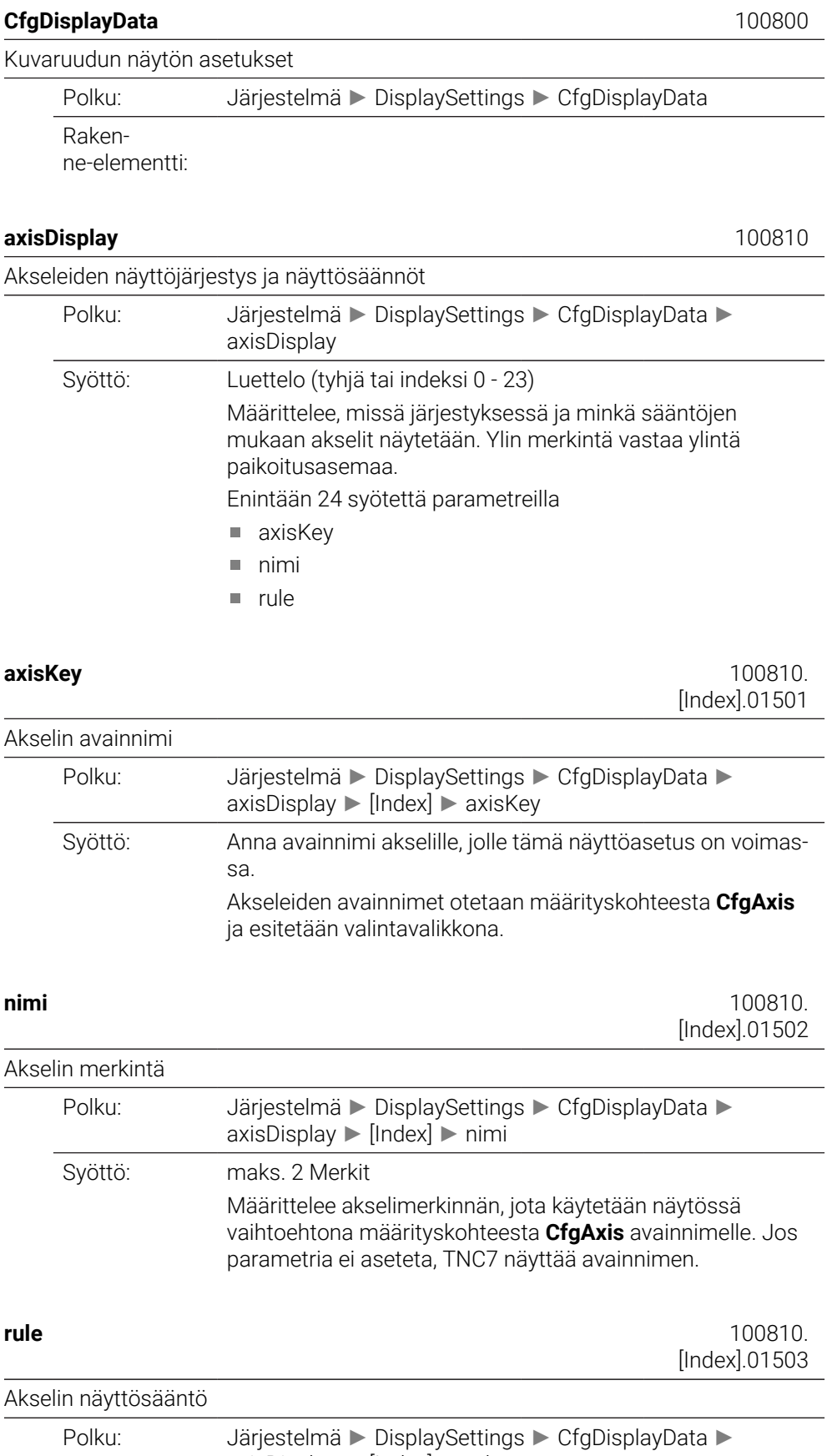

axisDisplay ► [Index] ► rule

Syöttö: Määrittelee ehdon, jonka mukaan akseli tulee näytölle.

#### **ShowAlways**

Akseli näytetään aina. Näyttöpaikka pysyy varattuna myös, jos akselille ei voida näyttää arvoja, esim. jos akseli ei sisälly nykyiseen kinematiikkaan.

# **IfKinem**

Akseli näytetään vain, jos sitä käytetään akselina tai karana aktiivisessa kinematiikassa.

# **IfKinemAxis**

Akseli näytetään vain, jos sitä käytetään akselina aktiivisessa kinematiikassa.

## **IfNotKinemAxis**

Akseli näytetään vain, jos sitä käytetään ei-akselina aktiivisessa kinematiikassa (esim. karana).

#### **Never**

Akselia ei näytetä.

## **axisDisplayRef** 100811

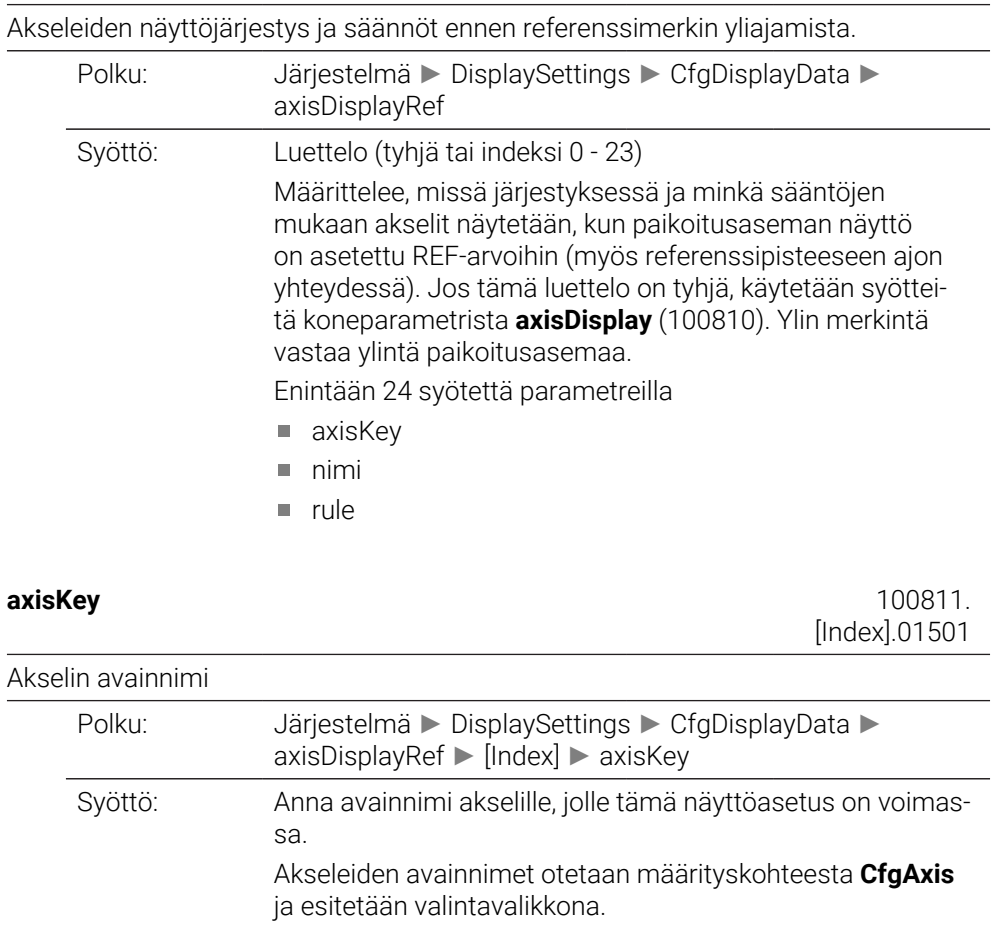

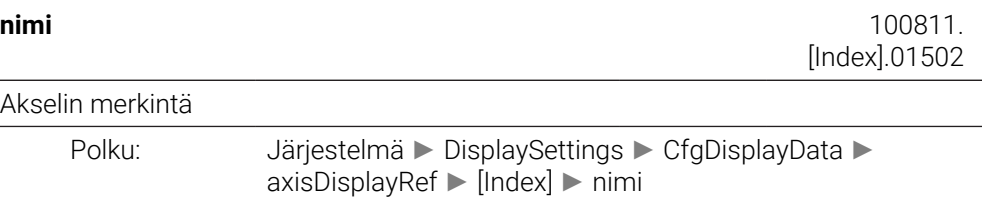

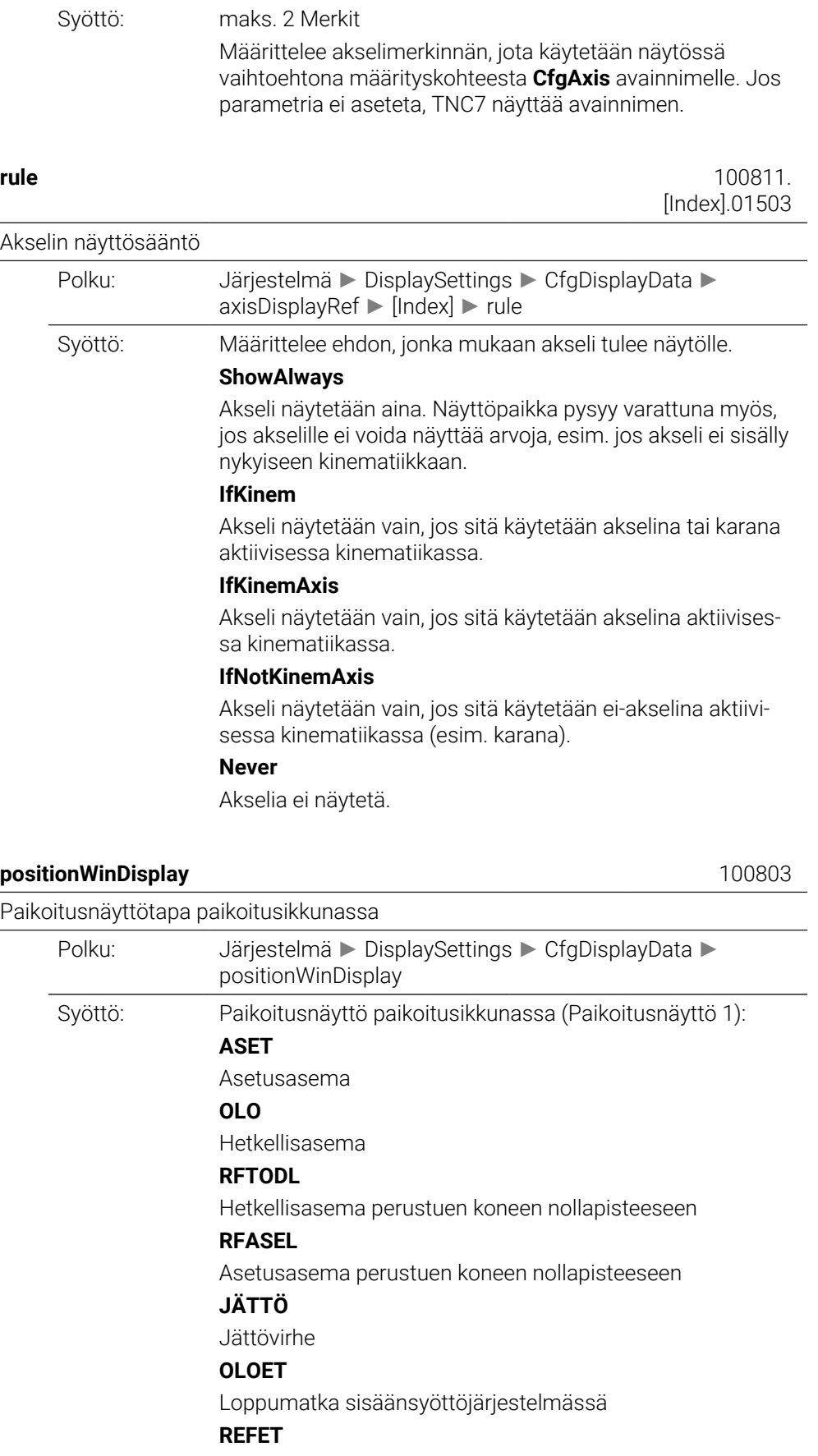

# Loppumatka konejärjestelmässä **M118**

Liikematkat, jotka toteutetaan käsikäyttökeskeytyksen toiminnolla (M118)

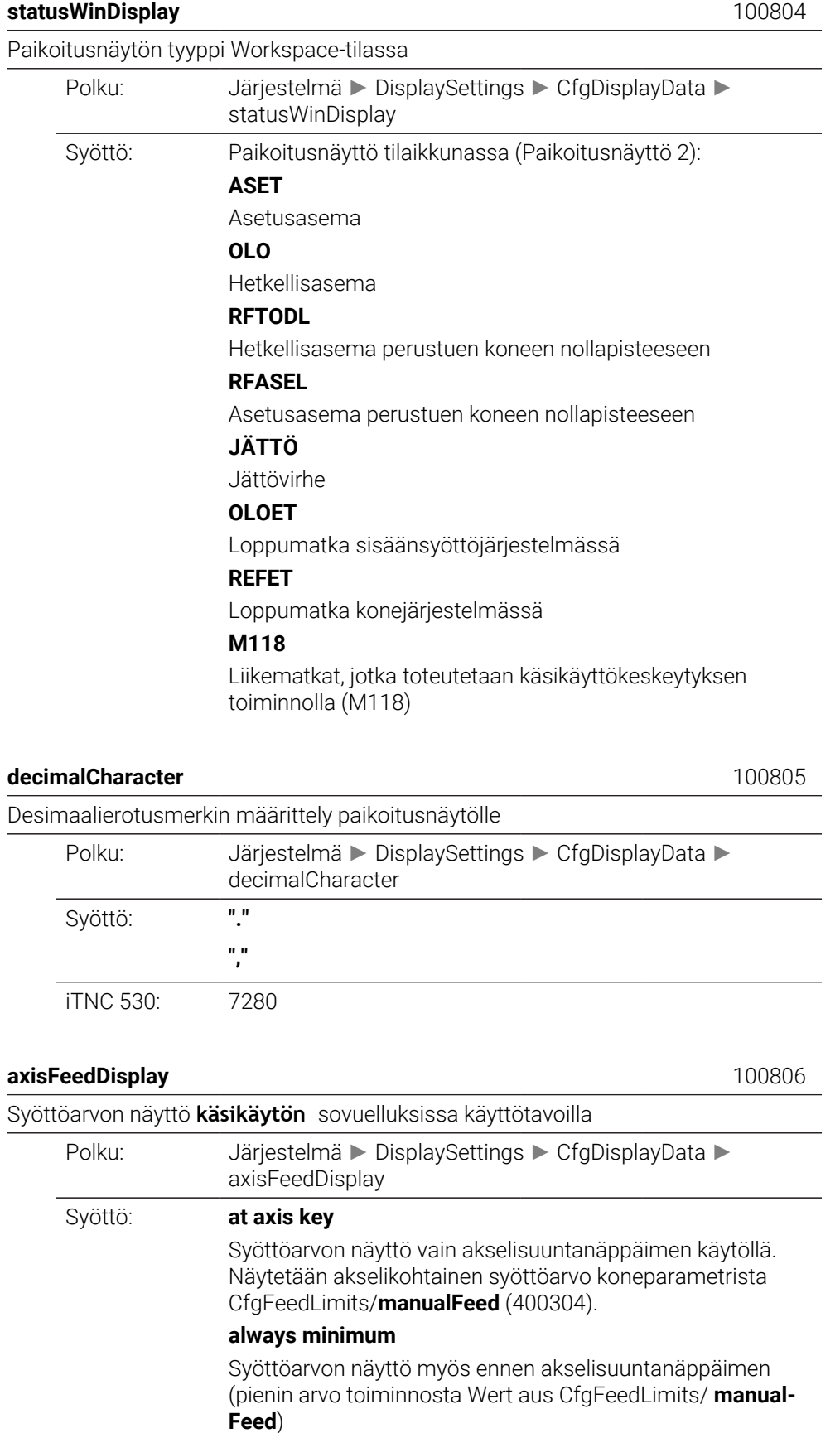

iTNC 530: 7270

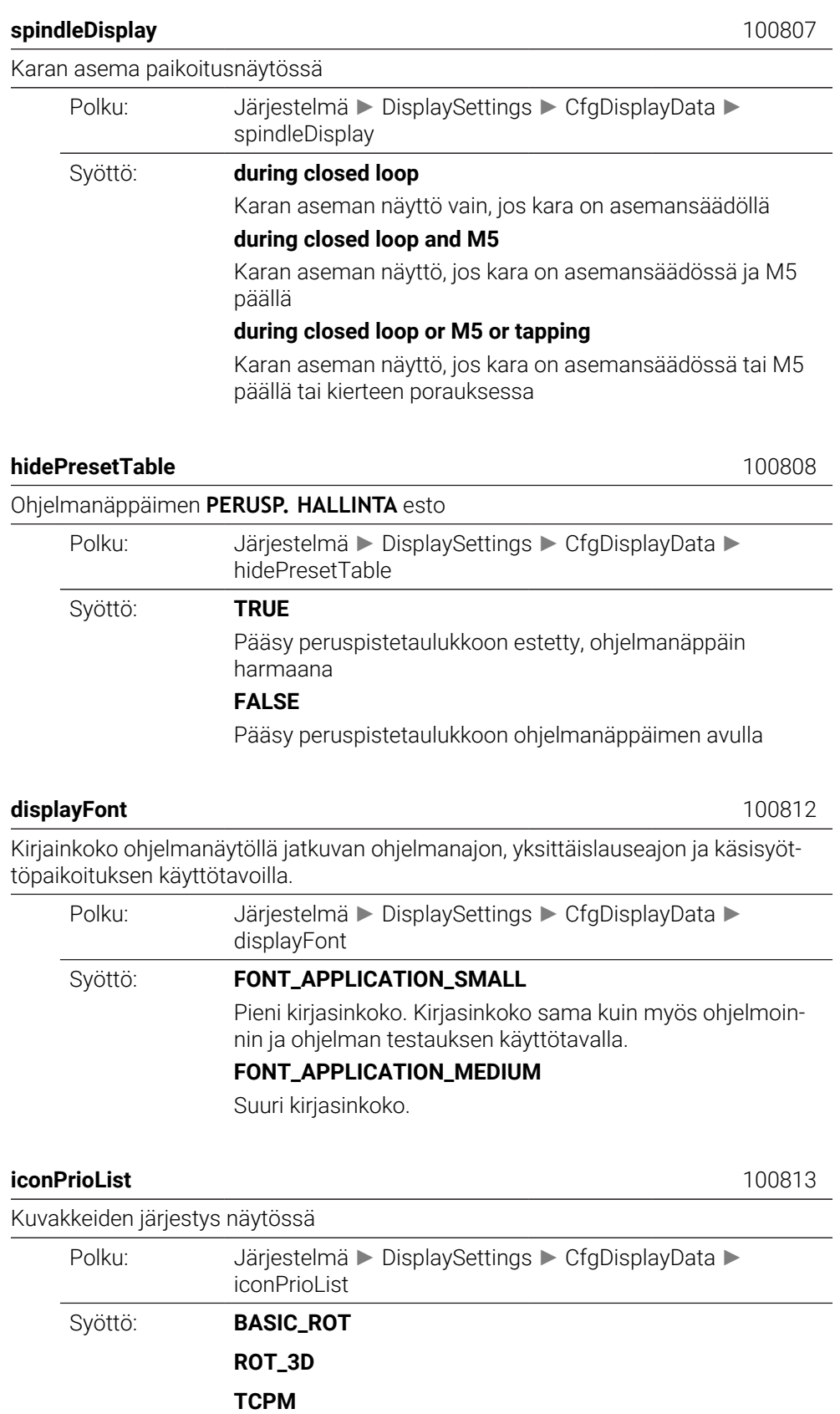

**ACC**

**TURNING**

**AFC S\_PULSE MIRROR GPS RADCORR PARAXCOMP MON\_FS\_OVR**

#### **compatibilityBits** 100815

Näytön käyttäytymisen asetukset Polku: Järjestelmä ► DisplaySettings ► CfgDisplayData ► compatibilityBits Syöttö: Bit ■ 0: Pienessä puolileveässä PLC-ikkunassa ilman BarGraphia merkit näytetään aina pienellä kirjasinkoolla. ■ 1: Pienessä puolileveässä PLC-ikkunassa BarGraphilla merkit näytetään aina suurella kirjasinkoolla. **axesGridDisplay** 100816 Akselit luettelona tai ryhmänä paikoitusnäytössä Polku: Järjestelmä ► DisplaySettings ► CfgDisplayData ► axesGridDisplay Syöttö: Parametri määrittelee, näytetäänkö paikoitusnäytön akselit

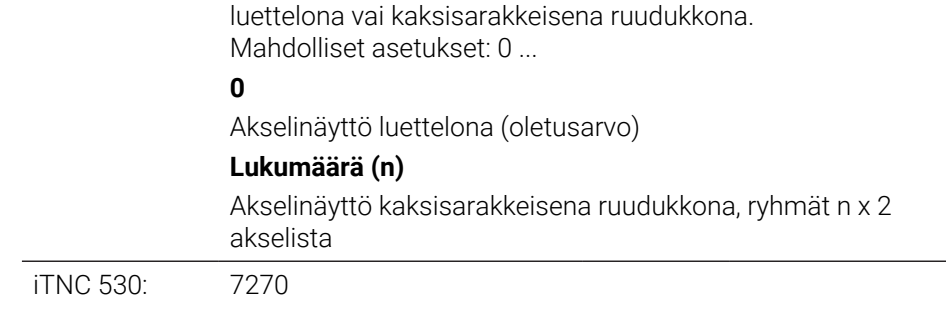

#### **CfgPosDisplayPace** 101000

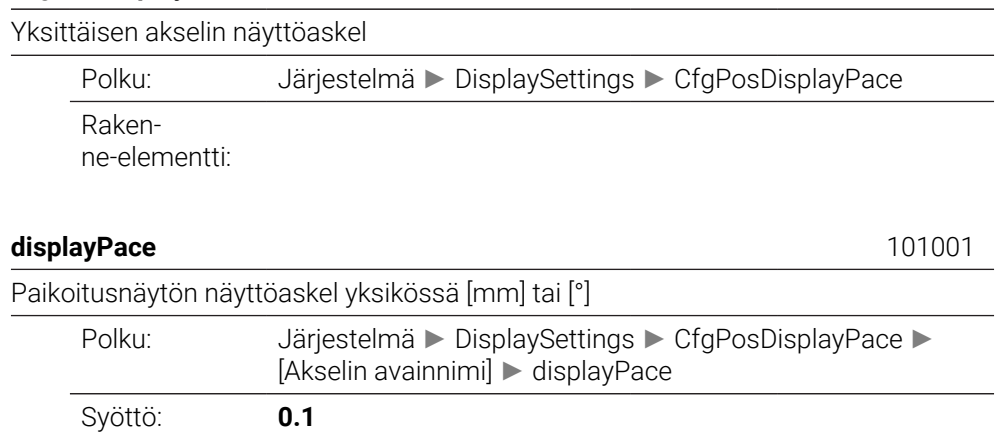

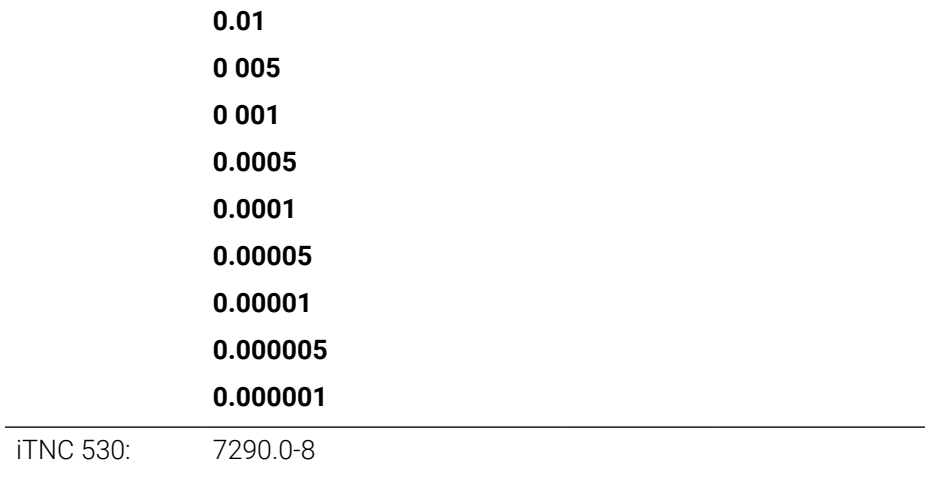

# **displayPaceInch** 101002

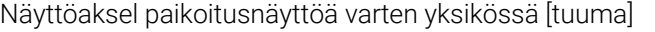

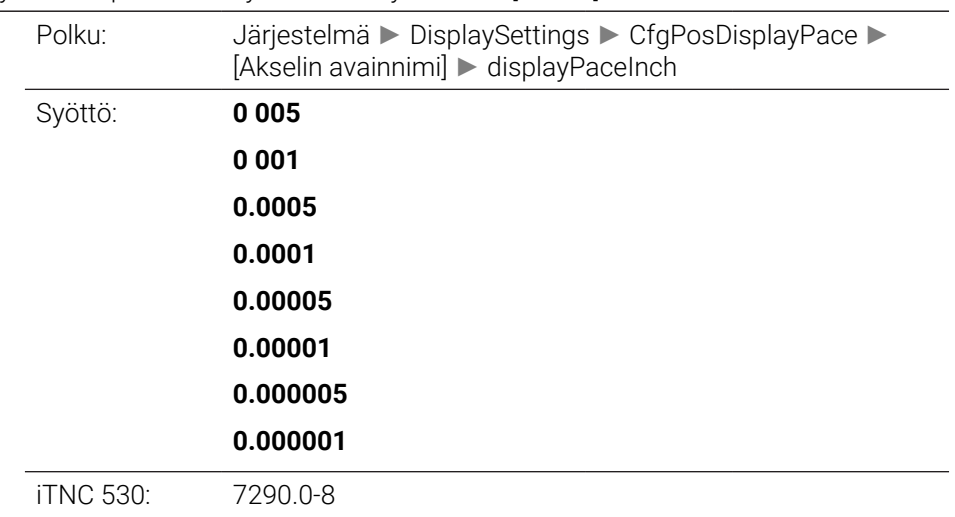

# **CfgUnitOfMeasure** 101100

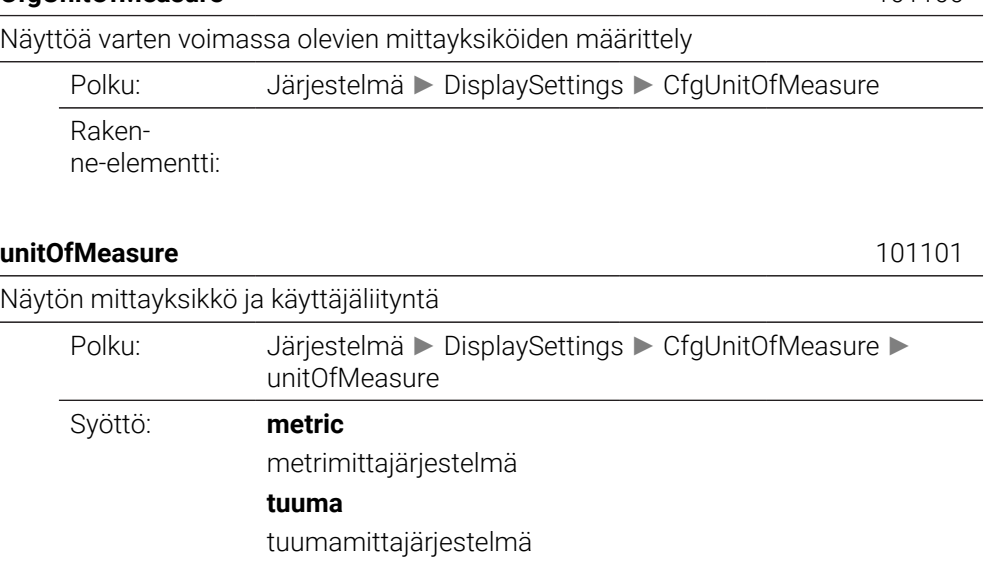

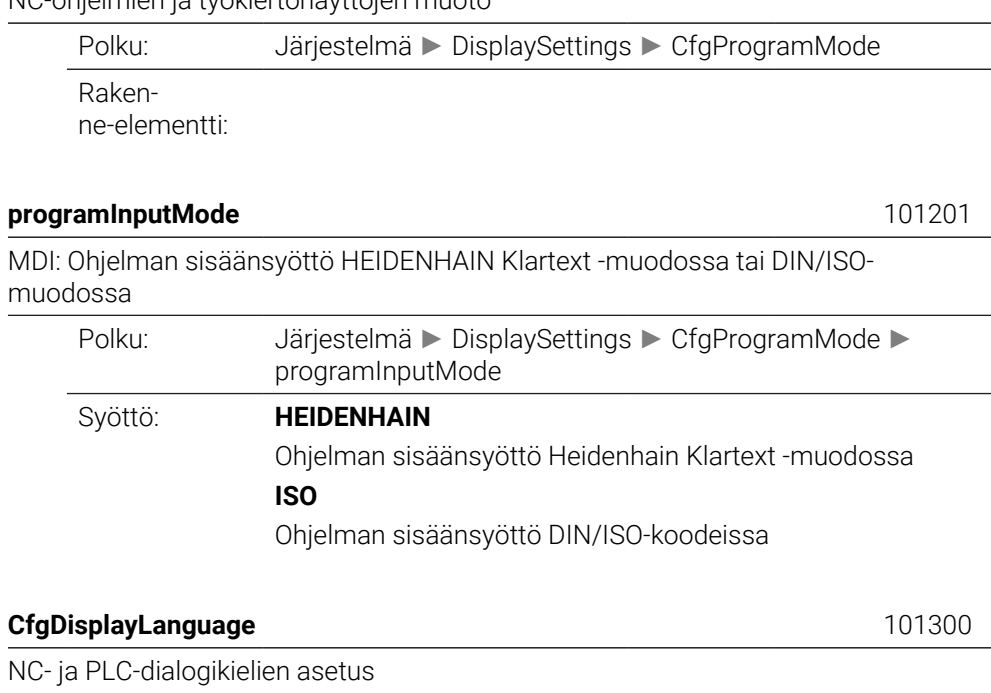

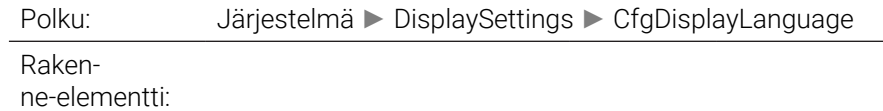

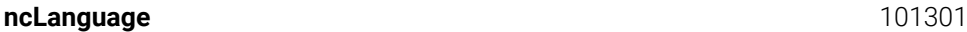

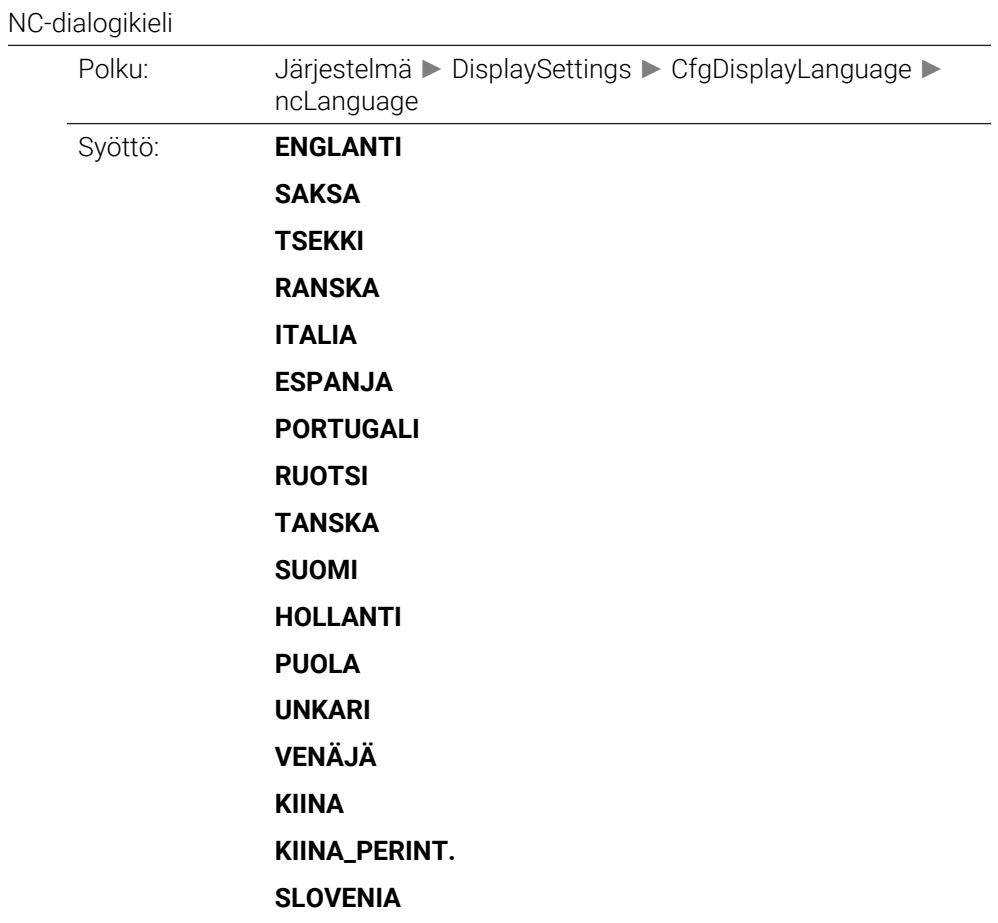

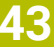

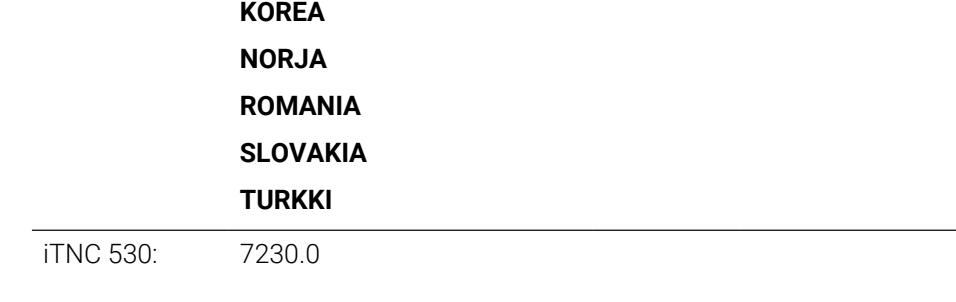

# **applyCfgLanguage** 101305

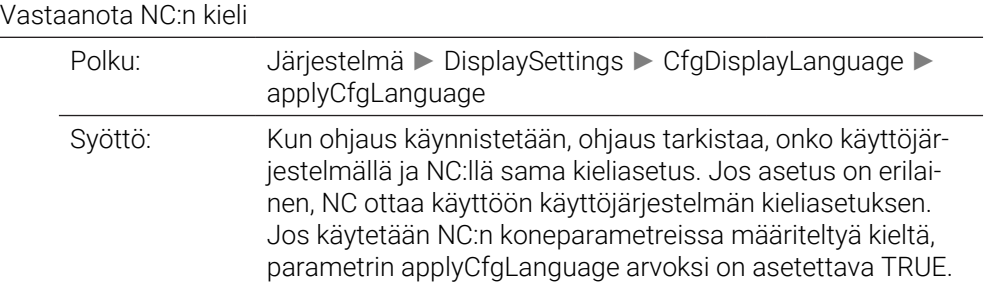

# **plcDialogLanguage** 101302

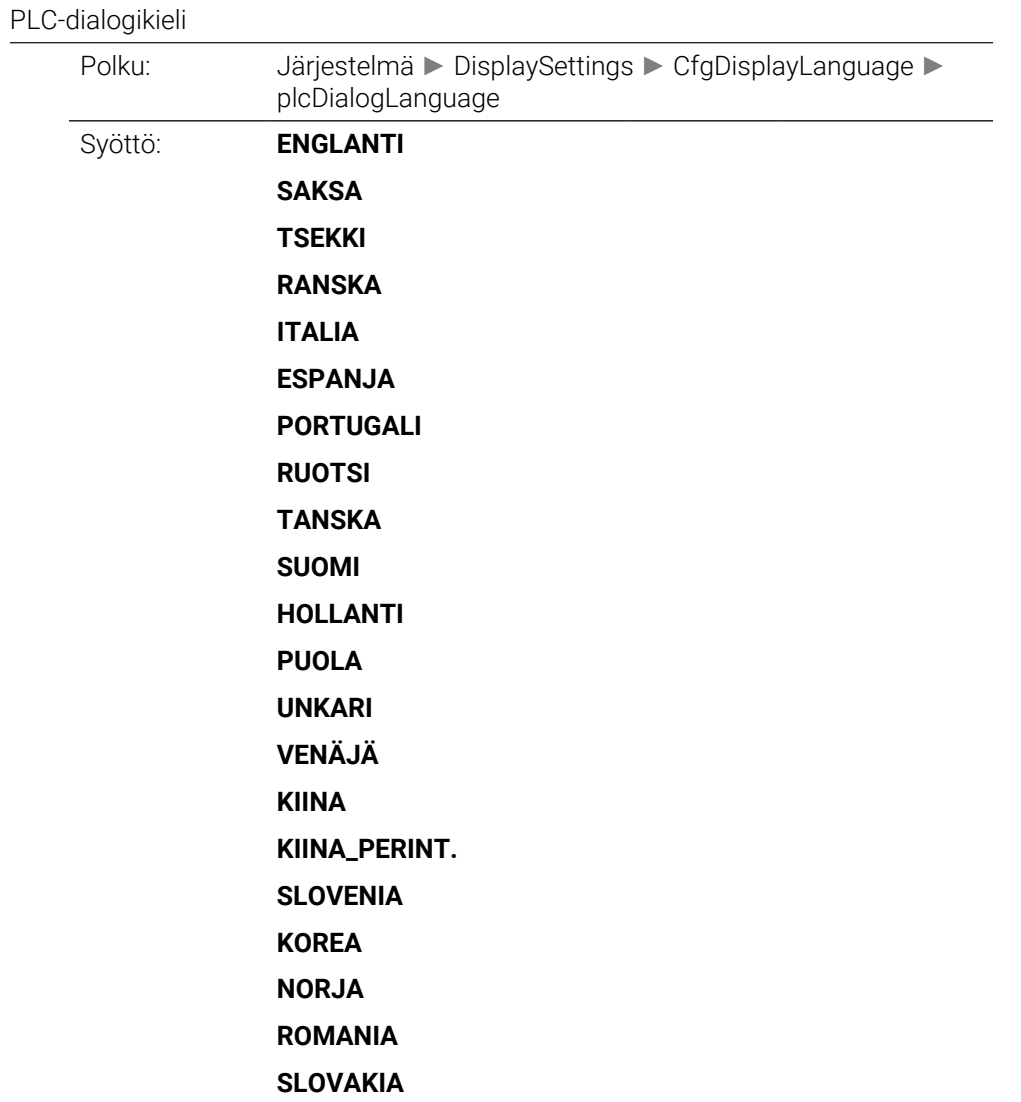

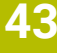

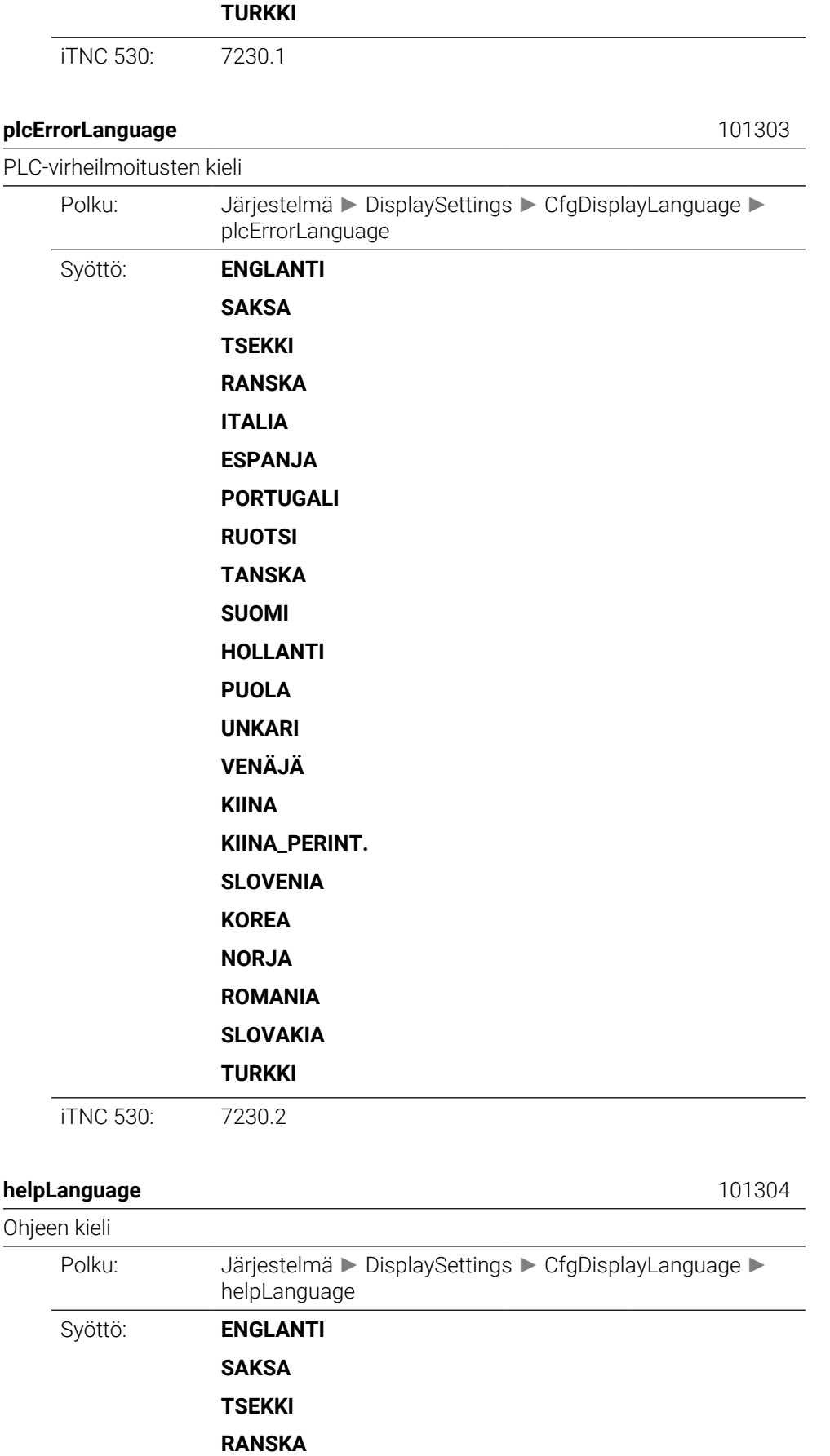

**ITALIA**

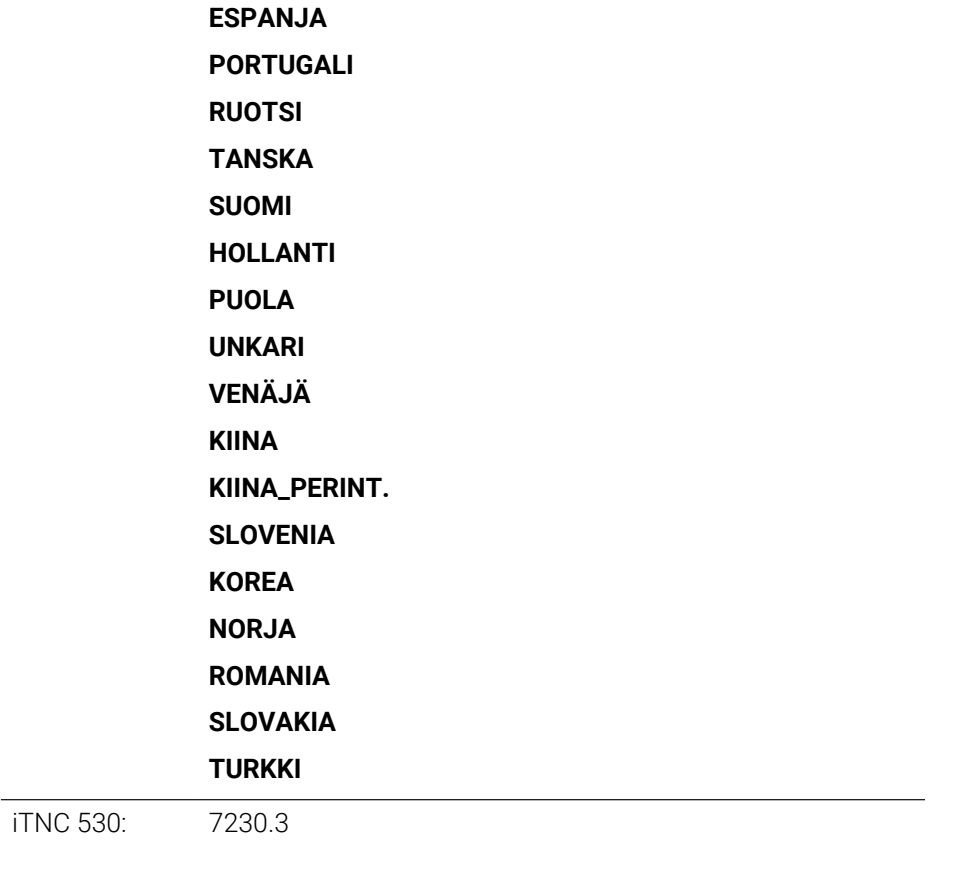

# **CfgStartupData** 101500

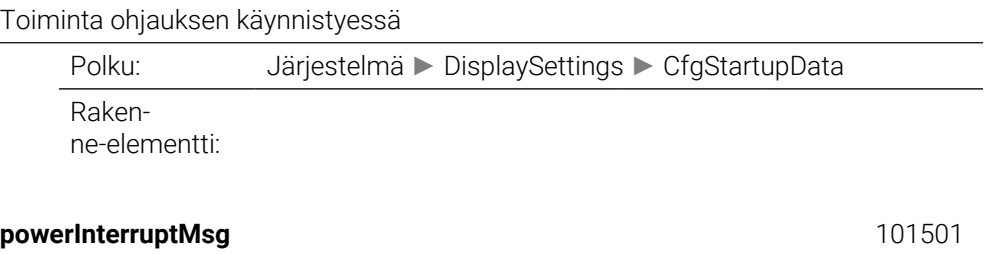

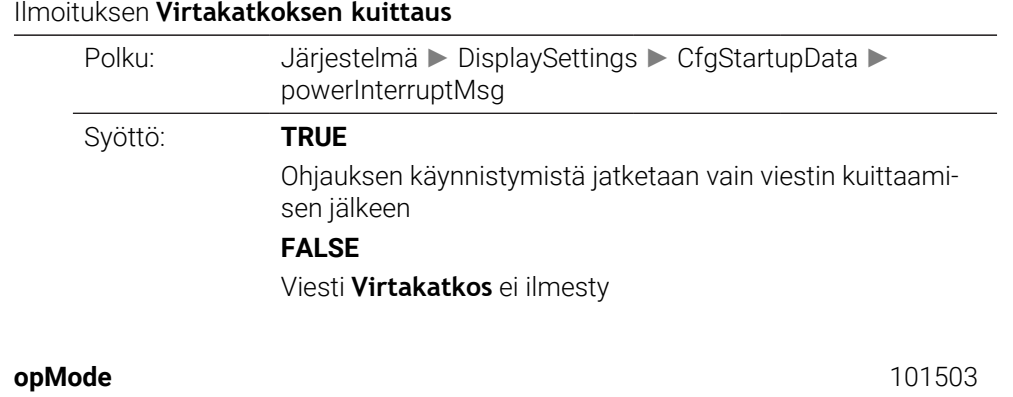

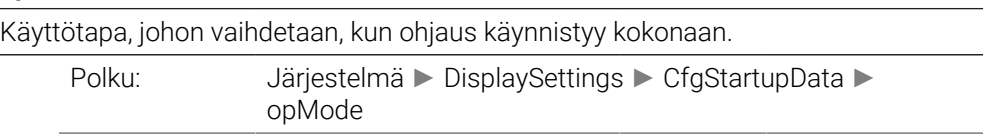

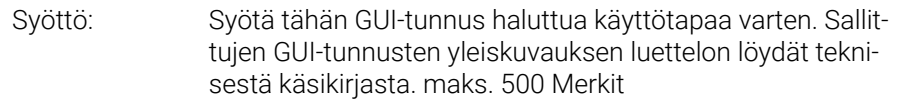

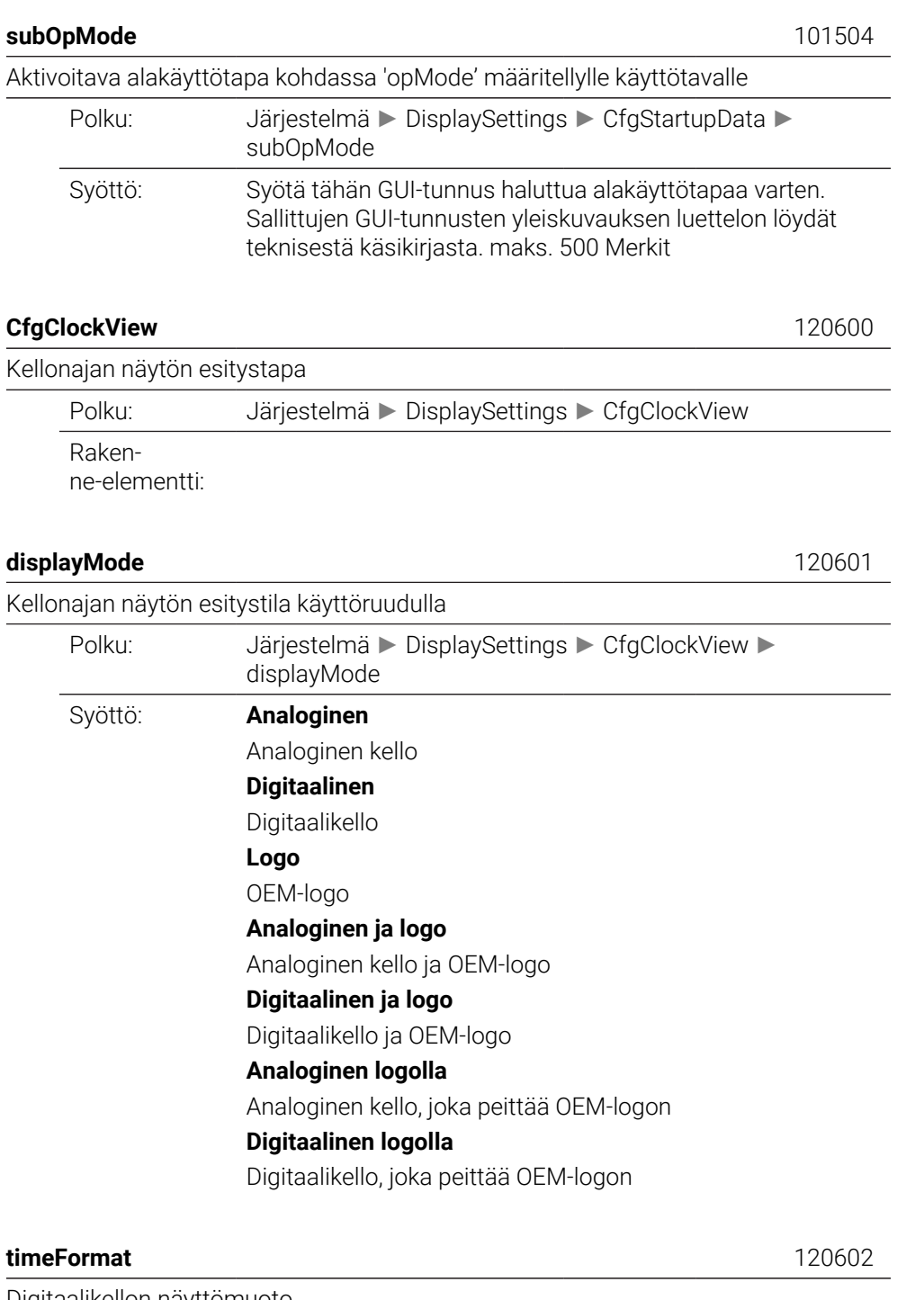

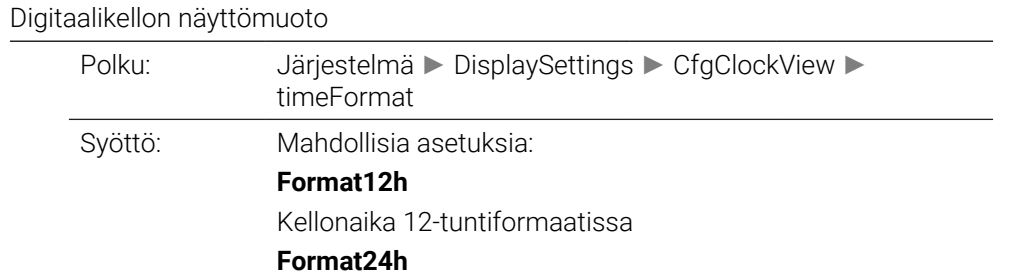

Kellonaika 24-tuntiformaatissa

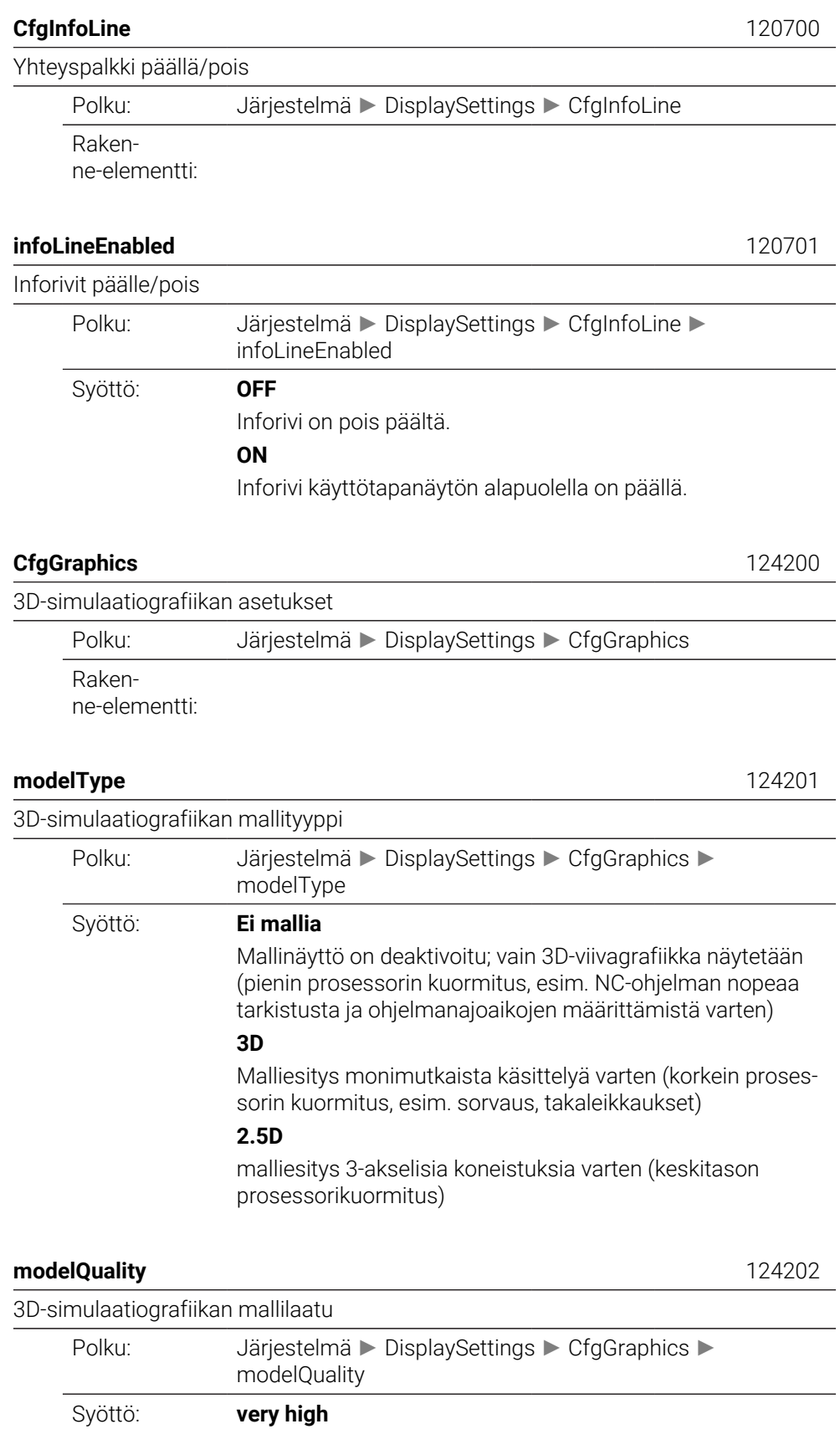

Erittäin korkea mallilaatu, valmistuksen tulos voidaan arvioida tarkasti. Tämä asetus vaatii korkeinta laskentatehoa. Lausenumerot ja lauseiden päätepisteet voidaan näyttää vain 3D-viivagrafiikassa tällä asetuksella.

# **high**

Korkea mallilaatu

# **medium**

Keskitason mallilaatu

**low**

Matala mallilaatu

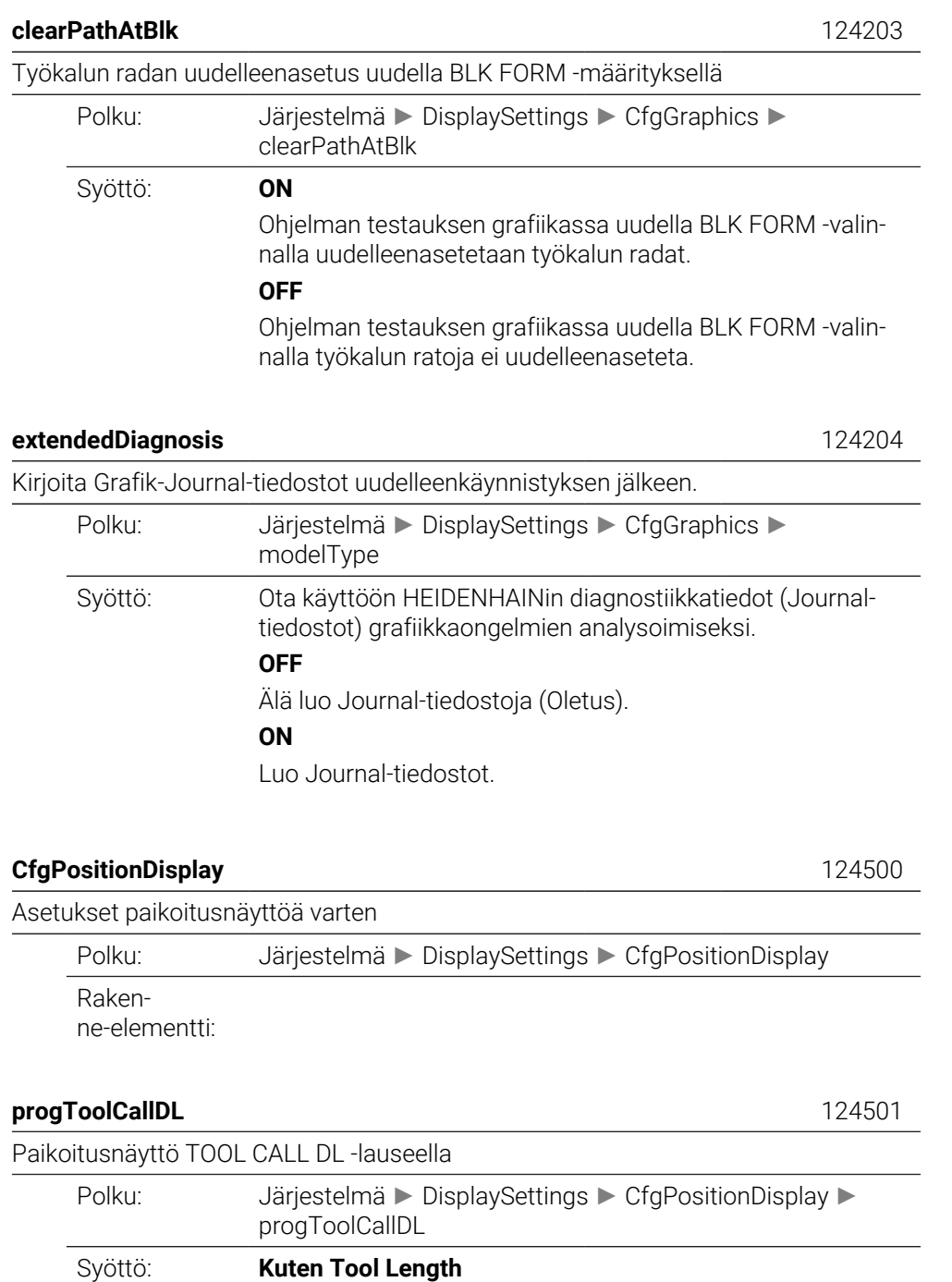

TOOL CALL -lauseessa ohjelmoitu työvara DL huomioidaan osana työkalun pituutta asetusaseman näytössä.

## **Kuten Workpiece Oversize**

TOOL CALL -lauseessa ohjelmoitua työvaraa DL ei huomioida osana työkalun pituutta asetusaseman näytössä. Se vaikuttaa siten kuin työkappaleen työvara.

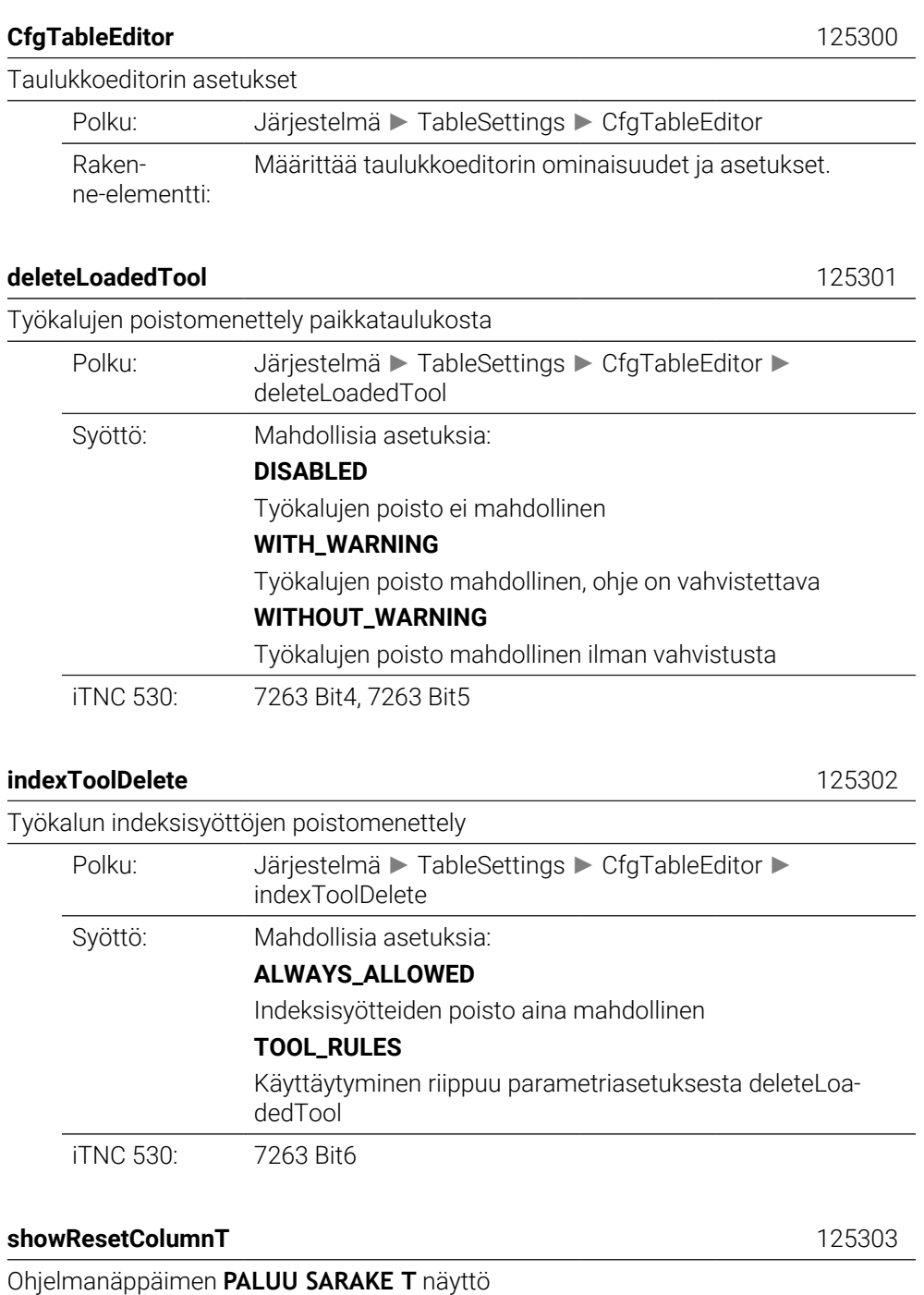

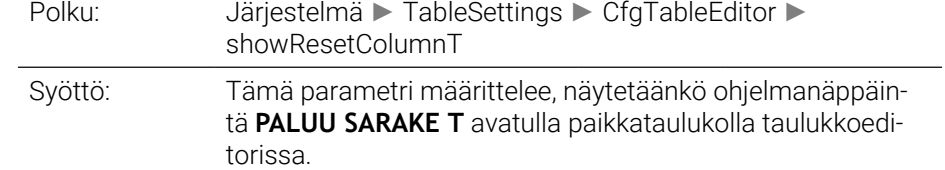

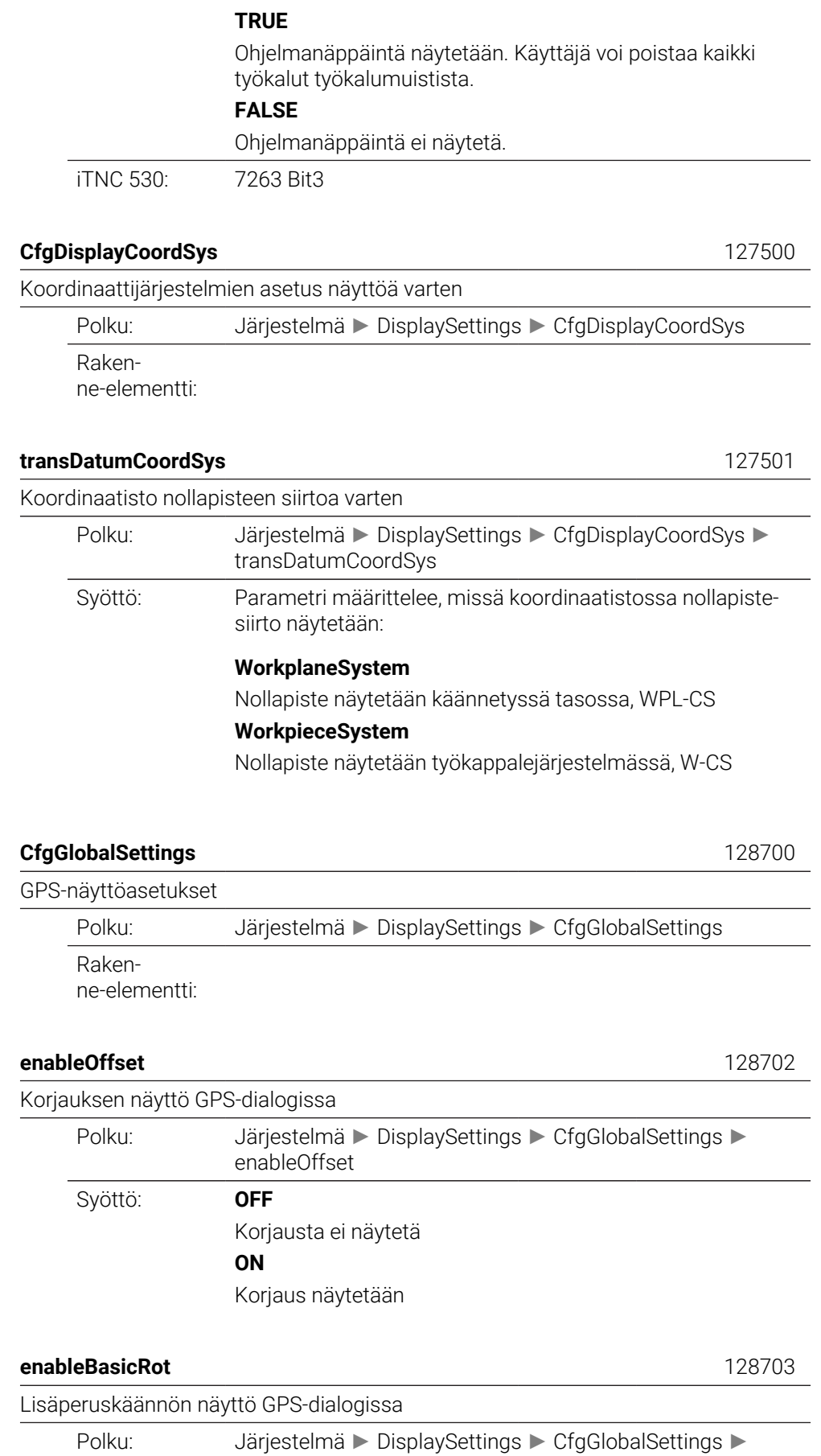

enableBasicRot

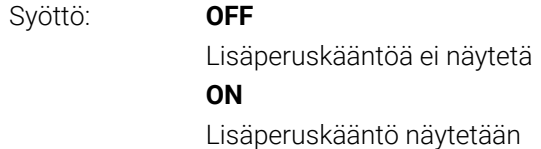

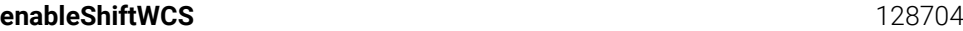

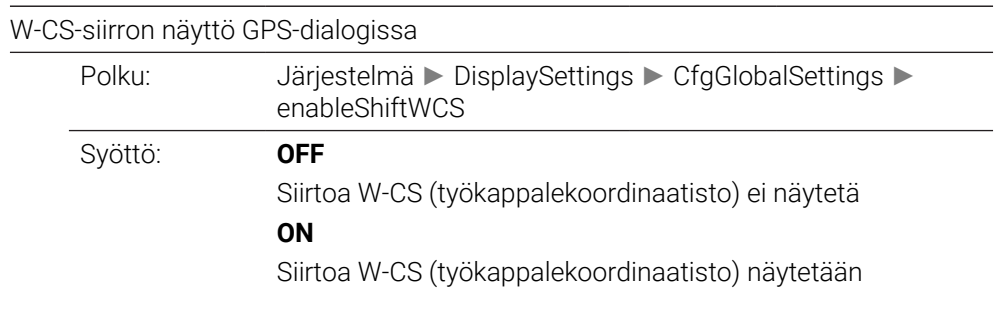

#### **enableMirror** 128712

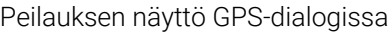

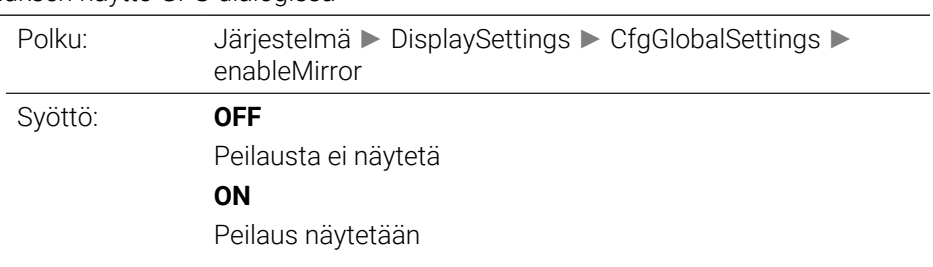

## **enableShiftMWCS** 128711

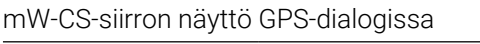

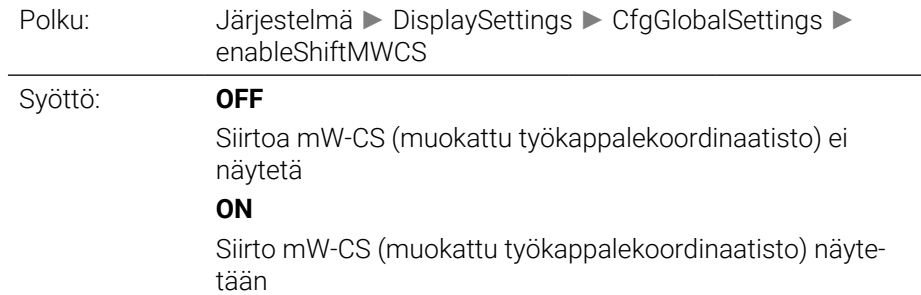

## **enableRotation** 128707

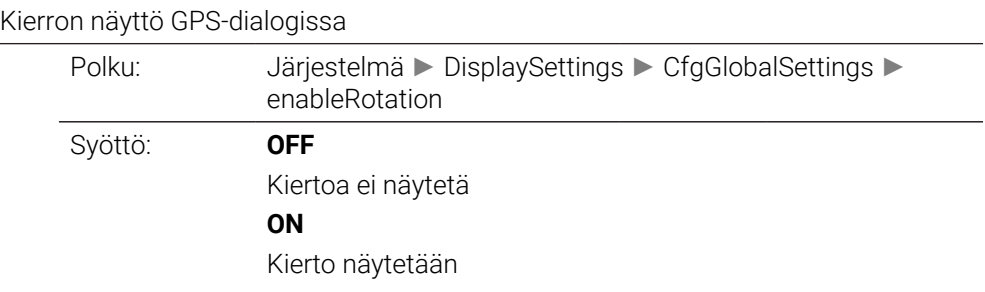

# **enableFeed** 128708

# Syöttöarvon näyttö GPS-dialogissa

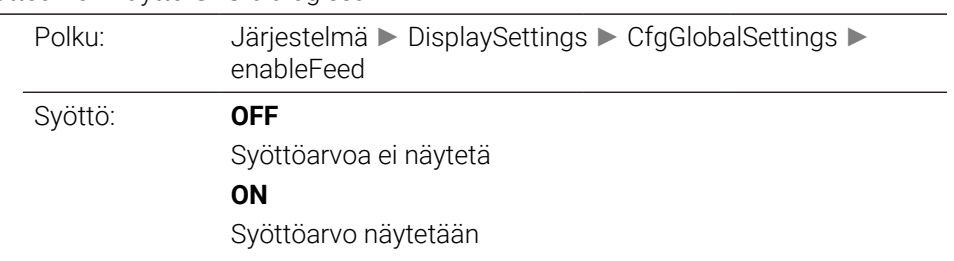

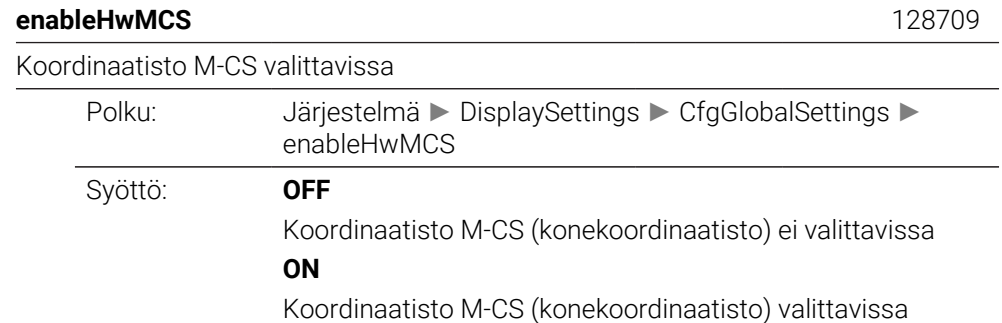

# **enableHwWCS** 128710

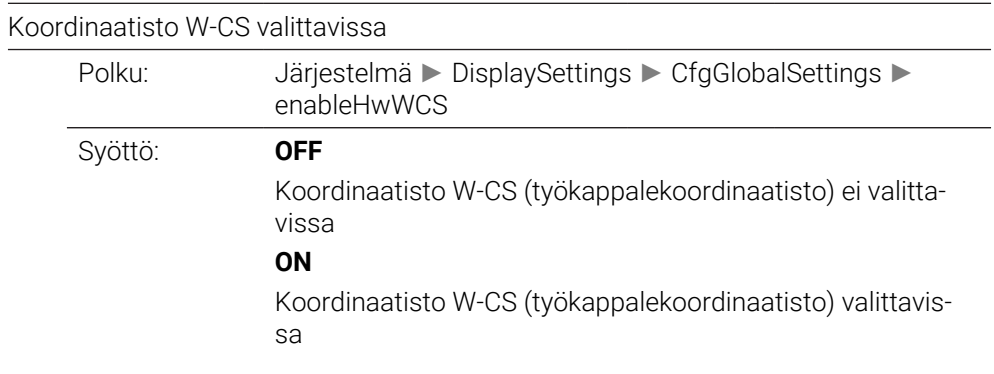

# **enableHwMWCS** 128711

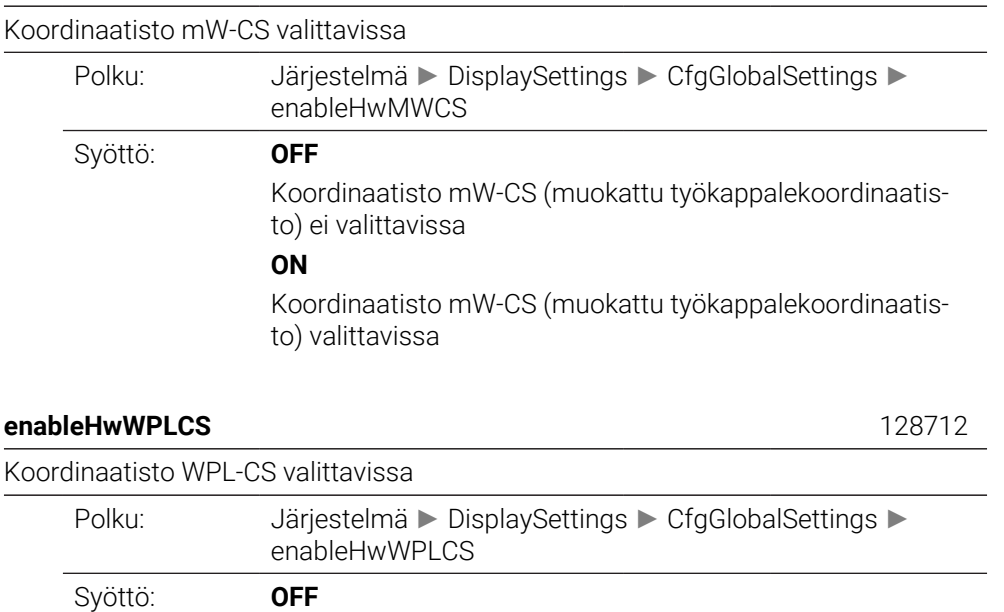

# **ON**

Koordinaatisto WPL-CS (koneistustasokoordinaatisto) valittavissa

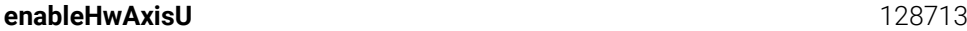

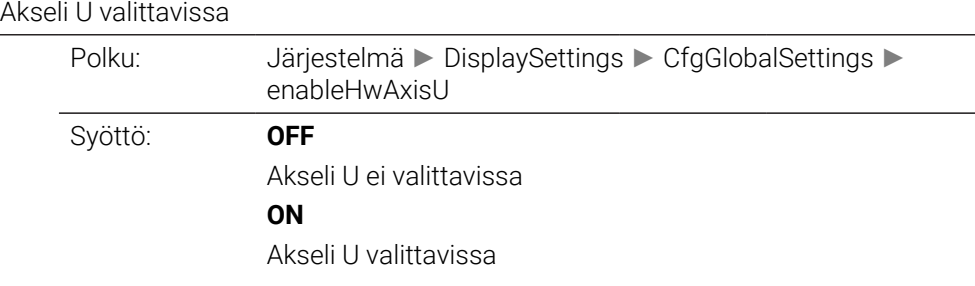

# **enableHwAxisV** 128714

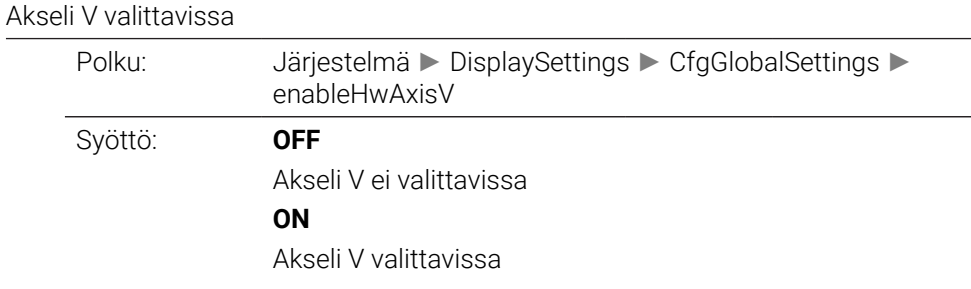

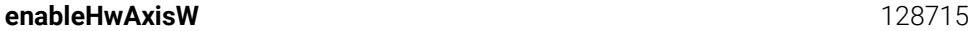

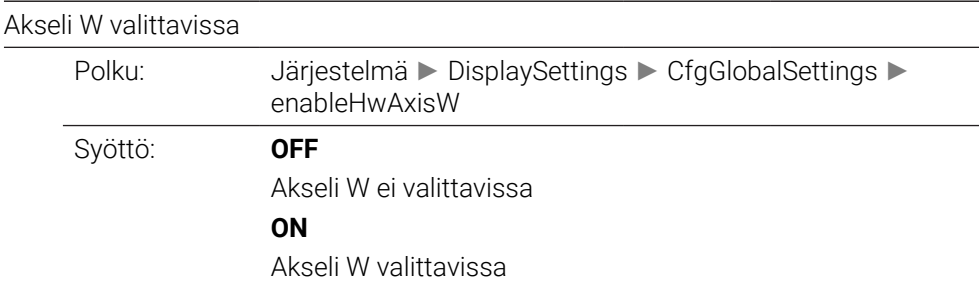

#### **CfgRemoteDesktop** 133500

Etätyöpöytäyhteyksien asetukset

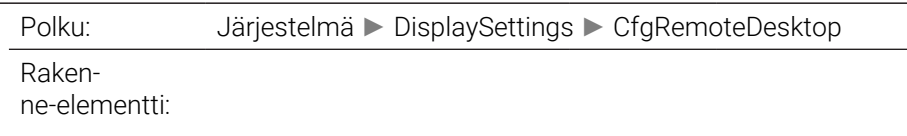

## **connections** 133501

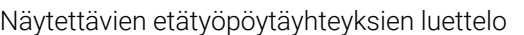

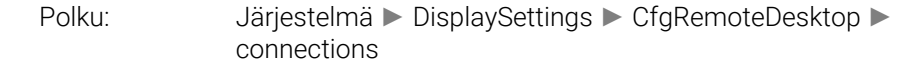

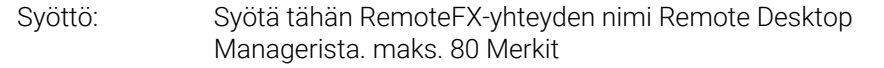

# **autoConnect** 133505

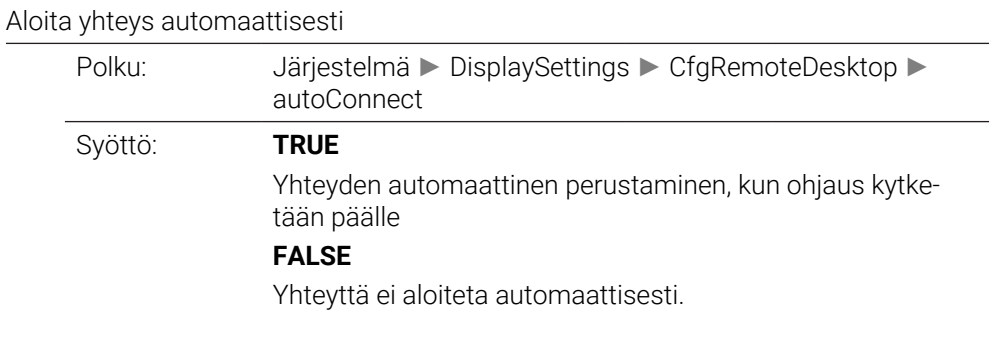

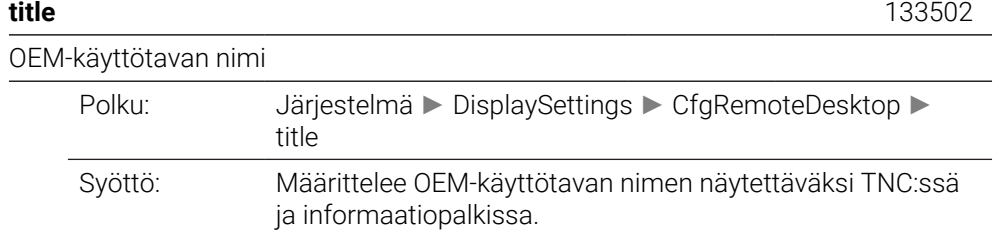

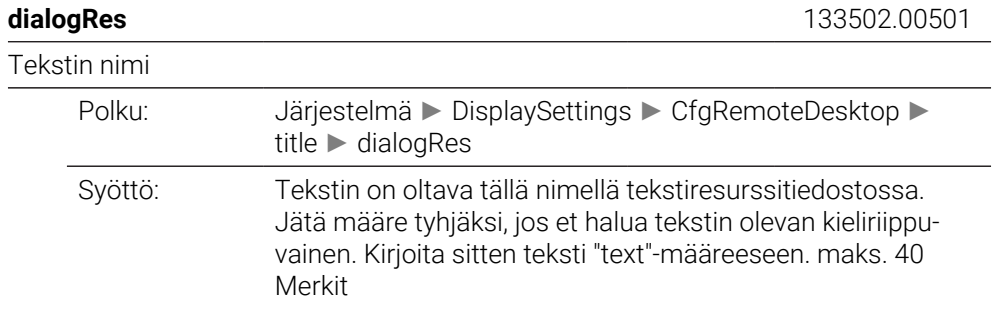

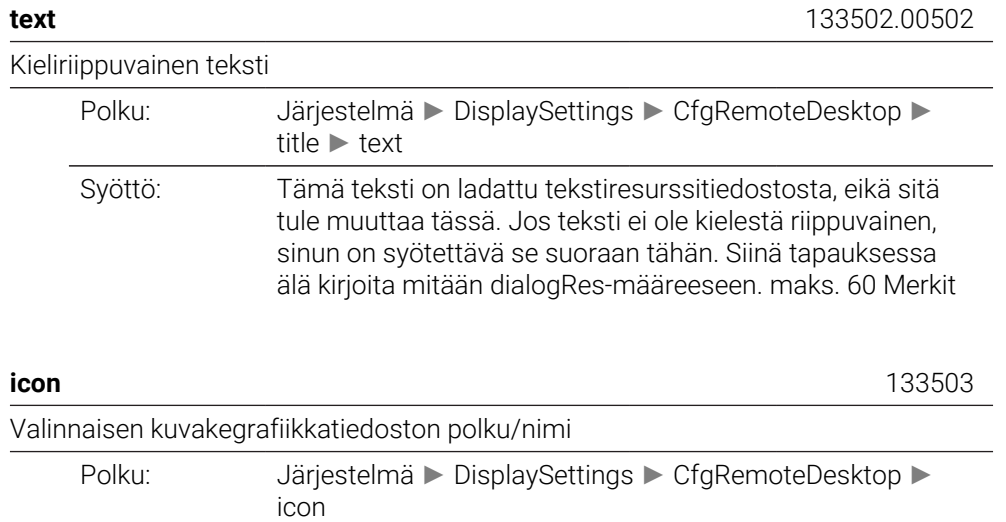

Syöttö: maks. 260 Merkit

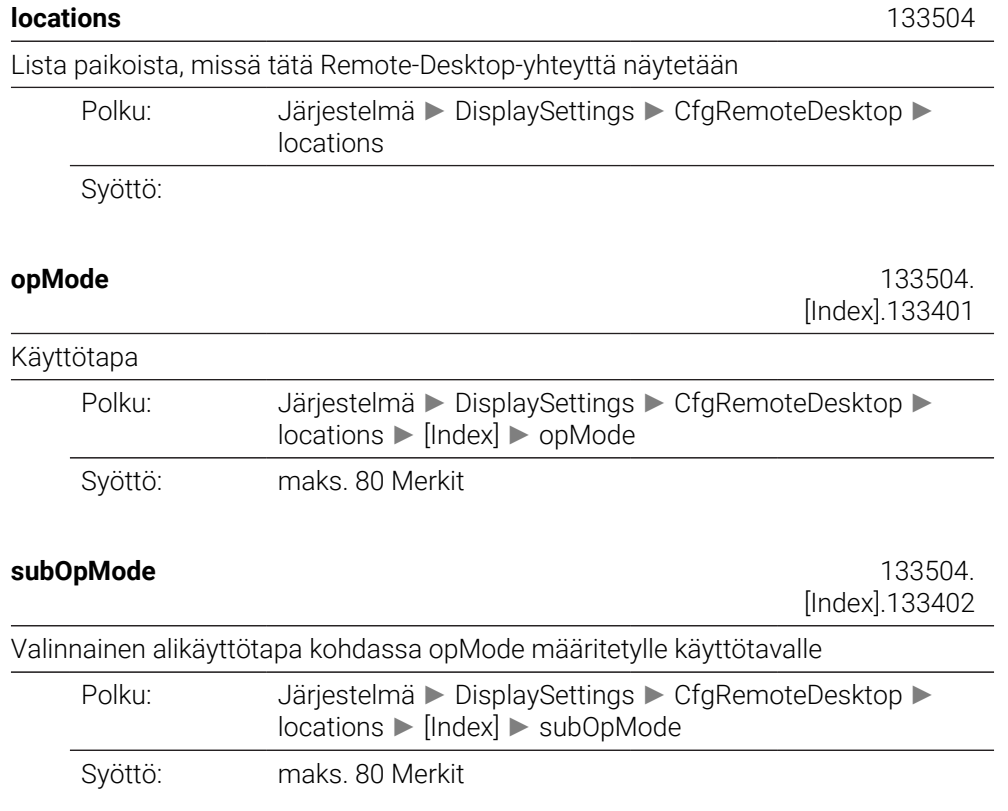

# **PalletSettings**

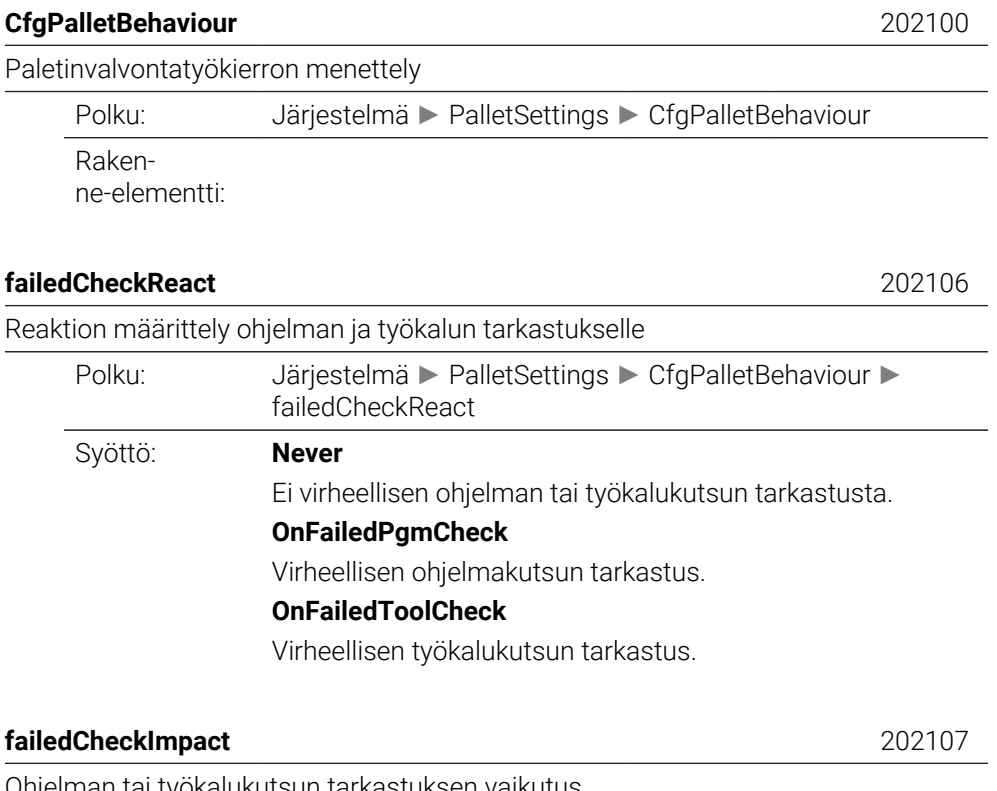

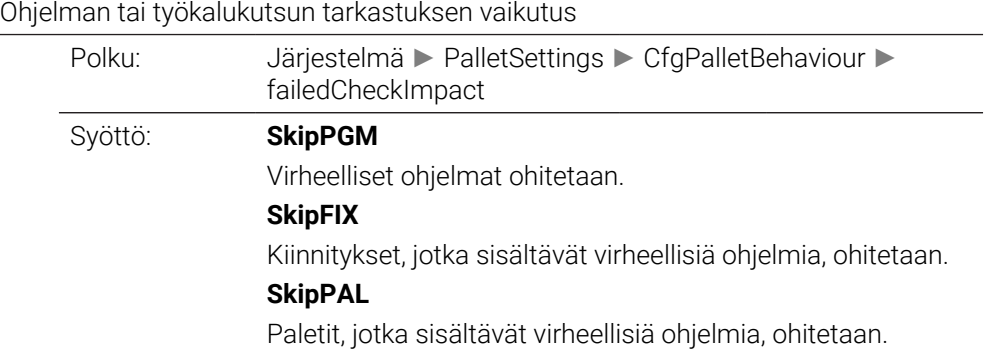

# **ProbeSettings**

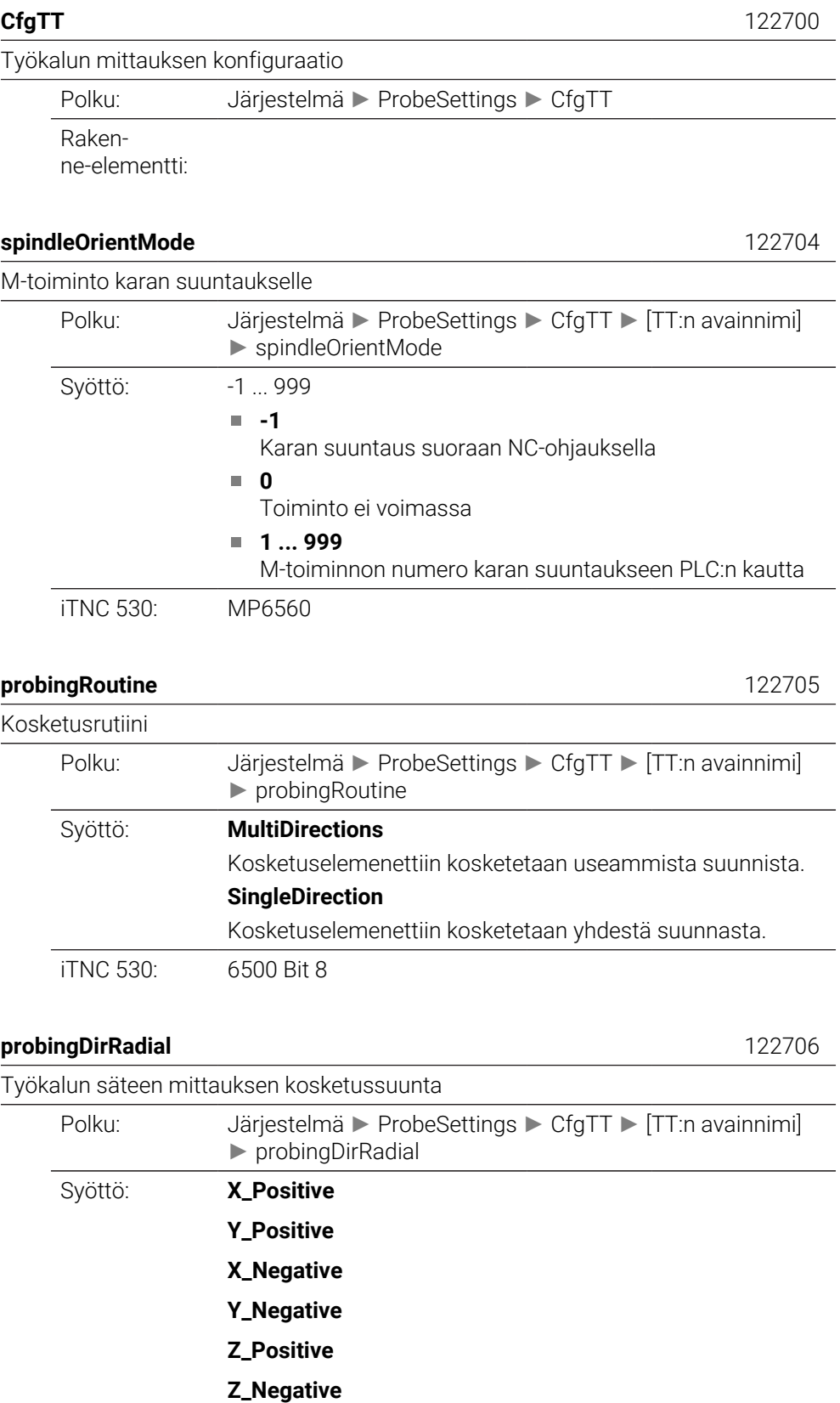

iTNC 530: MP6505

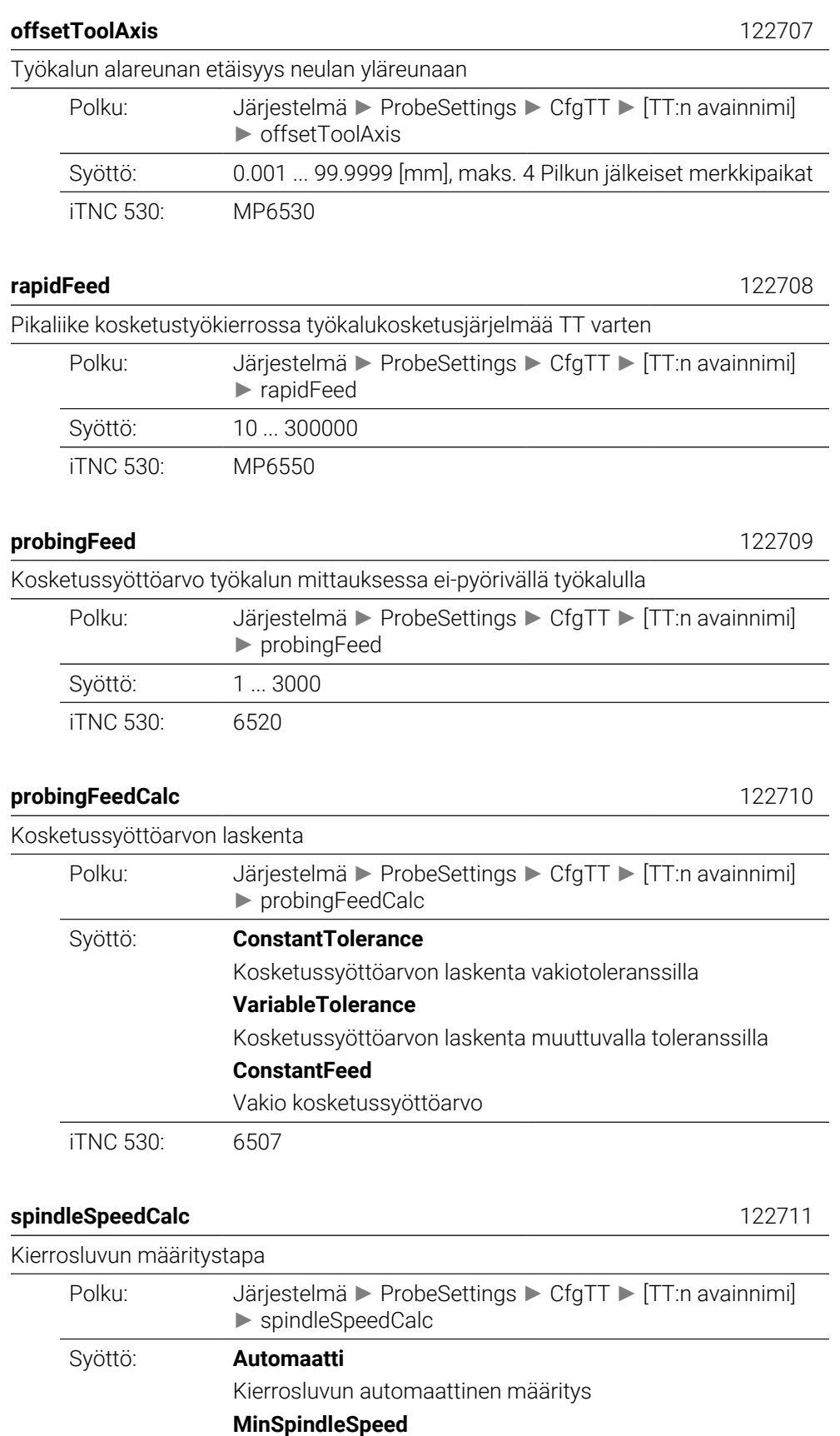

Käytetään aina karan minimikierroslukua

iTNC 530: 6500 Bit4

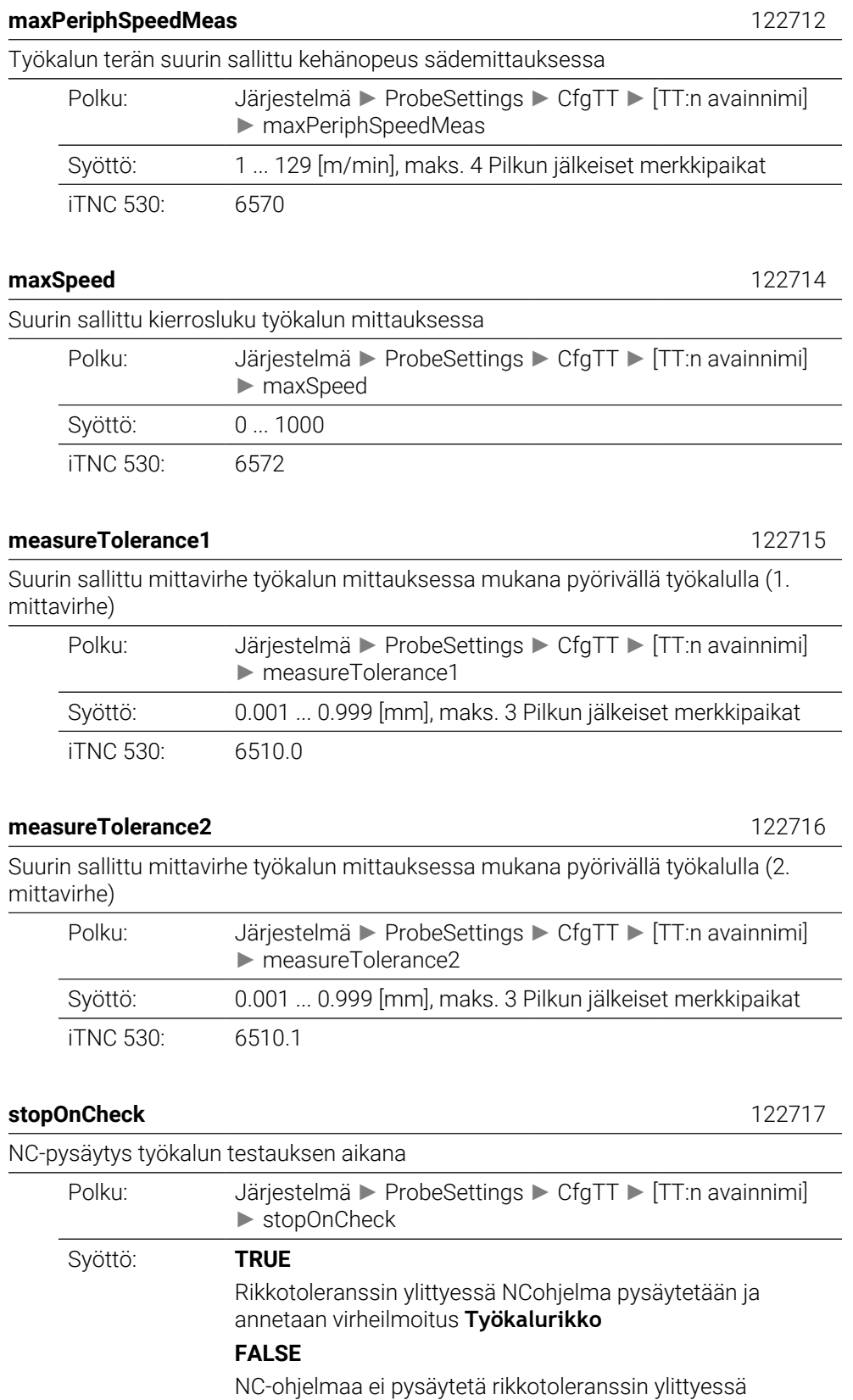

iTNC 530: 6500 Bit5

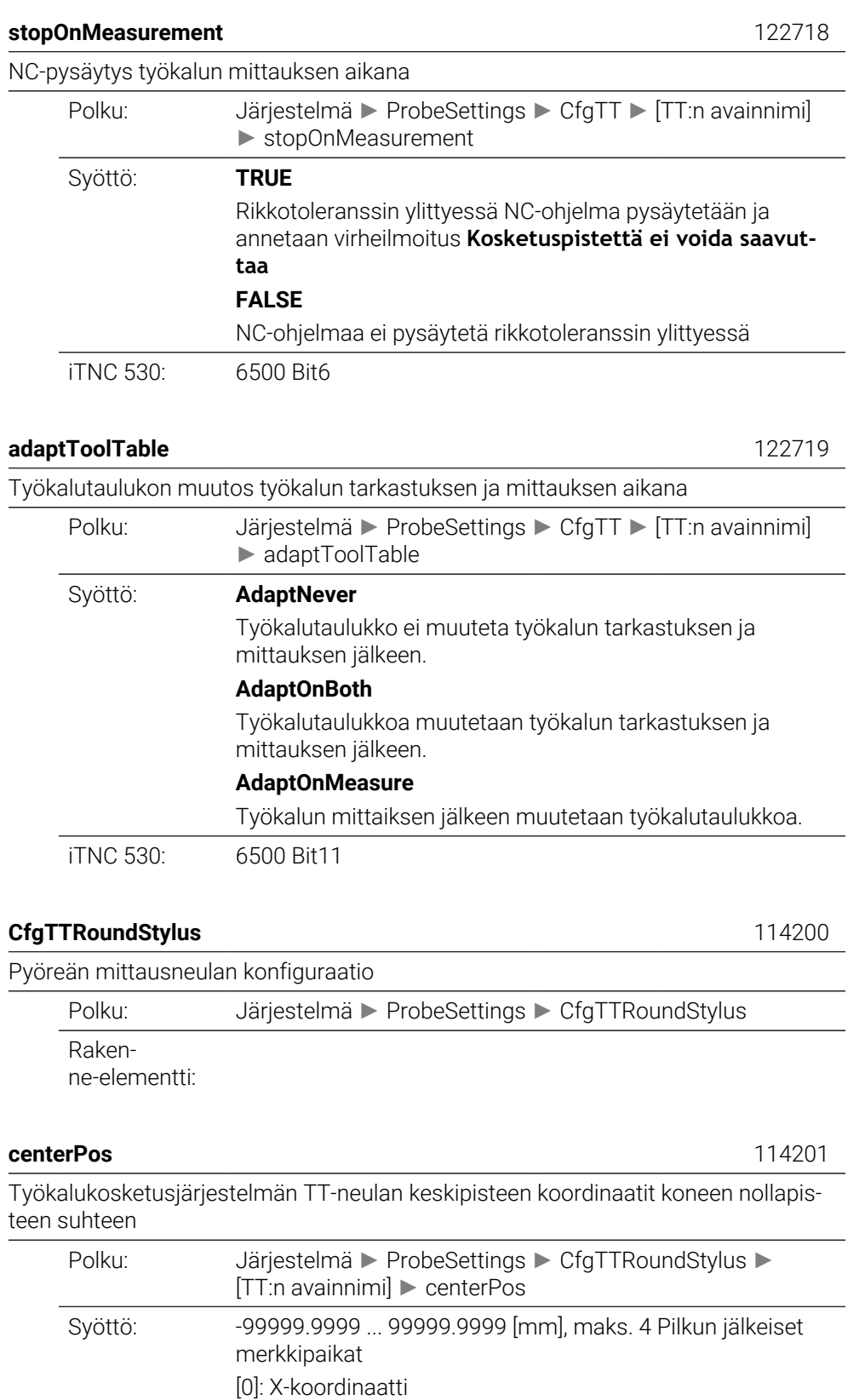

[1]: Y-koordinaatti [2]: Z-koordinaatti iTNC 530: 6580, 6581, 6582

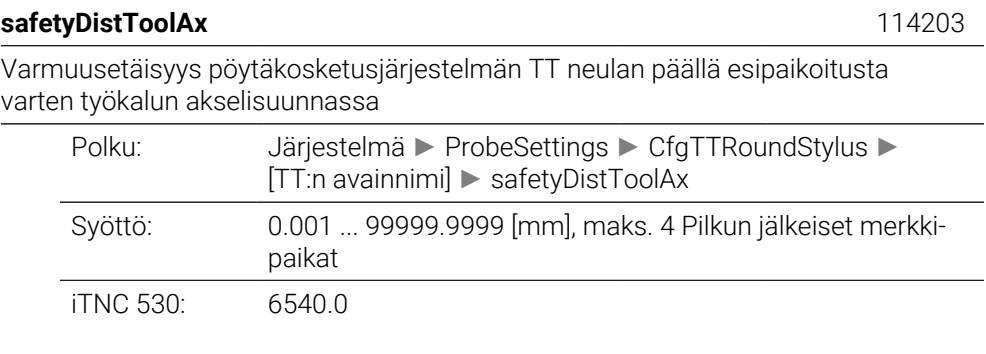

# **safetyDistStylus** 114204

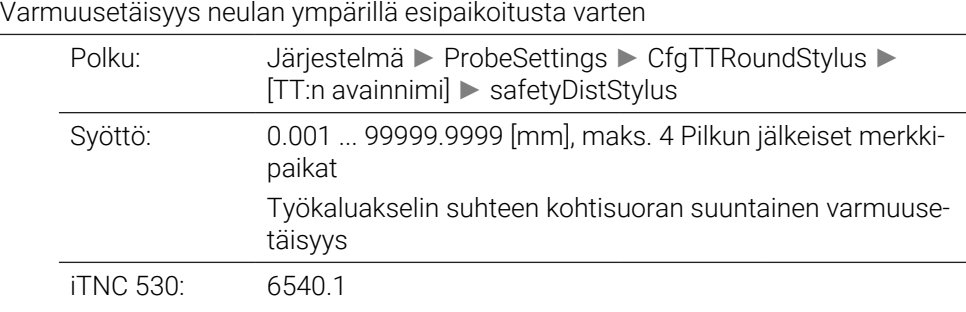

# **CfgTTRectStylus** 114300

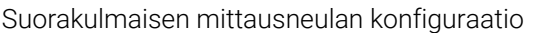

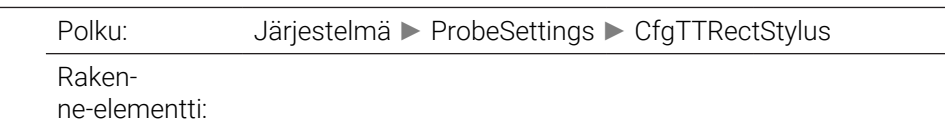

#### **centerPos** 114313

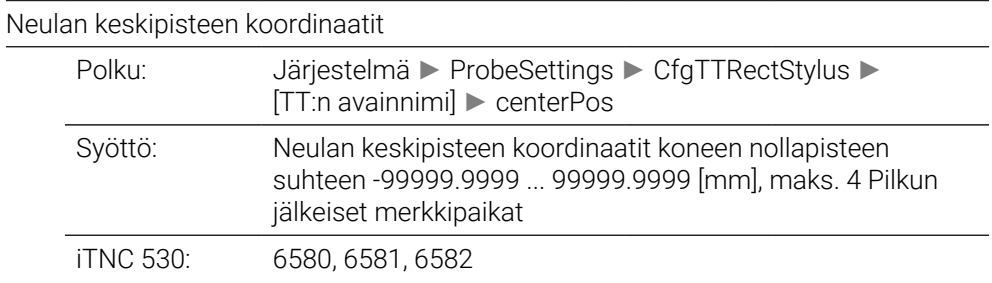

**safetyDistToolAx** 114317 Varmuusetäisyys neulan päällä esipaikoitusta varten Polku: Järjestelmä ► ProbeSettings ► CfgTTRectStylus ► [TT:n avainnimi] ► safetyDistToolAx Syöttö: 0.001 ... 99999.9999 [mm], maks. 4 Pilkun jälkeiset merkkipaikat Työkaluakselin suuntainen varmuusetäisyys

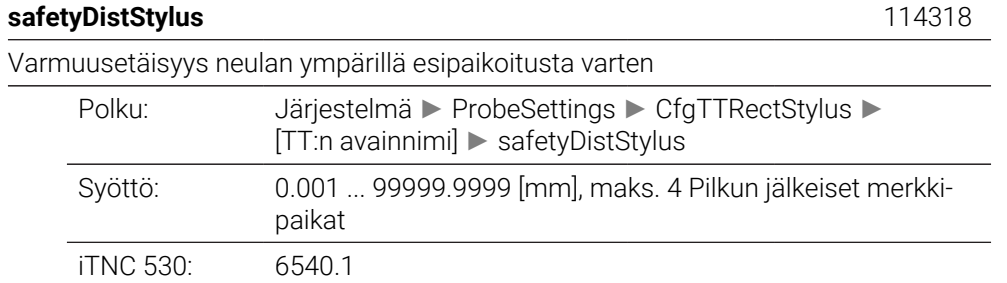

# **ChannelSettings**

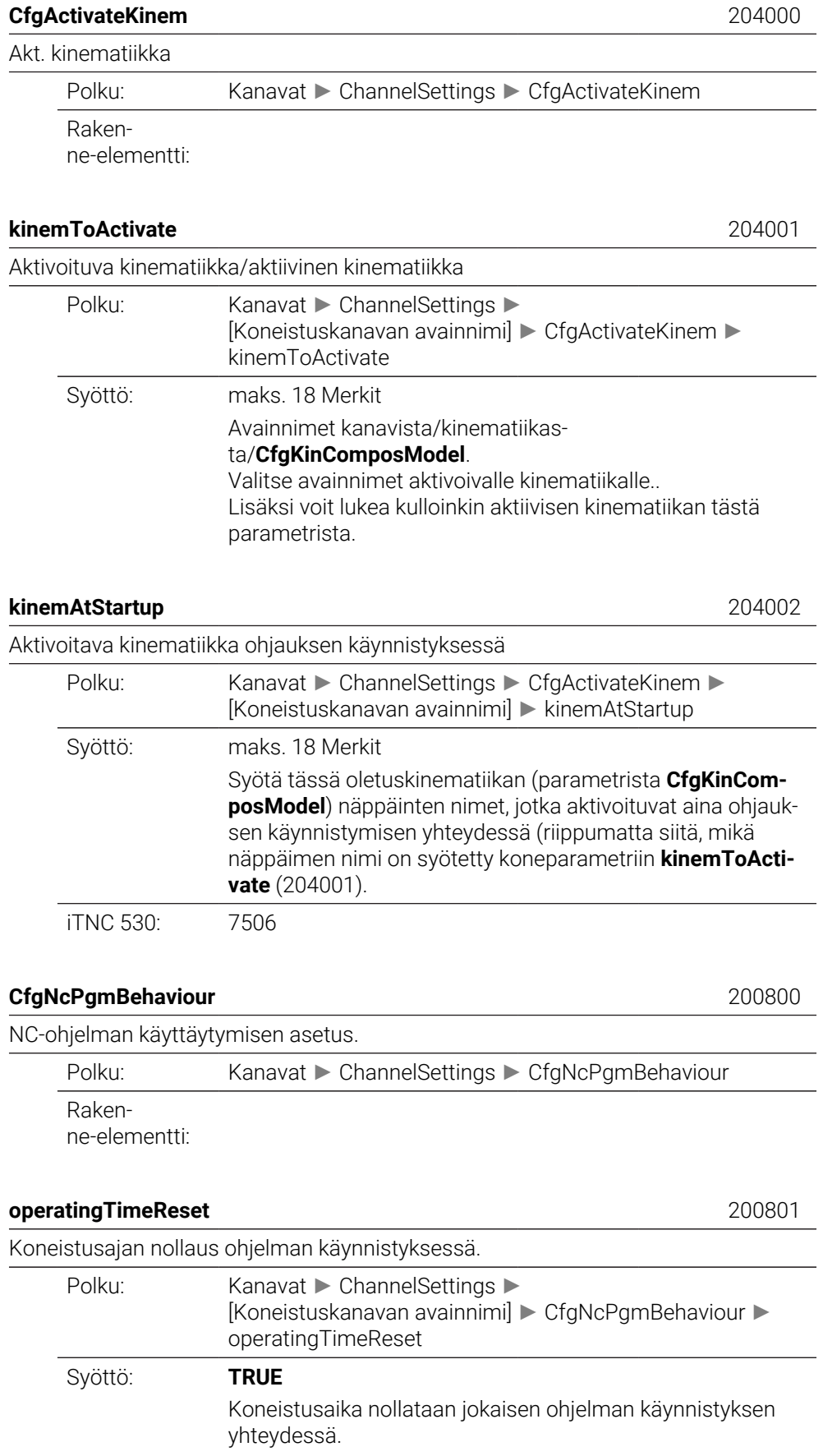

# **FALSE**

Koneistusaika summataan yhteen.

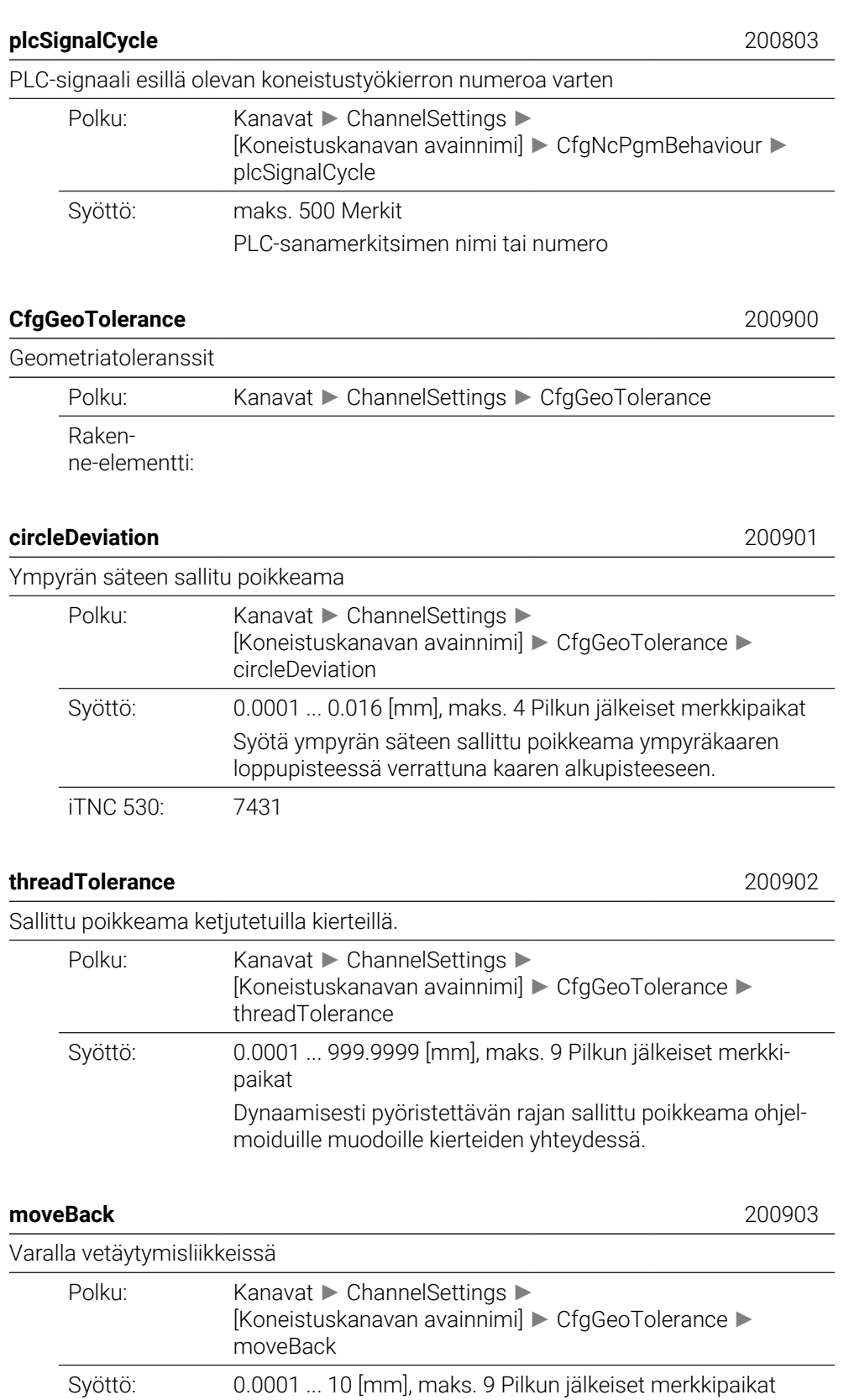

Tällä parametrilla määrittelet, kuinka kaukana ennen rajakytkintä tai törmäyskappaletta vetäytymisliikkeen tulee päättyä.

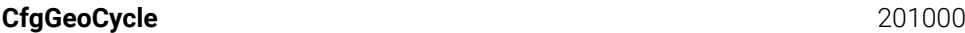

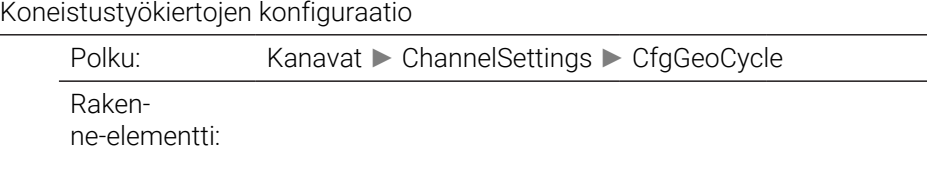

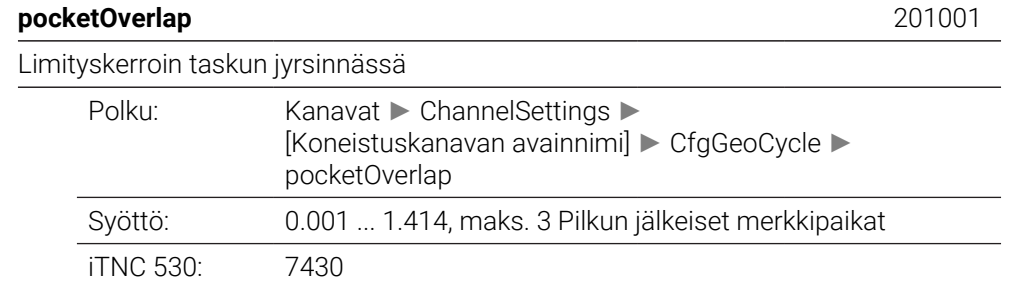

# **posAfterContPocket** 201007

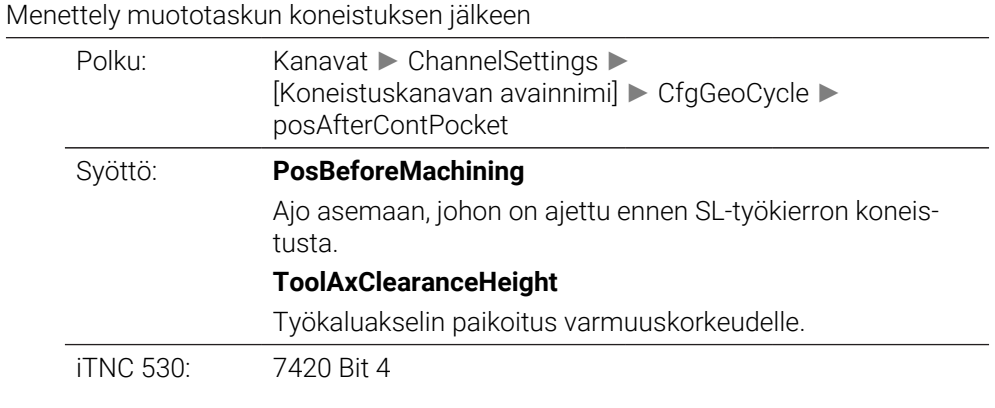

#### **displaySpindleErr** 201002

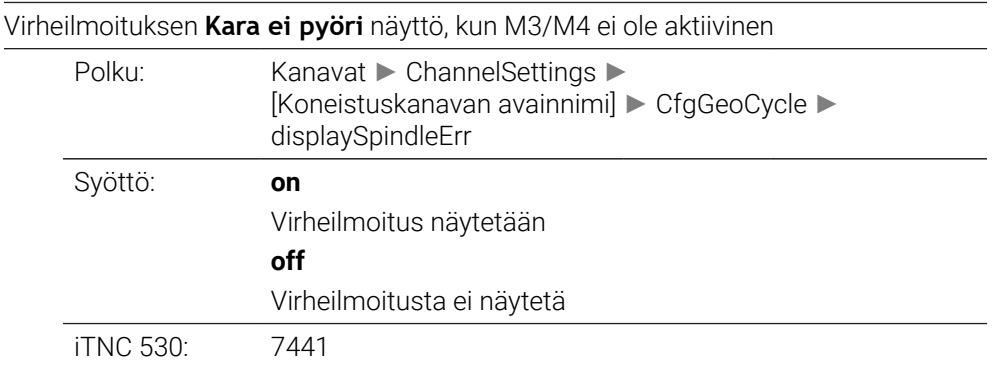

#### **displayDepthErr** 201003

Virheilmoituksen **Tarkasta syvyyden etumerkki!** näyttö

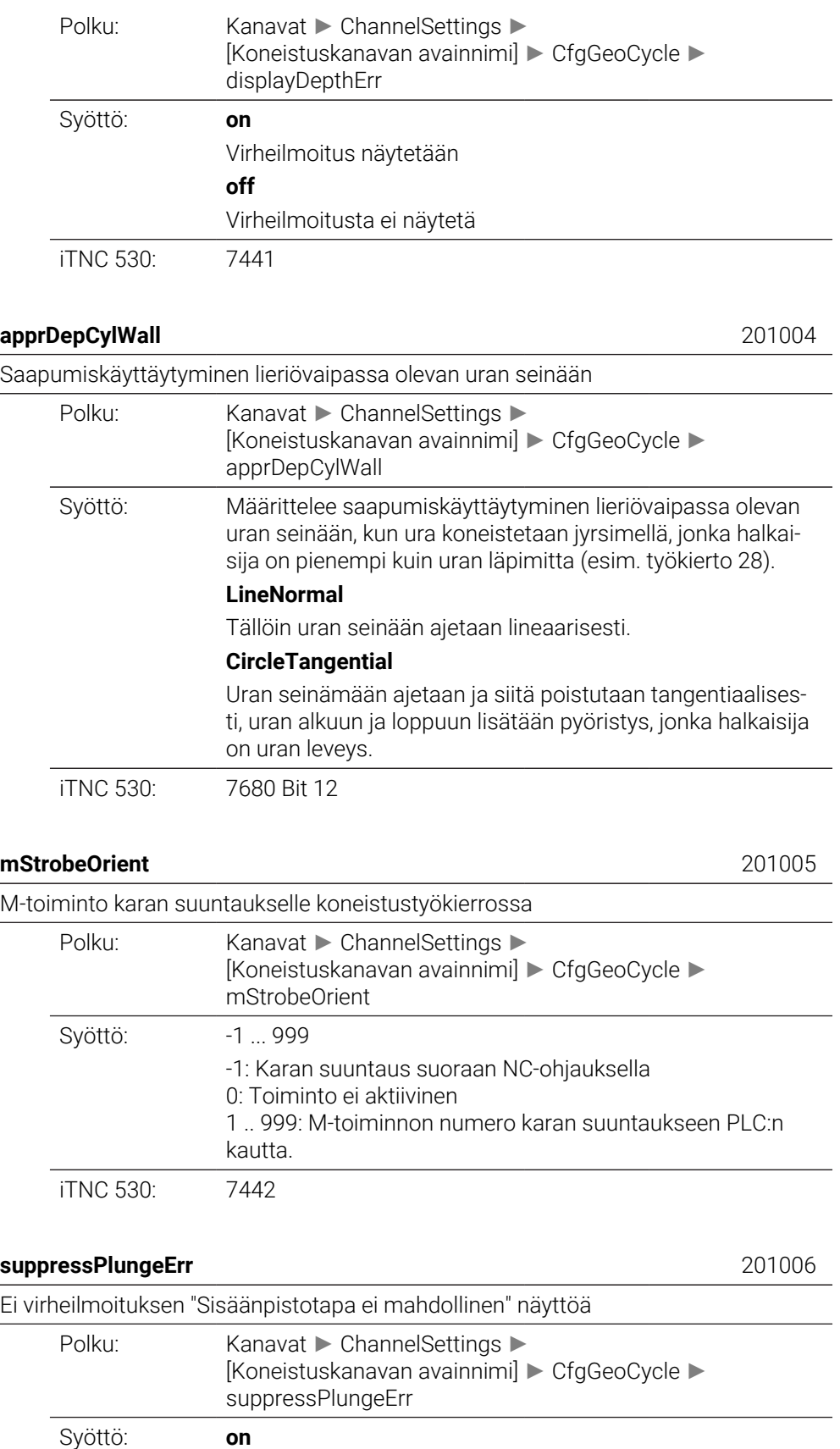

Virheilmoitusta ei näytetä

**off**

#### Virheilmoitus näytetään

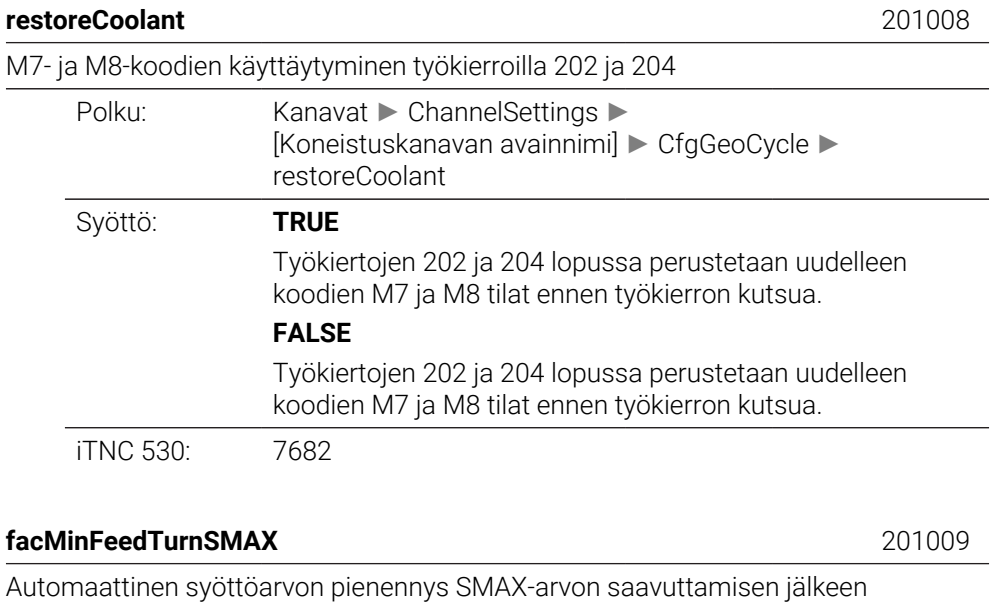

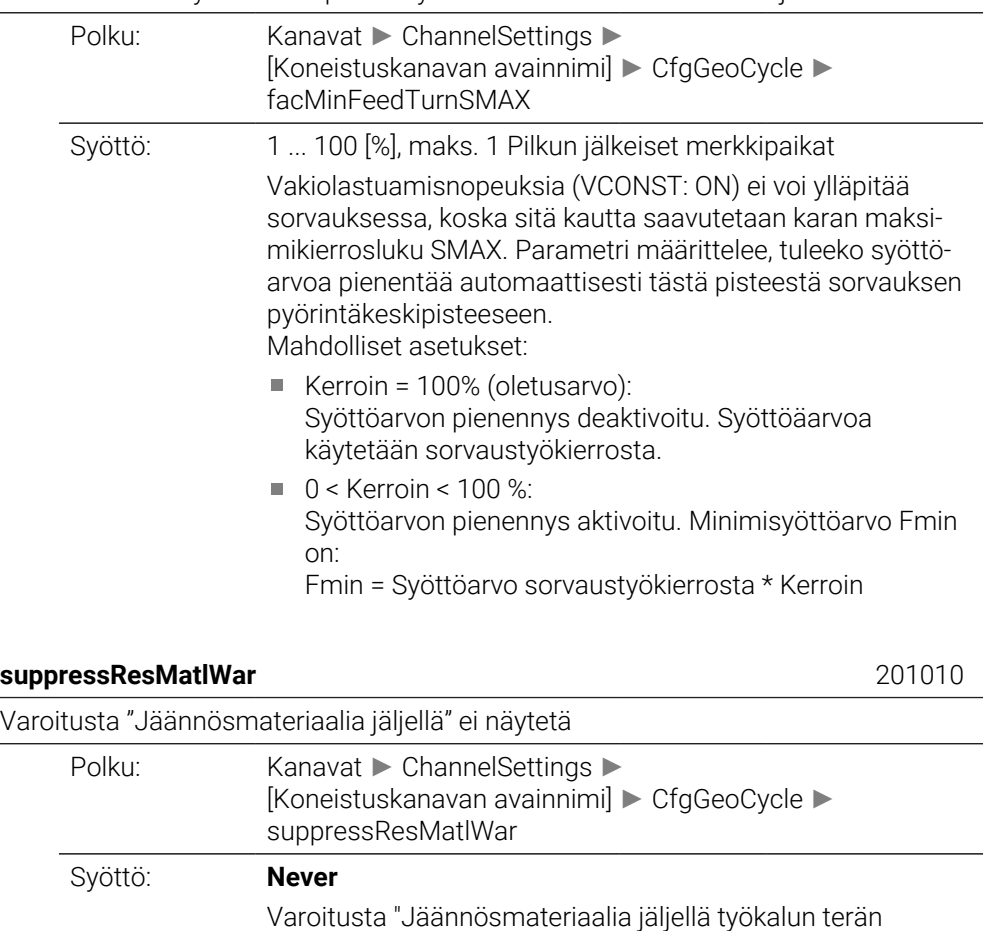

geometriasta johtuen" ei mitätöidä.

# **NCOnly**

Varoitus "Jäännösmateriaalia jäljellä työkalun terän geometriasta johtuen" mitätöidään vain konekäyttötavoilla.

Varoitus "Jäännösmateriaalia jäljellä työkalun terän geometriasta johtuen" mitätöidään aina.

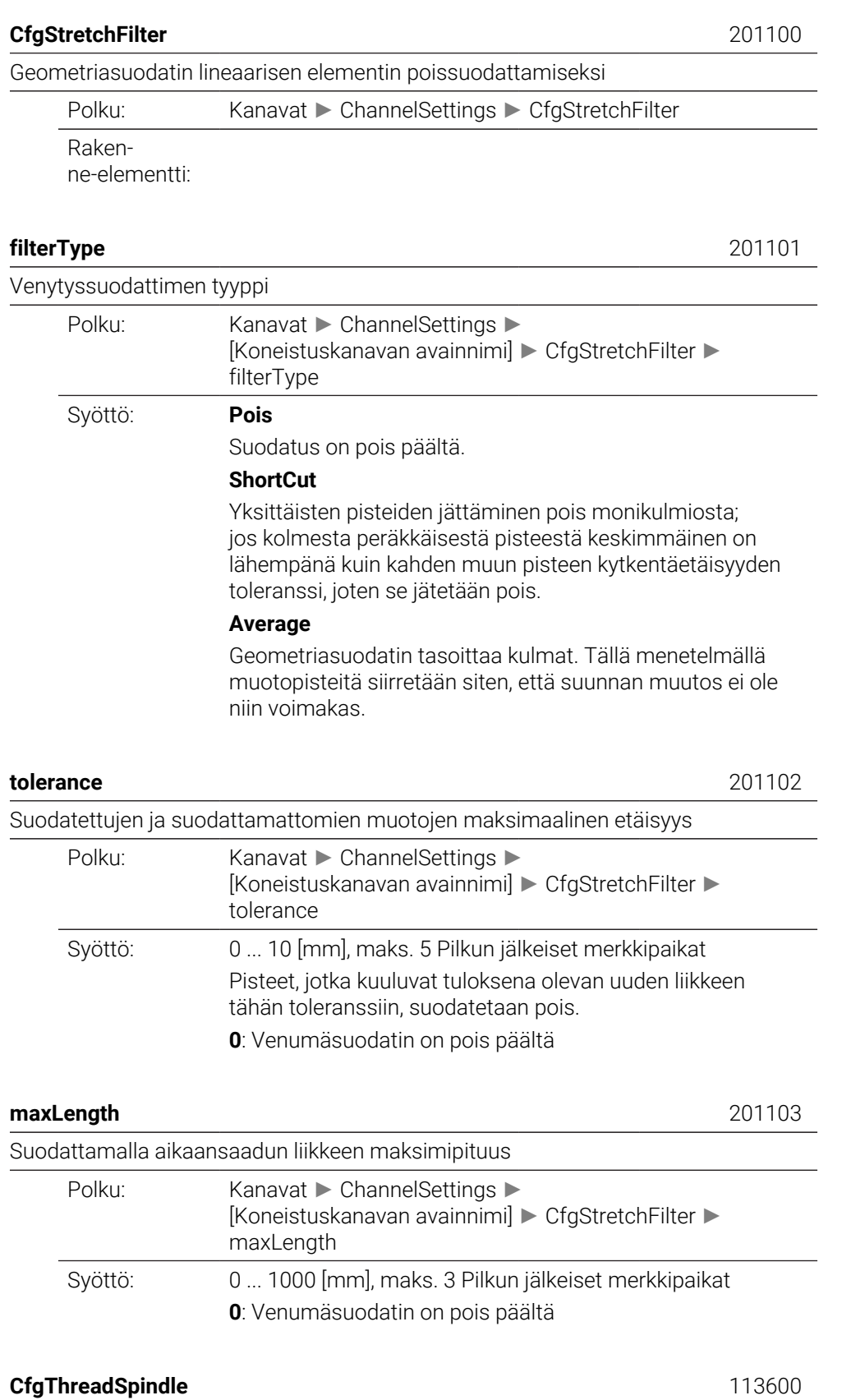

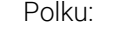

Rakenne-elementti:

# **sourceOverride** 113603

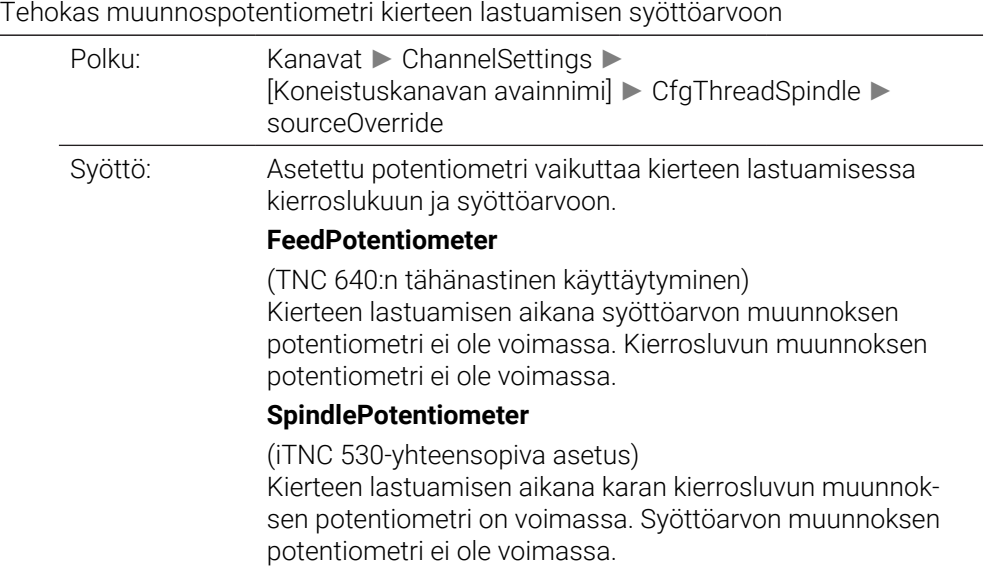

## **thrdWaitingTime** 113601

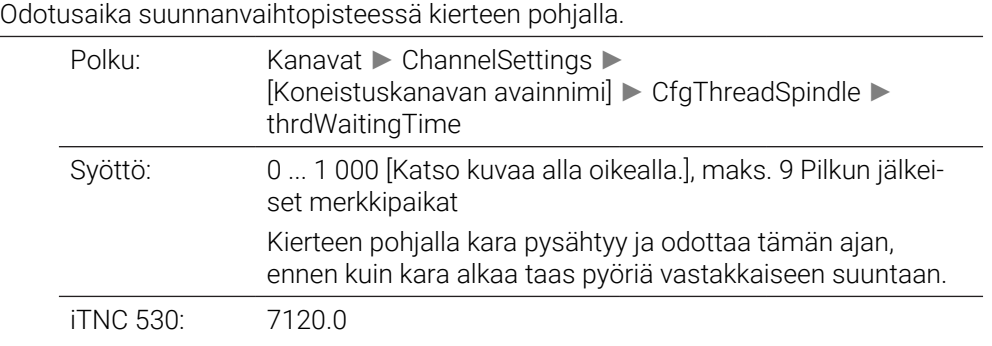

## **thrdPreSwitchTime** 113602

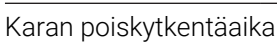

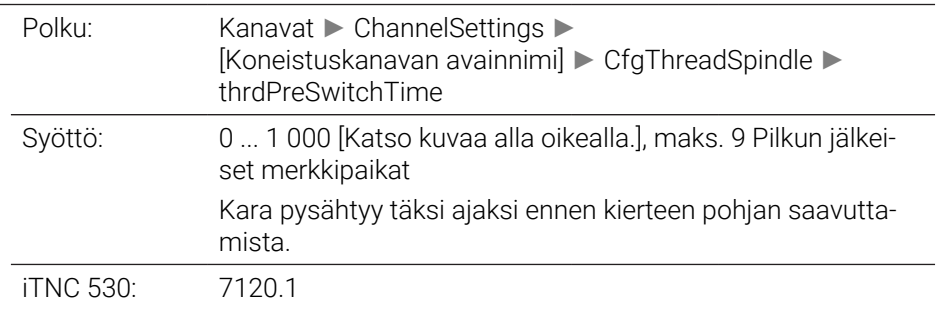

# **limitSpindleSpeed** 113604

Karan kierrosluvun rajoitus työkierrolla 17, 207 ja 18
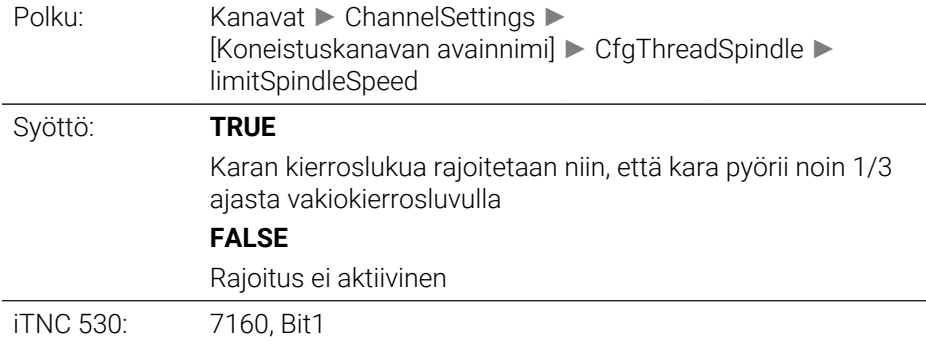

# **CfgEditorSettings**

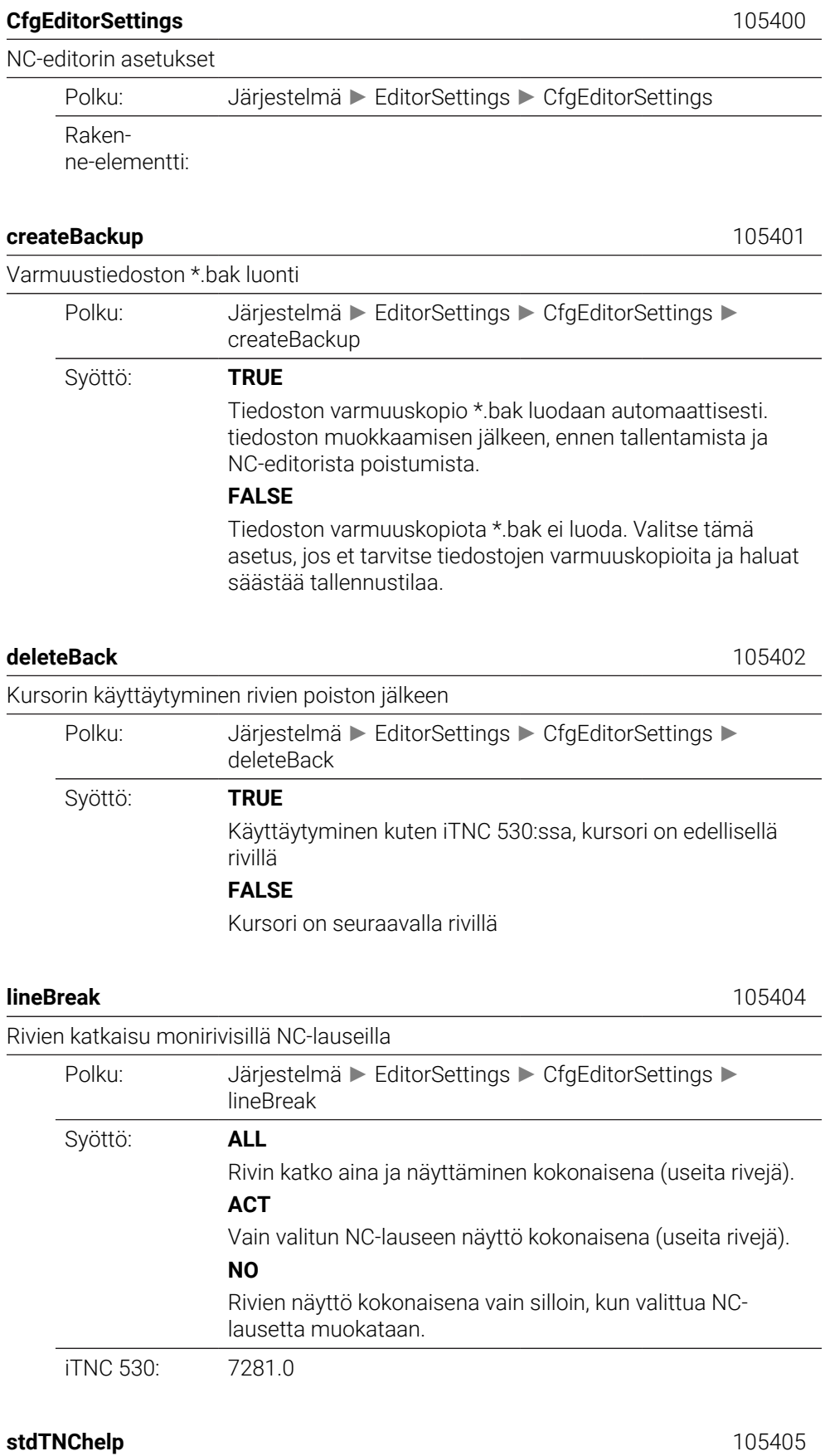

#### Työkierron määrittelyn aktivoinnin apukuvat

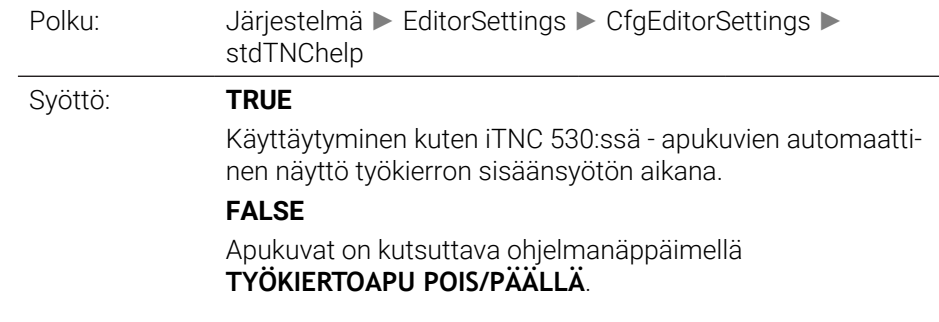

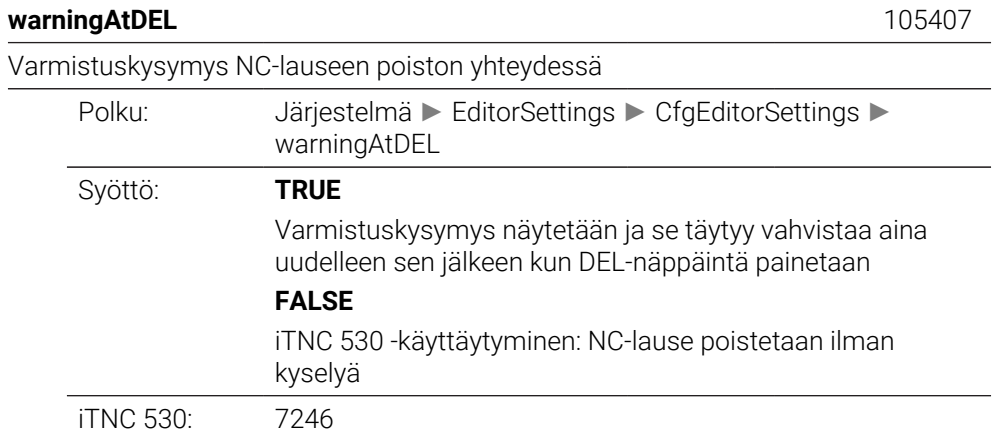

## **maxLineGeoSearch** 105408

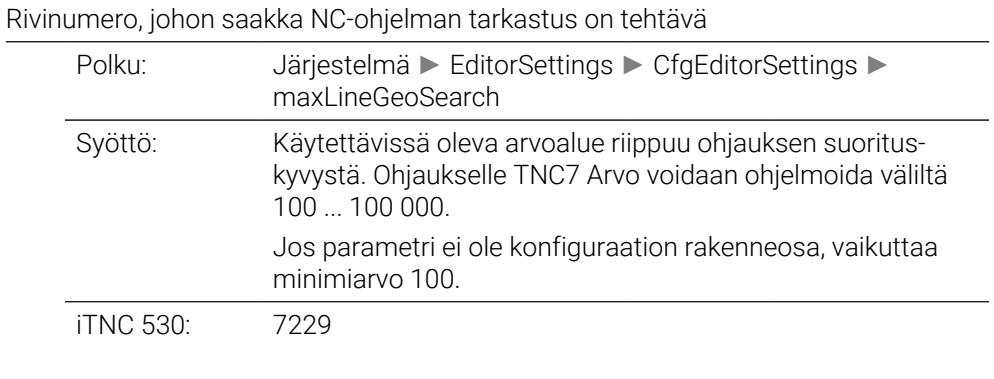

## **blockIncrement** 105409

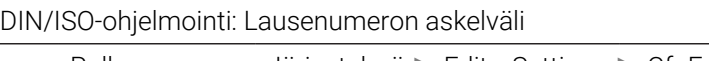

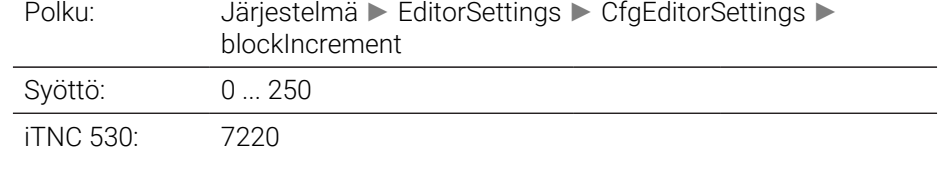

#### **useProgAxes**

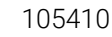

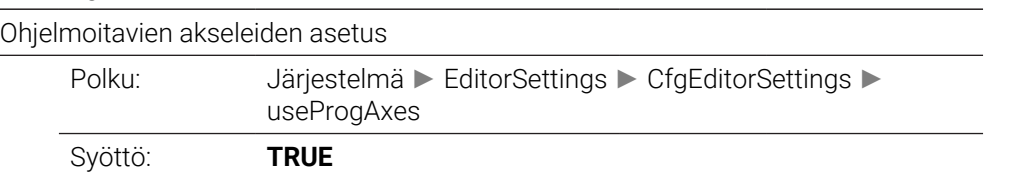

Parametrissa CfgChannelAxes/**progAxis** (200301) asetettua akselikonfiguraatiota käytetään. Koneille, joissa on liikealueen vaihto, editori tarjoaa kaikki akselit, jotka esiintyvät ainakin yhdessä koneen kinematiikassa.

#### **FALSE**

Oletusakselikonfiguraation XYZABCUVW käyttö.

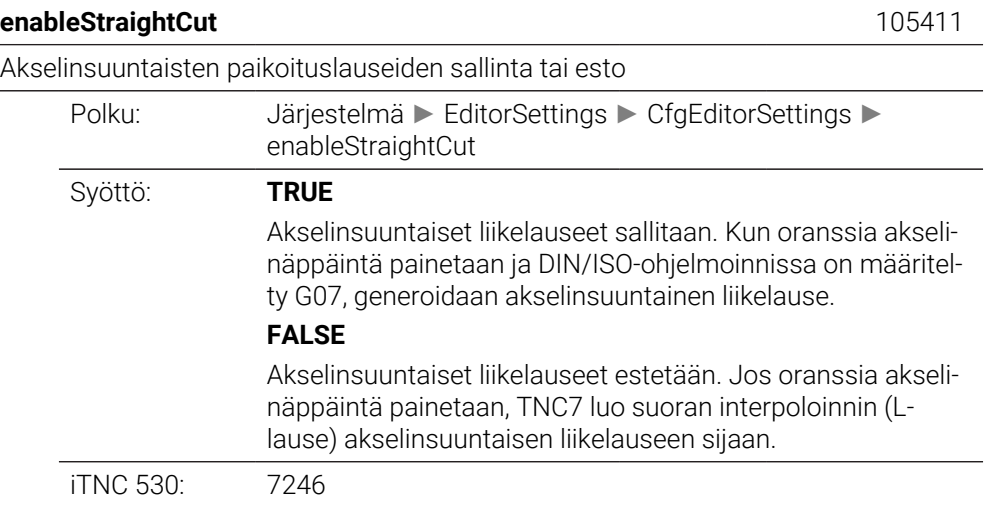

#### **noParaxMode** 105413

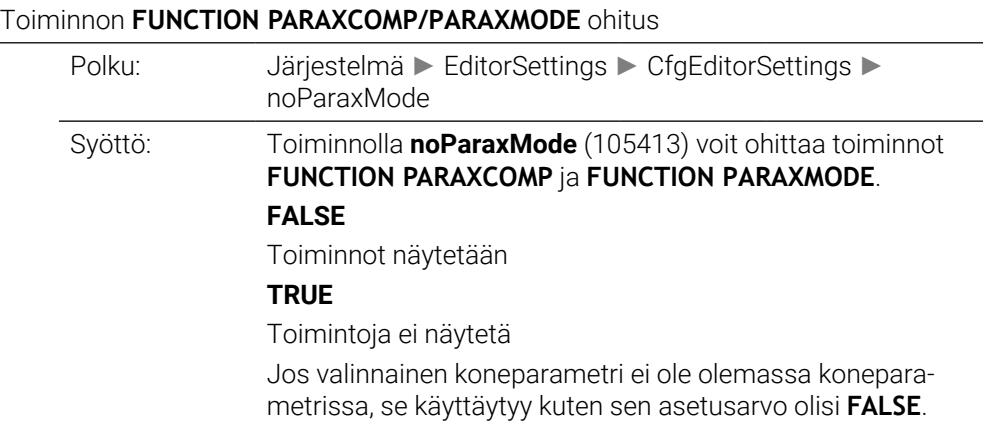

# **CfgPgmMgt**

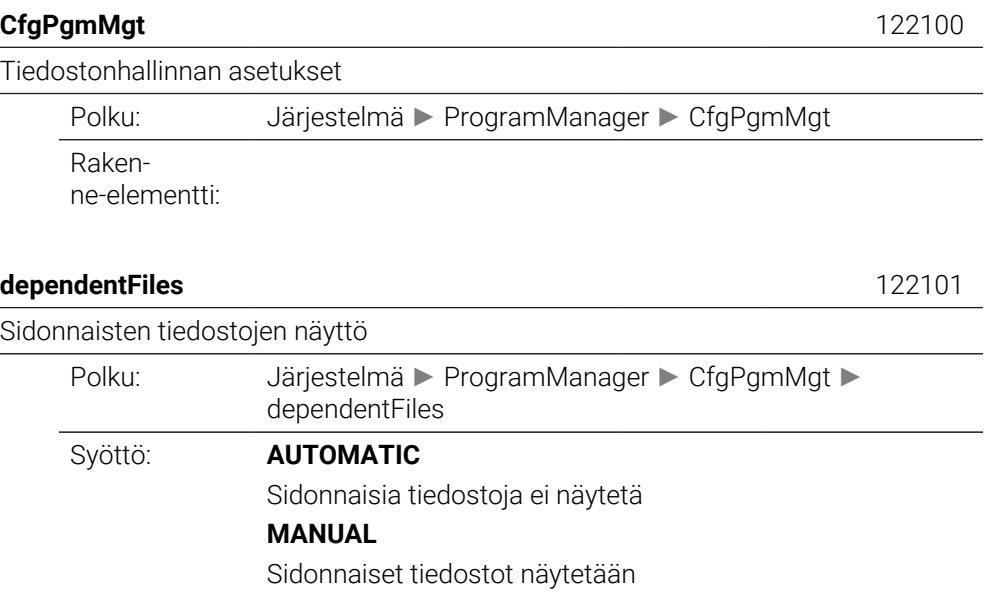

# **CfgProgramCheck**

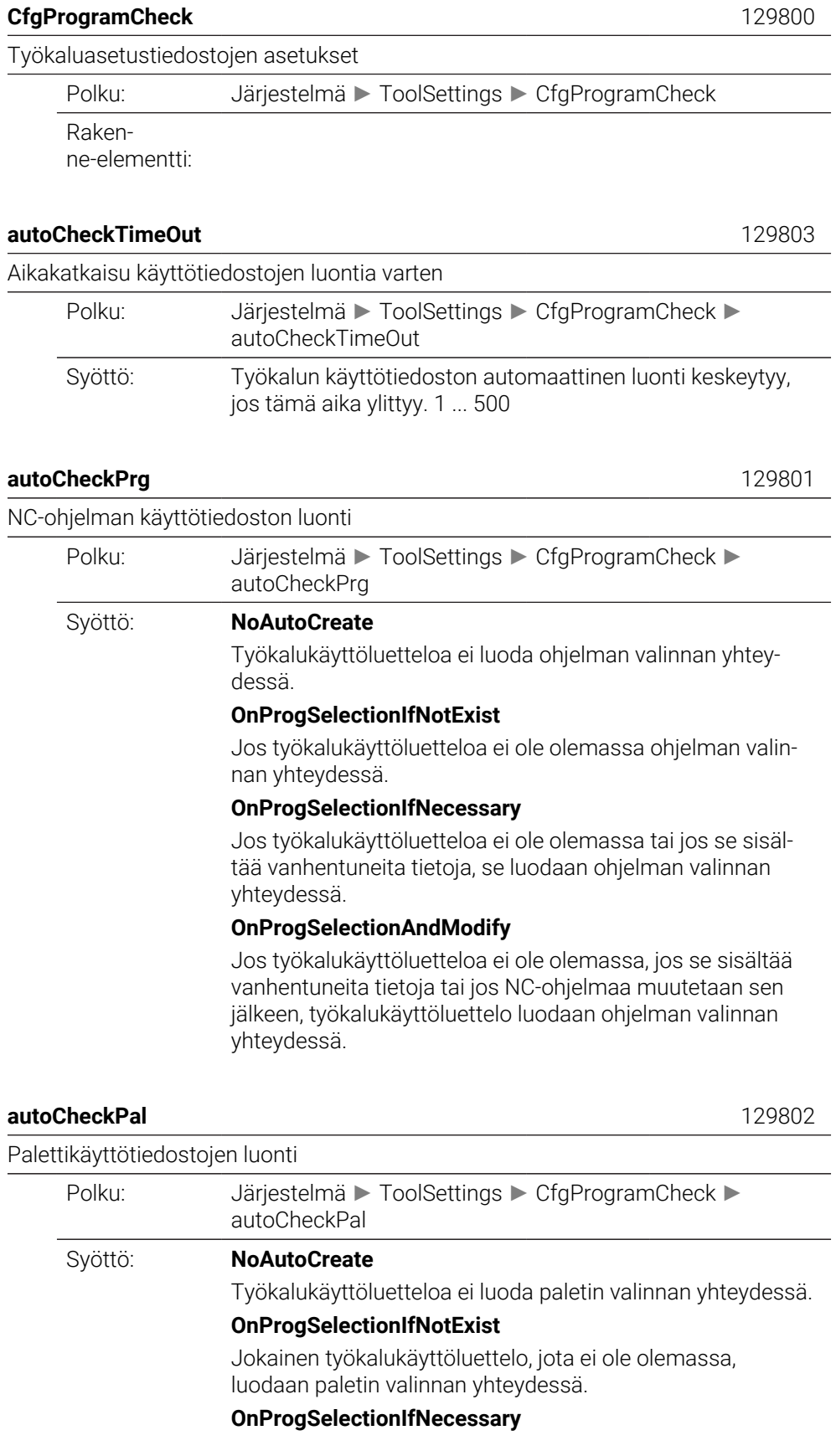

**43**

Jokainen työkalukäyttöluettelo, jota ei ole olemassa tai joka sisältää vanhentuneita tietoja, luodaan paletin valinnan yhteydessä.

#### **OnProgSelectionAndModify**

Jokainen työkalukäyttöluettelo, jota ei ole olemassa, joka sisältää vanhentuneita tietoja tai jonka NC-ohjelmia muutetaan editorilla, luodaan paletin valinnan yhteydessä.

## **CfgUserPath**

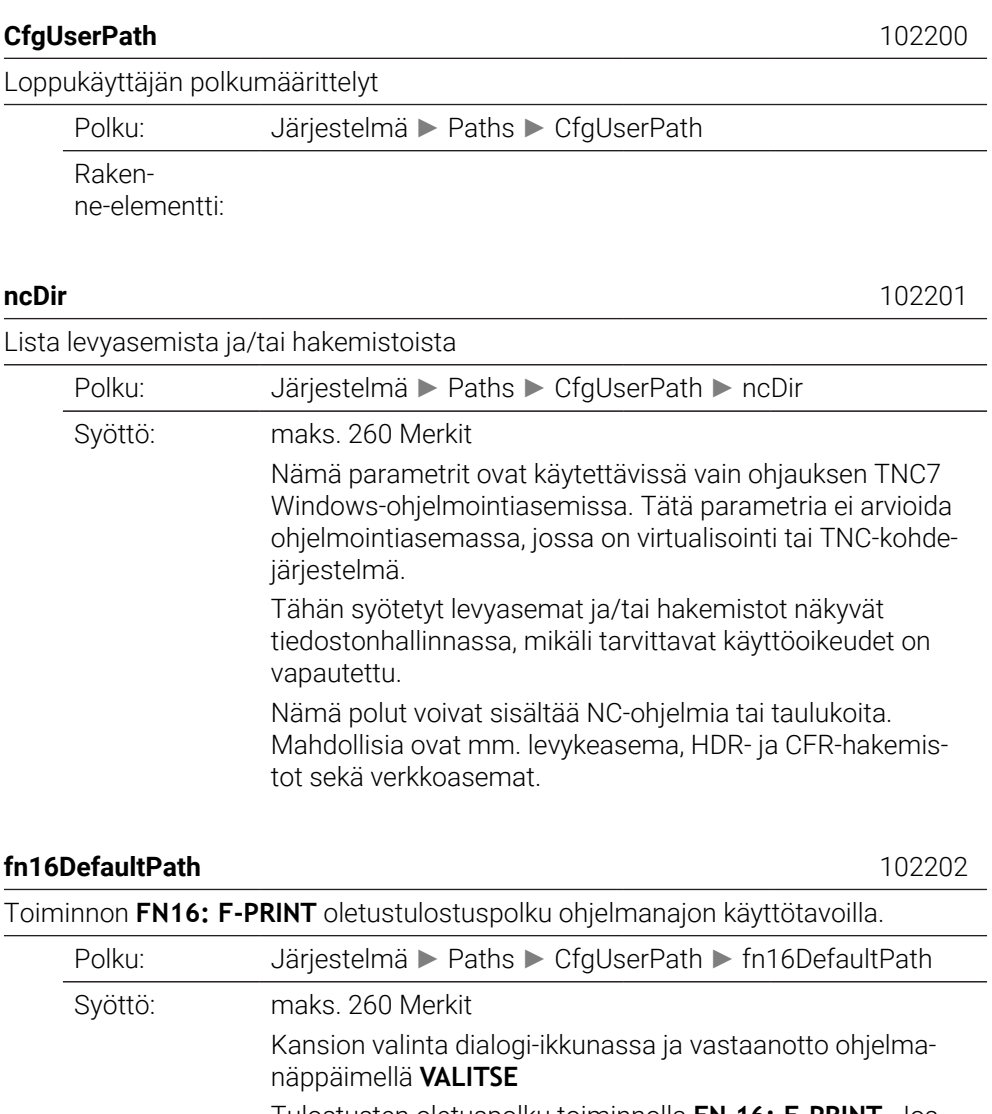

Tulostusten oletuspolku toiminnolla **FN 16: F-PRINT**. Jos NC-ohjelmassa ole ole määritelty polkua toiminnolle FN 16, tulostus tehdään tässä määriteltyyn hakemistoon.

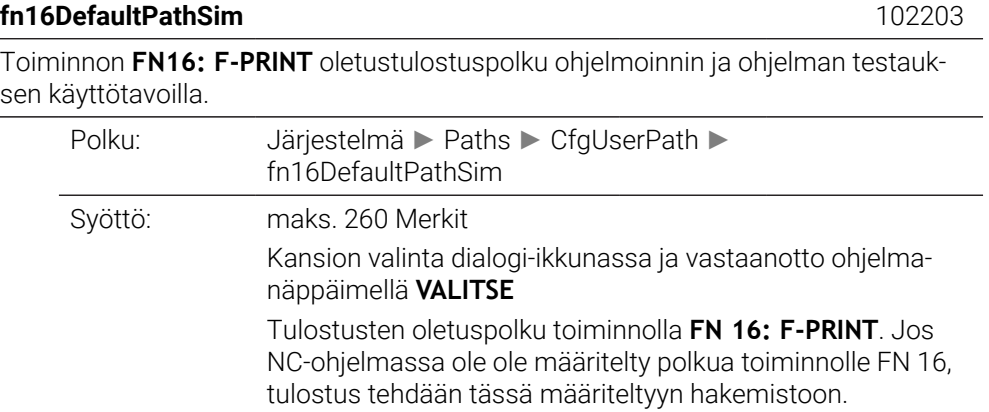

## **serialInterfaceRS232**

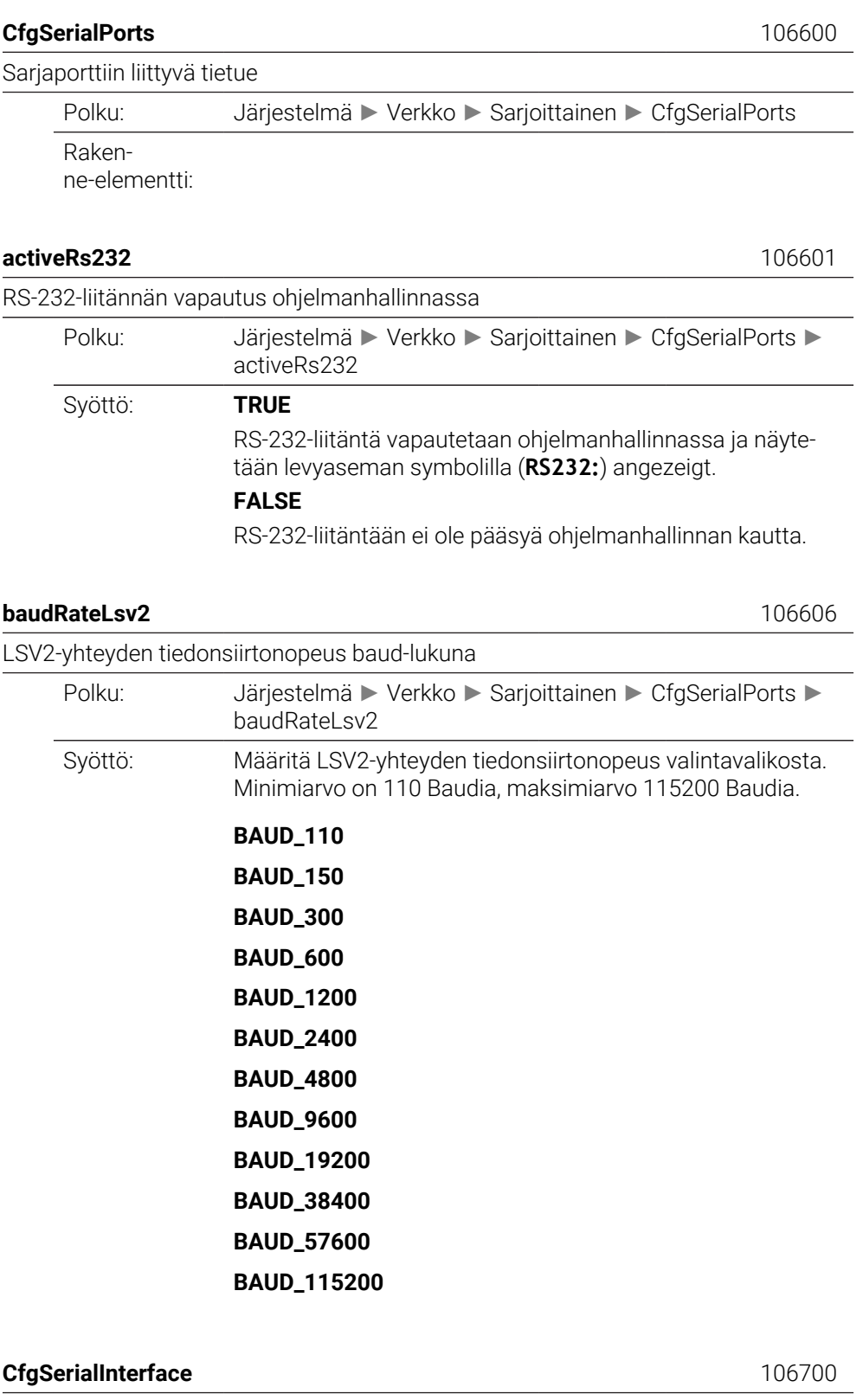

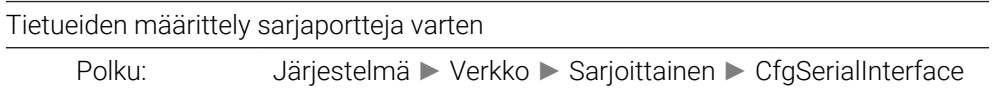

Rakenne-elementti:

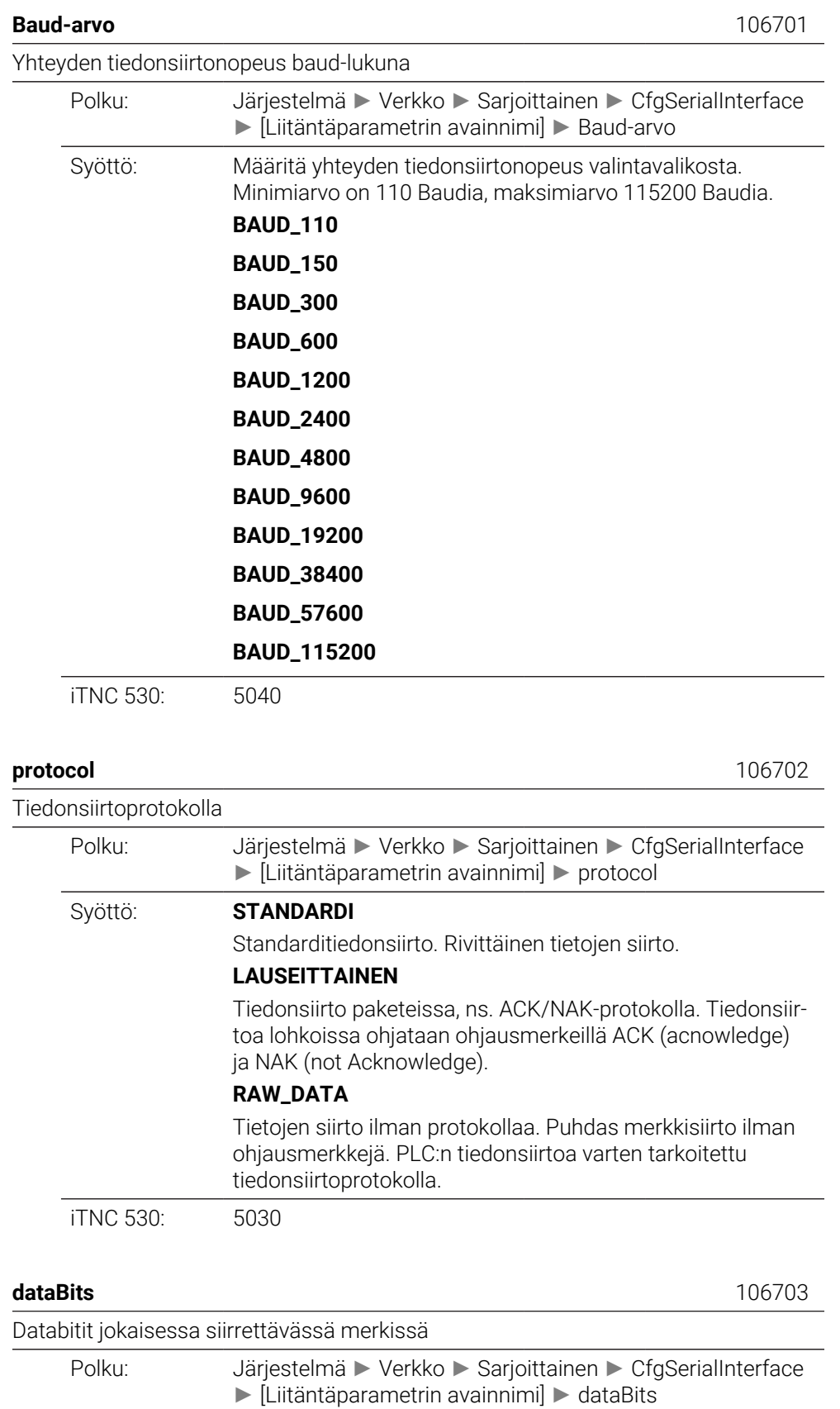

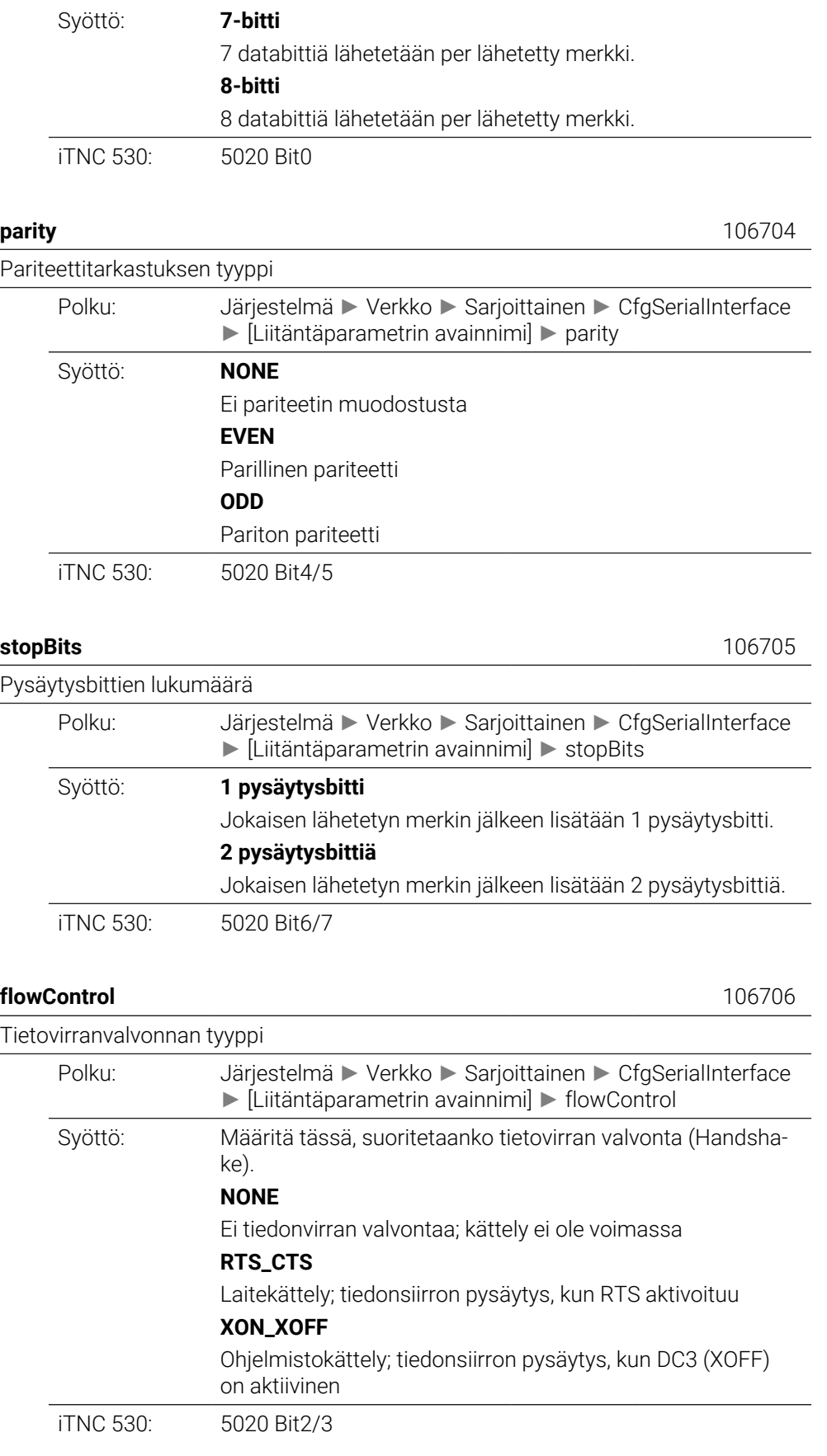

Tiedostojärjestelmä tiedostokäyttöön sarjaliitännän kautta

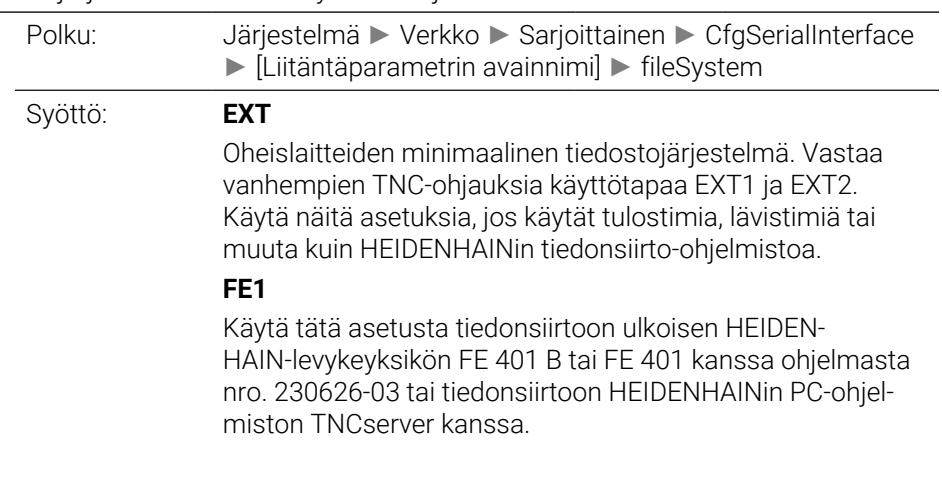

## **bccAvoidCtrlChar** 106708

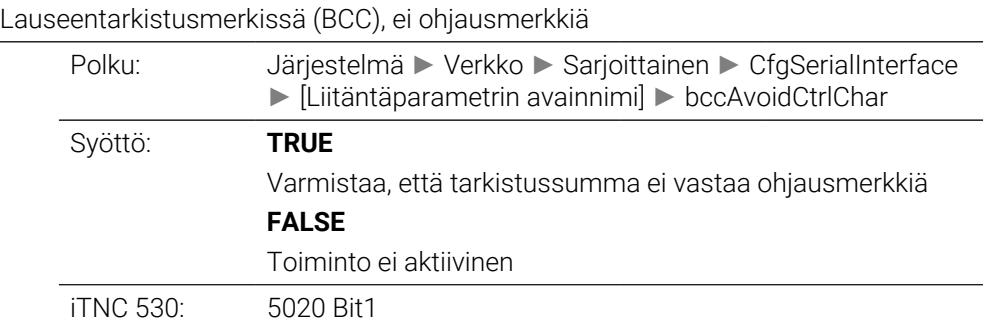

**rtsLow** 106709

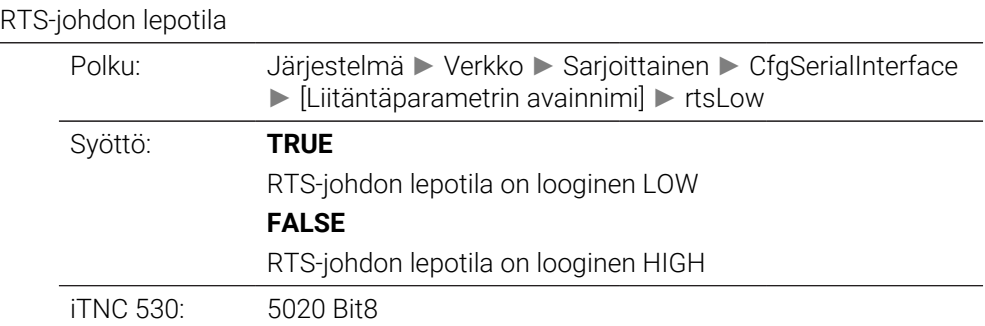

#### **noEotAfterEtx** 106710

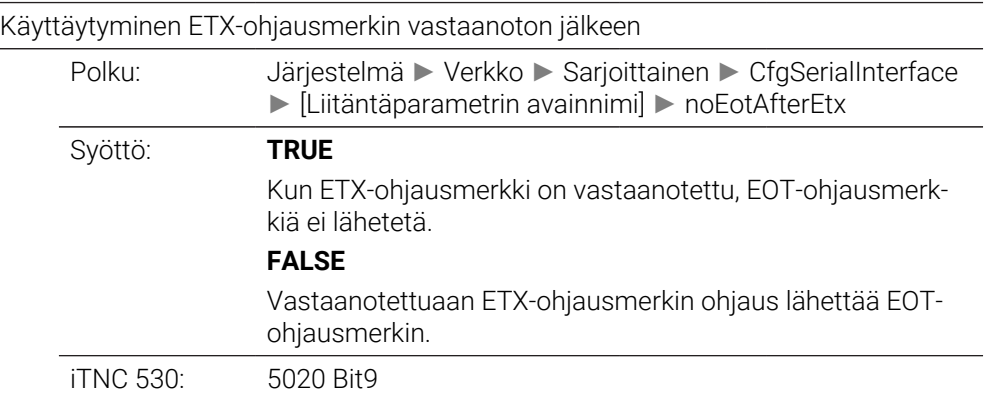

## **Monitoring**

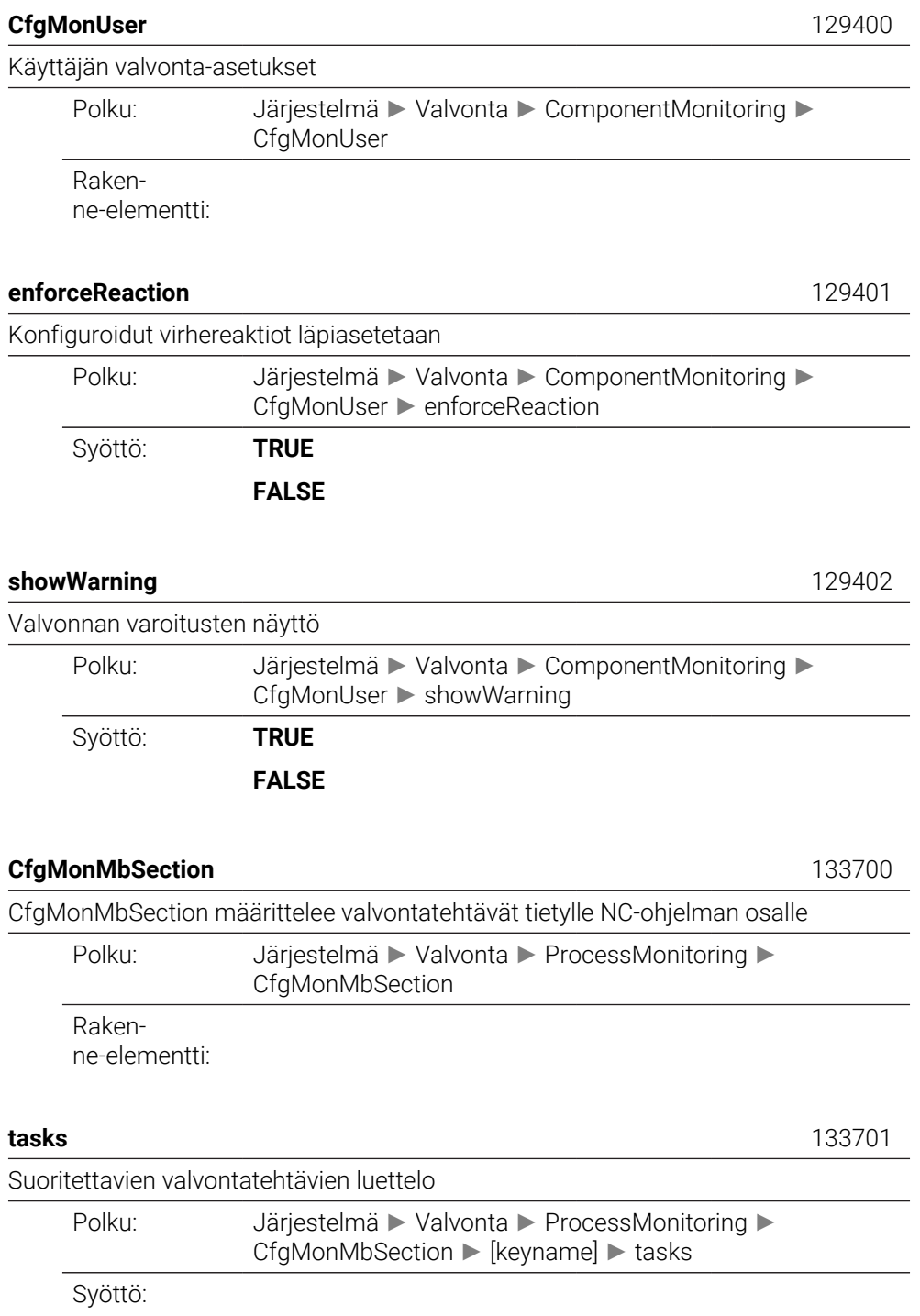

**43**

# **CfgMachineInfo**

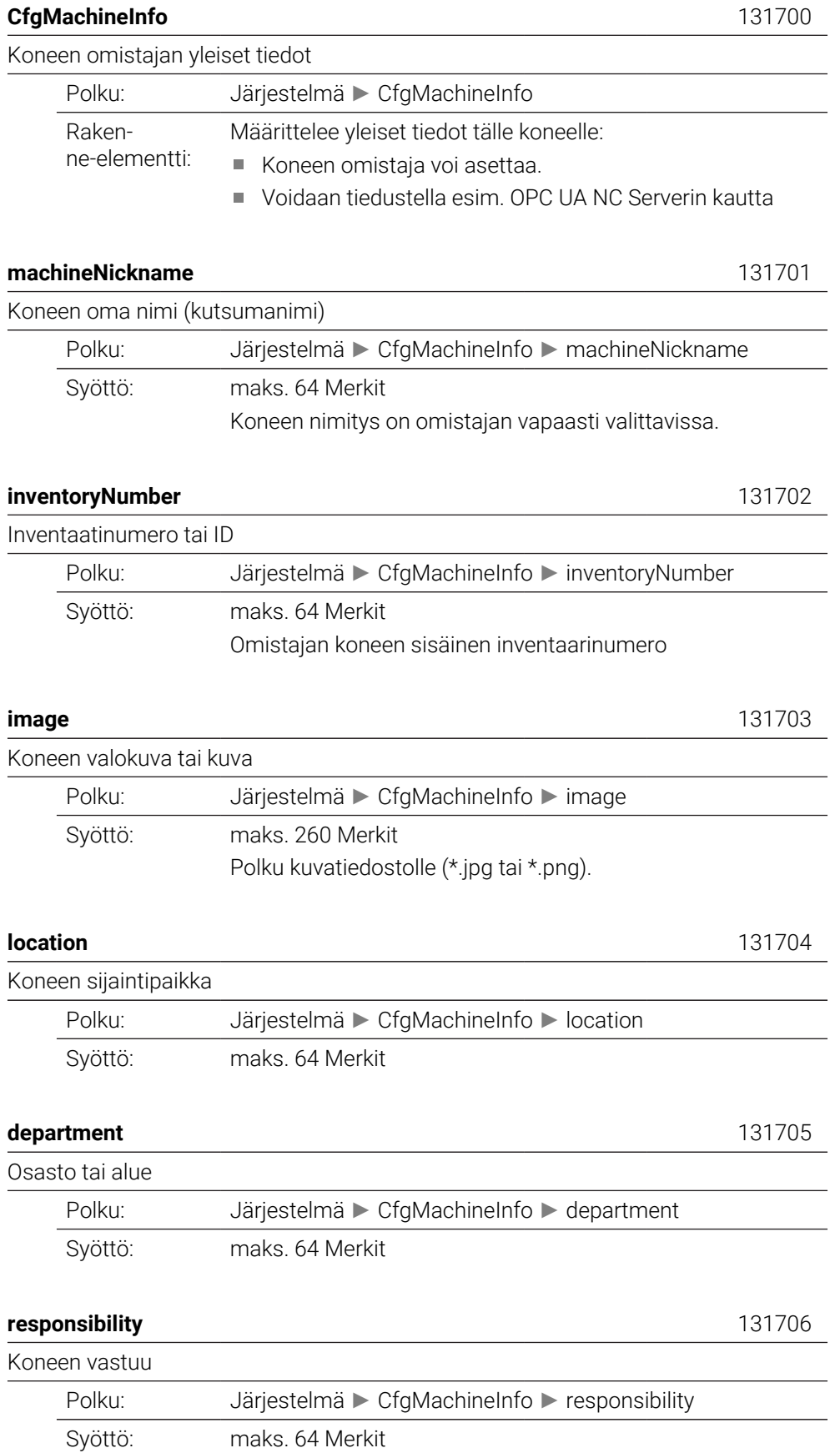

## Koneen vastaava yhteystaho, esim. henkilö tai osasto.

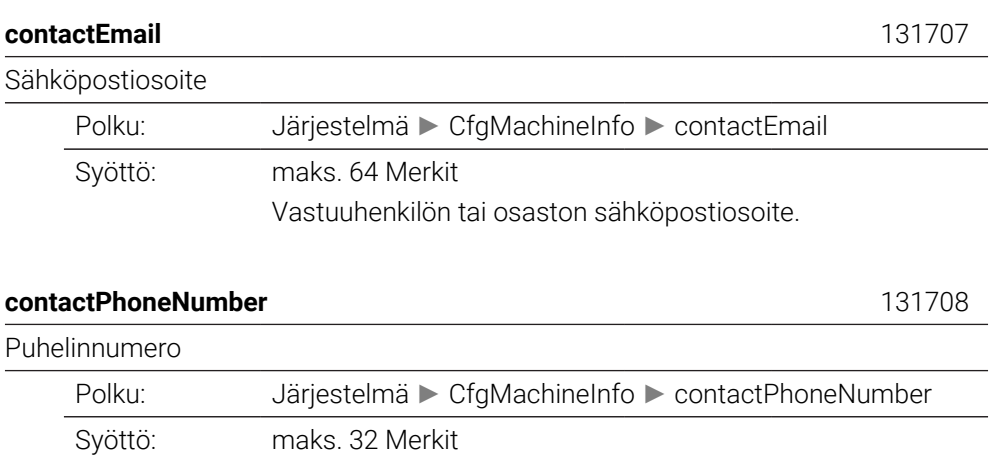

Vastuuhenkilön tai osaston puhelinnumero.

**43.3 Käyttäjähallinnan roolit ja oikeudet**

## **43.3.1 Roolien luettelo**

1

Seuraavat sisällöt voivat muuttua ohjauksen myöhemmissä ohjelmistoversioissa:

- HEROS-oikeusnimet
	- **Unix-ryhmät**
	- GID

## **Lisätietoja:** ["Roolit", Sivu 2146](#page-2145-0)

## **Käyttöjärjestelmän roolit:**

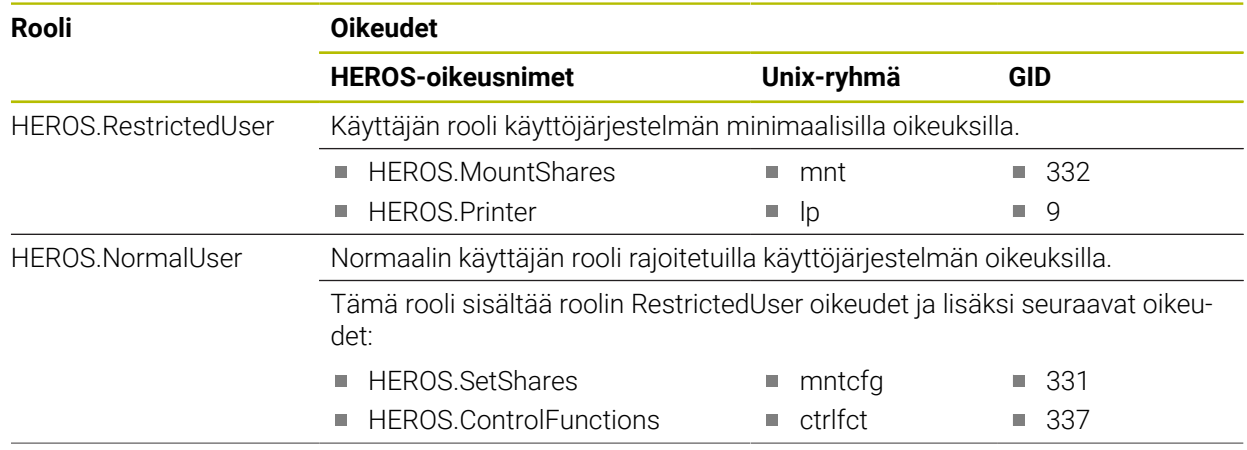

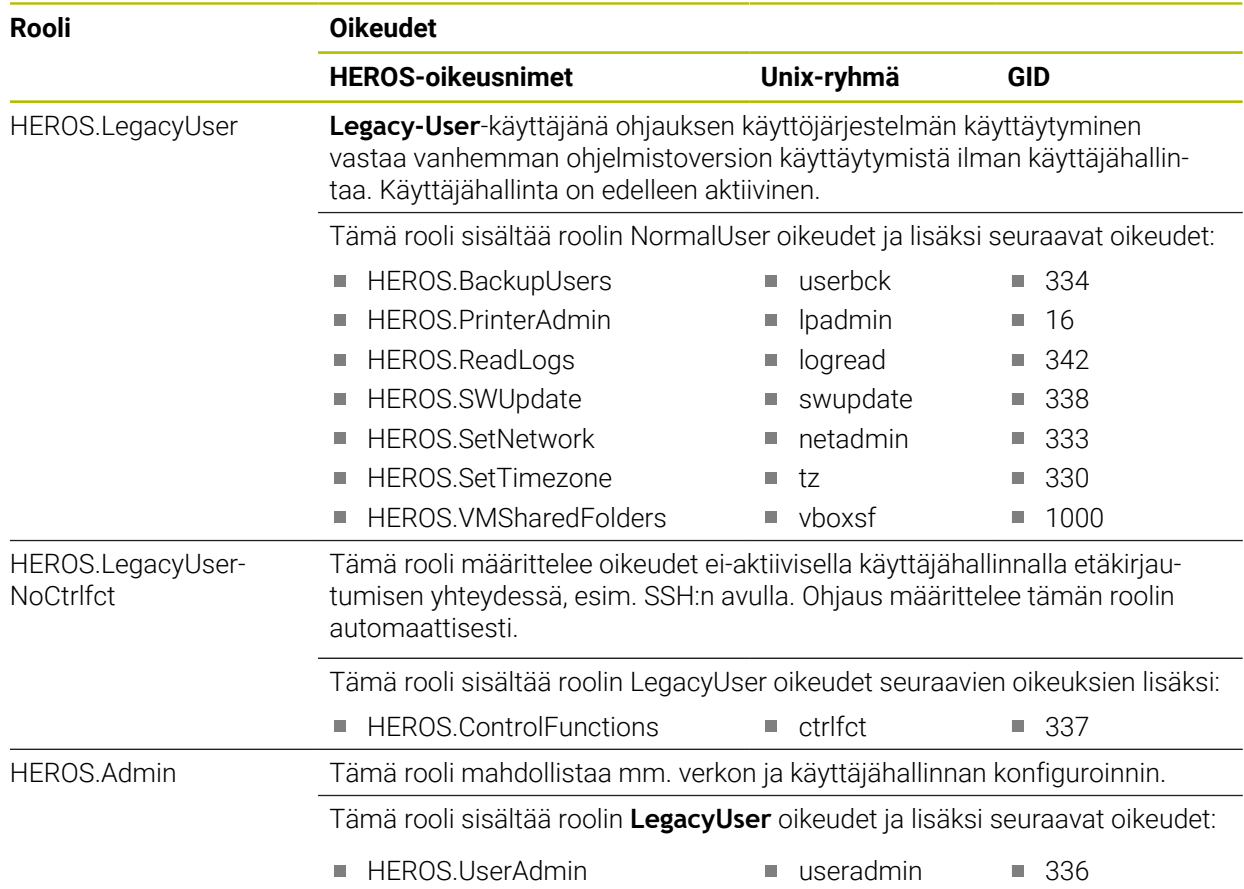

## **NC-käyttäjän roolit:**

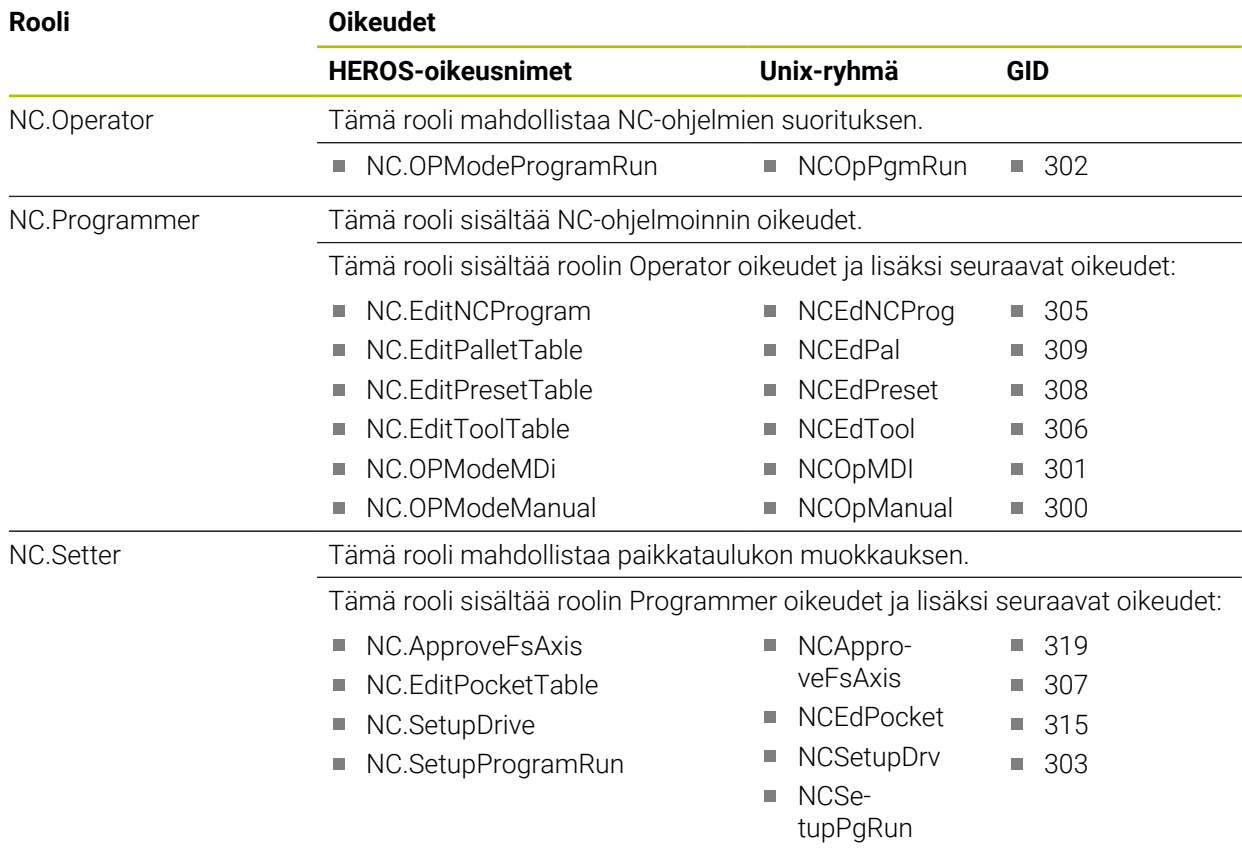

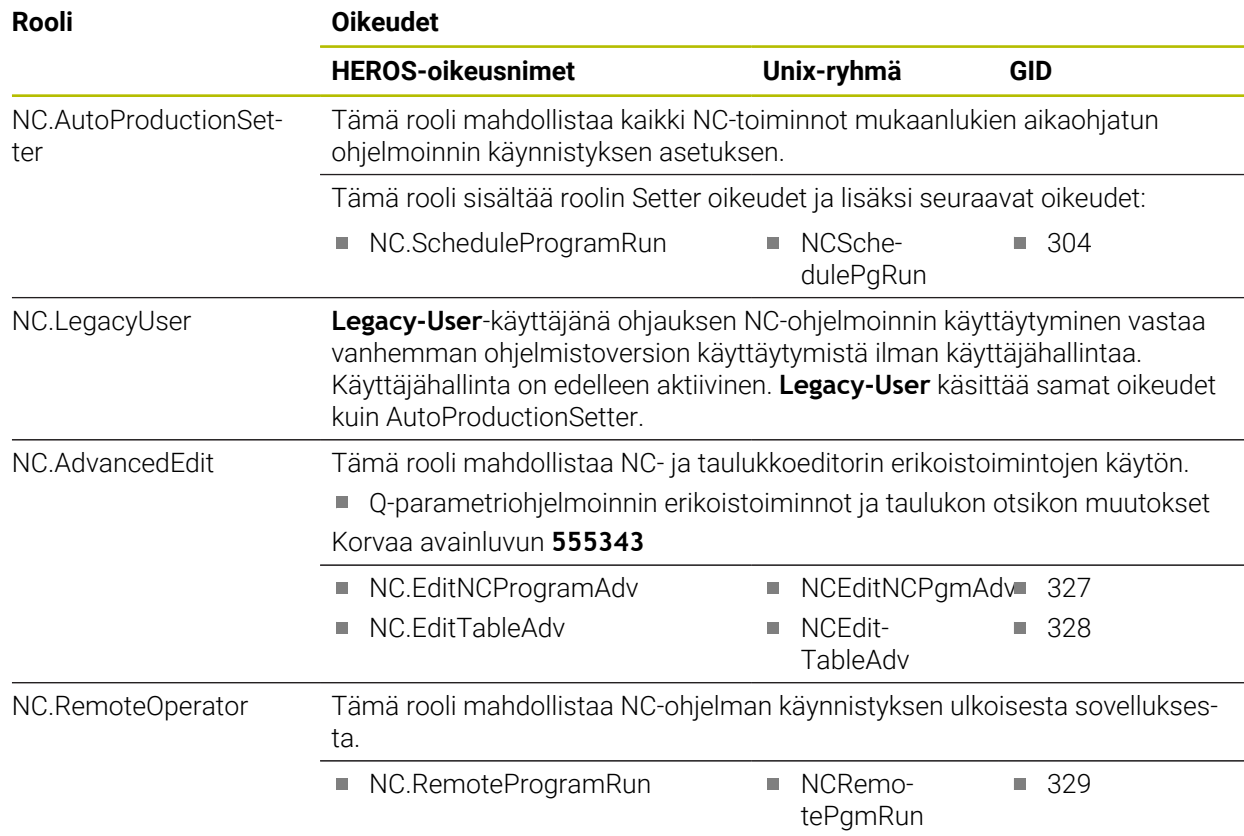

## **Koneen valmistajan (PLC)-roolit:**

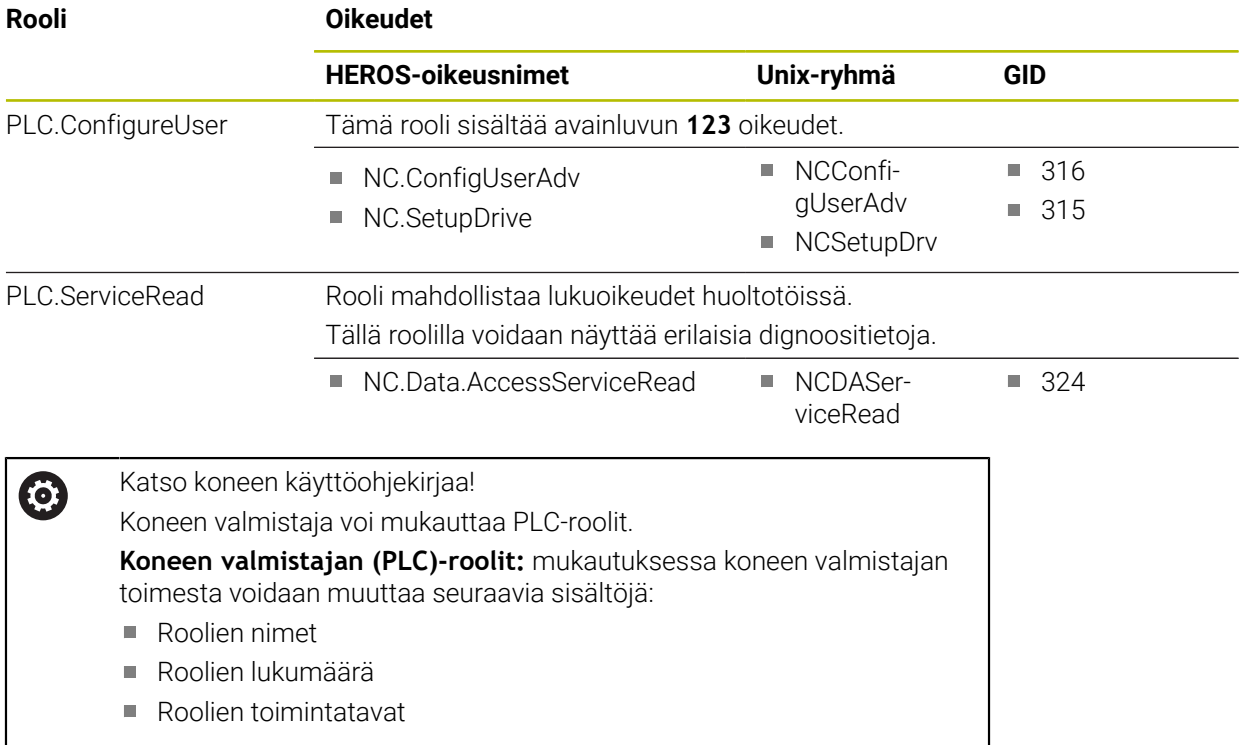

## **43.3.2 Oikeuksien luettelo**

Seuraavat taulukot sisältävät kaikki oikeudet yksittäin luetteloituna. **Lisätietoja:** ["Oikeudet", Sivu 2146](#page-2145-1)

## **Oikeudet:**

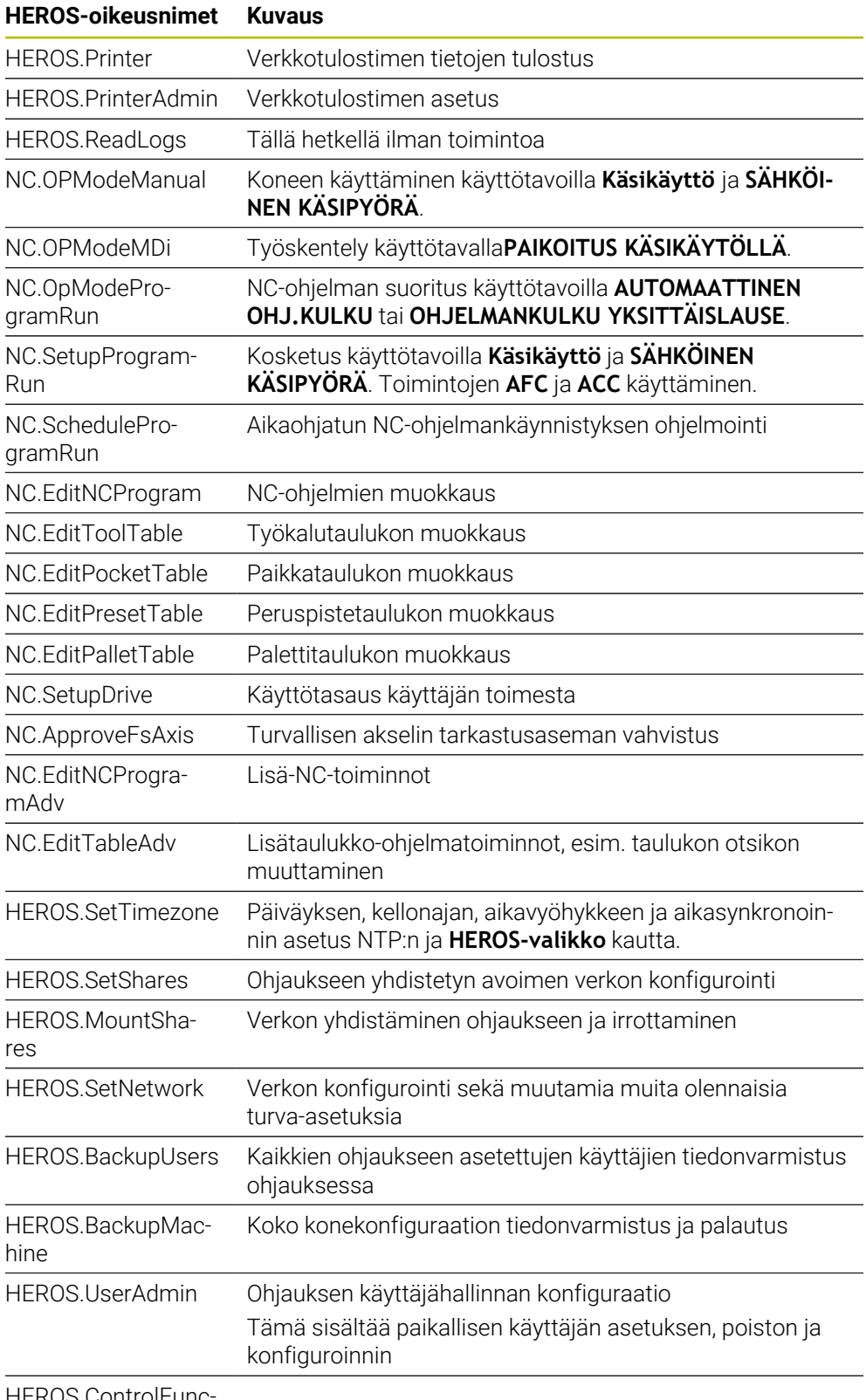

HEROS.ControlFunctions

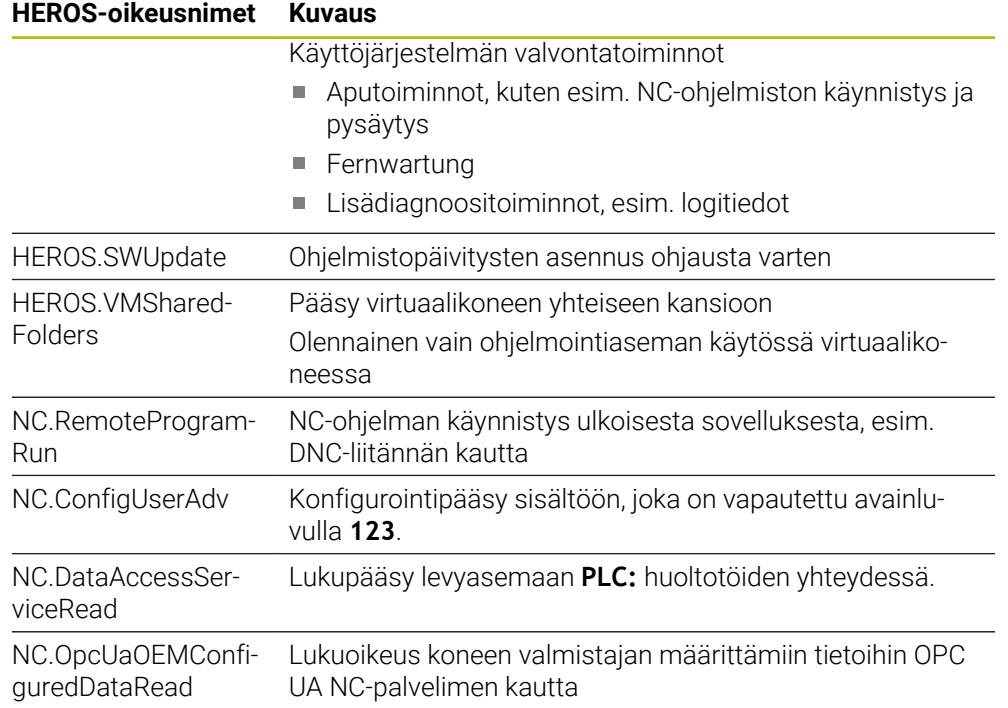

# **43.4 Esimääritelty virhenumero virheilmoitukselle FN 14: ERROR**

Toiminnolla **FN 14: ERROR** voit tulostaa virheilmoituksia NC-ohjelmassa. **Lisätietoja:** ["Virheilmoitusten tulostus toiminnolla FN 14: ERROR", Sivu 1369](#page-1368-0) HEIDENHAIN on esimääritellyt seuraavat virheilmoitukset:

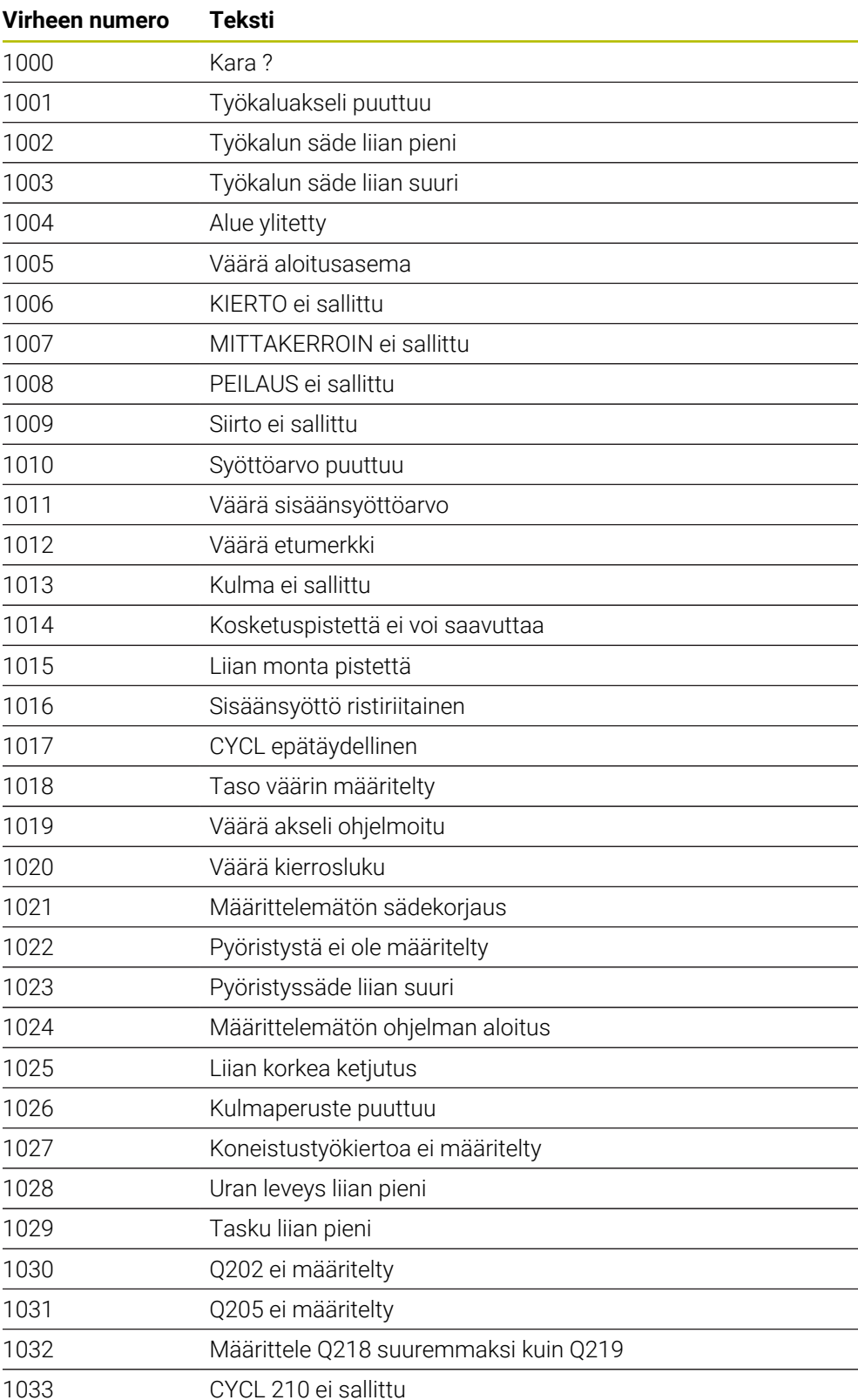

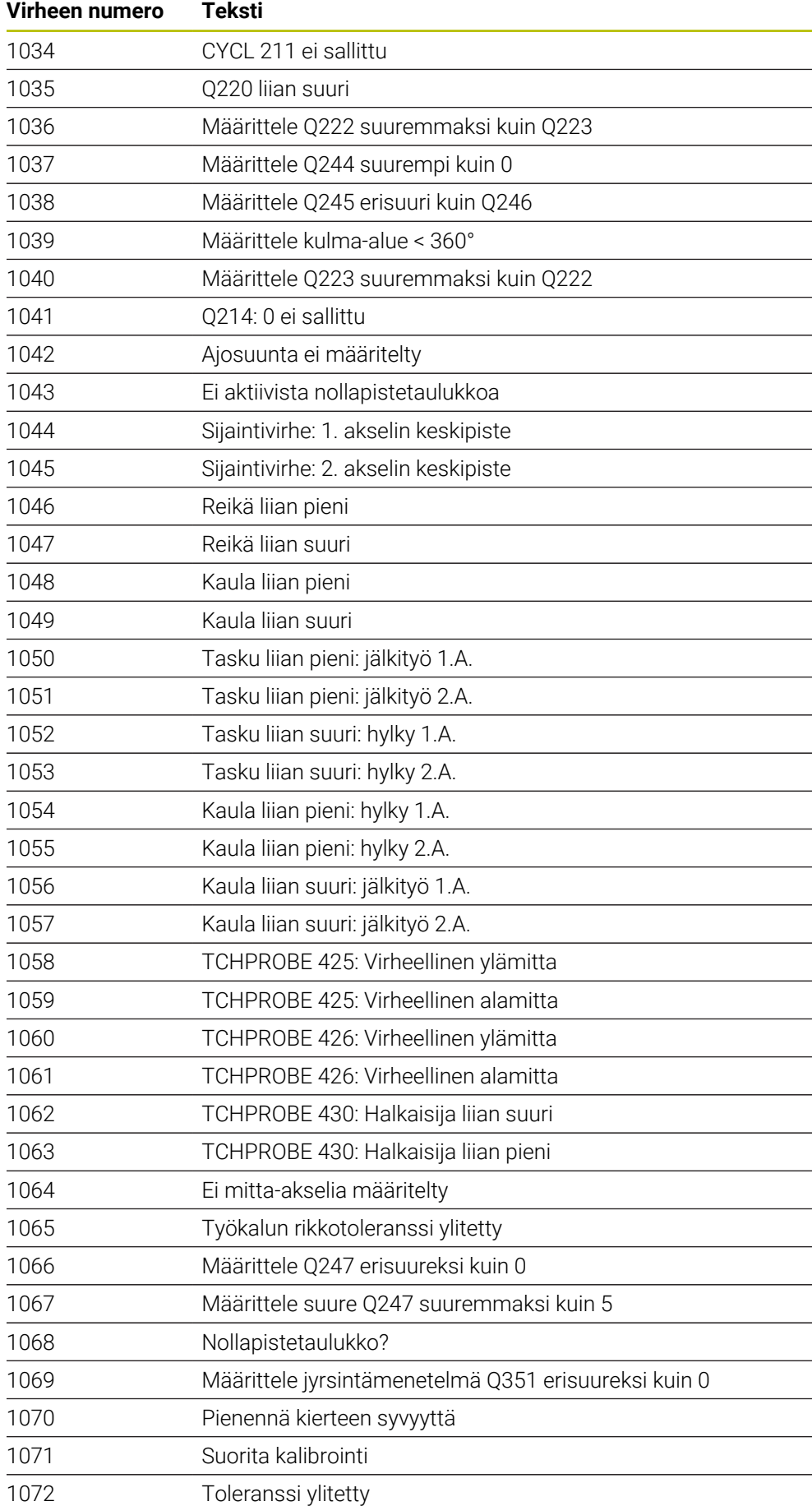

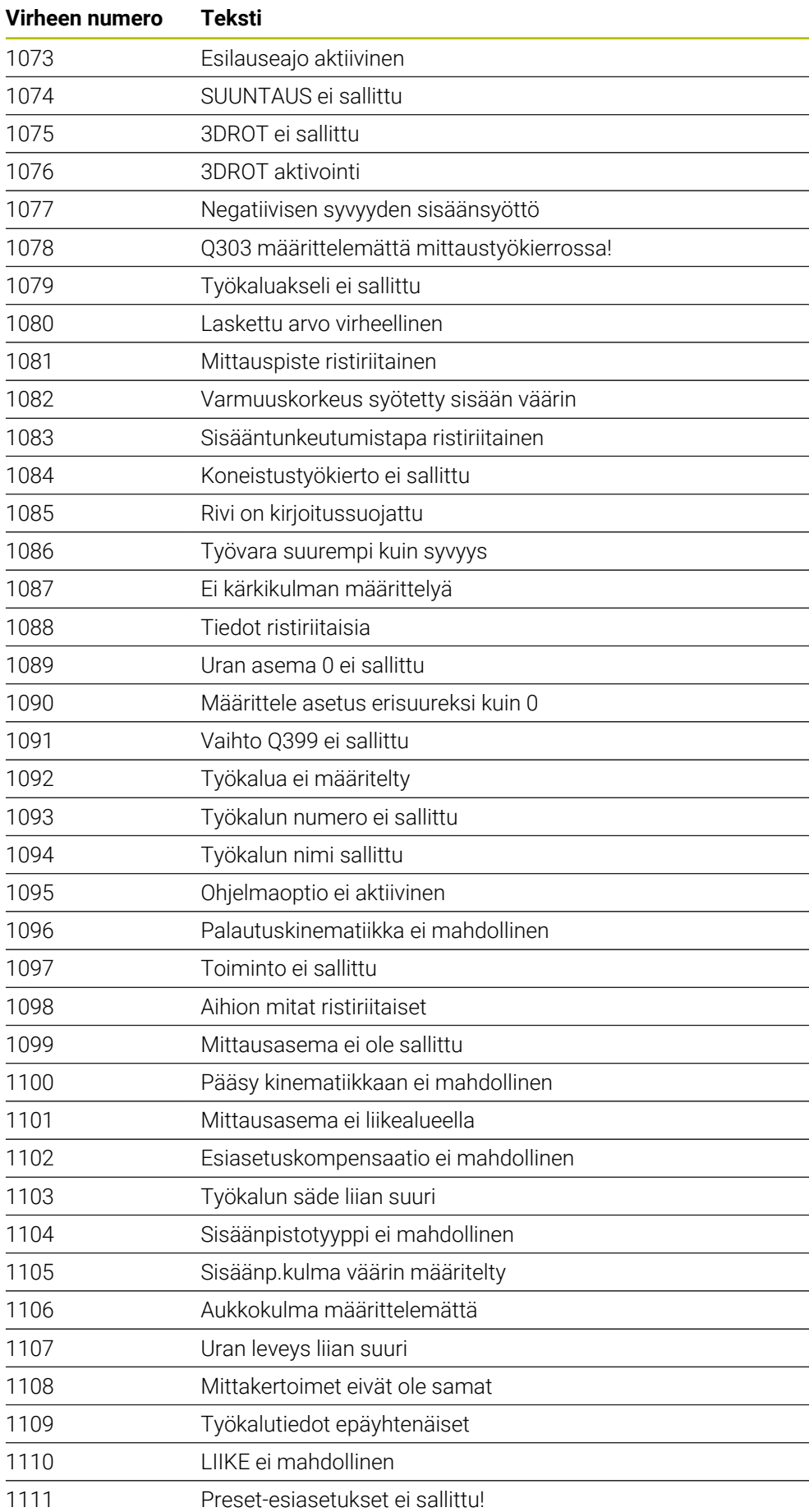

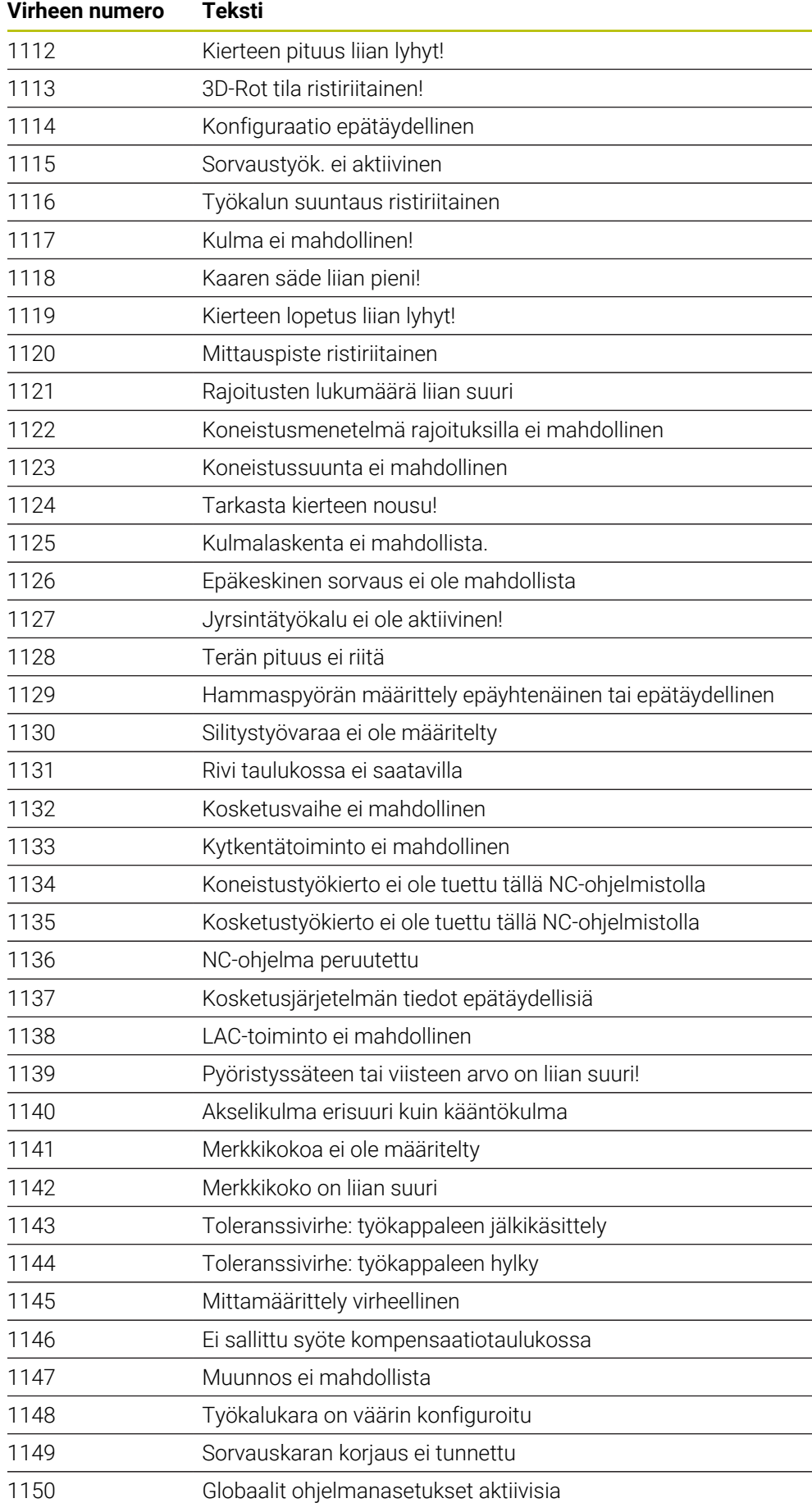

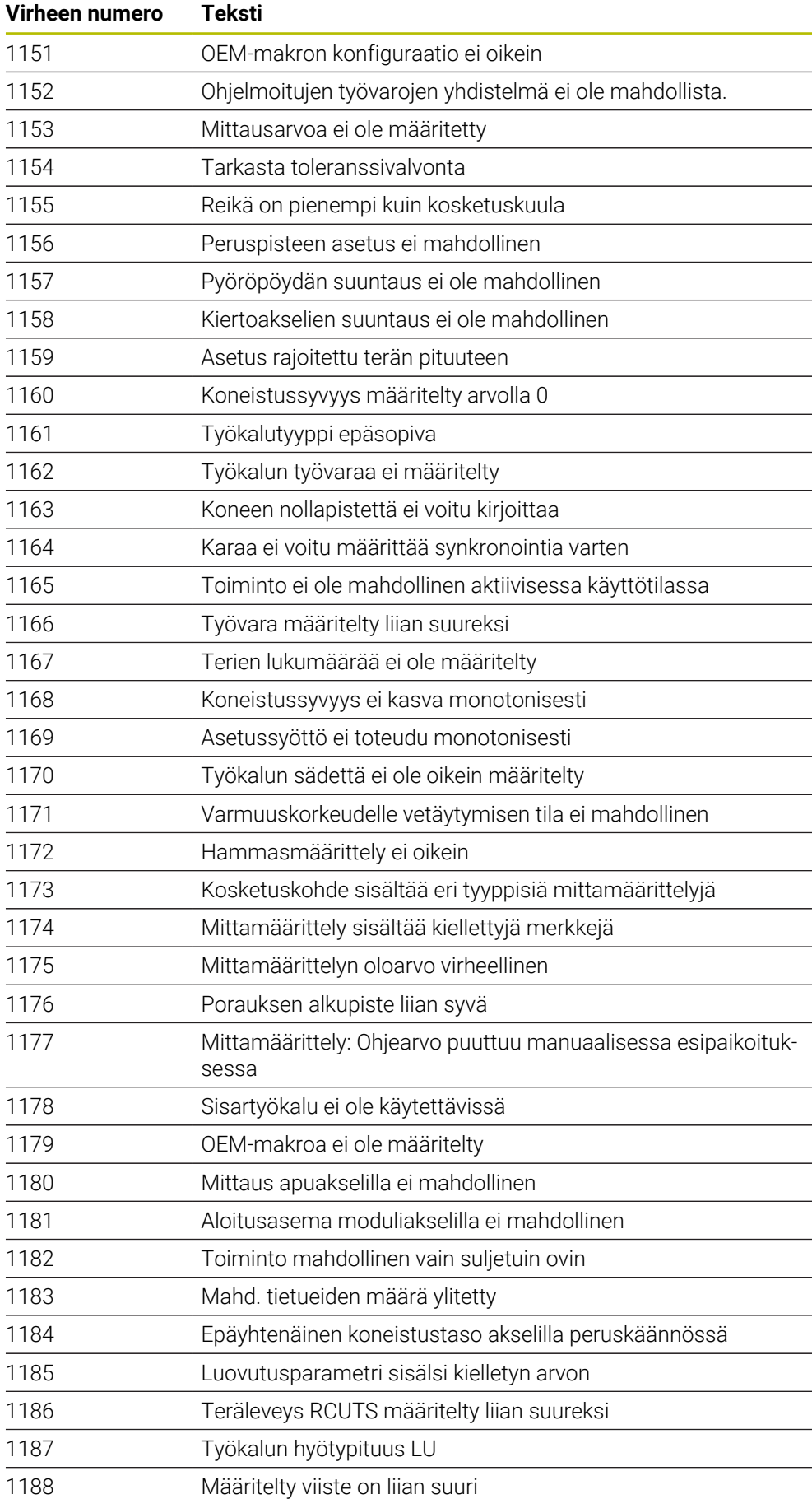

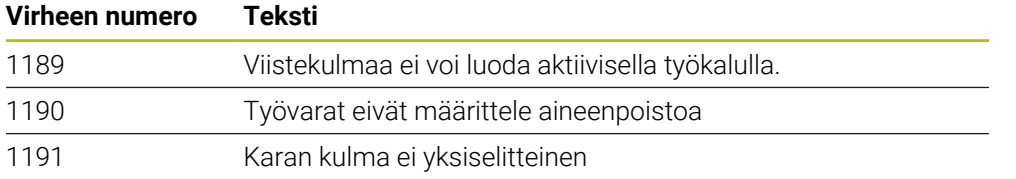

# **43.5 Järjestelmätiedot**

## **43.5.1 FN-toimintojen luettelo**

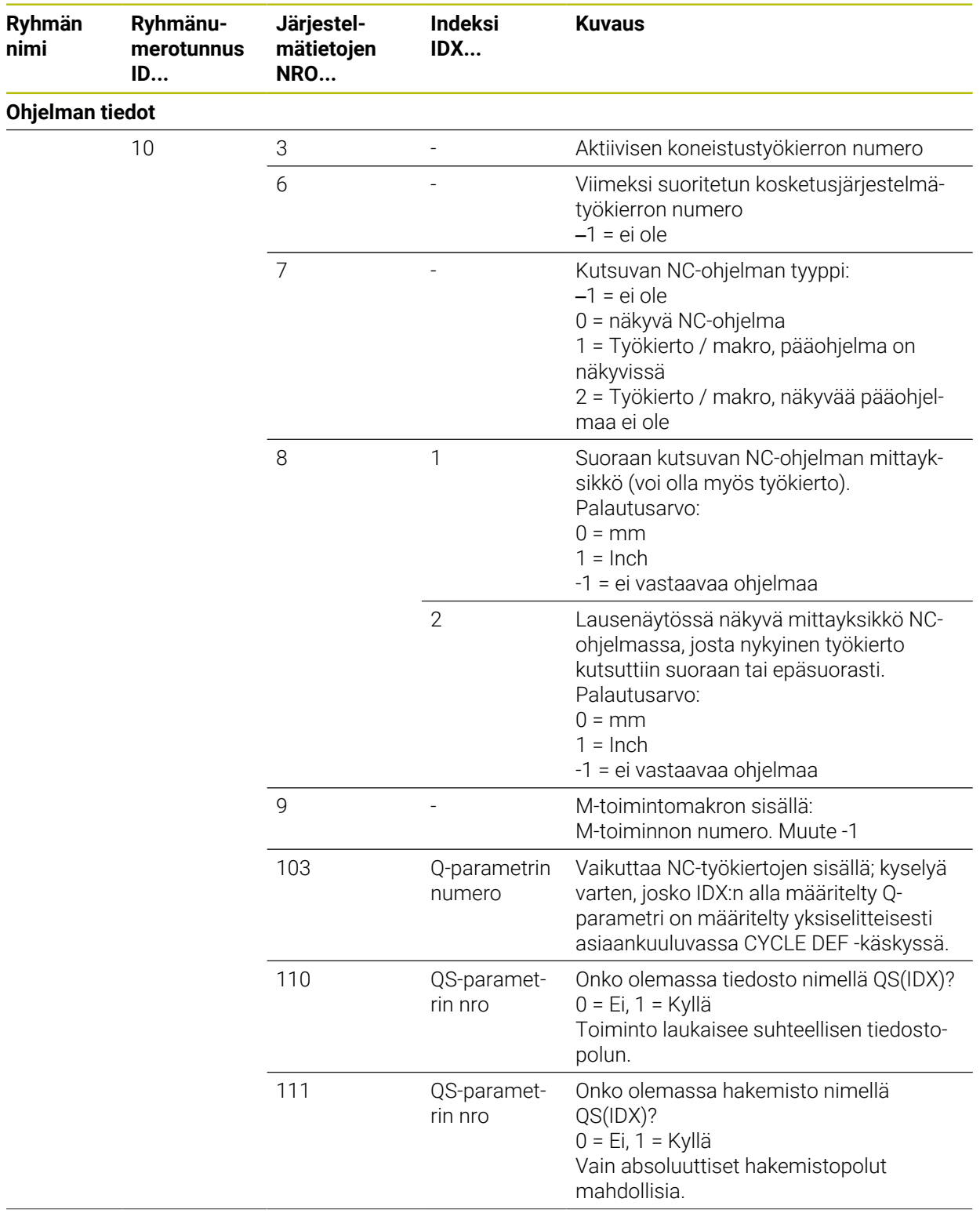

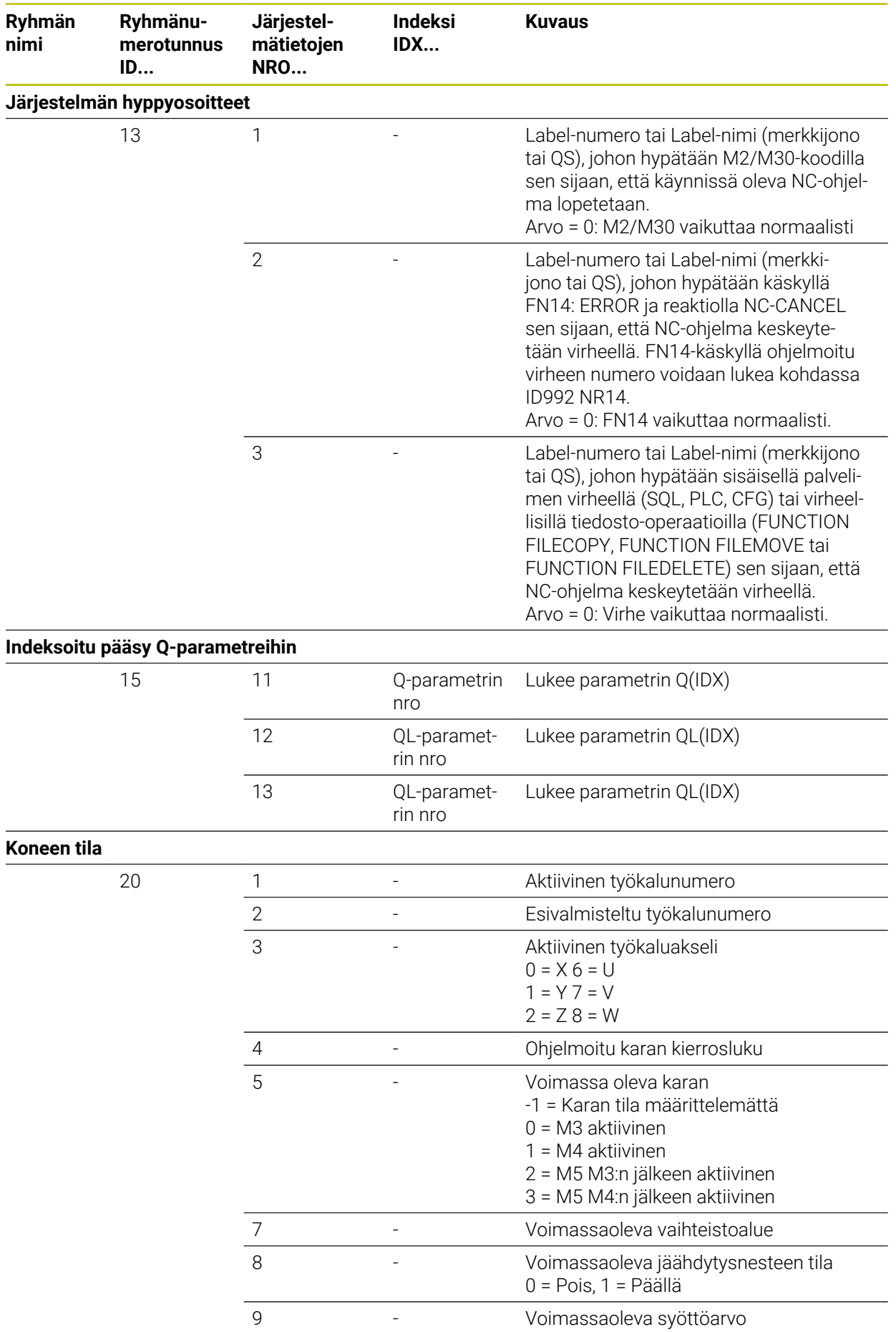

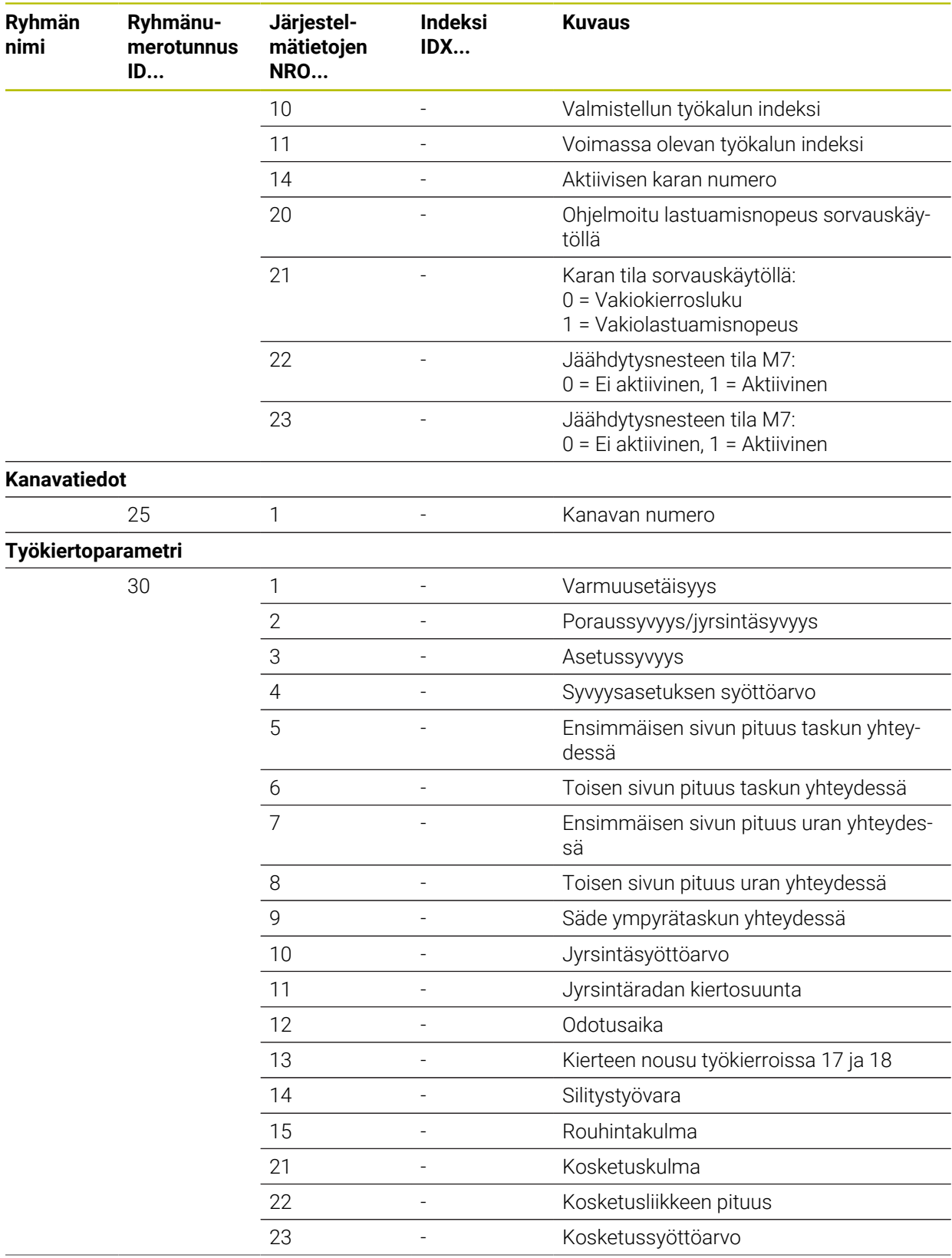

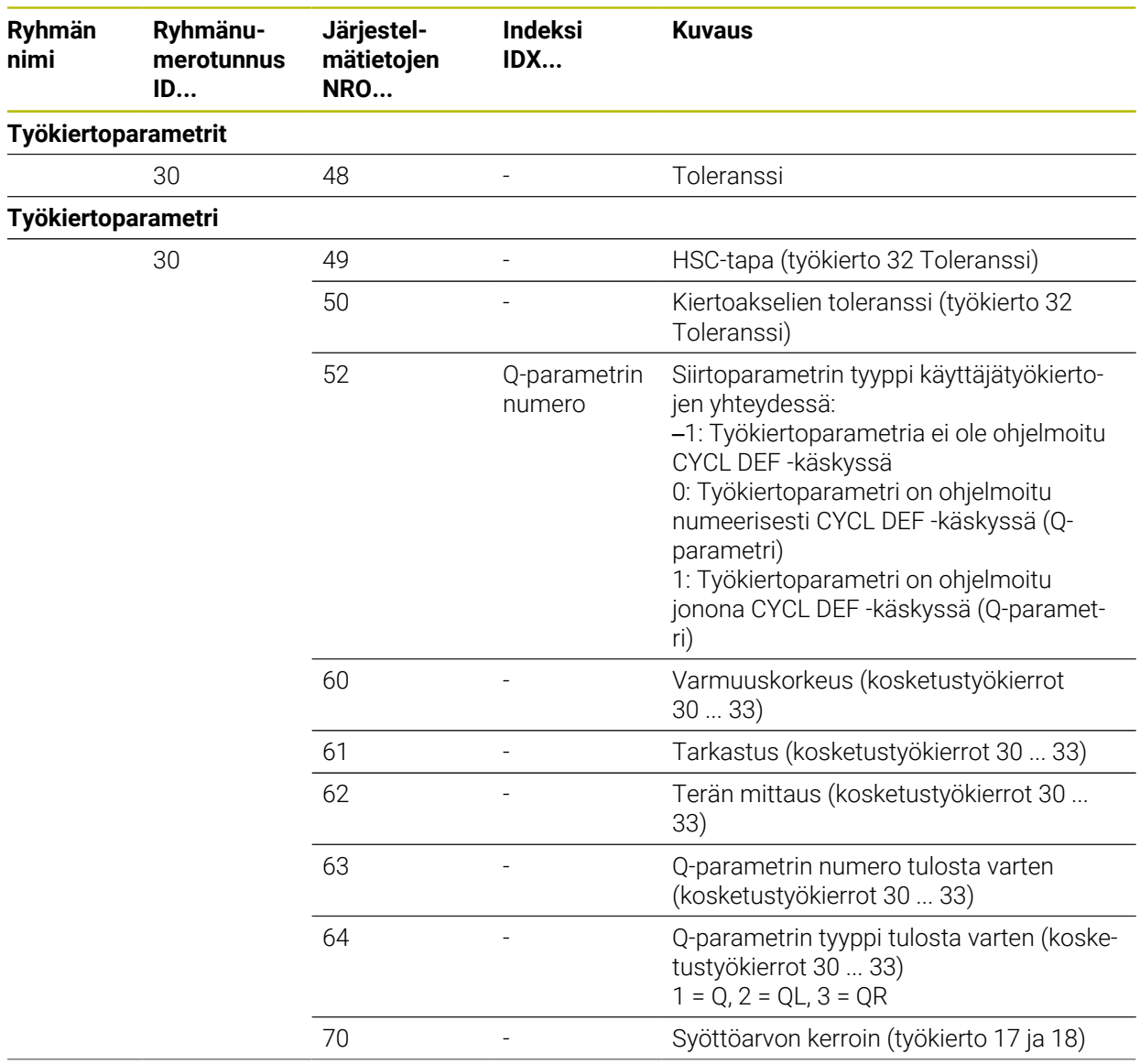

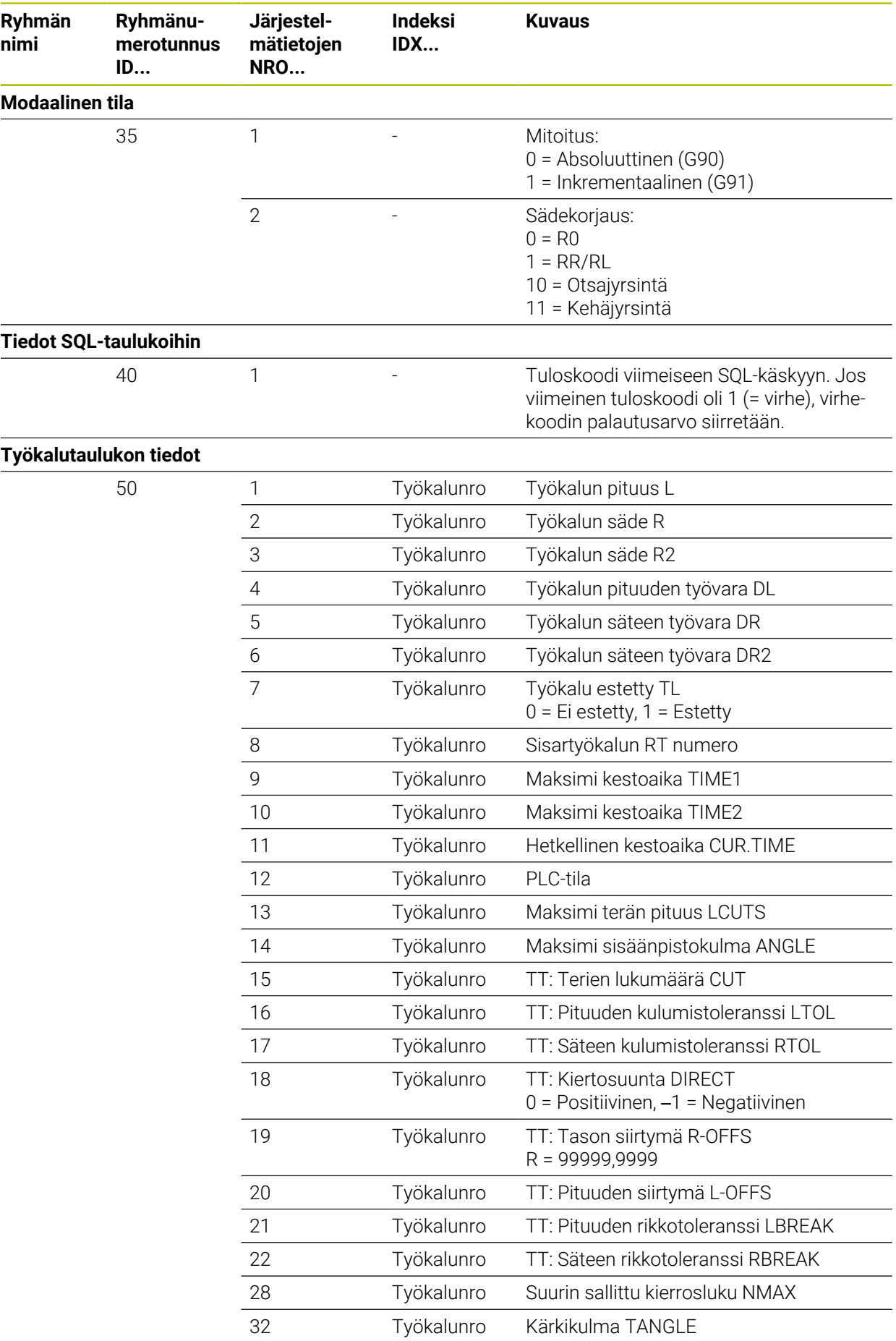

**2262** HEIDENHAIN | TNC7 | Käyttäjän käsikirjan kokopainos | 10/2022

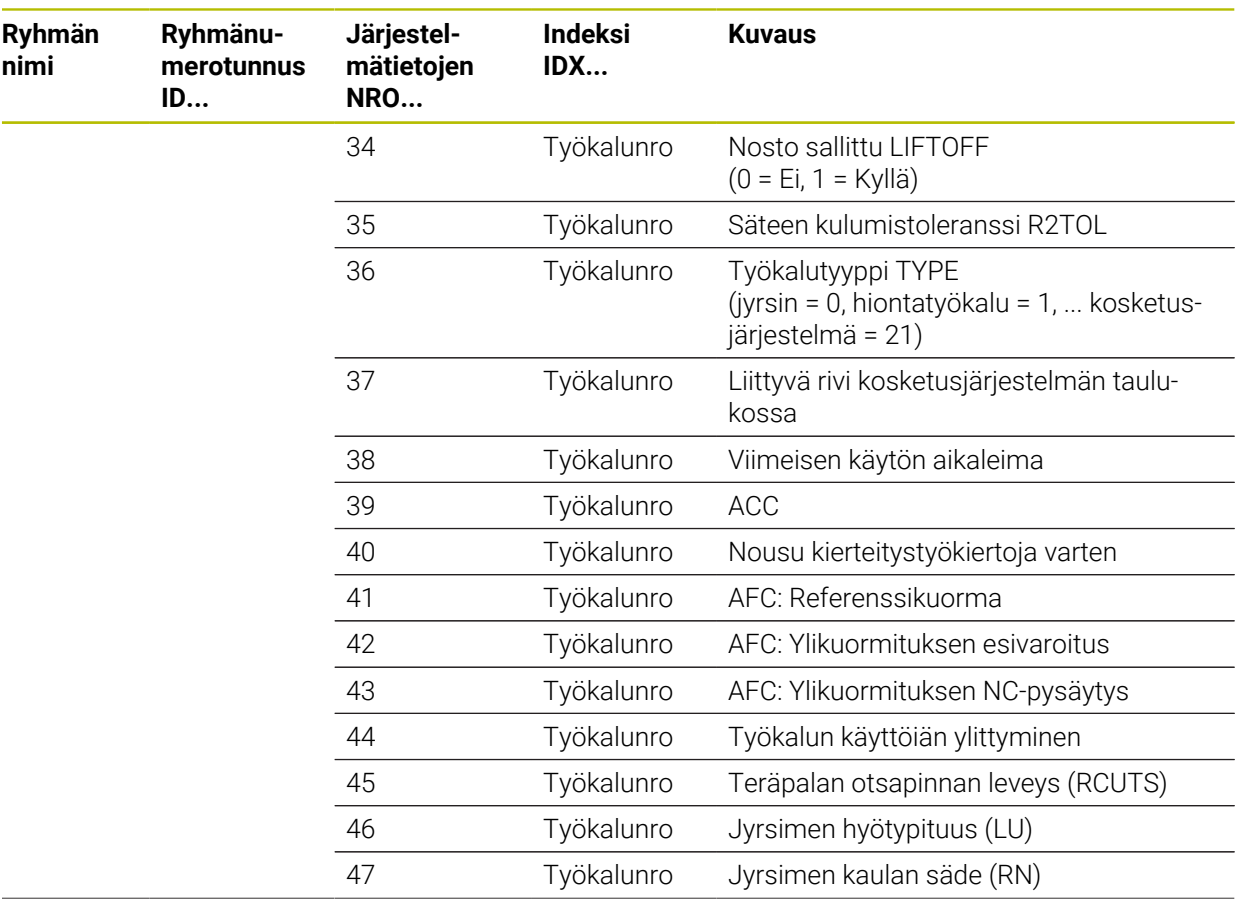

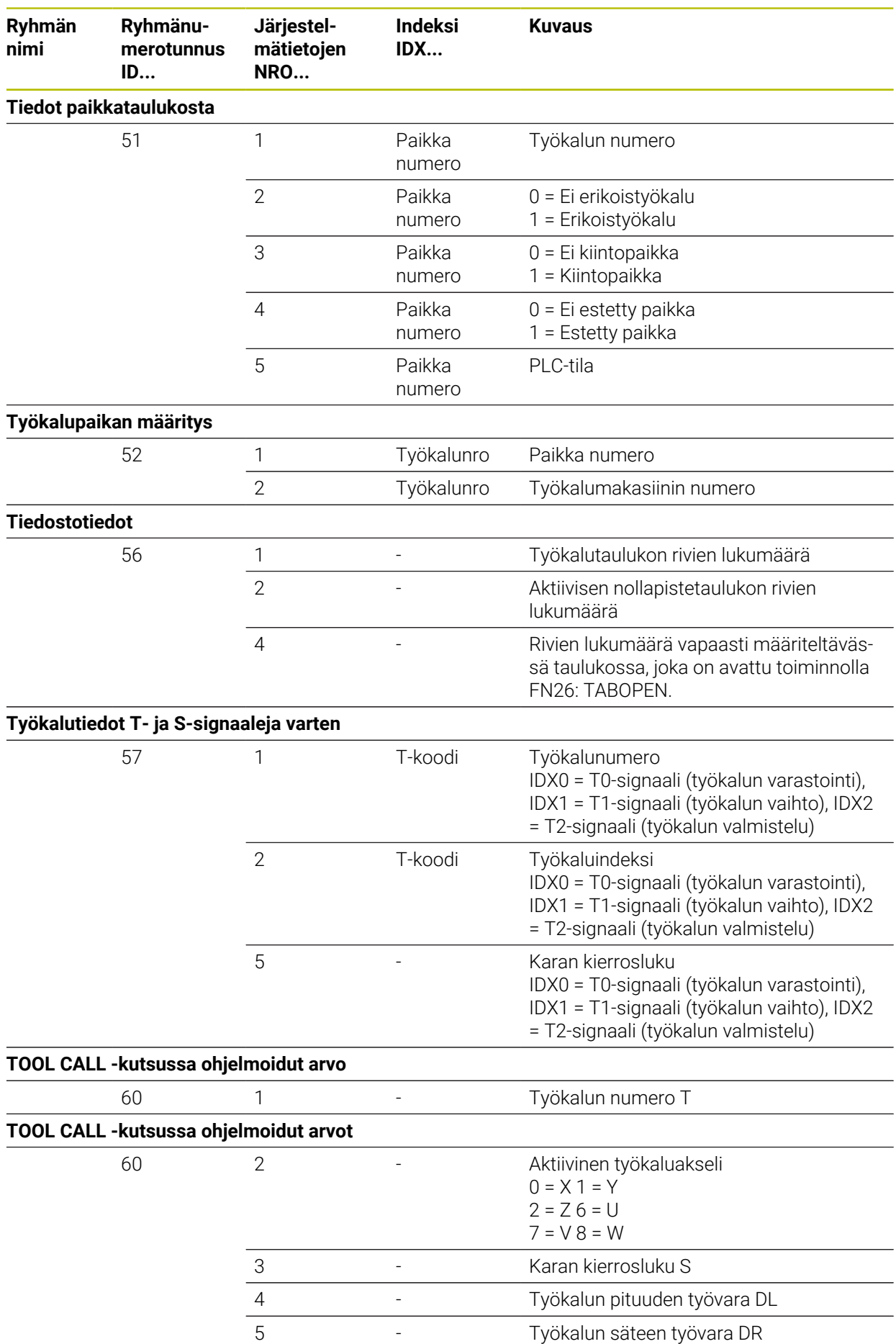

**2264** HEIDENHAIN | TNC7 | Käyttäjän käsikirjan kokopainos | 10/2022

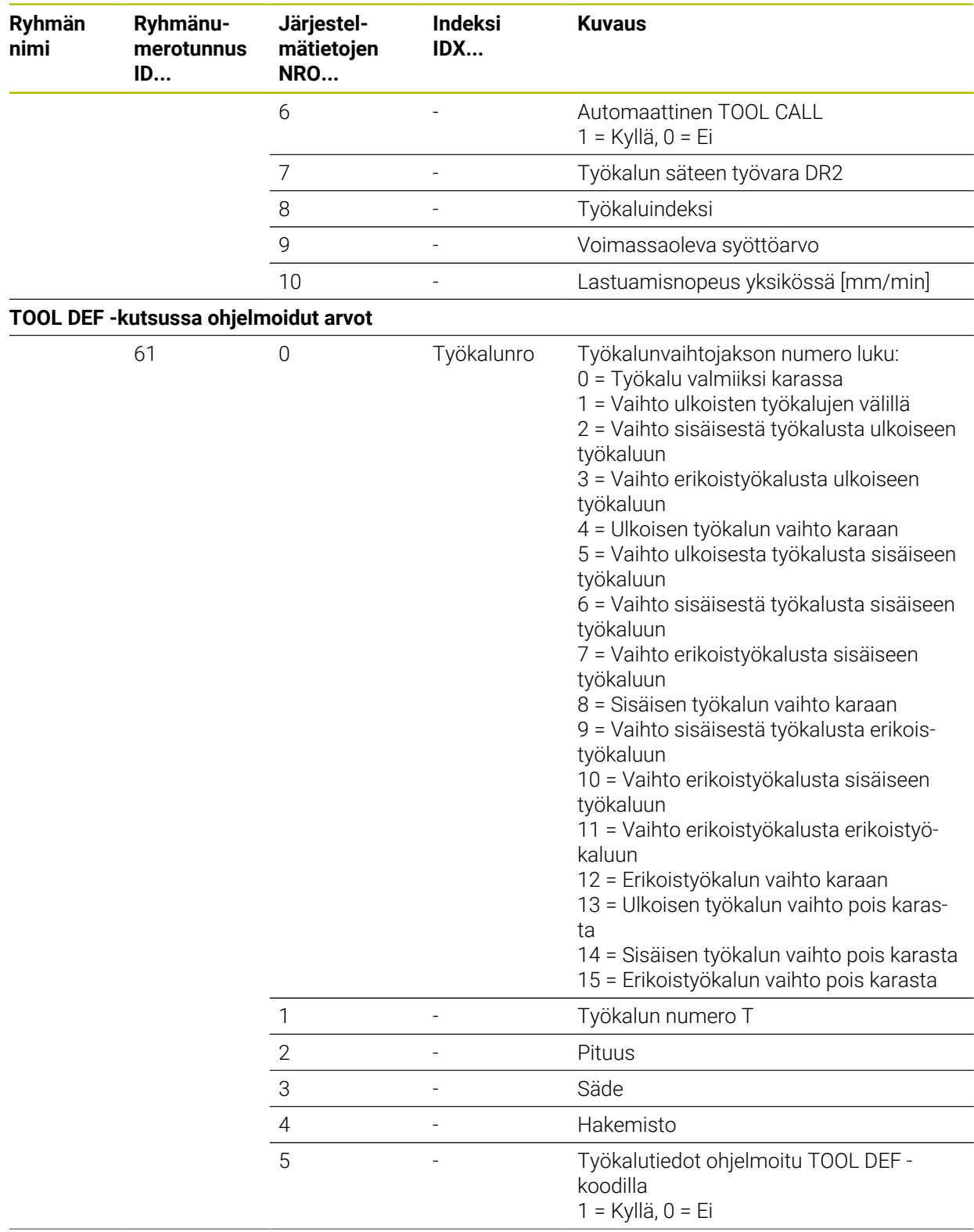

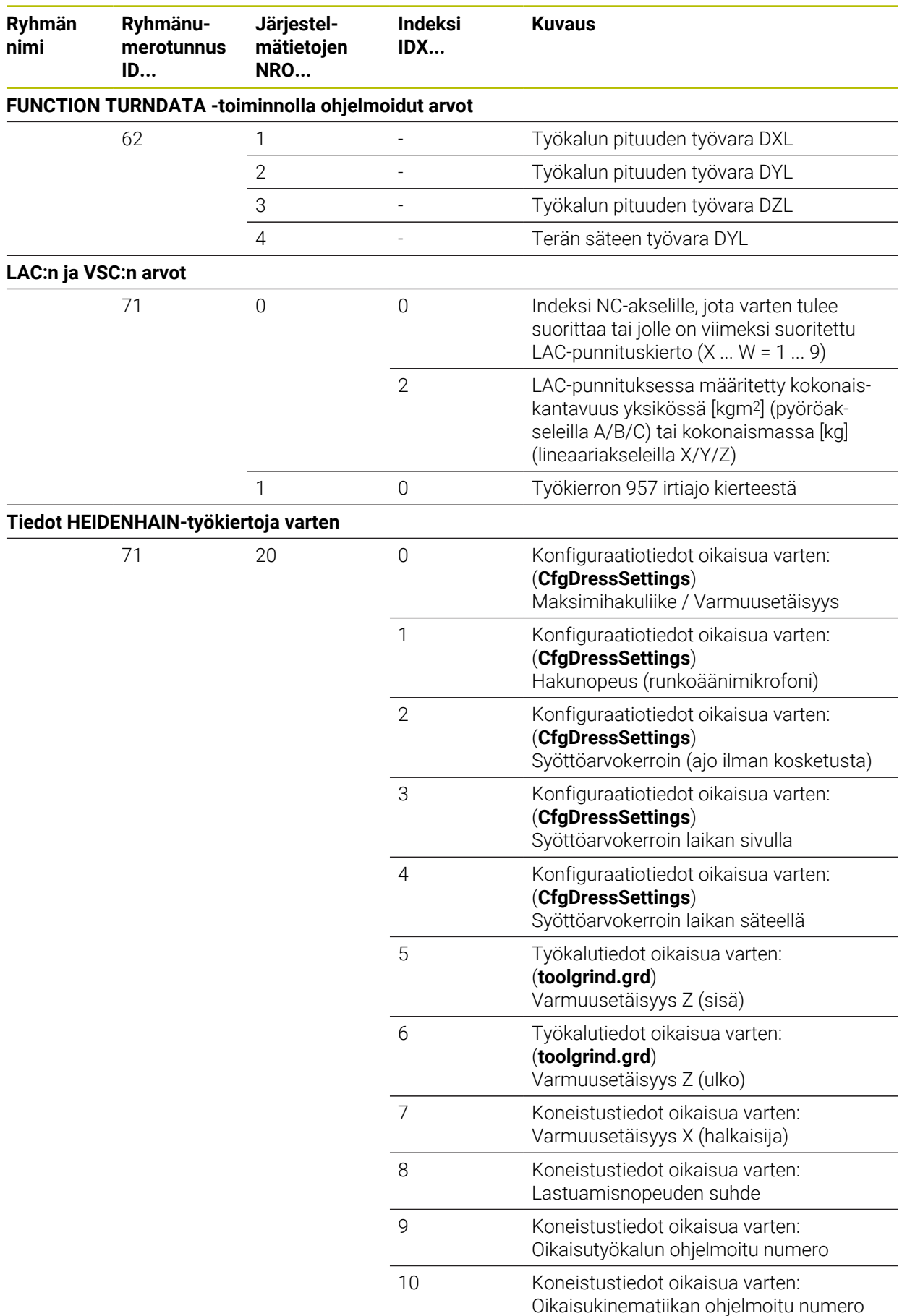

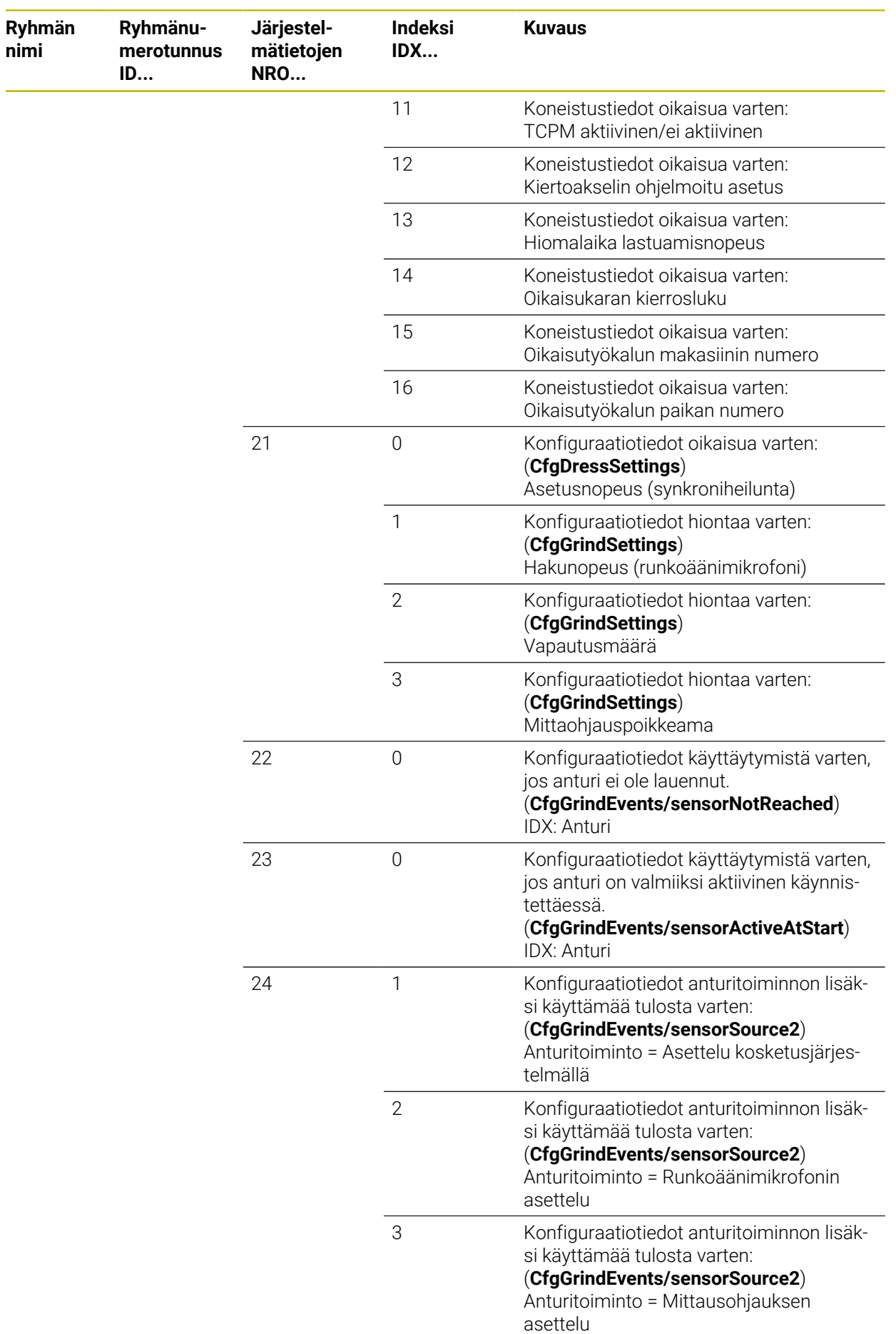

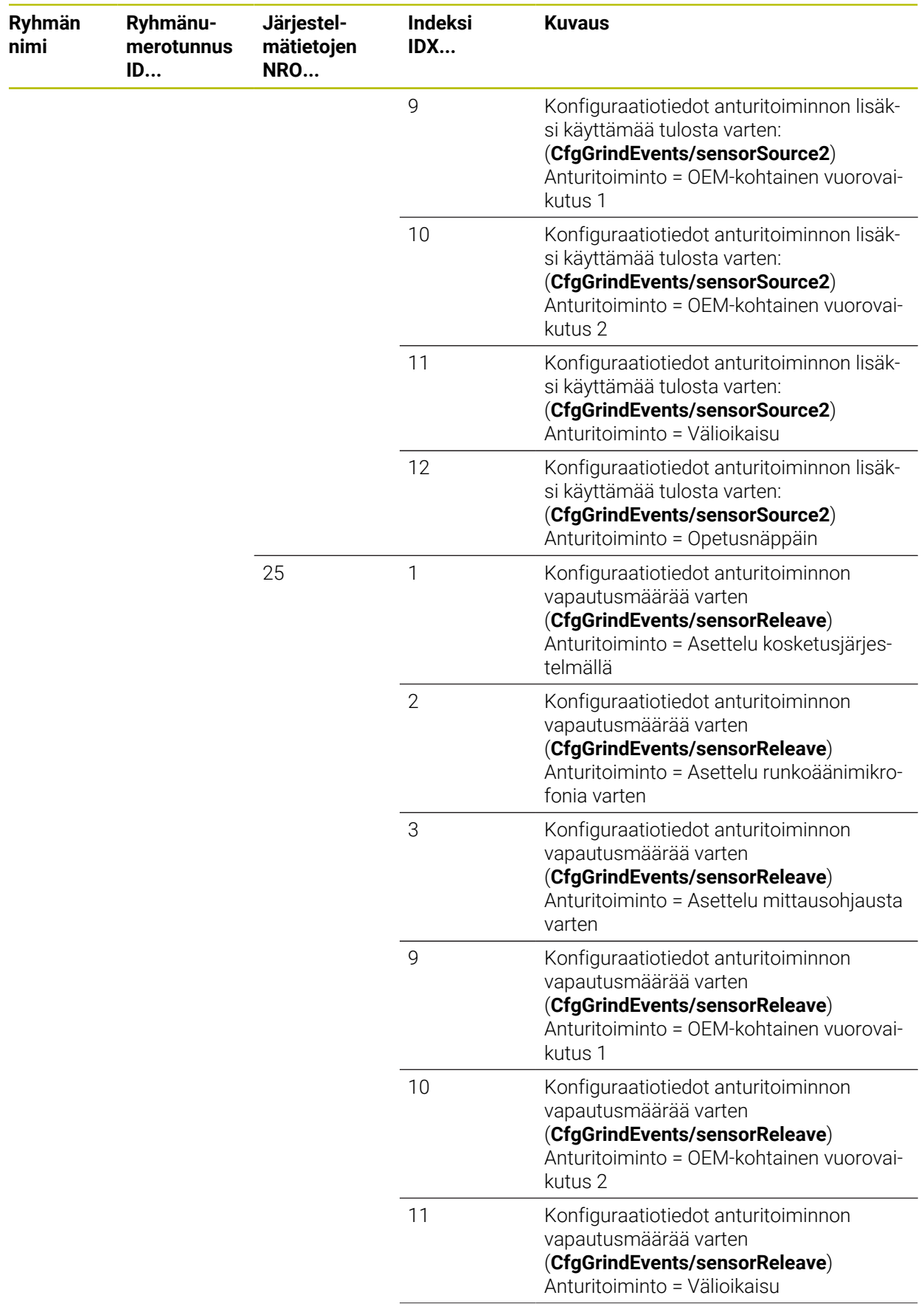
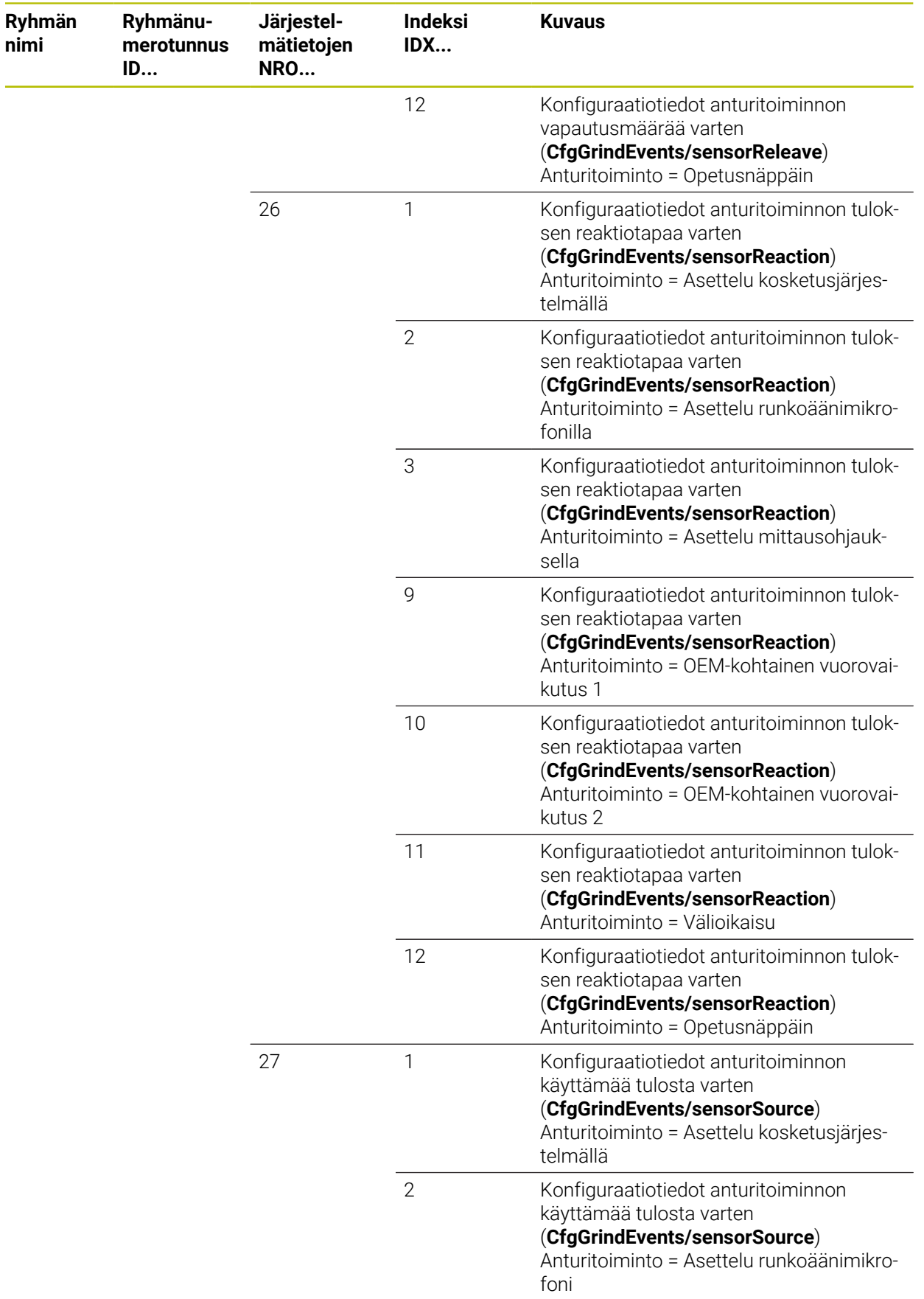

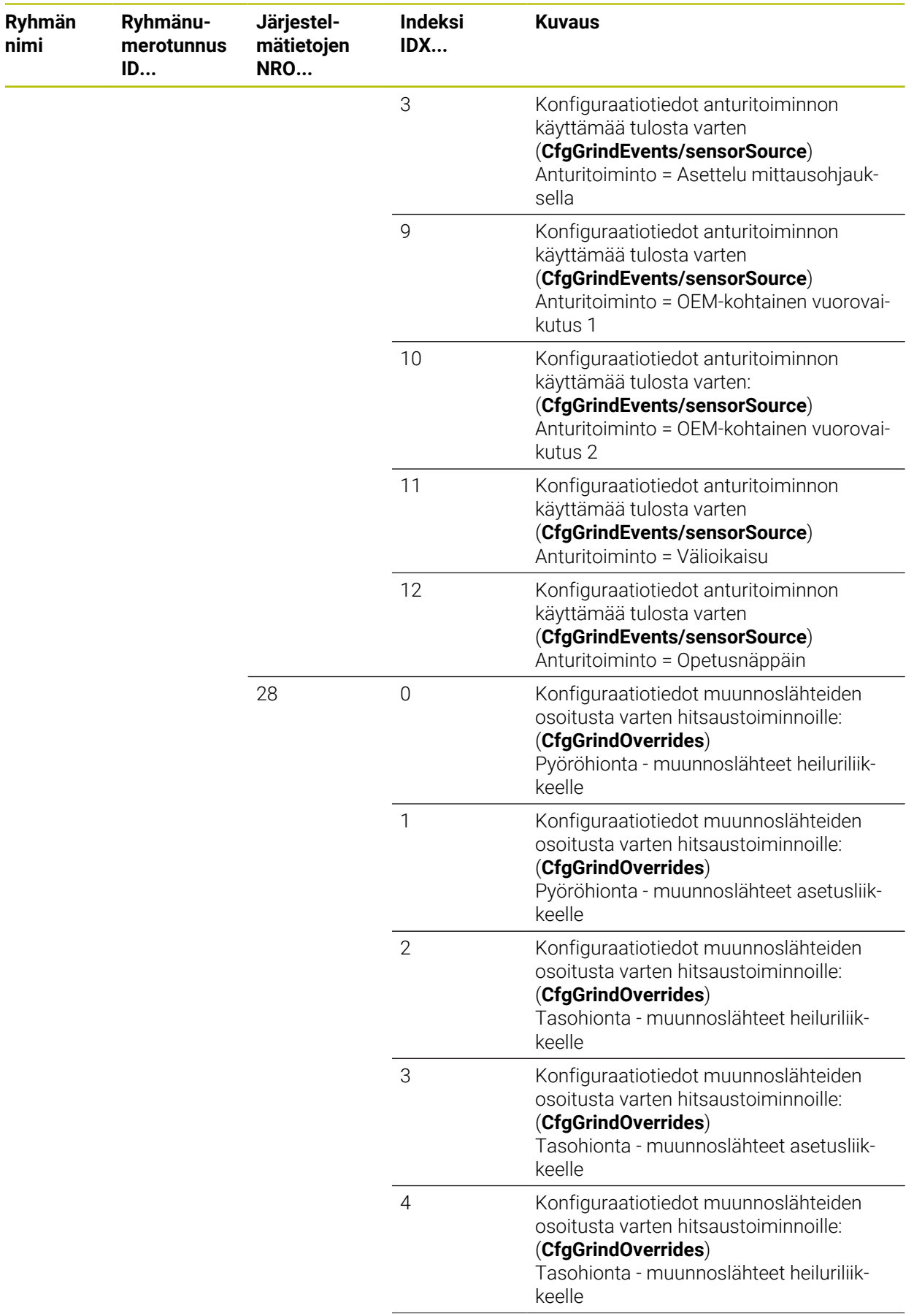

**Ryhmän nimi**

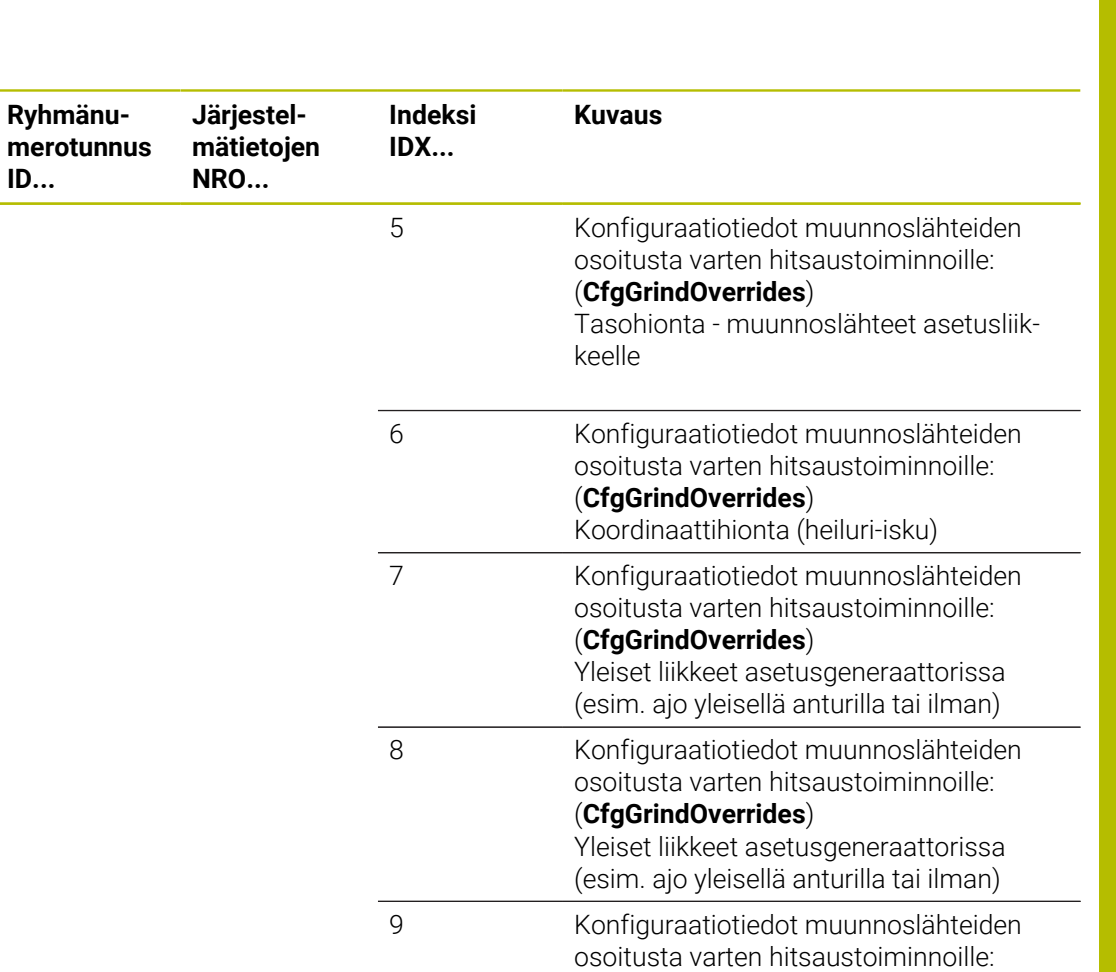

(**CfgGrindOverrides**)

Yleiset liikkeet asetusgeneraattorissa (esim. ajo kosketusjärjestelmällä)

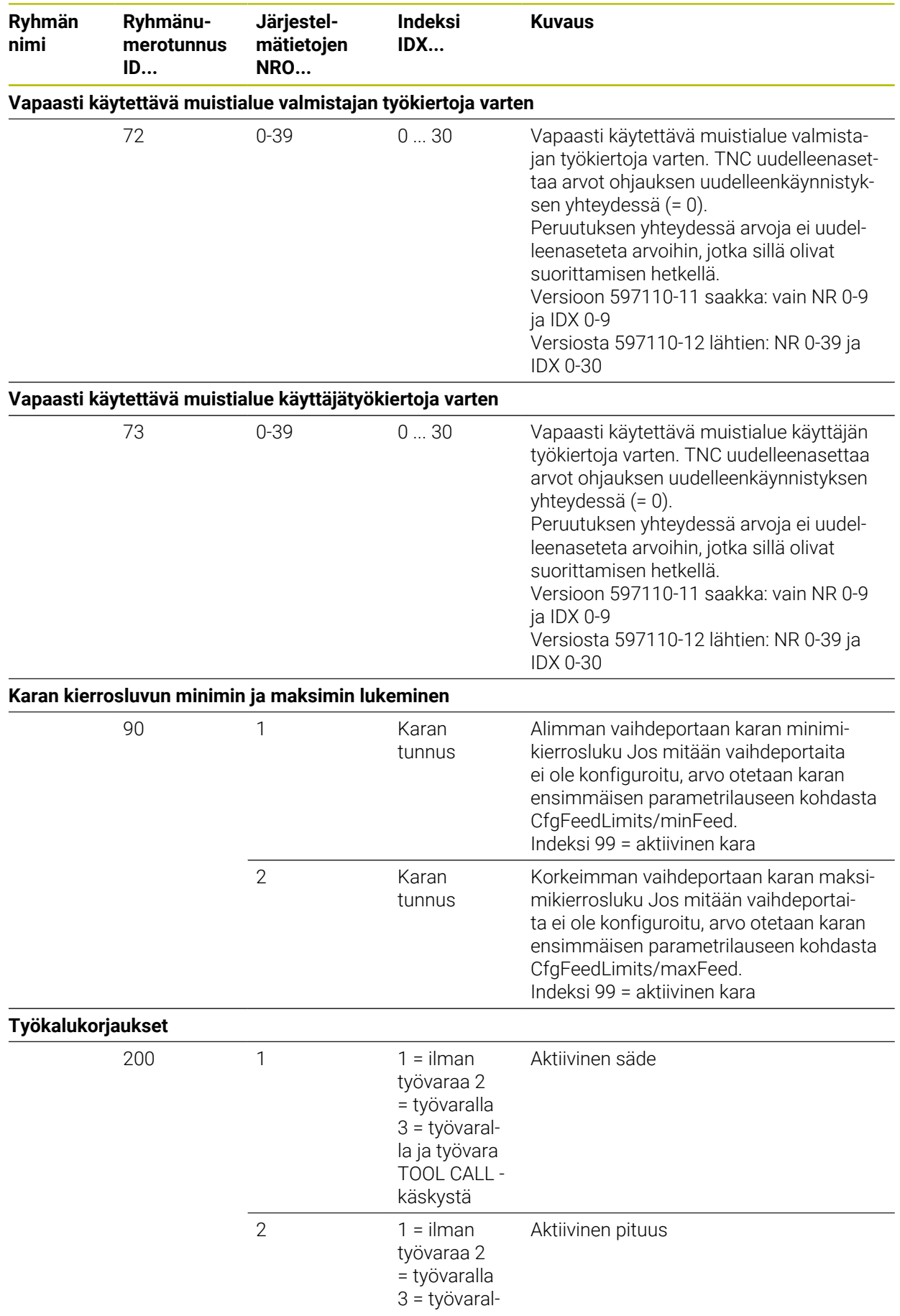

**nimi**

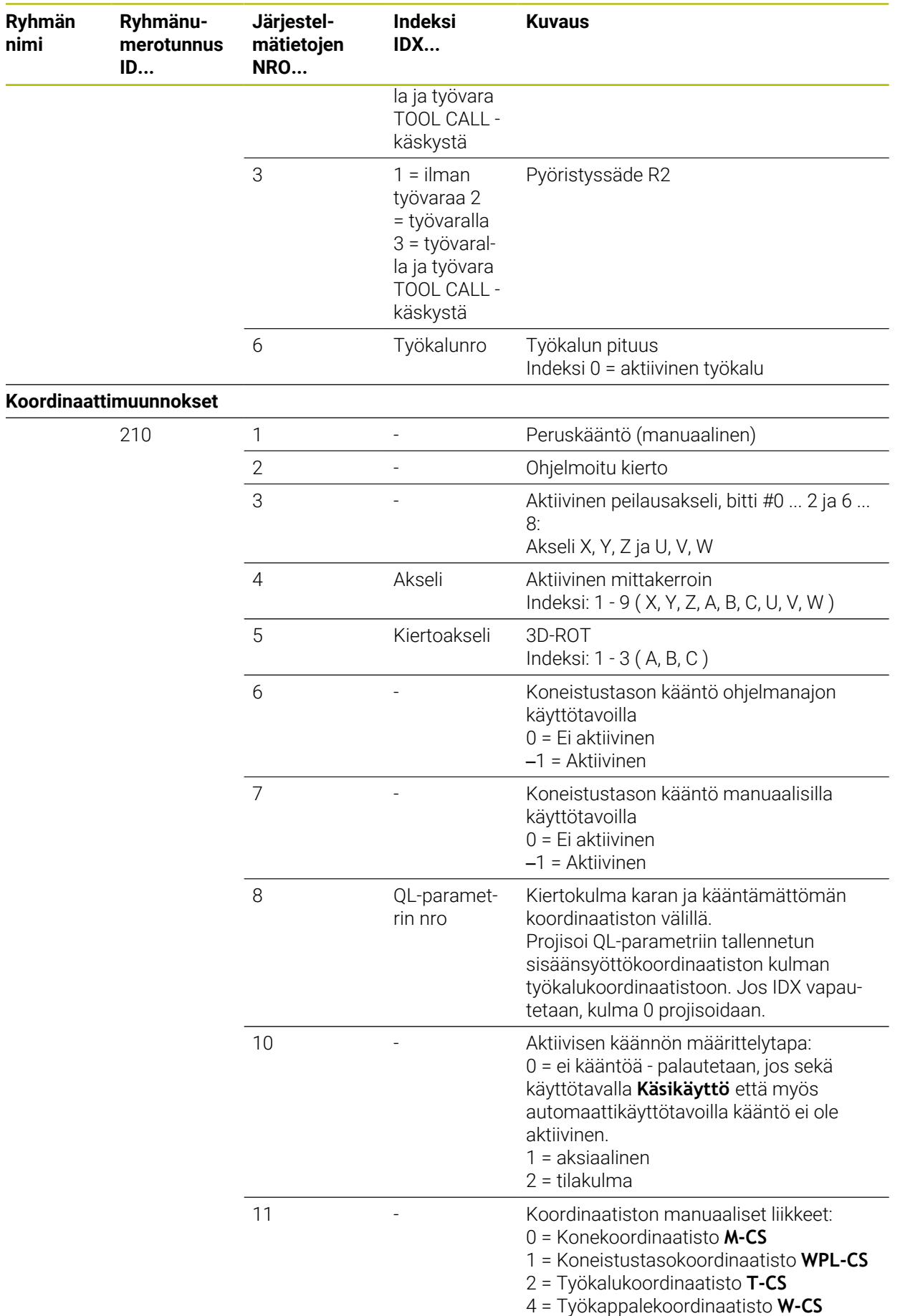

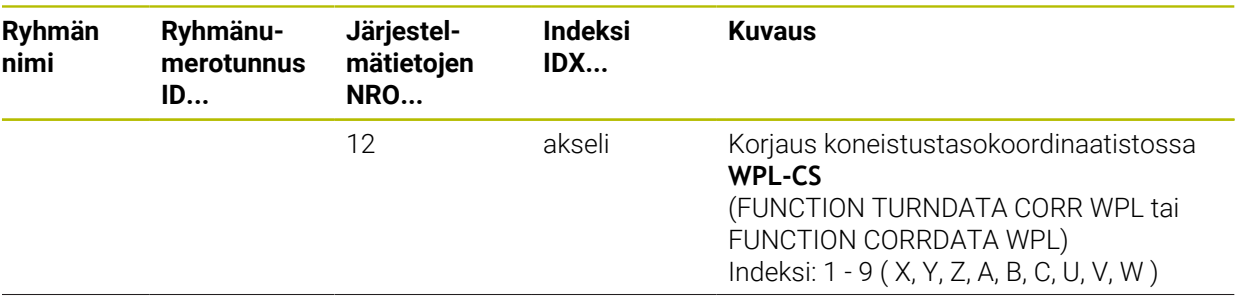

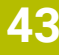

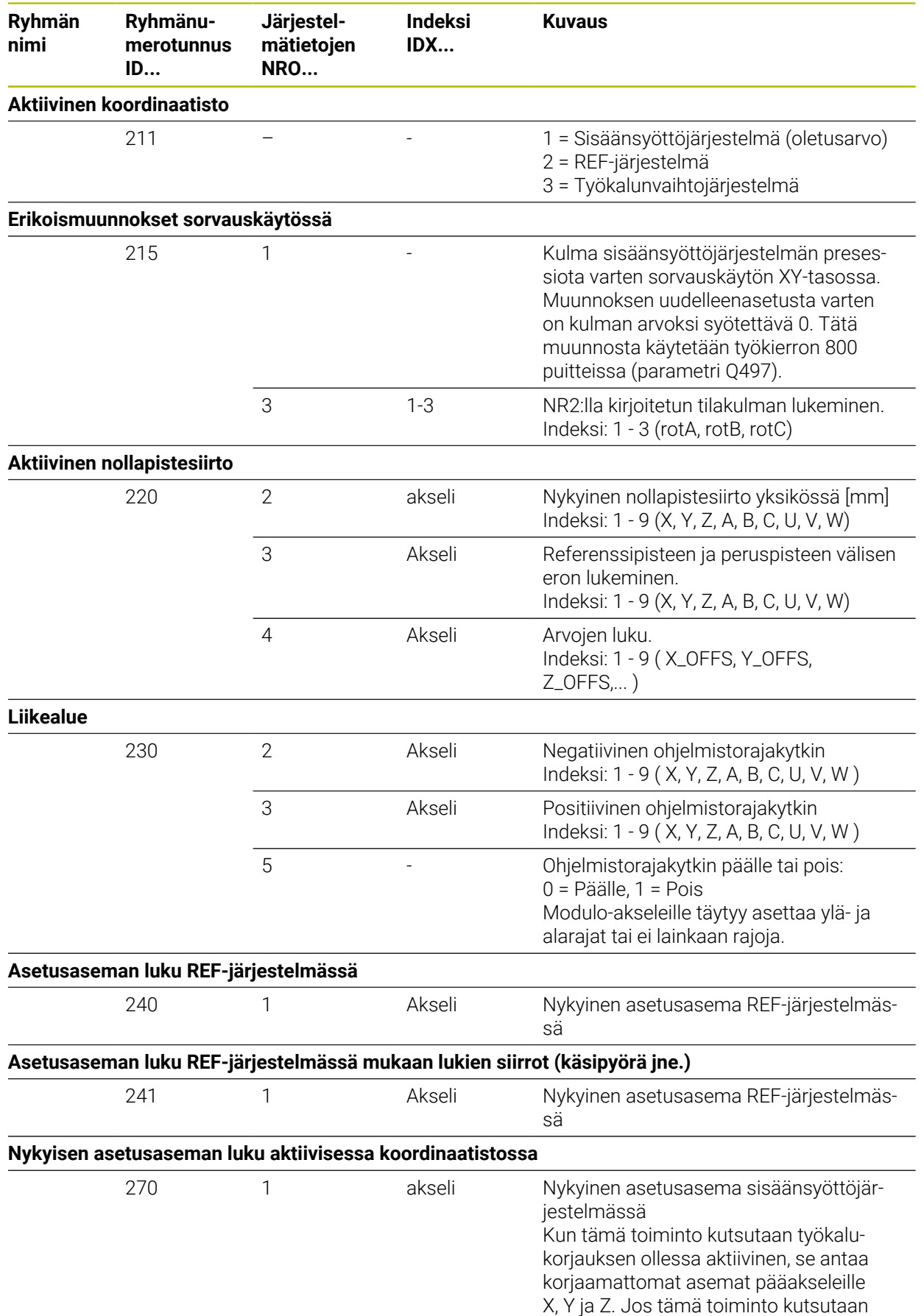

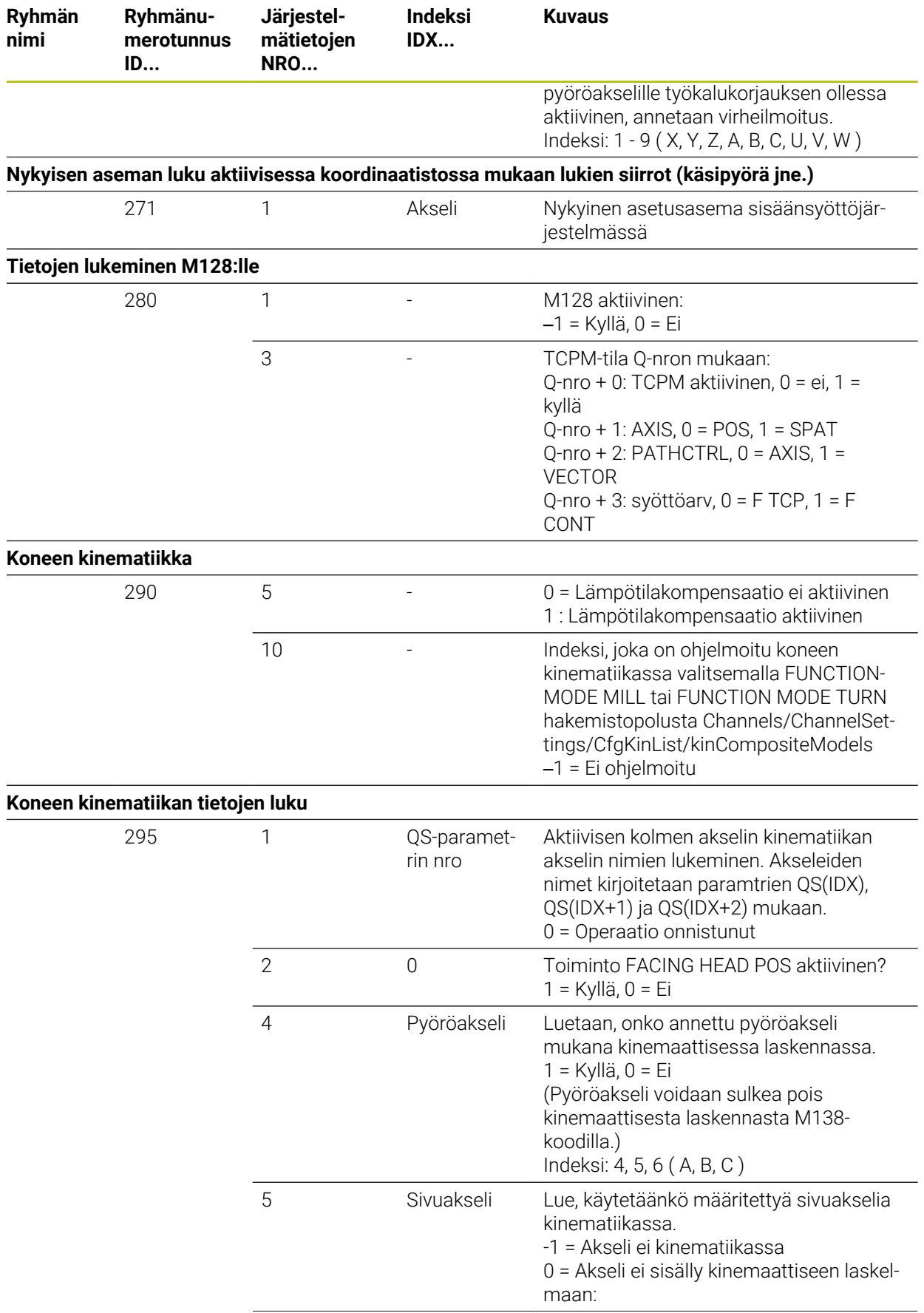

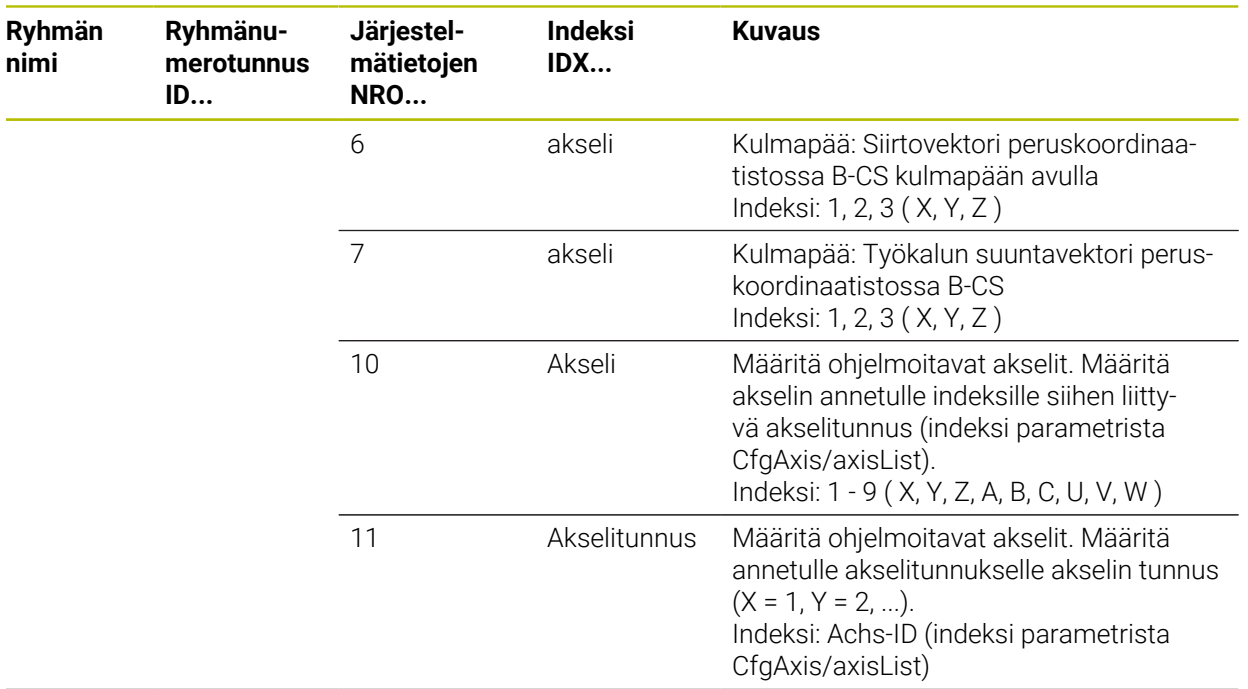

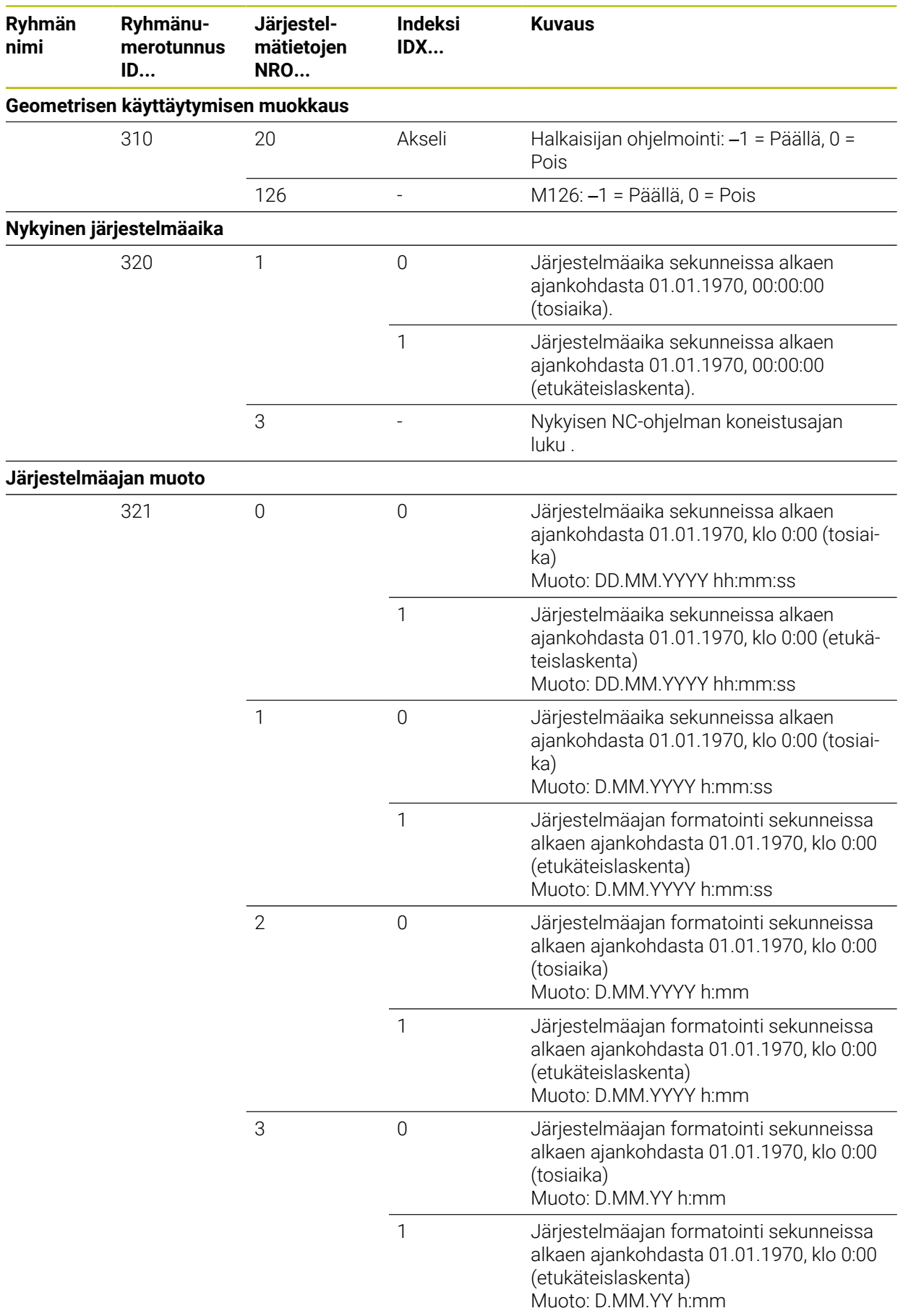

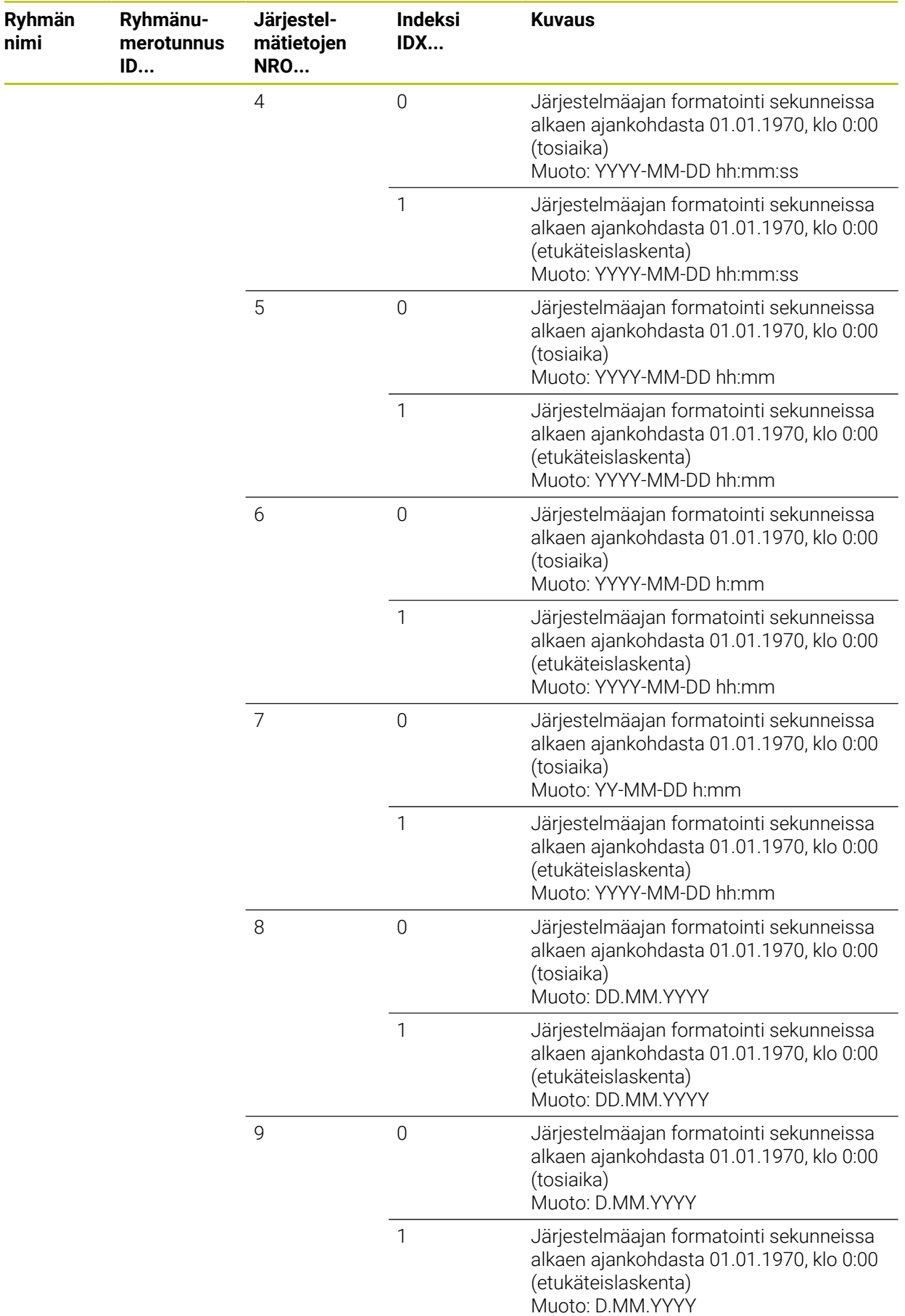

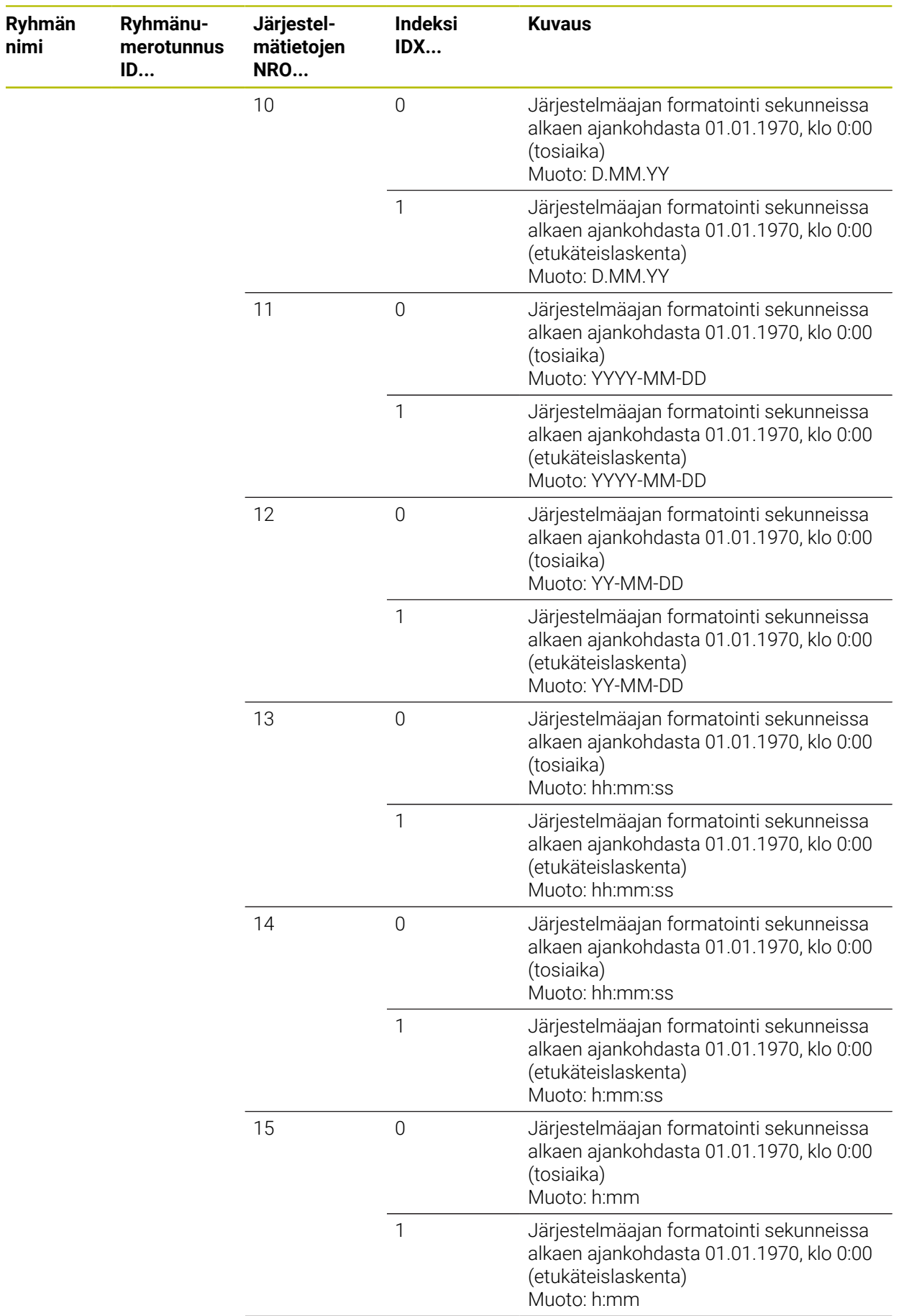

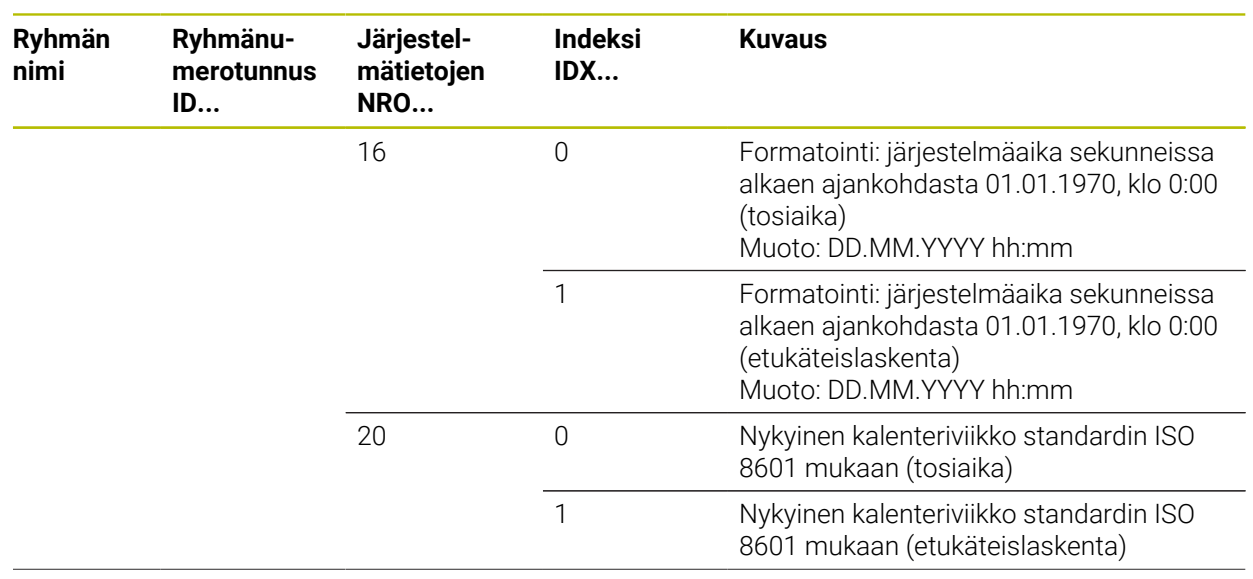

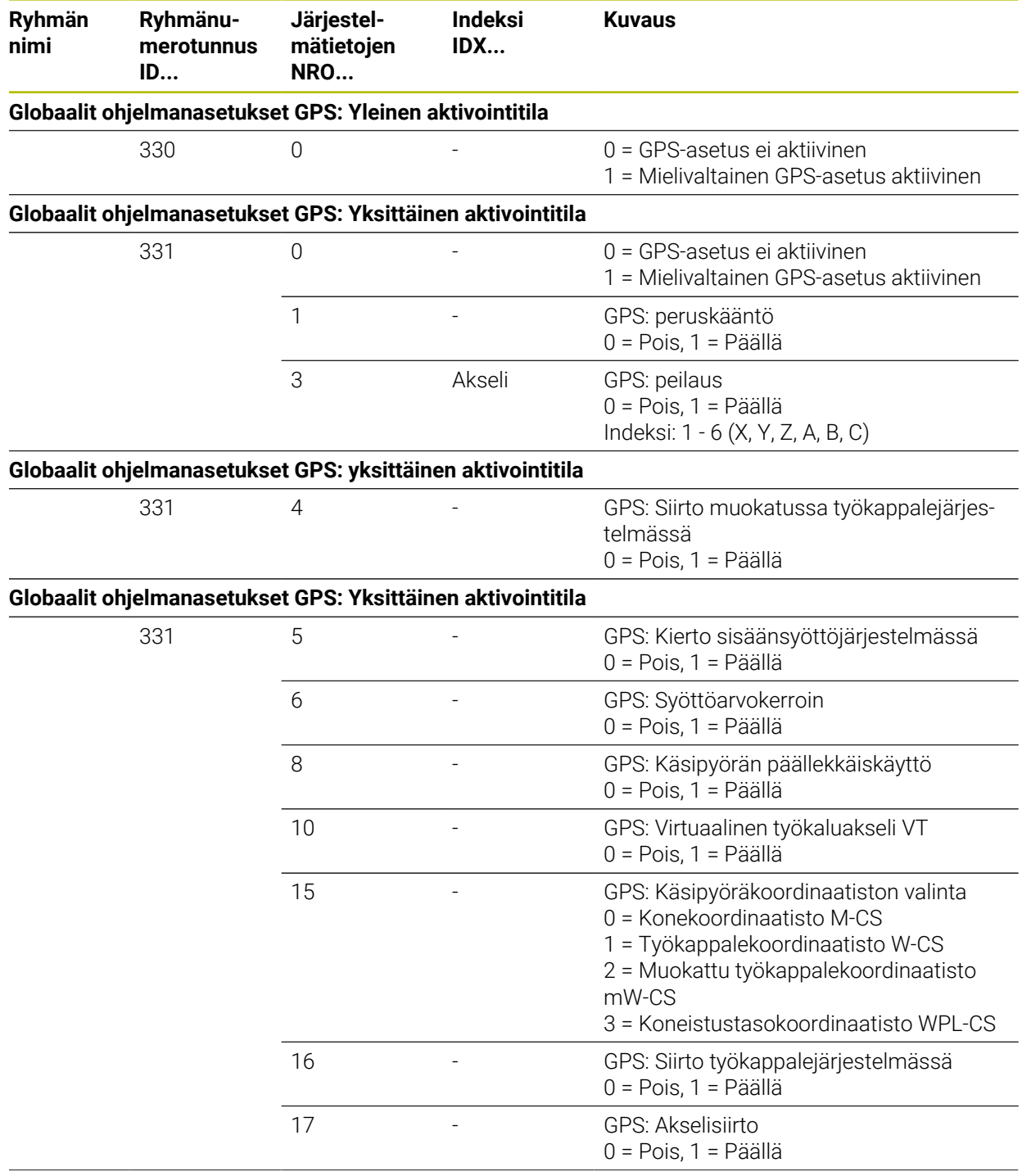

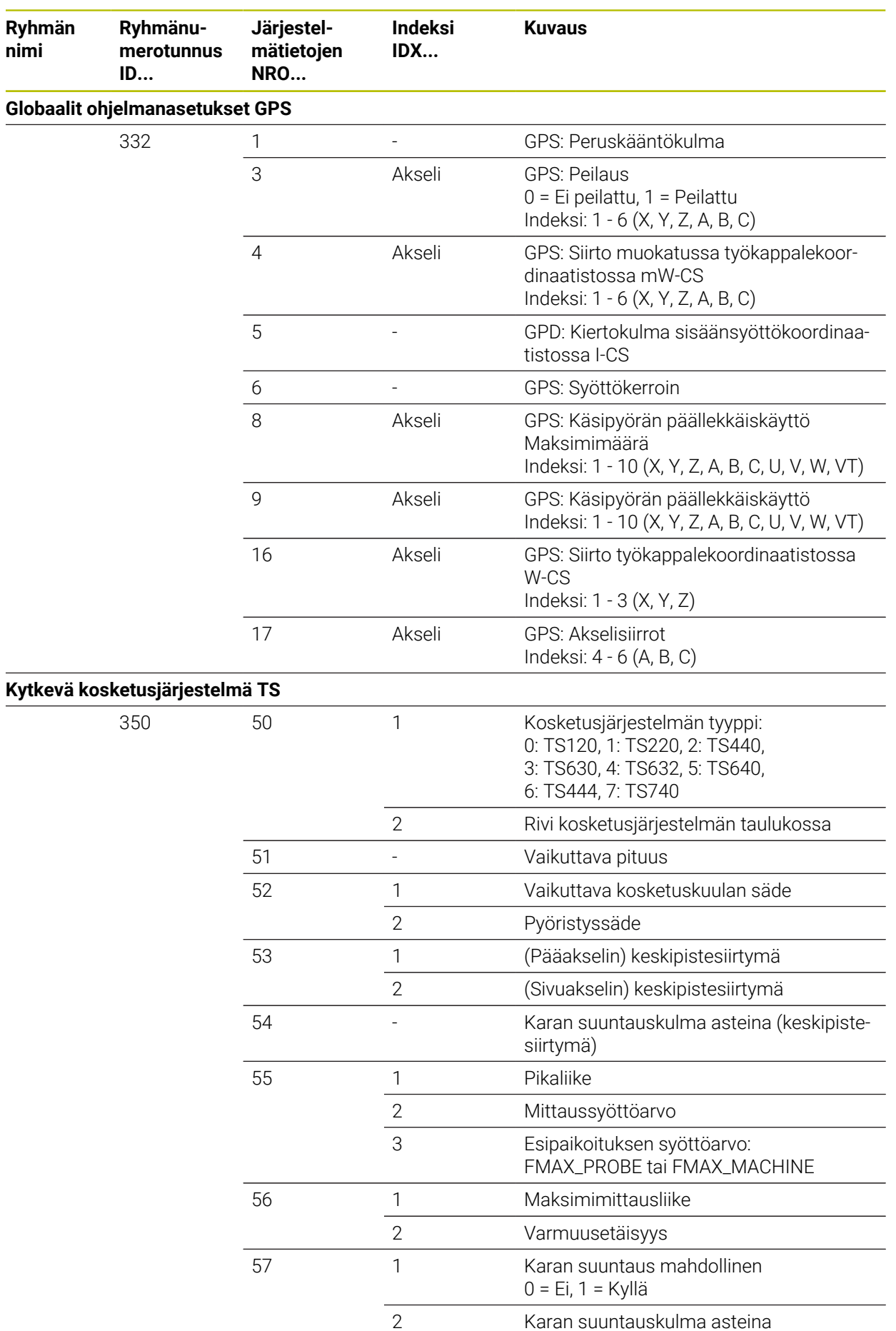

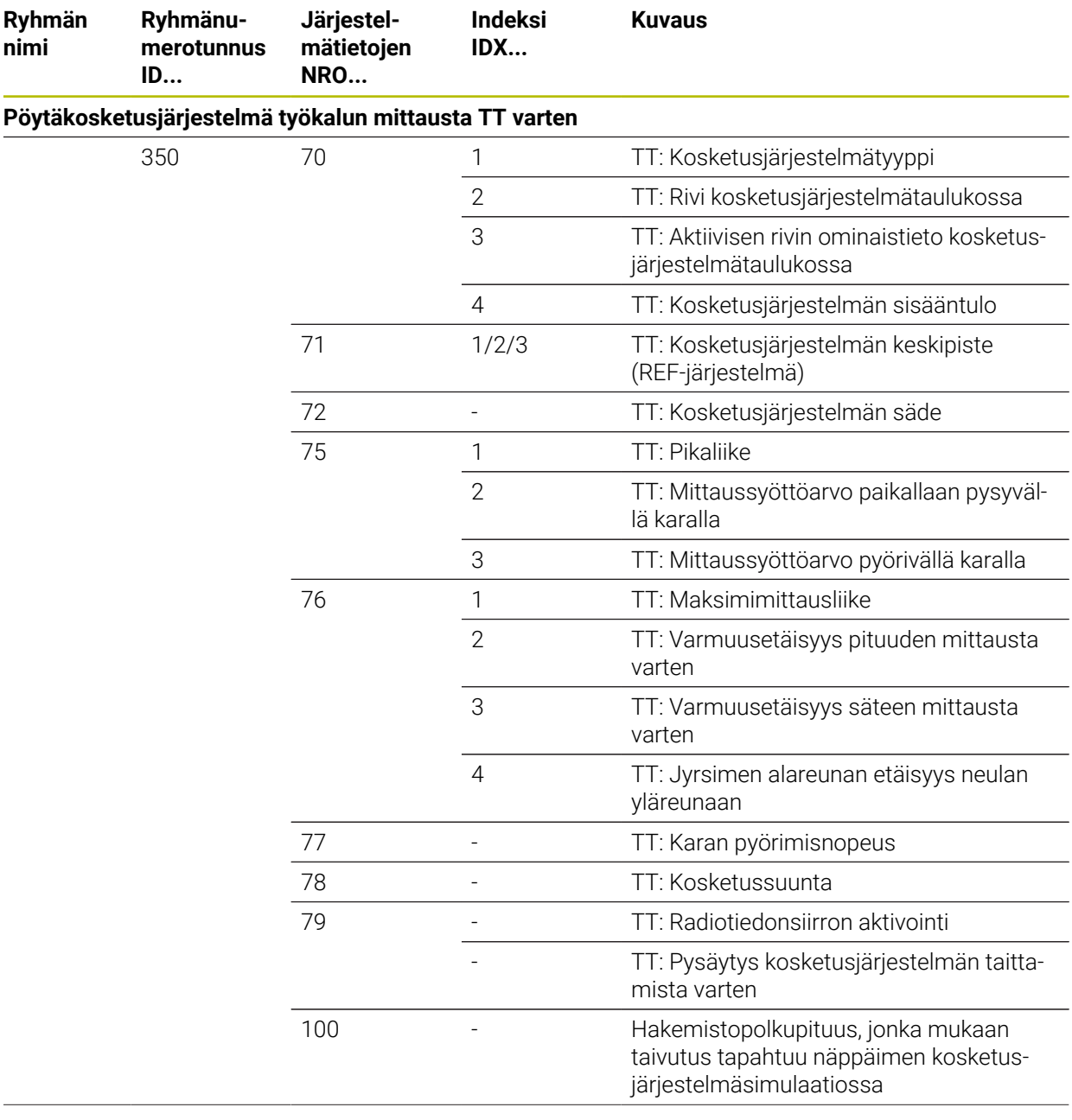

**Ryhmän nimi**

**ID...**

360

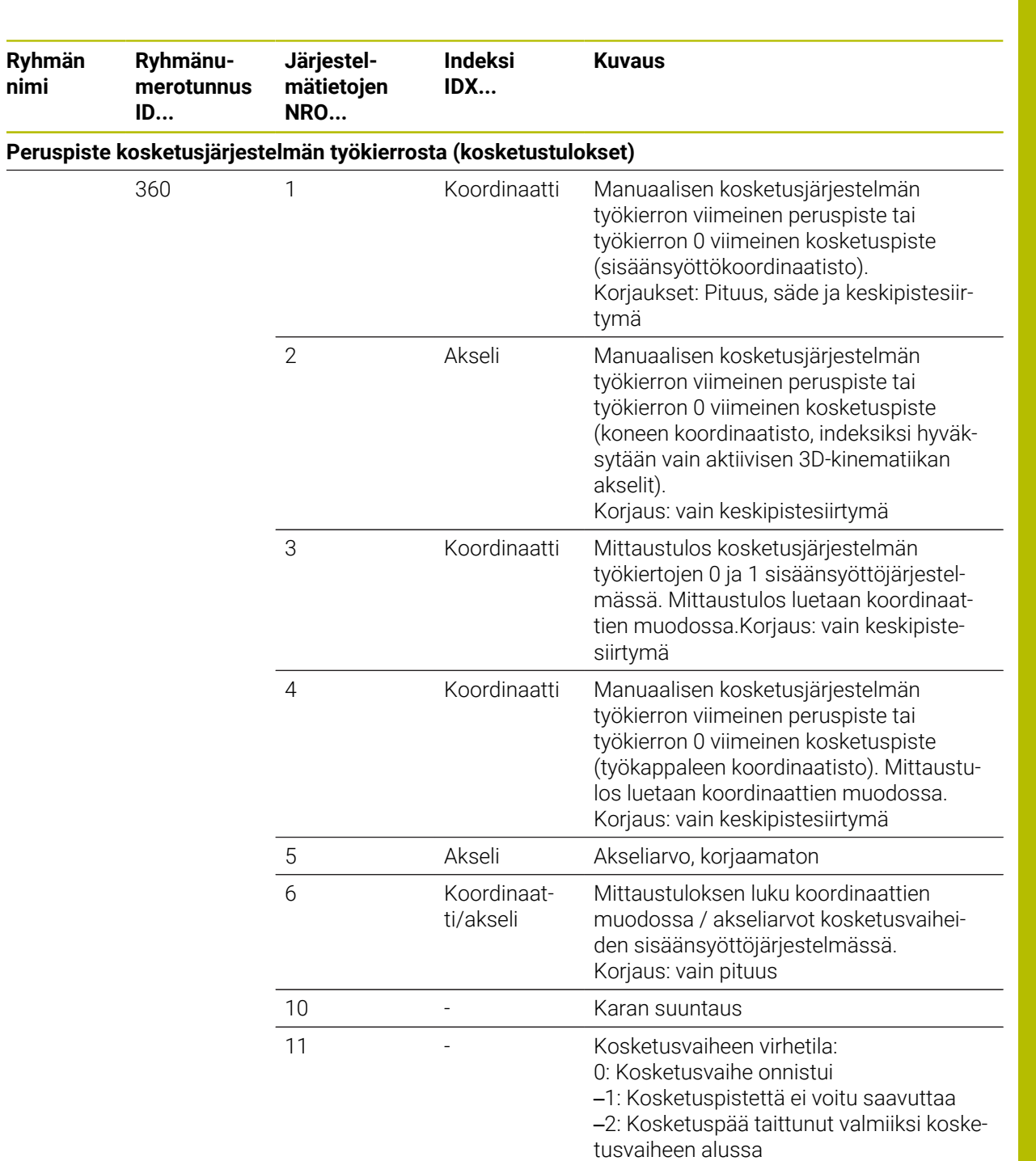

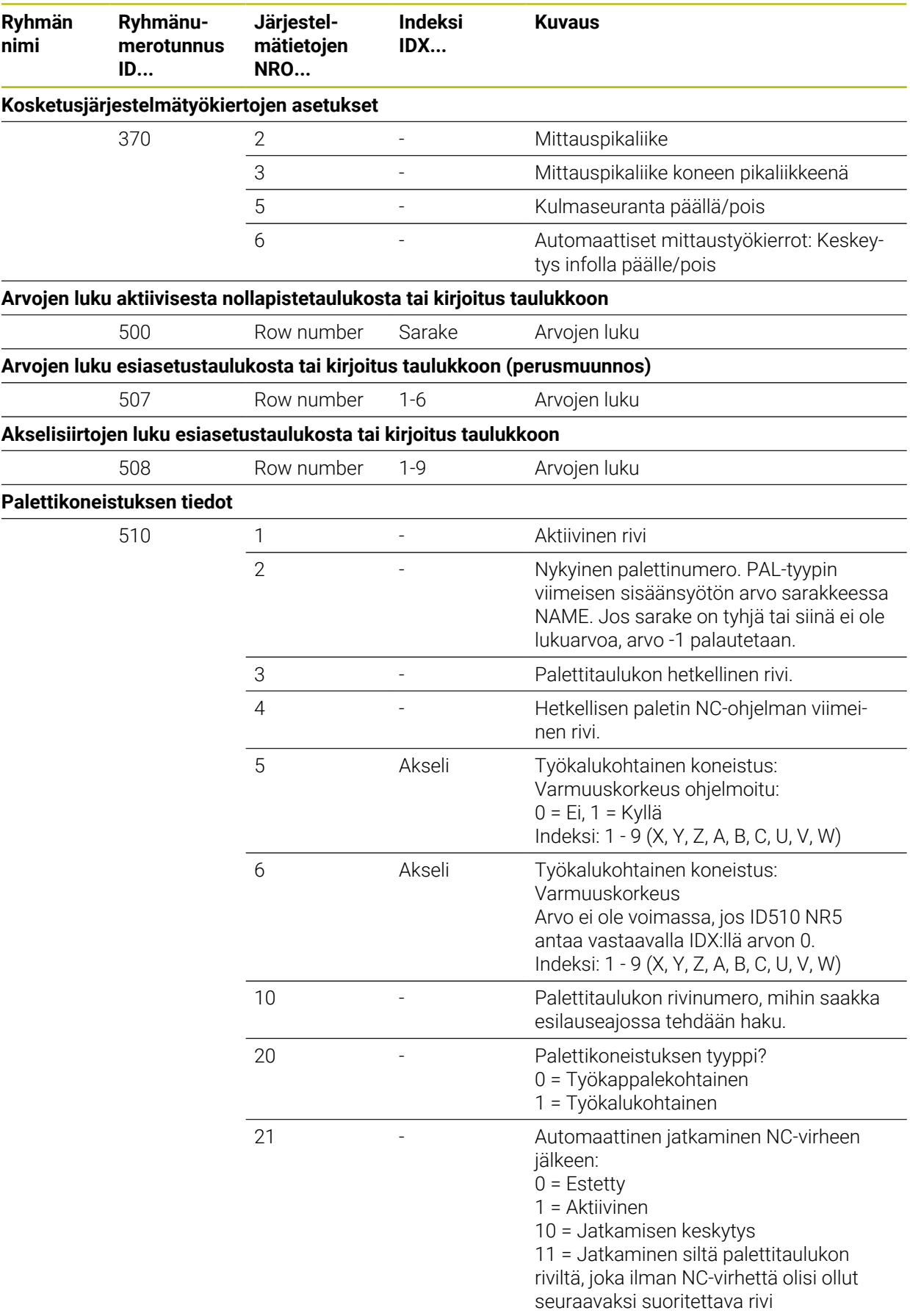

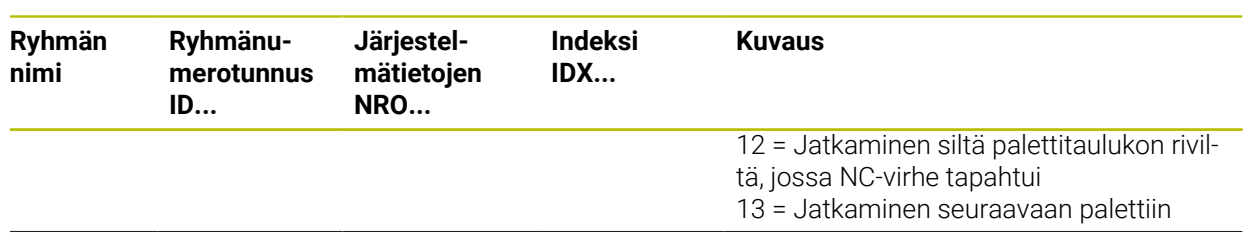

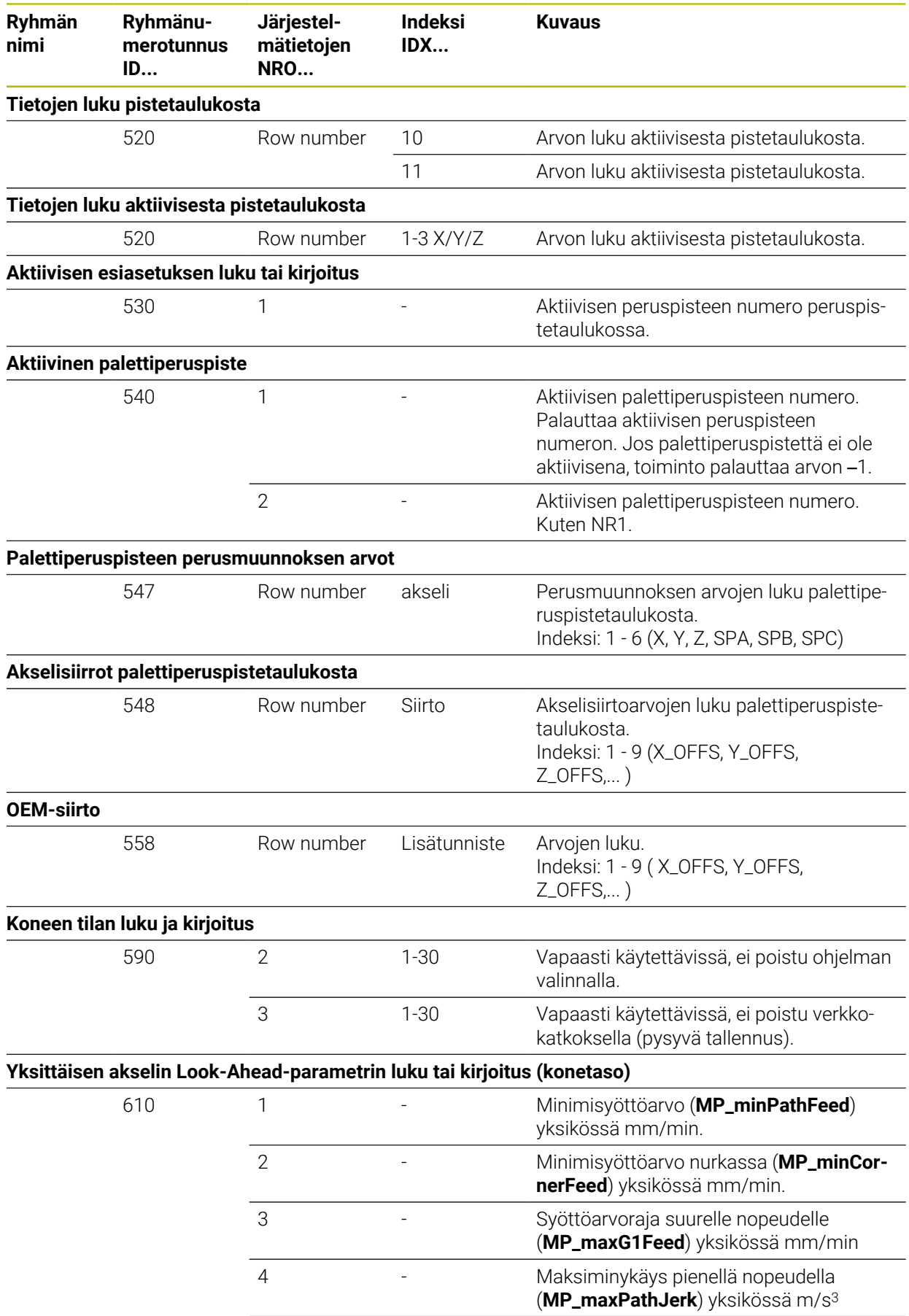

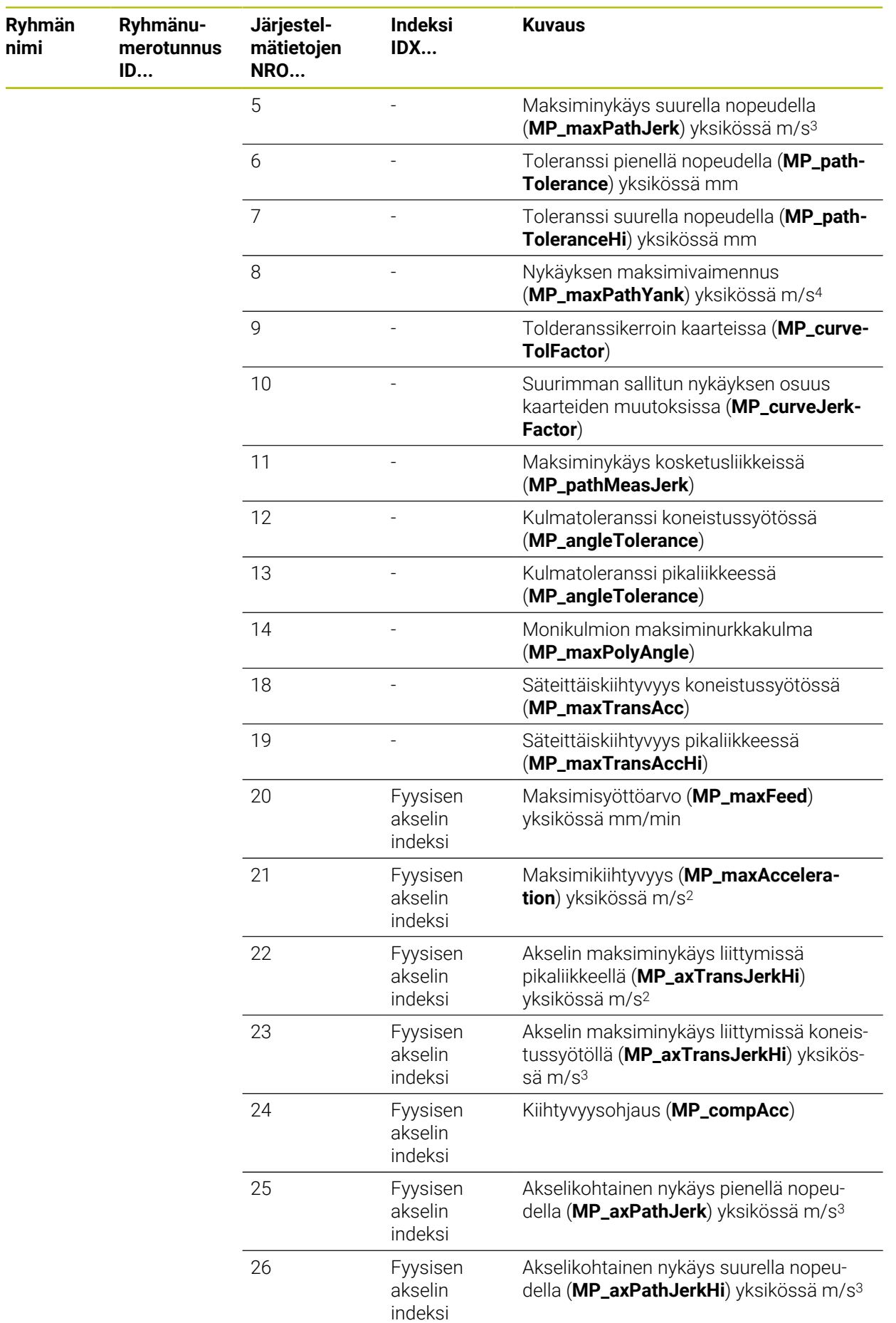

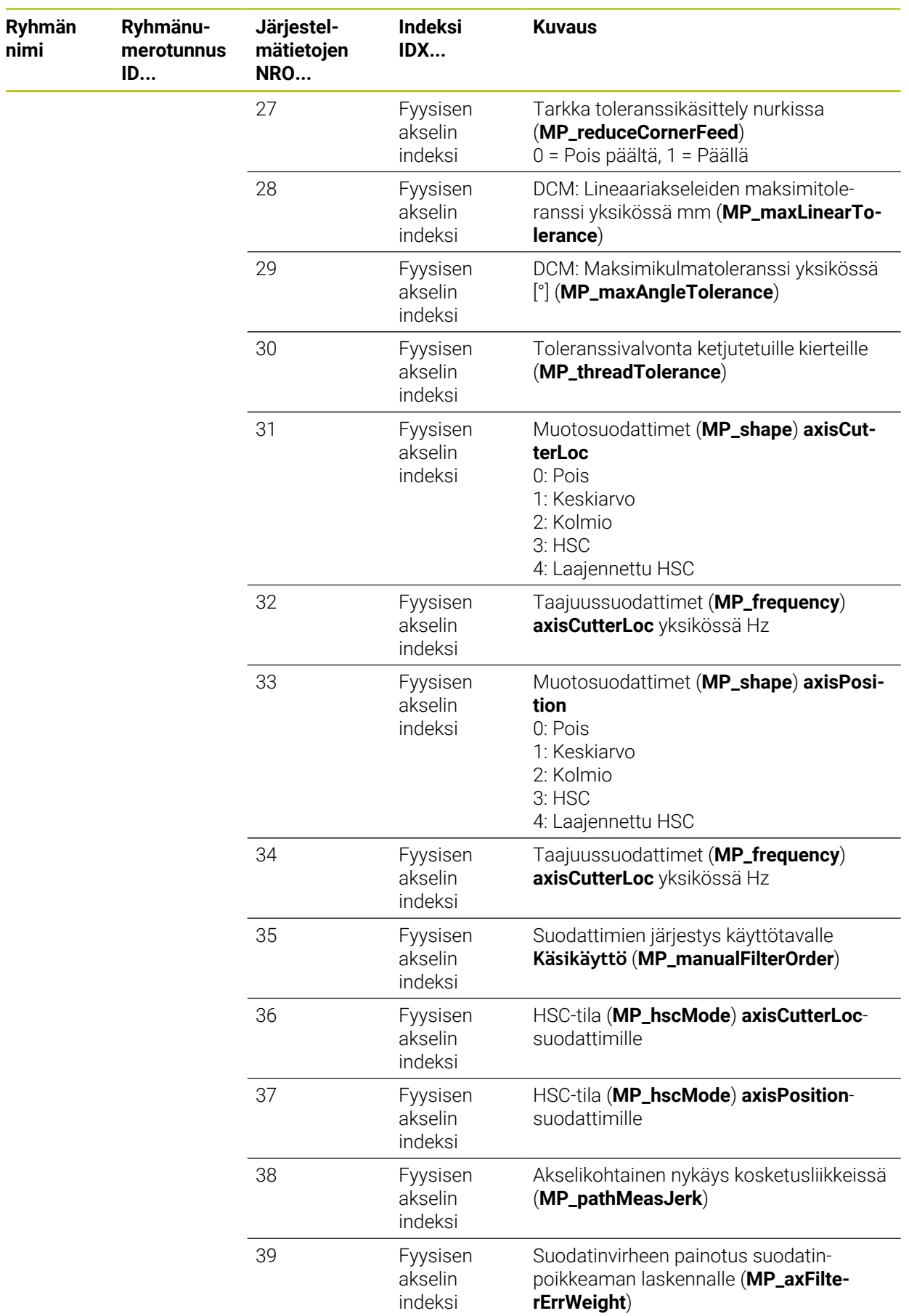

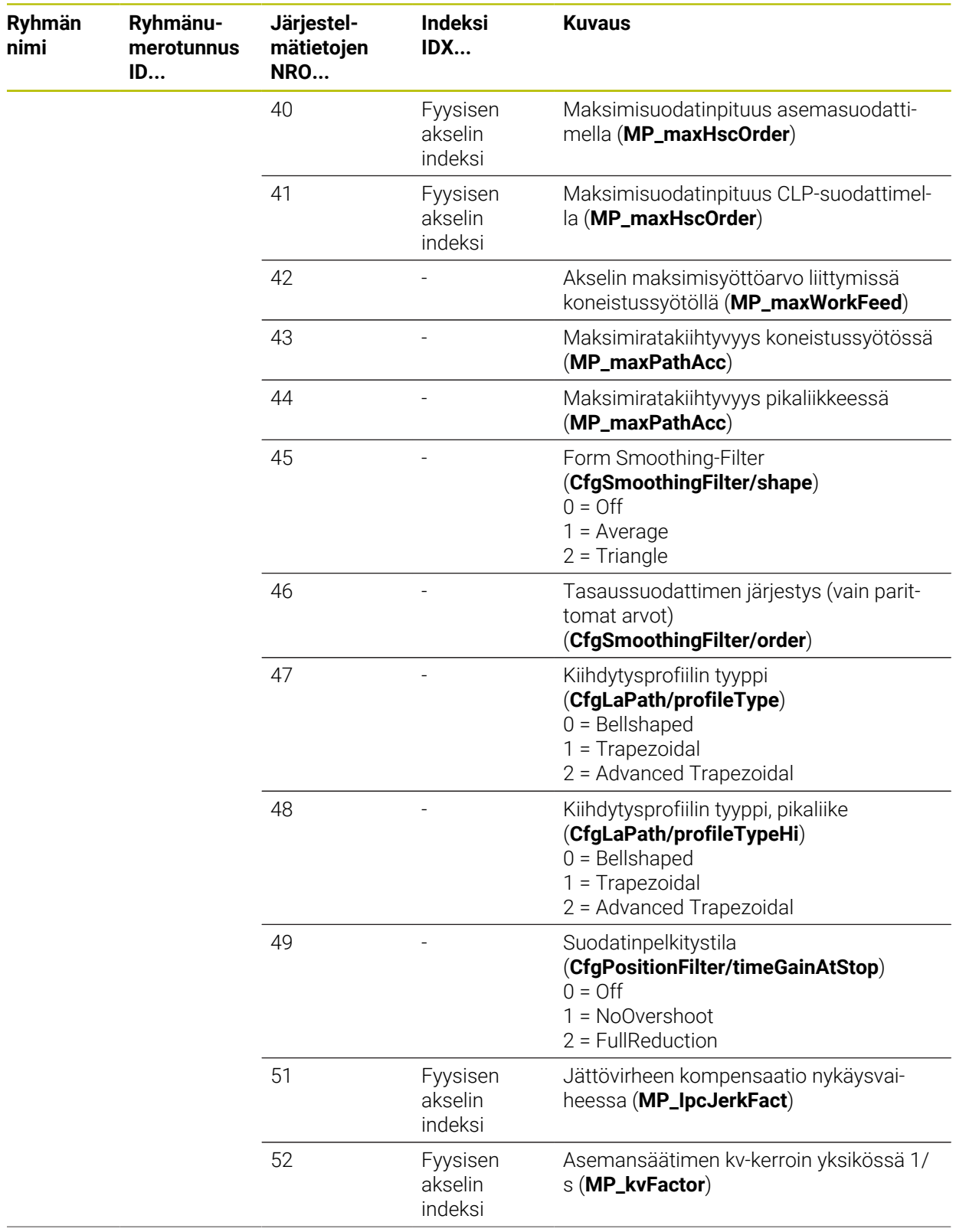

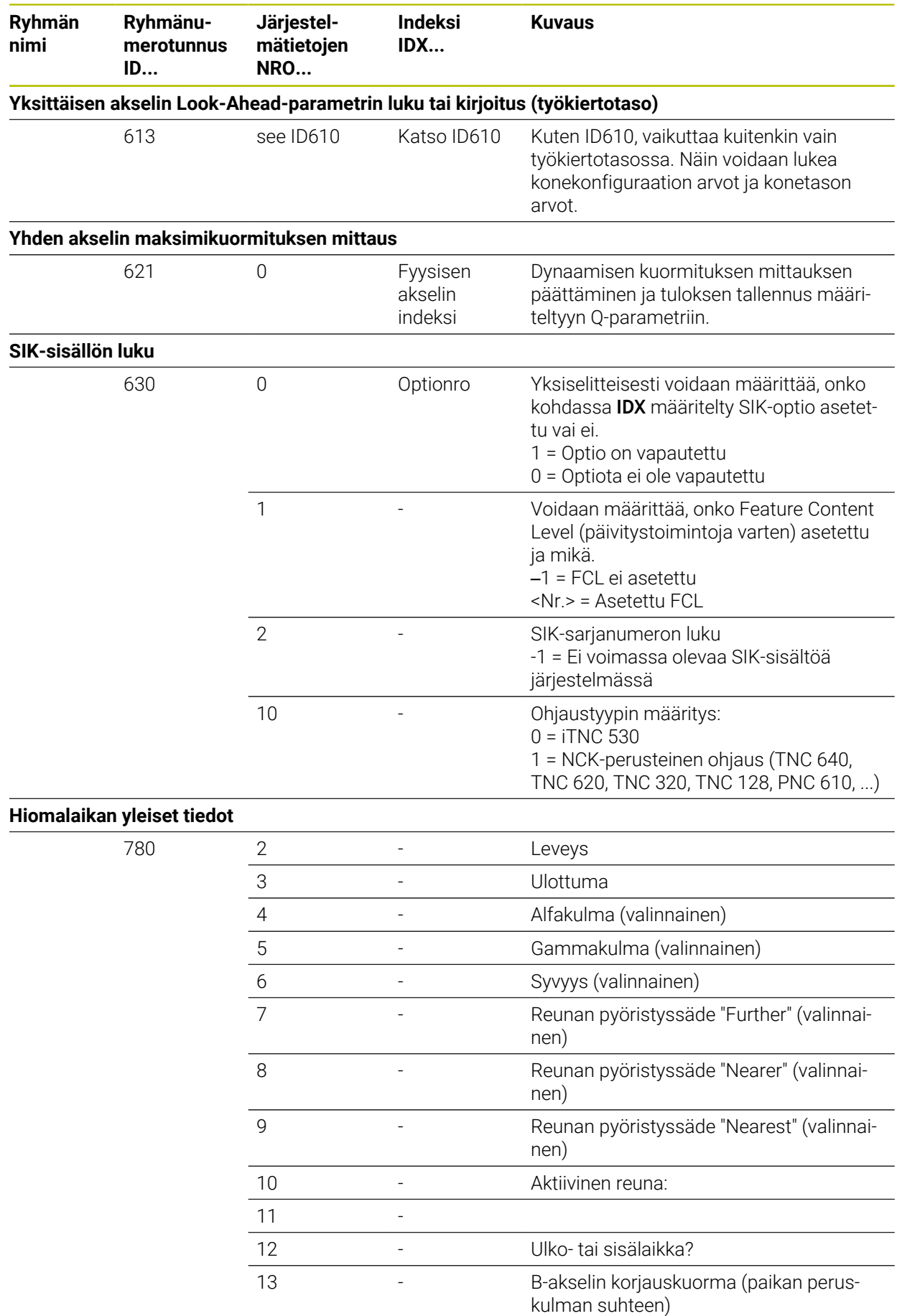

**Ryhmän nimi**

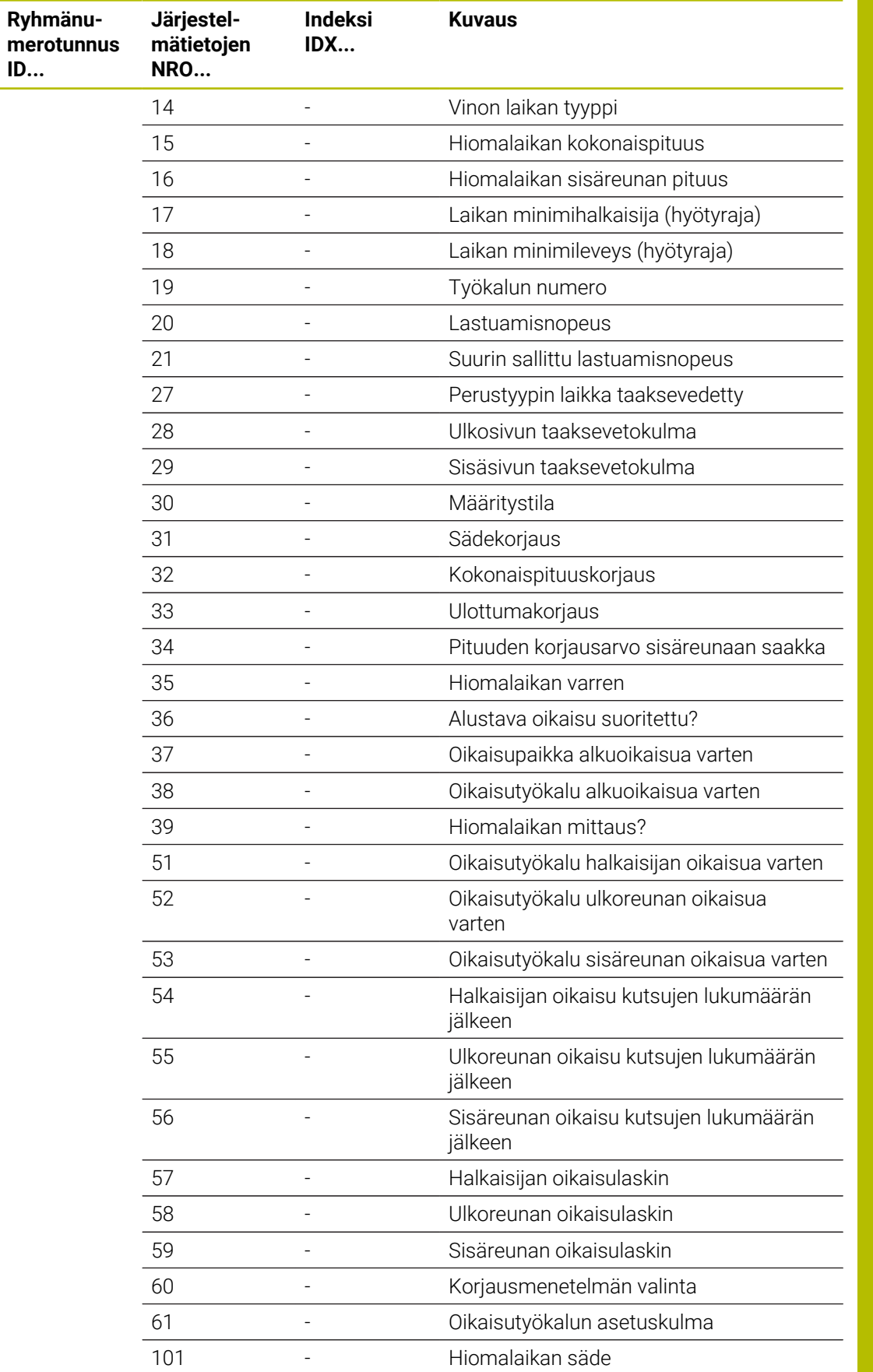

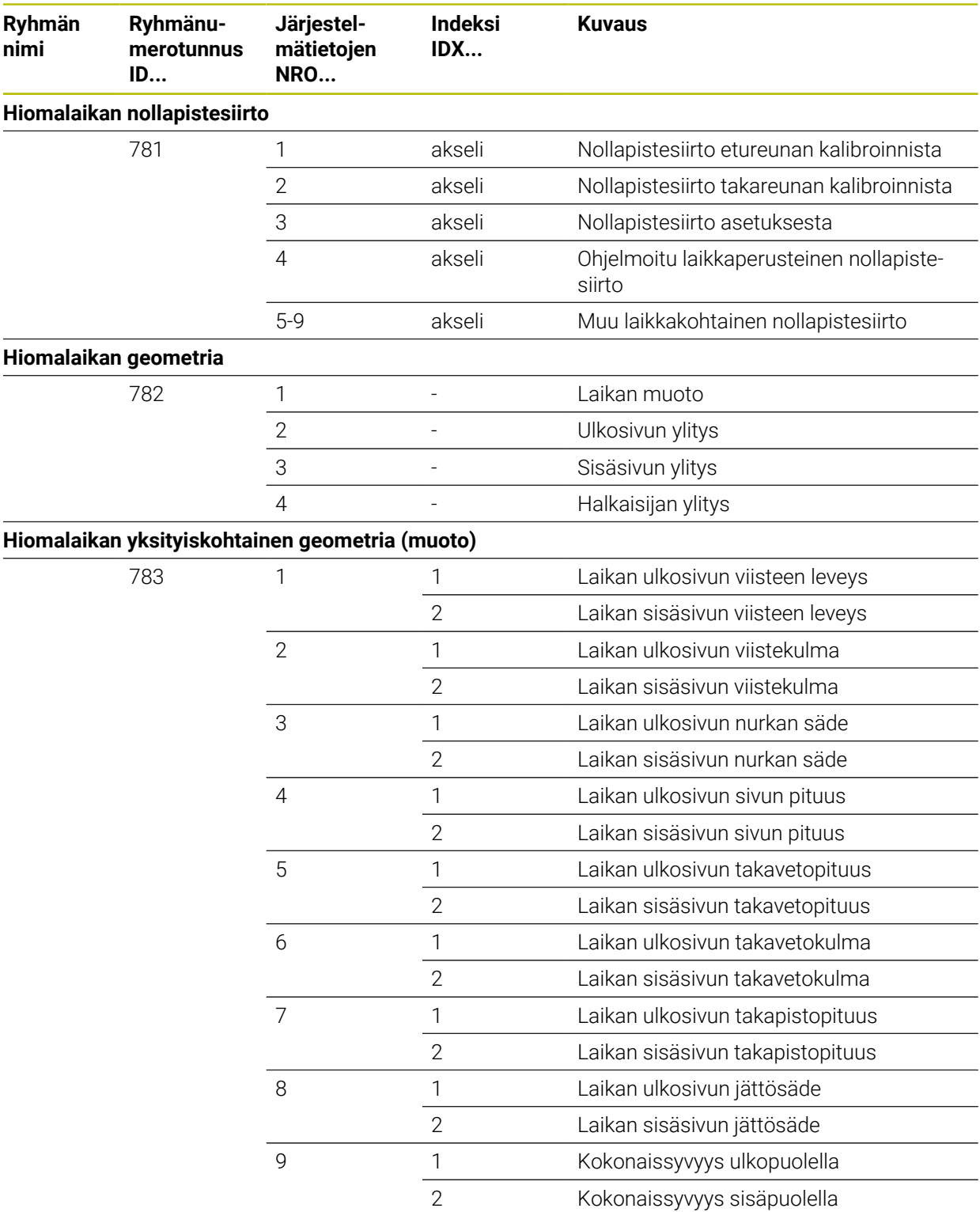

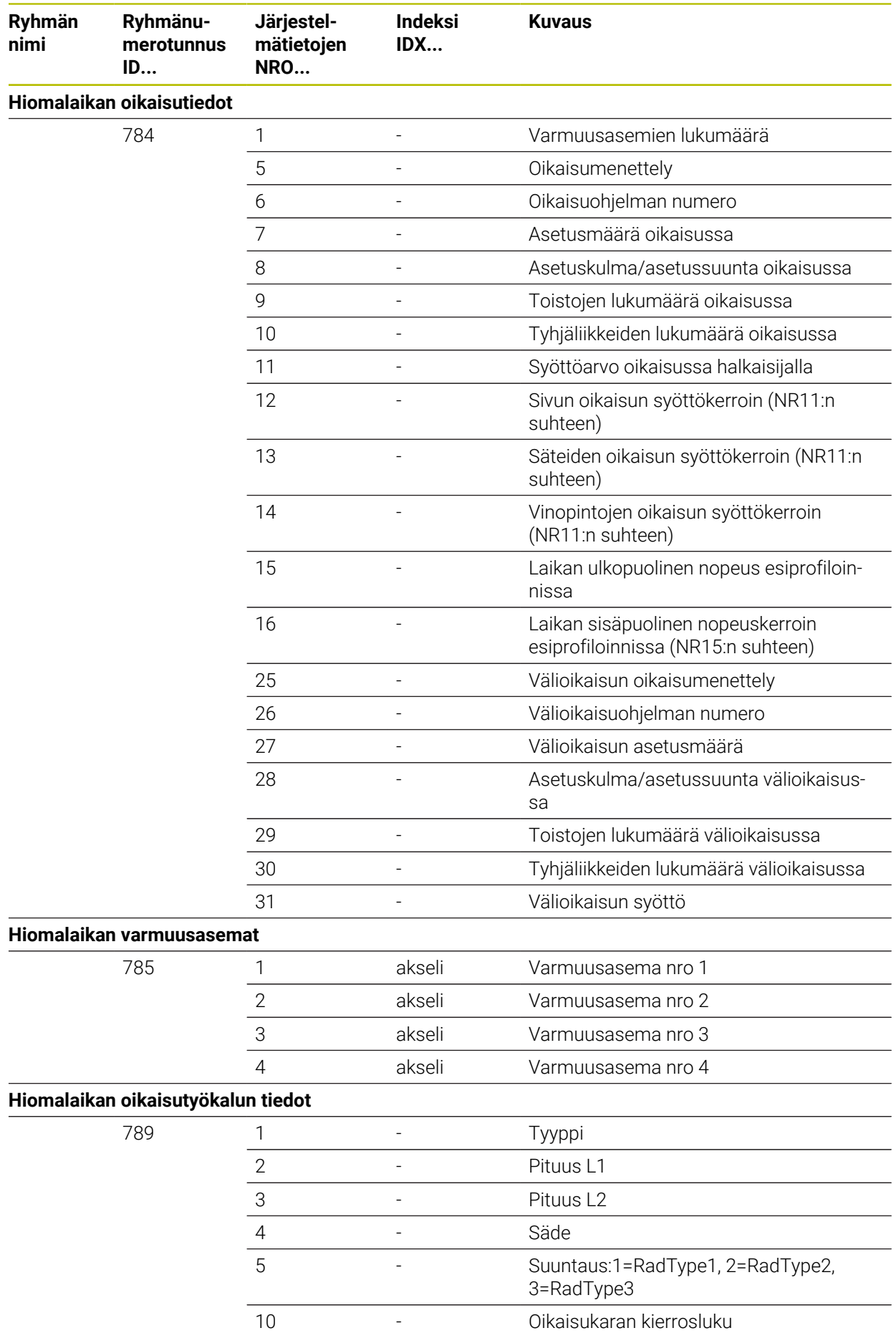

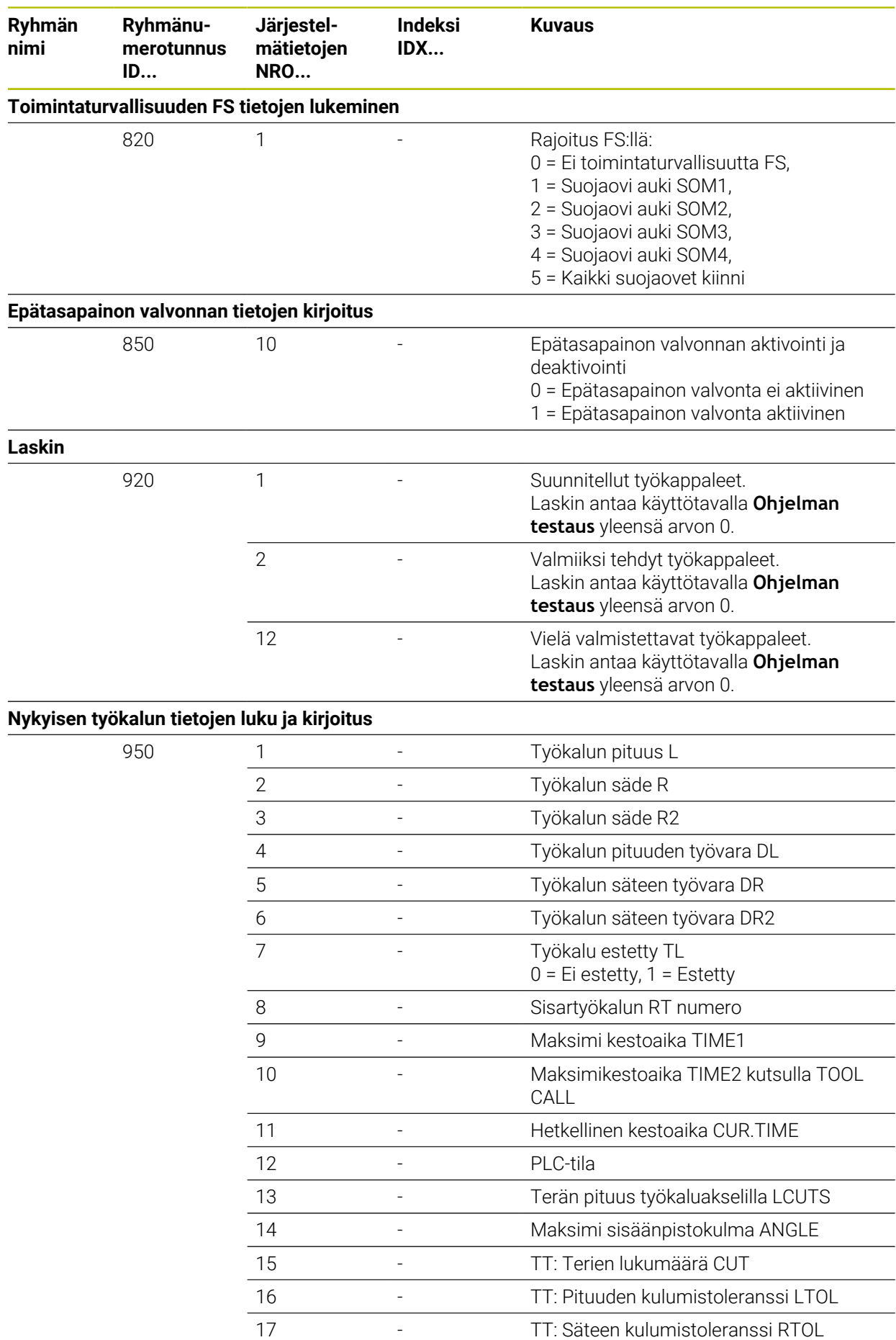

**2296** HEIDENHAIN | TNC7 | Käyttäjän käsikirjan kokopainos | 10/2022

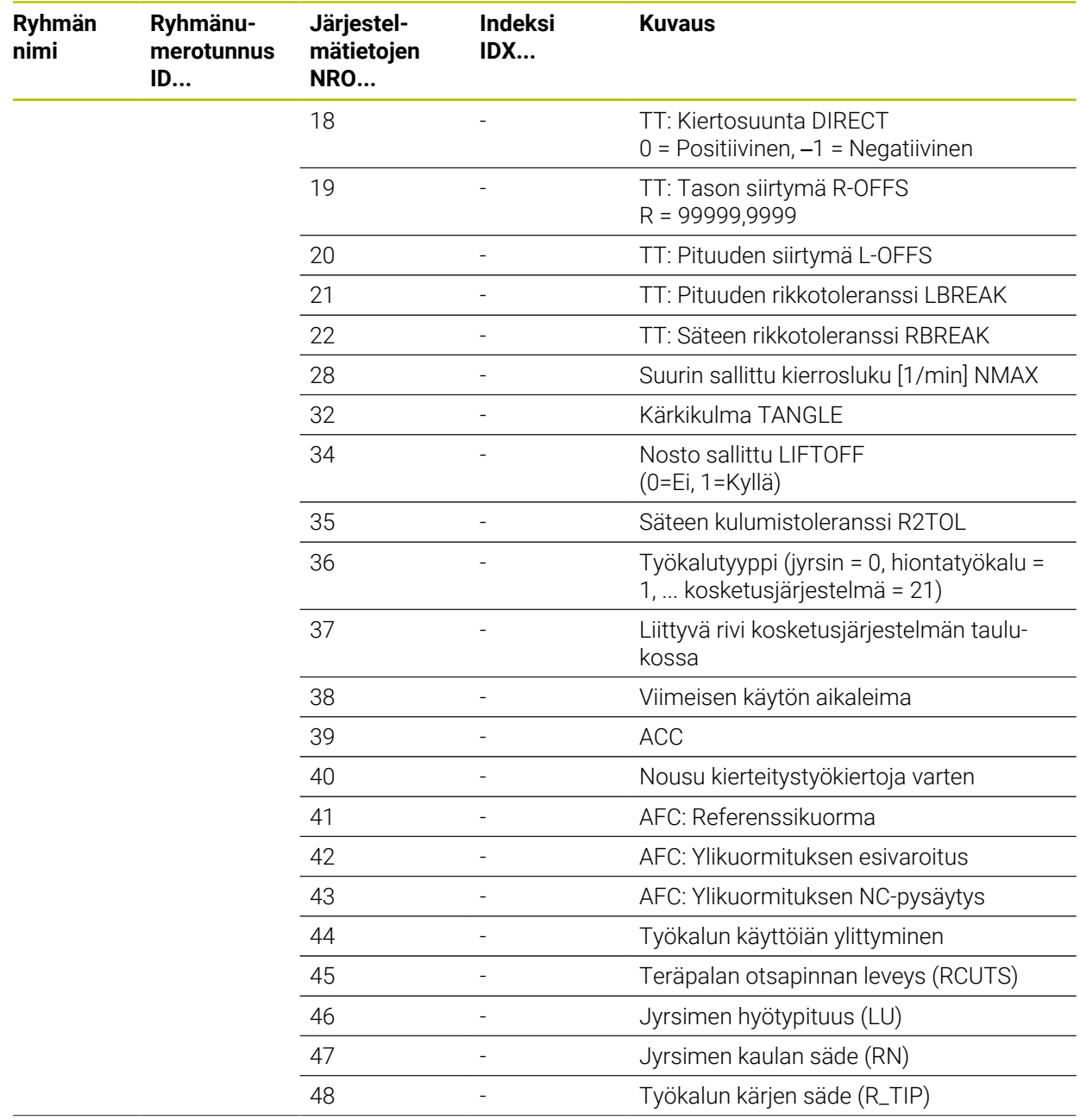

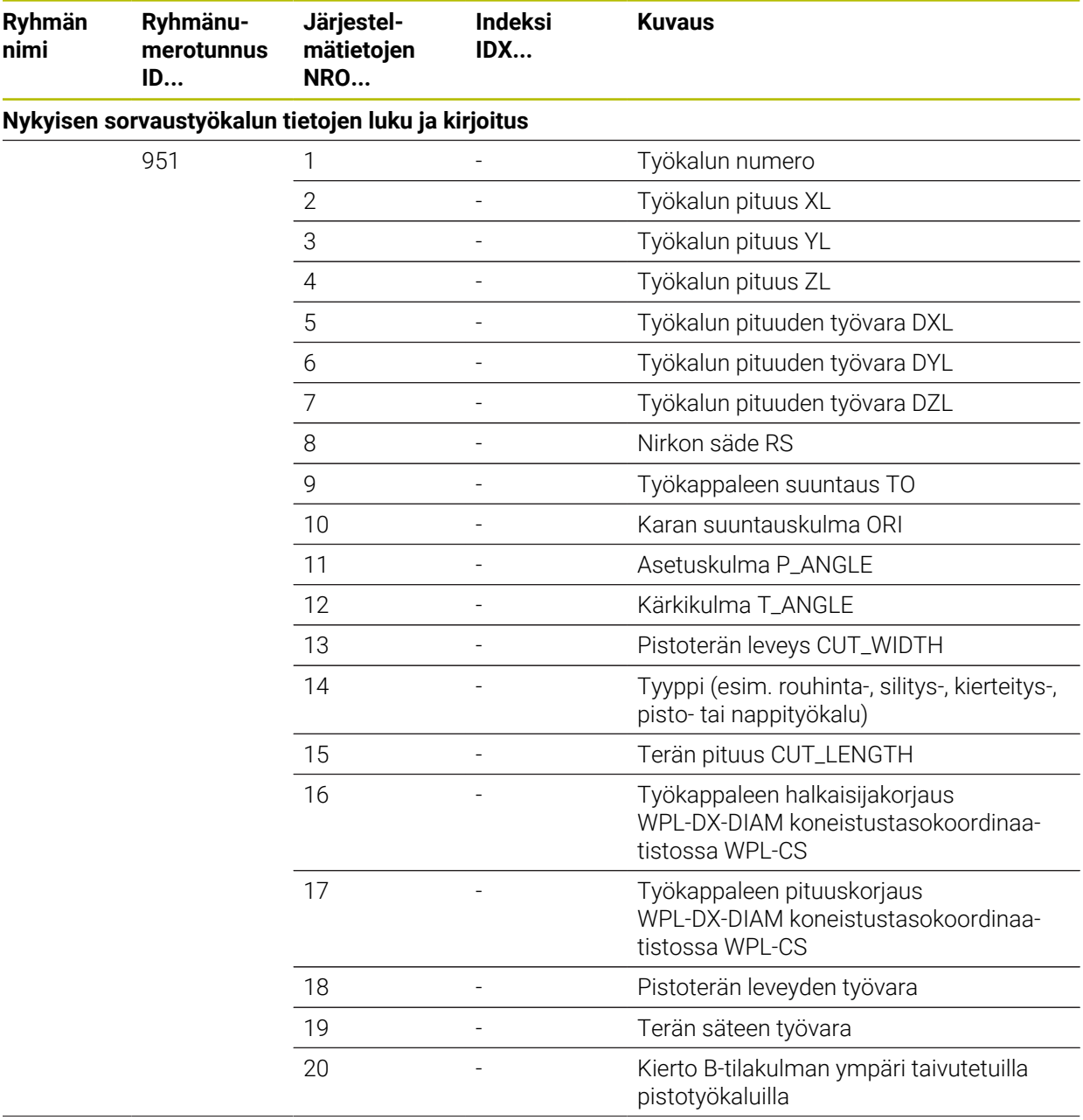

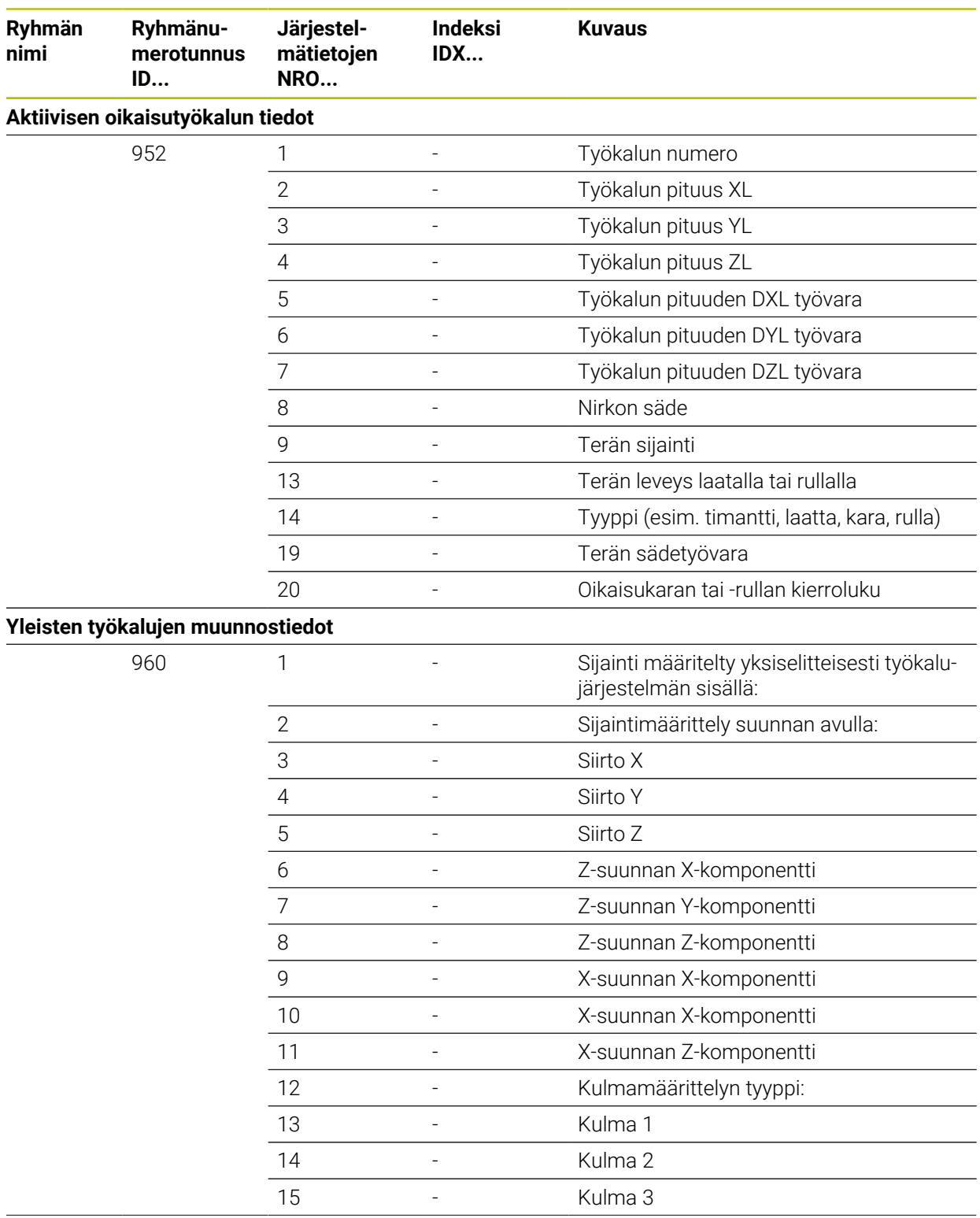

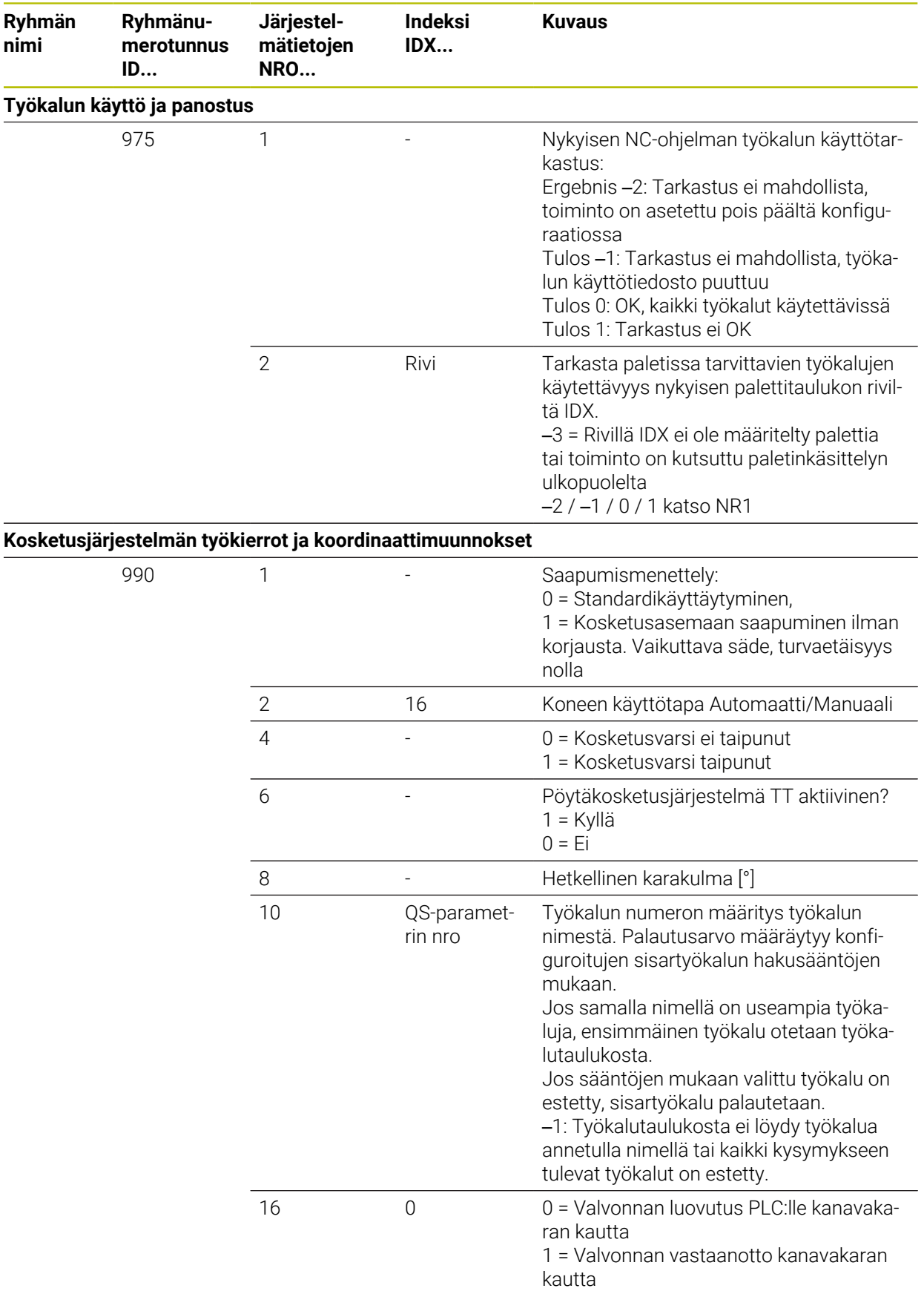

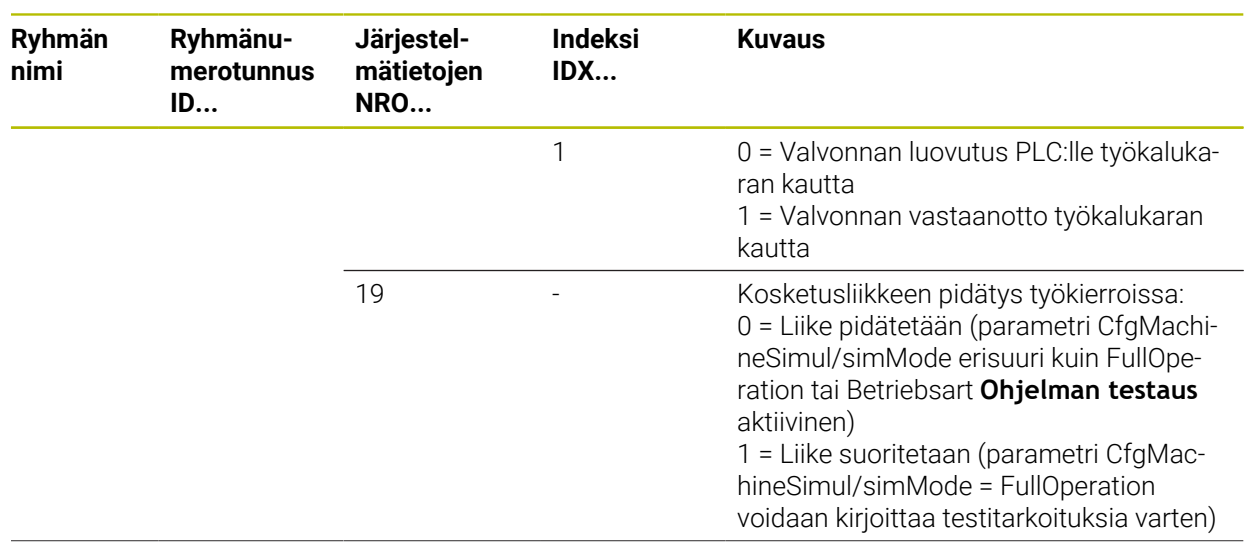

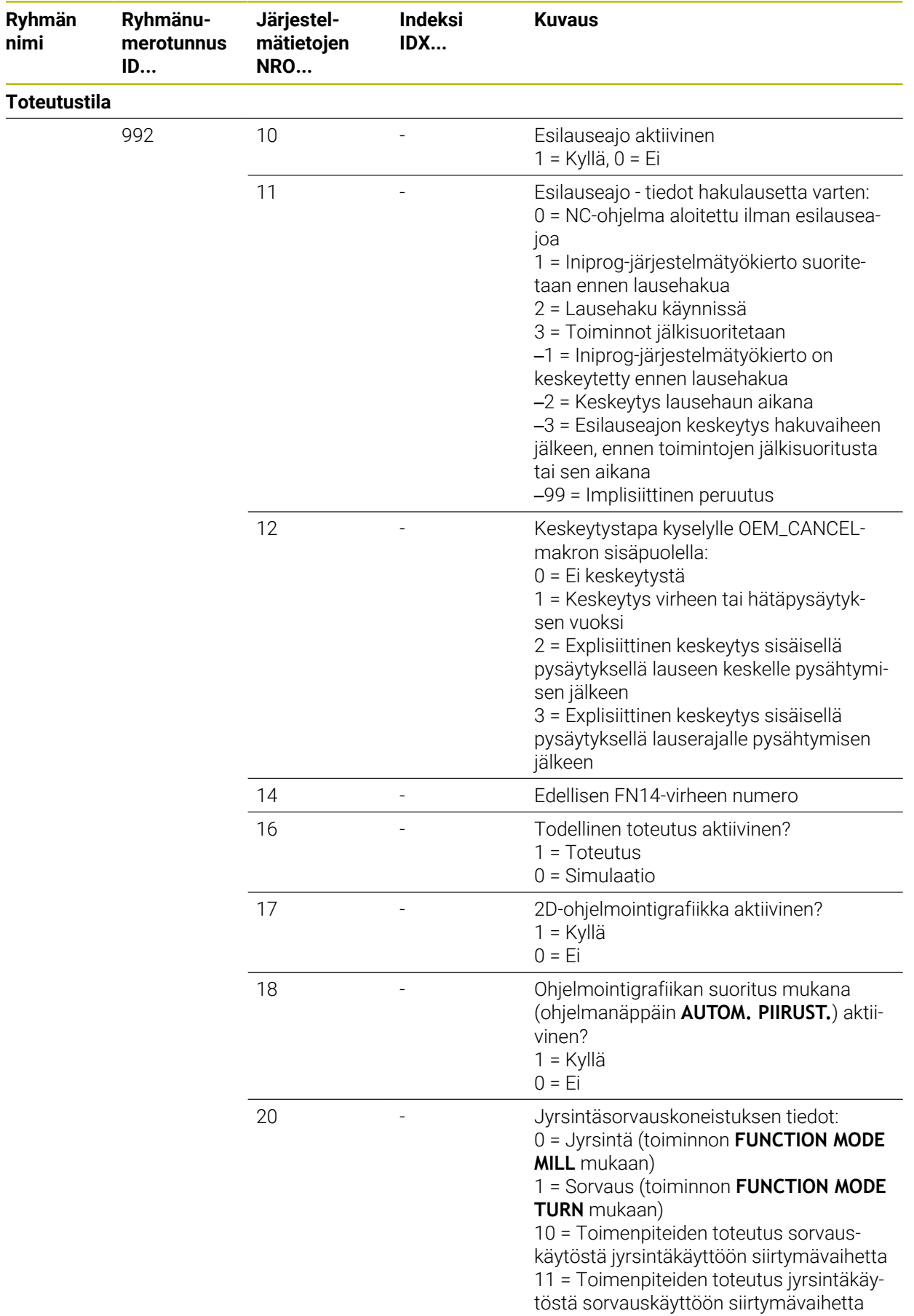

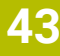

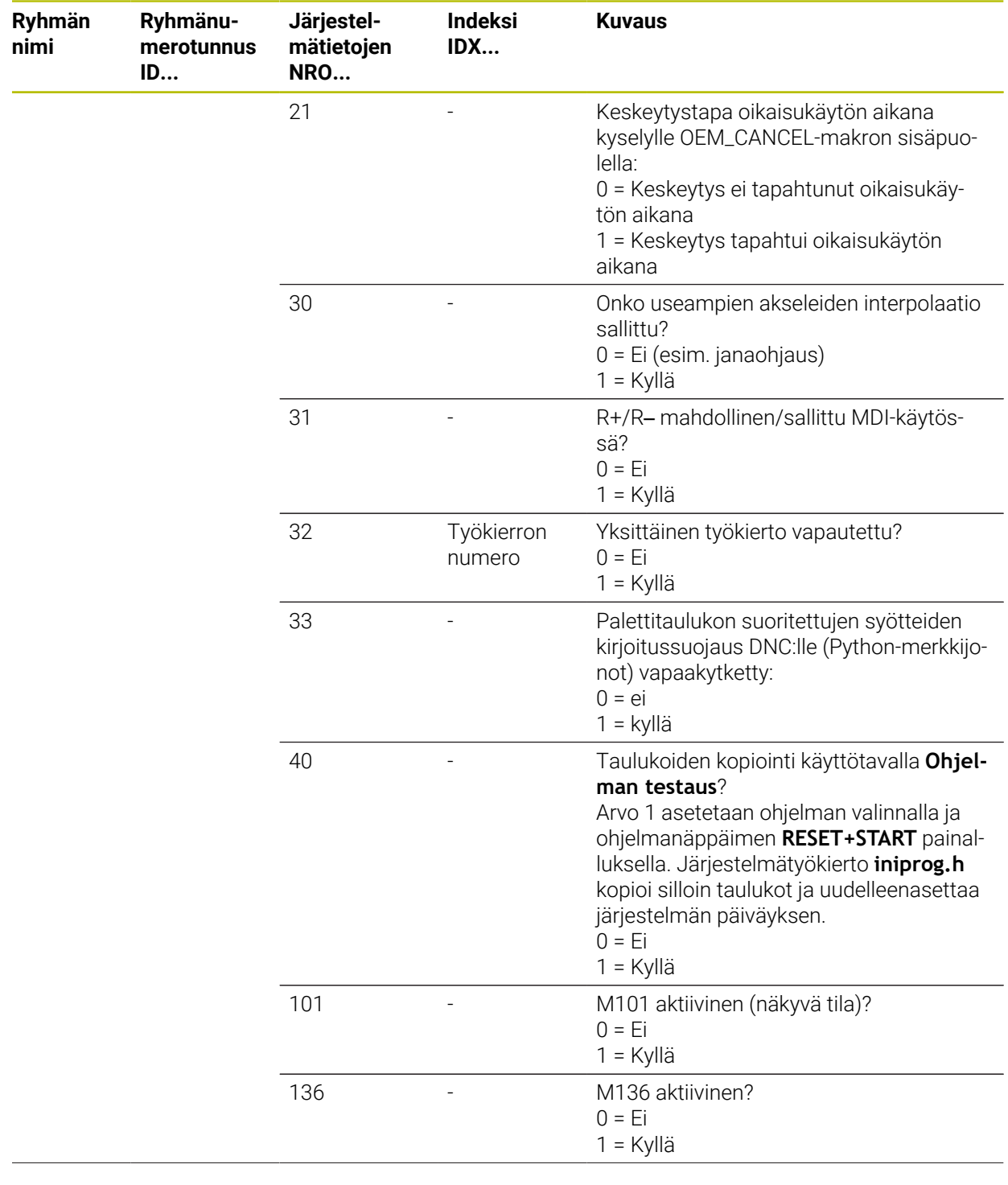

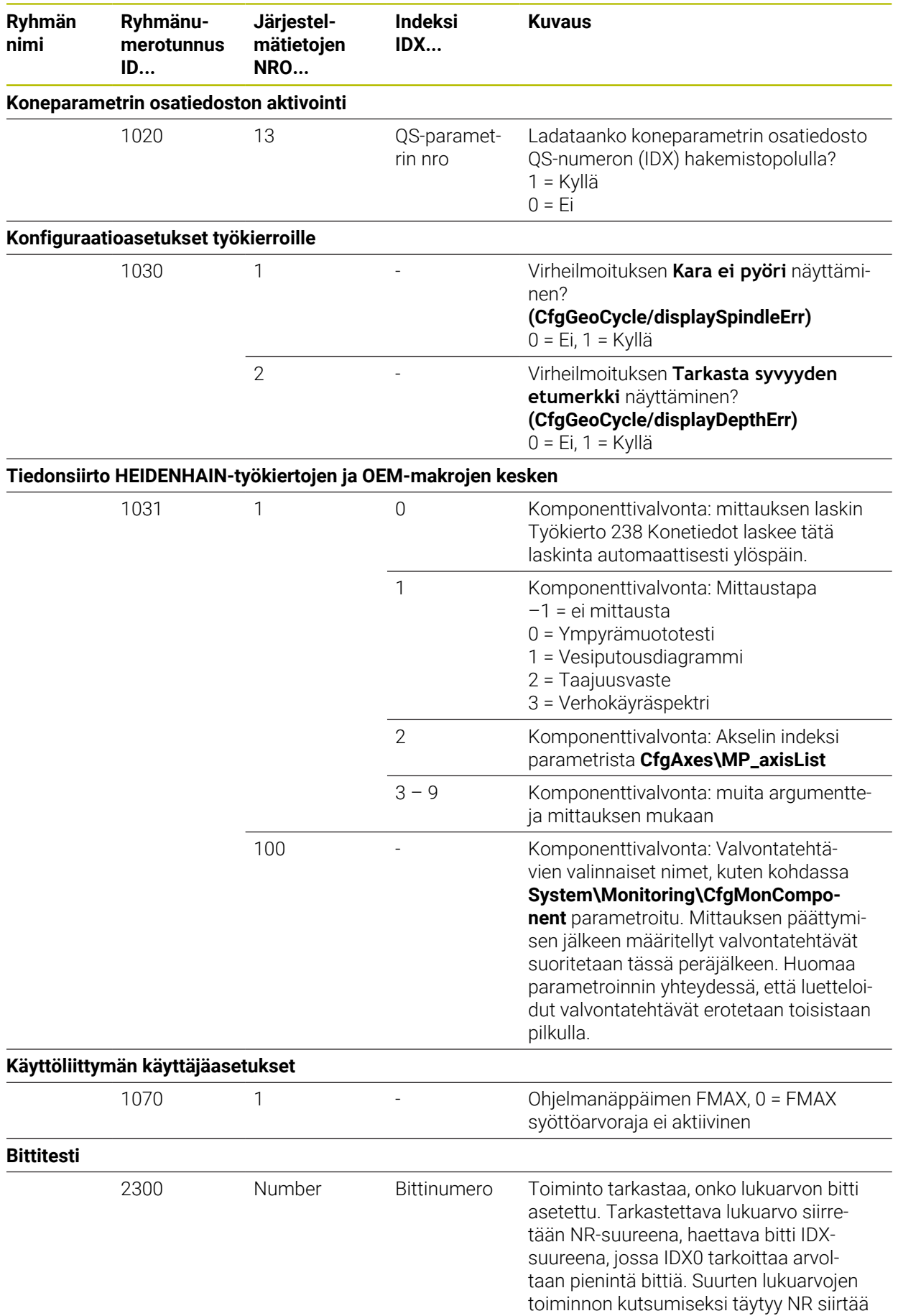
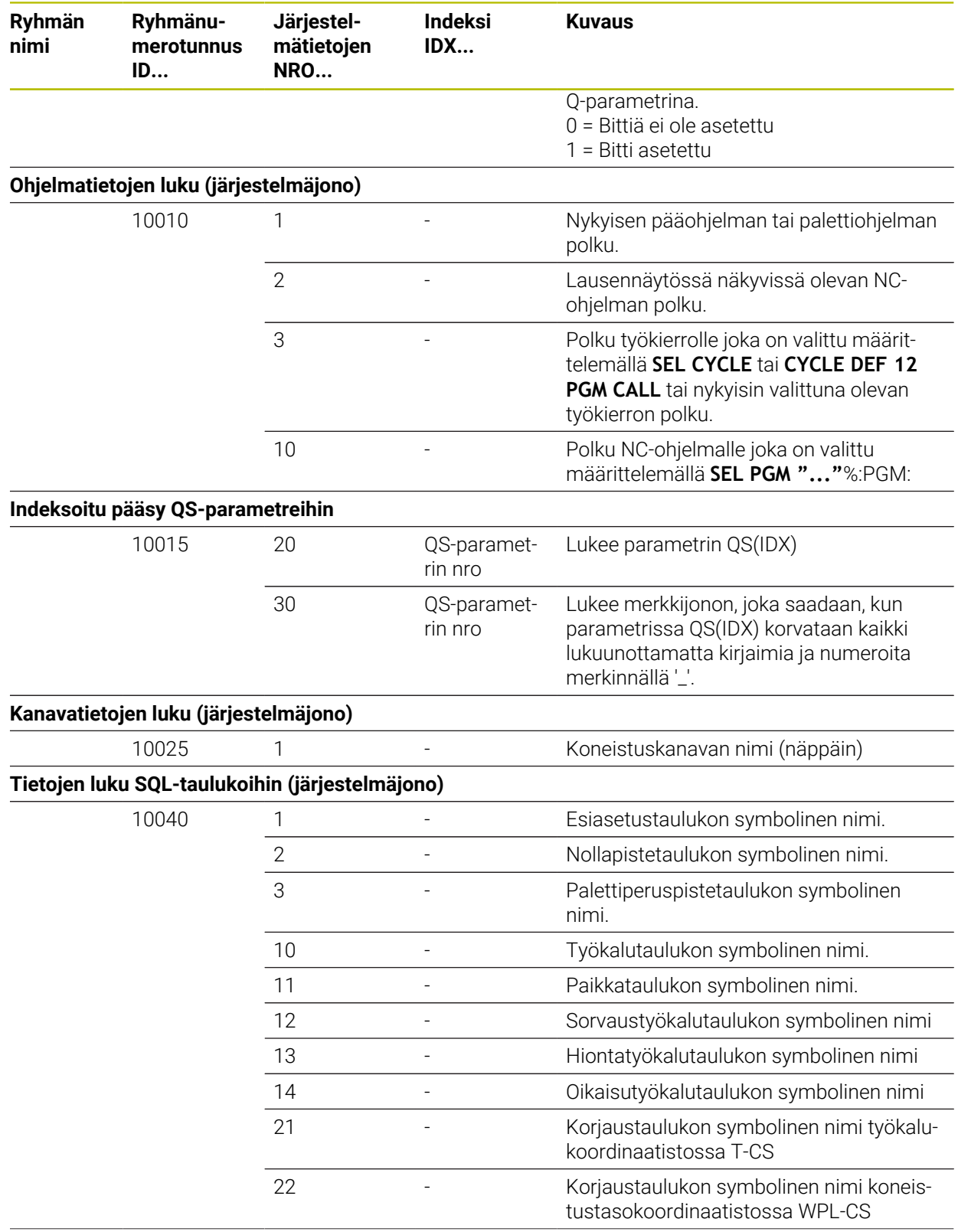

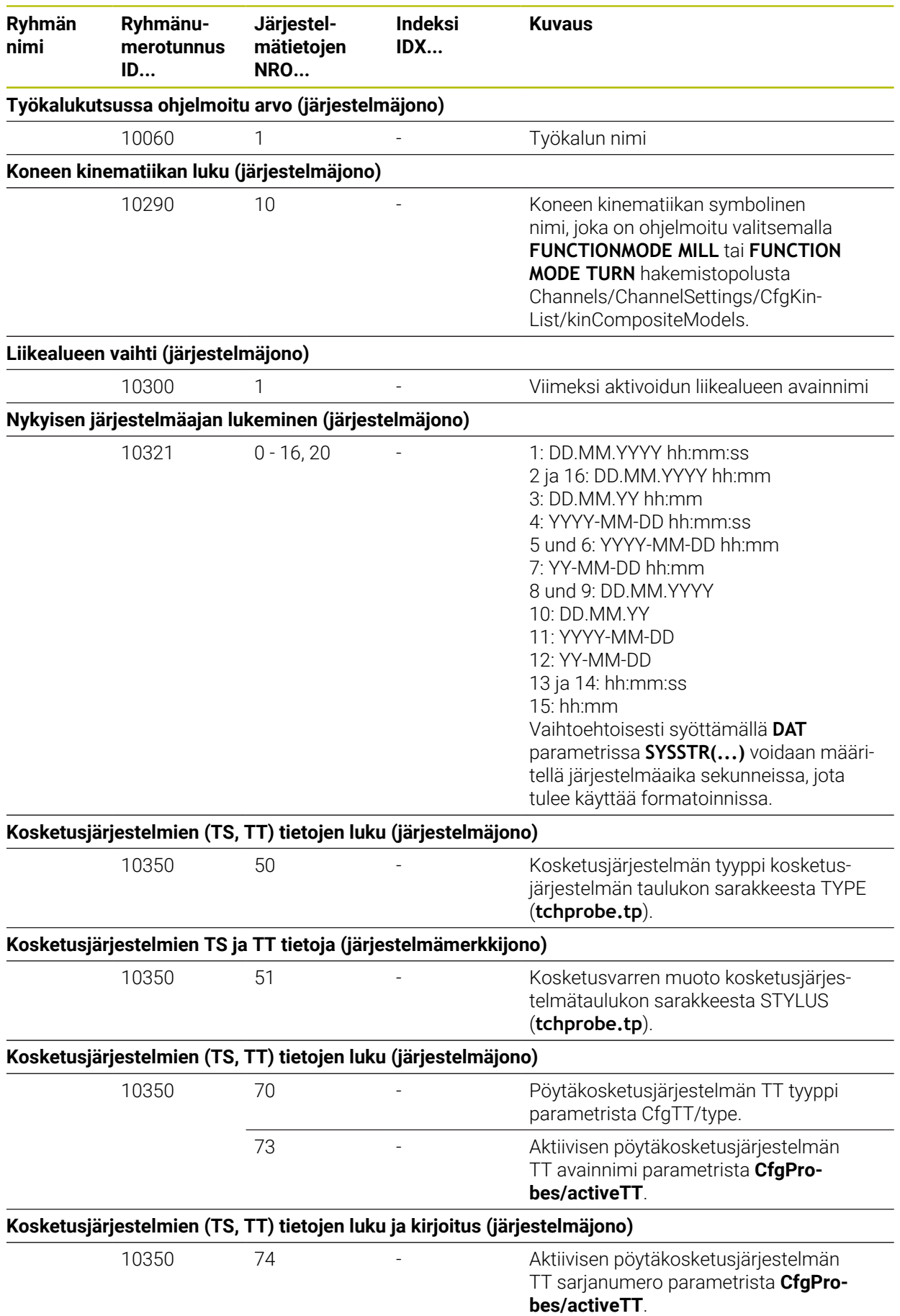

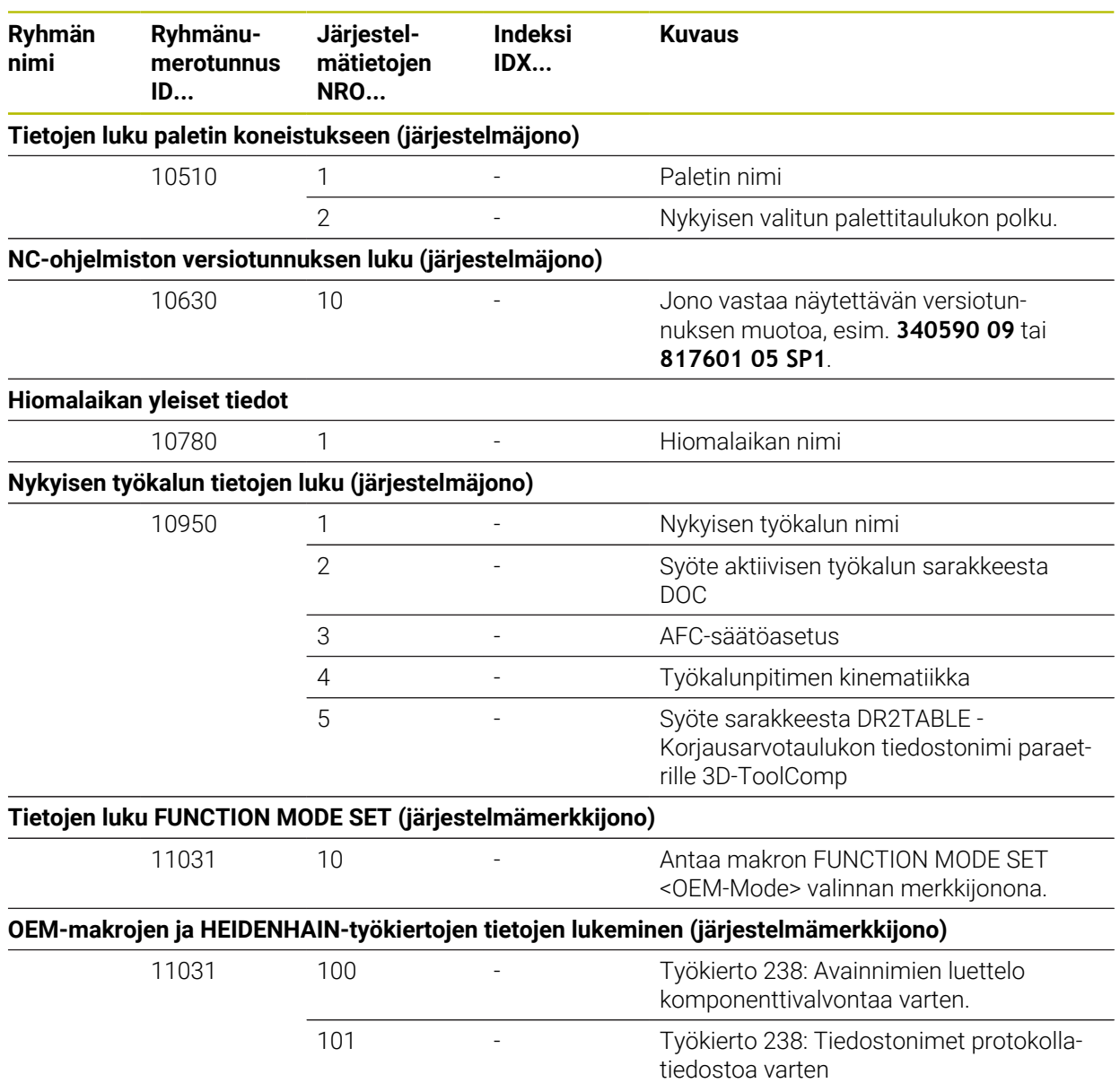

## **43.6 Näppäinsuojukset näppäimistökä ja koneen ohjauspaneeleita varten**

Tunnuksilla ID 12869xx-xx ja ID 1344337-xx varustetut näppäinsuojukset sopivat seuraaviin näppäimistöihin ja koneen ohjauspaneeleihin:

 $\blacksquare$  TE 361 (FS)

Tunnuksilla ID 679843-xx varustetut näppäinsuojukset sopivat seuraaviin näppäimistöihin ja koneen ohjauspaneeleihin:

■ TE 360 (FS)

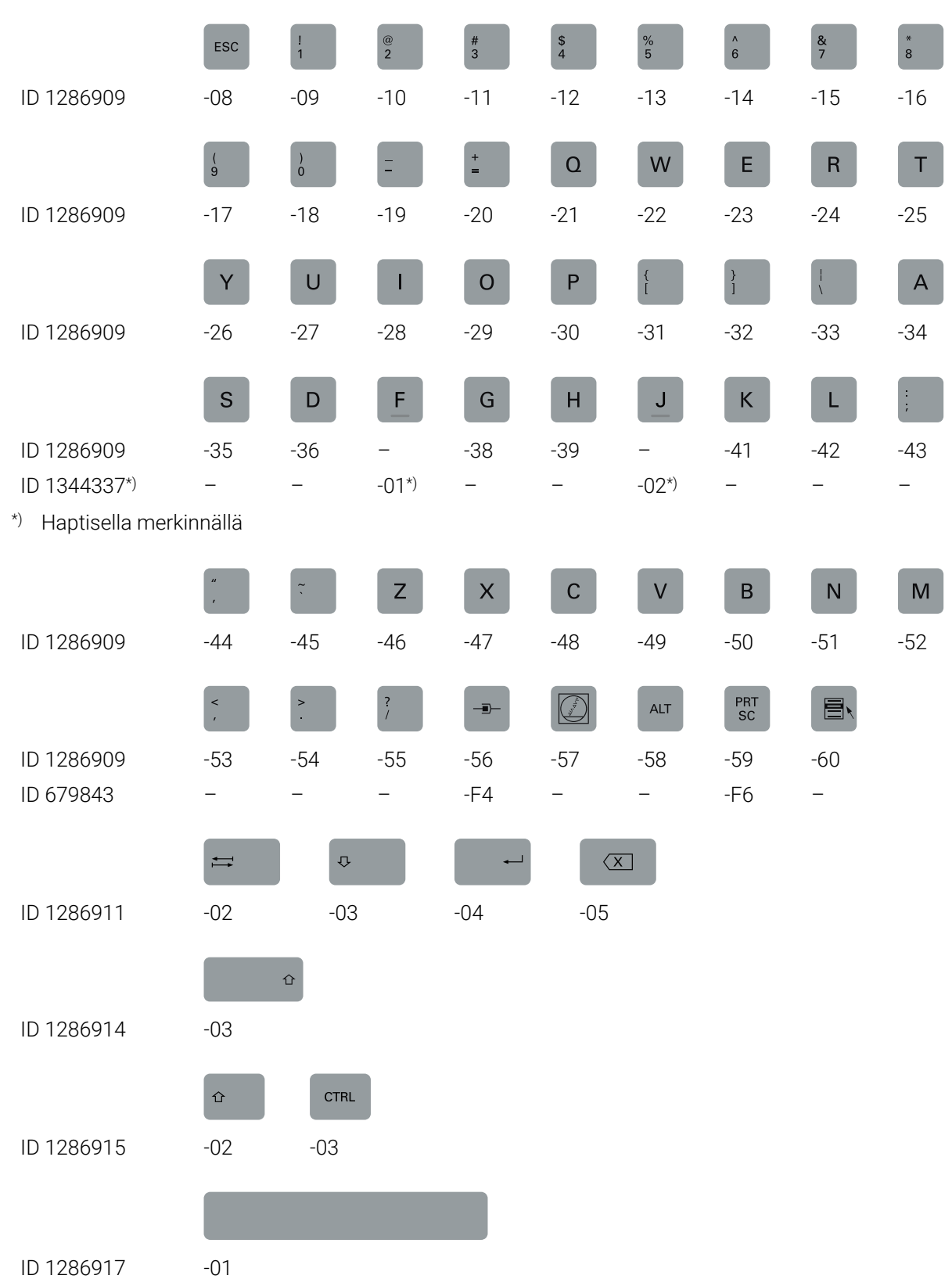

#### **Aakkosnäppäimistöalue**

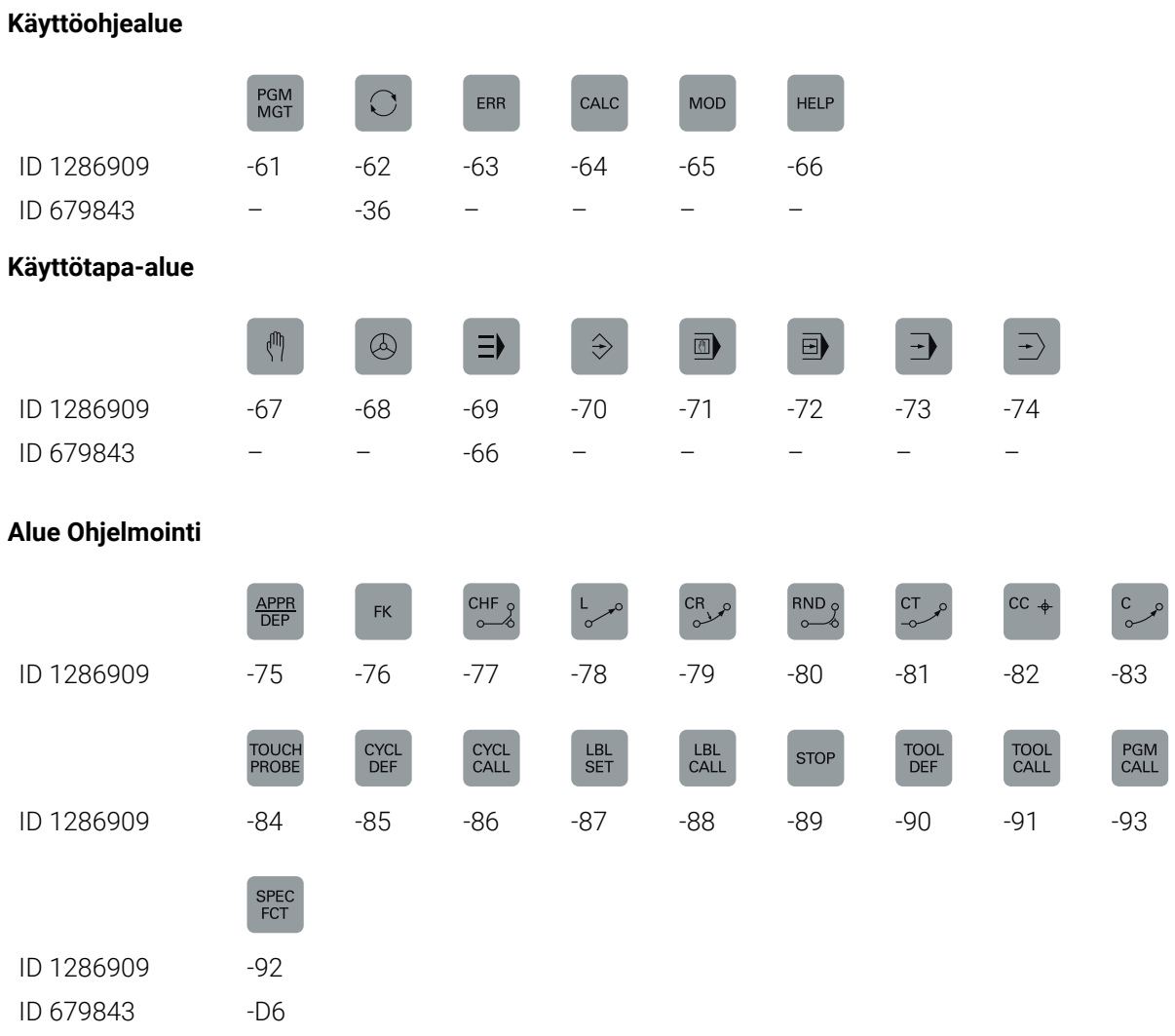

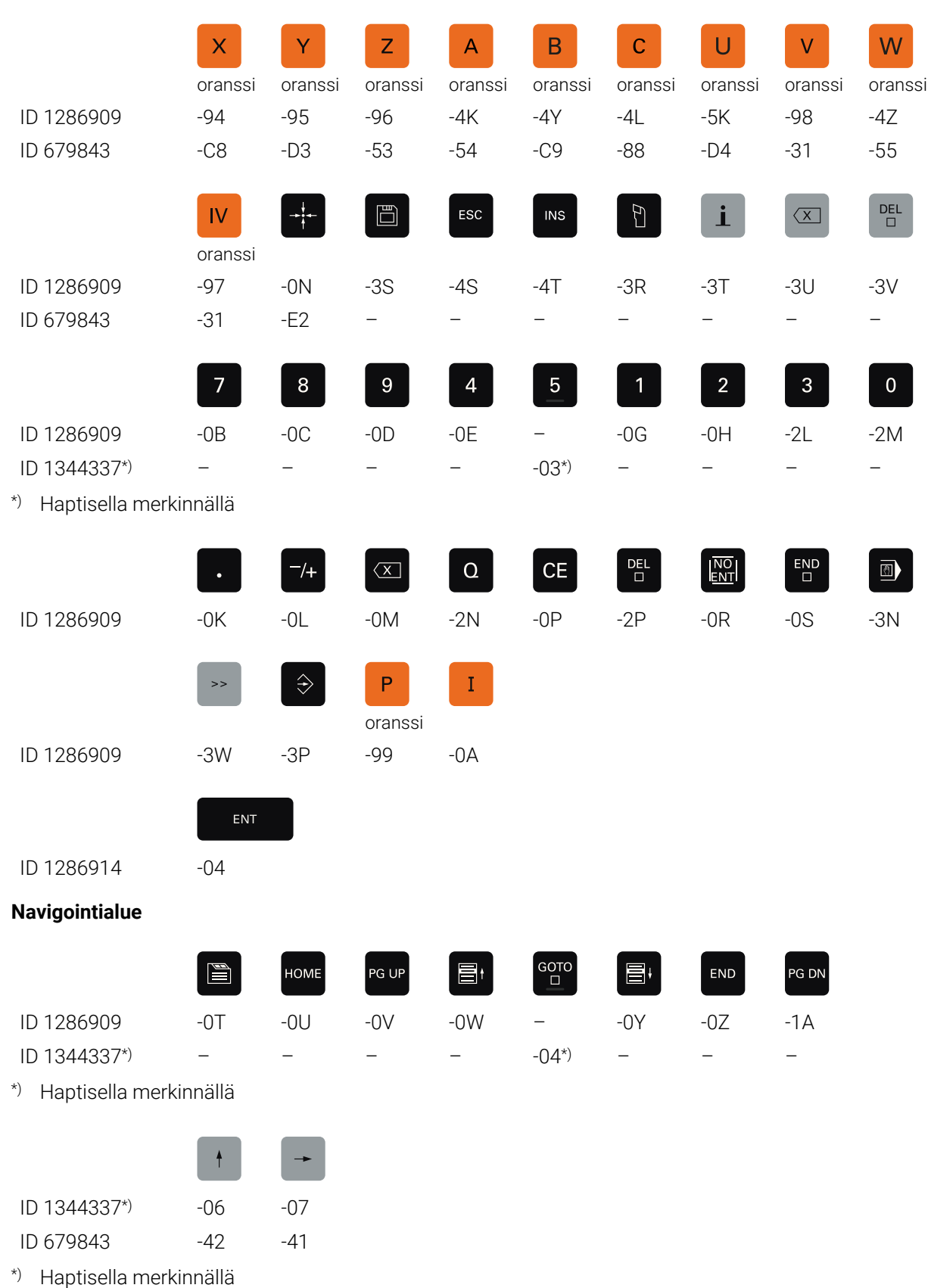

#### **Akseli- ja arvosyöttöalue**

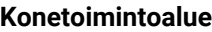

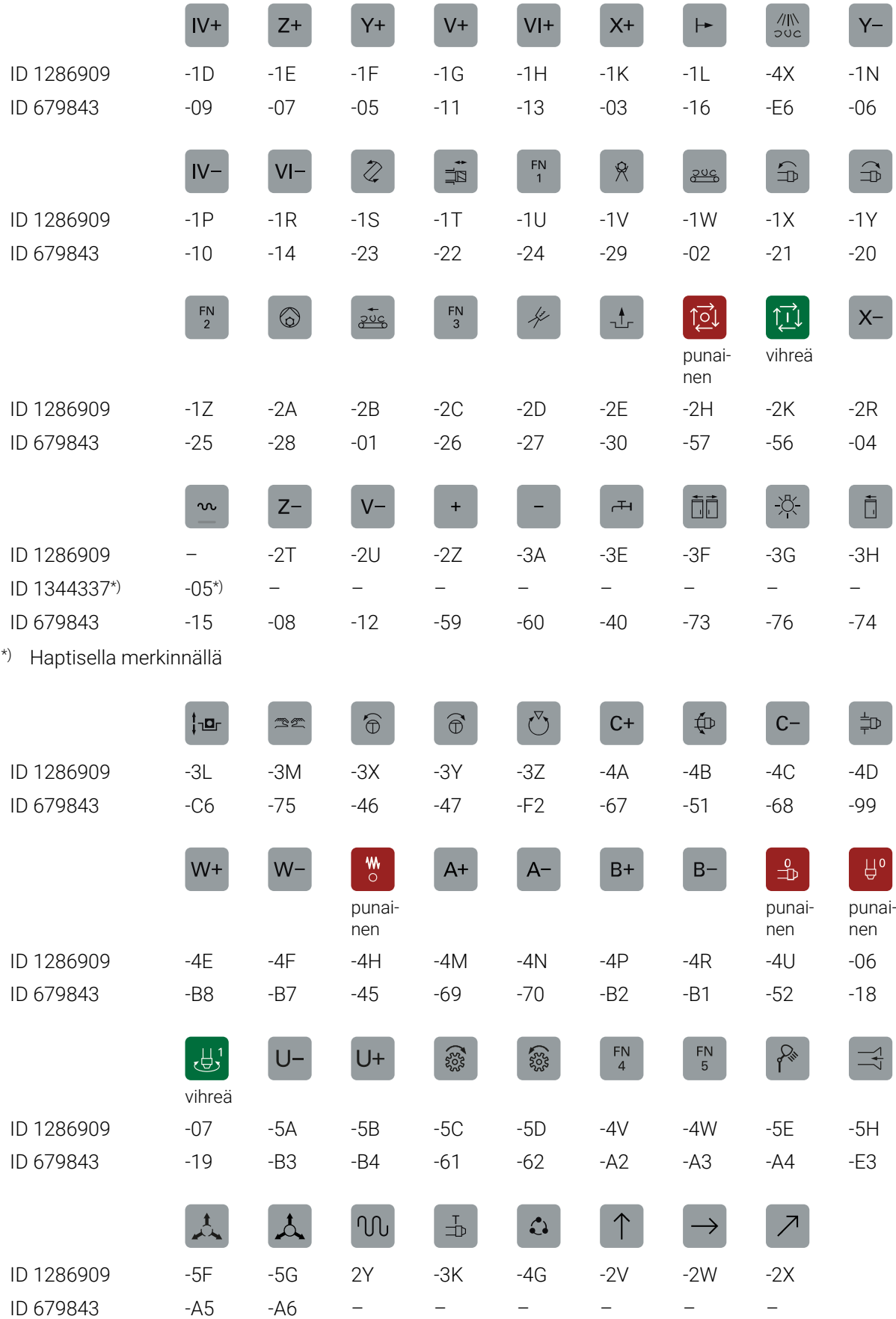

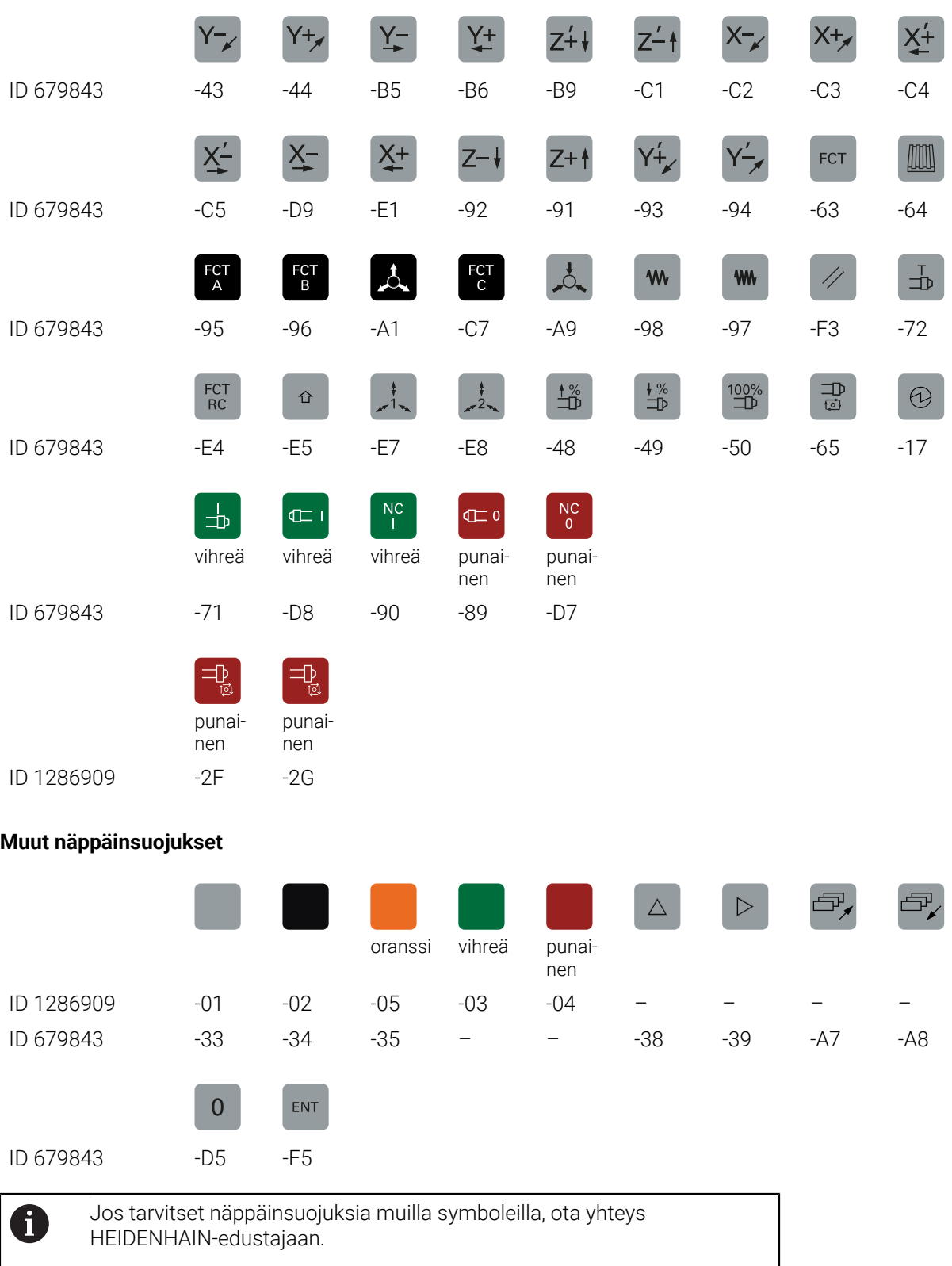

## **Hakemisto**

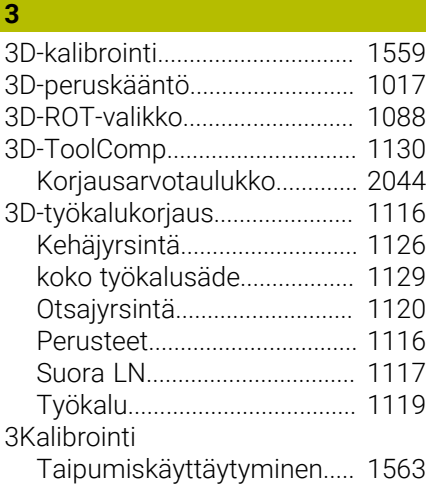

## **A**

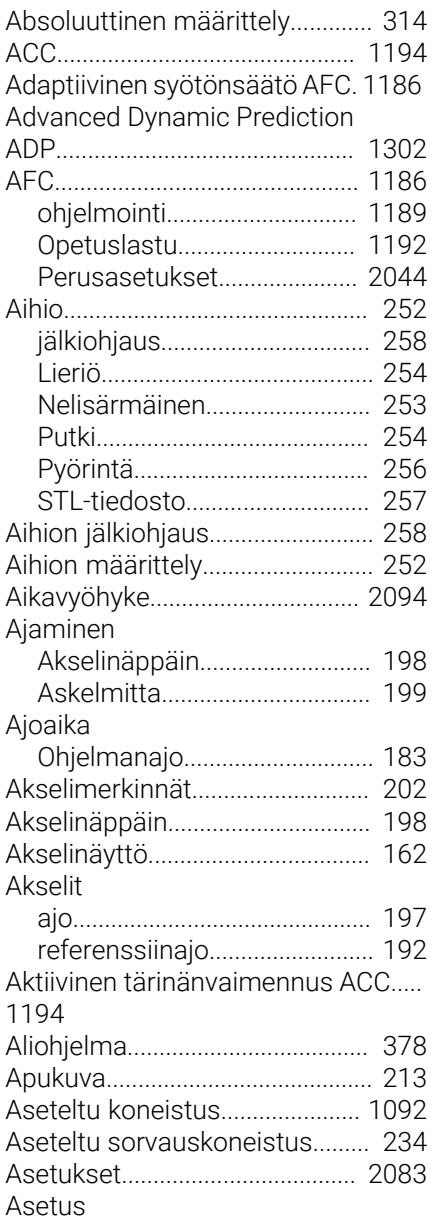

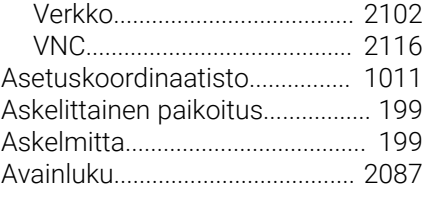

## **B**

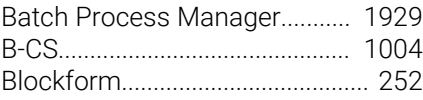

#### **C**

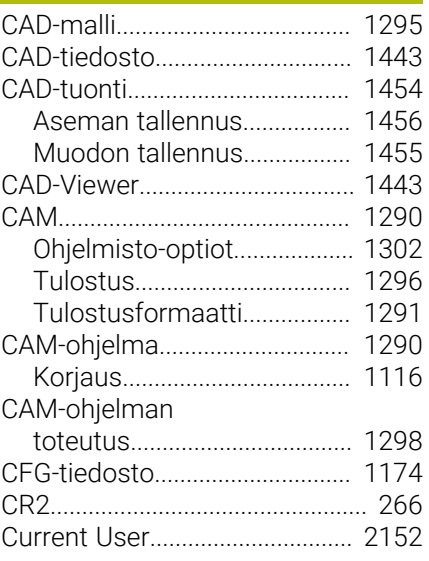

## **D**

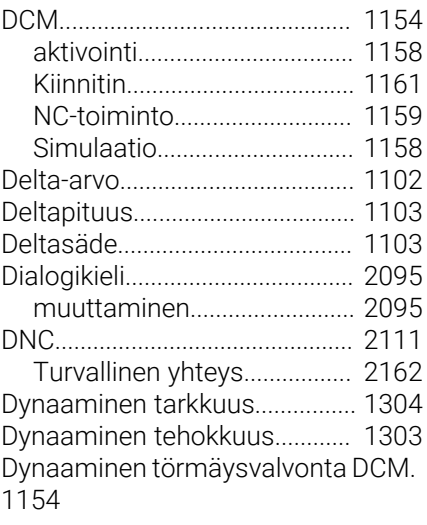

#### **E**

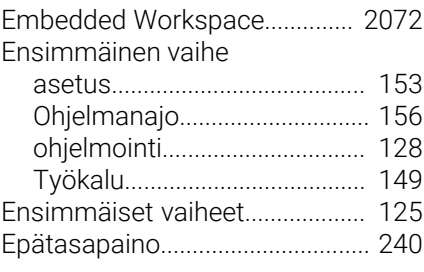

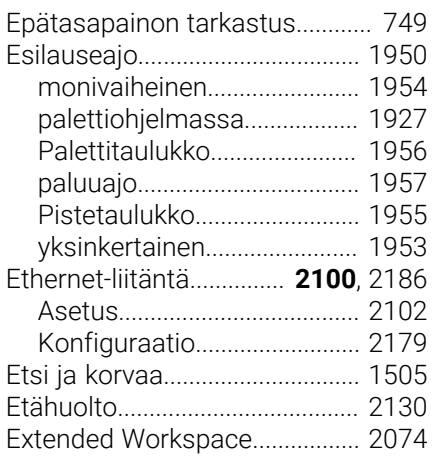

#### **F**

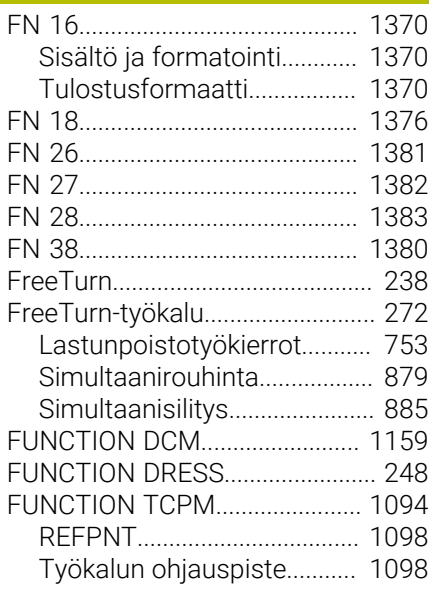

## **G**

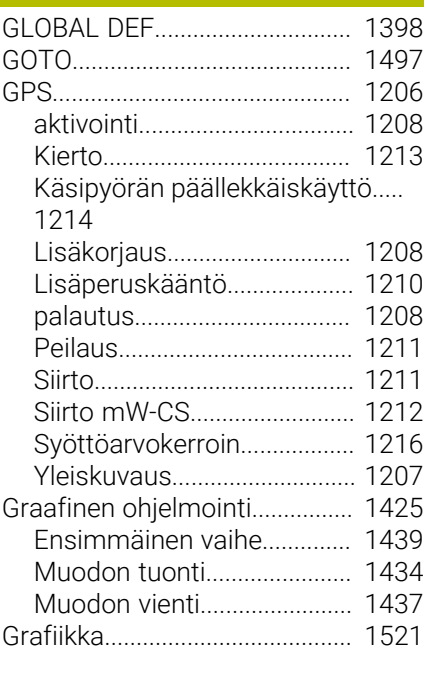

#### **H**

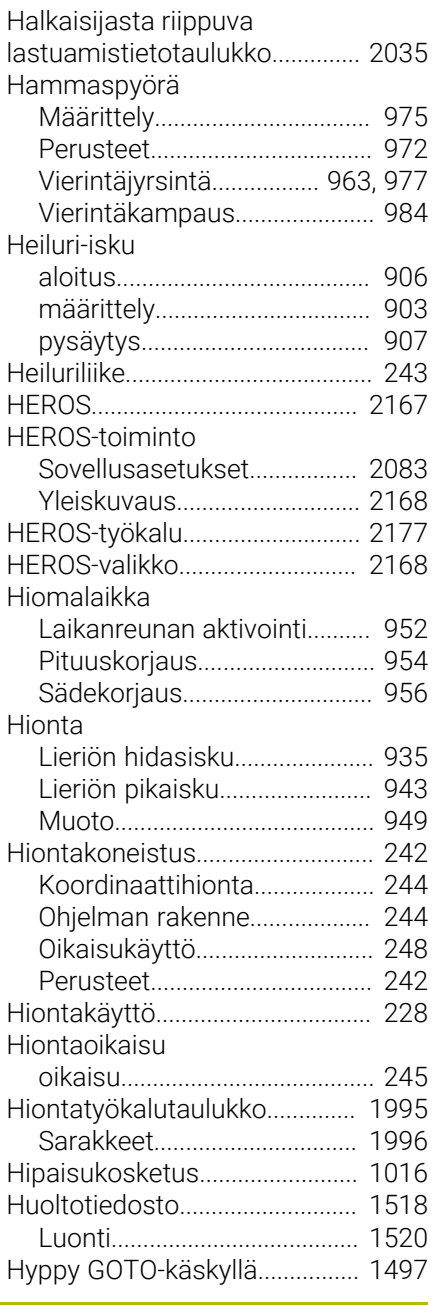

#### **I**

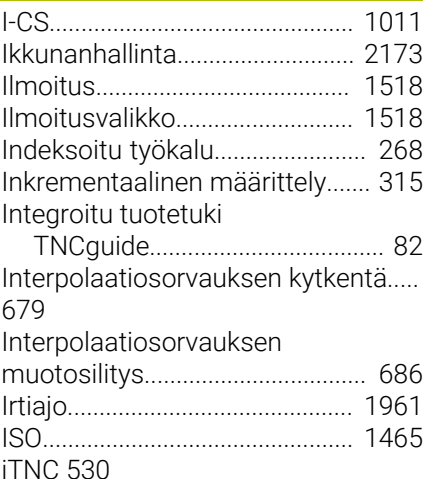

[Tiedoston mukautus.](#page-1144-0)............ [1145](#page-1144-0) [Työkalutaulukon tuonti](#page-1144-0)......... [1145](#page-1144-0)

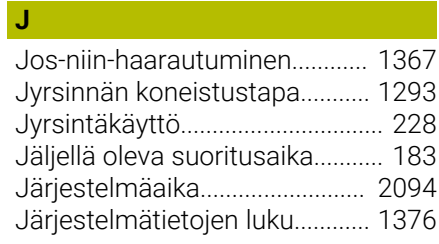

#### **K**

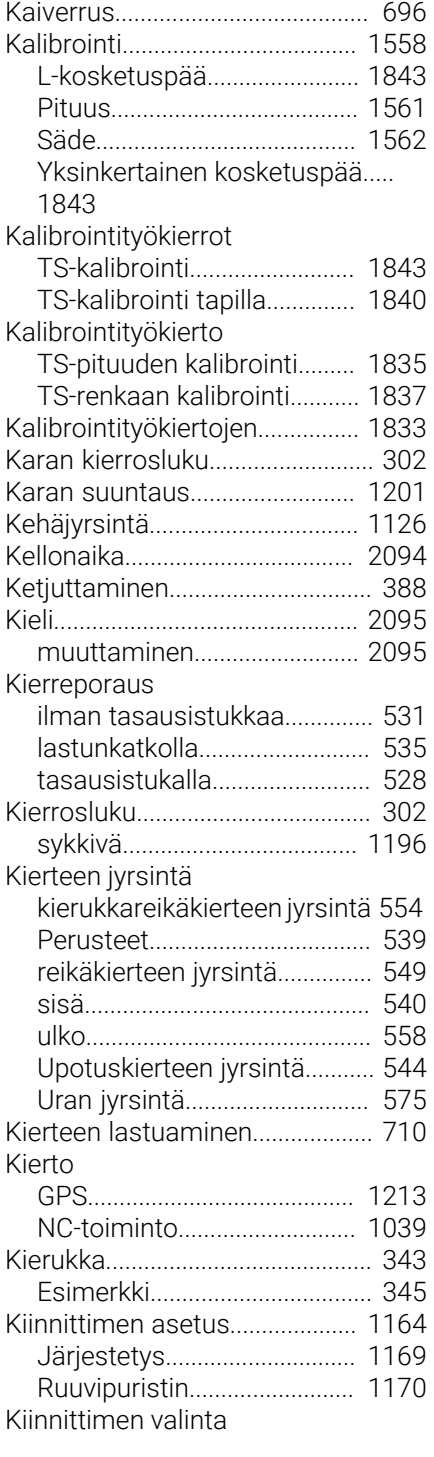

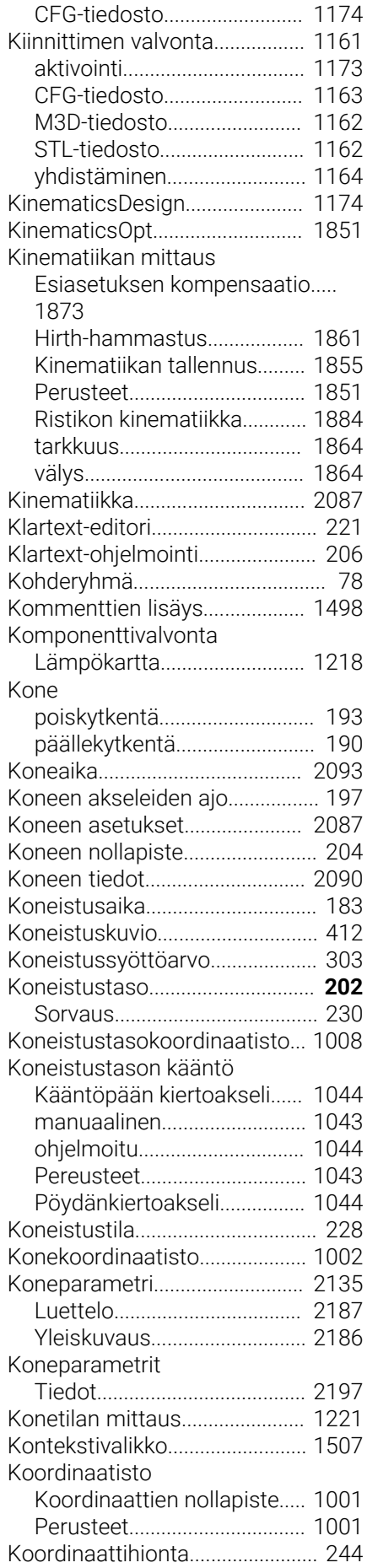

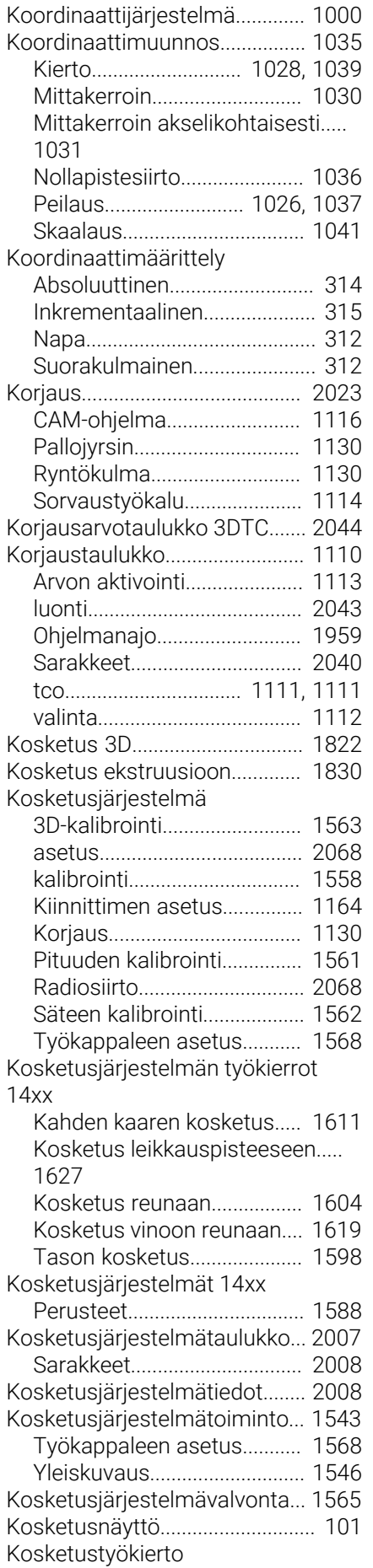

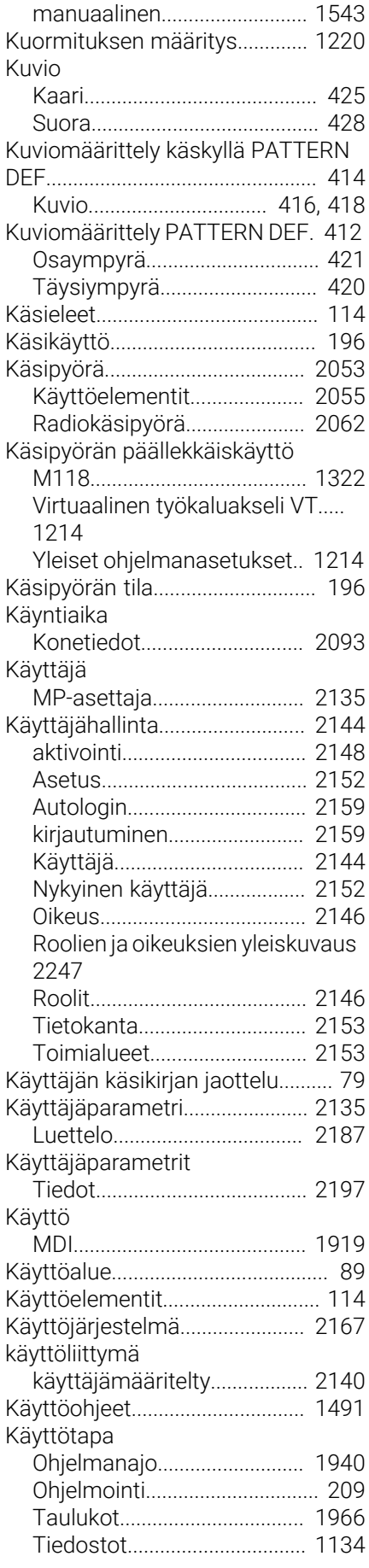

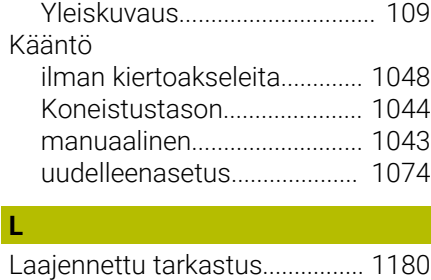

## **L**

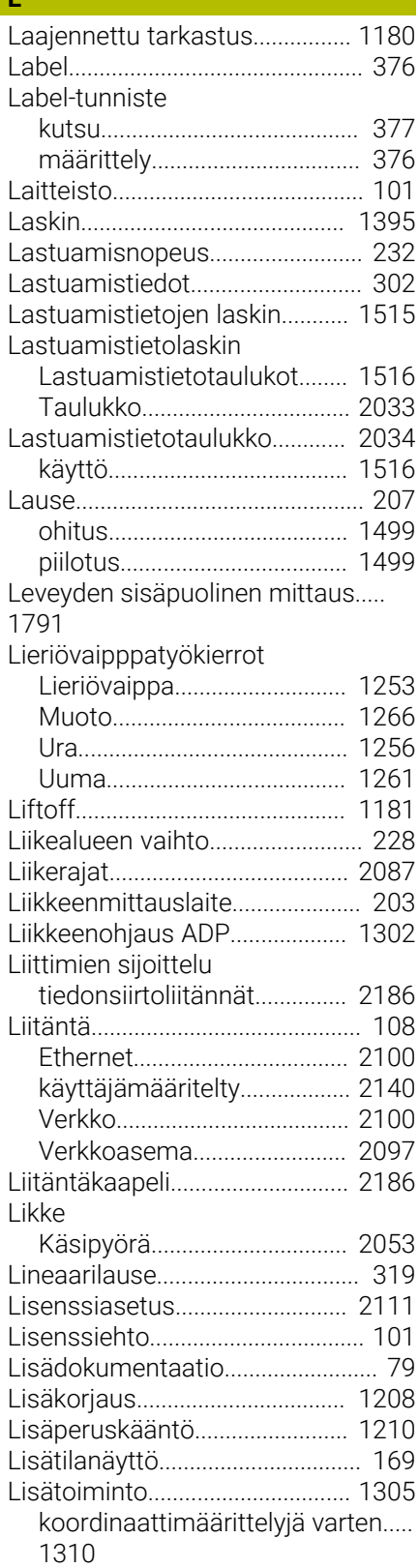

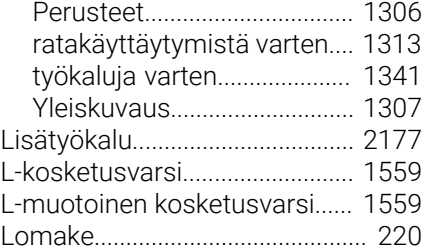

#### **M**

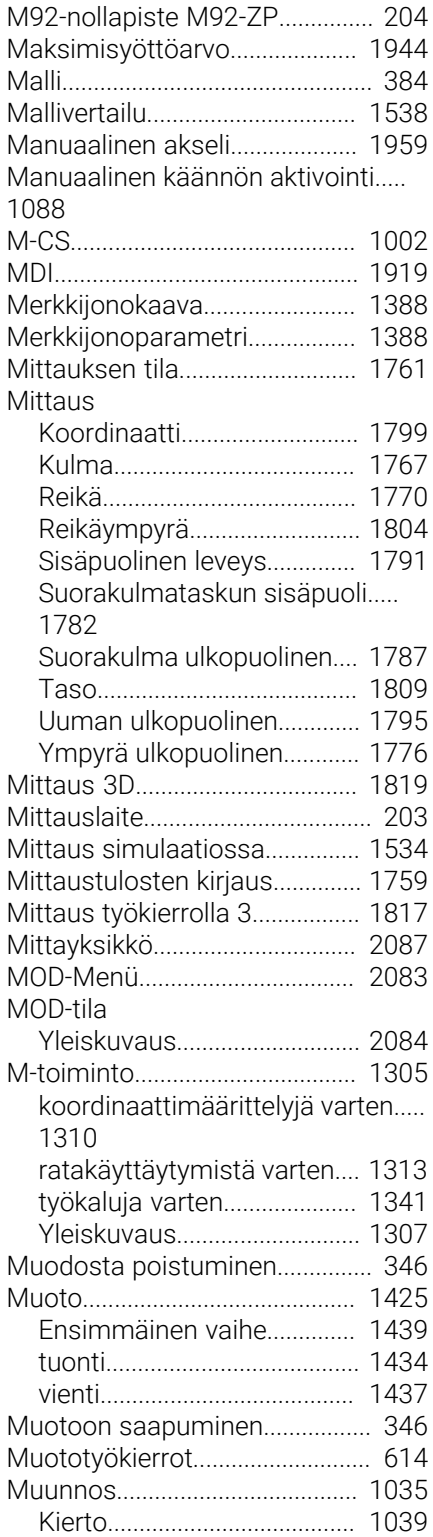

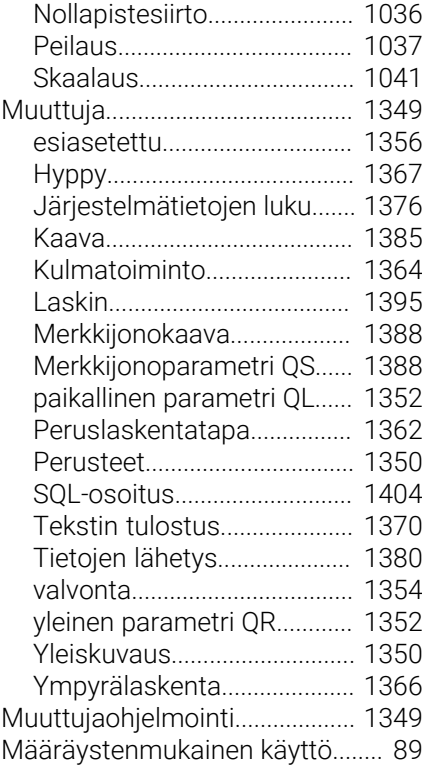

## **N**

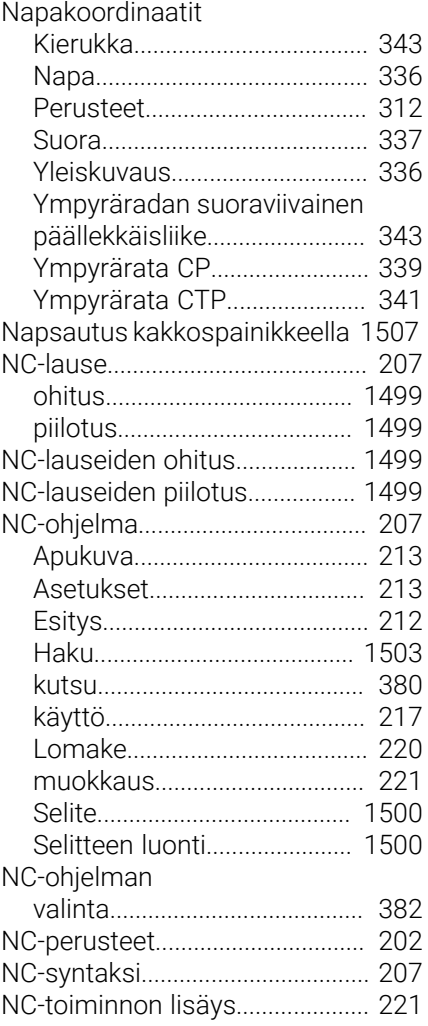

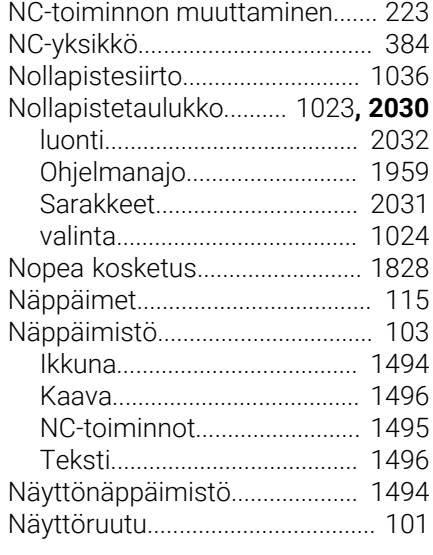

#### **O** OCM

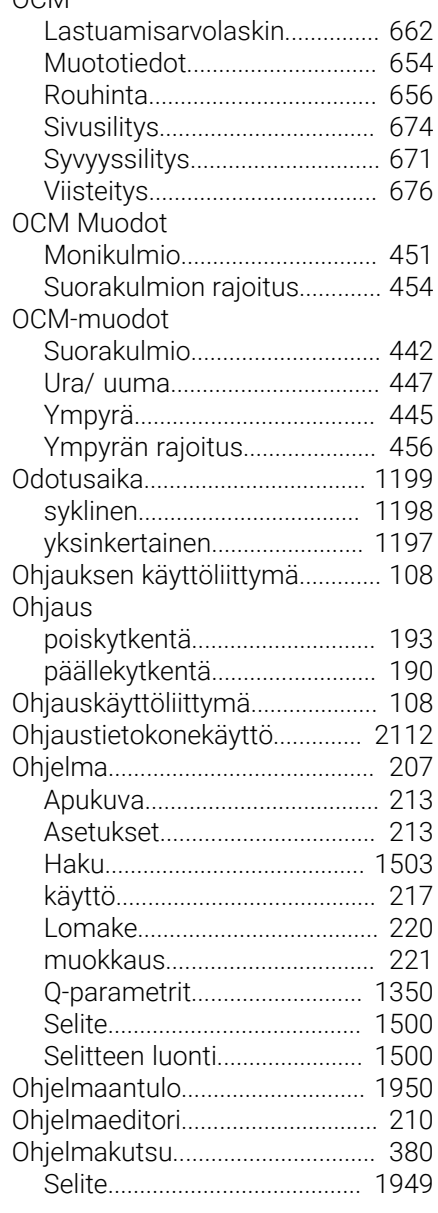

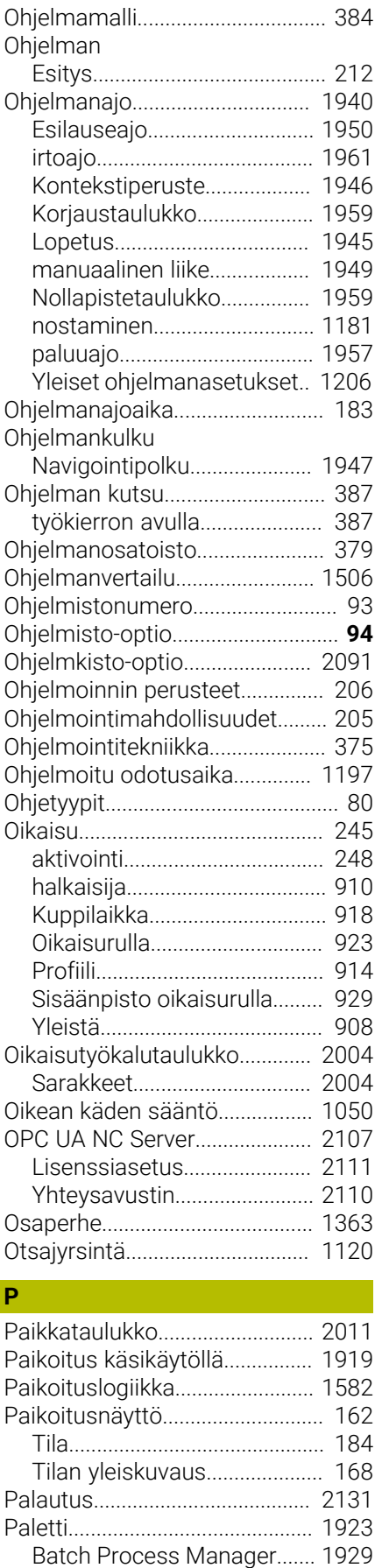

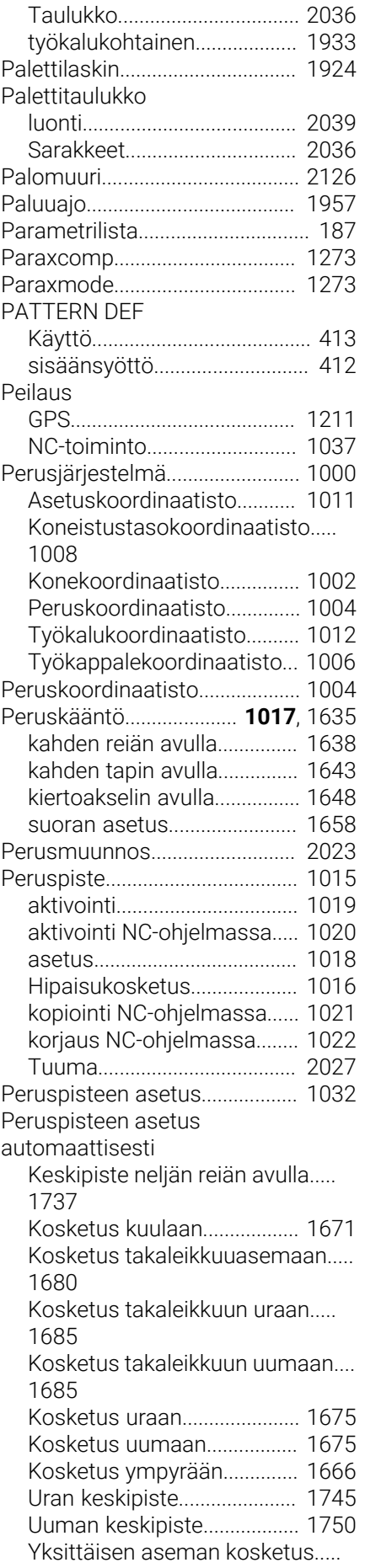

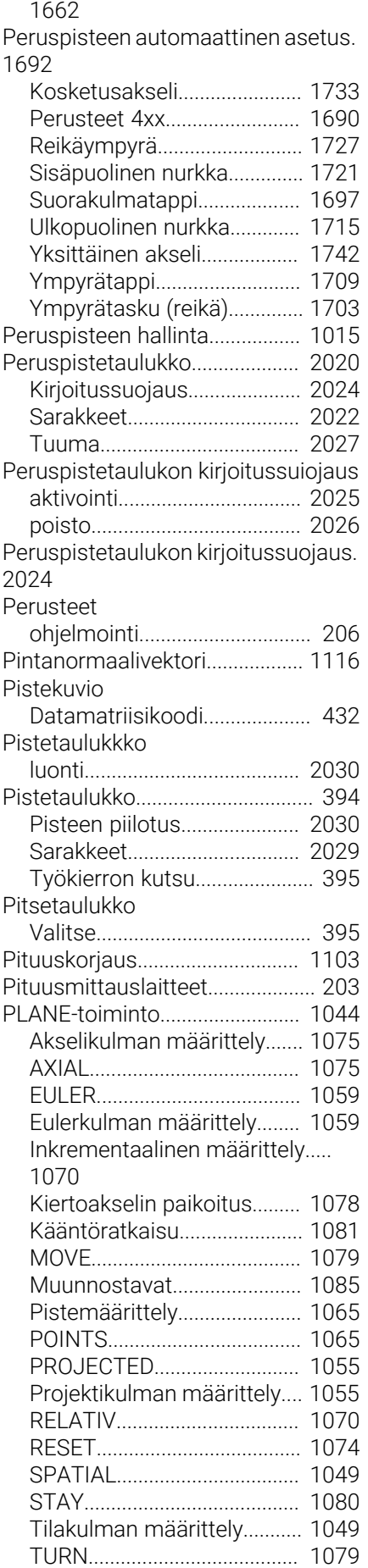

[muokkaus](#page-1923-0)............................... [1924](#page-1923-0) [Parametrit.](#page-2035-0).............................. [2036](#page-2035-0)

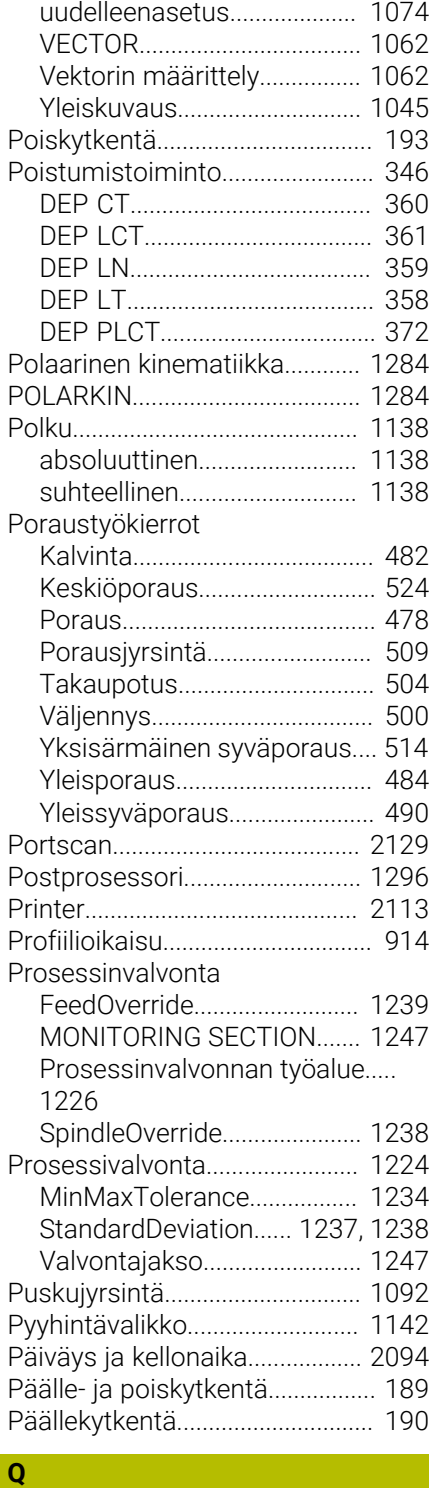

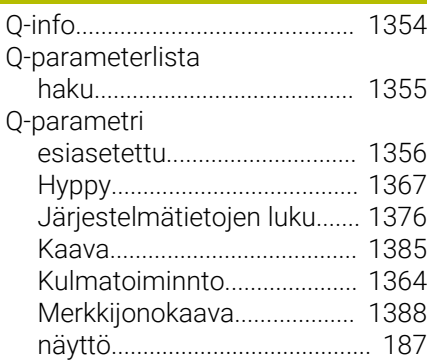

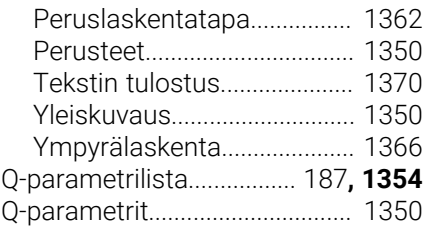

## **R**

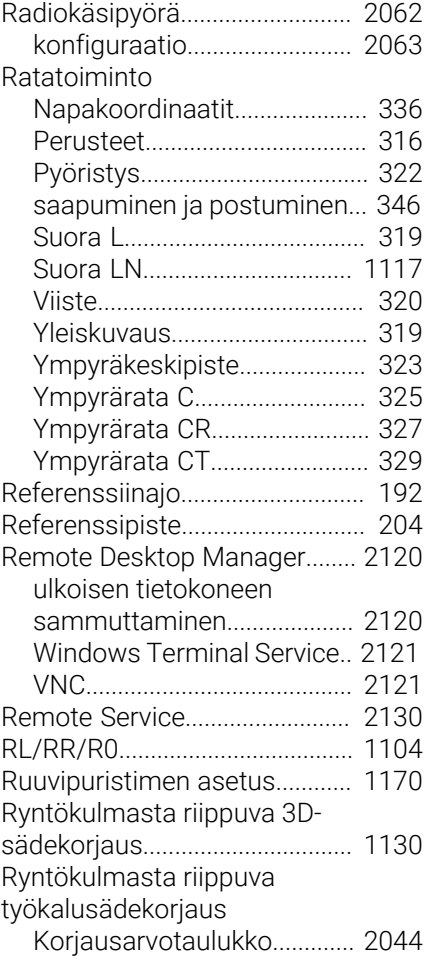

# **S**

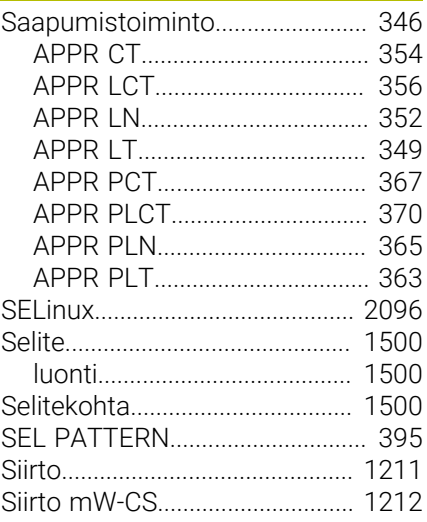

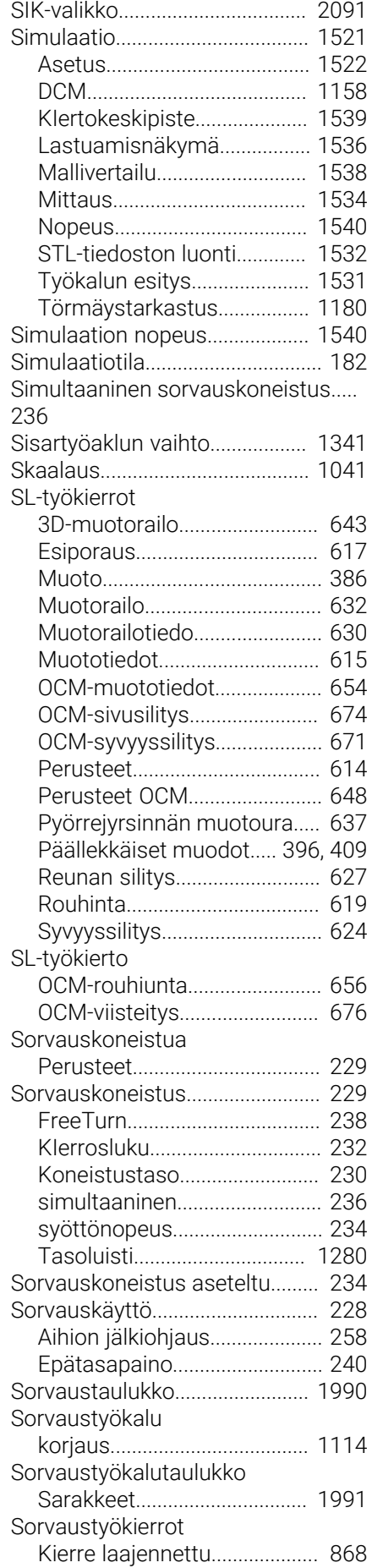

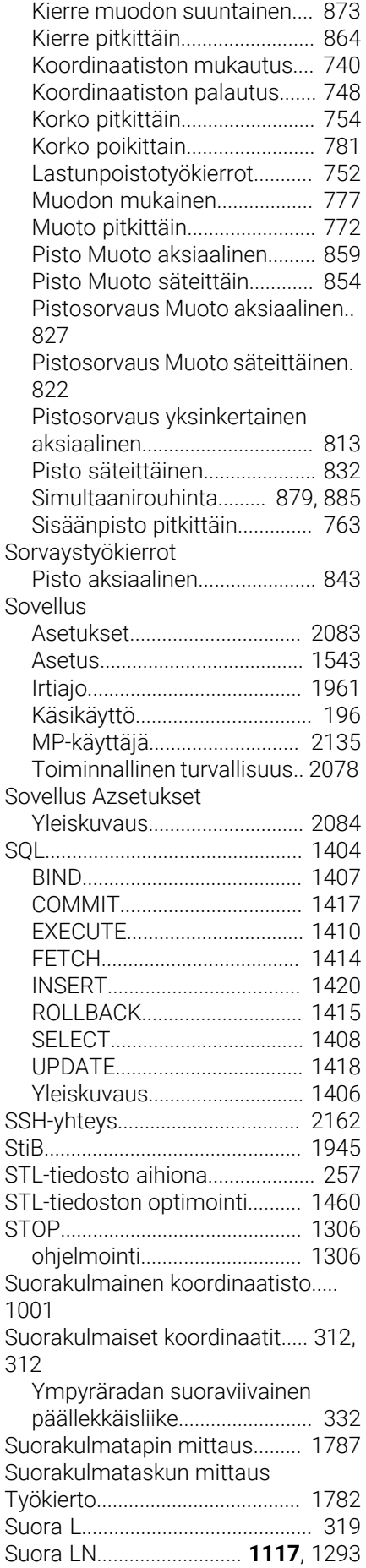

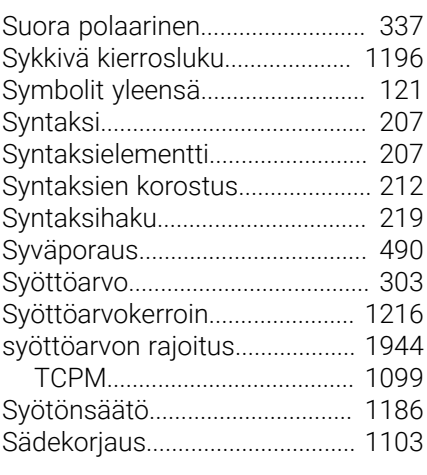

## **T T T T T T T T**

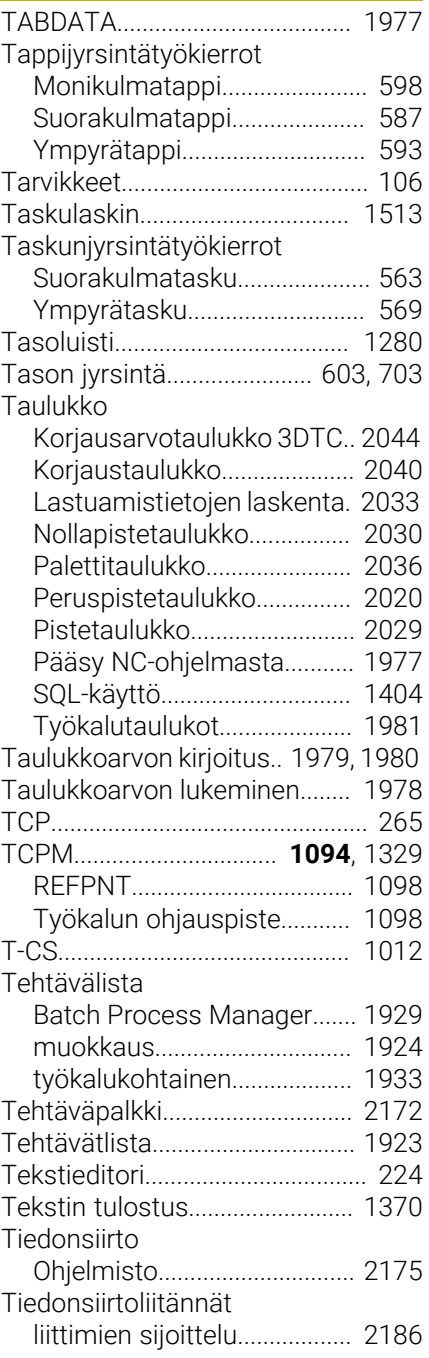

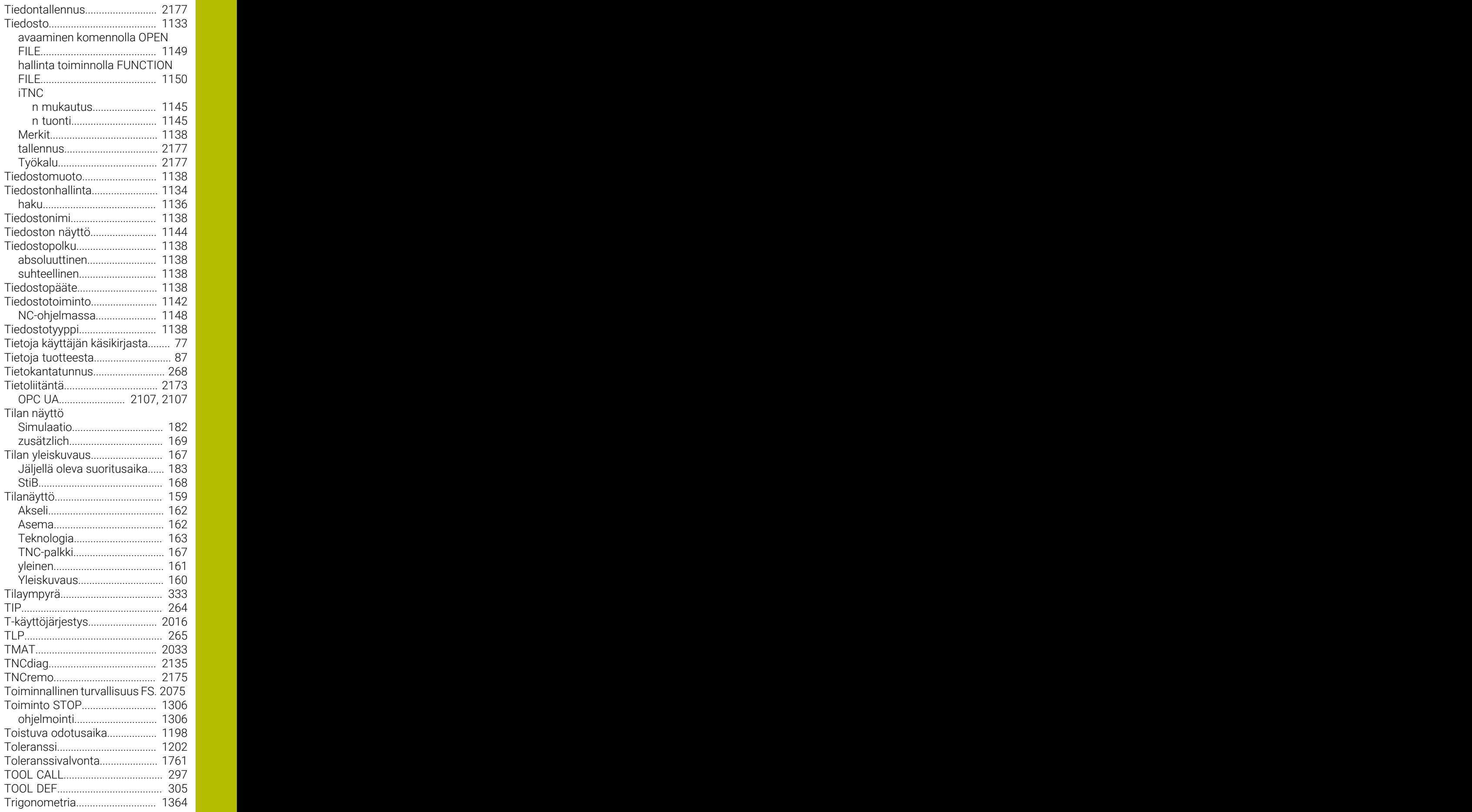

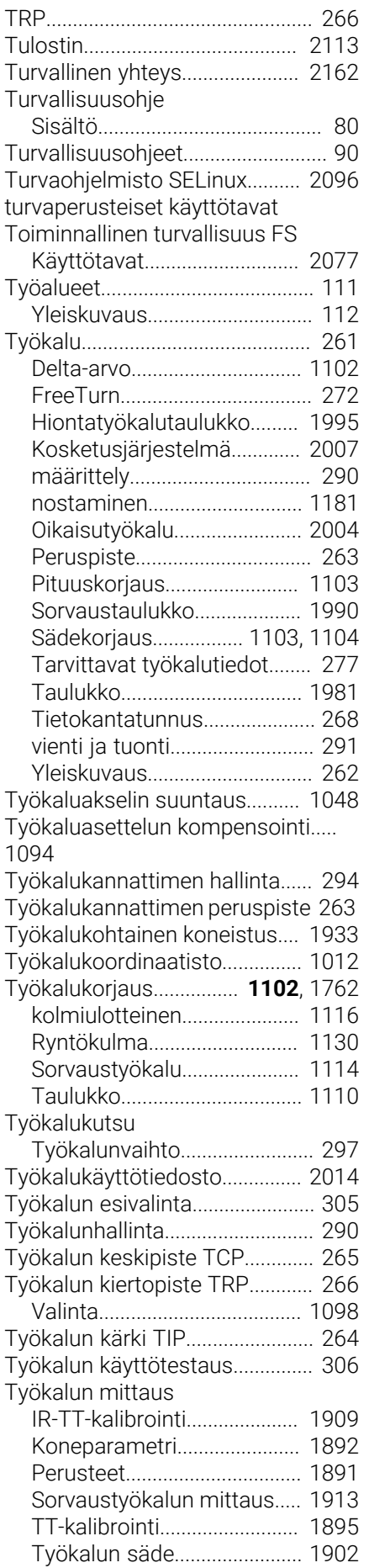

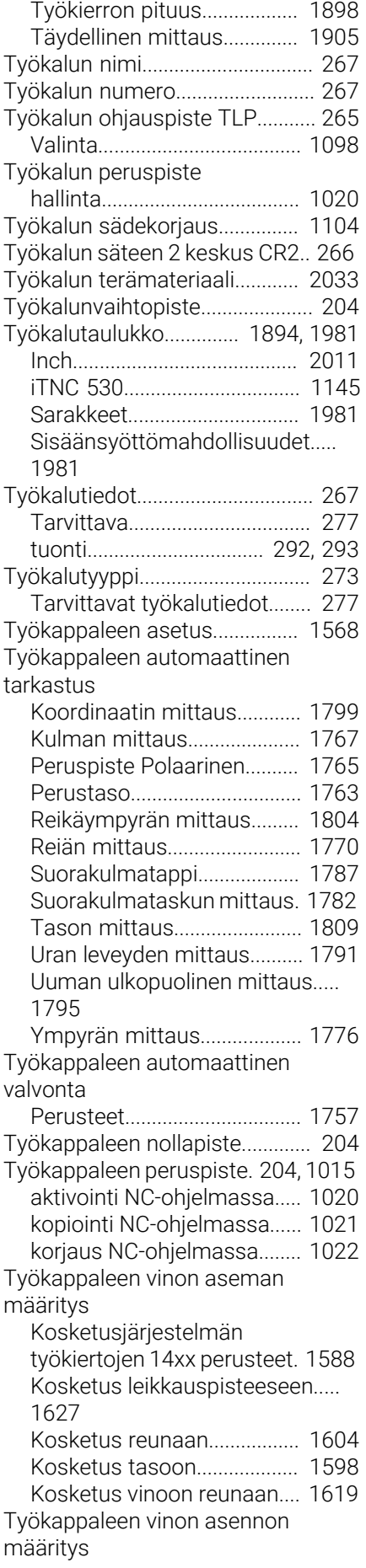

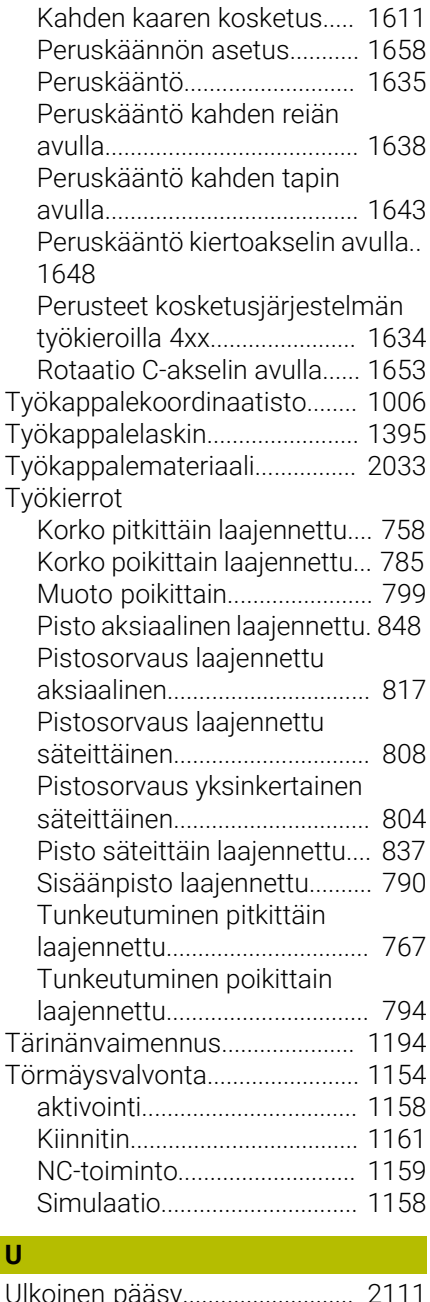

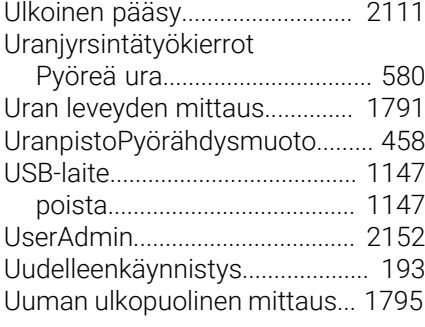

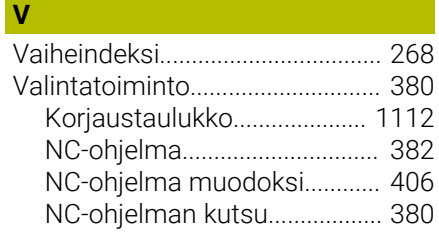

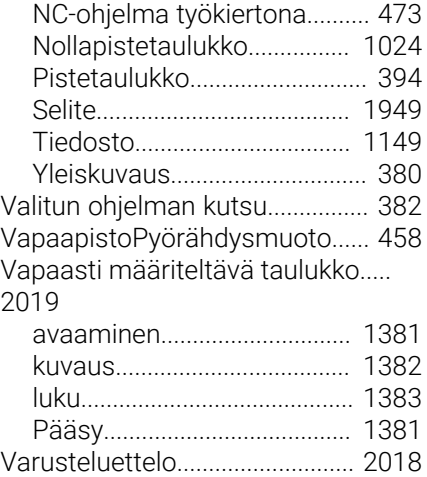

#### **W**

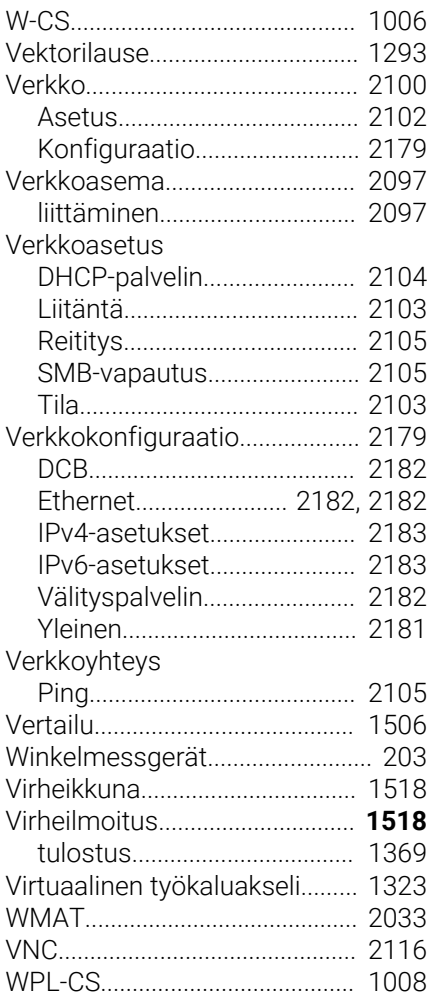

## **Y Y** *Y Y <i>Y*

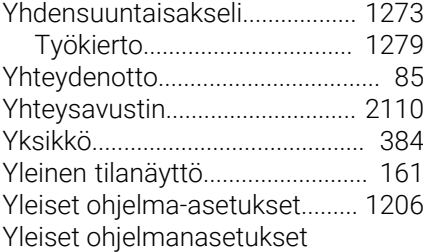

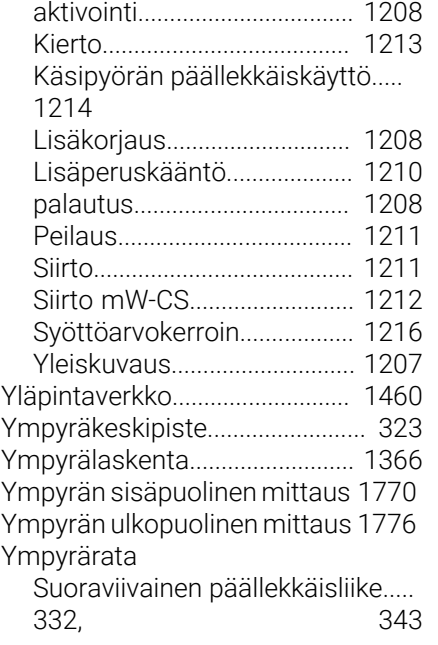

## **HEIDENHAIN**

**DR. JOHANNES HEIDENHAIN GmbH** Dr.-Johannes-Heidenhain-Straße 5 **83301 Traunreut, Germany** <sup>**<sup>2</sup>** +49 8669 31-0</sup>  $FAX$  +49 8669 32-5061 info@heidenhain.de

**Technical support EAXI** +49 8669 32-1000 **Measuring systems** <sup>®</sup> +49 8669 31-3104 service.ms-support@heidenhain.de **NC support**  $\qquad \qquad \textcircled{2} \quad +49\,8669\,31-3101$  service.nc-support@heidenhain.de **NC programming** <sup>**a**</sup> +49 8669 31-3103 service.nc-pgm@heidenhain.de **PLC programming** <sup>**e** +49 8669 31-3102</sup> service.plc@heidenhain.de **APP programming** <sup>**@** +49 8669 31-3106</sup> service.app@heidenhain.de

**www.heidenhain.com**